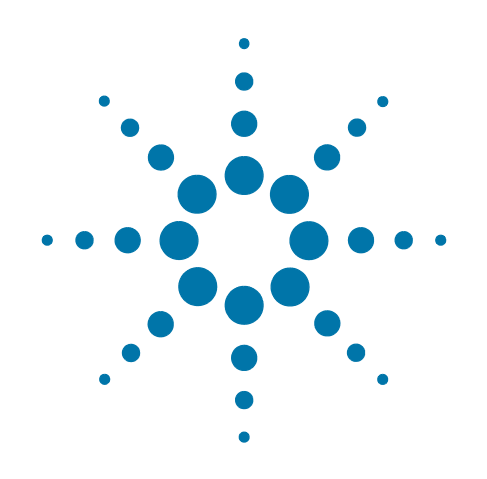

# **Agilent X-Series Wireless Communications Test Set**

This manual provides documentation for the following test sets:

EXT Test Set E6607A/B/C

**U9080A LTE (FDD) Measurement Application User's and Programmer's Reference**

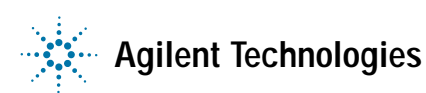

### **Notices**

© Agilent Technologies, Inc. 2010-2013

No part of this manual may be reproduced in any form or by any means (including electronic storage and retrieval or translation into a foreign language) without prior agreement and written consent from Agilent Technologies, Inc. as governed by United States and international copyright laws.

### **Trademark Acknowledgements**

Microsoft® is a U.S. registered trademark of Microsoft Corporation.

Windows<sup>®</sup> and MS Windows<sup>®</sup> are U.S. registered trademarks of Microsoft Corporation.

Adobe Acrobat® and Reader® are U.S. registered trademarks of Adobe Systems Incorporated.

Java™ is a U.S. trademark of Sun Microsystems, Inc.

MATLAB® is a U.S. registered trademark of Math Works, Inc.

Norton Ghost™ is a U.S. trademark of Symantec Corporation.

Wikipedia® is a registered trademark of the Wikimedia Foundation.

### **Manual Part Number**

U9080-90008

Supersedes: U9080-90004 and U9080-90006

#### **Print Date**

February 2013

Supersedes: N/A

#### Printed in USA

Agilent Technologies Inc. 1400 Fountaingrove Parkway Santa Rosa, CA 95403

#### **Warranty**

The material contained in this document is provided "as is," and is subject to being changed, without notice, in future editions. Further, to the maximum extent permitted by applicable law, Agilent disclaims all warranties, either express or implied, with regard to this manual and any information contained herein, including but not limited to the implied warranties of merchantability and fitness for a particular purpose. Agilent shall not be liable for errors or for incidental or consequential damages in connection with the furnishing, use, or performance of this document or of any information contained herein. Should Agilent and the user have a separate written agreement with warranty terms covering the material in this document that conflict with these terms, the warranty terms in the separate agreement shall control.

### **Technology Licenses**

The hardware and/or software described in this document are furnished under a license and may be used or copied only in accordance with the terms of such license.

### **Restricted Rights Legend**

If software is for use in the performance of a U.S. Government prime contract or subcontract, Software is delivered and licensed as "Commercial computer software" as defined in DFAR 252.227-7014 (June 1995), or as a "commercial item" as defined in FAR 2.101(a) or as "Restricted computer software" as defined in FAR 52.227-19 (June 1987) or any equivalent agency regulation or contract clause. Use, duplication or disclosure of Software is subject to Agilent Technologies' standard commercial license terms, and non-DOD Departments and Agencies of the U.S. Government will receive no greater than Restricted Rights as defined in FAR 52.227-19(c)(1-2) (June 1987). U.S. Government users will receive no greater than Limited Rights as defined in FAR 52.227-14 (June 1987) or DFAR 252.227-7015 (b)(2) (November 1995), as applicable in any technical data.

### **Safety Notices**

### **CAUTION**

A **CAUTION** notice denotes a hazard. It calls attention to an operating procedure, practice, or the like that, if not correctly performed or adhered to, could result in damage to the product or loss of important data. Do not proceed beyond a CAUTION notice until the indicated conditions are fully understood and met.

### **WARNING**

A **WARNING** notice denotes a hazard. It calls attention to an operating procedure, practice, or the like that, if not correctly performed or adhered to, could result in personal injury or death. Do not proceed beyond a WARNING notice until the indicated conditions are fully understood and met.

## **Warranty**

This Agilent technologies instrument product is warranted against defects in material and workmanship for a period of one year from the date of shipment. During the warranty period, Agilent Technologies will, at its option, either repair or replace products that prove to be defective.

For warranty service or repair, this product must be returned to a service facility designated by Agilent Technologies. Buyer shall prepay shipping charges to Agilent Technologies, and Agilent Technologies shall pay shipping charges to return the product to Buyer. For products returned to Agilent Technologies from another country, Buyer shall pay all shipping charges, duties, and taxes.

## **Where to Find the Latest Information**

Documentation is updated periodically. For the latest information about these products, including instrument software upgrades, application information, and product information, browse to one of the following URLs, according to the name of your product:

#### http://www.agilent.com/find/ext

To receive the latest updates by email, subscribe to Agilent Email Updates at the following URL:

http://www.agilent.com/find/emailupdates

Information on preventing test set damage can be found at:

http://www.agilent.com/find/tips

### **Is your product software up-to-date?**

Periodically, Agilent releases software updates to fix known defects and incorporate product enhancements. To search for software updates for your product, go to the Agilent Technical Support website at:

http://www.agilent.com/find/techsupport

### **[1. Using Help](#page-114-0)**

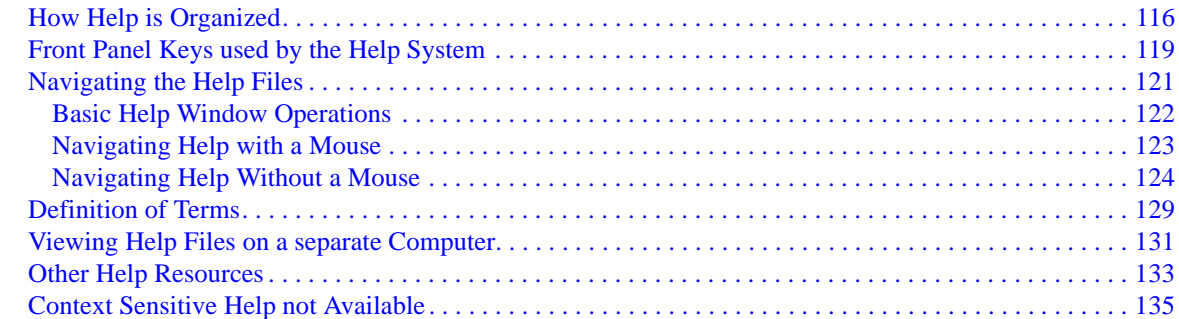

#### **[2. About the Test Set](#page-136-0)**

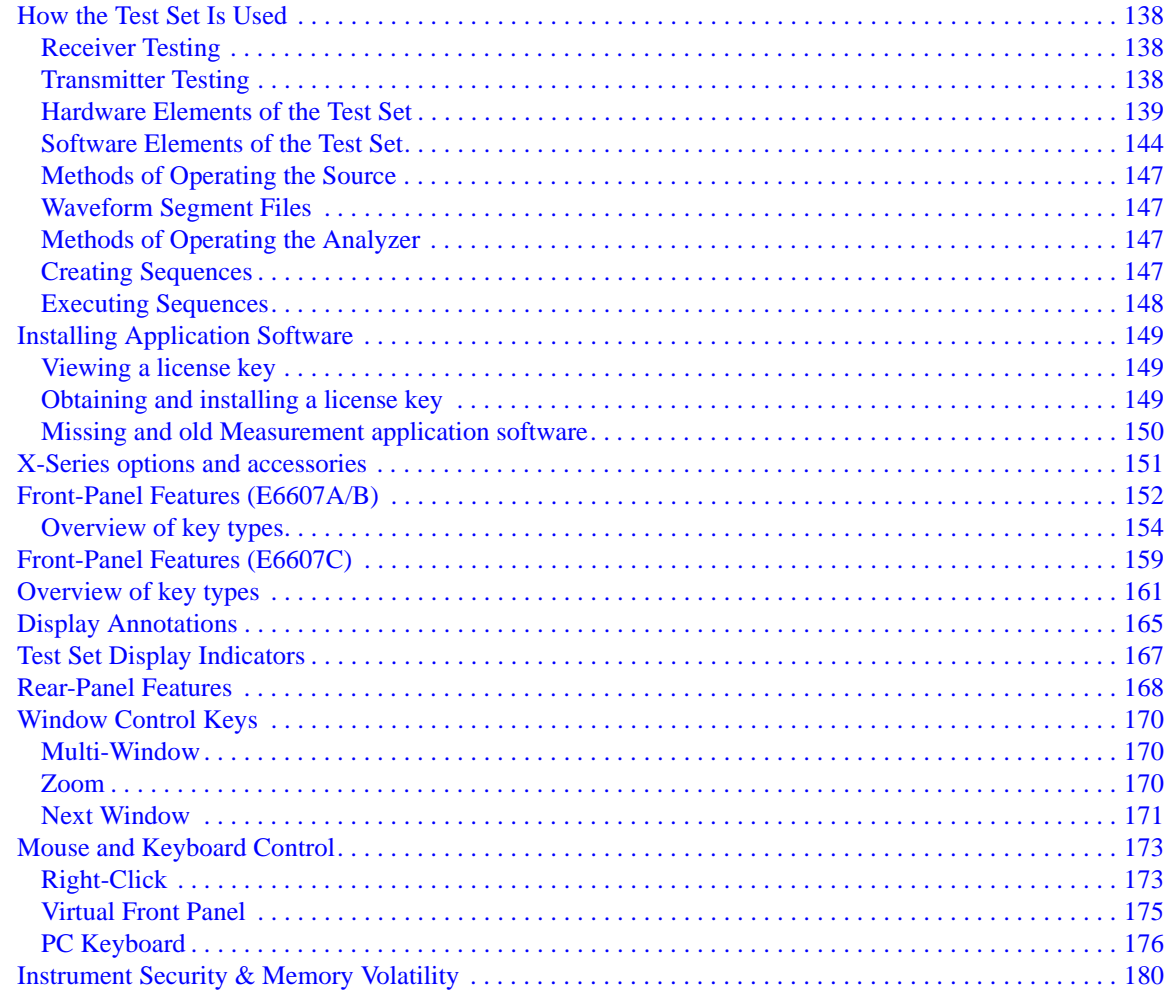

### **[3. About the U9080A LTE Measurement Application](#page-180-0)**

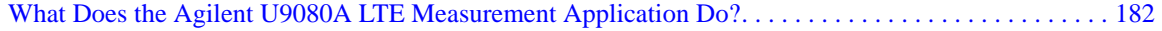

### 4. Programming the Test Set

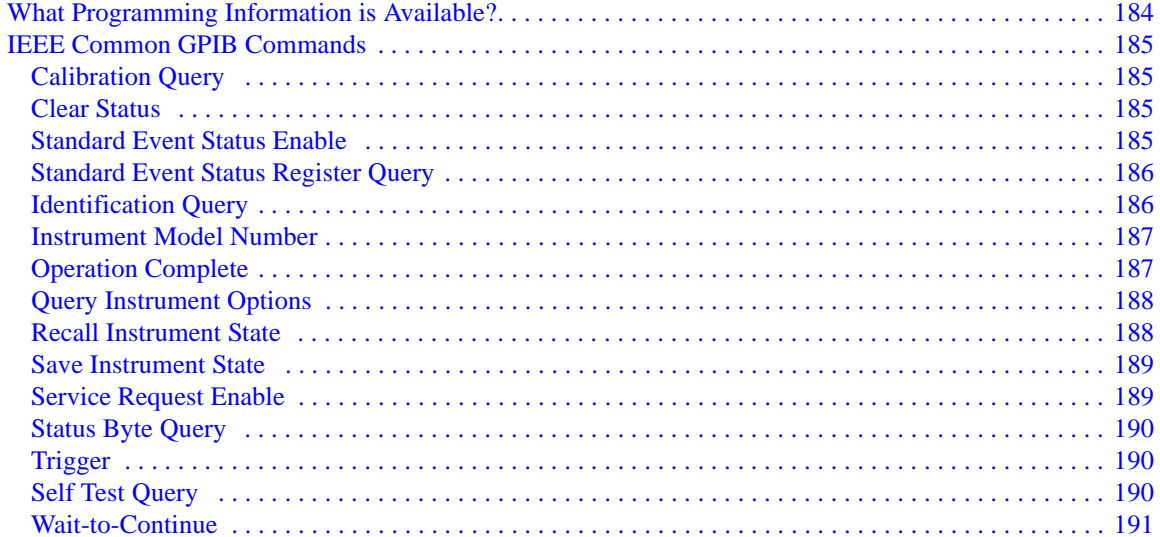

### **5. System Functions**

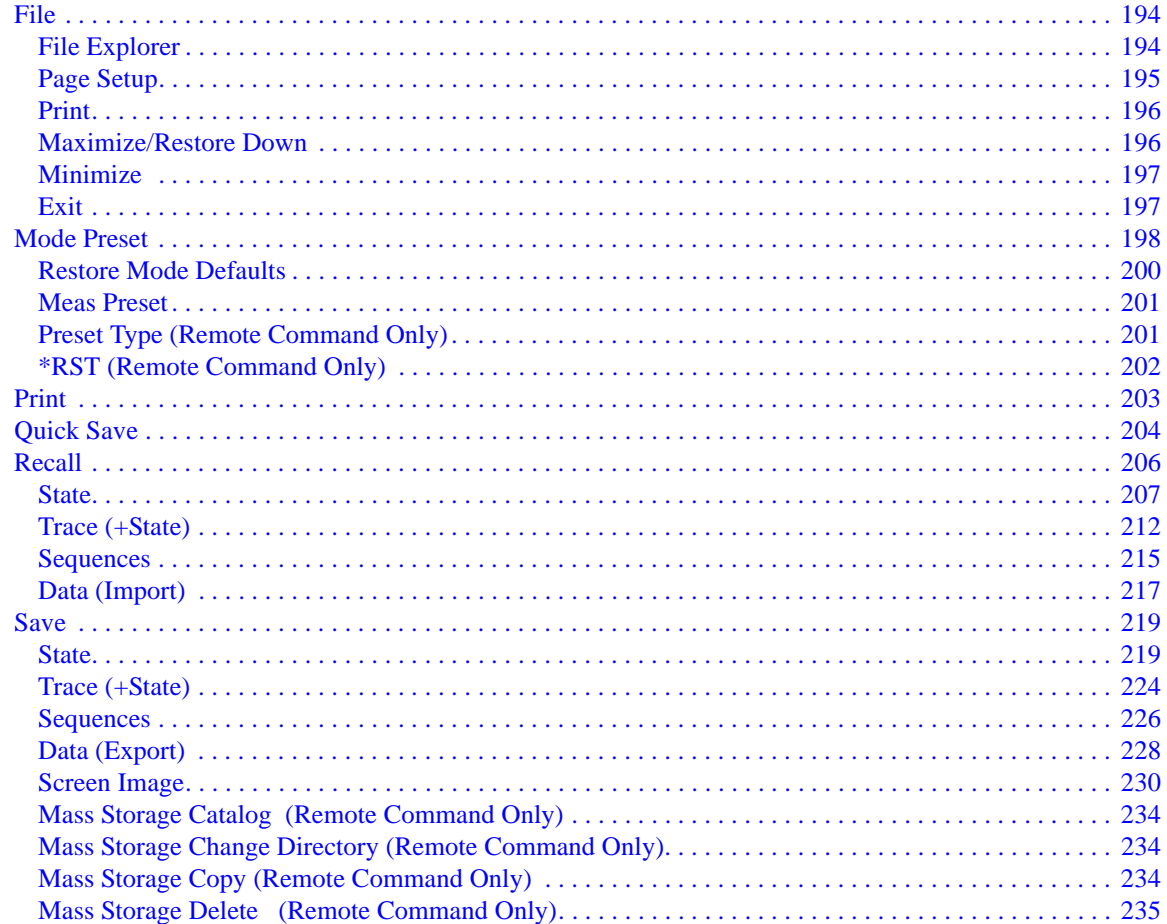

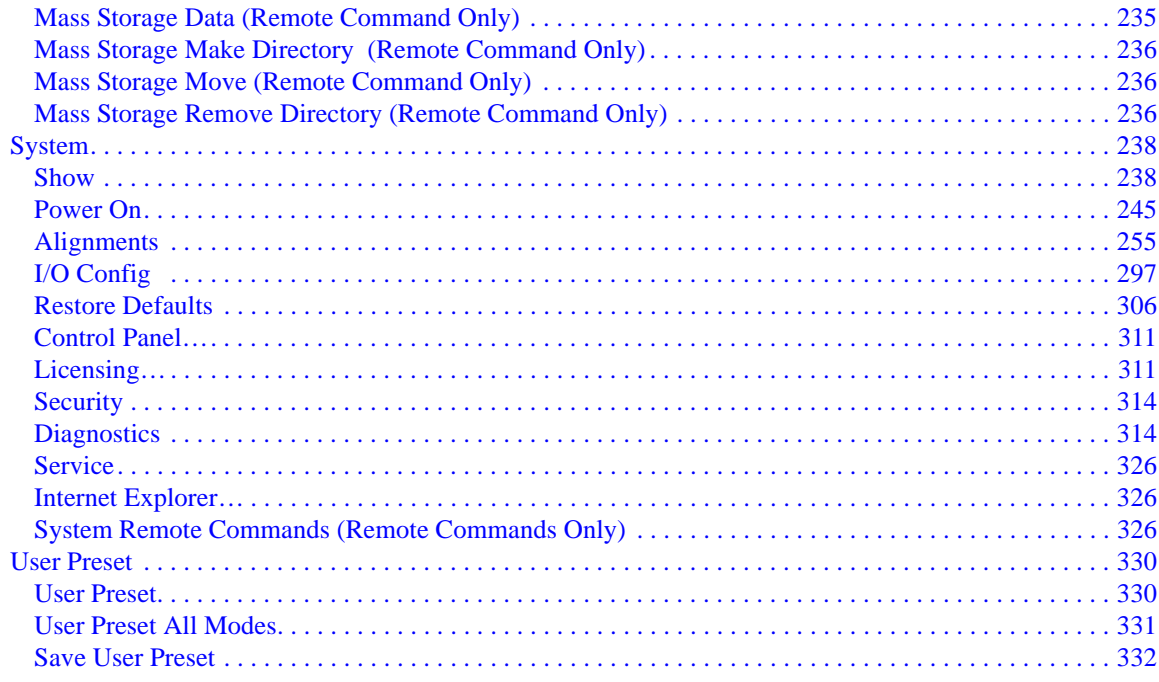

#### **6. Channel Power Measurement**

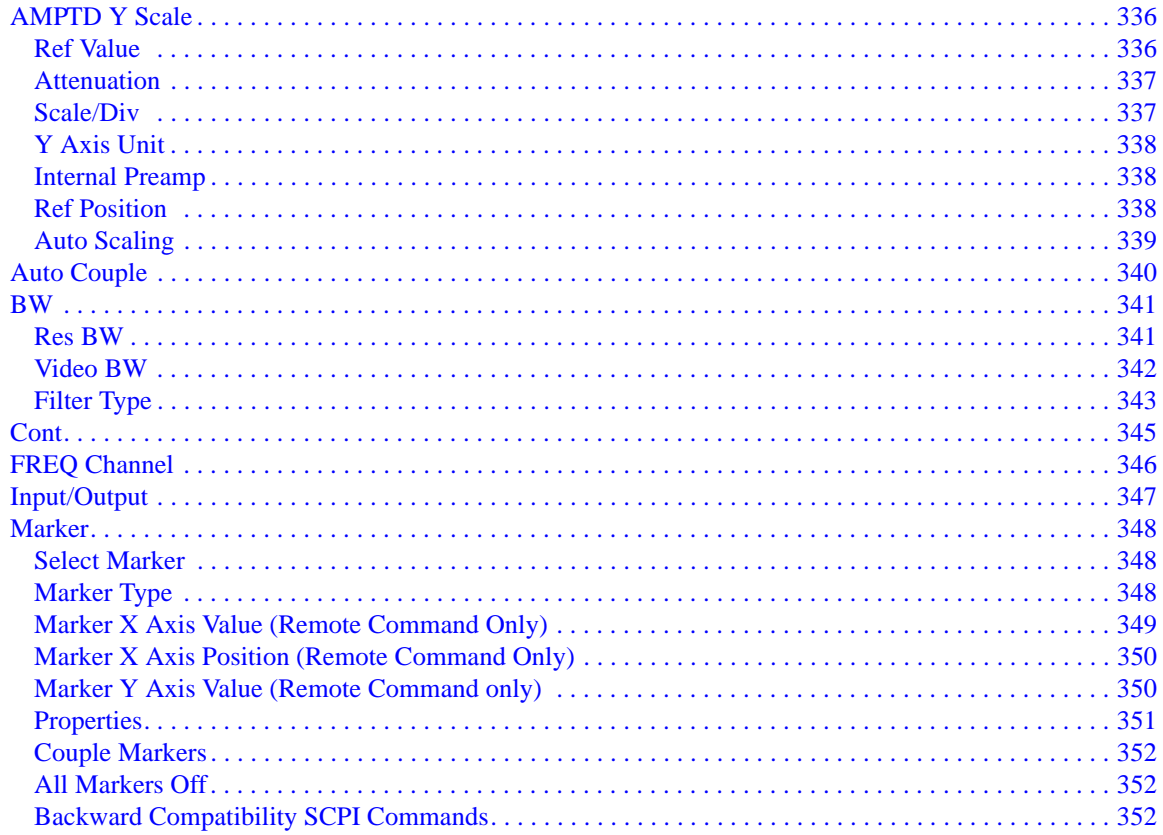

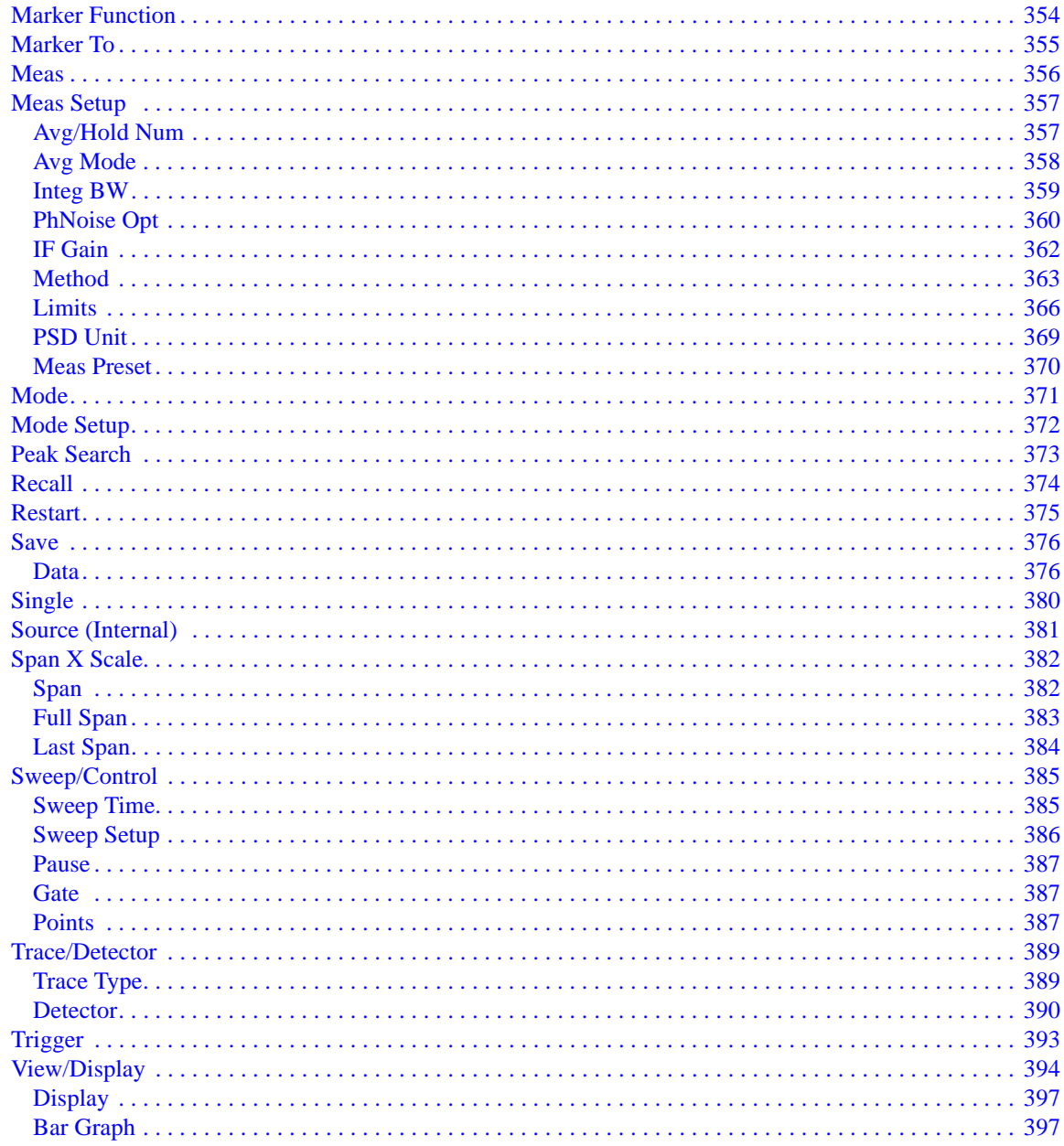

### **7. Occupied Bandwidth Measurement**

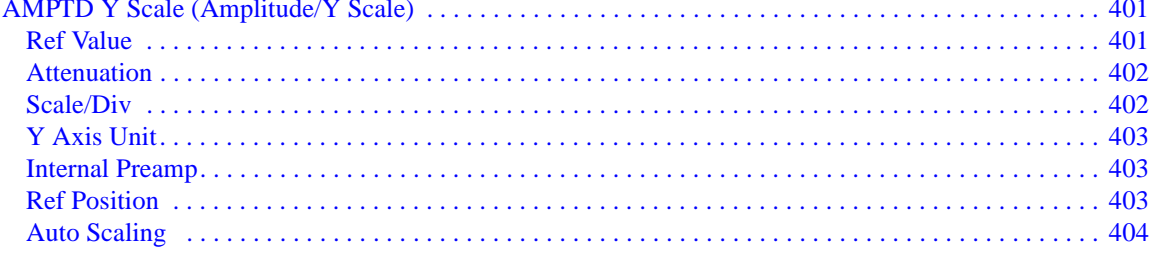

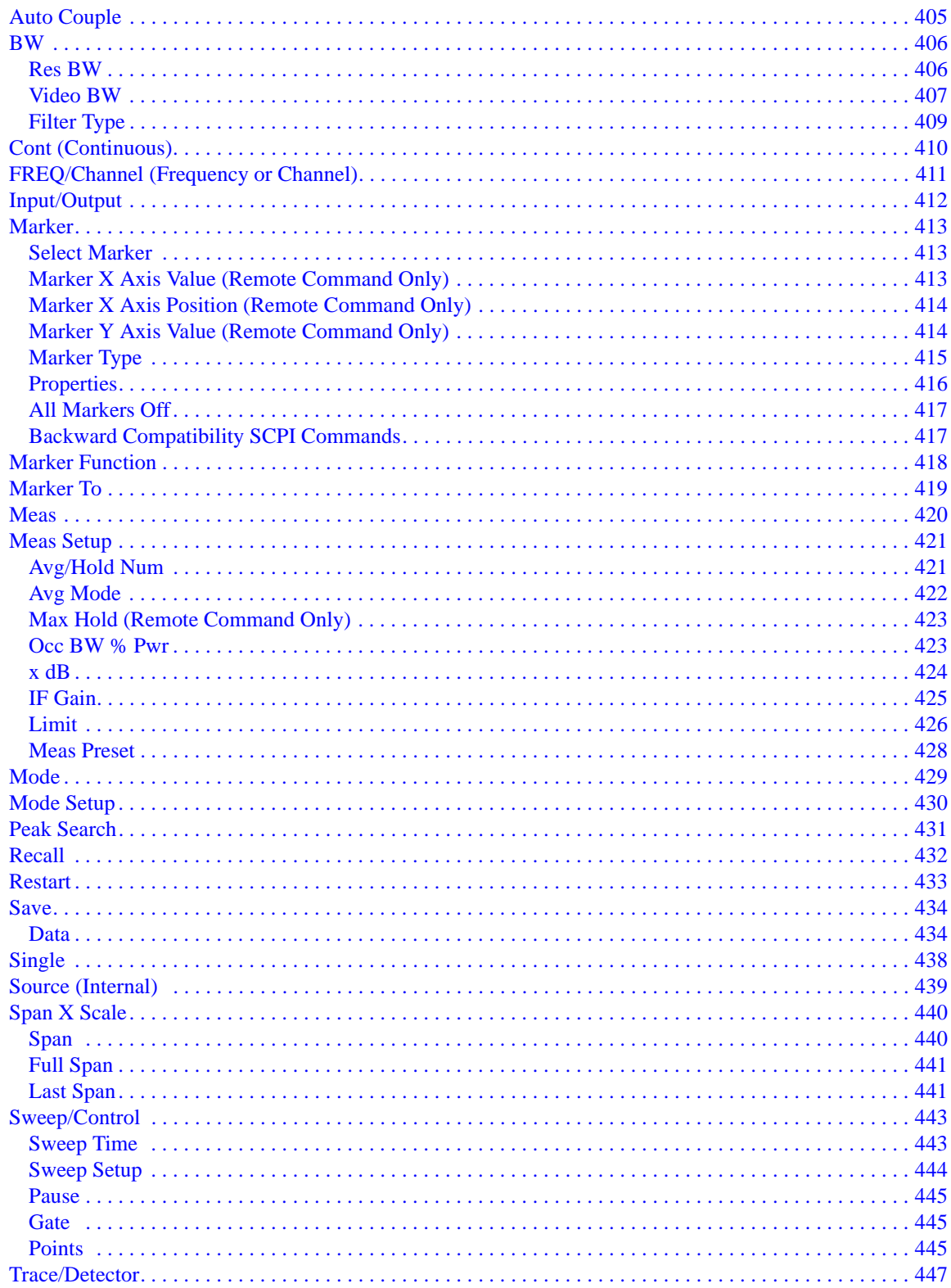

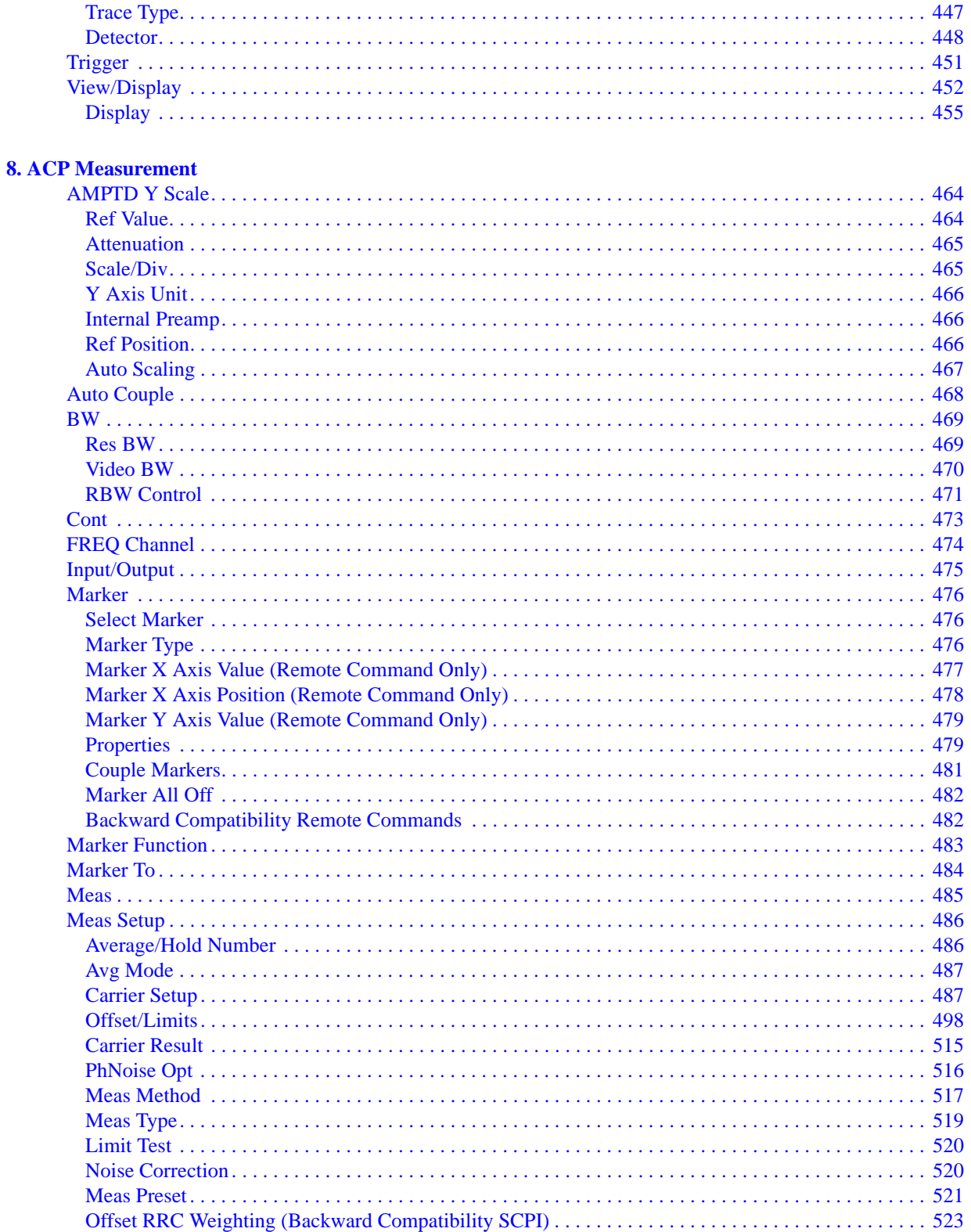

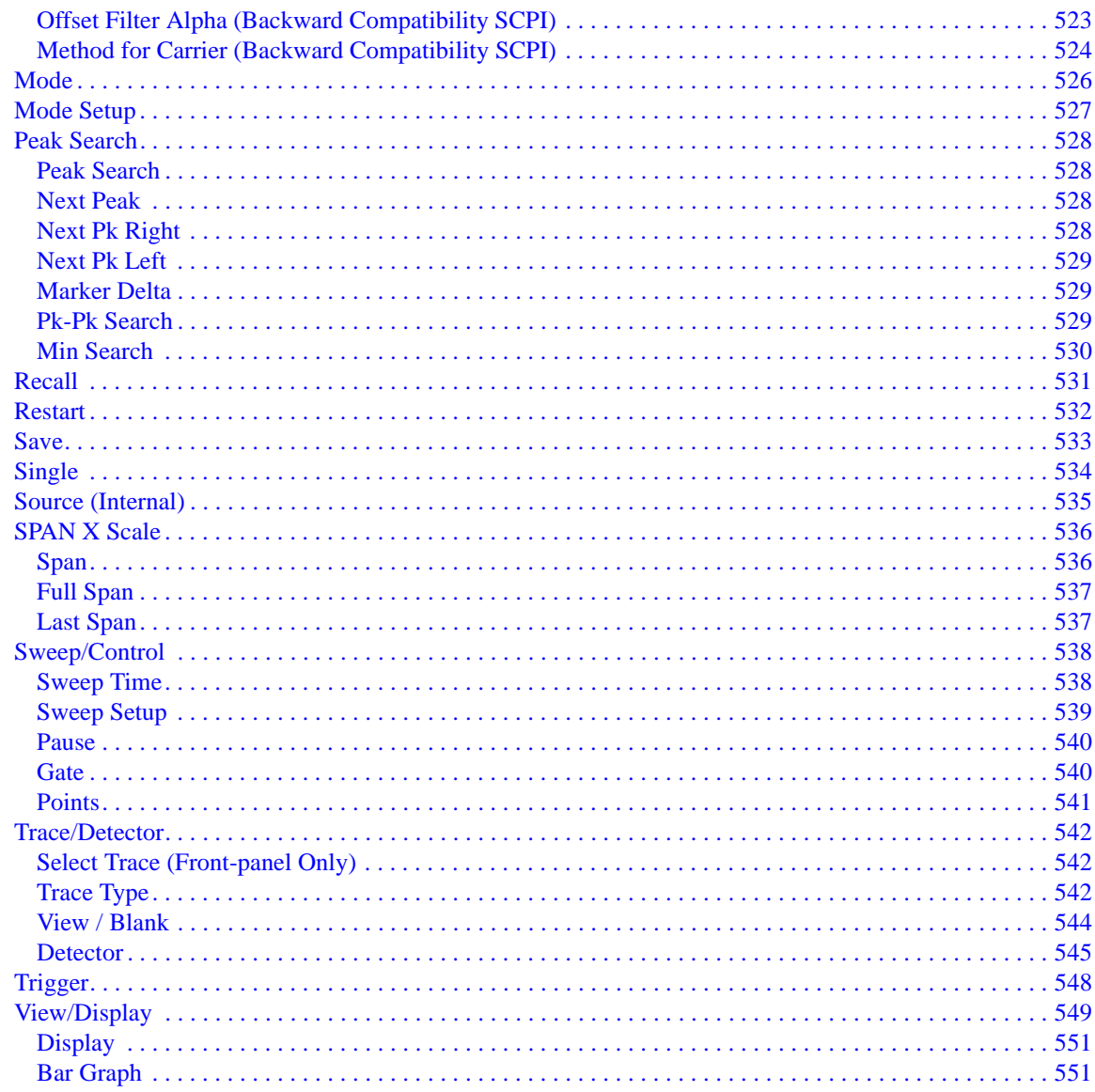

### 9. Spectrum Emission Mask Measurement

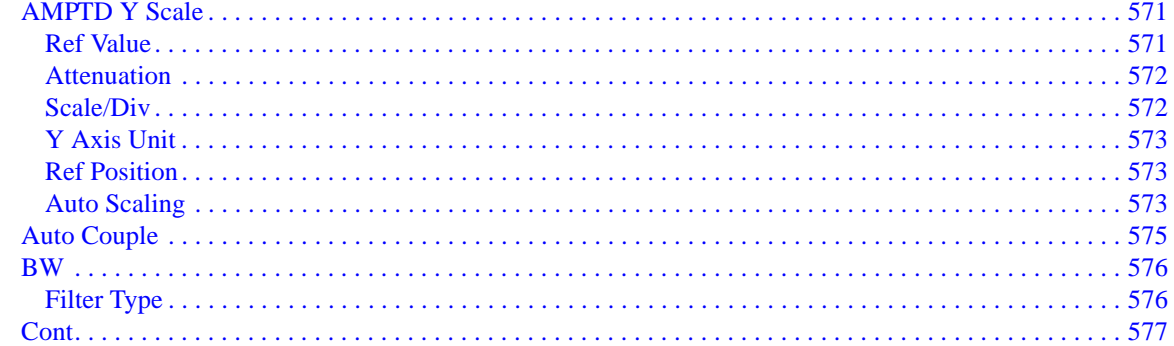

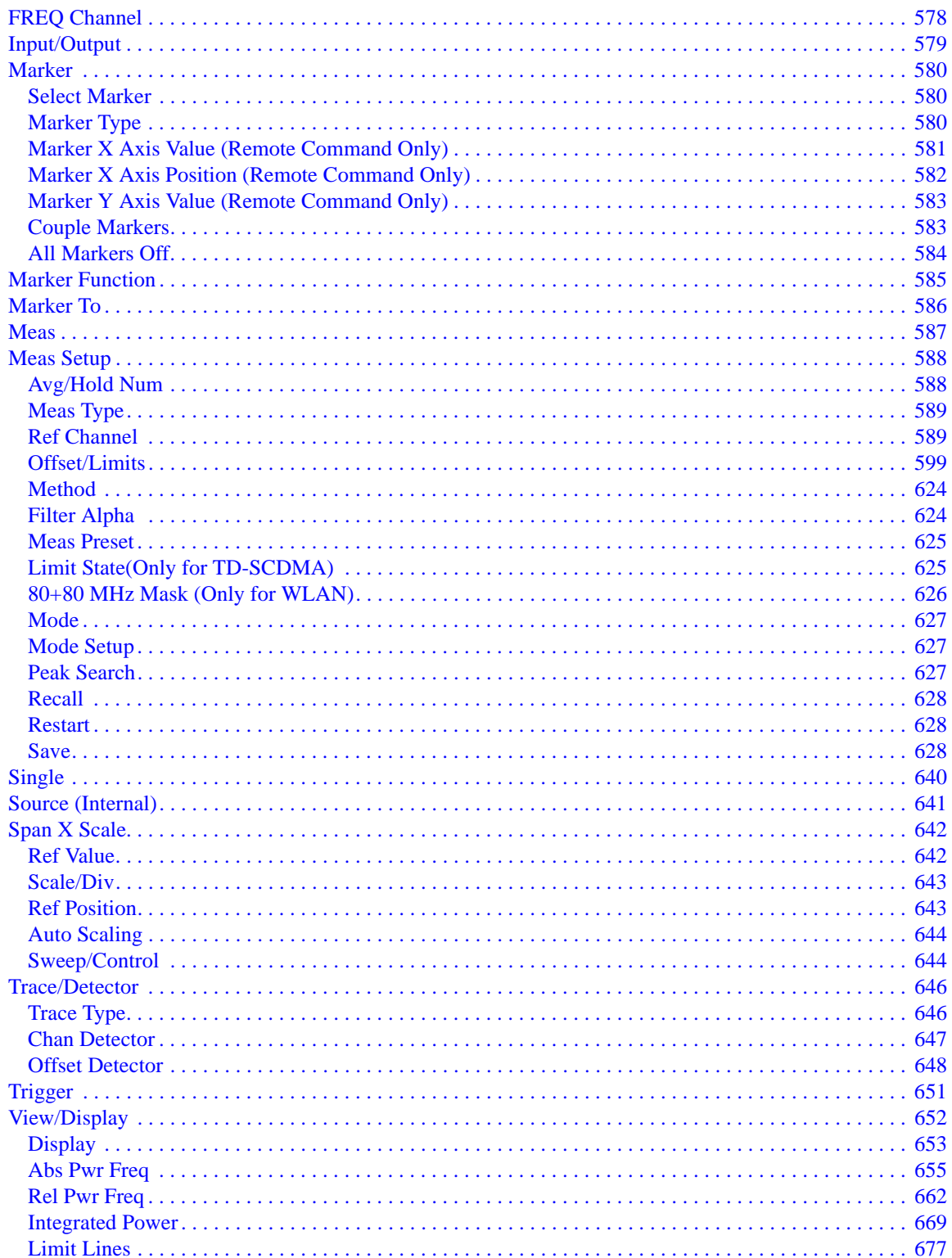

#### **10. Transmit On/Off Power Measurement**

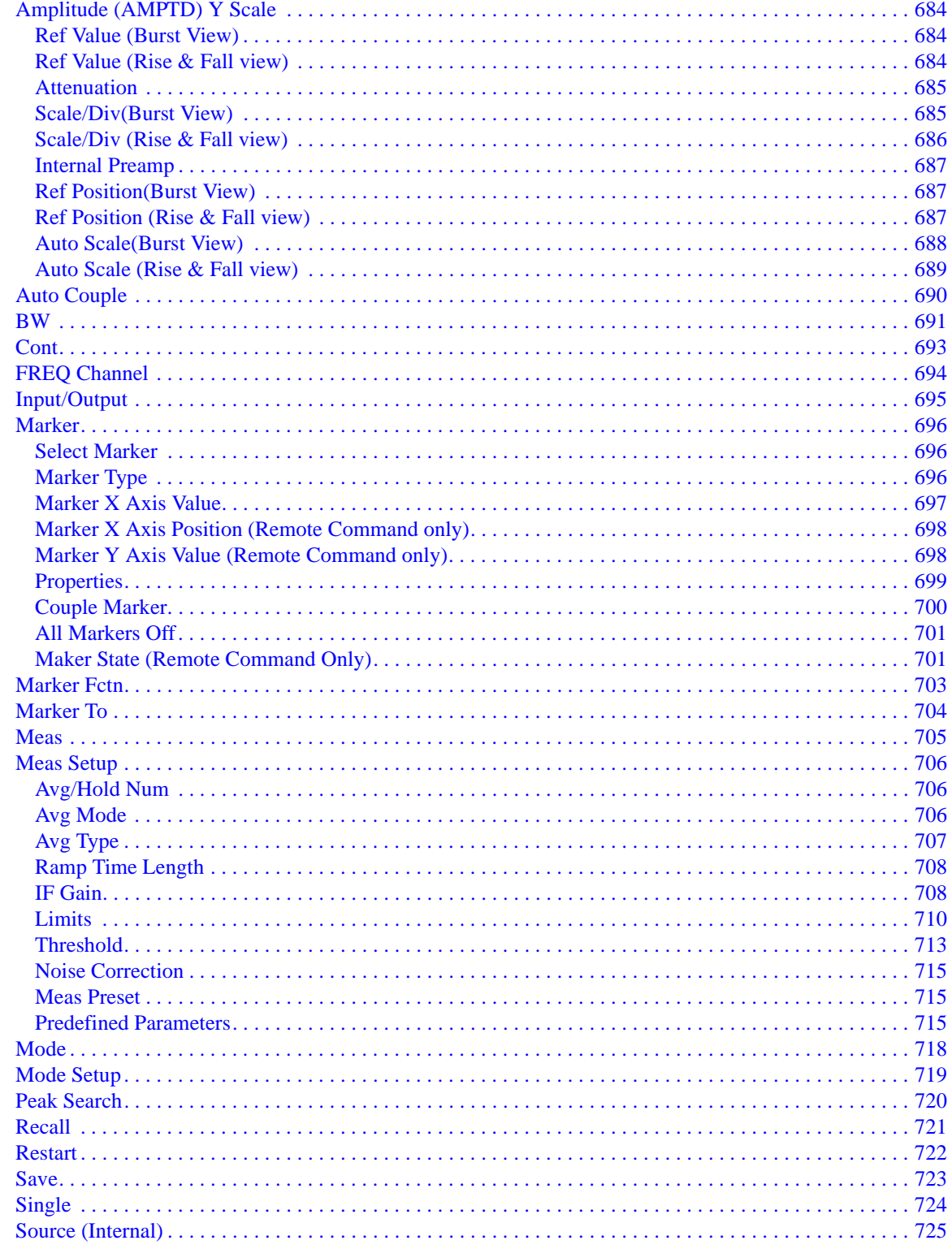

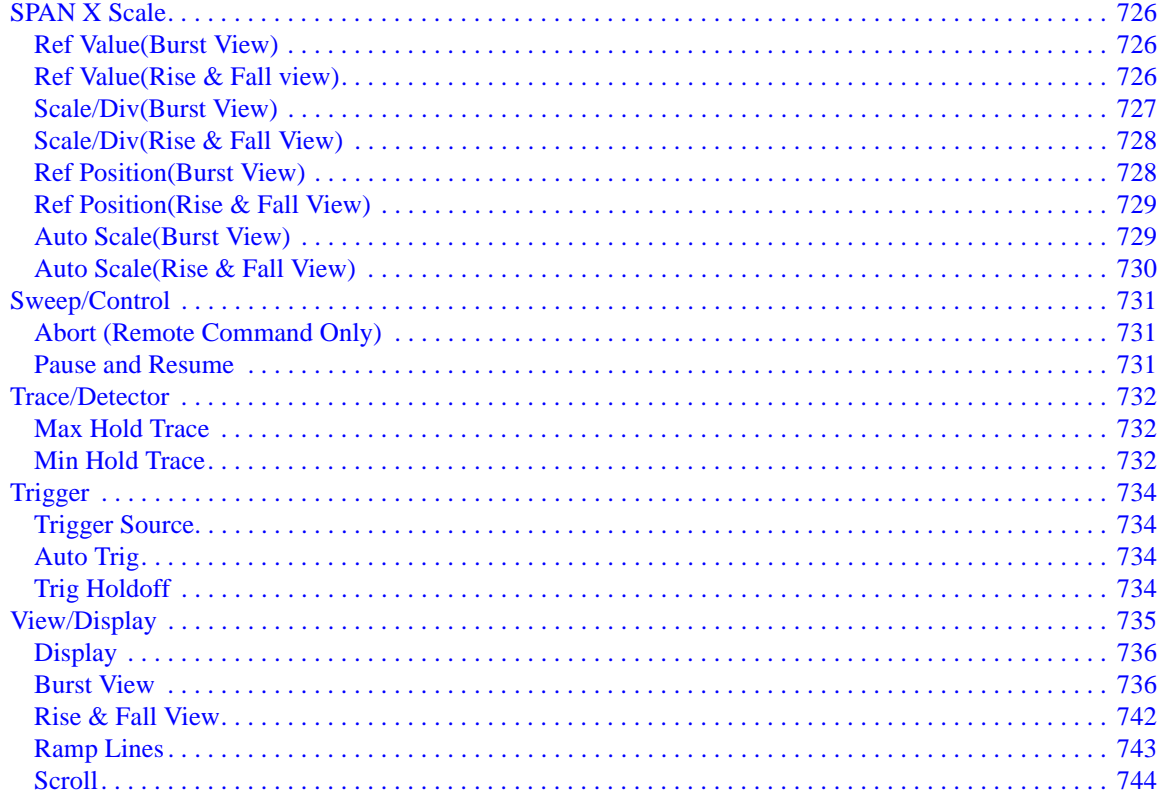

#### **11. LTE Modulation Analysis Measurement**

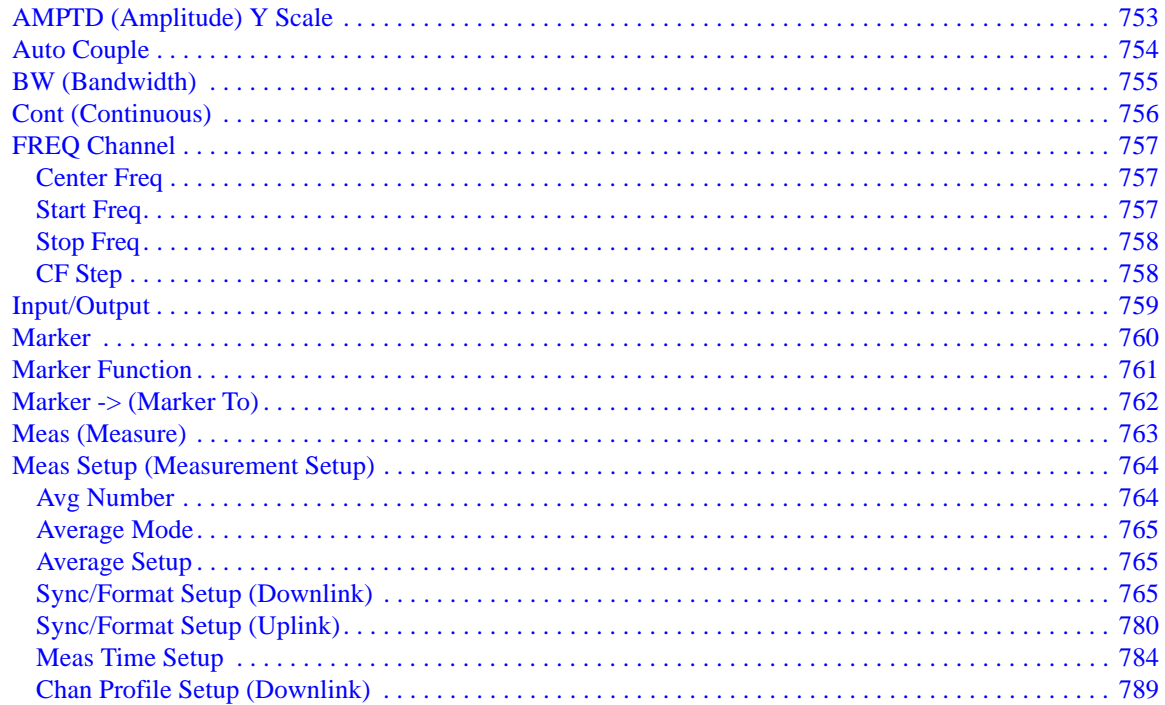

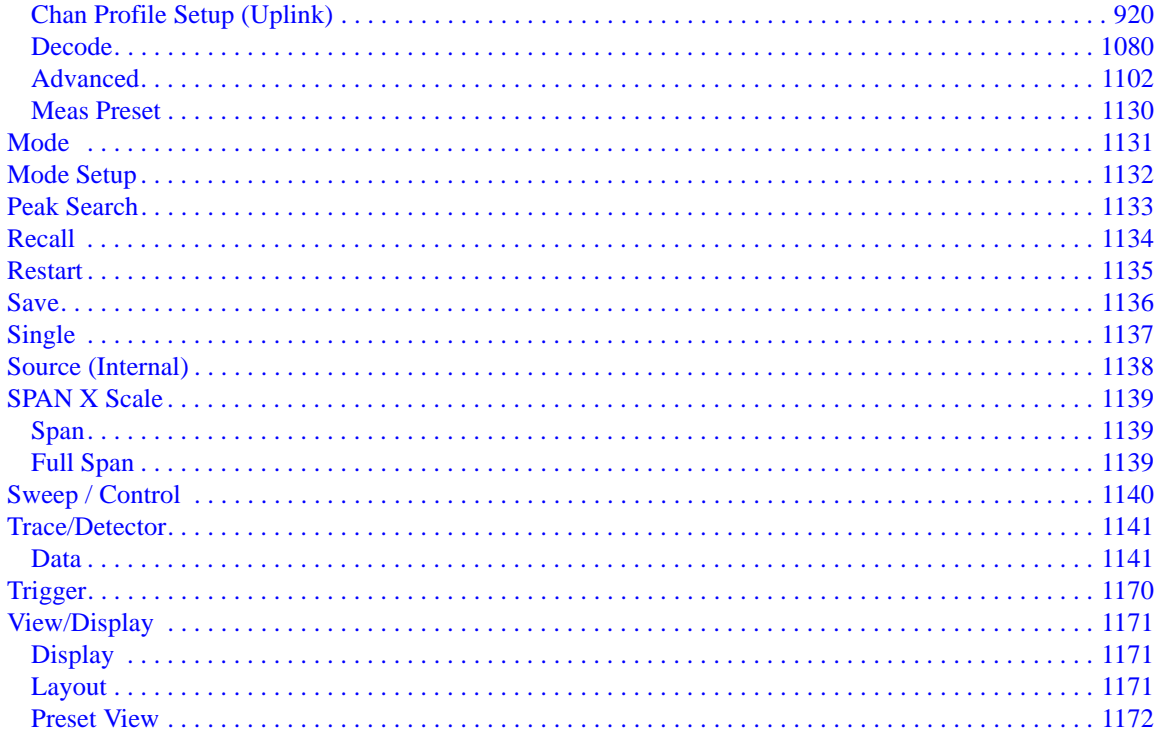

### 12. Conformance EVM

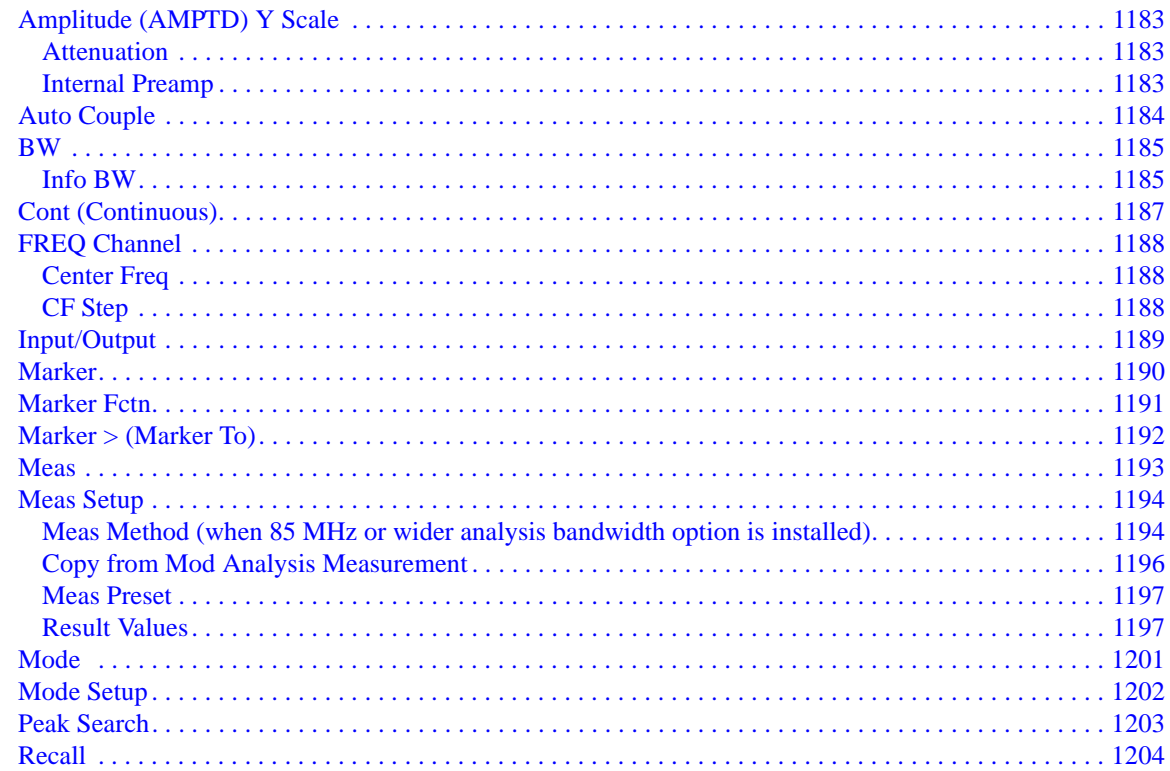

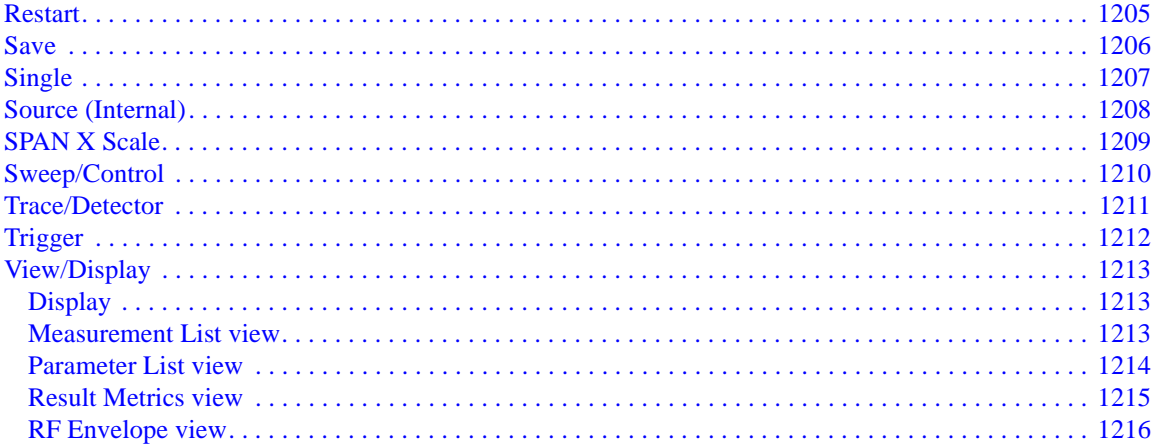

#### **13. Common Measurement Functions**

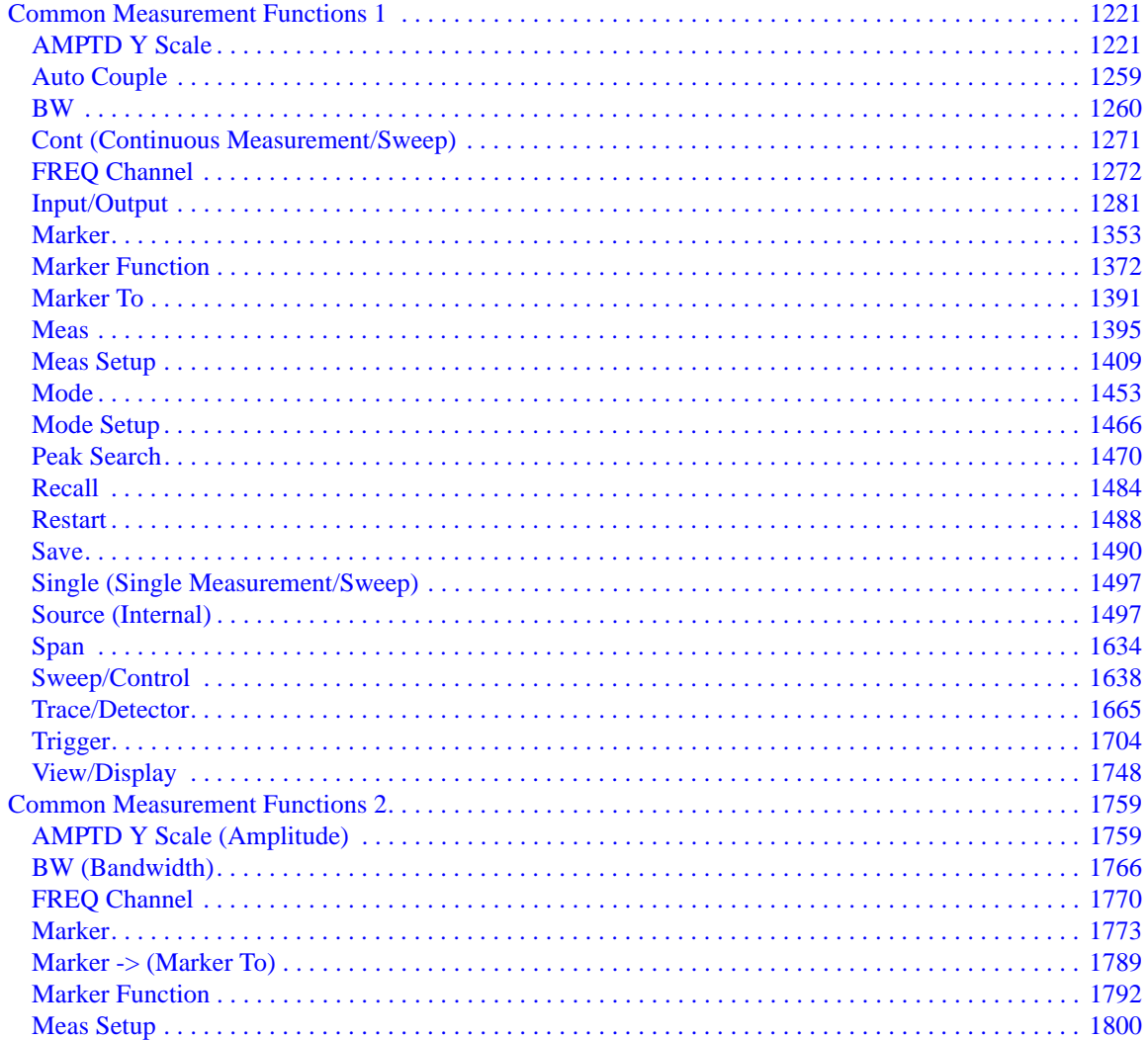

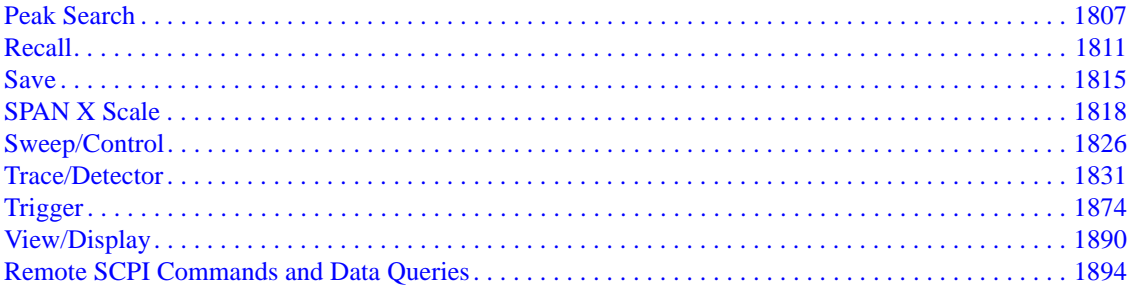

This list includes every SCPI command described in this document. To find a command in the list, search according to its first alphanumeric character, ignoring any leading "\*", ":" or "[" characters.

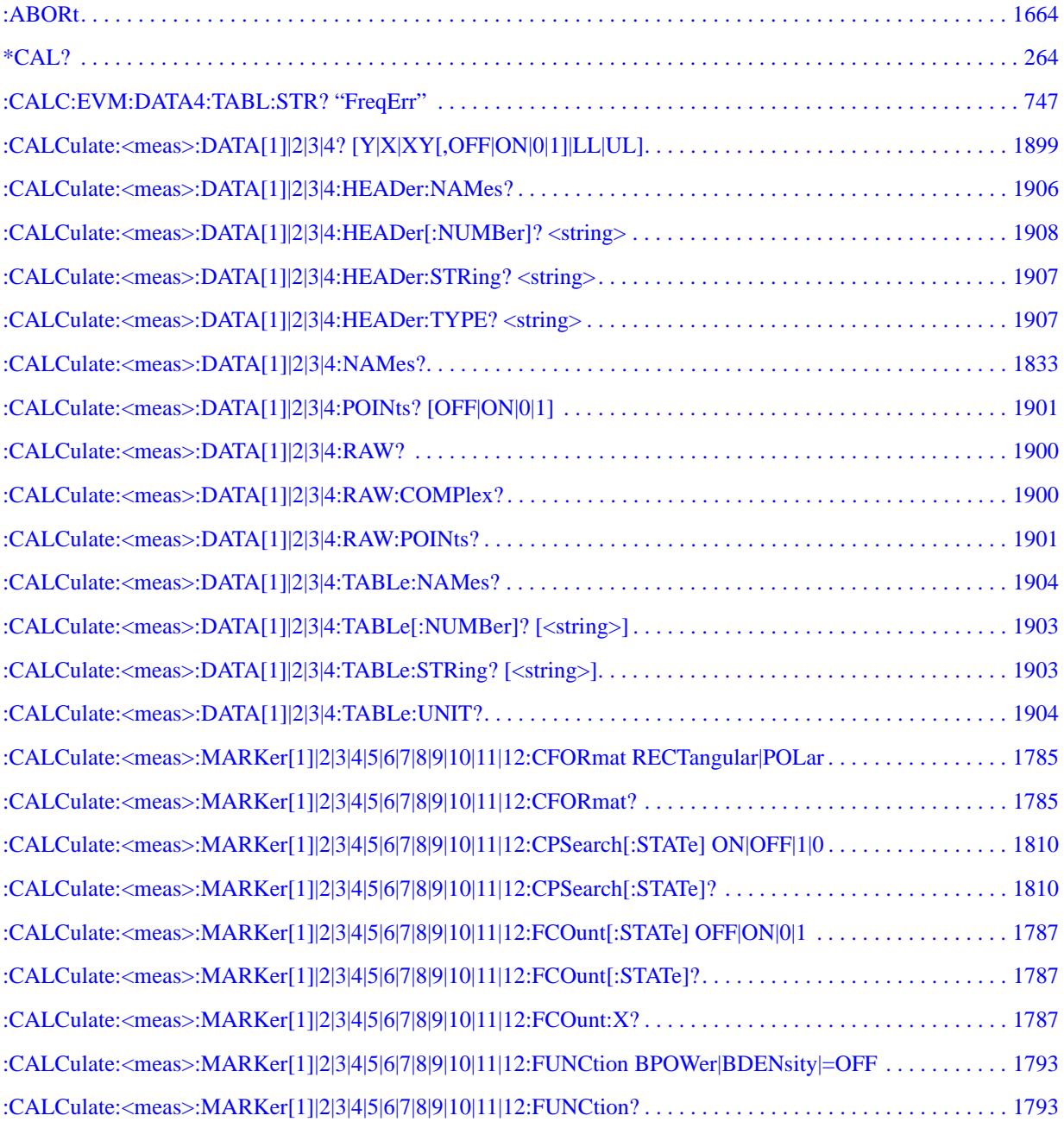

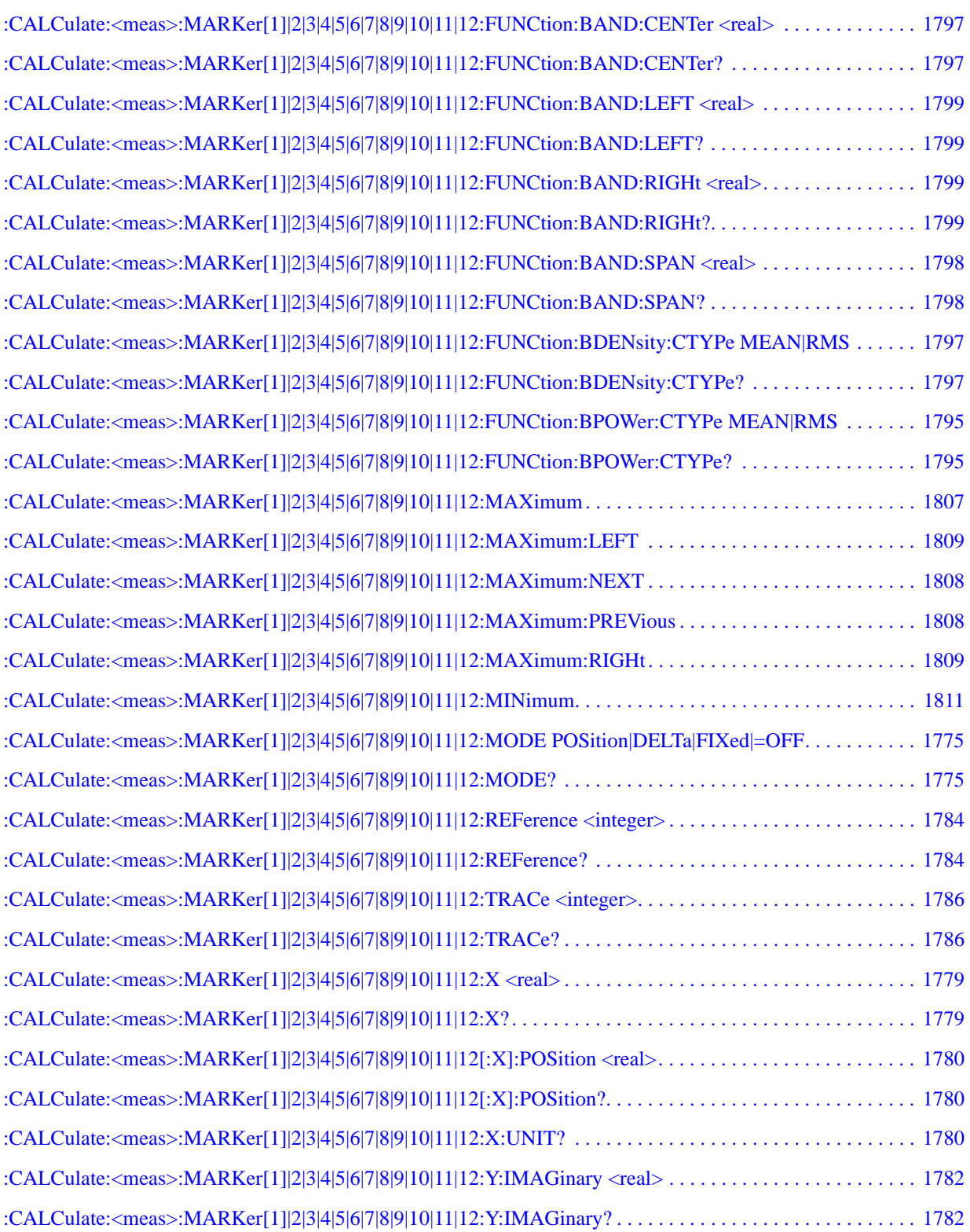

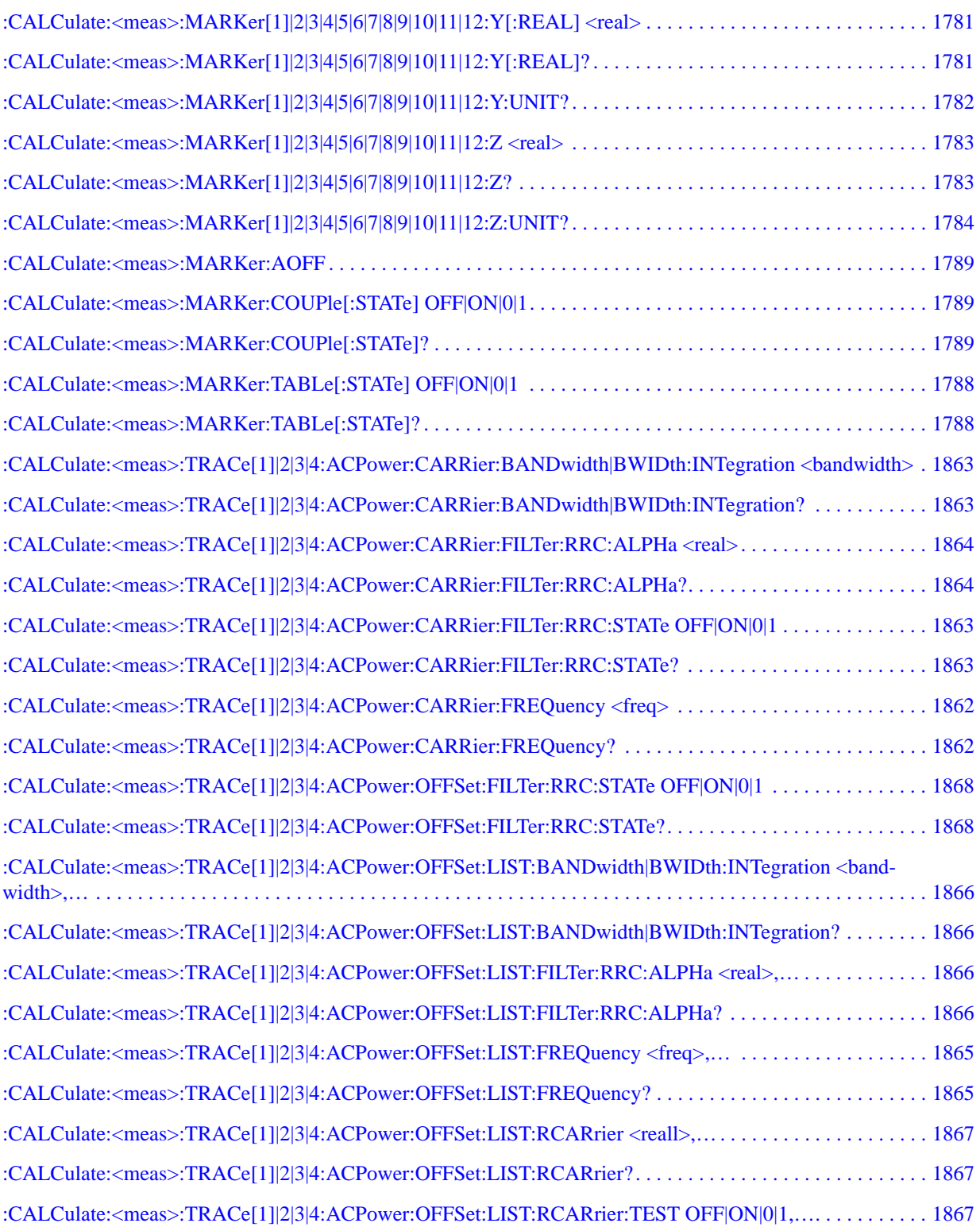

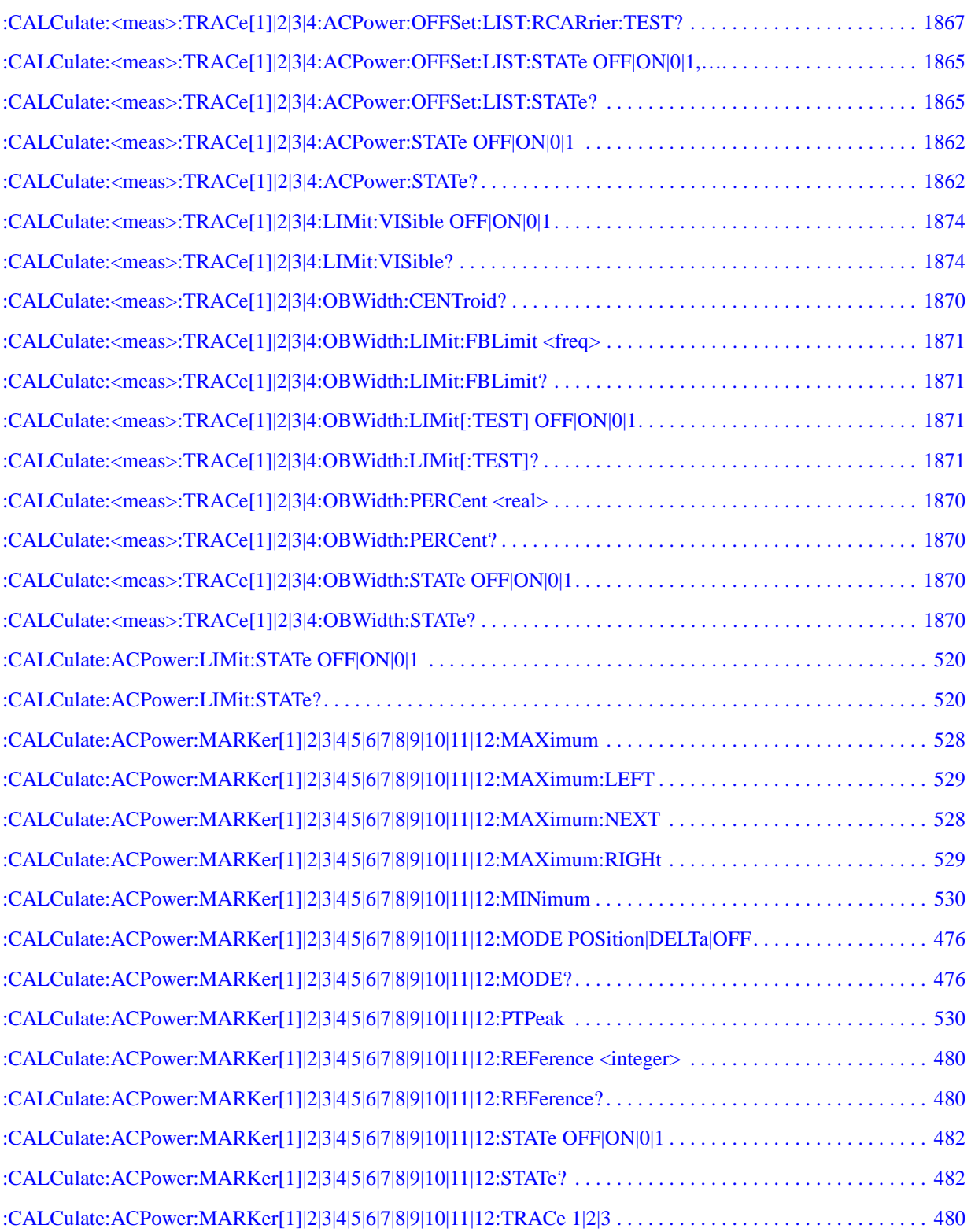

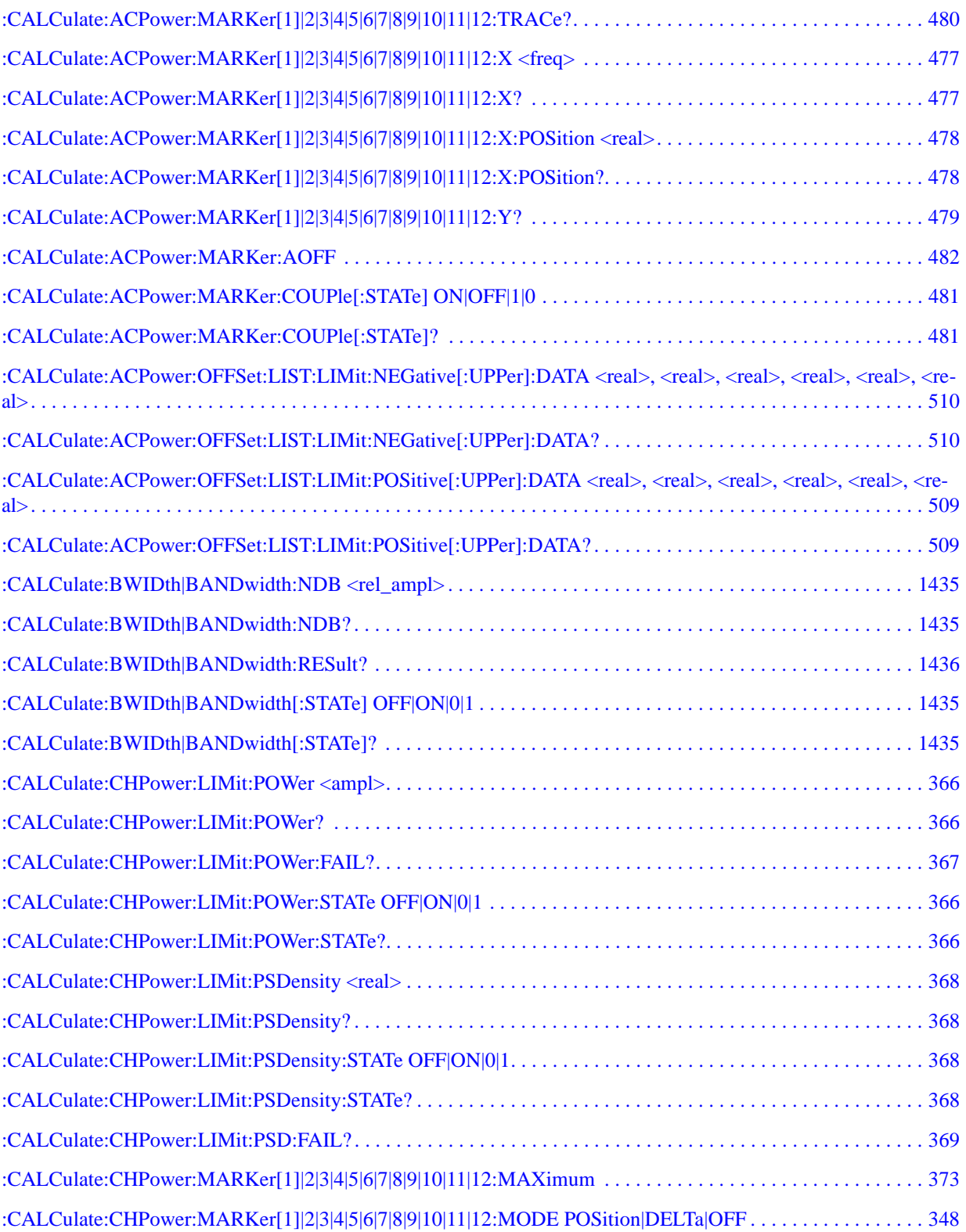

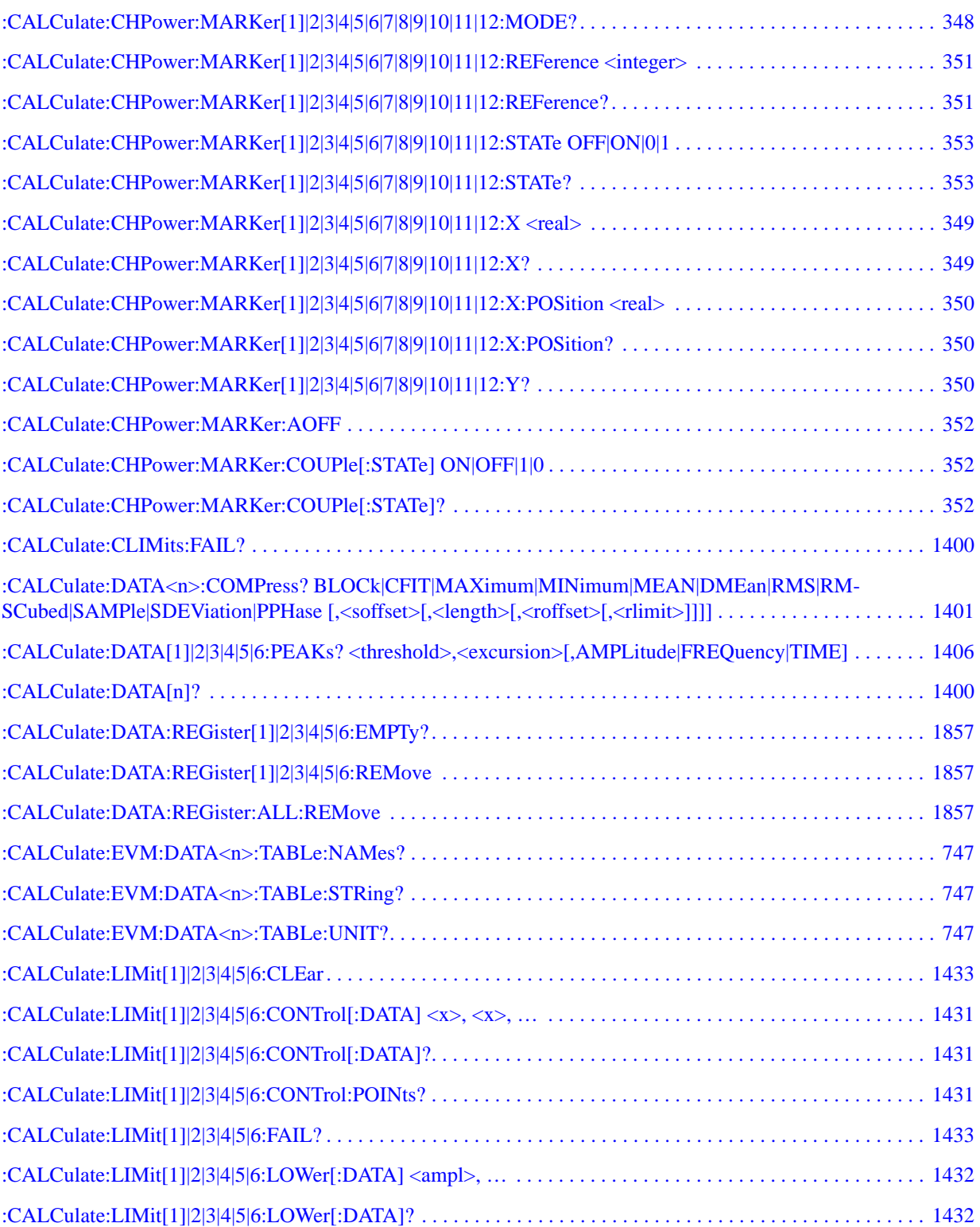

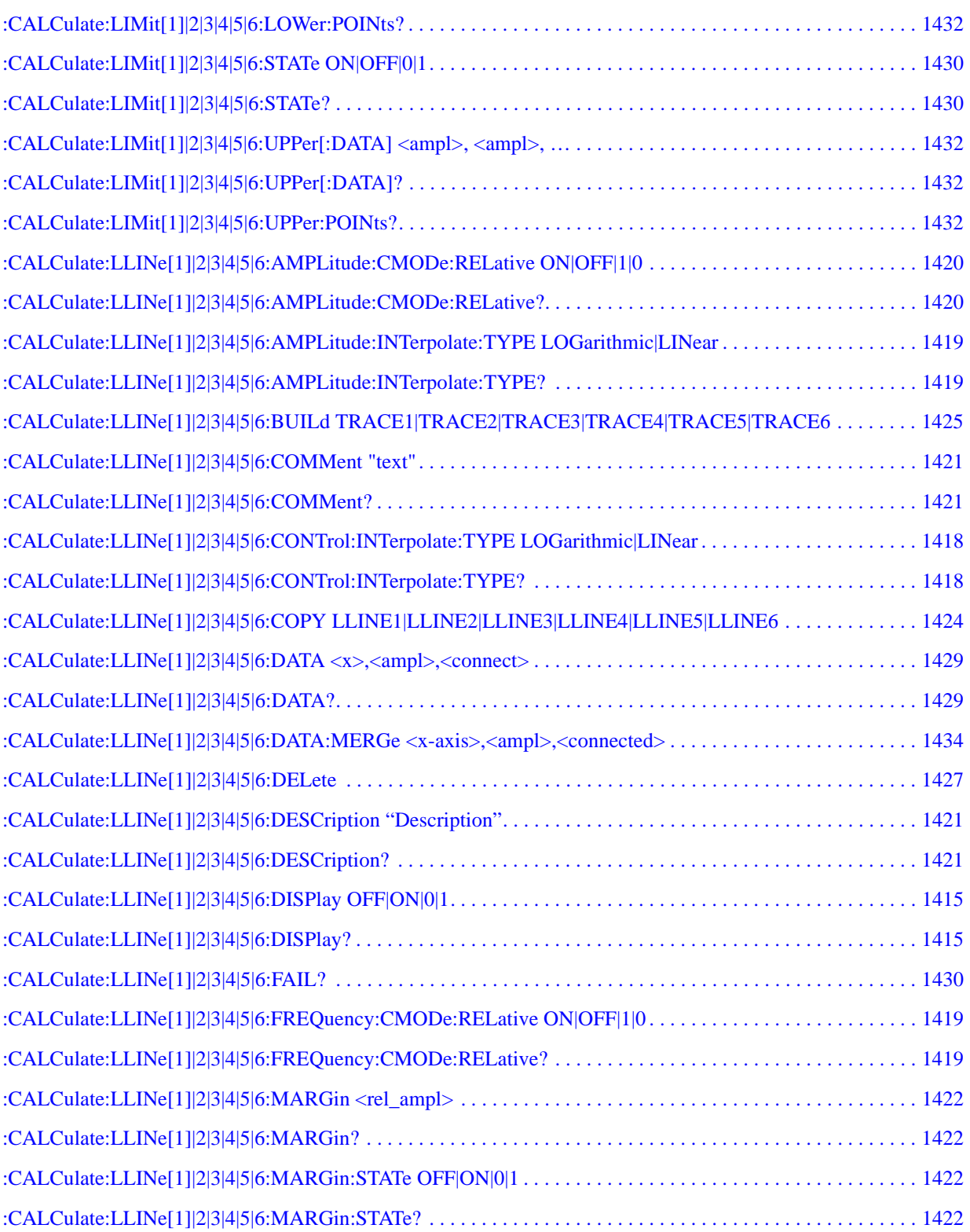

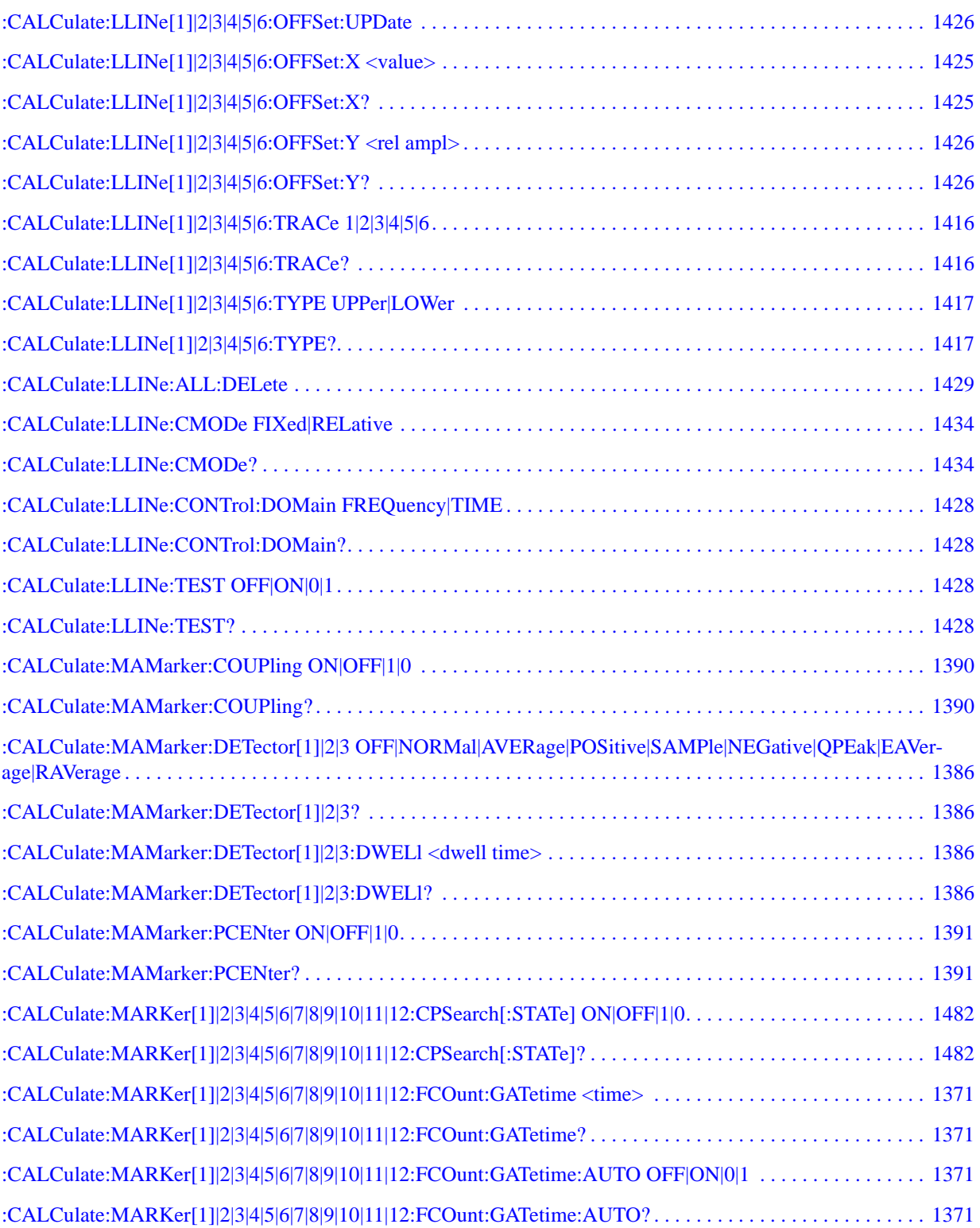

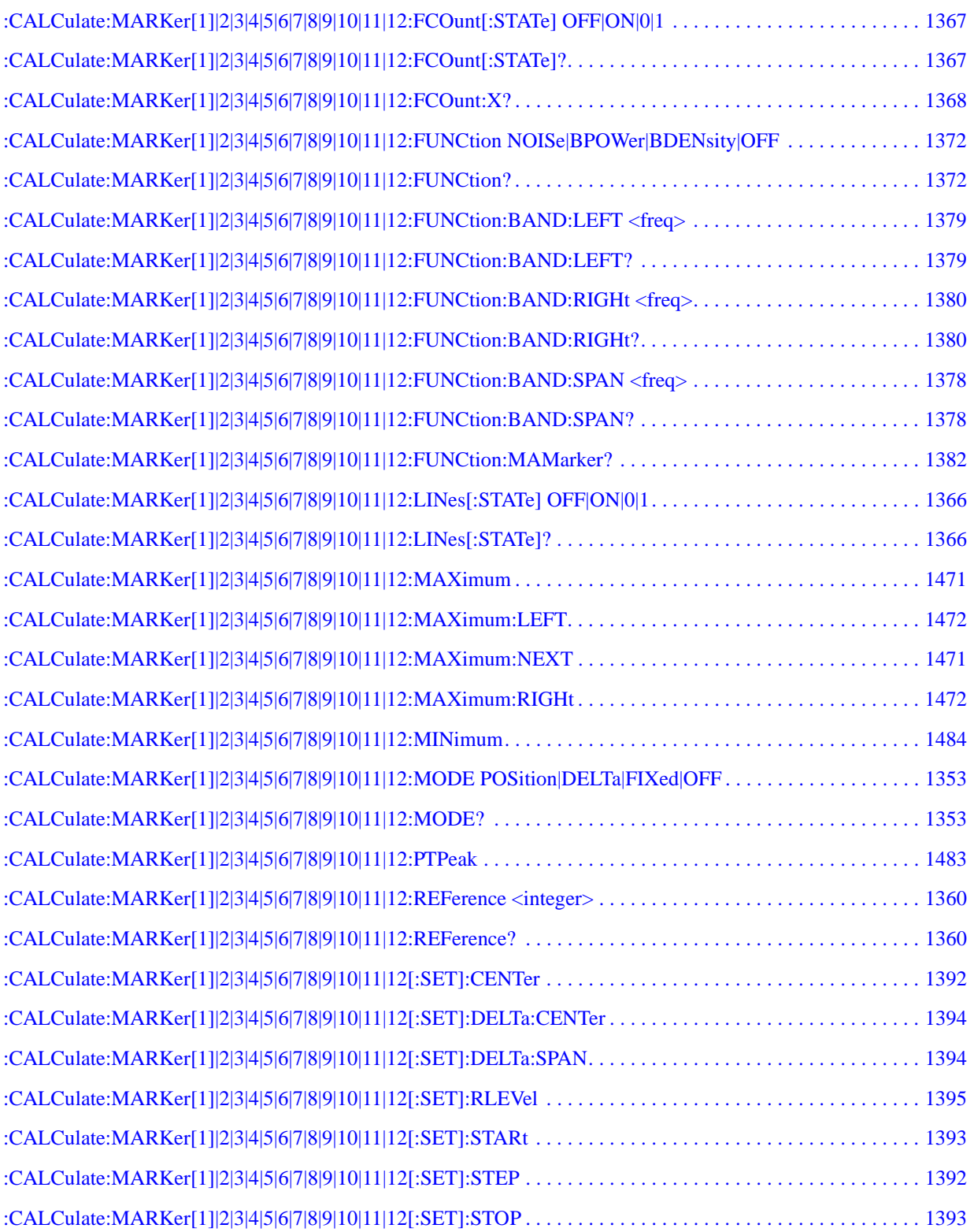

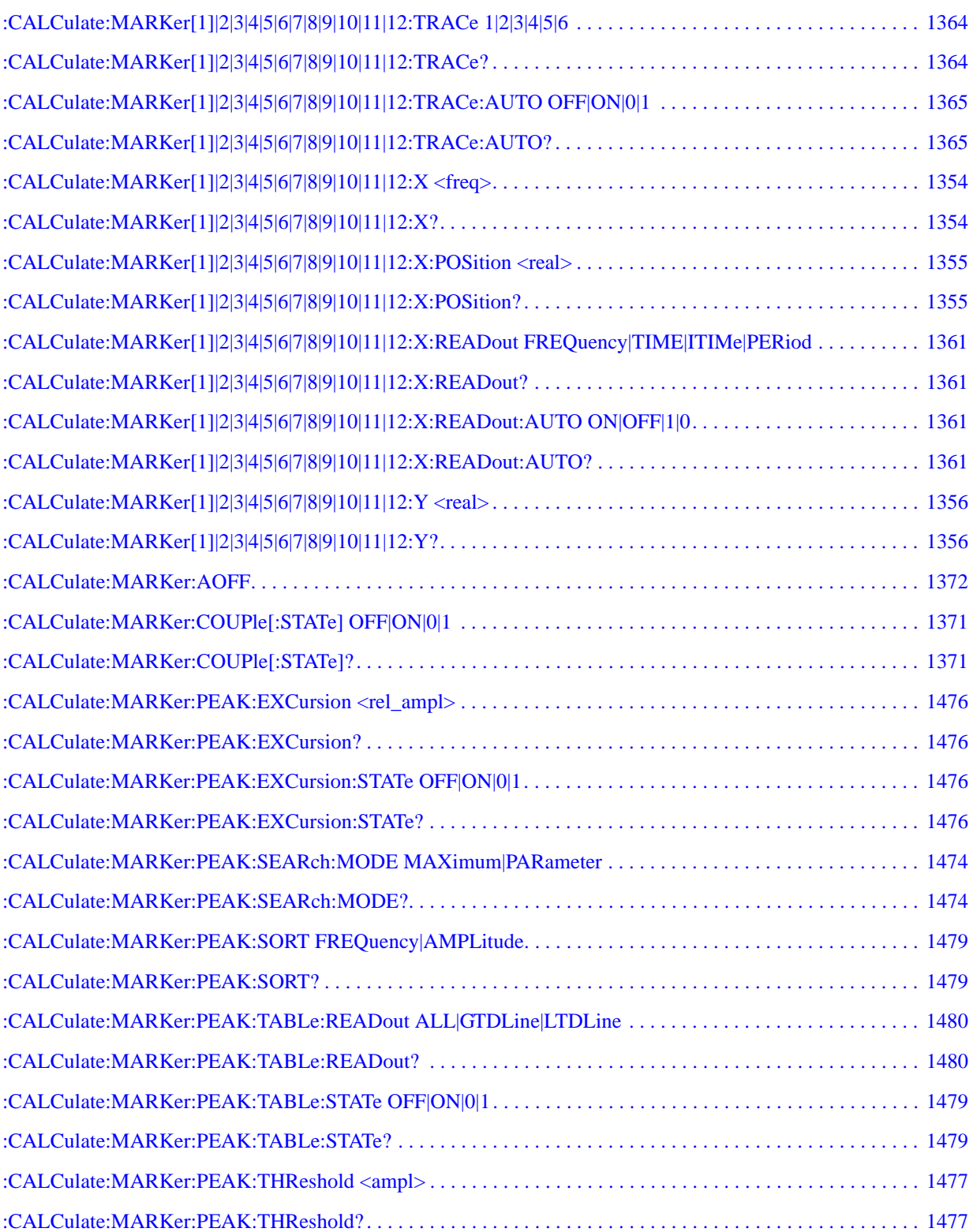

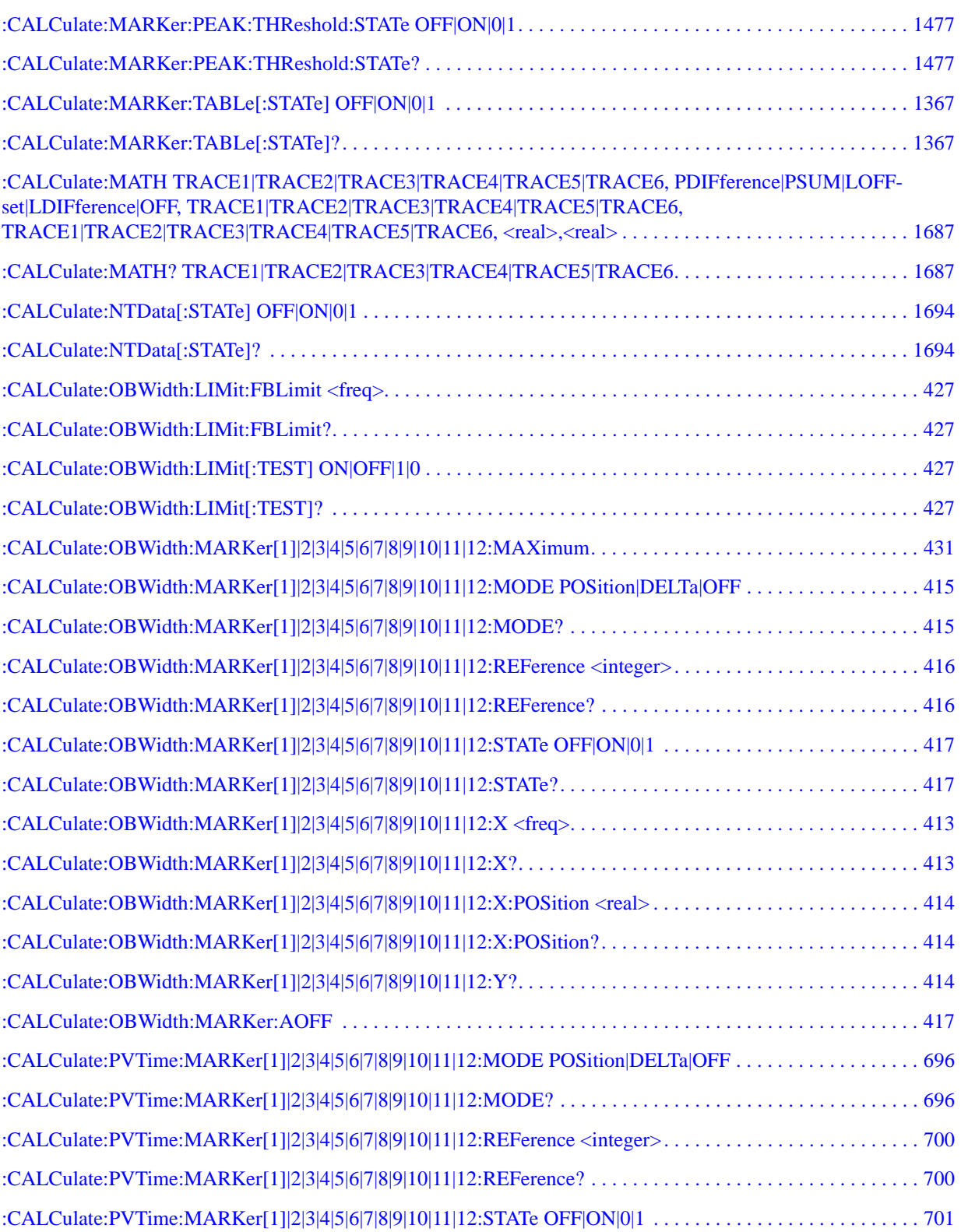

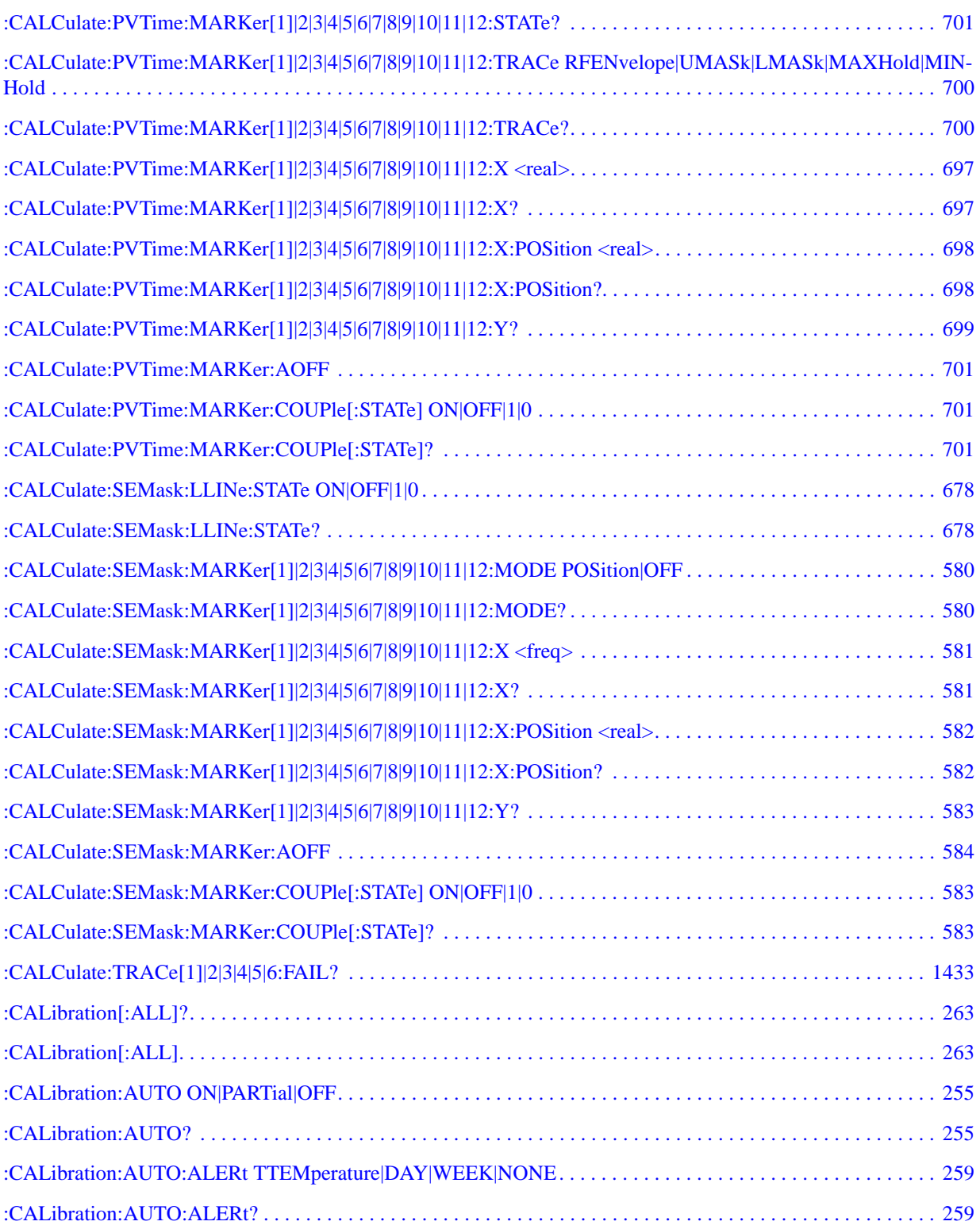

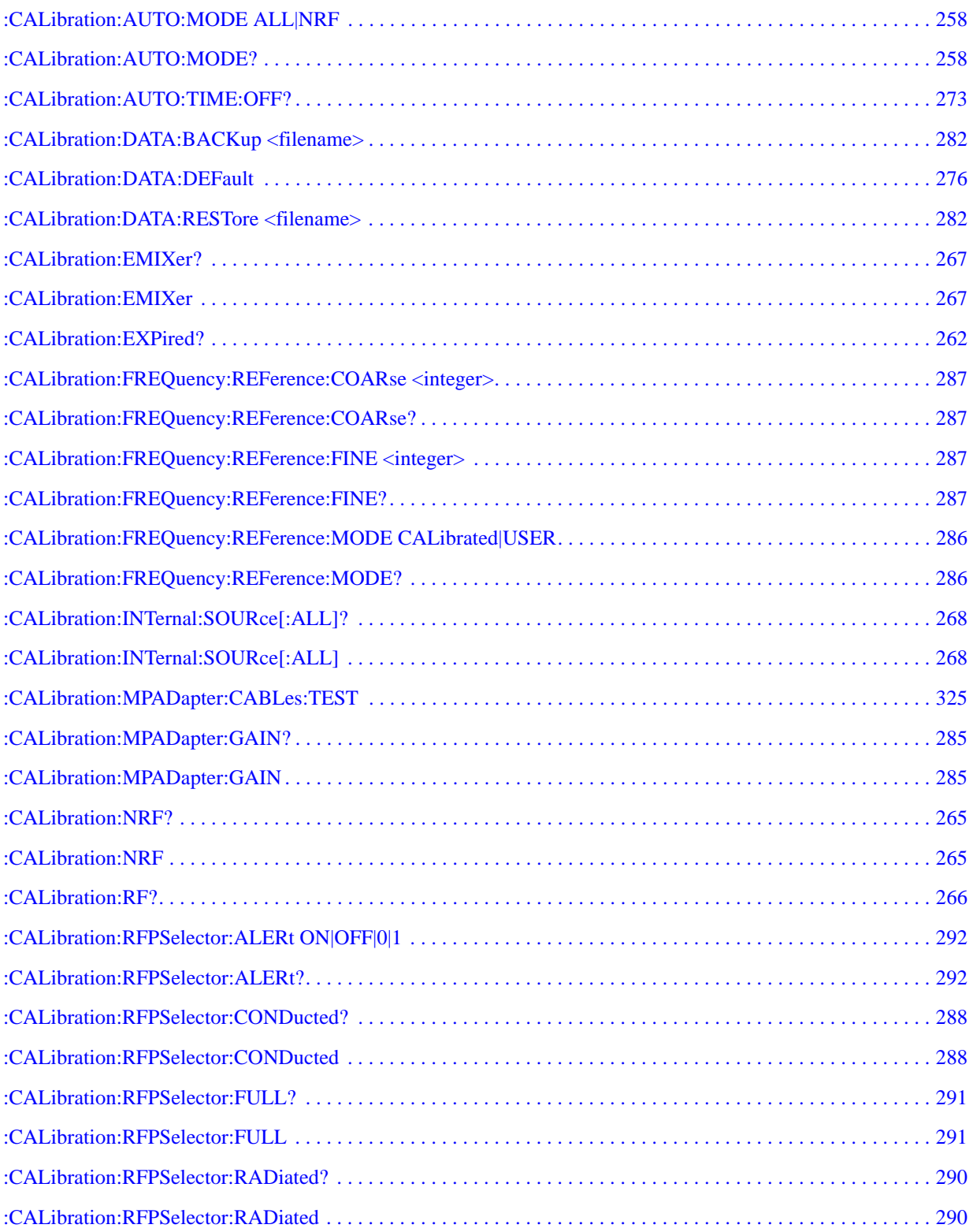

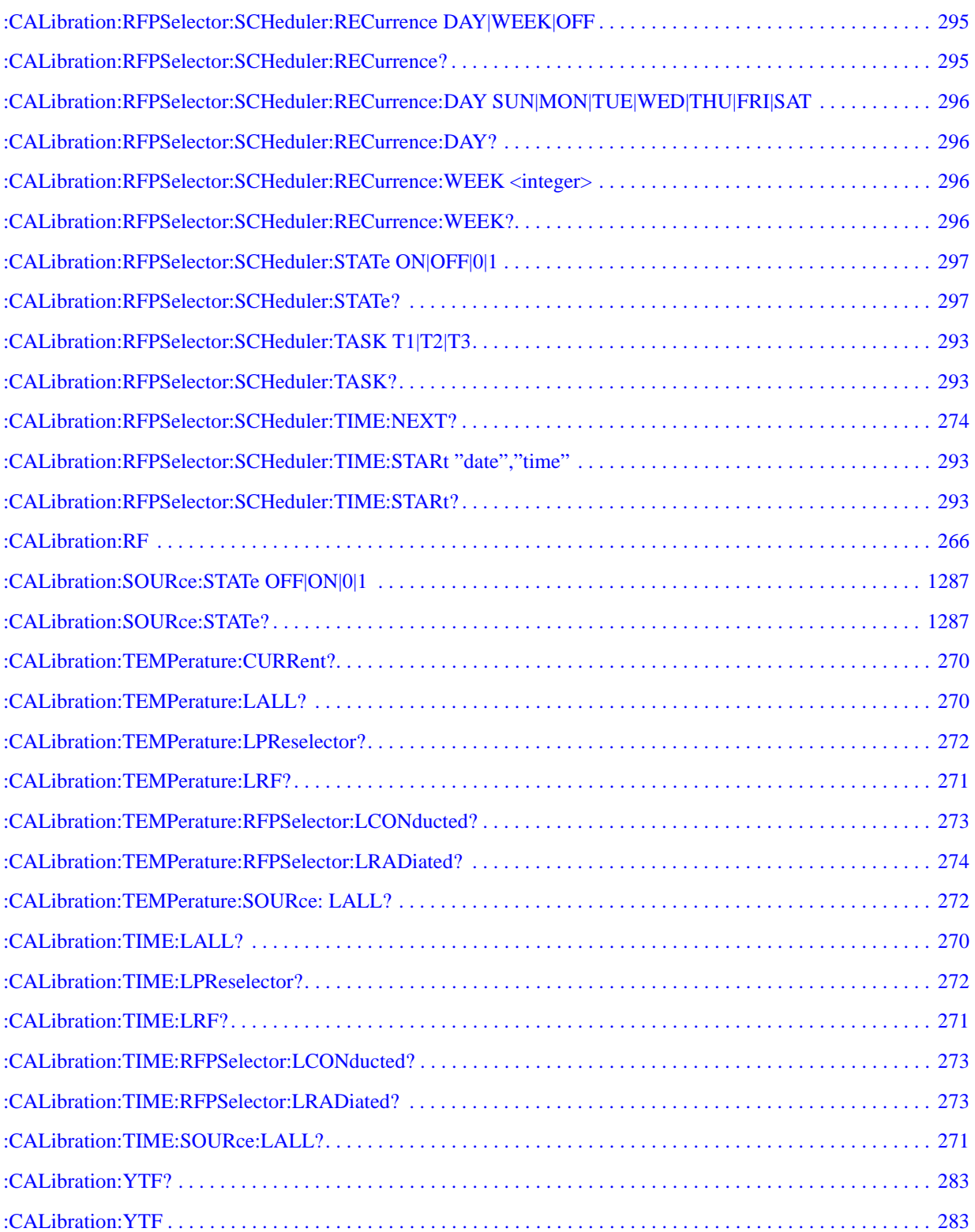

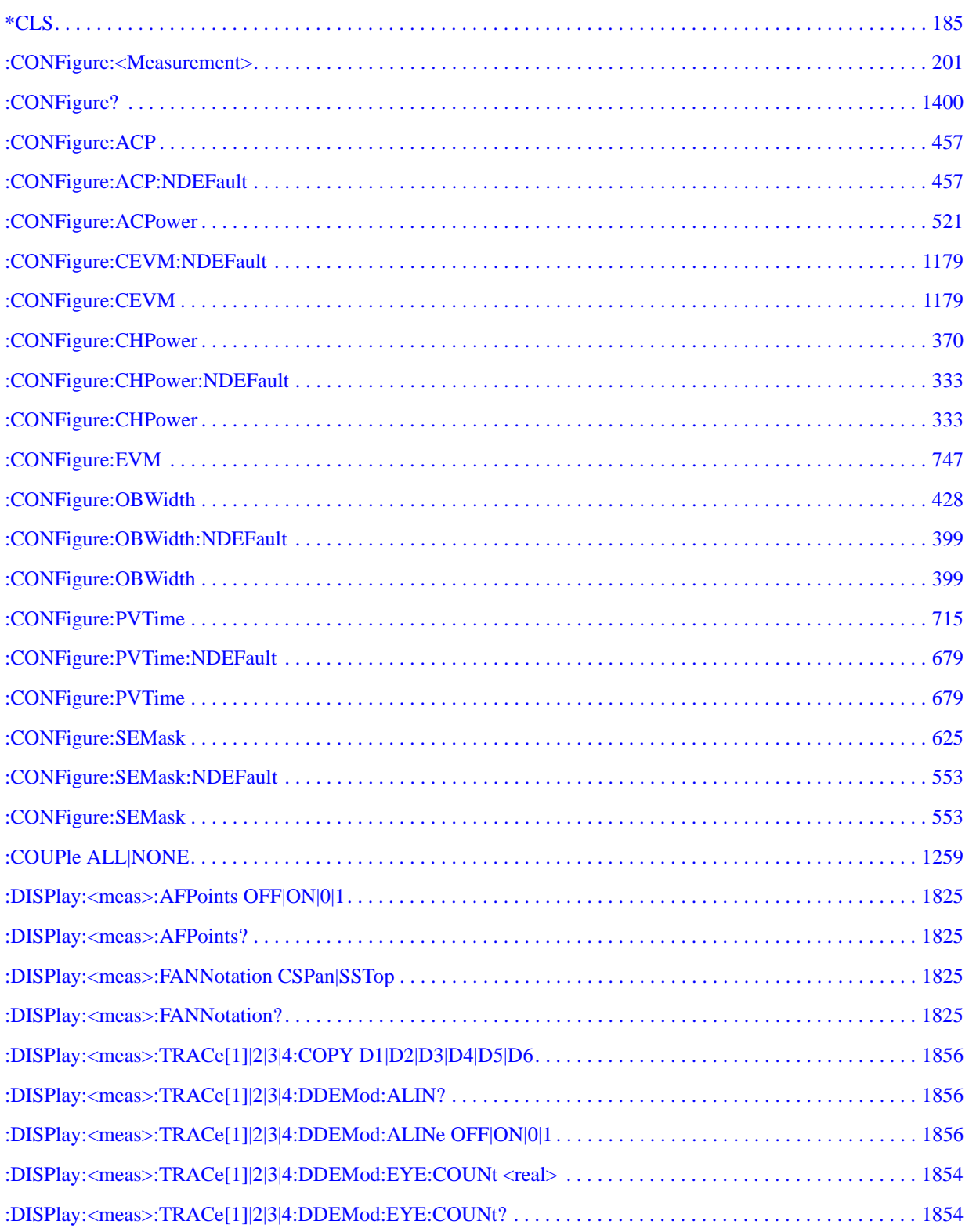

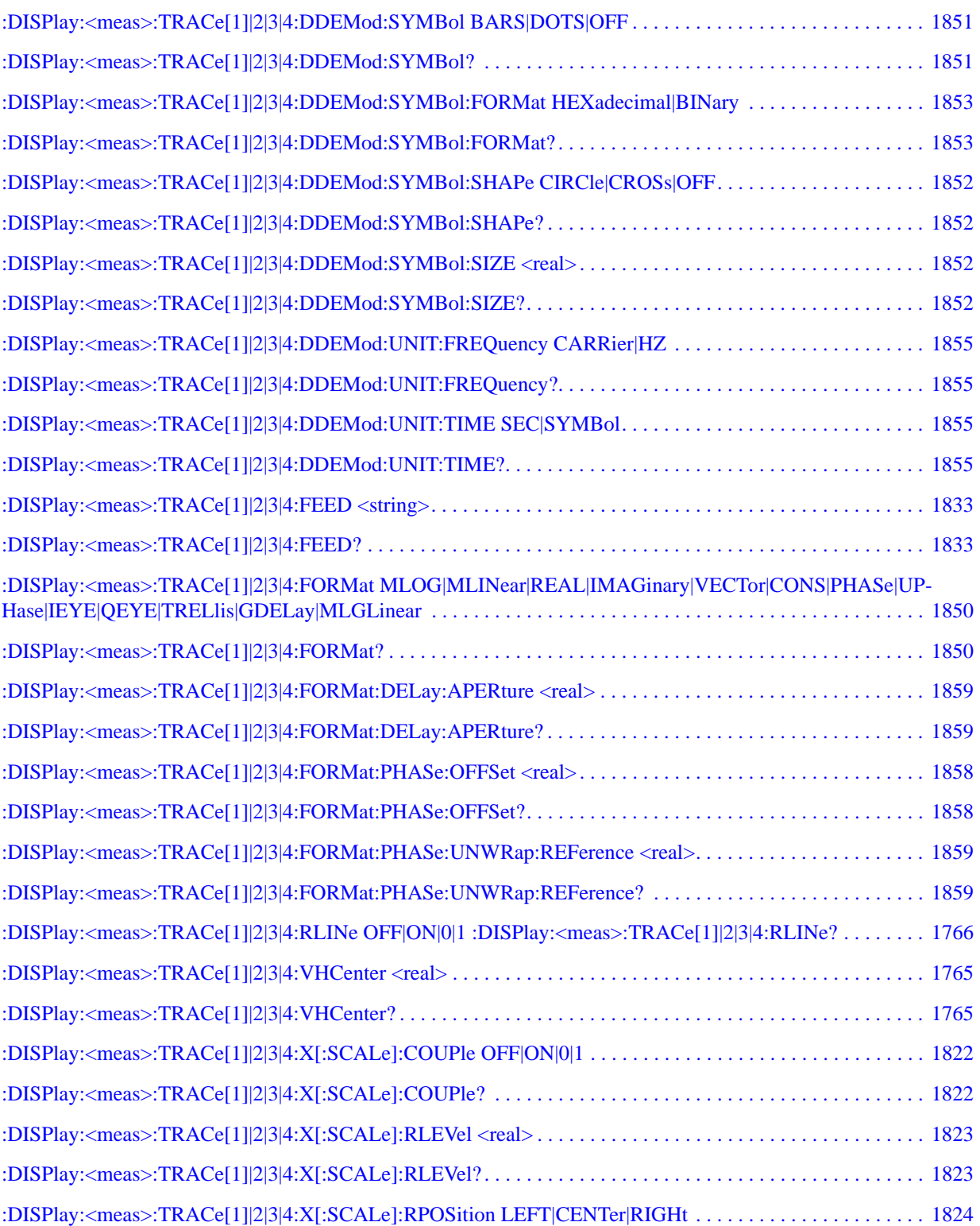

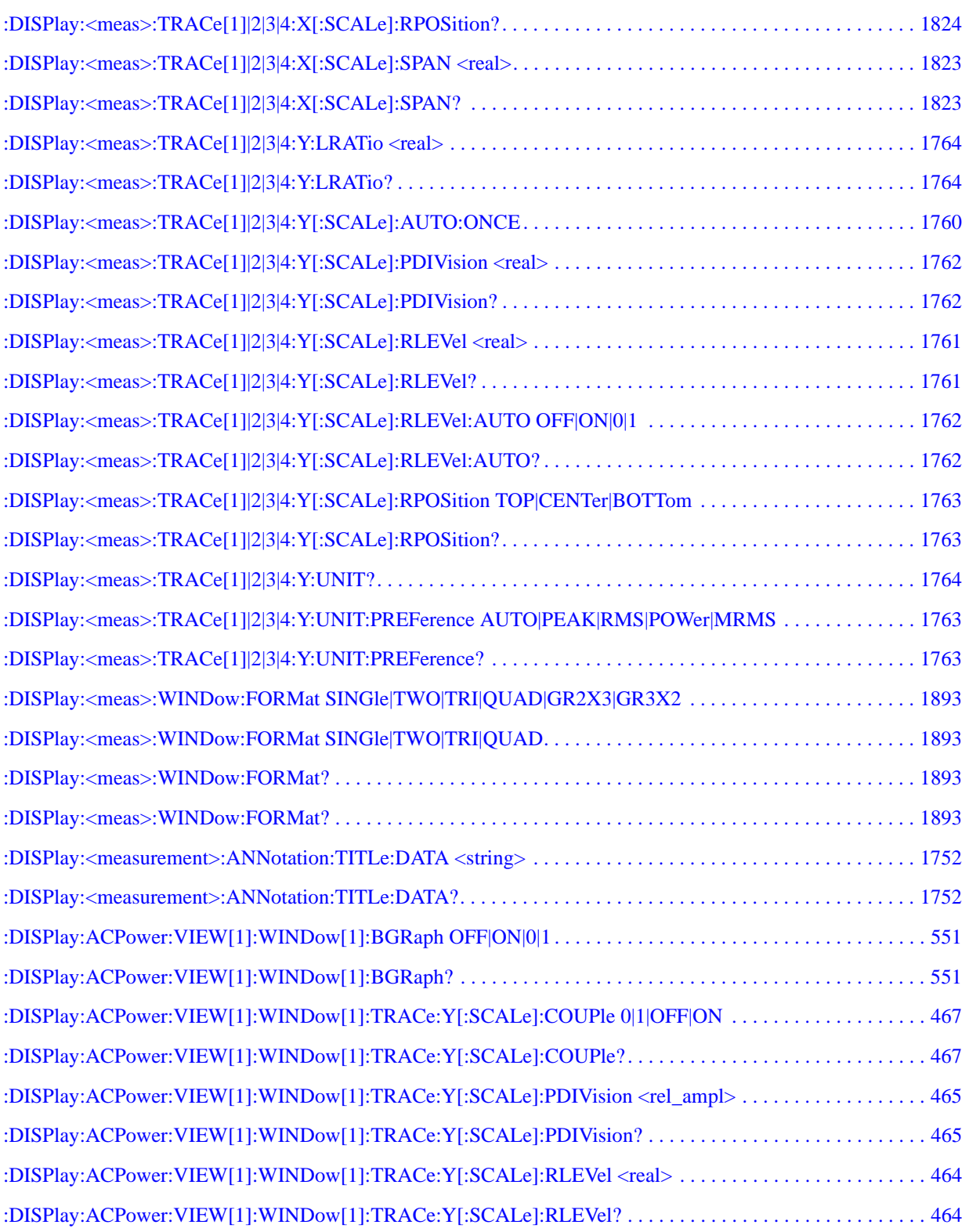

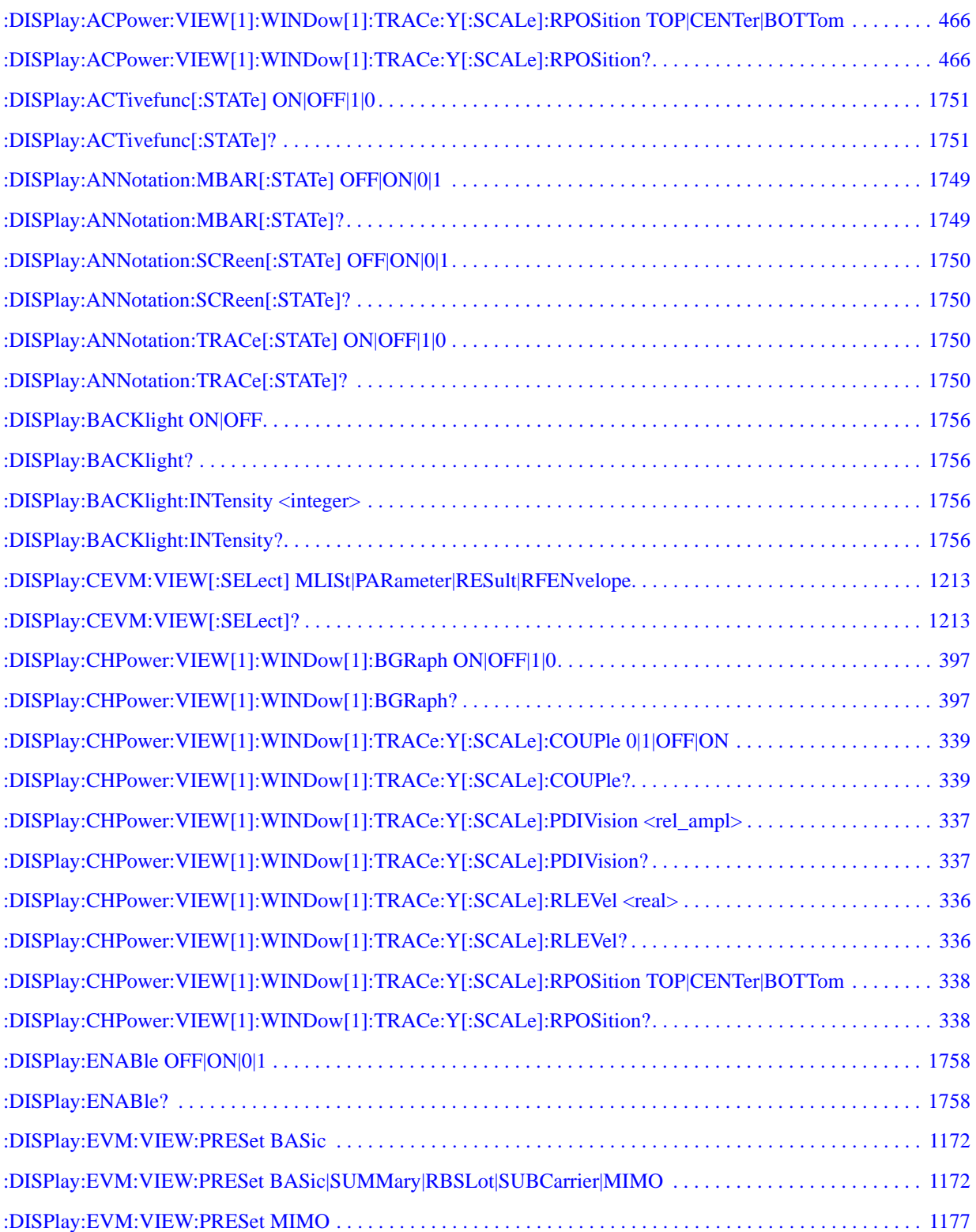
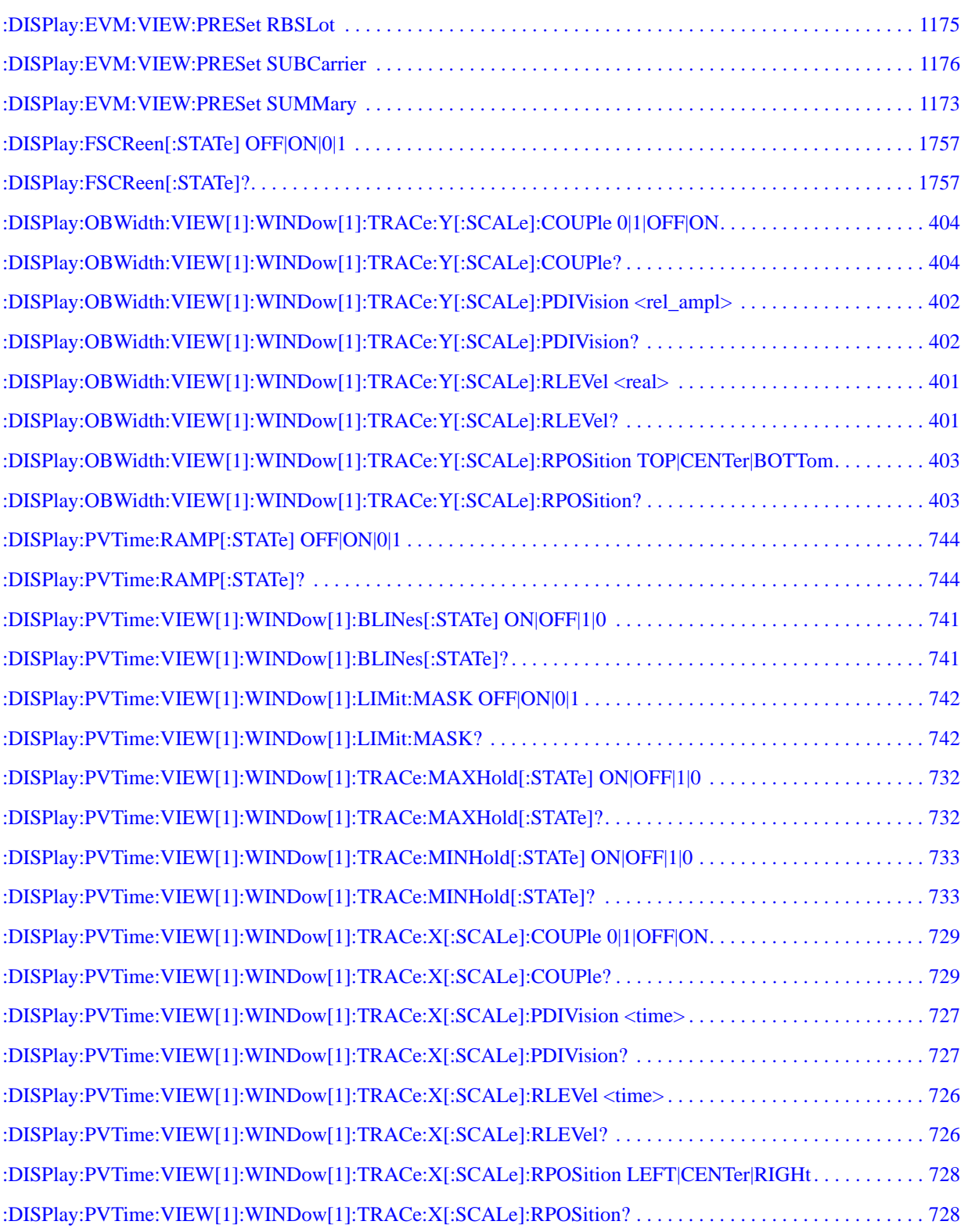

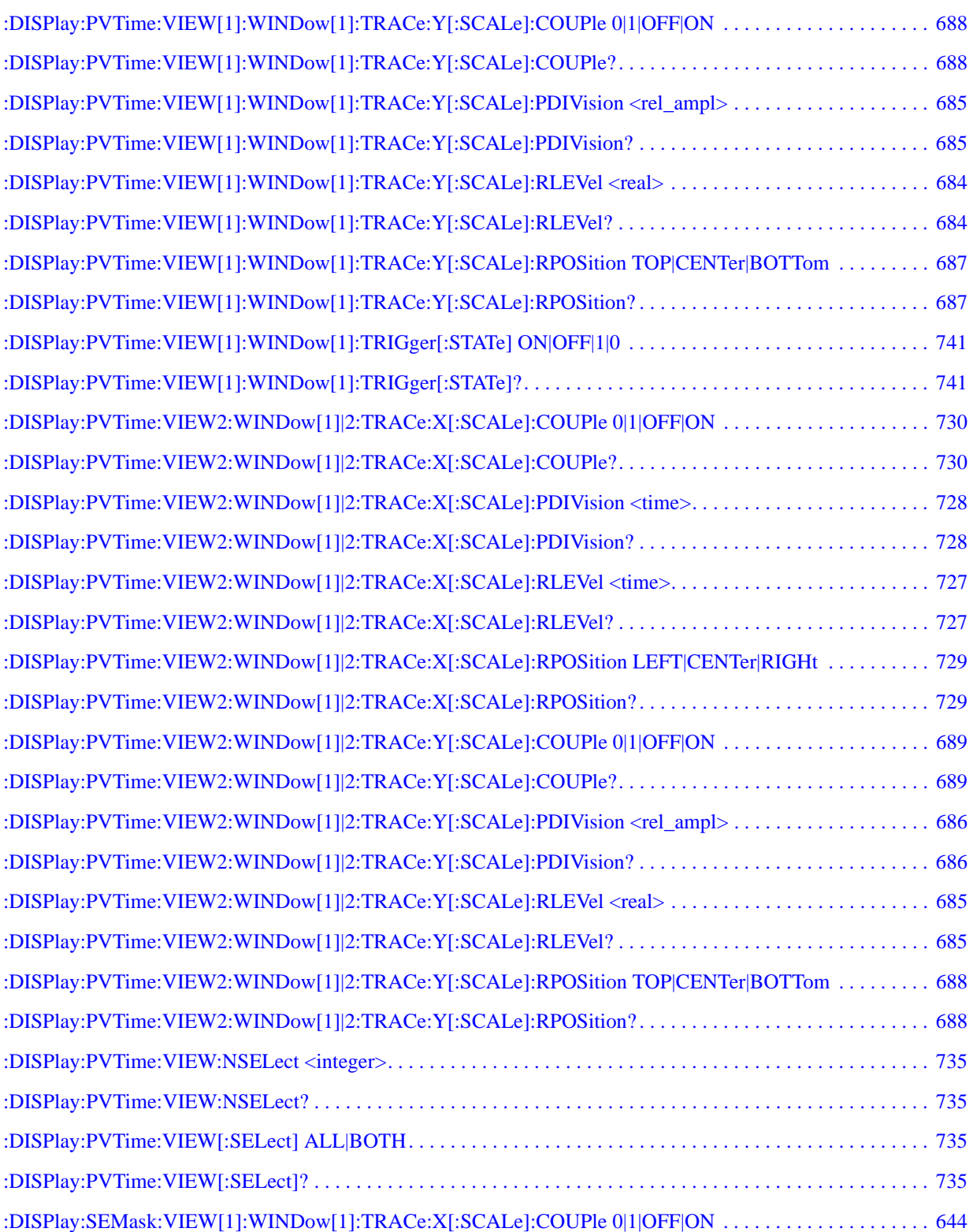

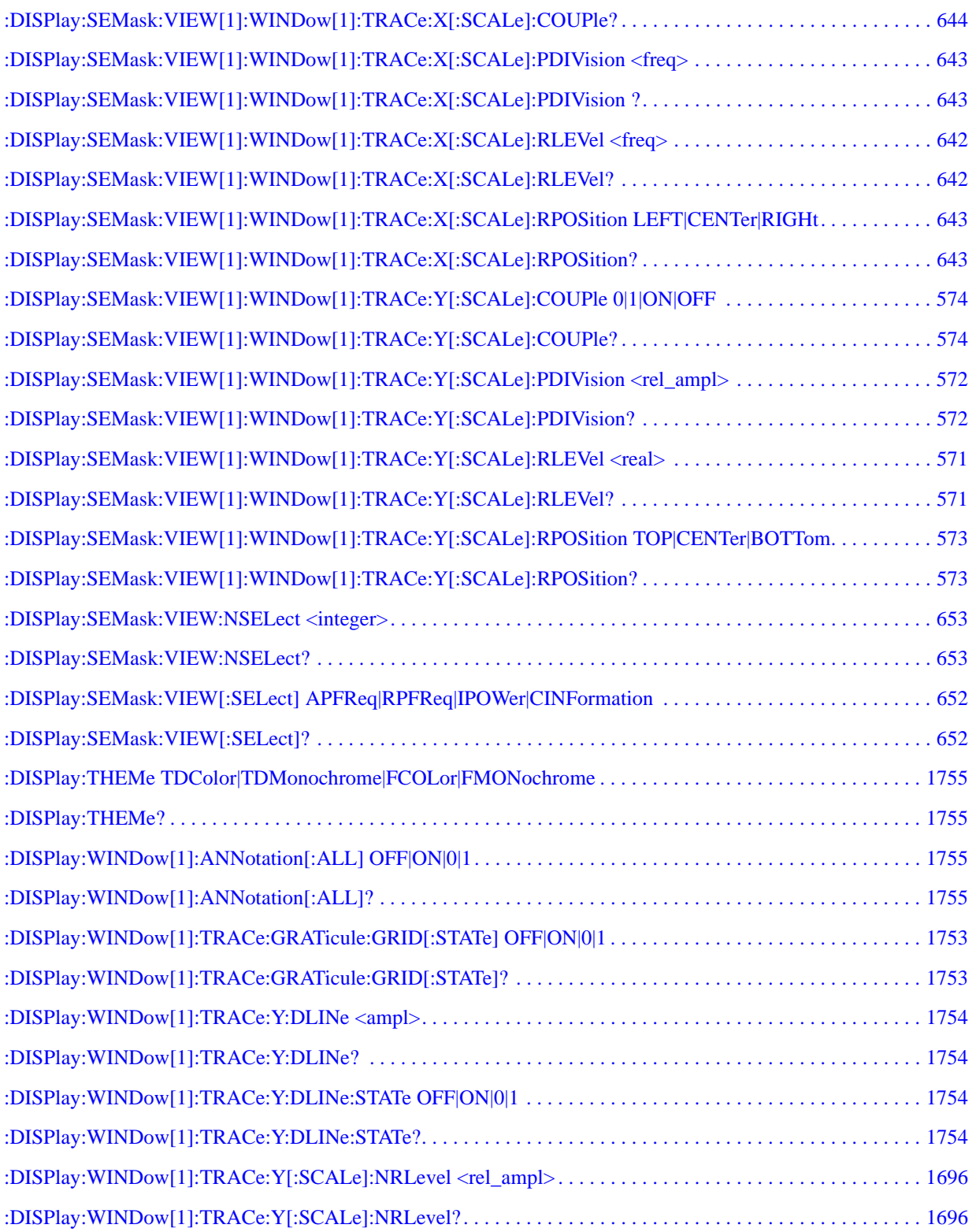

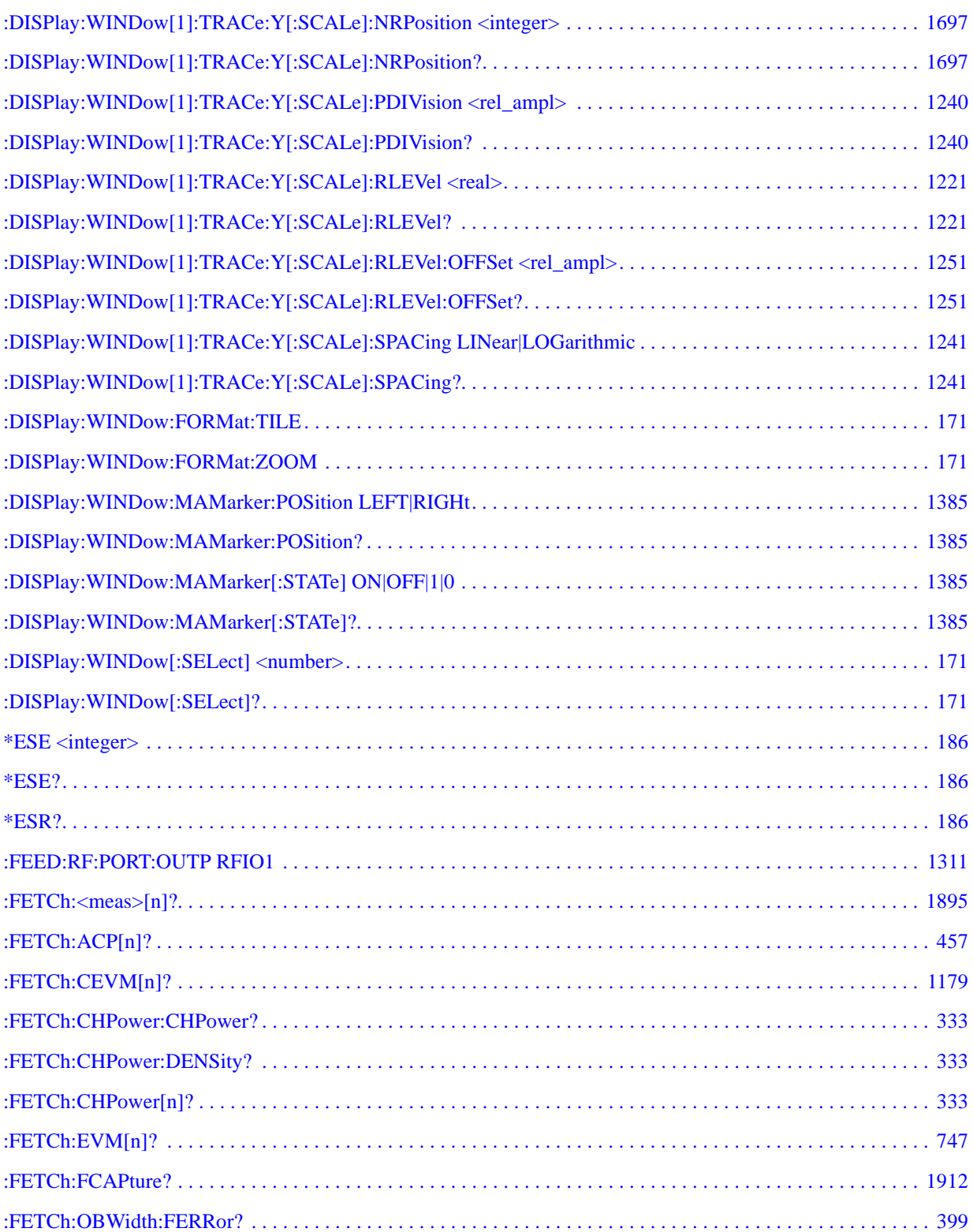

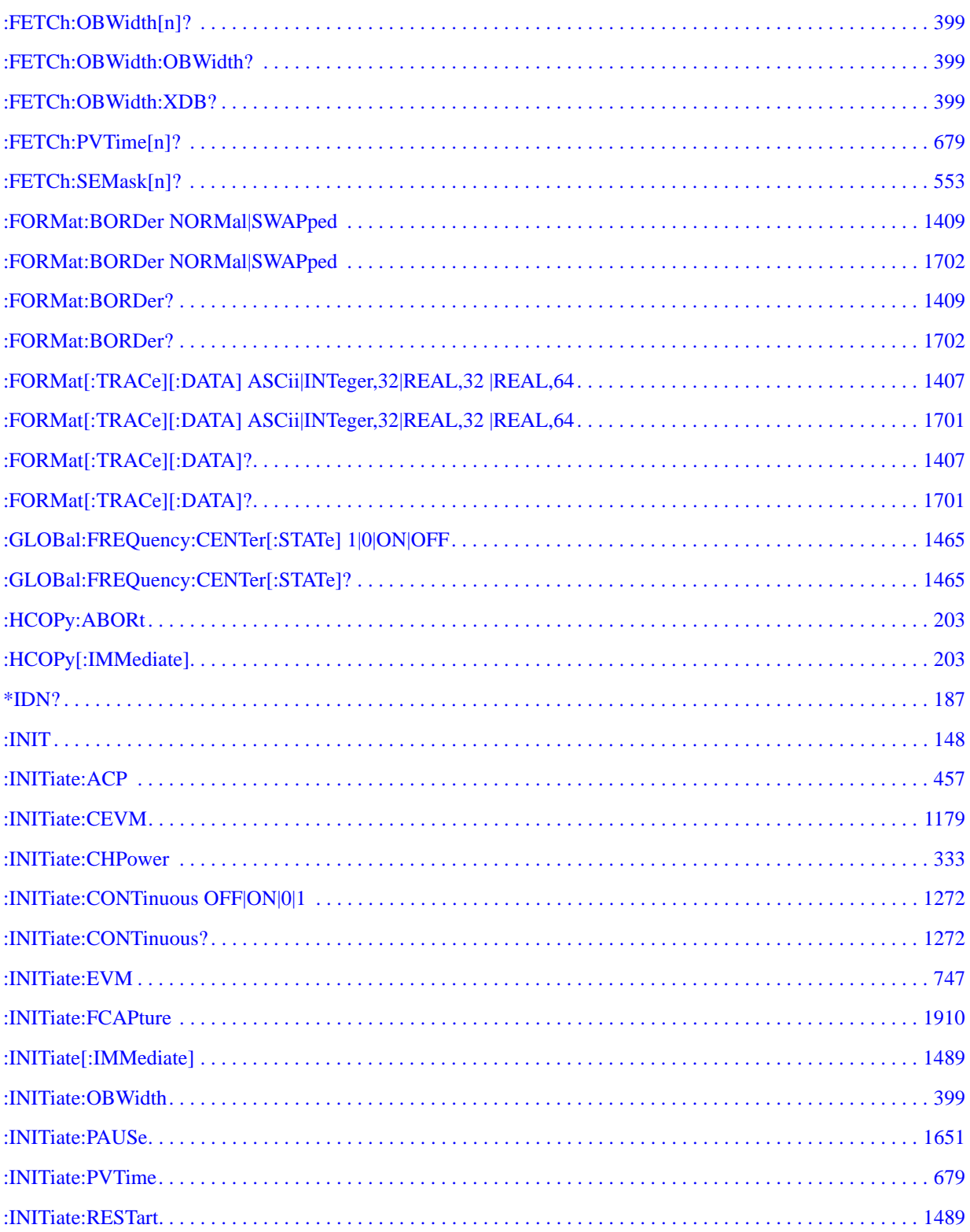

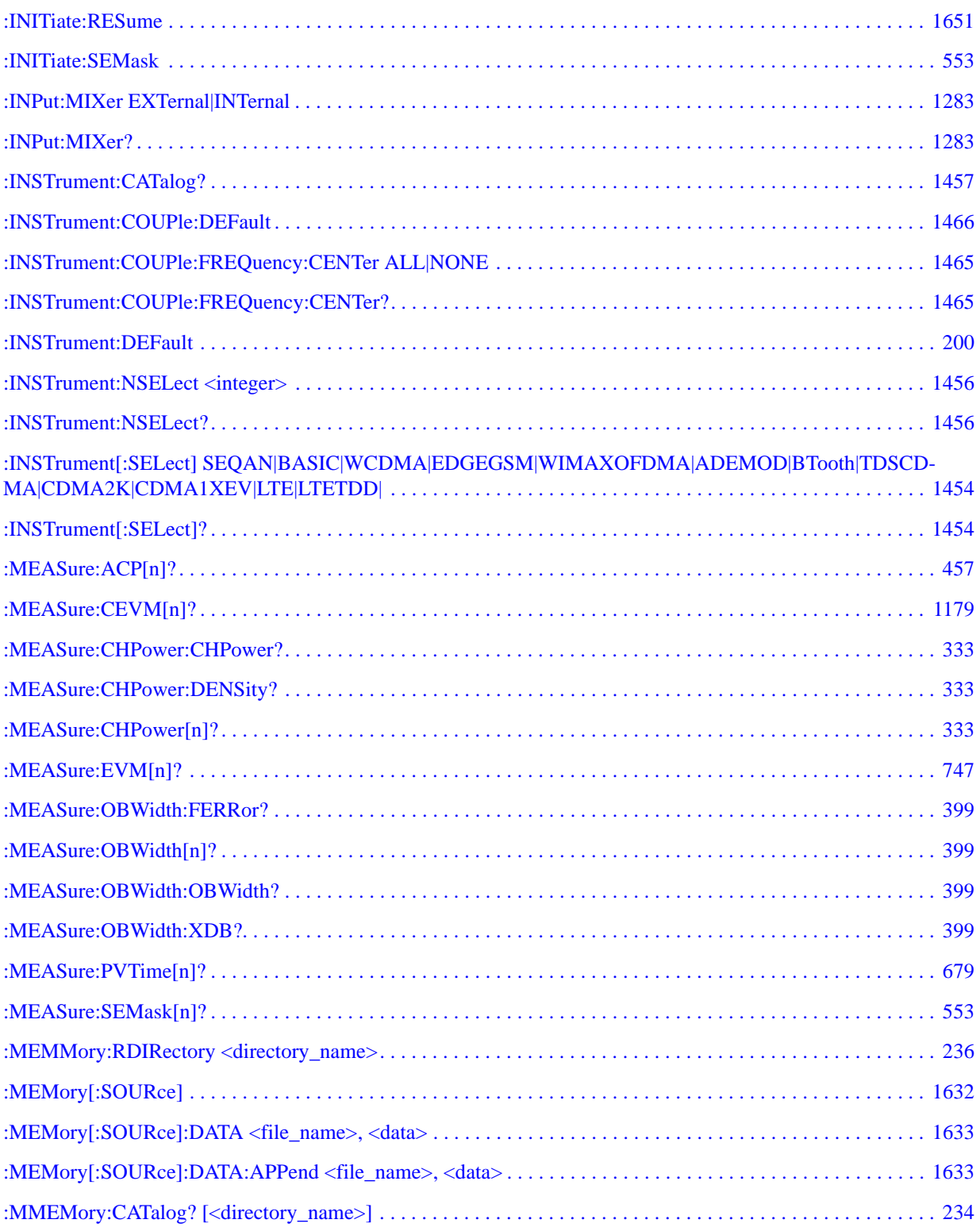

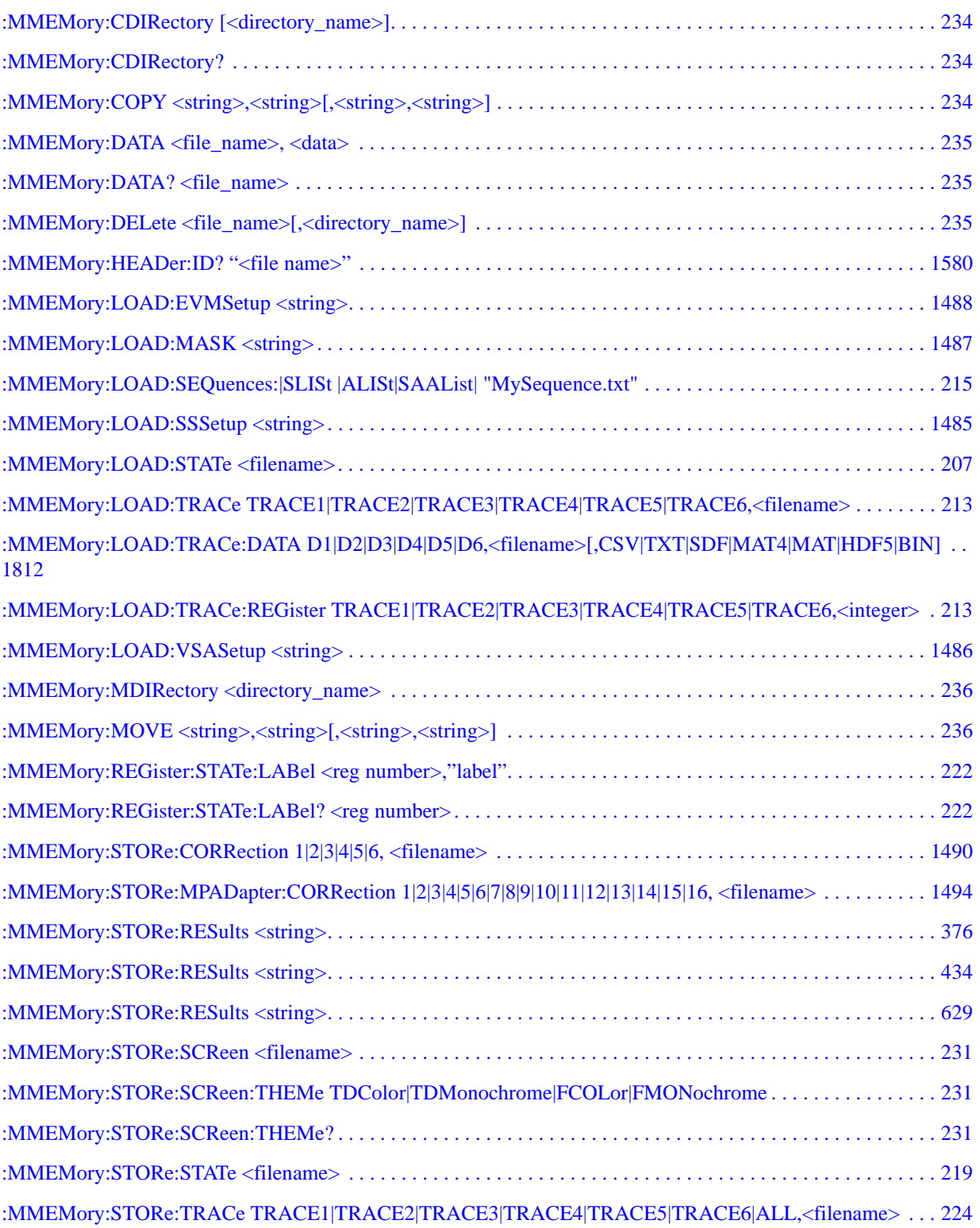

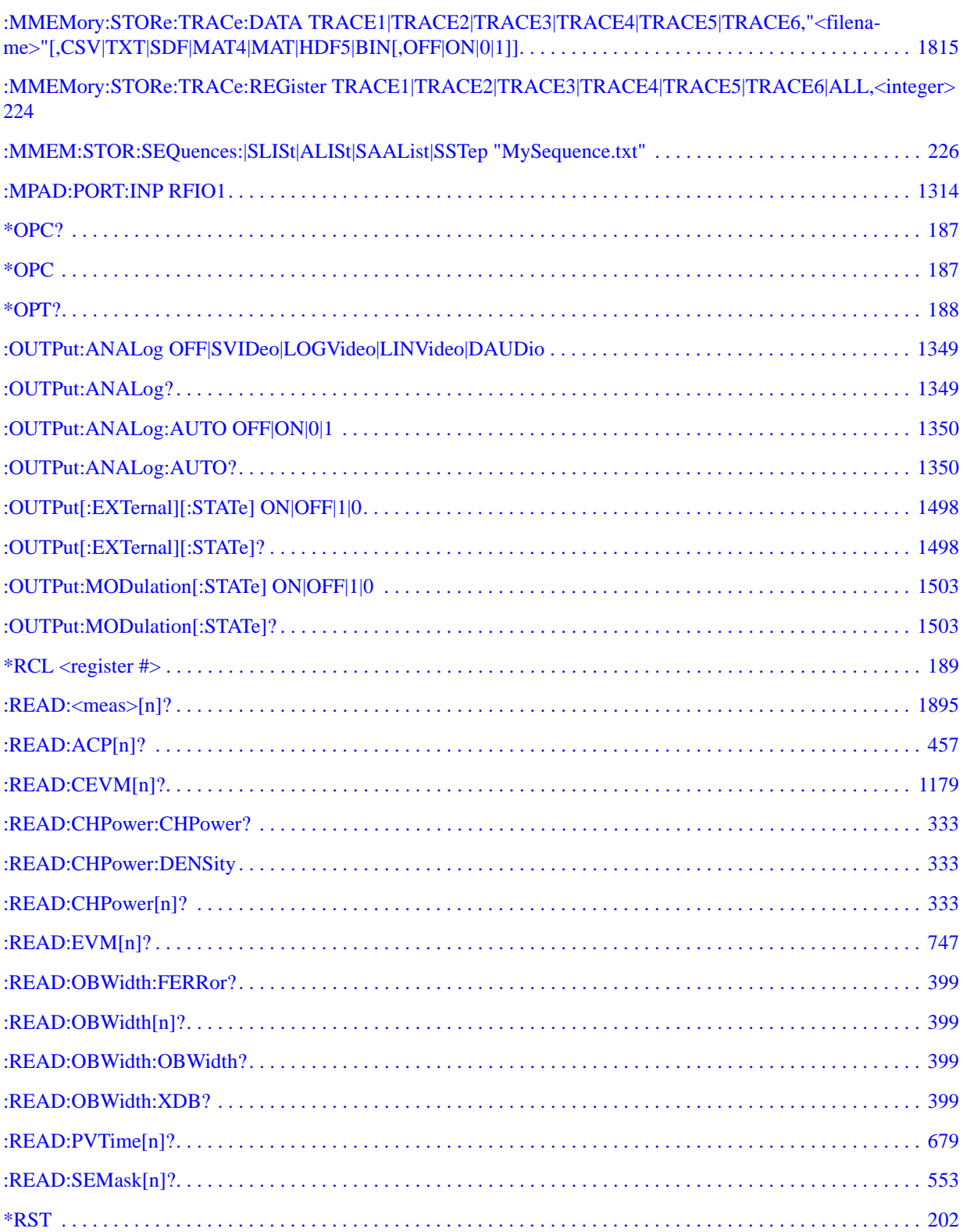

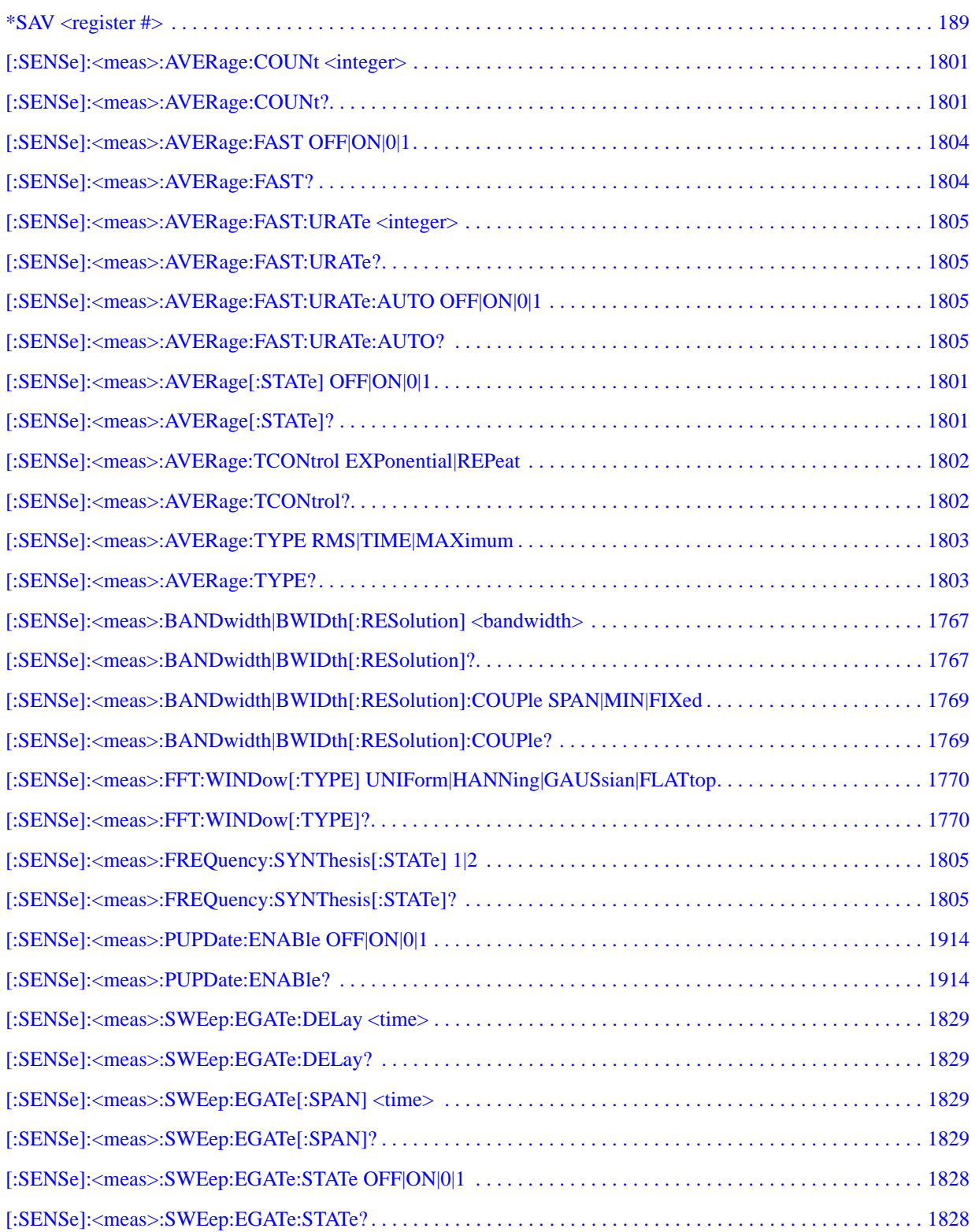

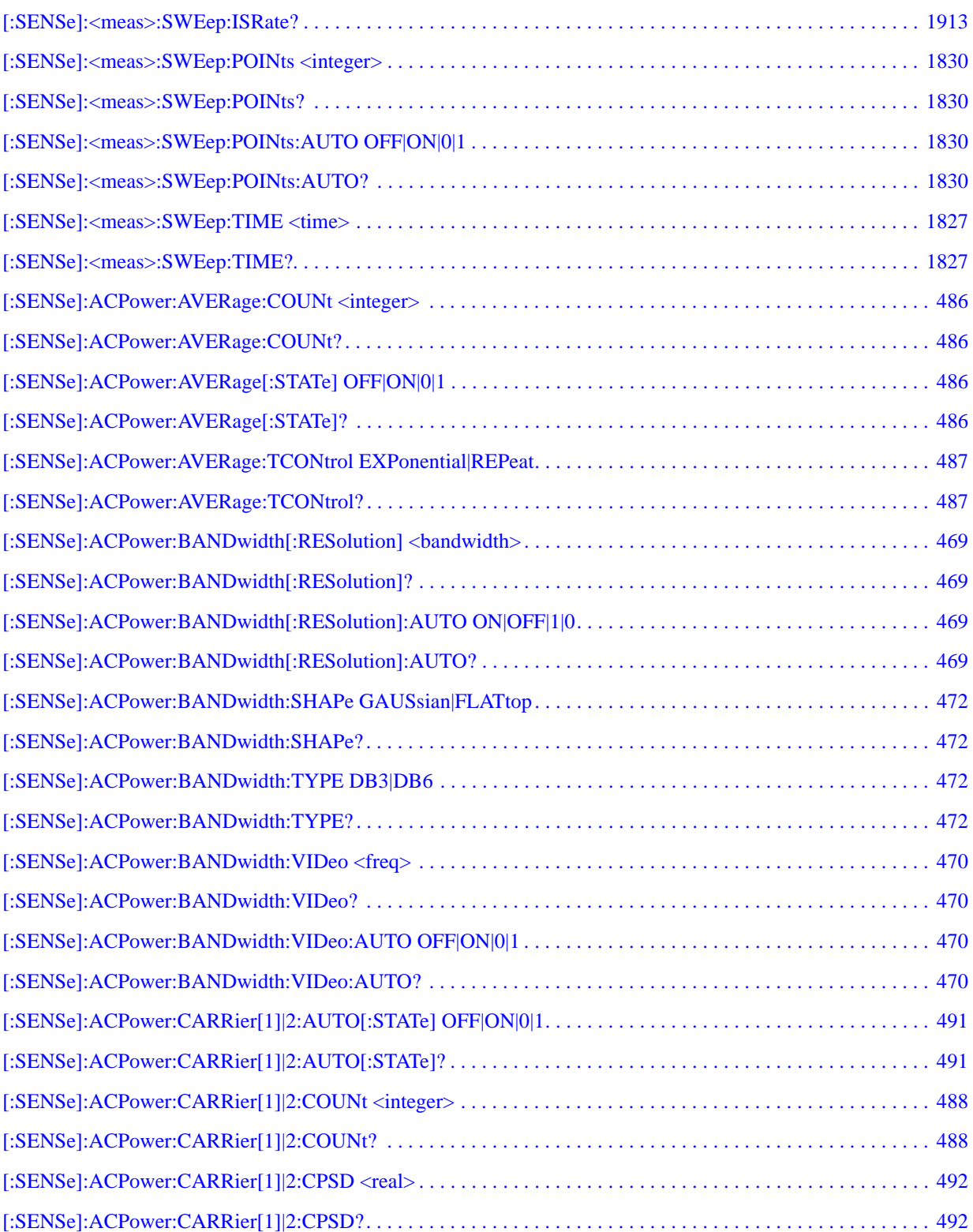

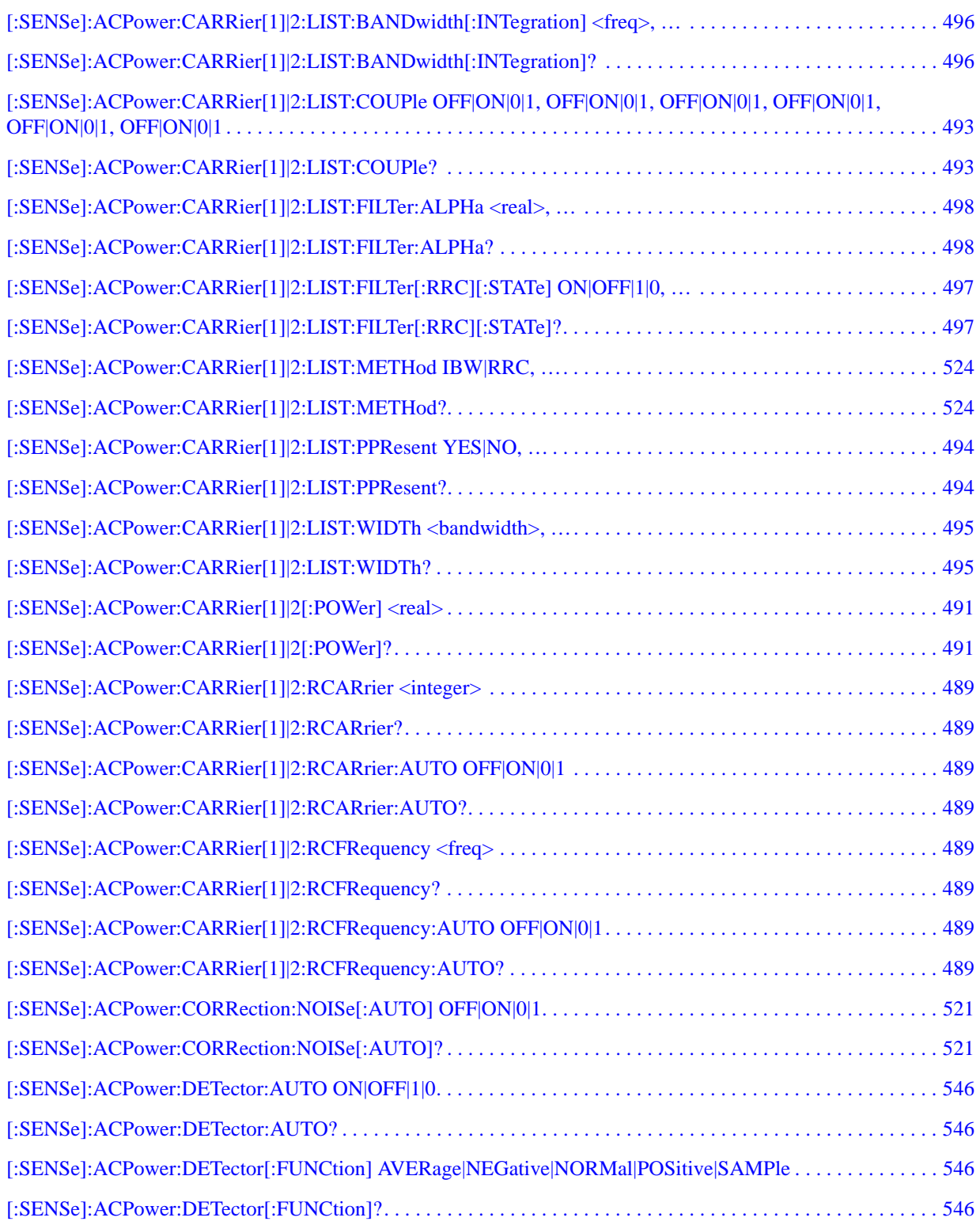

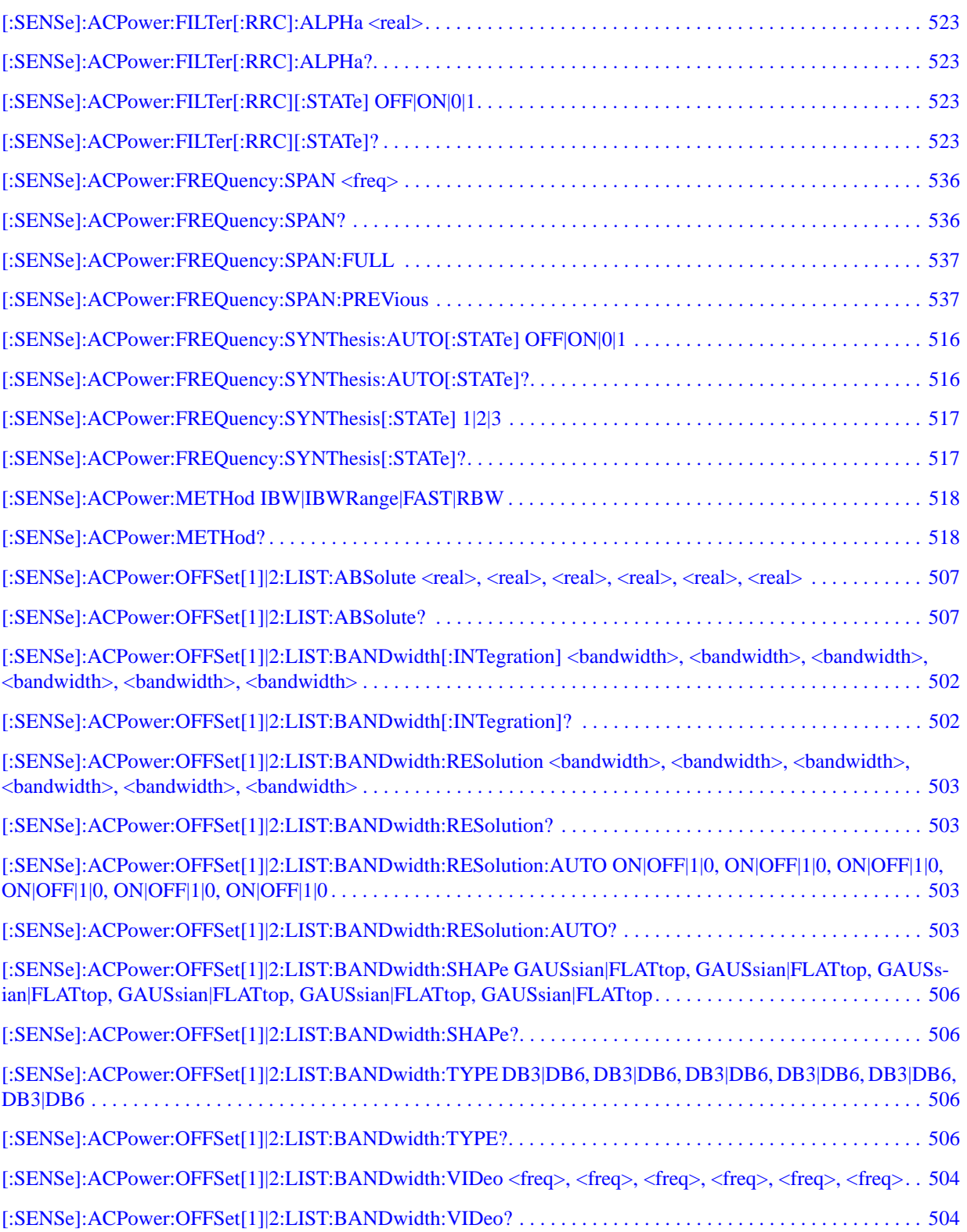

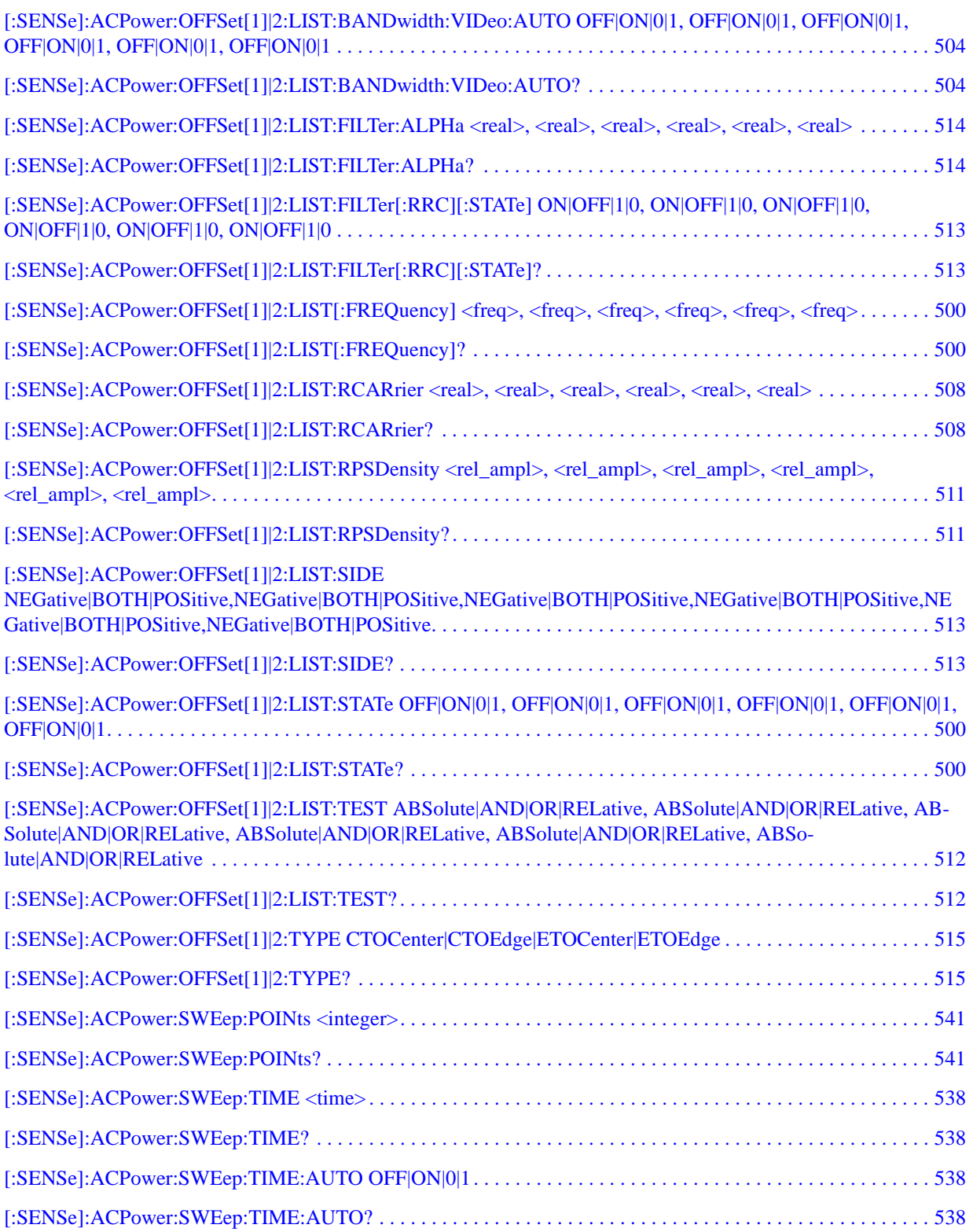

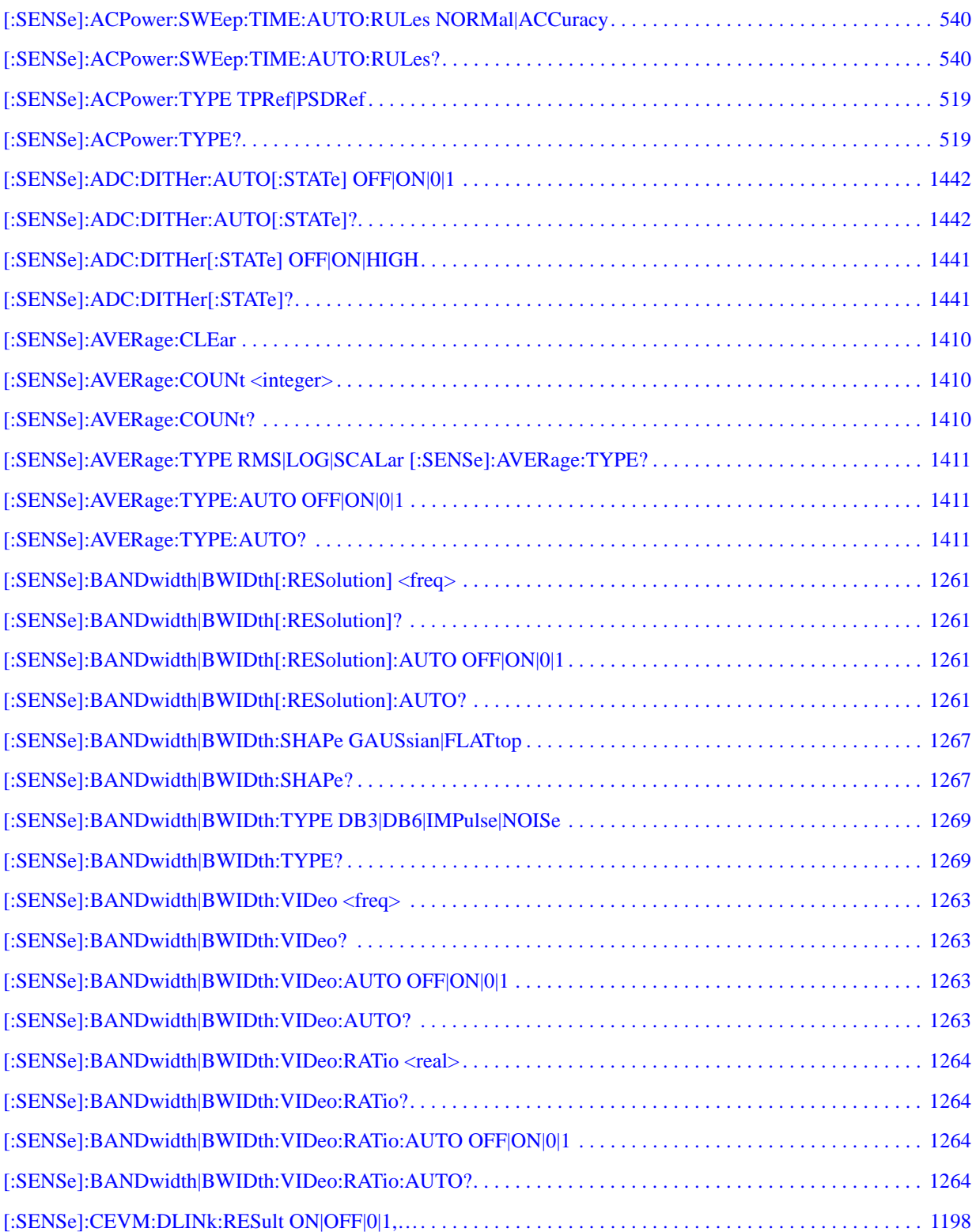

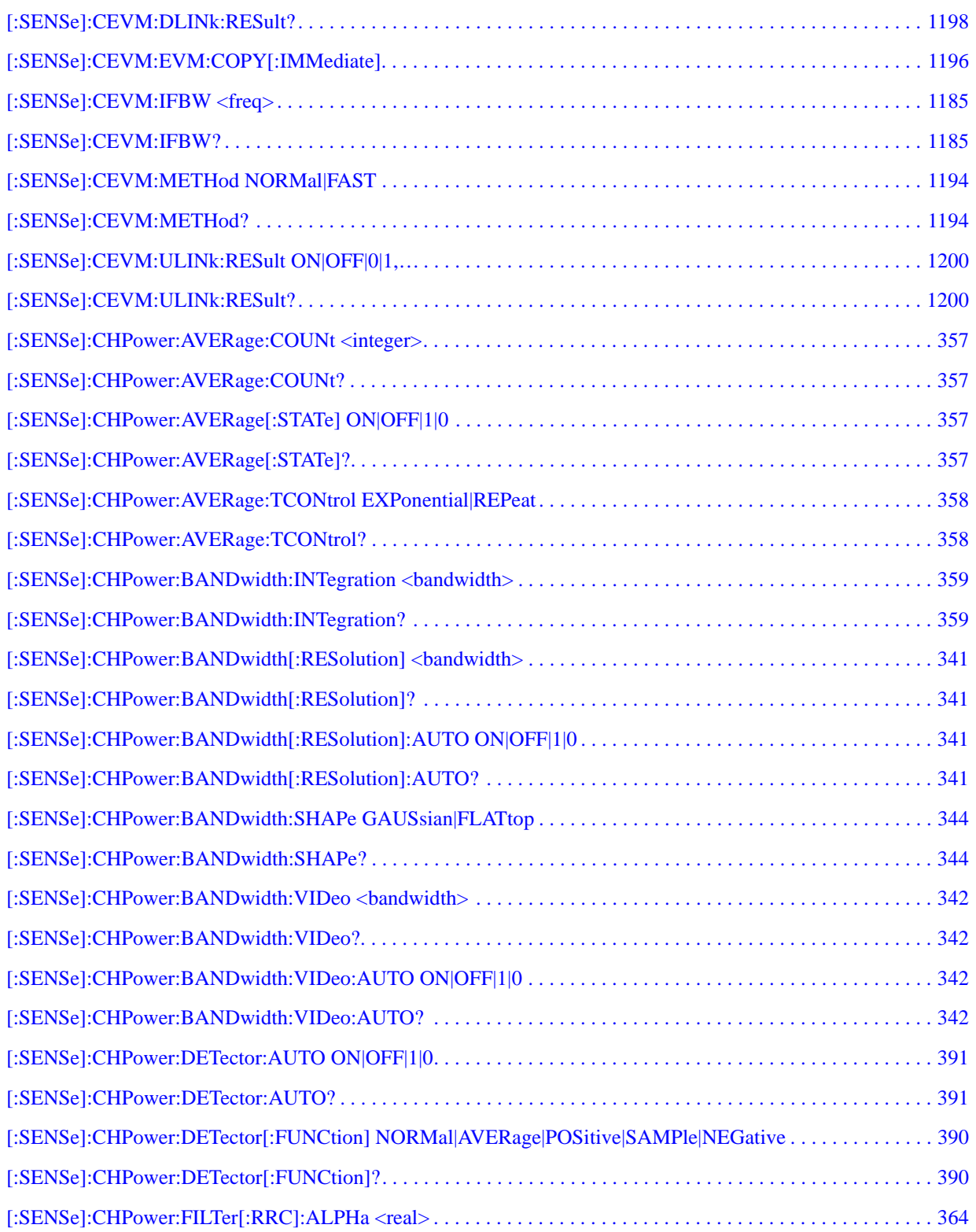

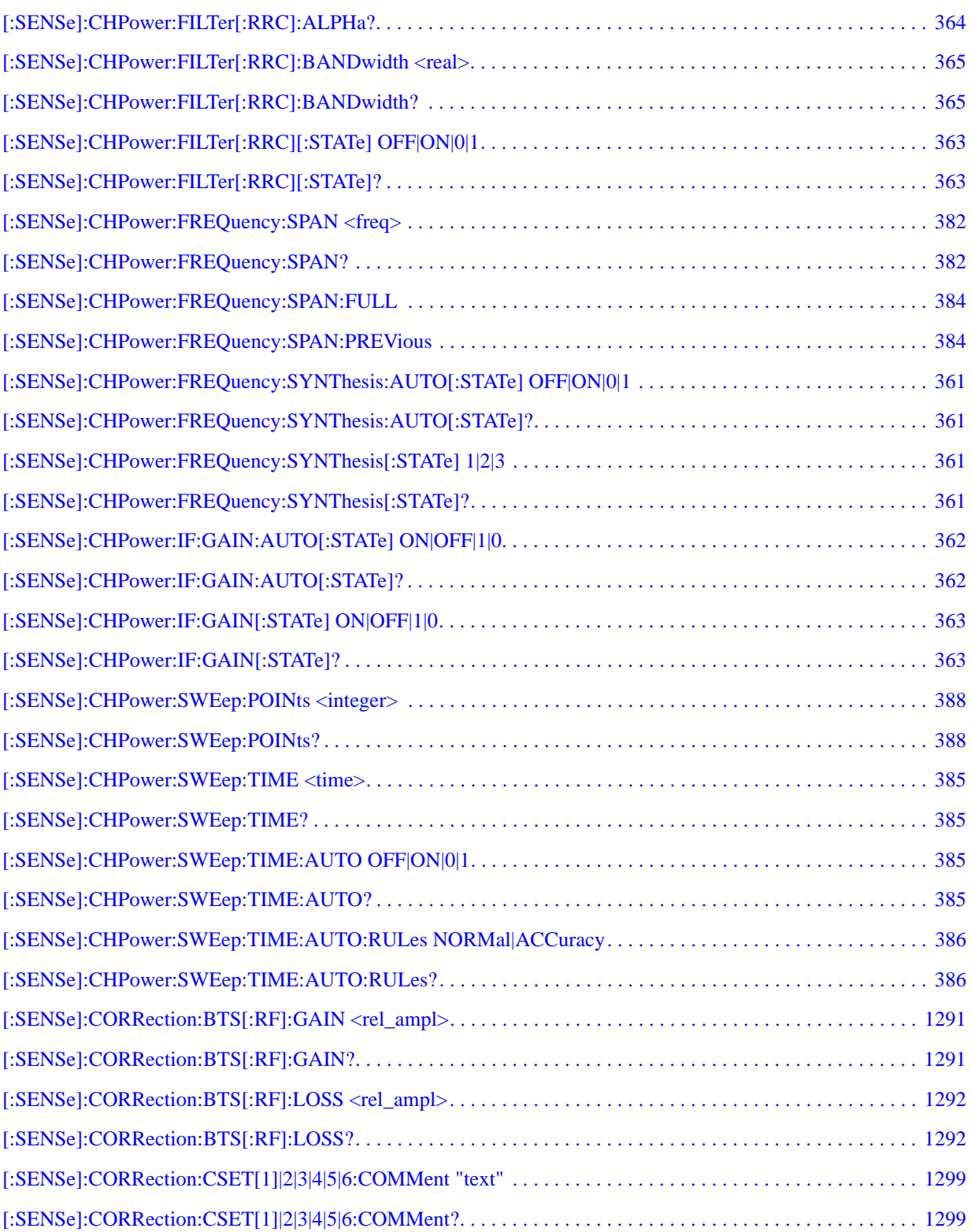

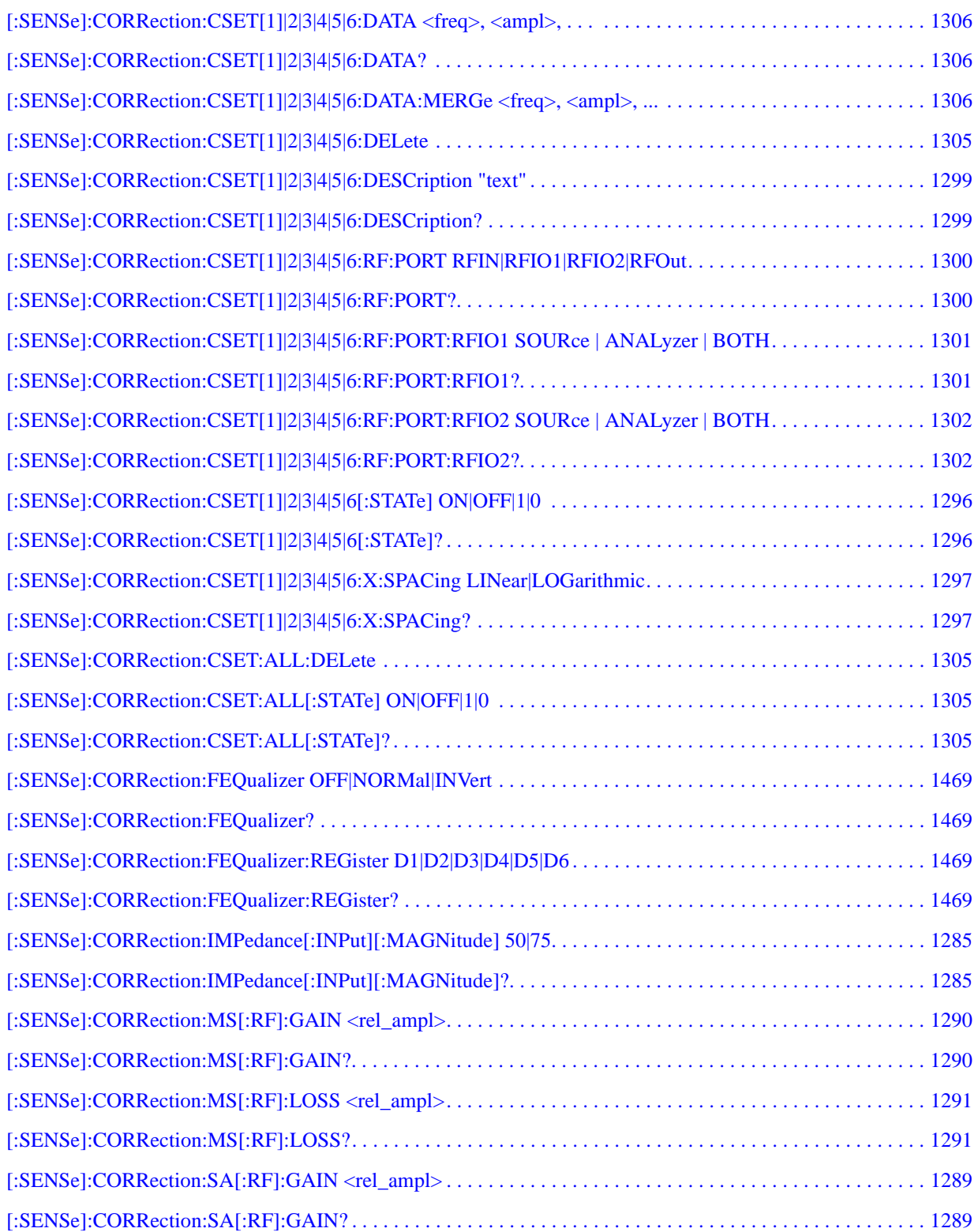

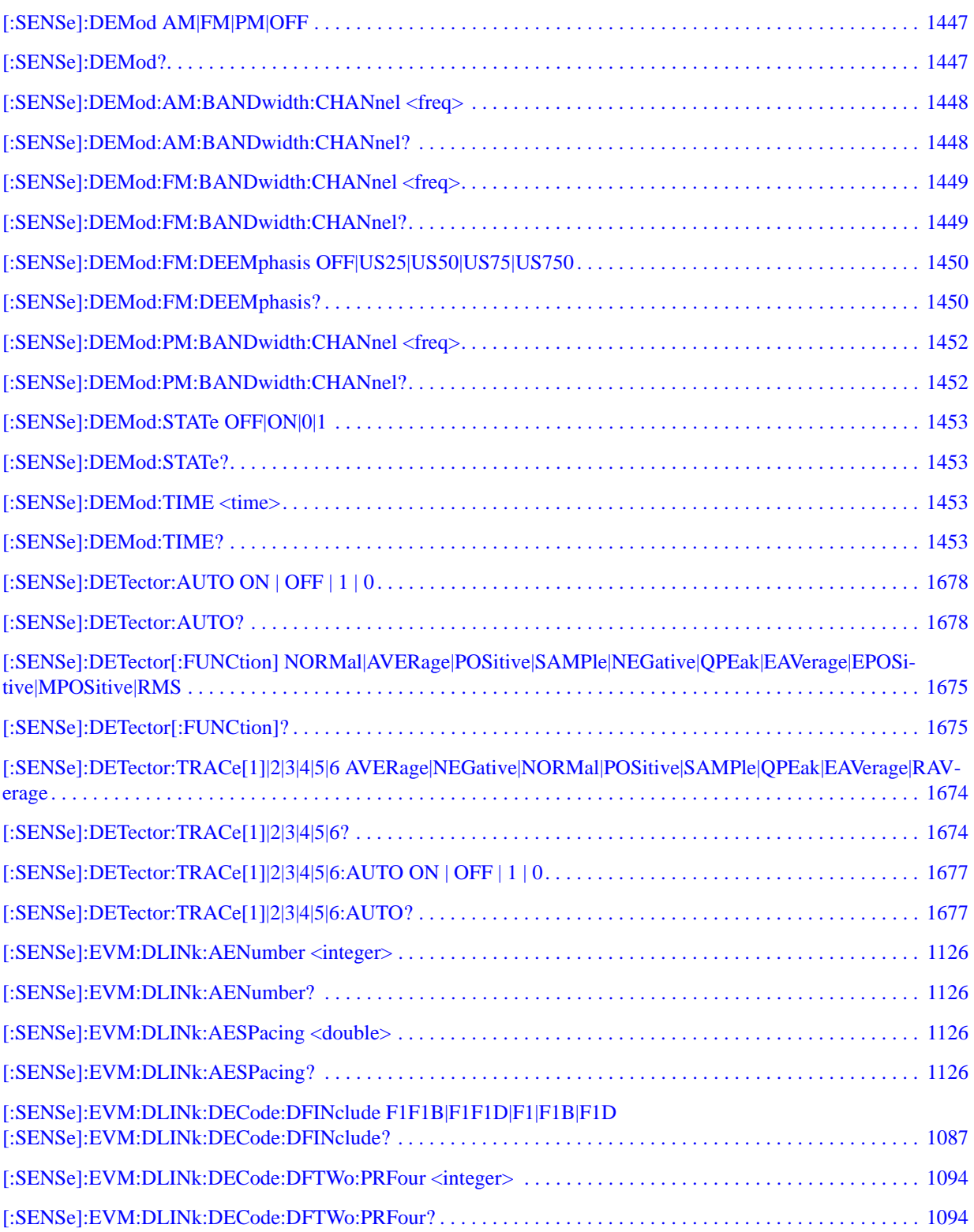

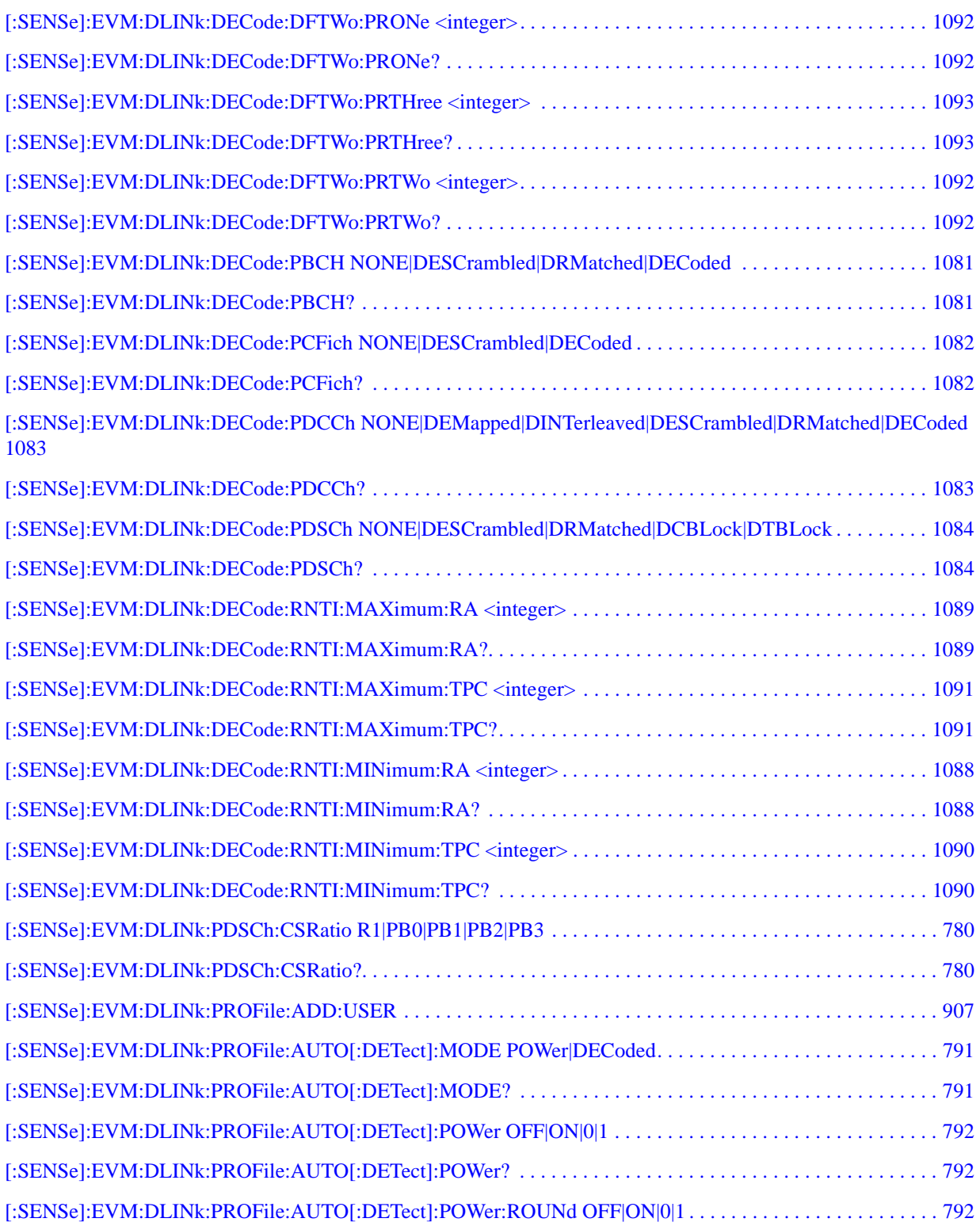

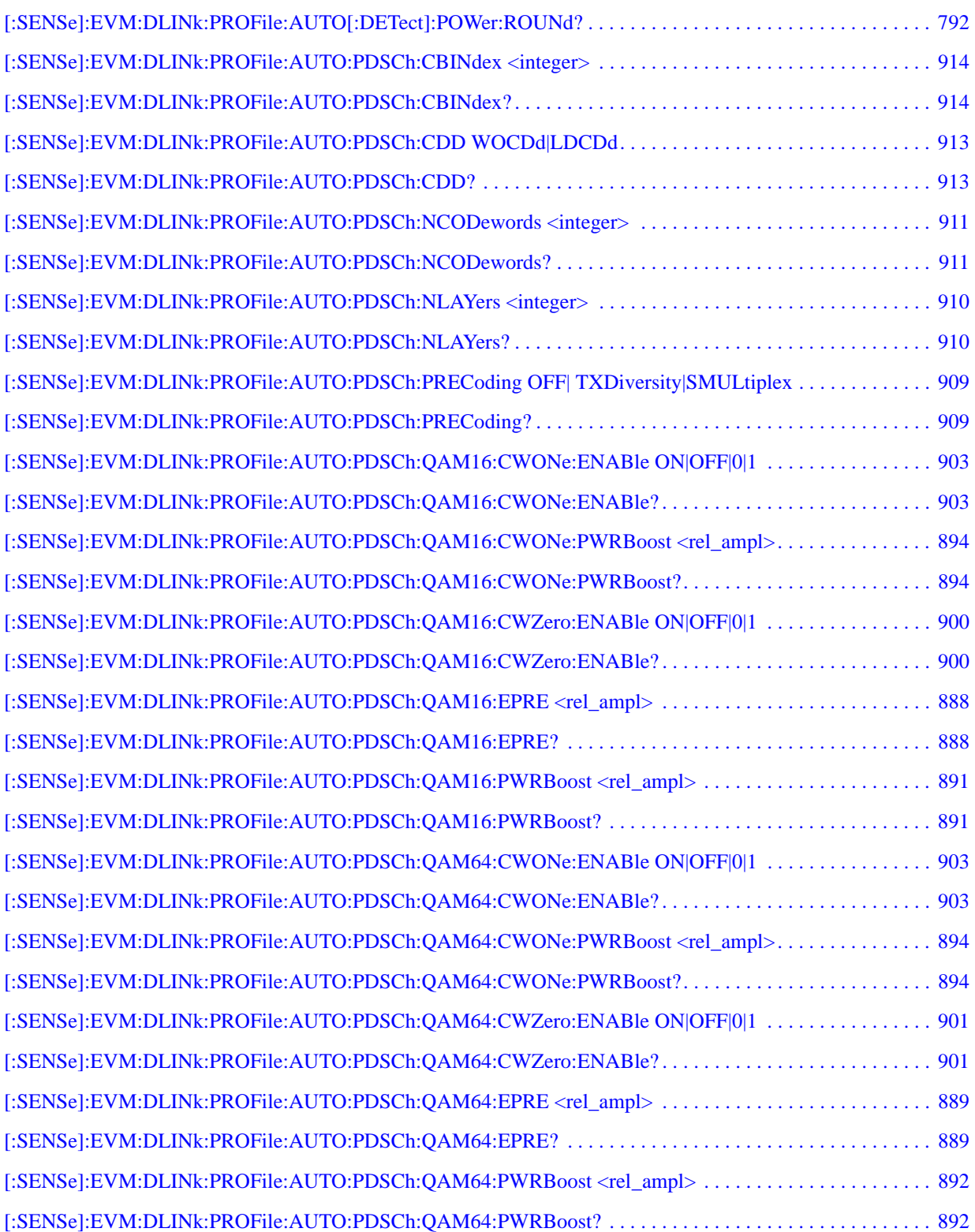

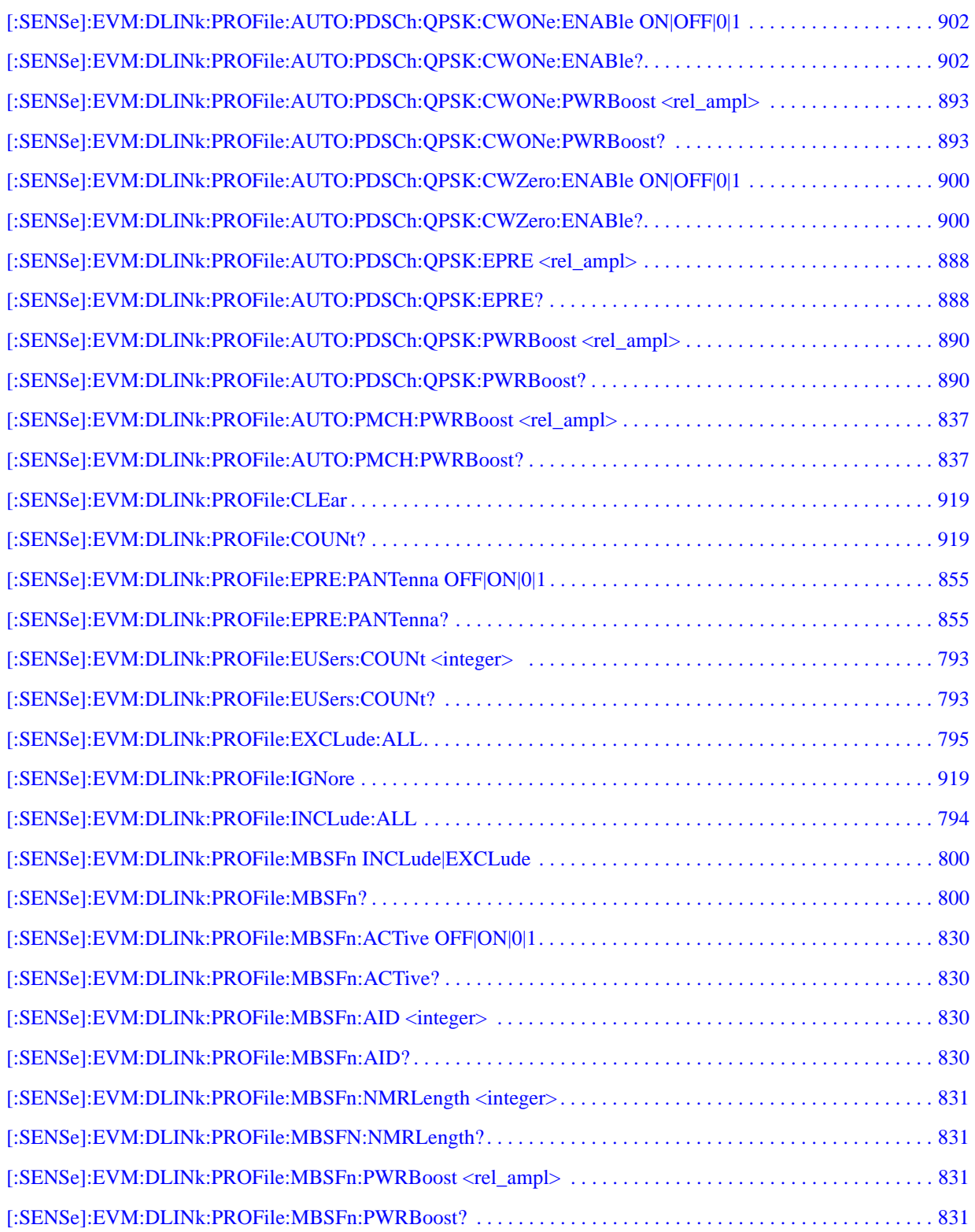

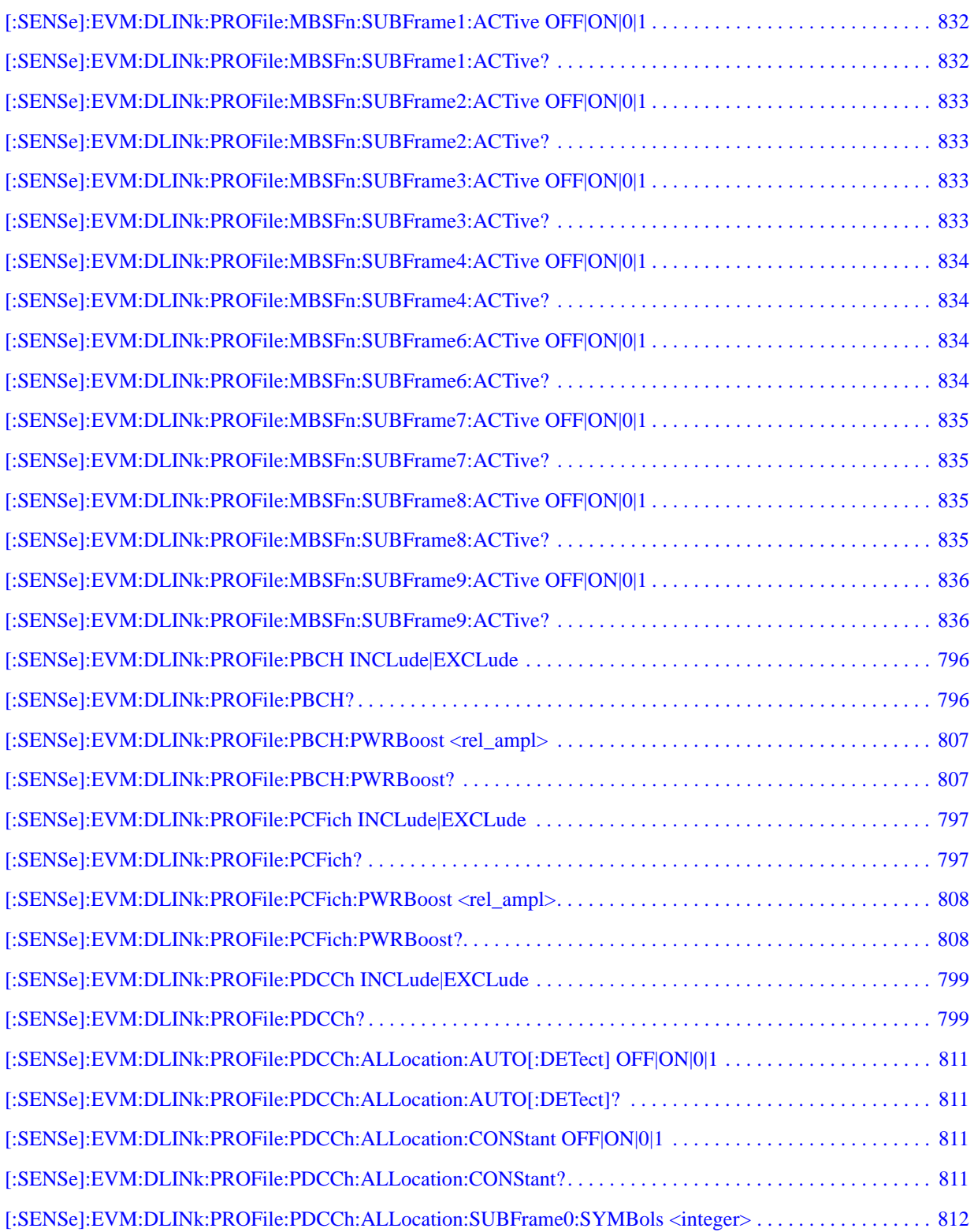

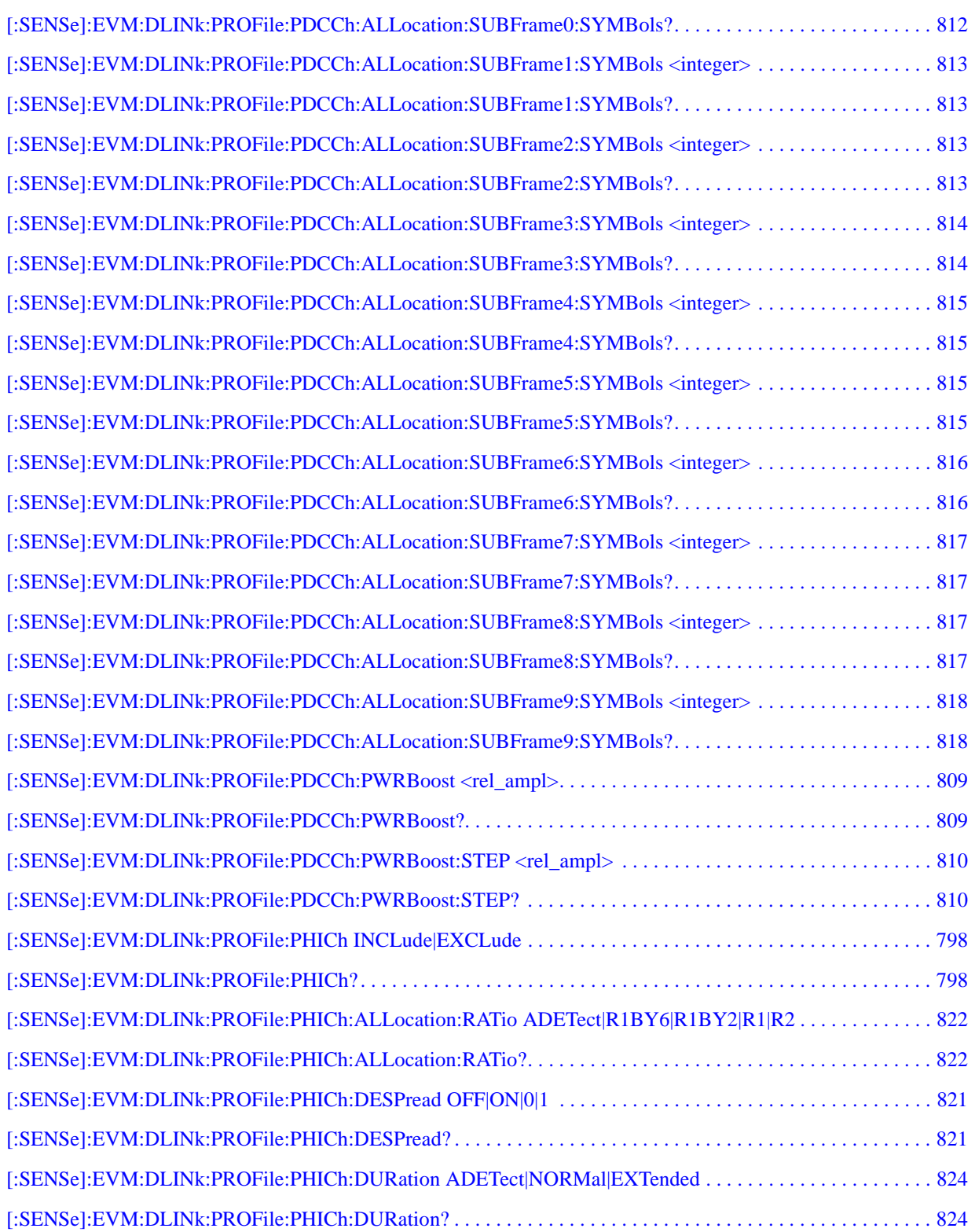

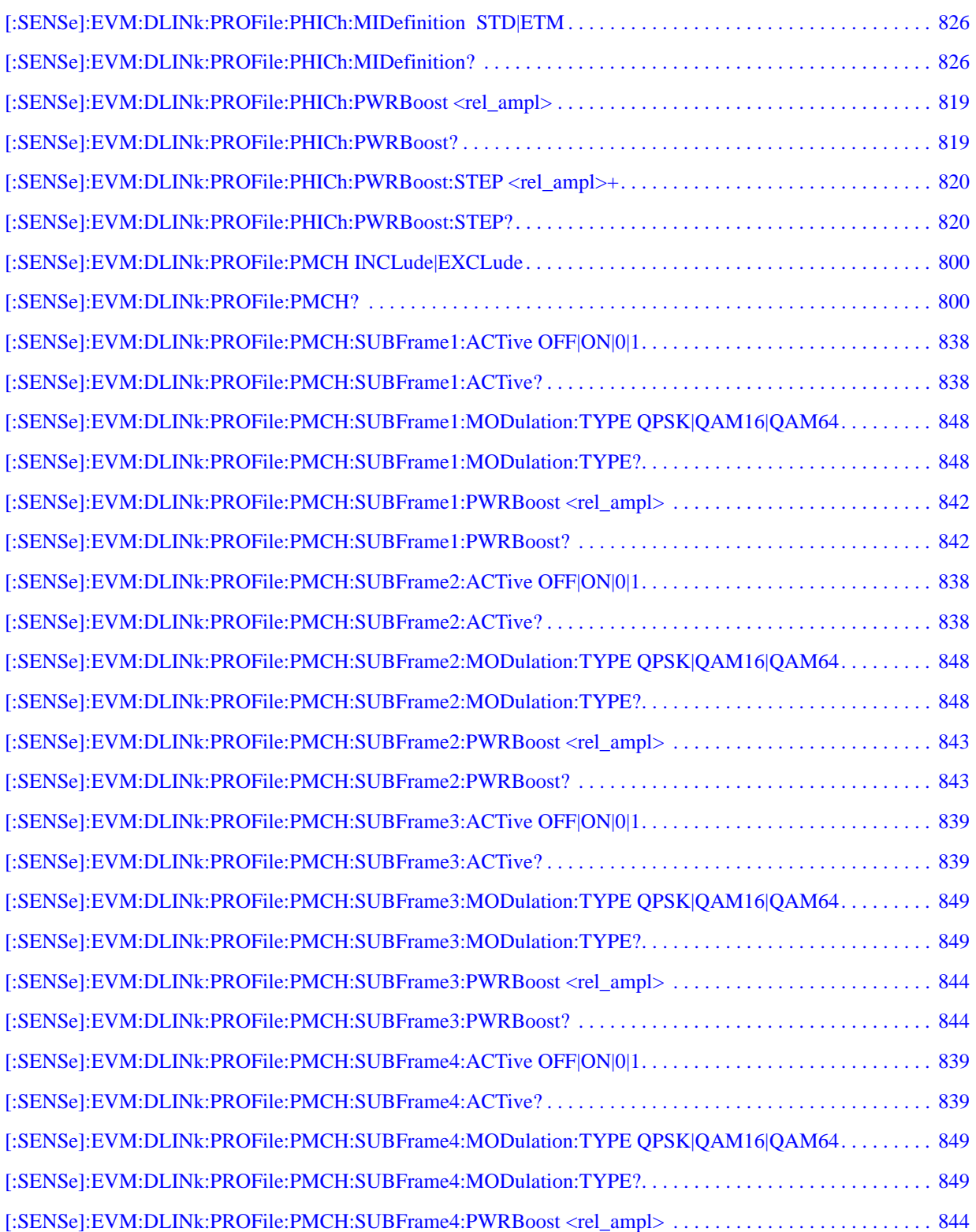

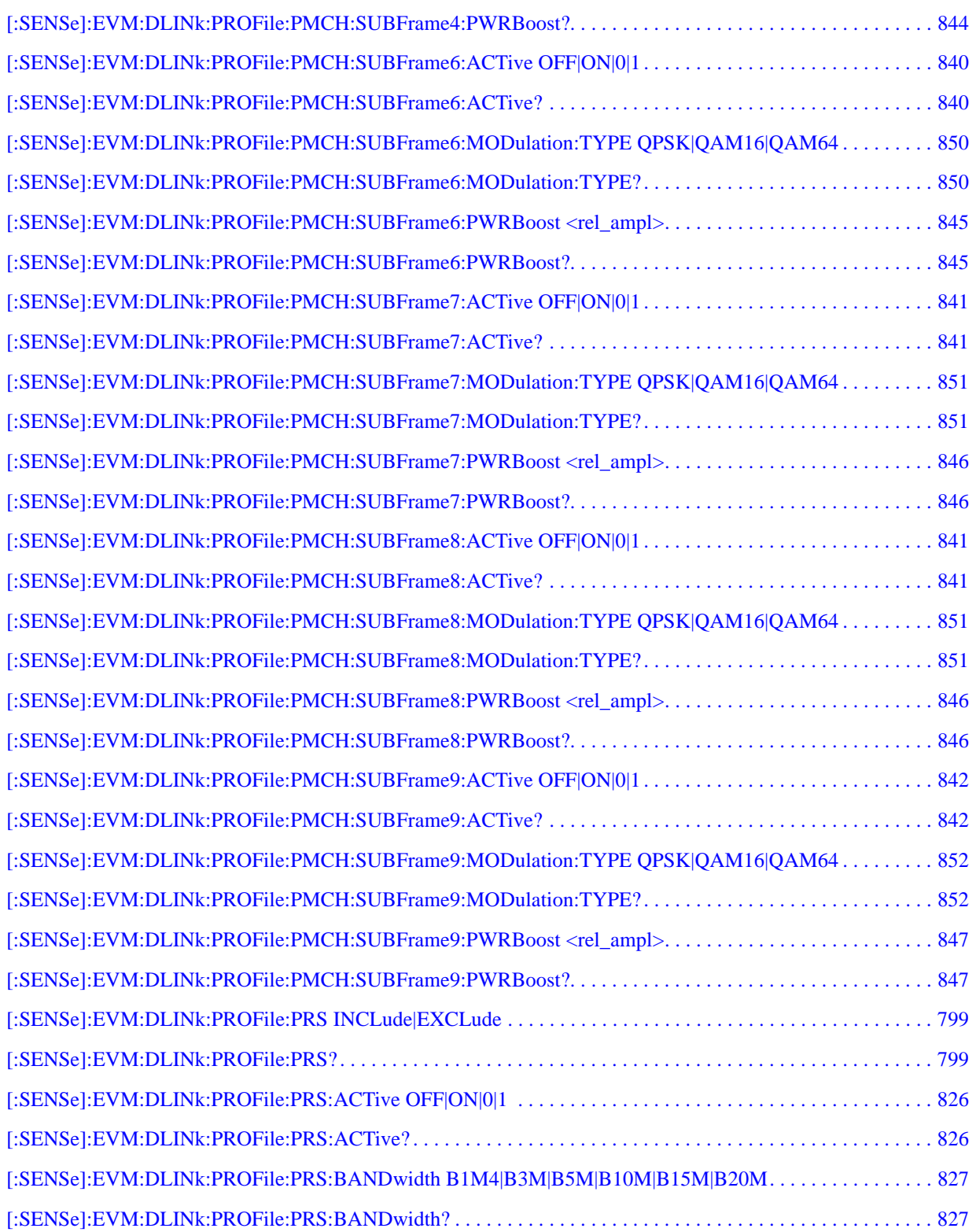

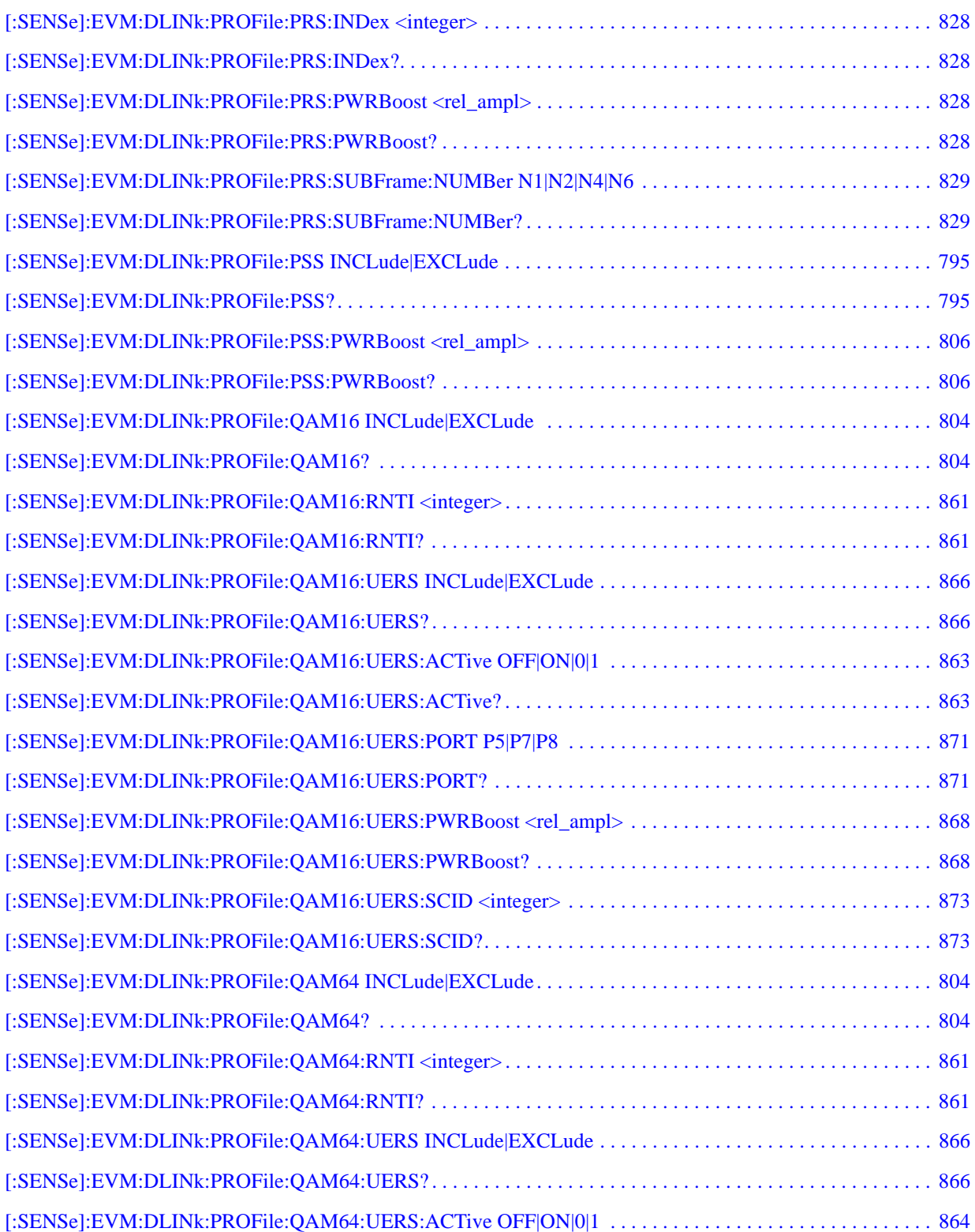

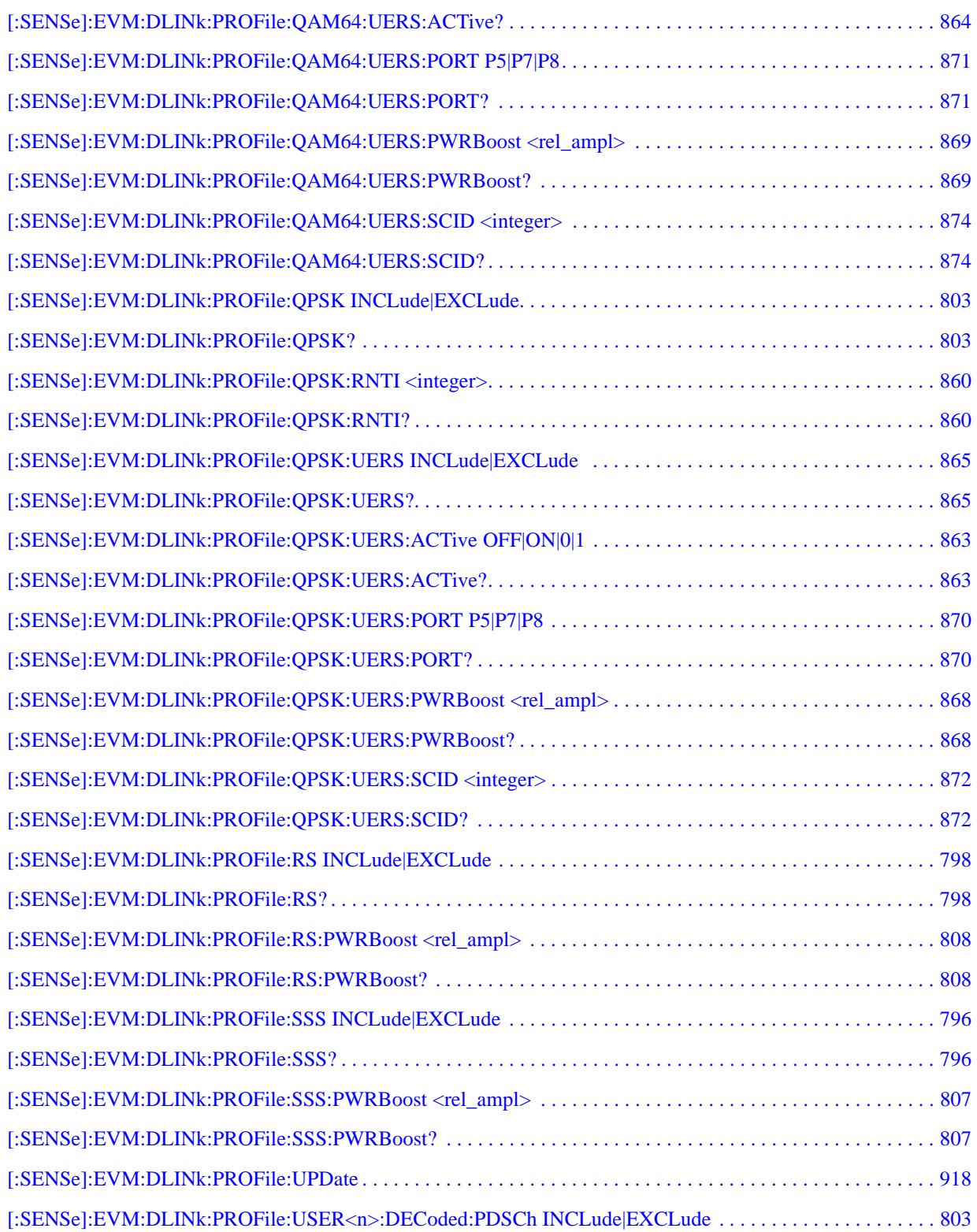

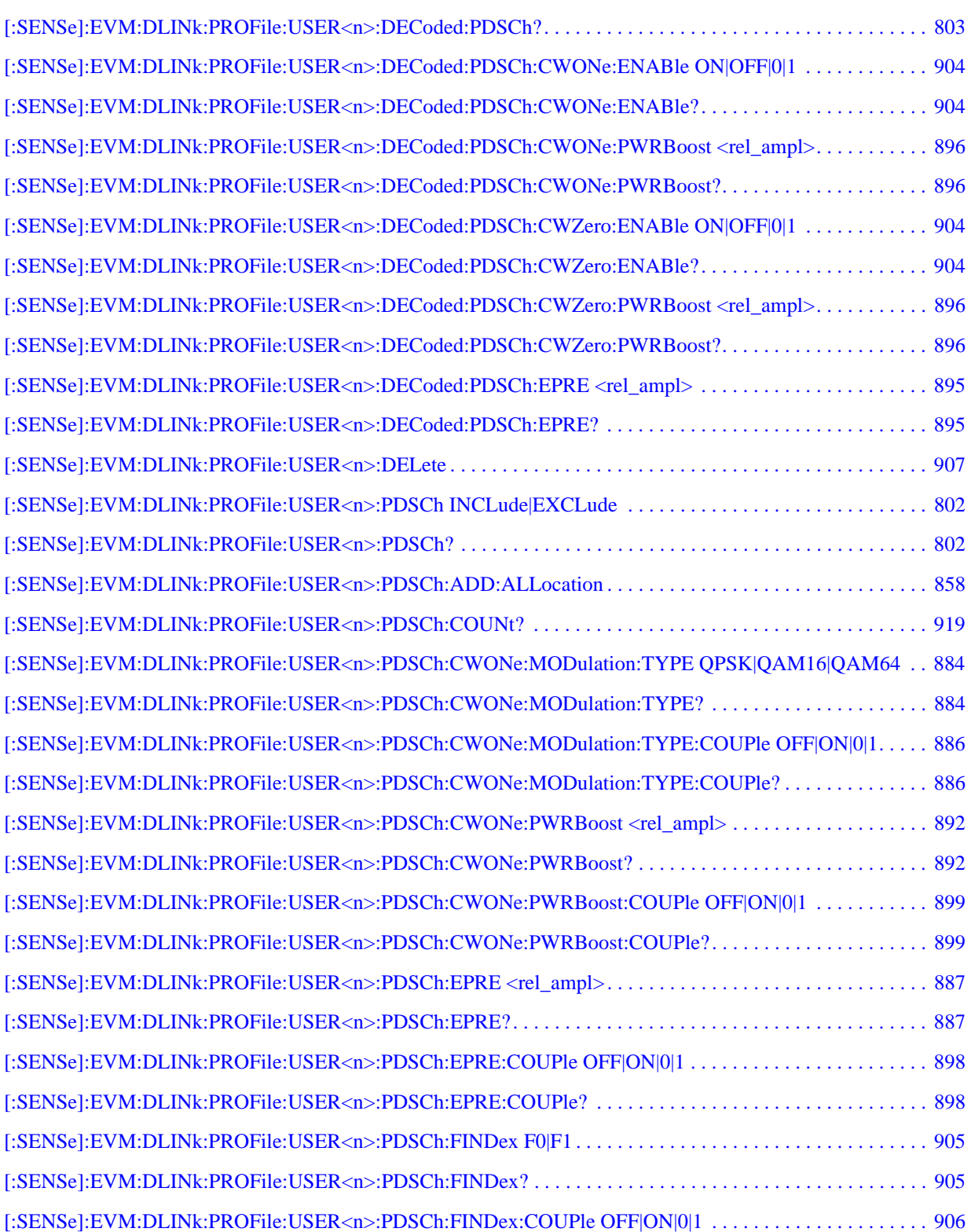

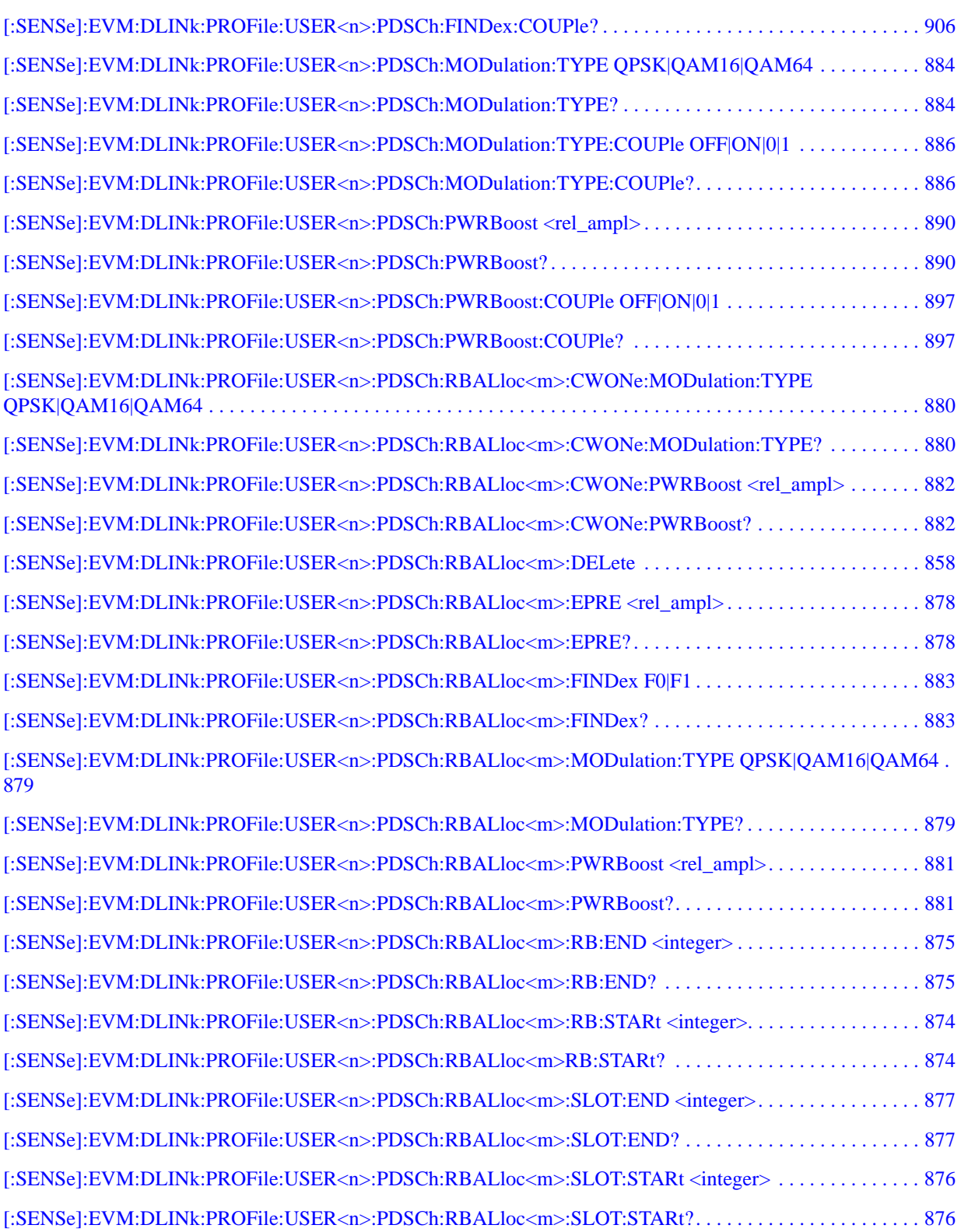

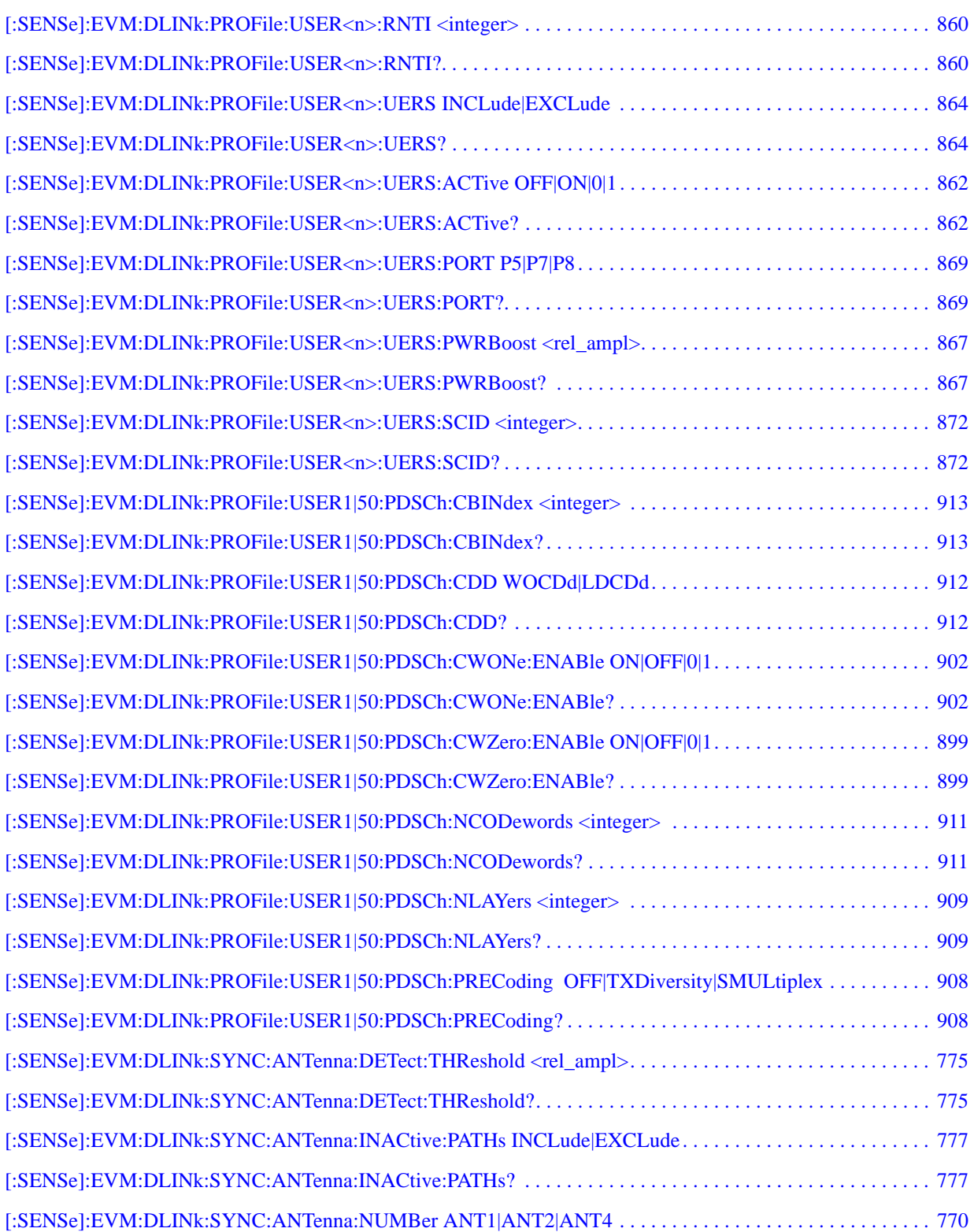

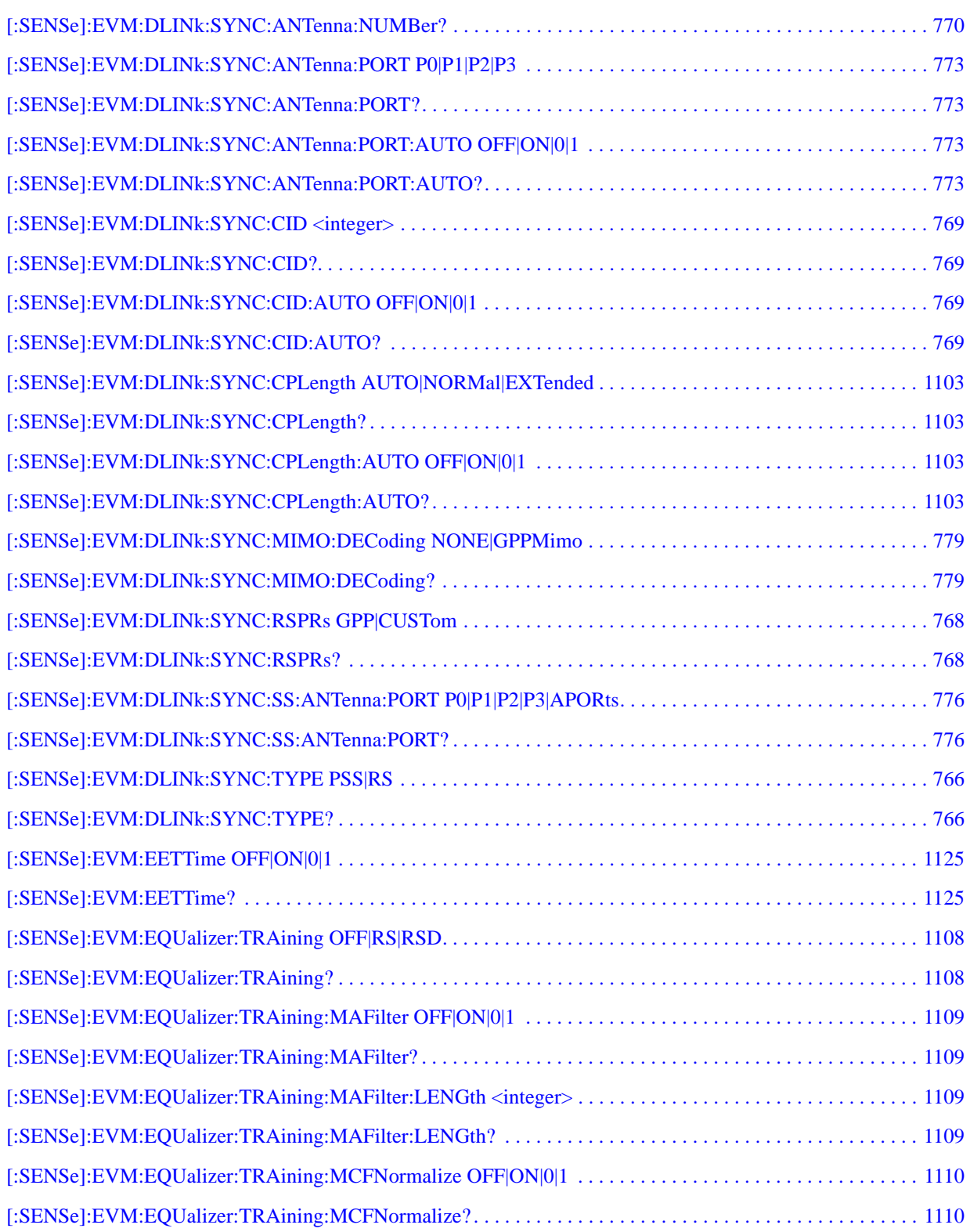

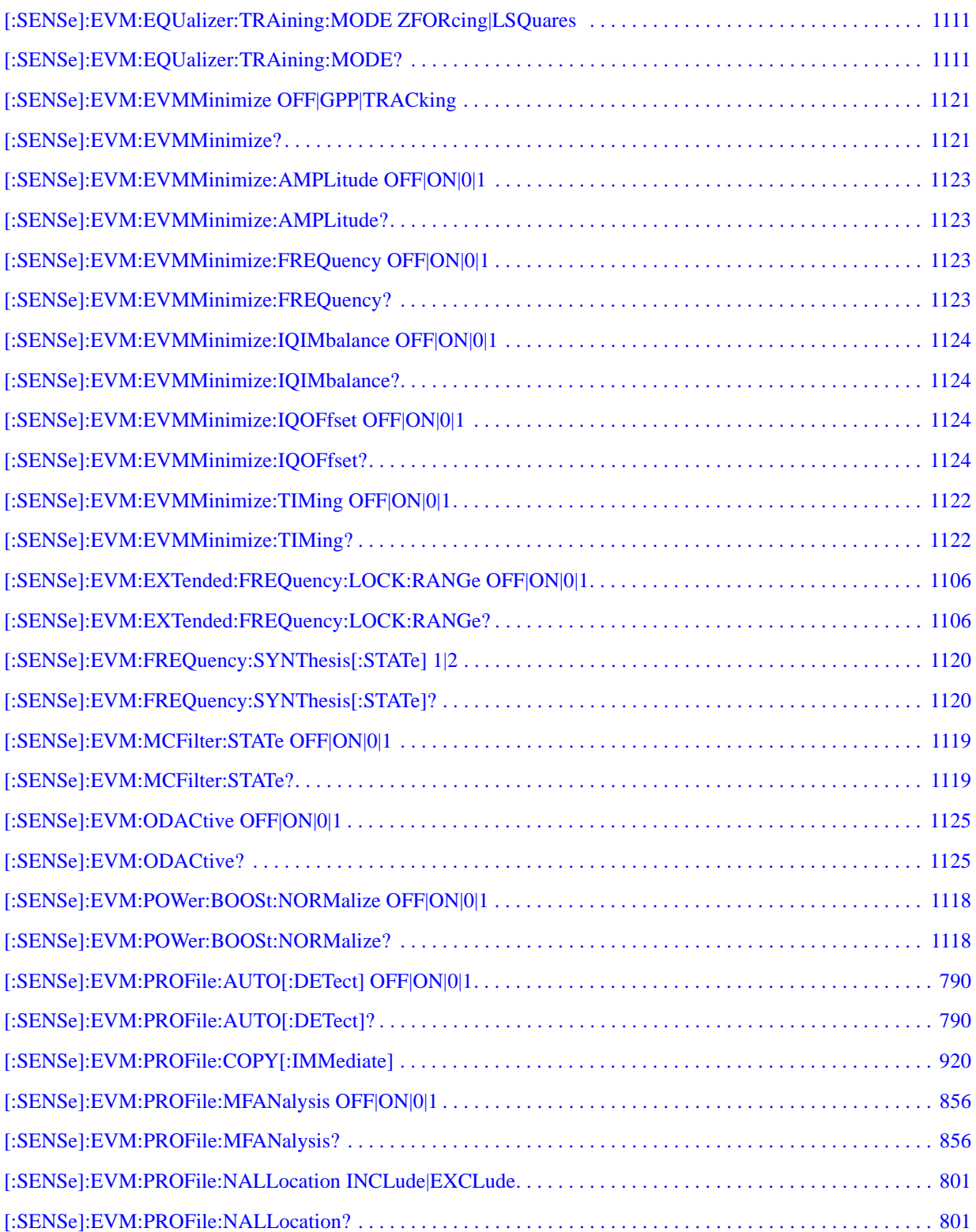

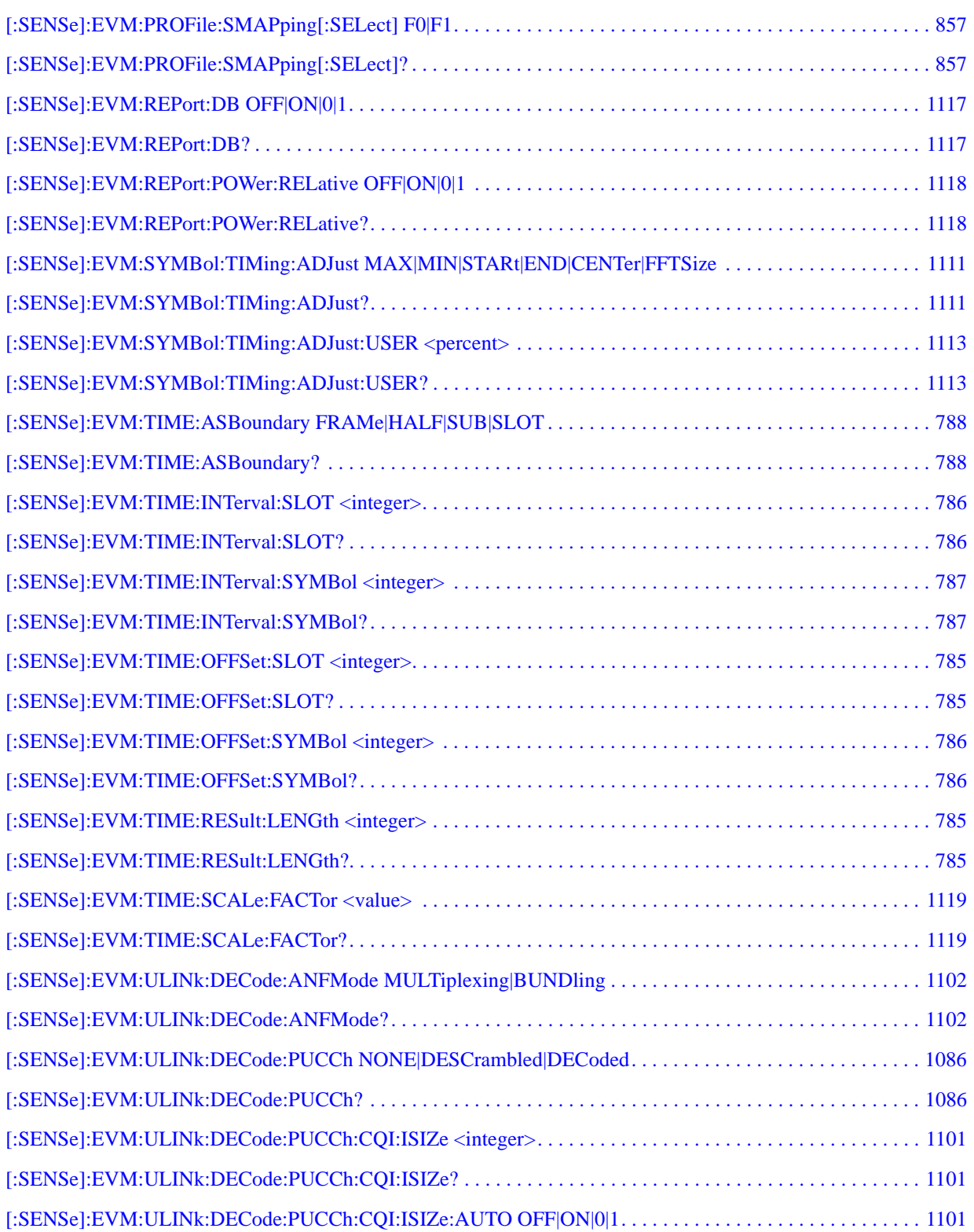

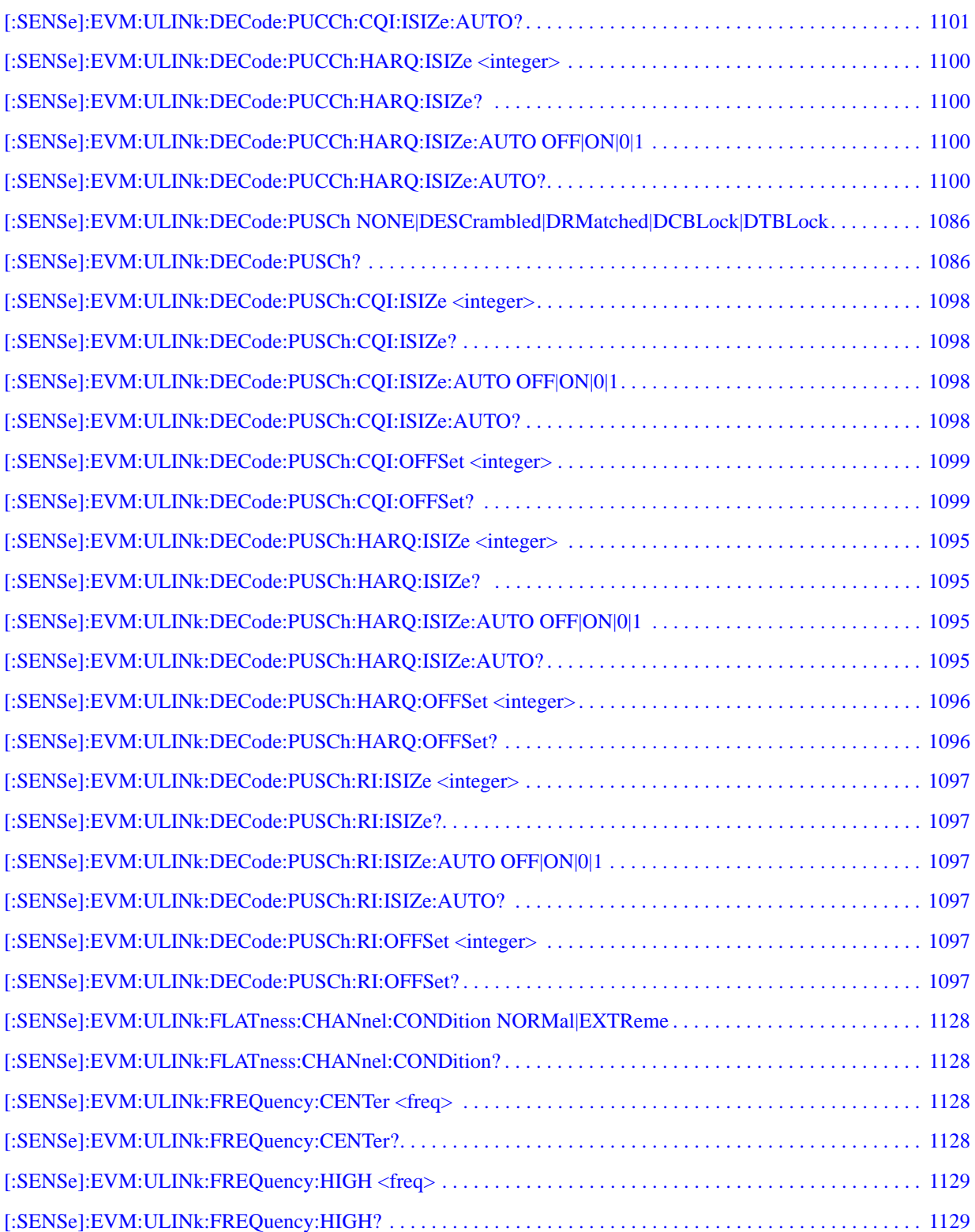

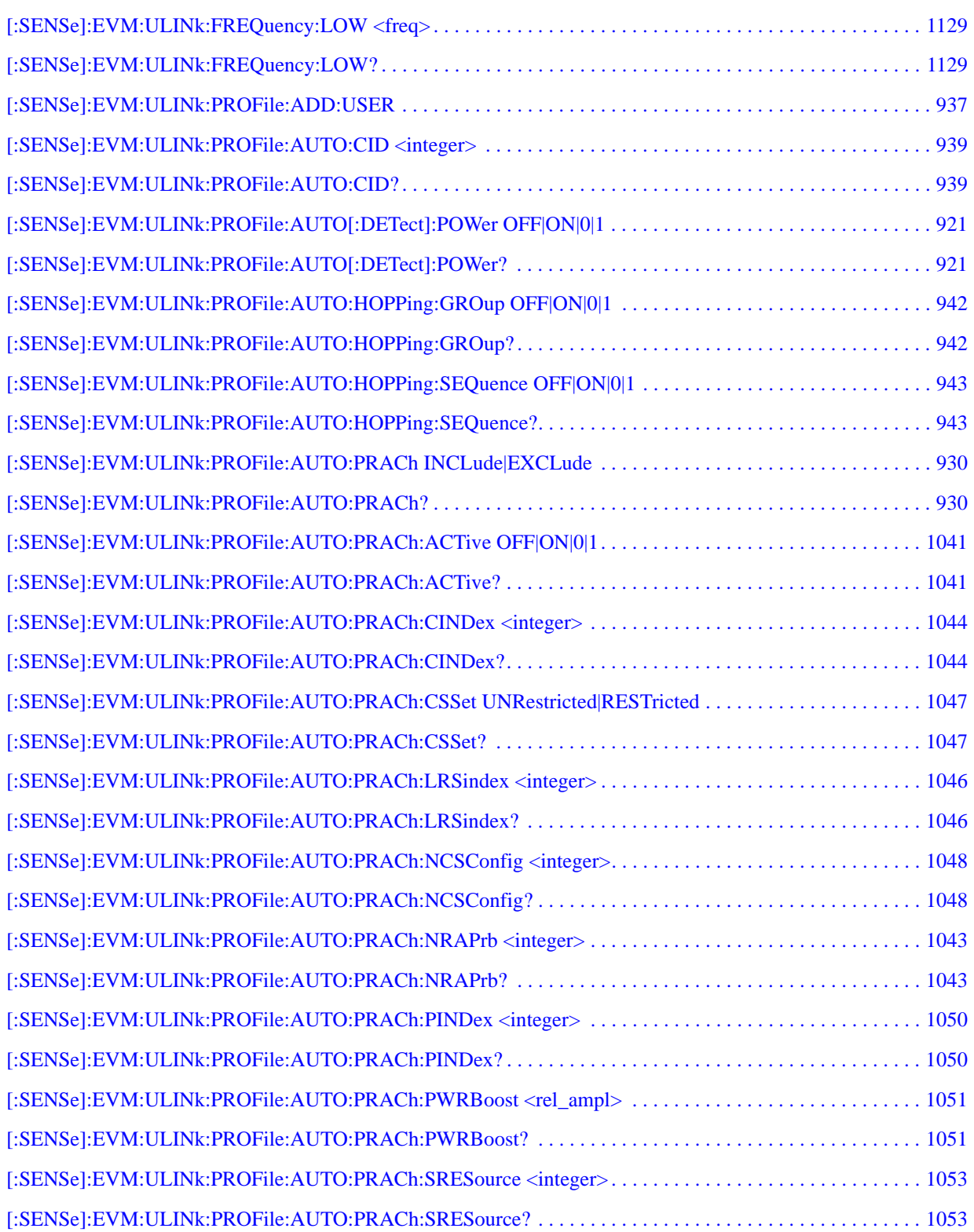

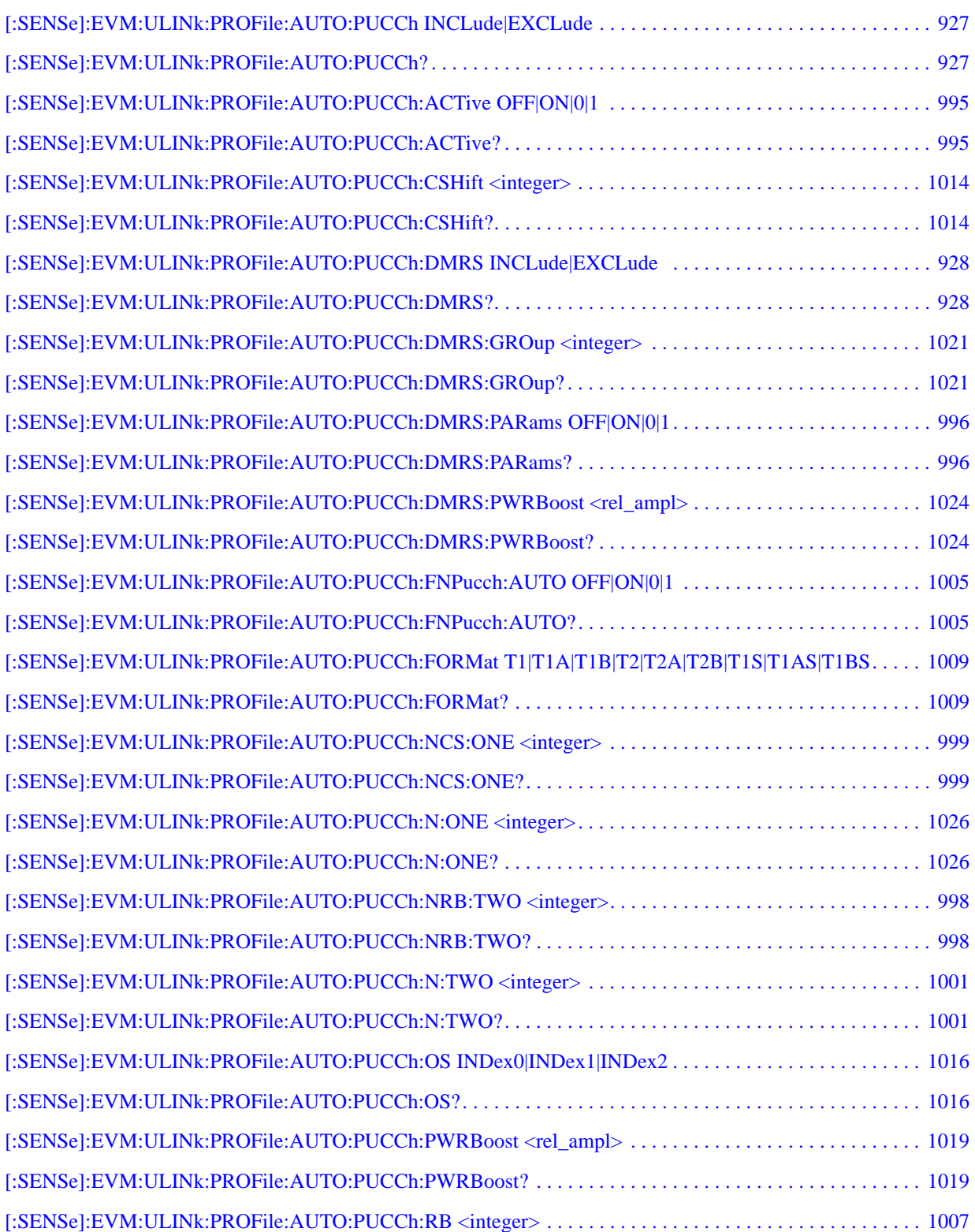
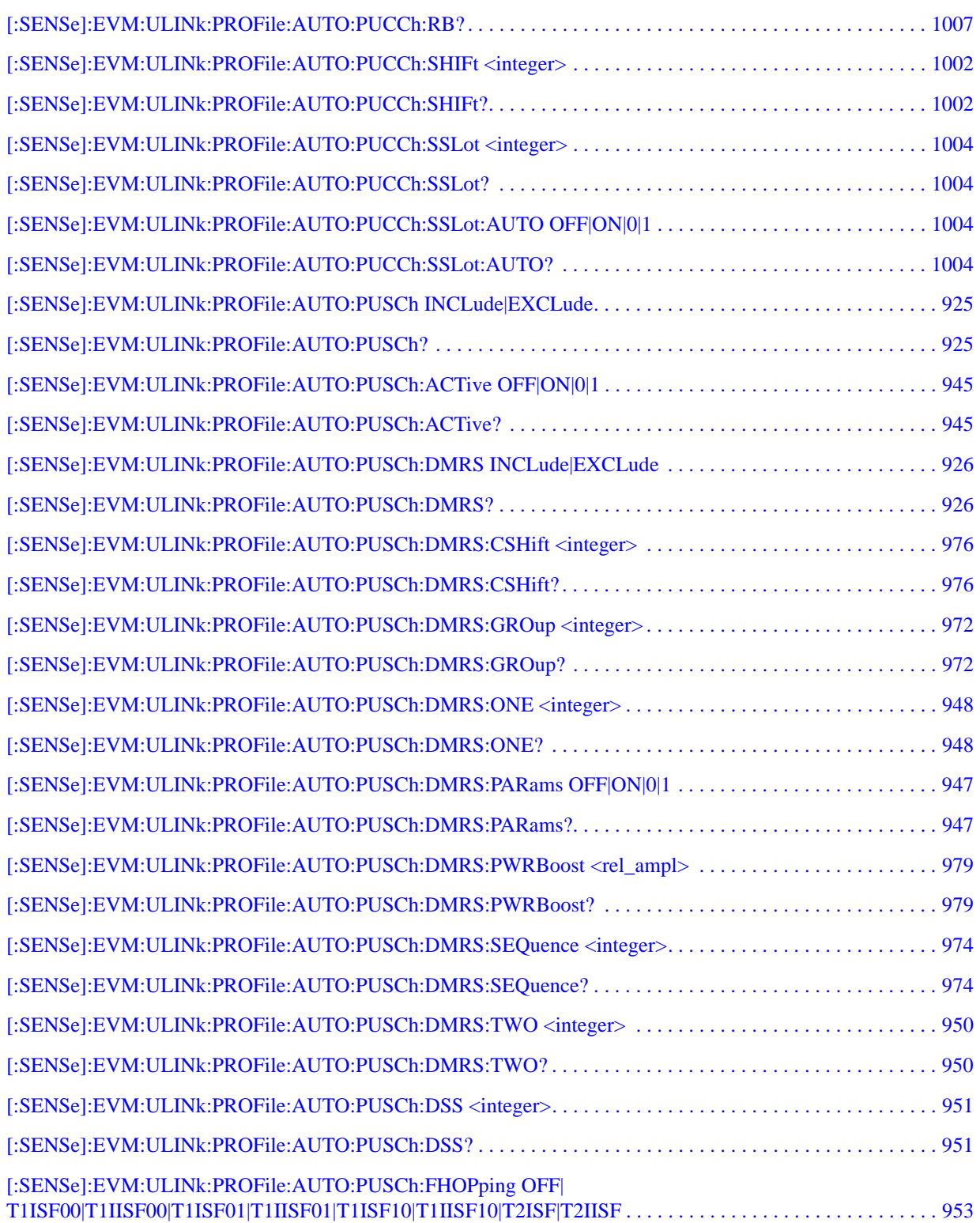

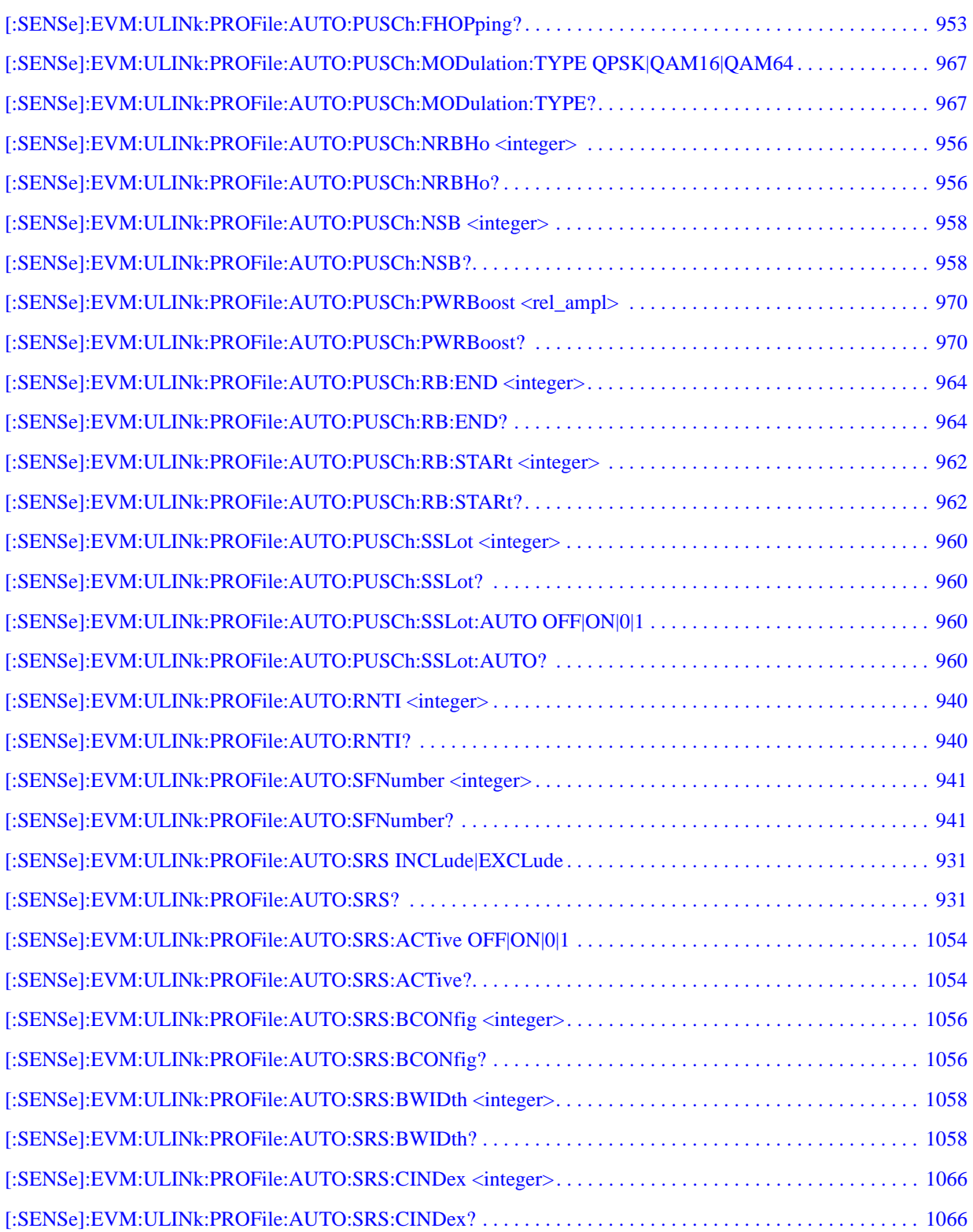

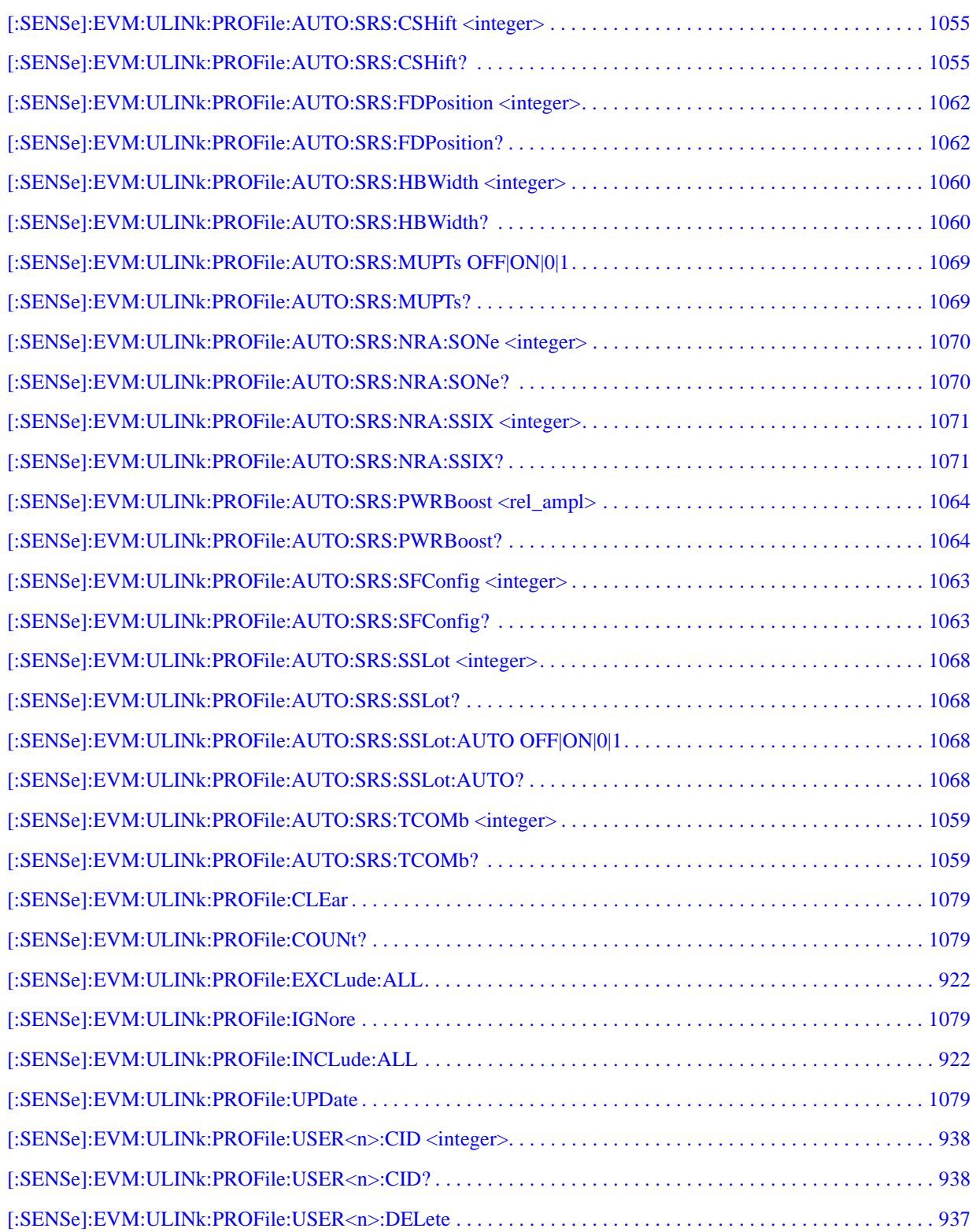

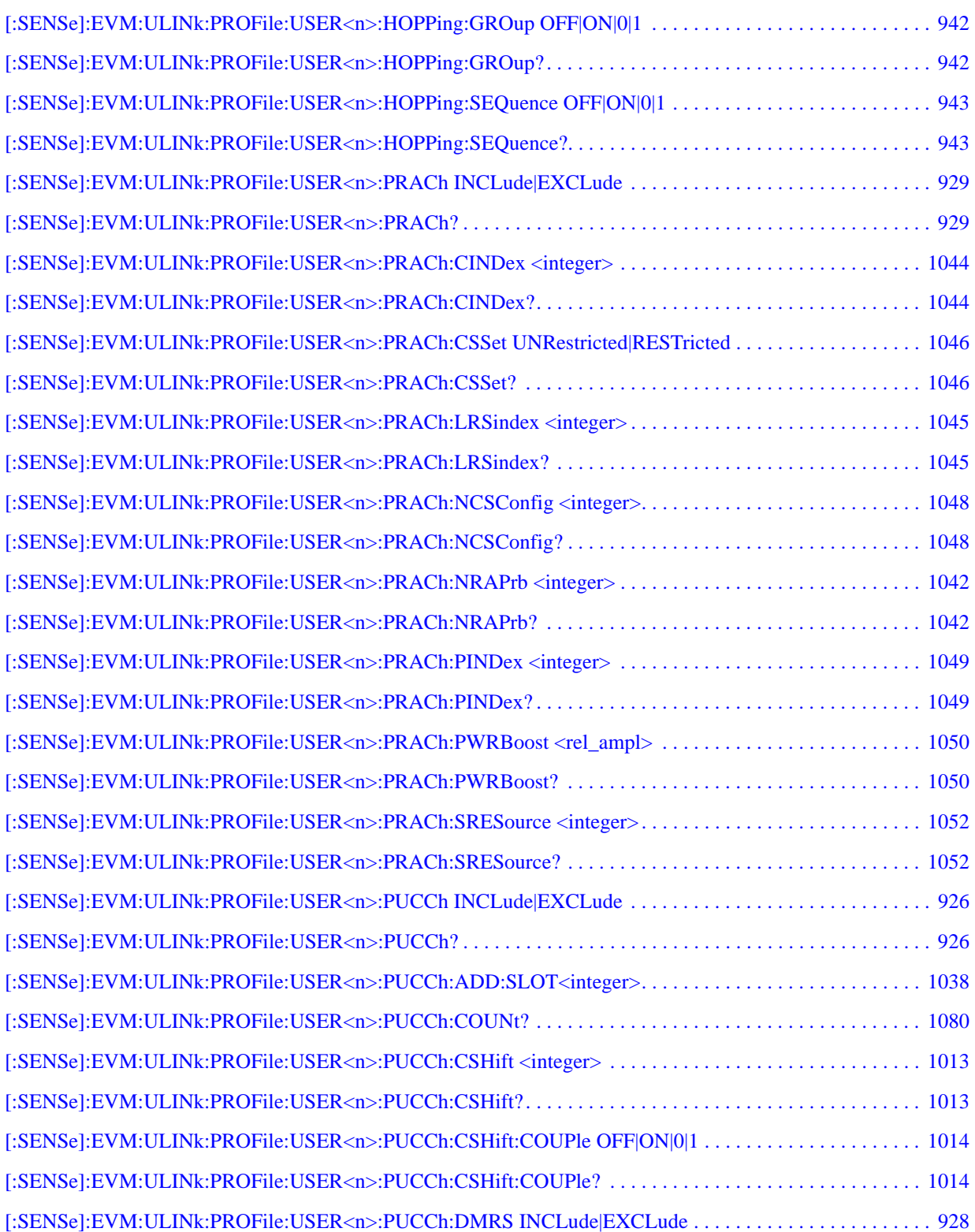

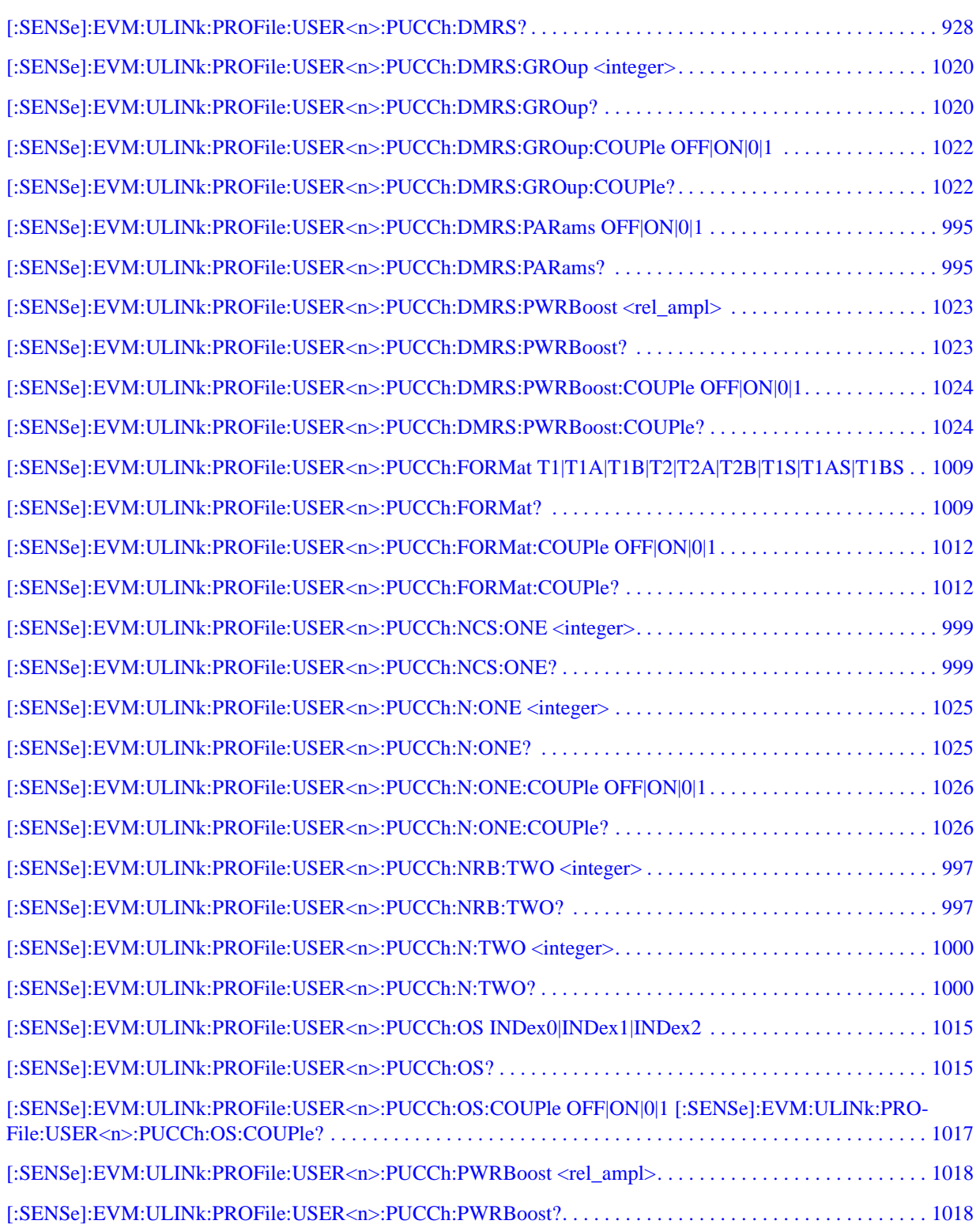

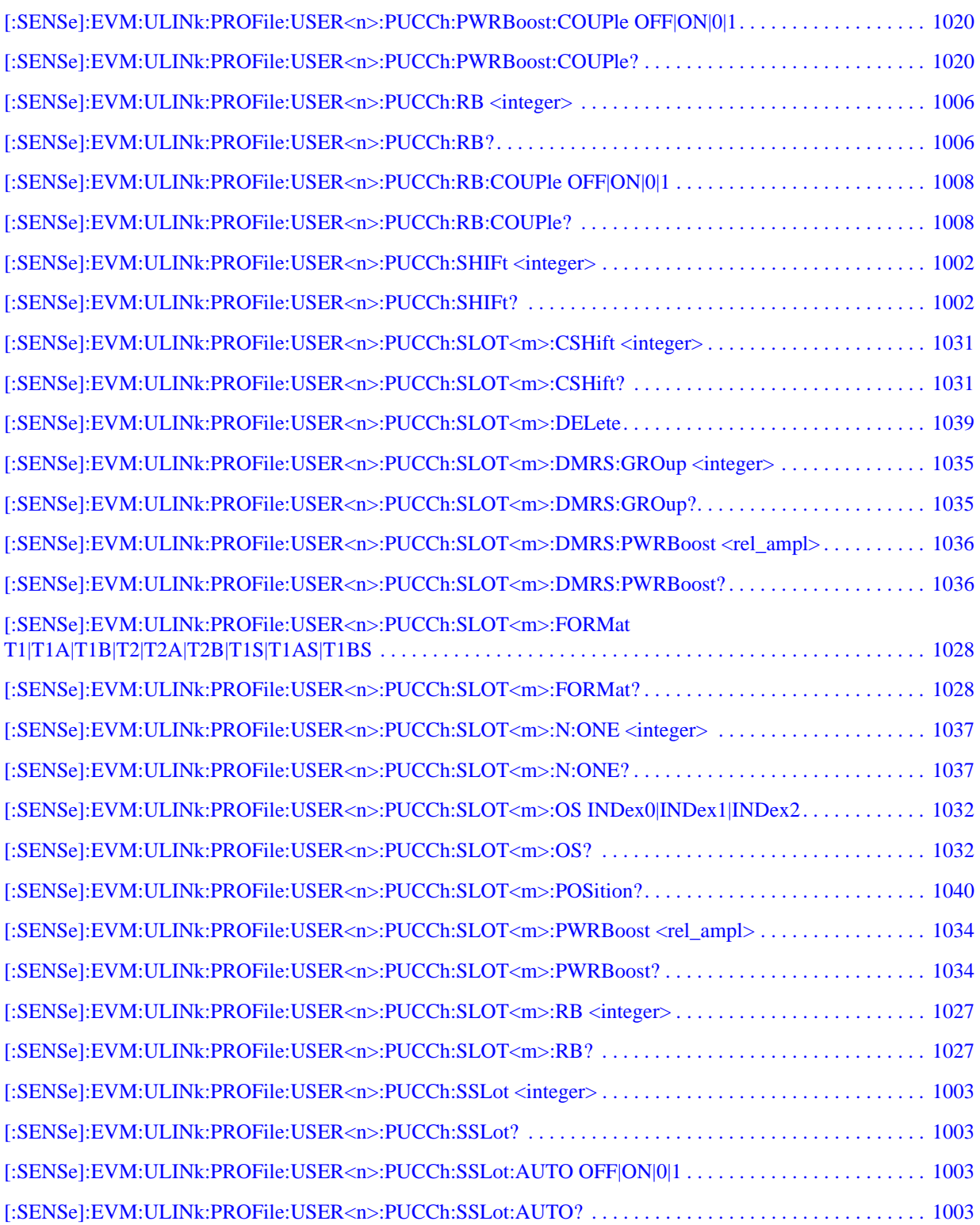

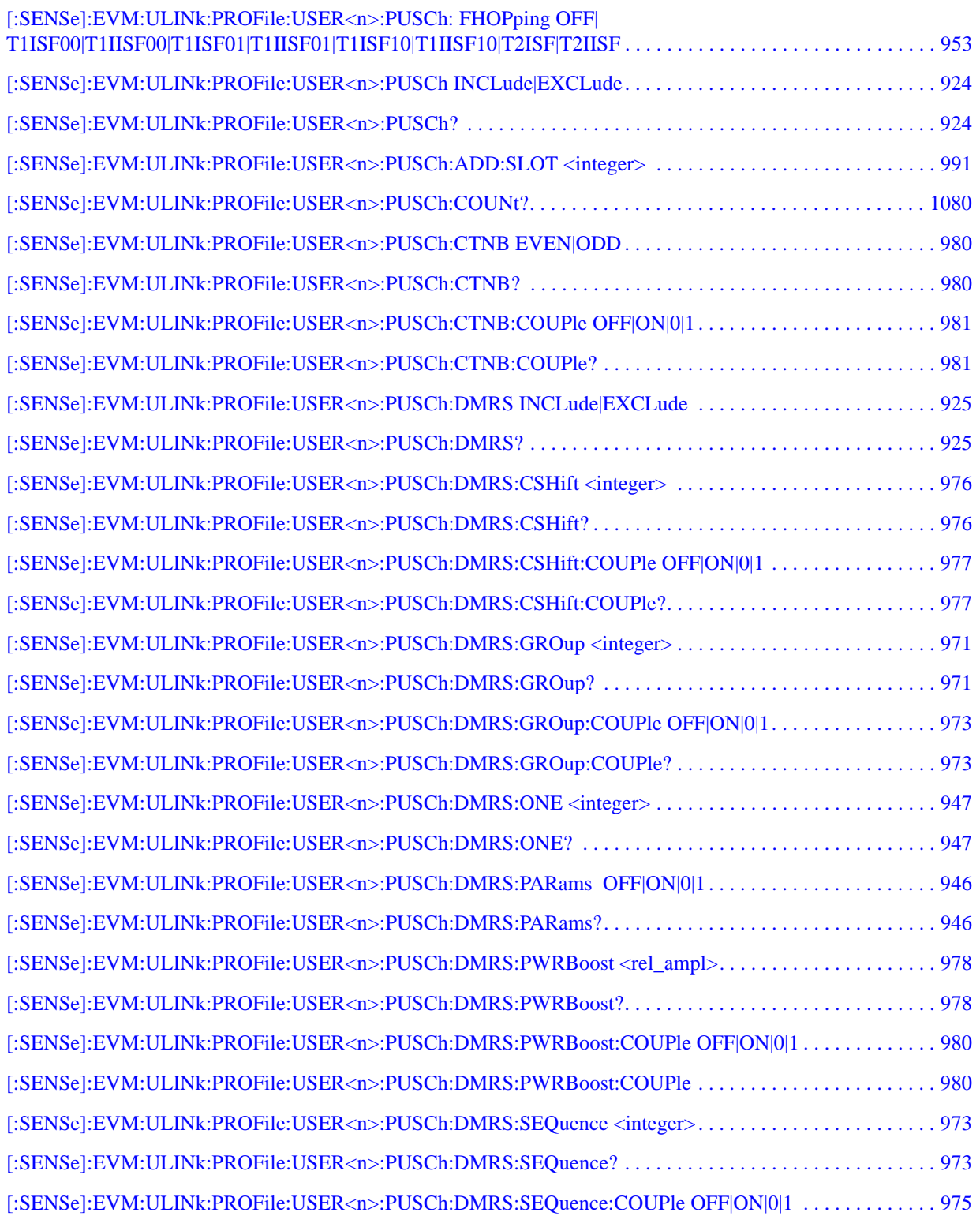

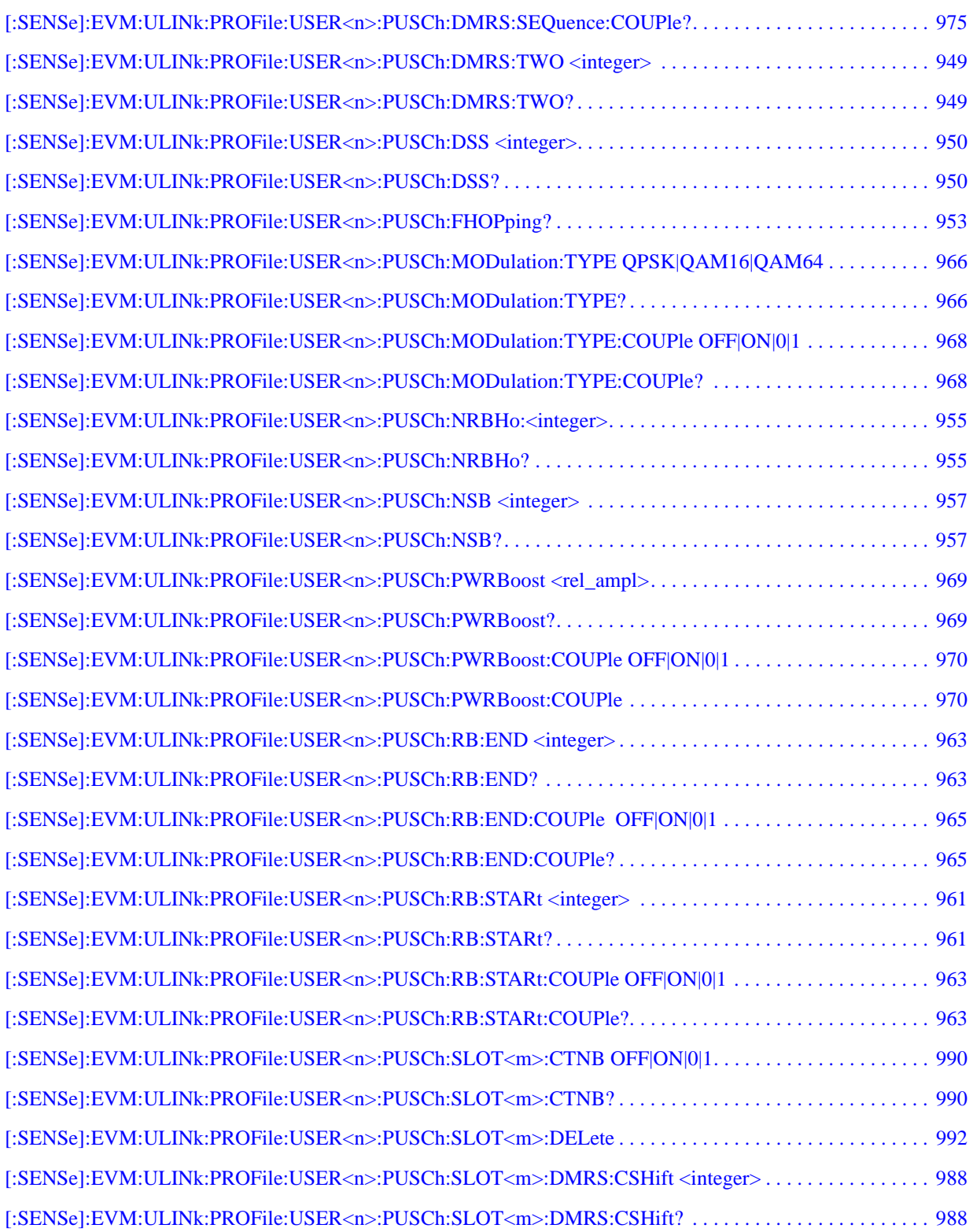

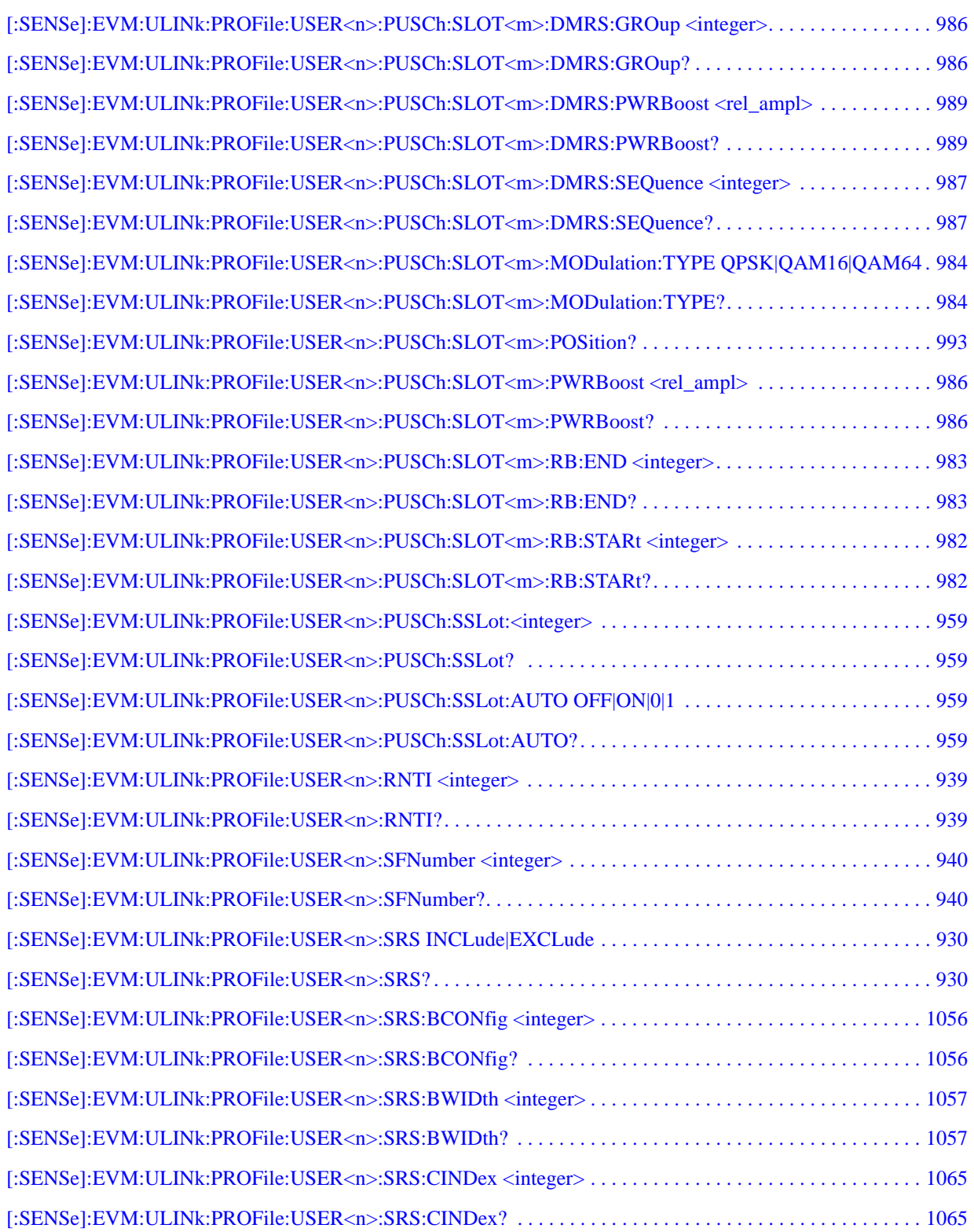

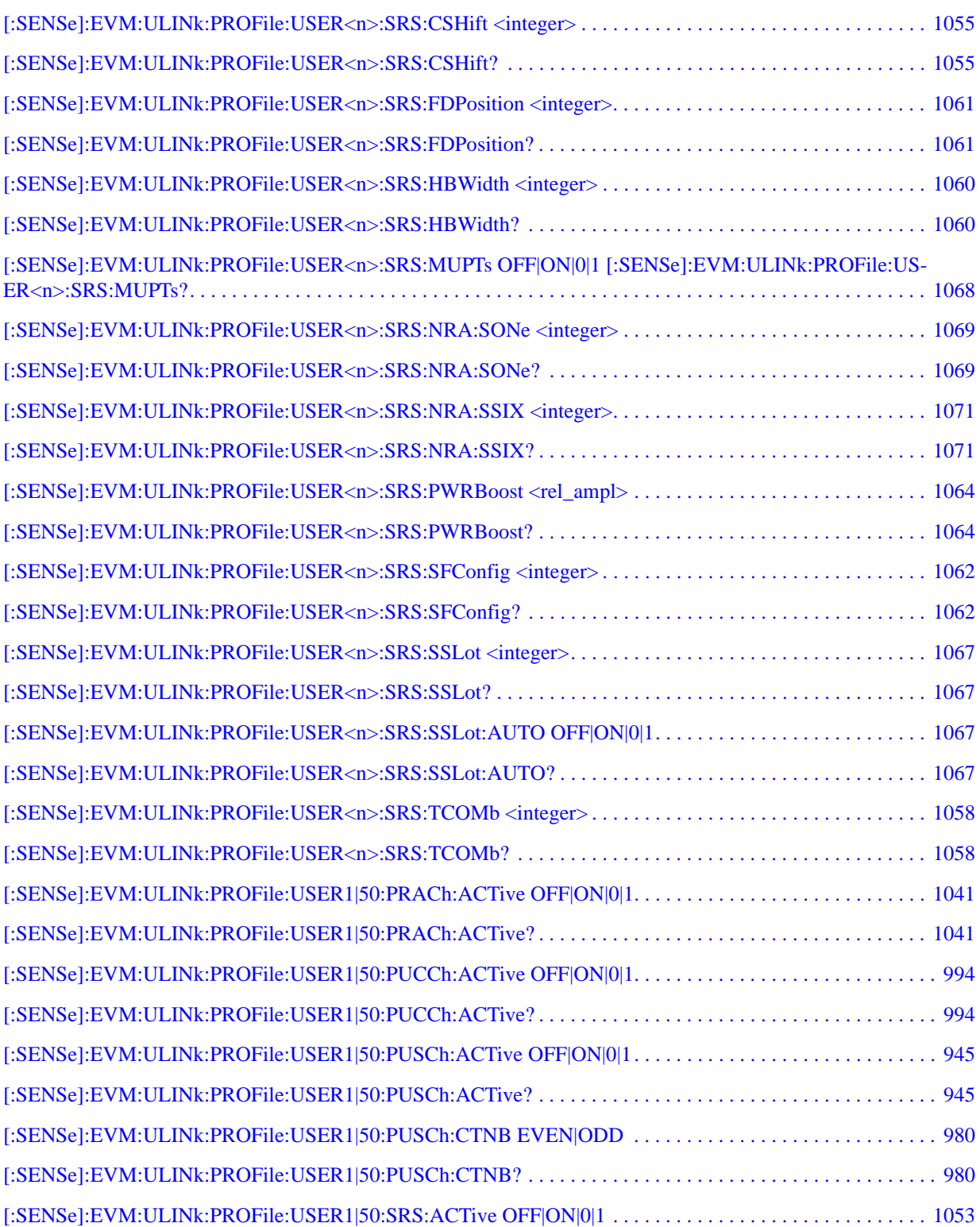

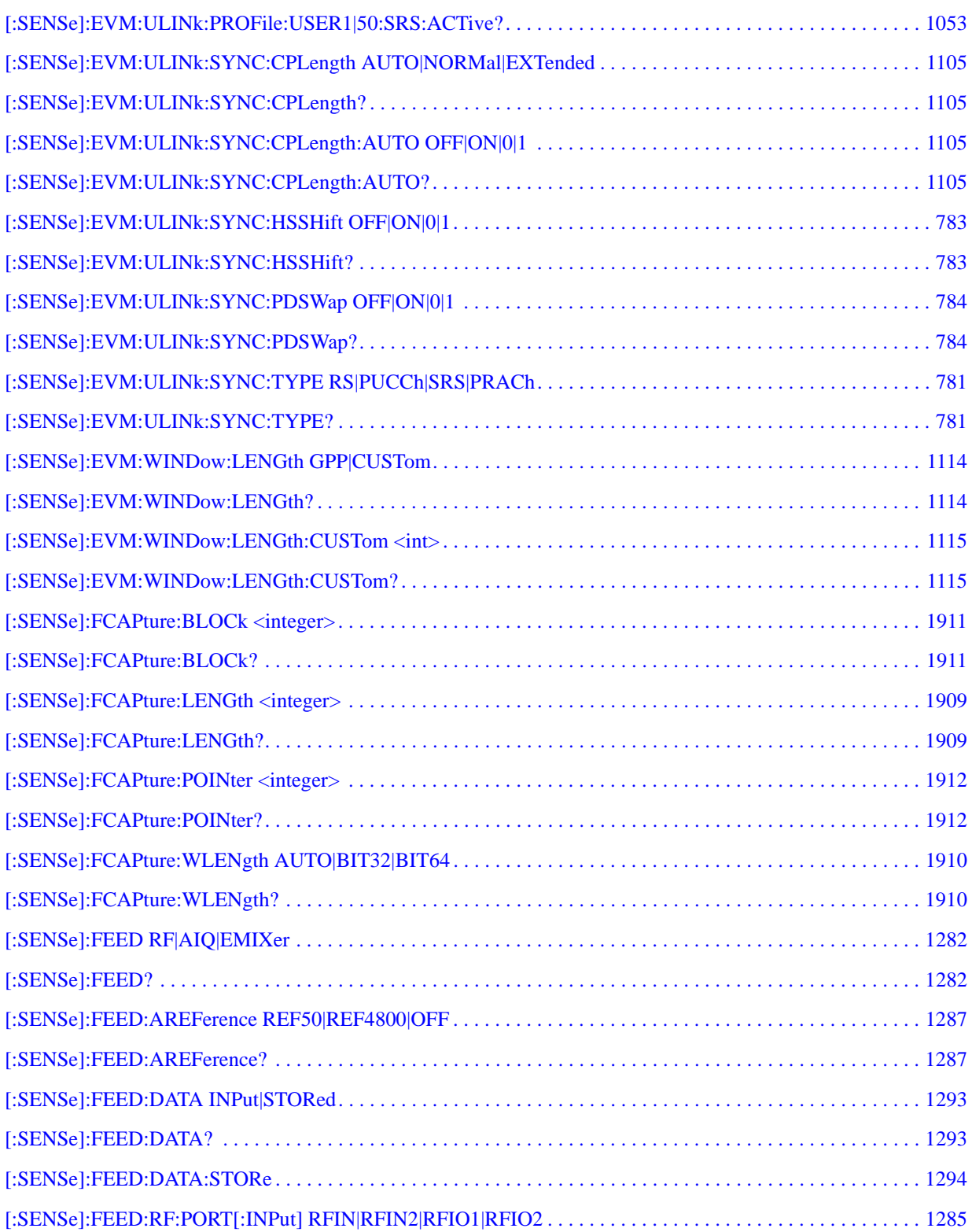

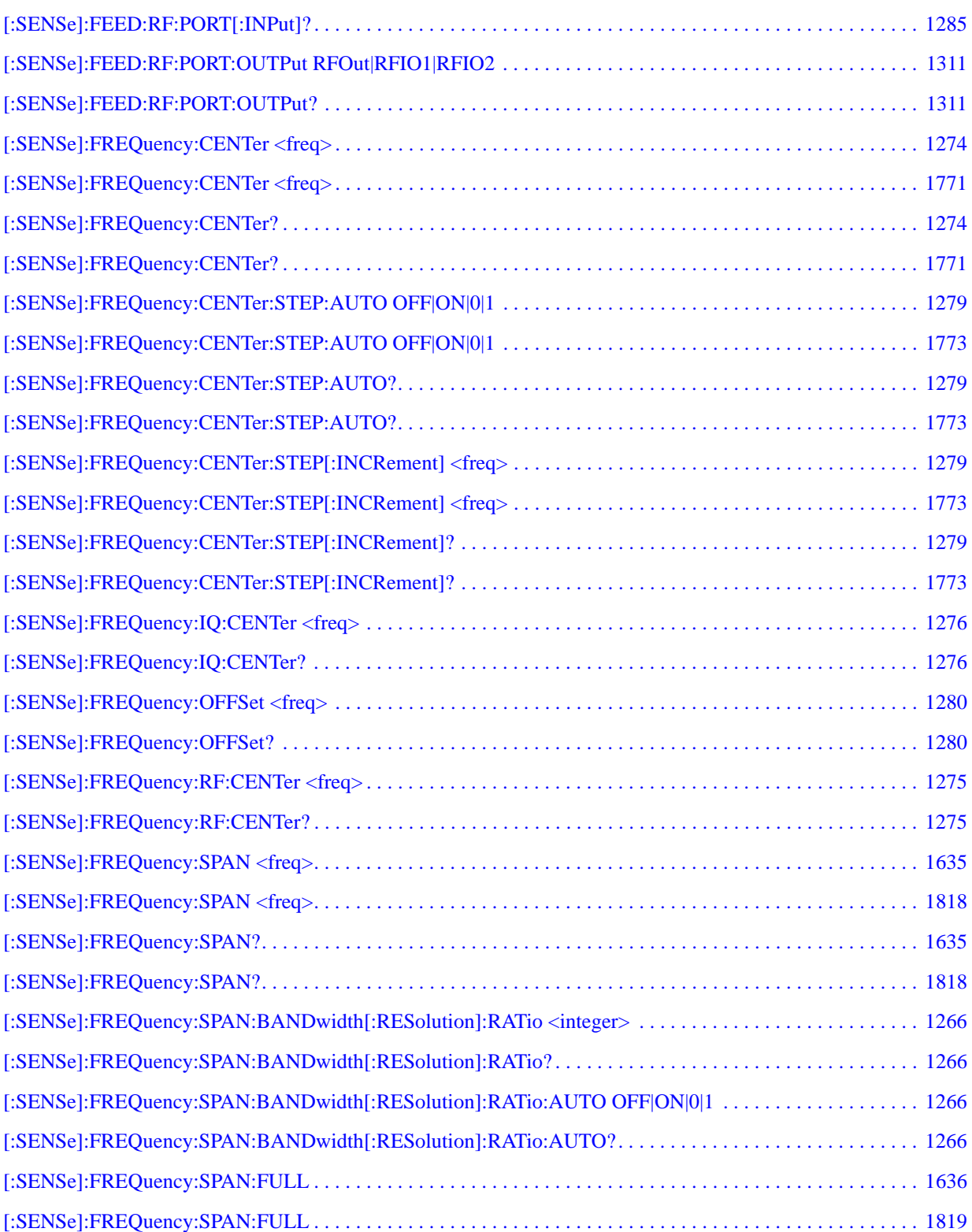

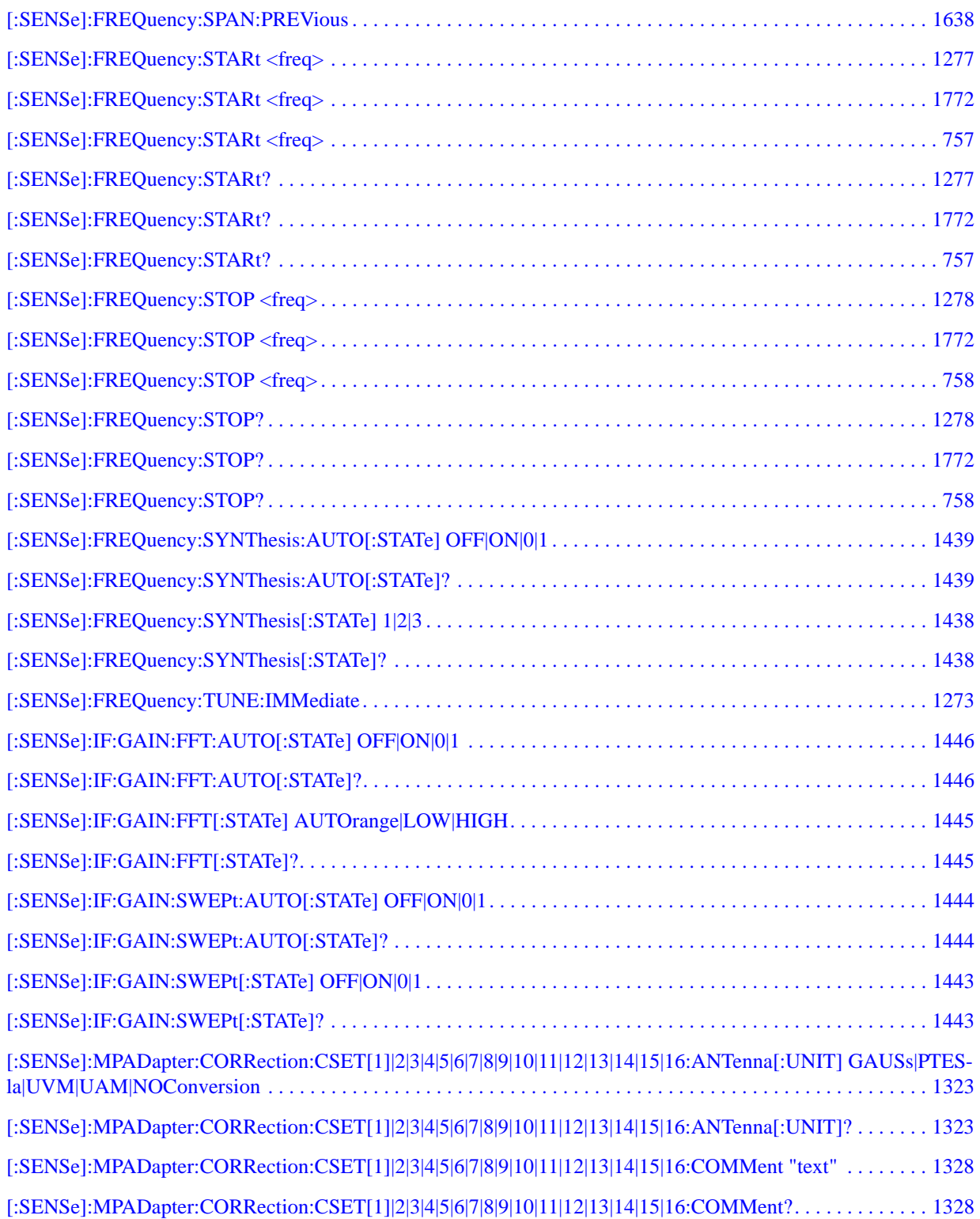

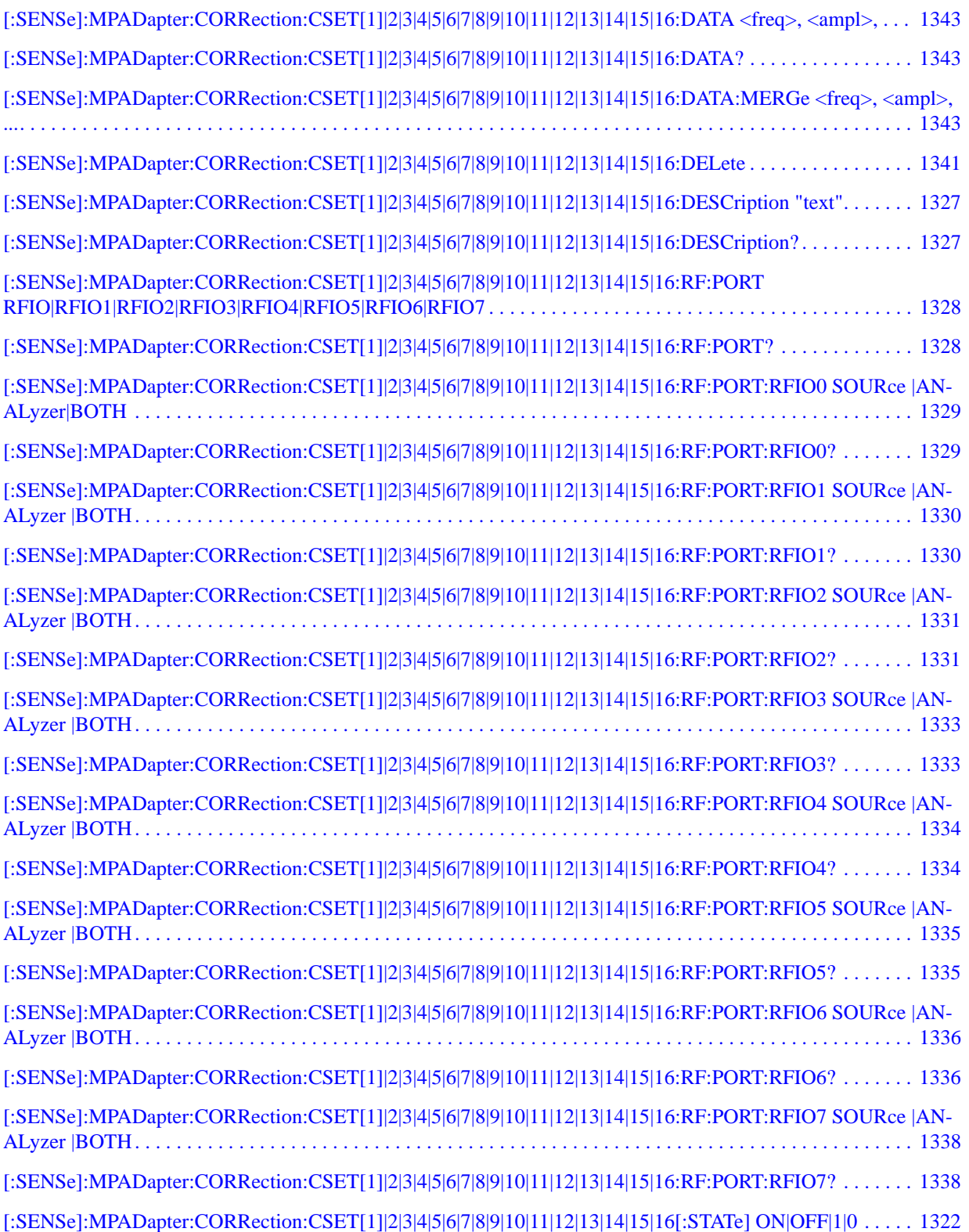

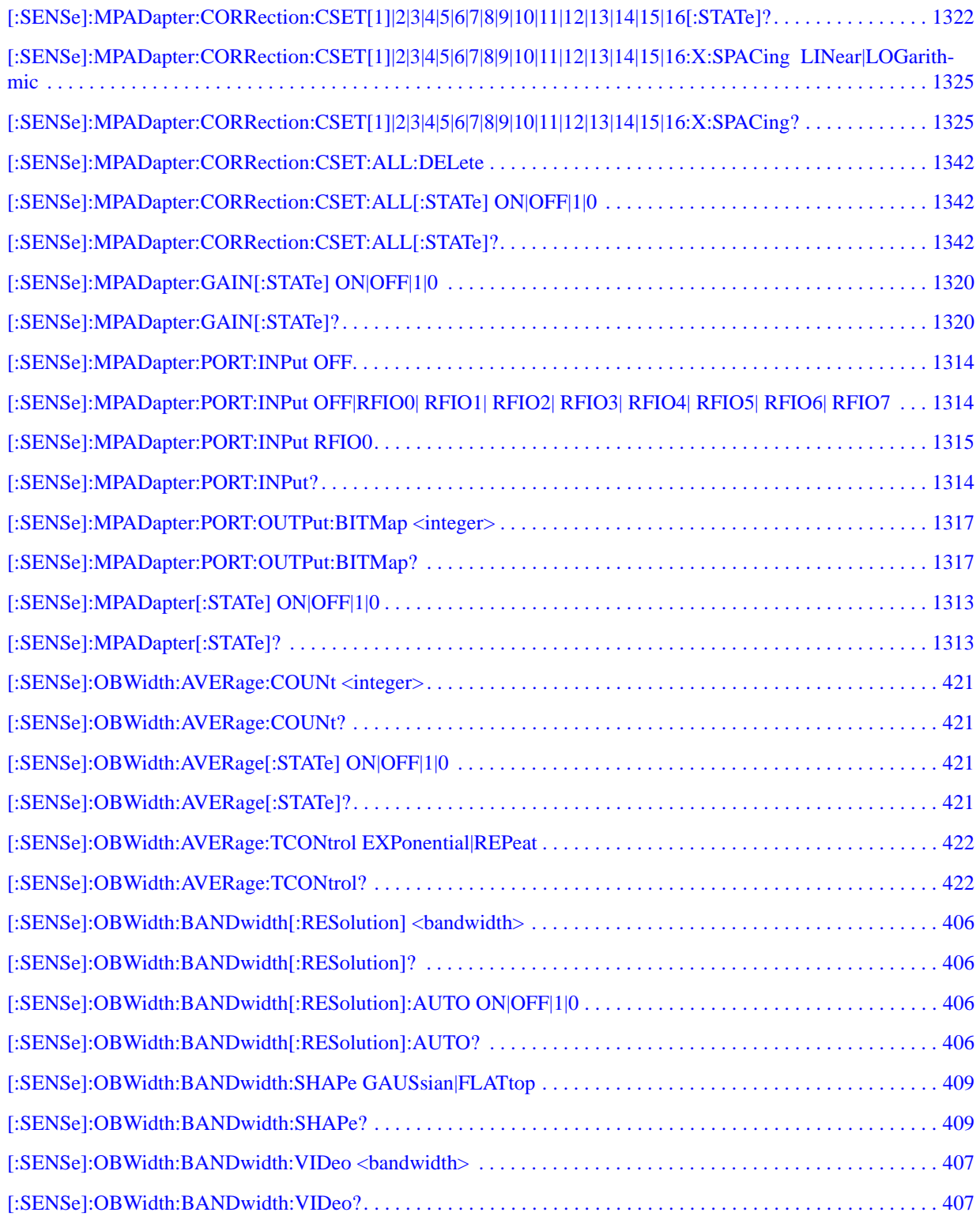

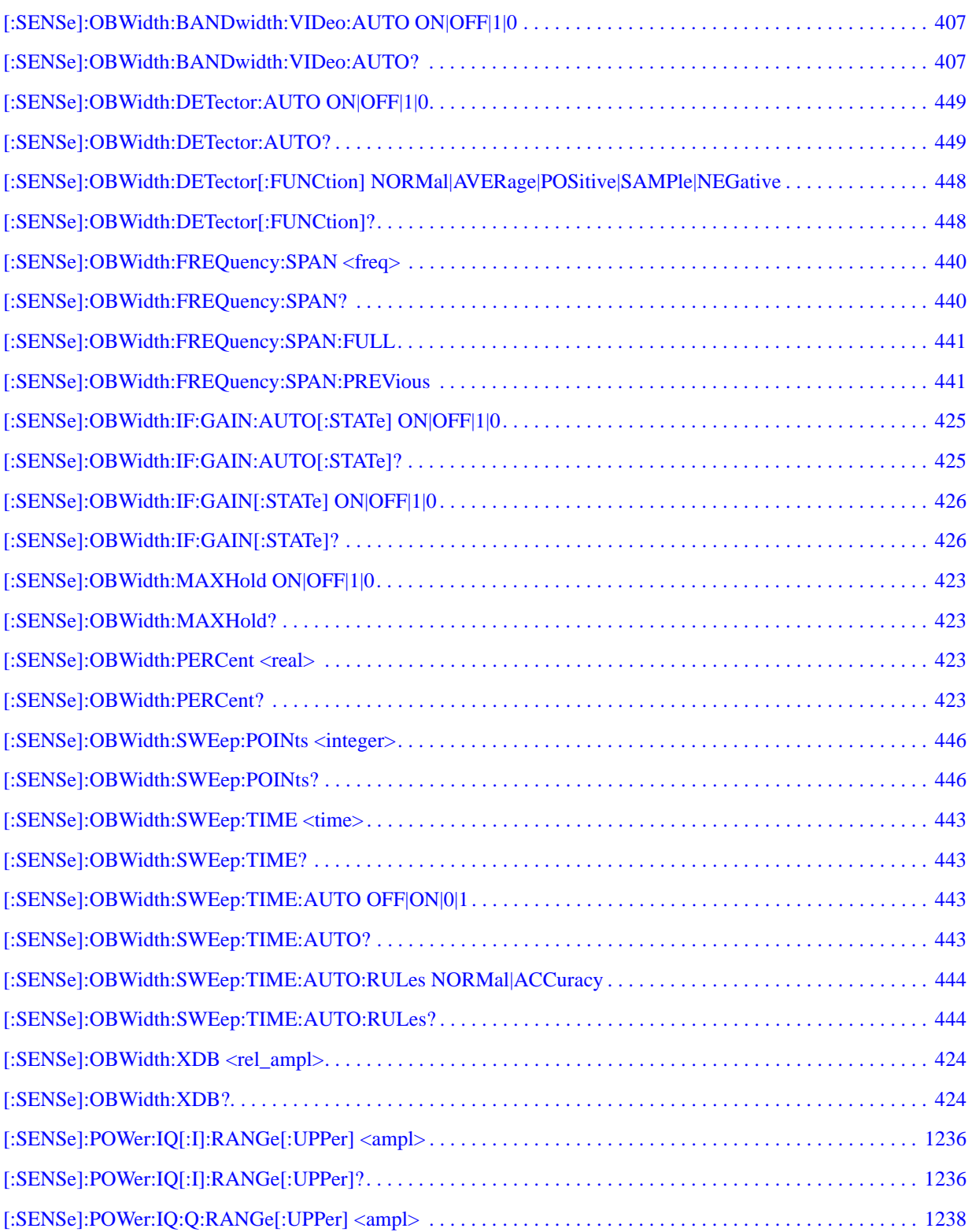

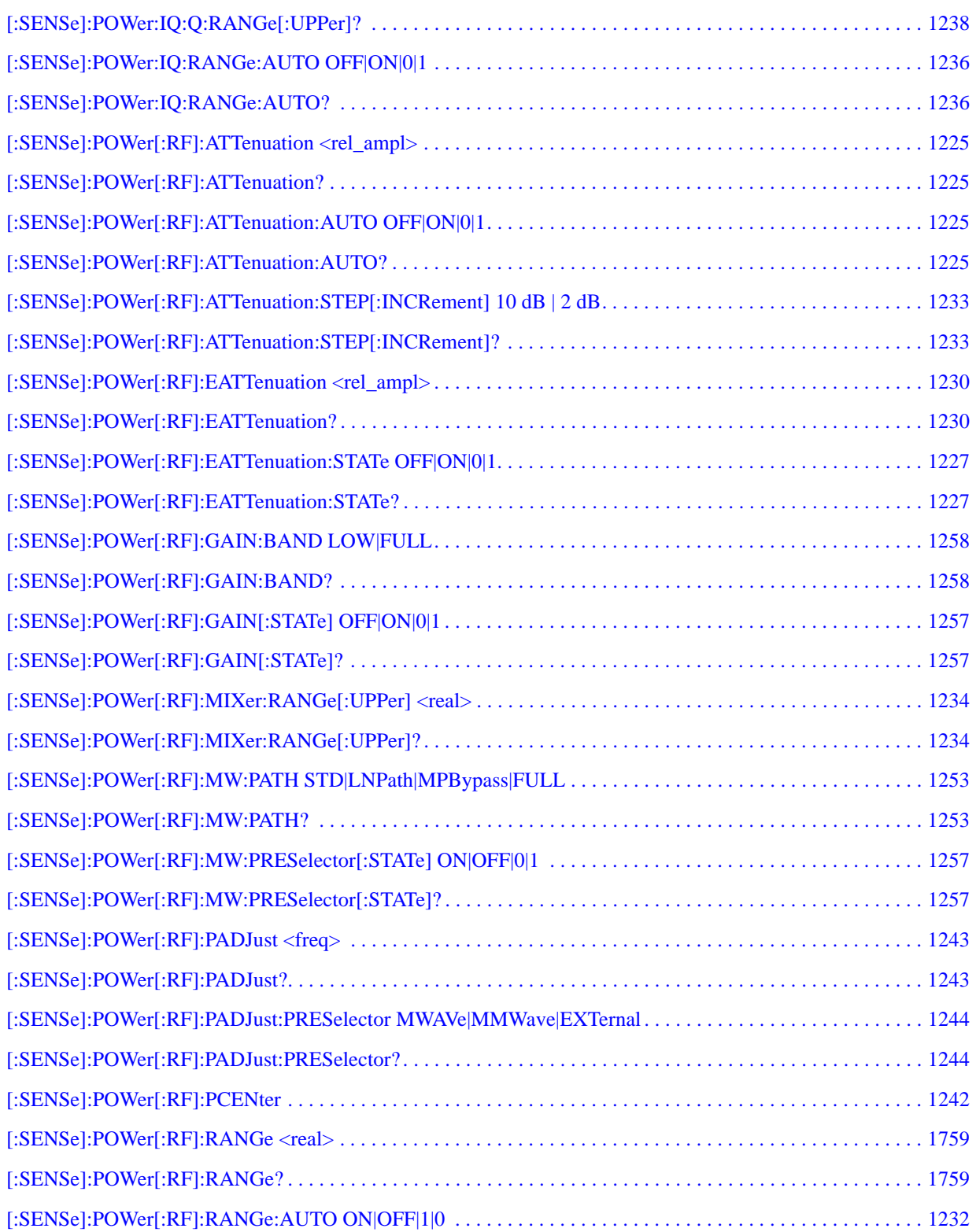

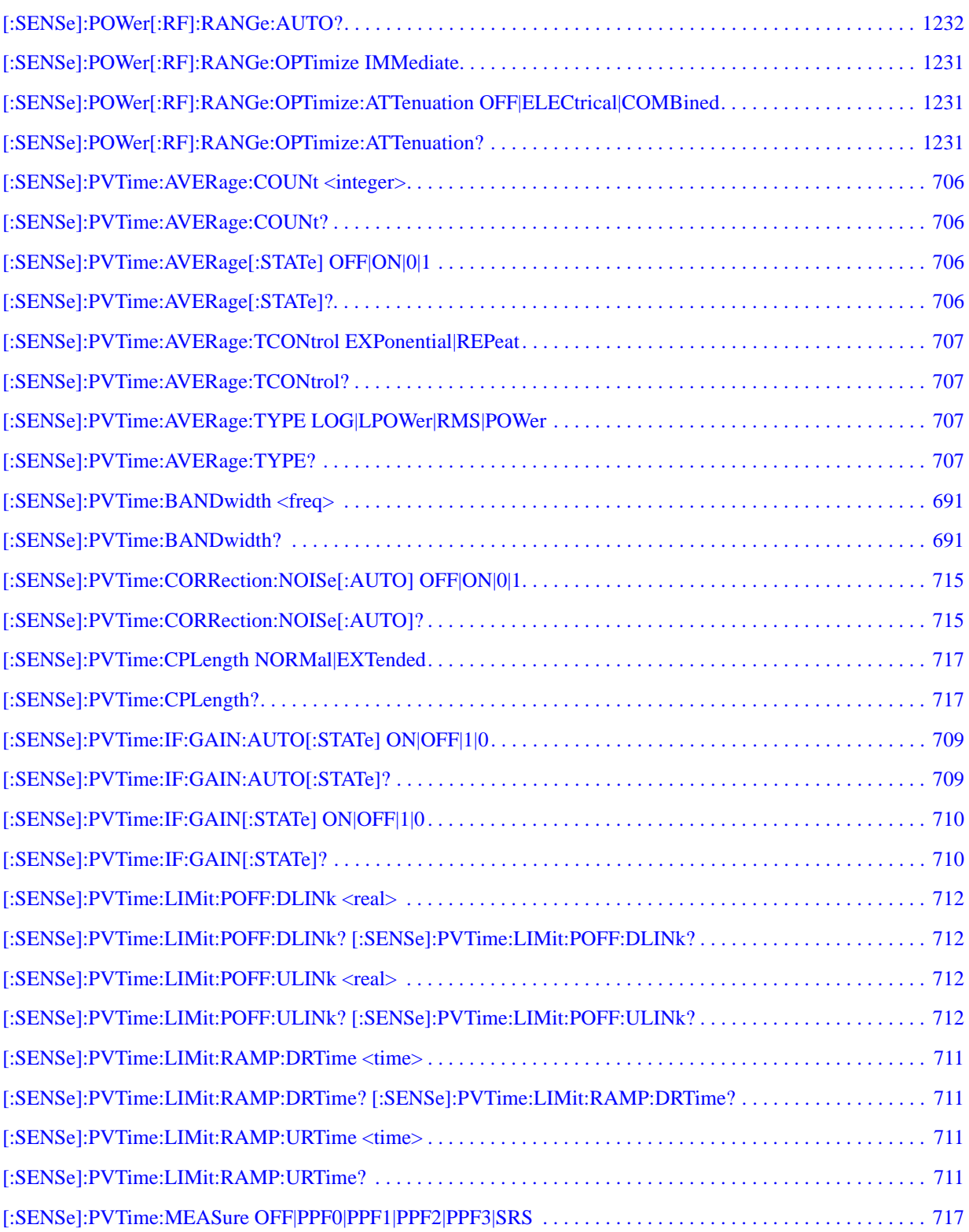

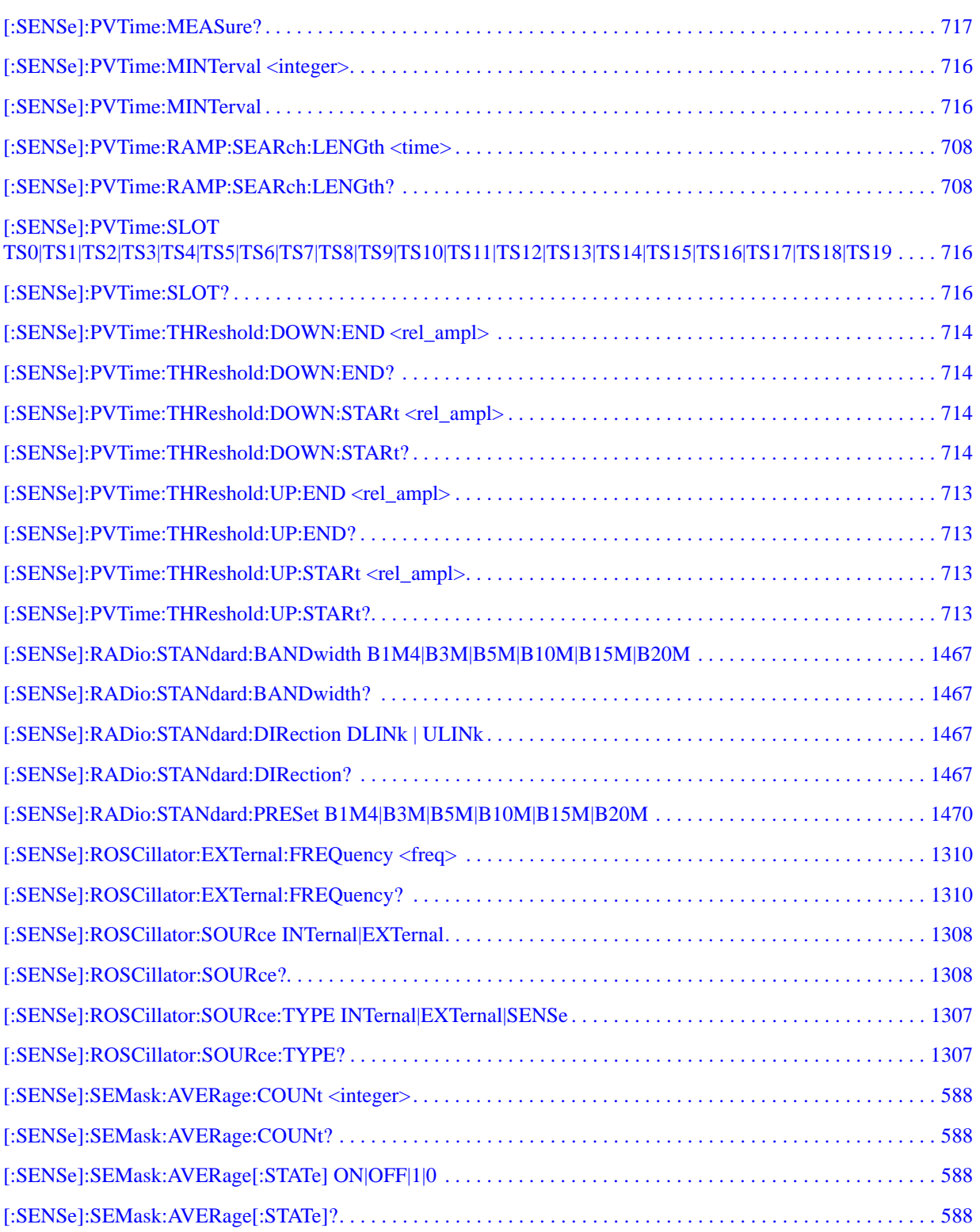

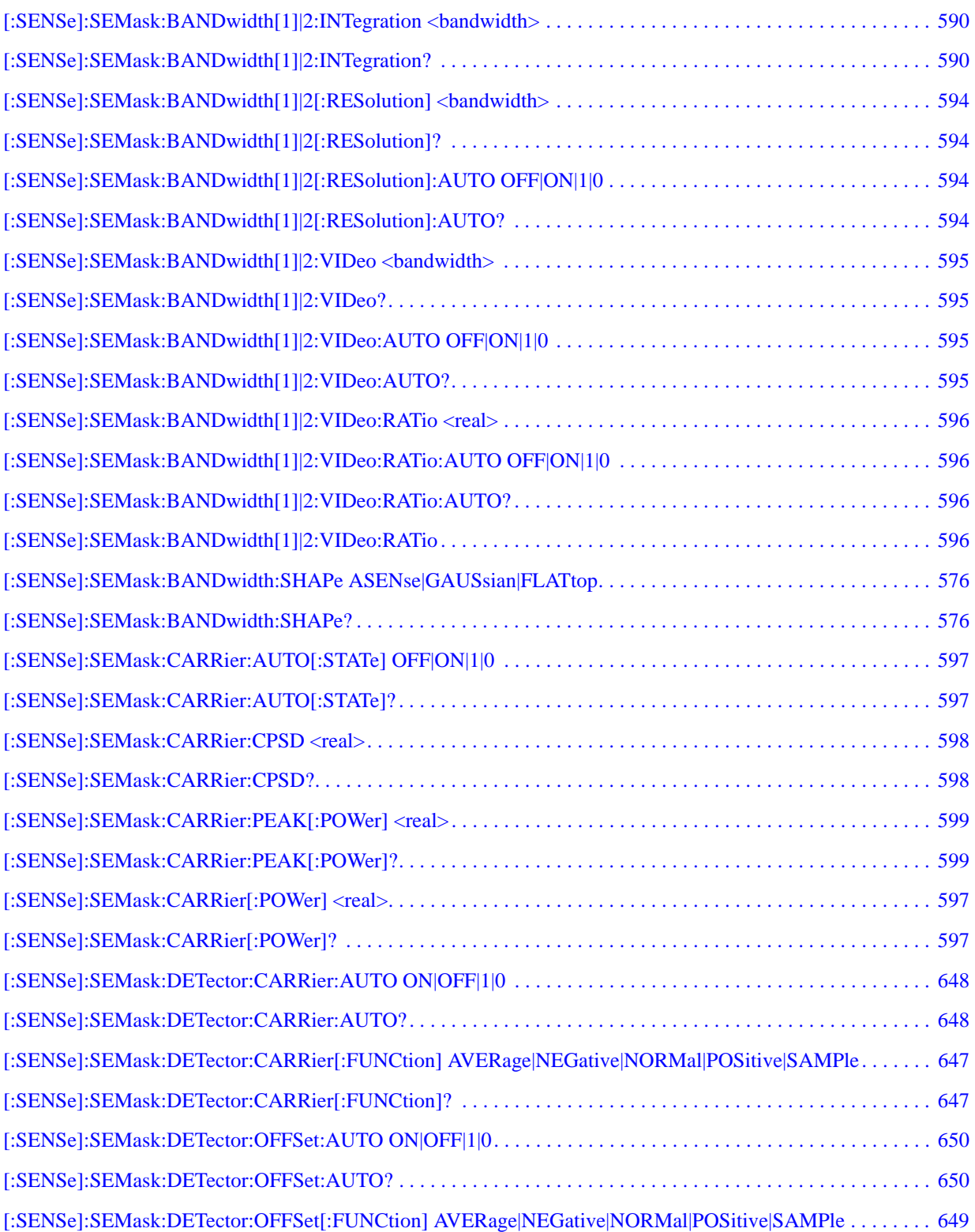

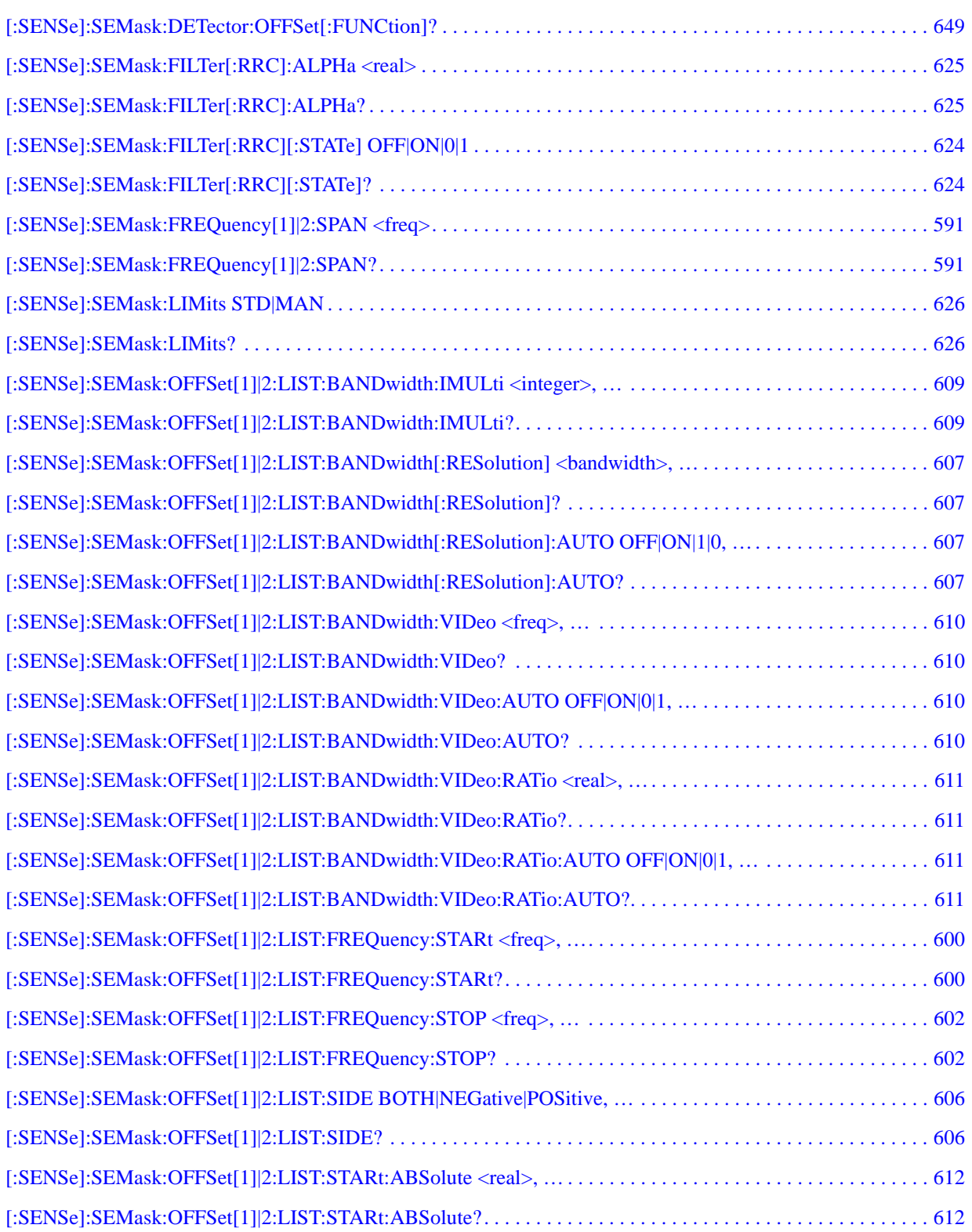

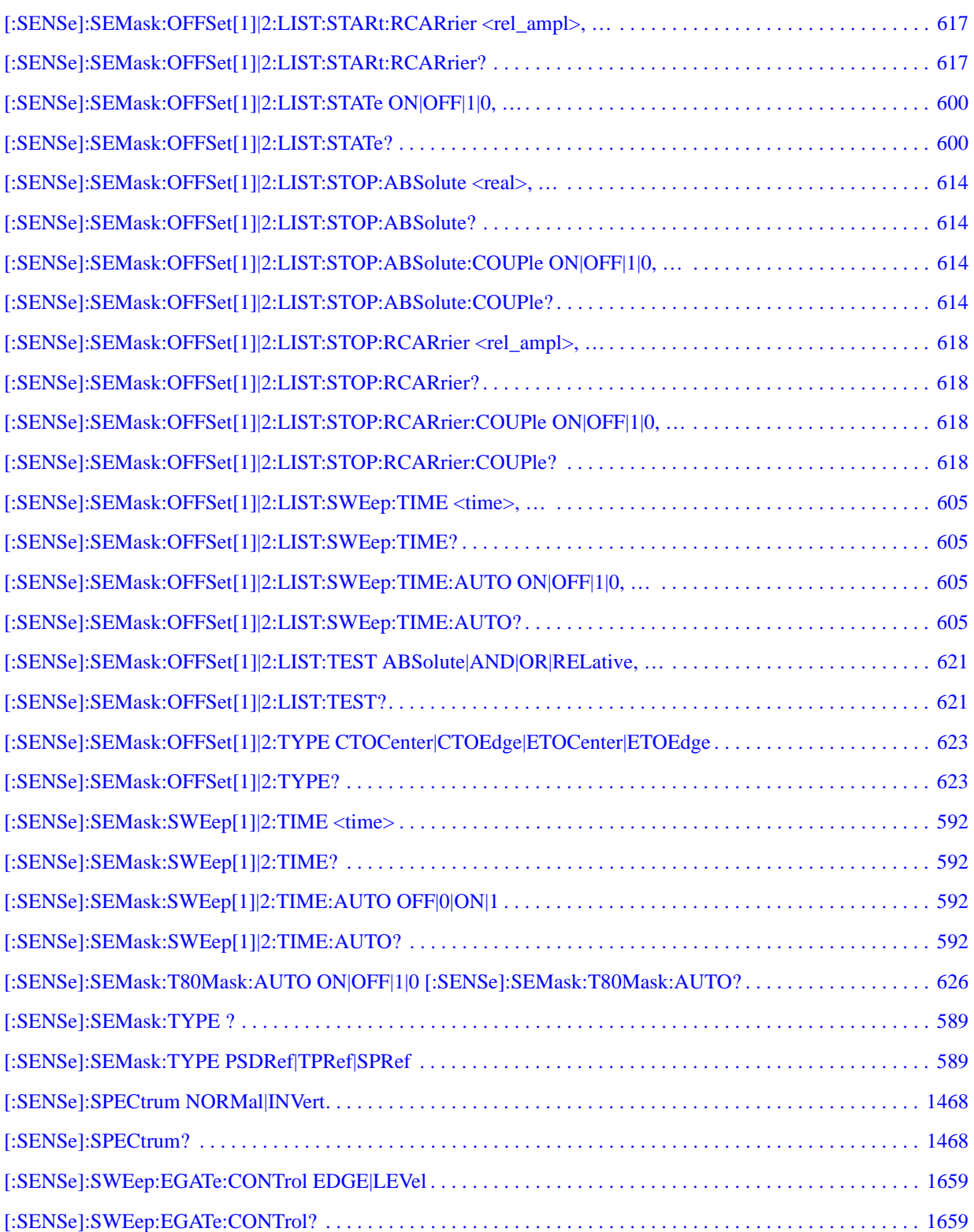

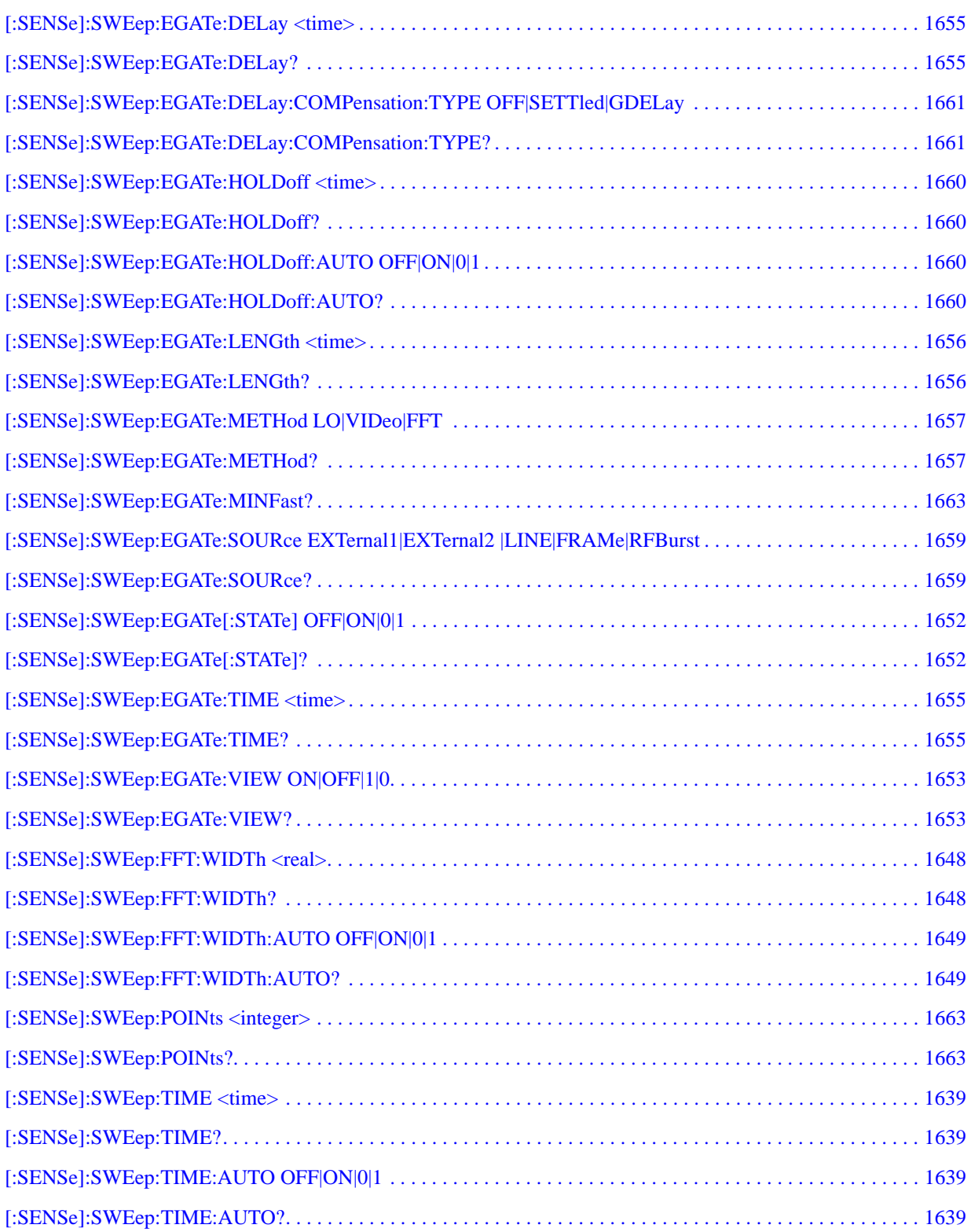

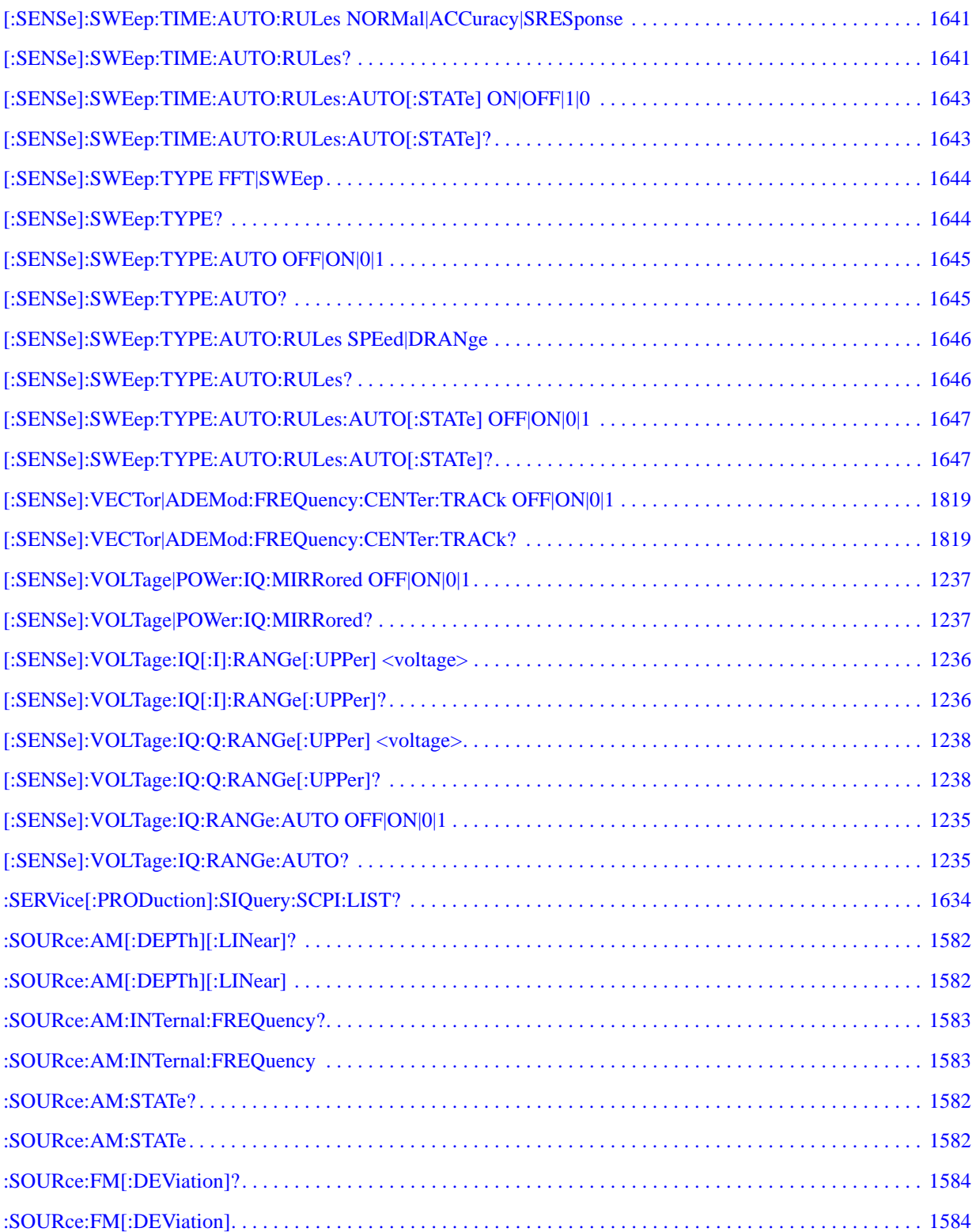

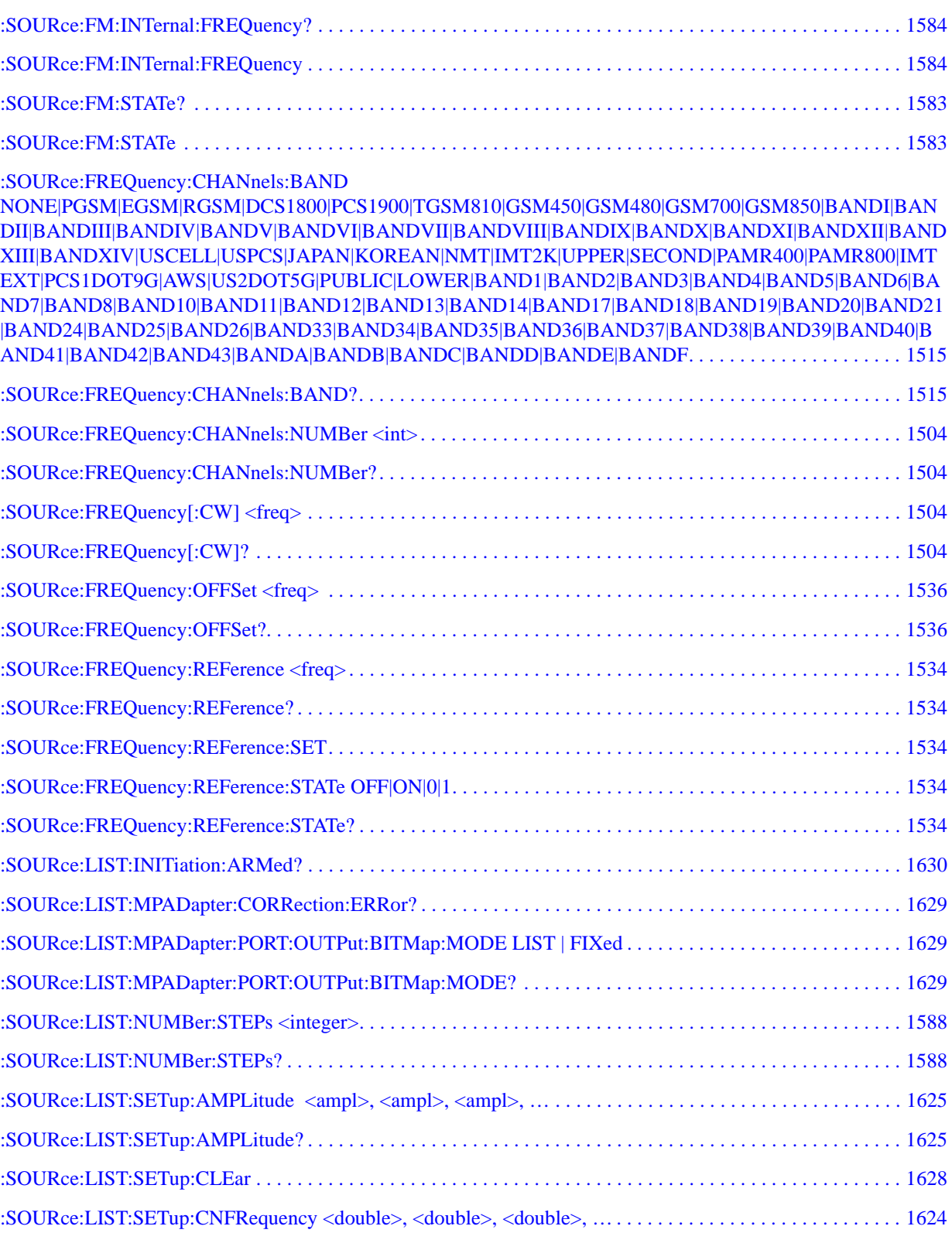

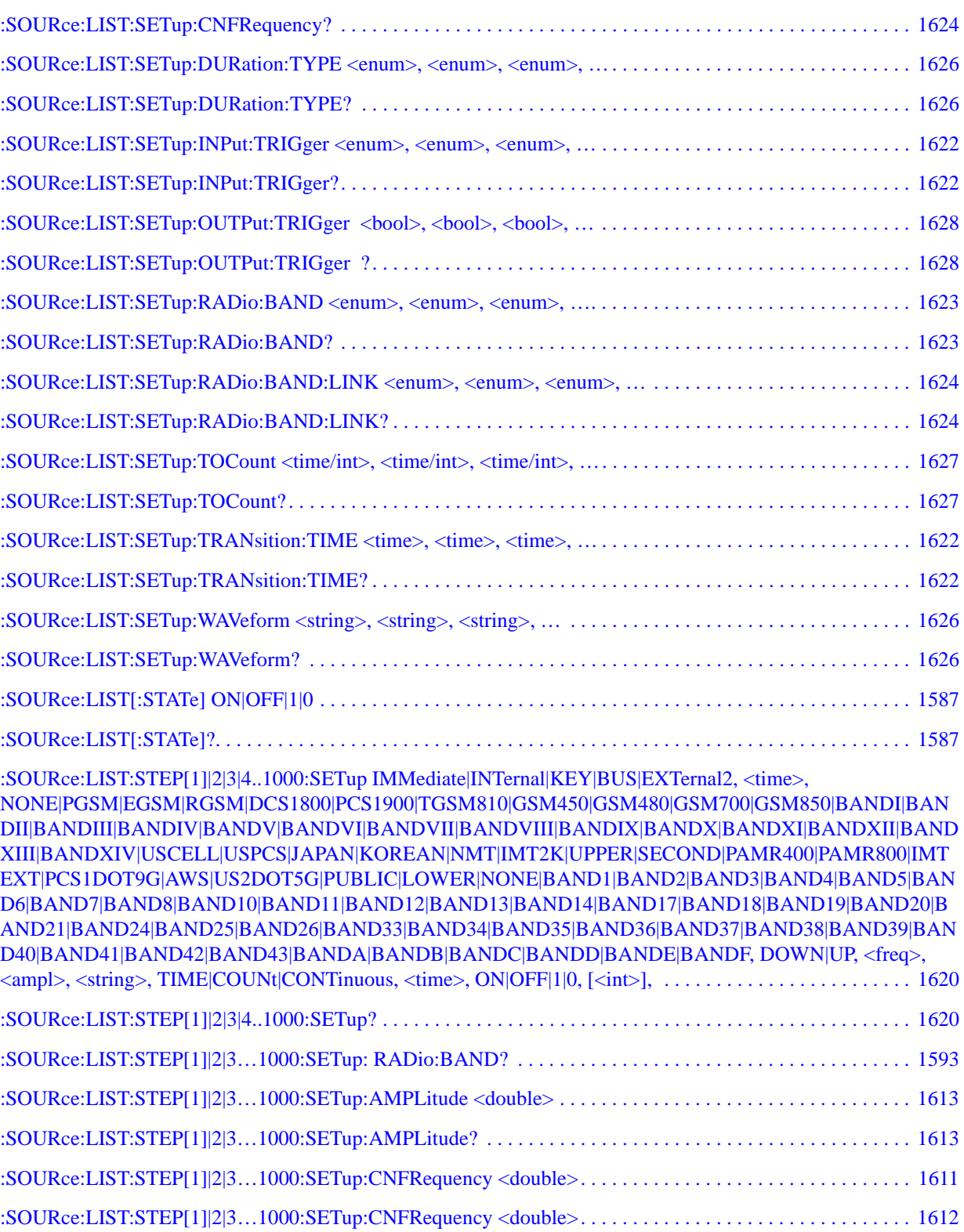

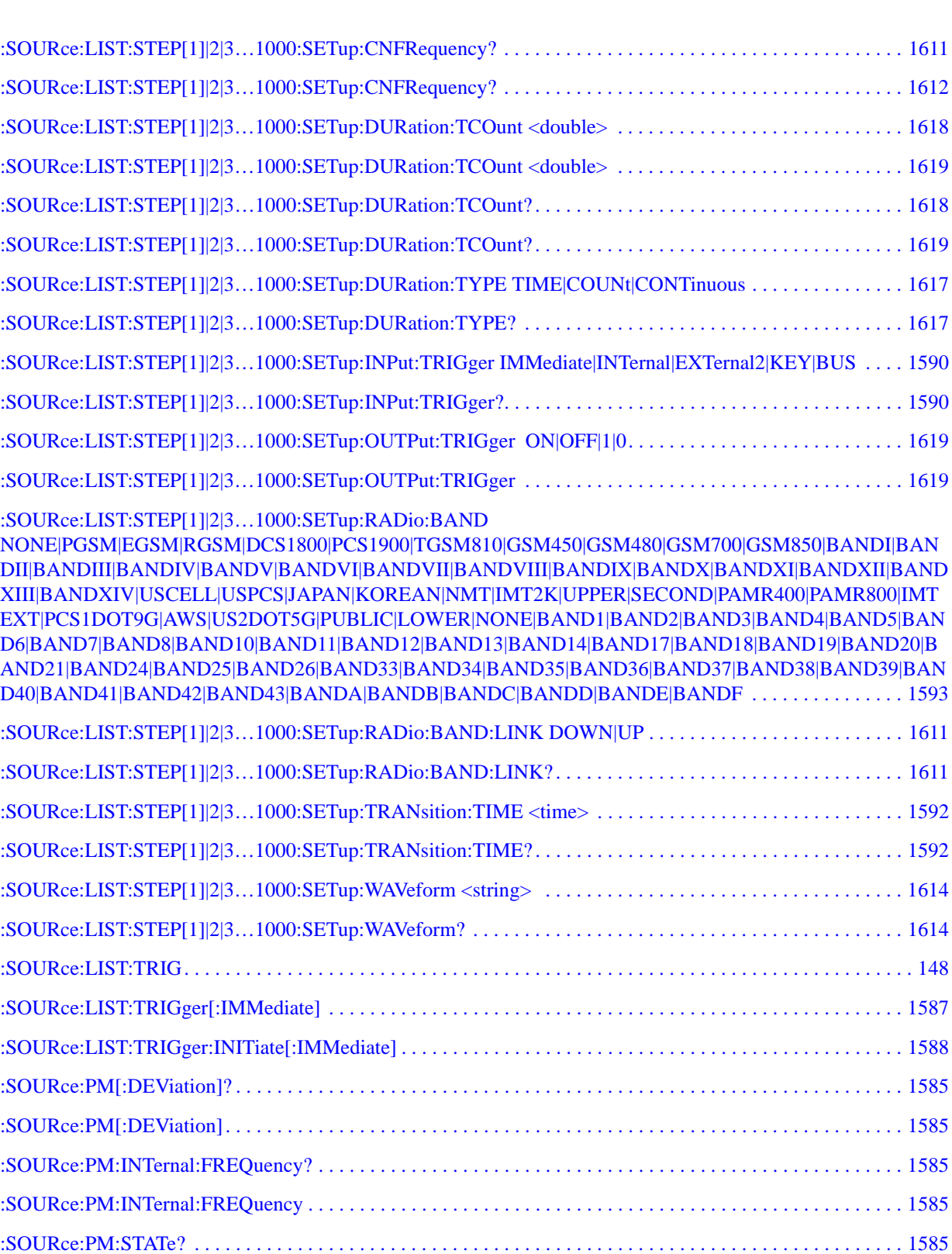

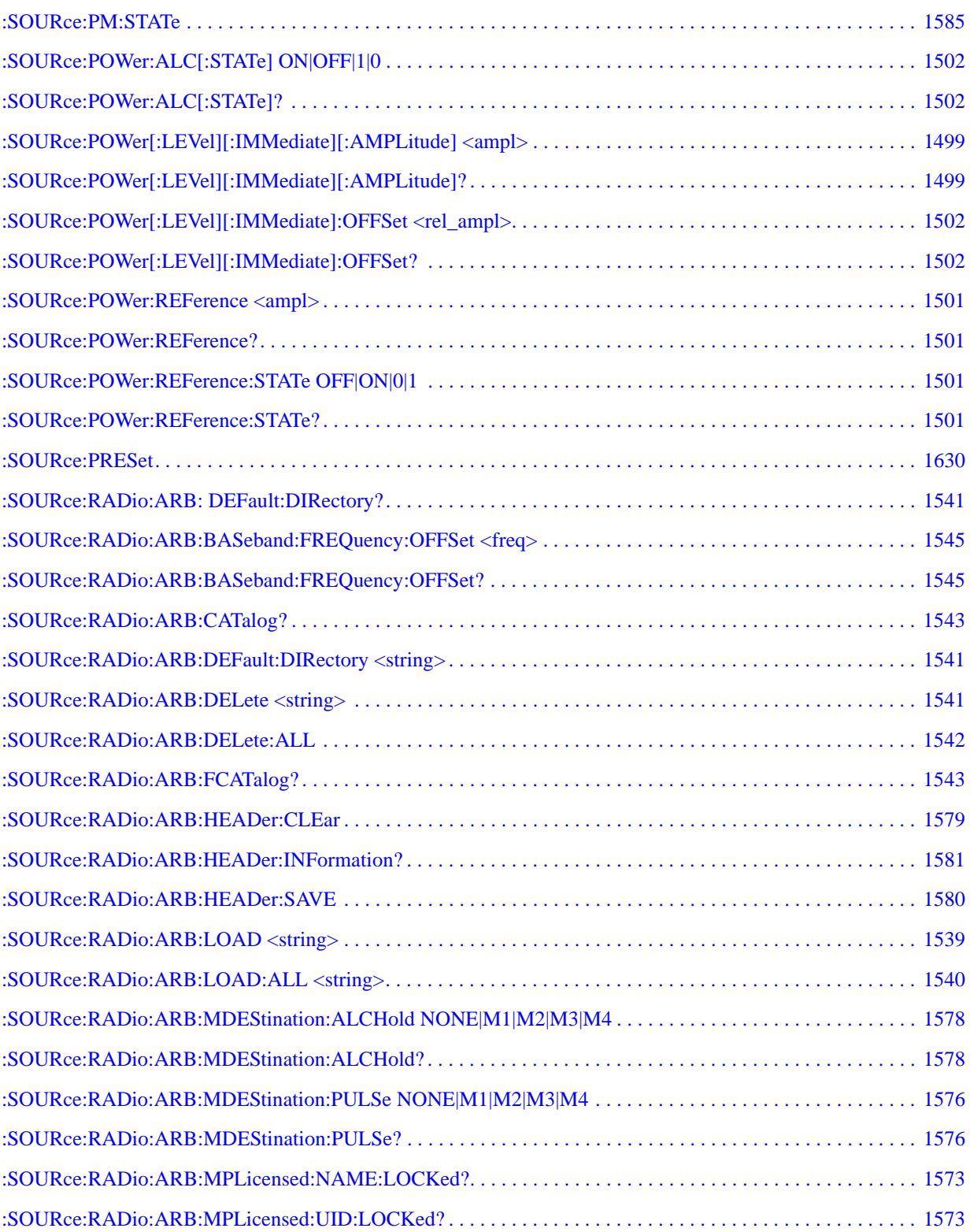

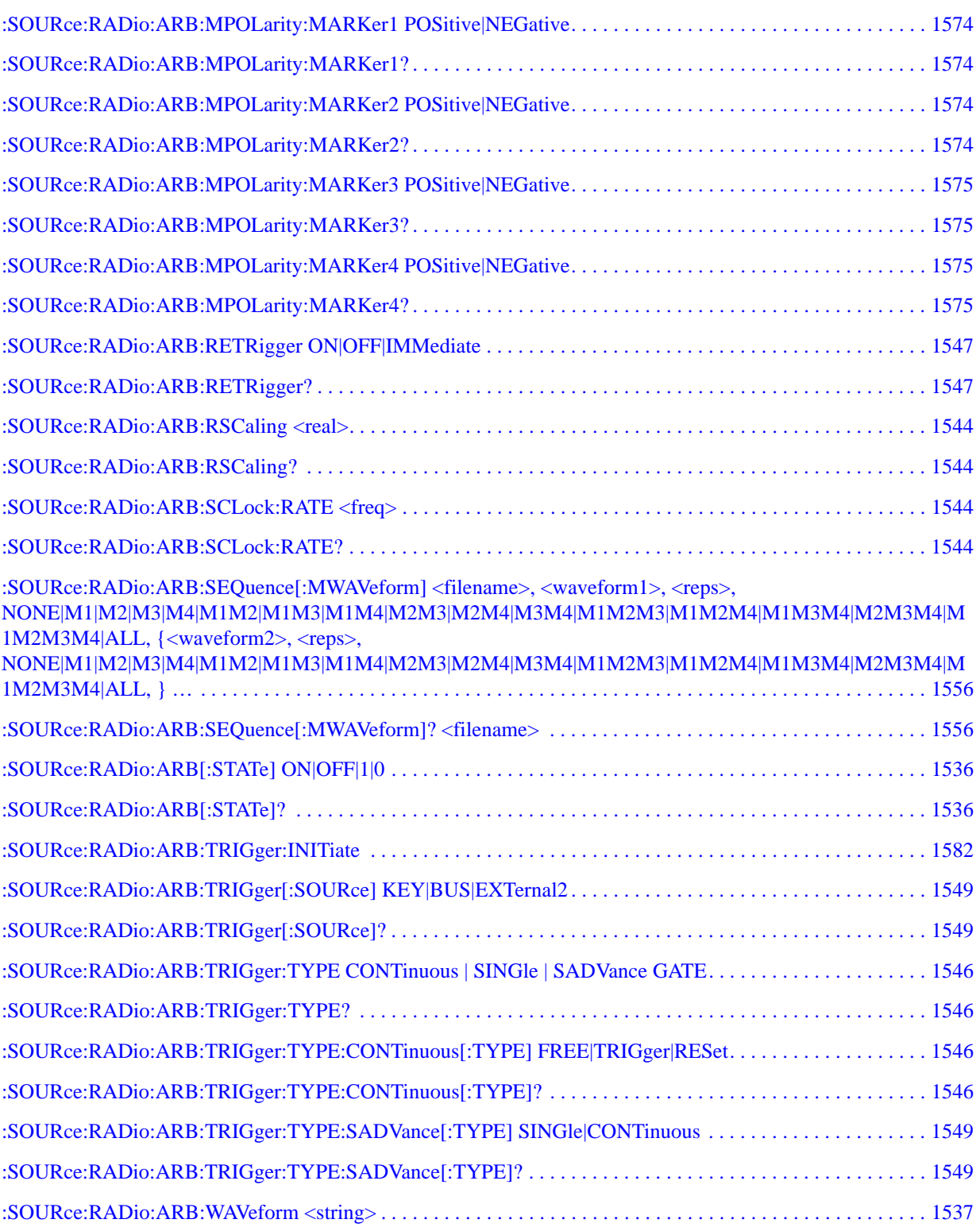

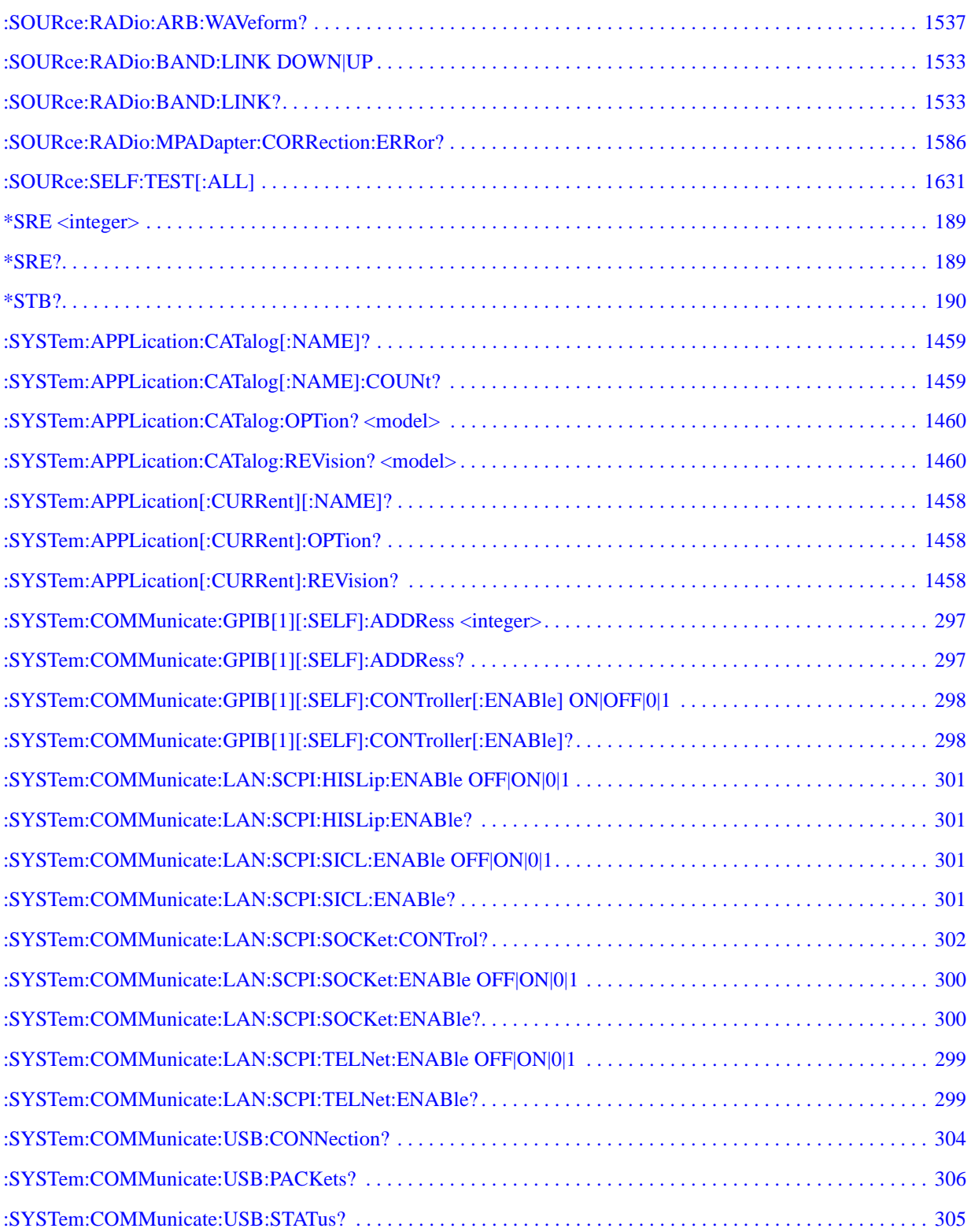

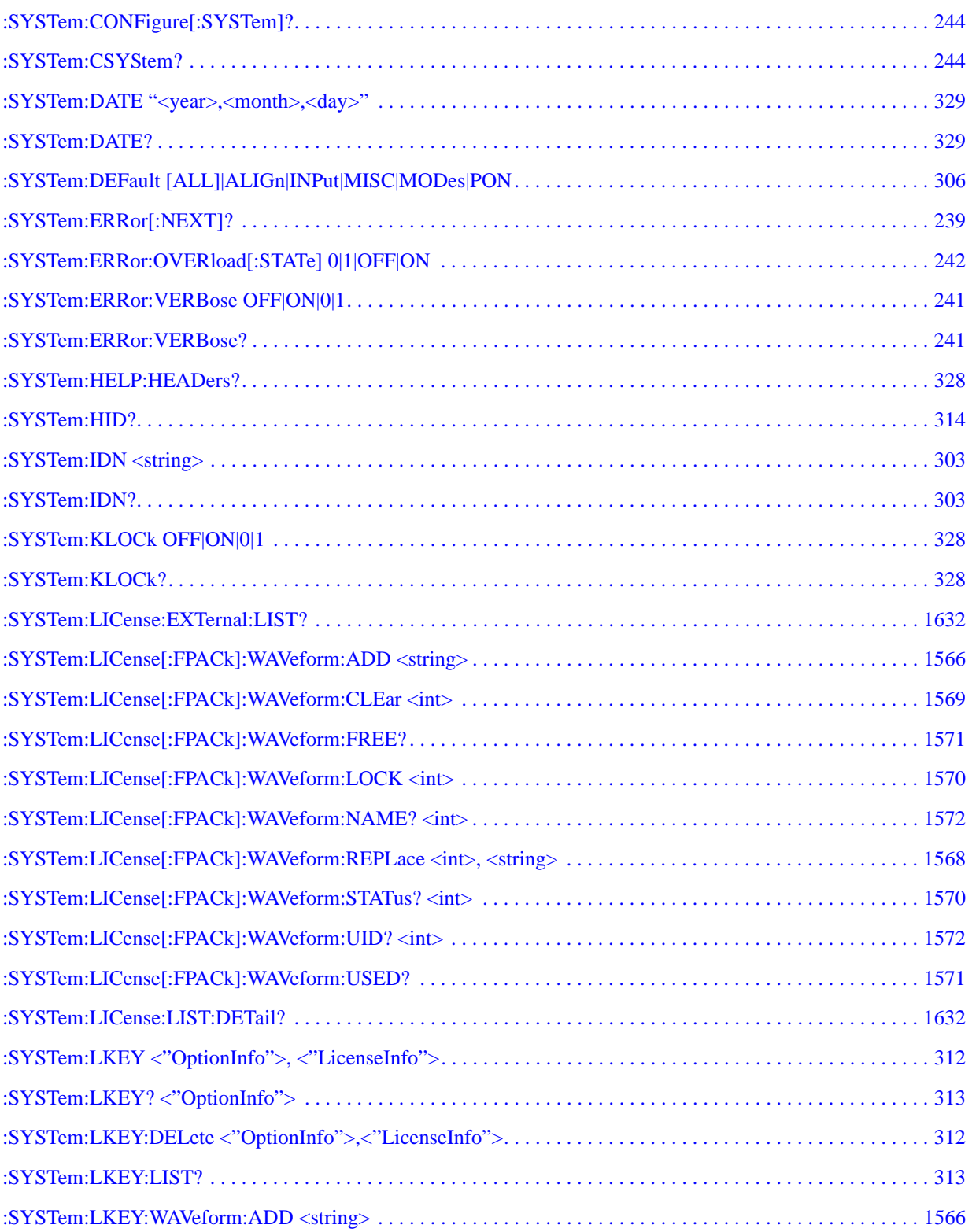

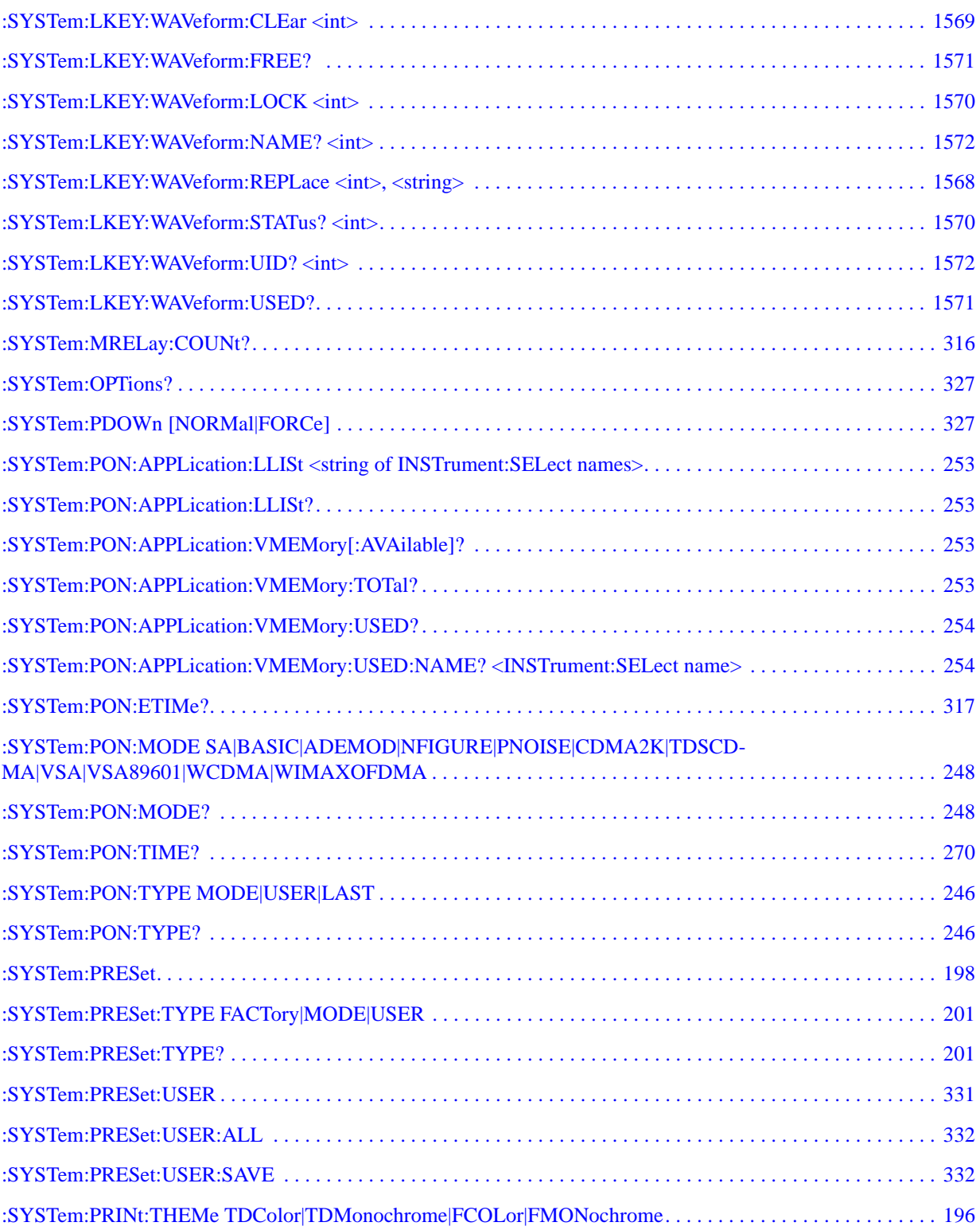

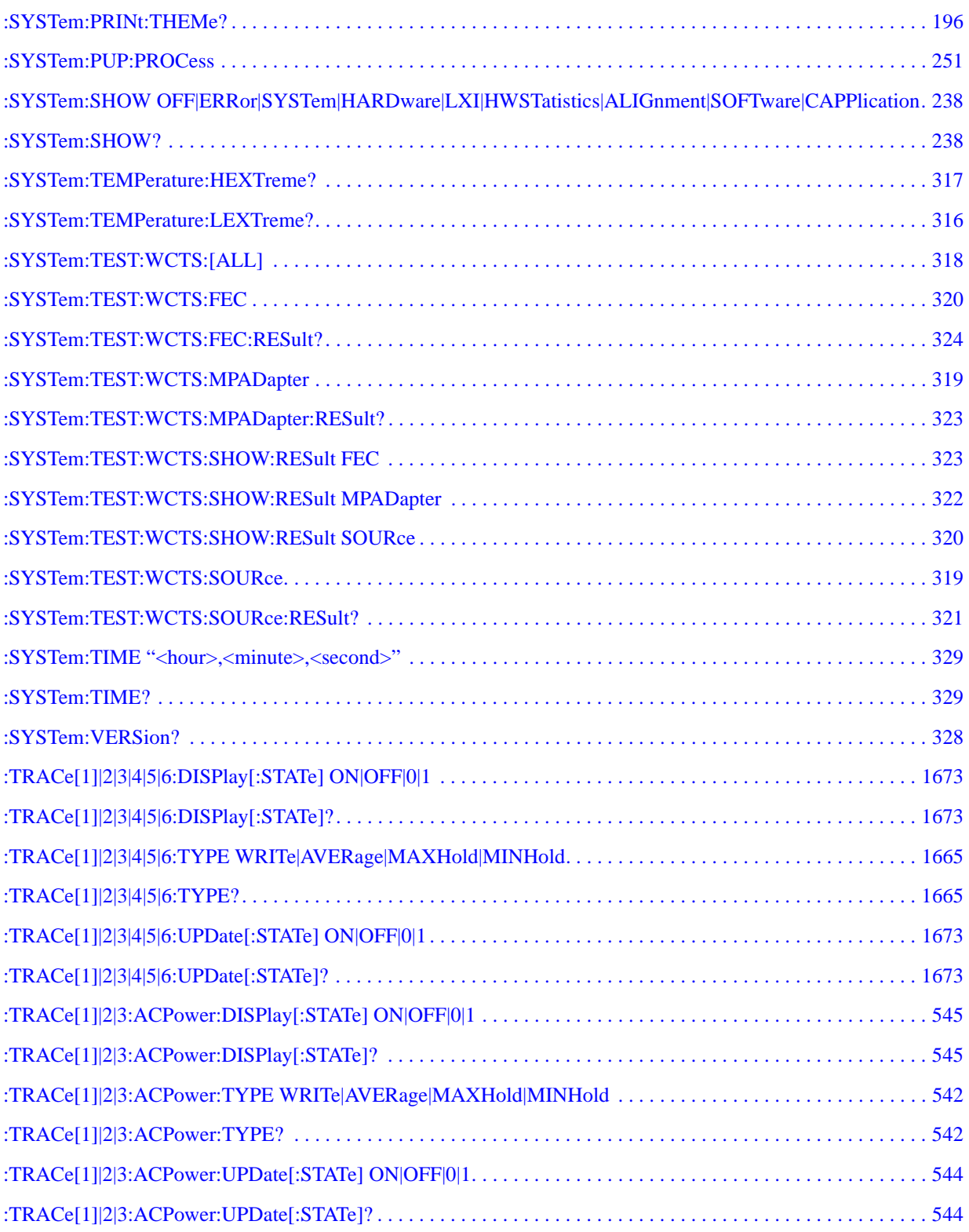

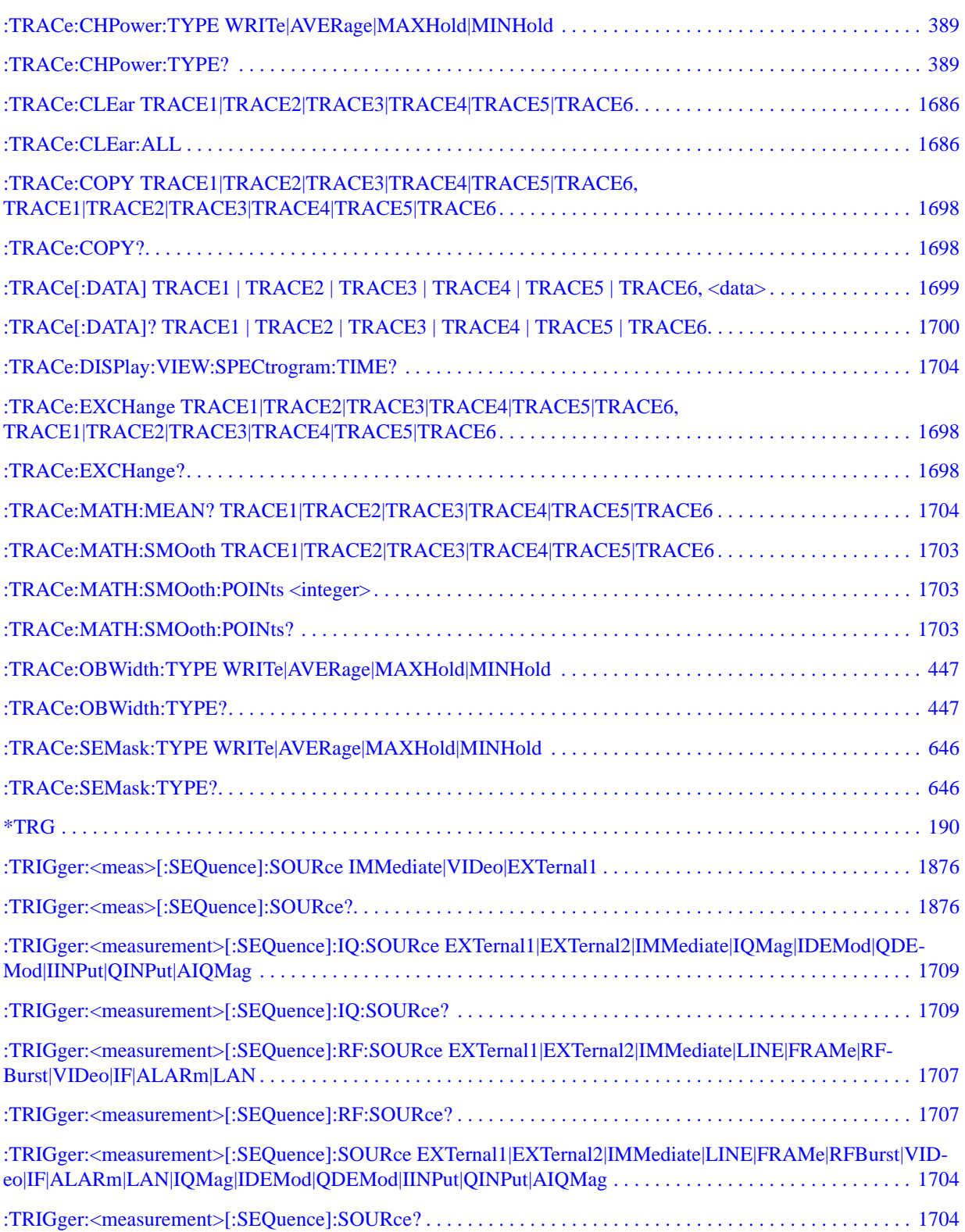

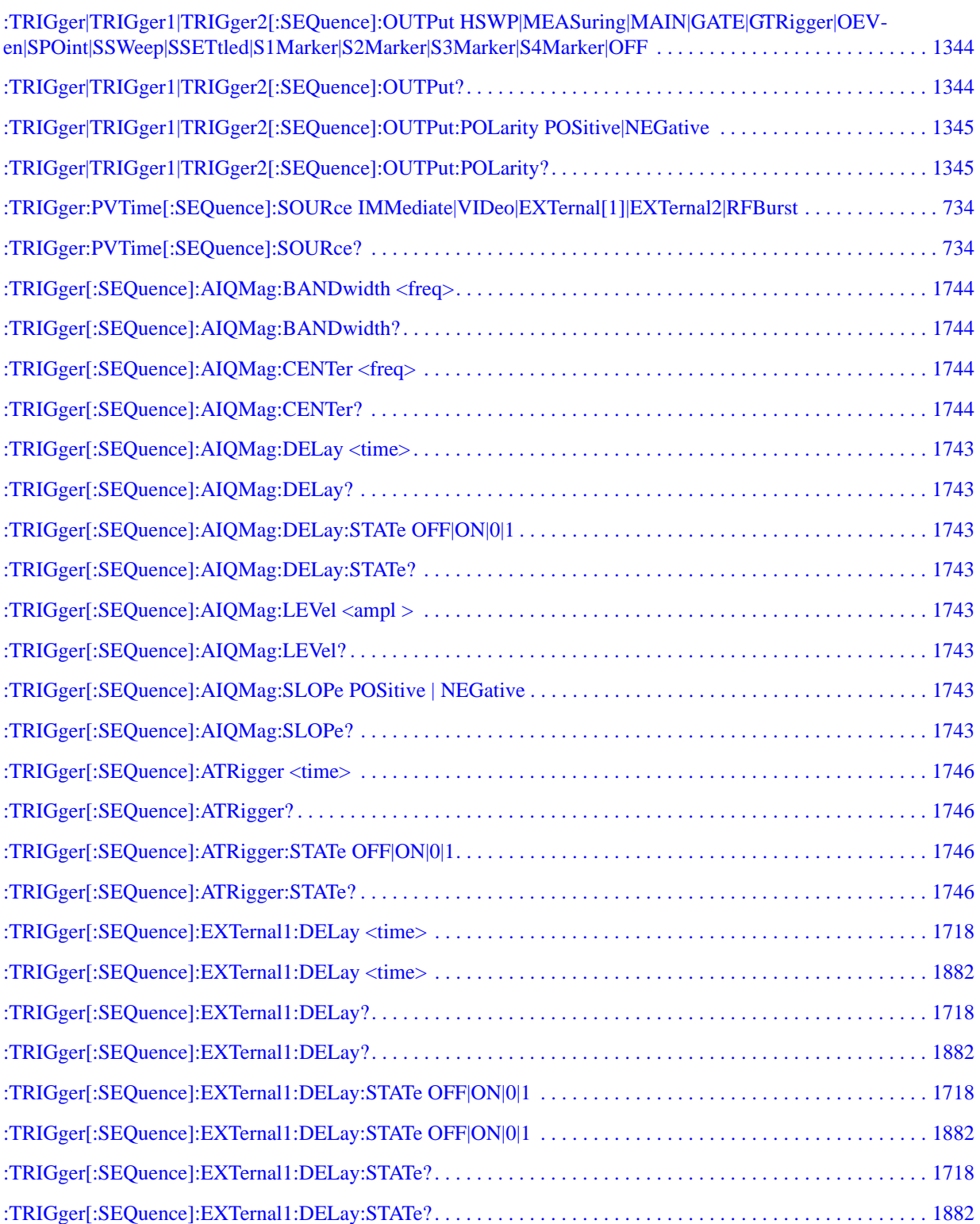

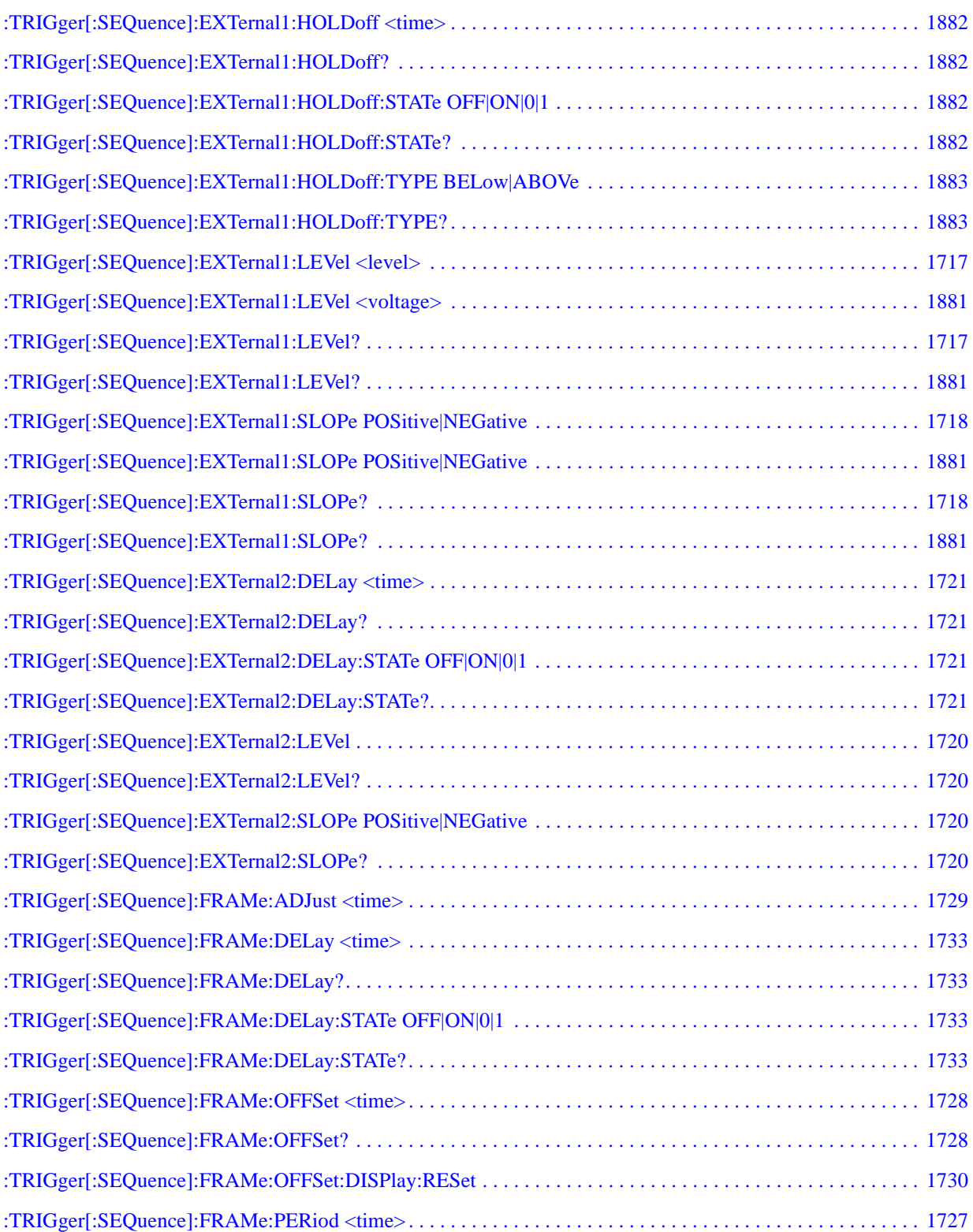
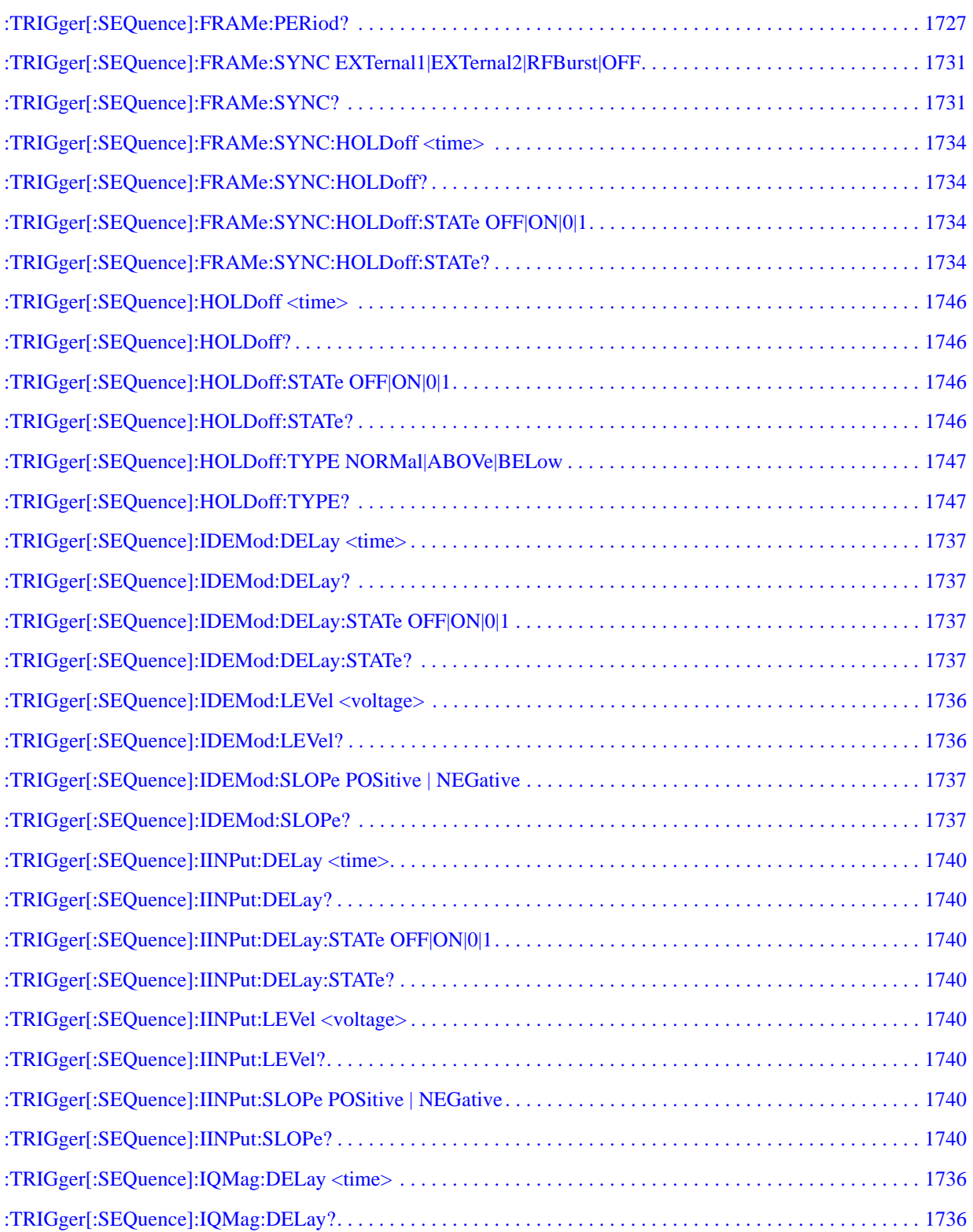

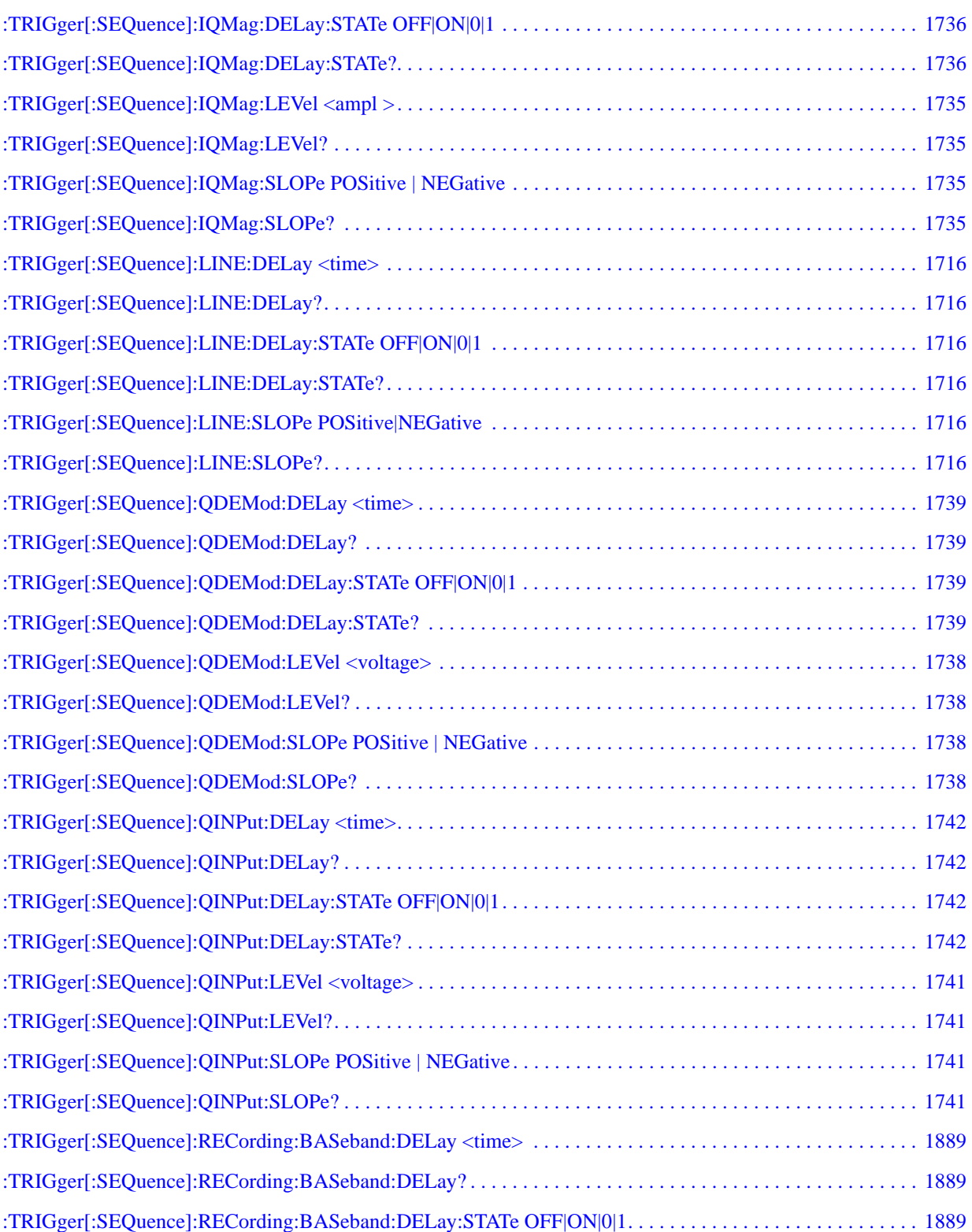

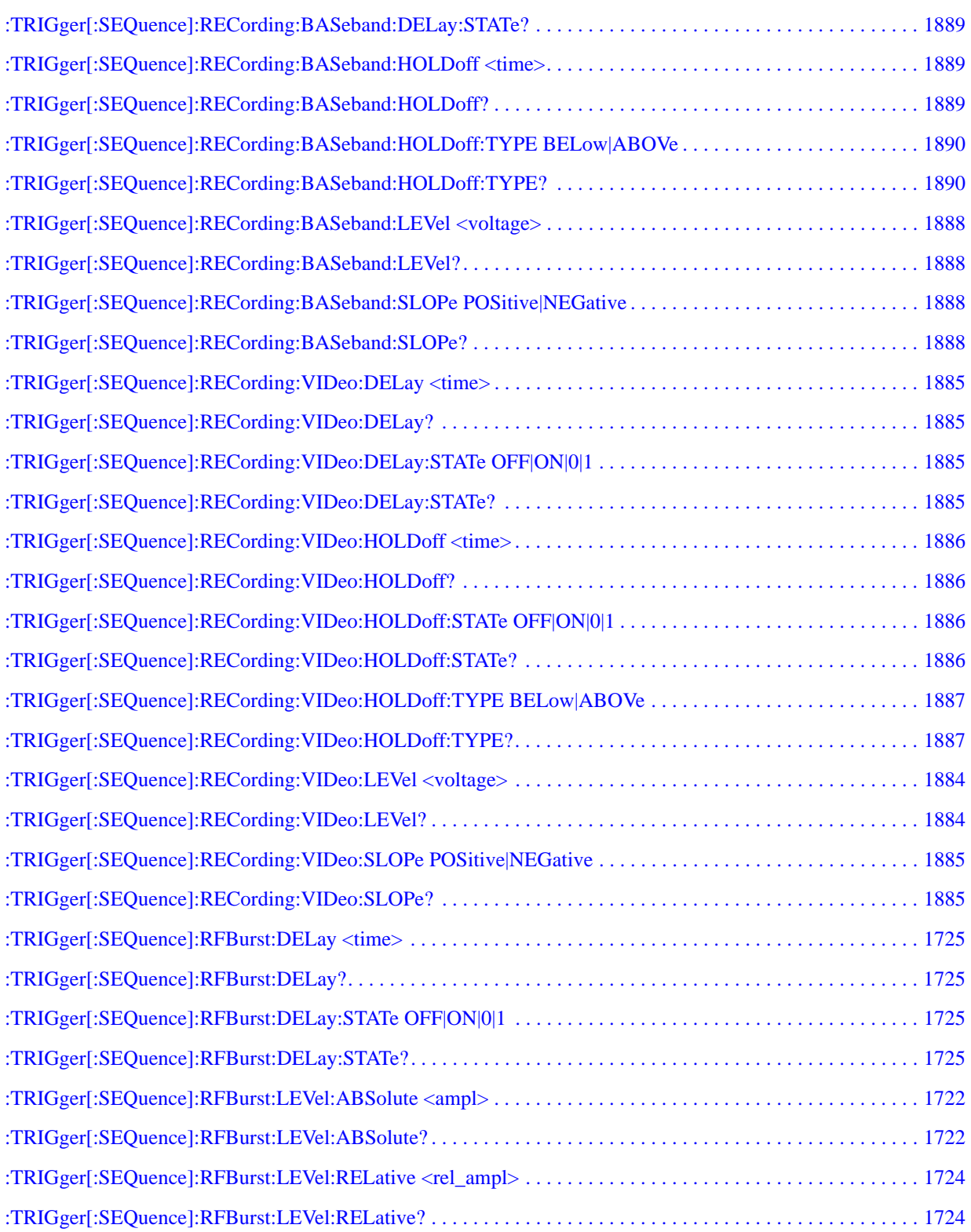

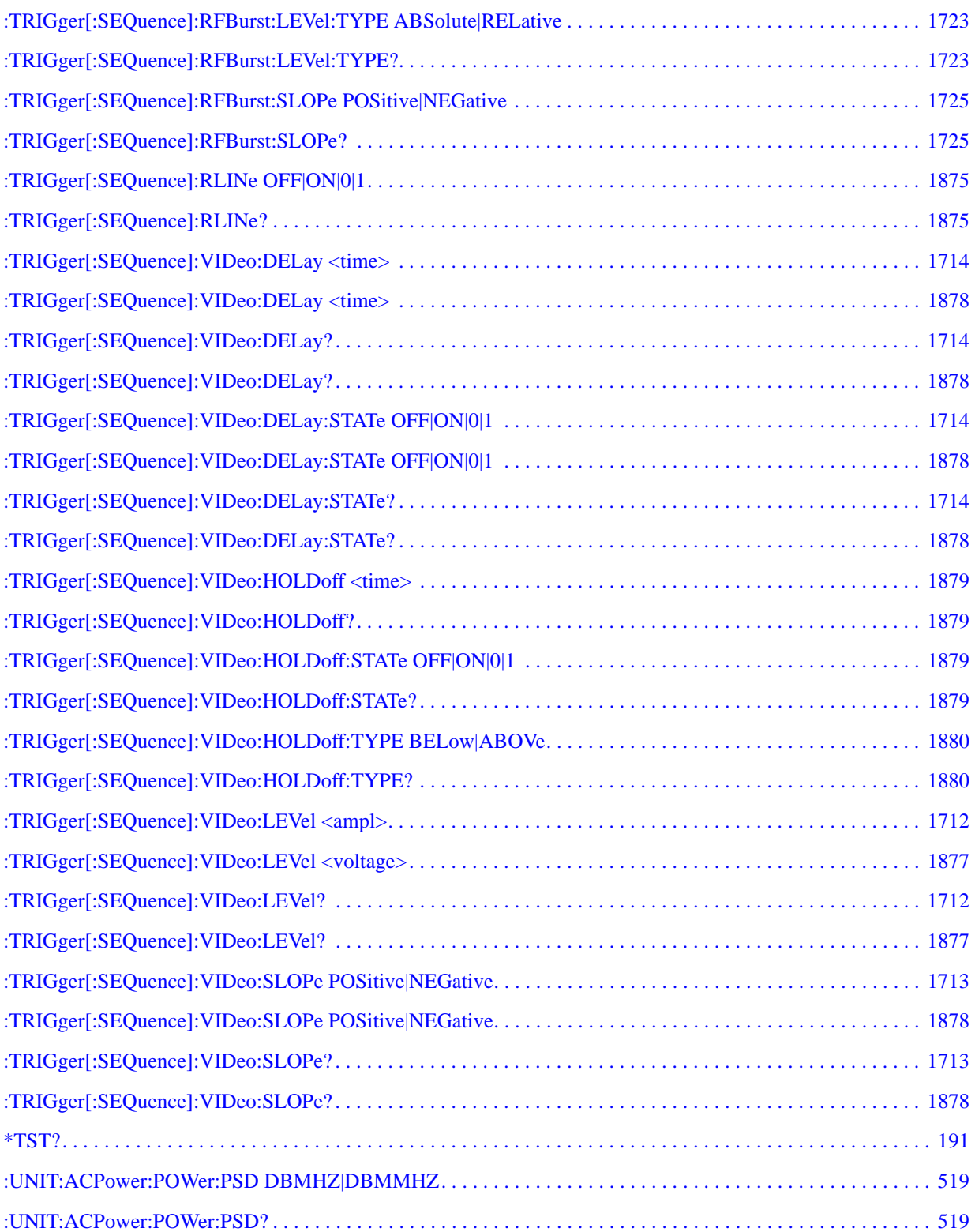

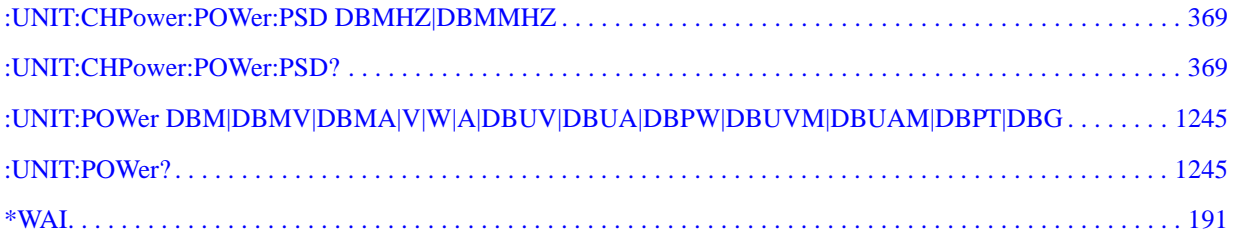

# **1 Using Help**

The online Help system is "context-sensitive", which means that the information displayed when you invoke the Help system depends on the selected instrument Mode, Measurement and key.

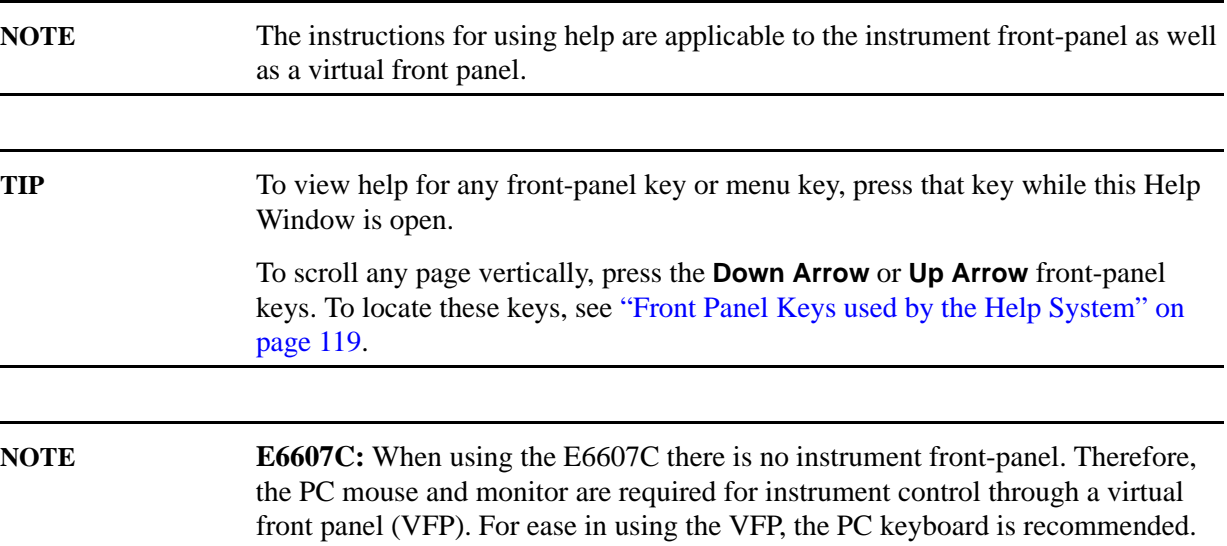

### **Structure of Help**

See ["How Help is Organized" on page 116](#page-115-0).

#### **Navigating Help**

- If the instrument has an attached mouse, see ["Navigating Help with a Mouse" on page 123.](#page-122-0)
- If the instrument does not have an attached mouse, see "Navigating Help Without a Mouse" on [page 124.](#page-123-0)

For specific details of how to navigate to topics, see ["Finding a Topic" on page 128.](#page-127-0)

• You can also copy the Help files to a separate computer and view them there. For details, see ["Viewing Help Files on a separate Computer" on page 131](#page-130-0).

#### **Locating Other Documentation**

See ["Other Help Resources" on page 133.](#page-132-0)

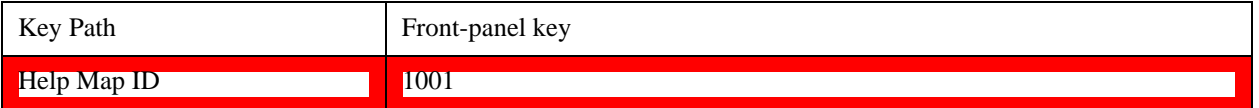

# **How Help is Organized**

<span id="page-115-0"></span>This topic includes:

- ["Help Contents Listing" on page 116](#page-115-1)
- ["Key Descriptions for Each Measurement" on page 117](#page-116-0)
- ["Key Information for Softkeys" on page 117](#page-116-1)
- ["Common Measurement Functions" on page 118](#page-117-0)

#### <span id="page-115-1"></span>**Help Contents Listing**

The listing under the Contents tab in the Help Window includes a topic for each Front-panel key and each softkey, for each available measurement.

The Contents listing is split into several major sections, as shown below for the HTML Help version of the document. The structure of the PDF version is similar.

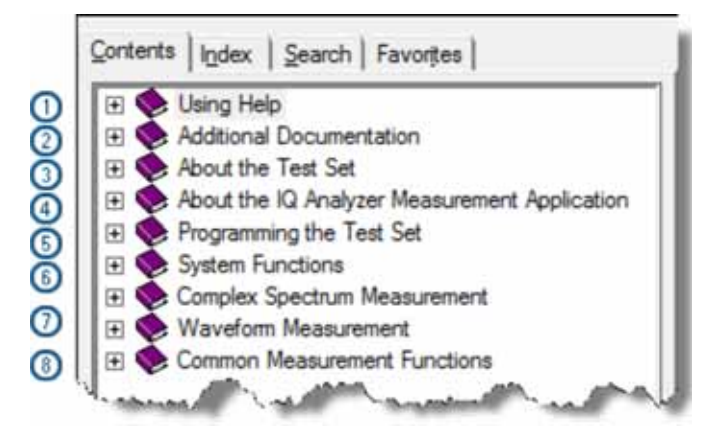

Help information is split between these sections as follows:

1. **Using Help**

This section.

#### 2. **Additional Documentation**

Describes available documents for the test set, with links to allow you to download or open the files.

#### 3. **About the Analyzer**

Provides general information about the instrument.

#### 4. **About this Mode or Measurement Application**

Provides an overview of the currently-selected Measurement Application

#### 5. **Programming the Test Set**

Provides an overview of available programming information. Includes a list of all SCPI commands for the currently-selected Measurement Application.

#### 6. **System Functions**

This section contains information for the following front-panel keys, which are listed in alphabetical order: **File**, **Preset**, **Print**, **Quick Save**, **Recall**, **Save**, **System**, **User Preset**.

The functions of these keys do not vary between measurements: they operate the same way, irrespective of which instrument measurement you have selected.

The sections for **Recall** and **Save** contain only cross-references to the respective sections in ["Common Measurement Functions" on page 118](#page-117-0), and are included here for convenience.

#### 7. **Measurement Functions**

See ["Key Descriptions for Each Measurement" on page 117](#page-116-0) below.

#### 8. **Common Measurement Functions**

See ["Common Measurement Functions" on page 118](#page-117-0) below.

#### [Back to Top](#page-115-0)

#### <span id="page-116-0"></span>**Key Descriptions for Each Measurement**

The Contents section for each Measurement is sub-divided into topics for each front-panel key, in alphabetical order, as shown below.

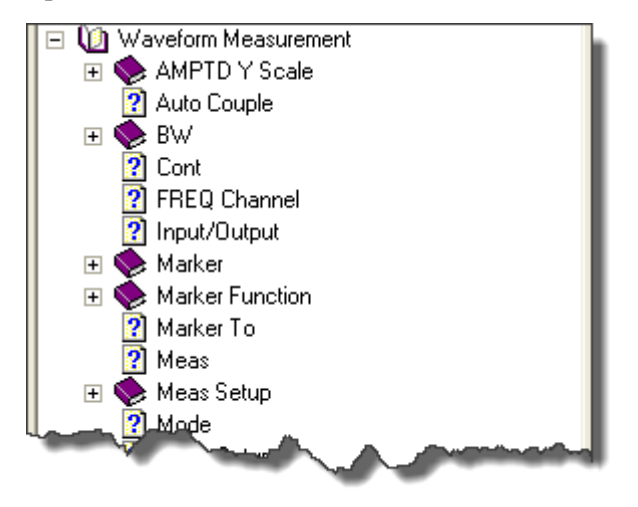

When you expand any front-panel key section, you will see a listing of softkeys in the menu for that front-panel key (if there is a menu), plus any SCPI Remote Commands associated with the functionality, as described in ["Key Information for Softkeys" on page 117](#page-116-1) below.

If you don't see a topic for a front-panel key in the Measurement-specific section, then it is located in the System Functions section.

#### [Back to Top](#page-115-0)

### <span id="page-116-1"></span>**Key Information for Softkeys**

Information for each softkey that appears when you press a front-panel key (or a softkey with a submenu) is listed under the entry for each key.

### Using Help **How Help is Organized**

The example below shows the submenu under the **SPAN X Scale** Front-panel key in the "Waveform" Measurement, alongside the actual softkeys for that menu.

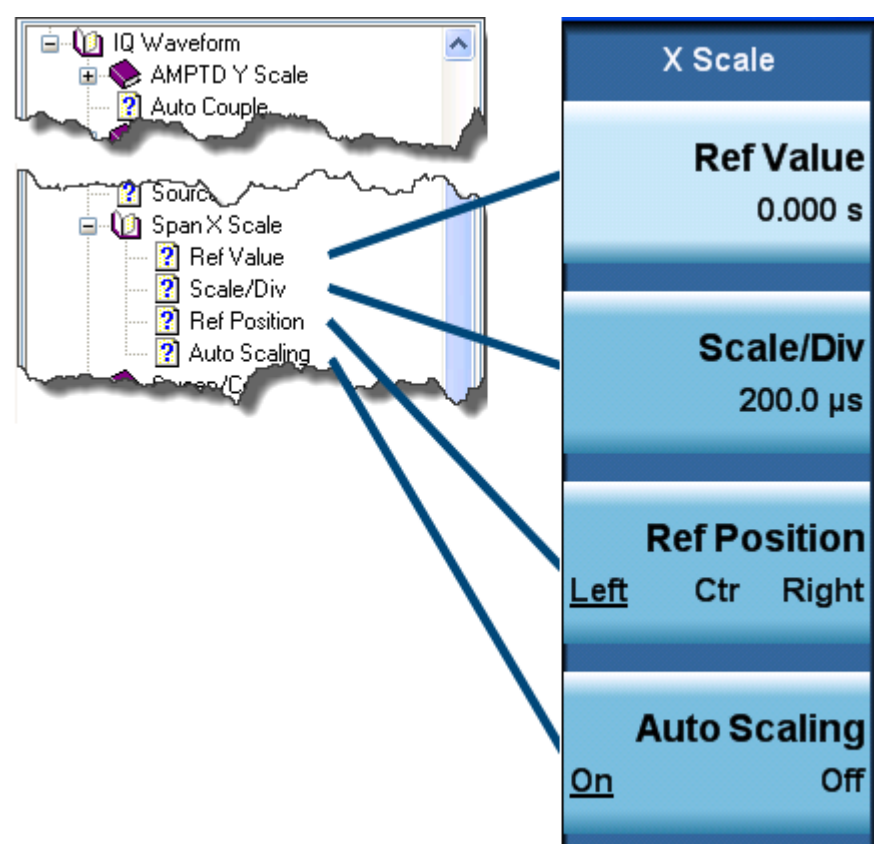

In these subsections, all softkeys are listed in the order they appear in their menu (that is, **not** in alphabetical order).

### [Back to Top](#page-115-0)

### <span id="page-117-0"></span>**Common Measurement Functions**

This section groups together function and key information that is shared between measurements. However, there is a listing for every front-panel key and subkey in the Key Descriptions for Each [Measurement,](#page-116-0) so you will generally not need to refer to this section.

The key subsections are listed alphabetically.

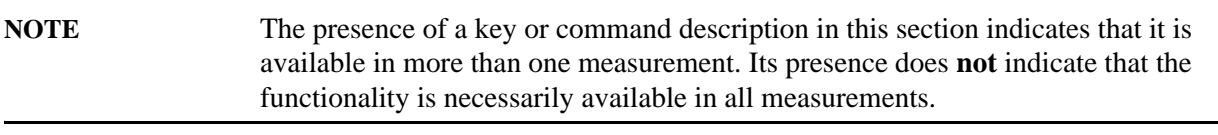

# **Front Panel Keys used by the Help System**

<span id="page-118-0"></span>The interactive Help system uses the front-panel keys shown below.

# **E6607A/B**

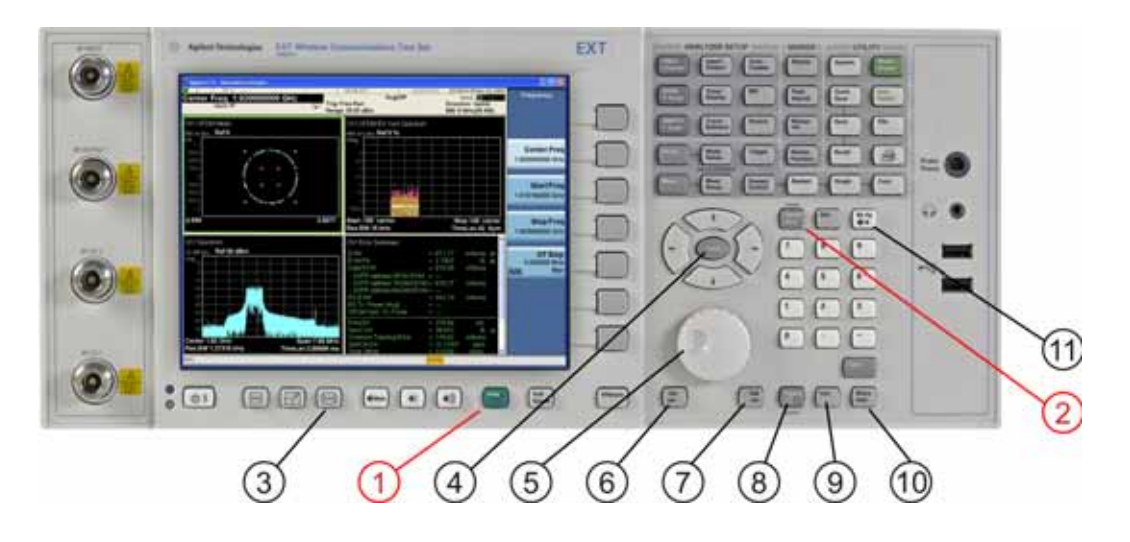

# **E6607C**

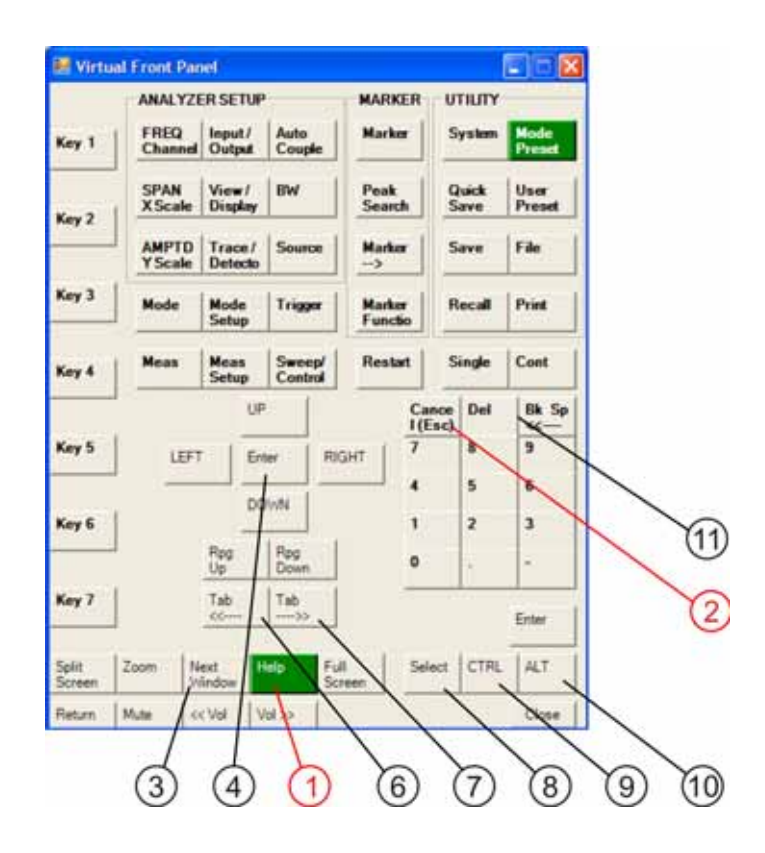

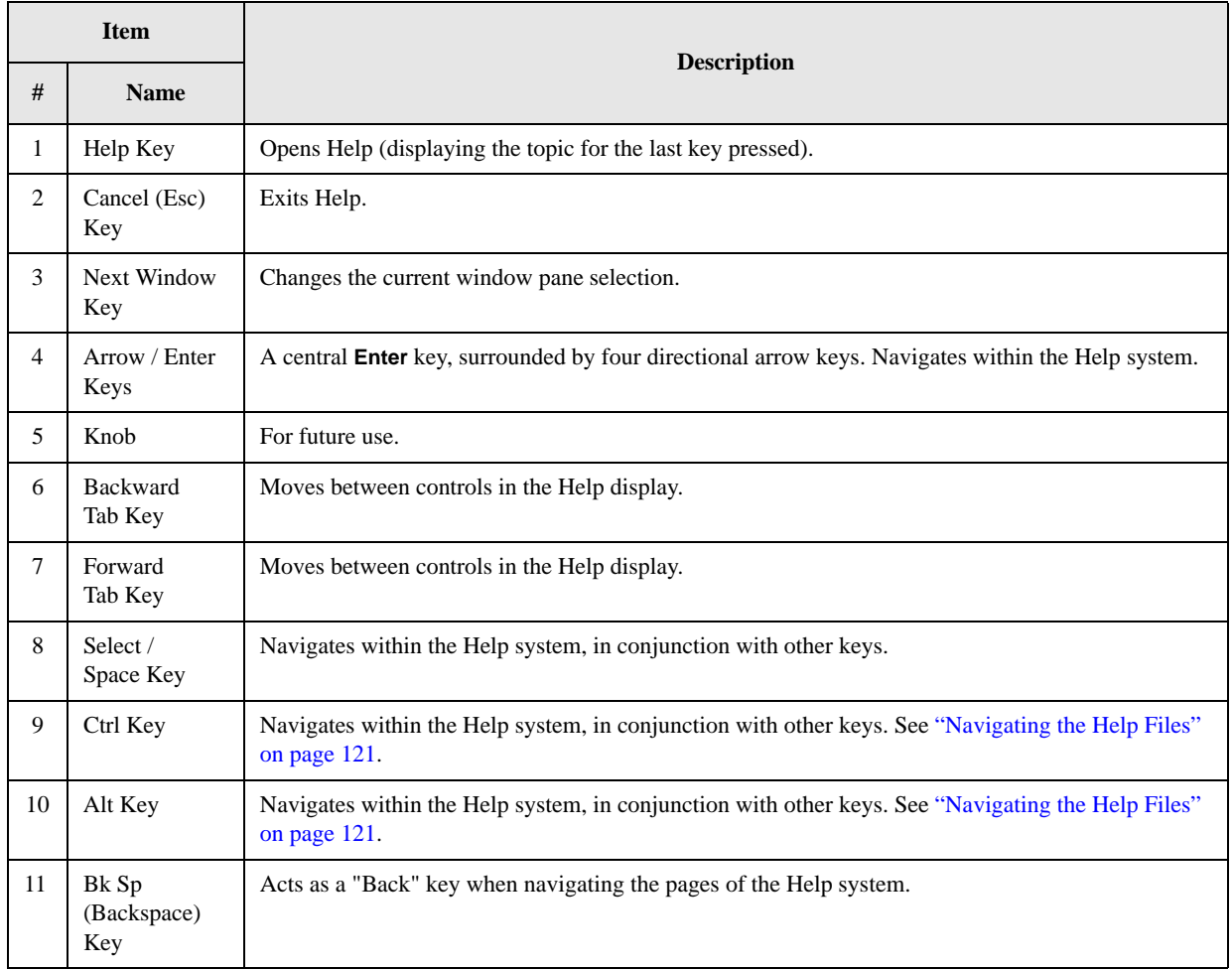

# **Navigating the Help Files**

<span id="page-120-0"></span>This topic includes:

- ["Help Window Components" on page 121](#page-120-1)
- ["Basic Help Window Operations" on page 122](#page-121-0)
- ["Navigating Help with a Mouse" on page 123](#page-122-0)

### <span id="page-120-1"></span>**Help Window Components**

The Help Window appears on top of, and to the left of, the measurement display. When Help is open, the instrument's display appears as below.

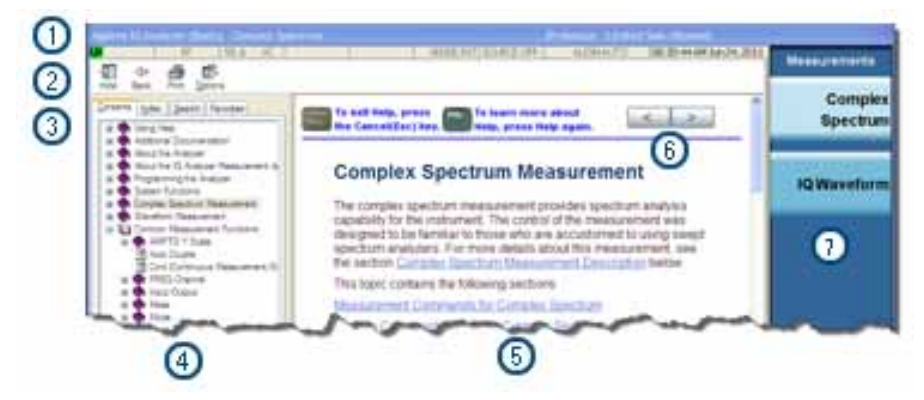

#### 1. **Application Title Bar**

The instrument retains its current Mode and Measurement when Help is open, as shown in the Title Bar.

#### 2. **Help Button Bar**

These buttons provide shortcuts to frequently-used help functions, including printing.

#### 3. **Help Navigation Pane Tabs**

Click one of these tabs to display either the Table of Contents, Index, Search, or Favorites controls.

#### 4. **Help Navigation Pane**

- 5. **Help Topic Pane**
- 6. **Previous Page and Next Page Buttons**

Use these buttons to move to the previous or next page in the Help file.

#### 7. **Application Softkey Menu**

You can still see and use the current softkey menu when Help is open.

When Help is open, pressing a softkey displays Help for that softkey, but does **not** execute the softkey's function.

# <span id="page-121-0"></span>**Basic Help Window Operations**

This topic includes:

- ["Opening Help" on page 122](#page-121-1)
- ["Getting Help for a Specific Key" on page 122](#page-121-2)
- ["Closing Help" on page 122](#page-121-3)
- ["Viewing Help on Using Help" on page 123](#page-122-1)

For more Help window operations, see ["Navigating Help Without a Mouse" on page 124](#page-123-0).

To locate the keys mentioned in this section, see ["Front Panel Keys used by the Help System" on](#page-118-0)  [page 119.](#page-118-0)

### <span id="page-121-1"></span>**Opening Help**

To access the Help system, press the green **Help** key below the front panel display while an Agilent application is running.

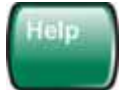

Note that the softkey menu remains visible when Help is open.

### <span id="page-121-2"></span>**Getting Help for a Specific Key**

• If Help **is** already open, press the desired key. The relevant Help topic appears.

The function normally invoked by the key is **not** executed when the key is pressed with Help open.

If you want to execute the key's function, first close Help by pressing the **Cancel (Esc)** key (as described in ["Closing Help" on page 122\)](#page-121-3), then press the key, before opening Help again (if required).

• If Help is **not** already open, press the desired key (which executes the key's function), then press the **Help** key to display the relevant Help page. Help is available for all softkeys, and for all the front-panel keys listed under the "System Functions" and "Measurement" sections.

For details of how to navigate within the panes of the Help window, see ["Navigating the Help Files" on](#page-120-0)  [page 121.](#page-120-0)

#### [Back to Top](#page-121-0)

### <span id="page-121-3"></span>**Closing Help**

To close Help, and return to the measurement application, press the **Cancel (Esc)** key (depicted below).

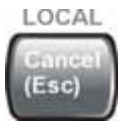

# <span id="page-122-1"></span>**Viewing Help on Using Help**

With the Help window open, press the green **Help** key a second time.

The "Using Help" page appears.

To exit Help on Using Help, press the **Bk Sp** key, or see ["Topic Pane Operations" on page 126](#page-125-0) for equivalent methods.

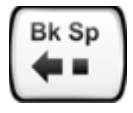

[Back to Top](#page-121-0)

# <span id="page-122-0"></span>**Navigating Help with a Mouse**

When Help is open, you can point-and-click to navigate, as you would when using Help for any Microsoft Windows computer application.

If you also have a keyboard attached to the instrument, you can use the Help system's full-text search feature to locate help for any topic, by typing in a key name, a topic name, or any other desired text. See ["Searching for a Help Topic" on page 124](#page-123-1).

## **Selecting a Topic from the Contents Listing**

To select and display a topic, do the following:

- If necessary, press the green **Help** key on the Front Panel, as described in ["Opening Help" on](#page-121-1)  [page 122,](#page-121-1) to open Help.
- Choose the desired topic from the list under the Contents Tab of the Navigation Pane, then click on the topic title to display the first page of the topic.
- To expand the tree and display a listing of subtopics (if any), click on the  $+$  icon to the left of the topic's book icon, as shown below.

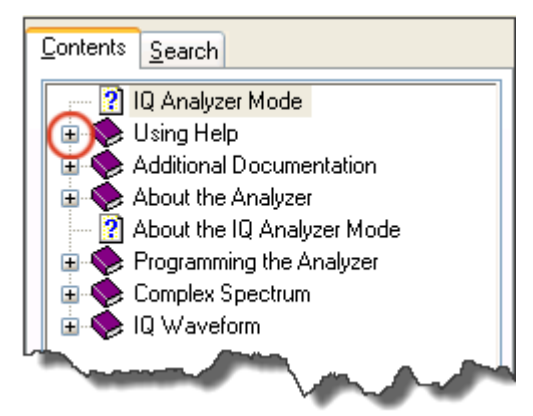

• To move to the next or previous page within a topic, click the **Next Page** or **Previous Page** keys (at the top right of the **Topic** Pane), as shown below.

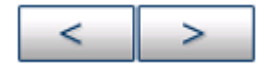

### Using Help **Navigating the Help Files**

#### [Back to Top](#page-122-0)

#### <span id="page-123-1"></span>**Searching for a Help Topic**

Select the "Search" tab of the Help Navigation Pane, then use the following procedure:

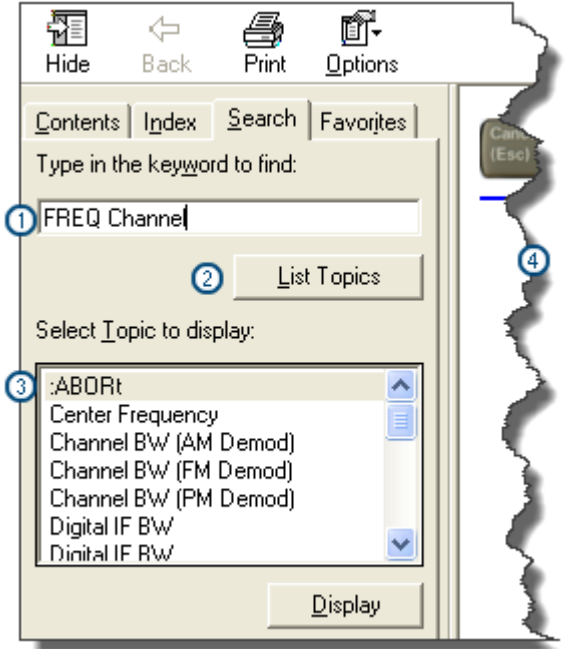

- 1. Type the desired topic text into the Search edit box. Note that the text search is **not** case-sensitive.
- 2. Click on the **List Topics** button.
- 3. **Either**:

Double-click on the desired topic in the list,

**Or**:

Click on the desired topic to select it, then click the **Display** button beneath the list.

4. The topic is displayed in the Topic Pane.

#### [Back to Top](#page-122-0)

# <span id="page-123-0"></span>**Navigating Help Without a Mouse**

Most features of the Help system can be accessed and navigated without attaching a mouse or keyboard to the instrument.

There are a few exceptions, as noted in "Functions that cannot be used without a Mouse and Keyboard" [on page 128.](#page-127-1)

This topic includes:

- ["Next Window Key" on page 125](#page-124-0)
- ["Contents Tab \(Navigation Pane\) Operations" on page 125](#page-124-1)
- ["Topic Pane Operations" on page 126](#page-125-0)
- ["Selecting a Hyperlink" on page 127](#page-126-0)
- ["Finding a Topic" on page 128](#page-127-0)

To locate all the keys mentioned in this section, see ["Front Panel Keys used by the Help System" on](#page-118-0)  [page 119.](#page-118-0)

### <span id="page-124-0"></span>**Next Window Key**

• To toggle the focus between the Navigation Pane and the Topic Pane, press the **Next Window** key.

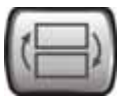

### <span id="page-124-1"></span>**Contents Tab (Navigation Pane) Operations**

• To switch the active tab, hold down the **Ctrl** key, then press either the **Forward Tab** or **Backward Tab** key.

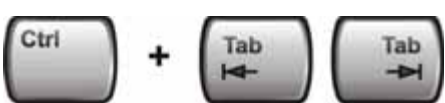

• To scroll **horizontally**, hold down the **Ctrl** key, then press either the **Left Arrow** or **Right Arrow** keys.

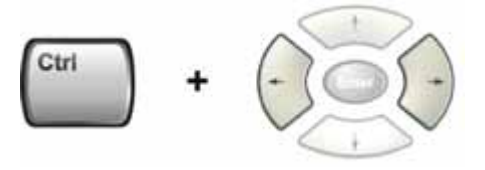

• To scroll **vertically**, hold down the **Ctrl** key, then press either the **Up Arrow** or **Down Arrow** keys.

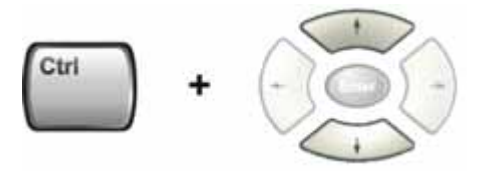

• To scroll up or down the list of topics, press the **Up Arrow** or **Down Arrow** keys.

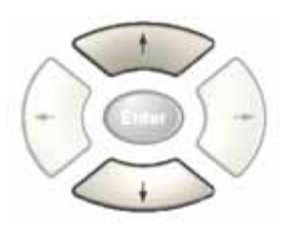

# Using Help **Navigating the Help Files**

• To display a selected topic in the Topic Pane, select it in the Contents listing, then press the **Enter** key.

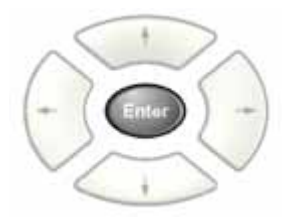

• To expand or collapse a selected topic, press the **Right Arrow** or **Left Arrow** key.

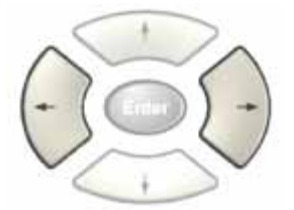

### [Back to Top](#page-123-0)

## <span id="page-125-0"></span>**Topic Pane Operations**

• To scroll up or down within a topic, press either the **Up Arrow** key or **Down Arrow** key.

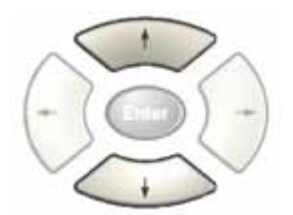

• To go **back**

(that is, to display the previously-viewed topic), **either**:

Hold down the **Alt** key, then press the **Left Arrow** key.

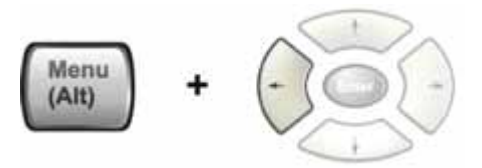

**Or**:

Press the **Bk Sp** key.

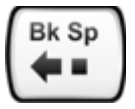

• To go **forward**, hold down the **Alt** key, then press the **Right Arrow** key.

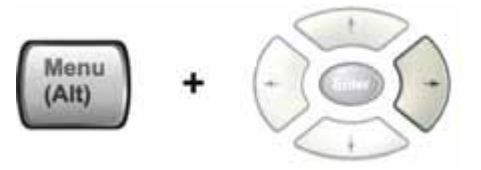

(The "Forward" operation has no effect unless there have been previous "Back" operations.)

• To go to the next or previous page, use the **Forward Tab** or **Backward Tab** keys

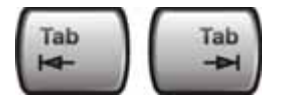

to select the **Next Page** or **Previous Page** key

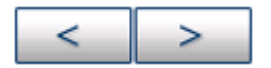

#### then press **Enter**.

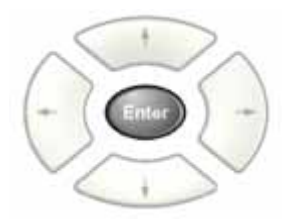

• To print the currently displayed, topic, press the Front-panel **Print** key

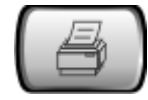

#### [Back to Top](#page-123-0)

### <span id="page-126-0"></span>**Selecting a Hyperlink**

To select and follow a hyperlink on a Help page:.

1. Ensure that the focus is in the **Topic Pane**.

(If necessary, toggle the focus between the Navigation Pane and the Topic Pane by pressing the [Next](#page-124-0)  [Window Key](#page-124-0).)

2. Move from link to link in the Topic Pane by pressing the **Forward Tab** and **Backward Tab** keys.

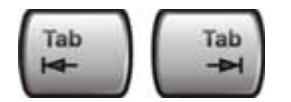

Links become highlighted upon selection.

Using Help **Navigating the Help Files**

3. When you have selected the desired link, activate it by pressing the **Enter** key.

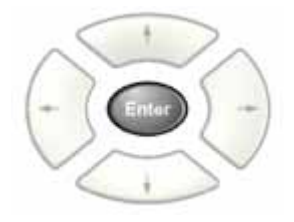

[Back to Top](#page-123-0)

#### <span id="page-127-0"></span>**Finding a Topic**

To display a different Help topic by selecting it from the Contents tab of the Navigation Pane:

1. Ensure that the focus is in the Contents tab of the Navigation Pane.

(If necessary, toggle the focus between the Navigation Pane and the Topic Pane, by pressing the [Next](#page-124-0)  [Window Key](#page-124-0). Then press **Ctrl** + **Forward Tab** or **Backward Tab** to select the Contents tab.)

2. Move up or down the Contents list, by pressing the **Up Arrow** or **Down Arrow** keys.

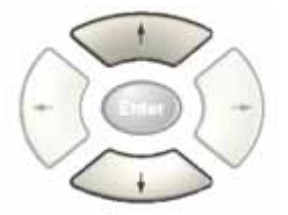

Topics become highlighted upon selection.

3. Display the selected topic, by pressing the **Enter** key.

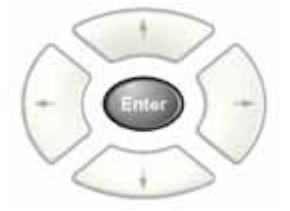

#### [Back to Top](#page-123-0)

#### <span id="page-127-1"></span>**Functions that cannot be used without a Mouse and Keyboard**

The following parts of the HTML Help System **cannot** easily be used without attaching a mouse and keyboard to the instrument.

- The buttons in the Help Button Bar, consisting of: **Hide**, **Back**, **Print** and **Options**.
- The functionality of the Search Tab of the Navigation Pane.
- The functionality of the Favorites Tab of the Navigation Pane.

# **Definition of Terms**

<span id="page-128-0"></span>Many special terms are used throughout this documentation. The table below provides brief definitions of commonly-used terms. Please refer to the "Getting Started Guide" for detailed explanations.

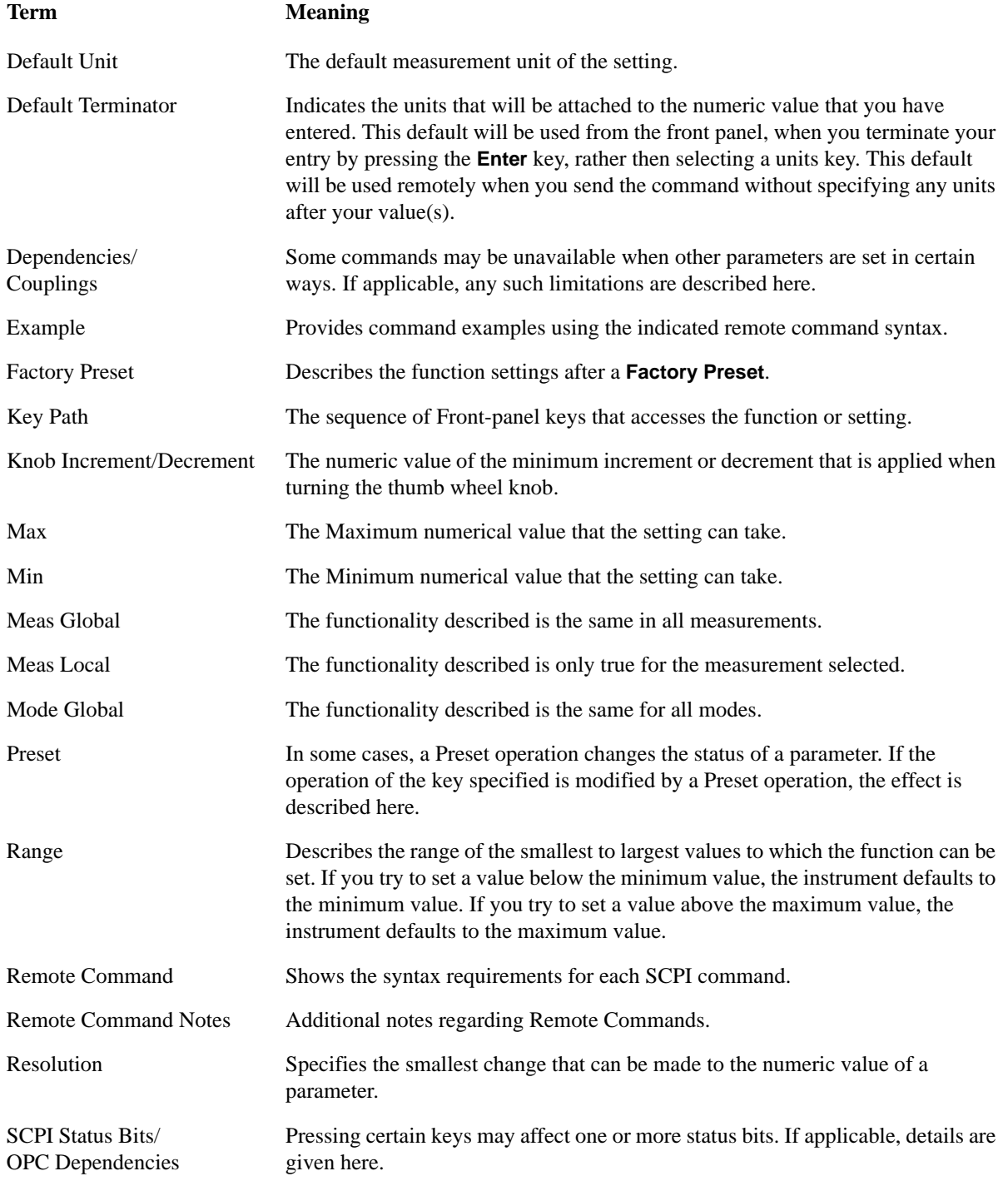

# Using Help **Definition of Terms**

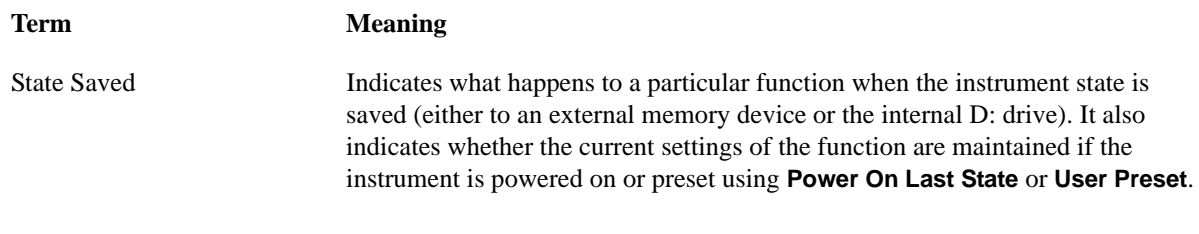

# **Viewing Help Files on a separate Computer**

<span id="page-130-0"></span>You may want to view the help pages **without** having them appear on top of the instrument's screen.

Two separate Help files are available for each instrument Mode (or Measurement Application). The two files contain all the same help pages in different formats:

1. HTML Help (CHM) format.

These files are installed on the instrument's hard disk. To copy these files to another computer, see ["Copying the HTML Help \(CHM\) Files" on page 132](#page-131-0) below.

2. Adobe Acrobat (PDF) format.

These files are called "Users & Programmers References". They are included on the Documentation CD supplied with the instrument, or may be downloaded from the Agilent web site.

For details of the names and locations of these files, see "Additional Documentation" on page 121.

For details of how to navigate PDF files, see ["Navigating Acrobat \(PDF\) Files" on page 133.](#page-132-1)

You can copy any of the CHM or PDF files to another computer, then open and view the help pages in the file on that computer.

Your choice of which file to copy and view may depend on what you want to do with the file (for example, whether you want to print it and read the paper copy, or view it on the computer).

The table below compares the relative advantages of the two formats:

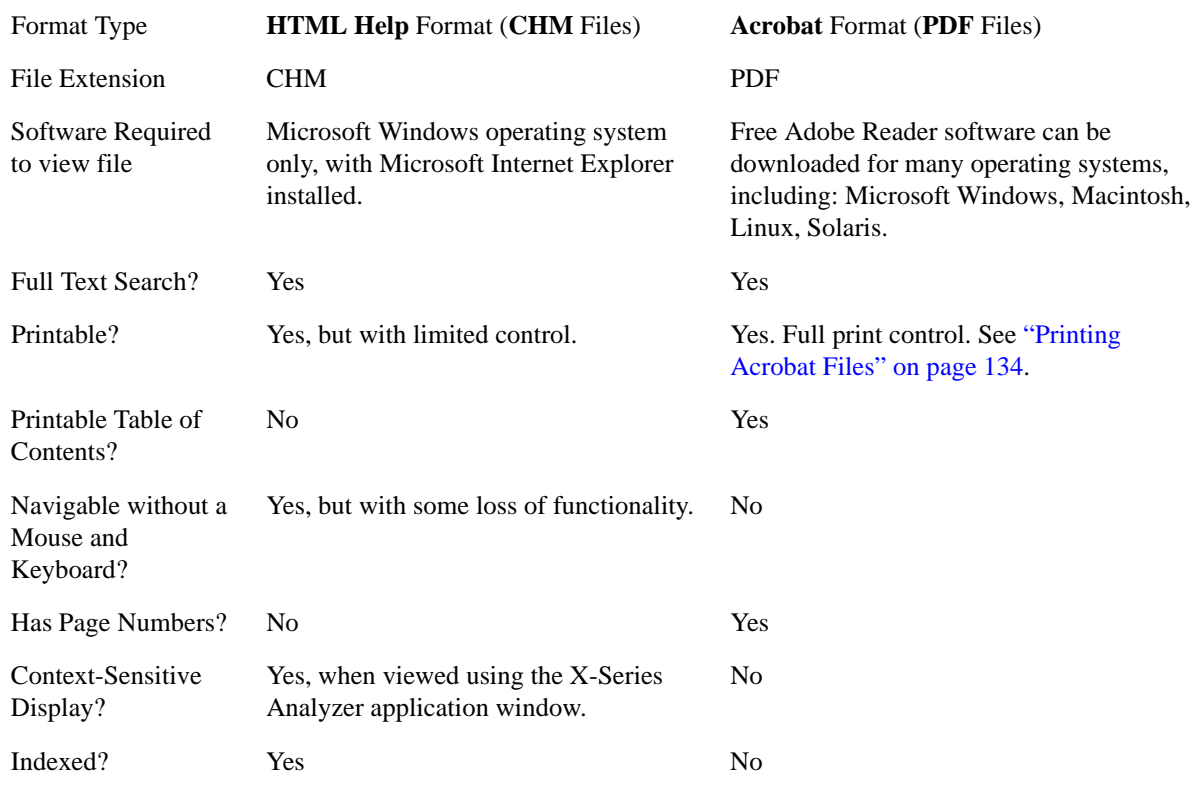

### Using Help **Viewing Help Files on a separate Computer**

Active Hyperlinks? Yes Yes

[Back to Top](#page-130-0)

# <span id="page-131-0"></span>**Copying the HTML Help (CHM) Files**

You can find the HTML Help (.chm) files:

- **Either**, on the documentation CD that came with the instrument,
- **Or**, in a special directory on the instrument's hard disk.pv The directory path is:

C:\Program Files\Agilent\SignalAnalysis\Infrastructure\Help

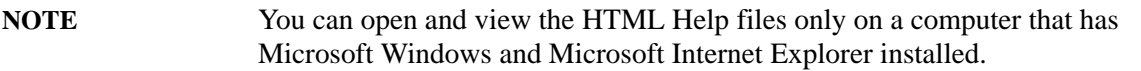

# **Other Help Resources**

- <span id="page-132-0"></span>• All available documentation is present either on the test set hard disk, either as HTML Help or Acrobat PDF files, or may be downloaded from the Agilent web site.
- To view a list of links to other documentation, see "Additional Documentation" on page 121, or click the item "Additional Documentation" in the Contents tab of the Help Navigation Pane.
- Many of the supporting documents use the Adobe Acrobat (PDF) file format. You can view PDF files using the pre-installed Adobe Reader software.

The Adobe Reader user interface differs from the Windows Help interface. For full details, see ["Navigating Acrobat \(PDF\) Files" on page 133](#page-132-1) and ["Printing Acrobat Files" on page 134.](#page-133-0)

### <span id="page-132-1"></span>**Navigating Acrobat (PDF) Files**

### **IMPORTANT** To navigate PDF files effectively, you must attach a mouse and keyboard to the instrument. If it is not possible to attach a mouse and keyboard to the instrument, you should transfer the PDF file to a separate computer, then open it on that computer.

#### **Acrobat Reader Window**

When a PDF file is open and being viewed, the instrument's display shows the Adobe Acrobat Reader Window, which has the following features.

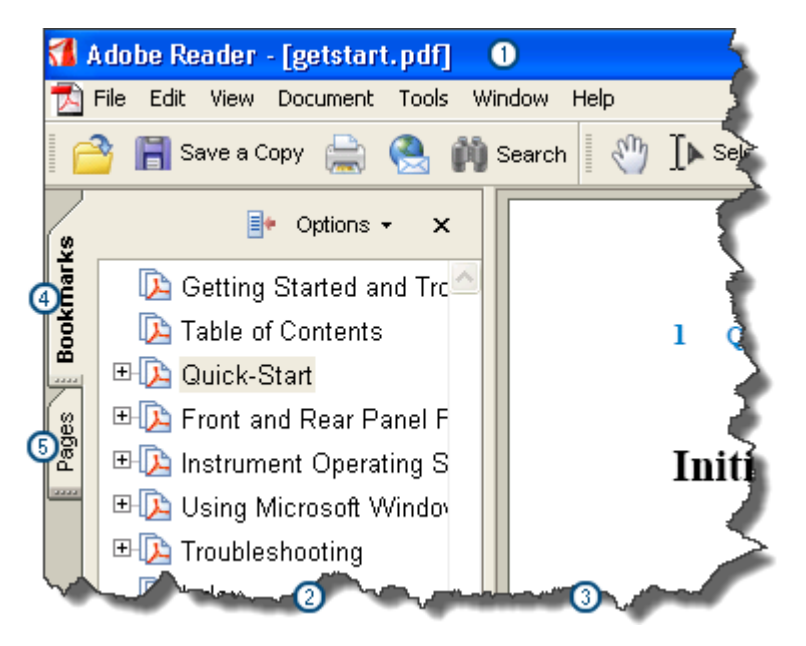

- 1. Adobe Acrobat Reader Window title bar
- 2. Navigation Pane
- 3. Document Pane
- 4. Navigation Pane: Bookmarks tab
- 5. Navigation Pane: Pages tab

The Navigation Pane also has tabs labeled Attachments and Comments, but, typically, PDF files for Agilent X-Series Analyzers contain useful content only under the Bookmarks and Pages Tabs.

Unlike the HTML Help Window, the Acrobat Reader Window is **not** embedded in the instrument's Application window, but can be resized, moved and closed independently of the Application window.

#### [Back to Top](#page-132-0)

#### <span id="page-133-0"></span>**Printing Acrobat Files**

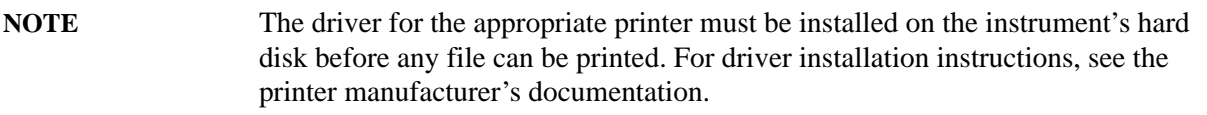

To print all or part of an open Acrobat file from the instrument, do the following.

- 1. **Either**,
	- a. click on the Print icon in the Acrobat Reader toolbar,

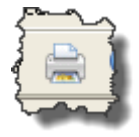

- b. **or**, select File > Print from the menu.
- 2. The Acrobat Reader Print dialog opens.
- 3. Choose the desired options within the Print dialog, then click OK to print (or click Cancel to cancel printing).
- **NOTE** Clicking the Properties button within the Print dialog opens a window containing controls that are specific to the printer model installed. Check the printer manufacturer's documentation for details of these capabilities.

# **Context Sensitive Help not Available**

There is currently no context-sensitive help for the function you selected. However, this does not necessarily mean that no help is available for the function.

To find related information:

- If your instrument has an attached Mouse and Keyboard, see ["Searching for a Help Topic" on](#page-123-1)  [page 124.](#page-123-1)
- If your instrument does **not** have an attached Mouse and Keyboard, see ["Finding a Topic" on](#page-127-0)  [page 128.](#page-127-0)
- To learn how to select on-page links **without** a Mouse attached to your instrument, see ["Selecting a](#page-126-0)  [Hyperlink" on page 127.](#page-126-0)

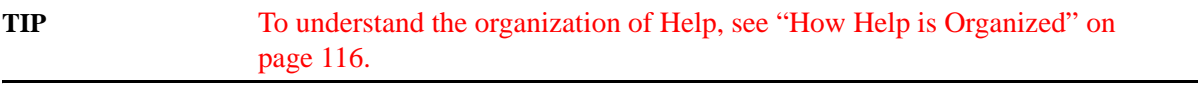

Help Map ID 1002

Using Help **Context Sensitive Help not Available**

# **2 About the Test Set**

The EXT Wireless Communication Test Set is a one-box tester, combining a vector signal analyzer with a vector signal source in a single instrument. The analyzer and source are each provided with a dedicated list sequencer, for rapid execution of a series of stimulus or measurement steps. The test set is optimized for production testing (including calibration and verification) of wireless mobile devices.

### **E6607A/B**

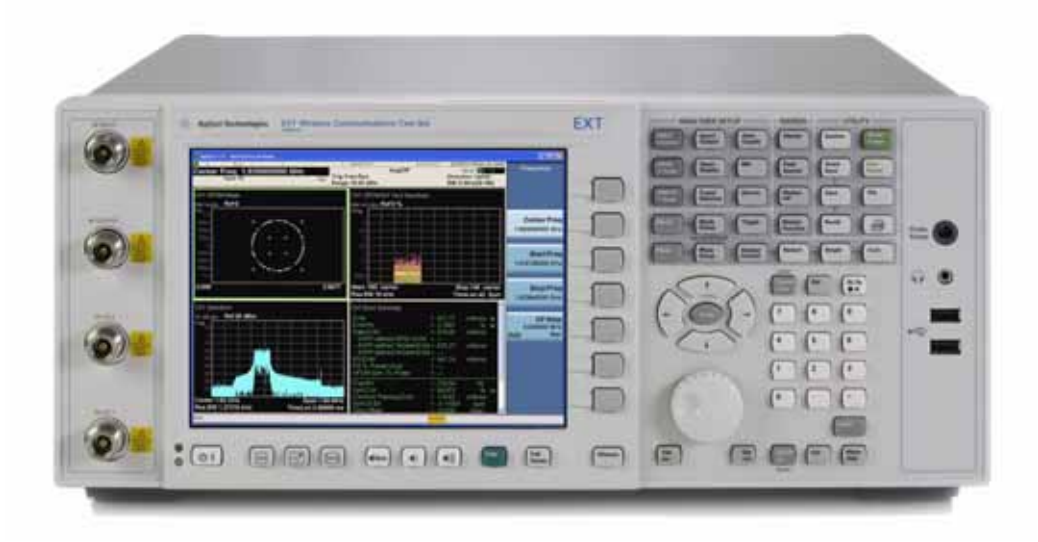

### **E6607C**

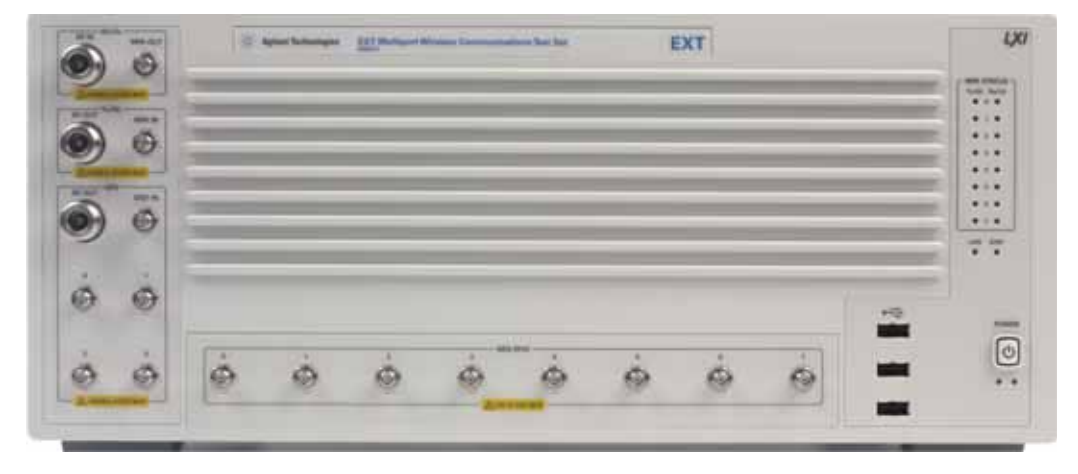

# **How the Test Set Is Used**

The E6607A/B/C Wireless Communication Test Set is typically used in a production test environment where mobile devices are being calibrated and verified in a "non-signalling" mode (that is, in a mode of operation which does not involve call processing, and which relies instead on test functions which are built into the device under test).

The test controller communicates with both the DUT and the test set to coordinate Rx and Tx test operations and to collect test results. However, both the DUT and the test set perform their own independent operations during the process (for example, internal test routines run by the DUT, and sequences run by the test set).

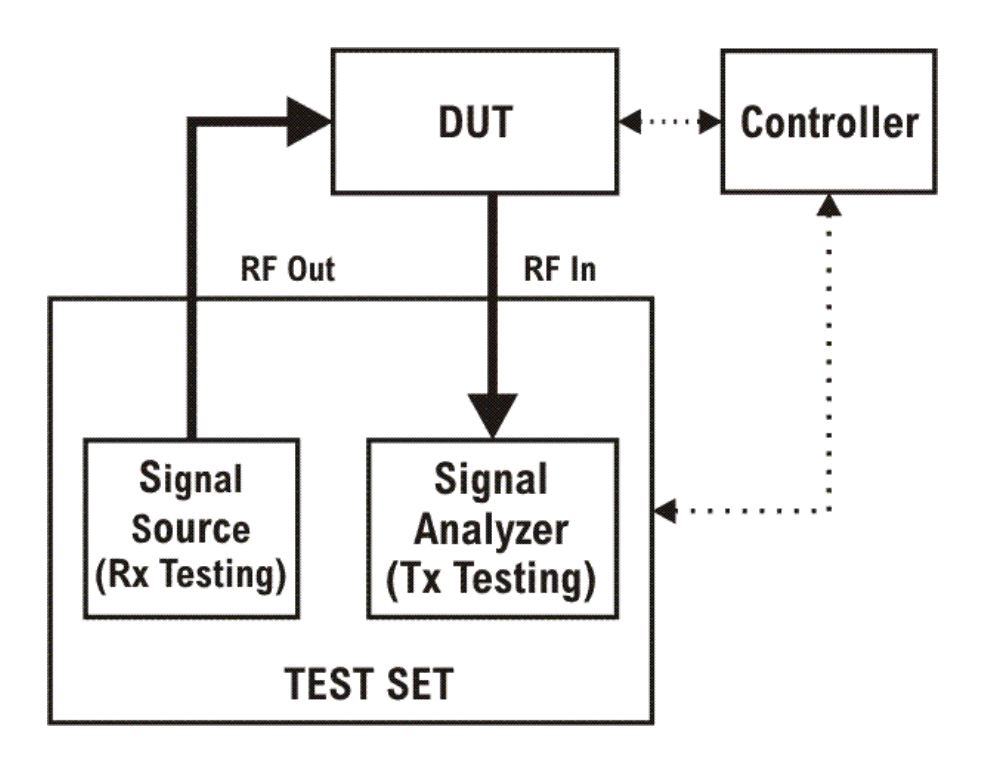

# **Receiver Testing**

The source within the test set can supply test signals to the DUT for the purpose of receiver testing. Typically the source plays a waveform which has been downloaded to the test set (for example, a .wfm file generated using Agilent Signal Studio or some other application). In receiver testing, the test set is providing the necessary stimulus for measurements which are performed by the DUT itself, using its built-in self-test capabilities. The test results (bit error rate, for example) come back to the controller from the DUT rather than from the test set.

# **Transmitter Testing**

The signal analyzer within the test set receives and measures signals from the DUT for the purpose of transmitter testing. Because the DUT is not being operated in a call-processing mode, the measurements made by the analyzer pertain to signal quality (power, modulation accuracy, and so on) rather than to the data content of the transmitted signal. In transmitter testing, the measurement results come back to the controller from the test set rather than the DUT.

# **Hardware Elements of the Test Set**

The test set includes a source and analyzer, which operate independently. You can control either of them directly (using front panel keys, the virtual front panel, or remote commands) or indirectly (by running a sequence, in which case the source and analyzer are operated by their list sequencers).

The source list sequencer and analyzer list sequencer function independently; however, you can coordinate their actions by setting them up to exchange trigger signals.

### **E6607A/B**

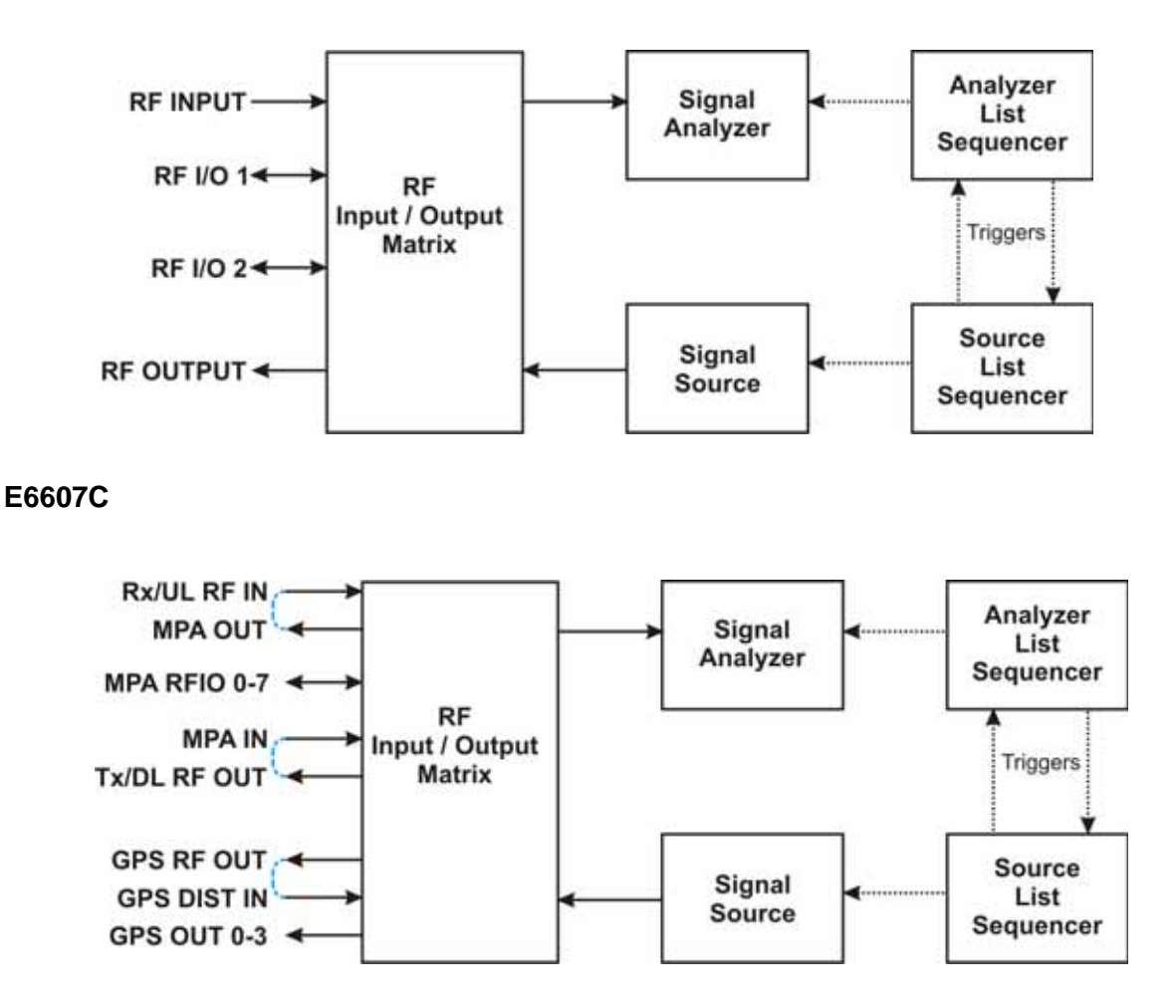

## **E6607A/B**

The source and analyzer communicate with the device under test through an RF input/output matrix with four ports. Two of the ports have a fixed direction: an RF Output port which can be connected only to the source, and an RF Input port which can be connected only to the analyzer.

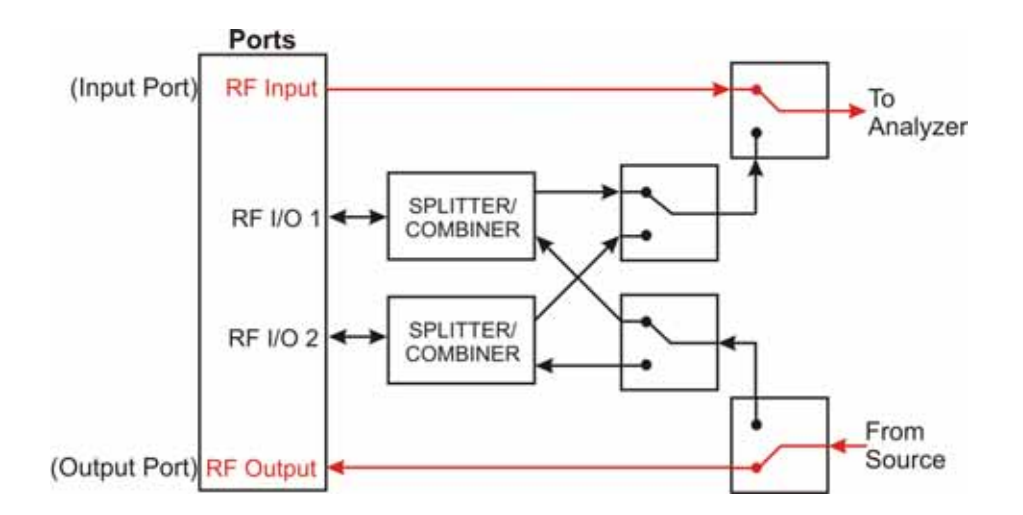

### **E6607C**

The source and analyzer communicate with the device under test through an RF input/output matrix with multiple ports. Two of the ports have a fixed direction: an Tx/DL RF Out port which can be connected only to the source, and an Rx/UL RF In port which can be connected only to the analyzer.

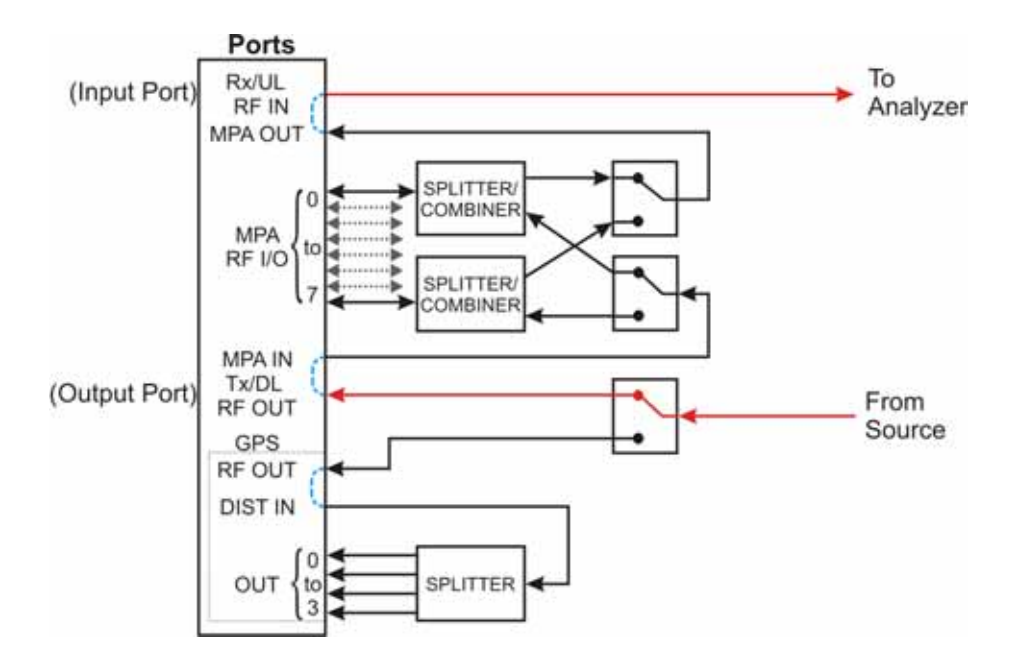

## **E6607A/B**

The remaining two ports (the RF I/O ports) have bi-directional capability; they can be connected (through a splitter/combiner) to the source, to the analyzer, or to both at once. For example, in testing a mobile phone, both the source and the analyzer might be set up to interface with the device through the RF I/O 1 port, employing different frequencies for the transmit and receive signals.

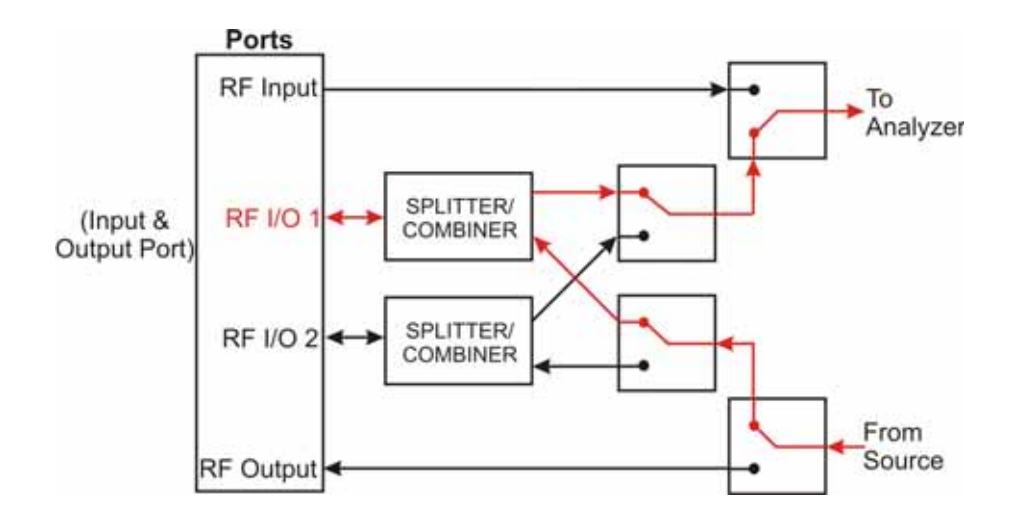

## **E6607C**

The eight MPA RFIO ports have bi-directional capability; they can be connected (through internal splitter/combiners) to the source, to the analyzer, or to both at once. For example, in testing a mobile phone, both the source and the analyzer might be set up to interface with the device through the MPA RFIO 0 port, employing different frequencies for the transmit and receive signals.

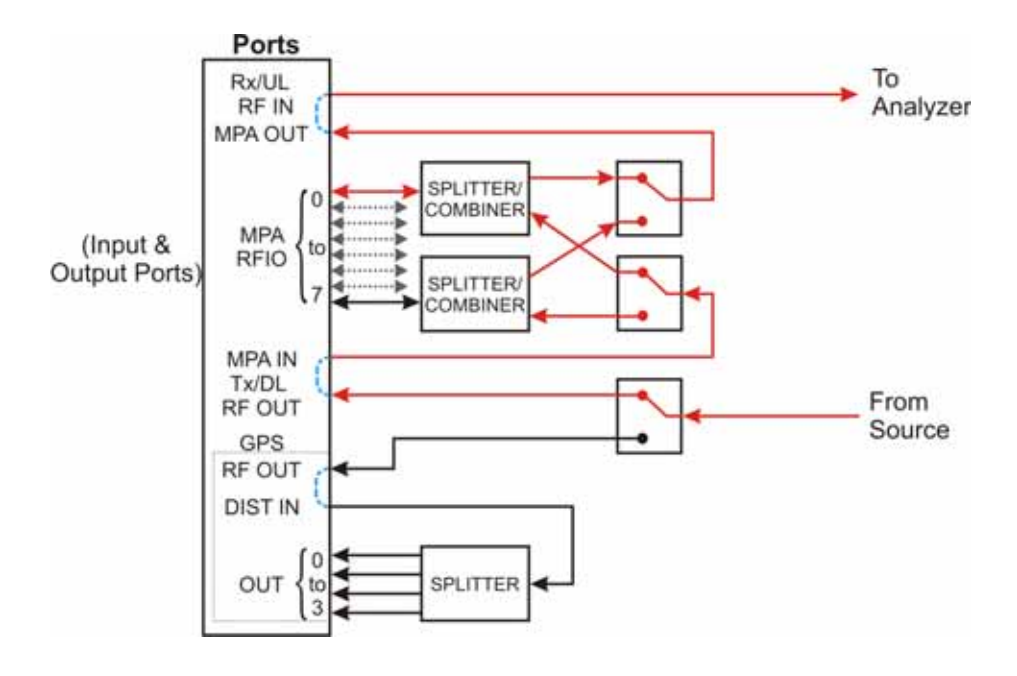

## **E6607A/B**

The RF I/O ports can also be used in a single direction, as in the case illustrated below, where RF I/O 1 serves as the input port, and RF Output serves as the output port.

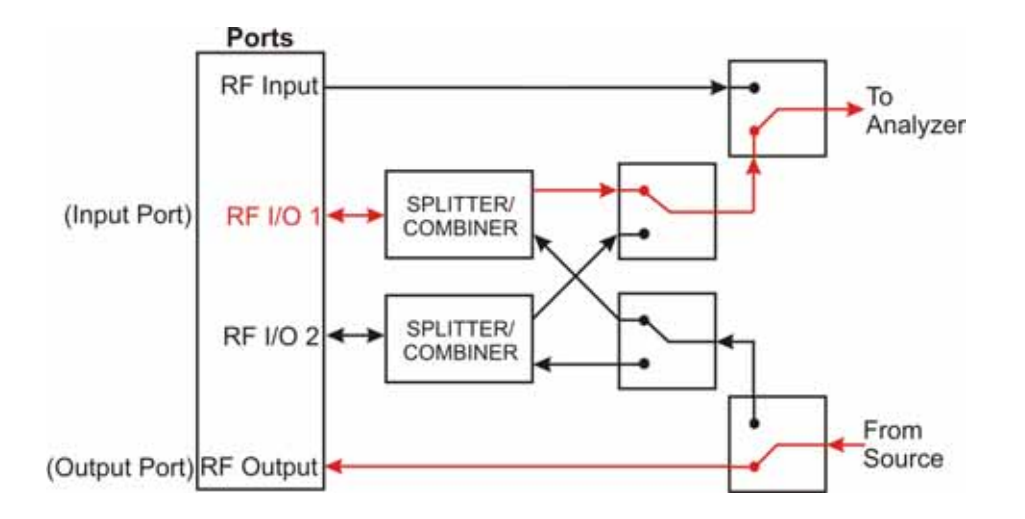

### **E6607C**

The MPA RFIO ports can also be used in a single direction, as in the case illustrated below. In this case, the MPA RFIO 0-7 ports are paired and each pair is connected to a single DUT. In each pair, one serves as the input port and the other serves as the output port. This provides for a total of 4 DUTs connected to a single test set at the same time.

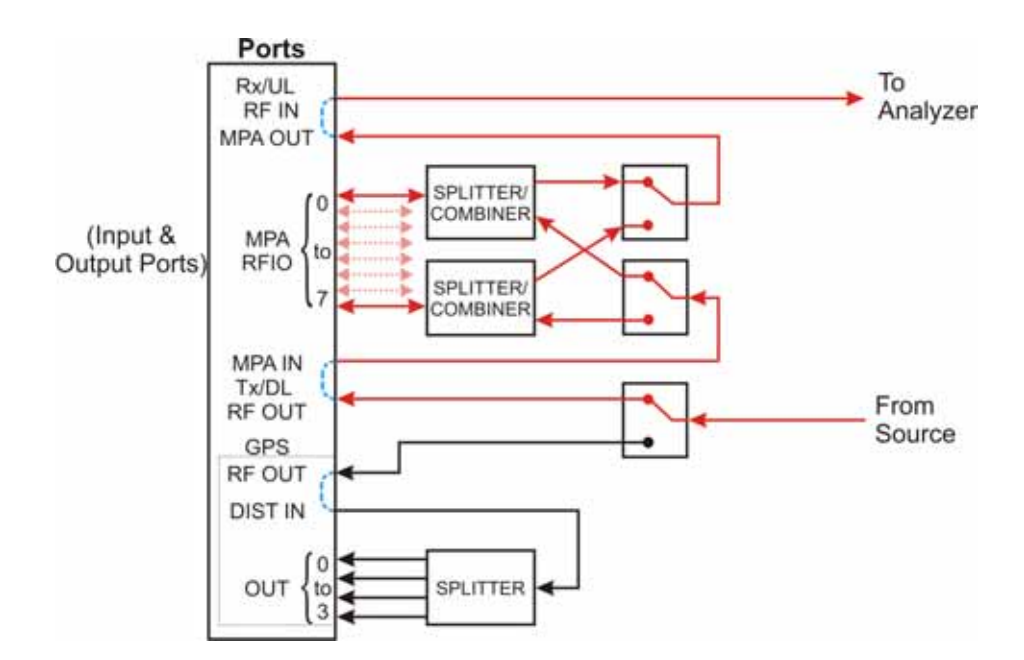

# **E6607C**

When making GPS tests, the GPS OUT ports are fixed direction and are connected only to the source, as in the case illustrated below. In this case, four of the MPA RFIO 0-7 ports are paired with the four GPS OUT ports and each pair is connected to a single DUT. In each pair, the MPA RFIO port serves as the input port and the GPS OUT port serves as the output port. This provides for a total of 4 DUTs connected to a single test set at the same time.

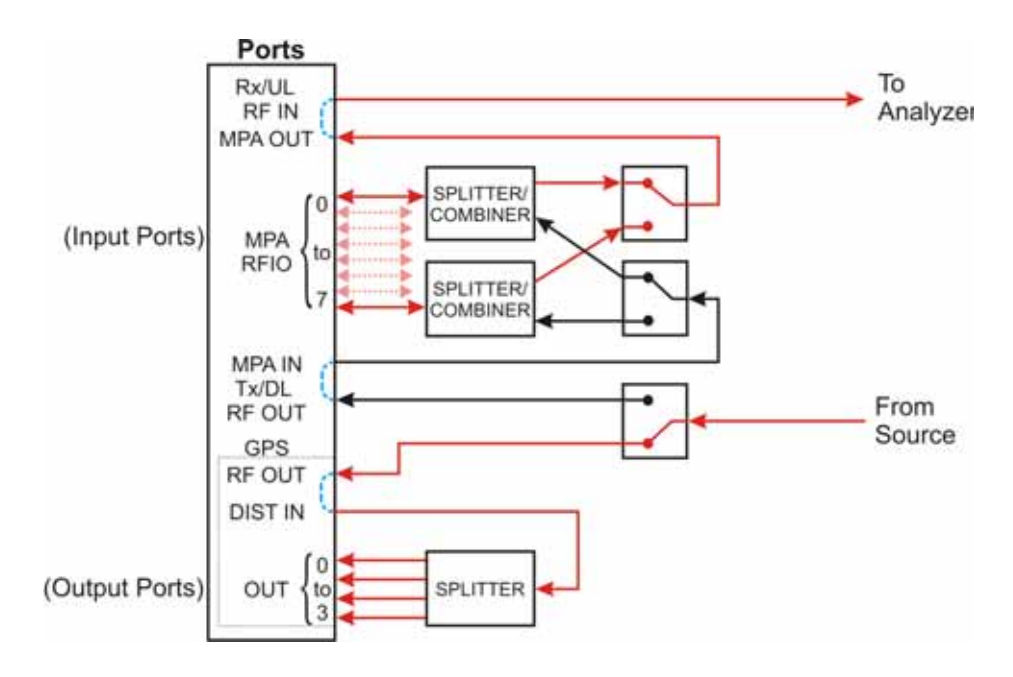

### **E6607A/B**

For any sequence that the test set runs, a single port must be designated the input port, and a single port must be designated the output port. These port assignments cannot be changed during a sequence. The rules for port assignments are:

- Only one port at a time can be the input port, and it must be one of the following: RF Input, RF I/O 1, or RF I/O 2.
- Only one port at a time can be the output port, and it must be one of the following: RF Output, RF I/O 1, or RF I/O 2.
- RF I/O 1 can serve as both the input port and the output port simultaneously, but in that case it must be the only port in use.
- RF I/O 2 can serve as both the input port and the output port simultaneously, but in that case it must be the only port in use.

Although the two RF I/O ports cannot both be used bi-directionally at the same time, having two bi-directional ports offers practical advantages in reducing the impact of fixturing delays. For example, you can set up two sequences which are exactly alike, except that one of them designates RF I/O 1 as the input and output port, while the other sequence uses RF I/O 2 in the same way. During testing, the two sequences are run alternatively; a DUT is tested on one port while the next DUT is being fixtured on the other port.

## **E6607C**

For any sequence that the test set runs using the MPA RFIO or GPS OUT ports, a single MPA RFIO port must be designated the input port. For the output signal to the DUT, any of the MPA RFIO ports can be designated as output ports. Up to eight of the MPA RFIO ports can provide an output signal at one time. (However, if the MPA RFIO ports are used in input/output pairs, this will limit the number of available output ports to four.) These port assignments cannot be changed during a sequence. The rules for port assignments are:

- Only one port at a time can be the input port, and it must be one of the following: Rx/UL RF IN or any one of MPA RFIO 0-7.
- MPA RFIO 0-7 serve as both input ports or output ports when the MPA RF OUT is connected to the MPA IN.
- GPS 0-3 serve as output ports simultaneously when the GPS OUT is connected to the Dist .

# **Software Elements of the Test Set**

The test set firmware, which runs within the Windows XP Pro operating system, controls the source and analyzer, and provides access to a variety of licensed measurement applications which are available to be installed on the test set.

The basic test set includes licenses for two applications: the IQ Analyzer Mode (U9060A) and the Sequence Analyzer Mode (U9065A). Several other applications are available for installation. Many of the measurements which are included in these applications can be run from within the Sequence Analyzer mode, and not just in the native mode of the measurement. The table below shows all the available applications, and the measurements they include. Measurements which can be run from within the Sequence Analyzer mode are marked "available to sequencer" in the table.

| <b>Application</b>                   | <b>Measurement</b>                                                                                   |
|--------------------------------------|----------------------------------------------------------------------------------------------------|
| <b>IQ Analyzer Mode</b><br>(U9060A)  | <b>IQ</b> Waveform<br>٠                                                                              |
|                                      | Complex Spectrum<br>٠                                                                                |
| Analog Demodulation<br>Mode (U9063A) | <b>Amplitude Modulation</b><br>٠                                                                     |
|                                      | <b>Frequency Modulation</b><br>٠                                                                     |
|                                      | <b>Phase Modulation</b><br>$\bullet$                                                                 |
| Sequence Analyzer<br>Mode (U9065A)   | Basic measurements: Power, Phase & Frequency, Discrete PAvT, IQ Data<br>٠                            |
|                                      | List Sequencer<br>٠                                                                                  |
|                                      | All application-specific measurements listed below that are marked "available to<br>٠<br>sequencer". |

**Table 2-1 Applications and Measurements in the Test Set**
| <b>Application</b>                        | <b>Measurement</b>                                                             |
|-------------------------------------------|--------------------------------------------------------------------------------|
| <b>GSM/EDGE Mode</b><br>(U9071A)          | Transmit Power, also known as Burst Power<br>$\bullet$                         |
|                                           | Power Vs. Time, GSM & Edge versions (available to sequencer)<br>$\bullet$      |
|                                           | GMSK Phase & Frequency (available to sequencer)<br>$\bullet$                   |
|                                           | Output RF Spectrum, GMSK & EDGE versions (available to sequencer)<br>$\bullet$ |
|                                           | EDGE Error Vector Magnitude (available to sequencer)<br>$\bullet$              |
| cdma2000 Mode<br>(U9072A)                 | <b>Channel Power</b><br>$\bullet$                                              |
|                                           | Code Domain<br>٠                                                               |
|                                           | ACP (available to sequencer)<br>٠                                              |
|                                           | Spectrum Emission Mask (available to sequencer)<br>٠                           |
|                                           | Occupied Bandwidth (available to sequencer)<br>٠                               |
|                                           | Modulation Accuracy (available to sequencer)<br>٠                              |
|                                           | <b>QPSK</b> Error Vector Magnitude (available to sequencer)<br>٠               |
| W-CDMA/HSPA<br>Mode (U9073A)              | <b>Channel Power</b><br>$\bullet$                                              |
|                                           | Adjacent Channel Power (available to sequencer)                                |
|                                           | Spectrum Emission Mask (available to sequencer)<br>$\bullet$                   |
|                                           | Occupied Bandwidth (available to sequencer)                                    |
|                                           | Code Domain (available to sequencer)                                           |
|                                           | Modulation Accuracy (available to sequencer)                                   |
|                                           | <b>QPSK</b> Error Vector Magnitude (available to sequencer)                    |
|                                           | Power Control (available to sequencer)                                         |
| "WiMAX" Mode<br>(802.16 OFDMA,<br>U9075A) | <b>Channel Power</b><br>$\bullet$                                              |
|                                           | <b>Adjacent Channel Power</b><br>$\bullet$                                     |
|                                           | <b>Spectrum Emission Mask</b><br>$\bullet$                                     |
|                                           | <b>Modulation Analysis</b><br>٠                                                |
| 1xEVDO Mode<br>(U9076A)                   | <b>Channel Power</b><br>$\bullet$                                              |
|                                           | Reverse-Link Code Domain<br>٠                                                  |
|                                           | Adjacent Channel Power (available to sequencer)<br>٠                           |
|                                           | Spectrum Emission Mask (available to sequencer)<br>$\bullet$                   |
|                                           | Occupied Bandwidth (available to sequencer)<br>٠                               |
|                                           | Reverse-Link Modulation Accuracy (available to sequencer)                      |

**Table 2-1 Applications and Measurements in the Test Set**

#### About the Test Set **How the Test Set Is Used**

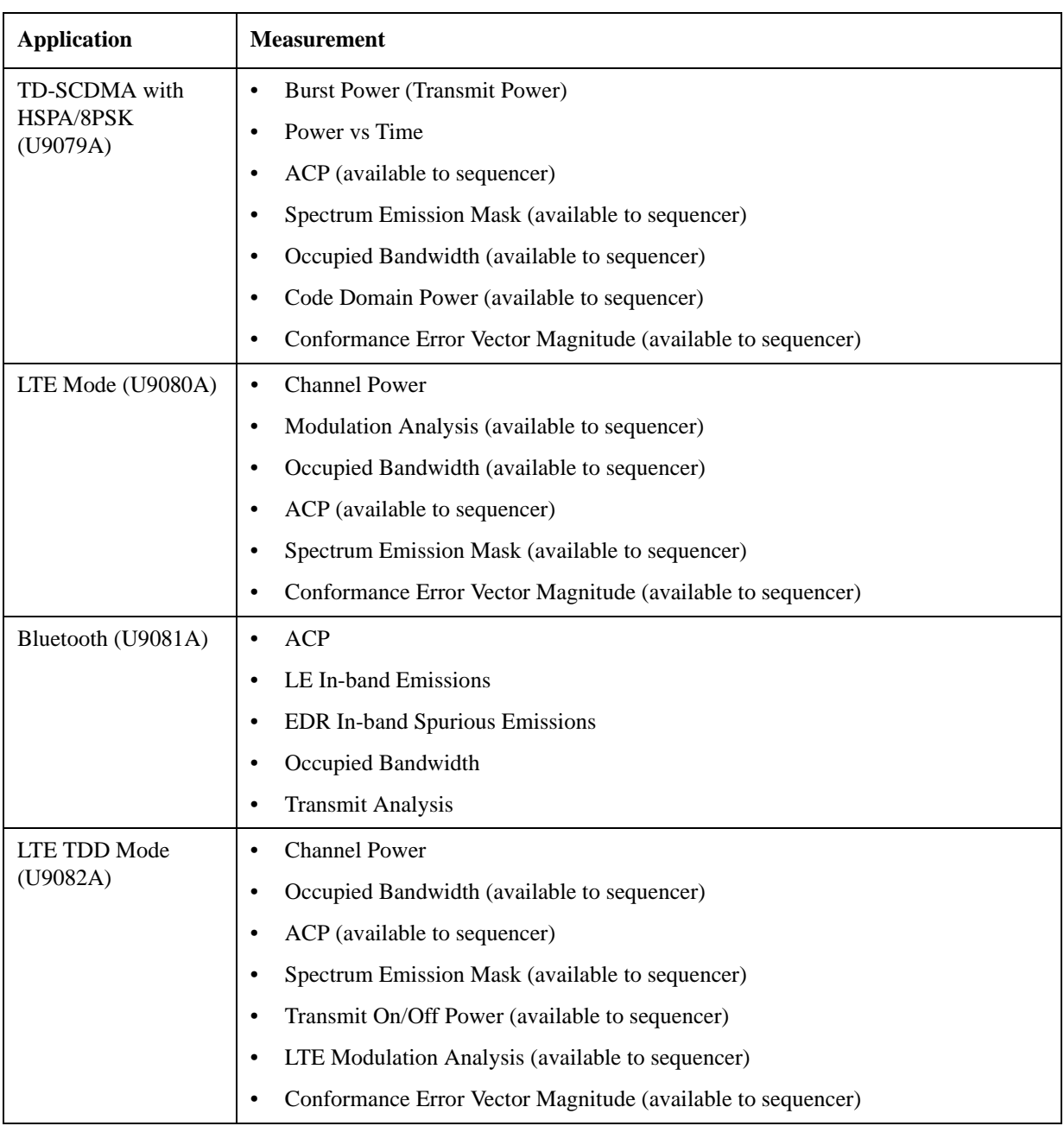

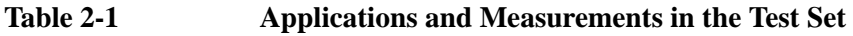

**NOTE** Some measurements which are not marked "available to sequencer" can be replaced by a basic measurement function which is available in the Sequence Analyzer mode. For example, it is possible to use the basic Power measurement in Sequence Analyzer mode as a substitute for a Channel Power measurement from one of the other modes. Some measurements are not currently supported by the analyzer list sequencer, and therefore can be run only in the native mode of the measurement.

# **Methods of Operating the Source**

Regardless of which measurement mode is currently selected, the source can be operated using front panel keys, the virtual front panel, or remote commands, or by initiating the source list sequencer (which executes a predefined series of signal-generation steps).

The RF output of the source can be modulated by its internal arbitrary waveform generator, which runs waveform segment files that have been downloaded to the test set and loaded into ARB memory. (If a source sequence refers to a number of different waveform segments, all of these segments need to be loaded into ARB memory before the sequence can execute.)

In addition to playing back waveform segments in ARB memory, the source provides basic modulation functions (AM, FM, and PM).

### **Waveform Segment Files**

A waveform segment can be defined in a set of binary files (an I/Q data file with its supporting header and marker files) or in a .wfm file (a combined file format which is produced by Agilent Signal Studio). Playback of .wfm segments requires installation of a Signal Studio license on the test set.

Where the segment is represented by separate binary files, the files need to be placed in the same directory, and need to follow a naming convention which enables the test set to recognize them: if the I/Q data file is called "testWaveform.bin", then the header file needs to be called "testWaveform\_hdr.bin" and the marker file needs to be called "testWaveform\_mkr.bin". The I/Q data file is the one that is loaded to ARB memory and is referenced by name in source sequences.

# **Methods of Operating the Analyzer**

When a measurement mode other than Sequence Analyzer mode is selected, the analyzer can be operated using front panel keys, the virtual front panel, or remote commands. When the analyzer is used in this way, measurements are made in their native measurement mode (for example, GSM measurements in GSM/EDGE mode).

In Sequence Analyzer mode, initiating the analyzer list sequencer causes it to execute a predefined series of acquisitions and measurements. As described in ["Software Elements of the Test Set" on page 144](#page-143-0) Sequence Analyzer mode incorporates many measurements from other modes; that is, measurements such as EDGE EVM in GSM/EDGE mode can also be included in a sequence, so that the measurements are made when the analyzer list sequencer is initiated. The Sequence Analyzer mode also includes four basic measurements (power, frequency, phase, and I/Q data).

# **Creating Sequences**

A sequence is a set of parameters which defines a series of signals to be generated, or acquisitions to be analyzed, or both. The parameters can be saved to a text file and later recalled. Initiating the sequencers causes the source and/or analyzer to execute all steps defined in the sequence. (A series of SCPI commands can also be used for the same purpose.)

Although it is possible to create and save a simple sequence using front panel keys, the complexity of the format makes it preferable to use a spreadsheet template or other tool to create a sequence (which is saved to a text file).

The easiest method is to use Agilent Sequence Studio, a PC application designed specifically to generate

sequences for the EXT Wireless Communication Test Set. Sequence Studio is able to load waveform traces directly from the test set, so that the analysis intervals in the sequence can be aligned with the waveform, using an interactive graph display; this method of creating sequences is much more efficient than typing in numerical values.

### **Executing Sequences**

Sequences are executed by initiating the source list sequencer, the analyzer list sequencer, or both.

The source list sequencer can be initiated (in any measurement mode) by using the **[Source], List Sequencer, Initiate Sequence** key, or by sending the : SOURce: LIST: TRIG command.

The analyzer list sequencer can be initiated (in the Sequence Analyzer mode) by using the **[Restart]** key, or by sending the :INIT command.

When both list sequencers are used together, initiation of the sequencers must be carefully coordinated. It is not possible for both sequencers to be initiated absolutely simultaneously. When both are used, the source list sequencer should always be initiated first. There are two ways to coordinate the sequencers so that they are initiated in the proper order:

- Enable **Meas Setup**, **Include Source in Sequence**. When this selection is made, both of the list sequencers are initiated automatically, in the correct order, when you use a command or key to initiate the analyzer sequence (in this case, the source sequence cannot be initiated independently of the analyzer sequence).
- If "Include Source in Sequence" is disabled, then the source and analyzer must be initiated independently, and the source must be initiated first.

In addition to the initiating the sequencers, it is also necessary to trigger them. Output and input triggering for the two sequencers (as defined in the sequences they are executing) must be set up to coordinate the timing of their operations. Typically, the analyzer list sequencer generates a trigger input to the source list sequencer, so that the source begins generating a signal once the analyzer is ready to receive and analyze it.

# **Installing Application Software**

When you want to install a measurement application after your initial hardware purchase, you only need to license it. All of the available applications are loaded in your test set at the time of purchase.

When you purchase an application, you receive an entitlement certificate that is used to obtain a license key for that particular measurement application. Enter the license key that you obtain into the EXT test set to activate the new measurement application.

For the latest information on Agilent X-series measurement applications and upgrade kits, visit the following internet URL: <http://www.agilent.com/find/ext>

### **Viewing a license key**

Measurement personalities purchased with your test set have been installed and activated at the factory before shipment. The test set requires a unique **License Key** for every measurement application purchased. The license key is a hexadecimal string that is specific to your measurement application, test set model number and serial number. It enables you to install, or reactivate that particular application.

Press **System**, **Show**, **System** to display which measurement applications are currently licensed in your test set.

Go to the following location to view the license keys for the installed measurement applications:

C:\Programing Files\Agilent\Licensing

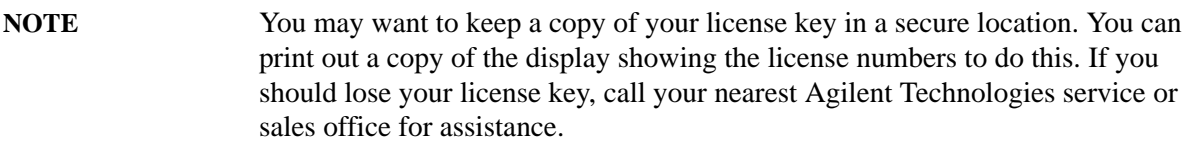

### **Obtaining and installing a license key**

If you purchase an additional application that requires installation, you will receive an "Entitlement Certificate" which may be redeemed for a license key for one test set. Follow the instructions that accompany the certificate to obtain your license key.

Installing a license key for the selected application can be done using a USB memory device. To do this, you put the license file on the USB memory device at the root level. Follow the instructions that come with your software installation kit.

Installing a license key can also be done manually using the license management application in the test set. It is found through the test set front panel keys at **System**, **Licensing...**, or internally at C:\Programming Files\Agilent\Licensing.

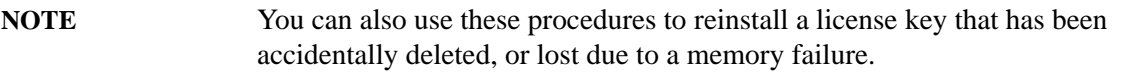

### **Missing and old Measurement application software**

All the software applications were loaded at the time of original test set manufacture. It is a good idea to regularly update your software with the latest available version. This assures that you get any improvements and expanded functionality that is available.

Because the software was loaded at the initial purchase, there may be additional measurement applications that are now available. If the application you are interested in licensing is not available, you will need to do a software update. (Press **System**, **Show**, **System**.)

Check the Agilent internet website for the latest software versions available for downloading:

[http://www.agilent.com/find/ext\\_software](http://www.agilent.com/find/ext_software)

You must load the updated software package into the test set from a USB drive, or directly from the internet. An automatic loading program is included with the files.

# **X-Series options and accessories**

["EXT Test Set Options" on page 151](#page-150-0)

["EXT X-series accessories" on page 151](#page-150-1)

["Advanced Measurement Application Software" on page 151](#page-150-2)

#### <span id="page-150-0"></span>**EXT Test Set Options**

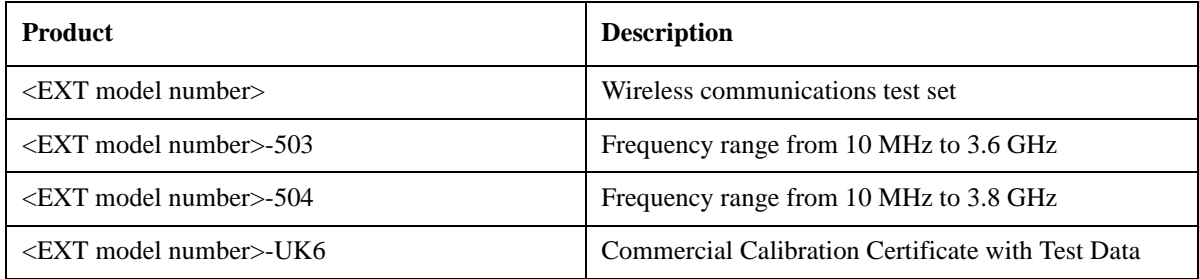

#### <span id="page-150-1"></span>**EXT X-series accessories**

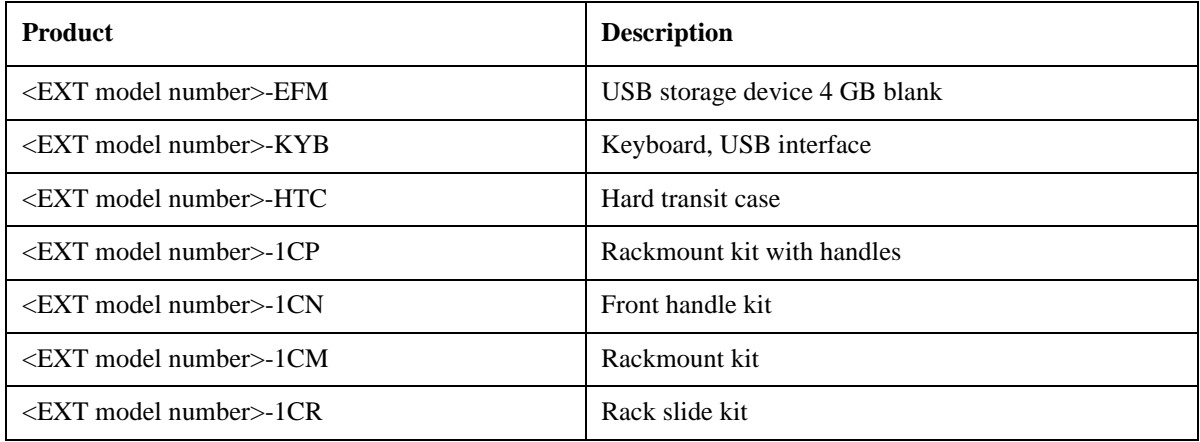

### <span id="page-150-2"></span>**Advanced Measurement Application Software**

For a current list of application software, go to the following URLs.

http://www.agilent.com/find/ext

Select the **Options** tab on the top of the webpage.

<span id="page-151-0"></span>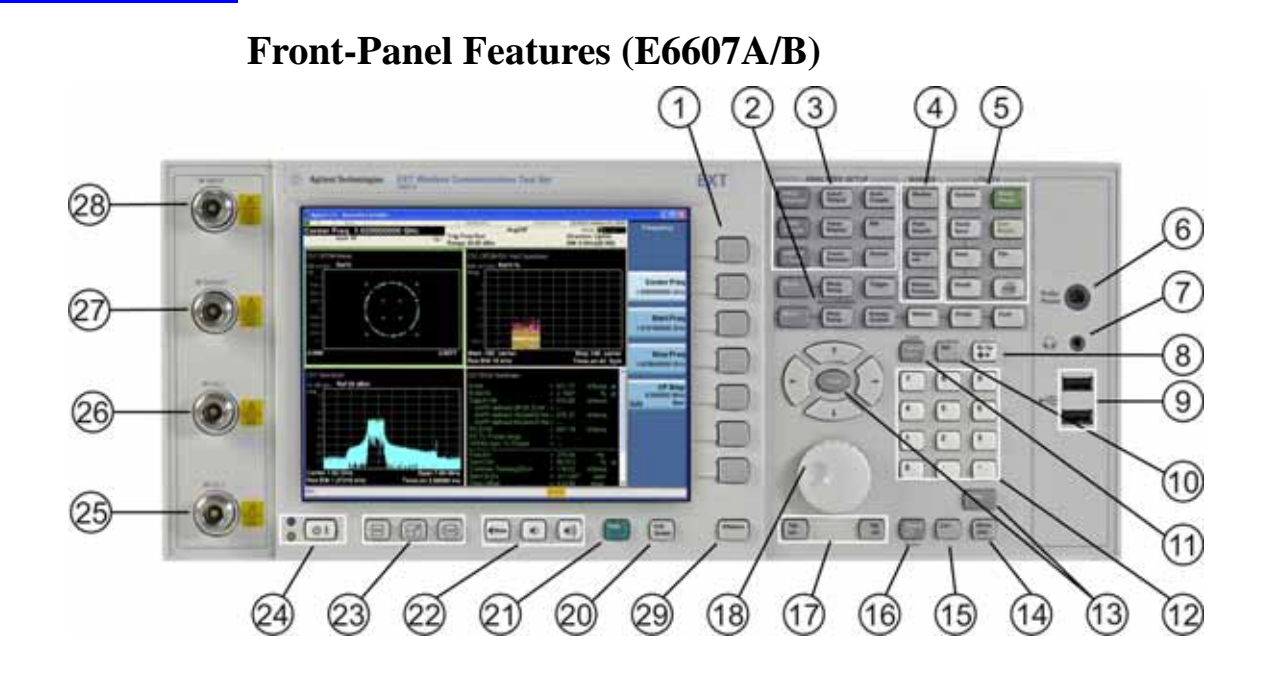

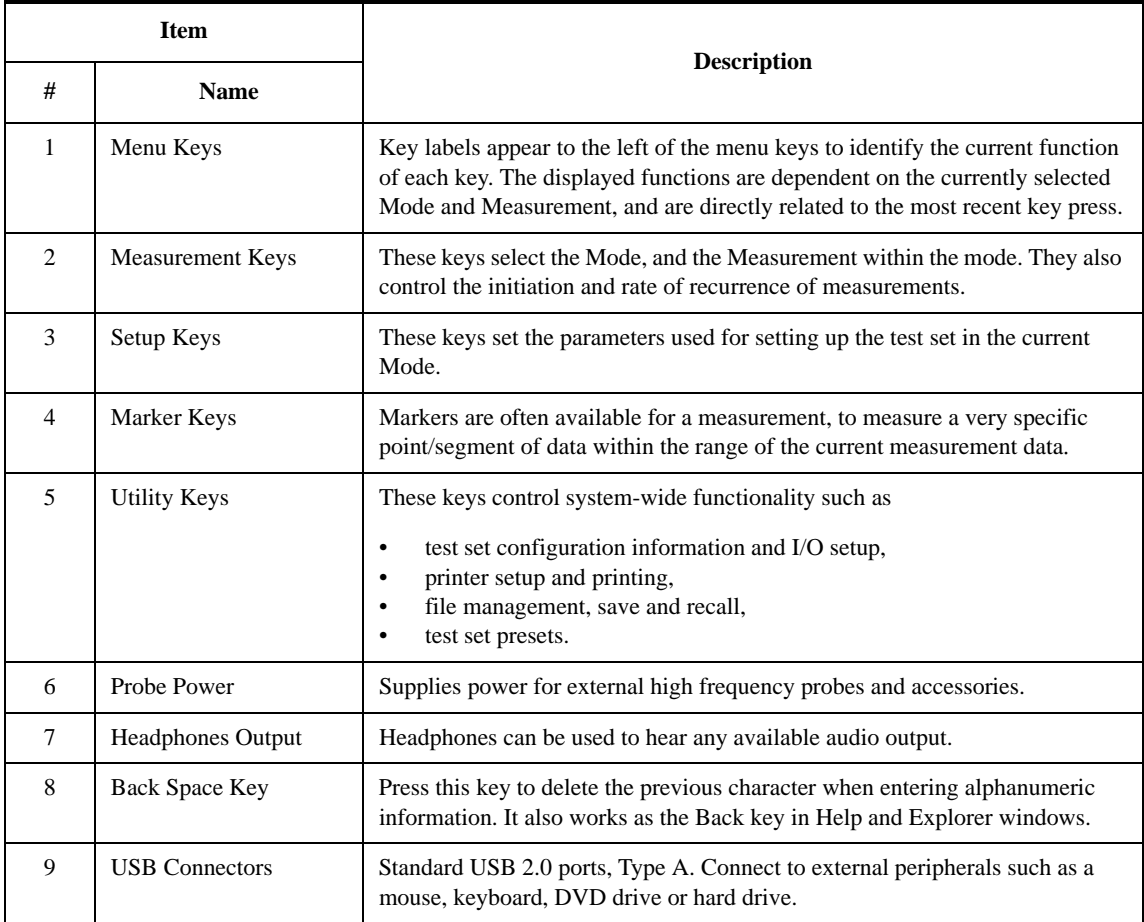

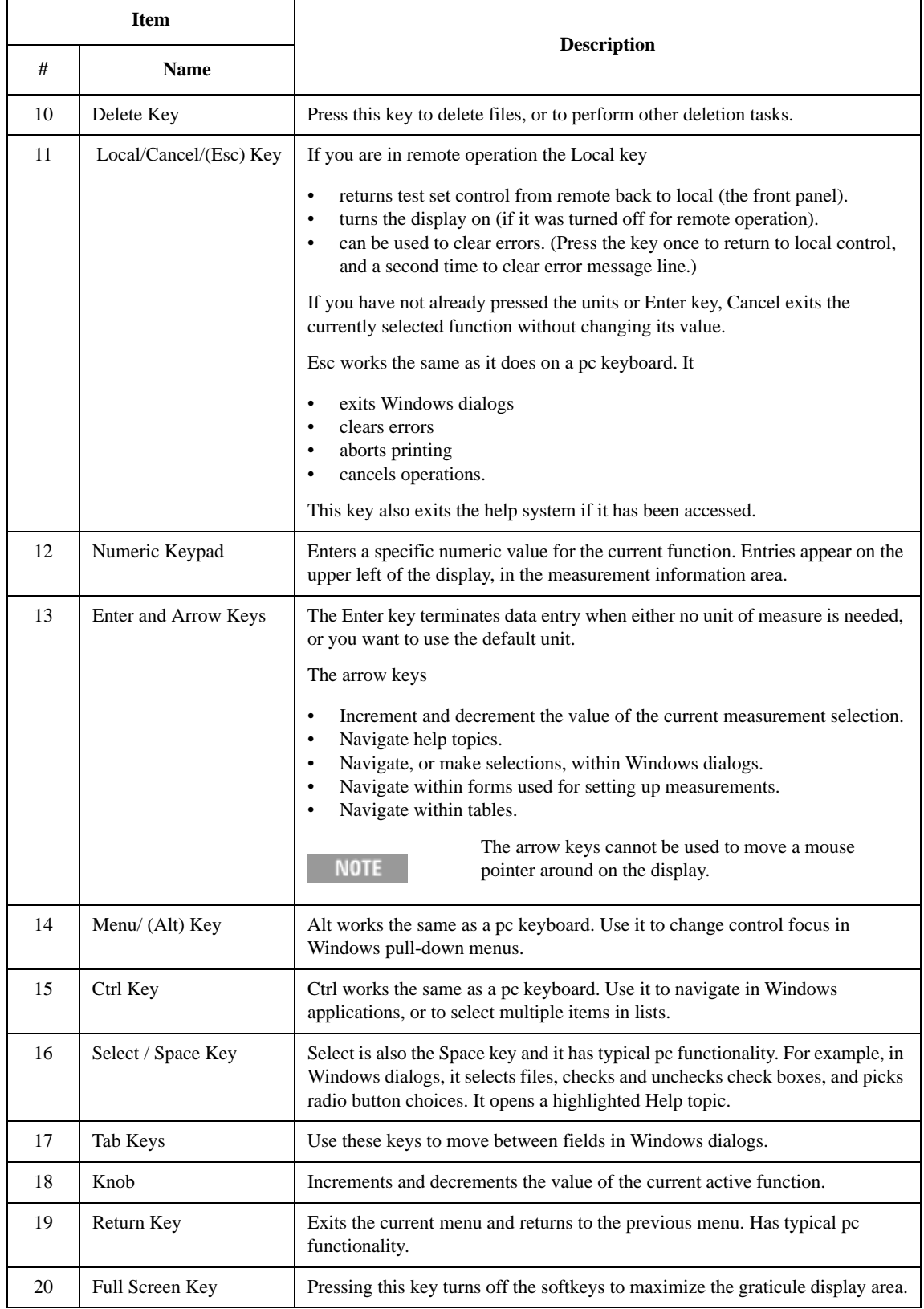

#### About the Test Set **Front-Panel Features (E6607A/B)**

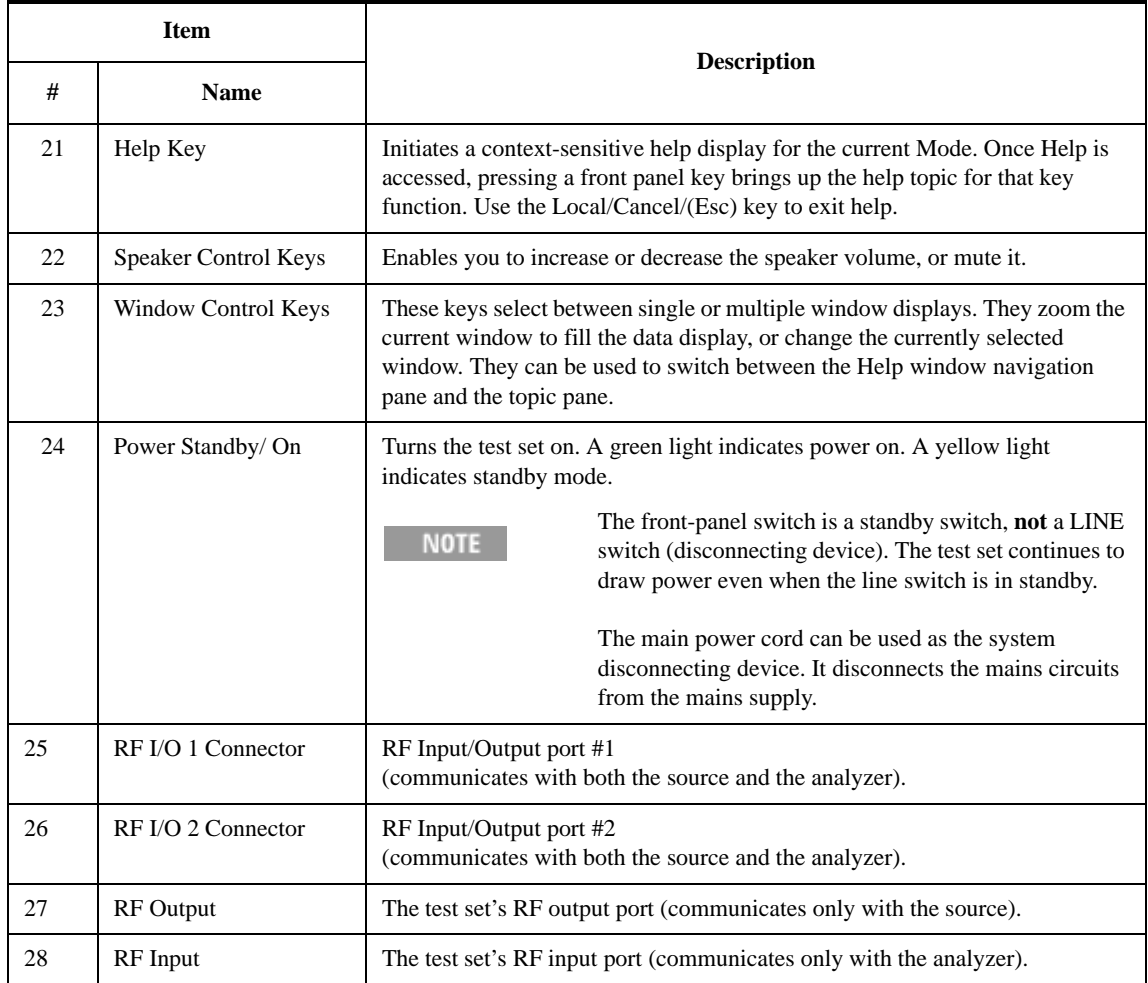

# **Overview of key types**

The keys labeled **FREQ Channel**, **System**, and **Marker Functions** are all examples of front-panel keys.

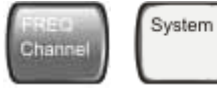

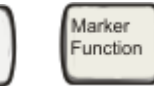

Most of the dark or light gray keys access menus of functions that are displayed along the right side of the display. These displayed key labels are next to a column of keys called menu keys.

Menu keys list functions based on which front-panel key was pressed last. These functions are also dependant on the current selection of measurement application (**Mode**) and measurement (**Meas**).

If the numeric value of a menu key function can be changed, it is called an active function. The function label of the active function is highlighted after that key has been selected. For example, press **AMPTD Y Scale**. This calls up the menu of related amplitude functions. The function labeled **Ref Level** (the default selected key in the Amplitude menu) is highlighted. **Ref Level** also appears in the upper left of the display in the measurement information area. The displayed value indicates that the function is selected and its

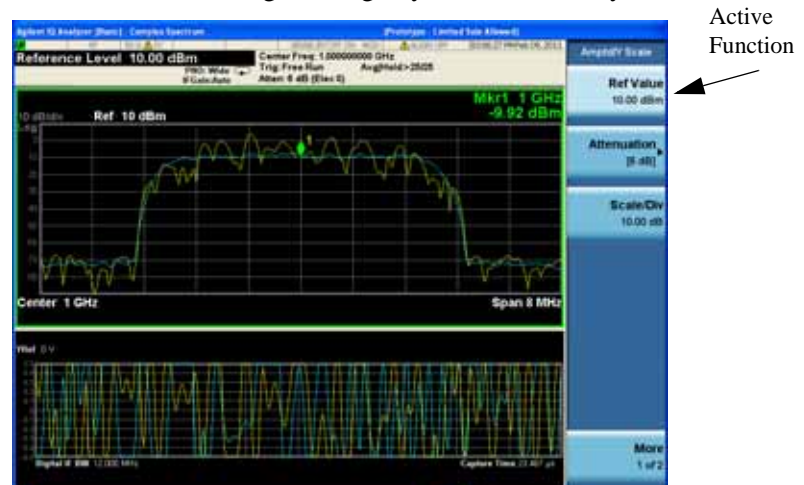

value can now be changed using any of the data entry controls.

Some menu keys have multiple choices on their label, such as **On**/**Off** or **Top**/**Ctr/Bot** (as shown below). The different choices are selected by pressing the key multiple times. For example, the Auto/Man type of key. To select the function, press the menu key and notice that Auto is underlined and the key becomes highlighted. To change the function to manual, press the key again so that Man is underlined. If there are more than two settings on the key, keep pressing it until the desired selection is underlined.

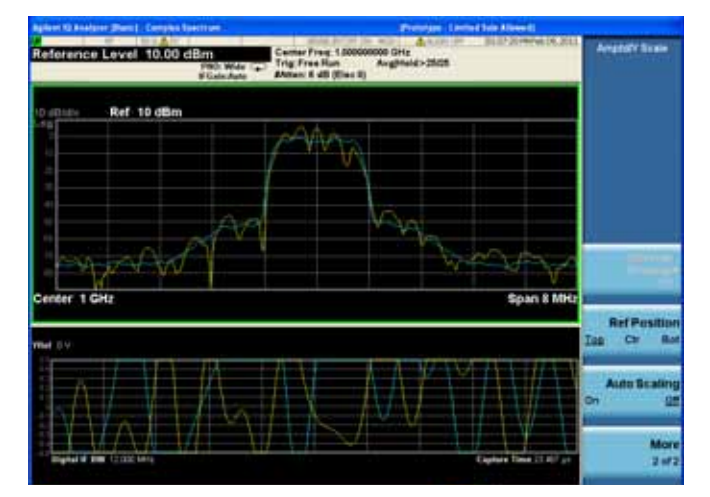

When a menu first appears, one key label is highlighted to show which key is the default selection. If you

#### About the Test Set **Front-Panel Features (E6607A/B)**

press **Marker Function**, the **Marker Function Off** key is the menu default key, and is highlighted.

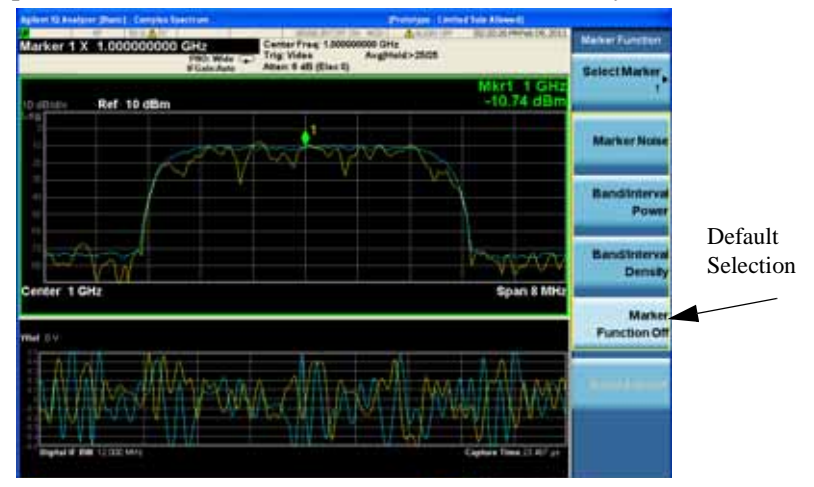

Some of the menu keys are grouped together by a yellow bar running behind the keys near the left side or by a yellow border around the group of keys. When you press a key within the yellow region, such as **Marker Noise**, the highlight moves to that key to show it has been selected. The keys that are linked are related functions, and only one of them can be selected at any one time. For example, a marker can only have one marker function active on it. So if you select a different function it turns off the previous selection. If the current menu is two pages long, the yellow bar or border could include keys on the second page of keys.

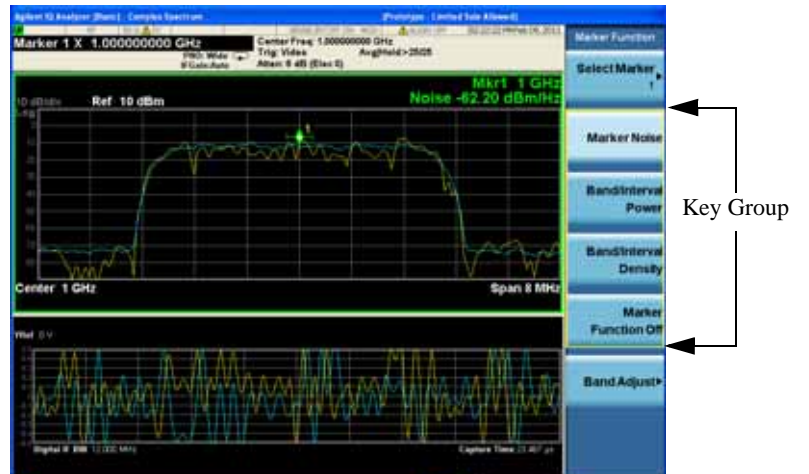

In some key menus, a key label is highlighted to show which key has been selected from multiple available choices. And the menu is immediately exited when you press one of the other keys. For example, when you press the **Select Marker** key (in the **Marker** menu), it brings up its own menu of keys. The **Maker 1** key is highlighted. When you press the **marker 2** key, the highlight moves to that key and

**Turn** ker 1 × 1.000 Marker 腳脚 Ref 10 dBm Marker Marker Marker 1 GH Span 8 Mt Marker 5 Markie Mor<br>1 of

the screen returns to the **Marker** menu.

If a displayed key label shows a small solid-black arrow tip pointing to the right, it indicates that additional key menus are available. If the arrow tip is not filled in solid then pressing the key the first time selects that function. Now the arrow is solid and pressing it again brings up an additional menu of

### About the Test Set **Front-Panel Features (E6607A/B)**

settings.

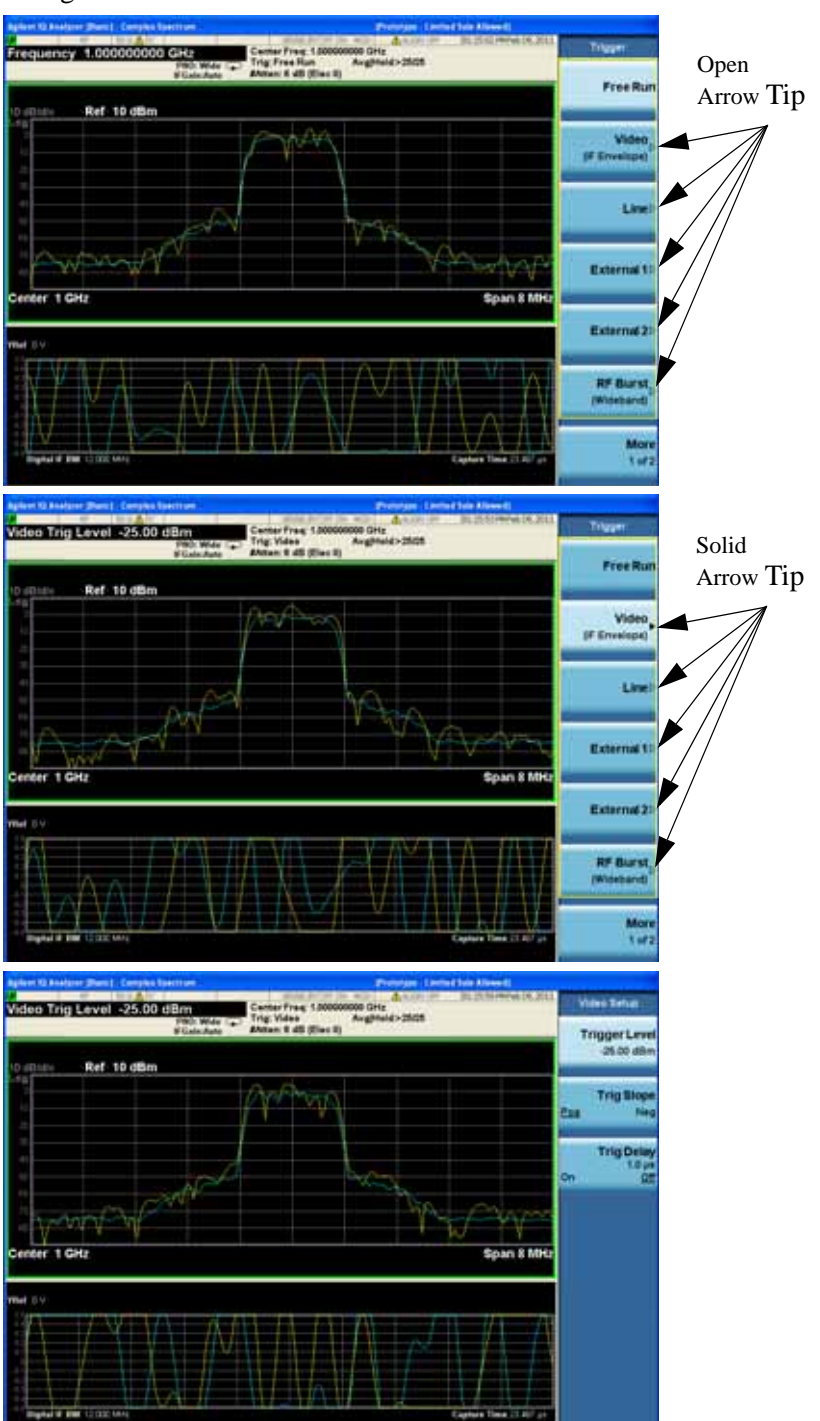

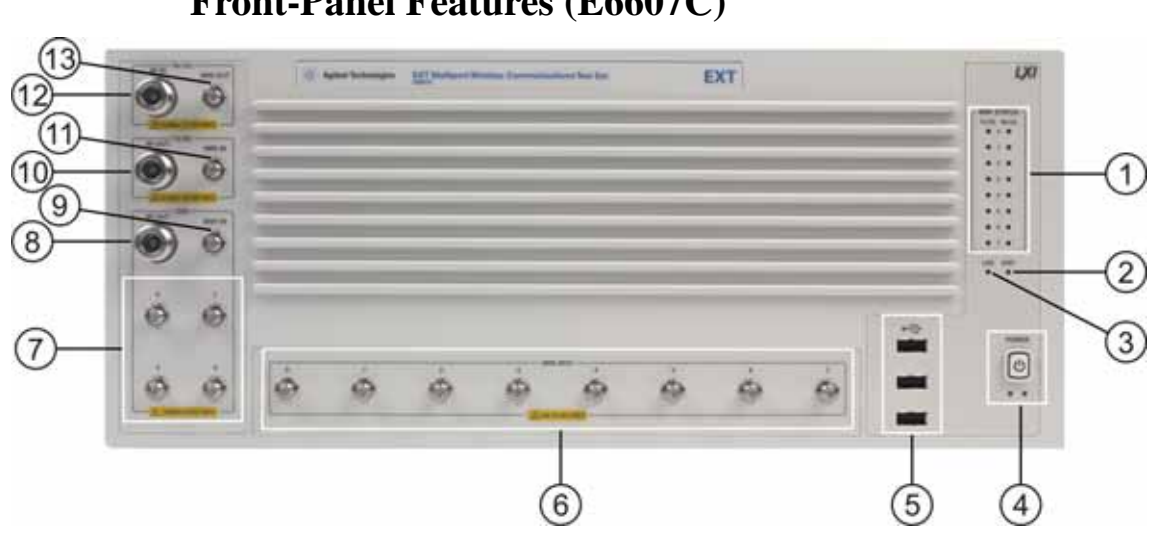

# **Front-Panel Features (E6607C)**

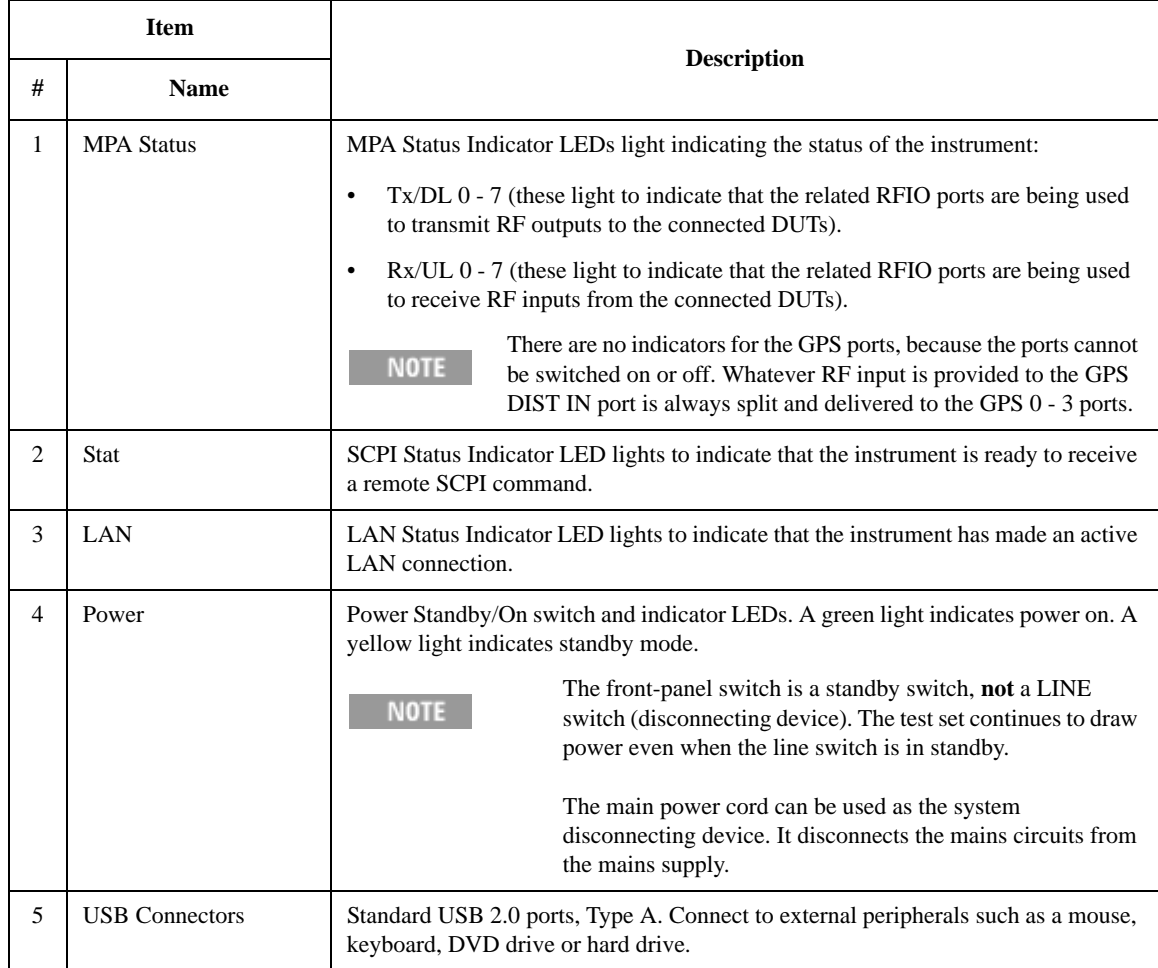

### About the Test Set **Front-Panel Features (E6607C)**

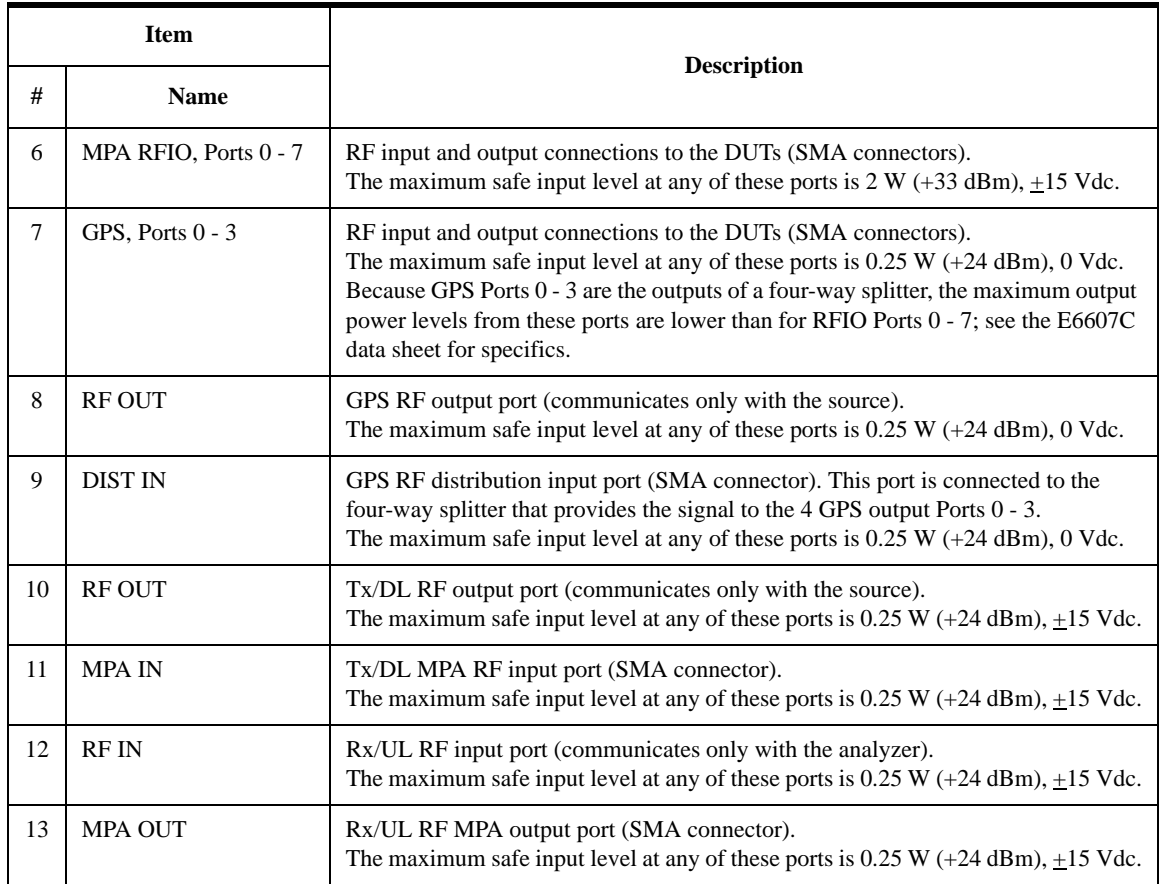

# **Overview of key types**

<span id="page-160-0"></span>The keys labeled FREQ Channel, System, and Marker Functions are all examples of front-panel keys.

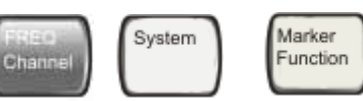

Most of the dark or light gray keys access menus of functions that are displayed along the right side of the display. These displayed key labels are next to a column of keys called menu keys.

Menu keys list functions based on which front-panel key was pressed last. These functions are also dependant on the current selection of measurement application (**Mode**) and measurement (**Meas**).

If the numeric value of a menu key function can be changed, it is called an active function. The function label of the active function is highlighted after that key has been selected. For example, press **AMPTD Y Scale**. This calls up the menu of related amplitude functions. The function labeled **Ref Level** (the default selected key in the Amplitude menu) is highlighted. **Ref Level** also appears in the upper left of the display in the measurement information area. The displayed value indicates that the function is selected and its value can now be changed using any of the data entry controls.

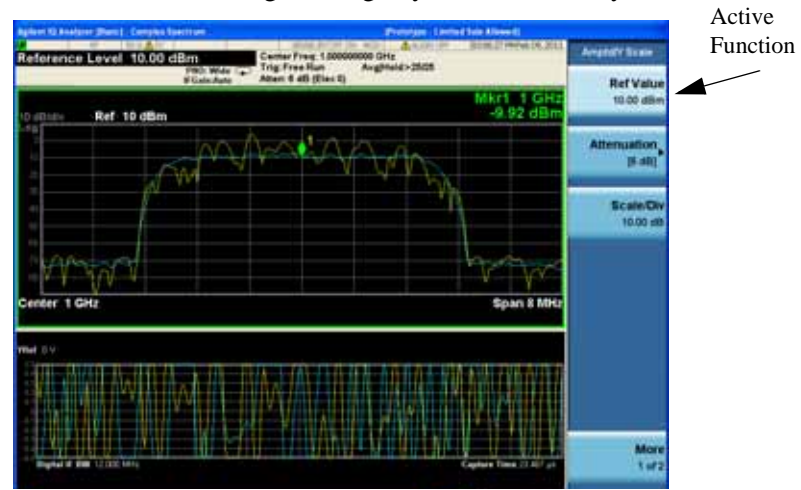

Some menu keys have multiple choices on their label, such as **On**/**Off** or **Top**/**Ctr/Bot** (as shown below). The different choices are selected by pressing the key multiple times. For example, the Auto/Man type of key. To select the function, press the menu key and notice that Auto is underlined and the key becomes highlighted. To change the function to manual, press the key again so that Man is underlined. If there are

### About the Test Set **Overview of key types**

more than two settings on the key, keep pressing it until the desired selection is underlined.

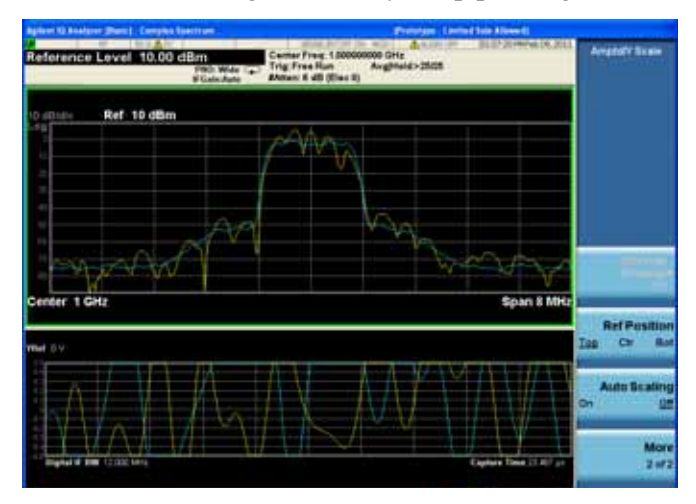

When a menu first appears, one key label is highlighted to show which key is the default selection. If you press **Marker Function**, the **Marker Function Off** key is the menu default key, and is highlighted.

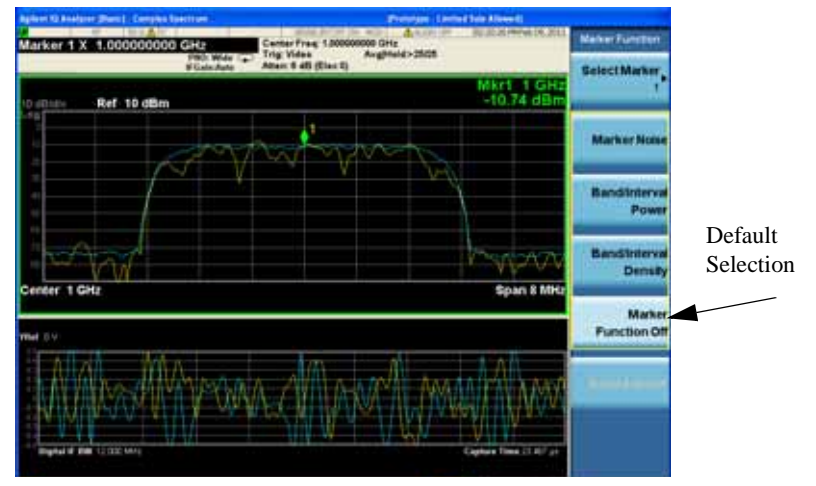

Some of the menu keys are grouped together by a yellow bar running behind the keys near the left side or by a yellow border around the group of keys. When you press a key within the yellow region, such as **Marker Noise**, the highlight moves to that key to show it has been selected. The keys that are linked are related functions, and only one of them can be selected at any one time. For example, a marker can only have one marker function active on it. So if you select a different function it turns off the previous selection. If the current menu is two pages long, the yellow bar or border could include keys on the

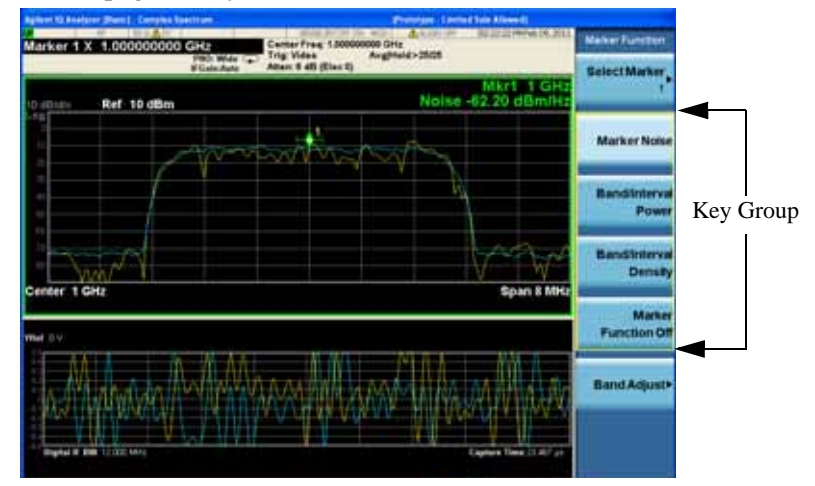

second page of keys.

In some key menus, a key label is highlighted to show which key has been selected from multiple available choices. And the menu is immediately exited when you press one of the other keys. For example, when you press the **Select Marker** key (in the **Marker** menu), it brings up its own menu of keys. The **Maker 1** key is highlighted. When you press the **marker 2** key, the highlight moves to that key and the screen returns to the **Marker** menu.

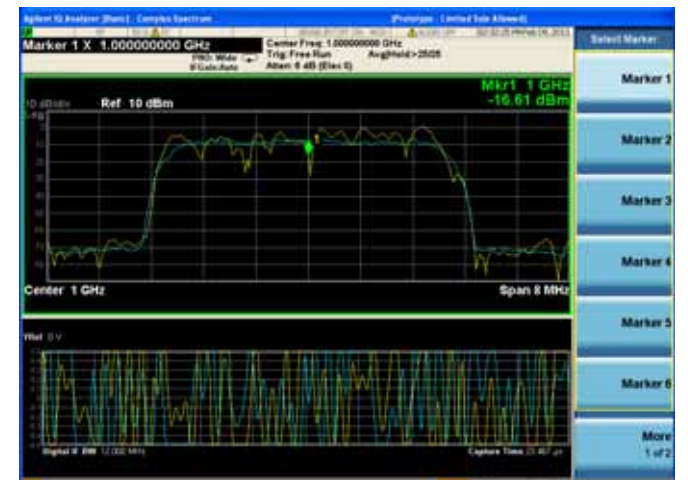

If a displayed key label shows a small solid-black arrow tip pointing to the right, it indicates that additional key menus are available. If the arrow tip is not filled in solid then pressing the key the first time selects that function. Now the arrow is solid and pressing it again brings up an additional menu of

### About the Test Set **Overview of key types**

settings.

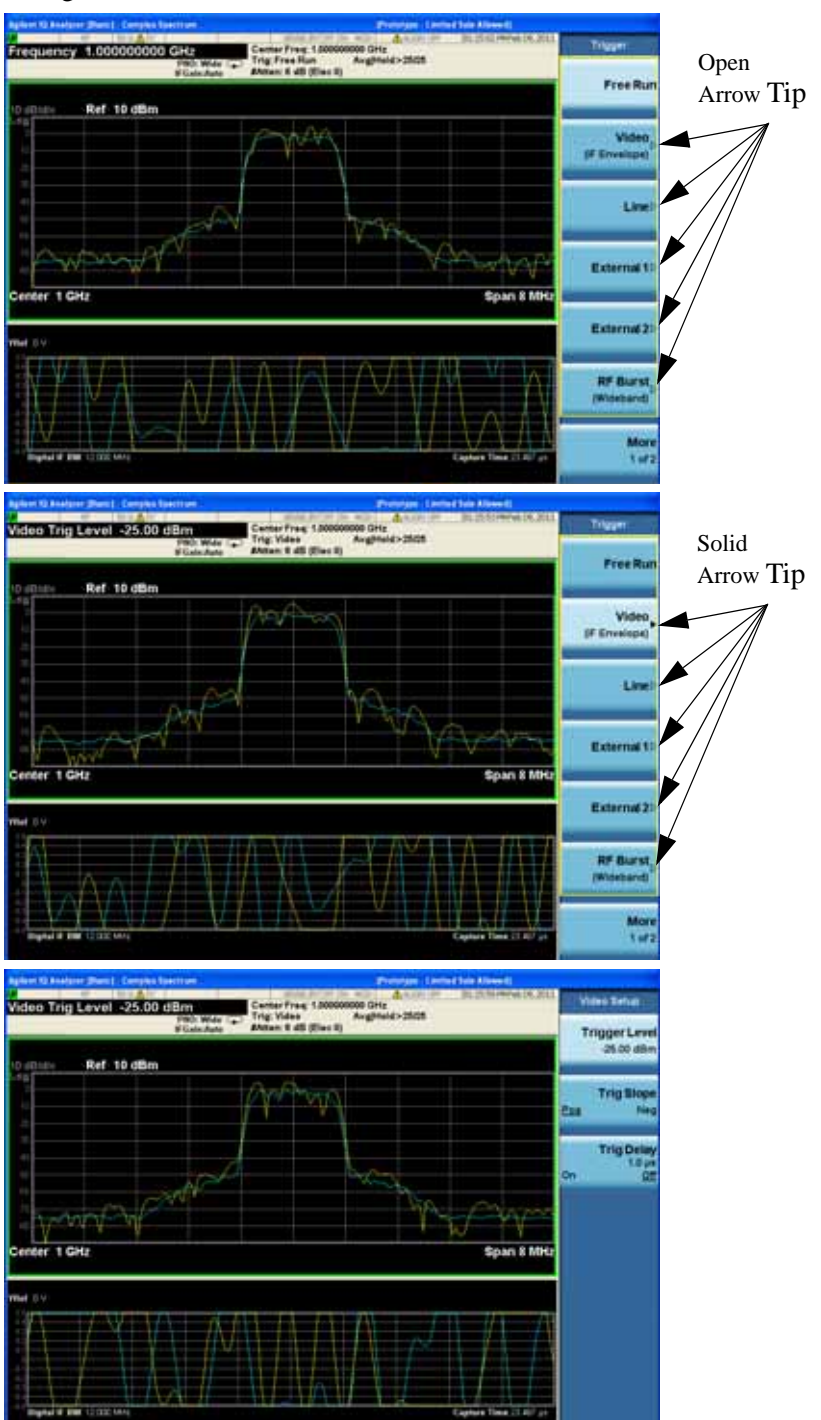

# **Display Annotations**

This section describes the display annotation as it is on the Sequence Analyzer measurement application display. Other measurement application modes have some annotation differences.

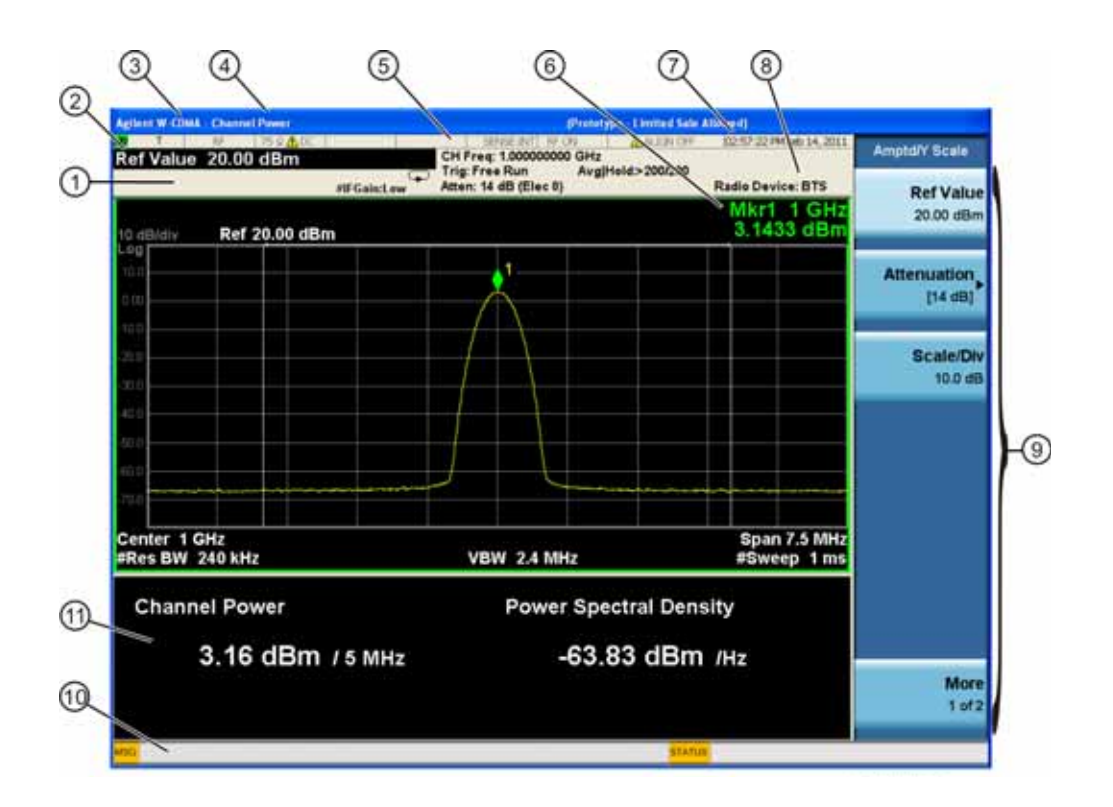

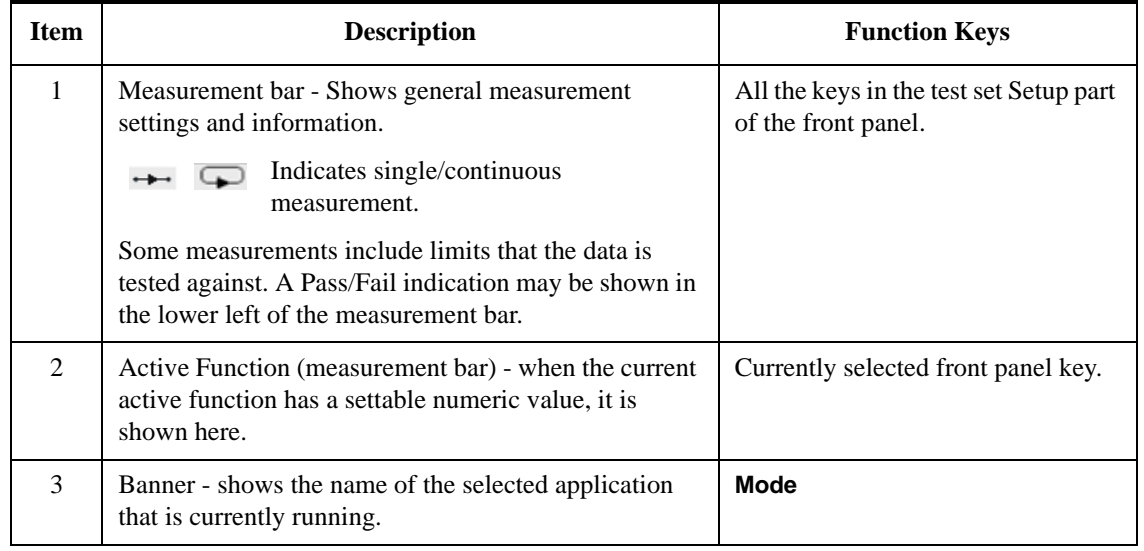

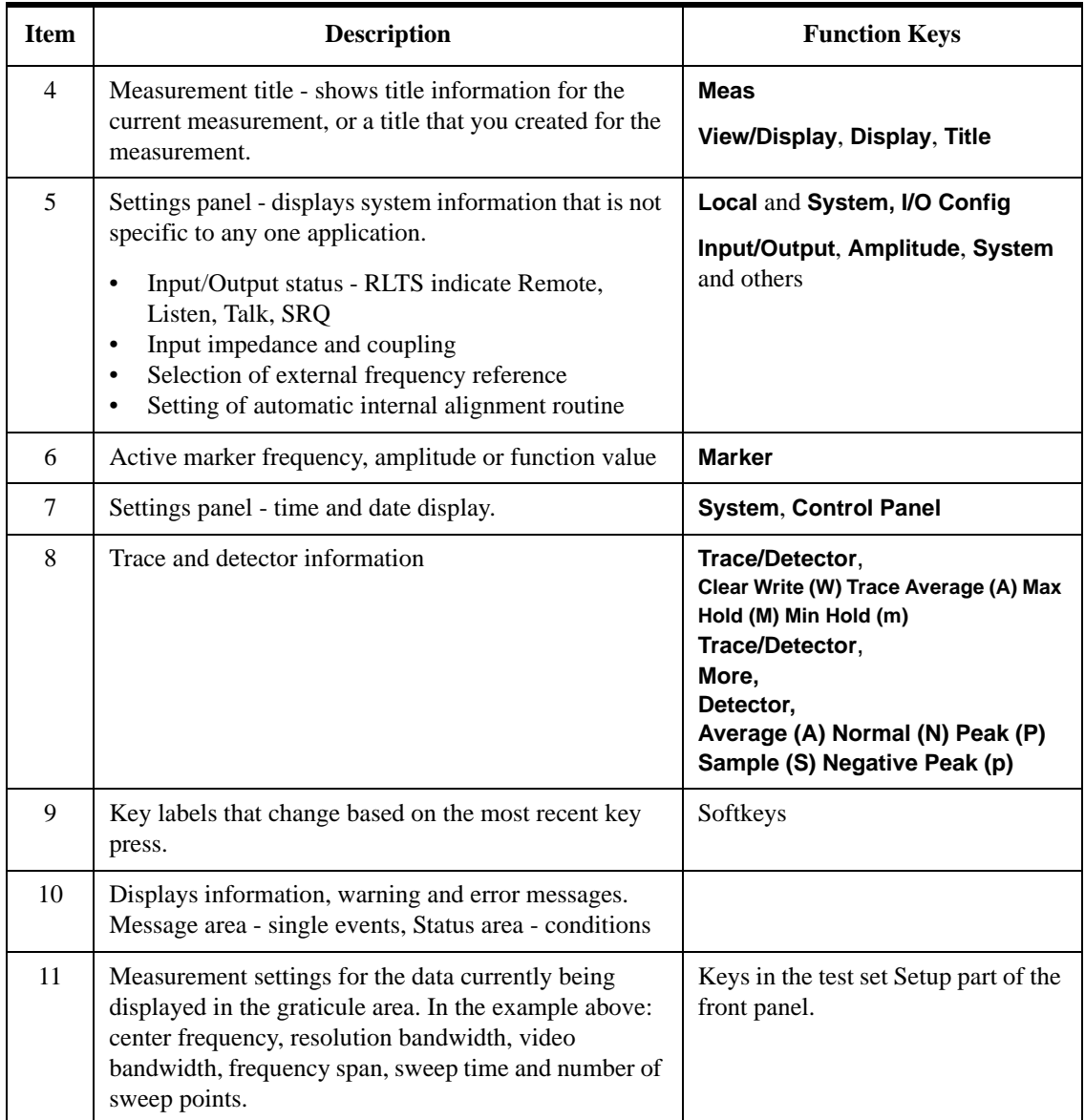

# **Test Set Display Indicators**

The display of the EXT Test Set includes, in the measurement bar, a field (highlighted in red below) which indicates the state of the internal source. When using the E6607A/B with the Multiport Adapter or when using the E6607C, this display is modified to indicate which output ports of the Multiport Adapter (if any) are supplying RF output power.

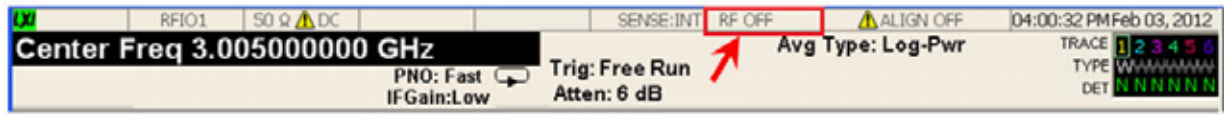

The table below illustrates the content of this field under different circumstances.

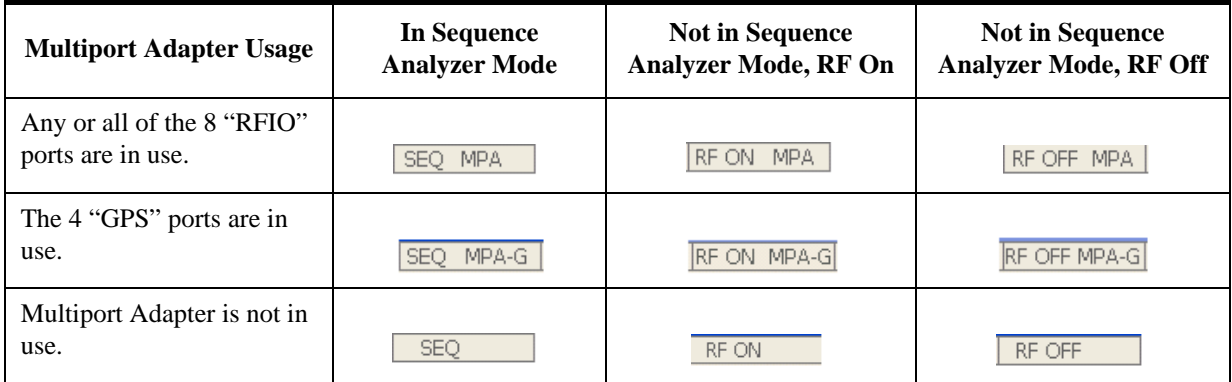

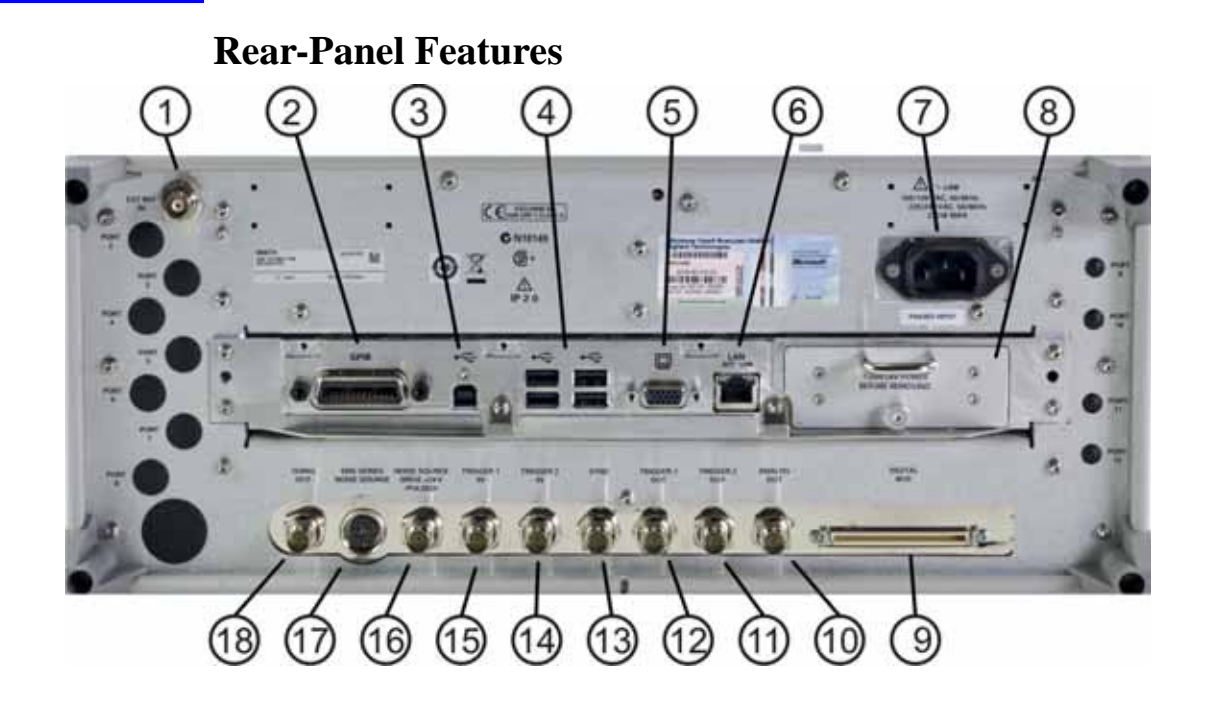

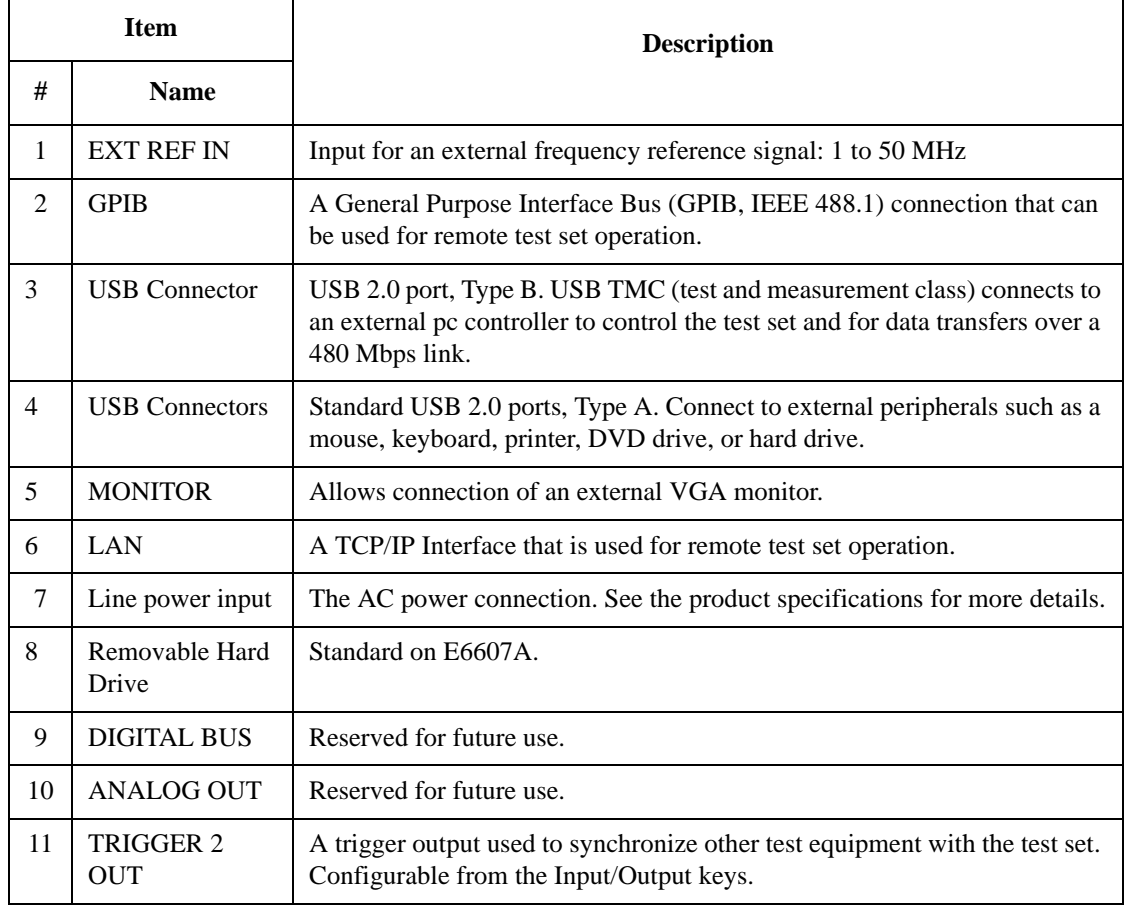

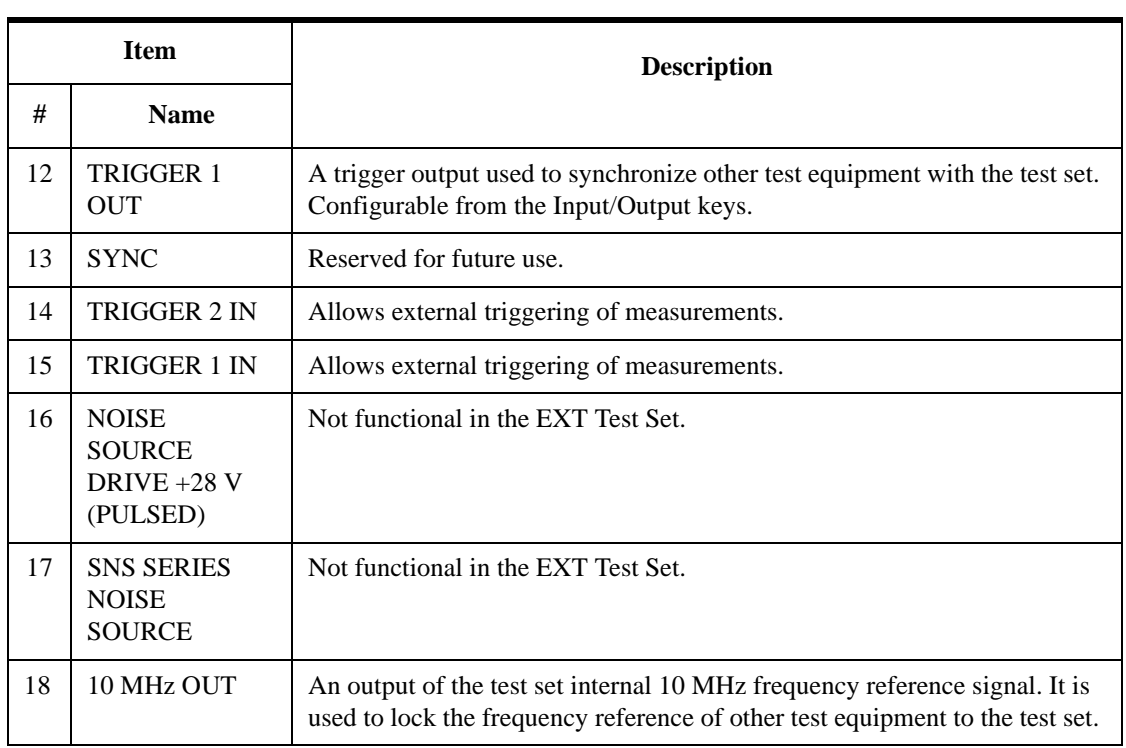

# **Window Control Keys**

The instrument provides three front-panel keys for controlling windows. They are Multi Window, Zoom, and Next Window. These are all "immediate action" keys.

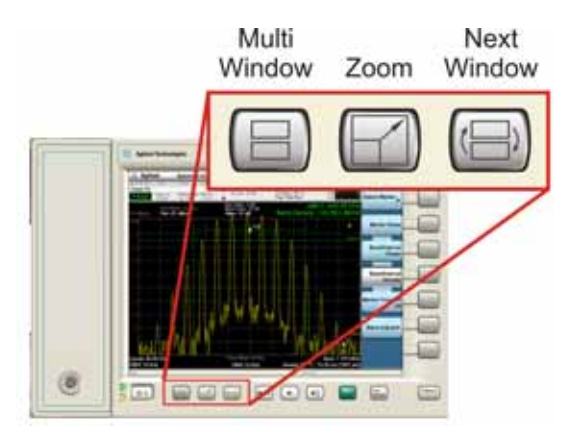

### **Multi-Window**

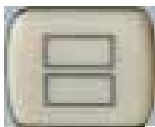

The **Multi Window** front-panel key will toggle you back and forth between the Normal View and the last Multi Window View (Zone Span, Trace Zoom or Spectrogram) that you were in, when using the Swept SA measurement of the Spectrum Analyzer Mode. It remembers which View you were in through a Preset. This "previous view" is set to Zone Span on a Restore Mode Defaults.

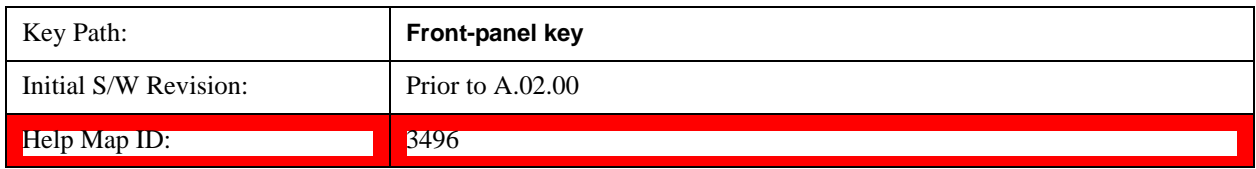

### **Zoom**

Zoom is a toggle function. Pressing this key once increases the size of the selected window; pressing the key again returns the window to the original size.

When Zoom is on for a window, that window will get the entire primary display area. The zoomed window, since it is the selected window, is outlined in green.

Zoom is local to each Measurement. Each Measurement remembers its Zoom state. The Zoom state of each Measurement is part of the Mode's state.

**NOTE** Data acquisition and processing for the other windows continues while a window

is zoomed, as does all SCPI communication with the other windows.

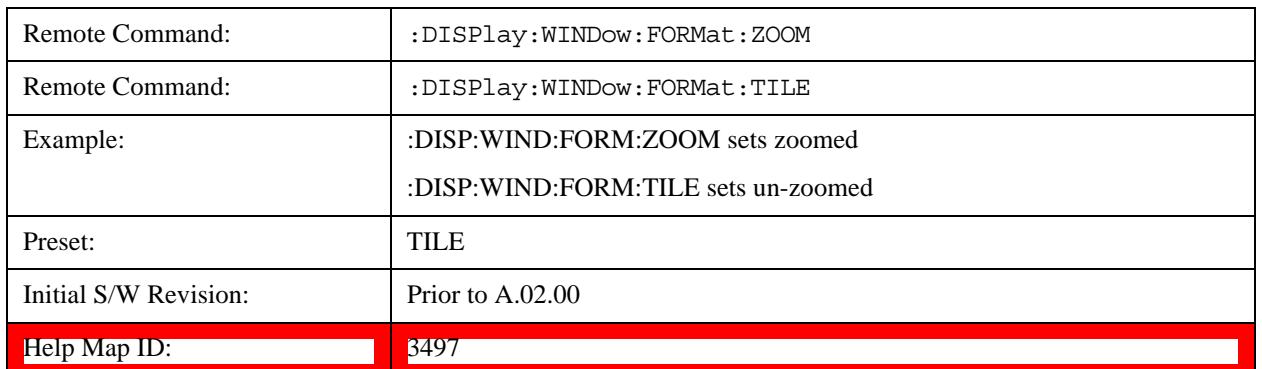

# **Next Window**

Selects the next window of the current view.When the Next Window key is pressed, the next window in the order of precedencebecomes selected. If the selected window was zoomed, the next window will also be zoomed.

The window numbers are as follows. Note that these numbers also determine the order of precedence (that is, Next Window goes from 1 to 2, then 2 to 3, etc.):

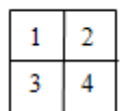

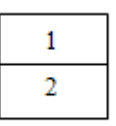

Four window display

Two window display

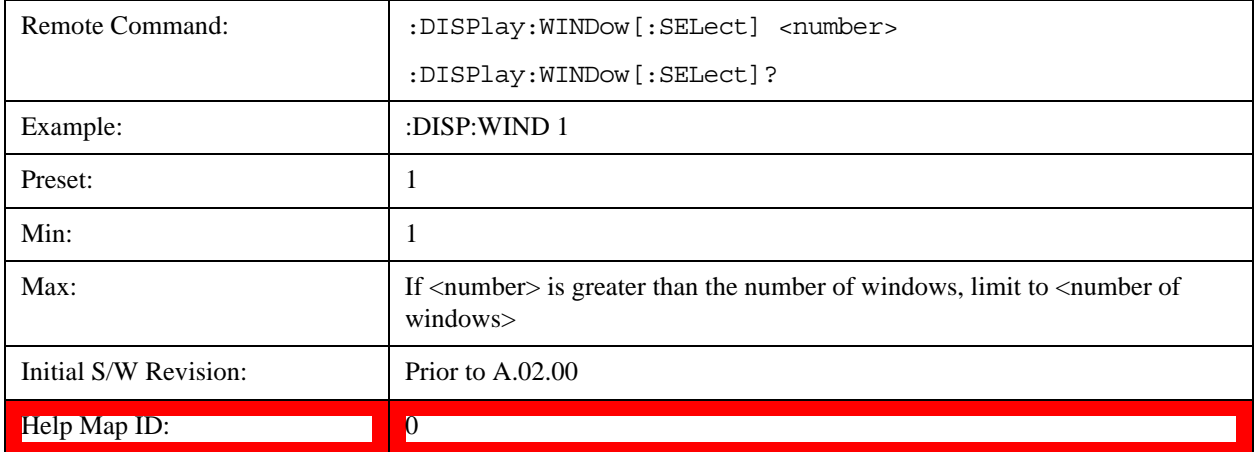

One and only one window is always selected. The selected window has the focus; this means that all window-specific key presses apply only to that window. You can tell which window is selected by the thick green border around it. If a window is not selected, its boundary is gray.

If a window in a multi-window display is zoomed it is still outlined in green. If there is only one window,

### About the Test Set **Window Control Keys**

the green outline is not used. This allows the user to distinguish between a zoomed window and a display with only one window.

The selected window is local to each Measurement. Each Measurement remembers which window is selected. The selected window for each Measurement is remembered in Mode state.

**NOTE** When this key is pressed in Help Mode, it toggles focus between the table of contents window and the topic pane window.

# **Mouse and Keyboard Control**

If you do not have access to the instrument front-panel, there are several ways that a mouse and PC Keyboard can give you access to functions normally accessed using the front-panel keys.

**NOTE E6607C:** When using the E6607C there is no instrument front-panel. Therefore, the PC mouse and monitor are required for instrument control through a virtual front panel (VFP). For ease in using the VFP, the PC keyboard is recommended.

# <span id="page-172-0"></span>**Right-Click**

If you plug in a mouse and right-click on the analyzer screen, a menu will appear as below:

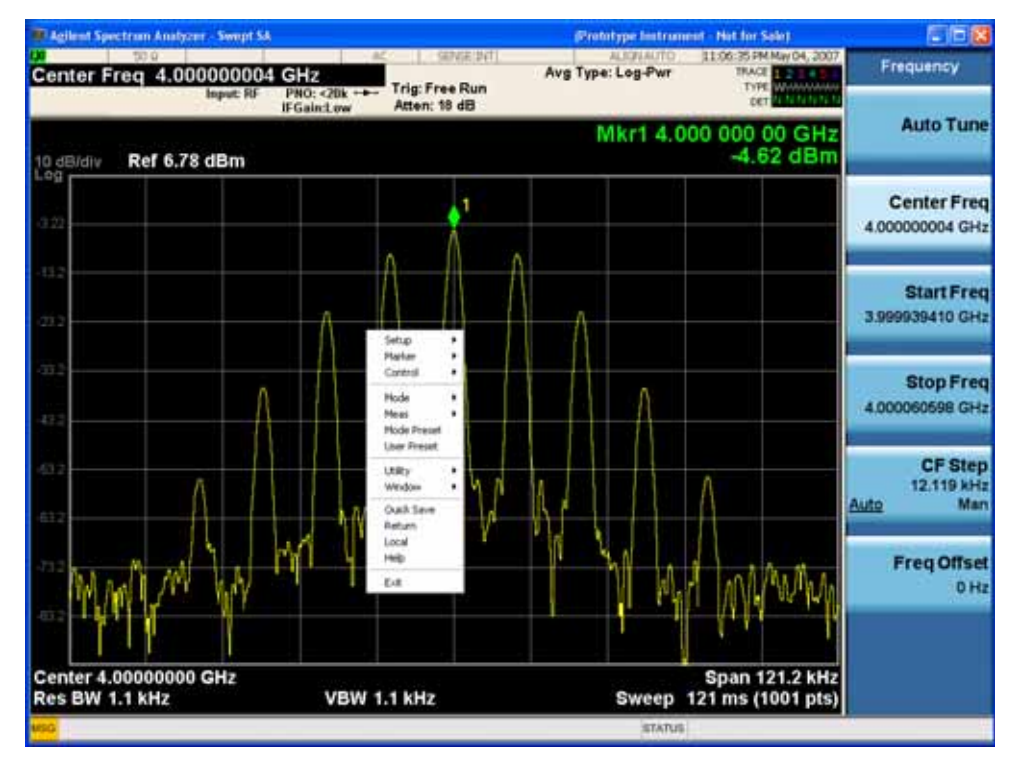

Placing the mouse on one of the rows marked with a right arrow symbol will cause that row to expand, as for example below where the mouse is hovered over the "Utility" row:

#### About the Test Set **Mouse and Keyboard Control**

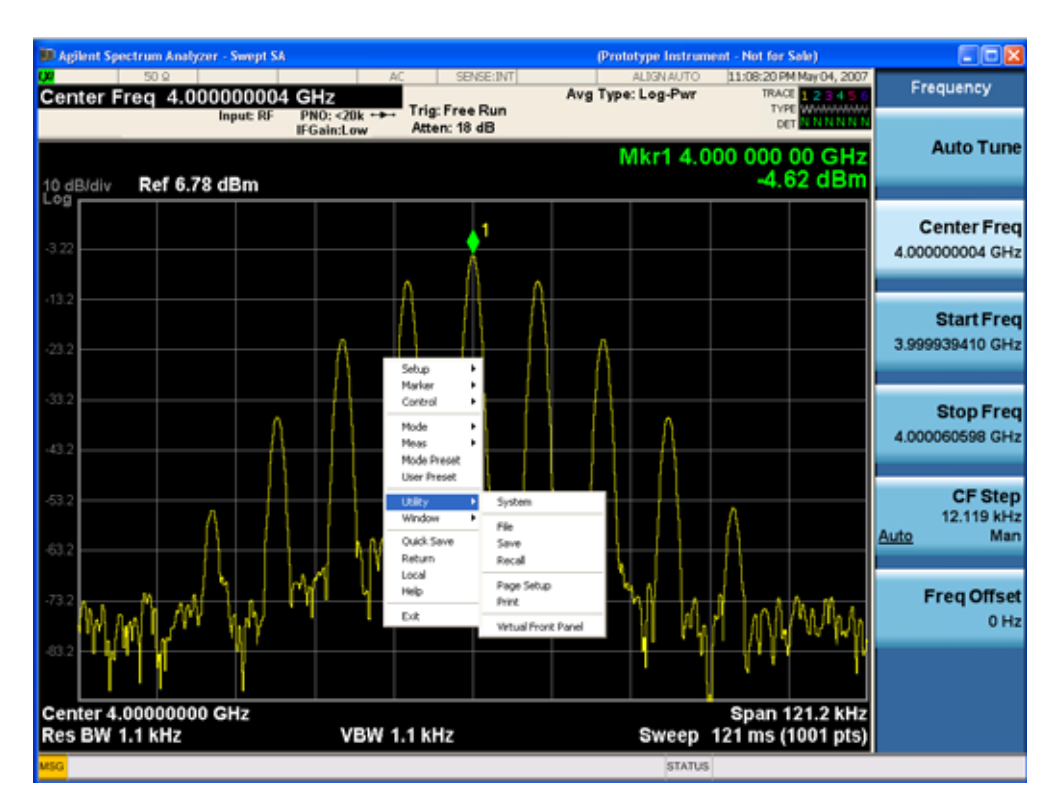

This method can be used to access any of the front-panel keys by using a mouse; as for example if you are accessing the instrument through Remote Desktop.

The array of keys thus available is shown below:

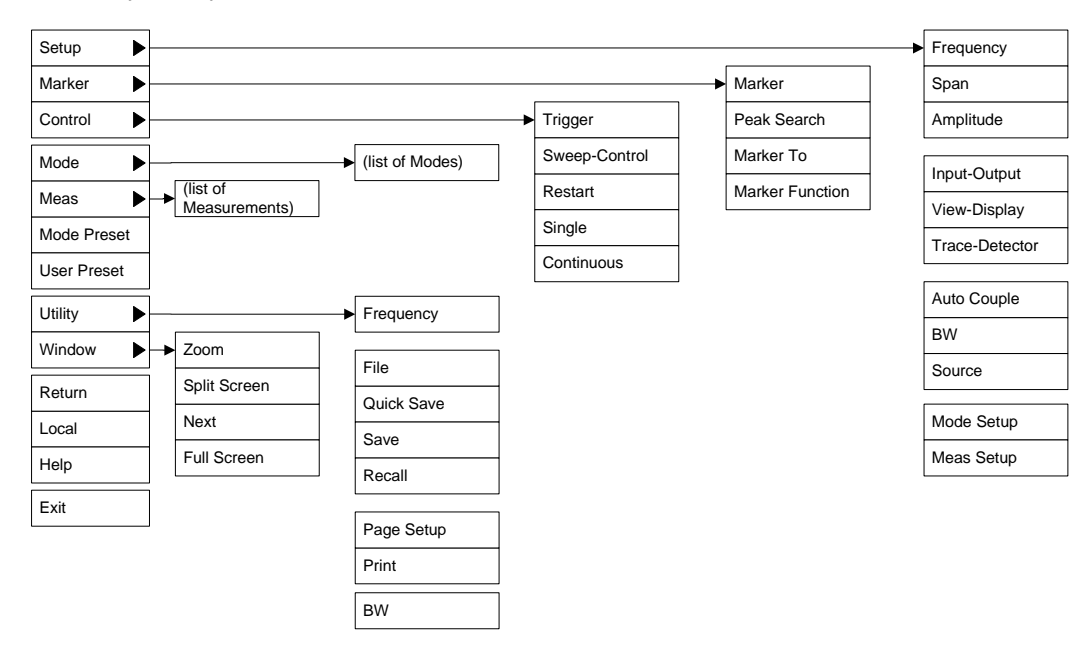

# **Virtual Front Panel**

If you have a PC mouse, monitor, and keyboard plugged in (or through a Remote Desktop), you can navigate the front panel using the virtual front panel (VFP) shown below. Access the VFP as follows:

- 1. Right-click the mouse as described in ["Right-Click" on page 173.](#page-172-0)
- 2. Left-click Utility (1) in the menu, as shown below.
- 3. Left-click Virtual Front Panel (2) in the menu, as shown below.

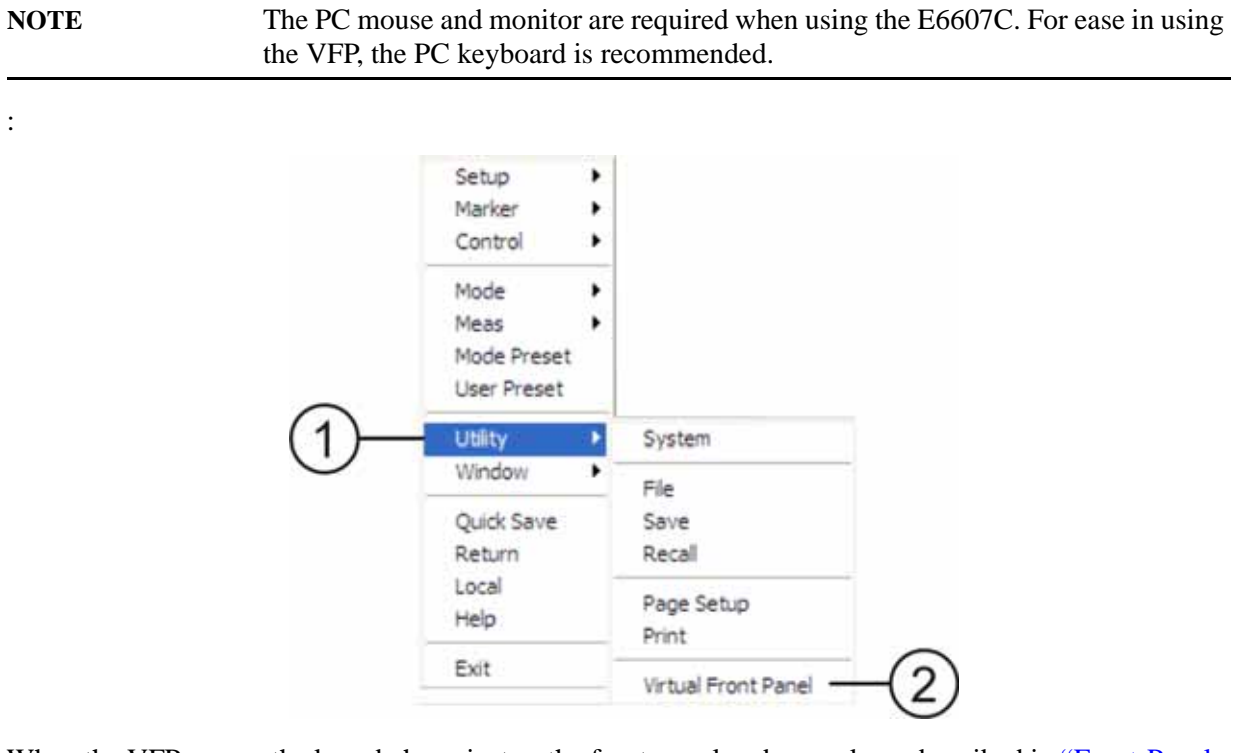

When the VFP opens, the keys behave just as the front-panel and menu keys described in "Front-Panel" [Features \(E6607A/B\)" on page 152](#page-151-0) and ["Overview of key types" on page 161.](#page-160-0) On the VFP the keys labeled "Key 1" through "Key 7" function as the menu keys. Using the mouse to click on a combination of the VFP keys and the menu keys on the display screen, you can operate the instrument just as you would using the front-panel of the E6607A/B.

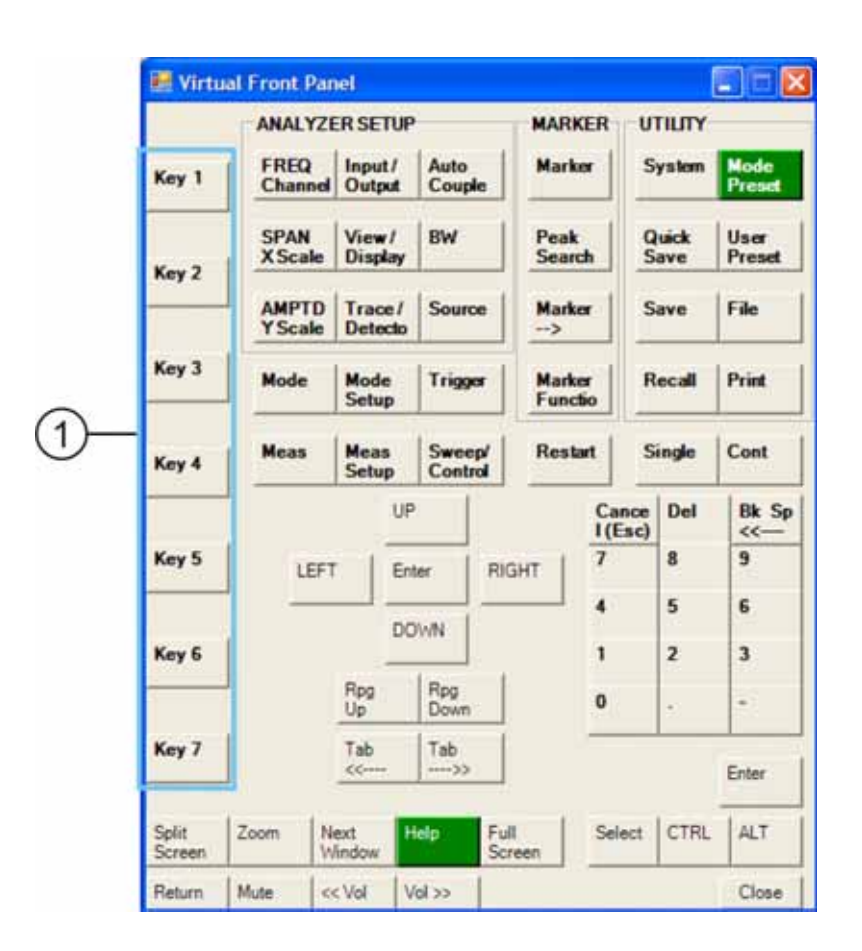

# **PC Keyboard**

If you have a PC keyboard plugged in (or via Remote Desktop), certain key codes on the PC keyboard map to front-panel keys on the GPSA front panel. These key codes are shown below:

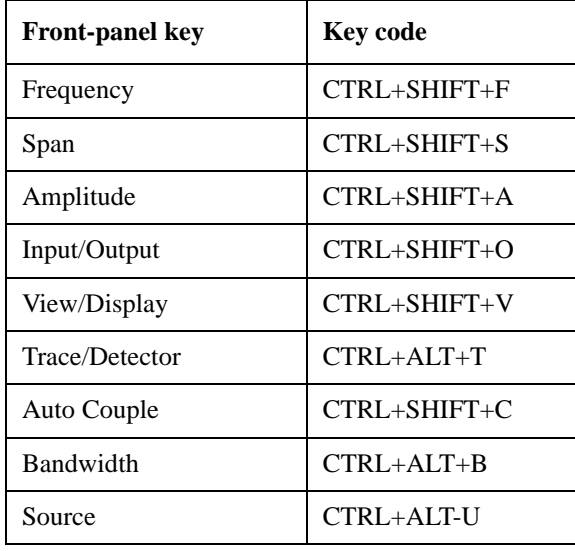

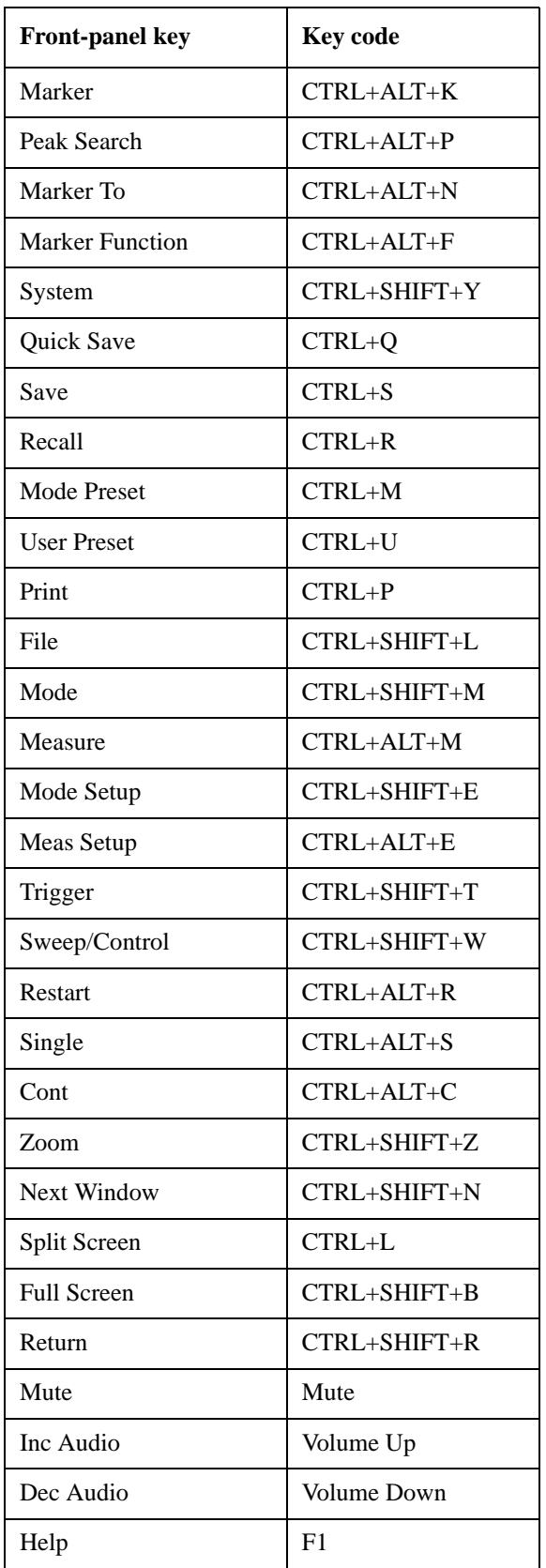

### About the Test Set **Mouse and Keyboard Control**

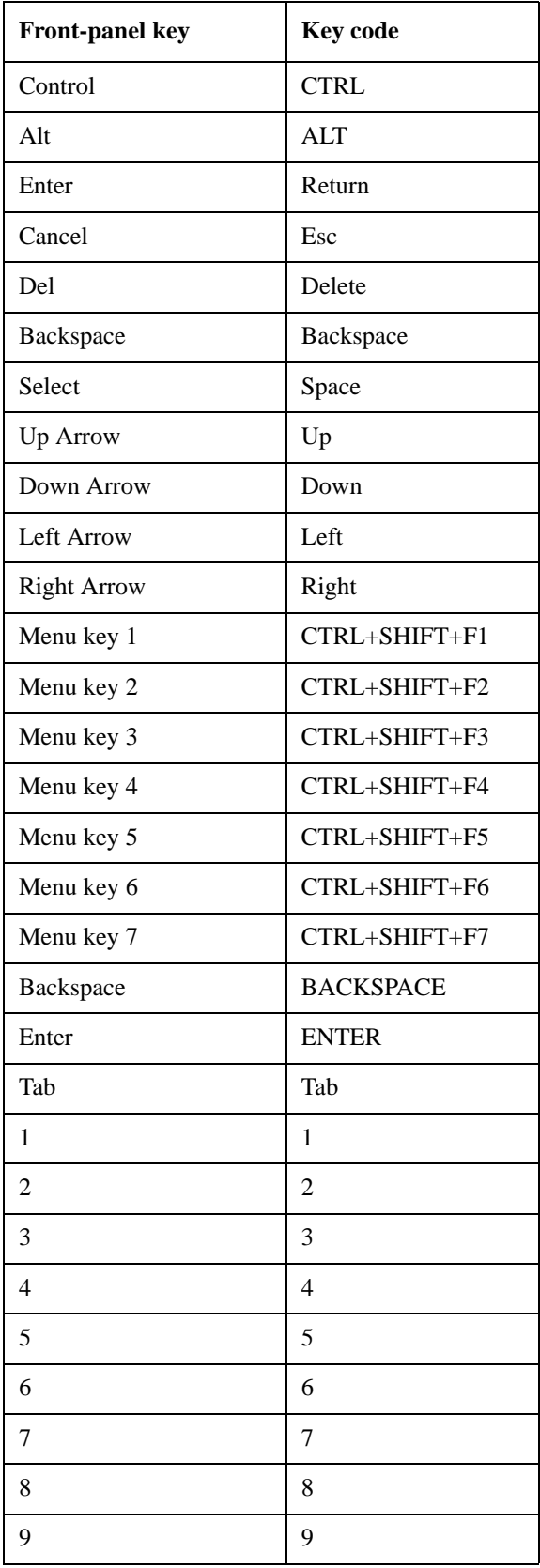

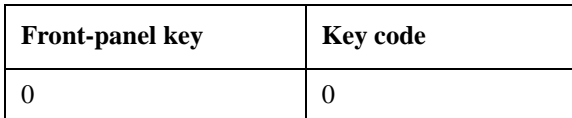

This is a pictorial view of the table:

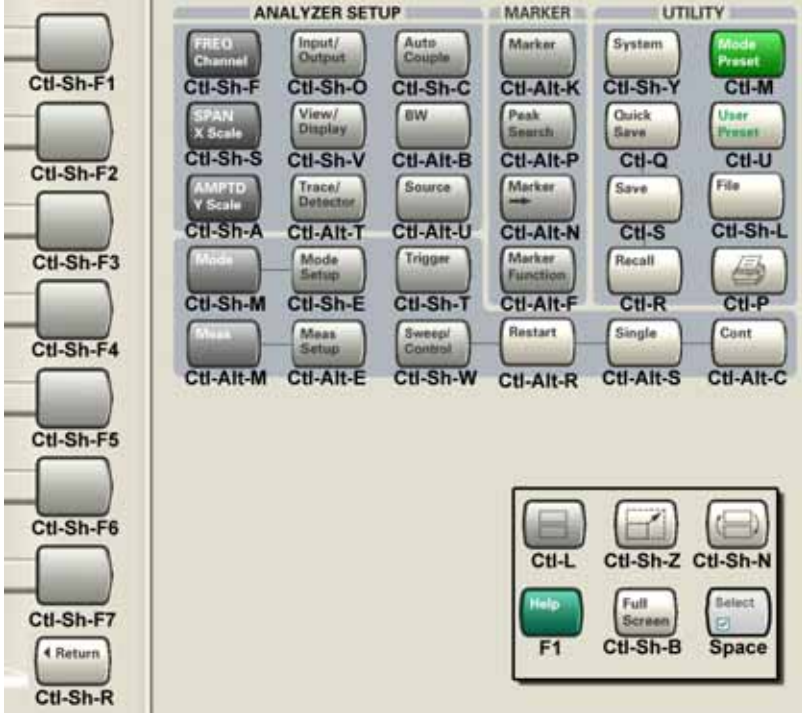

# **Instrument Security & Memory Volatility**

If you are using the test set in a secure environment, you may need details of how to clear or sanitize its memory, in compliance with published security standards of the United States Department of Defense, or other similar authorities.

For the X Series test sets, this information is contained in the document "Security Features and Volatility". This document is **not** included in the test set's on-disk library, but it may be downloaded from Agilent's web site.

To obtain a copy of the document, click on or browse to the following URL:

<http://www.agilent.com/find/security>

To locate and download the document, select a Model Number, for example "E6607A", then click "Submit". Then, follow the on-screen instructions to download the file.
## **3 About the U9080A LTE Measurement Application**

This section provides overall information on the Agilent U9080A LTE Measurement Application and describes the measurements made by the test set. Installation instructions for adding this option to your test set are provided in this section, in case you purchased this option separately.

## **What Does the Agilent U9080A LTE Measurement Application Do?**

The U9080A LTE is a full-featured LTE signal analyzer that can help determine if a modulated source or transmitter is working correctly. There are standard and optional settings to enable complete analysis of LTE communications signals.

The U9080A 1FP LTE measurement application provides:

- Uplink (SC-FDMA), downlink (OFDMA), and Tx Diversity, MIMO analysis
- All LTE bandwidths: 1.4 MHz to 20 MHz
- All LTE modulation formats and sequences: BPSK, QPSK, 16QAM, 64QAM, CAZAC (Zadoff-Chu) Both downlink (OFDMA) and uplink (SC-FDMA) analysis
- Support for all LTE uplink channels and signals: PUSCH DM-RS, PUSCH, PUCCH DM-RS, and **PUCCH**
- Support for all LTE downlink channels and signals: RS, P-SS, S-SS, P-BCH, PDCCH, PCFICH, PHICH, and PDSCH
- View signal by: resource block, sub-carrier, slot, or symbol—select all or specific region for analysis. 2D graphical interface shows pictorial representation of user allocation
- Flexible display: Up to four simultaneous user-controllable trace displays
- Flexible markers: Up to 12 markers that can be coupled across different measurements
- X-Series front-panel operation with SCPI programmability

The U9080A 1FP LTE measurement application supports the following standards:

- 3GPP TS 36.101 V8.1.0 (2008-03)
- 3GPP TS 36.104 V8.1.0 (2008-03)
- 3GPP TS 36.211 V8.2.0 (2008-03)
- 3GPP TS 36.212 V8.2.0 (2008-03)
- 3GPP TS 36.213 V8.2.0 (2008-03)

## **4 Programming the Test Set**

This chapter provides introductory information about the programming documentation included with your test set.

## **What Programming Information is Available?**

The X-Series Documentation can be accessed through the Additional Documentation page in the instrument Help system and is included on the Documentation CD shipped with the instrument. It can also be found in the instrument at: C:\ProgramsFiles\Agilent\SignalAnalysis\ Infrastructure\Help\otherdocs[, or online at: http://www.agilent.com/find/mxa\\_manuals](http://www.agilent.com/find/mxa_manuals).

The following resources are available to help you create programs for automating your X-Series measurements:

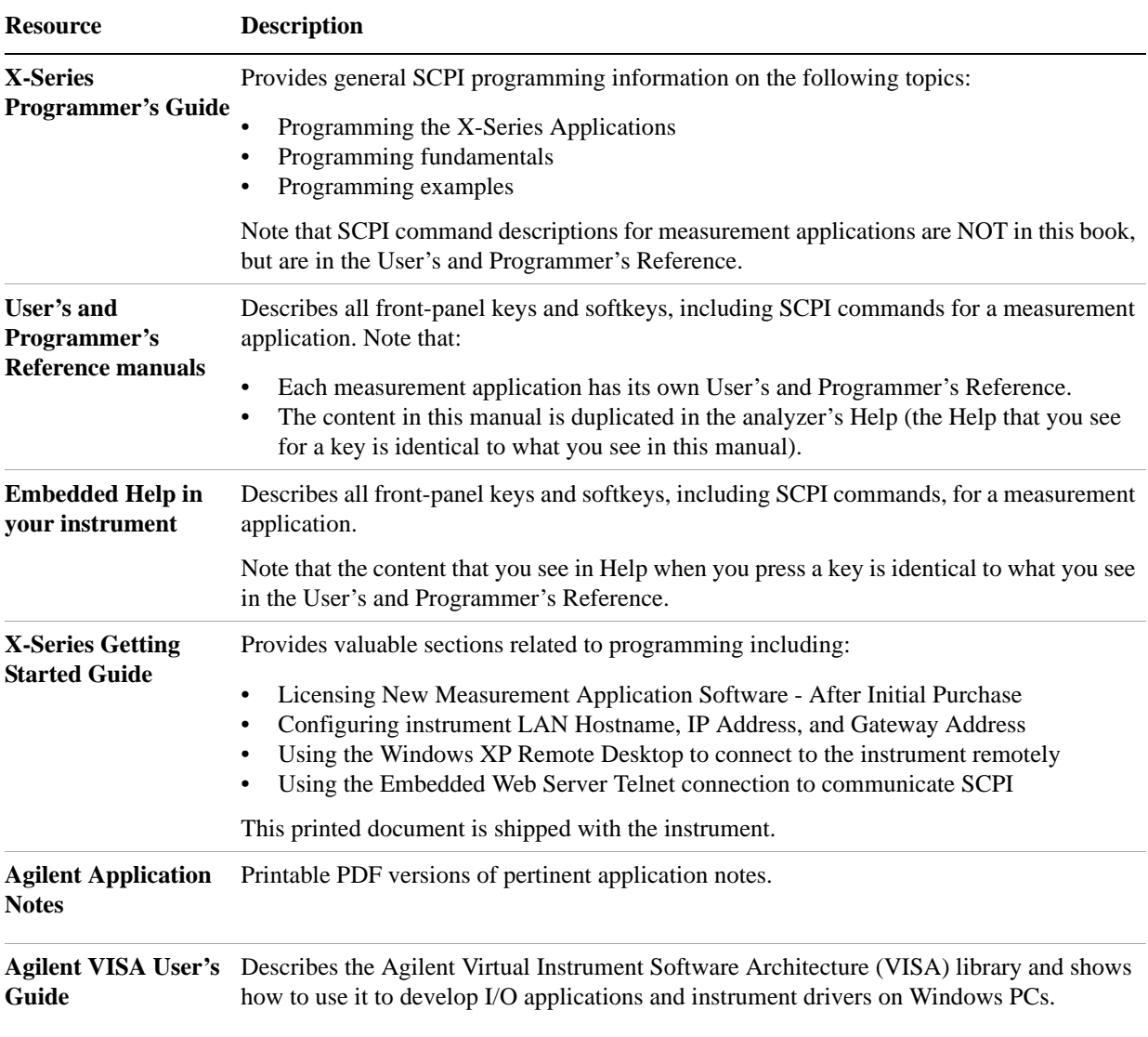

### **IEEE Common GPIB Commands**

Numeric values for bit patterns can be entered using decimal or hexi-decimal representations. (that is,. 0 to 32767 is equivalent to #H0 to #H7FFF).

### **Calibration Query**

\*CAL? Performs a full alignment and returns a number indicating the success of the alignment. A zero is returned if the alignment is successful. A one is returned if any part of the alignment fails. The equivalent SCPI command is CALibrate[:ALL]?

See ["Alignments" on page 255](#page-254-0) for details of \*CAL?.

#### **Clear Status**

Clears the status byte register. It does this by emptying the error queue and clearing all bits in all of the event registers. The status byte register summarizes the states of the other registers. It is also responsible for generating service requests.

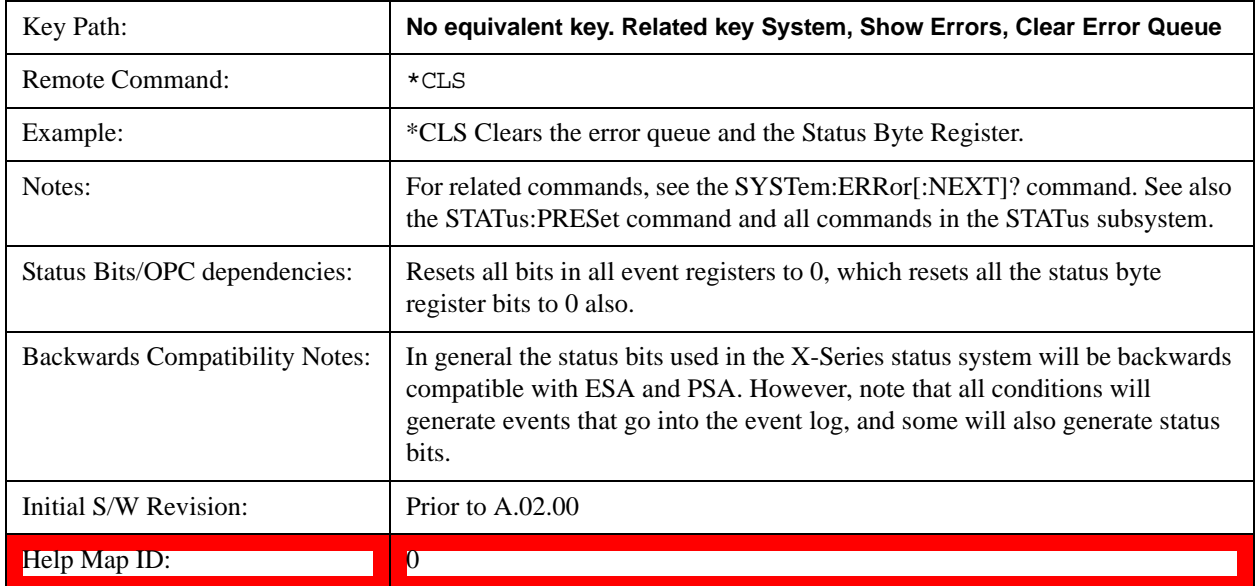

#### **Standard Event Status Enable**

Selects the desired bits from the standard event status enable register. This register monitors I/O errors and synchronization conditions such as operation complete, request control, query error, device dependent error, status execution error, command error, and power on. The selected bits are OR'd to become a summary bit (bit 5) in the byte register which can be queried.

The query returns the state of the standard event status enable register.

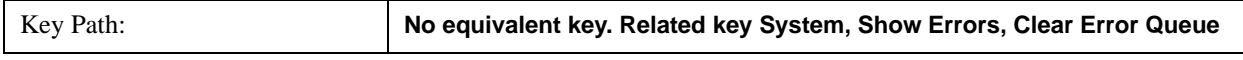

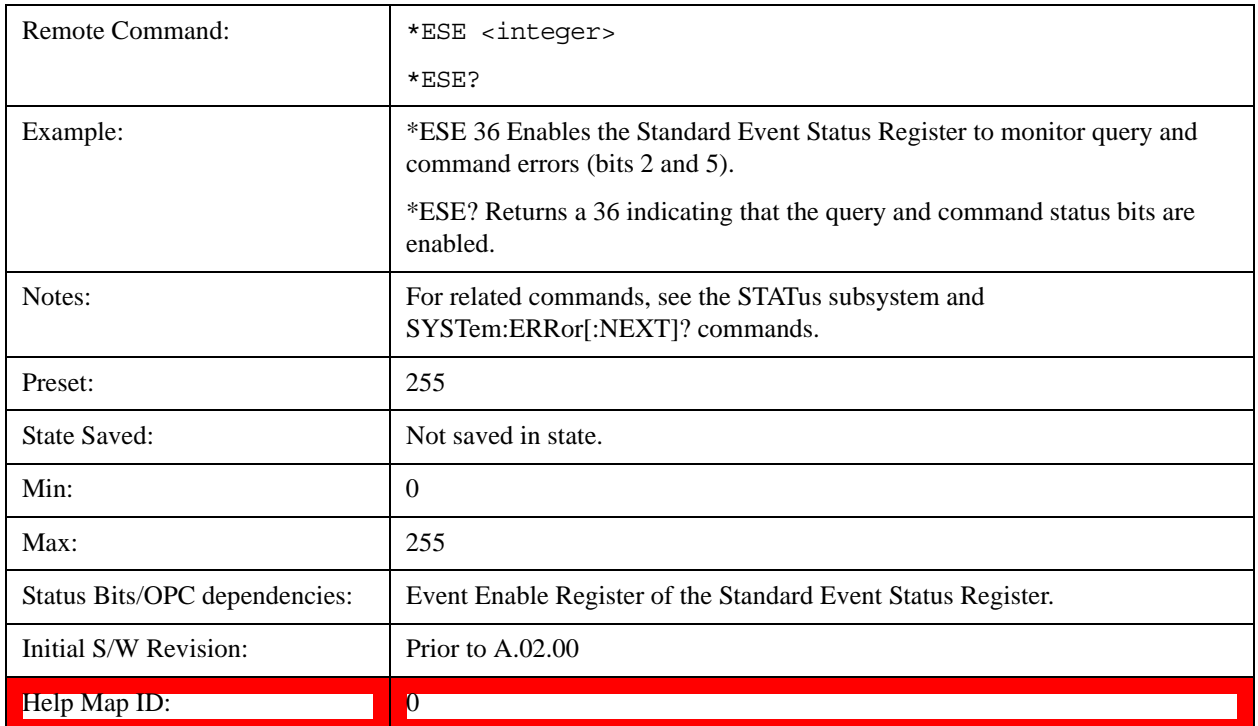

### **Standard Event Status Register Query**

Queries and clears the standard event status event register. (This is a destructive read.) The value returned is a hexadecimal number that reflects the current state (0/1) of all the bits in the register.

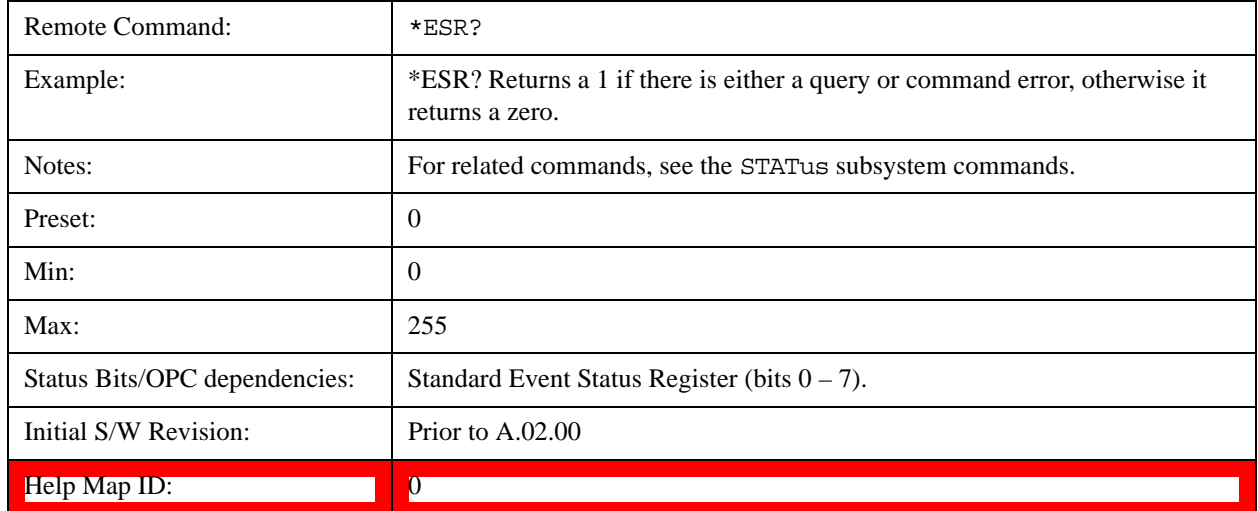

### **Identification Query**

Returns a string of instrument identification information. The string will contain the model number, serial number, and firmware revision.

The response is organized into four fields separated by commas. The field definitions are as follows:

Manufacturer

Model

Serial number

Firmware version

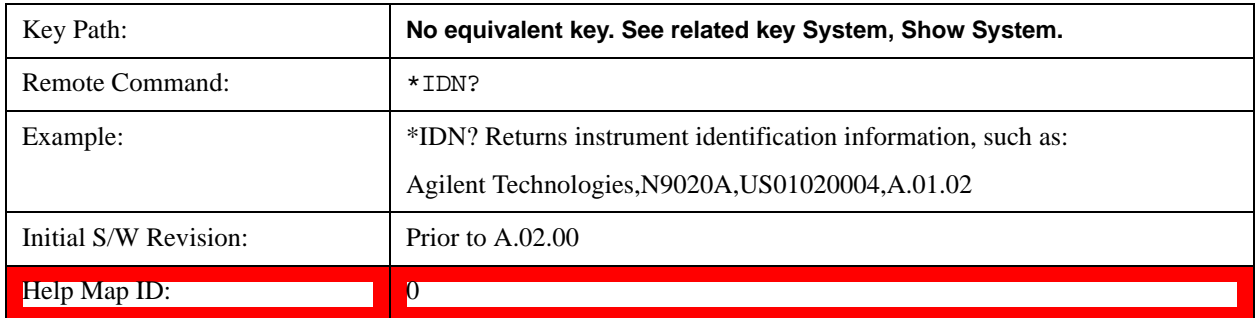

### **Instrument Model Number**

ID? - Returns a string of the instrument identification. The string will contain the model number.

When in Remote Language compatibility mode the query will return the model number of the emulated instrument, when in any other mode the returned model number will be that of the actual hardware.

### **Operation Complete**

The \*OPC command sets bit 0 in the standard event status register (SER) to "1" when pending operations have finished, that is when all overlapped commands are complete. It does not hold off subsequent operations. You can determine when the overlapped commands have completed either by polling the OPC bit in SER, or by setting up the status system such that a service request (SRQ) is asserted when the OPC bit is set.

The \*OPC? query returns a "1" after all the current overlapped commands are complete. So it holds off subsequent commands until the "1" is returned, then the program continues. This query can be used to synchronize events of other instruments on the external bus.

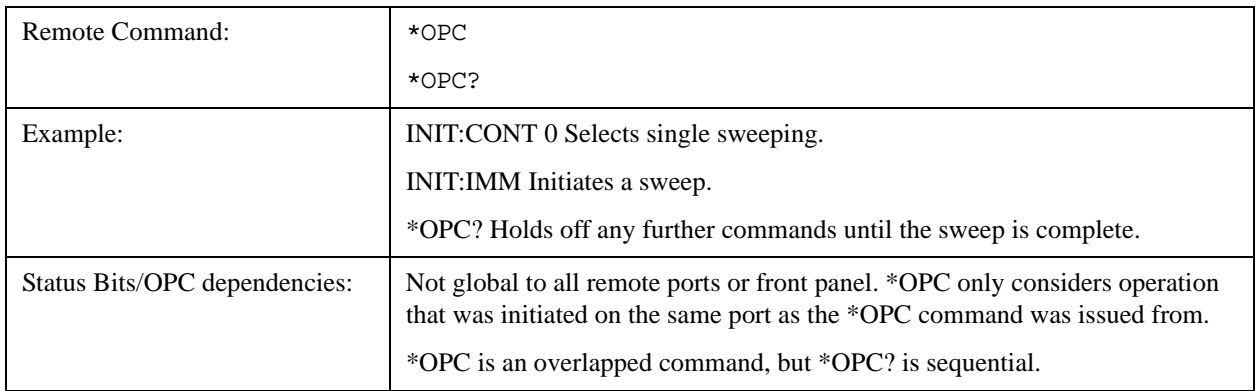

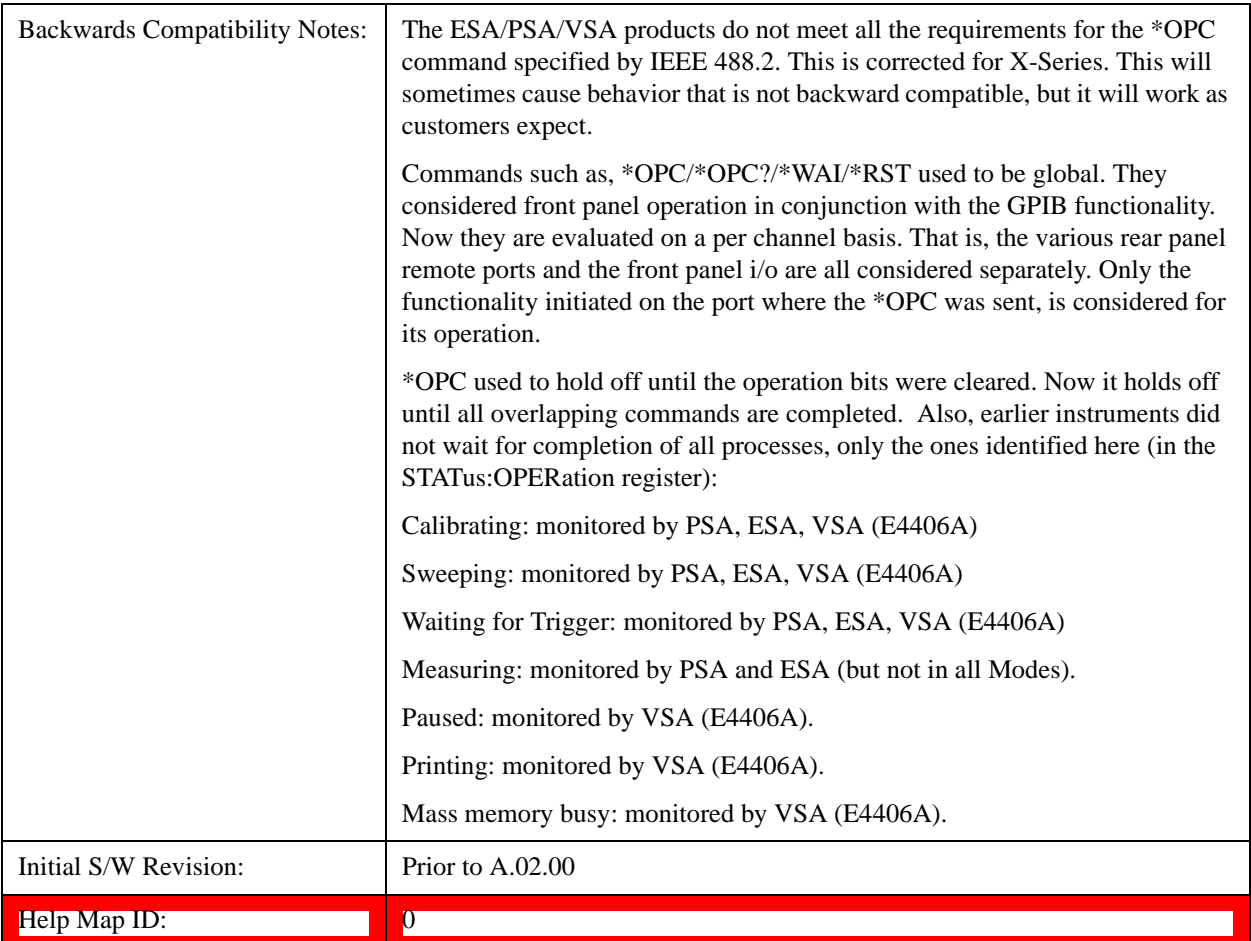

### **Query Instrument Options**

Returns a string of all the installed instrument options. It is a comma separated list with quotes, such as: "503,P03,PFR".

To be IEEE compliant, this command should return an arbitrary ascii variable that would not begin and end with quotes. But the quotes are needed to be backward compatible with previous SA products and software. So, the actual implementation will use arbitrary ascii. But quotes will be sent as the first and last ascii characters that are sent with the comma-separated option list.

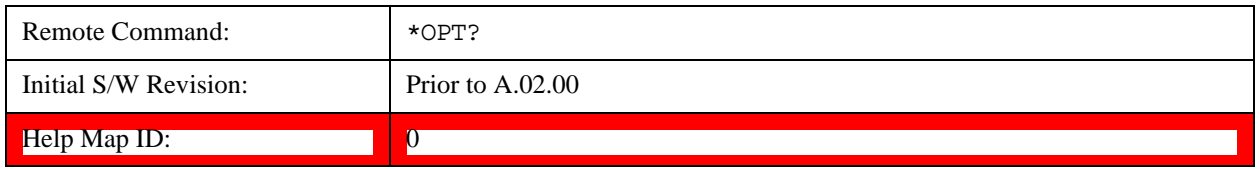

### **Recall Instrument State**

This command recalls the instrument state from the specified instrument memory register.

If the state being loaded has a newer firmware revision than the revision of the instrument, no state is recalled and an error is reported

If the state being loaded has an equal firmware revision than the revision of the instrument, the state will be loaded.

If the state being loaded has an older firmware revision than the revision of the instrument, the instrument will only load the parts of the state that apply to the older revision.

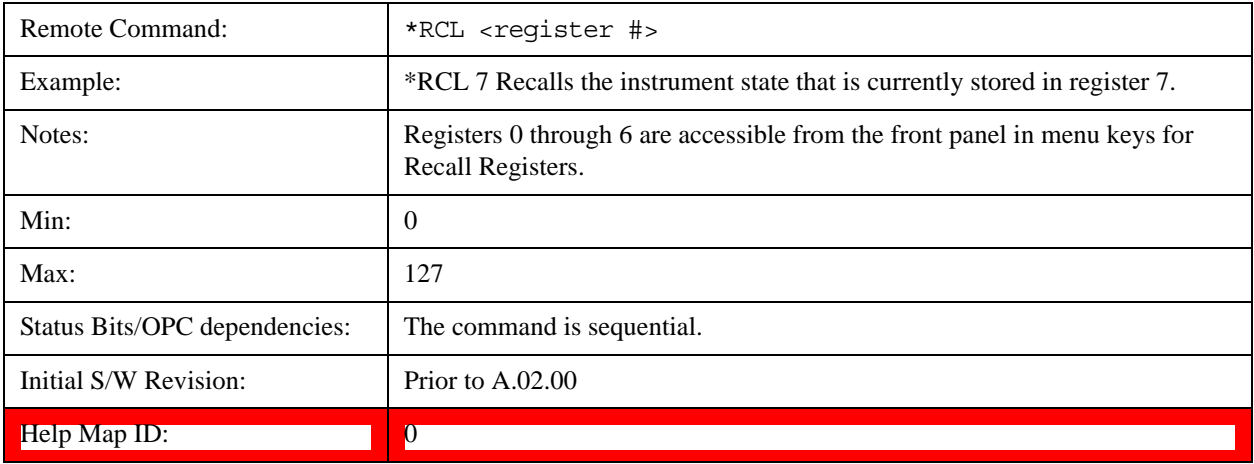

#### **Save Instrument State**

This command saves the current instrument state and mode to the specified instrument memory register.

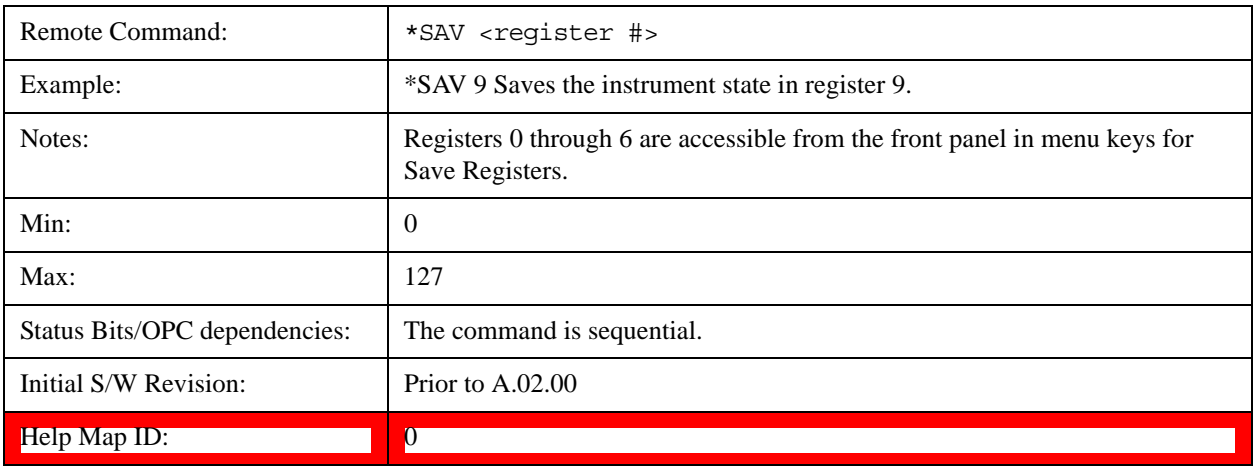

### **Service Request Enable**

This command enables the desired bits of the service request enable register.

The query returns the value of the register, indicating which bits are currently enabled.

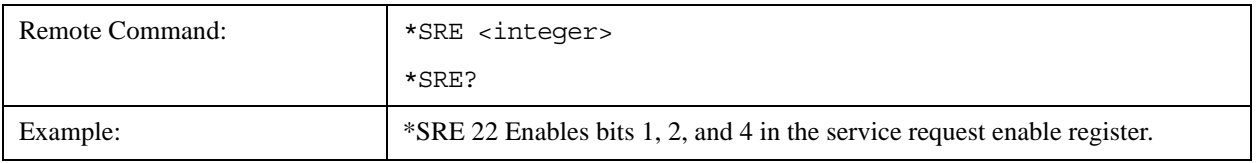

#### Programming the Test Set **IEEE Common GPIB Commands**

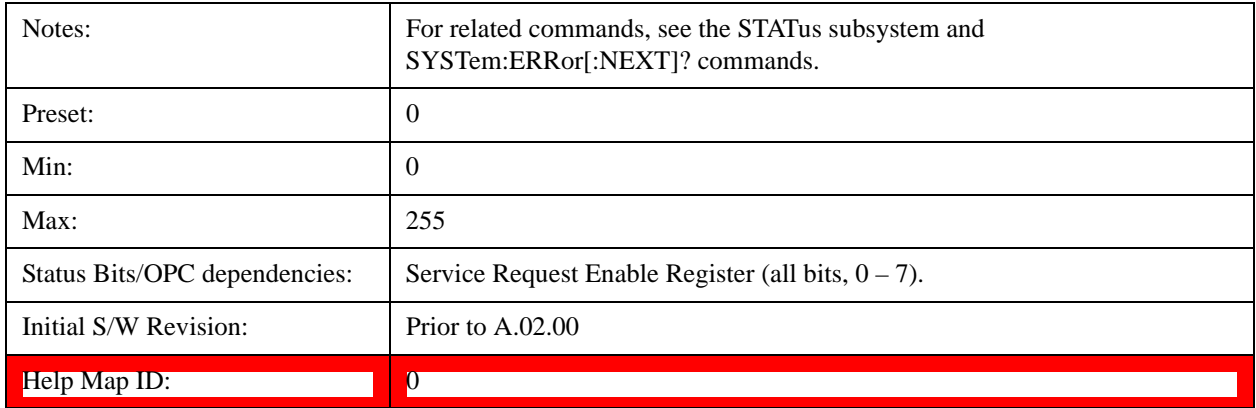

### **Status Byte Query**

Returns the value of the status byte register without erasing its contents.

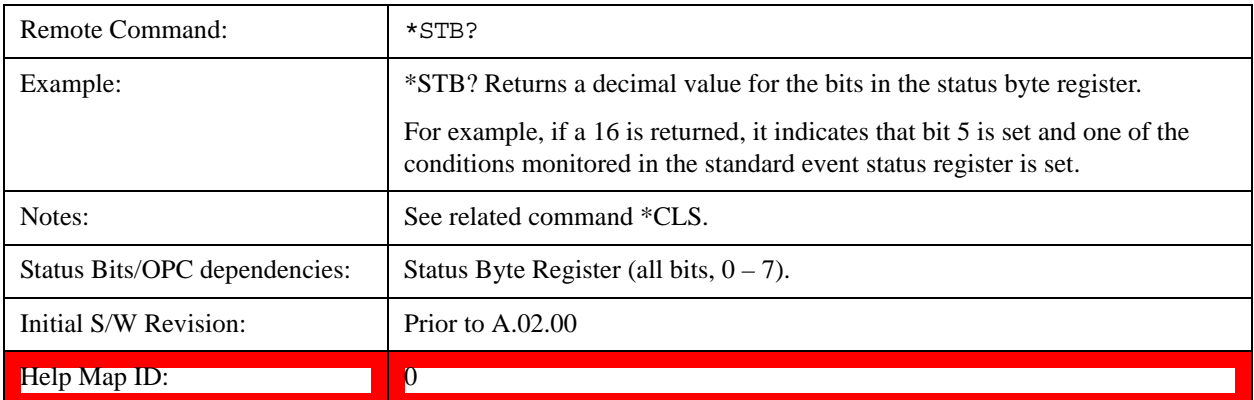

### **Trigger**

This command triggers the instrument. Use the :TRIGger[:SEQuence]:SOURce command to select the trigger source.

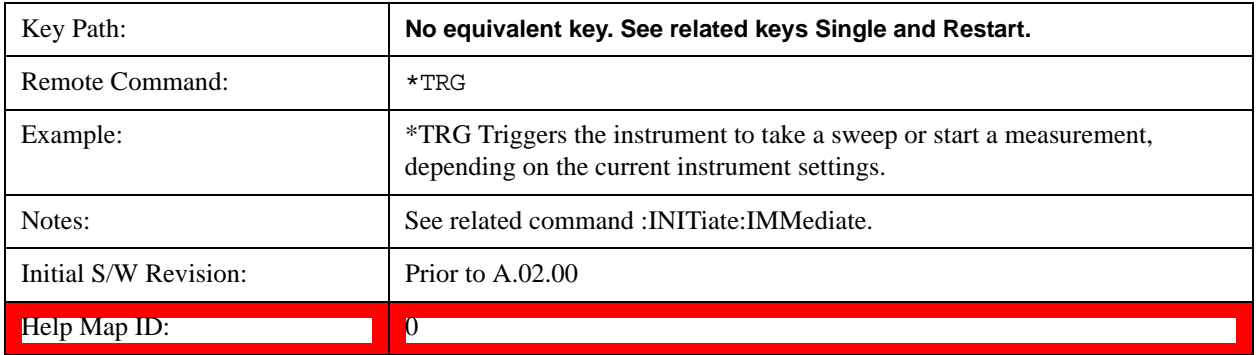

### **Self Test Query**

This query performs the internal self-test routines and returns a number indicating the success of the

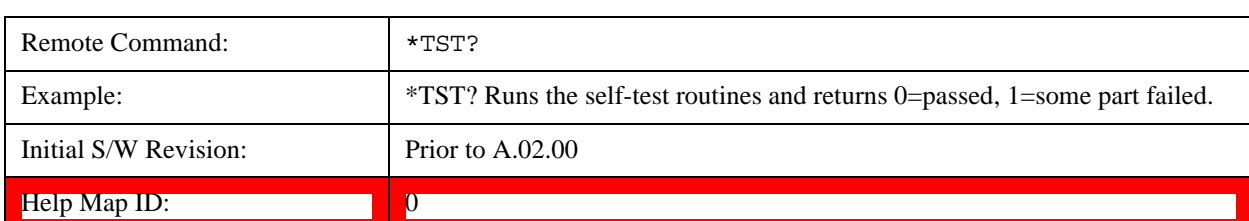

testing. A zero is returned if the test is successful, 1 if it fails.

### **Wait-to-Continue**

This command causes the instrument to wait until all overlapped commands are completed before executing any additional commands. There is no query form for the command.

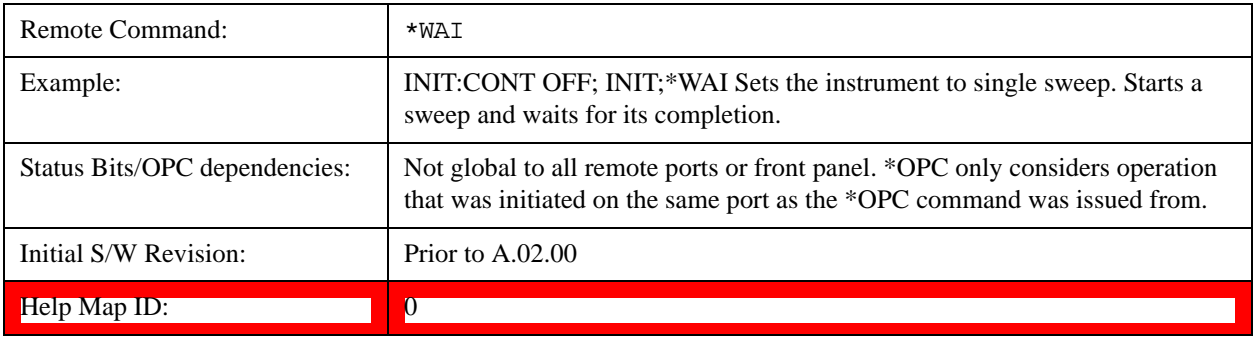

Programming the Test Set **IEEE Common GPIB Commands**

# **5 System Functions**

### **File**

Opens a menu that enables you to access various standard and custom Windows functions. Press any other front-panel key to exit

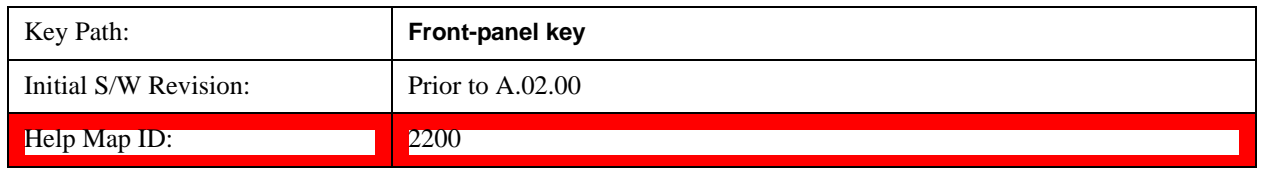

### **File Explorer**

Opens the standard Windows File Explorer. The File Explorer opensin the My Documents directory for the current user.

The File Explorer is a separate Windows application, so to return to the analyzer once you are in the File Explorer, you may either:

Exit the File Explorer by clicking on the red X in the upper right hand corner, with a mouse

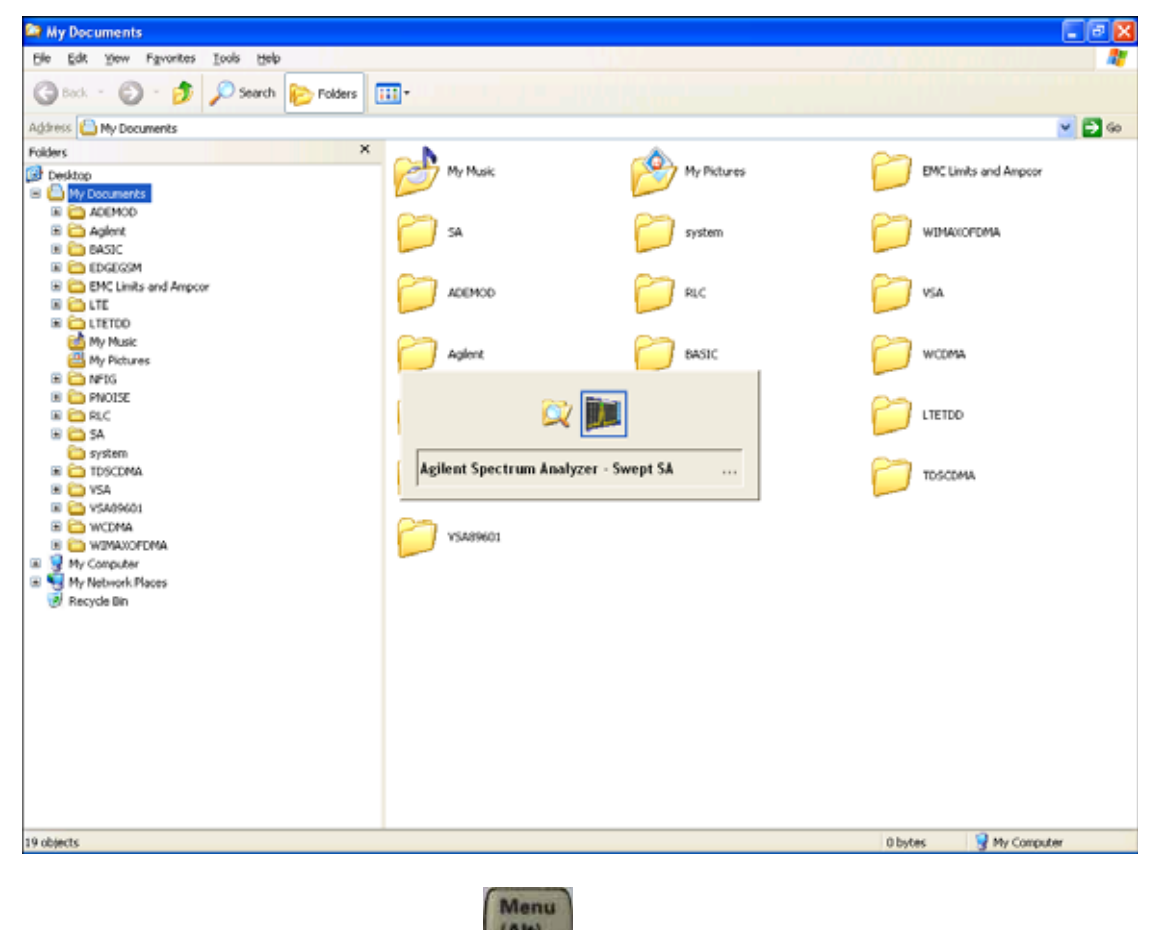

Or use Alt-Tab: press and hold the Alt key and press and release the Tab key until the Analyzer

logo is showing in the window in the center of the screen, as shown above, then release the Alt key.

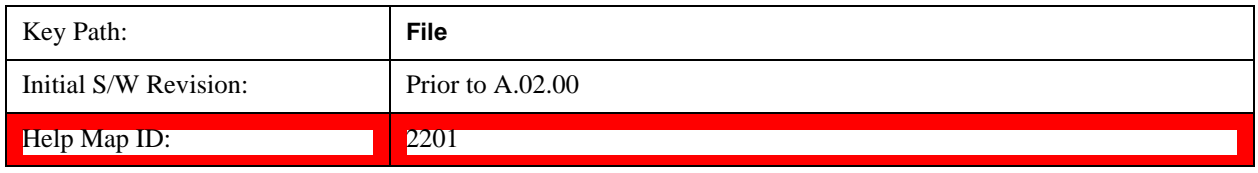

### **Page Setup**

The Page Setup key brings up a Windows Page Setup dialog that allows you to control aspects of the pages sent to the printer when the PRINT hardkey is pressed.

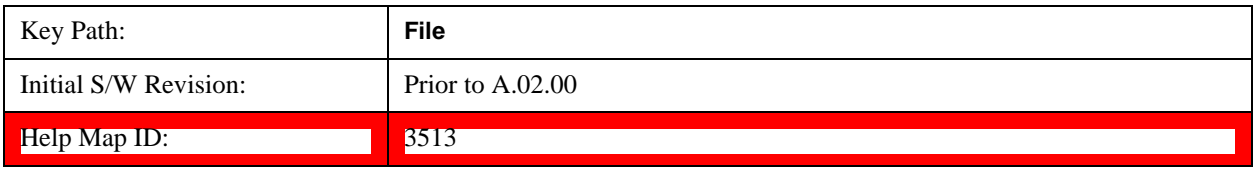

Paper size, the printer paper source, the page orientation and the margins are all settable. Just like any standard Windows dialog, you may navigate the dialog using the front-panel keys, or a mouse. There are no SCPI commands for controlling these parameters.

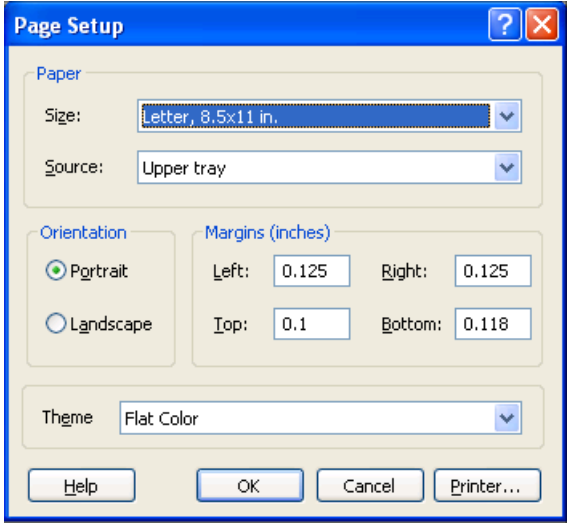

Also contained in this dialog is a drop-down control that lets you select the Theme to use when printing. For more on Themes, see information under View/Display, Display, System Display Settings, Theme. The Theme control has a corresponding SCPI command.

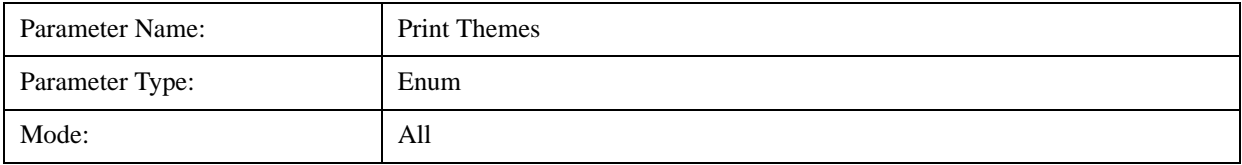

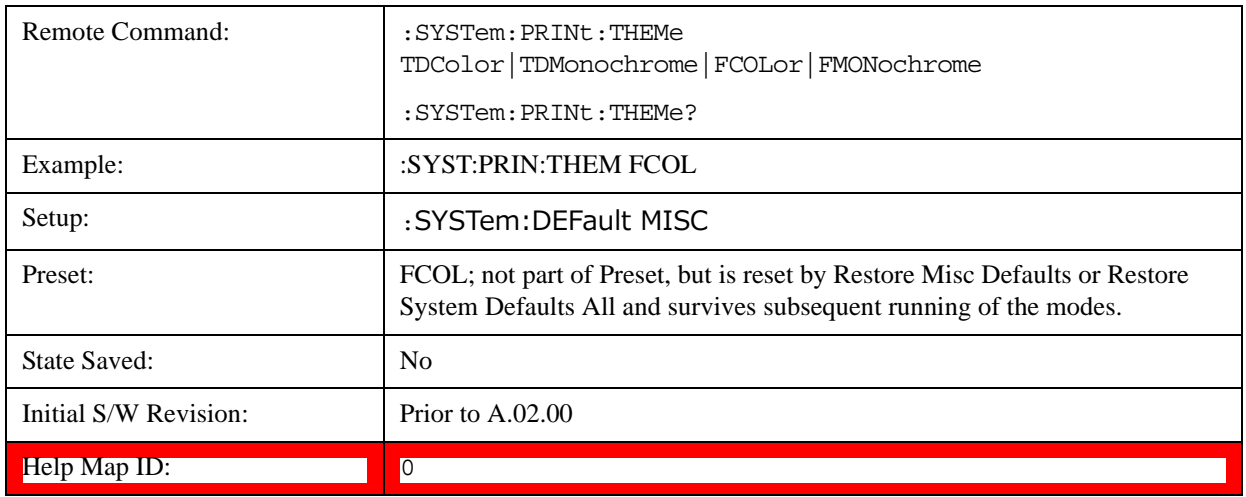

#### **Print**

The Print key opens a Print dialog for configured printing ( for example, to the printer of your choice). Refer to your Microsoft Windows Operating System manual for more information.

#### **Maximize/Restore Down**

These keys allow the Instrument Application to be maximized and then restored to its prior state. Only one of the two keys is visible at a time. When not already maximized the Maximize Application key is visible, and when maximized, the Restore Down Application key is visible and replaces the Maximize Application key.

#### **Maximize**

This key allows you to Maximize the Instrument Application, which causes the analyzer display to fill the screen. Once the application is maximized, this key is replaced by the Restore Down key.

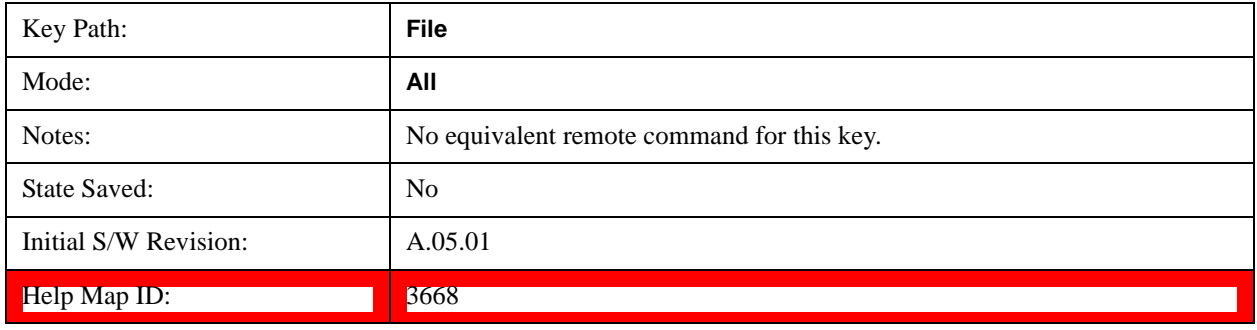

#### **Restore Down**

This key allows you to Restore Down the Instrument Application and reverses the action taken by Maximize. This key is only visible when the application has been maximized, and after the Restore Down action has been completed this key is replaced by the Maximize key.

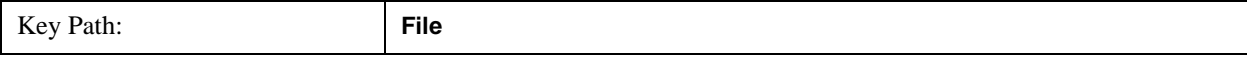

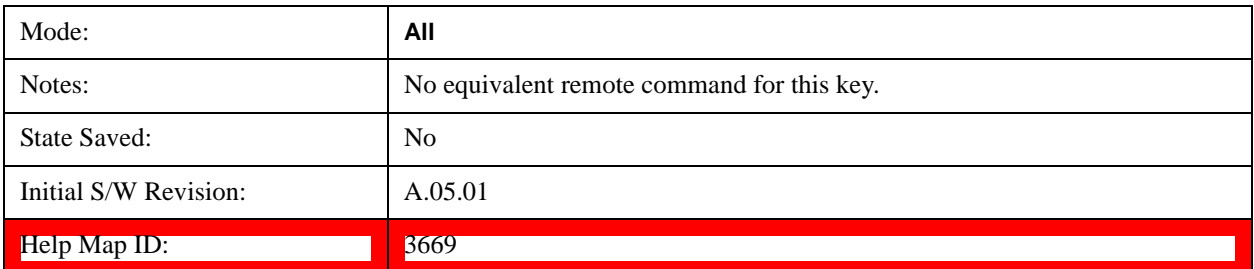

### **Minimize**

The Minimize key causes the analyzer display to disappear down into the task bar, allowing you to see

the Windows Desktop. You can use Alt-Tab ( press and hold the Alt  $\begin{bmatrix} (A) \\ (B) \end{bmatrix}$  key and press and release the Tab key) to restore the analyzer display.

Menu

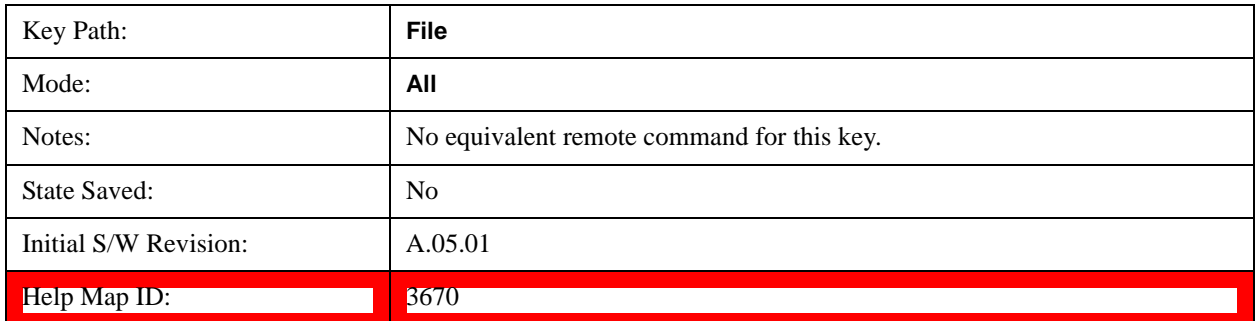

### **Exit**

This key, when pressed, will exit the Instrument Application. A dialog box is used to confirm that you intended to exit the application:

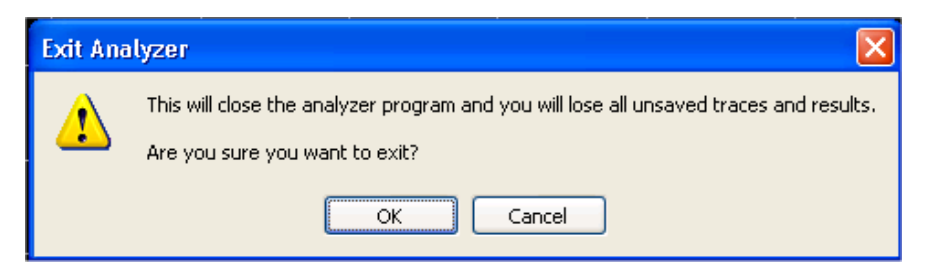

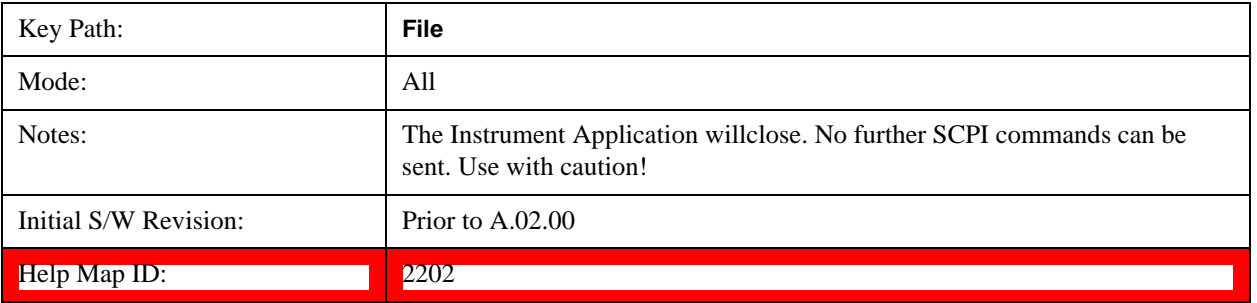

### **Mode Preset**

Returns the active mode to a known state.

Mode Preset does the following for the currently active mode:

Aborts the currently running measurement.

Brings up the default menu for the mode, with no active function.

Sets measurement Global settings to their preset values for the active mode only.

Activates the default measurement.

Brings up the default menu for the mode.

Clears the input and output buffers.

Sets Status Byte to 0.

Mode Preset does not:

Cause a mode switch

Affect mode persistent settings

Affect system settings

See ["How-To Preset" on page 199](#page-198-0) for more information.

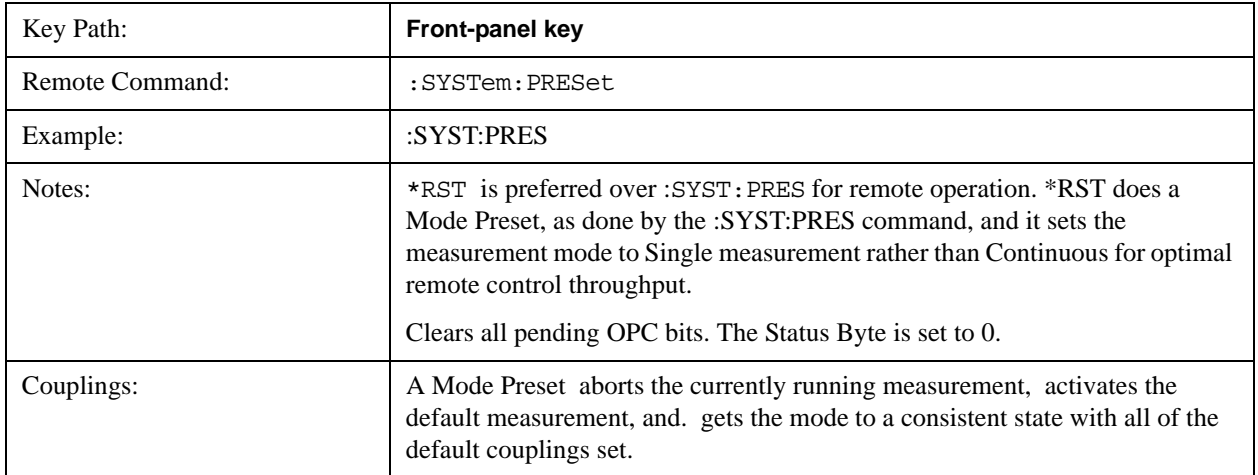

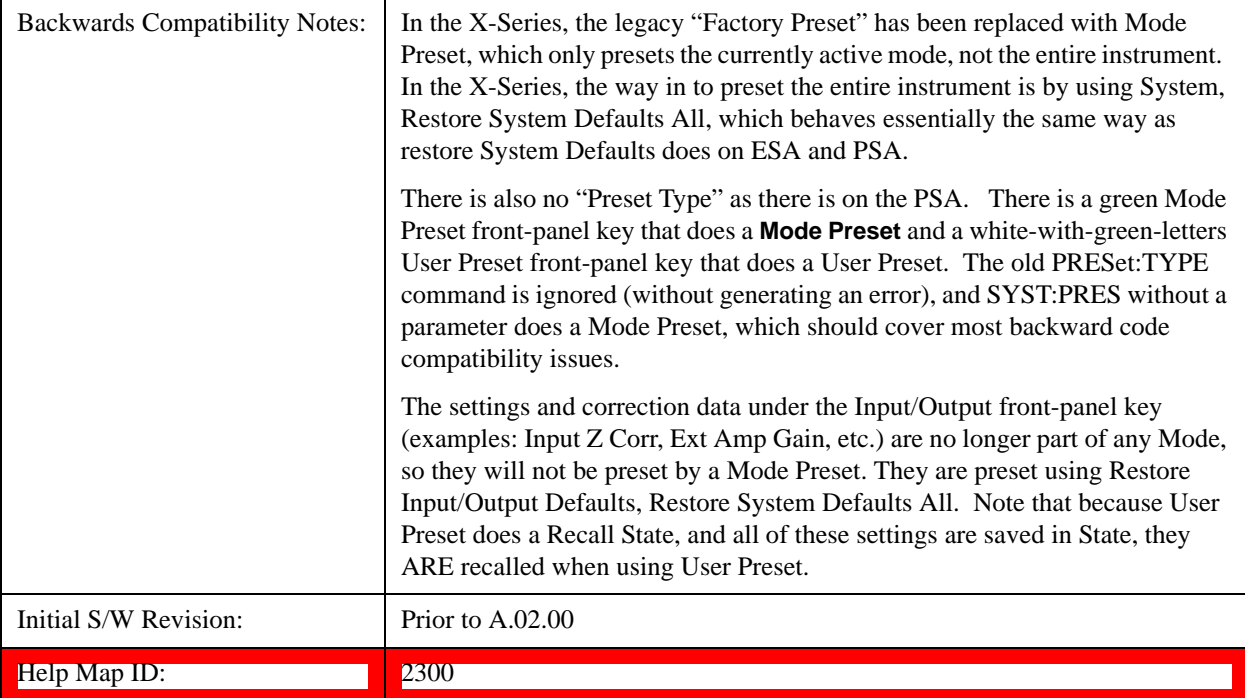

#### <span id="page-198-0"></span>**How-To Preset**

The table below shows all possible presets, their corresponding SCPI commands and front-panel access (key paths). Instrument settings depend on the current measurement context. Some settings are local to the current measurement, some are global (common) across all the measurements in the current mode, and some are global to all the available modes. In a similar way, restoring the settings to their preset state can be done within the different contexts.

Auto Couple - is a measurement local key. It sets all Auto/Man parameter couplings in the measurement to Auto. Any Auto/Man selection that is local to other measurements in the mode will not be affected.

Meas Preset - is a measurement local key. Meas Preset resets all the variables local to the current measurement except the persistent ones.

Mode Preset - resets all the current mode's measurement local and measurement global variables except the persistent ones.

Restore Mode Defaults - resets ALL the Mode variables (and all the Meas global and Meas local variables), including the persistent ones.

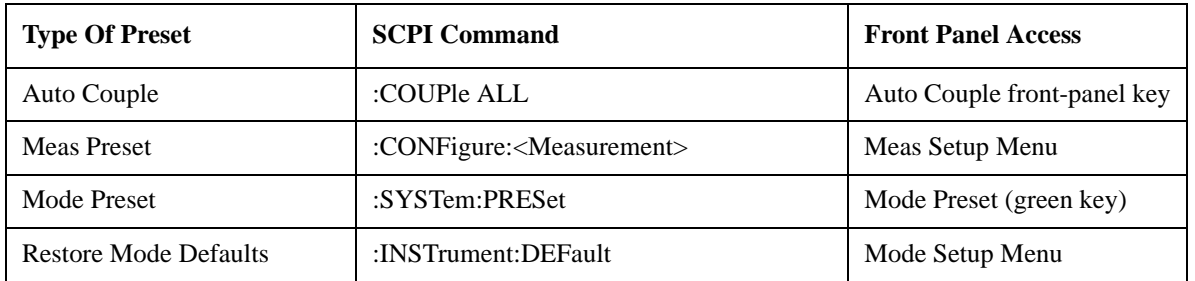

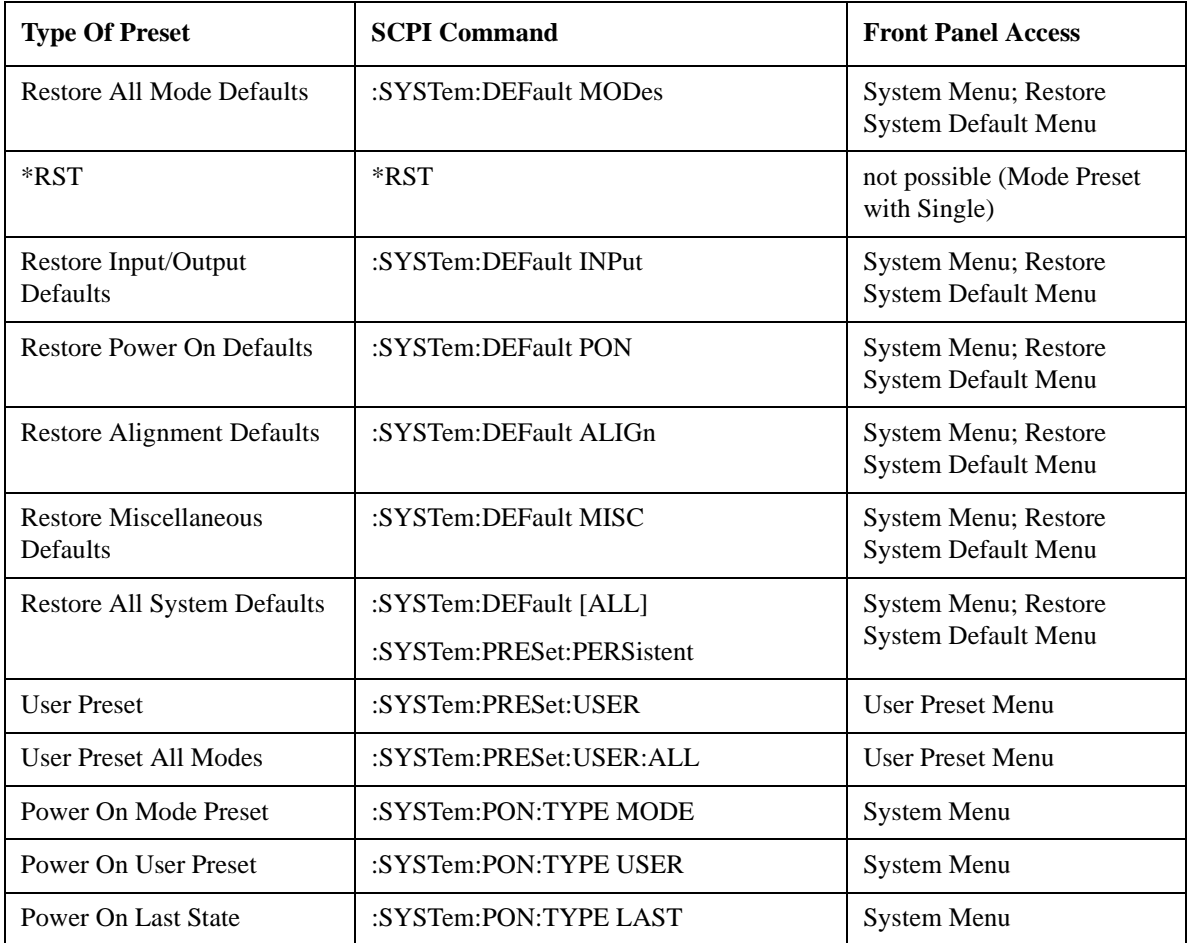

### **Restore Mode Defaults**

Resets the state for the currently active mode by resetting the mode persistent settings to their factory default values, clearing mode data and by performing a Mode Preset. This function will never cause a mode switch. This function performs a full preset for the currently active mode; whereas, Mode Preset performs a partial preset. Restore Mode Defaults does not affect any system settings. System settings are reset by the Restore System Defaults function. This function does reset mode data; as well as settings.

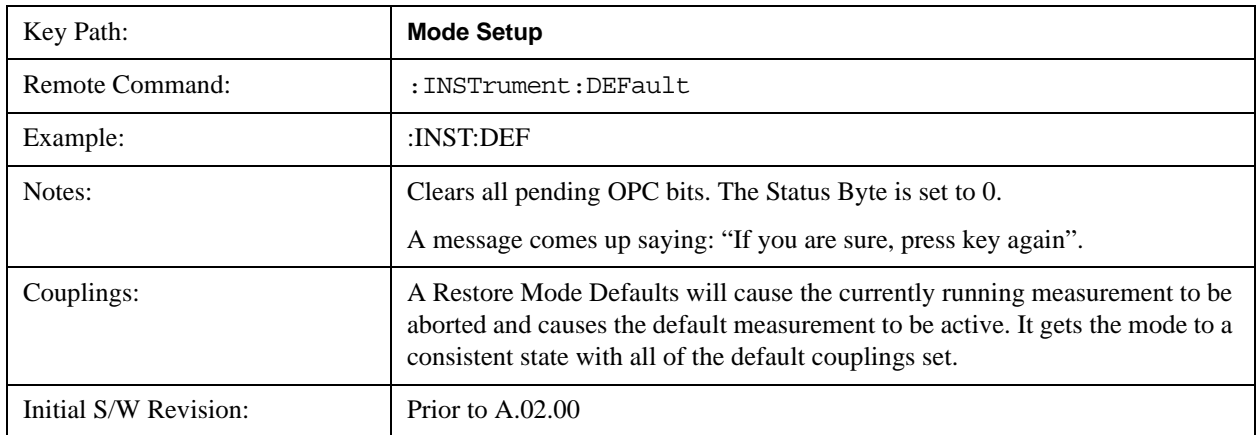

Help Map ID: 2307

### **Meas Preset**

Resets the measurement local variables for the currently active measurement to their factory default values. The measurement settings that get reset are the same ones that are reset during a Mode Preset. This function keeps the instrument in the current measurement and the current mode and does not affect the settings for other measurements, but does abort the currently running measurement.

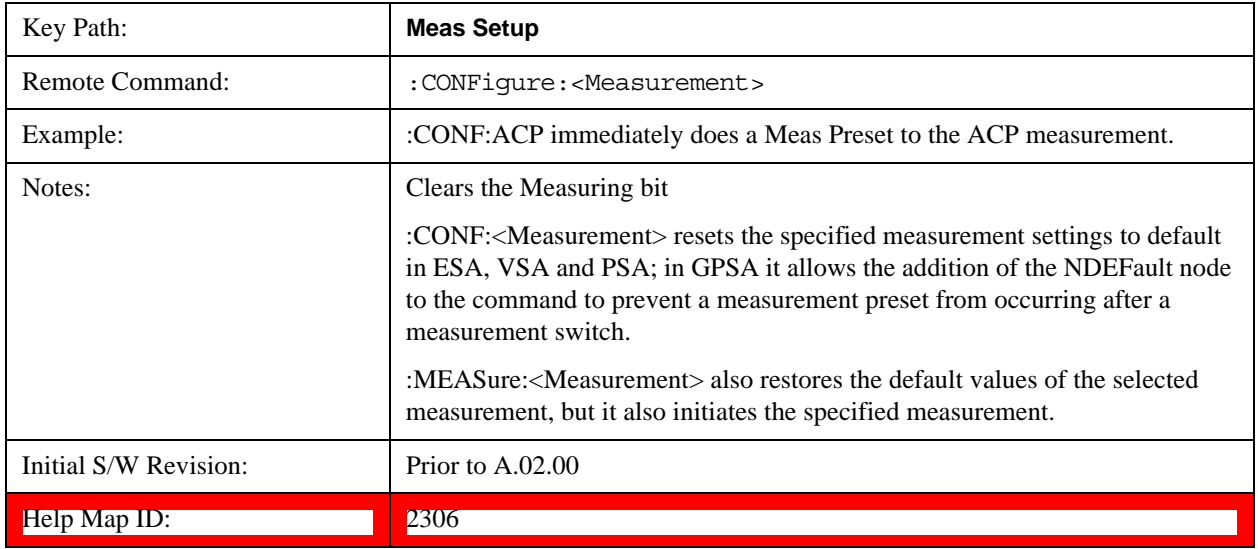

### **Preset Type (Remote Command Only)**

As stated in the Backward Compatibility section, to be compatible with ESA/PSA the PRESet:TYPE command will be implemented as a no-op.

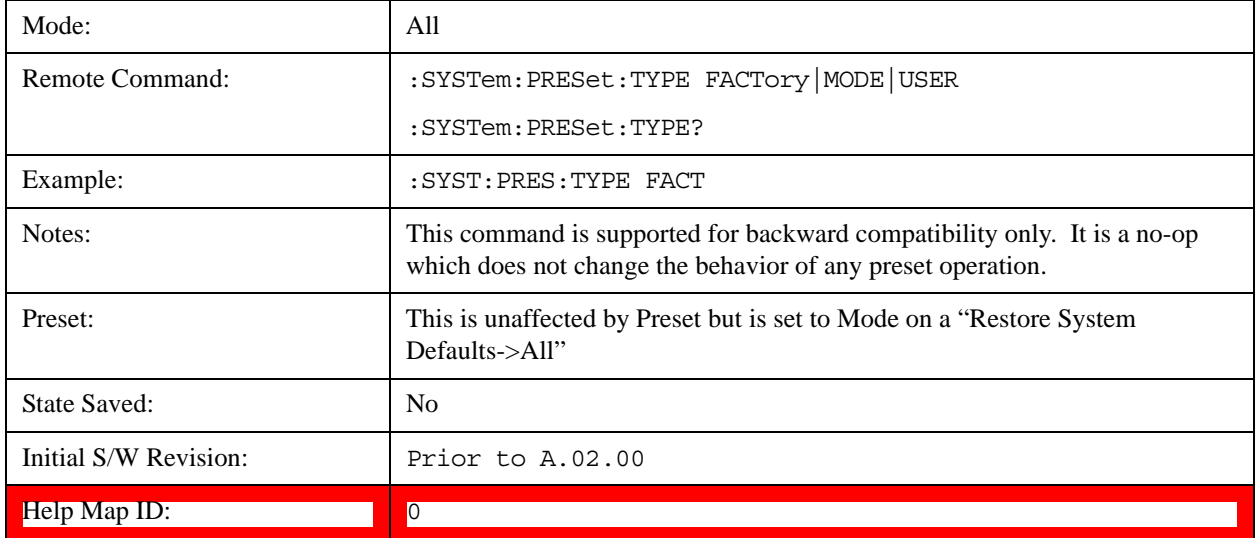

### **\*RST (Remote Command Only)**

\*RST is equivalent to :SYST:PRES;:INIT:CONT OFF, which is a Mode Preset in the Single measurement state. This remote command is preferred over Mode Preset remote command - :SYST:PRES, as optimal remote programming occurs with the instrument in the single measurement state.

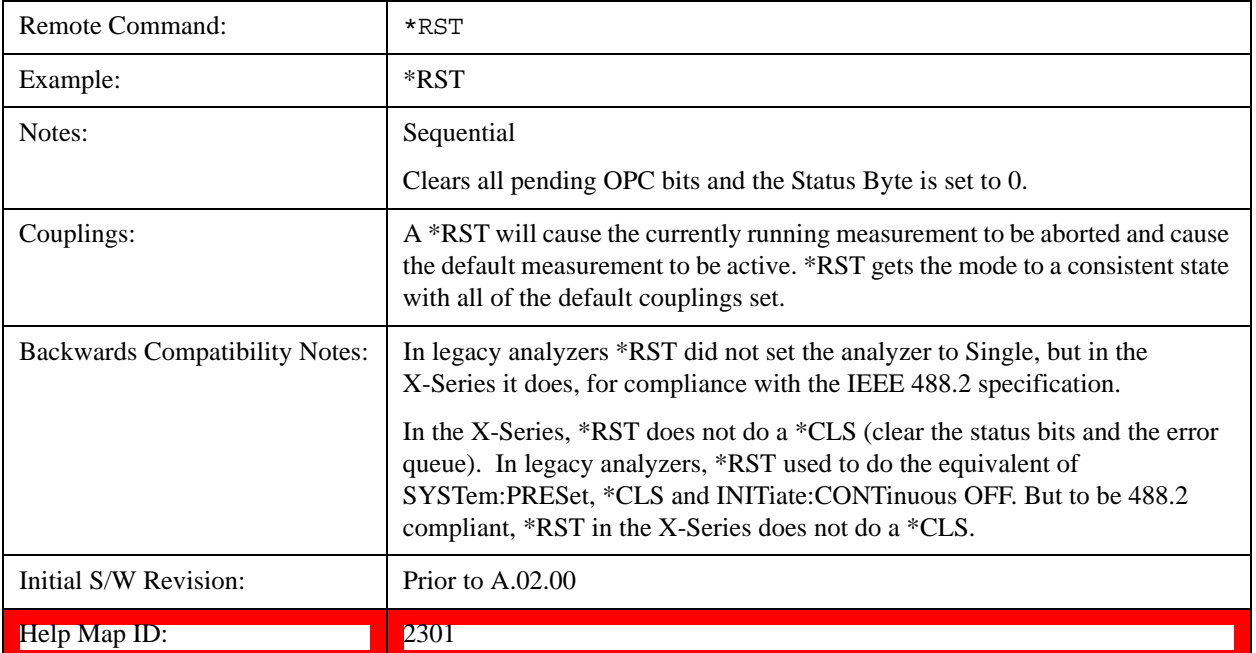

### **Print**

This front-panel key is equivalent to performing a File, Print, OK. It immediately performs the currently configured Print to the Default printer.

The :HCOPy command is equivalent to pressing the PRINT key. The HCOPy:ABORt command can be used to abort a print which is already in progress. Sending HCOPy:ABORt will cause the analyzer to stop sending data to the printer, although the printer may continue or even complete the print, depending on how much data was sent to the printer before the user sent the ABORt command.

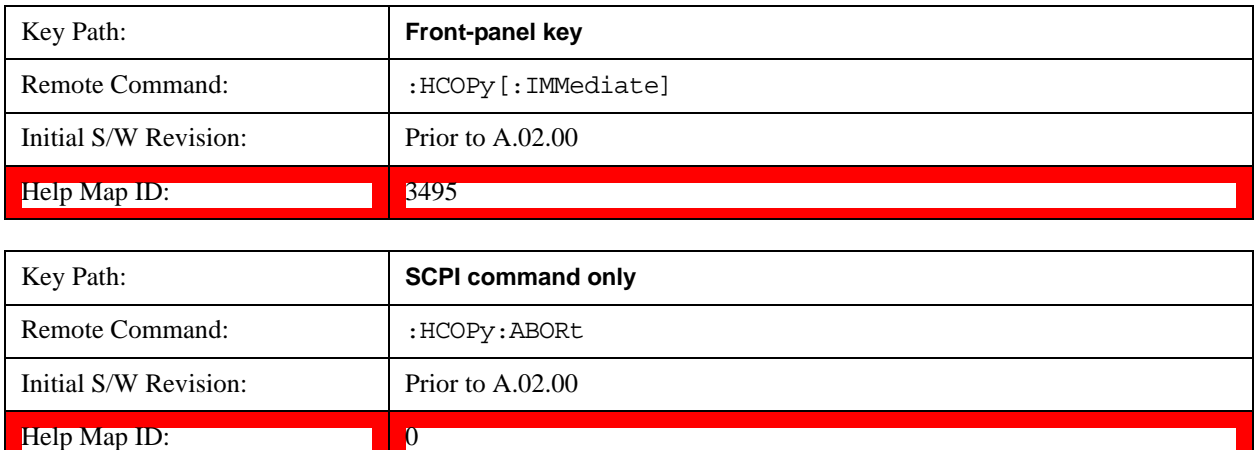

### **Quick Save**

The Quick Save front-panel key repeats the most recent save that was performed from the Save menu, with the following exceptions:

Register saves are not remembered as Saves for the purpose of the Quick Save function

If the current measurement does not support the last non-register save that was performed, an informational message is generated, "File type not supported for this measurement"

Quick Save repeats the last type of qualified save (that is, a save qualified by the above criteria) in the last save directory by creating a unique filename using the Auto File Naming algorithm described below.

If Quick Save is pressed after startup and before any qualified Save has been performed, the Quick Save function performs a Screen Image save using the current settings for Screen Image saves (current theme, current directory), which then becomes the "last save" for the purpose of subsequent Quick Saves.

The Auto File Naming feature automatically generates a file name for use when saving a file. The filename consists of a prefix and suffix separated by a dot, as is standard for the Windows® file system. A default prefix exists for each of the available file types:

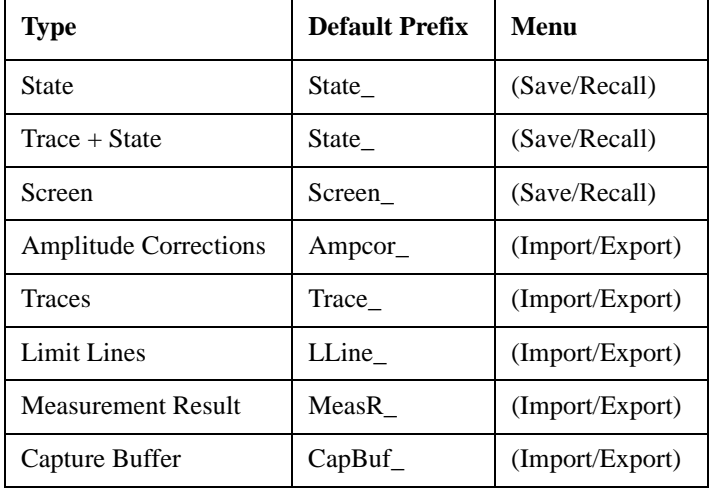

A four digit number is appended to the prefix to create a unique file name. The numbering sequence starts at 0000 within each Mode for each file type and updates incrementally to 9999, then wraps to 0000 again. It remembers where it was through a Mode Preset and when leaving and returning to the Mode. It is reset by Restore Misc Defaults and Restore System Defaults and subsequent running of the instrument application. So, for example, the first auto file name generated for State files is State\_0000.state. The next is State\_0001, and so forth.

One of the key features of Auto File Name is that we guarantee that the Auto File Name will never conflict with an existing file.The algorithm looks for the next available number. If it gets to 9999, then it looks for holes. If it find no holes, that is no more numbers are available, it gives an error.

For example, if when we get to State\_0010.state there is already a State\_0010.state file in the current directory, it advances the counter to State  $0011$ . state to ensure that no conflict will exist (and then it verifies that State 0011.state also does not exist in the current directory and advances again if it does, and so forth).

If you enter a file name for a given file type, then the prefix becomes the filename you entered instead of the default prefix, followed by an underscore. The last four letters (the suffix) are the 4-digit number.

For example, if you save a measurement results file as "fred.csv", then the next auto file name chosen for a measurement results save will be fred\_0000.csv.

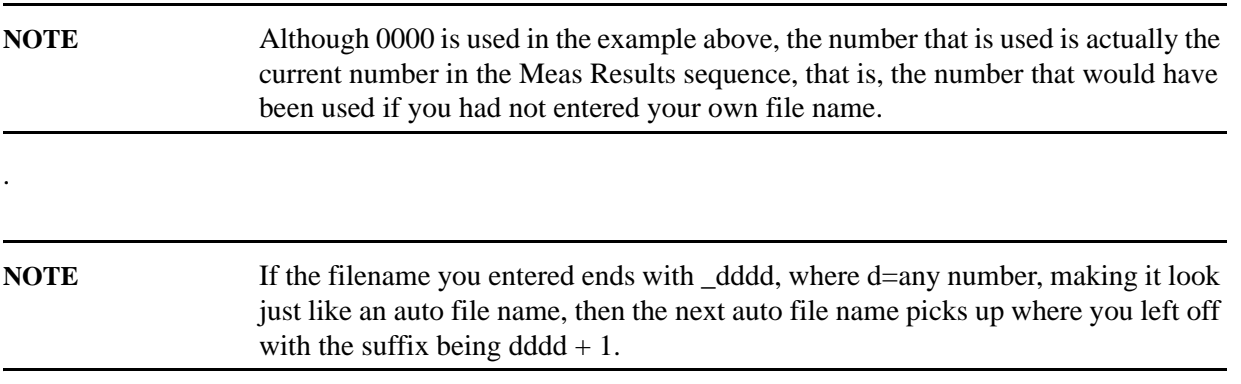

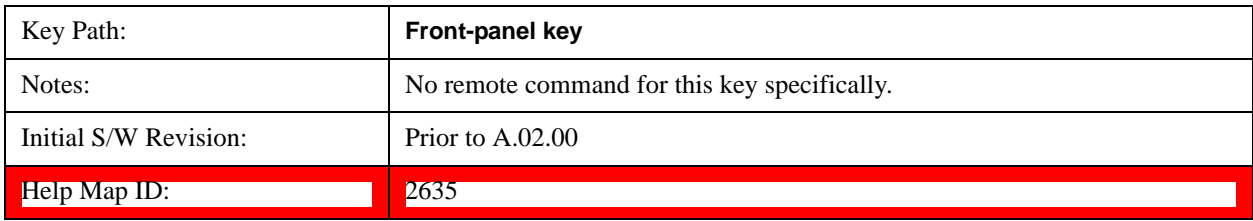

### **Recall**

The **Recall** menu lets you choose what you want to recall, and where you want to recall it from. Among the types of files you can recall are **States and Traces**. In addition, an **Import (Data)** option lets you recall a number of data types stored in CSV files (as used by Excel and other spreadsheet programs).

The default paths for Recall are data type dependent and are the same as for the Save key.

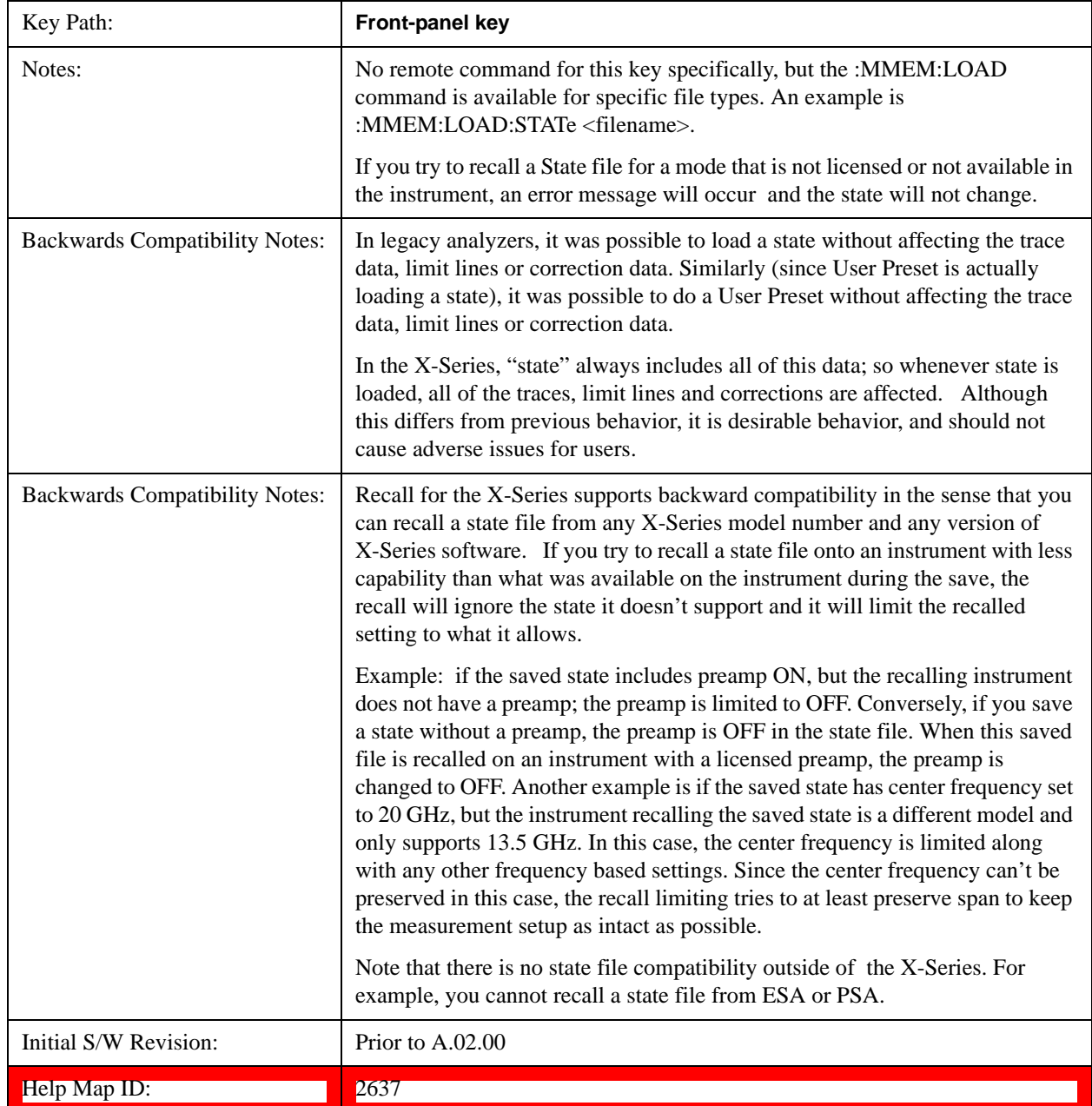

#### **State**

The **Recall State** menu lets you choose a register or file from which to recall the state.

The content of a state file includes all of the settings and data required to return the analyzer as closely as possible to the Mode it was in, with the exact settings that were in place, when the save occurred. The Mode settings in each state file include the settings that are affected by Mode Preset, as well as the additional settings affected by Restore Mode Defaults; all of the Mode's settings. In addition, all of the settings of the **Input/Output** system are included, even though they are outside of the Mode's state, because they are needed to restore the complete setup. Persistent System settings (for example, GPIB address) are not affected by either a Mode Preset or Restore Mode Defaults**,** nor are they included in a saved State file.

Since each state file is only for one Mode, the settings for other Modes are unaffected when it is loaded. **Recall State** will cause a mode switch if the state being recalled is not from the current active mode.

After the recall completes, the message "File <filename> recalled" or "Recalled State Register <register number>" is displayed.

For rapid recalls, the State menu lists 16 registers that you can choose from to recall. Pressing a Register key initiates the recall. You can also select a file from which to recall.

The default path for all State Files is:

My Documents\<mode name>\state

where  $\langle$  mode name $\rangle$  is the parameter used to select the mode with the INST:SEL command (for example, SA for the Spectrum Analyzer).

#### See ["More Information" on page 208.](#page-207-0)

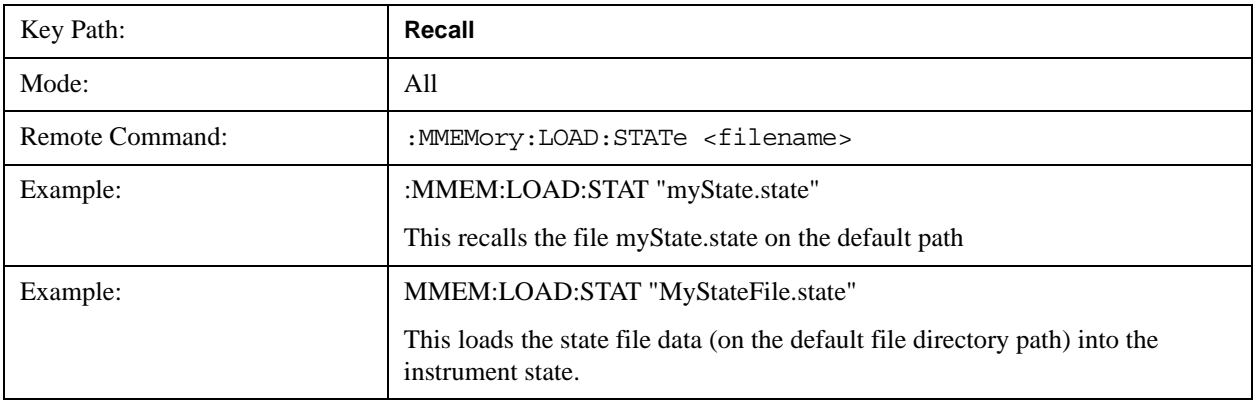

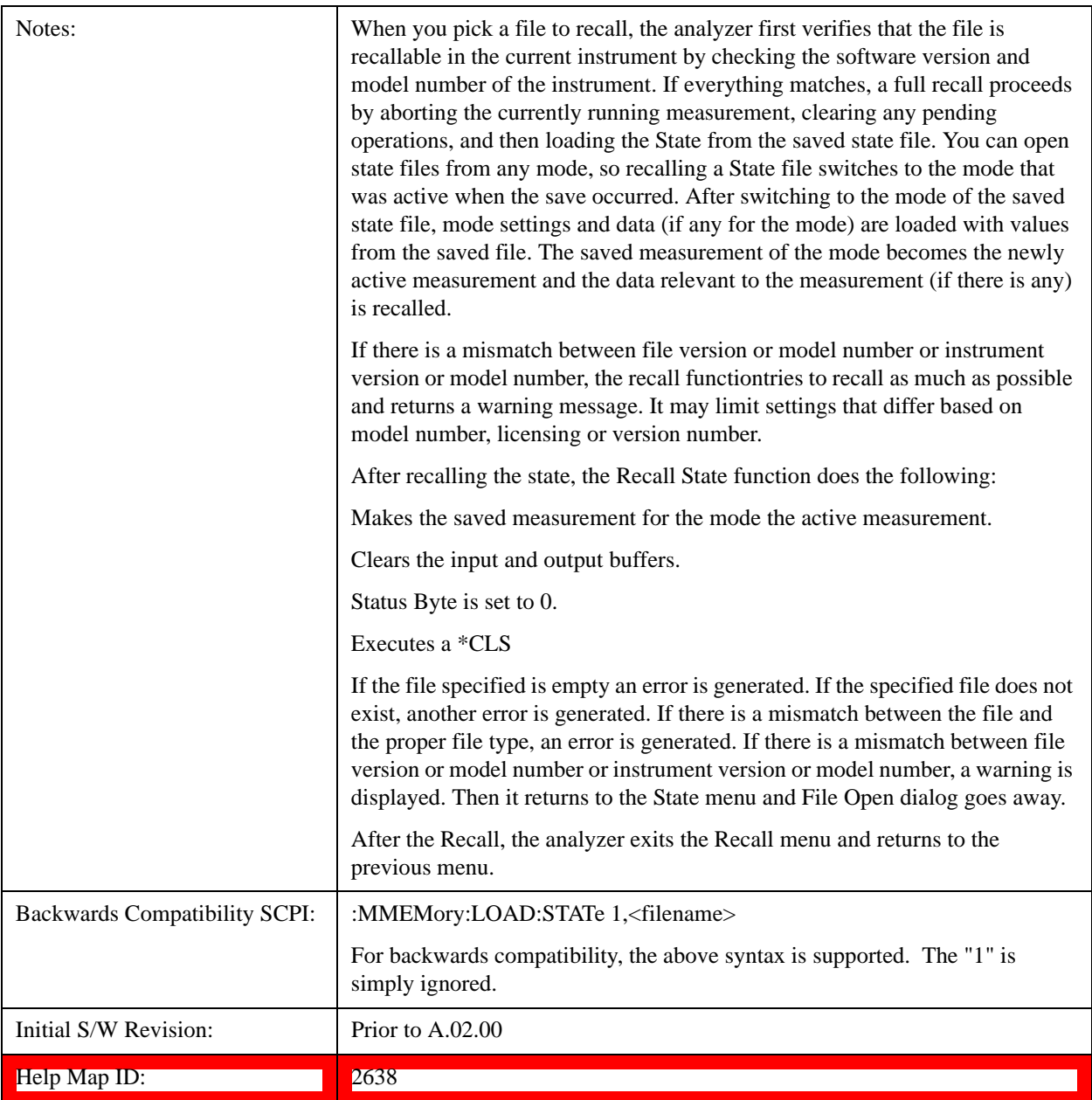

#### <span id="page-207-0"></span>**More Information**

In measurements that support saving Traces, for example, Swept SA, the Trace data is saved along with the State in the State file. When recalling the State, the Trace data is recalled as well. Traces are recalled exactly as they were stored, including the writing mode and update and display modes. If a Trace was updating and visible when the State was saved, it will come back updating and visible,and its data will be rewritten right away. When you use State to save and recall traces, any trace whose data must be preserved should be placed in View or Blank mode before saving.

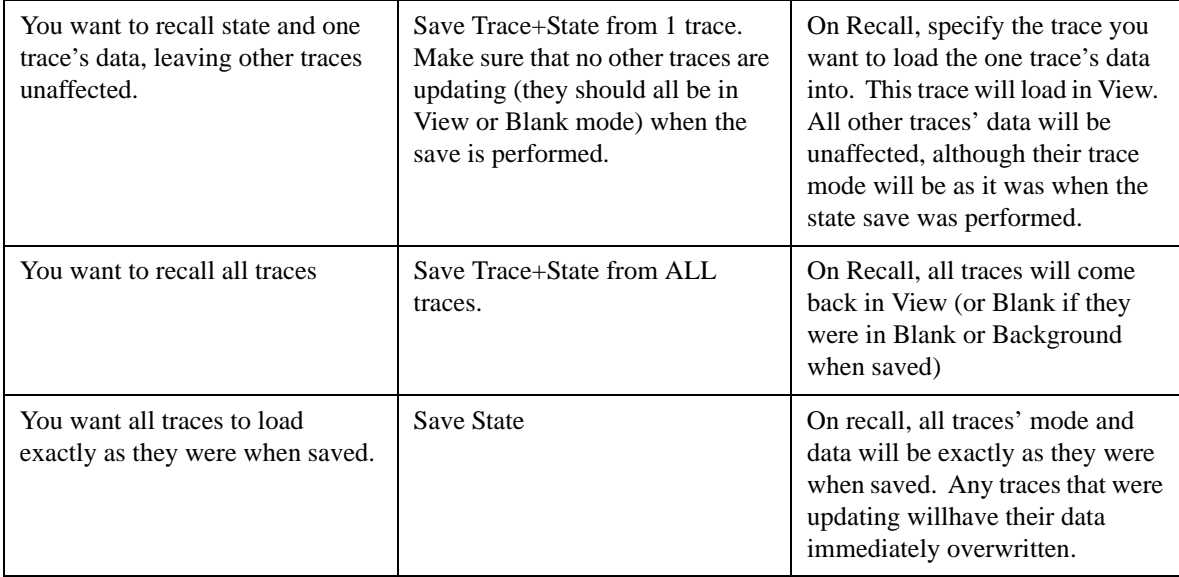

The following table describes the Trace Save and Recall possibilities:

#### <span id="page-208-0"></span>**From File…**

When you press "From File", the analyzer brings up a Windows dialog and a menu entitled "**File Open."** This menu allows you to navigate to the various fields in the Windows dialog without using a keyboard or mouse. The **Tab** and **Arrow** keys can also be used for dialog navigation.

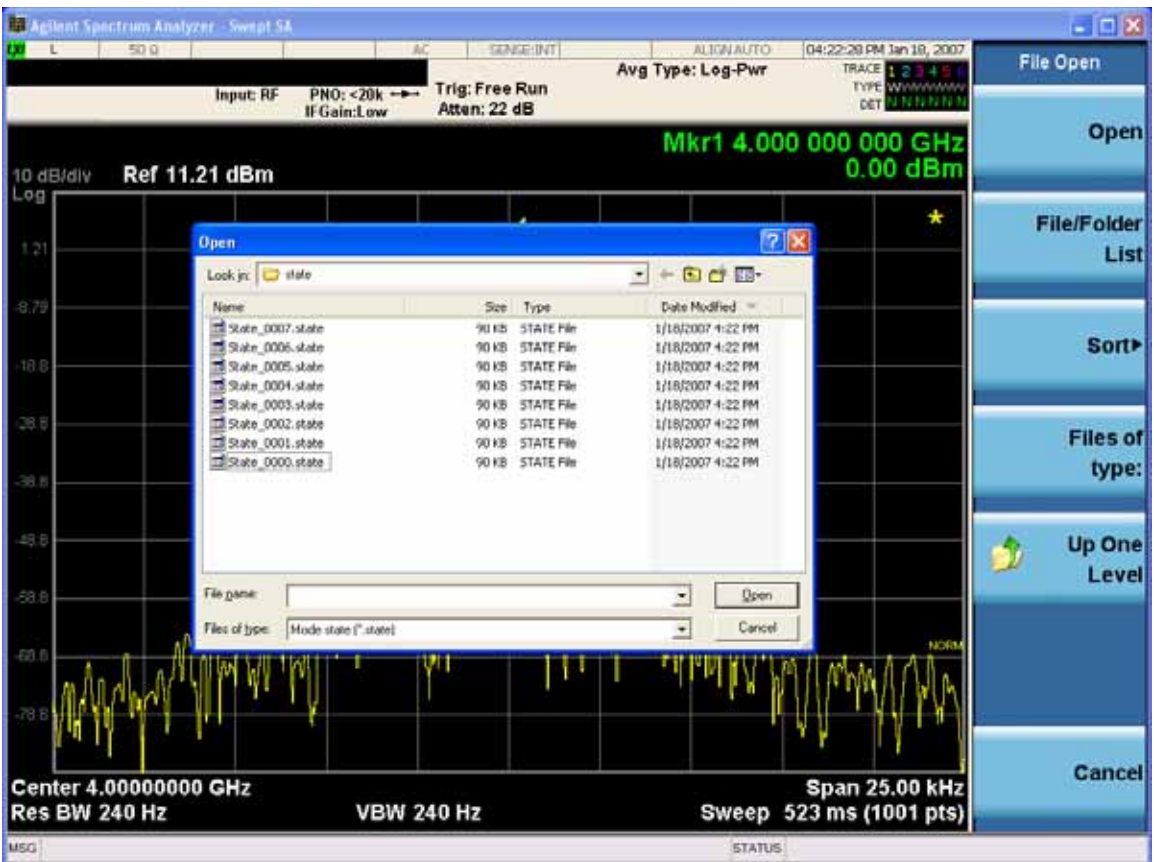

Listed below are the functions of the various fields in the dialog, and the corresponding softkeys:

Open

Performs the recall of the specified file. While the recall is being performed, the floppy icon appears briefly in the Meas bar.

#### File/Folder List

Enables you to navigate to the center of the dialog that contains the list of files and folders. Once here you can get information about the file and use the tab keys to navigate to the other fields in the dialog, such as Look In.

#### Look In

The **Look In** field shows the path from which the file will be recalled and allows you to change the path using the up and down arrow keys to navigate to other paths; the Enter key to open a directory; and the Backspace key to go back one directory. The **Look In field** first uses the last path from the Save As dialog **Save In:** path for that same file type. There is no softkey for directly navigating to the Look In field, but you can use the left tab to get here from the File/Folder List.

User specified paths are remembered when you leave and return to a Mode and are reset back to the default using **Restore Mode Defaults**.

Sort

Accesses a menu that enables you to sort the files within the File Open dialog. Only one sorting type can

be selected at a time and the sorting happens immediately. The sorting types are **By Date, By Name, By extension,** and **By Size.**

Files of Type

This field shows the file suffix for the type of file you have selected to recall. For example, if you navigated here while recalling State, "Mode state (\*.state)" is in the field. If you navigated here while recalling Trace, ""Mode state (\*.trace)" is in the field. If you navigated here while importing a trace data file, "Trace Data (\*.csv)" is in the field. For some file types, there is more than one choice in the dropdown menu, which you can select by using the up and down arrow keys and Enter.

#### Up One Level

This key corresponds to the icon of a folder with the up arrow that is in the tool bar of the dialog. When pressed, it causes the file and folder list to navigate up one level in the directory structure. The Backspace key does the same thing.

#### Cancel

This key corresponds to the **Cancel** selection in the dialog. It causes the current **Open** request to be cancelled. The ESC key does the same thing.

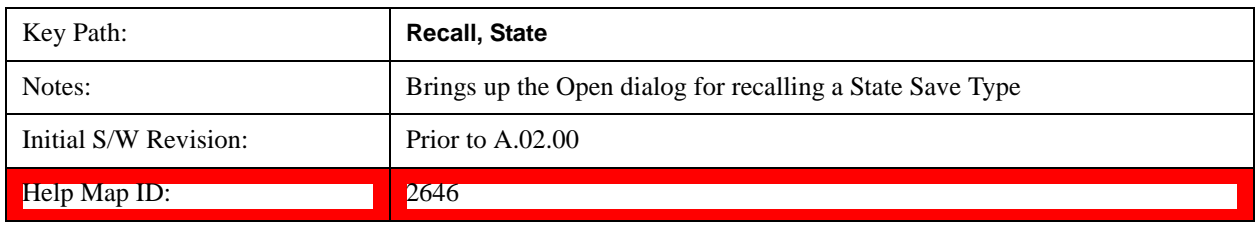

#### **Edit Register Names**

You may enter a custom name on any of the Register keys, to help you remember what you are using that state to save. To do this, press the **Edit Register Names** key, choose the register whose name you wish to edit, and then enter the desired label using the Alpha Editor or an external PC keyboard.

The maximum number of characters that can be added is 30. In most cases, 30 characters will fit on two lines of the key.

For more information and the SCPI command, see Edit Register Names under the **Save, State** function.

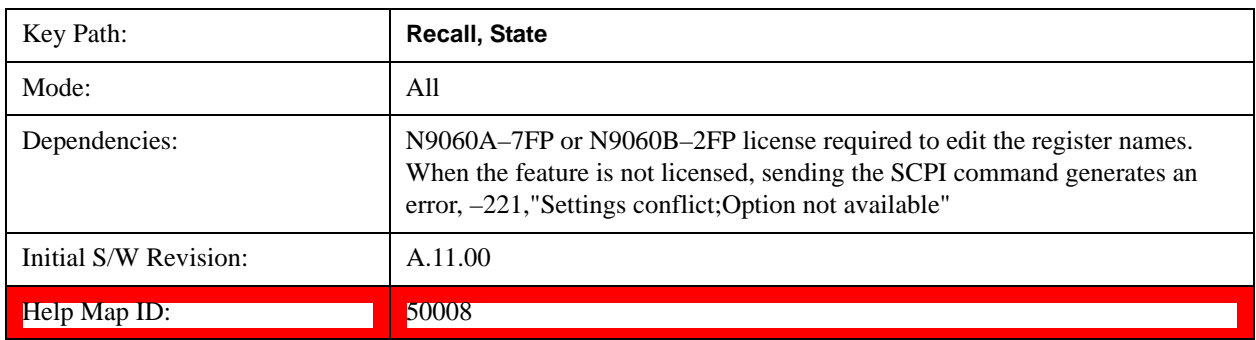

#### **Register 1 thru Register 16**

Selecting any one of these register keys causes the State of the mode from the specified Register to be

recalled. Each of the register keys annotates whether it is empty or at what date and time it was last modified. In addition, you can use the **Edit Register Names** key under **Save, State** to enter custom names for each register.

Registers are shared by all modes, so recalling from any one of the registers will cause a mode switch to the mode that was active when the save to the Register occurred.

Although these 16 registers are the only registers available from the front panel, there are 128 state registers available in the instrument. Registers 17–128 are only available from the SCPI interface, using the \*RCL command.

After the recall completes, the message "Register <register number> recalled" appears in the message bar. If you are in the Spectrum Analyzer Mode, and you are recalling a register that was saved in the Spectrum Analyzer Mode, then after the recall, you will still be in the Recall Register menu. If the Recall causes you to switch modes, then after the Recall, you will be in the Frequency menu.

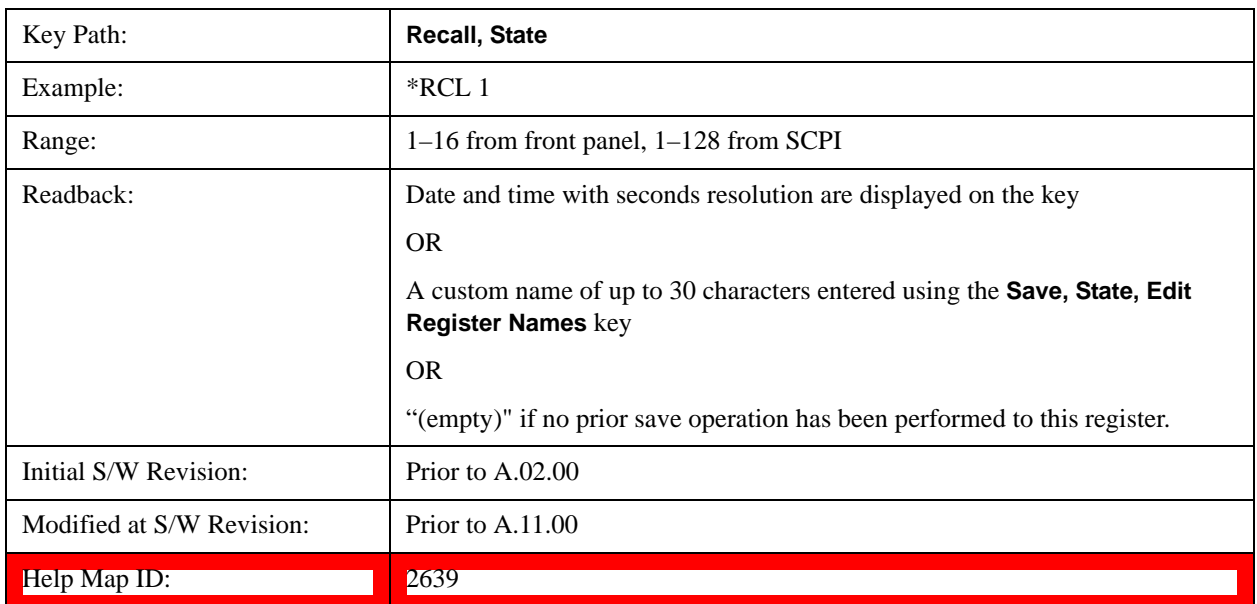

If a requested register is empty an error is generated.

### **Trace (+State)**

The Recall Trace (+State) menu lets you choose a register or file from which to recall the Trace+State state file.

A saved state contains all of the settings and data required to return the analyzer as closely as possible to the exact setup it had when the save occurred. This includes the Input/Output settings, even though they are outside of the Mode's state, because they are needed to restore the complete setup. A Trace+State file also includes trace data from one trace or all traces, which will load in View mode when the Trace+State file is recalled. Recall Trace (+State) will also cause a mode switch if the state being recalled is not for the current active mode.

After the recall completes, the message "File <filename> recalled" or "Recalled Trace Register <register number>" is displayed.

For rapid recalls, the Trace (+State) menu lists 5 registers to choose from to recall. Pressing a Register

key initiates the recall. You can also select a file from which to recall.

The default path for all State Files including .trace files is:

My Documents\<mode name>\state

where <mode name> is the parameter used to select the mode with the INST:SEL command (for example, SA for the Spectrum Analyzer).

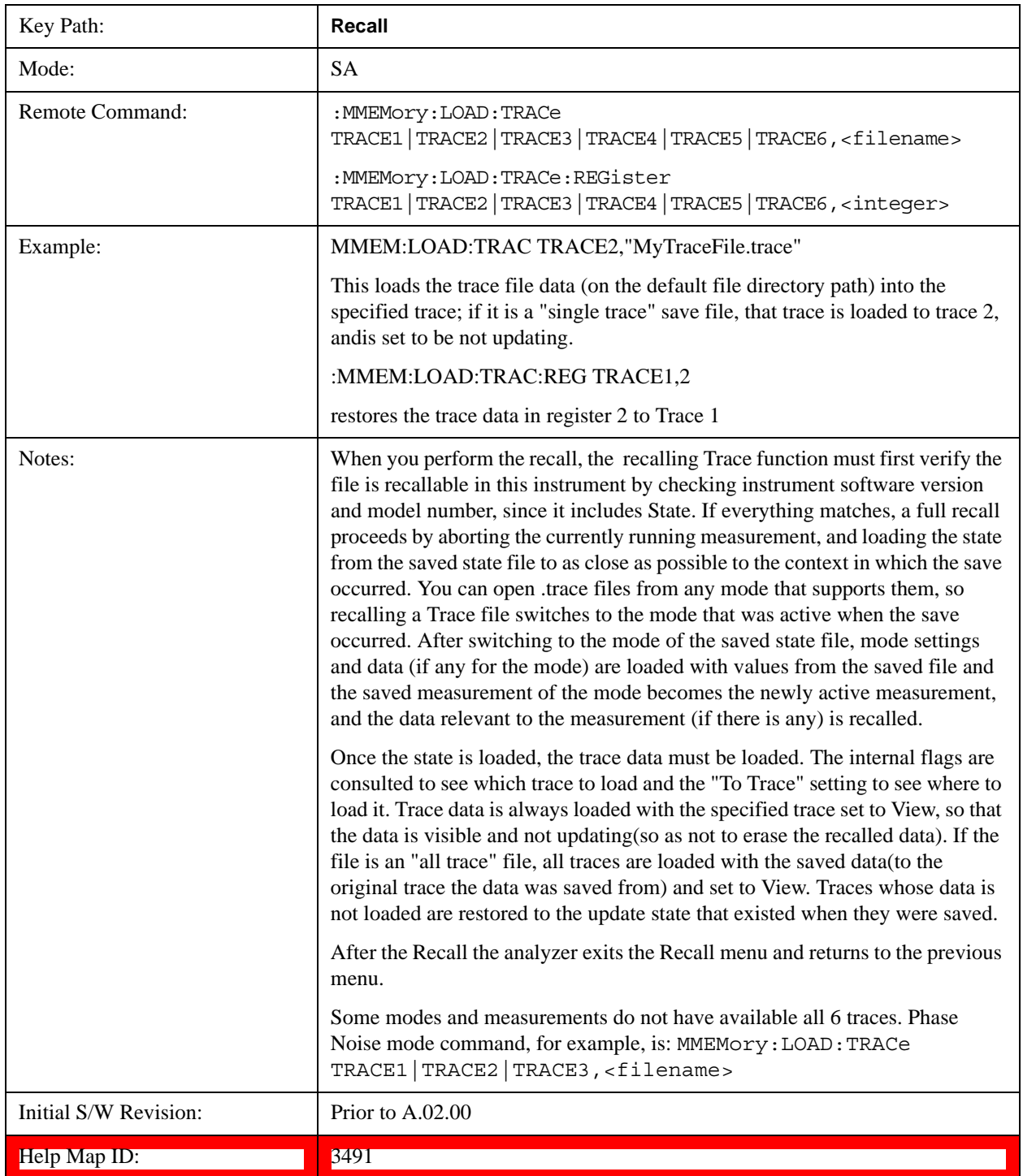

#### **Register 1 thru Register 5**

Selecting any one of these register keys causes the Traces and State from the specified Register to be recalled. Each of the register keys annotates whether it is empty or at what date and time it was last modified.

Trace registers are shared by all modes, so recalling from any one of the 5 registers may cause a mode switch to the mode that was active when the save to the Register occurred.

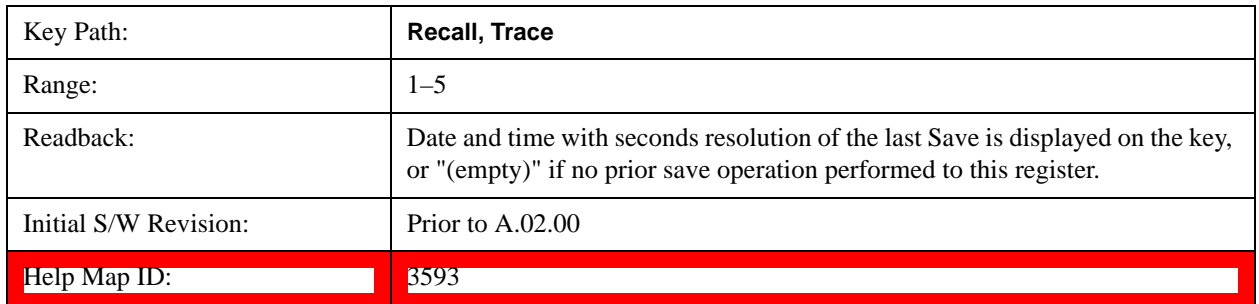

#### **To Trace**

These menu selections let you choose the Trace where the recalled saved trace will go. Not all modes have the full 6 traces available. The default is the currently selected trace, selected in this menu or in the Trace/Detector, Export Data, Import Data, or Save Trace menus, except if you have chosen All, then it remains chosen until you specifically change it to a single trace.

 If the .trace file is an "all trace" file, "**To Trace**" is ignored and the traces each go back to the trace from which they were saved.

Once selected, the key returns back to the Recall Trace menu and the selected Trace number is annotated on the key. Now you have selected exactly where the trace needs to be recalled.To trigger a recall of the selected Trace, you must select the **Open** key in the Recall Trace menu.

When you select a trace, it makes that trace the current trace, so it displays on top of all of the other traces.

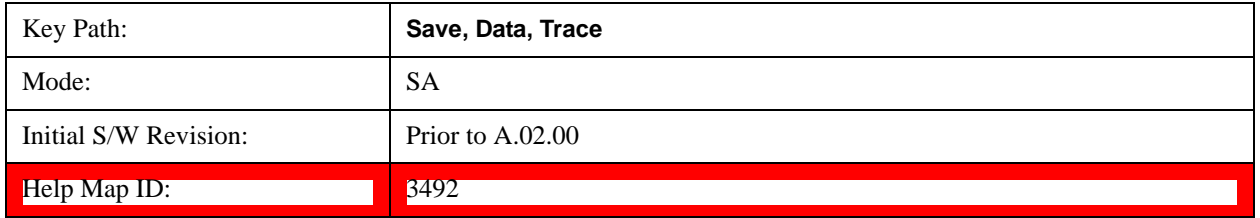

#### **From File…**

When you press "From File", the analyzer brings up a Windows dialog and a menu entitled "**File Open."** This menu allows you to navigate to the various fields in the Windows dialog without using a keyboard or mouse. The **Tab** and **Arrow** keys can also be used for dialog navigation.

See ["From File…" on page 209](#page-208-0)under Save, State for a full description of this dialog and menu.

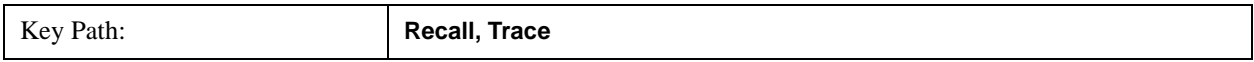

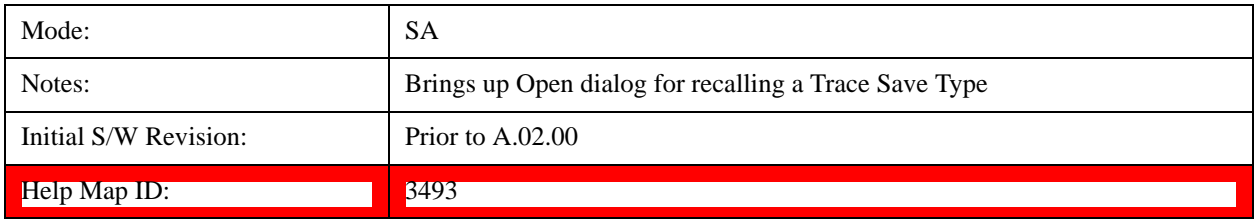

### **Sequences**

This menu and all of its submenus are only available in the EXT (E6607A).

These keys allow you to import a Tab separated or .txt file that will automatically setup all the parameters required for building a Sequence. The parameters will automatically be loaded into the Stated Sequencer.

Once selected, in order to import the selected Sequence Type you must select the Open key in the Source Sequence menu.

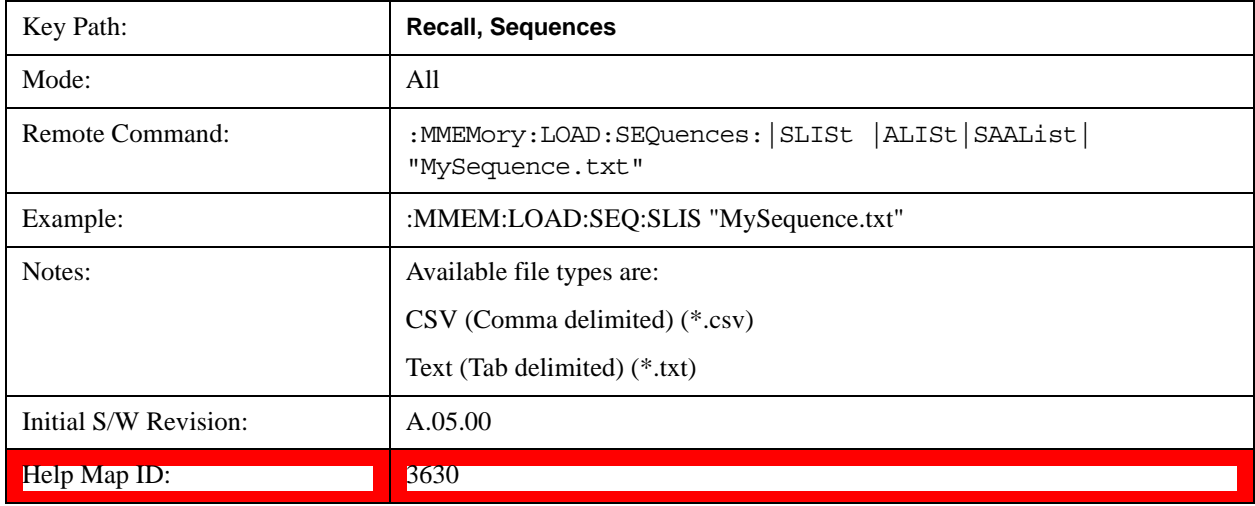

#### **Source Sequence**

The list of parameters, that configure steps, that makes up a sequence for the Source.

The Source sequence is a sequence of flexible configurable steps that can be set anywhere in the instruments frequency range.

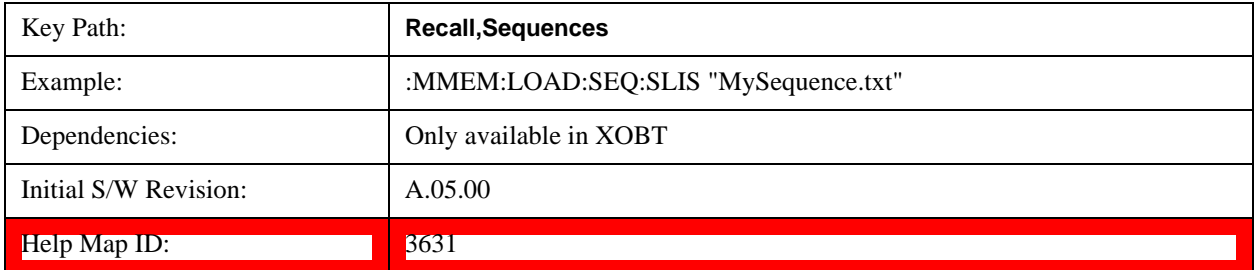

#### **Analyzer Sequence**

Only Available in: Sequence Analyzer Mode

The list of parameters, that configure steps, that makes up a sequence for the Analyzer.

The Analyzer sequence is a sequence of flexible configurable steps that can be set anywhere in the instruments frequency range for measuring the performance of a transmitters output

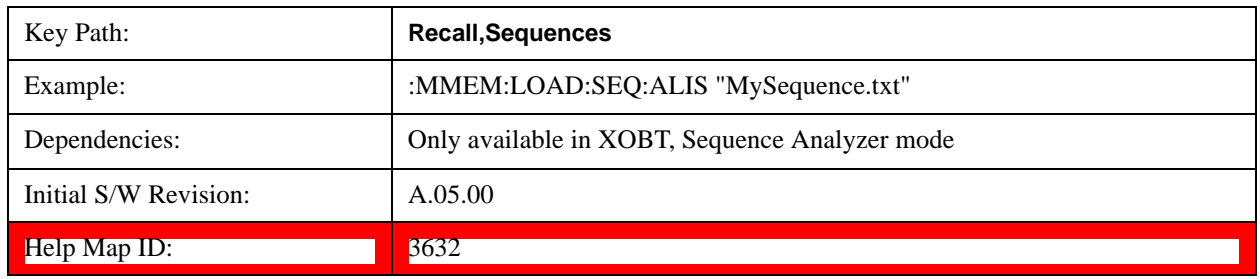

#### **Source and Analyzer Sequence**

Only Available in: Sequence Analyzer Mode

The list of parameters, that configure steps, that makes up sequences for the Analyzer and the Source.

The Source and Analyzer sequence is completely configurable and can have internal triggers between the source and the analyzer to orchestrate a sequence to completely test an external transmitter and receiver's performance.

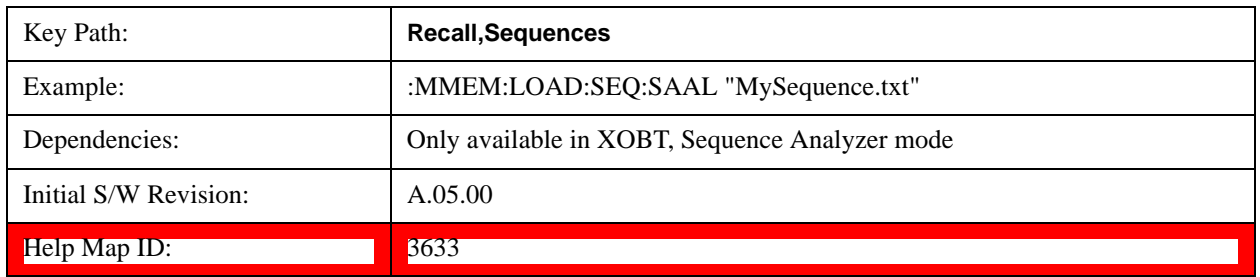

#### **Open…**

Pressing **File Open** brings up the File Open standard Windows dialog and the File Open key menu. When the user navigates to this selection, they have already determined they are recalling a specific Data Type and now they want to specify which file to open.

When you first enter this dialog, the path is in the Look In: field in this File Open dialog depends on which import data type you navigated here from.

The only files that are visible are those specific to the file type being recalled.

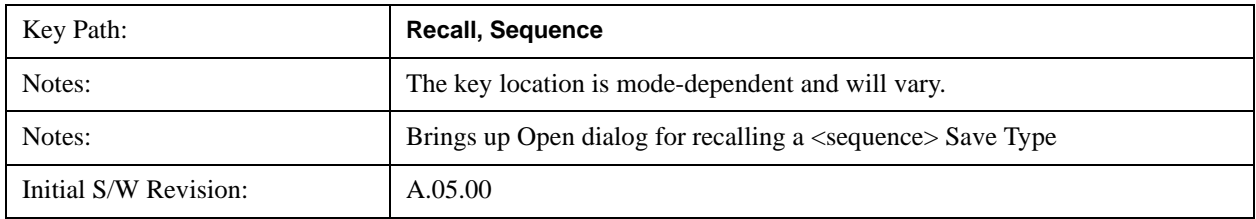
Help Map ID: 3635

## **Data (Import)**

Importing a data file loads data that was previously saved from the current measurement or from other measurements and/or modes that produce compatible data files. The Import Menu only contains Data Types that are supported by the current measurement.

Since the commonly exported data files are in .csv format, the data can be edited by the user prior to importing. This allows you to export a data file, manipulate the data in Excel (the most common PC Application for manipulating .csv files) and then import it.

Importing Data loads measurement data from the specified file into the specified or default destination, depending on the data type selected. Selecting an Import Data menu key will not actually cause the importing to occur, since the analyzer still needs to know from where to get the data. Pressing the Open key in this menu brings up the Open dialog and Open menu that provides you with the options from where to recall the data. Once a filename has been selected or entered in the Open menu, the recall occurs as soon as the Open button is pressed.

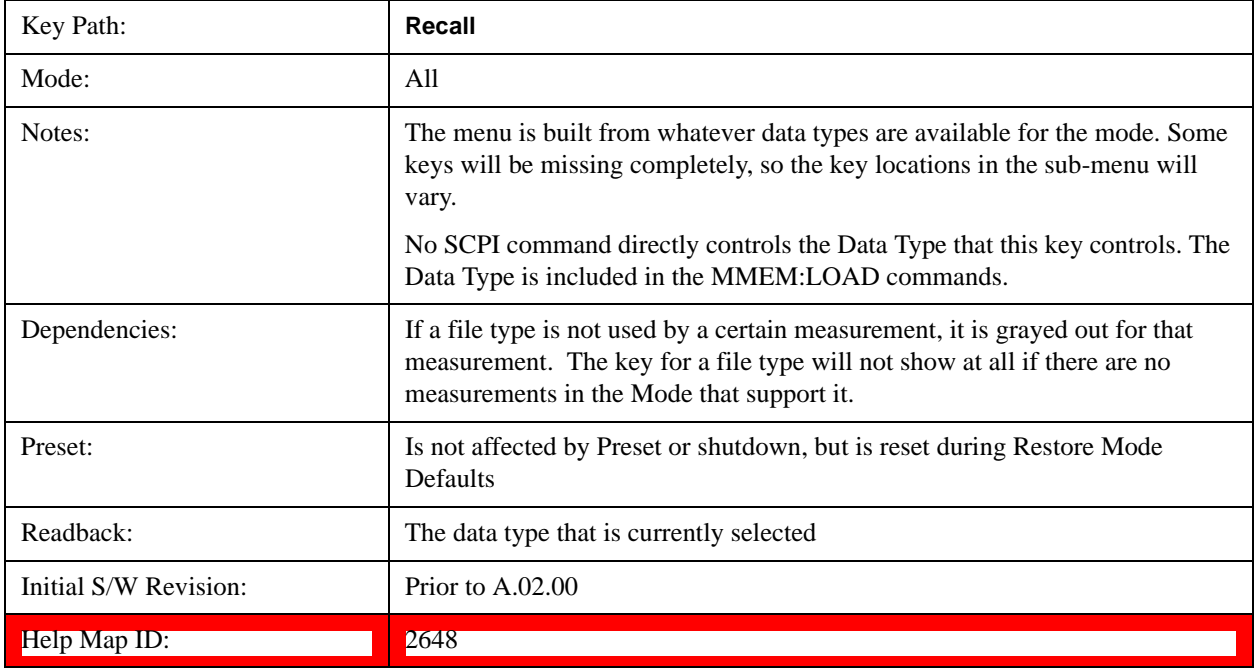

## **Open…**

When you press "Open", the analyzer brings up a Windows dialog and a menu entitled "**File Open."** This menu allows you to navigate to the various fields in the Windows dialog without using a keyboard or mouse. The **Tab** and **Arrow** keys can also be used for dialog navigation.

See ["From File…" on page 209](#page-208-0)in **Recall, State,** for a full description of this dialog and menu.

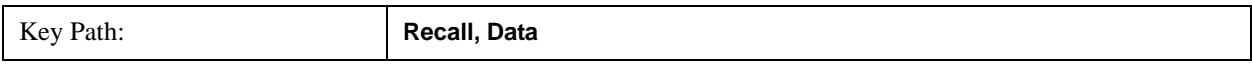

## **System Functions Recall**

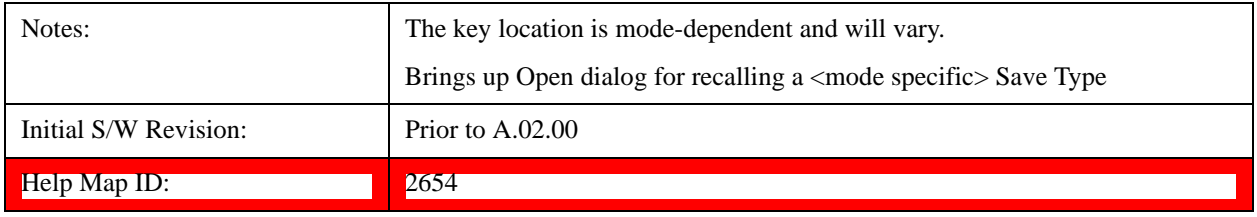

# **Save**

The **Save** menu lets you choose what you want to save and where you want to save it. Among the types of files you can save are **States**, **Traces**, and **Screen Images**. In addition, an **Export (Data)** option lets you save a number of data types as CSV files for easy import into Excel and other spreadsheet programs.

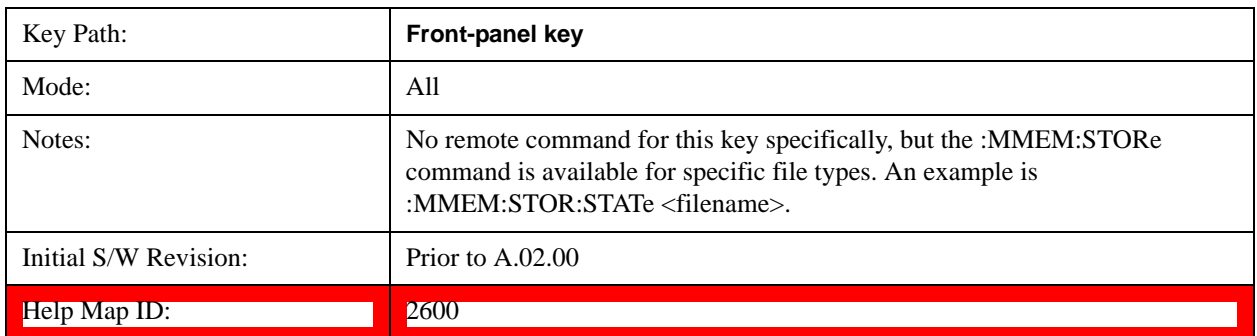

## **State**

The Save State menu lets you choose a register or file for saving the state.

The content of a state file includes all of the settings and data required to return the analyzer as closely as possible to the Mode it was in, with the exact settings which were in place, when the save occurred. The Mode settings in each state file include the settings that are affected by Mode Preset, as well as the additional settings affected by Restore Mode Defaults; all of the Mode's settings. In addition, all of the settings of the **Input/Output** system are included, even though they are outside of the Mode's state, because they are needed to restore the complete setup. Persistent **System** settings (for example, GPIB address) are not affected by either Mode Preset or Restore Mode Defaults**,** nor are they included in a saved State file.

After the save completes, the message "File <filename> saved" or "State Register <register number> saved" is displayed.

For rapid saving, the State menu lists 16 registers to save to. Pressing a Register key initiates the save. You can also select a file to save to.

The default path for all State Files is:

My Documents\<mode name>\state

where  $\leq$  mode name $\geq$  is the parameter used to select the mode with the INST:SEL command (for example, SA for the Spectrum Analyzer).

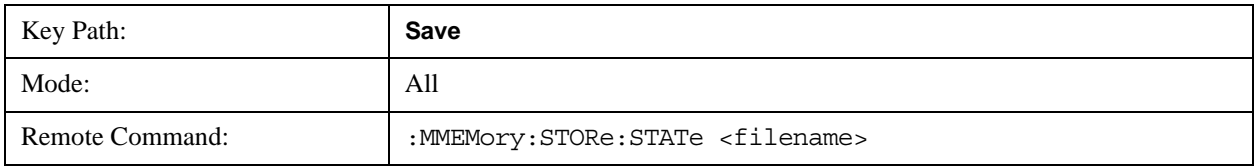

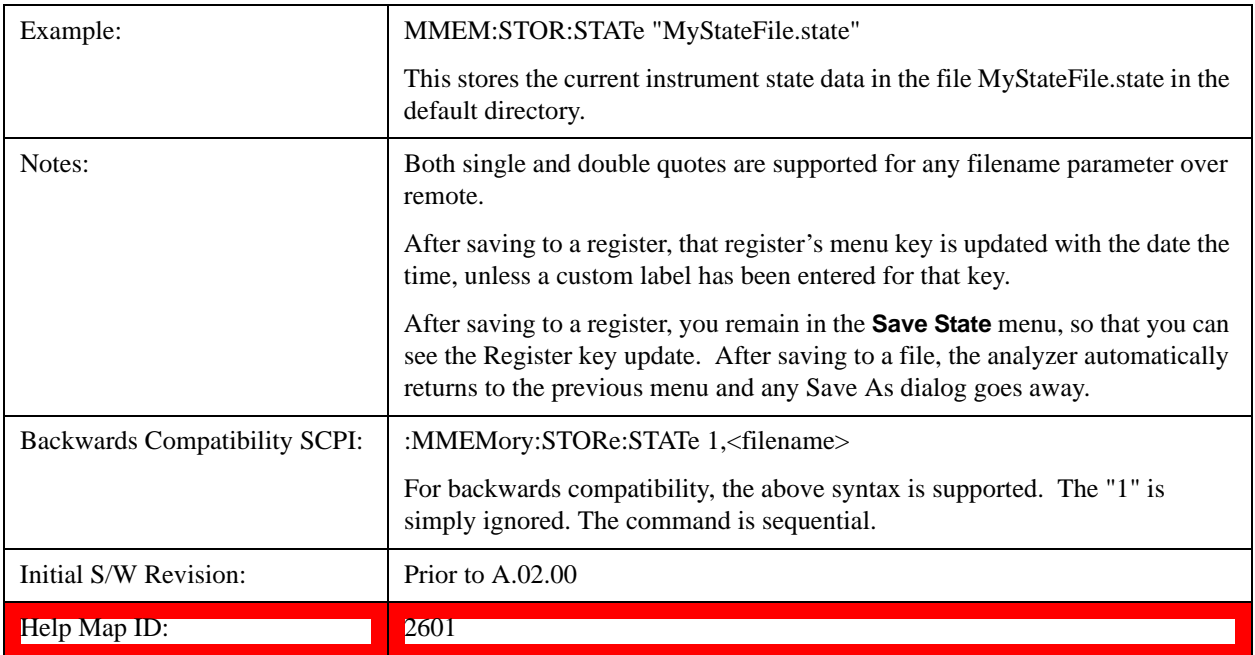

## <span id="page-219-0"></span>**To File . . .**

When you press "To File", the analyzer brings up a Windows dialog and a menu entitled "**Save As."** This menu allows you to navigate to the various fields in the Windows dialog without using a keyboard or mouse. The **Tab** and **Arrow** keys can also be used for dialog navigation.

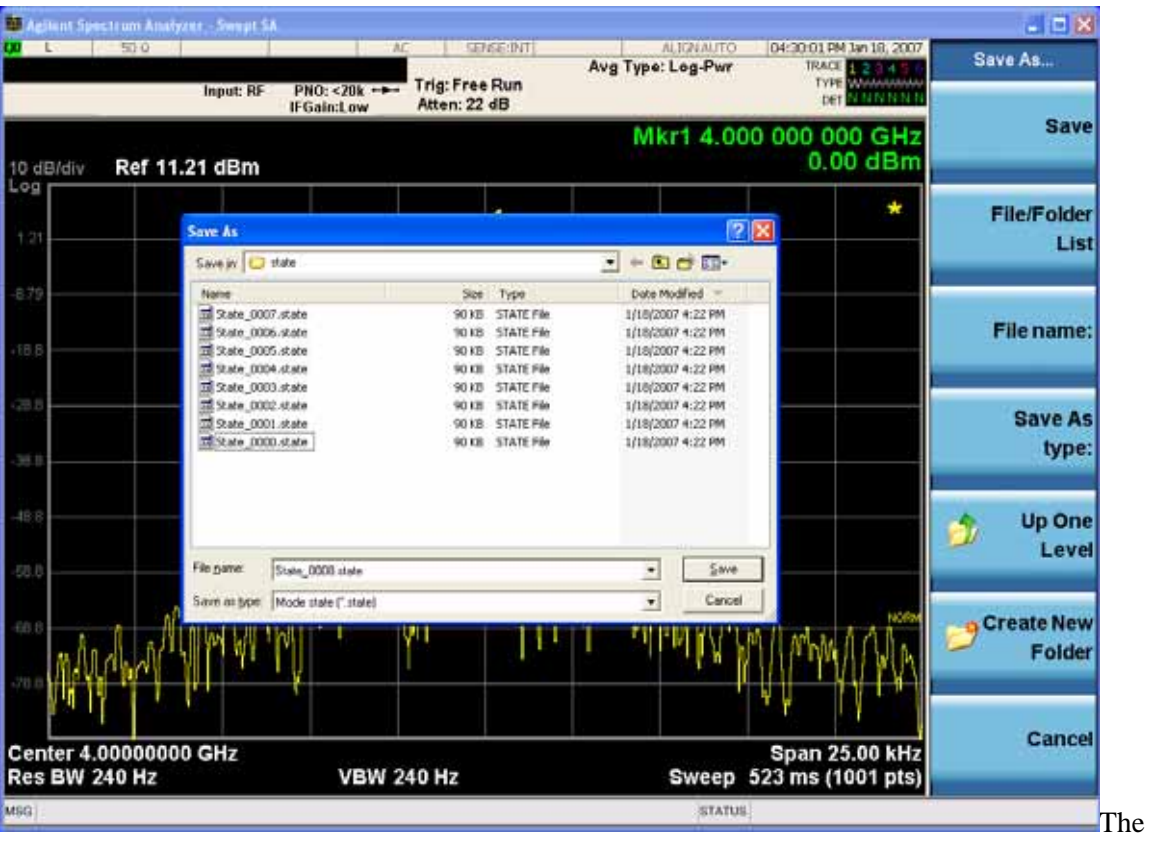

Listed below are the functions of the various fields in the dialog, and the corresponding softkeys:

## Save

Performs the save to the specified file of the selected type. If the file already exists, a dialog will appear that allows you to replace the existing file by selecting **OK,** or you can Cancel the request. If you select OK, the file will be overwritten. Using the C: drive is strongly discouraged, since it runs the risk of being overwritten during an instrument software upgrade.

While the save is being performed, the floppy icon appears briefly in the Meas bar.

## File/Folder List

Enables you to navigate to the center of the dialog that contains the list of files and folders. Once here you can get information about the file and use the tab keys to navigate to the other fields in the dialog, such as Save In.

## Save In

The Save In field shows the path to which the file will be saved and allows you to change the path using the up and down arrow keys to navigate to other paths; the Enter key to open a directory; and the Backspace key to go back one directory. The **Save In field** defaults to the default path for this type of file and remembers the last path you used to save this type of file. There is no softkey for directly navigating to the Save In field but you can use left tab to get here from the File/Folder List.

User specified paths are remembered when you leave and return to a Mode and are reset back to the default using **Restore Mode Defaults**.

#### File Name

The **File Name** field is initially loaded with an automatically generated filename specific to the appropriate Save Type. The automatically generated filename is guaranteed not to conflict with any filename currently in the directory. You may replace or modify this filename using the File Name key. See the ["Quick Save " on page 204](#page-203-0) documentation for more on the automatic file naming algorithm.

When you press the **File Name** key the analyzer displays the Alpha Editor. Use the knob to choose the letter to add and the front-panel Enter key to add the letter to the file name. The BK character moves you back and the FW character moves you forward in the filename. The Select key on the front panel generates a space character. When you are done entering the filename press the **Done** softkey. This returns back to the **File Open** dialog and menu, but does not cause the save to occur.

## Save As Type

This field shows the file suffix for the type of file you have selected to save. For example, if you navigated here while saving State, "Mode state (\*.state)" is in the field. If you navigated here from saving Trace, ""Mode state (\*.trace)" is in the field. If you navigated here while exporting a trace data file, "Trace Data (\*.csv)" is in the field. For some file types, there is more than one choice in the dropdown, which you can select by using the up and down arrow keys and Enter.

## Up One Level

This key corresponds to the icon of a folder with the up arrow that is in the tool bar of the dialog. When pressed, it causes the file and folder list to navigate up one level in the directory structure. The Backspace key does the same thing.

## Create New Folder

## **System Functions Save**

This key corresponds to the icon of a folder with the "\*" that is in the tool bar of the dialog. When pressed, a new folder is created in the current directory with the name **New Folder** and you can enter a new folder name using the Alpha Editor.

#### Cancel

This key corresponds to the **Cancel** selection in the dialog. It causes the current **Save As** request to be cancelled. The ESC key does the same thing.

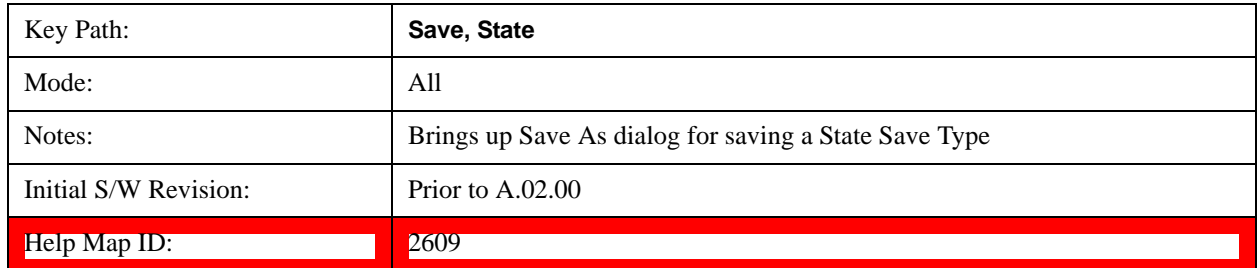

## **Edit Register Names**

You may enter a custom name on any of the Register keys, to help you remember what you are using that state to save. To do this, press the **Edit Register Names** key, choose the register whose name you wish to edit, and then enter the desired label using the Alpha Editor or an external PC keyboard.

The maximum number of characters that can be added is 30. In most cases, 30 characters will fit on two lines of the key.

#### See ["More Information" on page 223](#page-222-0)

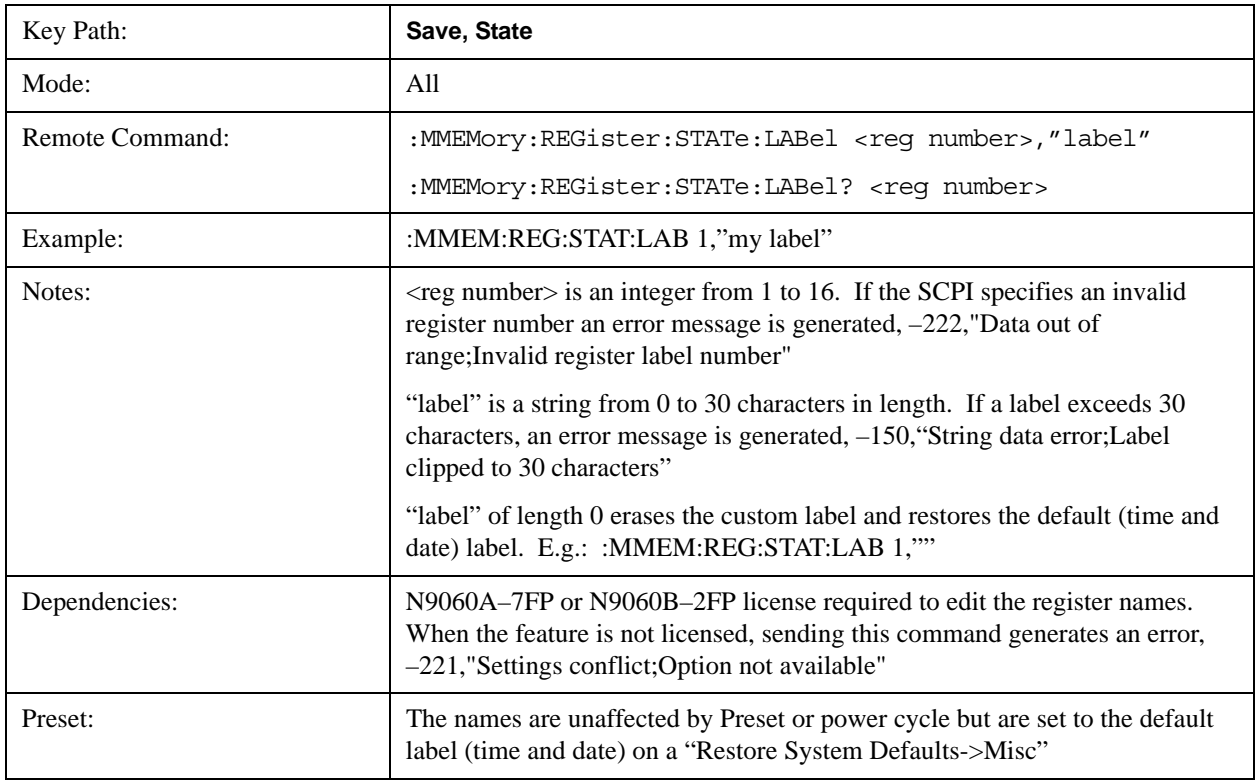

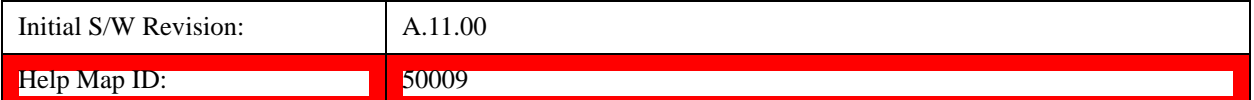

## <span id="page-222-0"></span>**More Information**

When you edit one of the register names, the time and date field will be replaced by the custom name.

If you delete all the characters in the custom name, it restores the default (time and date).

The register names are stored within the state files, but they are not part of the instrument state; that is, once you have edited a register name, loading a new state will not change that register name. Another consequence of this is that the names will be persistent through a power cycle. Also, if a named state file is transferred to another analyzer, it will bring its custom name along with it.

If you try to edit the name of an empty register, the analyzer will first save the state to have a file to put the name in. If you load a named state file into an analyzer with older firmware it will ignore the metadata.

The \*SAV and \*RCL commands will not be affected by the custom register names, nor will the MMEM commands.

## **Register 1 thru Register 16**

Selecting any one of these register menu keys causes the State of the currently active mode to be saved to the specified Register. The registers are provided for rapid saving and recalling, since you do not need to specify a filename or navigate to a file. Each of the register menu keys annotates whether it is empty or at what date and time it was last modified. In addition, you can use the **Edit Register Names** key to enter custom names for each register.

Although these 16 registers are the only registers available from the front panel, there are 128 state registers available in the instrument. Registers 17–128 are only available from the SCPI interface, using the \*SAV command.

There is one set of 128 state registers in the instrument, not one set for each Mode. When a state is saved, the Mode it was saved from is saved with it; then when it is recalled, the instrument switches to that Mode.

After the save completes, the corresponding register menu key annotation is updated with the date and time and the message "Register <register number> saved" is displayed.

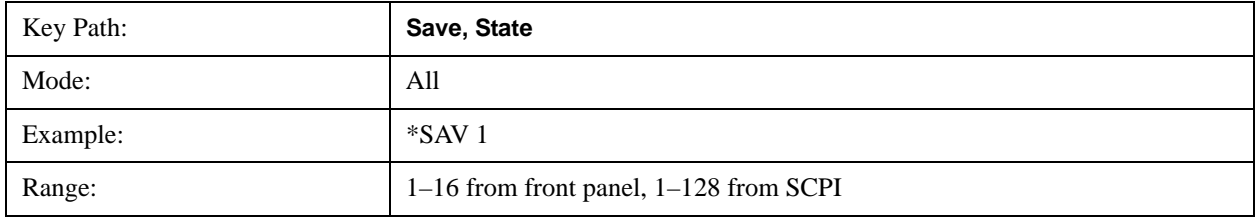

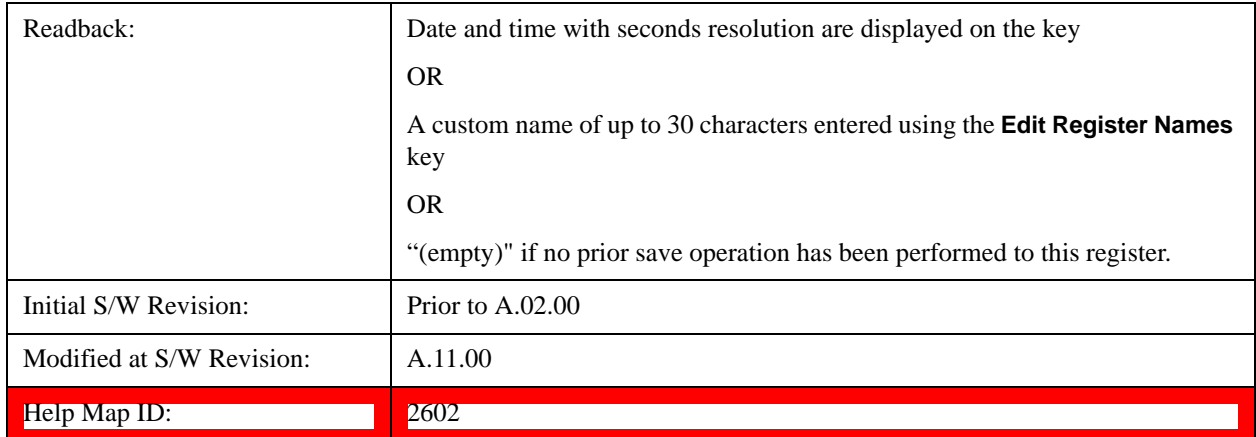

## **Trace (+State)**

The **Save Trace (+State)** menu lets you choose a register or file specifying where to save the Trace+State state file.

A saved state contains all of the settings and data required to return the analyzer as closely as possible to the exact setup it had when the save occurred. This includes the Input/Output settings, even though they are outside of the Mode's state, because they are needed to restore the complete setup. A Trace+State file also includes trace data from one trace or all traces, which will load in View mode when the Trace+State file is recalled.

After the save completes, the message "File <filename> saved" or "Trace Register <register number> saved" is displayed.

For rapid saves, the Trace (+State) menu lists 5 registers to save to. Pressing a Register key initiates the save. You can also select a file to save to.

The default path for all State Files including .trace files is:

My Documents\<mode name>\state

where  $\leq$  mode name $\geq$  is the parameter used to select the mode with the INST:SEL command (for example, SA for the Spectrum Analyzer).

This key is grayed out for measurements that do not support trace saves. It is blanked for modes that do not support trace saves. Saving **Trace** is identical to saving State except a .trace extension is used on the file instead of .state, and internal flags are set in the file indicating which trace was saved. You may select to save one trace or ALL traces.

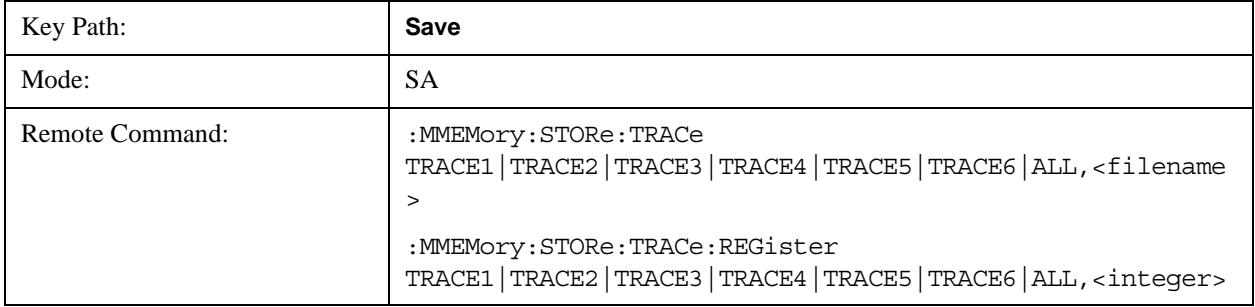

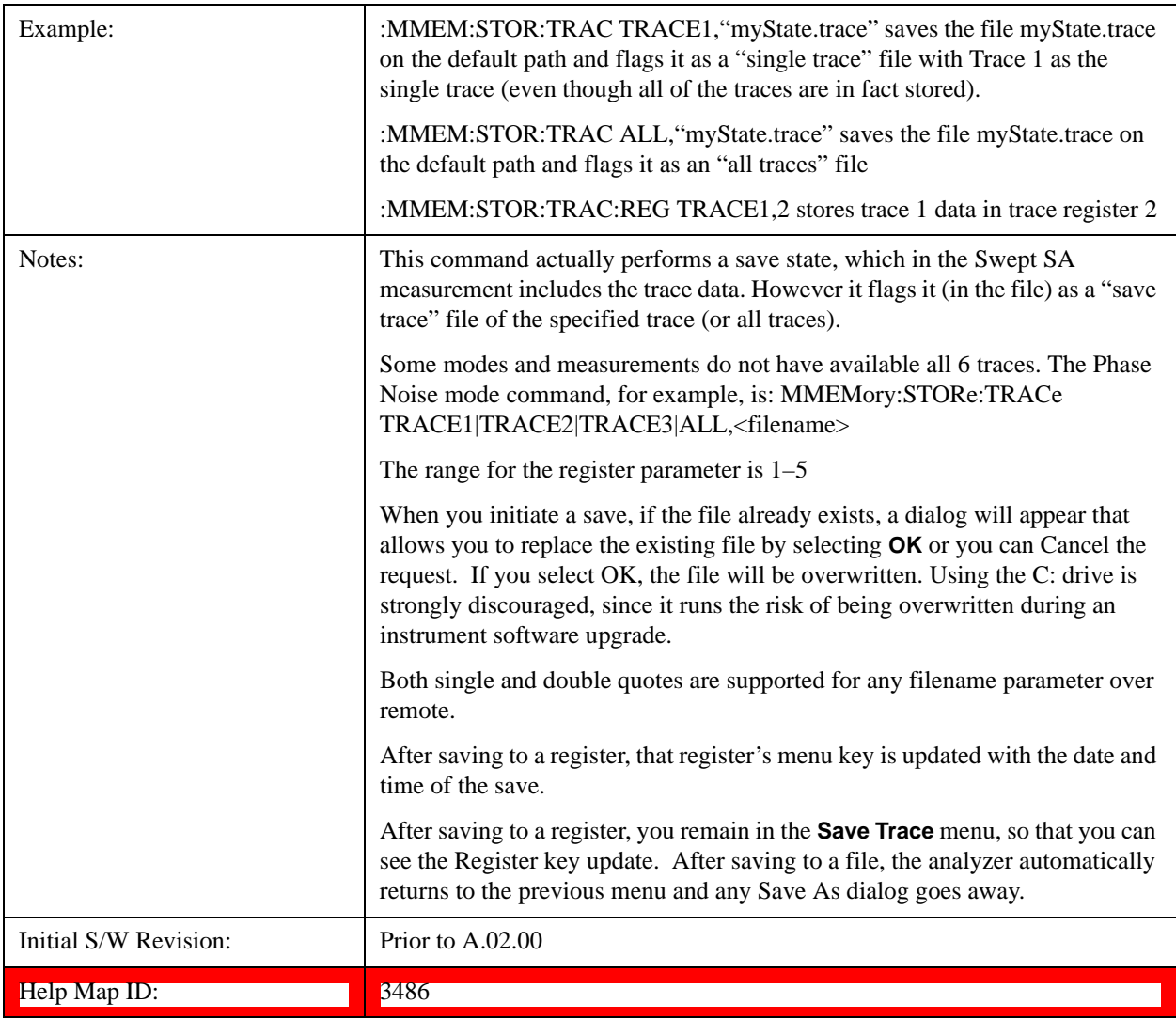

## **Register 1 thru Register 5**

Selecting any one of these register menu keys causes the Trace(s) specified under From Trace, along with the state of the currently active mode, to be saved to the specified Trace Register. The registers are provided for rapid saving and recalling, since you do not need to specify a filename or navigate to a file. Each of the register menu keys annotates whether it is empty or at what date and time it was last modified.

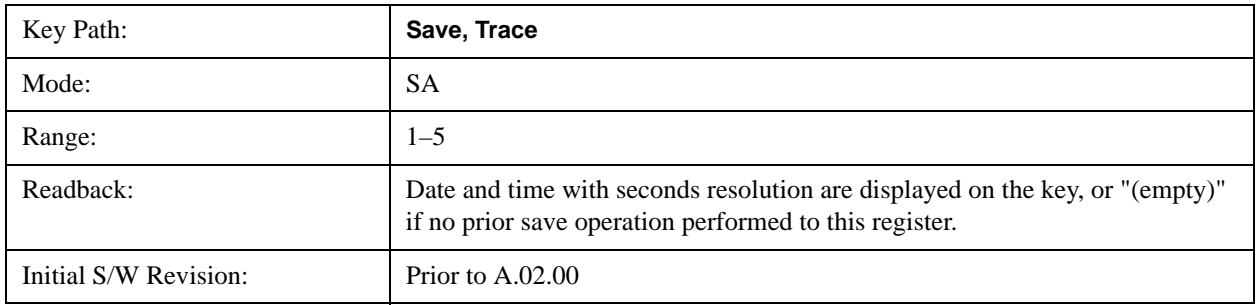

#### Help Map ID: 3598

#### **From Trace**

Accesses a menu that enables you to select the trace to be saved. Once a trace is selected, the key returnsto the Save Trace menu and the selected trace number is annotated on the key. The default is the currently selected trace, selected in this menu or in the Trace/Det, Export Data, Import Data or Recall Trace menus, except if you have chosen All then it remains chosen until you specifically change it to a single trace. To save the Trace you must select he **Save As** key in the Save Trace menu.

When you select a trace, it makes that trace the current trace, so it displays on top of all of the other traces.

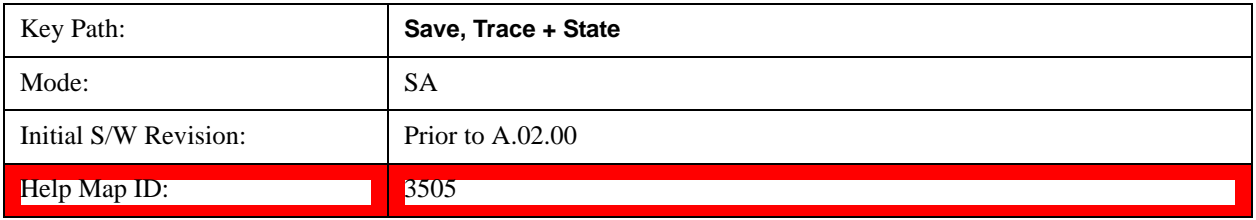

## **To File . . .**

When you press "To File", the analyzer brings up a Windows dialog and a menu entitled "**Save As."** This menu allows you to navigate to the various fields in the Windows dialog without using a keyboard or mouse. The **Tab** and **Arrow** keys can also be used for dialog navigation.

See ["To File . . ." on page 220](#page-219-0) in **Save, State** for a full description of this dialog and menu.

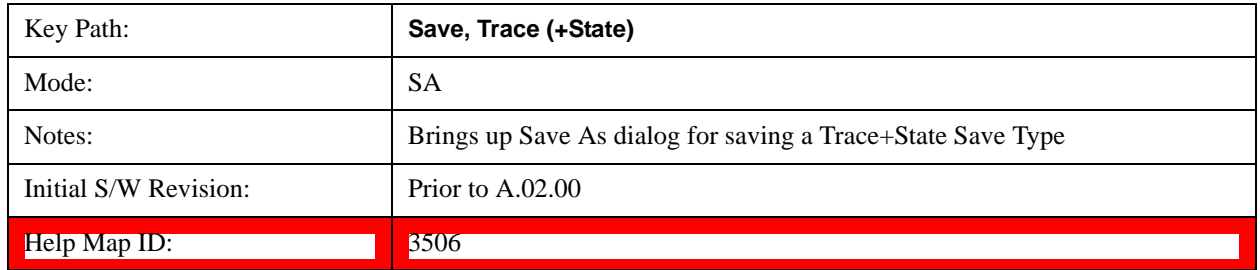

## **Sequences**

This menu and all of its submenus are only available in the EXT (E6607A).

These keys allow you to save a Tab separated or CSV file of the setup parameters required to build a Sequence.

In order to save you must select the Save As button and choose a destination folder.

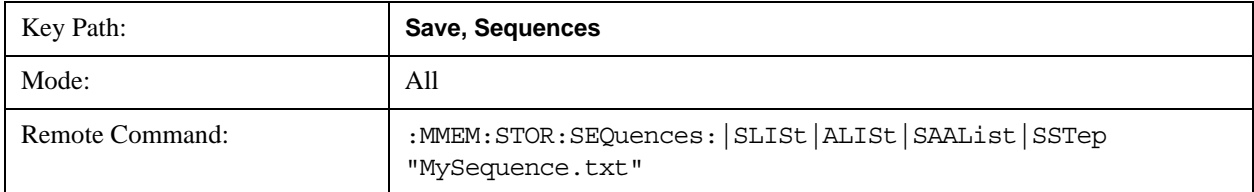

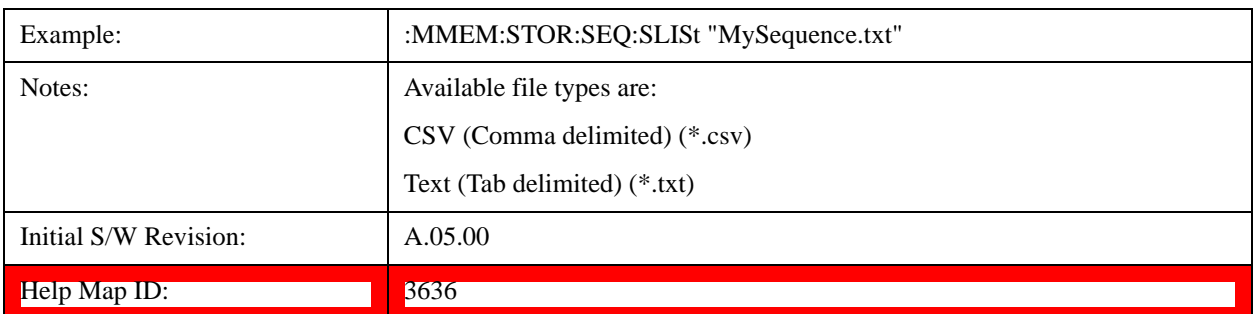

## **Source Sequence**

The list of parameters, that configure steps, that makes up a sequence for the Source.

The Source sequence is a sequence of flexible configurable steps that can be set anywhere in the instruments frequency range.

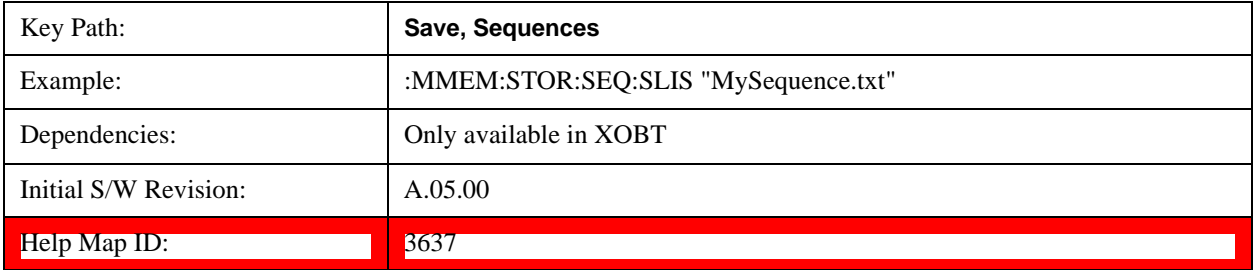

## **Analyzer Sequence**

Only Available in: Sequence Analyzer Mode

The list of parameters, that configure steps, that makes up a sequence for the Analyzer.

The Analyzer sequence is a sequence of flexible configurable steps that can be set anywhere in the instruments frequency range for measuring the performance of a transmitters output

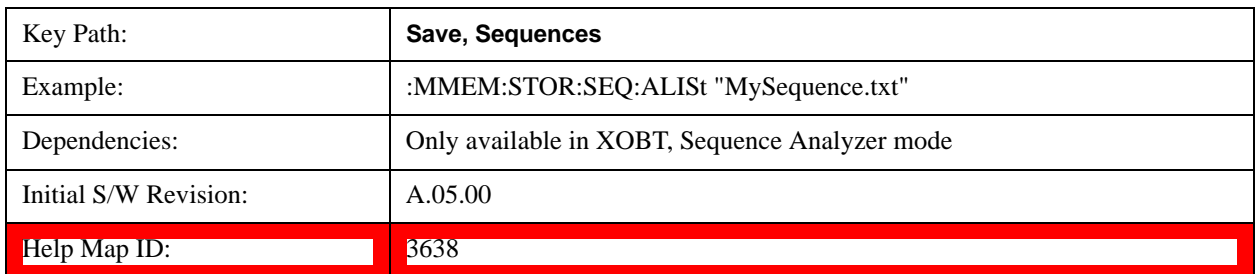

## **Source and Analyzer Sequence**

Available in: Sequence Analyzer Mode

The list of parameters, that configure steps, that makes up a sequence for the Analyzer and the Source.

The Source and Analyzer sequence is completely configurable and can have internal triggers between the source and the analyzer to orchestrate a sequence to completely test an external transmitter and

#### receiver's performance.

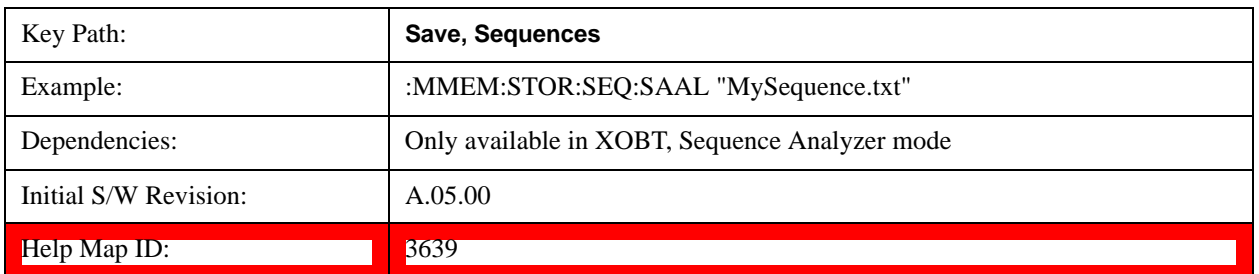

#### **Save As . . .**

This menu lets you select the location where you can save the Sequence. This menu is a standard Windows® dialog with Save As menu keys. The "File Name" field in the Save As dialog is initially loaded with an automatically generated filename specific to the appropriate Save Type. The automatically generated filename is guaranteed not to conflict with any filename currently in the directory. You may replace or modify this filename using the File Name softkey. See the Quick Save key documentation for more on the automatic file naming algorithm.

The default path for all Sequence Files is:

My Documents\Sequences

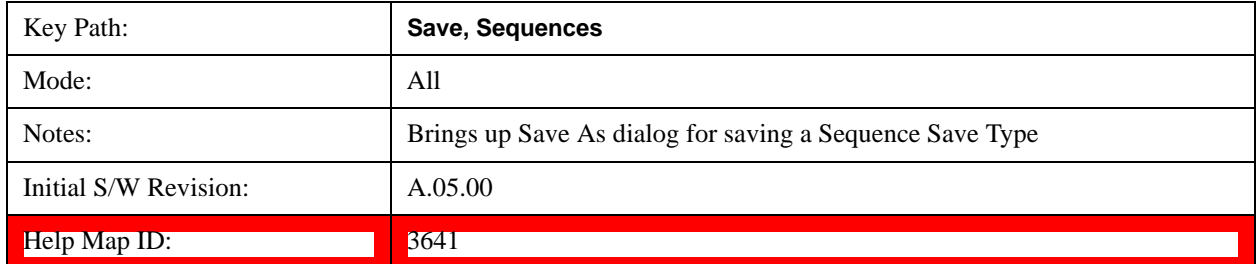

## **Data (Export)**

Exporting a data file stores data from the current measurement to mass storage files. The Export Menu only contains data types that are supported by the current measurement.

Since the commonly exported data files are in .csv format, the data can be edited by you prior to importing. This allows youto export a data file, manipulate the data in Excel (the most common PC Application for manipulating .csv files) and then import it.

Selecting an Export Data menu key will not actually cause the exporting to occur, since the analyzer still needs to know where you wish to save the data. Pressing the Save As key in this menu brings up the Save As dialog and Save As menu that allows you to specify the destination file and directory. Once a filename has been selected or entered in the Open menu, the export will occur as soon as the Save key is pressed.

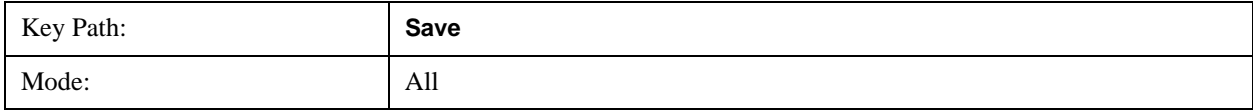

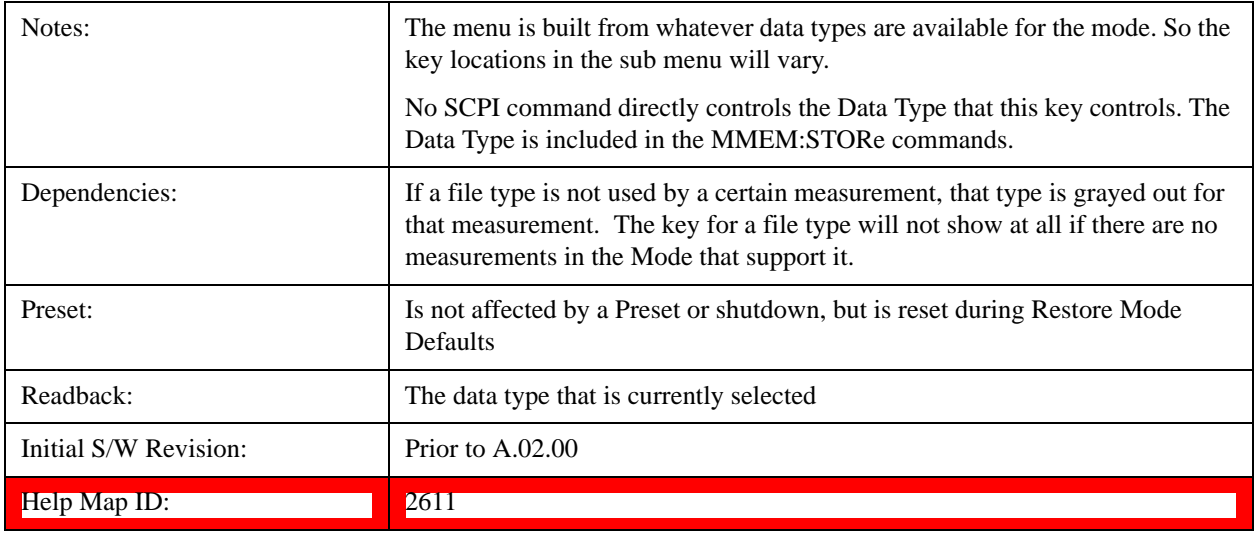

## **Save As . . .**

When you press "Save As", the analyzer brings up a Windows dialog and a menu entitled "**Save As."** This menu allows you to navigate to the various fields in the Windows dialog without using a keyboard or mouse. The **Tab** and **Arrow** keys can also be used for dialog navigation.

See["To File . . ." on page 220i](#page-219-0)n **Save, State** for a full description of this dialog and menu.

The default path for saving files is:

For all of the Trace Data Files:

My Documents\<mode name>\data\traces

For all of the Limit Data Files:

My Documents\<mode name>\data\limits

For all of the Measurement Results Data Files:

My Documents\<mode name>\data\<measurement name>\results

For all of the Capture Buffer Data Files:

My Documents\<mode name>\data\captureBuffer

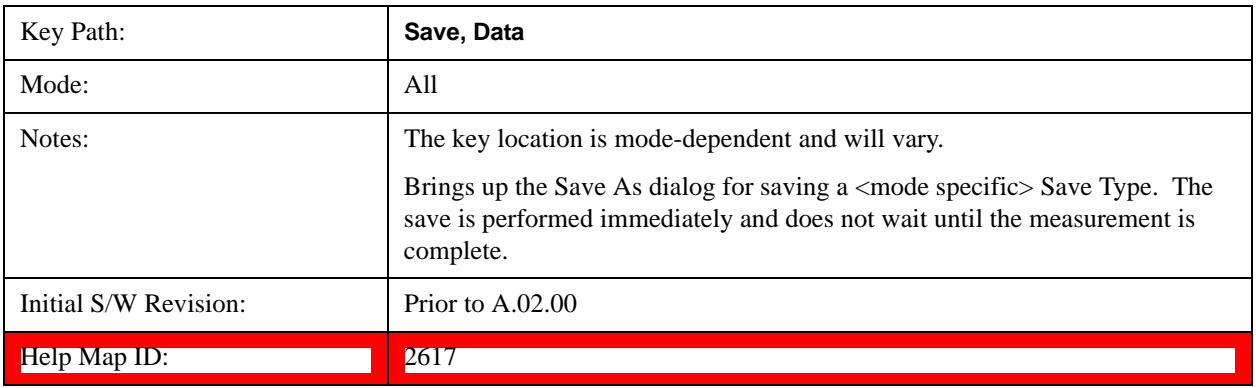

## **Screen Image**

Pressing Screen Image accesses a menu of functions that enable you to specify a format and location for the saved screen image. It brings up a menu that allows you to specify the color scheme of the Screen Image (Themes) or navigate to the Save As dialog to perform the actual save.

Screen Image files contain an exact representation of the analyzer display. They cannot be loaded back onto the analyzer, but they can be loaded into your PC for use in many popular applications.

The image to be saved is actually captured when the **Save** front panel key is pressed, and kept in temporary storage to be used if you ask for a Screen Image save. When the Screen Image key is pressed, a "thumbnail" of the captured image is displayed, as shown below:

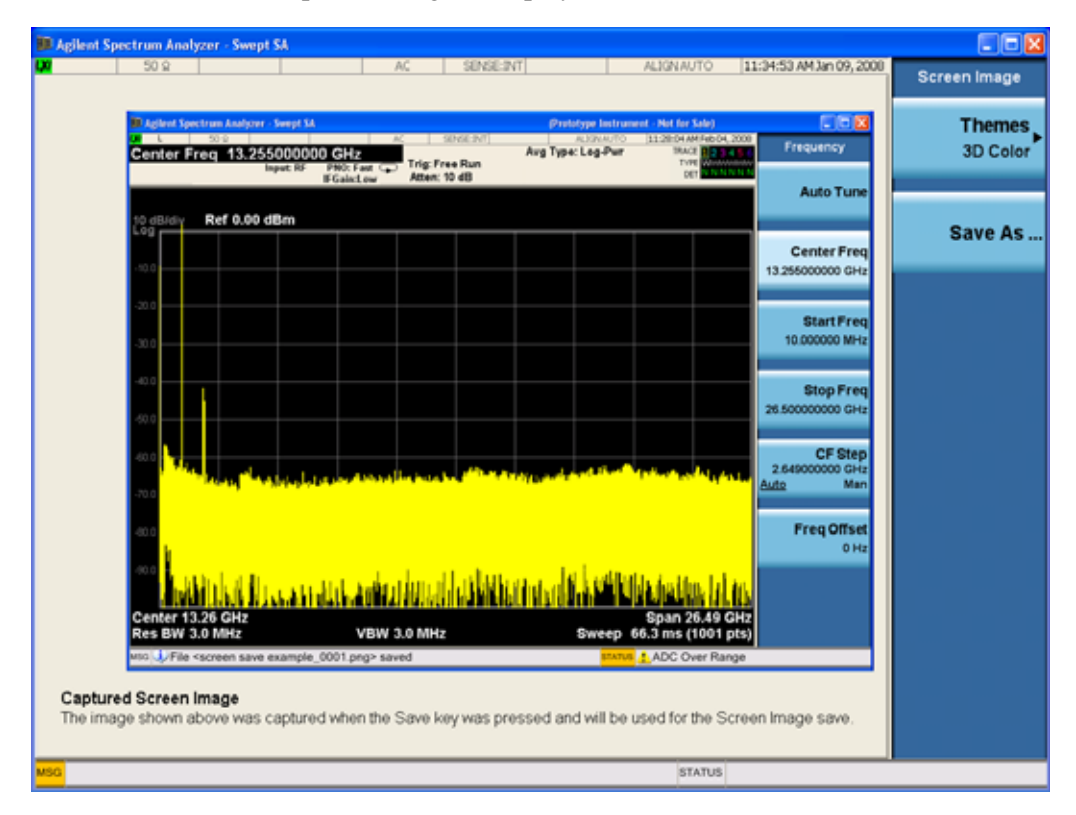

When you continue on into the **Save As** menu and complete the Screen Image save, the image depicted in the thumbnail is the one that gets saved, showing the menus that were on the screen before going into the **Save** menus. The save is performed immediately and does not wait until the measurement is complete.

After you have completed the save, the **Quick Save** front-panel key lets you quickly repeat the last save performed, using an auto-named file, with the current screen data.

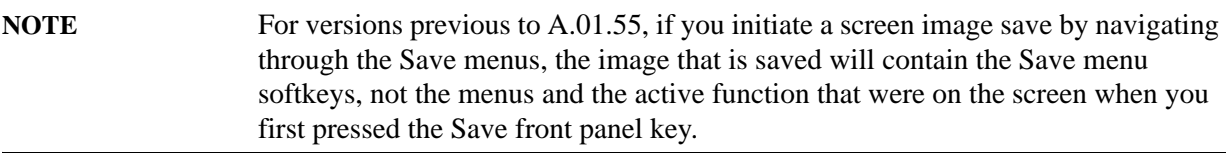

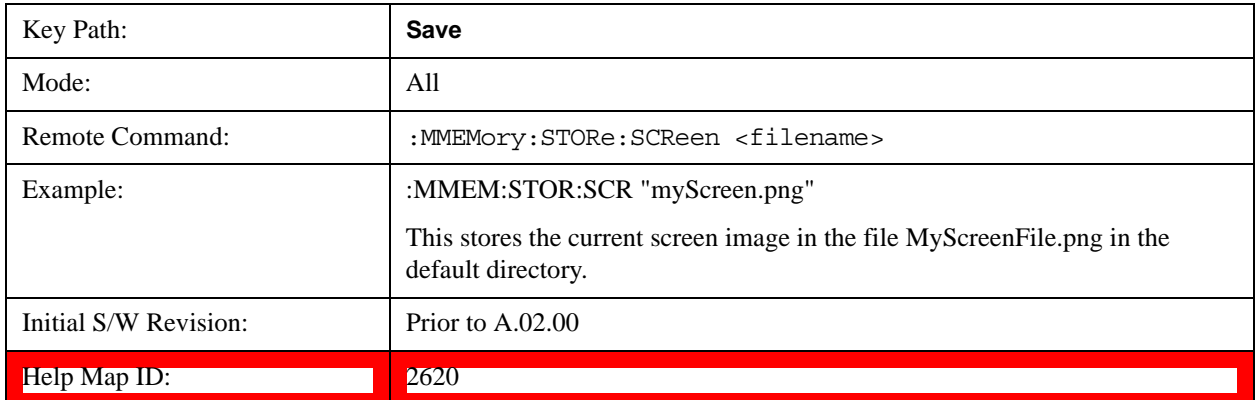

#### **Themes**

Accesses a menu of functions that enable you to choose the theme to be used when saving the screen image.

The **Themes** option is the same as the **Themes** option under the **Display** and **Page Setup** dialogs. It allows you to choose between themes to be used when saving the screen image.

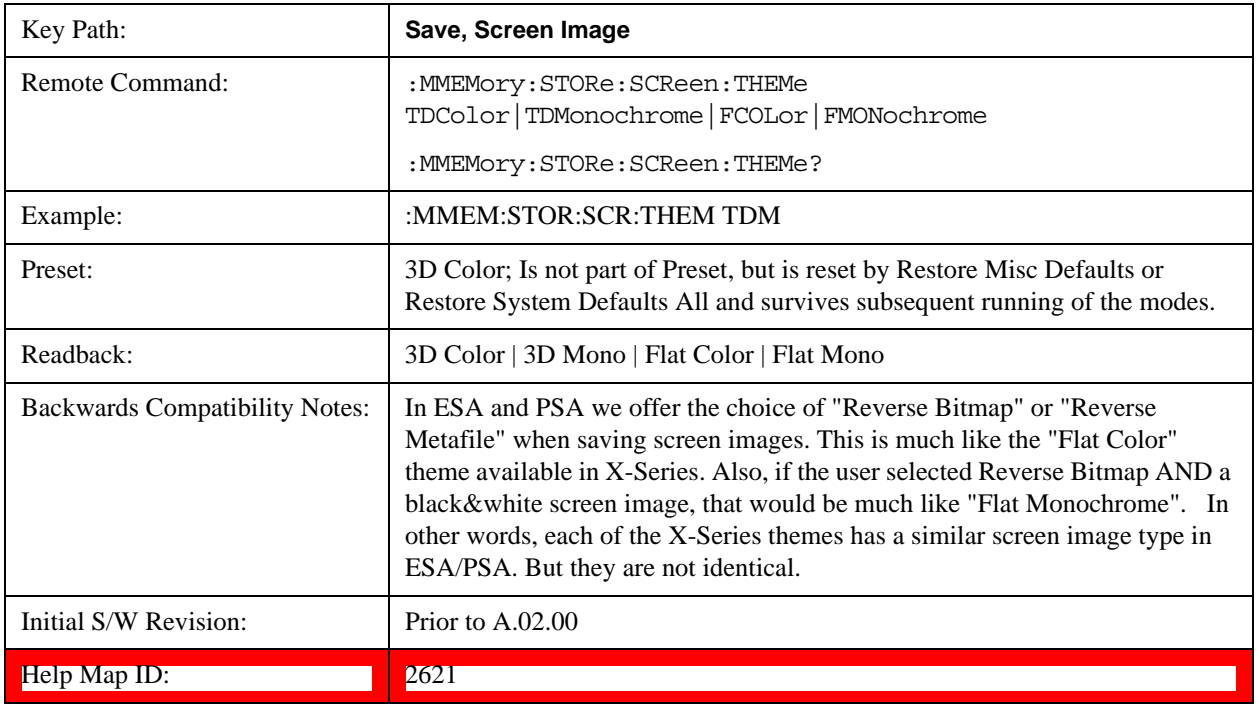

## **3D Color**

Selects a standard color theme with each object filled, shaded and colored as designed.

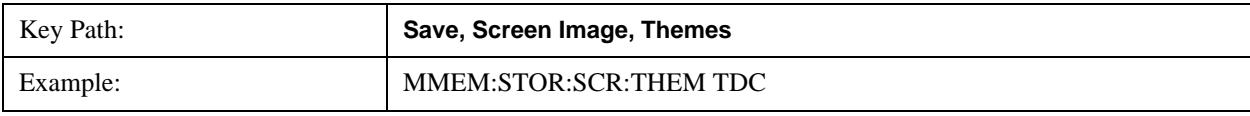

## **System Functions Save**

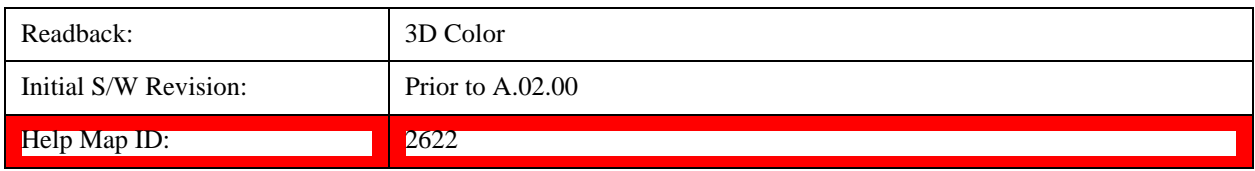

## **3D Monochrome**

Selects a format that is like 3D color but shades of gray are used instead of colors.

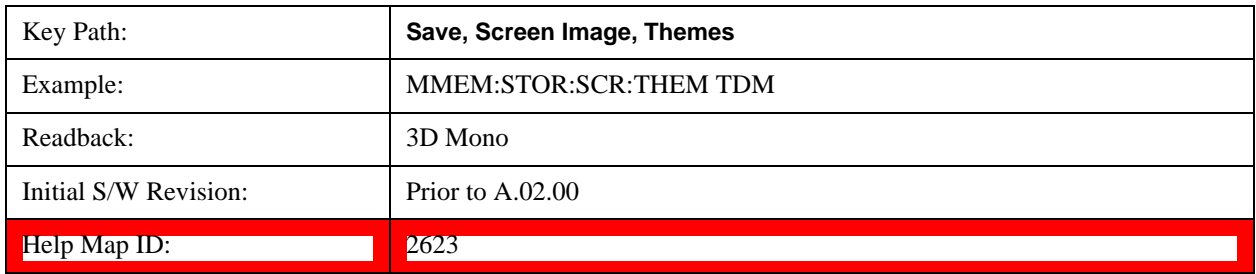

## **Flat Color**

Selects a format that is best when the screen is to be printed on an ink printer.

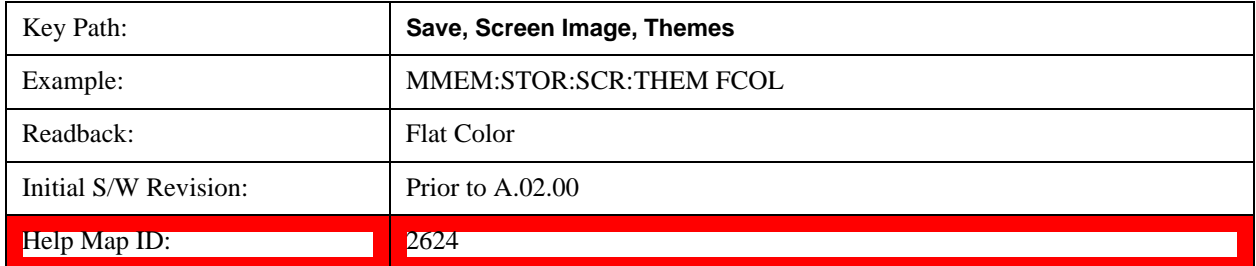

## **Flat Monochrome**

Selects a format that is like Flat Color. But only black is used (no colors, not even gray), and no fill.

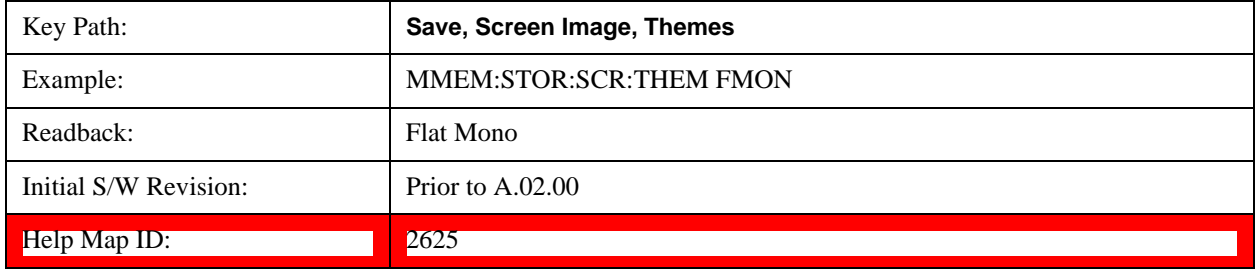

## **Save As…**

When you press "Save As", the analyzer brings up a Windows dialog and a menu entitled "**Save As."** This menu allows you to navigate to the various fields in the Windows dialog without using a keyboard or mouse. The **Tab** and **Arrow** keys can also be used for dialog navigation.

See ["To File . . ." on page 220](#page-219-0) in **Save, State** for a full description of this dialog and menu.

The default path for Screen Images is

My Documents\<mode name>\screen.

where <mode name> is the parameter used to select the mode with the INST:SEL command (for example, SA for the Spectrum Analyzer).

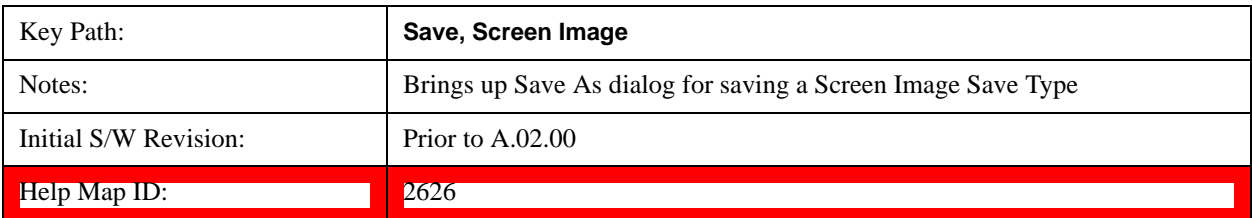

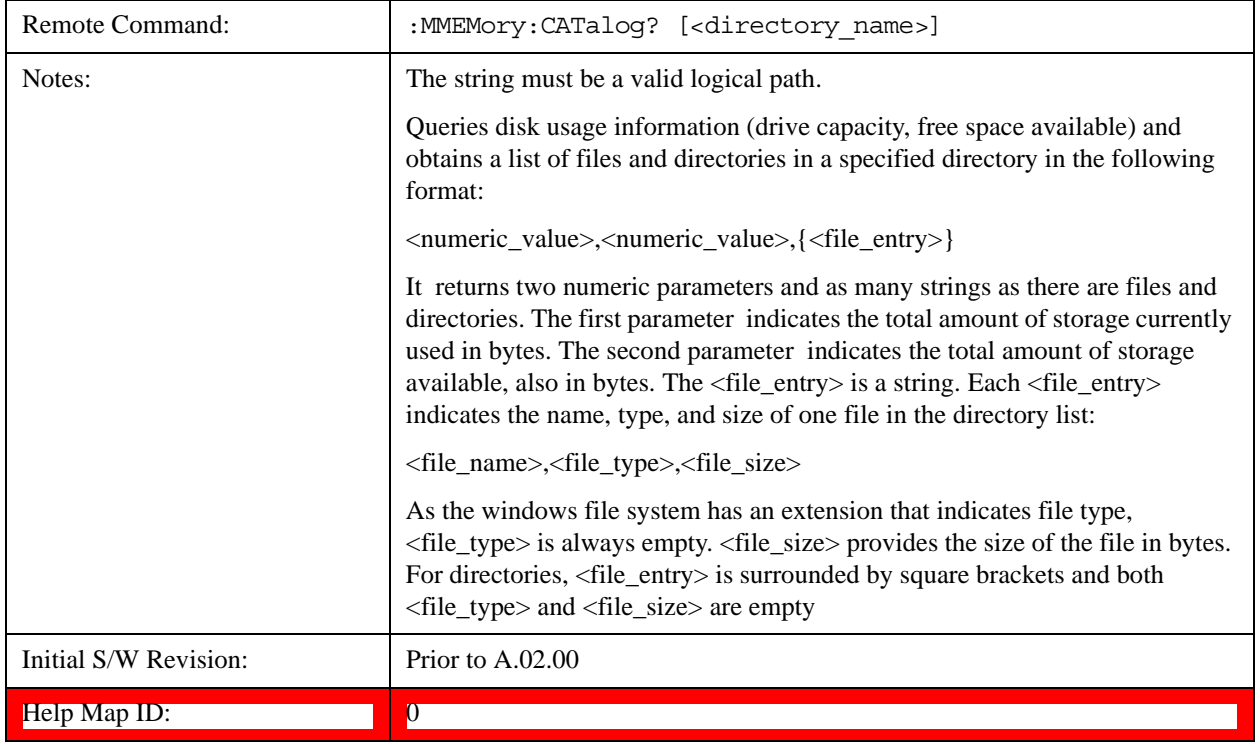

# **Mass Storage Catalog (Remote Command Only)**

# **Mass Storage Change Directory (Remote Command Only)**

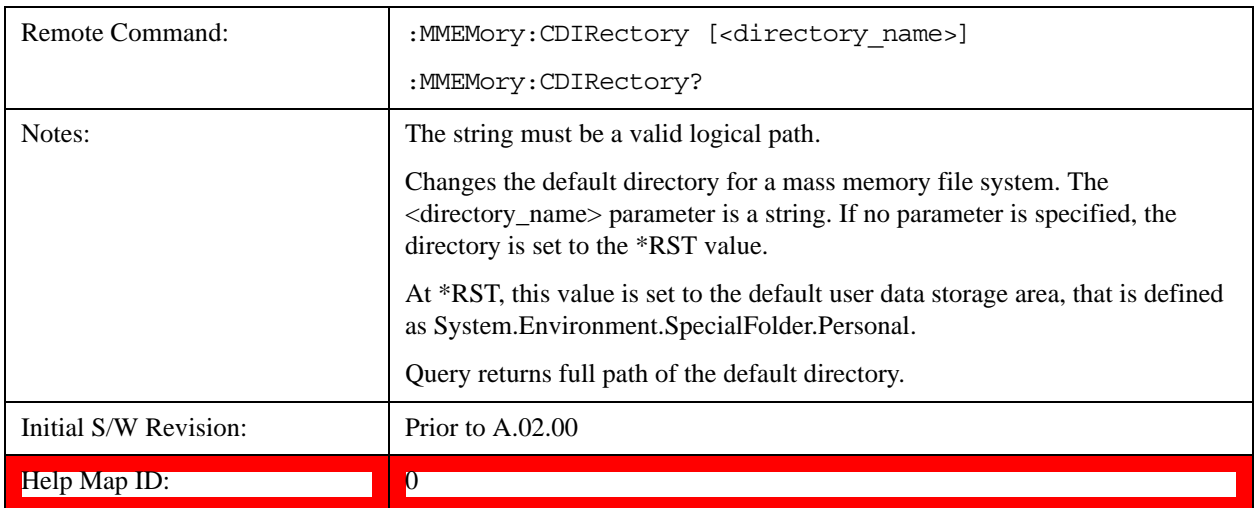

# **Mass Storage Copy (Remote Command Only)**

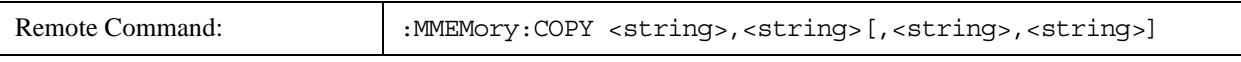

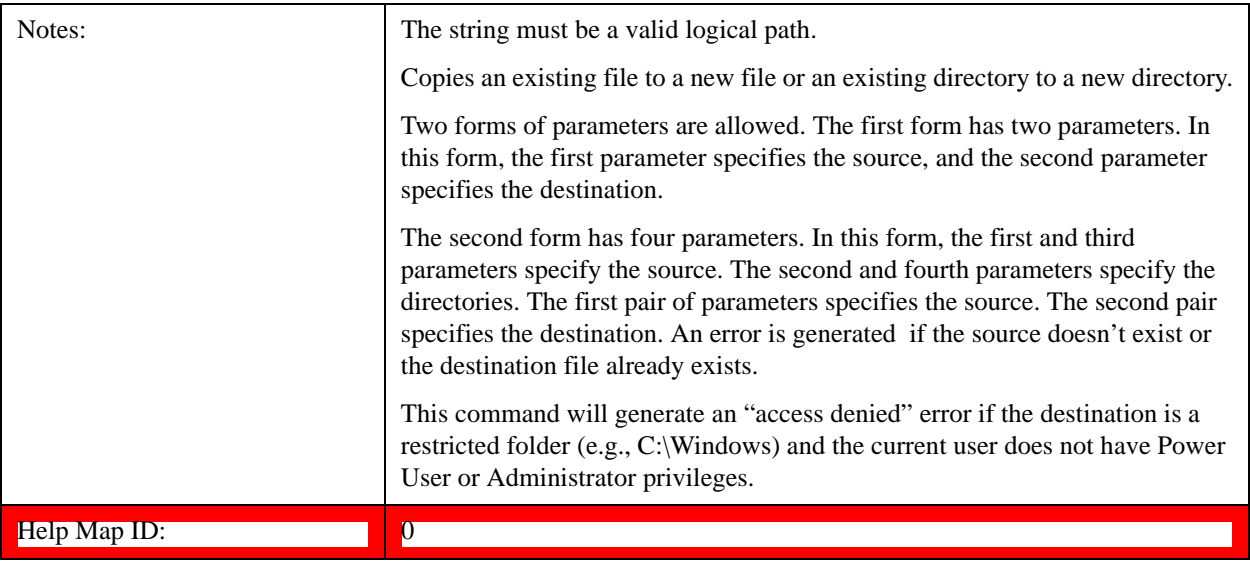

## **Mass Storage Delete (Remote Command Only)**

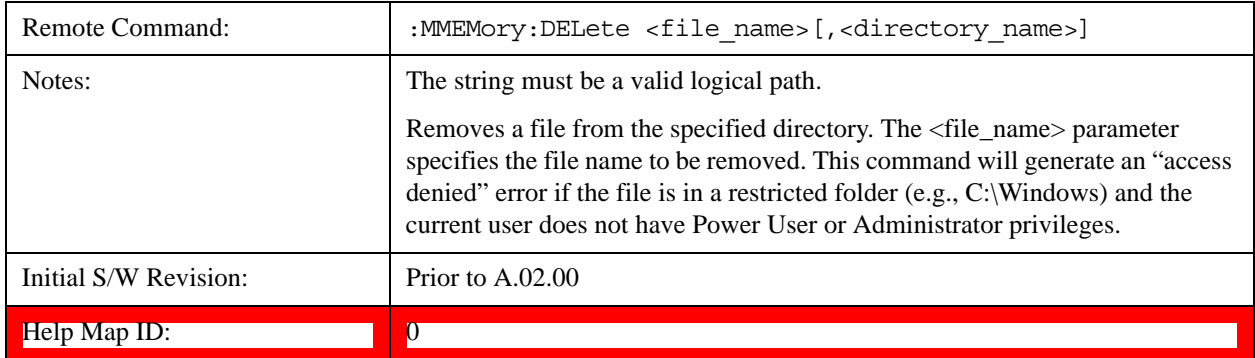

## **Mass Storage Data (Remote Command Only)**

Creates a file containing the specified data OR queries the data from an existing file.

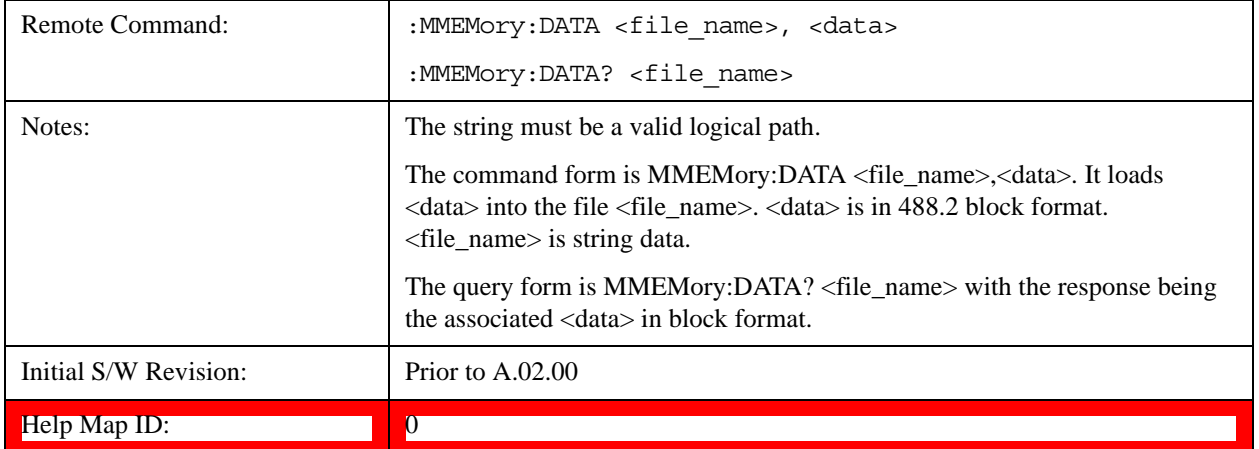

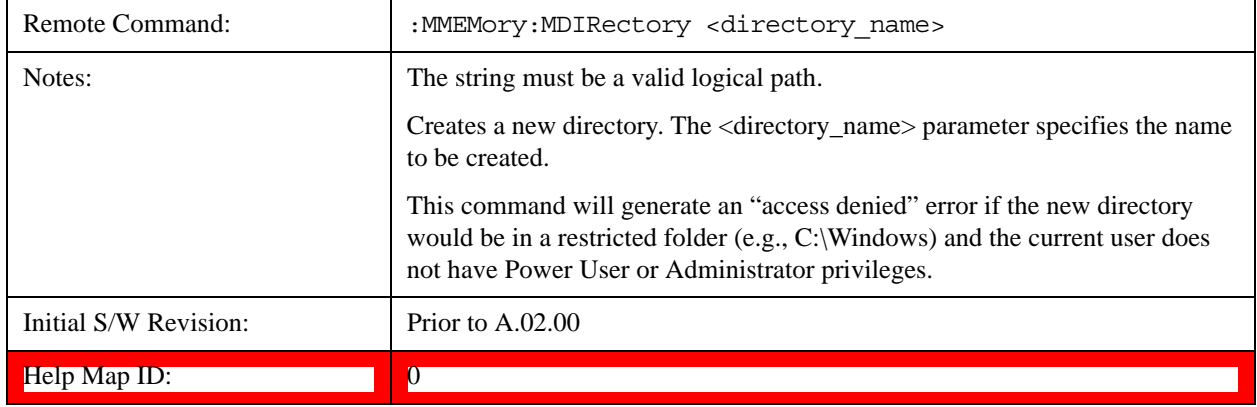

# **Mass Storage Make Directory (Remote Command Only)**

## **Mass Storage Move (Remote Command Only)**

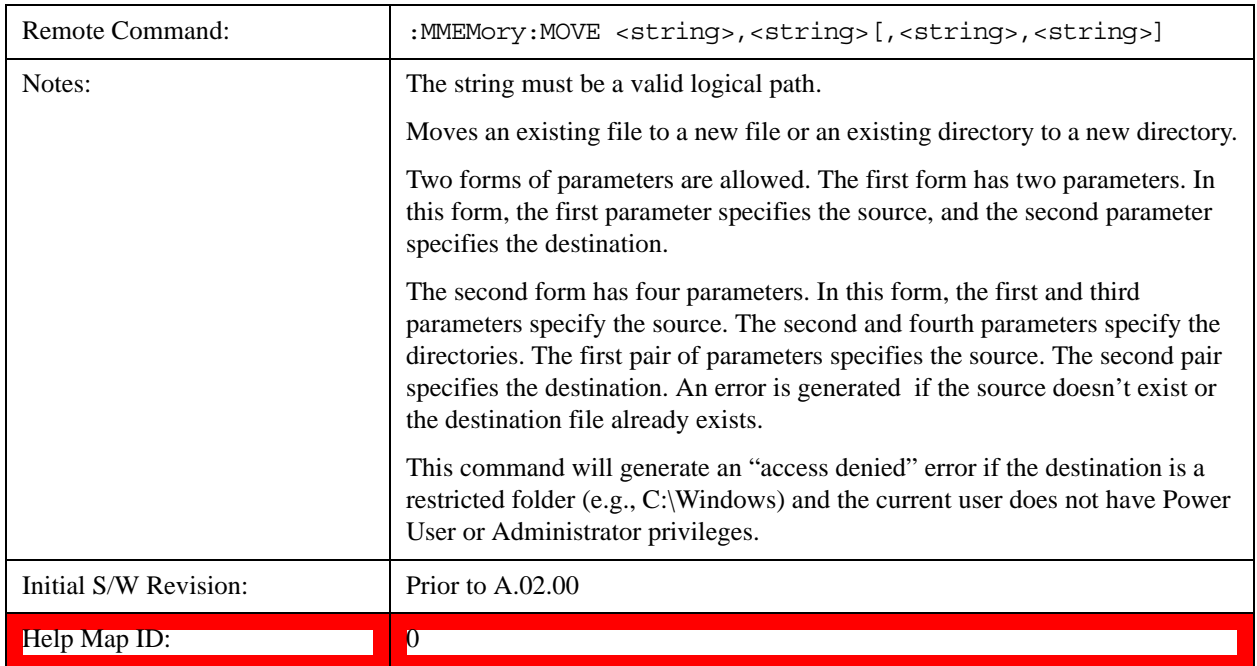

# **Mass Storage Remove Directory (Remote Command Only)**

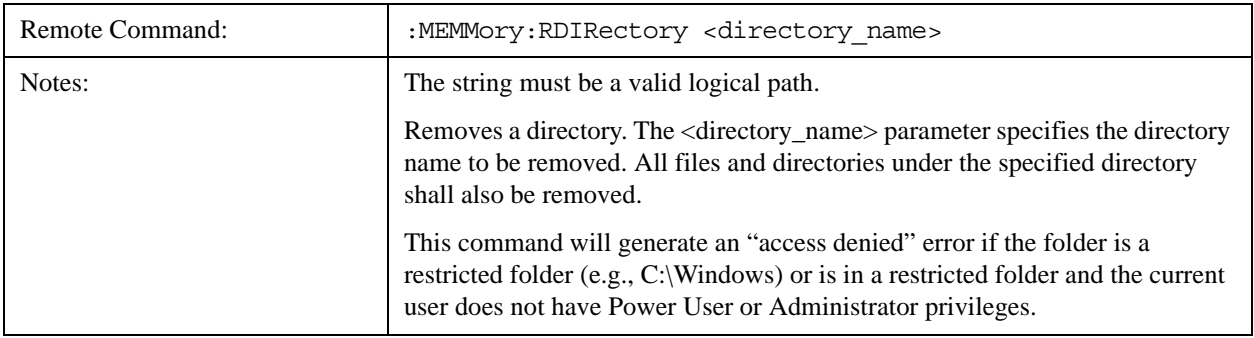

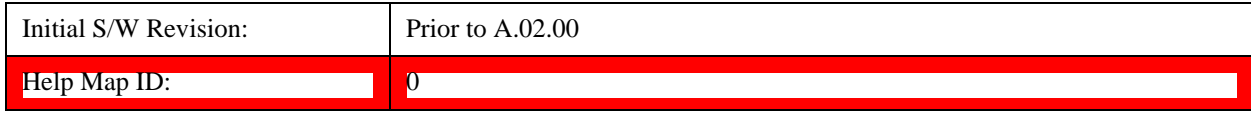

# **System**

Opens a menu of keys that access various configuration menus and dialogs.

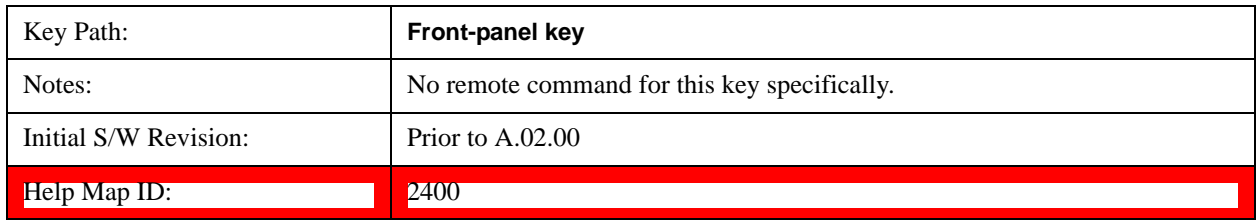

## **Show**

Accesses a menu of choices that enable you to select the information window you want to view.

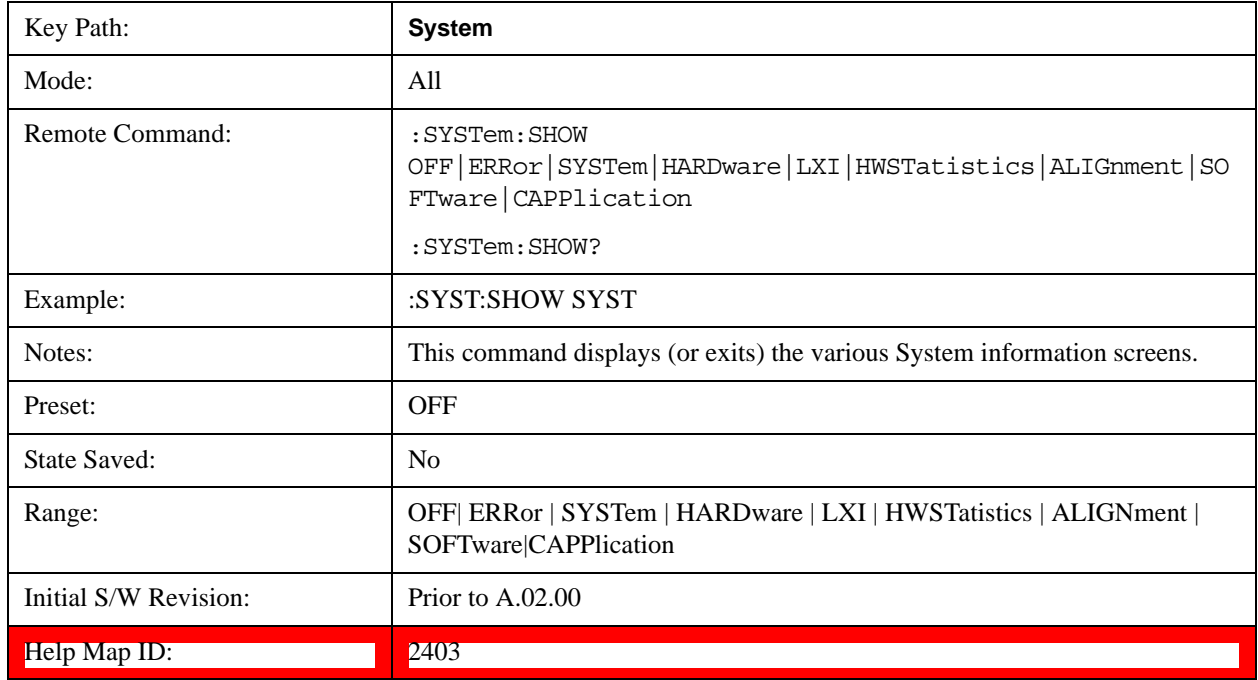

## **Errors**

There are two modes for the Errors selection, History and Status.

The list of errors displayed in the Errors screen does not automatically refresh. You must press the Refresh key or leave the screen and return to it to refresh it.

History brings up a screen displaying the event log in chronological order, with the newest event at the top. The history queue can hold up to 100 messages (if a message has a repeat count greater than 1 it only counts once against this number of 100). Note that this count bears no relation to the size of the SCPI queue. If the queue extends onto a second page, a scroll bar appears to allow scrolling with a mouse. Time is displayed to the second.

Status brings up a screen summarizing the status conditions currently in effect. Note that the time is

displayed to the second.

The fields on the Errors display are:

Type (unlabeled) - Displays the icon identifying the event or condition as an error or warning.

ID - Displays the error number.

Message - Displays the message text.

Repeat (RPT) - This field shows the number of consecutive instances of the event, uninterrupted by other events. If an event occurs 5 times with no other intervening event, the value of repeat will be 5.

If the value of Repeat is 1 the field does not display. If the value of Repeat is >1, the time and date shown are those of the most recent occurrence. If the value of repeat reaches 999,999 it stops there.

Time - Shows the most recent time (including the date) at which the event occurred.

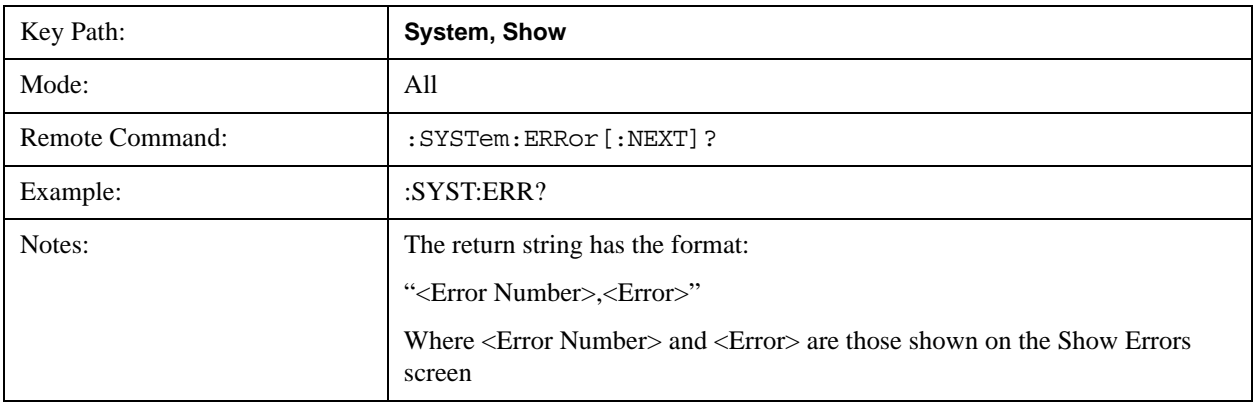

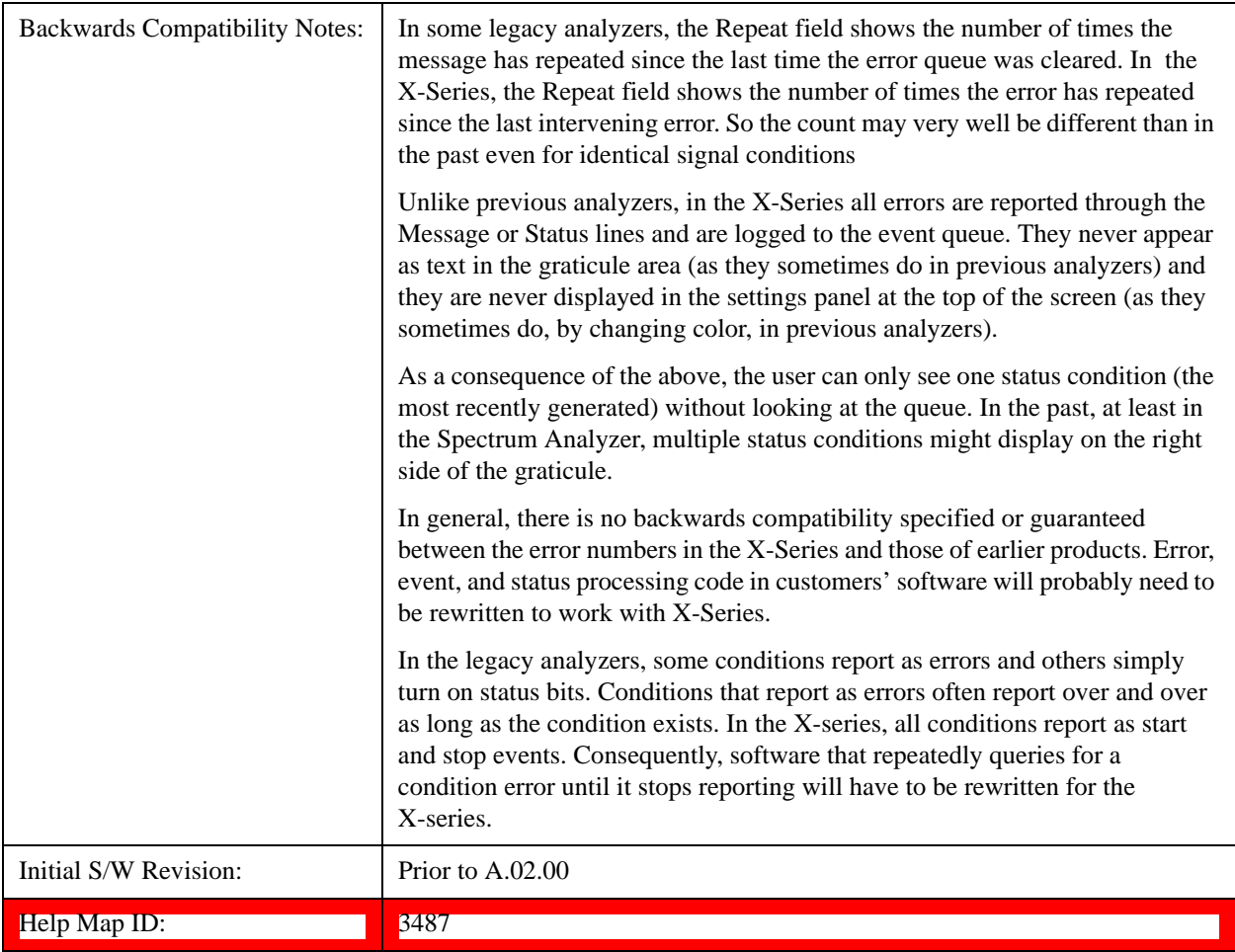

## <span id="page-239-0"></span>**Next Page**

Next Page and Previous Page menu keys move you between pages of the log, if it fills more than one page. These keys are grayed out in some cases:

If on the last page of the log, the Next Page key is grayed-out

If on the first page of the log, the Previous Page key is grayed-out.

If there is only one page, both keys are grayed out.

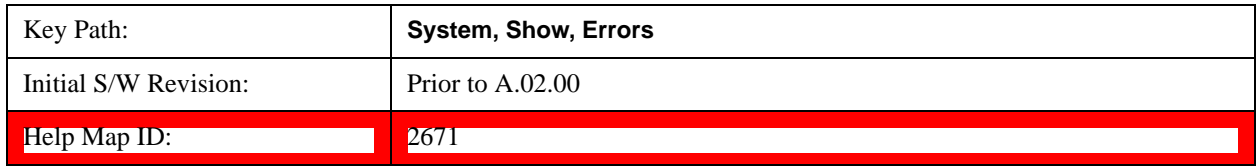

## **Previous Page**

See ["Next Page" on page 240](#page-239-0).

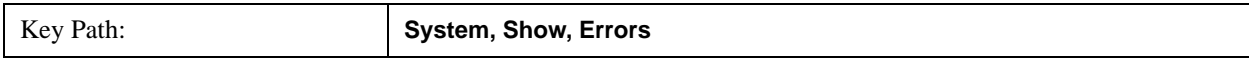

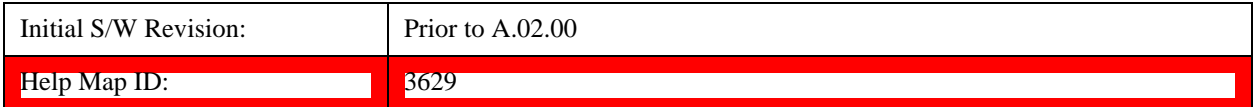

#### <span id="page-240-0"></span>**History**

The History and Status keys select the Errors view. The Status key has a second line which shows a number in [square brackets]. This is the number of currently open status items.

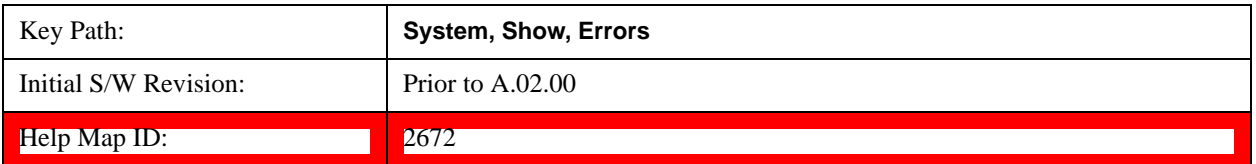

#### **Status**

See ["History" on page 241.](#page-240-0)

#### **Verbose SCPI On/Off**

When you turn Verbose SCPI on, additional information is returned when you send the :SYSTem:ERRor? query. The additional information consists of the characters that stimulated the error. This can aid you in debugging your test programs by indicating where in the parsing of a SCPI command the instrument encountered an invalid command or query.

Specifically, with Verbose SCPI on, the SYSTem:ERRor? query is expanded to show the SCPI data received, with the indicator <Err> at the point in the stream that the error occurred.

Verbose SCPI has no effect on the Show Errors screen or front panel Message Line; it only changes the response to the :SYST:ERR? query.

See the example below, where the invalid command "SENS:BOGUS" is sent:

Normal response to :SYST:ERR (using the Telnet window):

SCPI> SENS:BOGUS

SCPI> SYST:ERR?

–113,"Undefined header"

Now after turning on Verbose SCPI:

SCPI> SYST:BOGUS

SCPI> SYST:ERR?

–113,"Undefined header;SYST:BOGUS<Err>"

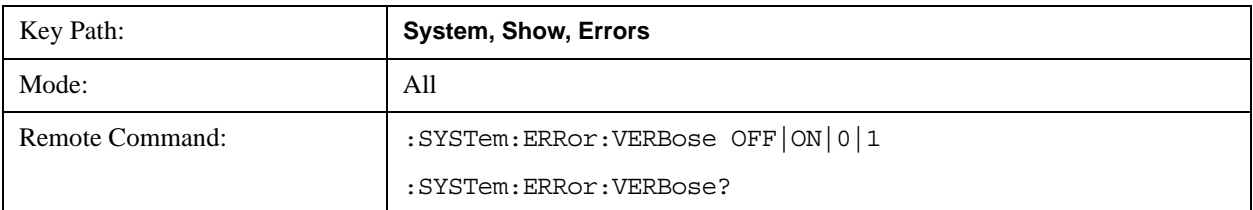

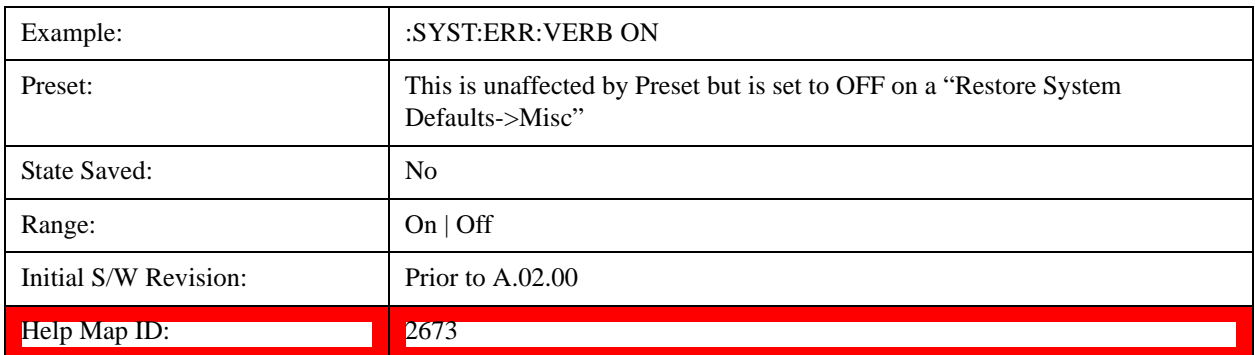

## **Input Overload Enable (Remote Command Only)**

Input Overload errors are reported using the Input Overload status bit (bit 12 in the Measurement Integrity status register). Input Overloads (for example, ADC Overload errors) can come and go with great frequency, generating many error events (for example, for signals just on the verge of overload), and so are not put into the SCPI error queue by default. Normally the status bit is the only way for detecting these errors remotely.

It is possible to enable Input Overload reporting to the SCPI queue, by issuing the :SYSTem:ERRor:OVERload ON command. To return to the default state, issue the :SYSTem:ERRor:OVERload OFF command. In either case, Input Overloads always set the status bit.

**NOTE** For versions of firmware before A.10.01, the Input Overload was only a Warning and so was never available in the SCPI queue, although it did set the status bit. For A.10.01 and later, the Input Overload is an error and can be enabled to the SCPI queue using this command.

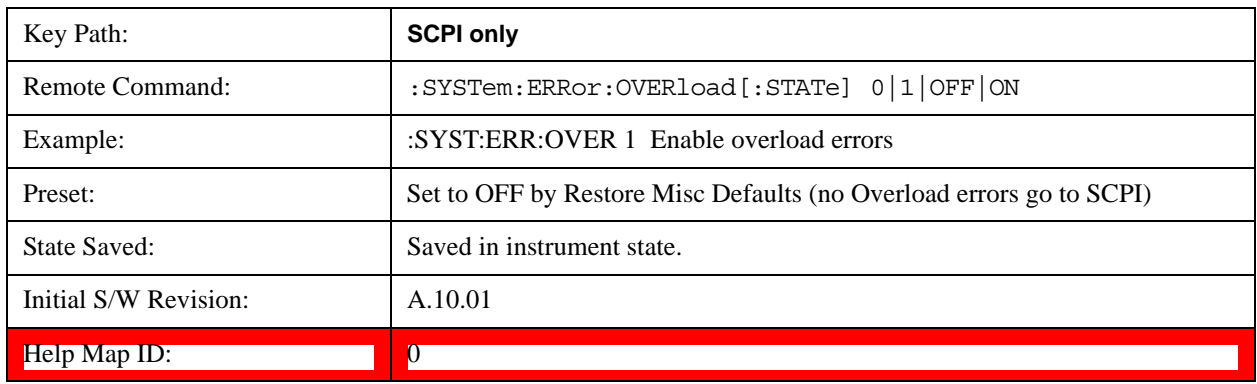

## **Refresh**

When pressed, refreshes the Show Errors display.

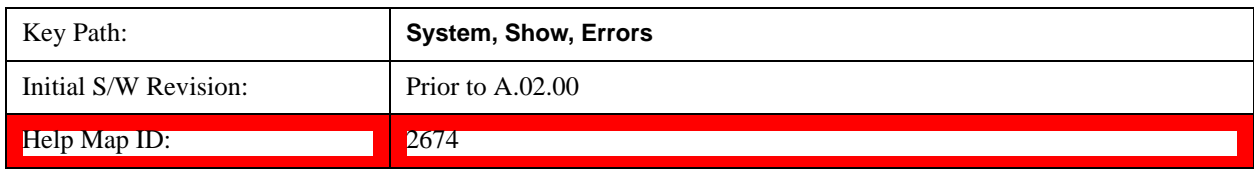

## **Clear Error Queue**

This clears all errors in all error queues.

Note the following:

Clear Error Queue does not affect the current status conditions.

Mode Preset does not clear the error queue.

Restore System Defaults will clear all error queues.

\*CLS only clears the queue if it is sent remotely and \*RST does not affect any error queue.

Switching modes does not affect any error queues.

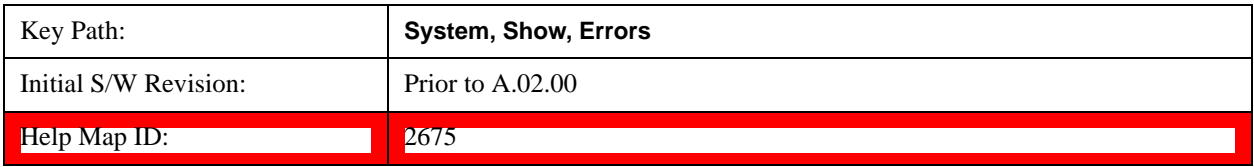

#### **System**

The System screen is formatted into three groupings: product descriptive information, options tied to the hardware, and software products:

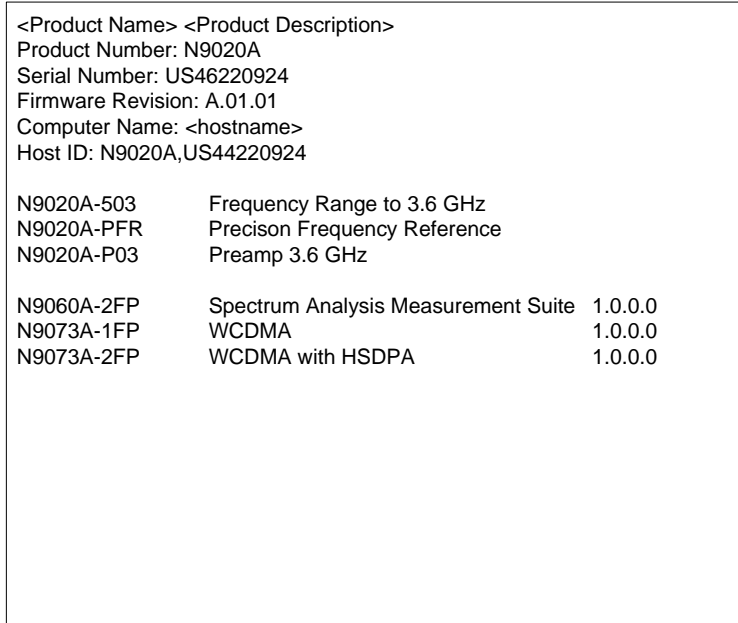

The Previous Page is grayed-out if the first page of information is presently displayed. The Next Page menu key is grayed-out if the last page is information is presently displayed.

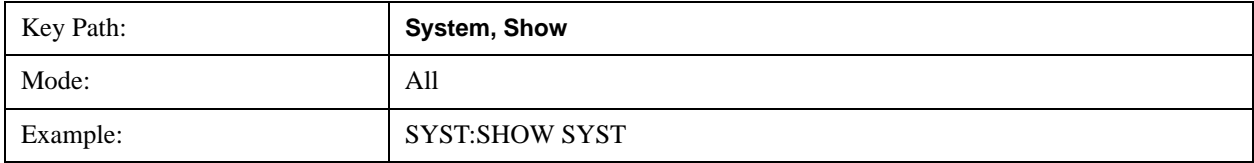

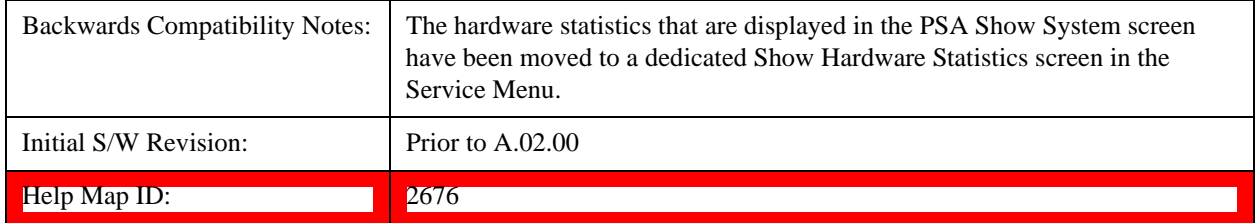

## **Show System contents (Remote Command Only)**

A remote command is available to obtain the contents of the Show System screen (the entire contents, not just the currently displayed page).

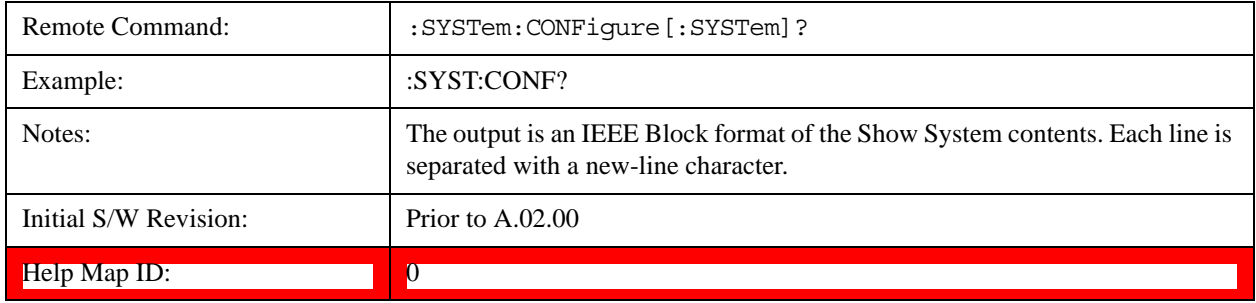

## **Computer System description (Remote Command Only)**

A remote command is available to obtain the Computer System description. The Computer System is the operating system and patch level as reported by operating system.

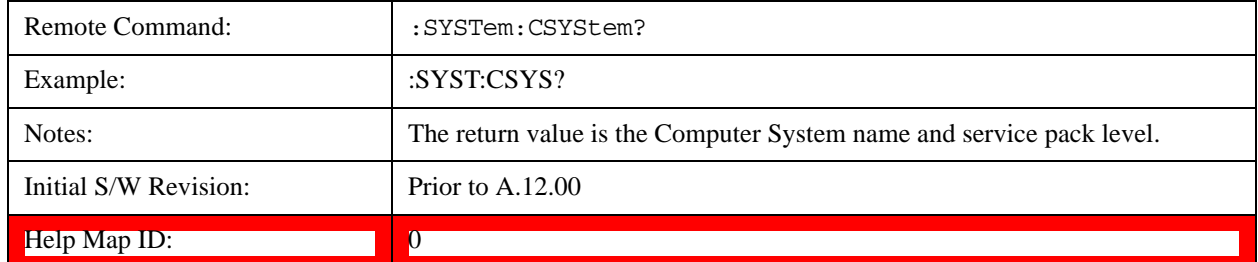

#### **Hardware**

The show hardware screen is used to view details of the installed hardware. This information can be used to determine versions of hardware assemblies and field programmable devices, in the advent of future upgrades or potential repair needs.

The screen is formatted into two groupings: product descriptive information and hardware information. The hardware information is listed in a table format:

**Hardware Information** 

**Haraware Information**<br>MXA Signal Analyzer<br>Product Number: N9020A<br>Serial Number: US46220107<br>Firmware Revision: A.01.14

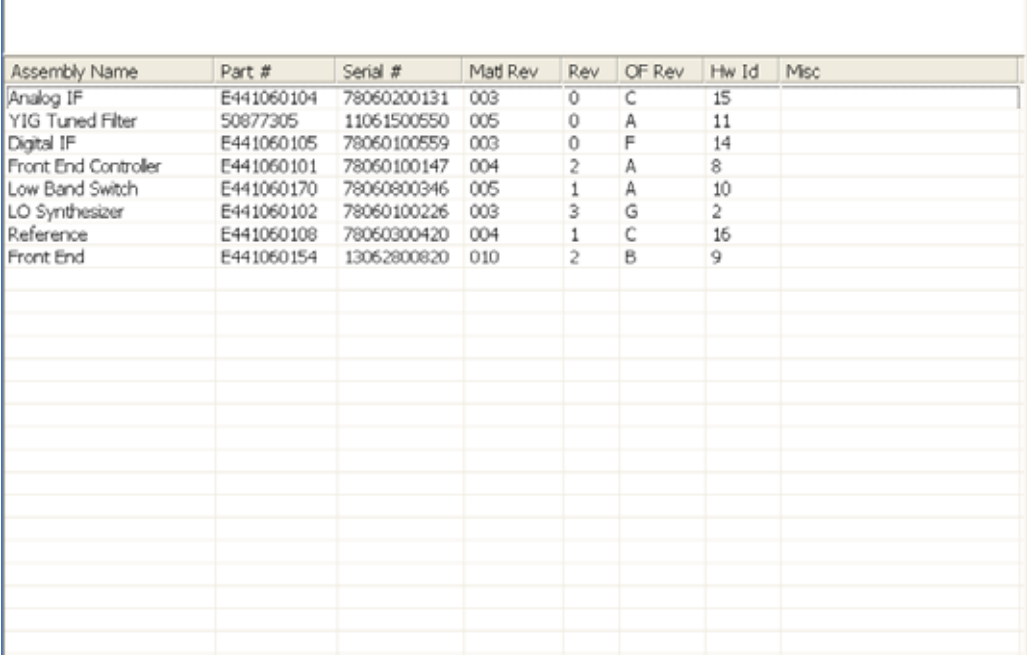

The Previous Page is grayed-out if the first page of information is presently displayed. The Next Page menu key is grayed-out if the last page is information is presently displayed.

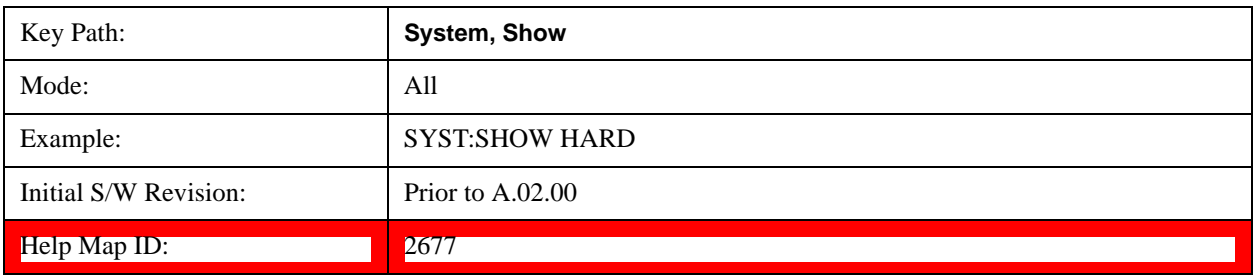

## **LXI**

This key shows you the product number, serial number, firmware revision, computer name, IP address, Host ID, LXI Class, LXI Version, MAC Address, and the Auto-MDIX Capability.

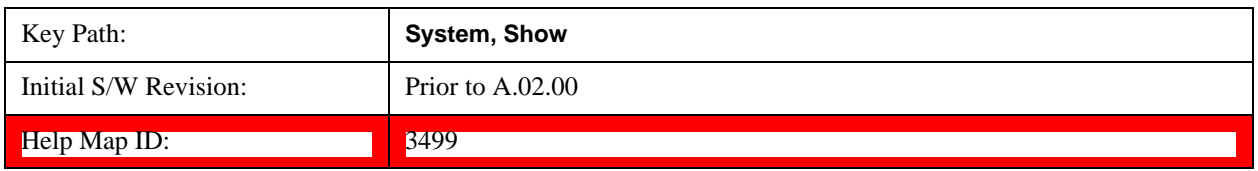

## **Power On**

Enables you to select how the instrument should power on. The options are: Mode and Input/Output

Defaults, User Preset and Last State.

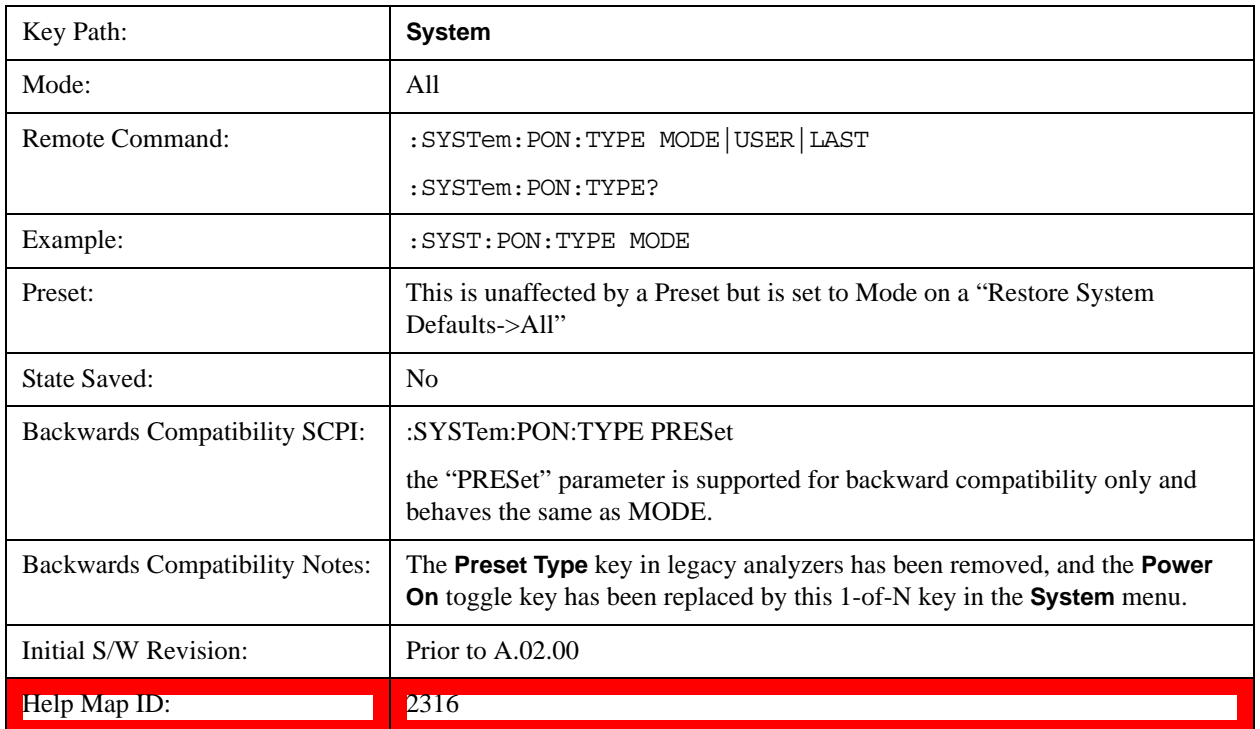

## **Mode and Input/Output Defaults**

When the analyzer is powered on in Mode and Input/Output Defaults, it performs a Restore Mode Defaults to all modes in the instrument and also performs a Restore Input/Output Defaults.

Persistent parameters (such as Amplitude Correction tables or Limit tables) are not affected at power on, even though they are normally cleared by Restore Input/Output Defaults and/or Restore Mode Defaults.

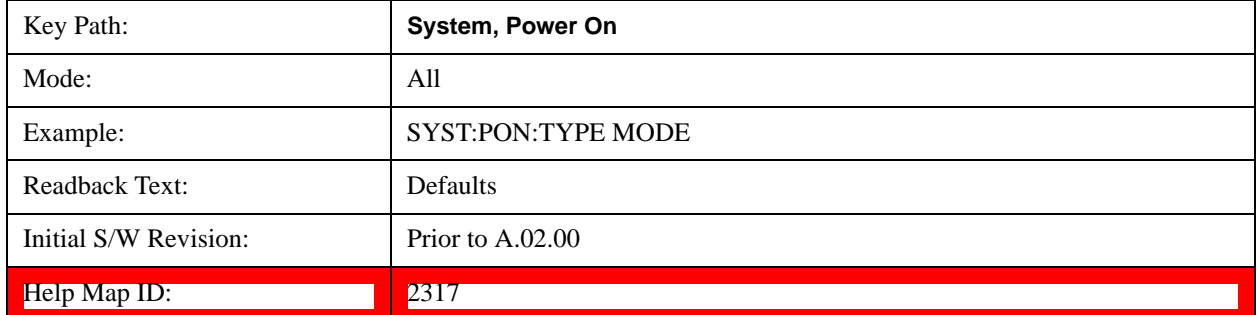

## **User Preset**

Sets **Power On** to **User Preset**. When the analyzer is powered on in User Preset, it will User Preset each mode and switch to the power-on mode. Power On User Preset will not affect any settings beyond what a normal User Preset affects.

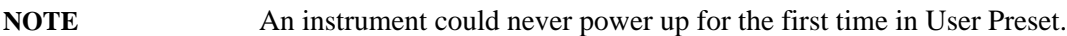

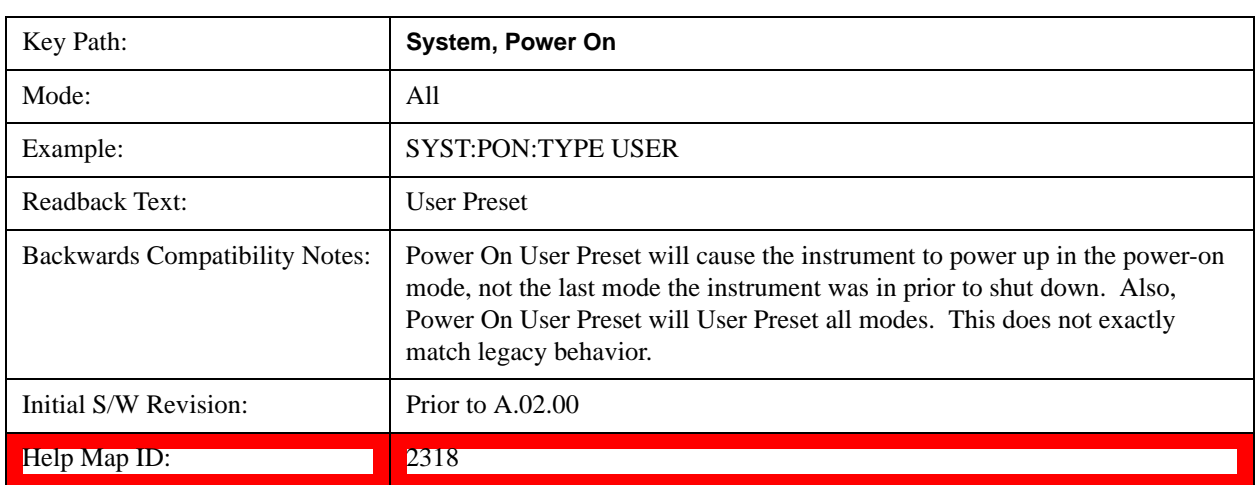

## **Last State**

Sets **Power On** to **Last.** When the analyzer is powered on, it will put all modes in the last state they were in prior to when the analyzer was put into Power Standby and it will wake up in the mode it was last in prior to powering off the instrument. The saving of the active mode prior to shutdown happens behind the scenes when a controlled shutdown is requested by using the front panel power **Standby** key or by using the remote command SYSTem:PDOWn. The non-active modes are saved as they are deactivated and recalled by Power On Last State.

**NOTE** An instrument can never power up for the first time in Last.

If line power to the analyzer is interrupted, for example by pulling the line cord plug or by switching off power to a test rack, Power On Last State may not work properly. For proper operation, Power On Last State depends on you shutting down the instrument using the Standby key or the SYSTem:PDOWn SCPI command. This will ensure the last state of each mode is saved and can be recalled during a power up.

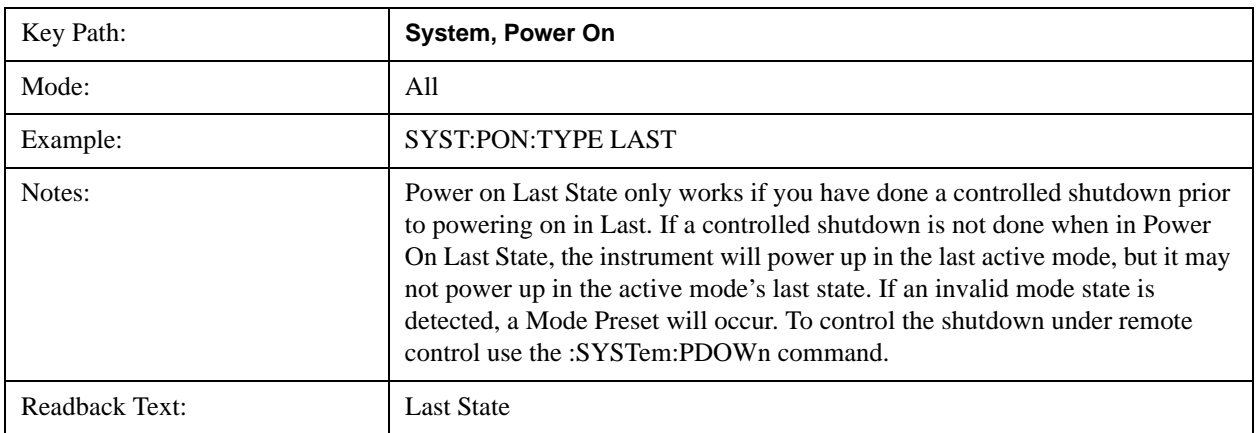

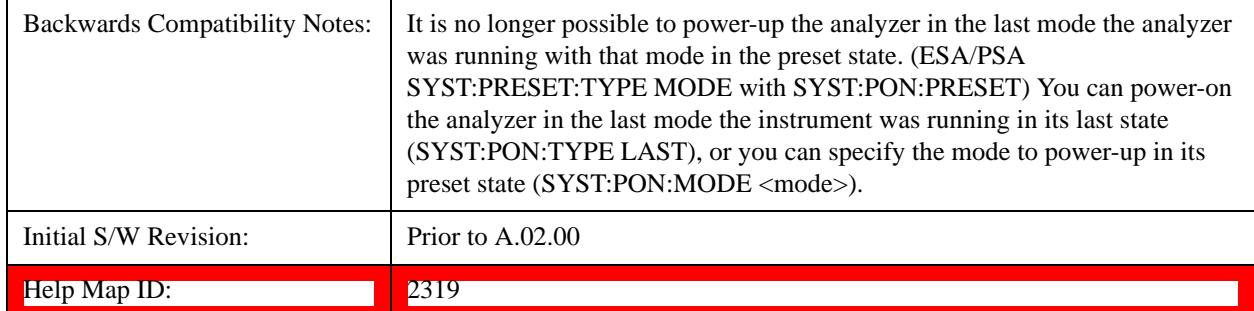

## **Power On Application**

Accesses a menu that lists the available Modes and lets you select which Mode is to be the power-on application.

This application is used for Power On Type "Mode and Input/Output Defaults" and Restore System Defaults All.

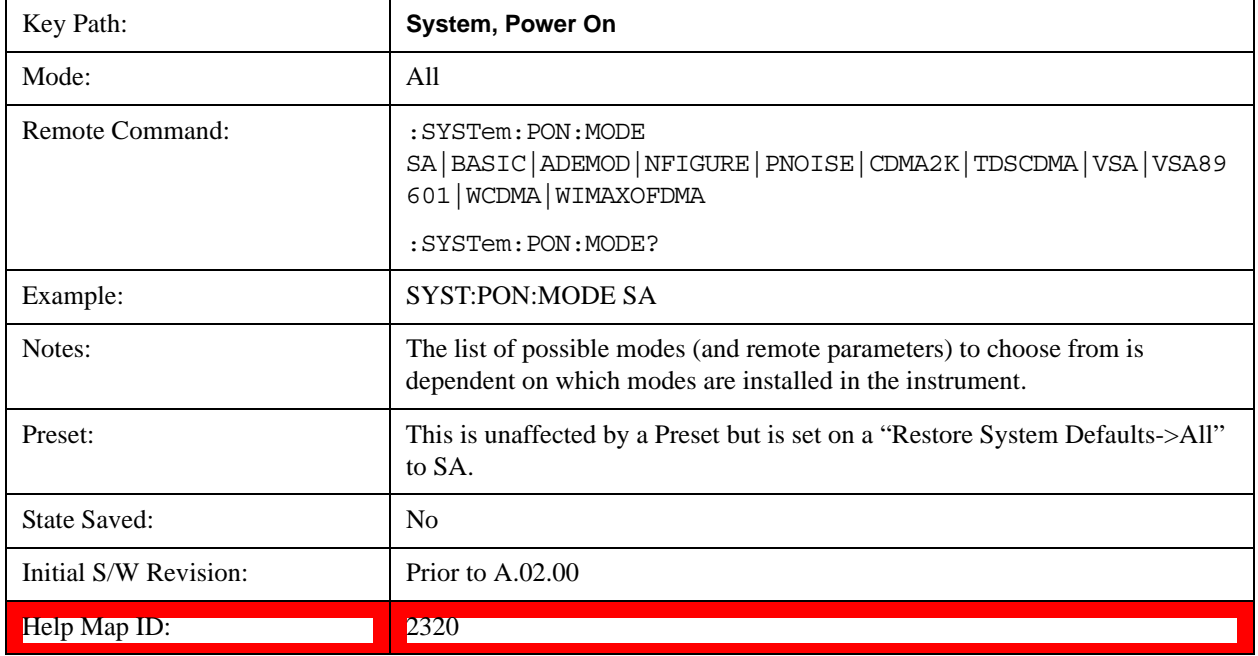

## **Configure Applications**

The Configure Applications utility can be used to:

select applications for preload

determine how many applications can fit in memory at one time

specify the order of the Modes in the Mode menu.

This utility consists of a window with instructions, a set of "Select Application" checkboxes, a "fuel bar" style memory gauge, and keys that help you set up your configuration.

For more information, see the following topics:

["Preloading Applications" on page 249](#page-248-0)

["Access to Configure Applications utility" on page 249](#page-248-1)

["Virtual memory usage" on page 249](#page-248-2)

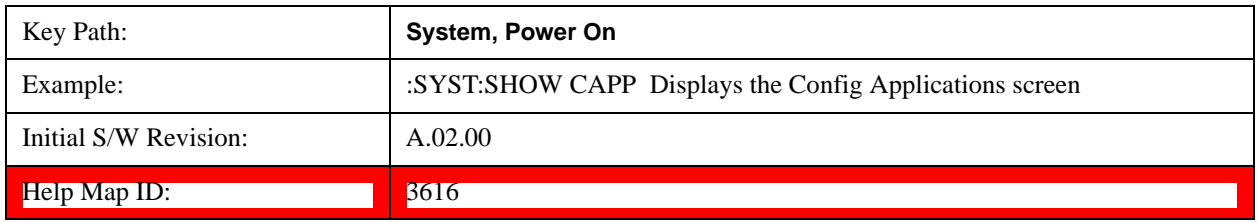

## <span id="page-248-0"></span>**Preloading Applications**

During runtime, if a Mode that is not preloaded is selected using the Mode menu or sending SCPI commands, there will be a pause while the Application is loaded. During this pause a message that says "Loading application, please wait …" is displayed. Once loaded, the application stays loaded, so the next time you select it during a session, there is no delay.

Preloading enables you to "preload" at startup, to eliminate the runtime delay. Preloading an application will cause it to be loaded into the analyzer's memory when the analyzer program starts up. If you do this, the delay will increase the time it takes to start up the analyzer program, but this may be preferable to having to wait the first time you select an application. Note that, once an application is loaded into memory, it cannot be unloaded without exiting and restarting the analyzer program.

Note that there are more applications available for the X-Series than can fit into Windows Virtual Memory. By allowing you to choose which licensed applications to load at startup, the Configure Applications utility allows you to make optimal use of your memory.

## <span id="page-248-1"></span>**Access to Configure Applications utility**

A version of the utility runs the first time you power up the analyzer after purchasing it from Agilent. The utility automatically configures preloads so that as many licensed applications as possible are preloaded while keeping the total estimated virtual memory usage below the limit. This auto-configuration only takes place at the very first run, and after analyzer software upgrades.

You may, at any time, manually call up the Configure Applications utility by pressing System, Power On, Configure Applications, to find a configuration that works best for you, and then restart the analyzer program.

The utility may also be called if, during operation of the analyzer, you attempt to load more applications than can fit in memory at once.

## <span id="page-248-2"></span>**Virtual memory usage**

There are more applications available for the X-Series than can fit into memory at any one time, so the Configure Applications utility includes a memory tracker that serves two purposes:

It will not let you preload more applications than will fit into memory at once.

You can determine how many of your favorite applications can reside in memory at one time.

The utility provides a graphical representation of the amount of memory (note that the memory in

question here is Virtual memory and is a limitation imposed by the operating system, not by the amount of physical memory you have in your analyzer). You select applications to preload by checking the boxes on the left. Checked applications preload at startup. The colored fuel bar indicates the total memory required when all the checked applications are loaded (either preloaded or selected during runtime).

Here is what the fuel bar colors mean:

RED: the applications you have selected cannot all fit into the analyzer's memory. You must deselect applications until the fuel bar turns yellow.

YELLOW: the applications you have selected can all fit into the analyzer's memory, but there is less than 10% of the memory left, probably not enough to load any other applications, either via preload or by selecting a Mode while the analyzer is running..

GREEN: The indicator is green when <90% of the memory limit is consumed. This means the applications you have selected can all fit into the analyzer's memory with room to spare. You will likely be able to load one or more other applications without running out of memory.

## **Select All**

Marks all applications in the selection list. This allows you to enable all applications licensed on the instrument for pre-loading, or is a convenience for selecting all applications in one operation and then letting you deselect individual applications.

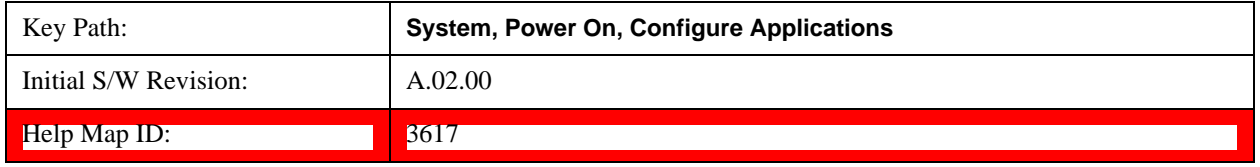

## **Deselect All**

Clears the marks from all applications in the selection list, except the Power On application. The Power On application cannot be eliminated from the pre-load list.

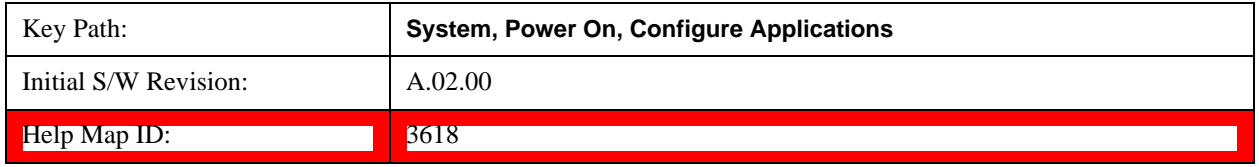

## **Move Up**

The application list is the order that applications appear in the Mode Menu. This key enables you to shift the selected application up in the list, thus moving the selected application earlier in the Mode Menu.

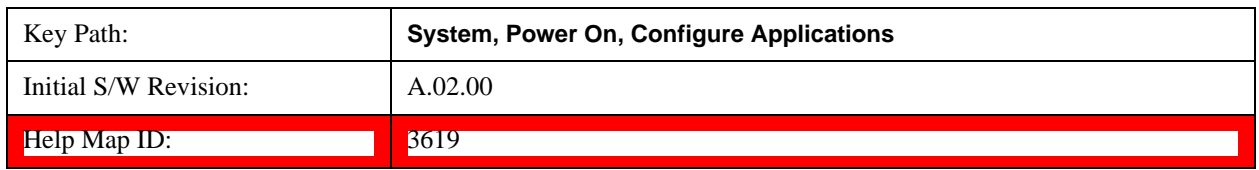

## **Move Down**

The application list is the order that applications appear in the Mode Menu. This key enables you to shift the selected application down in the list, thus moving the selected application later in the Mode Menu.

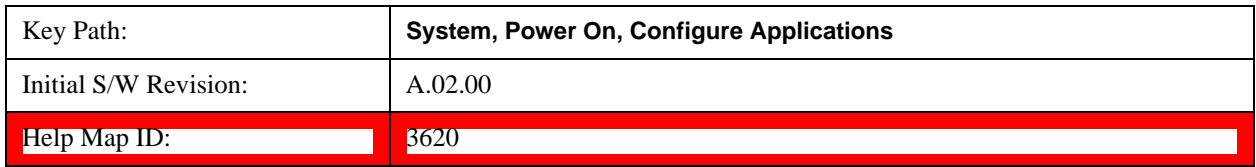

## **Select/Deselect**

Toggles the currently highlighted application in the list.

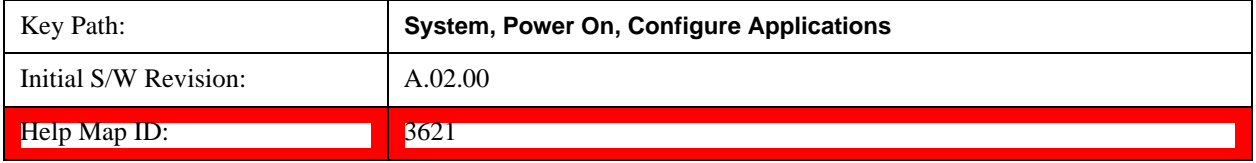

## **Save Changes and Exit**

Applies the configuration of the applications list. The marked applications will be pre-loaded in memory the next time the instrument application is started, and the order of the applications in the list will be the order of the applications in the Mode Menu.

After saving your changes, the analyzer asks you if you would like it to restart so that your changes can take effect (see dialog box, below). If you choose not to restart, the changes will not take affect until the next time you shut down and restart the analyzer.

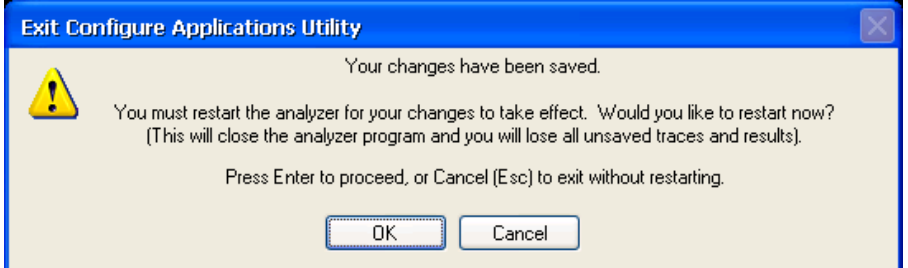

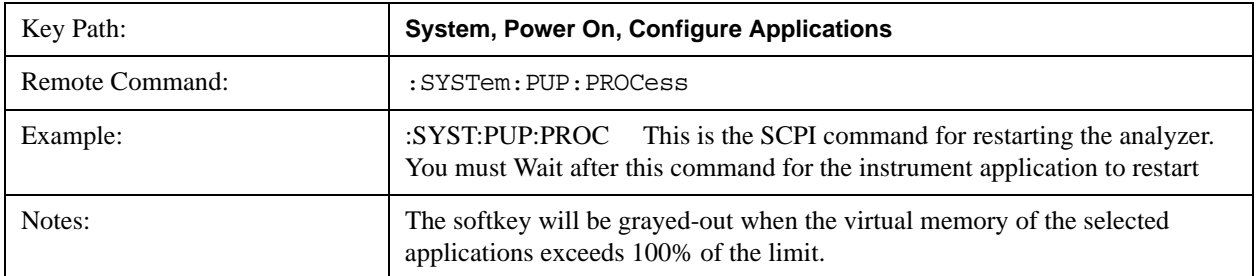

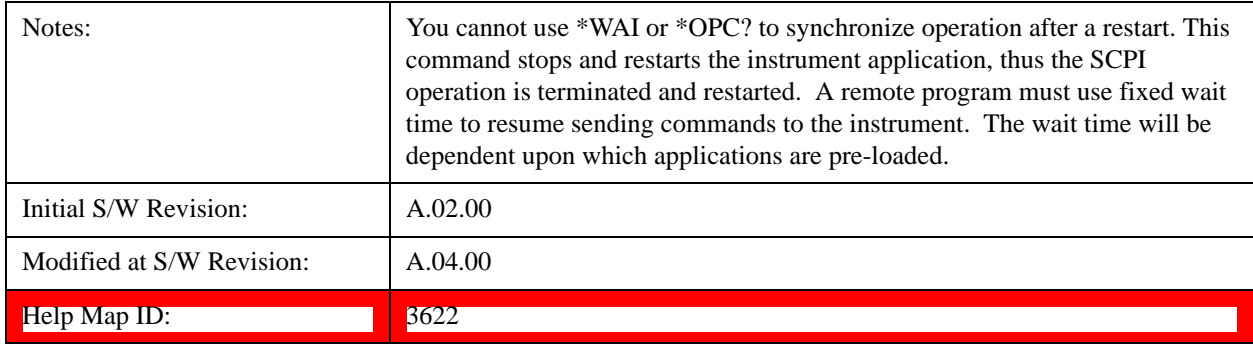

## **Exit Without Saving**

Pressing this key will exit the Configure Applications utility without saving your changes.

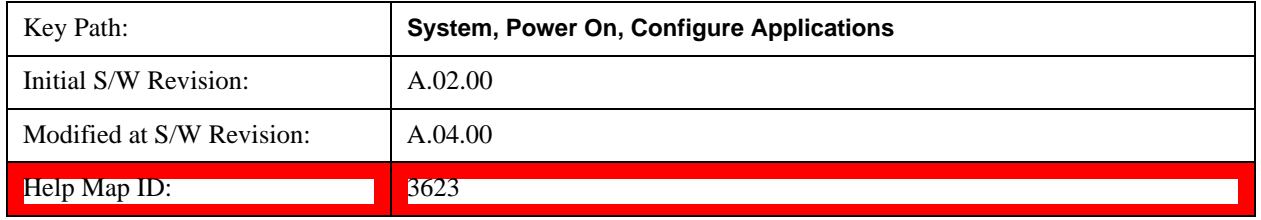

## **Configure Applications - Instrument boot-up**

At start-up of the analyzer programa dialog box similar to the one under the **System, Power On, Configure Applications** key will be displayed allowing you to choose which licensed applications are to be loaded. This dialog will only be displayed if the memory required to pre-load all of the licensed applications exceeds the Virtual Memory available.

## **Configure Applications - Windows desktop**

The Configure Applications Utility may be run from the Windows Desktop. The utility is launched by

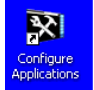

double-clicking the **interest interest in the desktop**, which brings-up a dialog box similar to the one under the **System, Power On, Configure Applications** key, allowing you to choose which licensed applications are to be loaded when the analyzer program starts up. This dialog box has mouse buttons on it that do the job the softkeys normally do in the **System, Power On, Configure Applications** menu.

## **Configure Applications - Remote Commands**

The following topics provide details on using remote commands to configure the list of applications you want to load into the instrument memory or query the Virtual Memory utilization for your applications.

["Configuration list \(Remote Command Only\)" on page 253](#page-252-0)

["Configuration Memory Available \(Remote Command Only\)" on page 253](#page-252-1)

["Configuration Memory Total \(Remote Command Only\)" on page 253](#page-252-2)

["Configuration Memory Used \(Remote Command Only\)" on page 254](#page-253-0)

["Configuration Application Memory \(Remote Command Only\)" on page 254](#page-253-1)
### **Configuration list (Remote Command Only)**

This remote command is used to set or query the list of applications to be loaded in-memory.

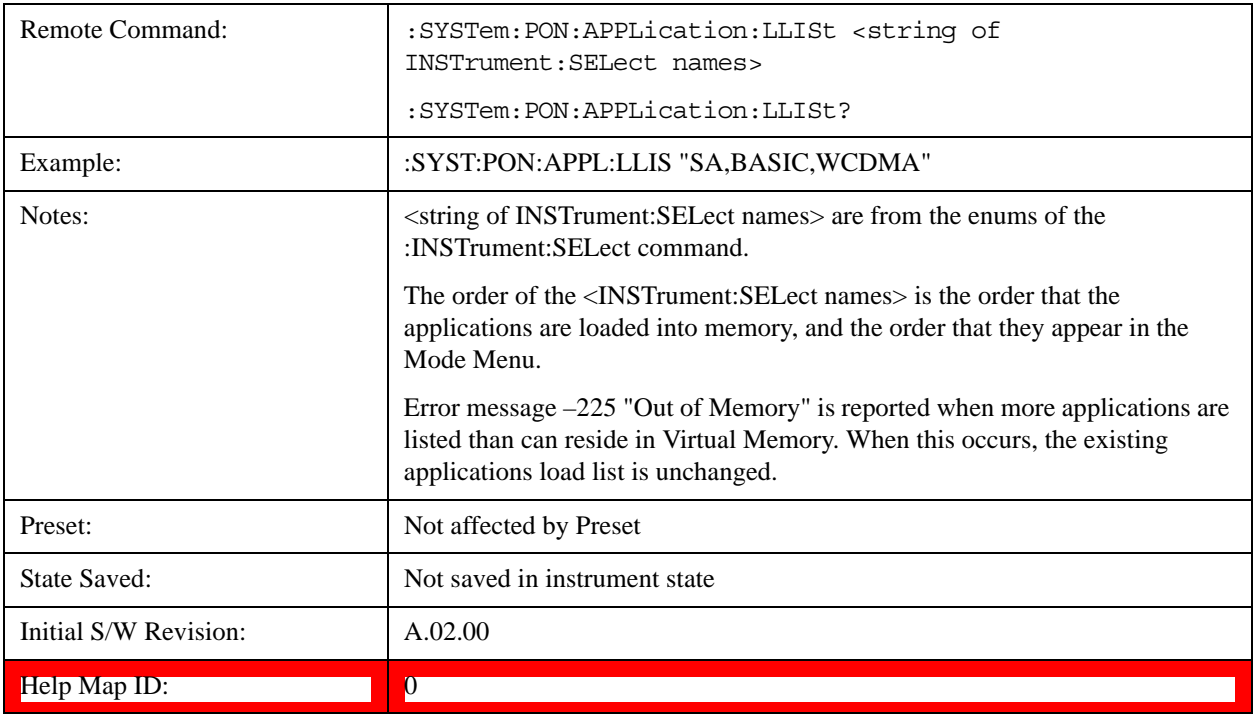

#### **Configuration Memory Available (Remote Command Only)**

This remote command is used to query the amount of Virtual Memory remaining.

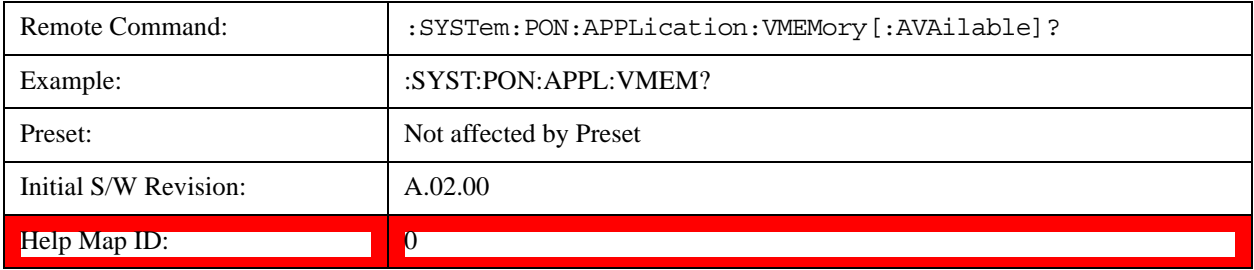

#### **Configuration Memory Total (Remote Command Only)**

This remote command is used to query the limit of Virtual Memory allowed for applications.

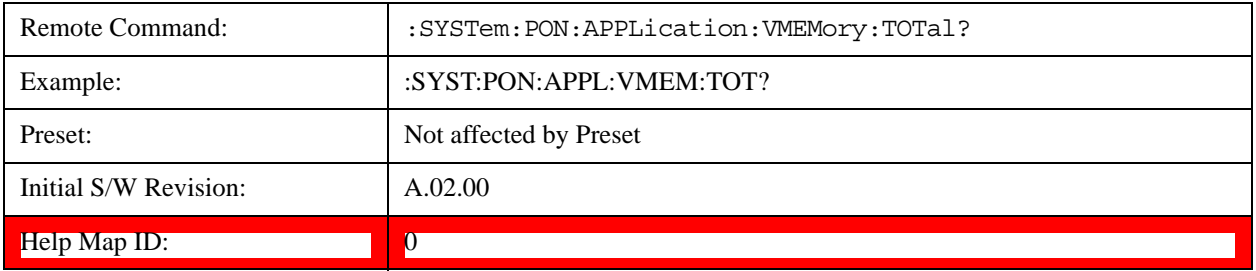

### **Configuration Memory Used (Remote Command Only)**

This remote command is a query of the amount of Virtual Memory used by all measurement applications.

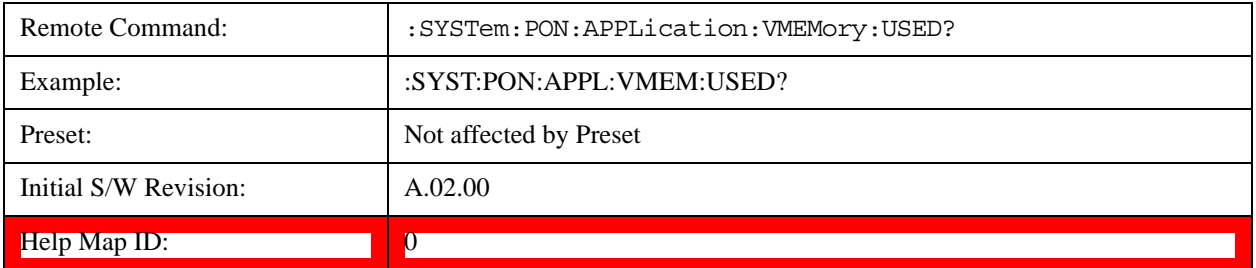

#### **Configuration Application Memory (Remote Command Only)**

This remote command is used to query the amount of Virtual Memory a particular application consumes.

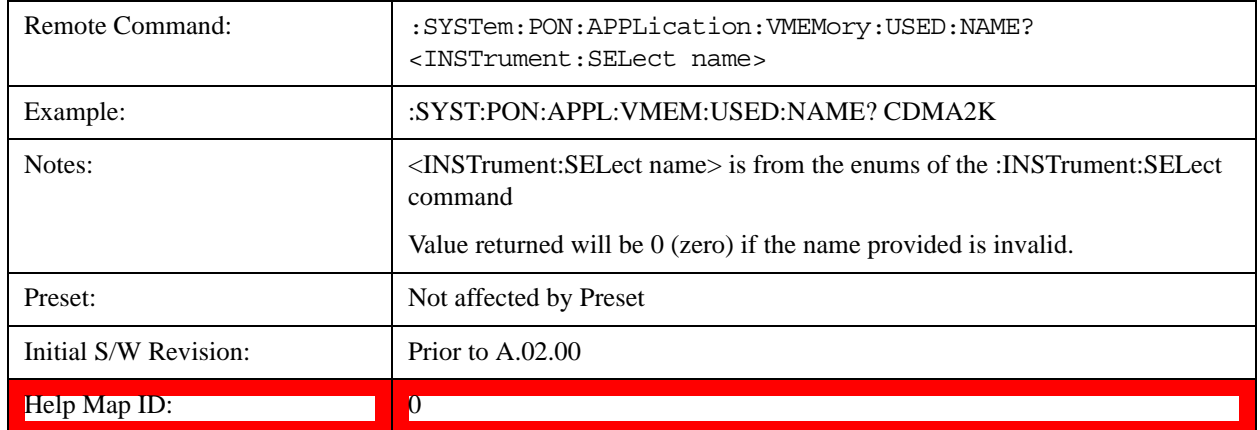

#### **Restore Power On Defaults**

This selection causes the Power On Type and Power On Application settings to be a reset to their default values. This level of Restore System Defaults does not affect any other system settings, mode settings and does not cause a mode switch. The Power On key, under the Restore System Defaults menu, causes the same action.

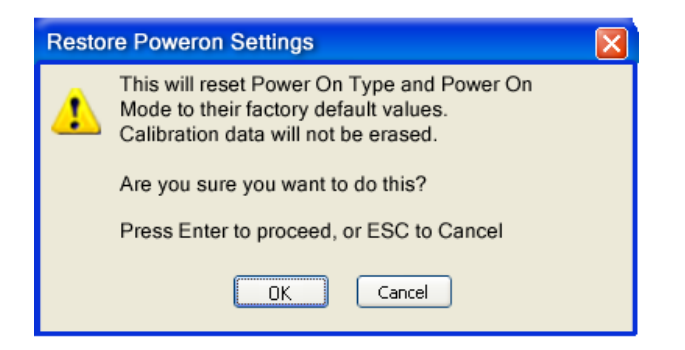

If you press any key other than OK or Enter, it is construed as a Cancel, because the only path that will

actually cause the reset to be executed is through OK or Enter.

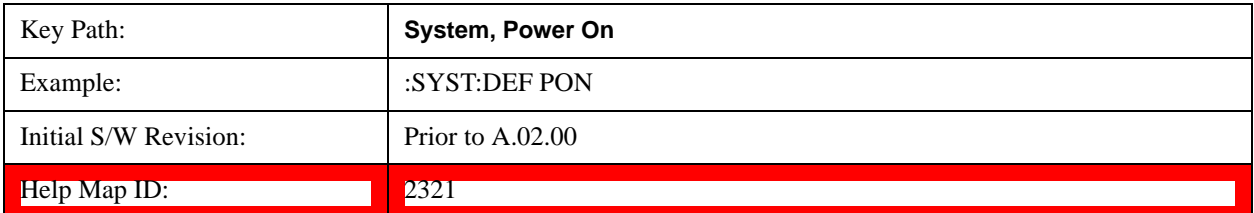

# **Alignments**

 The Alignments Menu controls and displays the automatic alignment of the instrument, and provides the ability to restore the default alignment values.

The current setting of the alignment system is displayed in the system Settings Panel along the top of the display, including a warning icon for conditions that may cause specifications to be impacted.

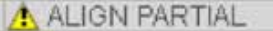

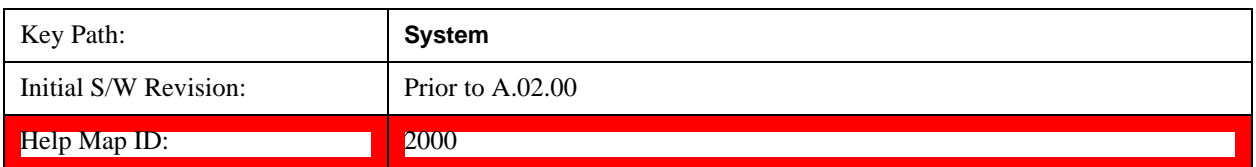

#### **Auto Align**

Configures the method for which the automatic background alignment is run.

Automatic background alignments are run periodically between measurement acquisitions. The instrument's software determines when alignments are to be performed to maintain warranted operation. The recommended setting for Auto Align is Normal.

An Auto Align execution cannot be aborted with the Cancel (ESC) key. To interrupt an Auto Align execution, select **Auto Align Off**.

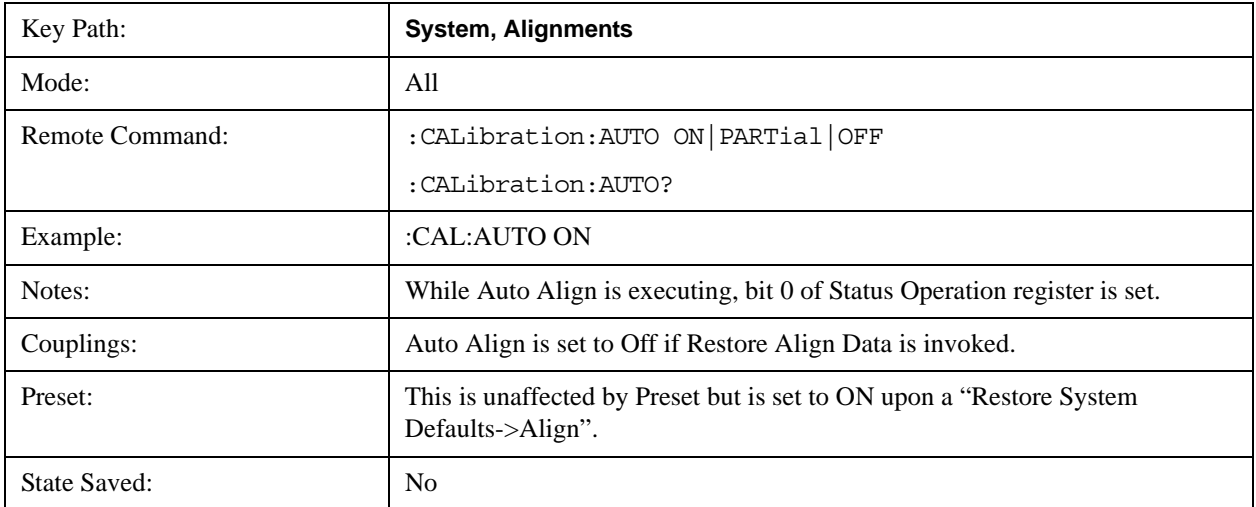

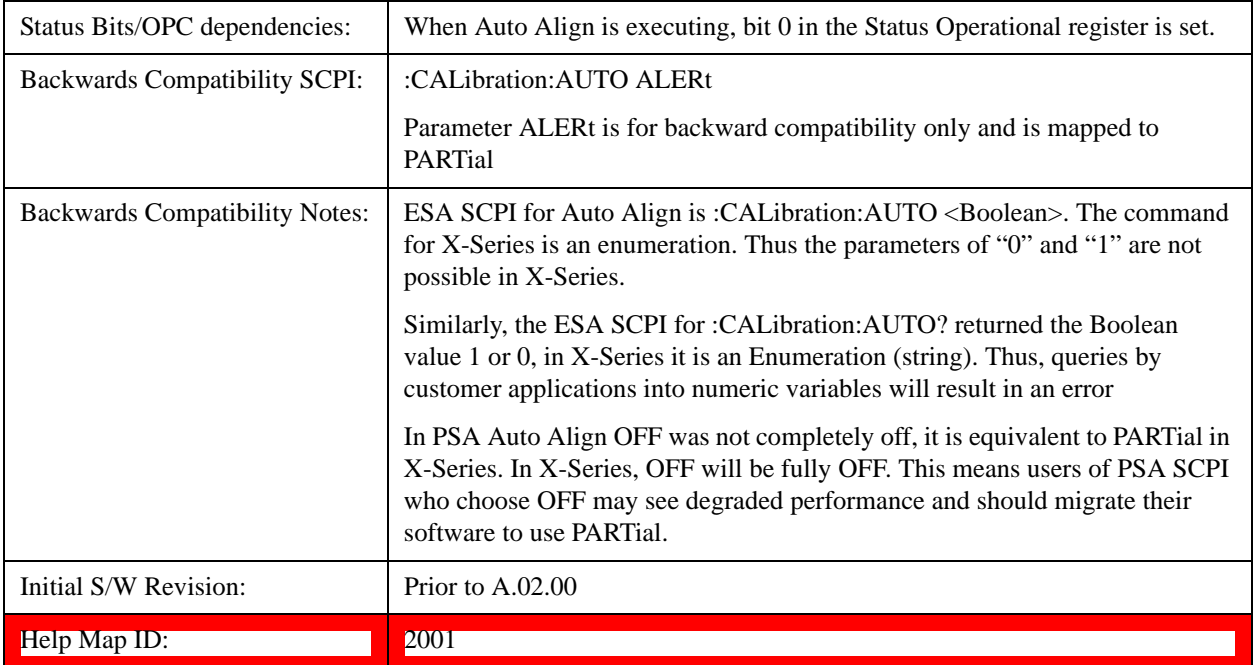

### **Normal**

Auto Align, Normal turns on the automatic alignment of all measurement systems. The Auto Align, Normal selection maintains the instrument in warranted operation across varying temperature and over time.

If the condition "Align Now, All required" is set, transition to Auto Align, Normal will perform the required alignments and clear the "Align Now, All required" condition and then continue with further alignments as required to maintain the instrument adequately aligned for warranted operation.

When **Auto Align**, **Normal** is selected the Auto Align Off time is set to zero.

When **Auto Align**, **Normal** is selected the Settings Panel indicates ALIGN AUTO.

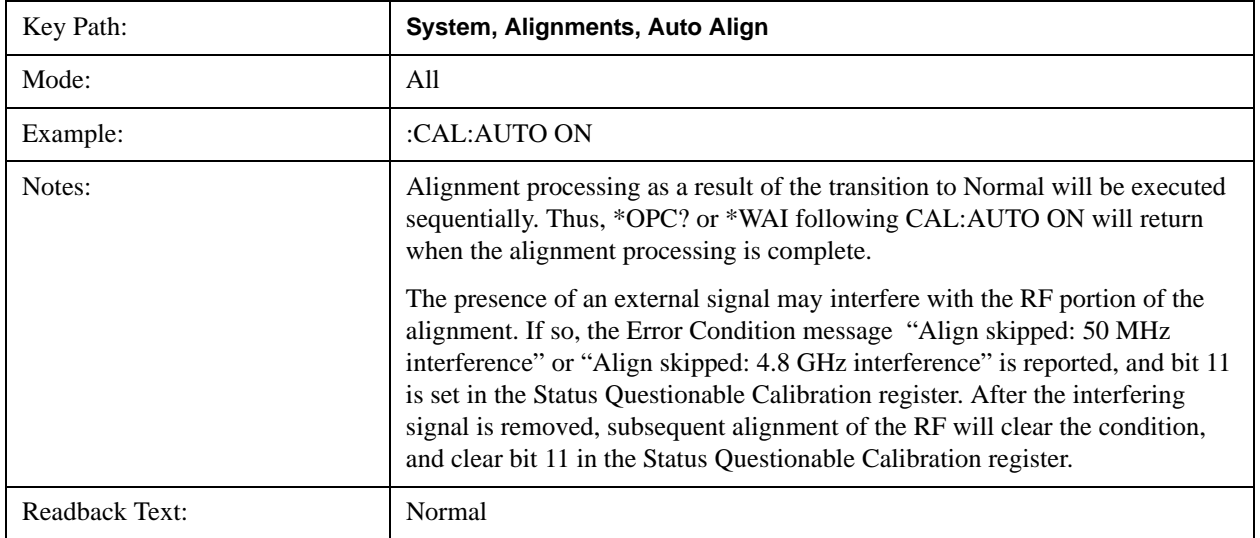

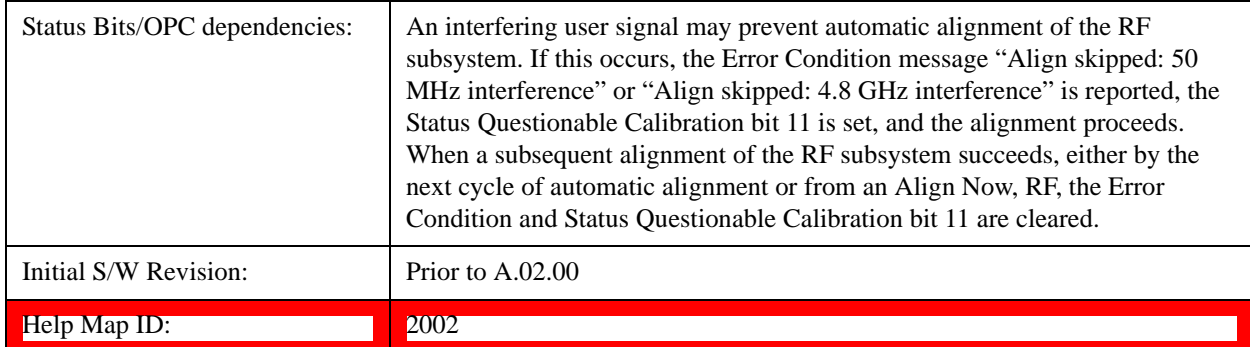

### **Partial**

Auto Align, Partial disables the full automatic alignment and the maintenance of warranted operation for the benefit of improved measurement throughput. Accuracy is retained for the Resolution Bandwidth filters and the IF Passband which is critical to FFT accuracy, demodulation, and many measurement applications. With Auto Align set to Partial, you are now responsible for maintaining warranted operation by updating the alignments when they expire. The Auto Align, Alert mechanism will notify you when alignments have expired. One solution to expired alignments is to perform the Align All, Now operation. Another is to return the Auto Align selection to Normal.

Auto Align, Partial is recommended for measurements where the throughput is so important that a few percent of improvement is more valued than an increase in the accuracy errors of a few tenths of a decibel. One good application of Auto Align, Partial would be an automated environment where the alignments can be called during overhead time when the device-under-test is exchanged.

When **Auto Align**, **Partial** is selected the elapsed time counter begins for Auto Align Off time.

When **Auto Align**, **Partial** is selected the Settings Panel indicates ALIGN PARTIAL with a warning icon. The warning icon is to inform the operator that they are responsible for maintaining the warranted operation of the instrument

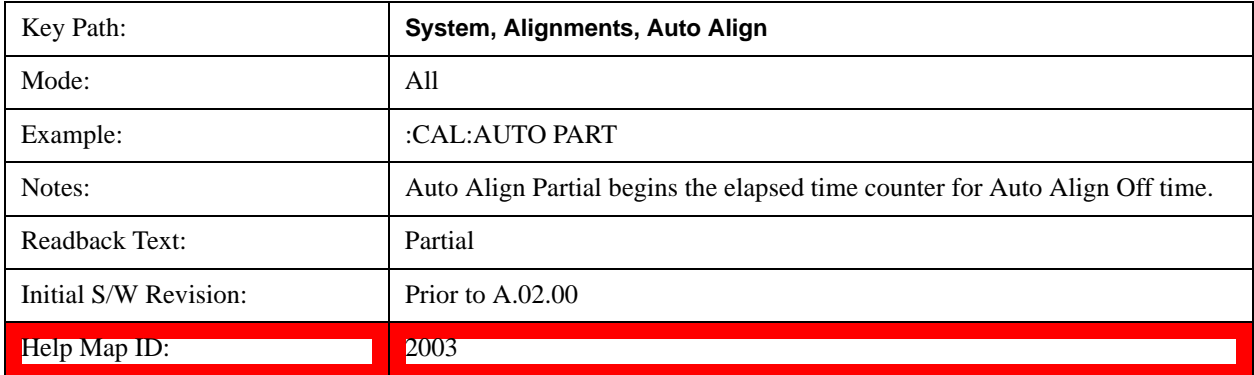

### **Off**

Auto Align, Off disables automatic alignment and the maintenance of warranted operation, for the benefit of maximum measurement throughput. With Auto Align set to Off, you are now responsible for maintaining warranted operation by updating the alignments when they expire. The Auto Align, Alert mechanism will notify you when alignments have expired. One solution to expired alignments is to perform the Align All, Now operation. Another is to return the Auto Align selection to Normal.

The Auto Align, Off setting is rarely the best choice, because Partial gives almost the same improvement in throughput while maintaining the warranted performance for a much longer time. The choice is intended for unusual circumstances such as the measurement of radar pulses where you might like the revisit time to be as consistent as possible.

When **Auto Align**, **Off** is selected the Auto Align Off time is initialized and the elapsed time counter begins.

When **Auto Align**, **Off** is selected the Settings Panel indicates ALIGN OFF with a warning icon. The warning icon is to inform the operator that they are responsible for maintaining the warranted operation of the instrument:

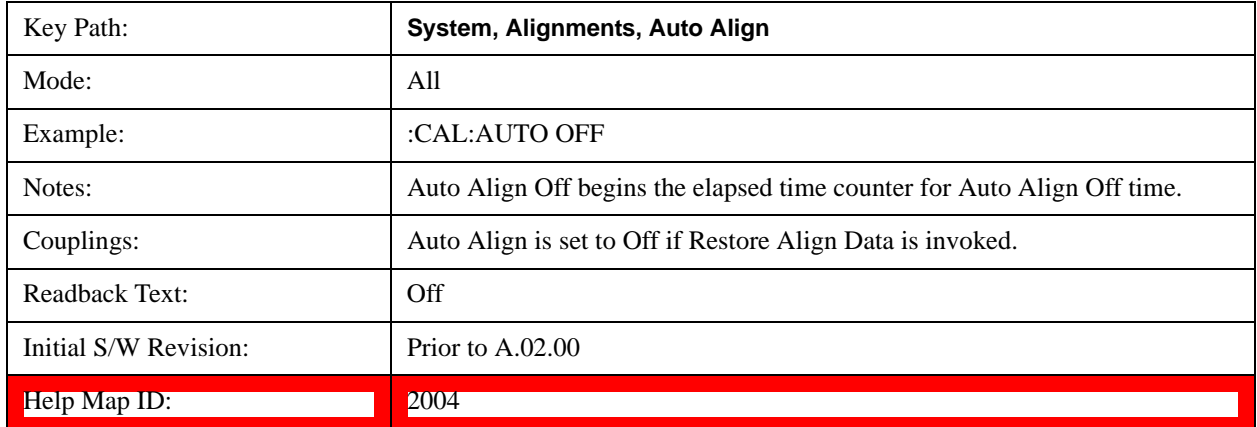

### **All but RF**

Auto Align, All but RF, configures automatic alignment to include or exclude the RF subsystem. (Eliminating the automatic alignment of the RF subsystem prevents the input impedance from changing. The normal input impedance of 50 ohms can change to an open circuit when alignments are being used. Some devices under test do not behave acceptably under such circumstances, for example by showing instability.) When Auto Align, All but RF ON is selected, the operator is responsible for performing an Align Now, RF when RF-related alignments expire. The Auto Align, Alert mechanism will notify the operator to perform an Align Now, All when the combination of time and temperature variation is exceeded.

When Auto Align, All but RF ON is selected the Settings Panel indicates ALIGN AUTO/NO RF with a warning icon (warning icon is intended to inform the operator they are responsible for the maintaining the RF alignment of the instrument):

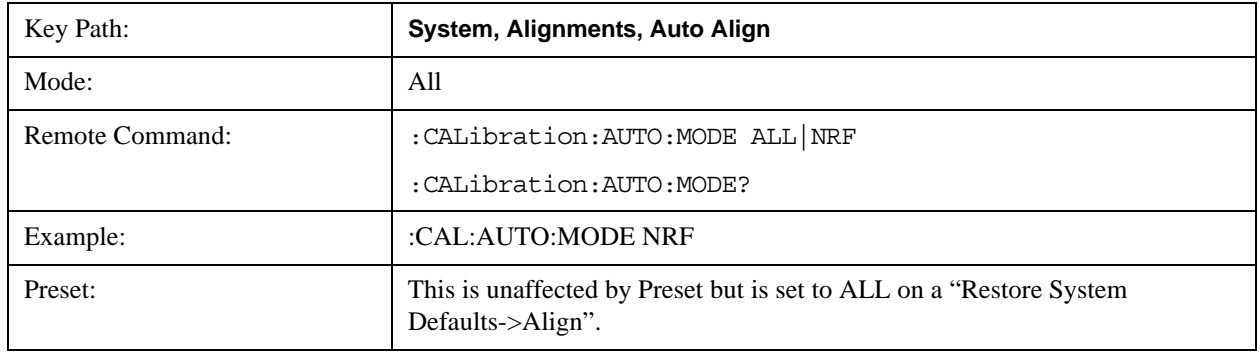

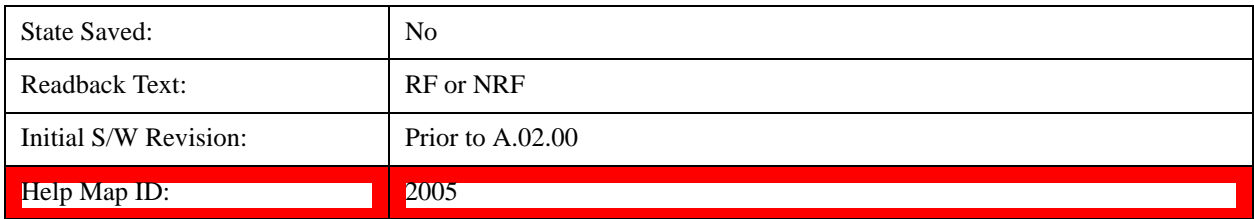

#### **Alert**

The instrument will signal an Alert when conditions exist such that you will need to perform a full alignment (for example, Align Now, All). The Alert can be configured in one of four settings; Time & Temperature, 24 hours, 7 days, or None. A confirmation is required when a selection other than Time & Temperature is chosen. This prevents accidental deactivation of alerts.

With Auto Align set to Normal, the configuration of Alert is not relevant because the instrument's software maintains the instrument in warranted operation.

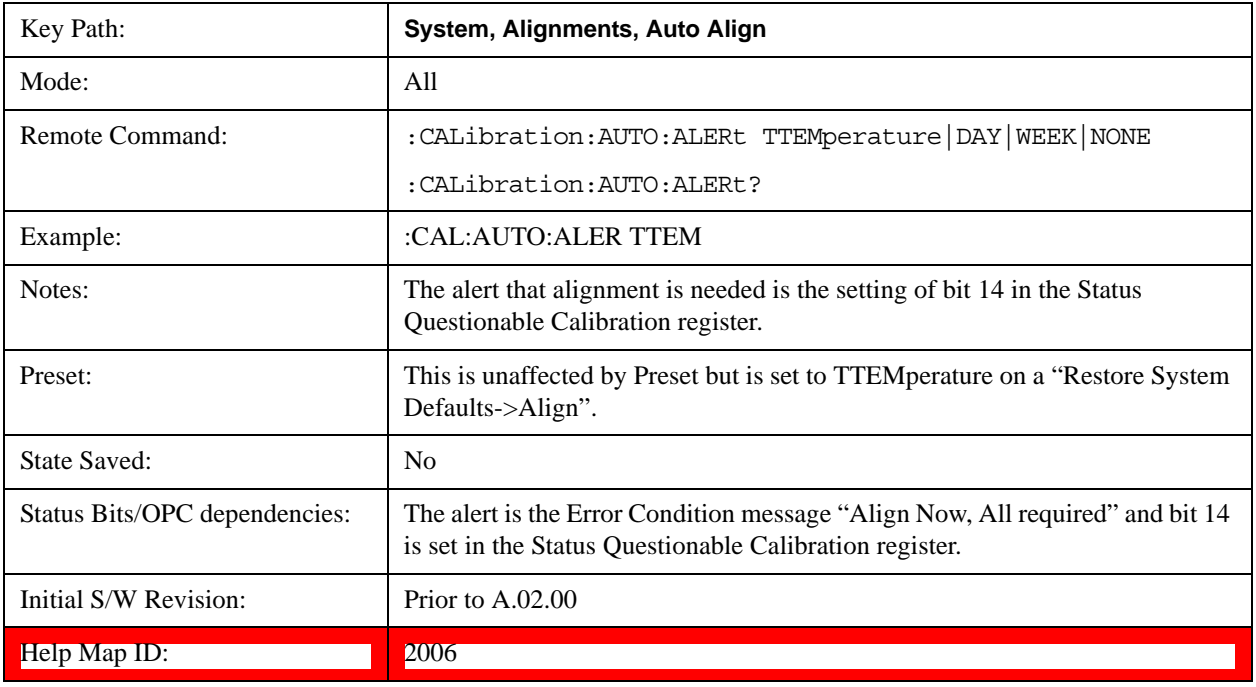

#### **Time & Temperature**

With Auto Align Alert set to Time & Temperature the instrument will signal an alert when alignments expire due to the combination of the passage of time and changes in temperature. The alert is the Error Condition message "Align Now, All required". If this choice for Alert is selected, the absence of an alert means that the analyzer alignment is sufficiently up-to-date to maintain warranted accuracy.

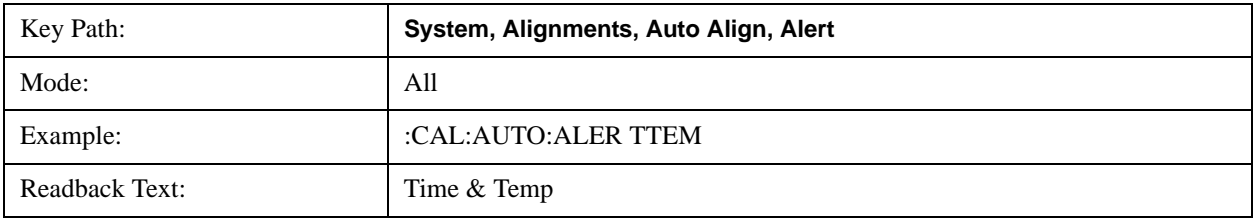

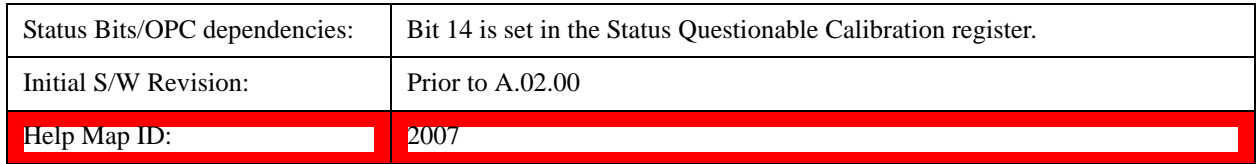

#### **24 hours**

With Auto Align Alert set to 24 Hours the instrument will signal an alert after a time span of 24 hours since the last successful full alignment (for example, Align Now, All or completion of a full Auto Align). You may choose this selection in an environment where the temperature is stable on a daily basis at a small risk of accuracy errors in excess of the warranted specifications. The alert is the Error Condition message "Align Now, All required".

For front-panel operation , confirmation is required to transition into this setting of Alert. The confirmation dialog is:

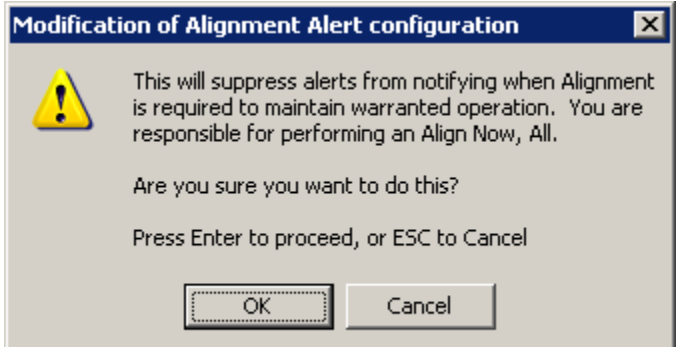

No confirmation is required when Alert is configured through a remote command.

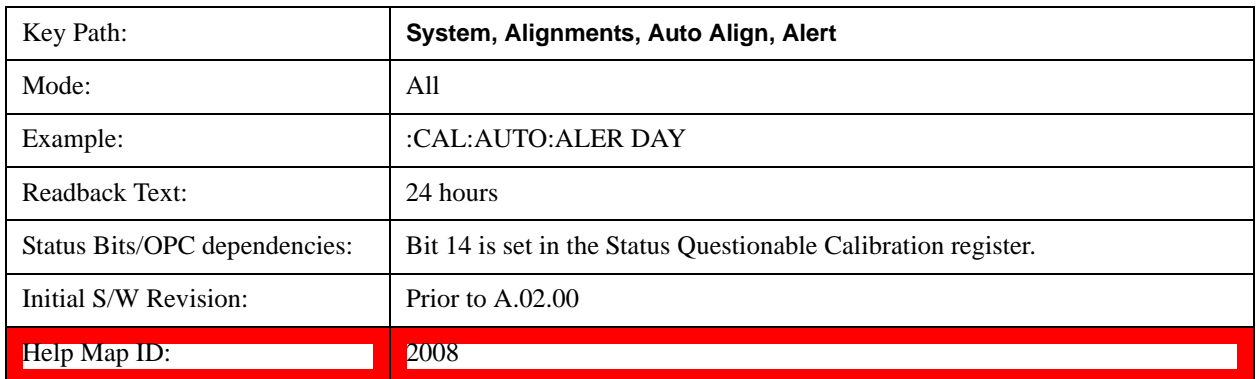

#### **7 days**

With Auto Align Alert is set to 7 days the instrument will signal an alert after a time span of 168 hours since the last successful full alignment (for example, Align Now, All or completion of a full Auto Align). You may choose this selection in an environment where the temperature is stable on a weekly basis, at a modest risk of accuracy degradations in excess of warranted performance. The alert is the Error Condition message "Align Now, All required".

For front panel operation, confirmation is required for the customer to transition into this setting of Alert. The confirmation dialog is:

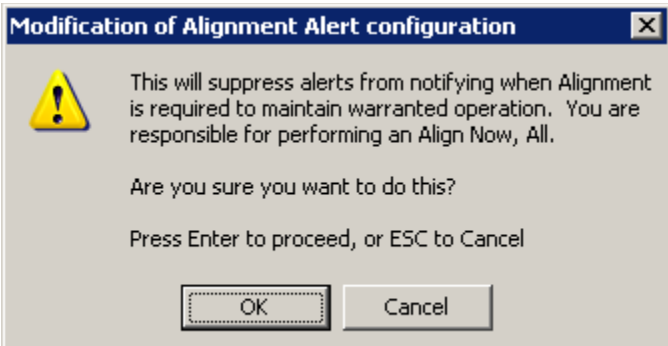

No confirmation is required when Alert is configured through a remote command.

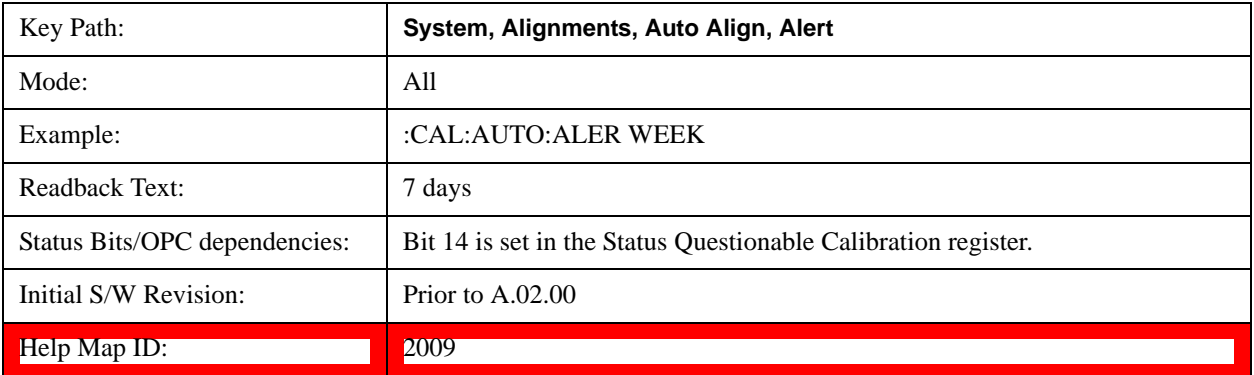

#### **None**

With Auto Align Alert set to None the instrument will not signal an alert. This is provided for rare occasions where you are making a long measurement which cannot tolerate Auto Align interruptions, and must have the ability to capture a screen image at the end of the measurement without an alert posted to the display. Agilent does not recommends using this selection in any other circumstances, because of the risk of accuracy performance drifting well beyond expected levels without the operator being informed.

For front panel operation, confirmation is required to transition into this setting of Alert. The confirmation dialog is:

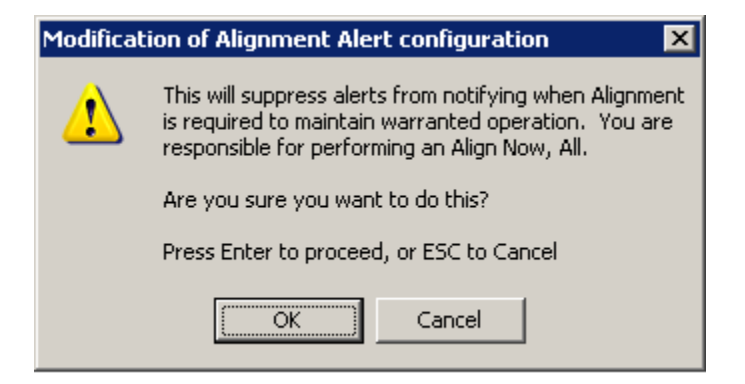

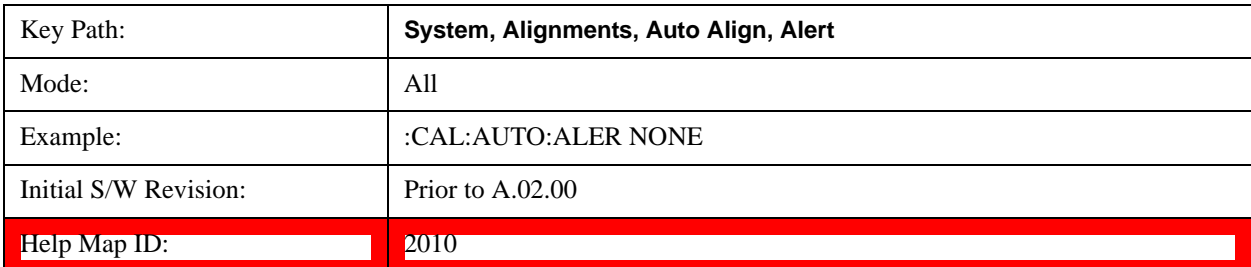

No confirmation is required when Alert is configured through a remote command.

### **Execute Expired Alignments (Remote Command Only)**

Alignments can be expired in the situation where Auto Align is in the state of Partial or Off. This feature runs the alignments that have expired. This is different than performing an Align All, Now operation. Align All, Now performs an alignment of all subsystems regardless of whether they are needed or not, with Execute Expired Alignments, only the individual subsystems that have become due are aligned.

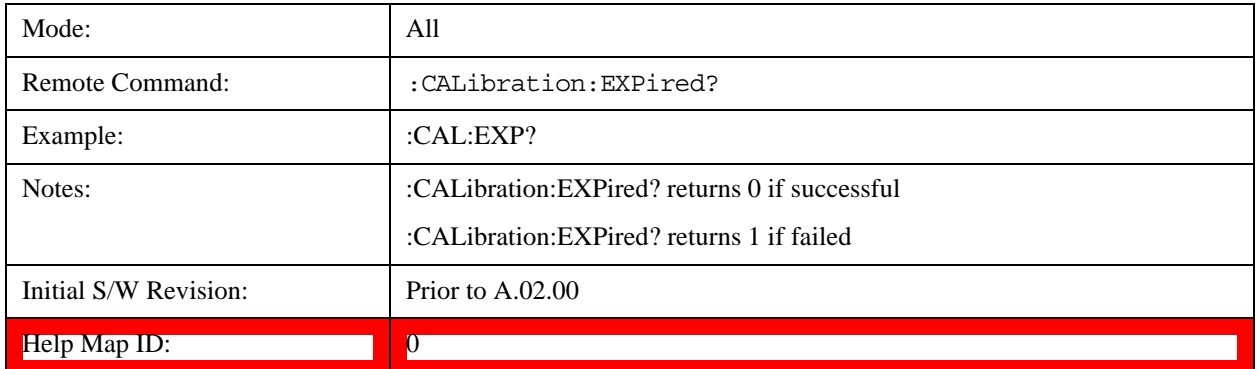

#### **Align Now**

Accesses alignment processes that are immediate action operations. They perform complete operations and run until they are complete.

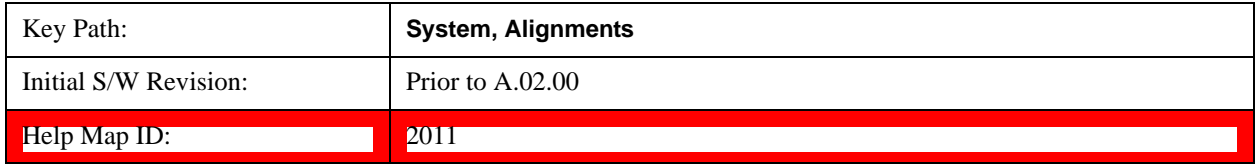

#### **All**

Immediately executes an alignment of all subsystems. The instrument stops any measurement currently underway, performs the alignment, then restarts the measurement from the beginning (similar to pressing the **Restart** key).

If an interfering user signal is present at the RF Input, the alignment is performed on all subsystems except the RF. After completion, the Error Condition message "Align skipped: 50 MHz interference" or "Align skipped: 4.8 GHz interference" is generated. In addition the Error Condition message "Align Now, RF required" is generated, and bits 11 and 12 are set in the Status Questionable Calibration register.

The query form of the remote commands (:CALibration[:ALL]? or \*CAL?) invokes the alignment of all subsystems and returns a success or failure value. An interfering user signal is not grounds for failure; if the alignment was able to succeed on all portions but unable to align the RF because of an interfering signal, the resultant will be the success value.

Successful completion of **Align Now**, **All** will clear the "Align Now, All required" Error Condition, and clear bit 14 in the Status Questionable Calibration register. It will also begin the elapsed time counter for Last Align Now, All Time, and capture the Last Align Now, All Temperature.

If the Align RF subsystem succeeded in aligning (no interfering signal present), the elapsed time counter begins for Last Align Now, RF Time, and the temperature is captured for the Last Align Now, RF Temperature. In addition the Error Conditions "Align skipped: 50 MHz interference" and "Align skipped: 4.8 GHz interference" are cleared, the Error Condition "Align Now, RF required" is cleared, and bits 11 and 12 are cleared in the Status Questionable Calibration register

Align Now, All can be interrupted by pressing the Cancel (ESC) front-panel key or remotely with Device Clear followed by the :ABORt SCPI command. When this occurs the Error Condition message "Align Now, All required" is generated, and bit 14 is set in the Status Questionable Condition register. This is because new alignment data may be employed for an individual subsystem, but not a cohesive set of data for all subsystems.

In many cases, you might find it more convenient to change alignments to Normal, instead of executing Align Now, All. When the Auto Align process transitions to Normal, the analyzer will immediately start to update only the alignments that have expired, thus efficiently restoring the alignment process.

In models with the RF Preselector, such as the N9038A, the Align Now All alignment will immediately execute an alignment of all subsystems in the Spectrum Analyzer and partial subsystems of the RF Preselector. The additional alignments are the System Gain, Mechanical attenuator and Electronic attenuator alignments on the RF Preselector path. The purpose of these alignments is to improve the RF Preselector path amplitude variation compared to the bypass path.

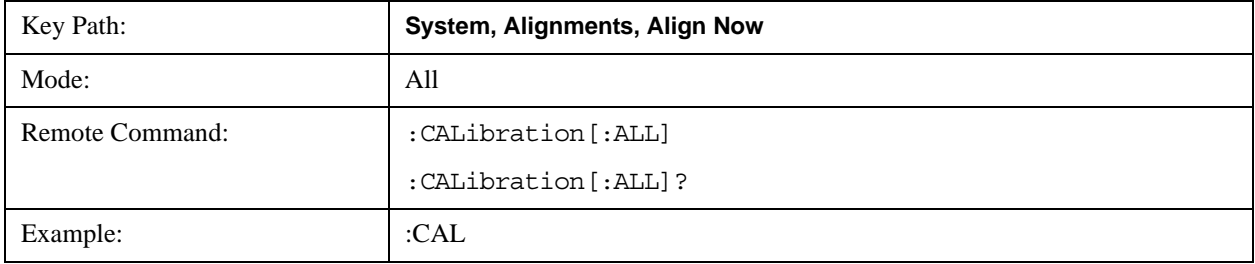

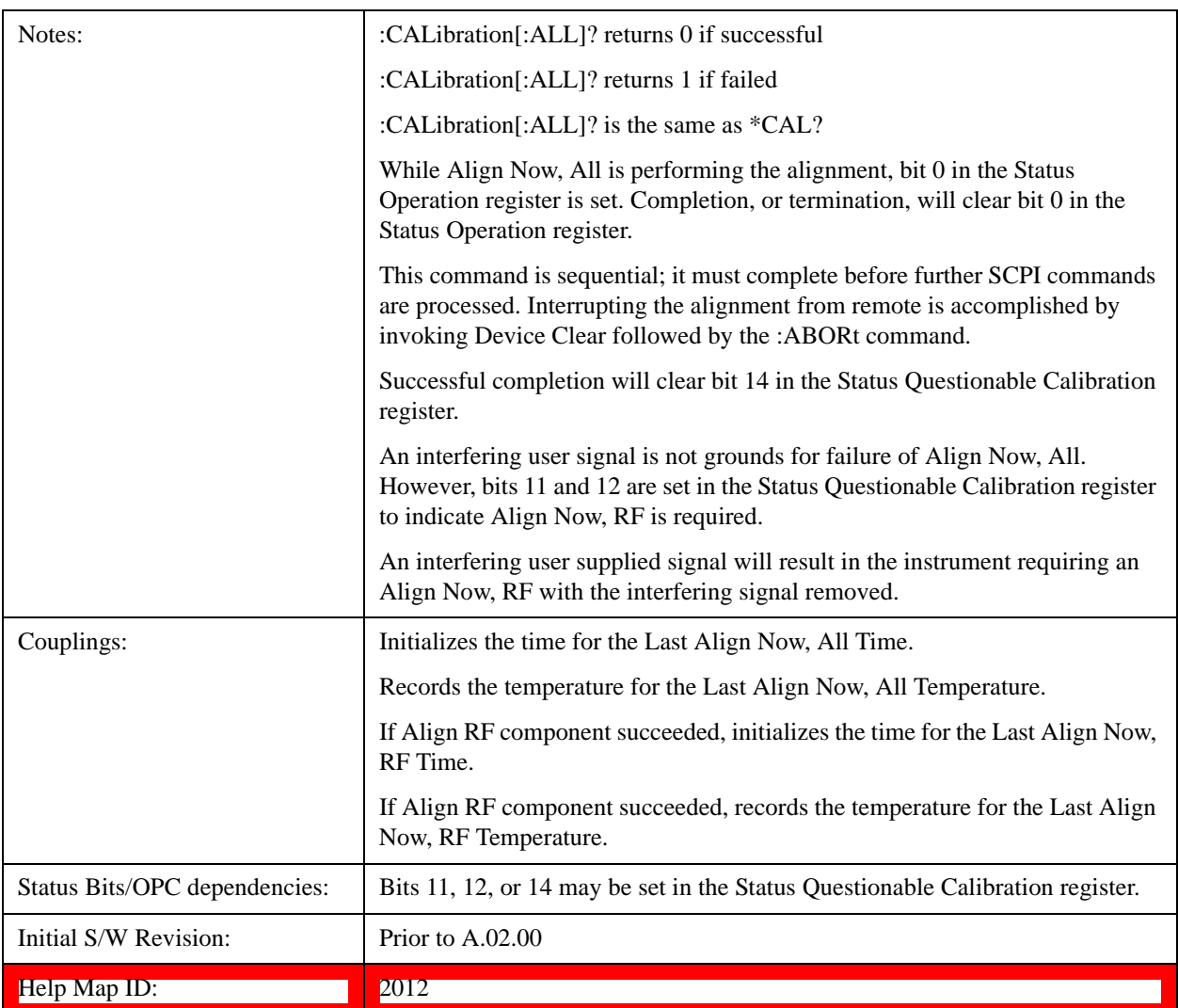

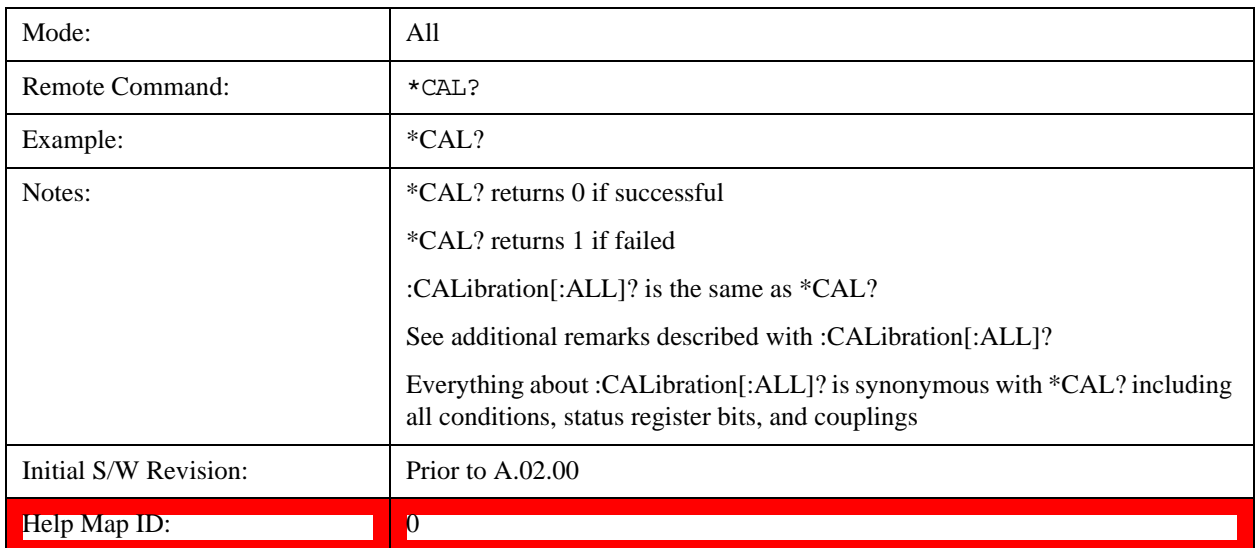

### **All but RF**

Immediately executes an alignment of all subsystems except the RF subsystem. The instrument will stop any measurement currently underway, perform the alignment, and then restart the measurement from the beginning (similar to pressing the Restart key). This can be used to align portions of the instrument that are not impacted by an interfering user input signal.

This operation might be chosen instead of **All** if you do not want the device under test to experience a large change in input impedance, such as a temporary open circuit at the analyzer input.

The query form of the remote commands (:CALibration:NRF?) will invoke the alignment and return a success or failure value.

Successful completion of Align Now, All but RF will clear the "Align Now, All required" Error Condition, and clear bit 14 in the Status Questionable Calibration register. If "Align Now, All required" was in effect prior to executing the All but RF, the Error Condition message "Align Now, RF required" is generated and bit 12 in the Status Questionable Calibration register is set. It will also begin the elapsed time counter for Last Align Now, All Time, and capture the Last Align Now, All Temperature.

Align Now, All but RF can be interrupted by pressing the Cancel (ESC) front-panel key or remotely with Device Clear followed by the :ABORt SCPI command. When this occurs the Error Condition message "Align Now, All required" is generated, and bit 14 is set in the Status Questionable Condition register. This is because new alignment data may be used for an individual subsystem, but not a full new set of data for all subsystems.

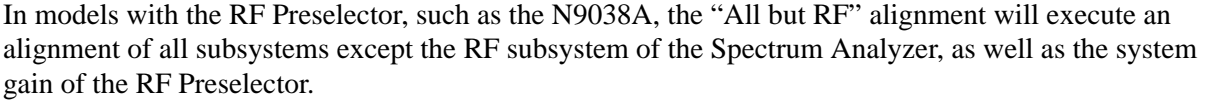

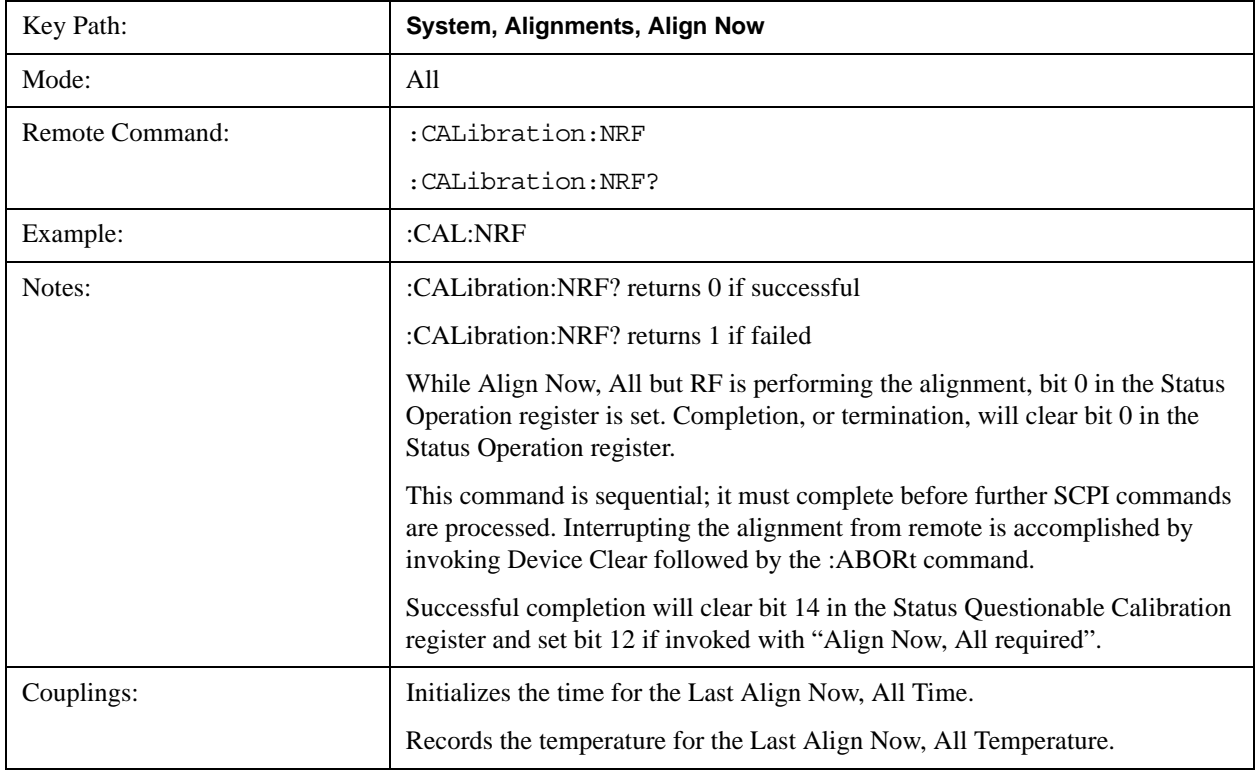

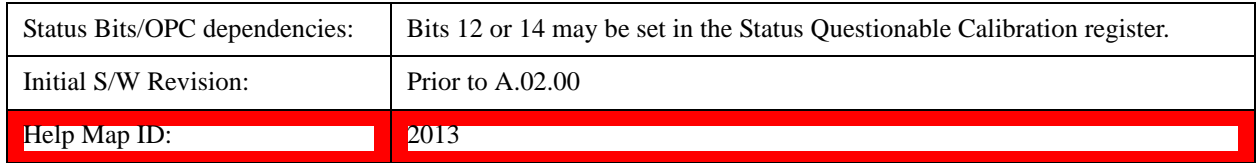

### **RF**

Immediately executes an alignment of the RF subsystem. The instrument stops any measurement currently underway, performs the alignment, then restarts the measurement from the beginning (similar to pressing the **Restart** key).

This operation might be desirable if the alignments had been set to not include RF alignments, or if previous RF alignments could not complete because of interference which has since been removed.

If an interfering user signal is present at the RF Input, the alignment will terminate and generate the Error Condition message "Align skipped: 50 MHz interference" or "Align skipped: 4.8 GHz interference", and Error Condition "Align Now, RF required". In addition, bits 11 and 12 will be set in the Status Questionable Calibration register.

The query form of the remote commands (:CALibration:RF?) will invoke the alignment of the RF subsystem and return a success or failure value. An interfering user signal is grounds for failure.

Successful completion of Align Now, RF will begin the elapsed time counter for Last Align Now, RF Time, and capture the Last Align Now, RF Temperature.

Align Now, RF can be interrupted by pressing the Cancel (ESC) front-panel key or remotely with Device Clear followed by the :ABORt SCPI command. When this occurs, the Error Condition message "Align Now, RF required" is generated, and bit 12 is set in the Status Questionable Condition register. None of the new alignment data is used.

In models with the RF Preselector, such as the N9038A, the RF alignment will execute an alignment of the RF subsystem of the Spectrum Analyzer, as well as the RF subsystem on RF Preselector path.

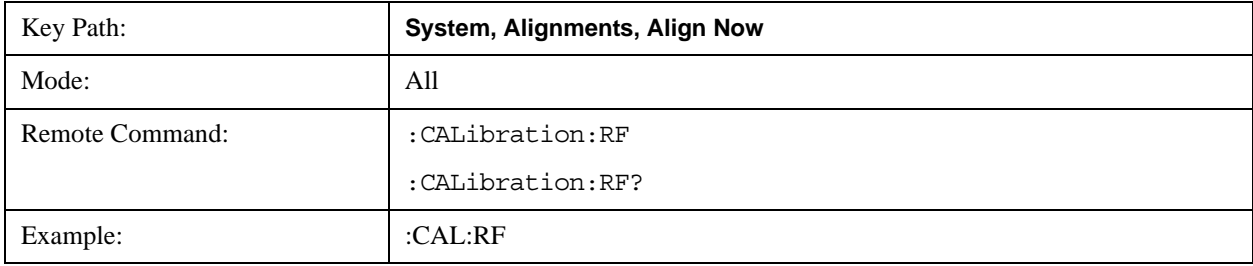

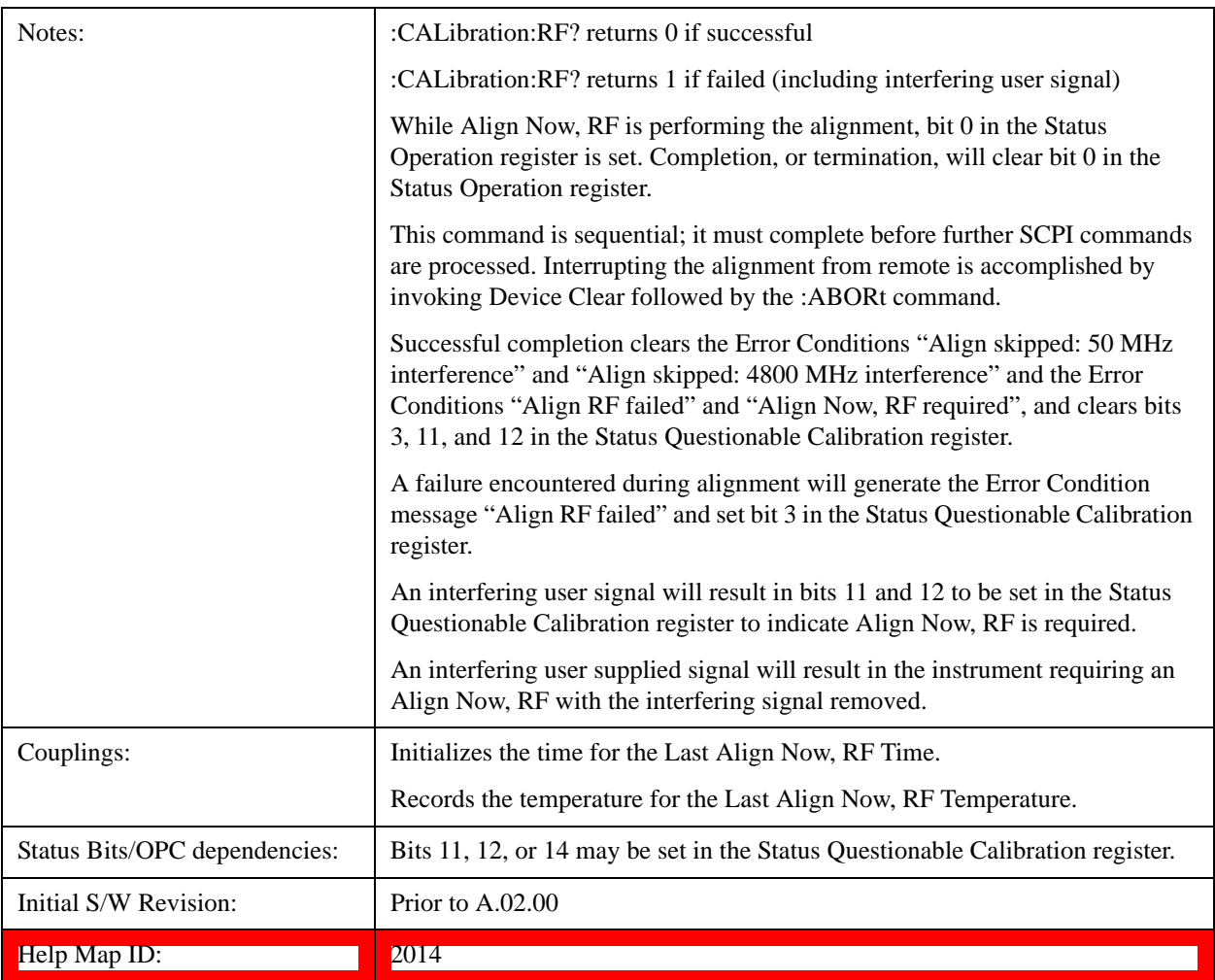

### **External Mixer**

Immediately executes an alignment of the External Mixer that is plugged into the USB port. The instrument stops any measurement currently underway, performs the alignment, then restarts the measurement from the beginning (similar to pressing the Restart key). As this alignment calibrates the LO power to the mixer, this is considered an LO alignment; and failure is classified as an LO alignment failure.

The query form of the remote commands (:CALibration:EMIXer?) will invoke the alignment of the External Mixer and return a success or failure value.

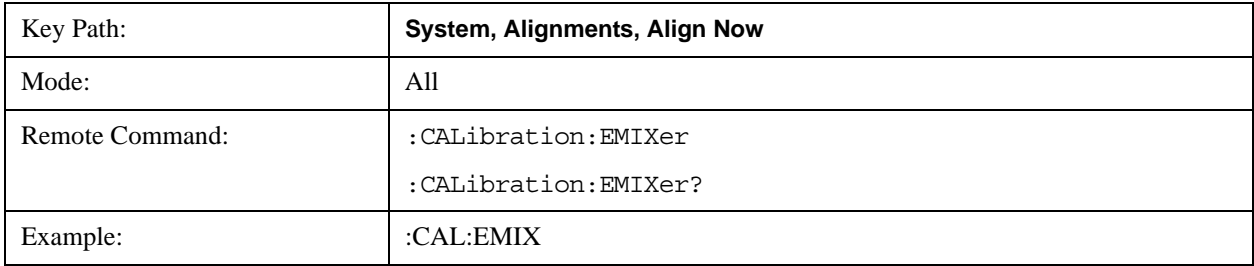

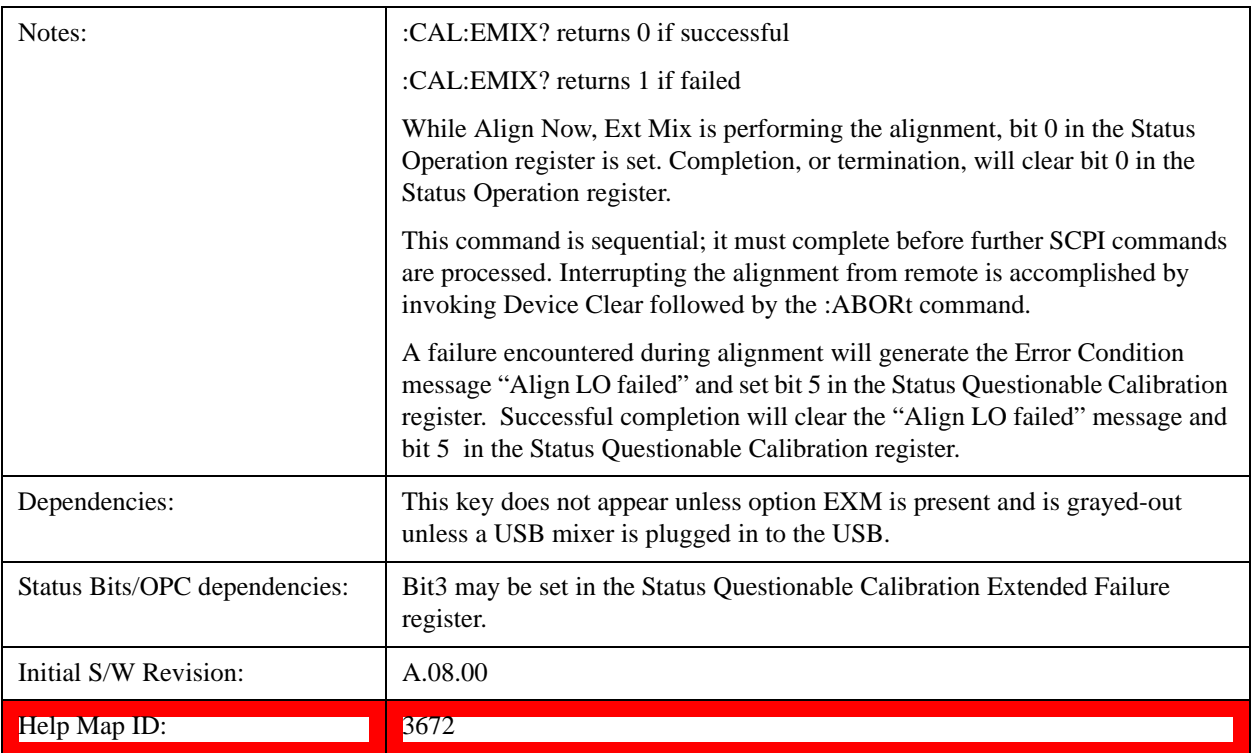

#### **Source**

This menu is only available in the EXT (E6607A).

Accesses source alignment processes that are immediate action operations. They perform complete operations and run until they are complete.

Immediately executes an IQ alignment of the complete source. The instrument stops any sequence of the source, performs the alignment, then restarts the sequence from the beginning.

There is no alert available for the source alignment. The operators have the responsibility to check temperature shift since last Align Now, Source to determine if the source alignment need to be executed.

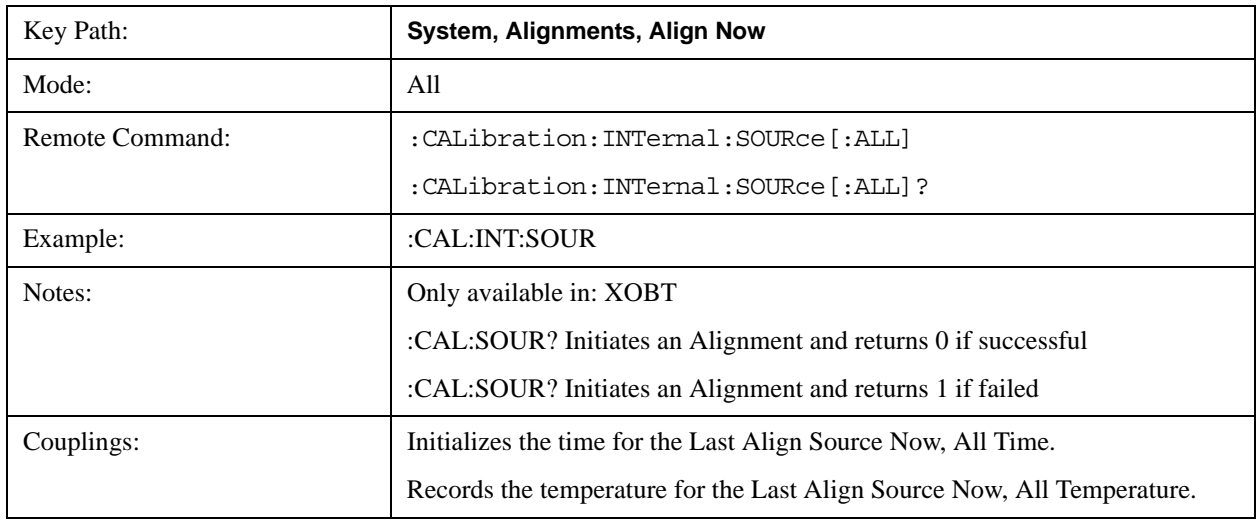

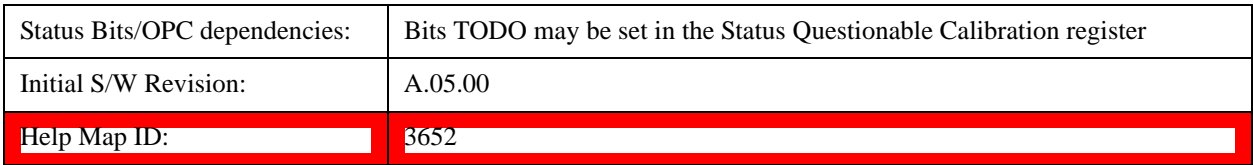

### **Show Alignment Statistics**

Shows alignment information you can use to ensure that the instrument is operating in a specific manner. The Show Alignment Statistics screen is where you can view time and temperature information.

Values which are displayed are only updated when the Show Alignment Statistics screen is invoked, they are not updated while the Show Alignment Statistics screen is being displayed. The remote commands that access this information obtain current values.

An example of the Show Alignment Statistics screen would be similar to:

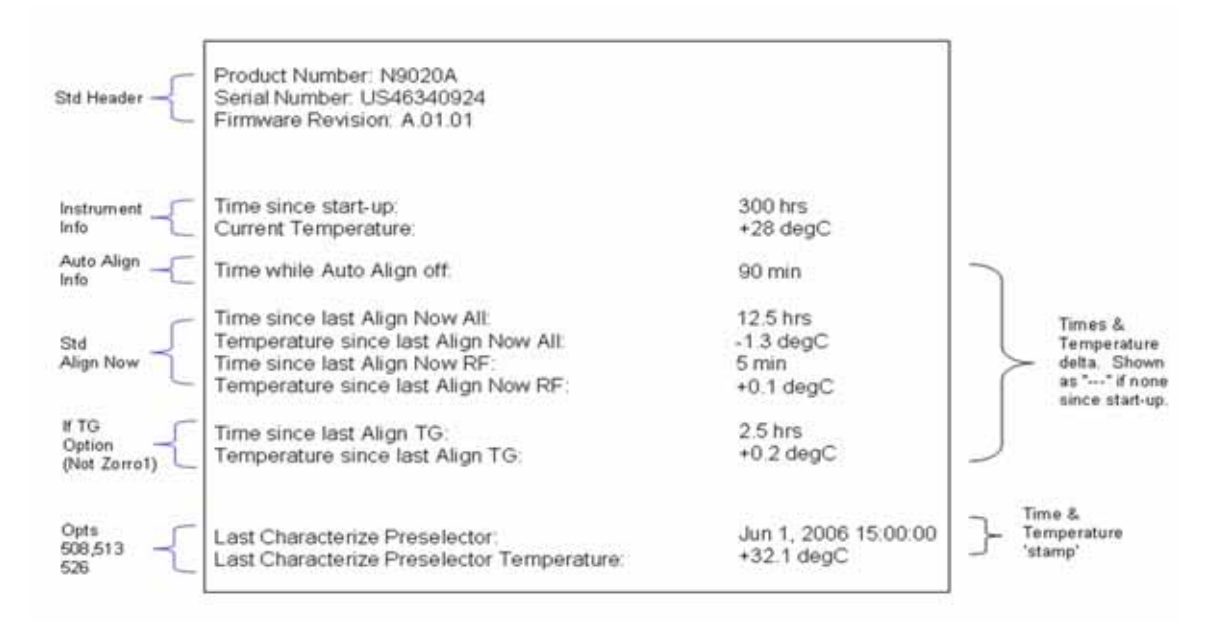

A successful Align Now, RF will set the Last Align RF temperature to the current temperature, and reset the Last Align RF time. A successful Align Now, All or Align Now, All but RF will set the Last Align Now All temperature to the current temperature, and reset the Last Align Now All time. A successful Align Now, All will also reset the Last Align RF items if the RF portion of the Align Now succeeded.

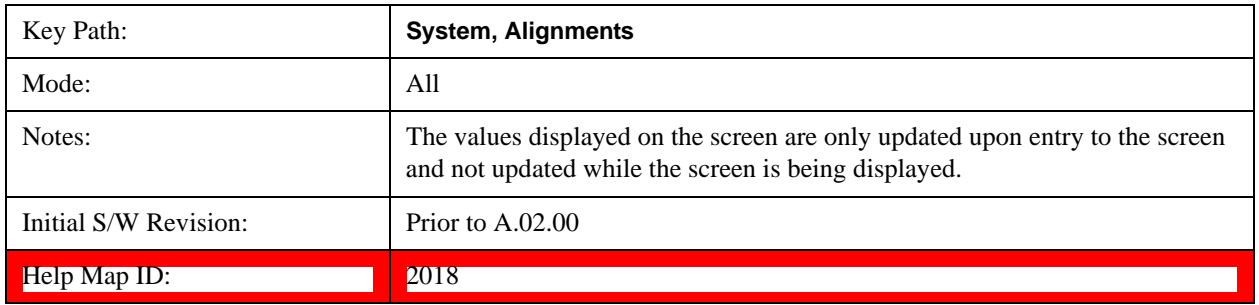

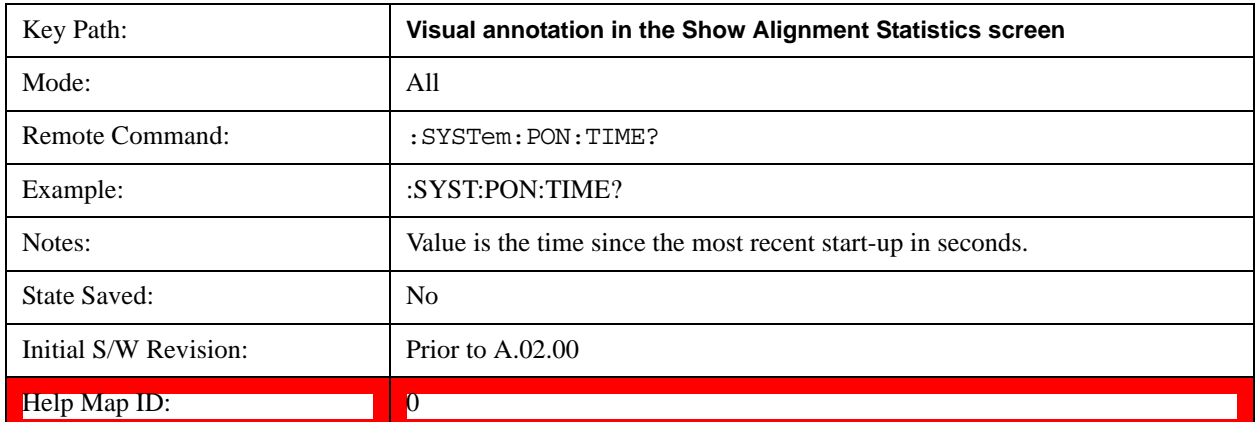

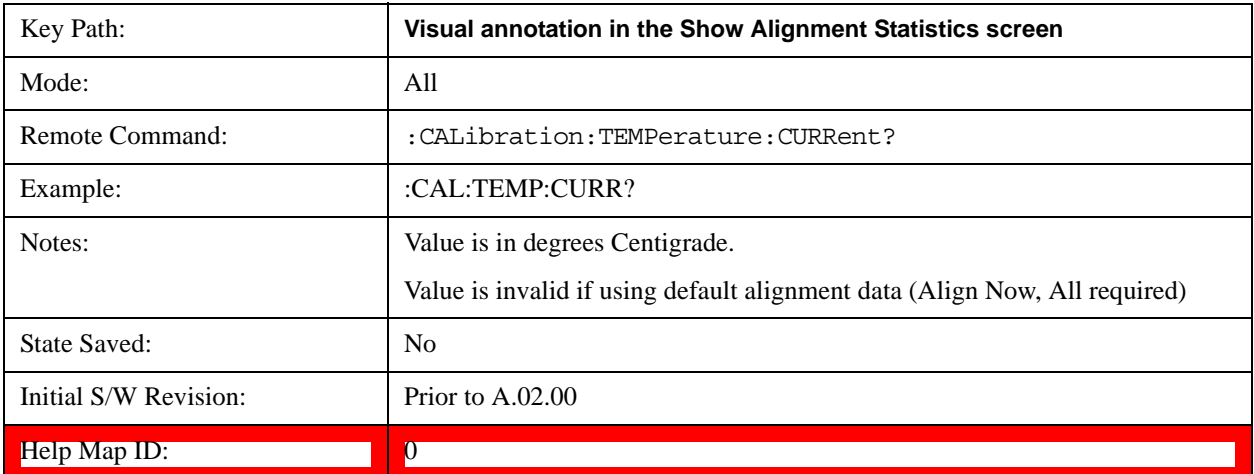

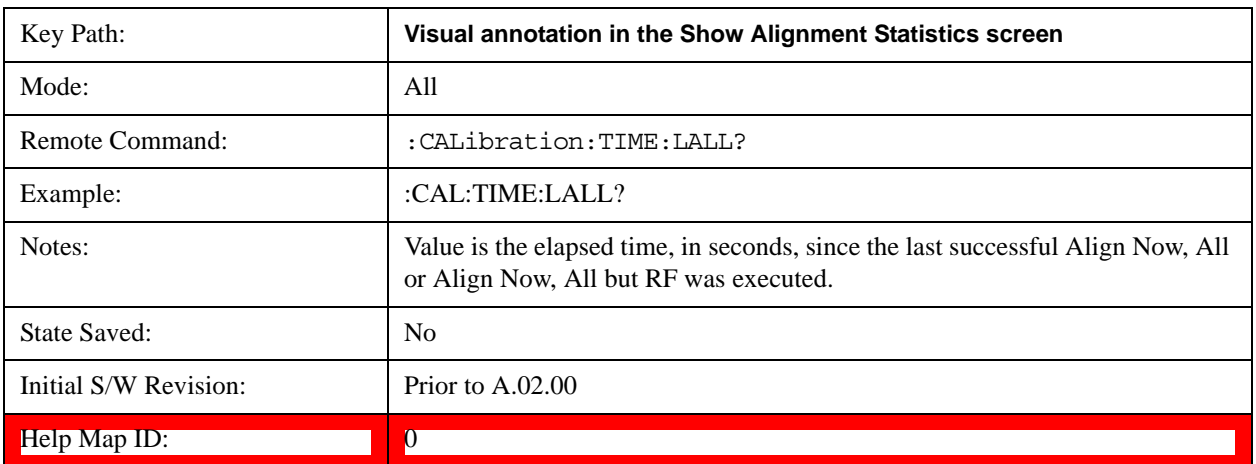

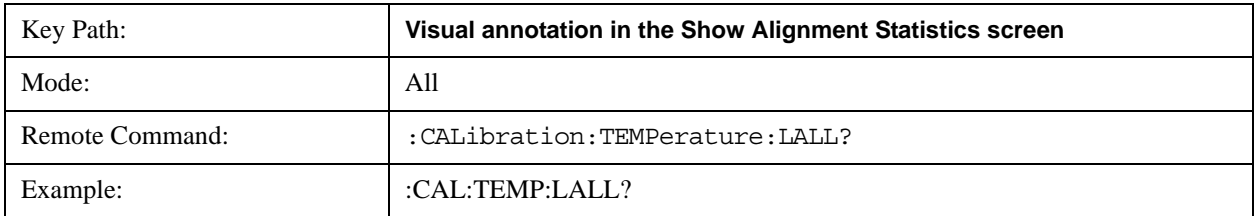

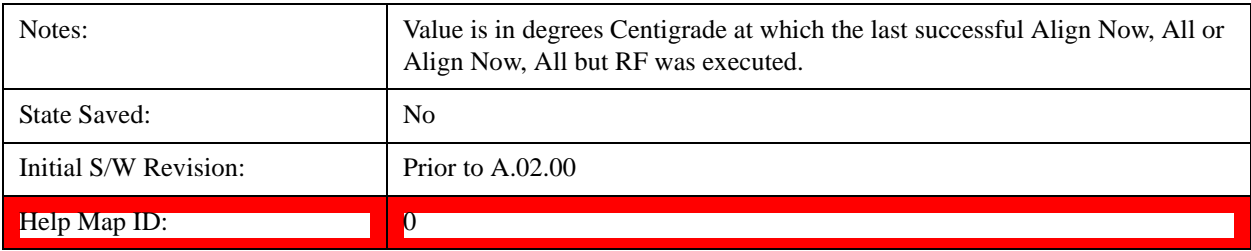

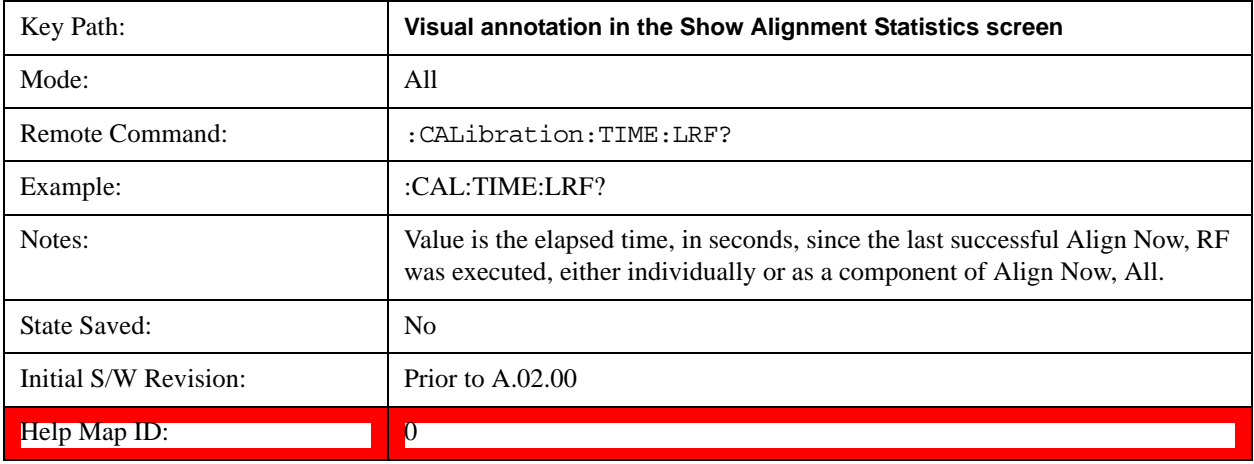

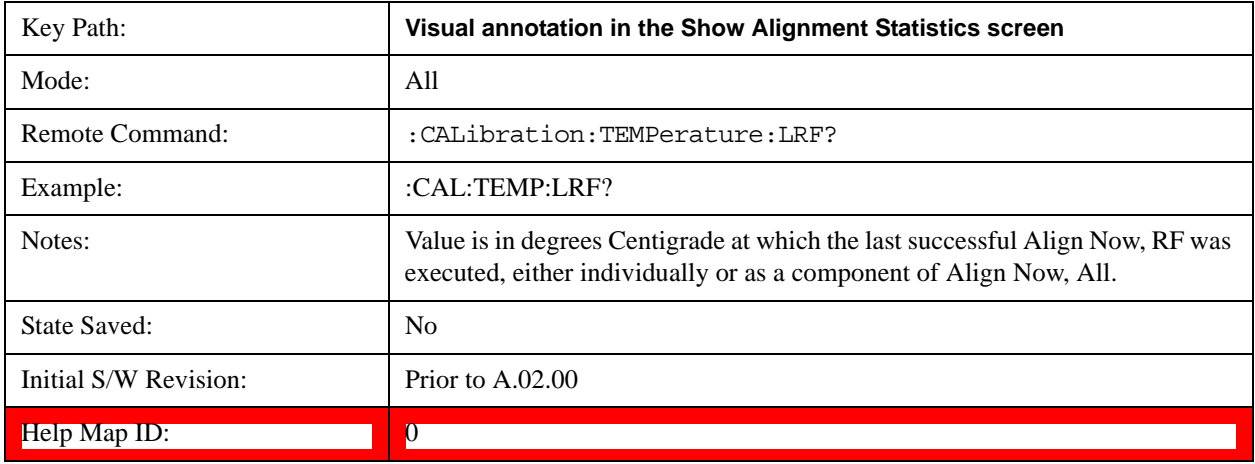

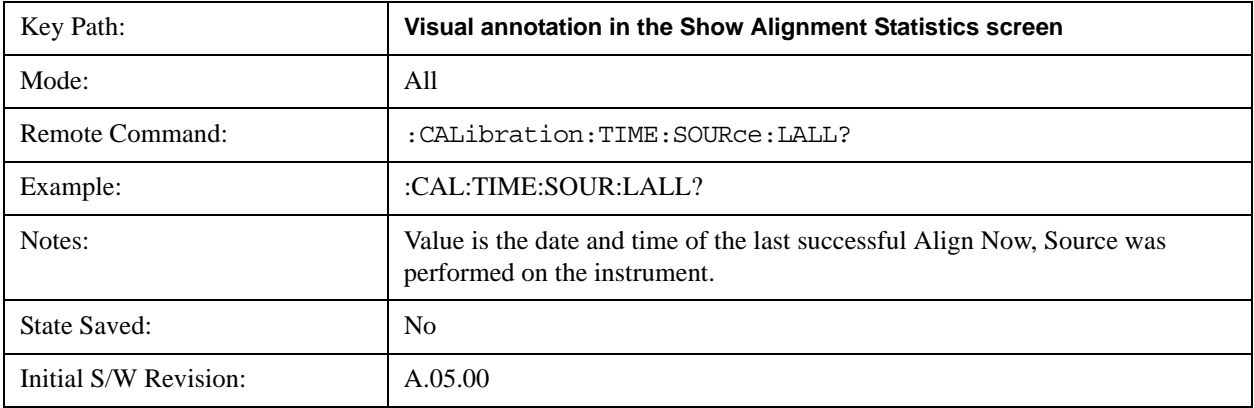

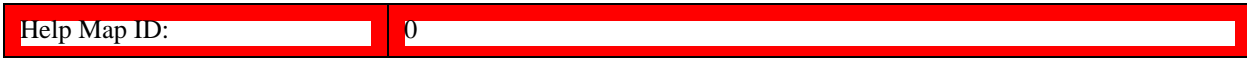

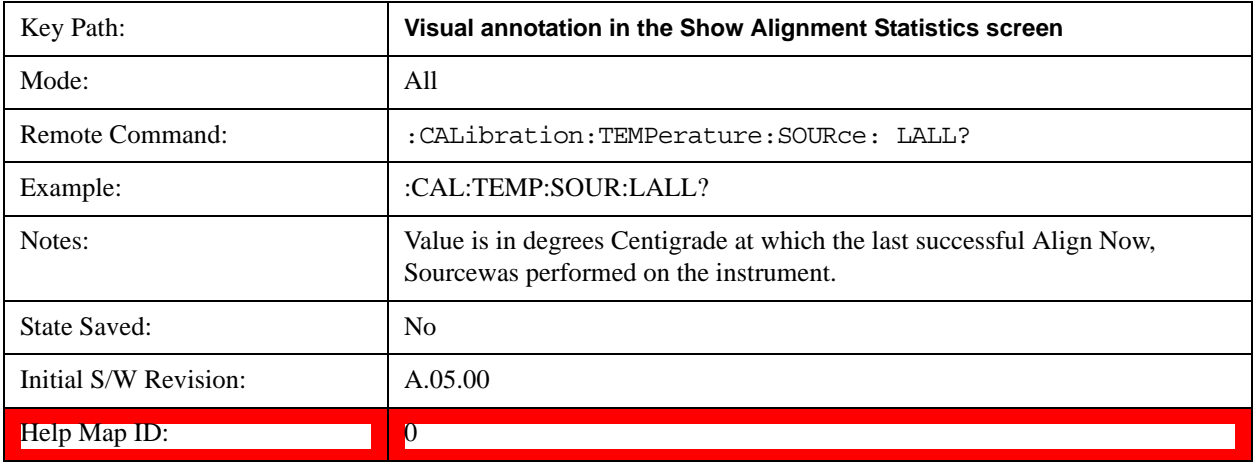

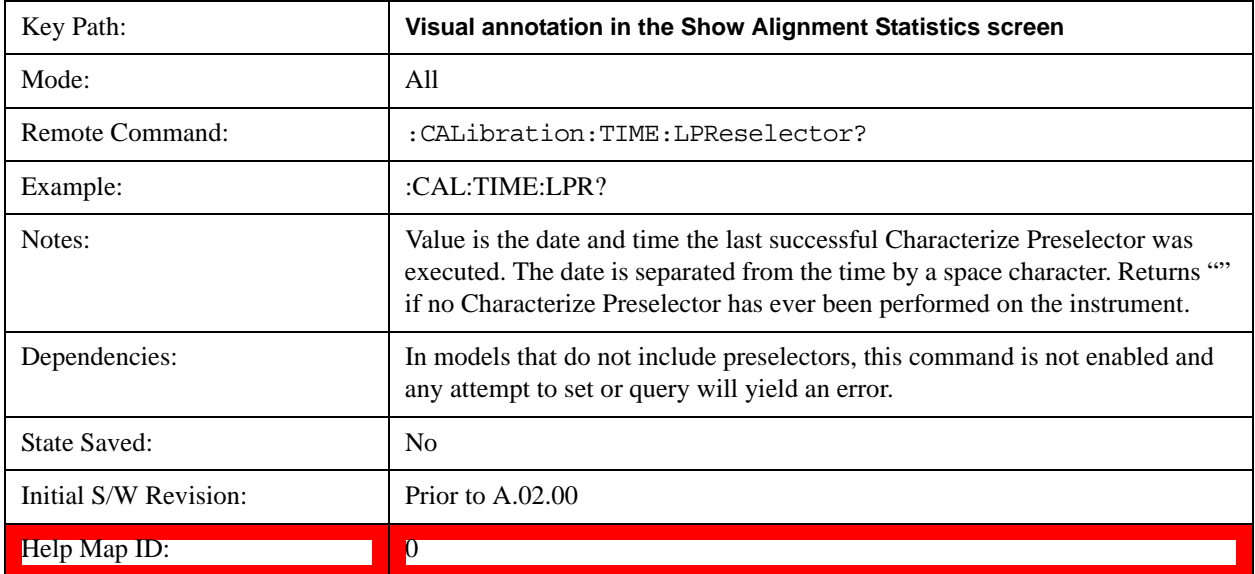

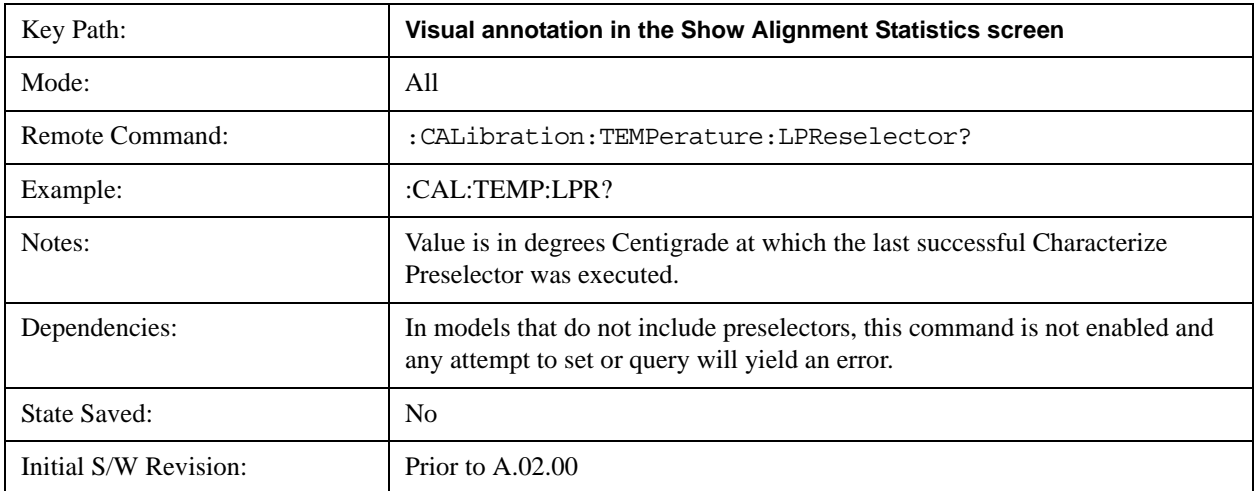

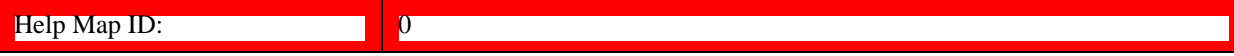

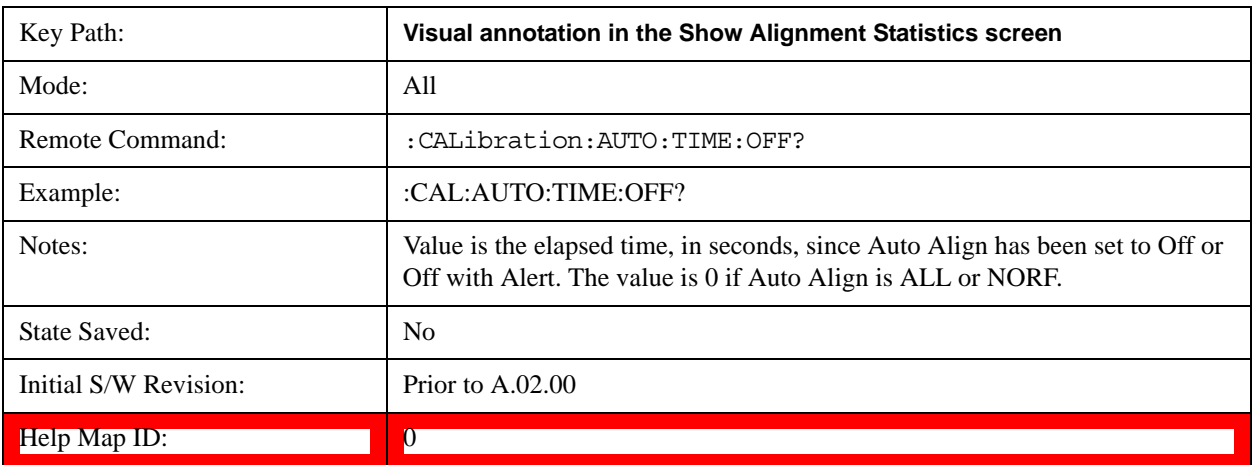

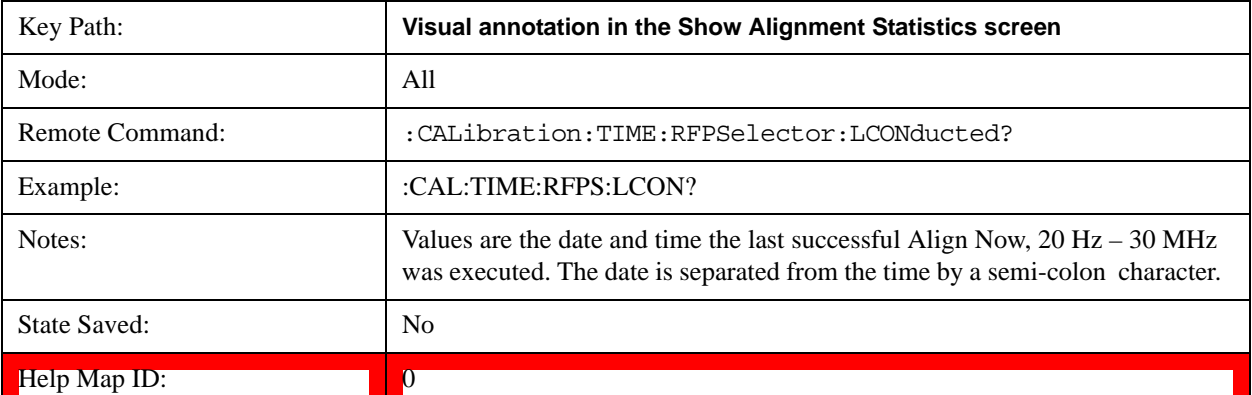

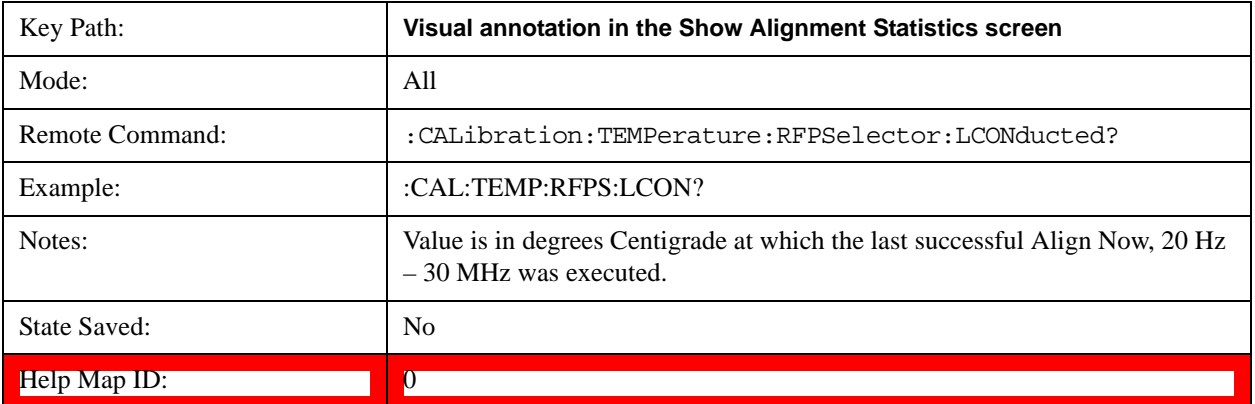

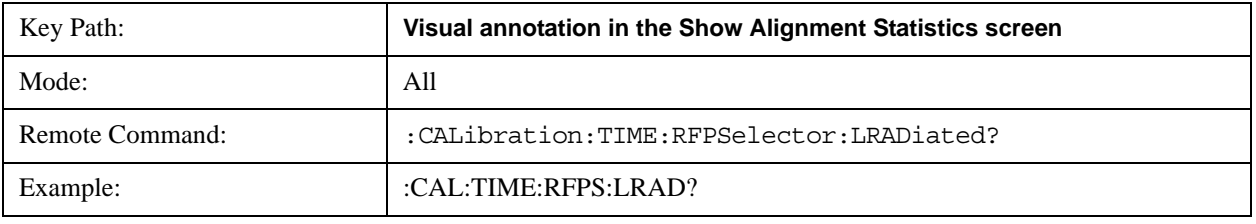

# System Functions **System**

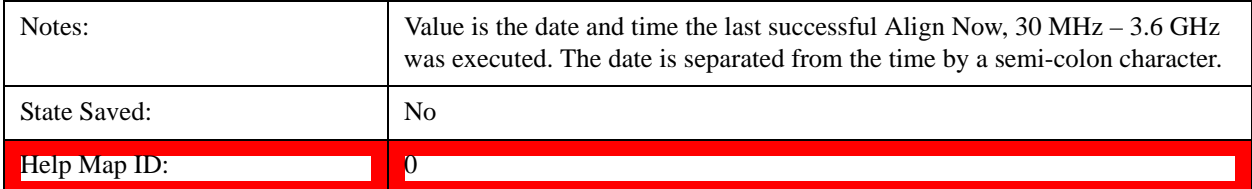

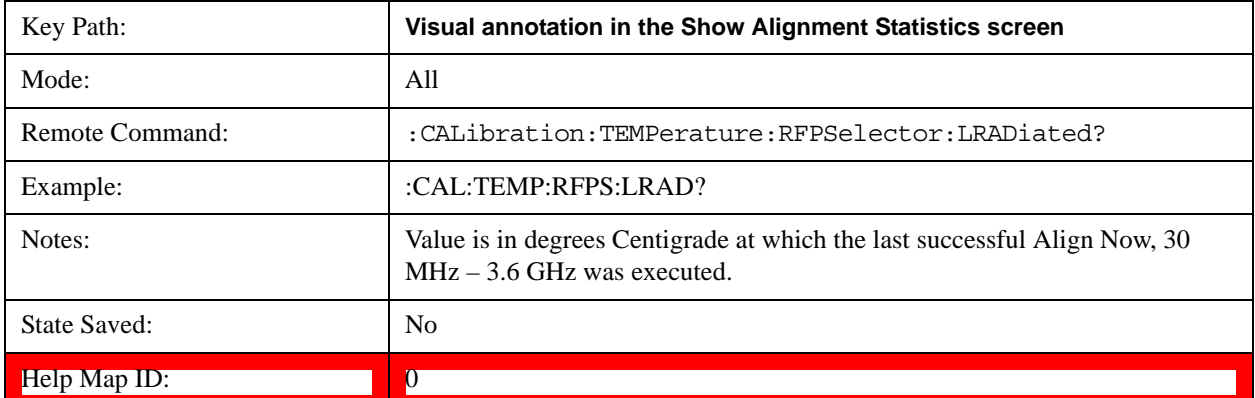

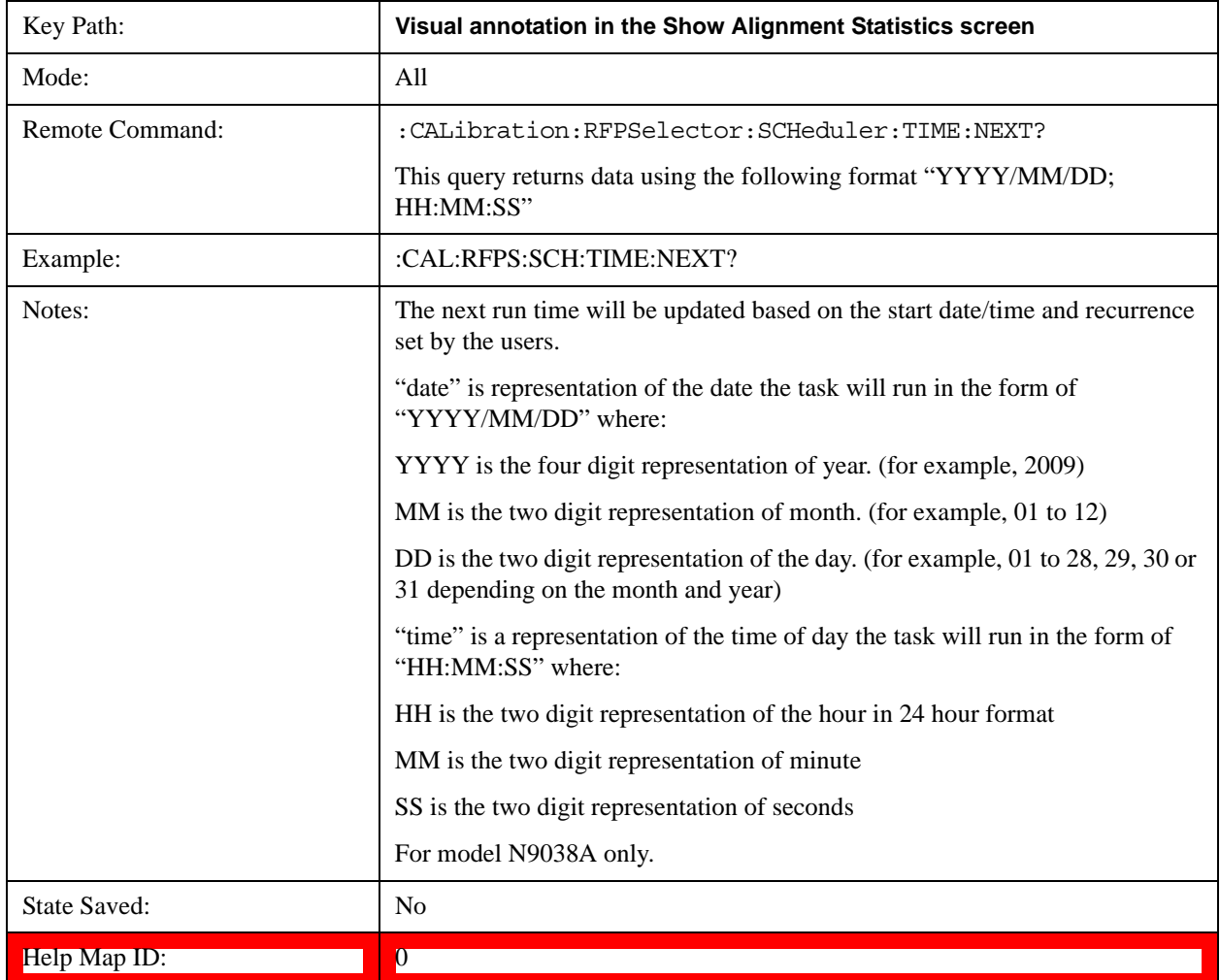

#### **Restore Align Defaults**

Initializes the alignment user interface settings, not alignment data, to the factory default values. Align Now, All must be executed if the value of the Timebase DAC results in a change.

For front panel operation, you are prompted to confirm action before setting the alignment parameters to factory defaults:

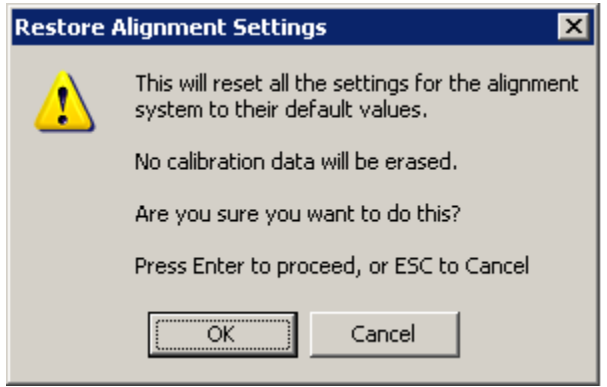

The parameters affected are:

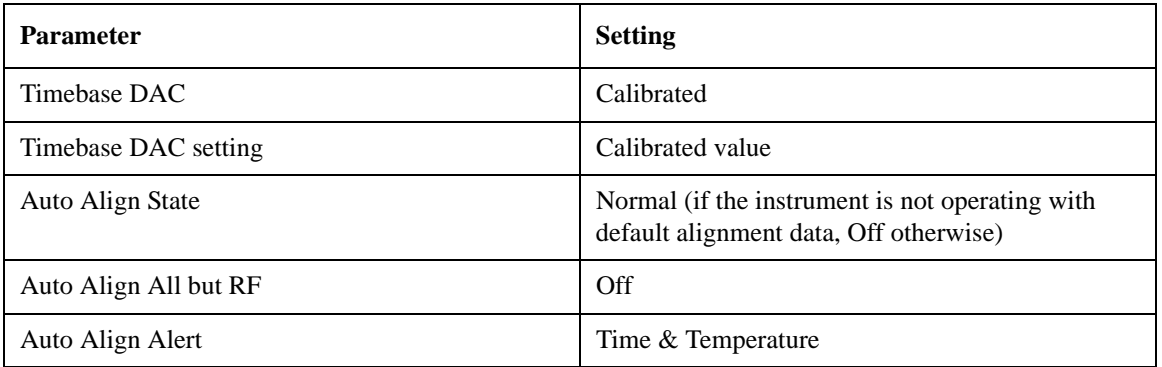

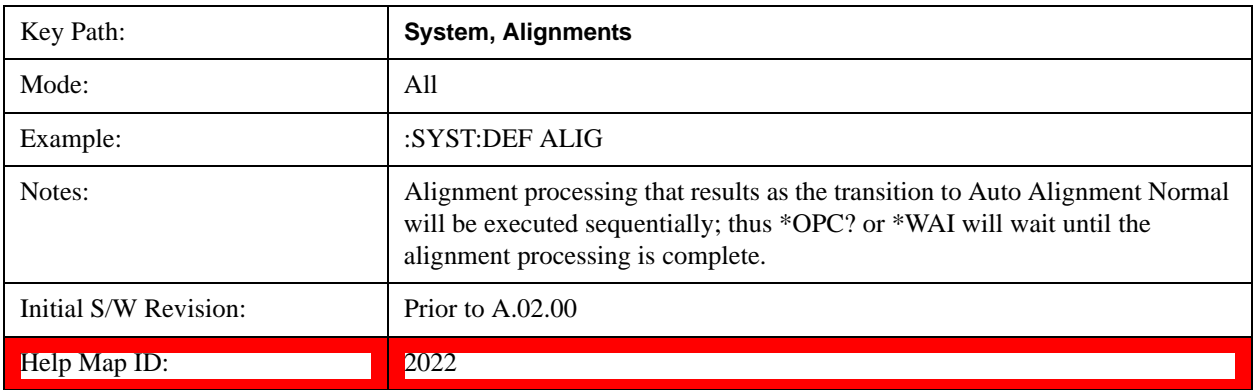

#### **Backup or Restore Align Data…**

Opens the utility for backing-up or restoring the alignment data.

Alignment data for the instrument resides on the hard drive in a database. Agilent uses high quality hard drives; however it is highly recommended the alignment data be backed-up to storage outside of the

## **System Functions System**

instrument. Additionally, for customers who use multiple CPU Assemblies or multiple disk drives, the alignment that pertains to the instrument must be transferred to the resident hard drive after a CPU or hard drive is replaced. This utility facilitates backing-up and restoring the alignment data.

**NOTE** This utility allows the operator to navigate to any location of the Windows file system. It is intended that the operator use a USB memory device or Mapped Network Drive to back up the alignment data to storage outside of the instrument.

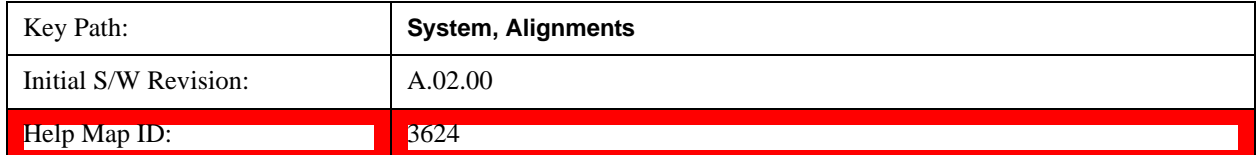

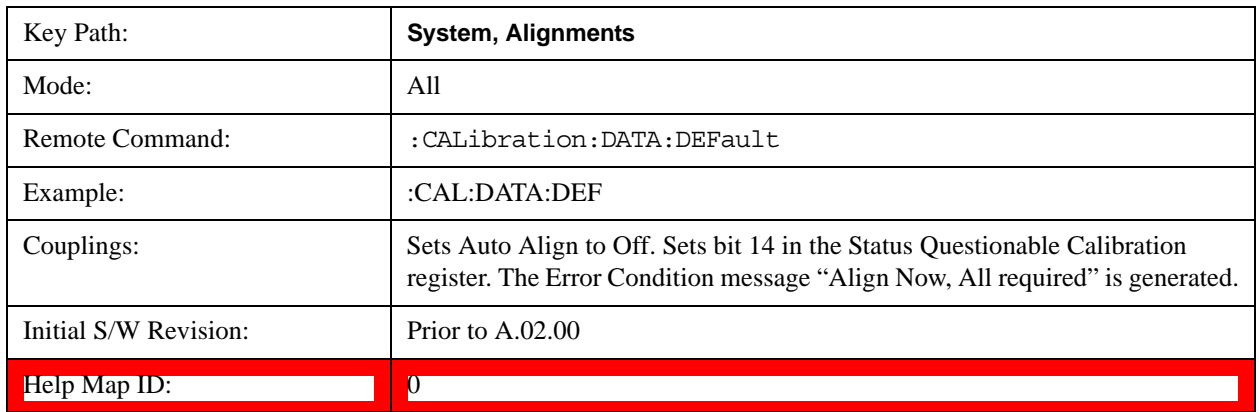

### **Alignment Data Wizard**

The Backup or Restore Alignment Data wizard guides you through the operation of backing-up or restoring the alignment data.

The following dialogue boxes operates without a mouse or external keyboard when you use the default file names.

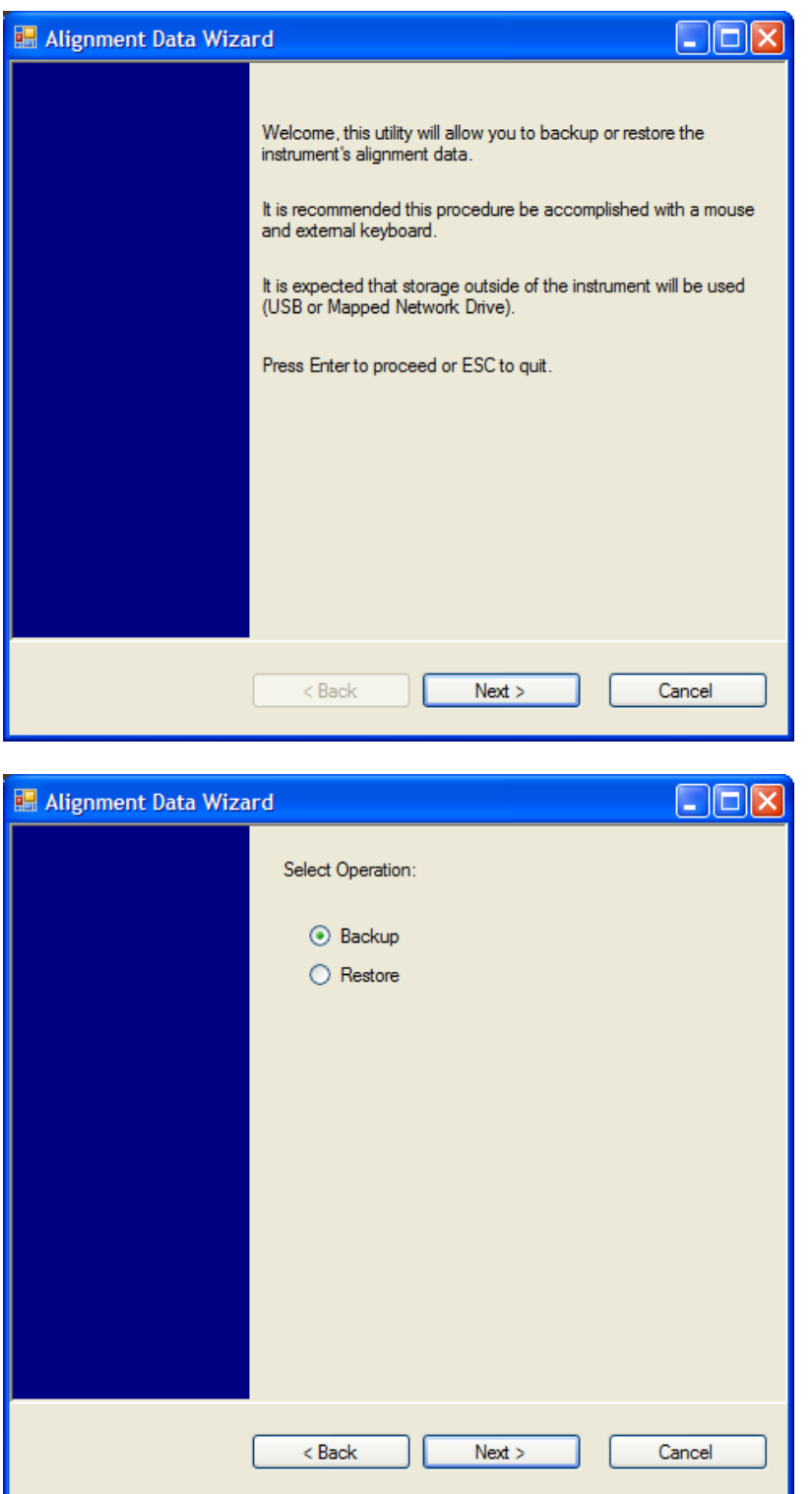

The backup screen indicates the approximate amount of space required to contain the backup file.

The default file name will be AlignDataBackup\_<model number>\_<serial number>\_<date in YYYYMMDDHHMMSS>.bak.

## **System Functions System**

For the N9030A the default backup location will be the internal F: drive which is a solid-state memory device located internally on the instrument.

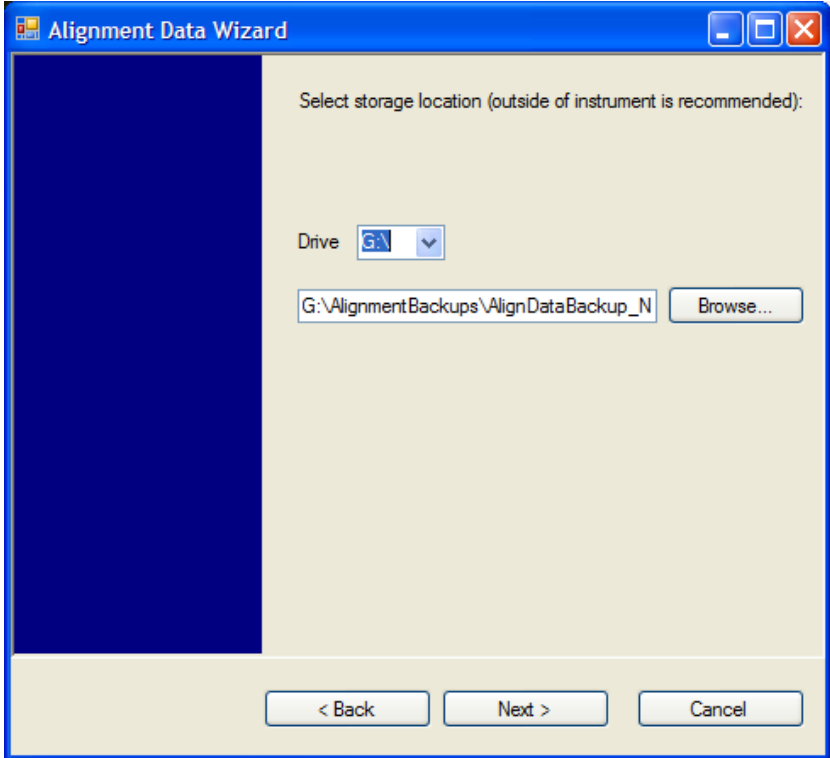

Changing the drive letter will also modify the path displayed in the box below. When this step is first loaded, the drive drop-down menu is populated with connected drives, which provide the user with write access. If there are many unreachable network drives connected to the instrument, this step can take a few seconds. If a USB drive is present, it will be selected by default. The path defaults to the AlignmentBackups folder, and a filename is automatically created in the form of AlignDataBackup\_<model>\_<serial number>\_<date><time>. When the "Next >" button is pressed, you will be prompted to create a new folder if the chosen path does not yet exist.

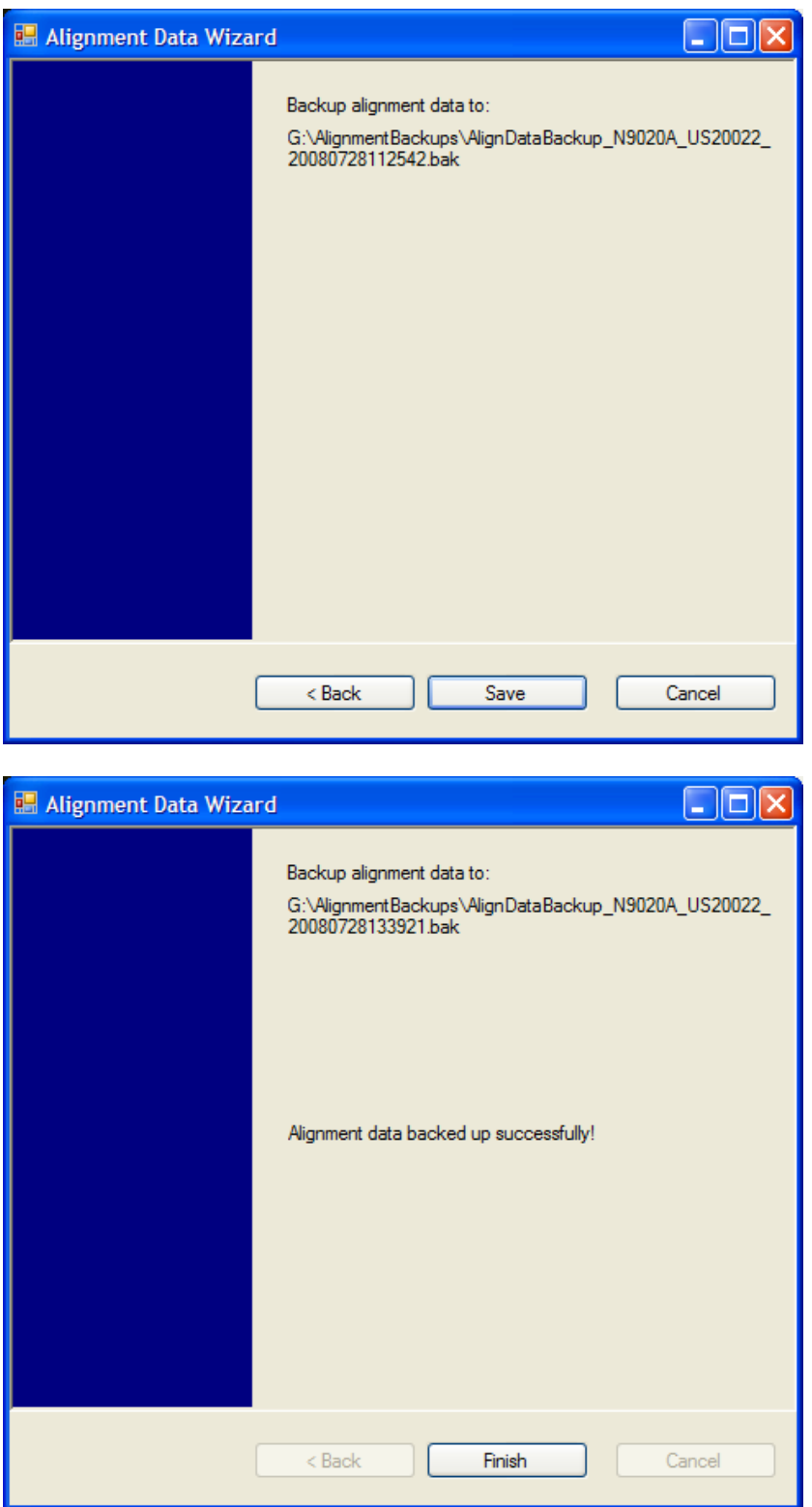

The restore operation checks the validity of the restore file using the database's built-in file validation. If the restore file is corrupt, the existing alignment data will remain in use.

If the serial number information in the backup file being restored is different from that of the instrument,

# **System Functions System**

the following message appears (the serial number shown are examples):

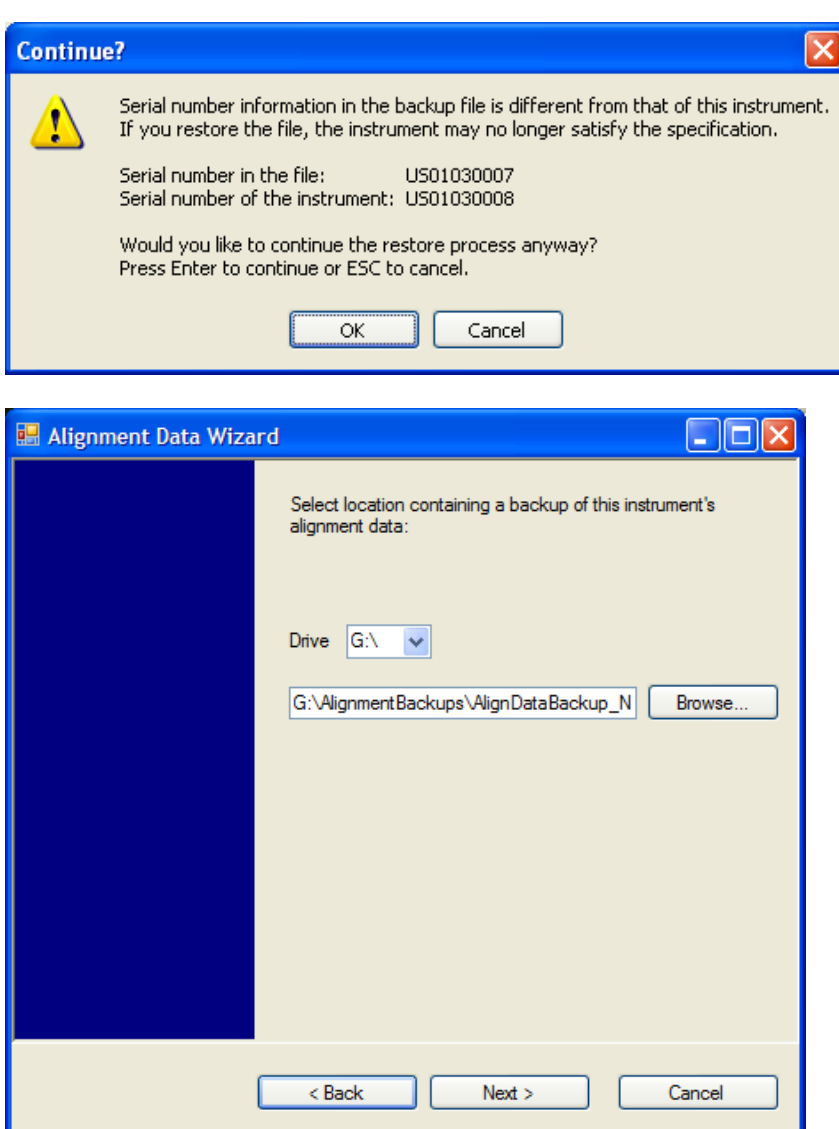

Changing the drive letter also modifies the path displayed in the box below. When this step is first loaded, the drive drop-down menu is populated with connected drives, which provide you with read access. The path defaults to the AlignBackups folder. The most recent \*.bak file in the folder will also be selected by default.

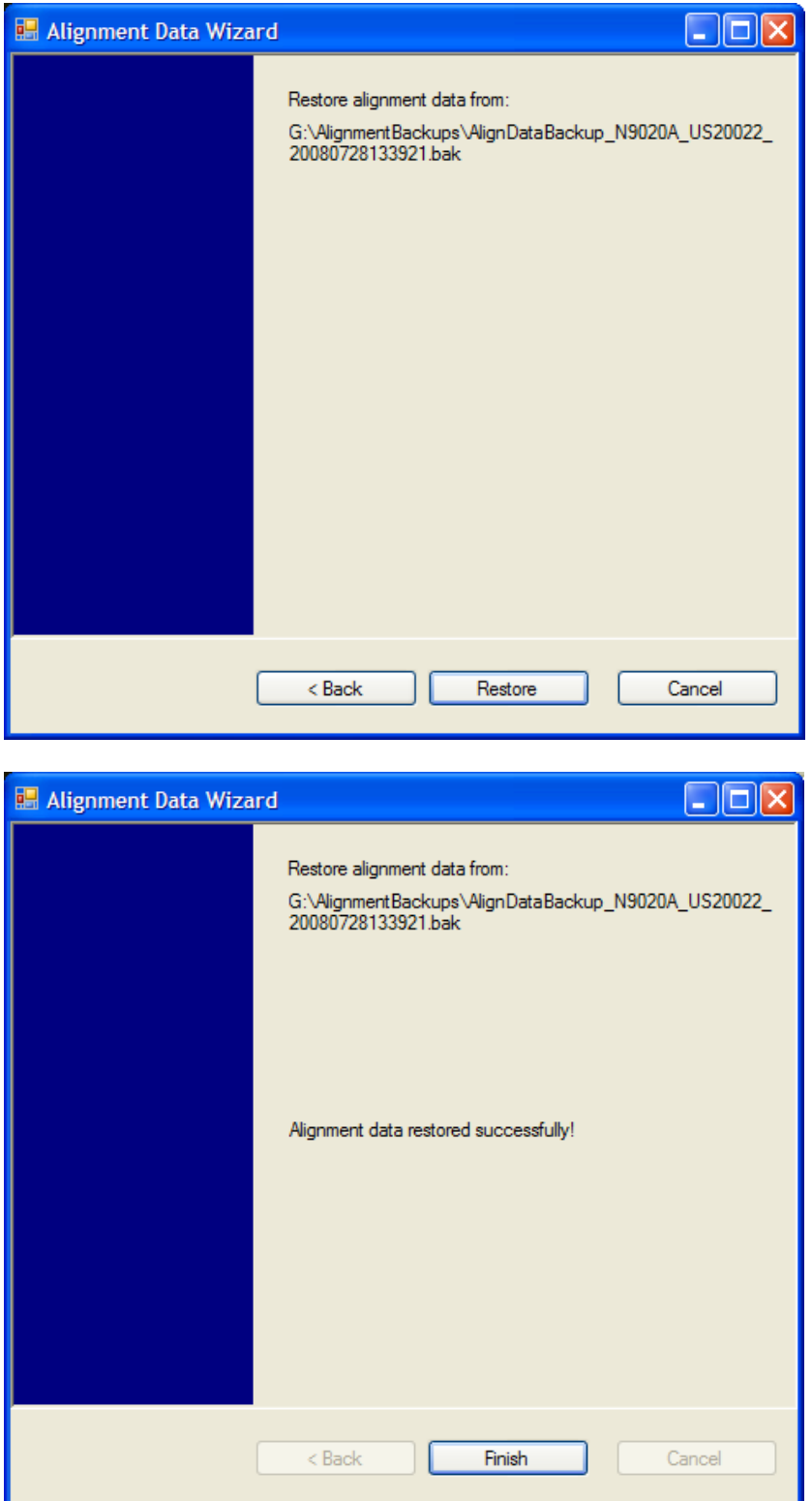

# **Perform Backup (Remote Command Only)**

Invokes an alignment data backup operation to the provided Folder.

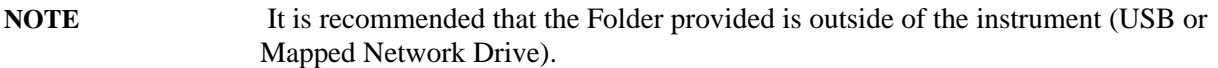

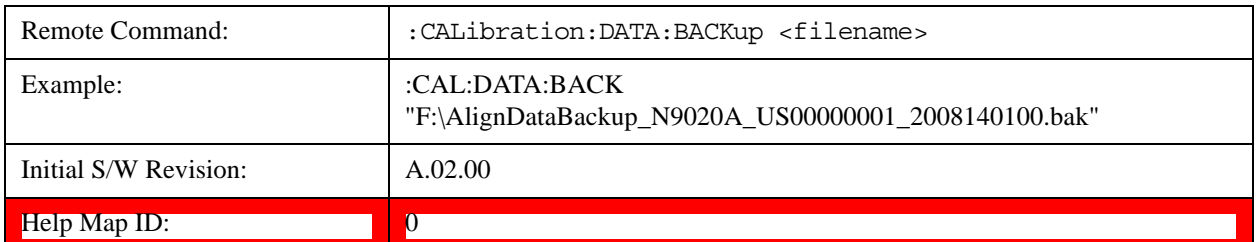

#### **Perform Restore (Remote Command Only)**

Invokes an alignment data restore operation from the provided filename.

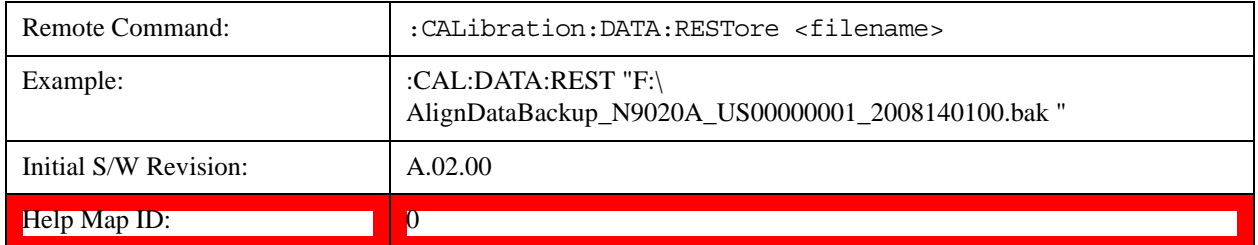

#### **Advanced**

Accesses alignment processes that are immediate action operations that perform operations that run until complete. Advanced alignments are performed on an irregular basis, or require additional operator interaction

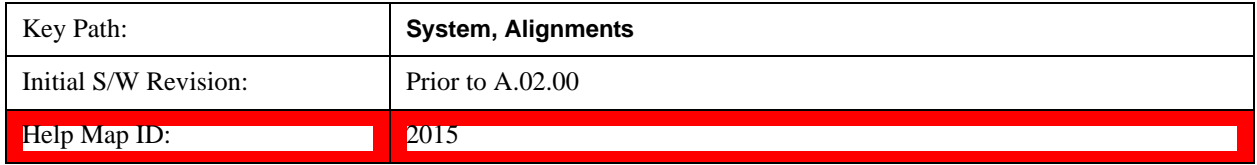

#### **Characterize Preselector**

The Preselector tuning curve drifts over temperature and time. Recognize that the Amplitude, Presel Center function adjusts the preselector for accurate amplitude measurements at an individual frequency. Characterize Preselector improves the amplitude accuracy by ensuring the Preselector is approximately centered at all frequencies without the use of the Amplitude, Presel Center function. Characterize Preselector can be useful in situations where absolute amplitude accuracy is not of utmost importance, and the throughput savings or convenience of not performing a Presel Center is desired. Presel Center is required prior to any measurement for best (and warranted) amplitude accuracy.

Agilent recommends that the Characterize Preselector operation be performed yearly as part of any calibration, but performing this operation every three months can be worthwhile.

Characterize Preselector immediately executes a characterization of the Preselector, which is a

YIG-tuned filter (YTF). The instrument stops any measurement currently underway, performs the characterization, then restarts the measurement from the beginning (similar to pressing the Restart key).

The query form of the remote commands (:CALibration:YTF?) will invoke the alignment of the YTF subsystem and return a success or failure value.

A failure encountered during alignment will generate the Error Condition message "Characterize Preselector failure" and set bit 3 in the STATus:QUEStionable:CALibration:EXTended:FAILure status register. Successful completion of Characterize Preselector will clear this Condition. It will also begin the elapsed time counter for Last Characterize Preselector Time, and capture the Last Characterize Preselector Temperature.

The last Characterize Preselector Time and Temperature survives across the power cycle as this operation is performed infrequently.

**NOTE** The Characterize Preselector function can be interrupted by pressing the Cancel (ESC) front-panel key or remotely with Device Clear followed by the :ABORt SCPI command. None of the new characterization data is then used. However, since the old characterization data is purged at the beginning of the characterization, you now have an uncharacterized preselector. You should re-execute this function and allow it to finish before making any further preselected measurements.

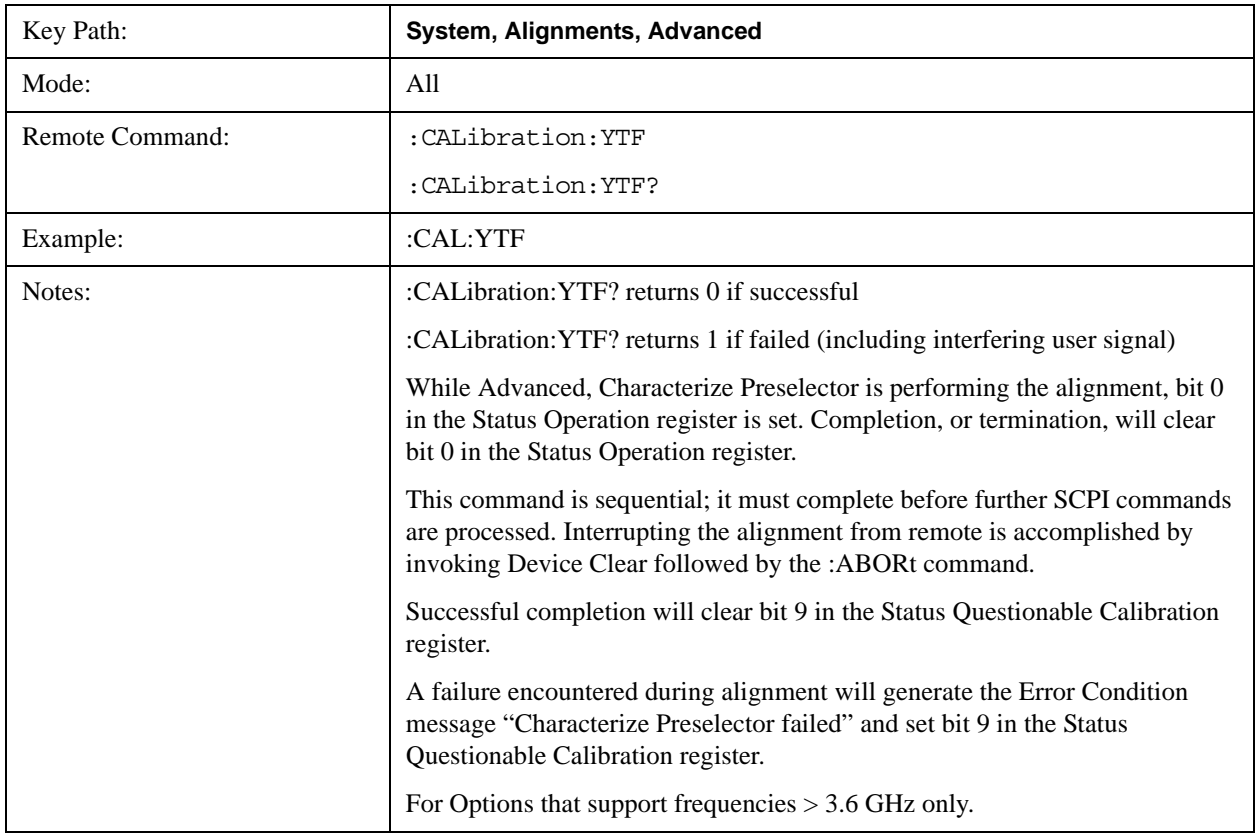

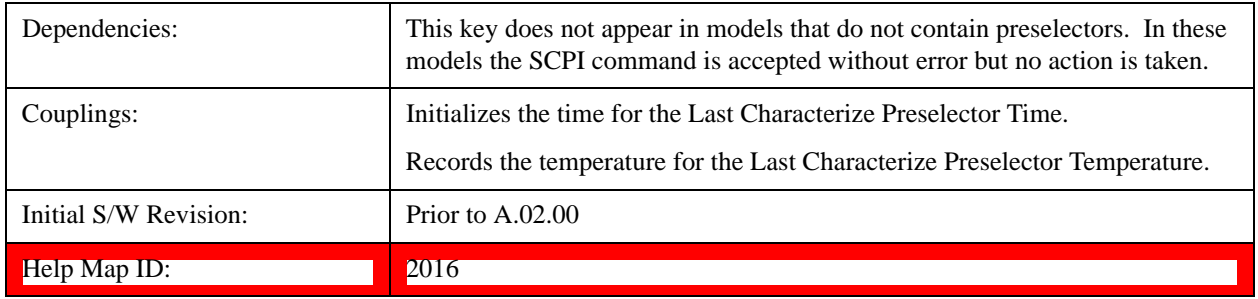

### **Characterize Multiport Adapter Preamp**

A Multiport Adatper Preamp Characterization should be made when MPA and EXT are first paired, a message window is popped up as below to inform the user to take this action:

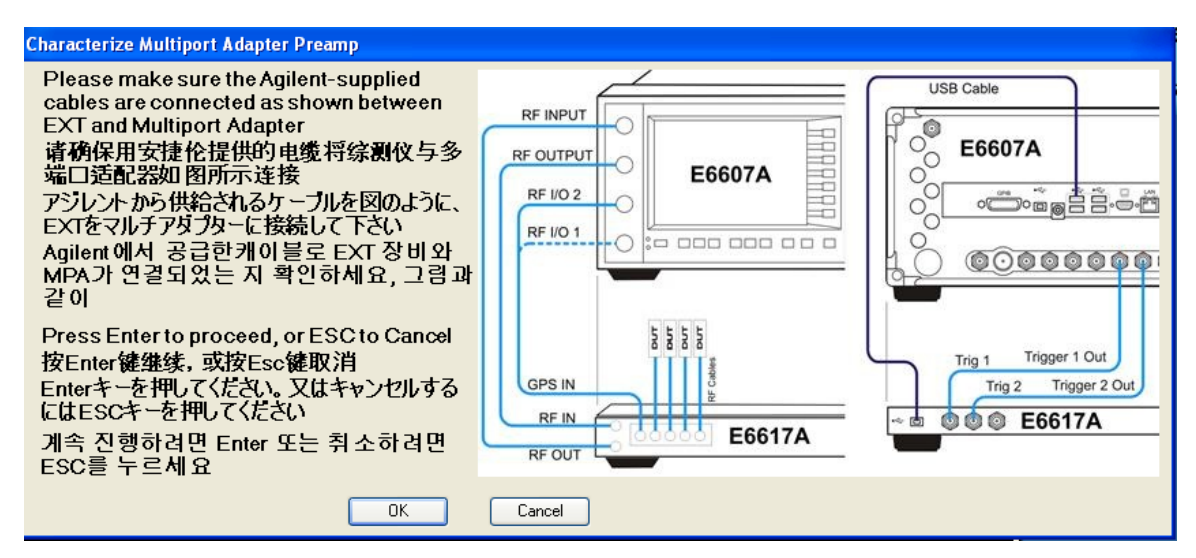

Correspondingly, bit 8 of the STATus:QUEStionable:CALibration:EXTended:NEEDed register (error 80) will be set for the "MPA Align required" message. Successful completion of Characterize Multiport Adapter Preamp will clear this Condition.

Users are expected to execute a characterization of the Preamp of Multiport Adapter when it is plugged into the USB port for the first time. The instrument stops any measurement currently underway, performs the characterization, then restarts the measurement from the beginning (similar to pressing the **Restart** key).

The query form of the remote command :CALibration:MPADapter:GAIN? will invoke the characterization of the Preamp of Multiport Adapter and return a success or failure value.

A failure encountered during characterization will generate the Error Condition message "MPA Align failed" and set bit 8 (error 83) in the STATus:QUEStionable:CALibration:EXTended:FAILure status register. Successful completion of Characterize Multiport Adapter Preamp will clear this Condition.

NOTE:

**NOTE Characterize Multiport Adapter Preamp** can be interrupted by pressing the Cancel (ESC) front-panel key or remotely with Device Clear followed by the

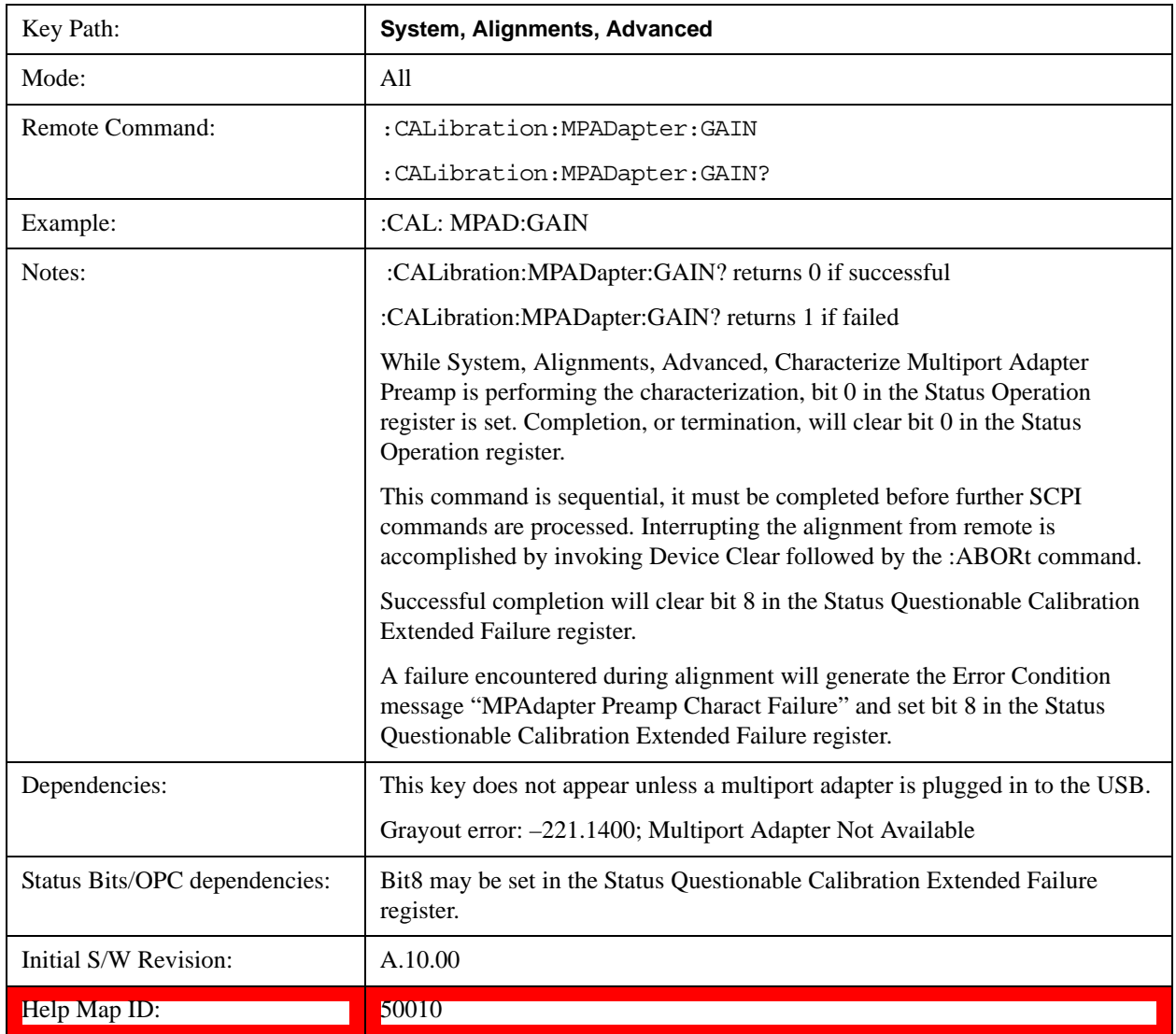

### **Timebase DAC**

Allows control of the internal 10 MHz reference oscillator timebase. This may be used to adjust for minor frequency alignment between the signal and the internal frequency reference. This adjustment has no effect if the instrument is operating with an External Frequency Reference.

If the value of the Timebase DAC changes (by switching to Calibrated from User with User set to a different value, or in User with a new value entered) an alignment may be necessary. The alignment system will take appropriate action; which will either invoke an alignment or cause an Alert.

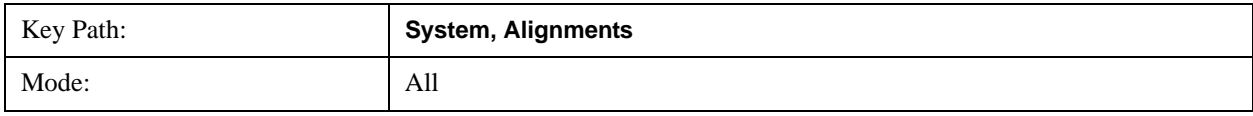

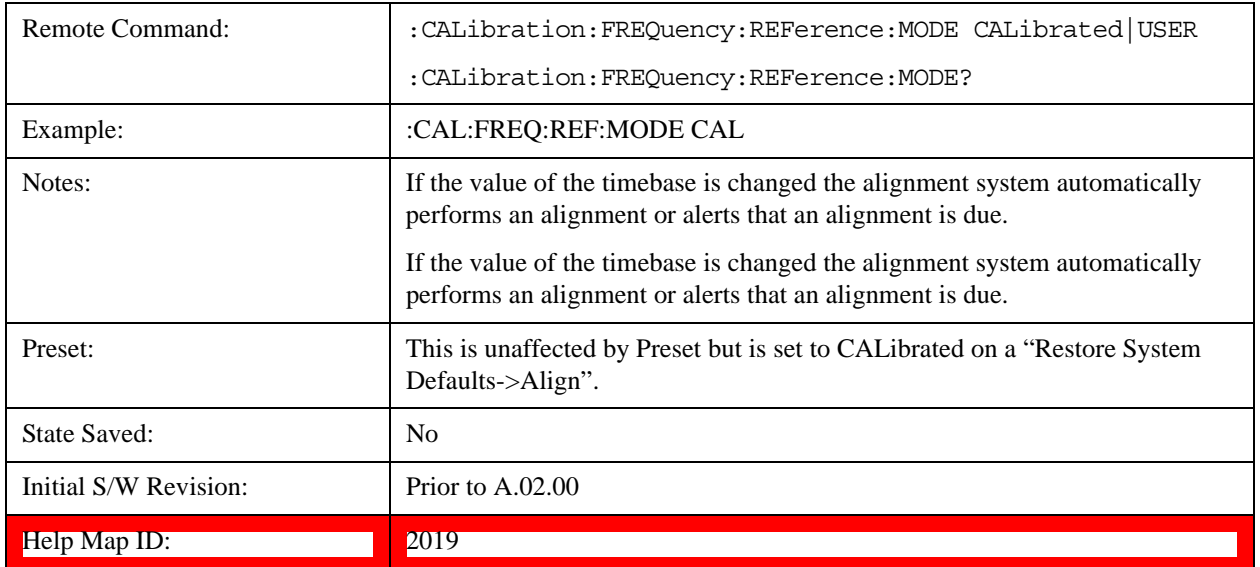

### **Calibrated**

Sets the Timebase DAC to the value established during factory or field calibration. The value displayed on the menu key is the calibrated value.

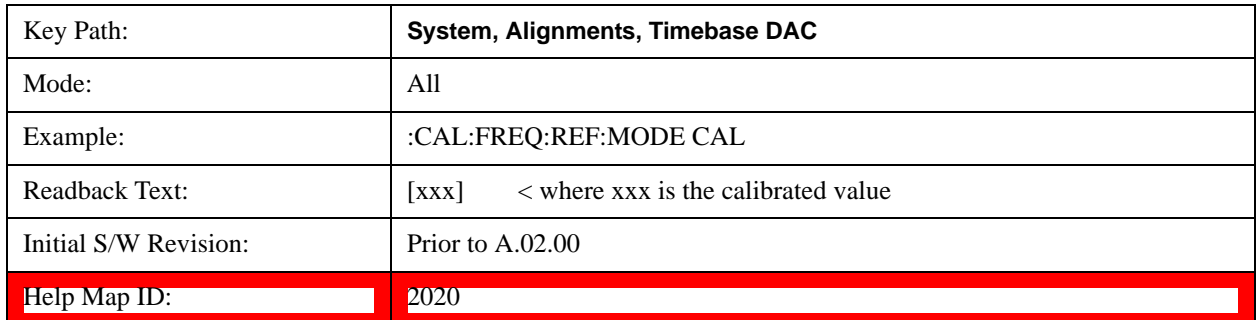

### **User**

Allows setting the Timebase DAC to a value other than the value established during the factory or field calibration. The value displayed on the menu key is the calibrated value.

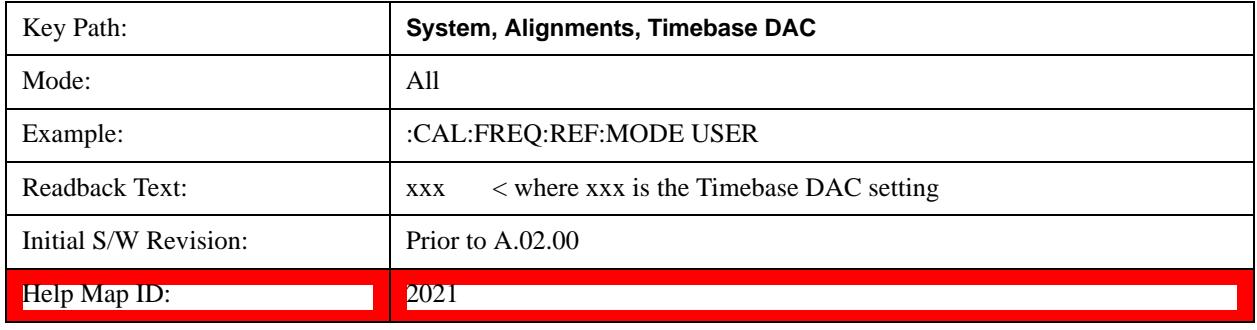

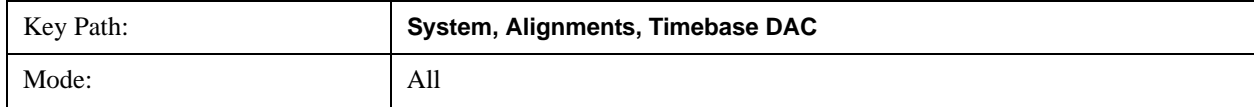

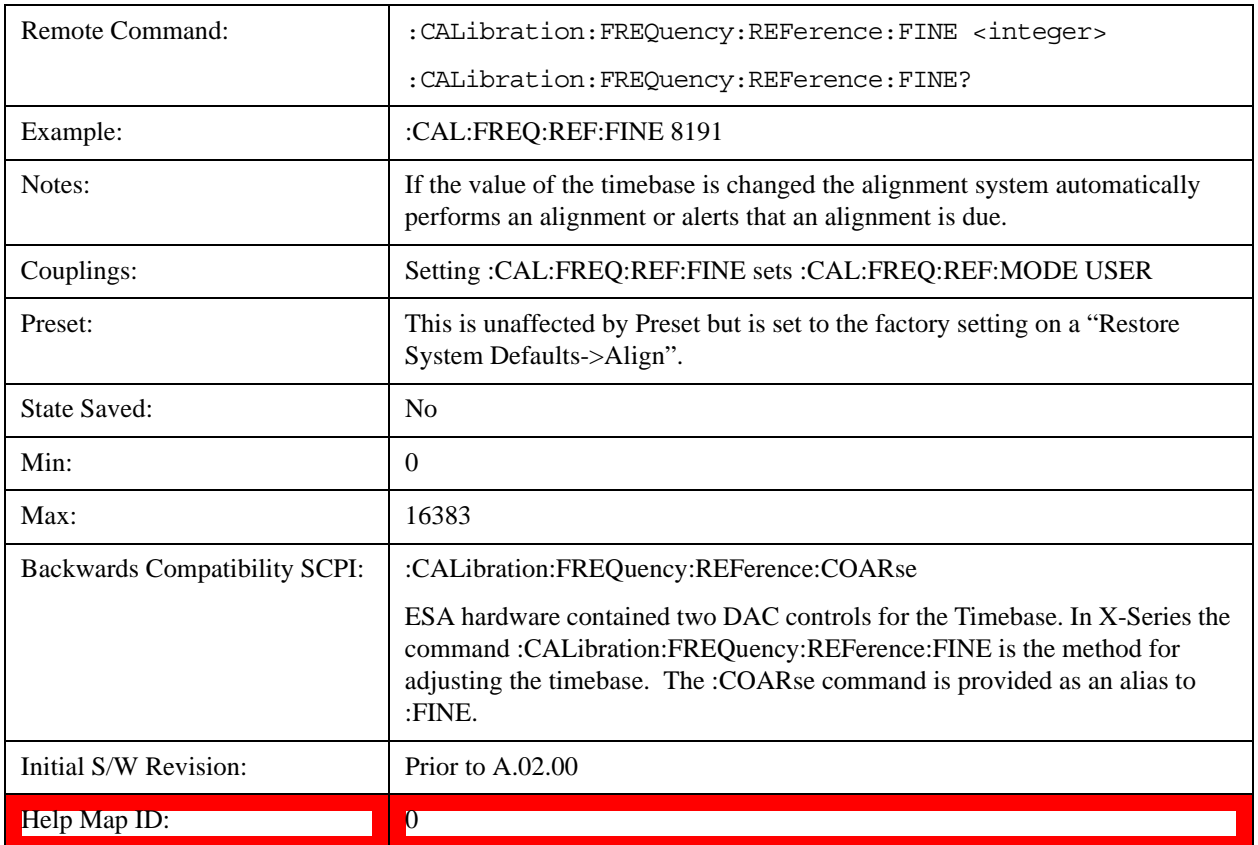

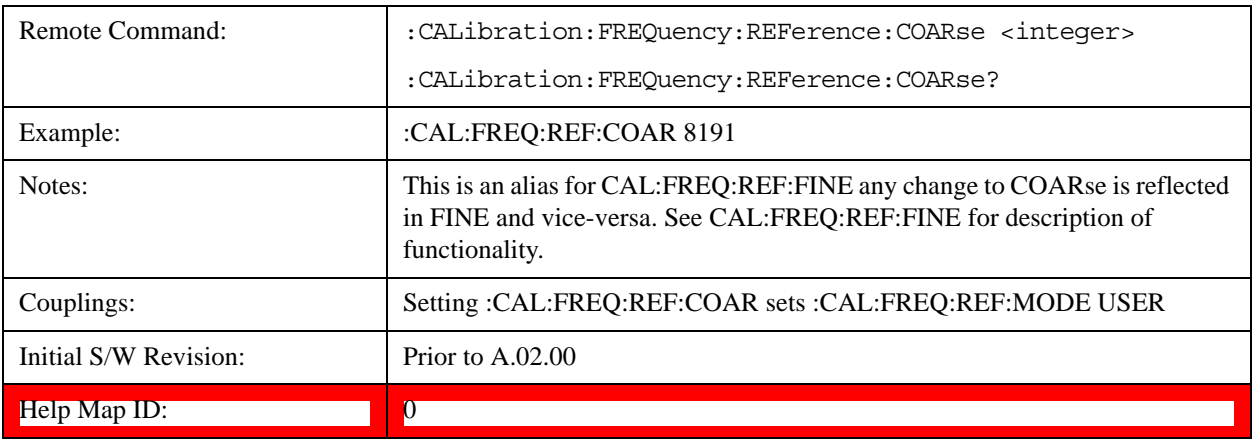

#### **RF Preselector**

This menu and all of its submenus are only available in models with the RF Preselector, such as the N9038A.

See ["Align Now, 20 Hz to 30 MHz" on page 288](#page-287-0)

See ["Align Now, 30 MHz to 3.6 GHz" on page 289](#page-288-0)

See ["Align Now, 20 Hz to 3.6 GHz" on page 291](#page-290-0)

### See ["Alert" on page 292](#page-291-0)

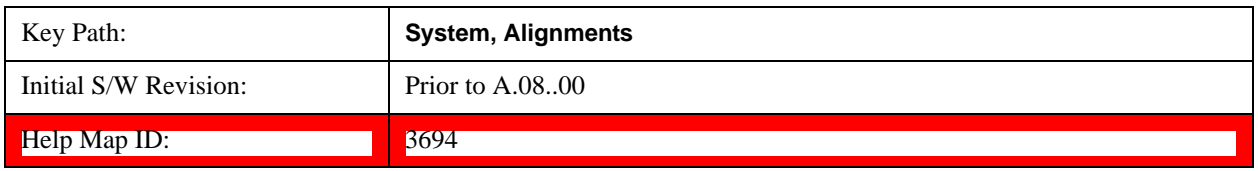

### <span id="page-287-0"></span>**Align Now, 20 Hz to 30 MHz**

Immediately executes an alignment of the receiver subsystem. The receiver will stop any measurement currently underway, perform the alignment, and then restart the measurement from the beginning (similar to pressing the Restart key).

The query form of the remote commands (:CALibration:RFPSelector:CONDucted?) will invoke the alignment of the RF Preselector on Conducted Band and return a success or failure value. Successful completion will clear the "Align 20 Hz to 30 MHz required" Error Condition, and clear the bit 1 in the Status Questionable Calibration Extended Needed register. The elapsed time counter will begin for Last Align Now, Conducted Time, and the temperature is captured for the Last Align Now, Conducted Temperature. The alignment can be interrupted by pressing the Cancel (ESC) front-panel key or remotely with Device Clear followed by the :ABORt SCPI command. When this occurs, the Error Condition "Align 20 Hz to 30 MHz required" is set because new alignment data may be employed for an individual subsystem, but not a cohesive set of data for all subsystems.

The "Align 20 Hz to 30 MHz required" Error Condition will appear when this alignment has expired. User is now responsible to perform the Align Now, 20 Hz to 30 MHz in order to keep the receiver in warranted operation. This alignment can only be performed by user as it is not part of the Auto Align process.

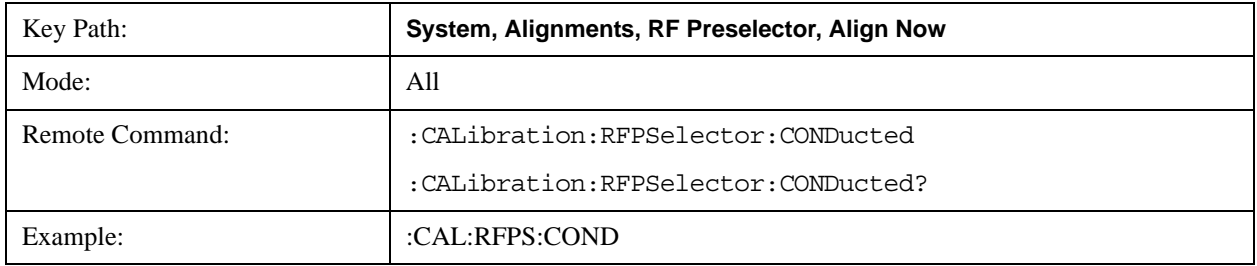
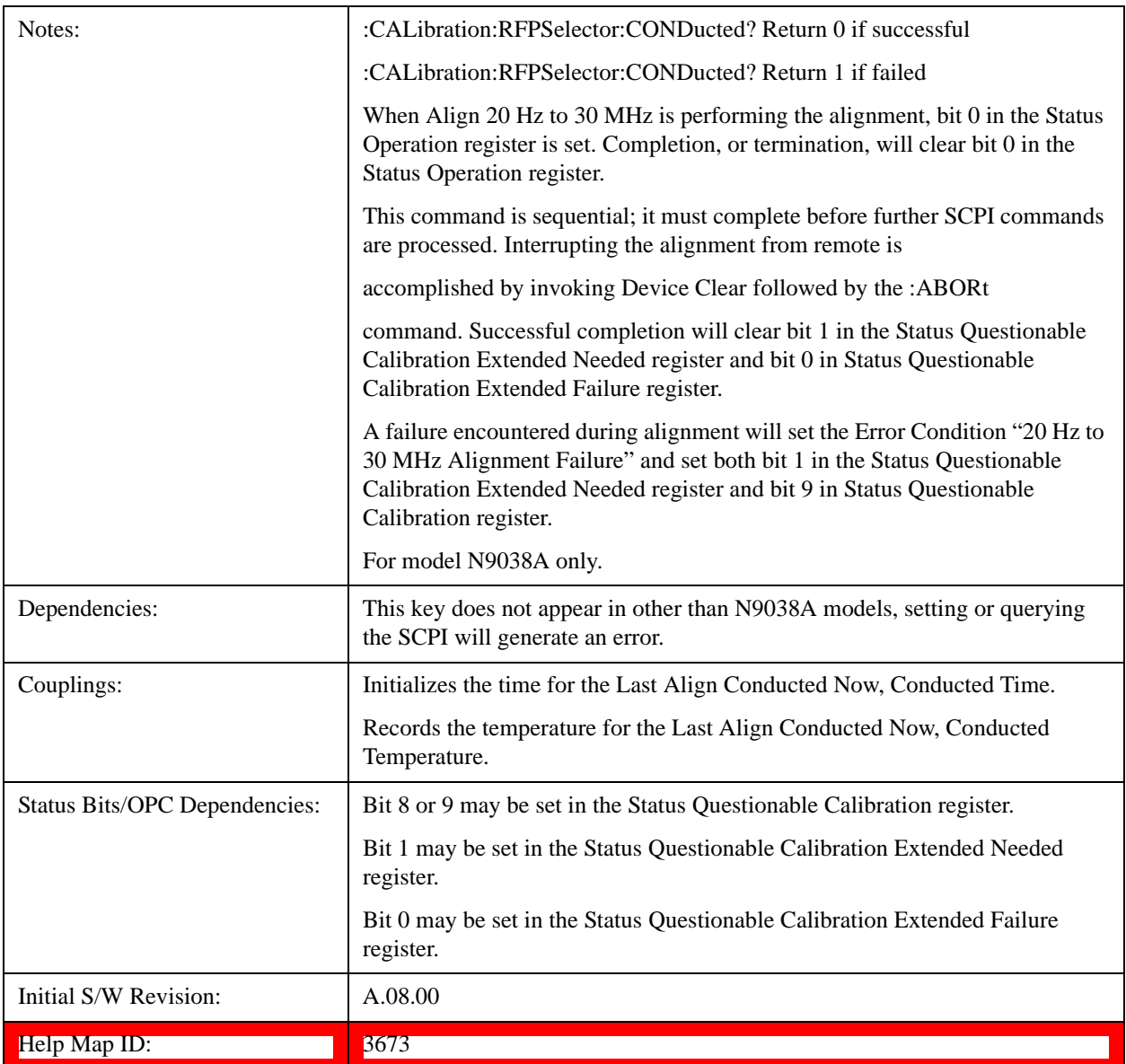

## **Align Now, 30 MHz to 3.6 GHz**

Immediately executes an alignment of the receiver subsystem. The receiver will stop any measurement currently underway, perform the alignment, and then restart the measurement from the beginning (similar to pressing the Restart key).

The query form of the remote commands (:CALibration:RFPSelector:RADiated?) will invoke the alignment of the RF Preselector on Radiated Band and return a success or failure value. Successful completion will clear the "Align 30 MHz to 3.6 GHz required" Error Condition, and clear the bit 2 in the Status Questionable Calibration Extended Needed register. The elapsed time counter will begin for Last Align Now, Radiated Time, and the temperature is captured for the Last Align Now, Radiated Temperature. The alignment can be interrupted by pressing the Cancel (ESC) front-panel key or remotely with Device Clear followed by the :ABORt SCPI command. When this occurs, the Error Condition "Align 30 MHz to 3.6 GHz required" is set because new alignment data may be employed for an individual subsystem, but not a cohesive set of data for all subsystems.

The "Align 30 MHz to 3.6 GHz required" Error Condition will appear when this alignment has expired. User is now responsible to perform the Align Now, 30 MHz to 3.6 GHz in order to keep the receiver in warranted operation. This alignment can only be performed by user as it is not part of the Auto Align process.

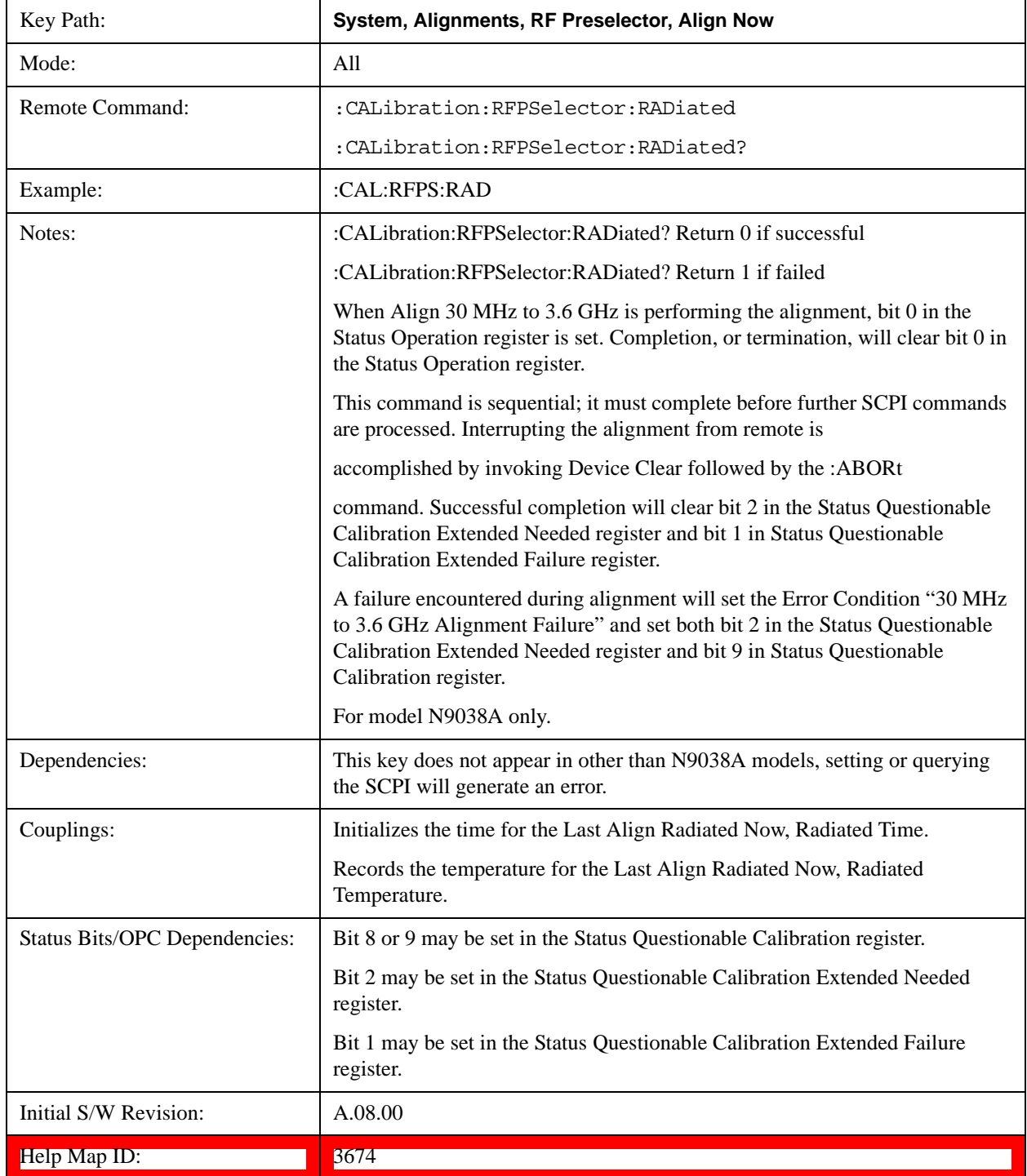

## **Align Now, 20 Hz to 3.6 GHz**

Immediately executes an alignment of the receiver subsystem. The receiver will stop any measurement currently underway, perform the alignment, and then restart the measurement from the beginning (similar to pressing the Restart key).

The query form of the remote commands (:CALibration:RFPSelector:FULL?) will invoke the alignment of the RF Preselector on both Conducted and Radiated Band and return a success or failure value. Successful completion will clear the "Align 20 Hz to 3.6 GHz required" Error Condition, and clear the bit 1 and bit 2 in the Status Questionable Calibration Extended Needed register. The elapsed time counter will begin for Last Align Now, Conducted Time and Last Align Now Radiated Time and the temperature is captured for Last Align Now, Conducted Temperature and Last Align Now, Radiated Temperature. The alignment can be interrupted by pressing the Cancel (ESC) front-panel key or remotely with Device Clear followed by the :ABORt SCPI command. When this occurs, the Error Condition "Align 20 Hz to 3.6 GHz required" is set because new alignment data may be employed for an individual subsystem, but not a cohesive set of data for all subsystems.

The "Align 20 Hz to 3.6 GHz required" Error Condition will appear when this alignment has expired. User is now responsible to perform the Align Now, 20 Hz to 3.6 GHz in order to keep the receiver in warranted operation. This alignment can only be performed by user as it is not part of the Auto Align process.

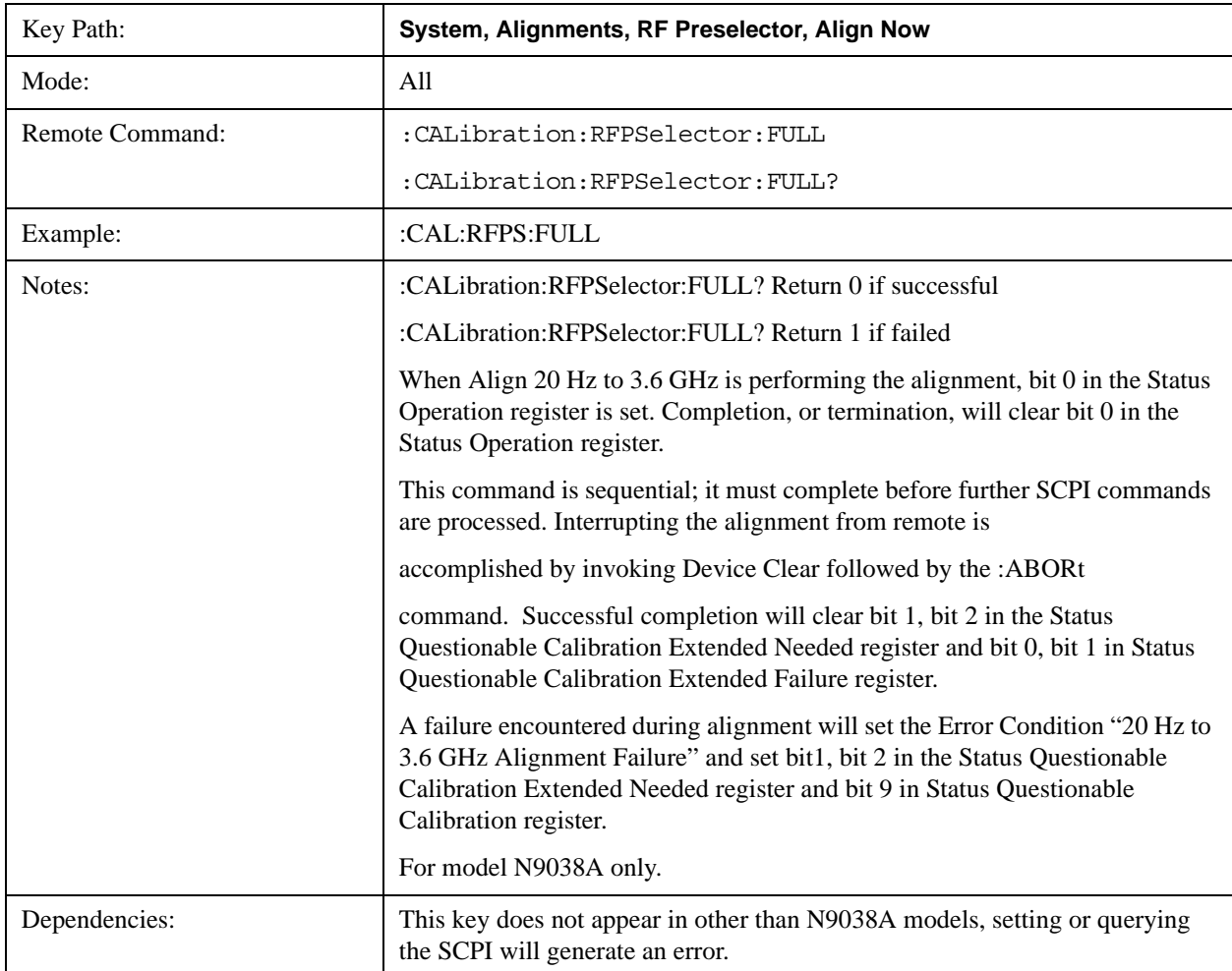

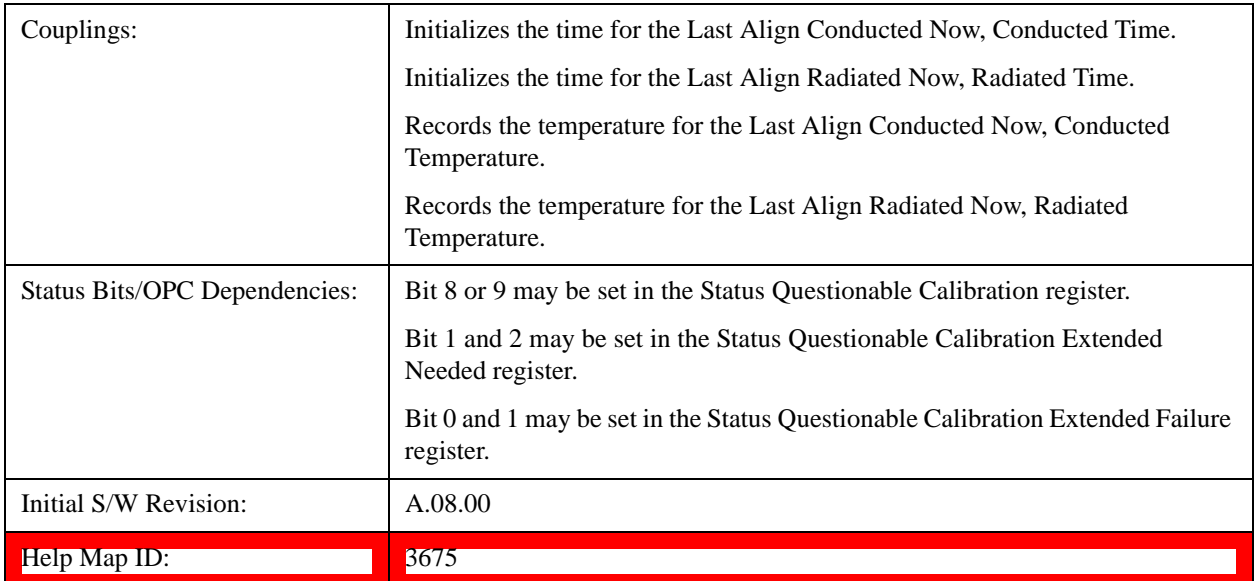

## **Alert**

Setting Alert to ON/OFF will enable/disable the display of RF Preselector alignment required message on the status line. The instrument will power up with Alert On mode.

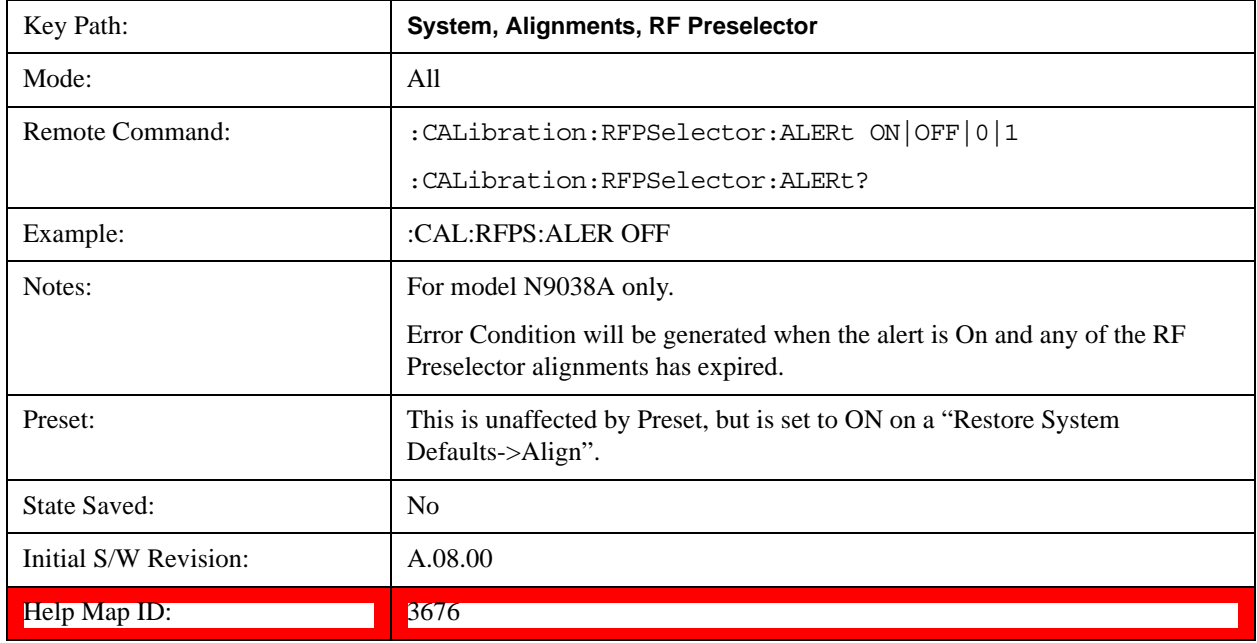

## **Schedule Setup**

Enables you to schedule a task to run automatically at the background based on the recurrence and time set in the scheduler. Make sure that the Instrument's local time is accurate as the Scheduler relies on this information to execute the task.

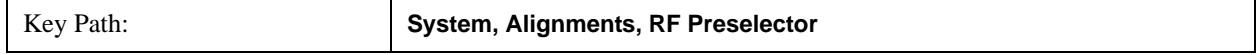

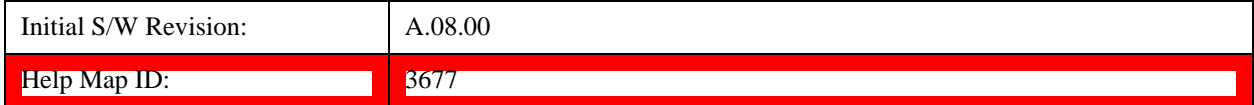

#### **Task**

There are 3 task that can be selected for the scheduler to run.

Task 1 is the 20 Hz to 30 MHz alignment

Task 2 is the 30 MHz to 3.6 GHz alignment

Task 3 is the 20 Hz to 3.6 GHz alignment.

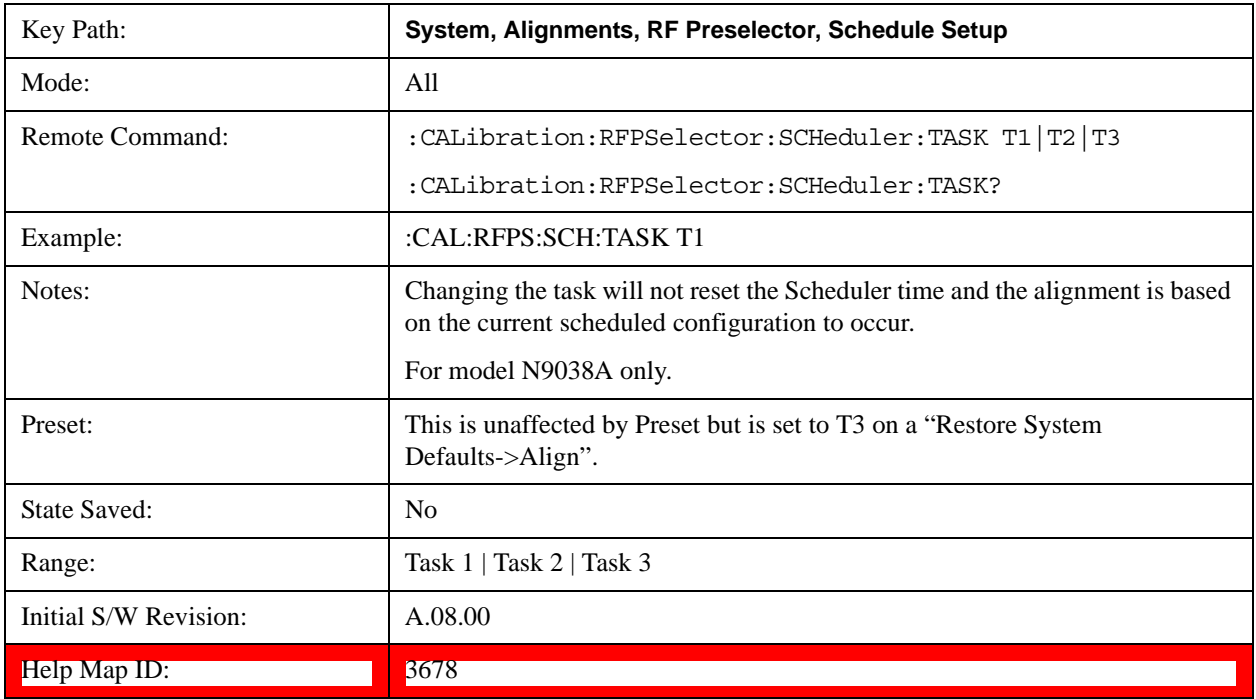

### <span id="page-292-0"></span>**Date/Time**

Enables you to configure the scheduler to run a task starting from this date and time. The date and time rely on the instrument's local time to execute a scheduled task. The date is based on the format "YYYY/MM/DD" and the time is based on a 24 hour clock.

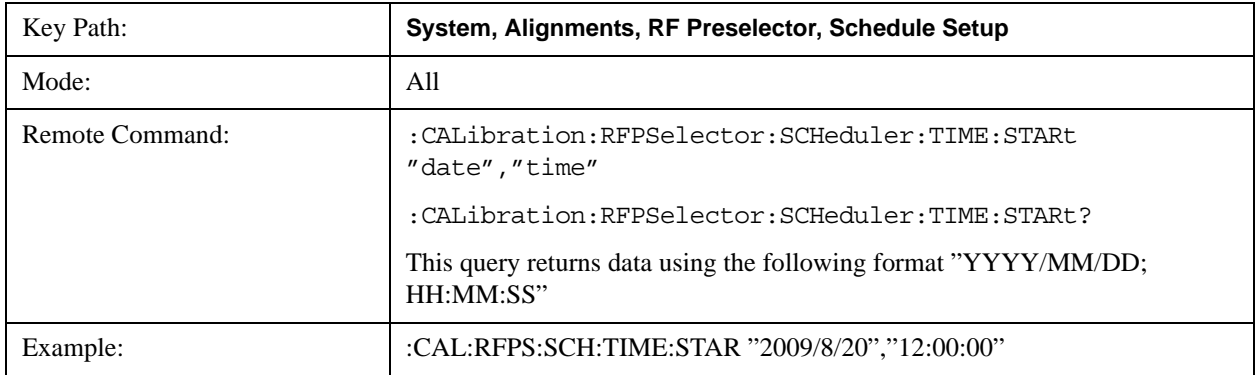

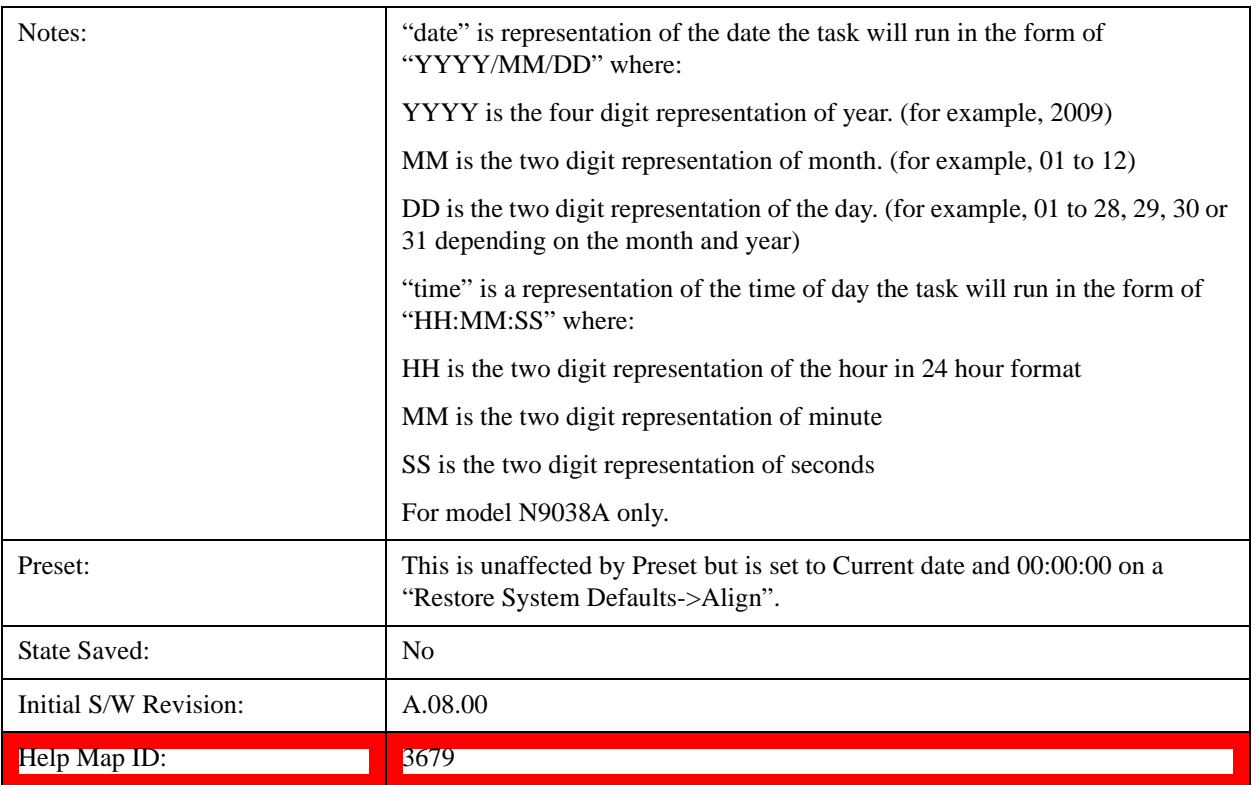

#### **Date**

Enables you to configure the date of the scheduled task. The SCPI command to configure the date and time parameters of the scheduler is the same; however, they each have their own front-panel control.

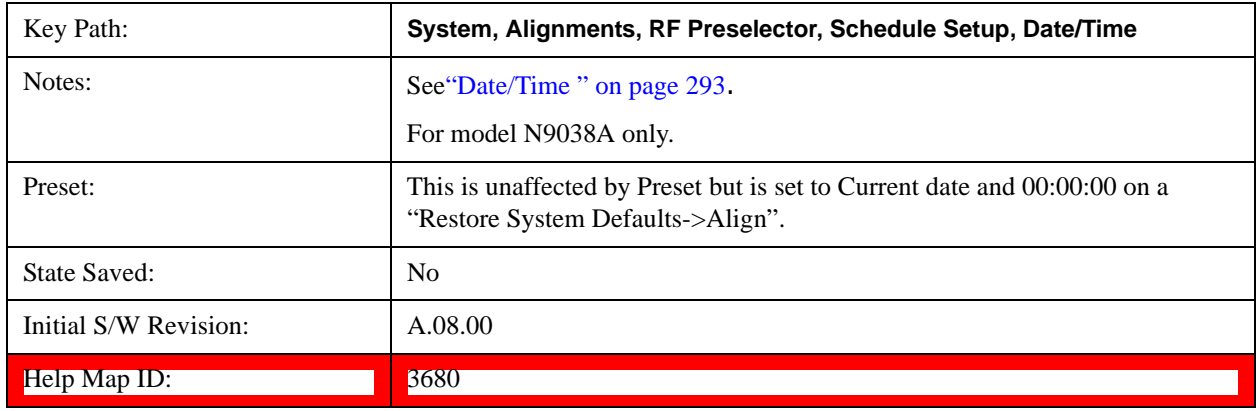

### **Time**

Enables you to configure the time of the scheduled task. The SCPI command to configure the date and time parameters of the scheduler is the same; however, they each have their own front panel-control.

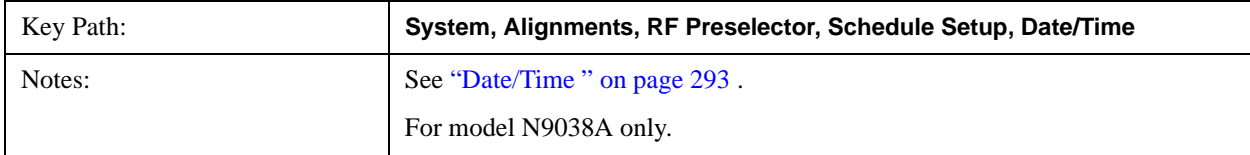

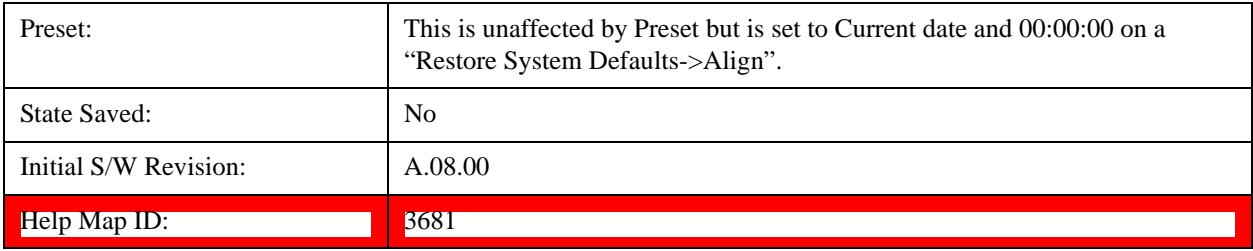

#### **Recurrence**

Enables you to configure the scheduler to run the task recurrently on a scheduled date and time. You can schedule it to run daily, weekly or alternate weeks.

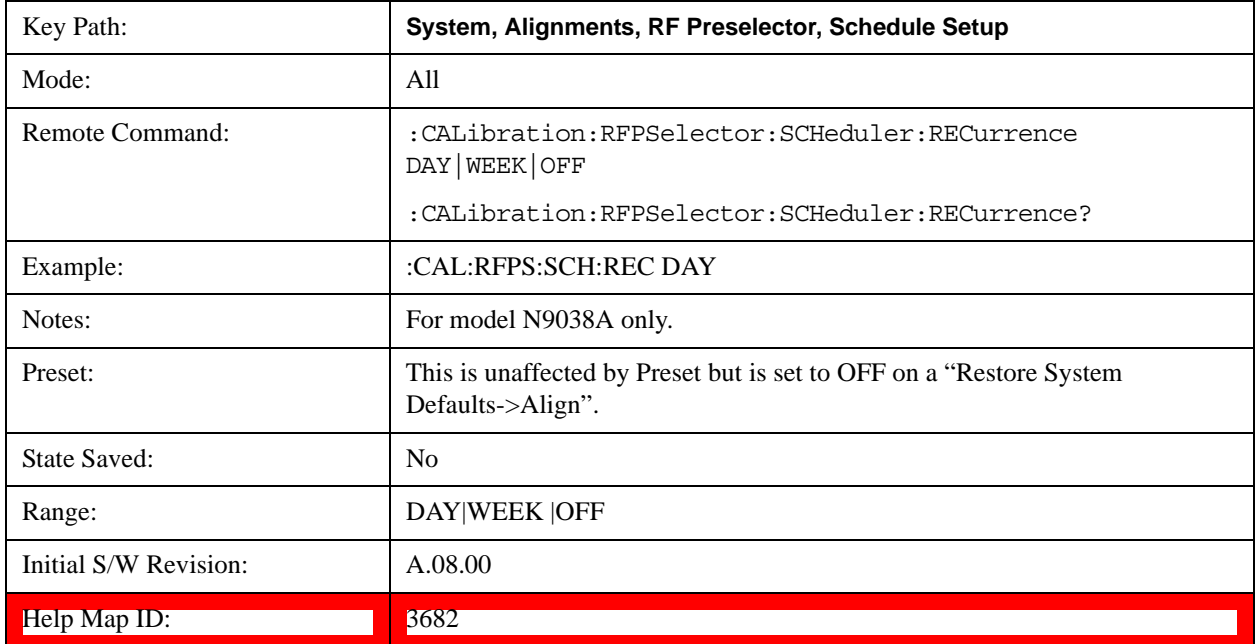

#### **Every N Weeks**

Enables you to configure the scheduler to run the task on a day in every number of week's duration.

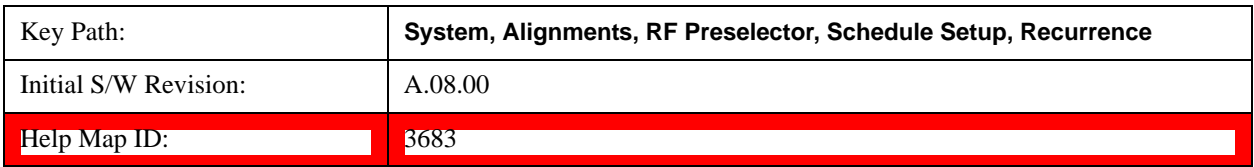

## **N of Weeks**

Enables you to set the number of weeks that the scheduler will wait to trigger a task.

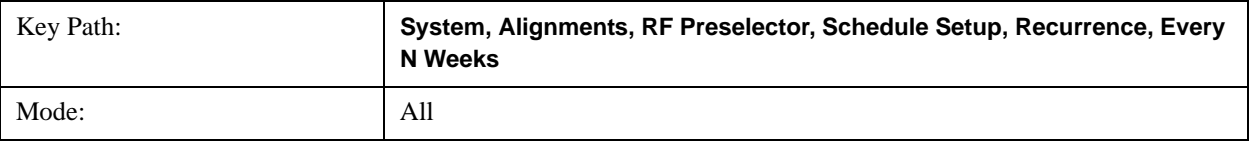

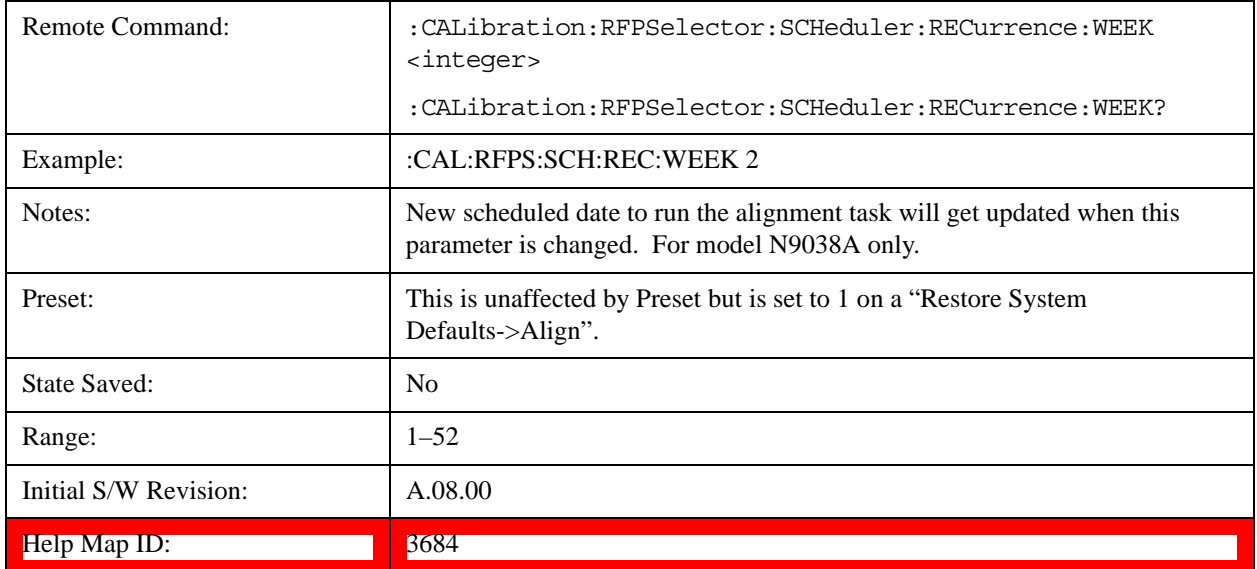

#### **Day**

Enables you to set the Day of the Week the scheduler will run a scheduled task.

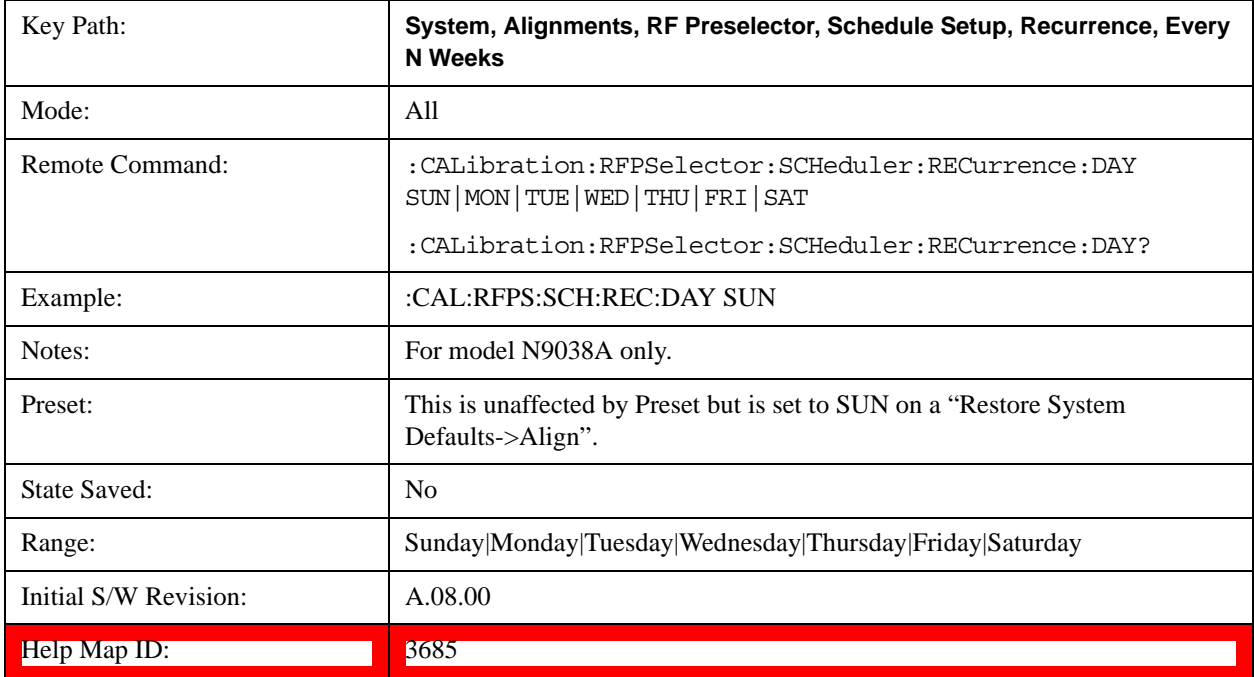

## **Scheduler**

Setting the Scheduler to ON will trigger the execution of the scheduled task based on the recurrence and time set in the scheduler since the last successful of the specific alignment. A warning condition of "RF Preselector alignment scheduler is ON" will be appeared when the scheduler is set to ON. OFF will turn off the Scheduler from running any scheduled task.

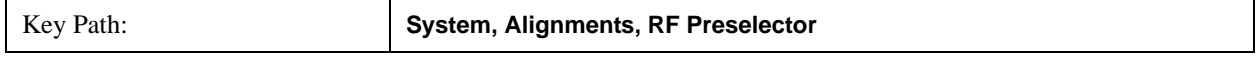

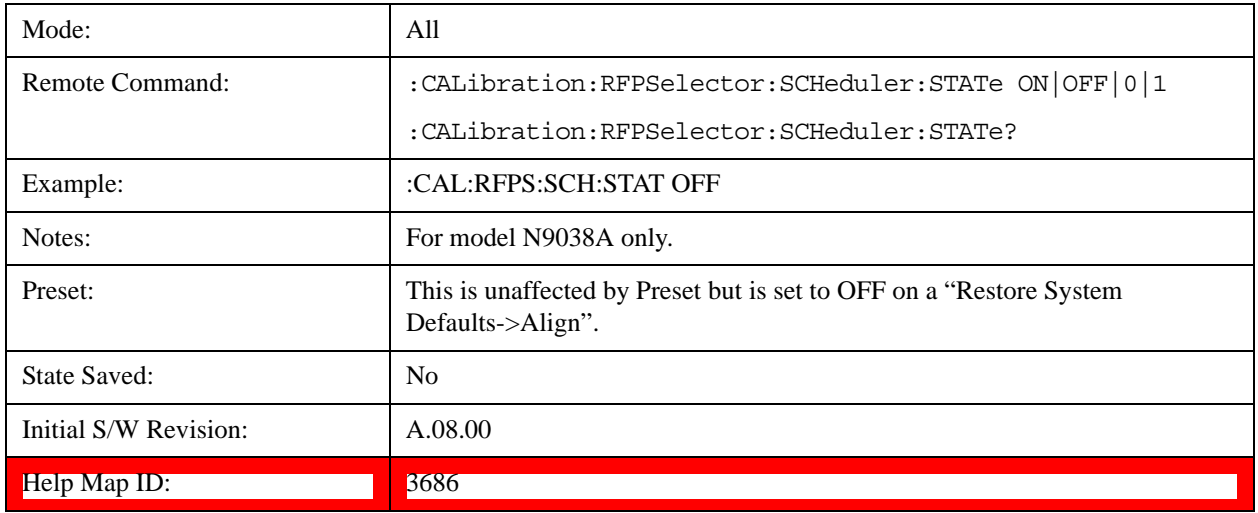

# **I/O Config**

Activates a menu for identifying and changing the I/O configuration for remote control.

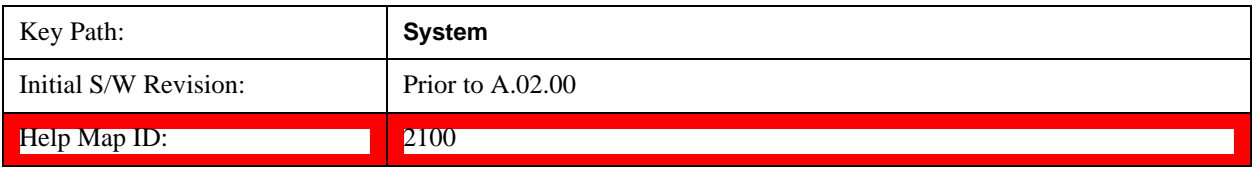

# **GPIB**

Activates a menu for configuring the GPIB I/O port.

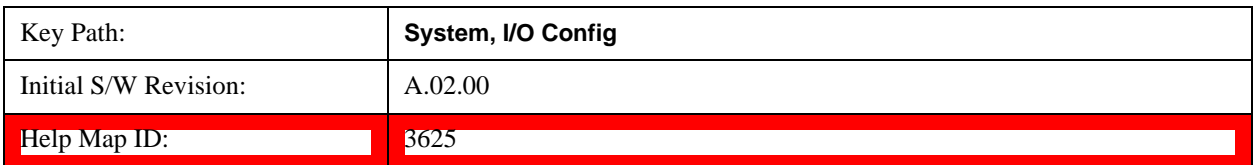

## **GPIB Address**

Select the GPIB remote address.

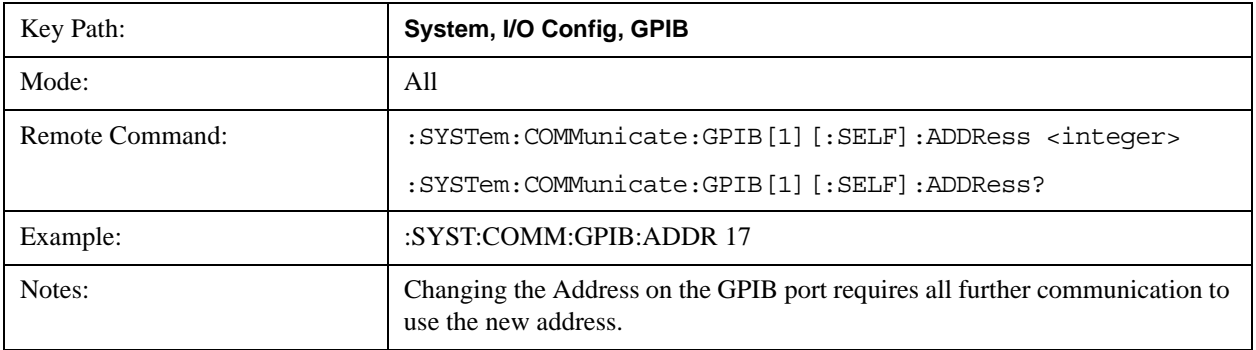

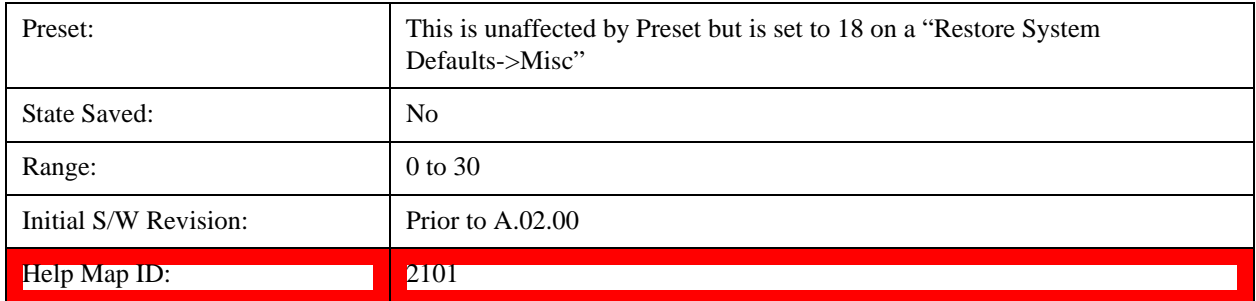

## **GPIB Controller**

Sets the GPIB port into controller or device mode. In the normal state, GPIB controller is disabled, which allows the analyzer to be controlled by a remote computer. When GPIB Controller is enabled, the instrument can run software applications that use the instrument's computer as a GPIB controller; controlling devices connected to the instrument's GPIB port.

**NOTE** When GPIB Controller is enabled, the analyzer application itself cannot be controlled over GPIB. In this case it can easily be controlled via LAN or USB. The GPIB port cannot be a controller and device at the same time. Only one controller can be active on the GPIB bus at any given time. If the analyzer is the controller, an external PC cannot be a controller.

To control the instrument from the software that is performing GPIB controller operation, you can use an internal TCP/IP connection to the analyzer application. Use the address TCPIP0:localhost:inst0:INSTR to send SCPI commands to the analyzer application.

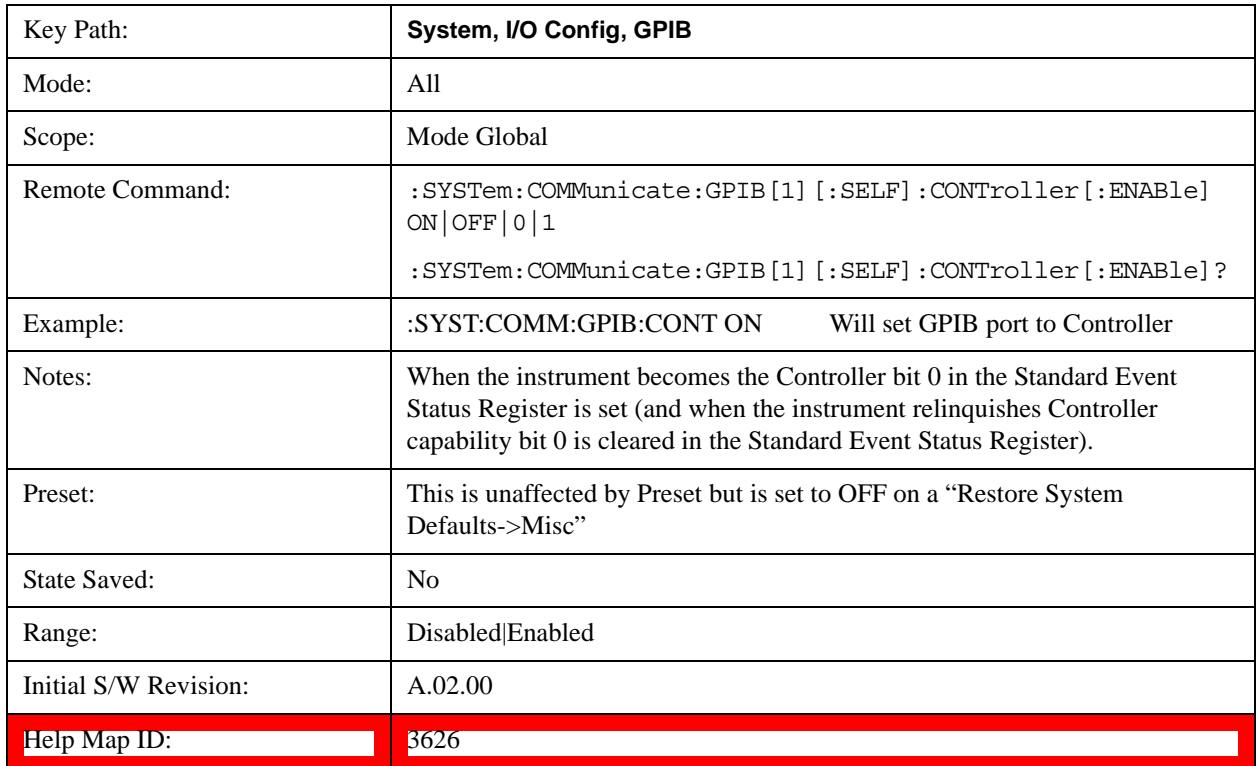

## **Disabled**

Key Path: **System, I/O Config, GPIB, GPIB Controller** Example: :SYST:COMM:GPIB:CONT OFF Will set GPIB port to Device Initial S/W Revision: A.02.00 Help Map ID: 3627

Disables the GPIB Controller capability, this is the default (or normal) setting.

#### **Enabled**

Enables the GPIB Controller capability.

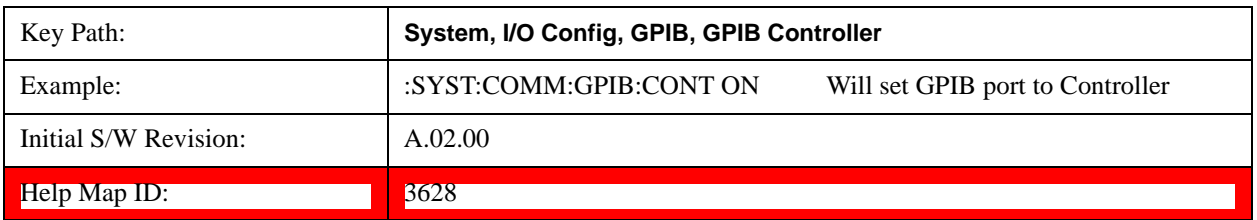

## **SCPI LAN**

Activates a menu for identifying and changing the SCPI over a LAN configuration. There are a number of different ways to send SCPI remote commands to the instrument over LAN. It can be a problem to have multiple users simultaneously accessing the instrument over the LAN. These keys limit that somewhat by disabling the telnet, socket, and/or SICL capability.

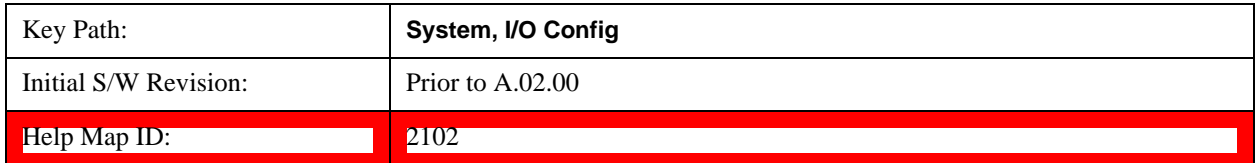

## **SCPI Telnet**

Turns the SCPI LAN telnet capability On or Off allowing you to limit SCPI access over LAN through telnet.

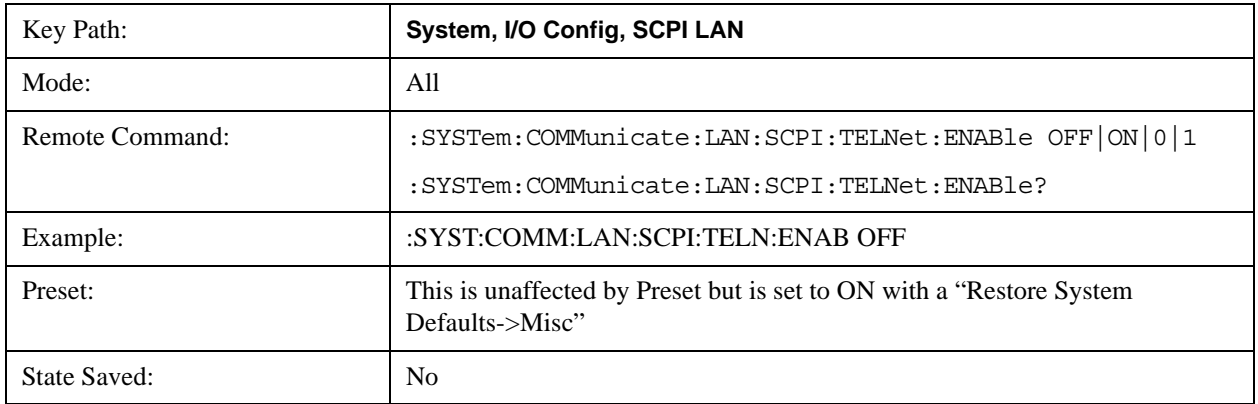

## **System Functions System**

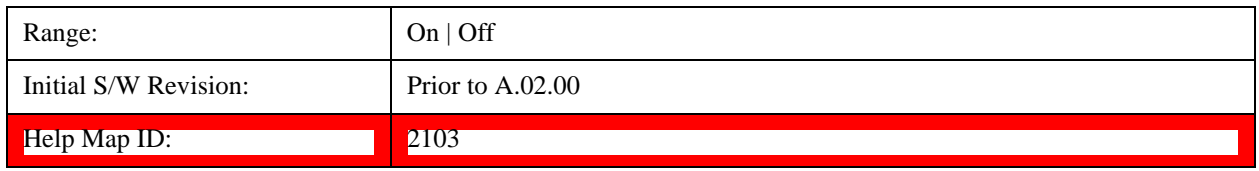

## **SCPI Socket**

Turns the capability of establishing Socket LAN sessions On or Off. This allows you to limit SCPI access over LAN through socket sessions.

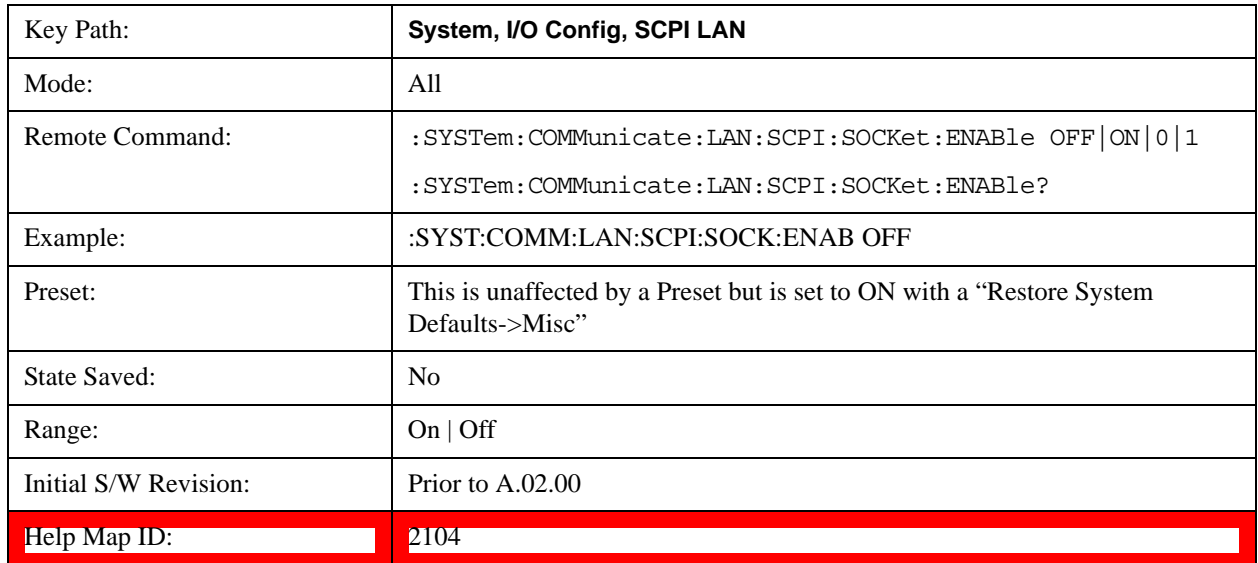

# **SICL Server**

Turns the SICL server capability On or Off, enabling you to limit SCPI access over LAN through the SICL server. (SICL IEEE 488.2 protocol.)

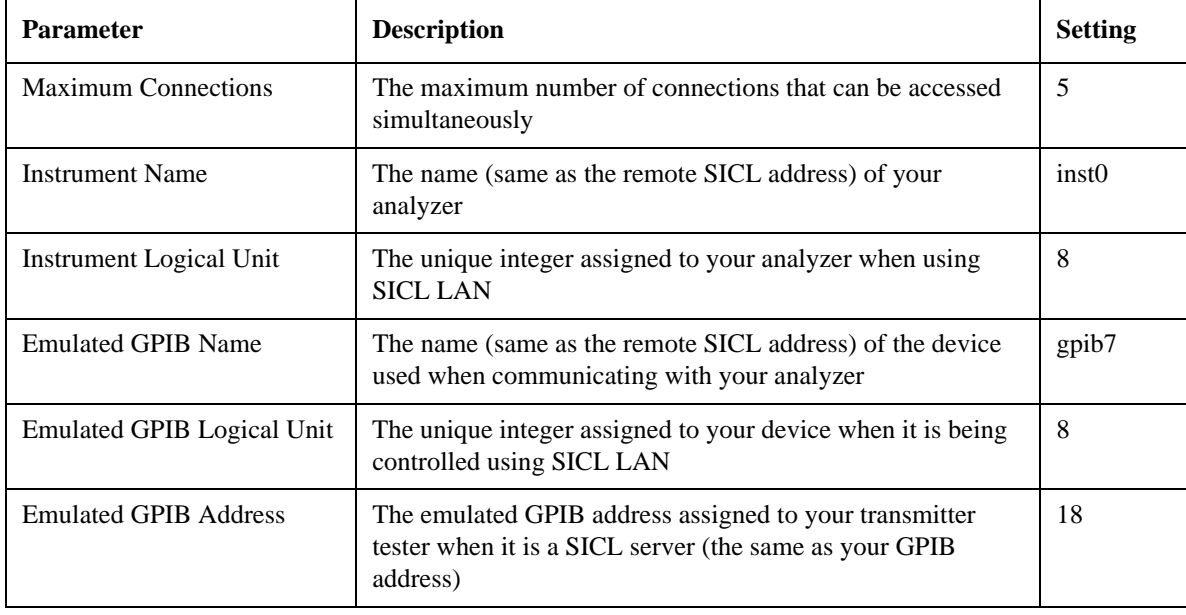

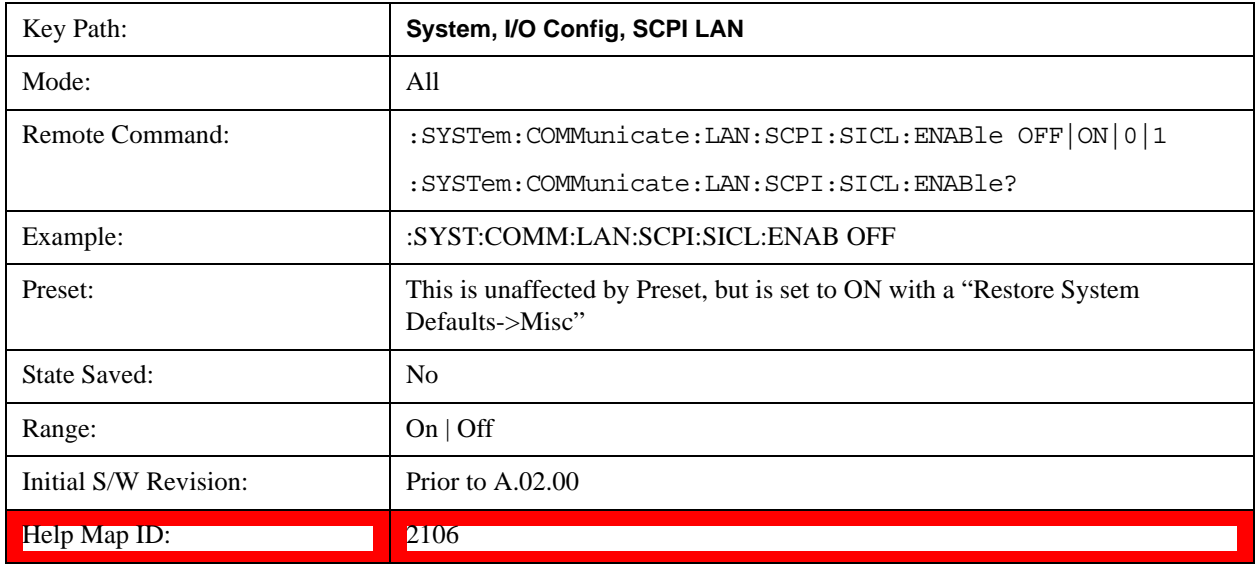

## **HiSLIP Server**

Turns the HiSLIP server capability On or Off, enabling you to limit SCPI access over LAN through the HiSLIP server.

HiSLIP stands for High Speed LAN Instrument Protocol and is part of the IVI–6.1 specification.

Here is an example of a VISA connection string used to connect to the HiSLIP Server on an X-Series Spectrum Analyzer:

## TCPIP0::a-n9030a–93016::hislip0::INSTR

In the example above, hislip0 is the HiSLIP device name that VISA users must include in their HiSLIP VISA Address strings. Your HiSLIP device name may be different depending on your VISA settings.

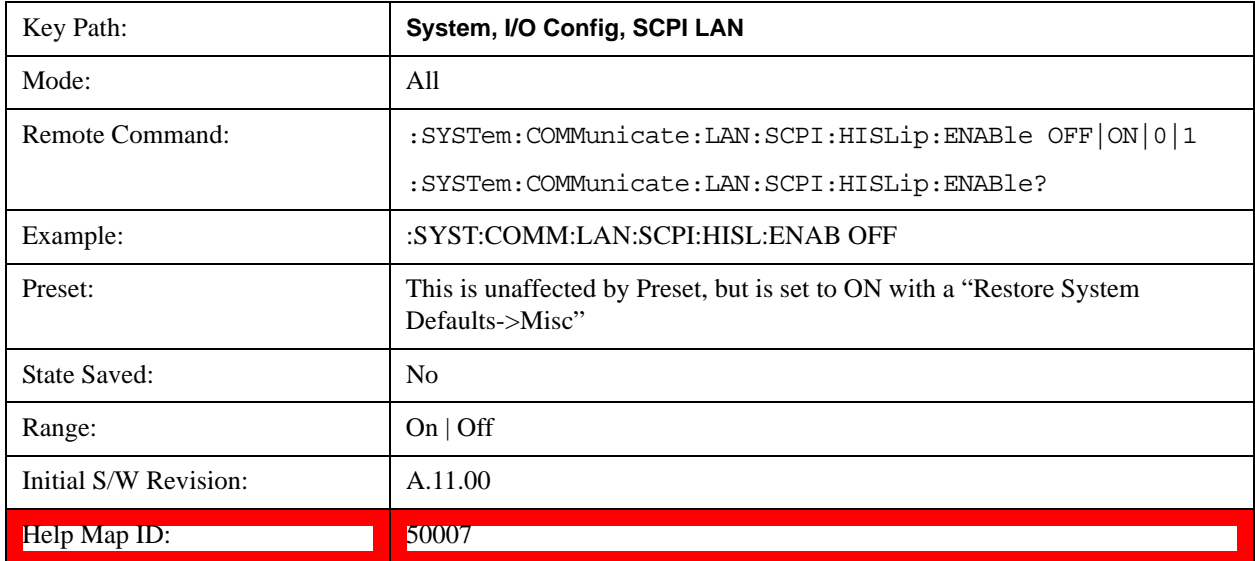

## **SCPI Socket Control Port (Remote Command Only)**

Returns the TCP/IP port number of the control socket associated with the SCPI socket session. This

query enables you to obtain the unique port number to open when a device clear is to be sent to the instrument. Every time a connection is made to the SCPI socket, the instrument creates a peer control socket. The port number for this socket is random. The user must use this command to obtain the port number of the control socket. To force a device clear on this socket, open the port and send the string "DCL " to the instrument.

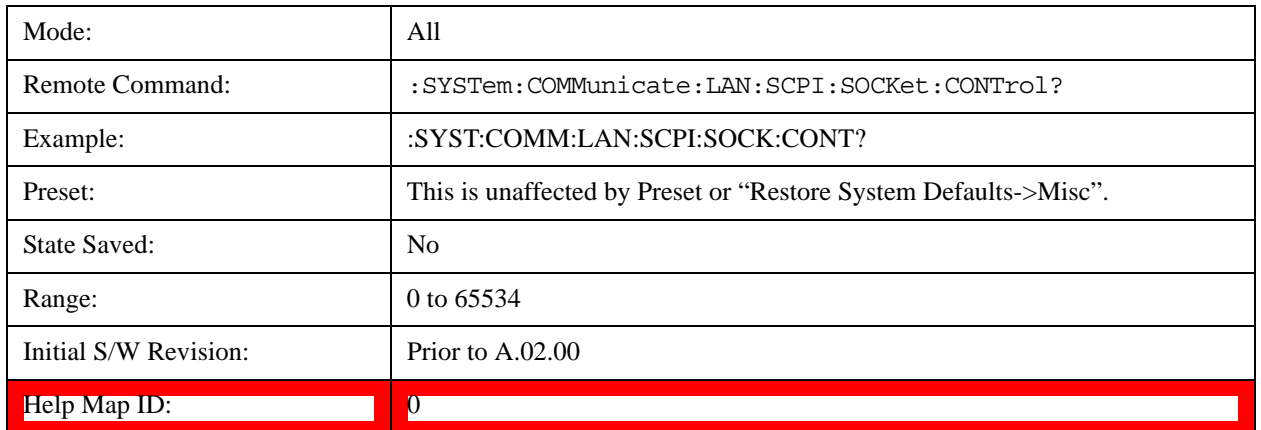

If this SCPI command is sent to a non SCPI Socket interface, then 0 is returned.

## **Reset Web Password**

The embedded web server contains certain capability which are password protected; modifying the LAN configuration of the instrument, and access to web pages that can change the settings of the instrument. The default password from the factory is 'agilent' (without the quotes). The control provided here is the means to set the web password as the user desires, or to reset the password to the factory default.

Selecting Reset web password brings up a control for resetting the password as the user desires, or to the factory default. A keyboard is required to change the password from the factory default of 'agilent' or to set a new password that contains alphabetic characters. The control is:

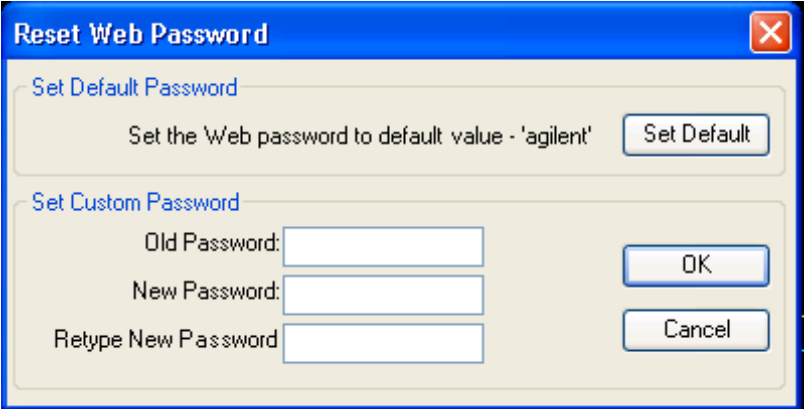

If this control is entered without an external keyboard or mouse connected, you can cancel the control by pressing the Cancel (ESC) front-panel key.

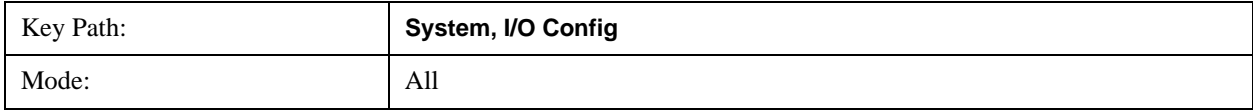

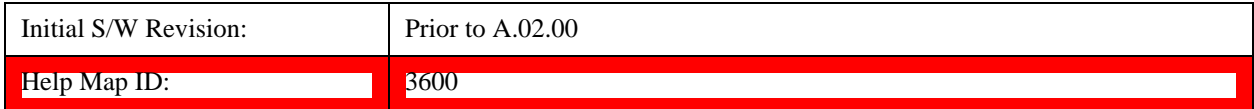

## **LXI**

Opens a menu that allows you to access the various LXI configuration properties.

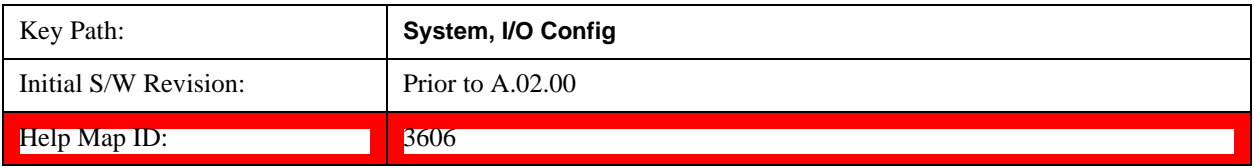

## **LAN Reset**

Resets the LAN connection.

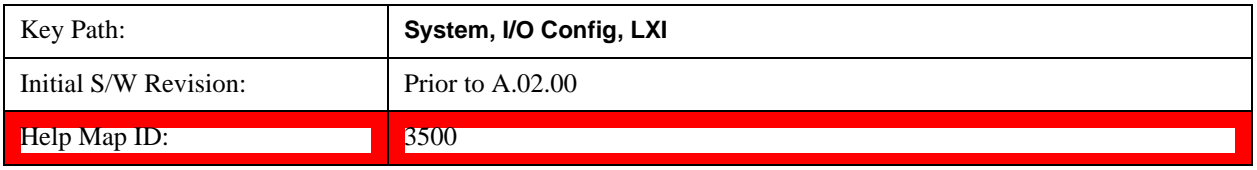

## **System IDN Response**

This key allows you to specify a response to the \*IDN? query, or to return the analyzer to the Factory response if you have changed it.

To choose the factory-set response, press the **Factory** key.

To specify your own response, press the **User** key, and enter your desired response.

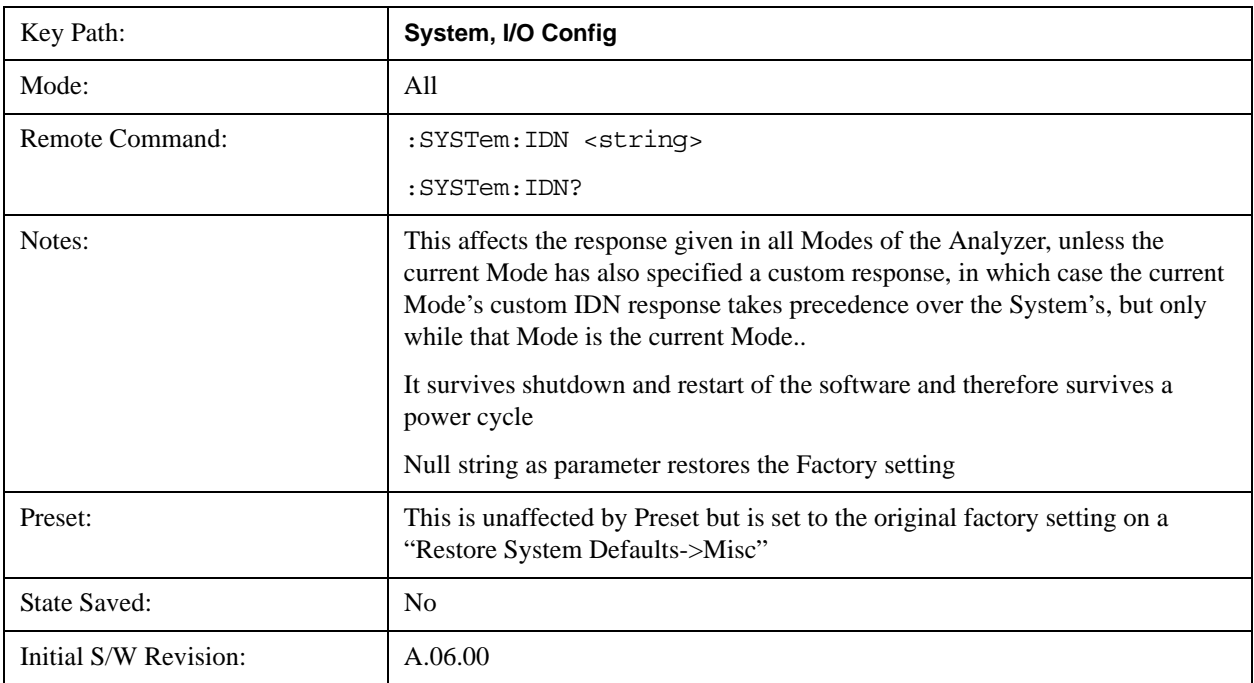

Help Map ID: 3667

## **Factory**

This key selects the factory setting, for example:

"Agilent Technologies,N9020A,MY00012345,A.05.01"

where the fields are manufacturer, model number, serial number, firmware revision.

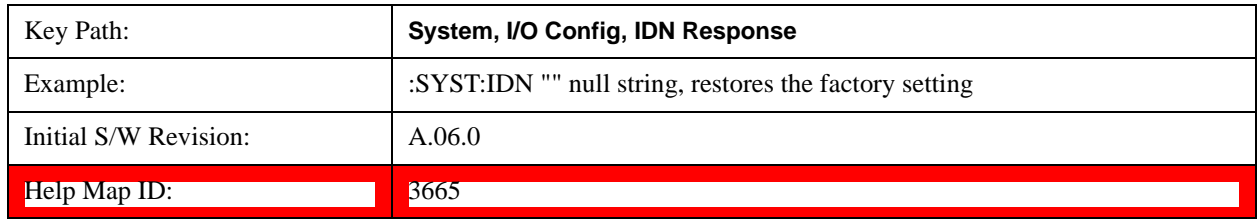

### **User**

This key allows you to specify your own response to the \*IDN? query. You may enter your desired response with the Alpha Editor or a plugin PC keyboard.

When you press this key, the active function becomes the current User string with the cursor at the end. This makes it easy to edit the existing string.

If you enter a null string (for example, by clearing the User String while editing and then pressing **Done**) the analyzer automatically reverts to the Factory setting.

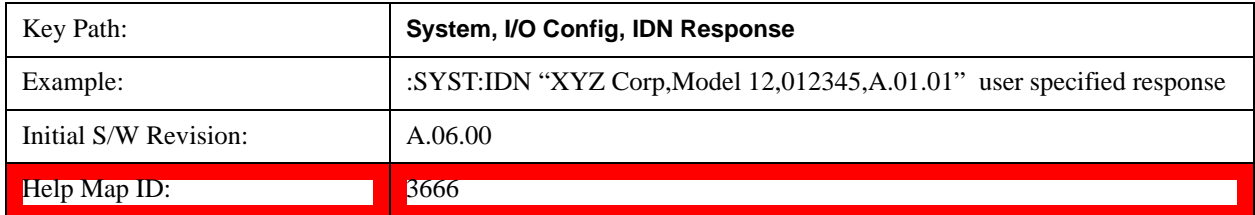

## **Query USB Connection (Remote Command Only)**

Enables you to determine the speed of the USB connection.

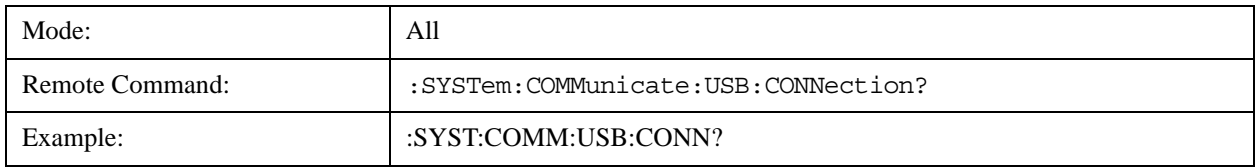

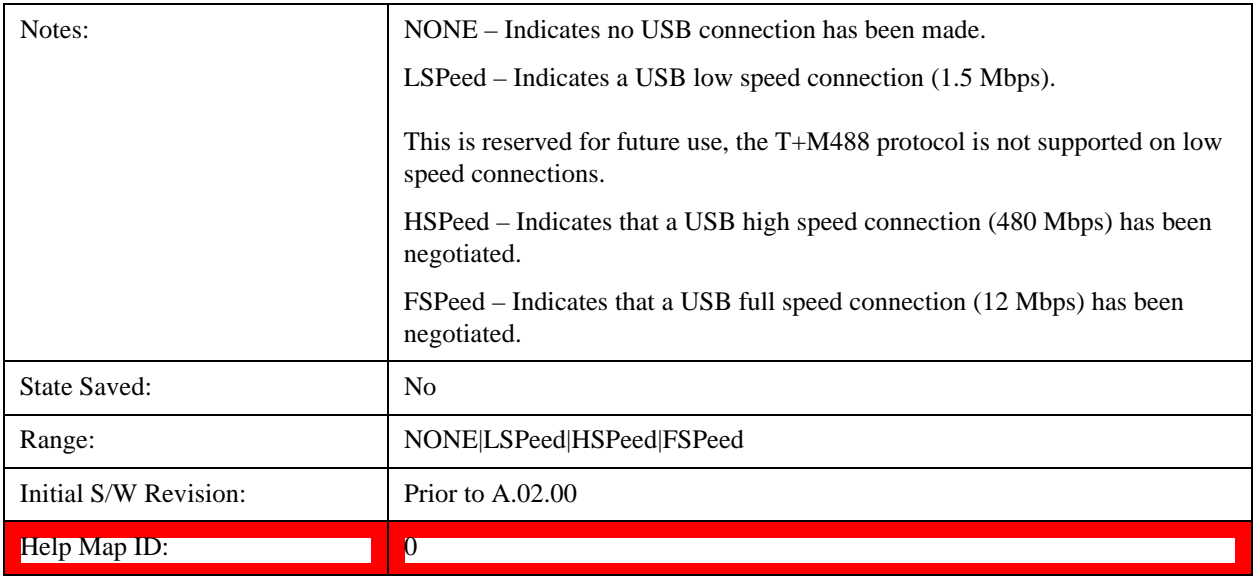

# **USB Connection Status (Remote Command Only)**

Enables you to determine the current status of the USB connection.

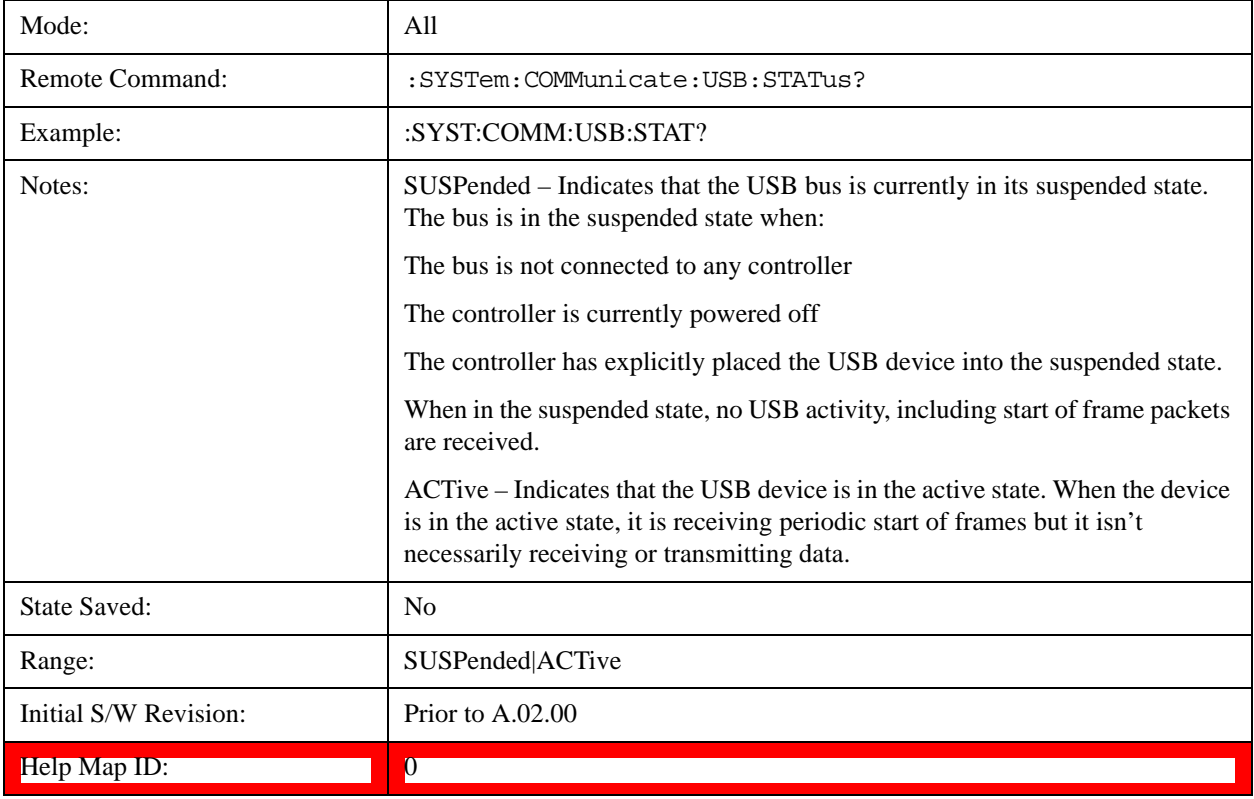

## **USB Packet Count (Remote Command Only)**

Enables you to determine the number of packets received and transmitted on the USB bus.

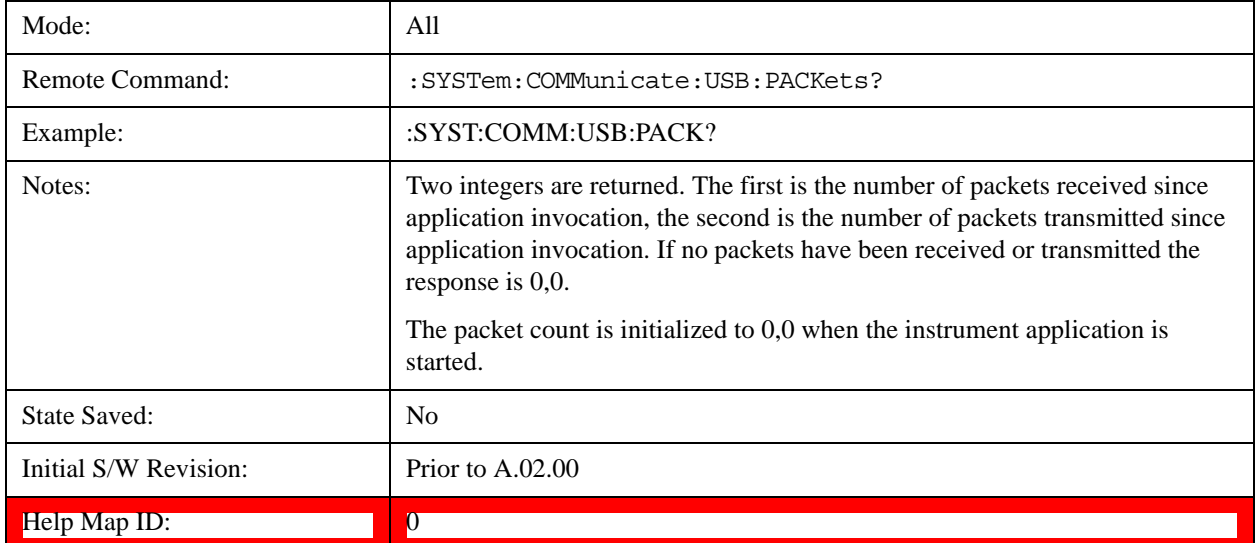

# **Restore Defaults**

Provides incremental initialization of the system setting groups along with supporting a comprehensive reset of the entire instrument back to a factory default state. The menu selections are the groups of system settings and when one is selected, that particular group of system settings is reset back to their default values.

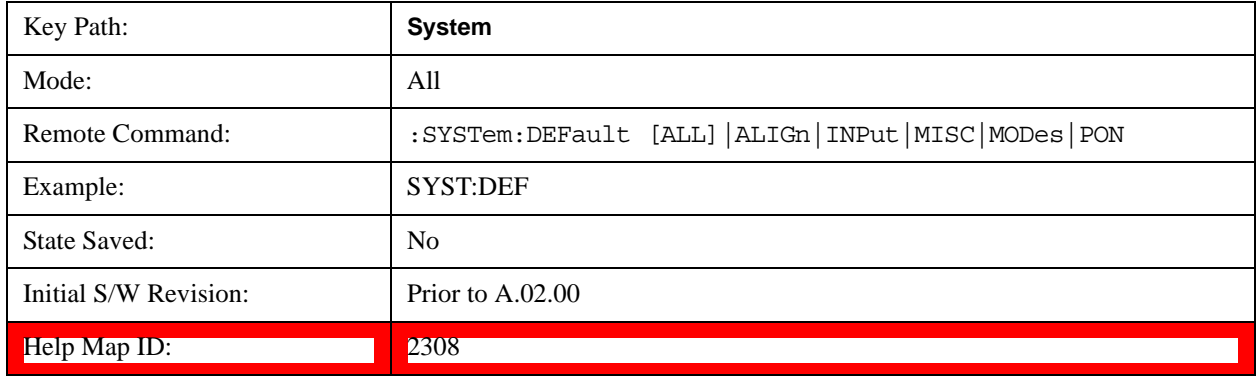

## **Restore Input/Output Defaults**

Causes the group of settings and data associated with Input/Output front-panel key to be a reset to their default values. This level of Restore System Defaults does not affect any other system settings, mode settings and does not cause a mode switch. .

Confirmation is required to restore the Input/Output setting. The confirmation dialog is:

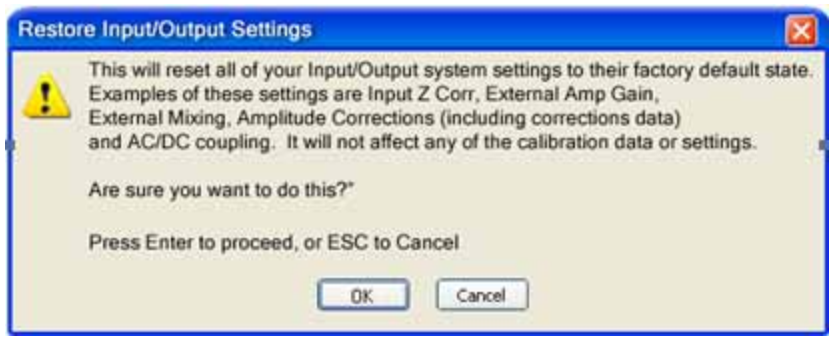

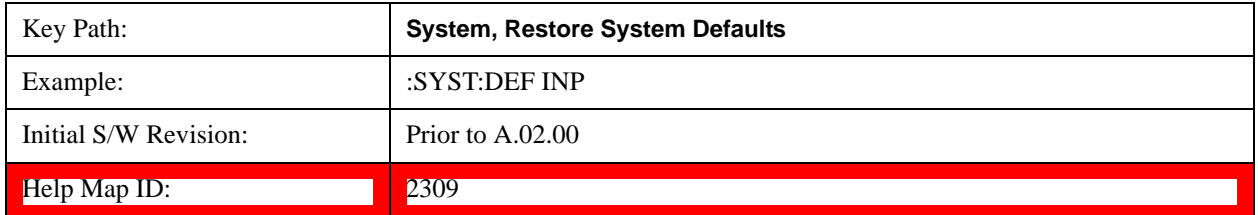

### **Restore Power On Defaults**

This selection causes the Power On settings to be a reset to their default value. This level of Restore System Defaults does not affect any other system settings, mode settings and does not cause a mode switch. The Power On settings and their default values are Power On Type reset to Mode and Input/Output Defaults and Power On Application reset to whatever the factory set as its default value.

Confirmation is required to restore the factory default values. The confirmation dialog is:

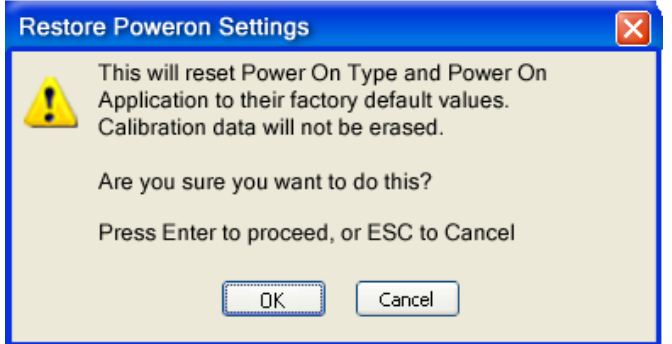

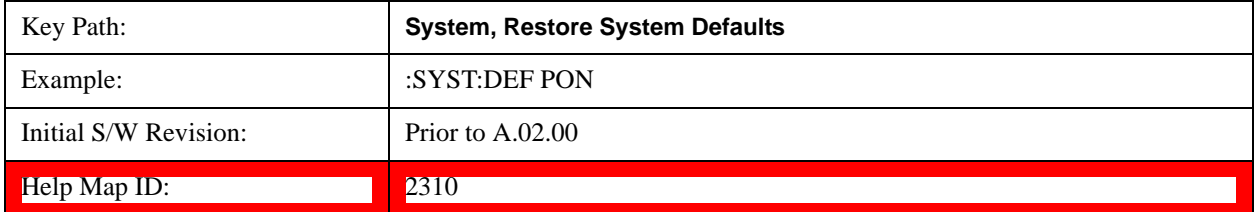

#### **Restore Align Defaults**

This selection causes the Alignment system settings to be a reset to their default values. This does not affect any Alignment data stored in the system. This level of Restore System Defaults does not affect any other system settings, mode settings and does not cause a mode switch.

## **System Functions System**

After performing this function, it may impact the auto-alignment time of the instrument until a new alignment baseline has been established.

Confirmation is required to restore the factory default values. The confirmation dialog is:

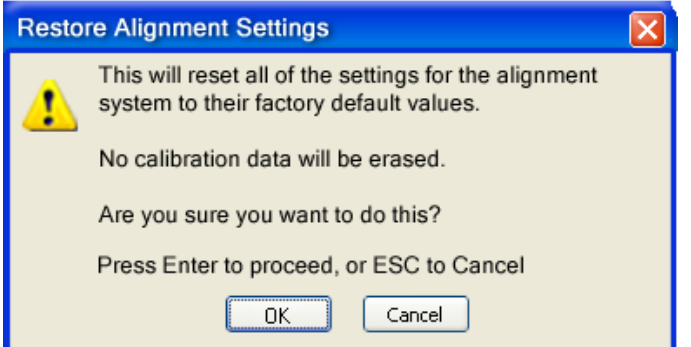

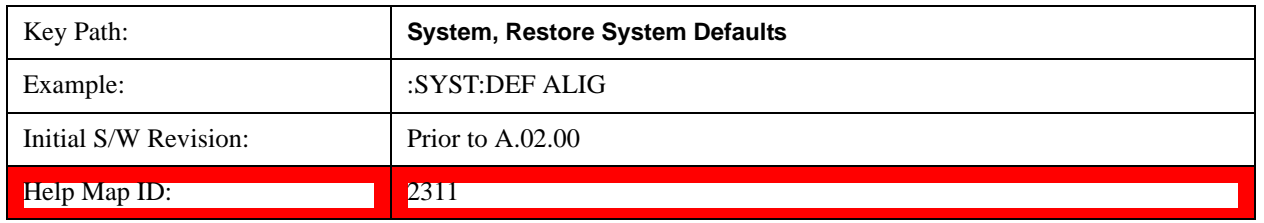

### **Restore Misc Defaults**

This selection causes miscellaneous system settings to be reset to their default values. With this reset, you lose the GPIB address and it is reset to 18, so this should be used with caution. This level of Restore System Defaults does not affect any other system settings, mode settings and does not cause a mode switch. This miscellaneous group contains the rest of the settings that have not been part of the other Restore System Defaults groups. The following table is a complete list of settings associated with this group:

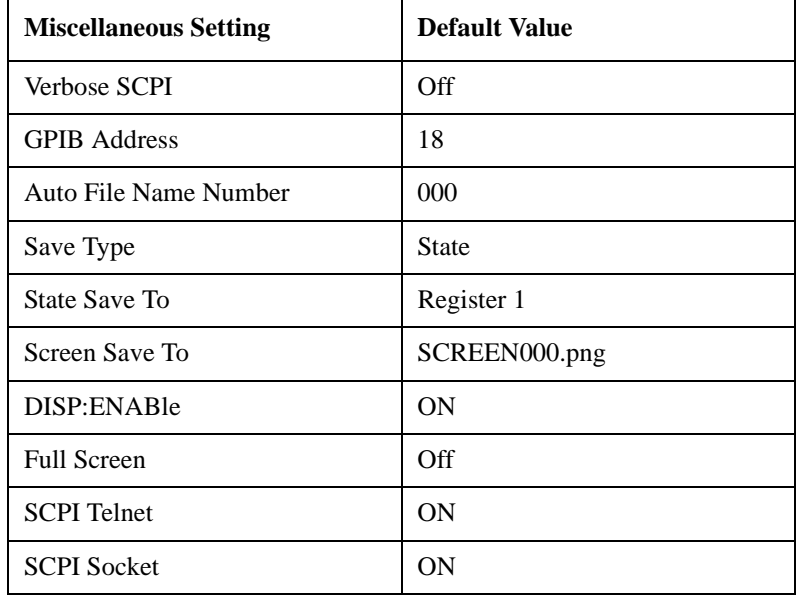

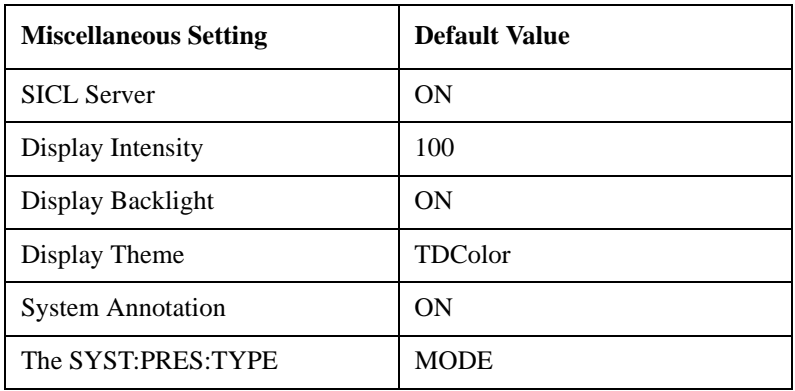

Confirmation is required to restore the factory default values. The confirmation dialog is:

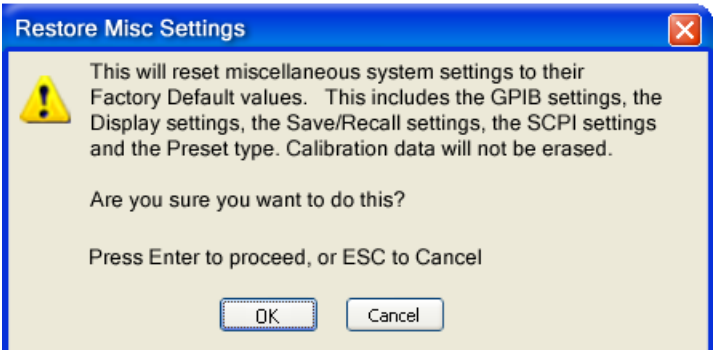

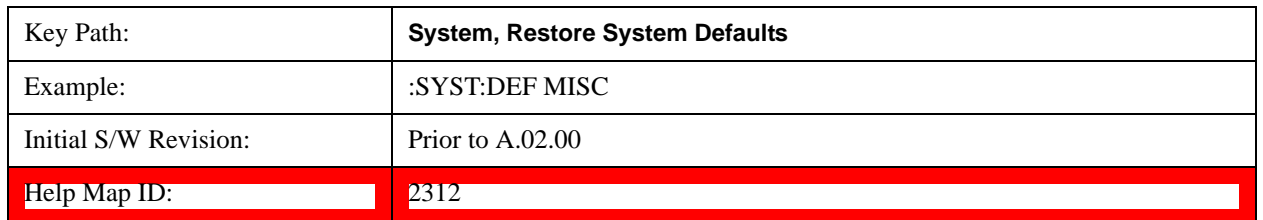

#### **Restore Mode Defaults (All Modes)**

This selection resets all of the modes in the instrument back to their default state just as a Restore Mode Defaults does and it switches the instrument to the power-on mode and causes the default measurement for the power-on mode to be active. This level of Restore System Defaults does not affect any system settings, but it does affect the state of all modes and does cause a mode switch unless the instrument was already in the power-on mode.

Confirmation is required to restore the factory default values. The confirmation dialog is:

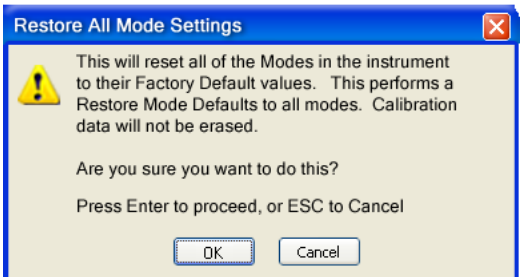

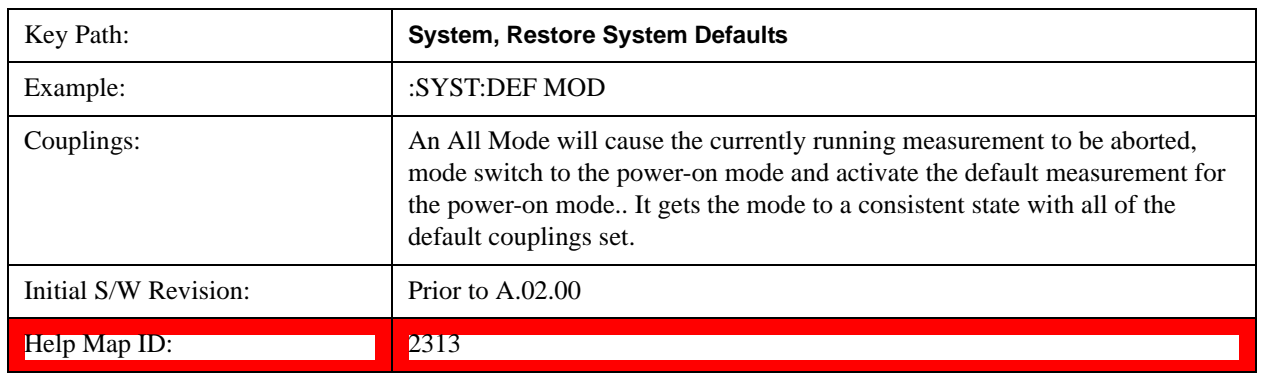

### **All**

.

This performs a comprehensive reset of ALL analyzer settings to their factory default values. It resets all of the system setting groups, causes a Restore Mode Defaults for all modes in the instrument, and switches back to the power-on mode. It does not affect the User Preset file or any user saved files.

Confirmation is required to restore the factory default values. The confirmation dialog is:

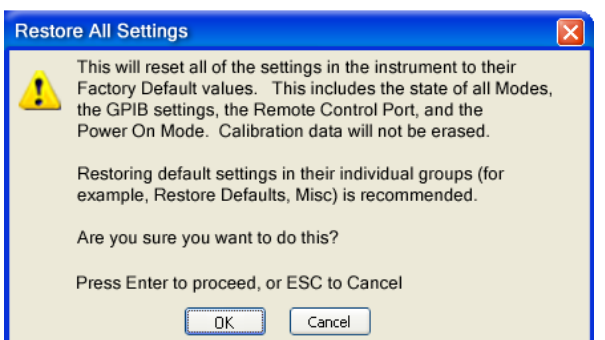

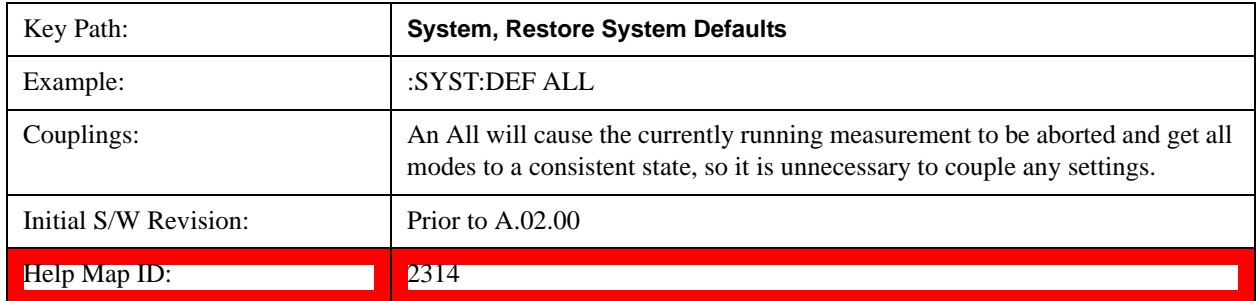

# **Control Panel…**

Opens the Windows Control Panel. The Control Panel is used to configure certain elements of Windows that are not configured through the hardkey/softkey System menus.

The Control Panel is a separate Windows application, so to return to the analyzer once you are in the Control Panel, you may either:

Exit the Control Panel by clicking on the red  $X$  in the upper right hand corner, with a mouse

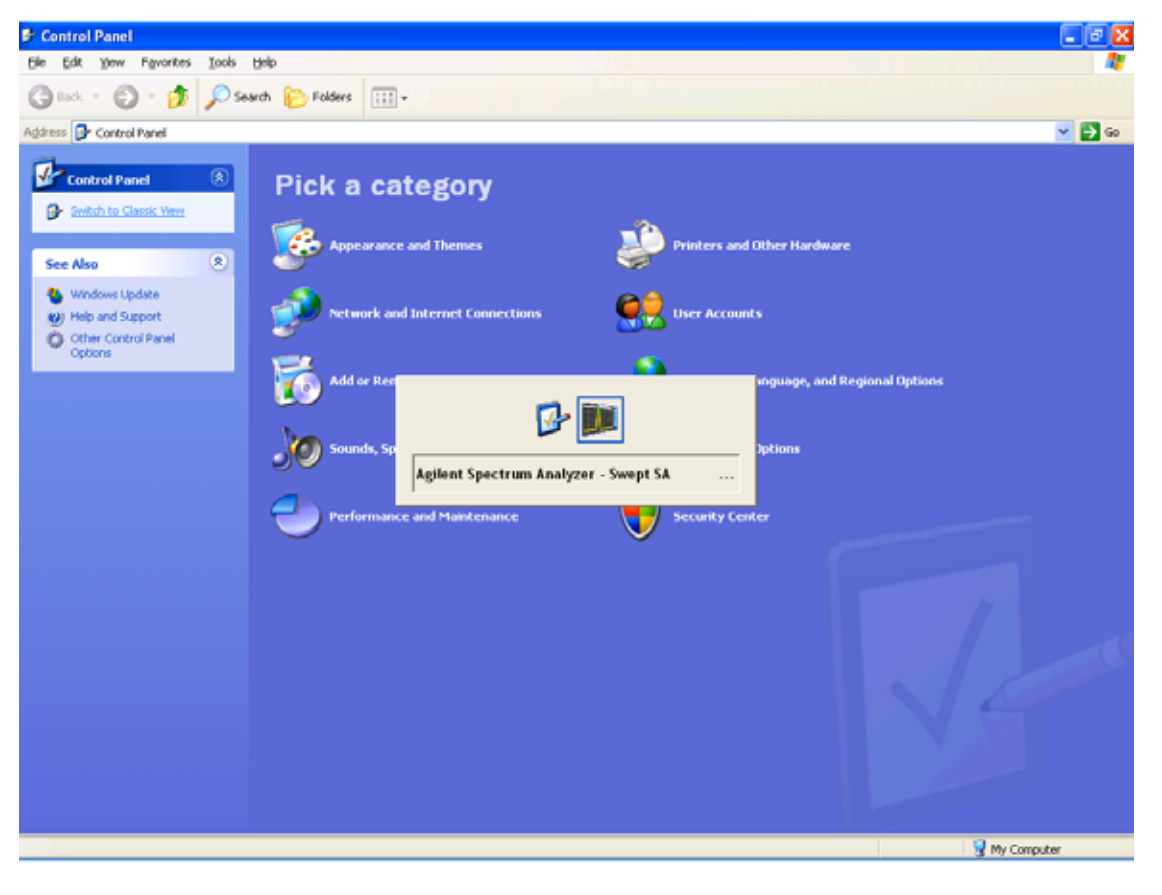

Menu

Or use Alt-Tab: press and hold the Alt key and press and release the Tab key until the Analyzer logo is showing in the window in the center of the screen, as above, then release the Alt key.

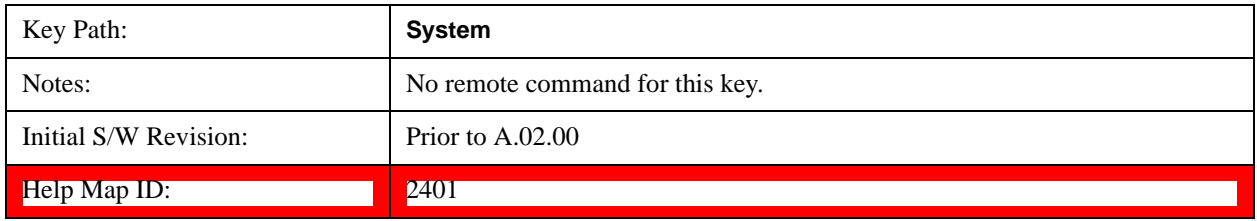

# **Licensing…**

Opens the license explorer.

# **System Functions System**

For Help on this key, select Help in the menu bar at the top of the license explorer window.

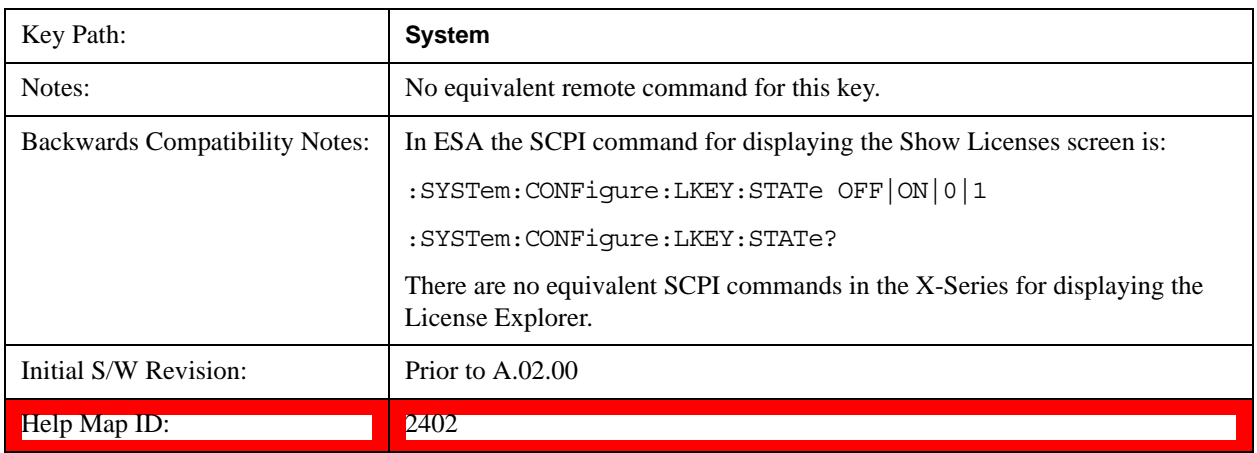

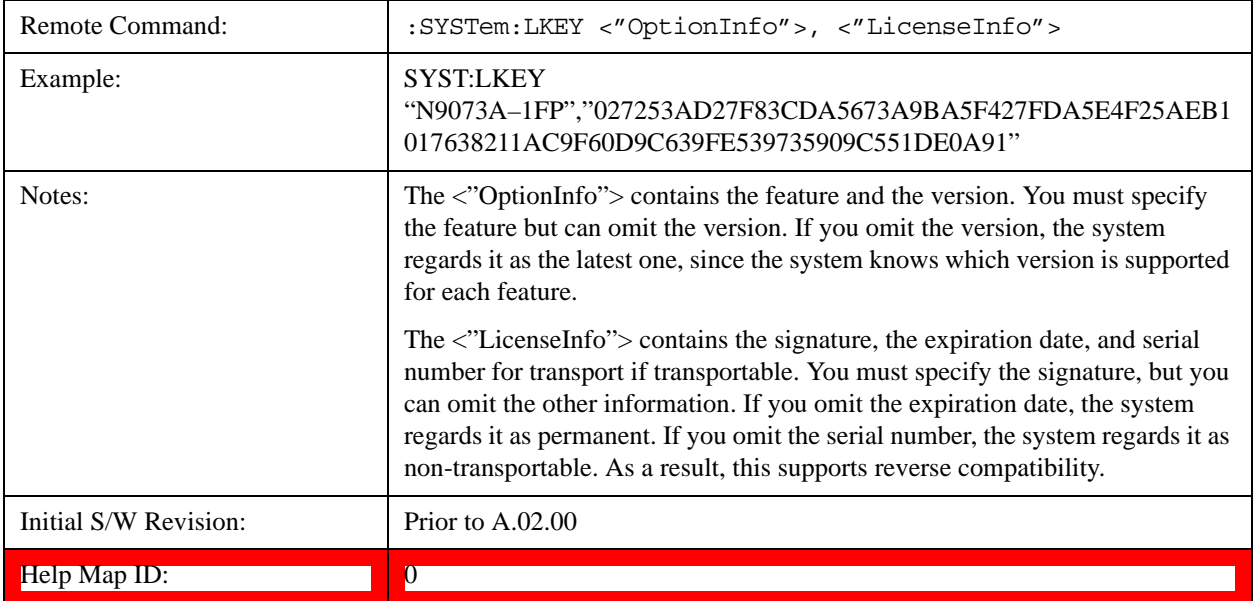

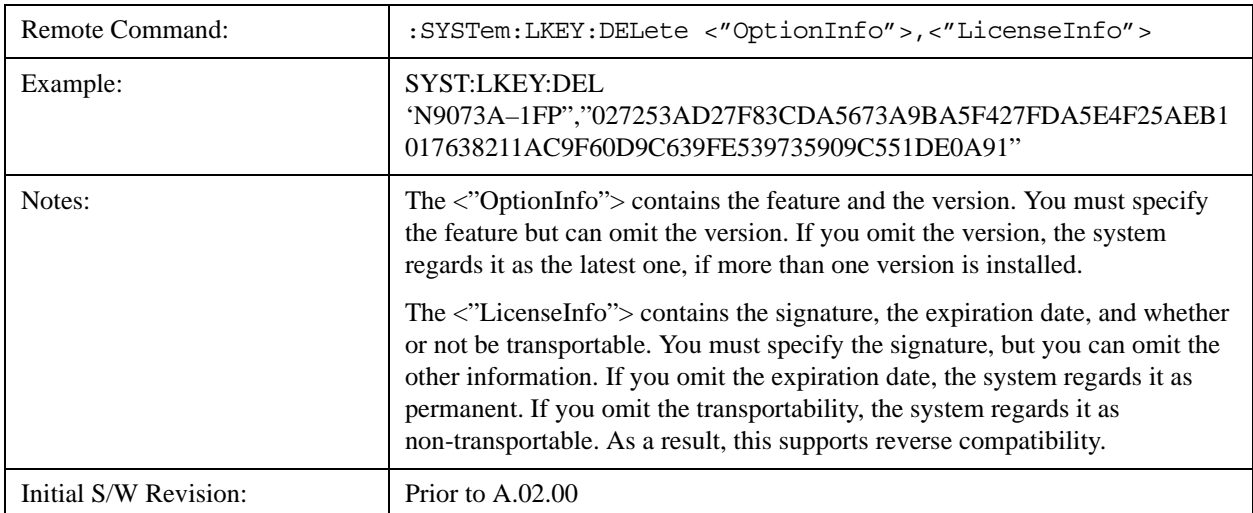

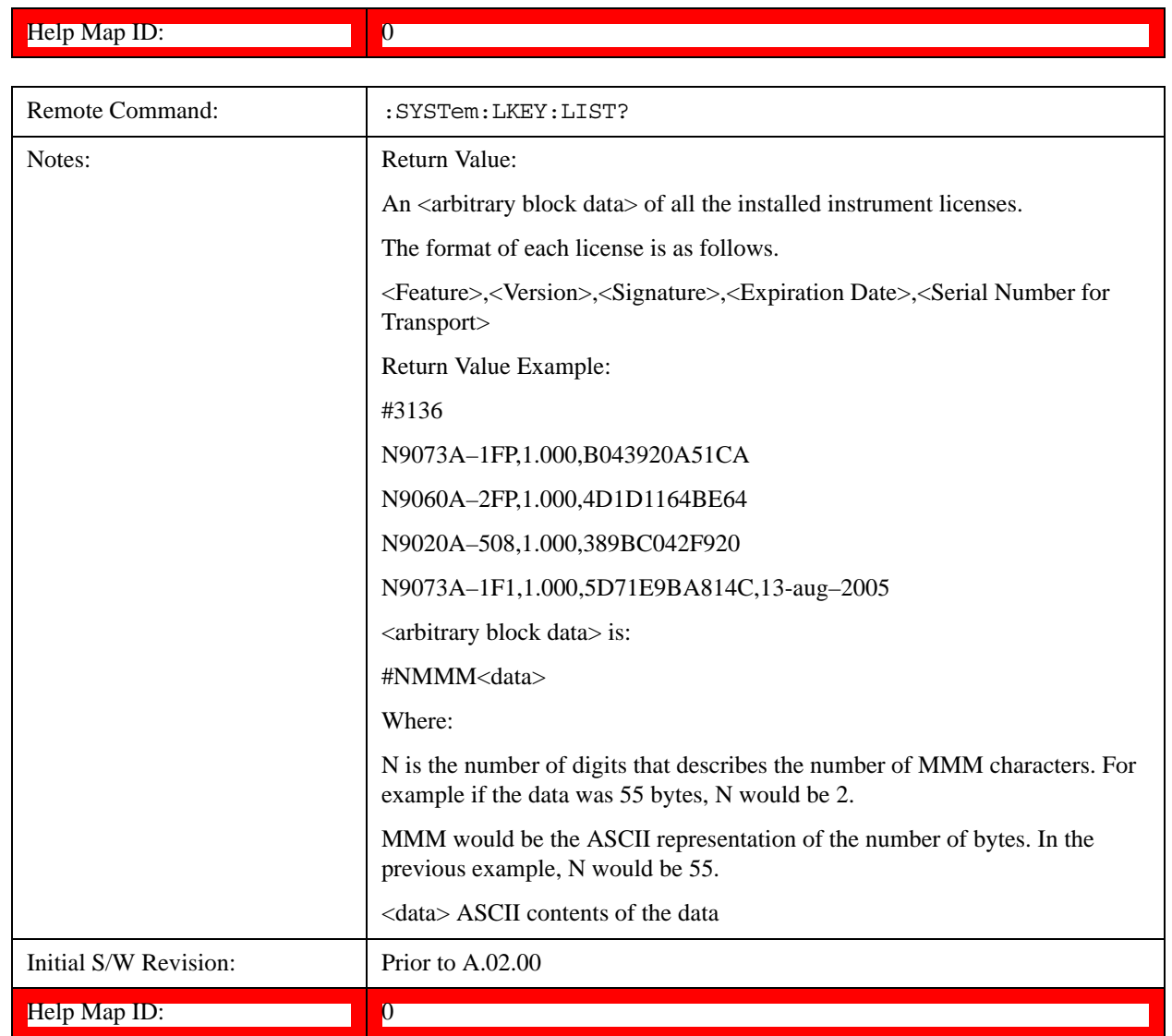

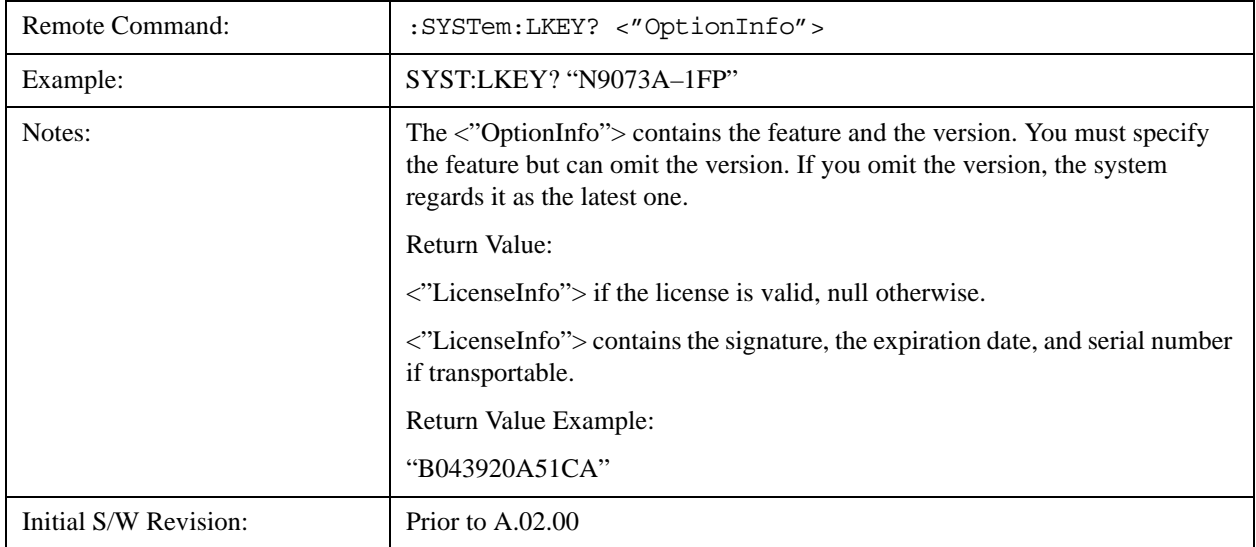

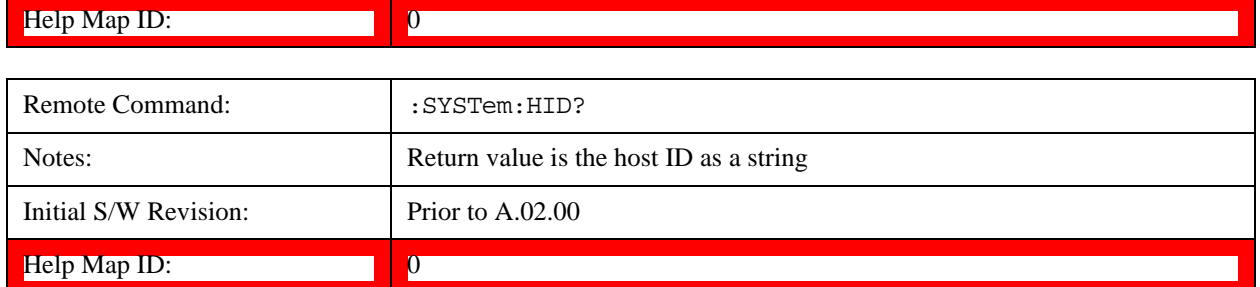

# **Security**

Accesses capabilities for operating the instrument in a security controlled environment.

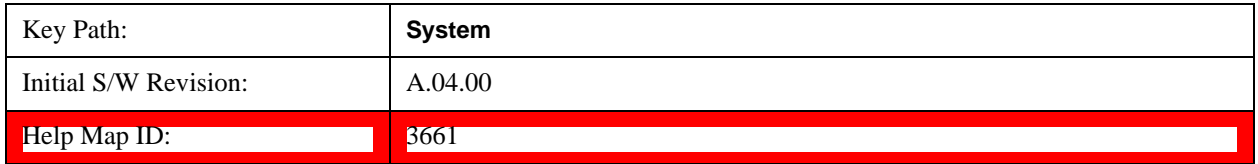

## **USB**

## **Read-Write**

Selection for allowing full read-write access to the USB ports.

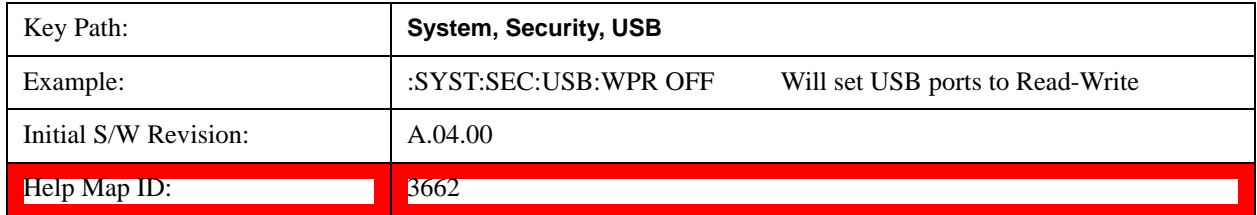

## **Read only**

Selection for disabling write access to the USB ports.

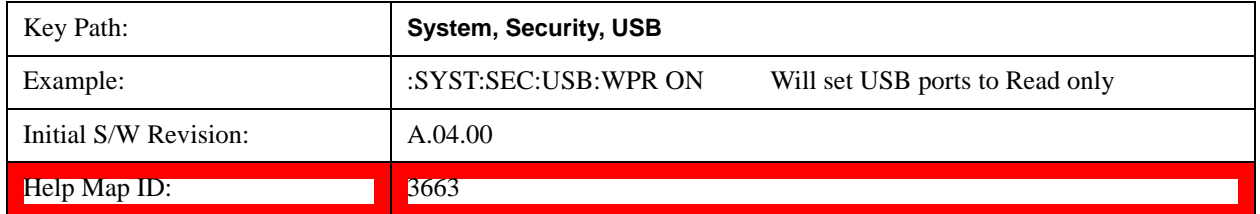

# **Diagnostics**

The Diagnostics key in the System menu gives you access to basic diagnostic capabilities of the instrument.

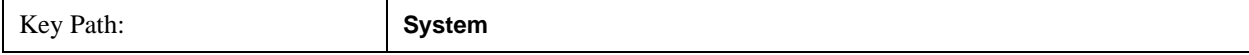

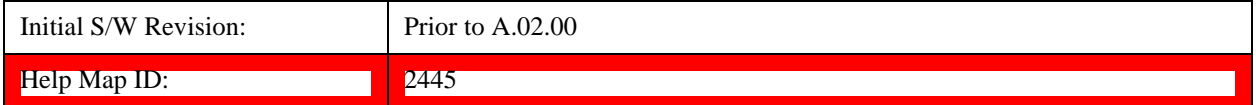

### **Show Hardware Statistics**

Provides a display of various hardware statistics. The statistics include the following:

Mechanical relay cycles

High and Low temperature extremes

Elapsed time that the instrument has been powered-on (odometer)

The display should appear listing the statistics, product number, serial number, and firmware revision.

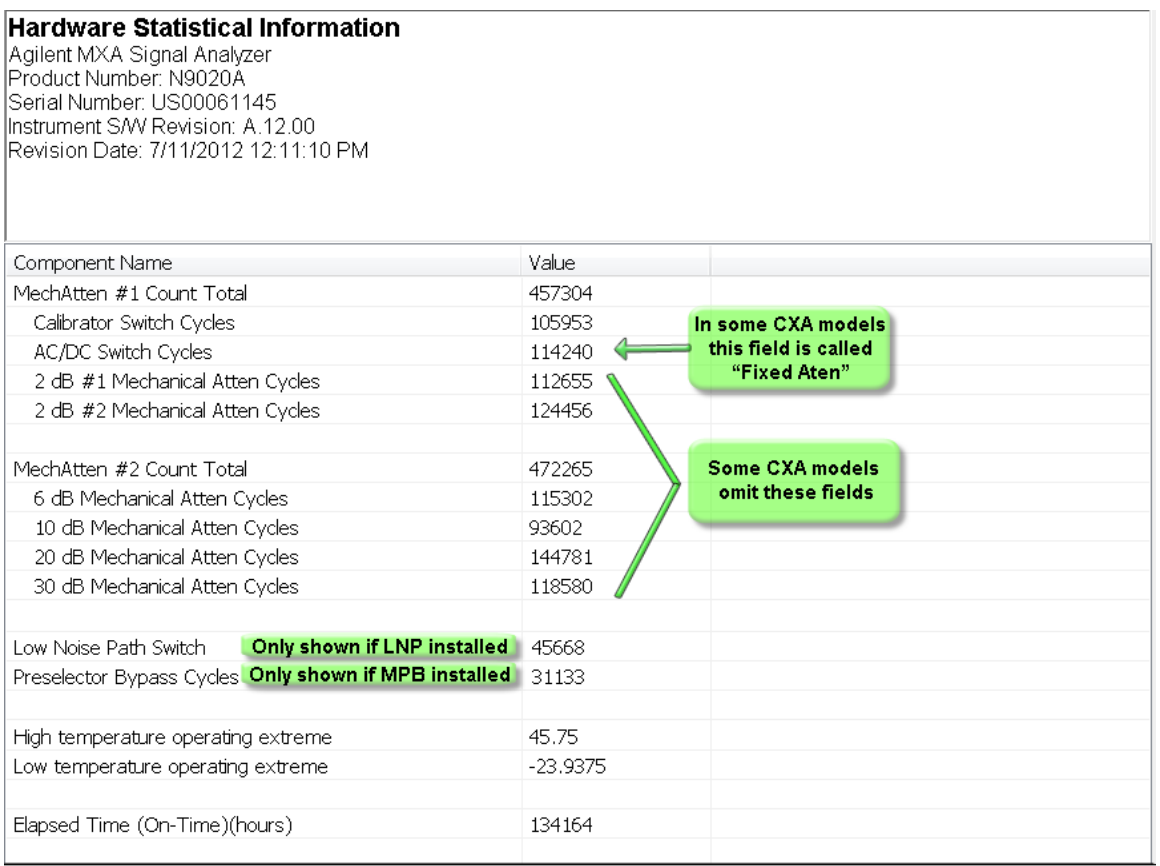

The CXA models in which the AC/DC Switch field is called Fixed Atten and which omit the mech atten fields are the N9000A–503/507 models.

The data will be updated only when the Show Hardware Statistics menu key is pressed, it will not be updated while the screen is displayed.

The tabular data should be directly printable.

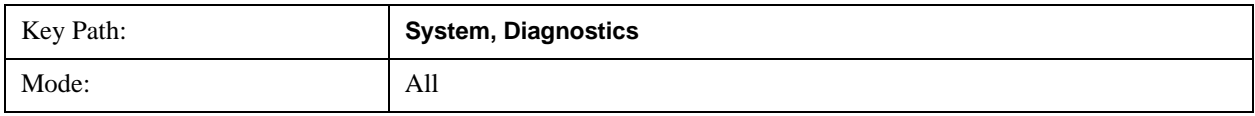

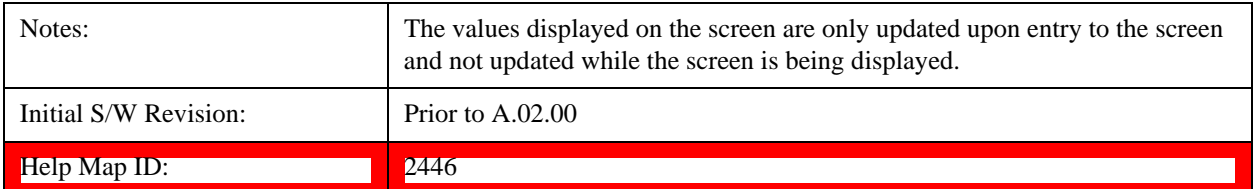

## **SCPI for Show Hardware Statistics ( Remote Commands Only)**

Each of the hardware statistic items can be queriedvia SCPI.

["Query the Mechanical Relay Cycle Count" on page 316](#page-315-0)

["Query the Operating Temperature Extremes" on page 316](#page-315-1)

["Query the Elapsed Time since 1st power on" on page 317](#page-316-0)

#### <span id="page-315-0"></span>**Query the Mechanical Relay Cycle Count**

Return the count of mechanical relay cycles. For N9038A model, there are additional 2 Mechanical Relays which are <N9038A Input2>, <N9038A Bypass>.

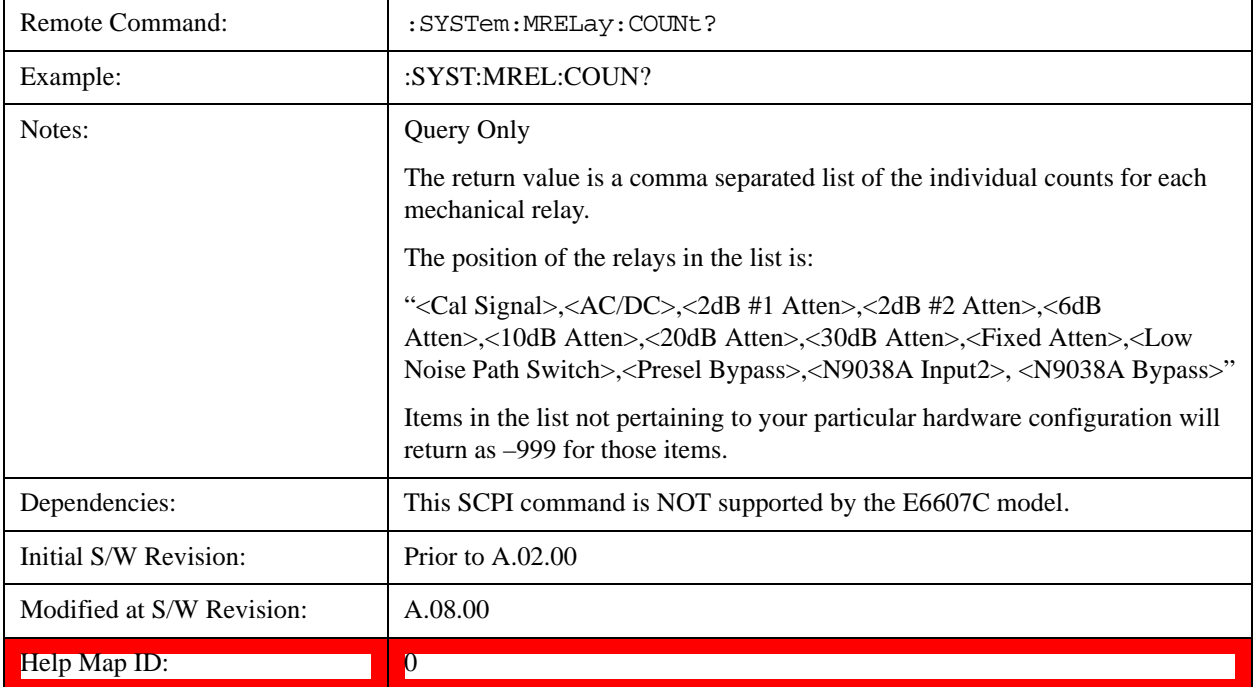

#### <span id="page-315-1"></span>**Query the Operating Temperature Extremes**

Returns the low operating temperature extreme value. The value survives a power-cycle and is the temperature extreme encountered since the value was reset by the factory or service center.

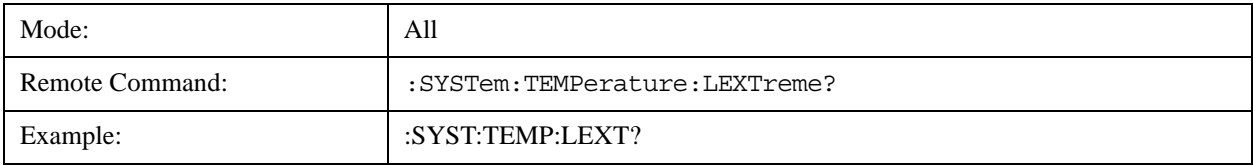

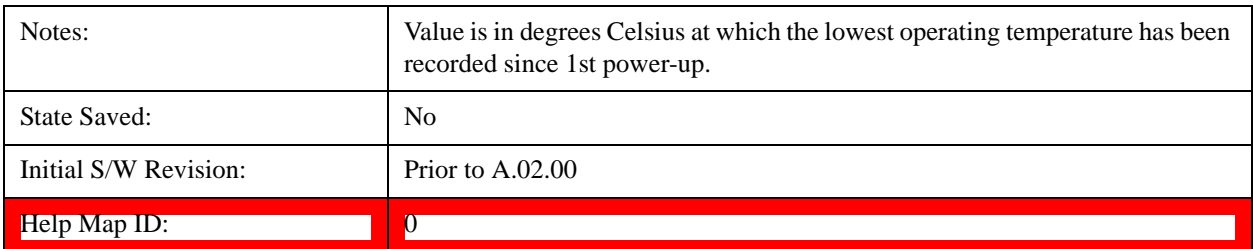

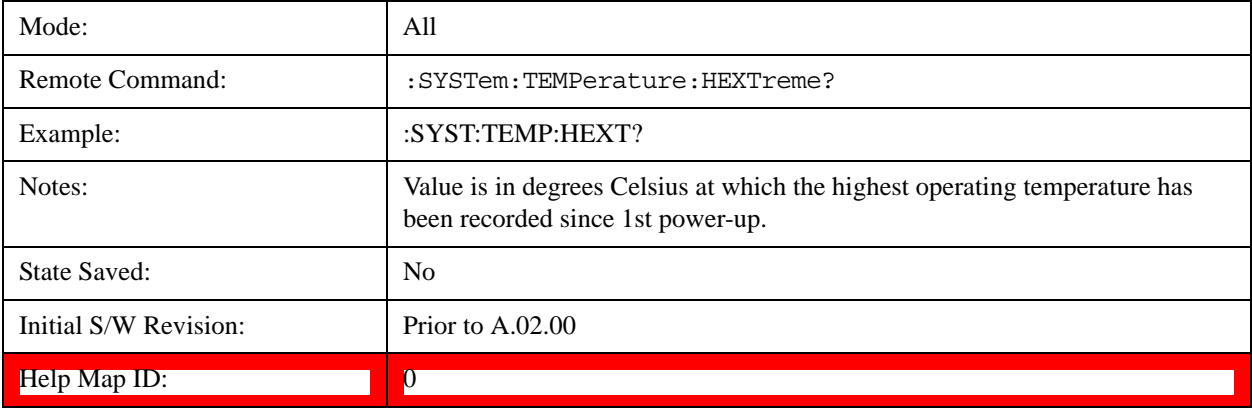

## <span id="page-316-0"></span>**Query the Elapsed Time since 1st power on**

Returns the elapsed on-time in minutes since 1<sup>st</sup> power-on.

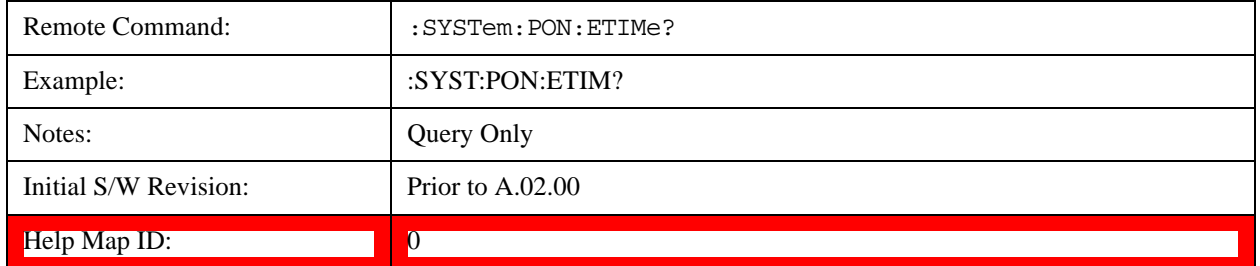

## **Advanced**

Accesses advanced diagnostic capabilities performed in the factory or under instructions from repair procedures. This menu key is only visible when the logged-in user is "saservice". The first access to the Advanced Diagnostic Menu after invoking the instrument application will require an authentication, which is to enter the Service Code. Subsequent accesses to the Advanced Diagnostic Menu are unimpeded. The Authentication dialog looks like:

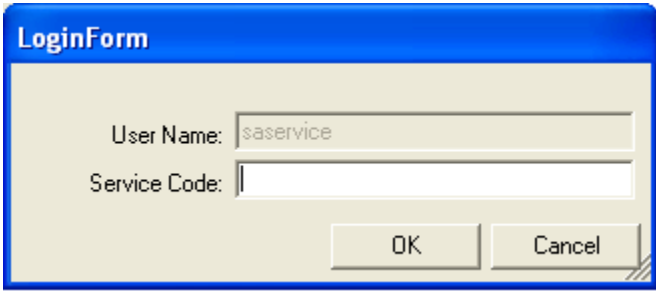

## **System Functions System**

"OK" is the default key thus the Enter key is used to complete the entry. If invalid Service Code is entered authentication is not granted and you are provided the following dialog:

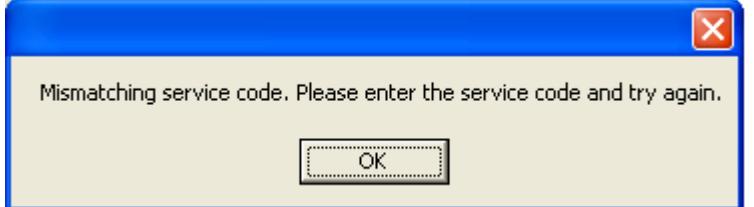

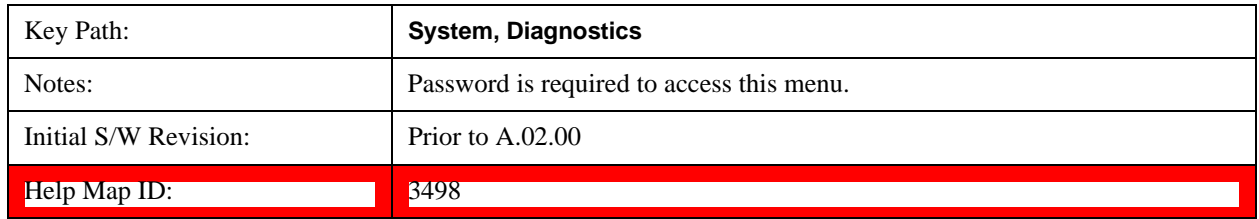

## **Self test**

This key gives you access to diagnostic capabilities for self tests of the instrument.

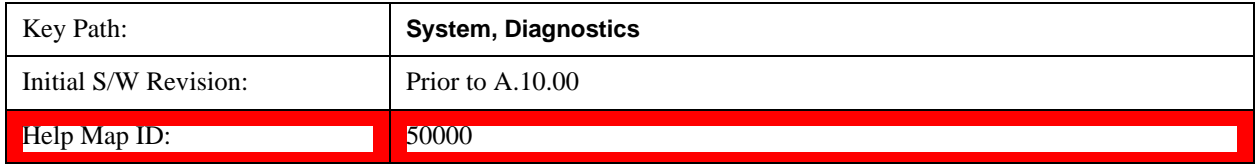

## **All Self Test**

This key invokes all the self tests defined in the Diagnostics Self Test section.

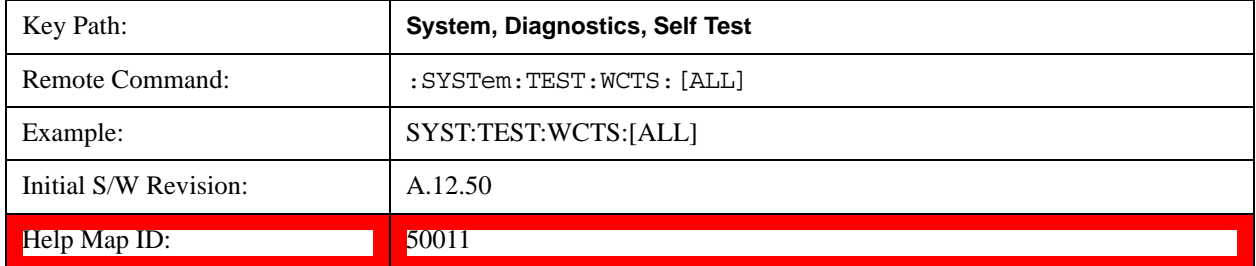

## **Source Self Test**

This key invokes the internal source self test. When operation is complete, the generated test summary file is: E:\Agilent\Instrument\CRFSSelfTestLog.txt. This test summary file can be retrieved from the instrument using the MMEM set of SCPI command, once you have the fully qualified the path and file name.

If the self test fails, the following error message will be generated:

"–330, Self-test failed, see log file E:\Agilent\Instrument\ CRFSSelfTestLog.txt"

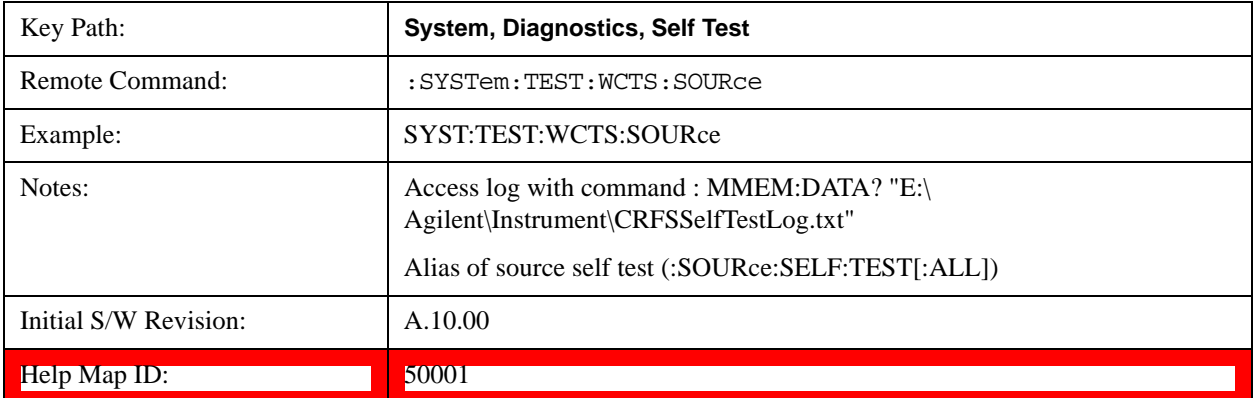

If the self test passes, an advisory message "Source self-test completed successfully" is generated.

### **RFIO Self Test**

This key invokes the RFIO ports self test for embedded MPA, which just are available on E6607C. When operation is completed, the generated test summary information is appended to log file E:\Agilent\Instrument\RFIOTestLog.txt. This test summary file can be retrieved from the instrument using the MMEM set of SCPI command, once you have the fully qualified the path and file name.

If the self test fails, the following error message will be generated:

"–330, Self-test failed, see log file E:\Agilent\Instrument\RFIOTestLog.txt"

If the self test passes, an advisory message "RFIO self-test completed successfully" is generated.

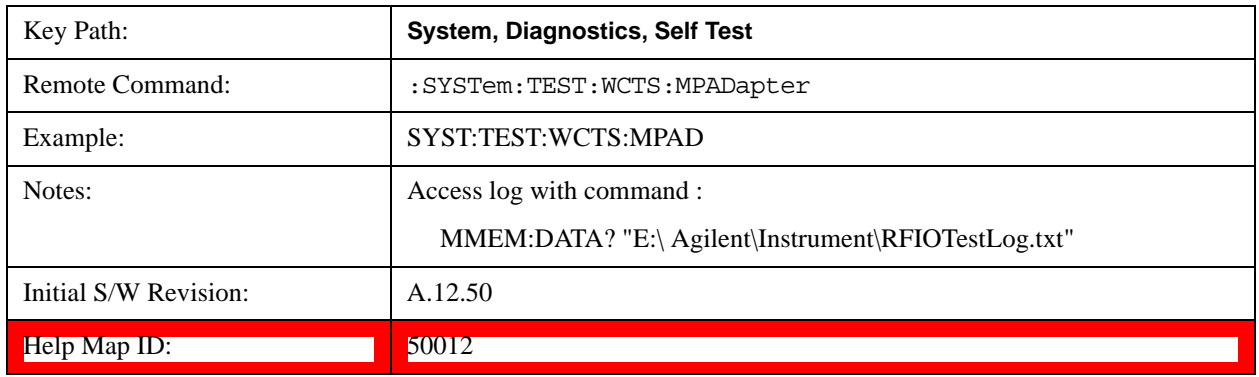

**NOTE** This function is NOT available on EXT E6607A and E6607B models.

## **FEC Self Test**

This key invokes the EXT E6607C froned end control self test. When operation is complete, the generated test summary information is appended to log file E:\Agilent\Instrument\FECTestLog.txt. This test summary file can be retrieved from the instrument using the MMEM set of SCPI command, once you have the fully qualified the path and file name.

If the self test fails, the following error message will be generated:

"–330, Self-test failed, see log file E:\Agilent\Instrument\FECTestLog.txt"

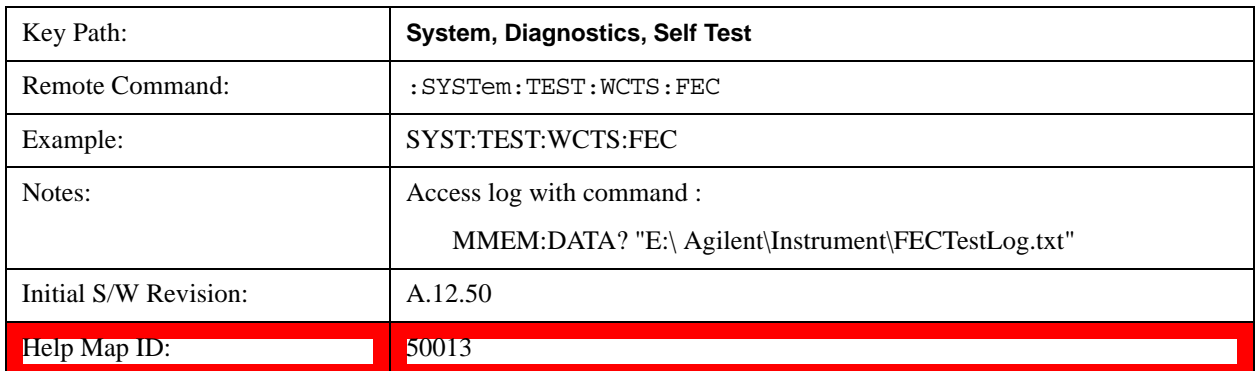

If the self test passes, an advisory message "FEC self-test completed successfully" is generated.

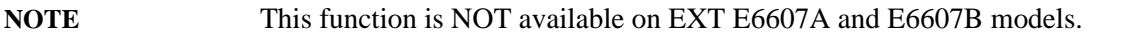

### **Show Result**

This key gives you access to show results of the following self tests:

["Source Self Test Results" on page 320](#page-319-0)

E6607C embeded MPA self-test results - ["RFIO Self Test REsults" on page 322](#page-321-0)

E6607C FEC self-test results - ["FEC Self Test REsults" on page 323](#page-322-0)

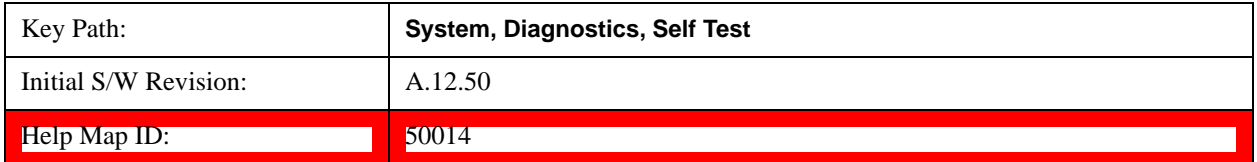

#### <span id="page-319-0"></span>**Source Self Test Results**

Provides a display of last source test results, the display should appear listing model number, serial number and test time at the top of display, and then list test date/time, test name, measured value, valid range and pass/fail of each source test item, the tabular data should be directly printable.

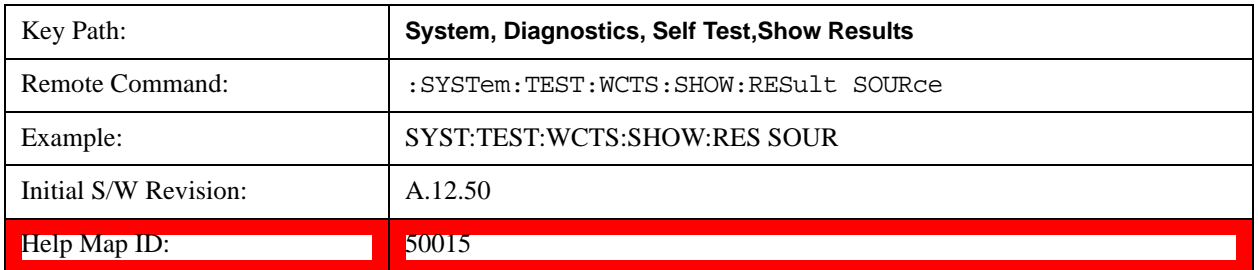

The example of source self test result display is as follows:

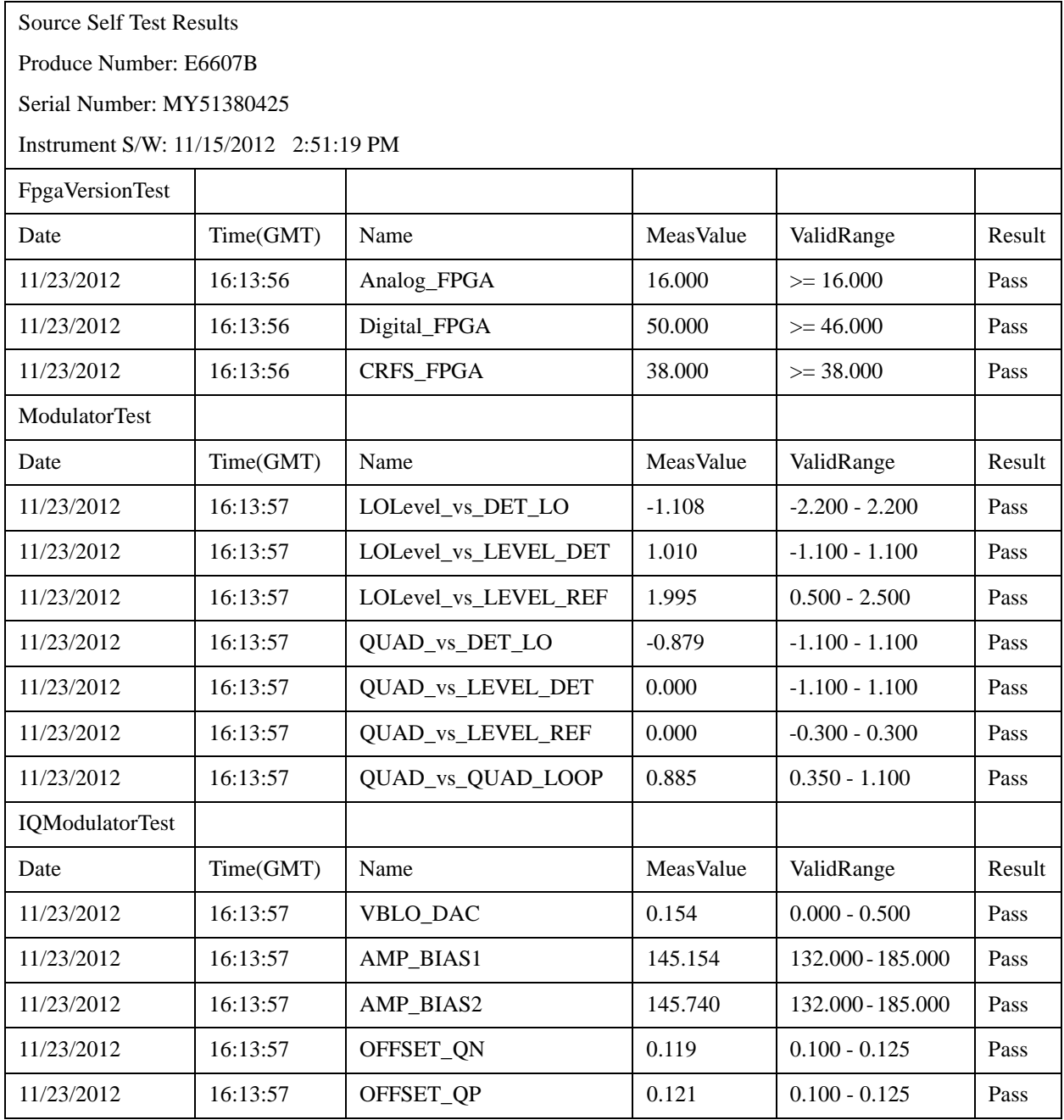

#### **Show Source Self Test Results contents (Remote Command Only)**

A remote command is available to obtain the contents of the Show Souce Self Test Results screen (the entire contents, not just the currently displayed page).

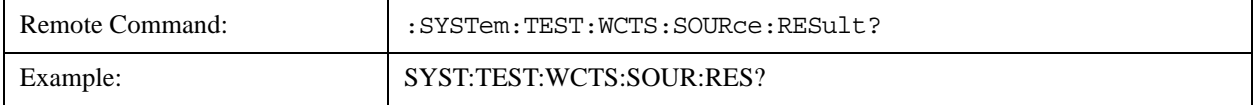

## **System Functions System**

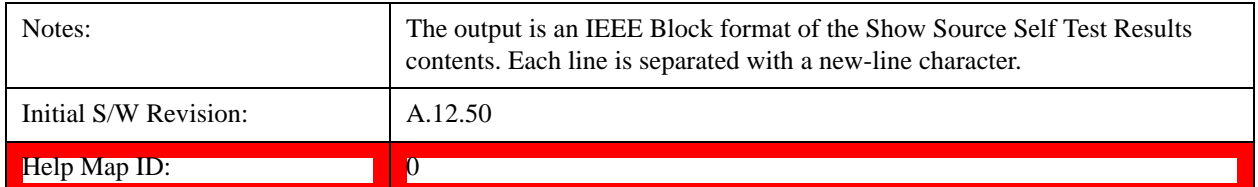

### <span id="page-321-0"></span>**RFIO Self Test REsults**

Provides a display of last RFIO test results for embedded MPA of E6607C, the display should appear listing model number, serial number and test time at the top of display, and then list test date/time, test name, measured value, valid range and pass/fail of each RFIO test item, the tabular data should be directly printable.

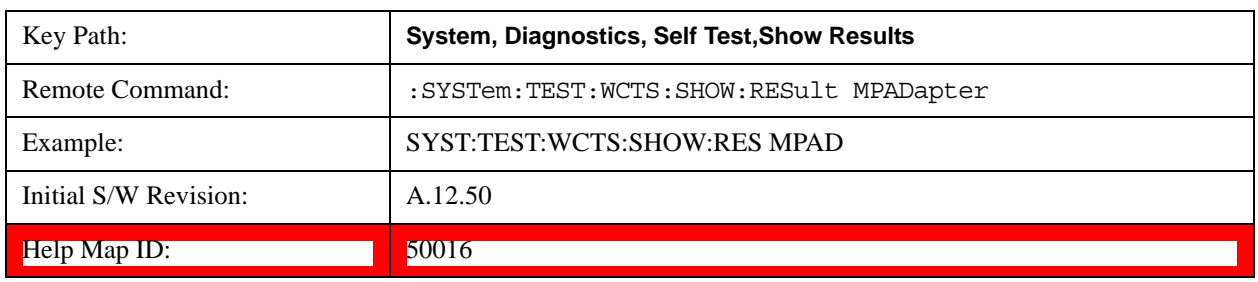

**NOTE** This function is NOT available on EXT E6607A and E6607B models.

The example of RFIO self test result display is as following:

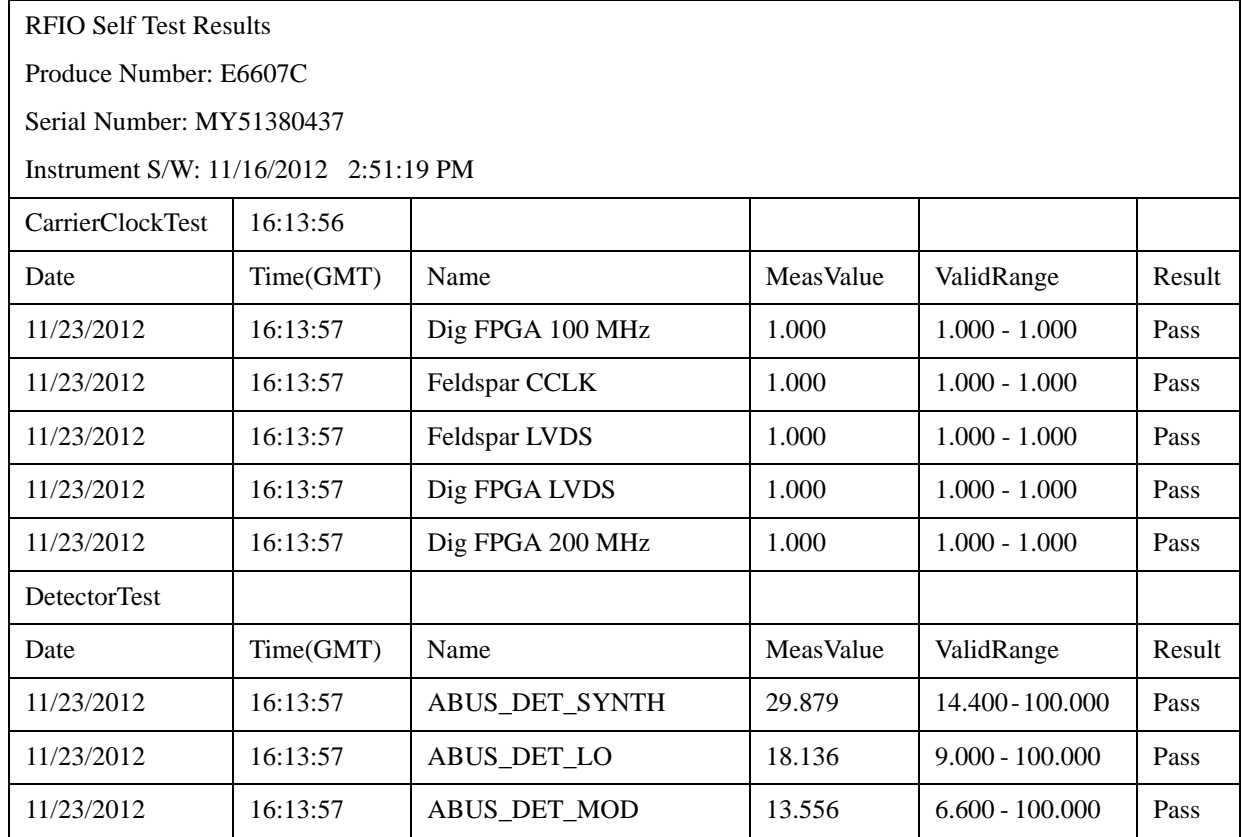

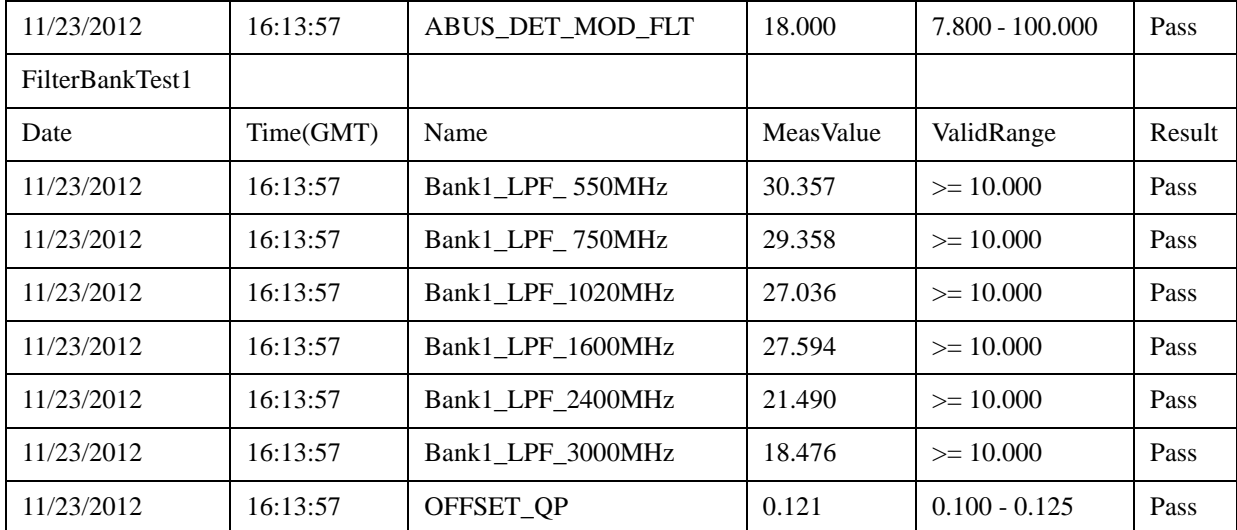

### **Show RFIO Self Test Results contents (Remote Command Only)**

A remote command is available to obtain the contents of the Show RFIO Self Test Results screen (the entire contents, not just the currently displayed page).

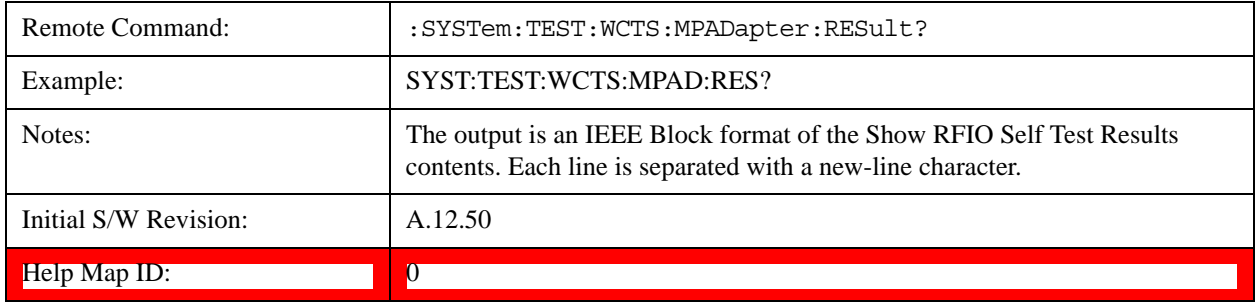

## <span id="page-322-0"></span>**FEC Self Test REsults**

Provides a display of last FEC test results, the display should appear listing model number, serial number and test time at the top of display, and then list test date/time, test name, measured value, valid range and pass/fail of each FEC test item, the tabular data should be directly printable.

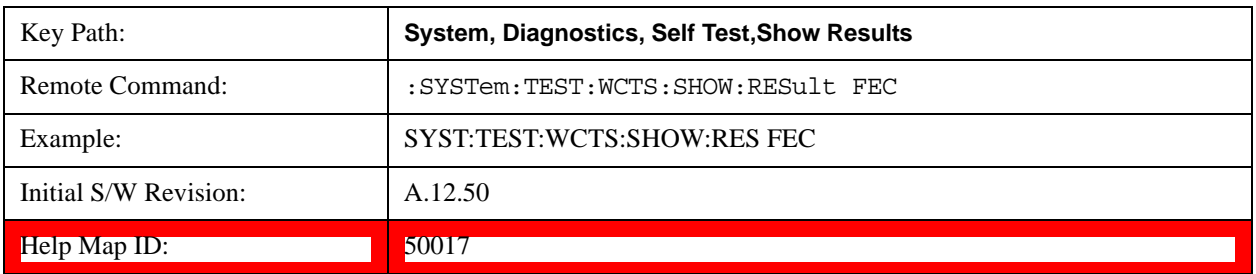

This function is NOT available on EXT E6607A and E6607B models.

The example of FEC self test result display is as follows:

FEC Self Test Results

Produce Number: E6607C

Serial Number: MY51380437

Instrument S/W: 11/16/2012 2:51:19 PM

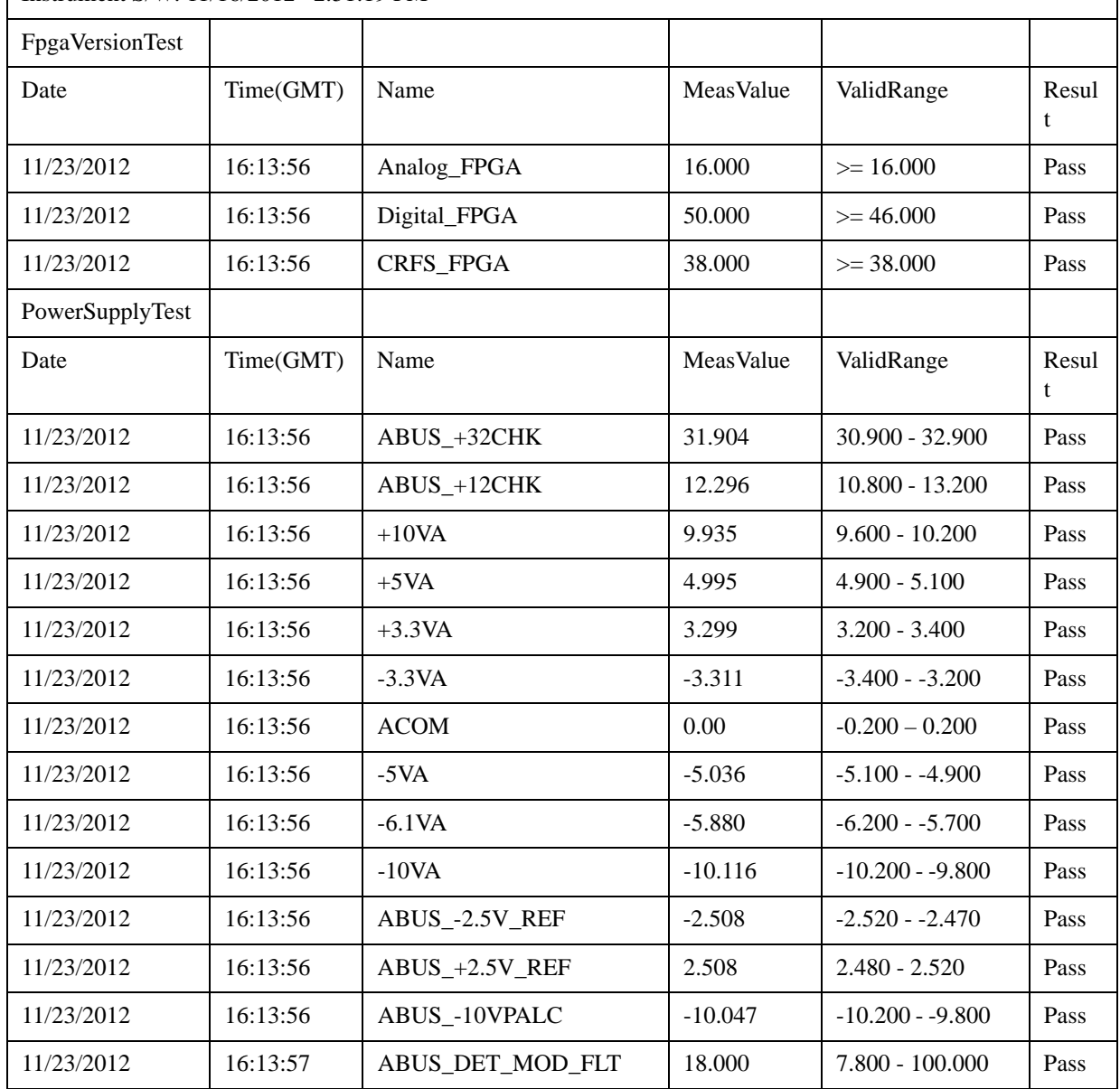

## **Show FEC Self Test Results contents (Remote Command Only)**

A remote command is available to obtain the contents of the Show FEC Self Test Results screen (the entire contents, not just the currently displayed page).

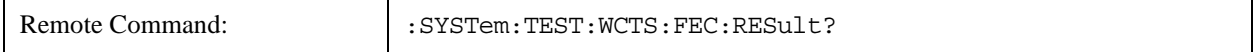
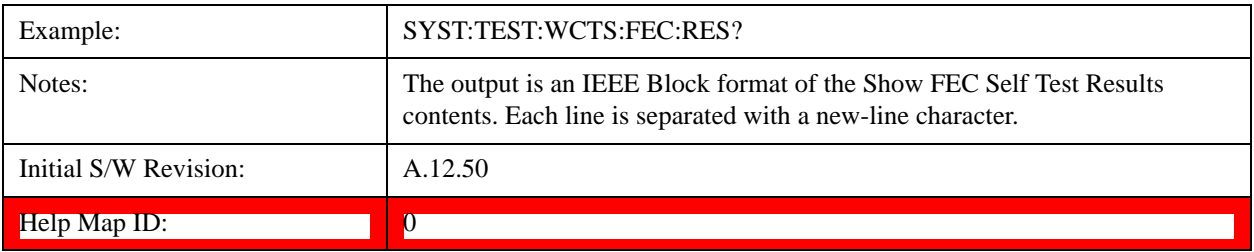

#### **Multiport Adapter Cables Test**

This key gives you access to diagnostic capabilities for the RF and trigger cable connections between EXT and Multiport Adapter with this instrument, which include:

EXT RF Input <-> Multiport Adapter RF OUT

EXT RF Output <-> Multiport Adapter RF IN

EXT RF IO2 <-> Multiport Adapter GPS IN

EXT Trigger 1<-> Multiport Adapter Trigger 1

EXT Trigger 2 <-> Multiport Adapter Trigger 2

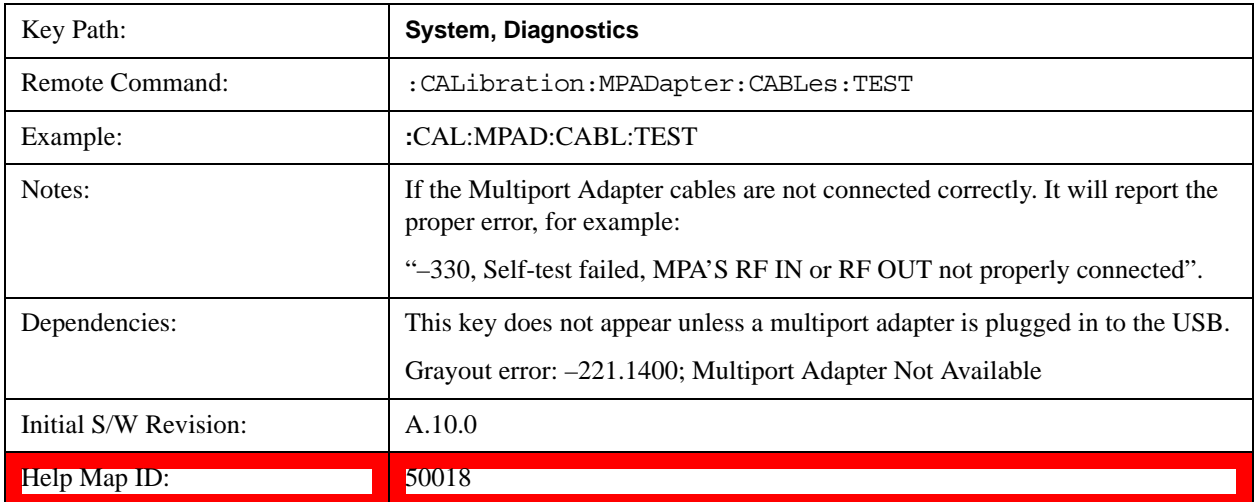

#### **Quick Test …**

This key gives you access to launch a Windows program for conducting a confidence check of the Agilent EXT Wireless Communications Test Set and the E6617A Multiport Adapter connected to EXT. The operator must exit Quick Test to return to the instrument application.

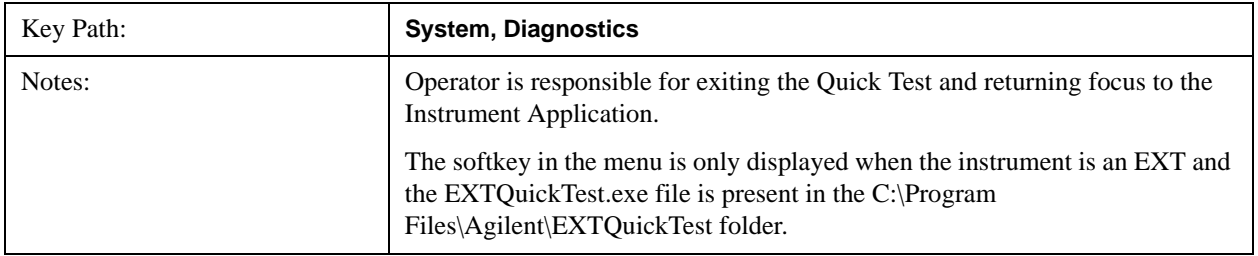

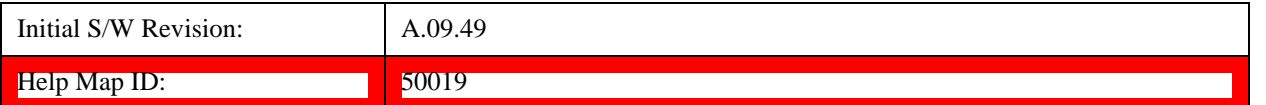

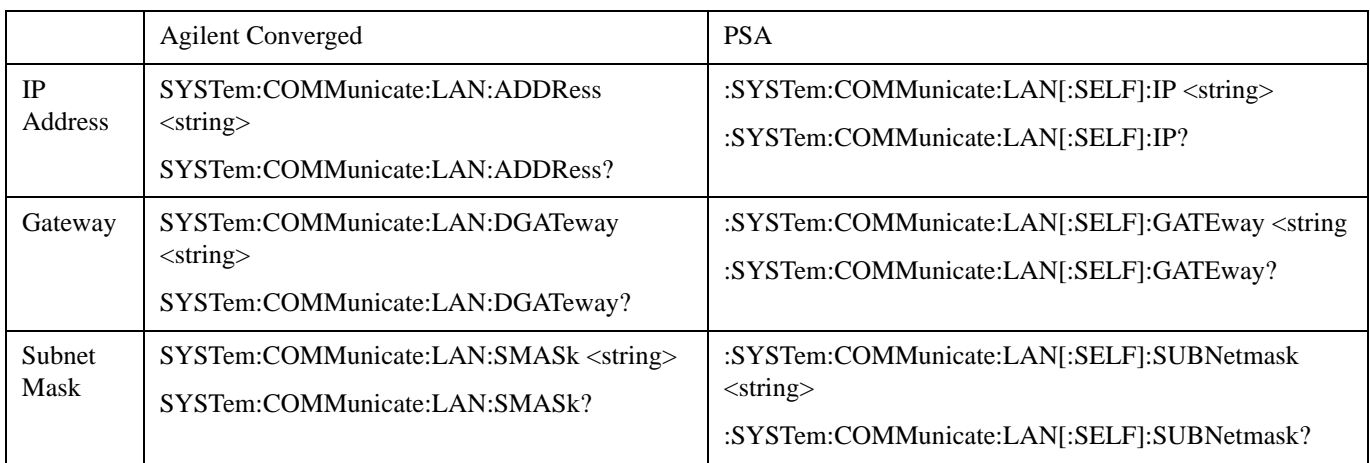

#### **Service**

Accesses capabilities performed in the factory or under instructions from repair procedures. This menu key is only visible when the logged-in user is "advanceduser" or "saservice". The first access to the Service Menu after invoking the instrument application will require an authentication Service Code.

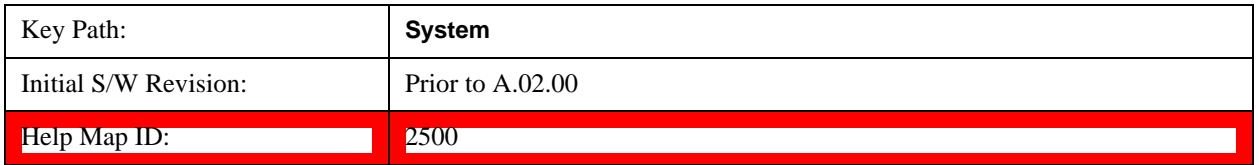

## **Internet Explorer…**

This key launches Microsoft Internet Explorer. A mouse and external keyboard are highly desired for using Internet Explorer. When Internet Explorer is running, close Internet Explorer to return focus to the Instrument Application (or use Alt-Tab).

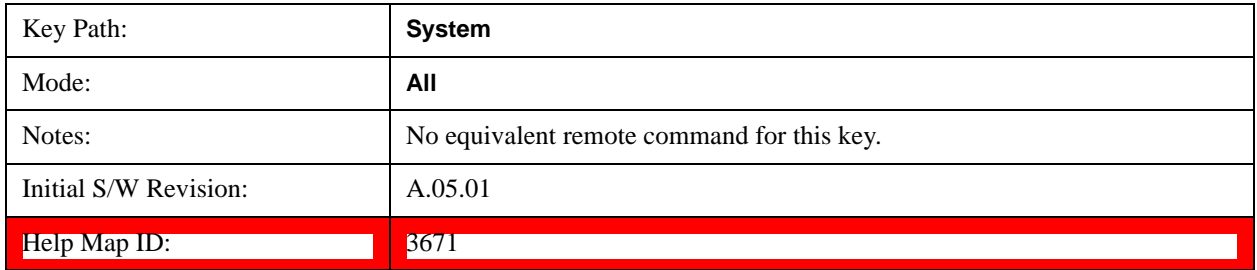

## **System Remote Commands (Remote Commands Only)**

The commands in this section have no front-panel key equivalent.

["System Powerdown \(Remote Command Only\)" on page 327](#page-326-0)

["List installed Options \(Remote Command Only\)" on page 327](#page-326-1)

["Lock the Front-panel keys \(Remote Command Only\)" on page 327](#page-326-2)

["List SCPI Commands \(Remote Command Only\)" on page 328](#page-327-0)

["SCPI Version Query \(Remote Command Only\)" on page 328](#page-327-1)

["Date \(Remote Command Only\)" on page 329](#page-328-0)

["Time \(Remote Command Only\)" on page 329](#page-328-1)

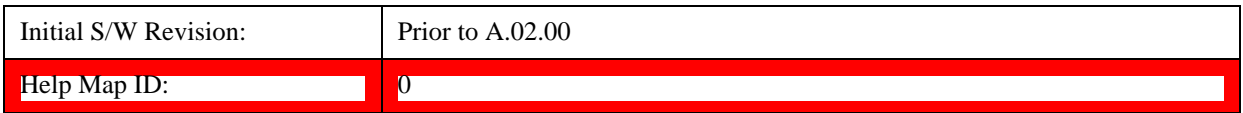

#### <span id="page-326-0"></span>**System Powerdown (Remote Command Only)**

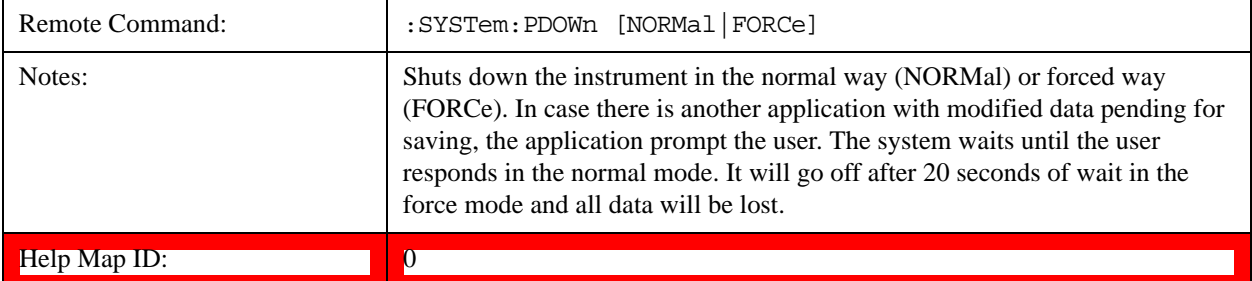

#### <span id="page-326-1"></span> **List installed Options (Remote Command Only)**

Lists the installed options that pertain to the instrument (signal analyzer). .

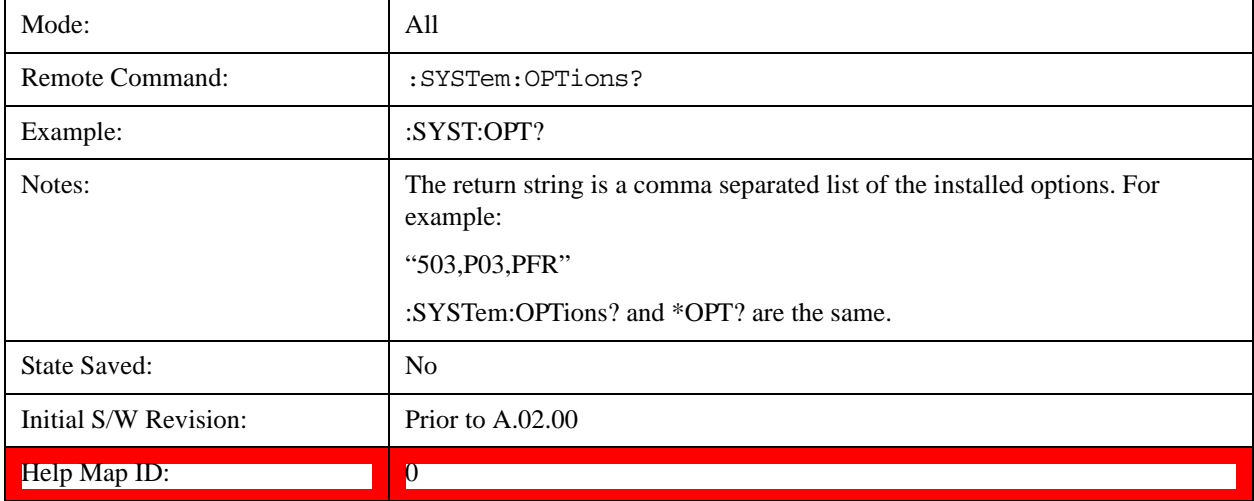

#### <span id="page-326-2"></span>**Lock the Front-panel keys (Remote Command Only)**

Disables the instrument keyboard to prevent local input when the instrument is controlled remotely. Annunciation showing a "K" for 'Klock" (keyboard lock) alerts the local user that the keyboard is locked. Klock is similar to the GPIB Local Lockout function; namely that no front-panel keys are active with the exception of the Power Standby key. (The instrument is allowed to be turned-off if Klock is

ON.) The Klock command is used in remote control situations where Local Lockout cannot be used.

Although primary intent of Klock is to lock-out the front panel, it will lock-out externally connected keyboards through USB. Klock has no effect on externally connected pointing devices (mice).

The front panel 'Local' key (Cancel/Esc) has no effect if Klock is ON.

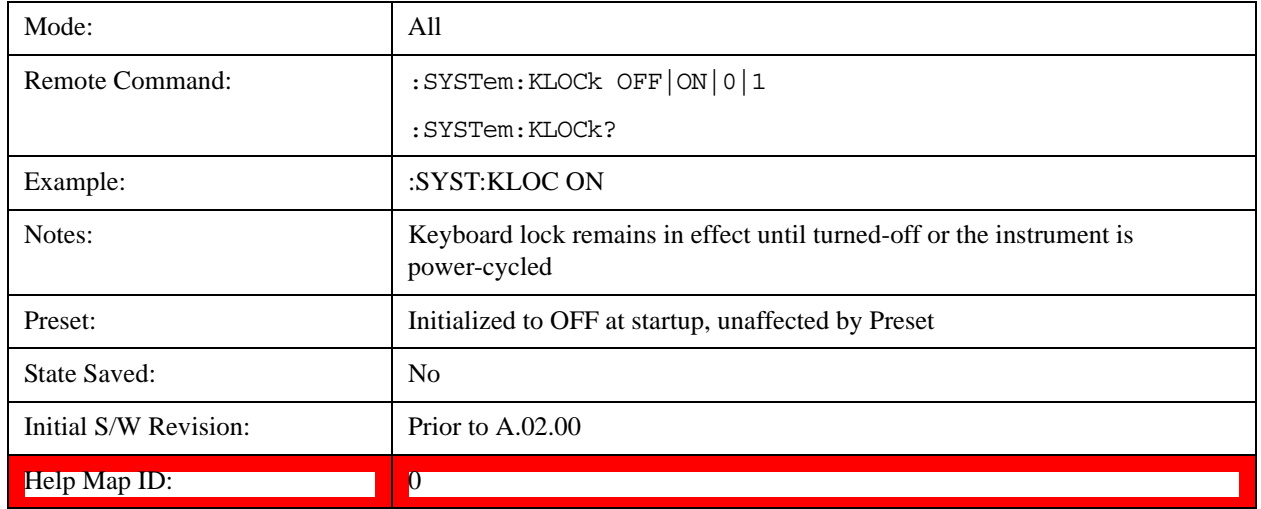

#### <span id="page-327-0"></span>**List SCPI Commands (Remote Command Only)**

Outputs a list of the valid SCPI commands for the currently selected Mode.

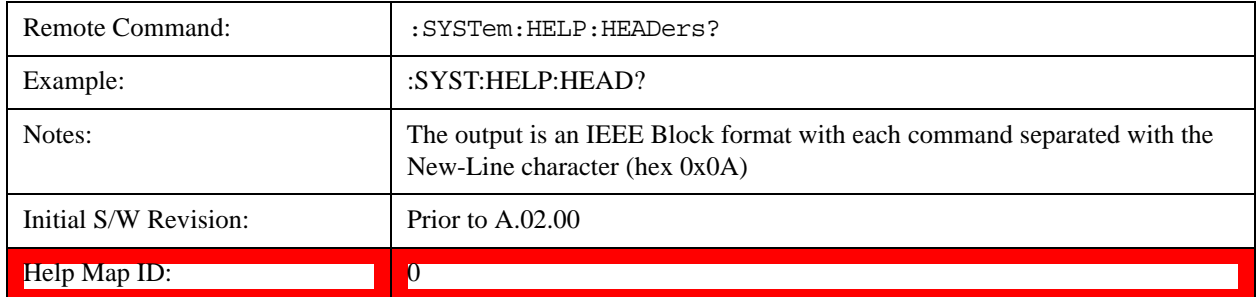

#### <span id="page-327-1"></span>**SCPI Version Query (Remote Command Only)**

Returns the SCPI version number with which the instrument complies. The SCPI industry standard changes regularly. This command indicates the version used when the instrument SCPI commands were defined.

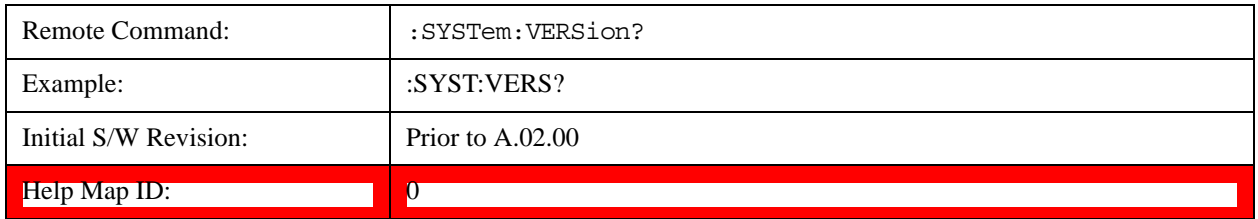

#### <span id="page-328-0"></span>**Date (Remote Command Only)**

The recommended access to the Date, Time, and Time zone of the instrument is through the Windows native control (Control Panel or accessing the Task Bar). You may also access this information remotely, as shown in this command and Time (below).

Sets or queries the date in the instrument.

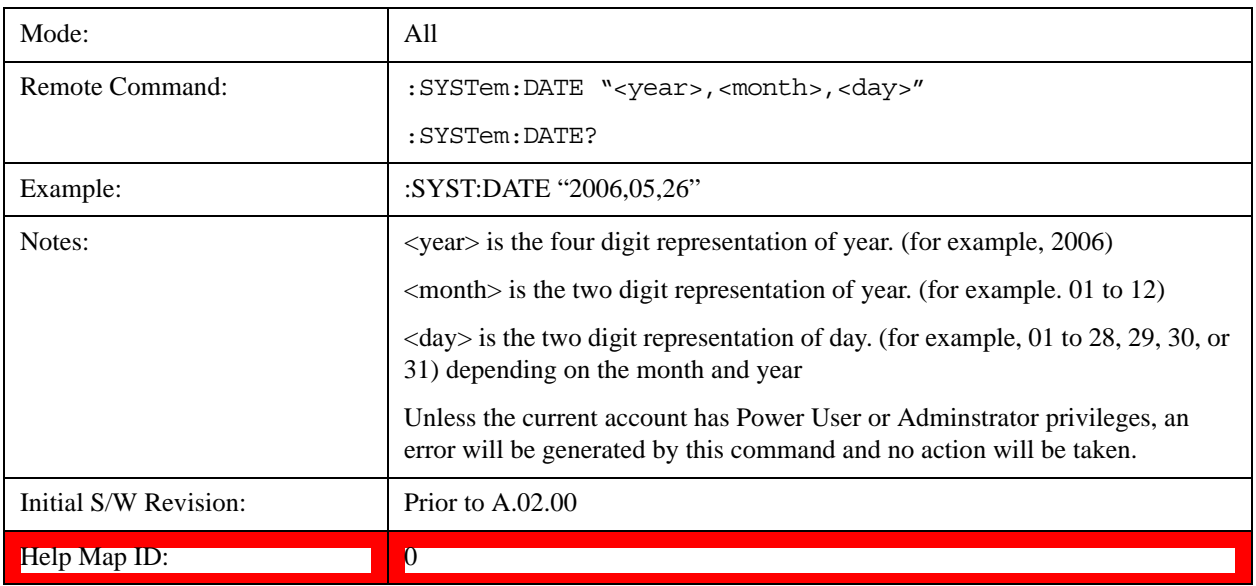

#### <span id="page-328-1"></span>**Time (Remote Command Only)**

Sets or queries the time in the instrument.

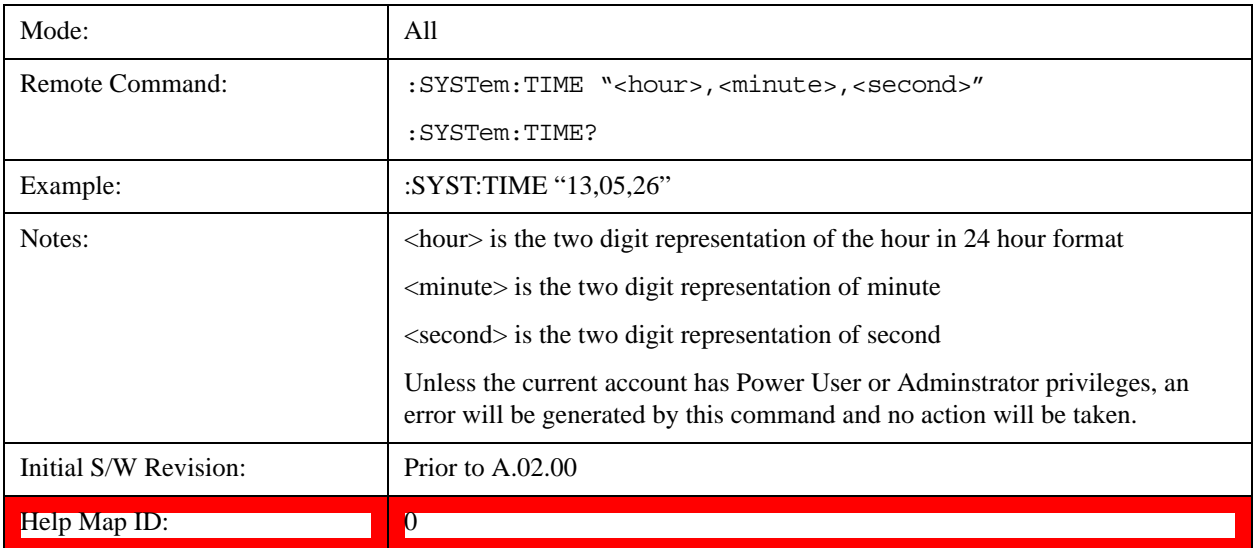

# **User Preset**

Accesses a menu that gives you the following three choices:

**User Preset –** recalls a state previously saved using the Save User Preset function.

**User Preset All Modes –** presets all of the modes in the analyzer

**Save User Preset –** saves the current state for the current mode

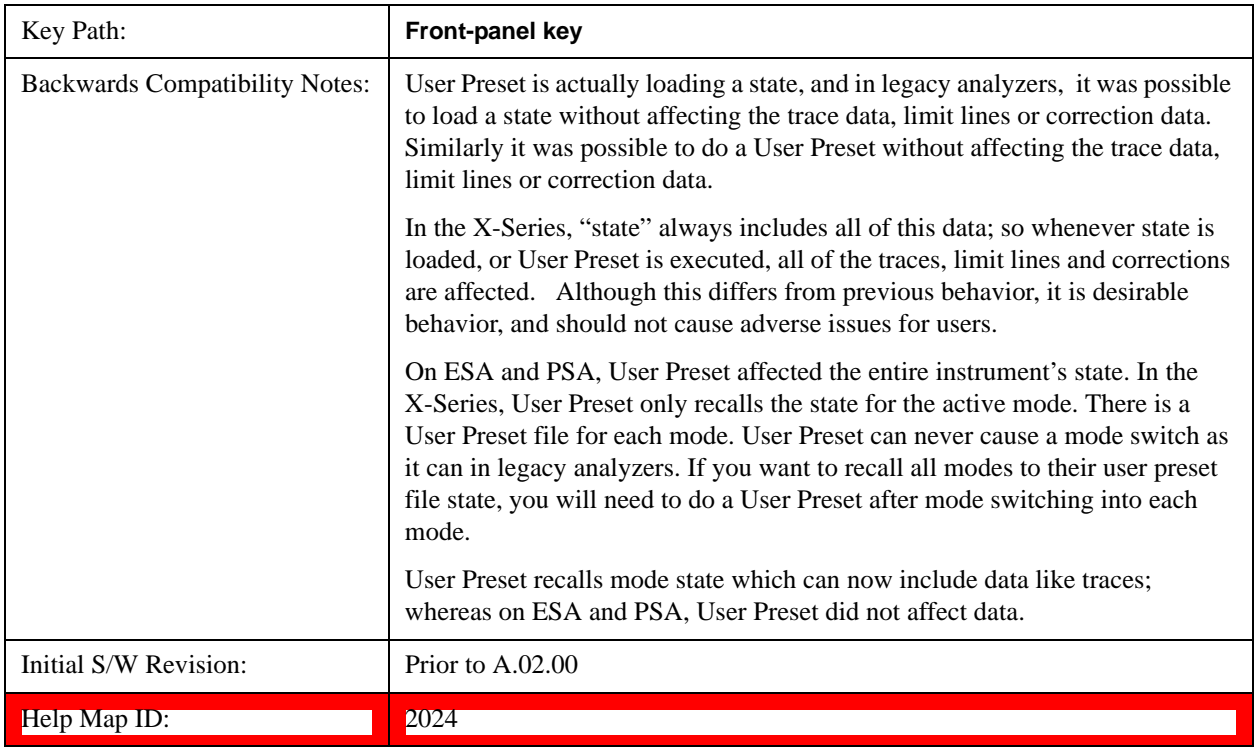

#### **User Preset**

User Preset sets the state of the currently active mode back to the state that was previously saved for this mode using the Save User Preset menu key or the SCPI command, SYST:PRES:USER:SAV. It not only recalls the Mode Preset settings, but it also recalls all of the mode persistent settings, and the Input/Output system setting that existed at the time Save User Preset was executed.

If a Save User Preset has not been done at any time, User Preset recalls the default user preset file for the currently active mode. The default user preset files are created if, at power-on, a mode detects there is no user preset file. There will never be a scenario when there is no user preset file to restore. For each mode, the default user preset state is the same state that would be saved if a Save User Preset is performed in each mode right after doing a Restore Mode Default and after a Restore Input/Output Defaults.

The User Preset function does the following:

Aborts the currently running measurement.

Sets the mode State to the values defined by Save User Preset.

Makes the saved measurement for the currently running mode the active measurement.

Brings up the saved menu for the power-on mode.

Clears the input and output buffers.

Sets the Status Byte to 0.

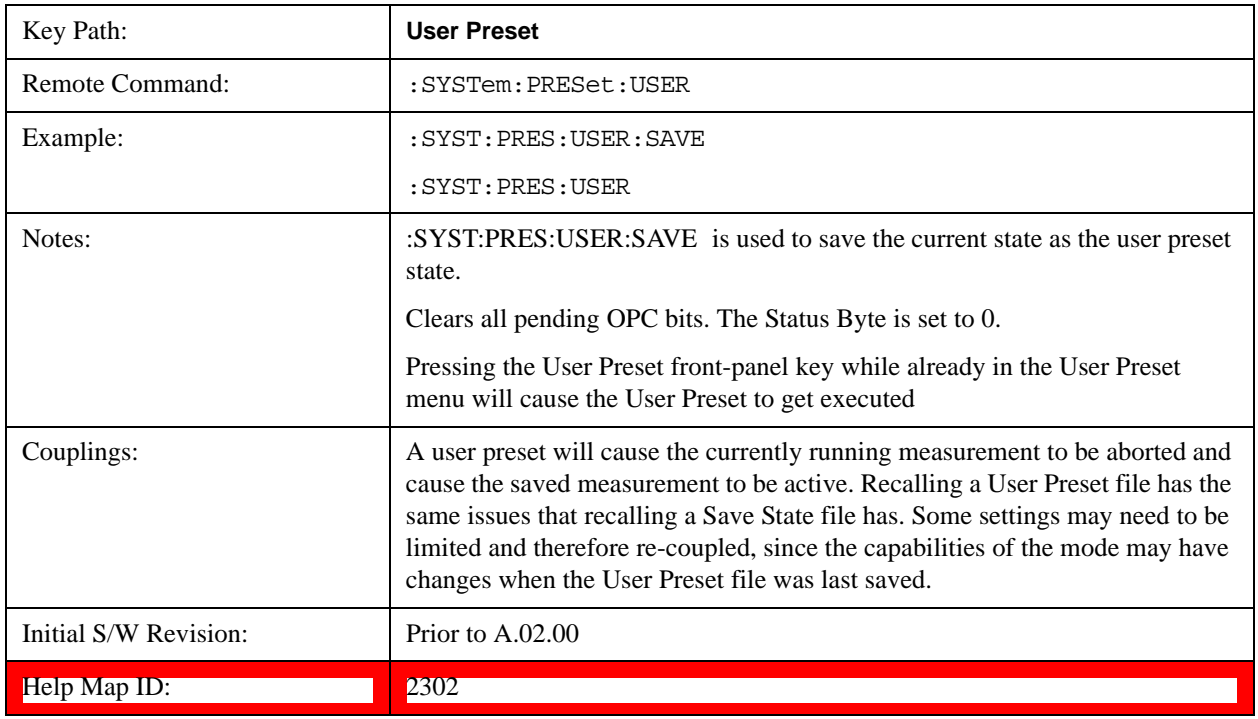

## **User Preset All Modes**

Recalls all of the User Preset files for each mode, switches to the power-on mode, and activates the saved measurement from the power-on mode User Preset file.

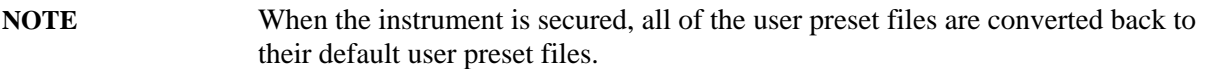

The User Preset function does the following:

Aborts the currently running measurement.

Switches the Mode to the power-on mode.

Restores the User Preset files for each mode.

Makes the saved measurement for the power-on mode the active measurement.

Brings up the saved menu for the power-on mode.

Clears the input and output buffers.

Sets the Status Byte to 0.

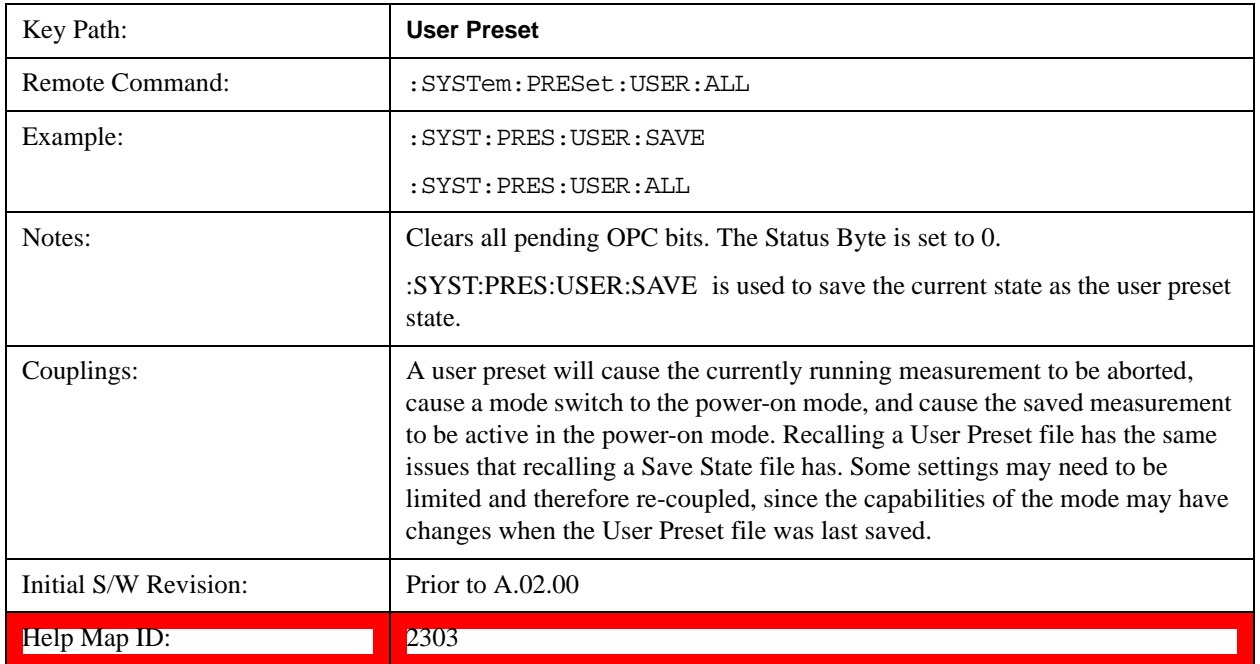

## **Save User Preset**

Saves the currently active mode and its State. You can recall this User Preset file by pressing the User Preset menu key or sending the SYST:PRES:USER remote command. This same state is also saved by the Save State function.

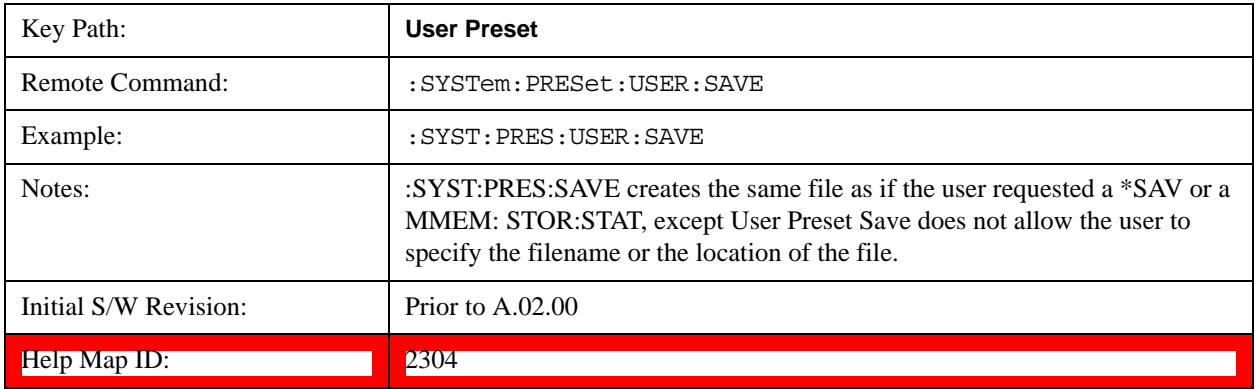

# **6 Channel Power Measurement**

The Channel Power measurement is used to find the total power present in a specified bandwidth. The power spectral density (the power in the signal normalized to 1 Hz) is also reported (In WLAN mode, the peak power spectral density for 1 MHz is reported). For measurement results and views, see ["View/Display" on page 394.](#page-393-0)

This topic contains the following sections:

["Measurement Commands for Channel Power" on page 333](#page-332-0)

["Remote CommandResults for Channel Power Measurement" on page 334](#page-333-0)

#### <span id="page-332-0"></span>**Measurement Commands for Channel Power**

These commands are used to measure the total rms power in a specified integration bandwidth.

Use :INSTrument:SELect to set the mode.

:CONFigure:CHPower

:CONFigure:CHPower:NDEFault

:INITiate:CHPower

:FETCh:CHPower[n]?

:MEASure:CHPower[n]?

:READ:CHPower[n]?

:FETCh:CHPower:CHPower?

:MEASure:CHPower:CHPower?

:READ:CHPower:CHPower?

:FETCh:CHPower:DENSity?

:MEASure:CHPower:DENSity?

:READ:CHPower:DENSity

For more measurement related commands, see the SENSe subsystem, and the section Remote Measurement Functions@29978.

# <span id="page-333-0"></span>**Remote CommandResults for Channel Power Measurement**

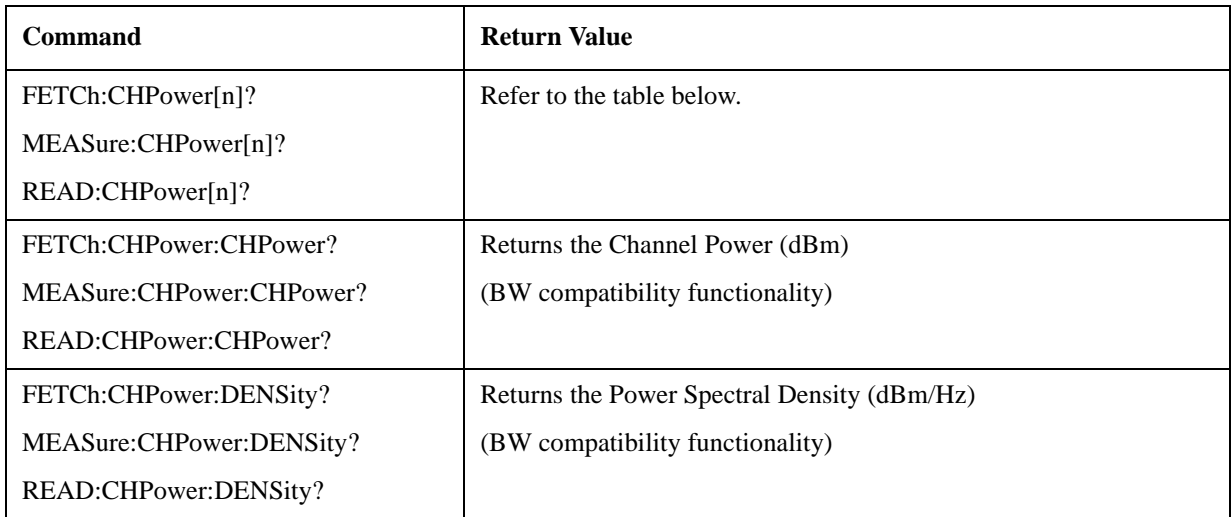

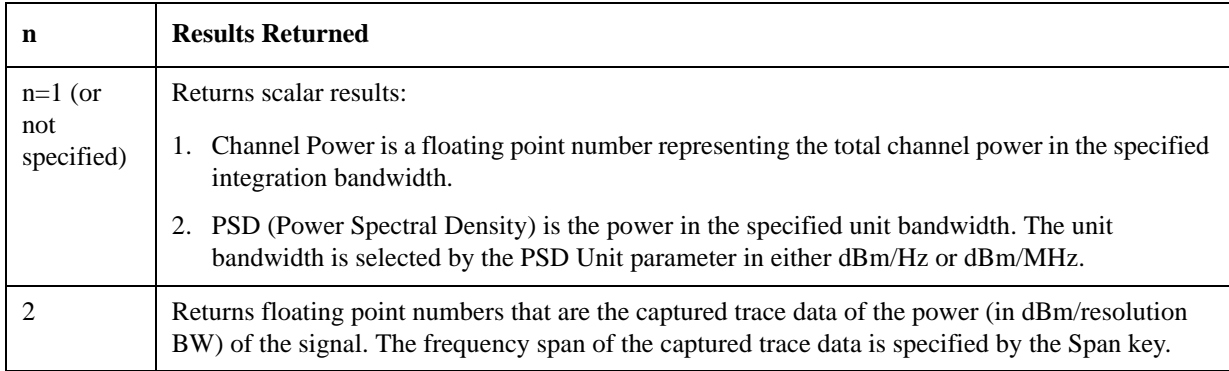

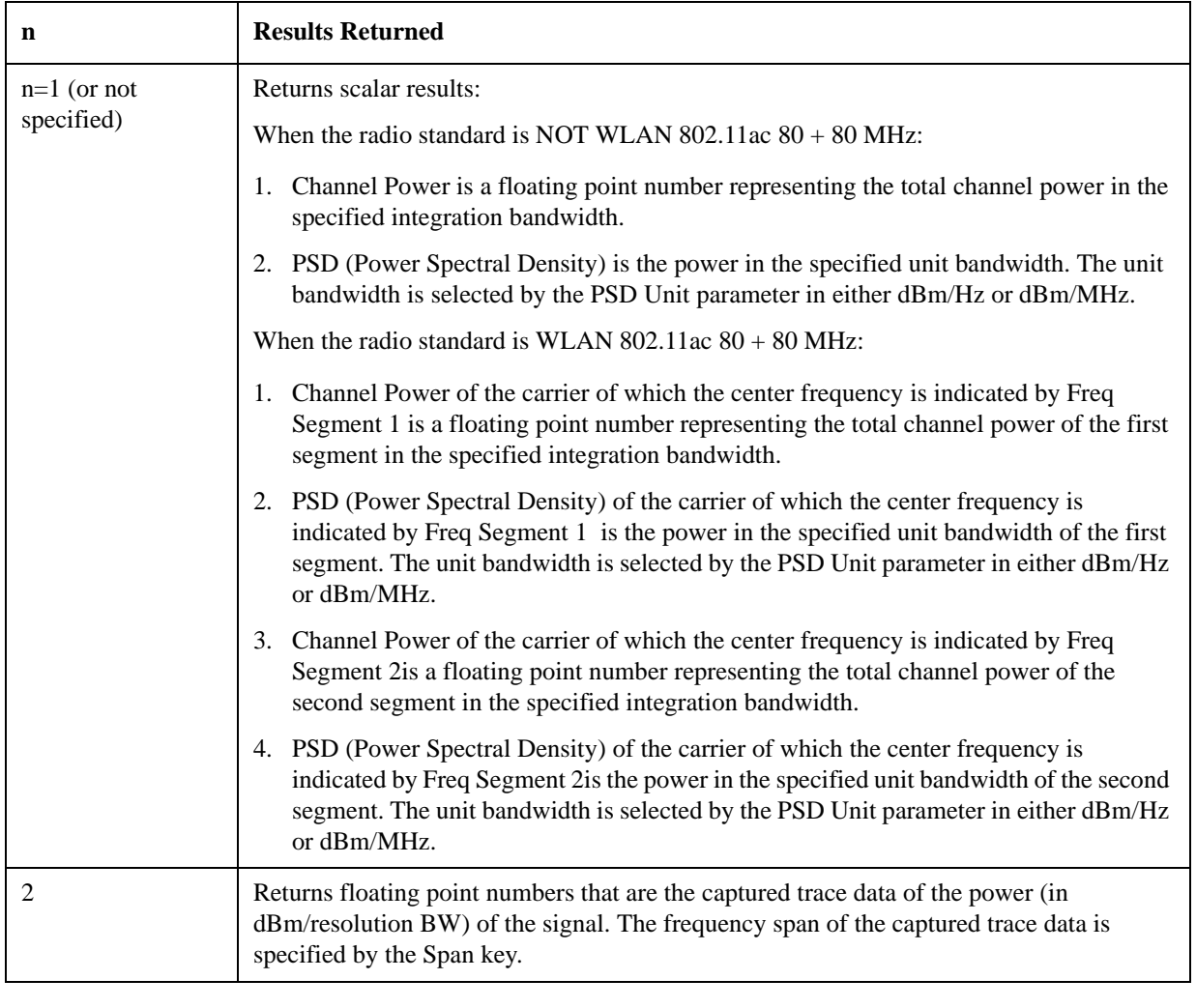

# **Remote Command Results for WLAN Channel Power Measurement**

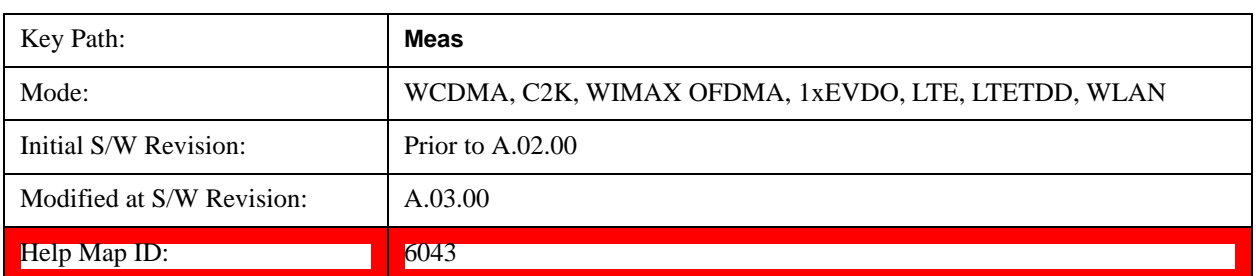

# **AMPTD Y Scale**

Accesses a menu of functions that enable you to set the vertical scale parameters. The parameter values are measurement independent, except all Attenuation valuesand the Internal Preamp selection, which are the same across all measurements.

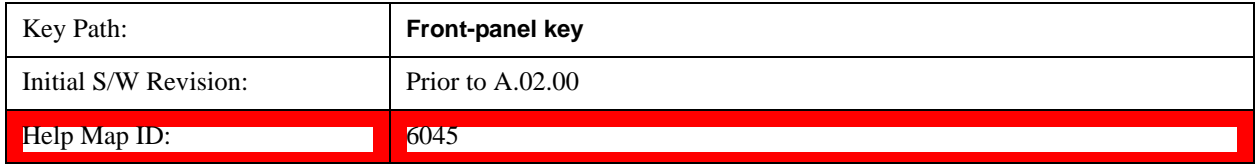

## **Ref Value**

Sets the value for the absolute power reference. However, since the Auto Scaling is defaulted to On, this value is automatically determined by the measurement result. When you set a value manually, Auto Scaling automatically changes to Off.

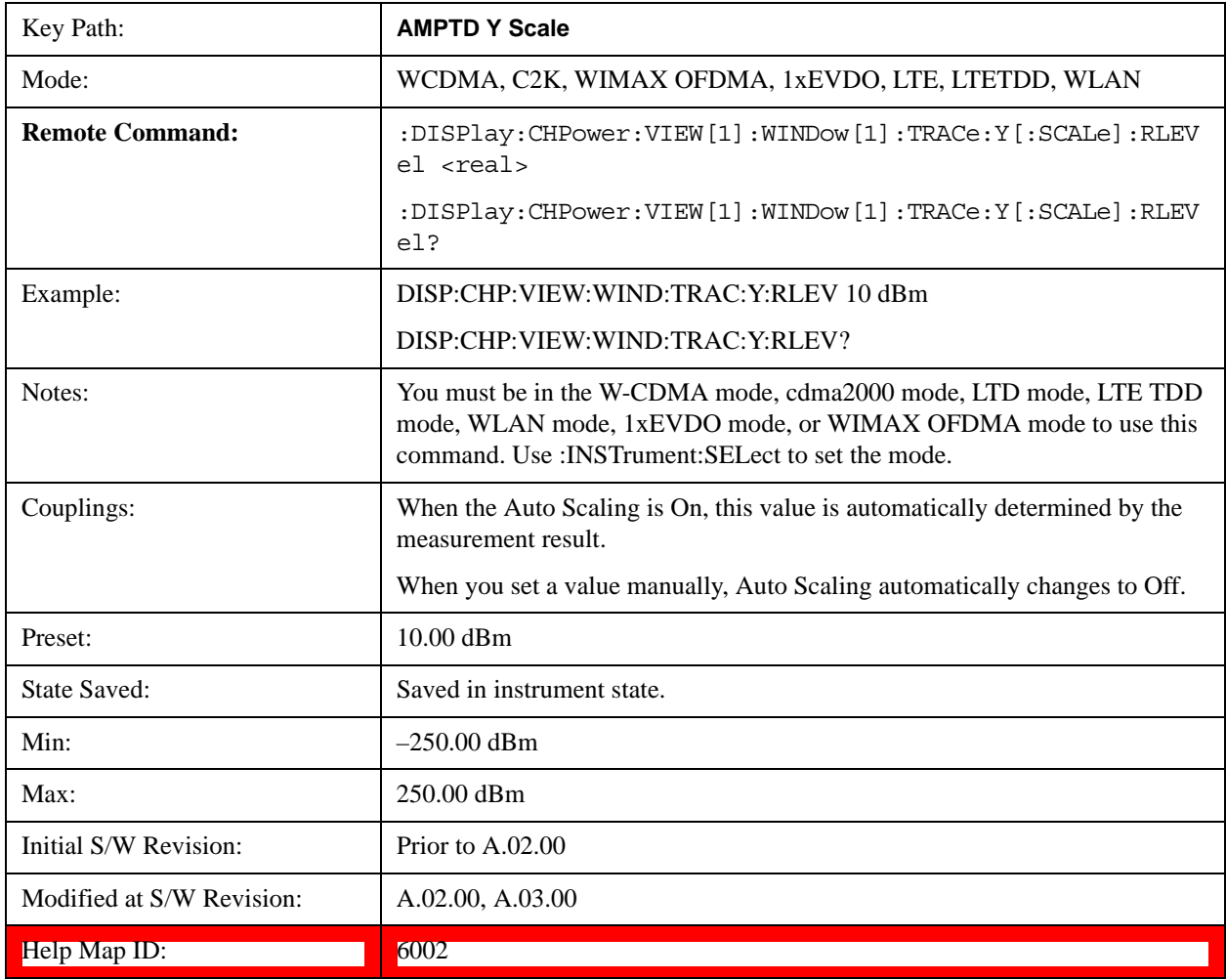

## **Attenuation**

Accesses a menu of functions that enable you to change the attenuation settings. This key has read-back text that describes the total attenuator value.

See AMPTD Y Scale, Attenuation@3003 for more information.

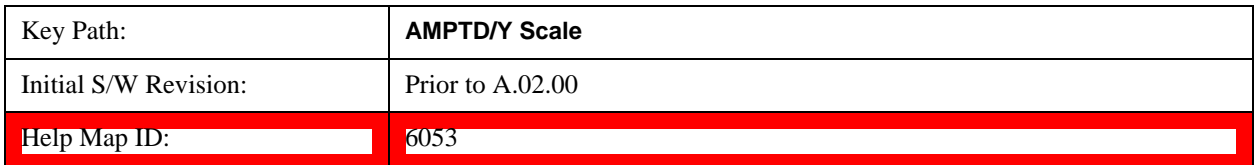

## **Scale/Div**

Sets the units per division of the vertical scale in the logarithmic display. However, since the Auto Scaling is defaulted to On, this value is automatically determined by the measurement result. When you set a value manually, Auto Scaling automatically changes to Off.

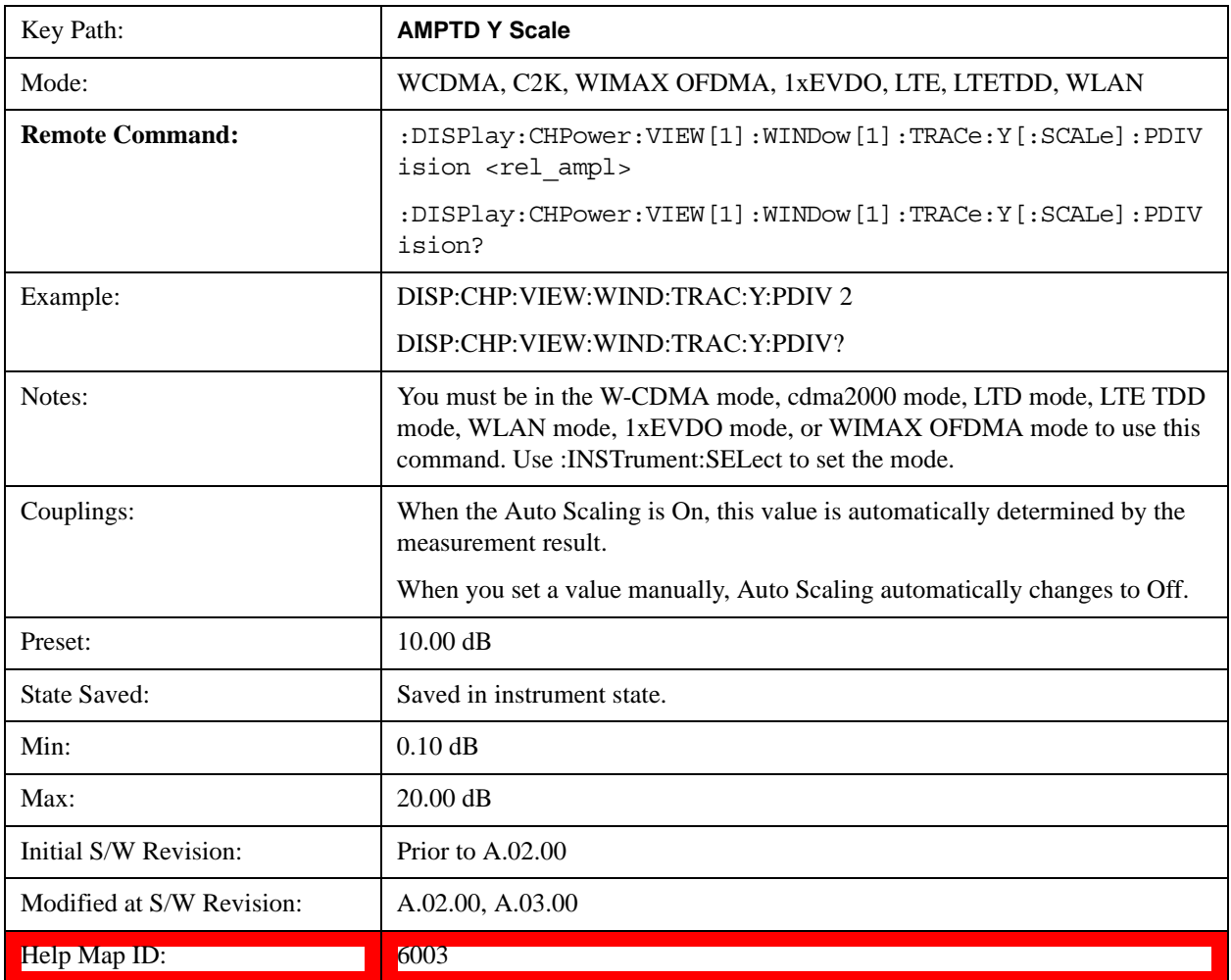

# **Y Axis Unit**

Allows you to change the vertical (Y) axis amplitude unit.

See Y Axis Unit@3021@i under AMPTD Y Scale for more information.

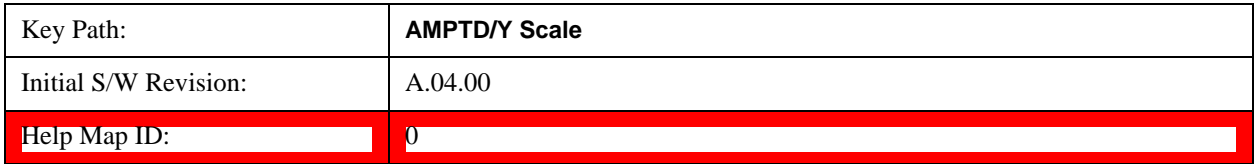

# **Internal Preamp**

Accesses a menu of functions that enable you to control the internal preamplifiers.

See AMPTD Y Scale, Internal Preamp@3036 for more information.

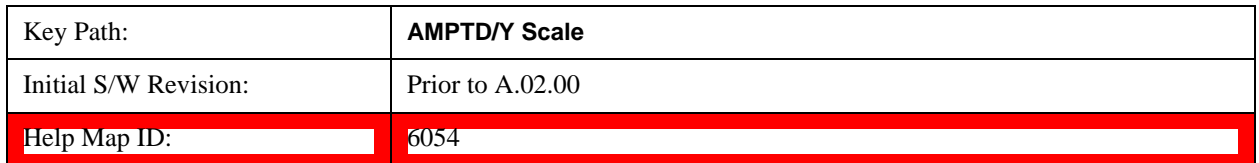

## **Ref Position**

Positions the reference level at the top, center, or bottom of the Y Scale display. Changing the reference position does not change the reference level value.

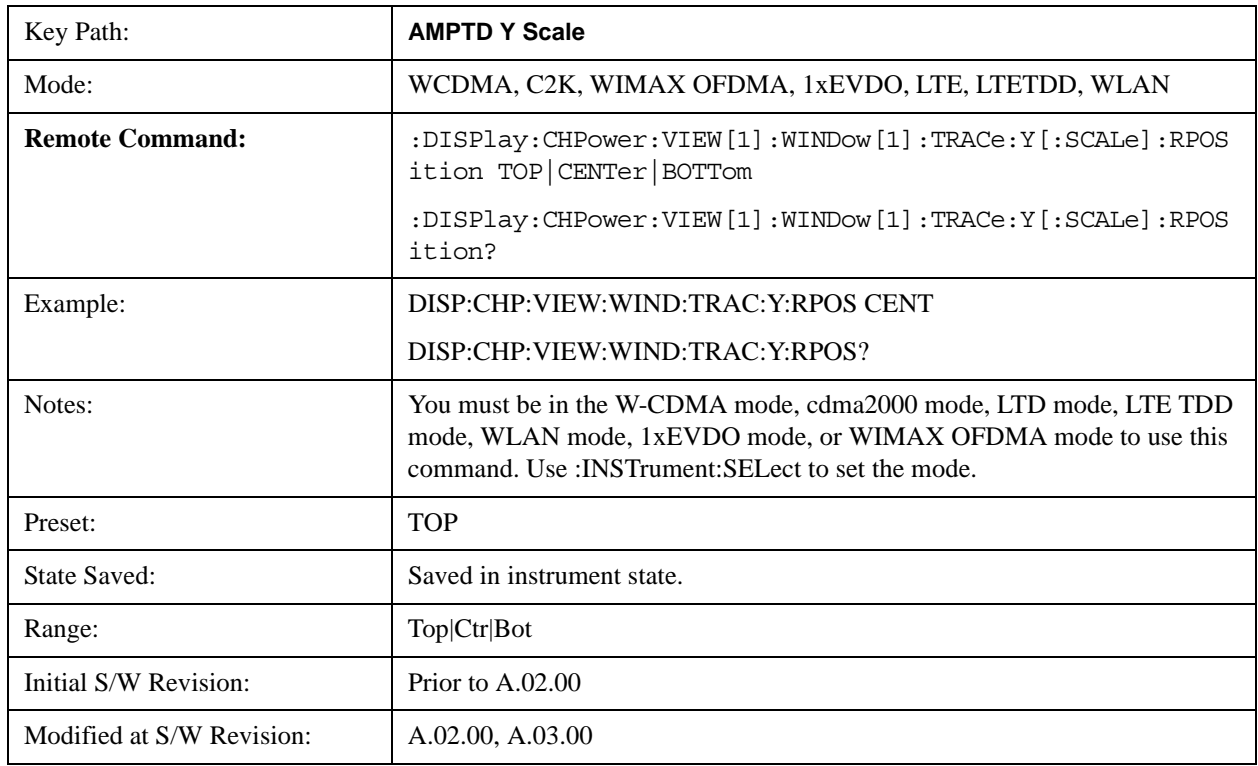

Help Map ID: 6004

# **Auto Scaling**

Toggles the Auto Scaling function between On and Off.

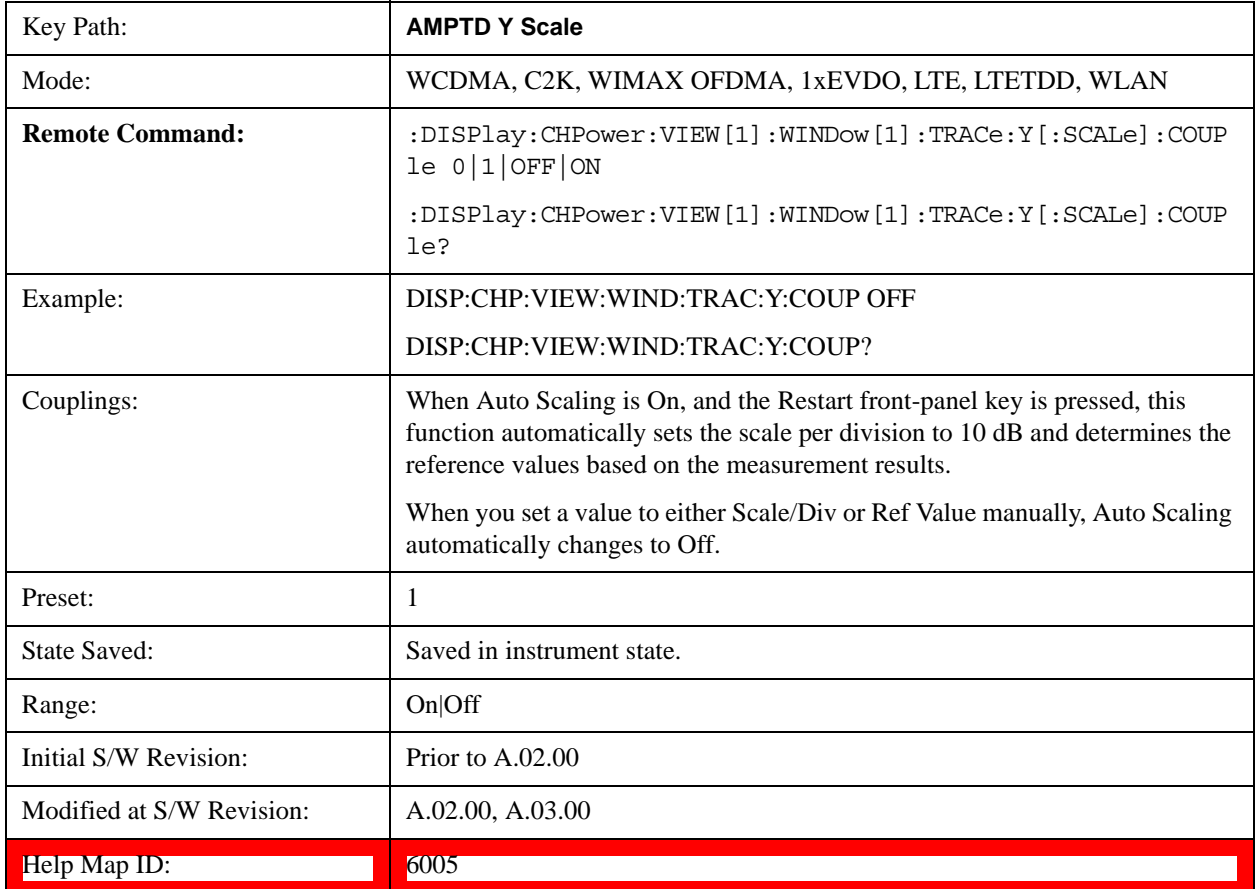

# **Auto Couple**

See **AUTO COUPLE@3041@i** for more information.

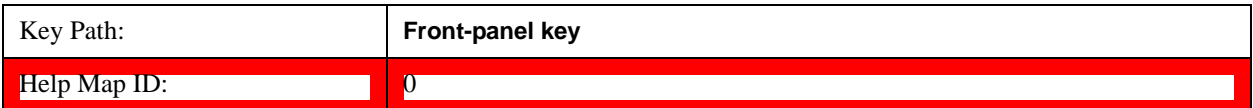

# **BW**

Accesses a menu of functions that enable you to specify and control the video and resolution bandwidths. You can also select the type of filter for the measurement and set the filter bandwidth.

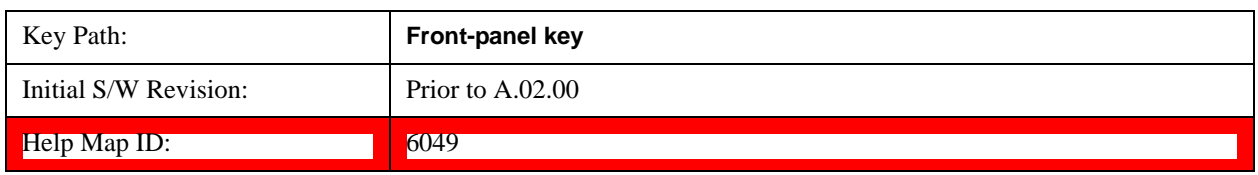

## **Res BW**

Sets the value of the resolution bandwidth (RBW). If an unavailable bandwidth is entered with the numeric keypad, the closest available bandwidth is selected.

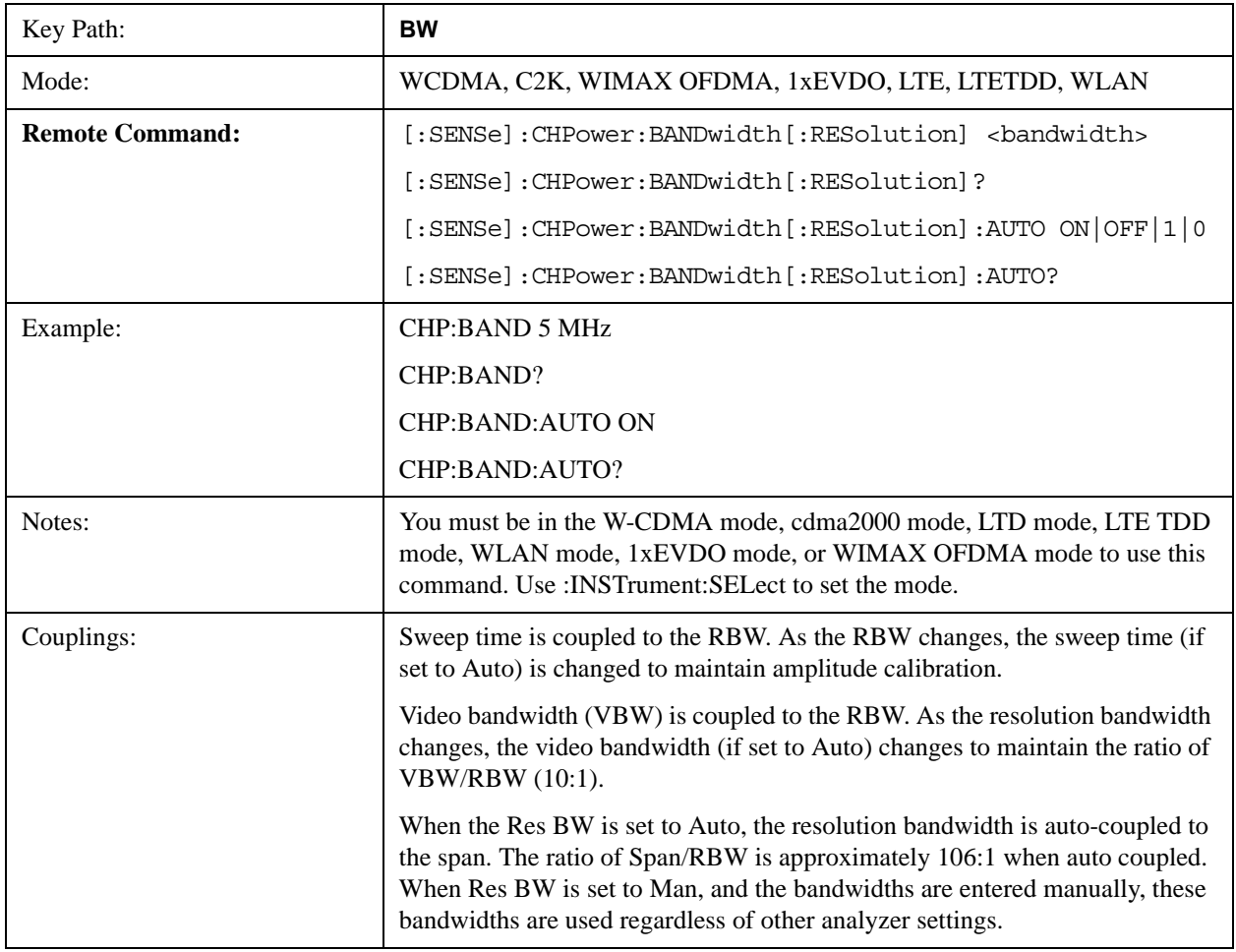

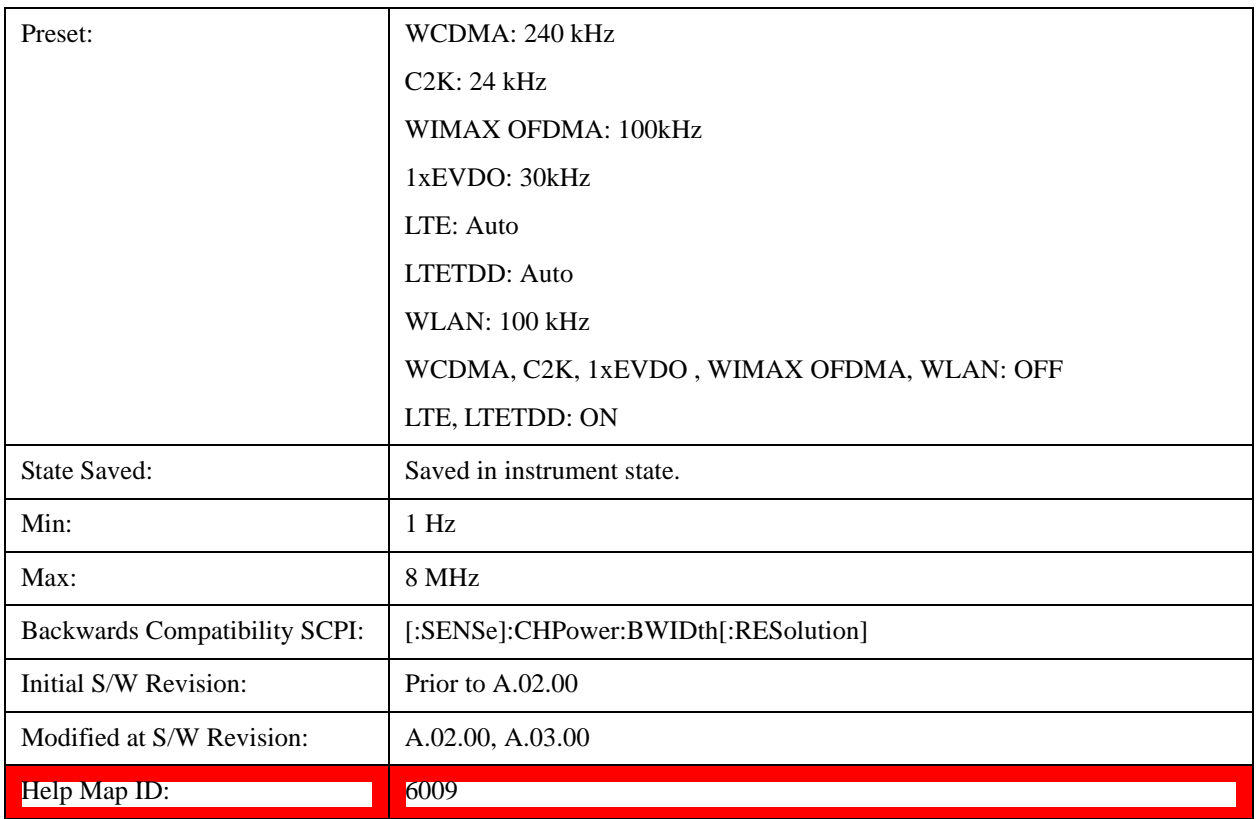

# **Video BW**

Changes the analyzer post-detection filter (VBW).

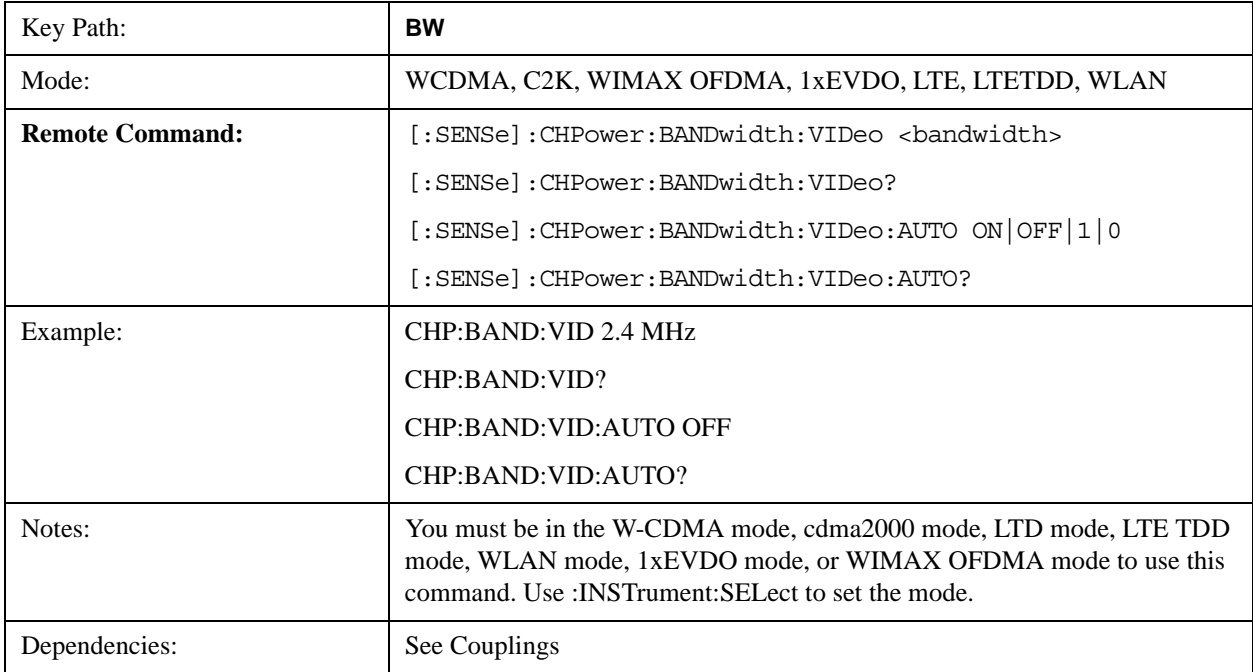

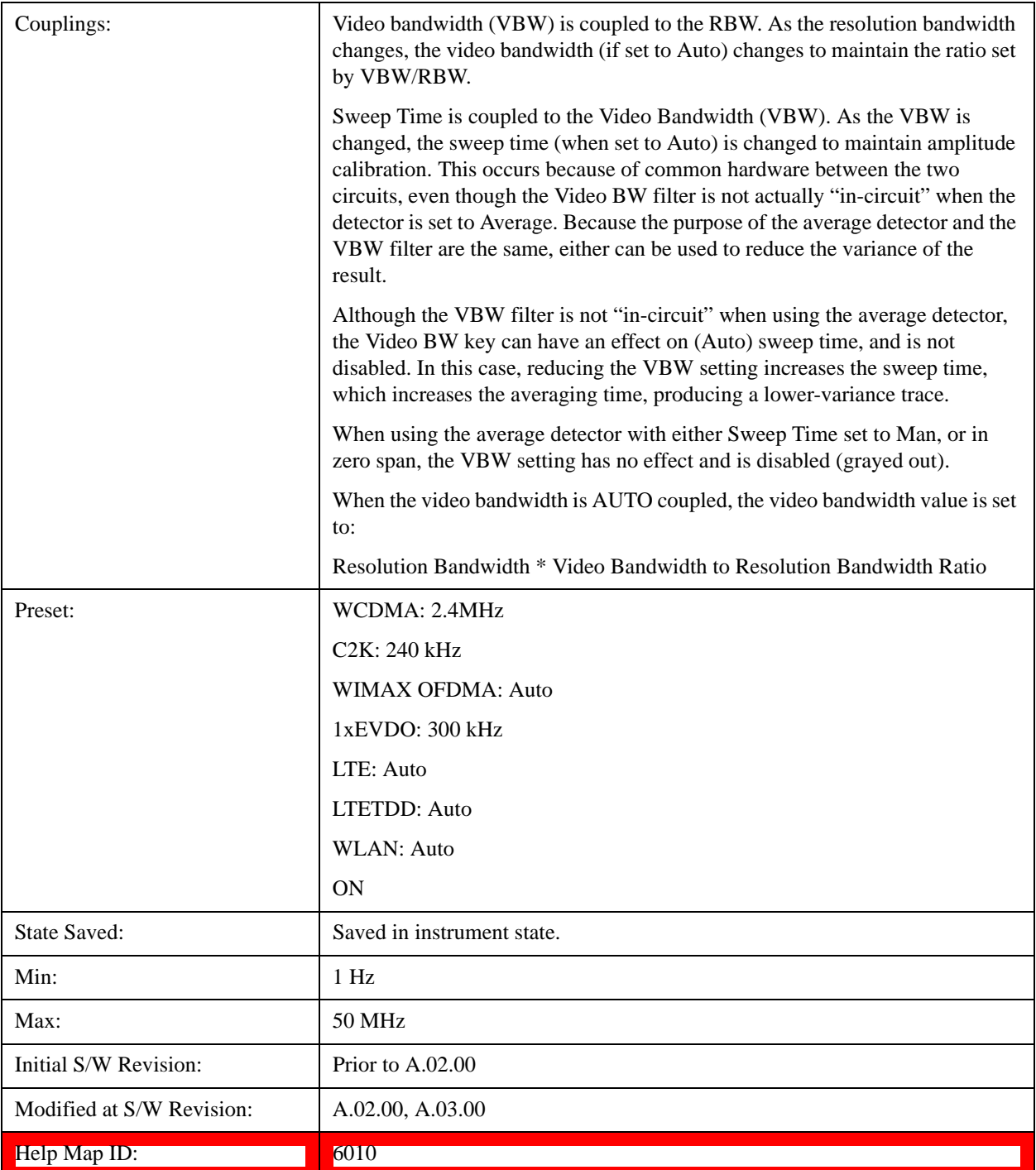

# **Filter Type**

Selects the type of bandwidth filter that is used. The choices are Gaussian or Flat top.

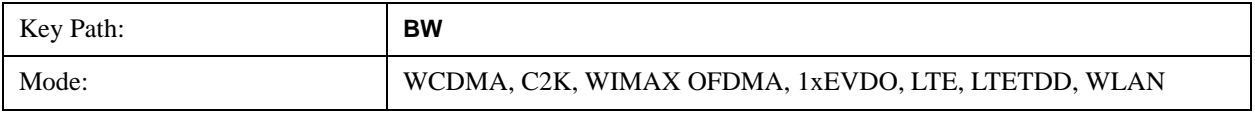

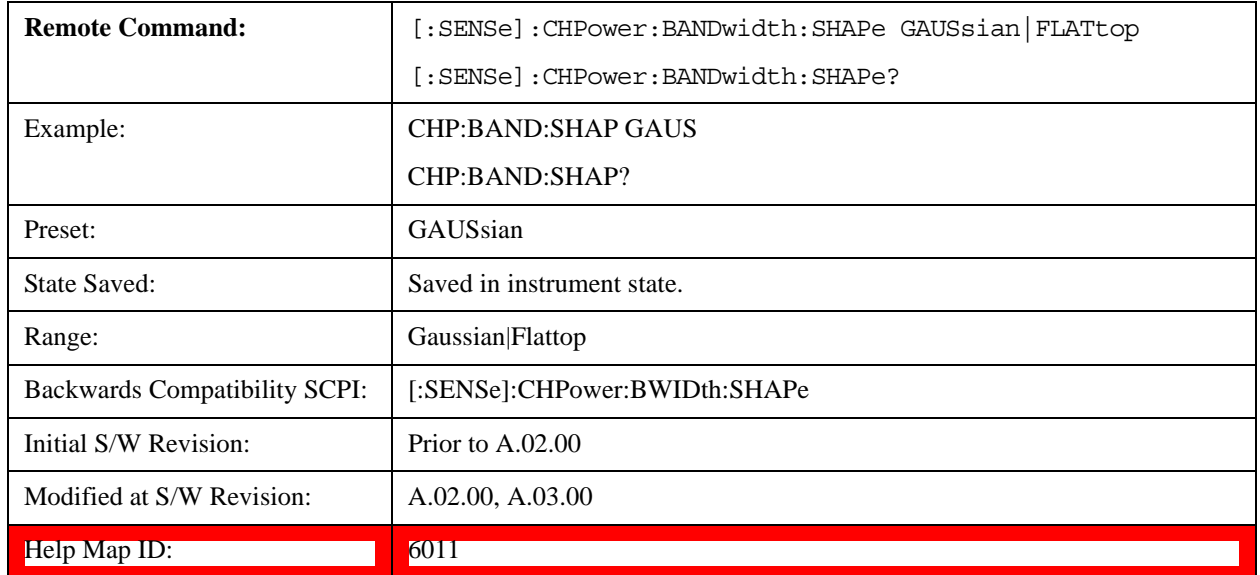

# **Cont**

See Cont (Continuous Measurement/Sweep)@3309@i in the "Common Measurement Functions" section for more information.

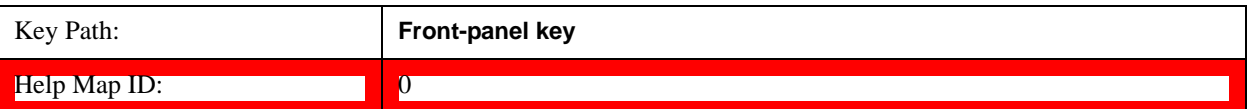

# **FREQ Channel**

See FREQ Channel@(SA, LTE, LTE TDD, OFDMA, WLAN, 1xEVDO)3057, (WCDMA)4564, (cdma2000)26103, (DVB-T/H)31073, (DTMB)30868, (CMMB)40063, (ISDB-T)40276, (Digital Cable TV)41906, (MSR)45070 in the "Common Measurement Functions" fsection or more information.

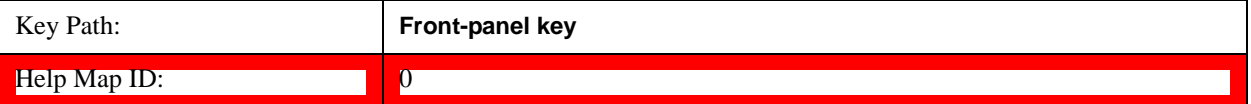

# **Input/Output**

See <u>Key and Command Descriptions@3065@i</u> for more information.

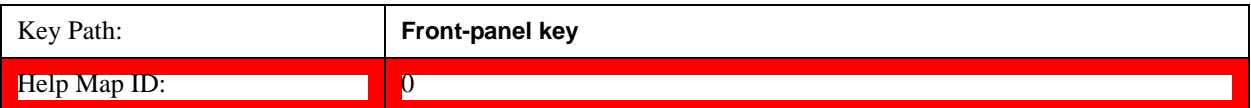

# **Marker**

Accesses a menu that enables you to select, set up and control the markers for the current measurement.

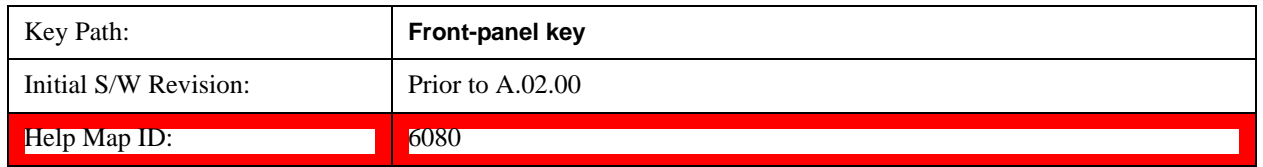

## **Select Marker**

Displays 12 markers available for selection.

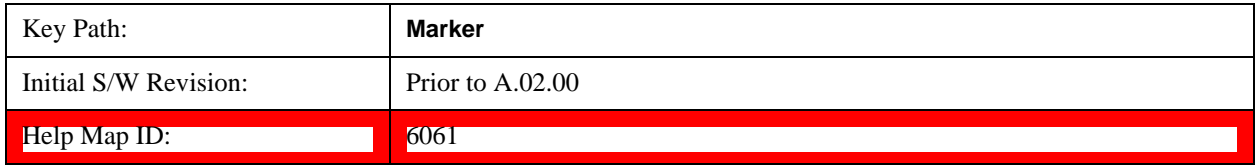

## **Marker Type**

Sets the marker control mode to **Normal**, **Delta**, **Fixed** or **Off**. All interactions and dependencies detailed under the key description are enforced when the remote command is sent. If the selected marker is Off, pressing Marker sets it to Normal and places it at the center of the screen on the trace determined by the **Marker Trace** rules. At the same time, **Marker X Axis Value** appears on the Active Function area.

The default active function is the active function for the currently selected marker control mode. If the current control mode is Off, there is no active function and the active function is turned off.

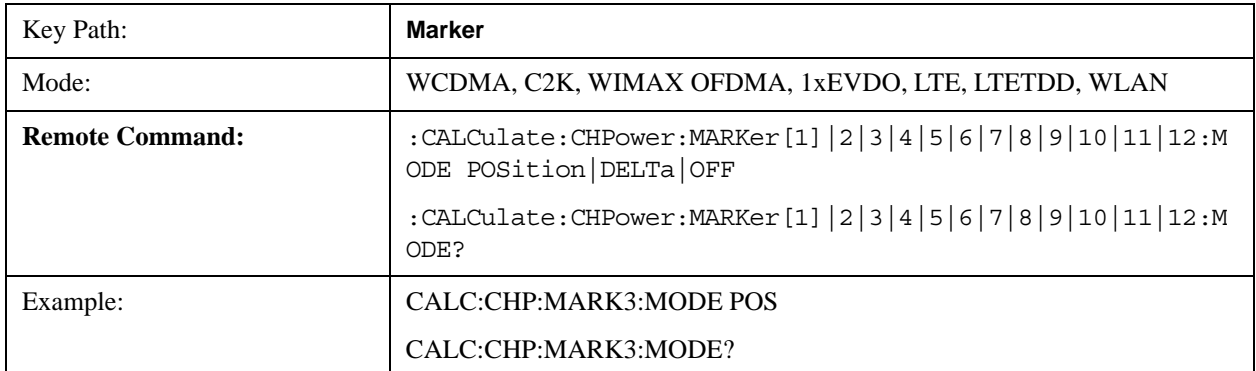

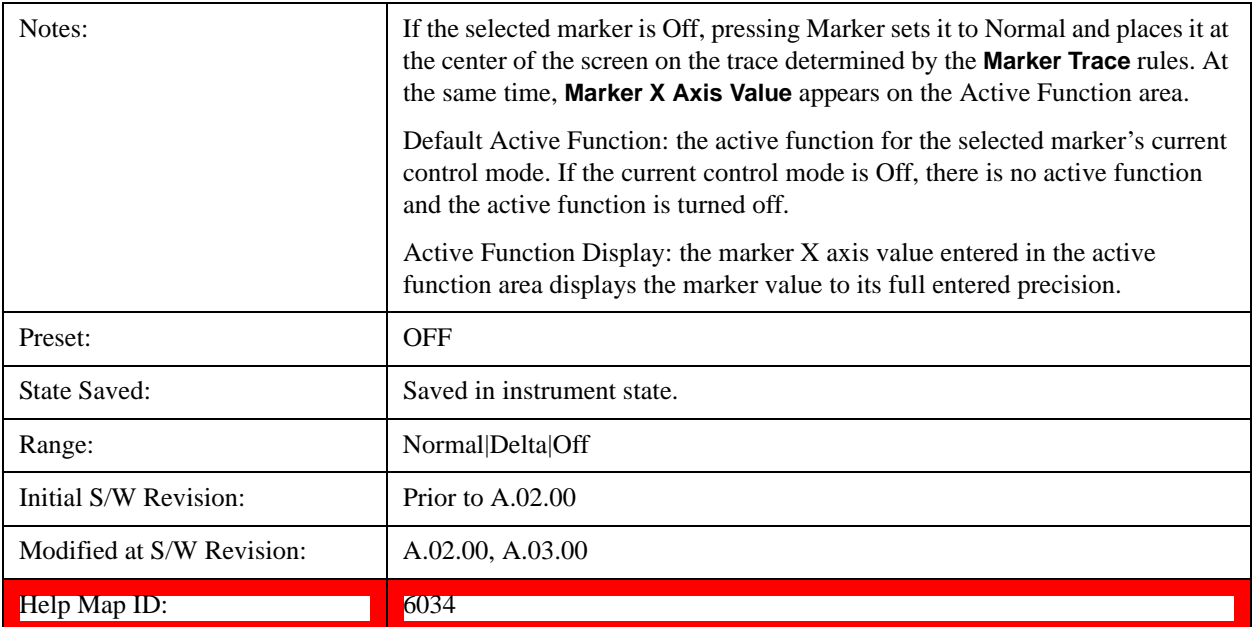

# **Marker X Axis Value (Remote Command Only)**

Sets the marker X Axis value in the current marker X Axis Scale unit. It has no effect if the control mode is **Off,** but is the SCPI equivalent of entering an X value if the control mode is **Normal**, **Delta,** or **Fixed**.

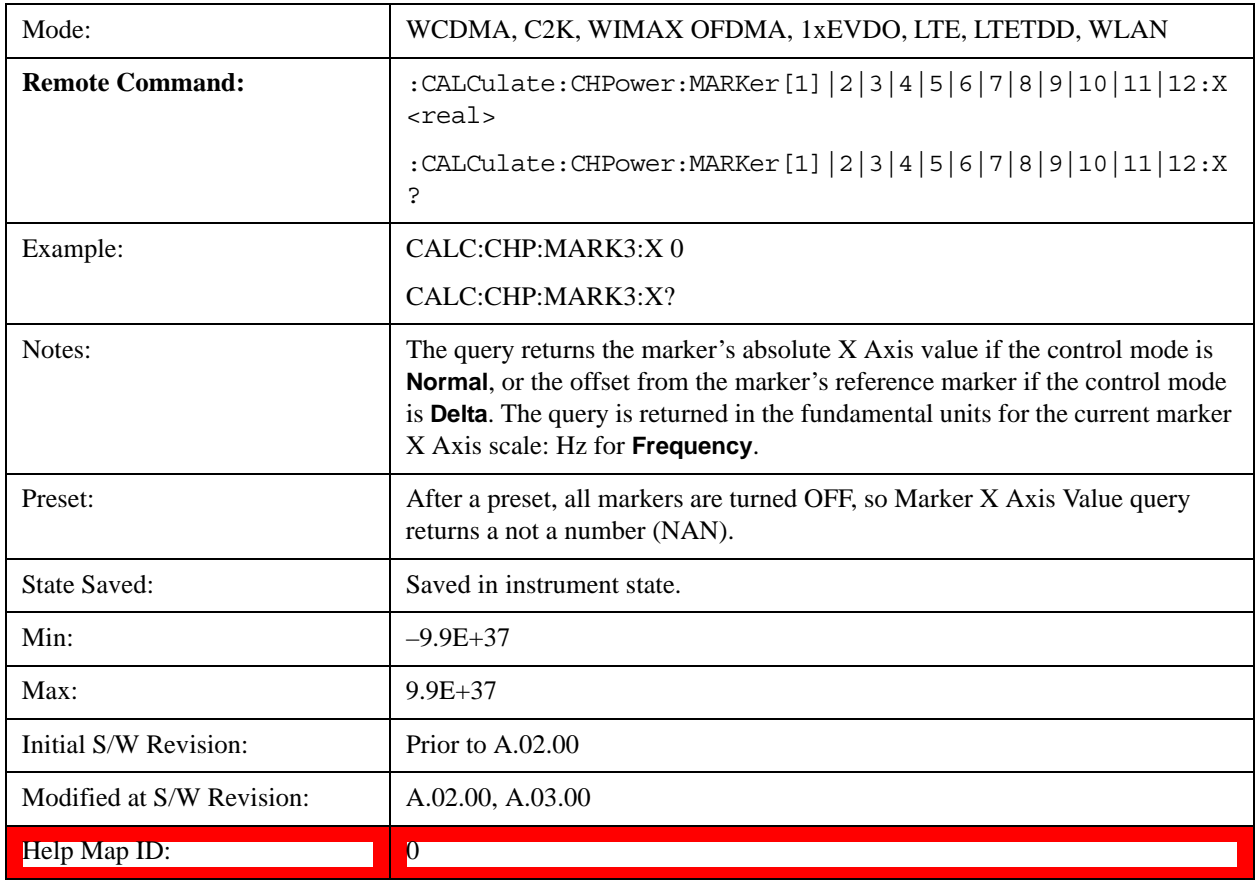

## **Marker X Axis Position (Remote Command Only)**

Sets the marker X Axis Scale position in trace points. This setting has no effect if the control mode is **Off,** but is the SCPI equivalent of entering a value if the control mode is **Normal** or **Delta** . The entered value is immediately translated into the current X Axis Scale units for setting the value of the marker.

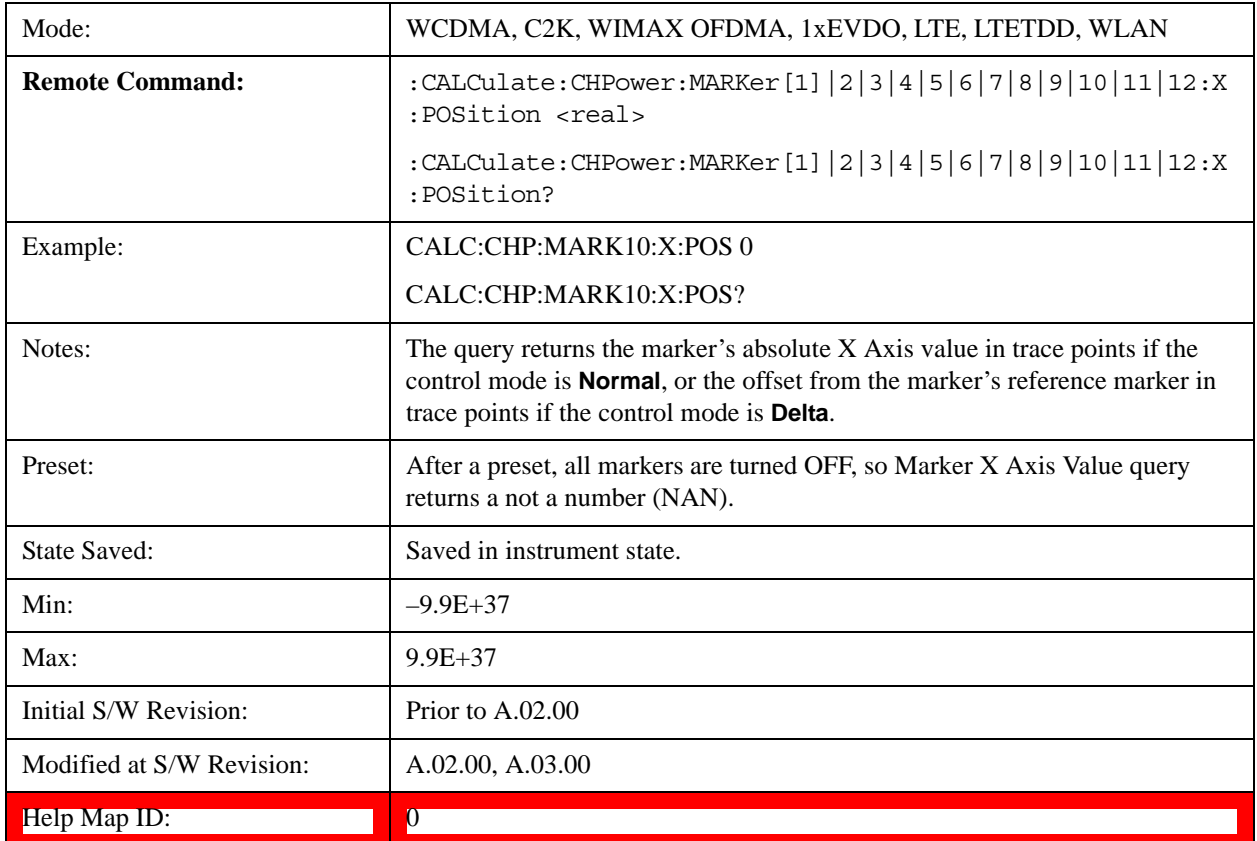

# **Marker Y Axis Value (Remote Command only)**

Returns the marker Y Axis value in the current marker Y Axis unit.

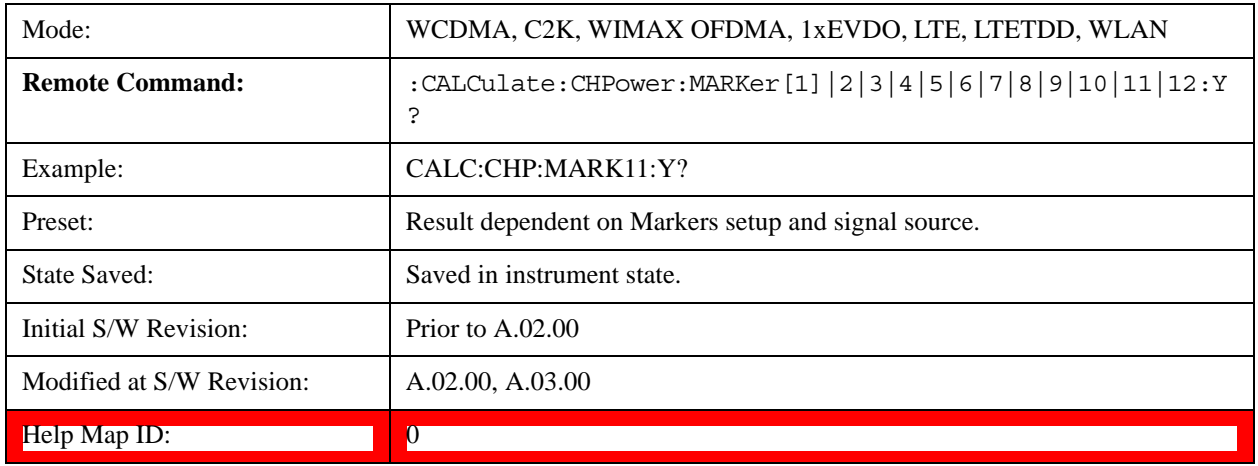

# **Properties**

Accesses the marker properties menu.

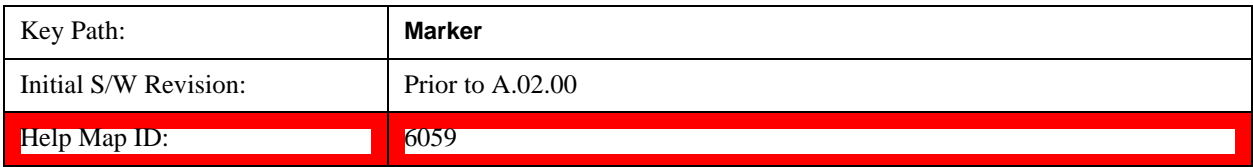

#### **Select Marker**

Displays 12 markers available for selection.

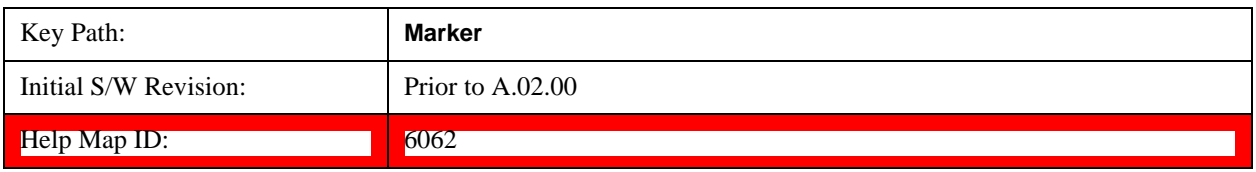

### **Relative To**

Sets the reference marker to which the selected marker is relative.

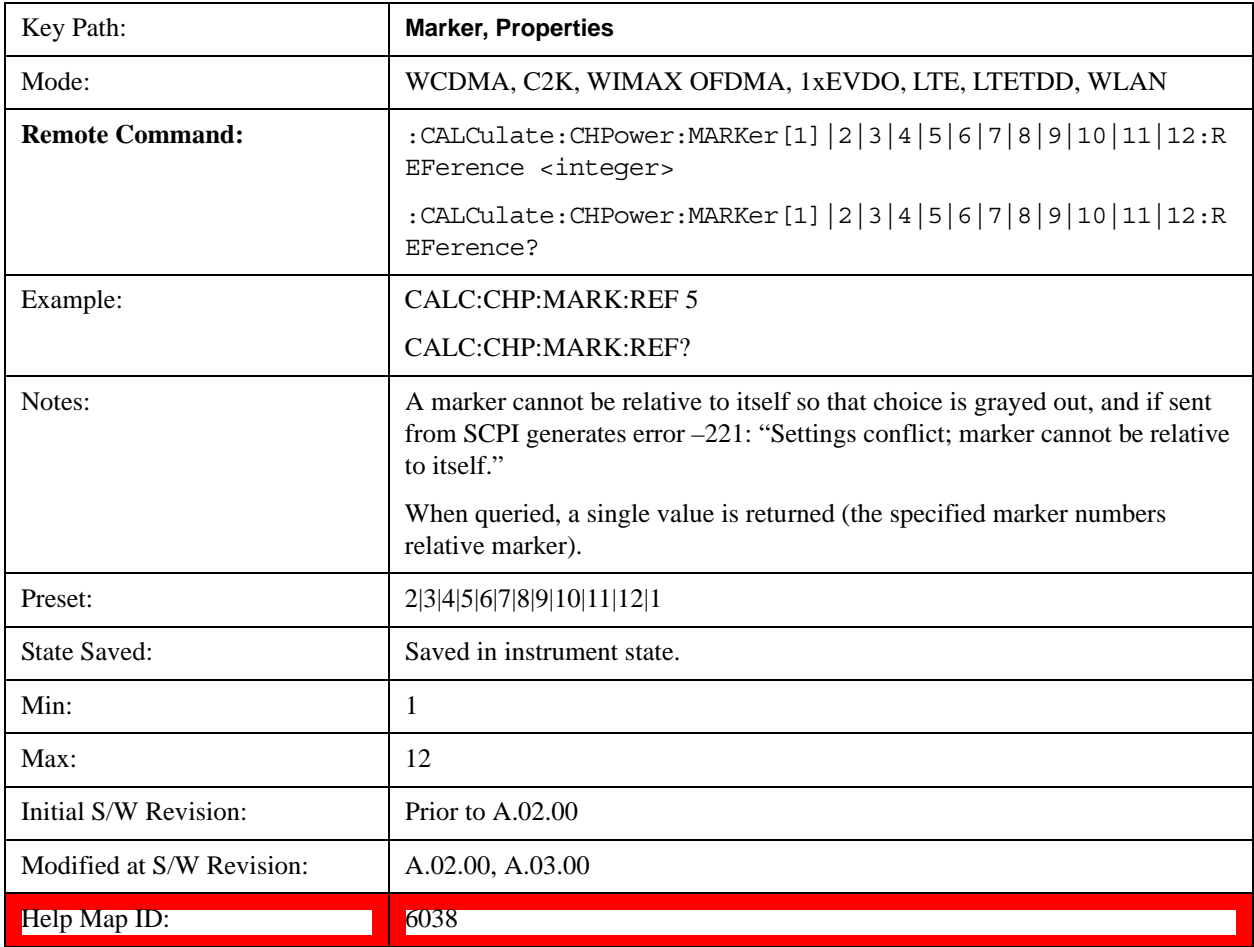

## **Couple Markers**

When this function is active, moving any marker causes an "equal X Axis movement" of every other marker that is not set to **Off**. By "equal X Axis movement" we mean that we preserve the difference between each marker's X Axis value (in the fundamental x-axis units of the trace that marker is on) and the X Axis value of the marker being moved (in the same fundamental x-axis units).

This may result in markers going off screen.

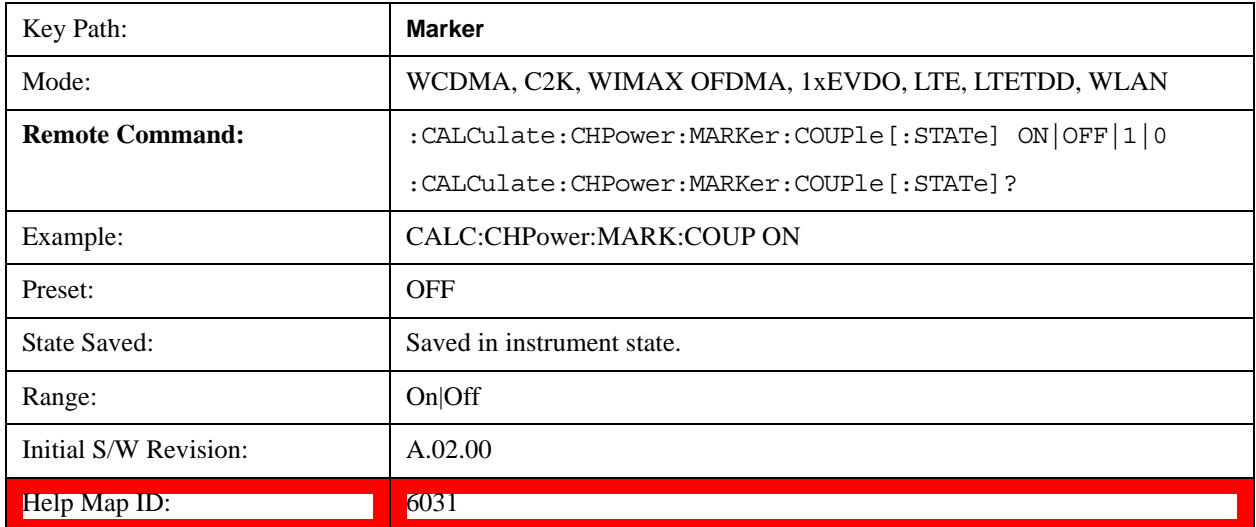

## **All Markers Off**

Turns off all markers.

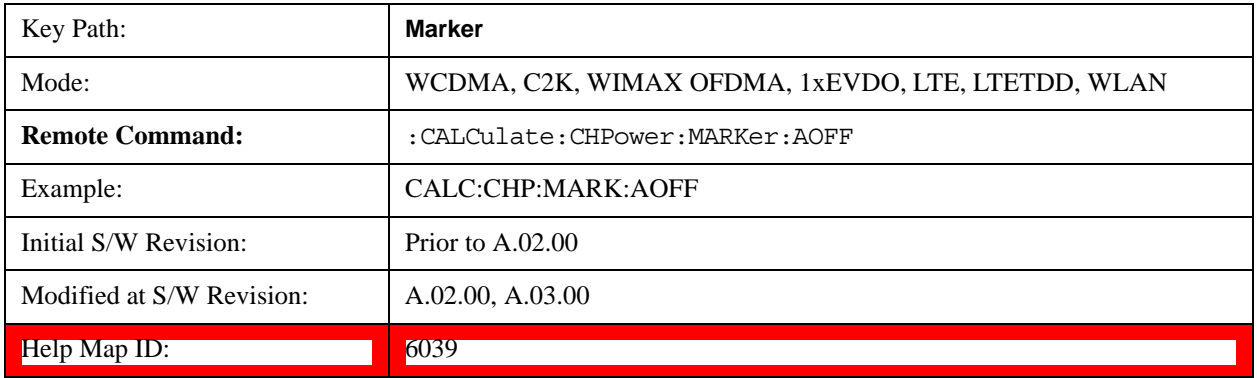

## **Backward Compatibility SCPI Commands**

Sets or queries the state of a marker. Setting a marker which is OFF to state ON or 1 puts it in Normal mode and places it at the center of the screen.

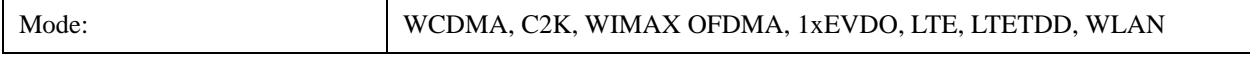

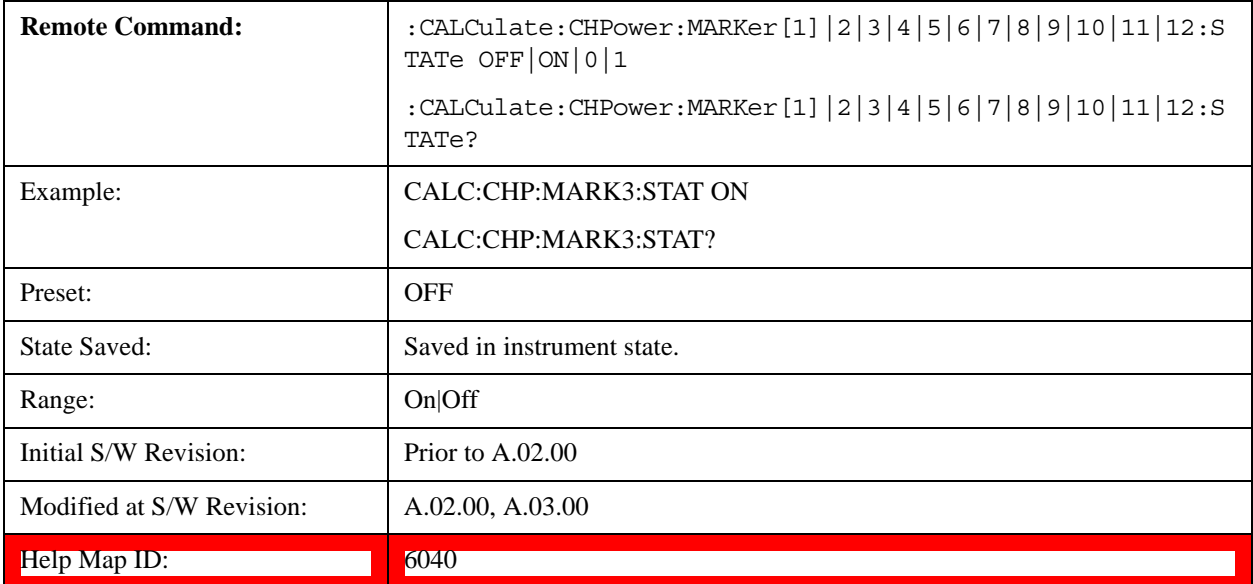

# **Marker Function**

There are no 'Marker Functions' supported in Channel Power, so this front-panel key displays a blank menu when pressed.

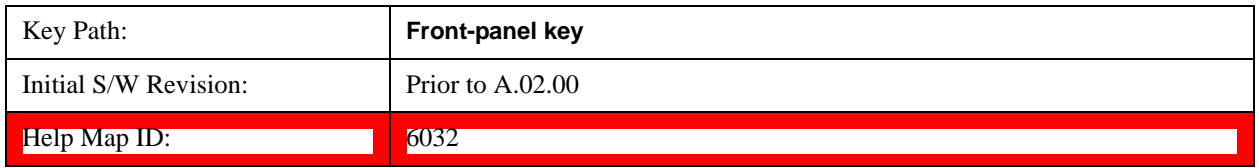

# **Marker To**

There is no 'Marker To' functionality supported in Channel Power measurement, so this front-panel key displays a blank key menu when pressed.

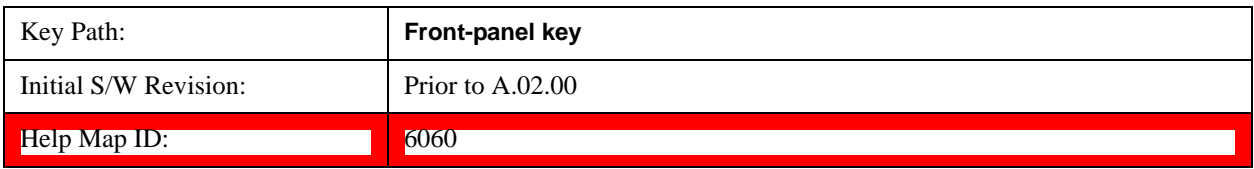

# **Meas**

See Meas@4008@i for more information.

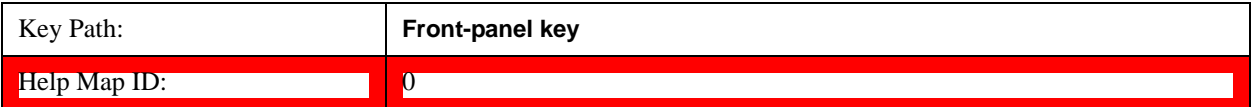

# **Meas Setup**

Displays the setup menu for the currently selected measurement. The parameters included in this menu are as follows.

- Averaging
- IF Gain
- Channel Power Span
- Integrated Bandwidth
- Filter Bandwidth
- Root Raised Cosine (RRC) Filter

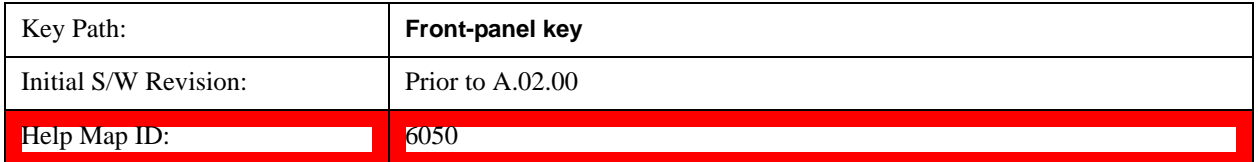

## **Avg/Hold Num**

Specifies the number of measurement averages used to calculate the measurement result. The average is displayed at the end of each sweep. After the specified number of average counts, the averaging mode (terminal control) setting determines the averaging action.

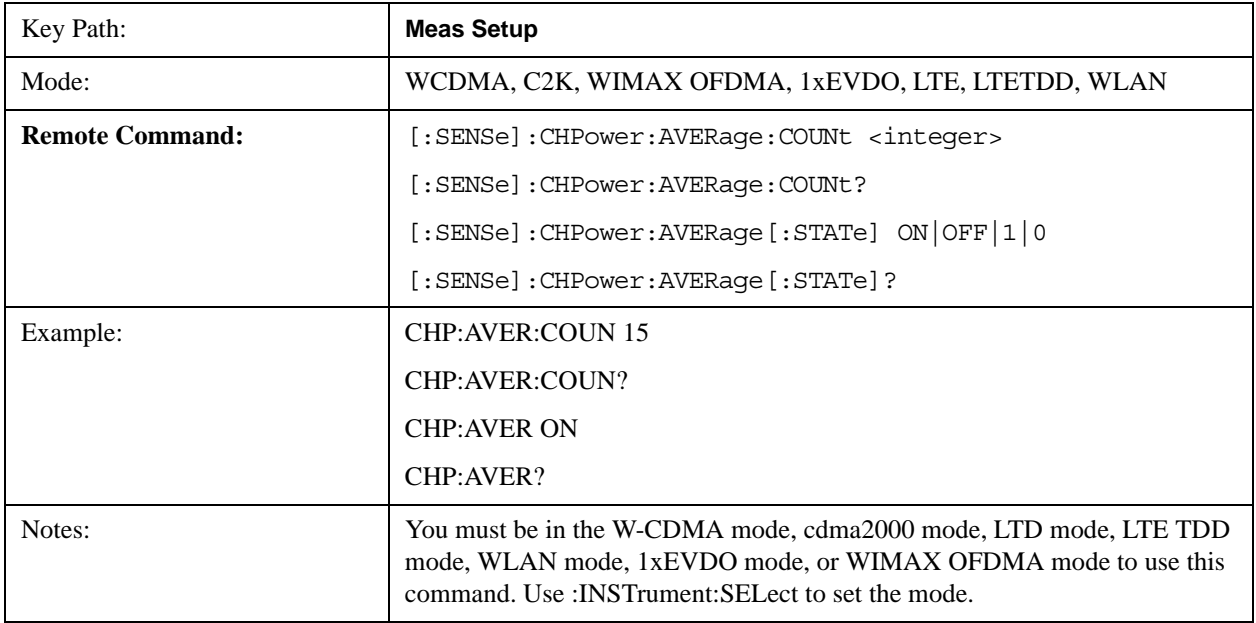

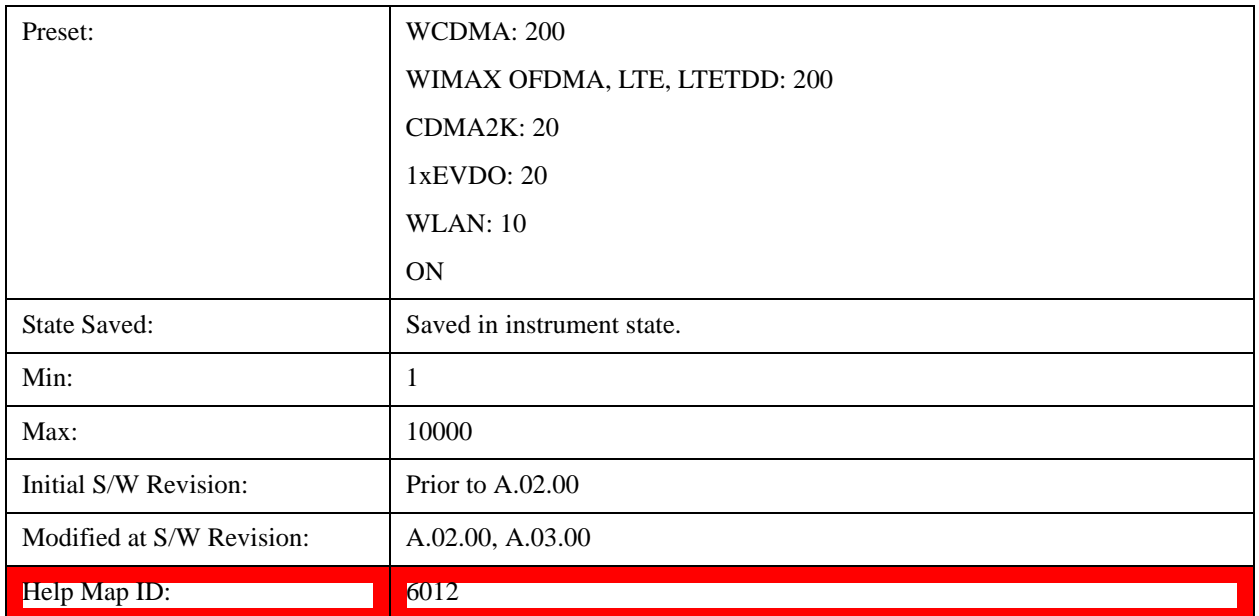

# **Avg Mode**

Allows you to select the type of termination control used for the averaging function. This determines the averaging action after the specified number of data acquisitions (average count) is reached.

When set to Exponential (Exp) the measurement averaging continues using the specified number of averages to compute each exponentially-weighted averaged value. The average is displayed at the end of each sweep.

When set to Repeat, the measurement resets the average counter each time the specified number of averages is reached.

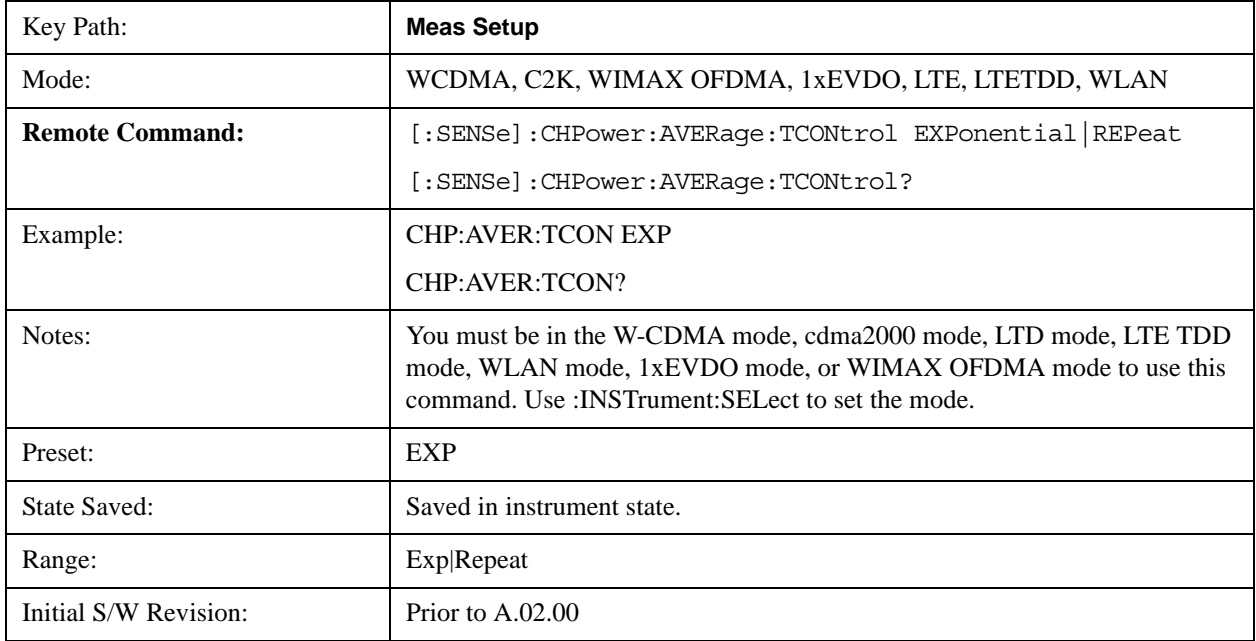

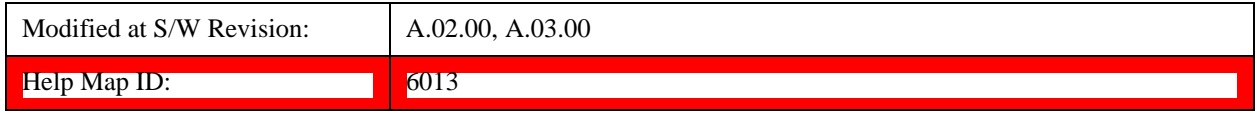

# **Integ BW**

Specifies the range of integration used in calculating the power in the channel. The integration bandwidth (IBW) is displayed on the trace as two markers connected by an arrow.

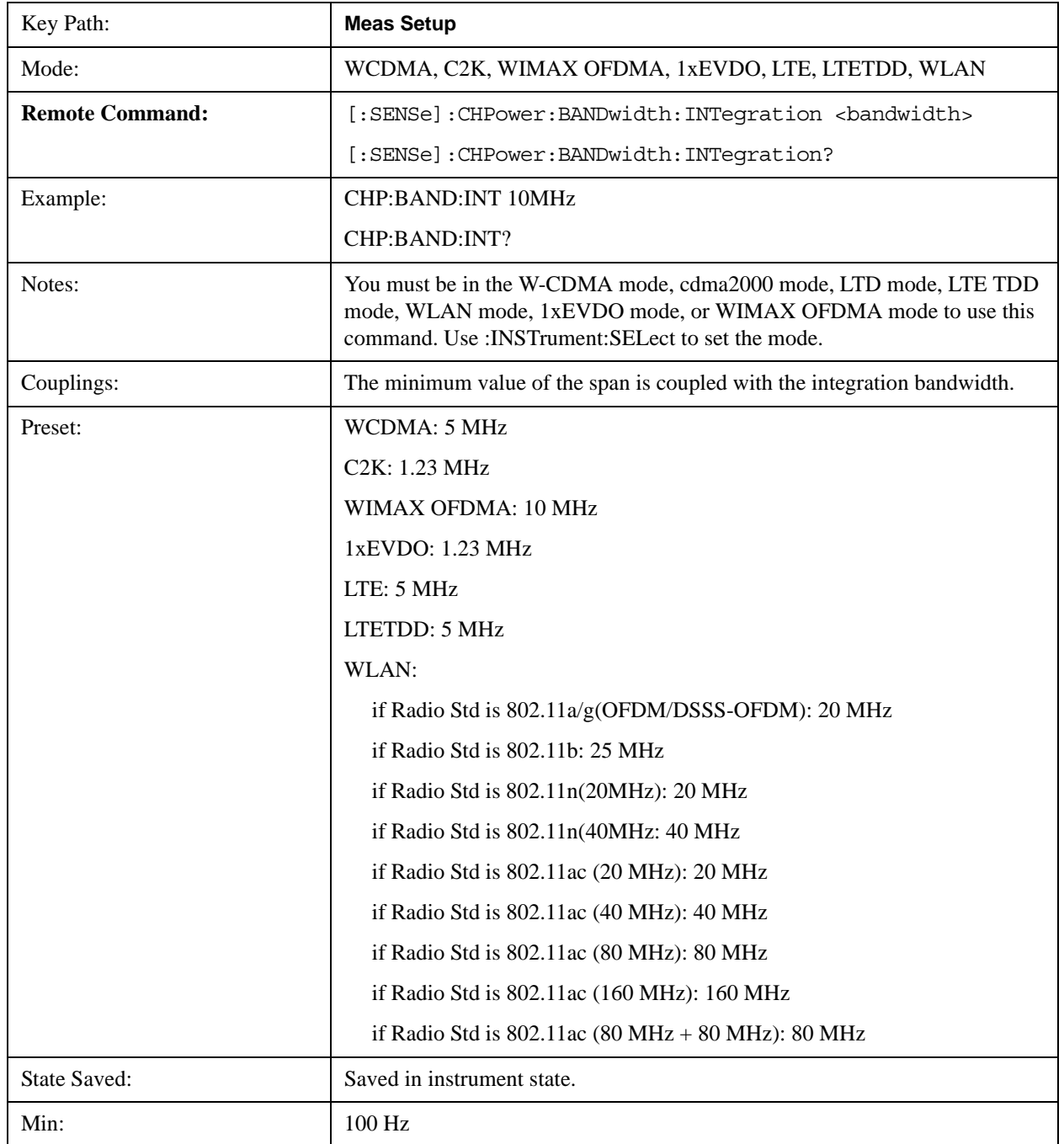

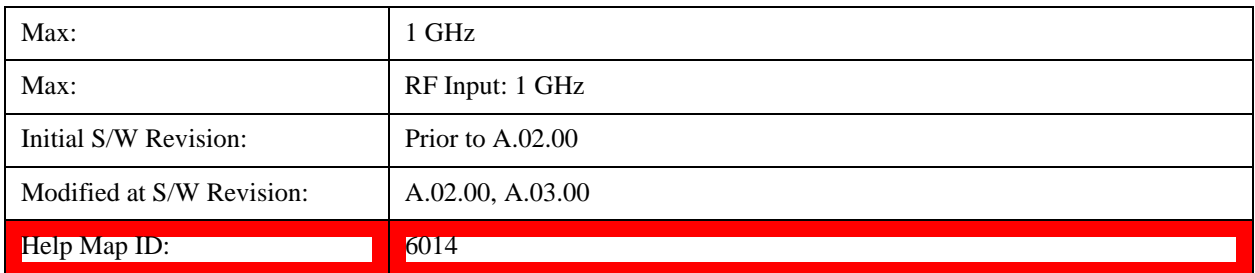

## **PhNoise Opt**

Selects the LO (local oscillator) phase noise behaviour for various operating conditions.

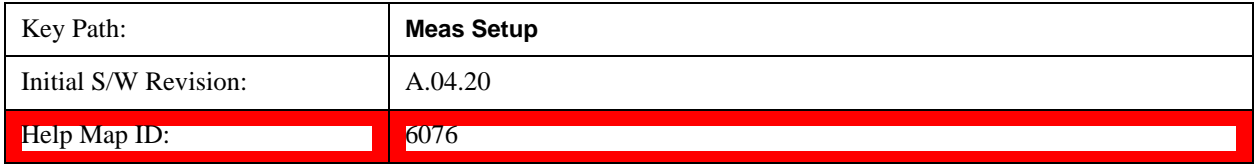

#### **PhNoise Opt Auto**

Selects the LO (local oscillator) phase noise behavior to optimize dynamic range and speed for various instrument operating conditions.

The X-Series has two grades of LO; a high performance LO that gives the best phase noise performance; and a medium-performance LO that gives excellent performance.

In models with the high performance LO, Auto will choose:

Fast Tuning whenever Span > 44.44 MHz or RBW > 1.9 MHz

otherwise, if center frequency is < 195 kHz OR ALL of the following are true:

CF 1 MHz AND Span 1.3 MHz AND RBW 75 kHz

then Best Close in Phase Noise;

otherwise, Best Wide-offset Phase Noise

In models with the medium-performance LO, Auto will choose:

**Fast Tuning** whenever Span > 12.34 MHz or RBW > 250 kHz

otherwise, if center frequency is < 25 kHz OR ALL of the following are true:

 $CF \geq 1$  MHz AND Span  $\leq 141.4$  kHz AND RBW  $\leq 5$  kHz

then **Best Close in Phase Noise**;

#### otherwise, **Best Wide-offset Phase Noise**

In units whose hardware does not provide for an extra-fast tuning option, the settings for Fast Tuning are the same as Best Close-in, so in those models you will see no difference between these settings.

These rules apply whether in swept spans, zero span, or FFT spans.

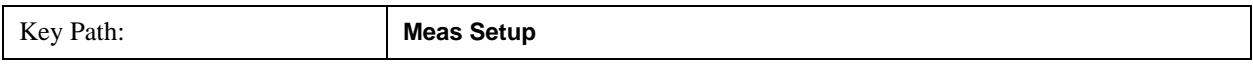
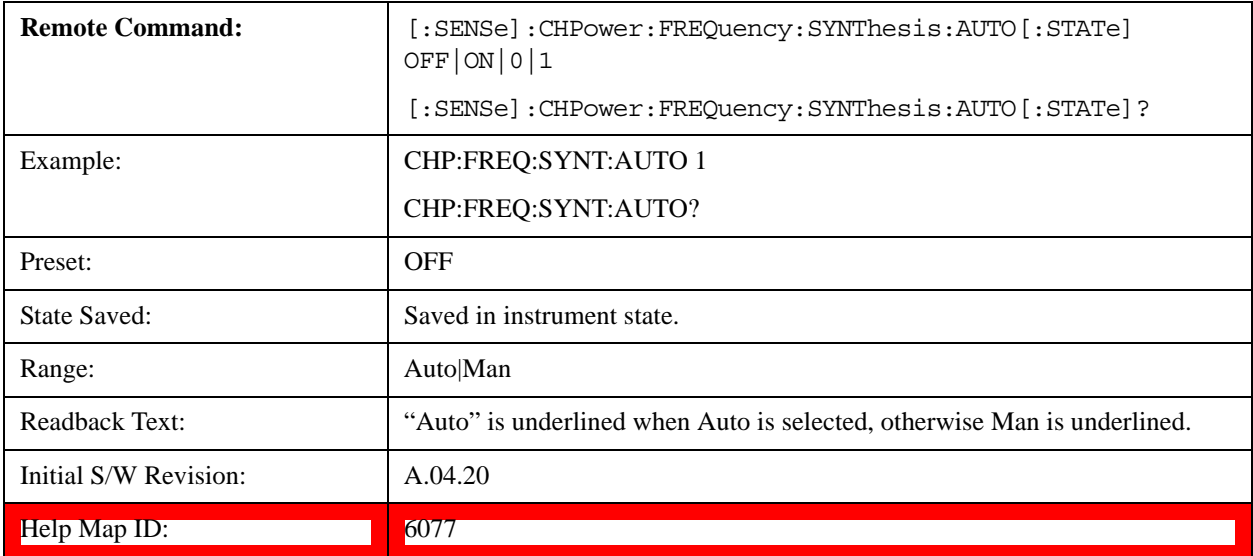

### **PhNoise Opt State**

Selects the LO (local oscillator) phase noise behavior for various operating conditions.

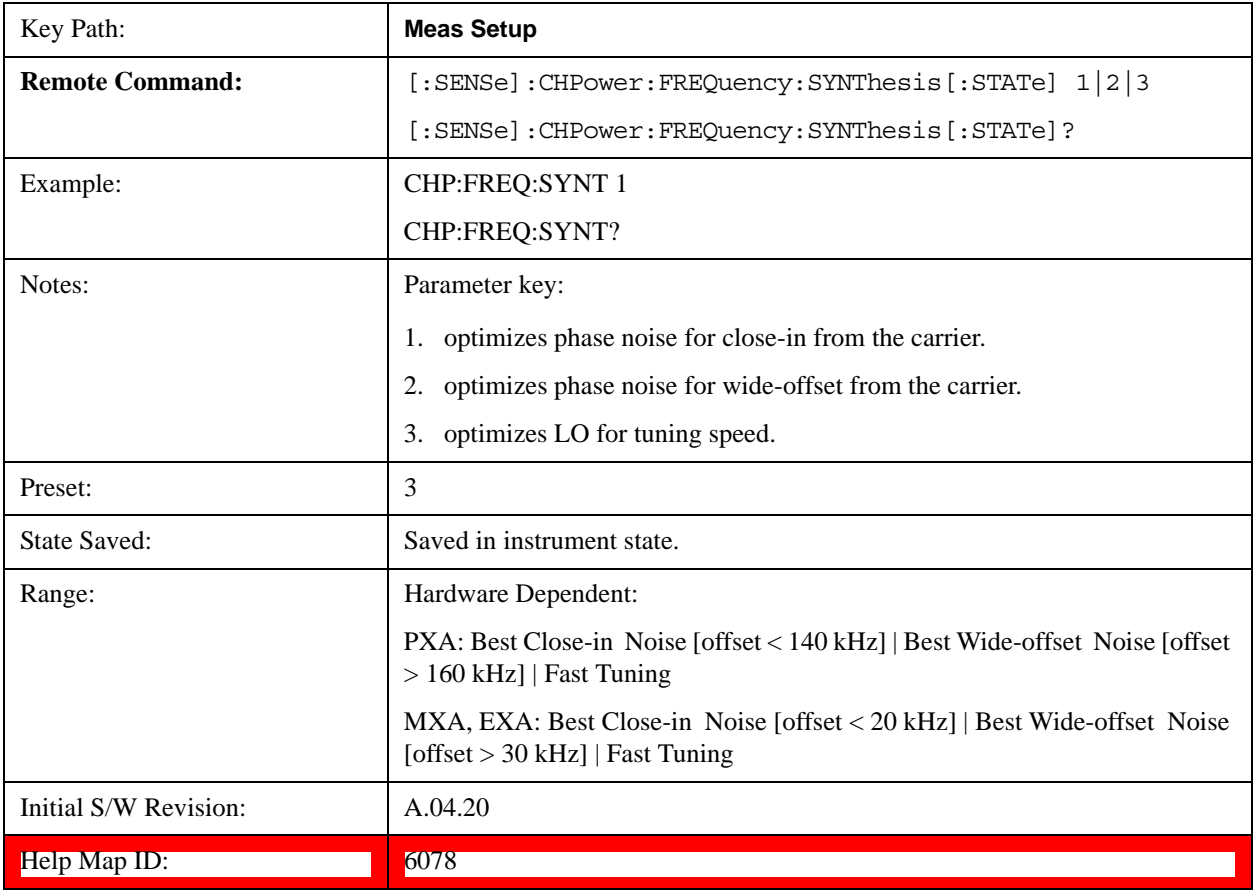

## **IF Gain**

Sets the IF Gain function to Auto, Low Gain or High Gain. These settings affect sensitivity and IF overloads.

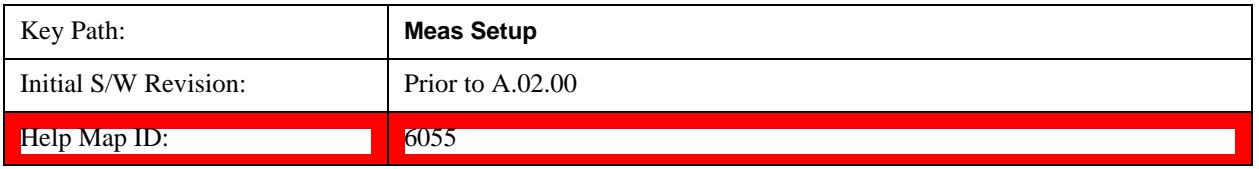

#### **IF Gain Auto**

Activates the auto rules for IF Gain. When Auto is active, the IF Gain is set to High Gain under any of the following conditions:

- The input attenuator is set to 0 dB
- The preamp is turned On and the frequency range is under 3.6 GHz

For other settings, Auto sets the IF Gain to Low Gain.

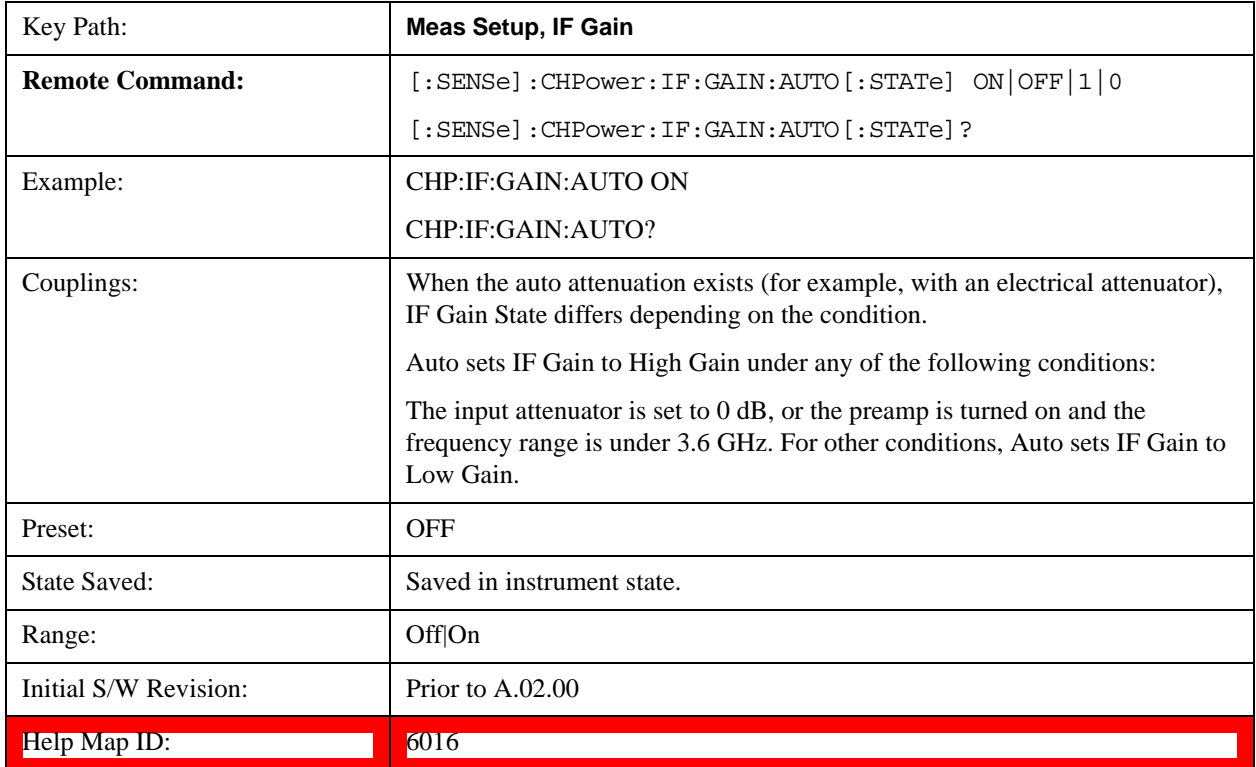

#### **IF Gain State**

Selects the range of the IF Gain.

Key Path: **Meas Setup, IF Gain**

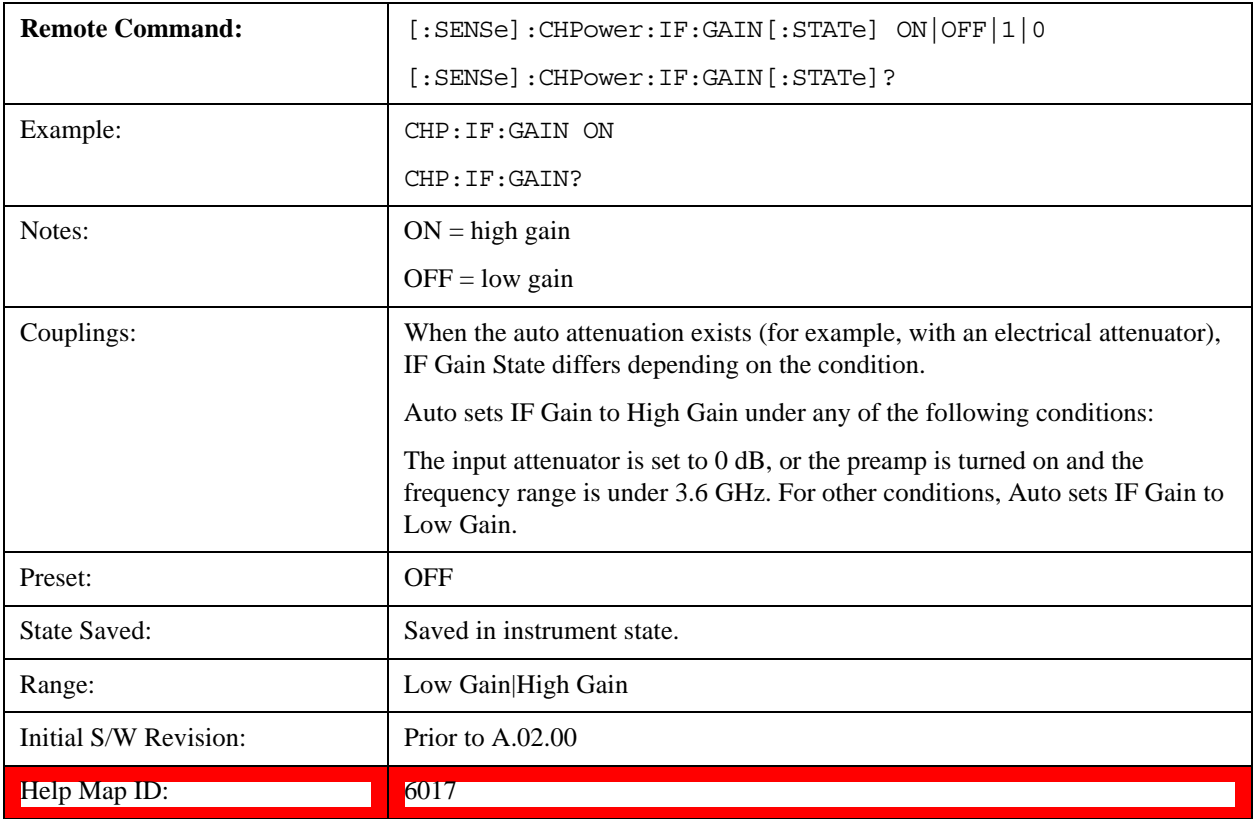

## **Method**

Turns the Root Raised Cosine (RRC) filter On or Off. The  $\alpha$  value (roll off) for the filter is set to the value of the Filter Alpha parameter, and the RRC filter bandwidth is set to the Filter BW parameter.

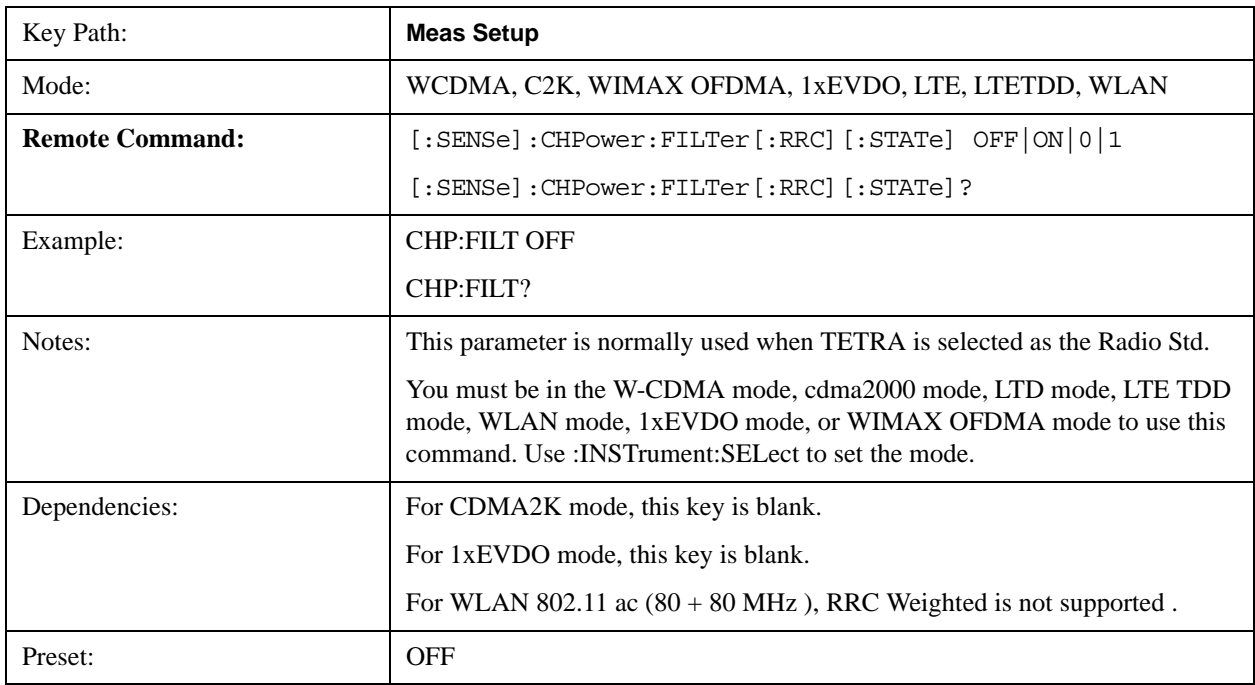

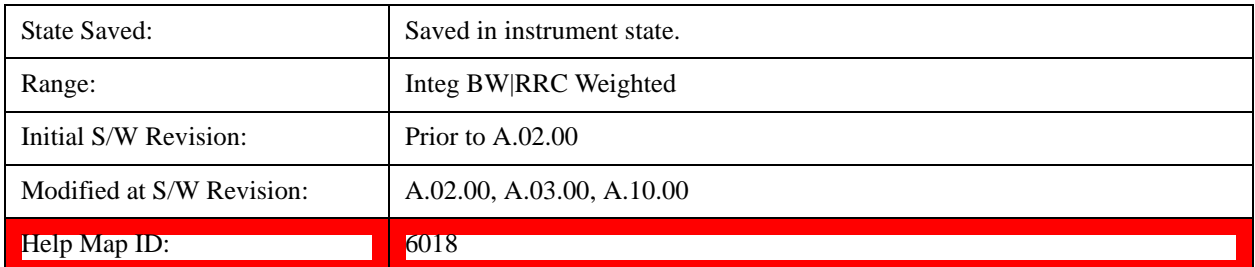

#### **Integ BW**

See Method@6018@i for details.

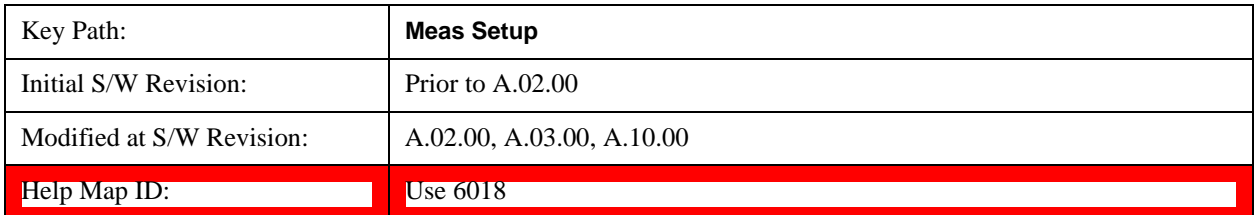

### **RRC Weighted**

See Method@6018@i for details.

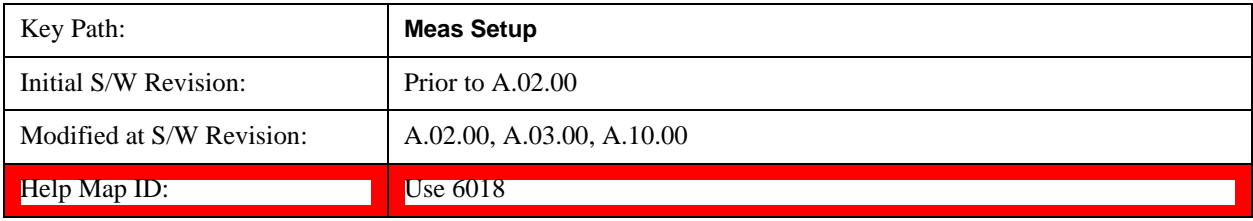

### **Filter Alpha**

Inputs the alpha value for the Root Raised Cosine (RRC) filter.

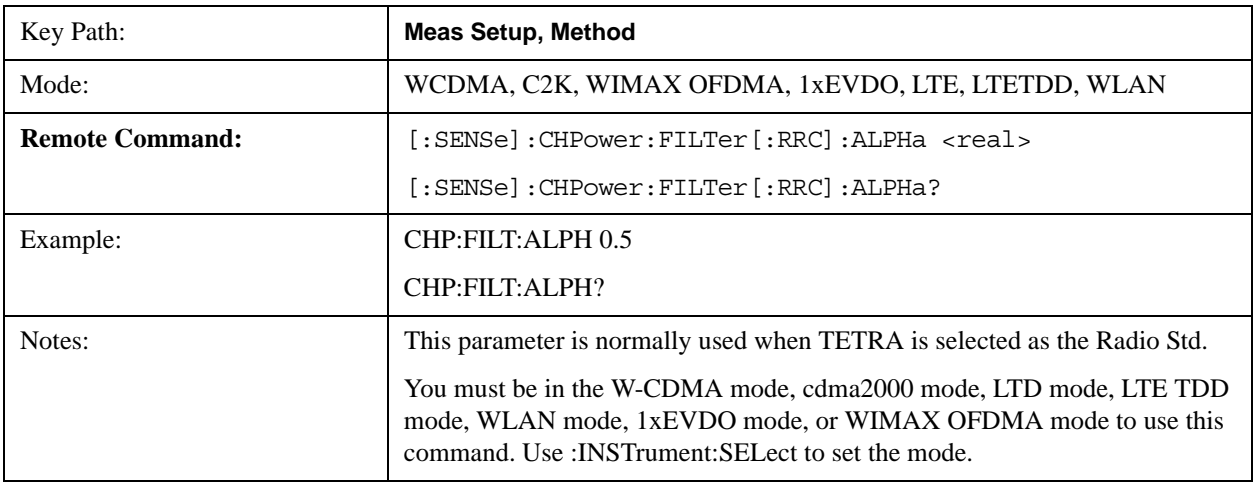

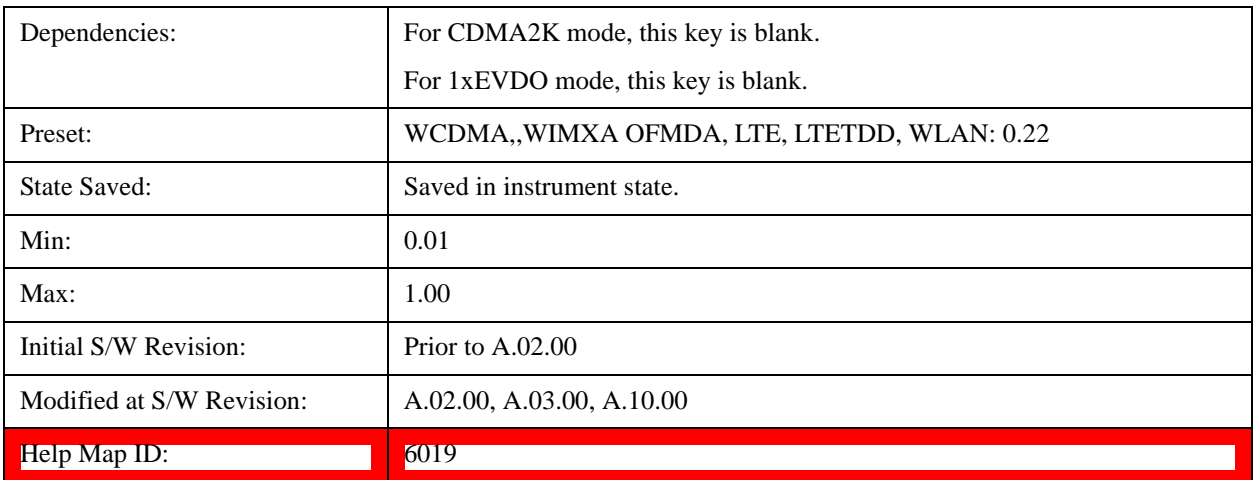

#### **Filter BW**

Inputs the Root Raised Cosine (RRC) filter bandwidth. Normally, the filter bandwidth is the same as the symbol rate of the signal.

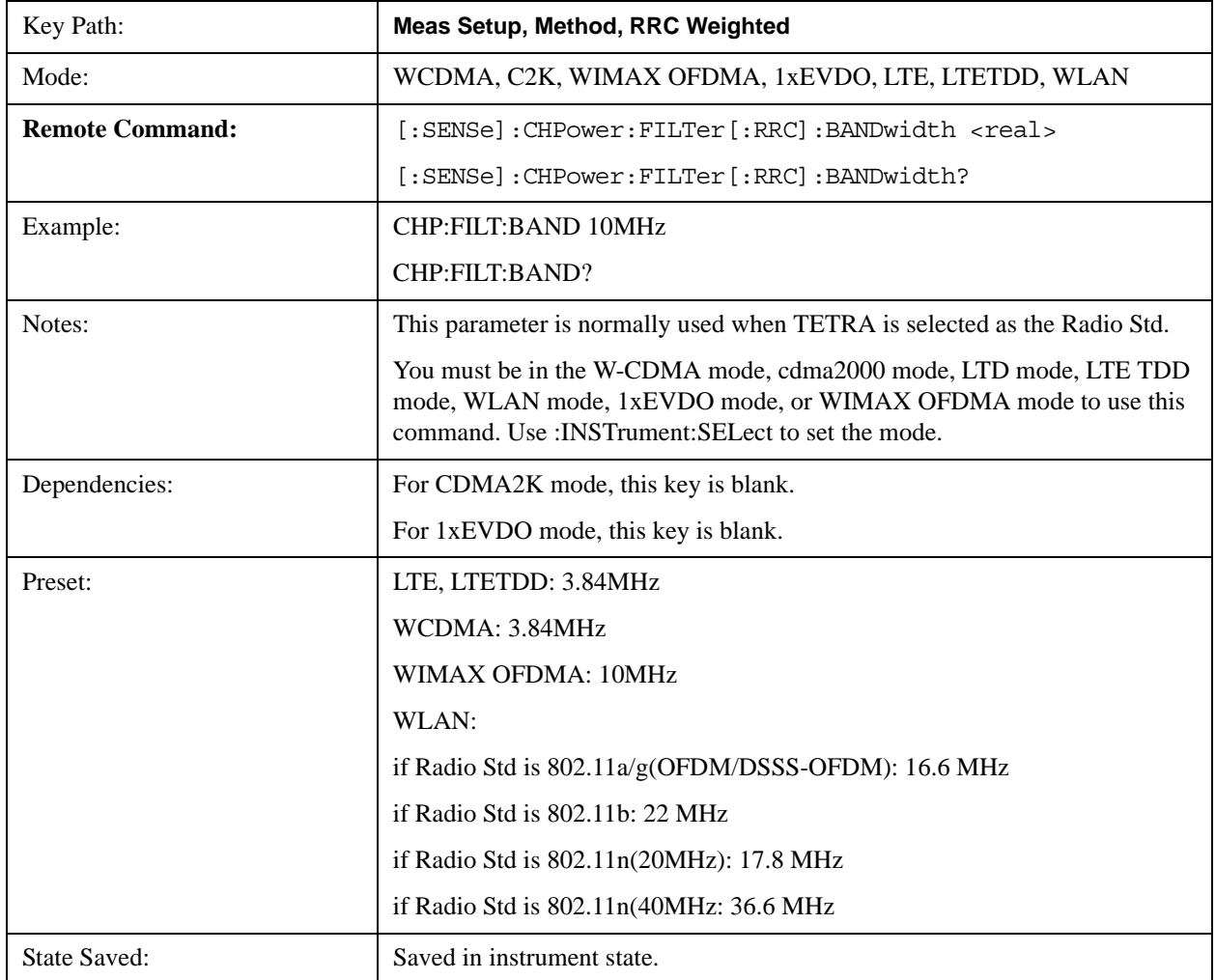

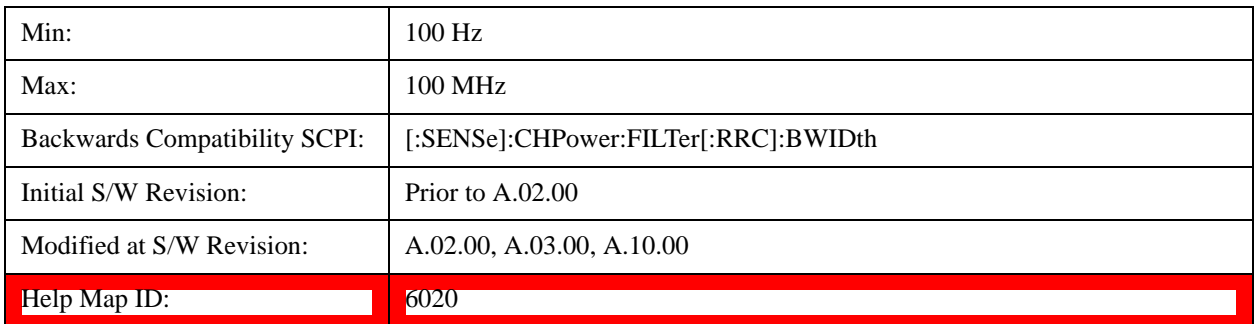

## **Limits**

Accesses the Limits menu that allows you to set up the test limit for channel power or power spectral density.

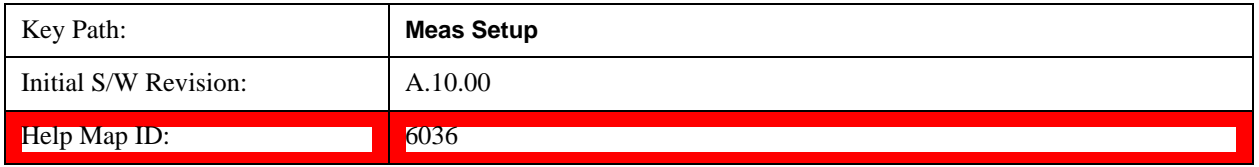

### **Power Limit**

If Power Limit is on, Power Limit is used as threshold wich can judge whether the real measured channel power can be passed or not. If real measured channel power exceeds Power Limit, channel power test fails, otherwise, it passes. If Power Limit is off, channel power test is always passed.

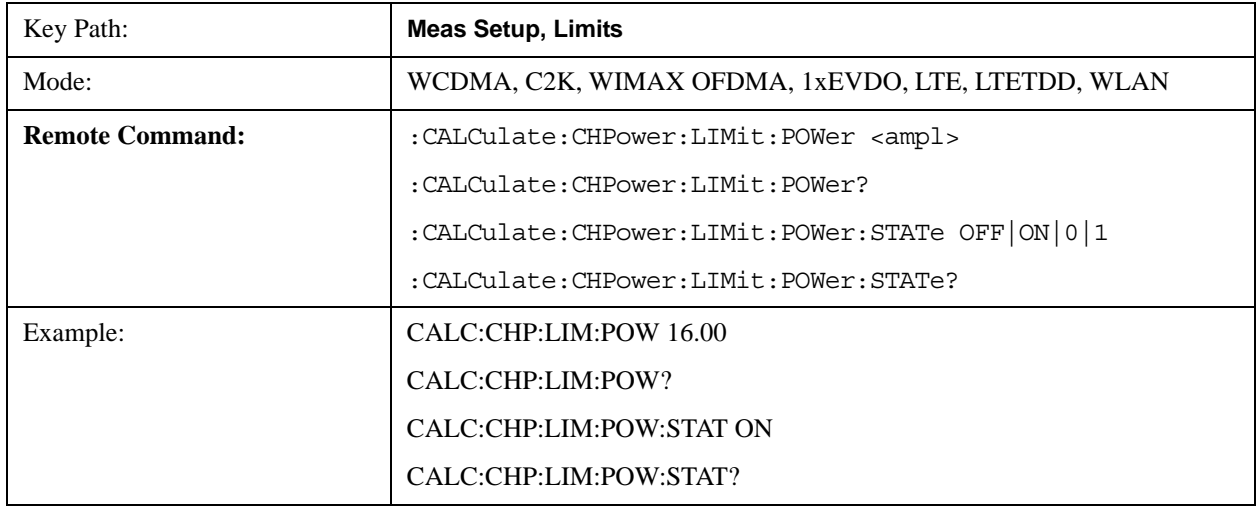

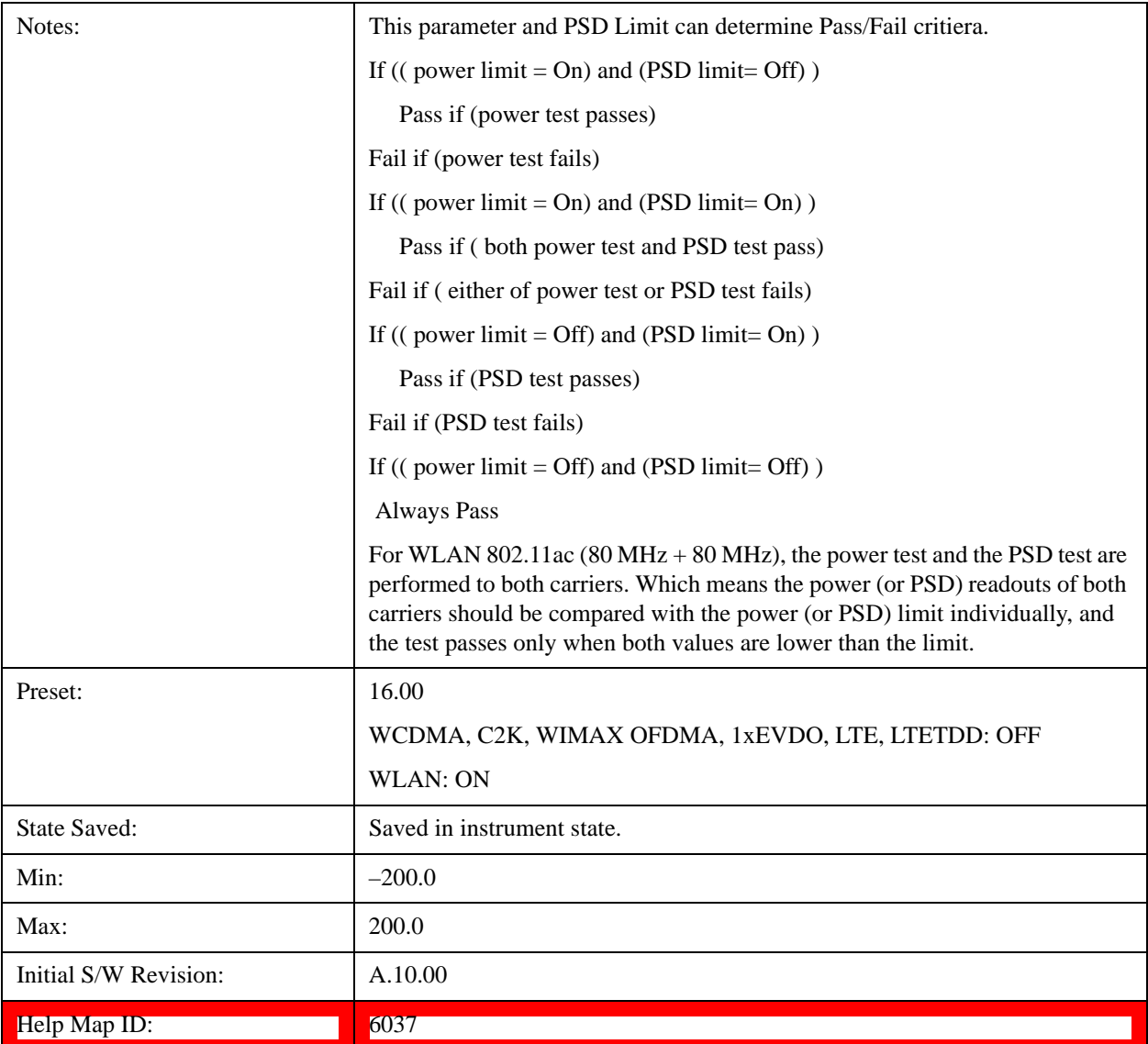

## **Power Limit Fail (remote command only)**

The command is query only and used to query if power test passes or fails.

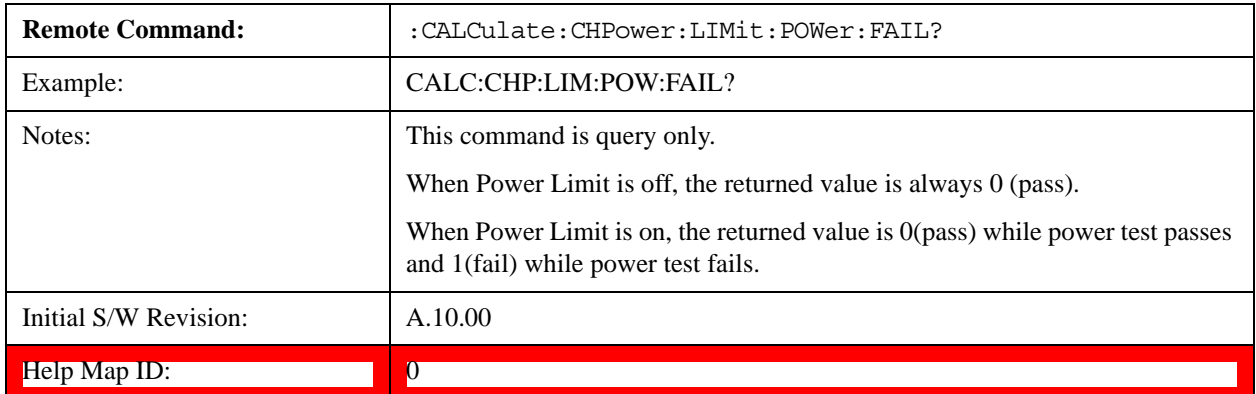

### **PSD Limit**

If PSD (power spectral density) Limit is ON, PSD Limit is used as threshold which can judge whether the real measured PSD can be passed or not. If real measured PSD exceeds PSD Limit, PSD test fails, otherwise, it passes. If PSD is off, PSD test is always passed.

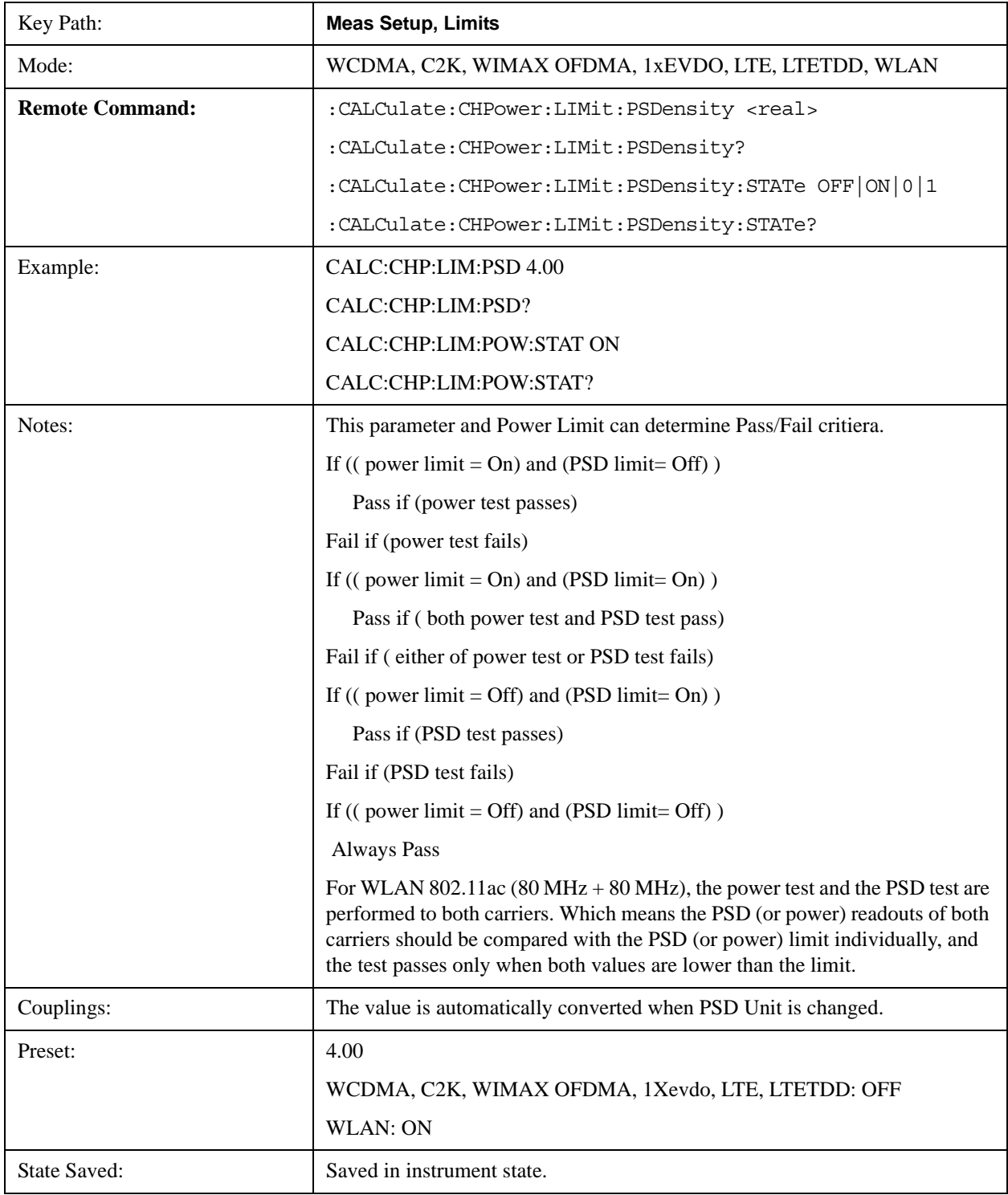

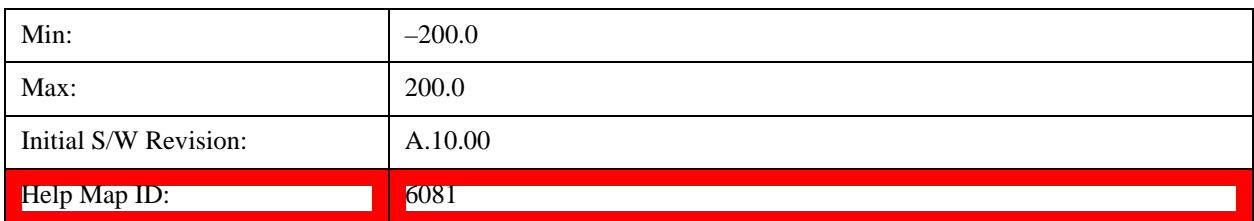

#### **PSD Limit Fail (remote command only)**

The command is query only and used to query if PSD test passes or fails.

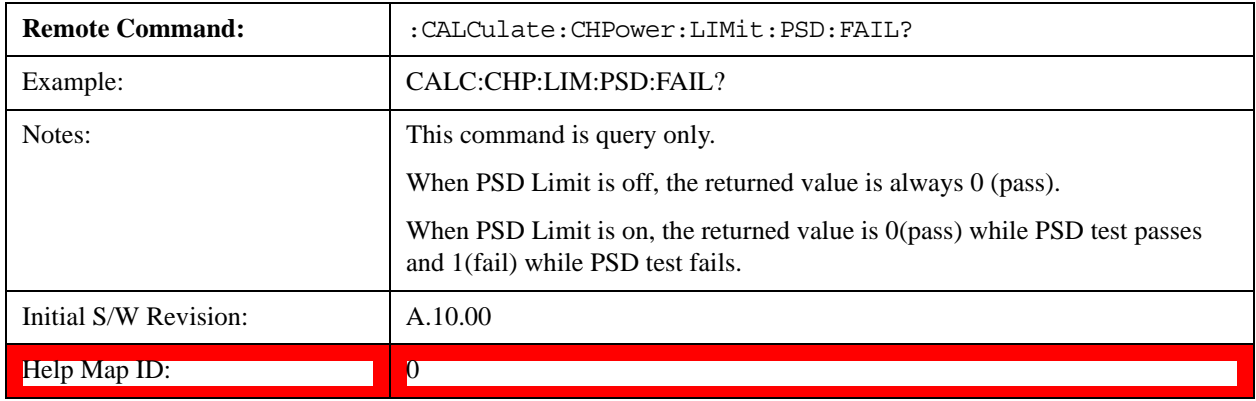

## **PSD Unit**

Sets the unit bandwidth for Power Spectral Density. The available units are dBm/Hz and dBm/MHz.

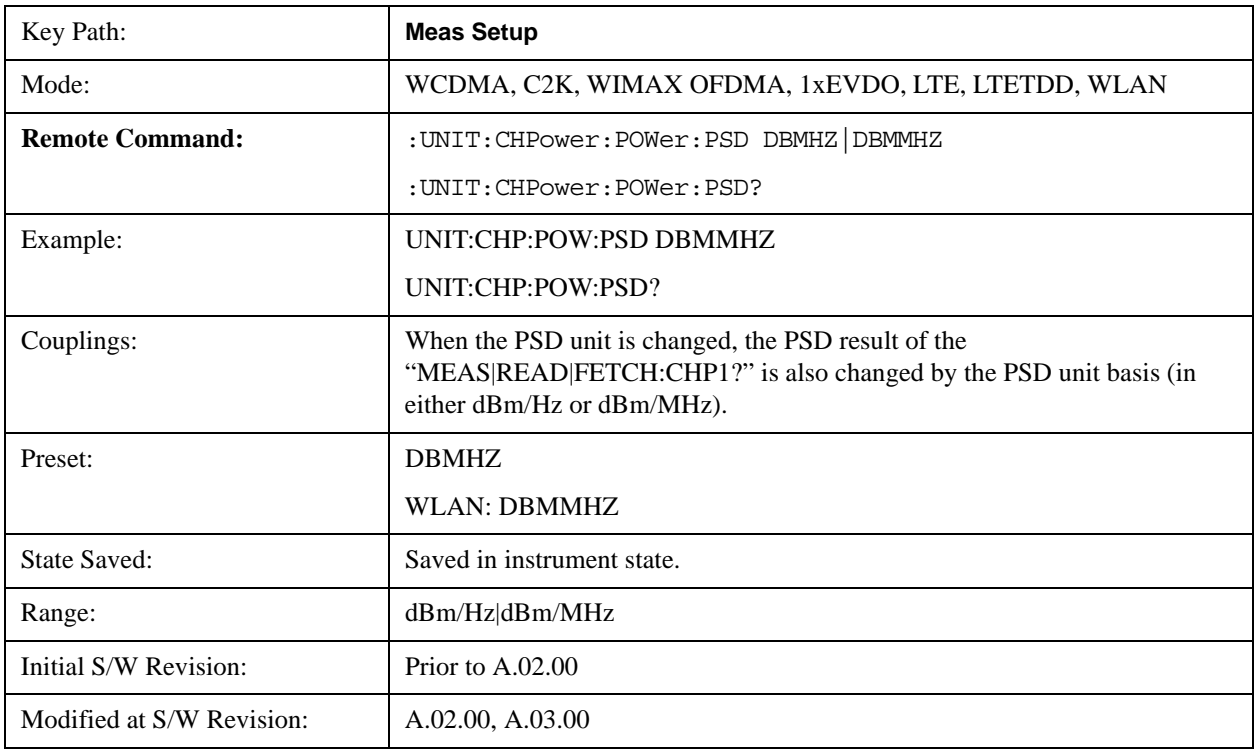

Help Map ID: 6025

# **Meas Preset**

Restores all the measurement parameters to their default values.

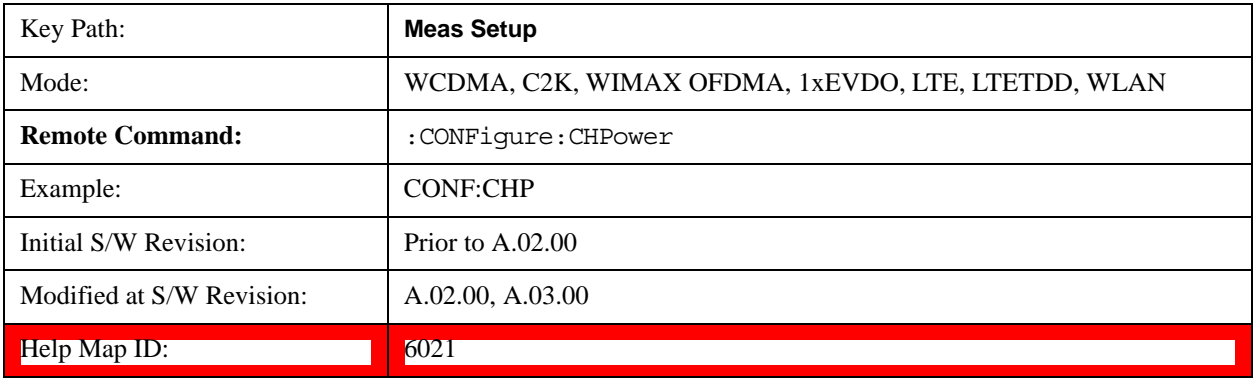

<u> The Communication of the Communication of</u>

# **Mode**

See <u>Key and Command descriptions@2670@i</u> for more information.

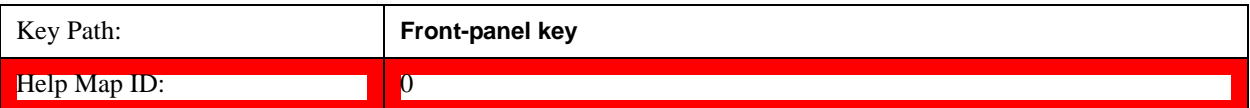

# **Mode Setup**

See Mode Setup@(SA)4001, (WCDMA)4536, (OFDMA)20022, (cdma2000)26100, (1xEVDO)28100, (DVB-T/H)31051, (DTMB)30851, (CMMB)40051, (ISDB-T)40250, (Digital Cable TV)41901, (LTE)28881, (LTE TDD)4001, (WLAN)45501, (MSR)45042 for more information.

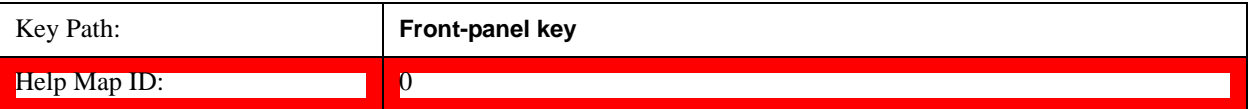

# **Peak Search**

Places the selected marker on the trace point with the maximum y-axis value. Pressing Peak Search with the selected marker Off causes the selected marker to be set to Normal, then a peak search is immediately performed.

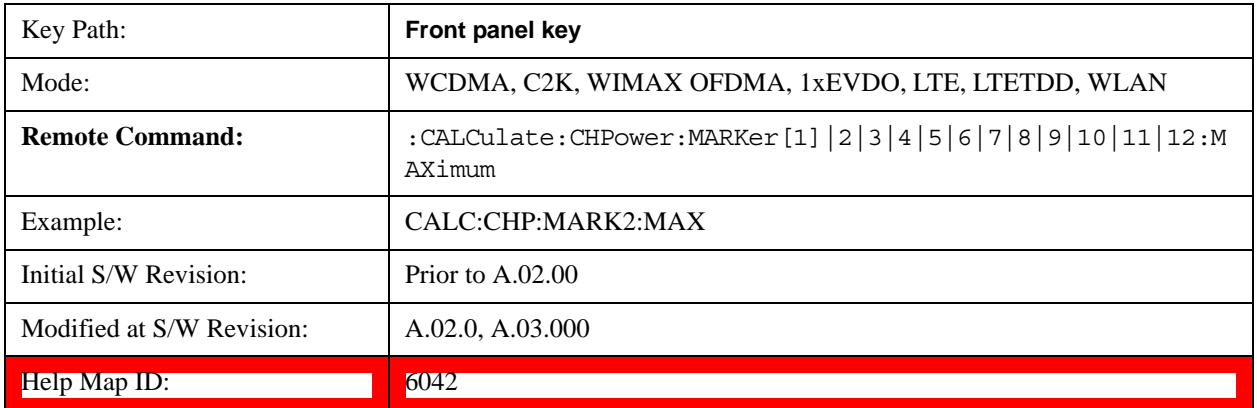

# **Recall**

See Recall@(Key and Command descriptions)2637, (LTE)28892, (LTETDD)40472, (MSR)45000 for more information.

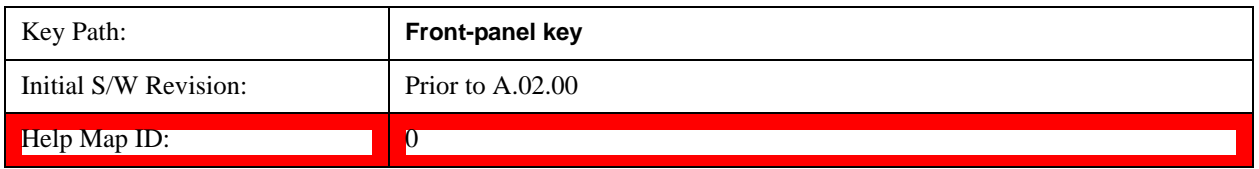

# **Restart**

See **Restart@3307@i** for more information.

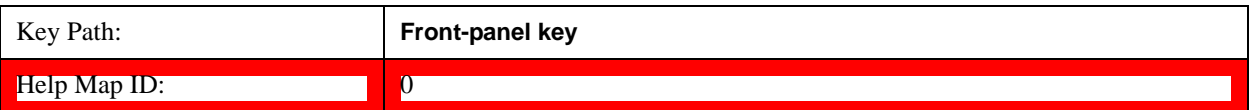

## **Save**

See Save@(Key and Command Descriptions)2600, (MSR)45003@i for more information.

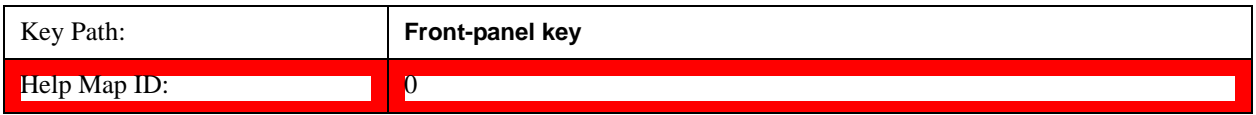

### **Data**

See Data@2611@i for more information.

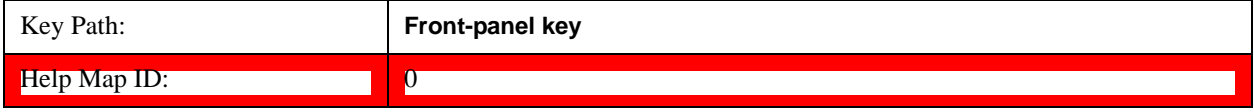

#### **Measurement Results**

Pressing this key selects Meas Results as the data type to be exported.

The Meas Results file contains information which describes the current state of the analyzer. It is detailed in Meas Result File Contents below.

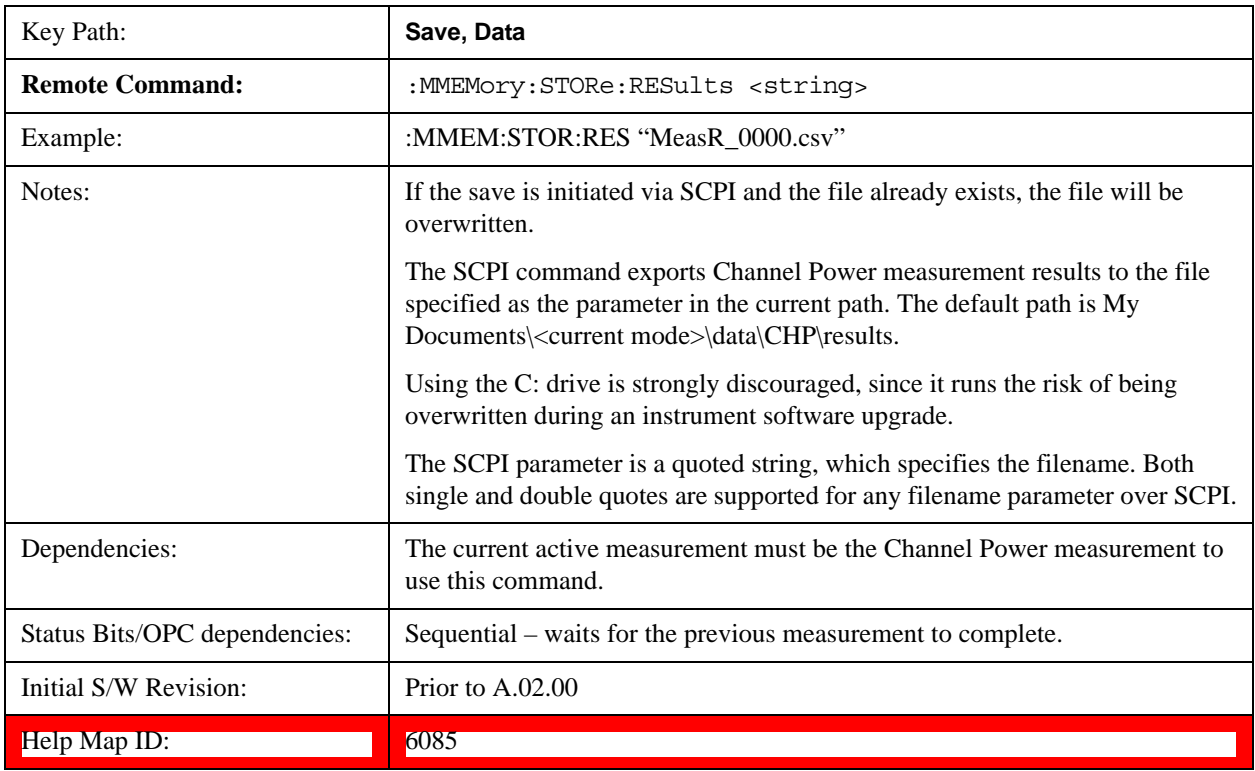

Meas Results File Contents

A Meas Results File contains measurement results with the following information.

File ID string, which is "MeasResult"

Measurement ID following Mode ID, which is "SA:CHP" for example.

Firmware rev and model number

Option string

Auto Sweep Time Rules

Average Mode

Average Number

Average State

Center Frequency

Detector

**IFGain** 

IFGainAuto

Impedance

Integ BW

Internal Preamp

Internal Preamp Band

PSD Unit

Resolution Band Width

Resolution Bandwidth Shape

RRC Filter Alpha

RRC Filter BW

RRC Filter State

Span

Sweep Points

Sweep Time

Sweep Time Auto

**TriggerSource** 

Video Bandwidth

Y Axis Unit

The file contains these data followed by MeasResult1 and MeasResult2 that flag the start of the measurement results. Each line of Measurement Results consists of two comma separated values, MeasResult1 value and MeasResult2 value. MeasResult1 contains the same results as MEAS/READ/FETCh:CHPower1; MeasResult2, MEAS/READ/FETCh:CHPower2.

Exported file is .csv file. The Meas Results file, when imported into Excel, will show the following data:

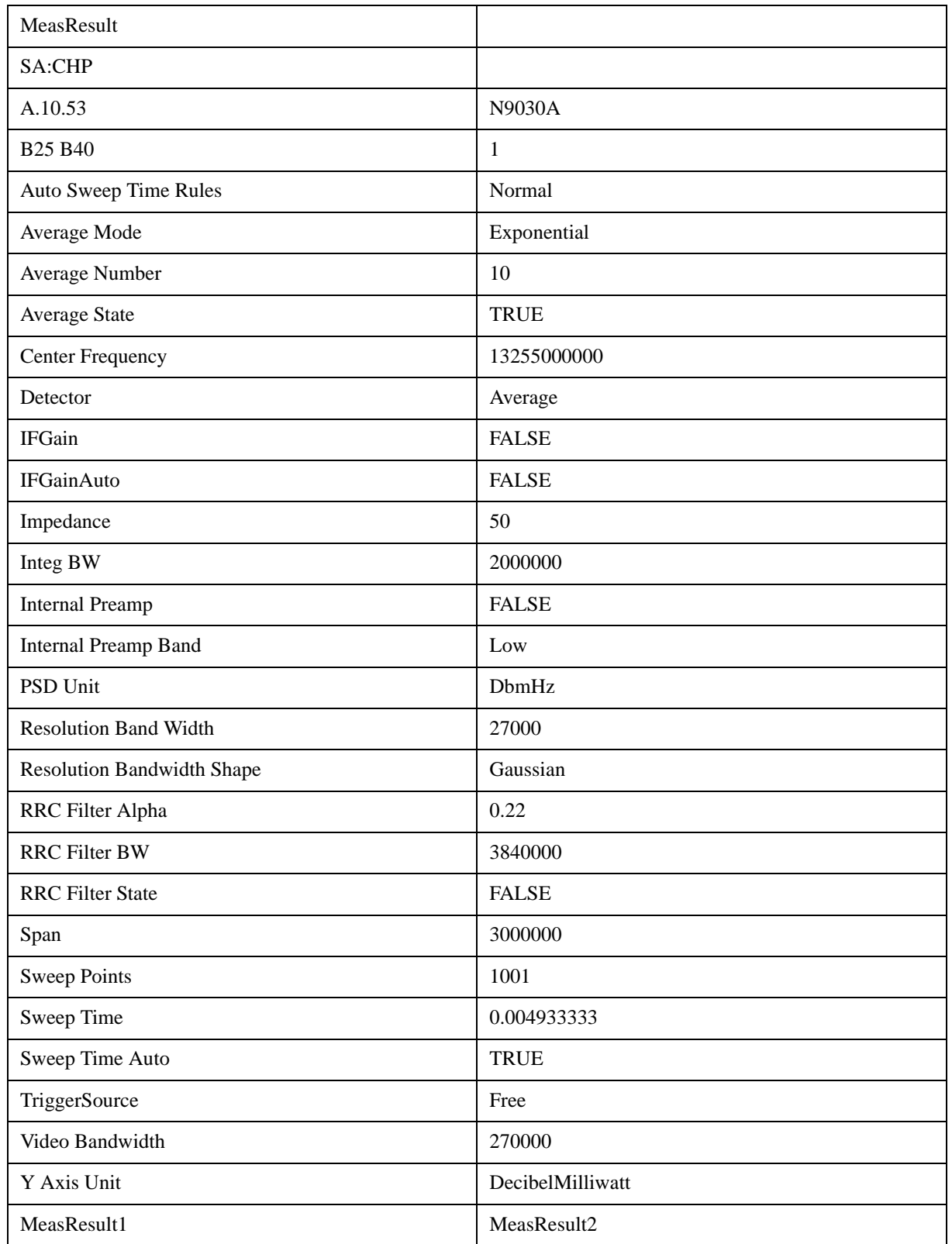

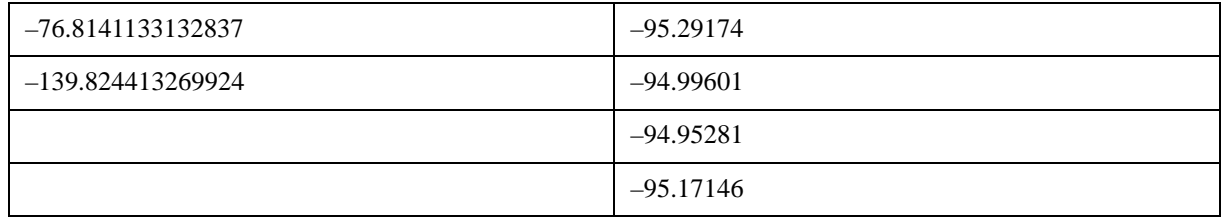

# **Single**

See Single (Single Measurement/Sweep)@3515@i for more information.

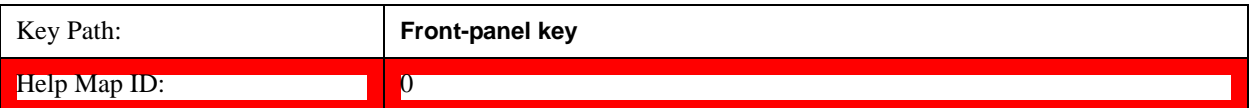

# **Source (Internal)**

Operation of this key is identical across all measurements. For details about this key, see Source (Internal)@35360@i.

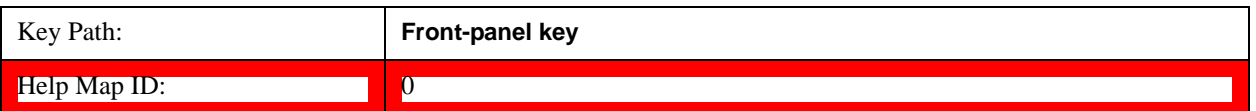

# **Span X Scale**

Accesses a menu of functions that enable you set the horizontal scale parameters.

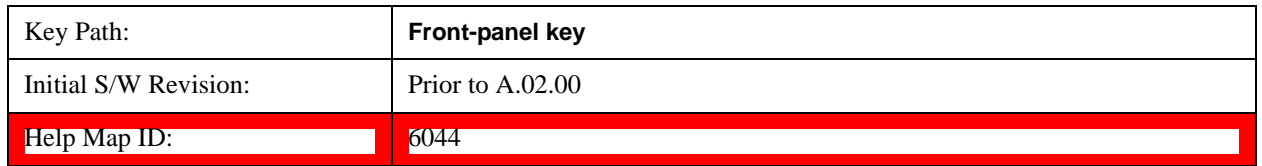

## **Span**

Changes the frequency range symmetrically about the center frequency.

The default (and minimum) Span is calculated using the number of carriers and the carrier width where;

Span = (Upper Carrier Freq + (max offset IBW \* (1 + alpha)) / 2) - (Lower Carrier Freq - (max offset IBW  $*(1 + alpha)) / 2)$ 

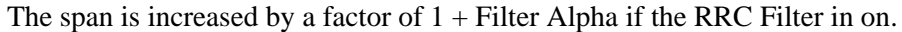

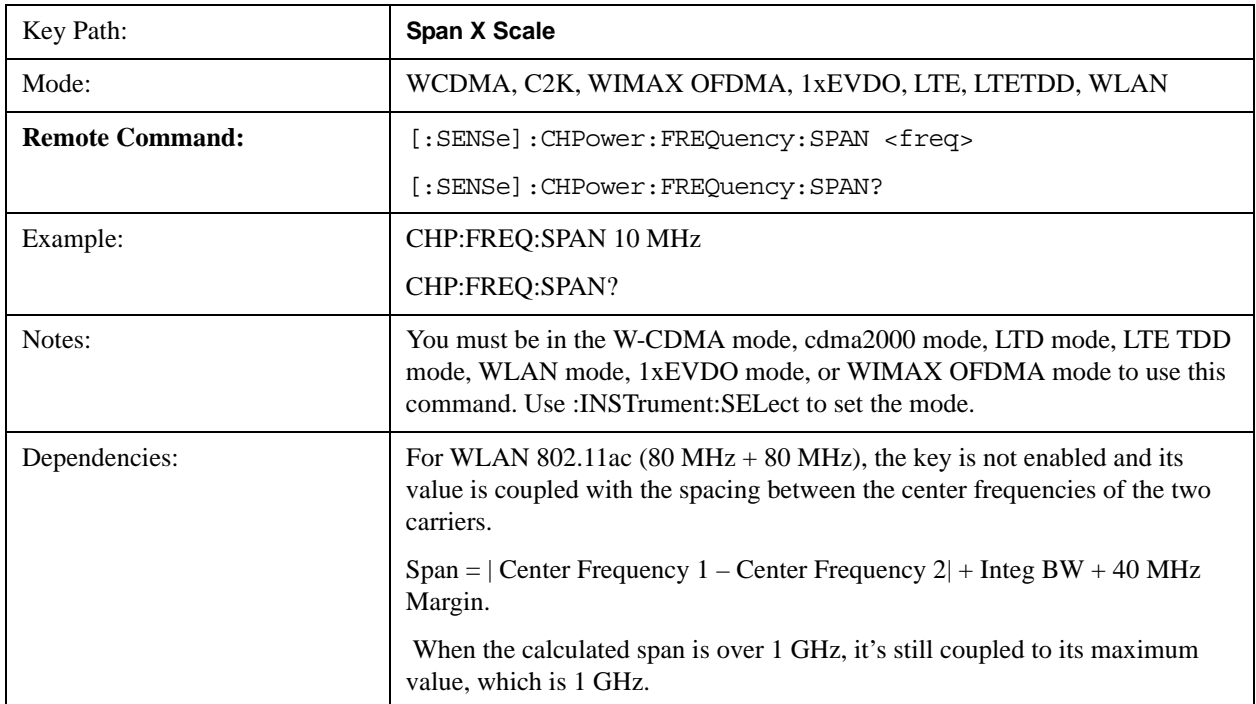

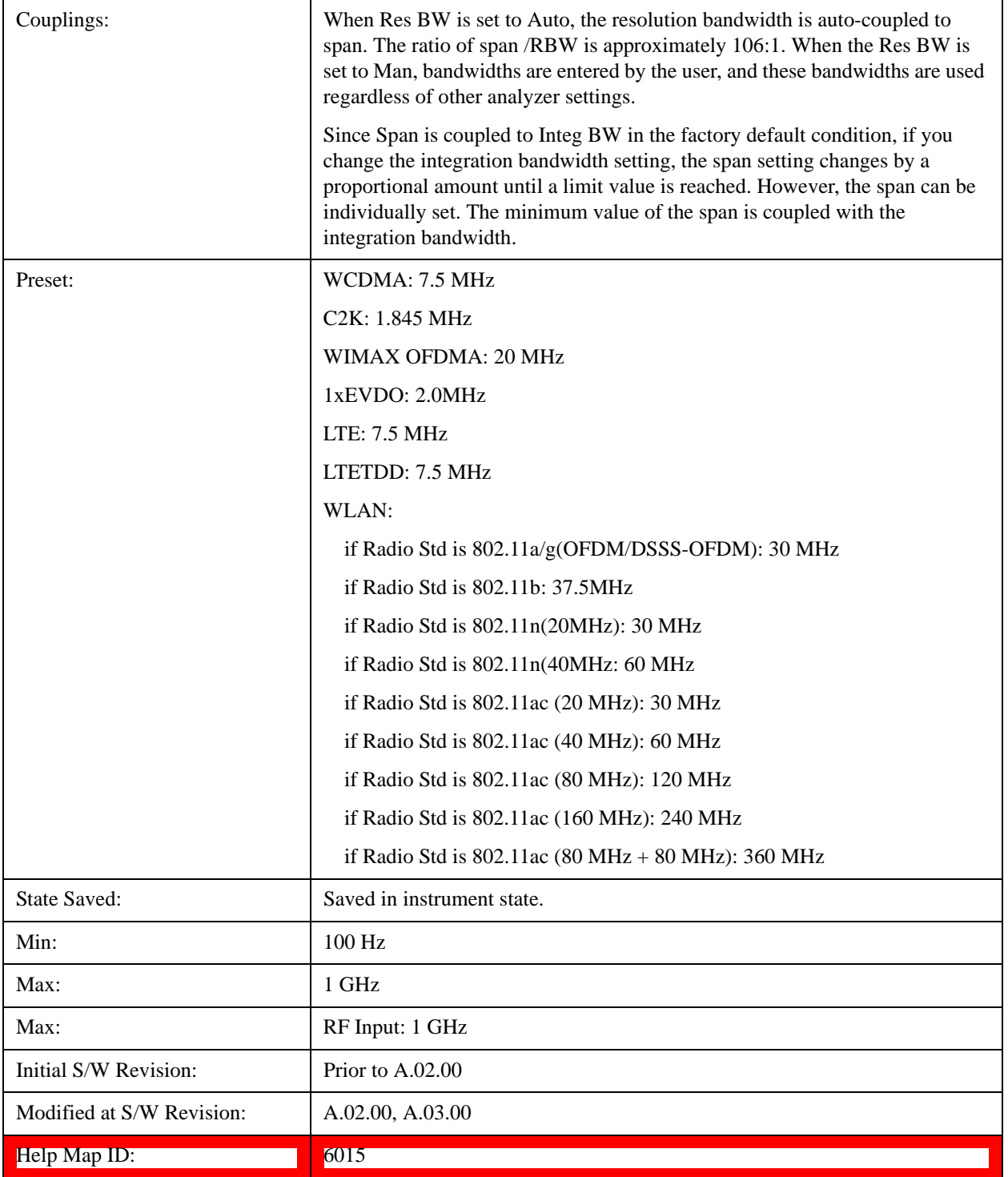

# **Full Span**

Changes the span to show the full frequency range of the spectrum analyzer.

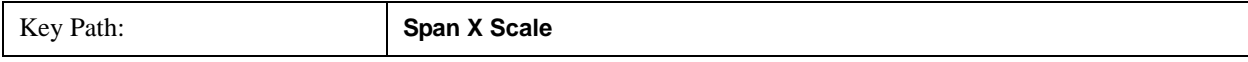

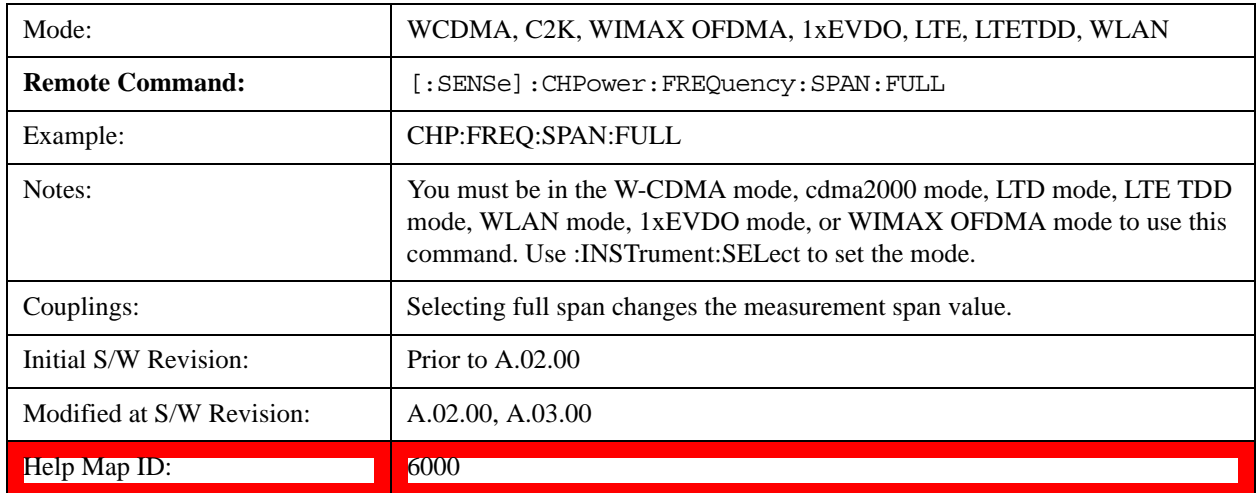

## **Last Span**

Changes the span to the previous span setting. If no previous span value exists, then the span remains unchanged.

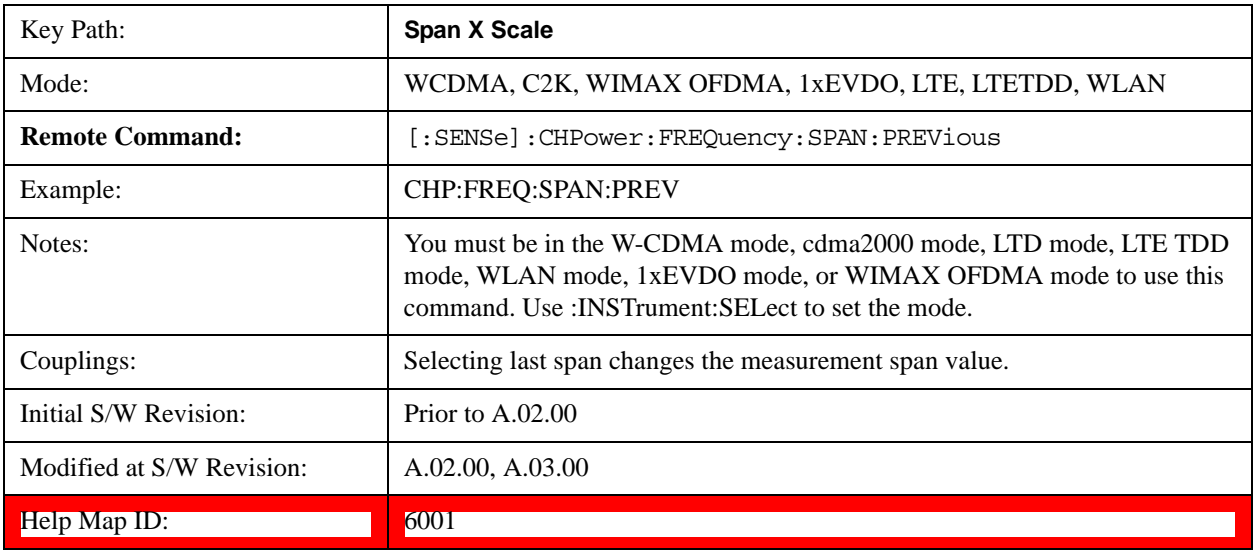

# **Sweep/Control**

Accesses a menu of functions that enable you to set up and control the sweep timeand source for the current measurement. See <u>Key and Command Descriptions</u> – Sweep/Control@3273 for more information.

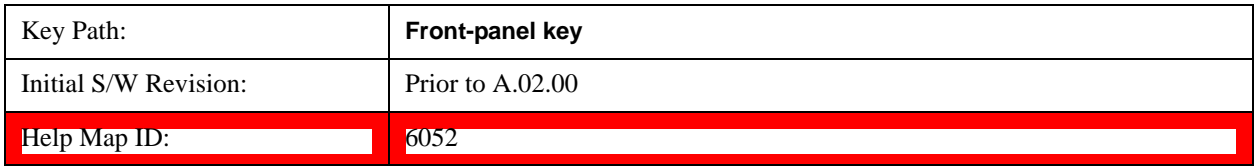

## **Sweep Time**

Selects the length of time that the spectrum analyzer sweeps the displayed frequency span. Additional overhead time, which impacts the sweep rate, is not calculated as part of the sweep time. In fact:

- sweep rate  $=$  span/sweep time
- update rate  $= 1/($ sweep time + overhead)
- sweep cycle time  $=$  sweep time  $+$  overhead

Sweep time is coupled to RBW and VBW, and is impacted by the number of sweep points, so changing those parameters may change the sweep time.

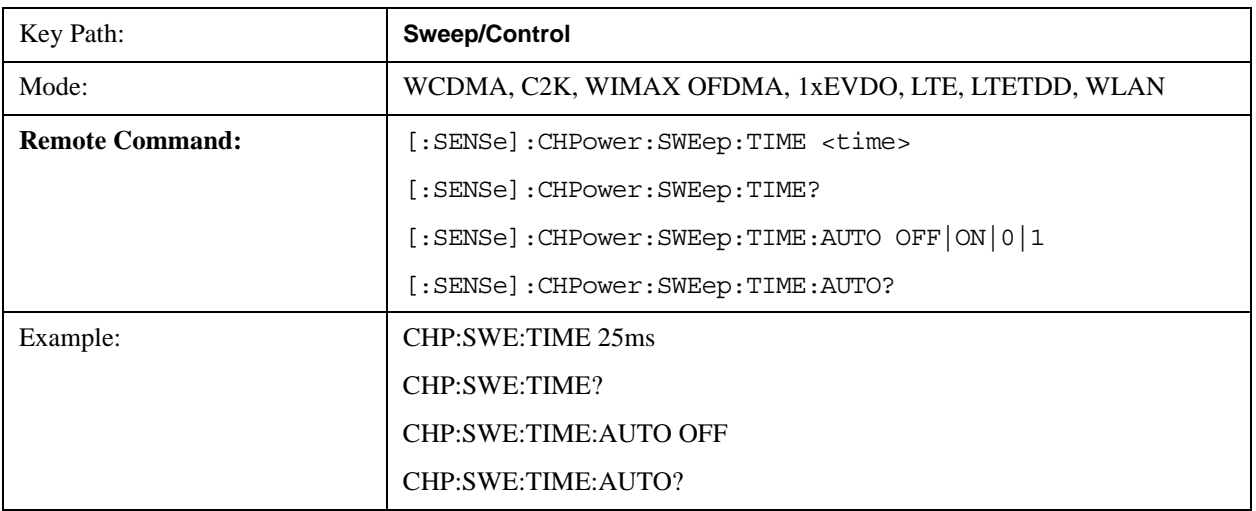

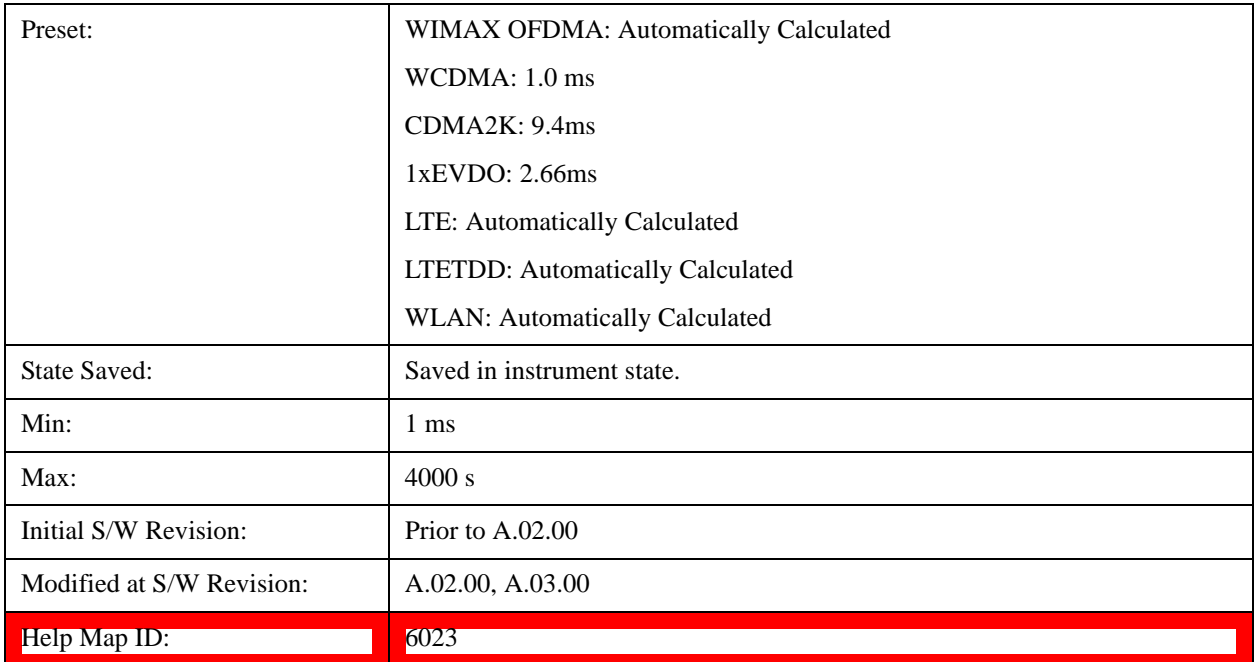

### **Sweep Setup**

Accesses a menu that enables you to set the sweep state for the current measurement.

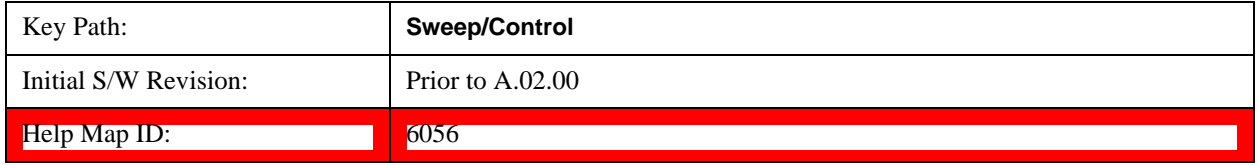

#### **Auto Sweep Time Rules**

Switches the analyzer between normal and accuracy sweep states.

Setting **Auto Sweep Time** to **Accy** results in slower sweep times, usually about three times as long, but yields better amplitude accuracy for CW signals. The instrument amplitude accuracy specifications only apply when **Auto Sweep Time** is set to **Accy**.

Additional amplitude errors which occur when **Auto Sweep Time** is set to **Norm** are usually well under 0.1 dB, though this is not guaranteed. Because of the faster sweep times and still low errors, **Norm** is the preferred setting of **Auto Sweep Time**. **Auto Sweep Time** is set to **Norm** on a **Preset** or **Auto Couple**. This means that in the Preset or Auto Coupled state, instrument amplitude accuracy specifications do not apply.

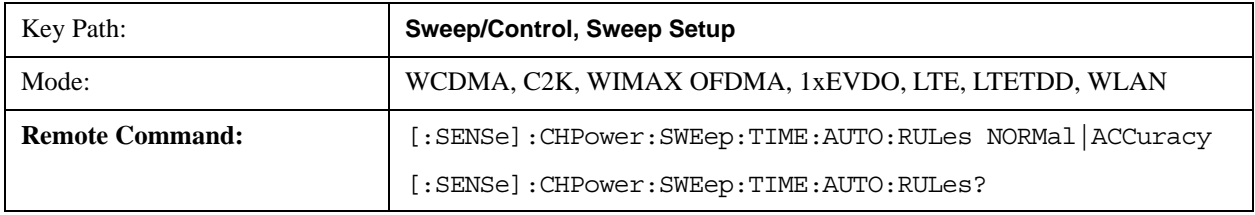

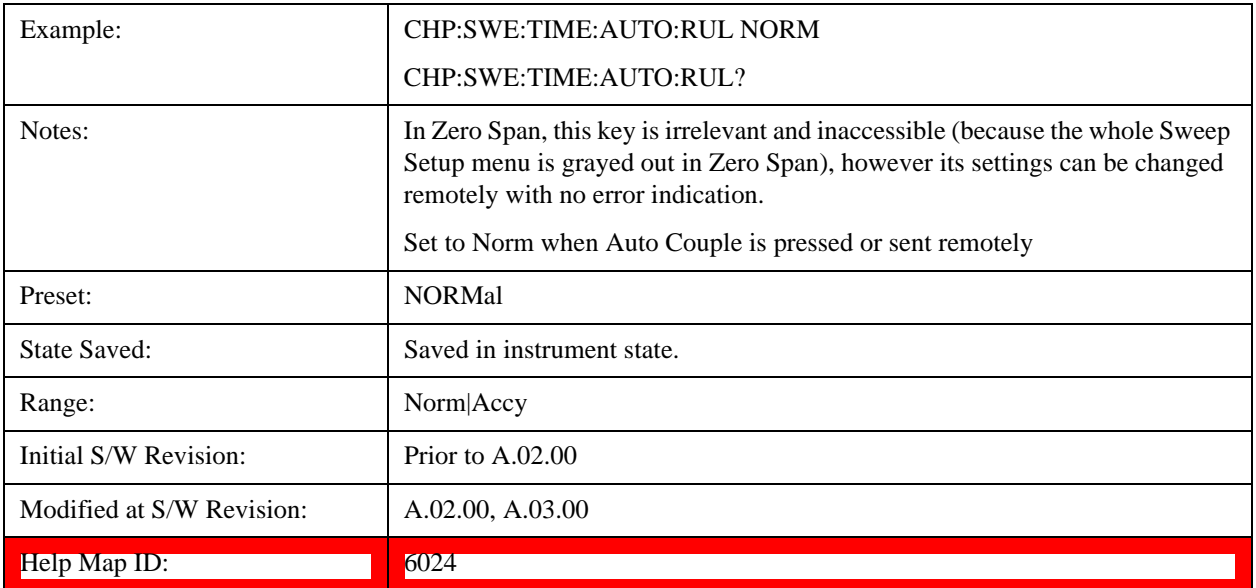

### **Pause**

Pauses a measurement after the current data acquisition is complete. When Paused, the label on the key changes to Resume. Pressing the Resume key resumes the measurement at the point it was at when paused. See Pause/Resume@3290 for more details.

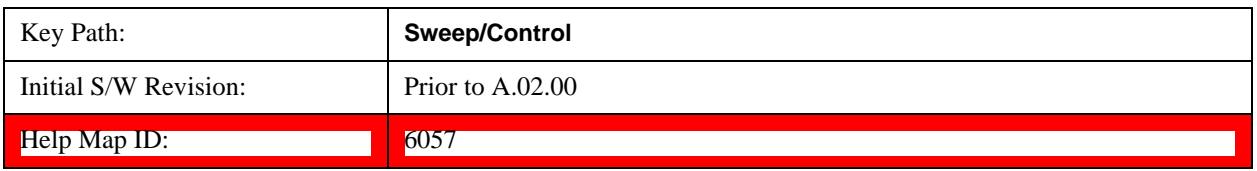

### **Gate**

Accesses a menu that enables you to control the gating function. See Gate@3292 in "Common Measurement Functions" section for more details.

The Gate functionality is used to view signals best viewed by qualifying them with other events.

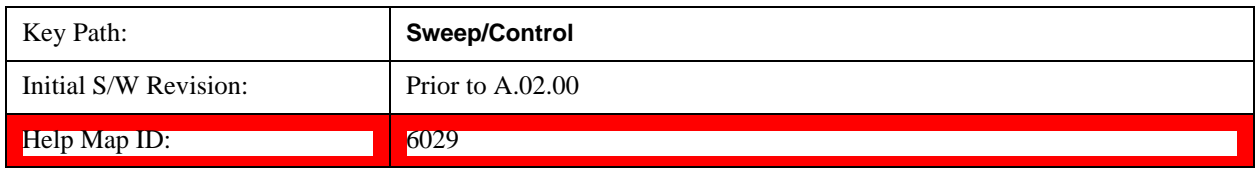

### **Points**

Sets the number of points per sweep. The resolution of setting the sweep time depends on the number of points selected. If Preset is selected, the number of points per sweep defaults to 1001. The current value of points is displayed parenthetically, next to the sweep time in the lower-right corner of the display.

Changing the number of points has several effects on the analyzer. Since markers are read at the point location, the marker reading may change. All trace data is cleared.

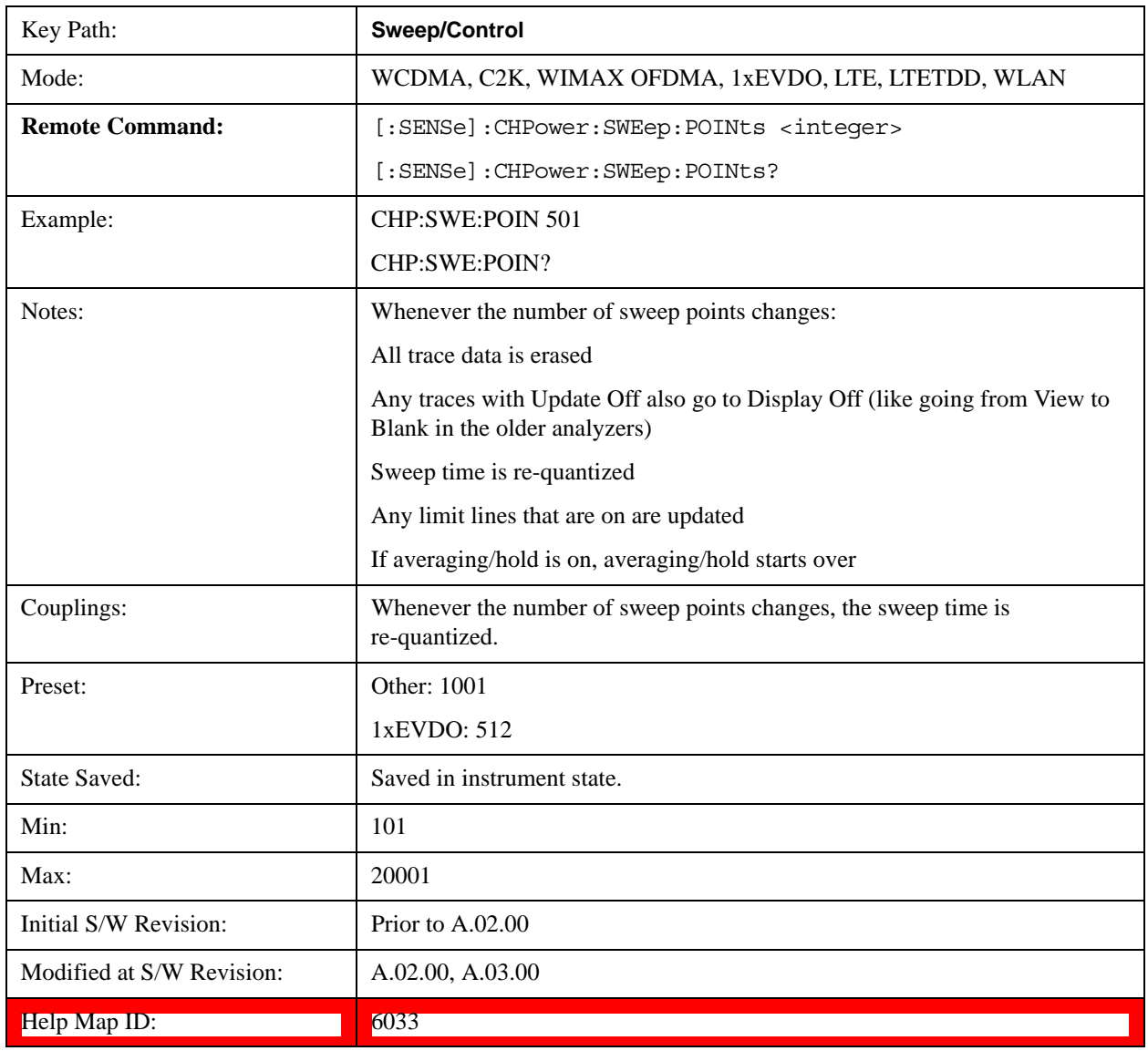

# **Trace/Detector**

Accesses a menu of functions that enable you to control the detectors for the current measurement.

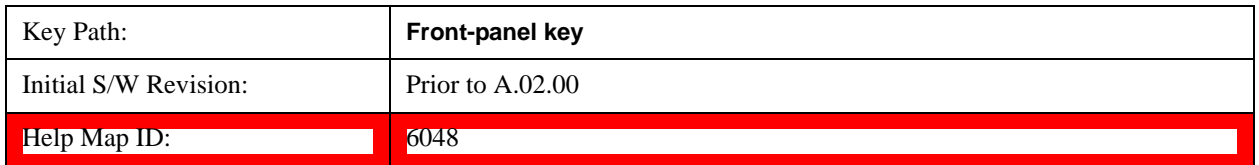

# **Trace Type**

Allows you to select the type of trace you want to use for the current measurement. The first page of this menu contains a 1–of–N selection of the trace type (**Clear Write, Average, Max Hold, Min Hold**) for the selected trace.

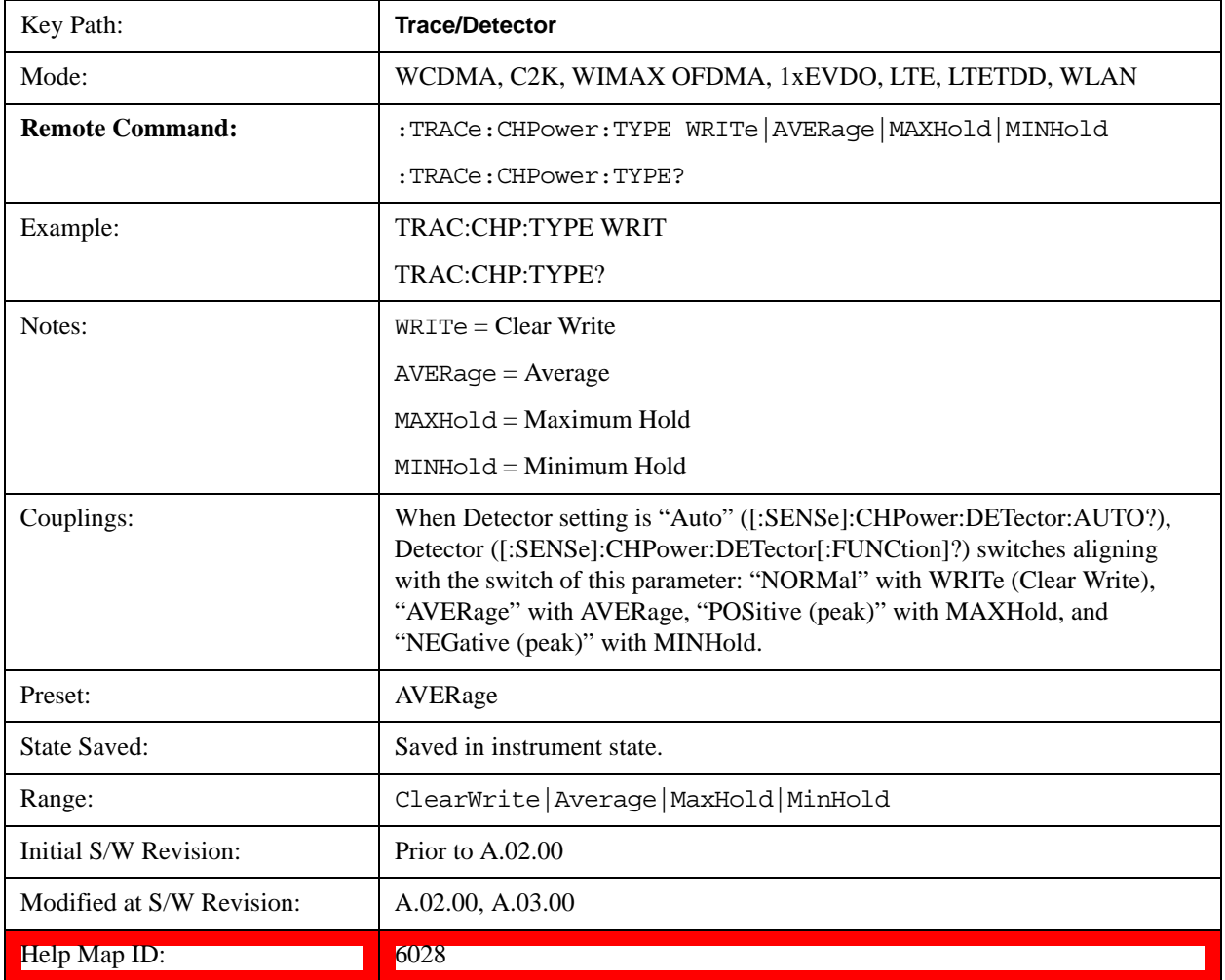

## **Detector**

Accesses a menu of functions that enable you to control the detectors for the current measurement. The following choices are available:

- Auto- the detector selected depends on marker functions, trace functions, average type, and the trace averaging function.
- Normal-the detector determines the peak of the CW-like signals, and it yields alternating maximums and minimums of noise-like signals. This is also referred to as Rosenfell detection.
- Average-the detector determines the average of the signal within the sweep points. The averaging method depends upon the Average Type selection (voltage, power or log scales).
- Peak-the detector determines the maximum of the signal within the sweep points.
- Sample-the detector indicates the instantaneous level of the signal at the center of the sweep points represented by each display point.
- Negative Peak-the detector determines the minimum of the signal within the sweep points.

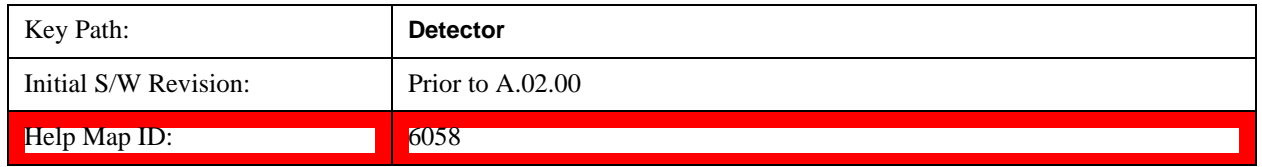

#### **Detector Selection**

Selects a detector to be used by the analyzer for the current measurement.

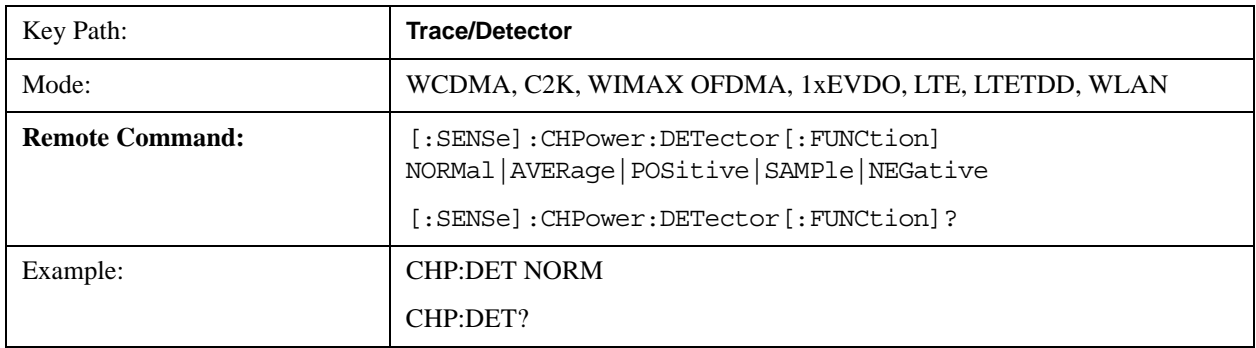

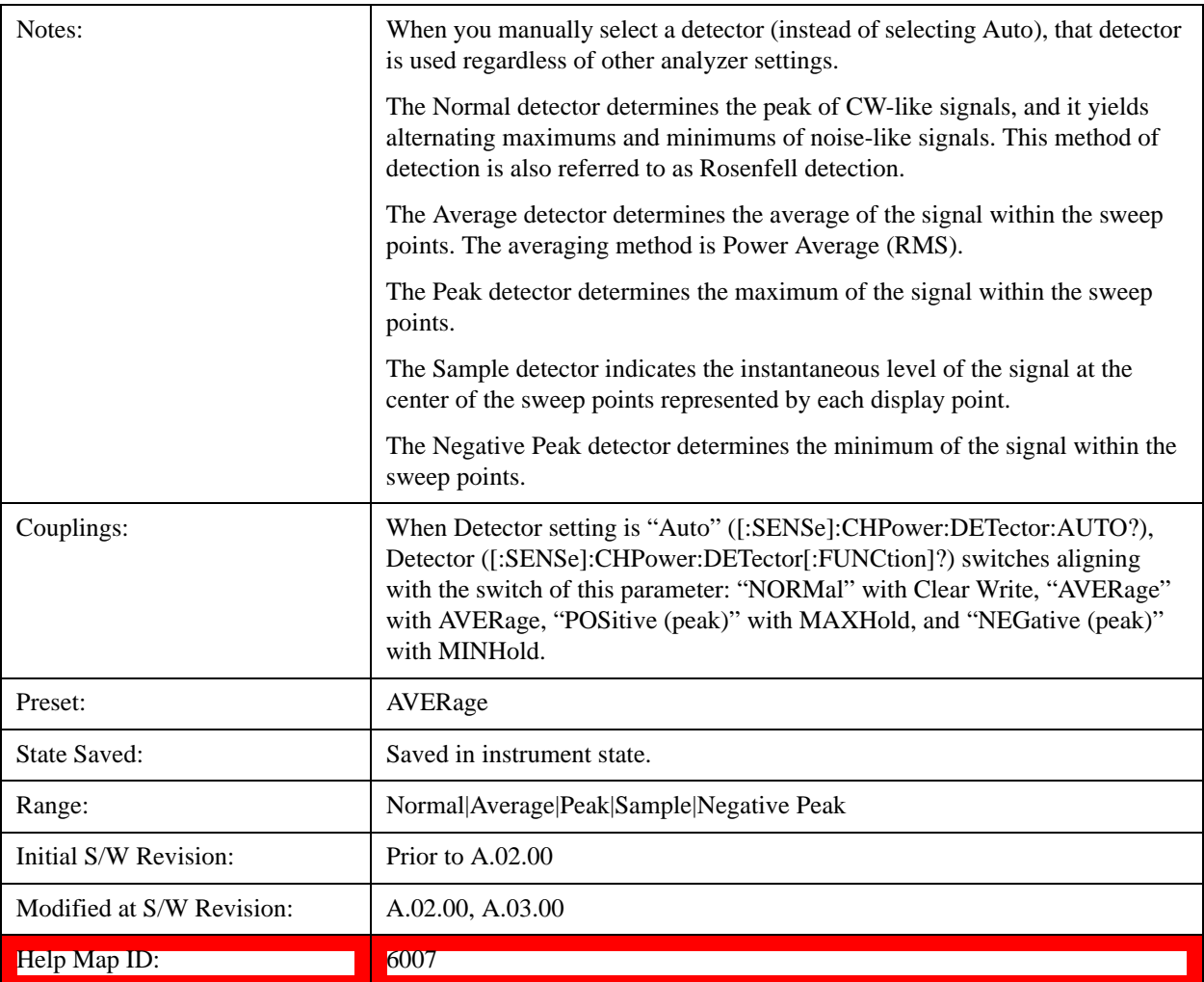

#### **Auto**

Sets the detector for the currently selected trace to Auto.

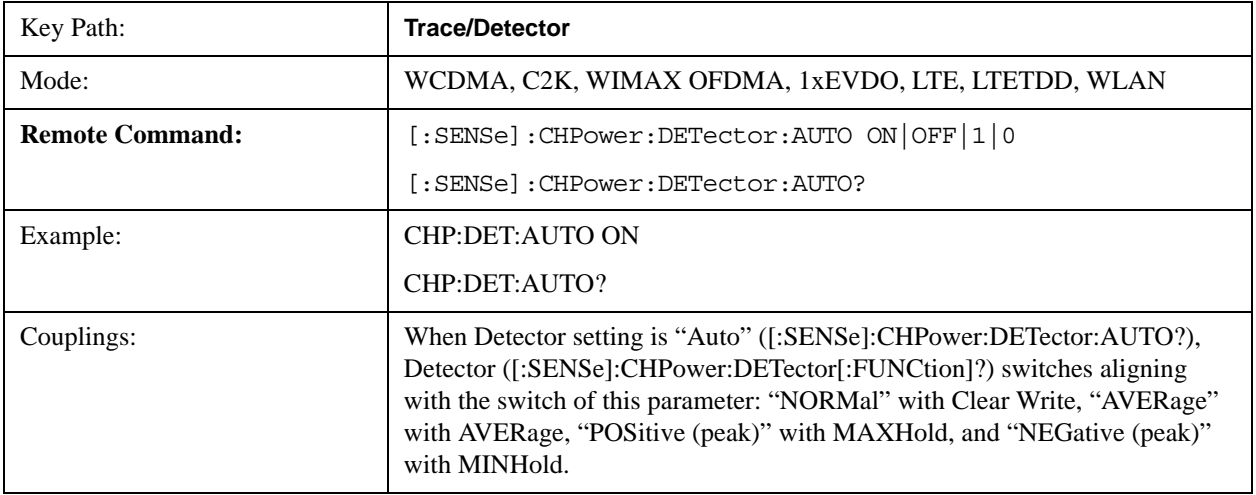

### Channel Power Measurement **Trace/Detector**

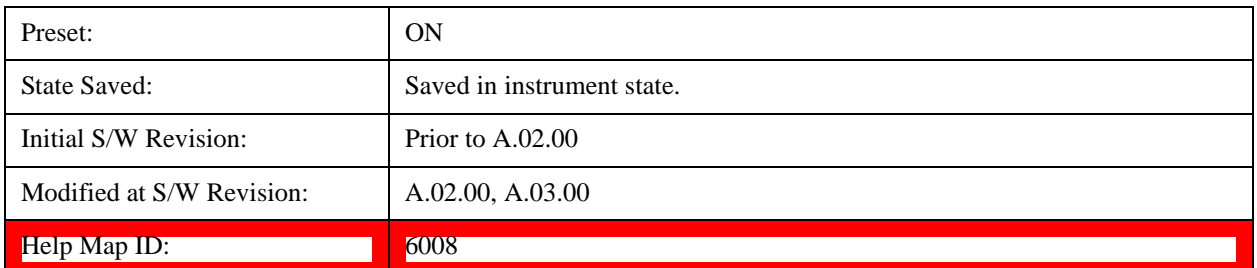

# **Trigger**

Accesses a menu of functions that enable you to select and control the trigger source for the current measurement.

See <u>Key and Command Descriptions@3371</u> for more information.

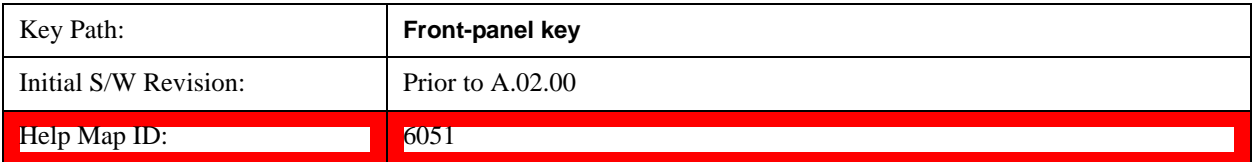

# **View/Display**

Accesses a menu of functions that enable you to control the instrument display as well as turn the bar graph On and Off.

The results of the measurement can be displayed as a single spectrum trace view or displayed with a Bar Graph trace on the spectrum trace.

#### **Spectrum View with Bar Graph off**

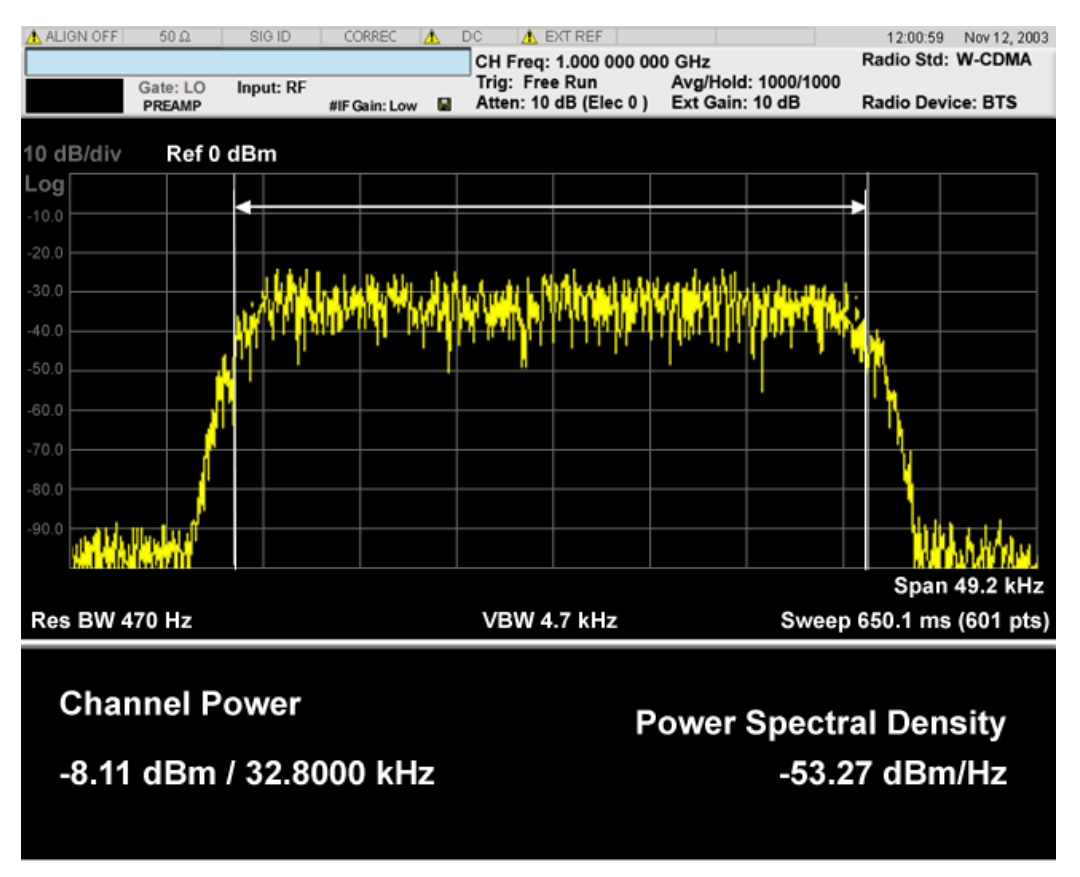

**Spectrum View with Bar Graph on** 

This View is the same as the 'Spectrum' view, but has a blue bar between the markers that indicates the measured output power level. The bar graph is activated when the "Bar Graph" Soft Key is set to ON under the View/Display menu. The actual measured output power level is displayed on the display at the bottom of the bar.

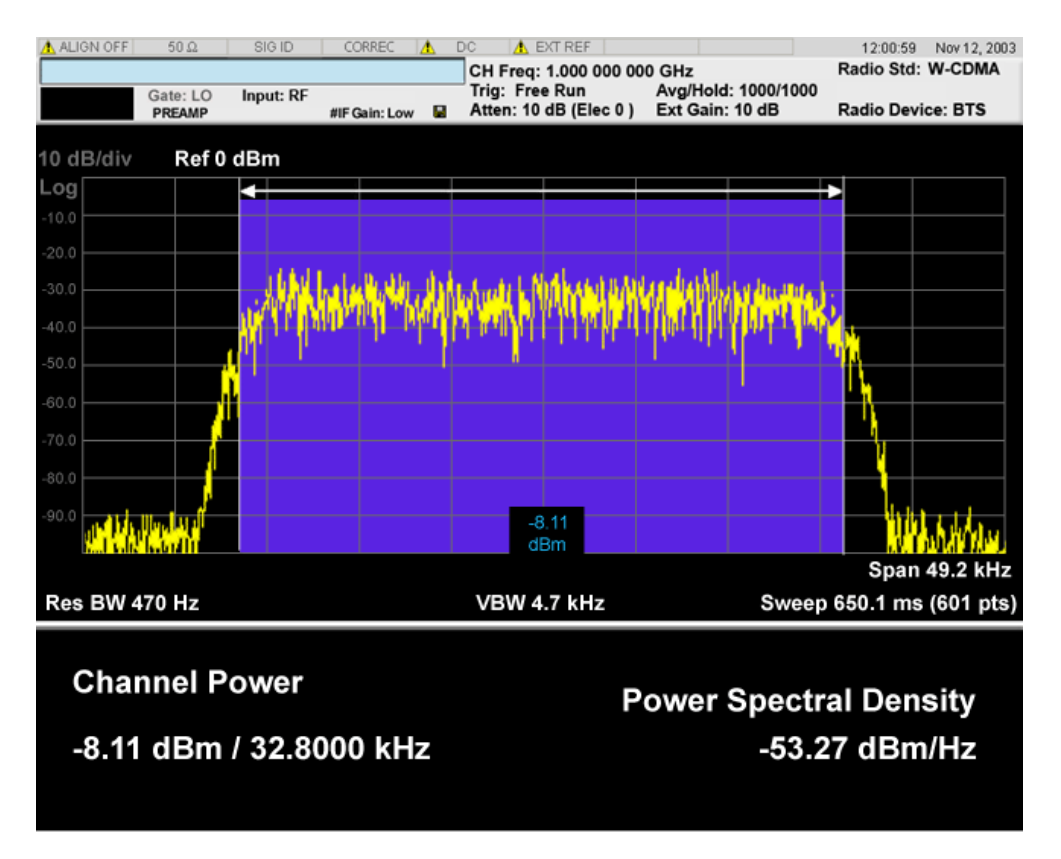

If the current mode is WLAN and the format is WLAN 802.11ac 80+80 MHz, the spectrum view is changed a little so that the results of both carirrer segments can be displayed.

**Spectrum View with Bar Graph off for WLAN 802.11ac (80 + 80 MHz):**

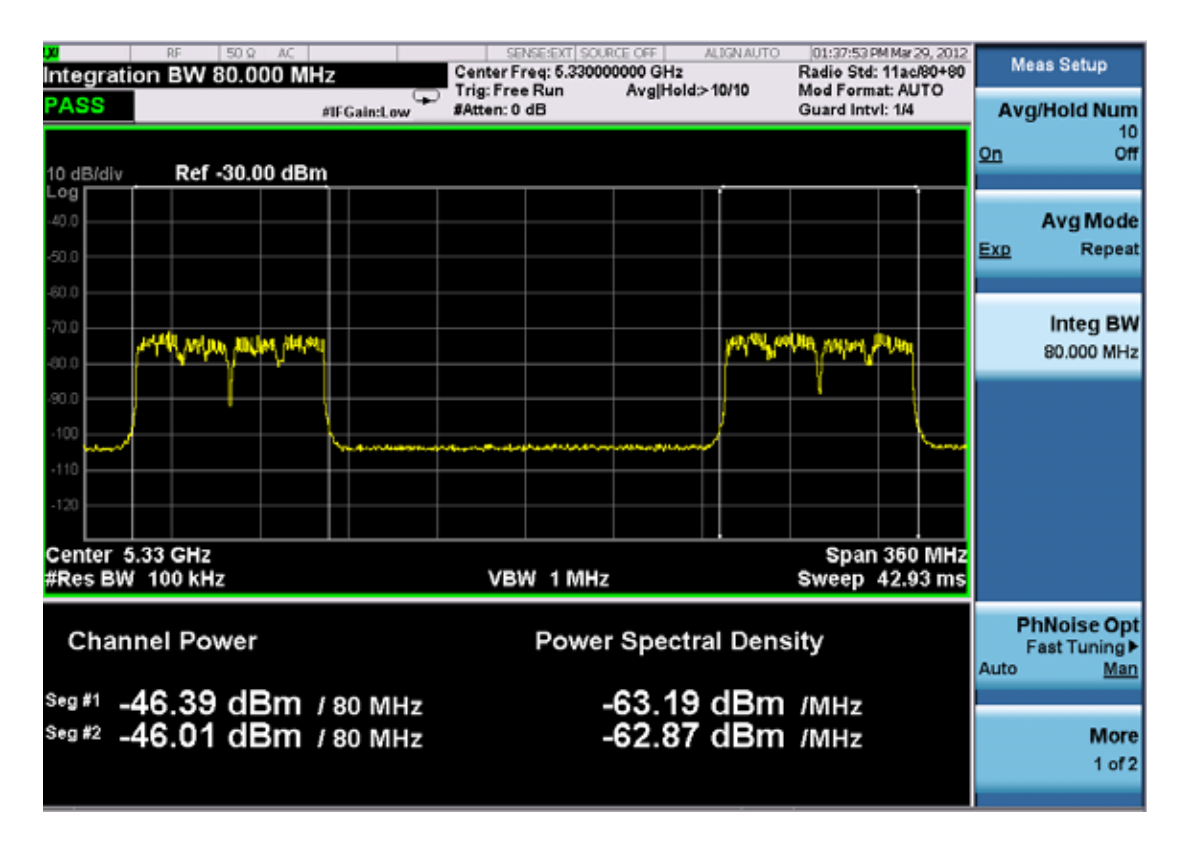

**Spectrum View with Bar Graph on for WLAN 802.11ac (80 + 80 MHz):**

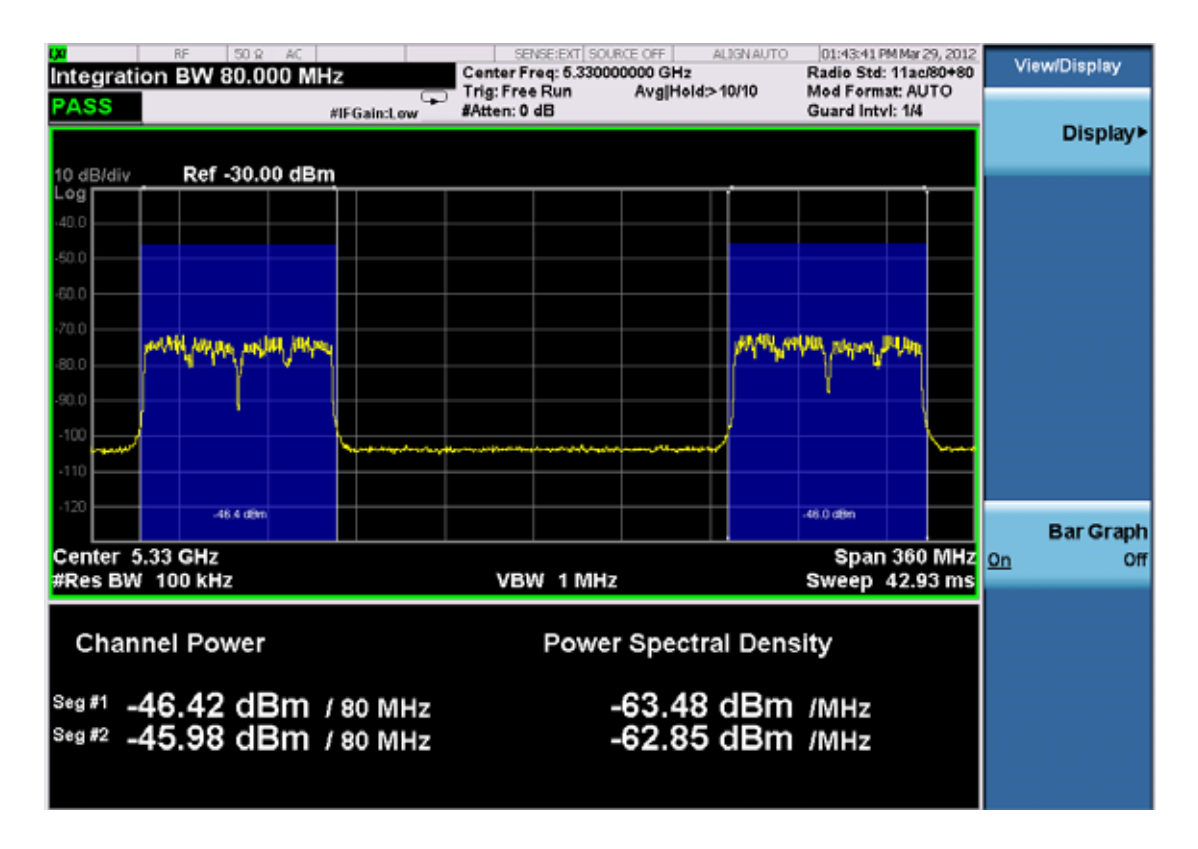
Power Results:

The spectrum trace and power bars are displayed in the upper window. Total carrier power, total PSD and total format carrier power are displayed in the lower window. Total format carrier power is total power of carriers of the same Radio Format. If there is no carrier of the corresponding format, it is not displayed. Thus items in the total format power table changes depending on the carrier configuration.

Carrier Info:

The lower window of Power Results view is replaced by the carrier info table in this view. Carrier center frequency can be displayed in either offset or absolute frequency depending on Carrier Freq. The table can be scrolled by Carrier Result on Meas Setup menu or by Select Carrier on Config Carriers menu. The highlighted row changes as either Carrier Result or Select Carrier is changed. The highlighted row and these keys are not coupled.

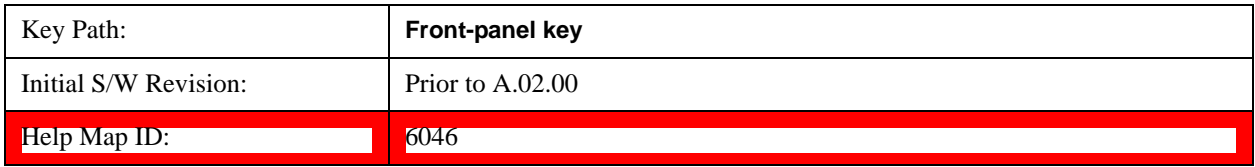

## **Display**

Accesses a menu of functions that enable you to set the display parameters.

See Display@3440 for more information.

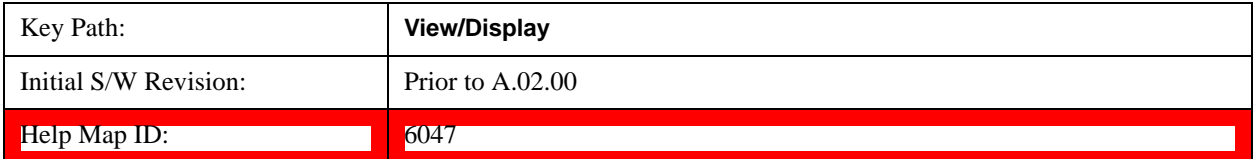

### **Bar Graph**

Turns the Bar Graph On and Off.

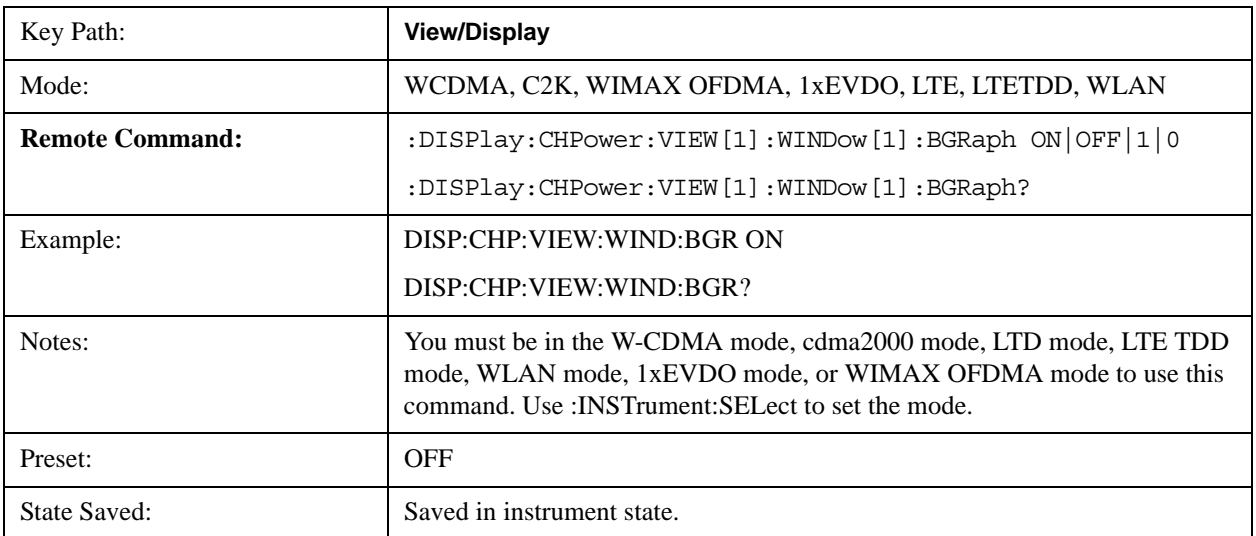

#### Channel Power Measurement **View/Display**

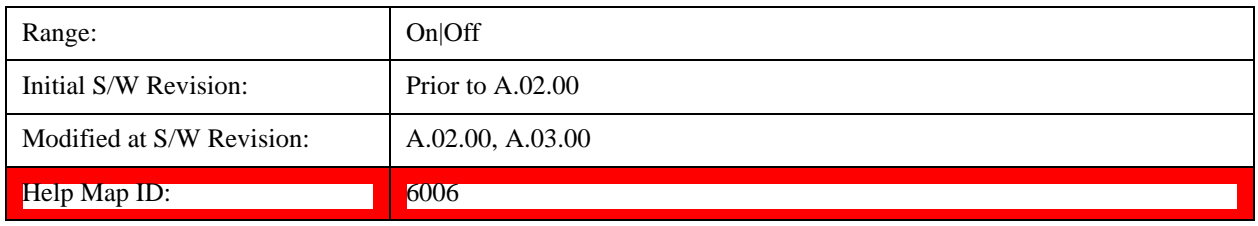

# **7 Occupied Bandwidth Measurement**

The Occupied Bandwidth measurement computes and displays the bandwidth occupied by a given percentage of the total mean power of a signal. For measurement results and views, see ["View/Display"](#page-451-0)  [on page 452.](#page-451-0)

This topic contains the following sections:

["Remote Commands for Occupied Bandwidth" on page 399](#page-398-0)

["Remote Command Results for Occupied Bandwidth Measurement" on page 399](#page-398-1)

#### <span id="page-398-0"></span>**Remote Commands for Occupied Bandwidth**

The following commands and queries can be used to retrieve the measurement results:

- :CONFigure:OBWidth
- :CONFigure:OBWidth:NDEFault
- :INITiate:OBWidth
- :FETCh:OBWidth[n]?
- :MEASure:OBWidth[n]?
- :READ:OBWidth[n]?
- :FETCh:OBWidth:OBWidth?
- :MEASure:OBWidth:OBWidth?
- :READ:OBWidth:OBWidth?
- :FETCh:OBWidth:FERRor?
- :MEASure:OBWidth:FERRor?
- :READ:OBWidth:FERRor?
- :FETCh:OBWidth:XDB?
- :MEASure:OBWidth:XDB?
- :READ:OBWidth:XDB?

See also the section, Remote Measurement Functions@29978.

#### <span id="page-398-1"></span>**Remote Command Results for Occupied Bandwidth Measurement**

The following table describes the results returned by the FETCh:OBWidth[n]?, MEASure:OBWidth[n]?,

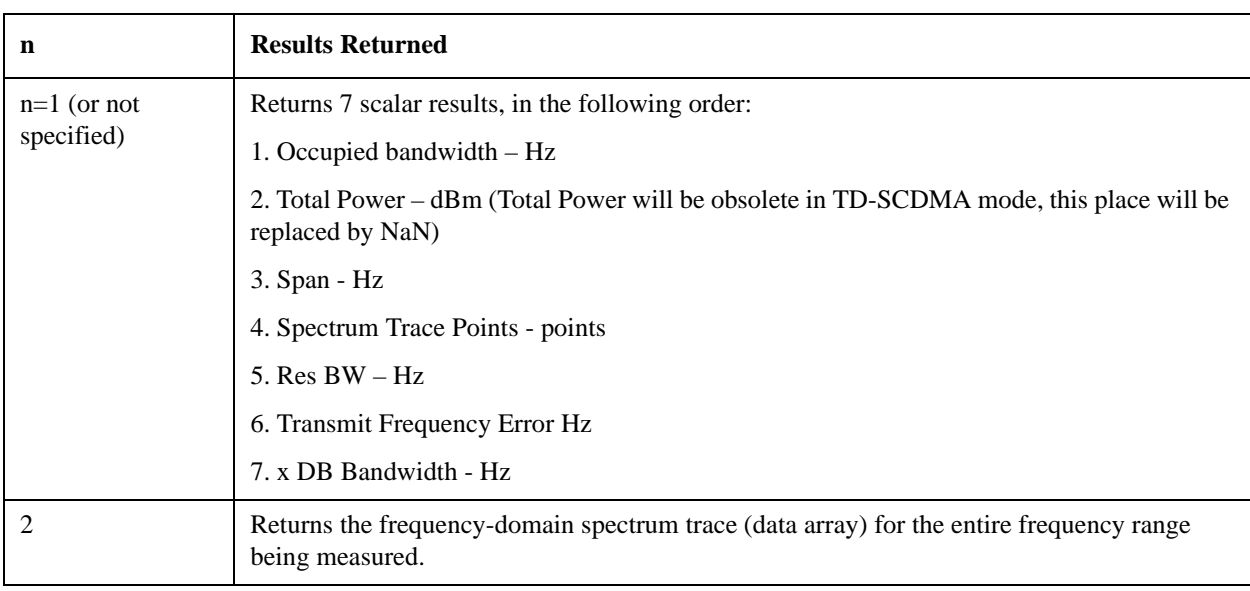

and READ:OBWidth[n]? queries listed above, according to the index value n.

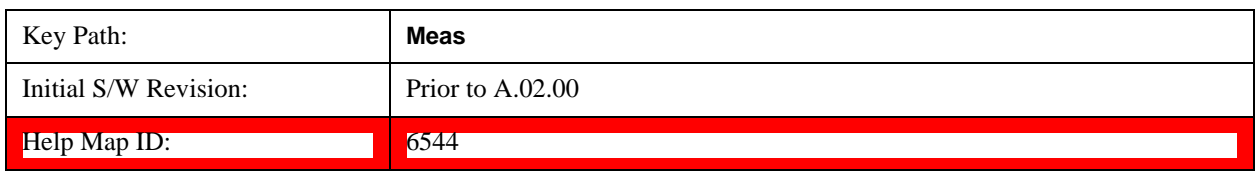

# **AMPTD Y Scale (Amplitude/Y Scale)**

Activates the Reference Value function and displays the Amplitude menu keys. These functions control how data on the vertical (Y) axis is displayed and control instrument settings that affect the vertical axis

See **AMPTD** Y Scale@3001 for more information.

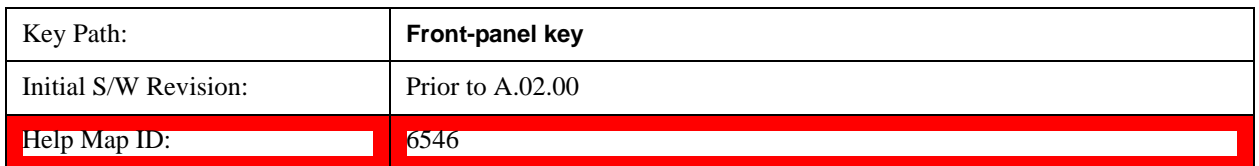

#### **Ref Value**

Sets the absolute power reference value. However, since the Auto Scaling is defaulted to On, this value is automatically determined by the measurement result. When you set a value manually, Auto Scaling automatically changes to Off.

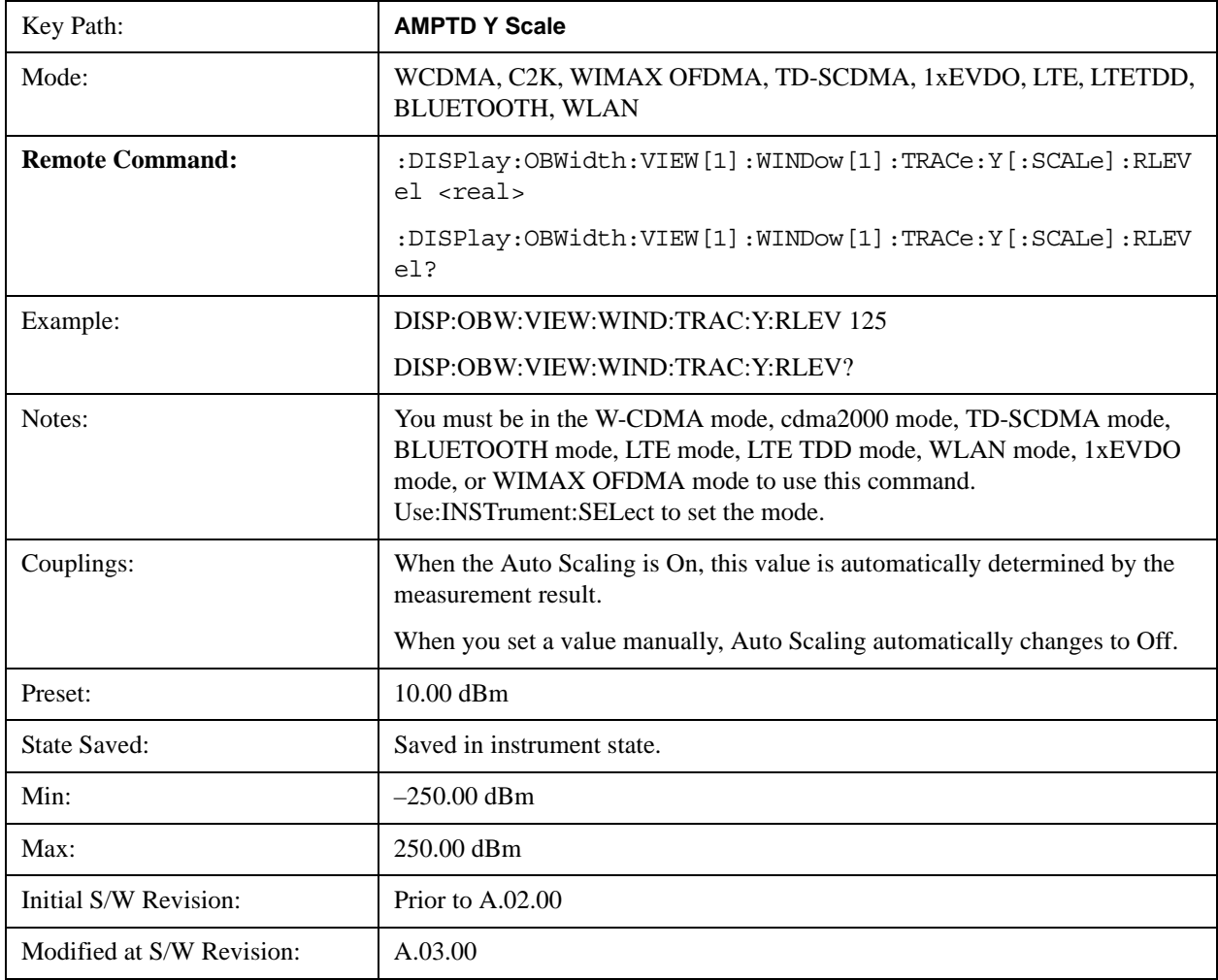

Help Map ID: 6503

### **Attenuation**

Accesses a menu of functions that enable you to change the attenuation settings. This key has read-back text that describes the total attenuator value.

See Attenuation@3003 for more information.

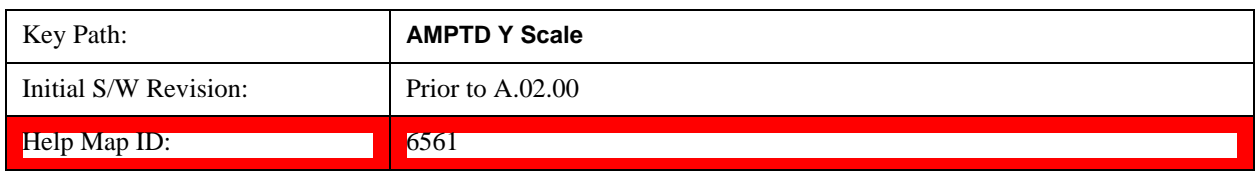

#### **Scale/Div**

Sets the logarithmic units per vertical graticule division on the display. When the Auto Scaling is On, the Scale/Div is automatically determined by the measurement result. When you set a value manually, Auto Scaling is automatically toggled to Off.

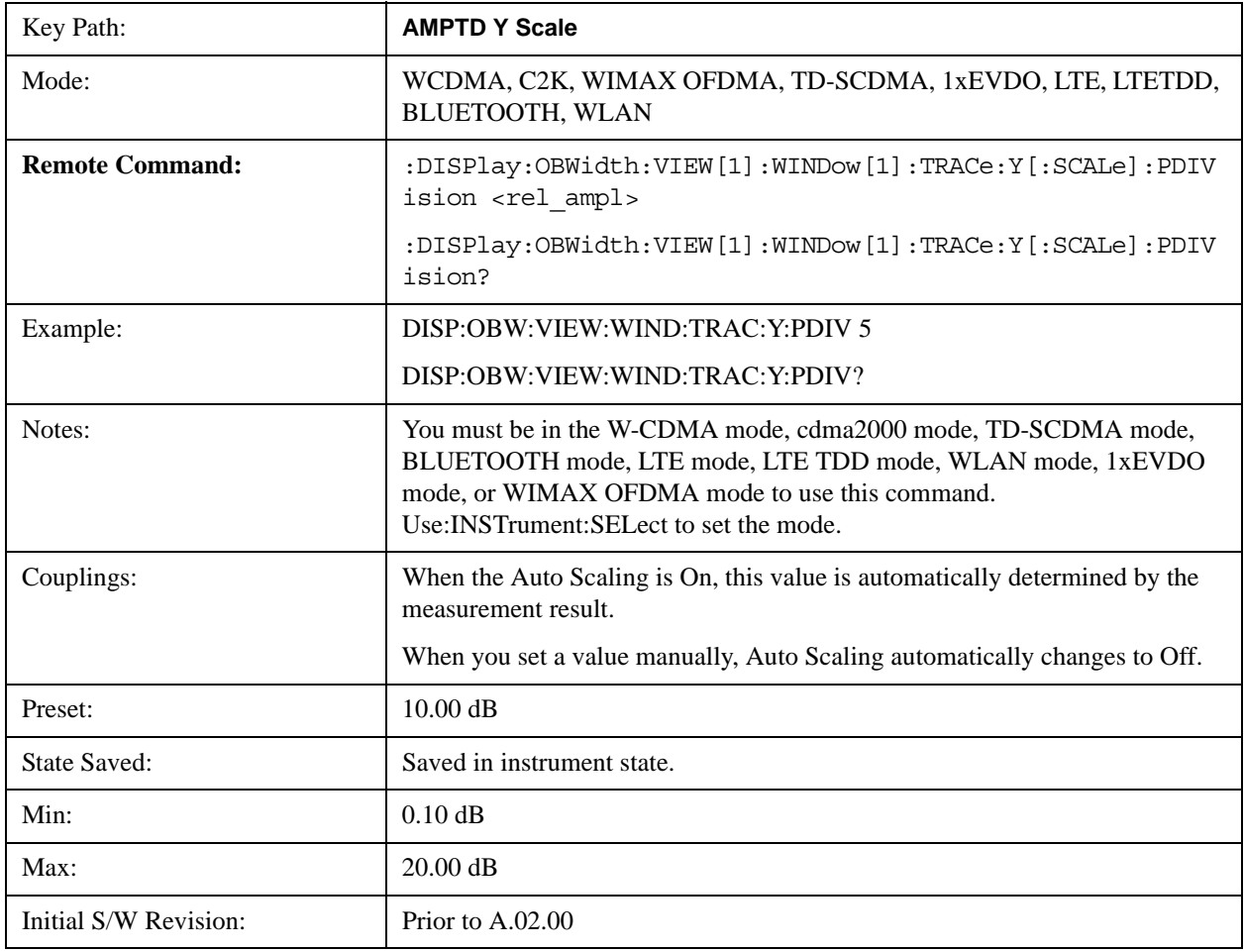

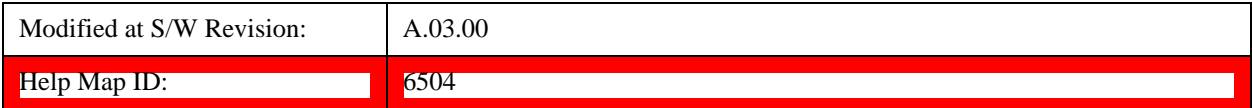

### **Y Axis Unit**

Allows you to change the vertical (Y) axis amplitude unit.

See Y Axis Unit@3021@i under AMPTD Y Scale for more information.

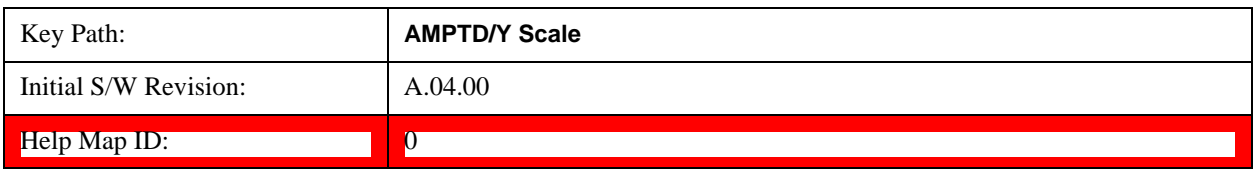

## **Internal Preamp**

Accesses a menu of functions that enable you to control the internal preamplifiers.

See **Internal Preamp@3036** for more information.

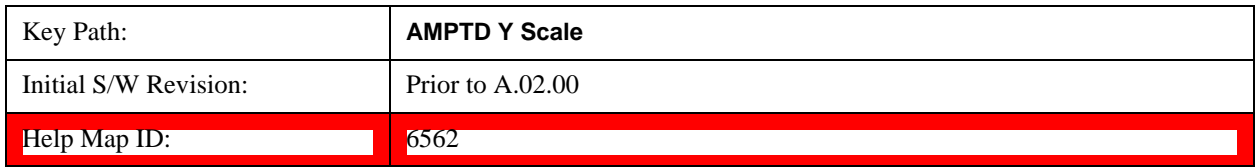

### **Ref Position**

Positions the reference level at the top, center or bottom of the Y Scale display. Changing the reference position does not change the reference level value.

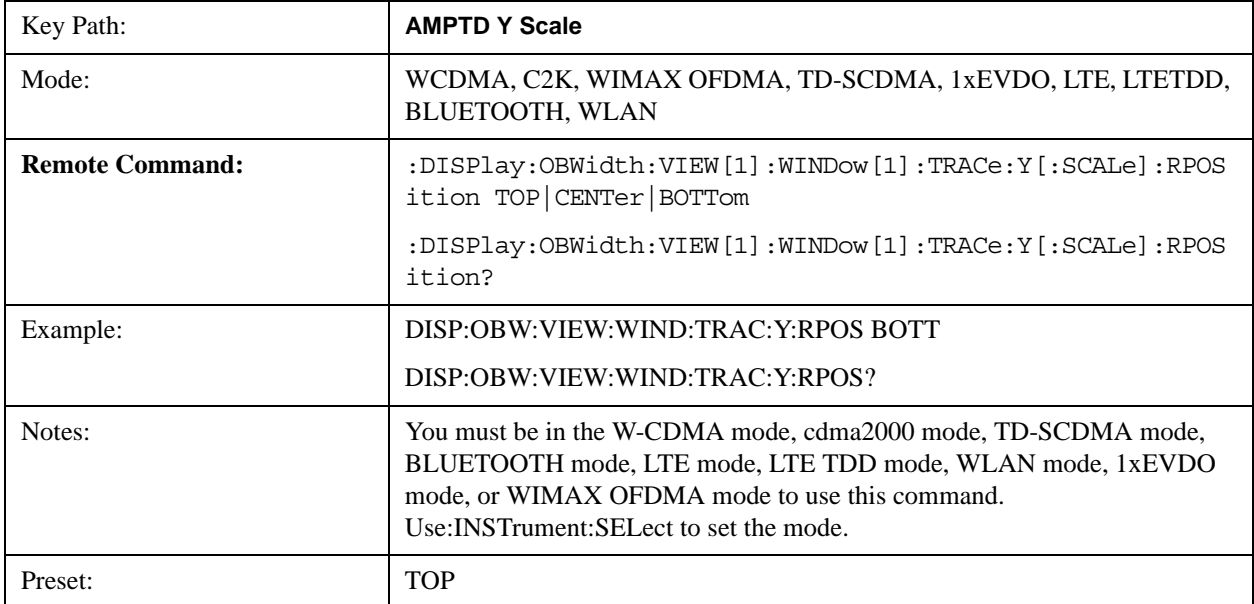

#### Occupied Bandwidth Measurement **AMPTD Y Scale (Amplitude/Y Scale)**

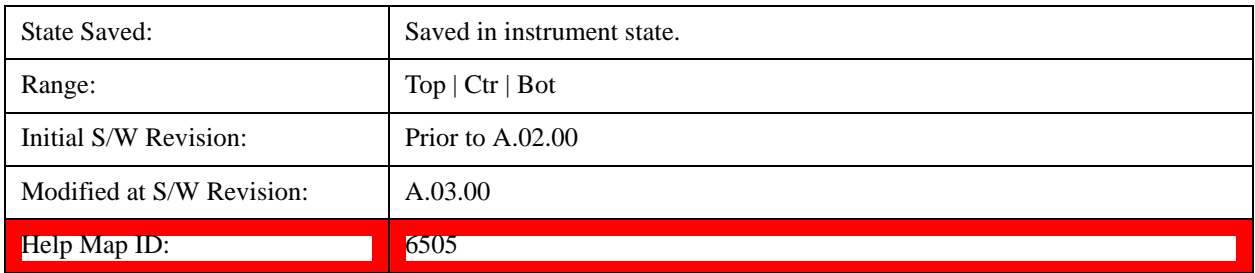

# **Auto Scaling**

Allows you to toggle the Auto Scaling function between On and Off.

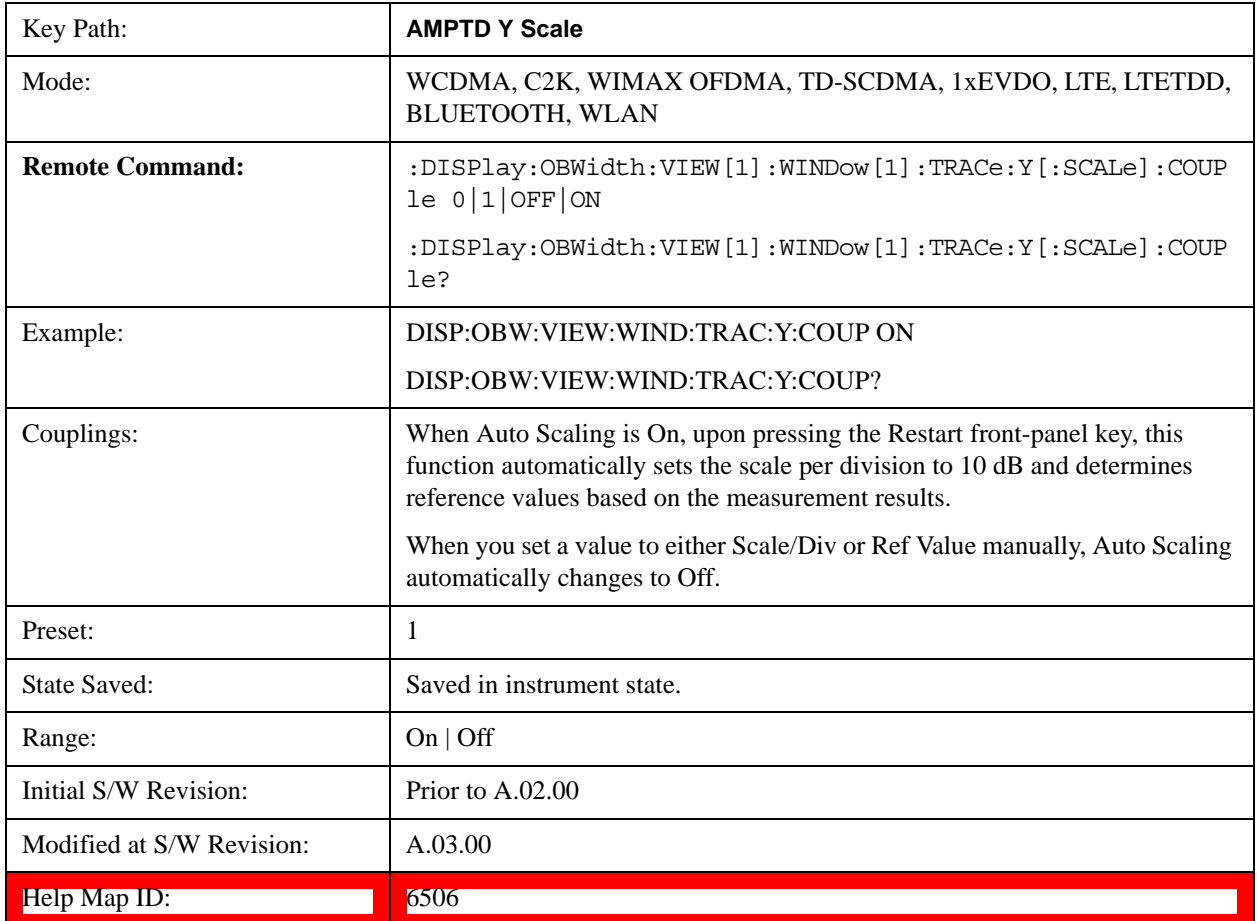

# **Auto Couple**

The Auto Couple function is not supported in this measurement.

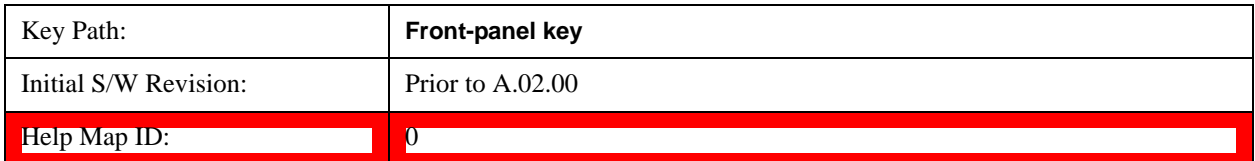

# **BW**

Accesses a menu of functions that enable you to specify and control the video and resolution bandwidths. You can also select the type of filter for the measurement.

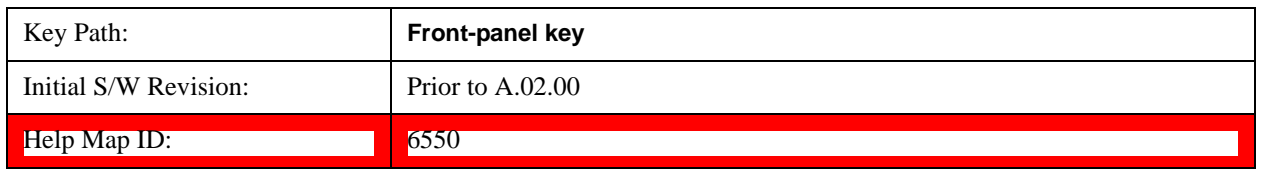

## **Res BW**

Sets the resolution bandwidth for the current measurement. If an unavailable bandwidth is entered with the numeric keypad, the closest available bandwidth is selected.

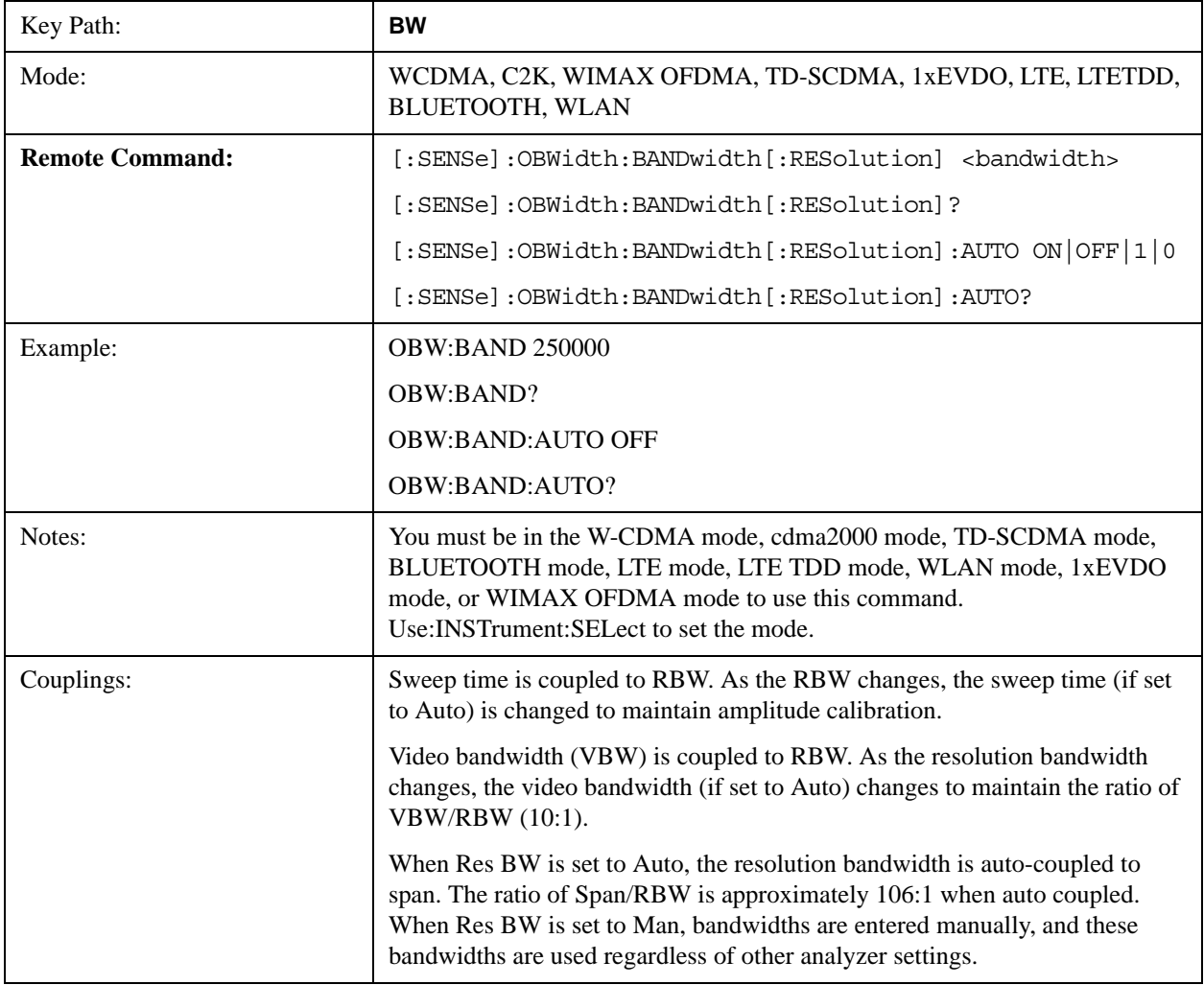

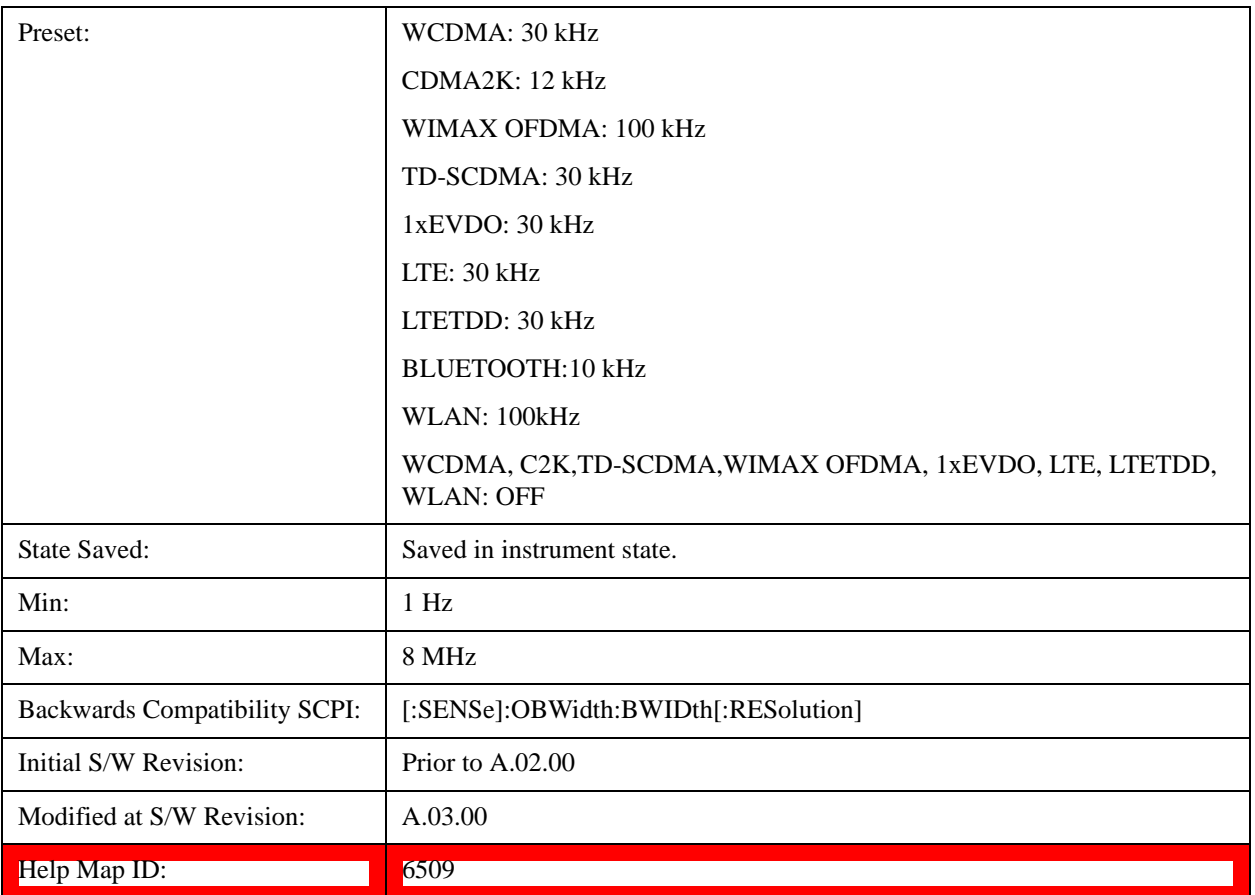

# **Video BW**

Changes the analyzer post–detection filter.

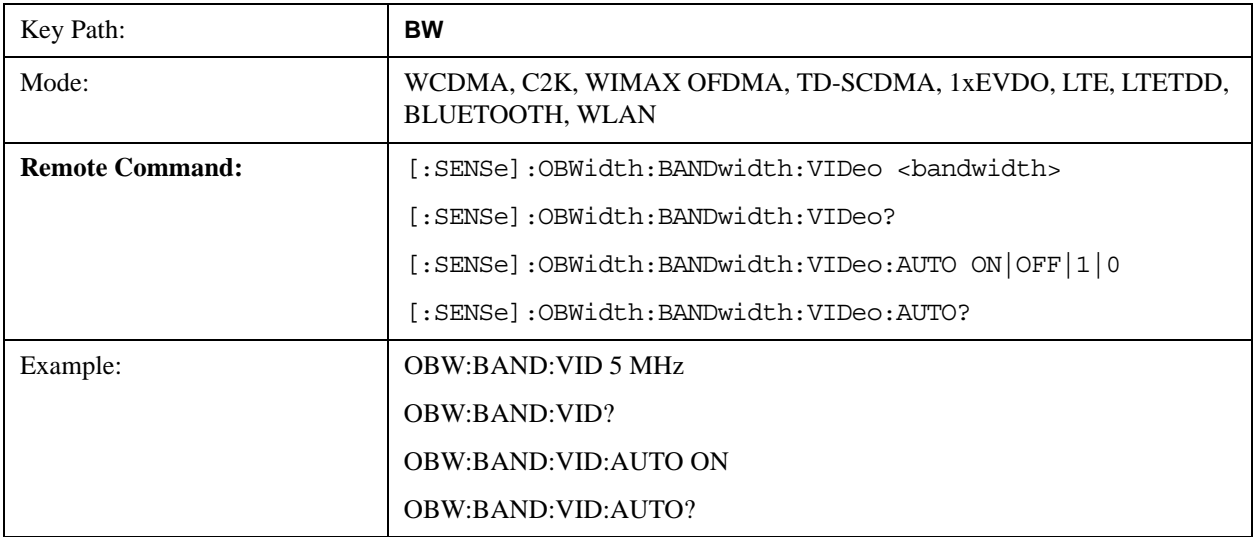

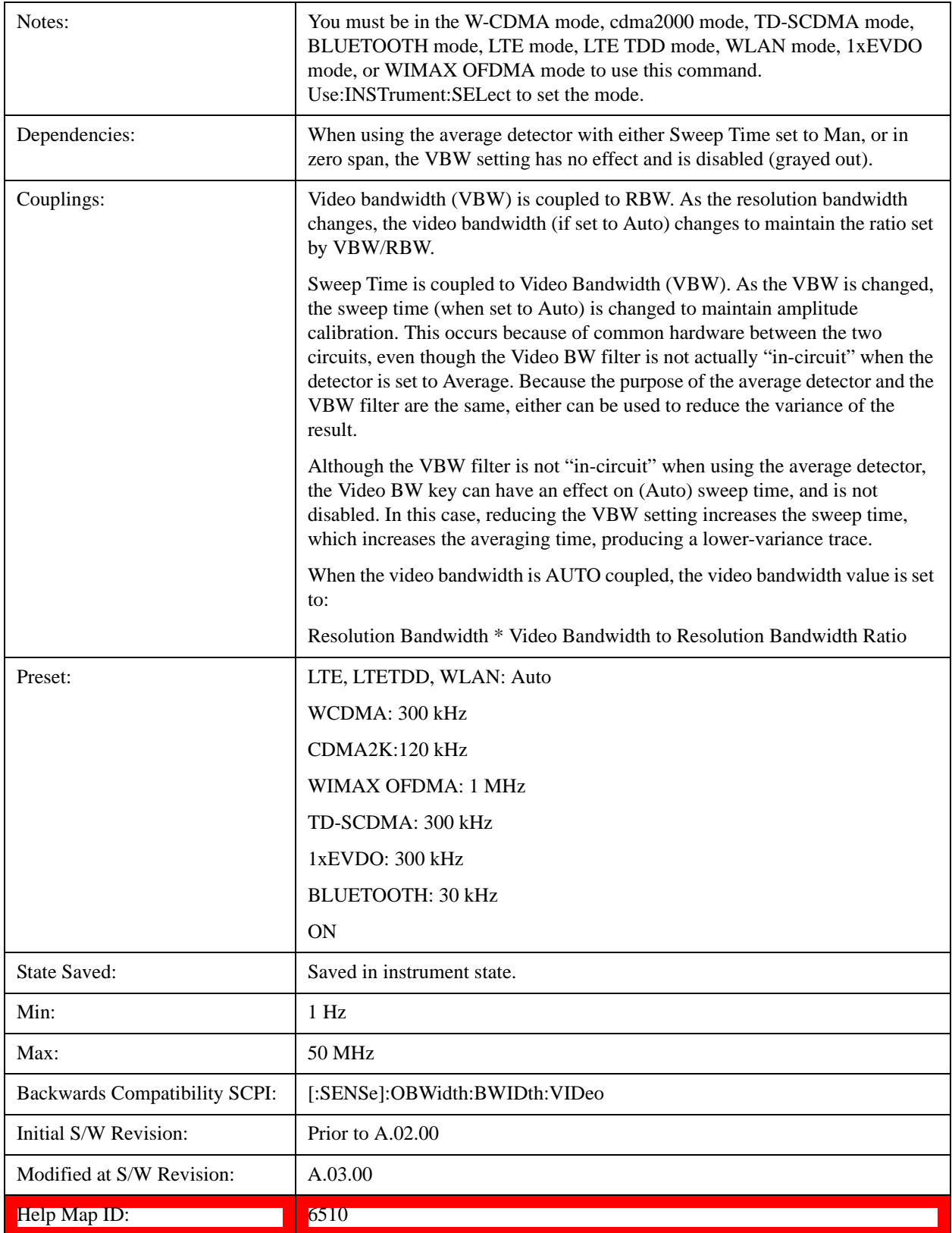

# **Filter Type**

Allows you to select the type of filter to be used for the current measurement. Besides the Gaussian filter shape, there are certain special filter types, such as Flat Top, that are desirable under certain conditions.

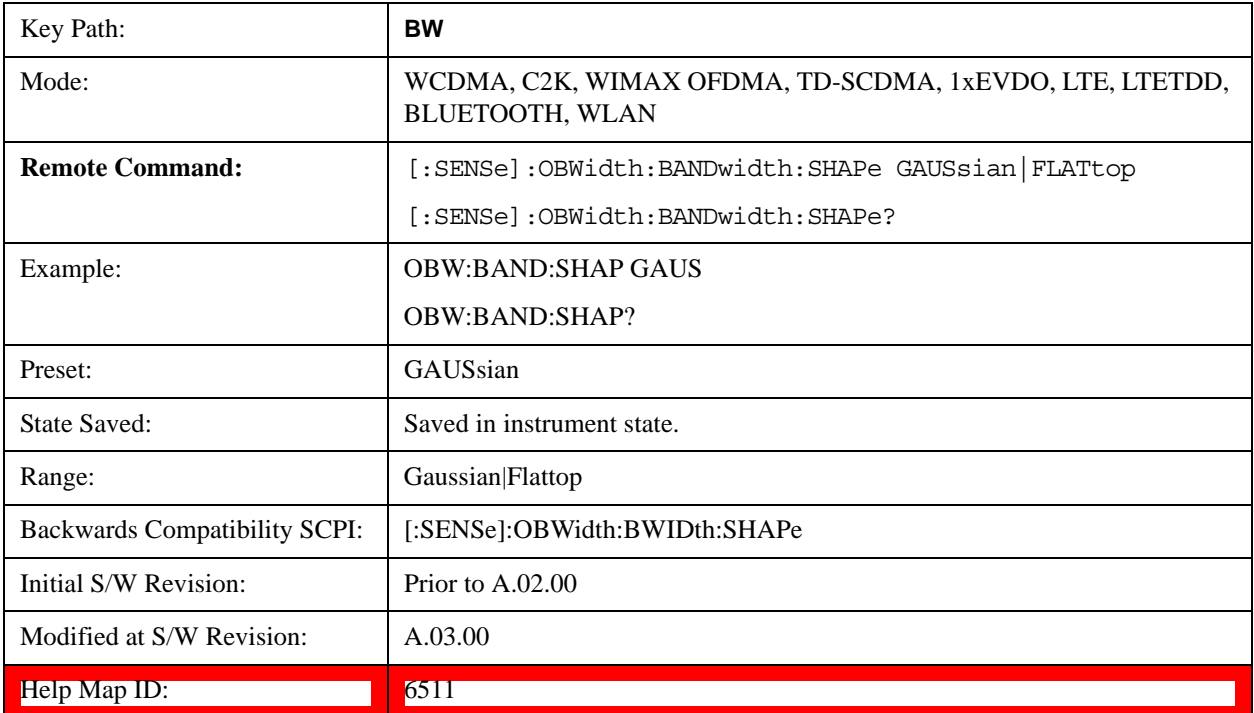

# **Cont (Continuous)**

See Cont@3309@i for more information.

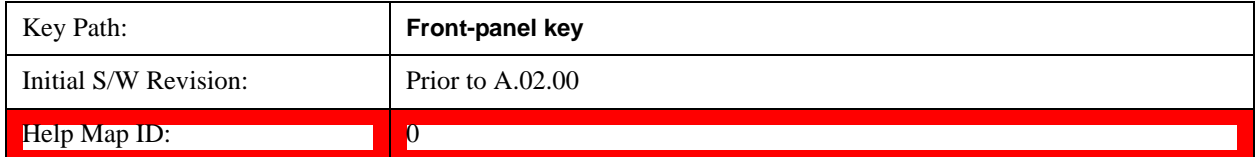

# **FREQ/Channel (Frequency or Channel)**

See FREQ Channel@(SA, LTE, LTE TDD, OFDMA, WLAN, TD-SCDMA, 1xEVDO)3057, (WCDMA)4564, (cdma2000)26103, (CMMB)40063, (ISDB-T)40276, (BLUETOOTH)35871, (MSR)45070 for more information.

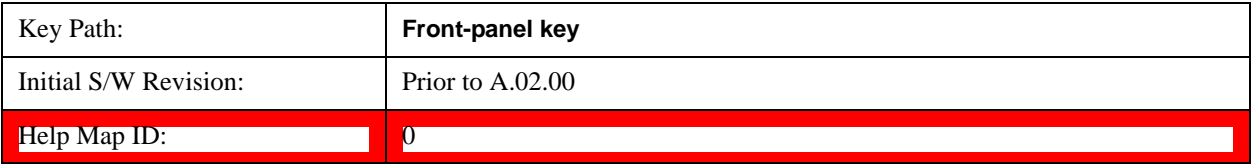

# **Input/Output**

See **Input/Output@3065** for more information.

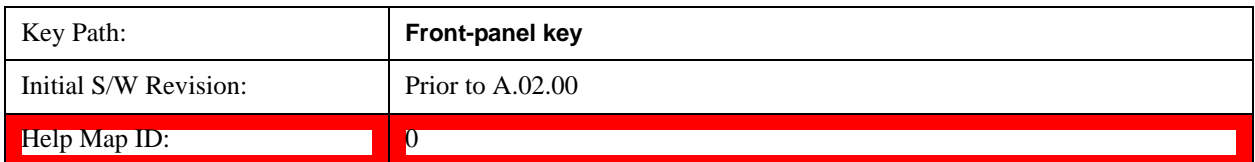

# **Marker**

Accesses a menu that enables you to select, set up and control the markers for the current measurement.

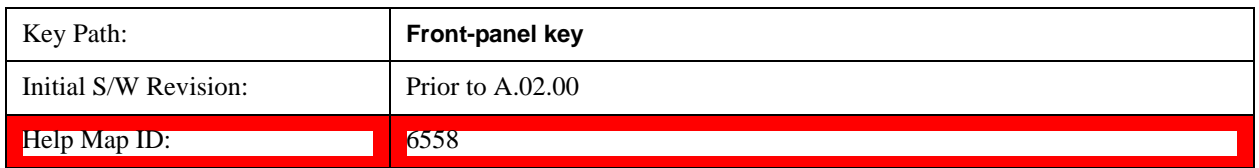

#### **Select Marker**

Displays the menu keys that enable you to select, set up and control the markers for the current measurement

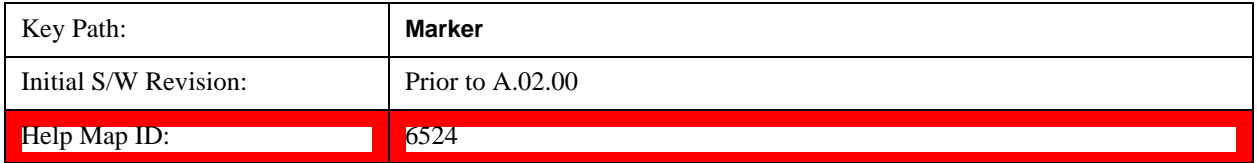

## **Marker X Axis Value (Remote Command Only)**

Sets the marker X Axis value in the current marker X Axis Scale unit. It has no effect if the control mode is **Off.**

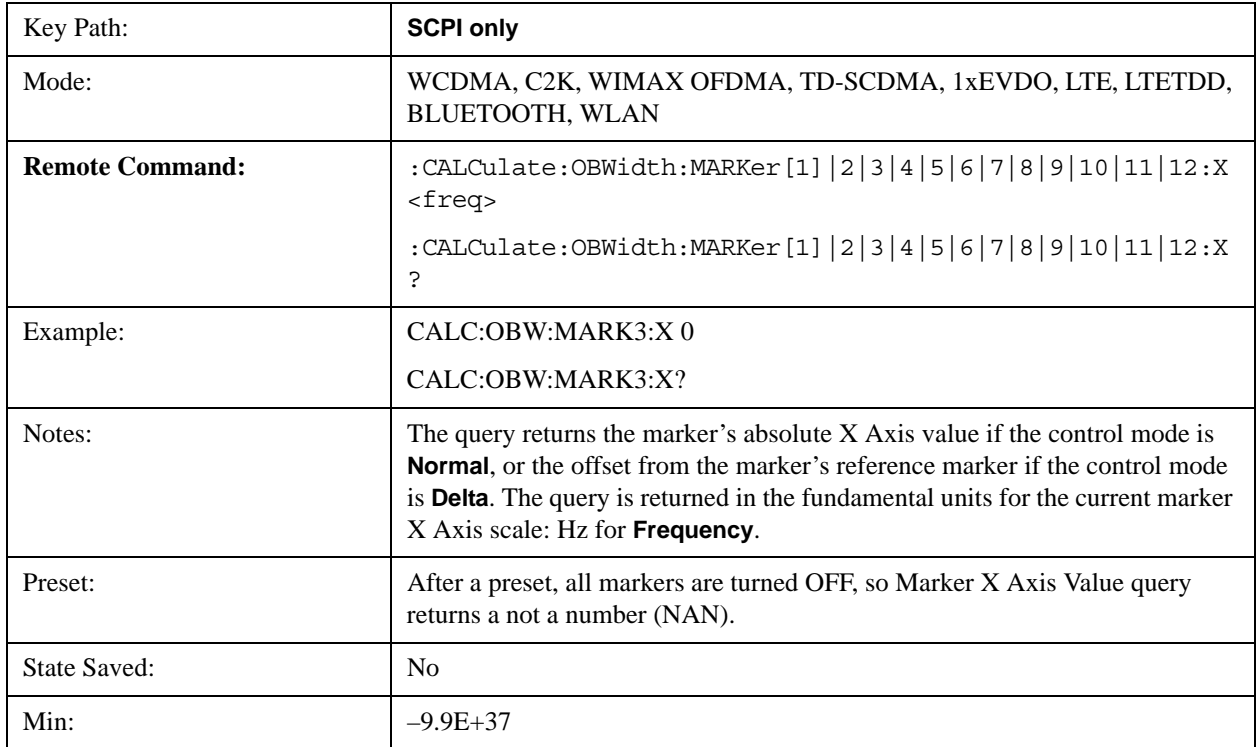

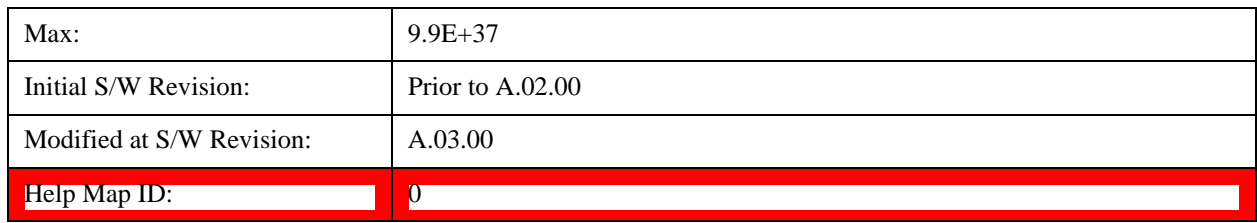

## **Marker X Axis Position (Remote Command Only)**

Sets the marker X position in trace points. It has no effect if the control mode is **Off.**

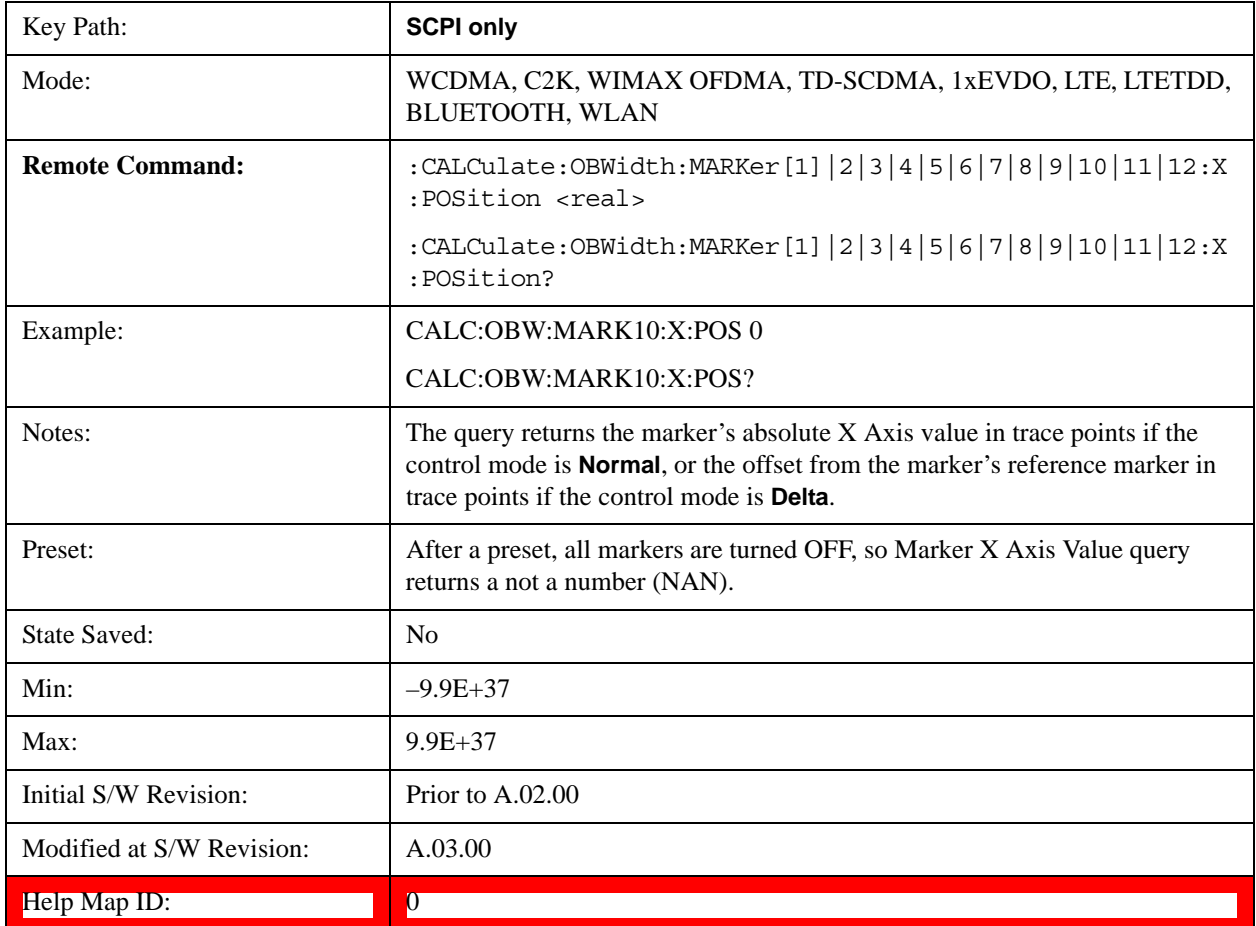

## **Marker Y Axis Value (Remote Command Only)**

Returns the marker Y Axis value in the current marker Y Axis unit.

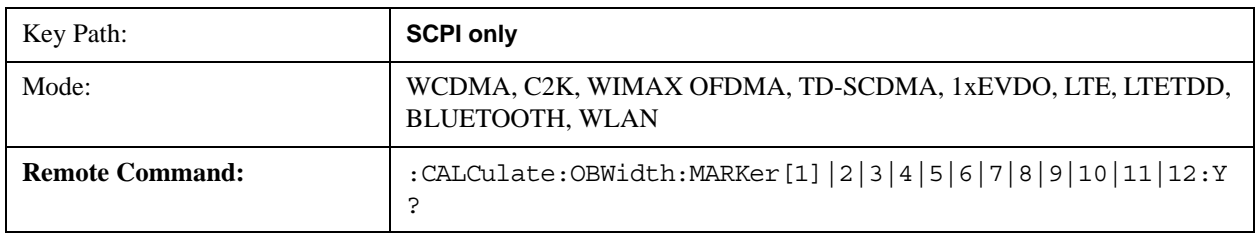

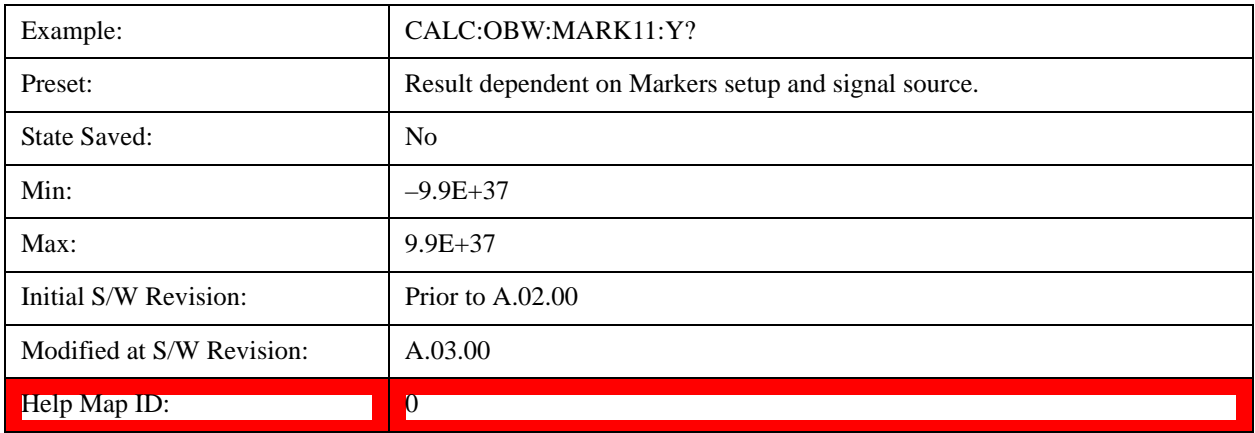

# **Marker Type**

Sets the marker control mode to **Normal**, **Delta** or **Off**, If the selected marker is Off, pressing Marker sets it to Normal and places a single marker at the center of the display. At the same time, **Marker X Axis Value** appears on the Active Function area.

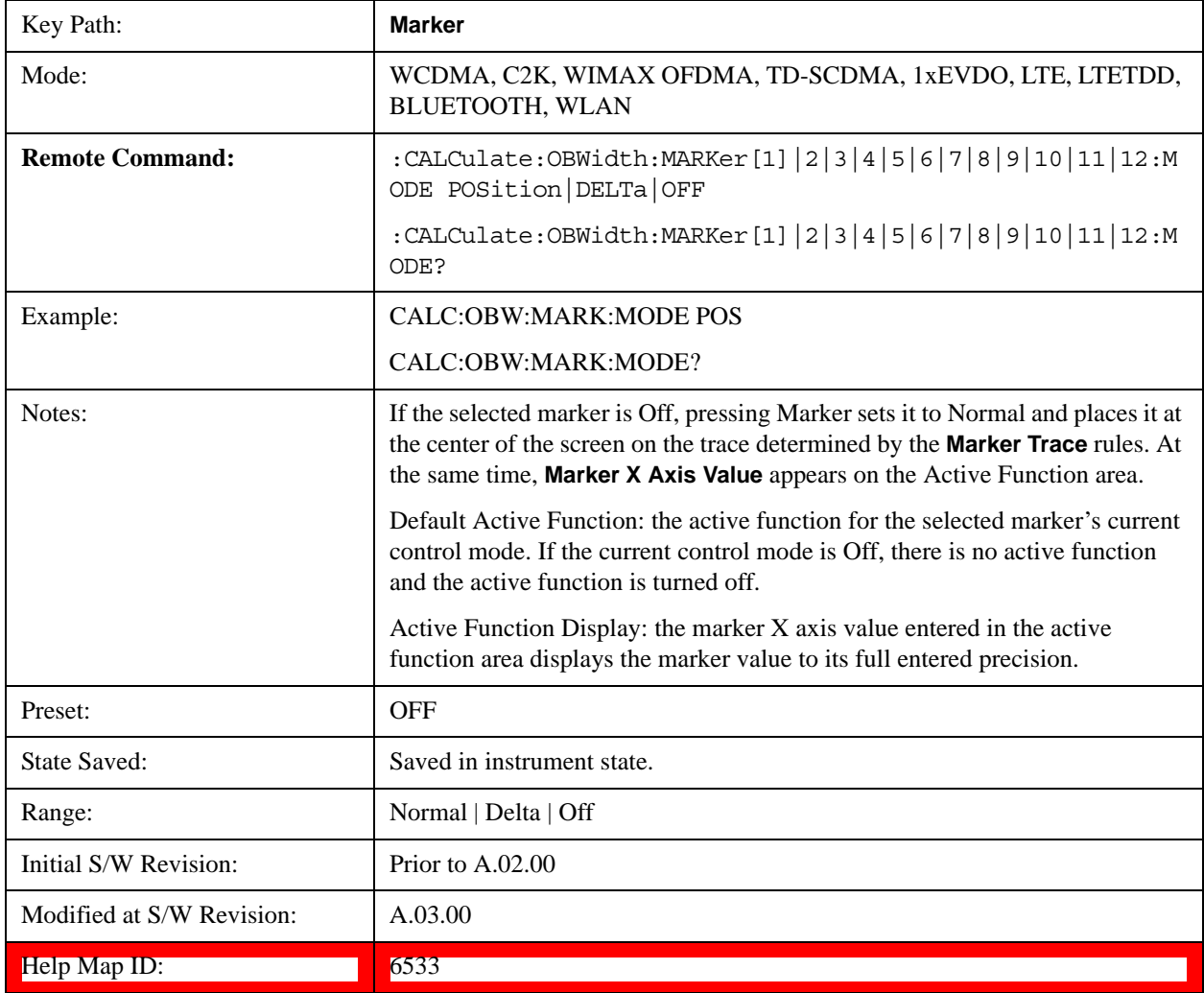

# **Properties**

Accesses the marker properties menu.

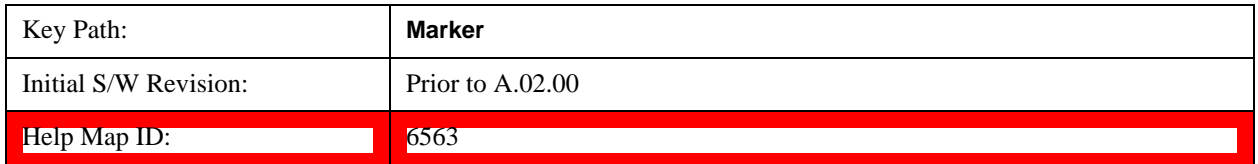

#### **Select Marker**

Displays 12 markers available for selection.

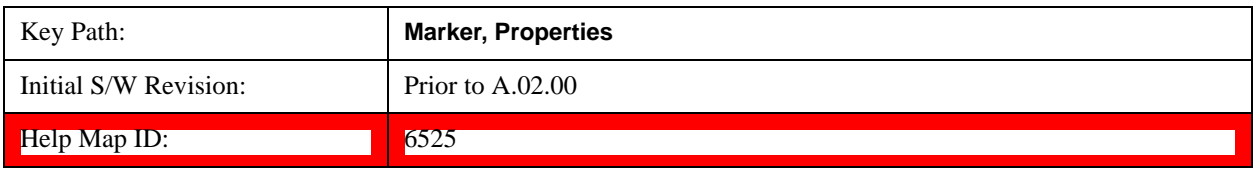

#### **Relative To**

Selects the desired marker. The selected marker will be relative to its reference marker.

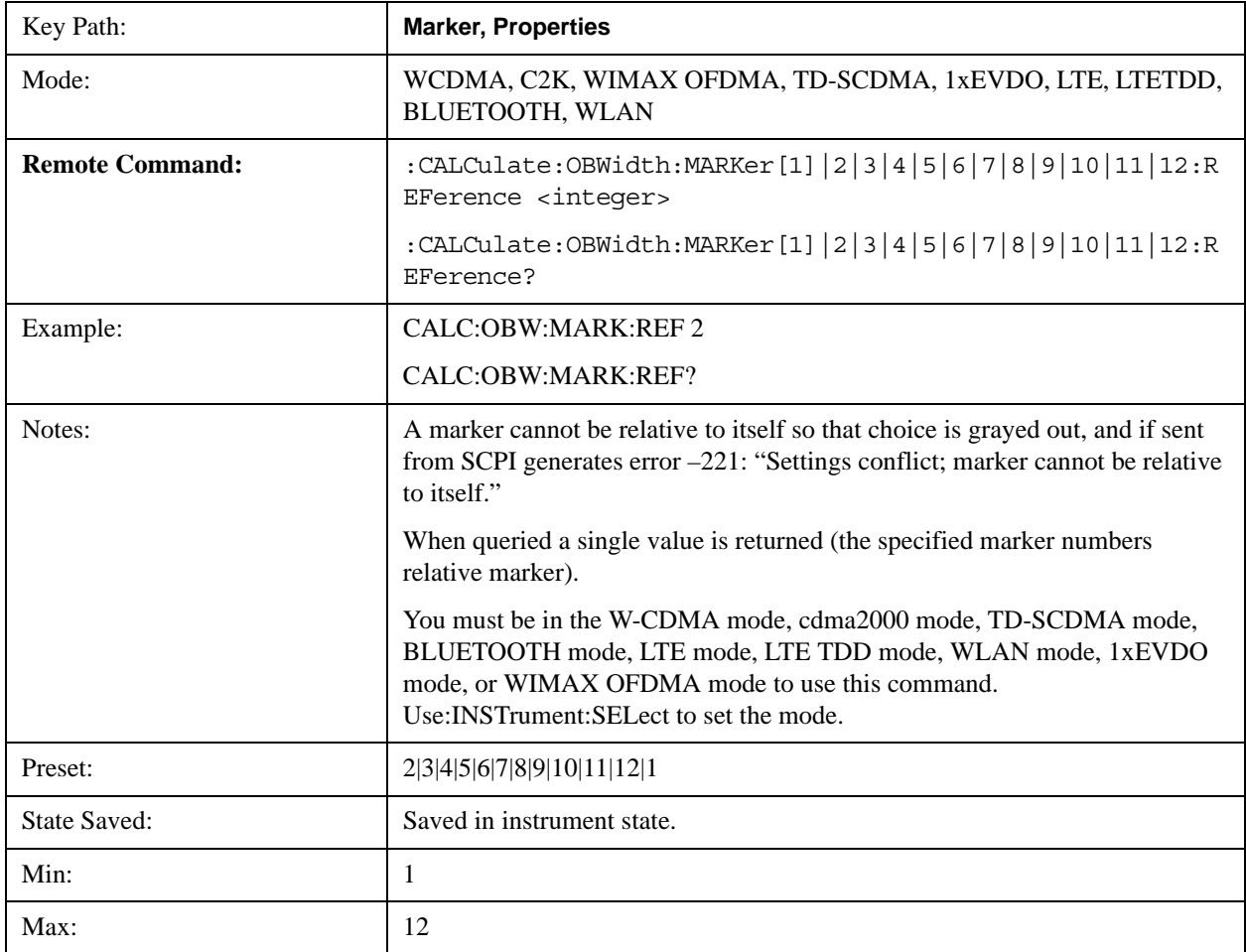

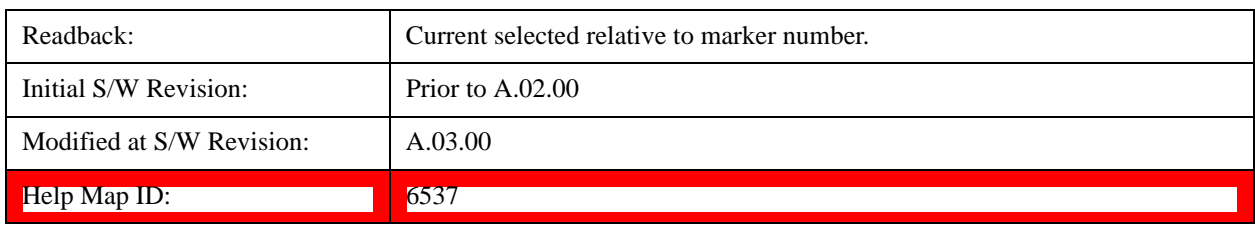

## **All Markers Off**

Turns off all markers.

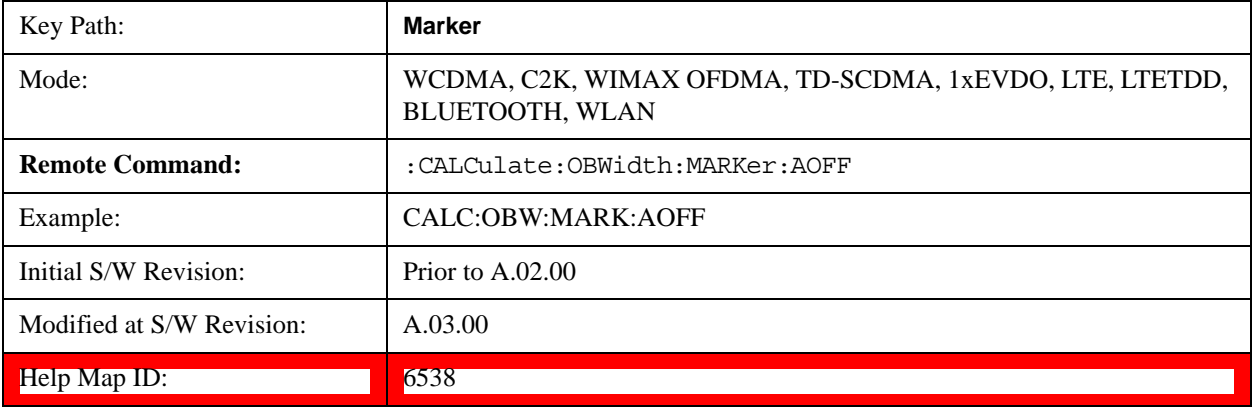

# **Backward Compatibility SCPI Commands**

Sets or queries the state of a marker. Setting a marker which is OFF to state ON or 1 puts it in **Normal** mode and places it at the center of the screen.

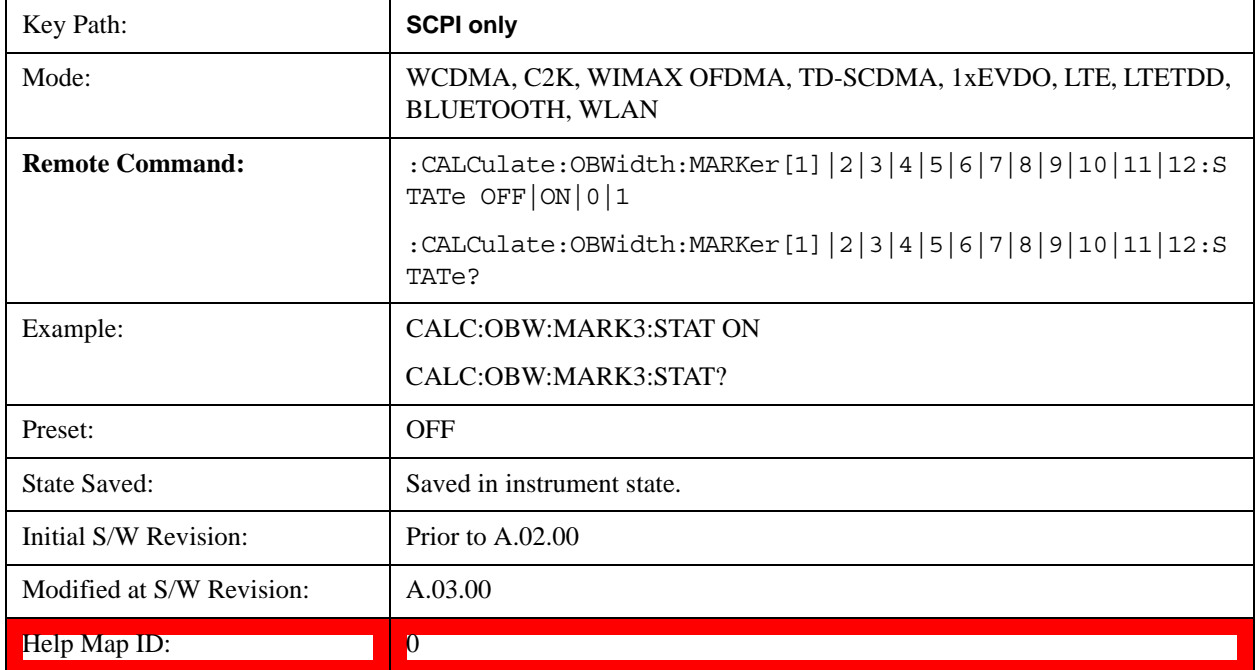

# **Marker Function**

There are no 'Marker Functions' supported in this measurement. When pressed, this key displays a blank menu.

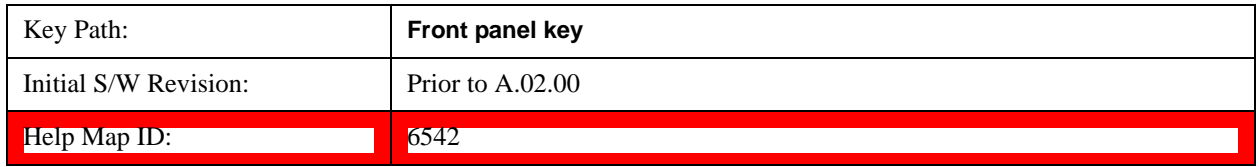

# **Marker To**

There is no 'Marker To' functionality supported in this measurement. When pressed, this key displays a blank menu.

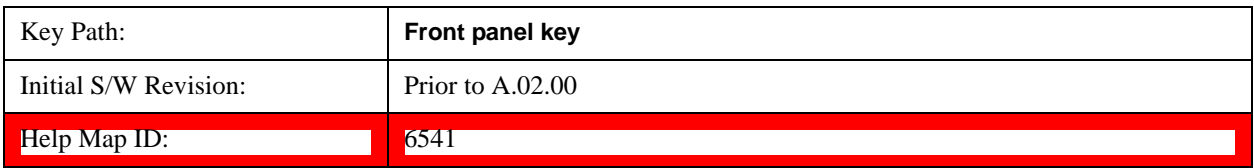

# **Meas**

See Meas@4008@i for more information.

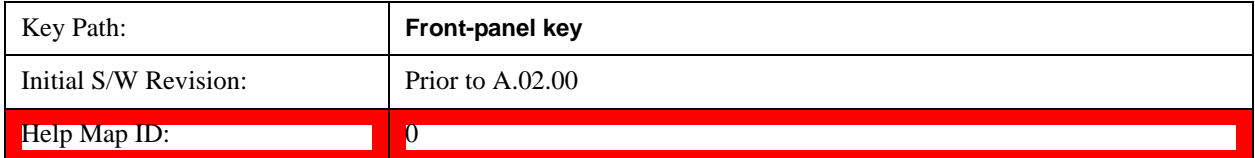

# **Meas Setup**

Displays the setup menu for the current measurement. The measurement setup parameters include the number of measurement averages used to calculate the measurement result and the averaging mode. The setup menu also includes the option to reset the measurement settings to their factory defaults.

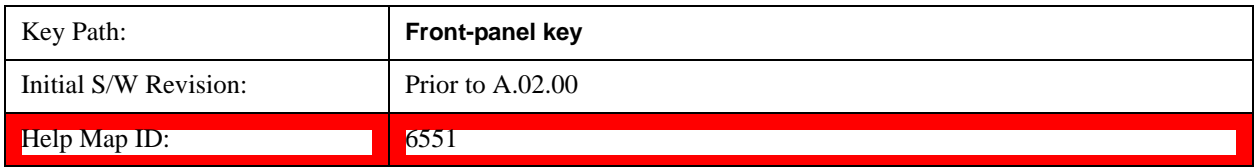

### **Avg/Hold Num**

Specifies the number of measurement averages used when calculating the measurement result. The average is displayed at the end of each sweep.

Initiates an averaging routine that averages the sweep points in a number of successive sweeps, resulting in trace smoothing.

After the specified number of average counts, the average mode (termination control) setting determines the average action.

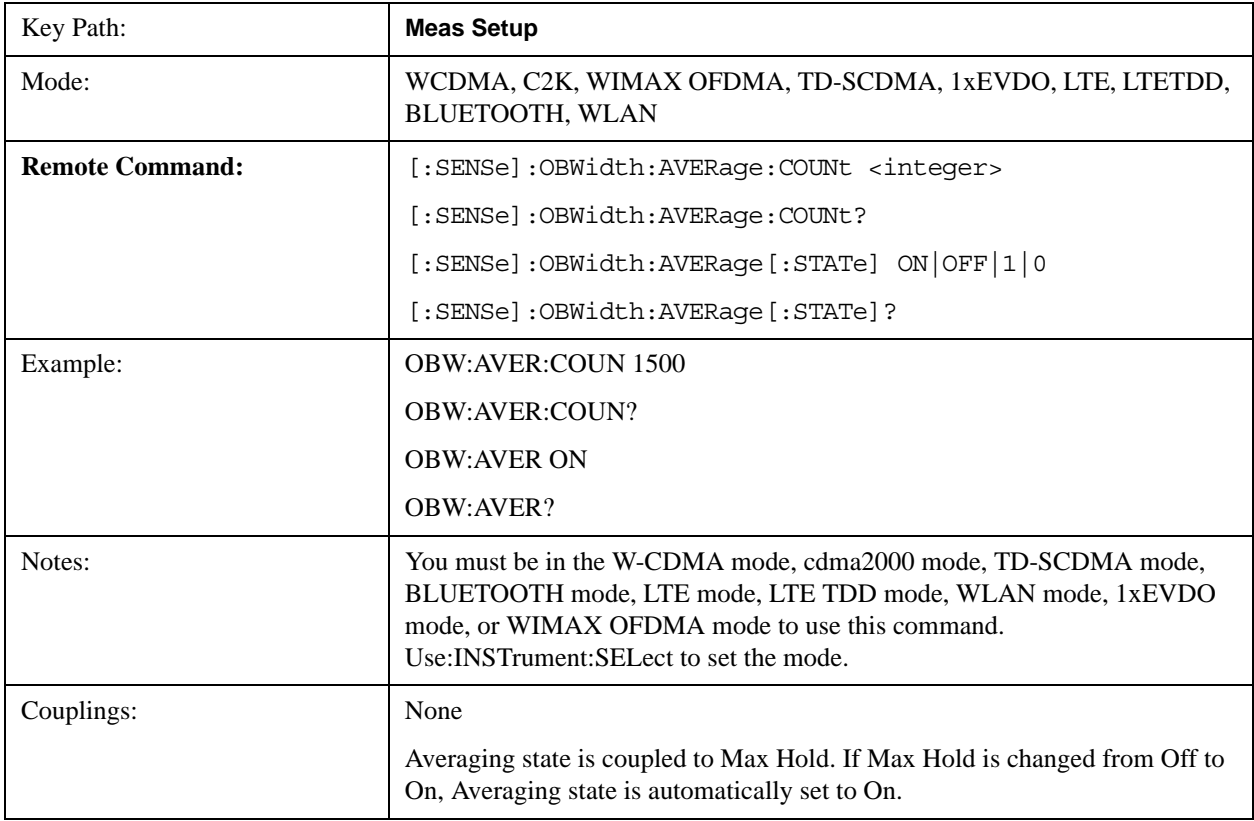

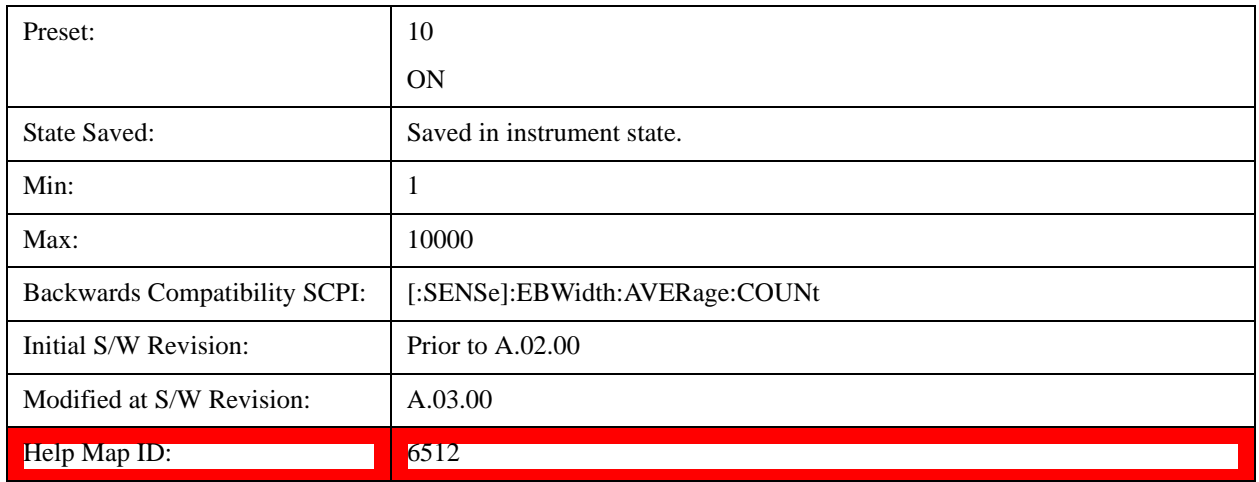

### **Avg Mode**

Enables you to set the averaging mode.

- When set to Exponential (Exp) the measurement averaging continues using the specified number of averages to compute each averaged value. The average is displayed at the end of each sweep.
- When set to Repeat, the measurement resets the average counter each time the specified number of averages is reached.

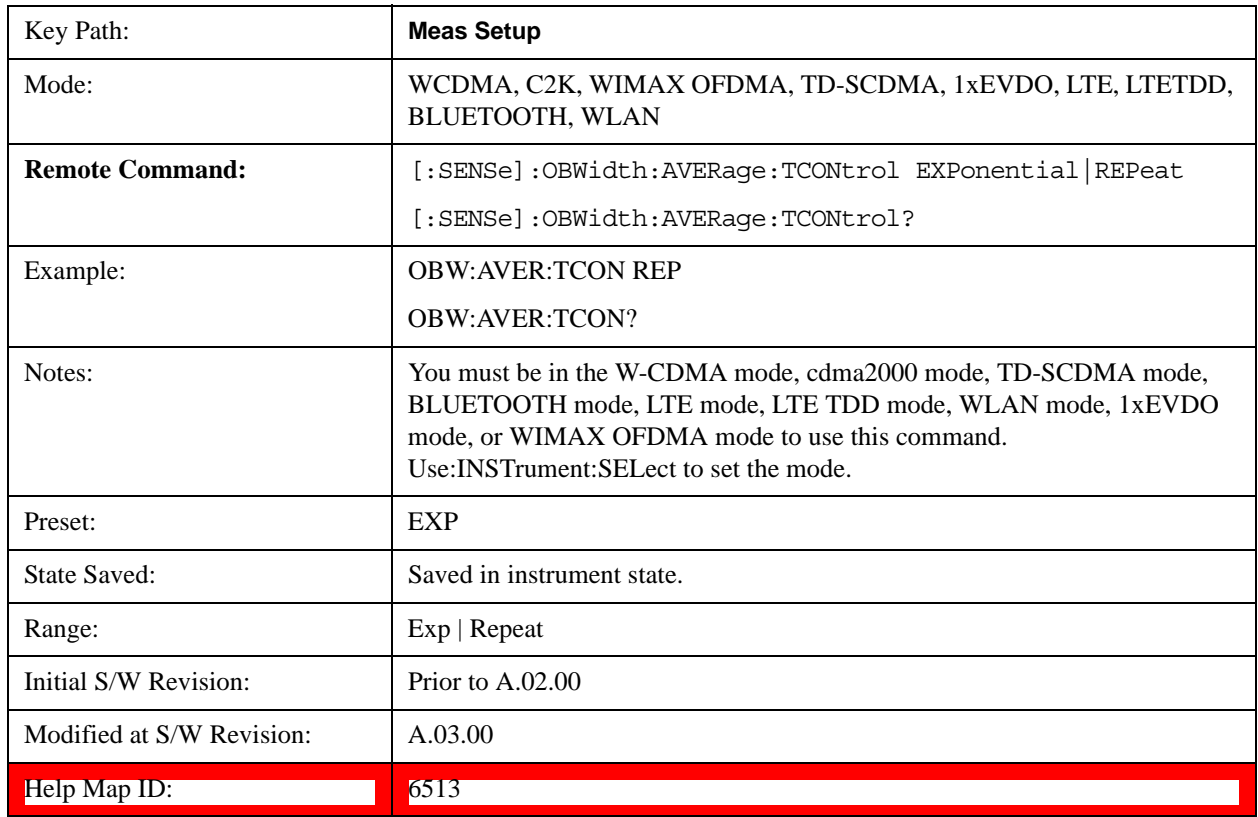

## **Max Hold (Remote Command Only)**

When On, Max Hold displays and holds the maximum responses of the current measurement. Turn Max Hold to Off to disable the maximum hold feature.

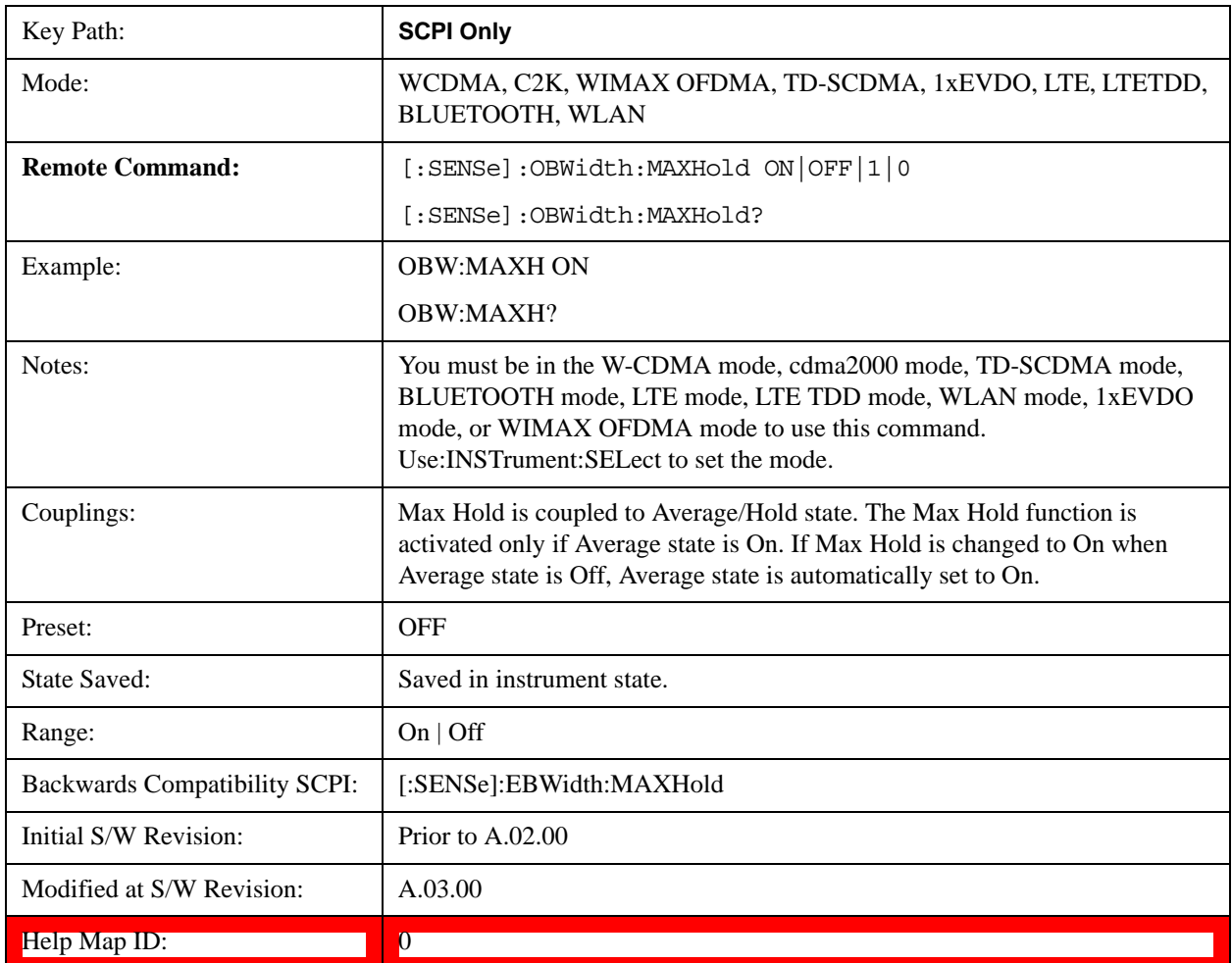

## **Occ BW % Pwr**

Assigns the percentage of the total power that is measured within the Occupied Bandwidth for the current measurement. The resulting Occupied Bandwidth limits are displayed by markers placed on the frequencies of the specified percentage.

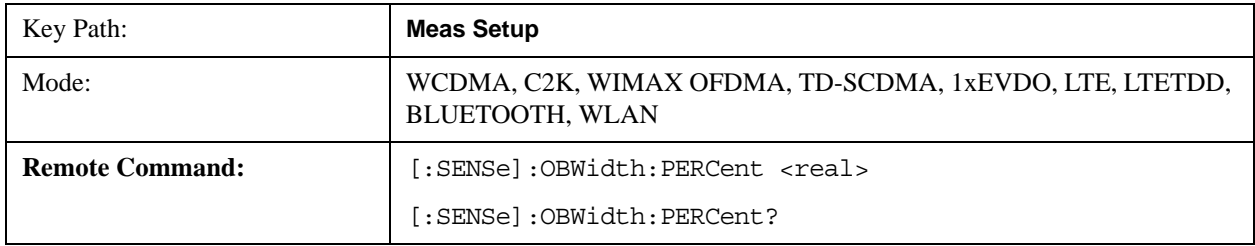

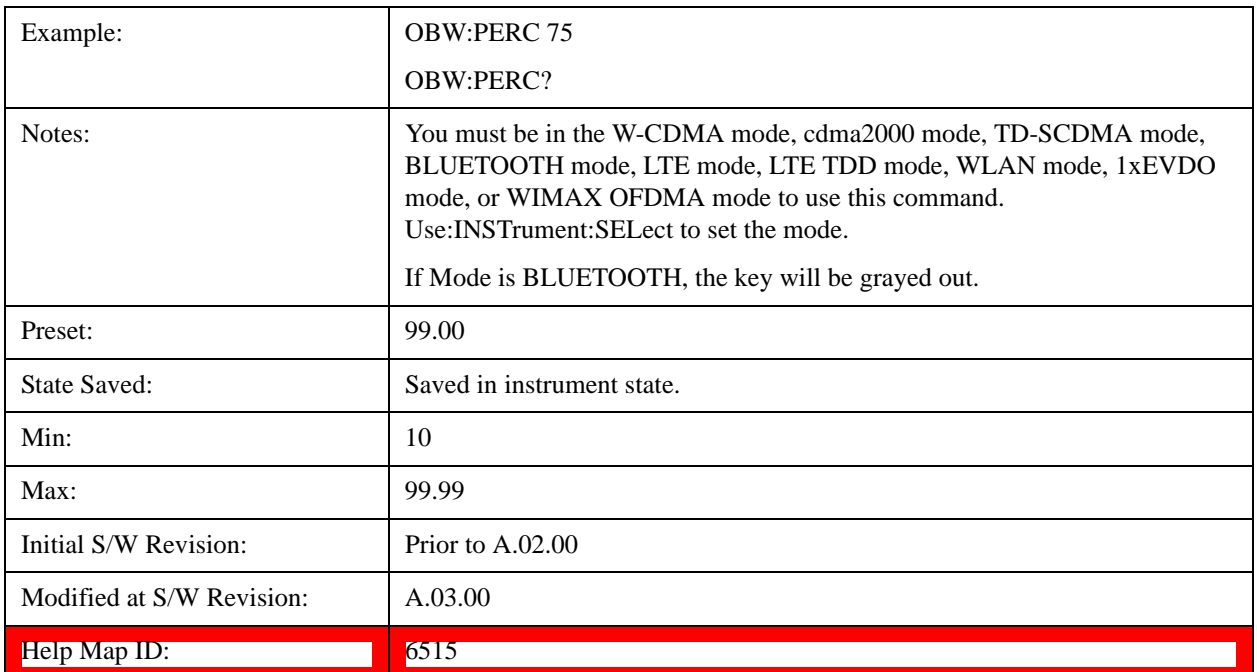

## **x dB**

Sets the x dB value used for the "x dB bandwidth" result that measures the bandwidth between two points on the signal which is x dB down from the highest signal point within the OBW Span.

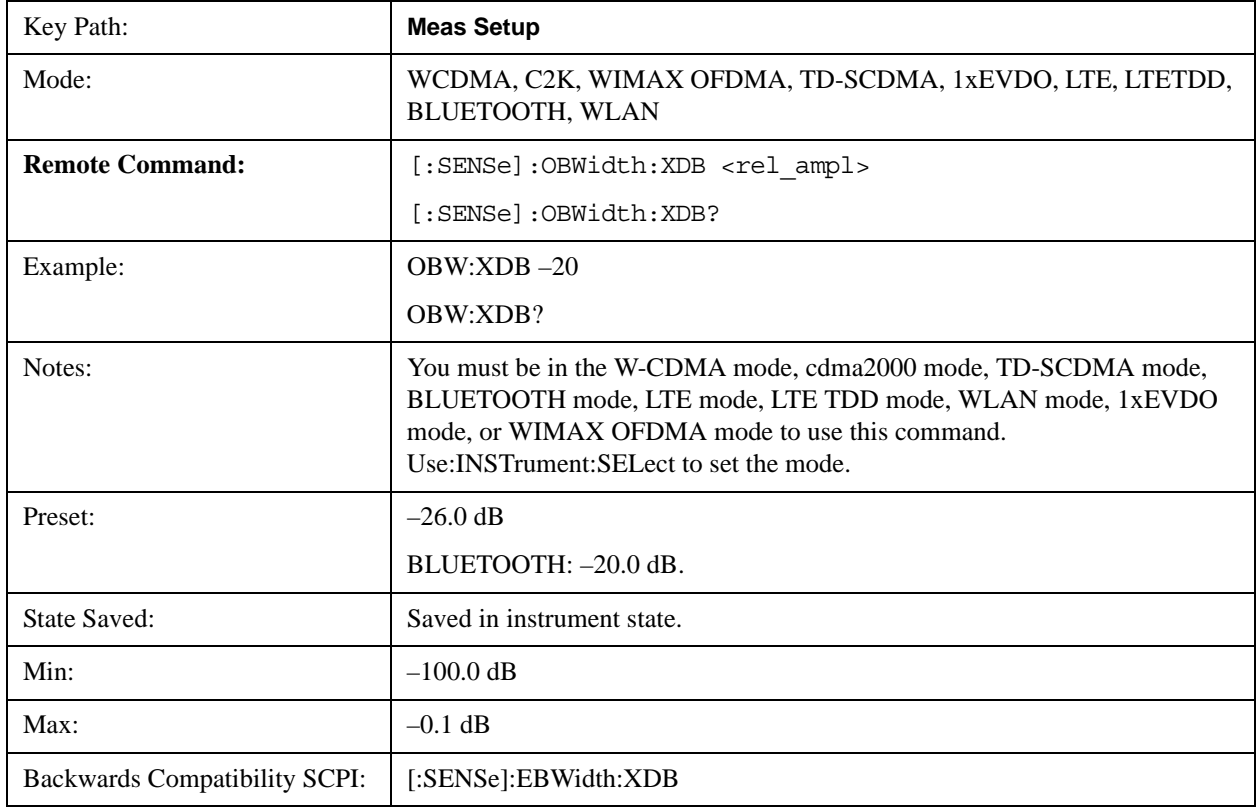

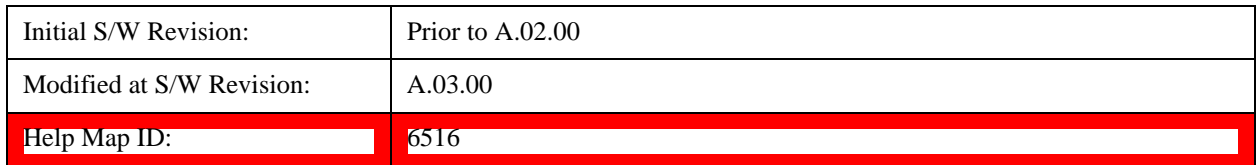

### **IF Gain**

The **IF Gain** key can be used to set the IF Gain function to Auto, Low Gain or High Gain. These settings affect sensitivity and IF overloads.

This only applies to the RF input. It does not apply to baseband I/Q input.

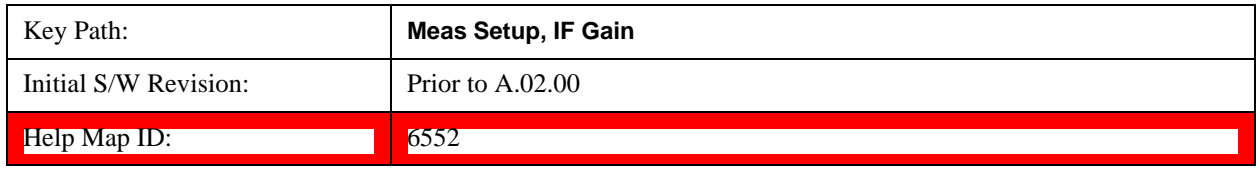

#### **IF Gain Auto**

Activates the Auto Rules for IF Gain. When Auto is active, the IF Gain is set to High Gain under and of the following conditions:

- the input attenuator is set to 0 dB
- the preamp is turned On and the frequency range is under 3.6 GHz

For other settings, Auto sets the IF Gain to Low Gain.

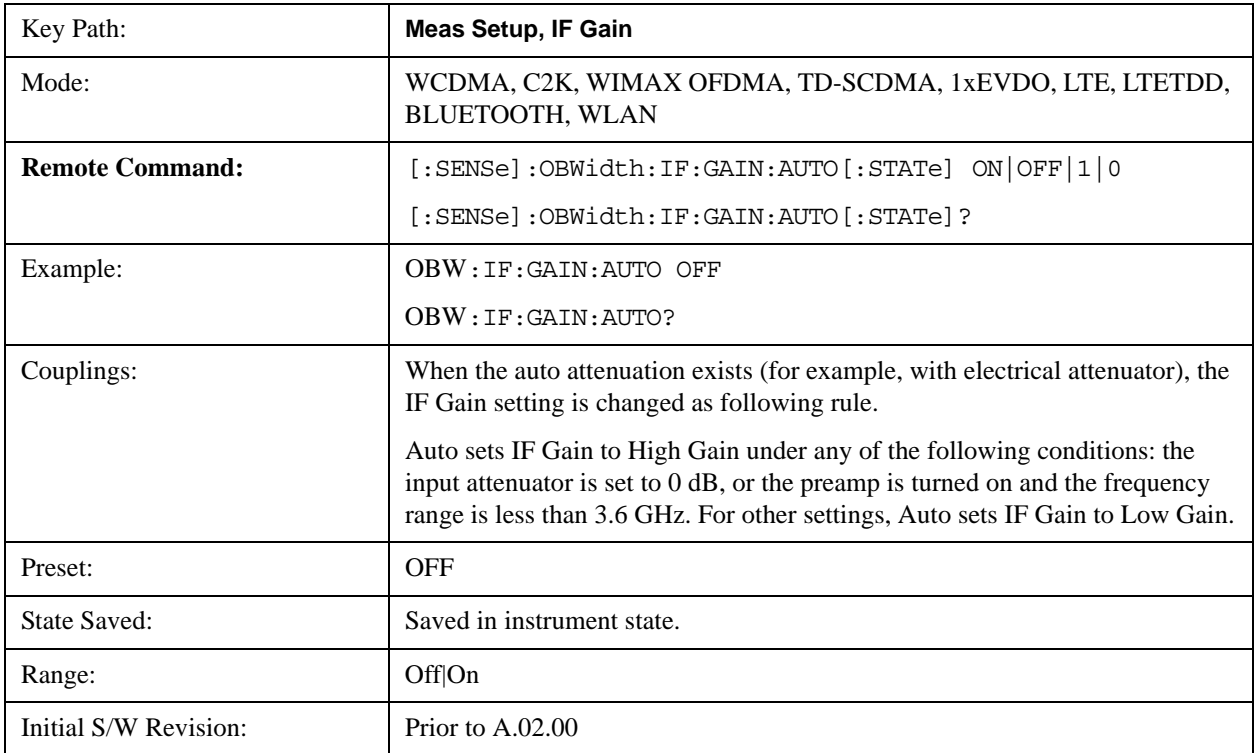

#### Occupied Bandwidth Measurement **Meas Setup**

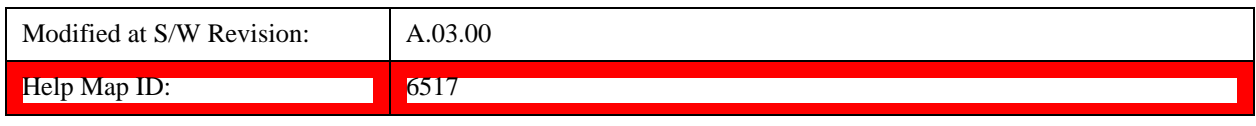

#### **IF Gain State**

Selects the range of the IF Gain.

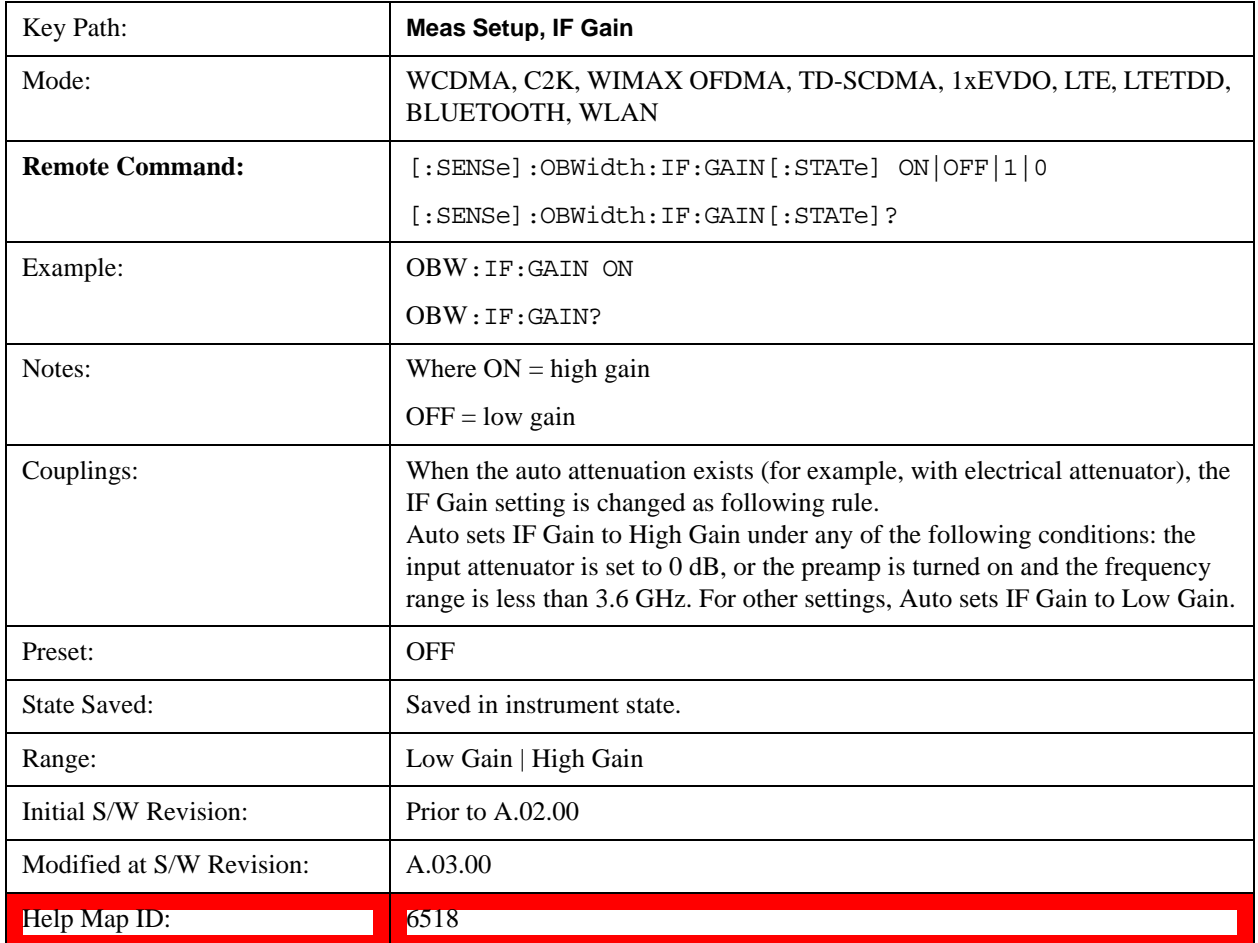

## **Limit**

Enables you to turn on or off limit checking at the specified frequency. For results that fail the limit test, a red FAIL appears in the measure bar.

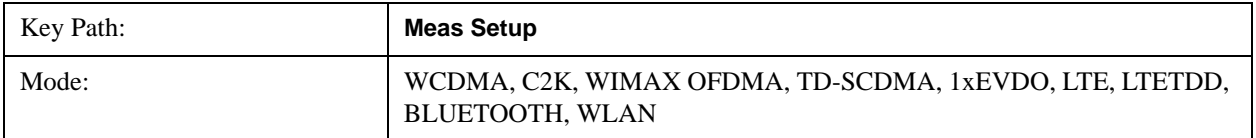

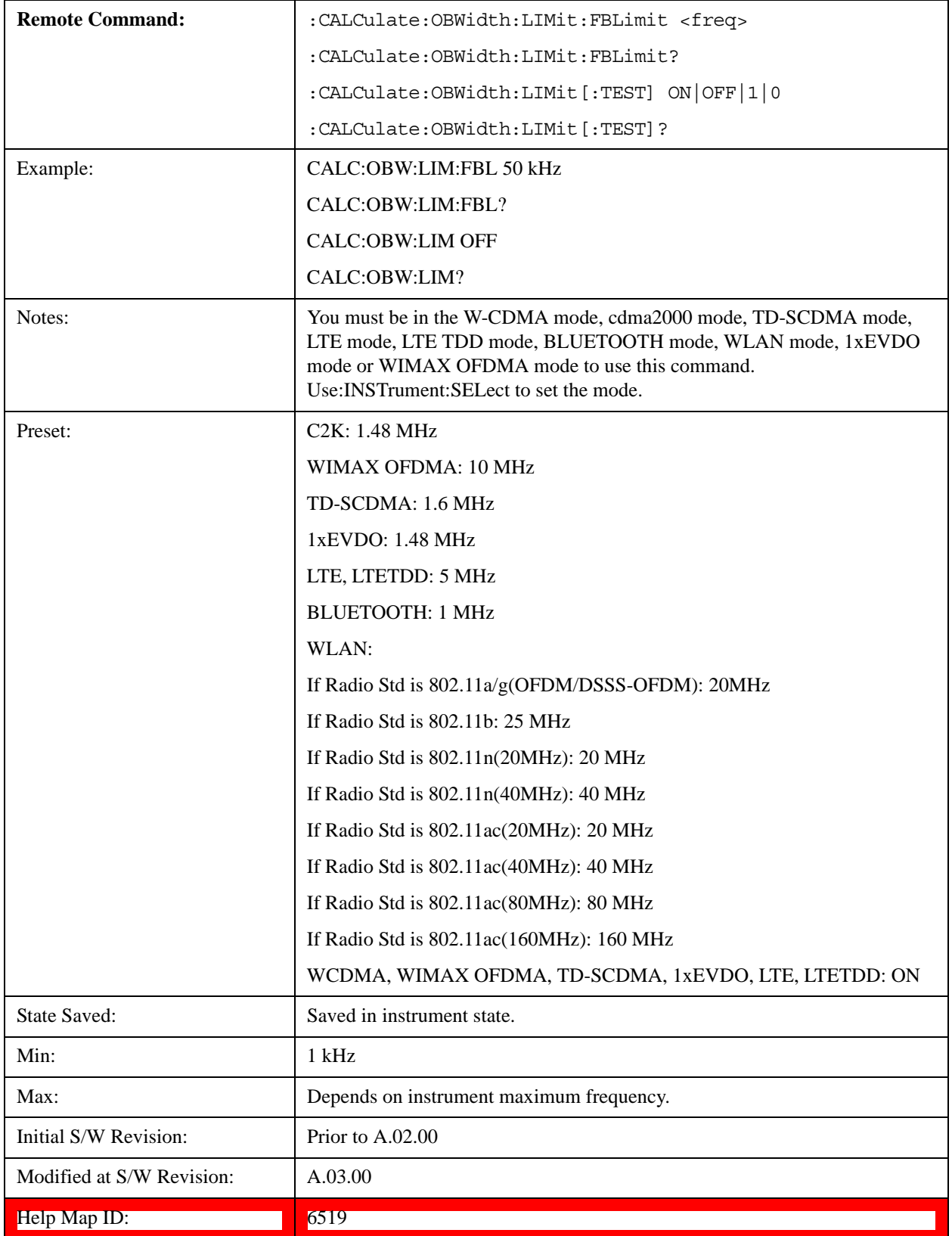

# **Meas Preset**

Restores all measurement parameters to their default values.

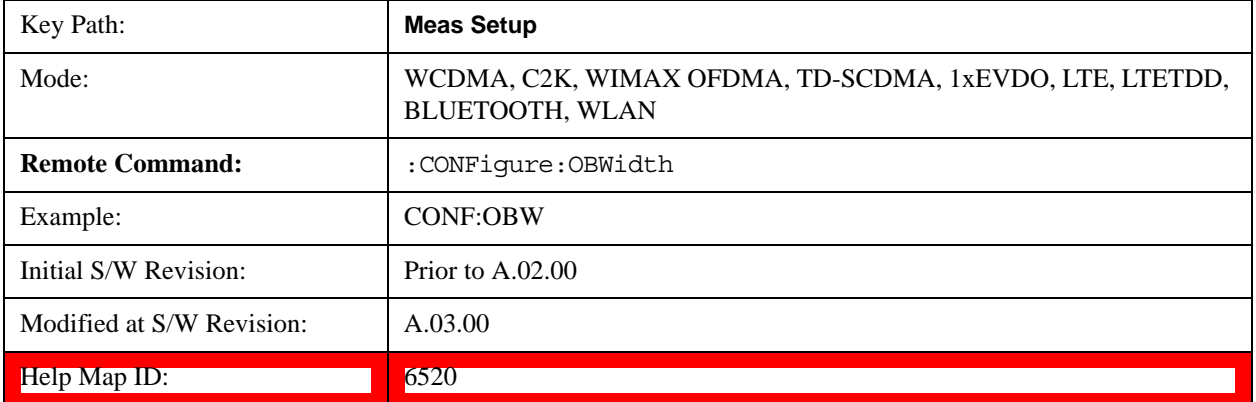

# **Mode**

See Mode@2670@i for more information.

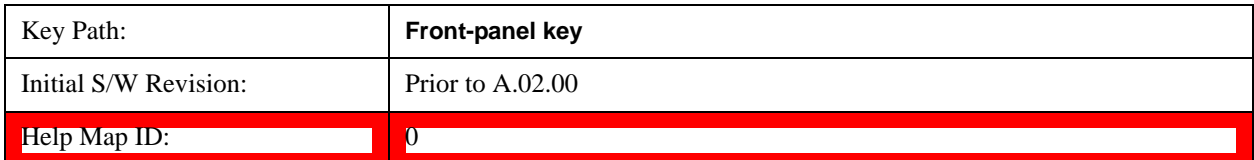

# **Mode Setup**

See Mode Setup@(SA)4001, (WCDMA)4536, (OFDMA)20022, (cdma2000)26100, (1xEVDO)28100, (TD-SCDMA)4001, (CMMB)40051, (ISDB-T)40250, (LTE)28881, (LTE TDD)4001, (BLUETOOTH)35857, (WLAN)45501, (MSR)45042 for more information.

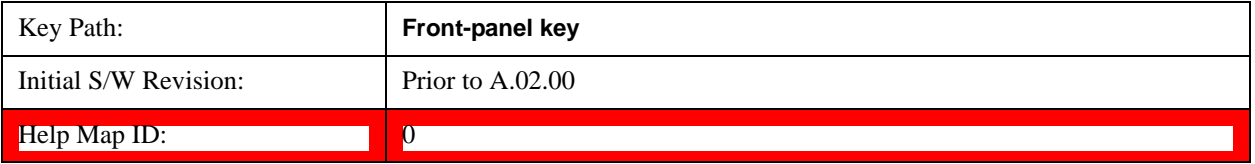

# **Peak Search**

Places the selected marker on the trace point with the maximum y-axis value for that marker's trace. Pressing Peak Search with the selected marker off causes the selected marker to be set to Normal, then a peak search is immediately performed.

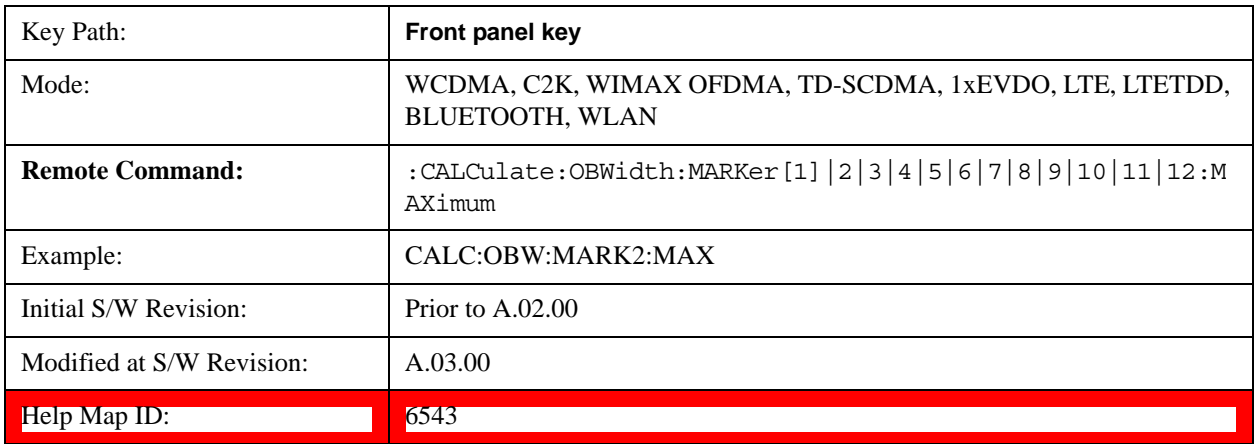

# **Recall**

See Recall@2637, (LTE)28892, (LTETDD)40472, (MSR)45000 for more information.

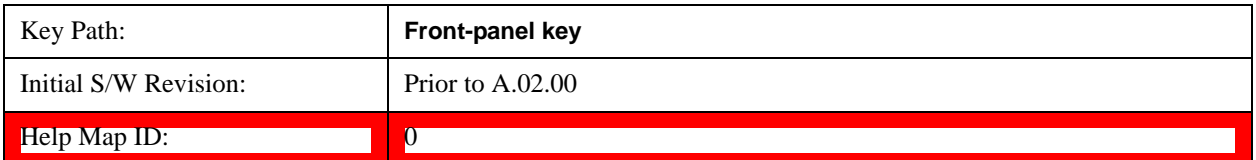
# **Restart**

See **Restart@3307@i** for more information.

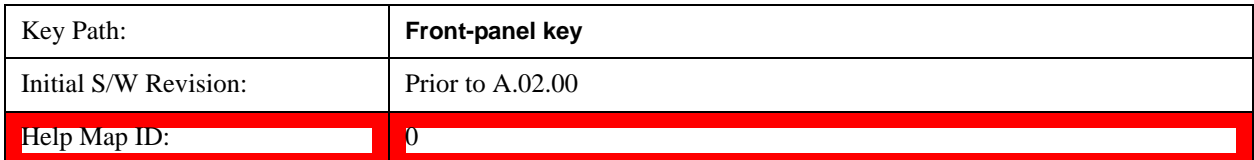

## **Save**

See Save@2600, (MSR)45003@i for more information.

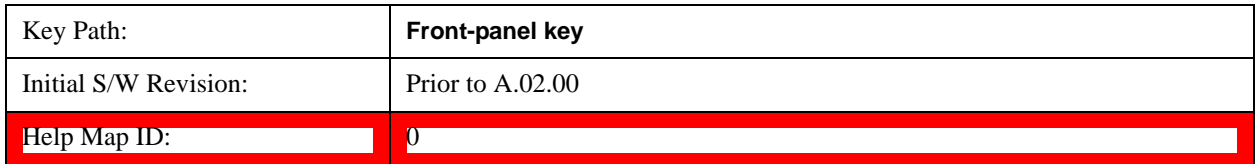

### **Data**

See  $Data@2611@i$  for more information.

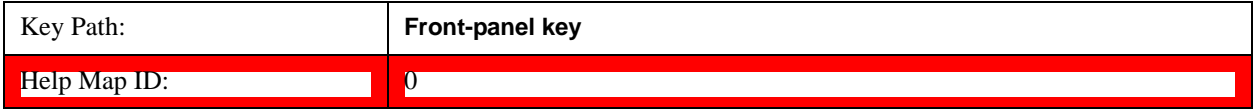

#### **Measurement Results**

Pressing this key selects Meas Results as the data type to be exported.

The Meas Results file contains measurement result sets, plus information describing the current state of the analyzer, as detailed in ["Meas Results File Definition" on page 435](#page-434-0) and ["Meas Results File](#page-435-0)  [Example" on page 436](#page-435-0) below.

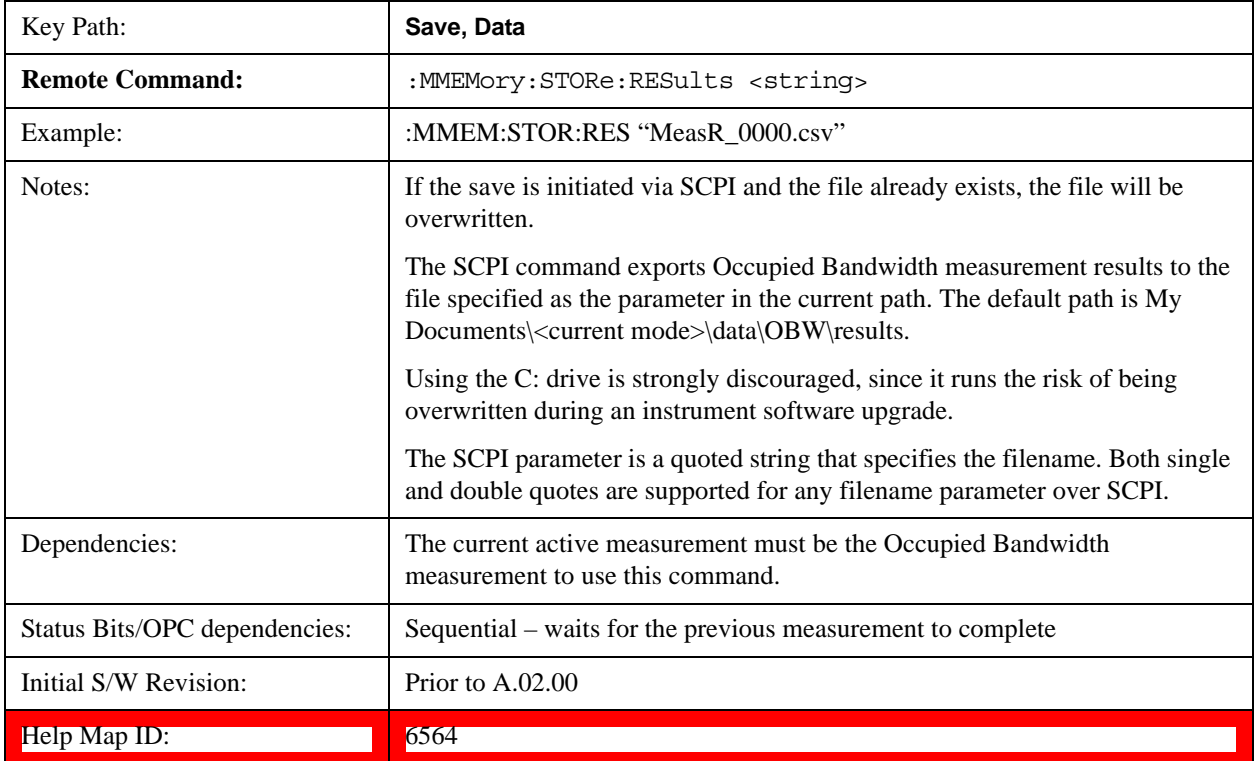

### <span id="page-434-0"></span>**Meas Results File Definition**

The content of a Meas Results File is defined in this section.

The first lines in the file consist of identification and instrument configuration details, as follows.

File ID string, which is "MeasResult"

Measurement ID following Mode ID, which is "SA:OBW" for example.

Firmware rev and model number

Option string

Auto Sweep Time Rules

Average Mode

Average Number

Average State

Center Frequency

Detector

**IFGain** 

IFGainAuto

Internal Preamp

Internal Preamp Band

Limit

Limit State

Max Hold

OBW Percent Pwr

Resolution Band Width

Resolution Bandwidth Shape

Span

Sweep Points

Sweep Time

Sweep Time Auto

**TriggerSource** 

Video Bandwidth

x DB

The data above is followed in the file by a line containing "MeasResult1" and "MeasResult2". This line forms a header for each set of measurement results, which appear in subsequent lines. Each line of Measurement Results consists of two comma-separated values, for MeasResult1 and MeasResult2

respectively.

The MeasResult1 set in the file corresponds to the data returned by MEAS|READ|FETCh:OBWidth1, and the MeasResult2 set corresponds to the data returned by MEAS|READ|FETCh:OBWidth2.

The exported file is in CSV format, with a .csv extension.

### <span id="page-435-0"></span>**Meas Results File Example**

When imported into Microsoft Excel, a typical Meas Results CSV file appears as shown in the example below.

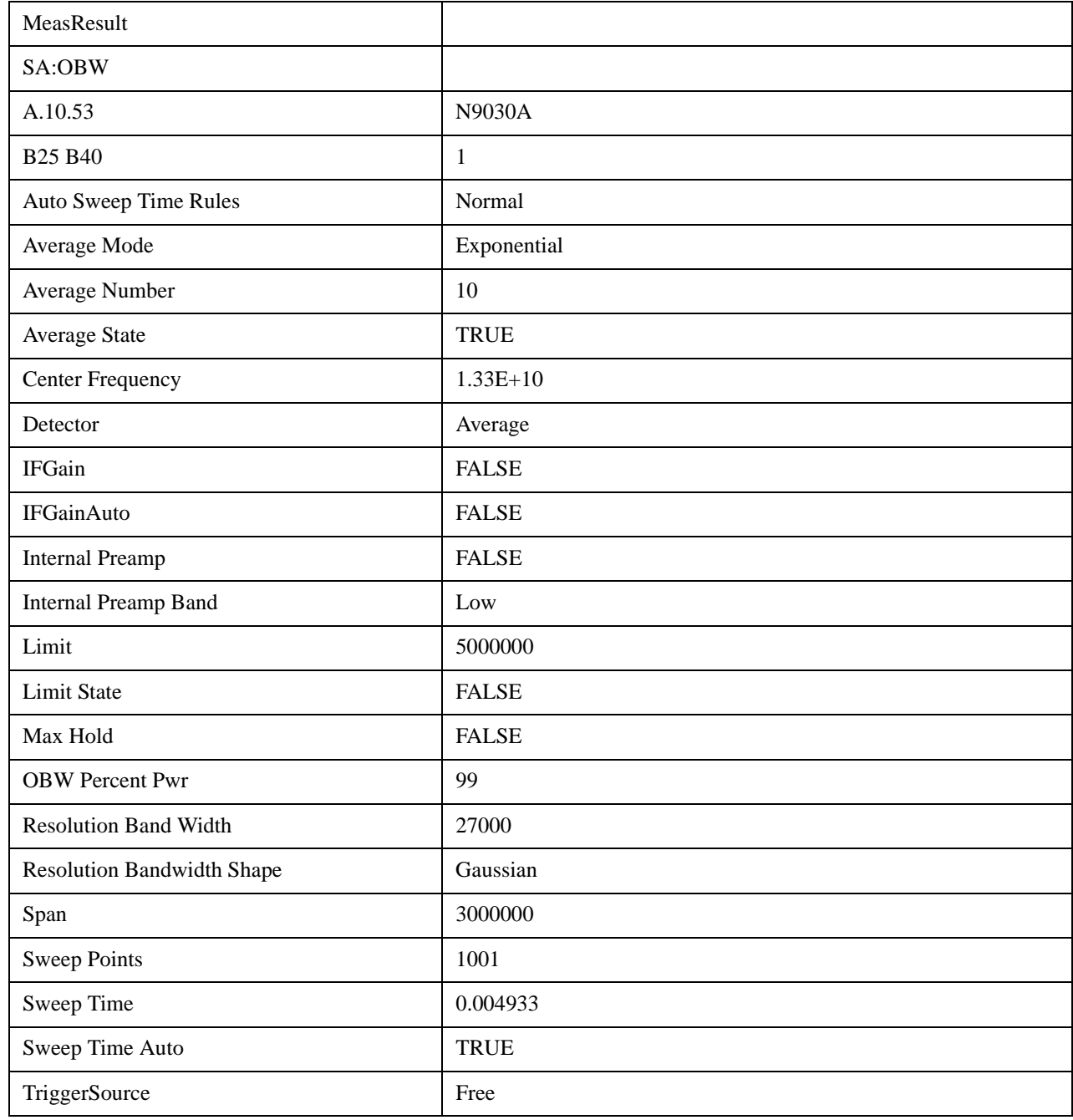

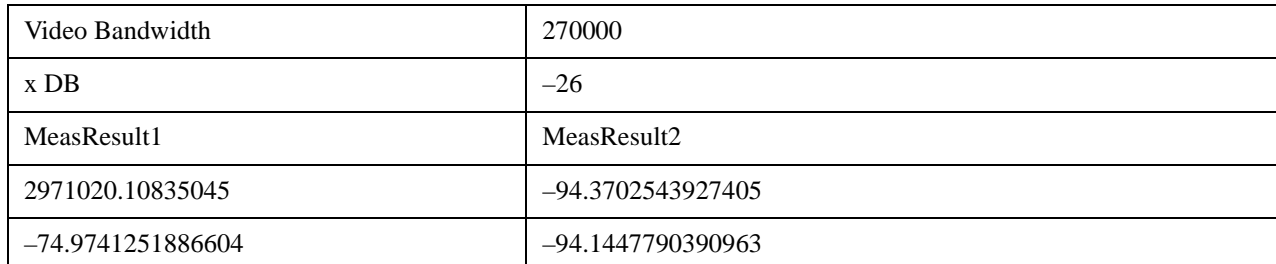

# **Single**

See **Single@3515@i** for more information.

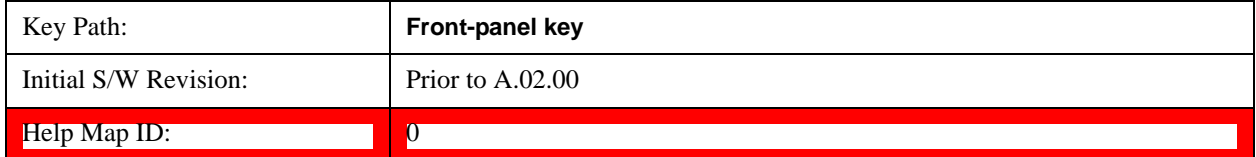

# **Source (Internal)**

Operation of this key is identical across all measurements. For details about this key, see Source (Internal)@35360@i.

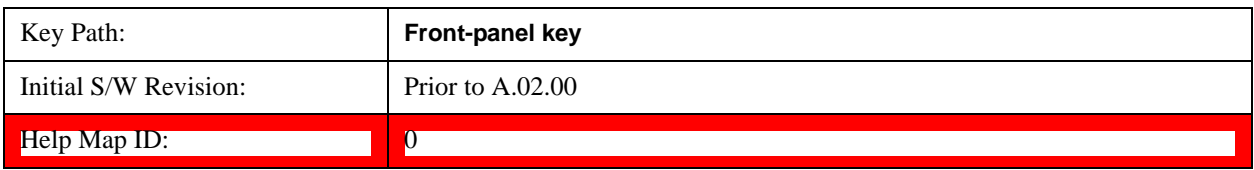

# **Span X Scale**

Activates the Span function and displays the menu of span functions. The parameter values are measurement independent.

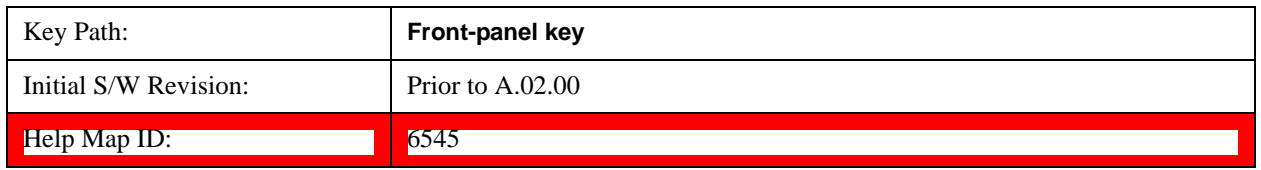

## **Span**

Set the frequency of the occupied bandwidth span for the current measurement.

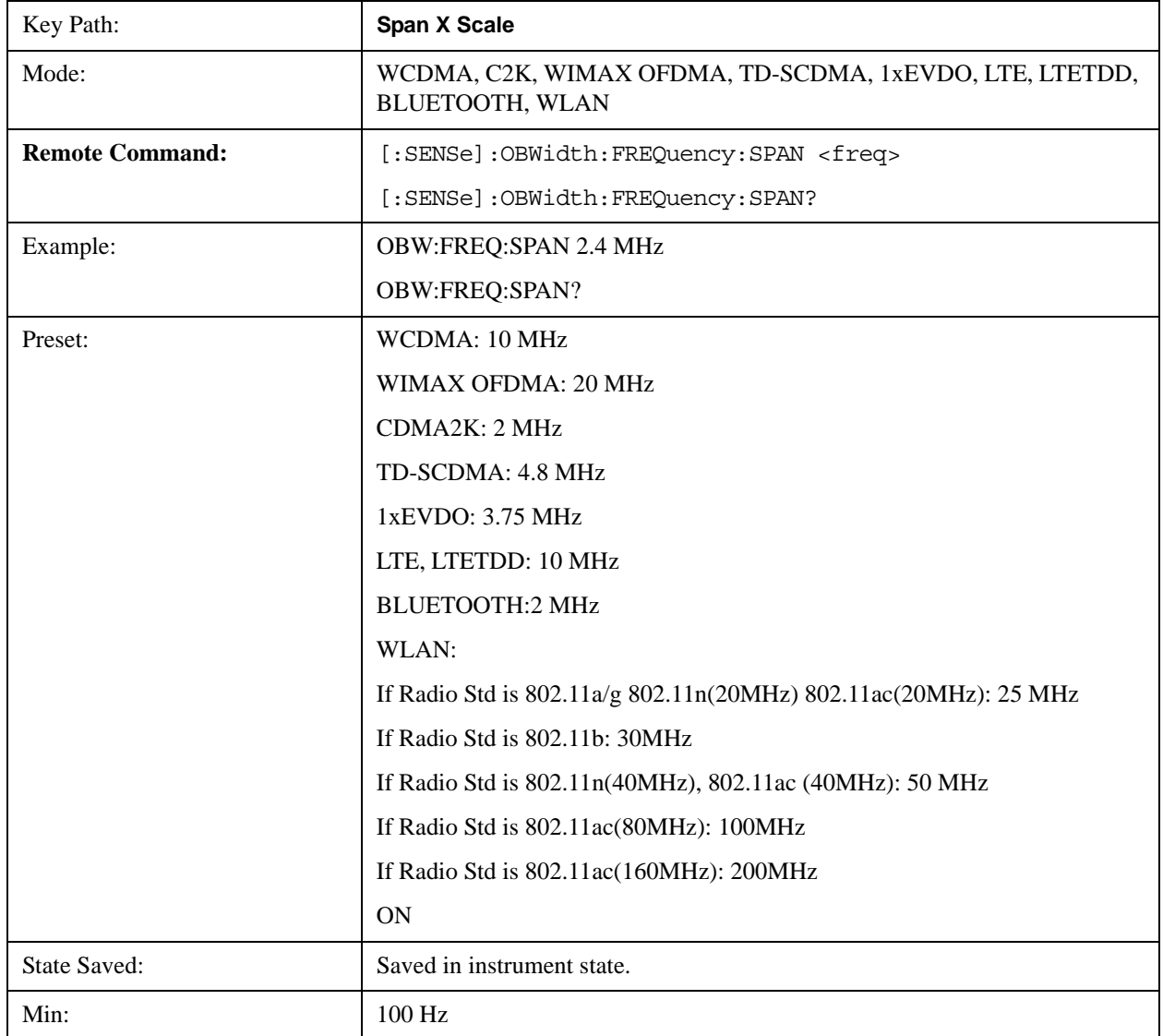

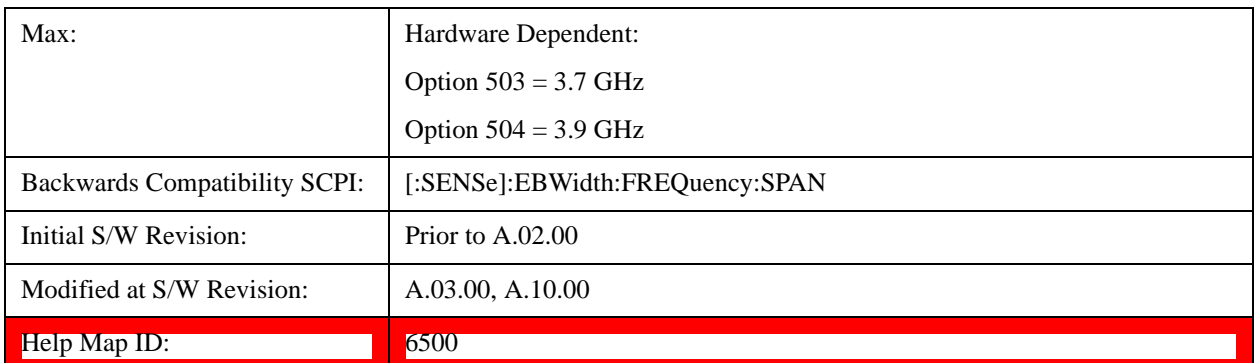

## **Full Span**

Changes the Occupied Bandwidth Span to show the full frequency range of the analyzer. When using external mixing, it changes the displayed frequency span to the frequency range specified for the selected external mixing band.

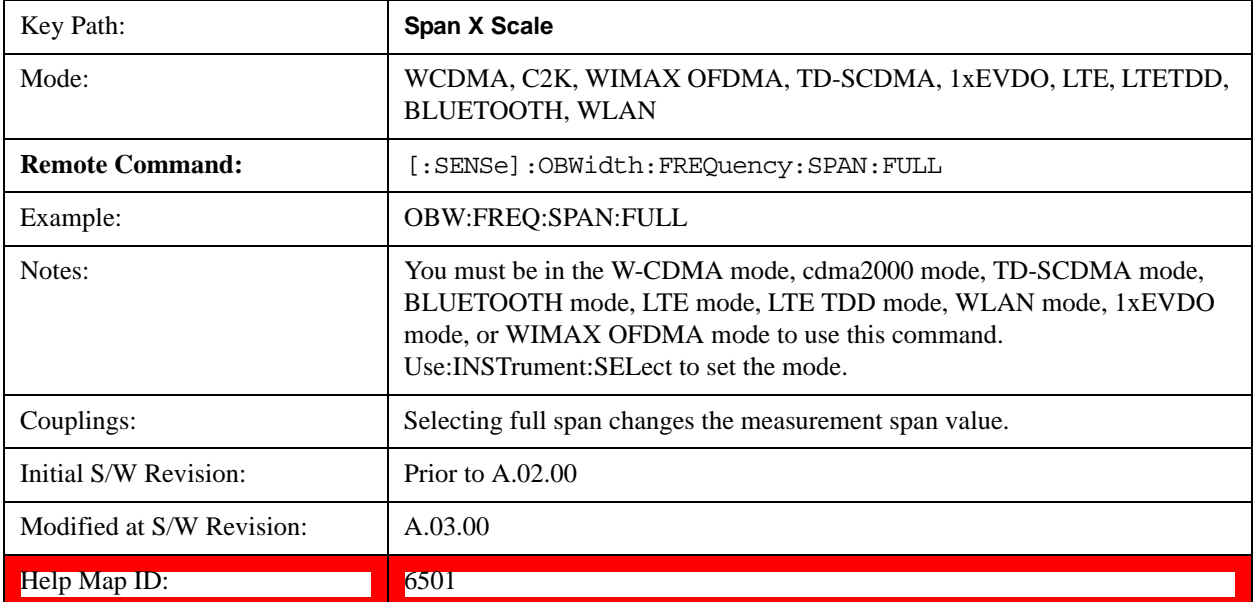

### **Last Span**

Changes the measurement frequency span to previous measurement span setting. If there is no existing previous span value then the span remains unchanged.

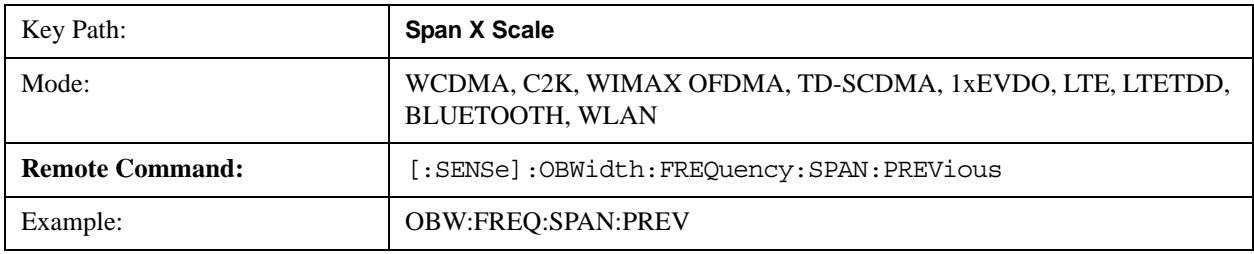

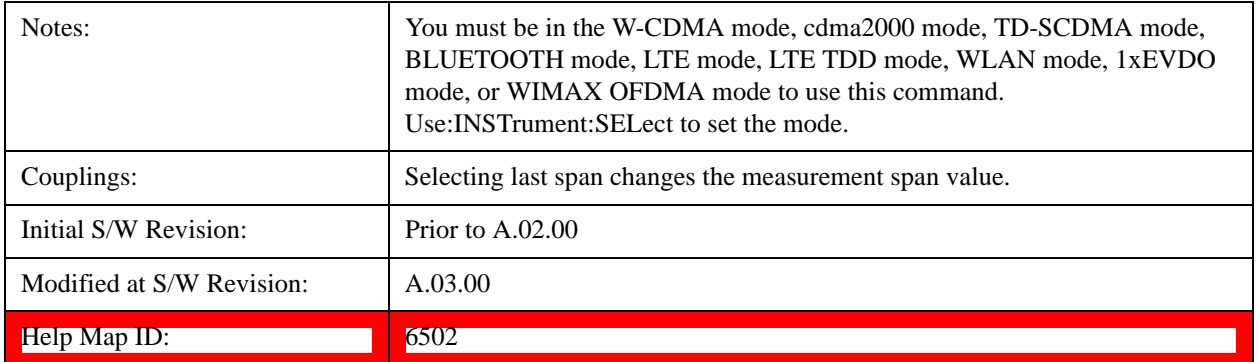

# **Sweep/Control**

Displays a menu of functions that enable you to set up and control the sweep time and source for the current measurement.

For details about this key, see Sweep/Control@3273.

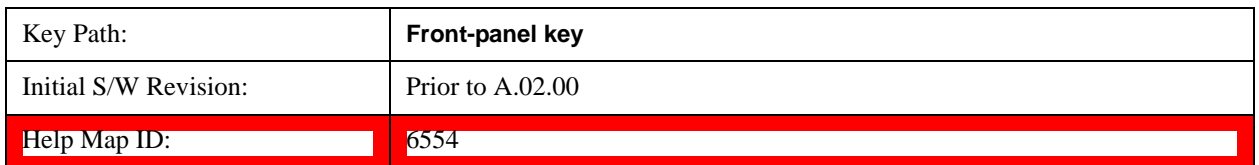

## **Sweep Time**

Selects the length of time in which the spectrum analyzer sweeps the displayed frequency span. Additional overhead time, which impacts the sweep rate, is not calculated as part of the sweep time. In fact:

- sweep rate  $=$  span/sweep time
- update rate  $= 1/($ sweep time + overhead)
- sweep cycle time  $=$  sweep time  $+$  overhead

Sweep time is coupled to RBW and VBW, and is impacted by the number of sweep points, so changing those parameters may change the sweep time.

This function is not available when the selected input is I/Q.

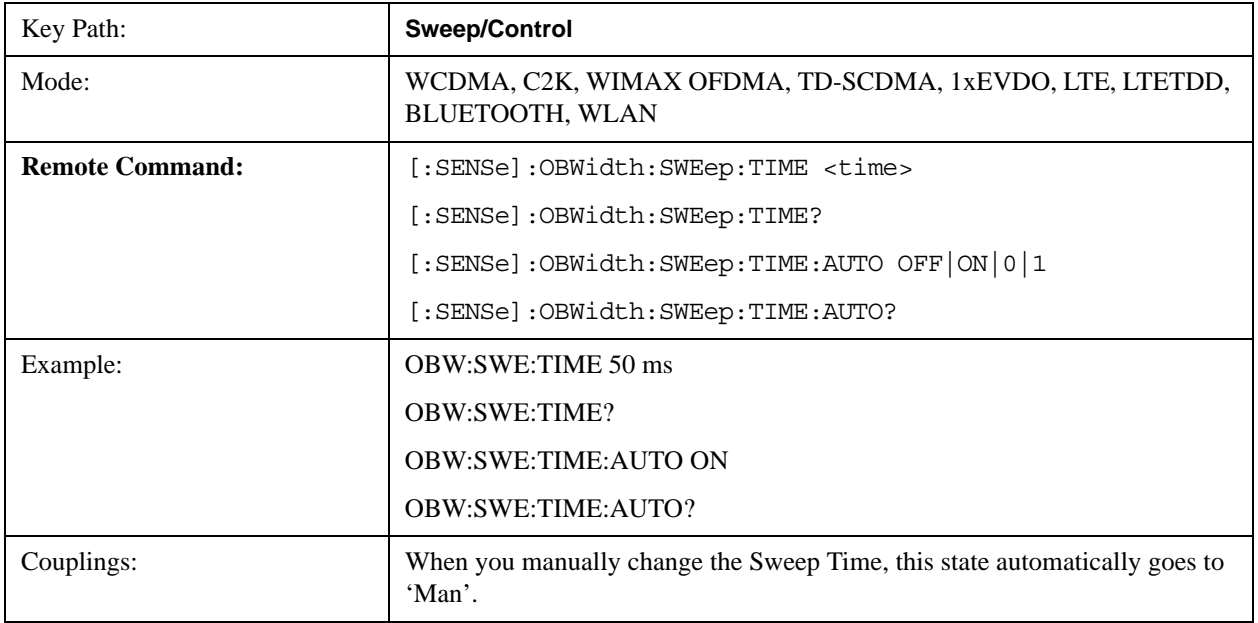

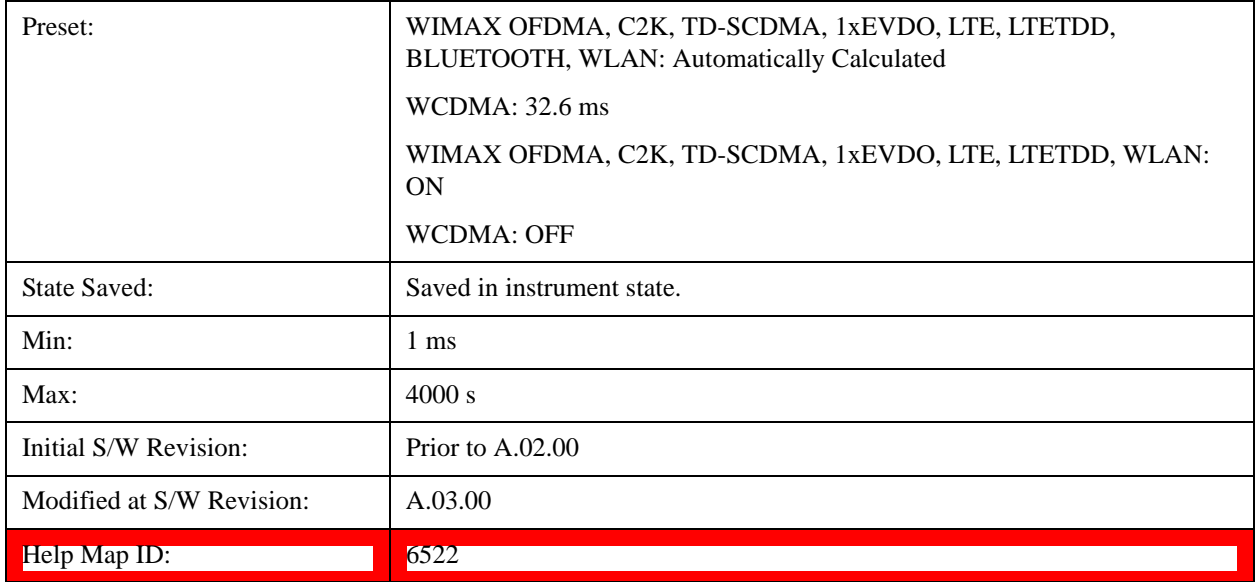

### **Sweep Setup**

Accesses the sweep setup settings for the current measurement.

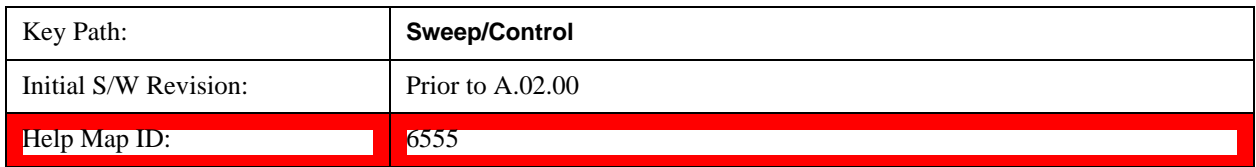

#### **Auto Sweep Time Rules**

Switches the analyzer between normal and accuracy sweep states.

Setting Auto Sweep Time to Accy results in slower sweep times, usually about three times as long, but better amplitude accuracy for CW signals. The instrument amplitude accuracy specifications only apply when Auto Sweep Time is set to Accy.

Additional amplitude errors which occur when Auto Sweep Time is set to Norm are usually well under 0.1 dB, though this is not guaranteed. Because of the faster sweep times and still low errors, Norm is the preferred setting of Auto Sweep Time. Auto Sweep Time is set to Norm on a Preset or Auto Couple. This means that in the Preset or Auto Coupled state, instrument amplitude accuracy specifications do not apply.

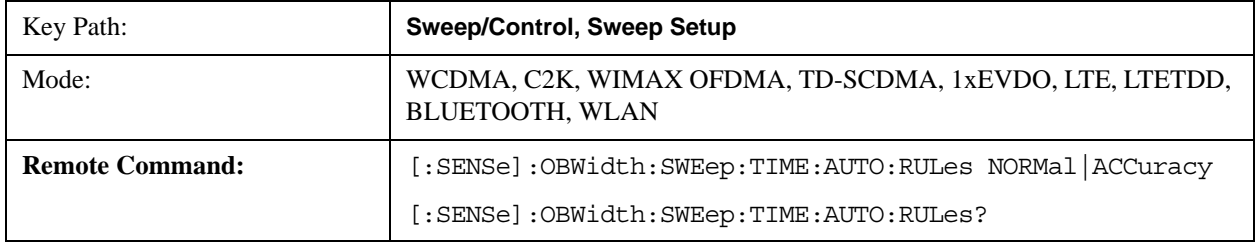

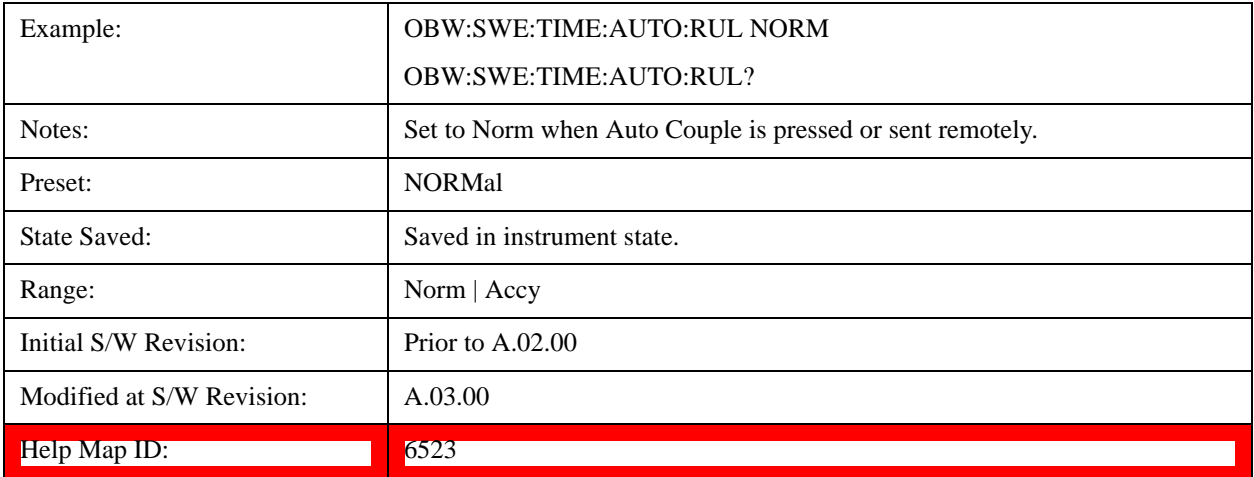

### **Pause**

Pauses the measurement after the current data acquisition is complete.

When Paused, the label on the key changes to **Resume**. Pressing **Resume** resumes the measurement at the point where it had been paused.

See Pause/Resume@3290 for more information.

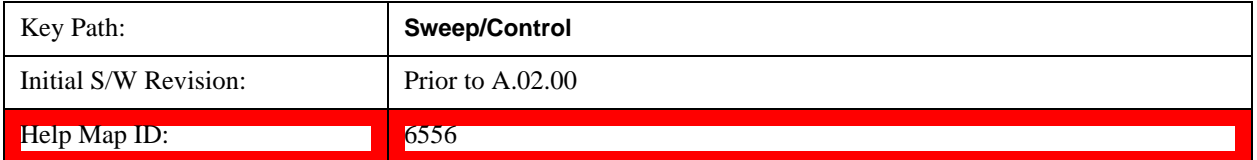

### **Gate**

Accesses a menu that enables you to control the gating function.

The Gate functionality is used to view signals best viewed by qualifying them with other events.

This function is not available when the selected input is I/Q.

See Gate@3292@i for more information.

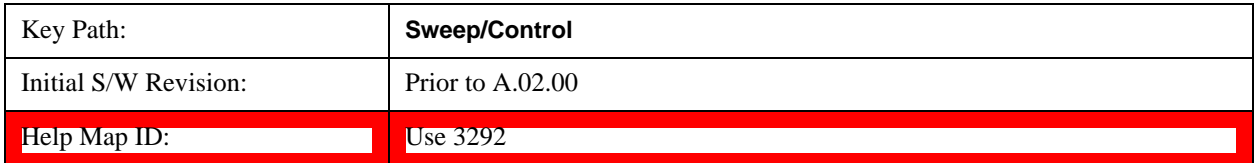

## **Points**

Sets the number of points per sweep. The resolution of setting the sweep time depends on the number of points selected. The current value of points is displayed parenthetically, next to the sweep time in the

lower-right corner of the display.

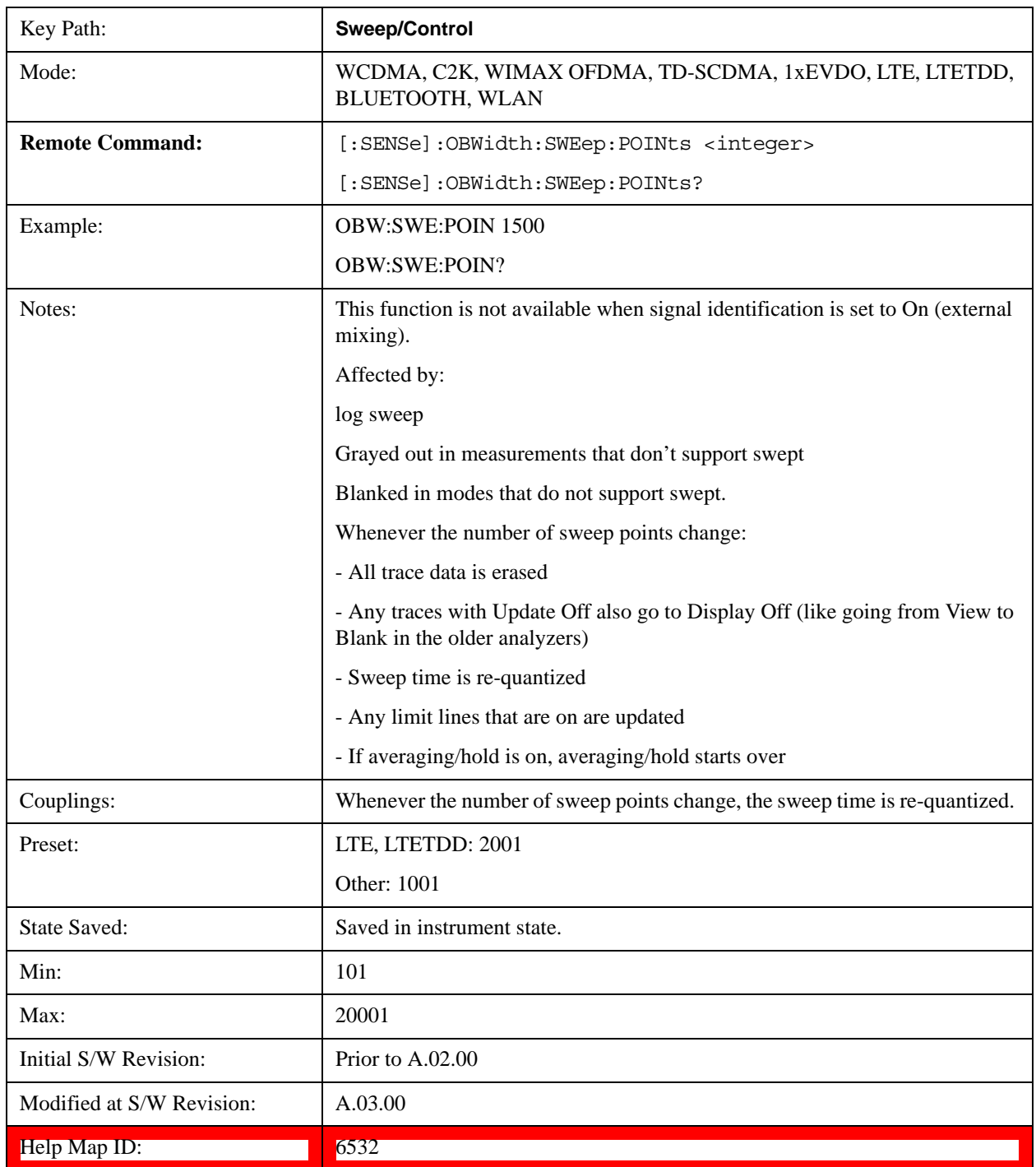

## **Trace/Detector**

Accesses a menu of functions that enable you to control the detectors for the current measurement.

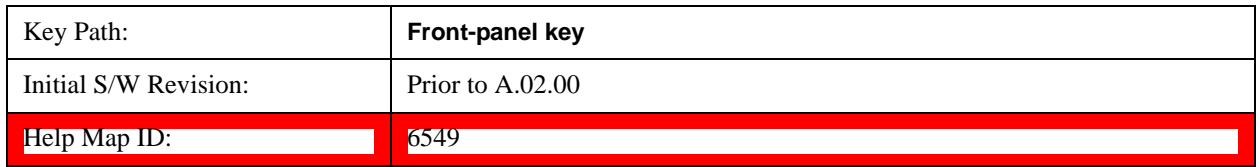

## **Trace Type**

Allows you to select the type of trace you want to you use for the current measurement.

The first page of this menu contains a 1–of–N selection of the trace type (Clear Write, Average, Max Hold, Min Hold) for the selected trace.

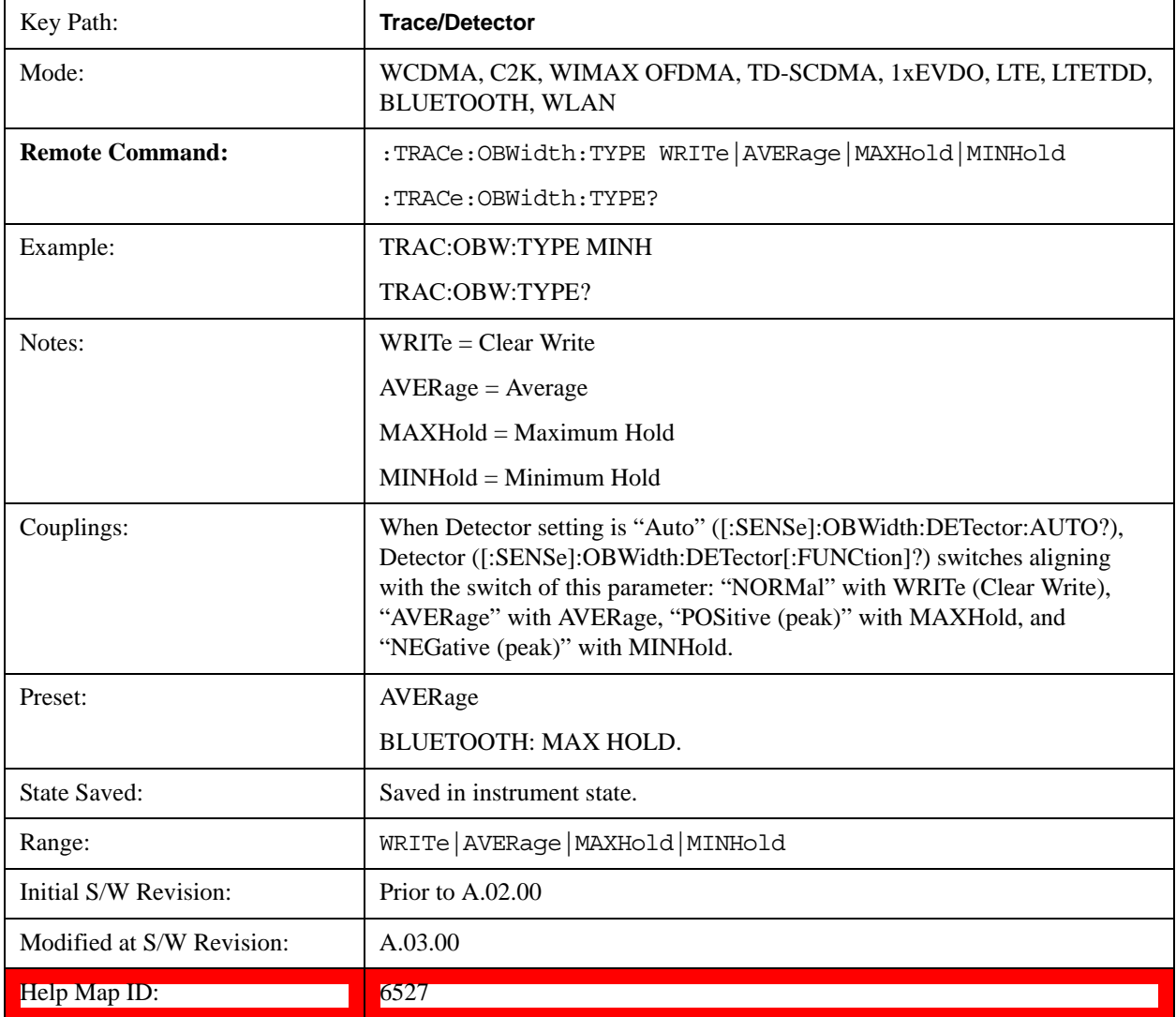

## **Detector**

Accesses a menu of functions that enables you to control the detectors for the current measurement. The following choices are available:

- **Auto** the detector selected depends on marker functions, trace functions, average type, and the trace averaging function.
- **Normal**-the detector determines the peak of the CW-like signals, and it yields alternating maximums and minimums of noise-like signals. This is also referred to as Rosenfell detection.
- **Average**-the detector determines the average of the signal within the sweep points. The averaging method depends upon the Average Type selection (voltage, power or log scales).
- **Peak (Positive)**-the detector determines the maximum of the signal within the sweep points.
- **Sample**-the detector indicates the instantaneous level of the signal at the center of the sweep points represented by each display point.
- **Negative Peak**-the detector determines the minimum of the signal within the sweep points.

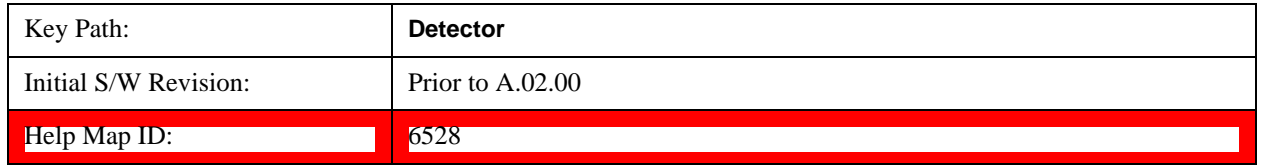

#### **Detector Selection**

Allows you to select a specific detector for the current measurement. When the detector choice is Auto, the analyzer selects the detector. The selected detector depends on marker functions, trace functions, and trace averaging functions for the current measurement.

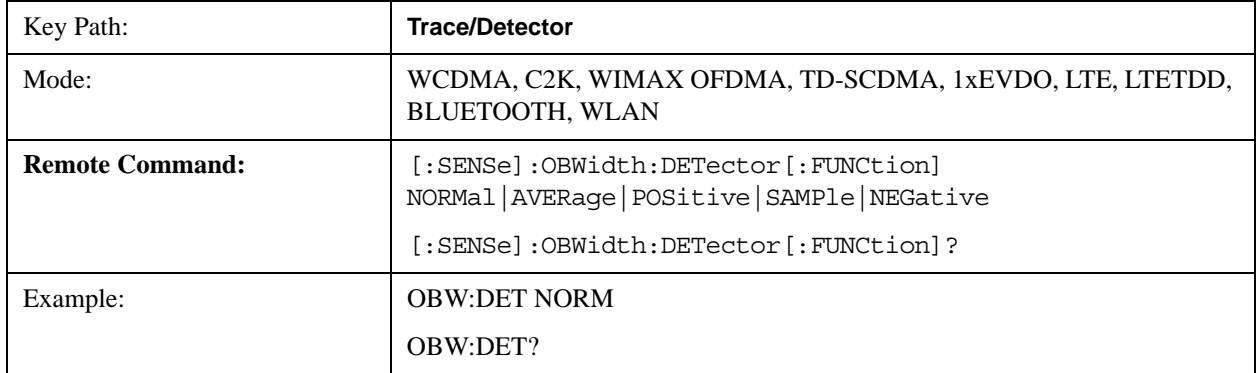

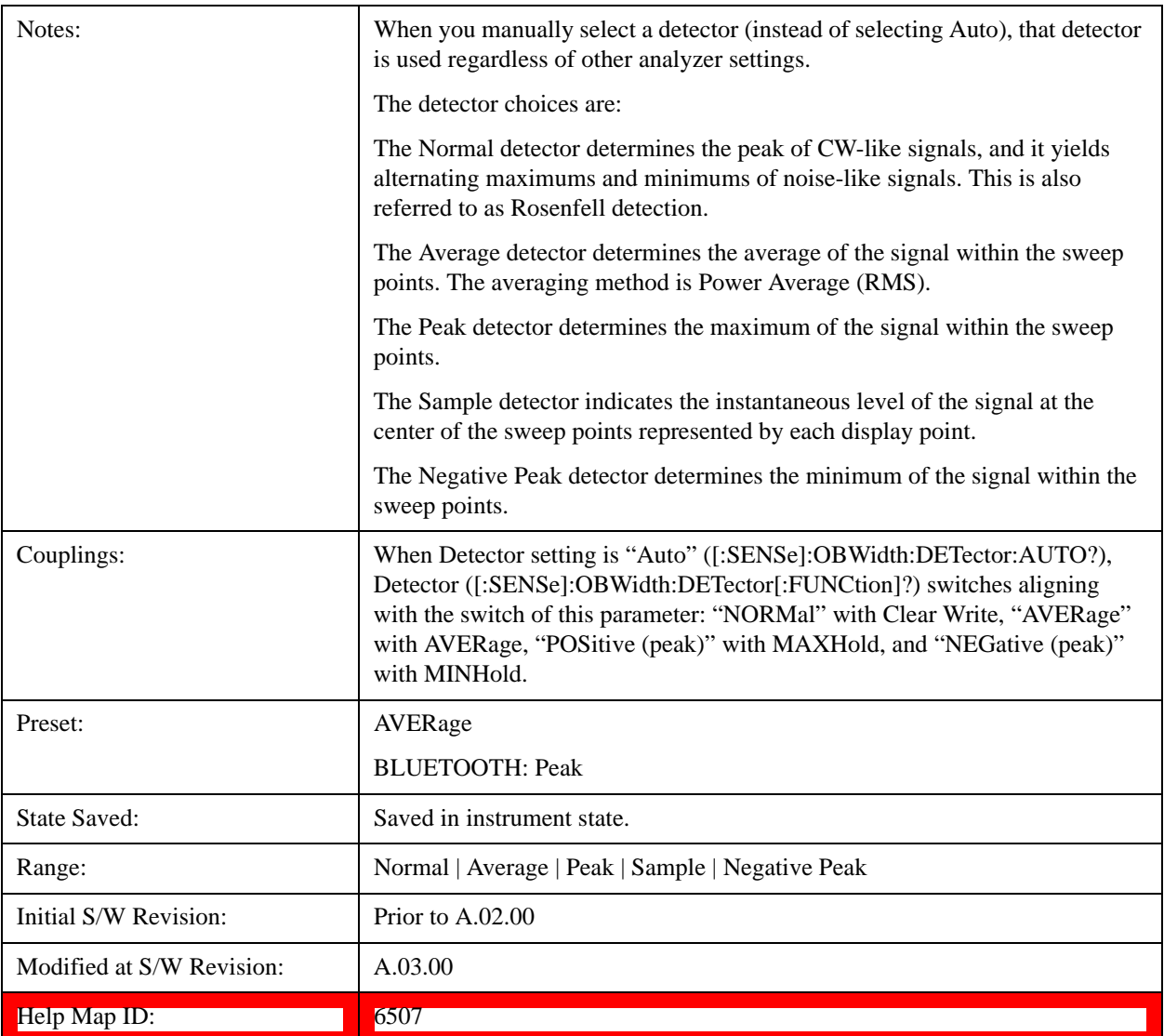

### **Auto**

When the detector choice is Auto, the analyzer selects the detector. The selected detector depends on marker functions, trace functions, and trace averaging functions for the current measurement.

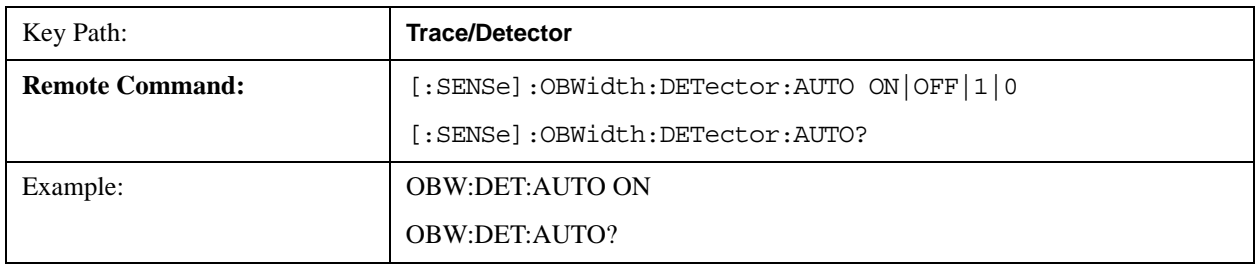

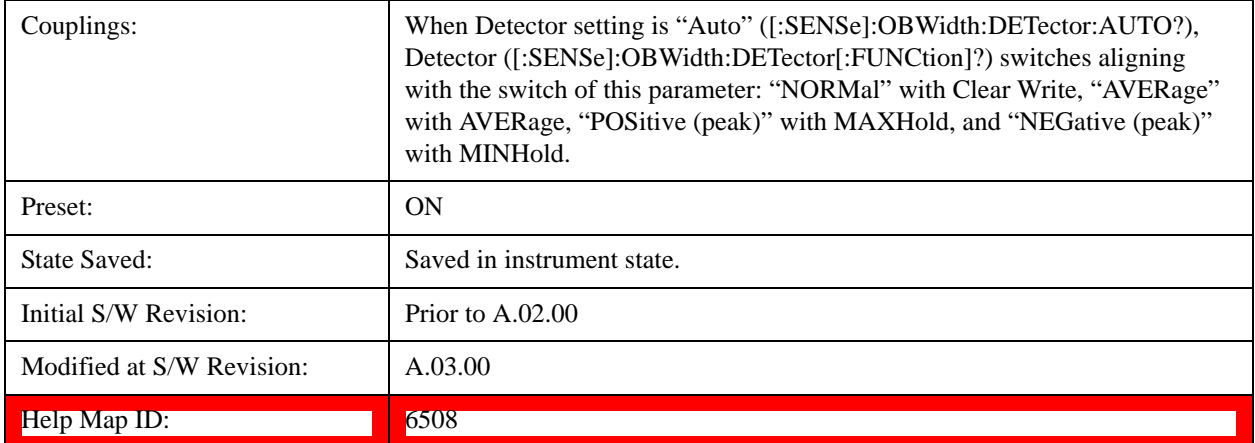

# **Trigger**

See Trigger@3371 for information about all keys in this menu.

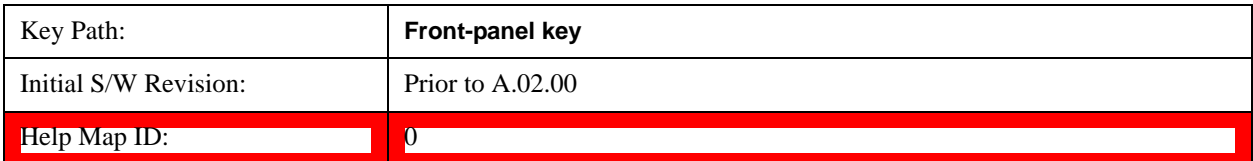

## **View/Display**

Accesses a menu of functions that enable you to set the view and display parameters for the current measurement.

There is a single results view available for this measurement. For more details, and samples of screen content for each supported mode, see ["Spectrum View" on page 452](#page-451-0) below.

The following result descriptions are available:

### **Occupied Bandwidth**

The occupied bandwidth result is  $f_2 - f_1$ , where  $f_1$  and  $f_2$  are calculated.

### **Total Power**

The total power is the power integrated in the specified span setting.

### **Transmit Freq Error**

The transmit freq error (transmit frequency error) result is calculated as the difference between  $(f_2+f_1)/2$ and the tuned center frequency of the signal, where  $f_1$  and  $f_2$  are calculated.

### **x dB Bandwidth**

The x dB result is a bandwidth measured between two points on the signal which are a certain number of dBs down from the highest signal point within the OBW Span. For example, If the 'x dB' parameter is set to –26 dB, and the 'Occupied BW Span' is set to 10 MHz, then the maximum signal power level is first determined from the 10 MHz wide trace sweep. Next, the two furthest frequencies below  $(xdb_f_1)$ and above (xdb  $f_2$ ) the frequency of the maximum level occurrence are found where the signal level is 26 dB below the peak level. This calculation also uses linear interpolation to find the lower and upper carrier boundary point within the width of a sweep point (the span divided by the number of sweep points).

The x dB bandwidth is calculated to be  $xdb_f_2 - xdb_f_1$ .

### <span id="page-451-0"></span>**Spectrum View**

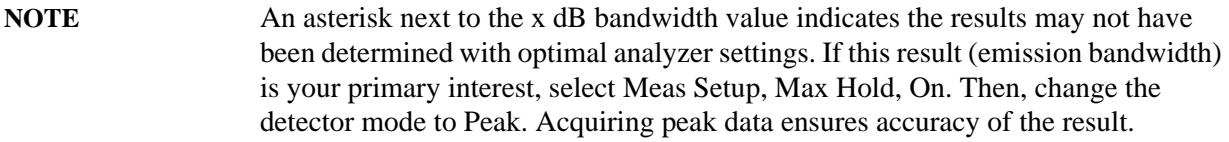

For WCDMA, C2K, 1xEVDO, WIMAX OFDMA, WLAN modes:

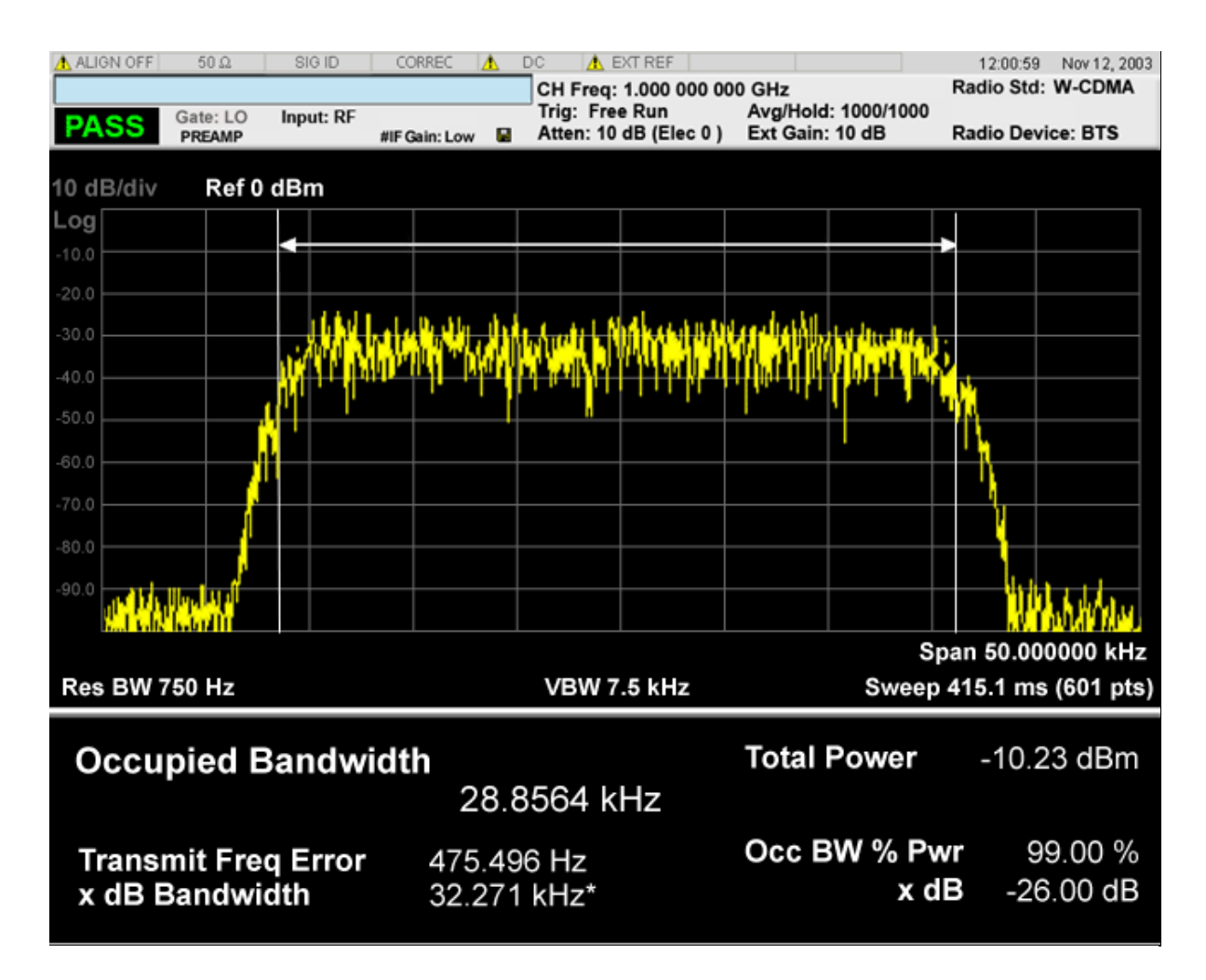

For TD-SCDMA mode only:

## Occupied Bandwidth Measurement **View/Display**

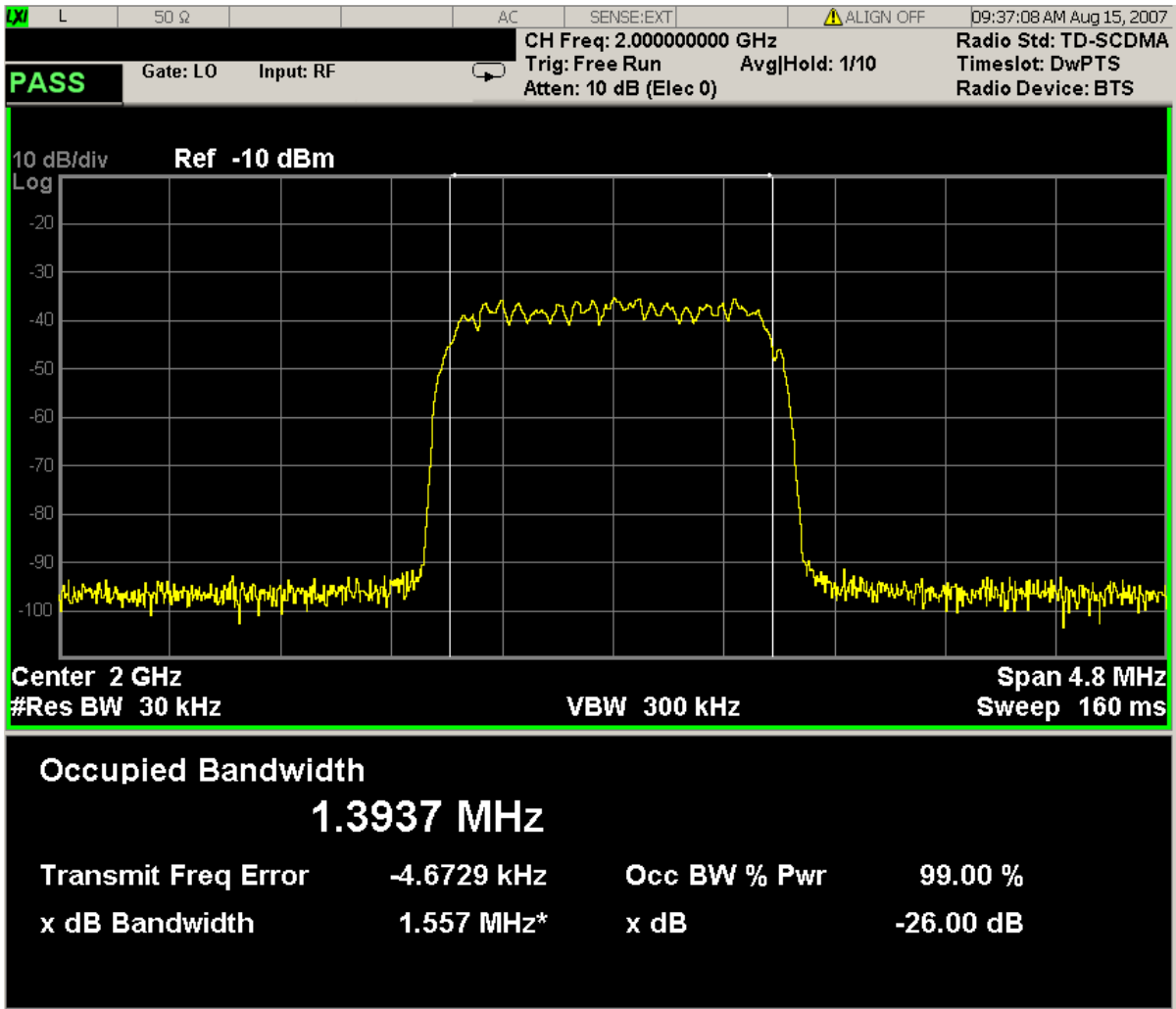

For Bluetooth mode only:

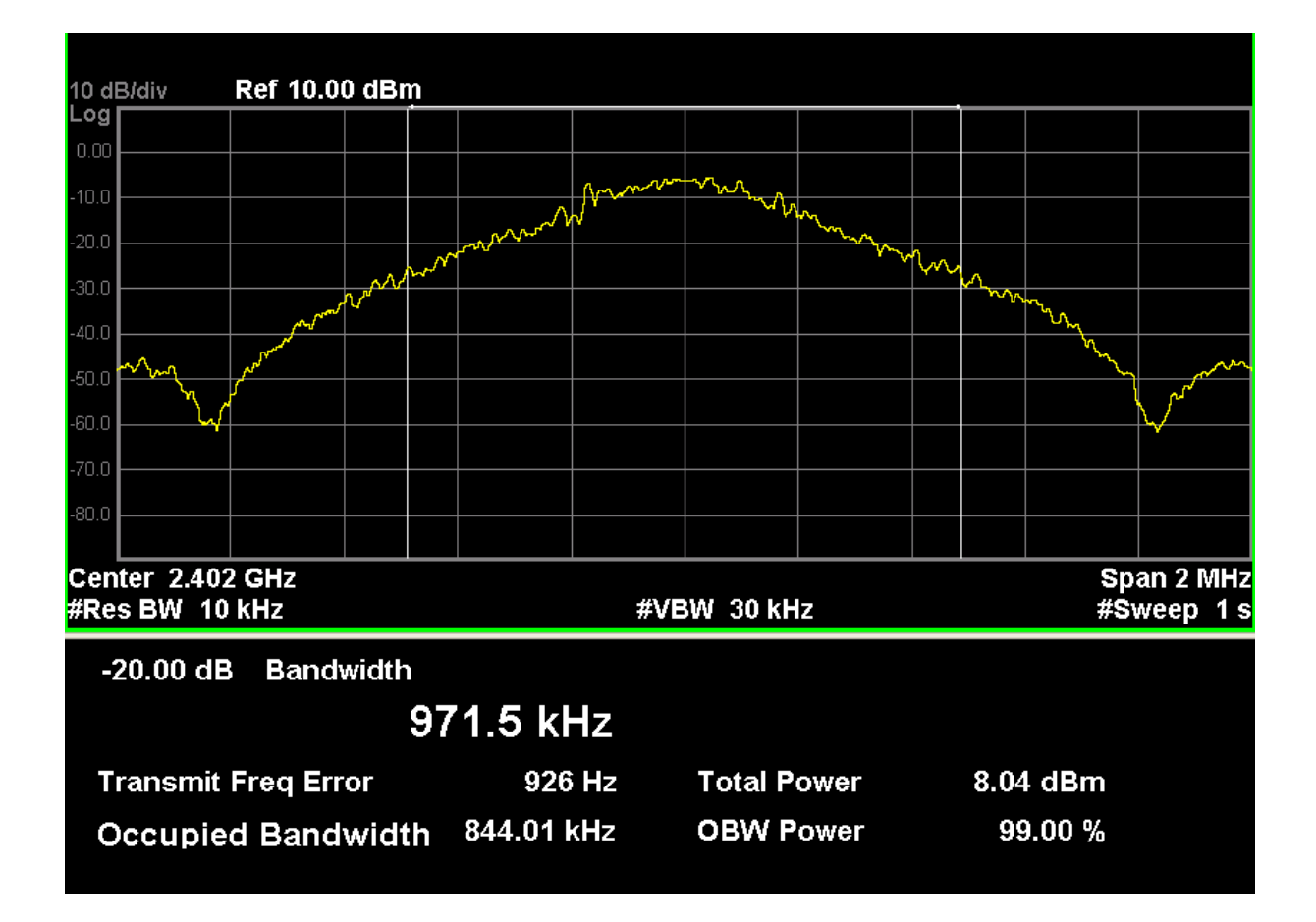

The number of active carriers is displayed. Since span is determined from detected carriers in auto mode, it is necessary to show how many carriers are identified as active., as highlighted above.

When there is one active carrier, Transmit Freq Error is displayed. Otherwise, "---" is displayed, as shown above.

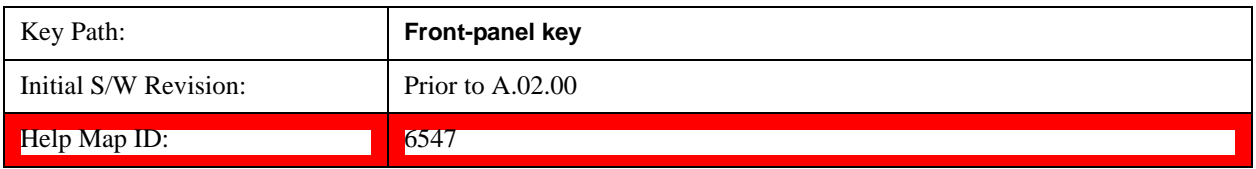

### **Display**

Accesses a menu of functions that enable you to set the display parameters.

See Display@3440 for more information.

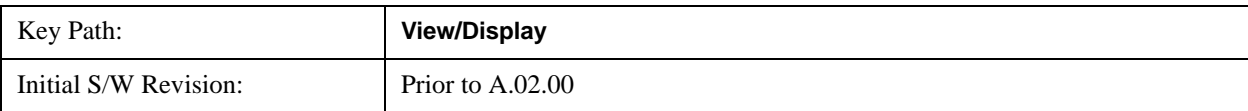

Help Map ID: 0

# **8 ACP Measurement**

ACP is a measurement of the amount of interference, or power, in an adjacent frequency channel. The results are displayed as a bar graph or as spectrum data, with measurement data at specified offsets. For measurement results and views, see ["View/Display" on page 549.](#page-548-0)

This topic contains the following sections:

["Measurement Commands for ACP" on page 457](#page-456-0)

["Remote Command Results for ACP Measurement" on page 457](#page-456-1)

#### <span id="page-456-0"></span>**Measurement Commands for ACP**

The following commands are used to retrieve the measurement results:

- :CONFigure:ACP
- :CONFigure:ACP:NDEFault
- :INITiate:ACP
- :FETCh:ACP[n]?
- :READ:ACP[n]?
- :MEASure:ACP[n]?

For more measurement related commands, see the SENSe subsystem, and the section Remote Measurement Functions@29978.

#### <span id="page-456-1"></span>**Remote Command Results for ACP Measurement**

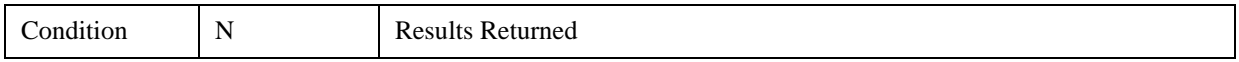

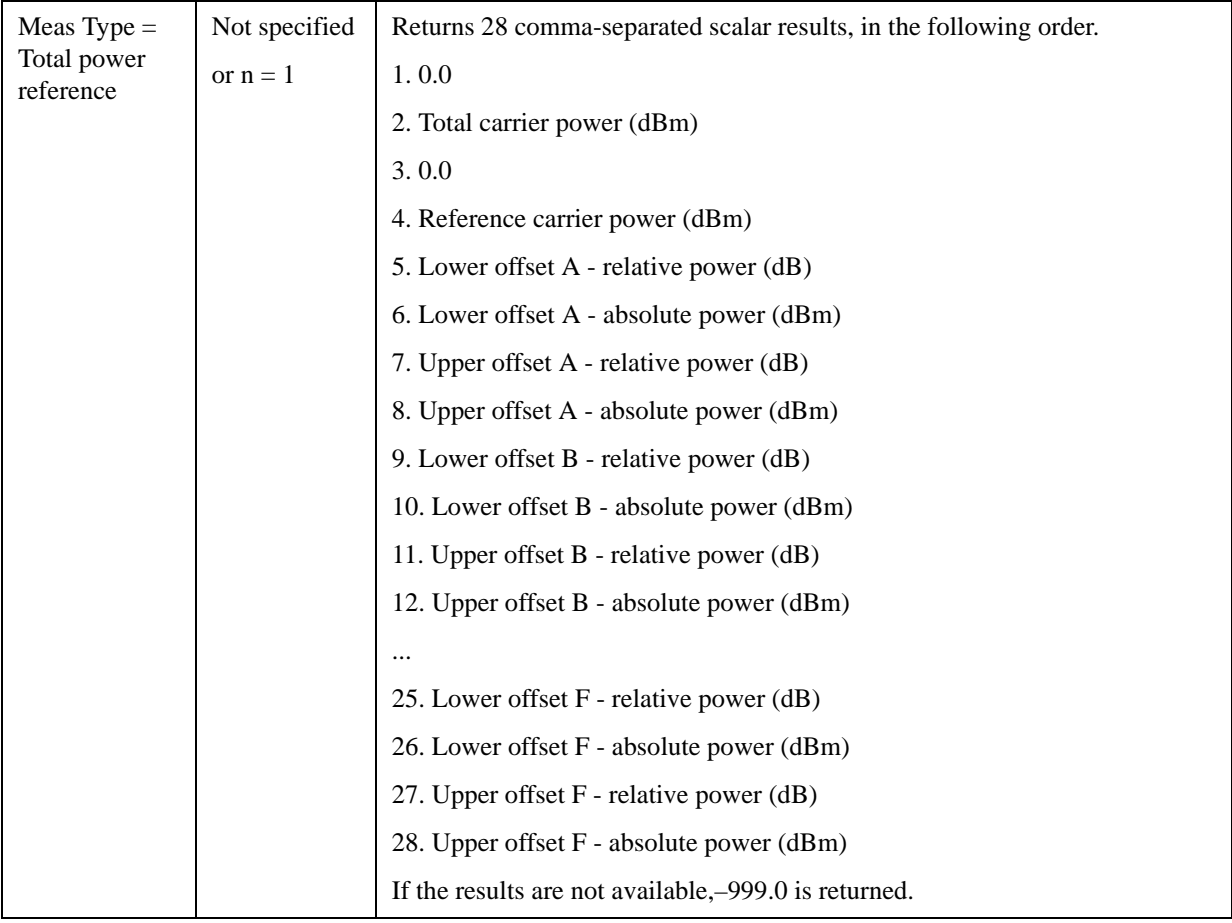

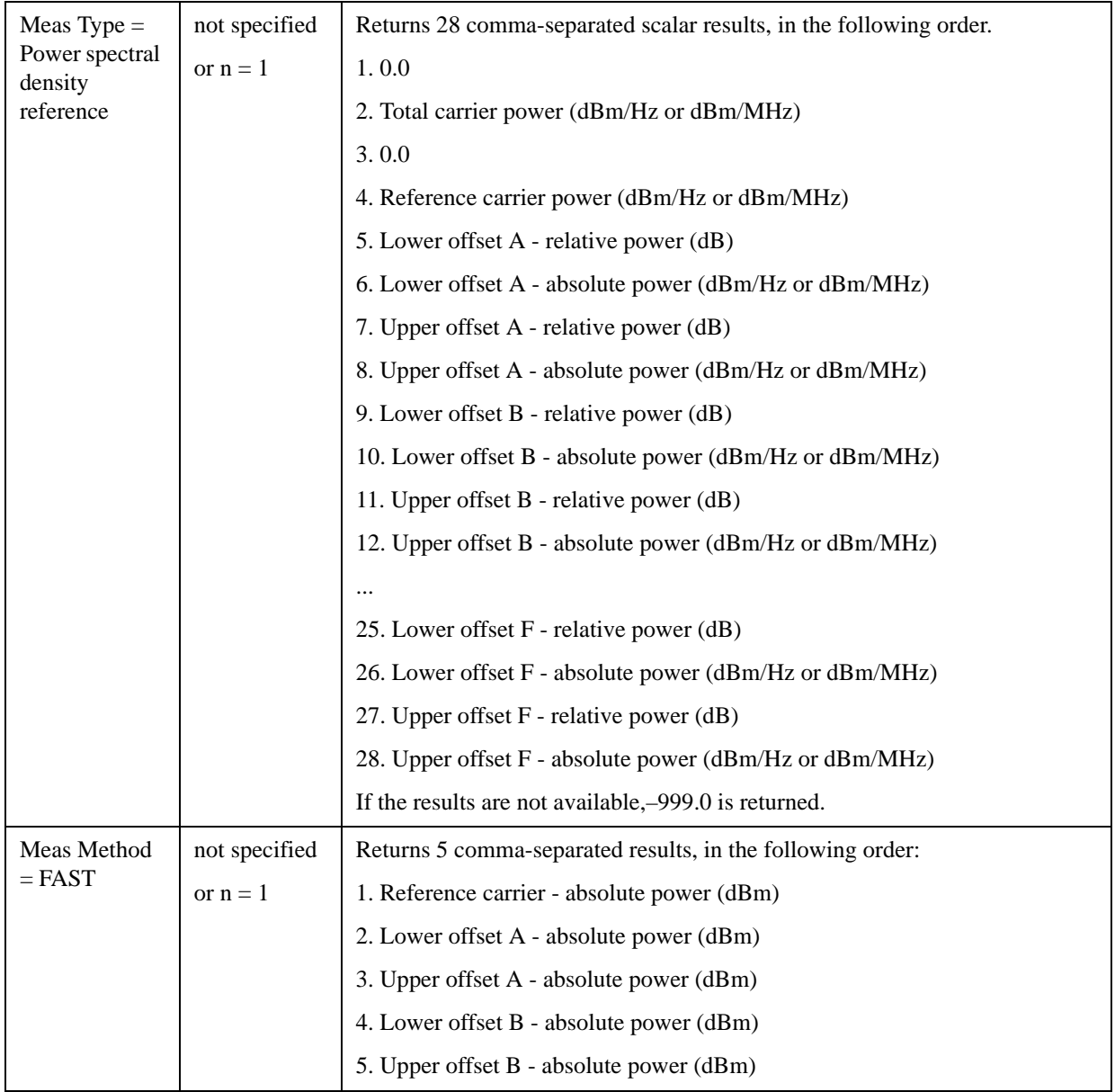

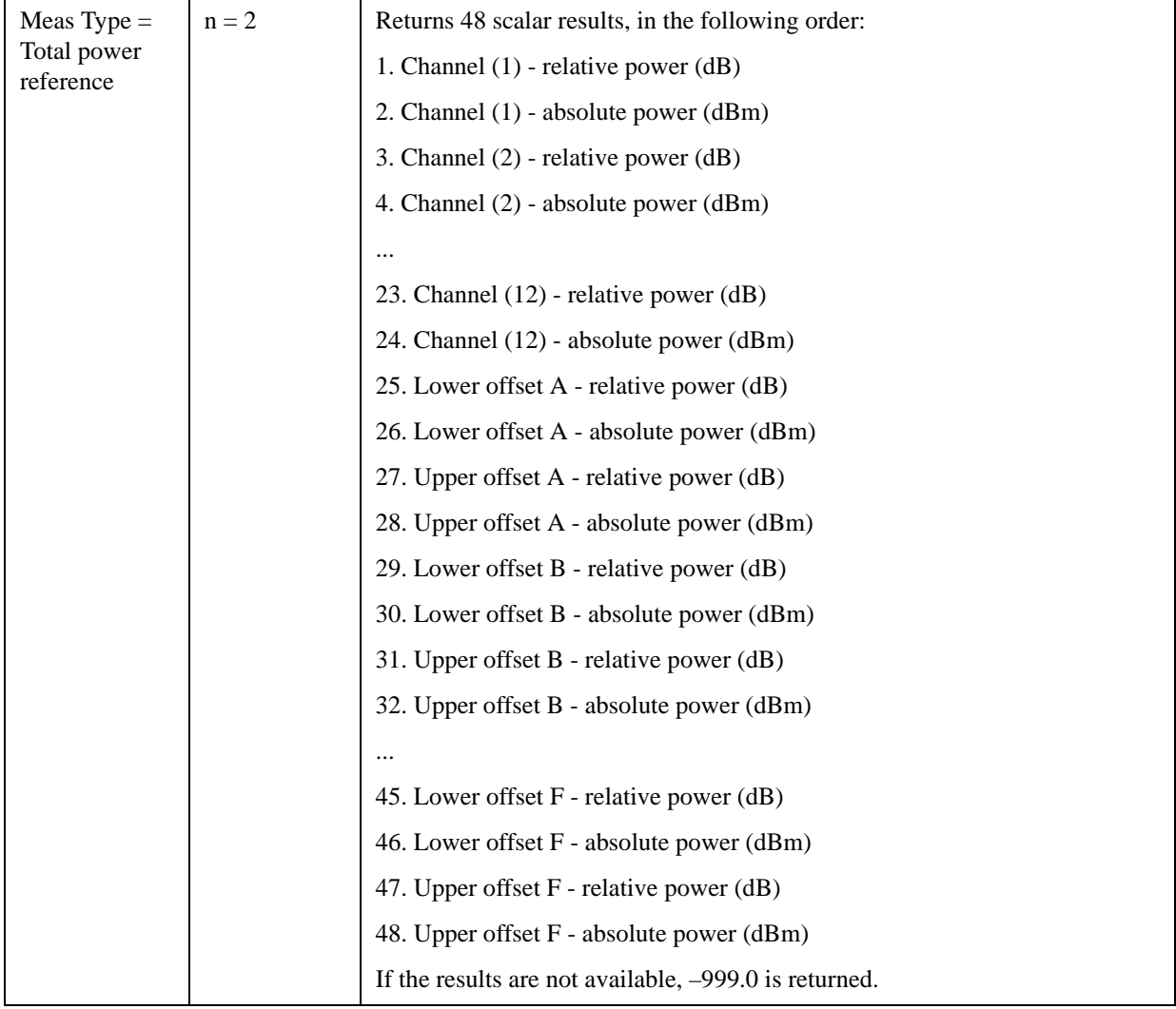

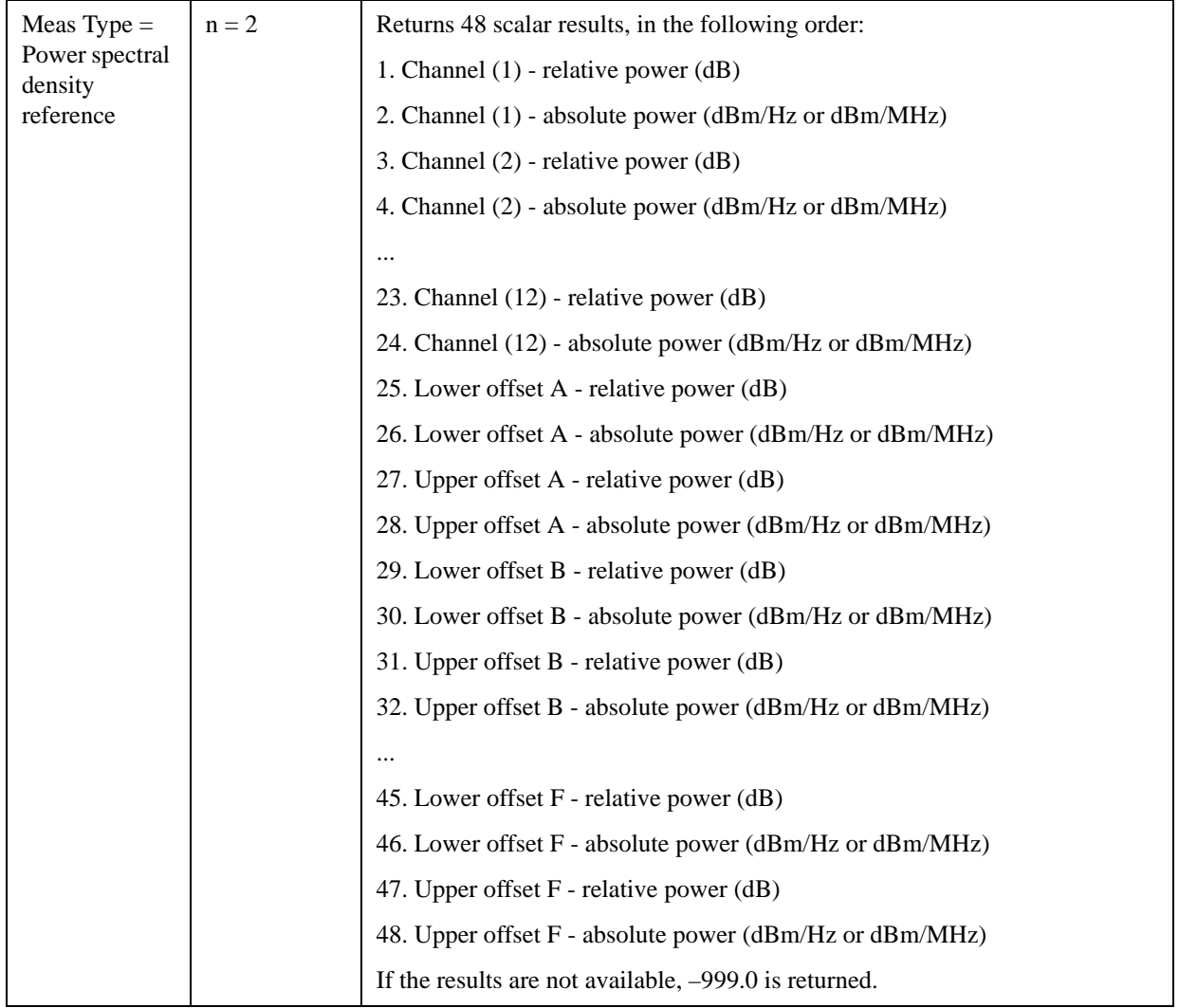

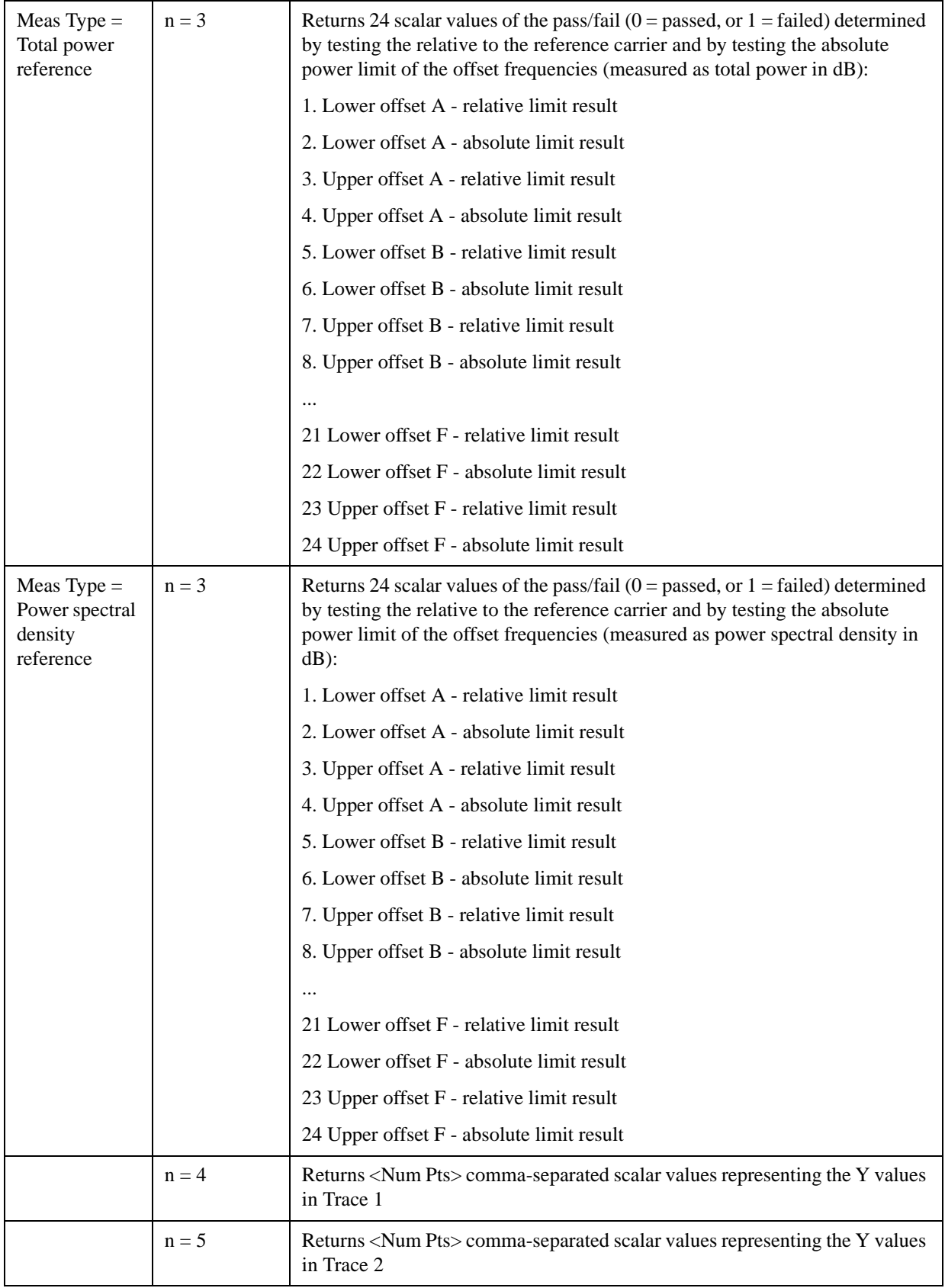

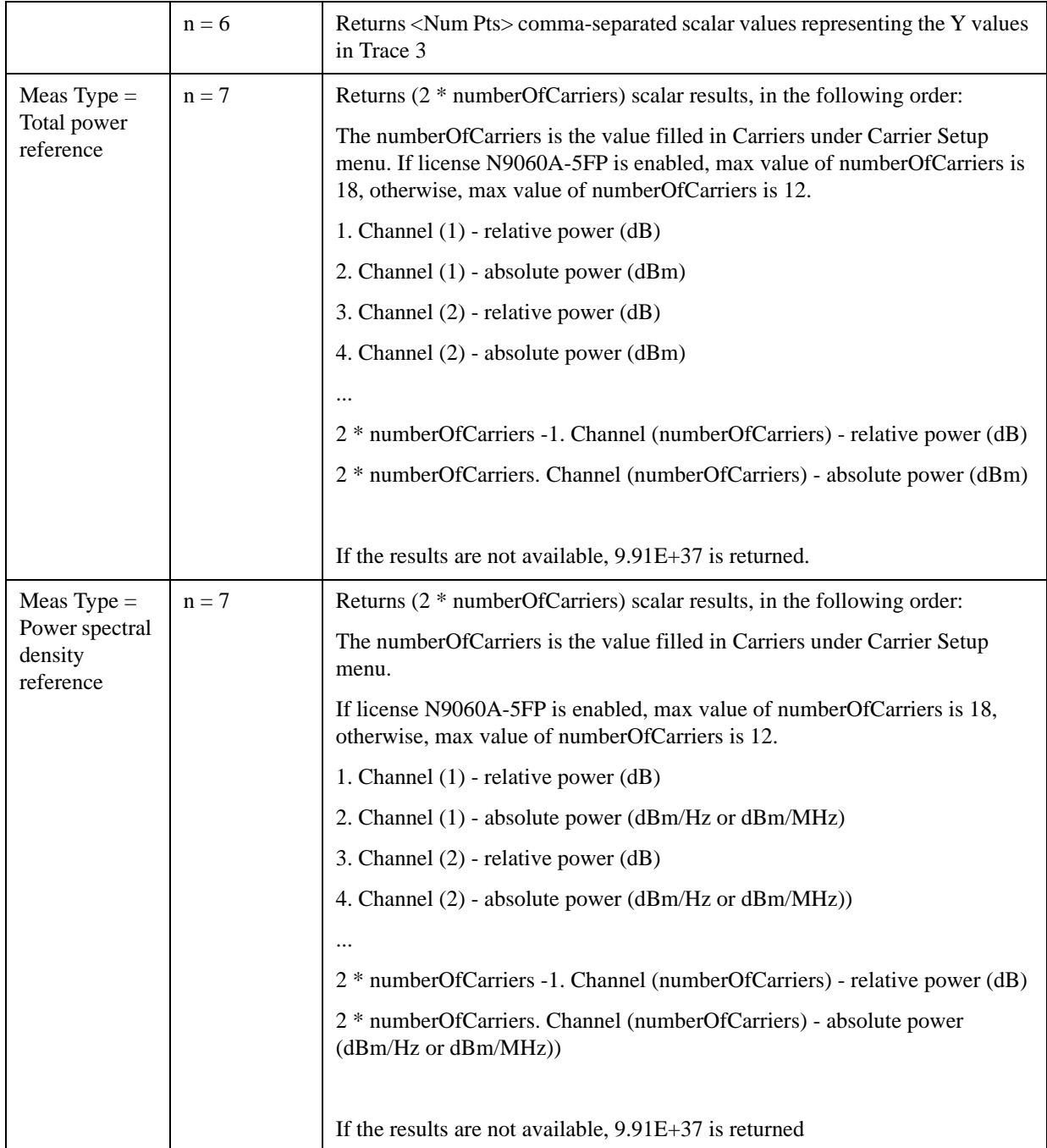

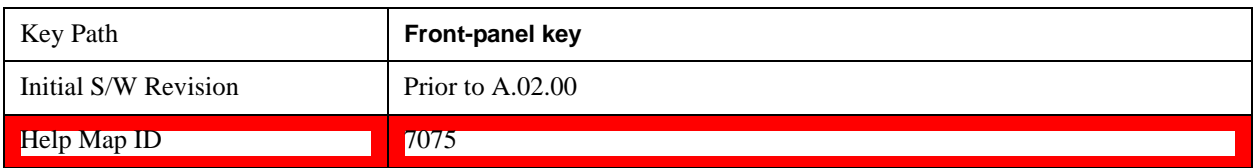

# **AMPTD Y Scale**

Accesses a menu of functions that enable you to set the vertical scale parameters. The parameter values are measurement independent, except all Attenuation values and the Internal Preamp selections, which are the same across all measurements.

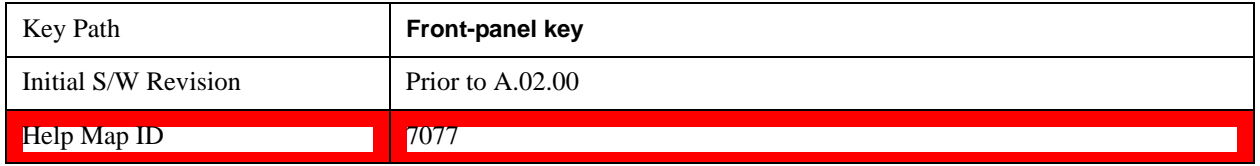

### **Ref Value**

Sets the value for the absolute power reference. However, since the Auto Scaling is defaulted to On, this value is automatically determined by the measurement result. When you set a value manually, Auto Scaling automatically changes to Off.

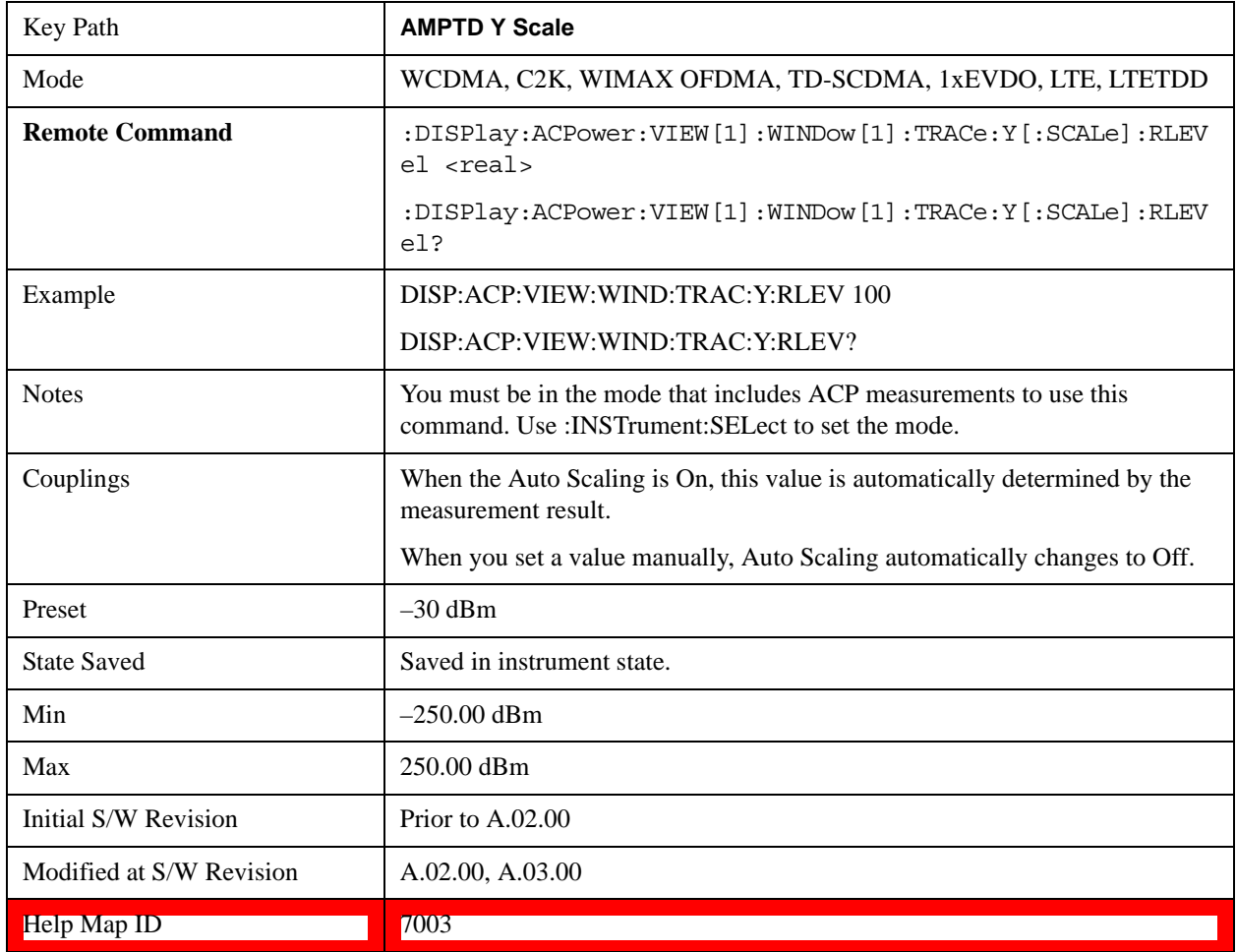

## **Attenuation**

Accesses a menu of functions that enable you to change attenuation settings. This key has read-back text that describes the total attenuator value.

See AMPTD Y Scale, Attenuation @3003 in the section for more information.

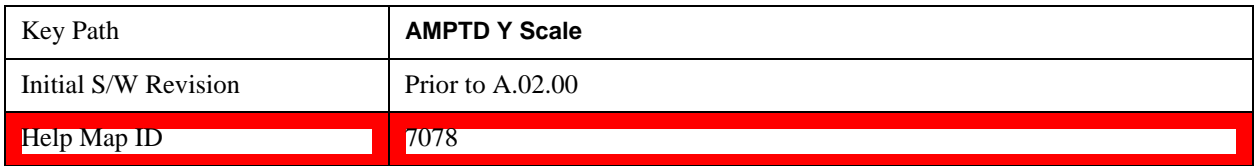

### **Scale/Div**

Sets the units-per-division of the vertical scale in the logarithmic display. However, since the Auto Scaling is defaulted to On, this value is automatically determined by the measurement result. When you set a value manually, Auto Scaling automatically changes to Off.

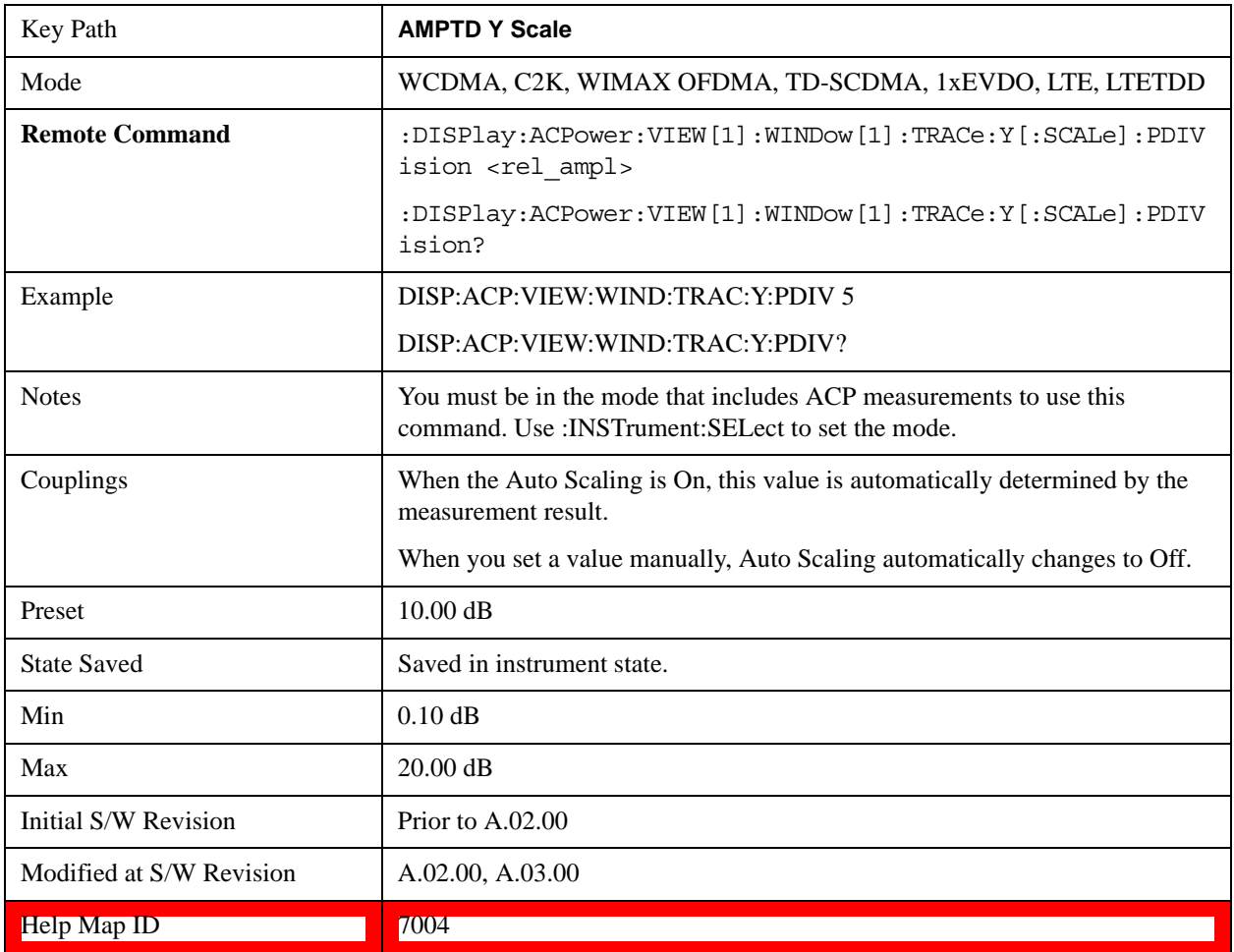

## **Y Axis Unit**

Allows you to change the vertical (Y) axis amplitude unit.

See Y Axis Unit@3021@i under AMPTD Y Scale for more information.

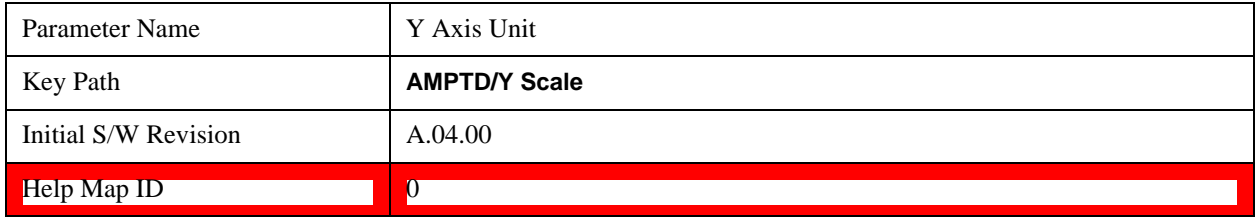

## **Internal Preamp**

Accesses a menu of functions that enable you to control the internal preamplifiers.

See AMPTD Y Scale, Internal Preamp@3036@i for more information.

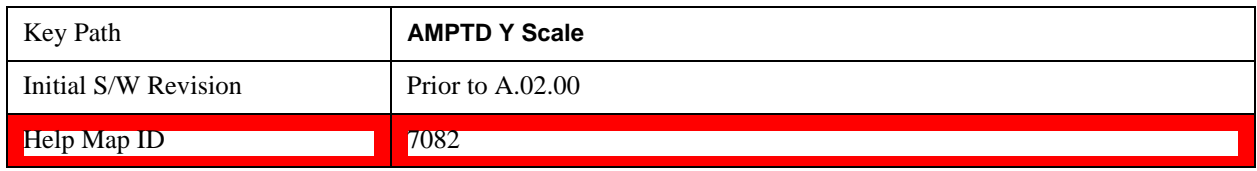

## **Ref Position**

Positions the reference level at the top, center, or bottom of the Y- scale display. Changing the reference position does not change the reference level value.

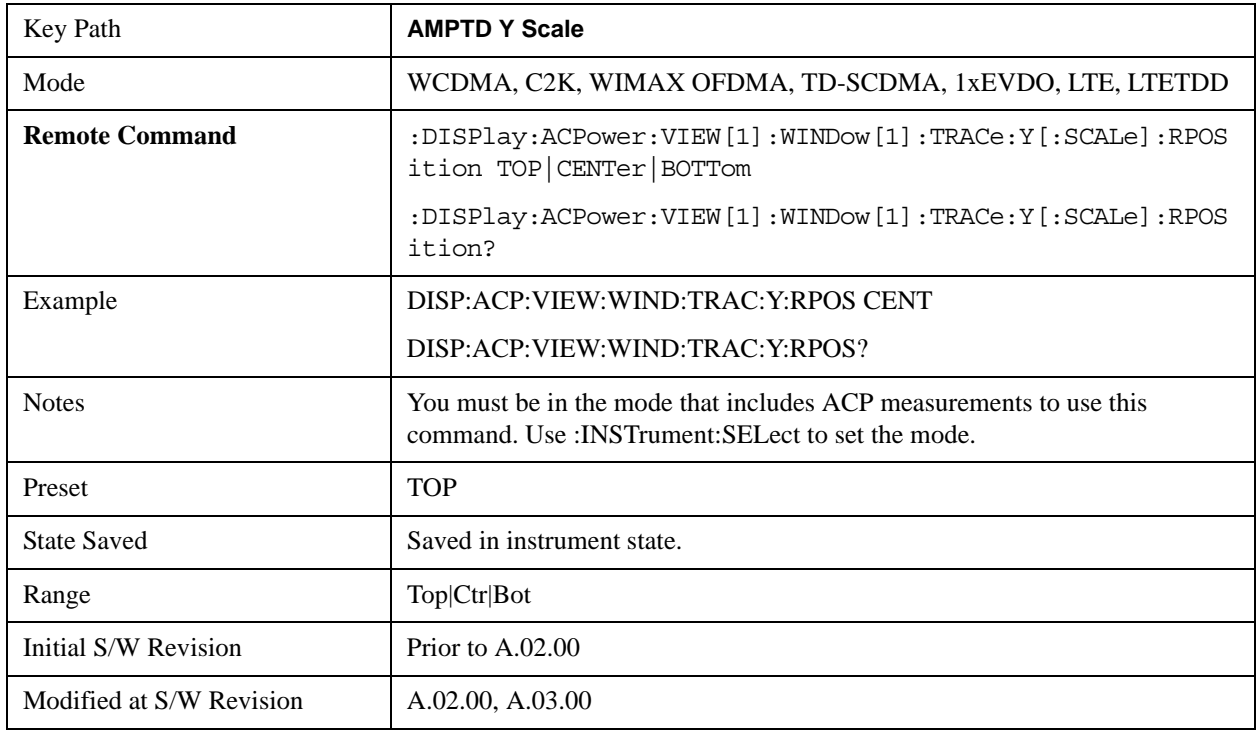

Help Map ID 7005

## **Auto Scaling**

Toggles the Auto Scaling function between On and Off.

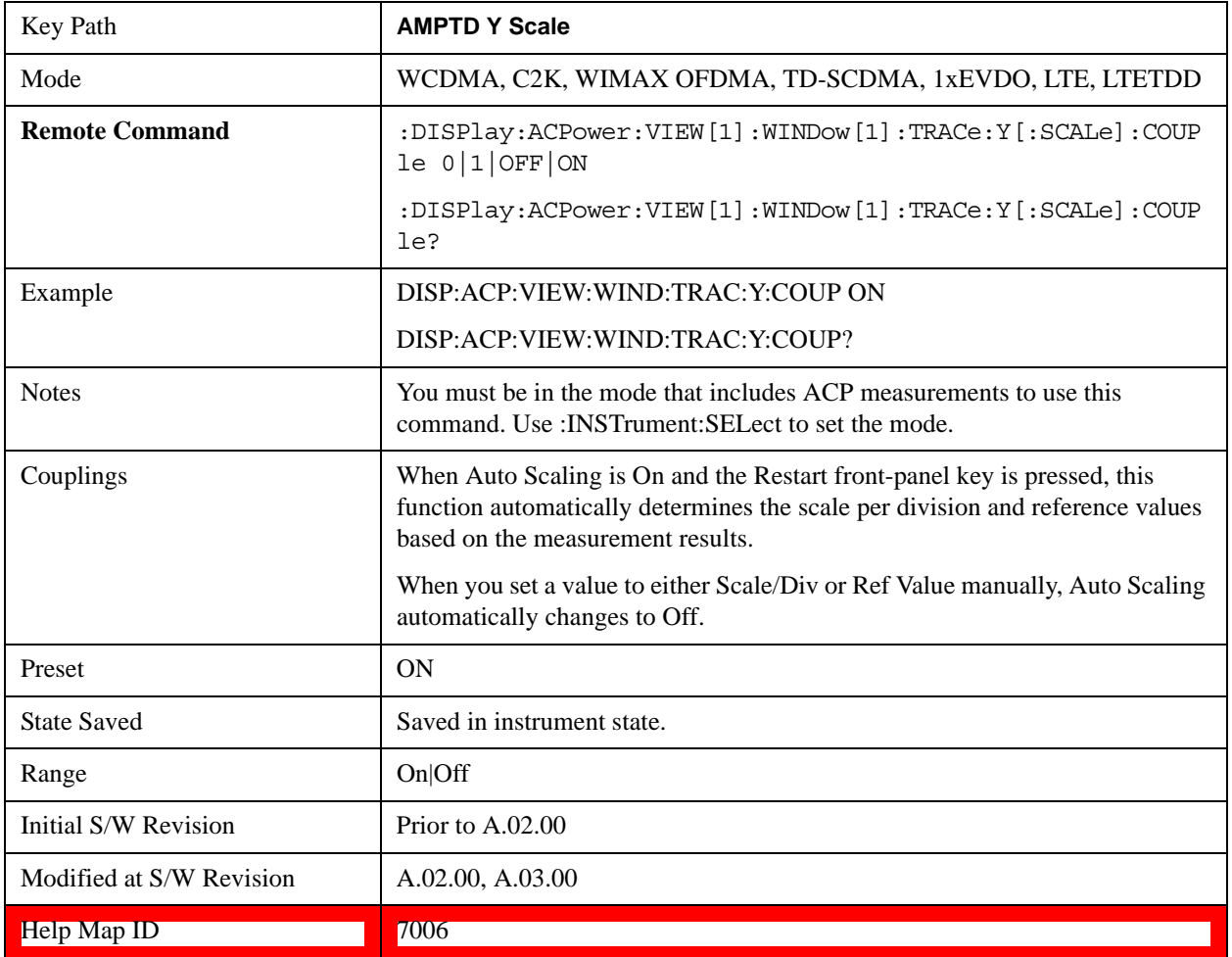

# **Auto Couple**

See **AUTO COUPLE@3041@i** for more information.

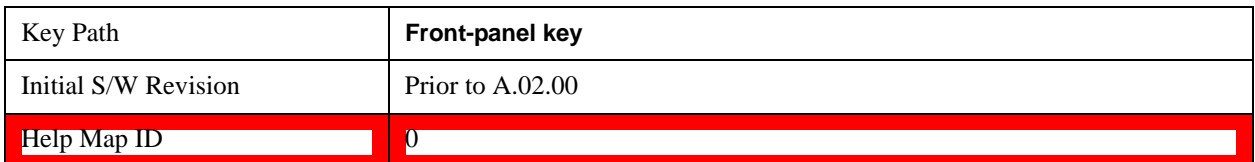
## **BW**

Accesses a menu of functions that enable you to specify and control the video and resolution bandwidths. You can also select the type of filter for the measurement and set the filter bandwidth.

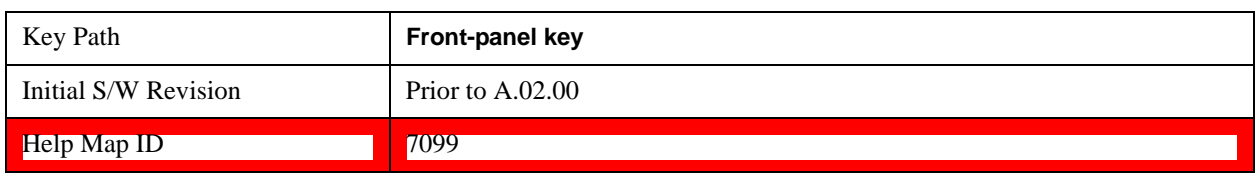

## **Res BW**

Sets the value of the resolution bandwidth. If an unavailable bandwidth is entered with the numeric keypad, the closest available bandwidth is selected.

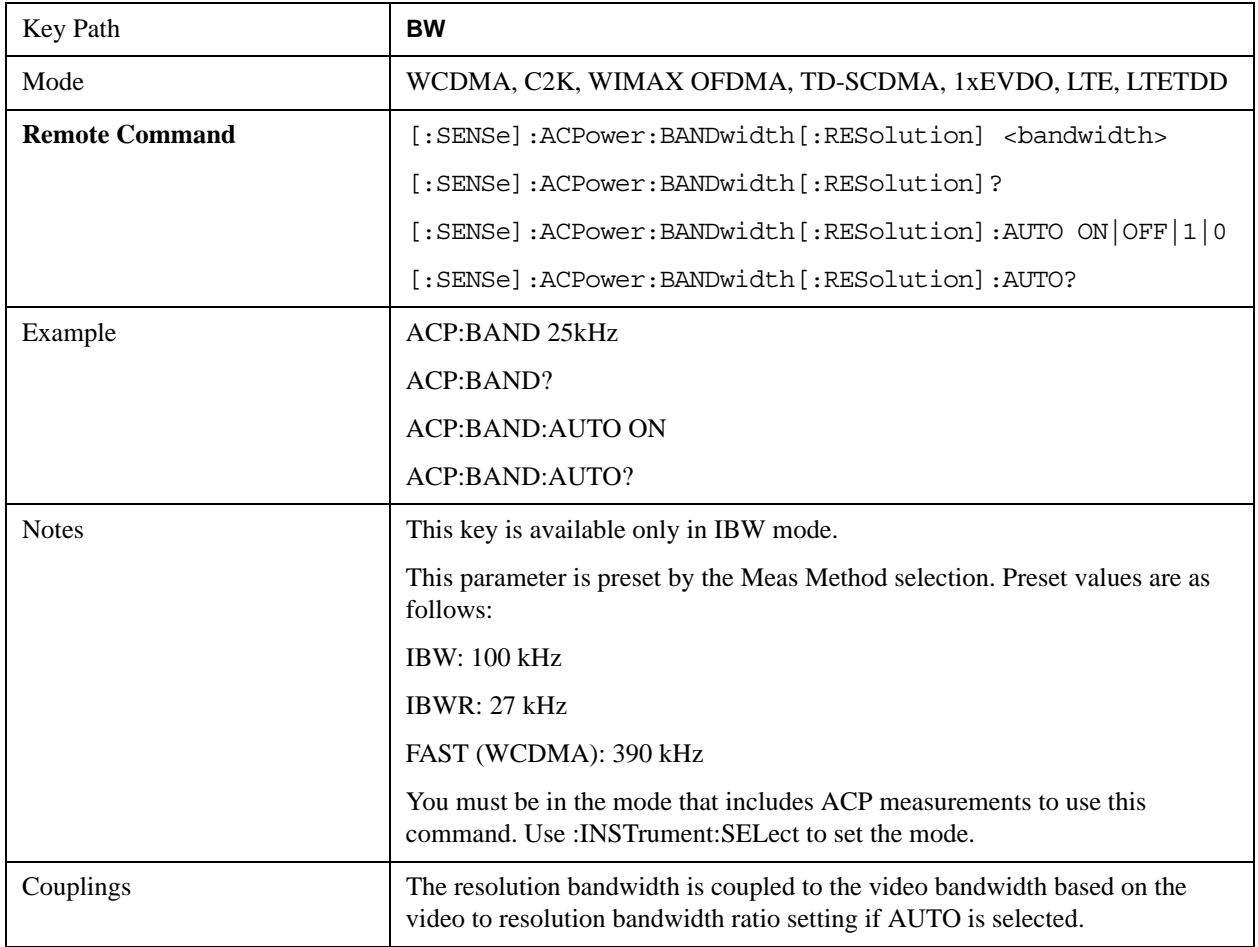

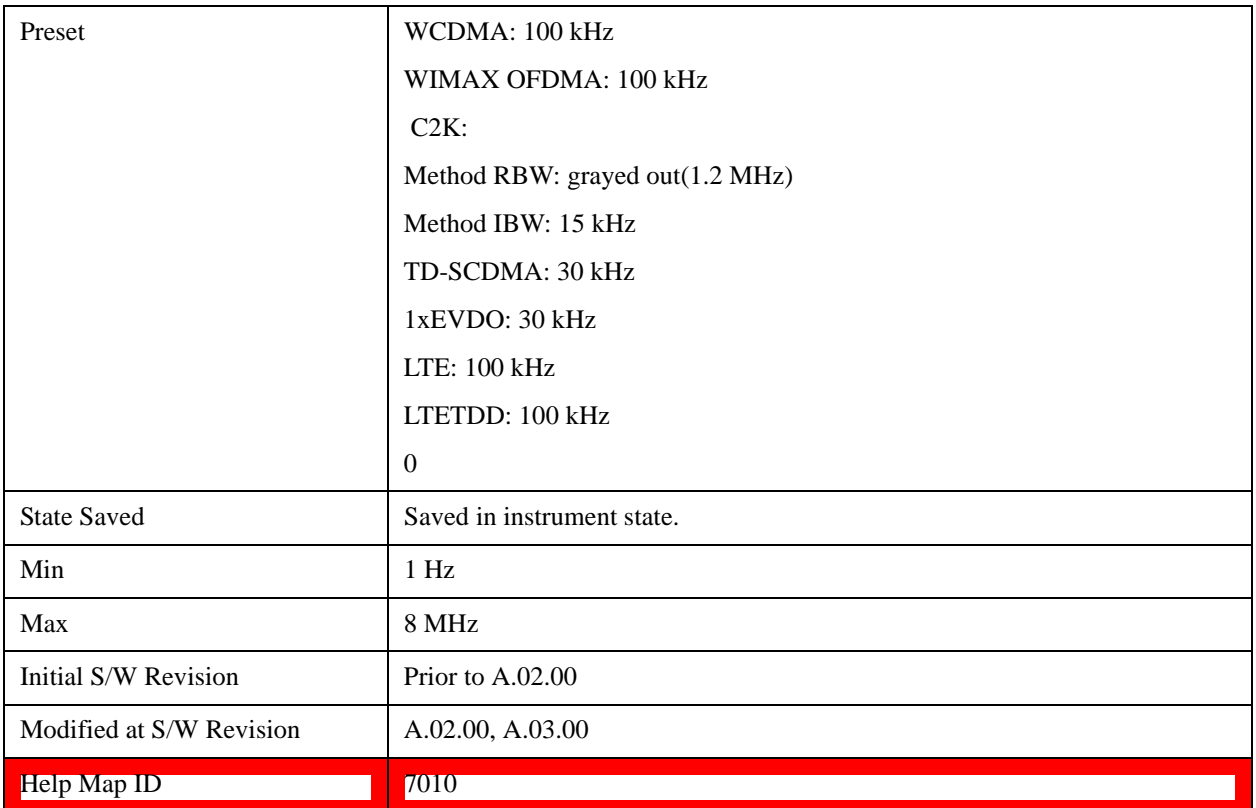

## **Video BW**

Changes the test set post-detection filter (VBW).

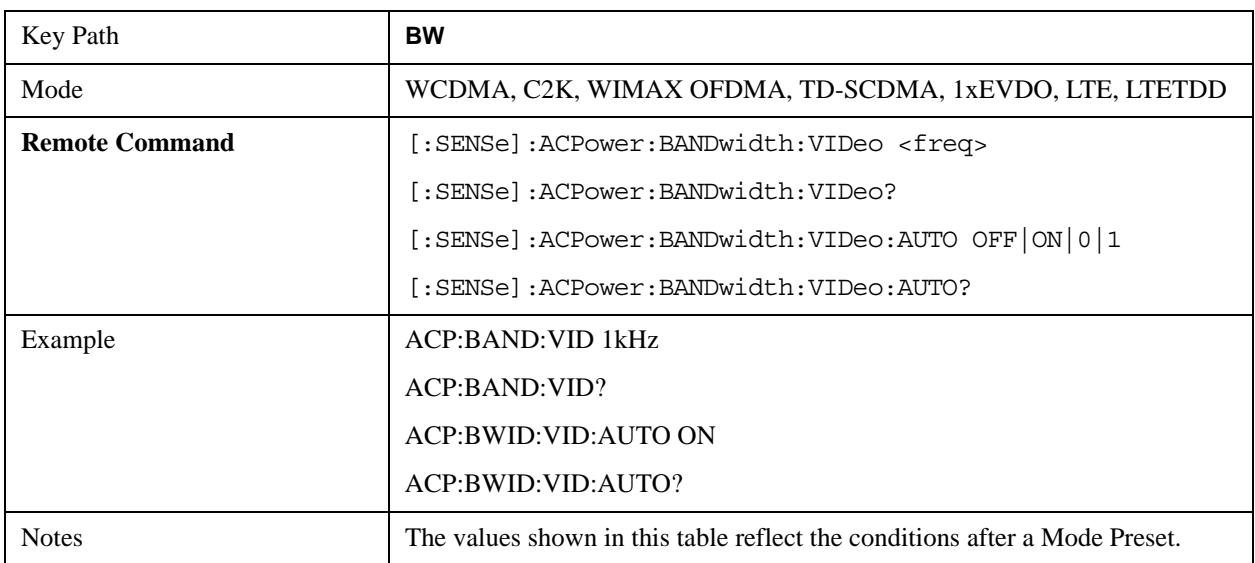

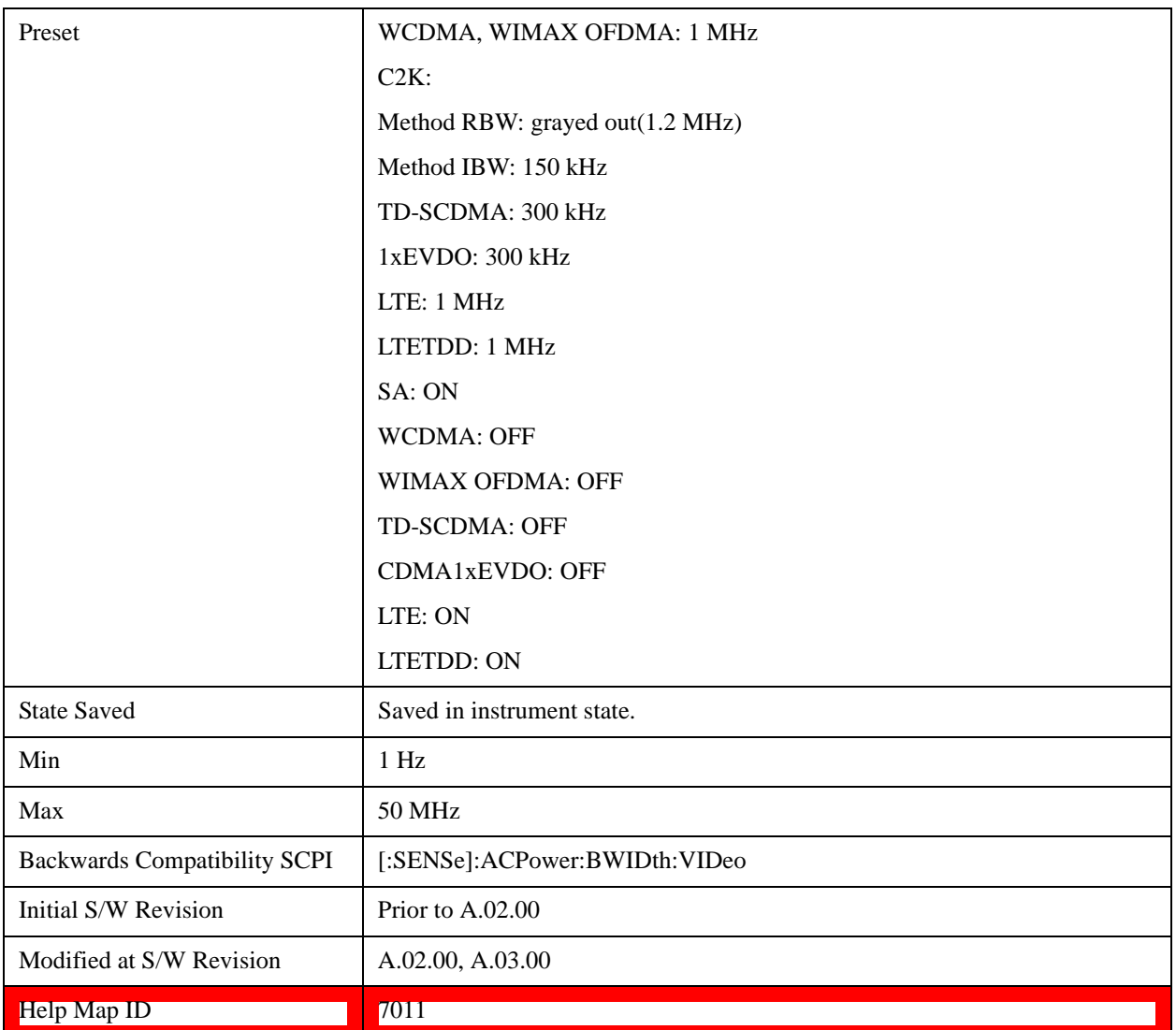

## **RBW Control**

Accesses a menu that enables you to select the filter bandwidth and type.

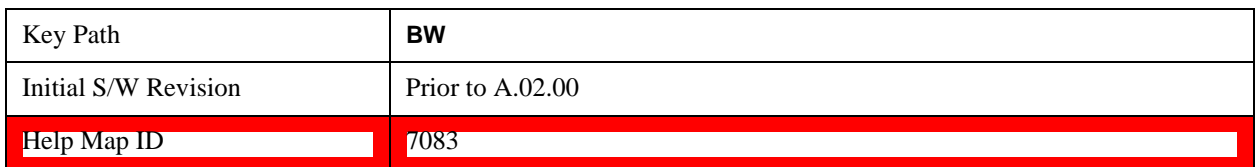

## **Filter Type**

Selects the type of bandwidth filter that is used. The choices are Gaussian or Flat top.

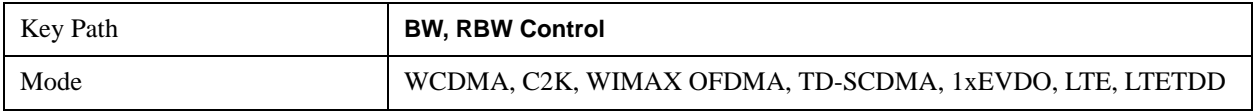

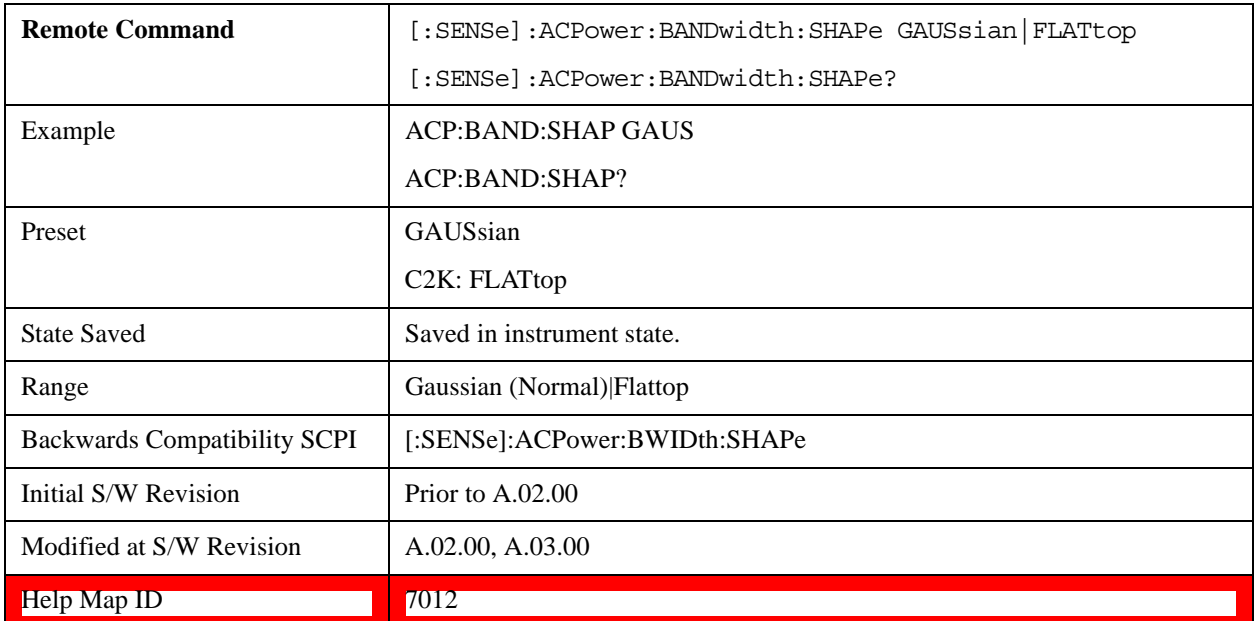

## **Filter BW**

Selects a Gaussian filter based on its –3 dB (Normal) bandwidth or its –6 dB bandwidth.

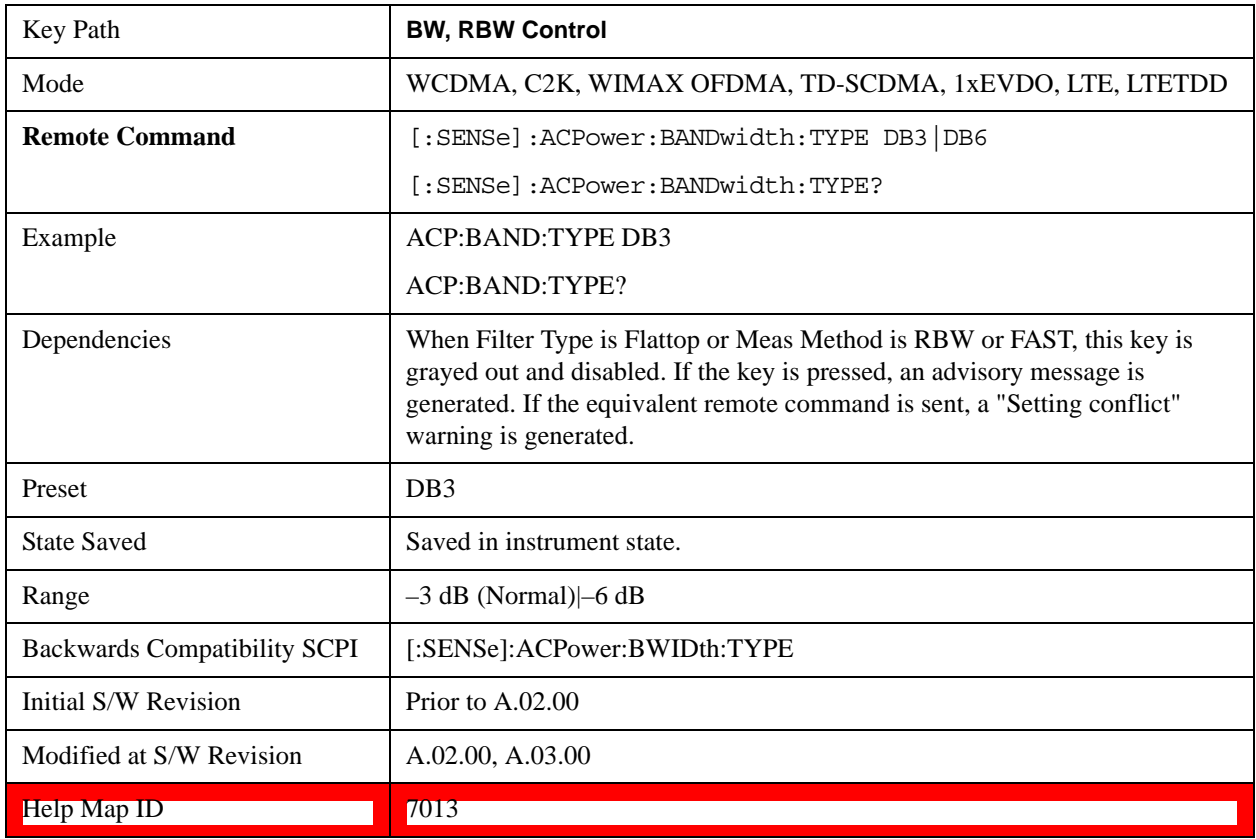

# **Cont**

See Cont (Continuous Measurement/Sweep)@3309@i for more information.

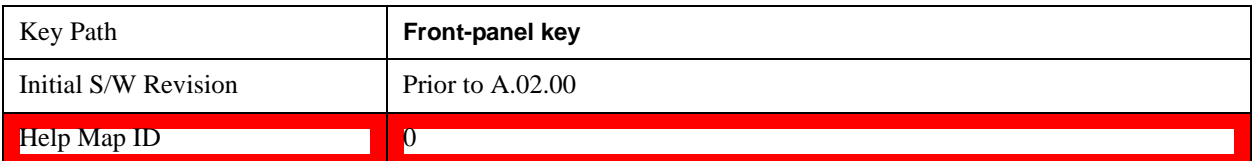

# **FREQ Channel**

See FREQ Channel@(SA, LTE, LTE TDD, TD-SCDMA, 1xEVDO)3057, (WCDMA)3057, (OFDMA)20038, (cdma2000)26103 for more information.

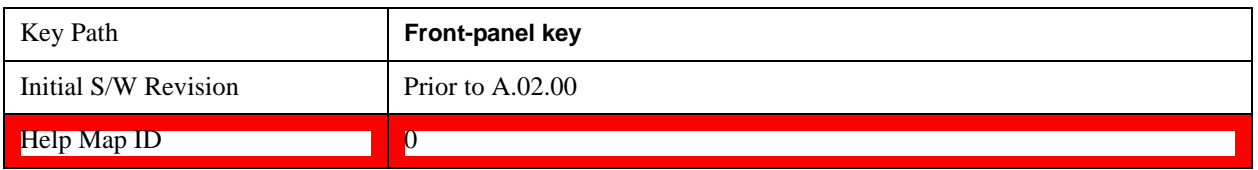

# **Input/Output**

See <u>Key and Command Descriptions@3065@i</u> for more information.

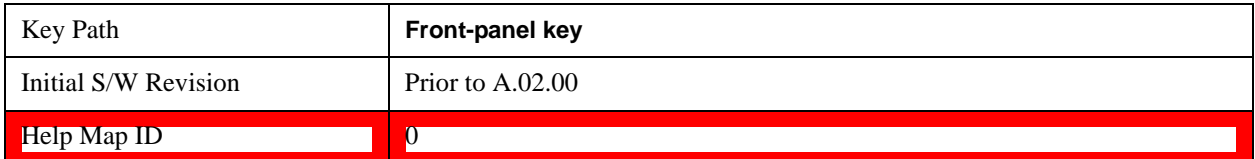

## **Marker**

Accesses a menu that enables you to select, set up and control the markers for the current measurement. Note that this key and all sub keys are unavailable when ["Meas Method" on page 517](#page-516-0) is set to RBW

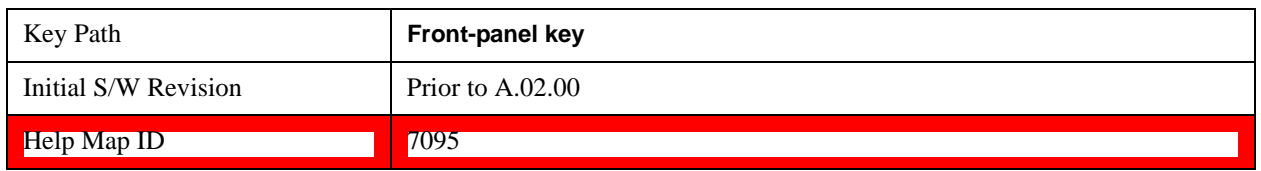

## **Select Marker**

Displays 12 markers available for selection. Note that this key and all sub keys are unavailable when ["Meas Method" on page 517](#page-516-0) is set to RBW

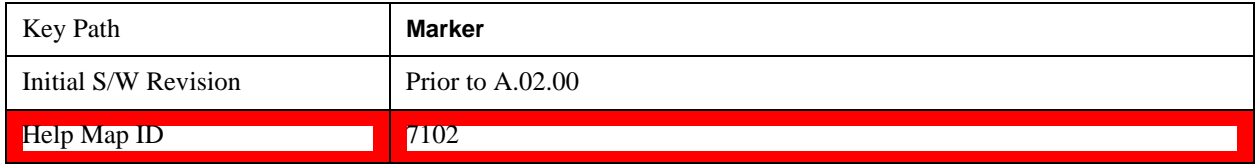

## **Marker Type**

Sets the marker control mode to **Normal**, **Delta**, **Fixed** or **Off**. All interactions and dependencies detailed under the key description are enforced when the remote command is sent. If the selected marker is Off, pressing Marker sets it to Normal and places it at the center of the screen on the trace determined by the **Marker Trace** rules. At the same time, **Marker X Axis Value** appears on the Active Function area.

The default active function is the active function for the currently selected marker control mode. If the current control mode is Off, there is no active function and the active function is turned off.

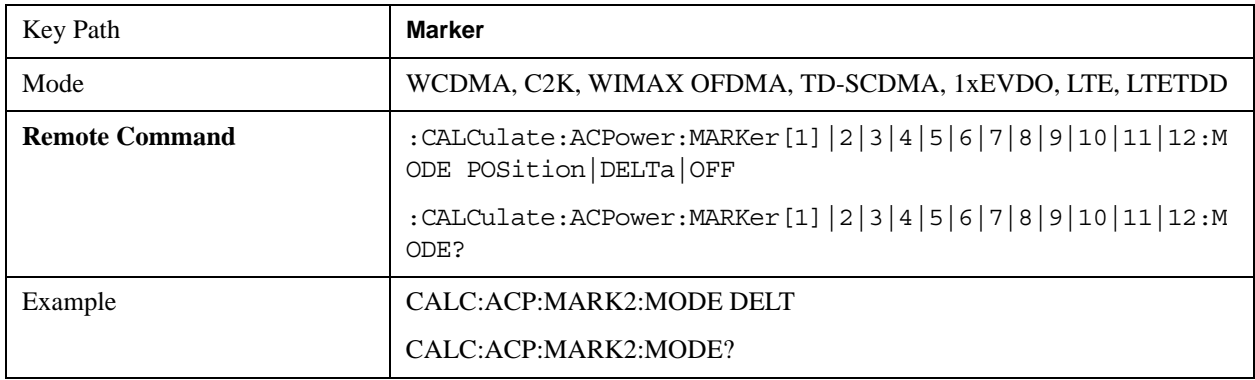

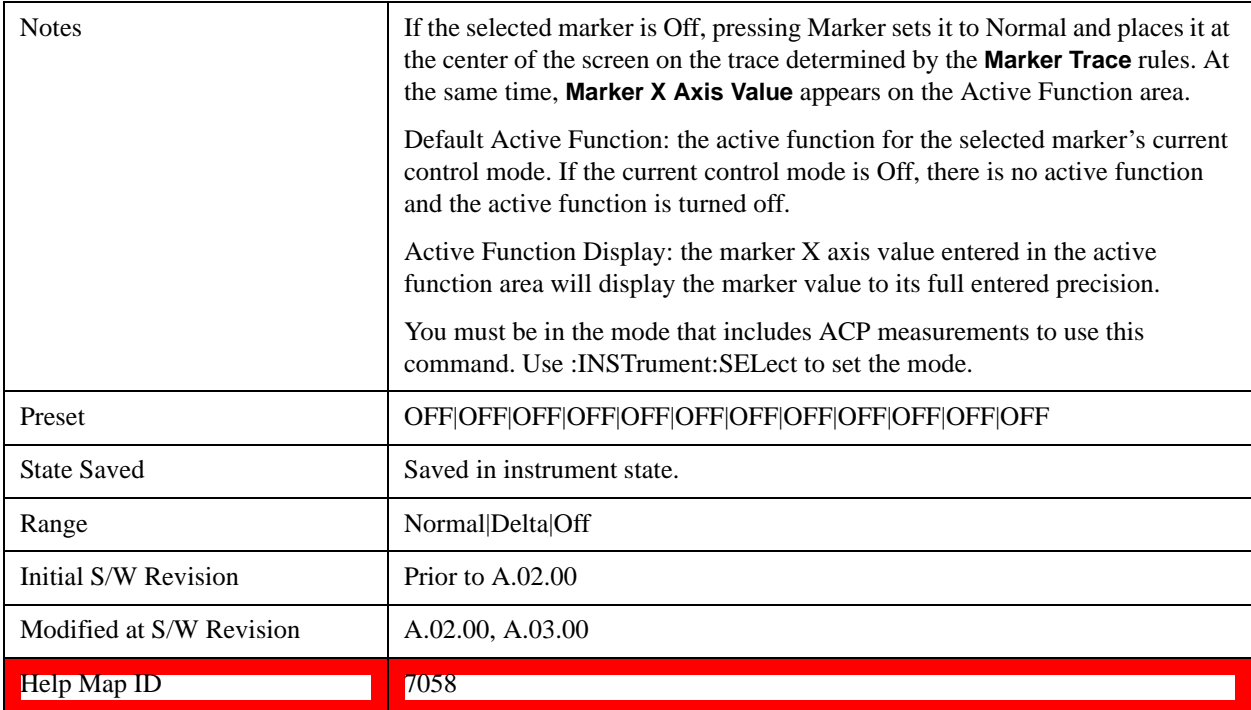

## **Marker X Axis Value (Remote Command Only)**

Sets the marker X axis value in the current marker X Axis Scale unit. This value has no effect if the control mode is **Off,** but is the SCPI equivalent of entering an X value if the control mode is **Normal, Delta** or **Fixed.**

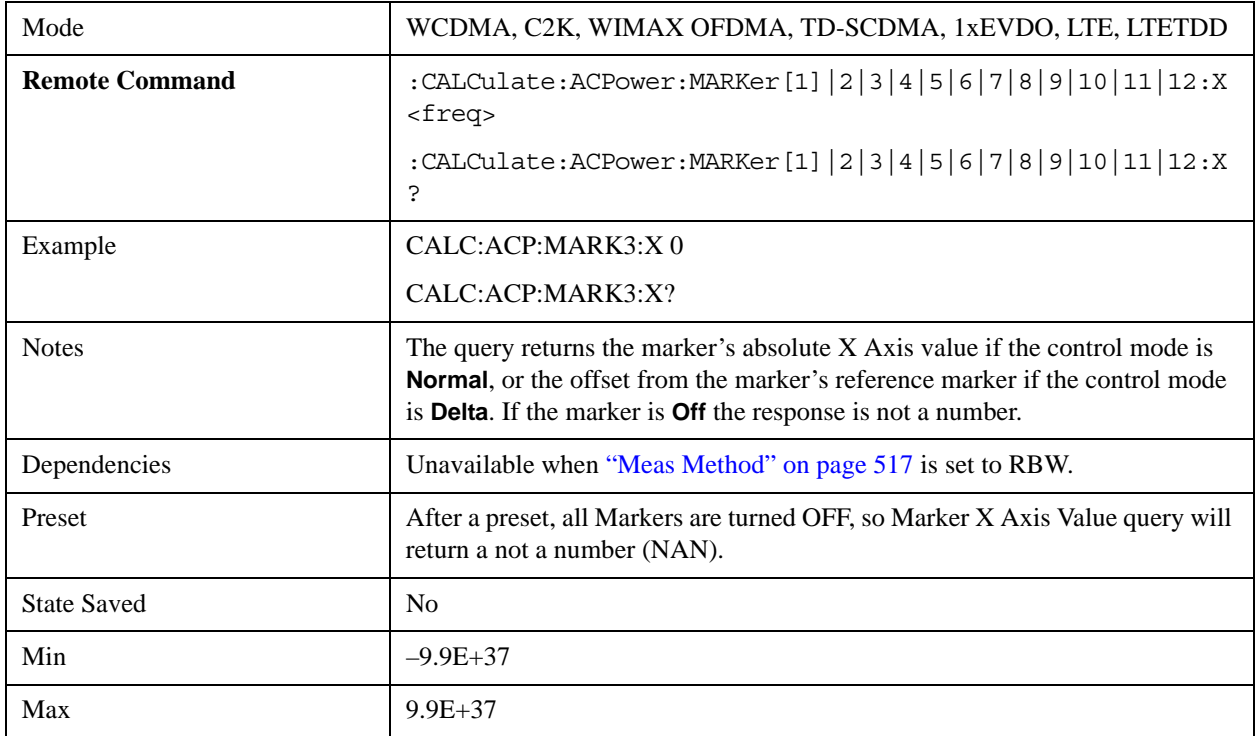

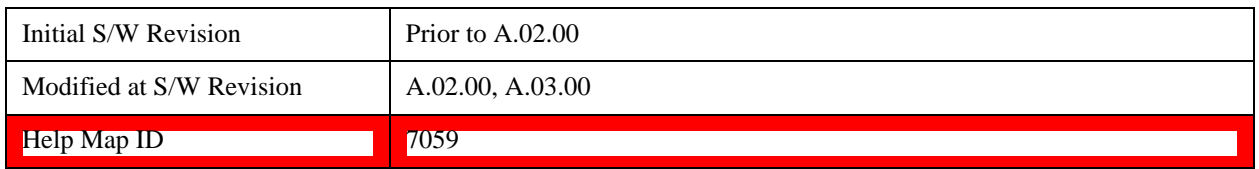

## **Marker X Axis Position (Remote Command Only)**

Sets the marker X position in trace points. It has no effect if the control mode is **Off**, but is the SCPI equivalent of entering a value if the control mode is **Normal, Delta** or **Fixed**. The entered value is immediately translated into the current X Axis Scale units for setting the value of the marker.

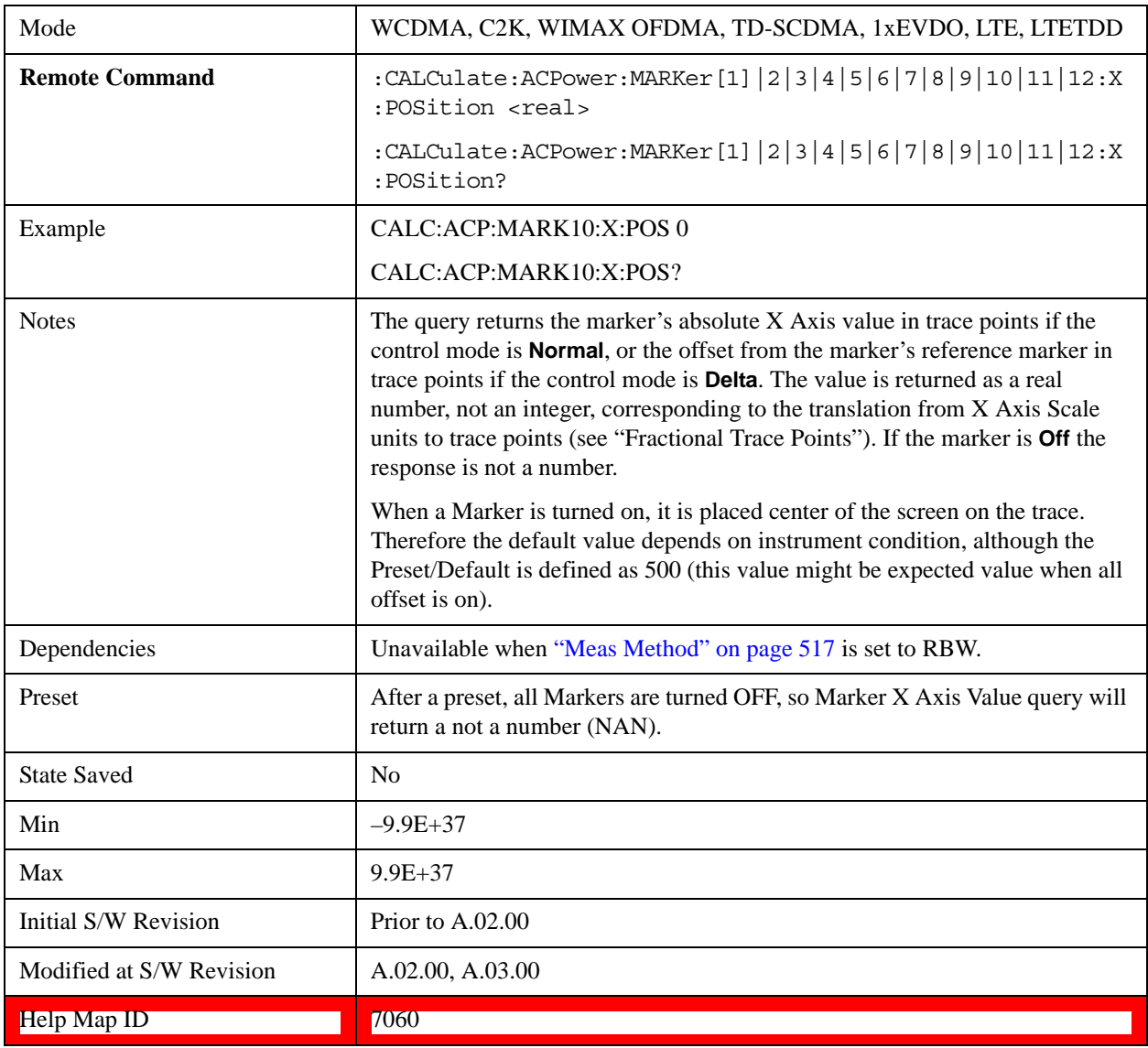

## **Marker Y Axis Value (Remote Command Only)**

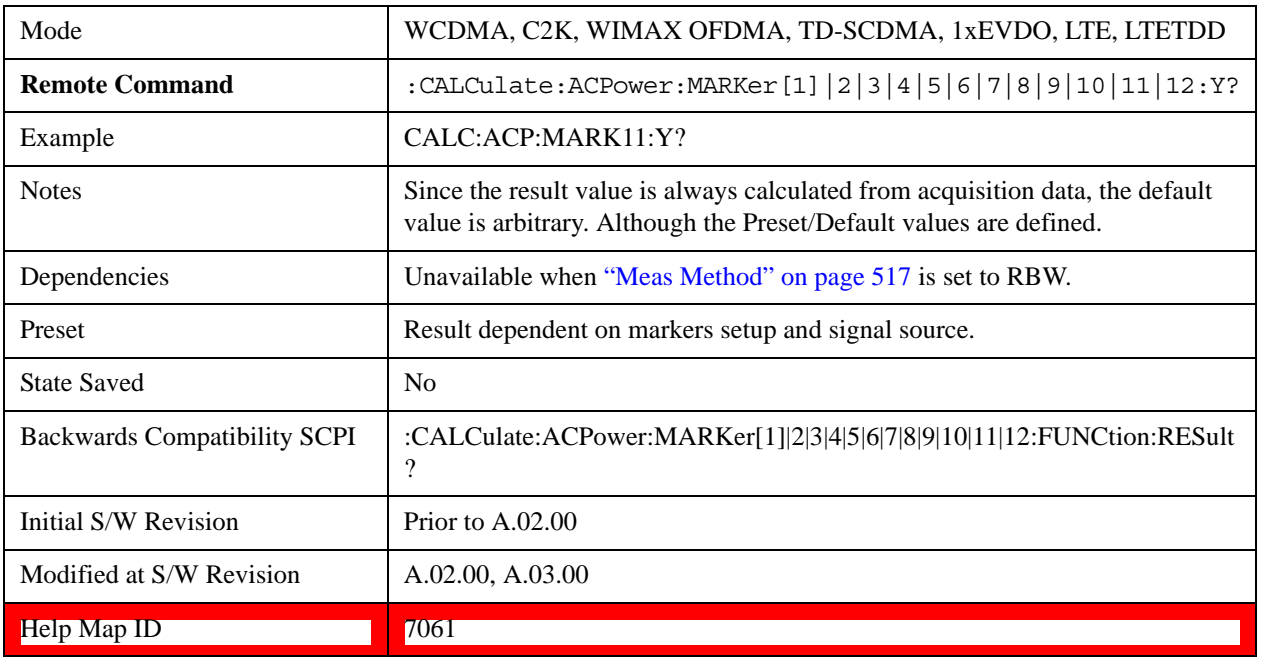

Returns the marker Y axis value in the current marker Y axis unit.

## **Properties**

Accesses the marker properties menu. Note that this key is unavailable when ["Meas Method" on](#page-516-0)  [page 517](#page-516-0) is set to RBW.

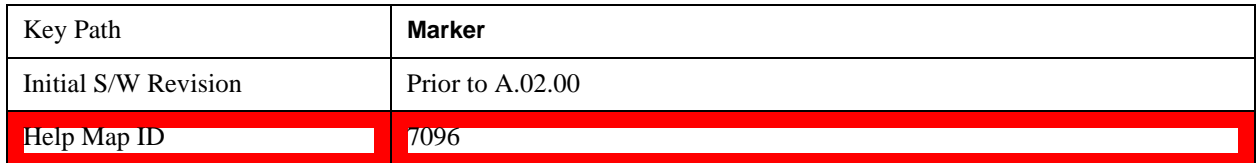

#### **Select Marker**

Displays 12 markers available for selection. Note that this key is unavailable when ["Meas Method" on](#page-516-0)  [page 517](#page-516-0) is set to RBW

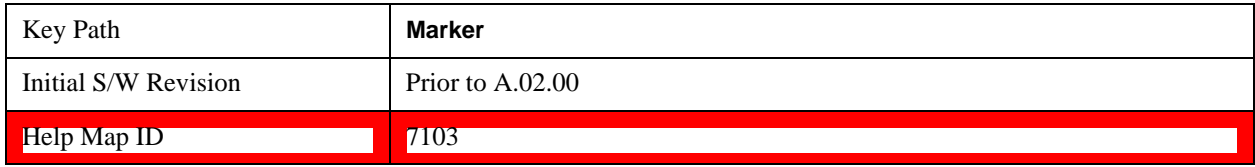

#### **Relative To**

Selects the desired marker. The selected marker will be relative to its reference marker.

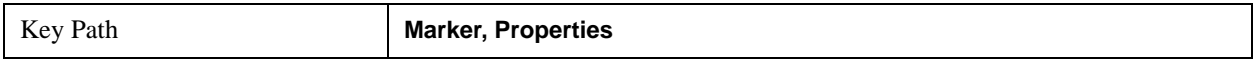

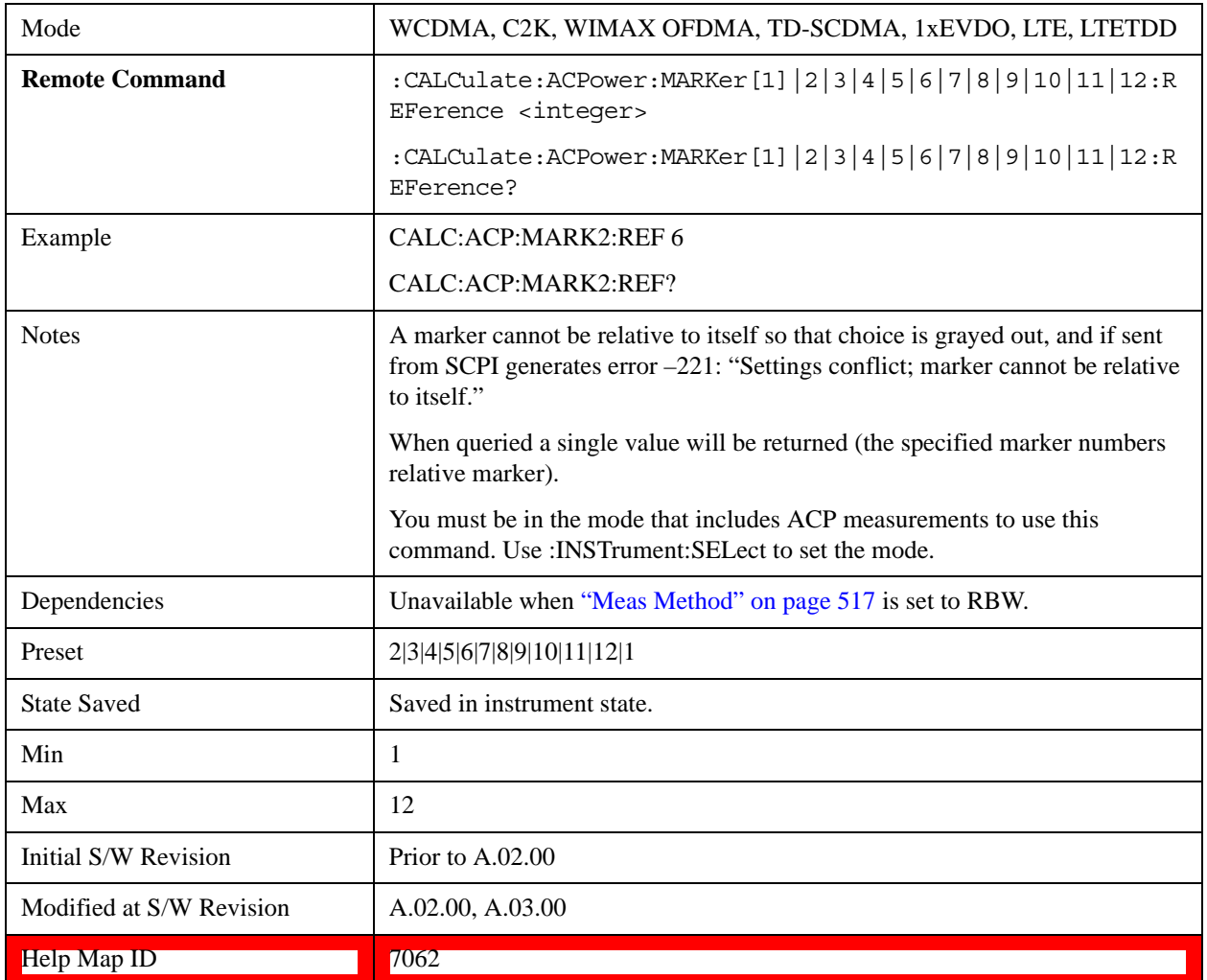

#### **Marker Trace**

Selects the trace that you want your marker to be placed on. A marker is associated with one and only one trace. This trace is used to determine the placement, result, and X Axis Scale of the marker. All markers have an associated trace, even **Fixed** markers; it is from that trace that they determine their attributes and behaviors, and it is to that trace that they go when they become Normal or Delta markers.

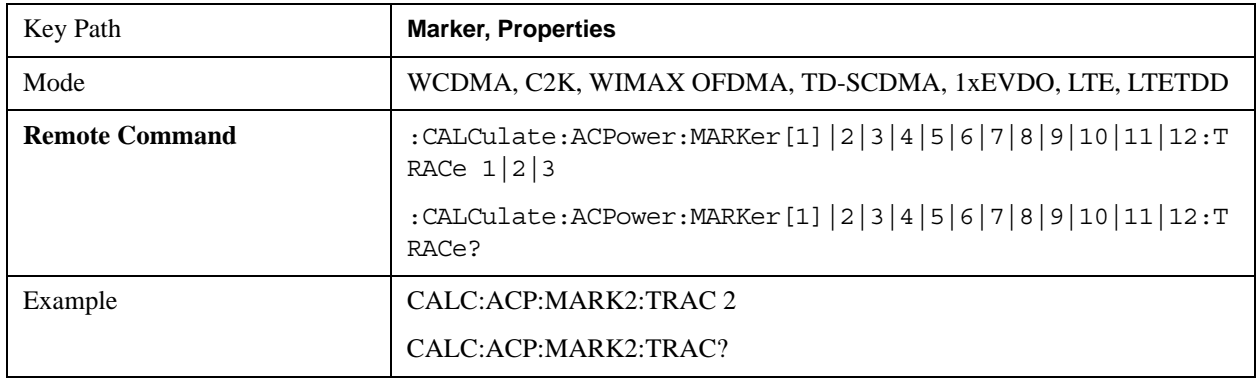

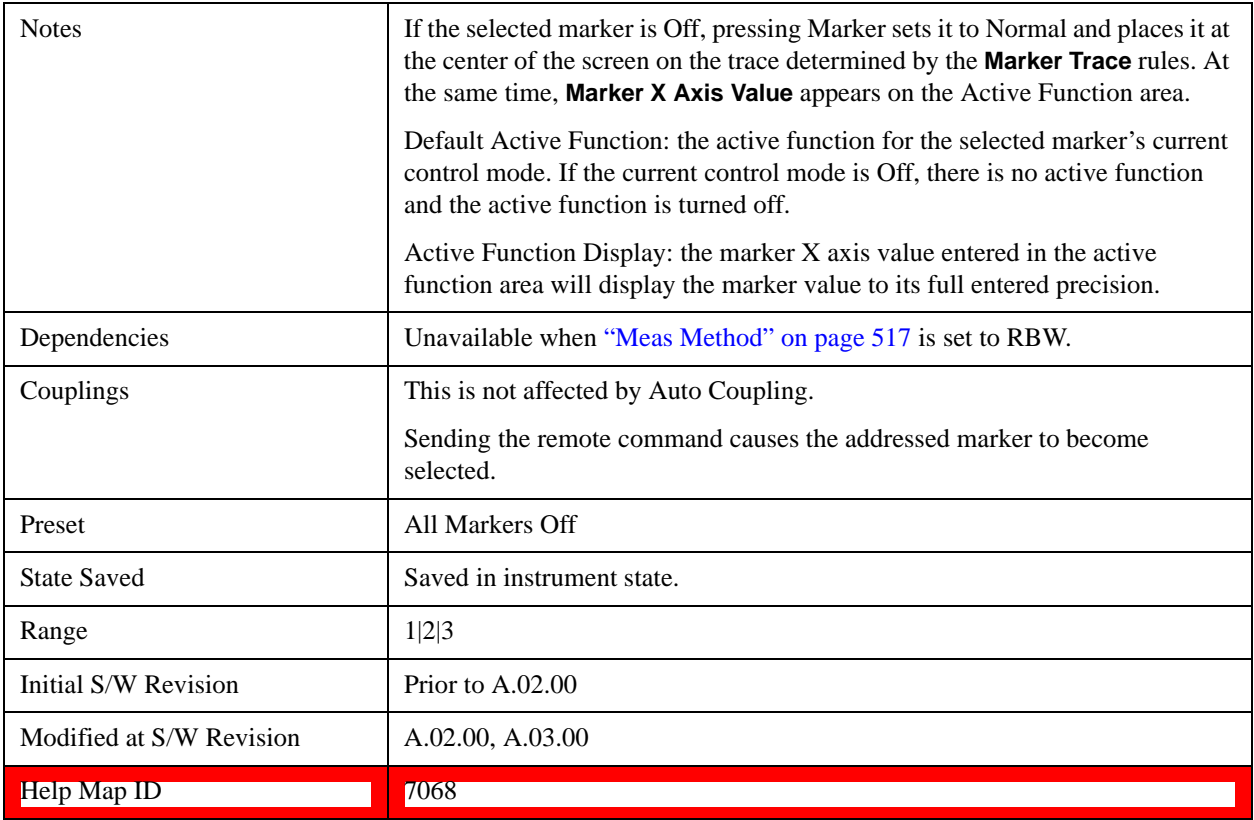

## **Couple Markers**

When this function is On, moving any marker causes an equal X axis movement of every other marker which is not **Off**. By "equal X axis movement" we mean that we preserve the difference between each marker's X axis value (in the fundamental x-axis units of the trace that marker is on) and the X axis value of the marker being moved (in the same fundamental x-axis units).

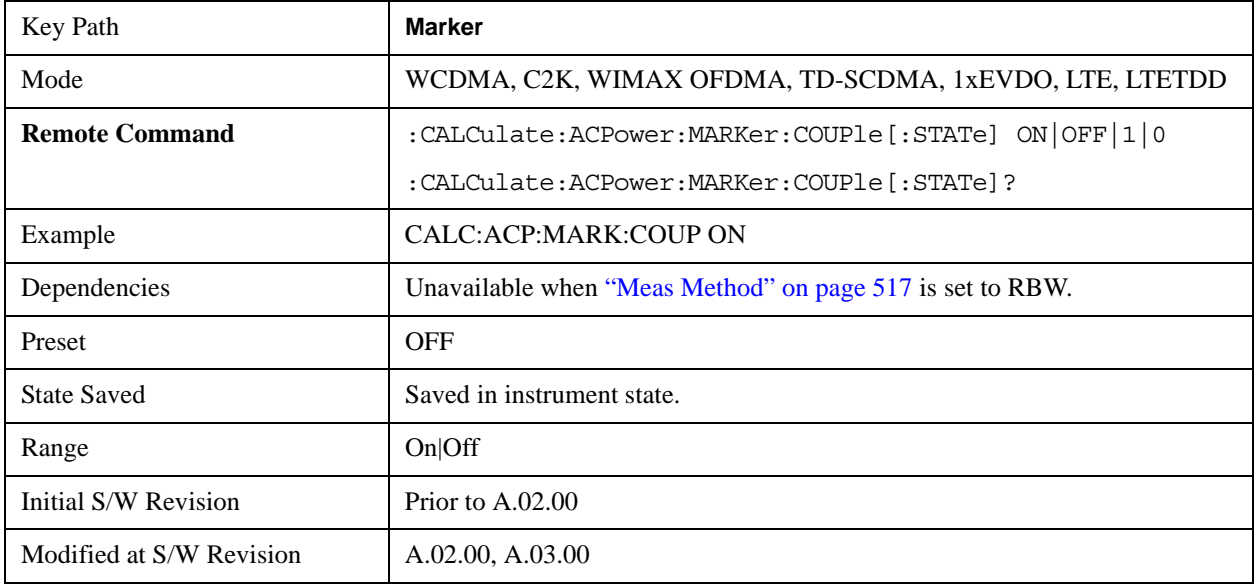

#### Help Map ID **7063**

## **Marker All Off**

Turns all active markers off.

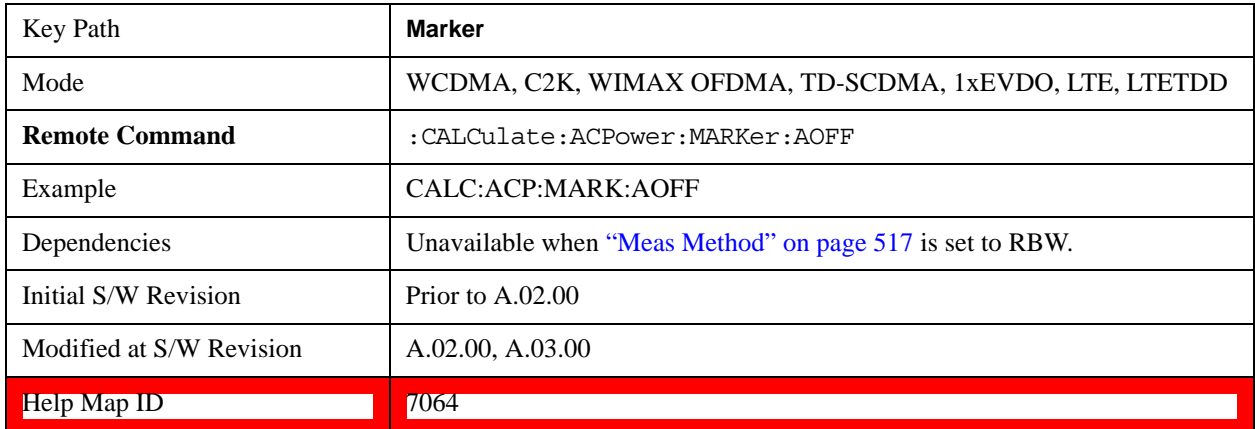

<u> The Community of the Community of the Community of the Community of the Community of the Community of the Community of the Community of the Community of the Community of the Community of the Community of the Community of</u>

## **Backward Compatibility Remote Commands**

Sets or queries the state of a marker. Setting a marker which is off to the on state or 1 puts it in Normal mode and places it at the center of the screen.

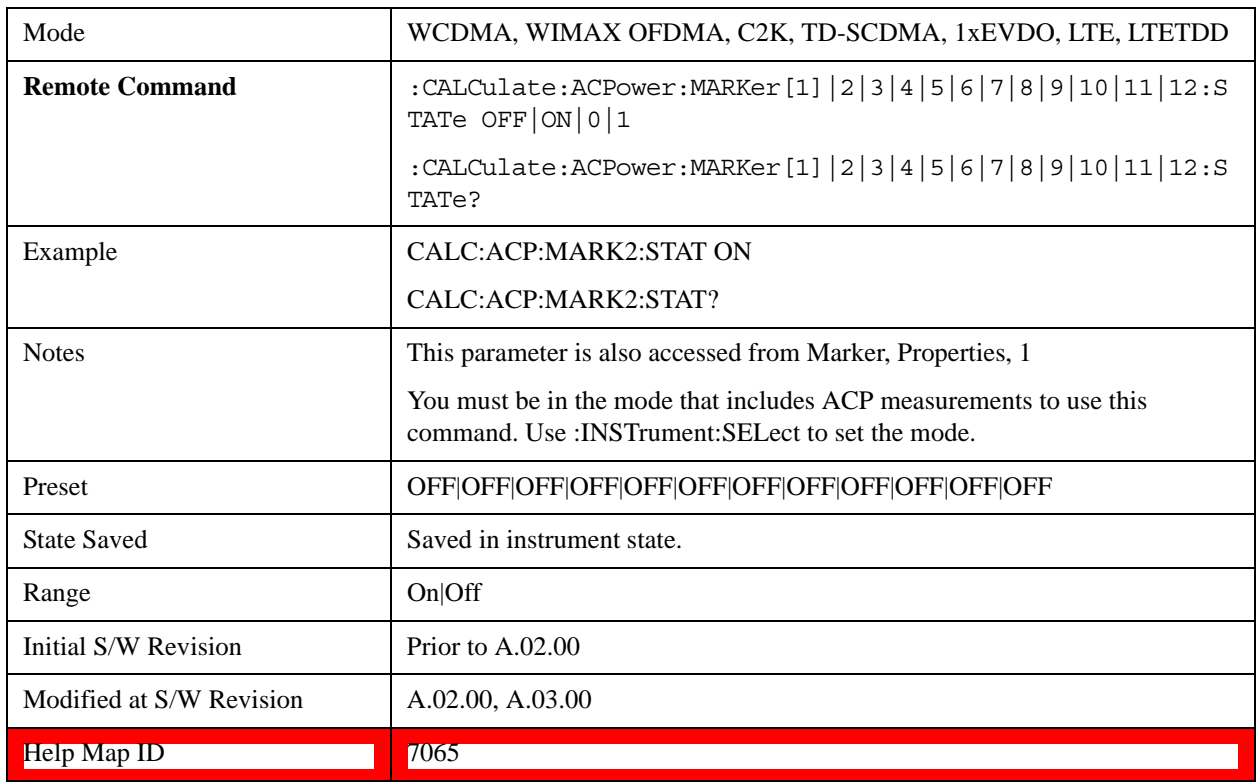

# **Marker Function**

There are no Marker Functions supported in the ACP measurement. The front-panel key will display a blank menu when pressed.

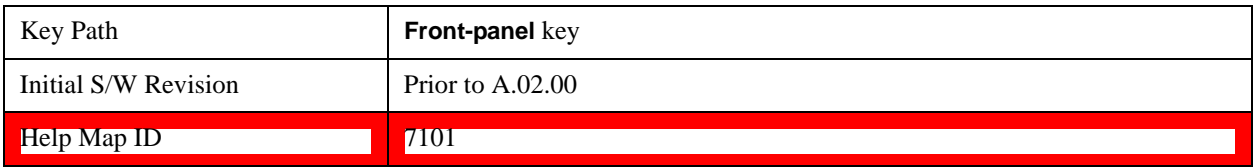

# **Marker To**

There is no Marker To functionality supported in ACP. The front-panel key will display a blank menu when pressed.

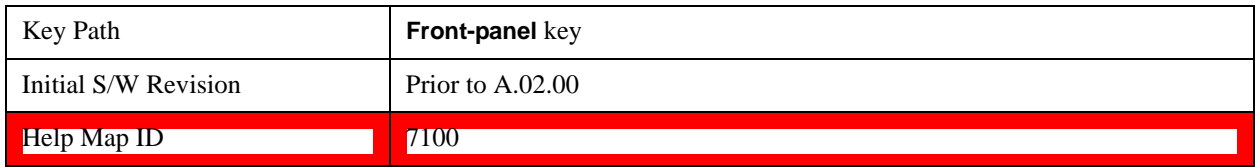

## **Meas**

See Meas@4008@i for more information.

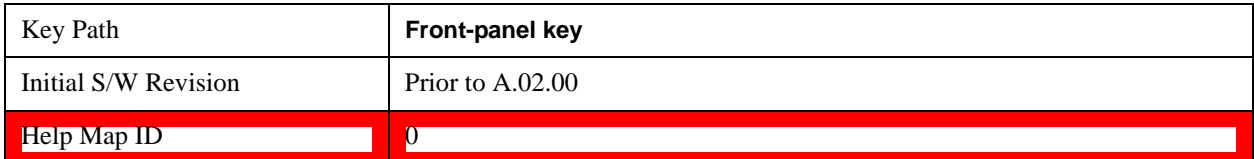

## **Meas Setup**

Displays the setup menu for the currently selected measurement. The functions included in the measurement setup menu include setting the parameters for the carriers, offsets, bandwidths, measurement methods and types. This menu also allows you to turn noise correction on and off.

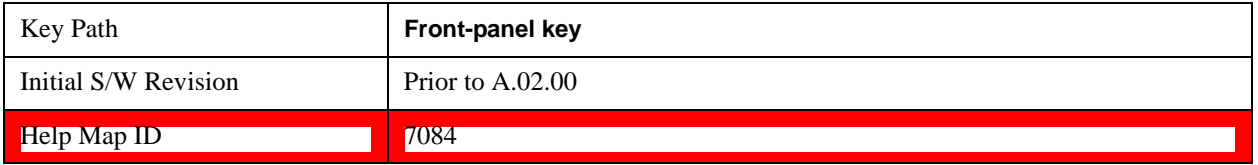

## **Average/Hold Number**

Specifies the number of measurement averages used to calculate the measurement result. The average will be displayed at the end of each sweep. After the specified number of average counts, the average mode (termination control) setting determines the average action.

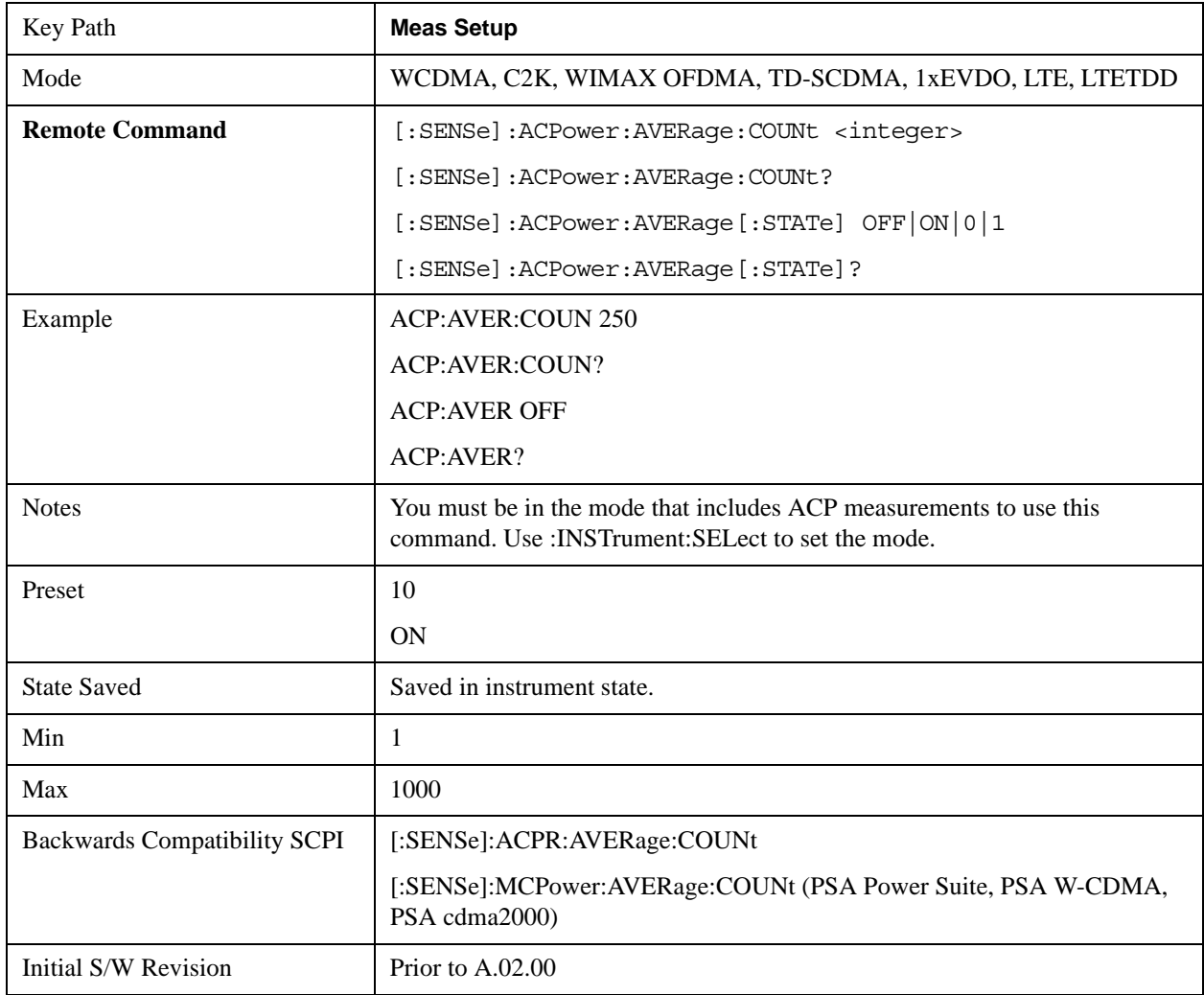

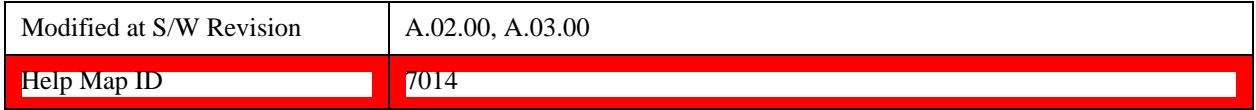

## **Avg Mode**

Enables you to set the averaging mode. This determines the averaging action after the specified number of data acquisitions (average count) is reached.

When set to Exponential (Exp) the measurement averaging continues using the specified number of averages to compute each averaged value. The average will be displayed at the end of each sweep.

When set to Repeat, the measurement resets the average counter each time the specified number of averages is reached.

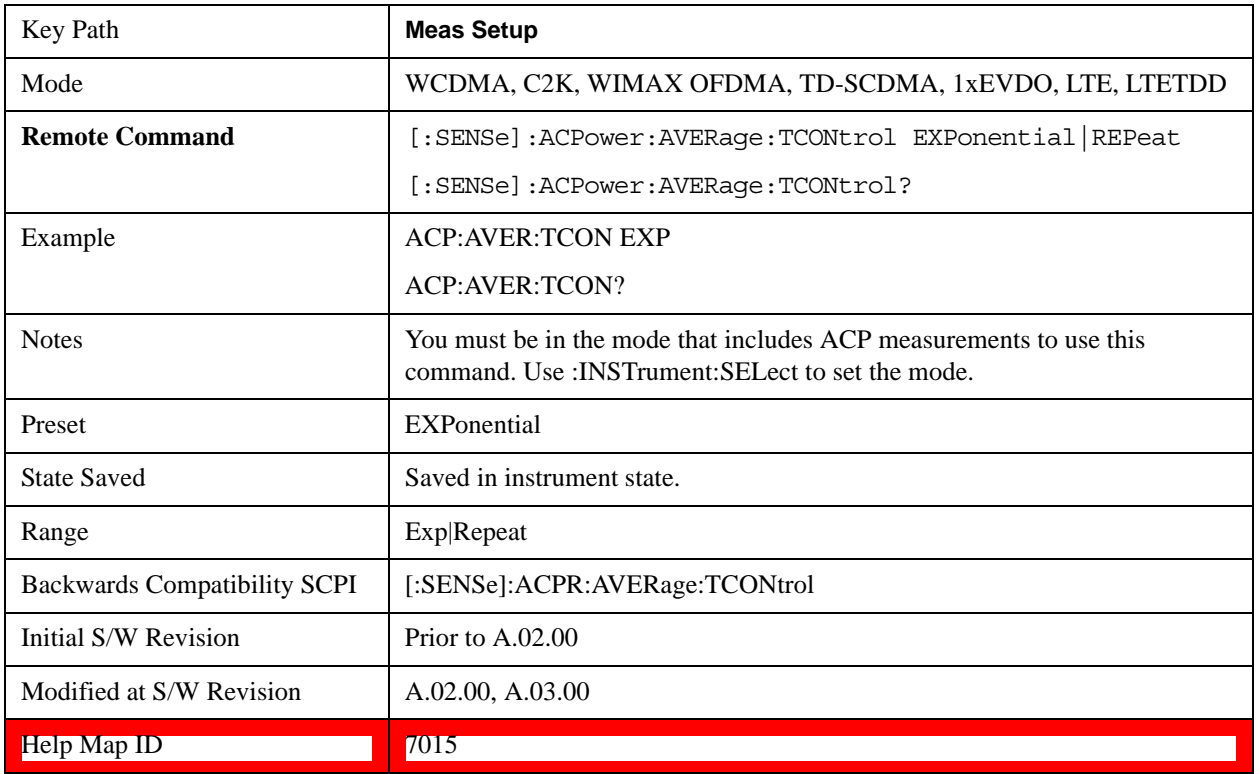

## **Carrier Setup**

Accesses a menu that contains Carriers, Ref Carrier, Ref Car Freq, Ref Car Pwr and Configure Carriers.

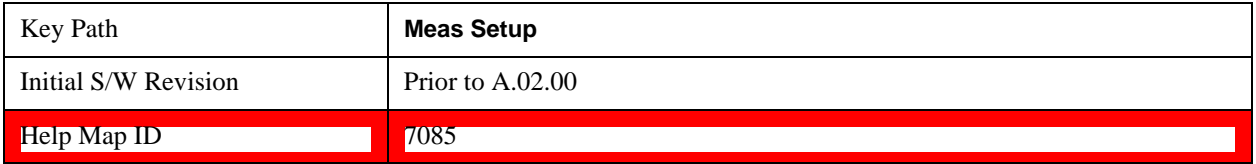

#### **Carriers**

Specifies the number of carriers to be measured.

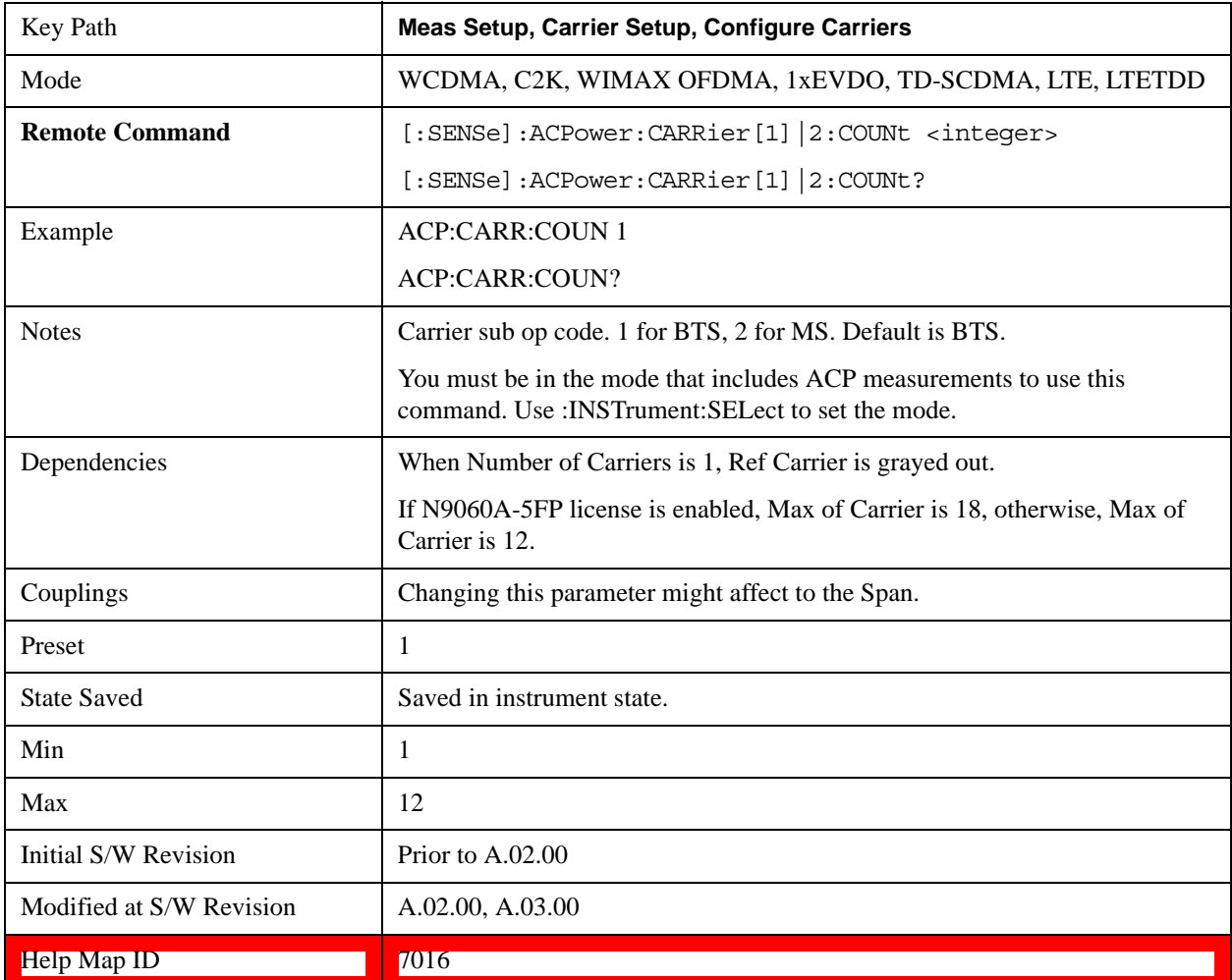

#### **Ref Carrier**

Sets the reference carrier. Relative power measurements are made from the reference carrier.

If set to Auto, the measurement selects the carrier with the highest power as the reference carrier and the Ref Carrier parameter is updated. If a value is entered when Ref Carrier Mode is set to Auto, the mode changes to Man.

If set to Man, the value that you enter for the Ref Carrier is used as the reference carrier.

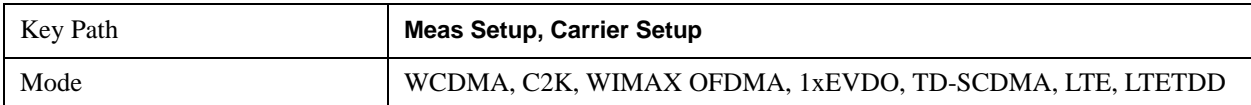

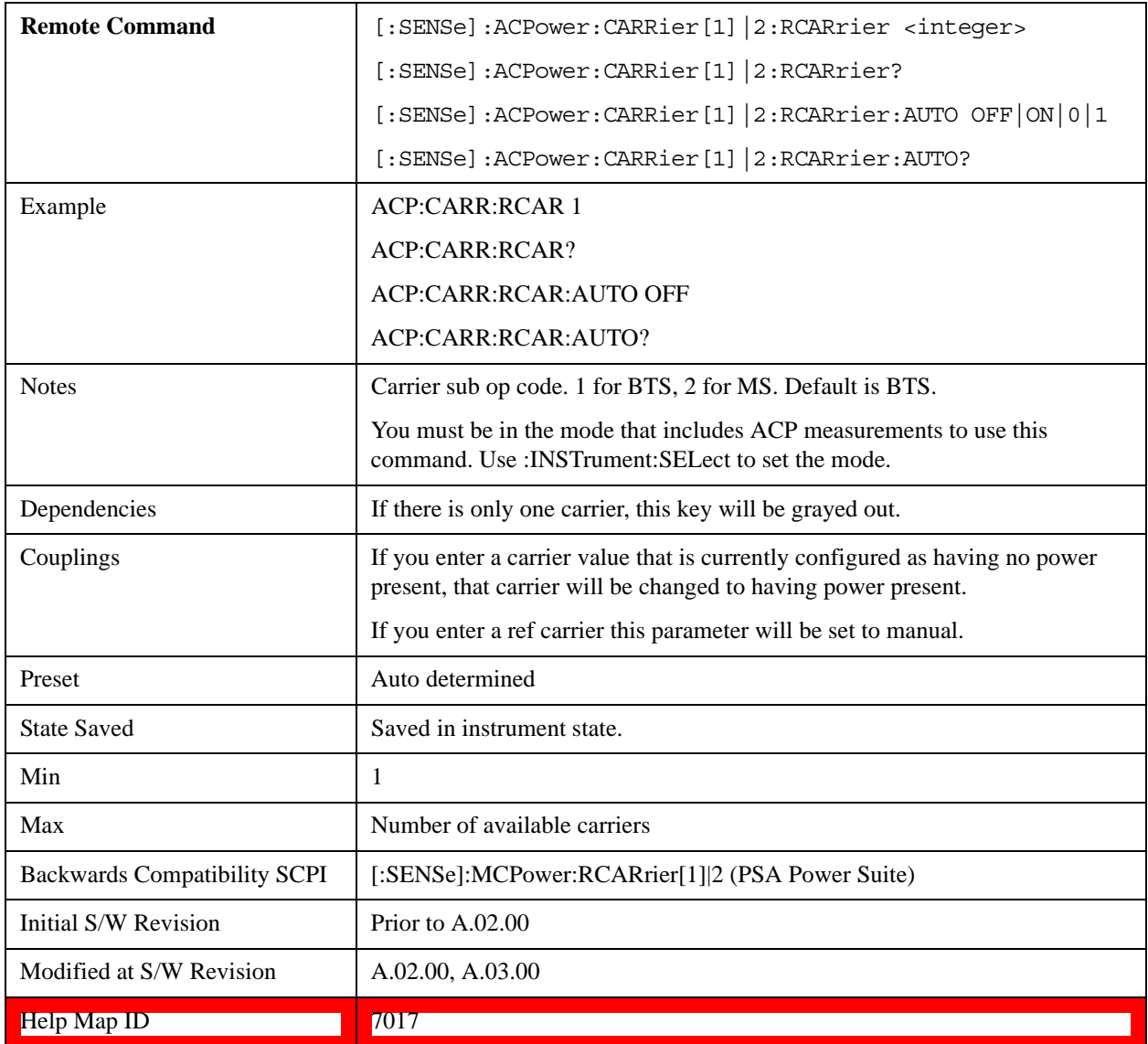

## **Ref Car Freq**

Sets the reference carrier frequency.

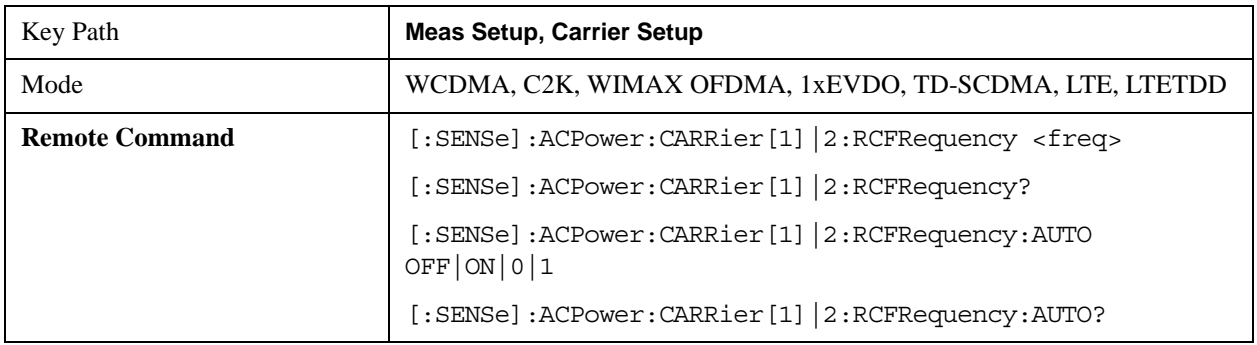

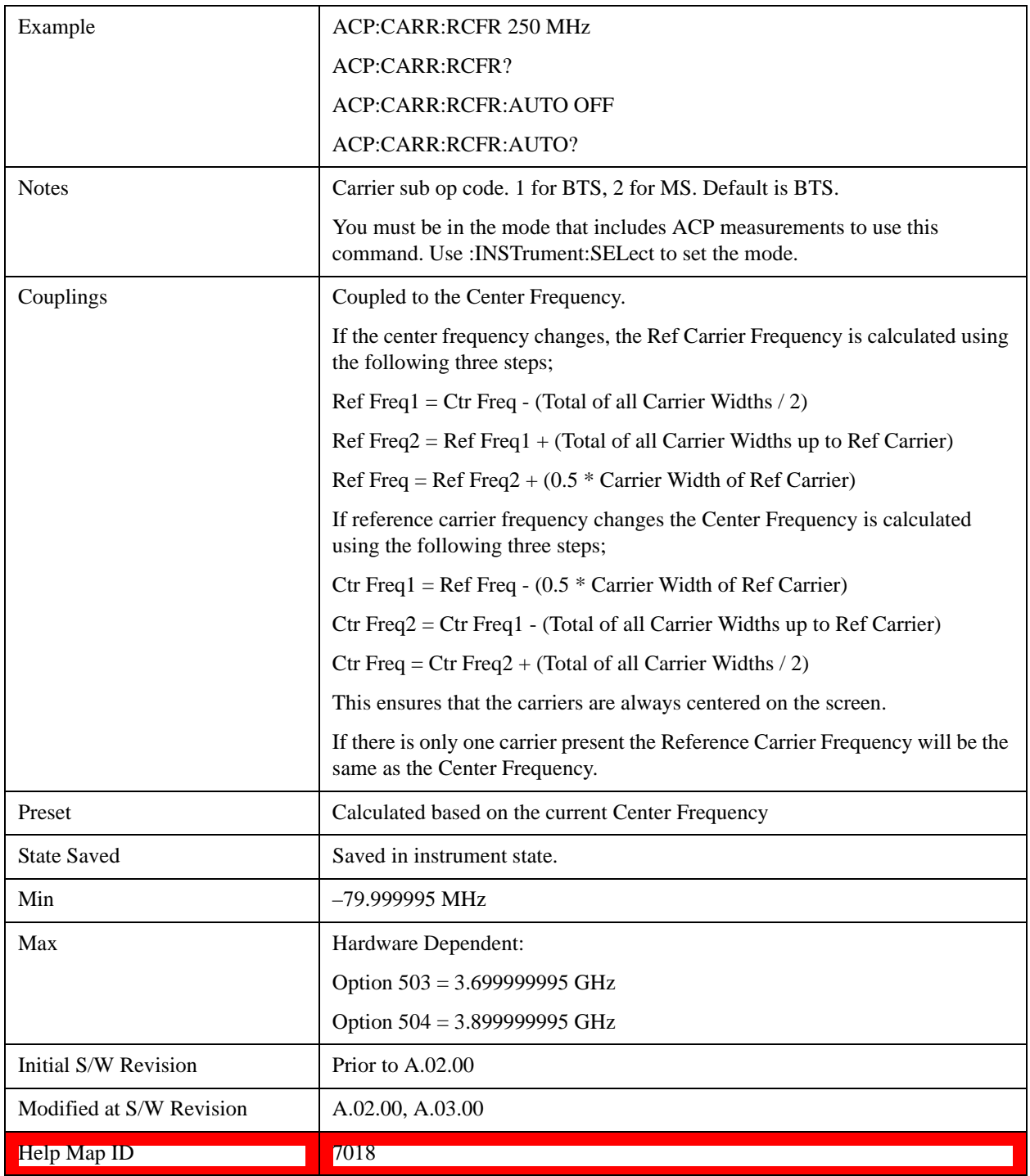

#### **Power Ref**

Sets the power reference in the carrier that will be used to compute the relative values for the offsets.

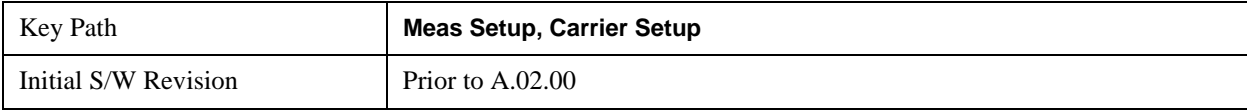

## ACP Measurement **Meas Setup**

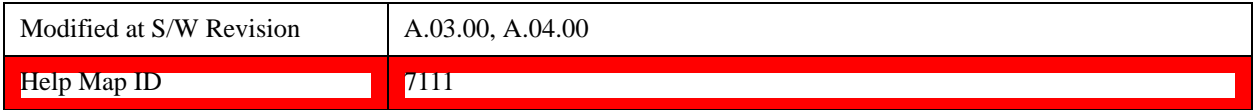

#### **Total Power**

Sets the multi-carrier power reference.

When set to Auto, the carrier power result reflects the measured power value in the selected reference carrier.

When set to Man, the result is referenced to the last measured value, or you may specify the reference for the multi-carrier power measurement. Relative values are displayed, referenced to the "Power Reference" value.

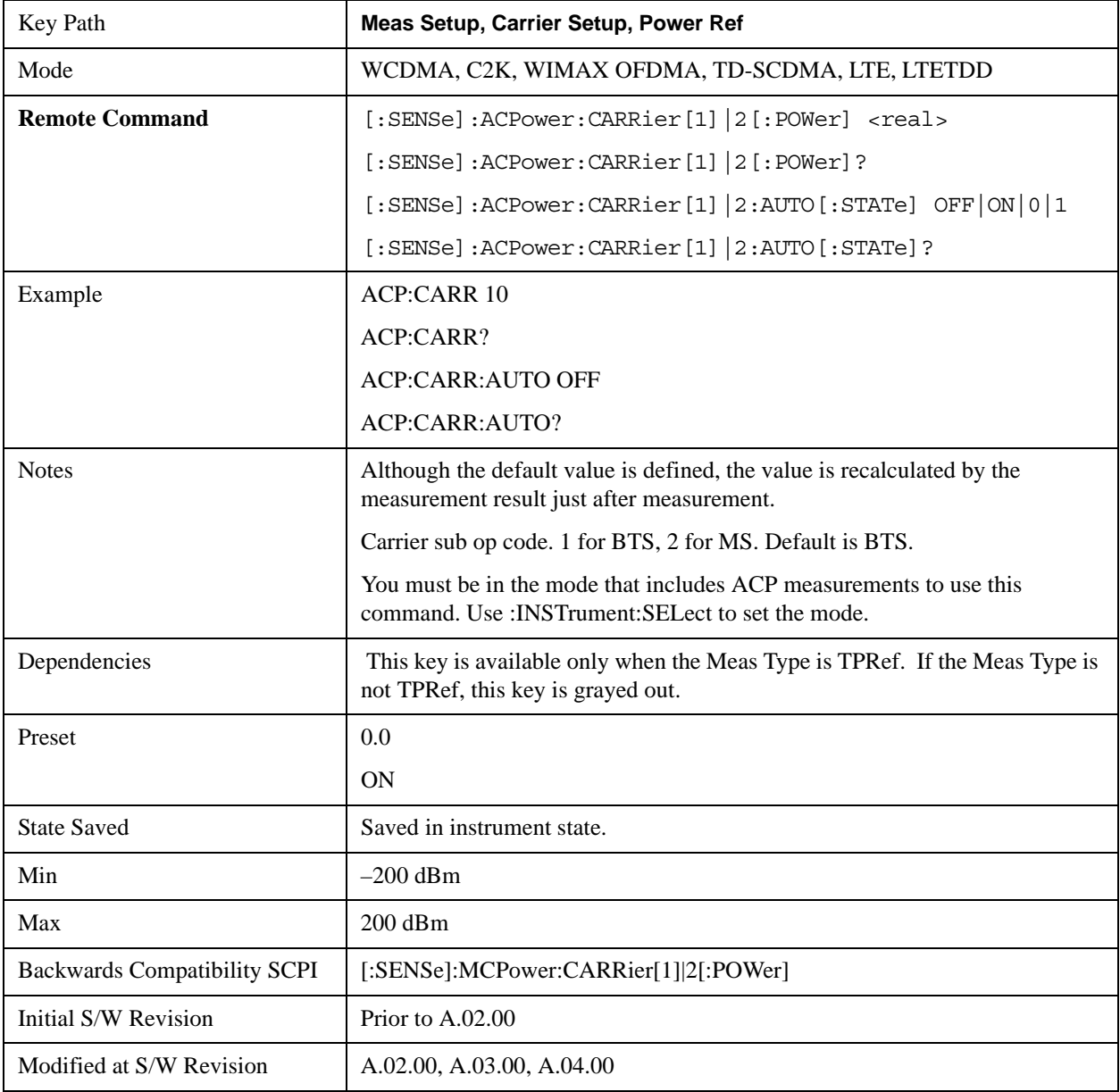

Help Map ID **The Contract of the Contract of T**  $\sim$  7019

#### **PSD**

Sets the power spectral density in the carrier (main channel) that is used to compute the relative power spectral density values for the offsets when Meas Type is set to PSD Ref. When the PSD Ref state is set to Auto, this will be set to the measured carrier power spectral density.

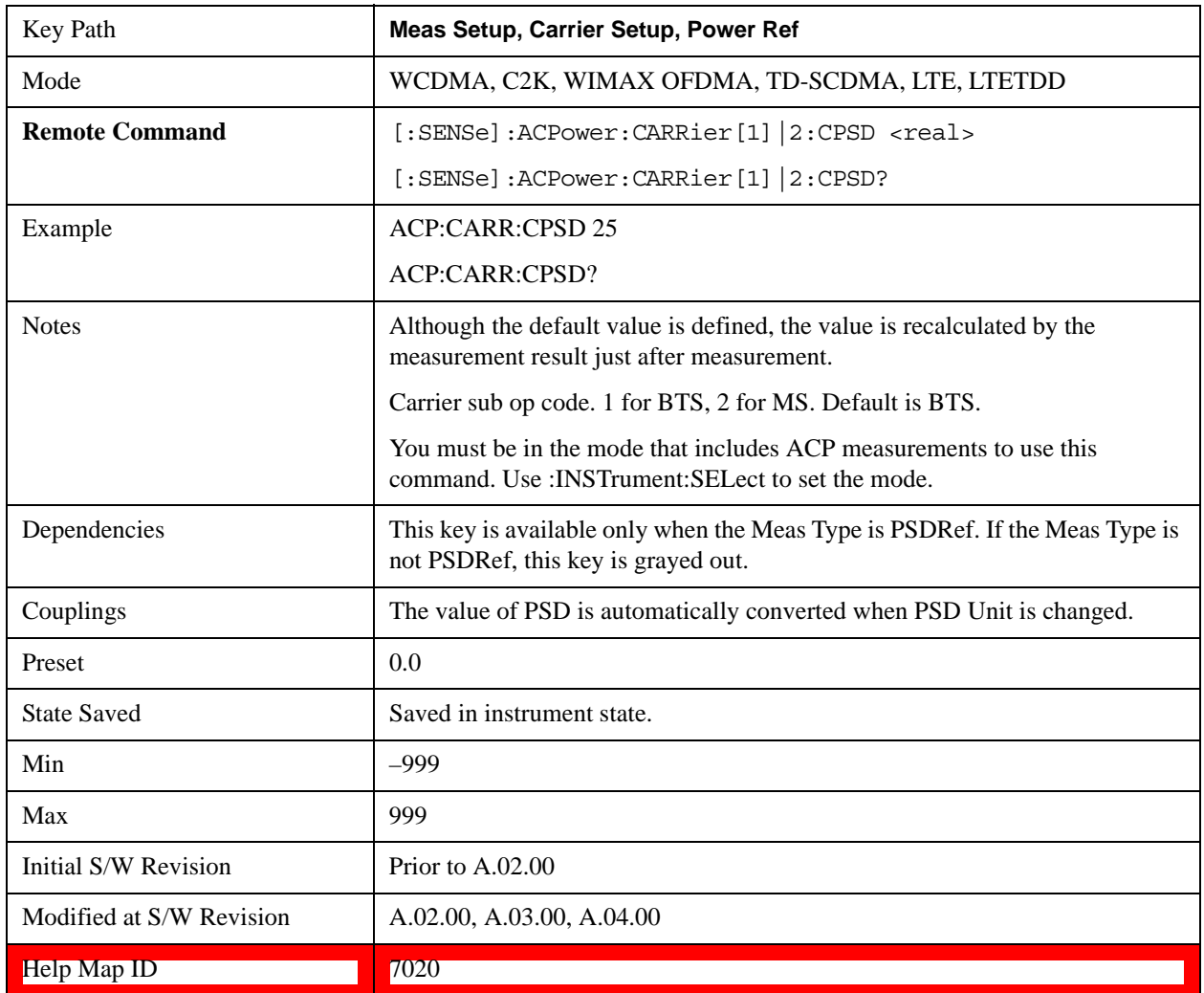

#### **Configure Carriers**

Accesses a menu that contains Carrier, Carrier Pwr Present, Carrier Width and Carrier Integ BW parameters.

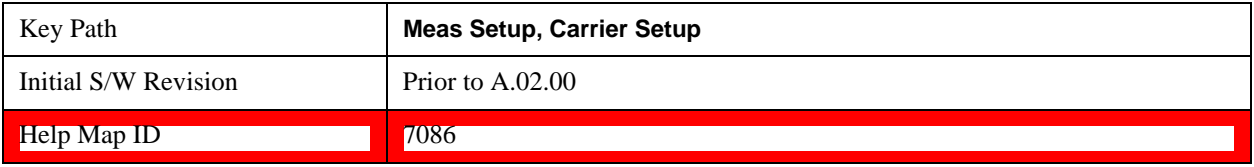

### **Carrier**

Selects the carrier to configure for the current measurement.

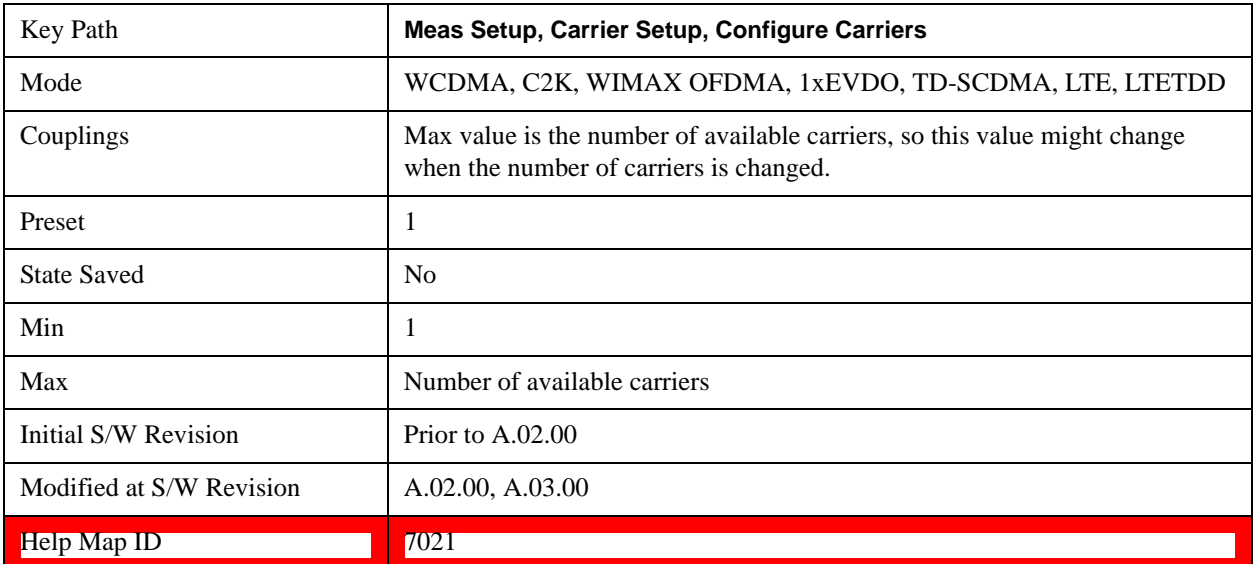

#### **Carrier Coupling**

Couples carrier settings to carrier #1. The coupled parameters are Carrier Power Present, Carrier Spacing, Measurement Noise Bandwidth, Method, and Filter Alpha.

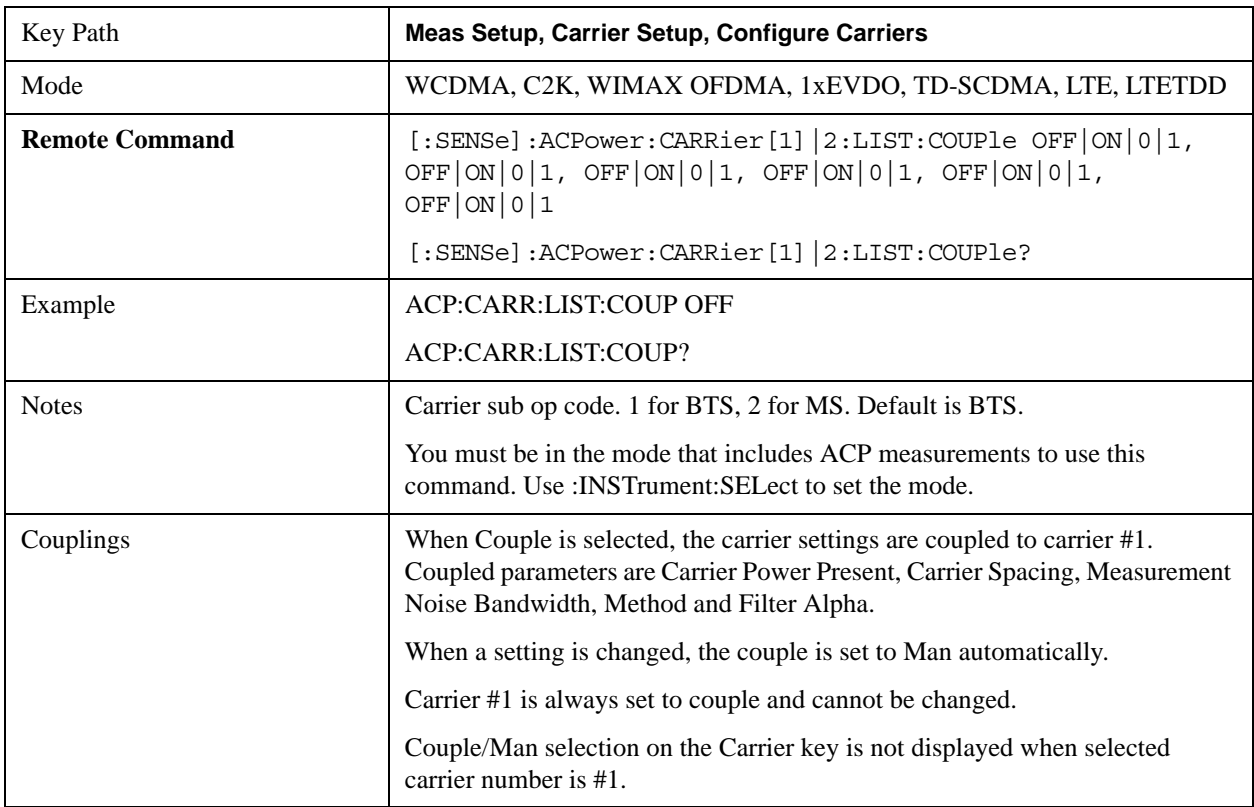

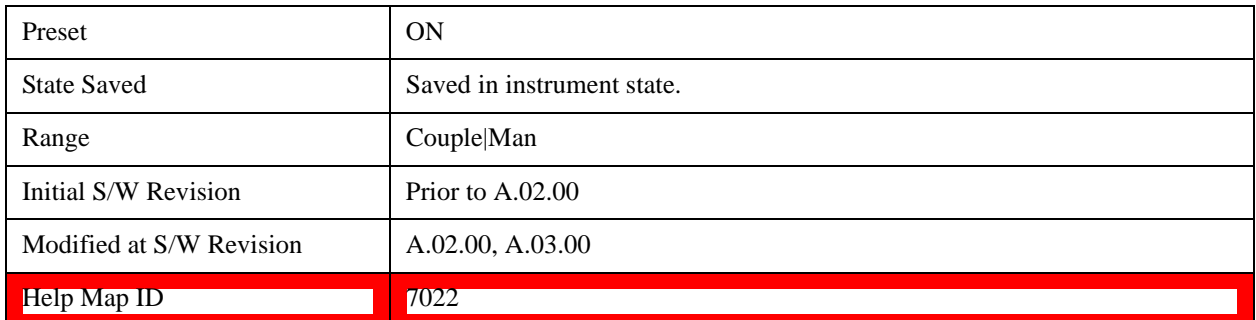

#### **Carrier Pwr Present**

Configures the carriers for this measurement. It allows spaces to be inserted between carriers. Carriers with the power present parameter set to Yes are carriers, and those with the power present parameter set to No are spaces. Each carrier power present is set to Yes or No. The individual carriers can be set by selecting the desired carrier on the carrier menu key using the up down arrows, the knob, or numeric keypad, then toggling the carrier power present using the carrier power present menu key.

The query for this parameter returns the current values for all of the carriers. If a carrier is defined as having no power present, the power displayed will be relative to the reference carrier, otherwise the absolute power will be displayed.

If you change the carrier power present to no and that carrier is currently configured as the reference carrier, the next carrier to the left (or the right if there are no carriers to the left) will be assigned as the reference carrier. This also applies to the scenario where there are only two carriers configured as having power present and you configure only one carrier to have no power present.

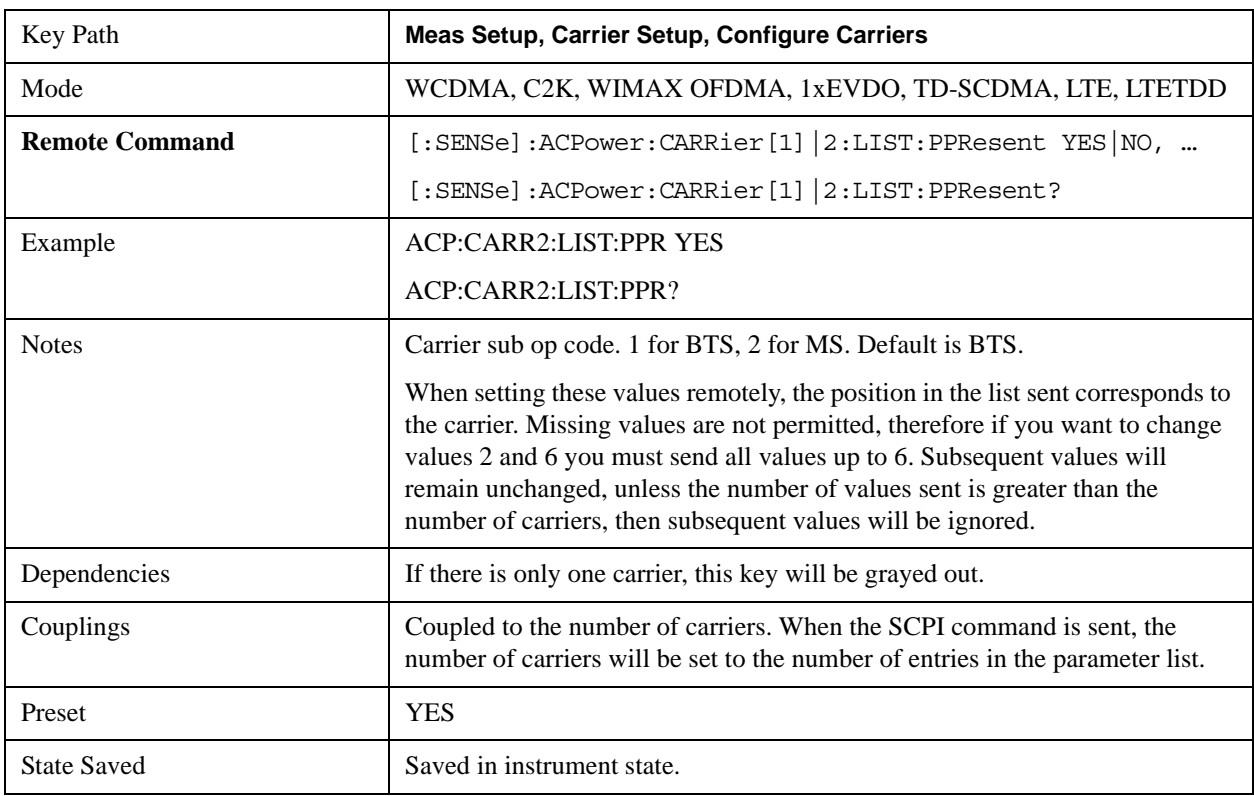

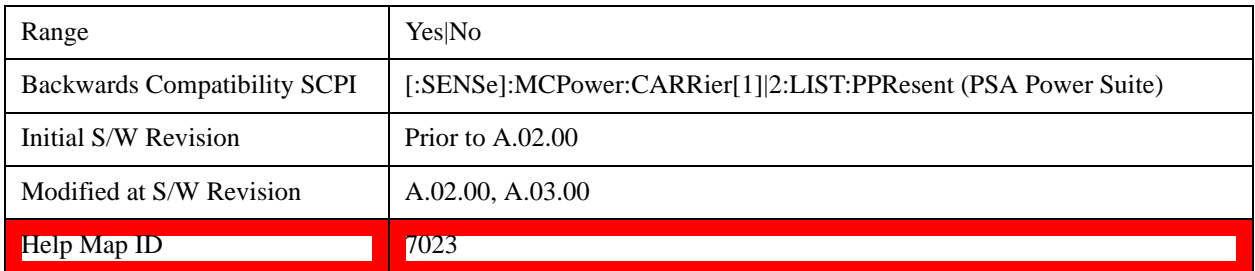

#### **Carrier Spacing**

Sets the width of the carrier spacing. This will be the value applied to all the current slots, whether they are carriers or spaces.

Enter each carrier spacing value individually by selecting the desired carrier on the carrier menu key using the up down arrows, the knob, or the numeric keypad, then enter the carrier width using the carrier spacing menu key.

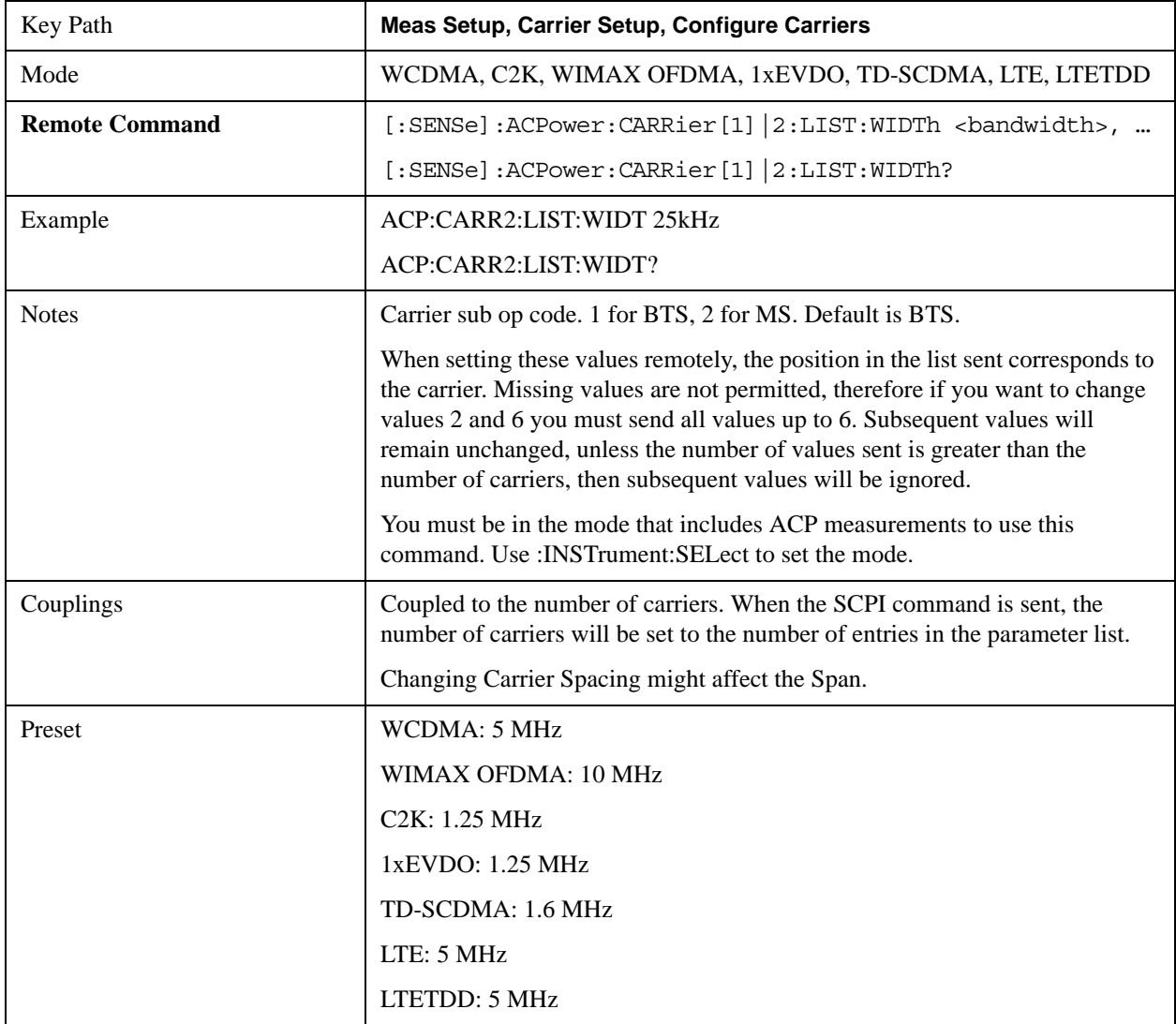

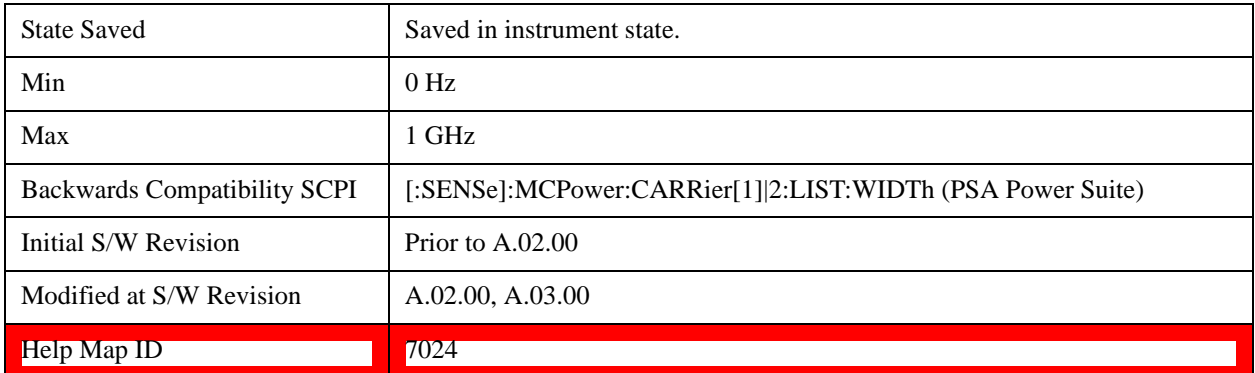

#### **Measurement Noise Bandwidth**

Specifies the Measurement Noise Bandwidth used to calculate the power in the carriers.

Each Measurement Noise Bandwidth value is entered individually by selecting the desired carrier on the carrier menu key using the up down arrows, the knob, or the numeric keypad. Then enter the measurement noise bandwidth using the measurement noise bandwidth key.

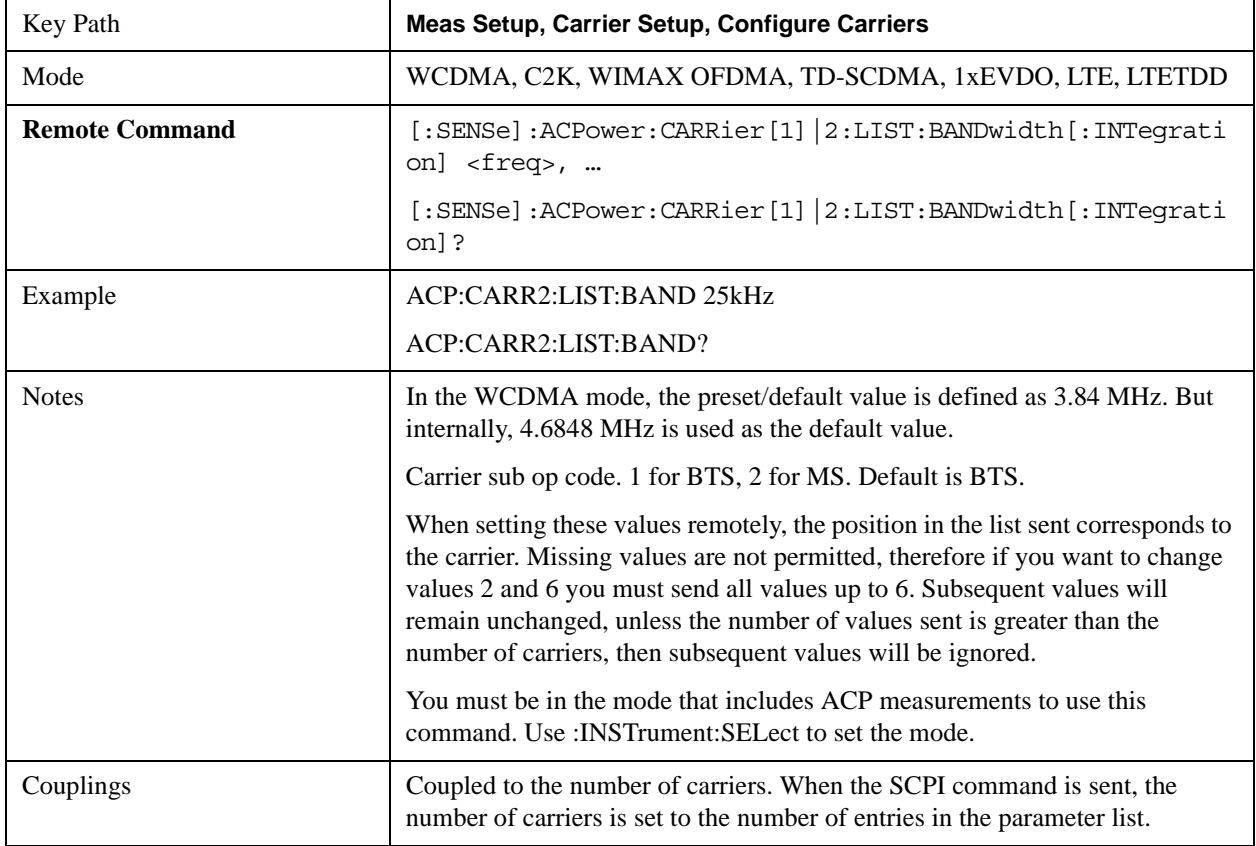

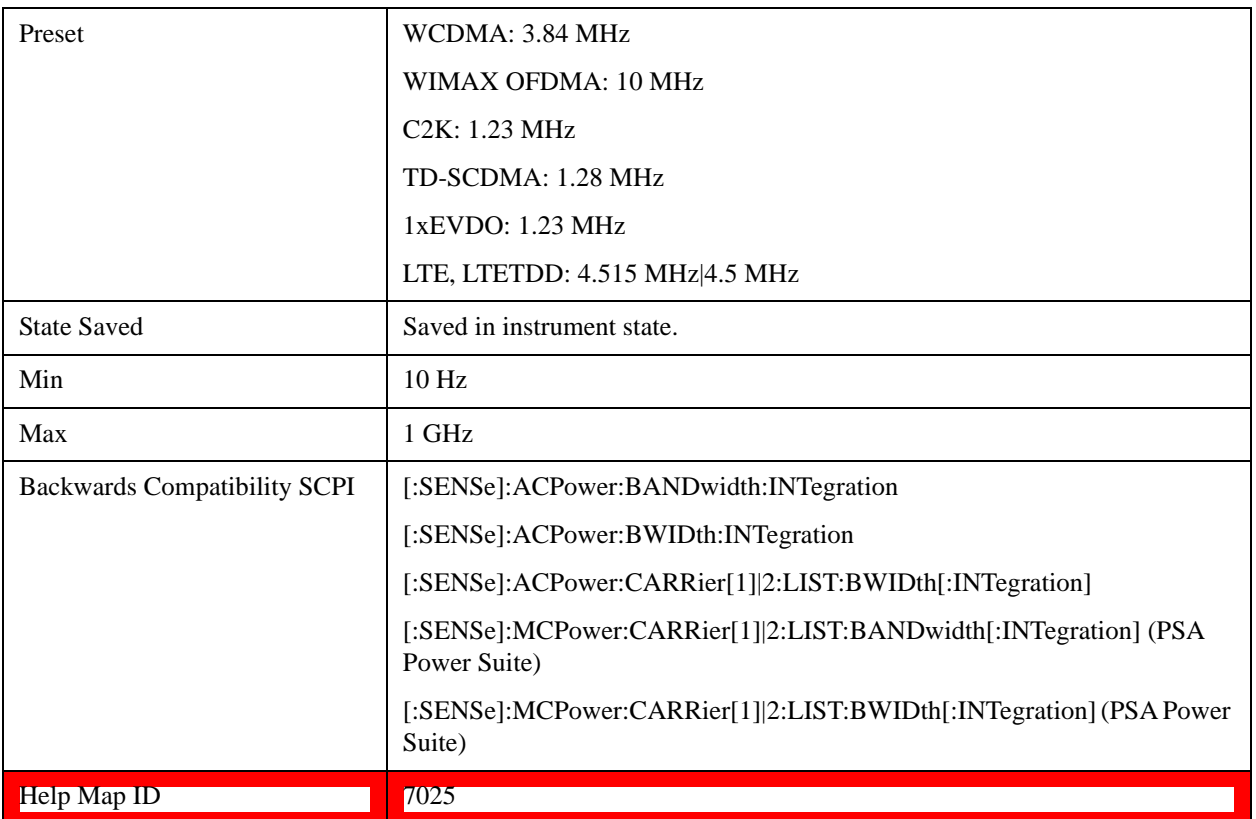

### **Method for Carrier**

Accesses the carrier configuration method settings.

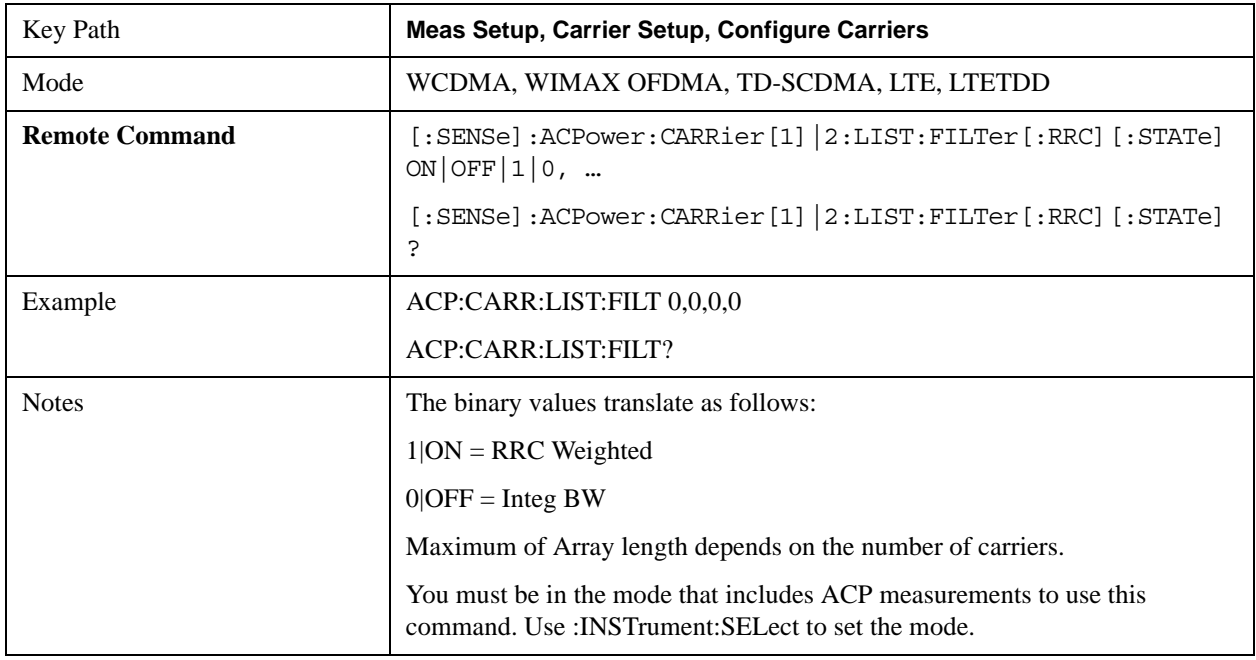

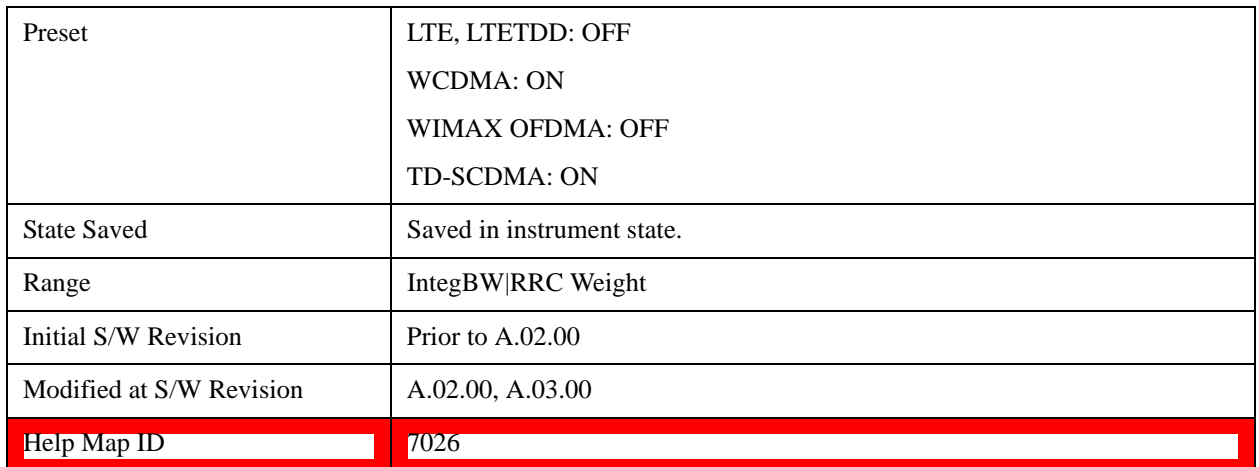

#### **Filter Alpha for Carrier**

Inputs the alpha value for the filter used in the current carrier configuration.

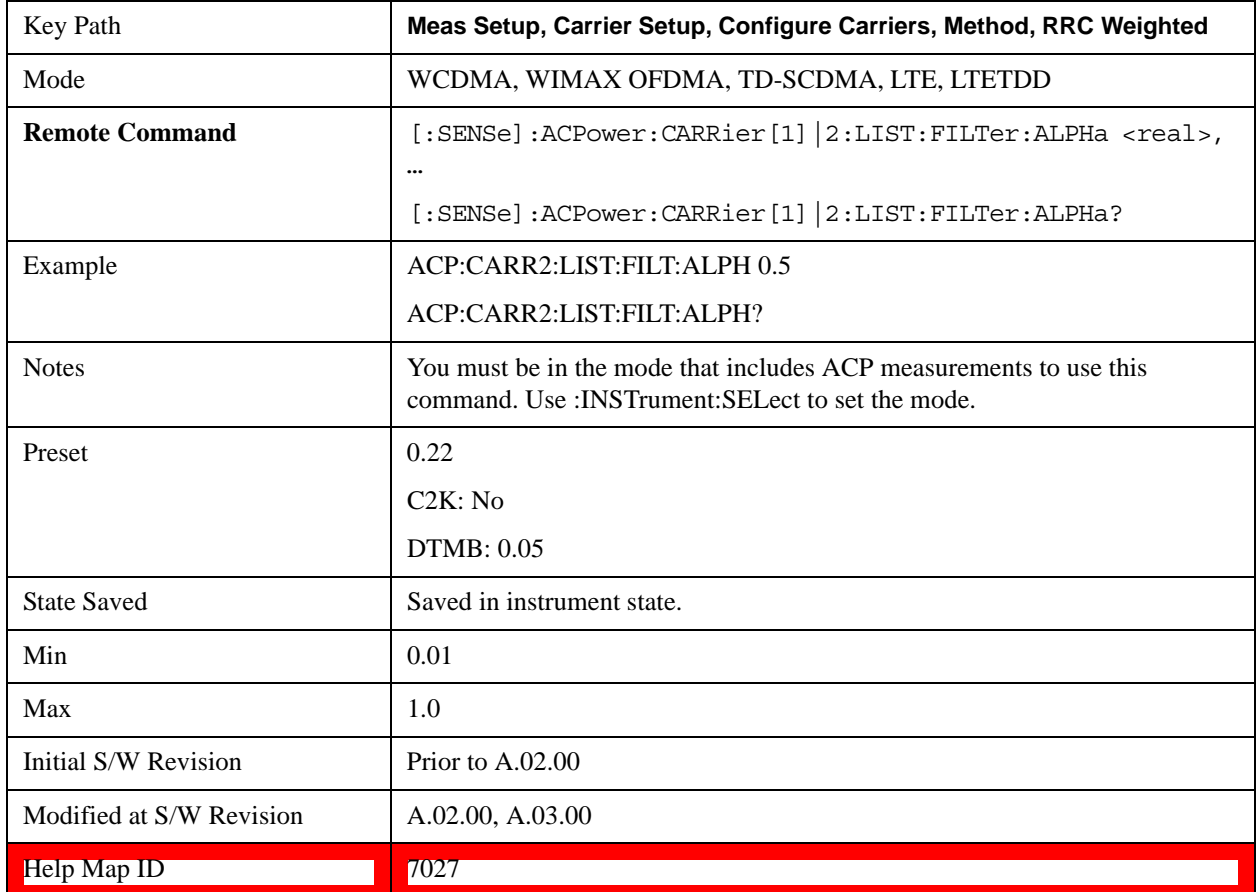

## **Offset/Limits**

Accesses a menu of functions that contains Offset, Offset Freq/Offset To Edge, Offset Integ BW, Upper

Offset Limit and Lower Offset parameters.

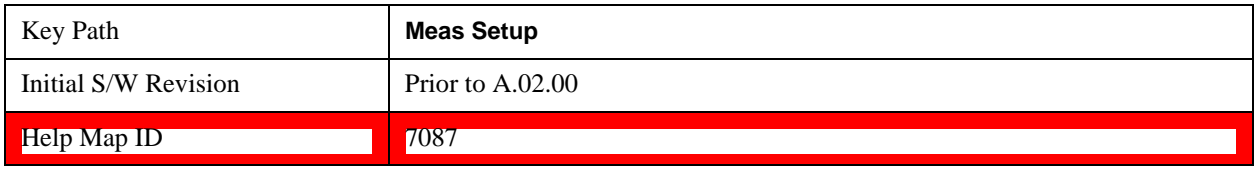

### **Select Offset**

Selects the offset to configure.

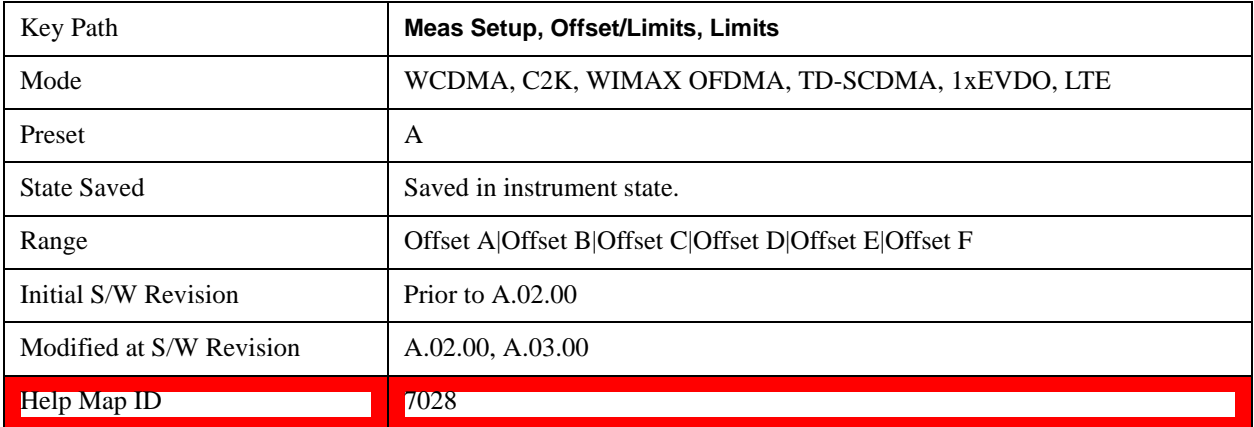

#### **Offset Freq**

This parameter determines the frequency difference between the center of the main channel and the center of the carrier.

Each Offset Freq state value is entered individually by selecting the desired carrier on the carrier menu key using the up down arrows, RPG or numeric keypad. Then enter the Offset Freq State using the Offset Frequency key.

The list contains up to six (6) entries, depending on the mode selected, for offset frequencies. Each offset frequency in the list corresponds to a reference bandwidth in the bandwidth list.

An offset frequency of zero turns the display of the measurement for that offset off, but the measurement is still made and reported. You can turn off (not use) specific offsets with the [:SENSe]:ACP:OFFSet:LIST:STATe command

Turning the offset off has the same effect as setting the frequency of the offset to 0 Hz and will cause it to be removed from the results screen.

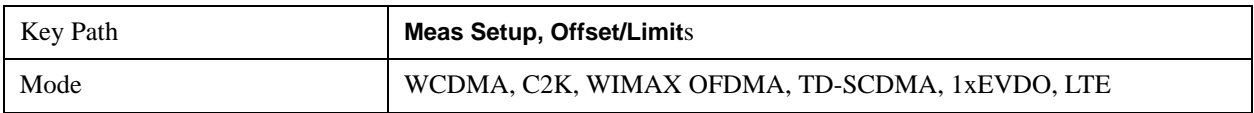

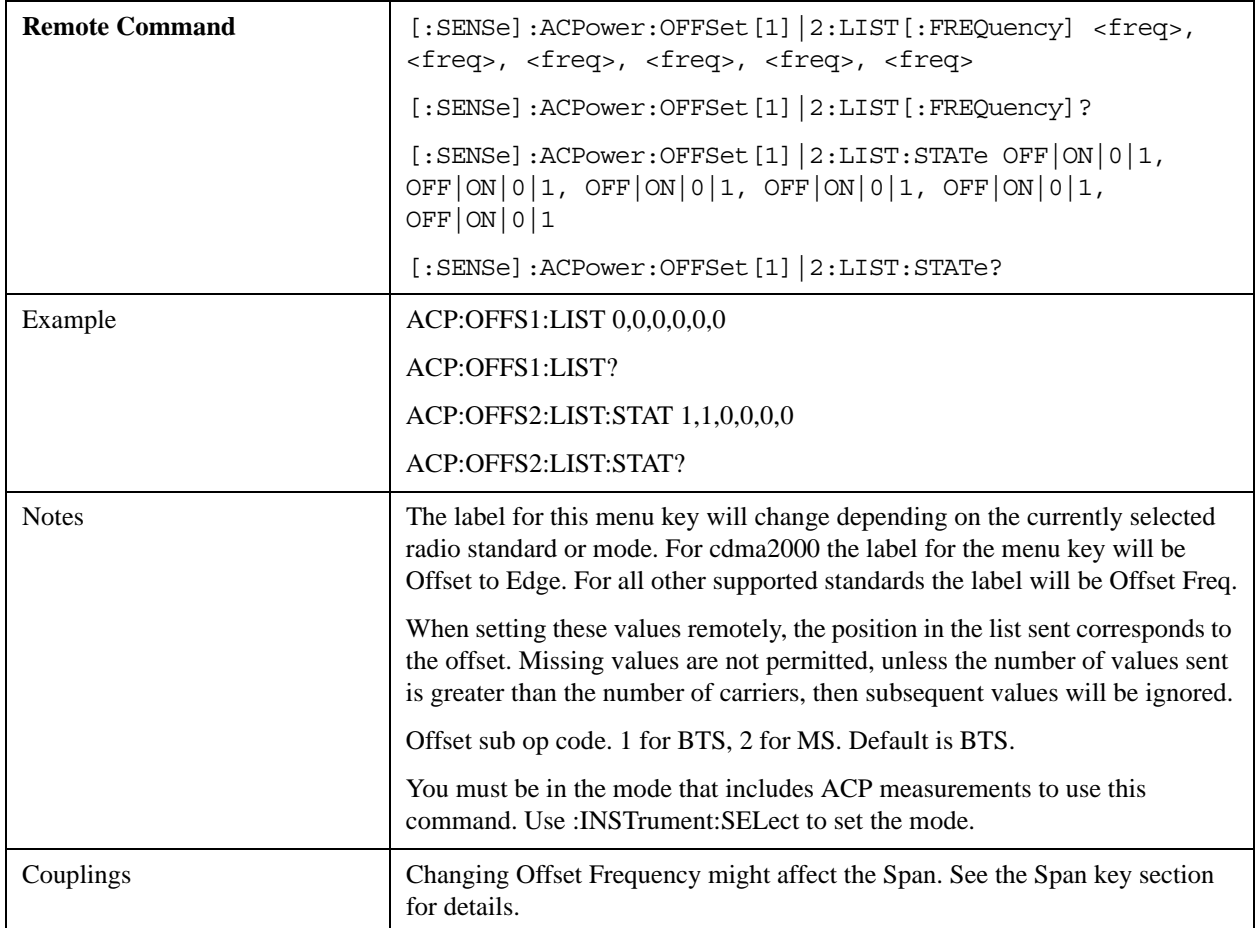

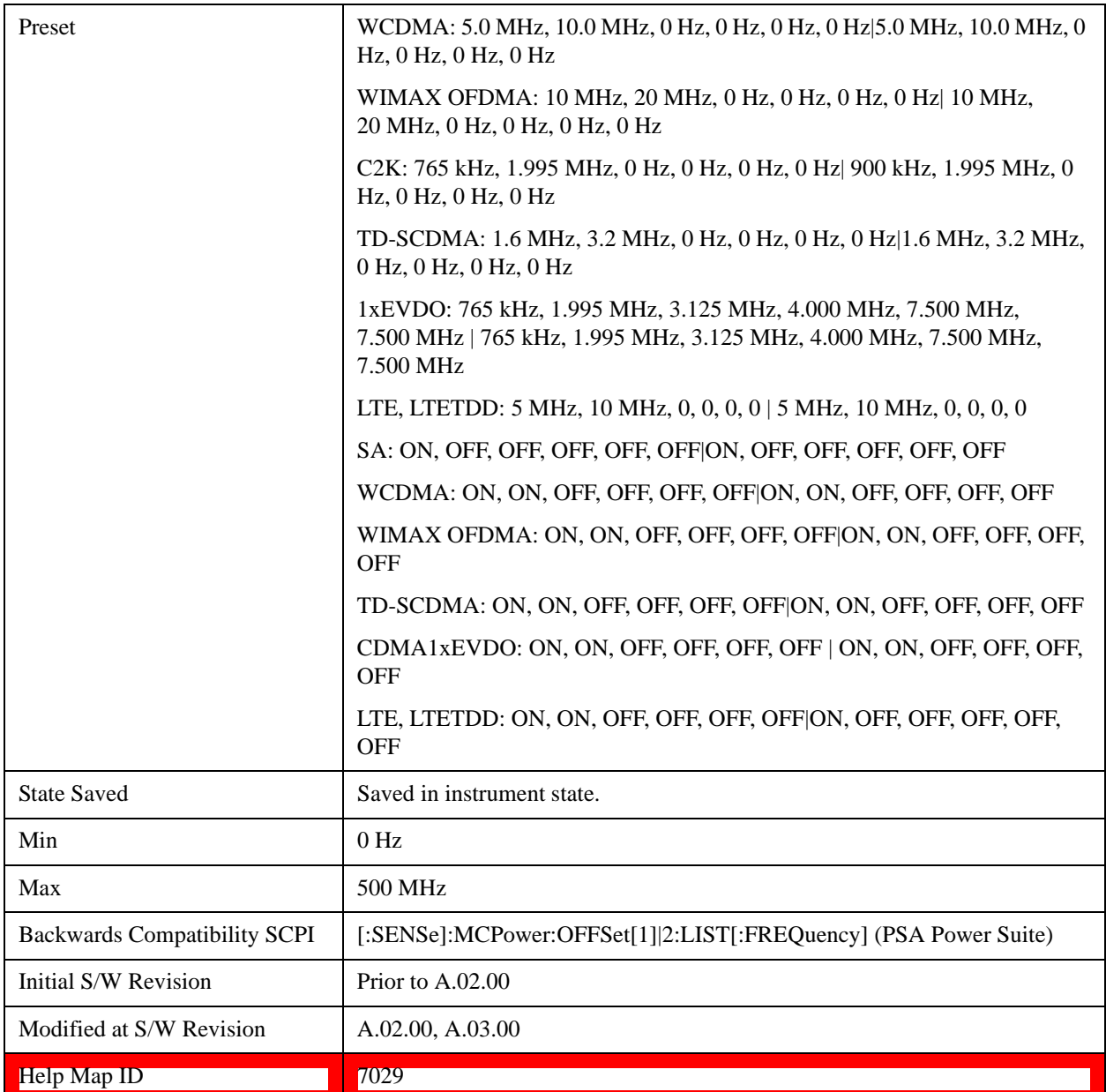

### **Integ BW**

Sets the Integration Bandwidth for the offsets. If there is more than one bandwidth, the list must contain six (6) entries. Each resolution bandwidth in the list corresponds to an offset frequency in the list defined by [:SENSe]:ACP:OFFSet[n]:LIST[:FREQuency].

Enter each value individually by selecting the desired offset on the offset menu key using the up down arrows, the knob, or the numeric keypad, then enter the Offset Integration Bandwidth using the Offset Integration Bandwidth menu key.

You can turn off (not use) specific offsets with the [:SENSe]:ACP:OFFSet[n]:LIST:STATe command."

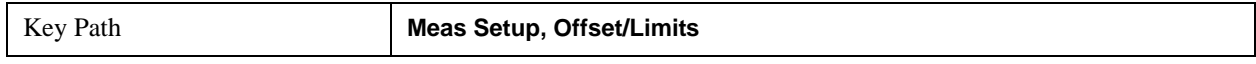

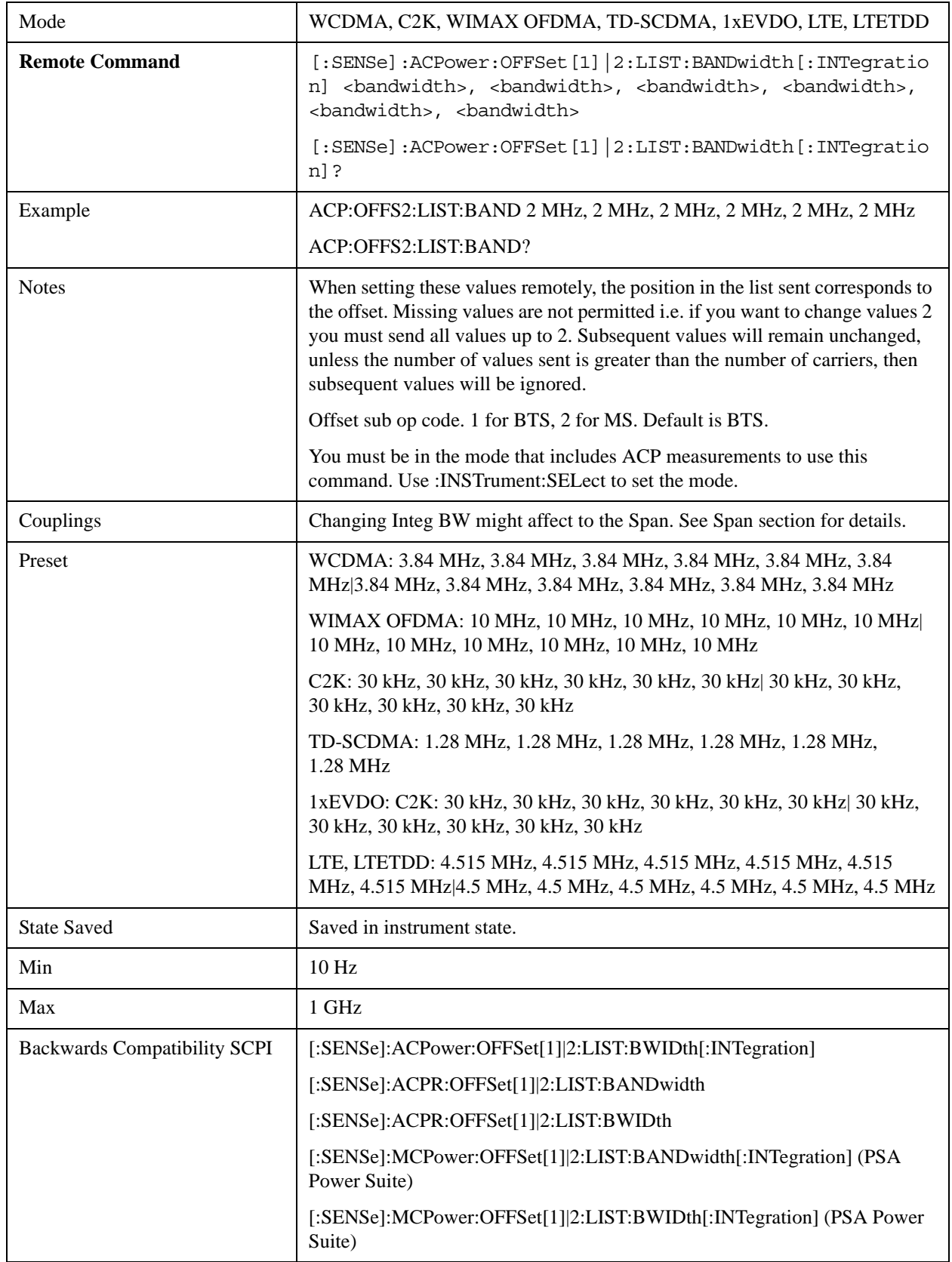

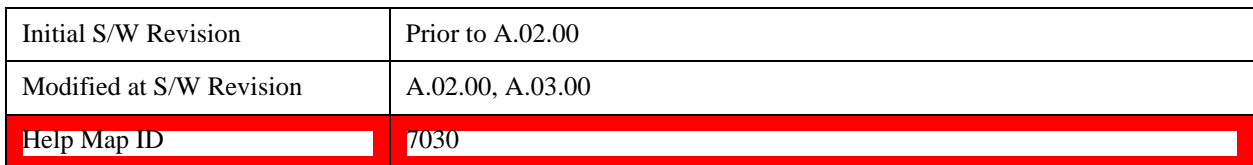

#### **Offset BW**

Accesses the offset bandwidth menu.

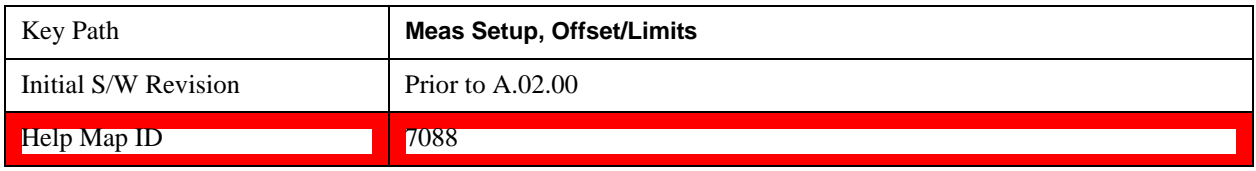

#### **Res BW**

Sets the resolution bandwidth. If an unavailable bandwidth is entered with the numeric keypad, the closest available bandwidth is selected.

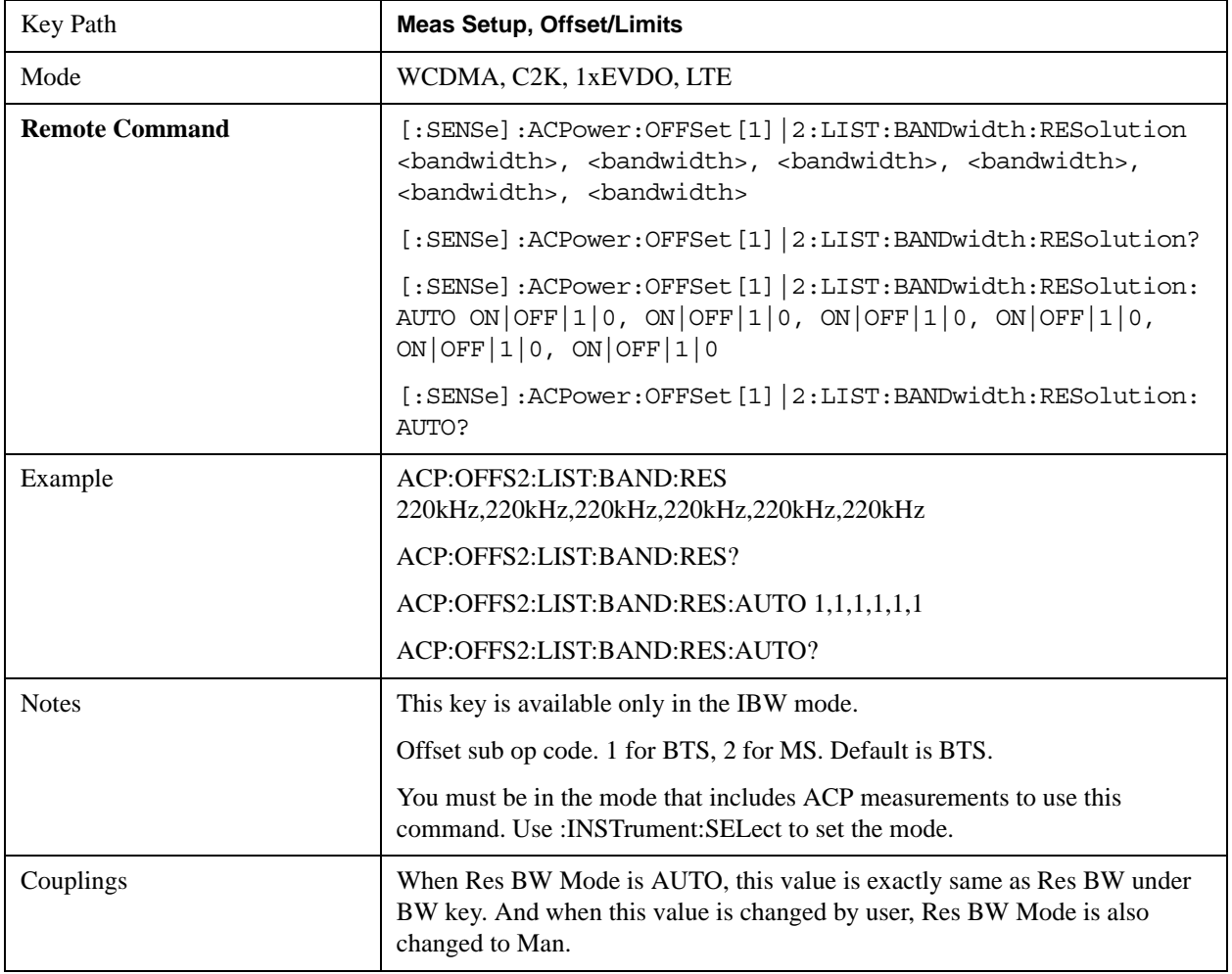

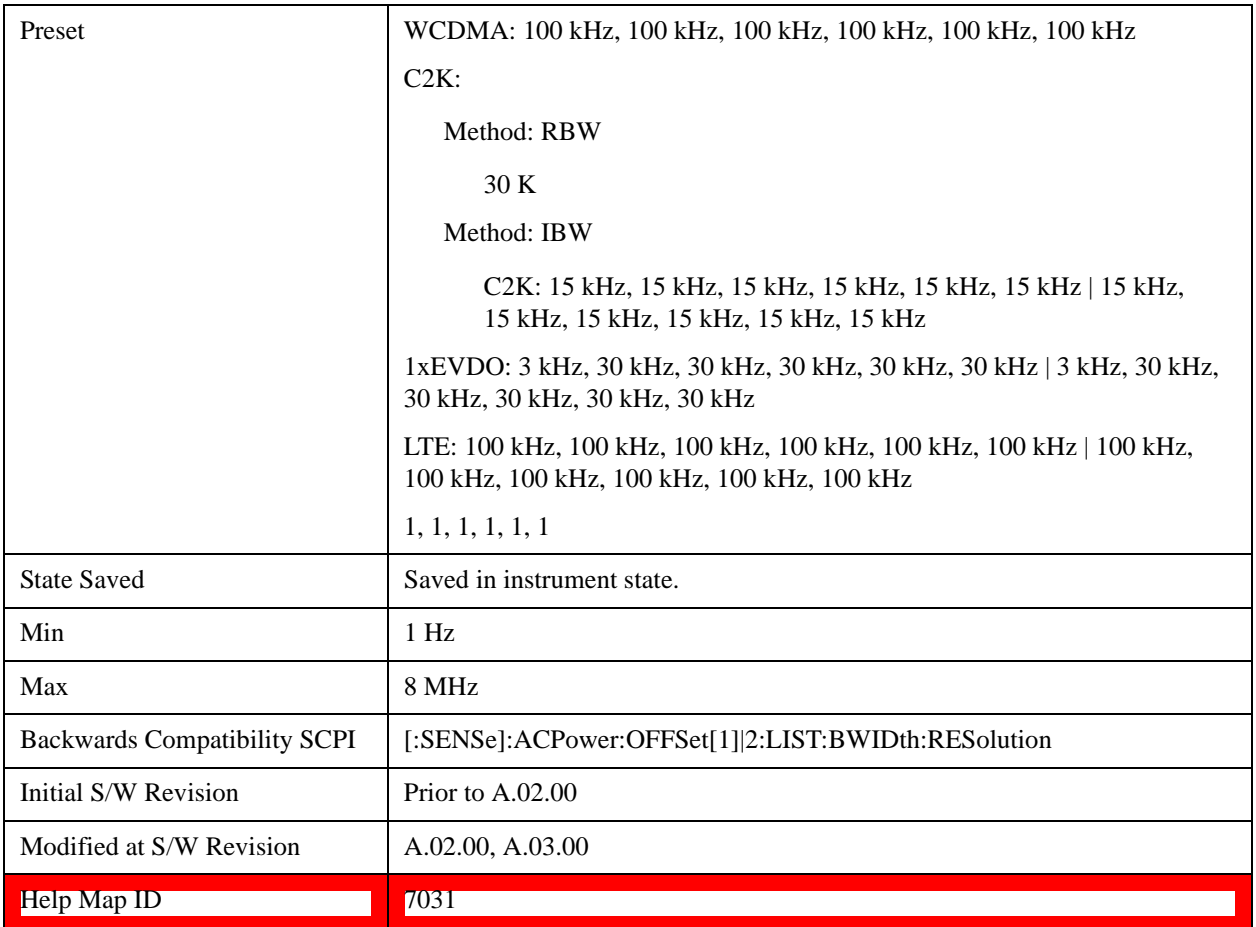

## **Video BW**

Enables you to change the test set post-detection filter (VBW).

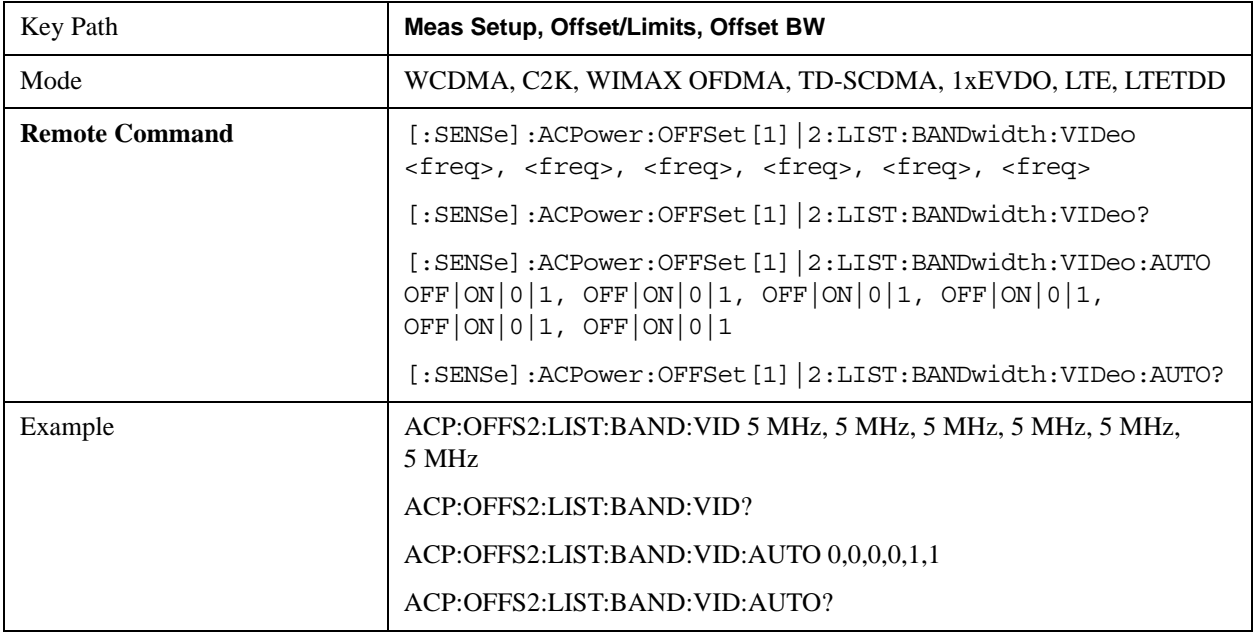
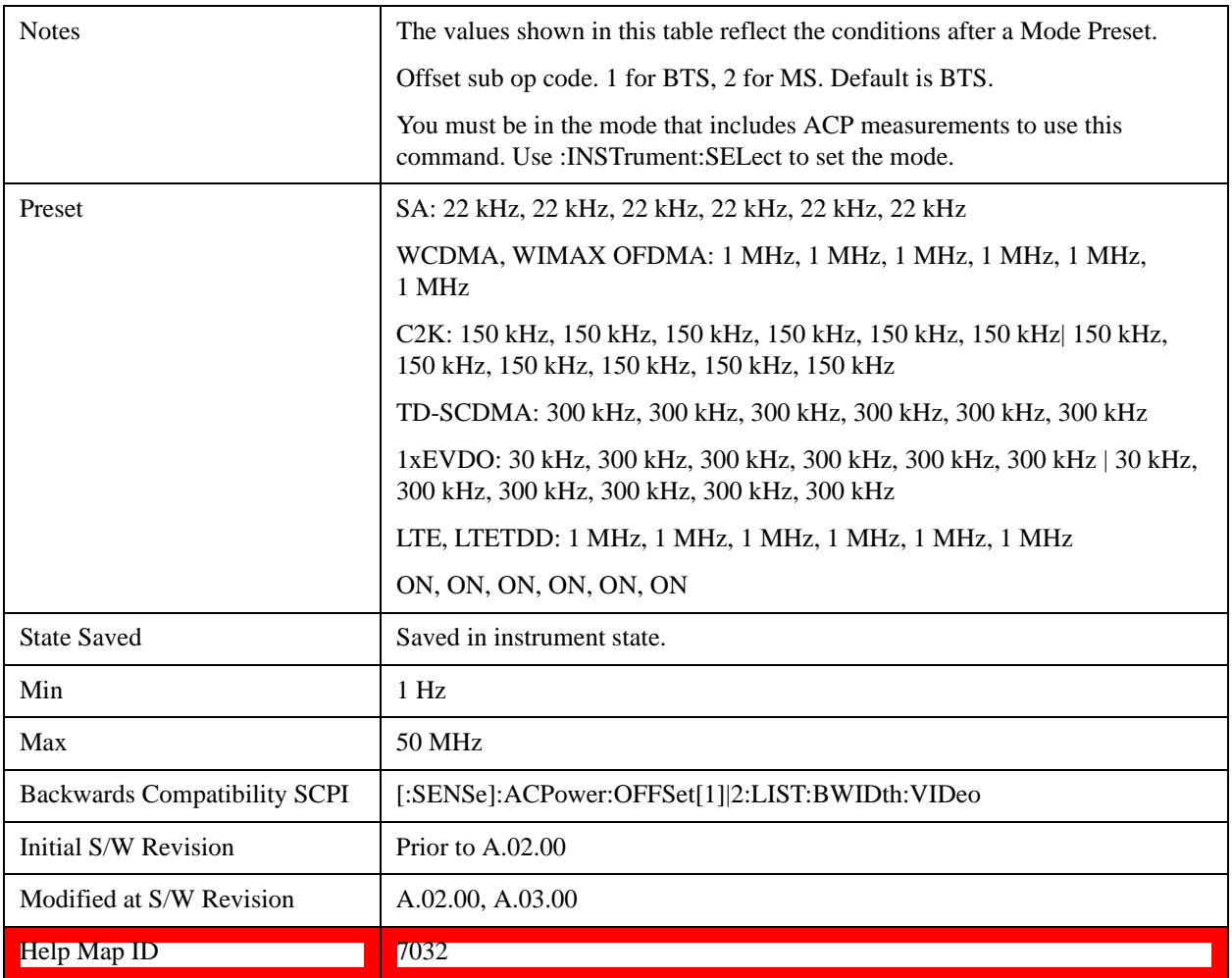

### **RBW Control**

Accesses the resolution bandwidth control menu.

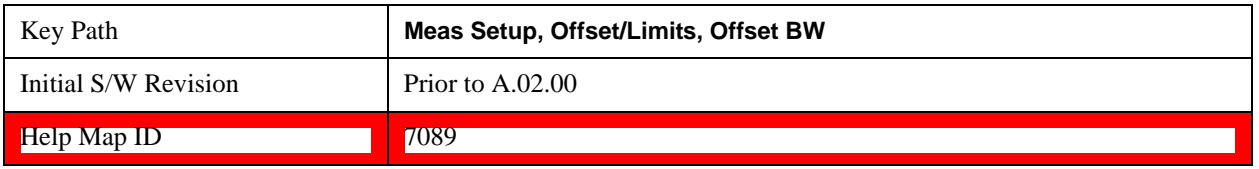

### **Filter Type**

Selects the type of bandwidth filter that is used.

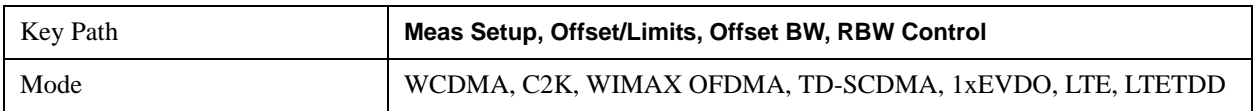

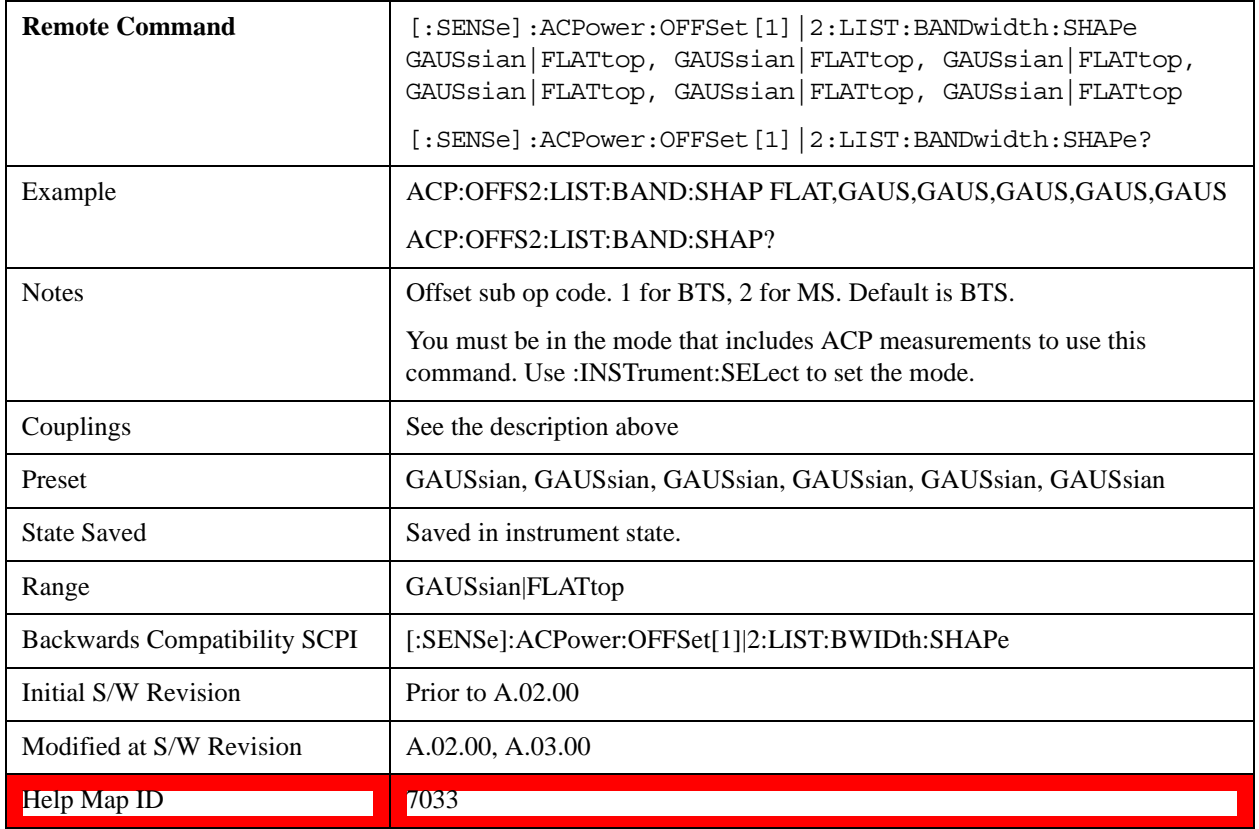

#### **Filter BW**

Selects a Gaussian filter based on its –3 dB (Normal) bandwidth or its –6 dB bandwidth.

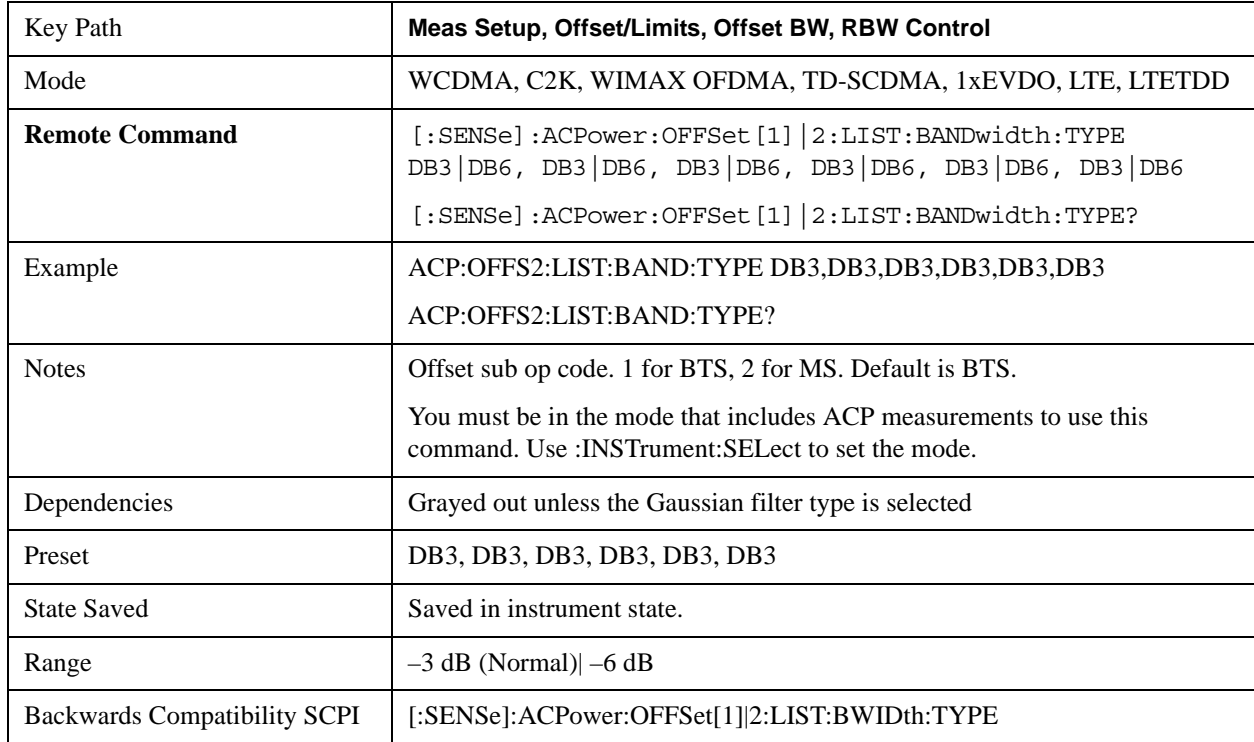

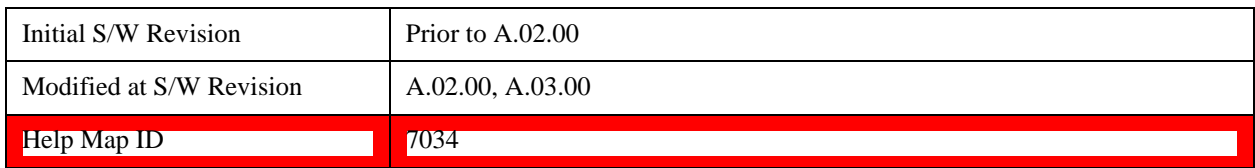

#### **Limits**

Limits key accesses a menu of functions that contains Select Offset, Abs Limit, Rel Limit and Fail Mask parameters.

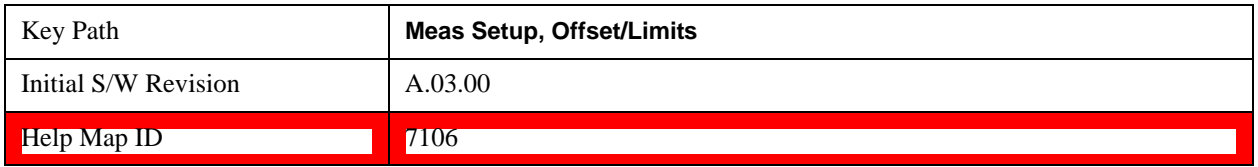

### **Abs Limit**

Enters an absolute limit value, which sets the absolute amplitude levels to test against for each of the custom offsets. The list must contain six (6) entries. If there is more than one offset, the offset closest to the carrier channel is the first one in the list. [:SENSe]:ACP:OFFSet[n]:LIST:TEST selects the type of testing to be done at each offset.

You can turn off (not use) specific offsets with the [:SENSe]:ACP:OFFSet[n]:LIST:STATe command.

The query returns the six (6) sets of real numbers that are the current absolute amplitude test limits.

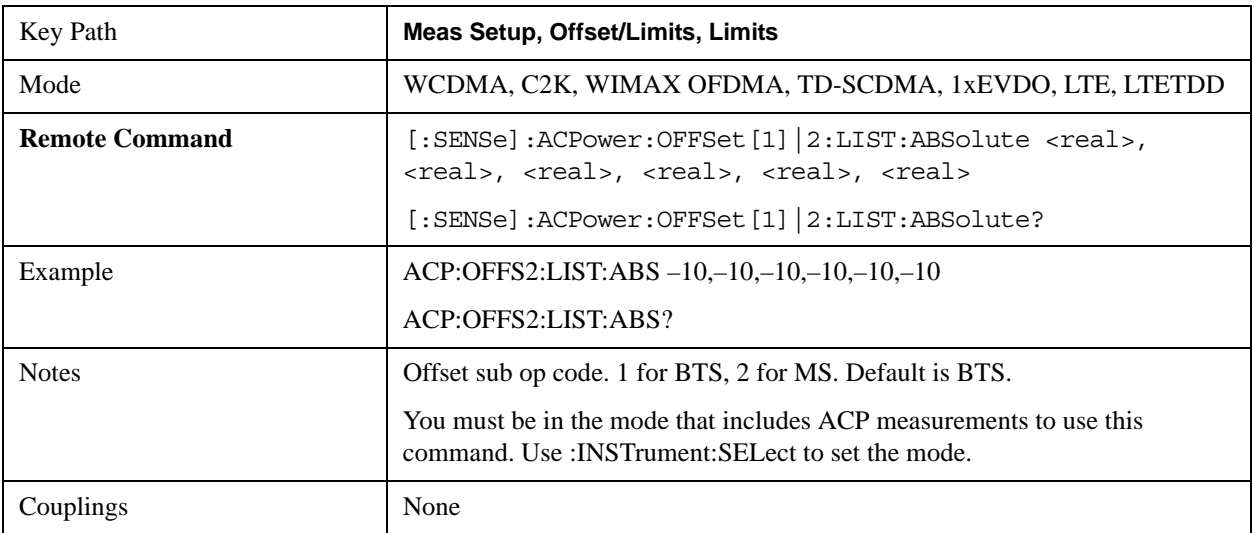

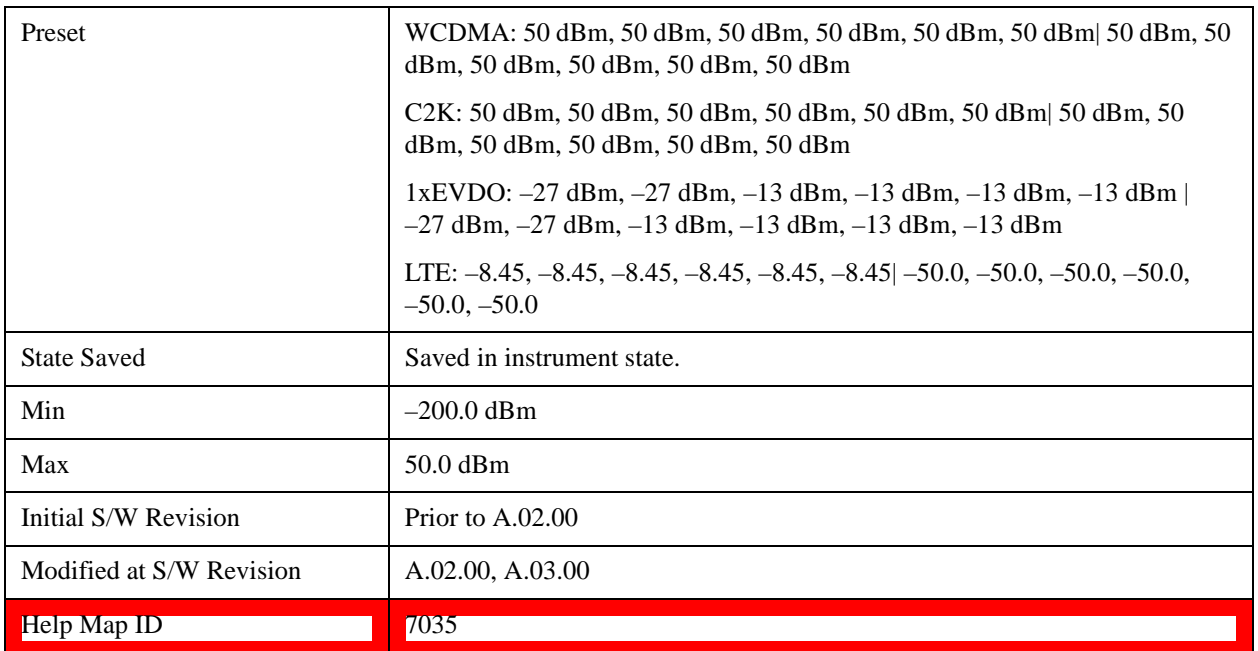

### **Rel Lim (Car)**

Enters a relative limit value for the carrier level. This sets the amplitude levels to test against for the specified offsets.

The amplitude level is relative to the carrier amplitude. If multiple offsets are available, the list contains six (6) entries. The offset closest to the carrier channel is the first one in the list. [:SENSe]:ACP:OFFSet:LIST:TEST selects the type of testing to be done at each offset.

[:SENSe]:ACP:OFFSet[n]:LIST[n]:TEST selects the type of testing to be done at each offset.

You can turn off (not use) specific offsets with the [:SENSe]:ACP:OFFSet[n]:LIST[n]:STATe command.

The query returns the six (6) sets of real numbers that are the current amplitude test limits, relative to the carrier, for each offset.

Offset[n]  $n = 1$  is base station and  $n = 2$  is mobiles. The default is base station (1).

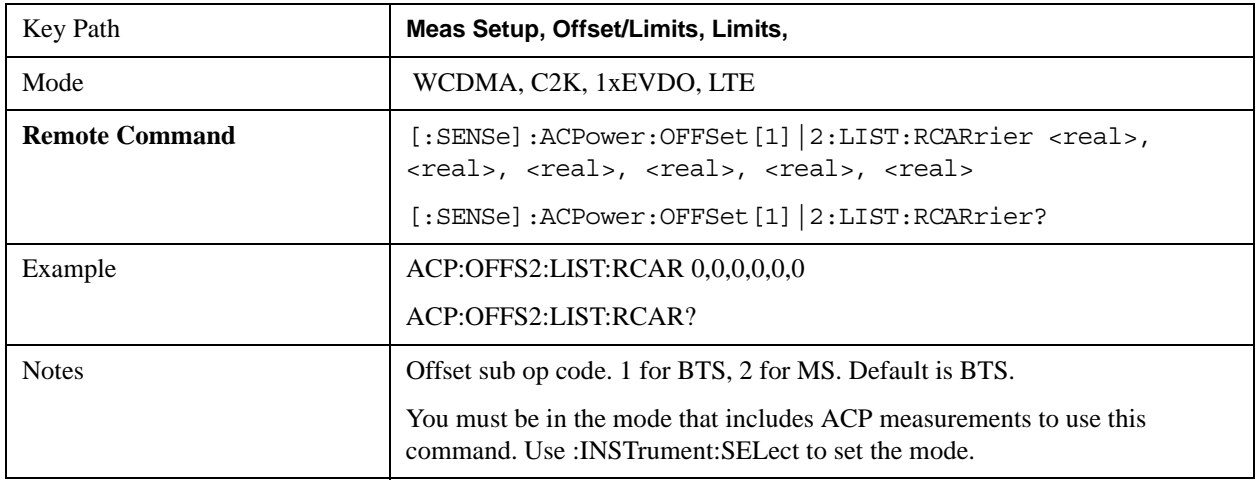

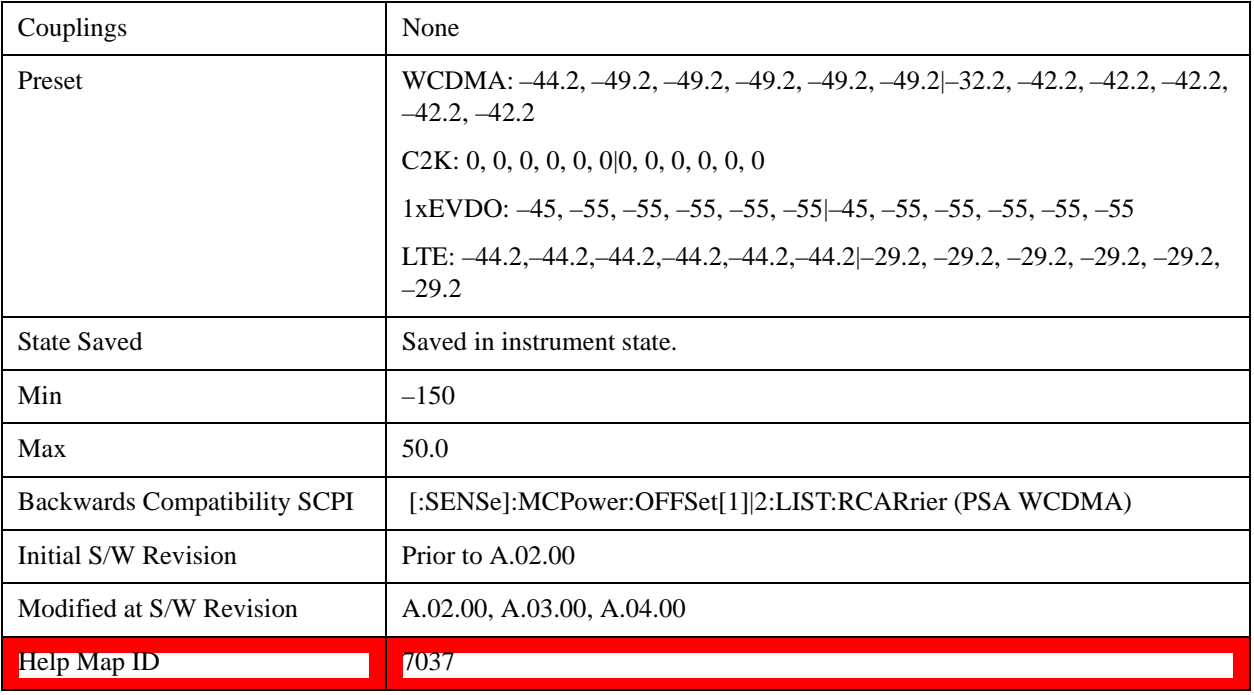

### **Positive Offset Limit**

Enables you to set the upper limit for the upper segment of the specified offset pair.

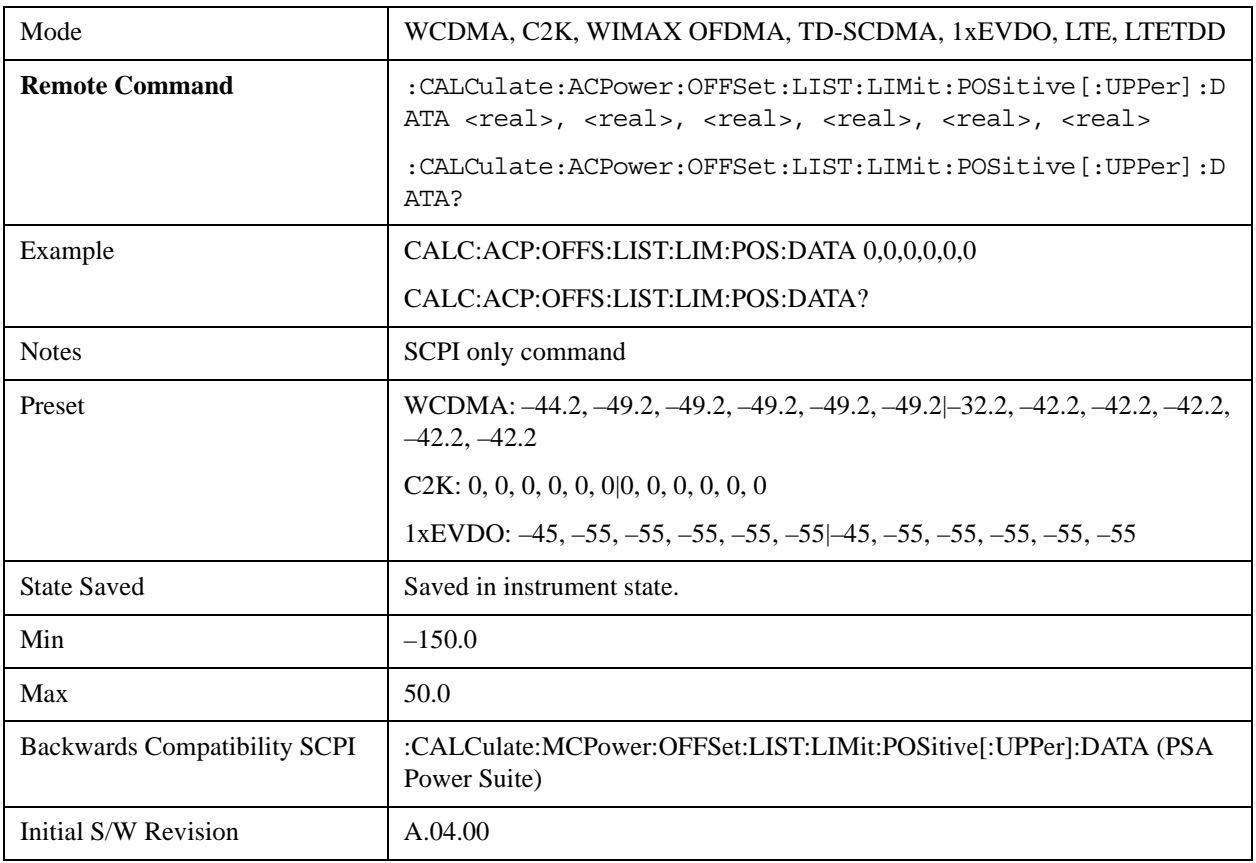

#### Help Map ID 0

#### **Negative Offset Limit**

Enables you to set the upper limit for the lower segment of the specified offset pair.

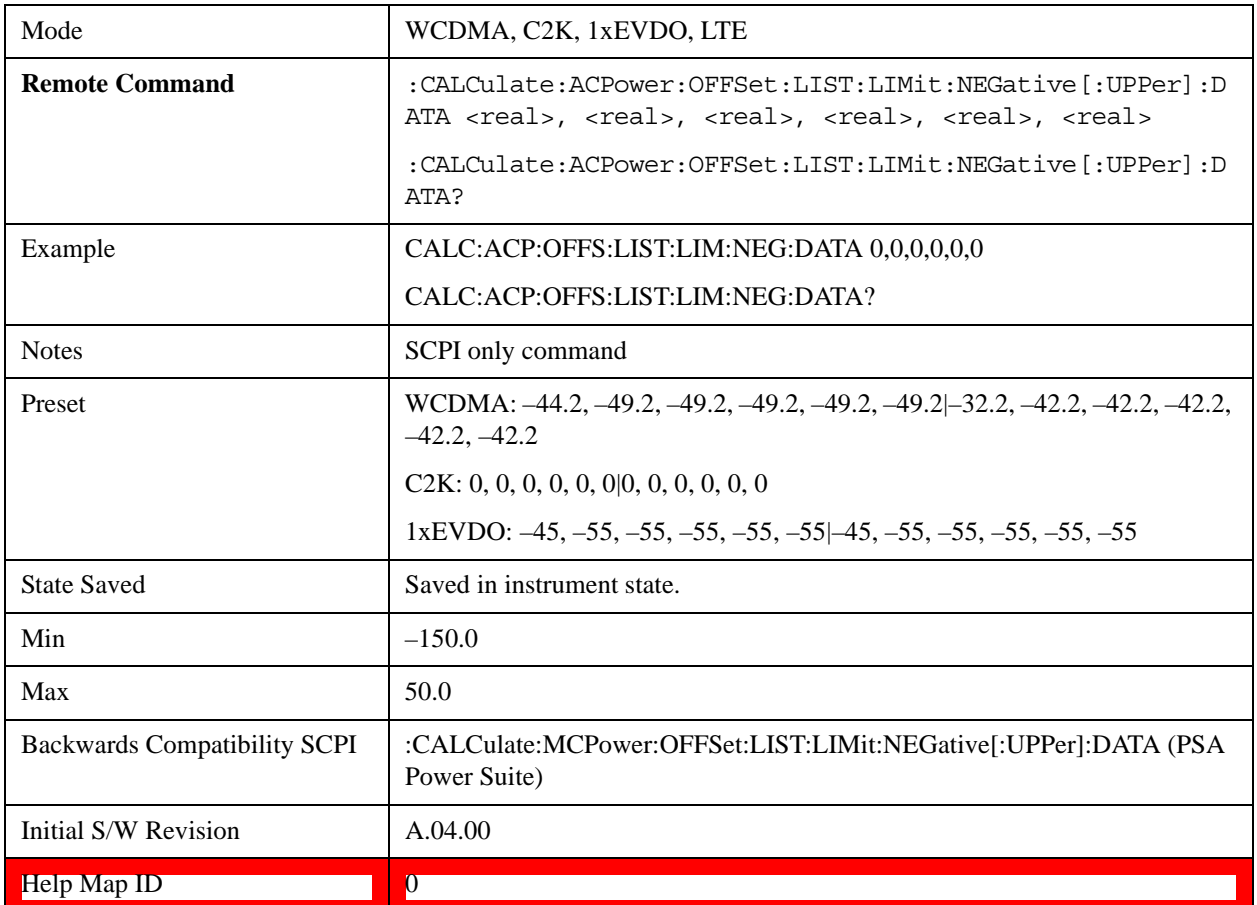

#### **Rel Lim (PSD)**

Enters a relative limit value for the level of the power spectral density. This sets the amplitude levels to test against for any custom offsets. The amplitude level is relative to the power spectral density. If multiple offsets are available, the list contains six (6) entries. The offset closest to the carrier channel is the first one in the list.

[:SENSe]:ACP:OFFSet[n]:LIST[n]:TEST selects the type of testing to be done at each offset.

You can turn off (not use) specific offsets with the [:SENSe]:ACP:OFFSet[n]:LIST:STATe command.

The query returns the six (6) sets of real numbers that are the current amplitude test limits, relative to the power spectral density, for each offset.

Offset[n]  $n = 1$  is base station and  $n = 2$  is mobiles. The default is base station (1).

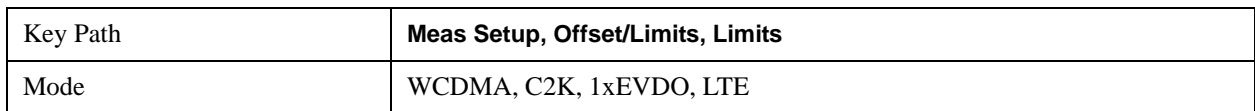

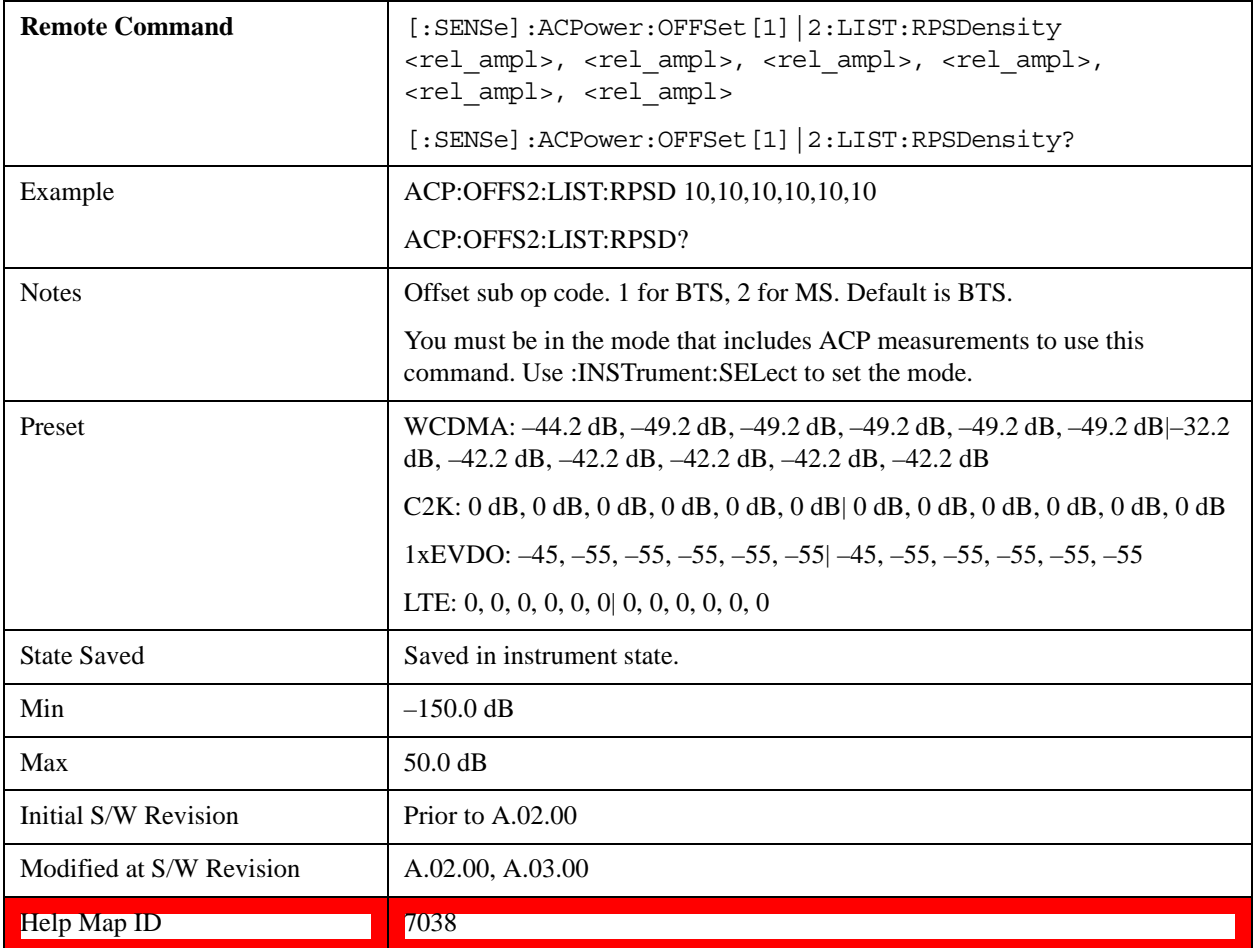

### **Fail Mask**

Accesses a menu that enables you to select one of the logic keys for the fail conditions between the measurement results and the test limits. The setting defines the type of testing to be done at any custom offset frequencies. The measured powers are tested against the absolute values defined with [:SENSe]:ACP:OFFSet[n]:LIST:ABSolute, or the relative values defined with [:SENSe]:ACP:OFFSet:LIST:RPSDensity and [:SENSe]:ACP:OFFSet:LIST:RCARrier.

You can turn off (not use) specific offsets with the [:SENS]:ACP:OFFSet:LIST:STATe command.

- Absolute Fail is shown if one of the absolute ACP measurement results is larger than the limit for Abs Limit.
- Relative Fail is shown if one of the relative ACP measurement results is larger than the limit for Rel Lim (Car) or Rel Lim (PSD).
- Abs AND Rel Fail is shown if one of the absolute ACP measurement results is larger than the limit for Abs Limit AND one of the relative ACP measurement results is larger than the limit for Rel Lim (Car) or Rel Lim (PSD).
- Abs OR Rel– Fail is shown if one of the absolute ACP measurement results is larger than the limit for Abs Limit OR one of the relative ACP measurement results is larger than the limit for Rel Lim (Car)

or Rel Lim (PSD).

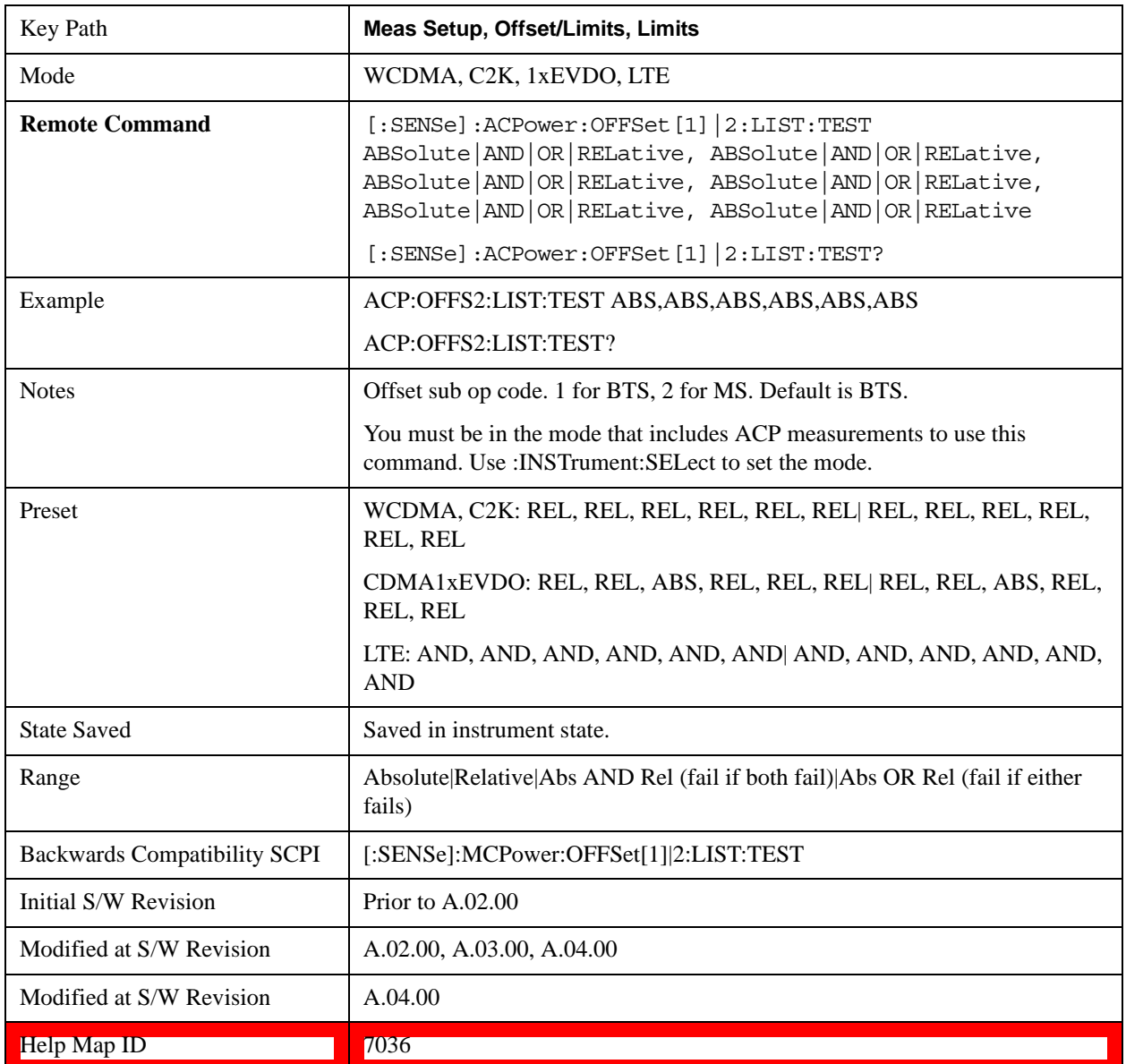

#### **Offset Side**

Enables you to turn off (not use) specific offsets.

- NEGative negative (lower) sideband only
- BOTH both of the negative (lower) and positive (upper) sidebands
- POSitive positive (upper) sideband only

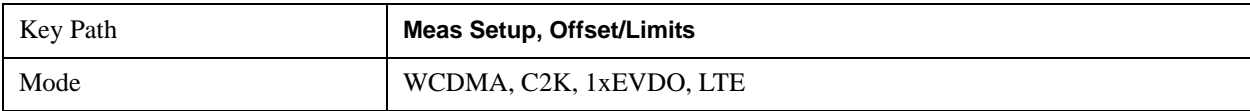

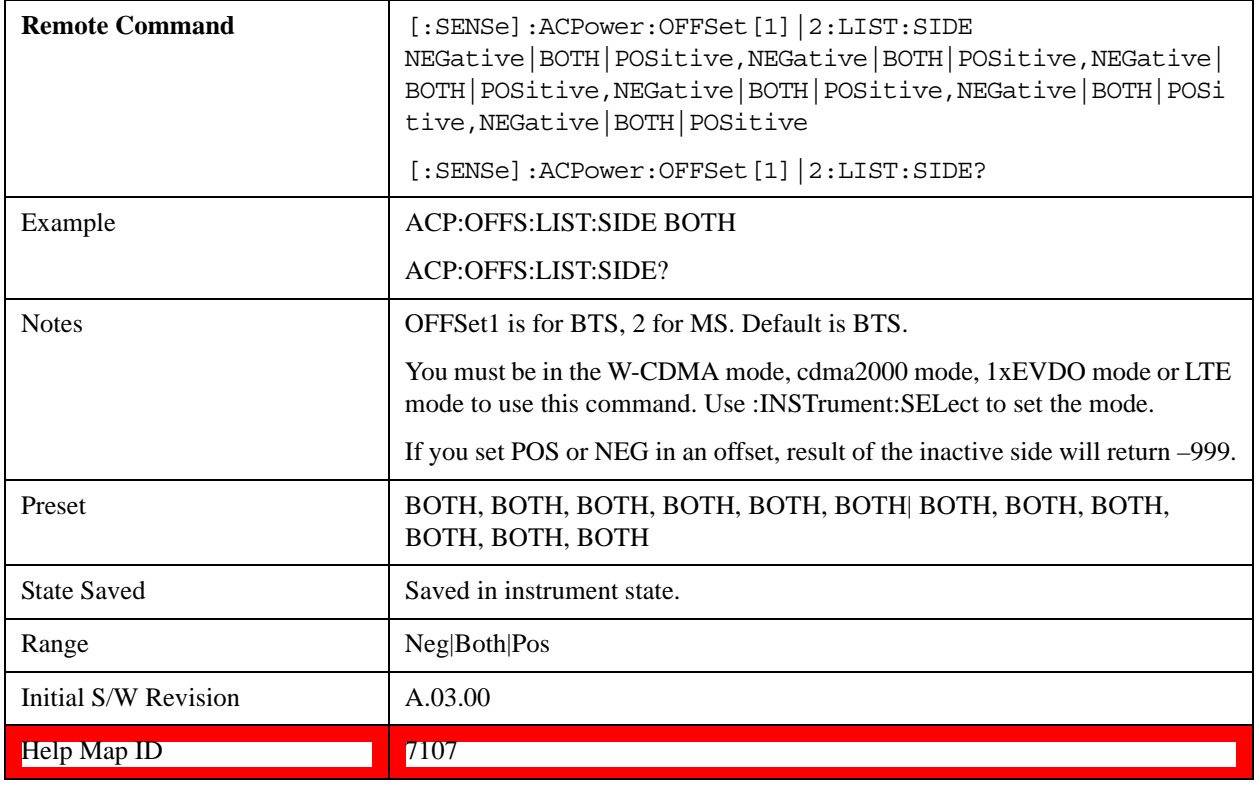

#### **Method for Offset**

This key allows you to turn RRC filtering of each offset on or off. The value (roll off) for the filter will be set to the value of the Filter Alpha parameter.

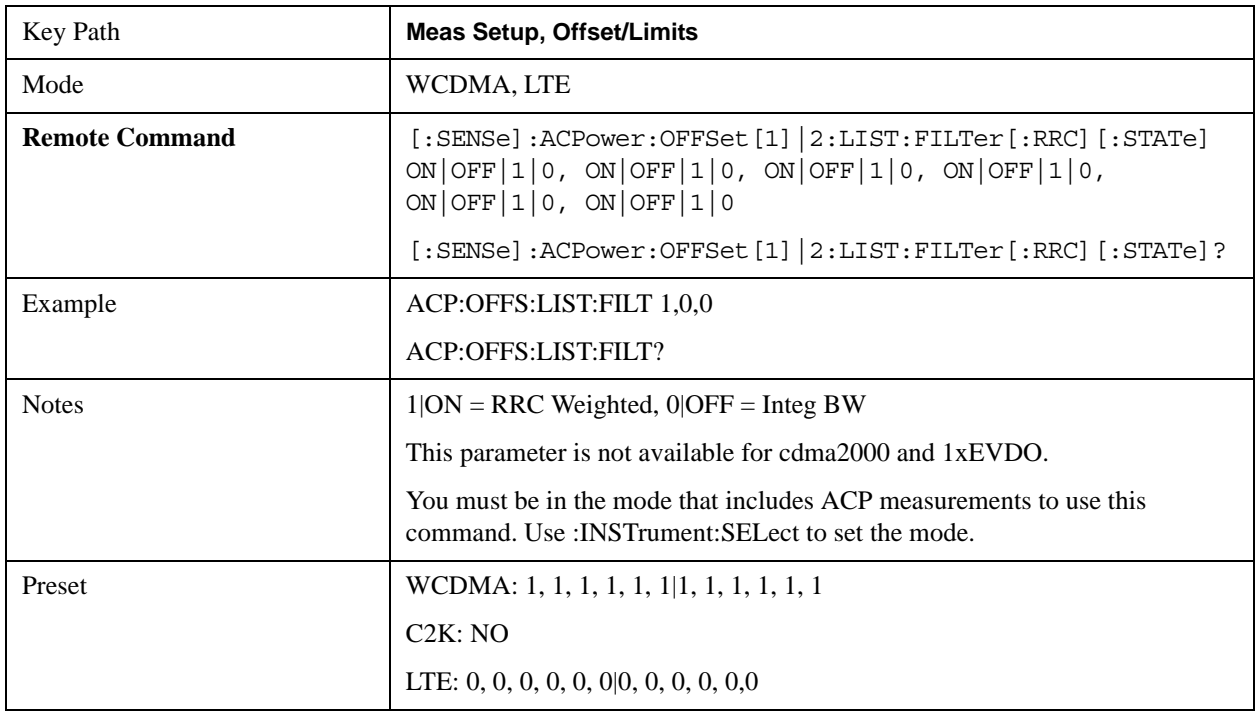

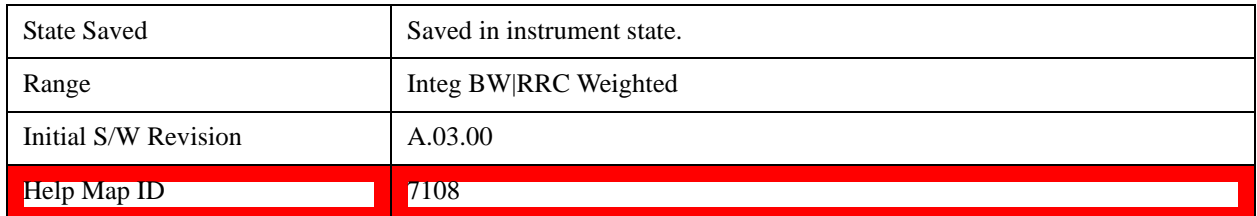

#### **Filter Alpha for Offset**

Sets the alpha value for the RRC Filter for each offset.

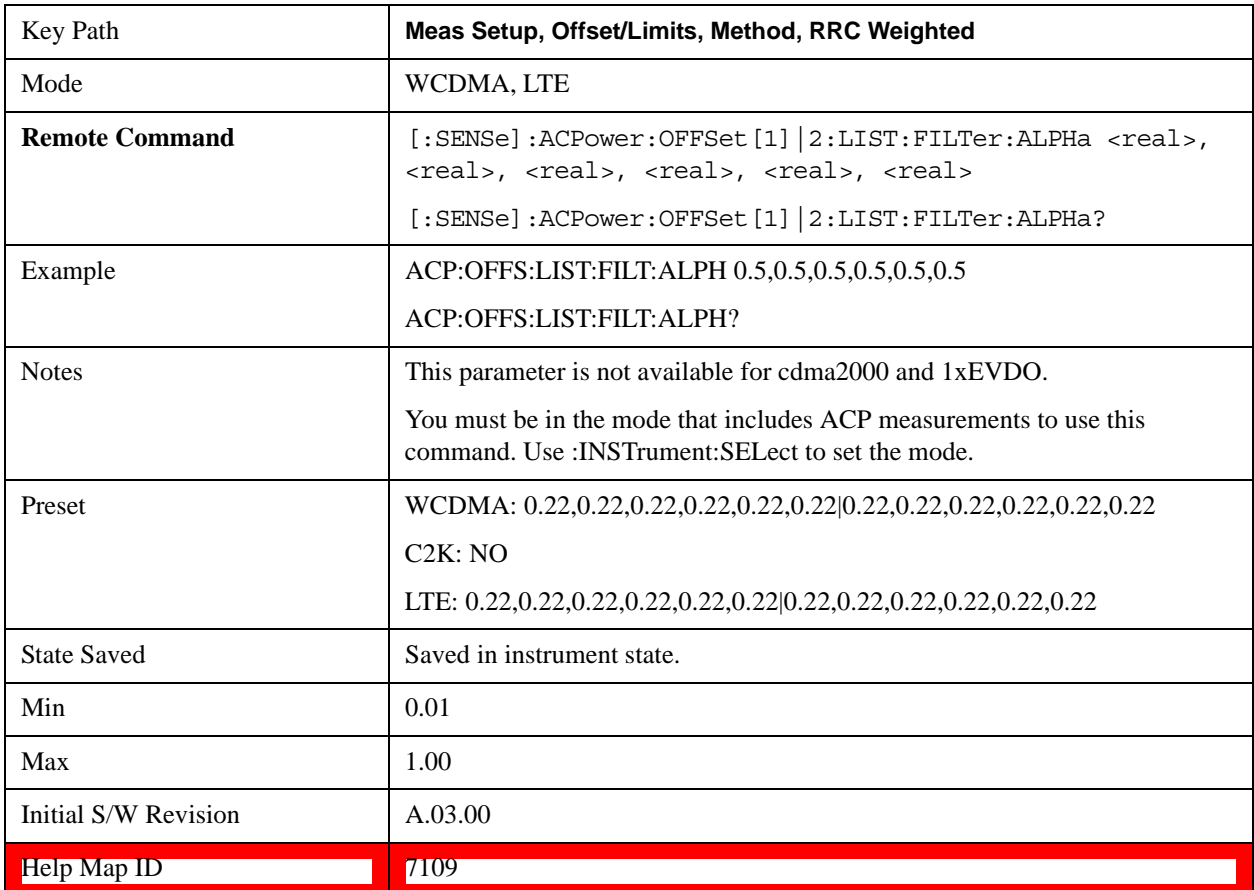

### **Offset Frequency Define**

This key allows you to select "Offset" definition. Each standard defines each "Offset" from Carrier.

3GPP2 requires the "From Carrier Center to MeasBW Closer Edge" definition. And LTE conformance test requires "From Carrier Edge to MeasBW Center" and/or "From Carrier Edge to MeasBW Closer Edge" definition.

- CTOCenter From the center of the carrier closest to the adjacent channel to the center of the adjacent channel Offset Integ BW
- CTOEdge From the center of the carrier closest to the adjacent channel to the edge of the closest adjacent channel Offset Integ BW
- ETOCenter From Center Frequency Carrier Spacing / 2 (for lower offset), Center Frequency + Carrier Spacing / 2 (for upper offset) of the carrier closest to the adjacent channel's to the center of the adjacent channel Offset Integ BW
- ETOEdge From Center Frequency Carrier Spacing / 2 (for lower offset), Center Frequency + Carrier Spacing / 2 (for upper offset) of the carrier closest to the adjacent channel's to the edge of the closest adjacent channel Offset Integ BW

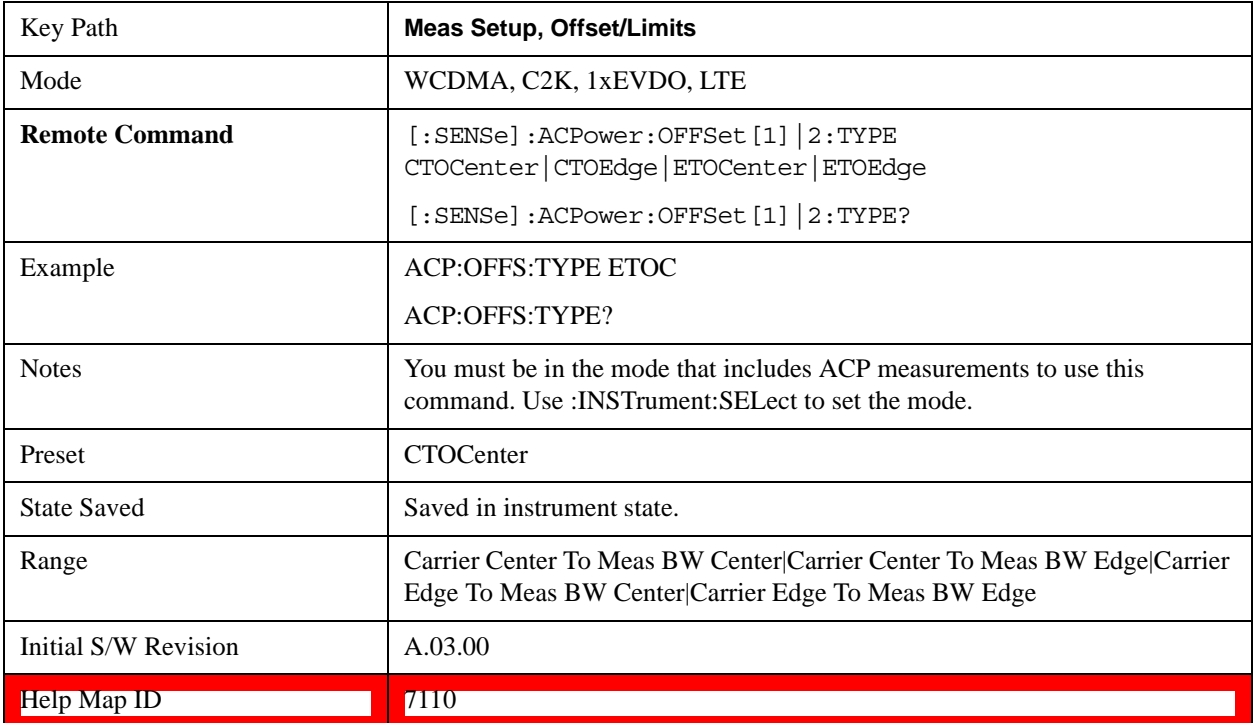

## **Carrier Result**

Allows you to view and scroll through the carrier power results.

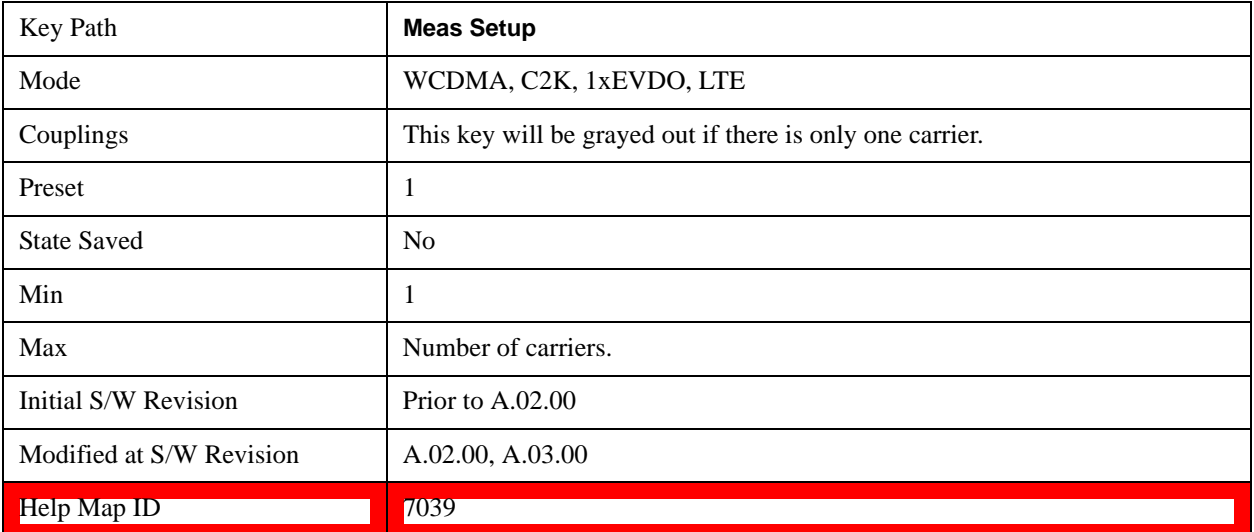

## **PhNoise Opt**

Selects the LO (local oscillator) phase noise behavior for various operating conditions.

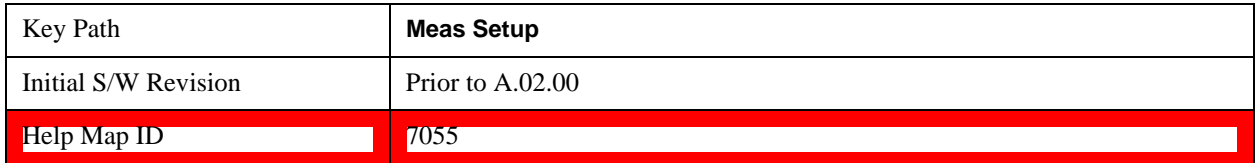

#### **PhNoise Opt Auto**

Selects the best LO (local oscillator) phase noise behavior for the ACP measurement.

Auto works as follows:

Looks at all the offsets that are turned on.

Finds the largest and the smallest of the Freq Offset parameters for those offsets.

Takes the mean.

Compares that mean with the crossover frequency for the LO in use (see below).

If the mean is below the crossover frequency, use "best close-in," otherwise use "best wide-offset."

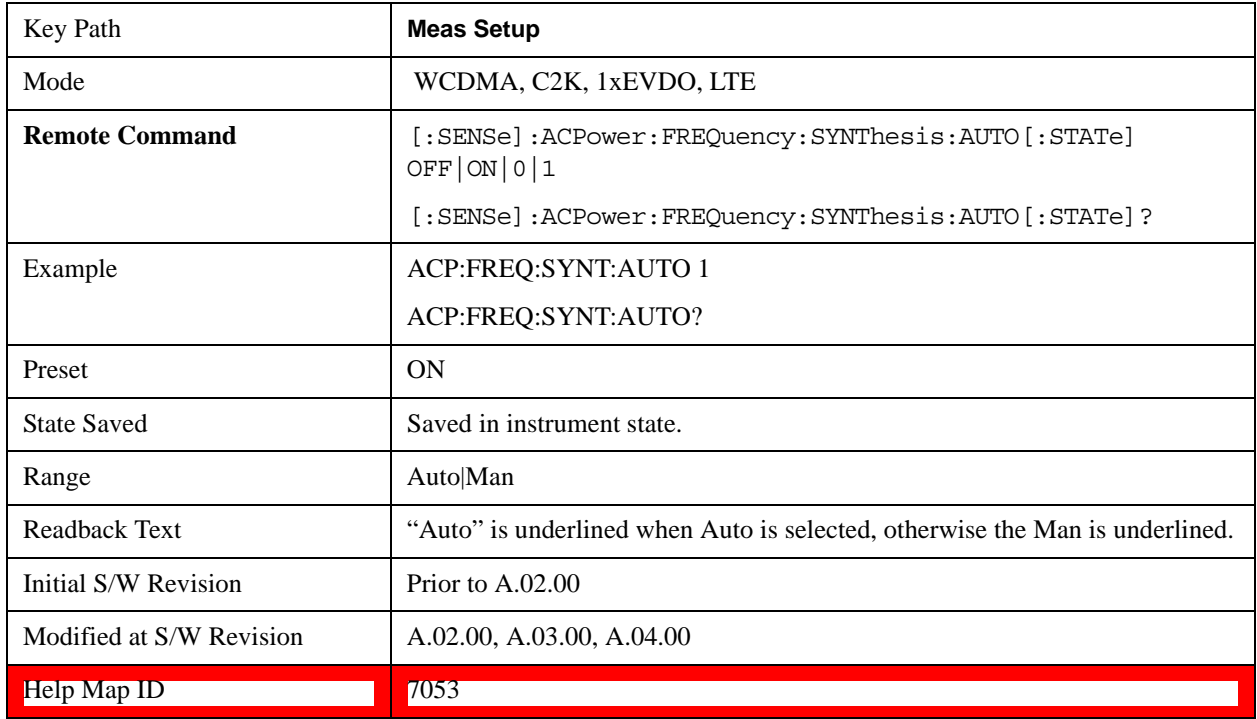

#### **PhNoise Opt State**

Selects the LO (local oscillator) phase noise behavior for various operating conditions.

Key Path **Meas Setup**

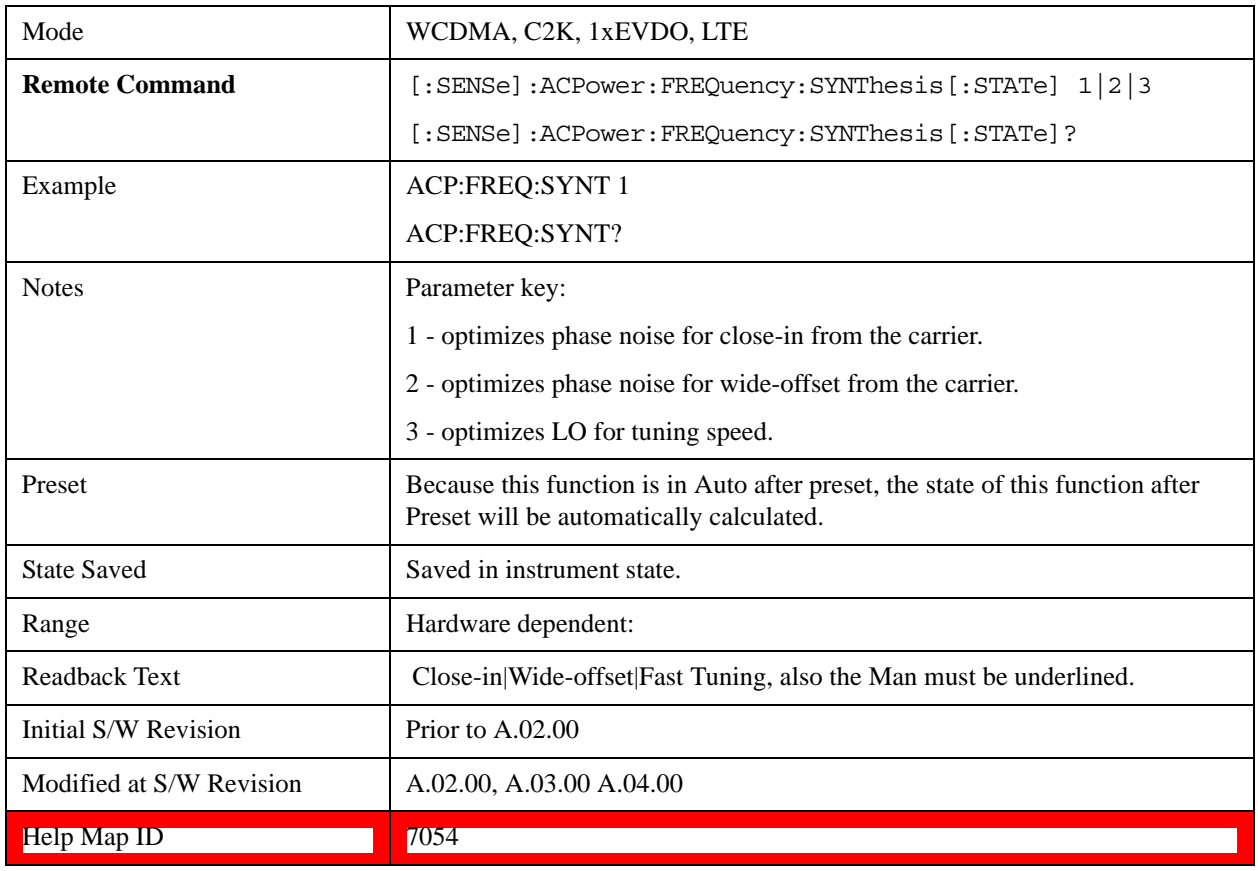

## **Meas Method**

Sets the desired method to measure ACP.

**Integration BW** — one sweep of the trace is taken, and the band power for each offset is computed. Depending on the status of the Meas Type parameter (Total Power Reference or PSD Reference), results are displayed relative to the total power or the power spectral density. The display reflects either the current trace or a bar graph view.

**Filtered IBW (max dynamic range)** — the ACP Path is used to compute ACP when an ACP path is available. This method increases dynamic range, but increases measurement time as it limits the resolution bandwidth. This method is useful for improving dynamic range on a W-CDMA signal because a sharp cutoff bandpass filter is used. The accuracy of the adjacent channel power ratio is not degraded by this method, but the absolute accuracy of both adjacent channel power and carrier power are degraded by up to about 0.5 dB.

**RBW** — the algorithm uses zero-span and an appropriate RBW setting to capture all of the power in the carrier channel and the offsets. The zero-span algorithm (RBW method) is slower than the IBW method, but greatly improves repeatability.

**Fast (in WCDMA mode or SA mode with 3GPP WCDMA radio standard selected)** — this provides the same method as the Integration BW method, but is optimized for speed to measure a W-CDMA signal.

**Fast (in CDMA2K mode or SA mode with CDMA2K radio standard selected)** – this provides faster

measurement using the FFT method with a limited parameter flexibility. When this is selected, CDMA2K preset offsets are given and control of the following are grayed out: BW menu, Sweep/Control menu except Pause/Resume, Trace/Detector menu, Carrier Setup, Offset Limit, RRC Weighting, Filter Alpha, and Noise Correction keys in Meas Setup menu.

In the TD-SCDMA mode, only the Integration BW method is available. Therefore, the Meas Method key is not displayed in the TD-SCDMA mode.

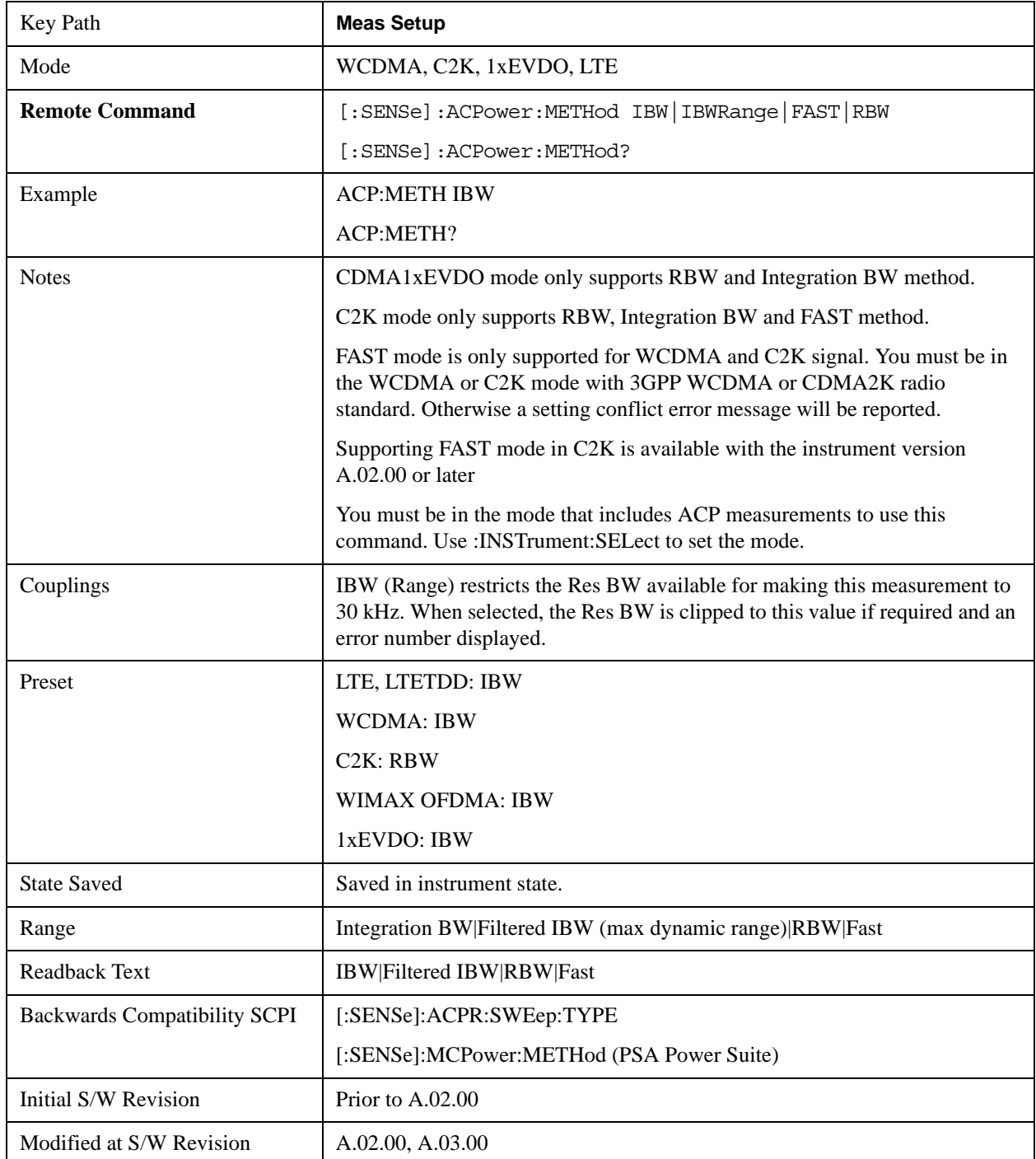

Help Map ID 7040

## **Meas Type**

Changes the reference used for the measurement. This allows you to make absolute and relative power measurements of either total power or the power normalized to the measurement bandwidth.

Total Pwr Ref (TPR) sets the reference to the total carrier power. PSD Ref (PSDR) sets the reference to the power spectral density of the carrier.

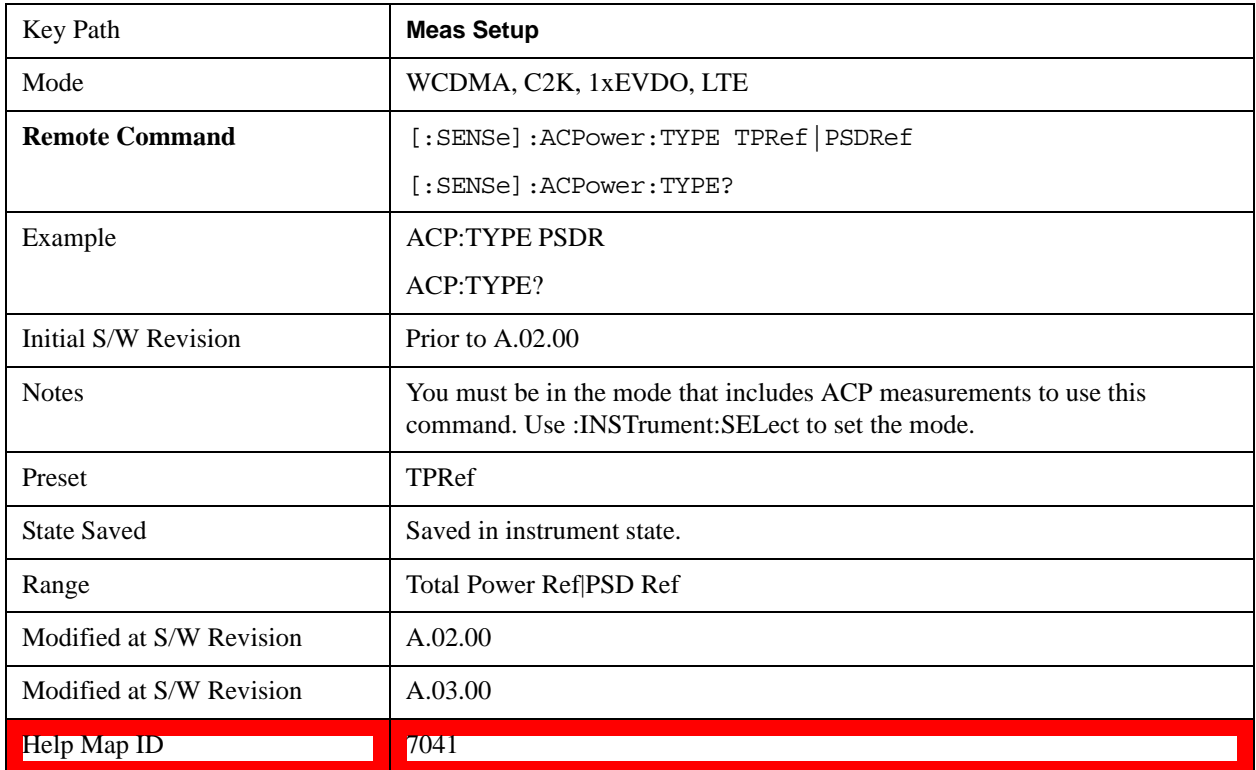

### **PSD Ref**

Sets the unit bandwidth for Power Spectral Density. The available units are dBm/Hz and dBm/MHz.

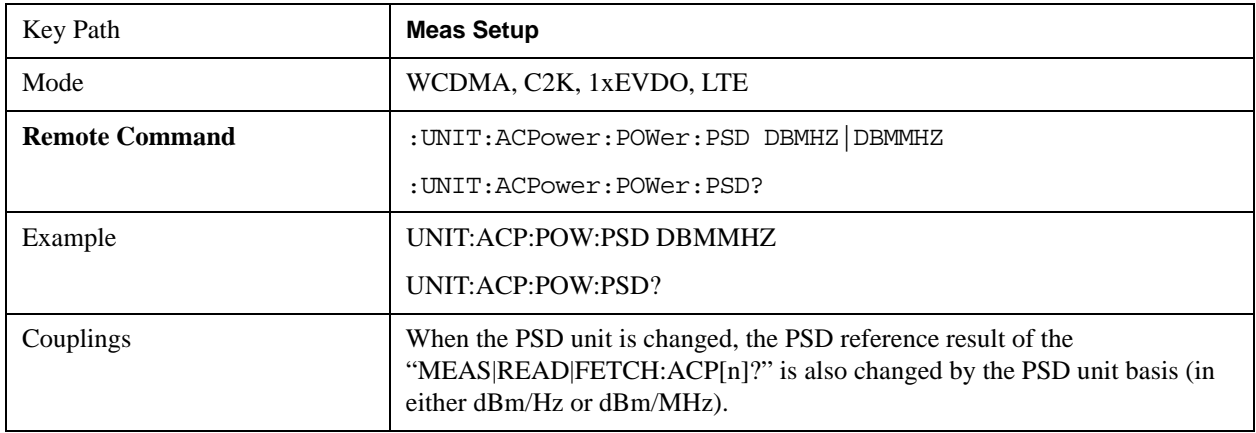

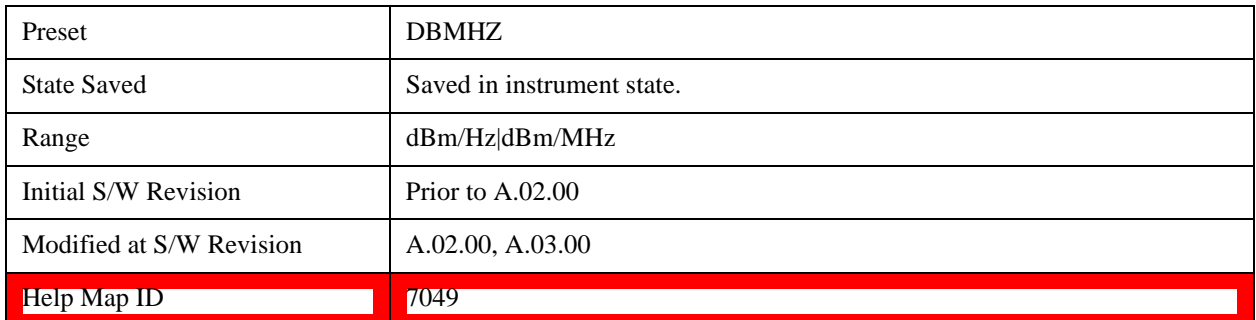

## **Limit Test**

Turns limit checking for each offset On or Off. The limits may be specified within the Offset menu, for each offset, both sides of the carrier. For results that fail the limit, a red F is appended. In the Combined view, the bar turns red.

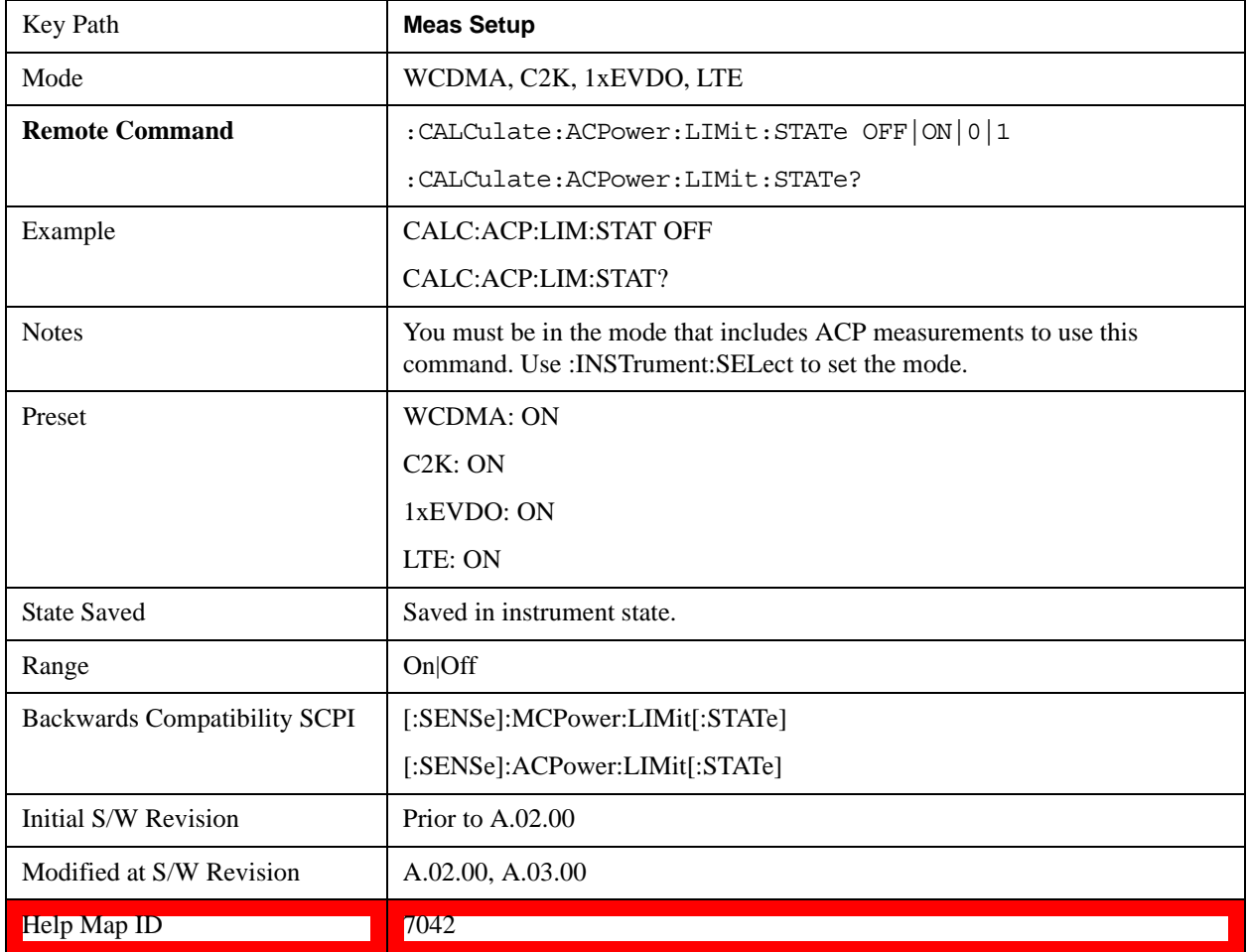

### **Noise Correction**

Sets the measurement noise floor correction function to On or Off. On enables measurement noise correction when the measured power in the reference channel or any offset is close to the noise floor of the test set. Off turns these corrections off.

In test sets with the noise floor extensions option (option NFE) enabled, there are two ways to compensate for the test set noise floor: through the NFE and through this noise corrections key. The techniques are results are similar but not identical. NFE uses a model of the test set noise floor, adapted to the current conditions such as center frequency, RBW and ambient temperature. The parameters of this model are measured in the factory or field calibration in a highly averaged measurement. So they are consistent. However, because the model is imperfect, the corrections are imperfect. Using NFE is very convenient; the user need not wait for the ACP noise corrections calibration to occur. The ACP NC calibration, though, has advantages of being measured very recently, at the current ambient, and the exact center frequency, with no requirement that the model be perfect. So it will often (but not always) have slightly better dynamic range. If both ACP NC is turned on and NFE is turned on, the test set uses only the ACP NC. When ACP NC is turned off but NFE is on, NFE is used and performance should still be excellent.

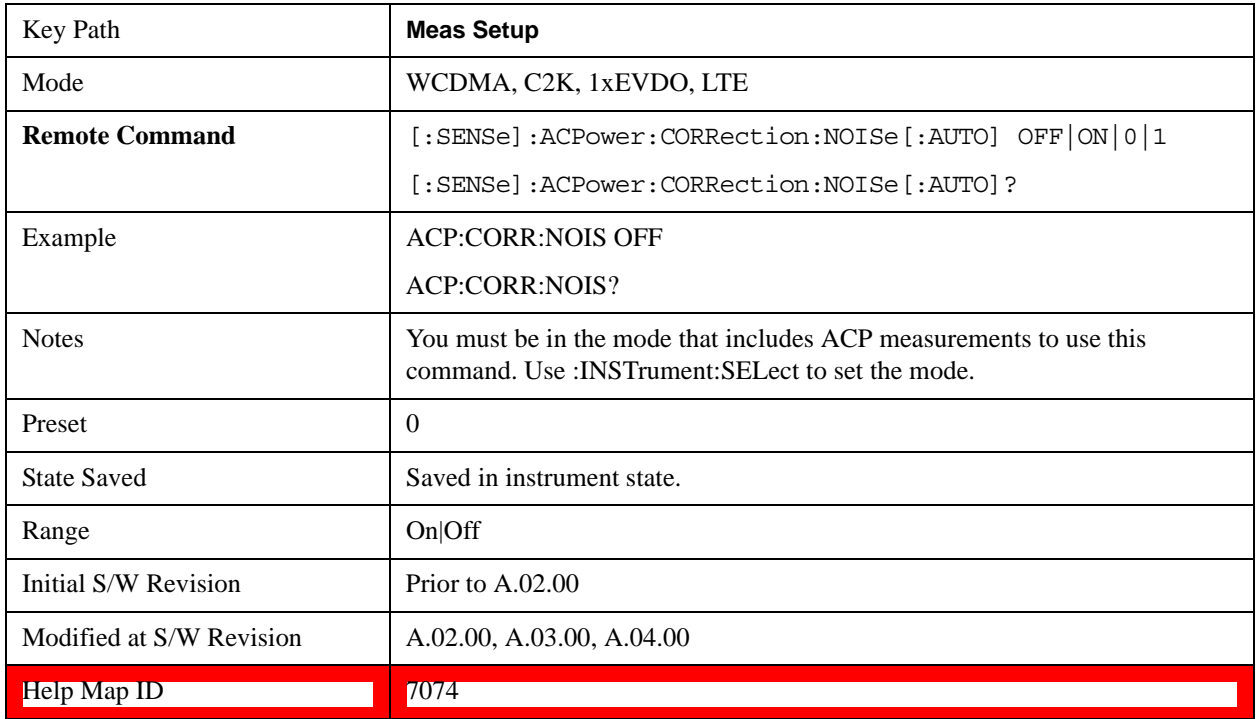

### **Meas Preset**

Restores all the measurement parameters to their default values.

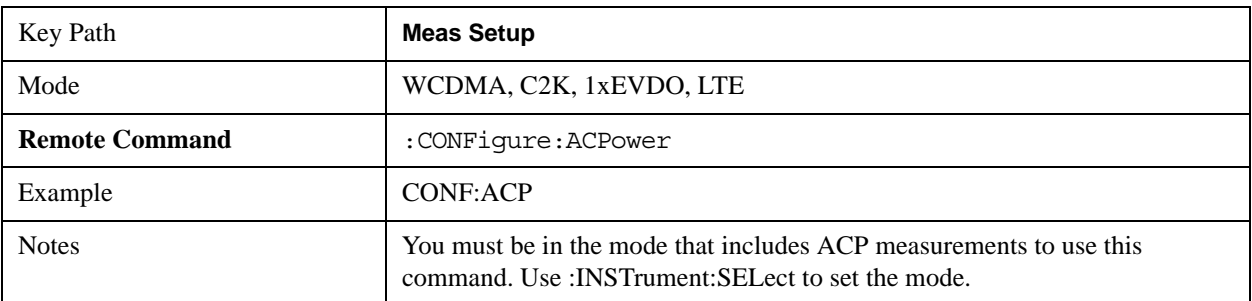

## ACP Measurement **Meas Setup**

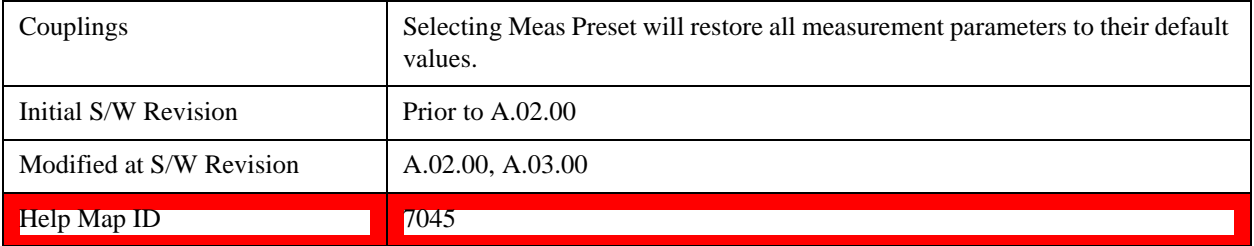

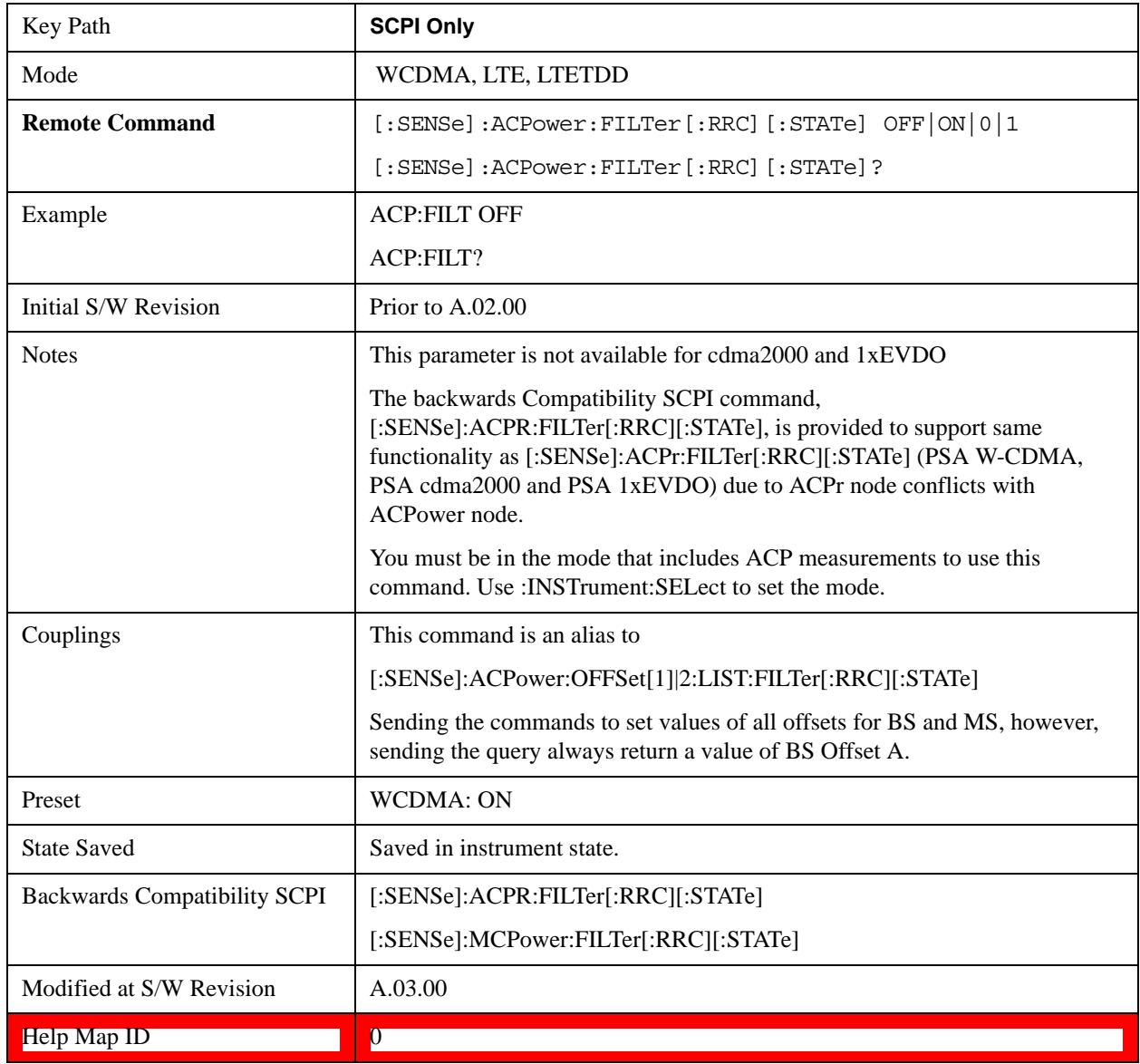

# **Offset RRC Weighting (Backward Compatibility SCPI)**

## **Offset Filter Alpha (Backward Compatibility SCPI)**

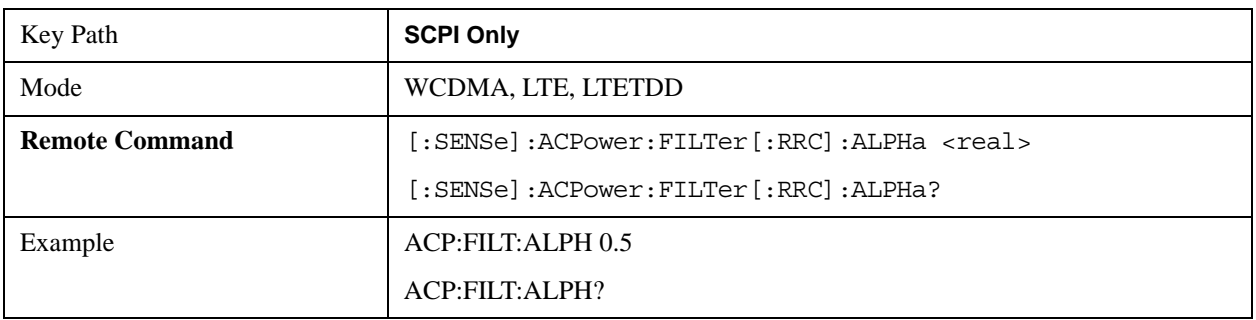

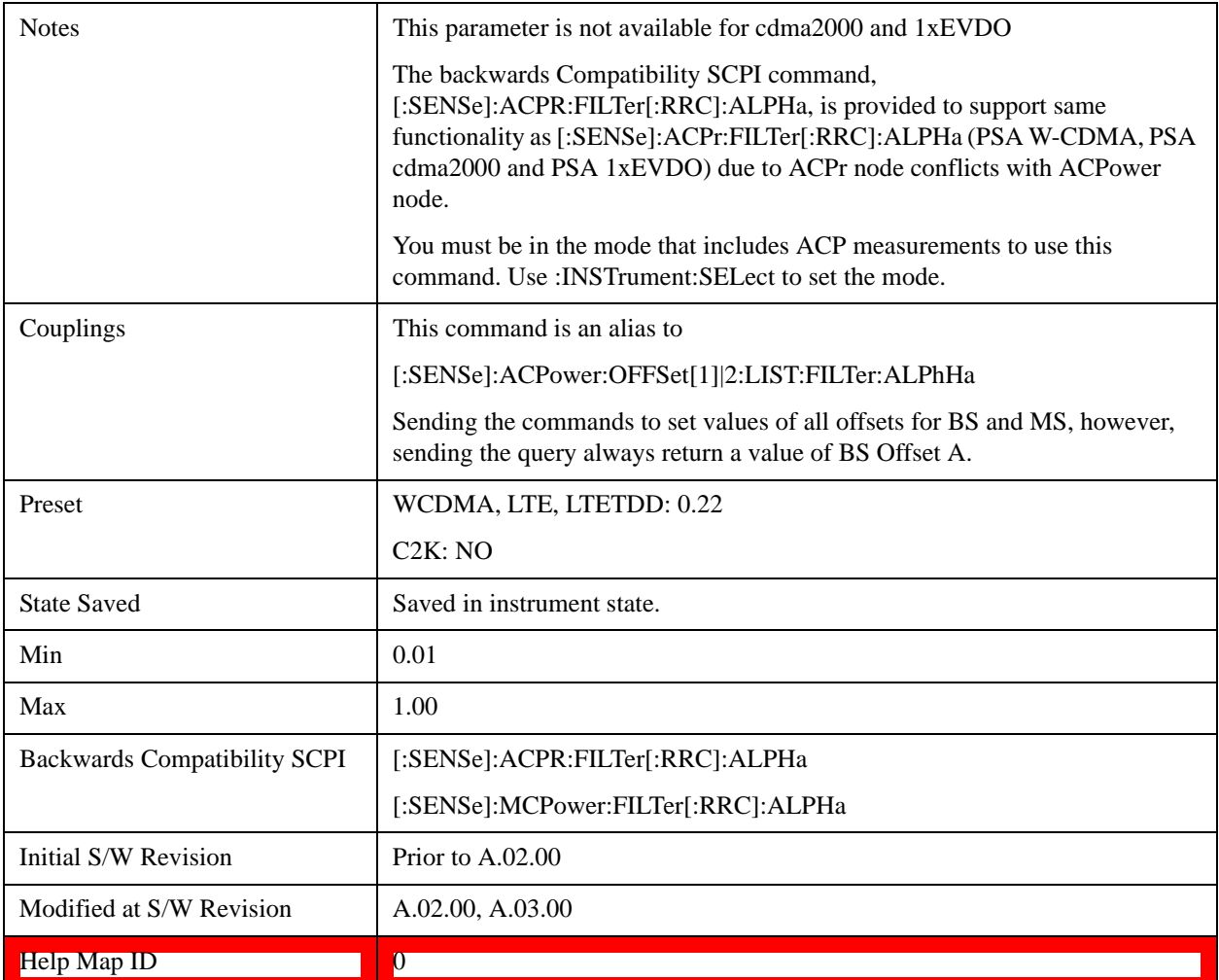

# **Method for Carrier (Backward Compatibility SCPI)**

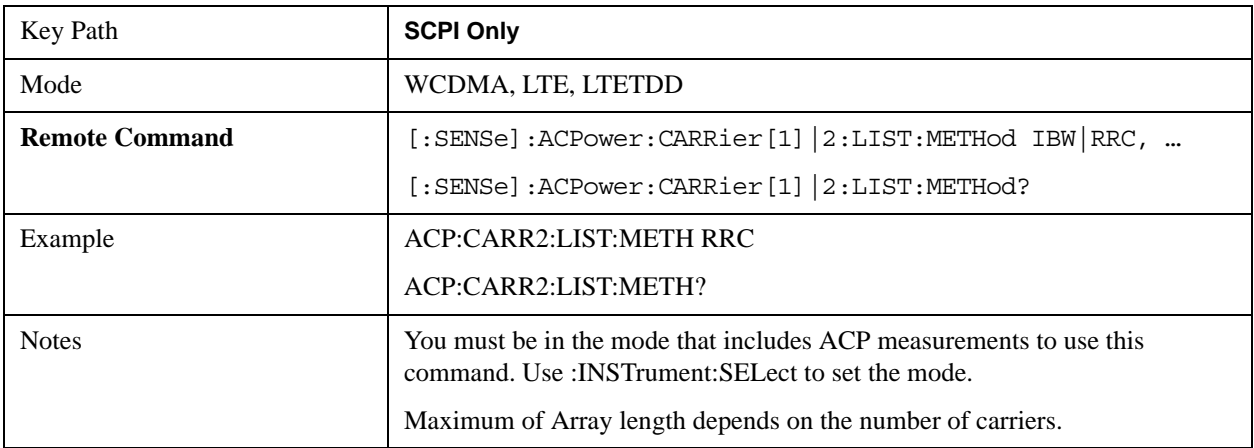

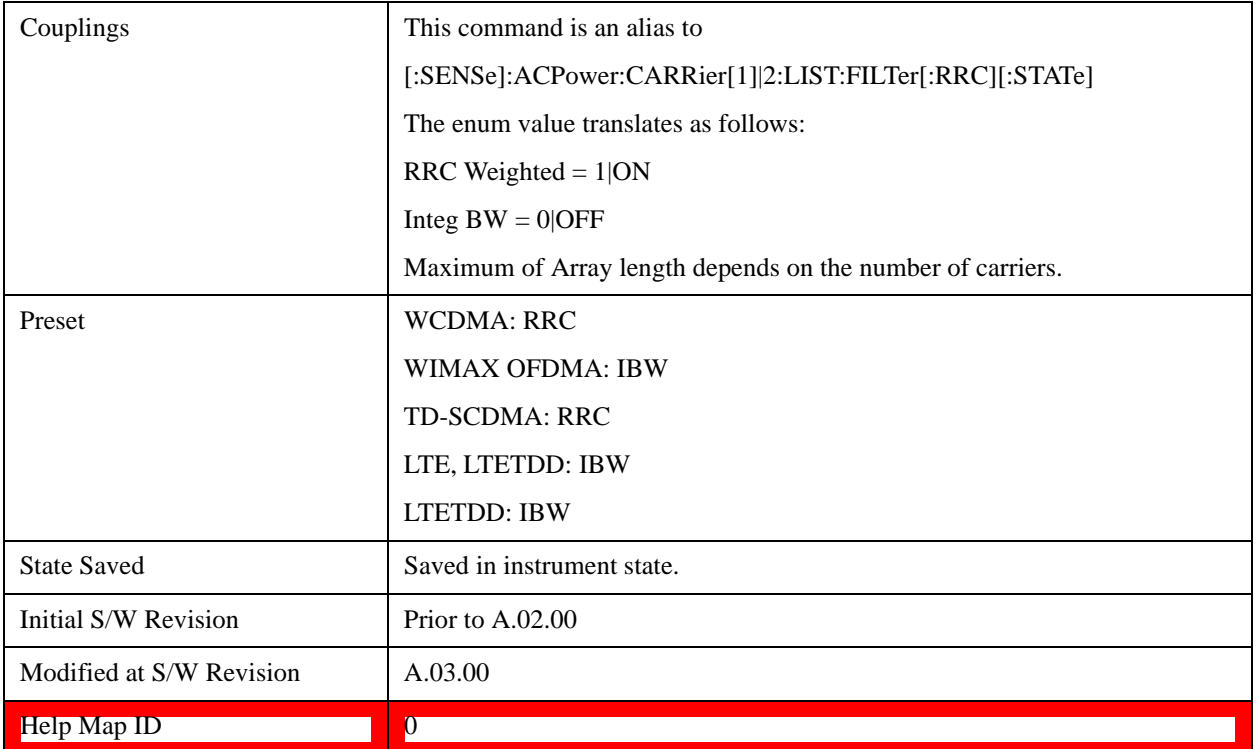

# **Mode**

See <u>Key and Command descriptions@2670@i</u> for more information.

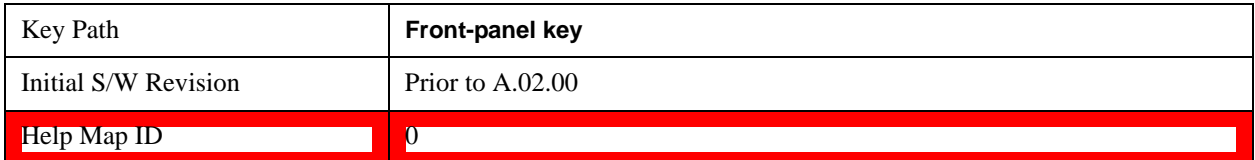

# **Mode Setup**

See Mode Setup@(WCDMA)4536, (OFDMA)20022, (cdma2000)26100, (1xEVDO)28100, (TD-SCDMA)4001, (LTE)28881, (LTE TDD)4001 for more information.

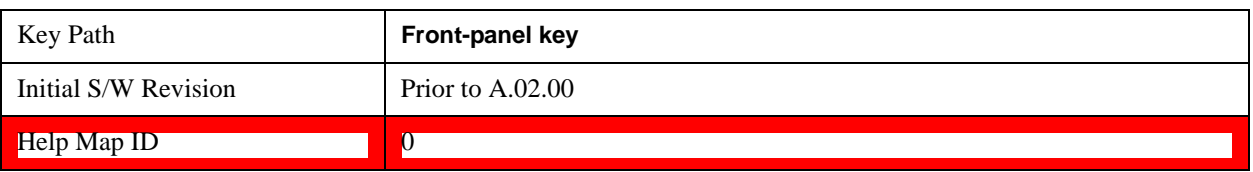

# **Peak Search**

Accesses a menu that enables you to control the peak search function.

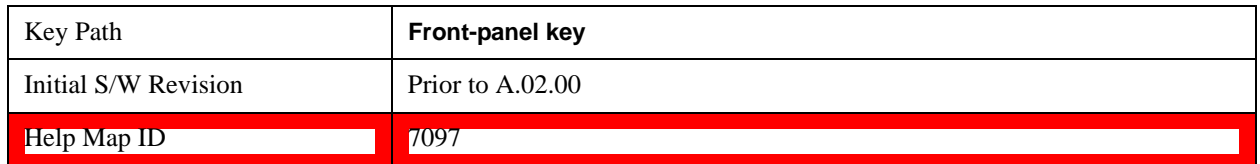

## **Peak Search**

Places the selected marker on the trace point with the maximum y-axis value.

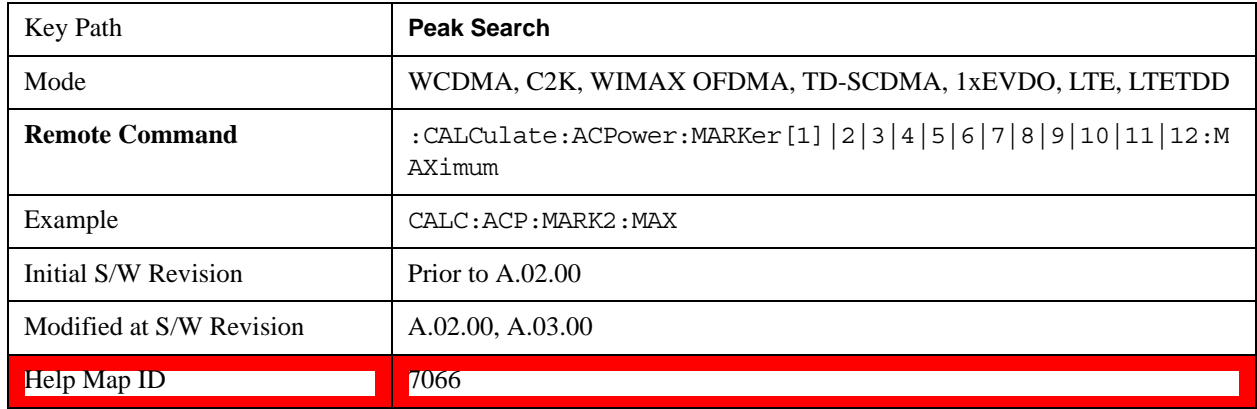

## **Next Peak**

Moves the selected marker to the peak that has the next highest amplitude.

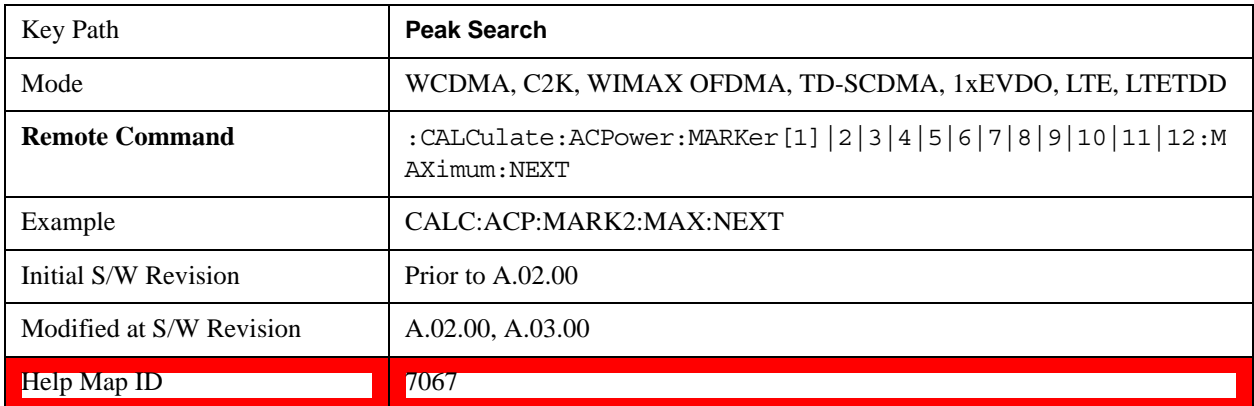

## **Next Pk Right**

Moves the selected marker to the nearest peak to the right of the current marker that meets all enabled

peak criteria.

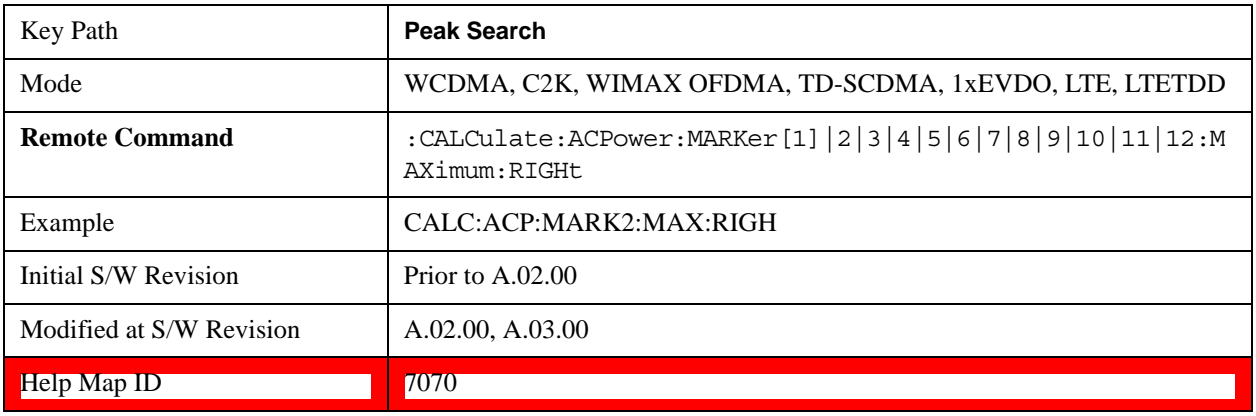

## **Next Pk Left**

Moves the selected marker to the nearest peak to the left of the current marker that meets all enabled peak criteria.

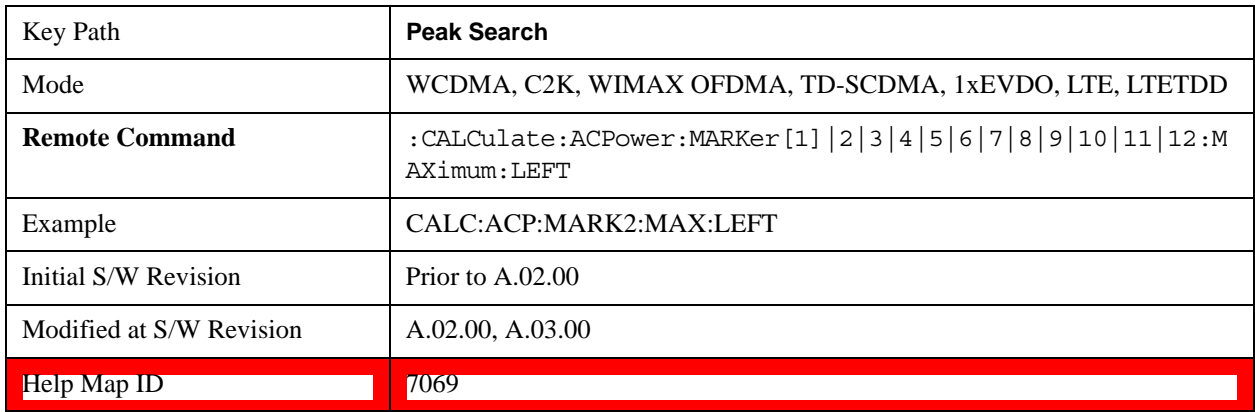

## **Marker Delta**

Sets the control mode for the selected marker to Delta mode.

See Marker Delta in the "Marker Functions" section for more information.

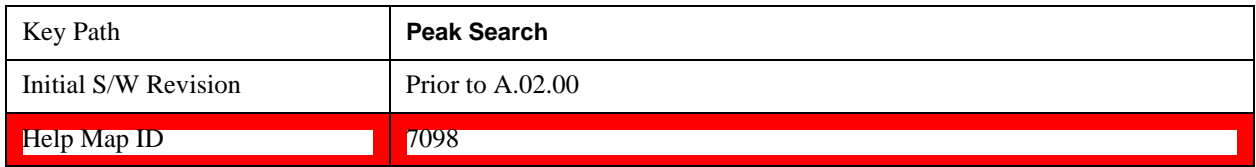

## **Pk-Pk Search**

Finds and displays the amplitude and frequency (or time, if in zero span) differences between the highest

and lowest y-axis value.

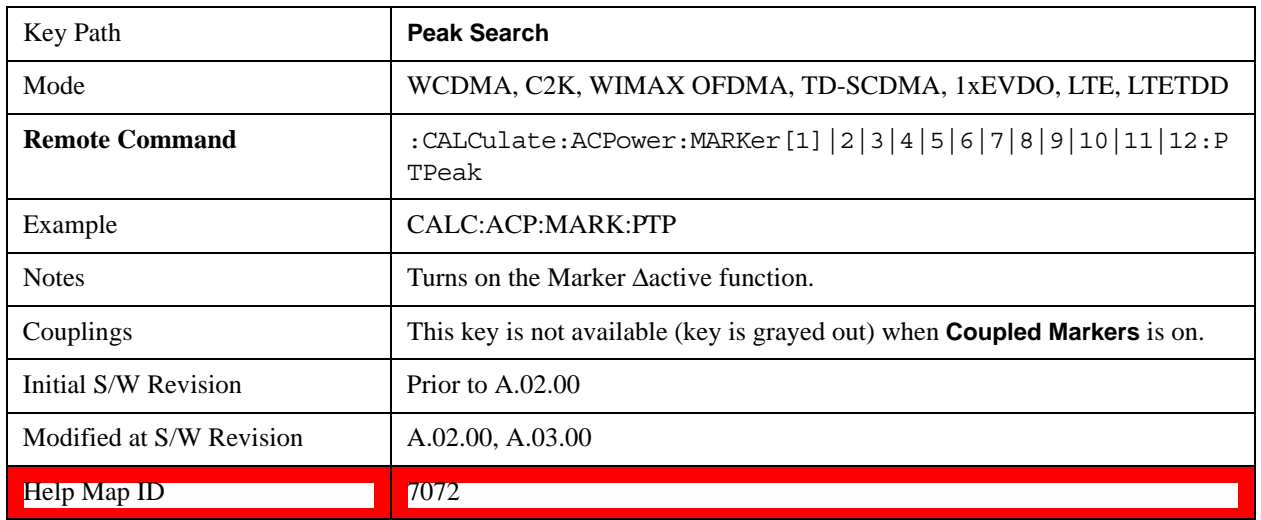

## **Min Search**

Moves the selected marker to the minimum y-axis value on the current trace.

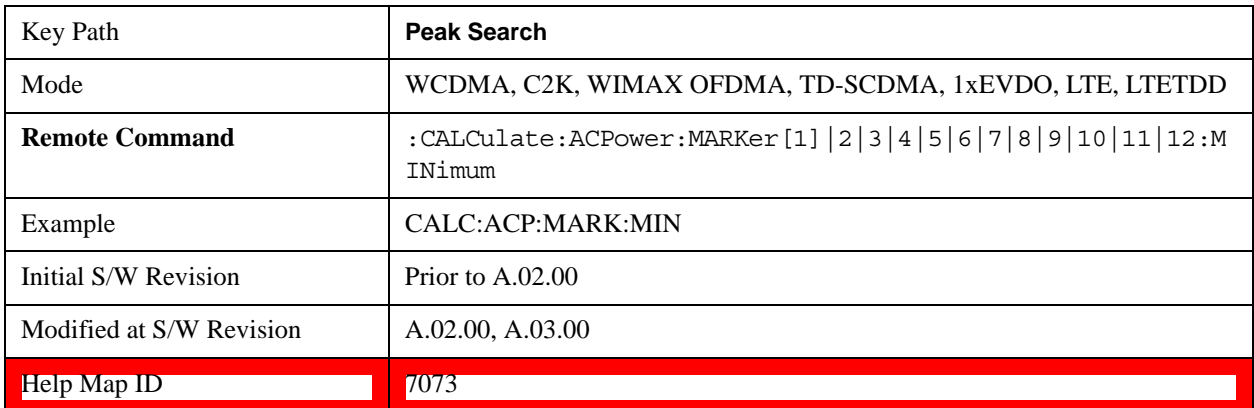

# **Recall**

See Recall@(Key and Command descriptions)2637, (LTE)28892, (LTETDD)40472, (MSR)45000 for more information.

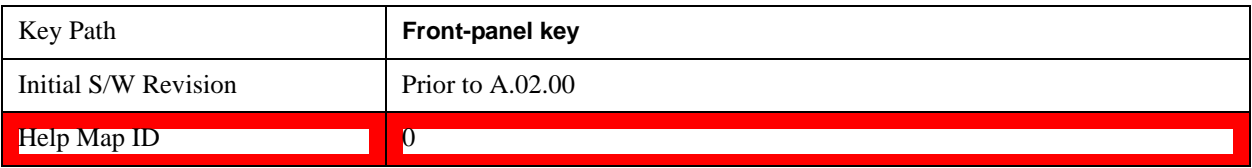

# **Restart**

See **Restart@3307@i** for more information.

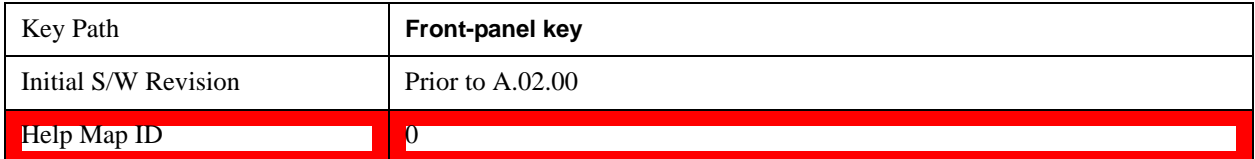

# **Save**

See <u>Key and Command Descriptions@2600@i</u> for more information.

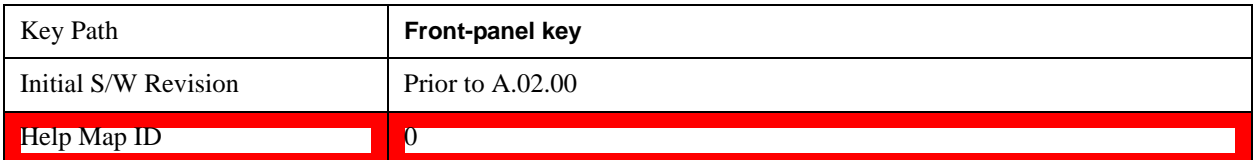

# **Single**

See Single (Single Measurement/Sweep)@3515@i for more information.

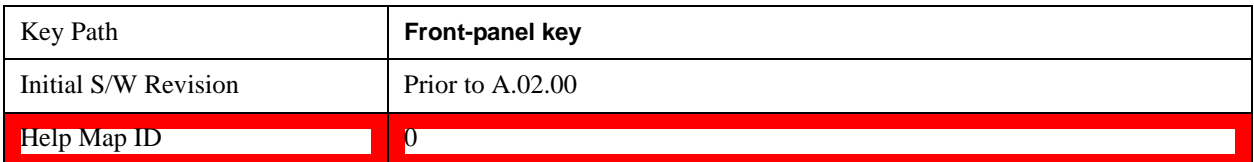

# **Source (Internal)**

See **Source**@35360@i for more information.

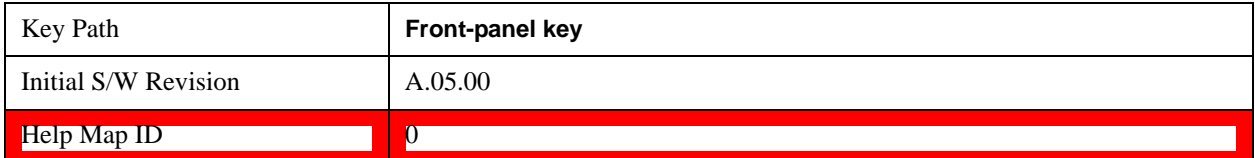

# **SPAN X Scale**

Accesses a menu of functions that enable you set the horizontal scale parameters.

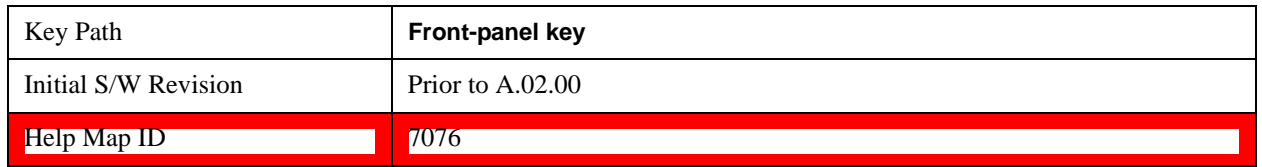

## **Span**

Changes the frequency range symmetrically about the center frequency.

The default (and minimum) span is calculated using the number of carriers and the carrier width where;

Span = (Upper Carrier Freq + (max offset IBW \* (1 + alpha)) / 2) - (Lower Carrier Freq - (max offset IBW  $*(1 + alpha)) / 2)$ 

The span is increased by a factor of  $1 +$  Filter Alpha if the RRC Filter in on.

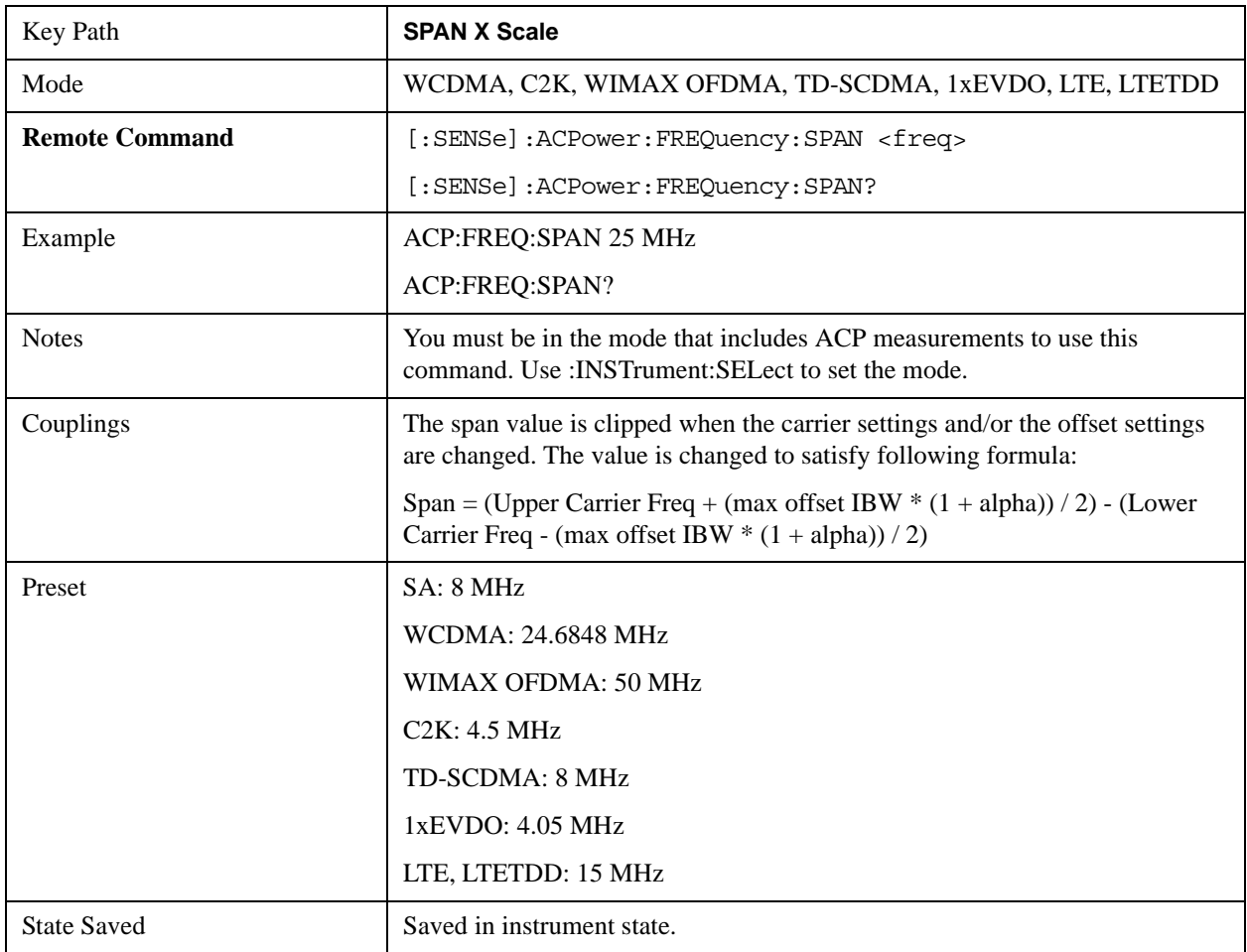

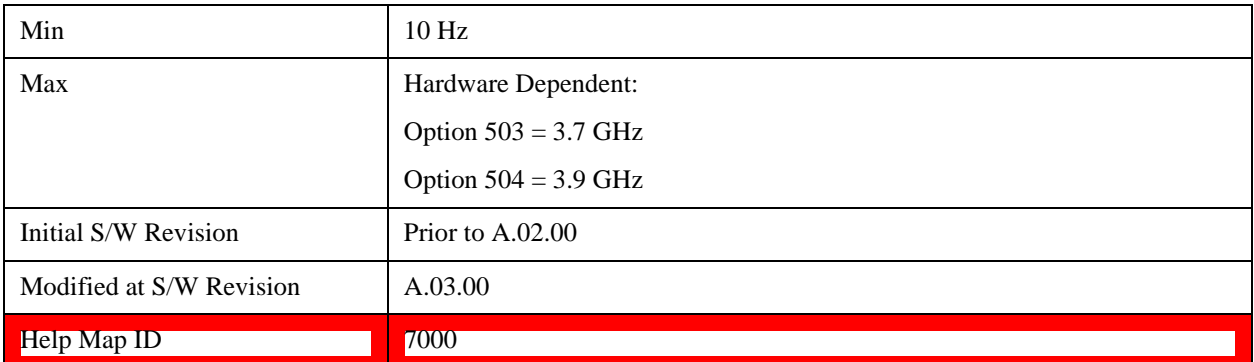

## **Full Span**

Changes the span to show the full frequency range of the test set.

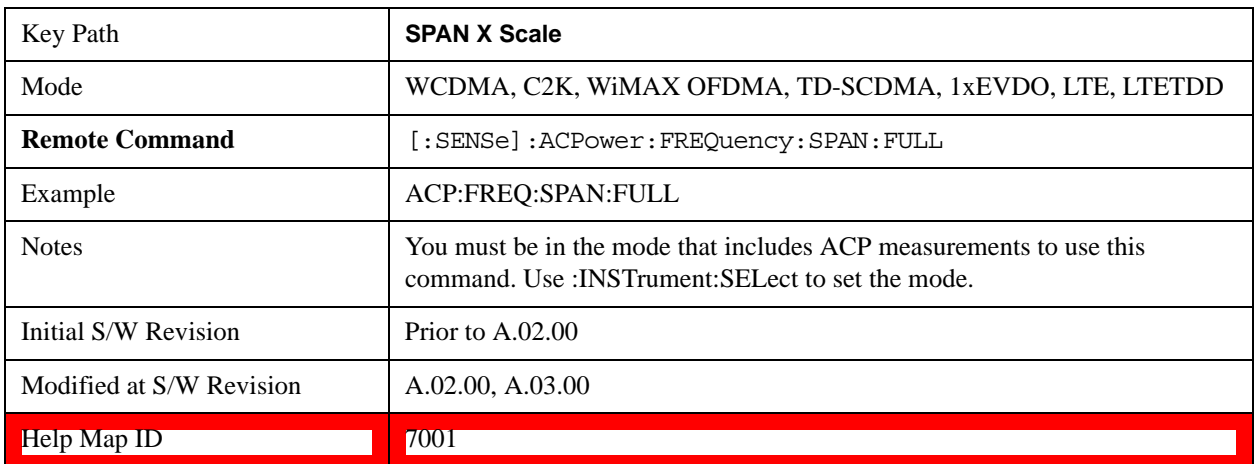

## **Last Span**

Changes the span to the previous span setting. If no previous span value exists, then the span will remain unchanged.

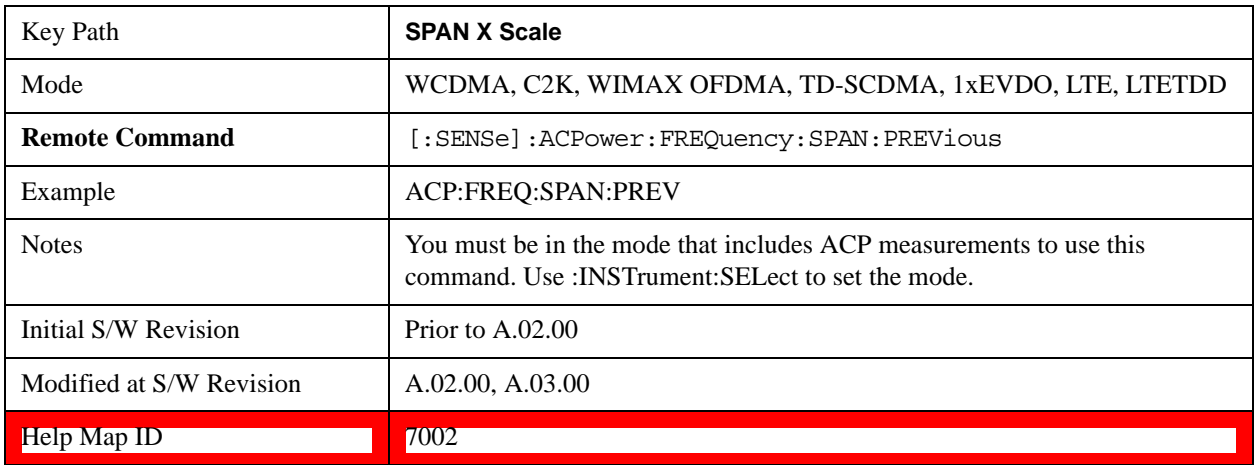

# **Sweep/Control**

Accesses a menu of functions that enable you to set up and control the sweep time, and source.

See Key and Command Descriptions – Sweep/Control@3273 for more information

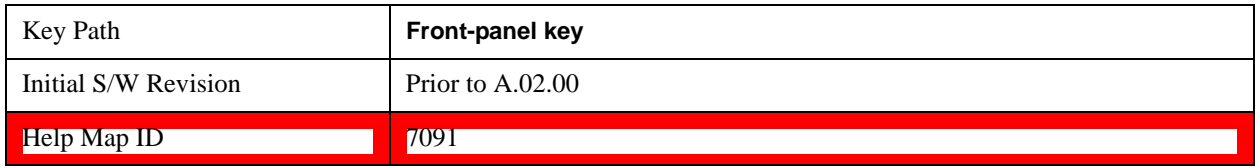

### **Sweep Time**

Selects the length of time in which the test set sweeps the displayed frequency span. In swept spans, the sweep time varies from 1 millisecond to 2000 seconds. Additional overhead time, which impacts the sweep rate, is not calculated as part of the sweep time. In fact:

sweep rate  $=$  span/sweep time

update rate  $= 1/($ sweep time + overhead)

sweep cycle time  $=$  sweep time  $+$  overhead

Sweep time is coupled to RBW and VBW, and is impacted by the number of sweep points, so changing those parameters may change the sweep time.

If you increase the sweep time, you increase the length of the time data captured and the number of points measured. You might need to specify a specific sweep speed to accommodate a specific condition in your transmitter. For example, you may have a burst signal and need to measure an exact portion of the burst.

Selecting a specific sweep time may result in a long measurement time since the resulting number of data points my not be the optimum 2n. Use [:SENSe]:ACP:OFFSet:LIST:SWEep:TIME to set the number of points used for measuring the offset channels for Basic and cdmaOne.

For cdma2000 and W-CDMA, this command sets the sweep time when using the sweep mode. See [:SENSe]:ACP:SWEep:TYPE

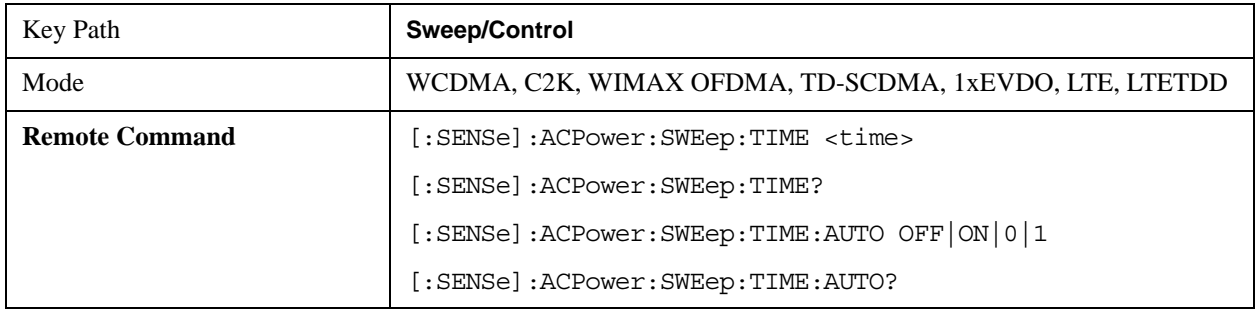

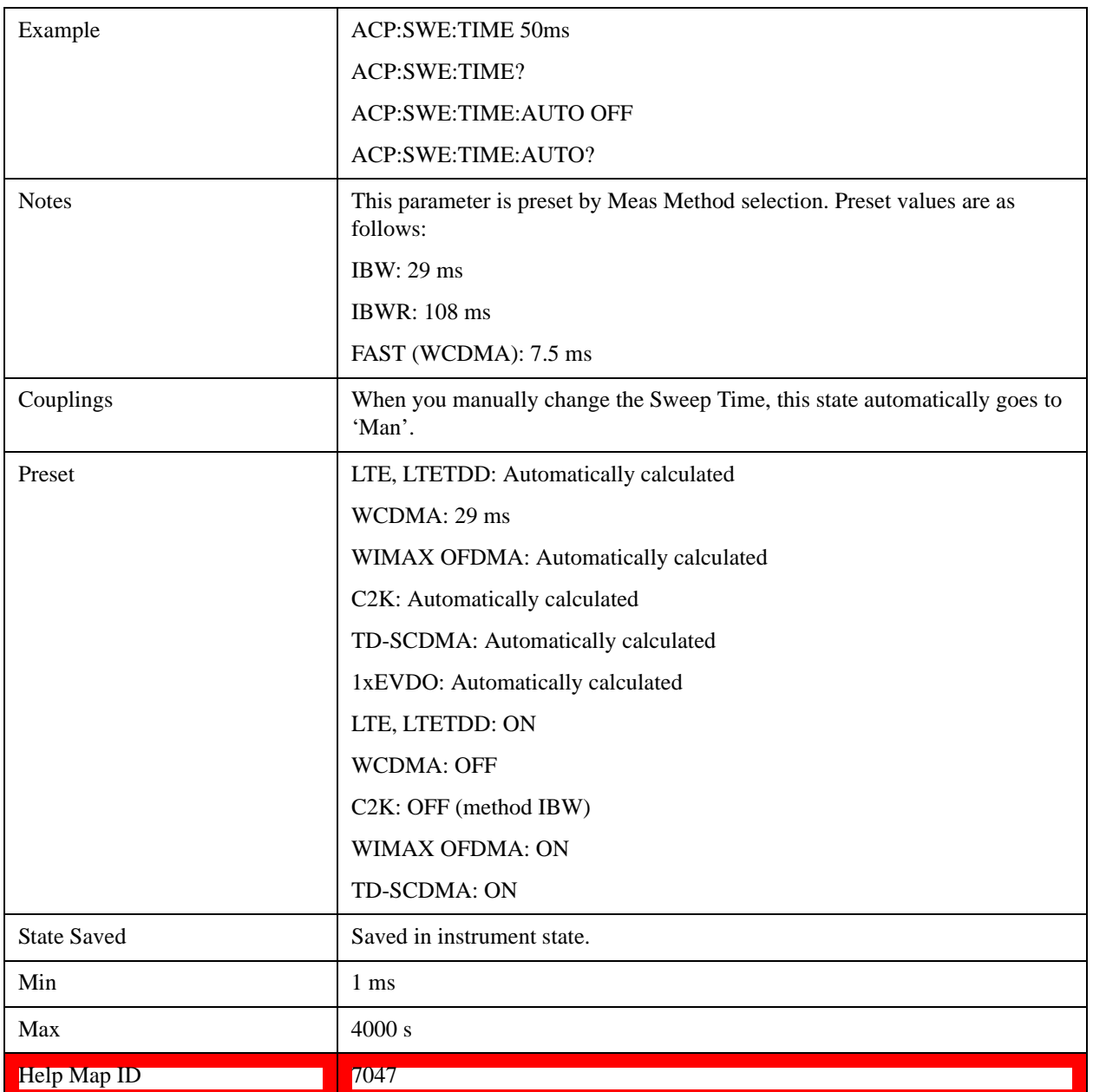

# **Sweep Setup**

Accesses the sweep setup menu.

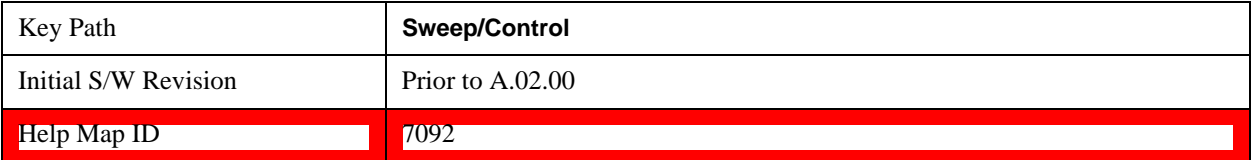

#### **Auto Sweep Time Rules**

Switches the test set between normal and accuracy sweep states.

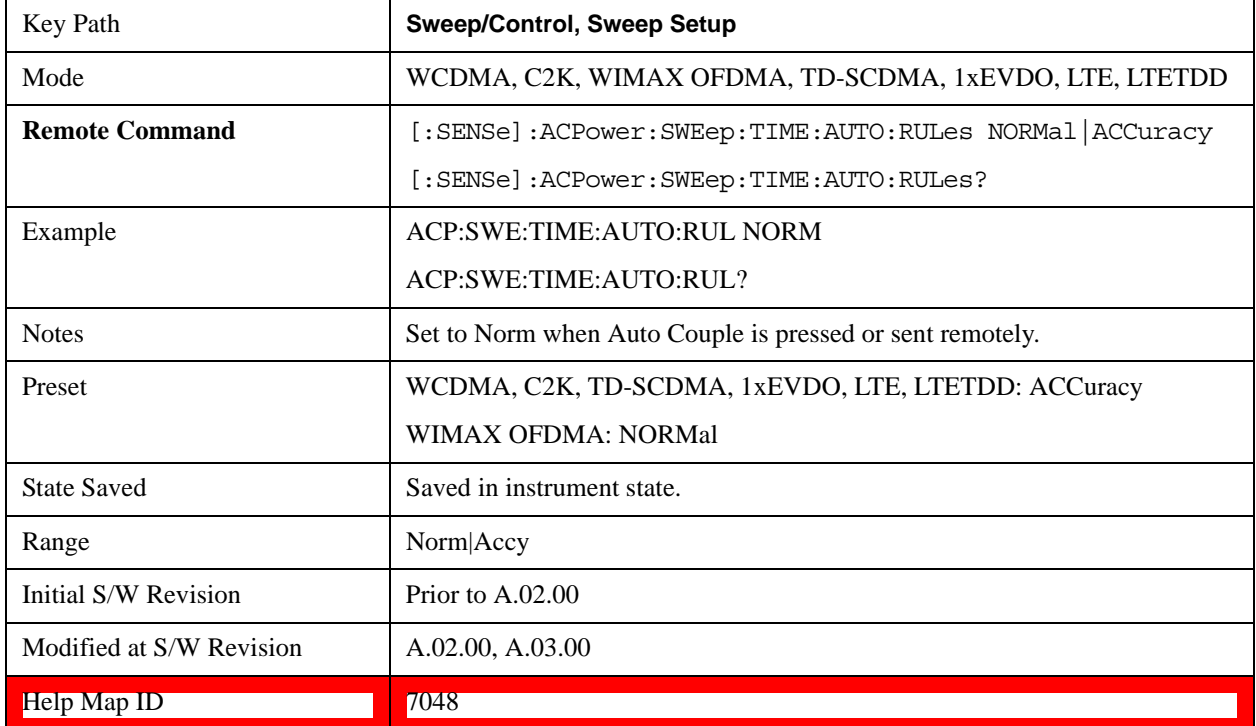

### **Pause**

Pauses a measurement after the current data acquisition is complete. When Paused, the label on the key changes to Resume. Pressing the Resume key resumes the measurement at the point where it was paused. When Paused, pressing **Restart**, **Single,** or **Cont** does a Resume.

See Pause/Resume@3290@i for more details.

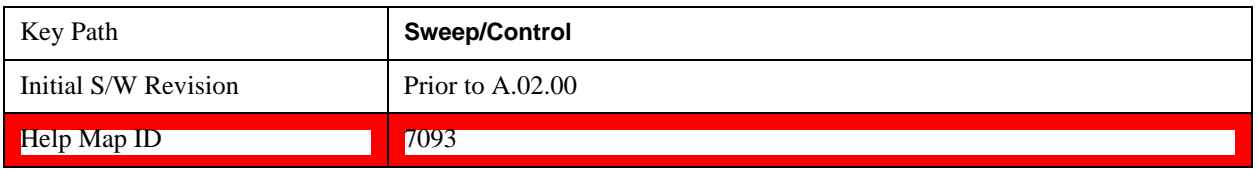

### **Gate**

Accesses a menu that enables you to control the gating function. The Gate functionality is used to view signals best viewed by qualifying them with other events.

Gate Method that lets you choose one of the three different types of gating is not available in this measurement.

See Gate@3292 for more details.
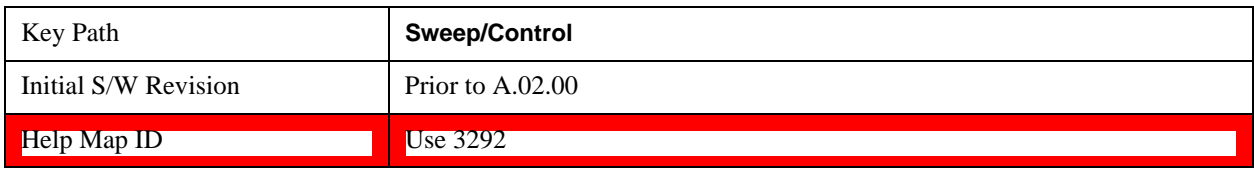

## **Points**

Sets the number of points per sweep, from 1 to 20001. The sweep time resolution setting will depend on the number of points selected.

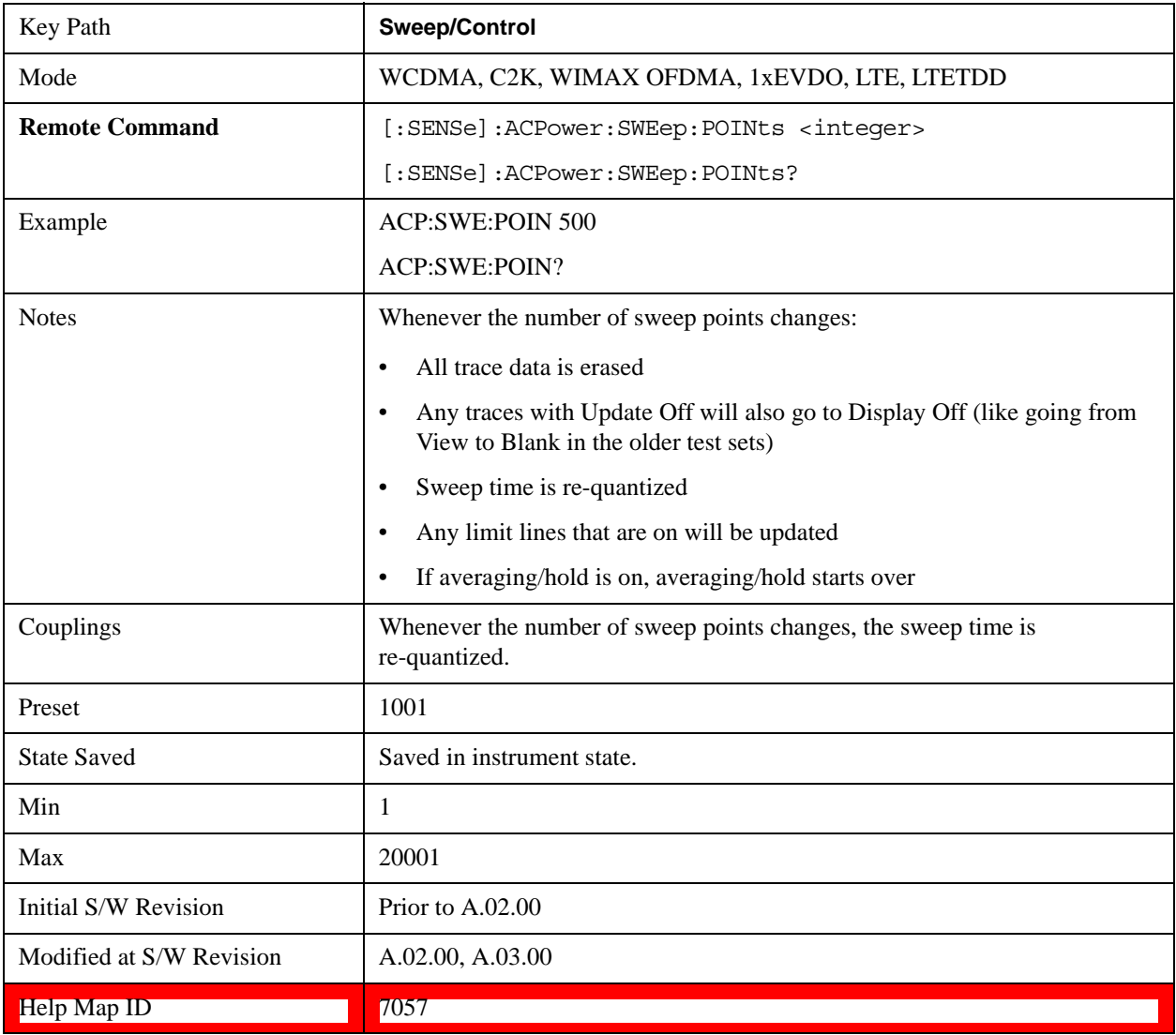

# **Trace/Detector**

Accesses a menu of functions that enable you to control the detectors for the current measurement.

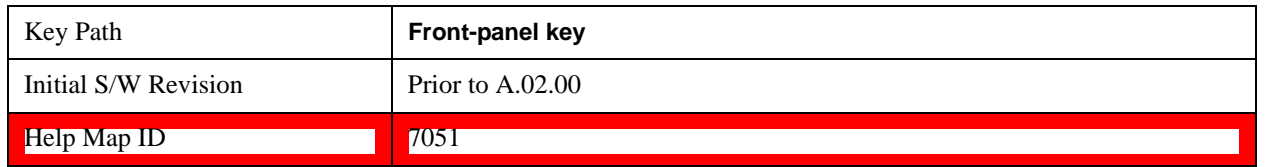

## **Select Trace (Front-panel Only)**

This key selects which trace the other parameters under the Trace/Detector menu will apply to.

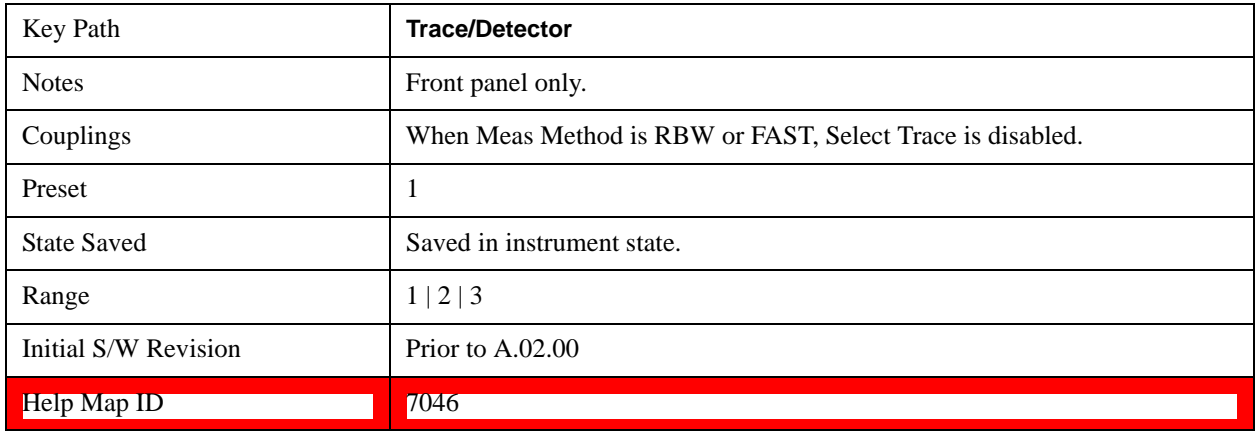

## **Trace Type**

Allows you to select the type of trace for the current measurement. The first page of this menu contains a selection of the trace type (Clear Write, Trace Average, Max Hold, Min Hold) for the selected trace.

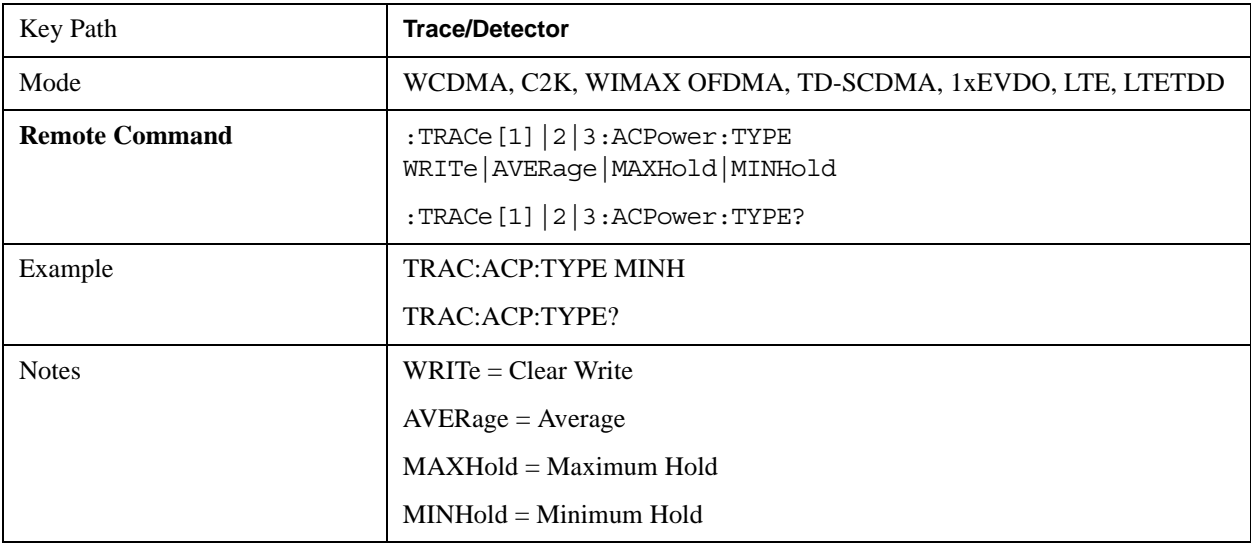

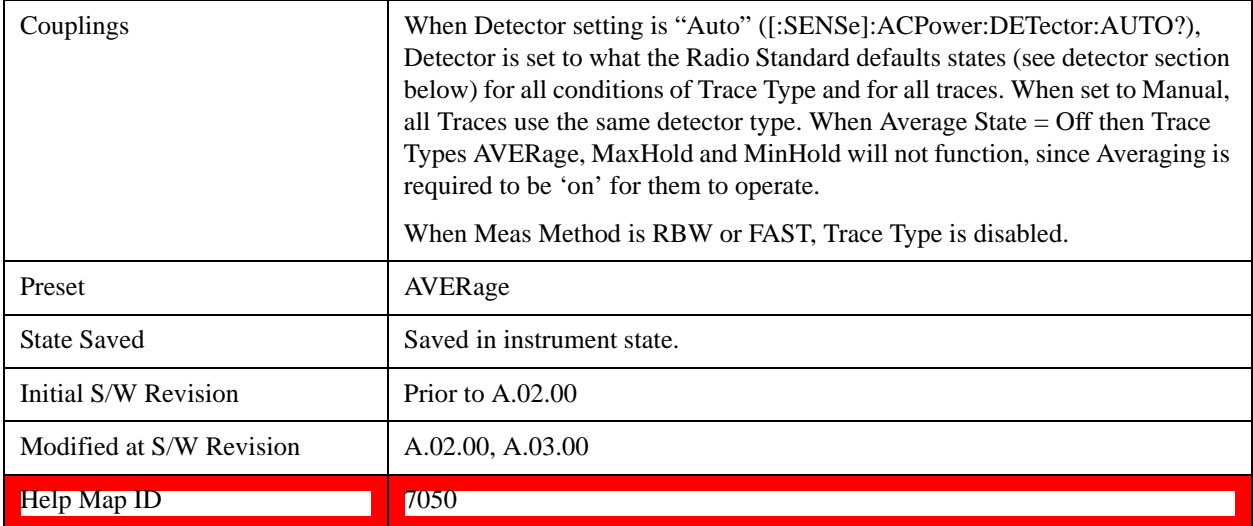

## **View / Blank**

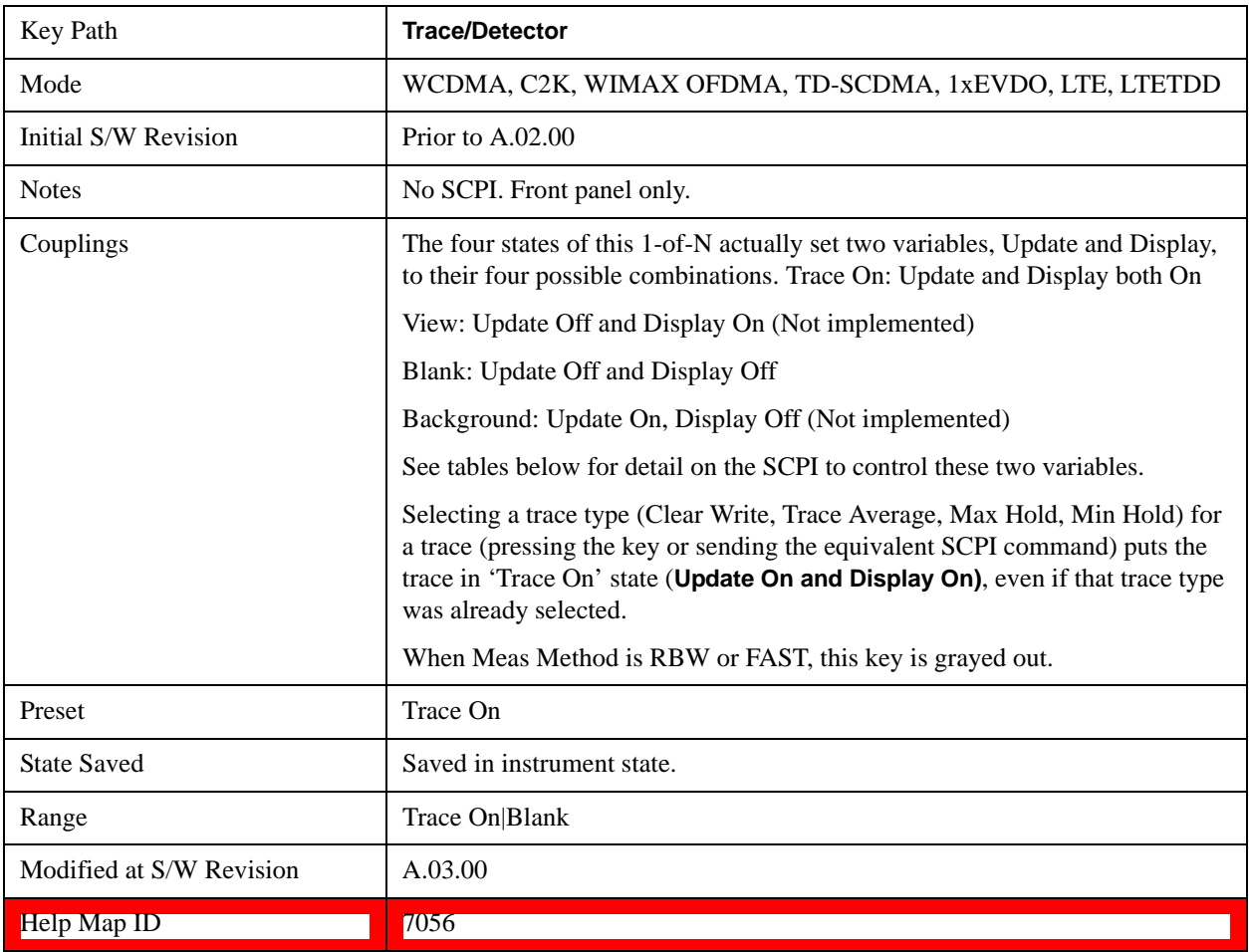

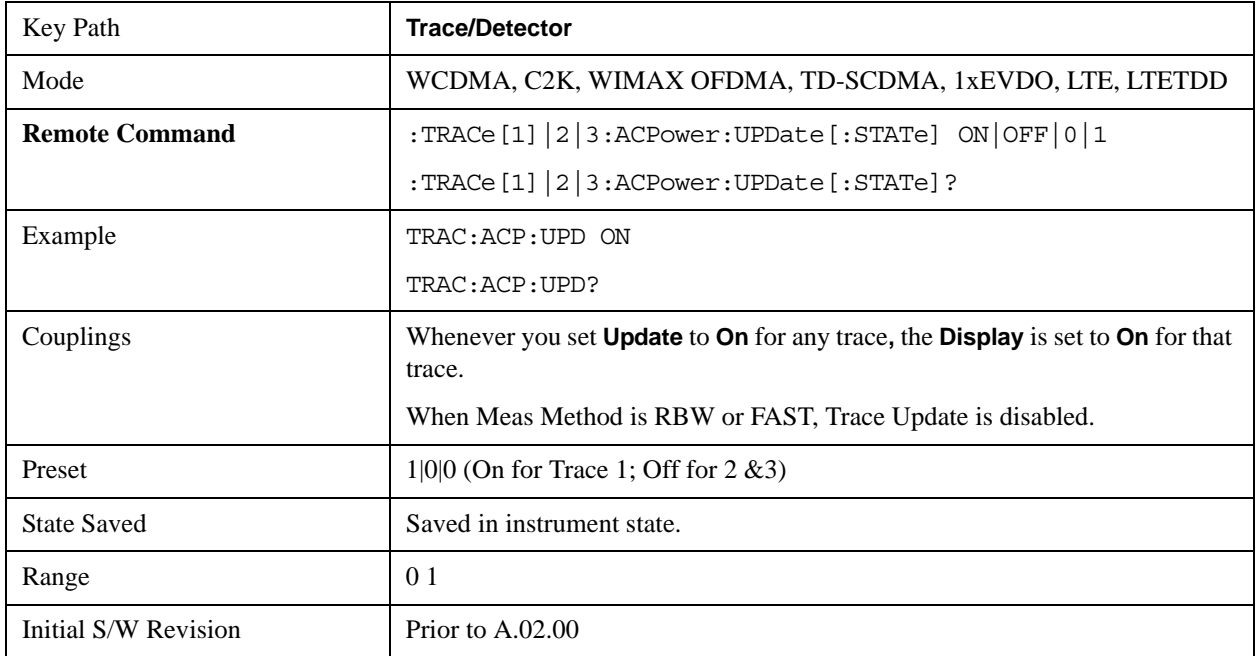

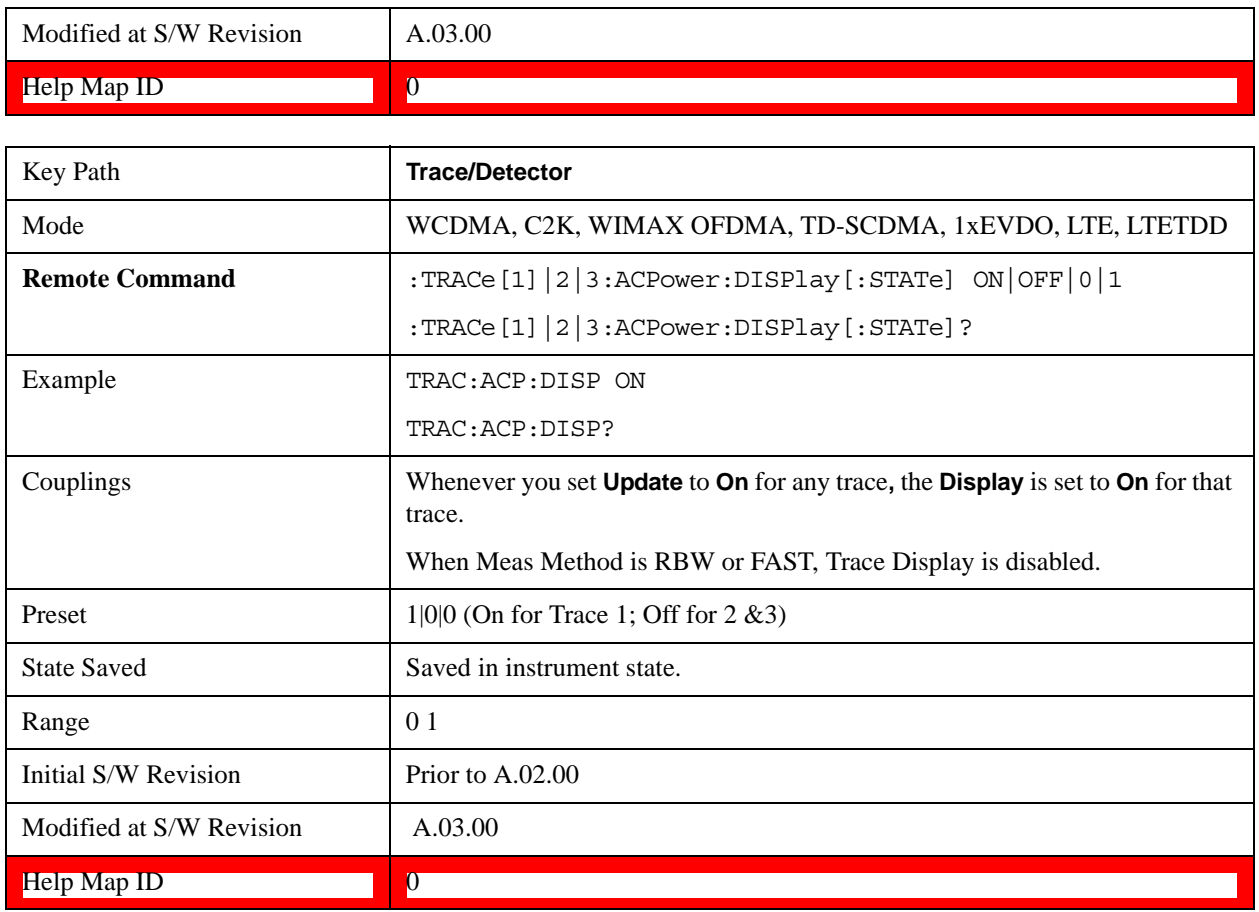

## **Detector**

Accesses a menu of functions that enables you to control the detectors for the current measurement. Allows up to three (3) traces, but each use the same detector type choice. The following choices are available:

- Auto- the detector selected is set to AVERage, unless the Radio Standard defaults state otherwise e.g. it is set to Peak for Radio Standard = PDC when Device = both MS and BTS, and when Radio Standard = NADC and Device = MS.
- Normal-the detector determines the peak of the CW-like signals, and it yields alternating maximums and minimums of noise-like signals. This is also referred to as Rosenfell detection.
- Average-the detector determines the average of the signal within the sweep points. The averaging method is Power (RMS).
- Peak-the detector determines the maximum of the signal within the sweep points.
- Sample-the detector indicates the instantaneous level of the signal at the center of the sweep points represented by each display point.
- Negative Peak-the detector determines the minimum of the signal within the sweep points.

In swept analysis, the time interval of the data collection for the display sweep points also represents a frequency interval. In FFT analysis, the sweep points represents just a frequency interval. The detector

#### ACP Measurement **Trace/Detector**

determines the relationship between the spectrum computed by the FFT and the single data point displayed for the sweep points.

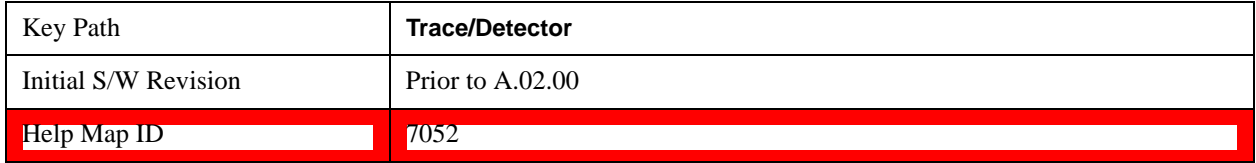

#### **Auto**

Sets the detector for the currently selected trace to auto.

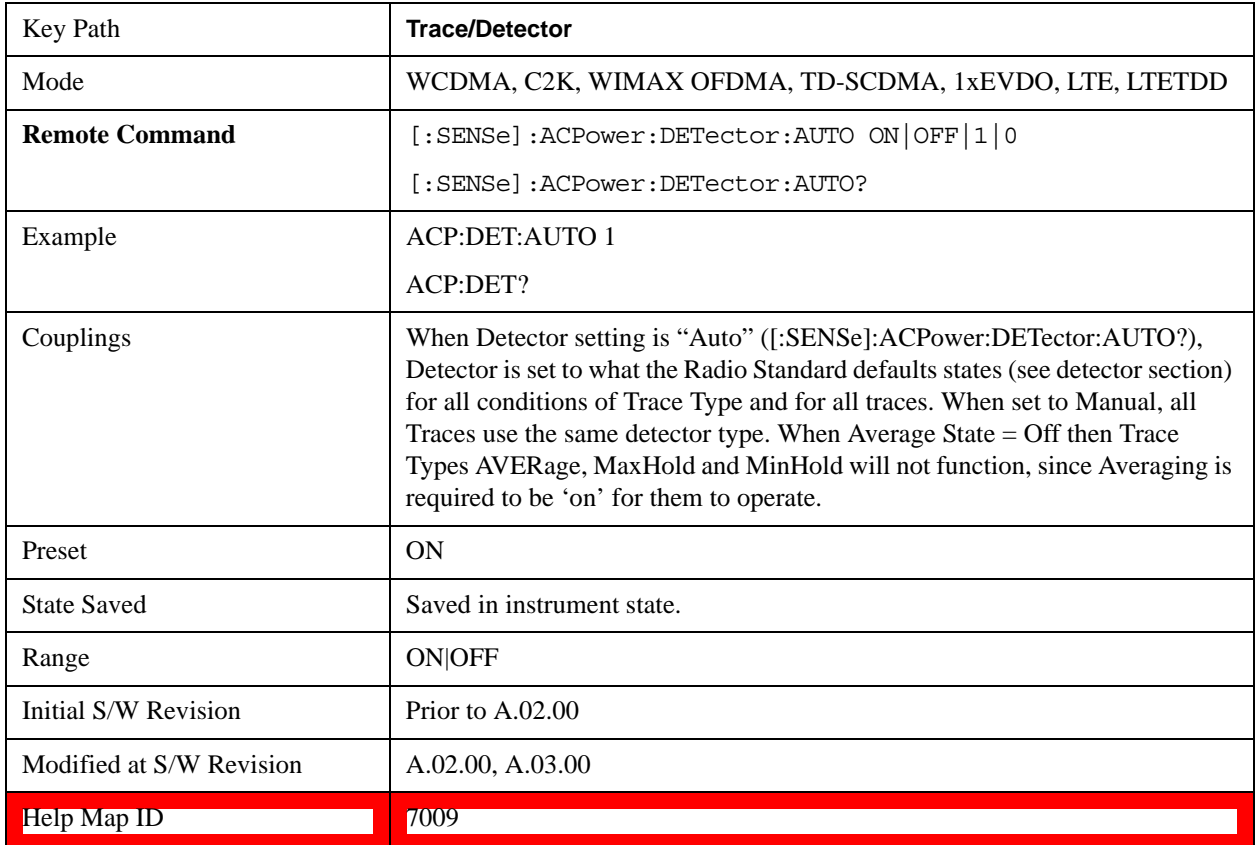

#### **Detector Selection**

Selects a detector to be used by the test set for the current measurement. All traces will use the same detector type, similar to Monitor Spectrum measurement

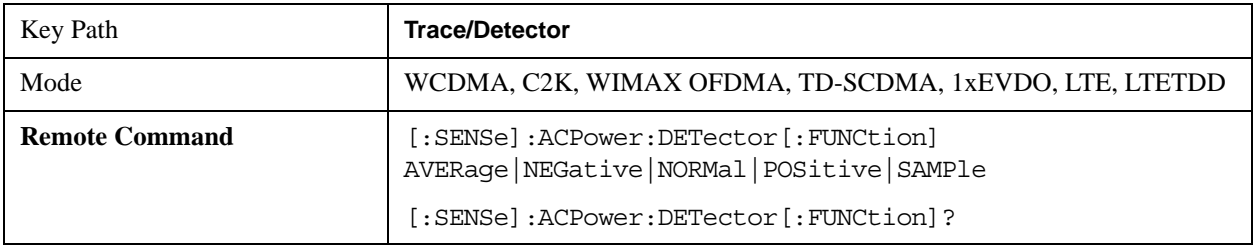

## ACP Measurement **Trace/Detector**

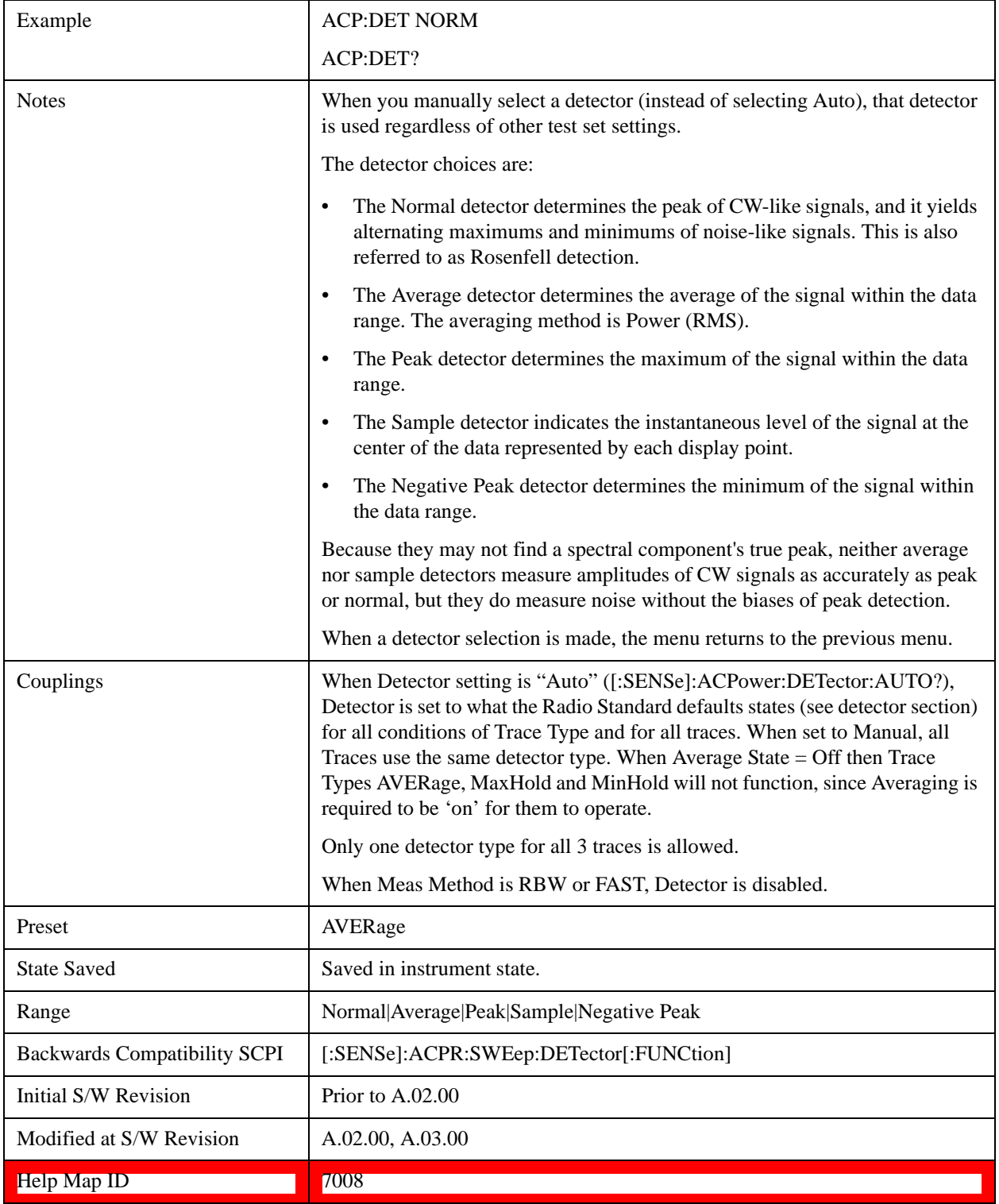

# **Trigger**

Accesses a menu functions that enable you to select and control the trigger source for the current measurement. See Trigger@3371@i for more information.

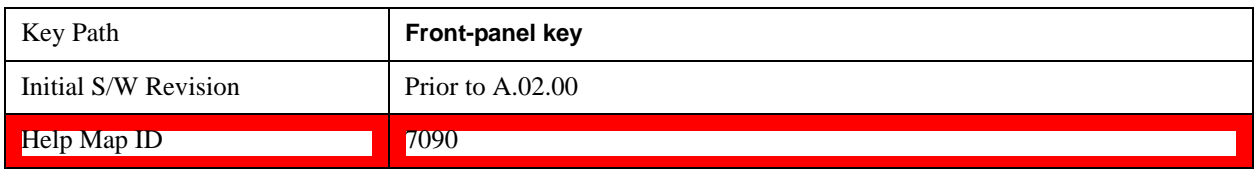

# **View/Display**

Accesses a menu of functions that enable you to control the instrument display as well as turn the bar graph On and Off.

The display consists of the following two windows:

- ["Spectrum Window" on page 549](#page-548-0)
- ["Results Window" on page 549](#page-548-1)

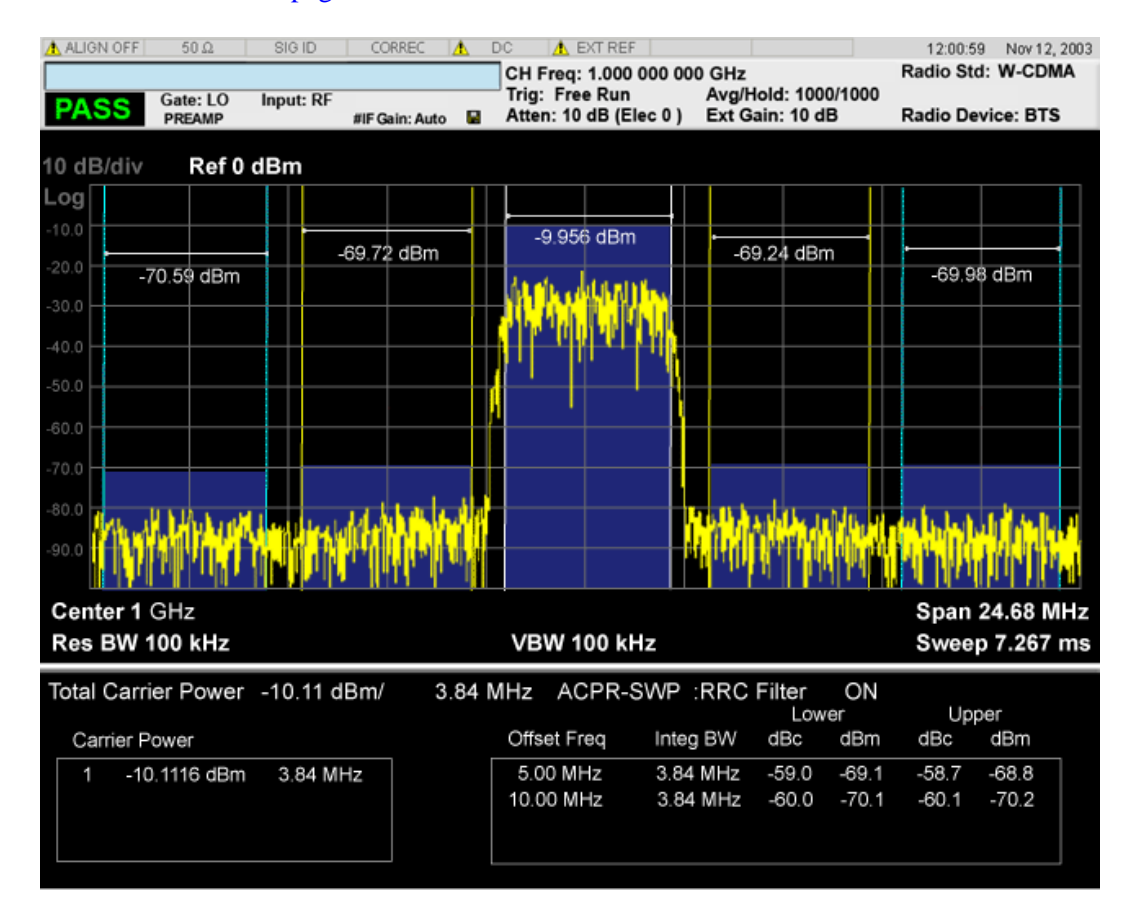

#### <span id="page-548-0"></span>**Spectrum Window**

When the Bar Graph is On and Limit Test is On, the color of each bar graph reflects the limit test result. When the limit test fails, the bar color is red, and when limit test passes, the bar color is blue.

When RBW is selected as the measurement method, the spectrum trace is not displayed, only the bar graph is displayed. In addition, the Bar Graph key (under the View/Display front-panel key) is set to ON and is grayed out.

The RRC Filter display item is only displayed when RRC filter is on.

#### <span id="page-548-1"></span>**Results Window**

The text window displays the following results:

#### **Total Carrier Power**

This is the total power of all the carriers with carrier power present set to yes. The power is calculated by integrating across the bandwidth declared by the Carrier Integ Bw parameter for each carrier and then totaling the sums. The total integration bandwidth is shown as part of the result. This will be the total of the Carrier Integ Bw of the carriers used in calculating the total carrier power. If the RRC Filter is on, then the integration bandwidth used is  $(1 + alpha)/T$  where  $T = 1/(Carrier Integ Bw)$  multiplied by the number of carriers with carrier power present set to yes.

#### **Ref Carrier Power**

This is the power in the reference carrier. The power is calculated by integrating across the bandwidth declared by the Carrier Integ Bw parameter for that carrier. The integration bandwidth is shown as part of the result. This is the value of the Carrier Integ Bw for that carrier unless the RRC Filter is on, then the integration bandwidth used is the displayed value, which is  $(1 + alpha)/T$  where  $T = 1/(Carrier Integ)$ Bw).

#### **Carrier Power**

This is the power in all the currently defined carriers. If the carrier has carrier power present, the power will be absolute. If the carrier is defined as not having power present, the power will be relative to the reference carrier. The power is calculated by integrating across the bandwidth declared by the Carrier Integ Bw parameter. The integration bandwidth is shown as part of the result. This is the value of the Carrier Integ Bw for the carrier unless the RRC Filter is on, then the integration bandwidth used is the displayed value, which is  $(1 + alpha)/T$  where  $T = 1/(Carrier Integ Bw)$ .

As there are potentially more results than can be easily viewed on the display, a scrollable list is used to display all results. The Carrier Results menu key is used to index the carrier amplitude results. This key isle grayed out unless the measurement is in single mode (as in continual measurement mode). The display is continuously updating and will not need to be accessed. The currently selected Carrier Result is displayed on the last line of the carrier power result list unless:

- The selected Carrier Result is 4 or less in normal multi carrier power results view. In this case the first 4 carrier power results will be displayed.
- The selected Carrier Result is 9 or greater in normal multi carrier power results view. In this case the last 4 carrier power results will be displayed.
- The zoom mode is selected. In this case all carrier power ranges can be displayed.

#### **Offset Relative Power**

This is the power in the offsets relative to the reference carrier. The power is calculated by integrating across the bandwidth declared by the Offset Integ Bw parameter. The offset integration bandwidth is shown as part of the result. This is the value on the Offset Integ Bw menu key unless the RRC Filter is on, then the integration bandwidth used is the displayed value, which is  $(1 + alpha)/T$  where  $T =$ 1/(Offset Integ Bw).

#### **Offset Absolute Power**

This is the absolute power in the offsets. The power is calculated by integrating across the bandwidth declared by the Offset Integ Bw parameter. The offset integration bandwidth is shown as part of the result. This is the value on the Offset Integ Bw menu key unless the RRC Filter is on, then the integration bandwidth used is the displayed value, which is  $(1 + alpha)/T$  where  $T = 1/(Offset Integ Bw)$ .

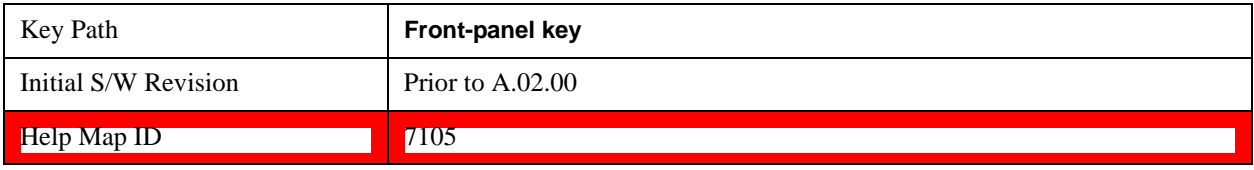

## **Display**

Accesses a menu of functions that enable you to set the display parameters.

See **Display** @3440@i for more information.

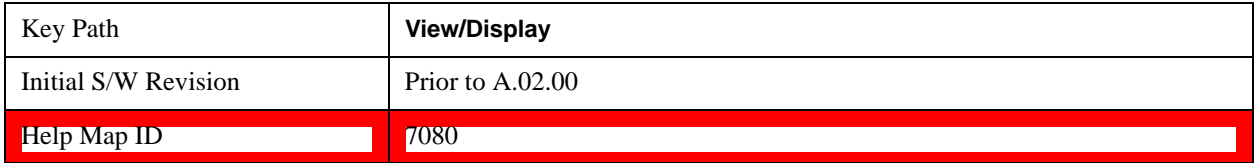

## **Bar Graph**

Turns the Bar Graph On and Off.

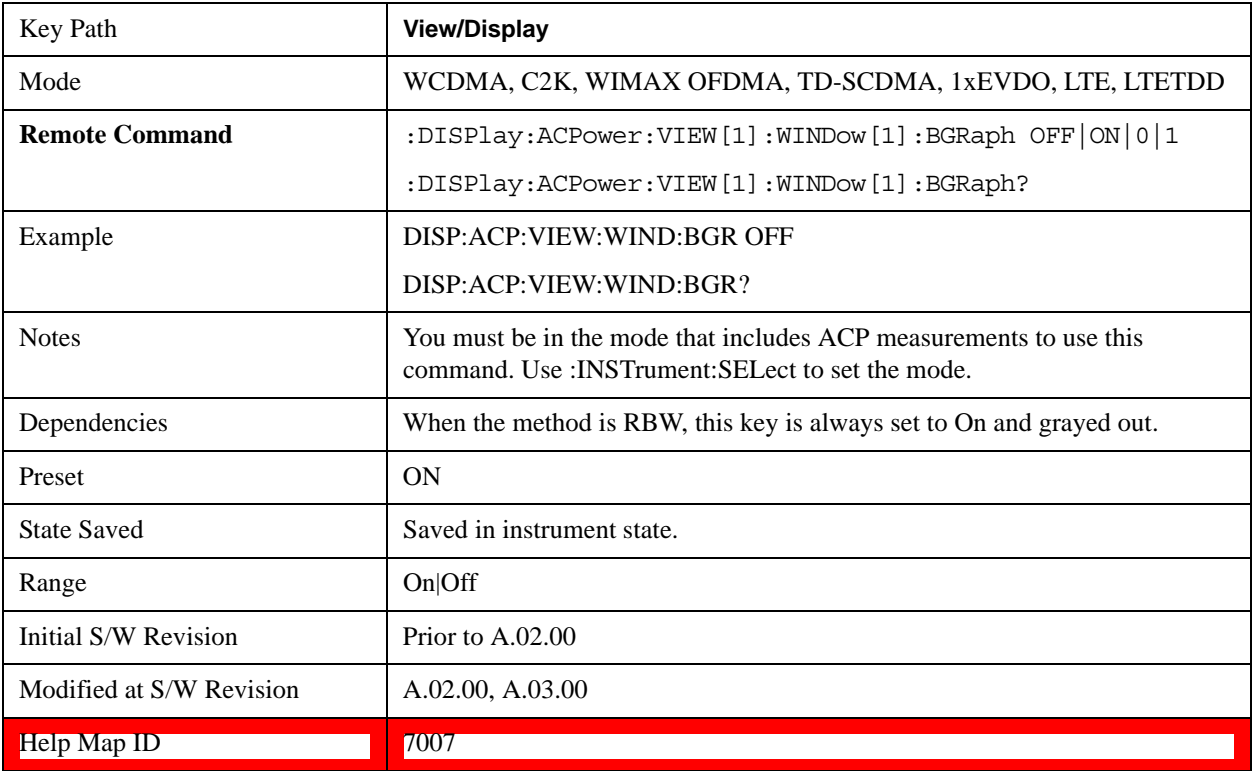

ACP Measurement **View/Display**

# **9 Spectrum Emission Mask Measurement**

The spectrum emission mask measures spurious signal levels in up to six pairs of offset frequencies and relates them to the carrier power. For measurement results and views, see ["View/Display" on page 652](#page-651-0).

This topic contains the following sections:

["Measurement Commands for Spectrum Emission Mask" on page 553](#page-552-0)

["Remote Command Results for Spectrum Emission Mask Measurement" on page 553](#page-552-1)

["Number of Offsets" on page 570](#page-569-0)

#### <span id="page-552-0"></span>**Measurement Commands for Spectrum Emission Mask**

Offsets that are turned off (inactive) return –999.0 when their results are queried via SCPI.

:CONFigure:SEMask

:CONFigure:SEMask:NDEFault

:INITiate:SEMask

:FETCh:SEMask[n]?

:MEASure:SEMask[n]?

:READ:SEMask[n]?

For more measurement related commands, see the SENSe subsystem, and the section Remote Measurement Functions@29978.

#### <span id="page-552-1"></span>**Remote Command Results for Spectrum Emission Mask Measurement**

The following table describes the results returned by the FETCh, MEASure, and READ queries listed above, according to the index value n:

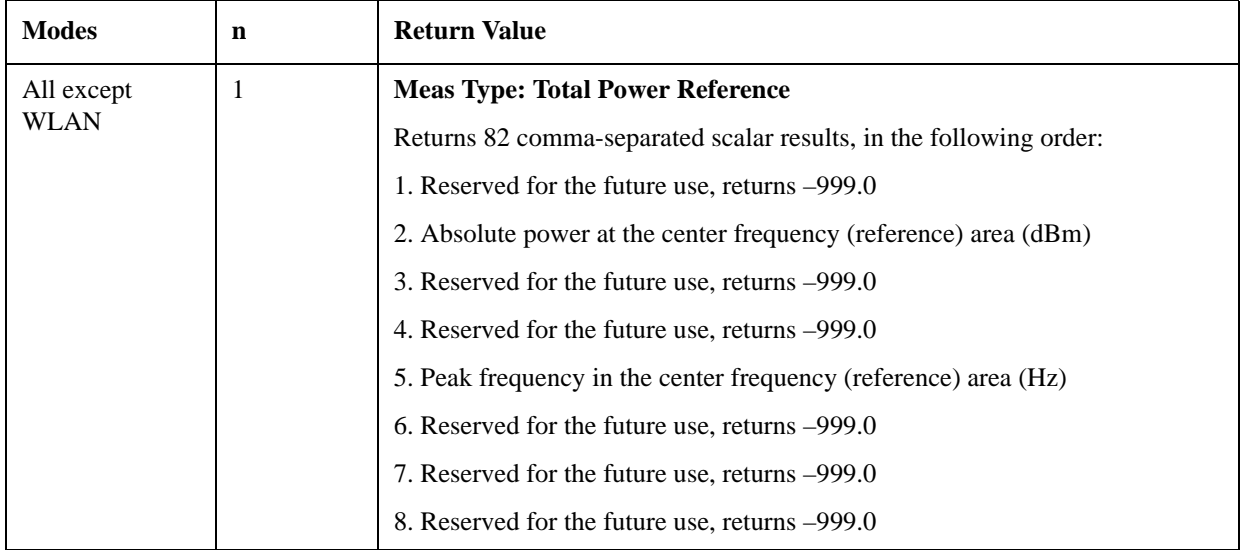

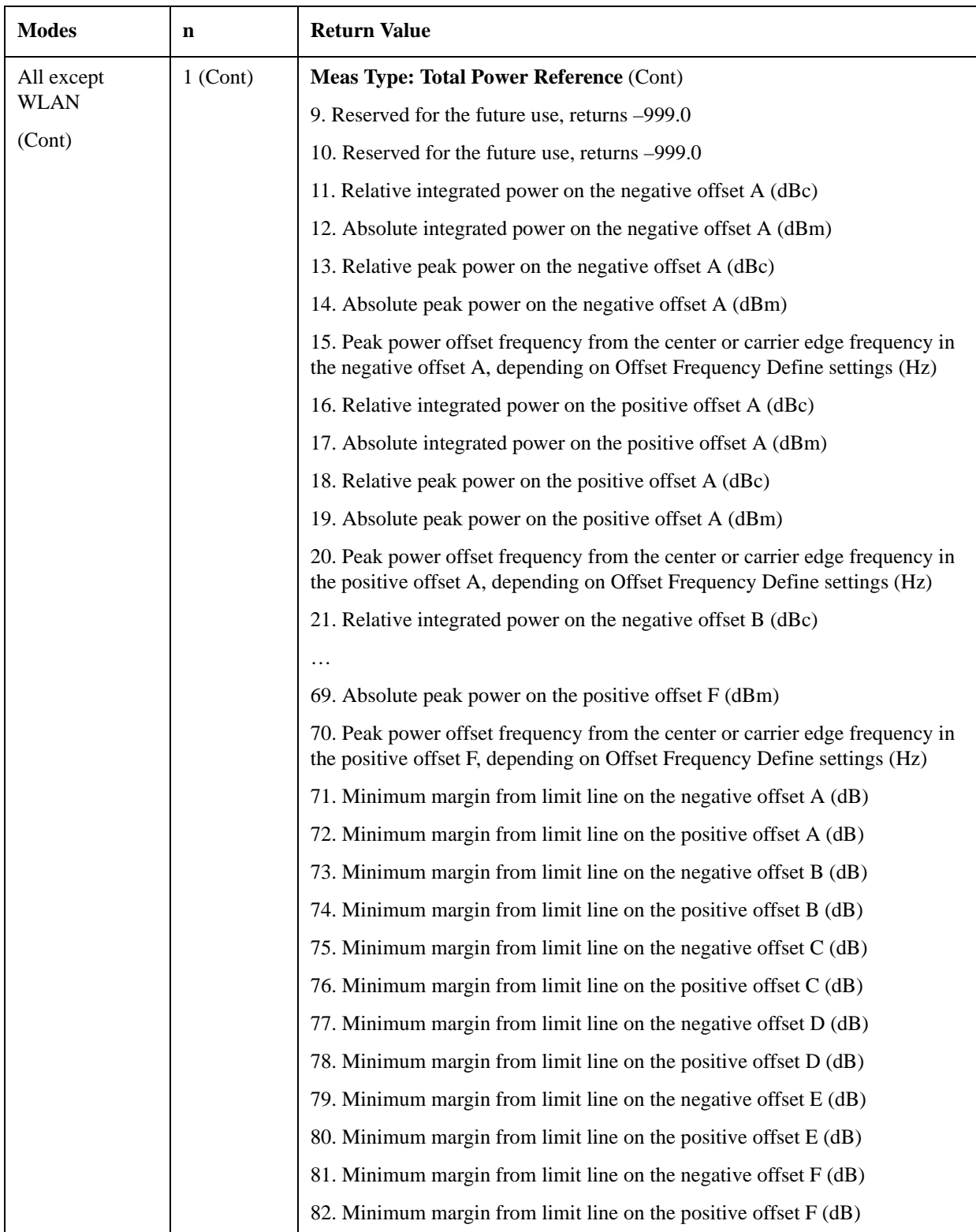

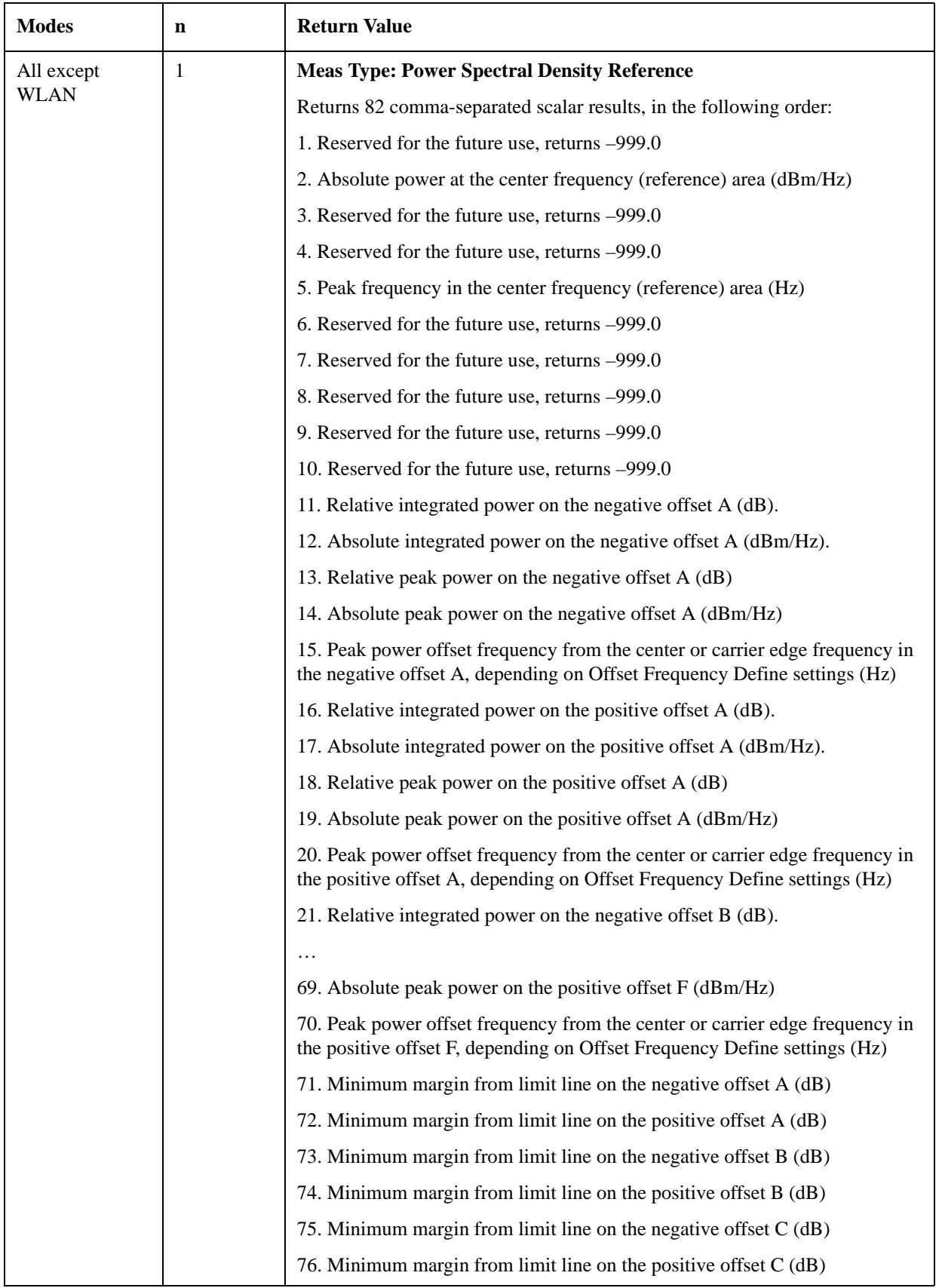

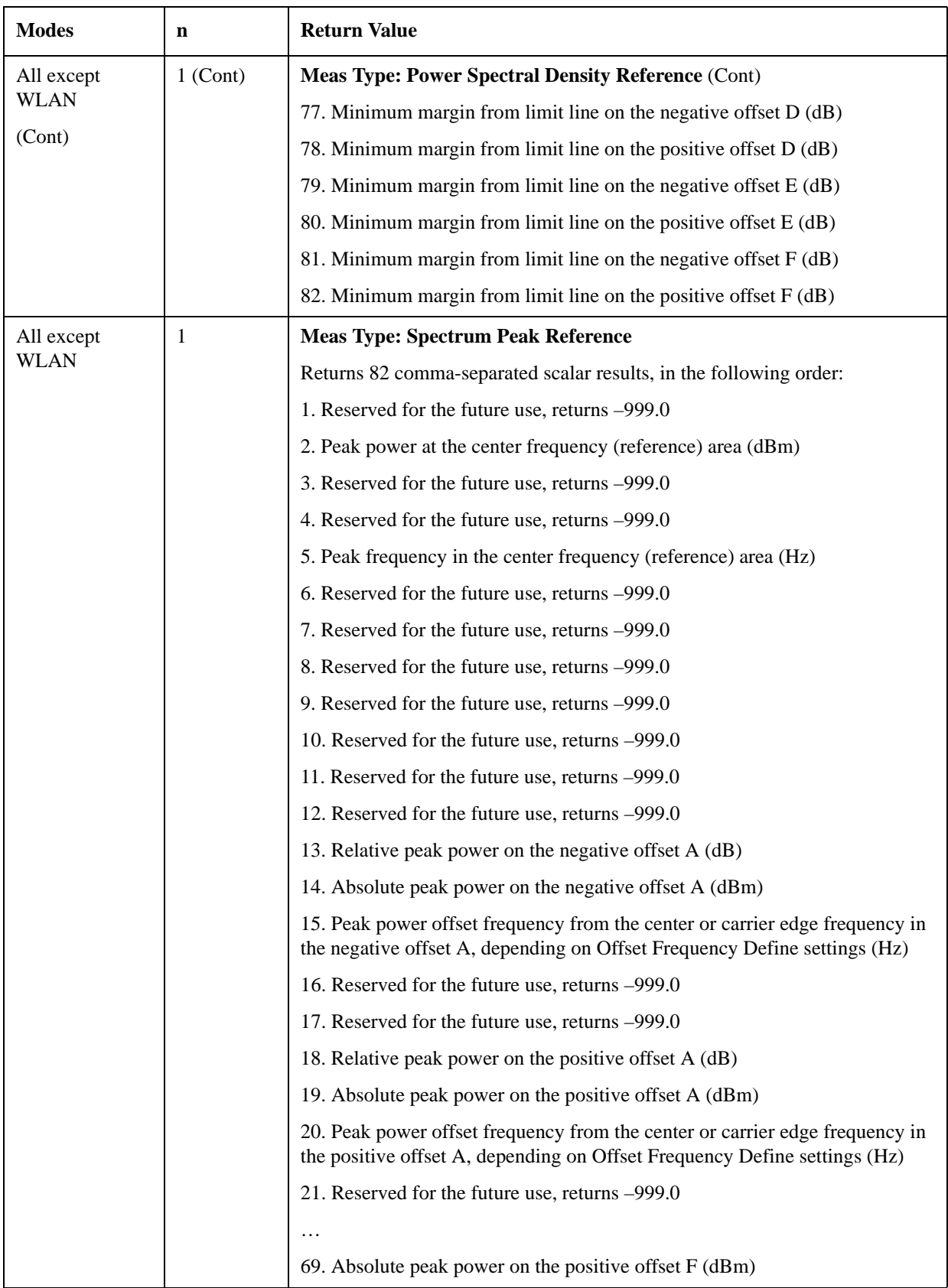

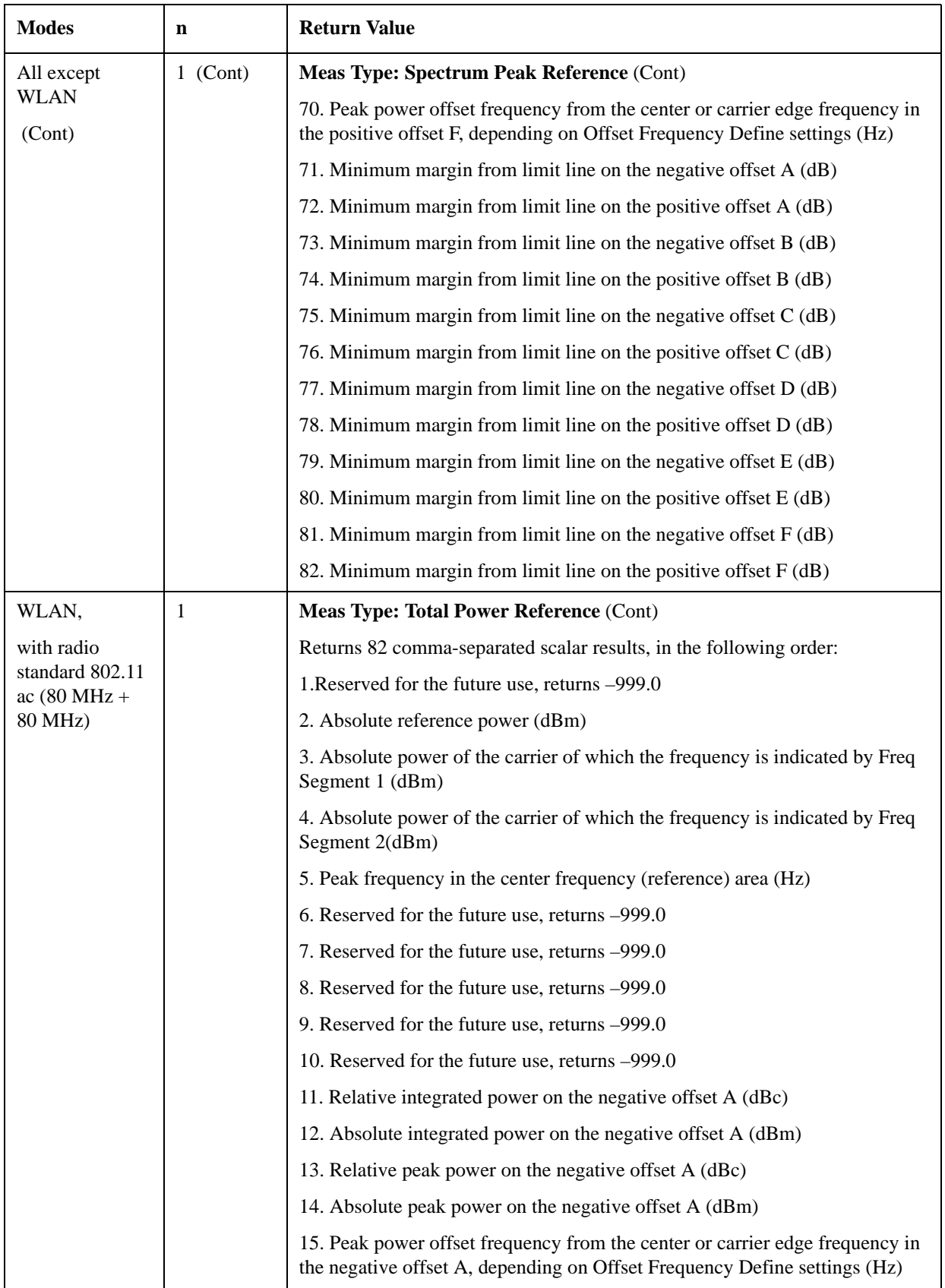

#### Spectrum Emission Mask Measurement

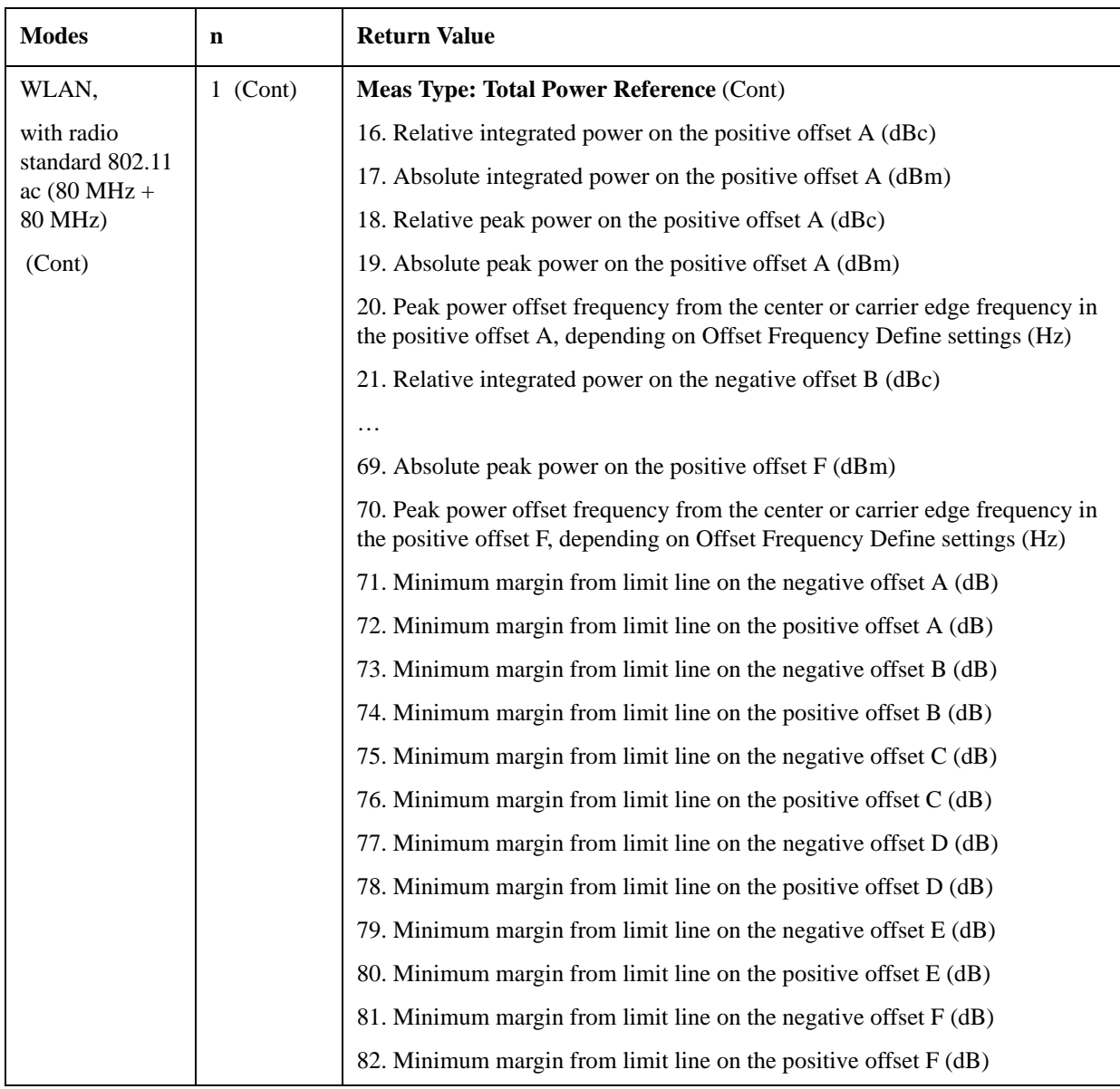

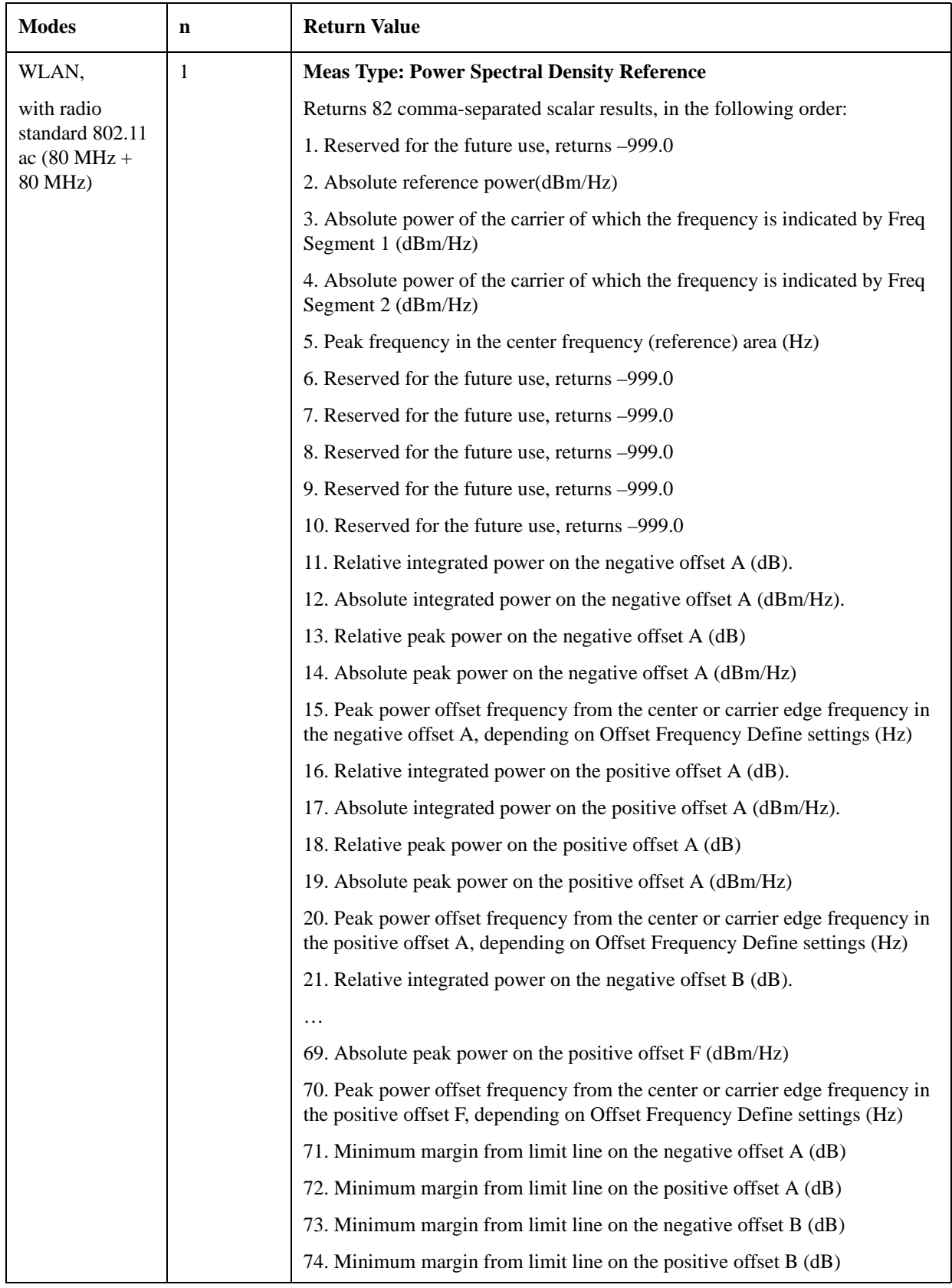

#### Spectrum Emission Mask Measurement

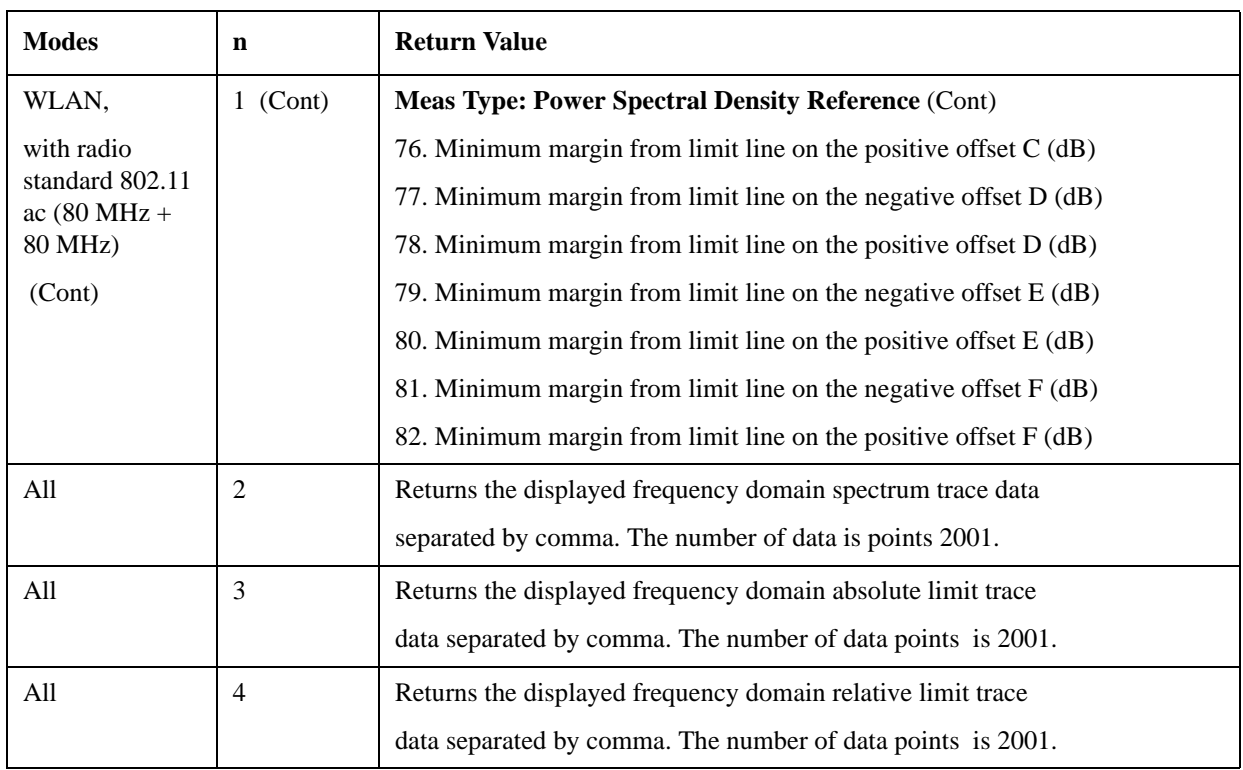

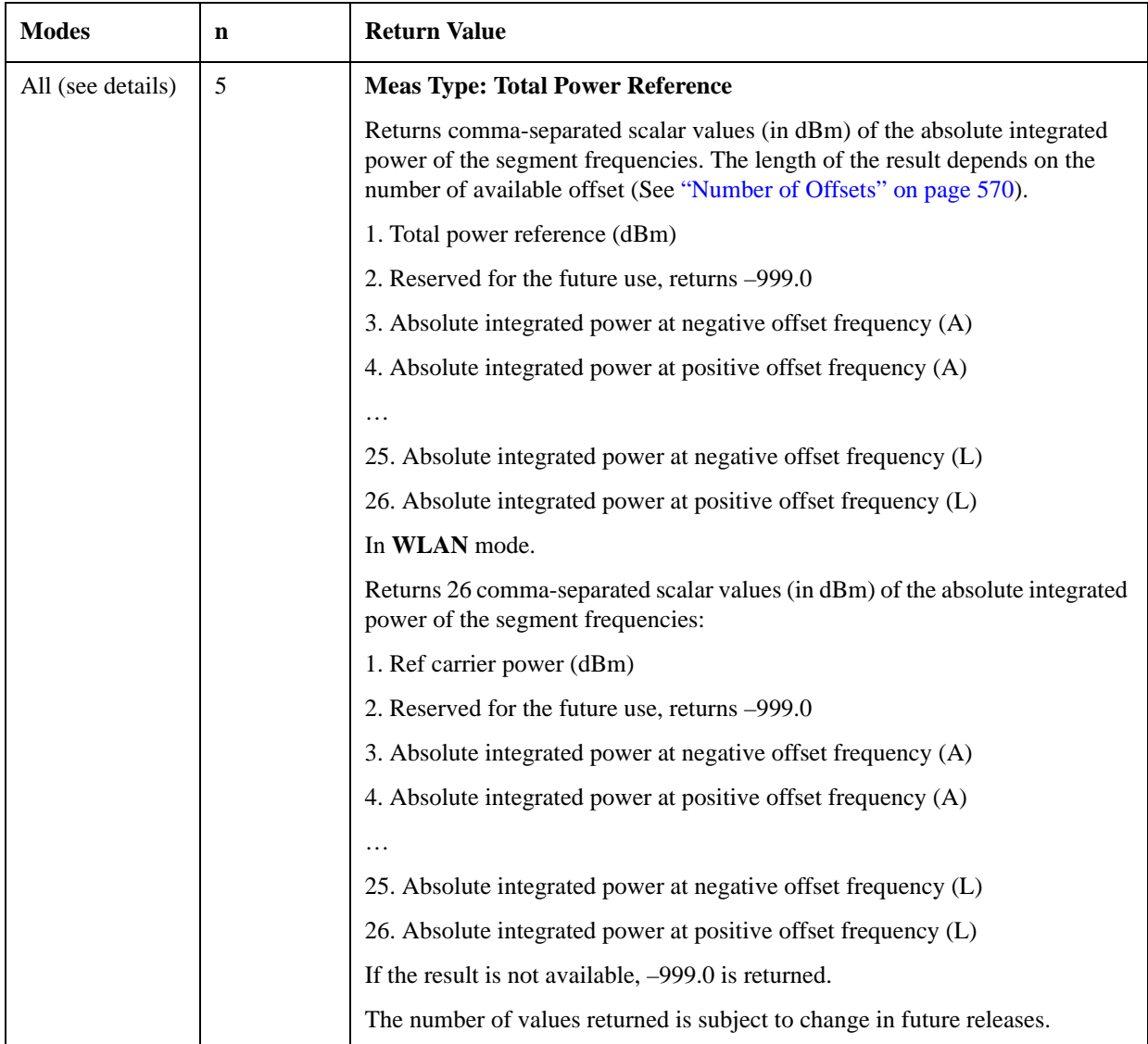

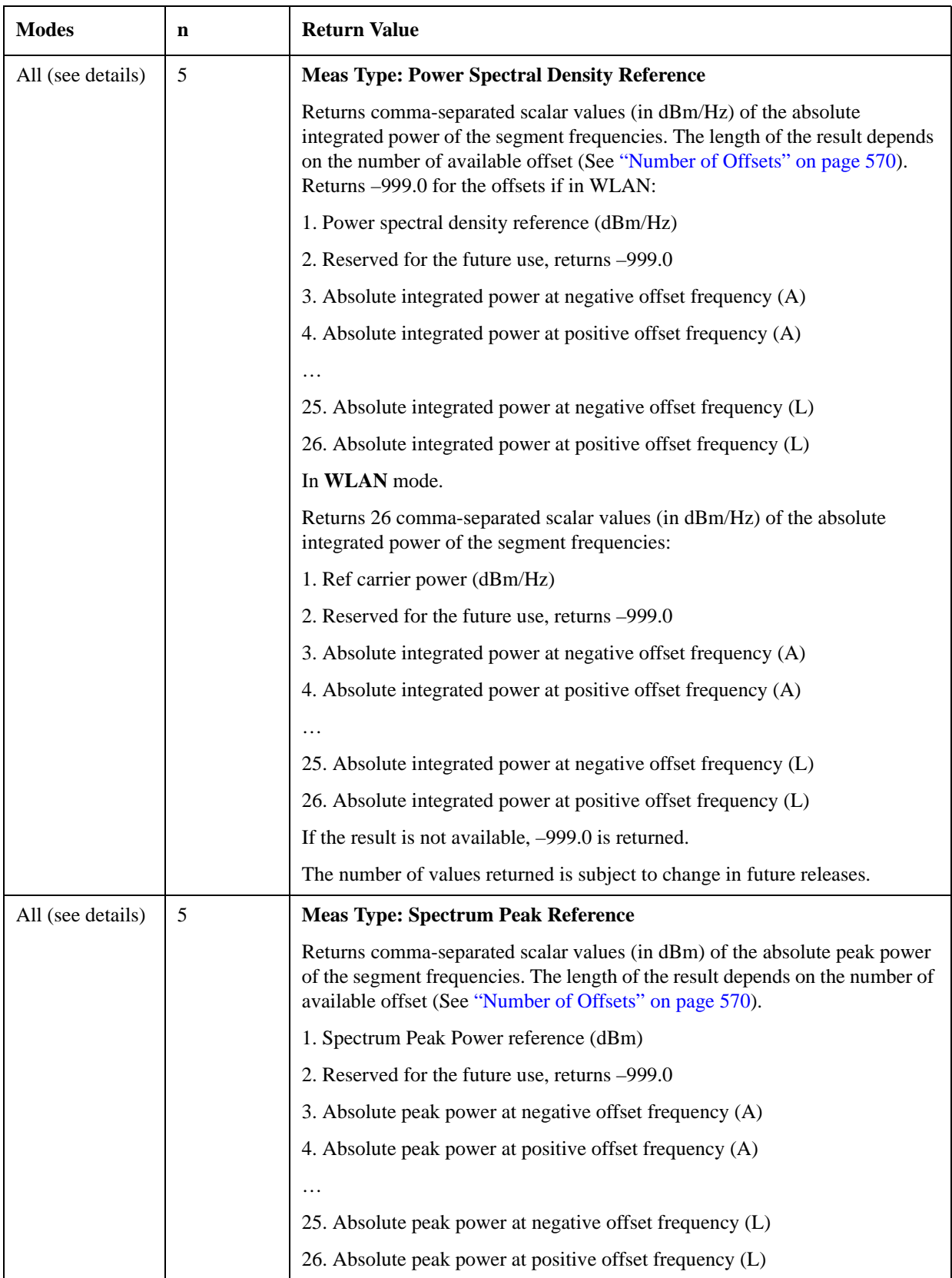

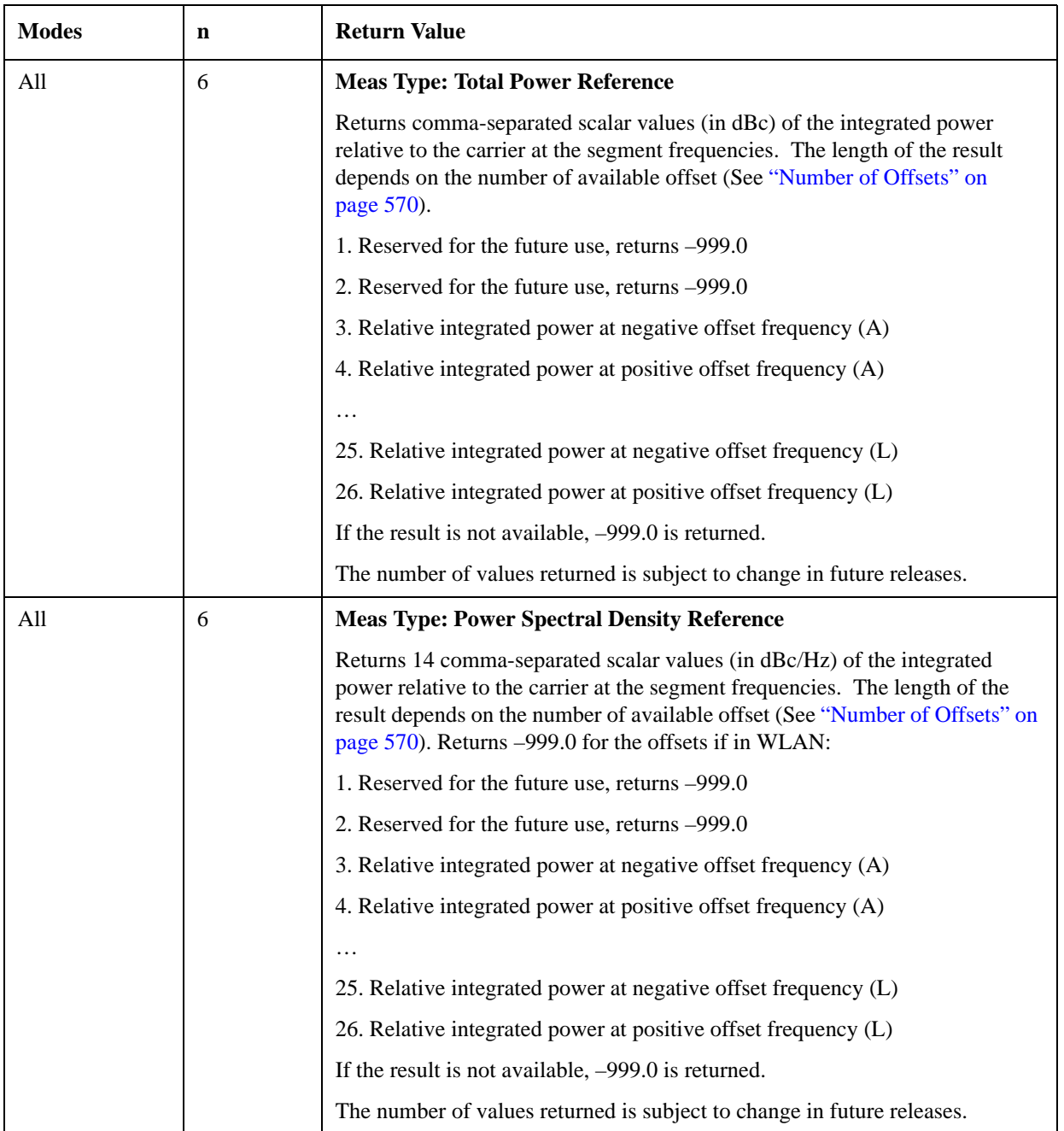

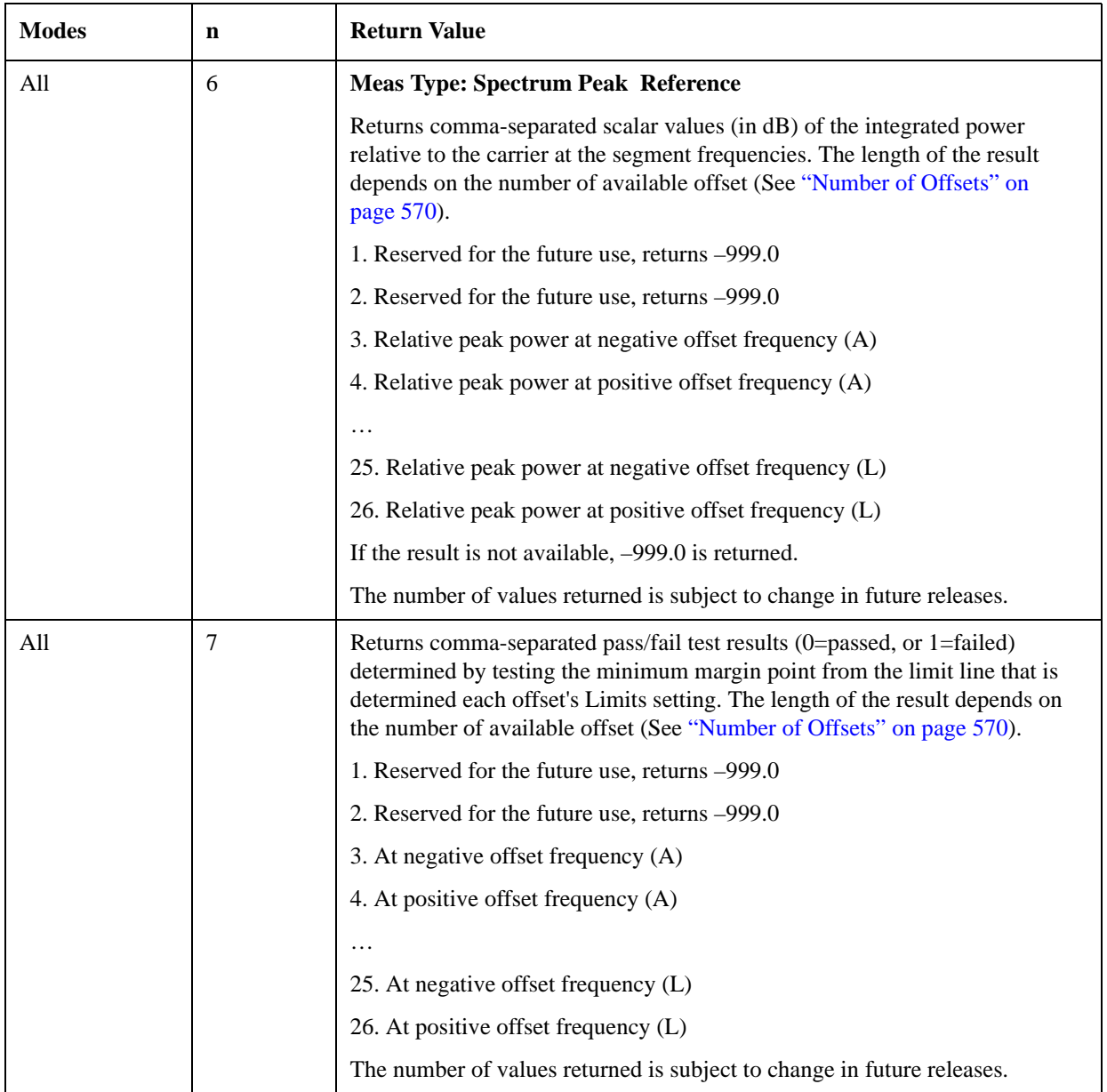

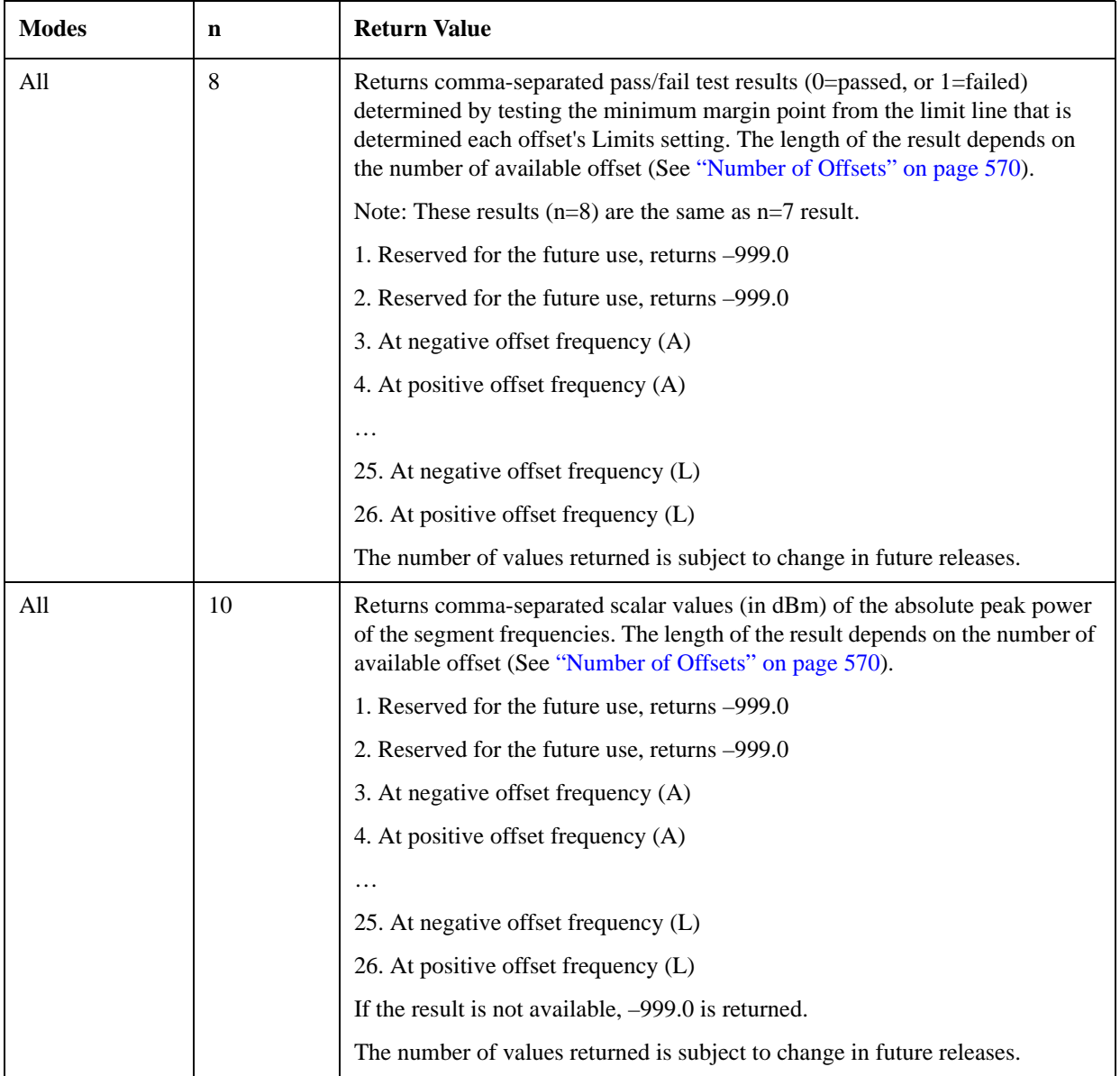

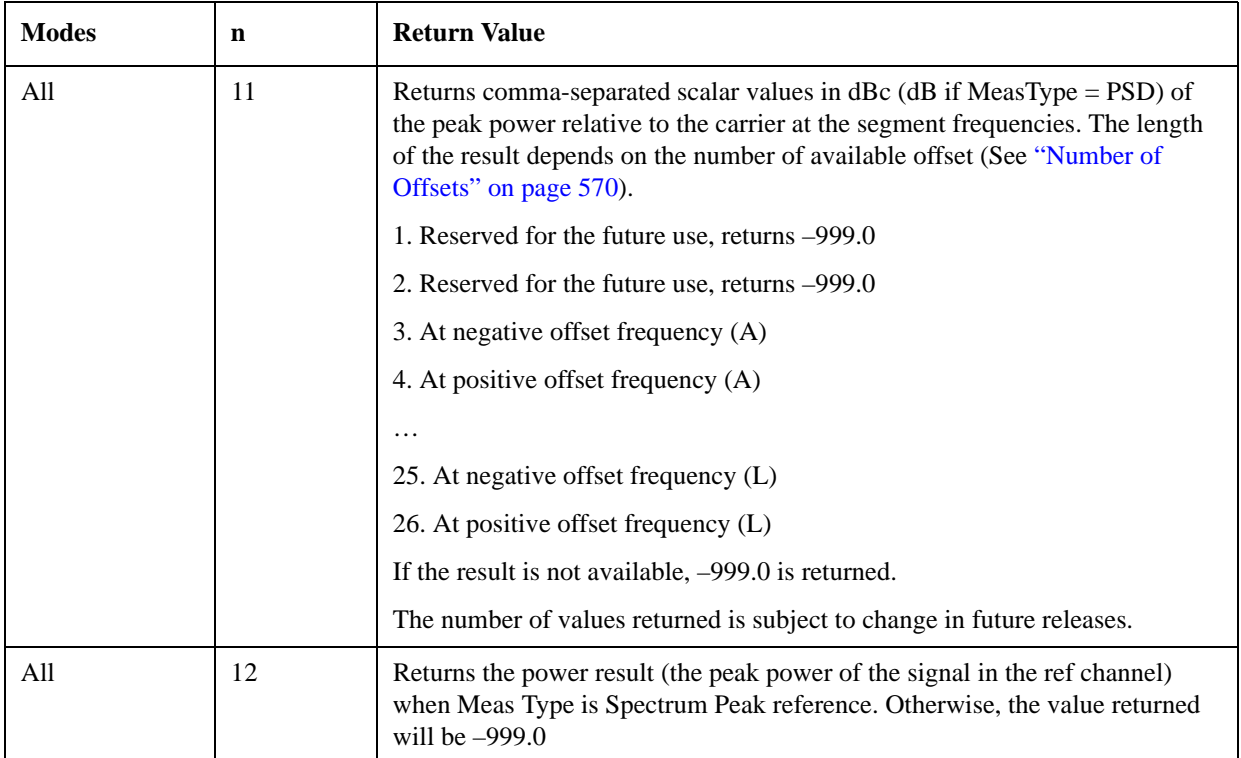

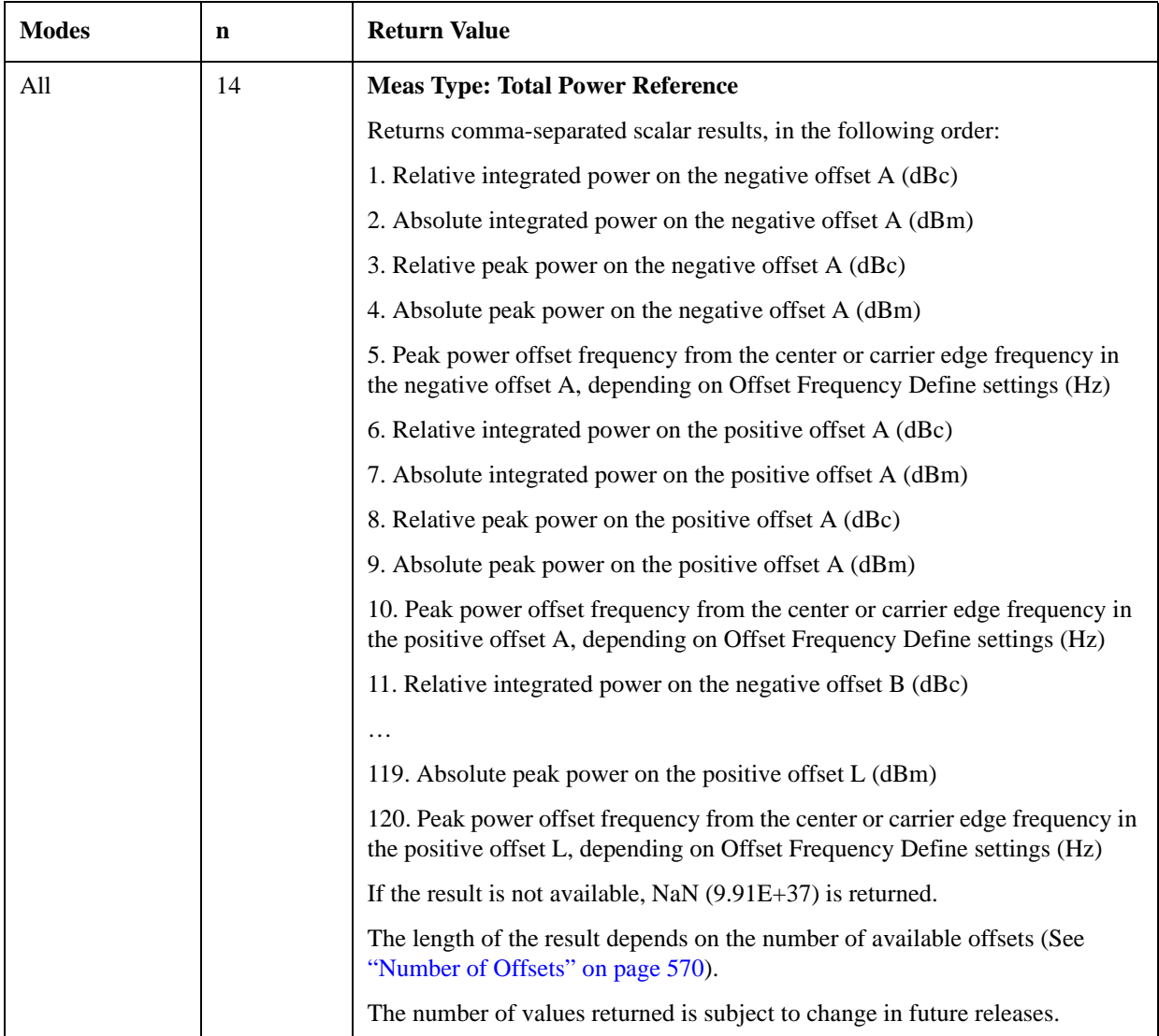

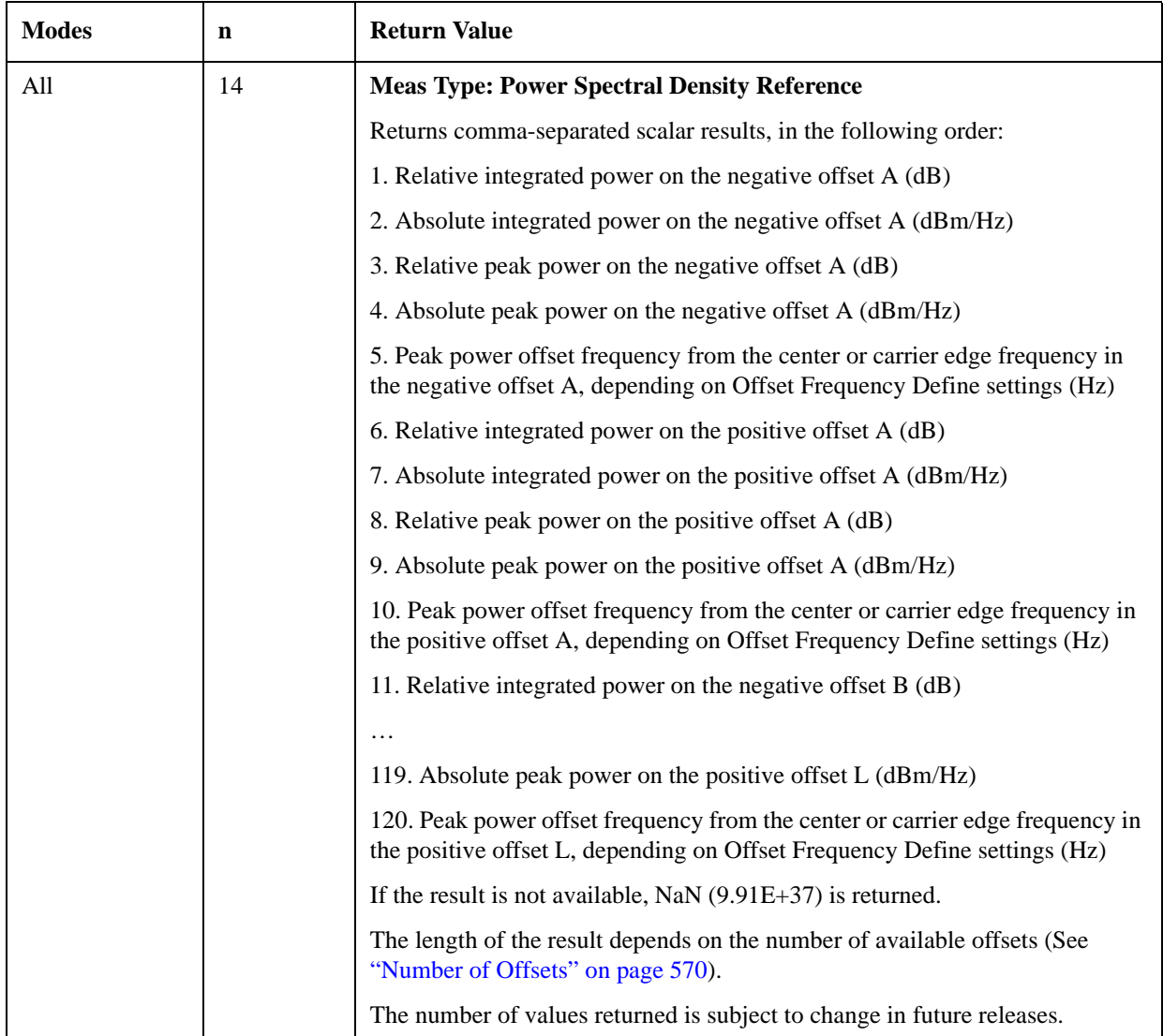

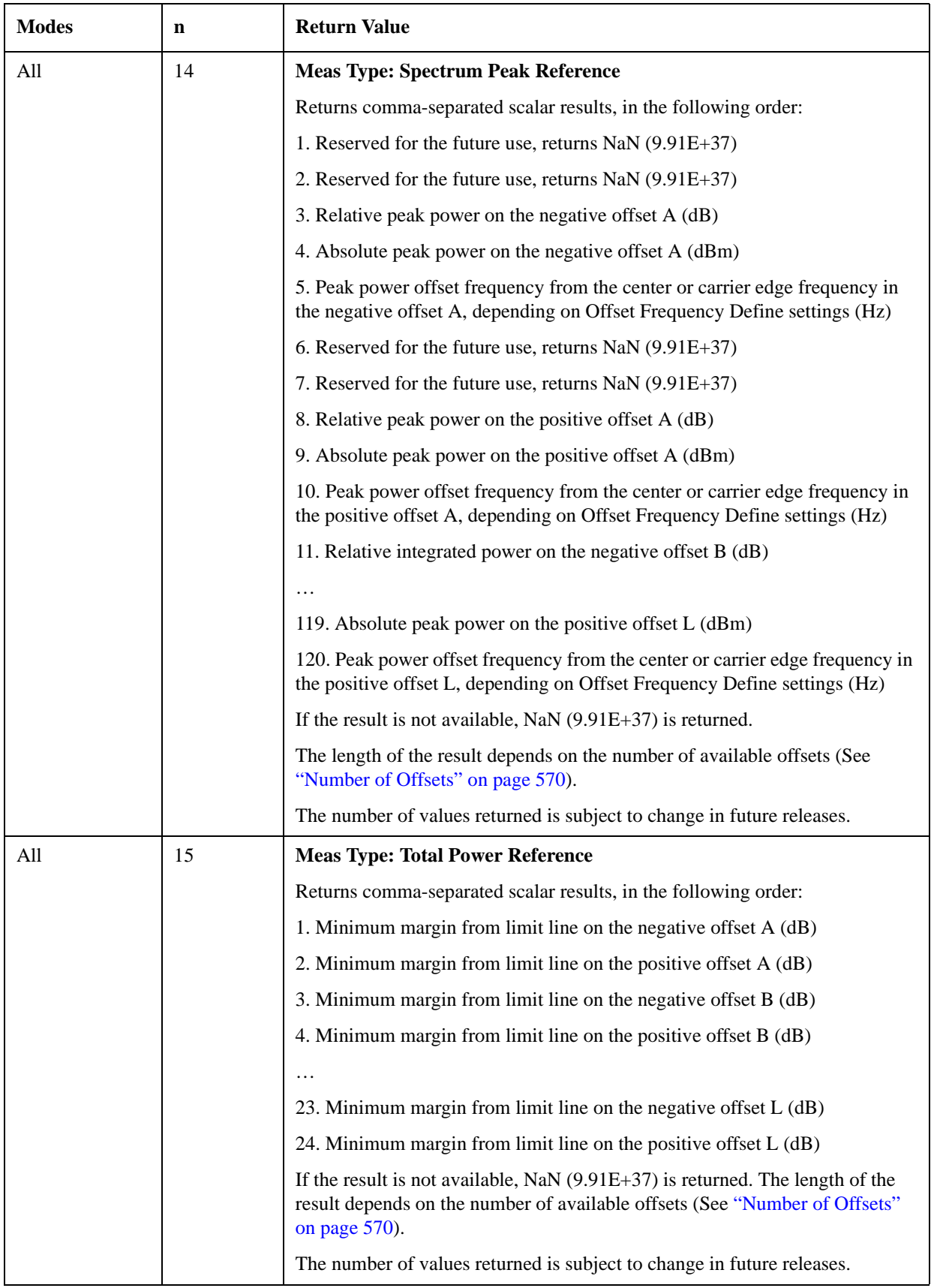

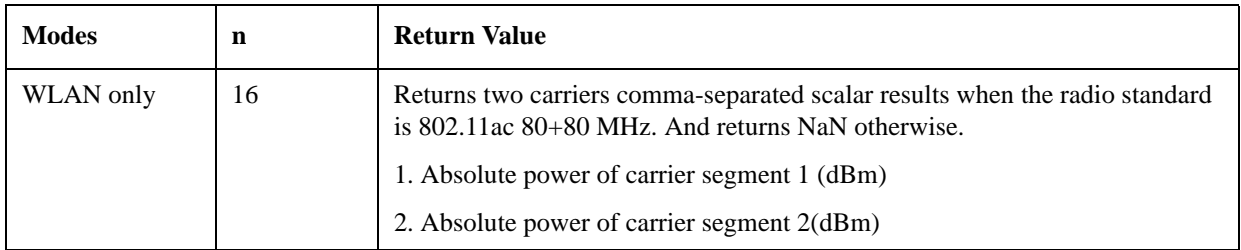

#### <span id="page-569-0"></span>**Number of Offsets**

The number of available offsets varies depending on the mode and option as below.

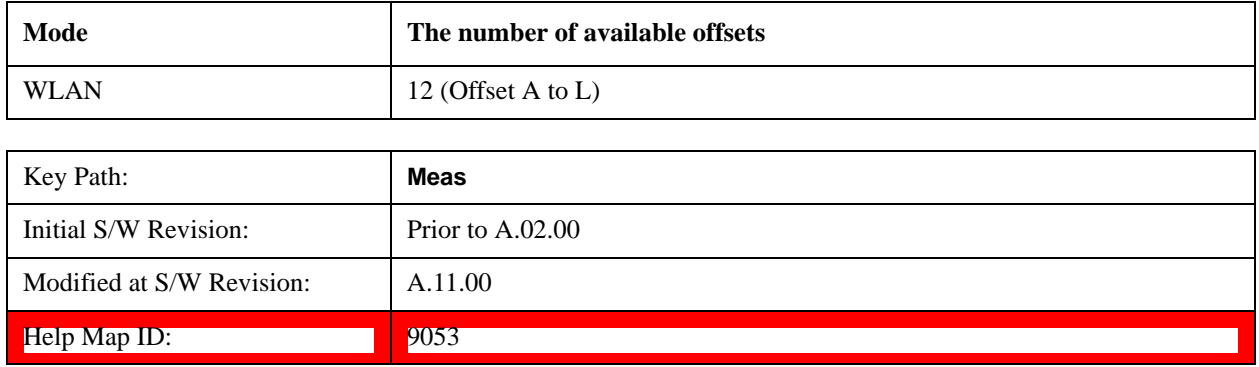

# **AMPTD Y Scale**

Accesses a menu of functions that enable you to set the vertical scale parameters. The parameter values are measurement independent except all Attenuation values and Internal Preamp selections that are measurement global.

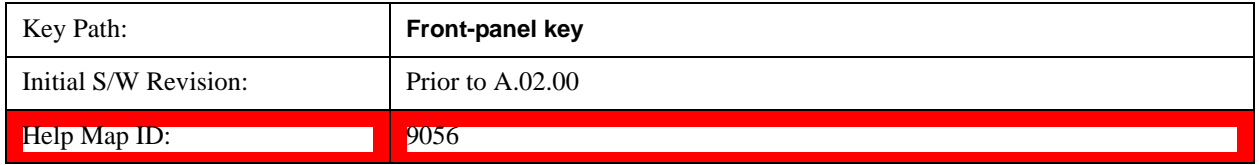

### **Ref Value**

Sets the value for the absolute power reference. However, since Auto Scaling defaults to On, this value is automatically determined by the measurement result. When you set a value manually, Auto Scaling automatically changes to Off.

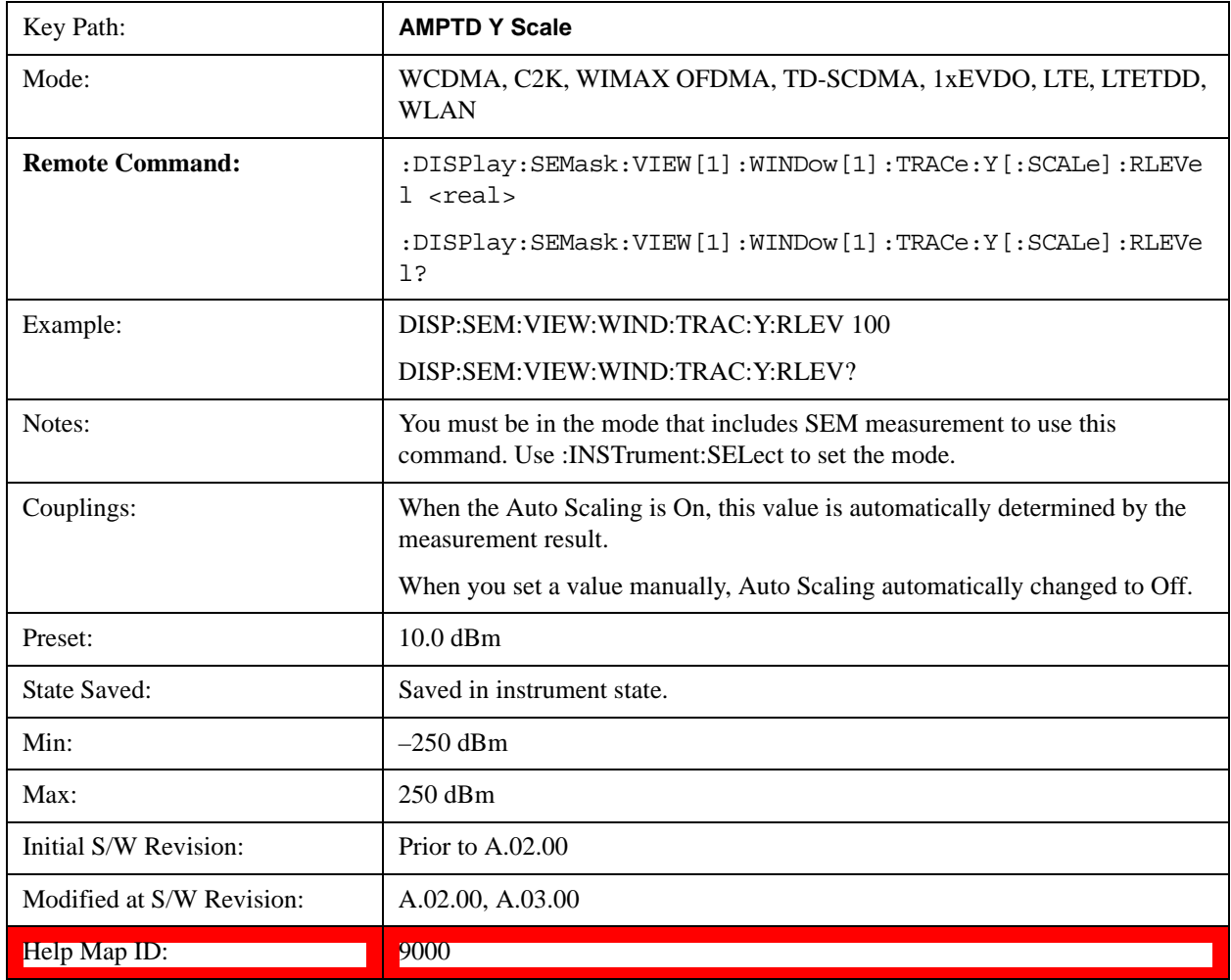

## **Attenuation**

Accesses a menu of functions that enable you to change attenuation settings. This key has read-back text that describes the total attenuator value.

See AMPTD Y Scale, Attenuation@3003@i for more information.

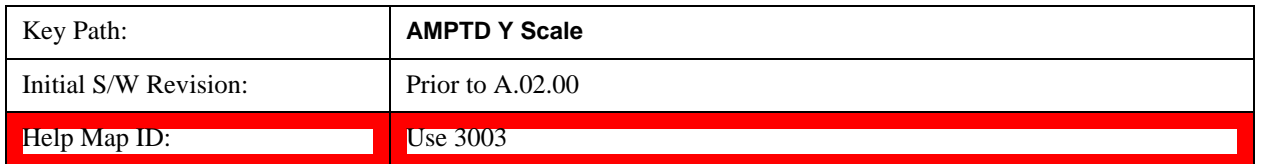

#### **Scale/Div**

Sets the units-per-division of the vertical scale in the logarithmic display. When Auto Scaling is On, the scale per division value is automatically determined by the measurement result. When you set a value manually, Auto Scaling automatically changes to Off.

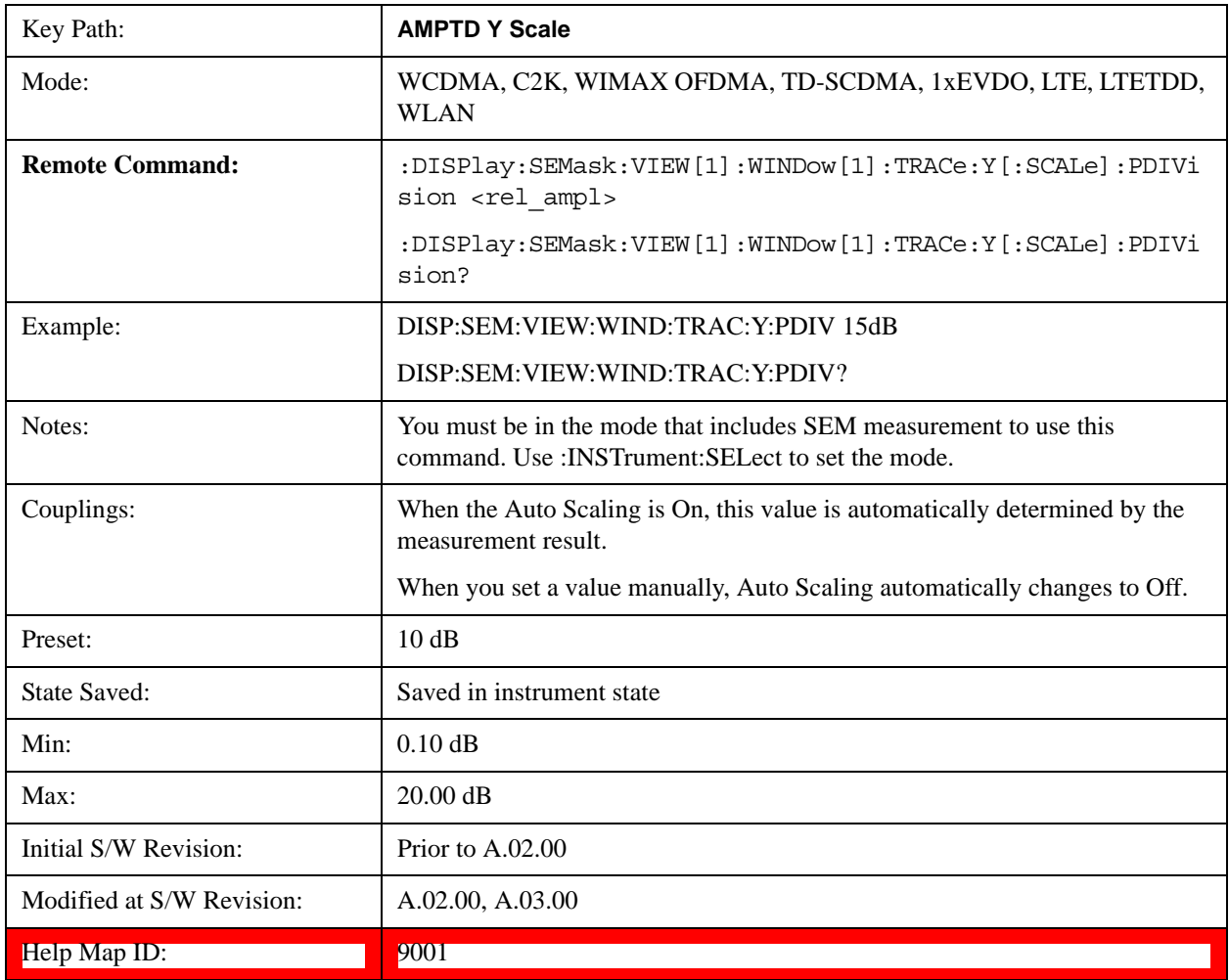

## **Y Axis Unit**

Allows you to change the vertical (Y) axis amplitude unit.

See Y Axis Unit@3021@i under AMPTD Y Scale for more information.

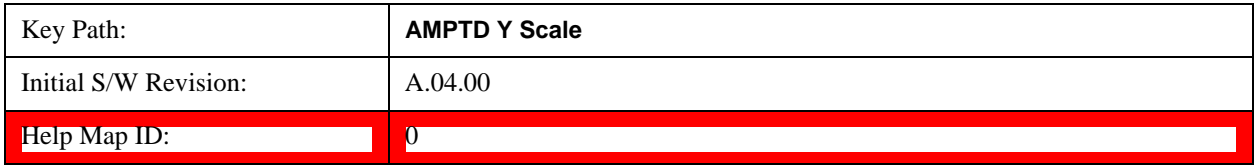

## **Ref Position**

Positions the reference level at the top, center or bottom of the Y scale display. Changing the reference position does not affect the reference level value.

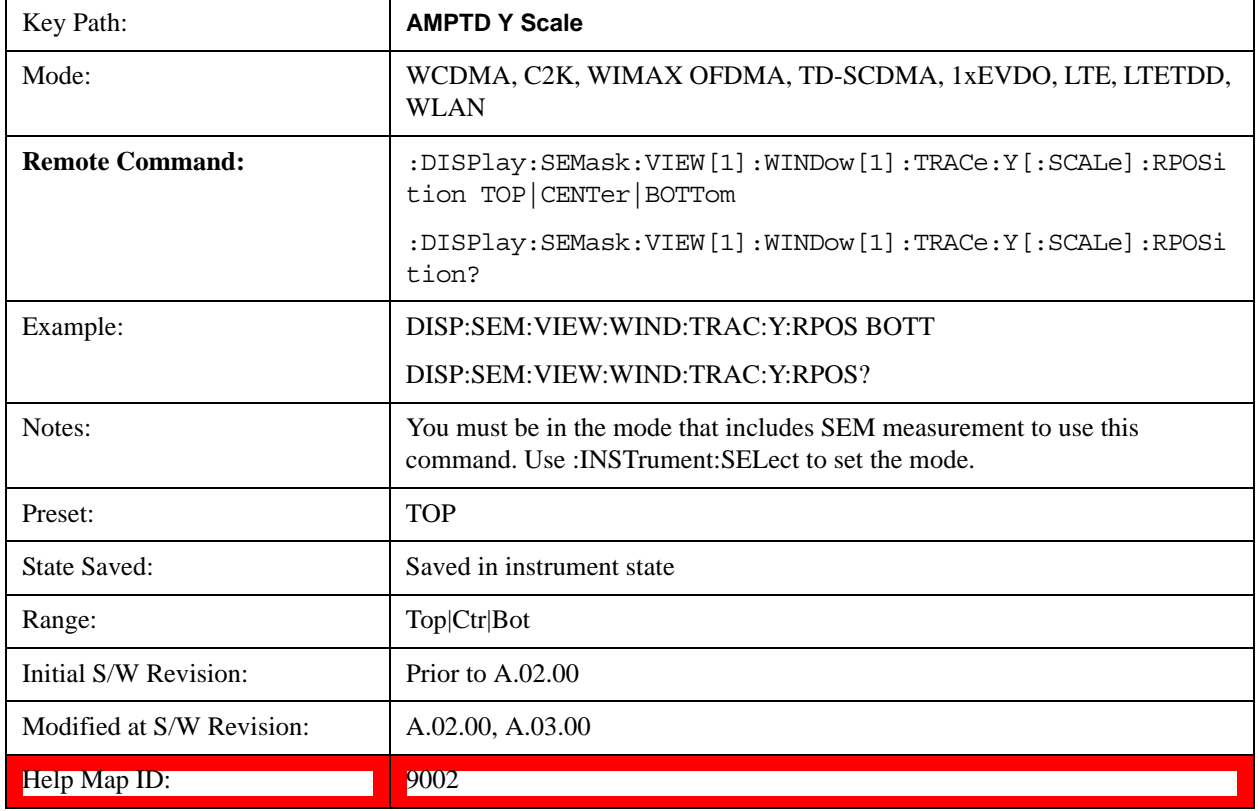

## **Auto Scaling**

Toggles the Auto Scaling function between On and Off.

When Auto Scaling is On and the Restart front-panel key is pressed, the analyzer automatically determines the scale per division and reference values based on the measurement results. When you set a value to either Scale/Div or Ref Value manually, Auto Scaling automatically changes to Off.

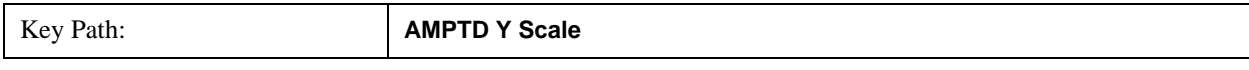

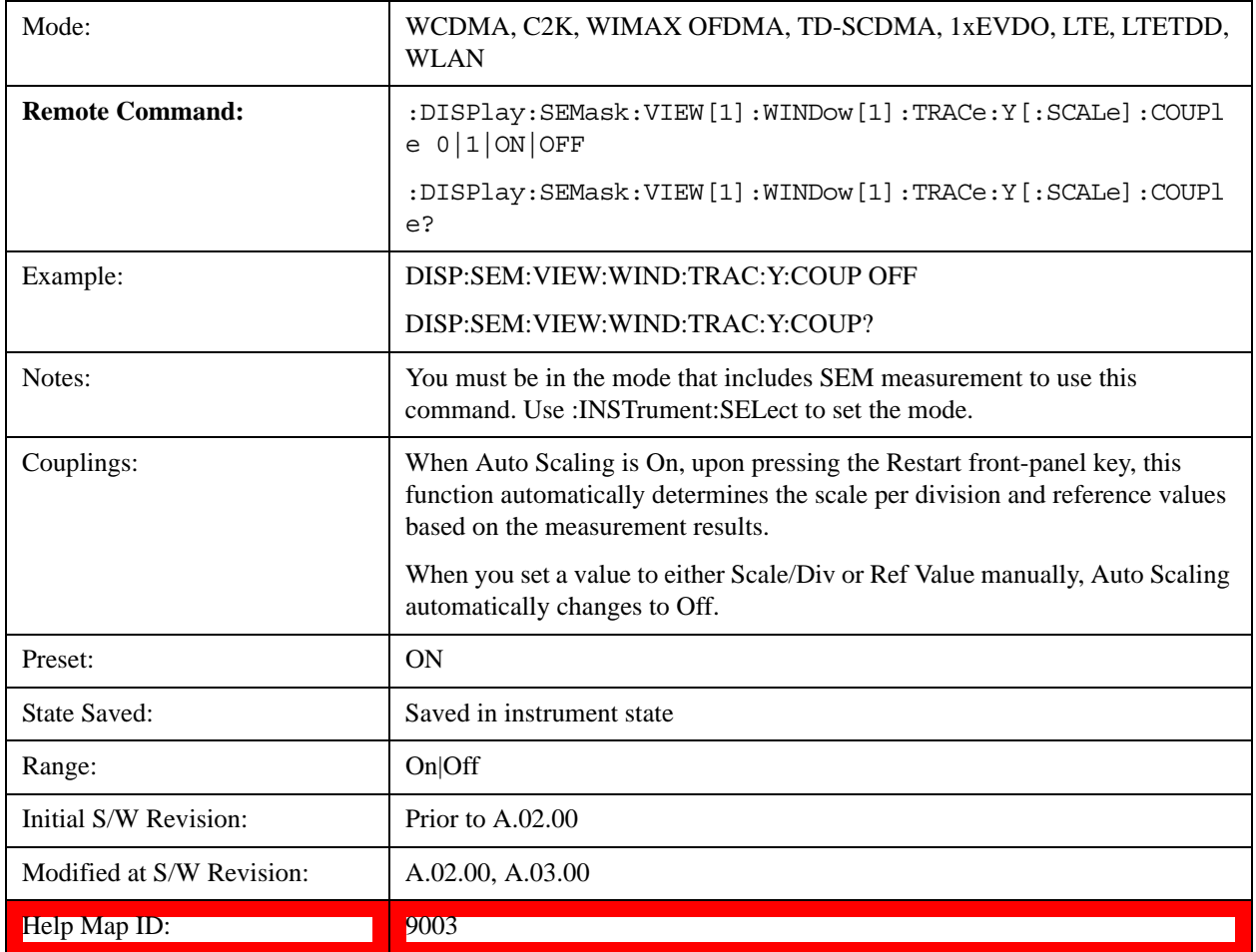

# **Auto Couple**

See **AUTO COUPLE@3041@i** for more information.

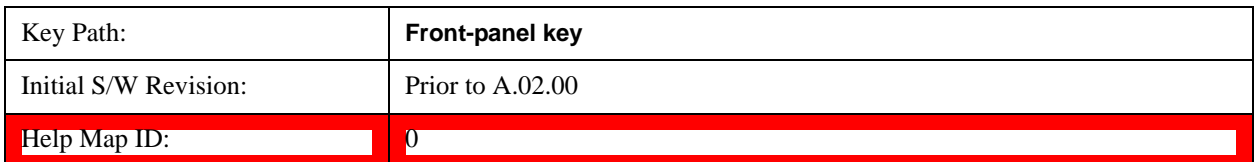

## **BW**

Accesses a menu of functions that enable you to select the type of filter for the measurement.

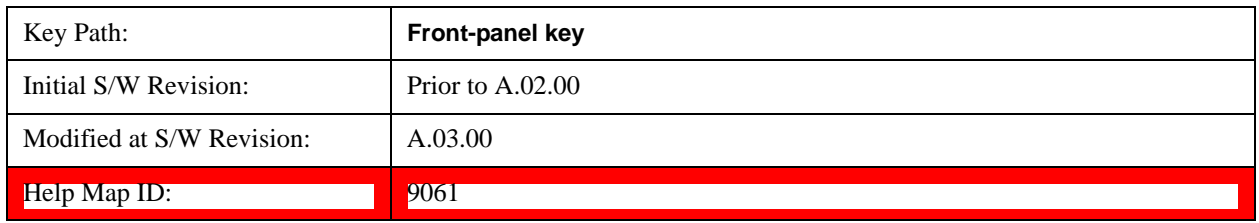

## **Filter Type**

Selects the type of bandwidth filter that is used in Carrier and Offsets.

When Gaussian or Flattop is selected, selected filter is applied to carriers and all offsets.

When Auto Sense is selected, filter type is automatically selected for each carriers and offsets, so that measurement speed and accuracy is optimized.

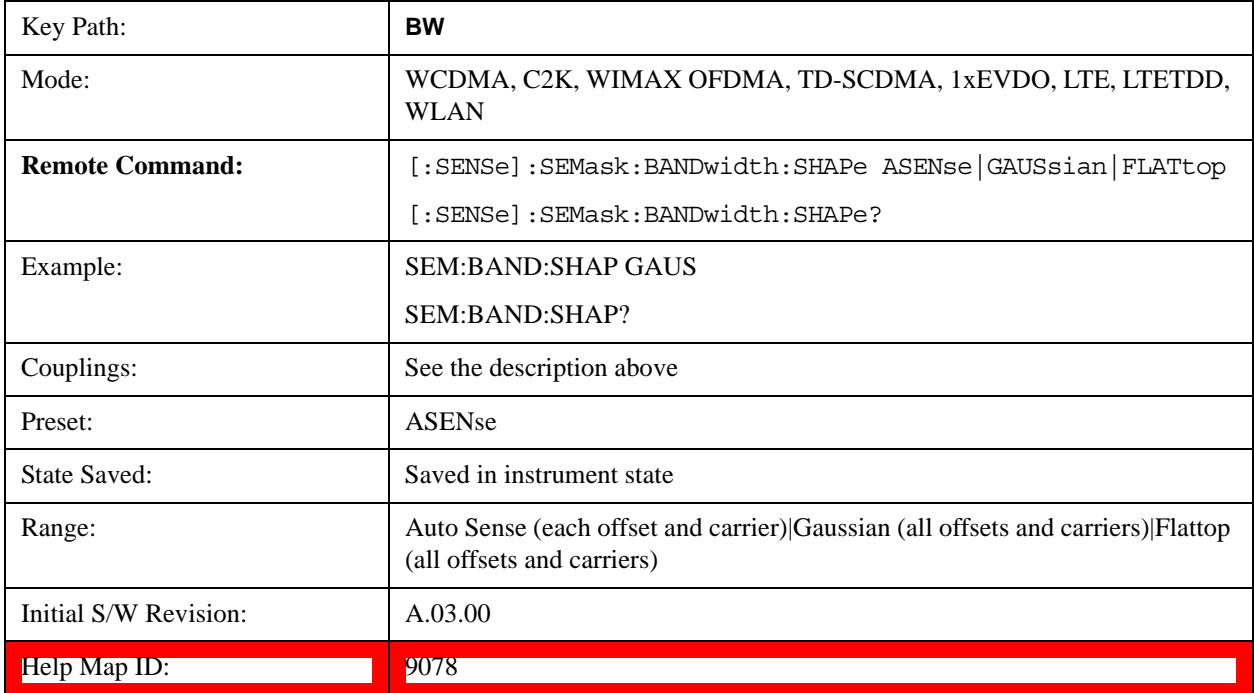
# **Cont**

See Cont@3309@i for more information.

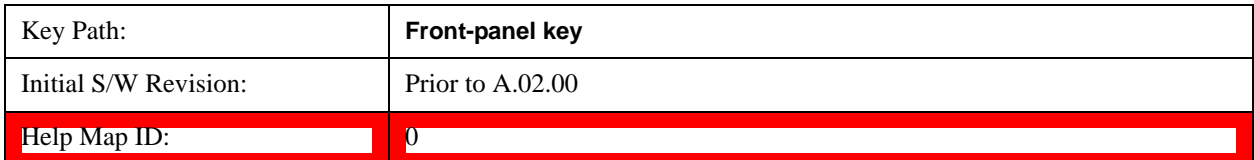

# **FREQ Channel**

See FREQ Channel@(SA, LTE, LTE TDD, OFDMA, WCDMA, WLAN, 1xEVDO, TD-SCDMA)3057, (cdma2000)26103, (DVB-T/H)31073, (DTMB)30868, (CMMB)40063, (ISDB-T)40276, (Digital Cable TV)41906, (MSR)45070 for more information.

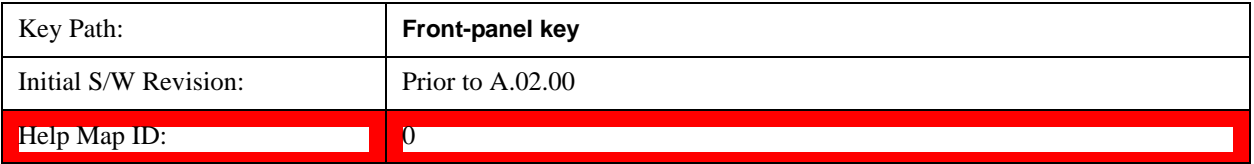

# **Input/Output**

See **Input/Output@3065** for more information.

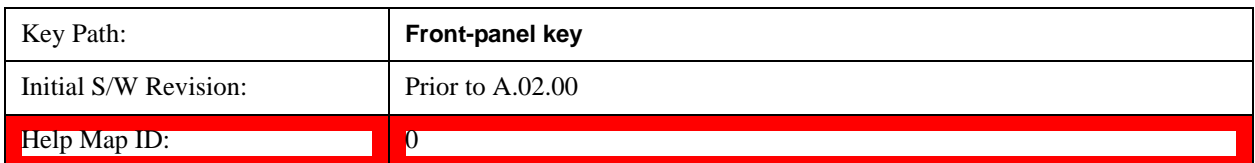

# **Marker**

Accesses a menu that enables you to select, set up and control the markers for the current measurement. If there are no active markers, **Marker** selects marker 1, sets it to Normal and places it at the center of the display. You can turn on and control up to 12 markers.

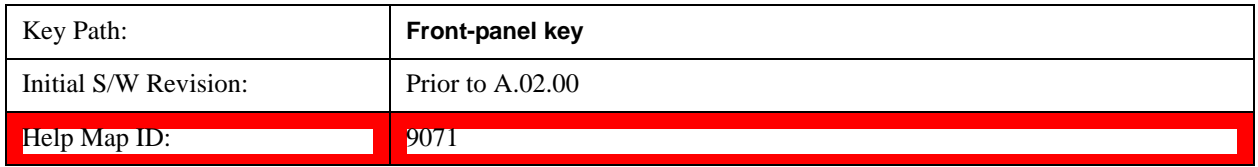

### **Select Marker**

Displays 12 markers available for selection.

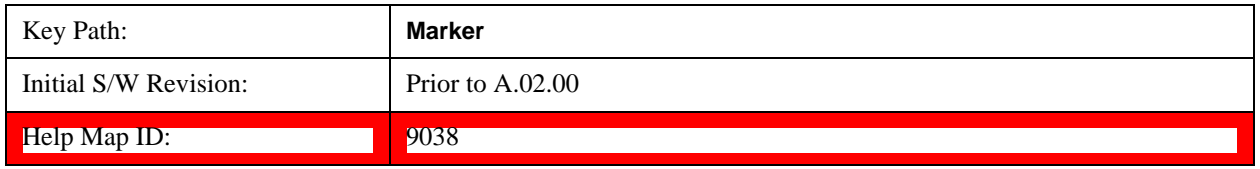

## **Marker Type**

Sets the marker control mode to Normal and Off. If the selected marker is Off, pressing Marker sets it to Normal and places it at the center of the screen on the trace determined by the **Marker Trace** rules. At the same time, **Marker X Axis Value** appears on the Active Function area. The marker X axis value entered in the active function area will display the marker value to its full entered precision. If the current control mode for the measurement is Off, there is no active function and the active function is turned off.

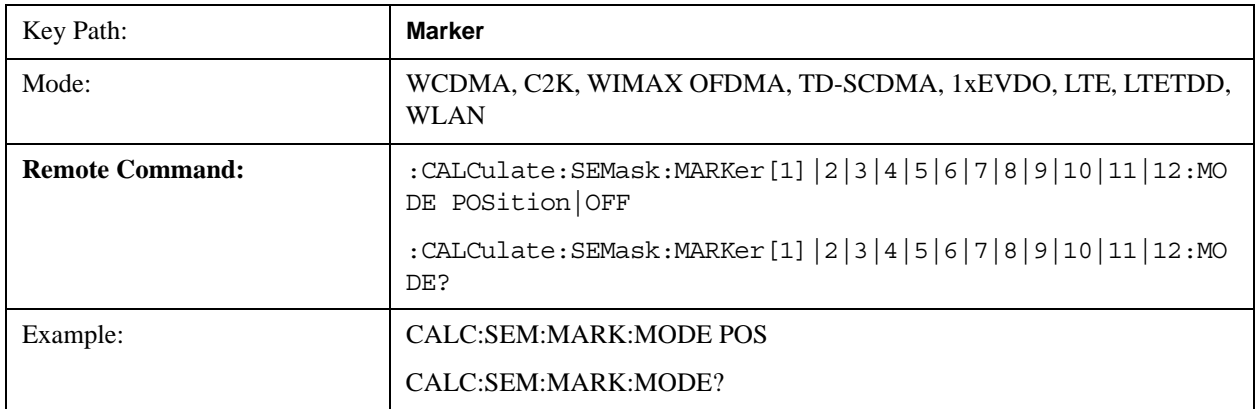

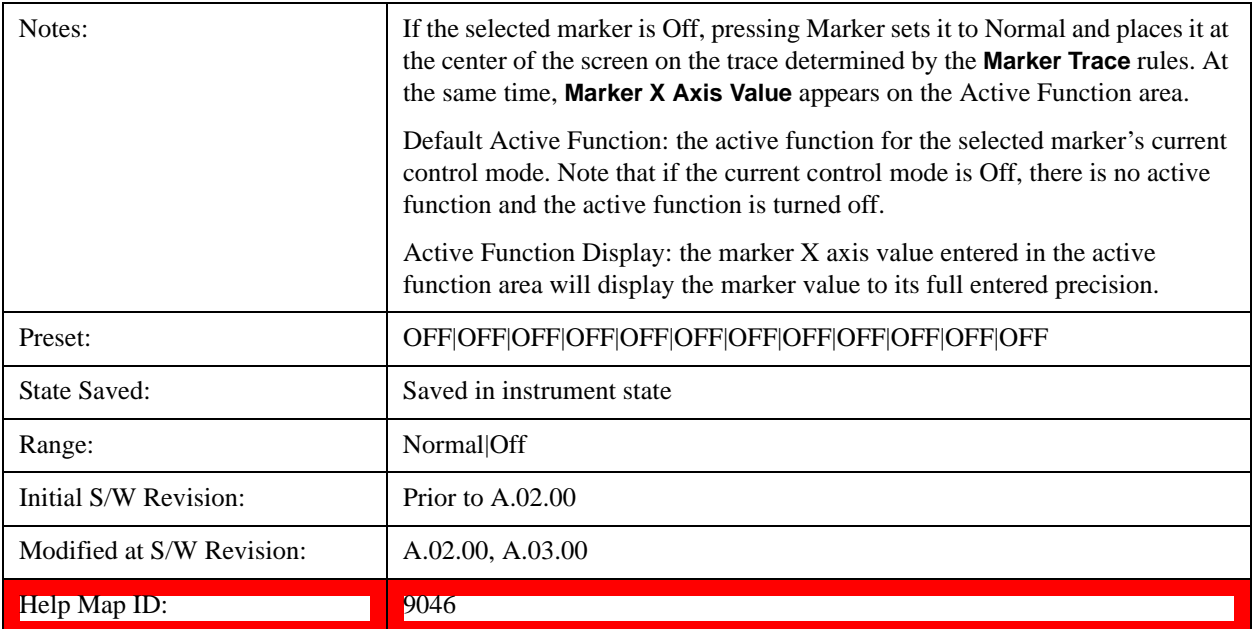

# **Marker X Axis Value (Remote Command Only)**

Sets the marker X Axis value in the current marker X Axis Scale unit. It has no effect if the control mode is Off, but is the SCPI equivalent of entering an X value if the control mode is **Normal.**

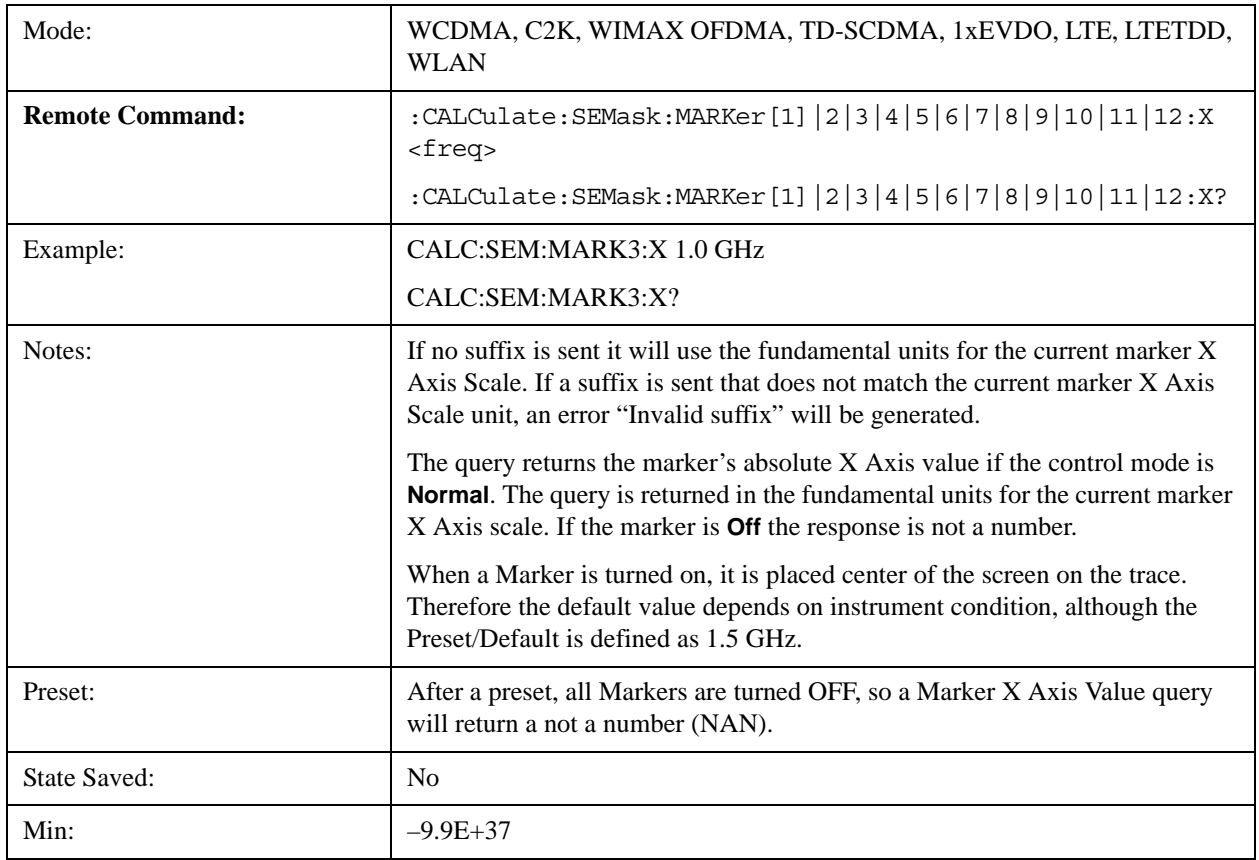

#### Spectrum Emission Mask Measurement **Marker**

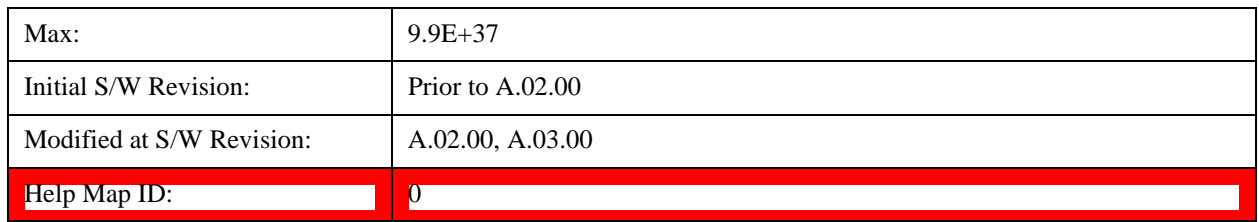

## **Marker X Axis Position (Remote Command Only)**

Sets the marker X position in trace points. It has no effect if the control mode is **Off,** but is the SCPI equivalent of entering a value if the control mode is **Normal,** except in trace points rather than X Axis Scale units. The entered value is immediately translated into the current X Axis Scale units for setting the value of the marker.

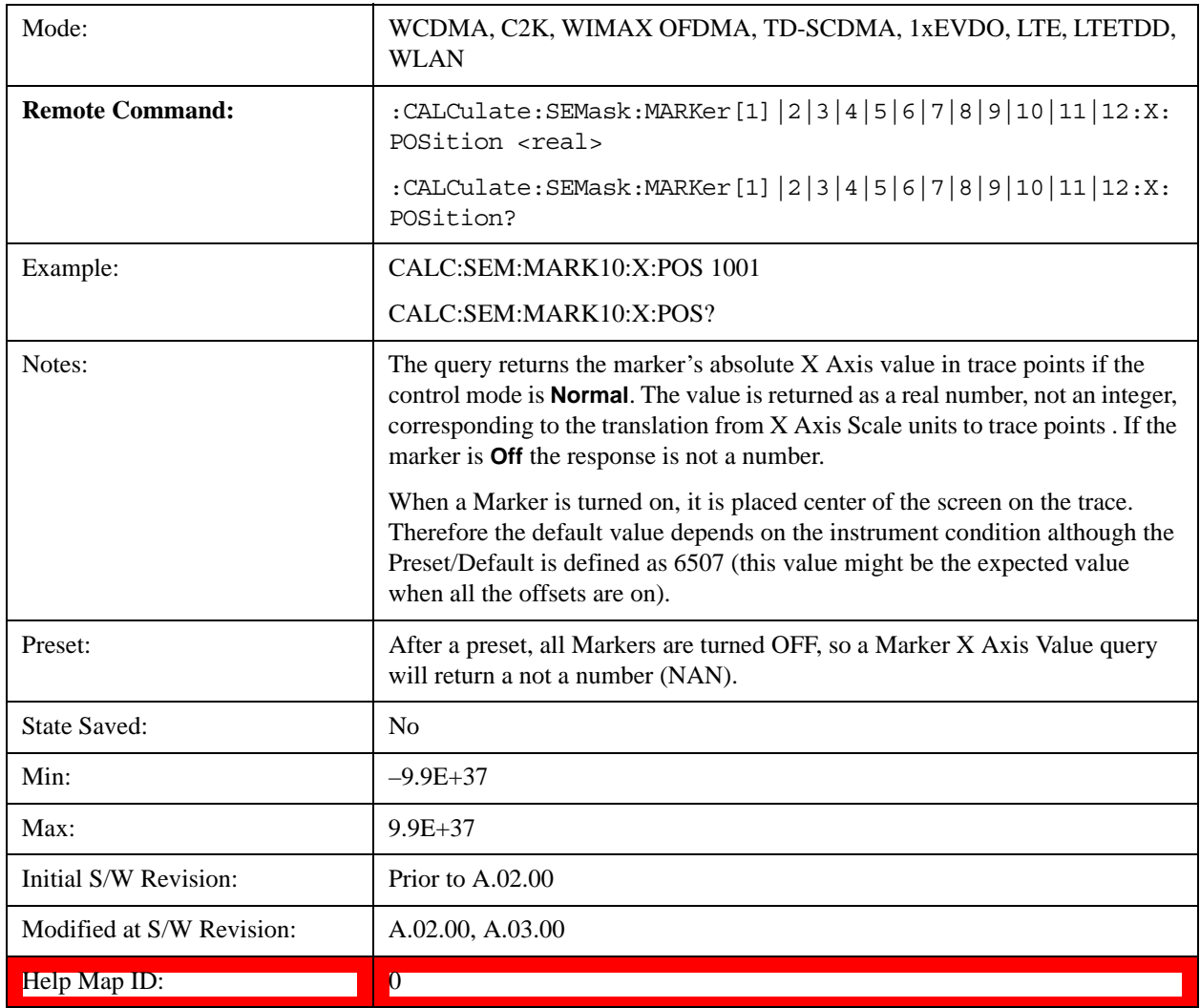

## **Marker Y Axis Value (Remote Command Only)**

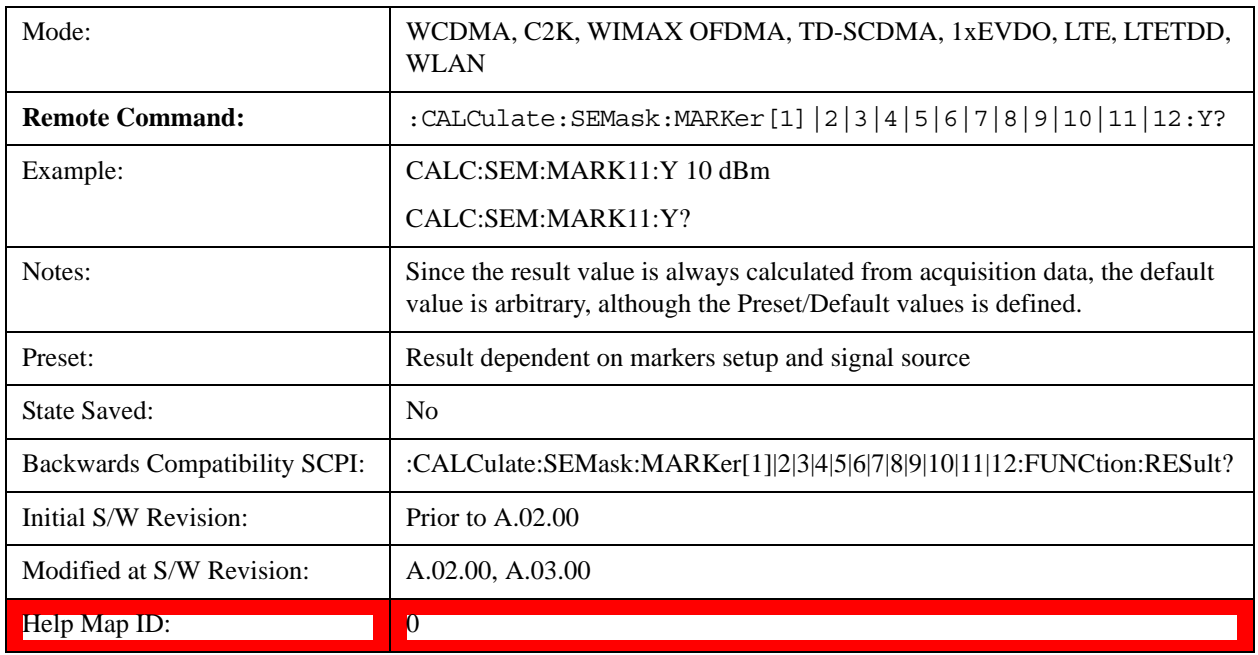

Returns the marker Y Axis value in the current marker Y Axis unit.

## **Couple Markers**

When this function is true, moving any marker causes an equal X Axis movement of every other marker that is not **Off**. By "equal X Axis movement" we mean that we preserve the difference between each marker's X Axis value (in the fundamental x-axis units of the trace that marker is on) and the X Axis value of the marker being moved (in the same fundamental x-axis units).

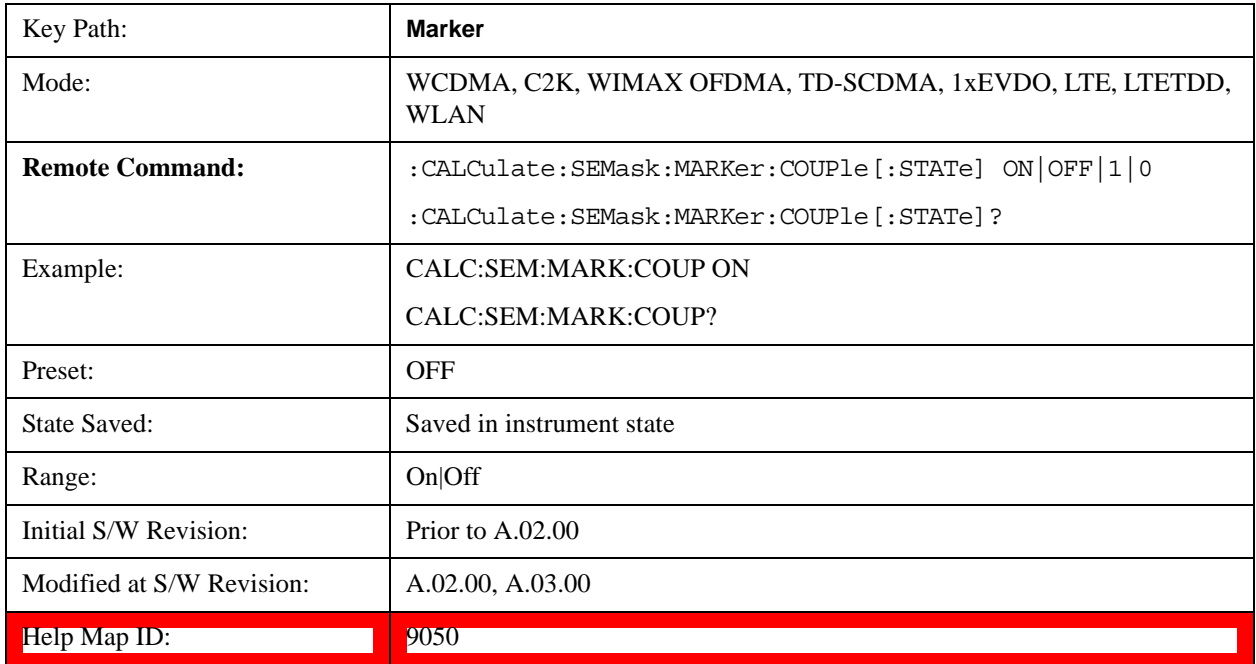

# **All Markers Off**

Turns all active markers off in all views.

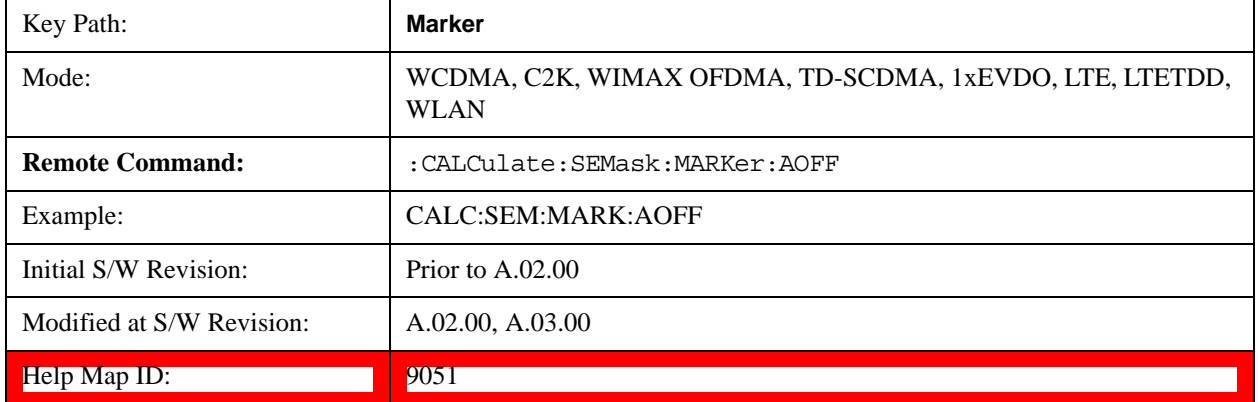

# **Marker Function**

There are no 'Marker Functions' supported in Spectrum Emission Mask so this front-panel key displays a blank menu when pressed.

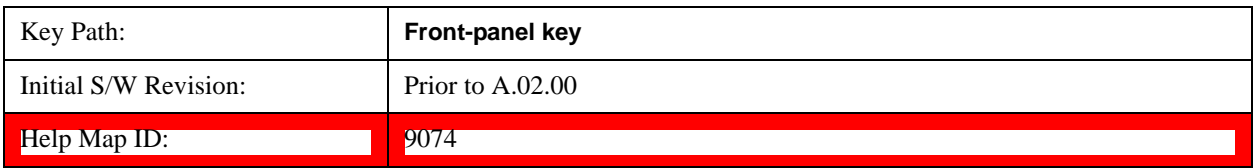

# **Marker To**

There is no 'Marker To' functionality supported in Spectrum Emission Mask so this front-panel key displays a blank menu when pressed.

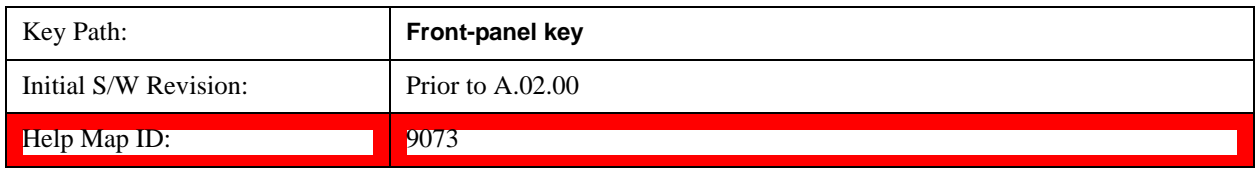

# **Meas**

See Meas@4008@i for more information.

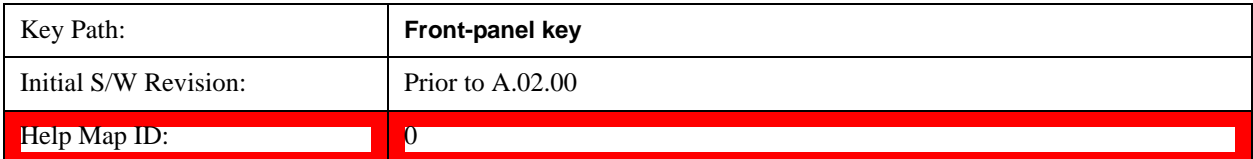

# **Meas Setup**

Displays the setup menu for the currently selected measurement.

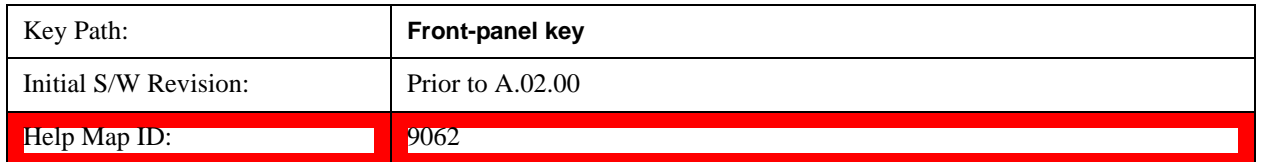

## **Avg/Hold Num**

Toggles averaging On or Off in addition to enabling you to set the number of measurement averages used to calculate the measurement result. The average is displayed at the end of each sweep. After the specified number of average counts, the average mode (termination control) setting determines the average action.

In the remote mode, use the Average State command to turn averaging on or off.

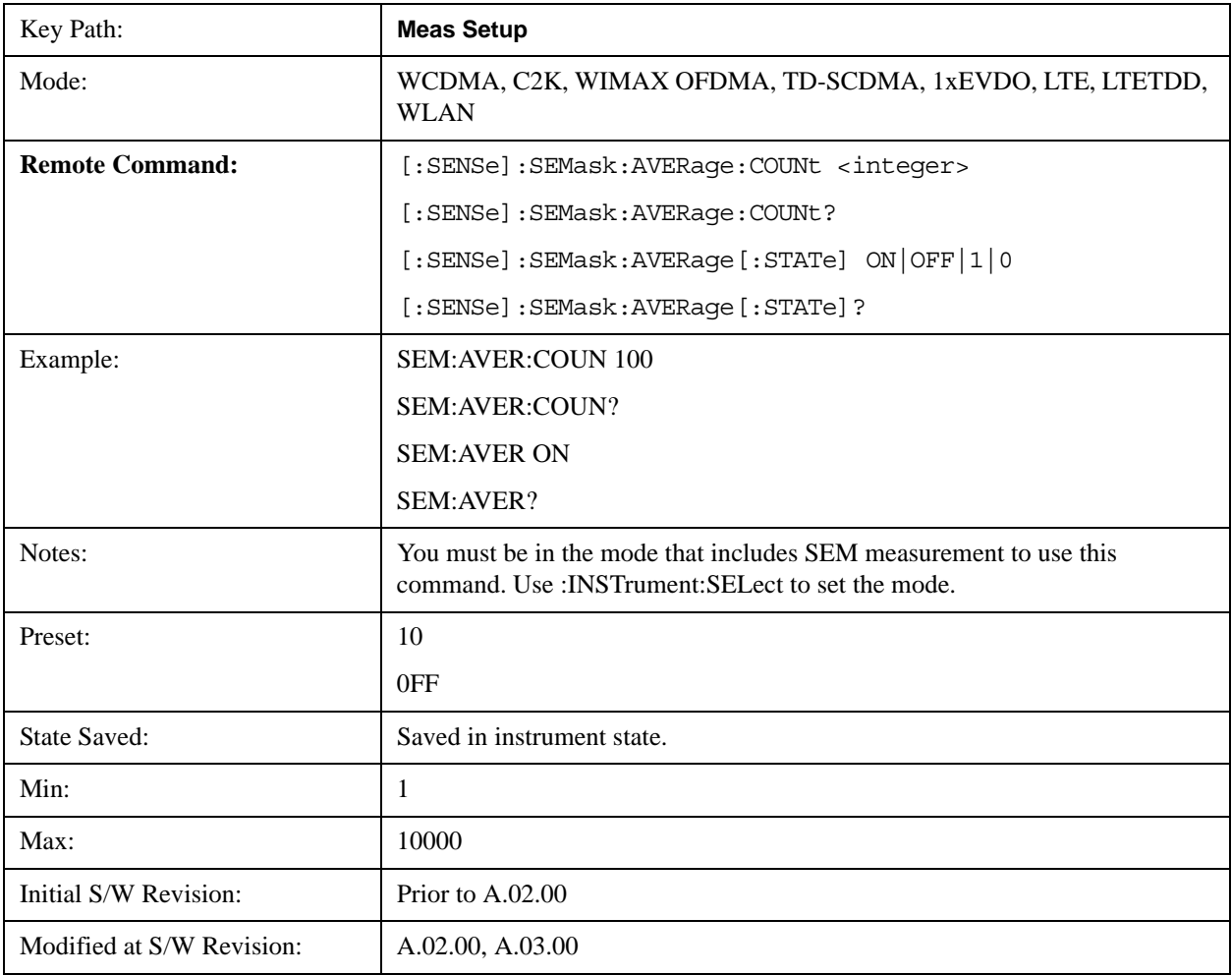

Help Map ID: 9012

## **Meas Type**

Accesses a menu that enables you to select one of the following measurement reference types:

- Total Pwr Ref Sets the reference to the total carrier power and the measured data is shown in dBc and dBm.
- PSD Ref Sets the reference to the mean power spectral density of the carrier and the measured data is shown in dB and dBm/Hz.
- Spectrum Peak Ref Sets the reference to the spectrum peak power of the carrier and the measured data is shown in dB and dBm.

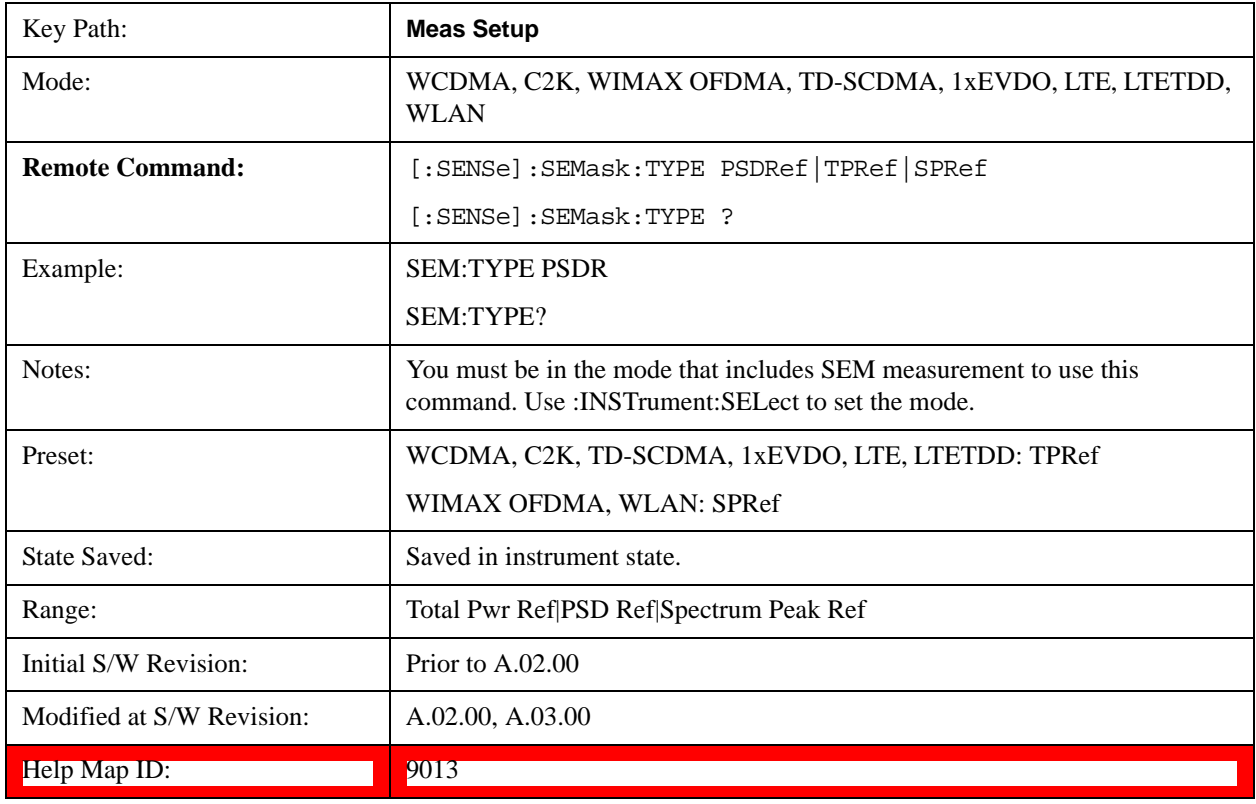

### **Ref Channel**

Accesses a menu that enables you to set up the measurement parameters used to calculate the power in the reference channel.

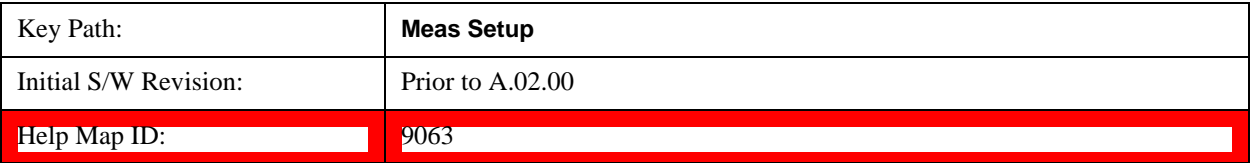

## **Integ BW**

Specifies the integration bandwidth used to calculate the power in the reference channel.

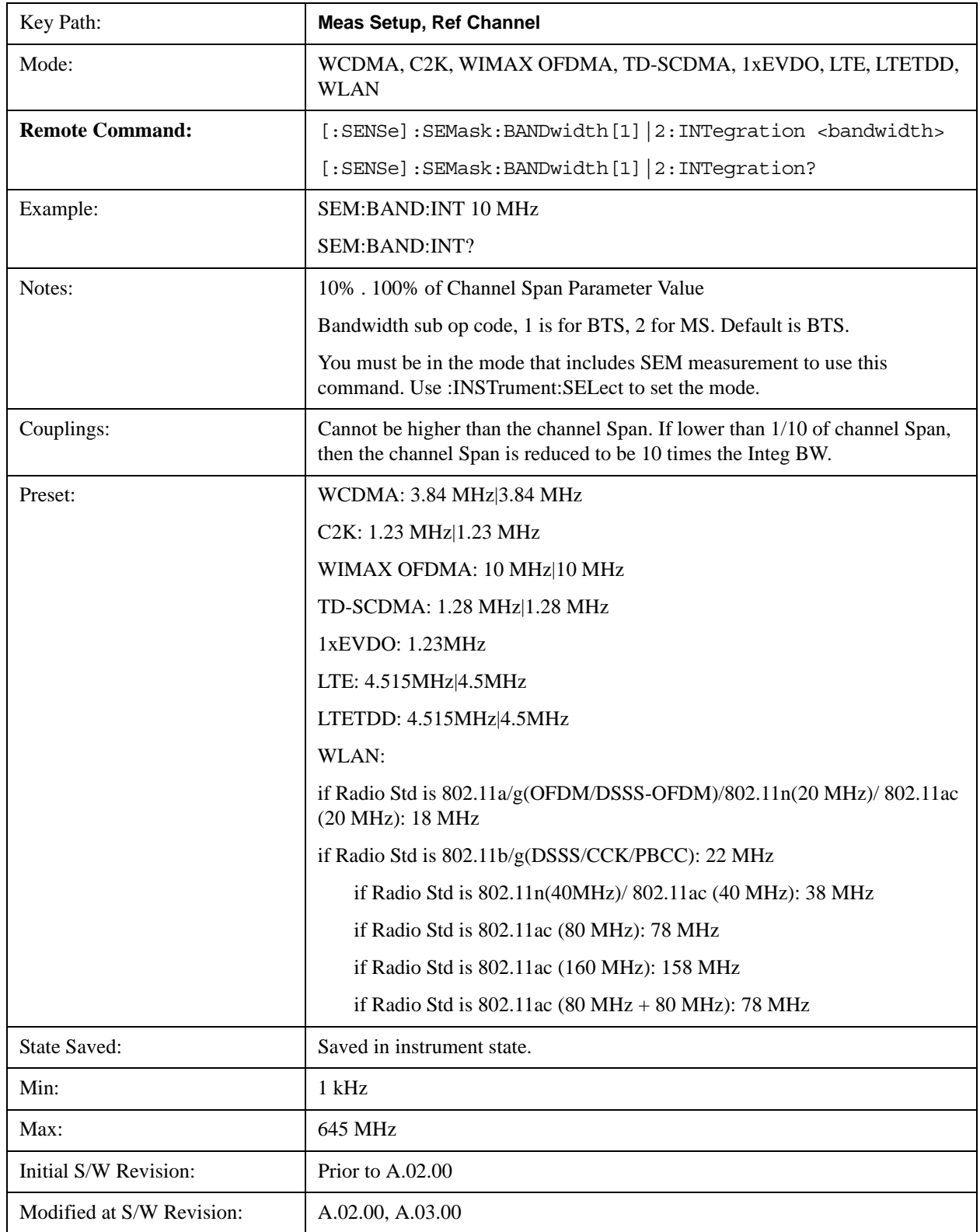

Help Map ID: 9014

### **Span**

Specifies the span used to calculate the power in the reference channel.

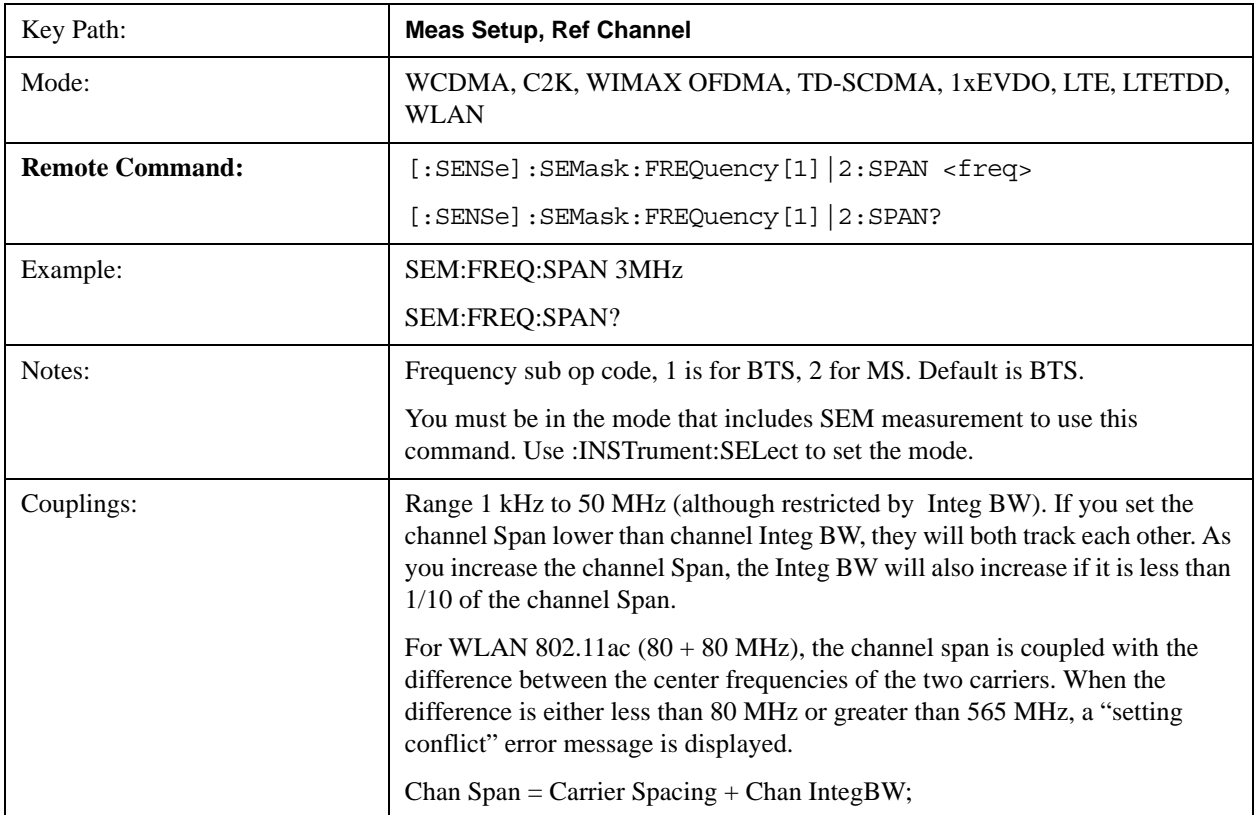

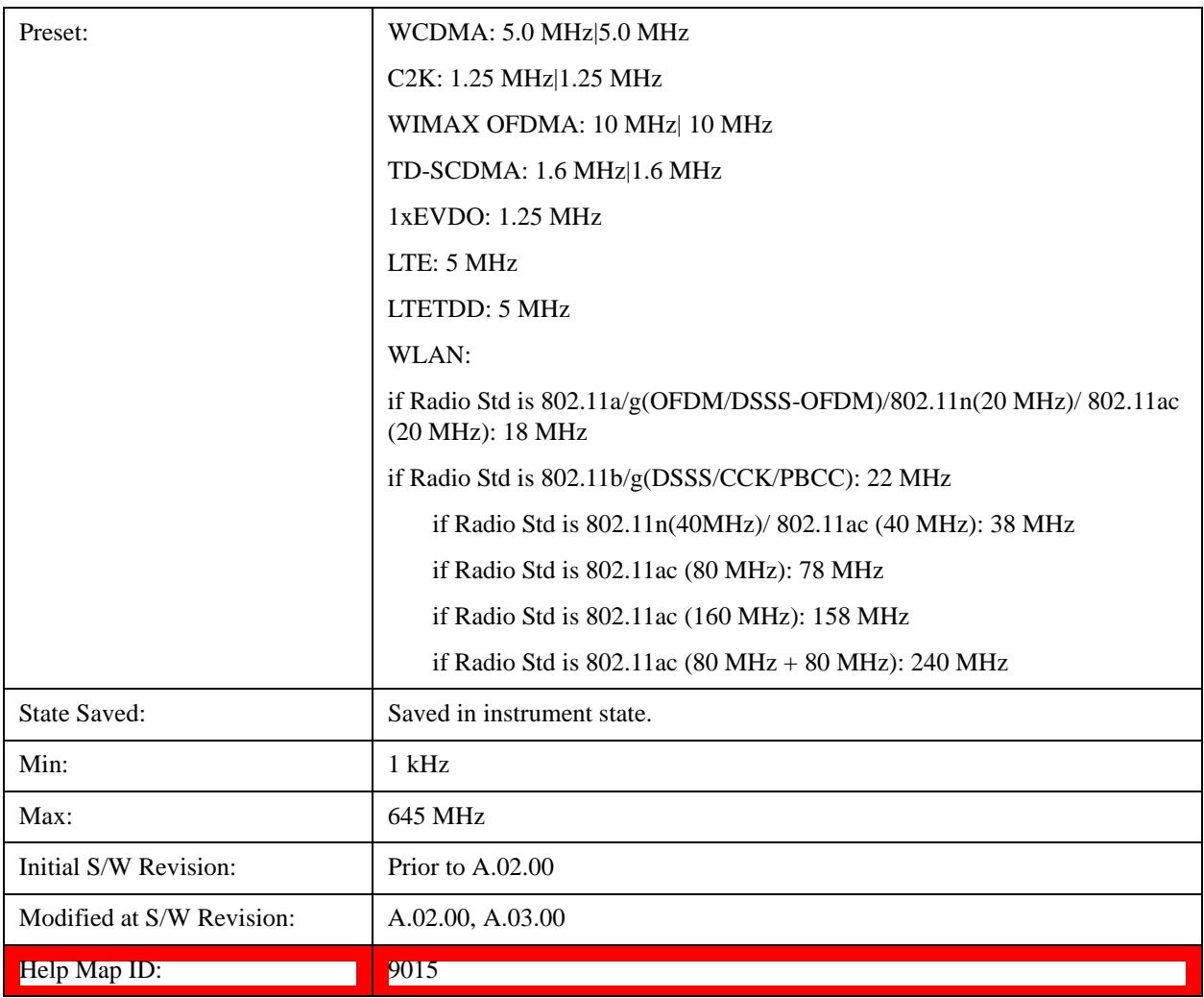

### **Sweep Time**

Sets the sweep time used to calculate the power in the reference channel. Sweep Time can be set manually or put in auto mode.

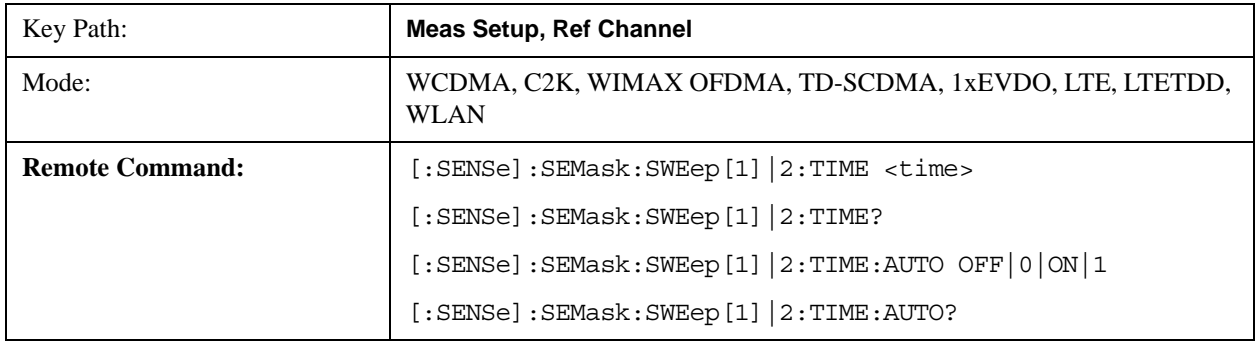

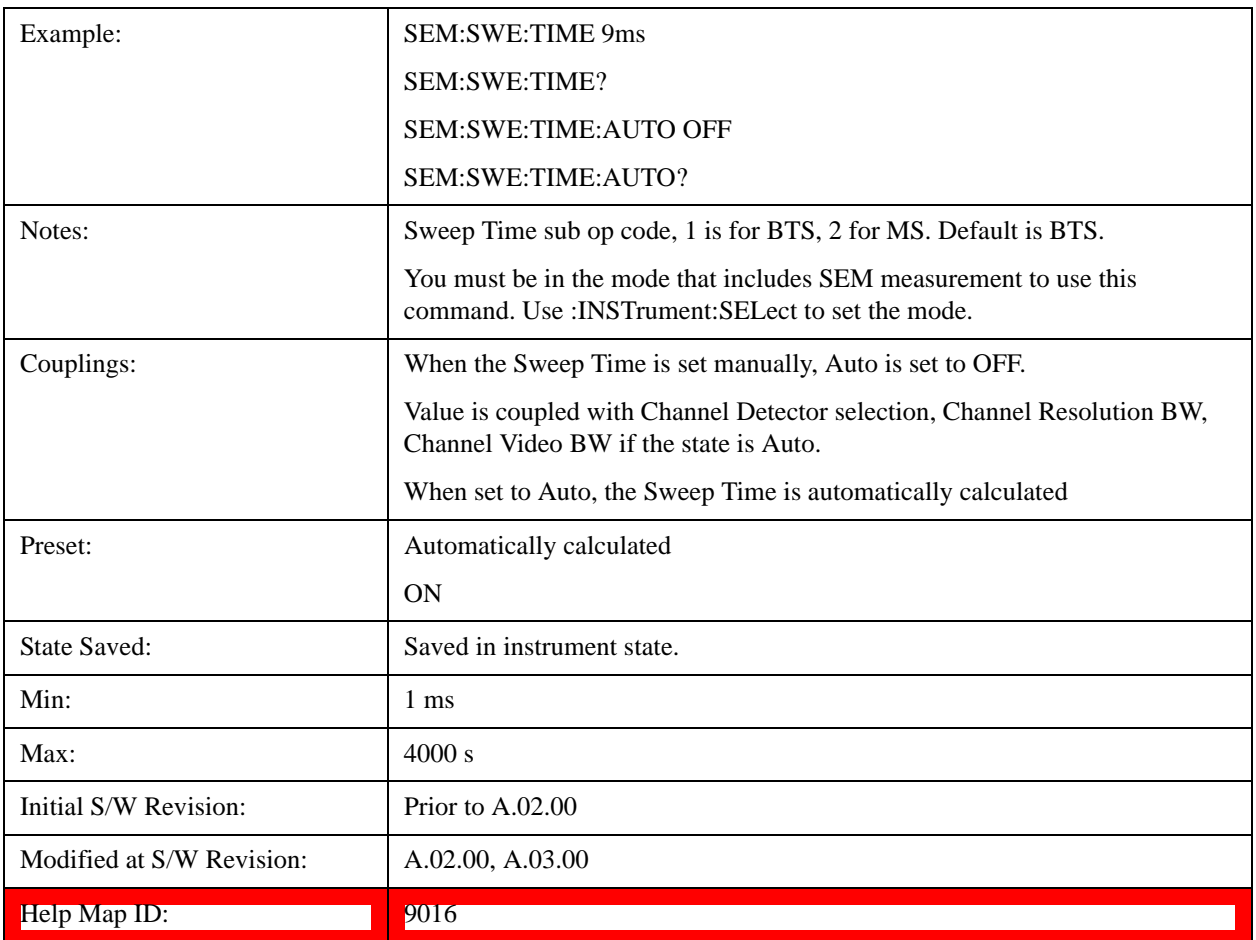

#### **Res BW**

Sets the resolution bandwidth used to calculate the power in the reference channel. The Channel Resolution BW can be set manually or put in to auto mode.

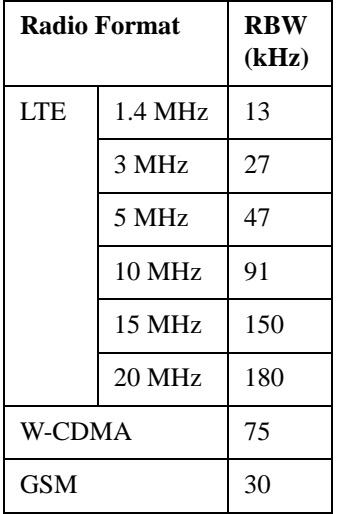

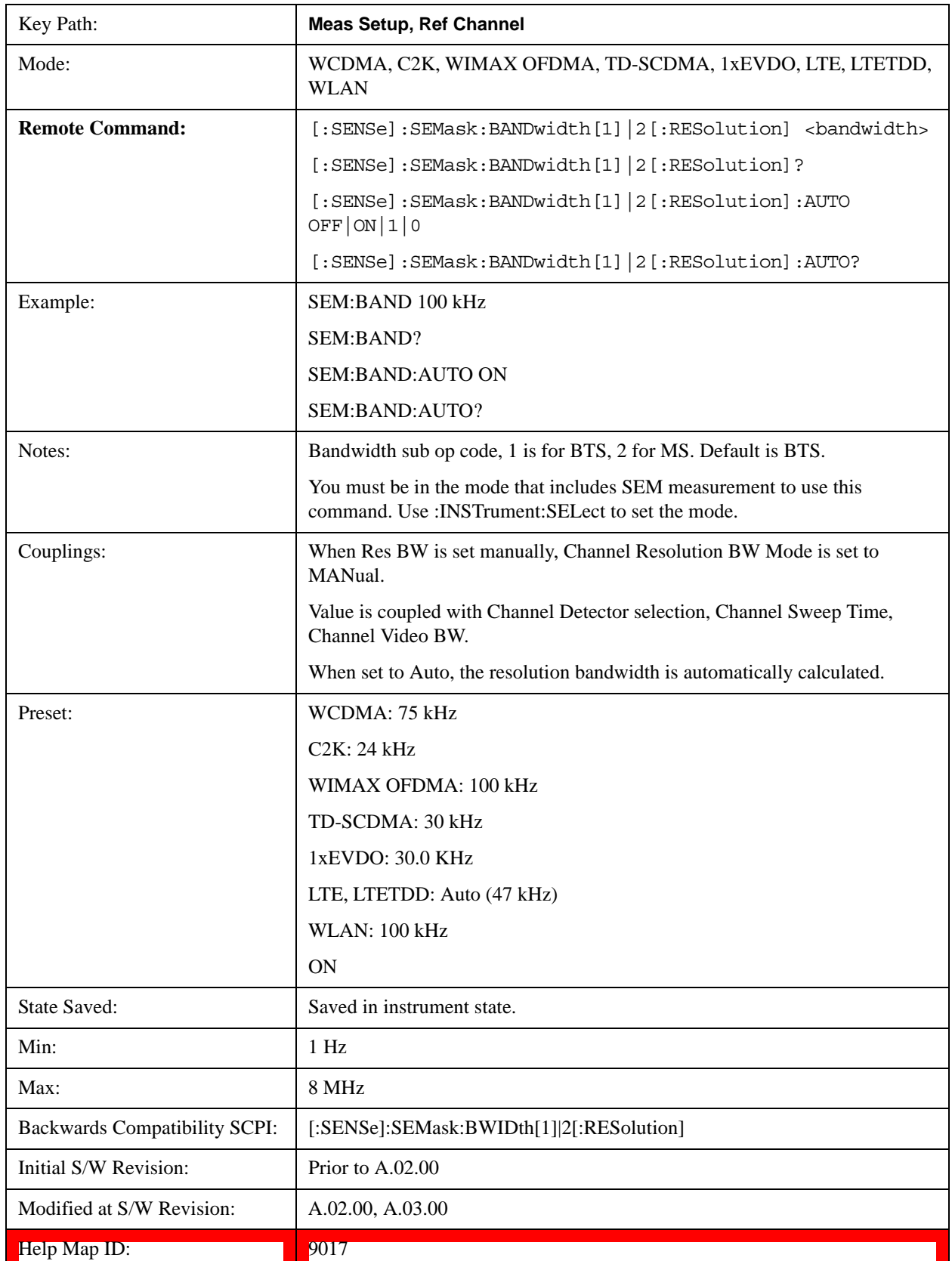

### **Video BW**

Sets the video bandwidth used to calculate the power in the reference channel. The Channel Video BW can be set manually or put in to auto mode.

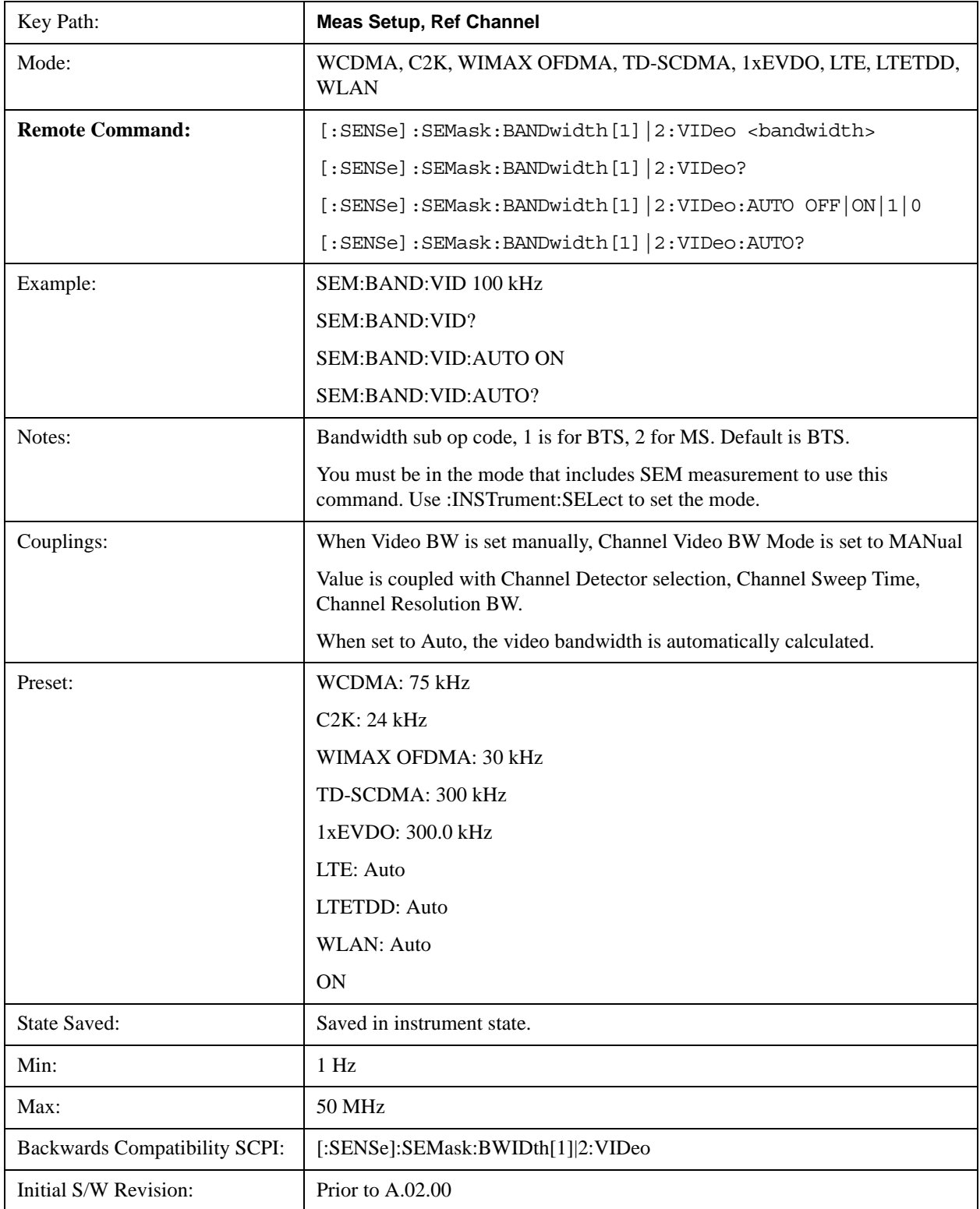

#### Spectrum Emission Mask Measurement **Meas Setup**

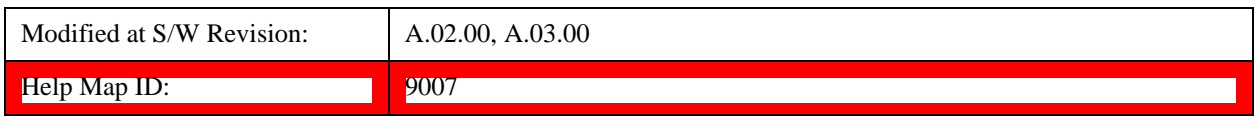

#### **VBW/RBW**

Sets the Video BW/Resolution BW Ratio to calculate the Channel Resolution BW and Channel Video BW. The VBW/RBW Ratio can be set manually or put in to auto mode.

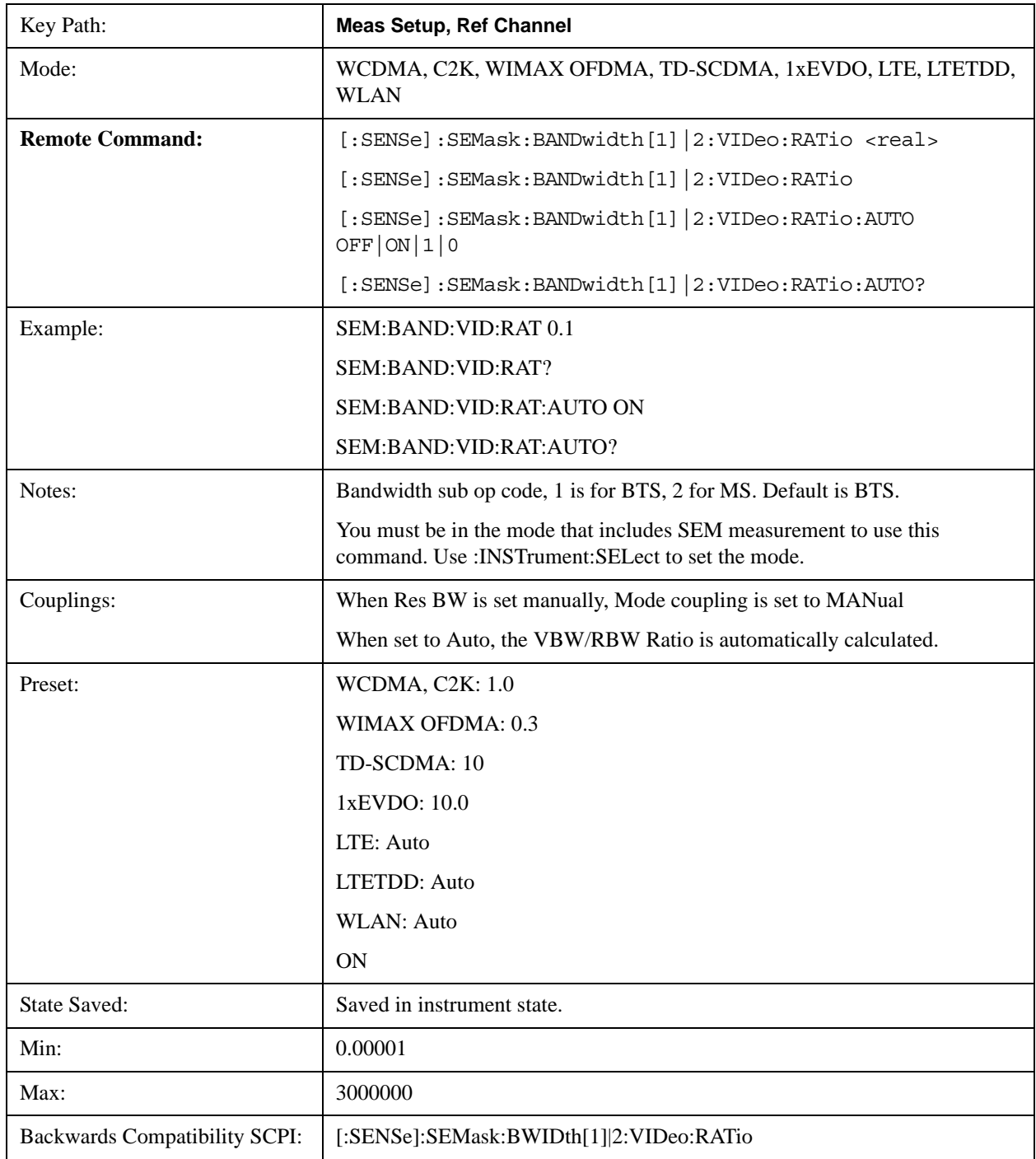

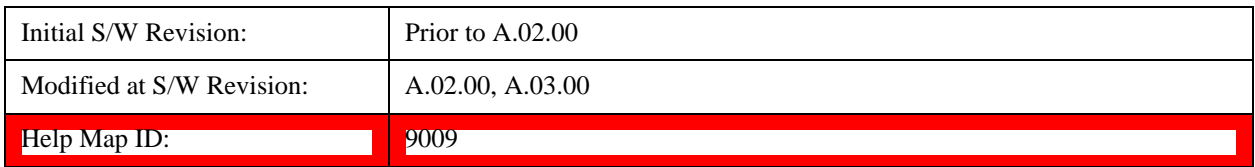

#### **Power Ref**

Sets the power reference in the carrier that will be used to compute the relative values for the offsets.

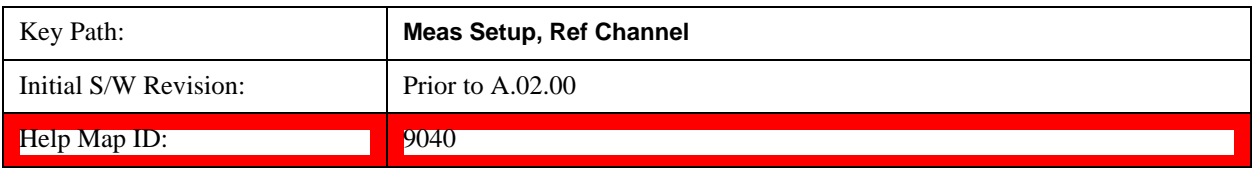

#### **Total Power**

Sets the power in the carrier (ref channel) that is used to compute the relative power values for the offsets. When the state is set to auto, this value is set to the measured carrier reference power. When set to manual, the result takes on the last measured value, or can be manually entered.

For WLAN 802.11ac (80 MHz + 80 MHz), the higher of the power readouts of the two carriers is used for computing the relative power values for the offset.

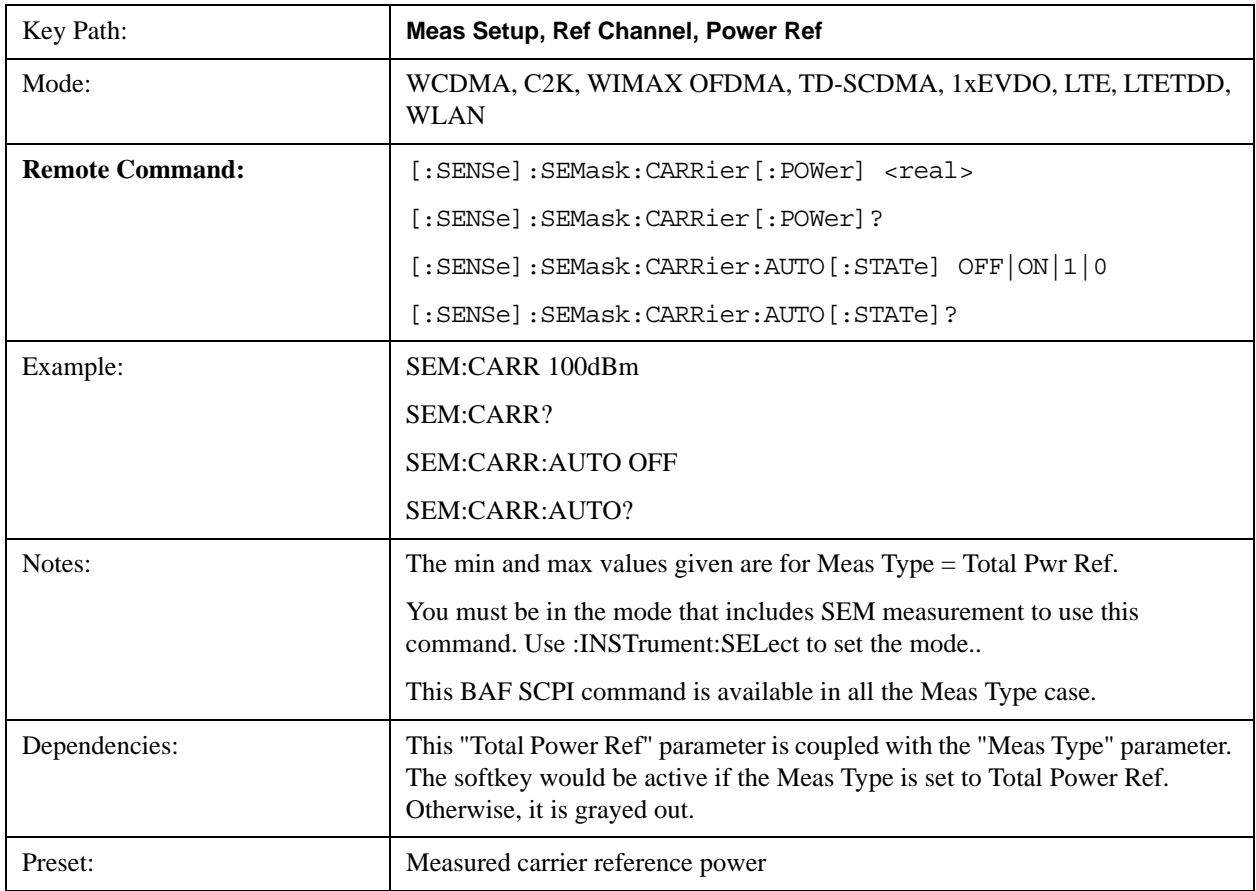

#### Spectrum Emission Mask Measurement **Meas Setup**

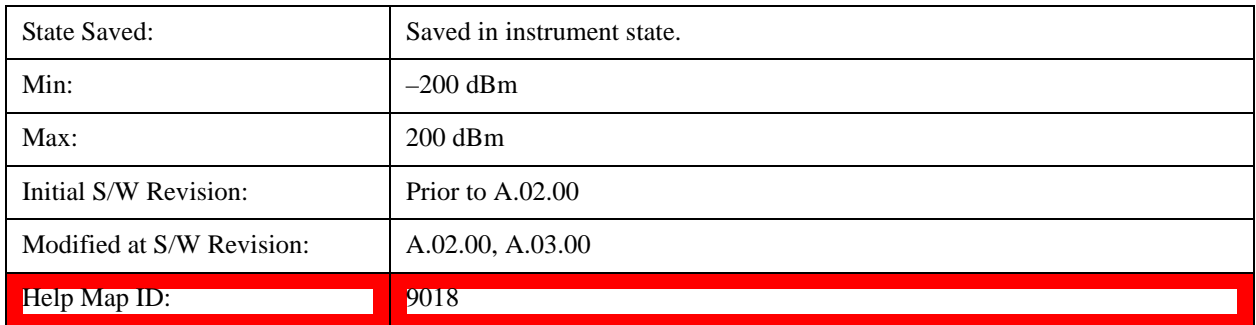

#### **PSD**

Sets the power spectral density in the carrier that is used to compute the relative power spectral density values for the offsets when Meas Type is set to PSD Ref. When the state is set to auto, this will be set to the measured carrier power spectral density.

For WLAN 802.11ac (80 MHz + 80 MHz), the higher of the power density readouts of the two carriers is used for computing the relative PSD values for the offset.

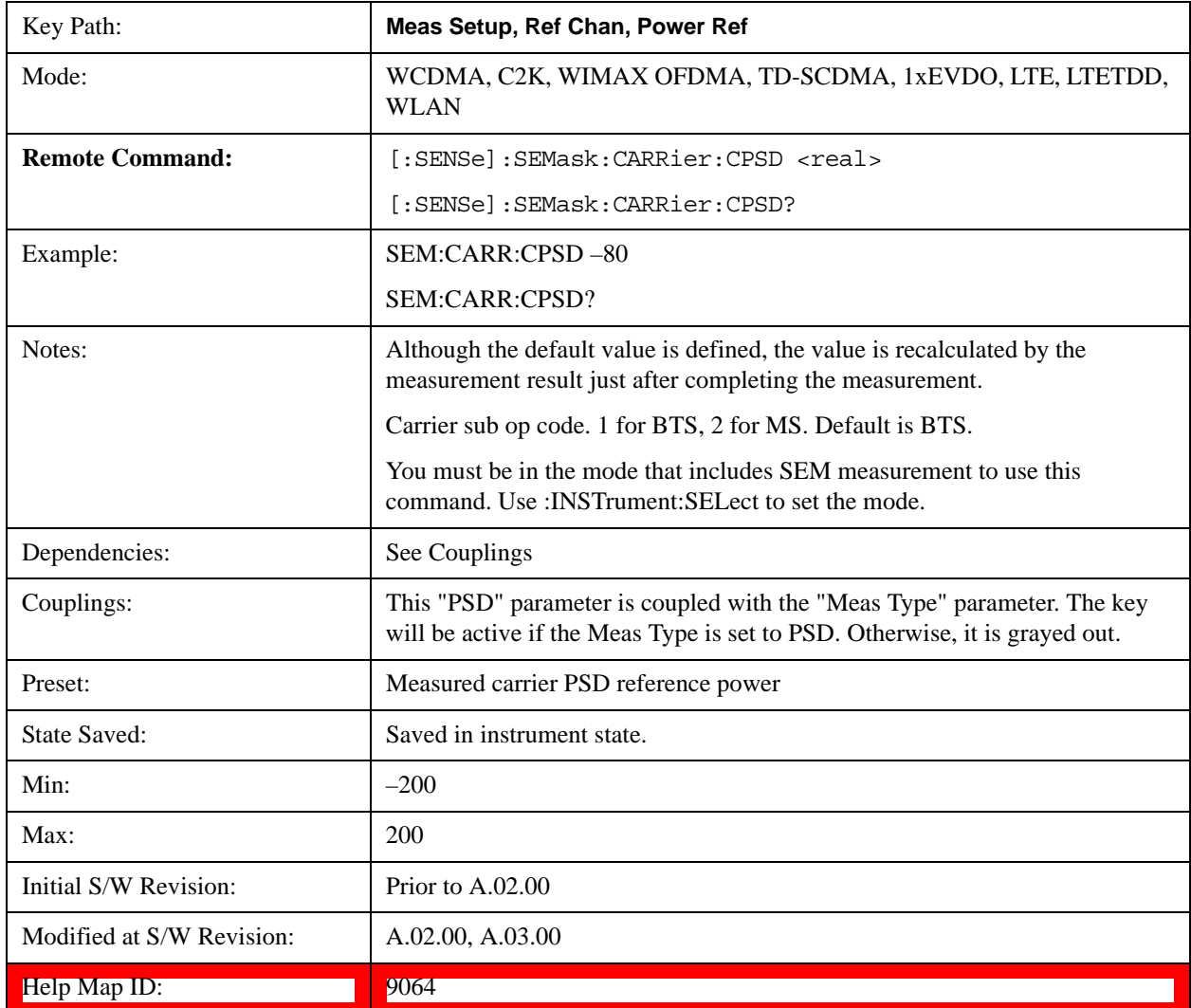

#### **Spectrum Peak**

Sets the spectrum peak power in the carrier that is used to compute the relative power spectral density values for the offsets when Meas Type is set to Spectrum Peak. When the state is set to auto, this is set to the measured carrier spectrum peak power. When set to manual, the result takes on the last measured value, or can be manually entered

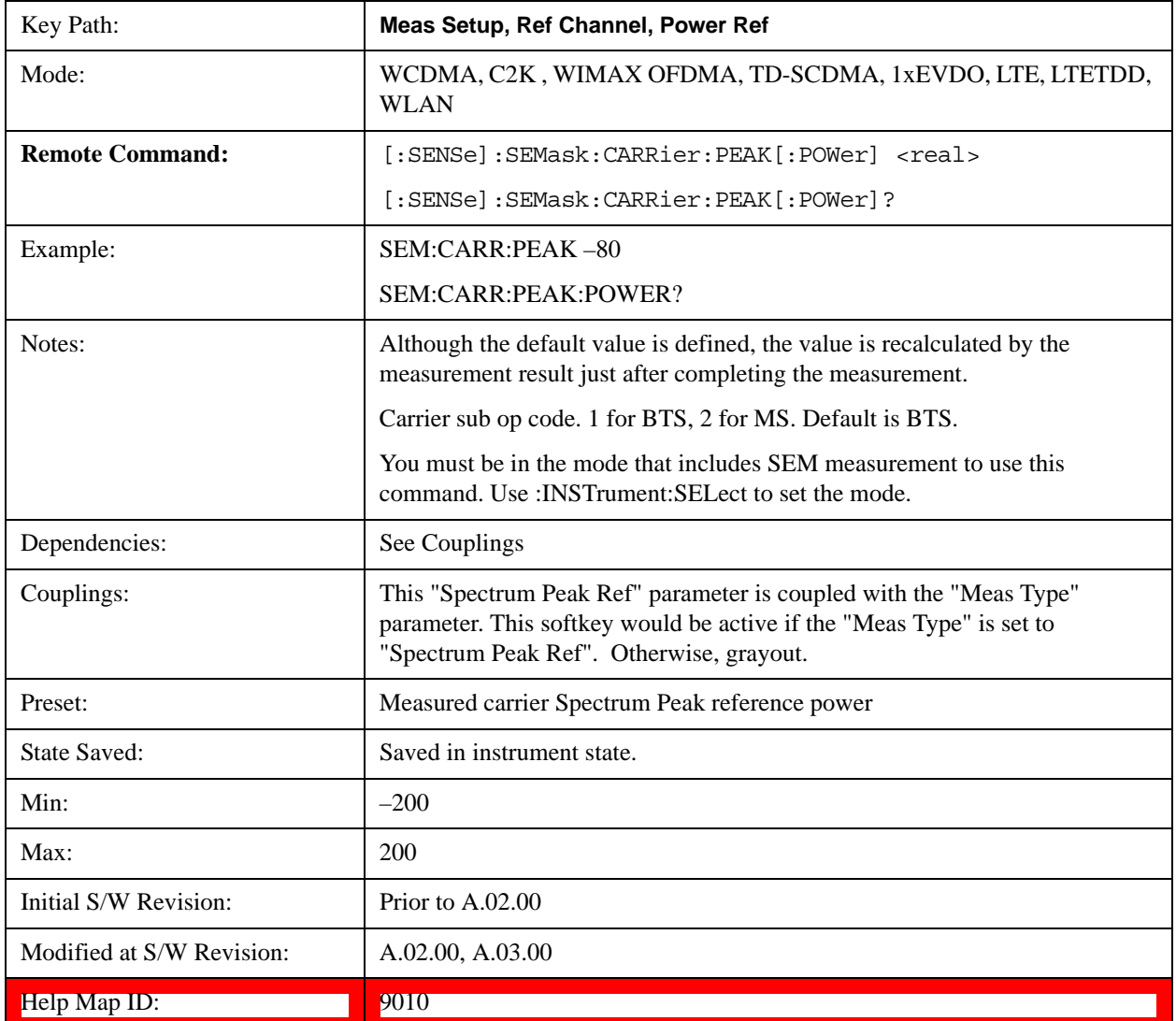

# **Offset/Limits**

Accesses a menu that enables you to set up the measurement parameters for offset pairs. For example, you can assign the start and stop frequencies, select the resolution bandwidth, and set the sweep time.

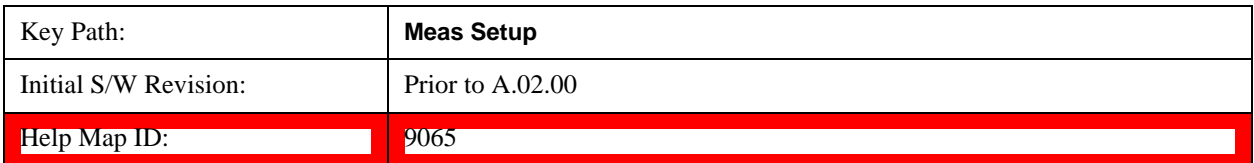

#### **Select Offset**

Selects the offset (upper and lower) and displays the memory selection menu that enables you to store a set of parameter values for the offset, such as Start Freq, Stop Freq, Sweep Time, Res BW, Meas BW, Abs Start, and Abs Stop. Only one selection at a time is shown on this menu key label.

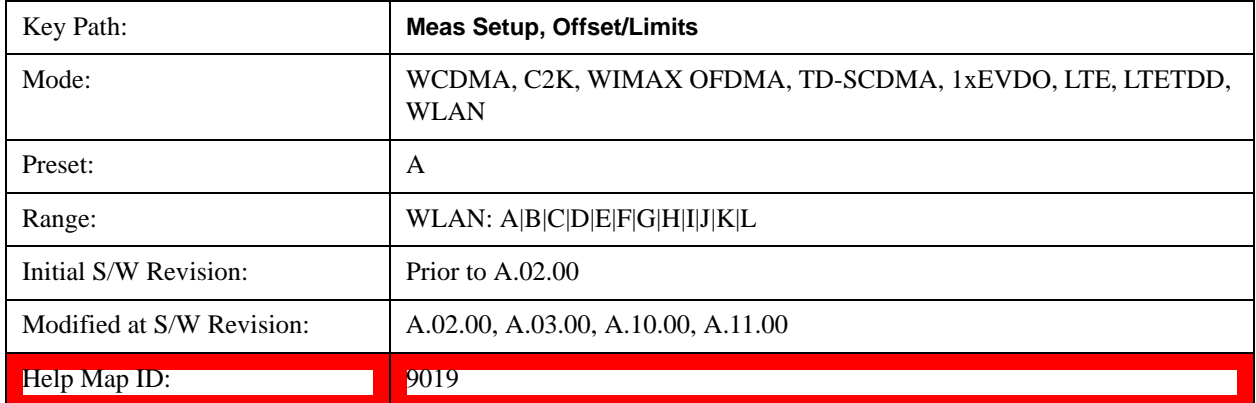

#### **Start Freq**

Specifies the start frequency for the currently selected offset and enables you to toggle this function On or Off for each offset.

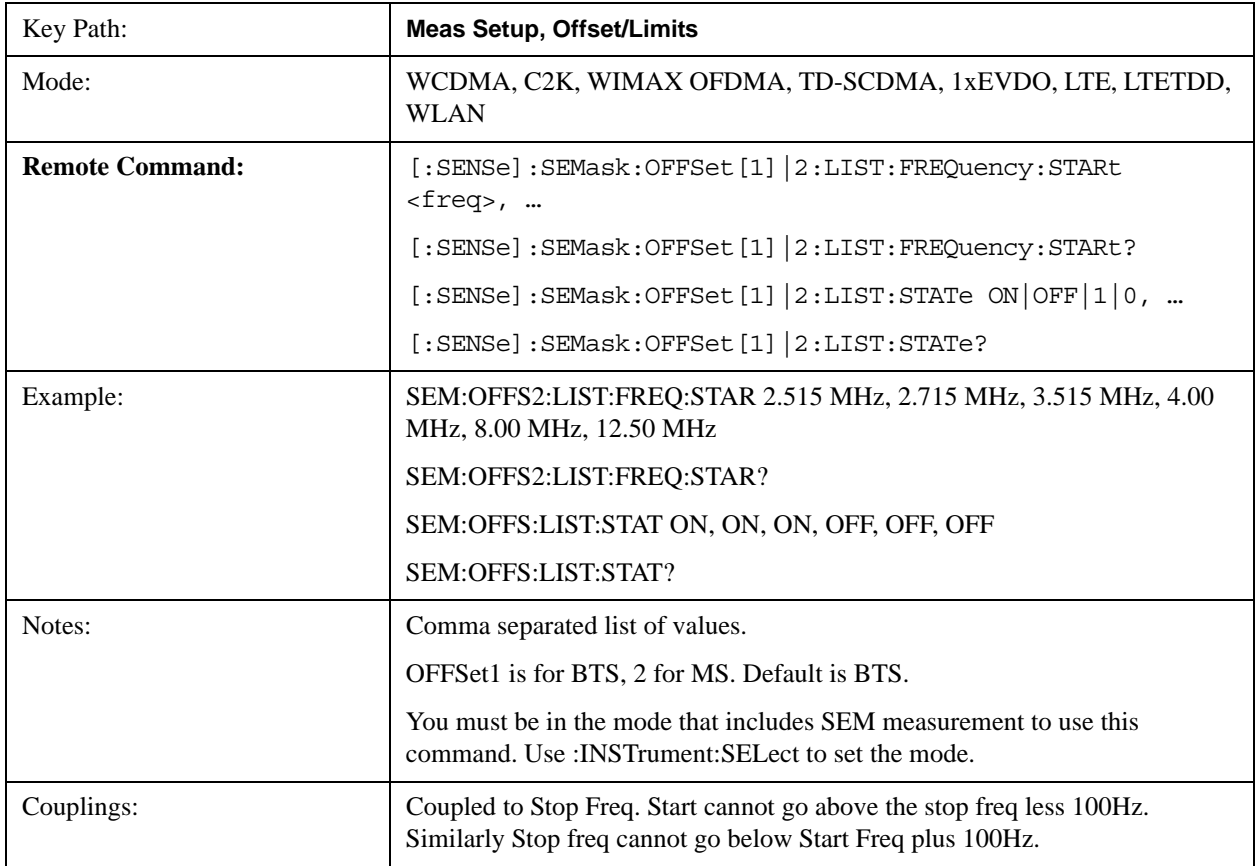

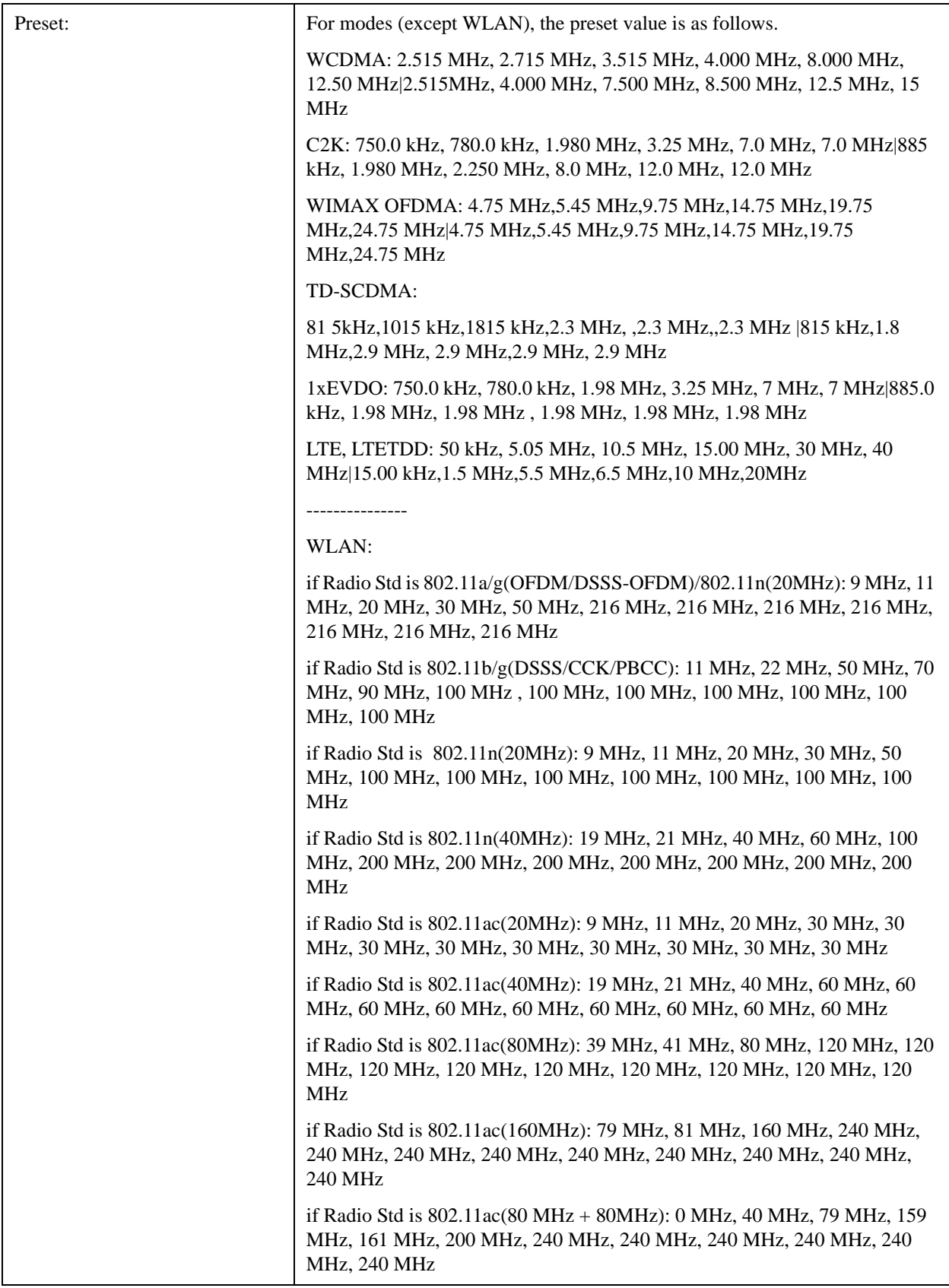

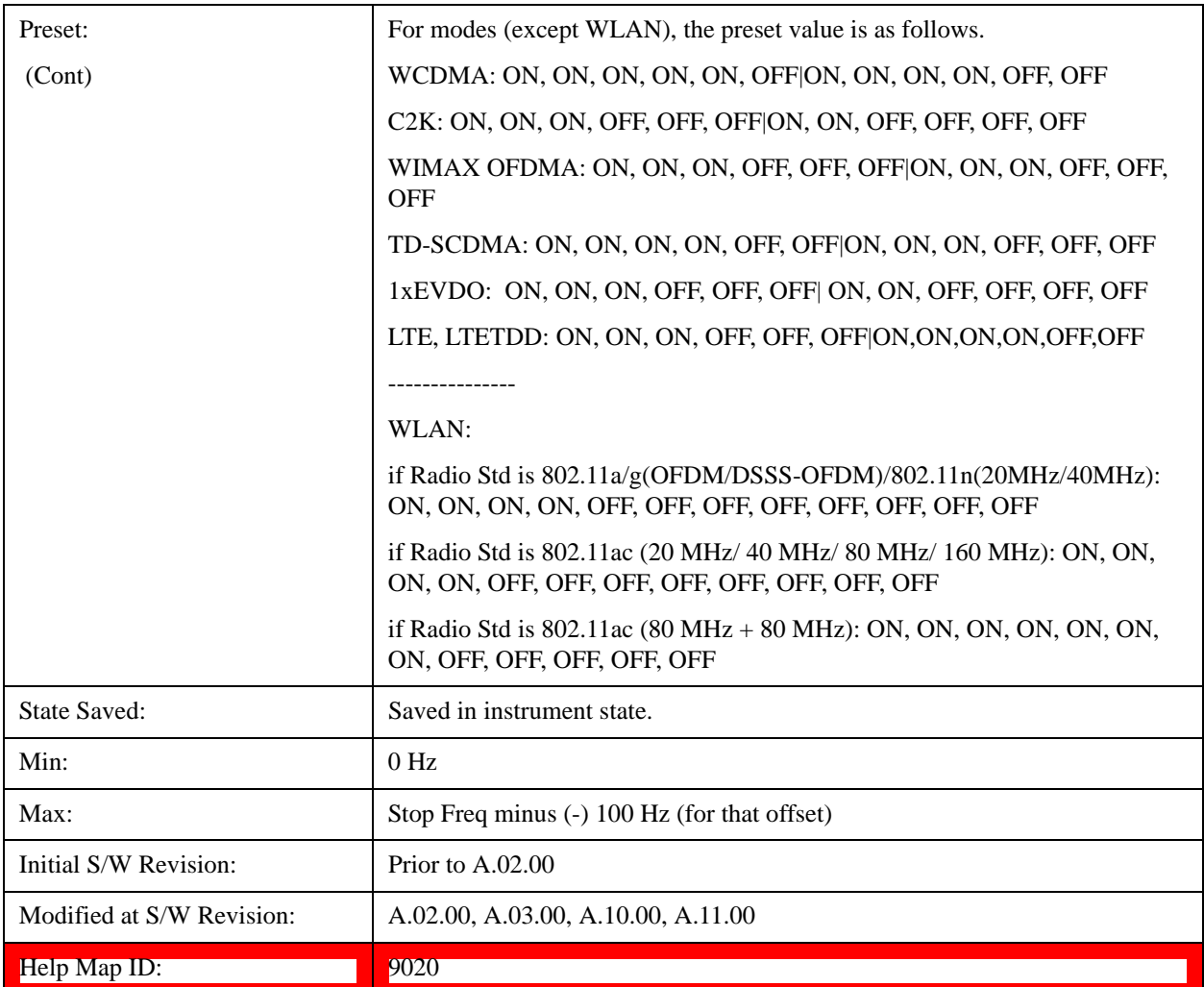

### **Stop Freq**

Specifies the stop frequency for the currently selected offset.

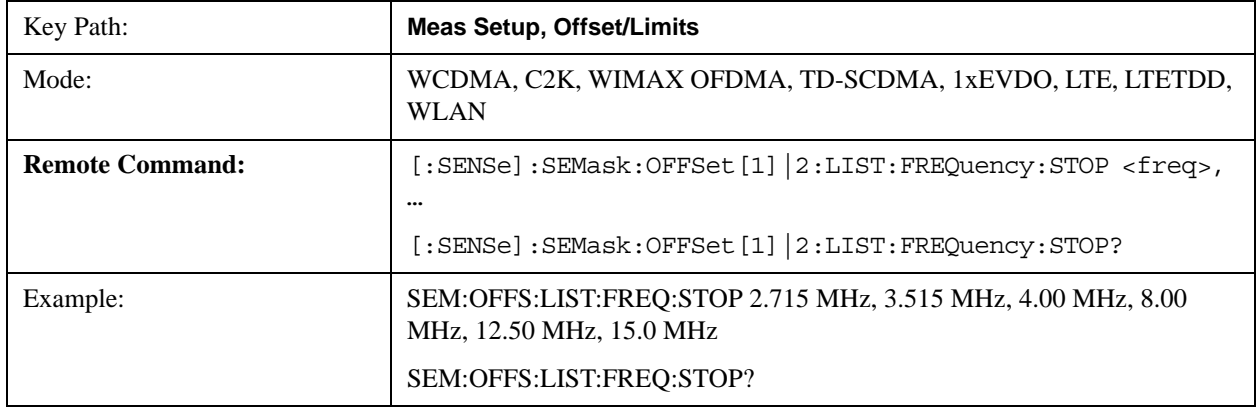

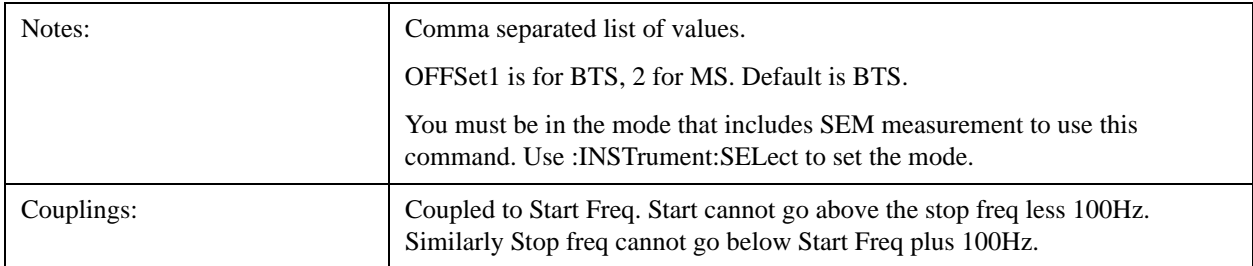

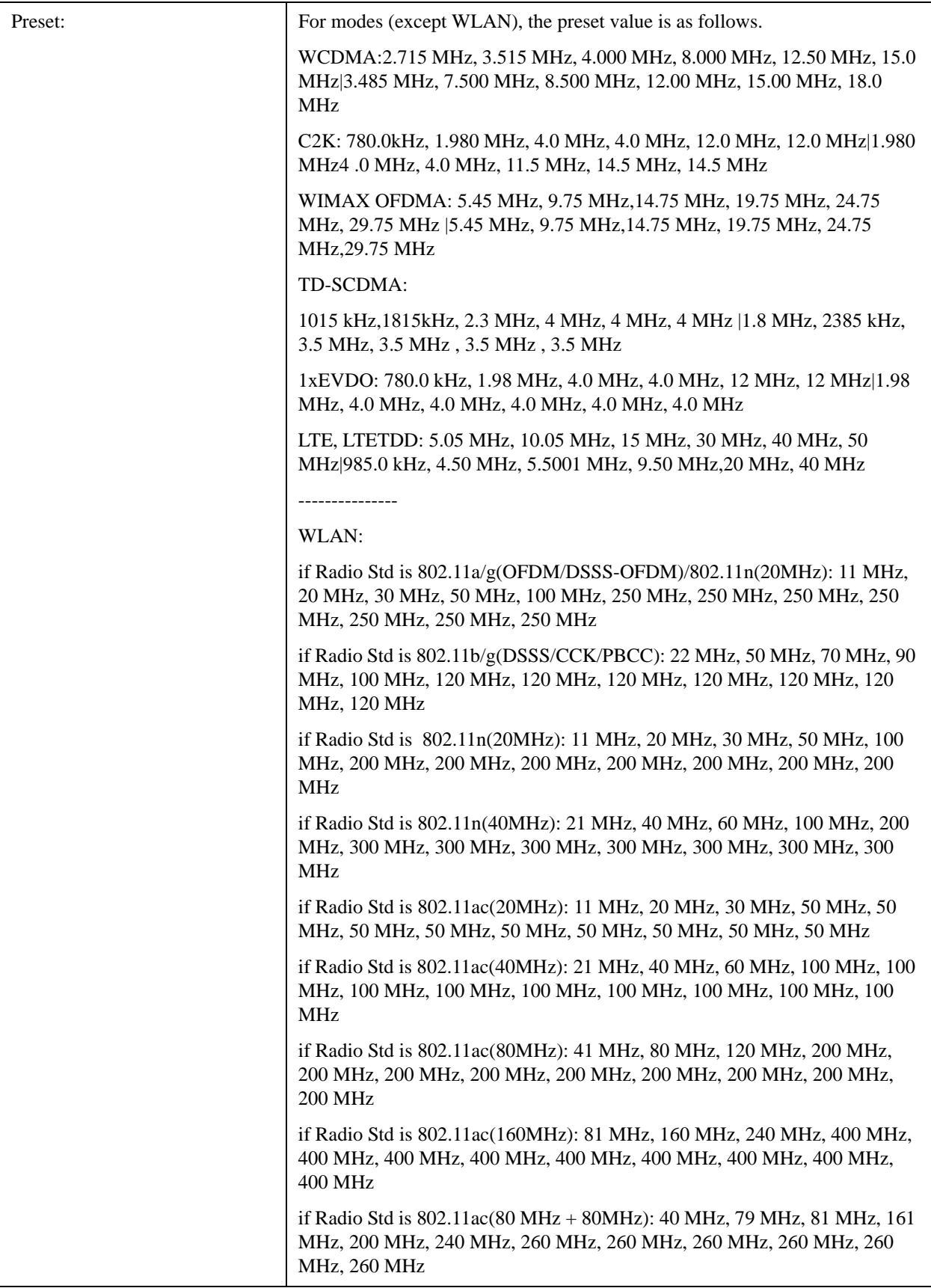

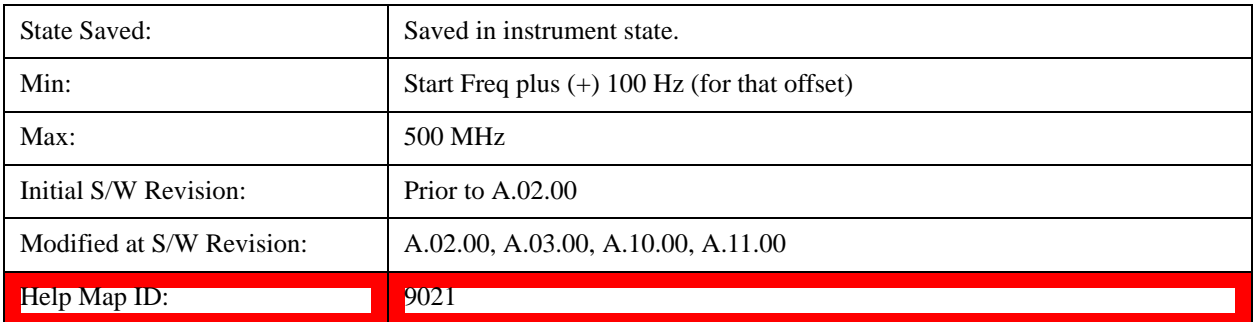

#### **Sweep Time**

Specifies the sweep time for the currently selected offset and enables you to toggle this function On or Off for each offset.

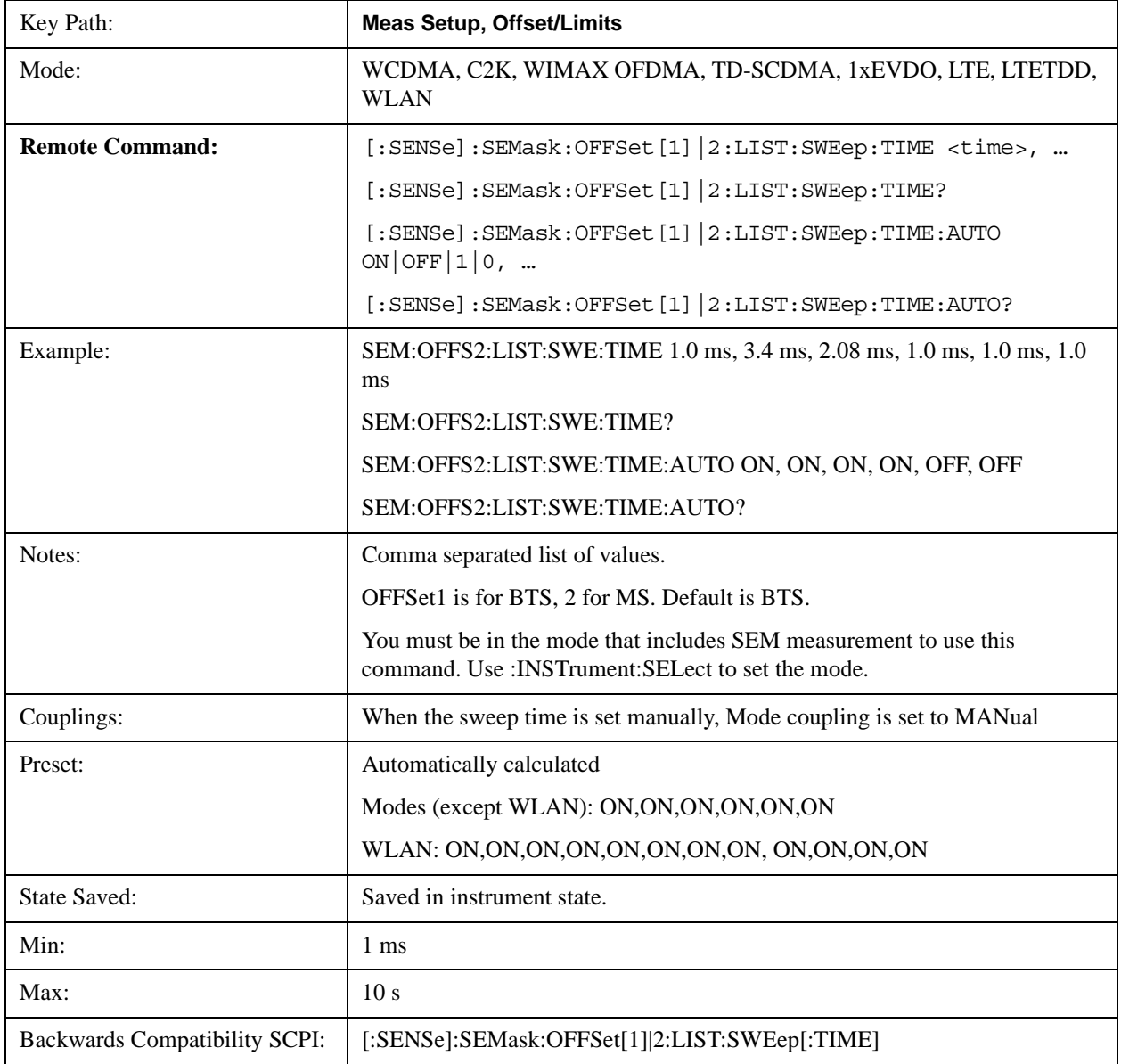

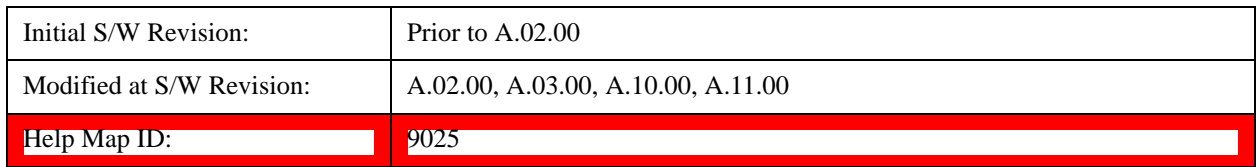

#### **Offset Side**

Specifies which offset side to measure.

You can turn off (not use) specific offsets with [:SENSe]:SEMask:OFFSet[n]:LIST:STATe.

- **BOTH** both of the negative (lower) and positive (upper) sidebands
- **NEGative** negative (lower) sideband only
- **POSitive** positive (upper) sideband only

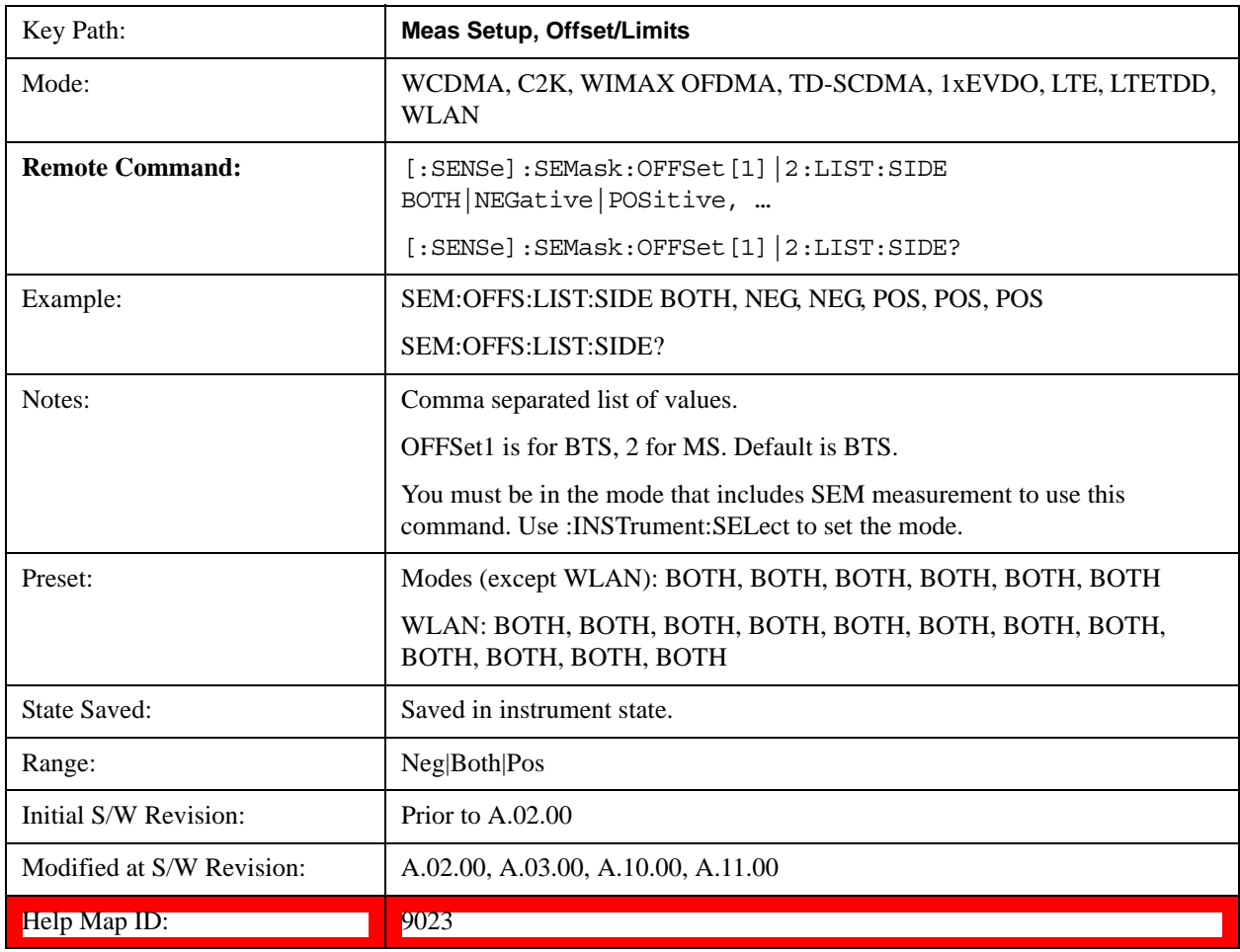

#### **Res BW**

Specifies which Resolution BW filter to use when measuring the currently selected offset.

Offset Res BW Mode allows the instrument to determine the optimum Resolution BW filter to use when measuring the currently selected offset.. When changing the Meas BW parameter, if the Res BW needs

to be changed to adhere to the rule

 $(N \times Res BW) \le (Stop freq of the offset - Start freq of the offset),$ 

where N is the multiplier, this setting will automatically be changed to manual.

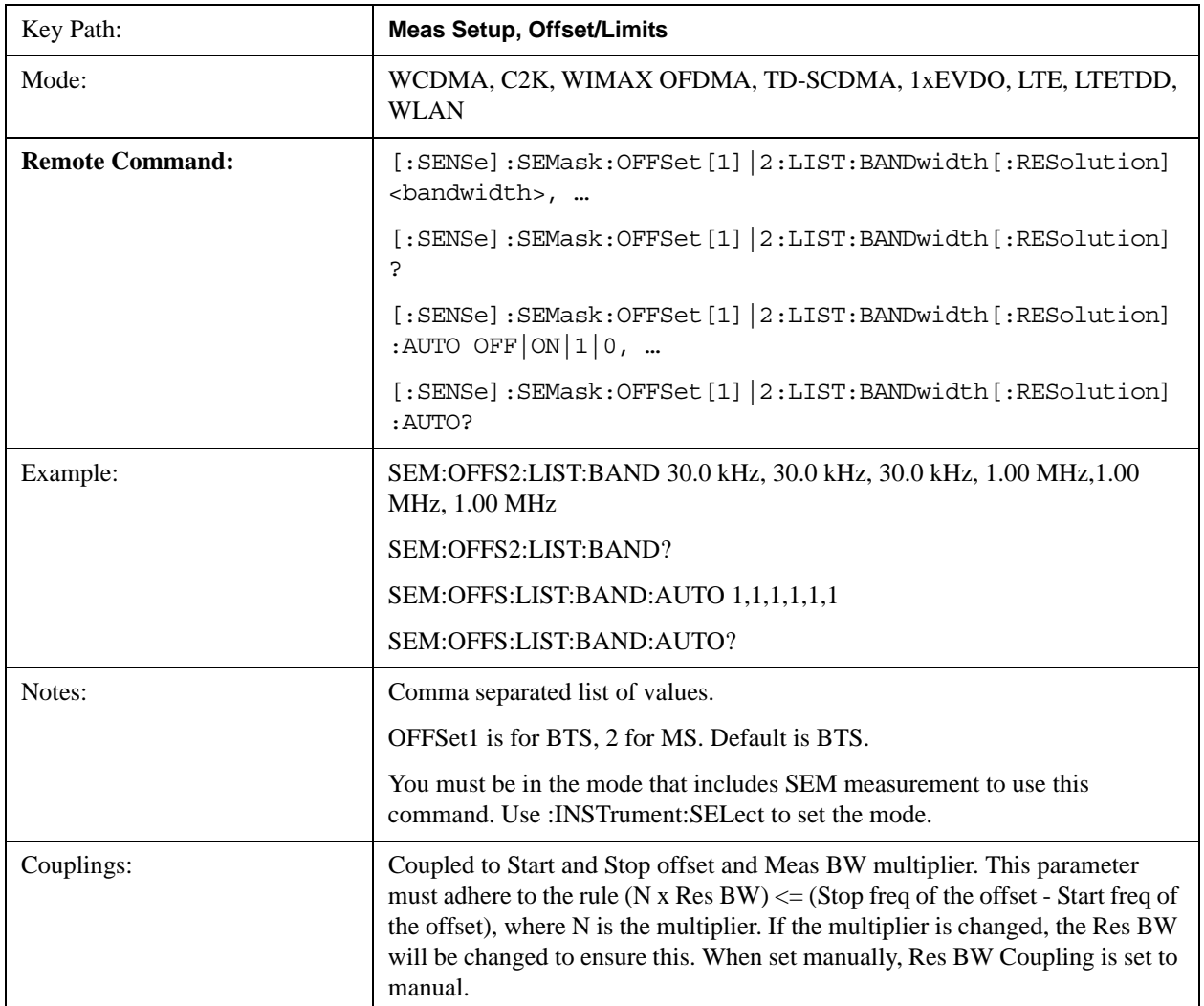

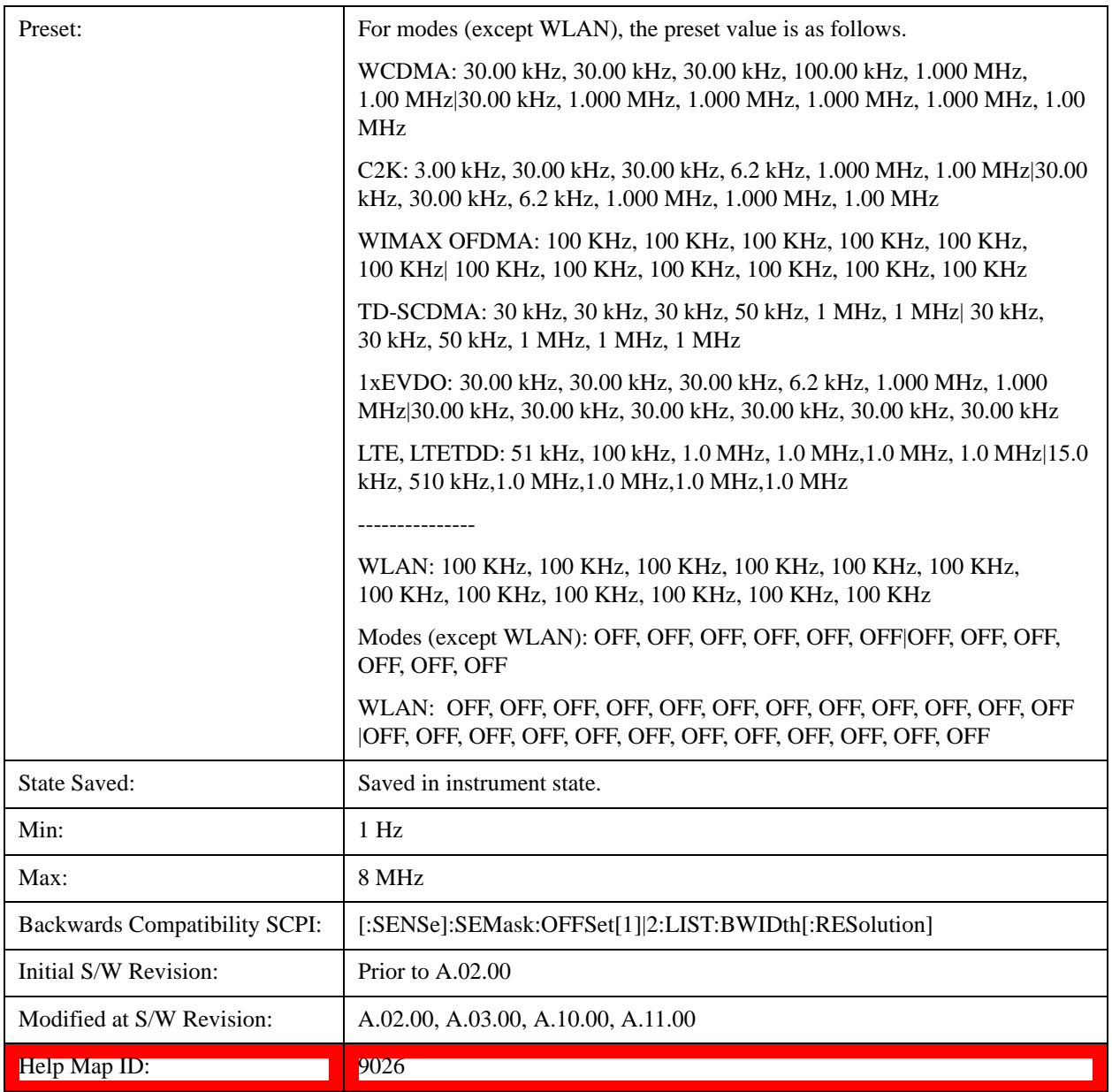

#### **Meas BW**

Allows you to specify a multiplier of Res BW for the measurement integration bandwidth.

Meas BW is multiplier integer number. It shows a ratio between Integration BW and Resolution BW of the measurement result.

Integ  $BW = Meas BW * Resolution BW$ 

Integration BW is desired resolution bandwidth and Resolution BW is actual bandwidth for sweep. Measurement sweeps with Resolution BW and Meas BW compensates sweep resolution bandwidth to Integration BW.

If you set this parameter greater than 1, you can set Resolution BW narrower to avoid carrier power

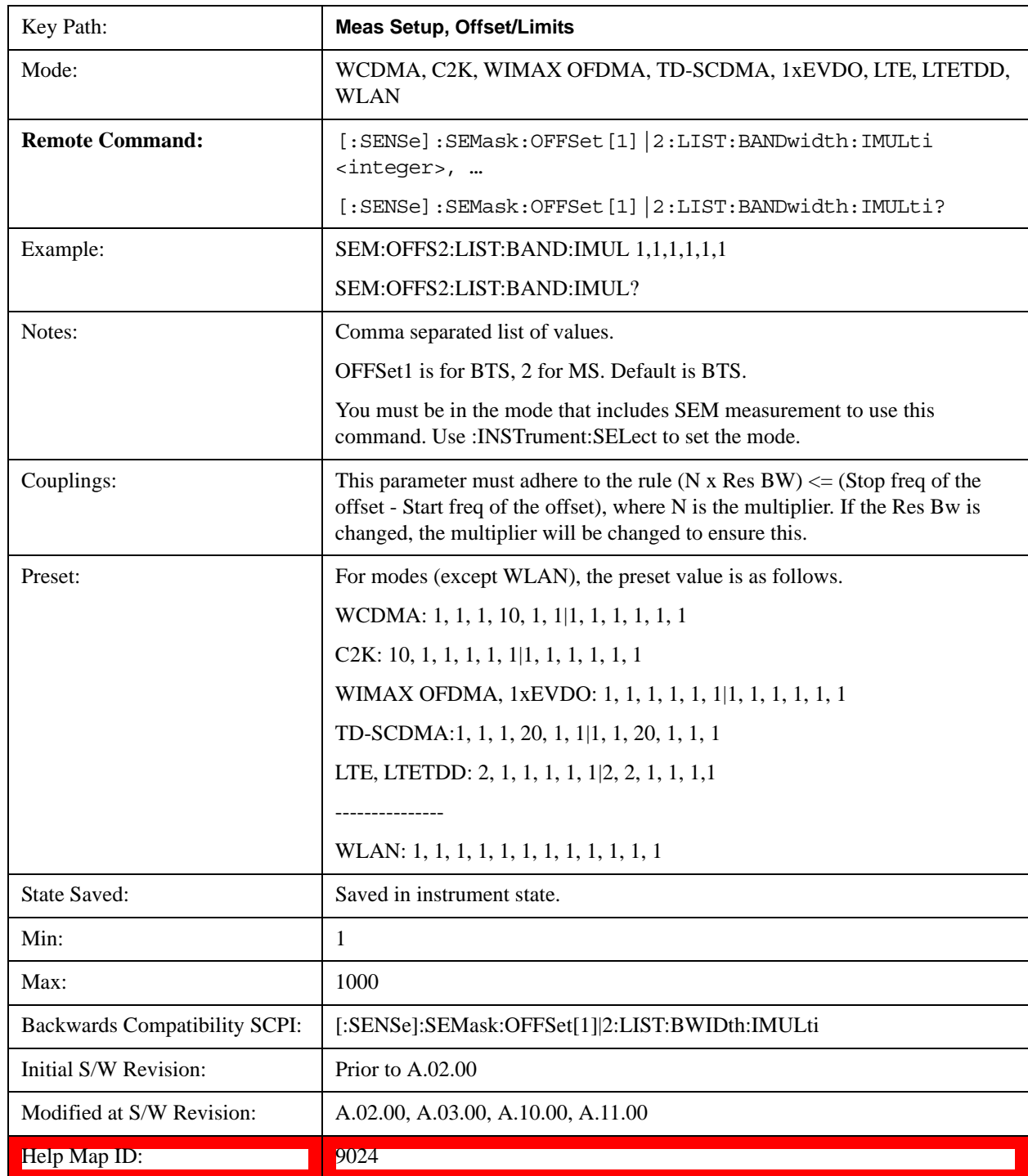

leakage effect to the offset power integration.

### **Video BW**

Changes the analyzer post–detection filter.

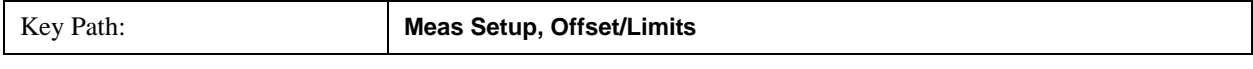

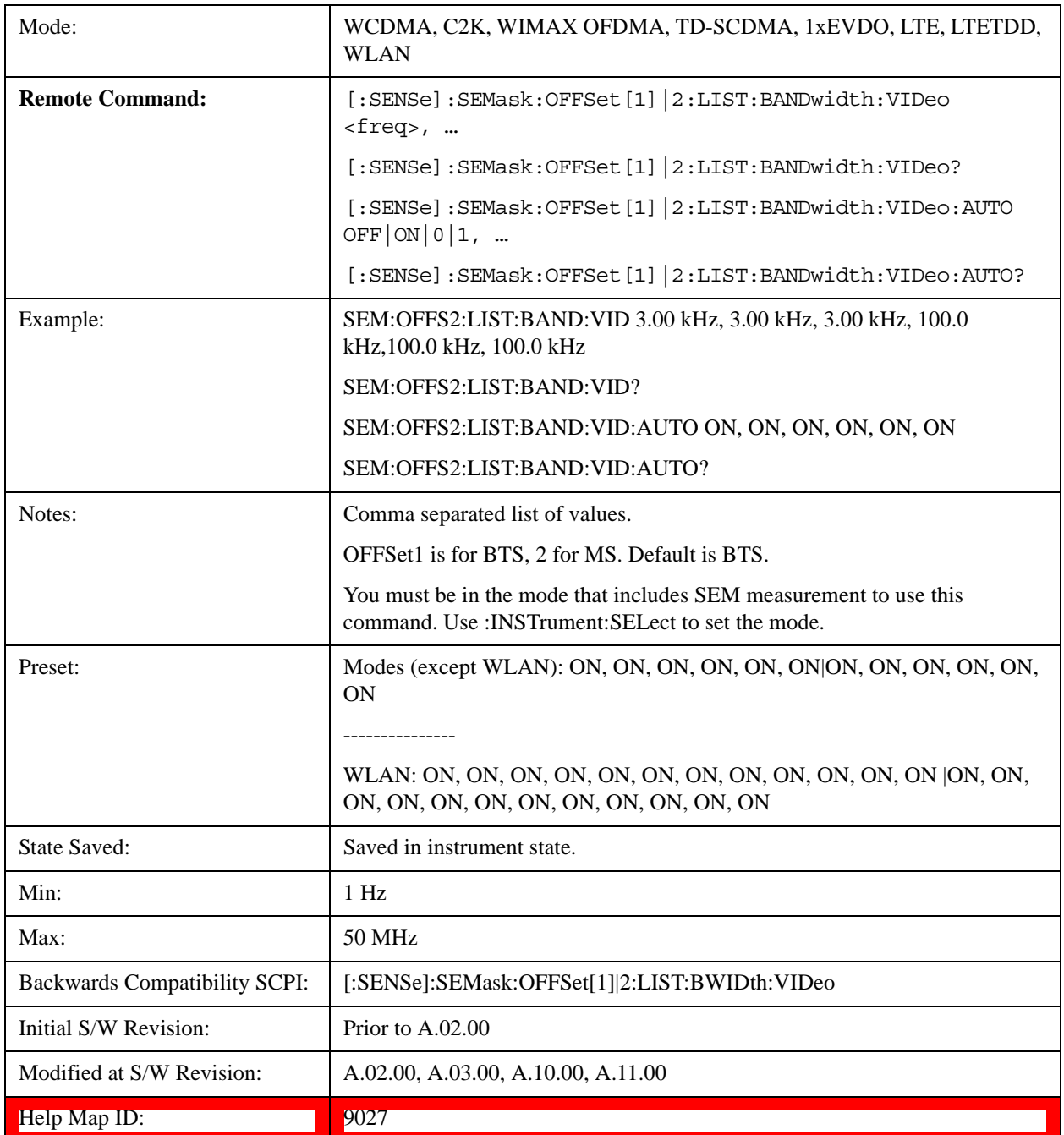

#### **VBW/RBW**

Selects the ratio between the video and resolution bandwidths.

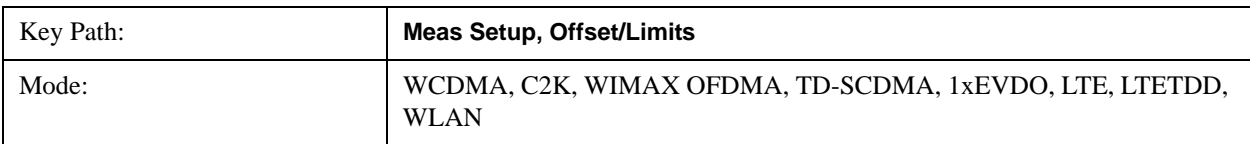

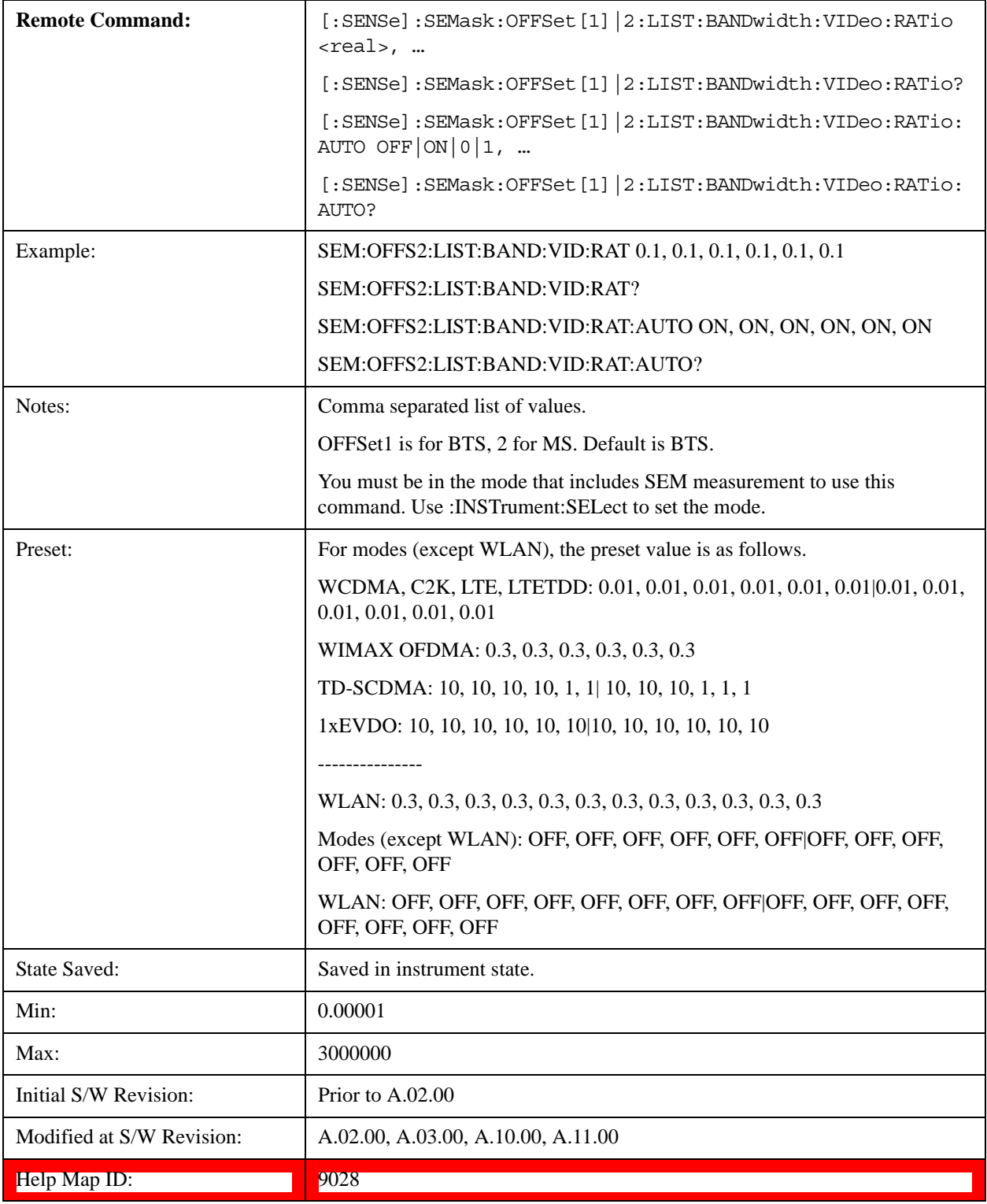

#### Spectrum Emission Mask Measurement **Meas Setup**

#### **Limits**

Accesses a menu that enables you to set the power limits for start and stop frequencies of the selected offsets.

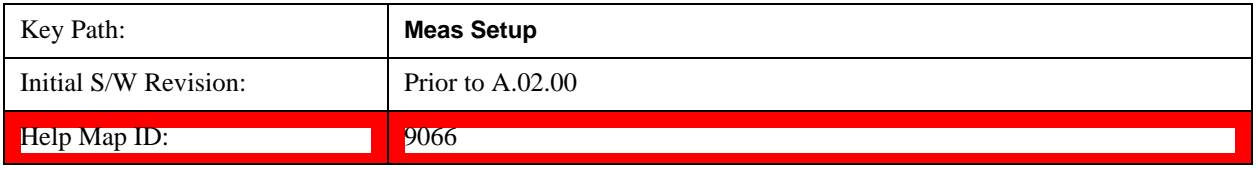

#### **Abs Start**

Sets the absolute power level limit at the start frequency for the selected offset. The absolute power level limit ranges from –200 to +50 dBm.

The fail condition for each offset channel is set remotely by [:SENSe]:SEMask:OFFSet[n]:LIST:TEST.

You can turn off (not use) specific offset channels remotely with [:SENSe]:SEMask:OFFSet[n]:LIST:STATe.

The SCPI query returns the five (5) sets of real values currently set to the absolute power test limits.

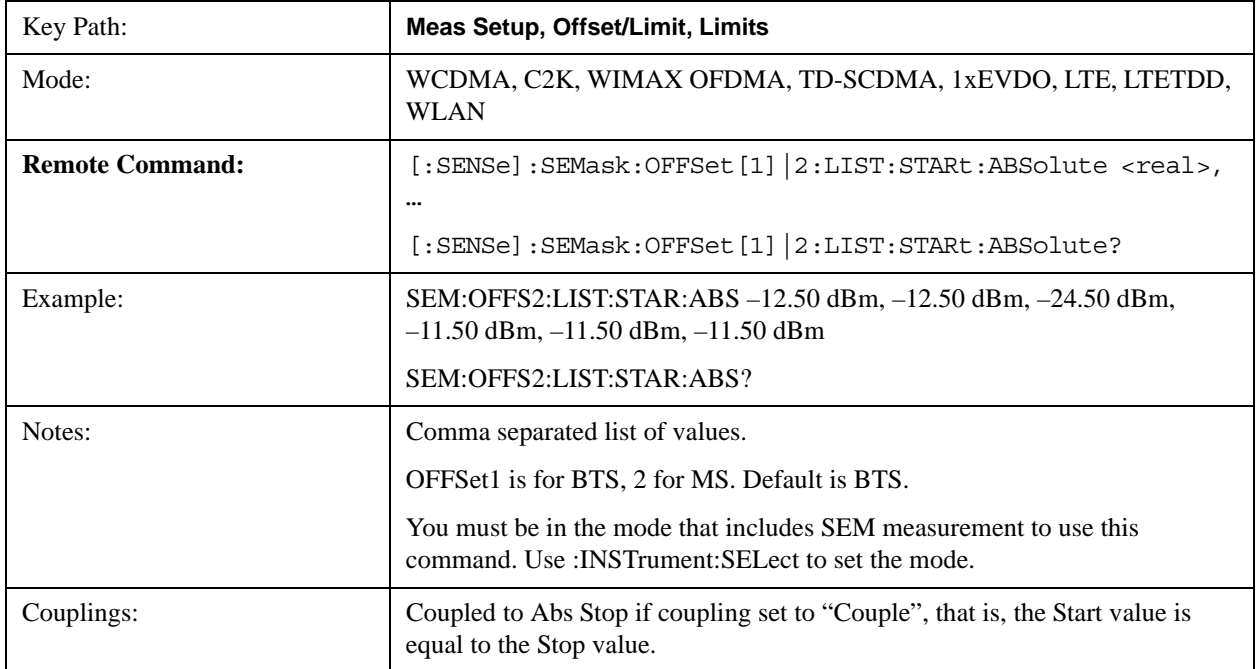
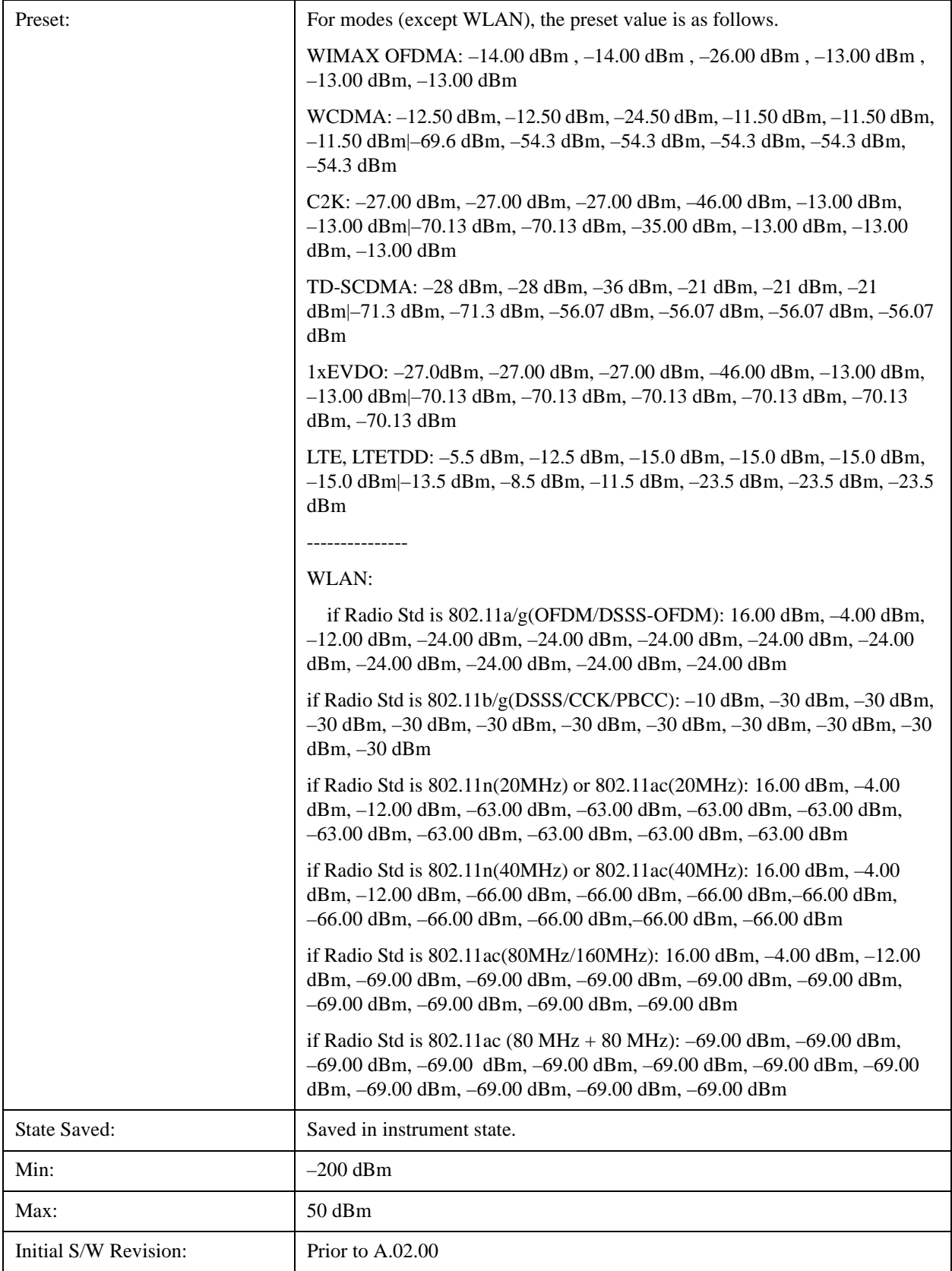

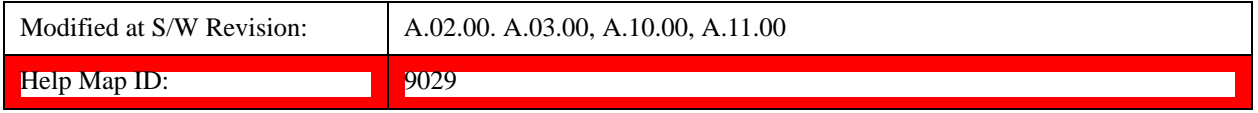

#### **Abs Stop**

Sets the absolute power level limit at the stop frequency for the selected offset. The absolute power level limit ranges from –200 to +50 dBm. You can also toggle this function between couple and manual. If set to Couple, the **Abs Stop** power level limit is coupled to **Abs Start** to result in a flat limit line. If set to Man, Abs Start and Abs Stop take different values to result in a sloped limit line.

The SCPI query returns the five (5) sets of real values currently set to the offset stop absolute power limits.

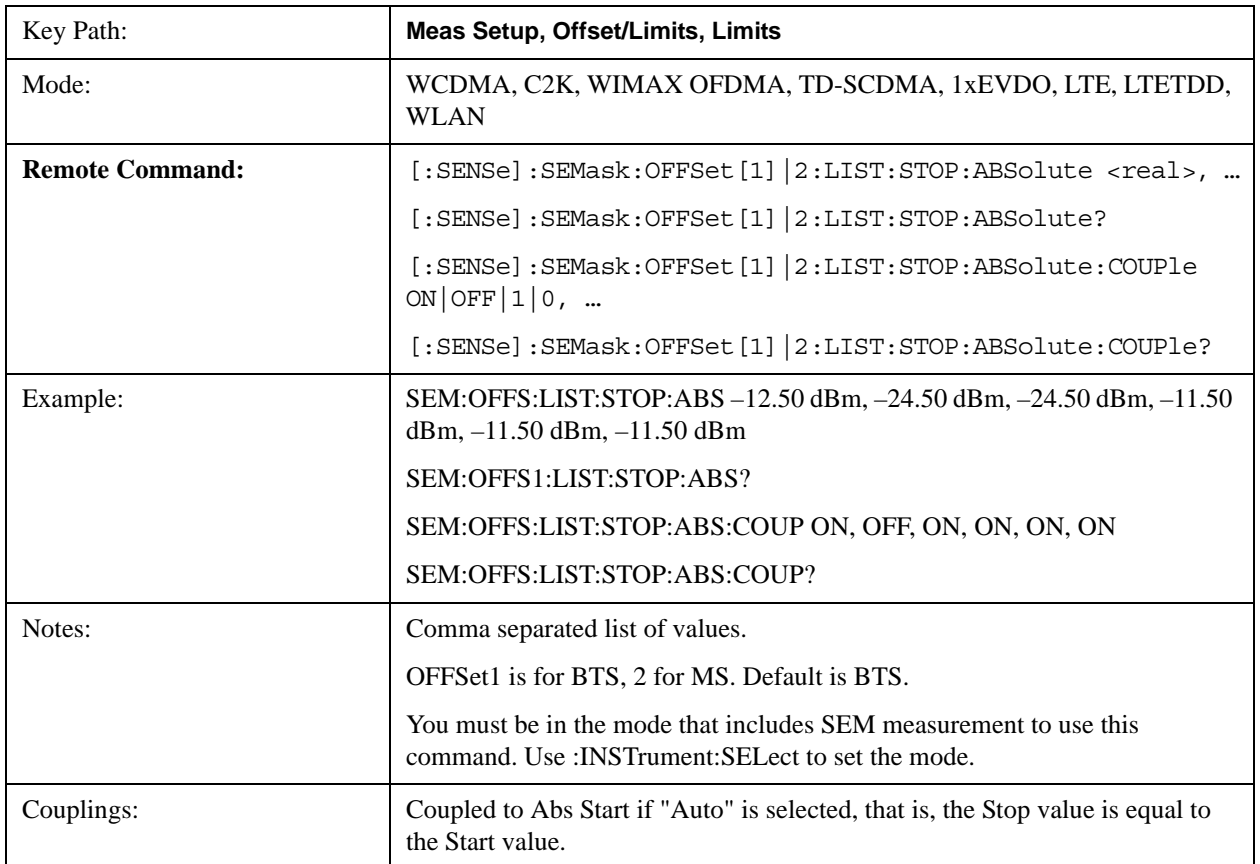

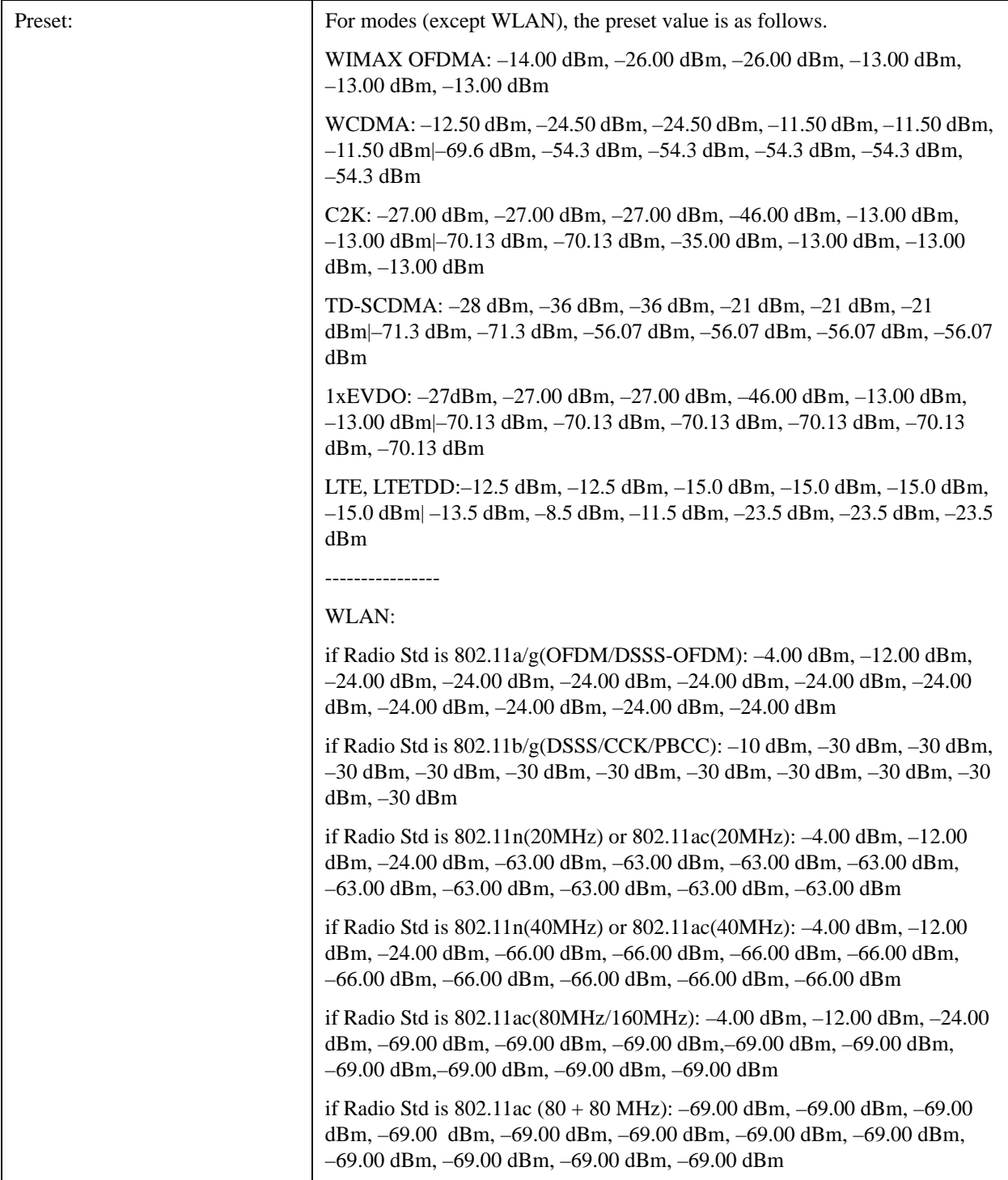

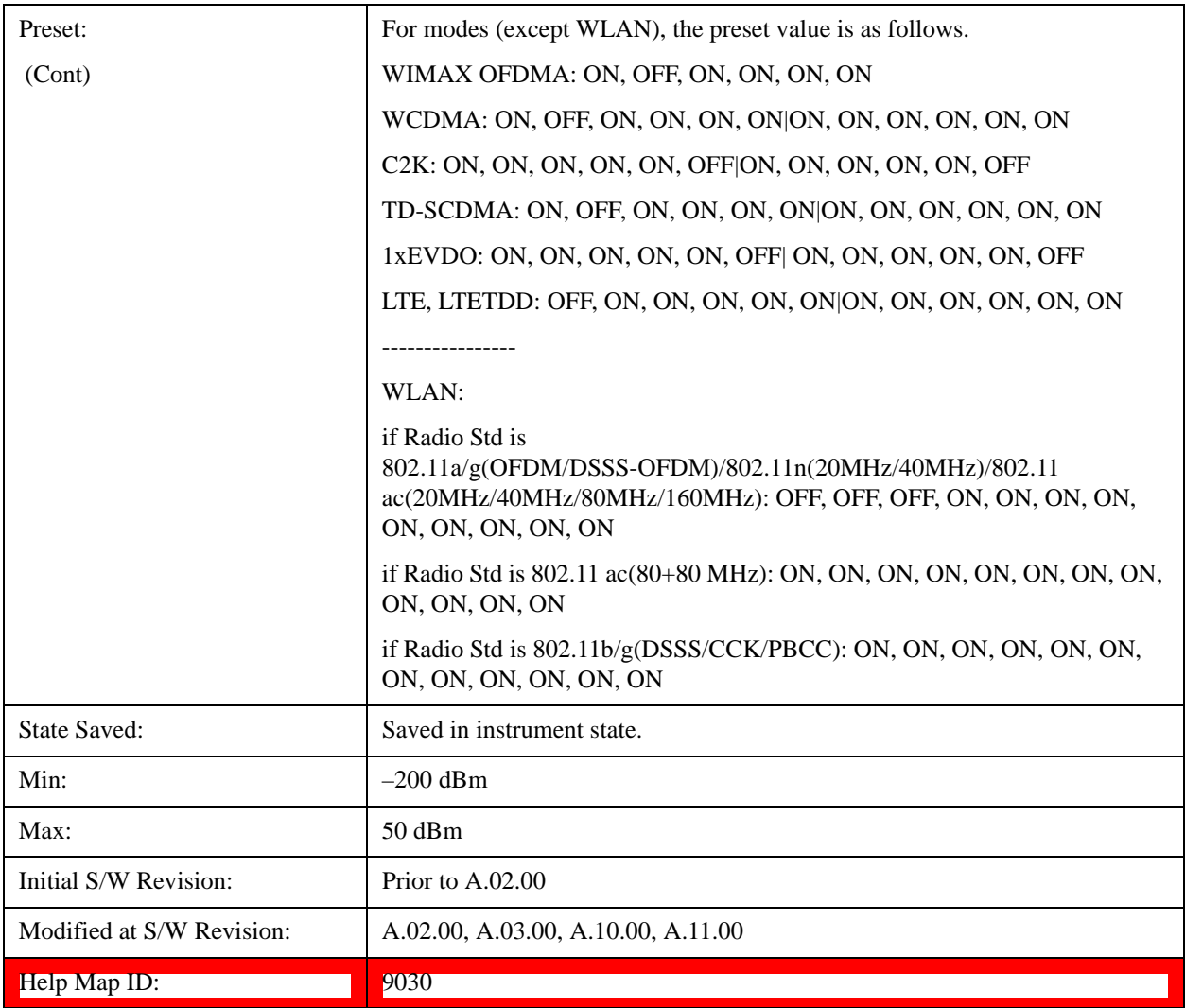

#### **Rel Start**

Sets a relative power level limit at the start frequency for the selected offset. The relative power level limit ranges from –200 to +50 dBc.

The fail condition is set remotely by [:SENSe]:SEMask:OFFSet[n]:LIST:TEST for each offset channel test.

You can turn off (not use) specific offset channels remotely with [:SENSe]:SEMask:OFFSet[n]:LIST:STATe.

The SCPI query returns the five (5) sets of real values currently set to the relative power test limits.

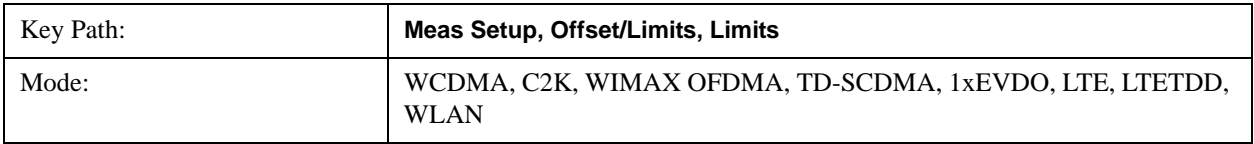

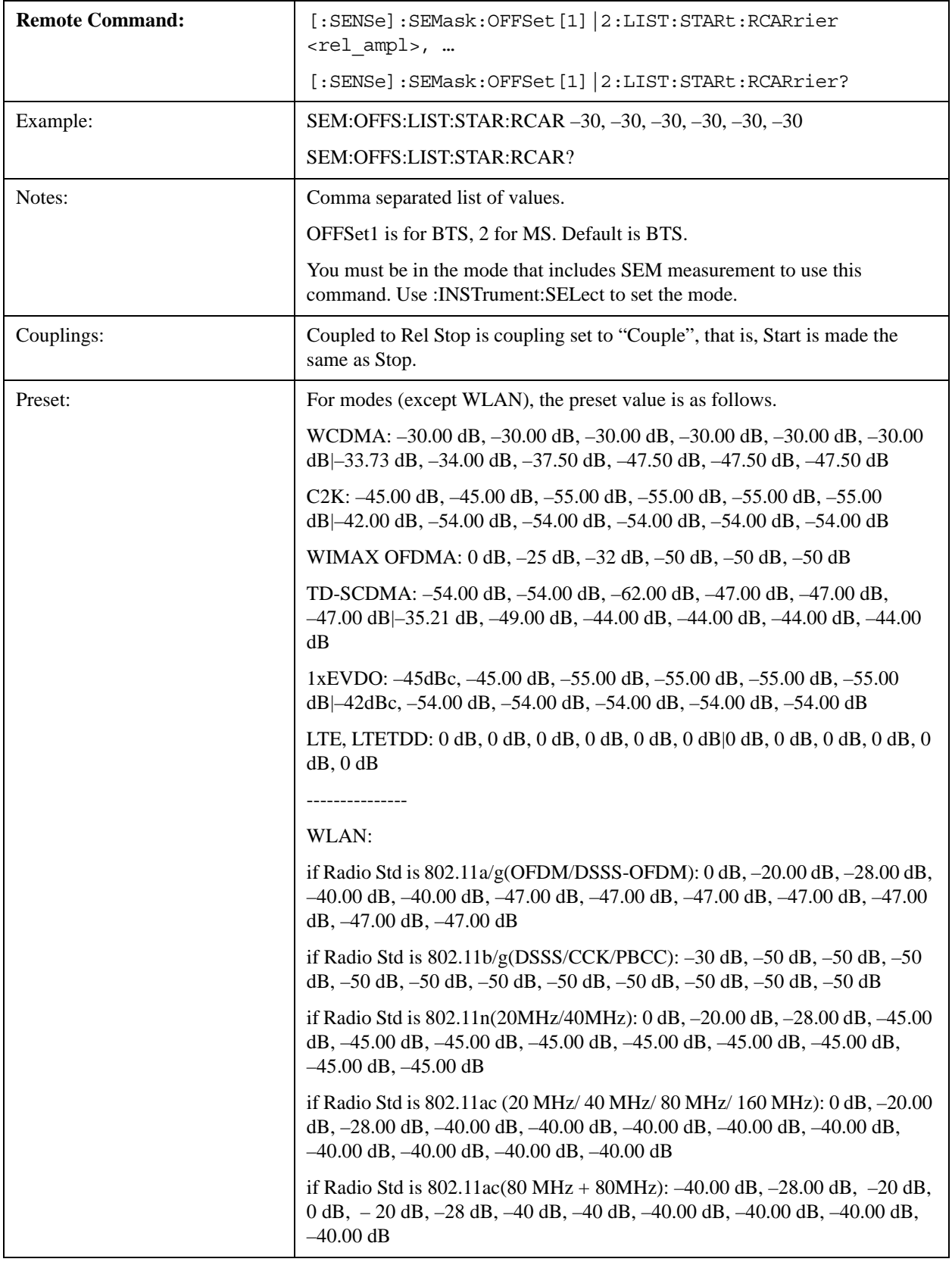

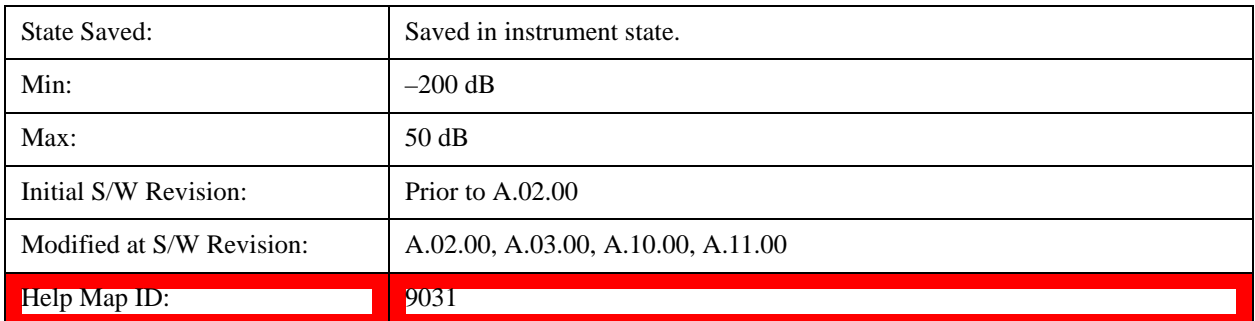

#### **Rel Stop**

Sets a relative power level limit at the stop frequency for the selected offset. The relative power level limit ranges from –200 to +50 dBc.

The fail condition is set remotely by [:SENSe]:SEMask:OFFSet[n]:LIST:TEST for each offset channel.

You can turn off (not use) specific offset channels remotely with [:SENSe]:SEMask:OFFSet[n]:LIST:STATe.

The SCPI query returns the five (5) sets of real values currently set to the offset stop relative power limits.

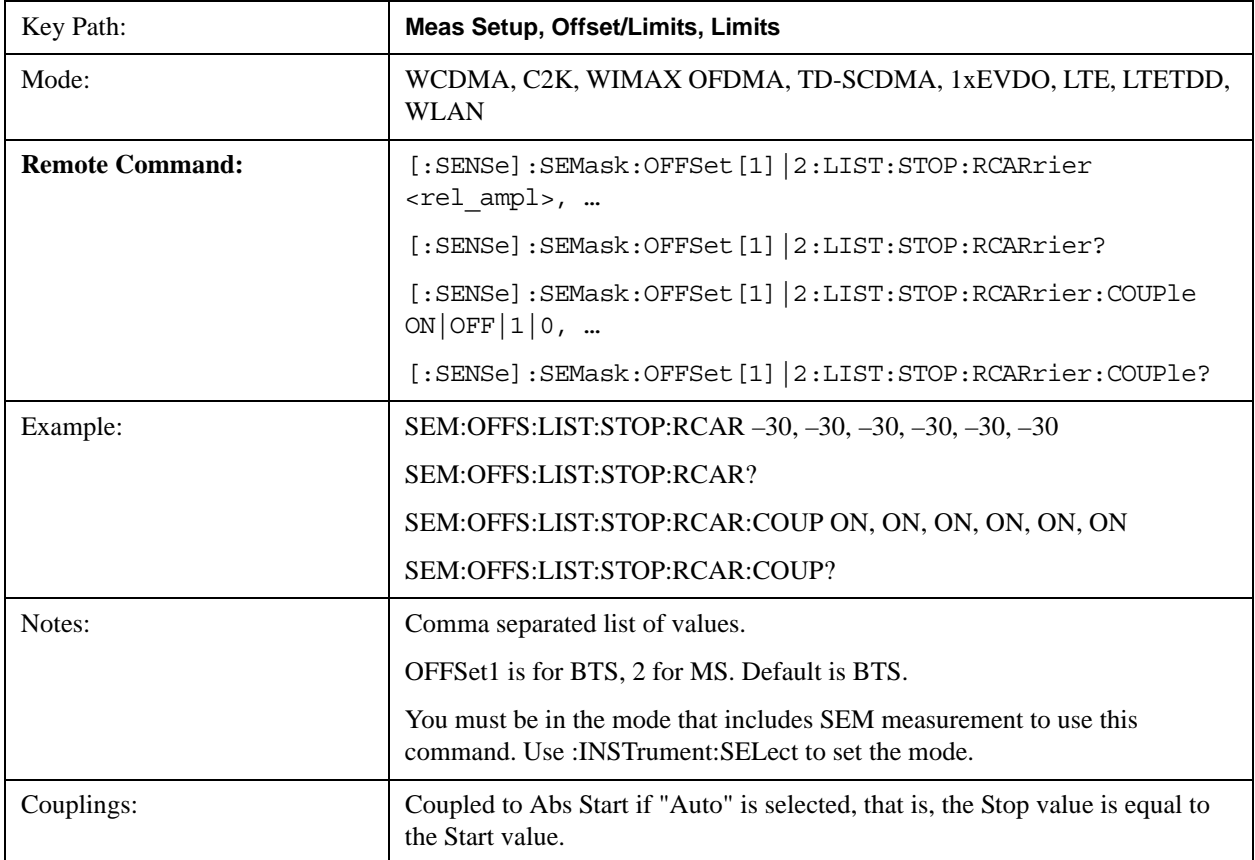

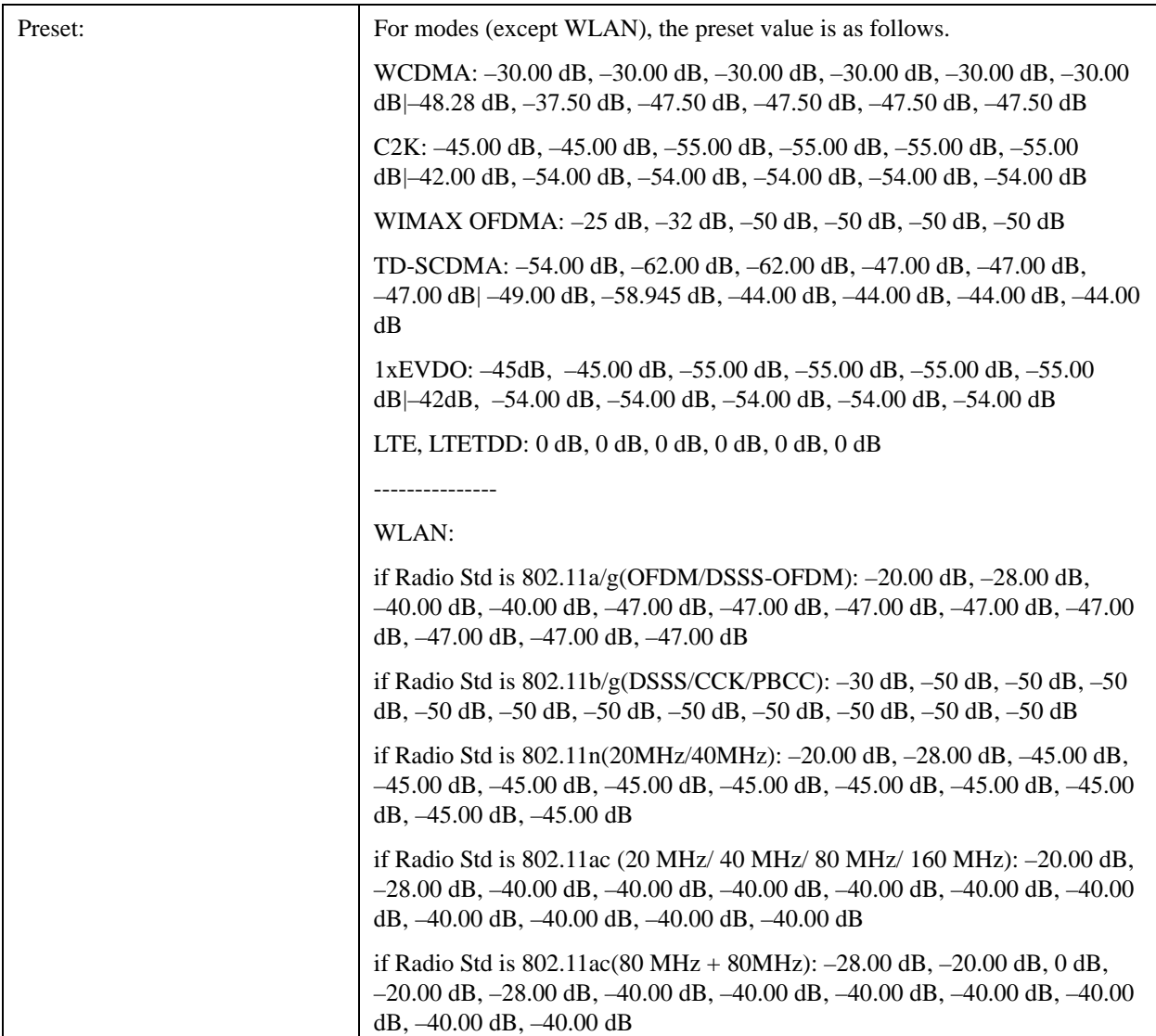

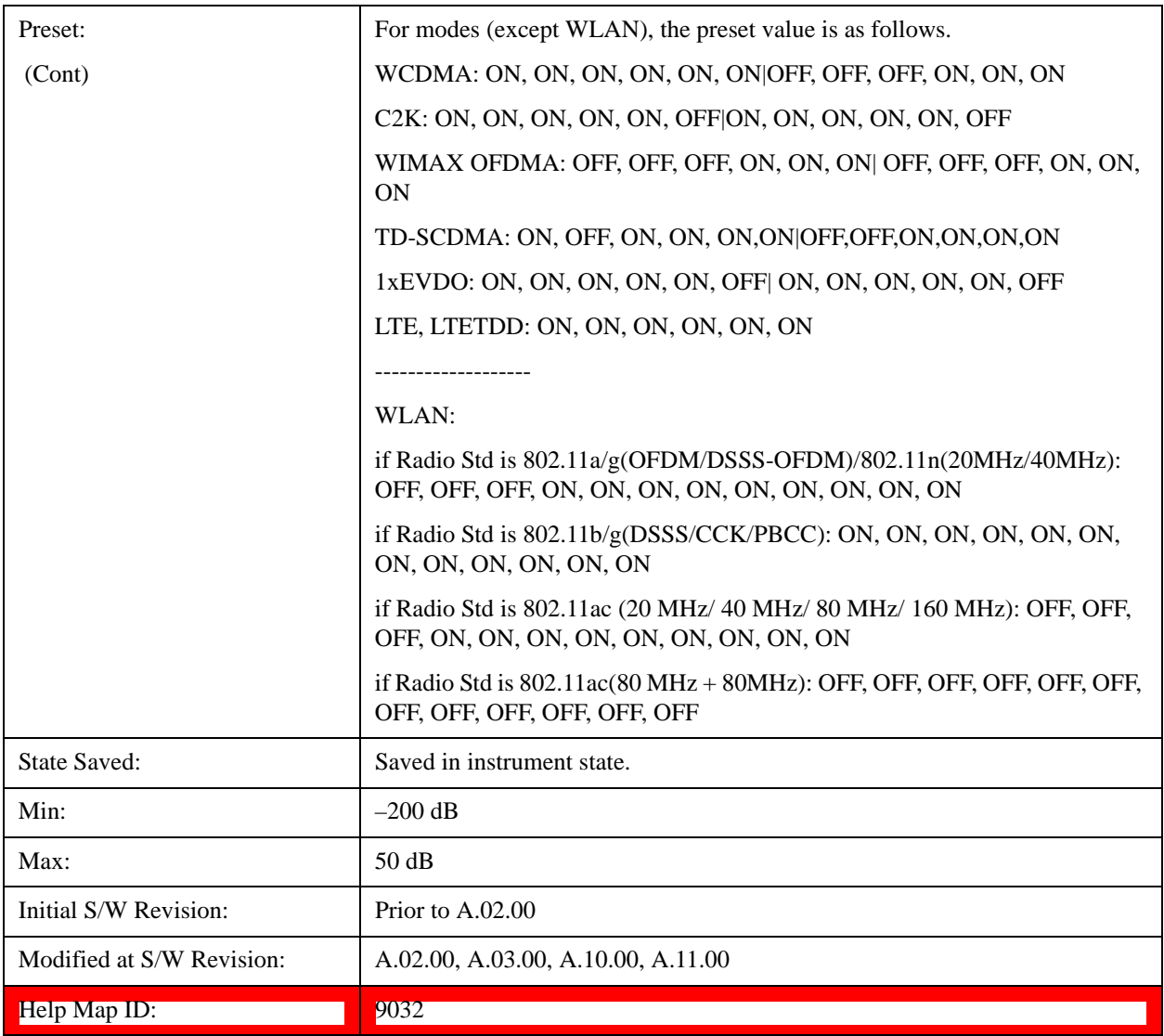

#### **Fail Mask**

Selects one of the logic keys for fail conditions between the measurement results and the test limits:

- **Absolute** and **Relative** both check the results against the respective limit.
- **OR** checks against both limits, failing if either of the limits is broken.
- **AND** will only display a fail if both of the limits are broken.

The absolute or relative power limit value for each offset channel can be set remotely with [:SENSe]:SEMask:OFFSet[n]:LIST:ABSolute or [:SENSe]:SEMask:OFFSet[n]:LIST:RCARrier.

You can turn off (not use) specific offset channels remotely with [:SENSe]:SEMask:OFFSet[n]:LIST:STATe.

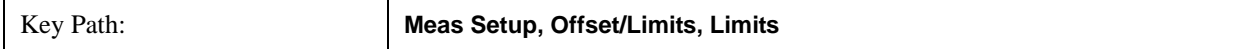

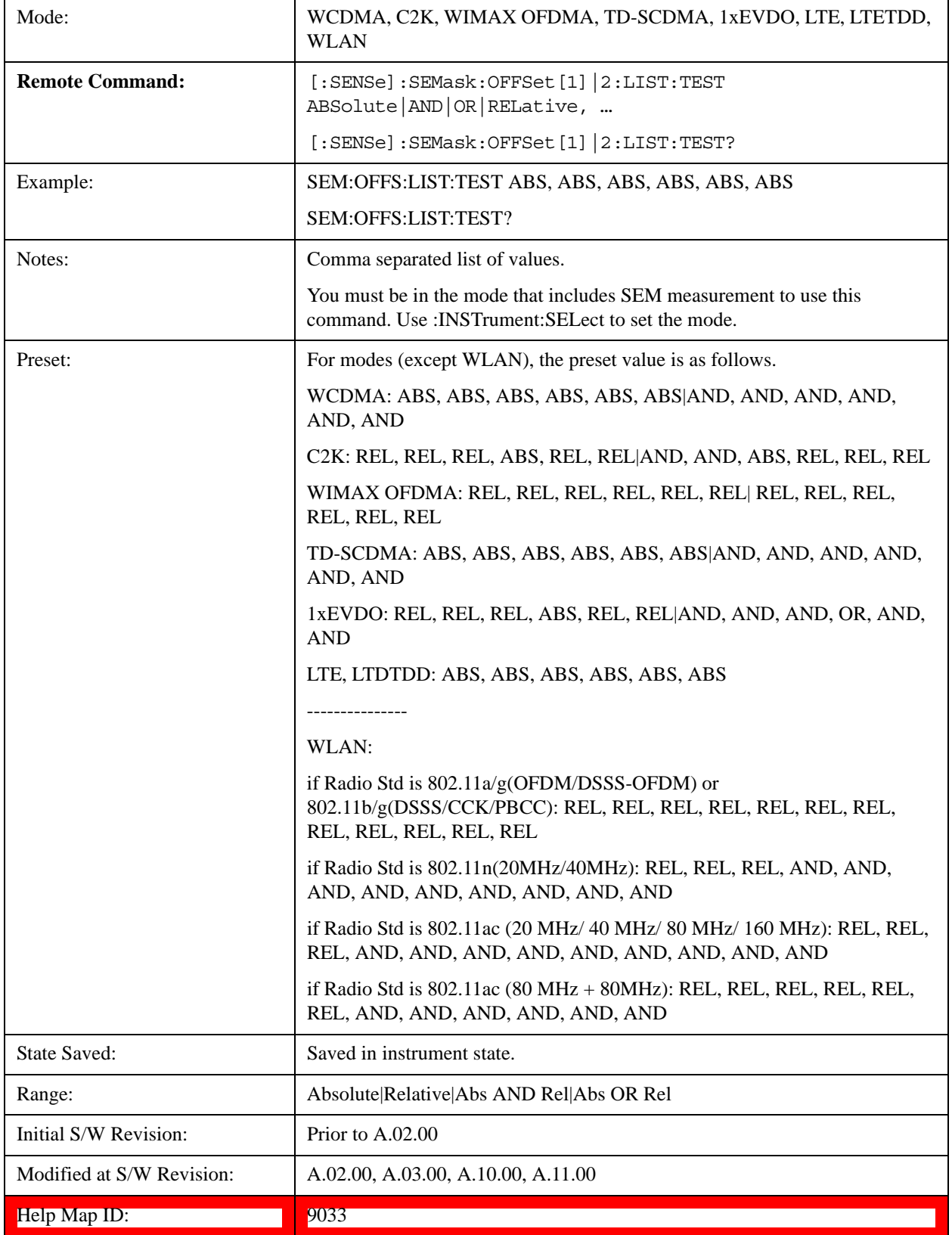

#### **Offset Freq Define**

This key enables you to select "Offset" definition. Each standard defines each "Offset" from Carrier.

Meas BW Edge means the edge of resolution band width that is represented by Meas BW and Res BW settings. Actual center frequency of Meas BW and the limit line have ½ Meas BW offset when the Meas BW Edge is selected.

3GPP2 requires the "Carrier Center to Meas BW Edge" definition. LTE conformance test requires "Carrier Edge to Meas BW Center" and/or "Carrier Edge to Meas BW Edge" definition

- **CTOCenter** From carrier center to the center of offset measuring filter\*
- **CTOEdge** From carrier center to the nominal –3 dB point of the offset measuring filter\* closer to the carrier
- **ETOCenter** From Center Frequency Span of Ref Channel / 2 (for lower offset), Center Frequency + Span of Ref Channel / 2 (for upper offset) of the carrier closest to each offset to the center of offset measuring filter\*
- **ETOEdge** From Center Frequency Span of Ref Channel / 2 (for lower offset), Center Frequency + Span of Ref Channel  $/2$  (for upper offset) of the carrier closest to each offset to the nominal  $-3$  dB point of the offset measuring filter\* closer to the carrier
- \*Measuring filter = Meas BW (N x Res BW)

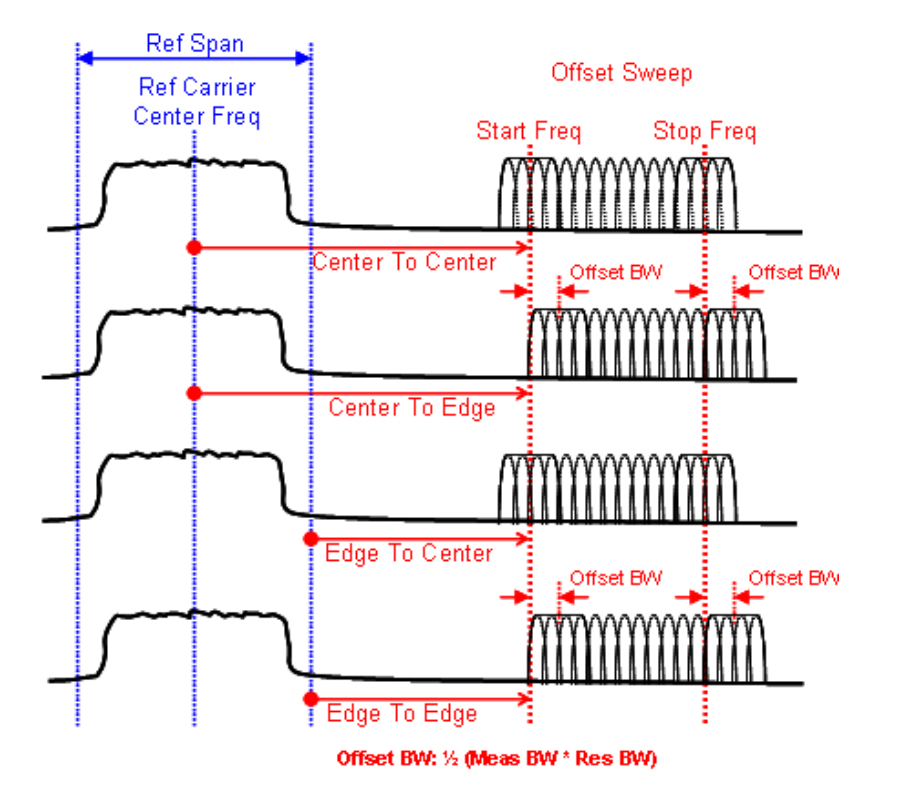

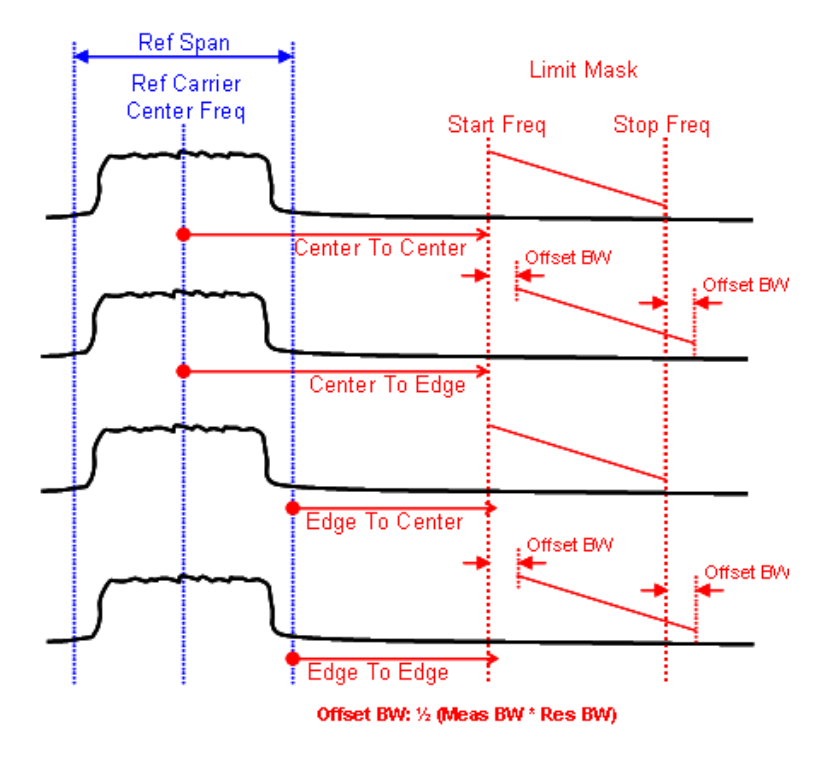

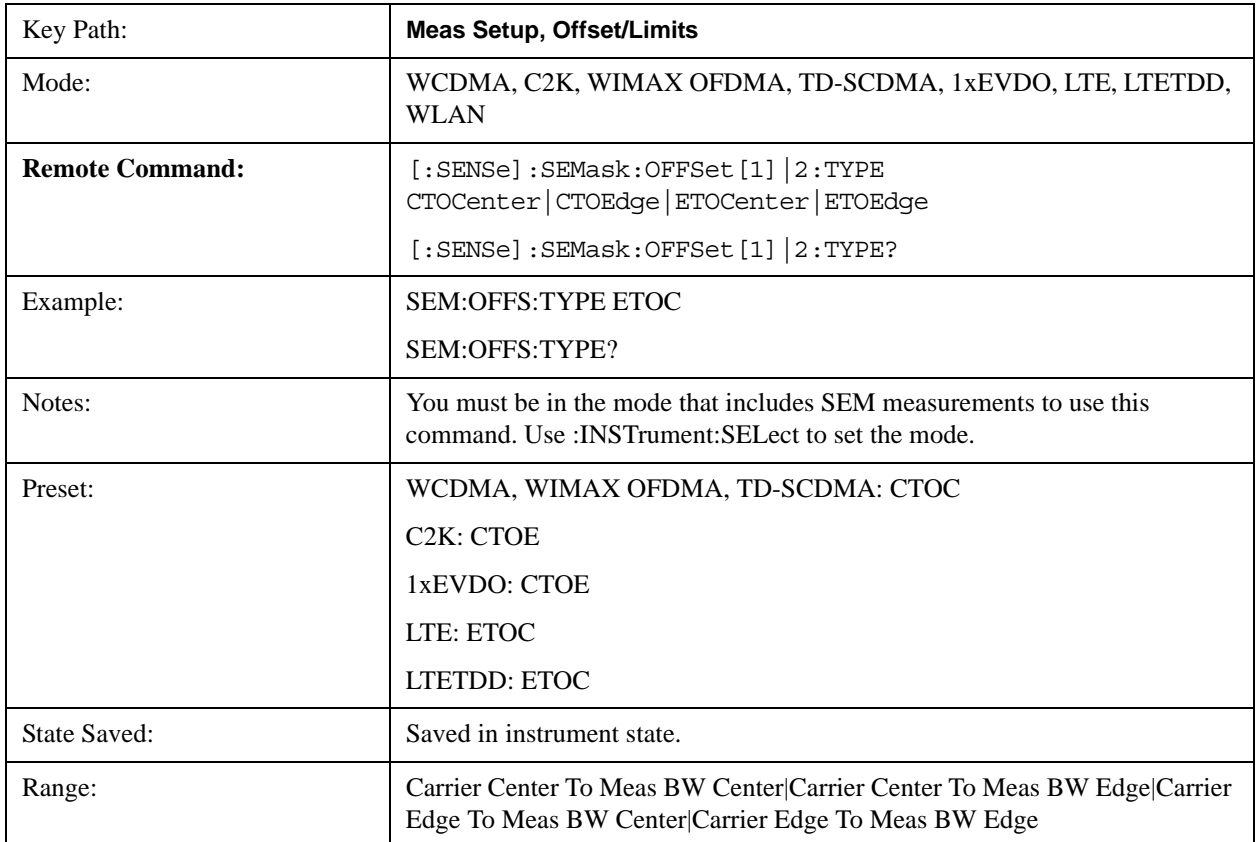

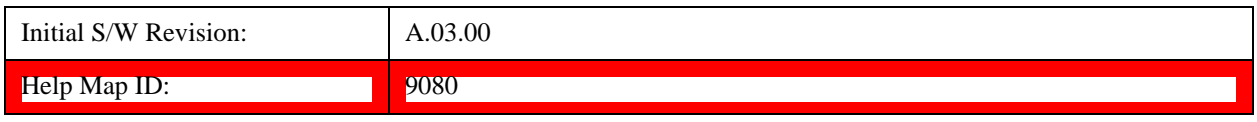

## **Method**

Sets the measurement method:

- **Integ BW**-enables you to set the channel integration bandwidth.
- **RRC Weight**-selects Root Raised Cosine (RRC) filtering of the carriers. The α value (rolloff) for the filter is set to the value of the Filter Alpha parameter.

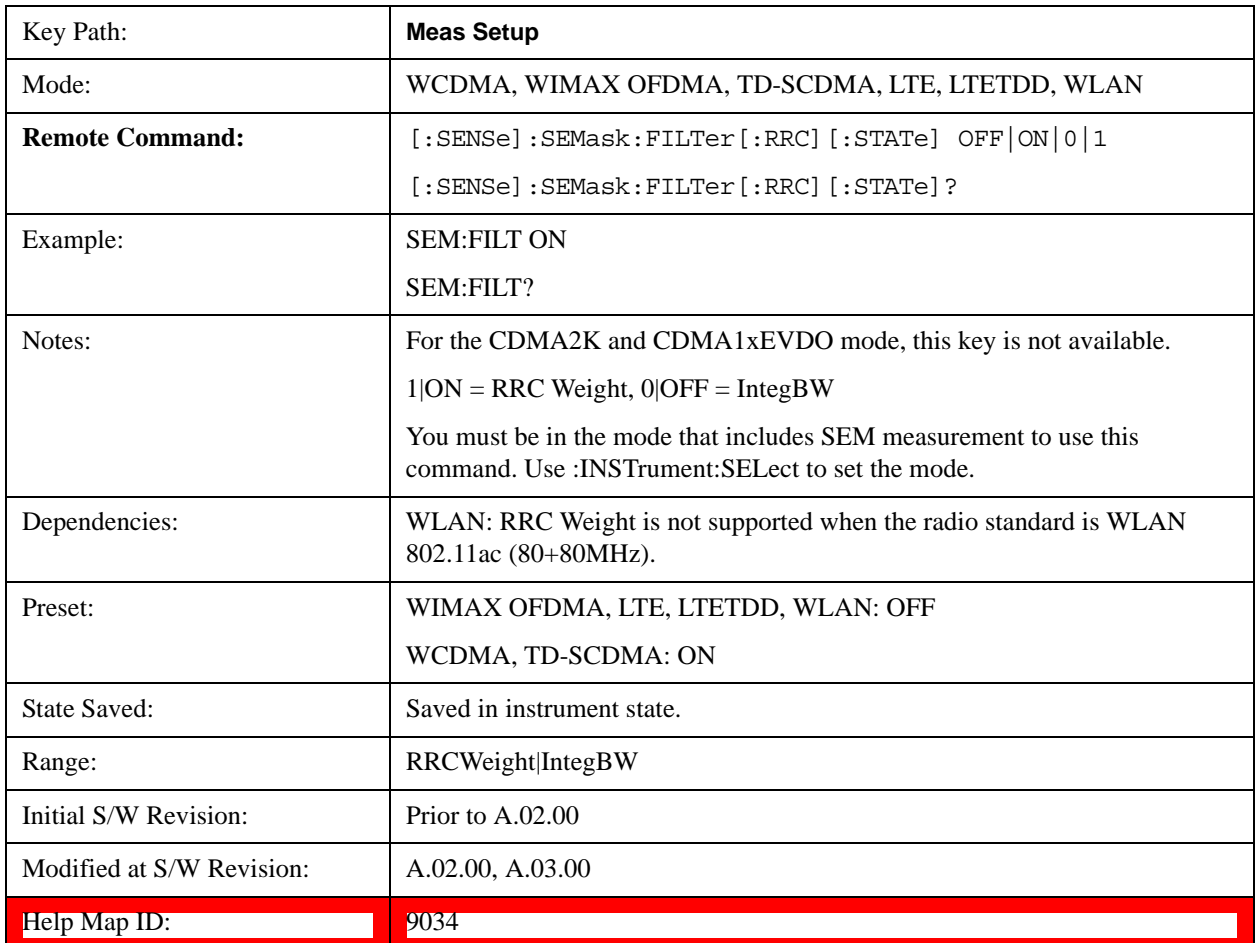

## **Filter Alpha**

Sets the alpha value for the RRC Filter.

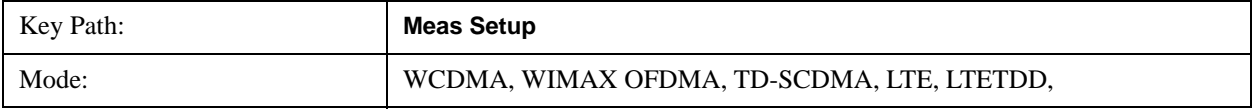

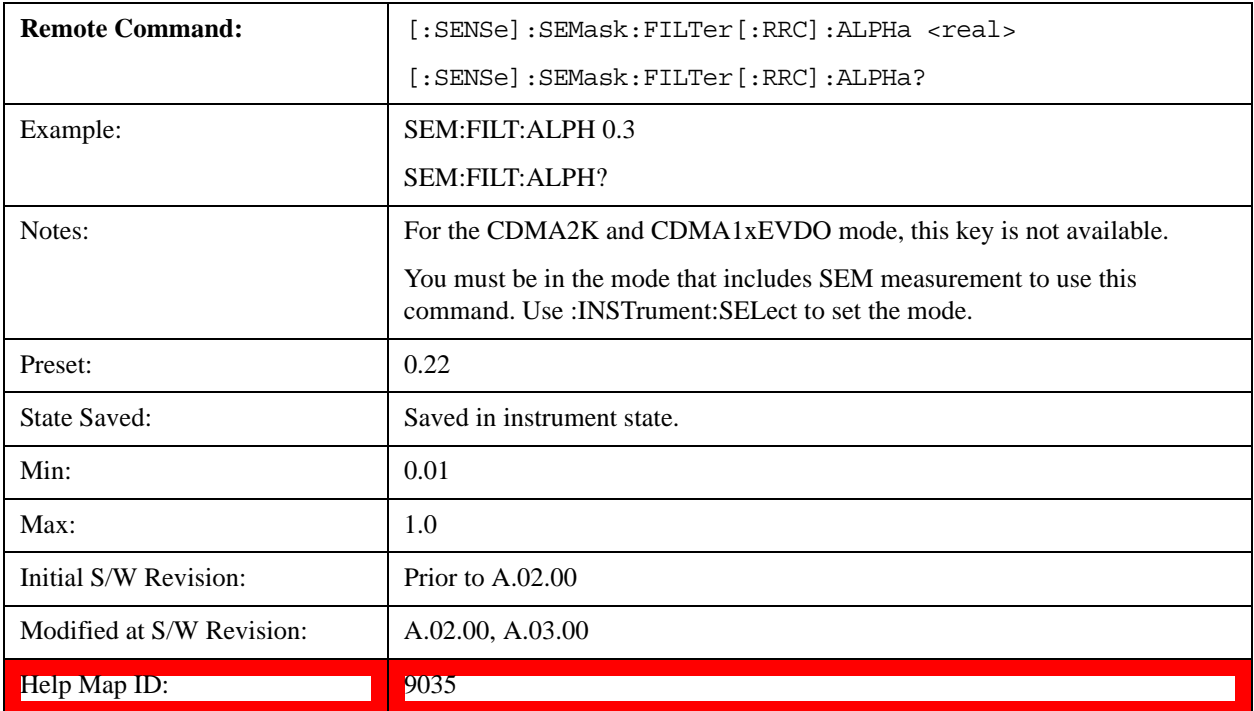

## **Meas Preset**

Restores all the measurement parameters to their default values.

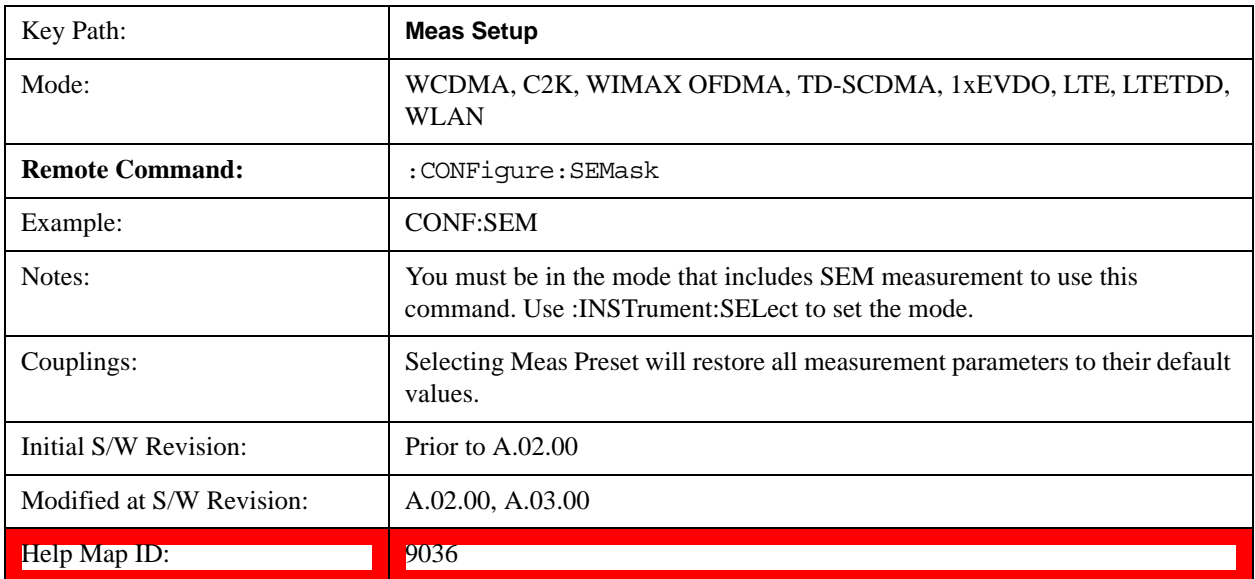

## **Limit State(Only for TD-SCDMA)**

The key "Limits State" is only displayed in the TD-SCDMA mode. The mask lines could be drawn in two different ways, according to the 3GPP standard for the base station when the key's value is "Std"; or

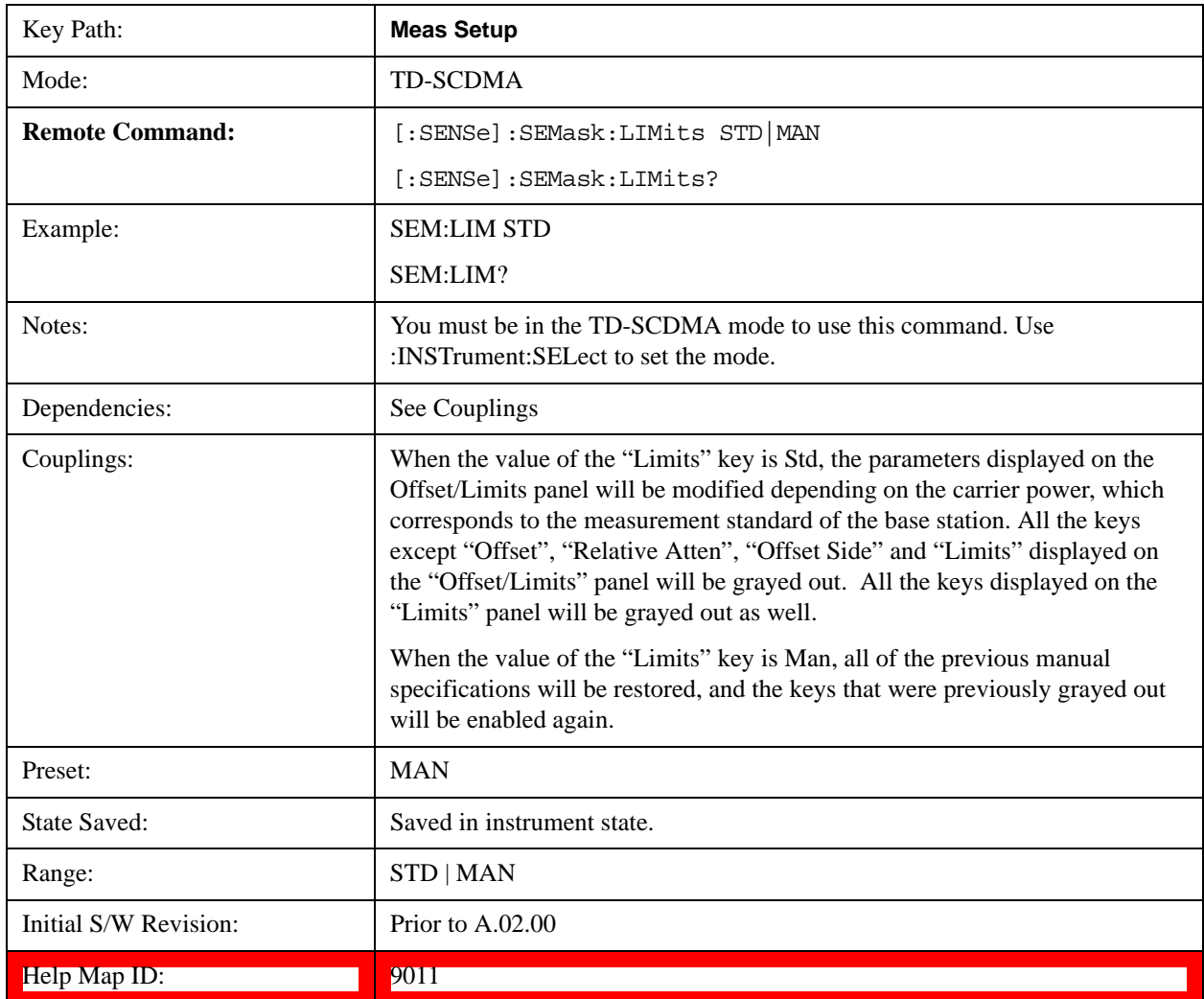

by the user-defined specifications listed in the Offset/Limits menu.

## **80+80 MHz Mask (Only for WLAN)**

The key "80+80 MHz Mask" is visible only when the license for 802.11 ac format is available, and is only enabled when the radio standard is  $802.11$  ac  $(80 \text{ MHz} + 80 \text{ MHz})$ . The mask lines could be drawn in two different ways, according to the IEEE 802.11ac standard (entry 22.3.18.1) when the key's value is "Auto"; or by the user-defined specifications listed in the Offset/Limits menu.

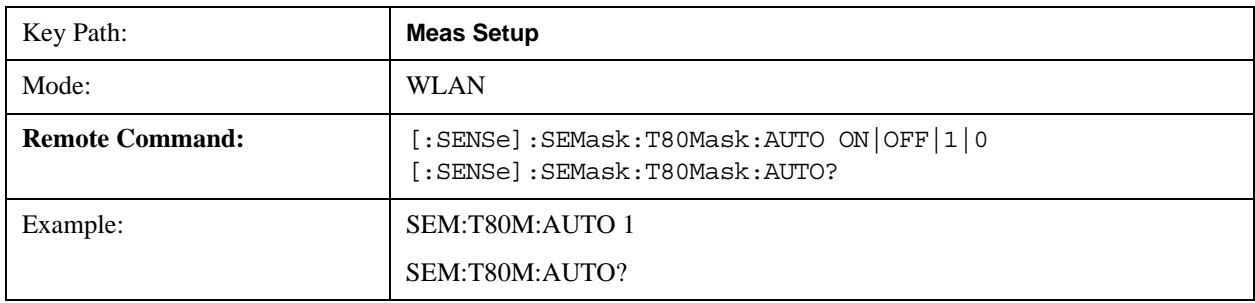

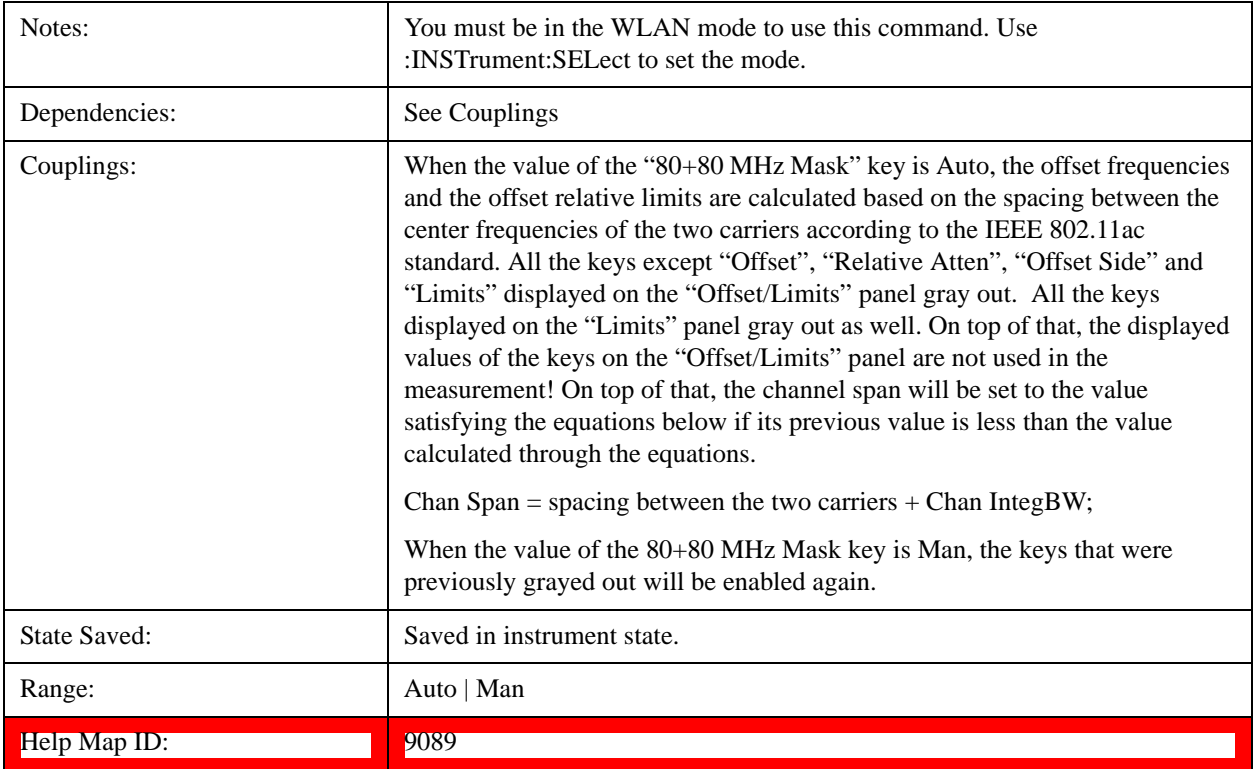

## **Mode**

See Mode@2670@i for more information.

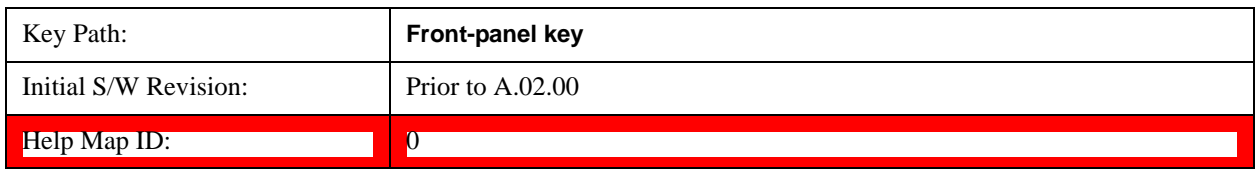

## **Mode Setup**

See Mode Setup@(SA)4001, (WCDMA)4536, (OFDMA)20022, (cdma2000)26100, (1xEVDO)28100, (TD-SCDMA)4001, (DVB-T/H)31051, (DTMB)30851, (CMMB)40051, (ISDB-T)40250, (Digital Cable TV)41901, (LTE)28881, (LTE TDD)40450, (WLAN)45501, (MSR)45042 for more information.

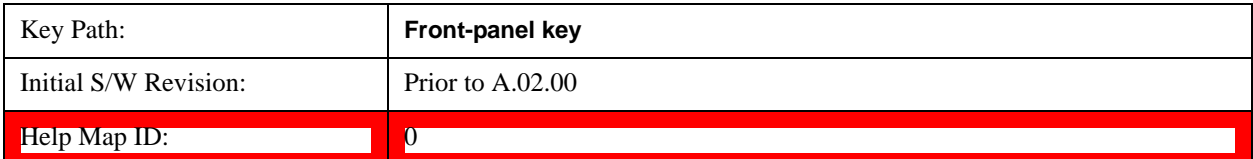

## **Peak Search**

There is no 'Peak Search' supported in Spectrum Emission Mask so this front-panel key displays a blank

menu when pressed.

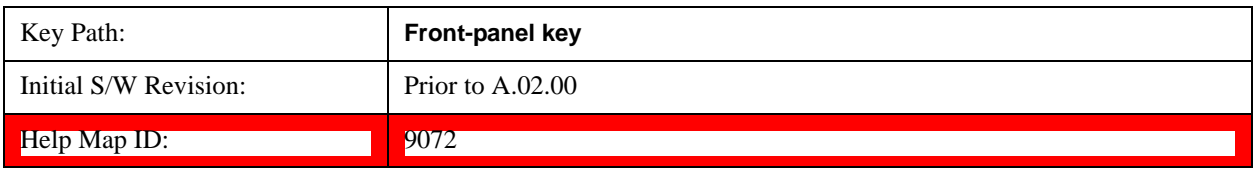

## **Recall**

See Recall@2637, (LTE)28892, (LTETDD)40472, (MSR)45000 for more information.

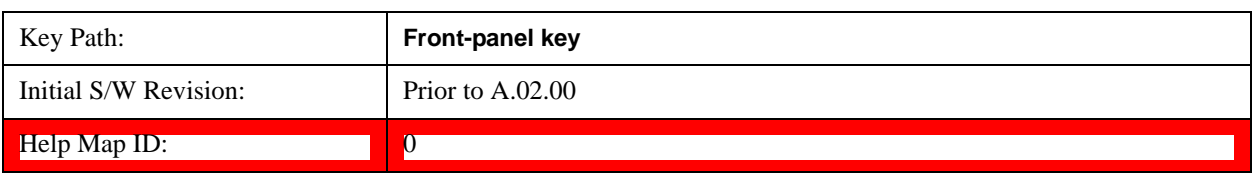

## **Restart**

See Restart@3307@i for more information.

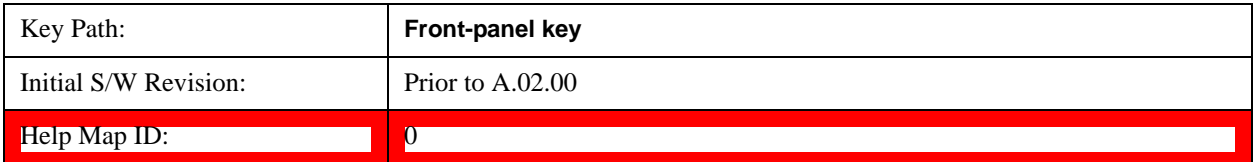

## **Save**

See Save@2600, (MSR)45003@i for more information.

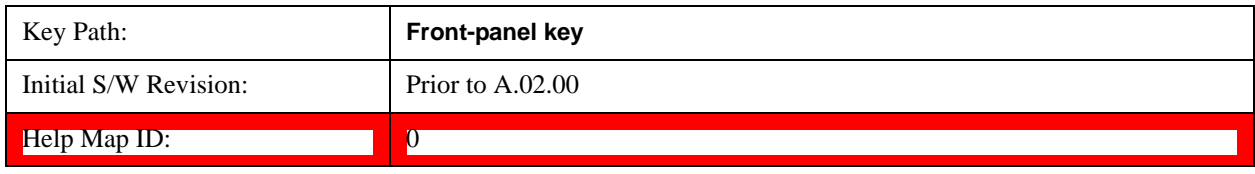

#### **Data**

See  $Data@2611@i$  for more information.

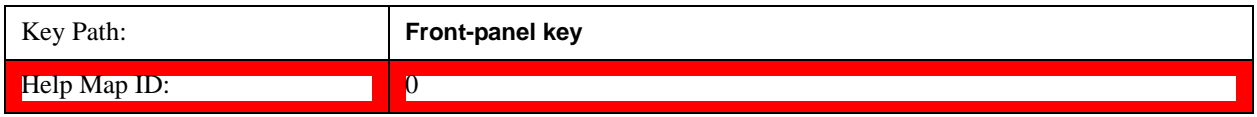

#### **Measurement Results**

Pressing this key selects Meas Results as the data type to be exported.

The Meas Results file contains information that describes the current state of the analyzer. It is detailed

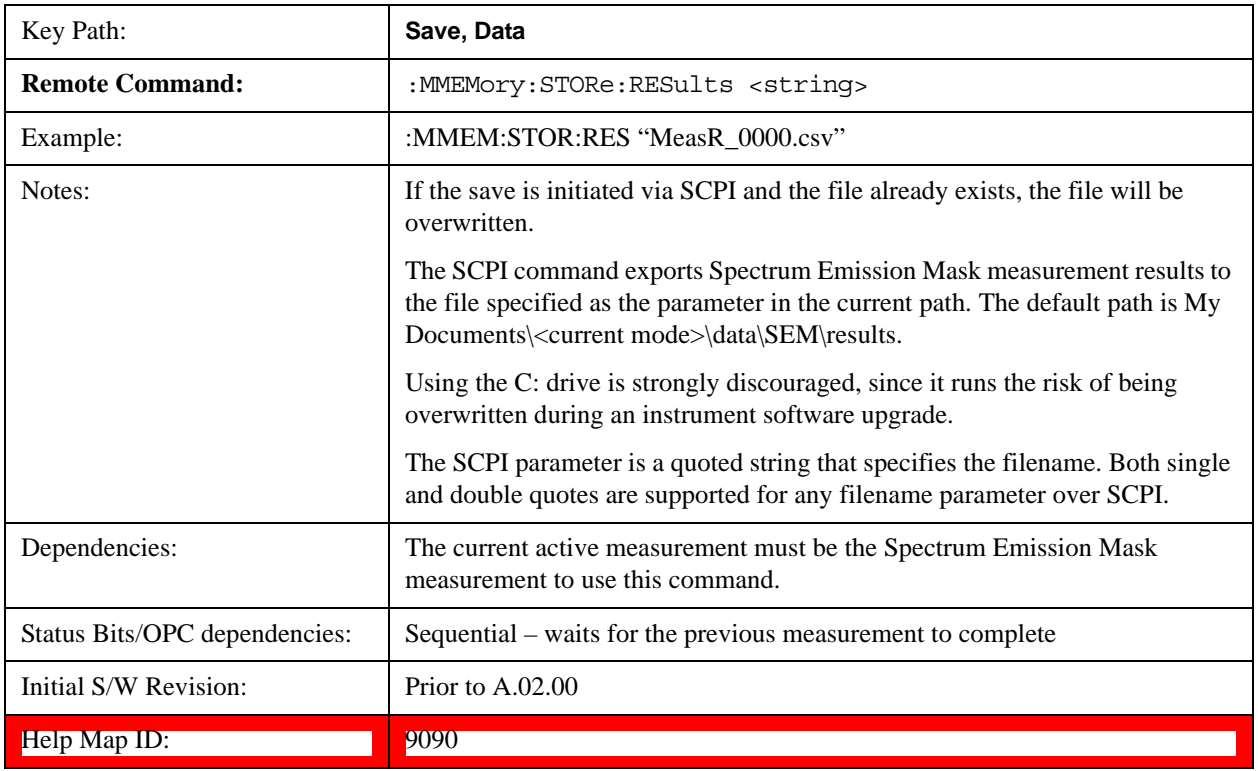

#### in ["Meas Results File Contents" on page 629](#page-628-0) below.

#### <span id="page-628-0"></span>**Meas Results File Contents**

A Meas Results File contains measurement results with the following information.

- File ID string, which is "MeasResult"
- Measurement ID following Mode ID, which is "SA:SEM" for example.
- Firmware rev and model number
- Option string
- Automatic Trigger Time
- Automatic Trigger Time State
- Center Frequency
- ChanIntegBW
- ChannelDetector
- ChannelDetectorState
- ChanPwrRefAuto
- ChanResBW
- ChanResBWAuto
- ChanSpan

- ChanSweepTime
- ChanSweepTimeAuto
- ChanVbwRbwRatio
- ChanVbwRbwRatioAuto
- ChanVideoBW
- ChanVideoBWAuto
- Electrical Atten
- Electrical Atten Bypass
- Electrical Atten State
- External1 Trigger Delay
- External1 Trigger Delay State
- External1 Trigger Level
- External1 Trigger Slope
- External2 Trigger Delay
- External2 Trigger Delay State
- External2 Trigger Level
- External2 Trigger Slope
- FilterAlpha
- Internal Preamp
- Internal Preamp Band
- Line Trigger Delay
- Line Trigger Delay State
- Line Trigger Slope
- Mechanical Atten
- Mechanical Atten Auto
- OffsetDetector
- OffsetDetectorState
- OffsetLimitAbsStartBTS
- OffsetLimitAbsStartMS
- OffsetLimitAbsStopBTS
- OffsetLimitAbsStopMS
- OffsetLimitFailMaskBTS
- OffsetLimitFailMaskMS
- OffsetLimitRelStartBTS
- OffsetLimitRelStartMS
- OffsetLimitRelStopBTS
- OffsetLimitRelStopMS
- OffsetMeasBWBTS
- OffsetMeasBWMS
- OffsetResolutionBWAutoBTS
- OffsetResolutionBWAutoMS
- OffsetResolutionBWBTS
- OffsetResolutionBWMS
- OffsetSideBTS
- OffsetSideMS
- OffsetStartFrequencyBTS
- OffsetStartFrequencyMS
- OffsetStateBTS
- OffsetStateMS
- OffsetStopFrequencyBTS
- OffsetStopFrequencyMS
- OffsetSweepTimeAutoBTS
- OffsetSweepTimeAutoMS
- OffsetSweepTimeBTS
- OffsetSweepTimeMS
- OffsetVbwRbwRatioAutoBTS
- OffsetVbwRbwRatioAutoMS
- OffsetVbwRbwRatioBTS
- OffsetVbwRbwRatioMS
- OffsetVideoBWAutoBTS
- OffsetVideoBWAutoMS
- OffsetVideoBWBTS
- OffsetVideoBWMS
- PeakReference

- Periodic Timer Period
- Periodic Timer Sync Source
- Periodic Timer Trigger Delay
- Periodic Timer Trigger Delay State
- PowerReference
- PSDReference
- Radio Device
- RFBurst Trigger Delay
- RFBurst Trigger Delay State
- RFBurst Trigger Level Abs
- RFBurst Trigger Level Rel
- RFBurst Trigger Level Type
- RFBurst Trigger Slope
- RrcFilter
- SemAverageNumber
- SemAverageState
- TotalAtten
- Trigger Holdoff
- Trigger Holdoff State
- TriggerSource
- Video Trigger Delay
- Video Trigger Delay State
- Video Trigger Level
- Video Trigger Slope
- ViewSelection

The file contains these data followed by MeasResult1 to MeasResult12 that flag the start of the measurement results. Each line of Measurement Results consists of twelve comma separated values from MeasResult1 value to MeasResult12 value. MeasResult1 contains the same results as MEAS/READ/FETCh:SEMask1; MeasResult2, MEAS/READ/FETCh:SEMask2; MeasResult3, MEAS/READ/FETCh:SEMask3;… (continues in the same manner)

The exported file is in CSV format, with a.csv extension. The Meas Results file, when imported into Excel, shows the following data:

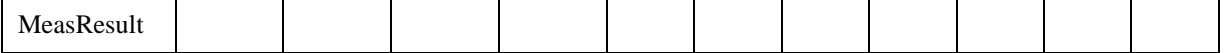

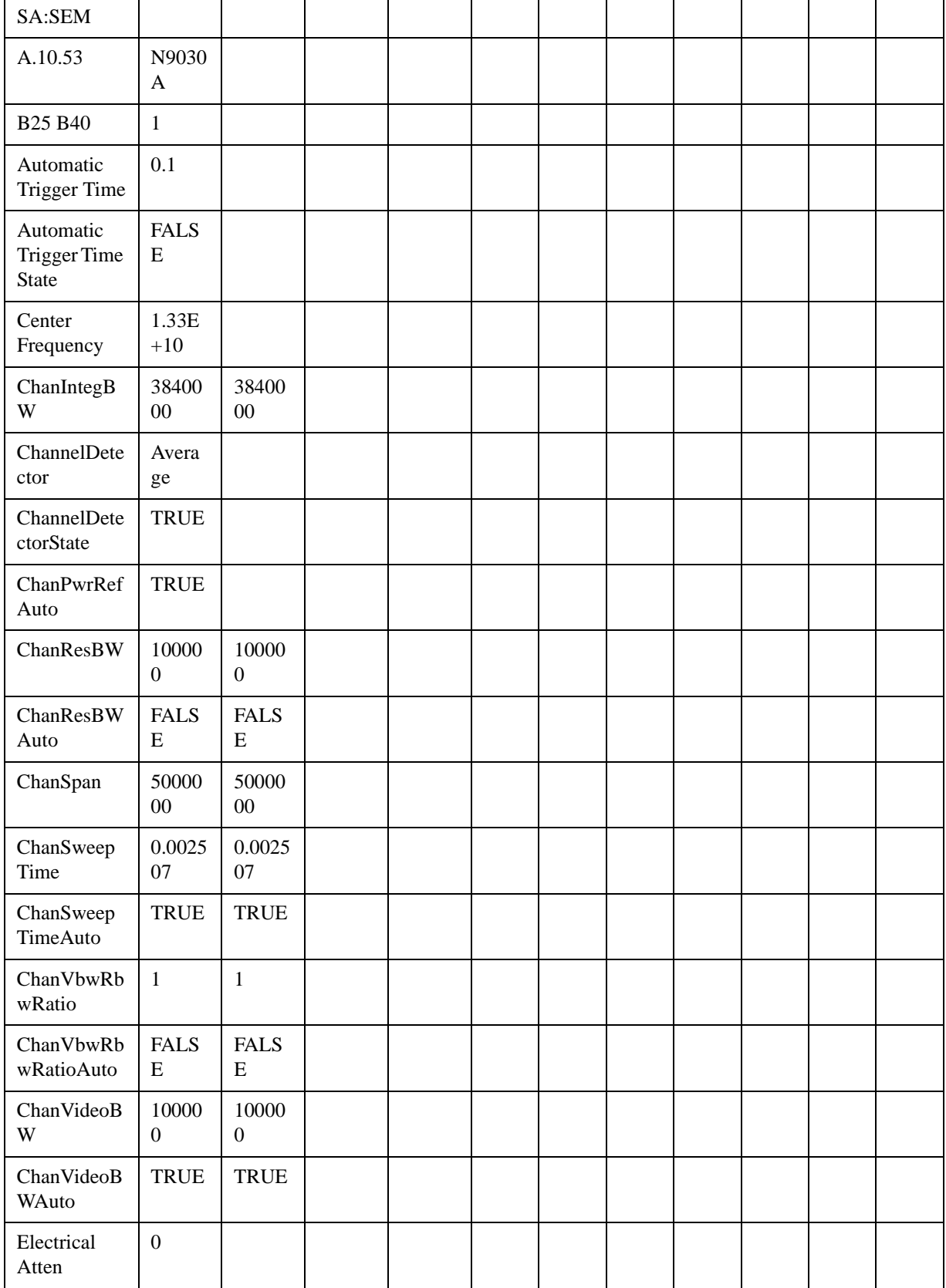

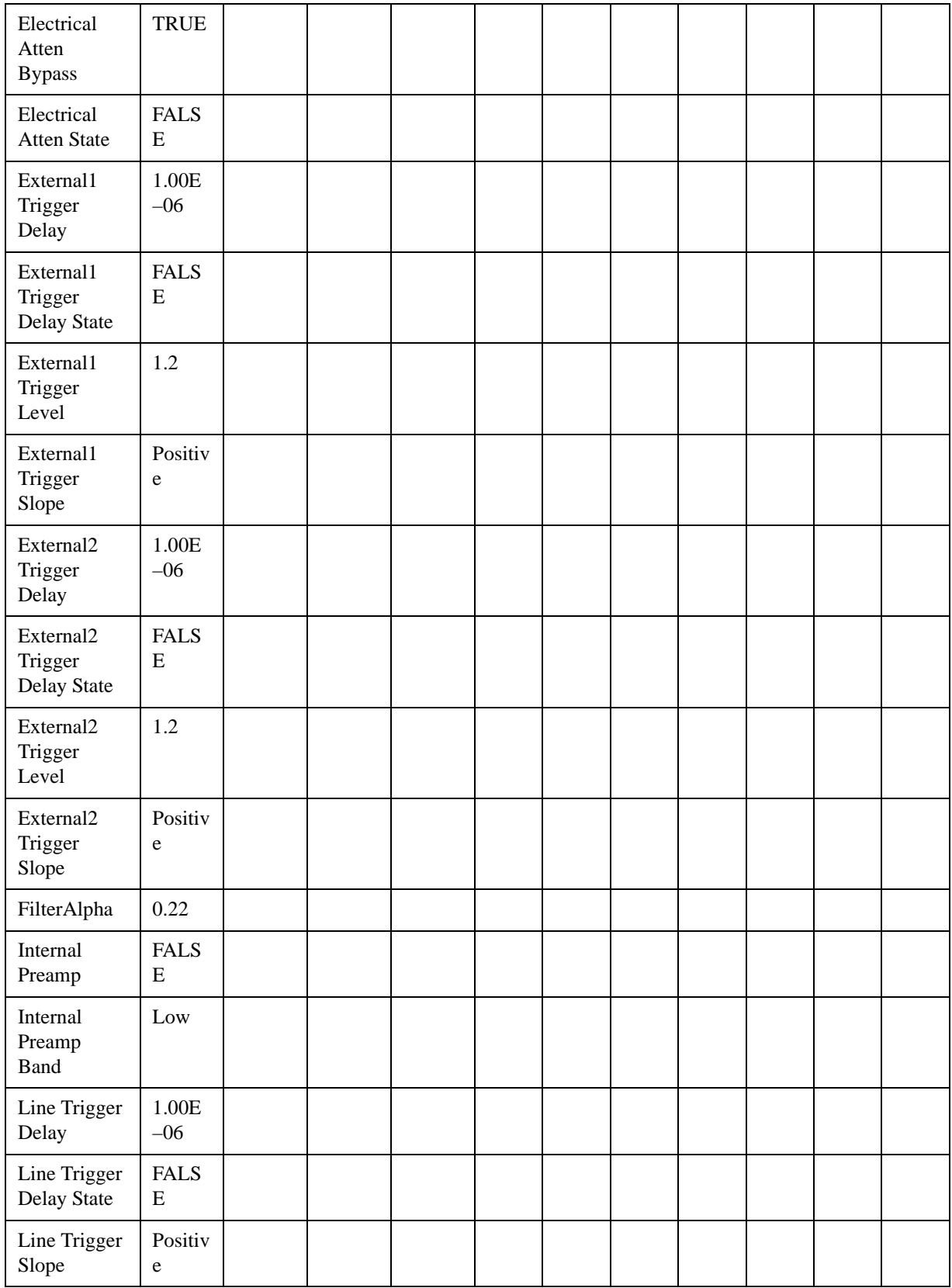

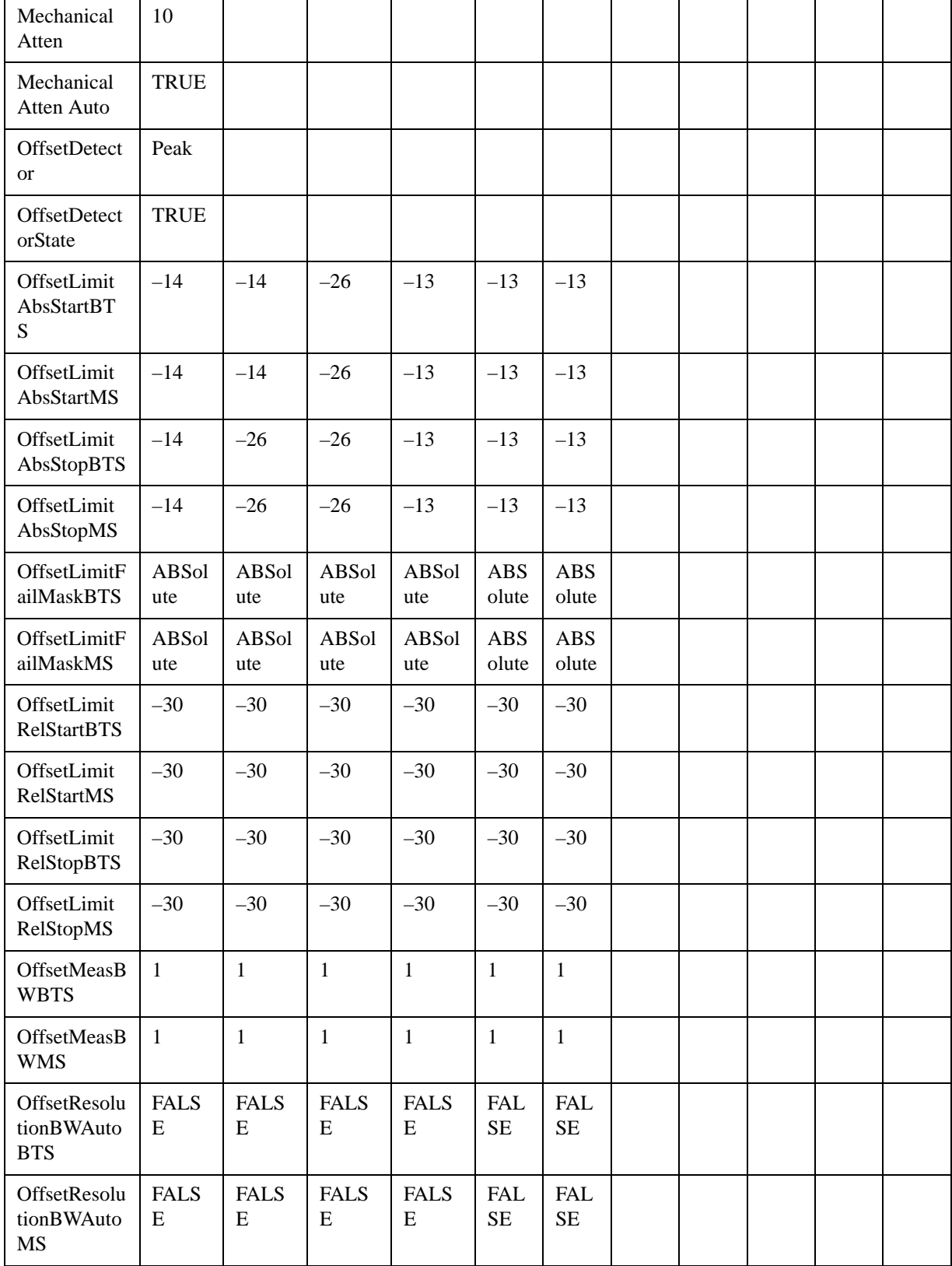

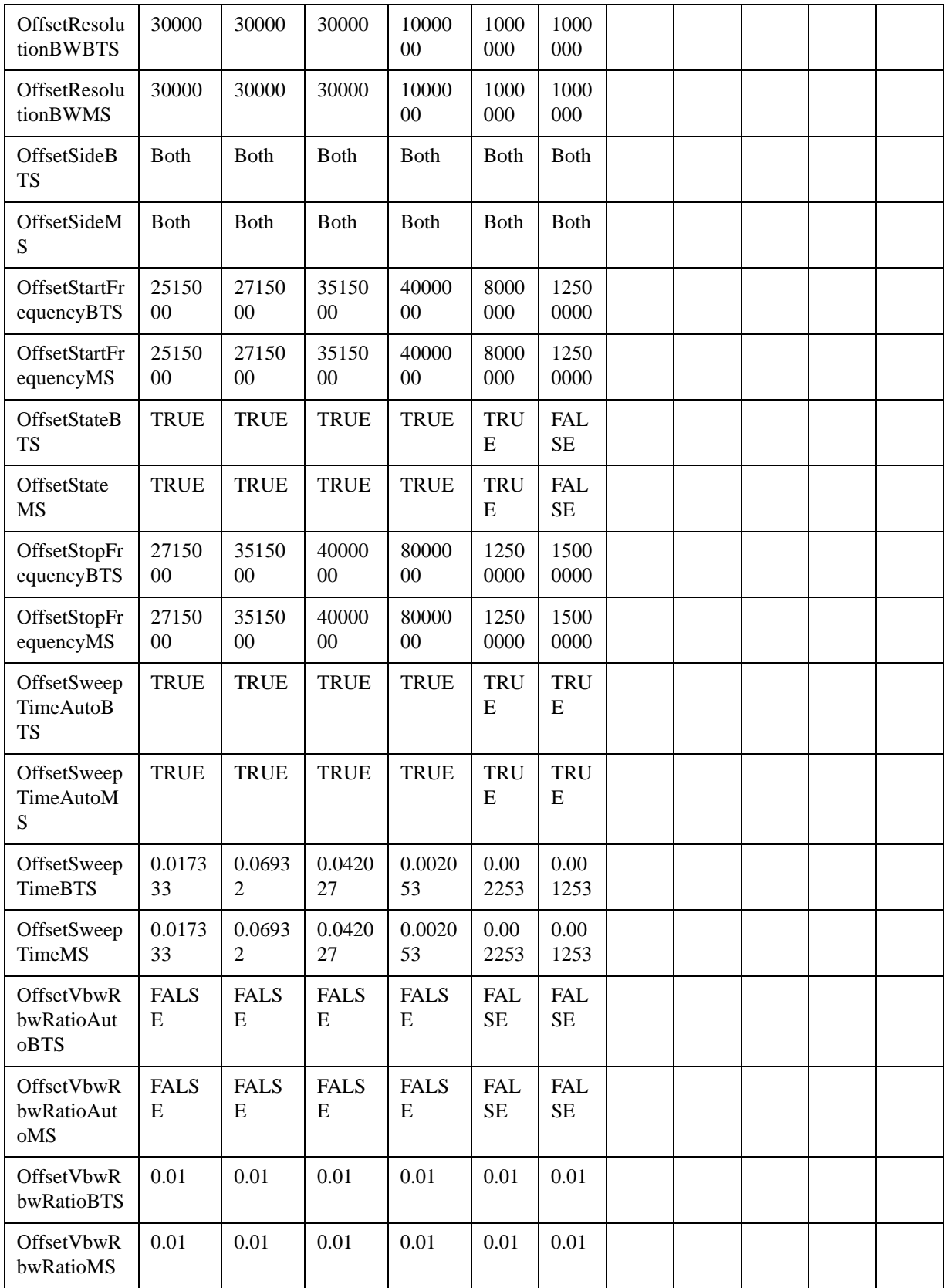

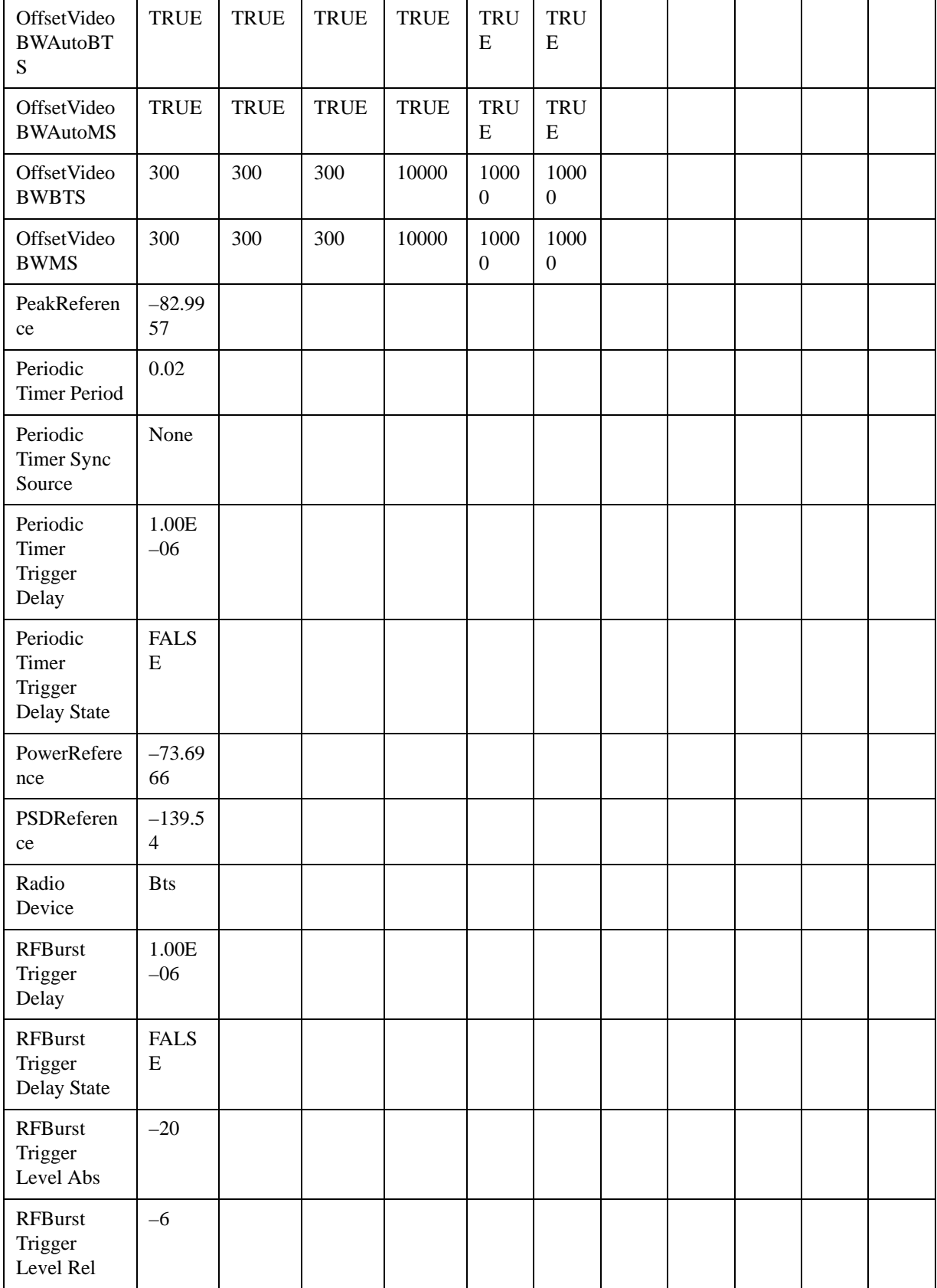

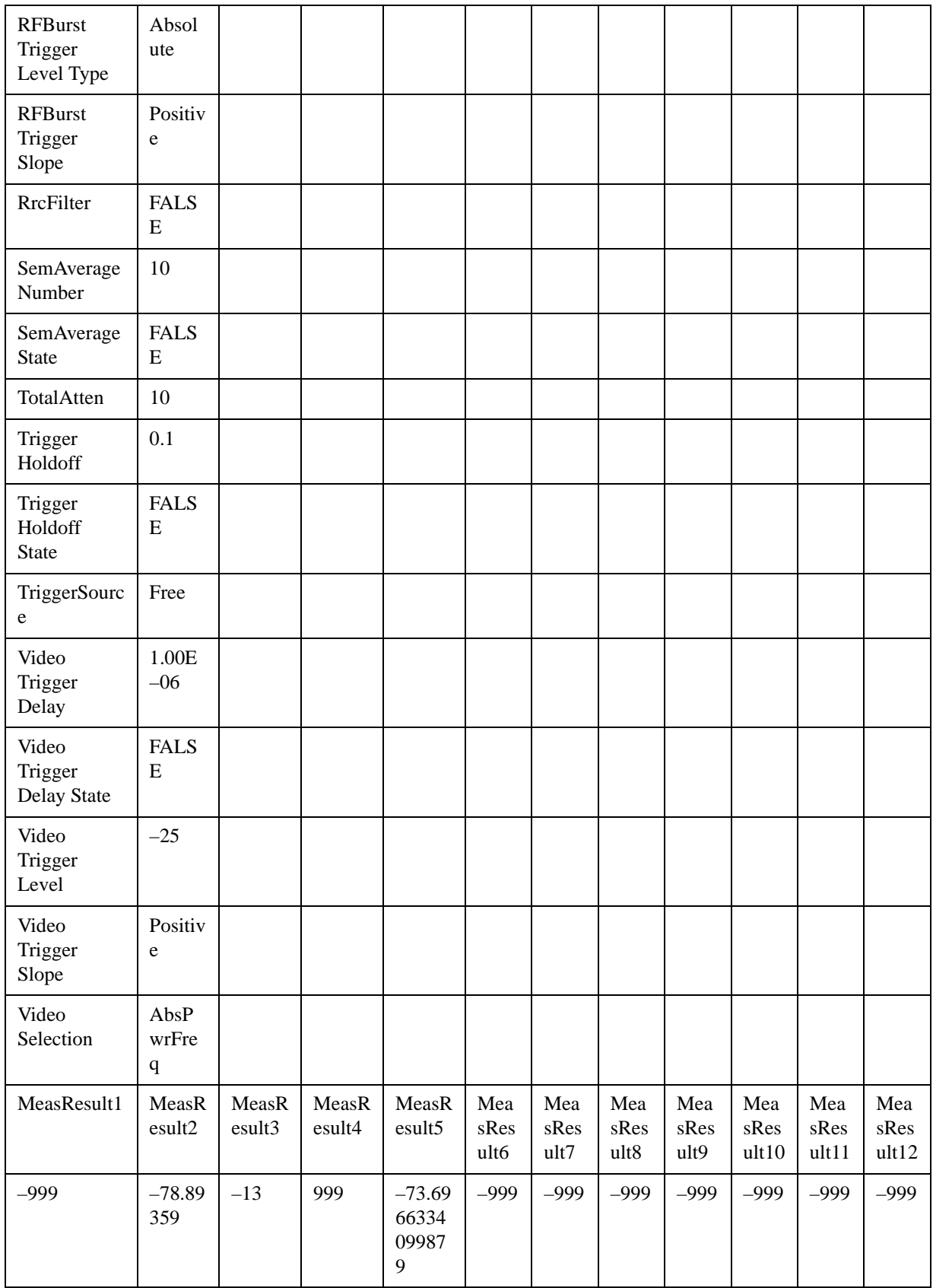

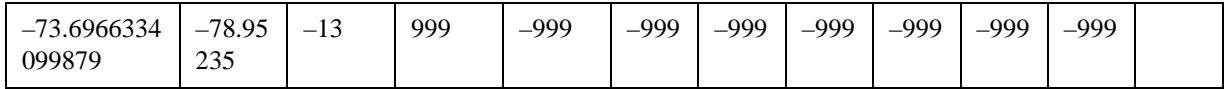

# **Single**

See Single (Single Measurement/Sweep)@3515@i for more information.

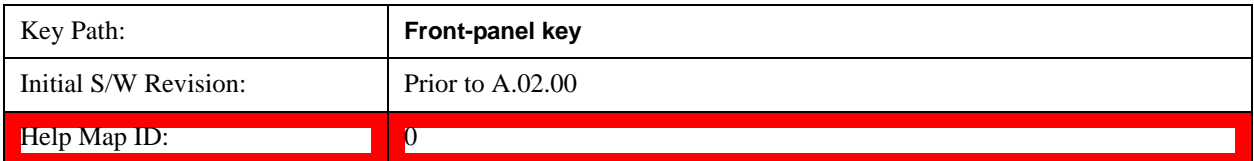

# **Source (Internal)**

Operation of this key is identical across all measurements. For details about this key, see Source (Internal)@35360@i.

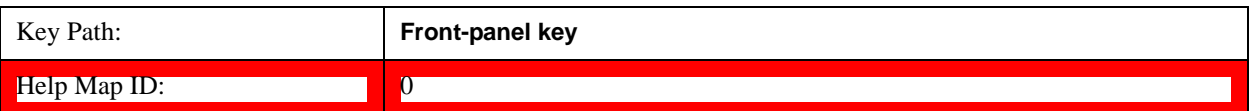

# **Span X Scale**

Accesses a menu of functions that enable you to set the horizontal scale parameters.

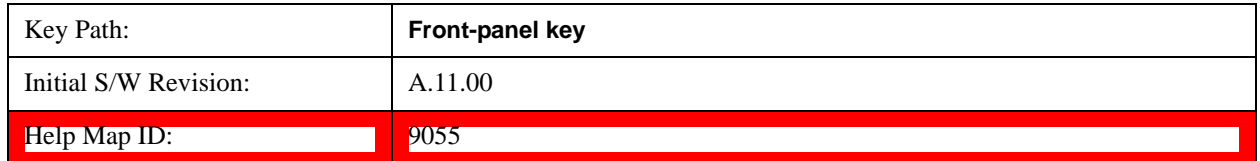

## **Ref Value**

Sets the X reference value.

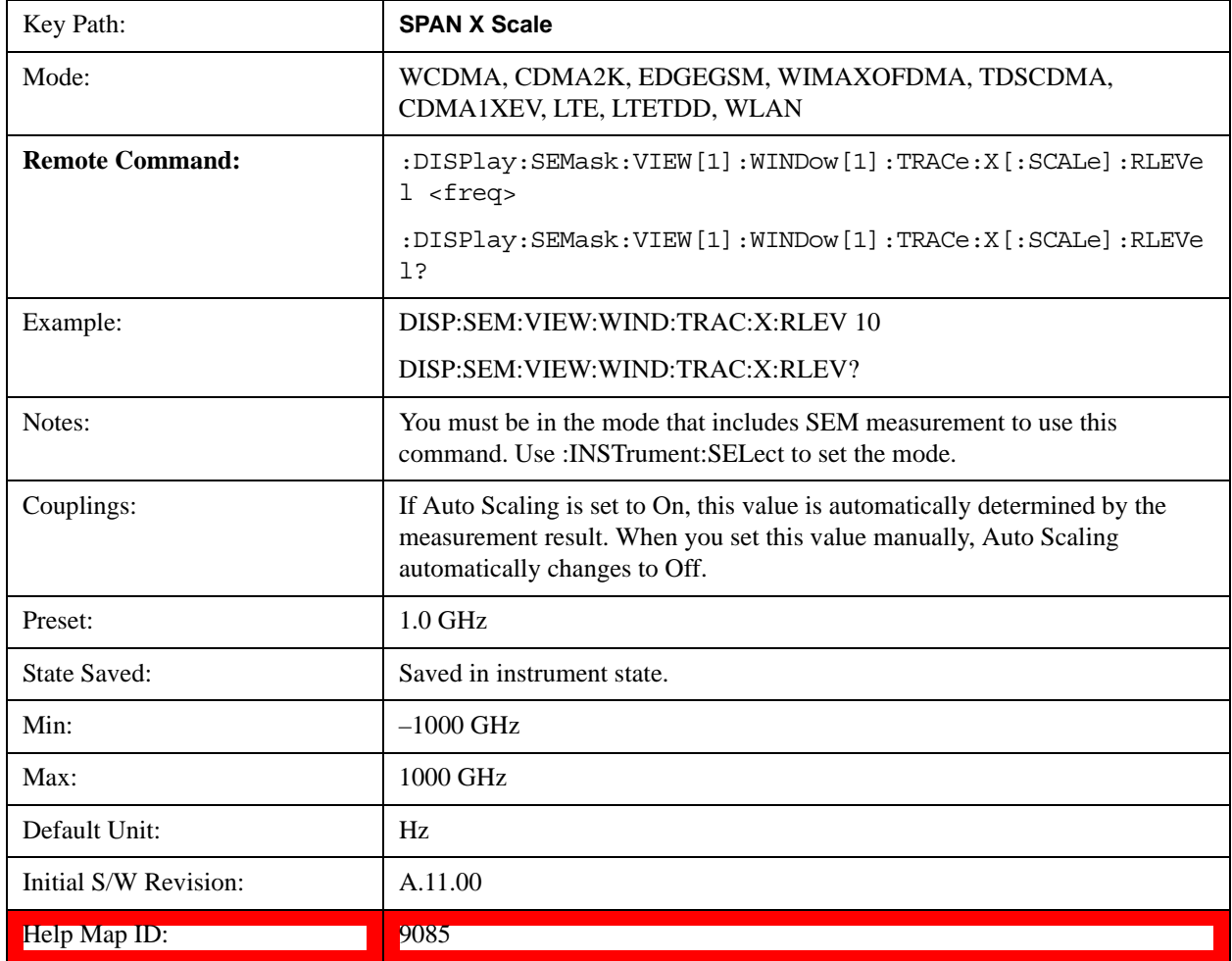

## **Scale/Div**

Sets the horizontal scale.

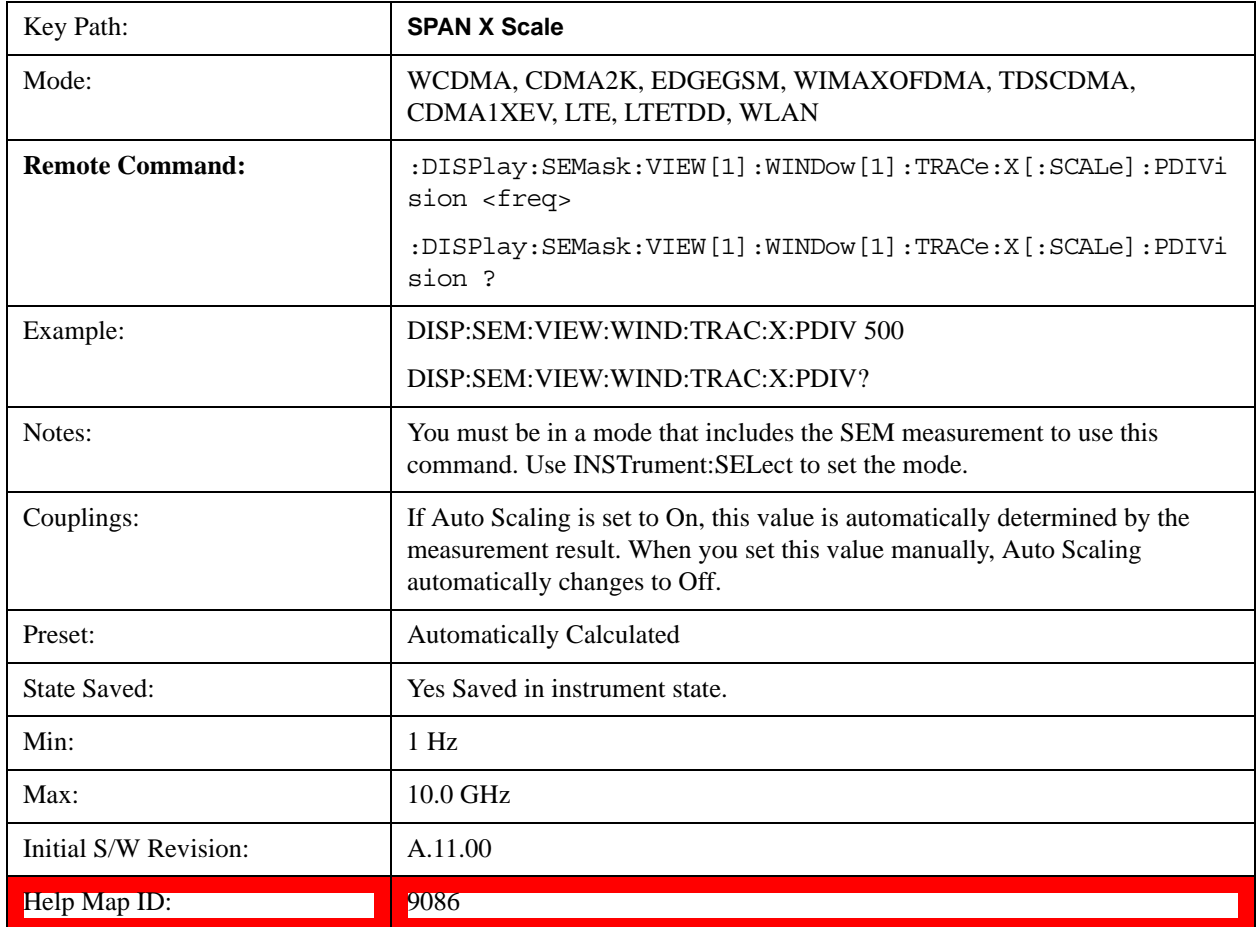

# **Ref Position**

Sets the reference position for the X axis to Left, Center or Right.

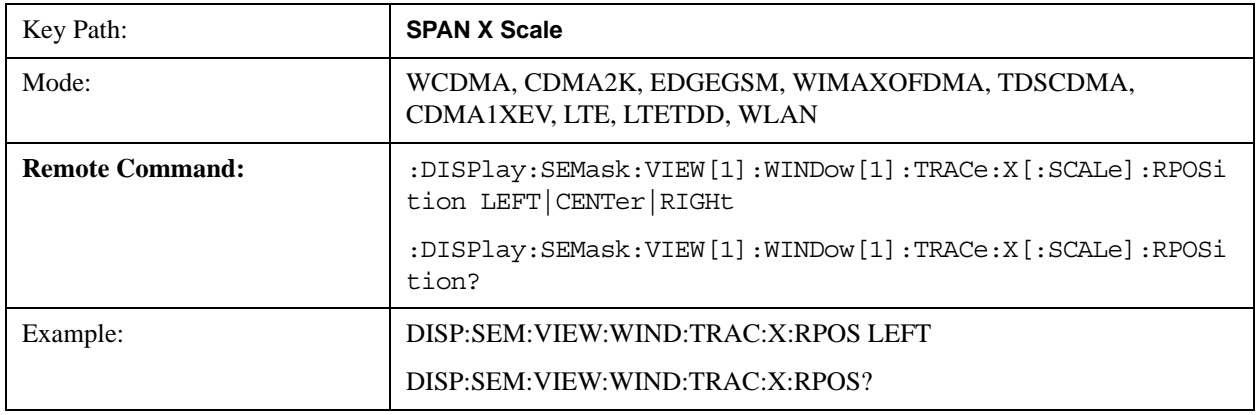

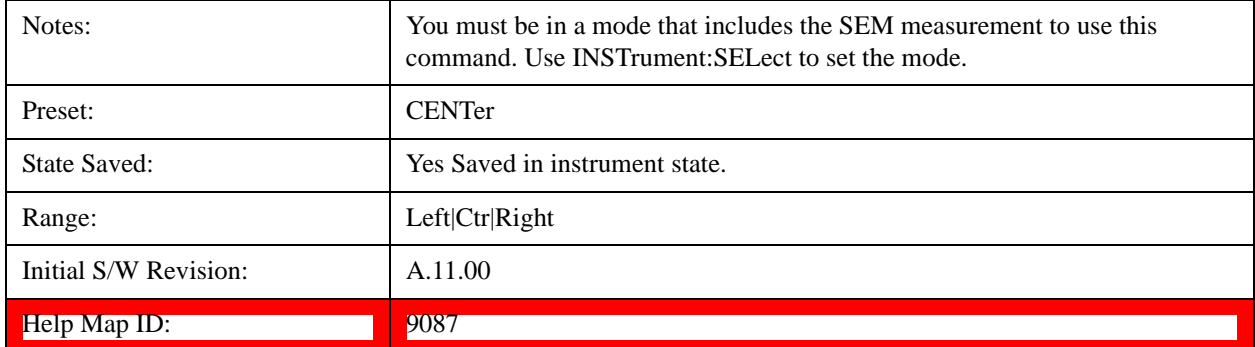

## **Auto Scaling**

Toggles the scale coupling function between On and Off.

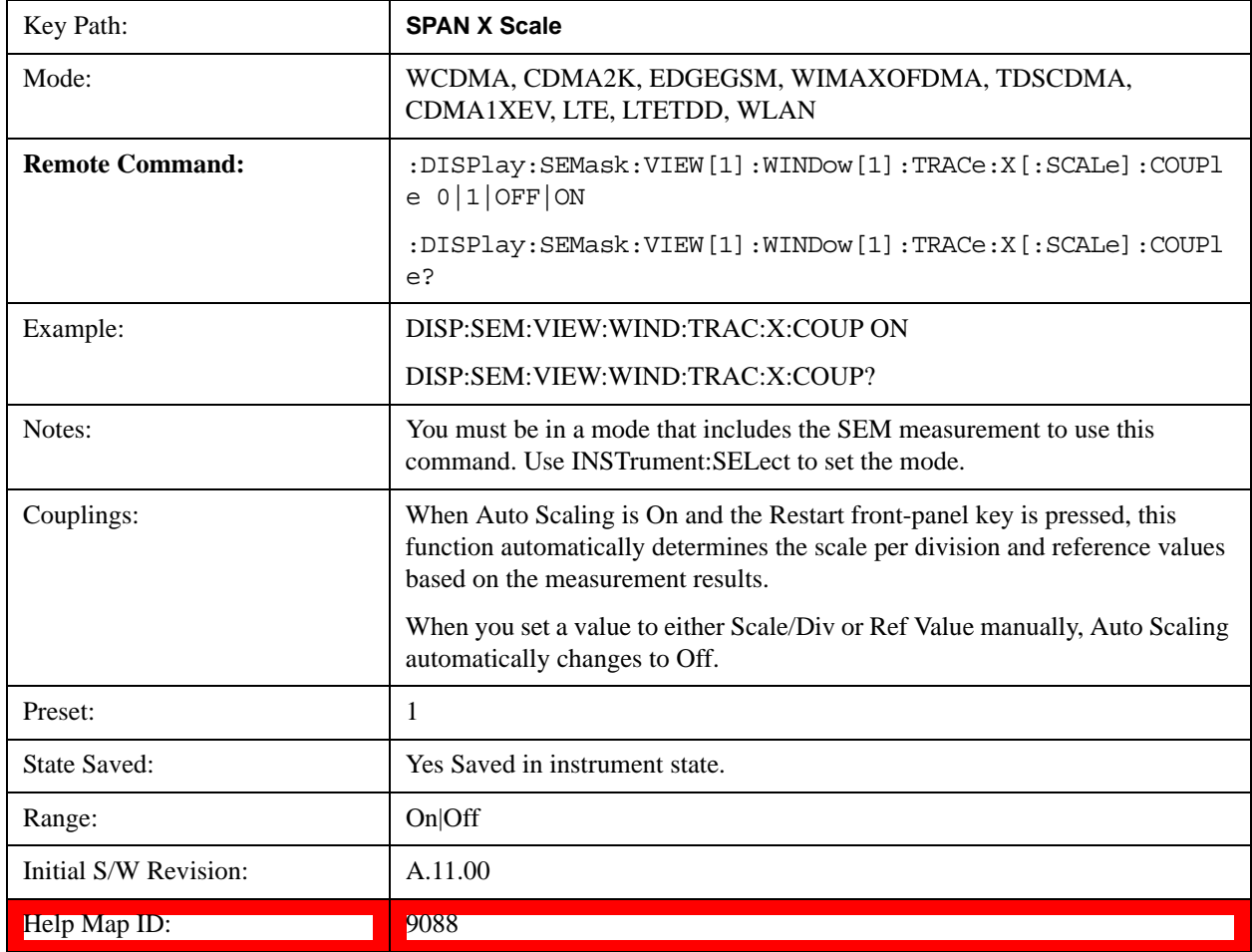

# **Sweep/Control**

Displays a menu that enables you to set up and control the sweep time, gate method, and source of the

current measurement. See Sweep/Control@3273 for more information.

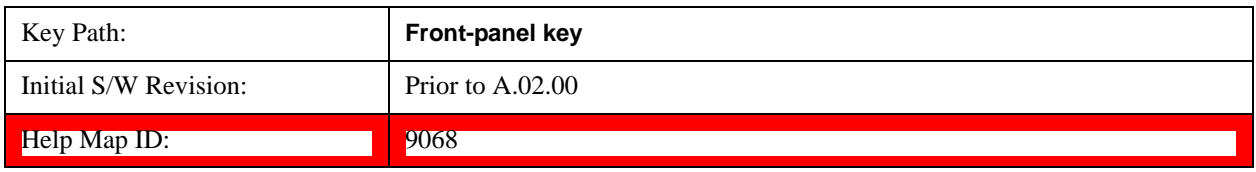

#### **Pause**

Pauses a measurement after the current data acquisition is complete. When Paused, the label on the key changes to Resume. Pressing the Resume key resumes the measurement at the point it was at when paused. See Pause/Resume@3290@i for more details.

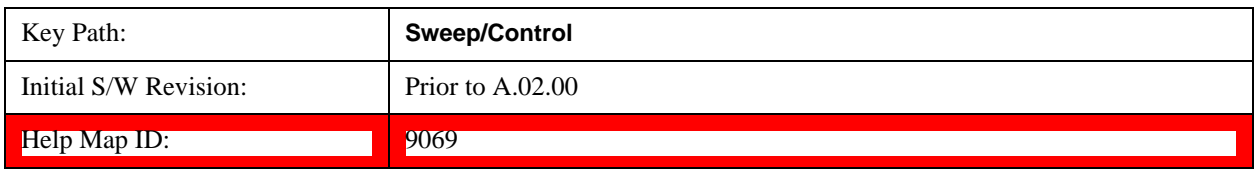

### **Gate**

Accesses a menu that enables you to control the gating function.

The Gate functionality is used to view signals best viewed by qualifying them with other events. See Gate@3292@i for more details.

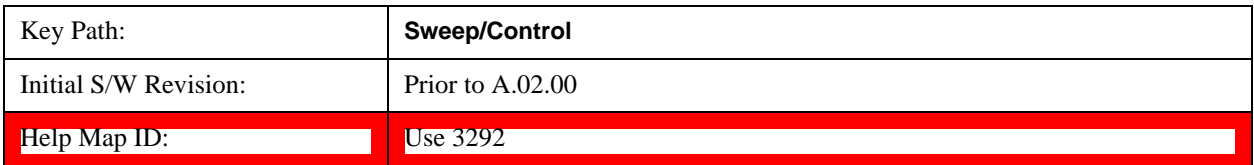

# **Trace/Detector**

Accesses a menu of functions that enable you to control trace and detector for the current measurement.

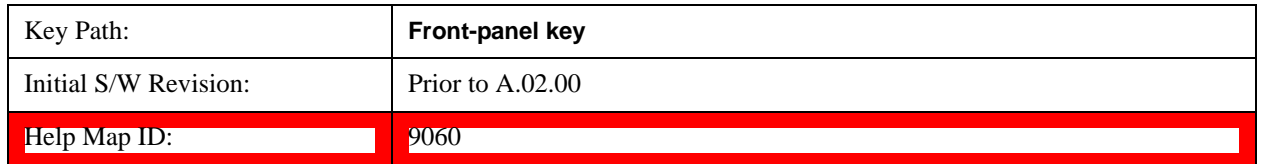

# **Trace Type**

Allows you to select the type of trace for the current measurement. The menu contains a 1–of–N selection of the trace type (Clear Write, Average, Max Hold, Min Hold).

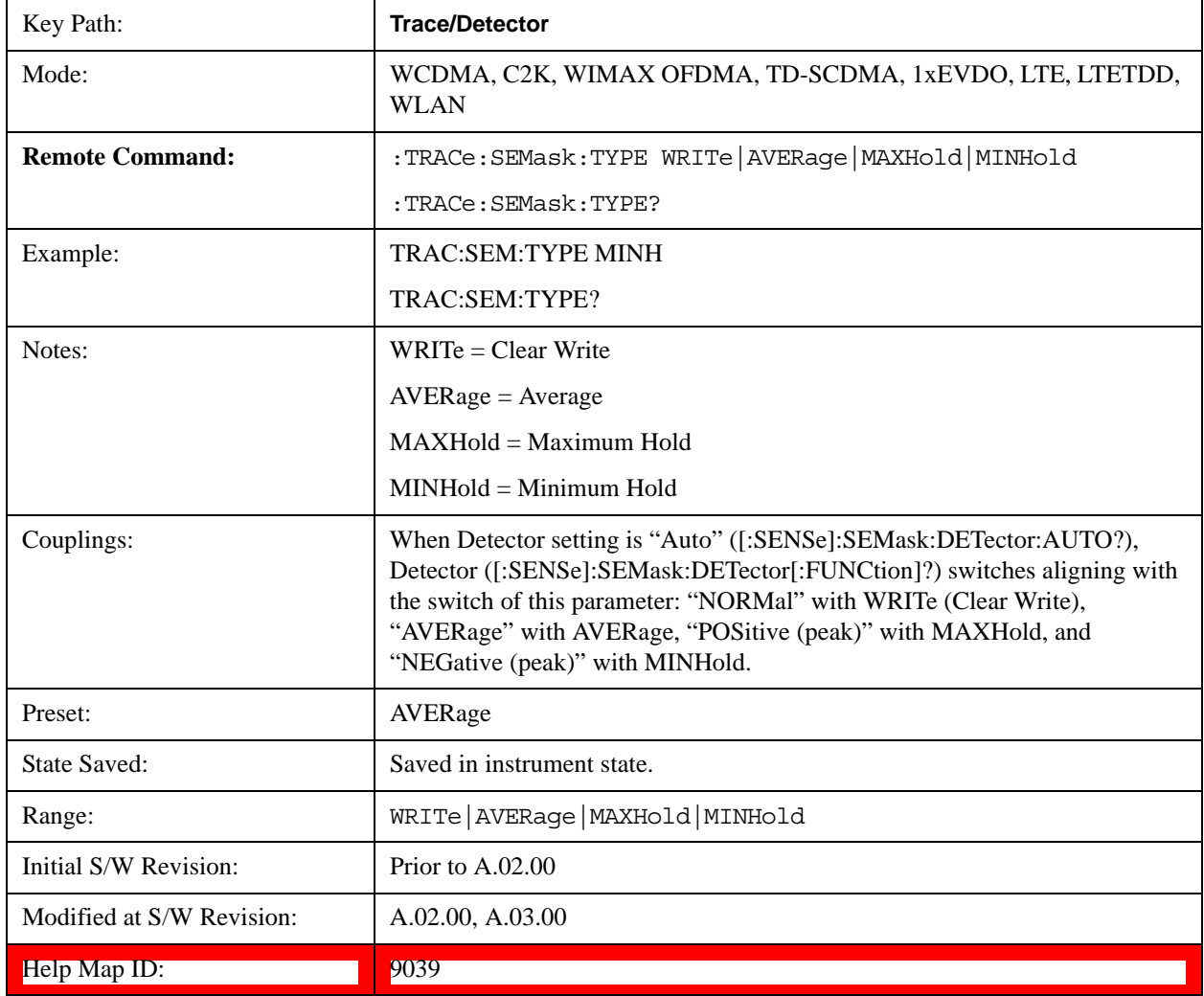

## **Chan Detector**

Accesses a menu of functions that enable you to control the detectors for reference channel. The following choices are available:

- Auto- the detector selected depends on marker functions, trace functions, average type, and the trace averaging function.
- Normal-the detector determines the peak of the CW-like signals, and it yields alternating maximums and minimums of noise-like signals. This is also referred to as Rosenfell detection.
- Average-the detector determines the average of the signal within the sweep points. The averaging method depends upon the Average Type selection (voltage, power or log scales).
- Peak-the detector determines the maximum of the signal within the sweep points.
- Sample-the detector indicates the instantaneous level of the signal at the center of the sweep points represented by each display point.
- Negative Peak-the detector determines the minimum of the signal within the sweep points.

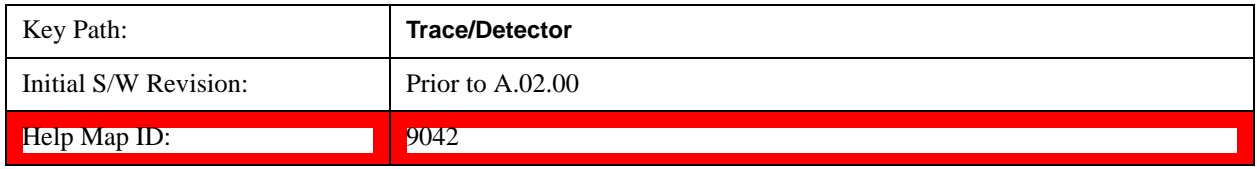

#### **Chan Detector Selection**

Selects the detector mode for the reference channel.

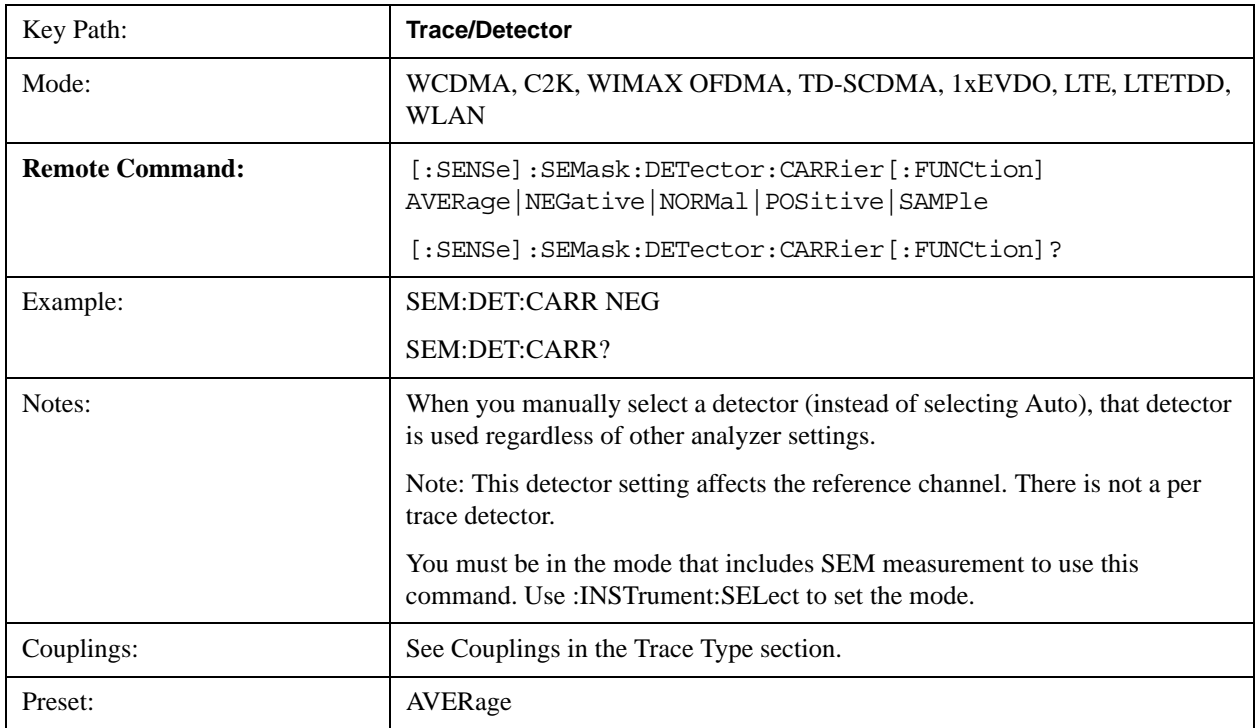

#### Spectrum Emission Mask Measurement **Trace/Detector**

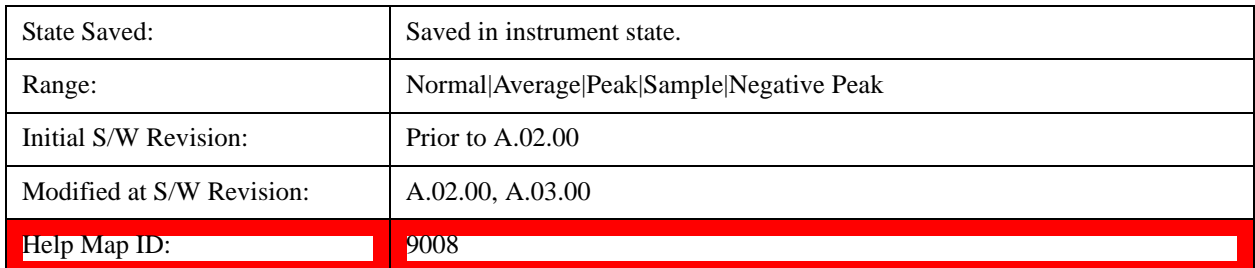

#### **Chan Detector Auto**

Sets the detector to the default detection mode for the reference channel. This mode is dependent upon the current reference channel conditions.

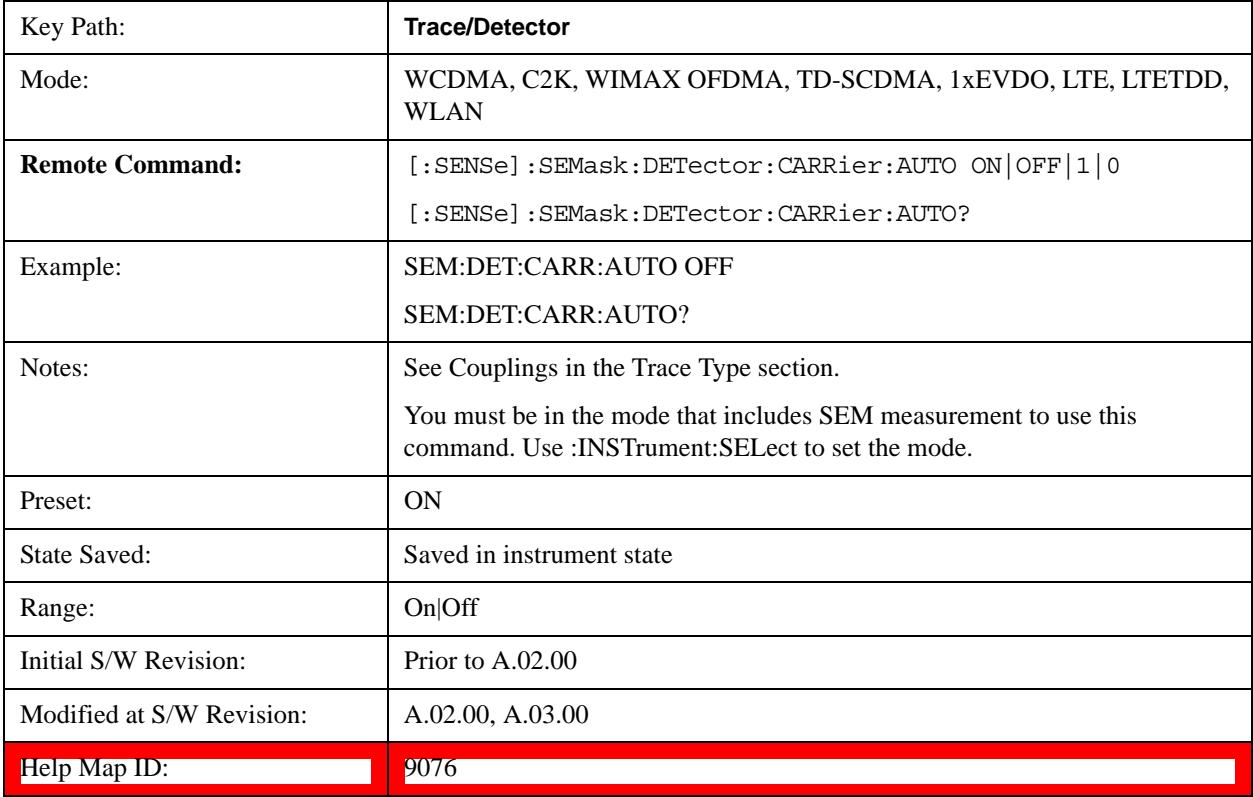

## **Offset Detector**

Accesses a menu of functions that enable you to control the detector for offsets. The following choices are available.

- Auto- the detector selected depends on marker functions, trace functions, average type, and the trace averaging function.
- Normal-the detector determines the peak of the CW-like signals, and it yields alternating maximums and minimums of noise-like signals. This is also referred to as Rosenfell detection.
- Average-the detector determines the average of the signal within the sweep points. The averaging method depends upon the Average Type selection (voltage, power or log scales).
- Peak-the detector determines the maximum of the signal within the sweep points.
- Sample-the detector indicates the instantaneous level of the signal at the center of the sweep points represented by each display point.
- Negative Peak-the detector determines the minimum of the signal within the sweep points.

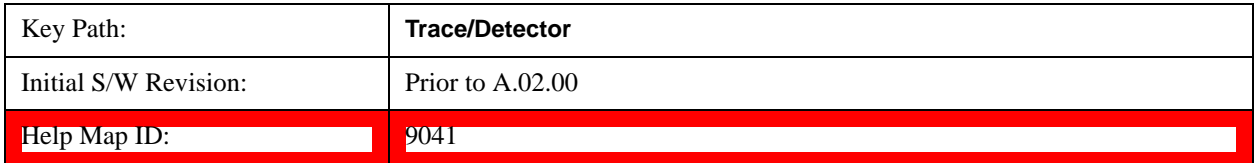

#### **Offset Detector Selection**

Selects the detector mode for the offsets.

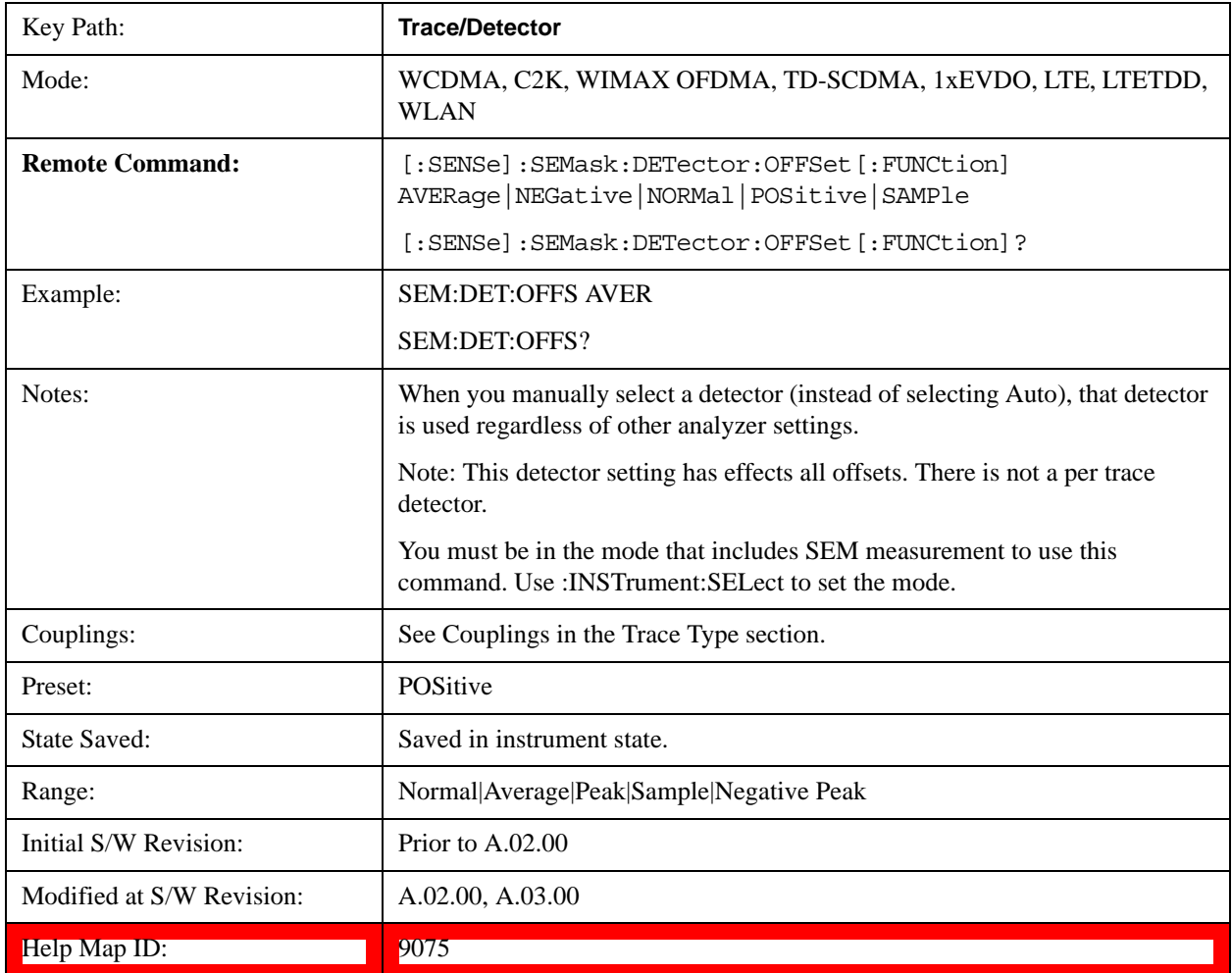

#### **Offset Detector Auto**

Sets the detector to the default detection mode for the offsets. This mode is dependent upon the current

signal conditions of the offsets.

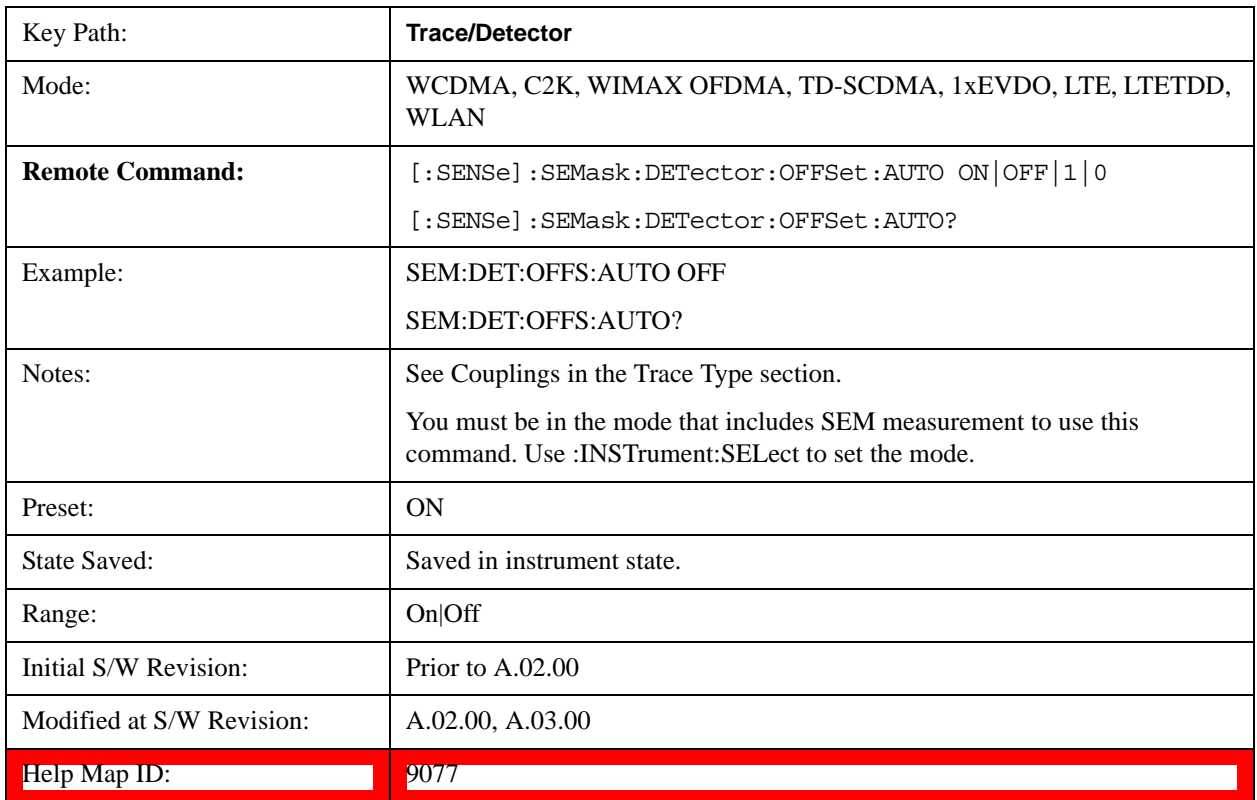

# **Trigger**

Accesses a menu that enables you to select and control the trigger source for the current measurement.

See Trigger@3371@i for more information.

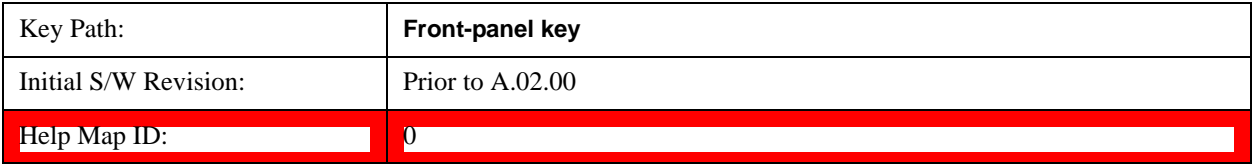

## **View/Display**

Accesses a menu of functions that enable you to control the instrument display.

The following keys select how the results are displayed:

- **Abs Pwr Freq**-displays the absolute power levels in dBm and the corresponding frequencies in the text window.
- **Rel Pwr Freq**-displays the relative power levels in dBc and the corresponding frequencies in the text window.
- **Integrated Power**-displays the absolute and relative power levels integrated throughout the bandwidths between the start and stop frequencies in the text window.

["View Selection by Name \(Remote Command Only\)" on page 652](#page-651-0)

["Views Selection by Number \(Remote Command only\)" on page 652](#page-651-1)

#### <span id="page-651-0"></span>**View Selection by Name (Remote Command Only)**

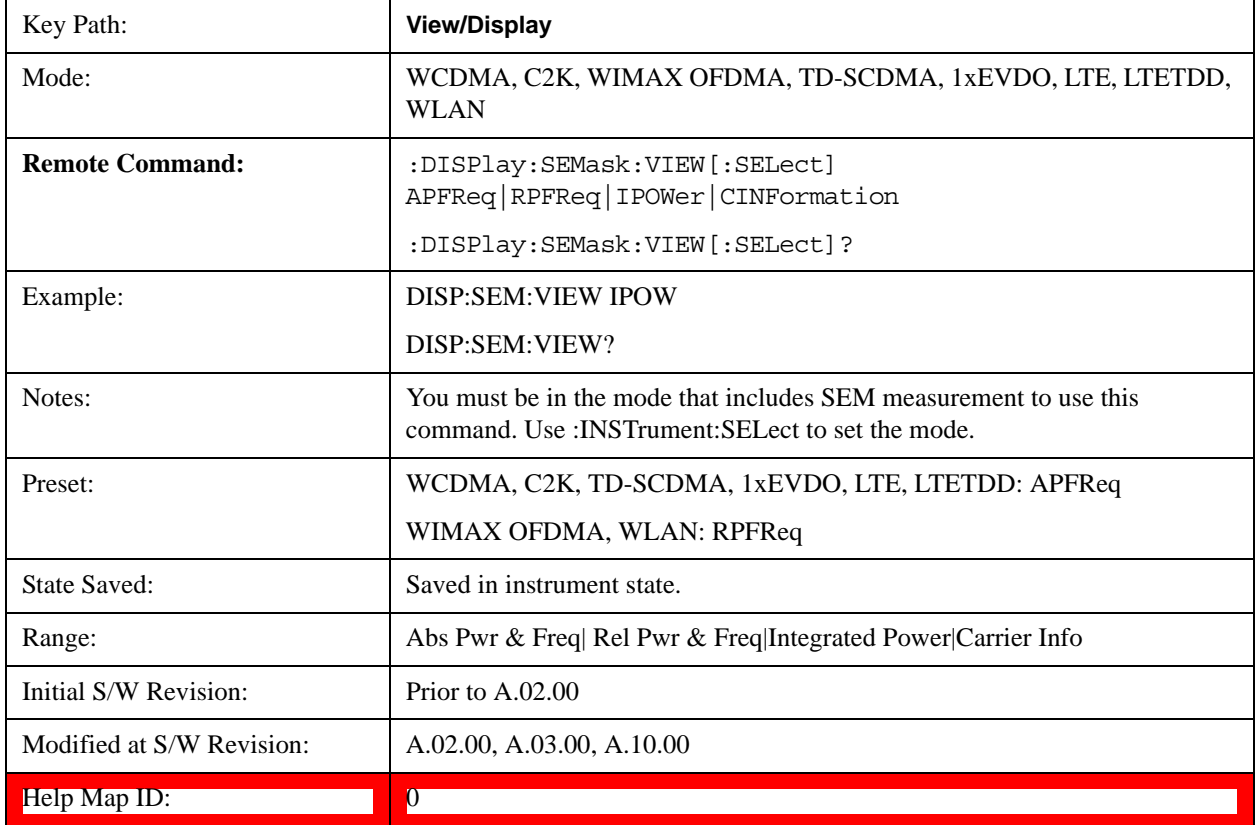

#### <span id="page-651-1"></span>**Views Selection by Number (Remote Command only)**

The following numerical selections determine how the results are displayed:

1. displays the absolute power levels in dBm and the corresponding frequencies in the text window.

- 2. displays the relative power levels in dBc and the corresponding frequencies in the text window.
- 3. displays the absolute and relative power levels integrated throughout the bandwidths between the start and stop frequencies in the text window.

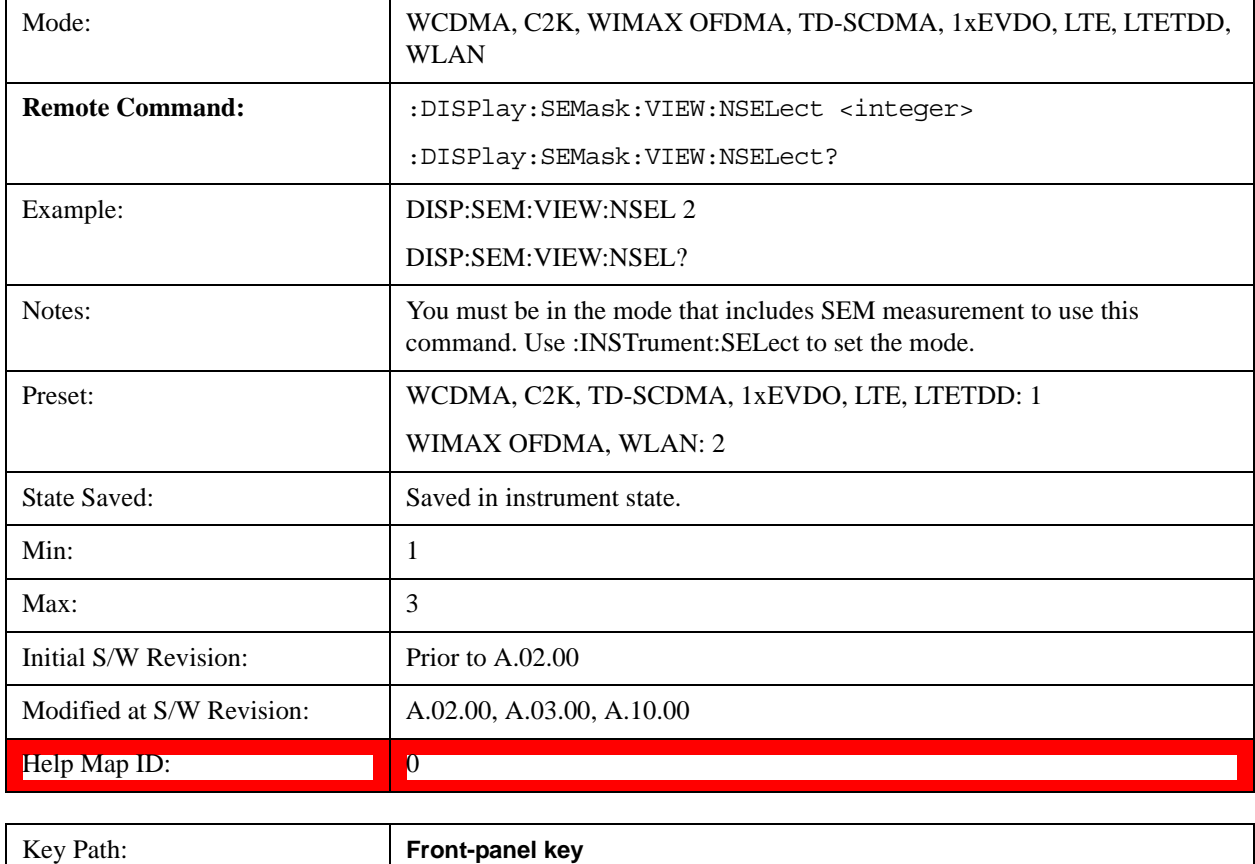

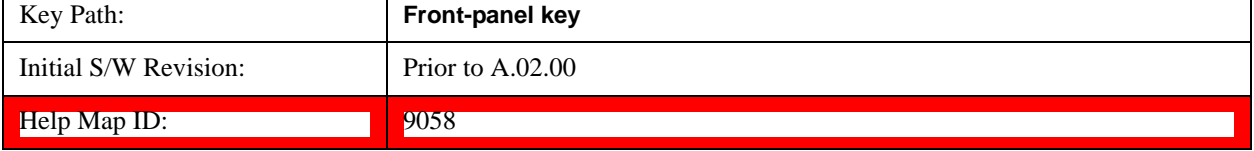

## **Display**

Accesses a menu of functions that enable you to set the display parameters.

See Display@3440@i for more information.

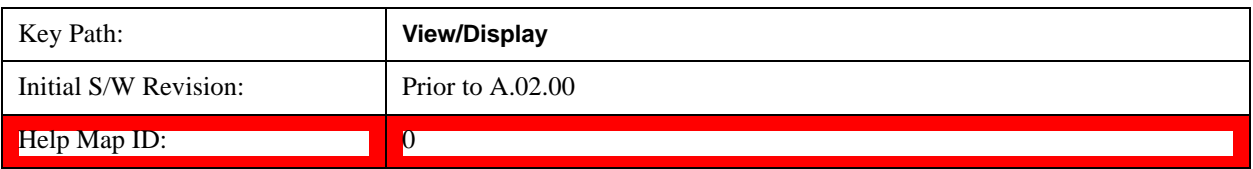

#### **Change Title**

Accesses an Alpha Editor menu that enables you to write a title across the top of the display. This menu contains characters and symbols. that may also be used with the numeric keypad. Press **Enter** or **Return**

#### Spectrum Emission Mask Measurement **View/Display**

to complete the entry. Press **Cancel (Esc)** to cancel the entry and preserve your existing title.

The display title remains until you press **Change Title** again, or you recall a trace or state, or a Factory Preset is performed. A title can also be cleared by pressing **Title**, **Clear Title**.

See Display@3447@i for more information.

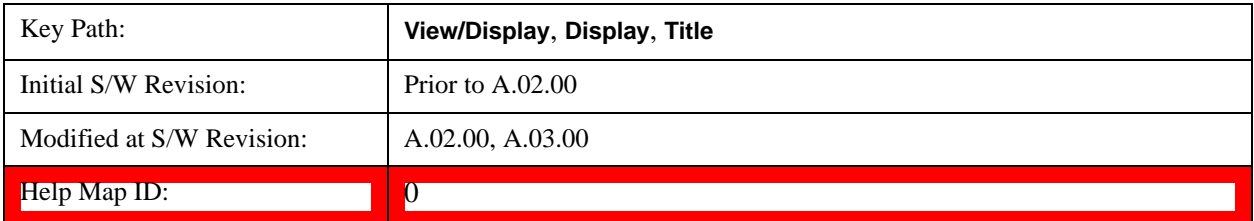

## **Abs Pwr Freq**

Sets the display to the Absolute Peak Power and Frequency view. The views differ depending on the setting of the measurement type (Meas Type) under the Measurement Setup menu.

["Abs Peak Pwr & Freq \(Total Pwr Ref\)" on page 655](#page-654-0)

["Abs Peak Pwr & Freq \(PSD Ref\)" on page 658](#page-657-0)

["Abs Peak Pwr & Freq \(Spectrum Pk Ref\)" on page 660](#page-659-0)

#### <span id="page-654-0"></span>**Abs Peak Pwr & Freq (Total Pwr Ref)**

This view consists of the following two windows:

["Trace Window" on page 657](#page-656-0)

["Results Window " on page 657](#page-656-1)

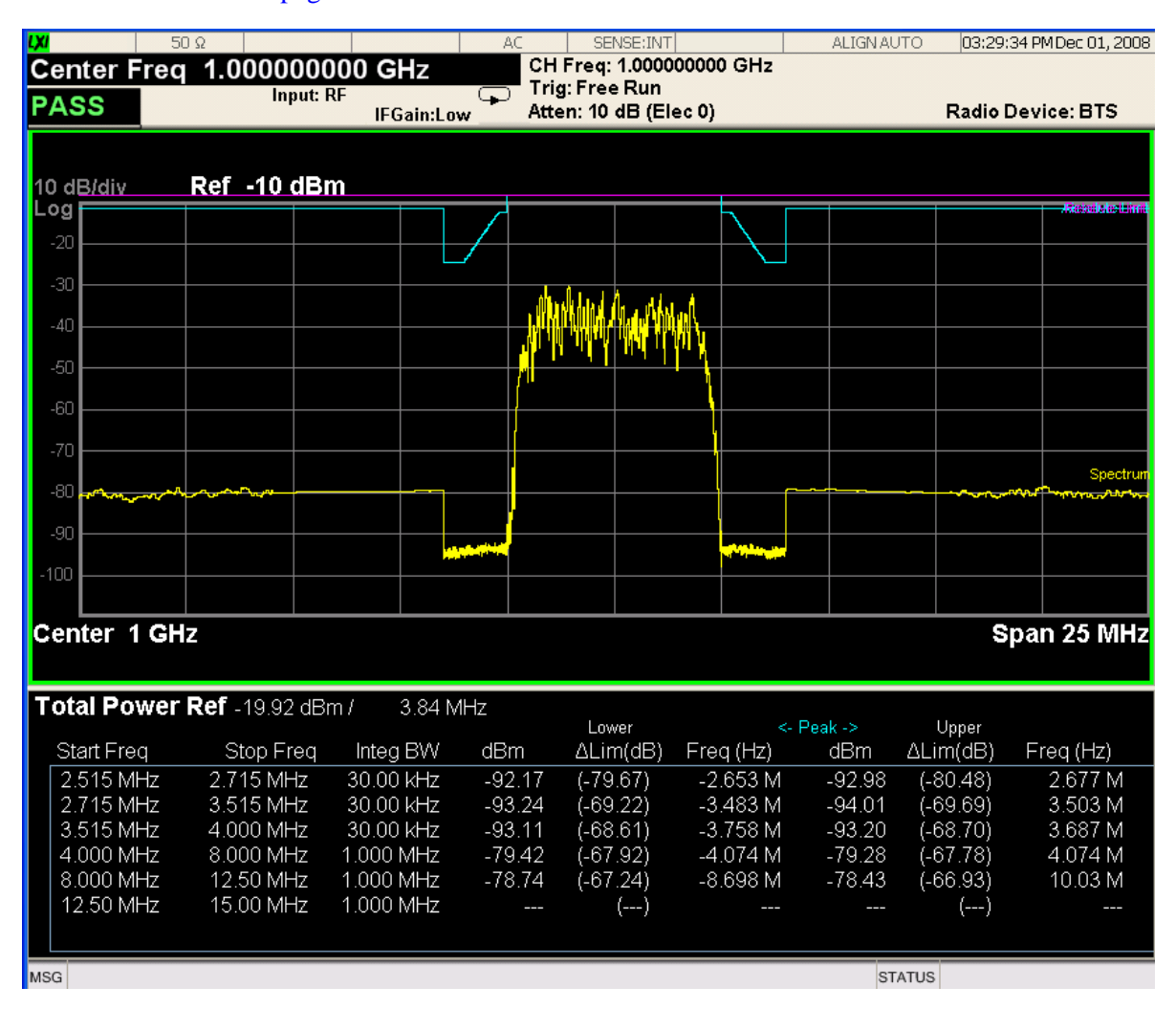

#### Spectrum Emission Mask Measurement **View/Display**

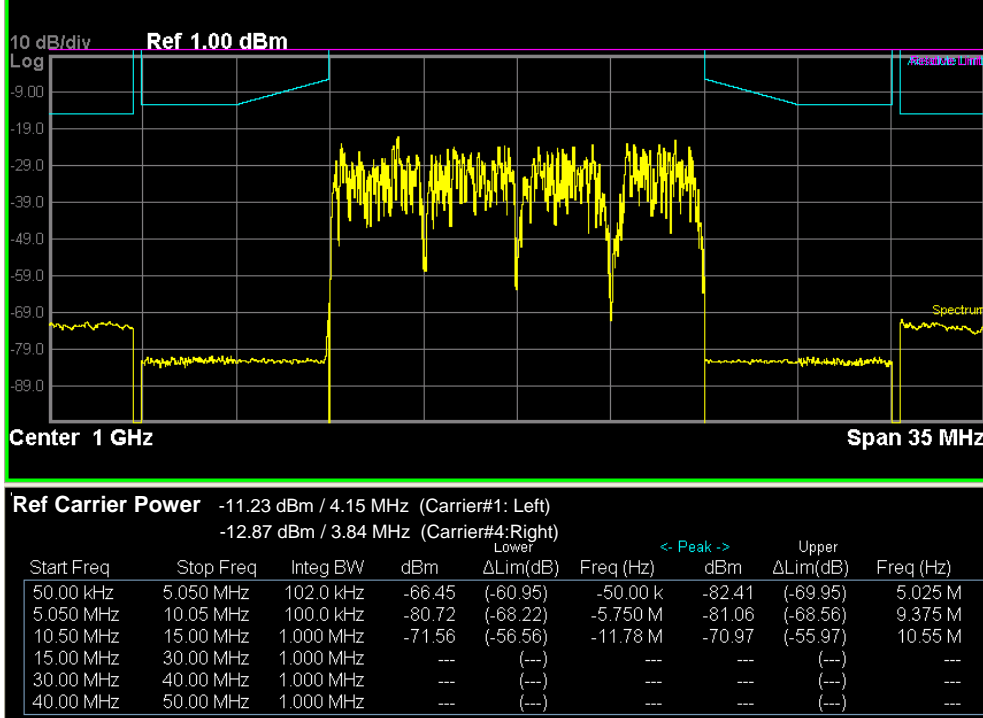

 $\begin{matrix} & & \\ & (-) & \\ & (-) & \\ & (-) & \end{matrix}$ 

 $\begin{pmatrix} -1 \\ -1 \end{pmatrix}$ 

<span id="page-656-0"></span>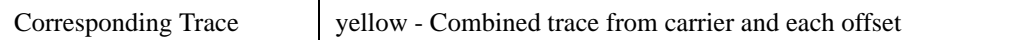

<span id="page-656-1"></span>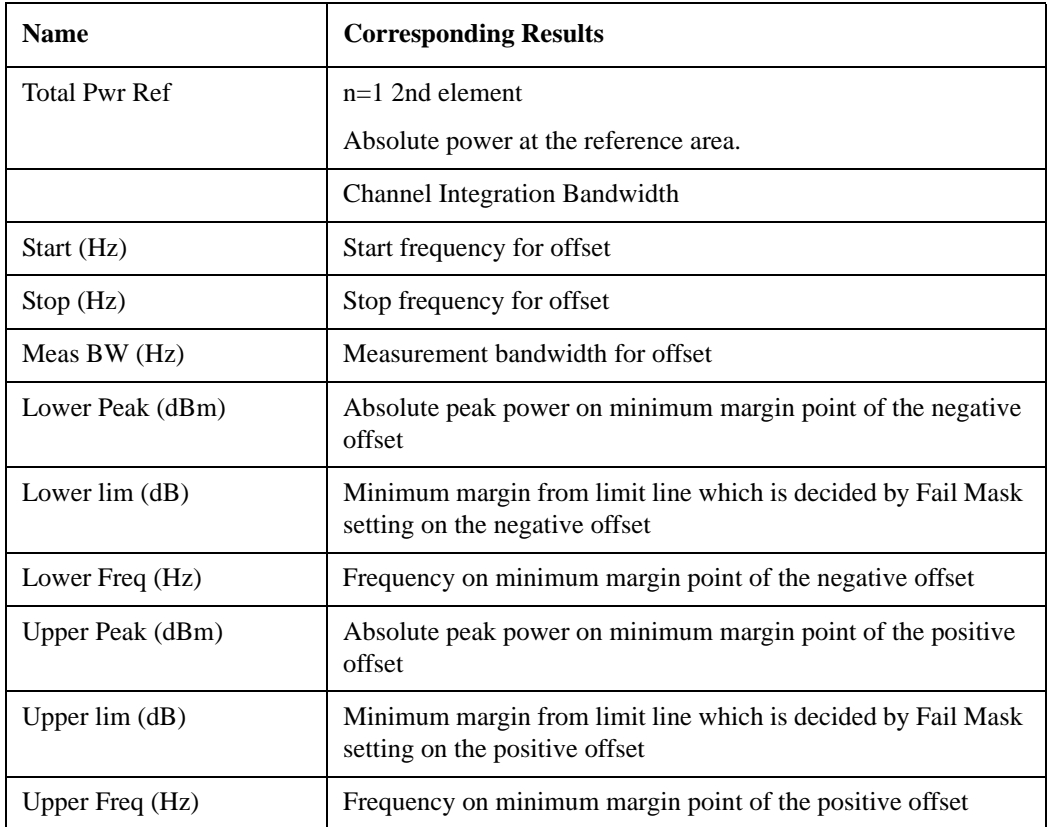

#### <span id="page-657-0"></span>**Abs Peak Pwr & Freq (PSD Ref)**

This view consists of the following two windows:

["Trace Window" on page 660](#page-659-1)

#### ["Results Window " on page 660](#page-659-2)

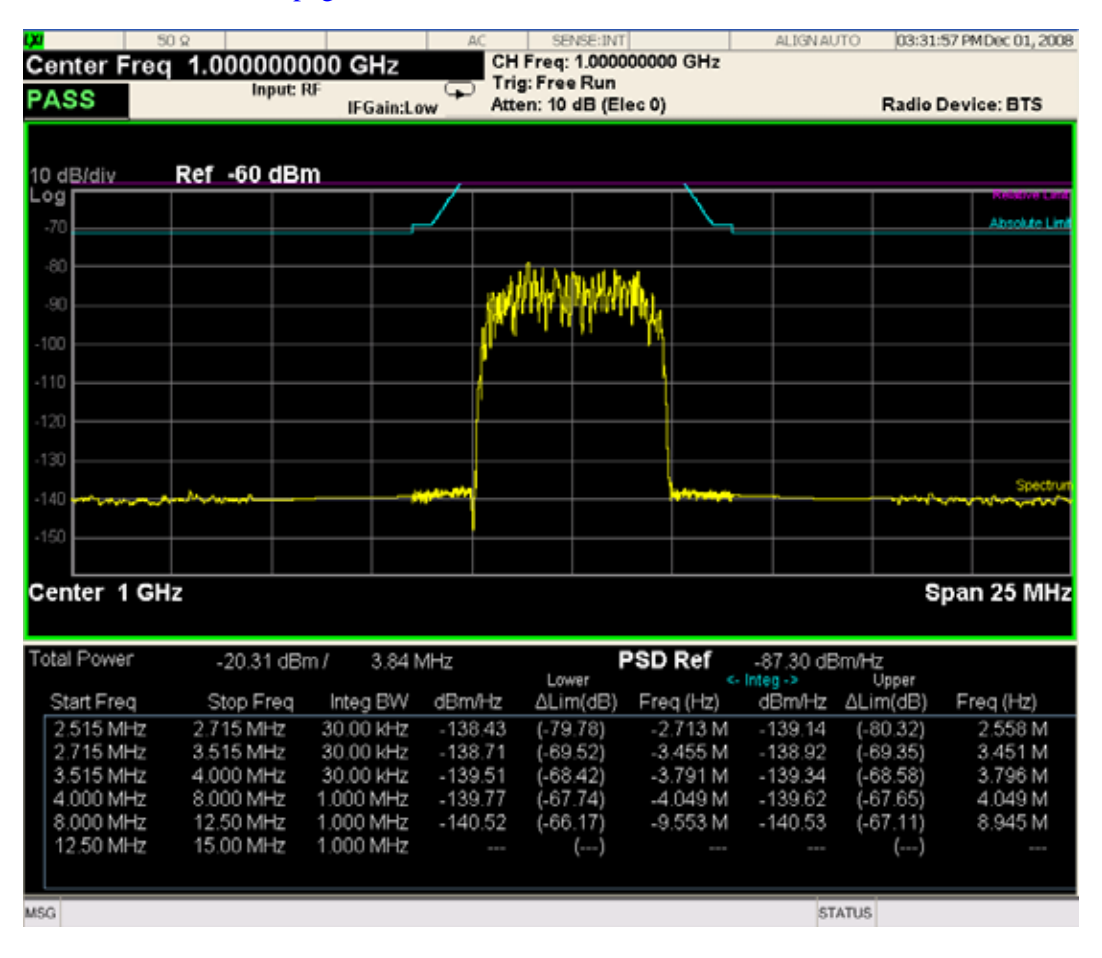

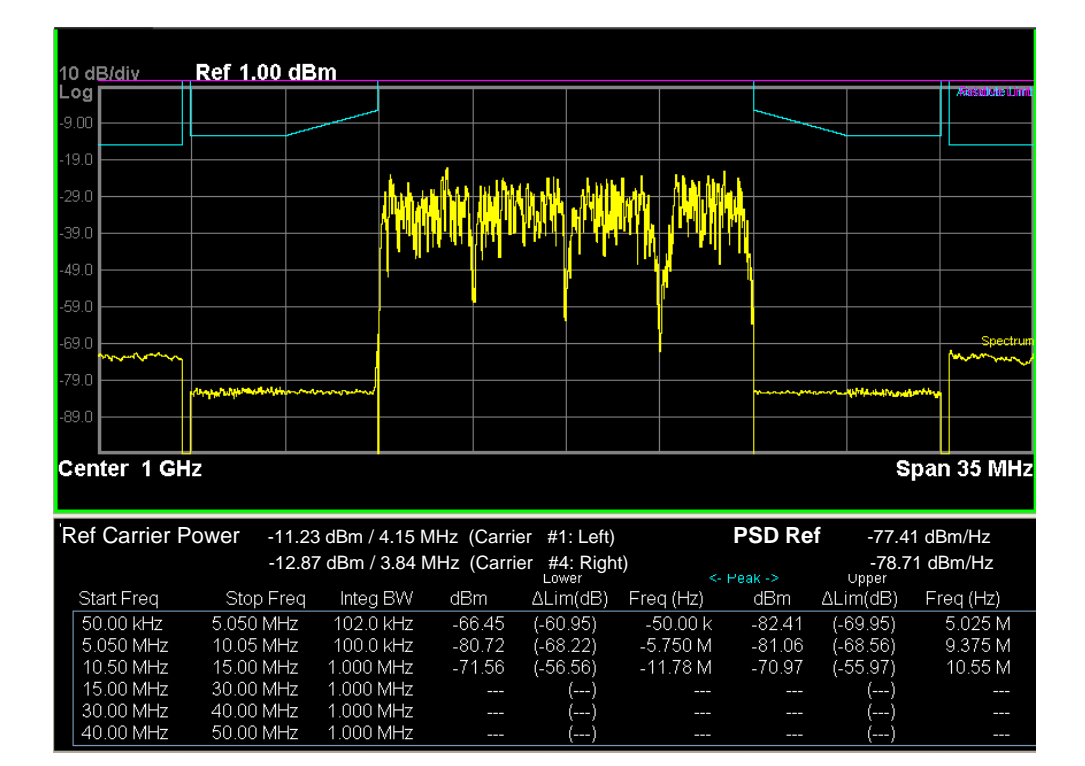

<span id="page-659-1"></span>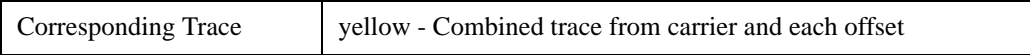

#### <span id="page-659-2"></span>**Results Window**

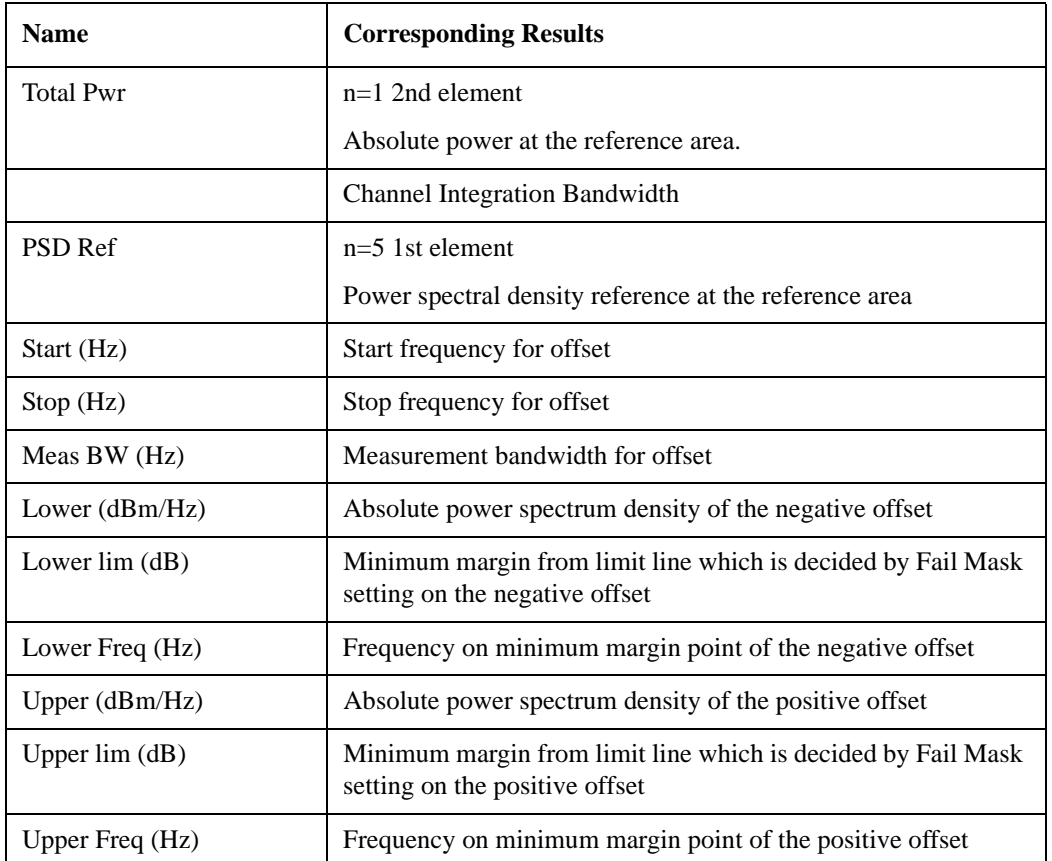

## <span id="page-659-0"></span>**Abs Peak Pwr & Freq (Spectrum Pk Ref)**

This view consists of the following two windows:

["Trace Window" on page 660](#page-659-1)

["Results Window " on page 660](#page-659-2)

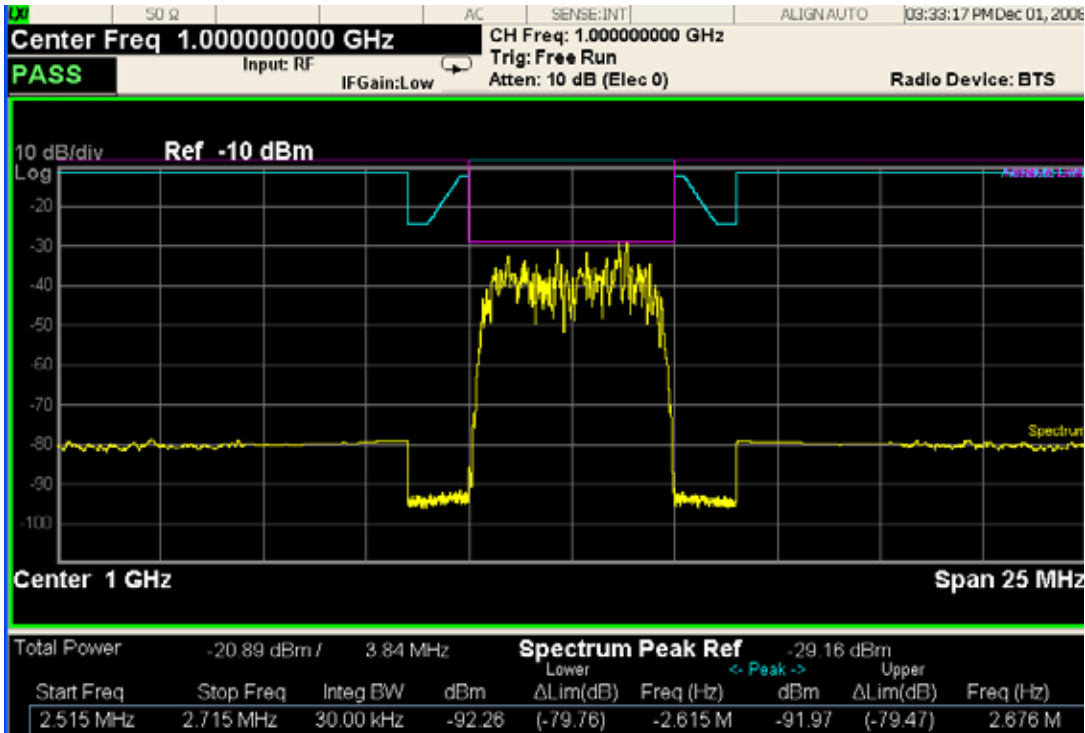

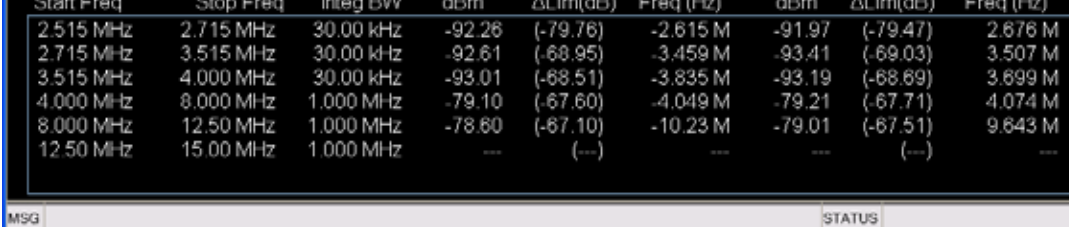

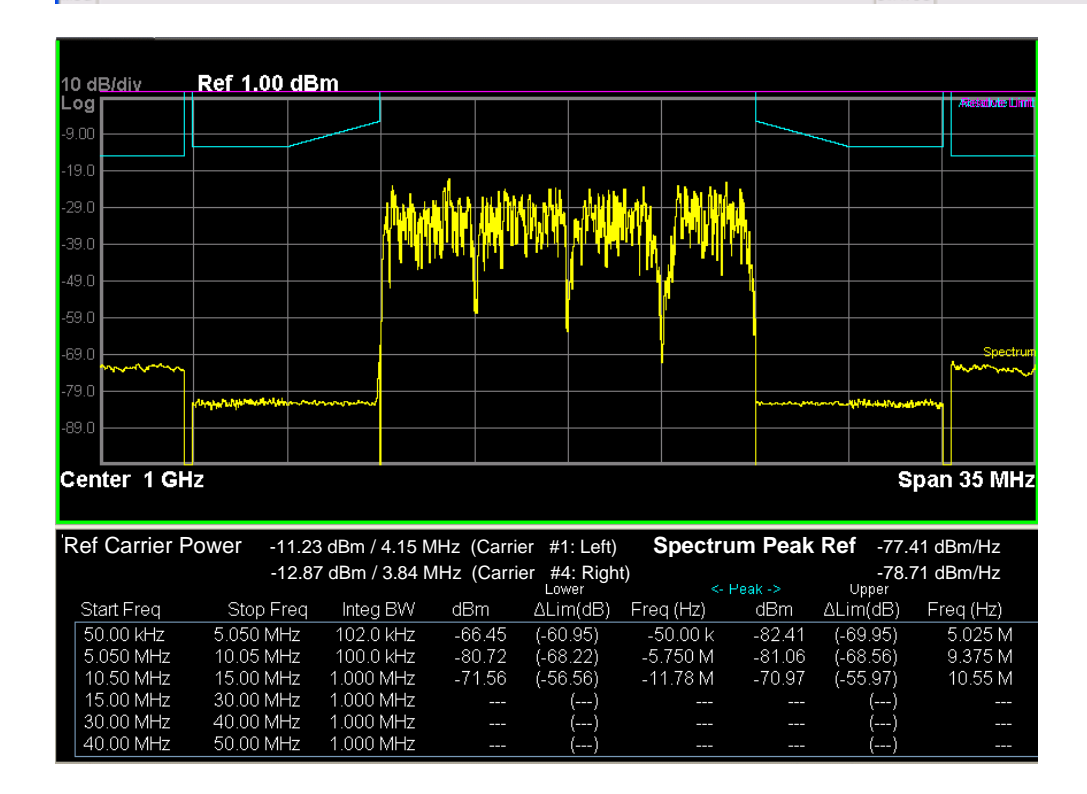

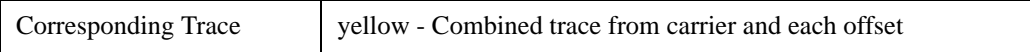

#### **Results Window**

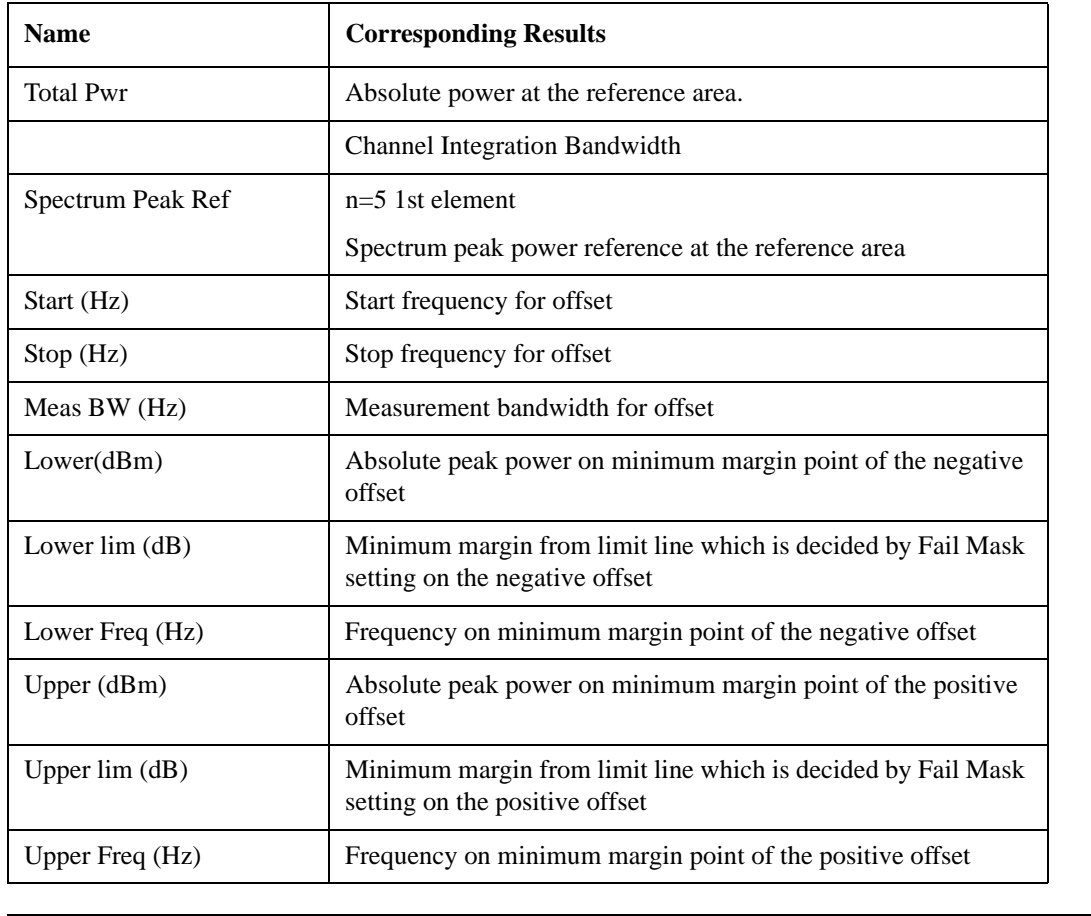

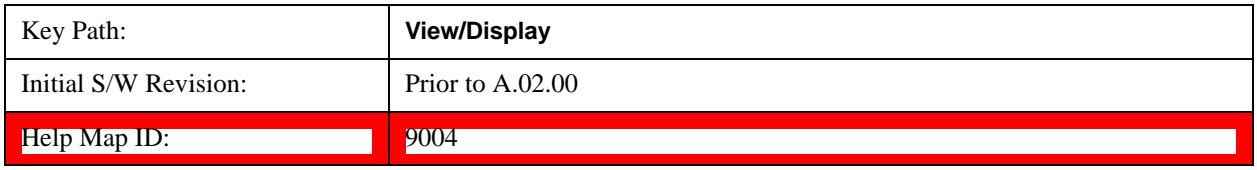

## **Rel Pwr Freq**

Sets the display to the Relative Peak Power and Frequency view. The views differ depending on the setting of the measurement type (Meas Type) under the Measurement Setup menu.

["Rel Peak Pwr & Freq \(Total Pwr Ref\)" on page 663](#page-662-0)

["Rel Peak Pwr & Freq \(PSD Ref\)" on page 665](#page-664-0)

["Rel Peak Pwr & Freq \(Spectrum Pk Ref\)" on page 667](#page-666-0)

#### <span id="page-662-0"></span>**Rel Peak Pwr & Freq (Total Pwr Ref)**

This view consists of the following two windows:

["Trace Window" on page 664](#page-663-0)

#### ["Results Window" on page 664](#page-663-1)

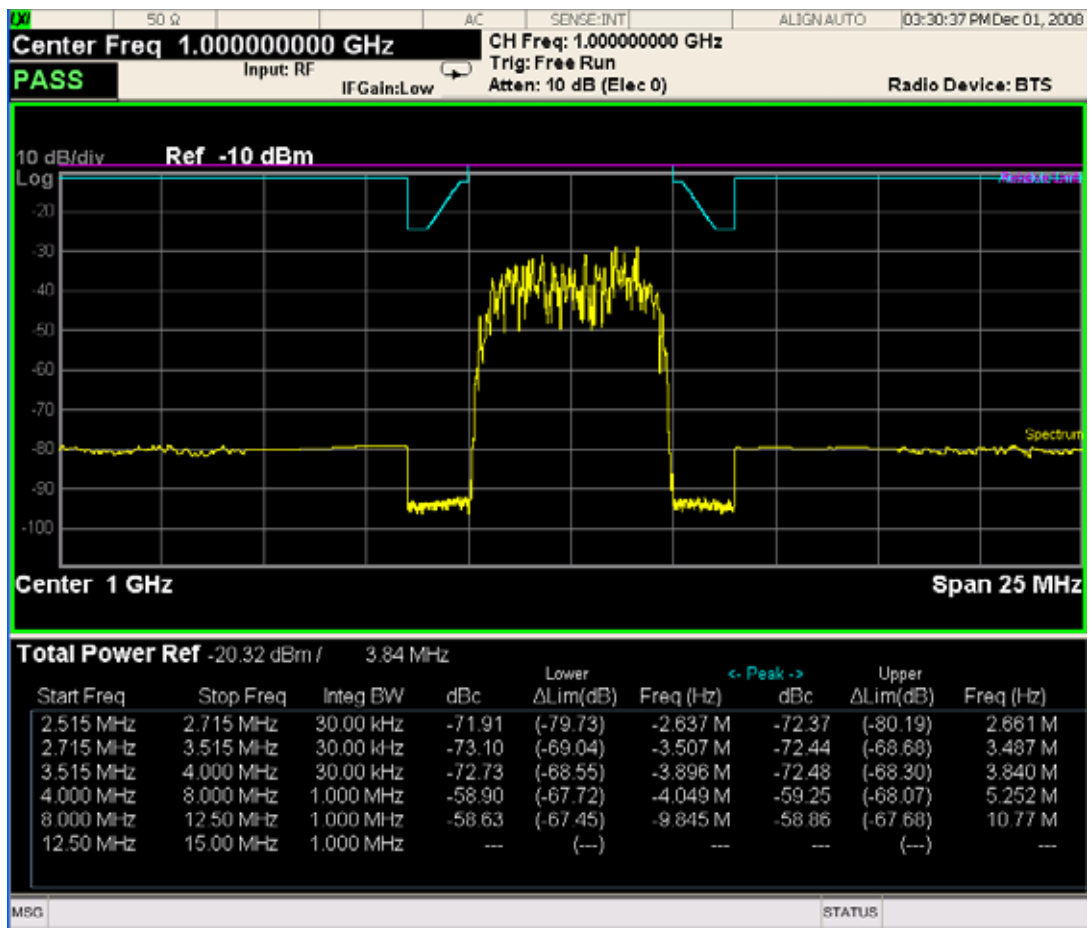

<span id="page-663-0"></span>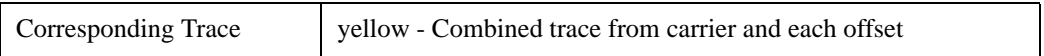

<span id="page-663-1"></span>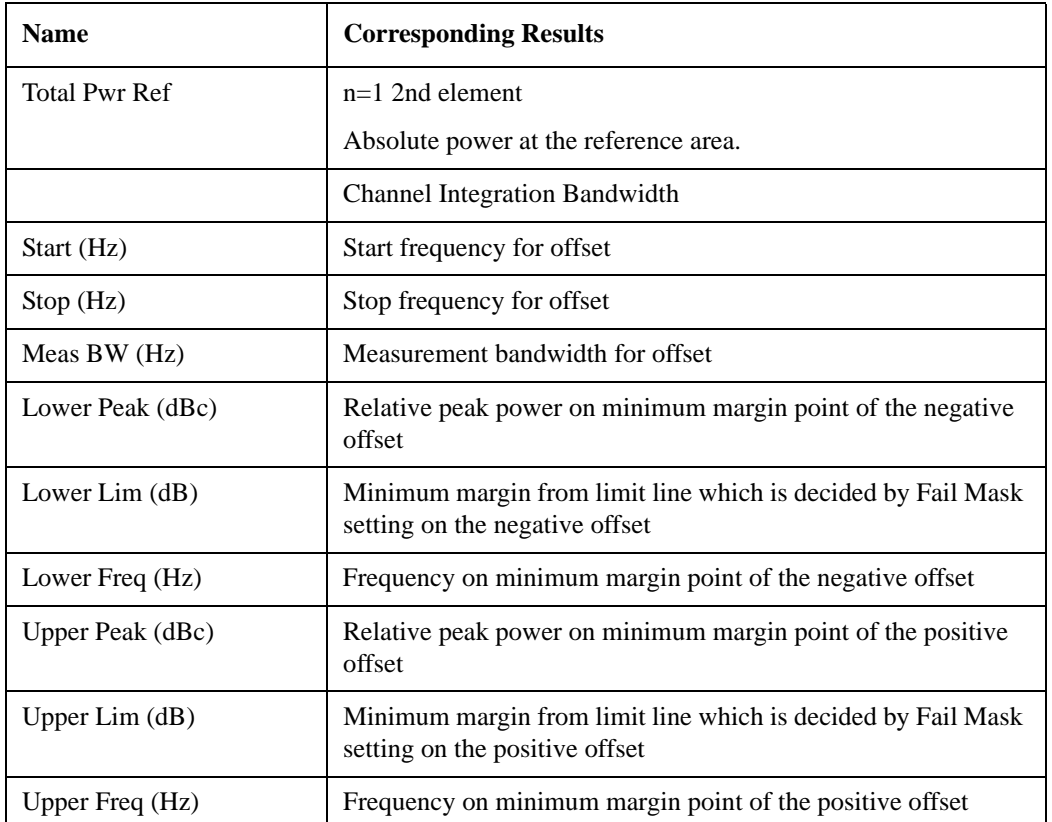

## <span id="page-664-0"></span>**Rel Peak Pwr & Freq (PSD Ref)**

This view consists of the following two windows:

["Trace Window" on page 666](#page-665-0)

#### ["Results Window" on page 666](#page-665-1)

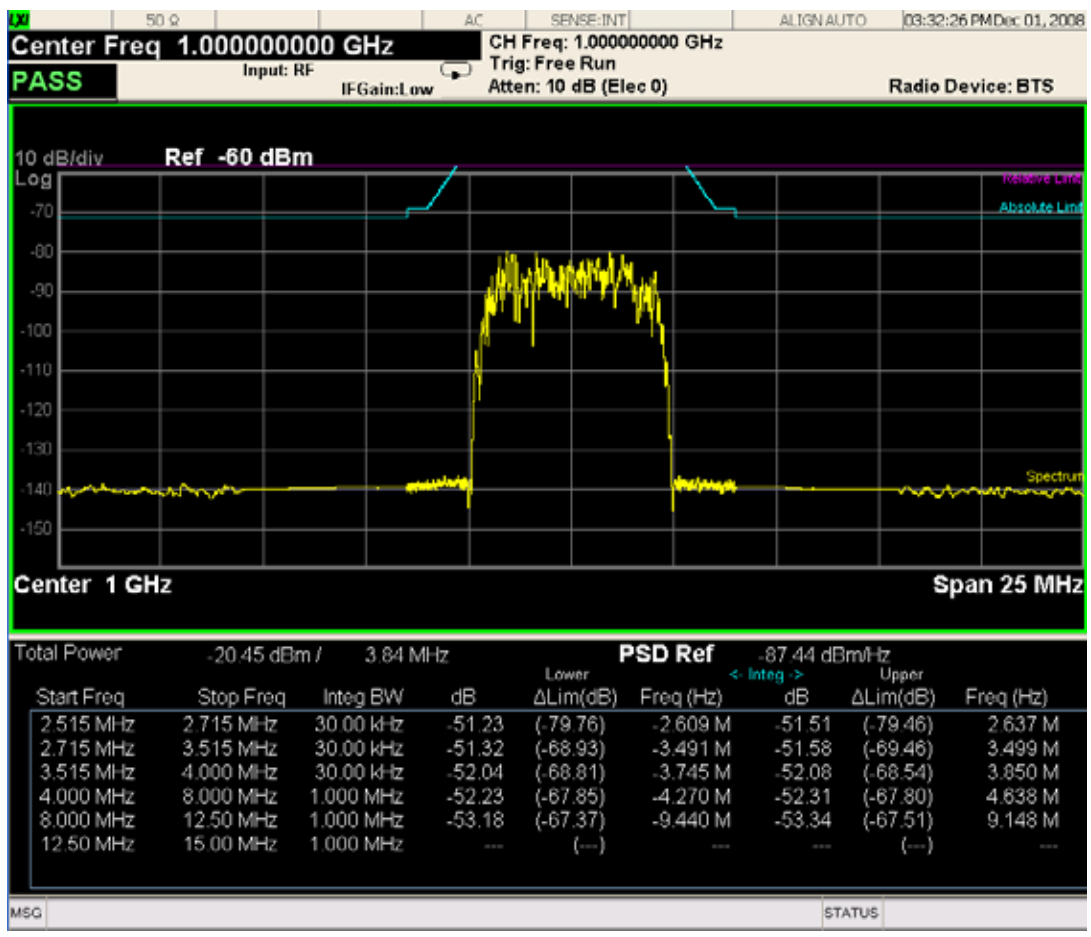

<span id="page-665-0"></span>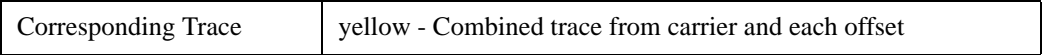

<span id="page-665-1"></span>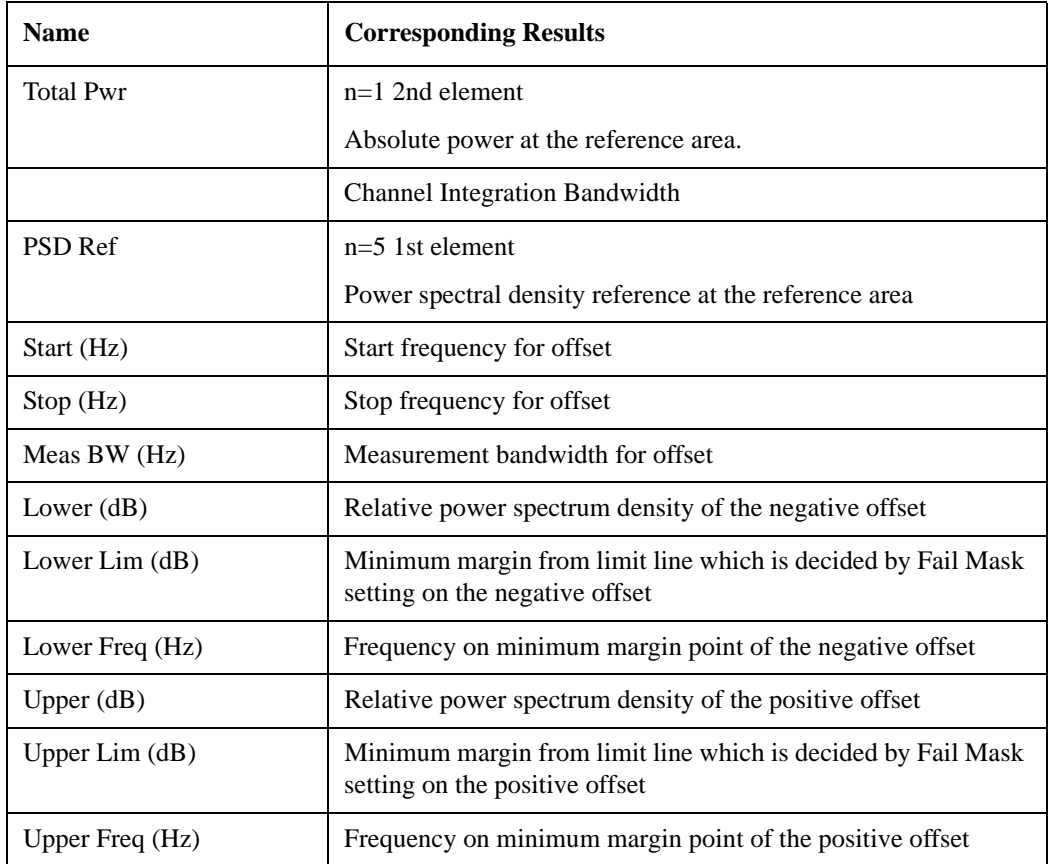

## <span id="page-666-0"></span>**Rel Peak Pwr & Freq (Spectrum Pk Ref)**

This view consists of the following two windows:

["Trace Window" on page 664](#page-663-0)

#### ["Results Window" on page 664](#page-663-1)

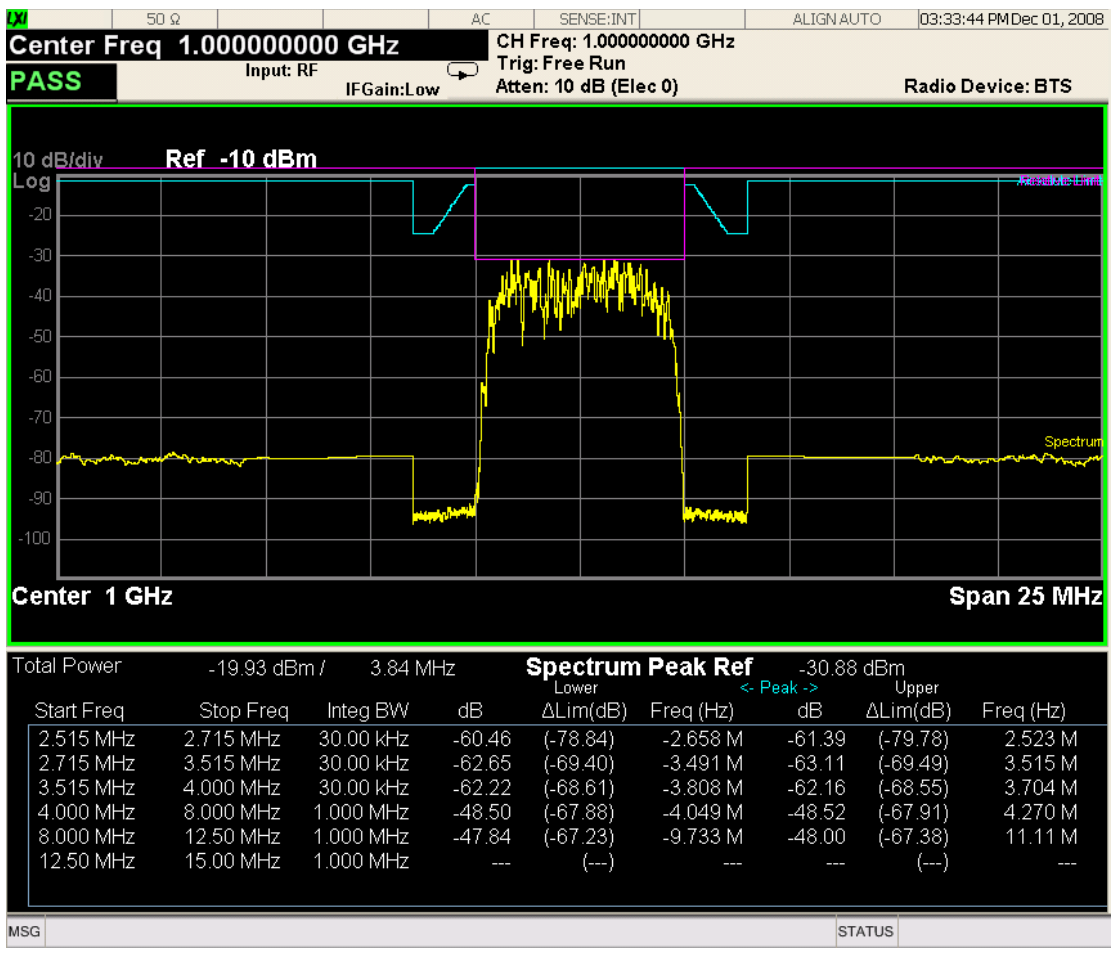

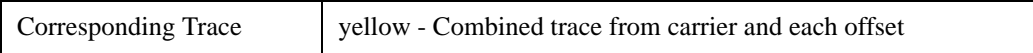

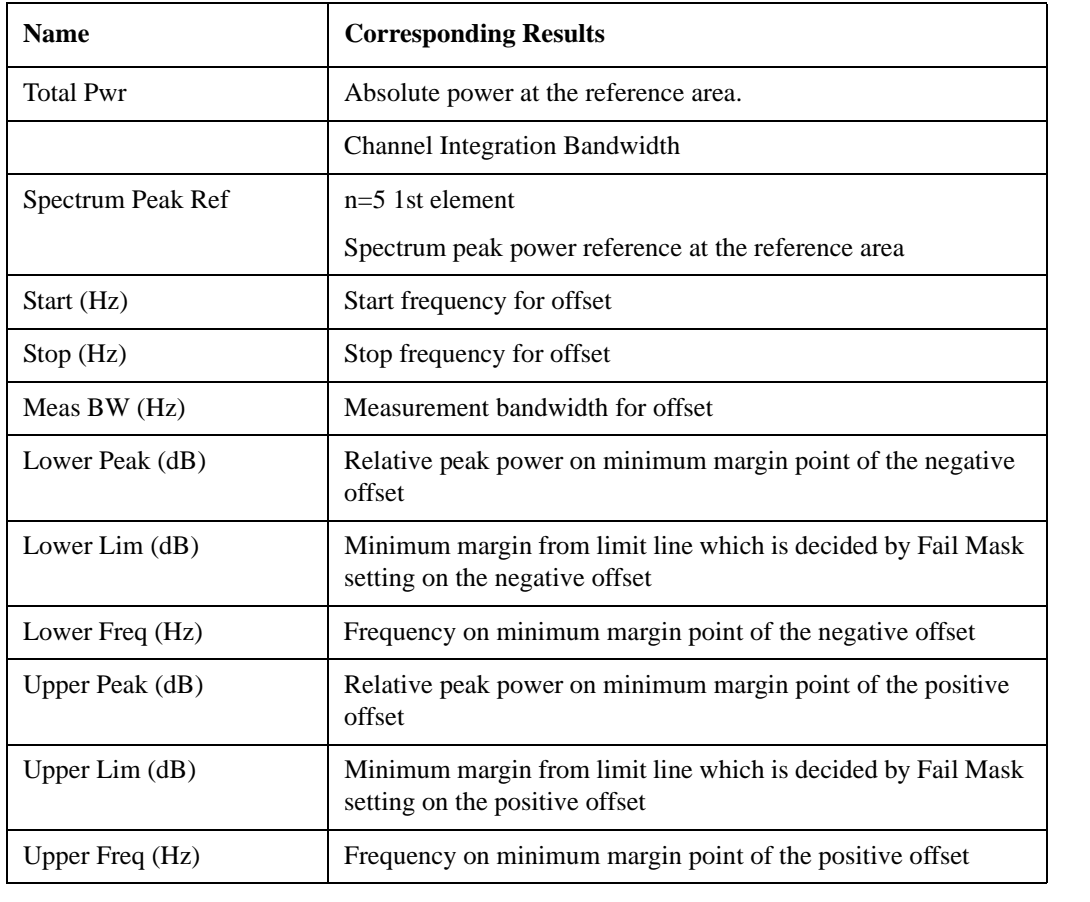

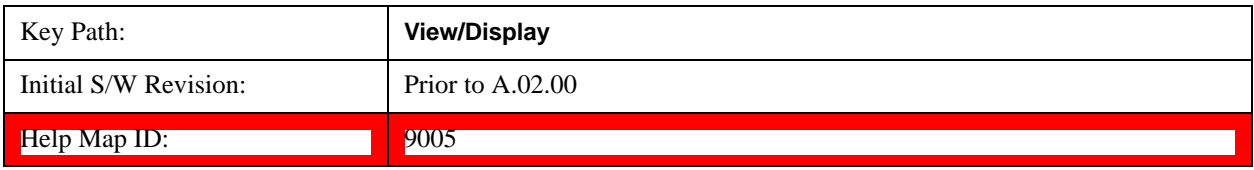

### **Integrated Power**

Sets the display to the Integrated Power view. The views differ depending on the setting of the measurement type (Meas Type) under the Measurement Setup menu.

["Integrated Power \(Total Pwr Ref\)" on page 669](#page-668-0)

["Integrated Power \(PSD Ref\)" on page 672](#page-671-0)

["Integrated Power \(Spectrum Pk Ref\)" on page 675](#page-674-0)

#### <span id="page-668-0"></span>**Integrated Power (Total Pwr Ref)**

["Trace Window" on page 671](#page-670-0)

["Results Window" on page 671](#page-670-1)

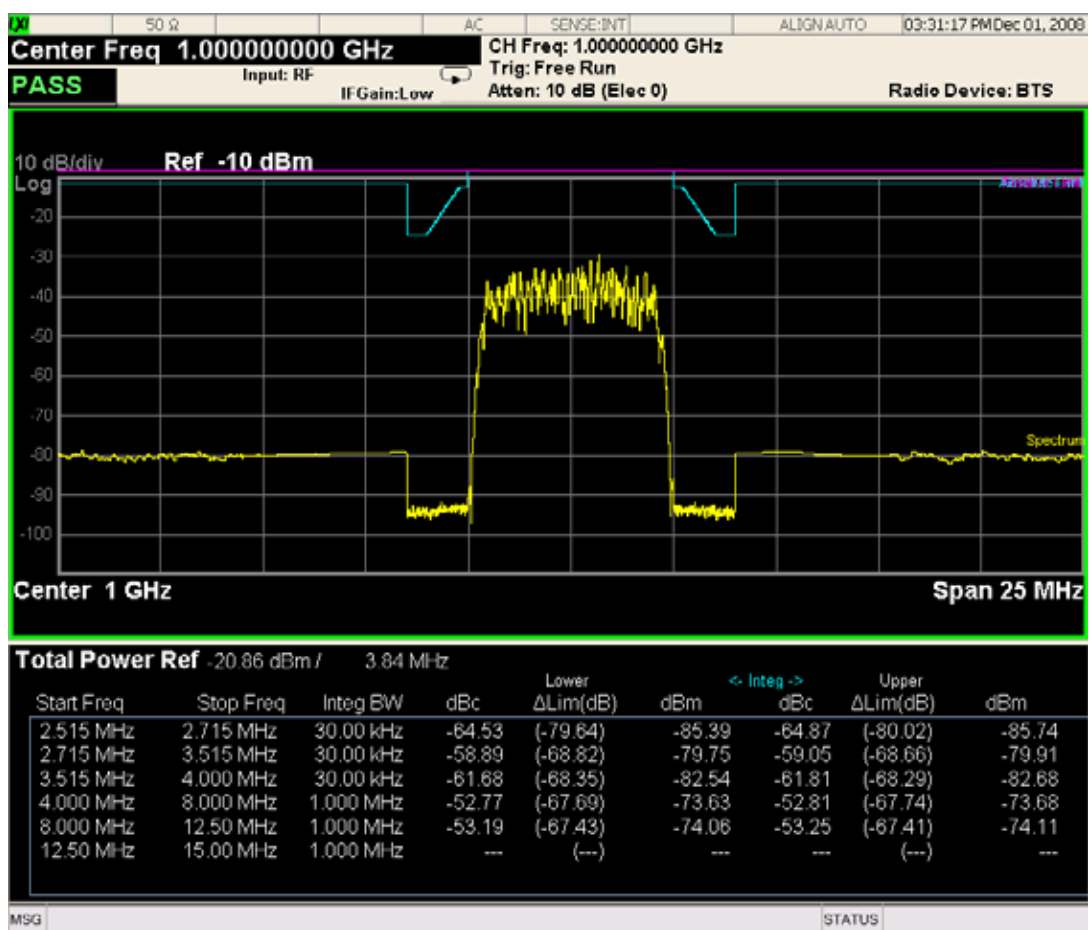

#### Spectrum Emission Mask Measurement **View/Display**

For WLAN 802.11ac (80 + 80 MHz), power readouts of both of the carriers are displayed in the lower result window.

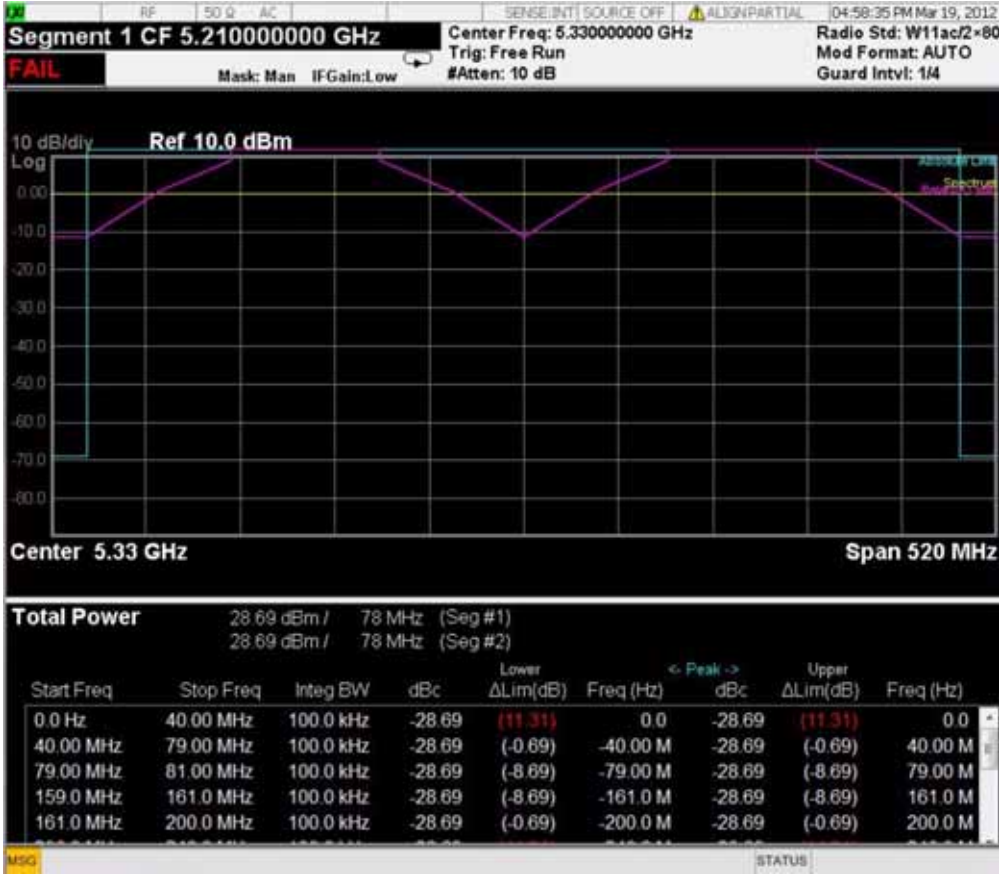

<span id="page-670-0"></span>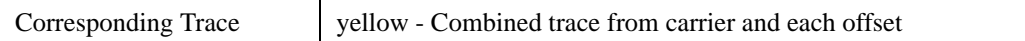

<span id="page-670-1"></span>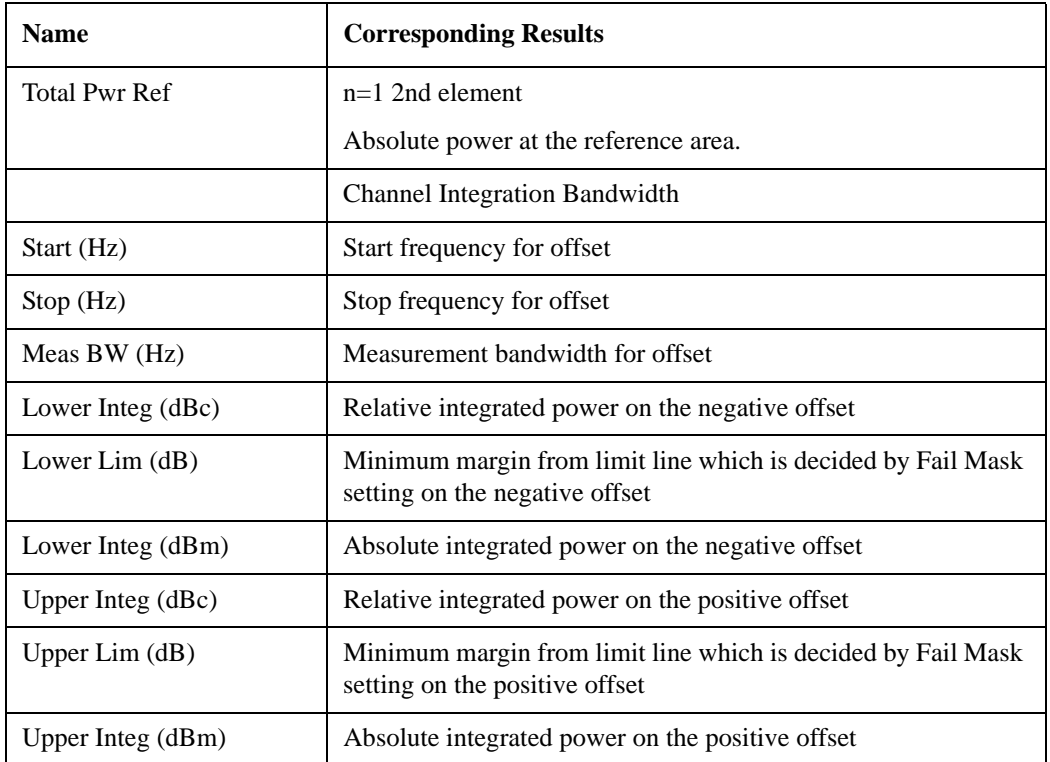

## <span id="page-671-0"></span>**Integrated Power (PSD Ref)**

["Trace Window" on page 674](#page-673-0)

#### ["Results Window" on page 674](#page-673-1)

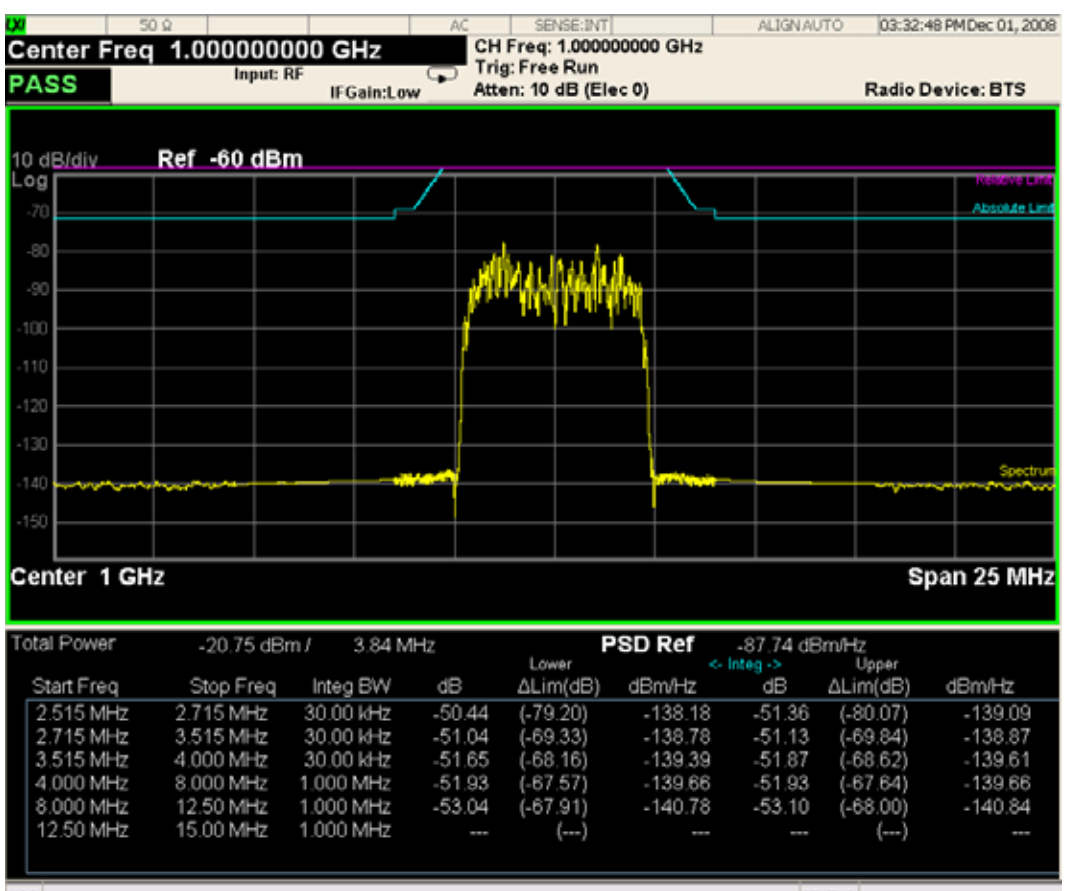

 $MSG$ 

**STATUS** 

For WLAN 802.11ac (80 + 80 MHz), power readouts of both of the carriers are displayed in the lower result window.

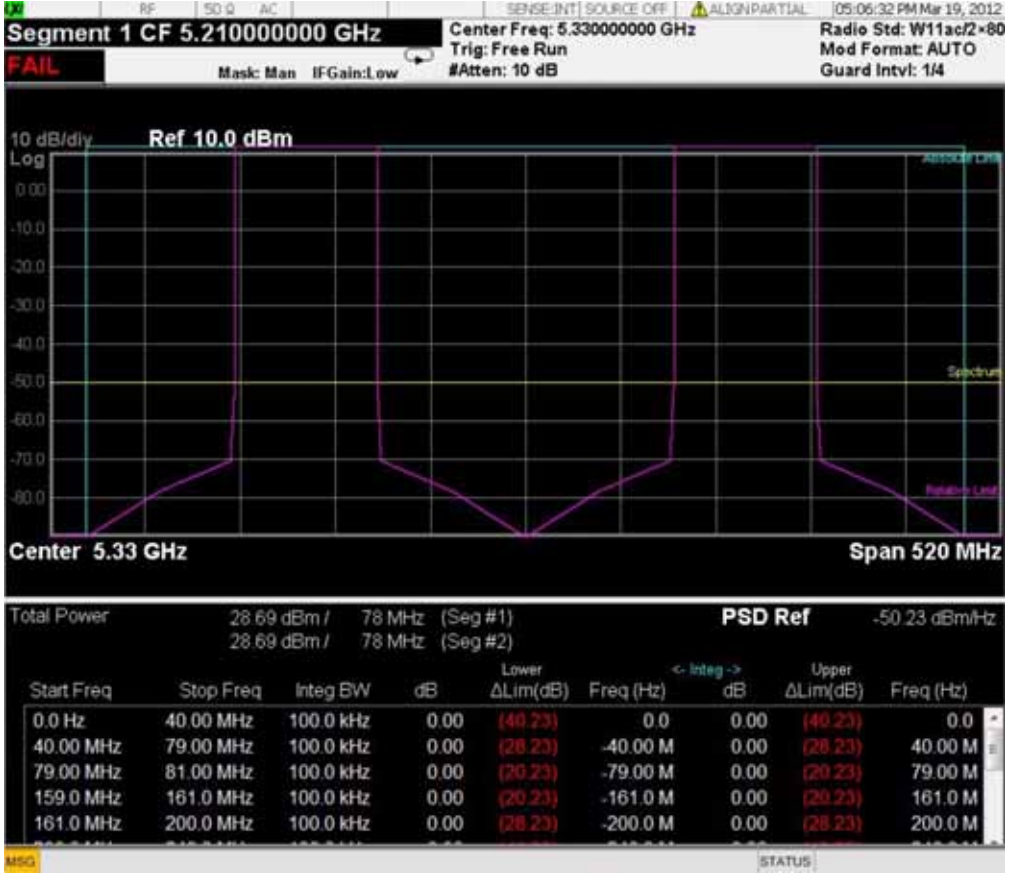

<span id="page-673-0"></span>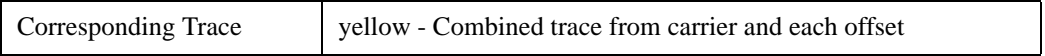

<span id="page-673-1"></span>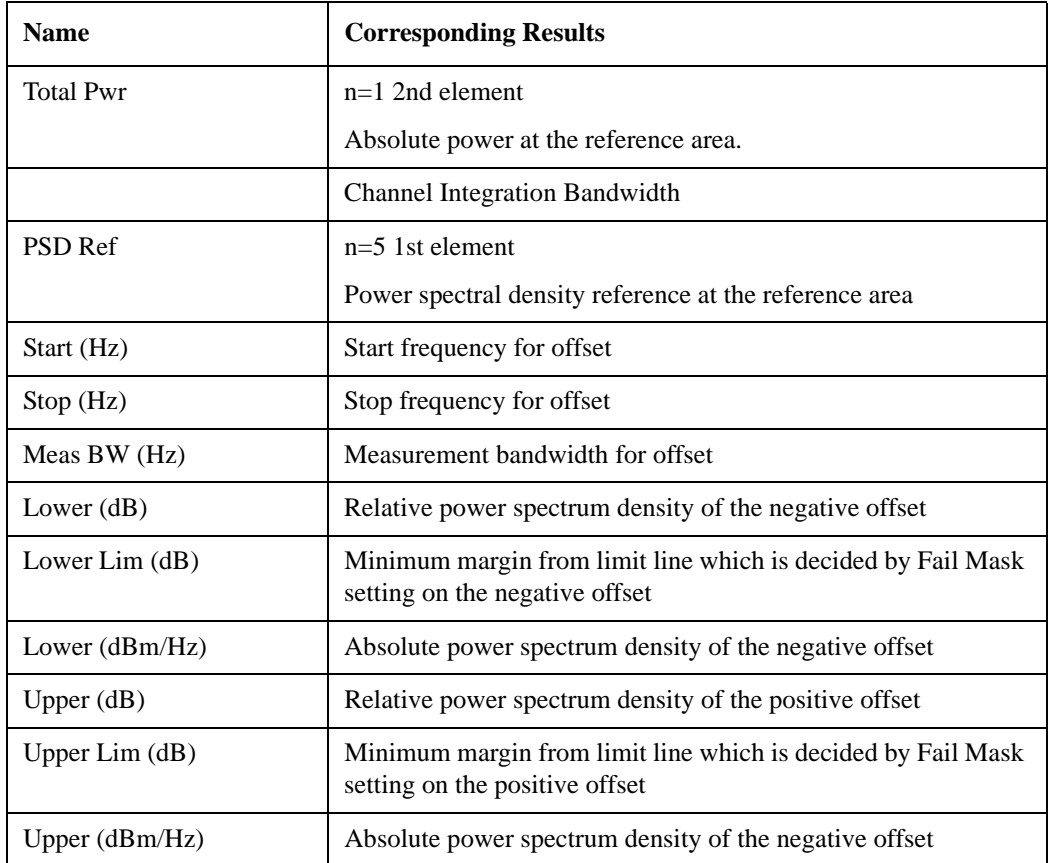

#### <span id="page-674-0"></span>**Integrated Power (Spectrum Pk Ref)**

Trace Window

#### ["Results Window" on page 671](#page-670-1)

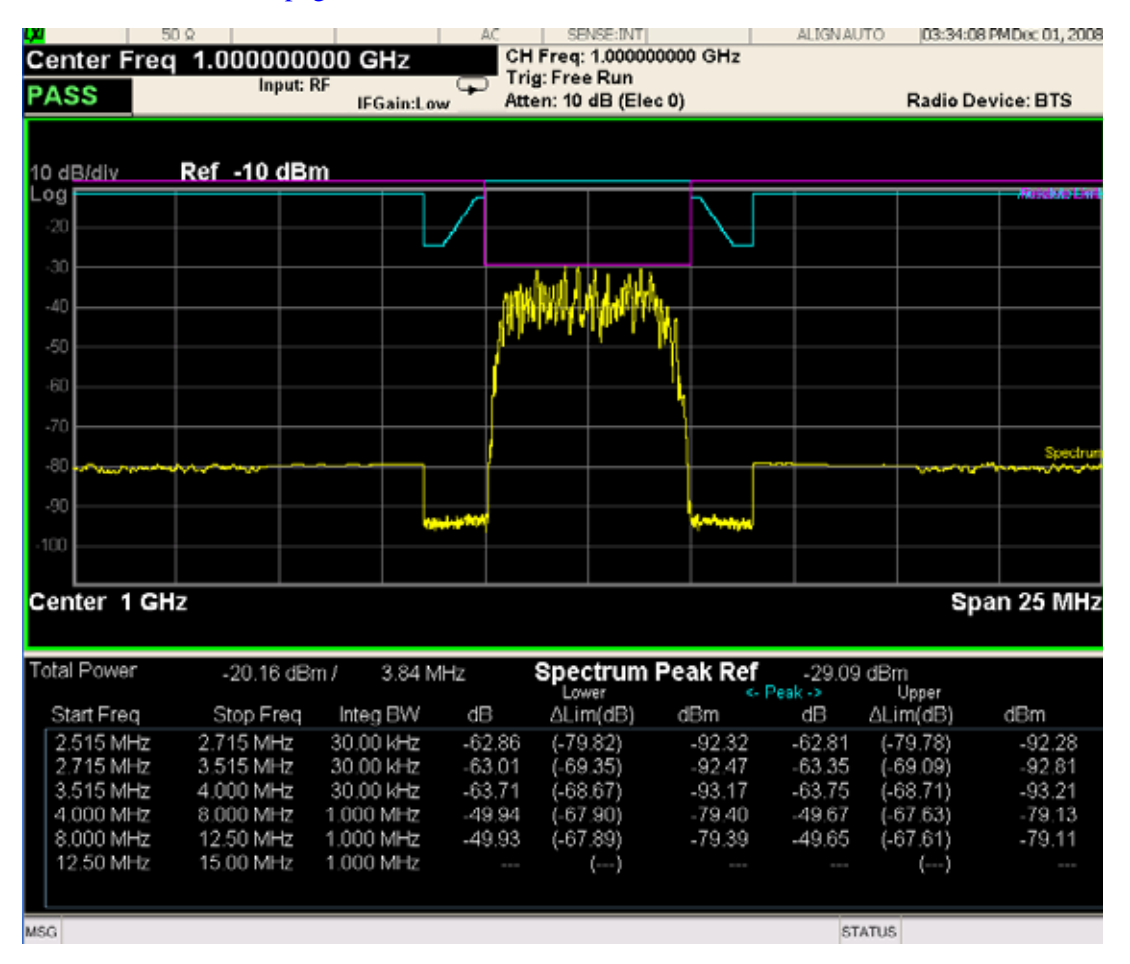

#### Spectrum Emission Mask Measurement **View/Display**

For WLAN 802.11ac (80 + 80 MHz), power readouts of both of the carriers are displayed in the lower result window.

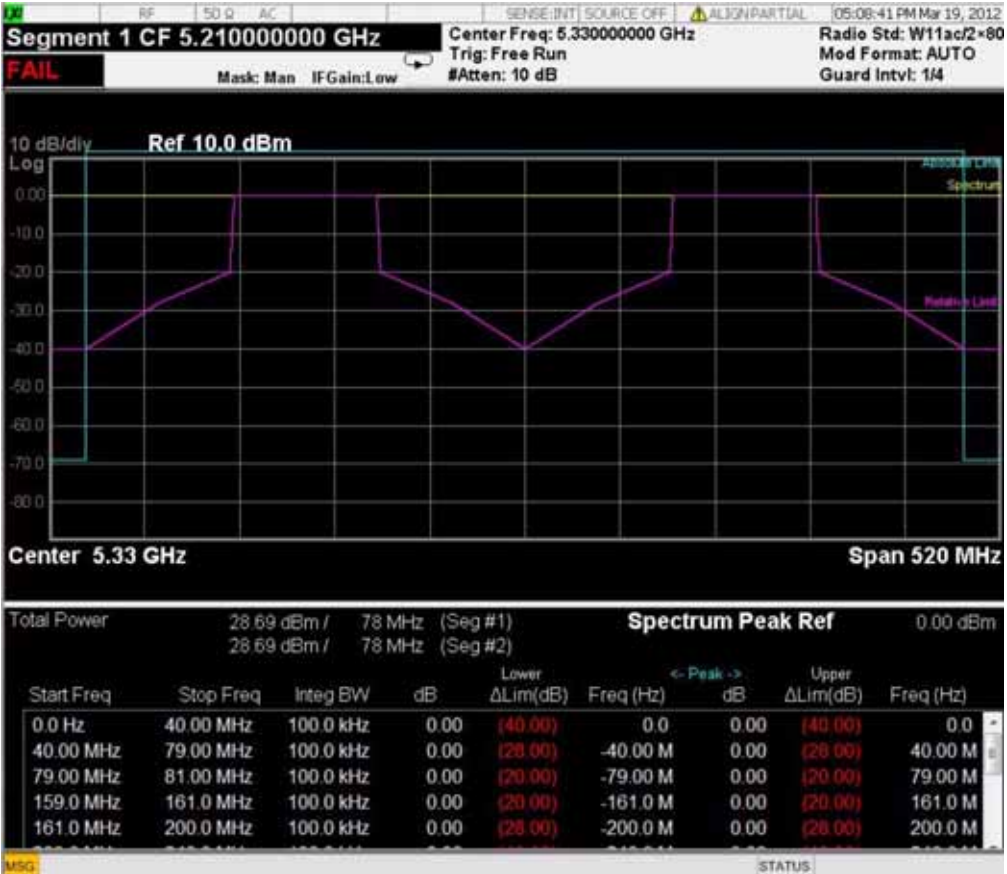

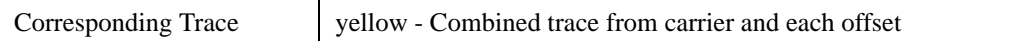

#### **Results Window**

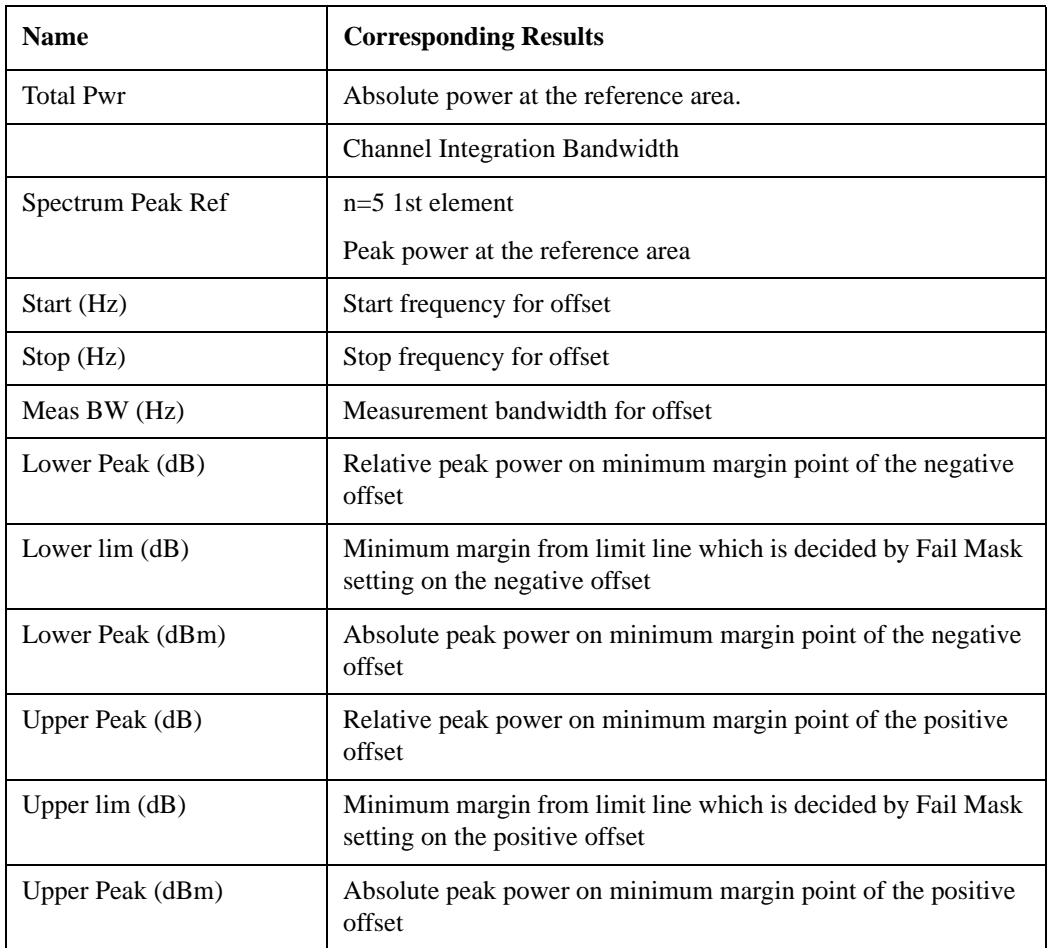

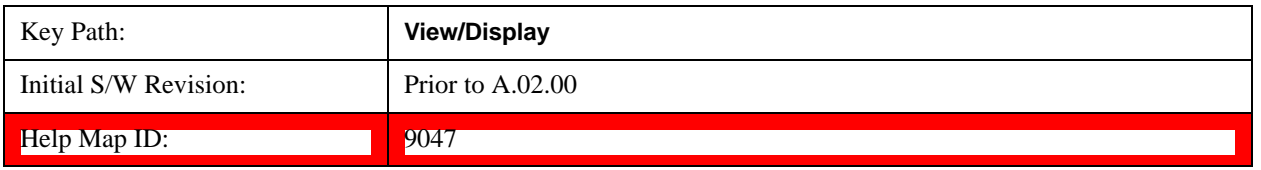

## **Limit Lines**

Toggles the limit lines display function for the spectrum emission mask measurements On and Off.

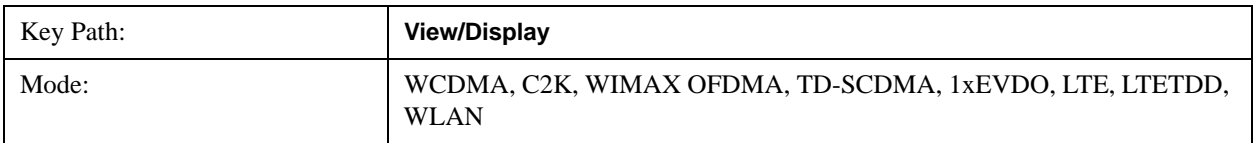

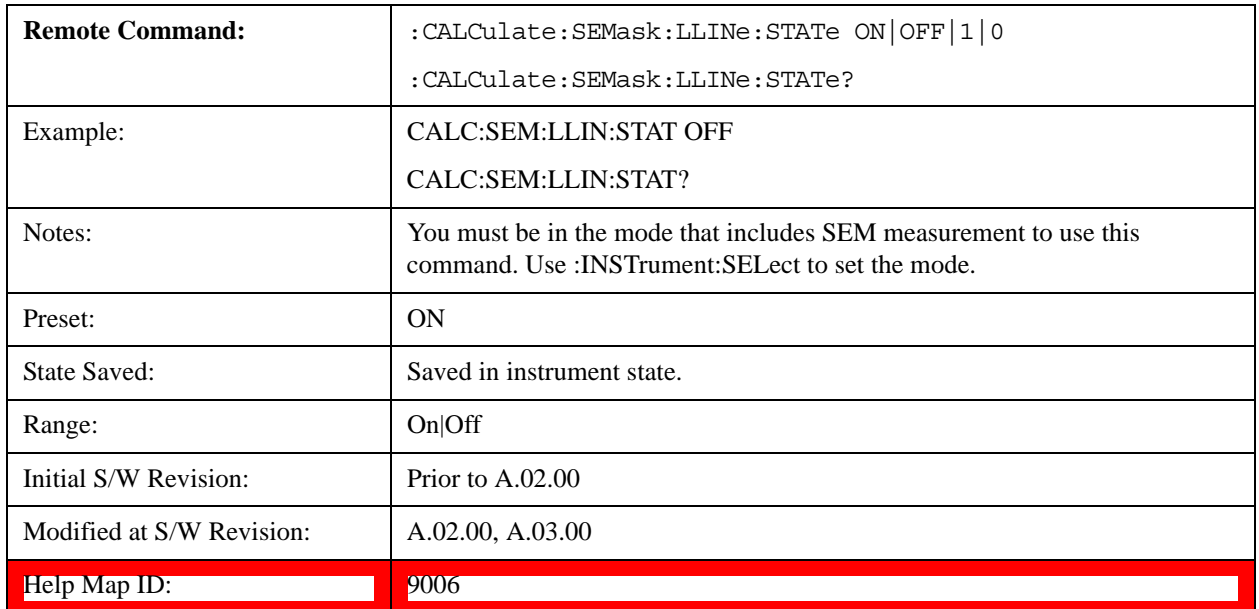

# **10 Transmit On/Off Power Measurement**

This measurement is designed for testing Transmit On/Off power for the E-UTRA TDD BS, E-UTRA TDD UE and E-UTRA FDD UE. You must be in the LTE or LTETDD mode to use these commands.

For the measurement results and views, see ["View/Display" on page 735](#page-734-0).

This topic contains the following sections.

["Remote Commands for Transmit On/Off power" on page 679](#page-678-0)Transmit On/Off power

["Measurement Results for Transmit On/Off power Measurement" on page 679T](#page-678-1)ransmit On/Off power Measurement

#### <span id="page-678-0"></span>**Remote Commands for Transmit On/Off power**

#### **The following commands are used to retrieve the measurement results:**

- :CONFigure:PVTime
- :CONFigure:PVTime:NDEFault
- :INITiate:PVTime
- :FETCh:PVTime[n]?
- :READ:PVTime[n]?
- :MEASure:PVTime[n]?

For more measurement related commands, see the SENSe subsystem, and the section Remote Measurement Functions@29978.

#### <span id="page-678-1"></span>**Measurement Results for Transmit On/Off power Measurement**

For each result, the following heading is used to represent its format and precision.

#.Result Name (type of number) [unit] <explanation>

Type of number includes double, float and integer.

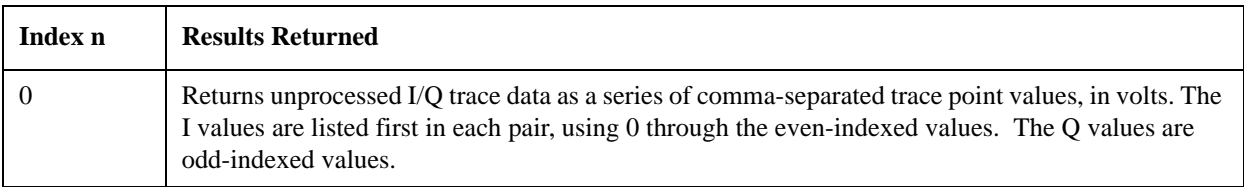

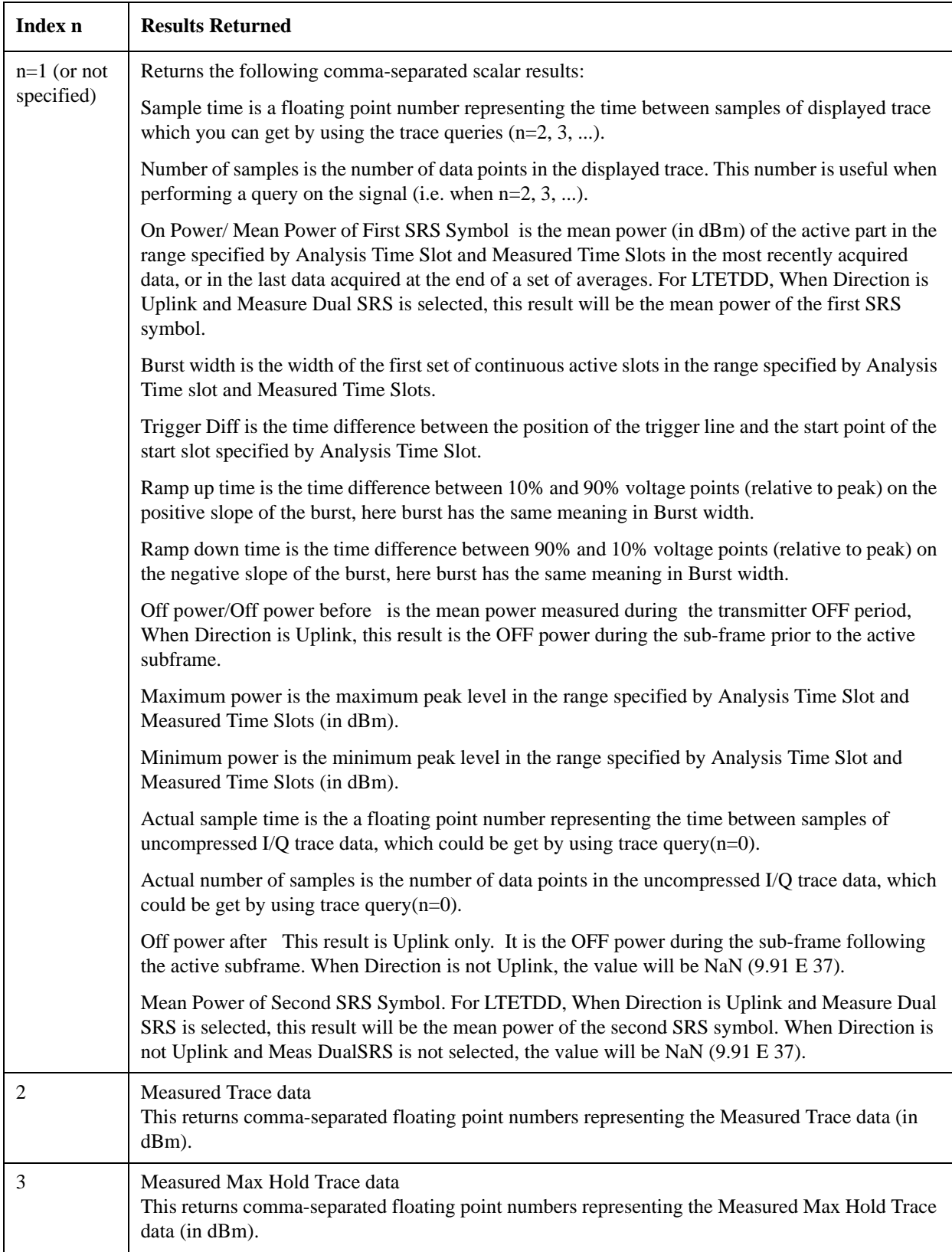

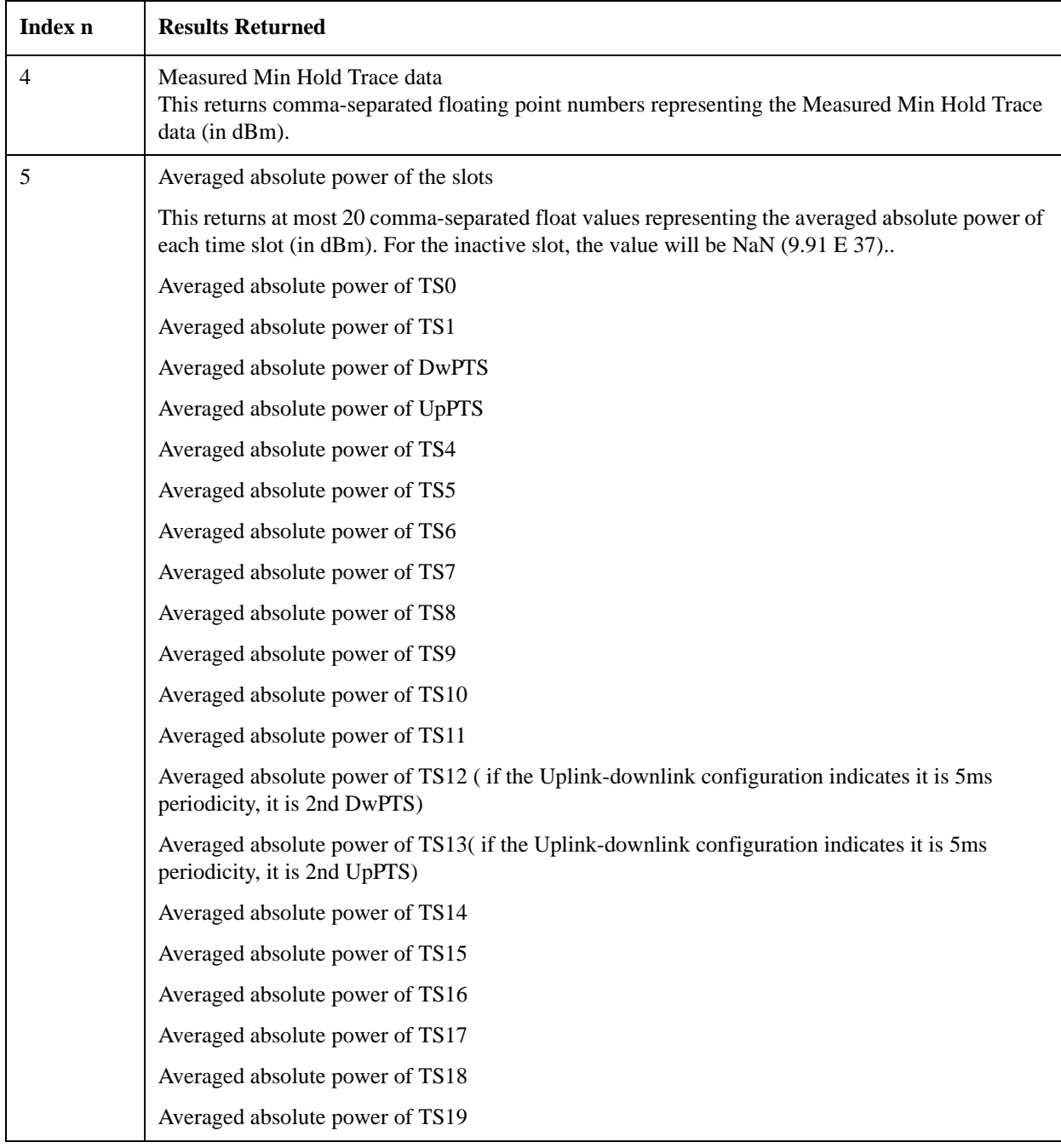

#### Transmit On/Off Power Measurement

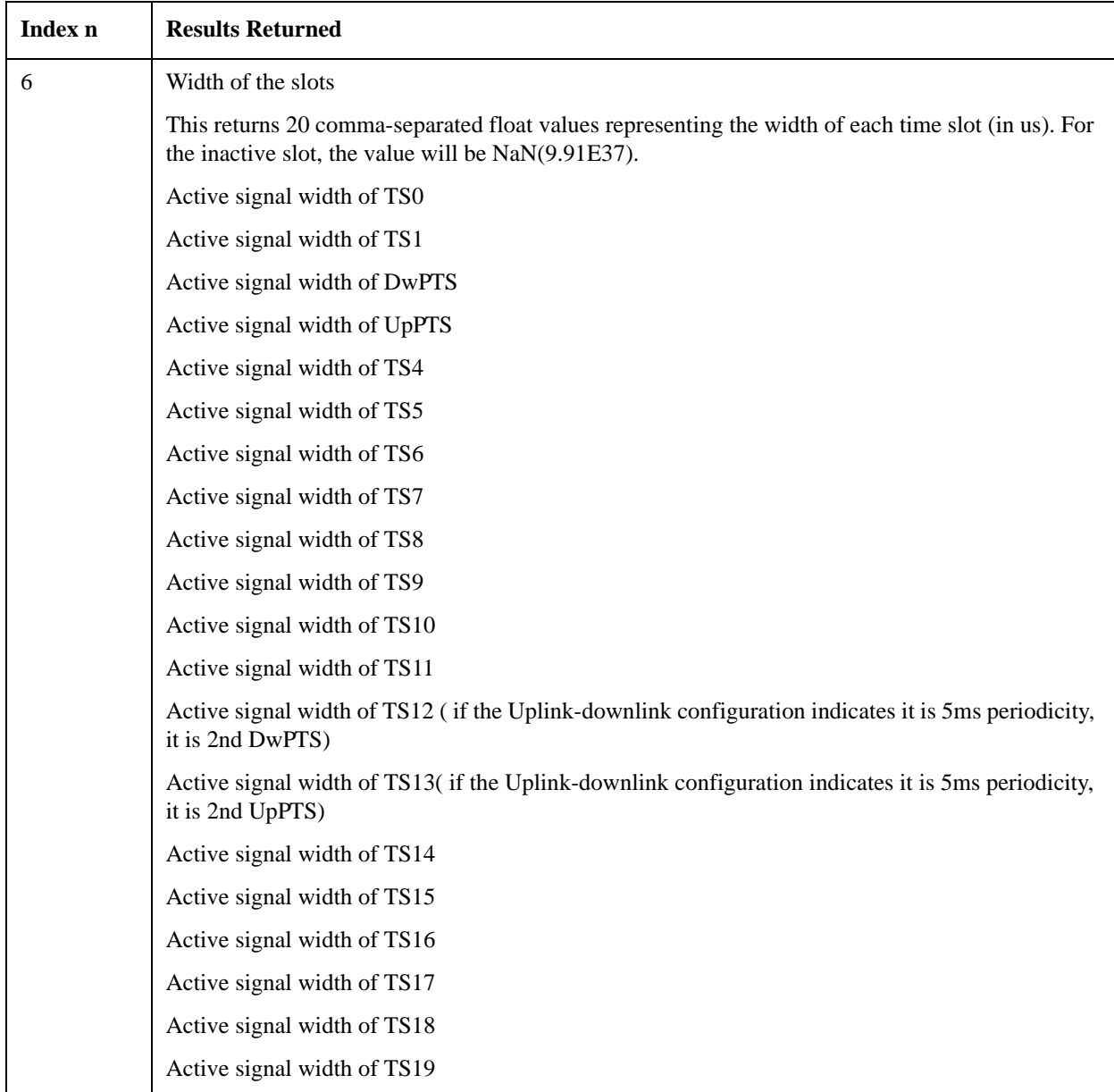

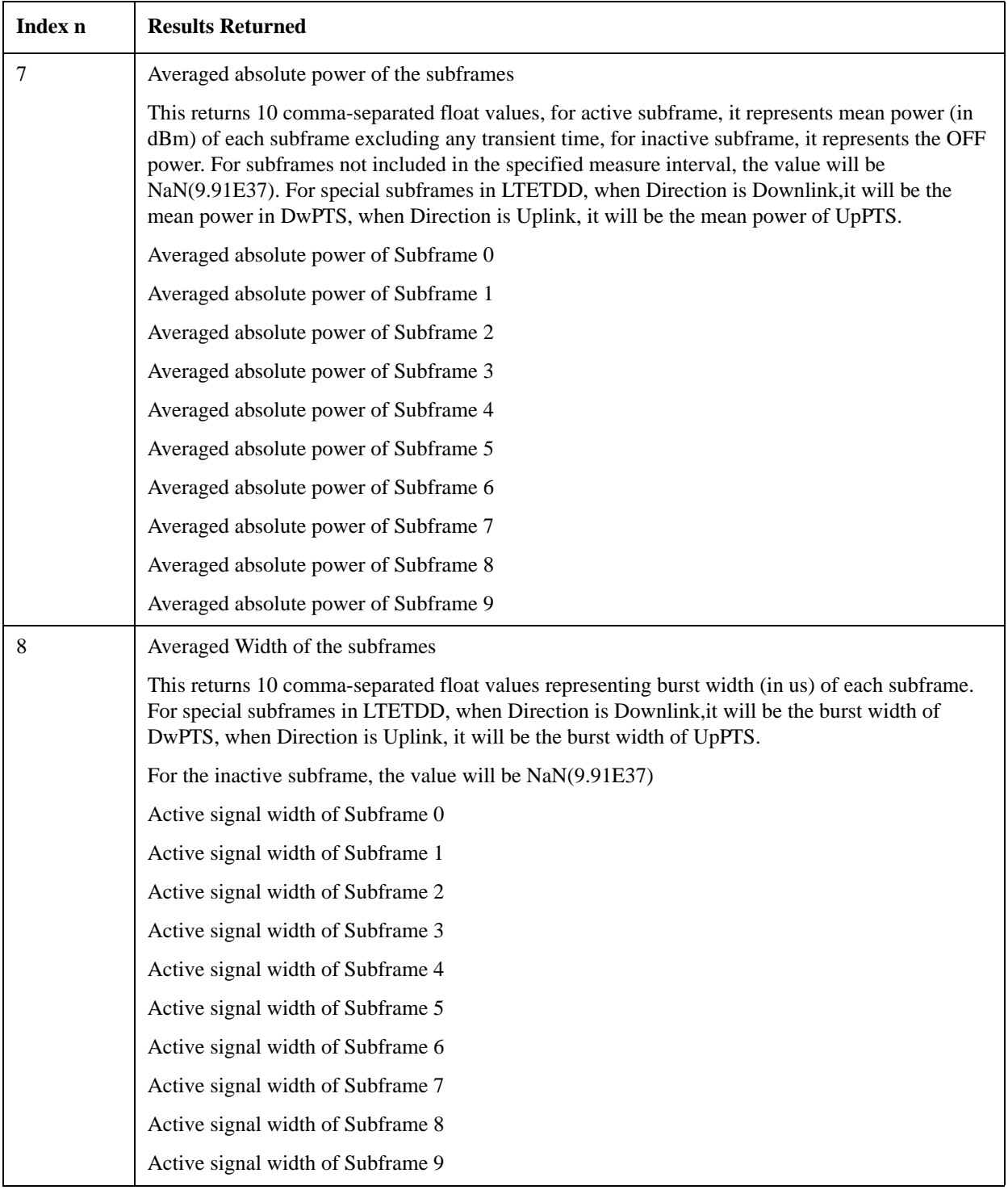

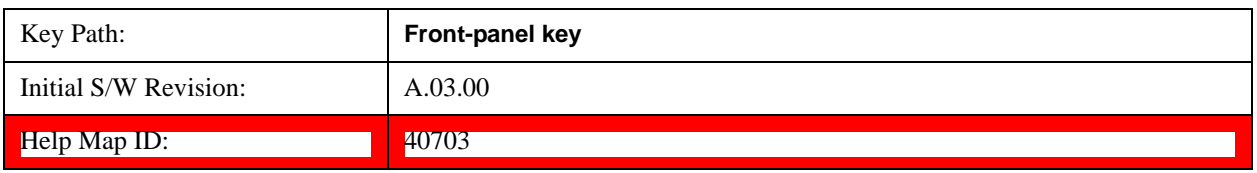

# **Amplitude (AMPTD) Y Scale**

The AMPLITUDE Y Scale key accesses the menu to set the desired vertical scale and associated settings.

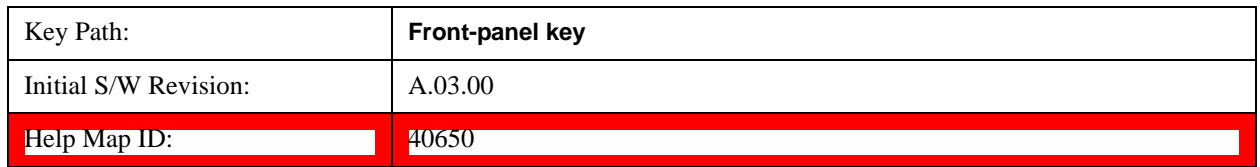

## **Ref Value (Burst View)**

Sets the absolute power reference.

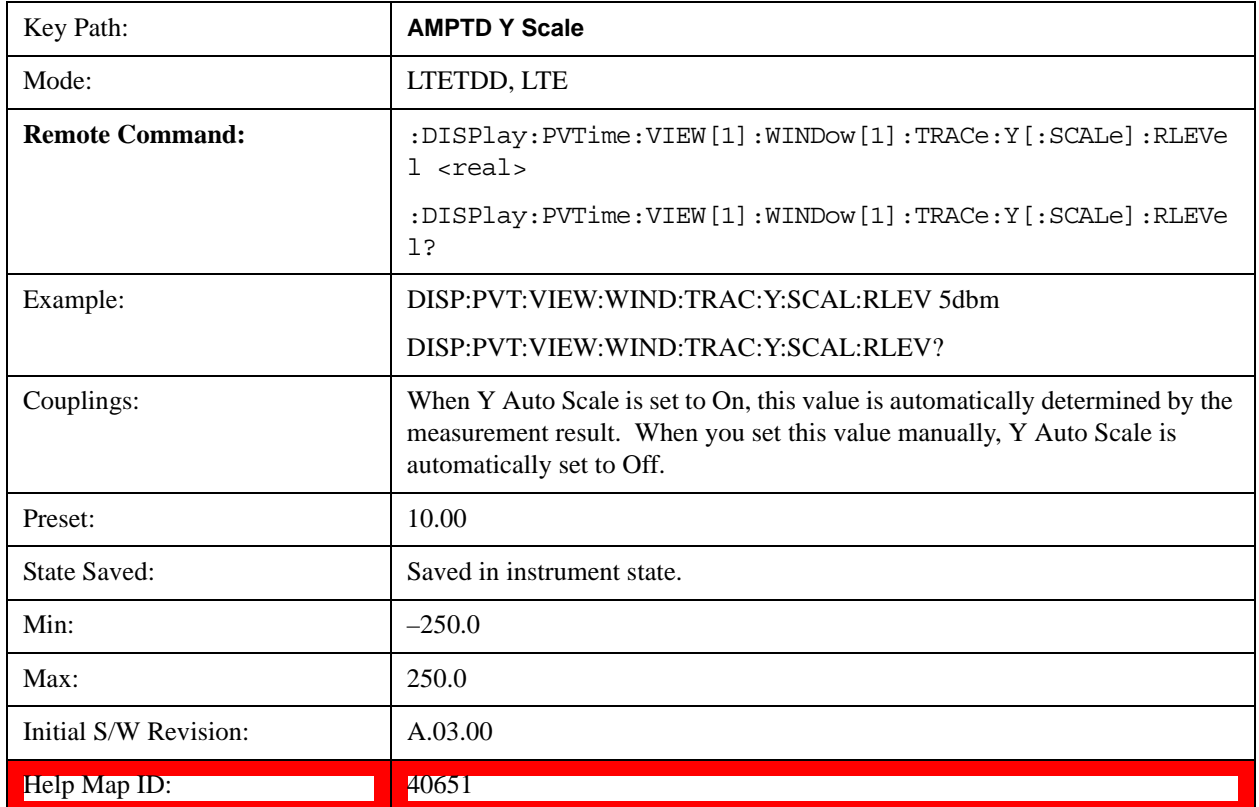

## **Ref Value (Rise & Fall view)**

Allows you to set the absolute power reference.

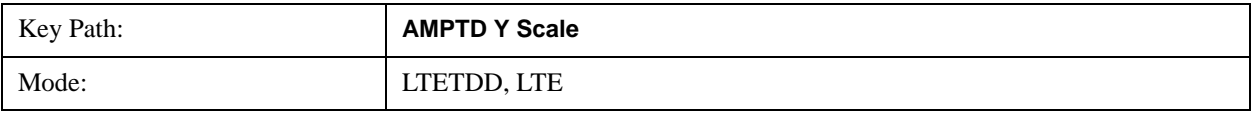
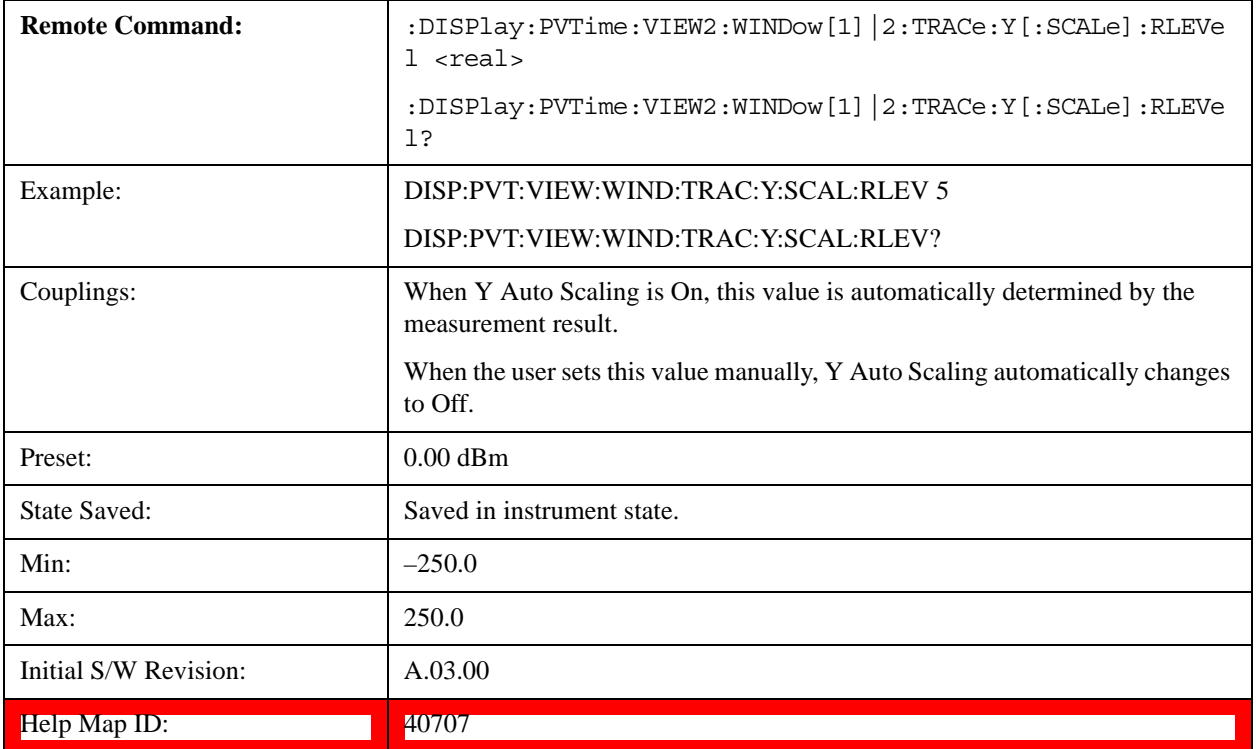

### **Attenuation**

This menu controls both the electrical and mechanical attenuators and their interactions. The value read back on the key in square brackets is the current Total (Elec + Mech) attenuation. When in Pre-Adjust for Min Clip mode, this value can change at the start of every measurement.

Operation of this key is identical across several measurements. For details about this key, see Attenuation @3003 in the "Common Measurement Functions".

### **Scale/Div(Burst View)**

Allows you to enter a numeric value to change the vertical display sensitivity.

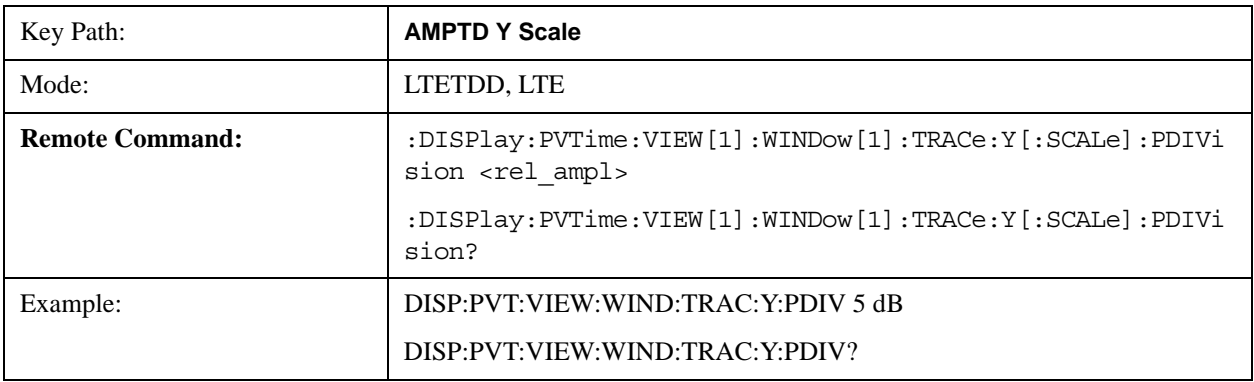

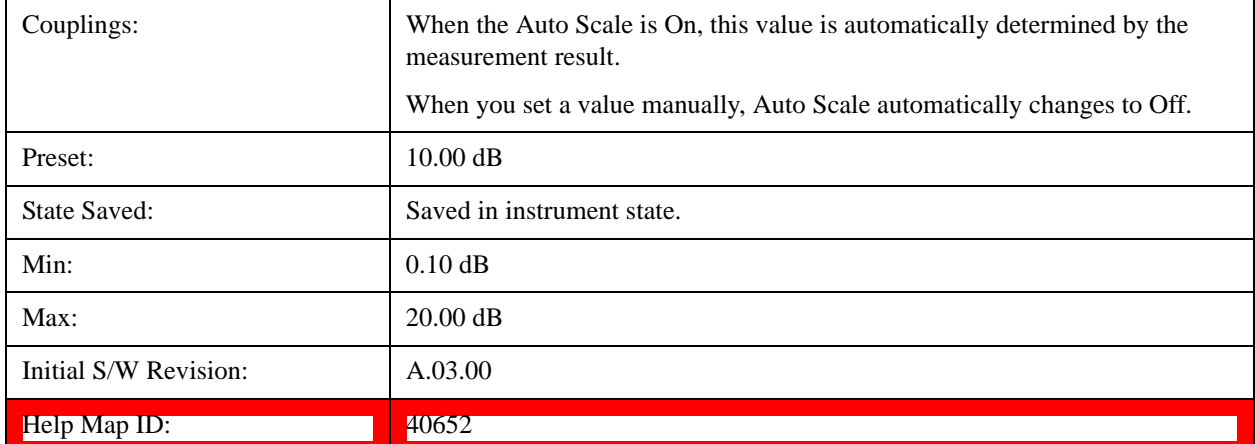

## **Scale/Div (Rise & Fall view)**

Allows you to enter a numeric value to change the vertical display sensitivity.

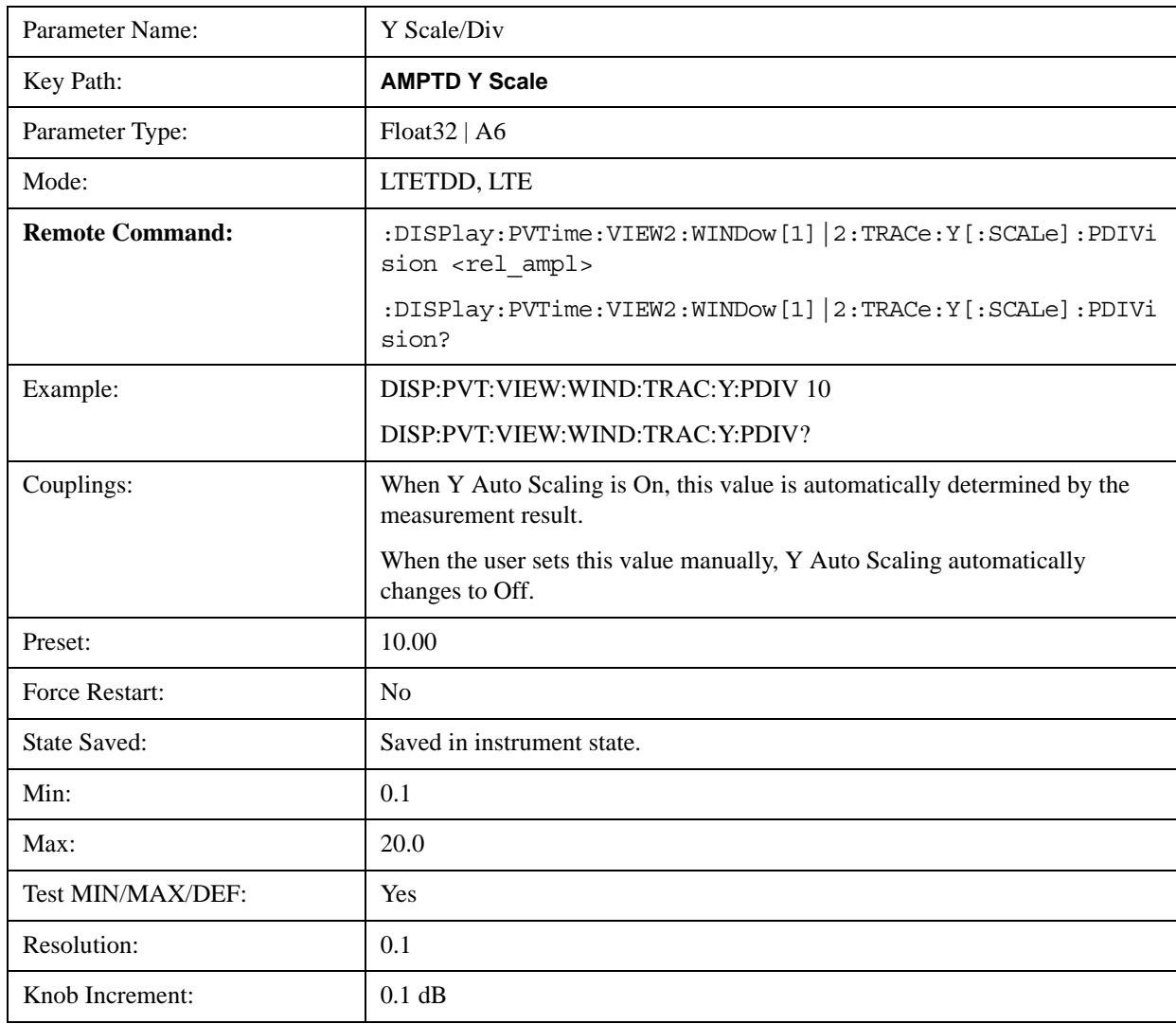

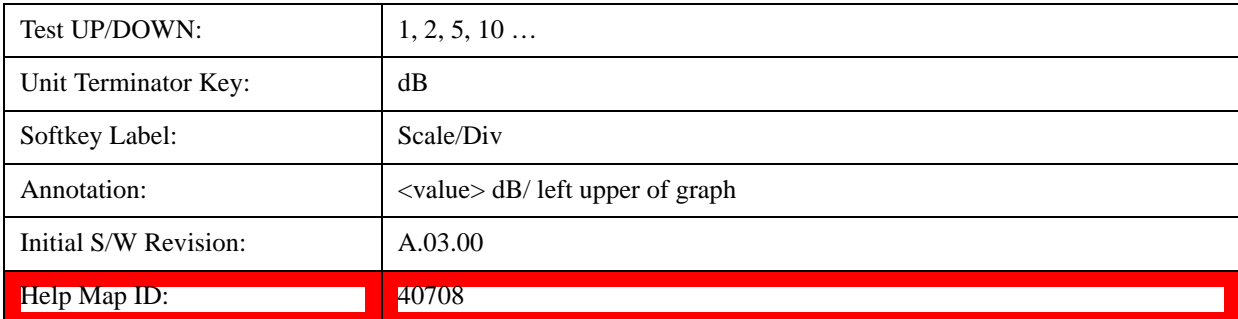

## **Internal Preamp**

Operation of this key is identical across several measurements. For details about this key, see Internal Preamp@3036@i in the "Common Measurement Functions".

### **Ref Position(Burst View)**

Allows you to set the display reference position to the top, center, or bottom of the display.

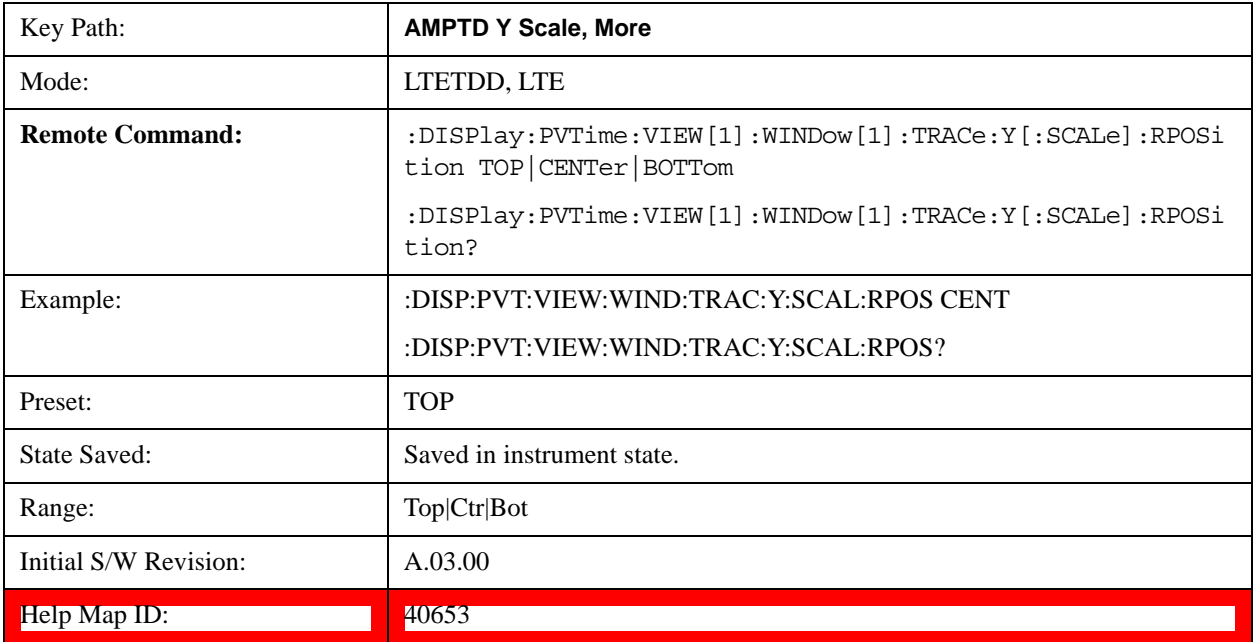

## **Ref Position (Rise & Fall view)**

Allows you to set the display reference position to Top, Center, or Bottom.

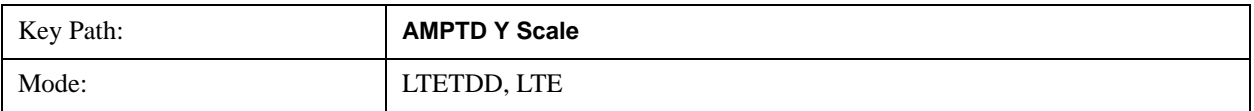

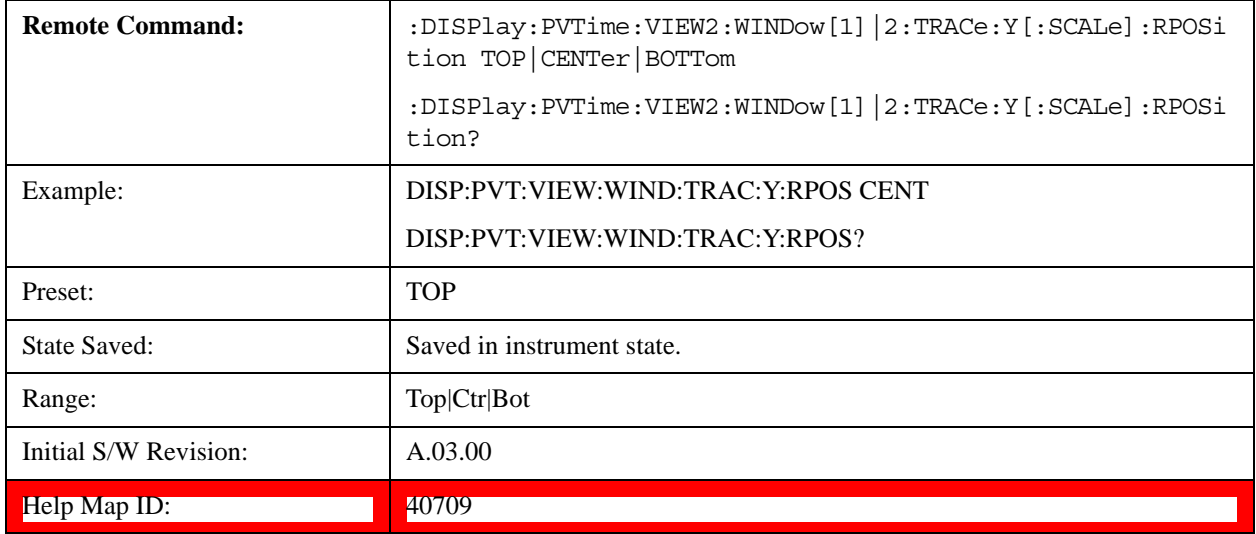

## **Auto Scale(Burst View)**

Allows you to toggle the Y axis Auto Scale function between On and Off.

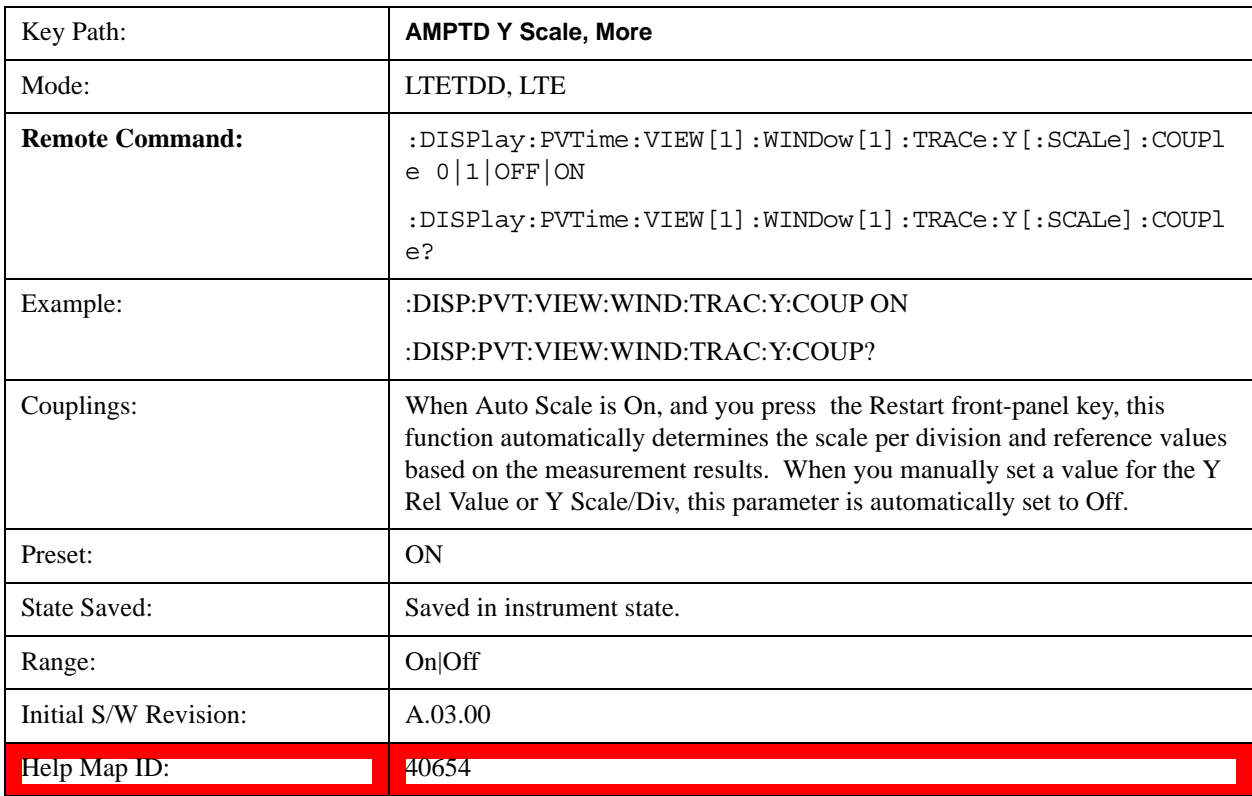

## **Auto Scale (Rise & Fall view)**

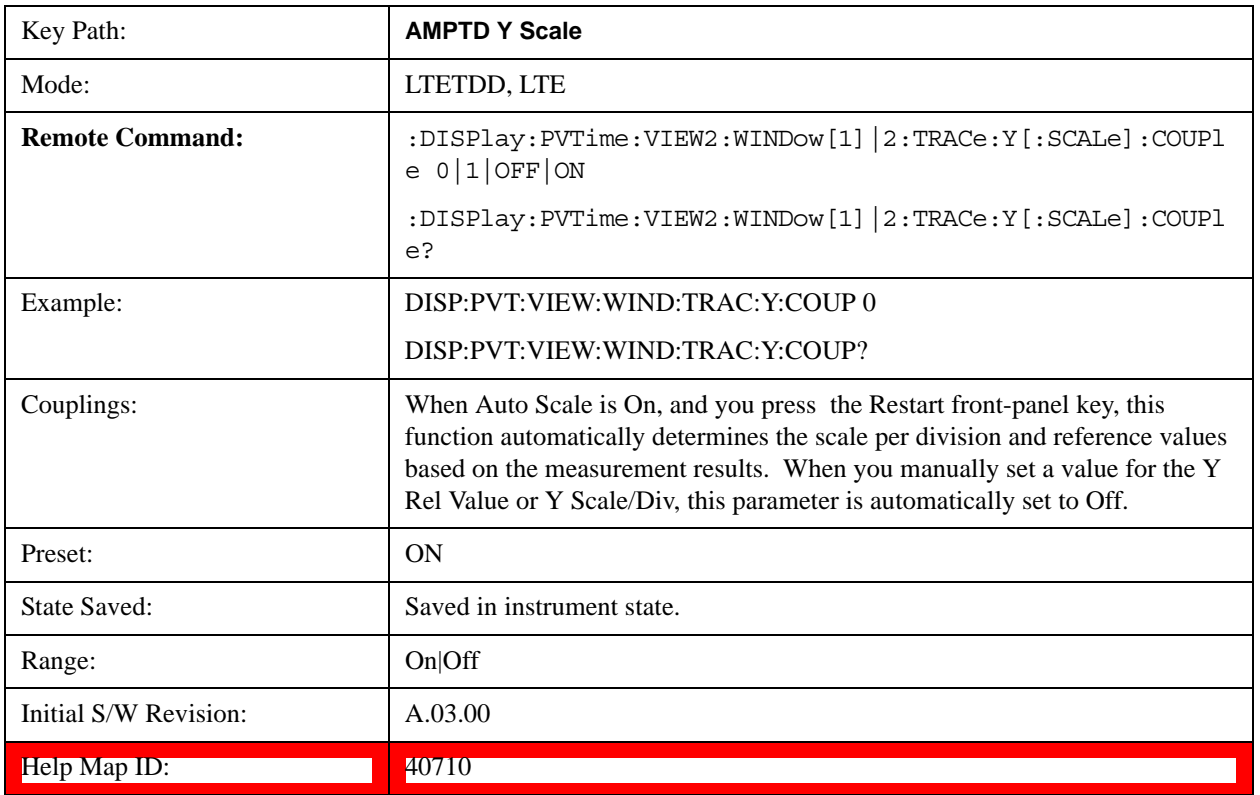

Allows you to toggle the Y-axis auto scaling function between On and Off.

# **Auto Couple**

Operation of this key is identical across several measurements. For details about this key, see AUTO COUPLE@3041@i in the "Common Measurement Functions".

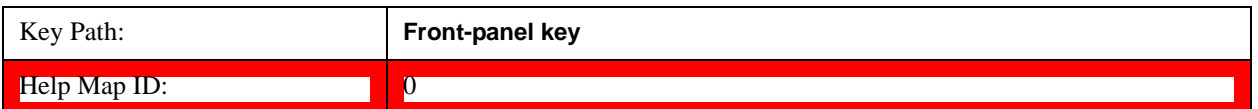

## **BW**

This key allows you to set the Bandwidth of the signal being measured.

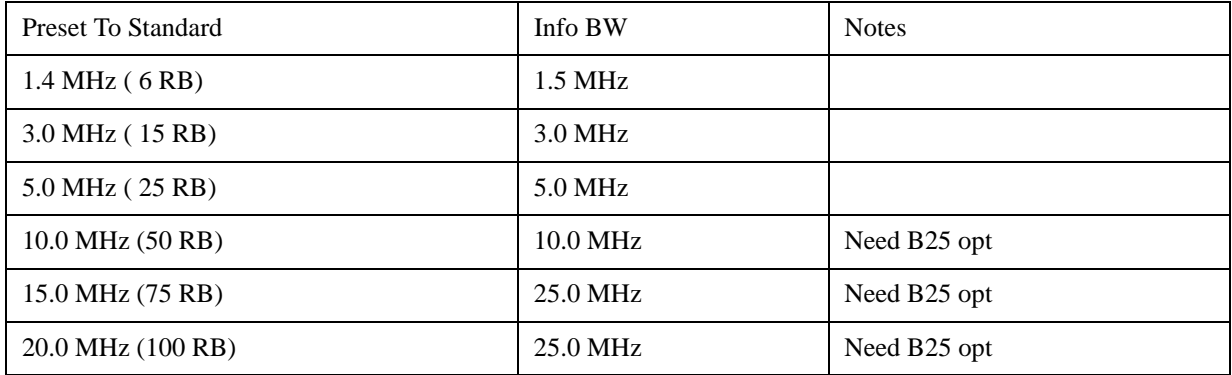

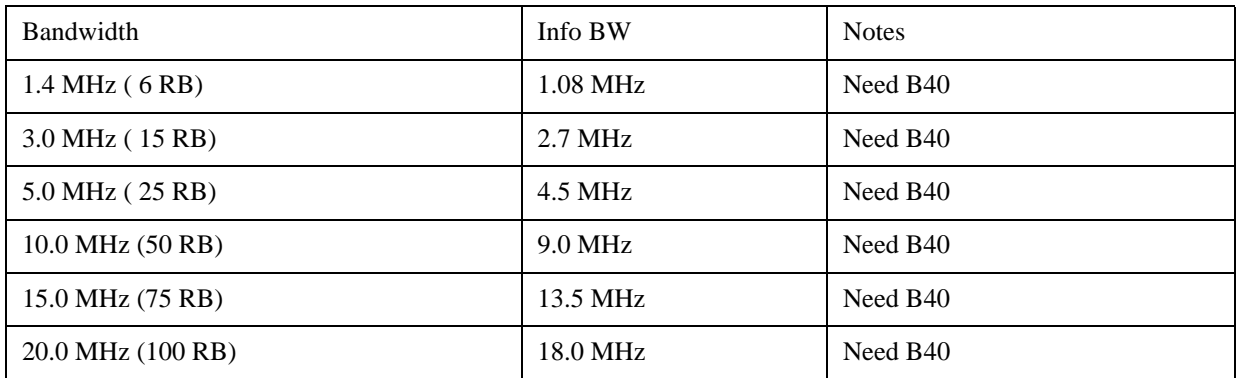

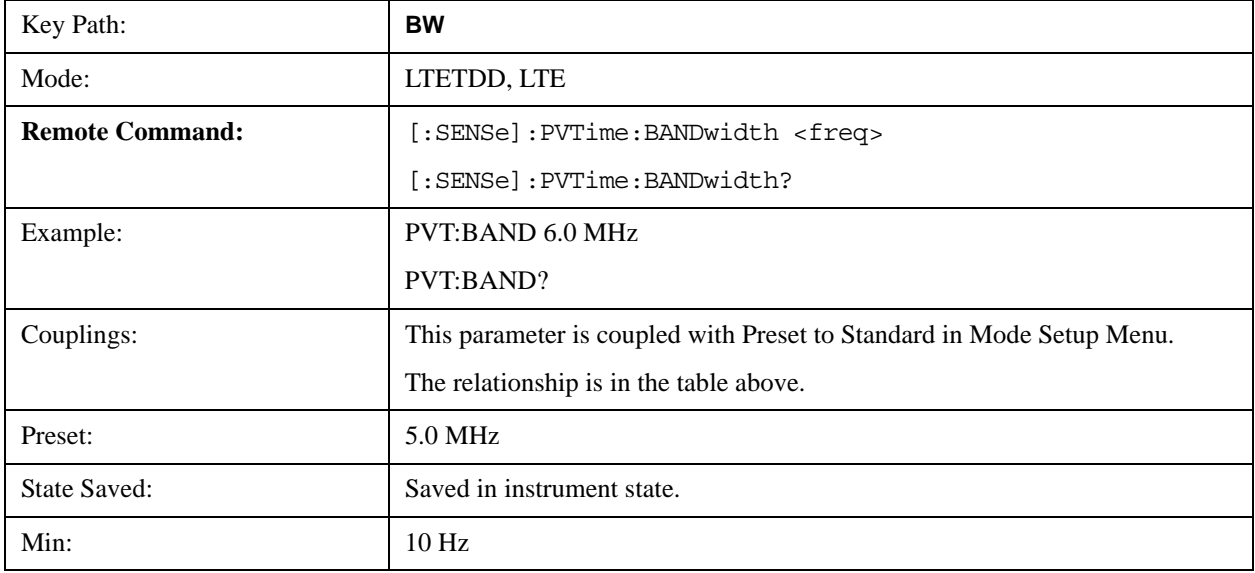

### Transmit On/Off Power Measurement **BW**

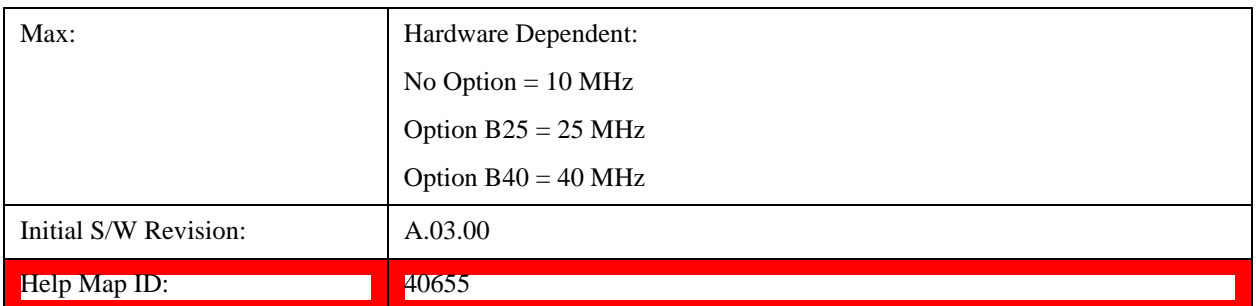

# **Cont**

Operation of this key is identical across several measurements. For details about this key, see Cont (Continuous Measurement/Sweep)@3309@i in the "Common Measurement Functions".

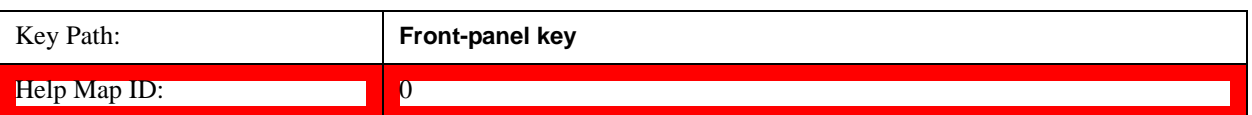

# **FREQ Channel**

Operation of this key is identical across several measurements. For details about this key, see FREQ Channel@3057 in the "Common Measurement Funcions".

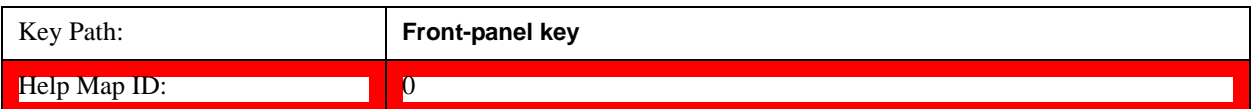

# **Input/Output**

Operation of this key is identical across several measurements. For details about this key, see Input/Output@3065@i in the "Common Measurement Functions".

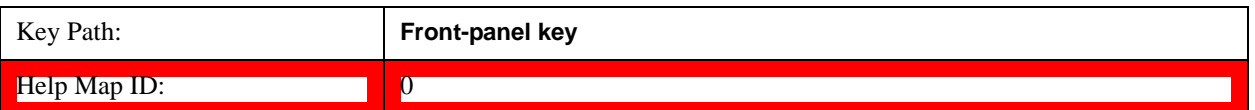

## **Marker**

Accesses the menu that allows you to select, set up, and control the markers for the current measurement. Sets the marker control mode as described under **Normal**, **Delta**, and **Off**, below. All interactions and dependencies detailed under the softkey description are enforced when the remote command is sent.

See Marker@3149 in the "Common Measurement Functions" for more information.

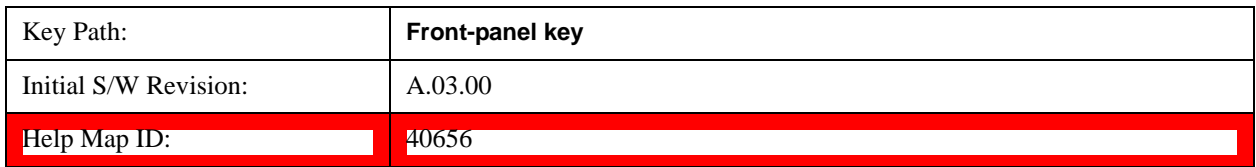

### **Select Marker**

Accesses a menu that allows you to activate one or more markers

See Marker in the "Marker Functions" section for more information.

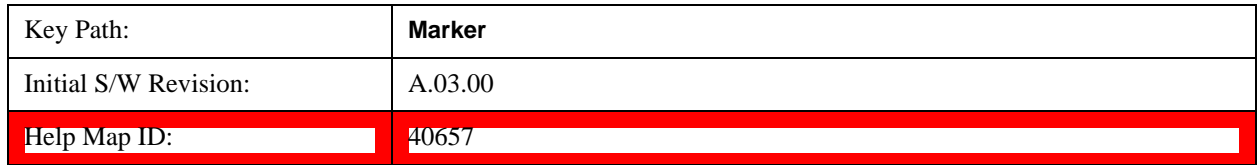

## **Marker Type**

Sets the marker control mode. If the selected marker is Off, pressing Marker sets it to Normal and places it at the center of the screen on the trace determined by the **Marker Trace** rules. At the same time, the reference value of the selected marker appears on the Active Function area.

Active Function Display: Marker X-axis value

Default Active Function: the active function for the selected marker's current control mode. If the current control mode is Off, there is no active function and the active function is turned off.

The marker X axis value entered in the active function area will display the marker value to its full entered precision.

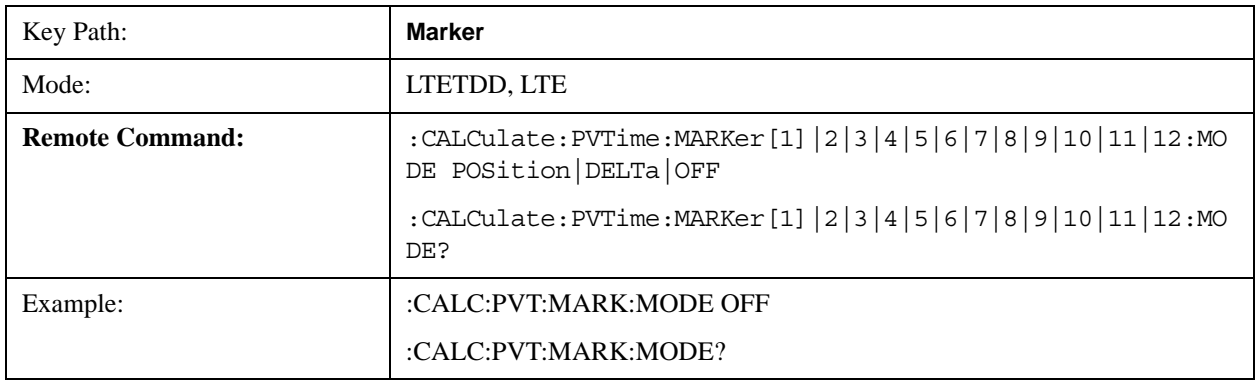

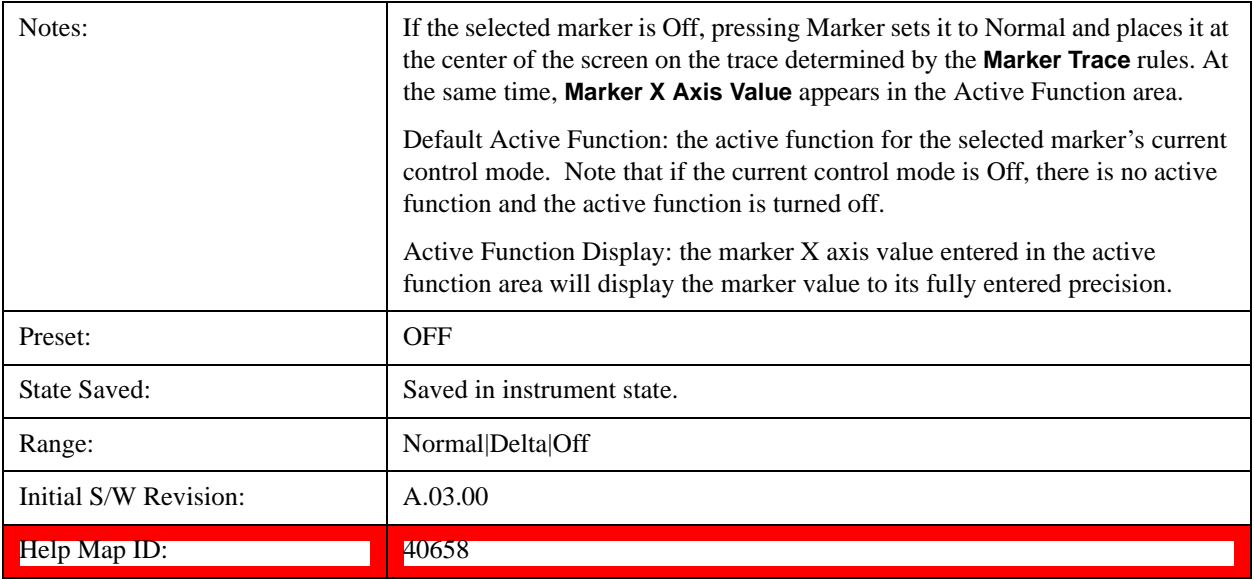

# **Marker X Axis Value**

Sets the marker X Axis value in the current marker X Axis Scale unit. It has no effect if the control mode is **Off,** but is the SCPI equivalent of entering an X value, if the control mode is **Normal** or **Delta.**

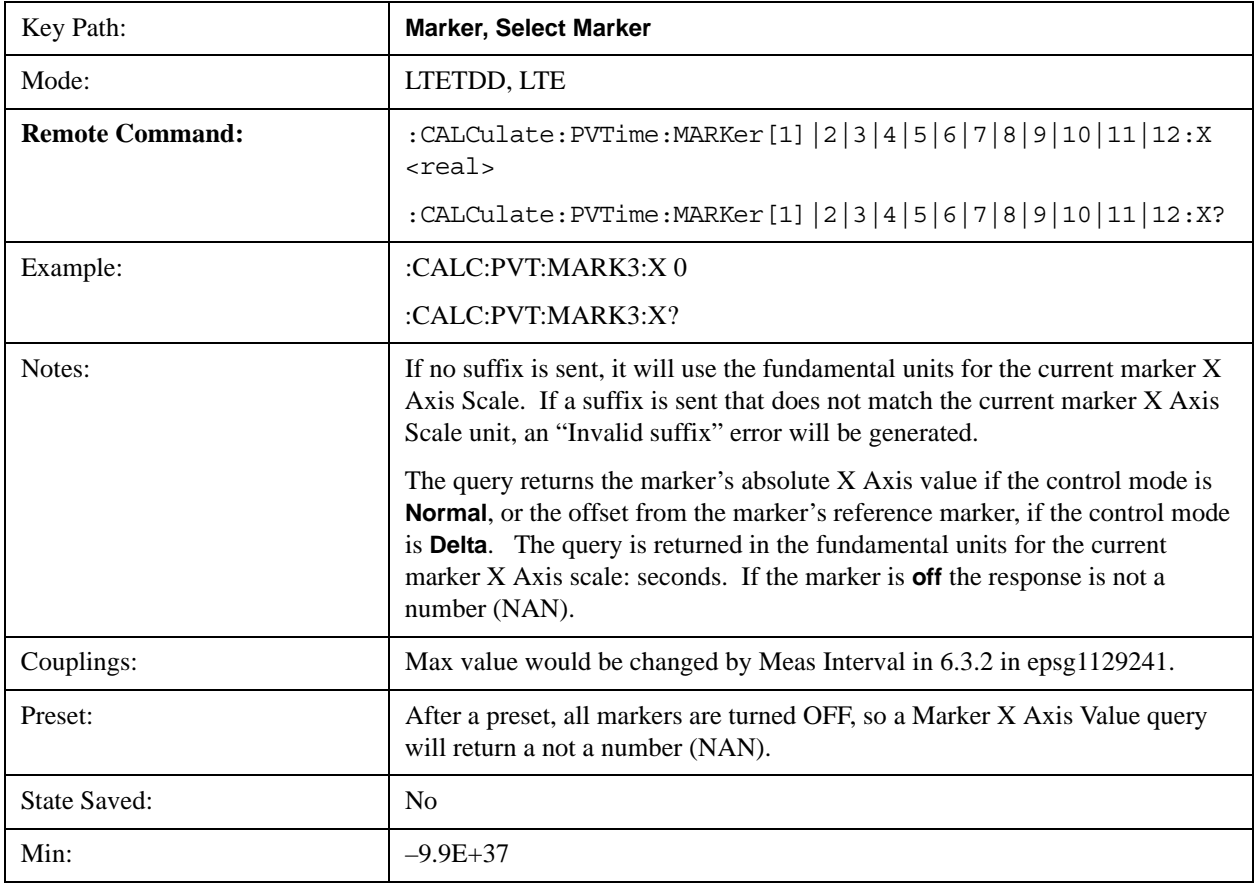

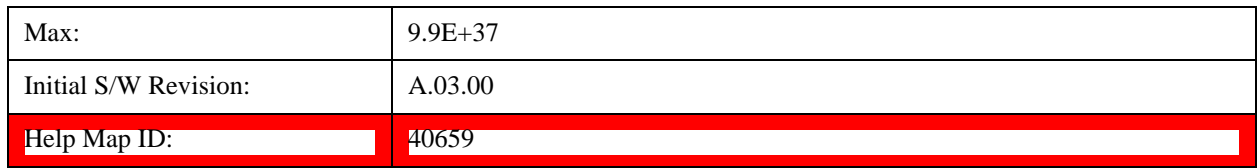

## **Marker X Axis Position (Remote Command only)**

Sets the marker X position in trace points**.** This allows you to enter a value in trace points rather than in X Axis Scale units. The entered value is immediately converted into the current X Axis Scale unit for setting the value of the marker. It has no effect if the control mode is **Off,** but is the SCPI equivalent of entering an X value, if the control mode is **Normal** or **Delta.**

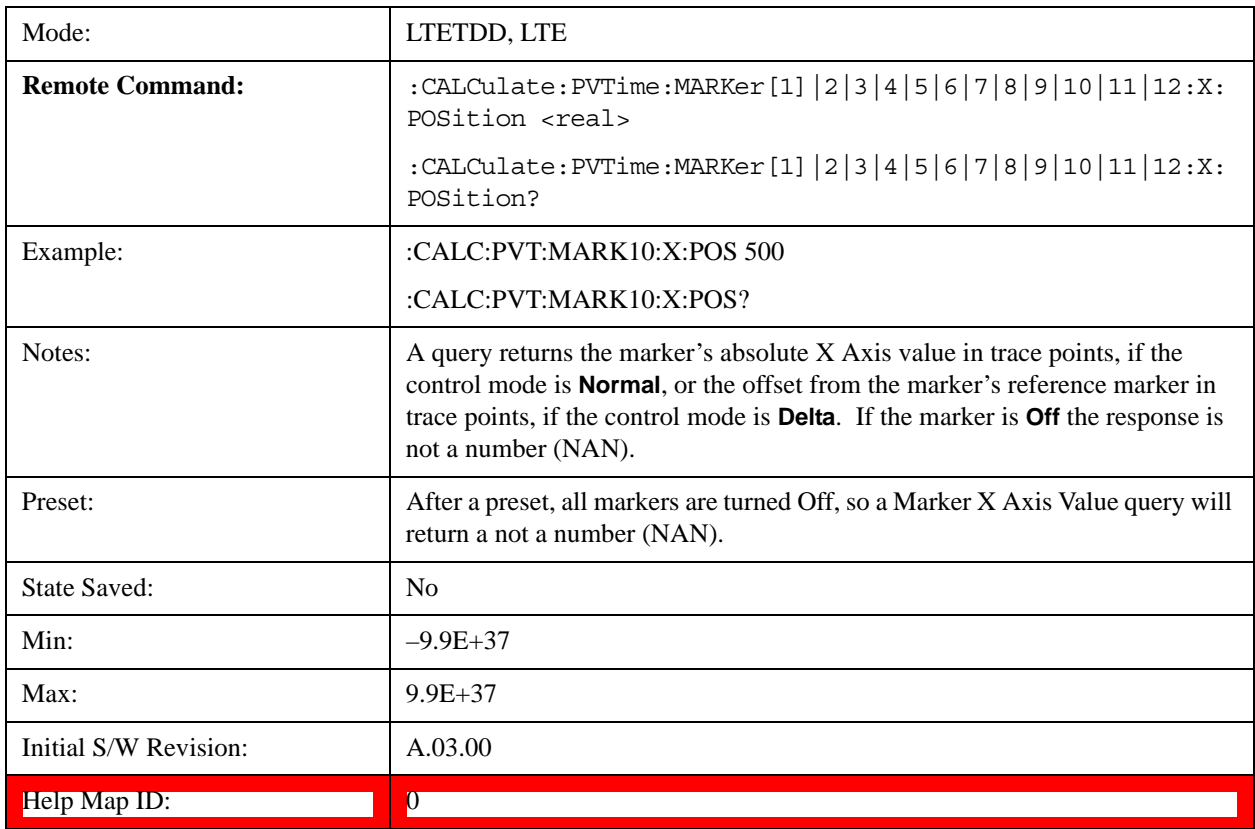

## **Marker Y Axis Value (Remote Command only)**

Returns the marker Y Axis value in the current marker Y Axis unit.

The "result" of a marker is the value that is displayed on the second line of the Marker Result block. To properly interpret the returned value, you must also know how the analyzer's Y-Axis Unit is set, as described below.

A marker can have up to two results, only one of which is displayed or returned in a query, as follows:

• Absolute result: every marker has an absolute result. For Normal and Delta markers, the Y-axis value of the trace point the marker is currently On. The absolute result is displayed in the result block or returned as a query, unless the marker control mode is **Delta**.

• Relative result: if a marker's control mode is **Delta**, the relative result is displayed in the result block or returned in a query. This is the ratio of the Absolute Result of a delta marker to the Absolute Result of its reference marker. The ratio is expressed in dB.

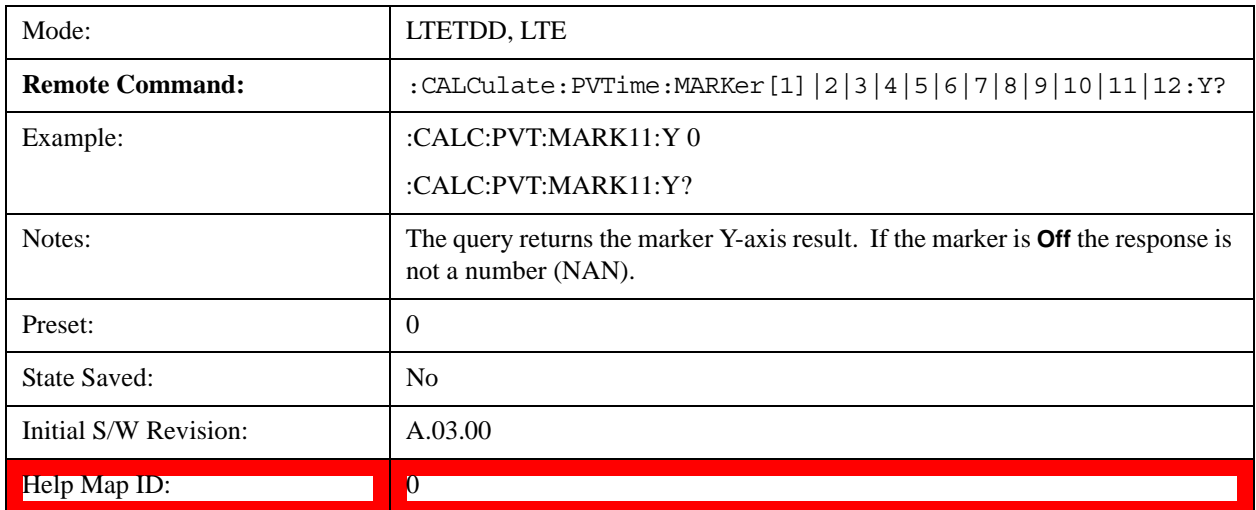

## **Properties**

Accesses a menu that allows you to set marker properties and to access the marker trace menu.

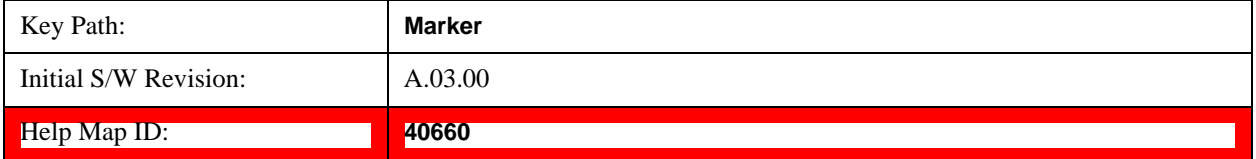

### **Select Marker**

Accesses menus that allows you to select one or more markers

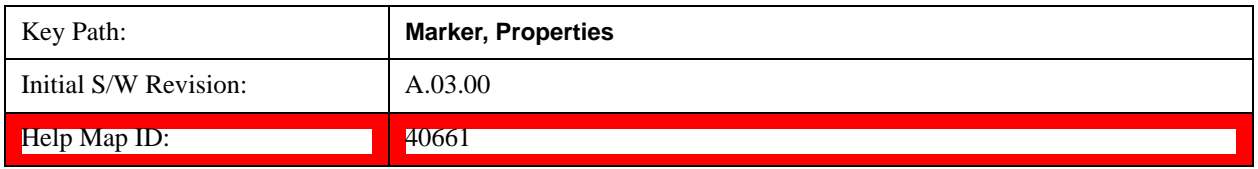

#### **Relative To**

Selects the marker that the selected marker will be relative to, which is referred to as its "reference marker".

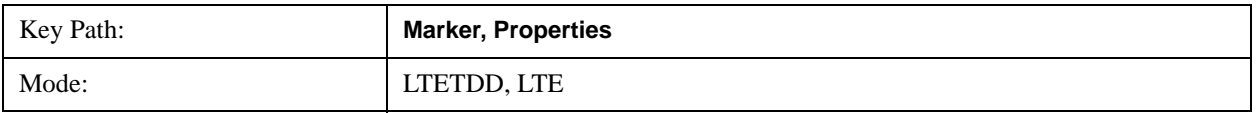

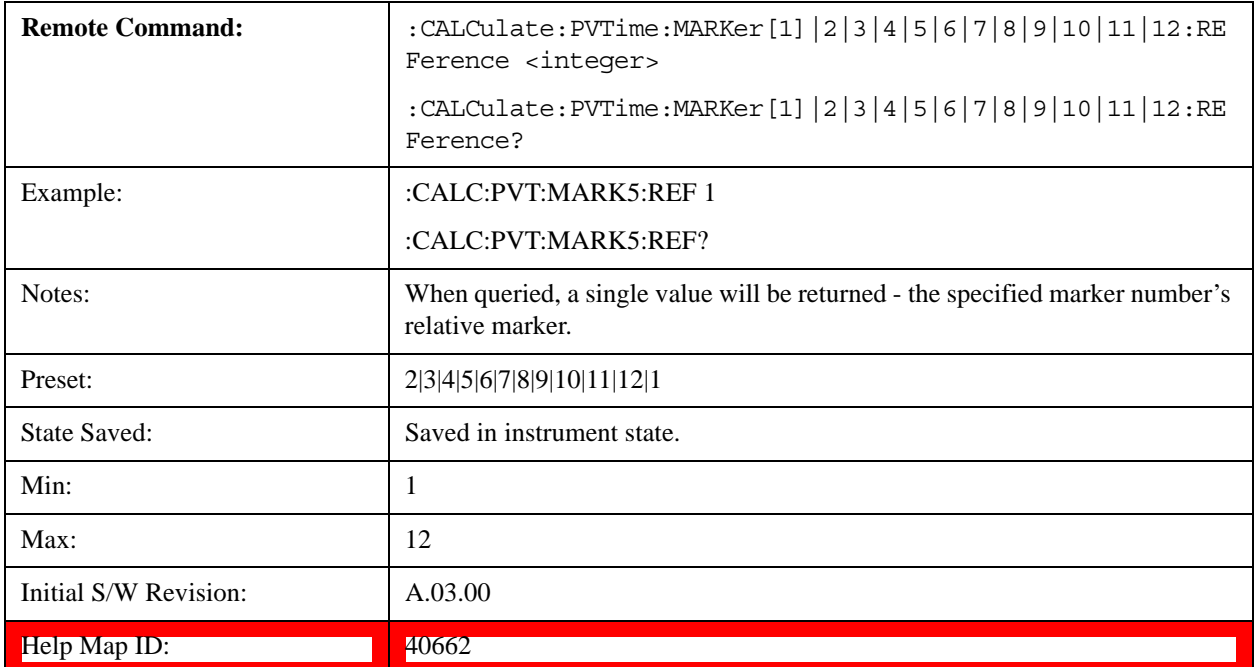

#### **Marker Trace**

Assigns the specified marker to the designated trace.

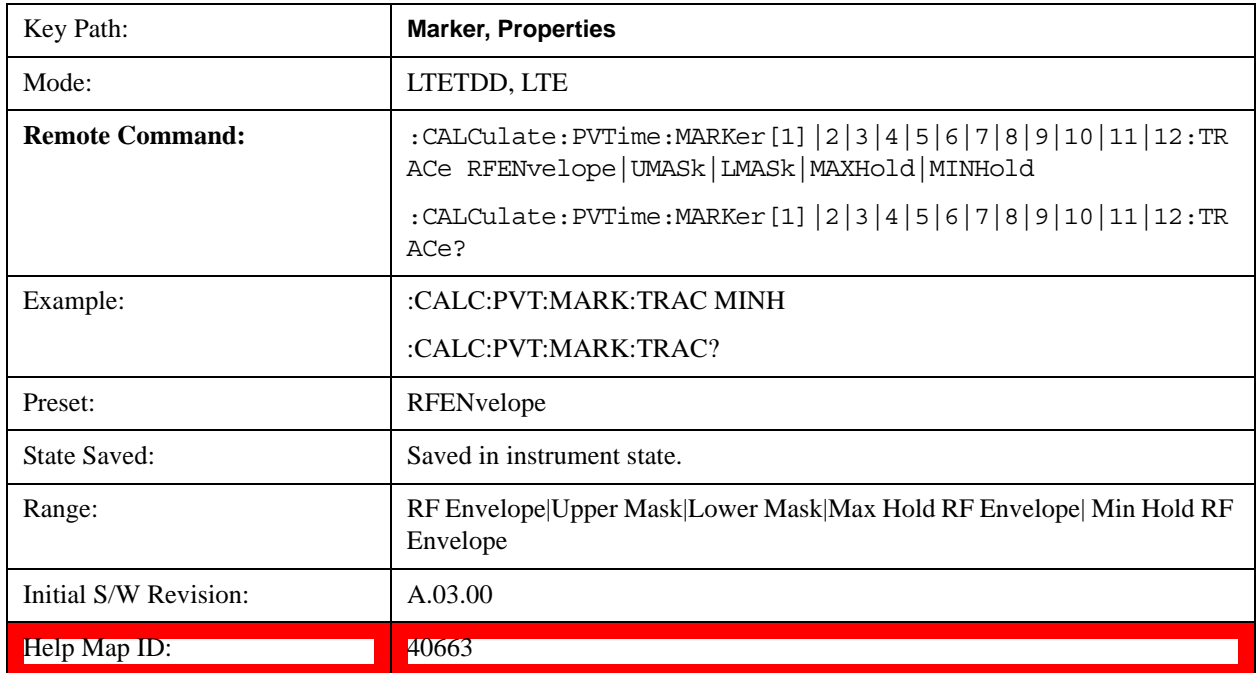

## **Couple Marker**

When this function is invoked, moving any marker causes an "equal X Axis movement" of every other marker which is active. By "equal X Axis movement" we mean that the difference between each marker's X Axis value (in the fundamental x-axis units of the trace that marker is on) is preserved, as is the X Axis value of the marker being moved (in the same fundamental X-axis units).

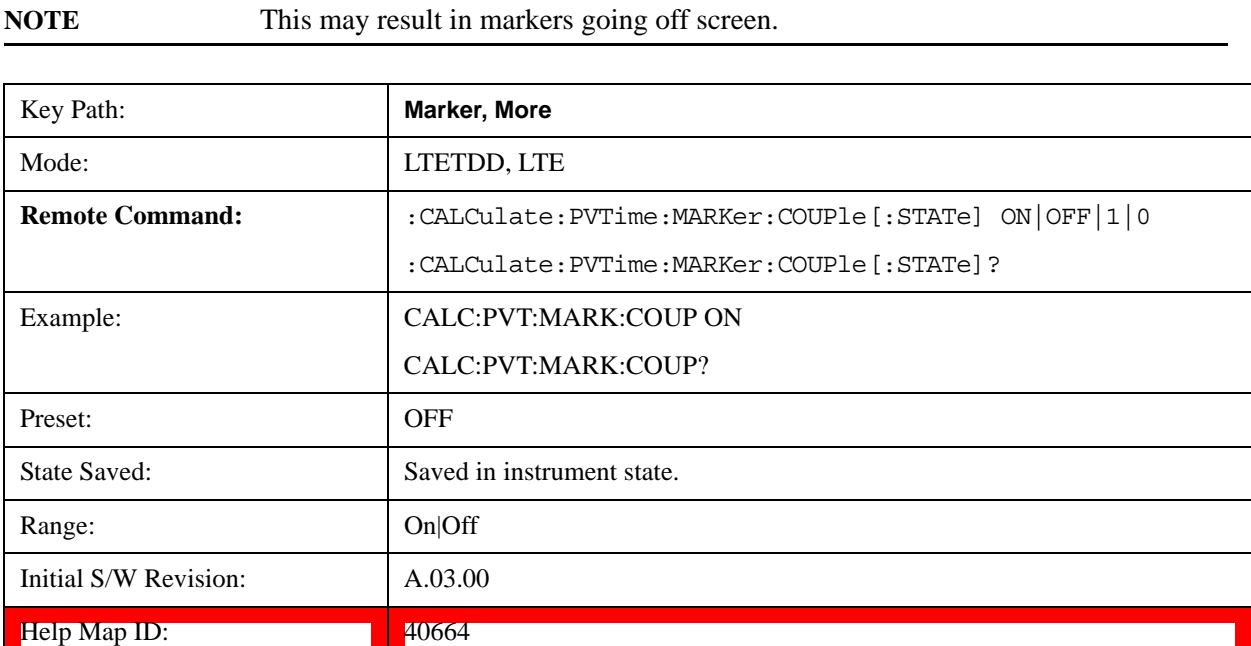

## **All Markers Off**

Turns all markers Off.

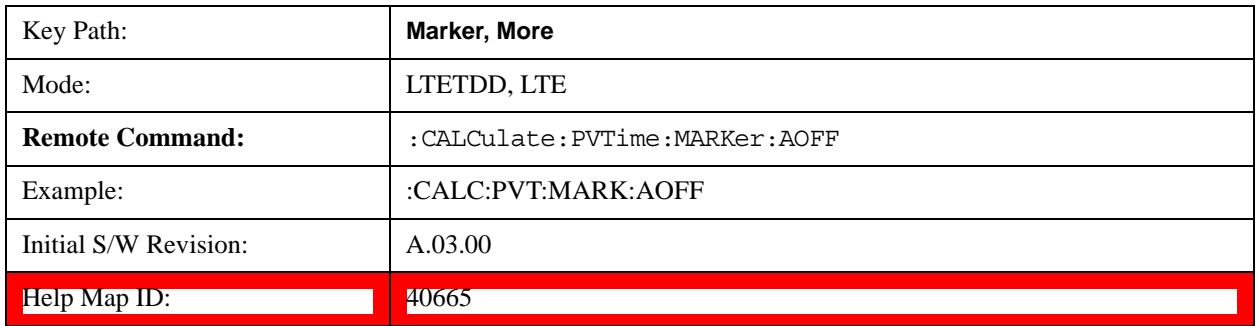

## **Maker State (Remote Command Only)**

Sets or queries the state of a marker. Setting a marker which is Off to state On, or 1, puts it in Normal mode and places it at the center of the screen.

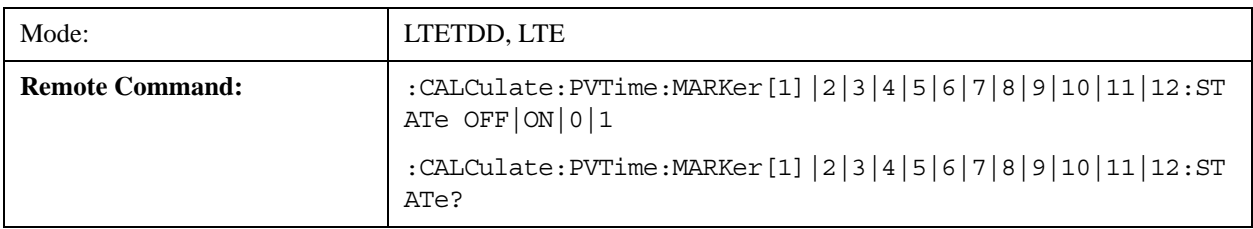

### Transmit On/Off Power Measurement **Marker**

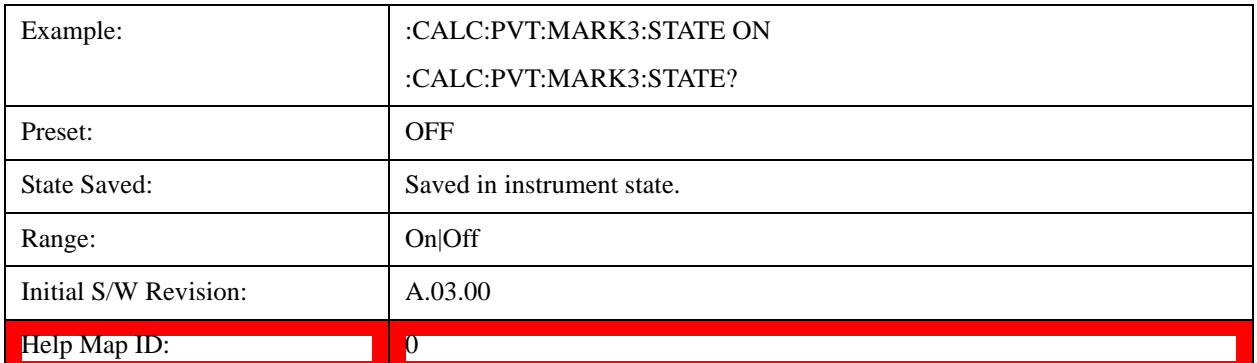

# **Marker Fctn**

There are no 'Marker Functions' supported in transmit On/Off Power measurement. Pressing this key will display a blank menu.

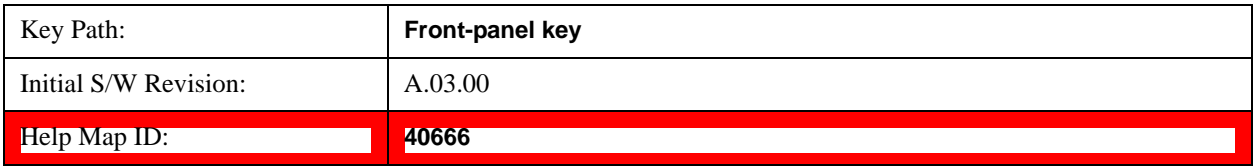

# **Marker To**

There is no 'Marker To' functionality supported in Transmit On/Off Power measurement so this front-panel key will display a blank menu when pressed

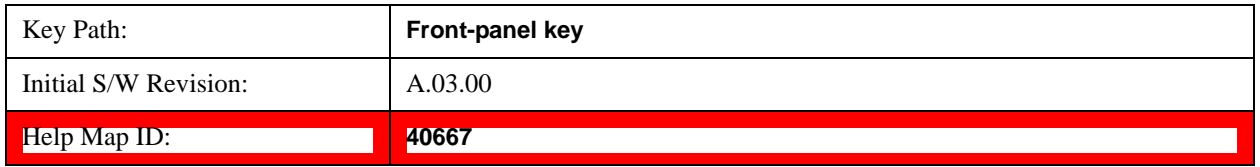

# **Meas**

Operation of this key is identical across several measurements. For details about this key, see Meas@4008@i in the "Common Measurement Functions".

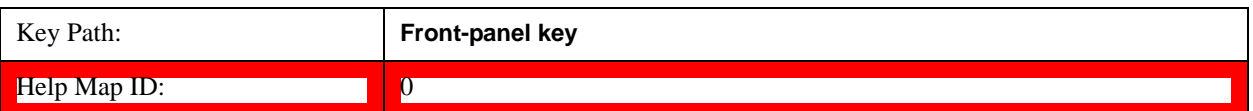

## **Meas Setup**

Accesses the measurement setup menu for the current measurement.

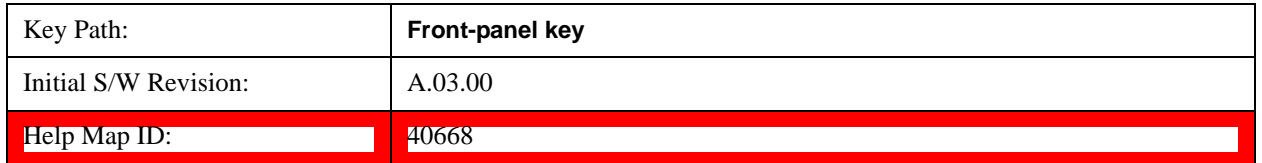

## **Avg/Hold Num**

Used to specify the number of data acquisitions that will be averaged. After the specified number of average counts, the averaging mode (termination control) setting determines the averaging action.

- On Sets measurement averaging on.
- Off Sets measurement averaging off.

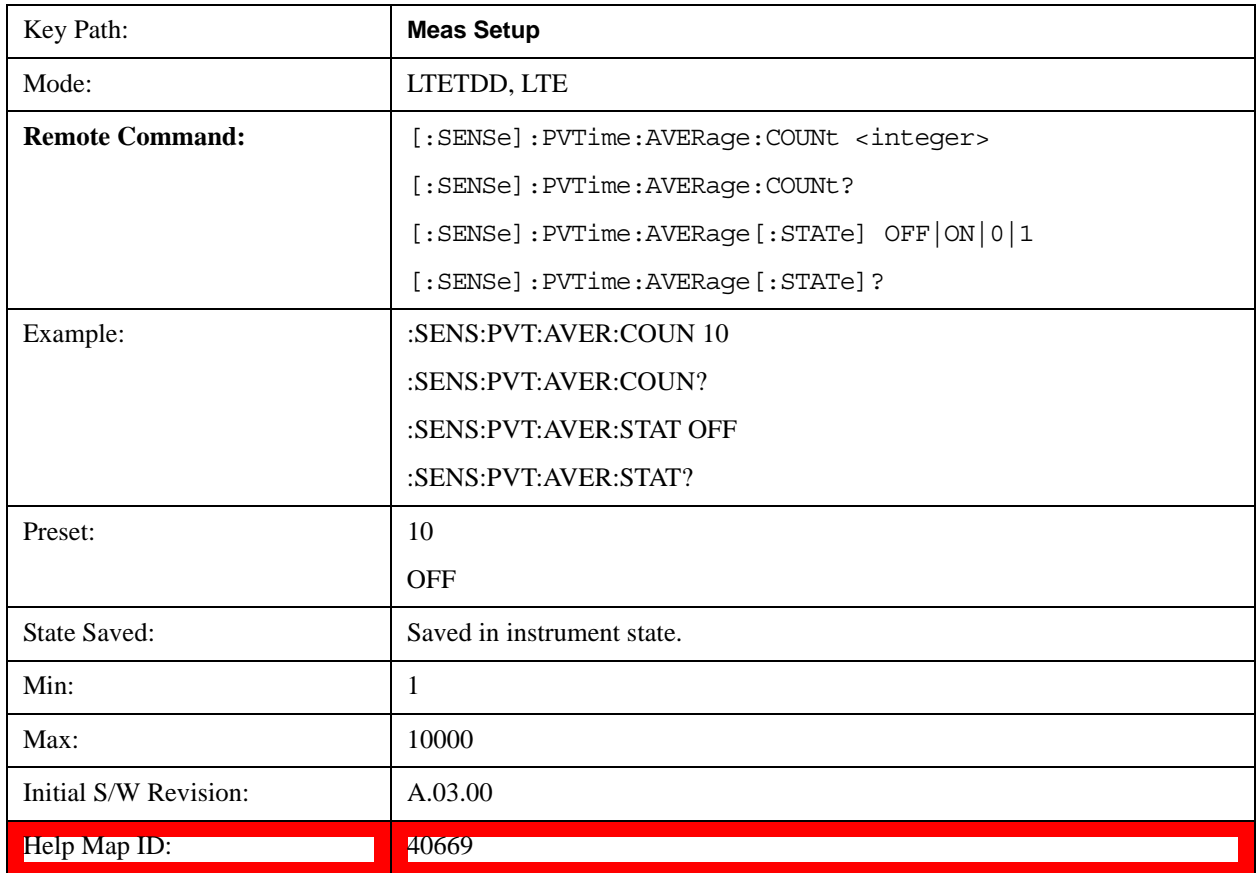

## **Avg Mode**

Selects the type of termination control used for the averaging function. This determines the averaging

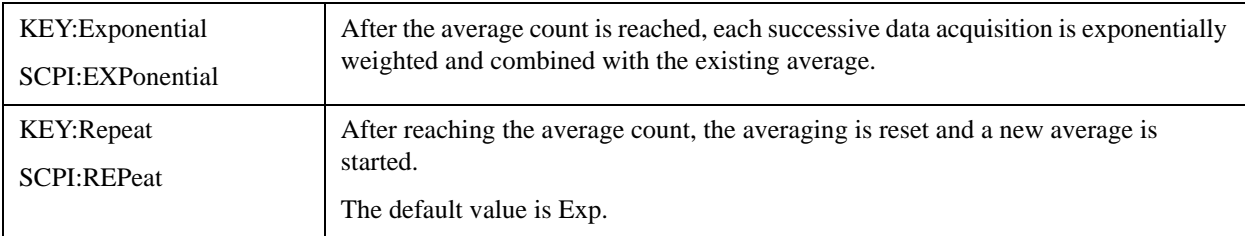

action after the specified number of data acquisitions (average count) is reached.

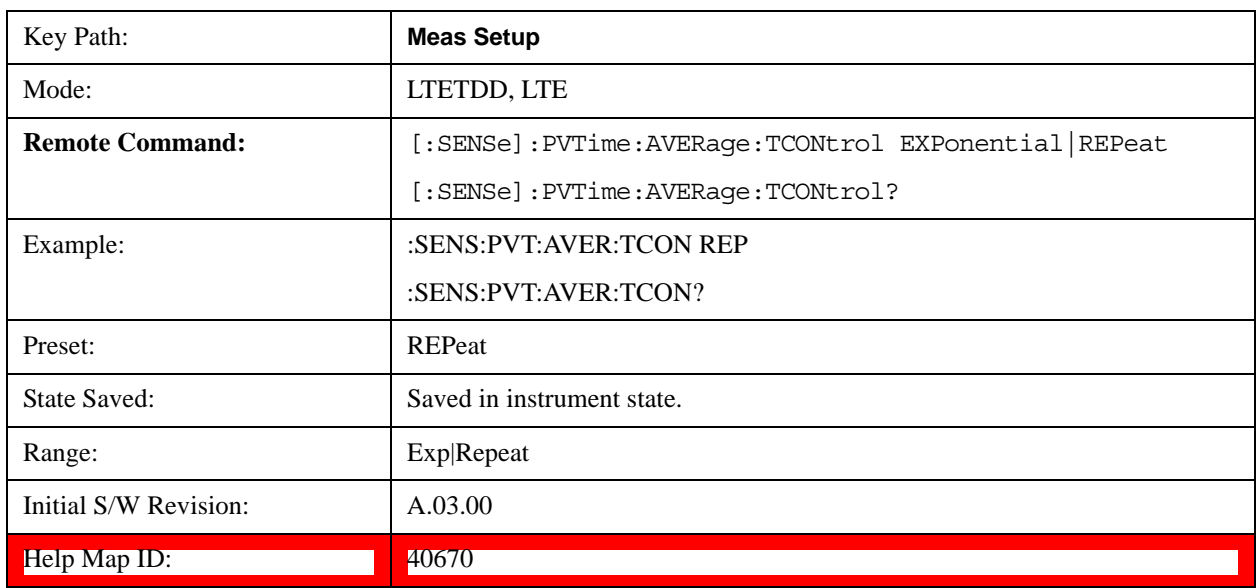

## **Avg Type**

Specifies the type of trace and result averaging to use.

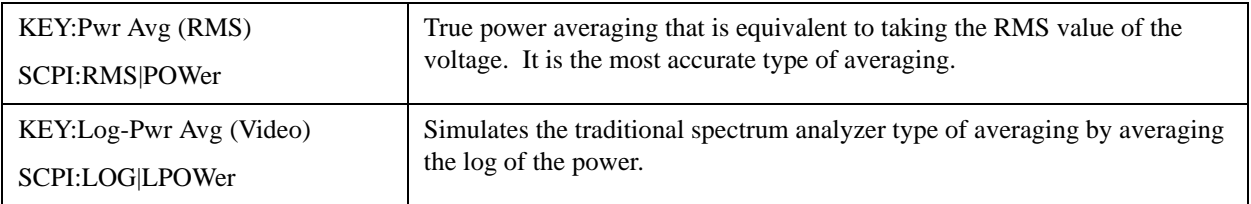

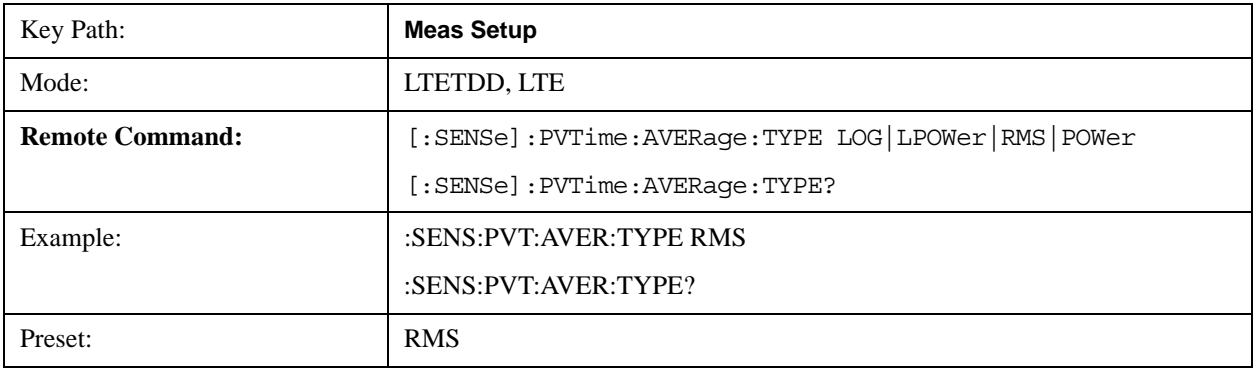

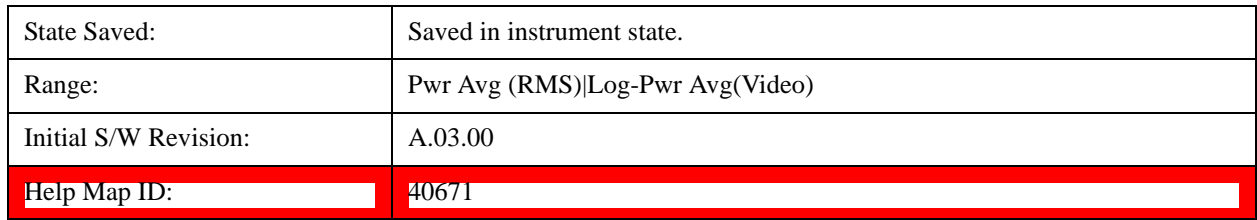

## **Ramp Time Length**

This parameter indicates the searching window length from which the ramp on and down is searched. If it is set shorter than actual ramp time, the ramp may be lost.

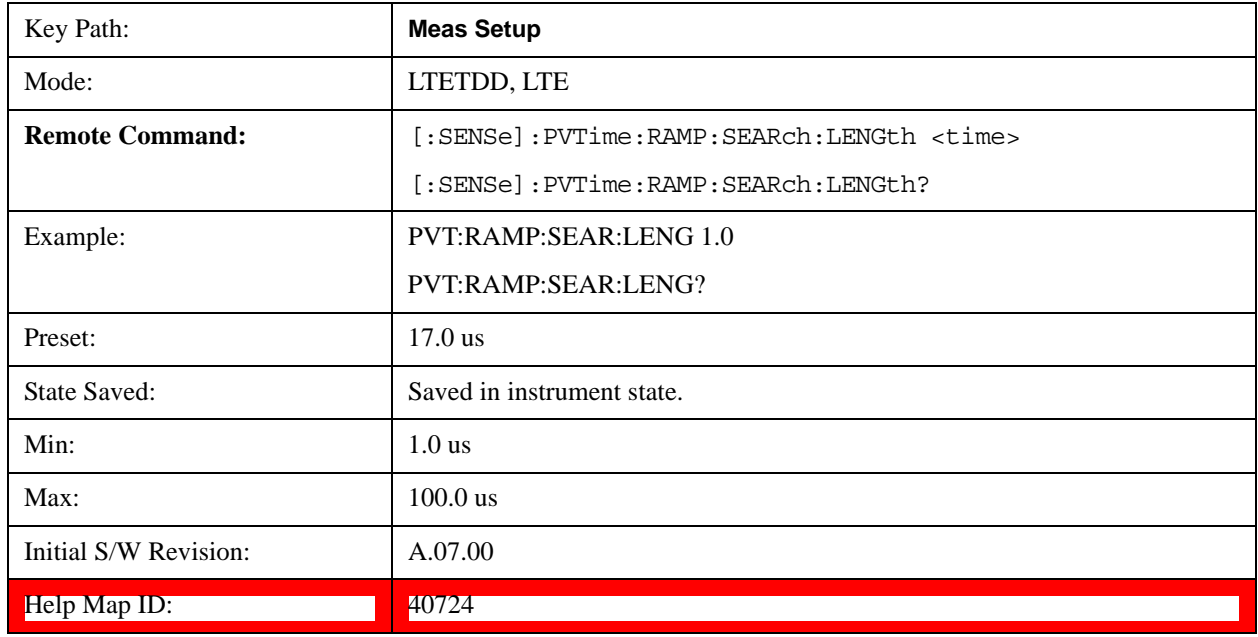

## **IF Gain**

Accesses the menu that sets ranging in the digital IF when acquiring an I/Q time record.

See ["More Information about IF Gain" on page 708.](#page-707-0)

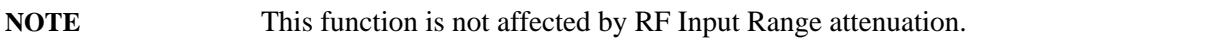

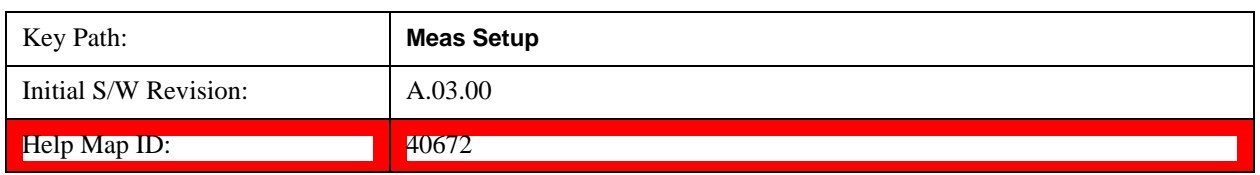

### <span id="page-707-0"></span>**More Information about IF Gain**

To take full advantage of the RF dynamic range of the analyzer, you can manually turn on or turn off a switched digital IF amplifier. When it is turned on, the signal will get approximately 10 dB of gain.

- Setting IF Gain to Man and selecting High Gain will turn on the digital IF amplifier and get an extra 10 dB gain.
- Setting IF Gain to Auto will activate the Auto rules for IF Gain.

These settings affect sensitivity and IF overloads.

#### **IF Gain Auto**

Activates the Auto Rules for IF Gain. When Auto is active, the IF Gain is set to High Gain under any of the following conditions:

- the input attenuator is set to 0 dB
- the preamp is turned On
- the Max Mixer Level is 20 dBm or lower

For other settings, Auto sets IF Gain to Off.

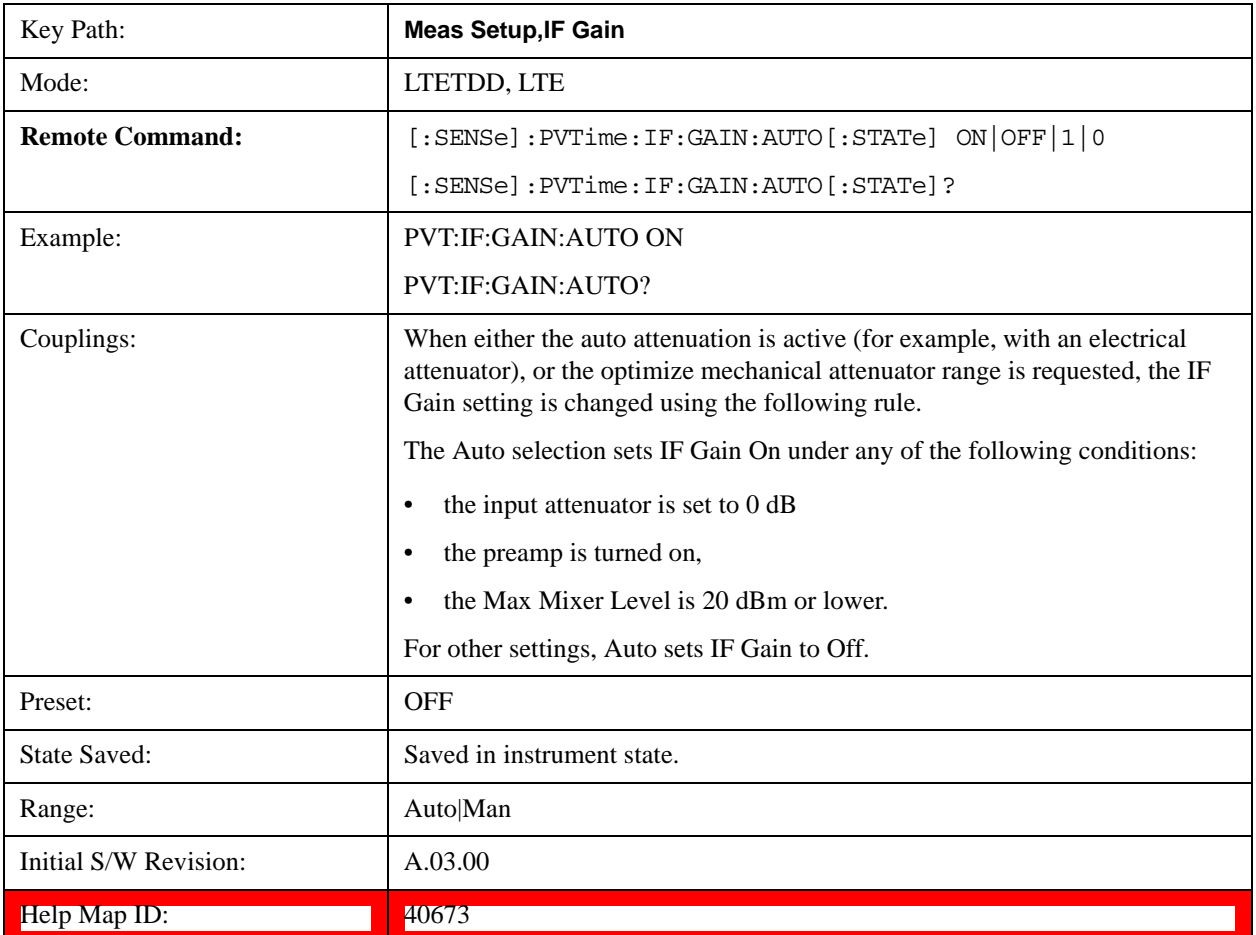

#### **IF Gain State**

Selects the range of IF gain.

• On sets the high gain option, which allows for better noise level measurements.

• Off sets low gain when measuring large signals.

When this parameter is changed manually from front panel, IF Gain Auto will become Man.

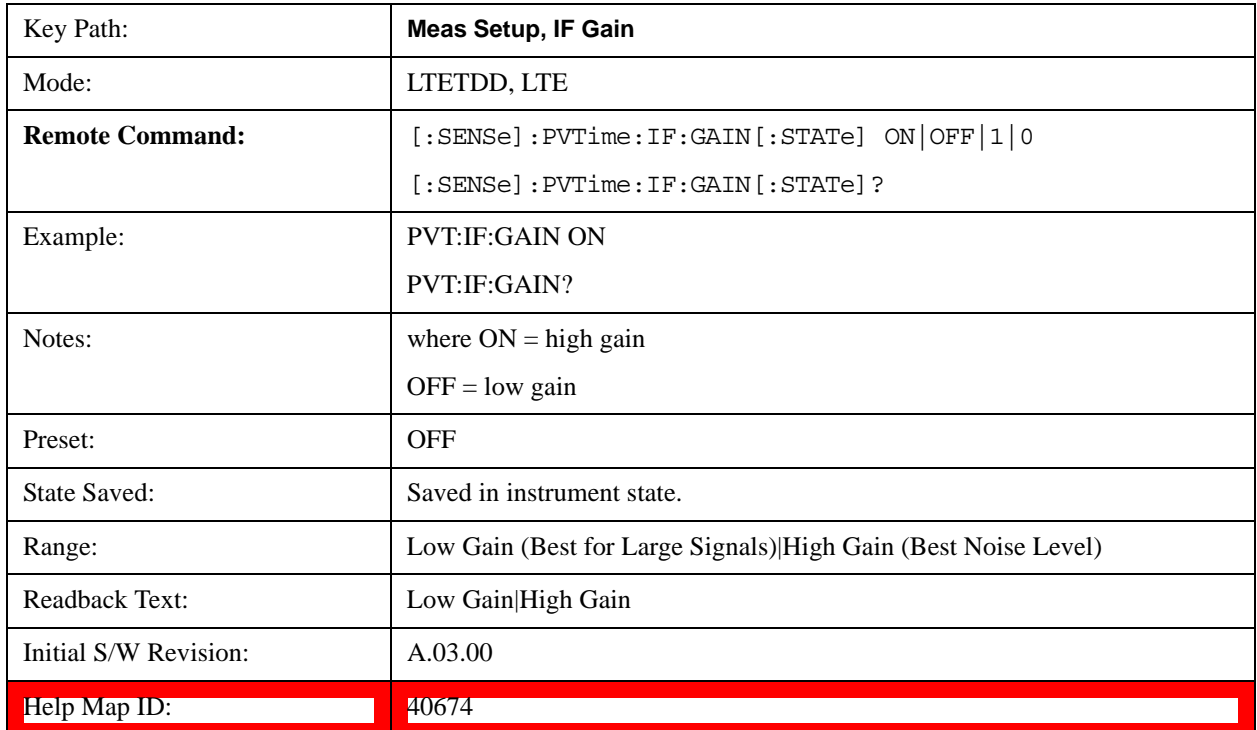

## **Limits**

Accesses the setup menu for the measurement ramp up, ramp down time and threshold for off power.

Please note, whether the pass/fail shown in measurement bar( at upper-left corner of screen) will be pass or fail is just determined by the threshold listed in Limits menu, they are Max Ramp Up Time, Max Ramp Down Time, Downlink Off Power and Uplink Off Power. If and only if ramp up time, ramp down time and off power ( downlink or uplink) measured are all less than Max Ramp Up Time, Max Ramp Down Time and Off Power

(downlink or uplink) separately, the Pass/Fail flag is set to pass(green), otherwise Pass/Fail flag is set to fail(red). The limit mask shown on screen is just to indicate which part is active burst and which part is inactive burst, the mask is nothing to do with the Pass/Fail criteria.

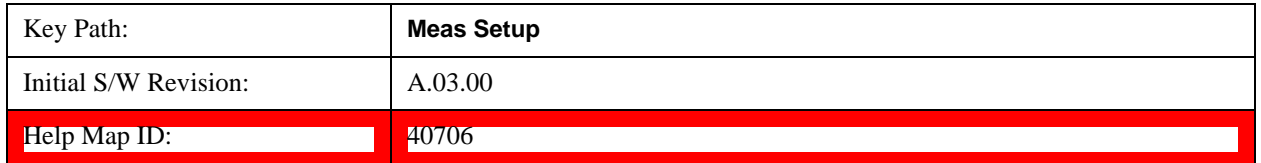

### **Max Ramp Up Time**

It used as threshold which can judge whether the real measured ramp up time can be passed or not. If real measured ramp up time exceeds Max Ramp Up Time, then ramp up time measurement fails, otherwise, it passes.

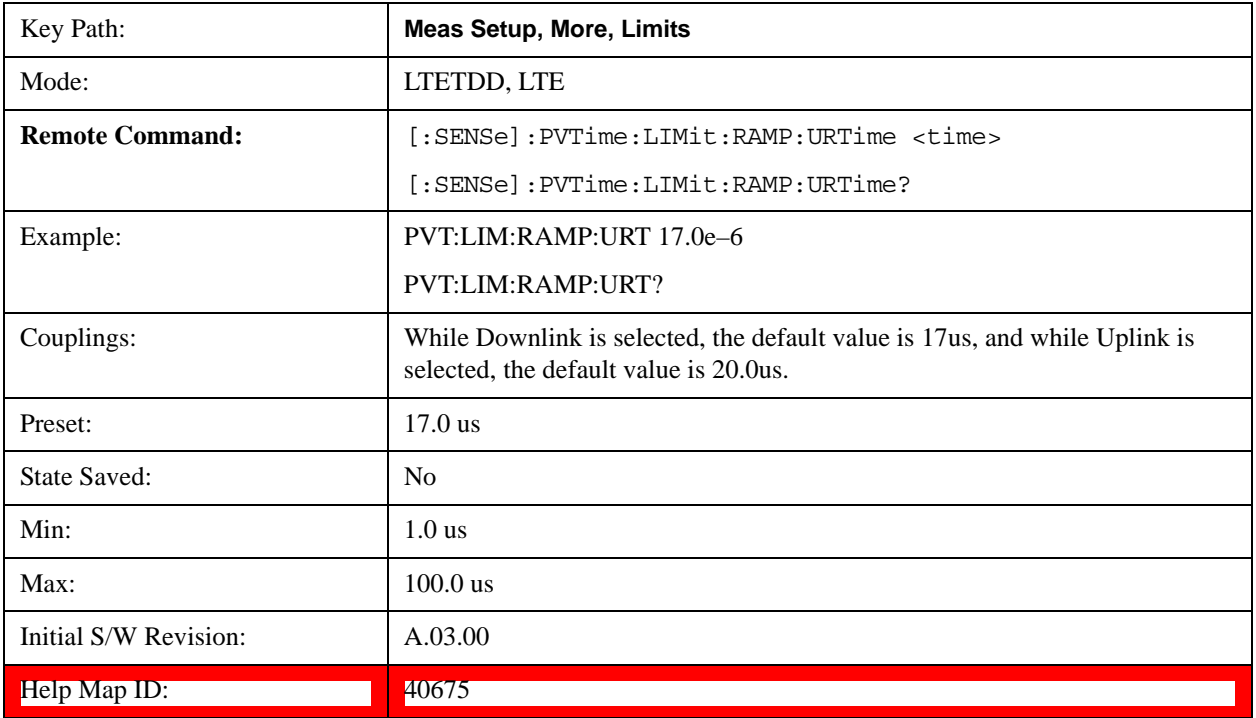

#### **Max Ramp Down Time**

It used as threshold which can judge whether the real measured ramp down time can be passed or not. If real measured ramp down time exceeds Max Ramp Down Time, then ramp down time measurement fails, otherwise, it passes.

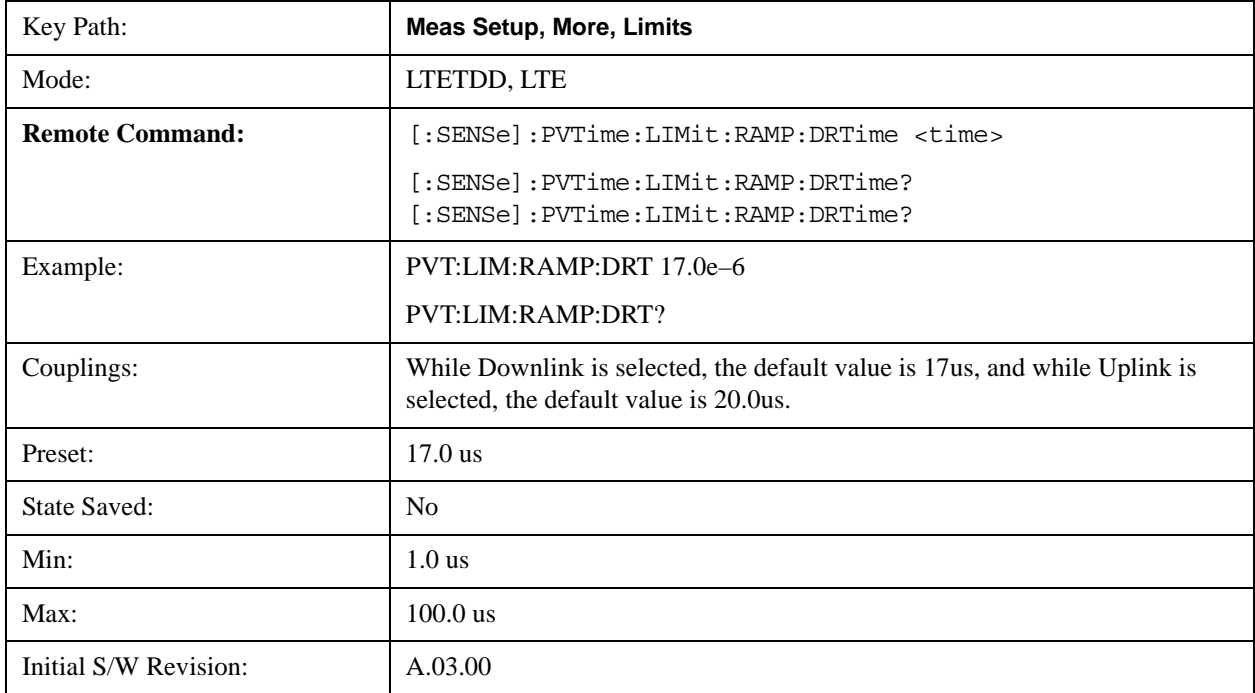

Help Map ID: 40676

#### **Downlink Off Power**

It is used as threshold in downlink which can judge whether the real measured off power can be passed or not. If real measured off power exceeds Downlink Off Power, then off power measurement fails, otherwise, it passes. Please note, the unit of this parameter is dBm/MHz.

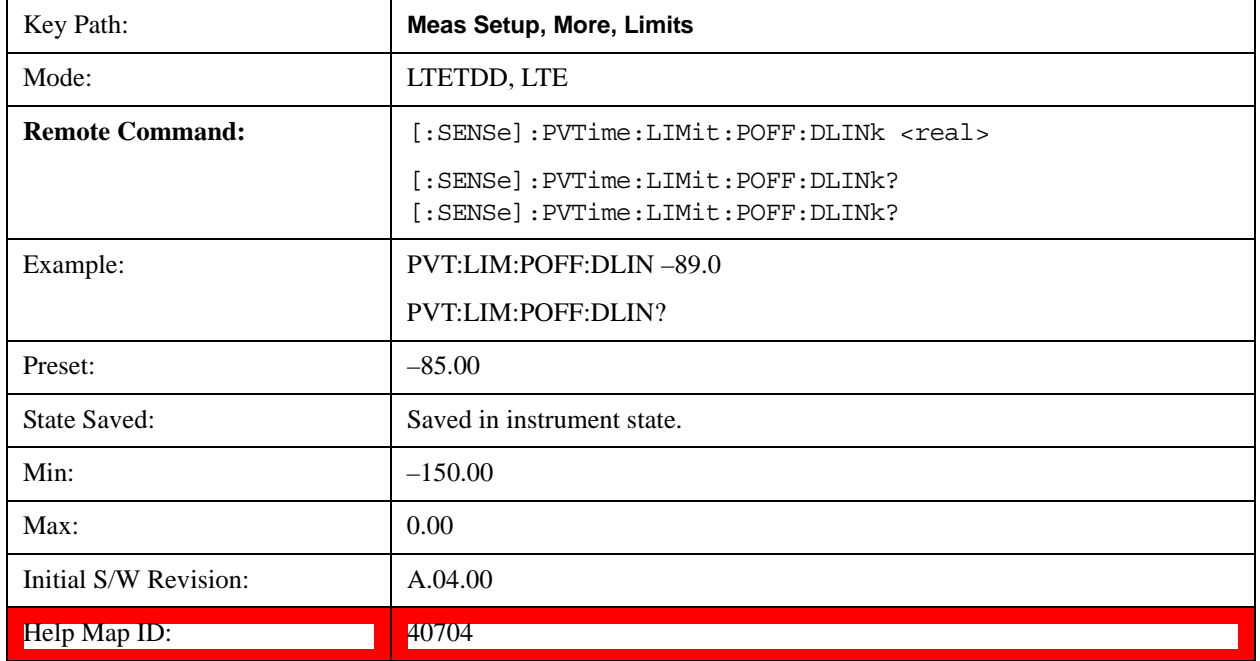

### **Uplink Off Power**

It is used as threshold in uplink which can judge whether the real measured off power can be passed or not. If real measured off power exceeds Uplink Off Power, then off power measurement fails, otherwise, it passes. Please note, the unit of this parameter is dBm.

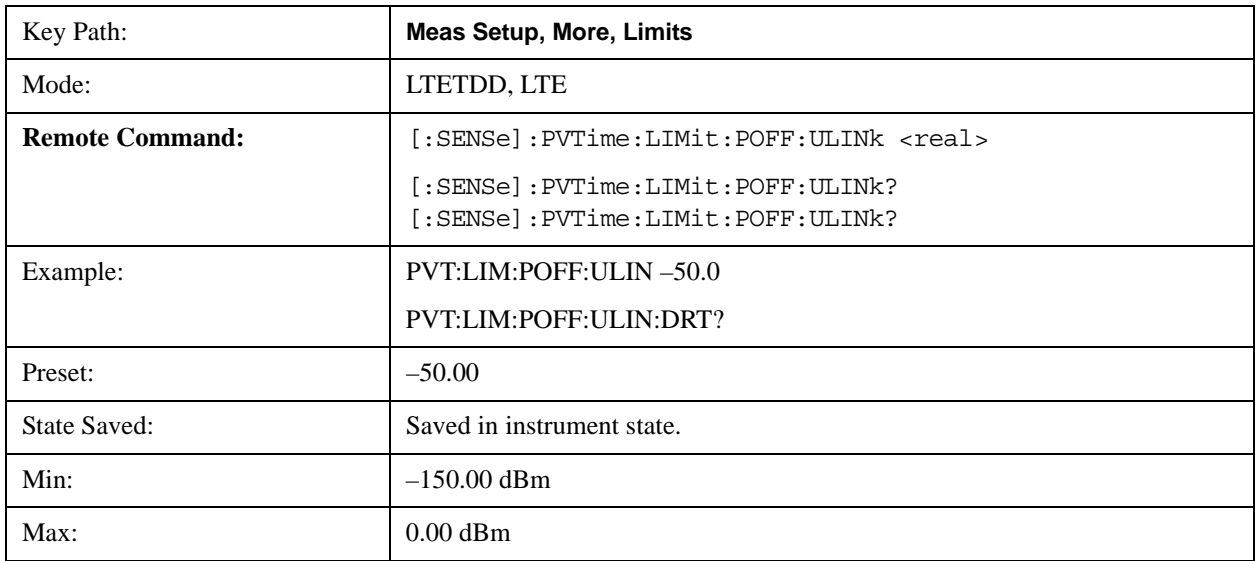

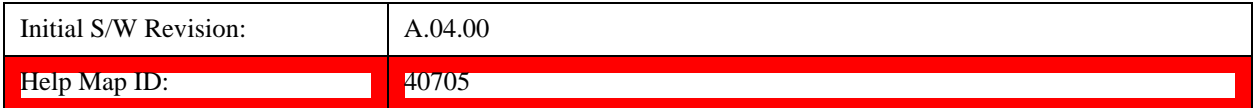

## **Threshold**

Accesses the setup menu to set the thresholds used to find ramp up and ramp down part in burst signal.

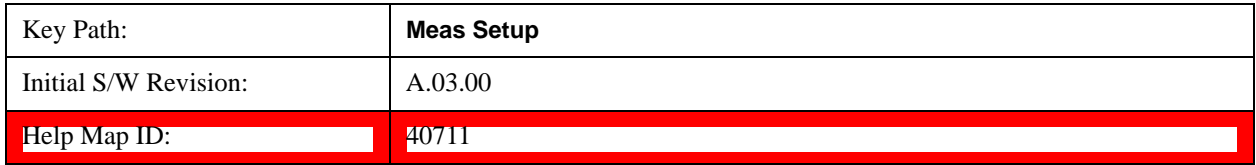

#### **Ramp Up Start Level**

It specifies the relative power level to active slots average power level at which the ramp-up starts.

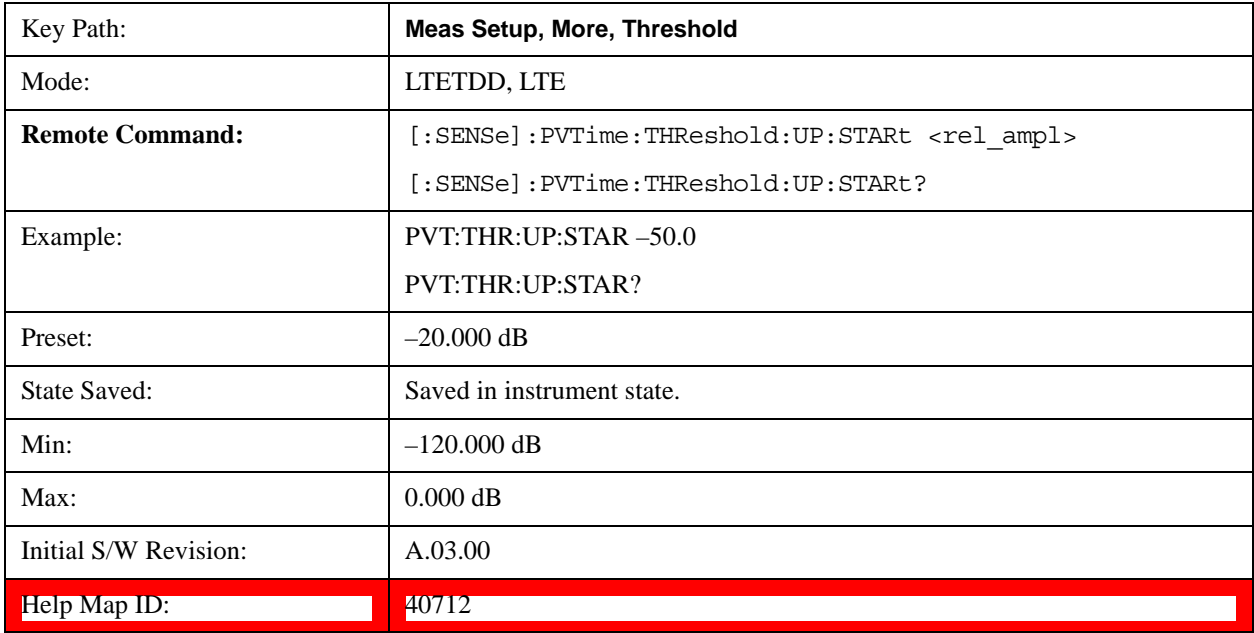

### **Ramp Up End Level**

It specifies the relative power level to active slots average power level at which the ramp-up ends.

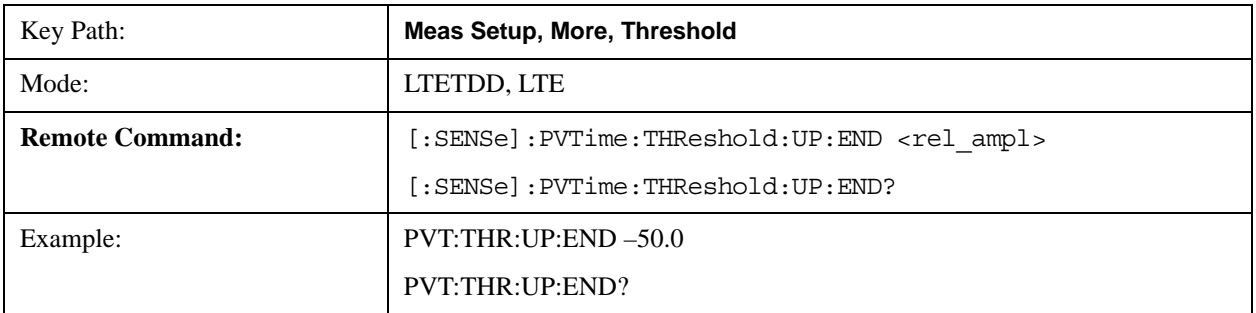

### Transmit On/Off Power Measurement **Meas Setup**

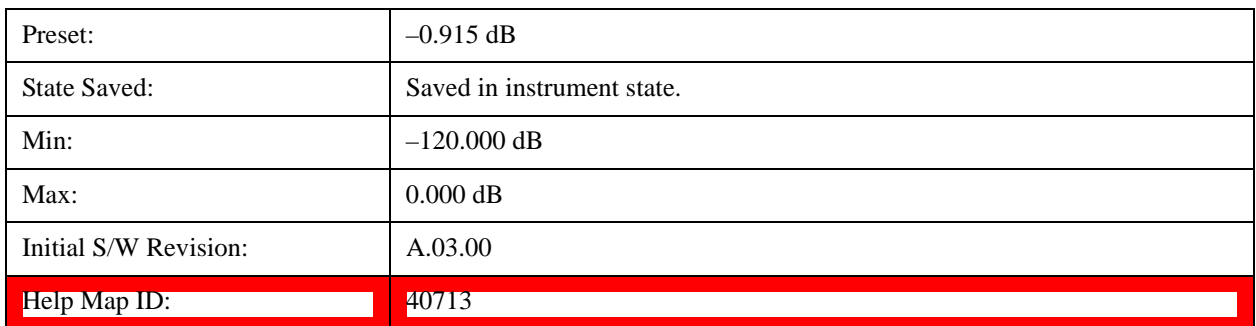

### **Ramp Down Start Level**

It specifies the relative power level to active slots average power level at which the ramp-down starts.

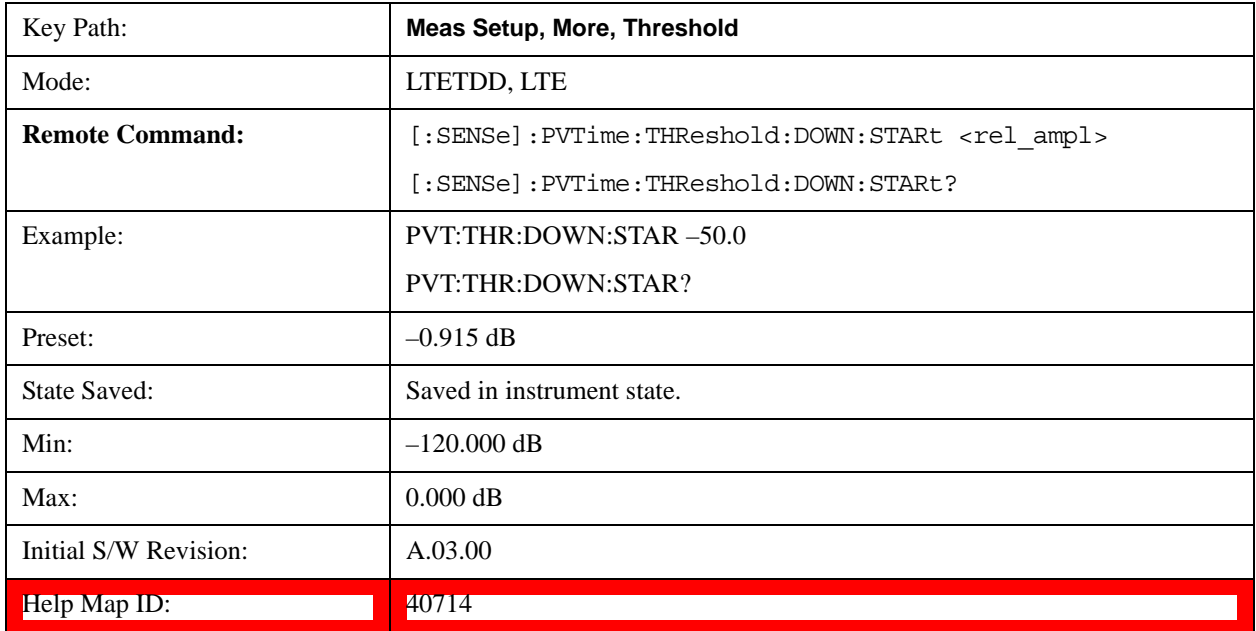

### **Ramp Down End Level**

It specifies the relative power level to active slots average power level at which the ramp-down ends.

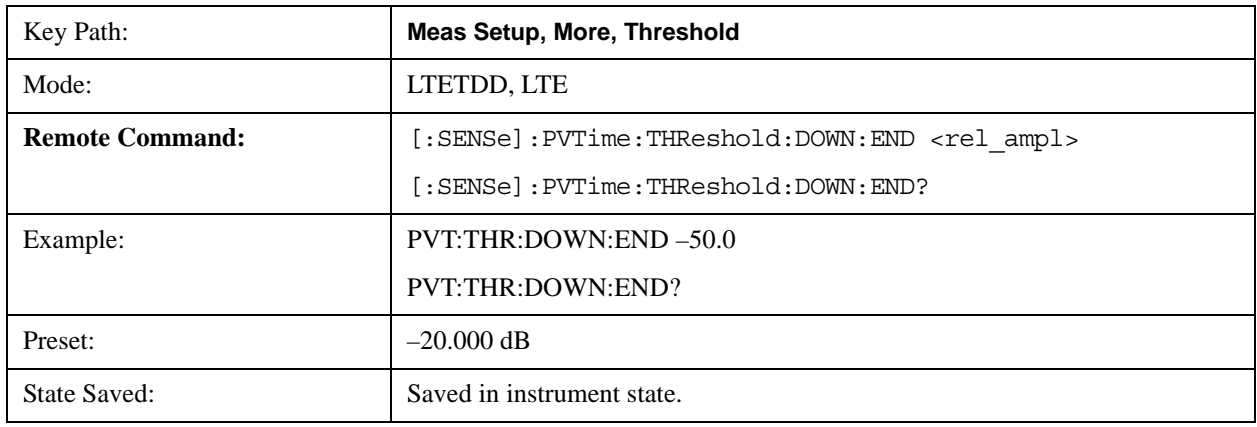

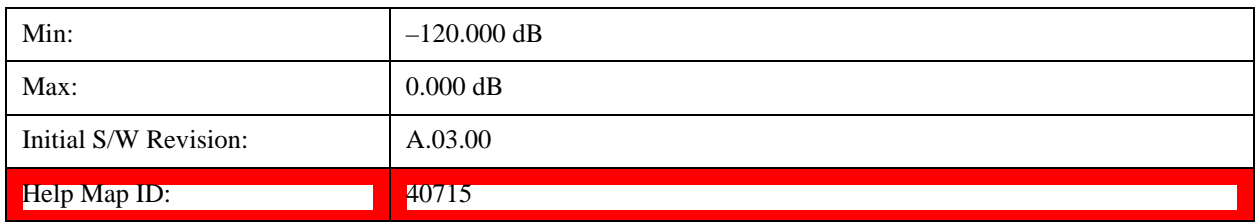

## **Noise Correction**

Sets the noise floor correction function to On or Off. On enables measurement noise correction when the measured power in the reference channel or any offset is close to the noise floor of the analyzer. Off turns these corrections off.

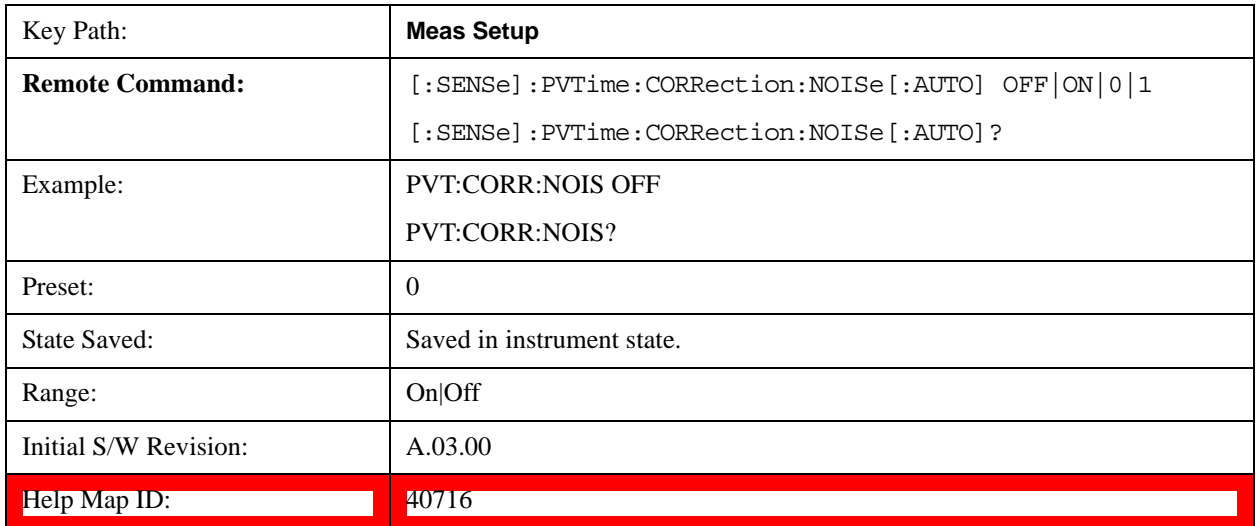

### **Meas Preset**

Returns parameters for the current measurement to those set by the factory.

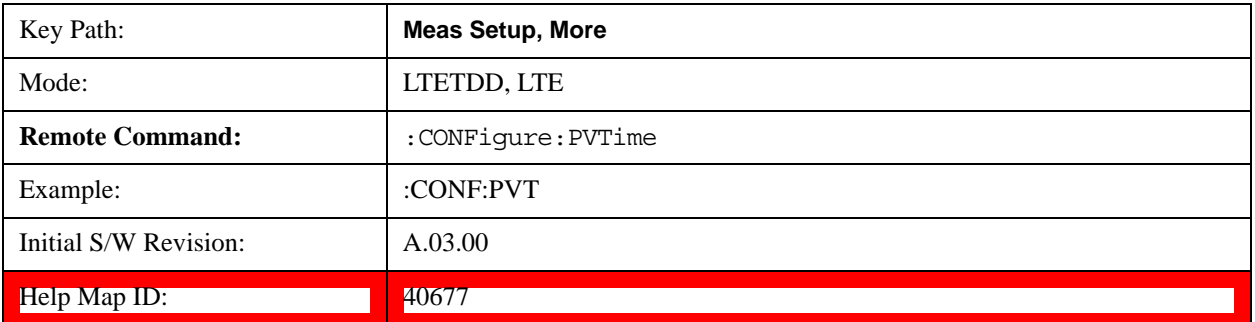

## **Predefined Parameters**

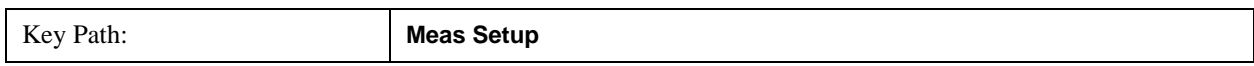

### Transmit On/Off Power Measurement **Meas Setup**

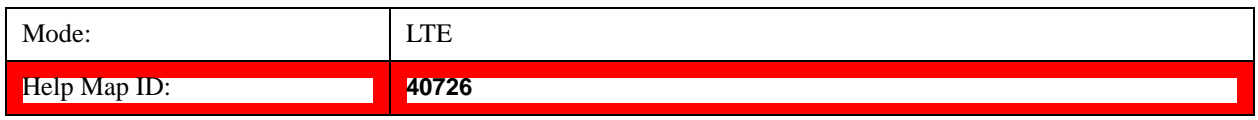

### **Analysis Slot**

This parameter specifies the starting analysis slot.

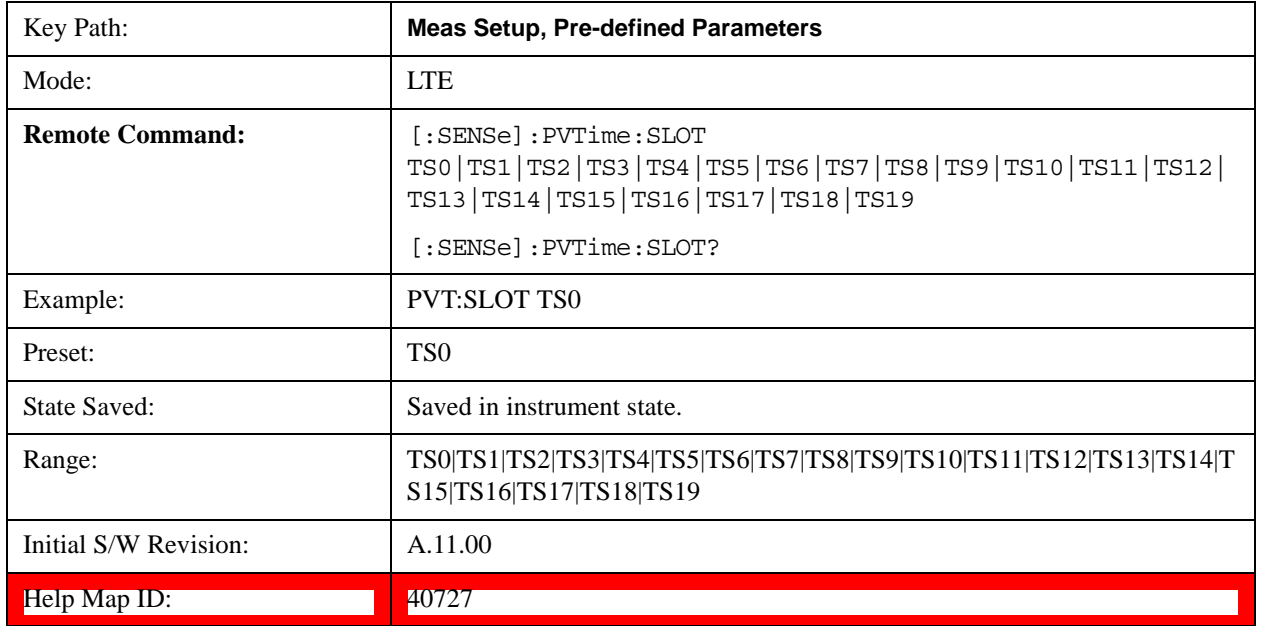

### **Meas Interval**

This parameter specifies the desired slots count that needs to be analyzed. The measurement will adjust meas interval according to this parameter.

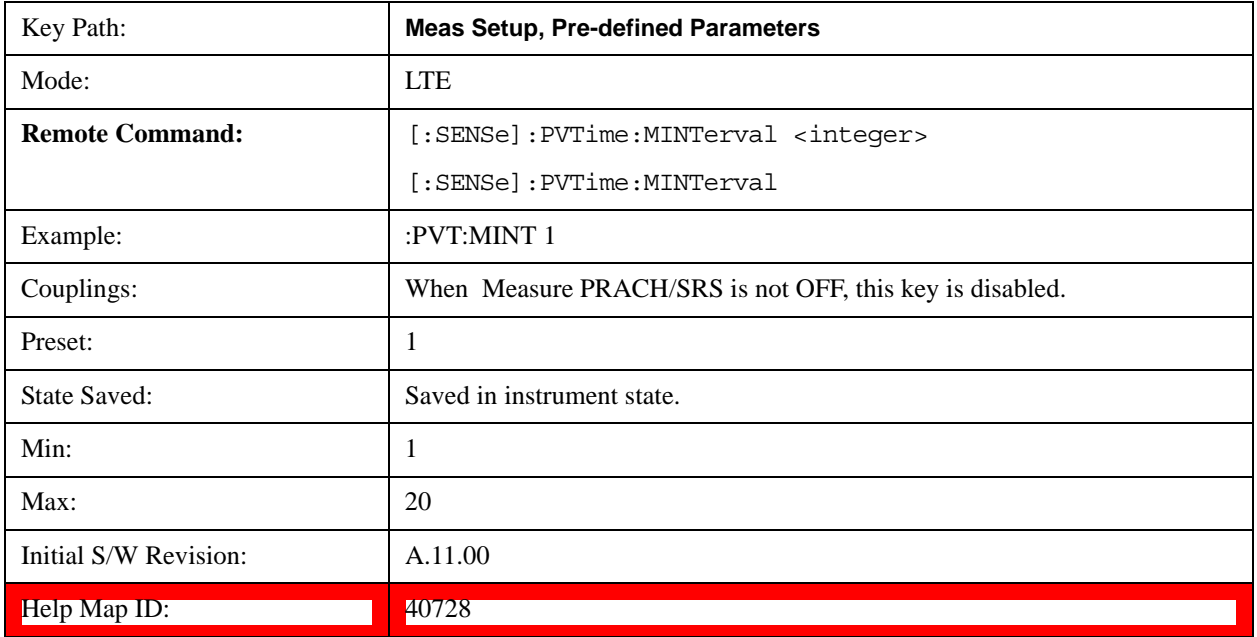

## **CP Length**

The Mode of CP Length will affect the length of one OFDM symbol, it will be useful when SRS is under test, since usually the length of SRS is 1 symbol.

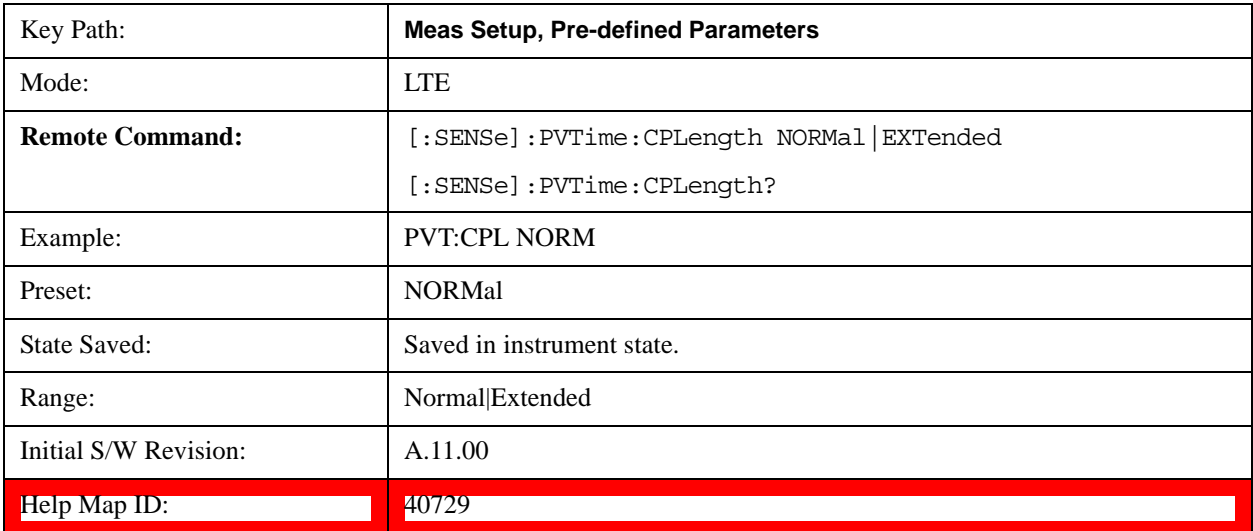

### **Measure PRACH/SRS**

This key specifies whether the signal under test is PRACH channel or SRS, and the PRACH preamble format of the analysis slot.

The algorithm will perform OFF power measuring according to the specified signal type.

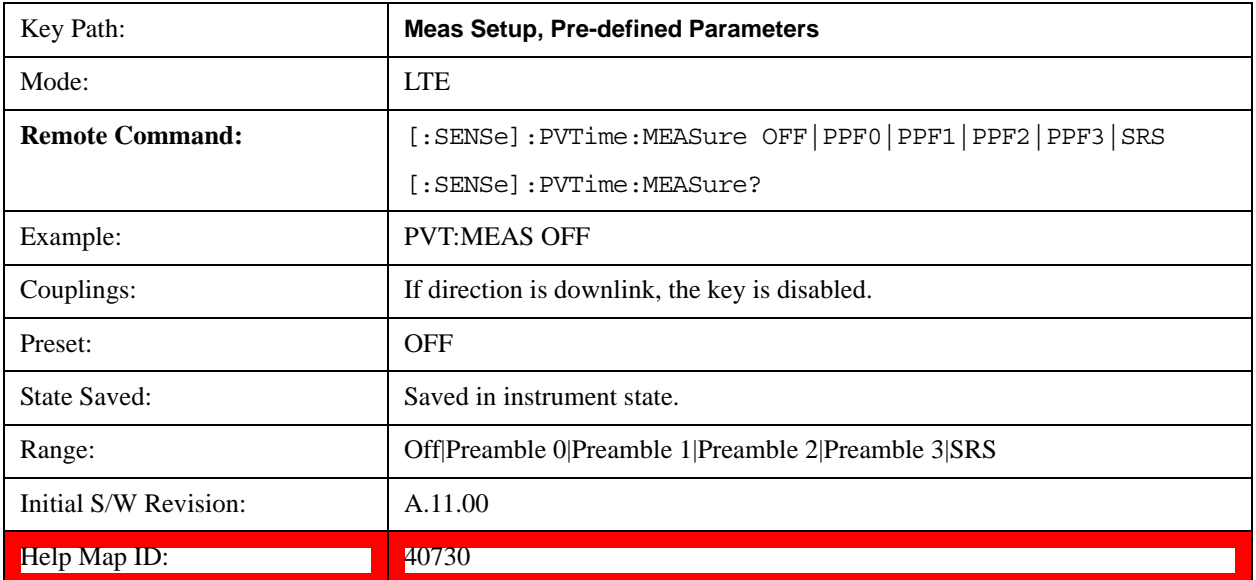

# **Mode**

See <u>Key and Command descriptions@2670@i</u> for more information.

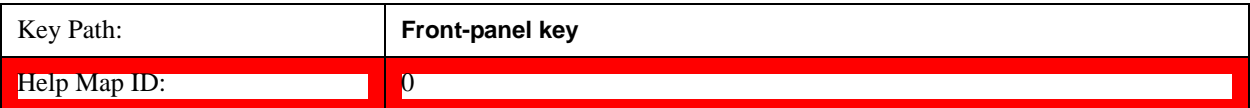

# **Mode Setup**

See Mode Setup@(LTE)28881,(LTETDD)4001 for more information.

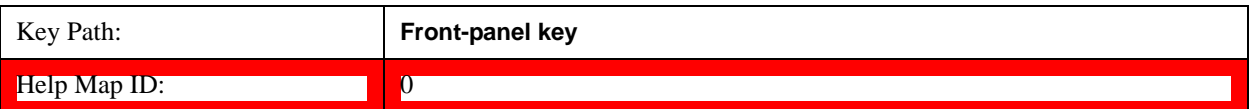

# **Peak Search**

There is no Peak Search functionality supported in Transmit On/Off Power measuerment

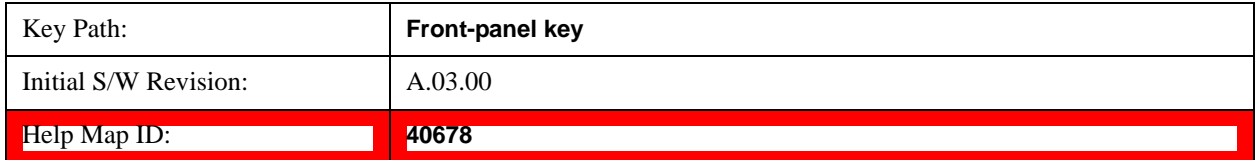
## **Recall**

Operation of this key is identical across several measurements. For details about this key, see Recall@(LTE)28892, (LTETDD)40472 in the "Common Measurement Functions".

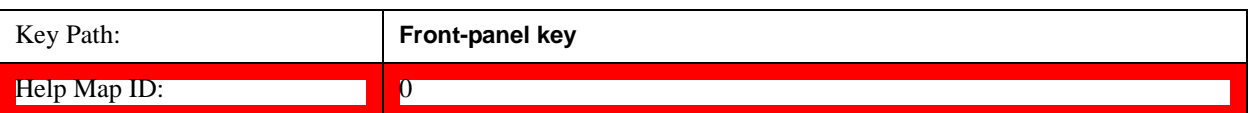

## **Restart**

Operation of this key is identical across several measurements. For details about this key, see Restart@3307@i in the "Common Measurement Functions".

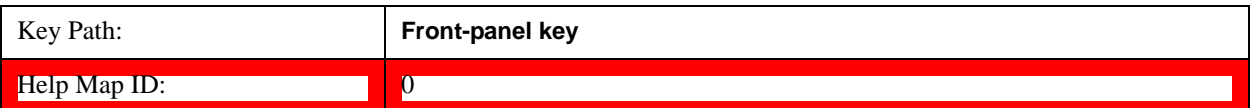

## **Save**

Operation of this key is identical across several measurements. For details about this key, see Save@2600@i in the "Common Measurement Functions".

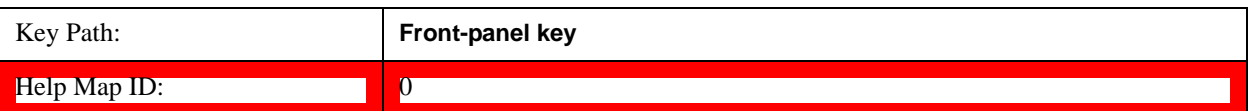

## **Single**

Operation of this key is identical across several measurements. For details about this key, see Single (Single Measurement/Sweep)@3515@i in the "Common Measurement Functions".

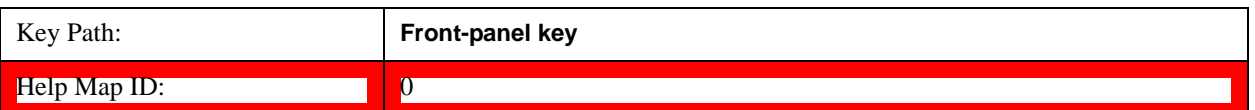

## **Source (Internal)**

See **Source**@35360@i for more information.

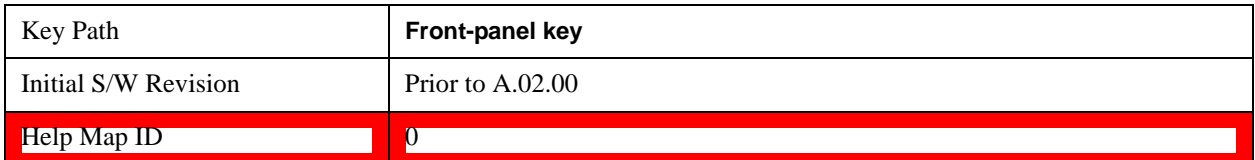

## **SPAN X Scale**

Accesses a menu of functions that enable you set the horizontal scale parameters.

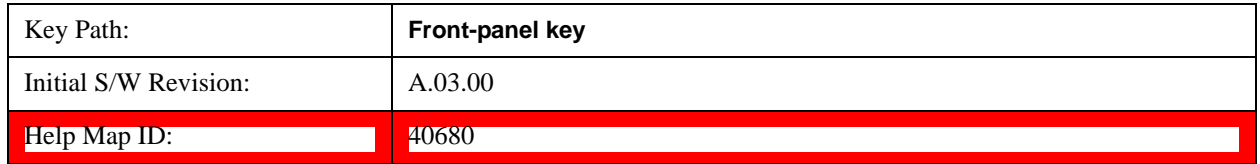

#### **Ref Value(Burst View)**

Allows you to set the display X reference value.

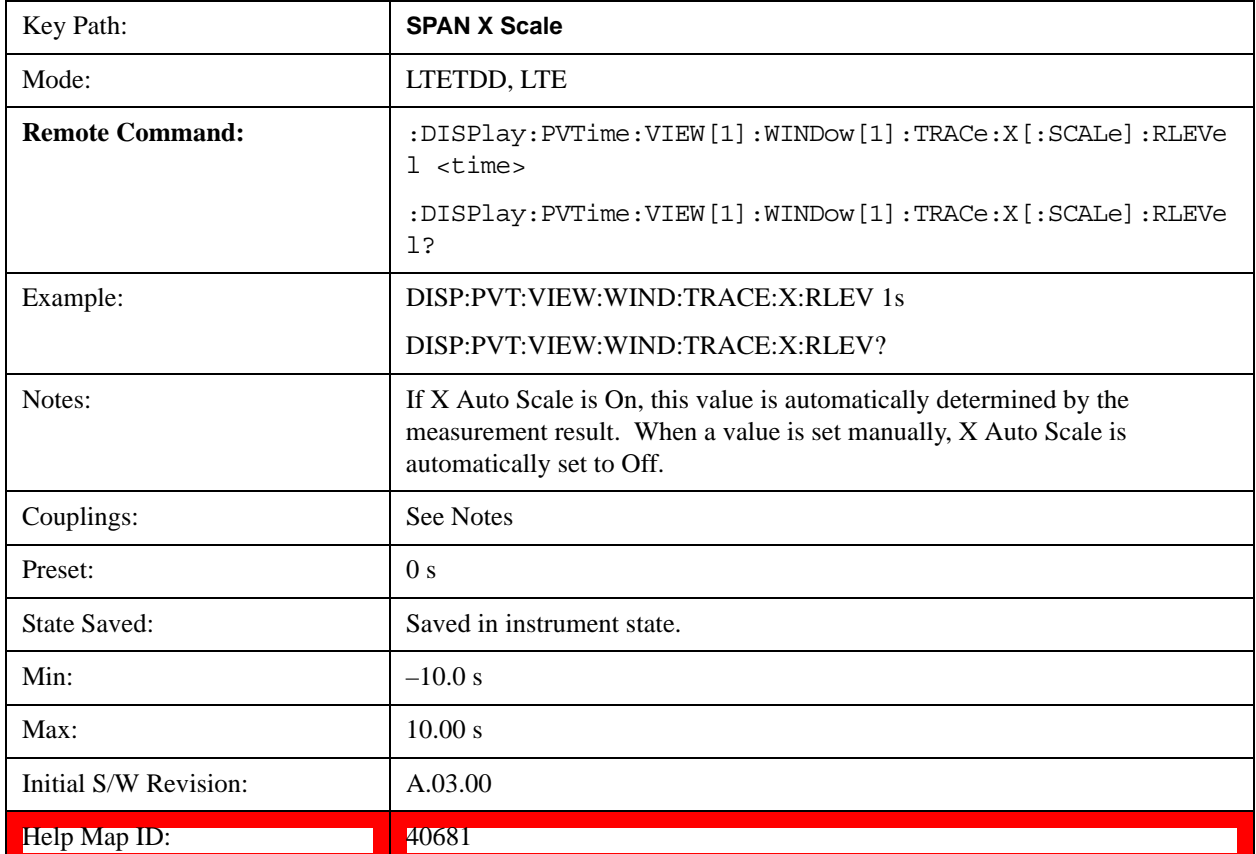

#### **Ref Value(Rise & Fall view)**

Allows you to set the display X reference value.

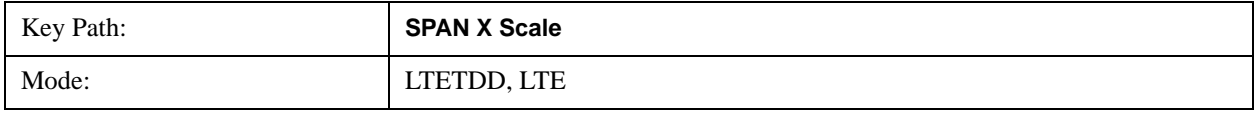

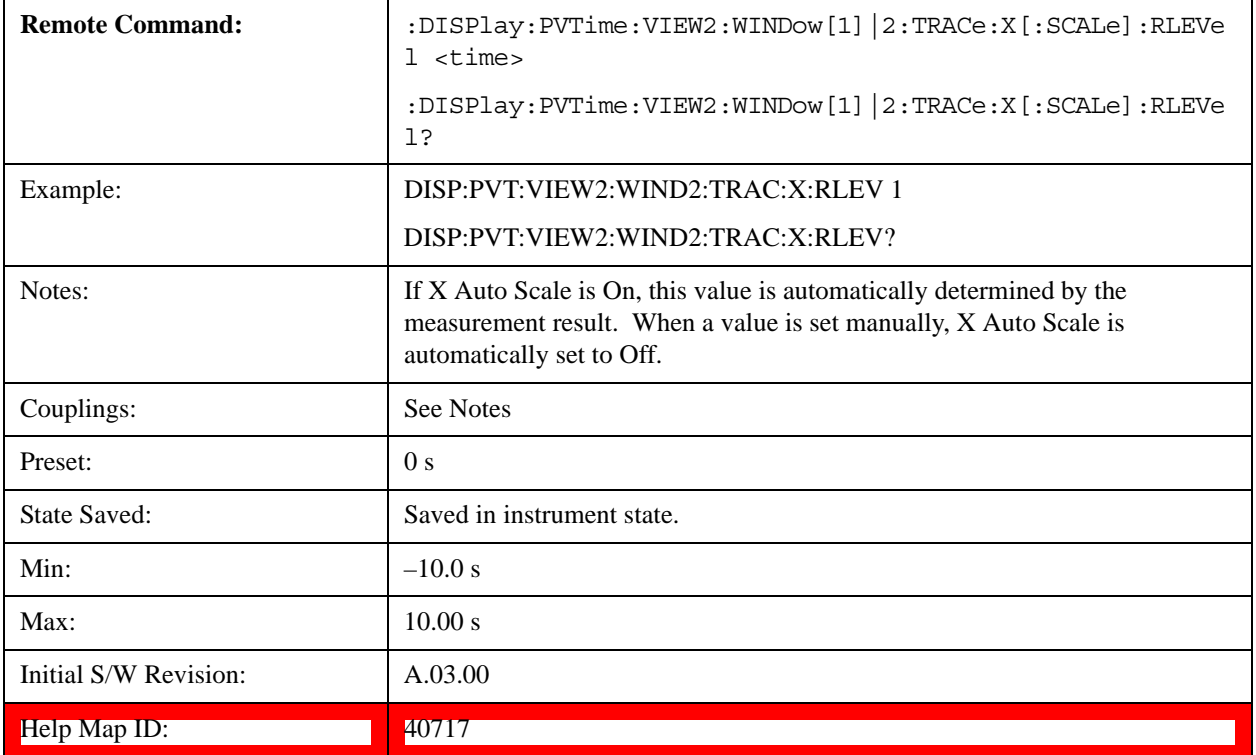

## **Scale/Div(Burst View)**

Allows you to set the display X scale/division value.

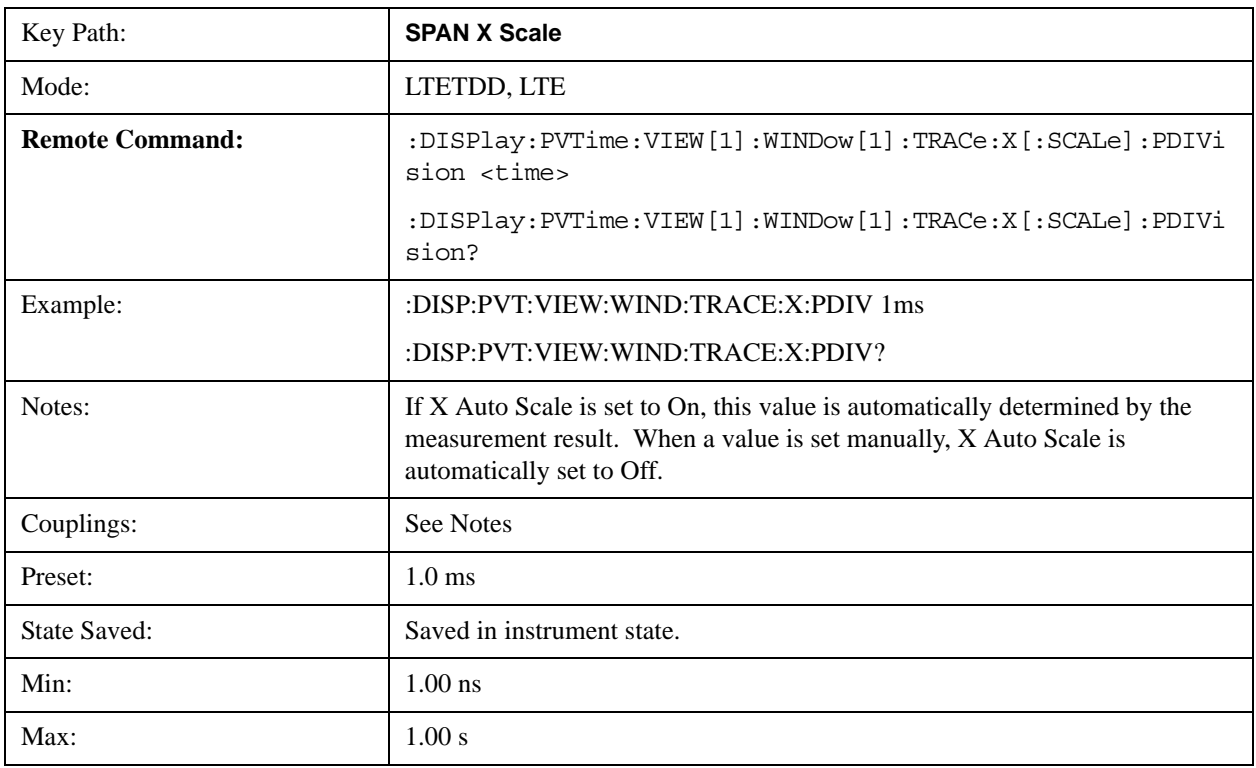

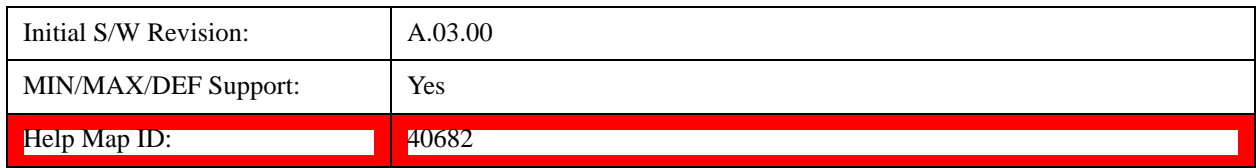

#### **Scale/Div(Rise & Fall View)**

Allows you to set the display X scale/division value.

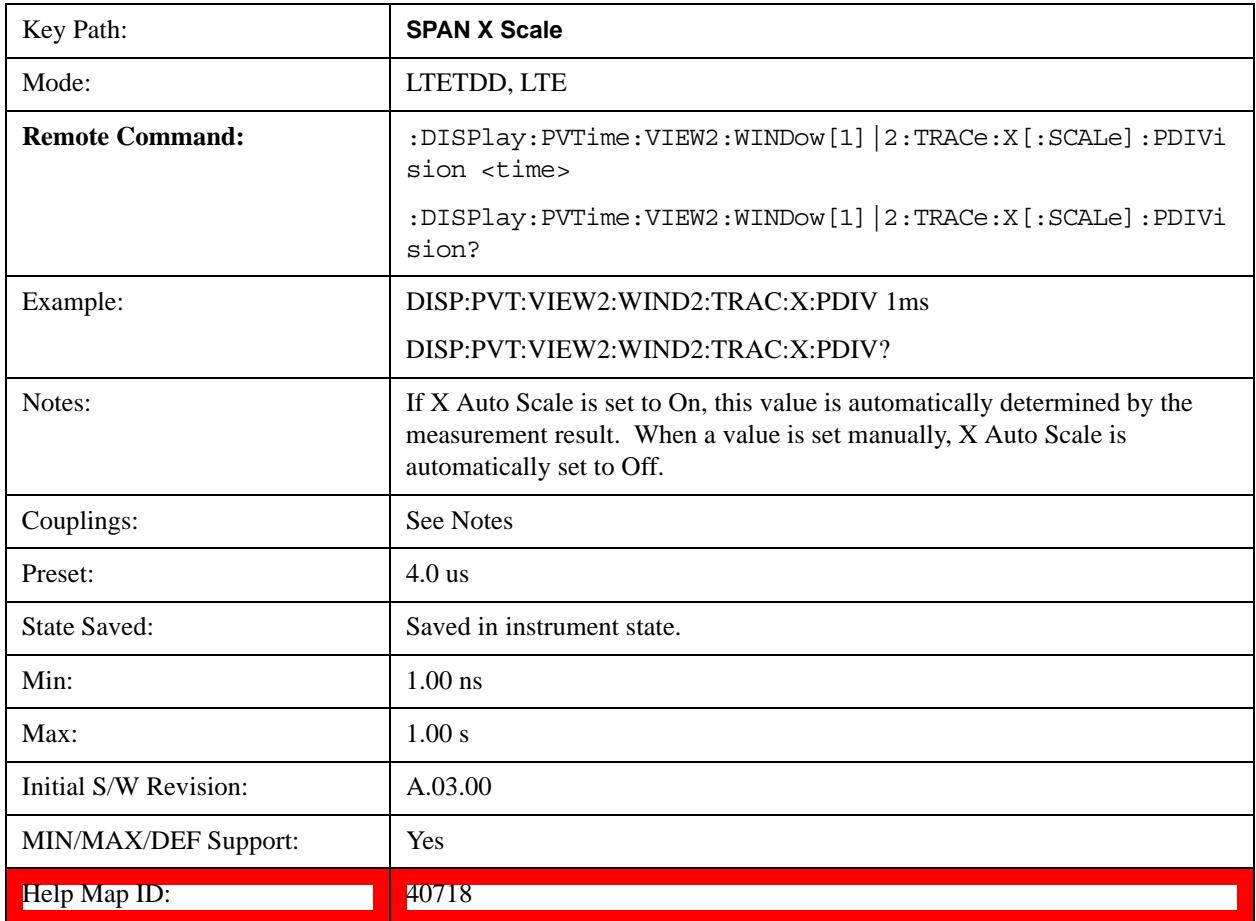

#### **Ref Position(Burst View)**

Allows you to set the X reference position to the left, center, or right of the display.

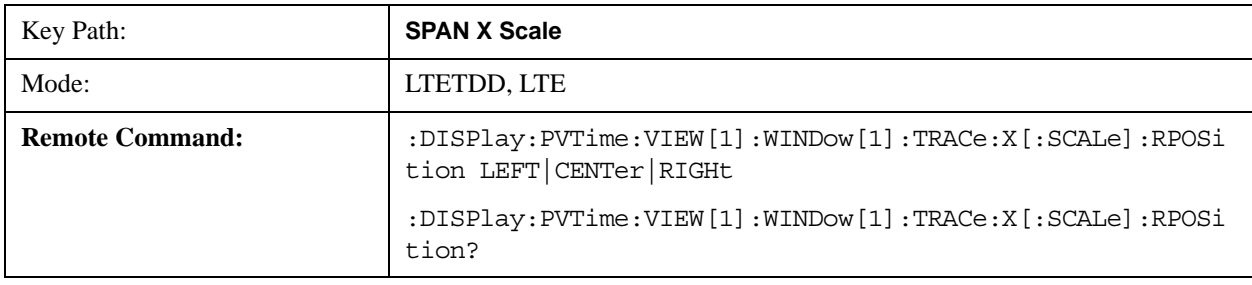

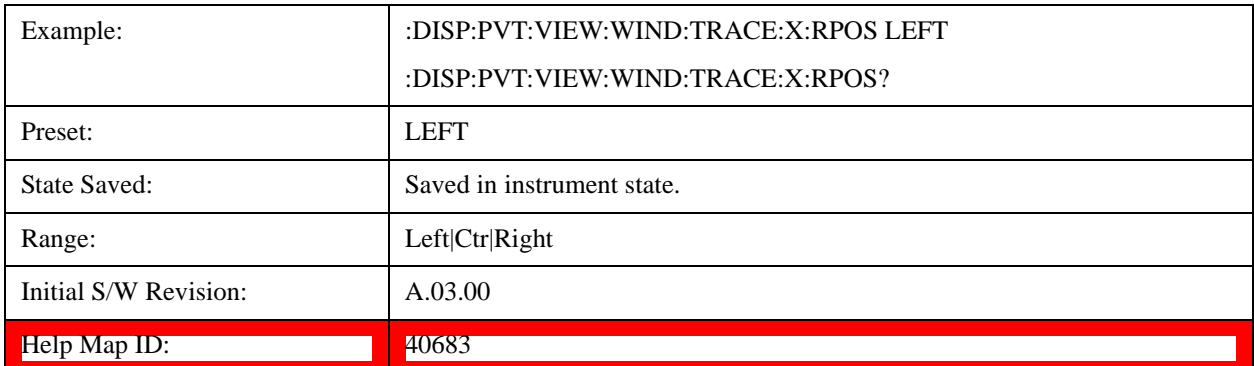

## **Ref Position(Rise & Fall View)**

Allows you to set the X reference position to the left, center, or right of the display.

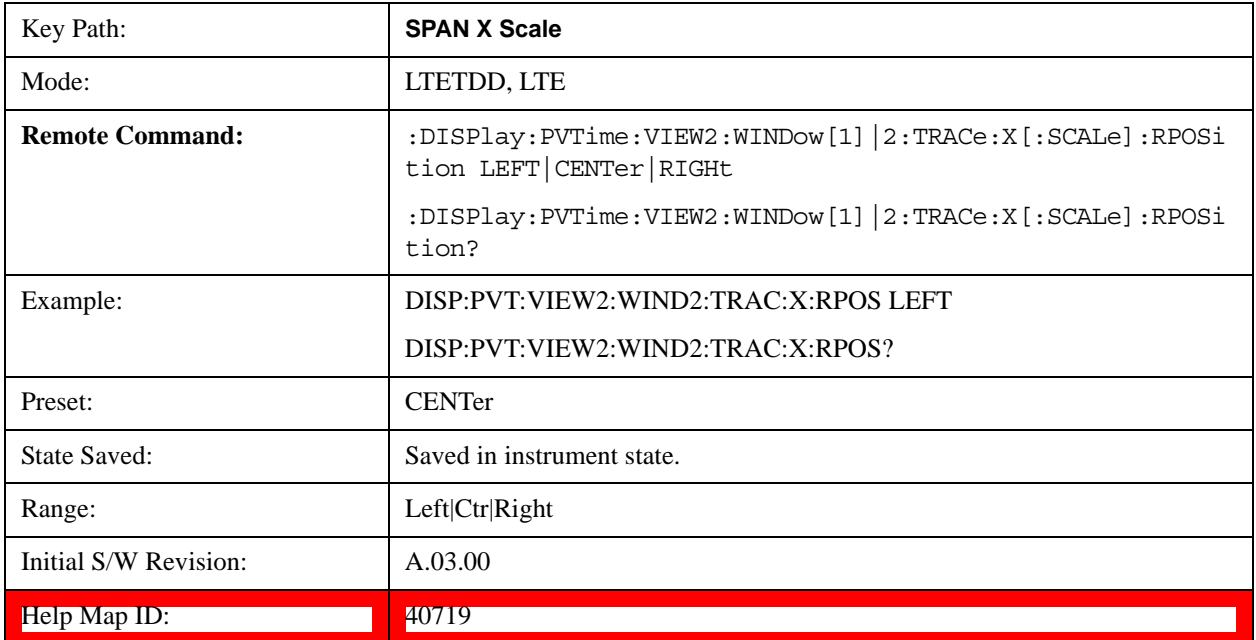

#### **Auto Scale(Burst View)**

Allows you to toggle the X Auto Scale function between On and Off.

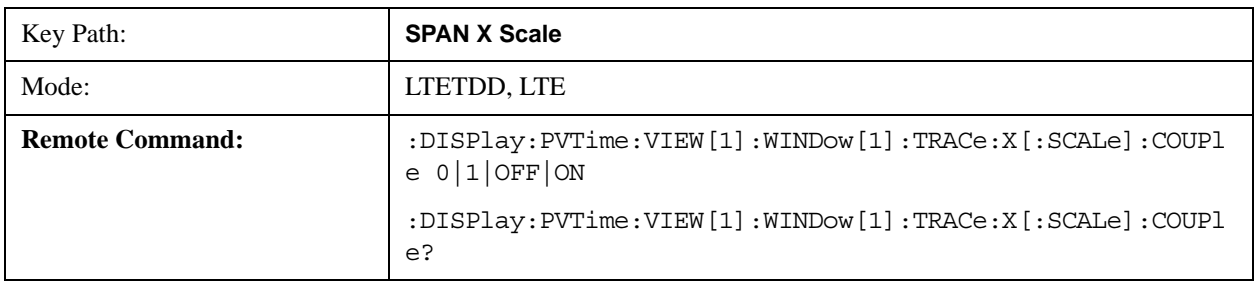

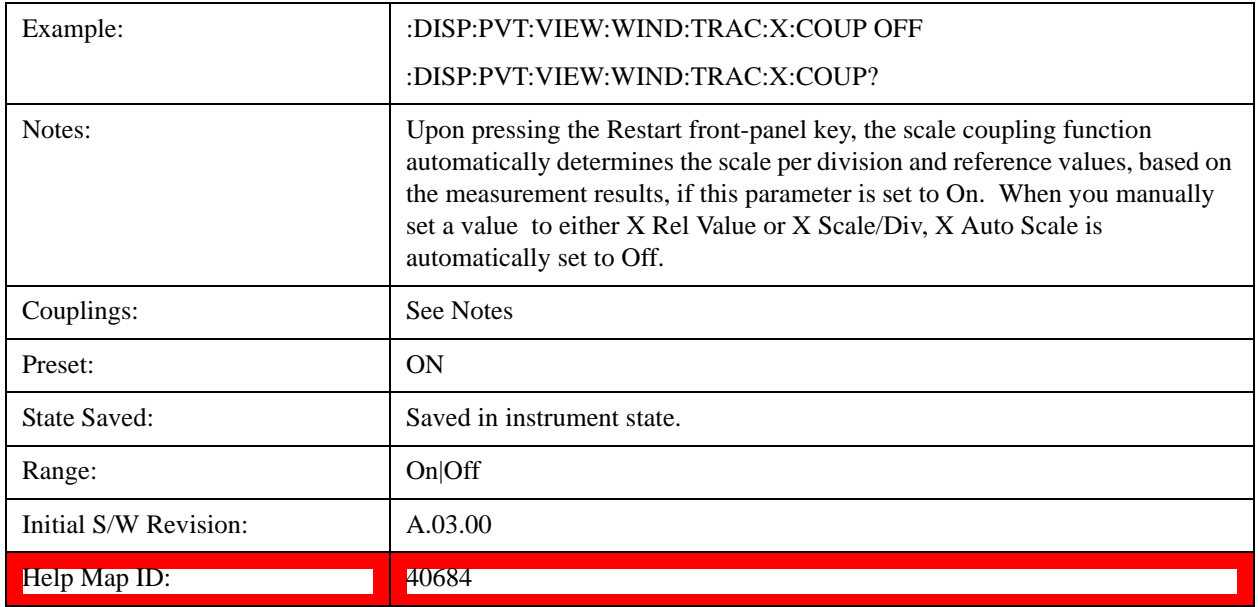

## **Auto Scale(Rise & Fall View)**

Allows you to toggle the X Auto Scale function between On and Off.

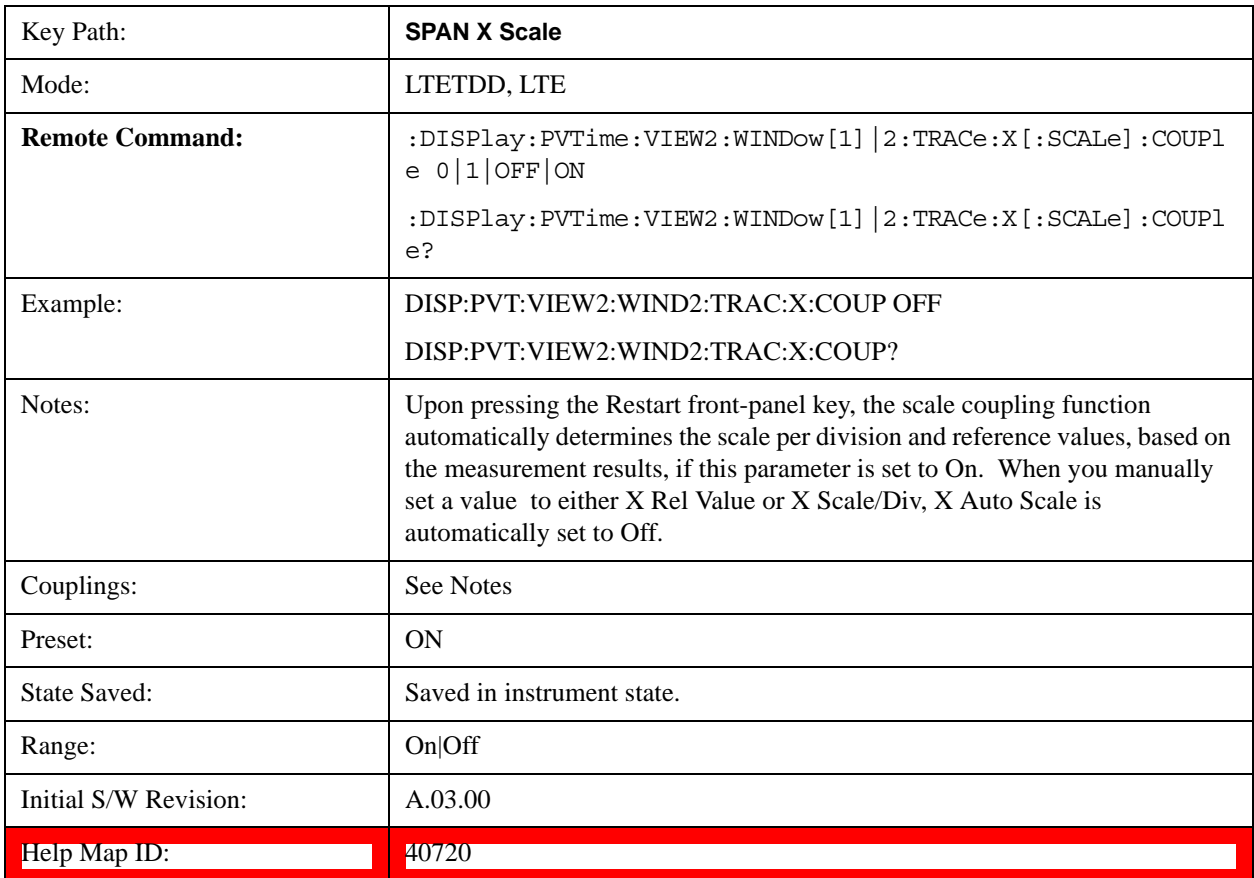

## **Sweep/Control**

Operation of this key is identical across several measurements. For details about this key, see Sweep / Control@3273 in the "Common Measurement Functions".

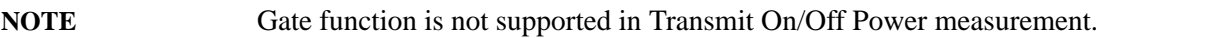

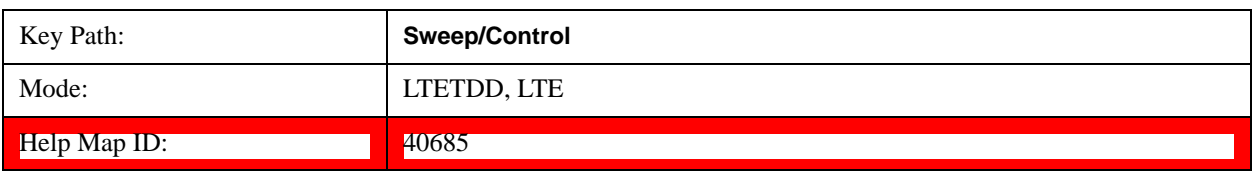

#### **Abort (Remote Command Only)**

See Abort (Remote Command Only)@3310@i for more information.

#### **Pause and Resume**

See Pause/Resume@3290@i for more information.

## **Trace/Detector**

Accesses a menu that allows you to control trace settings.

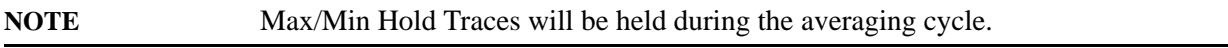

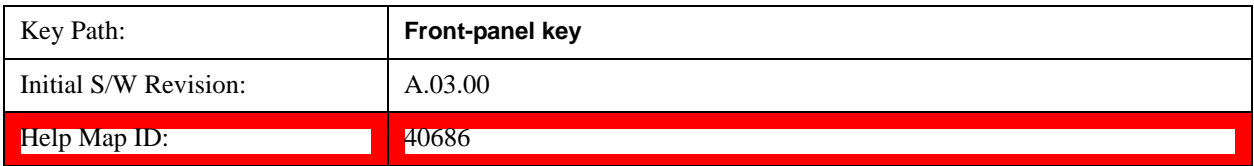

#### **Max Hold Trace**

This key allows you to make the Max Hold Trace visible or invisible in the display..

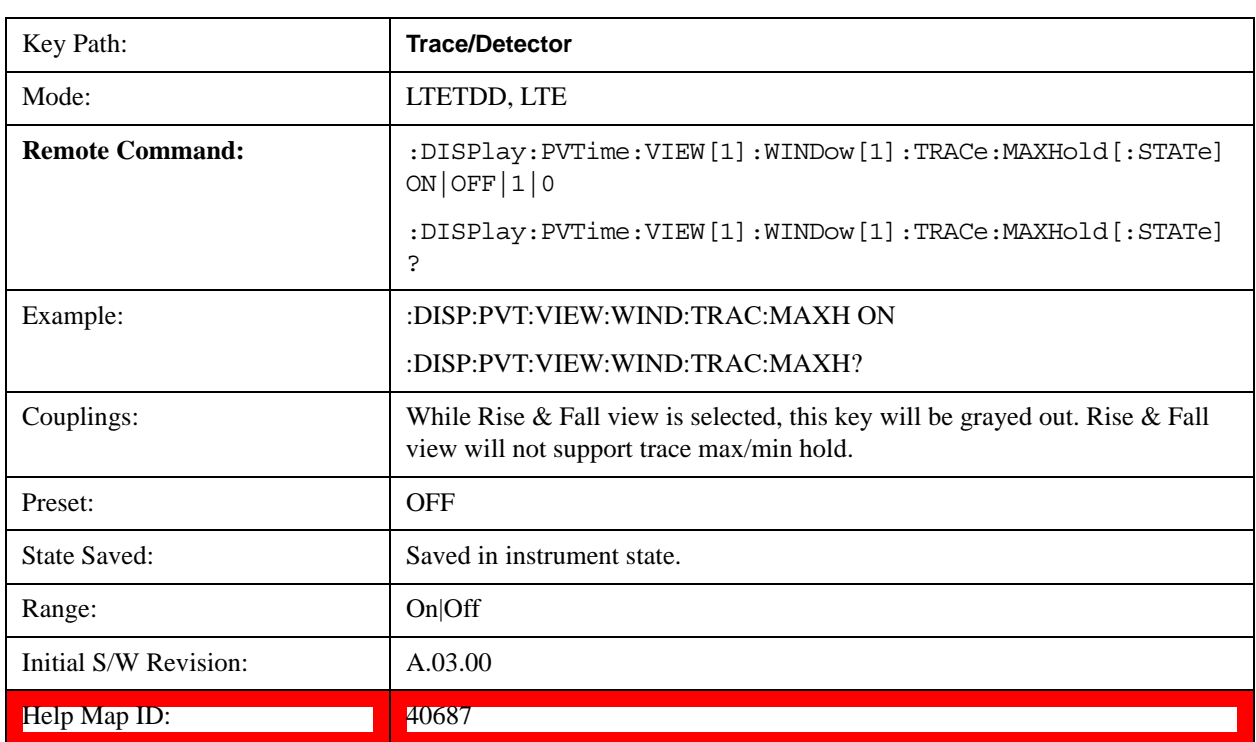

### **Min Hold Trace**

This key allows you to make the Min Hold Trace visible or invisible in the display.

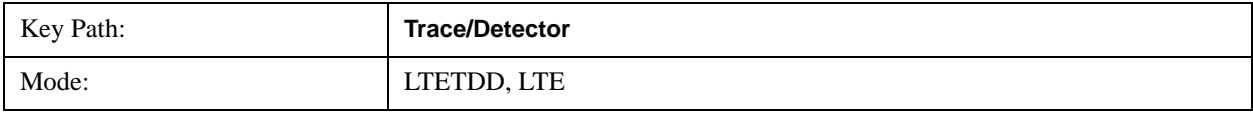

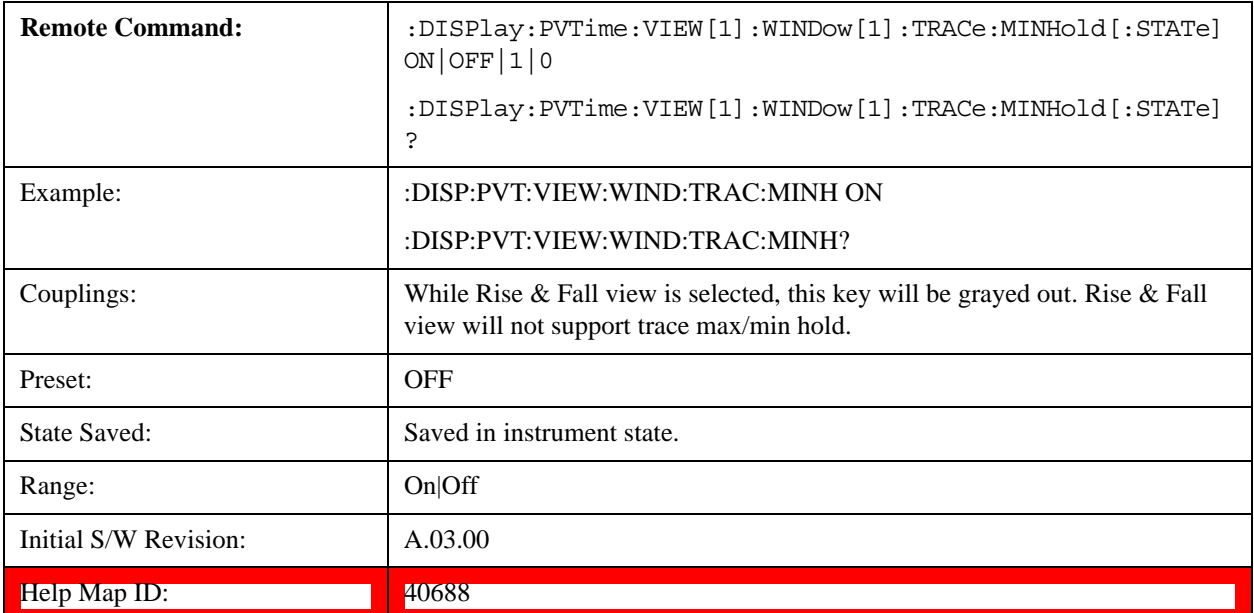

## **Trigger**

Selects the trigger source and trigger setup functionality.

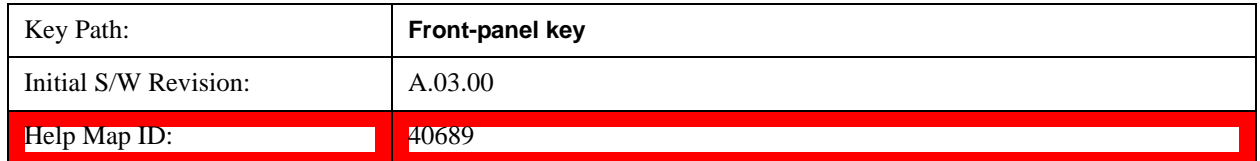

#### **Trigger Source**

Selects a trigger source.

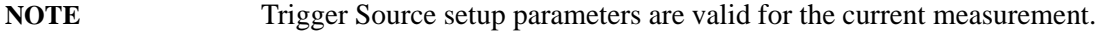

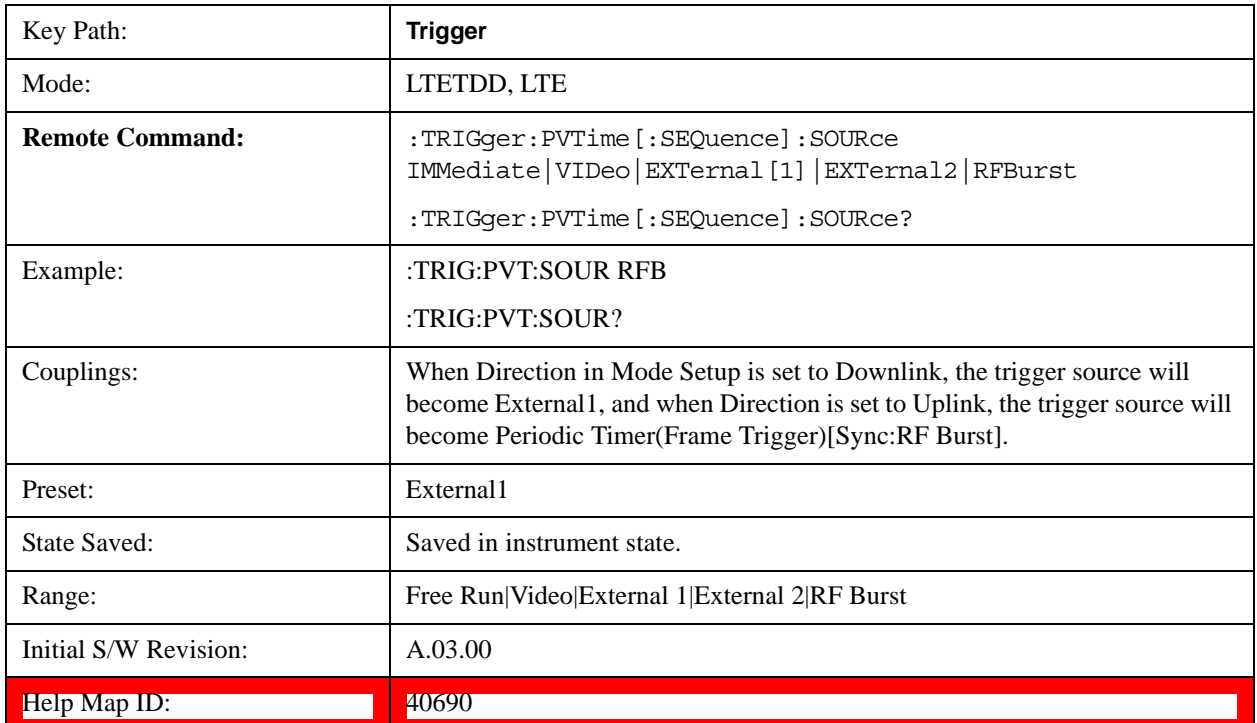

### **Auto Trig**

See Auto Trig@3436@i for more information.

#### **Trig Holdoff**

See Trig Holdoff@3437@i for more information.

## **View/Display**

<span id="page-734-0"></span>Opens the View menu for the current measurement. The available views are specific to the current measurement selected under the Meas key.

All Soft Keys in the "View/Display" menu work regardless of which result window currently has the focus.

For example, the scroll function works on the lower numeric result window even if the upper RF Envelope window currently has the focus.

The **View/Display** menu includes two View Selection keys as shown below, which allow you to select the desired view of the measurement.

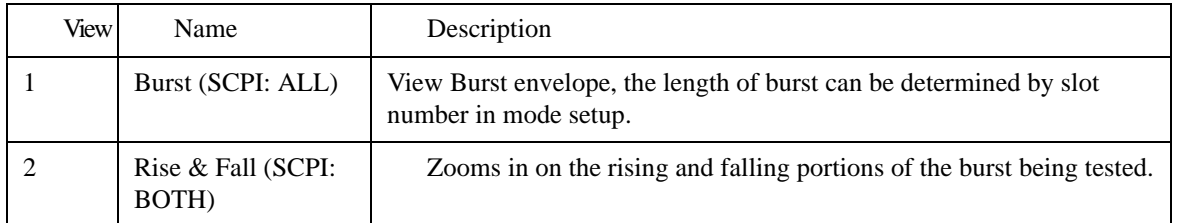

View Selection by name

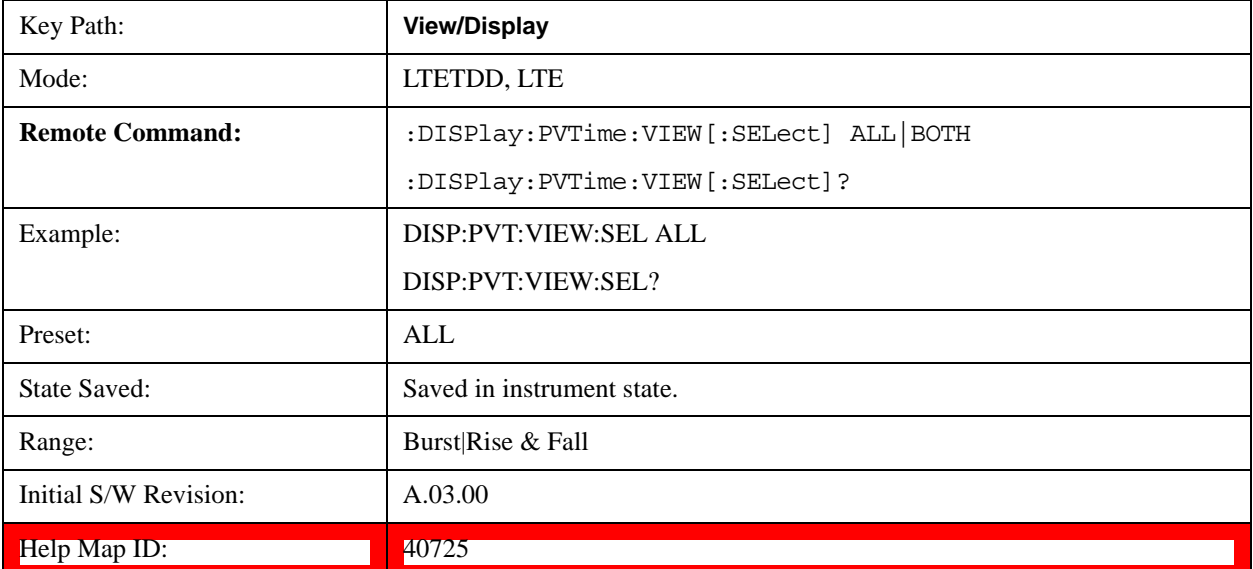

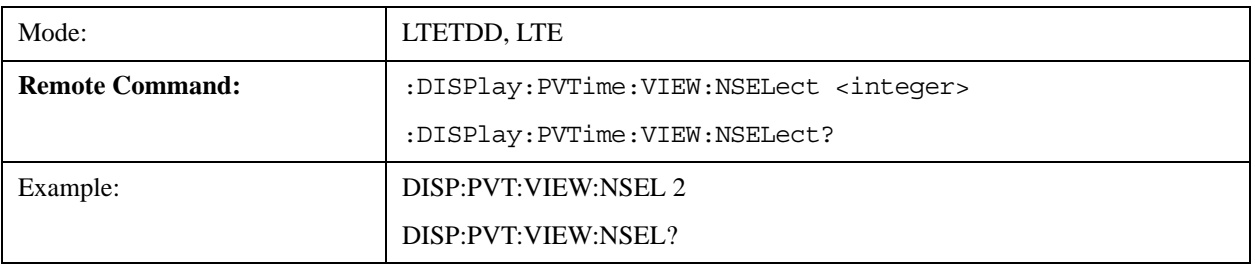

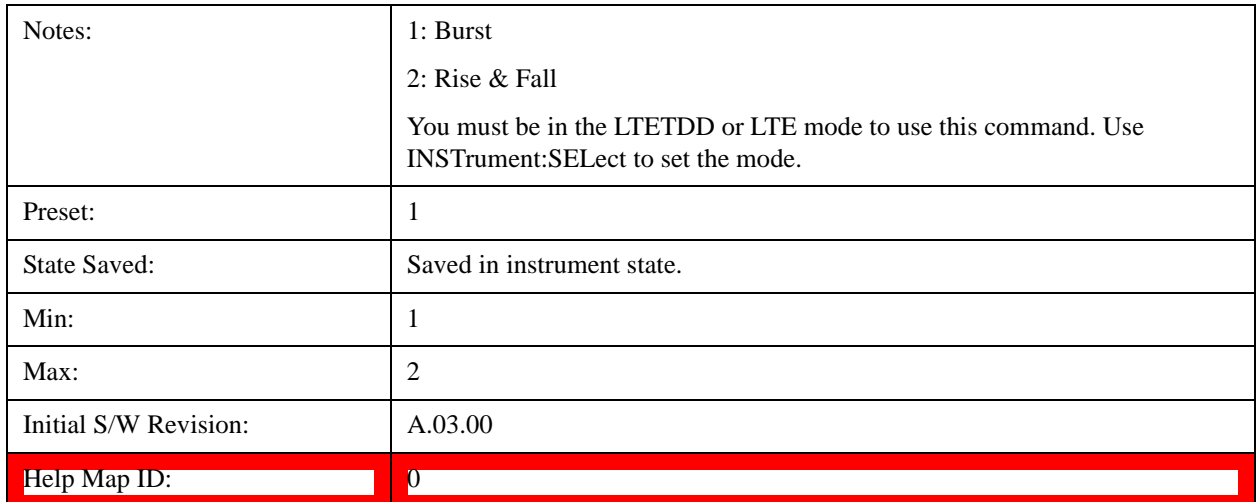

#### **Display**

Invokes the Display menu. All measurements have the same Display menu and the same functionality for each key under the Display menu. Refer to Display@3440 in the "Common Measurement Functions" for more information.

#### <span id="page-735-0"></span>**Burst View**

This view shows power vs. time and mask result for a LTE-modulated burst. The view has two windows:

- ["RF Envelope window" on page 737](#page-736-0) (upper)
- ["Result Metrics window" on page 737](#page-736-1) (lower)

For the associated Remote Commands, see the subtopics under ["View/Display" on page 735](#page-734-0).

The figure below shows an example of the Burst View.

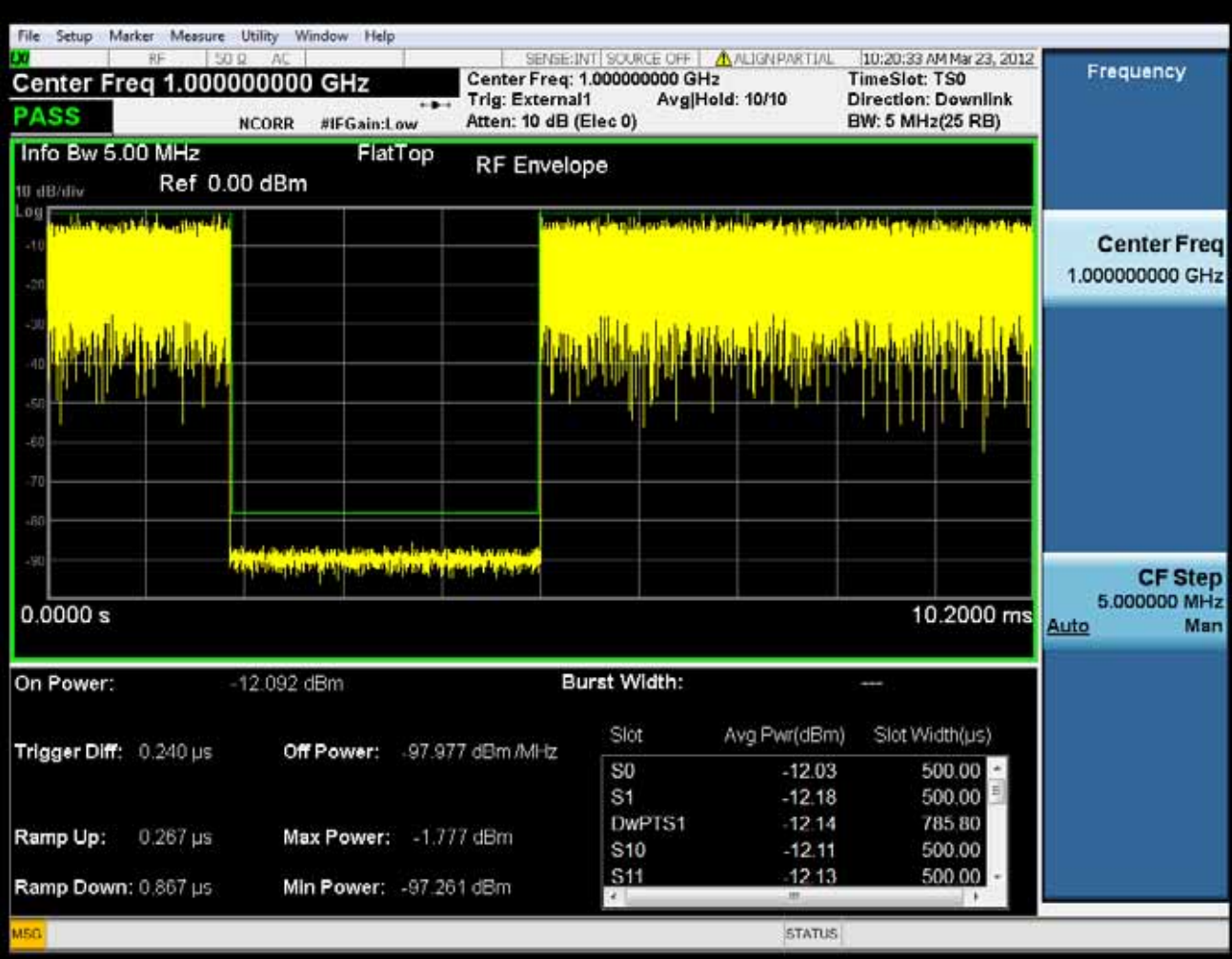

#### <span id="page-736-0"></span>**RF Envelope window**

This table illustrates the details of RF envelope window:

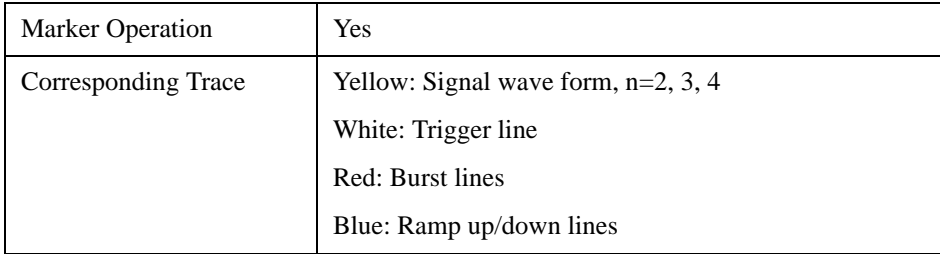

#### <span id="page-736-1"></span>**Result Metrics window**

This table illustrates the details of metrics window when Direction is Downlink:

#### Transmit On/Off Power Measurement **View/Display**

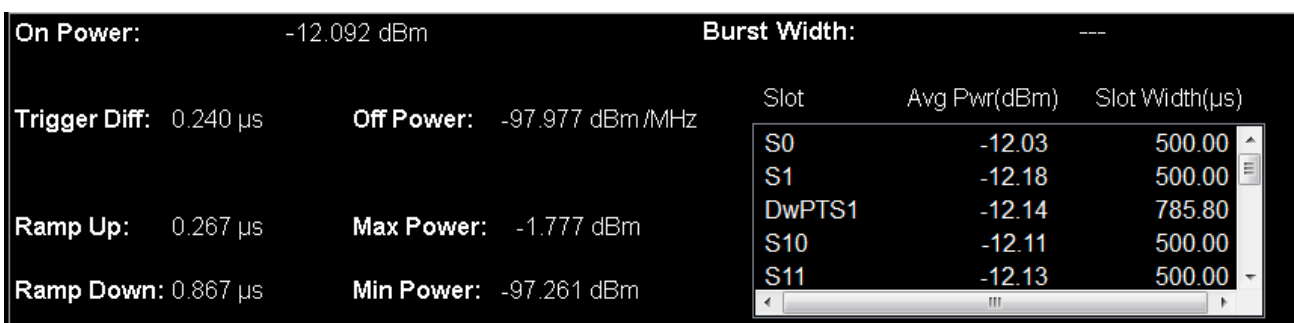

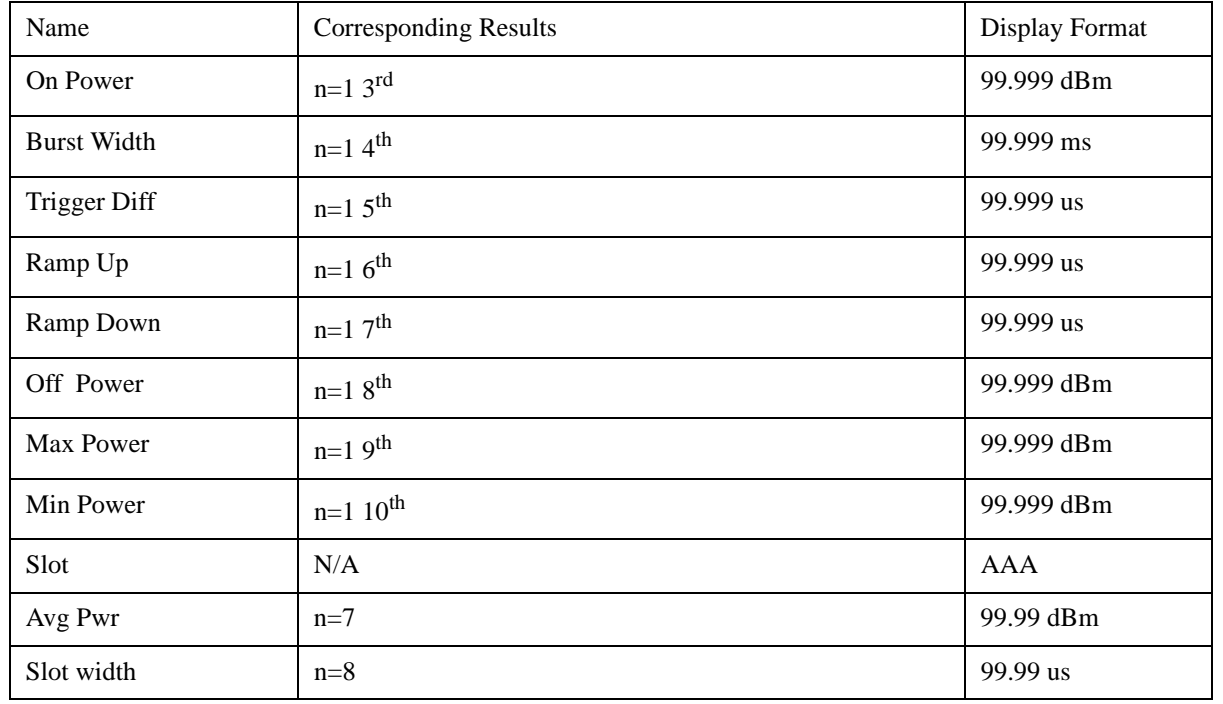

**NOTE** Slot/AvgPwr/SlotWidth section only displays measure results for active slot within display range.

This table illustrates the details of metrics window when Direction is Uplink and Meas DualSRS is not selected

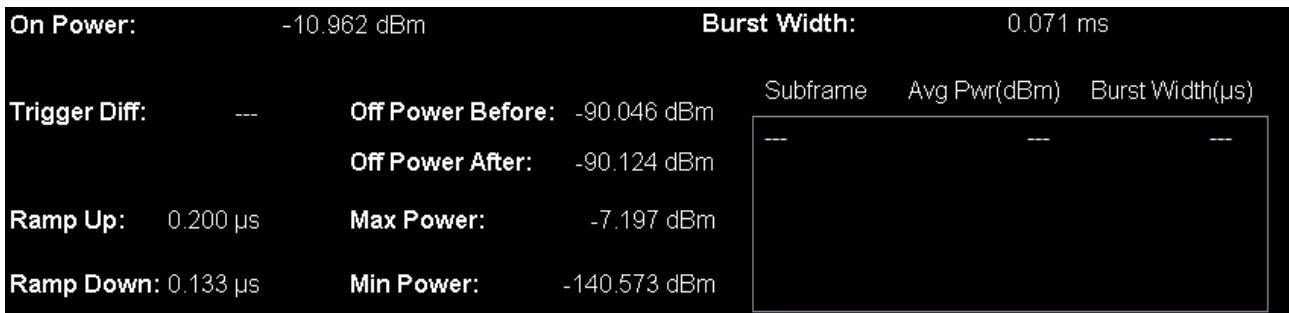

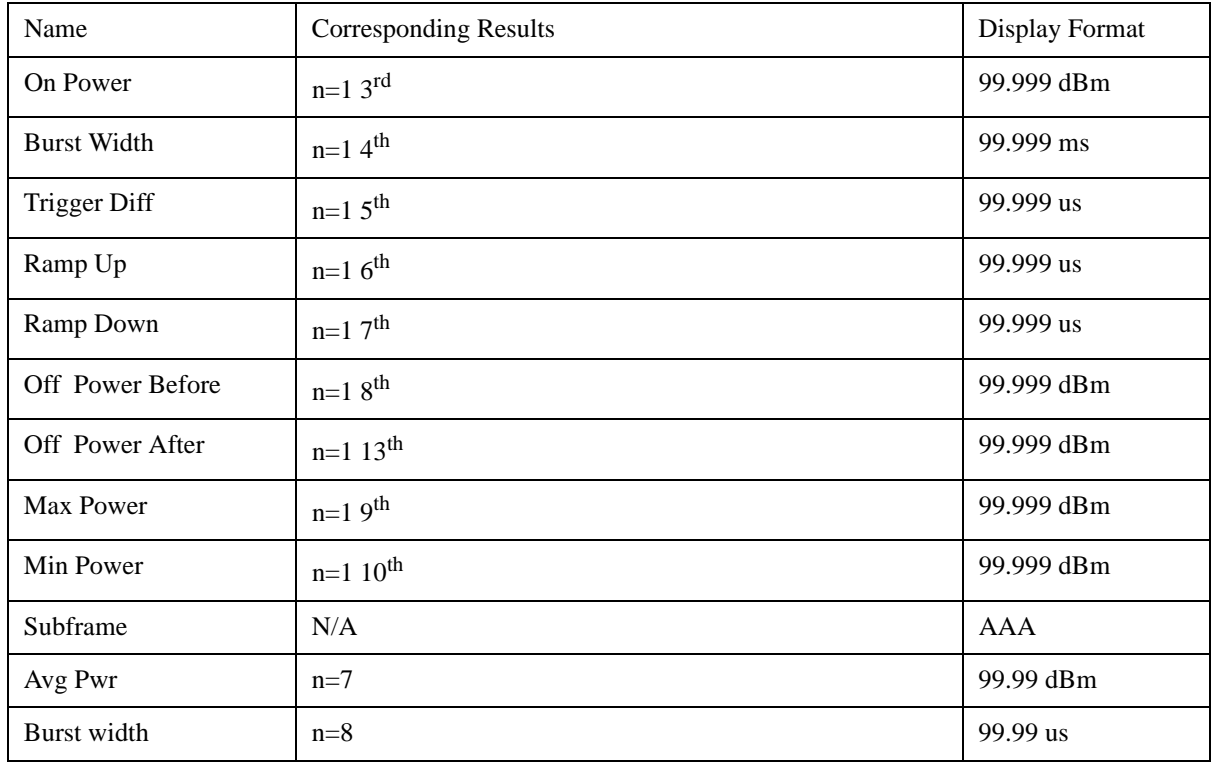

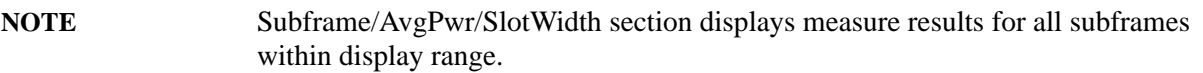

When Direction is Uplink and Meas DualSRS is selected, the mean power for SRS1 and SRS2 are listed separately:

#### Transmit On/Off Power Measurement **View/Display**

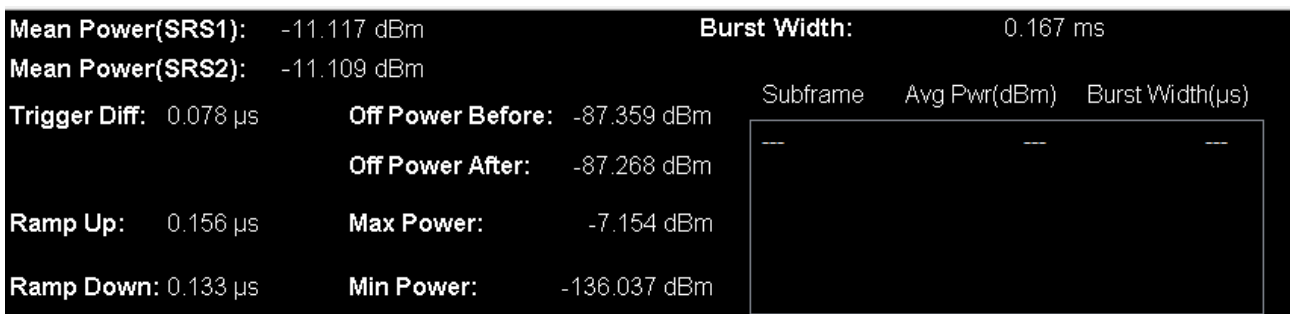

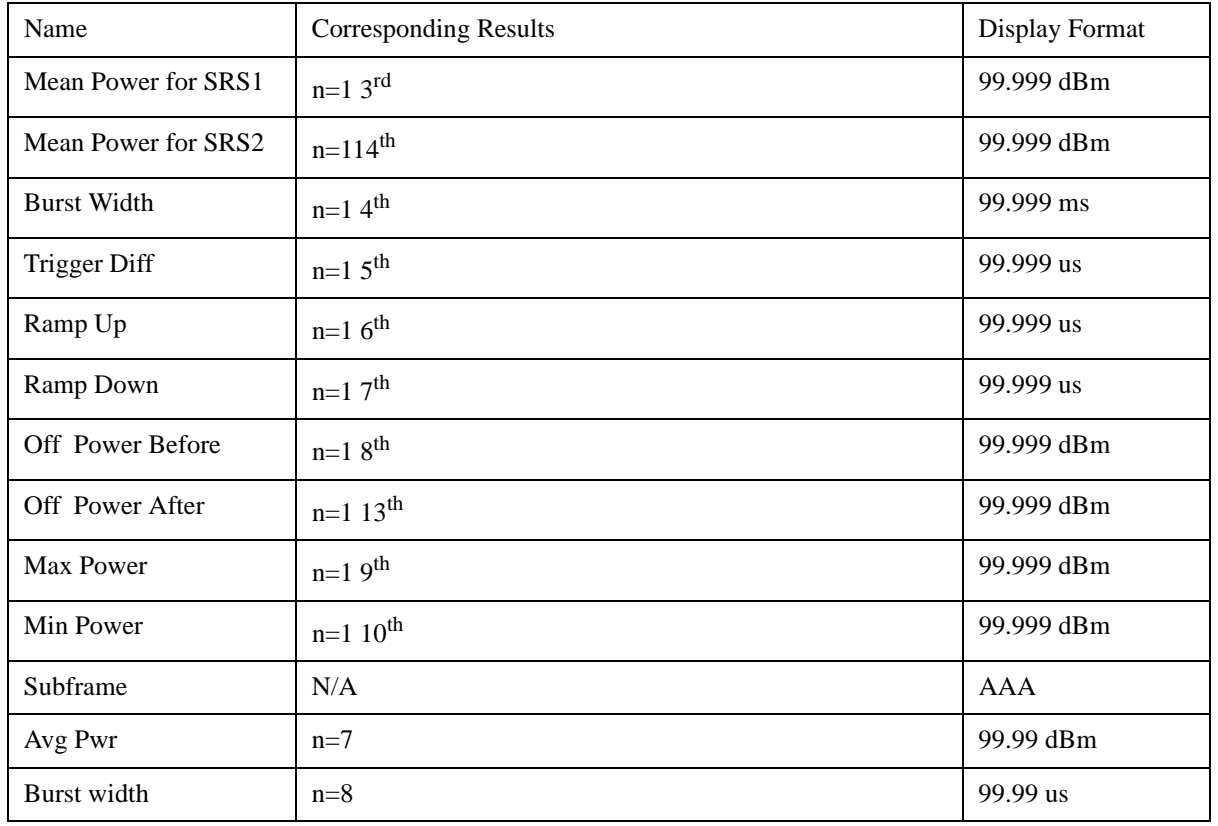

#### **NOTE** Subframe/AvgPwr/SlotWidth section displays measure results for all subframes within display range.

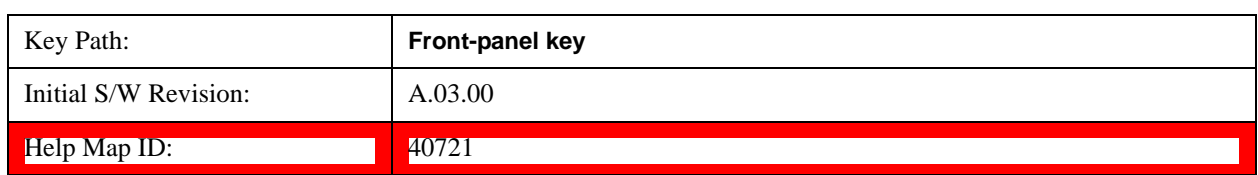

#### **Trigger Lines**

.

Turns the trigger lines On or Off. Please note, Trigger Lines are just supported in RF Envelop window of

Burst view.

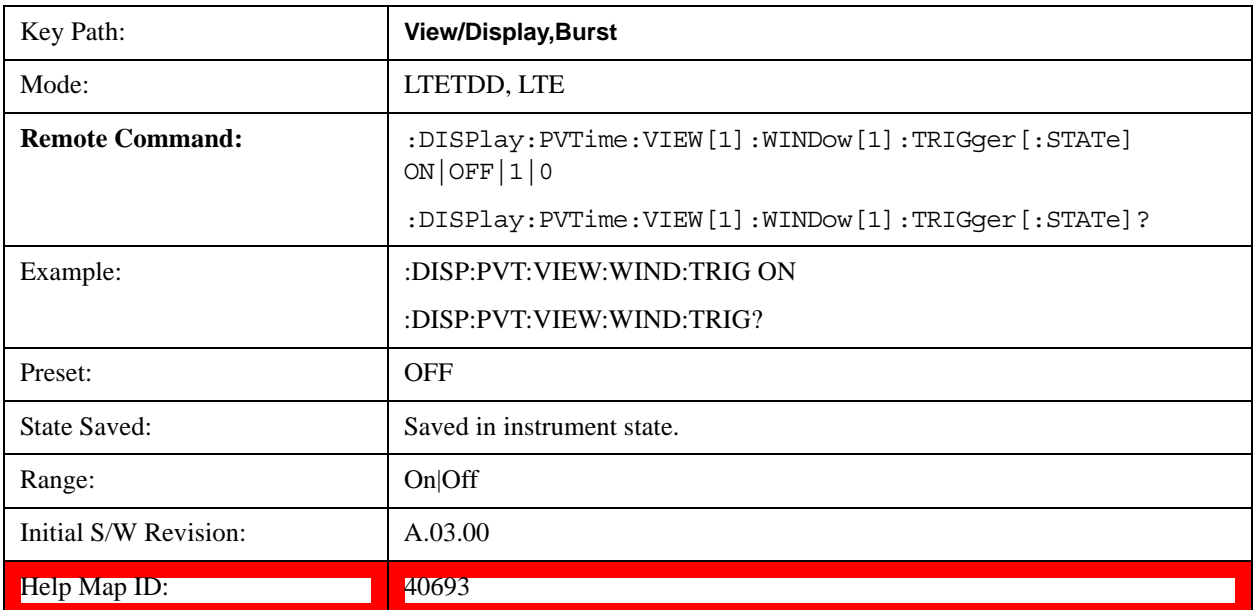

#### **Burst Lines**

Turns the burst lines On or Off. Please note, Burst Lines are just supported in RF Envelop window of Burst view.

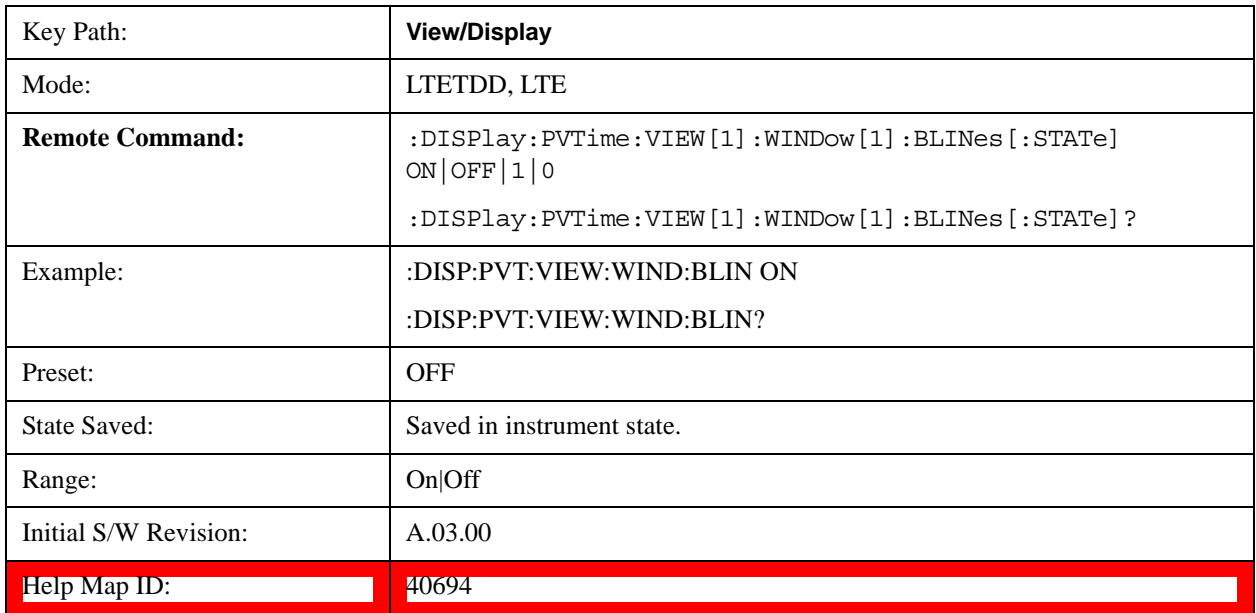

#### **Limit Mask**

Turns the limit mask On or Off. Please note, Trigger Lines are just supported in RF Envelop window of Burst view.

The limit mask shown on screen is just to indicate which part of signal is active burst and which part is inactive burst, the mask is nothing to do with the Pass/Fail(shown at the upper-left corner of screen)

#### Transmit On/Off Power Measurement **View/Display**

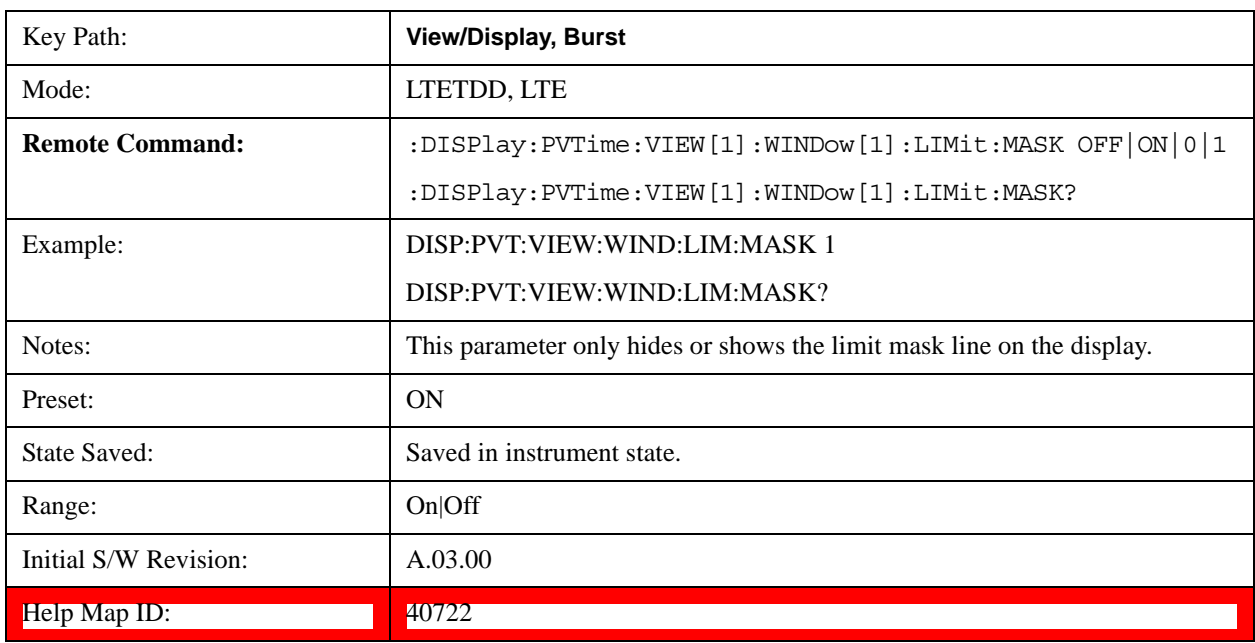

criteria. Regarding the Pass/Fail criteria, please refer to Limits section ["Limits" on page 710.](#page-709-0)

#### **Rise & Fall View**

This view has three windows:

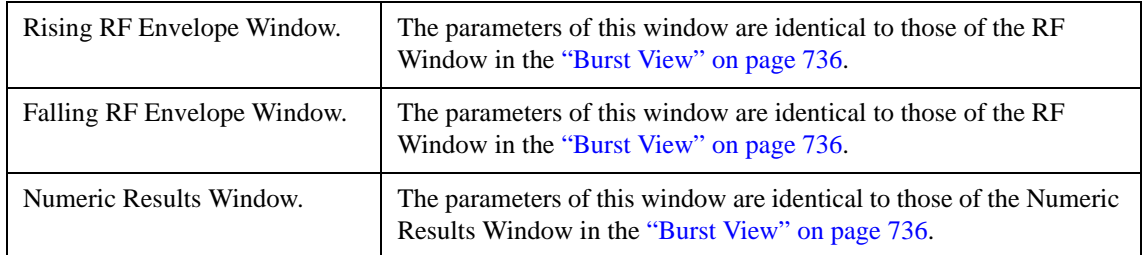

The figure below shows an example of the Rise & Fall View.

#### Transmit On/Off Power Measurement **View/Display**

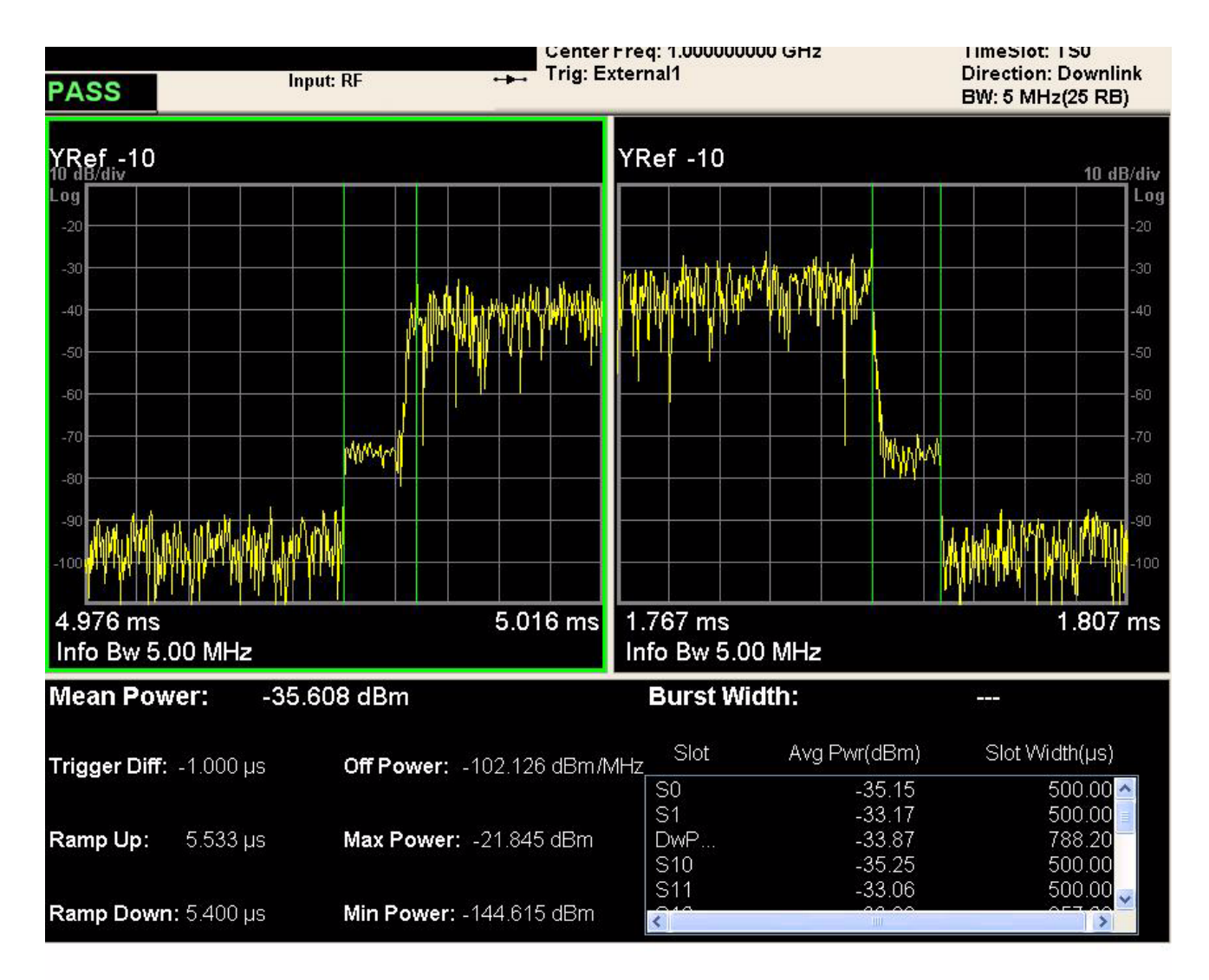

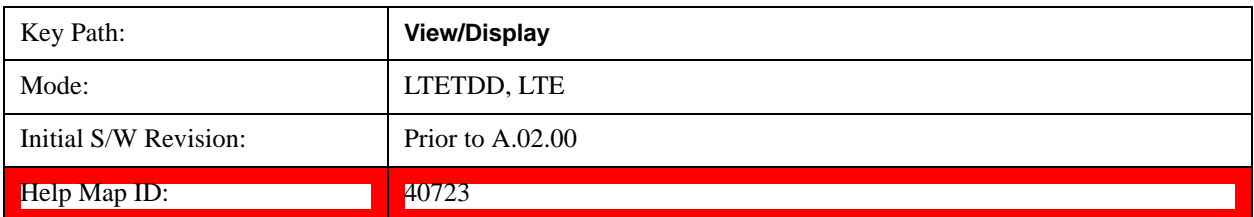

#### **Ramp Lines**

Turns the ramp lines On or Off.

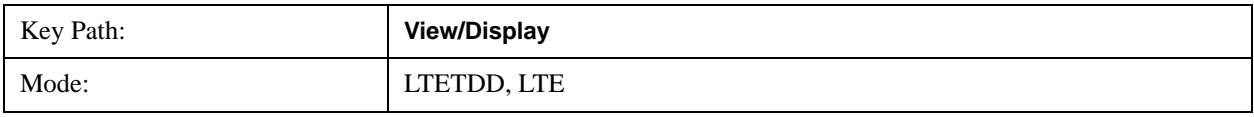

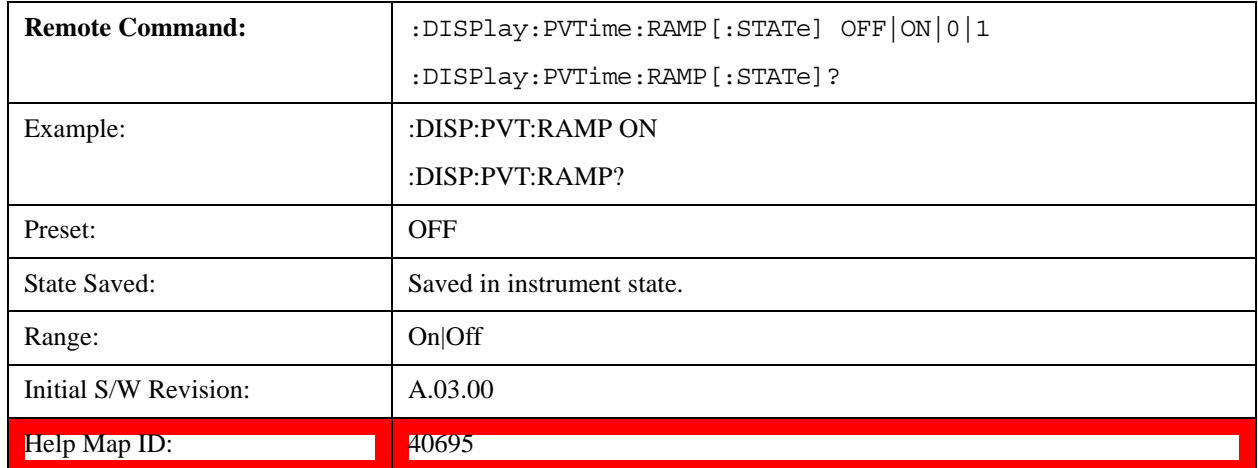

#### **Scroll**

Accesses the Scroll menu, which contains features that enable you to navigate the display.

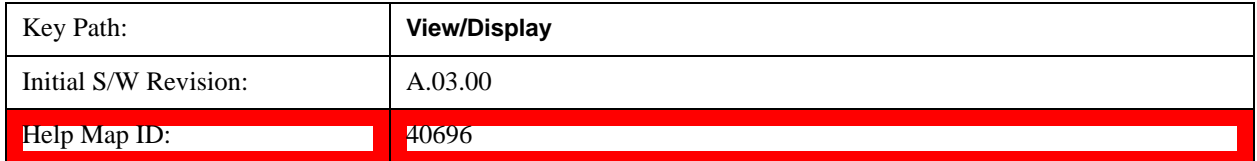

#### **Prev Page**

Moves the display one page back to the previous page of the result metrics window.

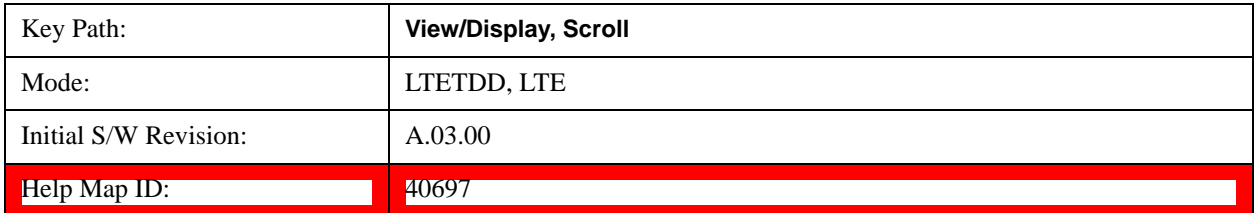

#### **Next Page**

Moves the display one page forward to the next page of the result metrics window.

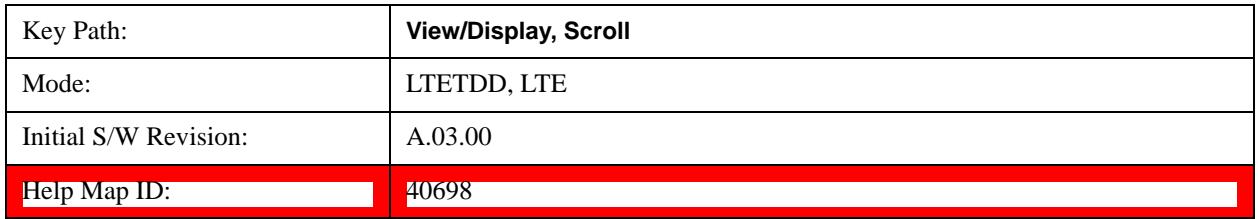

#### **Scroll Up**

Moves one line upward from the current line of the result metrics window.

Pressing the up arrow hard key has the same effect as this function, if no active function is shown. If an

active function is shown, the up arrow hard key controls the active function, but has no effect on line movement.

Scroll up soft key and up arrow hard key will only effective when Metrics window is focused.

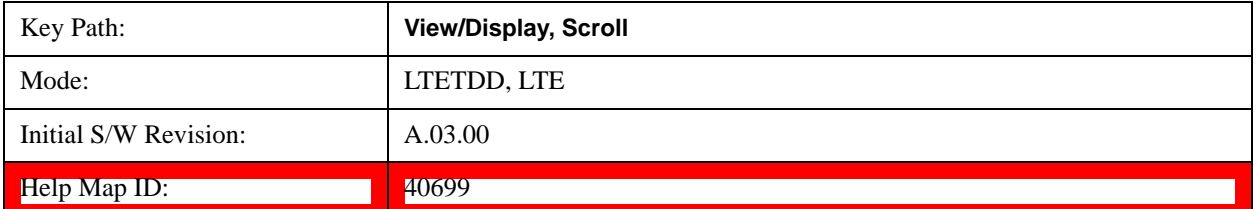

#### **Scroll Down**

Moves one line downward from the current line of the result metrics window.

Pressing the down arrow hard key has the same effect as this function, if no active function is shown. If an active function is shown, the up arrow hard key controls the active function, but has no effect on line movement, as the Scroll Down function does.

The scroll down soft key and down arrow hard key are only effective when the Metrics window is focused.

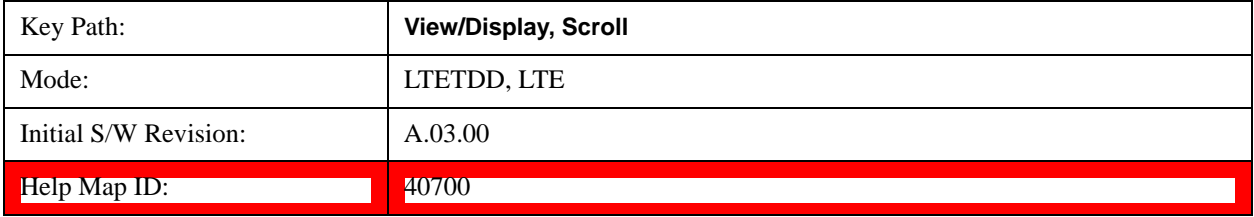

#### **First Page**

Moves the display to the first page of the result metrics window.

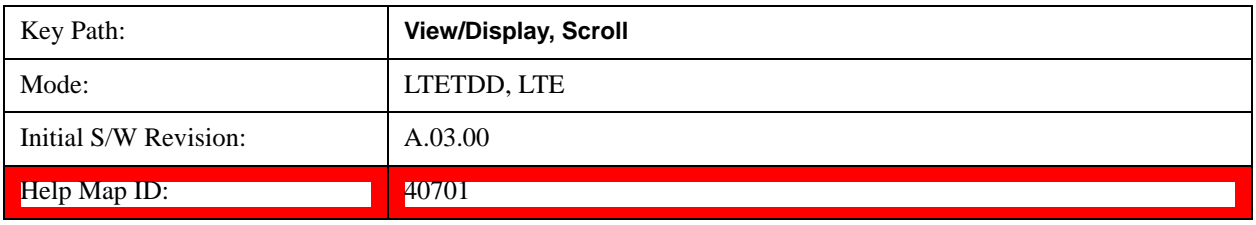

#### **Last Page**

Moves the display to the last page of the result metrics window.

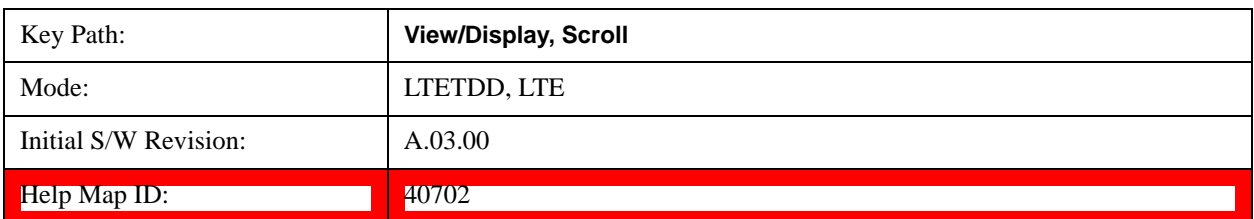

Transmit On/Off Power Measurement **View/Display**

# **11 LTE Modulation Analysis Measurement**

#### REPAIR FILE

This section contains the following topics:

["Description" on page 747](#page-746-0)

["Remote Commands" on page 747](#page-746-1)

["Remote SCPI Results" on page 747](#page-746-2)

#### <span id="page-746-0"></span>**Description**

The LTE modulation analysis measurement enables you to measure LTE signals according to 3GPP TS 36.211. The measurement supports all LTE bandwidths plus all modulation formats and sequences for both downlink (OFDMA) and uplink (SC-FDMA) analysis. Once you have configured the measurement you can use these commands to initiate the measurement and retrieve the measurement results.

All of the scalar results for this measurement are contained in two tables: the Error Summary and Frame Summary; and each have an equivalent subopcode that is used to obtain the remote results. You can obtain the measurement results by either visually inspecting the corresponding summary trace on the display, or by using CALC:DATA queries that return descriptions of the corresponding summary trace.

#### <span id="page-746-1"></span>**Remote Commands**

- :CONFigure:EVM
- :FETCh:EVM[n]?
- :INITiate:EVM
- :MEASure:EVM[n]?
- :READ:EVM[n]?

:CALCulate:EVM:DATA<n>:TABLe:STRing?

:CALCulate:EVM:DATA<n>:TABLe:NAMes?

:CALCulate:EVM:DATA<n>:TABLe:UNIT?

```
:CALC:EVM:DATA4:TABL:STR? "FreqErr"
```
See Remote SCPI Commands and Data Queries@30187 for more measurement SCPI commands.

Also see Trace/Detector, Data@25798 for more measurement SCPI commands.

#### <span id="page-746-2"></span>**Remote SCPI Results**

These standard remote results are also available thru the CALC:DATA $\langle n \rangle$  set of queries, where  $\langle n \rangle$  is a reference to the trace number. The results assigned to each trace vary depending on which tests are enabled. As an example, with the default trace layout, the results in the Error Summary results are returned by CALC:EVM:DATA4:TABL:STR?

See the following section: Remote SCPI Commands and Data Queries@30187.

The following table denotes the LTE Modulation Analysis specific results returned from the

(FETCh|MEASure|READ):EVM commands, indexed by subopcode. MEASure:EVM<n> performs the equivalent of CONF:EVM;INIT:IMM:FETCh:EVM<n>. This gets you the default measurement, which is a 5 MHz downlink with auto detection of allocations.

Note that valid results are only returned if the Symbols/Errors trace is being computed. It must be selected though it is not necessary for it to be shown in the current Layout. Some table results are string data, rather than numeric. As FETCh|MEASure|READ can only return numeric data, NaN is returned as a placeholder for string data. To get the full table data, including string results (with numbers in ASCII format) use the CALC:EVM:DATA<n>:TABL:STR? query. Use the associated

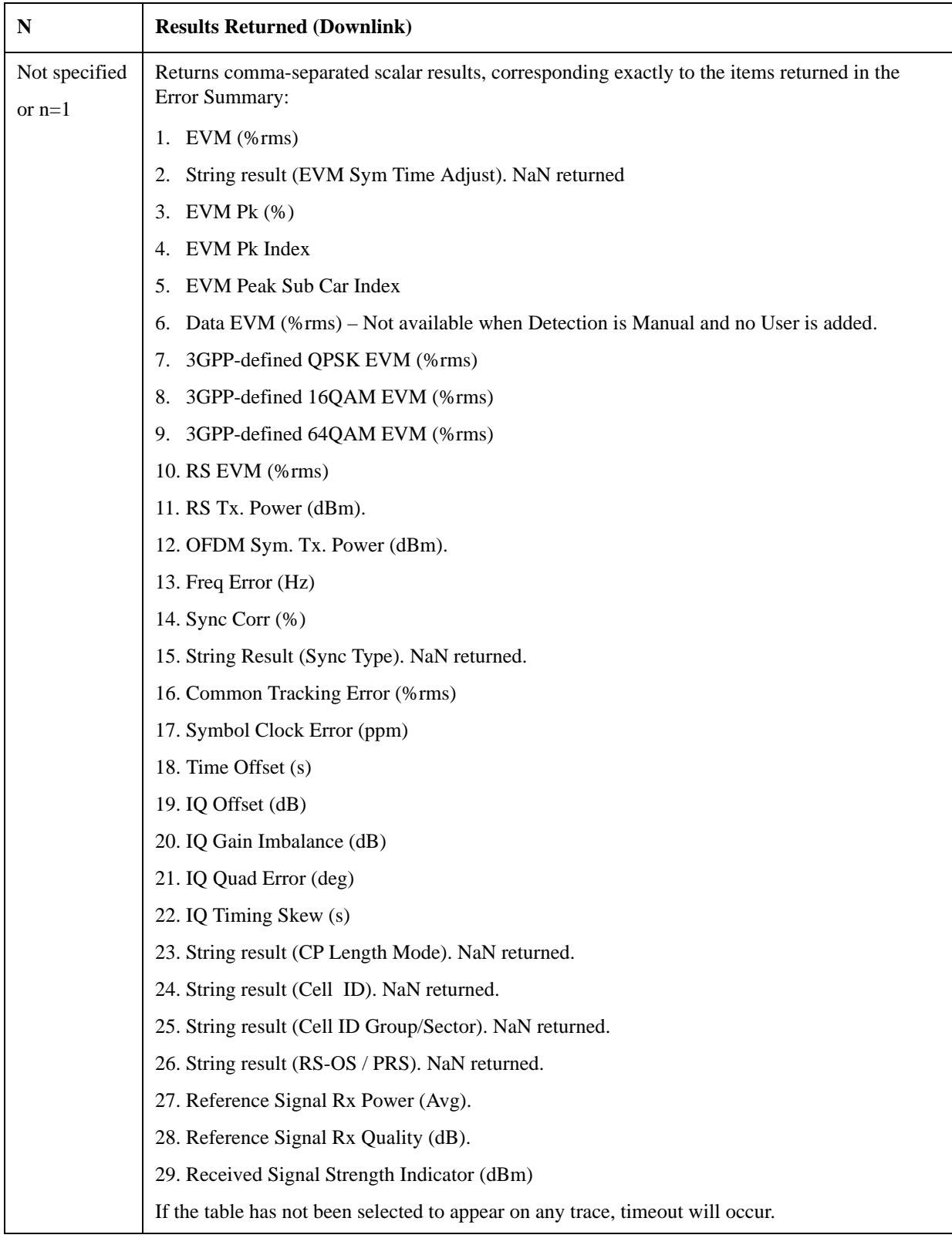

CALC:EVM:DATA<n>:TABL queries to get information about names and units for the table data.

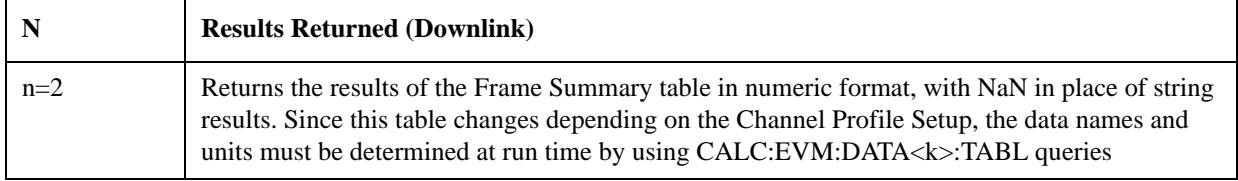

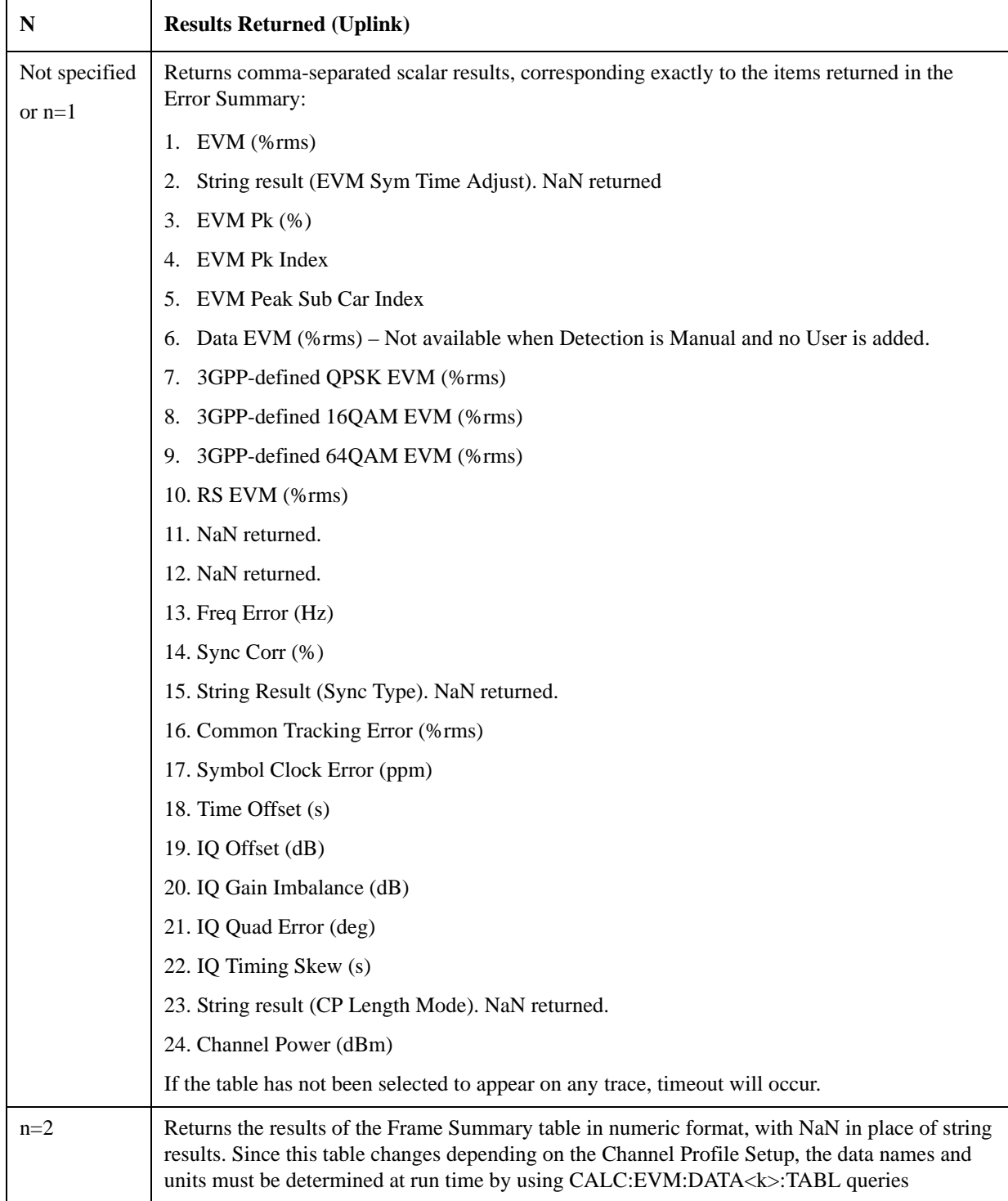

For more results defined for READ and FETCh, see the following section: Remote SCPI Commands and Data Queries@30187.

Because the results of MEASure, READ, or FETCh queries are statically defined, you should use the following query:

CALCulate:EVM:DATA<n>:TABLe:STRing?

as this provides both string and numeric results (numeric formatted as ASCII), and the queries

CALCulate:EVM:DATA<n>:TABLe:NAMes?

CALCulate:EVM:DATA<n>:TABLe:UNIT?

to obtain lists of descriptive data names and associated units. For table results that can change dynamically, such as the Frame Summary, these provide the only possible way to interpret remote table data, since static tabulations such as those above will not suffice.

As an example of the above commands, if you have performed CONF:EVM;INIT:IMM;FORM ASCII, then the following commands will return results similar to those shown in the columns below. The FORM ASCII command dictates that the FETC results will be returned as ASCII in a comma-separated list. The CALC:EVM:DATA<n>:TABL query responses are a comma-separated list enclosed in quotes (i.e., they are a single string).

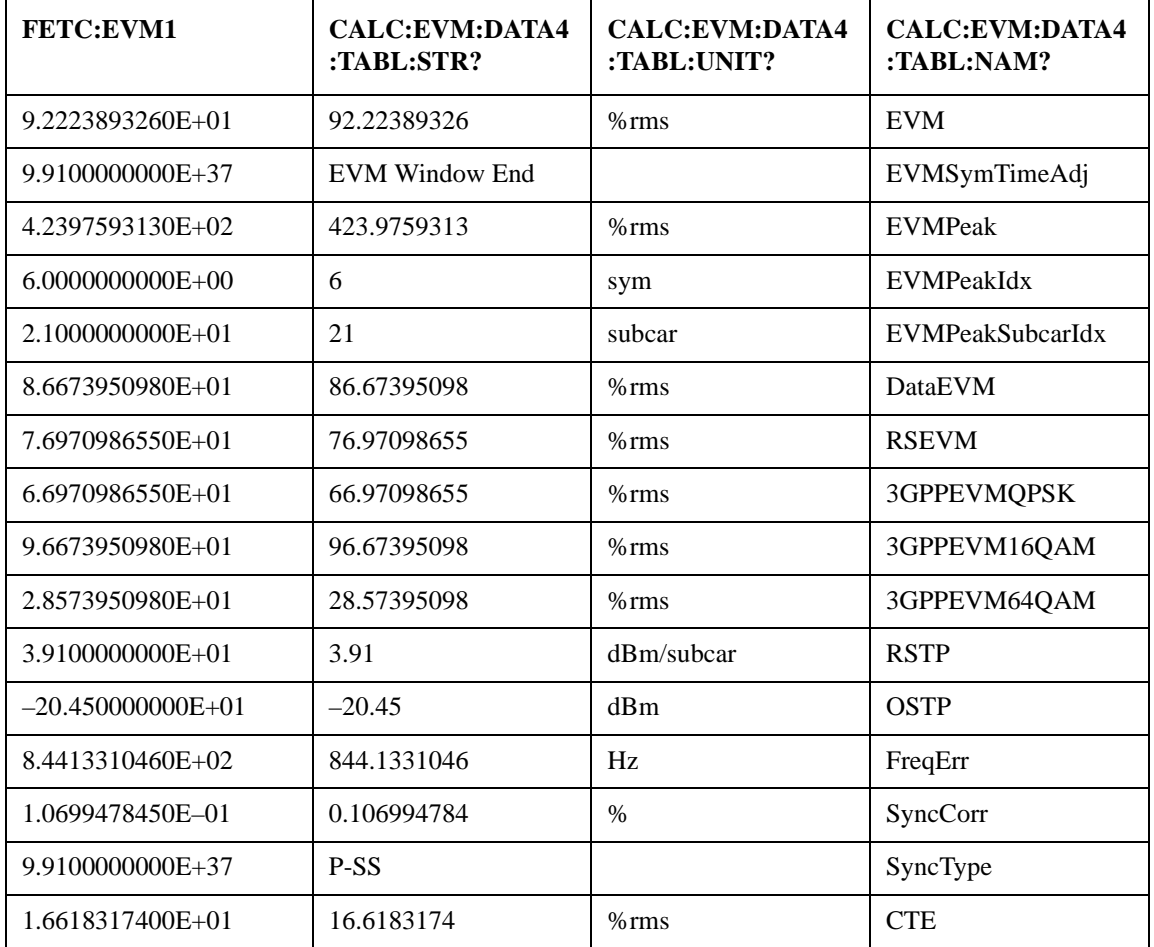

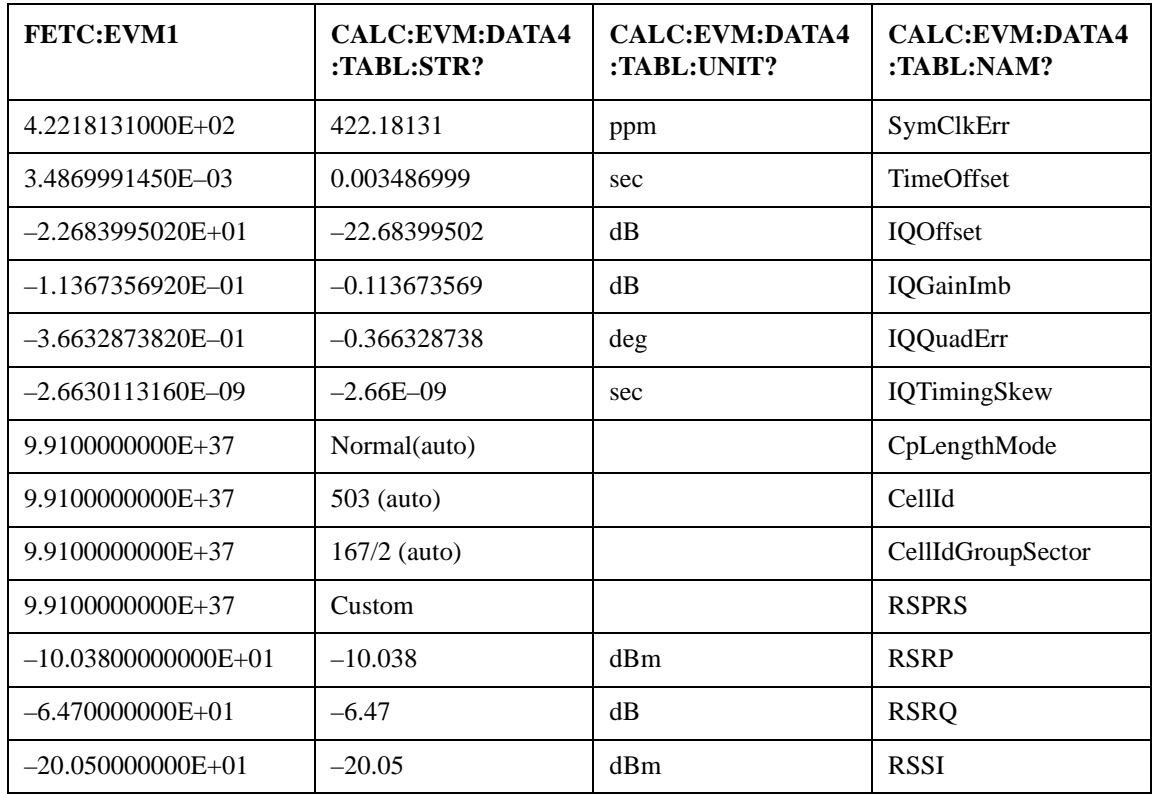

In addition, if just the "FreqErr" result is desired, you can obtain it using the command:

#### CALC:EVM:DATA4:TABL:STR? "FreqErr"

For the example data above, the response will be:

#### "844.1331046"

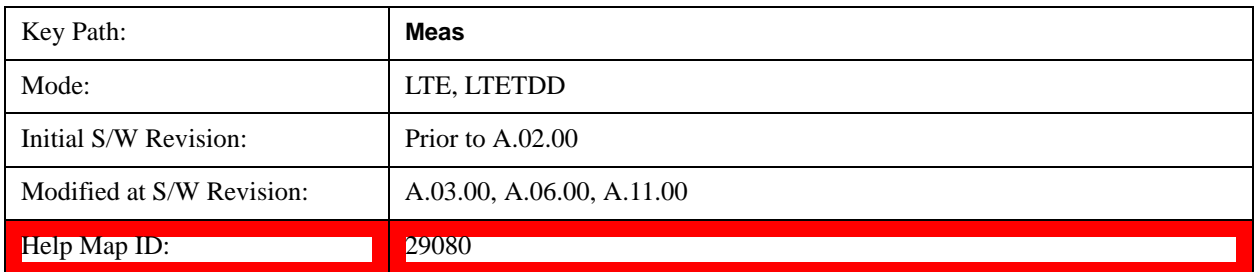

## **AMPTD (Amplitude) Y Scale**

See **AMPTD** Y Scale@25884 for a description of this function.

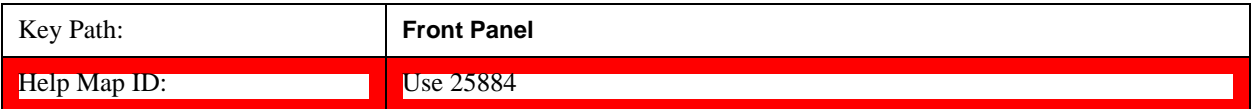

## **Auto Couple**

See <u>Auto Couple@3041@i</u> for a description of this function.

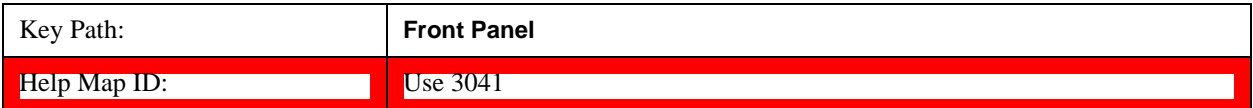

## **BW (Bandwidth)**

The BW key provides access to a menu that enables you to set the FFT Window for the Spectrum and Inst Spectrum measurement results.

See **BW@25888** for more information.

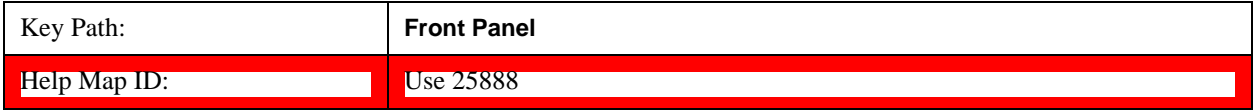

## **Cont (Continuous)**

See Cont (Continuous Measurement/Sweep)@3309@i for more information.

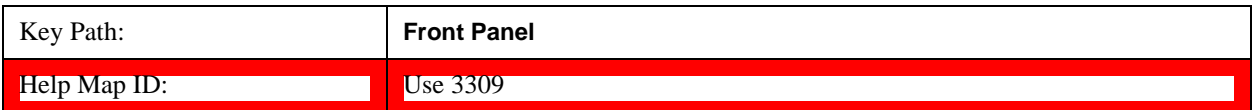
# **FREQ Channel**

<span id="page-756-0"></span>See FREQ/Channel@25889 for a description of this function.

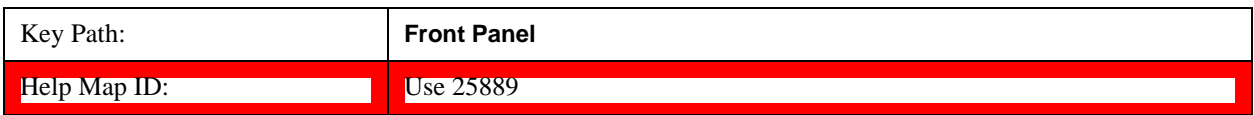

### **Center Freq**

Sets the frequency of the display Center. See Center Freq@25793@i for more information.

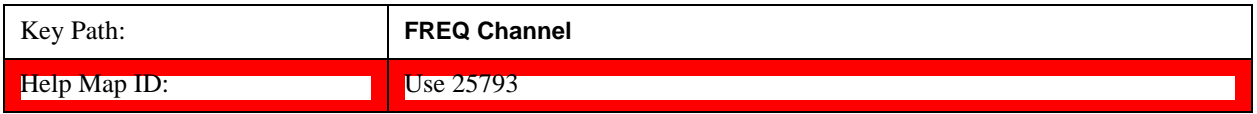

### **Start Freq**

Sets the frequency of the display Start.

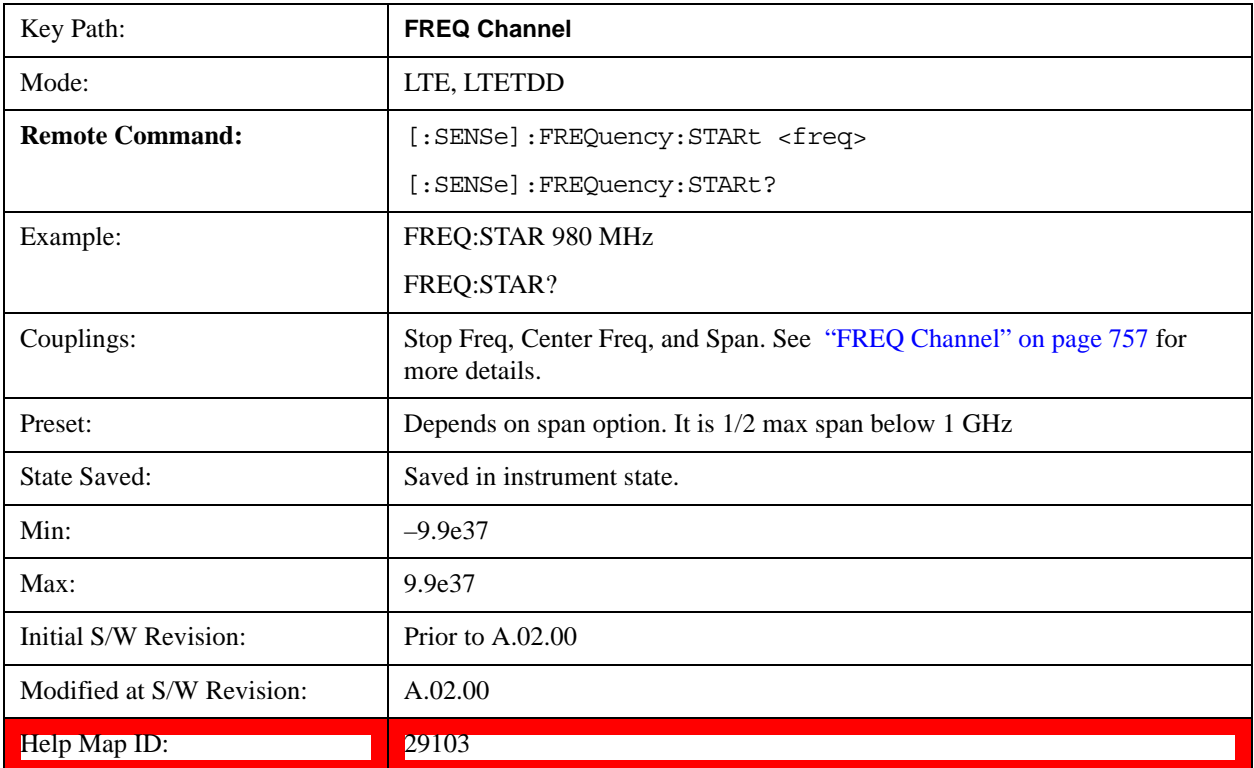

### **Stop Freq**

Sets the frequency of the display Stop.

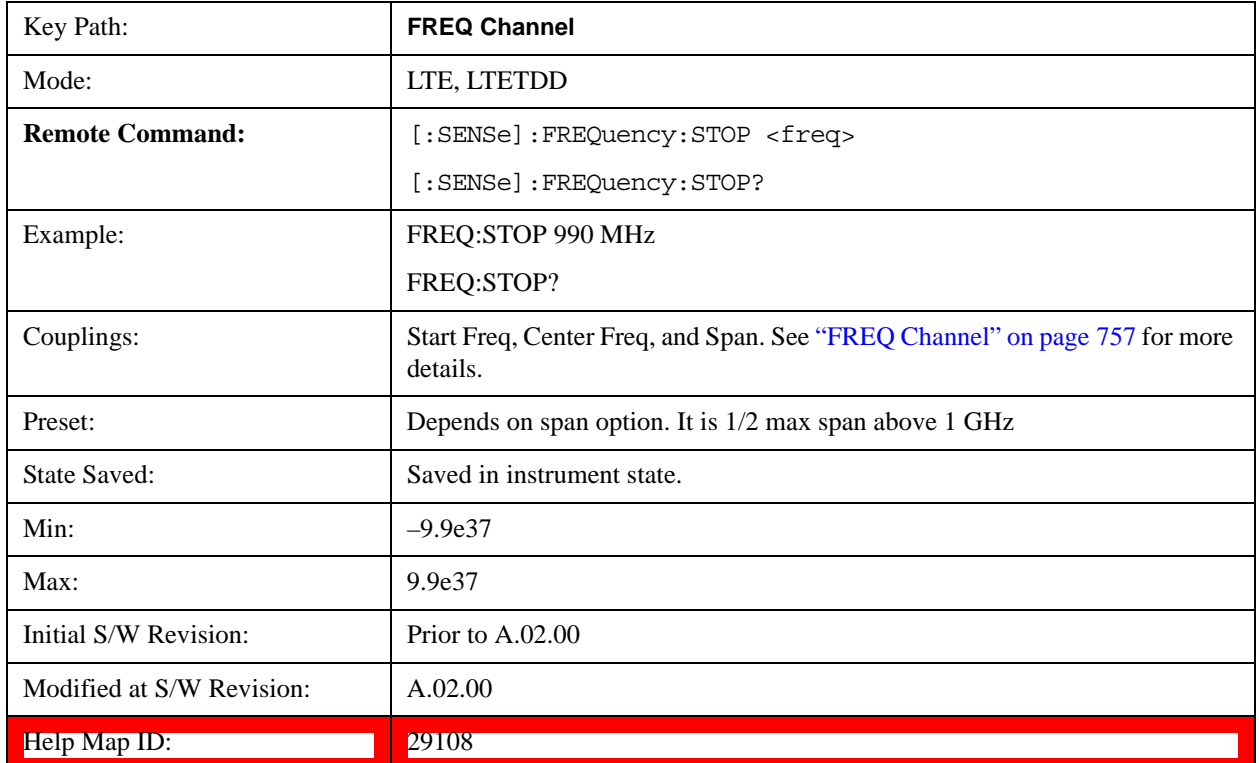

### **CF Step**

Controls the amount the center frequency changes if it is the active function and the user presses the Up or Down arrow key. See CF Step@25796 for more information.

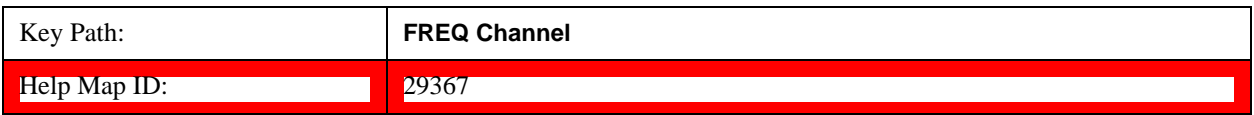

# **Input/Output**

Provides a menu that enables you to select input/output parameters for the measurement data.

See **Input/Output@3065** for more information.

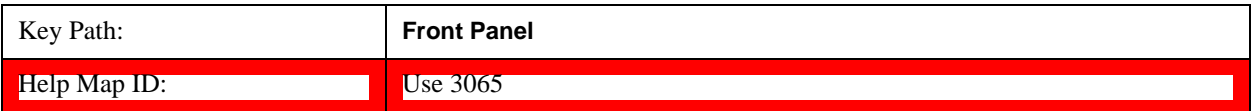

# **Marker**

See **Marker@25859** for a description of this function.

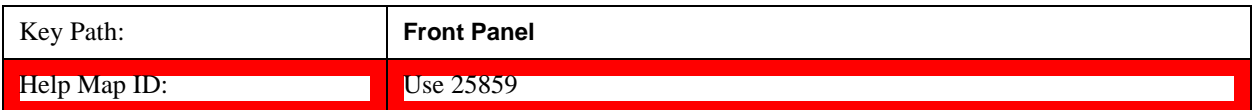

# **Marker Function**

See Marker Function@25877 for a description of this function.

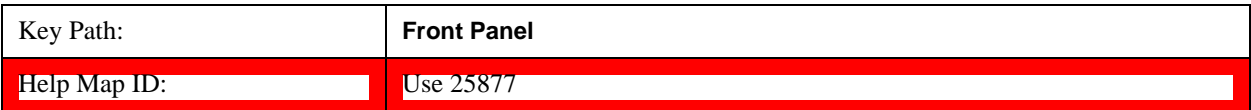

# **Marker -> (Marker To)**

See <u>Marker To@25868</u> for a description of this function.

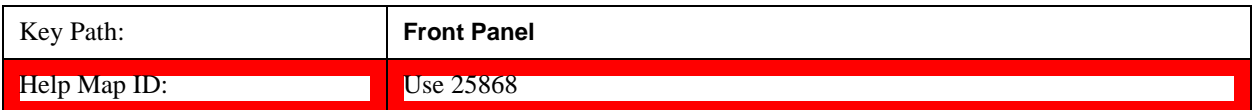

# **Meas (Measure)**

See **Measure** @4008 \megi for a description of this function.

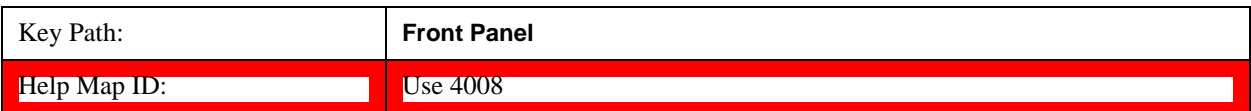

## **Meas Setup (Measurement Setup)**

Displays a menu that enables you to select measurement parameters for the current measurement.

See Meas Setup@25933@i for more information.

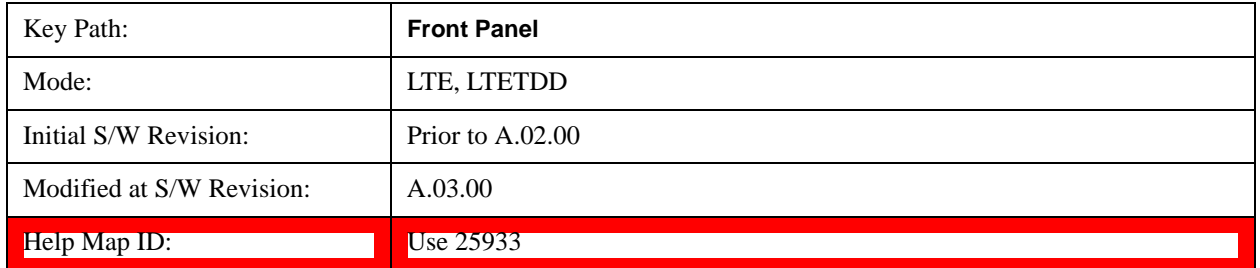

#### **Avg Number**

Turns averaging on or off and sets the number of time record measurement results that will be averaged.There are no SCPI/features unique to this measurement.

See Avg Number@25781 for more information.

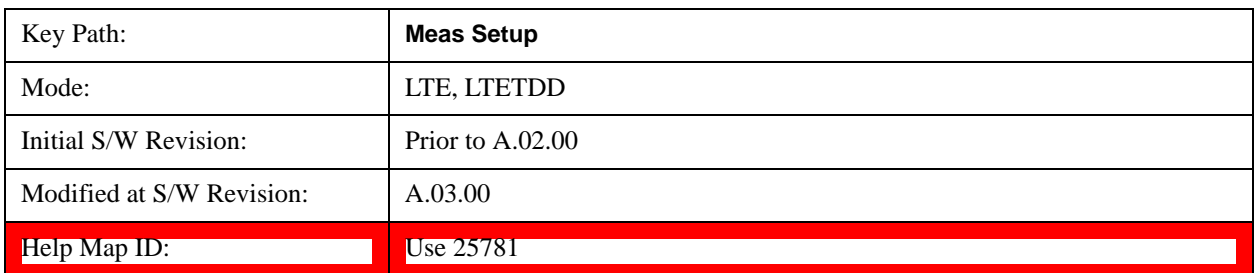

Averaging applies to a limited set of measurement results in LTE Modulation Analysis. RMS and Max average types apply to the Spectrum and Ch Frequency Response traces. The behavior for these types is the same as in the Vector Analysis Measurement. Averaging of numeric error data in the symbol table is described below:

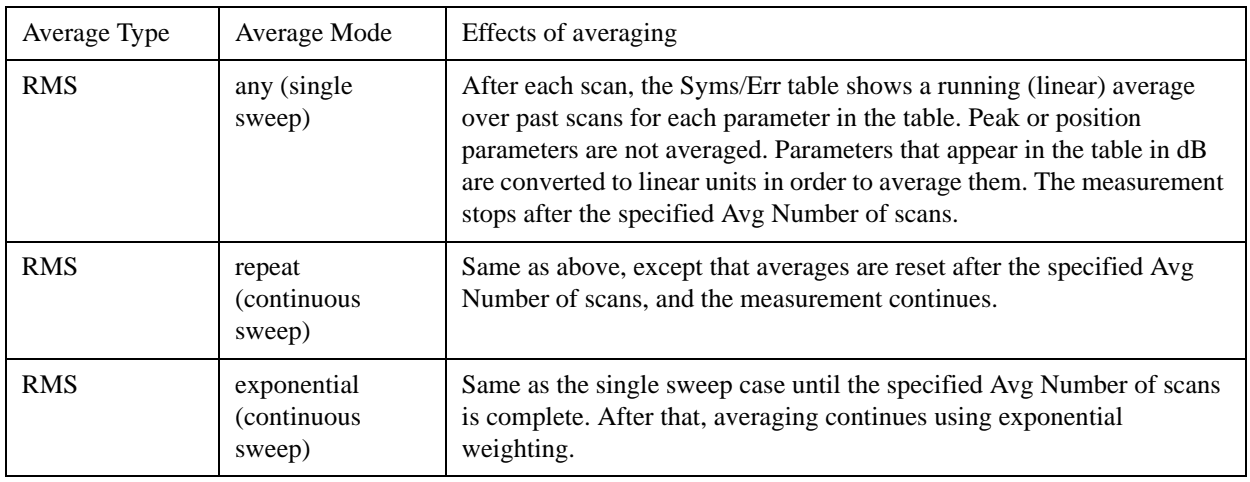

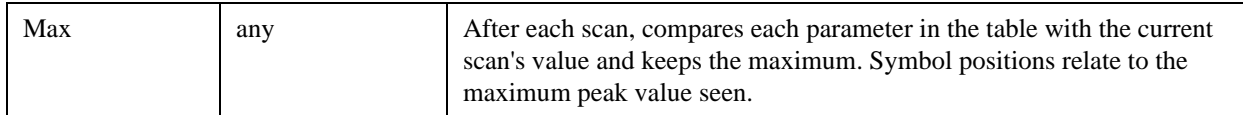

#### **Average Mode**

Average Mode determines what happens if the Sweep Control is in Continuous mode and the number of time records processed exceeds the Average Number. If the Sweep Control is in Single mode, this setting has no effect. There are no SCPI/features unique to this measurement.

See Average Mode@25782 for more information.

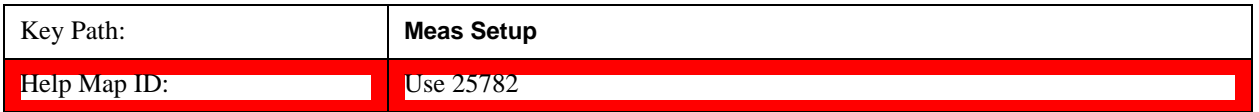

#### **Average Setup**

These parameters are for less commonly needed averaging setups. There are no SCPI/features unique to this measurement.

See Average Setup@25899 for more information.

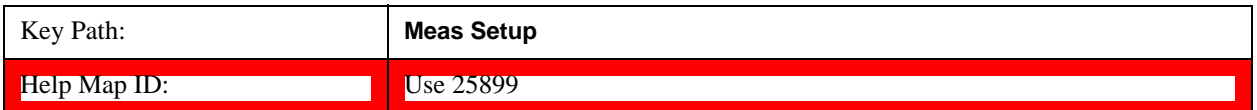

#### **Sync/Format Setup (Downlink)**

Displays a menu of commonly used sync/format setup parameters when Direction is set to Downlink.

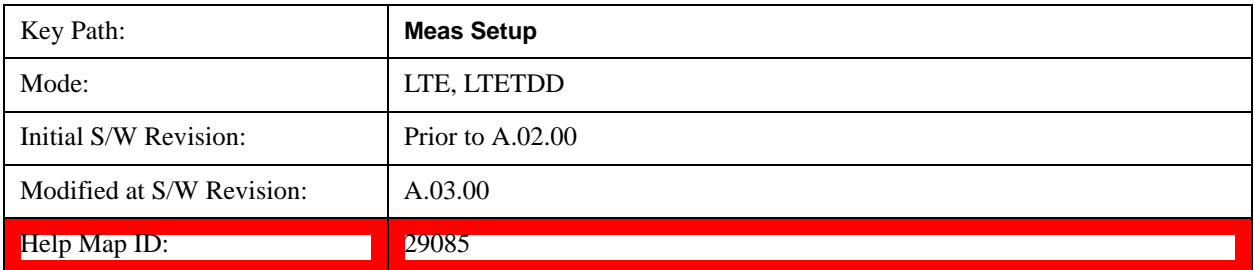

#### **Sync Type**

Selects the Sync Type.

- PSS Selects Primary Sync Signal for Sync Type
- RS Selects Reference Signal for Sync Type

Sync Type sets the channel or signal to be used for synchronization.

The LTE demodulator can be set to use either the Primary Sync signal (P-SS) or the Reference Signal (RS) to synchronize the downlink signal.

#### LTE Modulation Analysis Measurement **Meas Setup (Measurement Setup)**

This synchronization is performed at the frame level. For smaller scale adjustments (such as at the symbol or slot level), see the ["EVM Minimization" on page 1120](#page-1119-0) parameter.

P-SS is normally used for downlink synchronization. However, when P-SS is impaired in some way (for example, P-SS has a different ["Cell ID " on page 768](#page-767-0) from RS), RS can be used for synchronization so that the signal can be demodulated.

Note that S-SS must be present in the time capture (Raw Main Time) for demodulation to occur, since finding S-SS is the only way to distinguish between the beginning and the middle of a frame.

When Sync Type is set to RS:

The Error Summary data result SyncCorr shows which Tx antenna port's reference signal was used for synchronization to the right of the correlation value.

Auto detection of Cell ID and Custom RS-PRS are not supported.

The reference Tx antenna port must be specified, since the demodulator does not automatically search the reference input channel for all Tx antenna ports when Sync Type is set to RS.

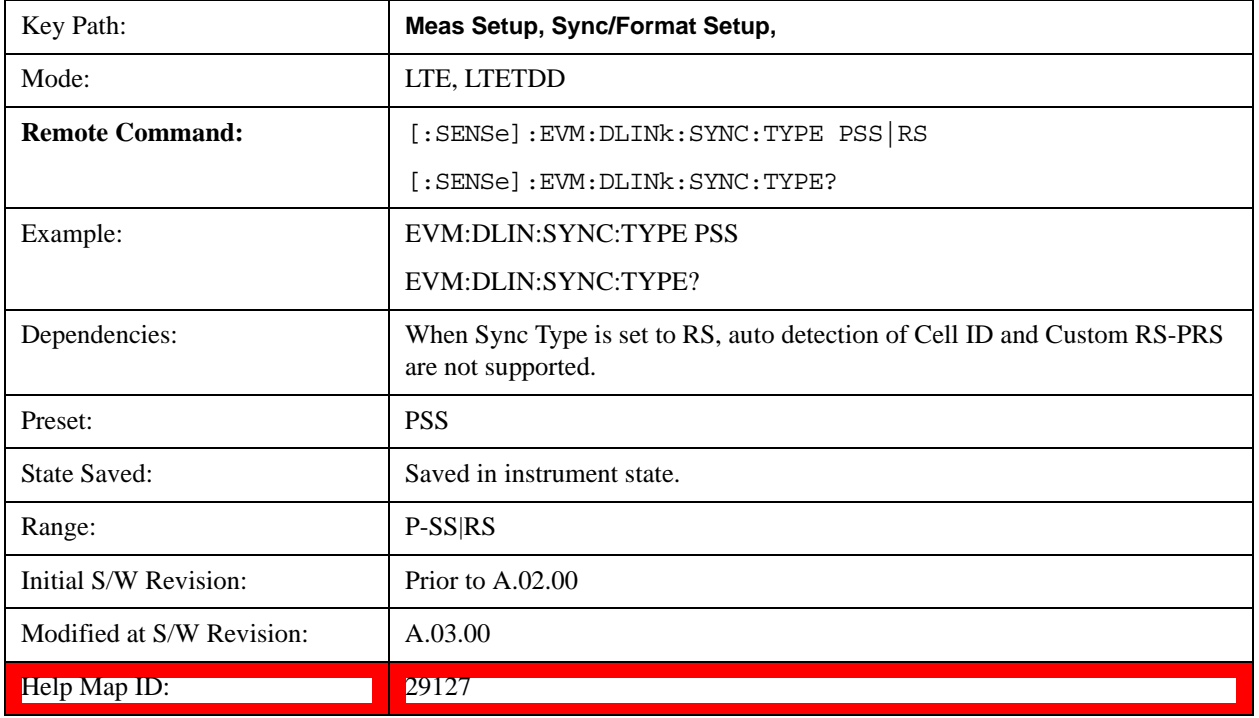

#### **P-SS**

Selects P-SS Sync Type.

P-SS is the Primary Synchronization signal for an LTE downlink frame. The center 72 subcarriers (6 RB wide) are allocated to P-SS, but only the center 62 subcarriers are used. The unused subcarriers (the outer five on each side) are set to zero power during P-SS transmission. P-SS is not present in an uplink frame.

For FDD frame type 1, P-SS is present in the last symbol of slots 0 and 11 in every frame.

For TDD frame type 2, P-SS is present in the third symbol of slots 2 and 12 in every frame.

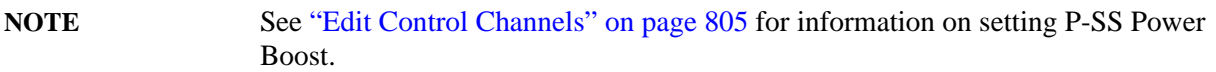

P-SS is transmitted as a Zadoff-Chu sequence and thus appears as irregularly spaced points on a circle in the IQ Meas constellation diagram.

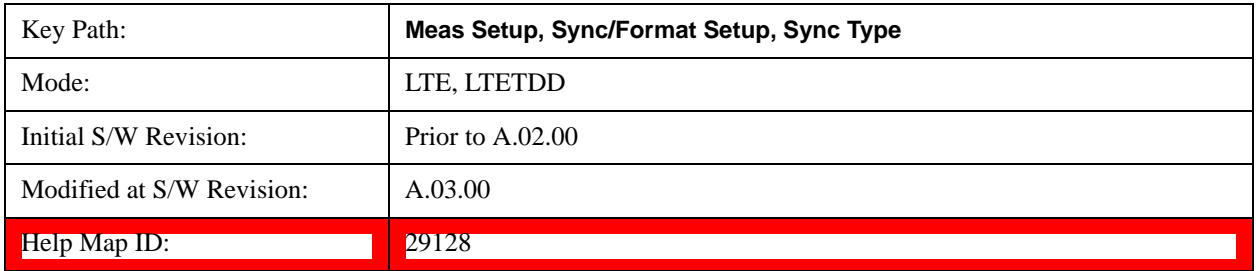

#### **RS**

Selects RS (Ref Signal) Sync Type.

RS is the downlink Cell-specific Reference Signal and is used for ["EVM Minimization" on page 1120](#page-1119-0) and Equalizer Training, and it can be used for synchronization. The reference signal is also used as the power level reference for the rest of the signal. See ["Edit Control Channels" on page 805](#page-804-0) for more information.

The modulation type of RS is QPSK.

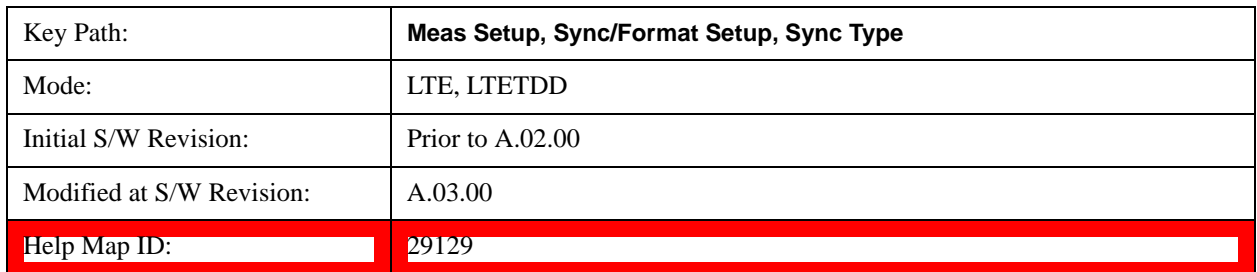

#### <span id="page-766-0"></span>**RS-PRS**

Sets the RS-PRS.

- 3GPP The demodulator will expect the RS pseudorandom sequence to follow the formula given in the LTE standard in Section 6.10.1.1 of 3GPP TS 36.211.
- CUSTom The demodulator will autodetect the RS sequence (including non-standard sequences). Since the RS points can only be in certain positions, the demodulator will assume that the point closest to the measured point is the desired reference signal point and will calculate the EVM and other metrics using the assumed reference signal constellation point.

RS-PRS specifies whether or not the demodulator should expect the reference signal sequence to adhere to the standard.

**NOTE** When Sync Type is set to RS, autodetecting of a Custom RS-PRS is not supported

#### LTE Modulation Analysis Measurement **Meas Setup (Measurement Setup)**

since the demodulator needs to know the RS-PRS to be able to synchronize the signal using RS.

When RS-PRS is set to Custom and any of the antenna port signals are phase delayed by more than 45 degrees, the demodulator will autodetect a different RS-PRS. This will cause equalization to be incorrect and demodulation will fail. To ensure correct demodulation of signals containing an antenna port transmission with a phase rotation of more than 45 degrees, set RS-PRS to 3GPP to enable RS-PRS to be determined by Cell ID according to the standard.

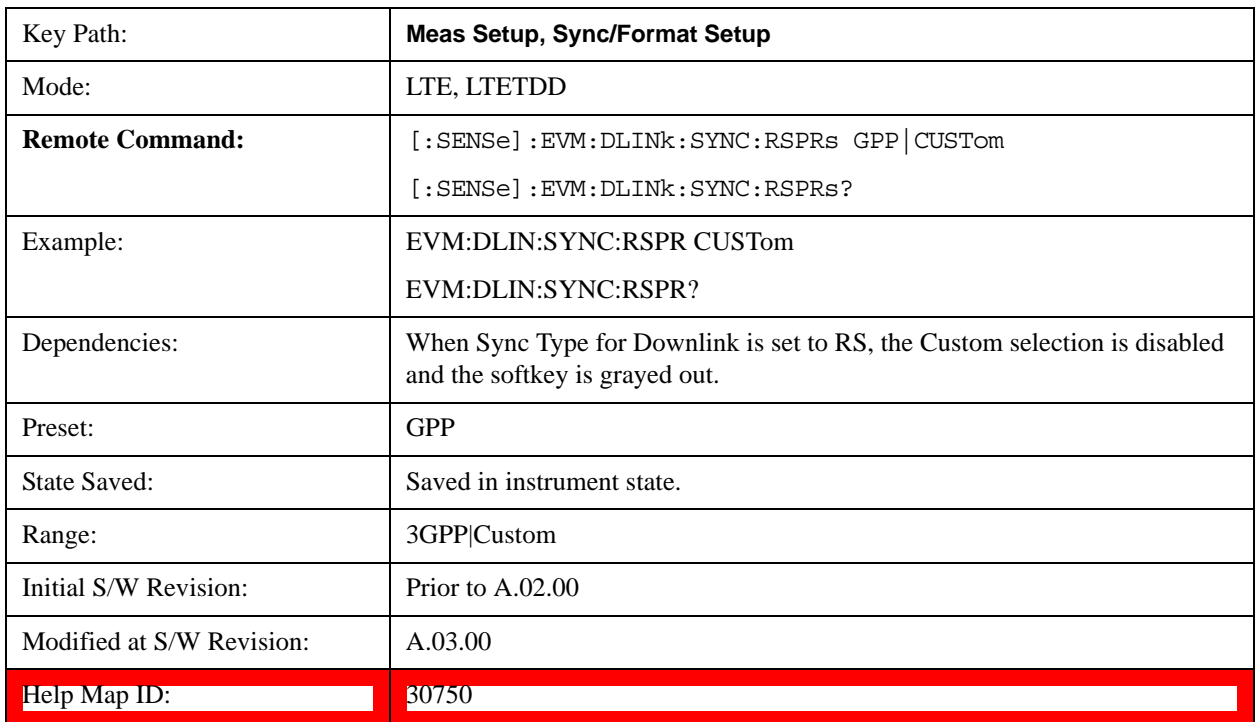

#### <span id="page-767-0"></span>**Cell ID**

Autodetects the Cell ID from the SSCH content or to manually select the Cell ID.

Cell ID sets the physical (PHY) layer Cell Identity. This PHY-layer Cell ID determines the Cell ID Group and Cell ID Sector. There are 168 possible Cell ID groups and 3 possible Cell ID sectors; therefore, there are 3 \* 168 = 504 possible PHY-layer Cell IDs. When Cell ID is set to Auto, the analyzer will automatically detect the Cell ID. When Cell ID is set to Manual, the PHY-layer Cell ID must be specified for successful demodulation.

The physical layer Cell ID can be calculated from the following formula:

PHY-layer Cell ID = 3\*(Cell ID Group) + Cell ID Sector

When Sync Type is set to RS, the Cell ID Auto selection will be disabled, and Cell ID must be specified manually. This is because the demodulator needs to know the values of the RS sequence to use for synchronization and because Cell ID determines these values. See ["RS-PRS" on page 767](#page-766-0) for more information.

**NOTE** Cell ID Sector and Group information can be found on the Error Summary trace. Only cell-specific reference signals are supported by the LTE demod (MBSFN and UE-specific reference signals are not supported).

Cell ID Sector determines the Zadoff-Chu Root Index used to generate the Primary Synchronization Signal (P-SS):

Cell ID sector  $0 = ZC$  Root Index 25

Cell ID sector  $1 = ZC$  Root Index 29

Cell ID sector  $2 = ZC$  Root Index 34

Normally, the same sequence used to generate P-SS is used to generate RS, but a custom RS can be used by setting RS-PRS to Custom.

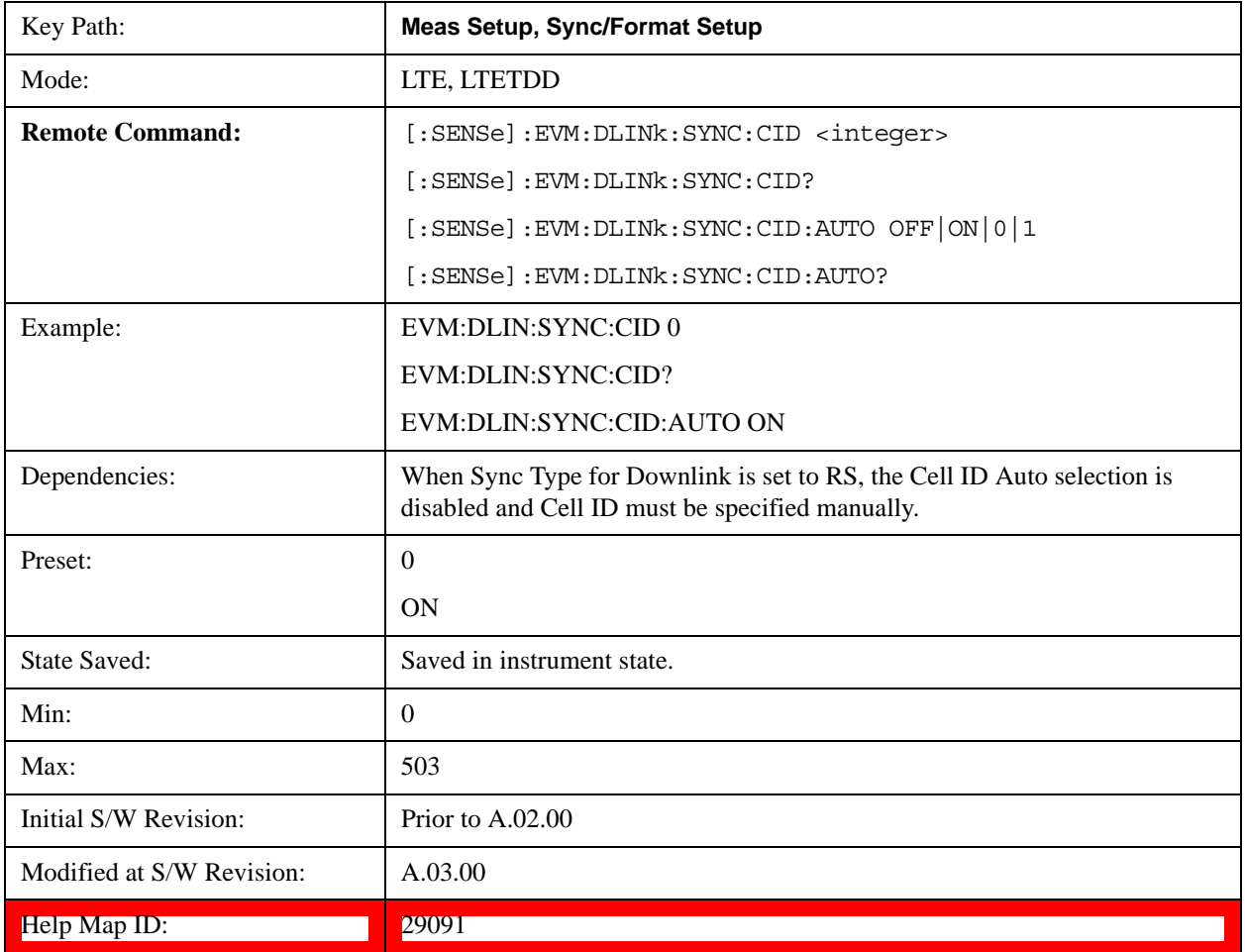

#### **Tx Antenna**

Displays a menu of Tx Antenna parameters.

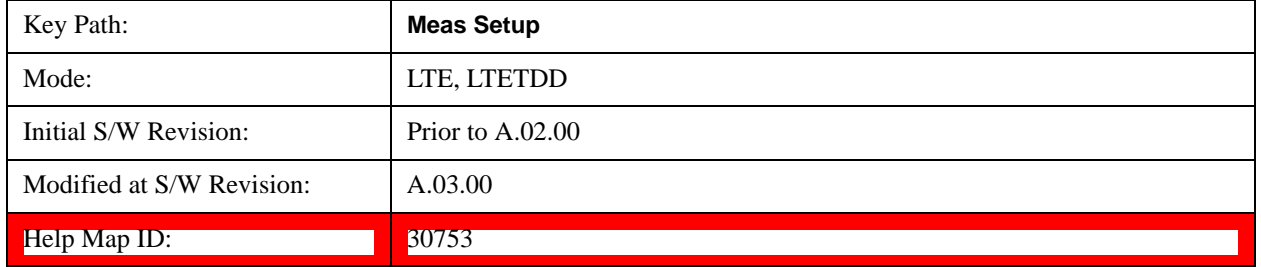

#### **Number of Tx Antenna**

Selects the number of Tx Antennas.

- $ANT1 1$  Antenna
- $ANT2 2$  Antennas
- ANT4 4 Antennas

Number of Tx Antenna specifies the number of transmit antenna ports there are for the current LTE signal.

This tells the demodulator whether the signal (or signals, for MIMO case) has been generated as single antenna signal or as a 2x or 4x antenna MIMO signal and therefore determines how many Tx antenna port signals the demodulator searches for.

**NOTE** When RS-PRS is set to Custom and any of the antenna port signals are phase delayed by more than 45 degrees, the demodulator will autodetect a different RS-PRS. This will cause equalization to be incorrect and demodulation will fail. To ensure correct demodulation of signals containing an antenna port transmission with a phase rotation of more than 45 degrees, set RS-PRS to 3GPP to enable RS-PRS to be determined by Cell ID according to the standard.

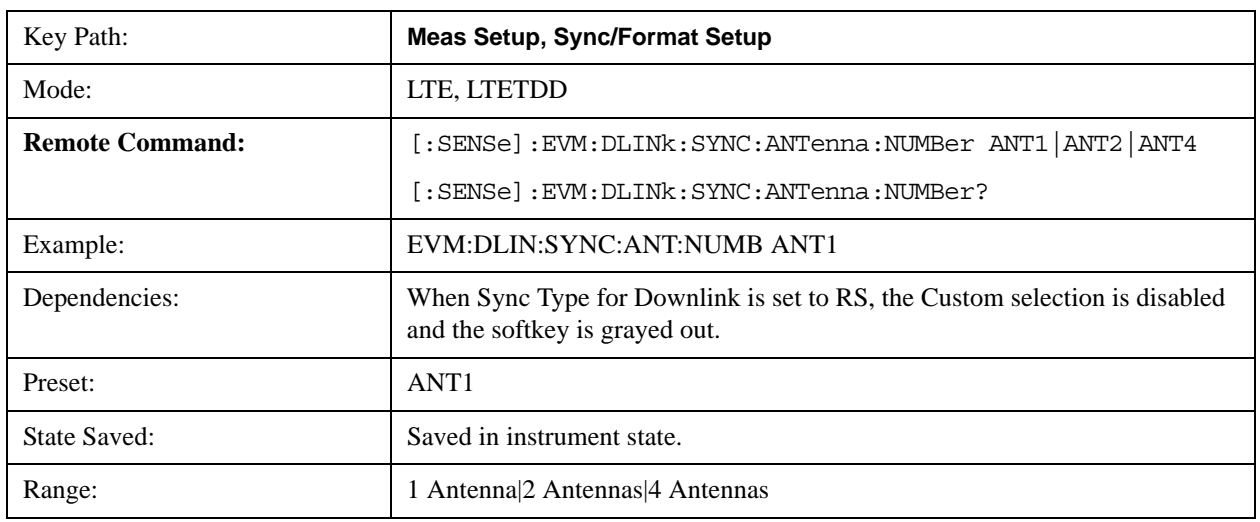

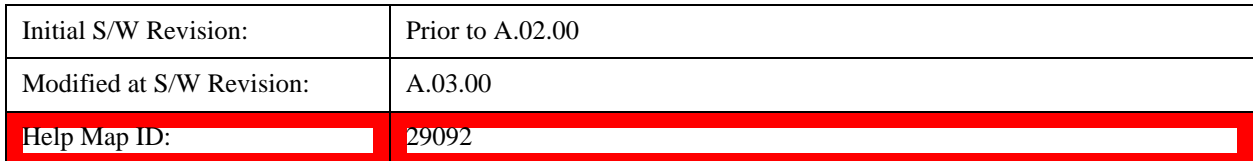

#### **1 Antenna**

Selects one TX Antenna.

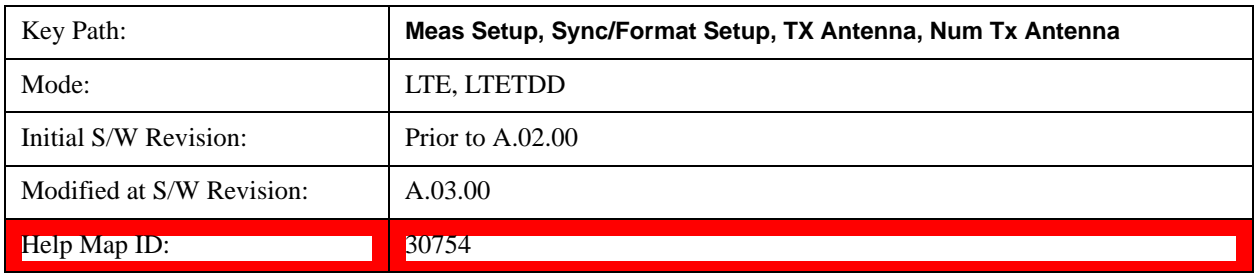

#### **2 Antennas**

Selects two TX Antennas.

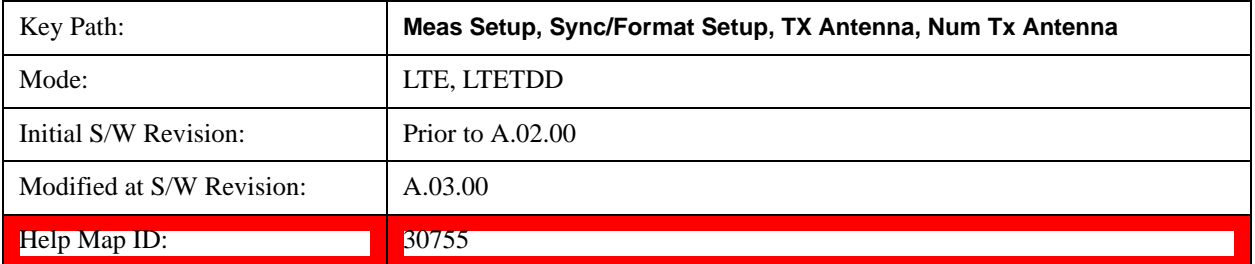

#### **4 Antennas**

Selects four TX Antennas.

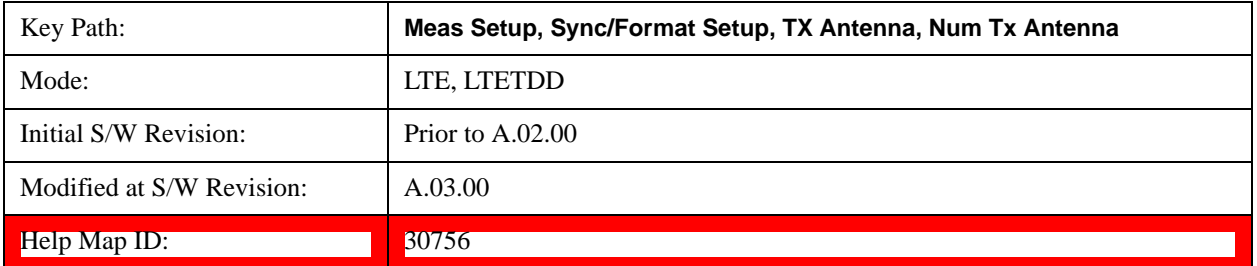

#### **Reference Tx Antenna Port**

Selects which Reference Tx Antenna Port to use.

- P0 Antenna Port 0
- P1 Antenna Port 1
- P2 Antenna Port 2

• P3 – Antenna Port 3

Reference Tx Antenna Port determines which path to use for synchronization and initial equalization and to show on certain non-MIMO traces (listed below).

Auto/Man selection enables you to specify whether the analyzer uses auto-detection or manual mode to determine the reference Tx antenna port.

Auto - The Tx antenna signal path with the strongest reference signal on the input signal.

Man – Selected Tx antenna port is used as the reference Tx antenna port.

The RS power of the current Tx path is used to set the reference level for the other Tx RS power levels. For example, when Tx port 0 is selected, the Tx0 section of MIMO Info Table will show 0 dB for RSPwr and the other Tx path's RSPwr will be expressed in dB relative to this 0 dB point.

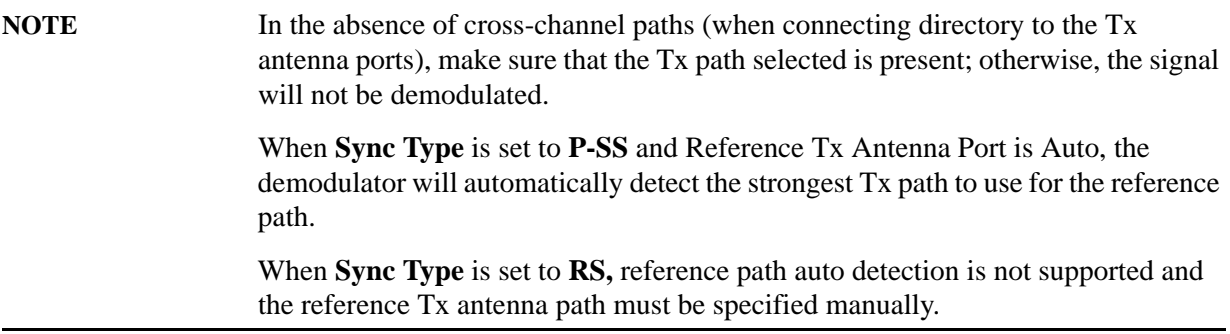

This parameter also determines which Tx path results are shown on the following Demod traces:

- Eq Chan Freq Resp
- Eq Chan Freq Resp Diff
- Eq Impulse Response
- Common Tracking Error
- Inst Eq Chan Freq Resp
- Inst Eq Chan Freq Resp Diff
- Freq Err per Slot

To show information for all detected antenna port signals, use the MIMO traces (Trace > Data > MIMO).

**NOTE** When the reference signal (RS) for the reference Tx-to-Rx path is not present in the signal, demodulation will fail. P-SS and S-SS must be present in the time capture (Raw Main Time) of one of the channels connected to the analyzer for successful demodulation to occur. For example, for two-channel transmit diversity signal that has P-SS and S-SS

transmitted only on Tx port 1, the demodulator can analyze Tx port 1 without Tx

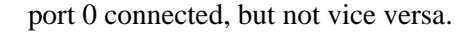

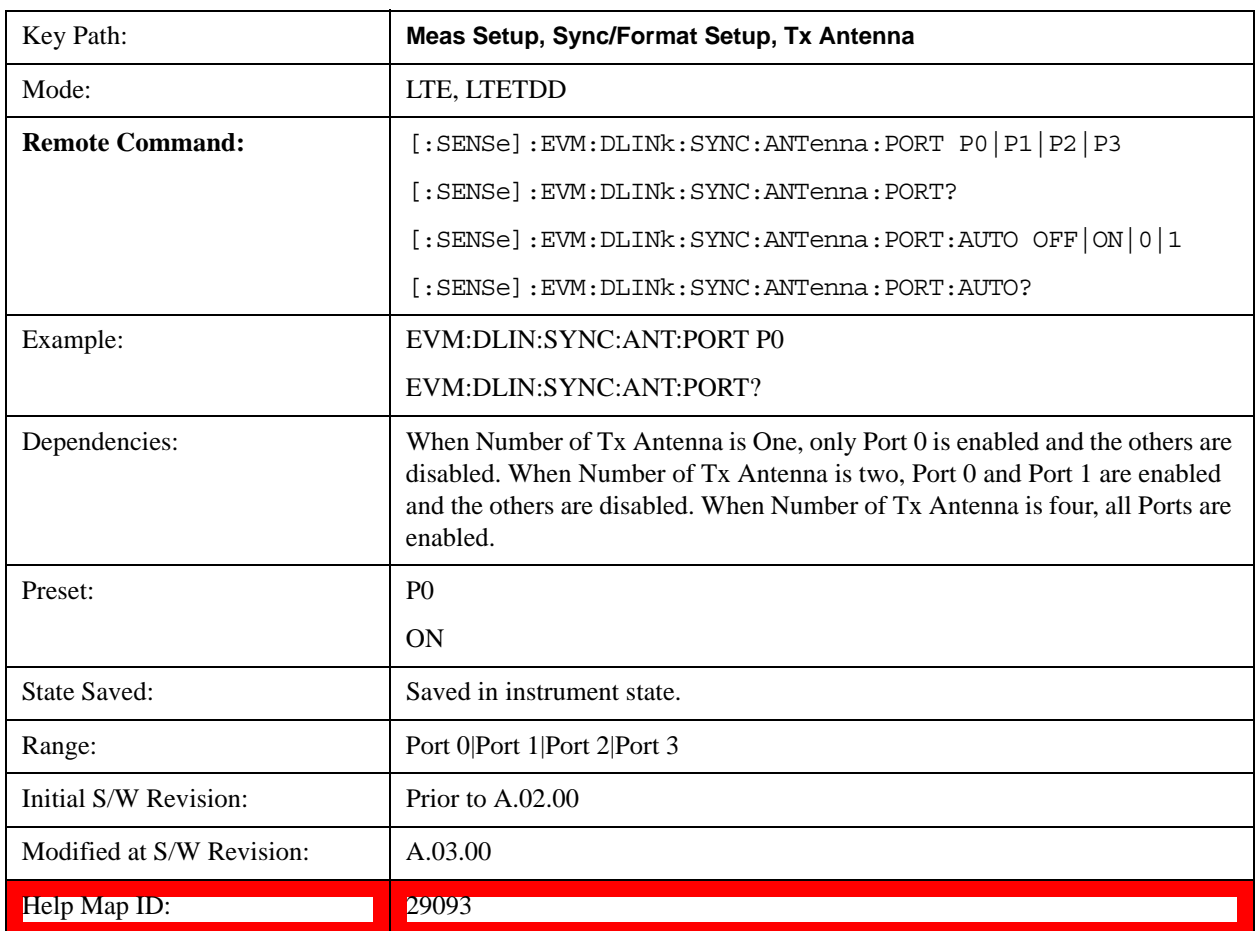

#### **Port 0**

Selects Port 0 for the TX Antenna Port.

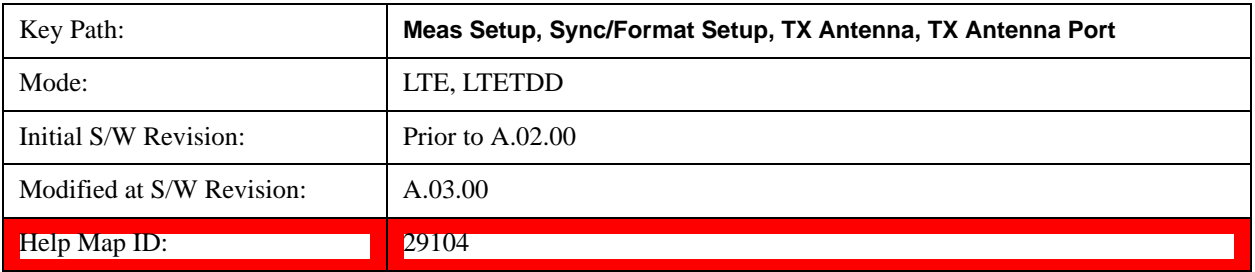

#### **Port 1**

Selects Port 1 for the TX Antenna Port.

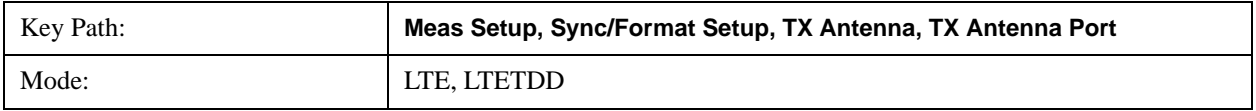

#### LTE Modulation Analysis Measurement **Meas Setup (Measurement Setup)**

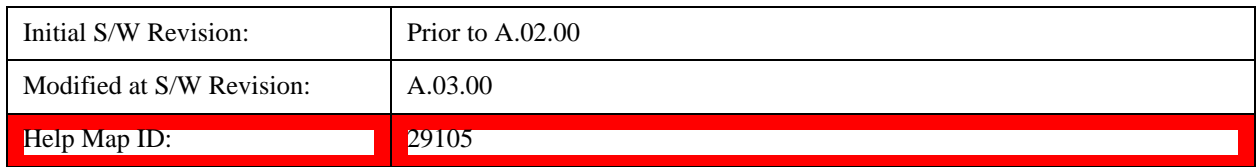

#### **Port 2**

Selects Port 2 for the TX Antenna Port.

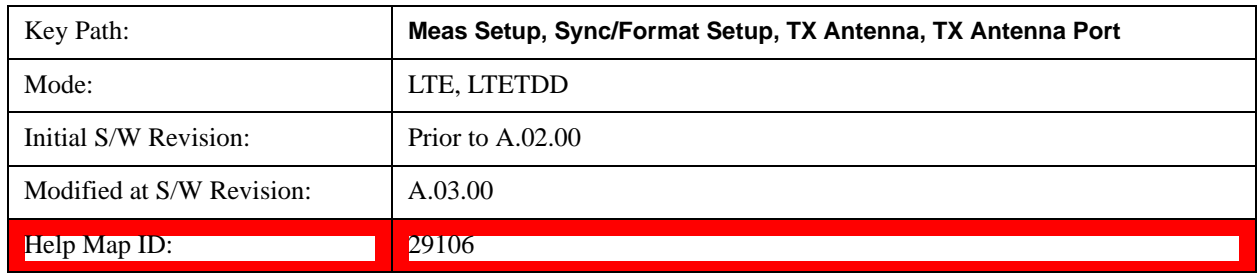

#### **Port 3**

Selects Port 3 for the TX Antenna Port.

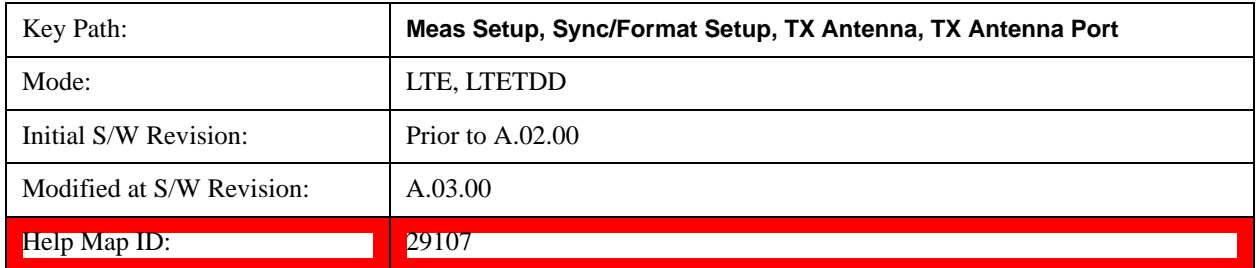

#### **Antenna Detect Threshold**

Sets the Antenna Detection Threshold.

Antenna Detection Threshold sets the threshold for transmit antenna port signal detection. The average RS power from a Tx antenna port has to be above the Antenna Detection Threshold to be detected by the demodulator. The threshold is specified relative to the average RS subcarrier power level of the reference antenna path selected.

For example, a combination of the transmissions from Ports 0–3 are being received, Antenna Detection Threshold is set to –10 dB, Reference Tx Antenna Port is set to Port 1. The demodulator will set the detection threshold 10 dB below the average RS power level of the reference antenna path (Tx1). Any other antenna port transmission paths with an average RS power level that is at or below this threshold will not be detected nor included in demodulation results. However, any undetected transmissions will affect EVM since they will not be equalized and will act as noise.

**NOTE** Include Inactive Antenna Paths can be used to show information about all Tx paths

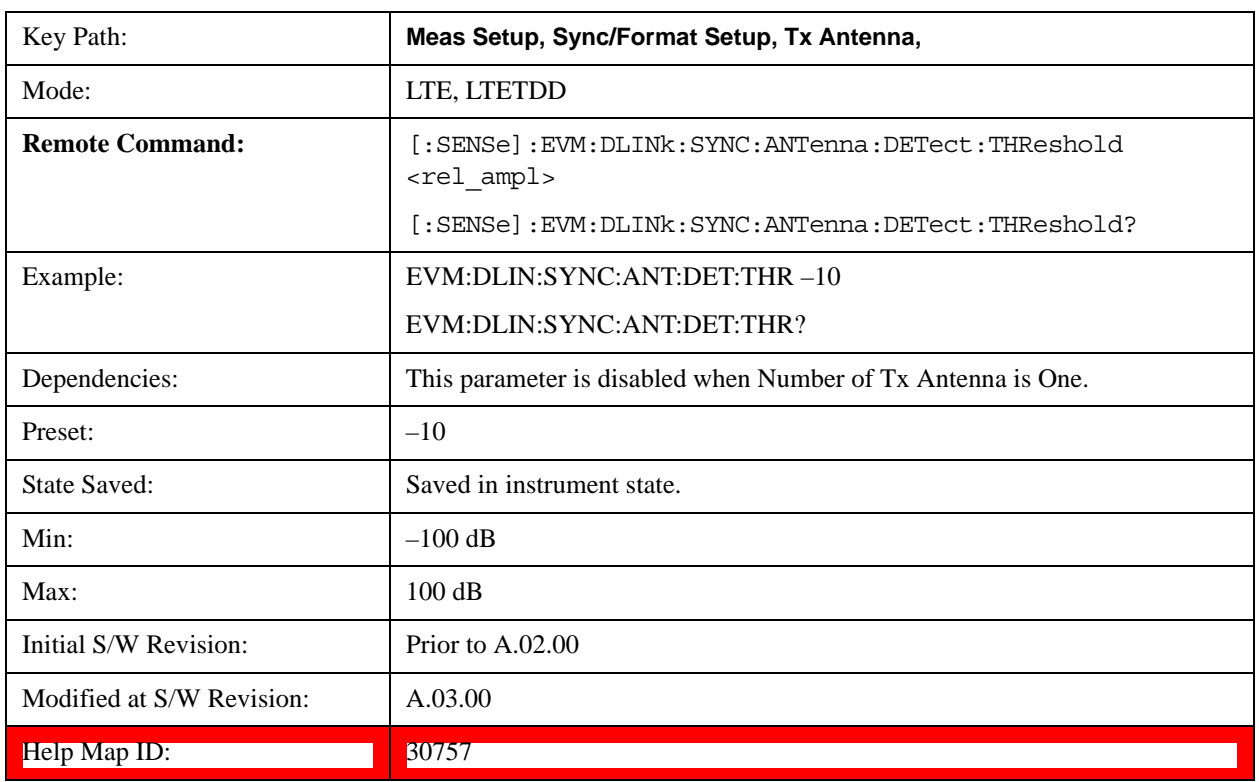

#### on the MIMO trace.

#### **P-SS/S-SS Antenna Port**

Selects the Antenna Port that is transmitting P-SS/S-SS when the Number of Tx Antenna is set to 2 Antennas or 4 Antennas.

When All Ports is selected, the Power Boost value for P-SS and S-SS entered in Downlink Control Channel Properties is assumed to be split equally among the transmit antennas.

For example, when P-SS Power Boost = 0.6 dB and P-SS/S-SS Antenna Port is set to All Ports for a four antenna port signal, the demodulator will expect P-SS power on each antenna port to be 0.6 dB – 6.02 dB  $=-5.38$  dB.

Otherwise, when Port 0, Port 1, Port 2, or Port 3 is selected, the entire power specified by the P-SS and S-SS Power Boost parameter is assumed to be transmitted on the selected antenna port.

- PORTO Port 0
- PORT $1$  Port  $1$
- PORT2 Port 2
- PORT3 Port 3
- APORts All Ports

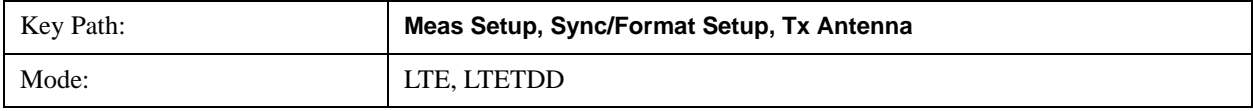

#### LTE Modulation Analysis Measurement **Meas Setup (Measurement Setup)**

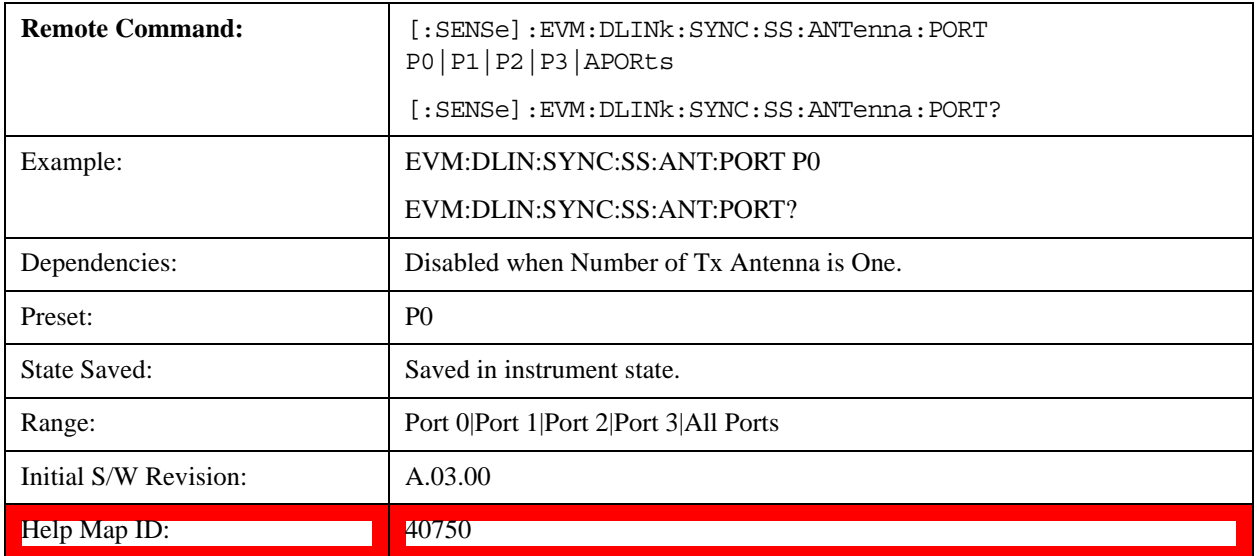

#### **Port 0**

Selects Port 0.

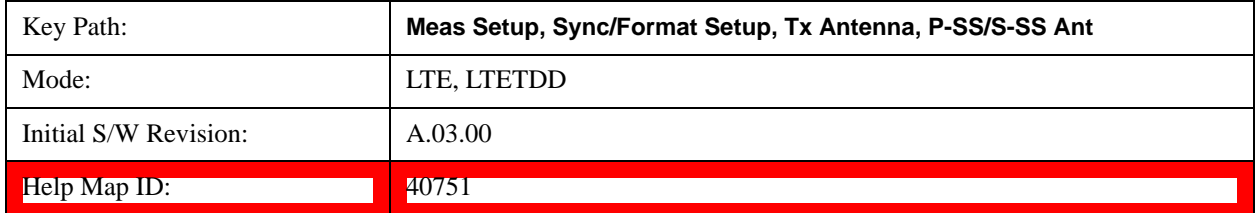

#### **Port 1**

Selects Port 1.

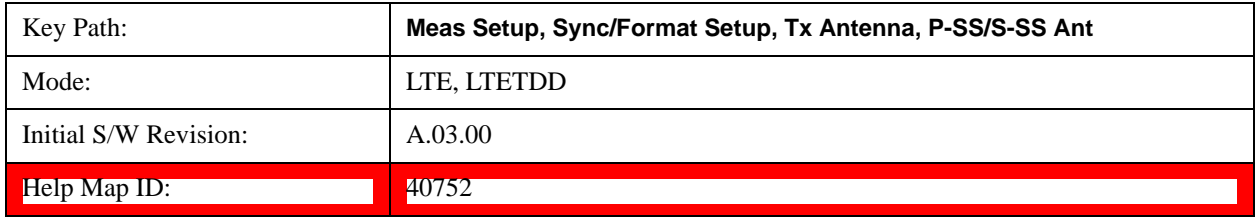

#### **Port 2**

Selects Port 2.

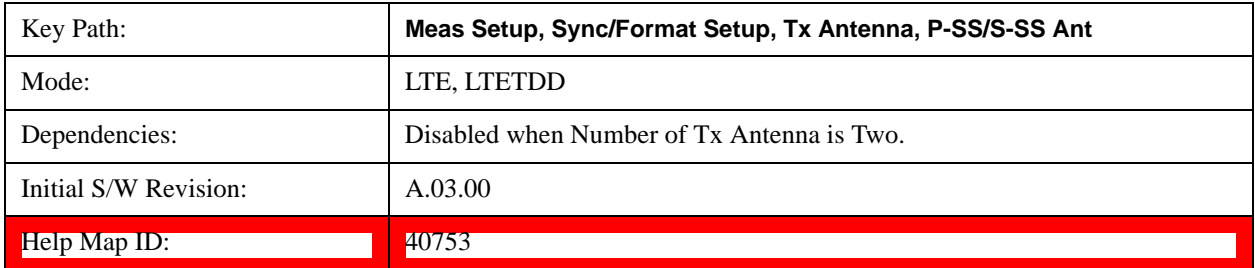

#### **Port 3**

Selects Port 3.

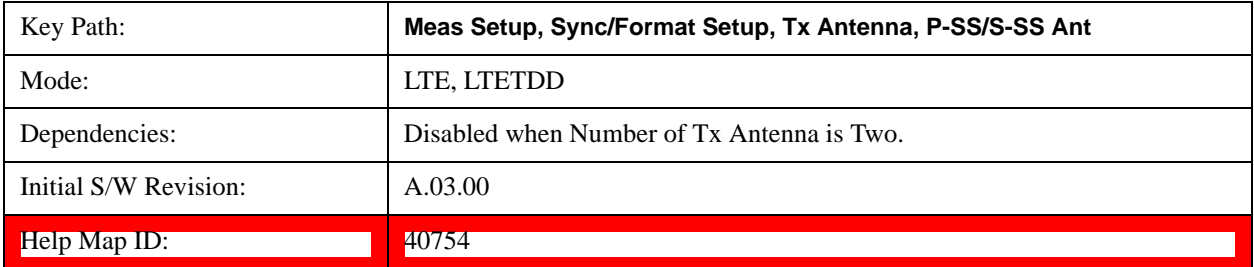

#### **All Ports**

Selects All Ports.

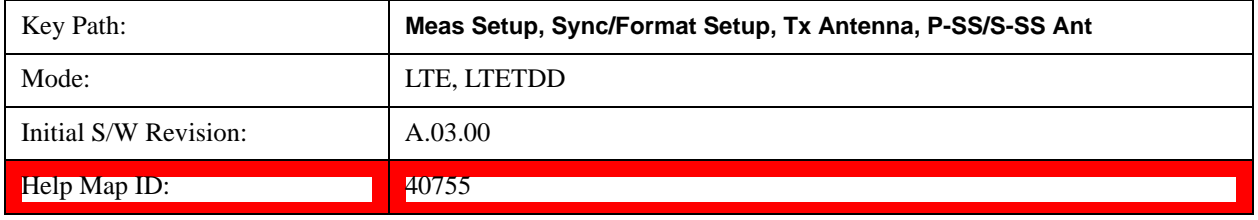

#### **Include Inactive Antenna Paths**

Selects whether or not inactive antenna paths are included in the result.

- Include All Tx/Rx antenna paths are shown on the MIMO traces whether or not the path is present.
- Exclude Only Tx/Rx antenna paths that have an average RS power above the antenna detection threshold will be shown on the MIMO traces.

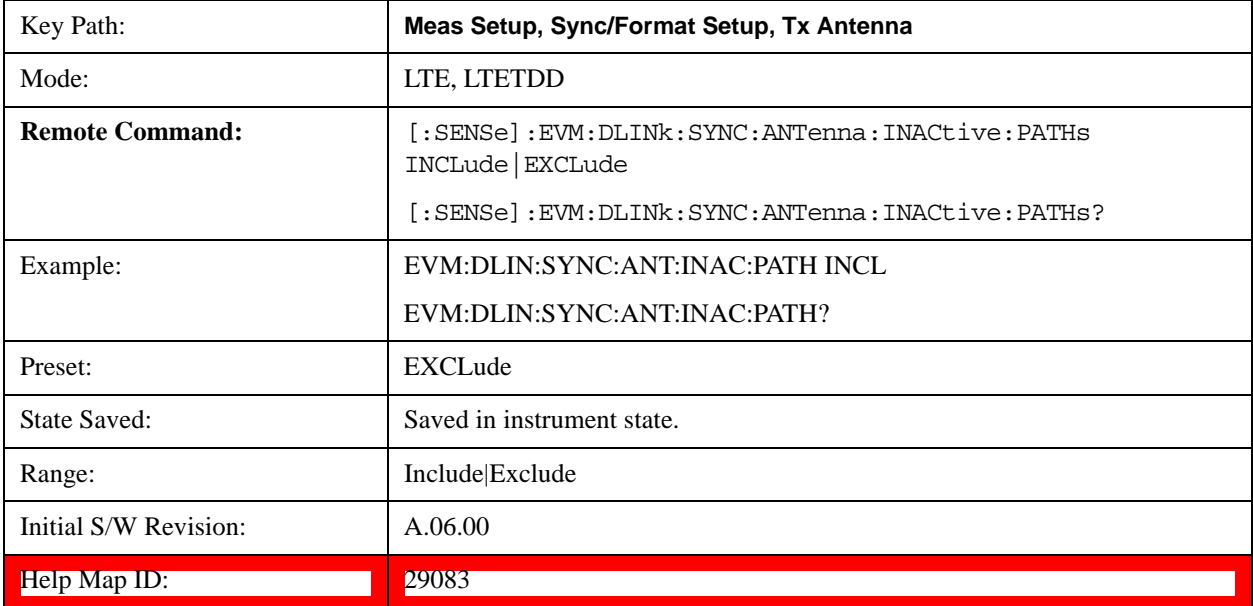

#### **MIMO Decoding**

Determines the MIMO decoding method.

- NONE No decoding
- GPPMimo Selects 3GPP MIMO decoding

MIMO Decoding determines how much of the transmit chain is decoded by the demodulator. The selection of this parameter directly affects what values are shown on the IQ Meas trace and all other traces that depend on the IQ Meas data (error vector traces).

MIMO Decoding applies to multi-antenna signals only.

#### **3GPP MIMO Decoding**

When 3GPP MIMO Decoding is selected, the data points shown on the IQ Meas trace are equivalent to the data points before precoding was applied in the transmit chain. In other words, the demodulator will undo MIMO precoding and show the results on IQ Meas. Although the data points are mapped onto "subcarriers" when being shown on the layer traces, the data points do not have a one-to-one correspondence to the subcarrier that they are mapped onto. For instance, when there is a frequency null that affects a subcarrier, there will be several (depending on the precoding) data points in IQ Meas that are affected. Another way of looking at this is that each subcarrier contains information from multiple data points after precoding is performed (this does not apply to RS, P-SS, and S-SS which do not undergo precoding).

For channels that undergo transmit diversity, the demodulator will undo transmit diversity precoding, undo codeword-to-layer mapping, and show the resulting codeword data points in their respective resource elements, copied on all layer traces. That is, constellation points on layer traces for transmit diversity-precoded channels will be the same for all layer traces.

When a signal uses Tx Diversity, the amount of data transmitted is not increased, but the reliability of the signal is increased by transmitting multiple copies of the data.

In two Tx Antenna mode, each antenna port transmission carries enough information to determine all the data.

In four Tx Antenna mode, each antenna port transmission only carries enough information to determine half the data. Any data that cannot be determined from the detected antenna ports will be considered part of Non-Alloc signals and shown as blanks on the Symbol Table (unless the Non-Alloc parameter is selected; then the data will be shown as gray zeros).

For channels that undergo spatial multiplexing, the demodulator will only undo Spatial Multiplexing precoding and show the layer data points in their respective resource elements on the appropriate layer traces.

For precoded channels, subcarrier points on the layer traces do not have a one-to-one correspondence to on-air subcarriers. Rather, each subcarrier point is actually the demodulated value of a codeword data point that was present prior to the codeword-to-layer mapping at the transmitter.

**NOTE** For LTE signals that contain more than one layer, the P-SS and S-SS subcarriers from the P-SS/S-SS Antenna Port are copied to all layer traces. RS subcarriers from all Tx antenna ports are copied to their respective subcarrier/symbol locations

#### **No Decoding**

When No Decoding is selected, no decoding or cross-channel equalization will be performed on the measured IQ data. This means that, for LTE signals that have been precoded (multi-antenna signals), subcarrier points shown on measured IQ traces (IQ Meas and IQ MEas Time) will actually be an addition of multiple modulation points, resulting in non-standard constellations.

For example, in a two antenna port signal, there will be subcarrier points that are an addition of two QPSK points. The resulting diagram will be a 9QAM constellation. These are effectively the points that were transmitted on the OFDM subcarriers.

Reference antenna path equalization will still be performed when Equalizer Training is enabled (set to RS or RS+Data).

The No Decoding selection is useful for the case that you have four antenna signals, and you want to isolate channel effects from transmit chain effects (filters, mixers, etc.). You could connect each transmit port directly to your measurement instrument with identical cables. That way, any observed anomalies will come primarily from the RF transmit chain.

**NOTE** When No Decoding is selected, EVM results will not be relevant since the ideal symbol points (shown on the IQ Ref and IQ Ref Time), which are used to compute EVM, will still be standard constellation points and hence may not match the non-standard constellation points of IQ Meas arising due to No Decoding.

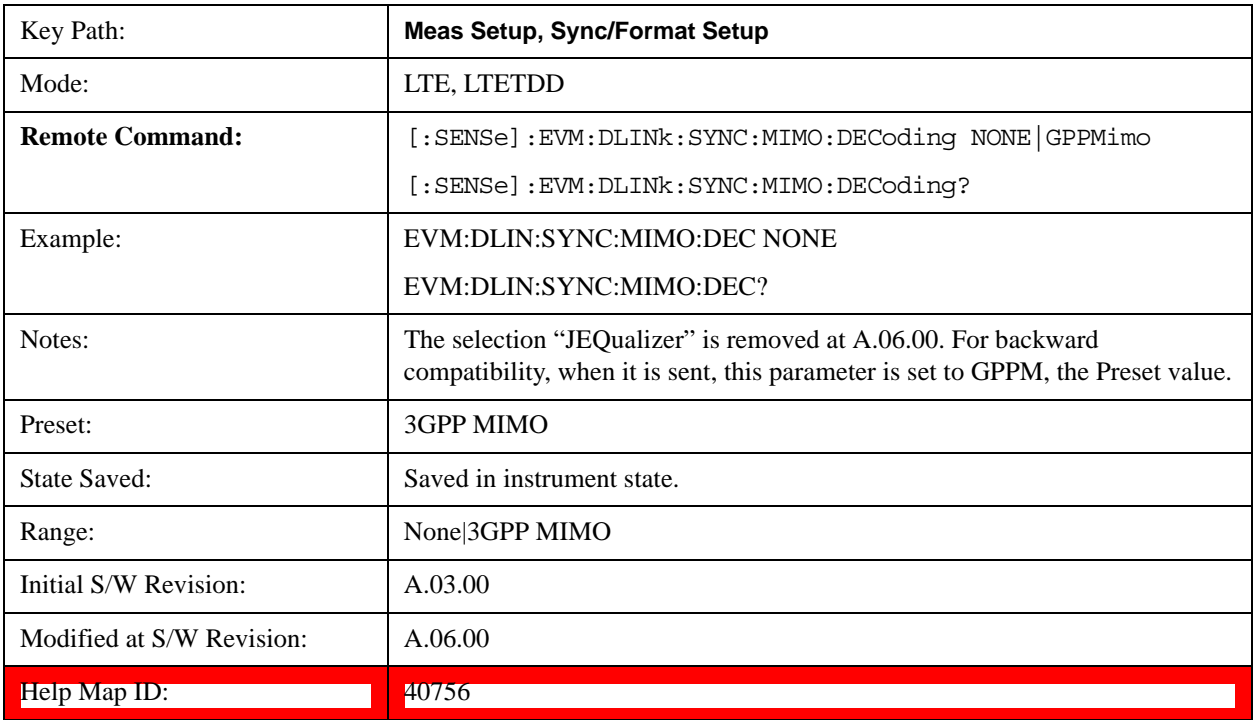

#### **PDSCH Cell Specific Ratio**

Determines PDSCH cell-specific ratio  $B/A$  or cell-specific parameter PB. (3GPP TS 36.213 V8.5.0 5.2) PDSCH cell-specific ratio specifies the power ratio between PDSCH resource elements and cell-specific reference signal elements.

- R1 Cell-specific ratio  $B/A =$  always 1 (0 dB)
- PB0 Cell-specific parameter  $PB = 0$
- PB1 Cell-specific parameter  $PB = 1$
- PB2 Cell-specific Parameter  $PB = 2$
- PB3 Cell-specific parameter  $PB = 3$

When PB(x) is selected, the LTE parameter  $P_B$  will be set to (x), and the ratio  $B/A$  will be determined from Table 5.2–2 in 3GPP TS.36.213.

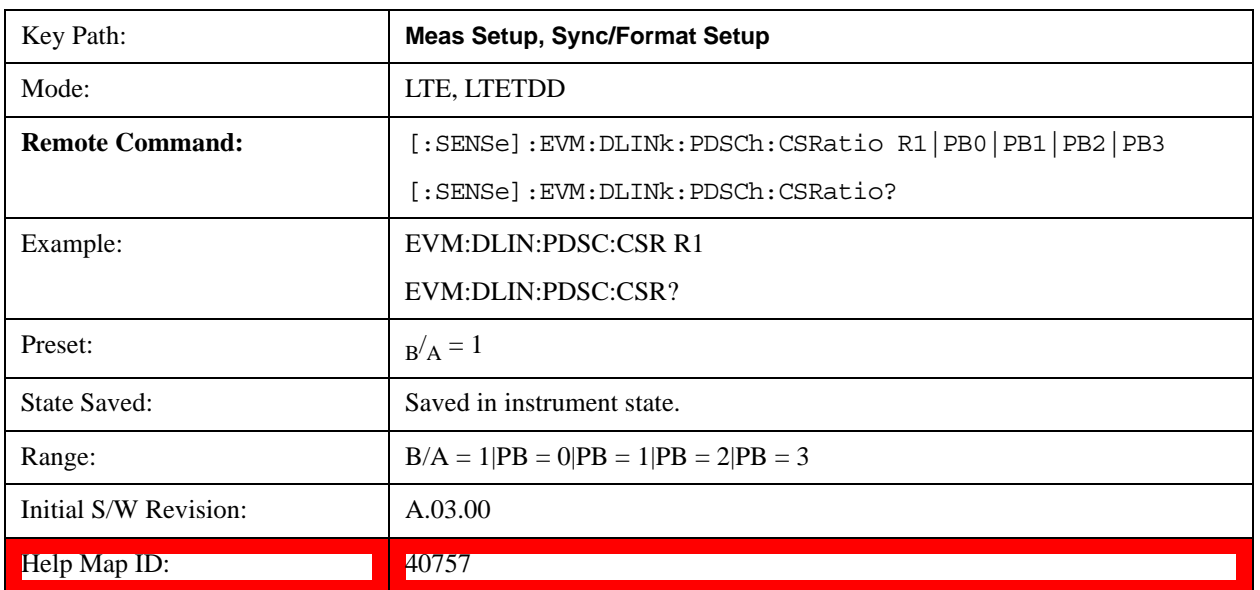

When R1 is selected, the cell-specific ratio  $B/A$  will be set to 1.

### **Sync/Format Setup (Uplink)**

Displays a menu of commonly used sync/format setup parameters when Direction is set to Uplink.

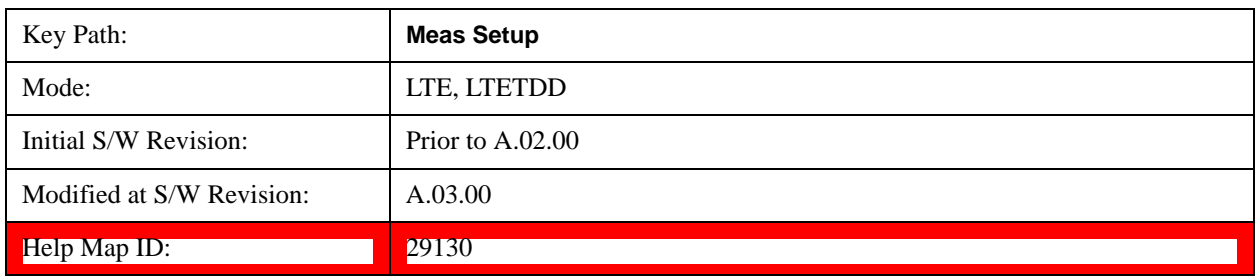

#### **Sync Type (Uplink)**

Selects the Sync Type to use.

- RS Selects PUSCH DM-RS as the Sync Type
- PUCCh Selects PUCCH DM-RS as the Sync Type
- SRS Selects S-RS as the Sync Type
- PRACh Selects PRACH as the Sync Type

Sync Type sets the channel or signal to use for synchronization.

The demodulator can use PUSCH DM-RS, PUCCH DM-RS, S-RS, or PRACH for synchronization. Only the channels or signals that are defined for the current user (by selecting the Active to On for that signal in the User Mapping Editor) will be available as synchronization options.

Note that PUSCH, PUCCH, PUSCH DM-RS, PUCCH DM-RS, and SRS powers in the User Mapping Editor are specified relative to the 0 dB level determined by the power of the channel chosen for synchronization. For example, when:

- Sync Type is set to PUCCH DM-RS
- PUCCH DMRS Power  $(dB) = 3 dB$
- PUSCH Power  $(dB) = 1.2$  dB,

the demodulator will set the 0 dB level to be 3 dB below the average power of PUCCH DM-RS and expect PUSCH average power to be 1.2 dB above the 0 dB level, which is equivalent to 1.8 dB below the average PUCCH DM-RS power.

Sync Type also determines which channel's Sync Slot parameter is used for frame boundary calculation.

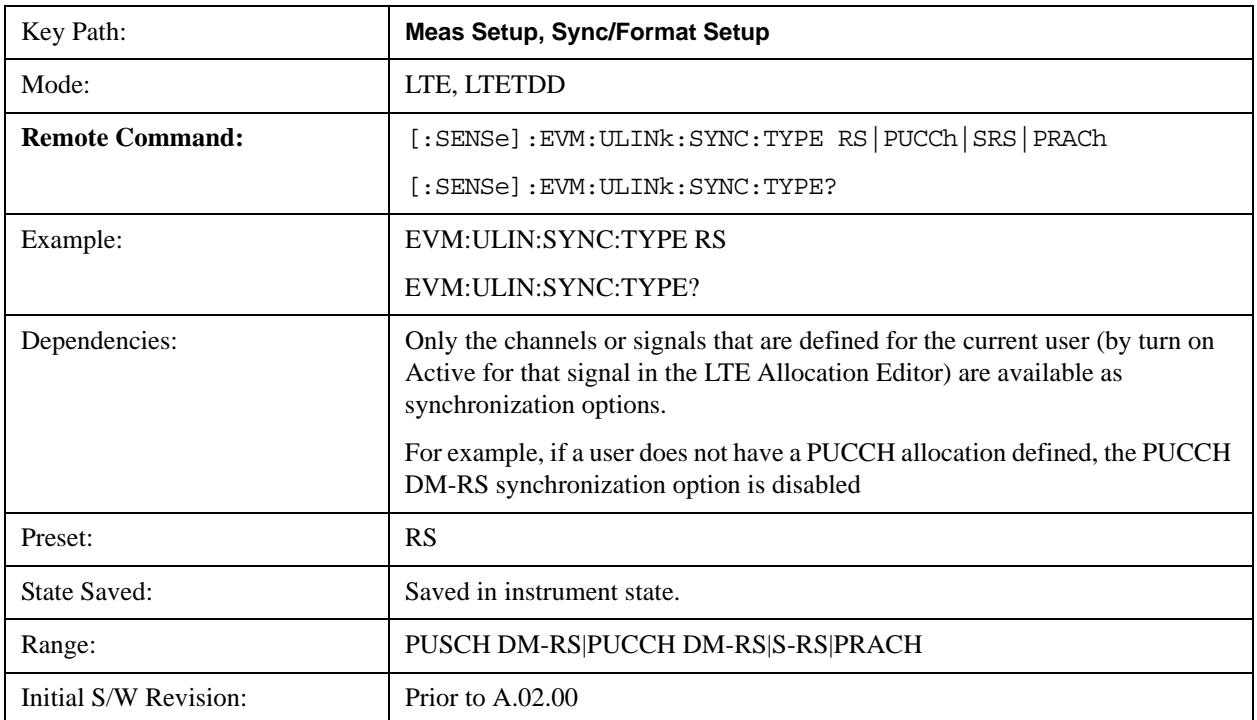

#### LTE Modulation Analysis Measurement **Meas Setup (Measurement Setup)**

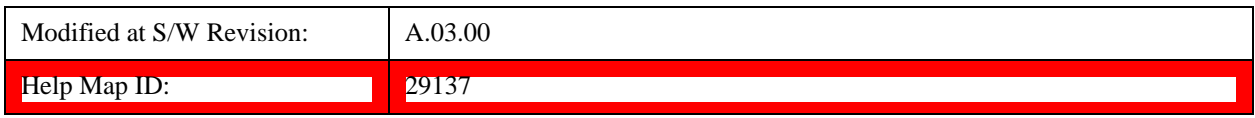

#### **PUSCH DM-RS**

Selects PUSCH DM-RS as the Sync Type.

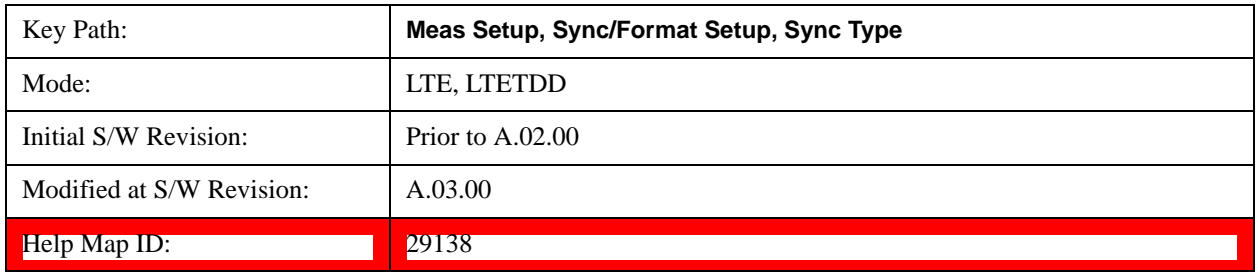

#### **PUCCH DM-RS**

Selects PUCCH DM-RS as the Sync Type.

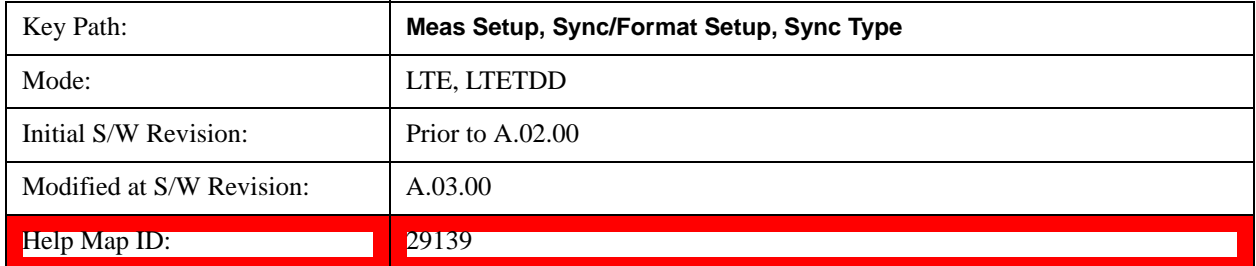

#### **S-RS**

Selects S-RS as the Sync Type.

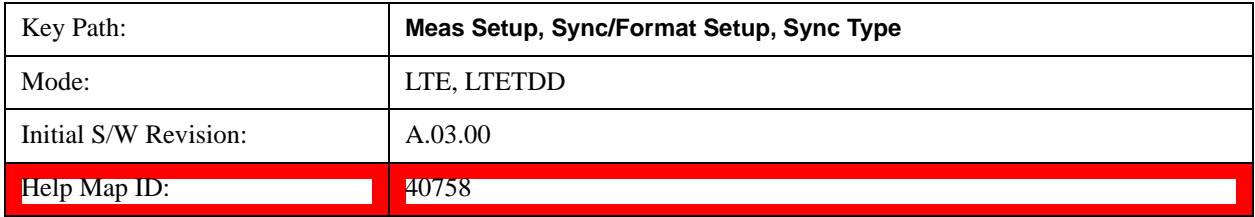

### **PRACH**

Selects PRACH as the Sync Type.

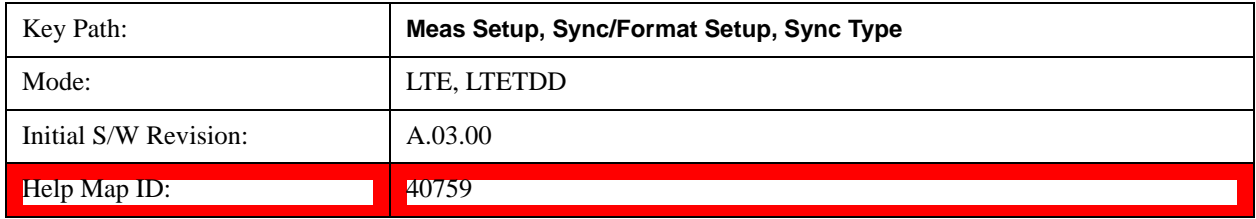

#### **Half Subcarrier Shift**

Sets the state of Half Carrier Shift. When Half Subcarrier Shift is selected, the demodulator expects the uplink signal to comply with the LTE standard regarding subcarrier shift and phase reset. The LTE standard requires that the uplink subcarriers be spaced on either side of DC by half the subcarrier spacing. When this is done, a phase reset is also needed after each symbol.

To demodulate a signal that does not shift the subcarriers by half the subcarrier spacing (and therefore does not need a phase reset), set this parameter to OFF.

To demodulate a signal that conforms to the half subcarrier shift, but does not reset the phase each symbol, set this parameter to OFF. The signal will then be demodulated correctly, but will show a frequency offset error of 7.5 KHz.

#### **Background**

Downlink signals have an odd number of subcarriers, and the middle subcarrier, located at DC, is discarded, since it is generally difficult to recover the data from a DC subcarrier. In contrast, uplink signals have one less subcarrier than the corresponding downlink signal and are shifted down in frequency by half the subcarrier spacing such that the subcarriers are symmetric about DC causing less bandwidth to be wasted.

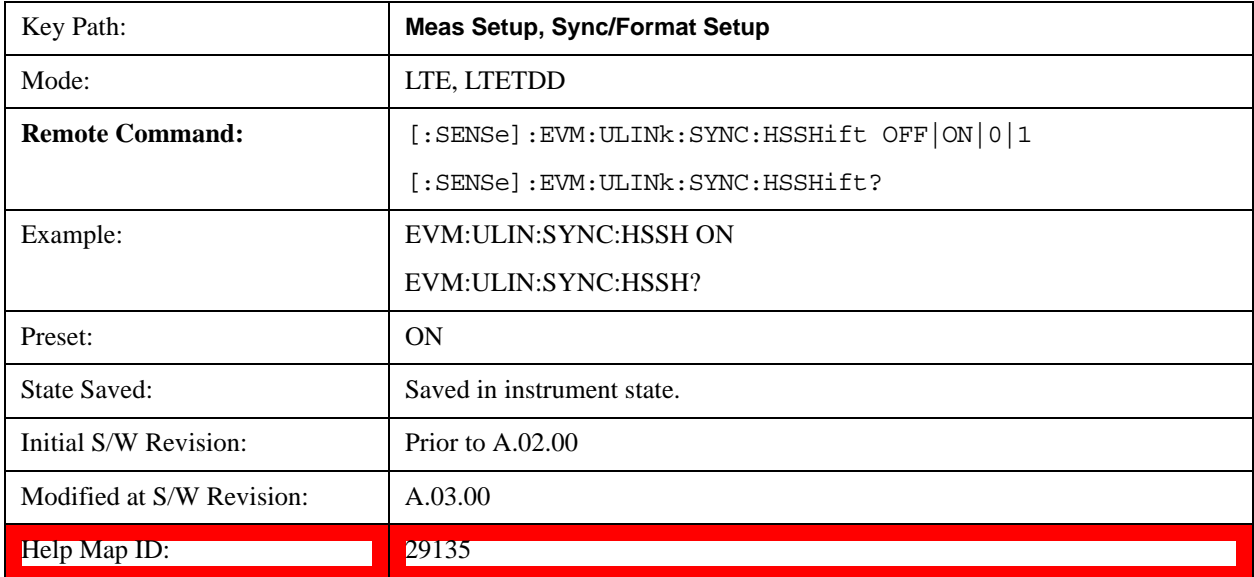

#### **PUSCH DFT Swap**

Sets the state of PUSCH DFT Swap. PUSCH DFT Swap influences how data is mapped to the subcarriers in the Physical Uplink Shared Channel after a discrete Fourier transform is performed. It can be turned on or off to provide two different interpretation of how data should be mapped to resource elements in PUSCH channels.

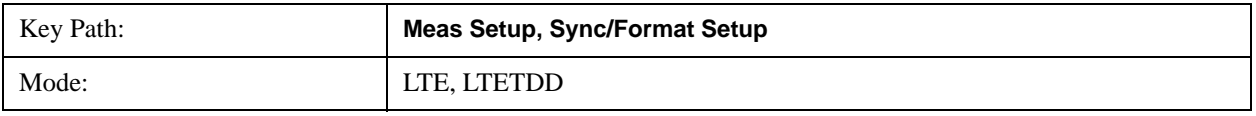

#### LTE Modulation Analysis Measurement **Meas Setup (Measurement Setup)**

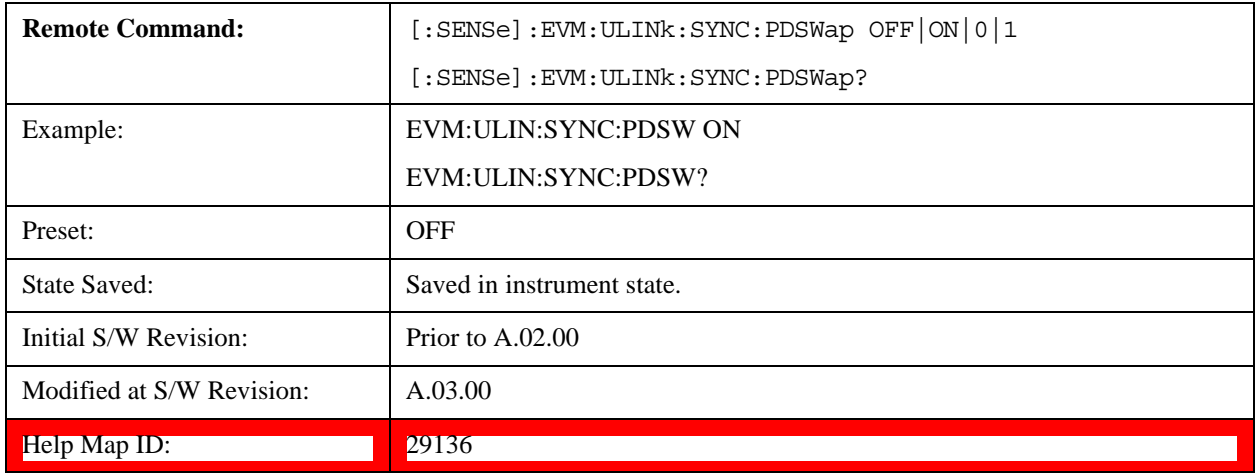

#### **Meas Time Setup**

Displays a menu of commonly used measurement time setup parameters.

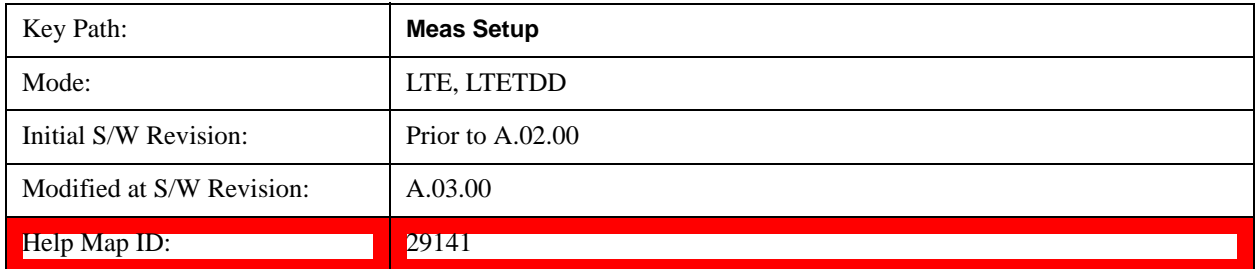

#### <span id="page-783-0"></span>**Result Length**

Sets the maximum result length for analysis.

Result Length determines how many slots will be available for demodulation. Measurement Interval and Measurement Offset specify what part of the result length is demodulated.

The result data starts where the analysis boundary is found and ends after the amount of data specified by Result Length.

The length of the time capture (contained in Search Time) is longer than the result length by approximately the length of the Analysis Start Boundary (frame  $= 10$  ms, slot  $= 0.5$  ms, etc.) to enable for location of the analysis boundary within the time capture.

NOTE For downlink, an entire slot containing S-SS must be present in the time capture (Raw Main Time) for demodulation to occur.

For LTETDD, the maximum Result Length is 40 slots when Direction is set to Downlink, for Uplink, the maximum Result Length is 20 slots.

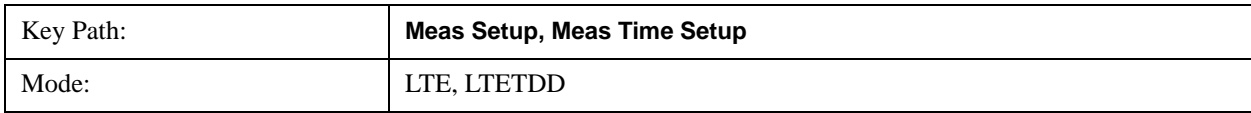

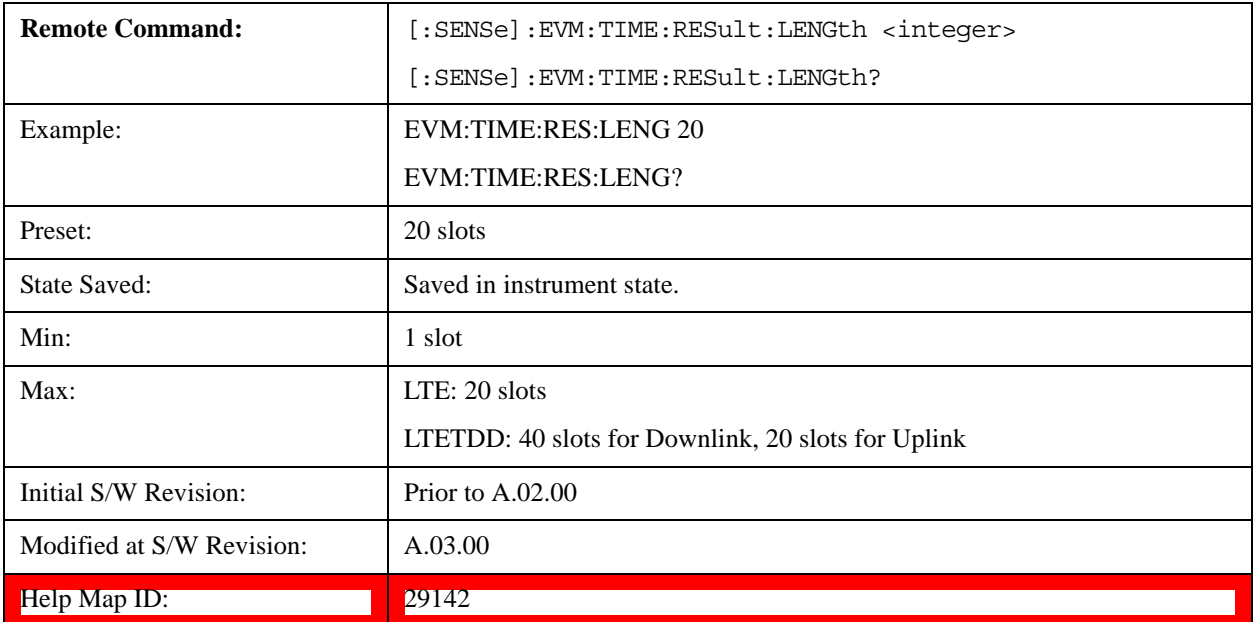

#### **Meas Offset Slot**

Sets the Meas Offset Slot.

Measurement Offset Slot specifies the offset from the Analysis Start Boundary to the beginning of the Measurement Interval (the data sent to the demodulator), and can be specified in slots + symbols-times.

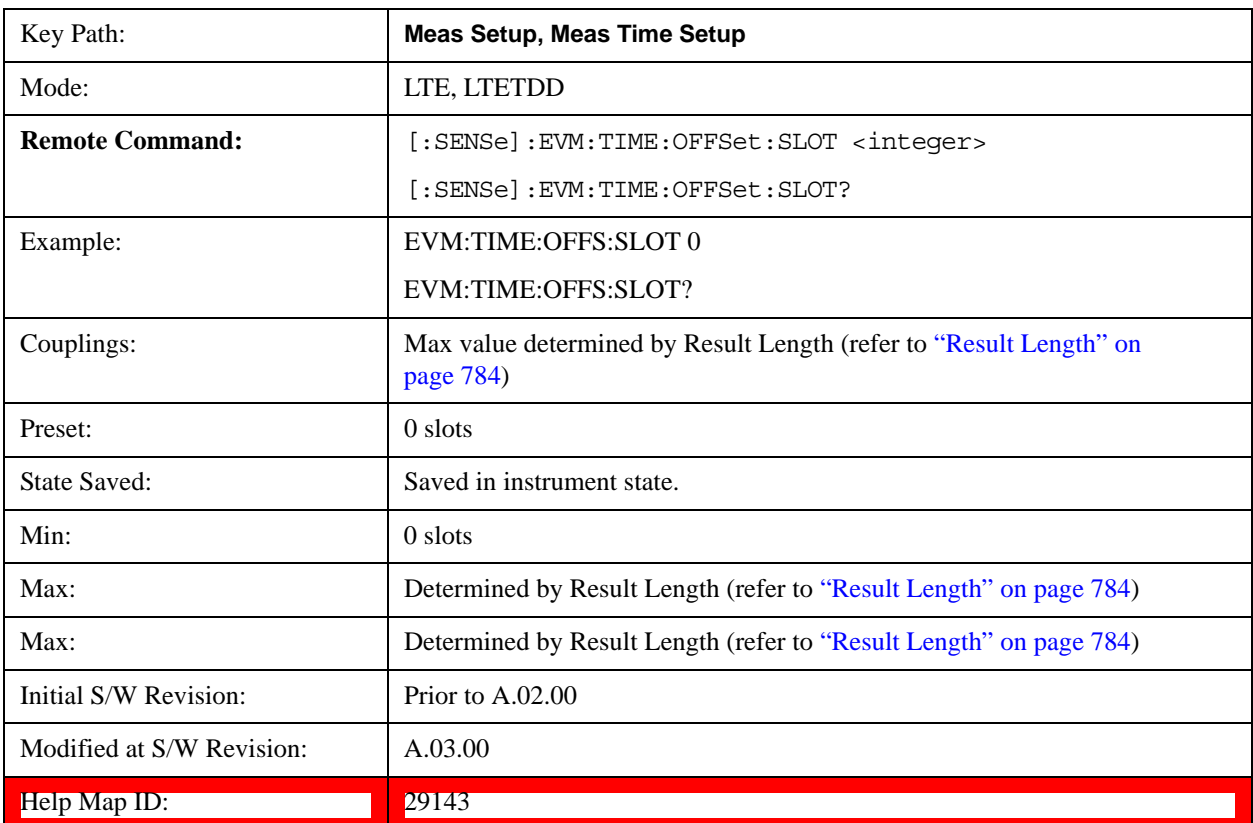

#### **Meas Offset Symbol**

Sets the Meas Offset Symbol.

Measurement Offset Symbol specifies the offset from the Analysis Start Boundary to the beginning of the Measurement Interval (the data sent to the demodulator), and can be specified in slots + symbols-times.

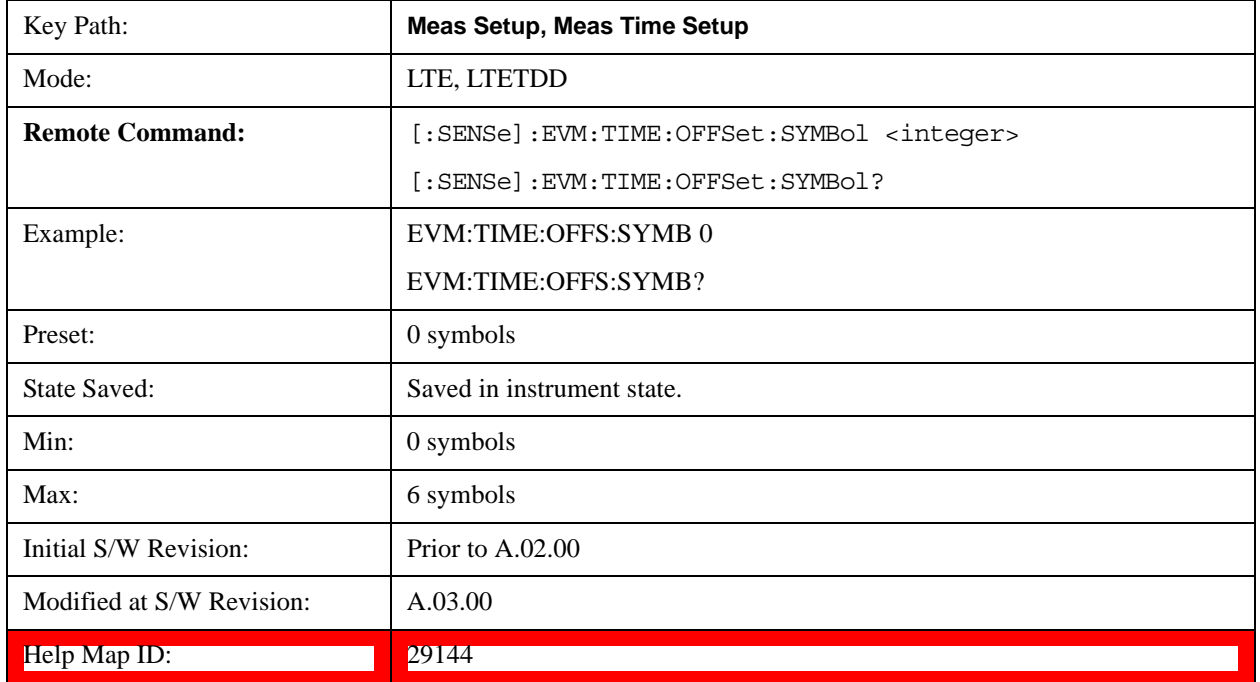

#### **Meas Interval Slot**

Sets the Meas Interval Slot.

Measurement Interval determines how much data is sent to the demodulator, and can be specified in slots + symbols-times. The beginning of the measurement interval is specified as an offset from the Analysis Start Boundary. The offset is specified by the Measurement Offset parameter.

**NOTE** The Time Offset data result in the Error Summary trace shows the distance from the beginning of the Search Time trace to the beginning of the measurement interval.

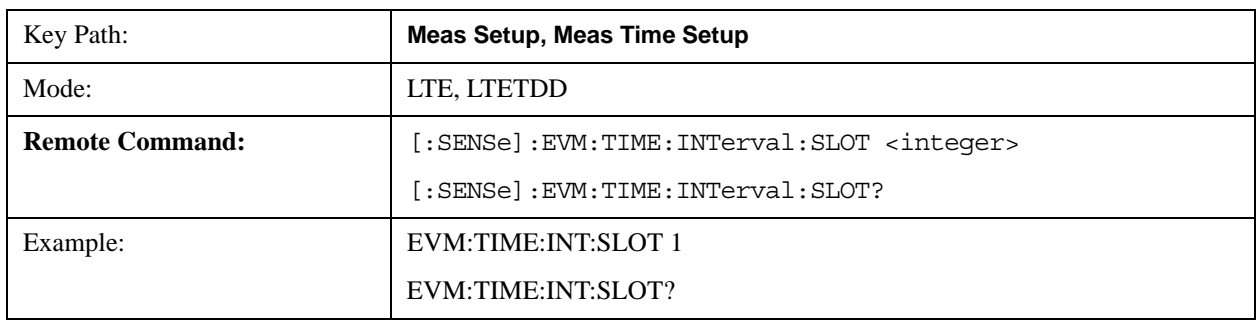

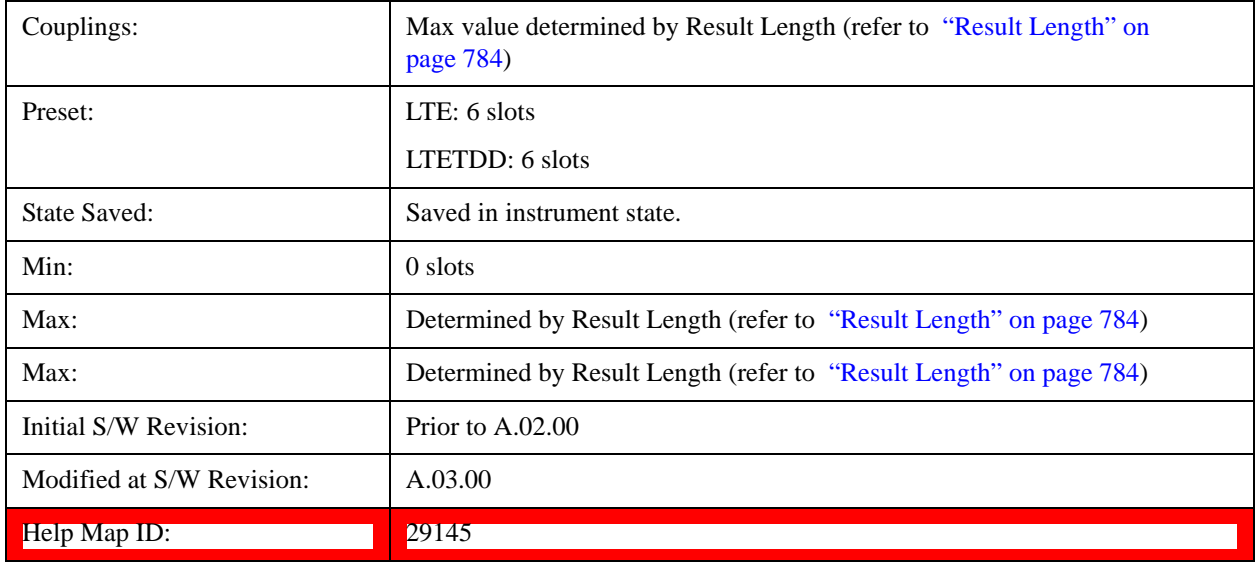

#### **Meas Interval Symbol**

Sets the Meas Interval Symbol.

Measurement Interval determines how much data after the measurement offset is sent to the demodulator, and can be specified in slots + symbols-times.

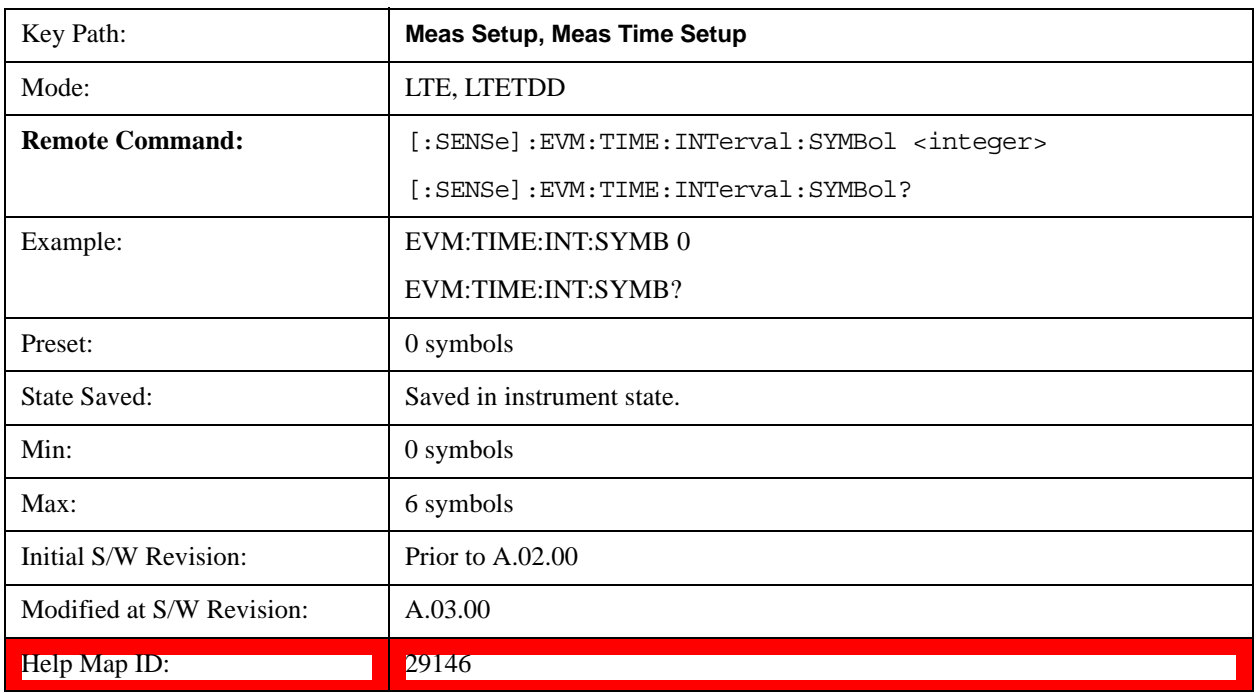

#### **Analysis Start Boundary**

Sets the Analysis Start Boundary. Analysis Start Boundary specifies the alignment boundary of the Result Length time data. To ensure that this alignment can be achieved, the total amount of data acquired by the analyzer is equal to the Result Length plus the length of the alignment boundary specified by Analysis Start Boundary. For example, if Analysis Start Boundary were set to Half-Frame, the total

#### LTE Modulation Analysis Measurement **Meas Setup (Measurement Setup)**

acquisition will be equal to ResultLength + 10 slots (and the Measurement Interval will start at a Half-Frame boundary).

Once the Result Length is located within the time capture, Measurement Offset and Measurement Interval determine the data that is to be analyzed. This data is also displayed on the Time trace.

This parameter cannot be set to Slot for downlink signals since MIMO Decoding must be applied beginning at a subframe boundary.

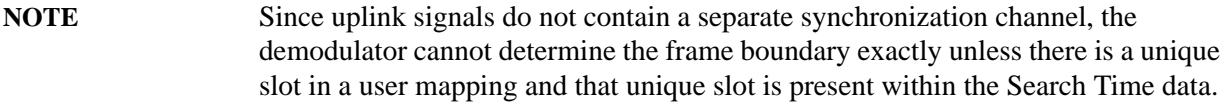

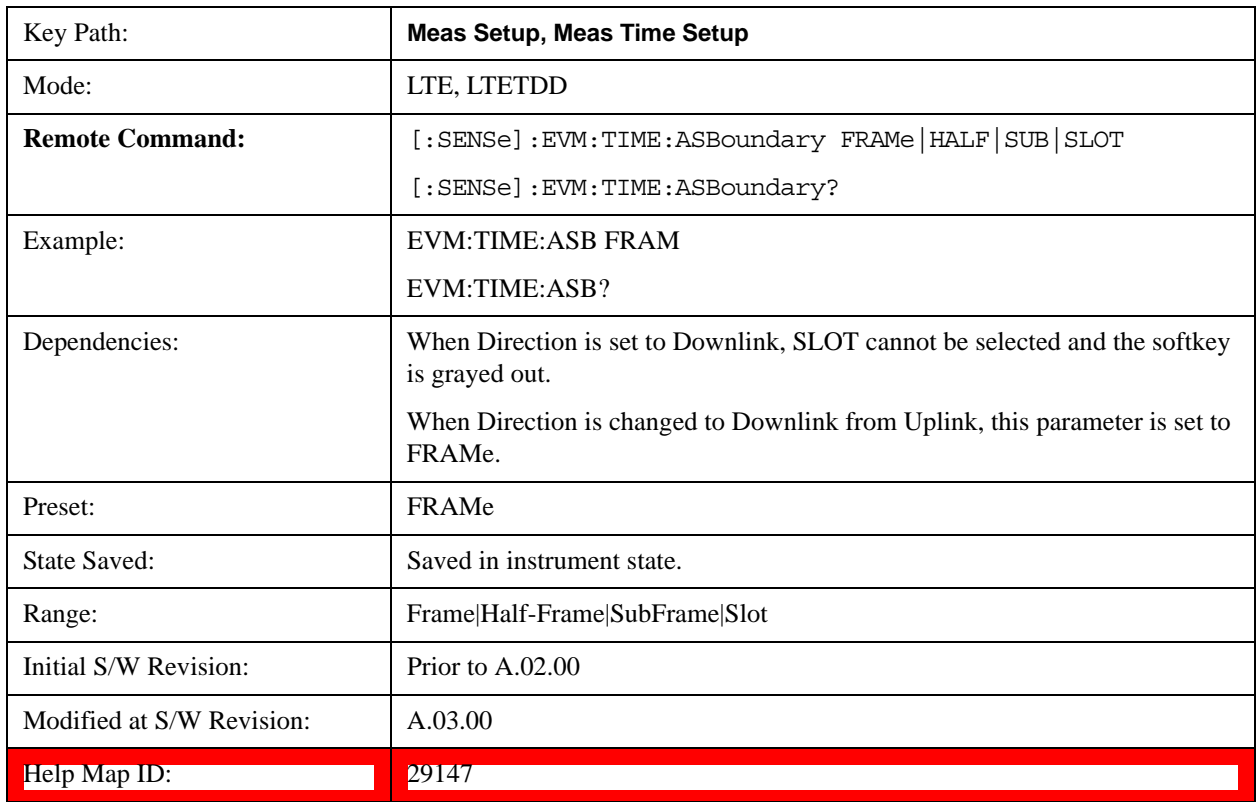

#### **Frame**

Selects Frame as Analysis Start Boundary.

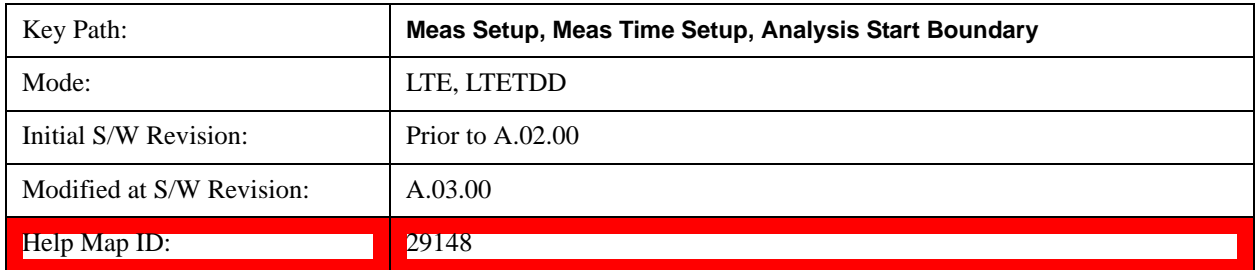

#### **Half-Frame**

Key Path: **Meas Setup, Meas Time Setup, Analysis Start Boundary** Mode: ITE, LTETDD Initial S/W Revision: Prior to A.02.00 Modified at S/W Revision: A.03.00 Help Map ID: 29149

Selects Half-Frame as Analysis Start Boundary.

#### **SubFrame**

Selects SubFrame as Analysis Start Boundary.

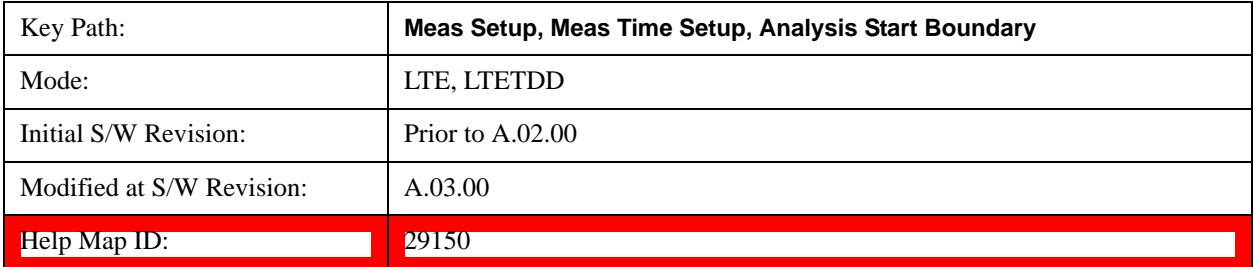

#### **Slot**

Selects Slot as Analysis Start Boundary. This selection is available when Direction is Uplink.

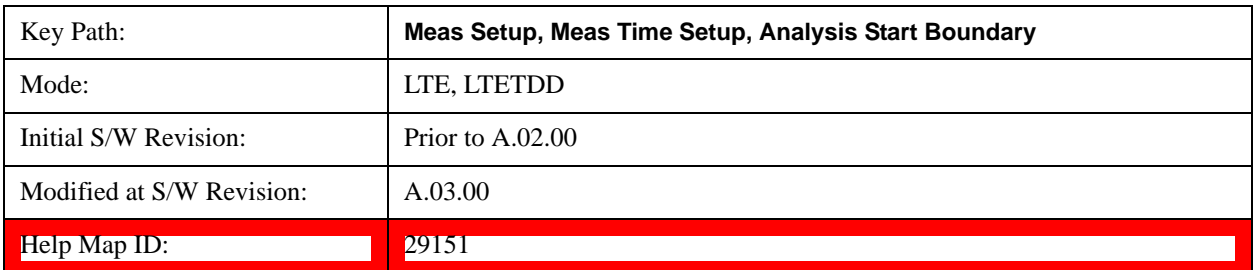

### **Chan Profile Setup (Downlink)**

Displays a menu of commonly used channel profile setup parameters when Direction is Downlink.

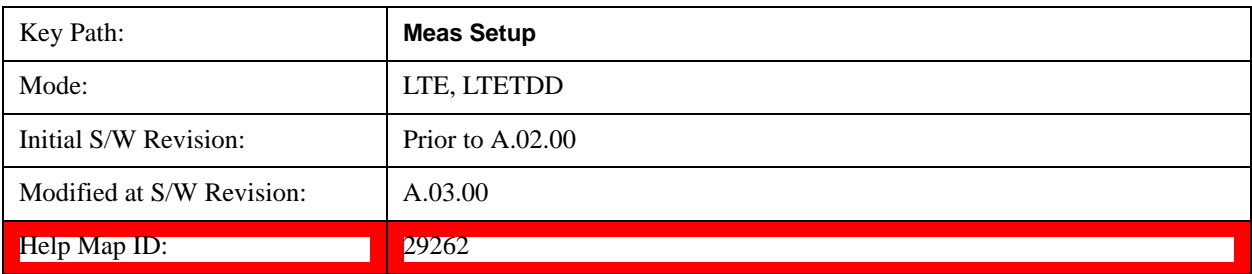

#### **Detection**

Determines whether or not the user allocations will be autodetected.

#### **Downlink:**

When enabled, the demodulator can perform power based auto detection or can auto detect allocations by decoding PDCCH. See the ["RB Auto Detect Mode" on page 791](#page-790-0) Detect Mode for more information.

#### **Uplink:**

When enabled, PUSCH, PUCCH, SRS, and PRACH allocations can be autodetected when the necessary parameters are defined.

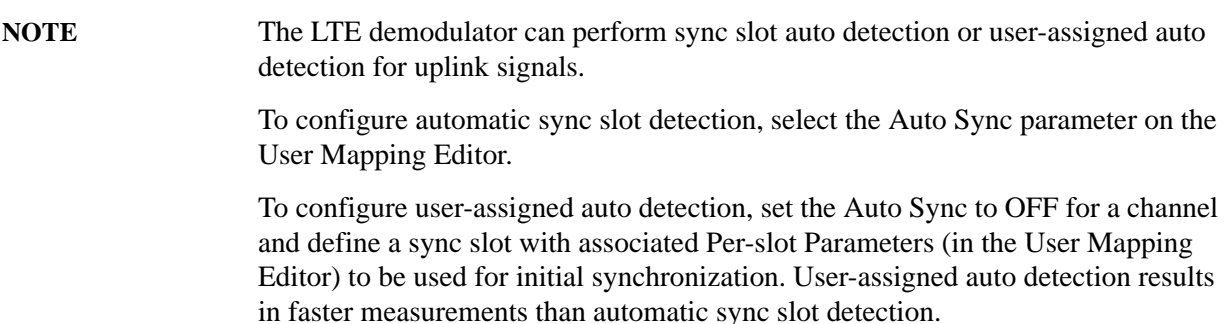

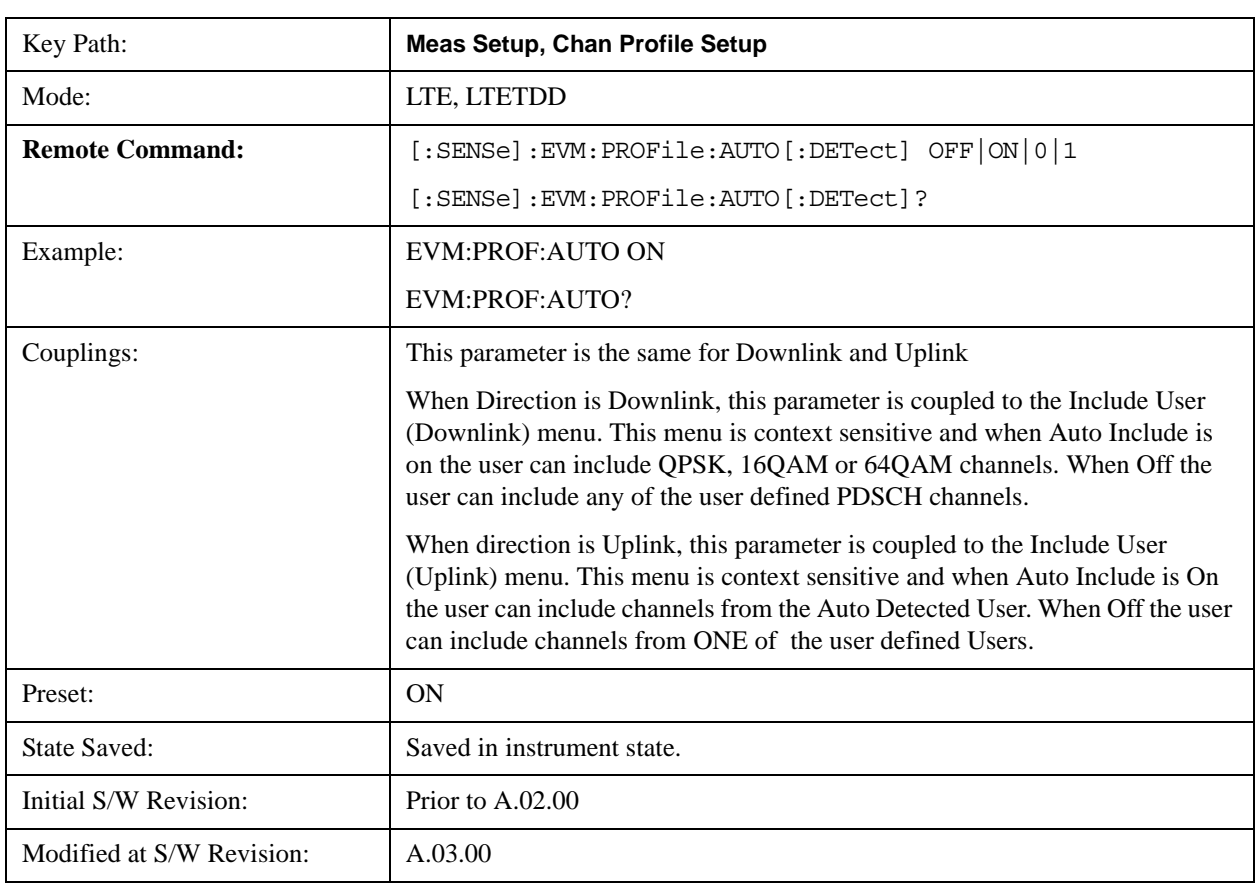

#### Help Map ID: 29131

#### <span id="page-790-0"></span>**RB Auto Detect Mode**

Sets the level of auto detection that the LTE demodulator uses. There are two levels of auto detection, described as follows:

• POWer - Power Based, User allocations are detected using codeword power levels and MIMO parameters. Detected allocations are grouped according to modulation type (QPSK, 16QAM, or 64QAM).

The codeword powers (needed for EVM calculations) and Precoding type are not autodetected and need to be specified.

When SpMux is selected as the precoding type, No. Layers, No. Codewords, CDD, and Codebook Idx must also be specified, and these parameters are assumed to apply to all autodetected PDSCH channels.

• DECode - Decoded PDCCH, User allocations are determined by decoding PDCCH.

**NOTE** The demodulator can be configured to autodetect 3GPP-defined codeword power levels when Auto Detect Power Levels is On. When codeword power levels are not autodetected, they must be specified using the CW0/1 Power parameters in the User Mapping Editor for each expected user allocation. The number of expected user allocations is set by Number of Expected DL Users and by selecting the individual users.

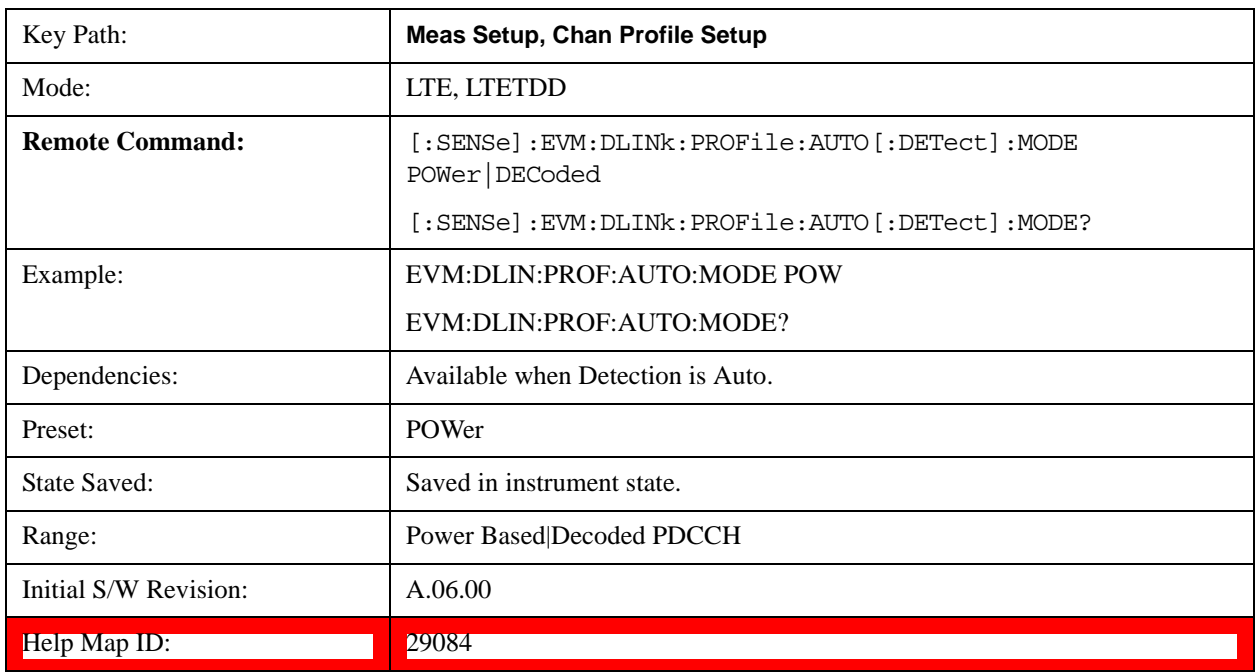

#### **Auto Detect Power Levels**

Selects whether or not power levels are autodetected.

- ON Detects the relative PDSCH power level for each user allocation  $(P_A)$ . RB Auto Detect Mode must be set to Decode PDCCH for power levels to be autodetected.
- OFF The codeword power levels for each user allocation need to be specified for EVM calculations to be correct. The Expected Num. of Users parameter determines the number of users listed in the LTE Allocation Editor for which the power levels can be defined.

The power levels are detected as one of the levels specified by the standard in 3GPP TS 36.331, section 6.3.2 under the PDSCH-Config parameter.

These power levels are  $-6$  dB,  $-4.77$  dB,  $-3$  dB,  $-1.77$  dB, 0 dB, 1 dB, 2 dB, and 3 dB.

Key Path: **Meas Setup, Chan Profile Setup** Mode: ILTE, LTETDD **Remote Command:**  $\vert$  [:SENSe]:EVM:DLINk:PROFile:AUTO[:DETect]:POWer OFF|ON|0|1 [:SENSe]:EVM:DLINk:PROFile:AUTO[:DETect]:POWer? EXample: EVM:DLIN:PROF:AUTO:POW ON EVM:DLIN:PROF:AUTO:POW? Dependencies: Available Detection is Auto and RB Auto Detect Mode is Decoded PDCCH. Preset: ON State Saved: State Saved: Saved in instrument state. Range: **On**|Off Initial S/W Revision: | A.06.00 Help Map ID: 29090

The autodetected power levels  $(P_A(n))$  can be viewed on the DL Decode Info trace.

#### **Round to Standard Values**

Determines whether the measured, relative power levels for PDSCH allocations are detected as one of the standard values or assumed to be equal to the measured power level.

When on, the power levels are detected as the closest standard power level. Standard power levels are specified in 3GPP TS 36.331, section 6.3.2 under the PDSCH-Config parameter. These power levels are  $-6$  dB,  $-4.77$  dB,  $-3$  dB,  $-1.77$  dB, 0 dB, 1 dB, 2 dB, and 3 dB. When off, the measured power levels are used as the actual power levels.

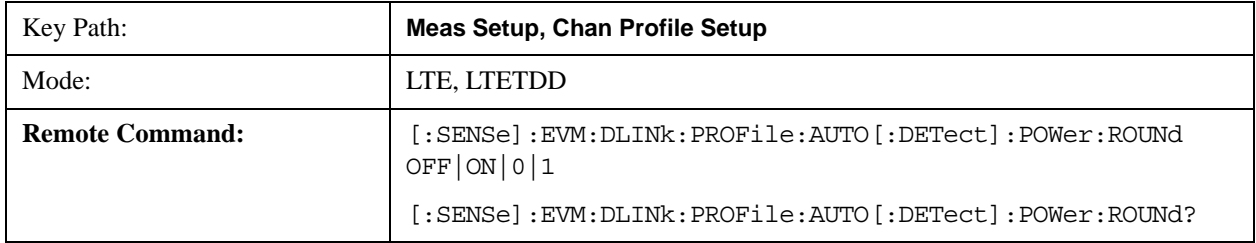
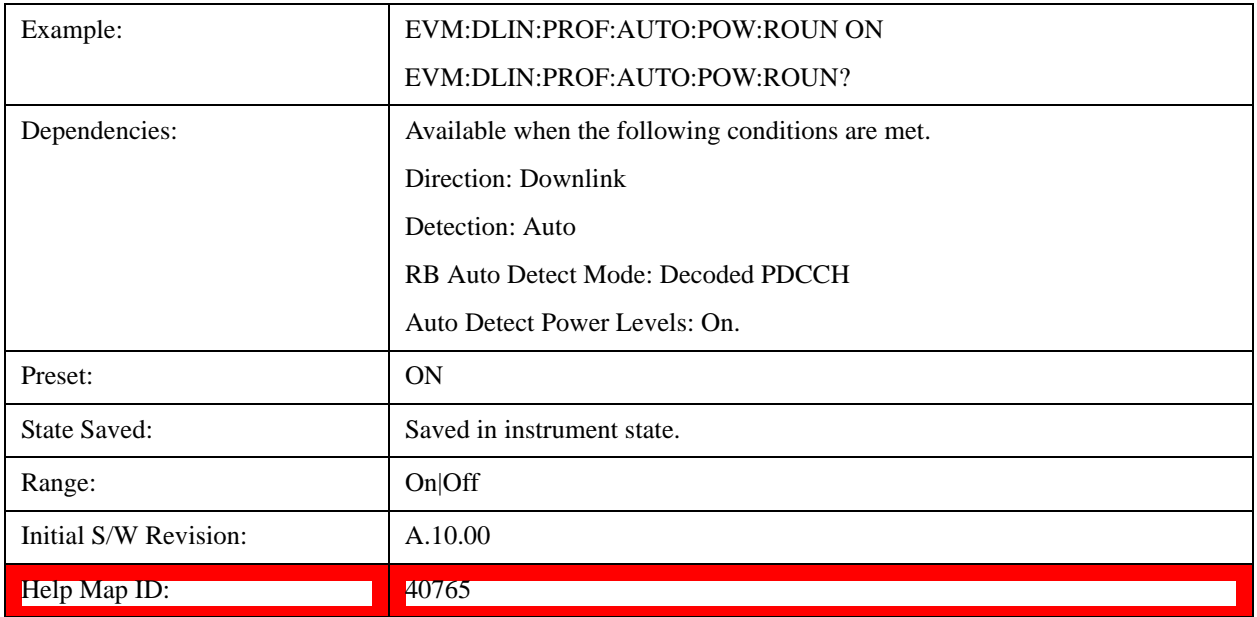

## **Number of Expected DL Users**

Specifies the number of user allocations from 1 to 50 when RB Auto Detect Mode is set to Decoded PDCCH.

Other user allocations detected from PDCCH will be shown on traces and included in calculations, but only the number of users specified with this key will be included in the Composite Include menu where they can be excluded from traces and calculations.

When Auto Detect Power levels is set to OFF, PDSCH Decoded User Power Boost must be specified. This parameter limits the number of PDSCH user allocations for which codeword power levels can be manually defined. When there are more user allocations found in the signal than are specified by this parameter, any additional user allocation will be assumed to have a PDSCH power level of 0 dB.

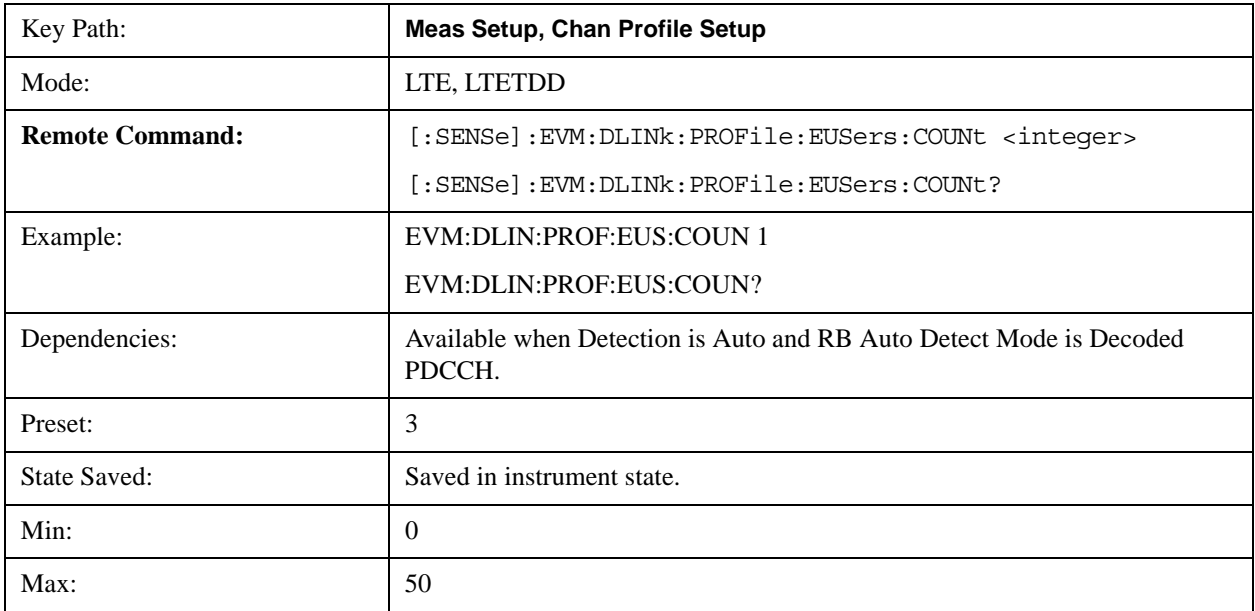

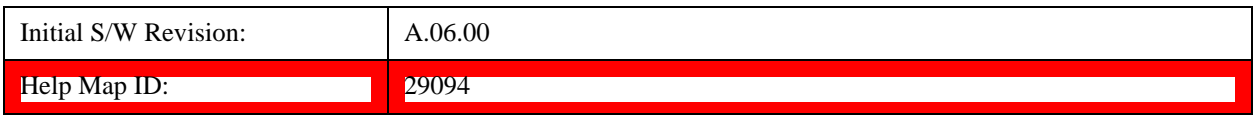

# **Composite Include**

Displays a menu that enables the inclusion or exclusion of all channels.

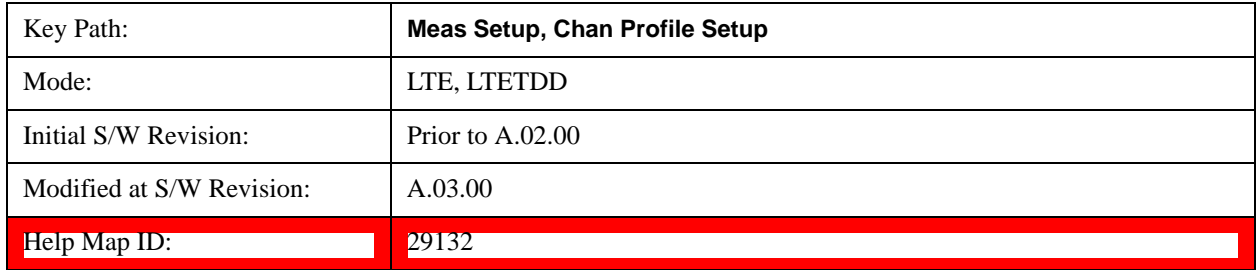

### **Include All**

Turns On all Downlink channels.

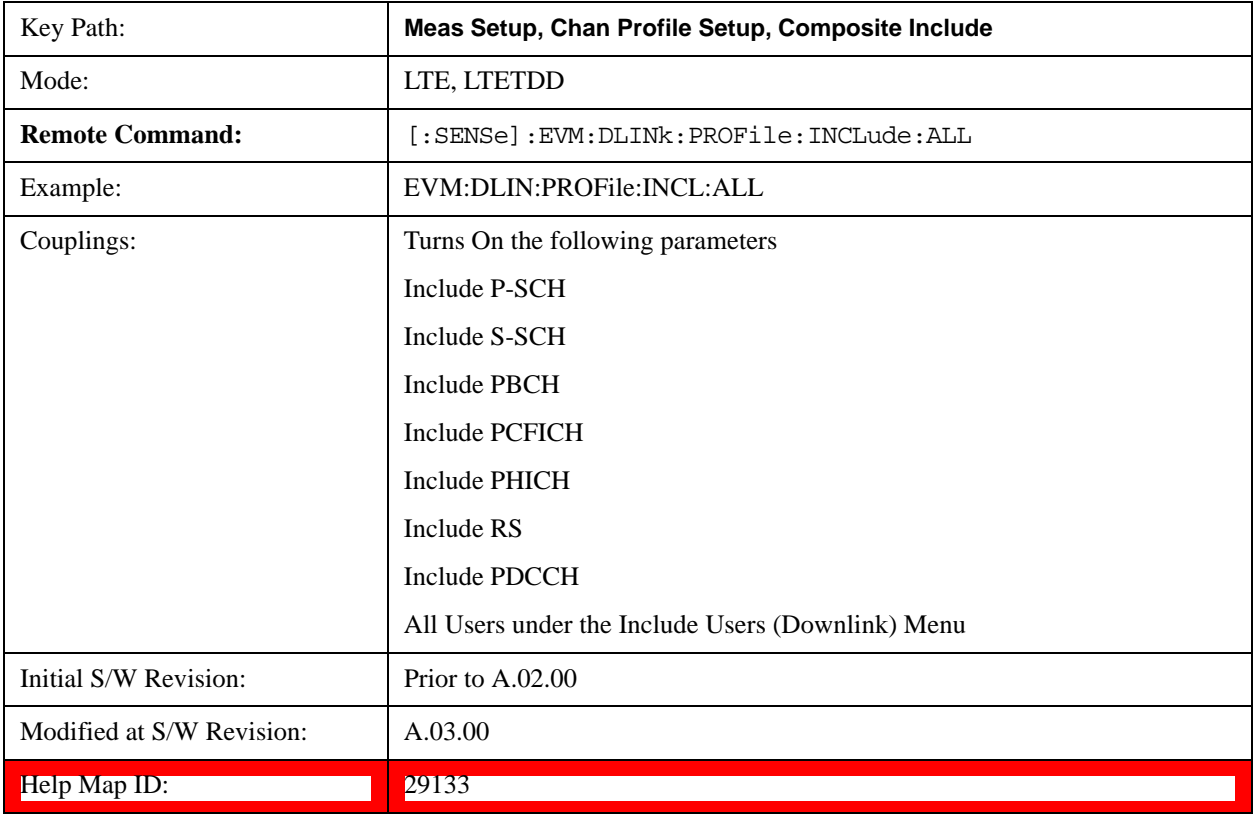

### **Exclude All**

Turns Off all Downlink channels.

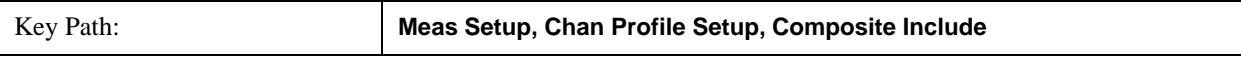

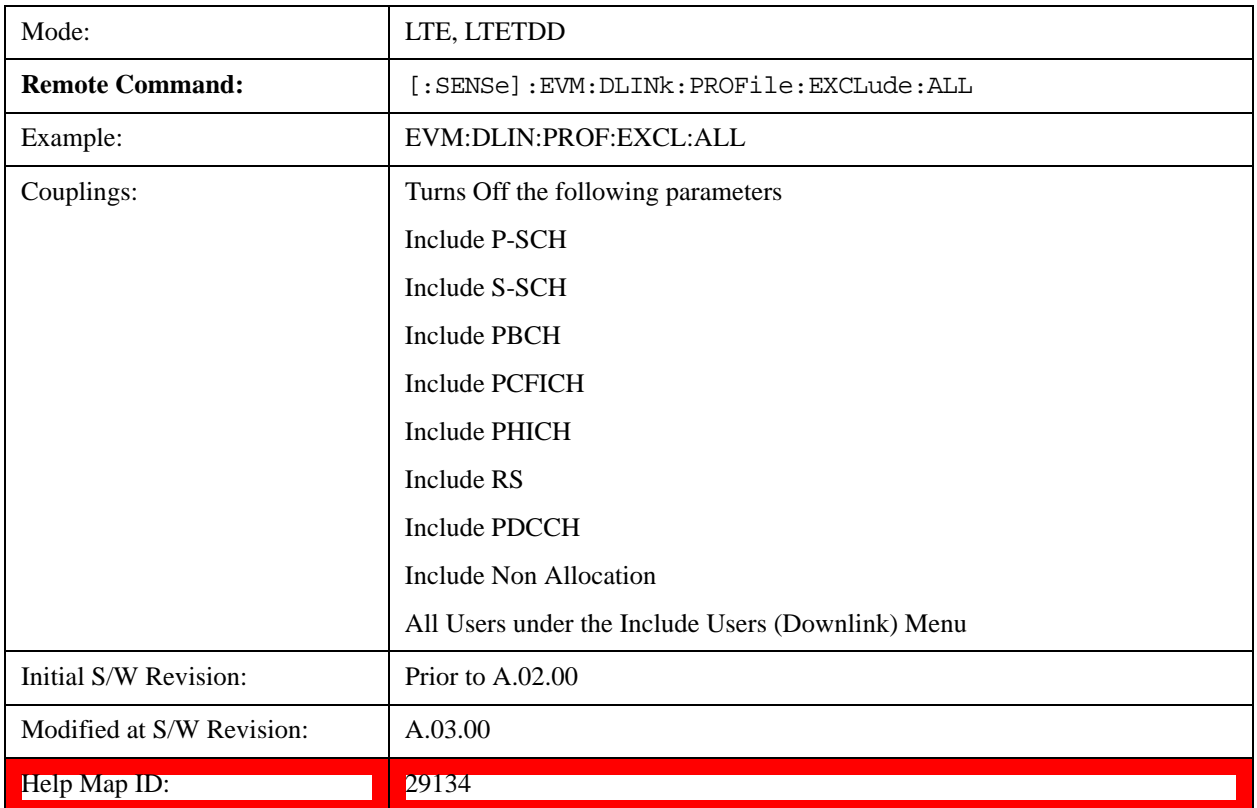

## **Include Channels**

Displays a menu that enables you to determine which channels should be included in the results.

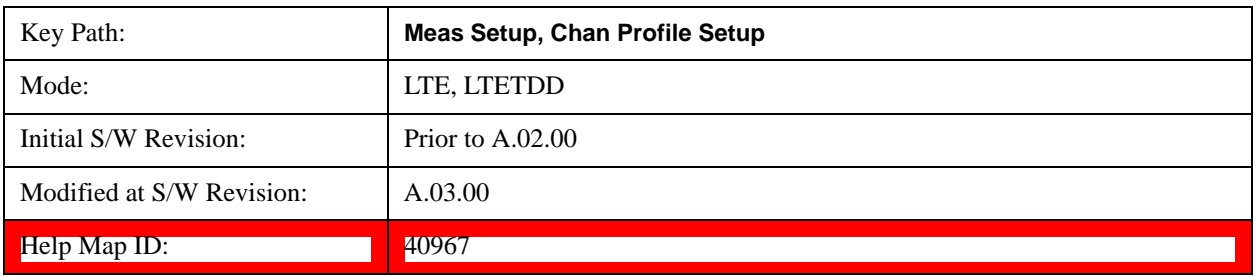

# **Include P-SS**

Includes the Primary Synchronization Channel in the results.

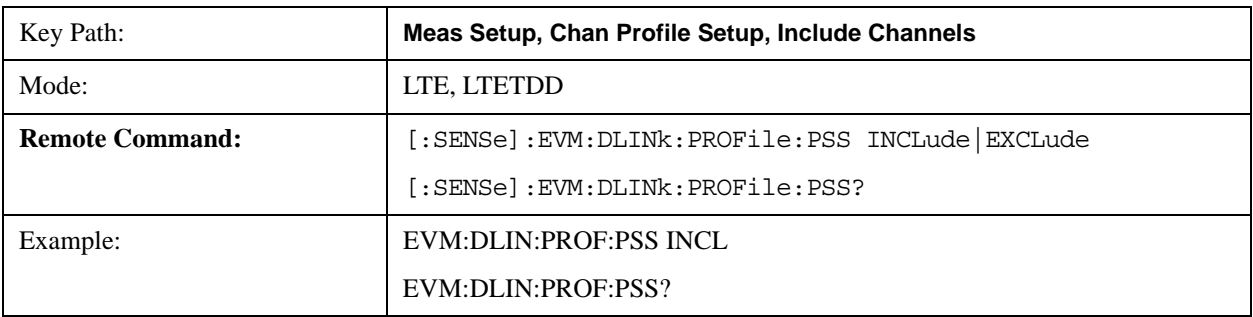

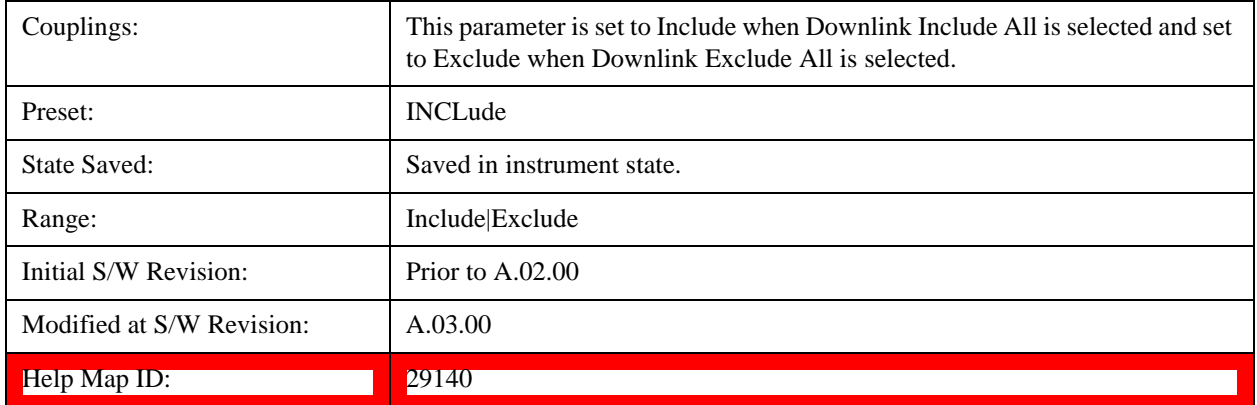

# **Include S-SS**

Includes the Secondary Synchronization Channel in the results.

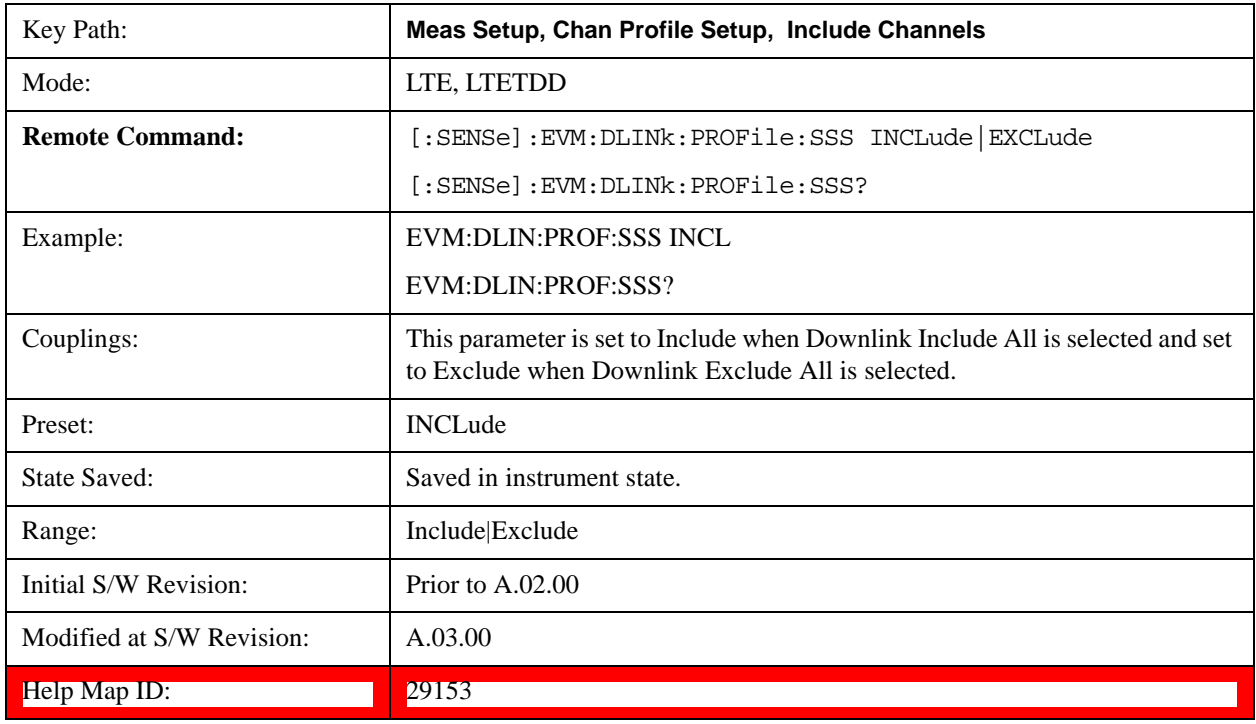

# **Include PBCH**

Includes PBCH in the results.

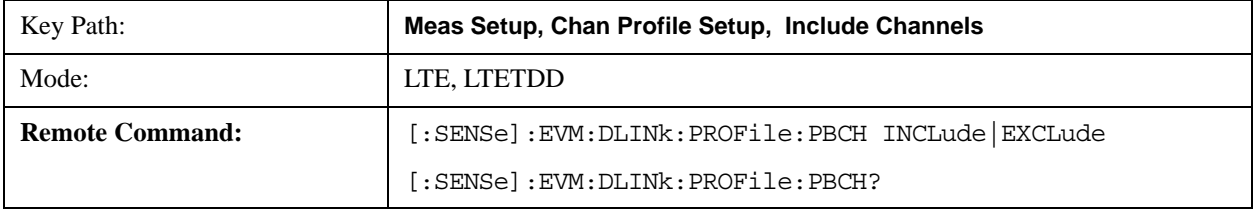

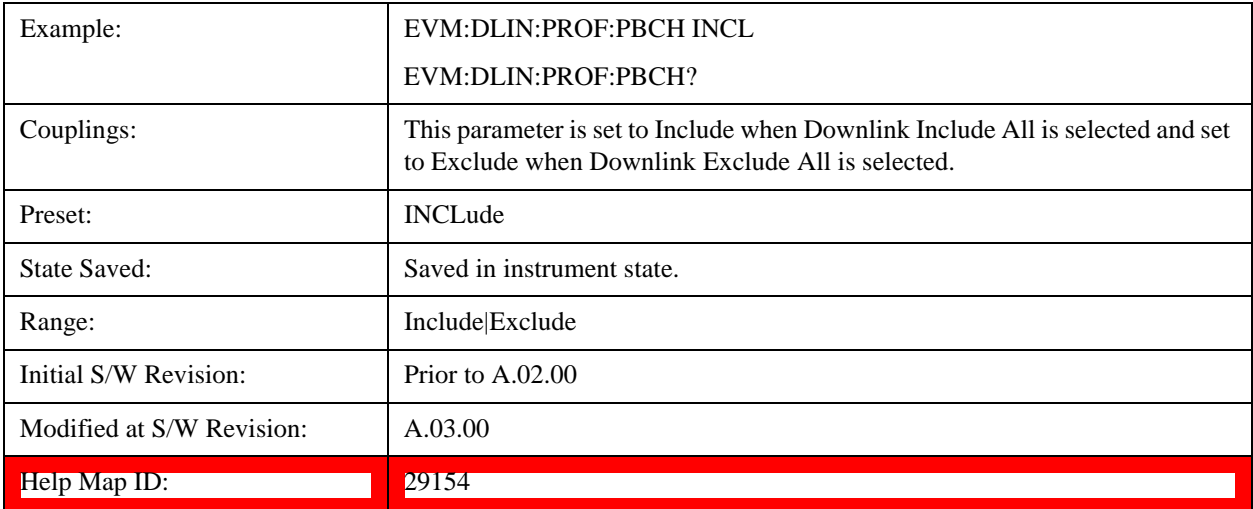

## **Include PCFICH**

Includes PCFICH in the results.

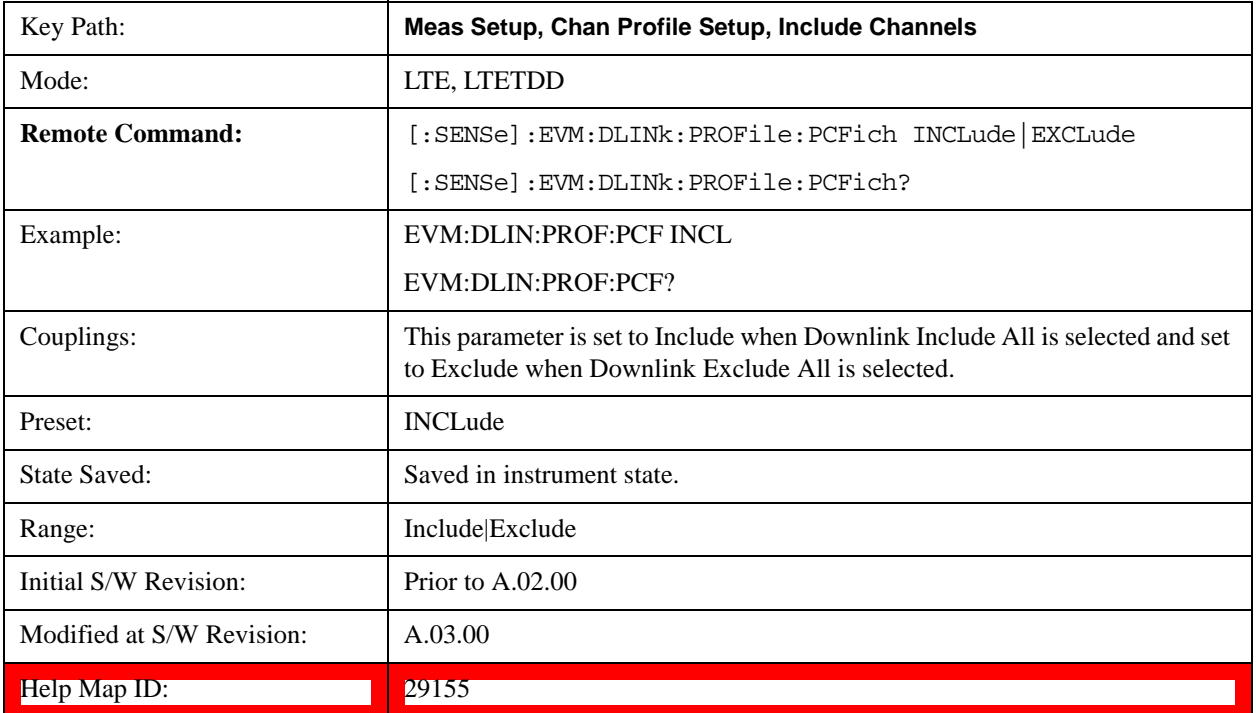

# **Include PHICH**

Includes PHICH in the results.

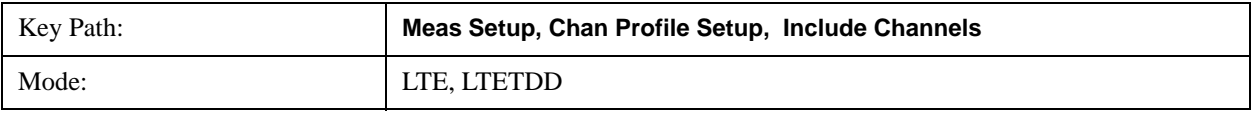

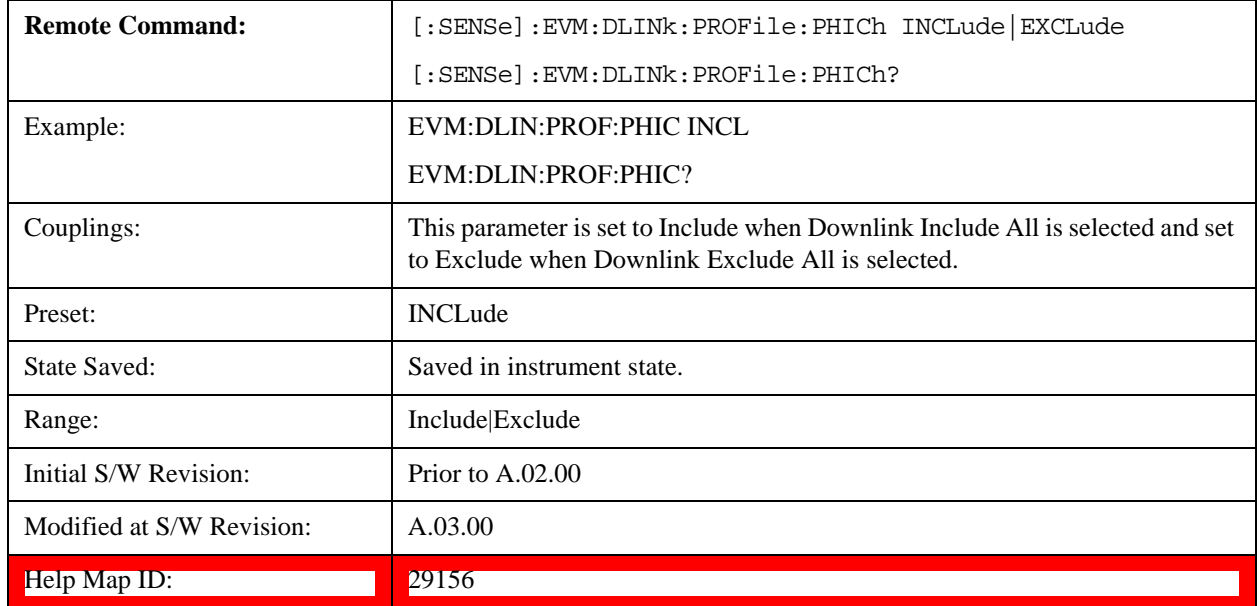

## **Include RS**

Includes RS in the results.

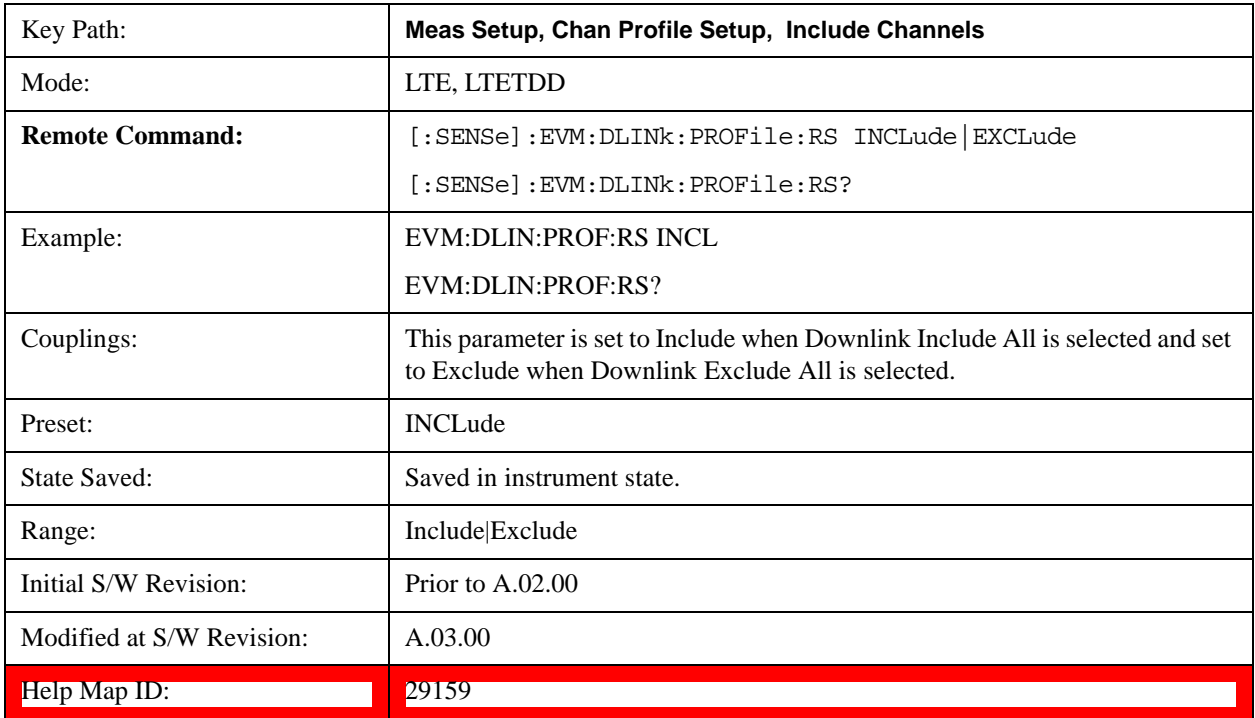

# **Include PDCCH**

Includes PDCCH in the results.

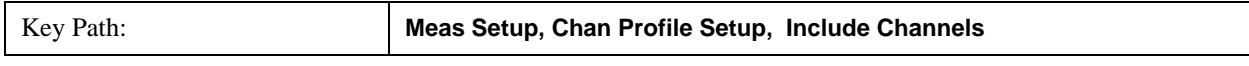

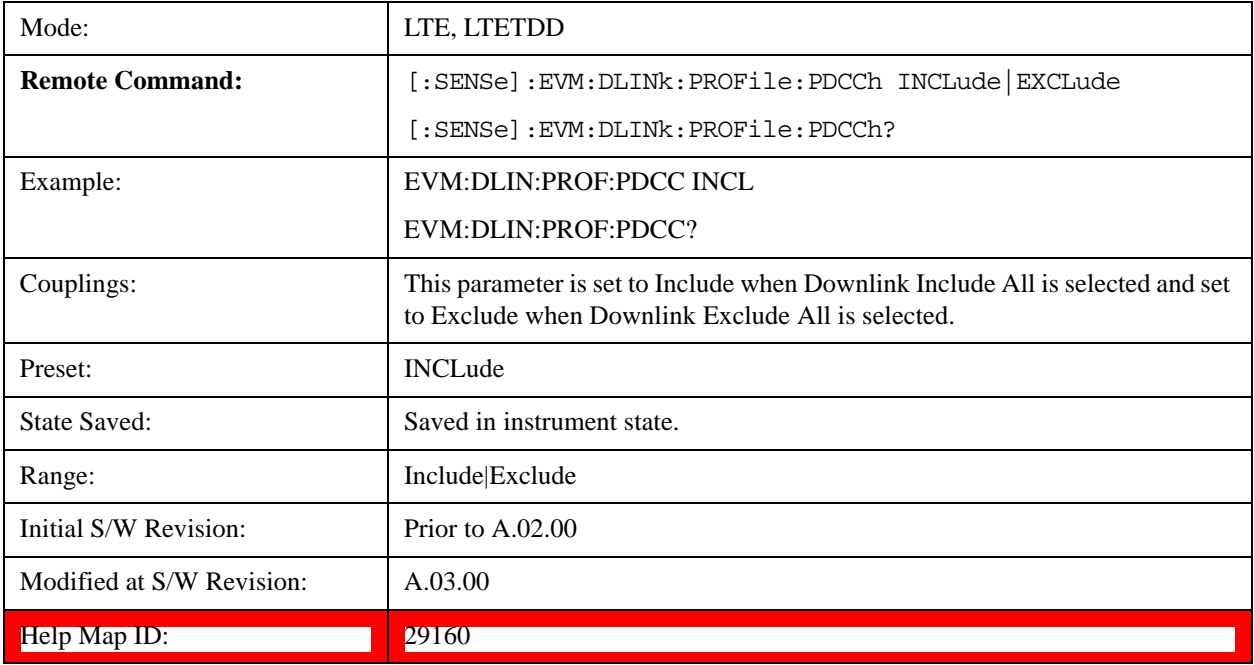

# **Include P-RS**

Includes the Position Reference Channel in the results.

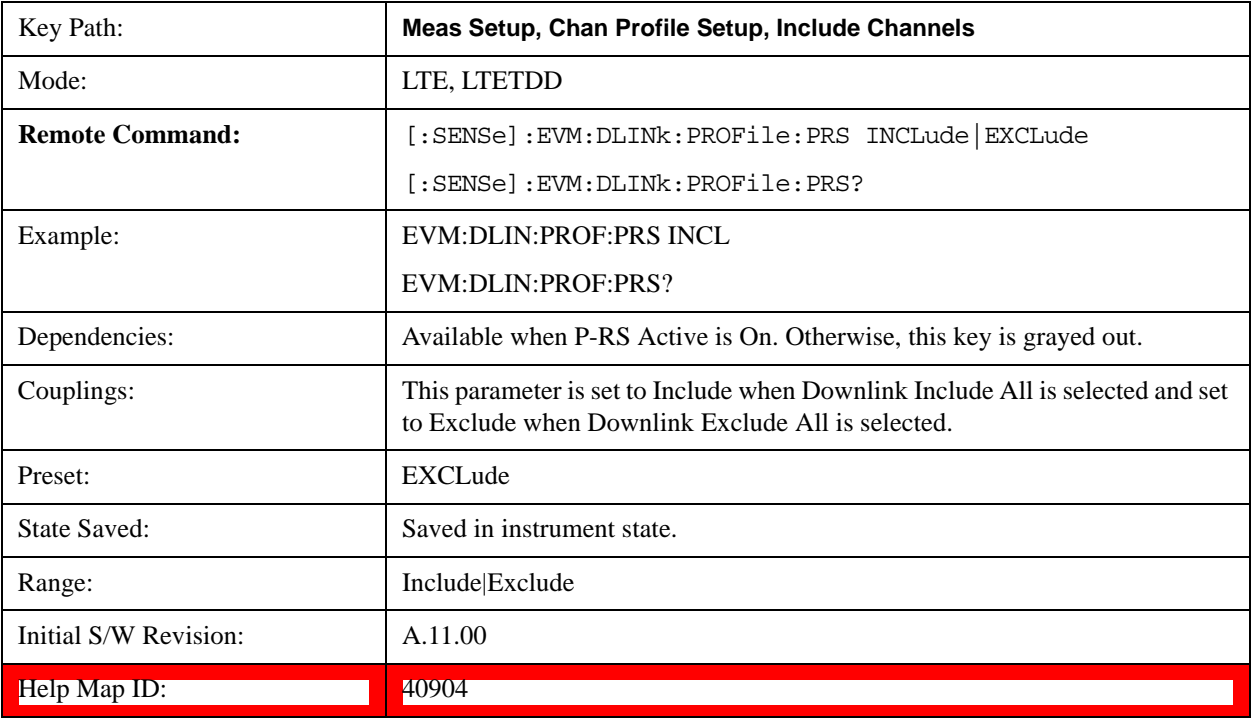

# **Include MBSFN –RS**

Includes the MBSFN-RS channel in the results.

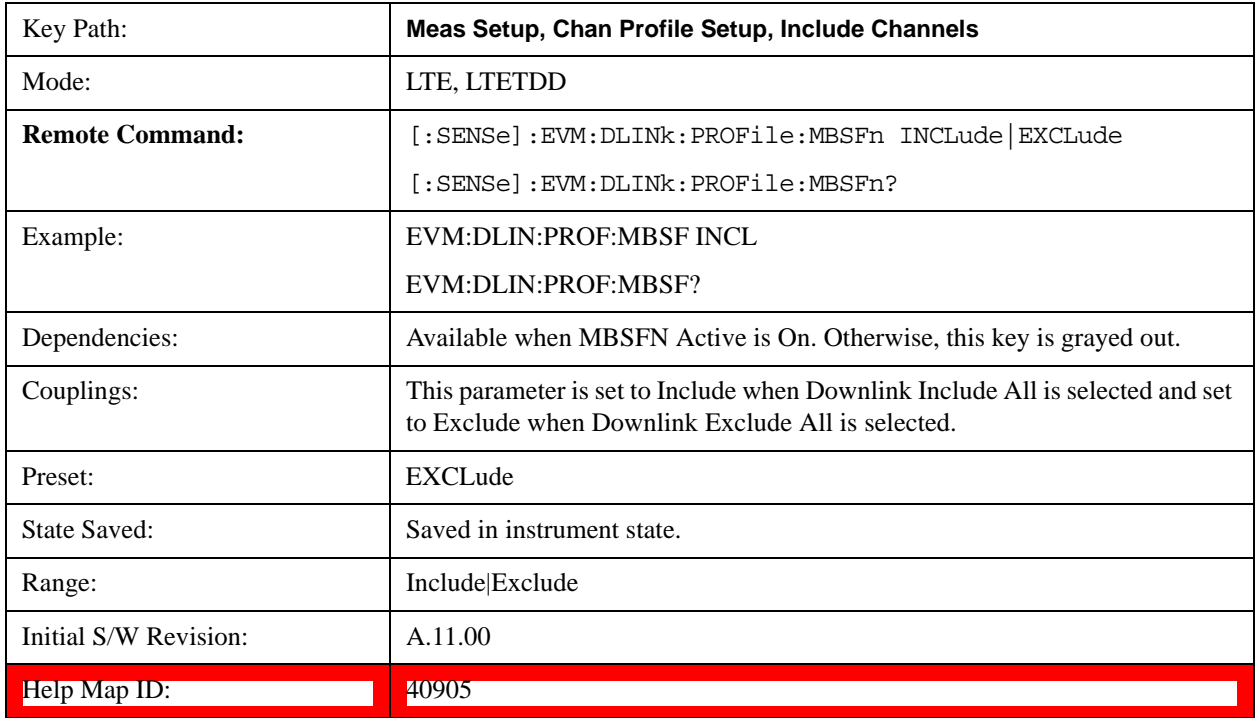

# **Include PMCH**

Includes the PMCH channel in the results.

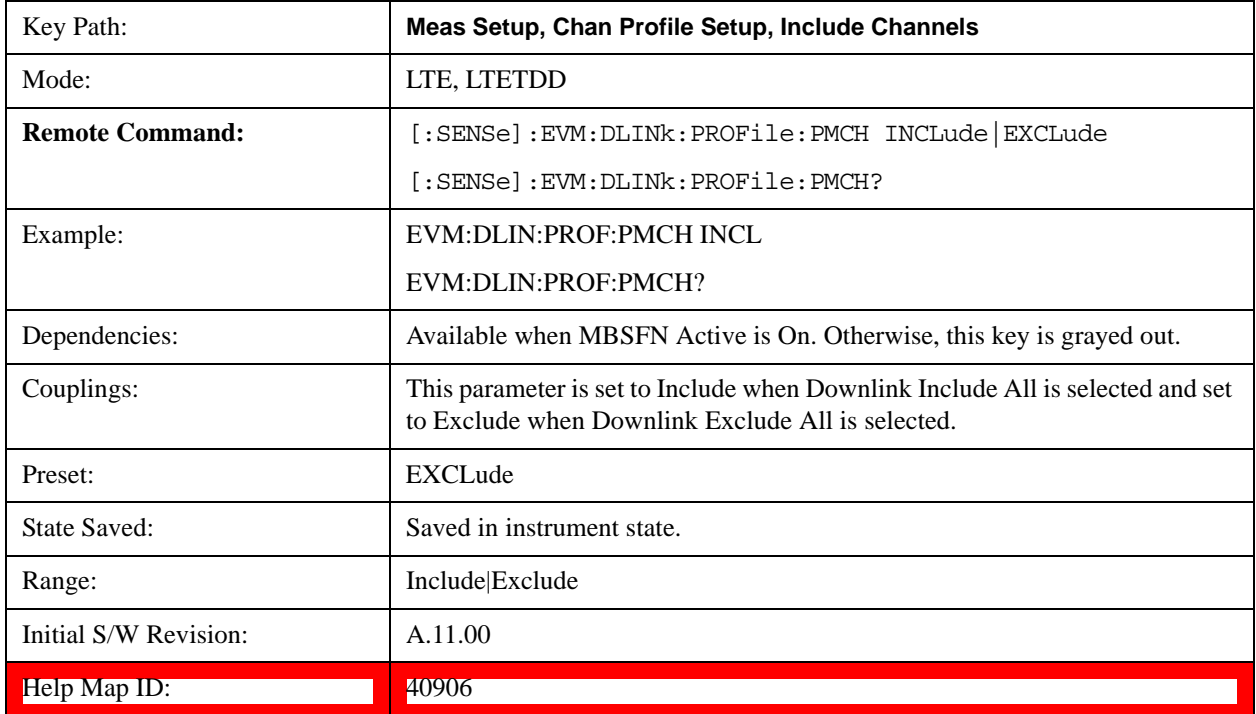

### **Include Non Allocation**

Includes the inactive signals in the results.

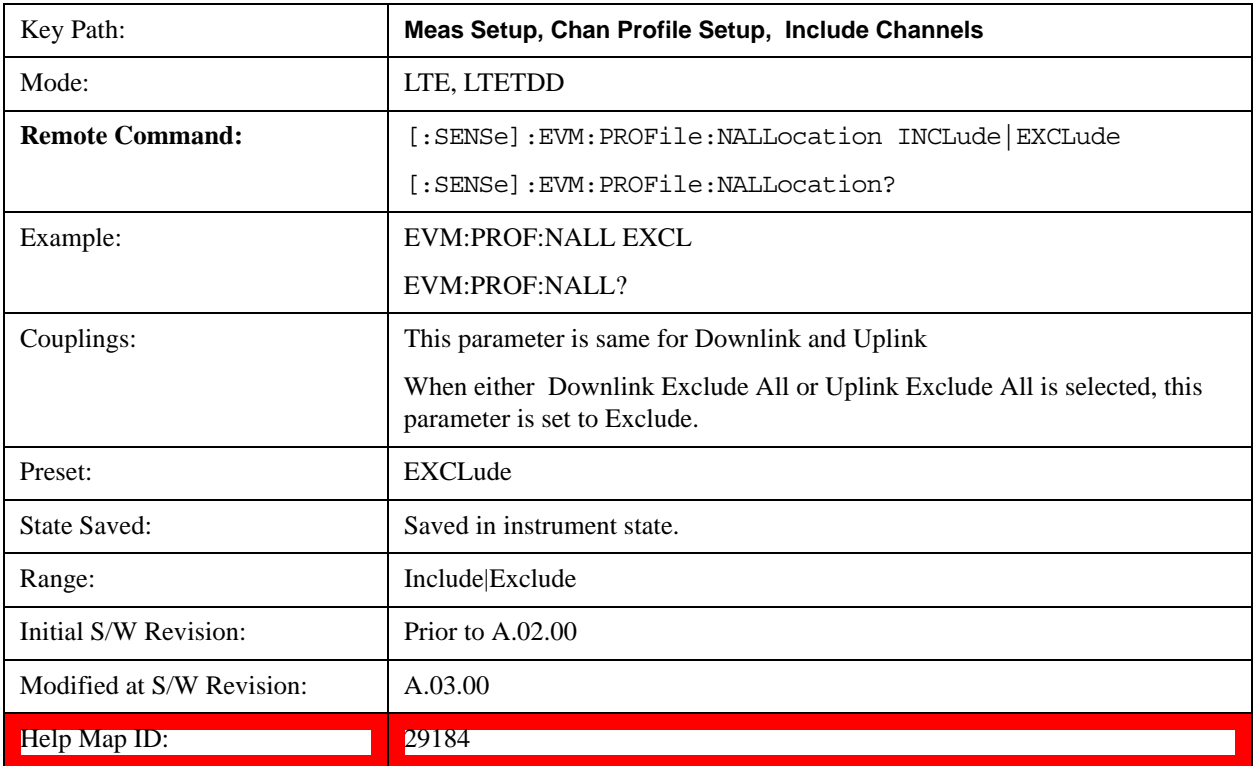

# **Include Users (Downlink)**

Displays a menu that enables you to determine which PDSCH channels should be included in the results.

When set to Include, the corresponding user mapping is displayed on appropriate traces. When set to Exclude, only the Frame Summary trace will display the user mapping.

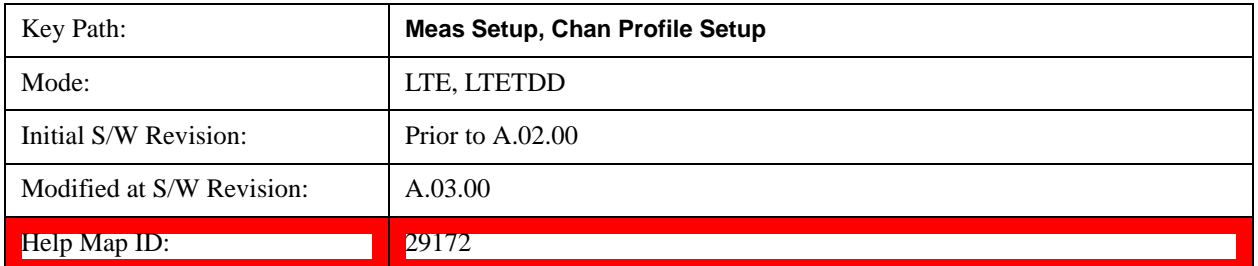

## **User**

Indexes the currently defined Users.

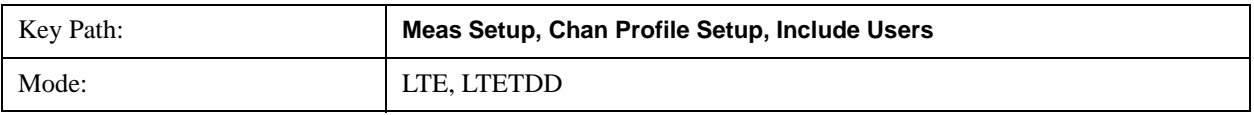

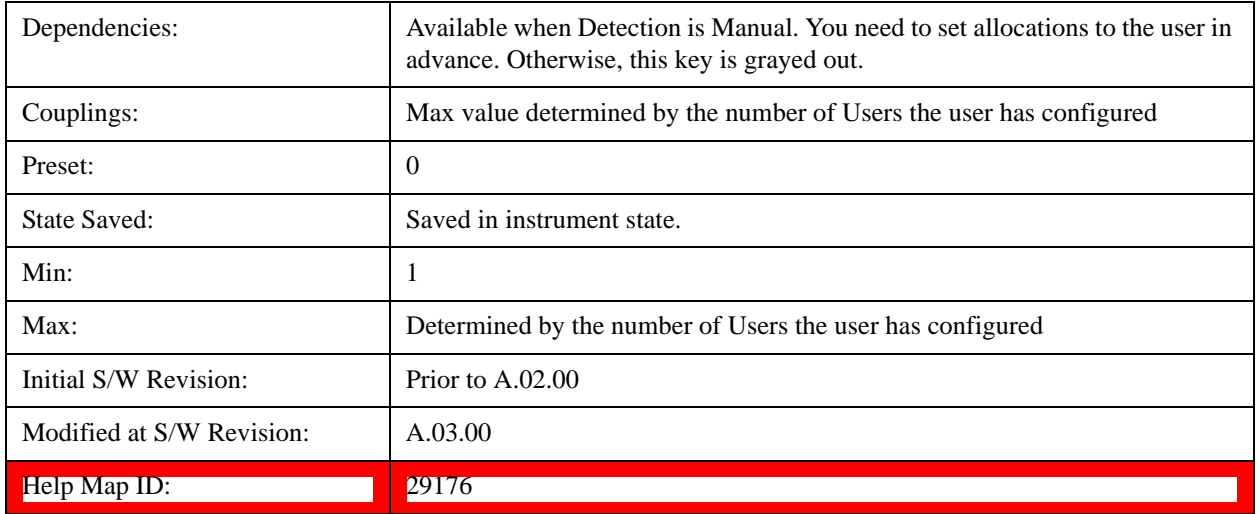

# **Include PDSCH**

Includes the user defined channel PDSCH in the results.

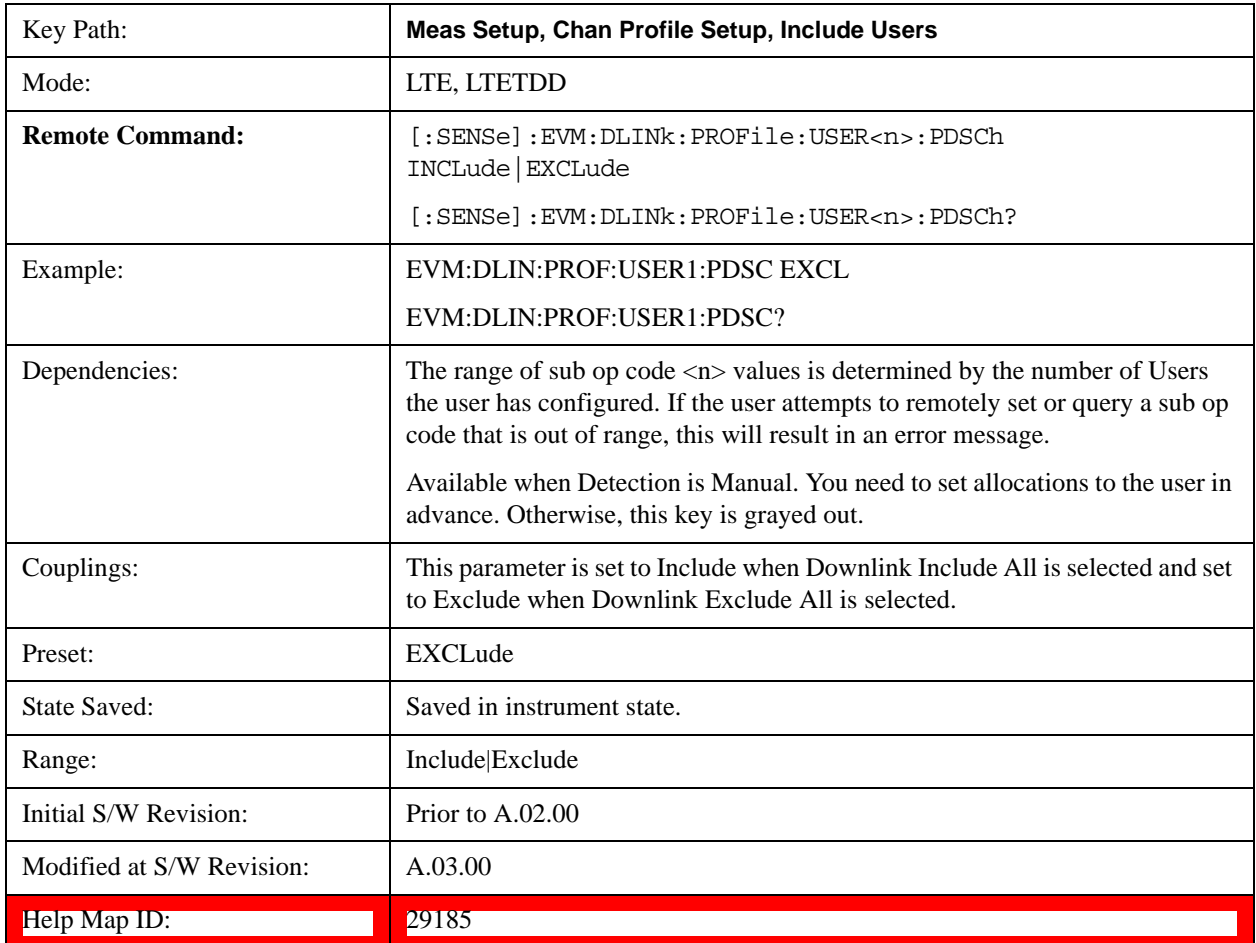

# **Include Decoded PDSCH**

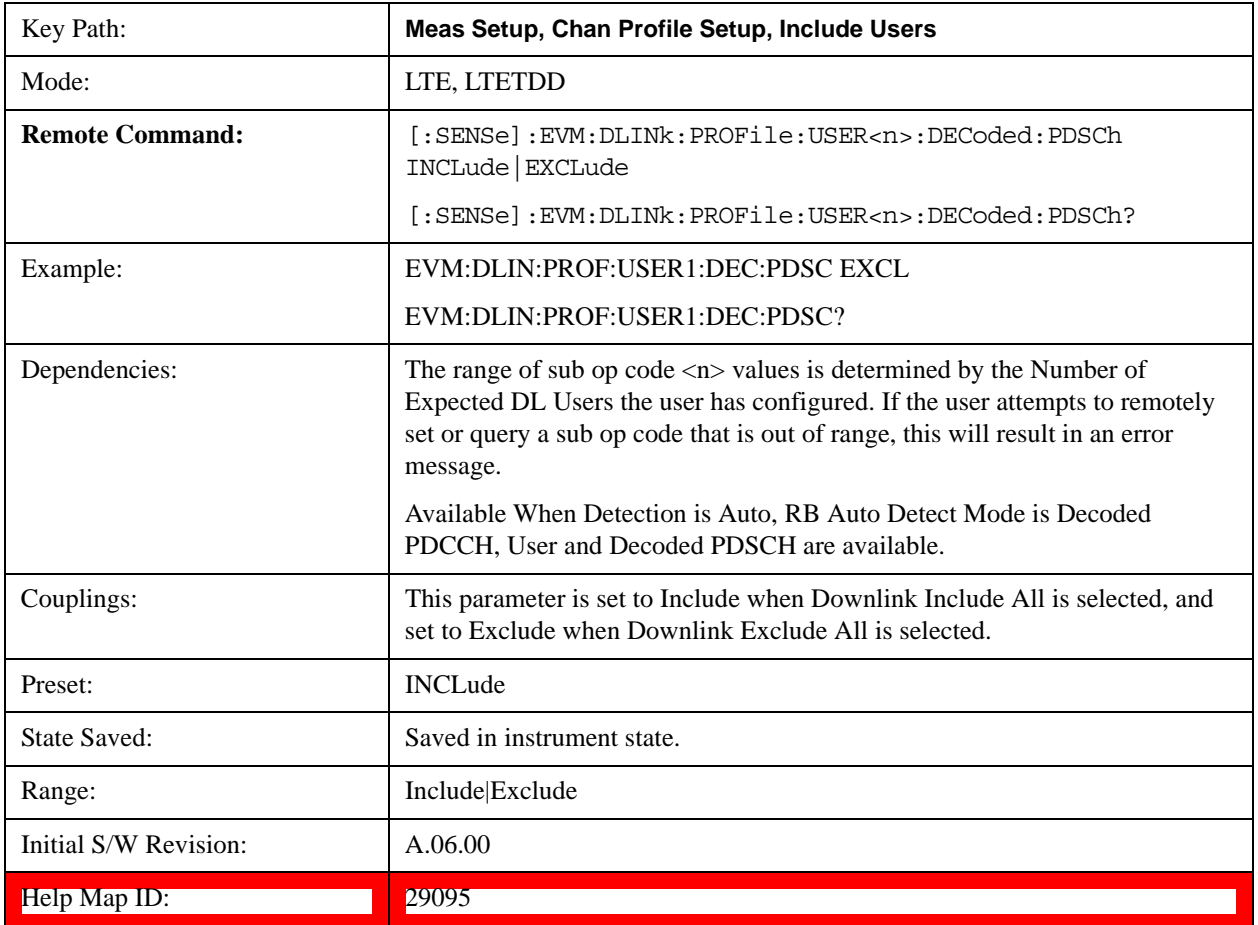

Includes the user defined channel Decoded PDSCH in the results.

# **Include QPSK**

Includes channels using QPSK Mod Type in the results.

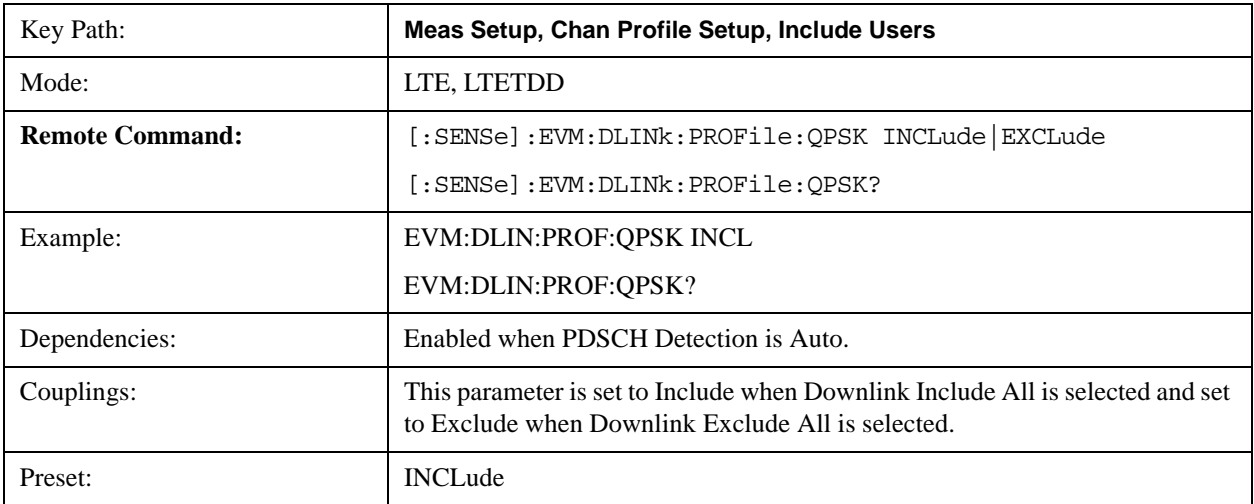

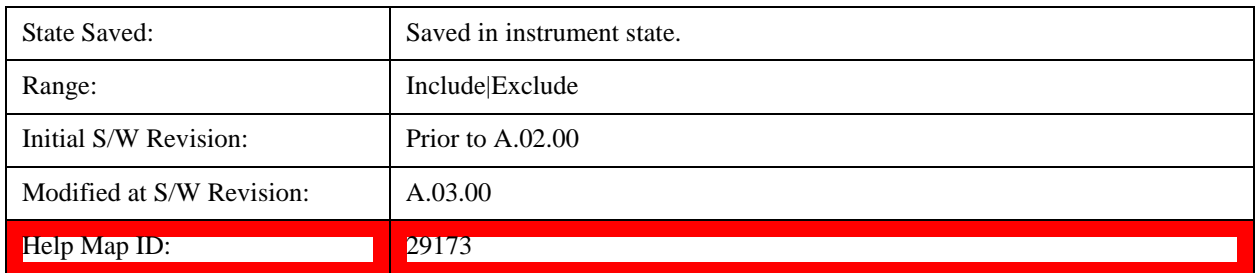

# **Include 16QAM**

Includes channels using 16QAM Mod Type in the results.

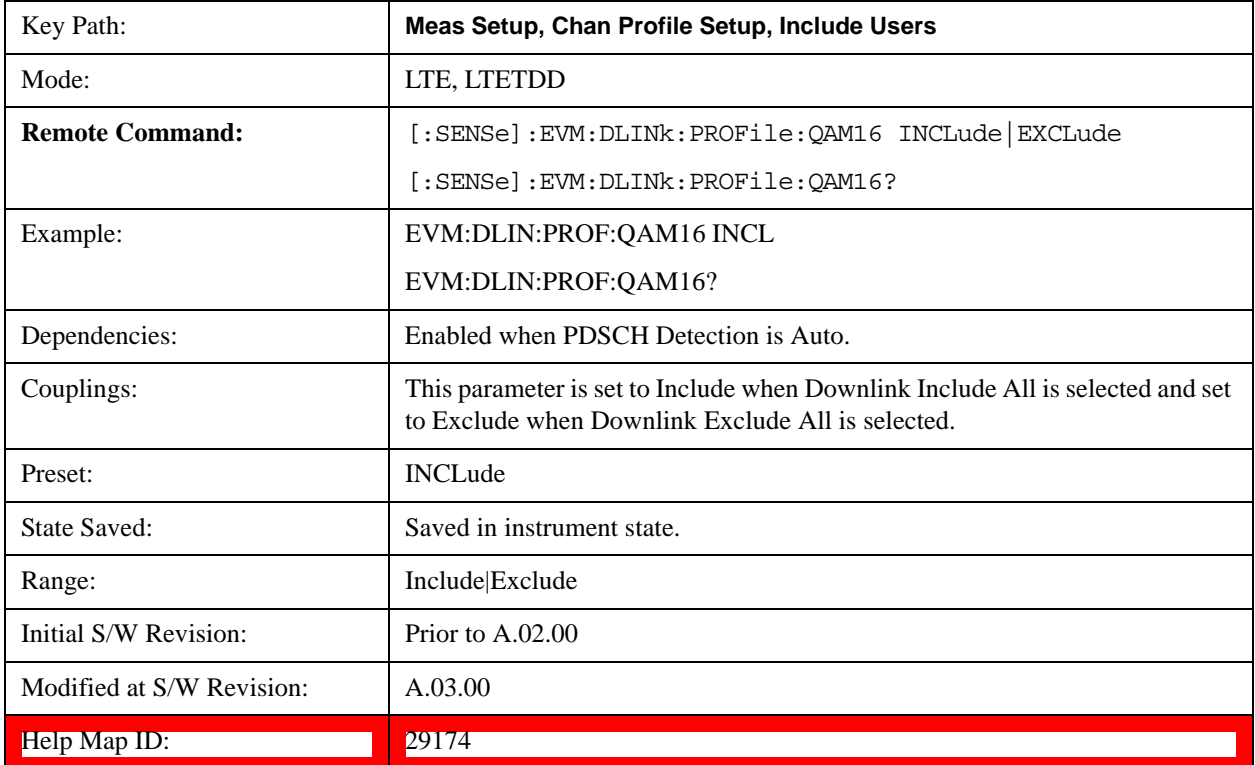

# **Include 64QAM**

Includes channels using 64QAM Mod Type in the results.

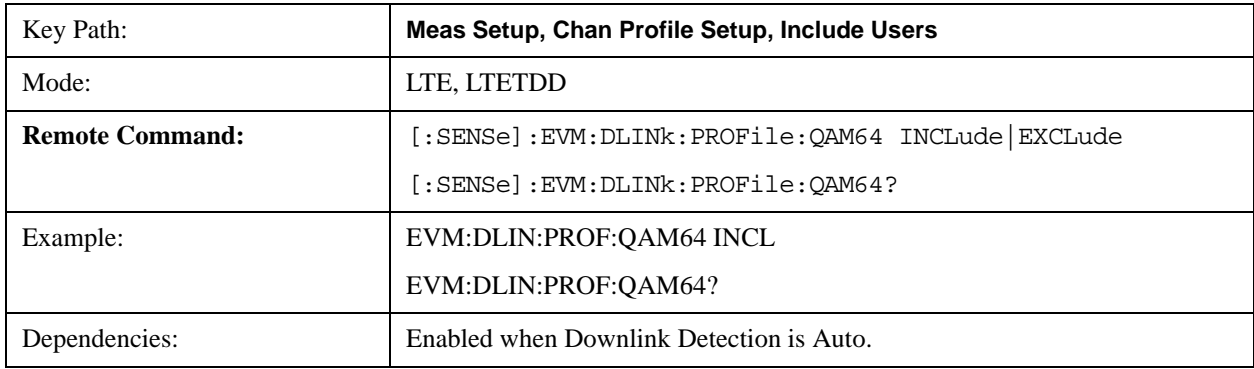

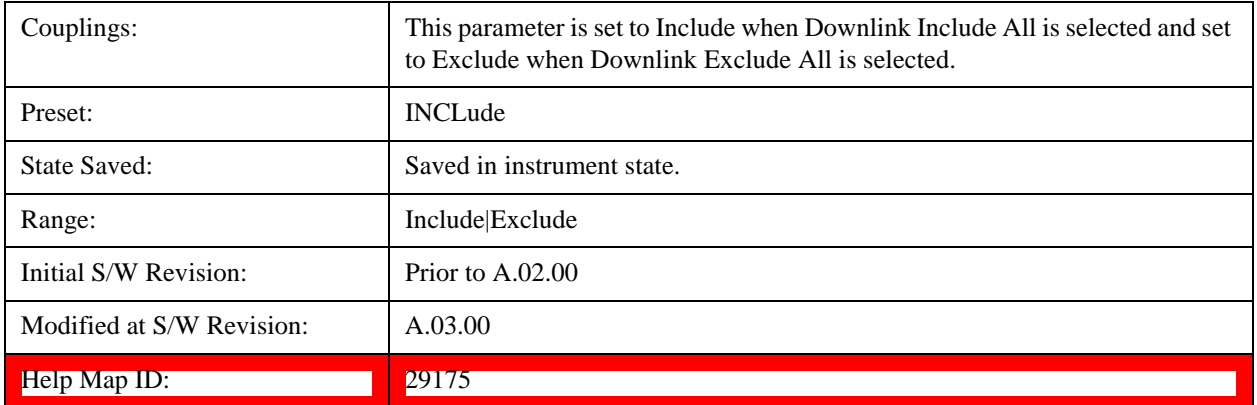

### **Edit Control Channels**

Displays a dialog that enables you to edit the Downlink Control Channel parameters. When a parameter is selected, the corresponding softkeys will appear.

You can set the Power Boost parameter for P-SS, S-SS, PBCH, PCFICH, RS, PDCCH, and PHICH. There are also several other PDCCH and PHICH parameters.

Power Boost (for all physicsl channels except PHICH) specifies the expected average subcarrier power of a channel. When there are multiple antenna ports, the Power Boost value is split equally over all antenna ports.

For example, PBCH Power Boost is set to 0 dB. For a single-antenna signal, the expected average subcarrier power of PBCH would be 0 dB, but for a two-antenna signal, the expected average subcarrier power of PBCH per antenna port would be –3 dB.

This is done so that specifying a channel's Power Boost parameter is like specifying the average power of the channel being transmitted from the base station regardless of the number of transmit antennas.

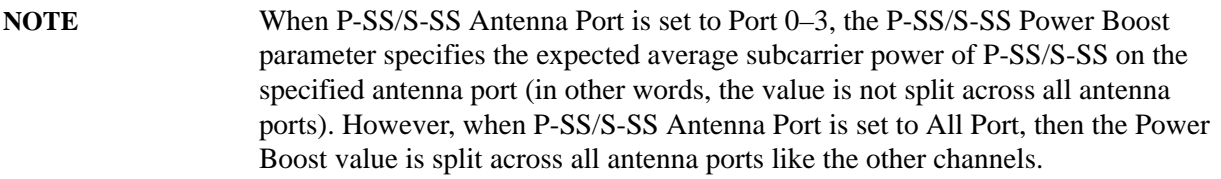

Other power boost parameters are expressed relative to the 0 dB level set by RS Power Boost. A value of 2.5 dB for RS Power Boost specifies that the 0 dB level is set to be 2.5 dB below the measured RS power level.

For example, setting PBCH Power Boost to 0.5 dB for a single-antenna signal when RS Power Boost is set to 2.5 dB tells the demodulator to expect the PBCH power level to be 0.5 dB above the 0 dB level (which is 2.0 dB below the measured RS power level).

Use **Tab** key to select a parameter field to edit. The rotary knob can be also used to select a parameter field as it has two functions: value adjustment (default) and field navigation. Use **Enter** key to toggle the function.

In order to apply or discard changes, select OK button or Cancel button on the editor to show the corresponding softkeys and press either of them. These softkeys also appear by pressing **Cancel (Esc)** key when the active function is disabled.

**NOTE** If Help is open when you select this key, the dialog and menu does not appear. Close Help by pressing **Cancel (Esc)**, then select this key. After the menu has changed, press the green **Help** key to see Help for the dialog and keys. Close Help when you are ready to edit the parameters.

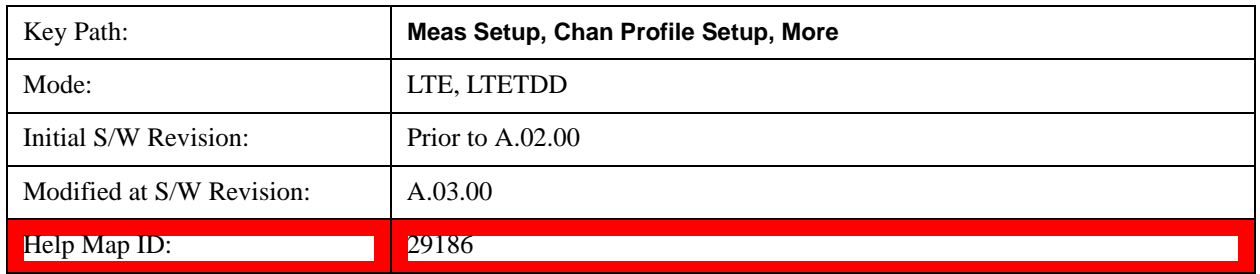

## **P-SS Power Boost**

Sets the Power Boost value for the P-SS.

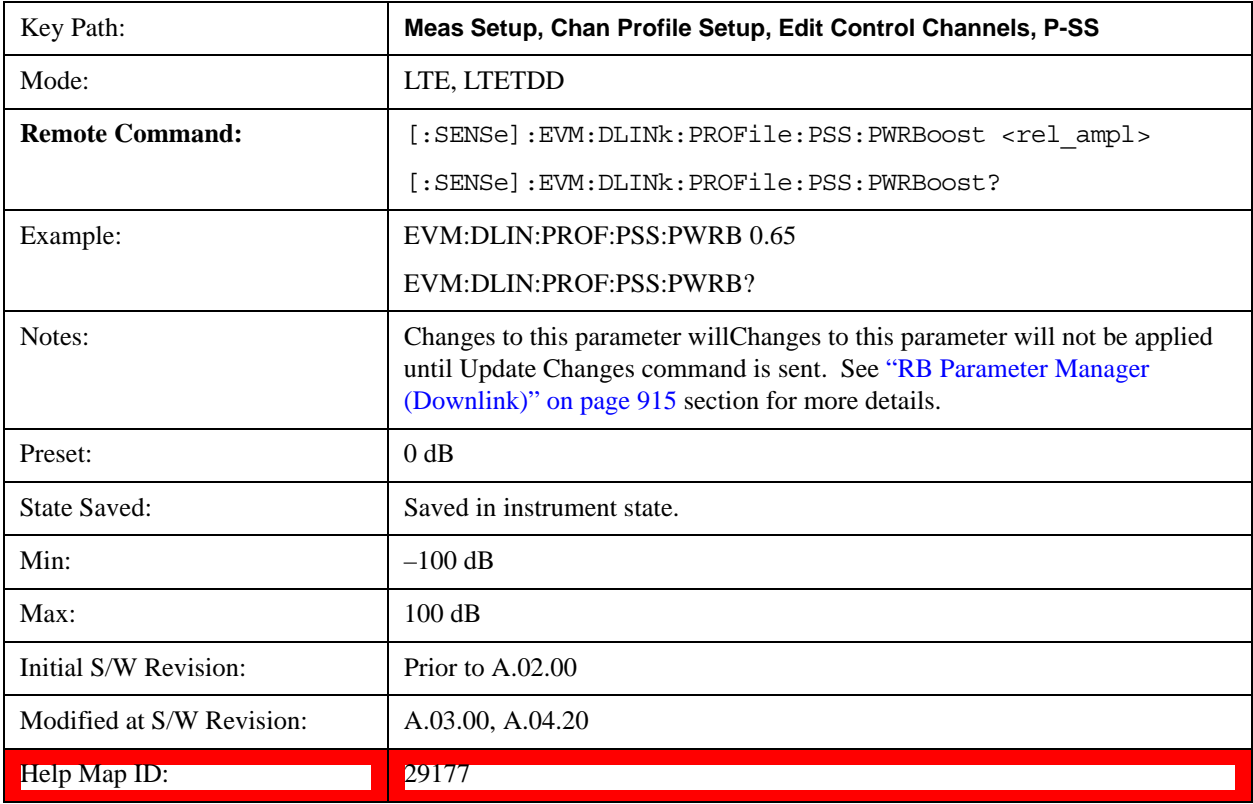

## **S-SS Power Boost**

Sets the Power Boost value for the S-SS.

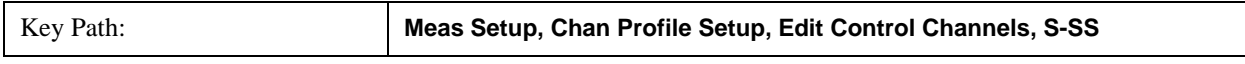

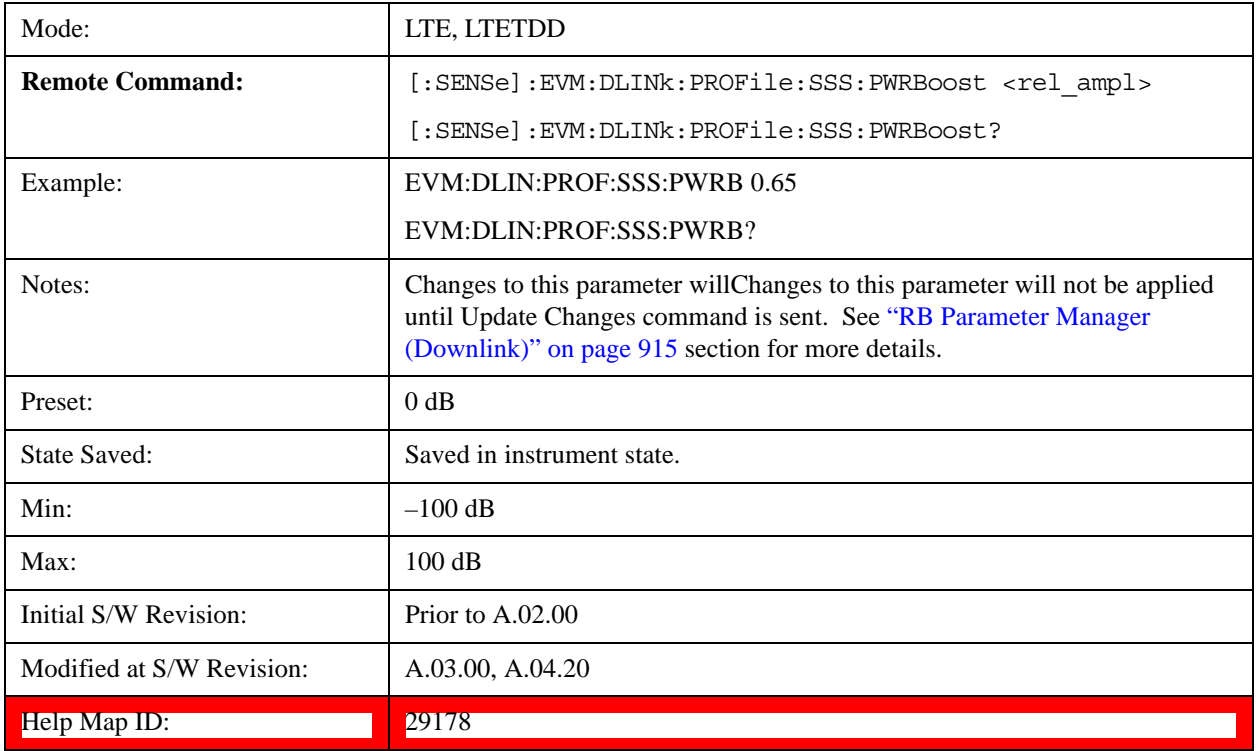

## **PBCH Power Boost**

Sets the Power Boost value for the PBCH.

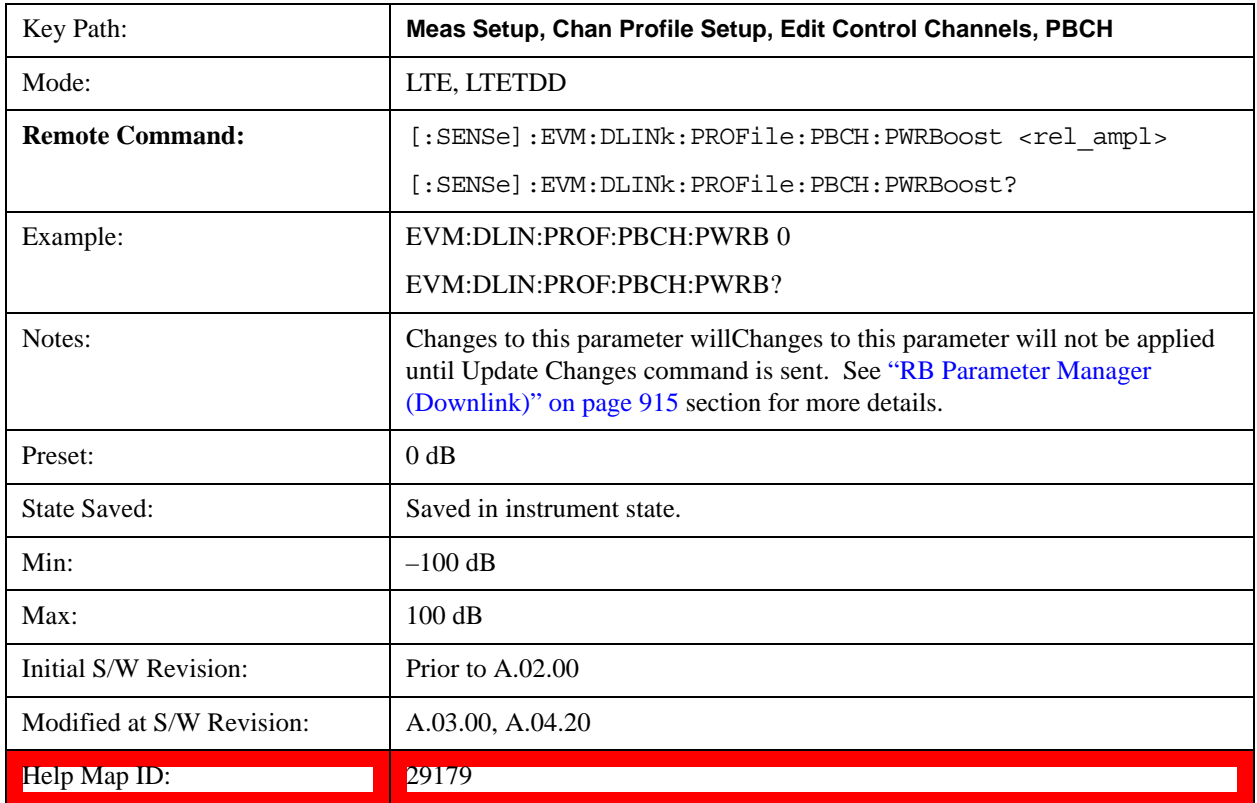

# **PCFICH Power Boost**

Sets the Power Boost value for the PCFICH.

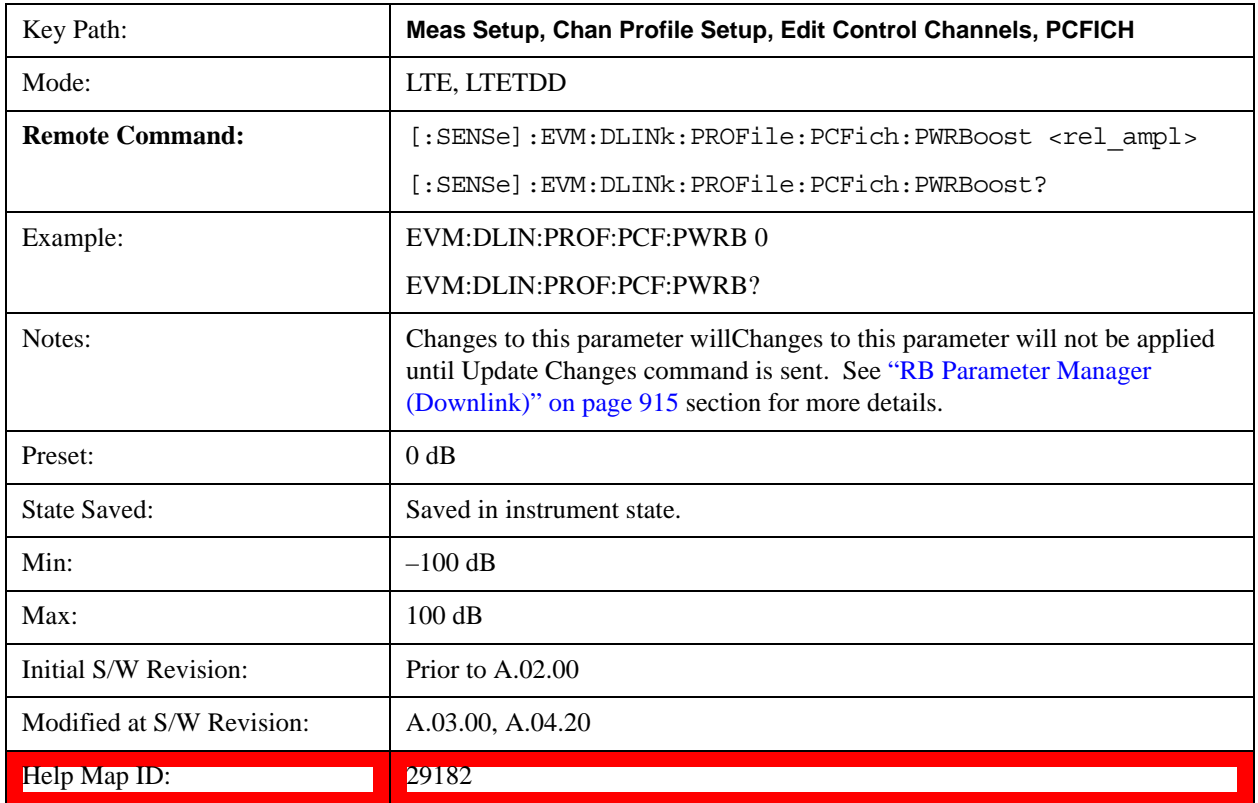

### **RS Power Boost**

Sets the Power Boost value for the RS.

The 0 dB level is set by RS Power Boost. A value of 2.5 dB for RS Power Boost specifies that the 0 dB level is set to be 2.5 dB below the measured RS power level.

Other Power Boosts (P-SS, S-SS, PBCH, PCFICH, PDCCH and PHICH) are set relative to the 0 dB level. For example, setting PBCH Power Boost to 0.5 dB when RS Power Boost is set to 2.5 dB tells the demodulator to expect the average PBCH power level to be 0.5 dB above the 0 dB level (which is 2.5 dB below the measured RS power level).

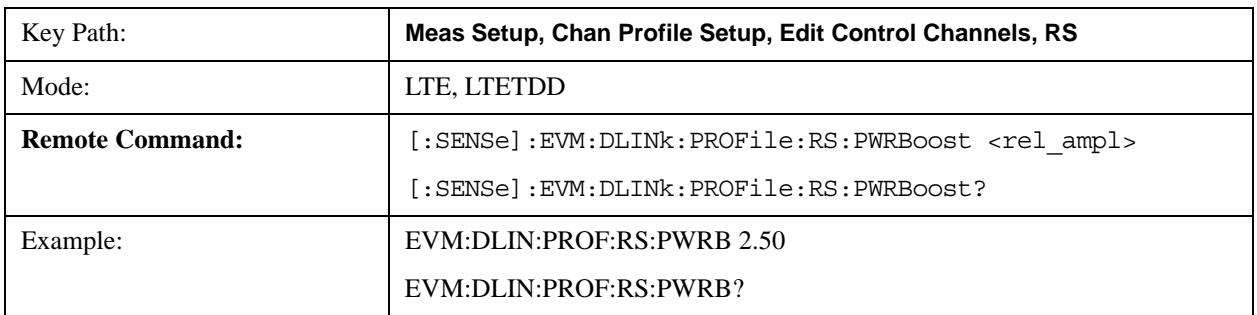

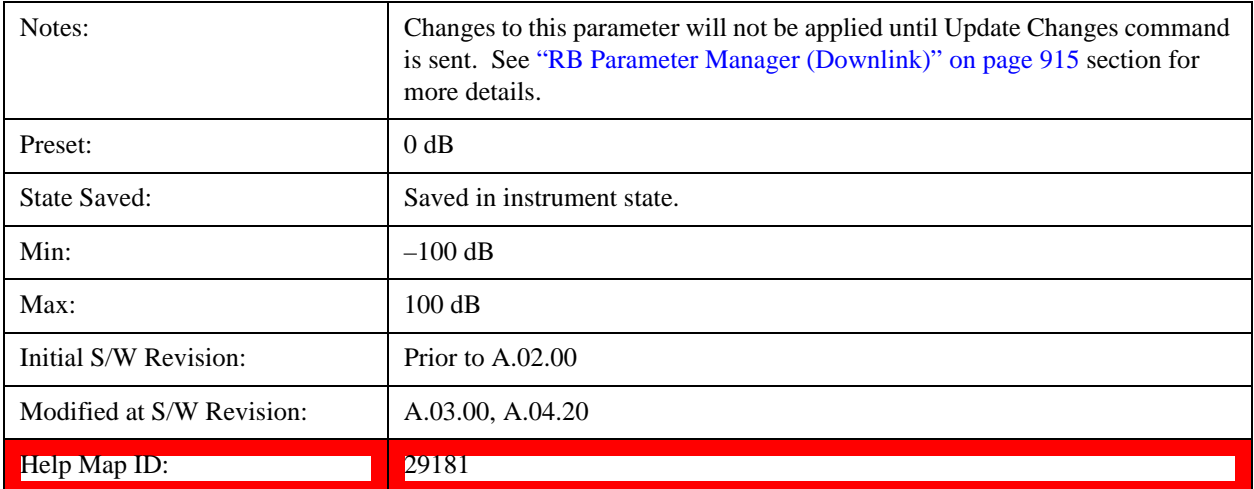

# **PDCCH**

Displays a menu that enables the configuration of PDCCH parameters.

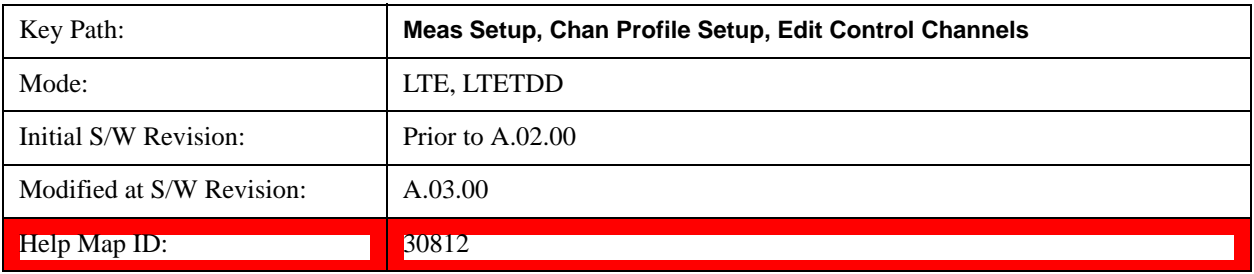

#### <span id="page-808-0"></span>**PDCCH Power Boost**

Sets the Power Boost value for the PDCCH.

When RB Auto Detect Mode is set to Decoded PDCCH, PDCCH power boost (see the section Edit Control Channels for description of Power Boost parameters) can be auto detected by specifying a starting value in this parameter and setting the granularity of the search in the PDCCH Power Boost Step. The demodulator will detect PDCCH power as

PDCCH power = (PDCCH Power Boost + k \* PDCCH Power Boost Step)

where k in the range –10 dB  $\leq$  k \* PDCCH Power Boost Step  $\leq$  10 dB is the value that brings the equation closest to the actual PDCCH power.

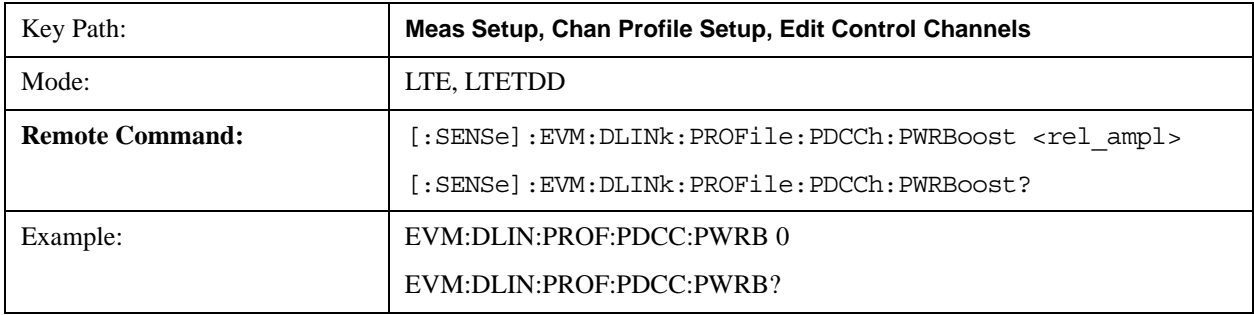

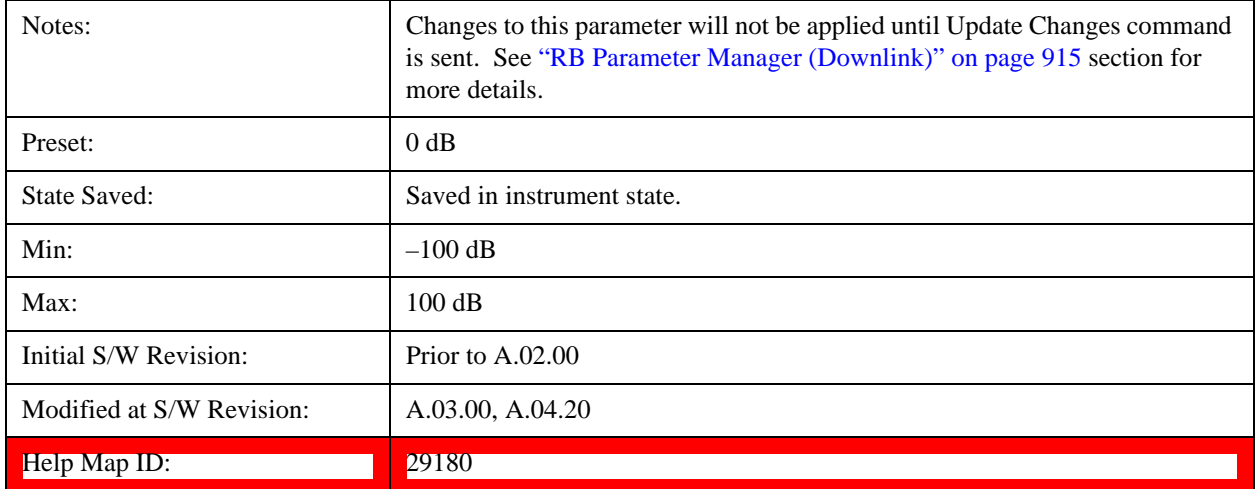

#### **PDCCH Power Boost Step (+/- Increments (dB))**

Sets the Power Boost Step value for the PDCCH. See section ["PDCCH Power Boost" on page 809](#page-808-0) for more details.

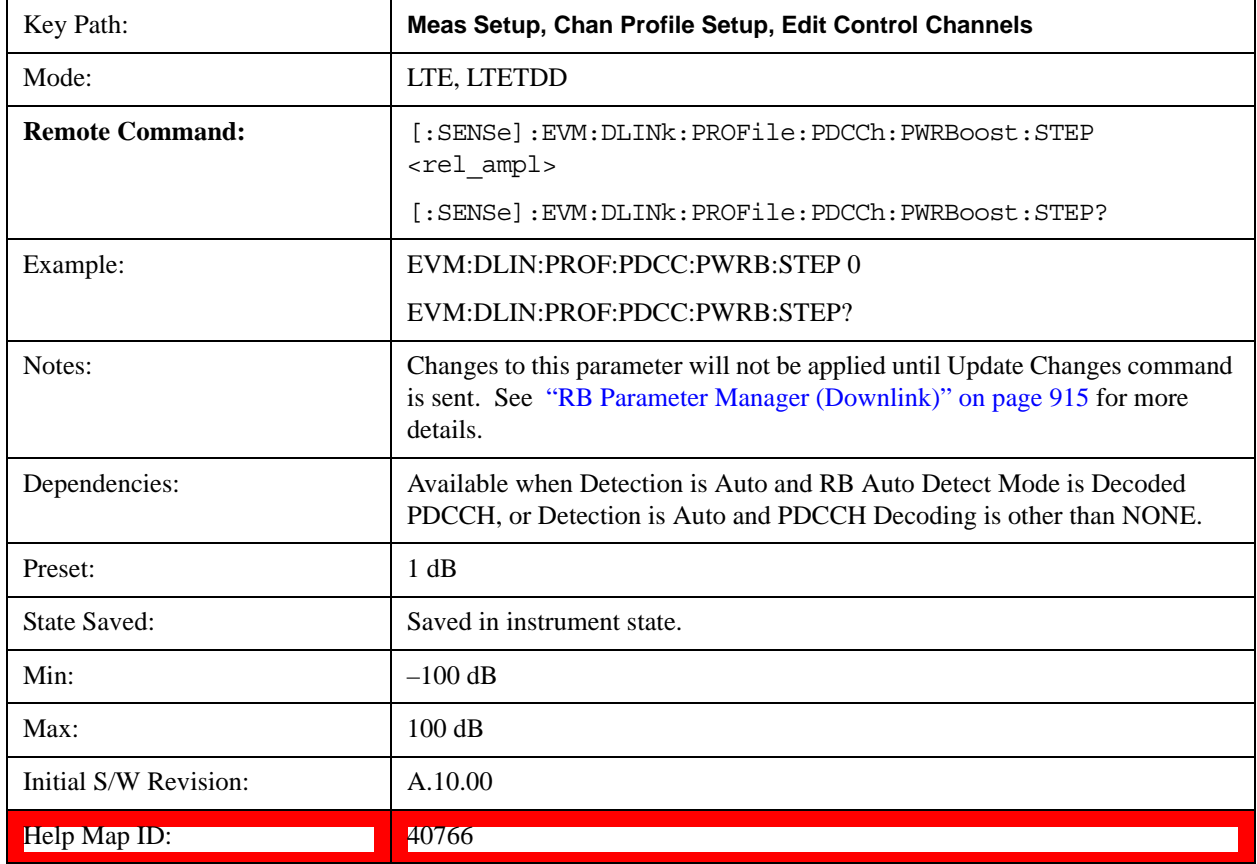

### **PDCCH Allocation Auto Detect**

Determines whether or not the number of PDCCH symbols is autodetected. When On, the analyzer will autodetect the PDCCH allocations by decoding PCFICH.

To view the detected number of PDCCH allocations per subframe, use the # PDCCH SymPerSubframe data result

on the DL Decode Info summary table.

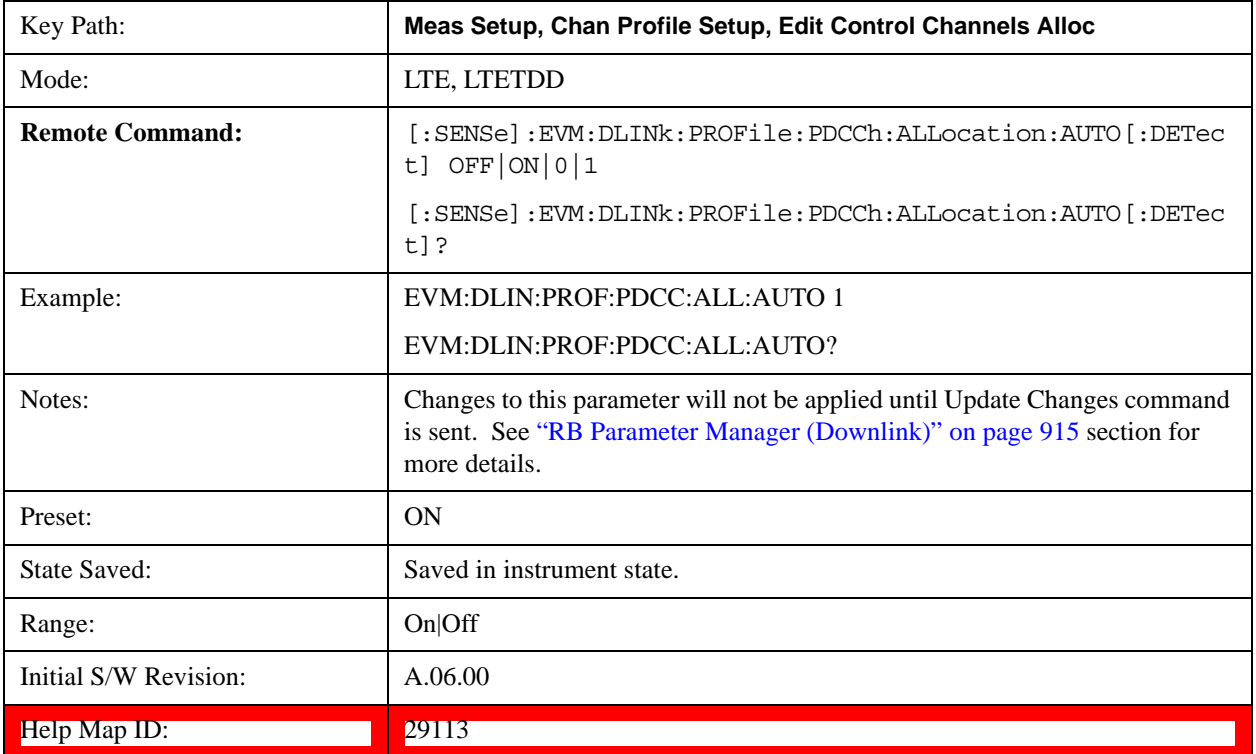

### **PDCCH Allocation Constant**

Selects whether or not all the Subframes will use PDCCH Allocation Subframe 0 value.

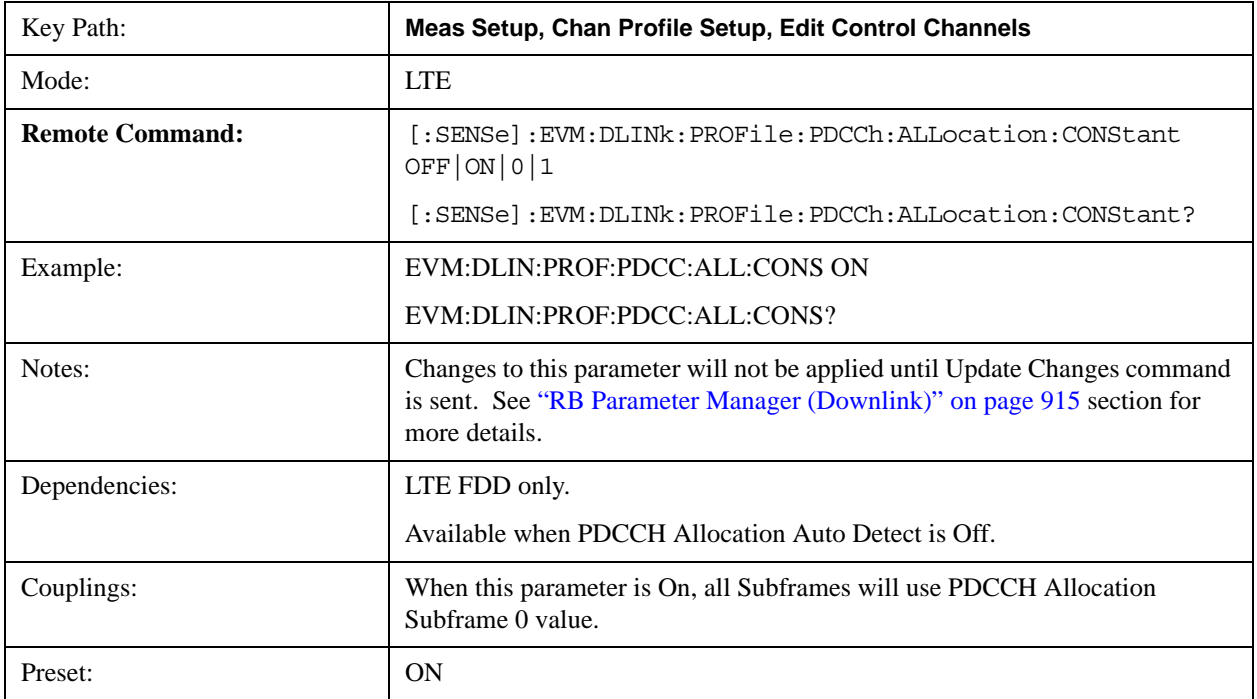

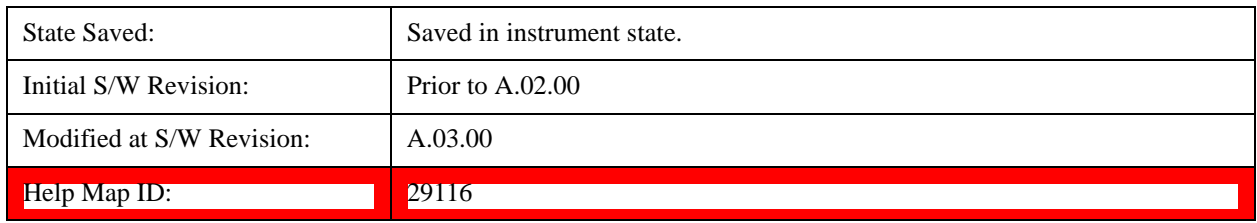

## **PDCCH Allocation Subframe 0**

Sets the PDCCH Allocation (Symbols per Subframe) for Subframe 0.

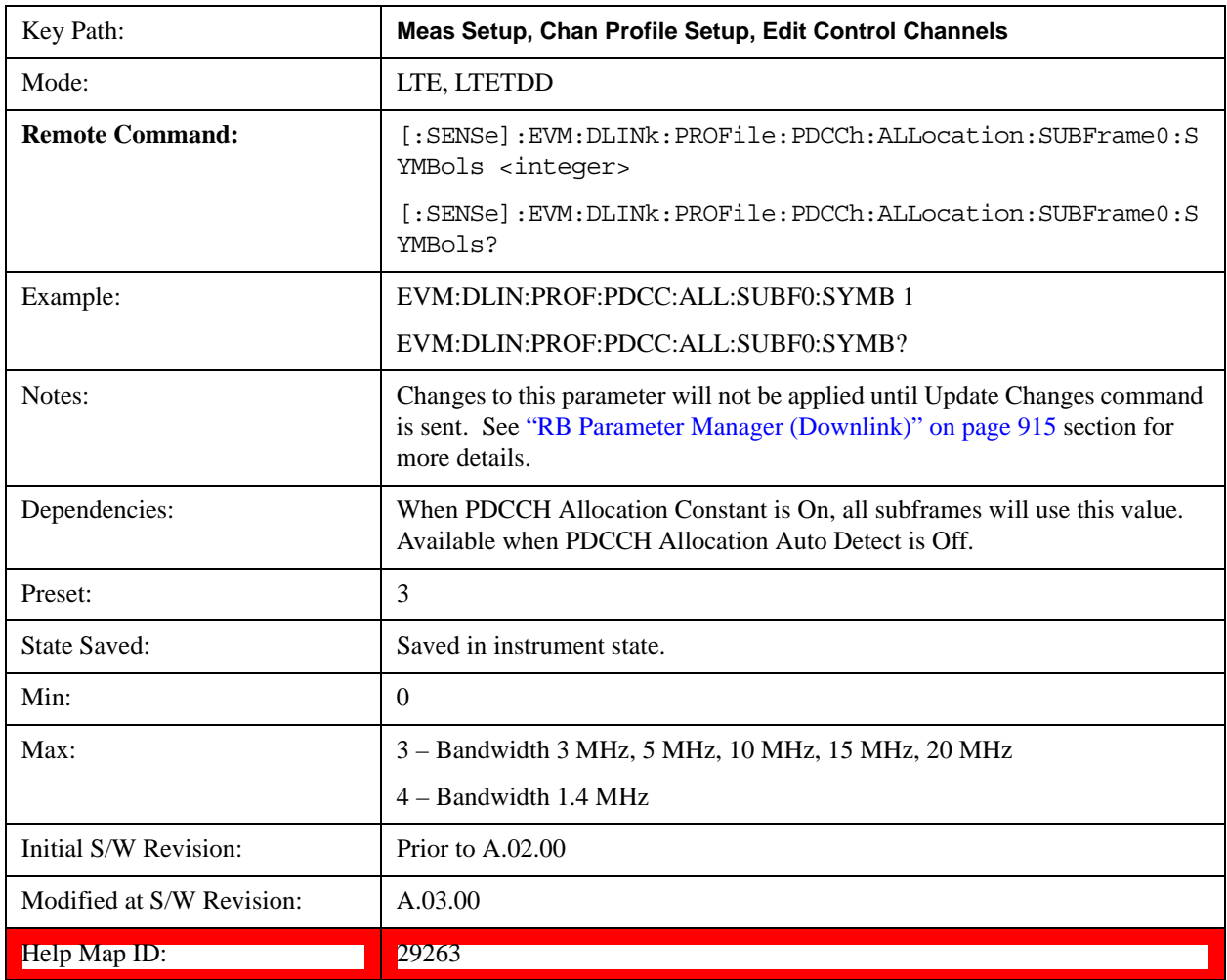

## **PDCCH Allocation Subframe 1**

Sets the PDCCH Allocation (Symbols per Subframe) for Subframe 1.

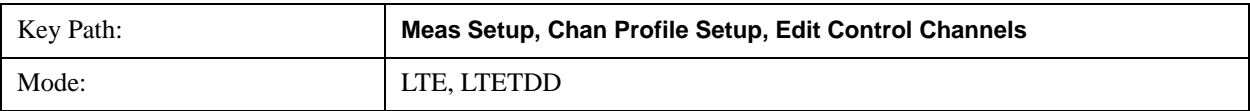

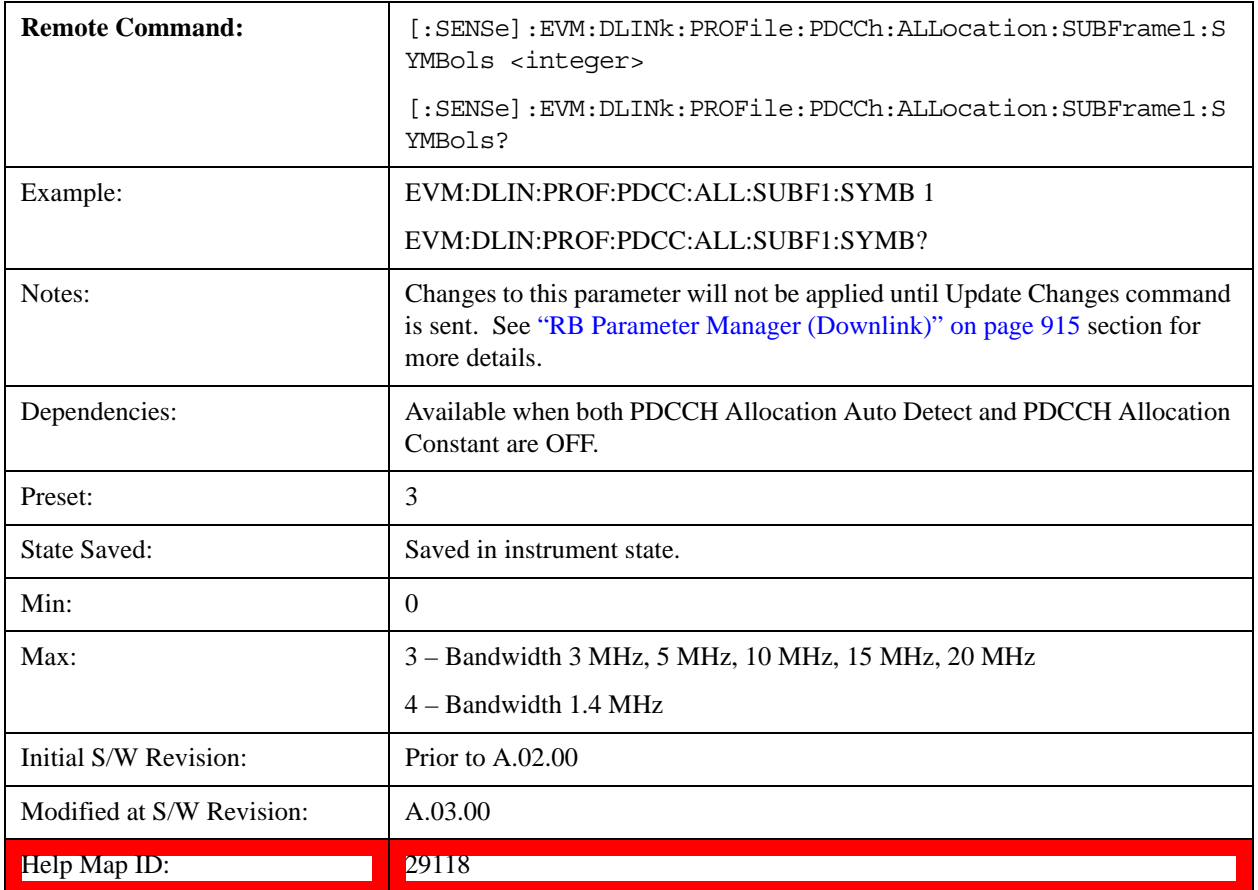

# **PDCCH Allocation Subframe 2**

Sets the PDCCH Allocation (Symbols per Subframe) for Subframe 2.

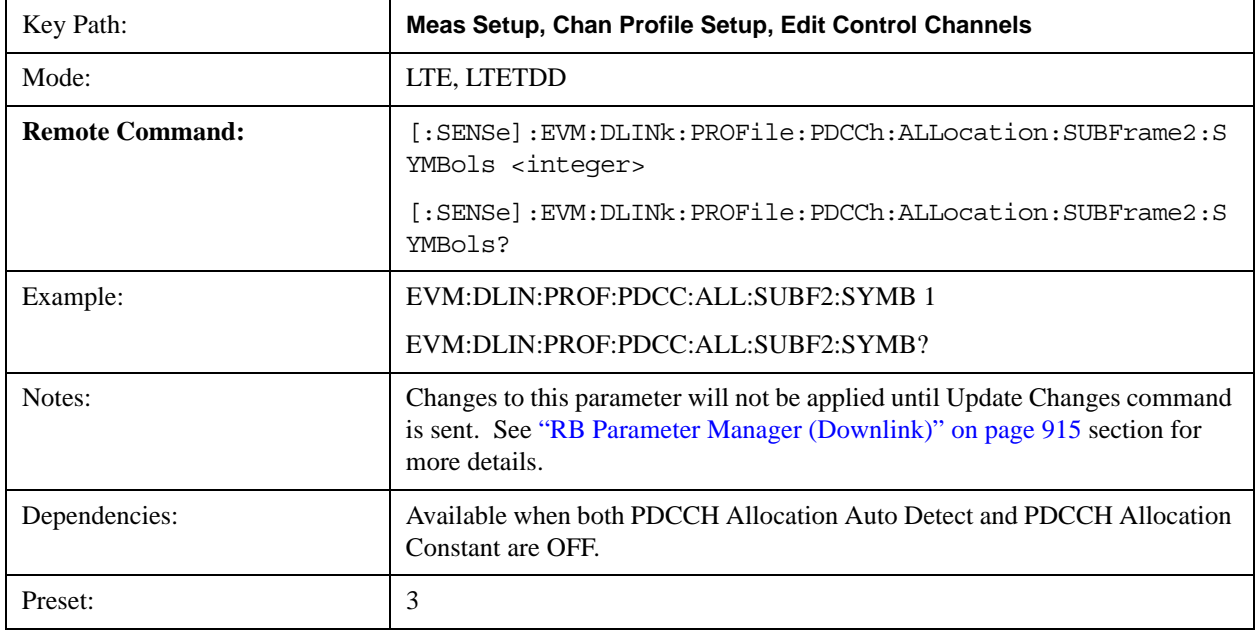

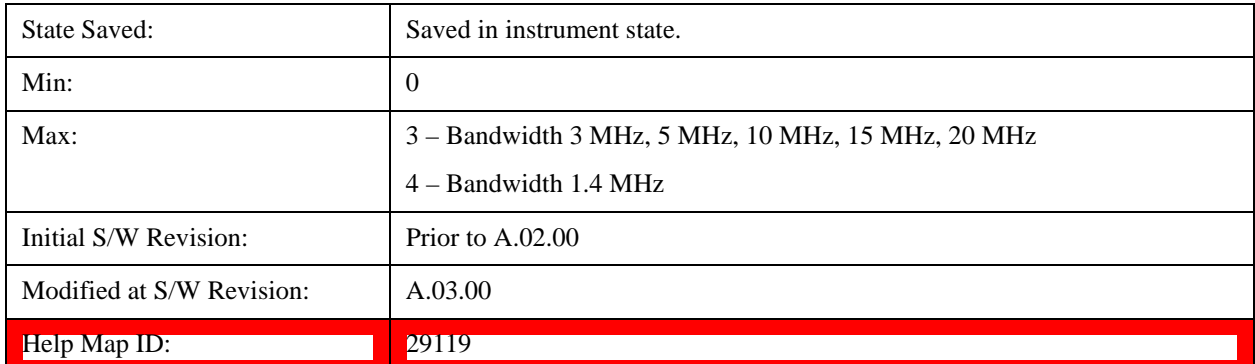

#### **PDCCH Allocation Subframe 3**

Sets the PDCCH Allocation (Symbols per Subframe) for Subframe 3.

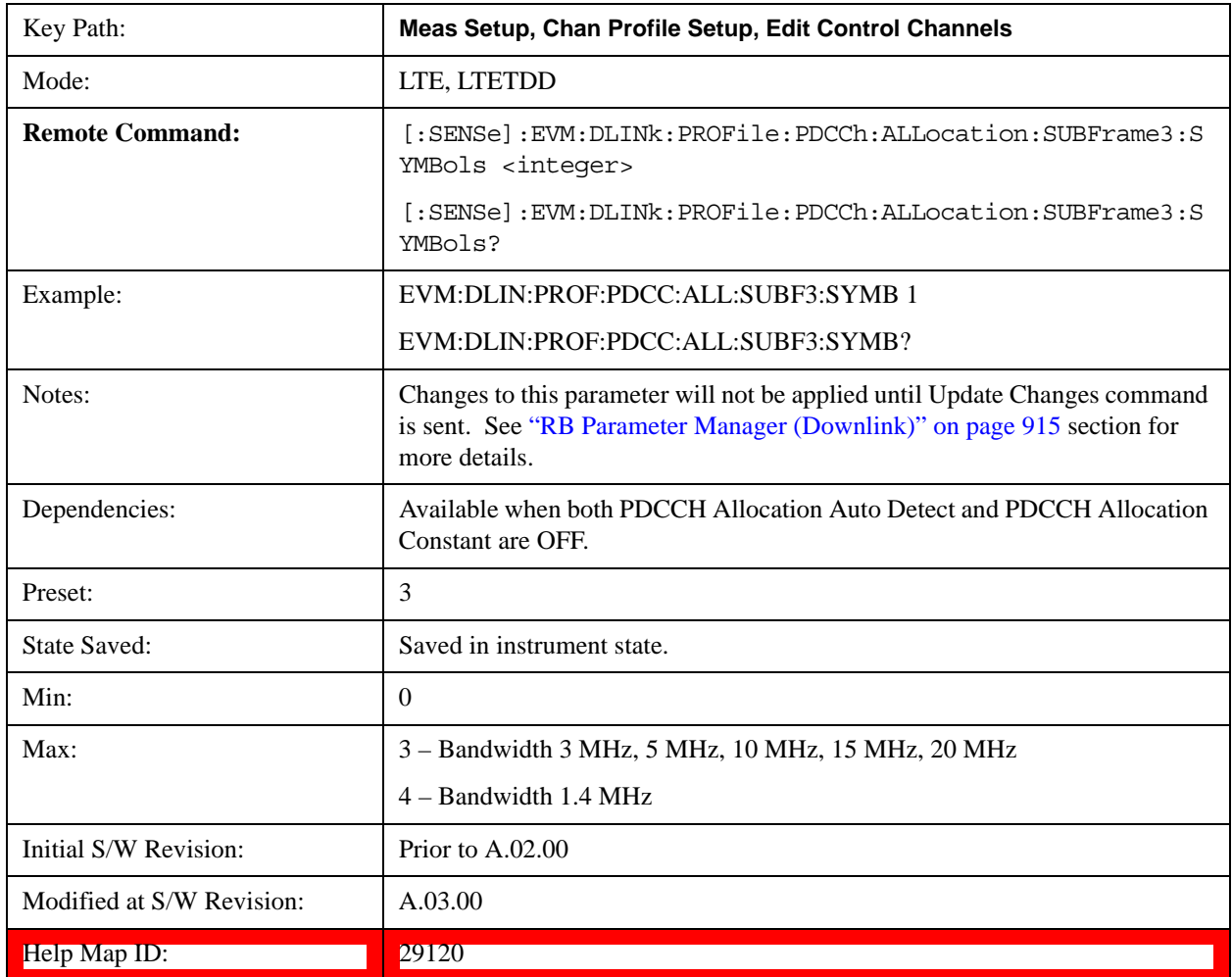

### **PDCCH Allocation Subframe 4**

Sets the PDCCH Allocation (Symbols per Subframe) for Subframe 4.

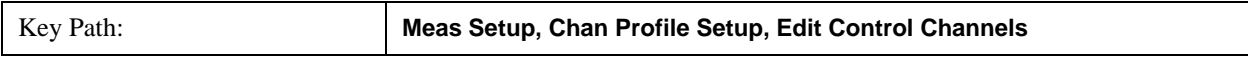

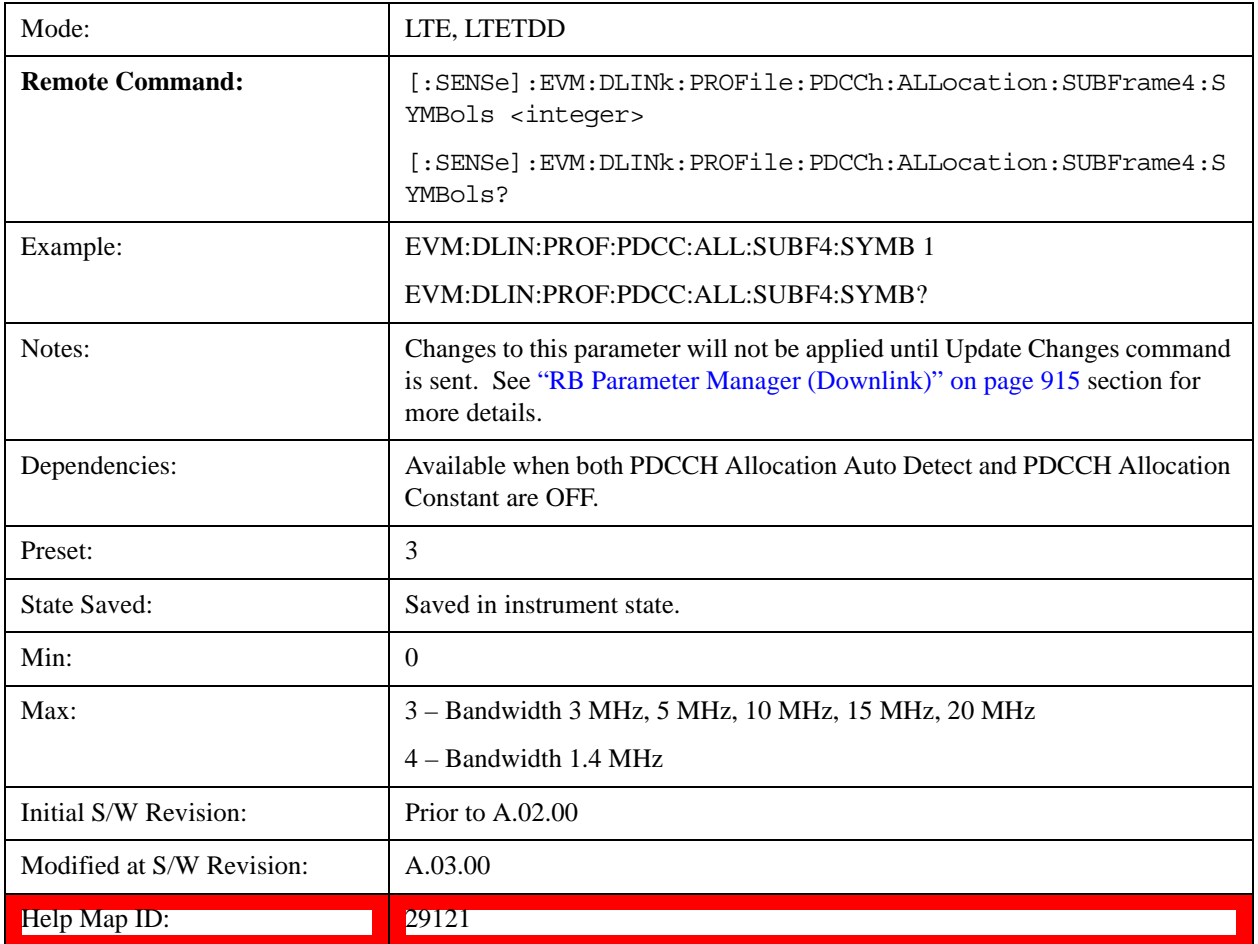

### **PDCCH Allocation Subframe 5**

Sets the PDCCH Allocation (Symbols per Subframe) for Subframe 5.

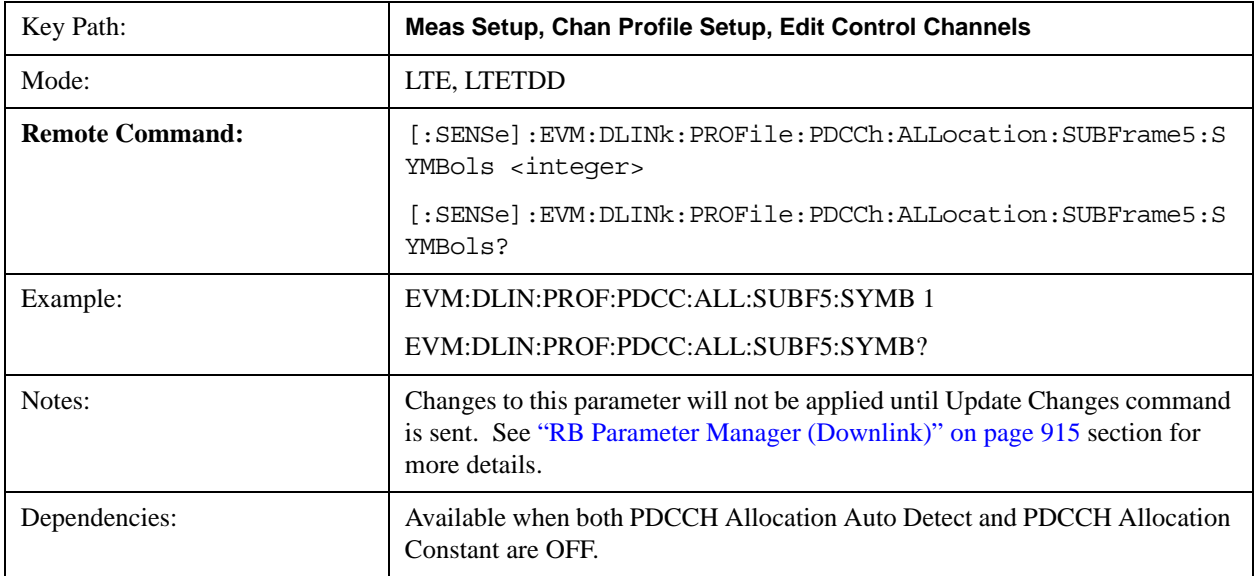

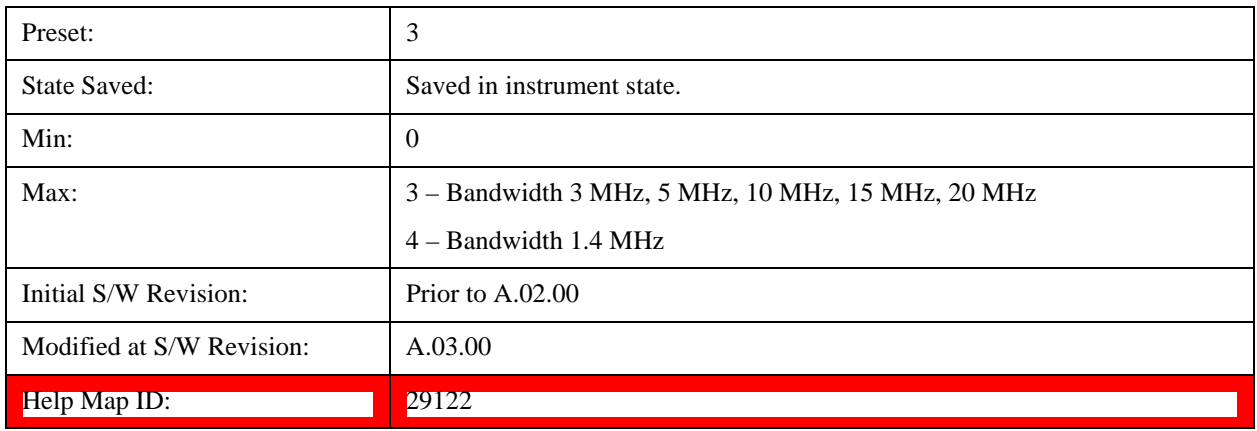

## **PDCCH Allocation Subframe 6**

Sets the PDCCH Allocation (Symbols per Subframe) for Subframe 6.

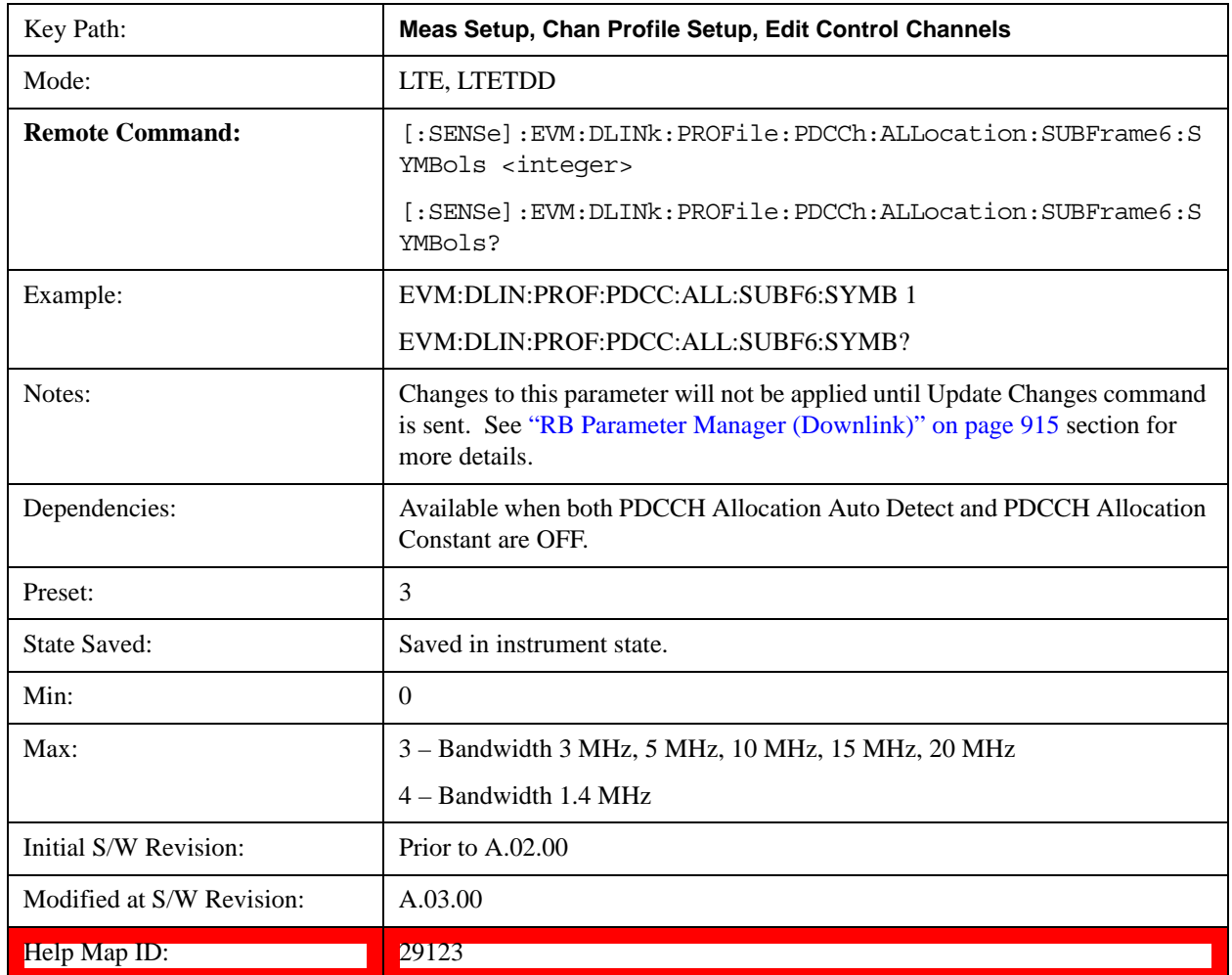

### **PDCCH Allocation Subframe 7**

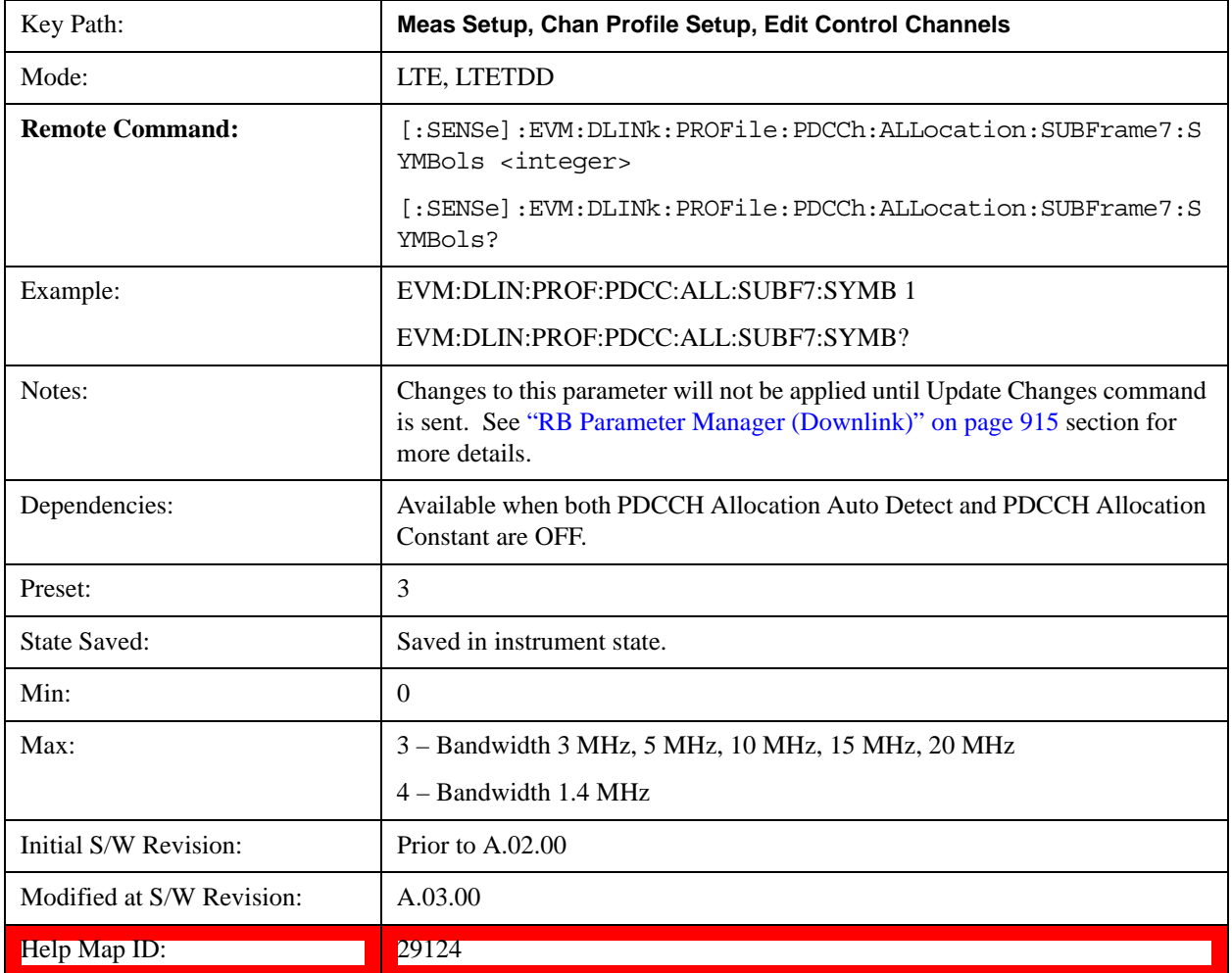

Sets the PDCCH Allocation (Symbols per Subframe) for Subframe 7.

## **PDCCH Allocation Subframe 8**

Sets the PDCCH Allocation (Symbols per Subframe) for Subframe 8.

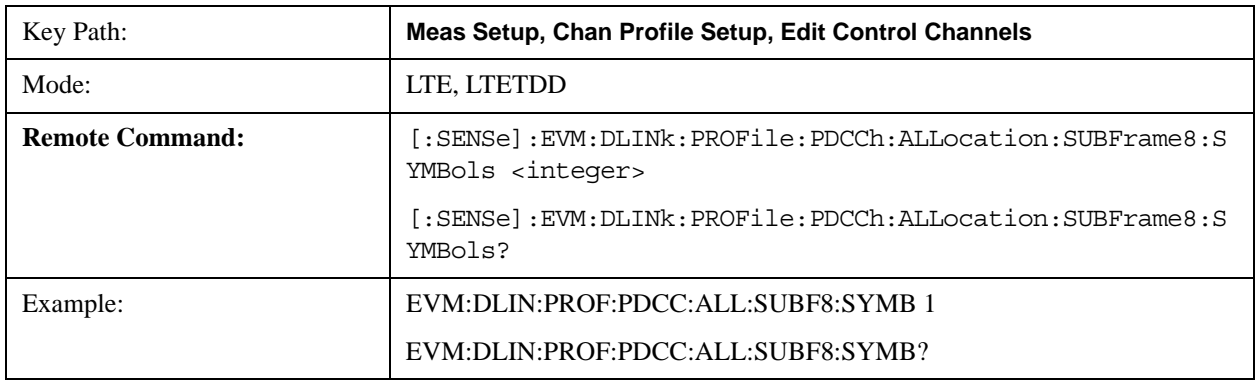

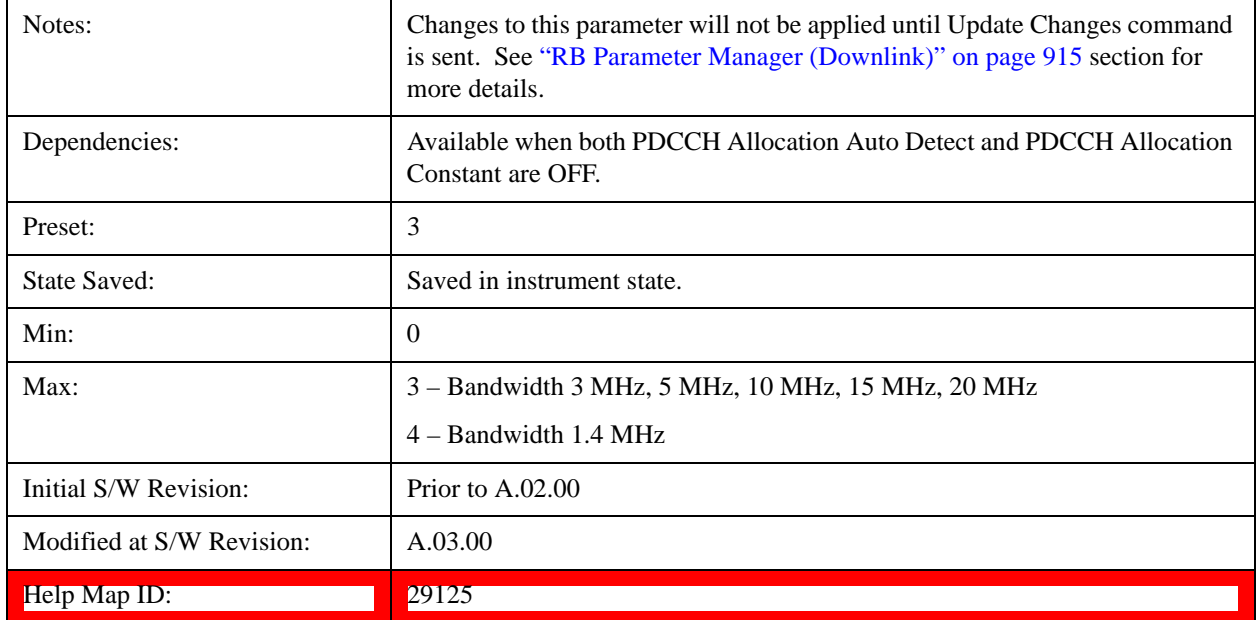

# **PDCCH Allocation Subframe 9**

Sets the PDCCH Allocation (Symbols per Subframe) for Subframe 9.

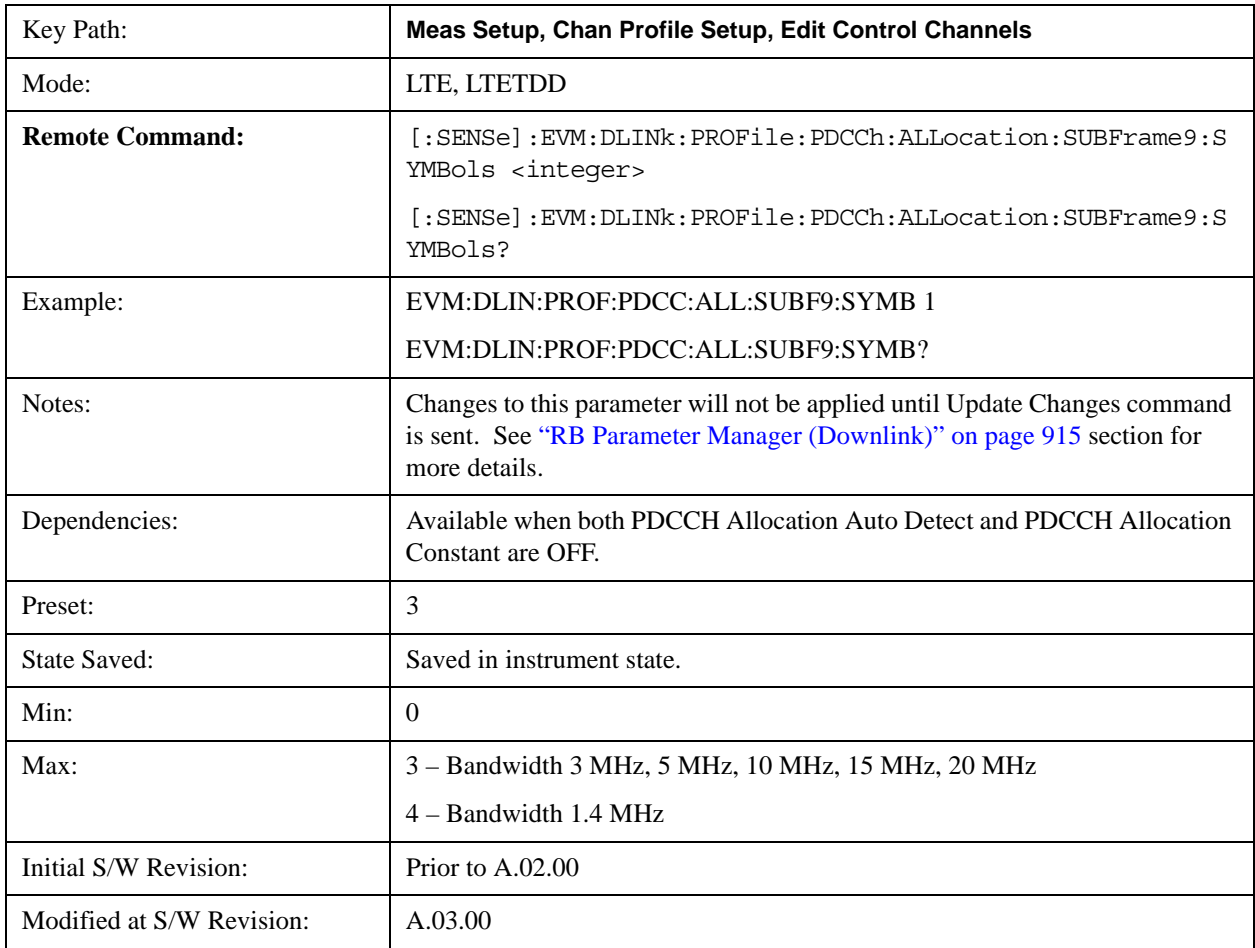

Help Map ID: 29126

## **PHICH**

Displays a menu that enables configuration of PHICH parameters.

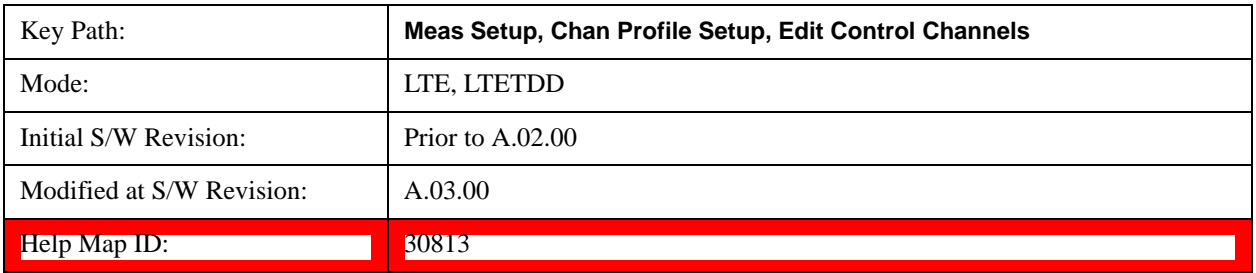

#### <span id="page-818-0"></span>**PHICH Power Boost**

Sets the Power Boost value for the PHICH.

PHICH power boost specifies the BPSK symbol power of each PHICH sequence (unlike the Power Boost for the other channels, which are per-subcarrier). Since each PHICH sequence can potentially have a different BPSK symbol power, provision has been made to auto-detect it by specifying a starting value in this parameter and setting the granularity of the search in the PHICH Power Boost Step. The demodulator will detect each PHICH sequence's BPSK symbol power as

PHICH power = (PHICH Power Boost +  $k *$  PHICH Power Boost Step)

where k in the range –10 dB  $\leq$  k\*PHICH Power Boost Step  $\leq$  10 dB is the value that brings the equation closest to the actual PHICH BPSK symbol power. Note that setting the PHICH Power Boost Step to 0 dB effective turns off auto-detection of power.

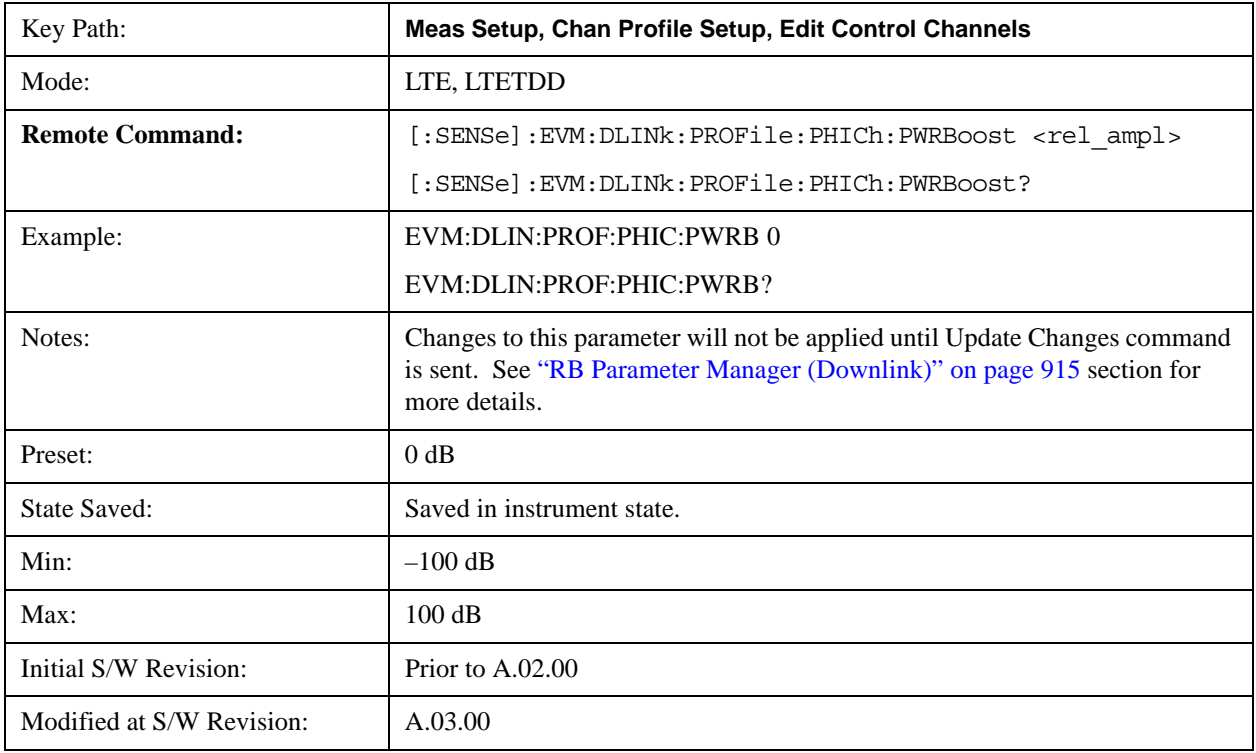

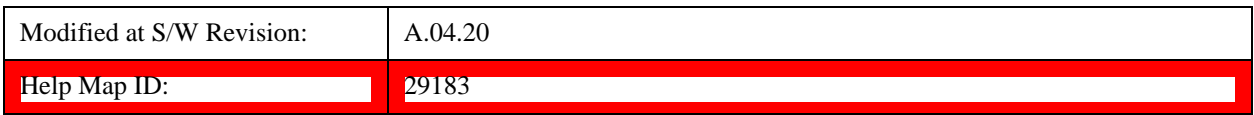

#### **PHICH Power Boost Step (+/- Increments (dB))**

Sets the Power Boost Step value for the PHICH. See ["PHICH Power Boost" on page 819](#page-818-0) for details.

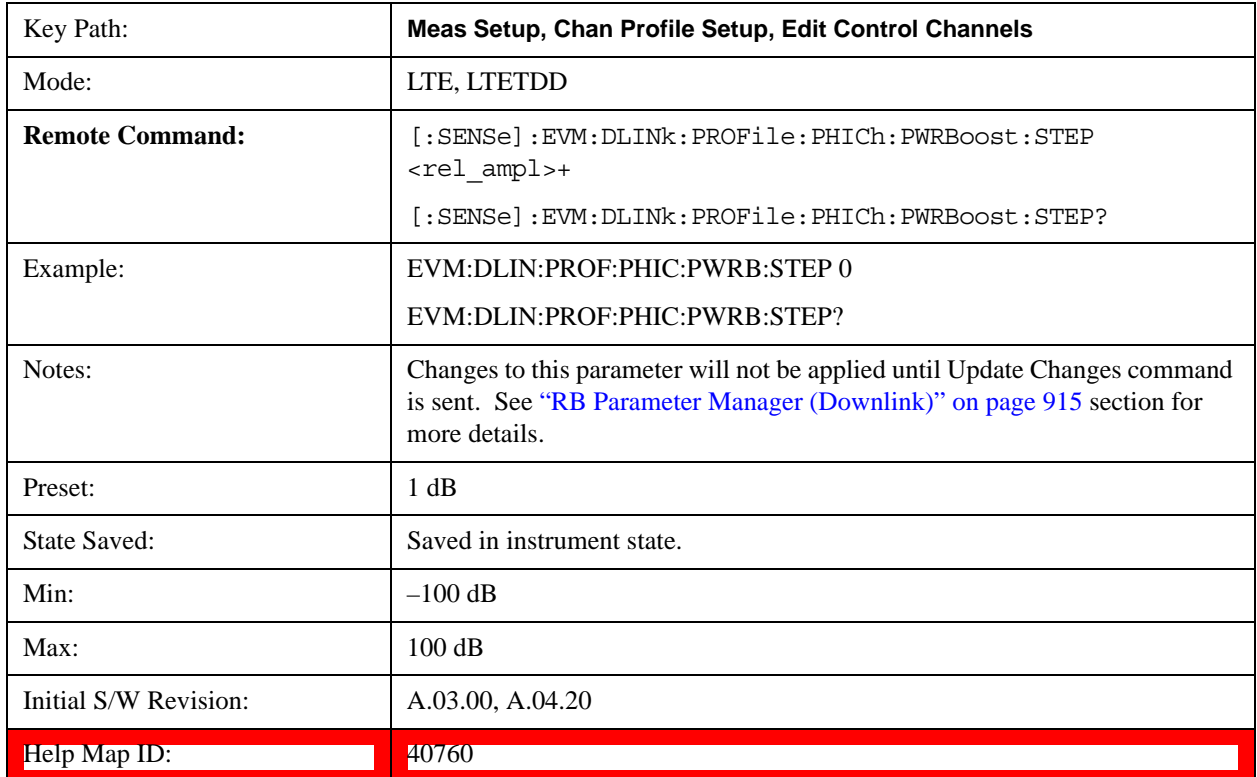

#### **Despread IQ Orthogonal Sequence Index**

Determines the state of Despread IQ Orthogonal Sequence Index.

When set to OFF, displays the PHICH constellation points as received. These points are the summation of all weighted PHICH sequences within the same PHICH group.

When set to ON, the traces to show PHICH constellation points after despreading. Despreading arbitrarily remaps the demodulated values of individual PHICH sequences onto the I and Q values of the subcarriers containing those sequences.

EVM measurements are always calculated from PHICH IQ points before despreading.

Each PHICH can take on values in the set  $\{-1, 0, 1\}$  which is translated as  $\{NACK, Inactive, ACK\}$ .

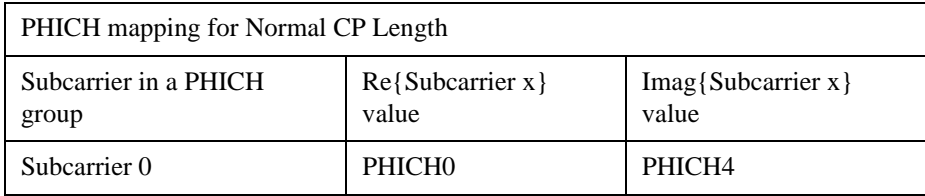

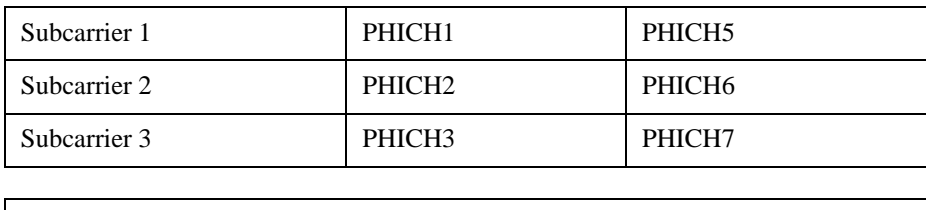

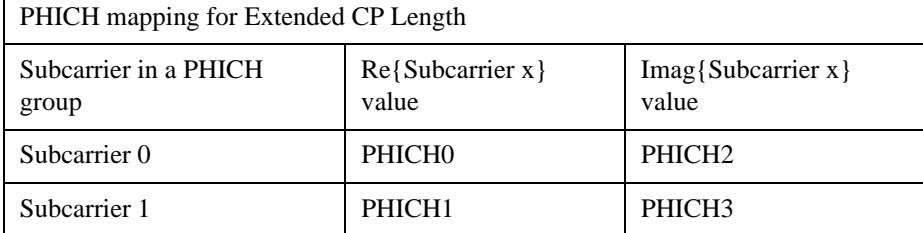

Each PHICH subcarrier IQ point represents the values for the two PHICHs determined by the tables above. The image below provides a quick reference to the actual PHICH values for each constellation point in the form (I,Q).

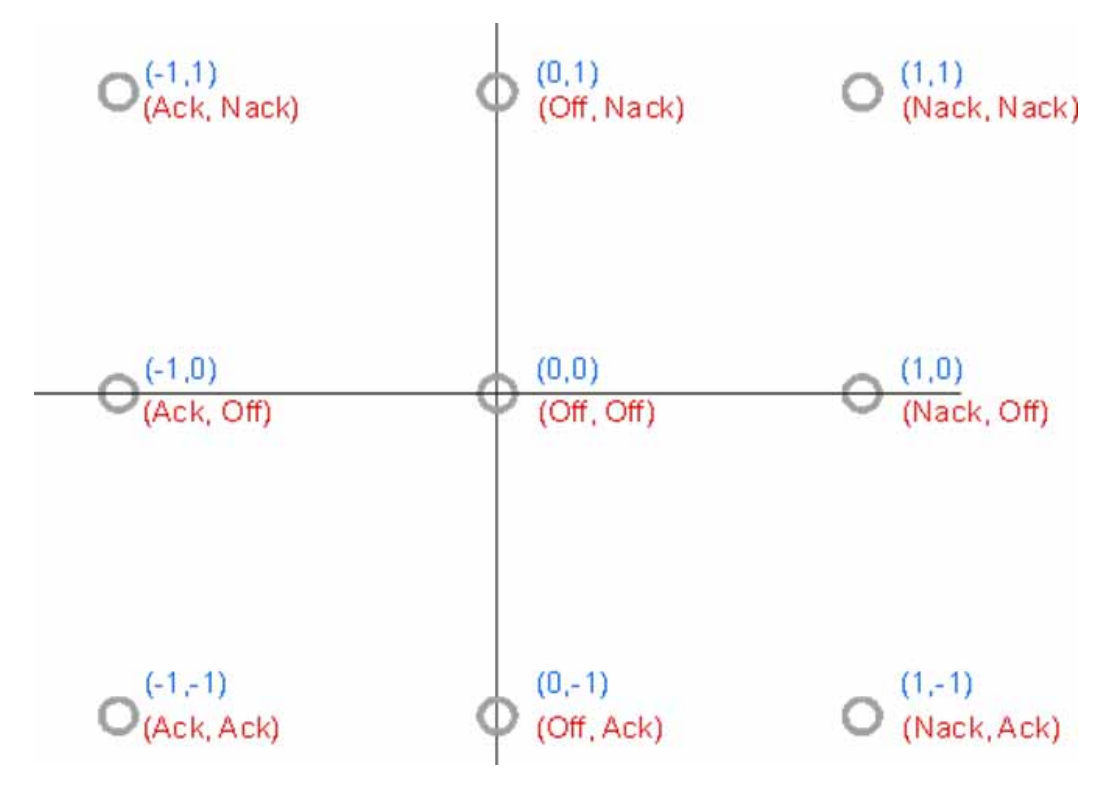

For example, the Subcarrier 1 IQ point in a PHICH group is at (1,0). For a signal with Normal PHICH duration, Subcarrier 1 contains the values for PHICH1 and PHICH5; therefore, PHICH1=Nack and PHICH5=Off.

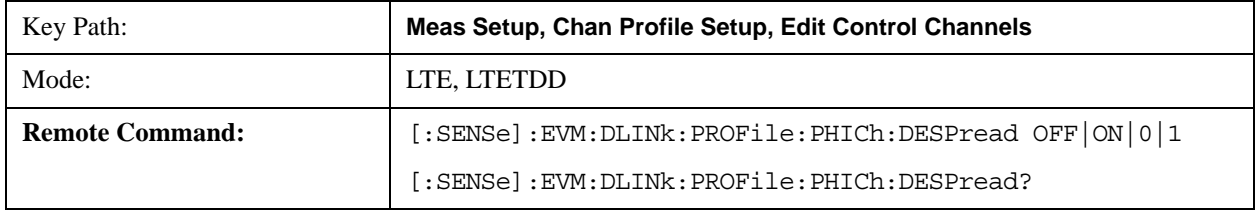

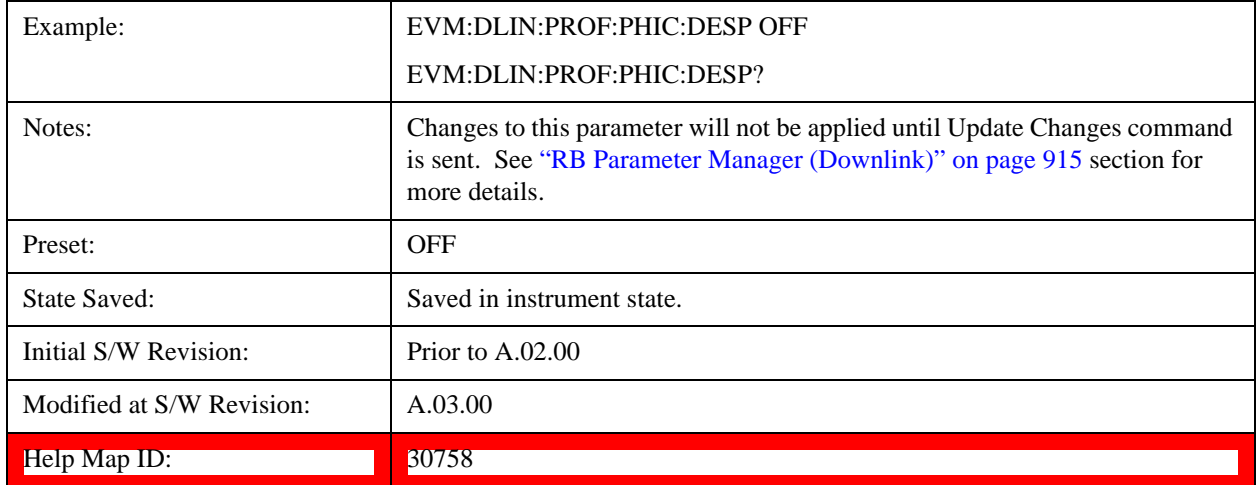

#### **PHICH Allocation (Ng)**

Selects the Ng value used in computing the number of resource element groups. Allocation (Ng) is a higher layer parameter configured from the set (1/6, 1/2, 1, 2) that determines the number of PHICH groups per subframe.

- ADETect Allocation (Ng) will be detected from PBCH.
- R1BY6 Ng =  $1/6$
- $R1BY2 Ng = 1/2$
- $R1 Ng = 1$
- $R2 Ng = 2$

The number of PHICH groups in a subframe is given by the equation for N<sup>group</sup>PHICH in Section 6.9 of 3GPP TS 36.211.

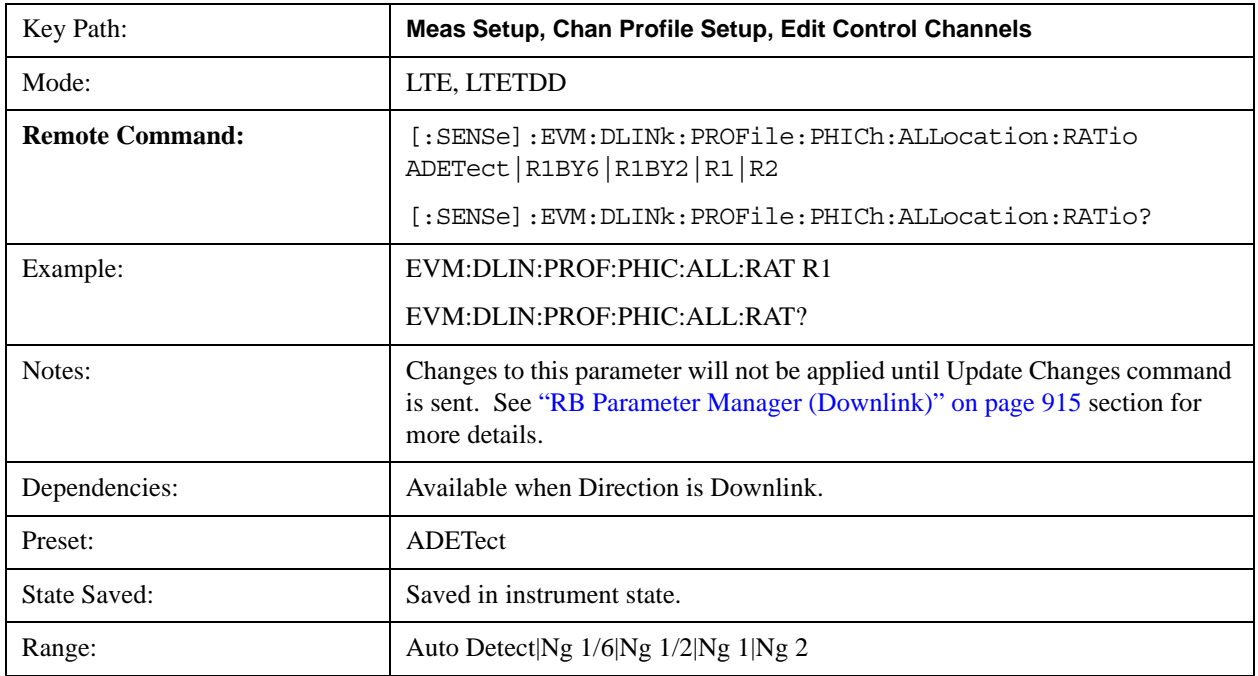

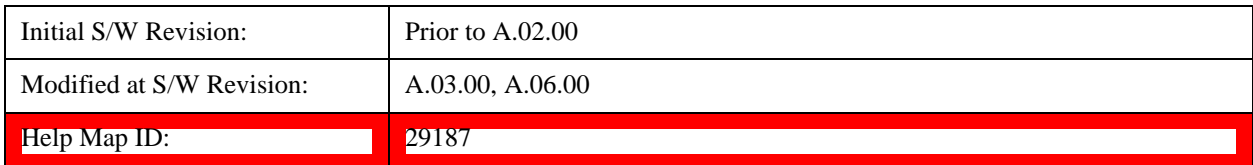

### **Auto Detect**

When Auto Detect is selected, Allocation (Ng) will be detected from PBCH.

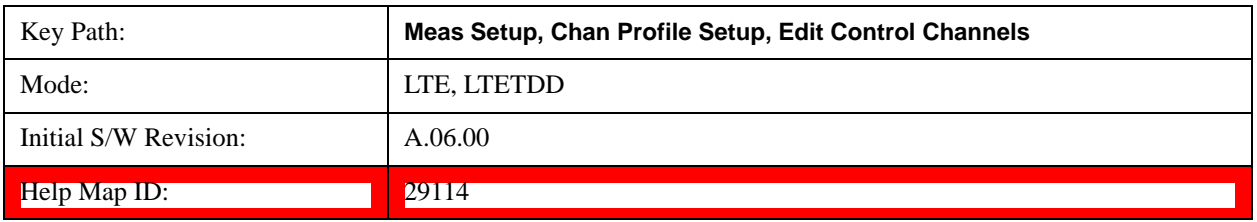

#### **Ng 1/6**

Selects 1/6 for the Ng value used in computing the number of resource element groups.

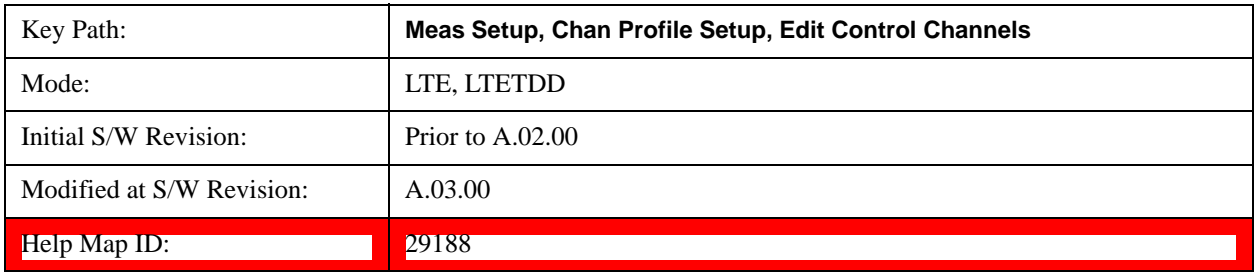

## **Ng 1/2**

Selects 1/2 for the Ng value used in computing the number of resource element groups.

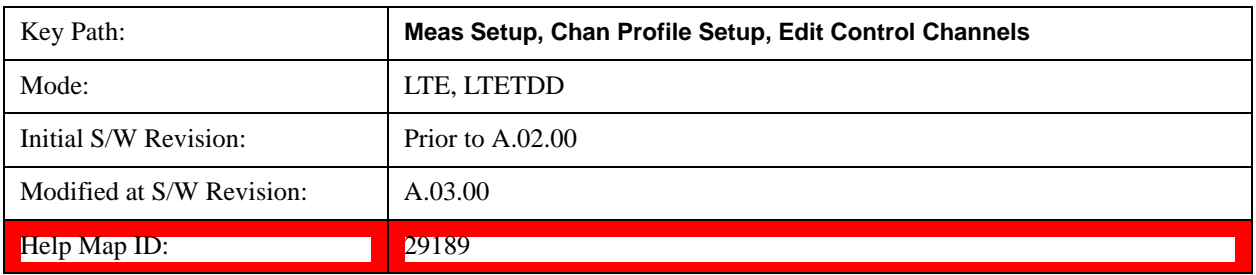

### **Ng 1**

Selects 1 for the Ng value used in computing the number of resource element groups.

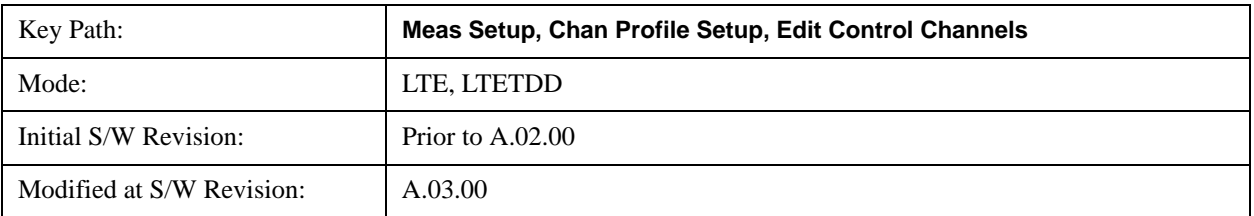

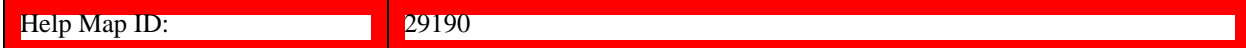

### **Ng 2**

Selects 2 for the Ng value used in computing the number of resource element groups.

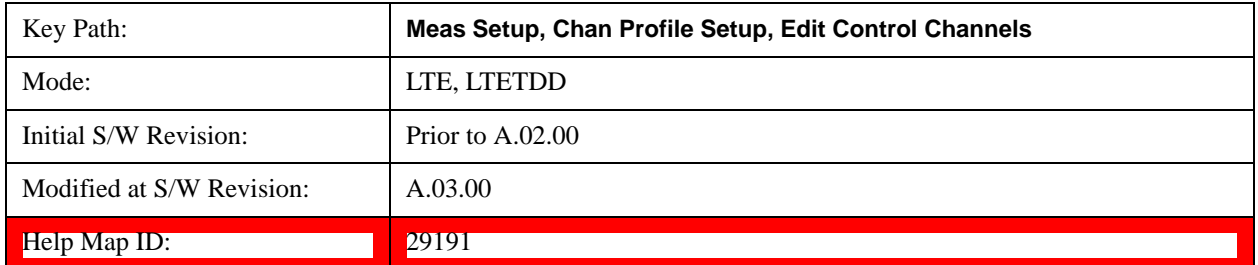

#### **PHICH Duration**

Selects the number of symbols used in each PHICH subframe.

PHICH duration is a higher layer parameter configured either as Normal or Extended that tells the demodulator how many symbols per subframe are used by PHICH.

- ADETect PHICH Duration can be autodetected from PBCH
- NORMal There are 8 PHICH sequences in one PHICH group
- EXTended There are 4 PHICH sequences in one PHICH group

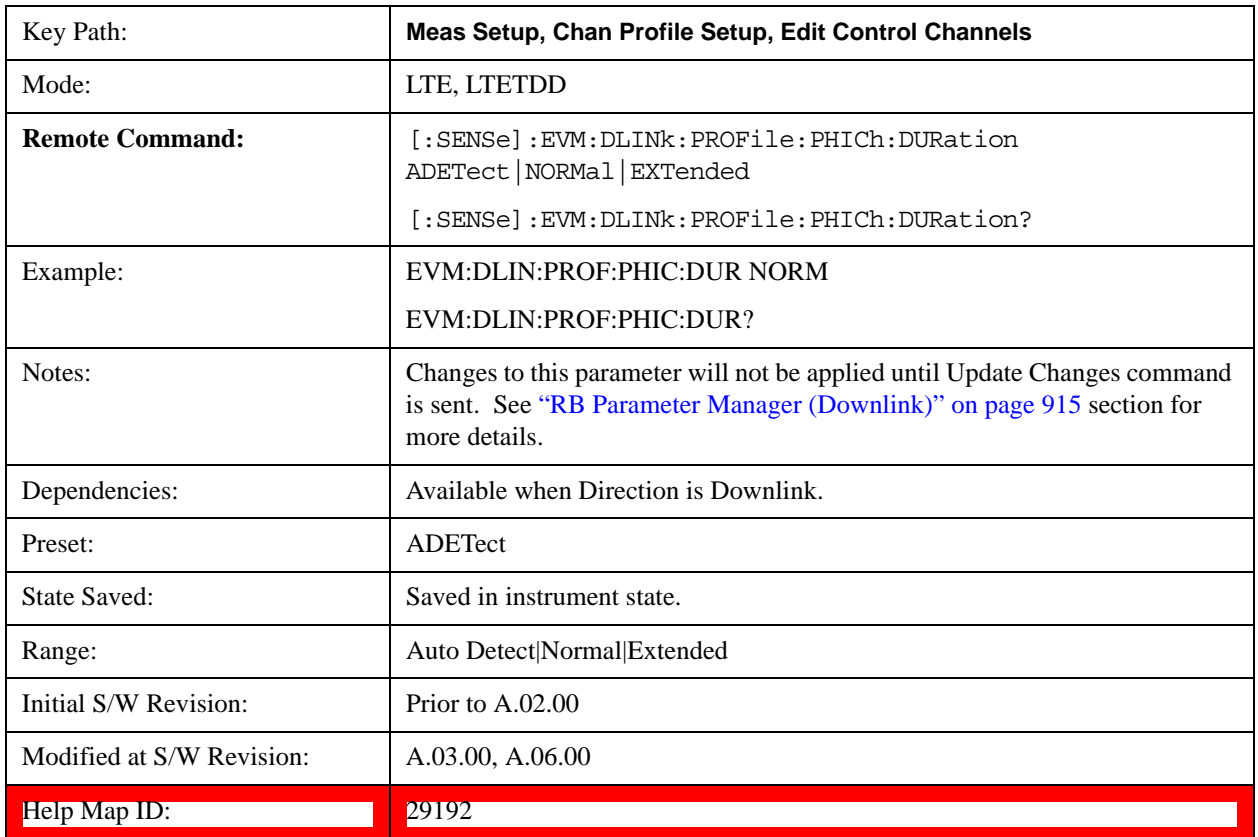

#### **Auto Detect**

When Auto Detect is selected, PHICH Duration can be autodetected from PBCH

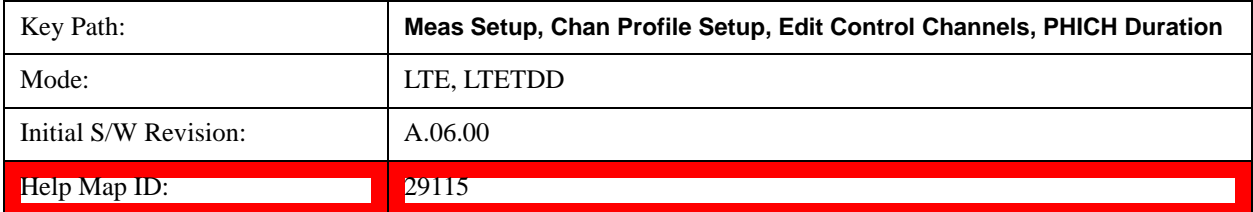

#### **Normal**

Selects Normal for the PHICH duration.

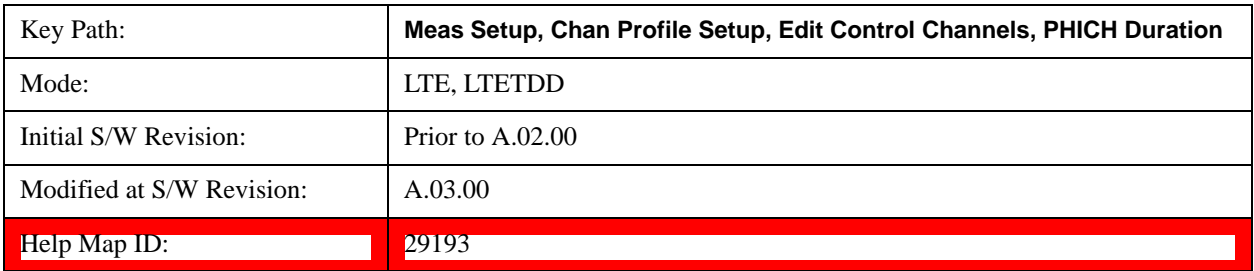

#### **Extended**

Selects Extended for the PHICH duration.

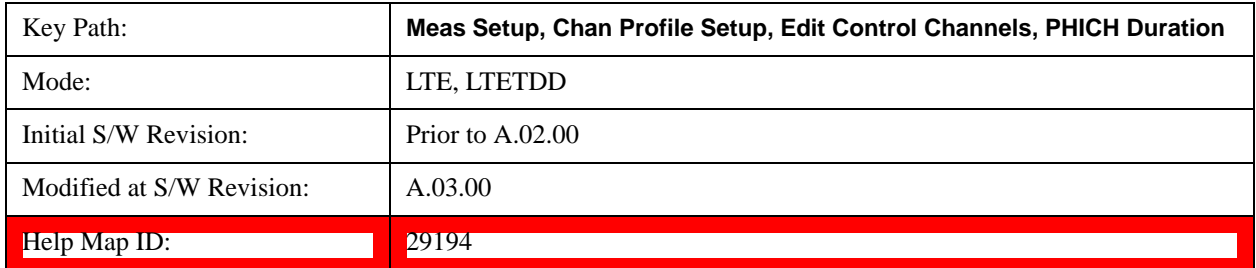

#### **Mi Definition**

Selects which specification the factor  $M_i$  is set to. The factor  $M_i$  is originally defined in 3GPP TS36.211 Table 6.9–1 and it is used to specify the number of PHICH groups which may vary between downlink subframes.

The M<sub>i</sub> parameter determines how many PHICH groups are in each downlink subframe for TDD mode. The values for M<sub>i</sub> depend on the uplink-downlink configuration and are given by Table 6.9–1 in 3GPP TS 36.211. However, 3GPP TS 36.141, section 6.1.2.6 specifies that  $M_i$  must be set to 1 when performing E-TM tests. This is to provide consistency between FDD and TDD test results.

- STD Standard, the expected values of  $M_i$  are given by Table 6.9–1 in 3GPP TS36.211
- ETM E-TM,  $M_i$  is expected to equal 1 in all downlink subframes

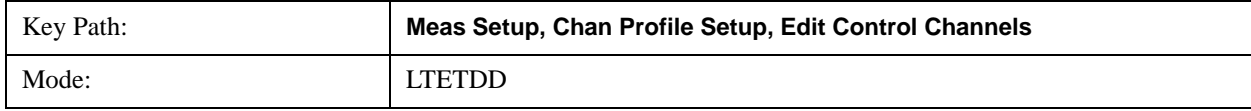

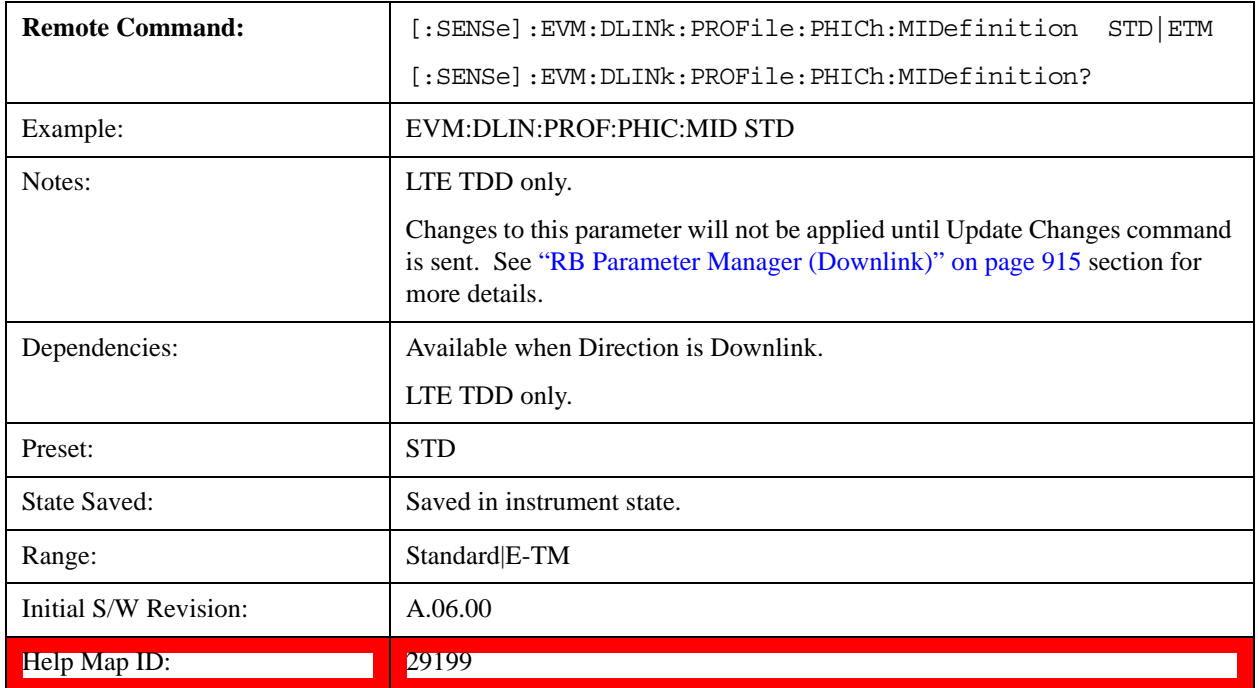

# **P- RS**

Displays a menu that enables configuration of Positioning Reference Signals (P-RS) parameters.

P-RS parameters are transmitted on antenna port 6 at regularly spaced time and frequency locations. The measurement will provide support for analysis of P-RS transmitted on normal subframes. P-RS transmitted on MBSFN subframes will not be analyzed.

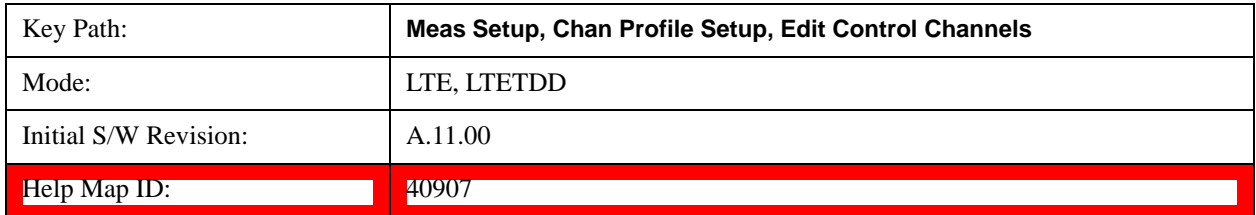

### **P-RS Active**

Selects whether or not the position reference signal exists in the input signal.

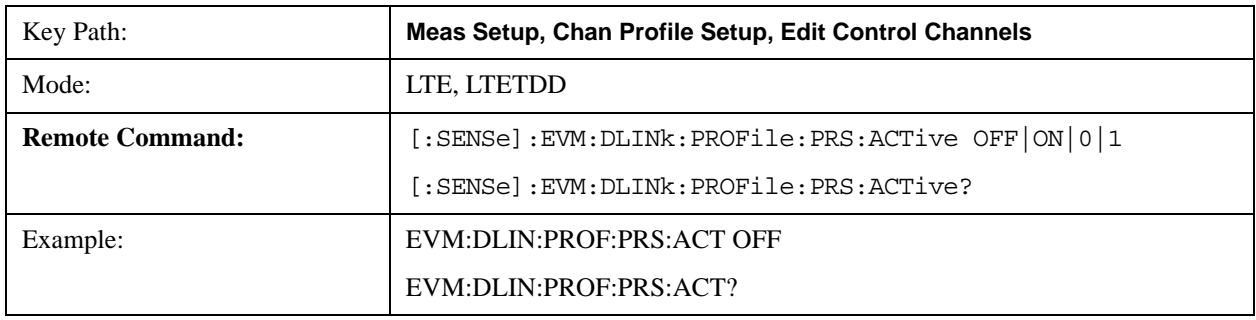

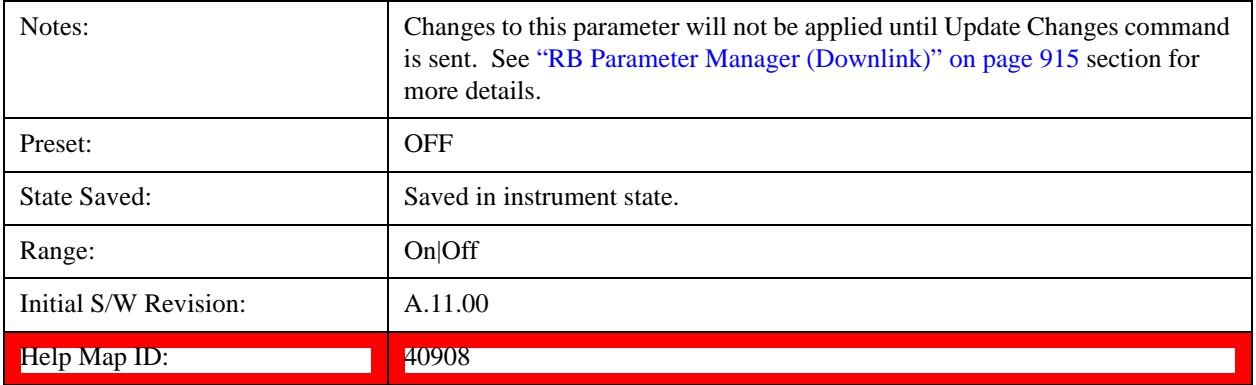

#### **P-RS Bandwidth**

Sets the Bandwidth of the position reference signal, its unit is RBs.

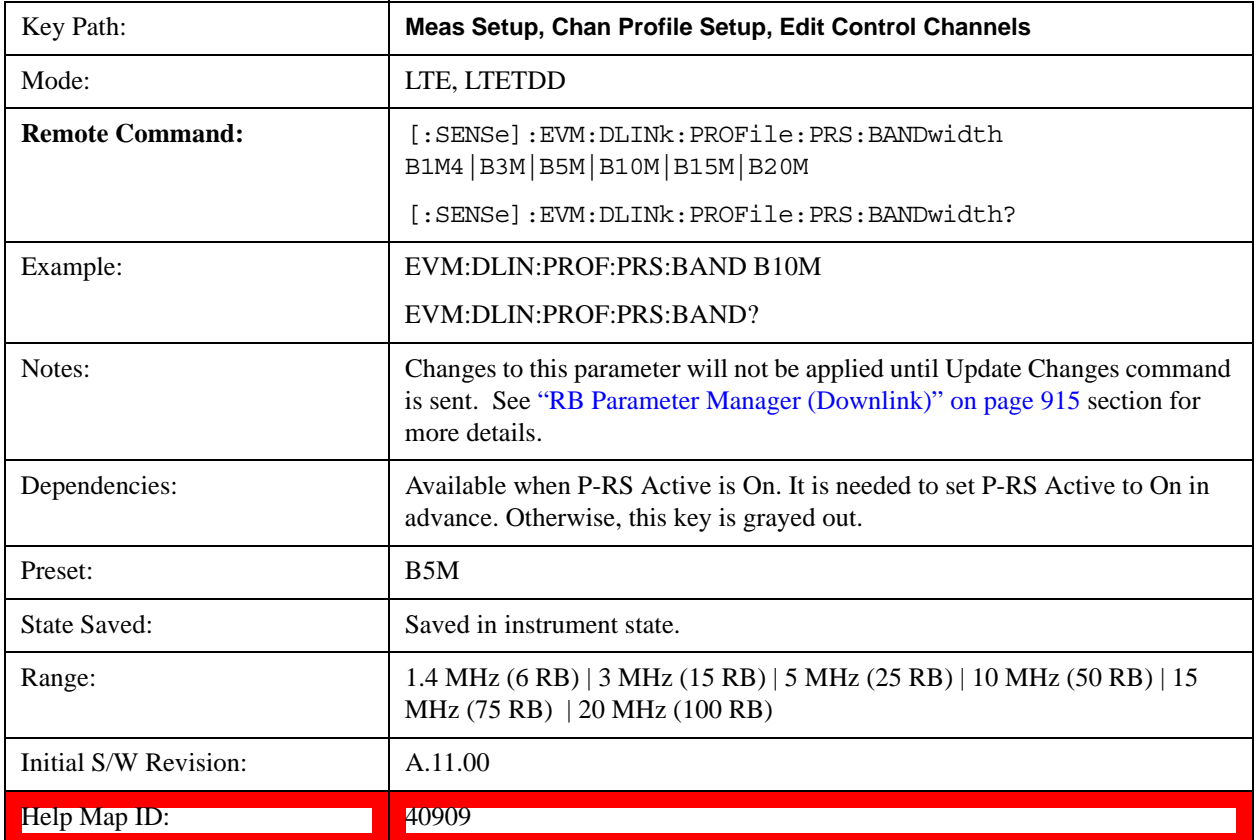

## **P-RS Power Boost**

Sets the Power Boost value for the P-RS channel.

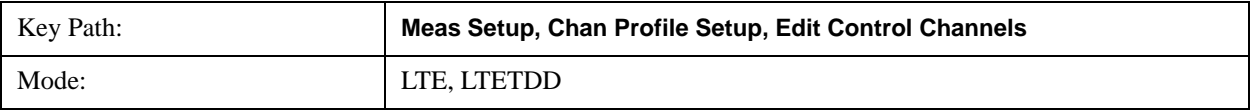

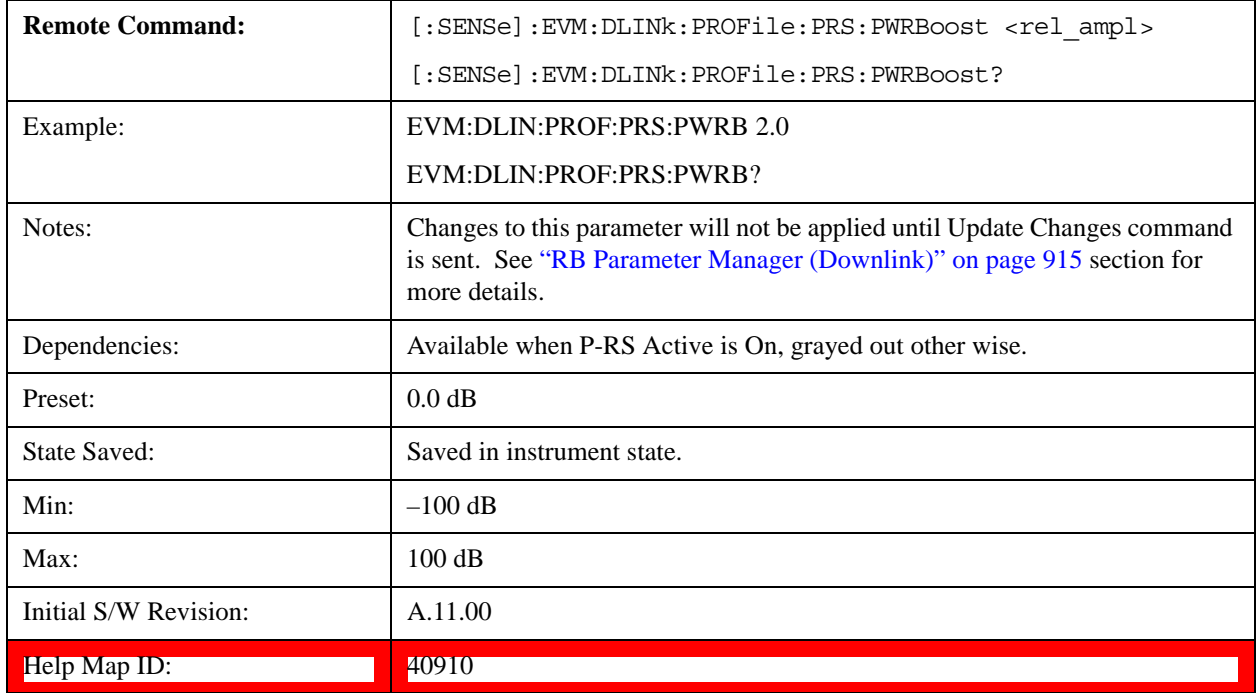

# **P-RS Config Index**

Sets the configuration index of the position reference signal.

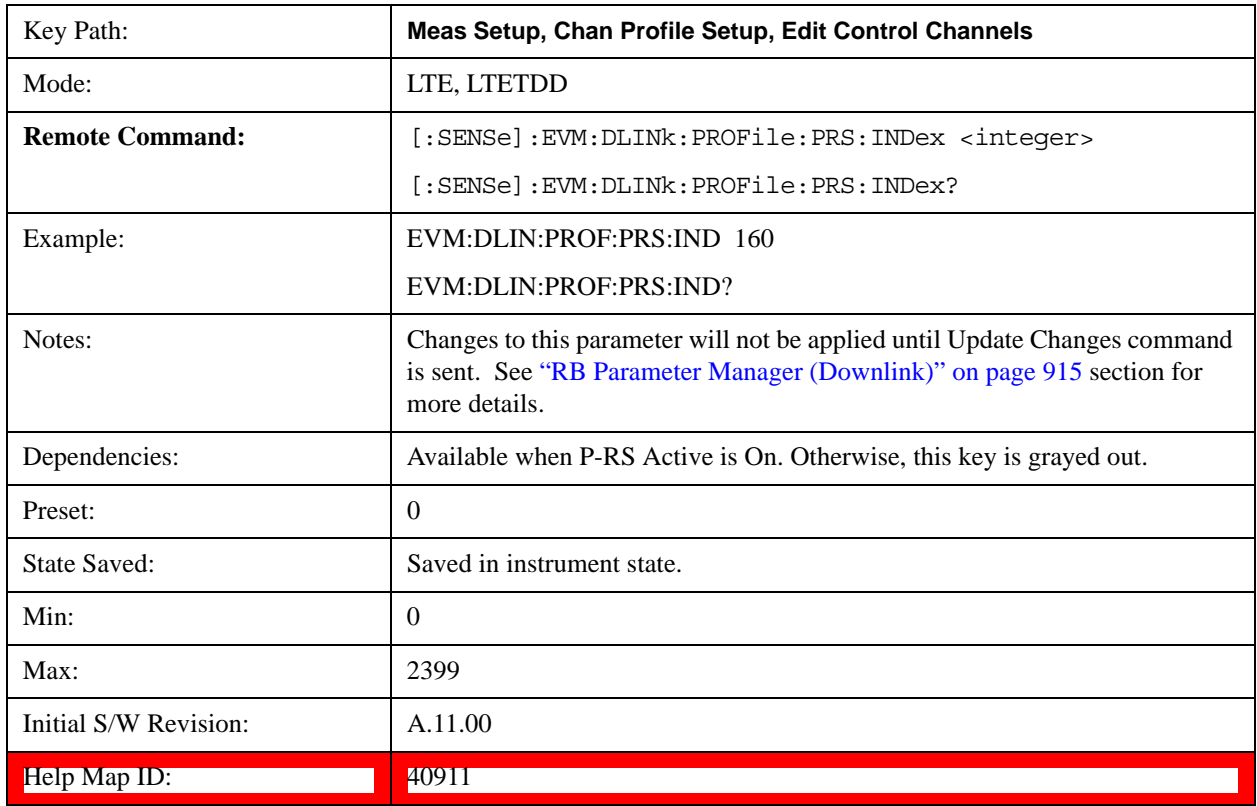
## **NPRS**

Sets the number of consecutive downlink subframes that the position reference signal shall be transmitted.

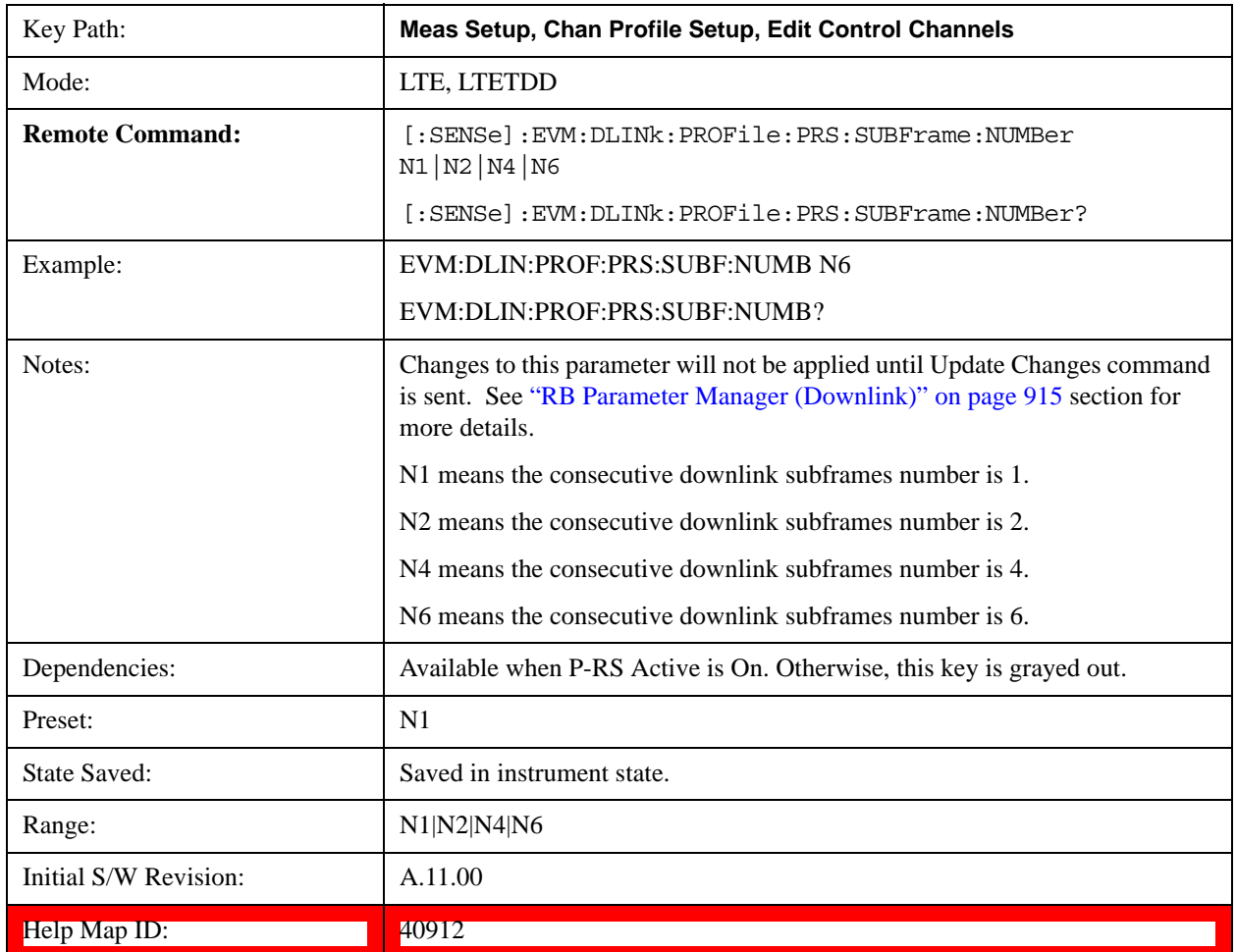

## **MBSFN**

Displays a menu that enables configuration of MBSFN parameters.

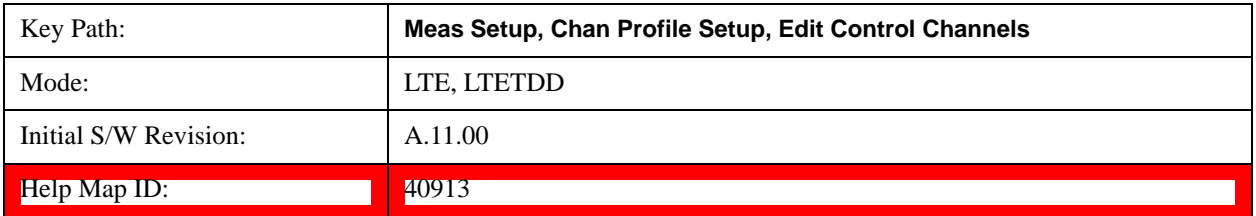

## **MBSFN Active**

Selects whether or not the MBSFN signal exists for this downlink user in the input signal.

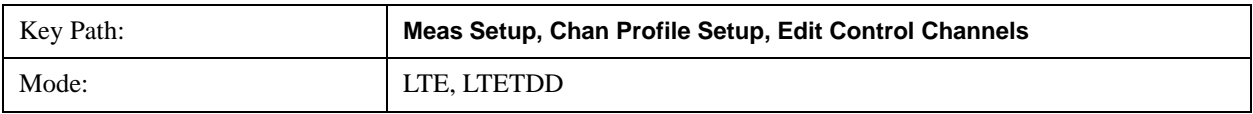

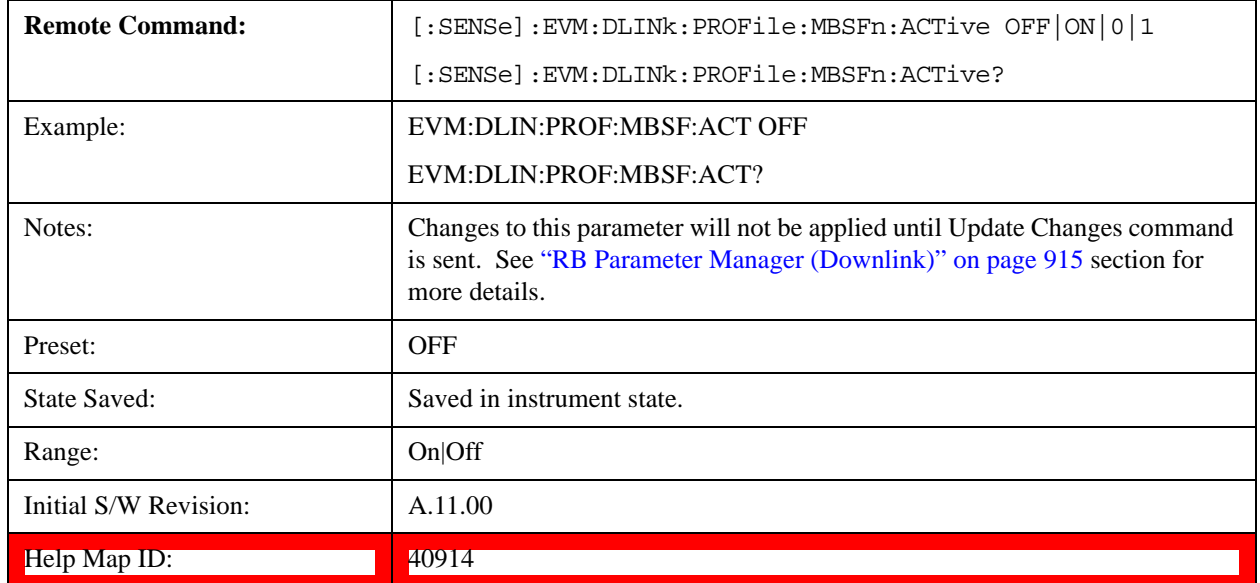

#### **MBSFN Area ID**

Sets a value for Multimedia Broadcast Multicast Service Single Frequency Network Reference Signal (MBSFN) Area ID which identifies the MBSFN Area . It is used for the scrambling of the MBSFN Reference Signals and the Physical Multicast Channel (PMCH).

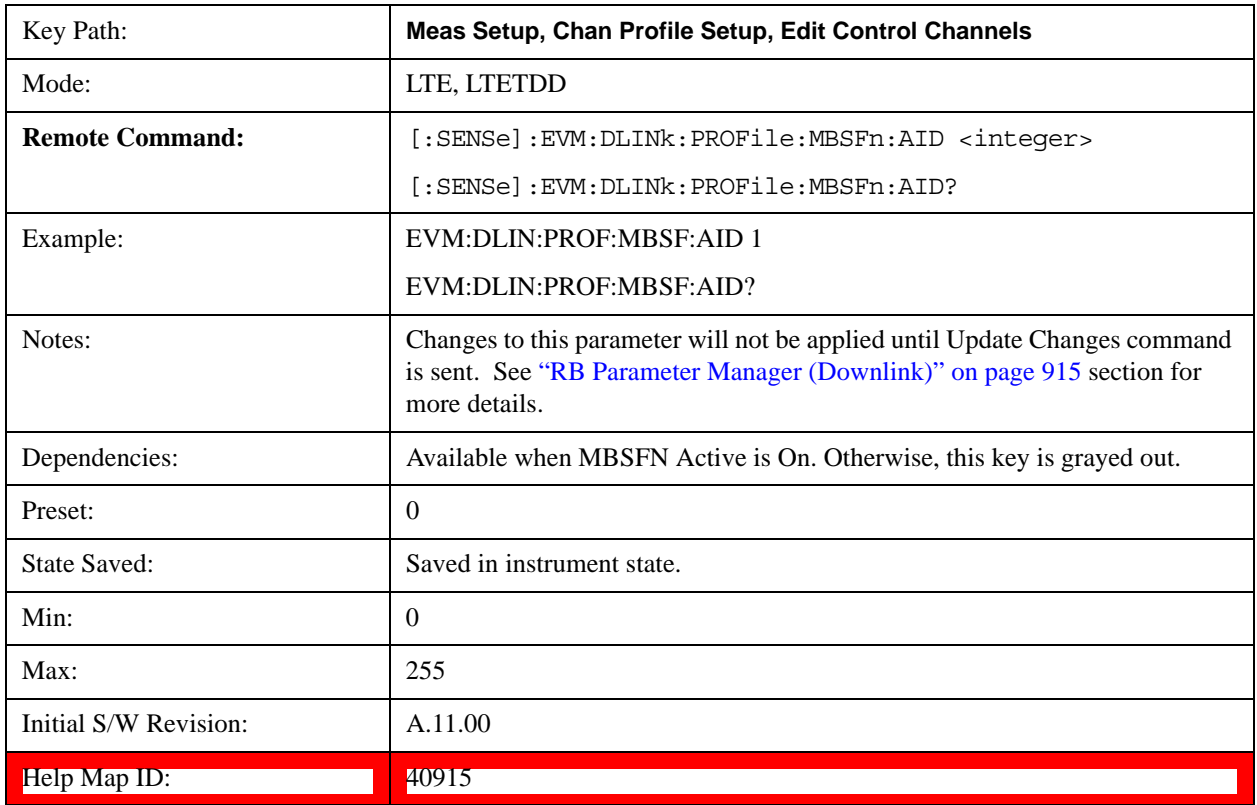

#### **Non-MBSFN Region Length**

Sets a value for Non-MBSFN region's symbol number.

A subset of the downlink subframes in a radio frame on a carrier supporting PDSCH transmission can be configured as MBSFN subframes by higher layers. Each MBSFN subframe is divided into a non-MBSFN region and an MBSFN region.

-The non-MBSFN region spans the first one or two OFDM symbols in an MBSFN. Transmission in the non-MBSFN region shall use the same cyclic prefix length as used for subframe 0.

-The MBSFN region in an MBSFN subframe is defined as the OFDM symbols not used for the non-MBSFN region.

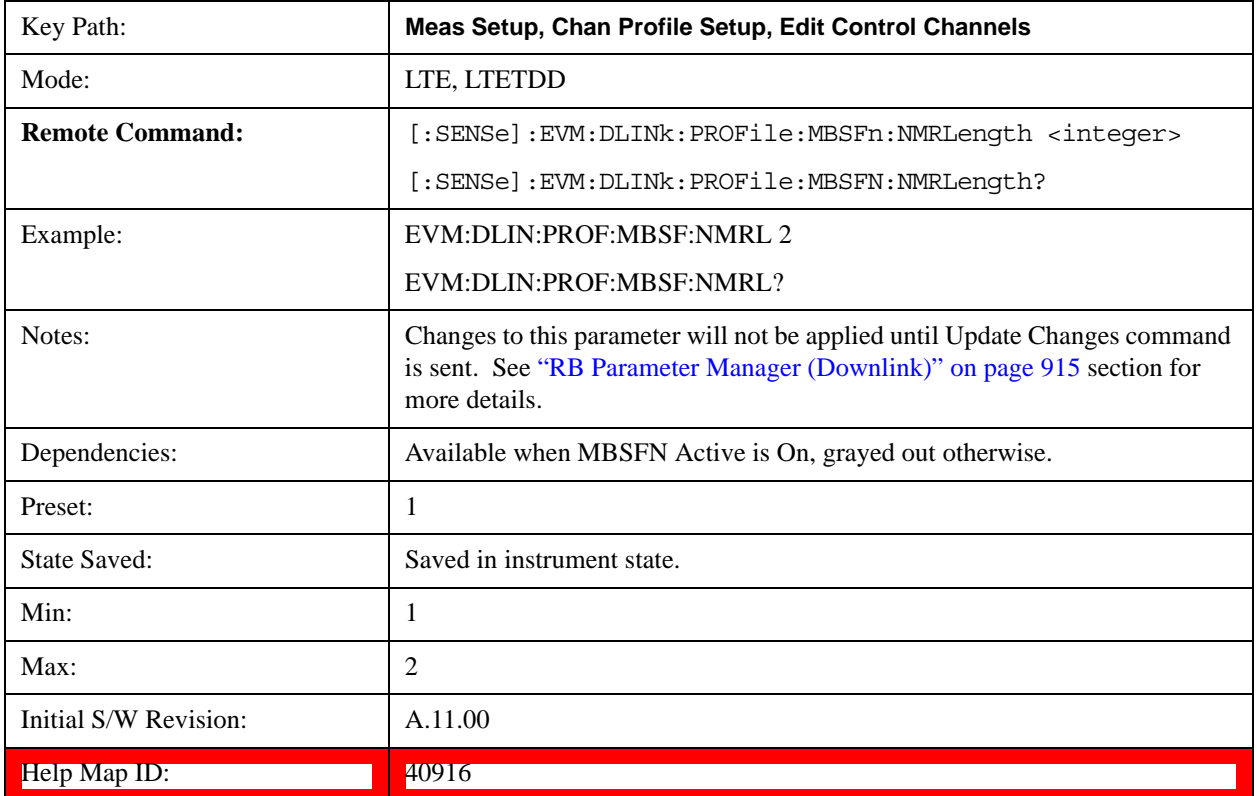

#### **MBSFN-RS Power Boost (dB)**

Sets the Power Boost value for MBSFN-RS channel.

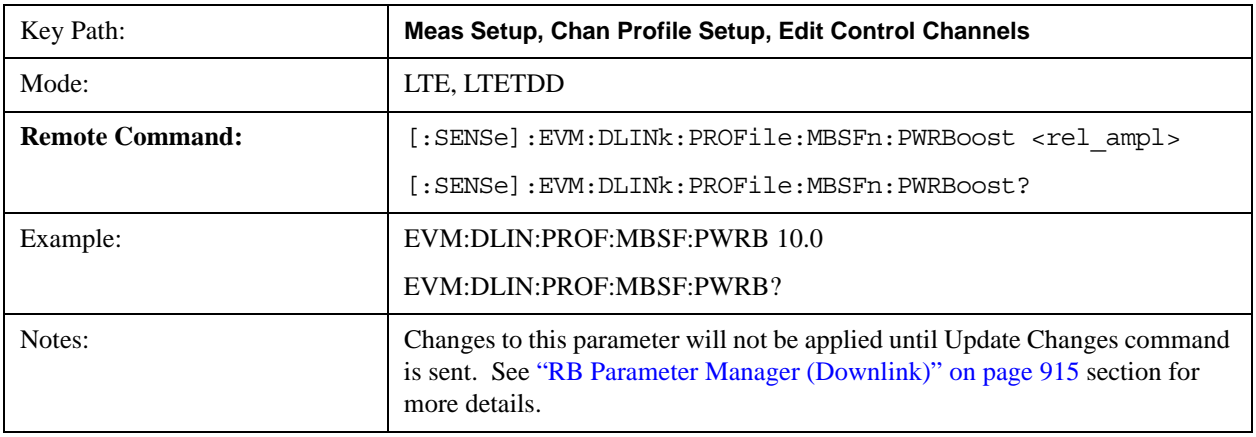

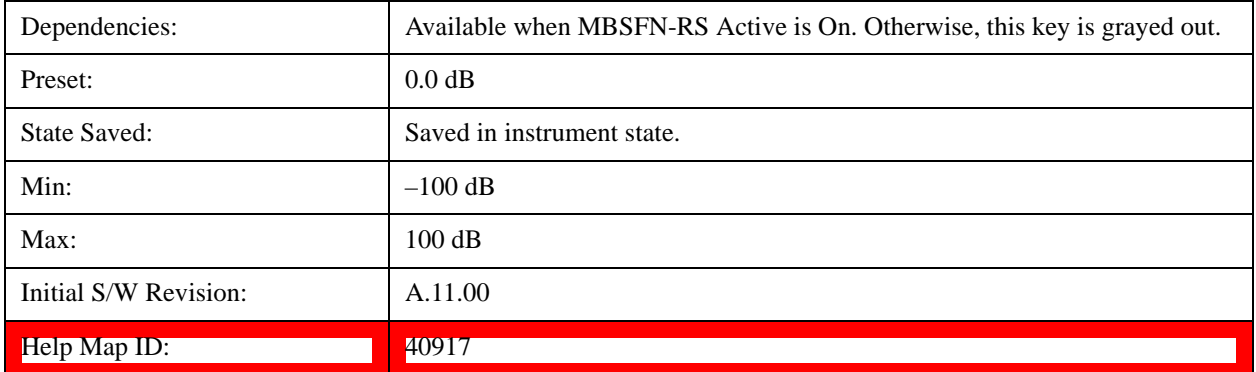

#### **MBSFN Subframe1**

The MBSFN subframe configuration defines subframes that are reserved for MBSFN in downlink.

Sets Subframe1 to be reserved for MBSFN in downlink when Detection is Manual.

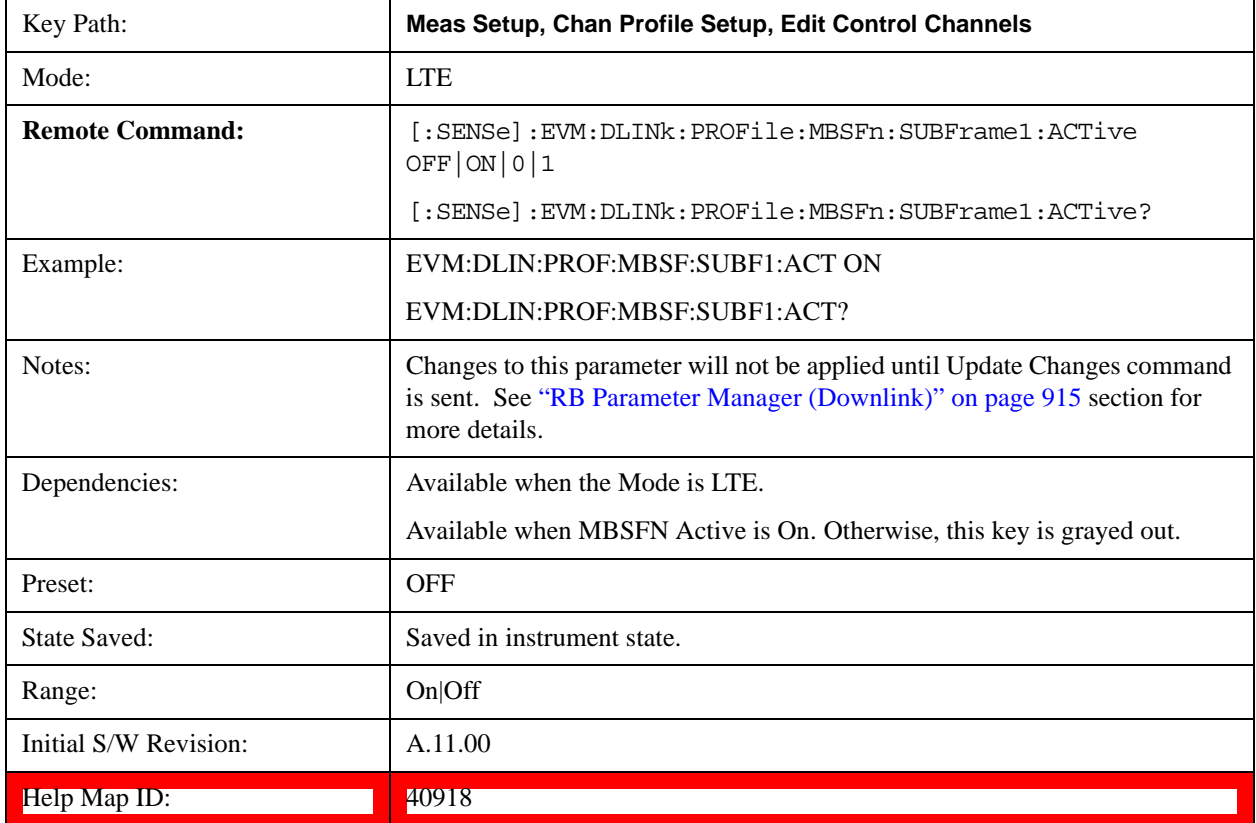

#### **MBSFN Subframe2**

Sets Subframe2 to be reserved for MBSFN in downlink when Detection is Manual.

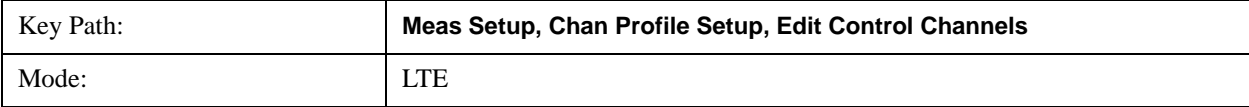

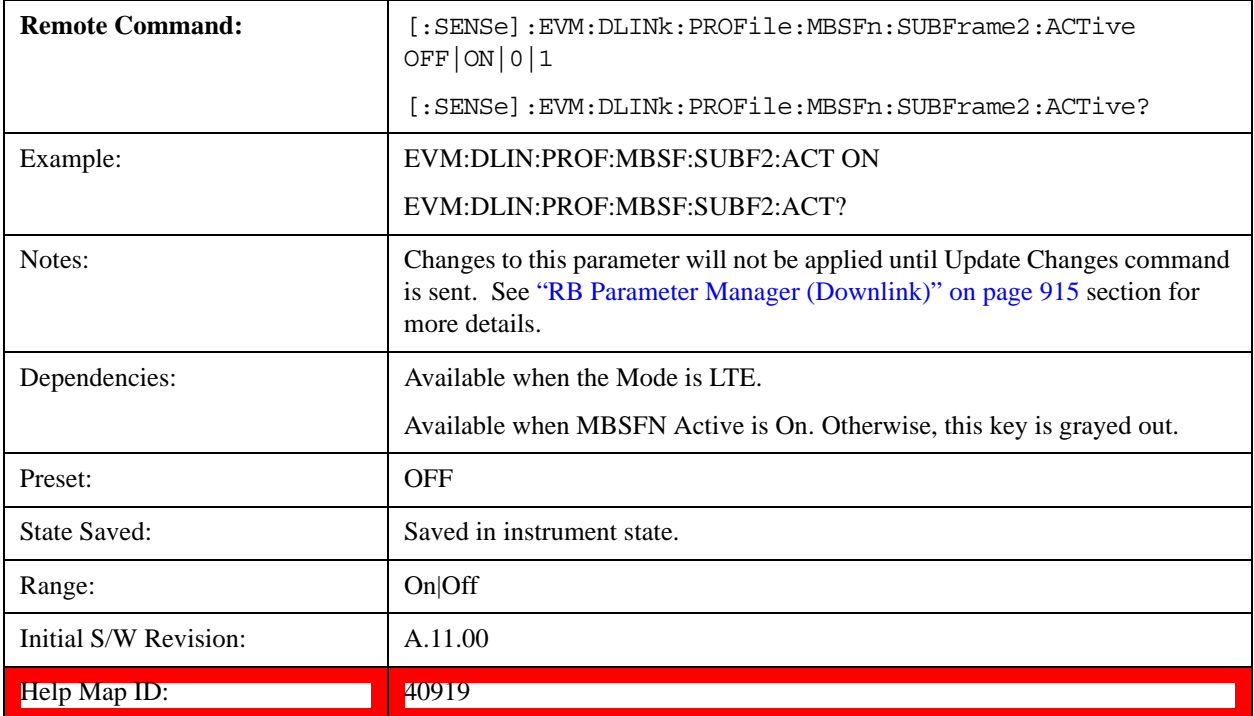

# **MBSFN Subframe3**

Sets Subframe3 to be reserved for MBSFN in downlink when Detection is Manual.

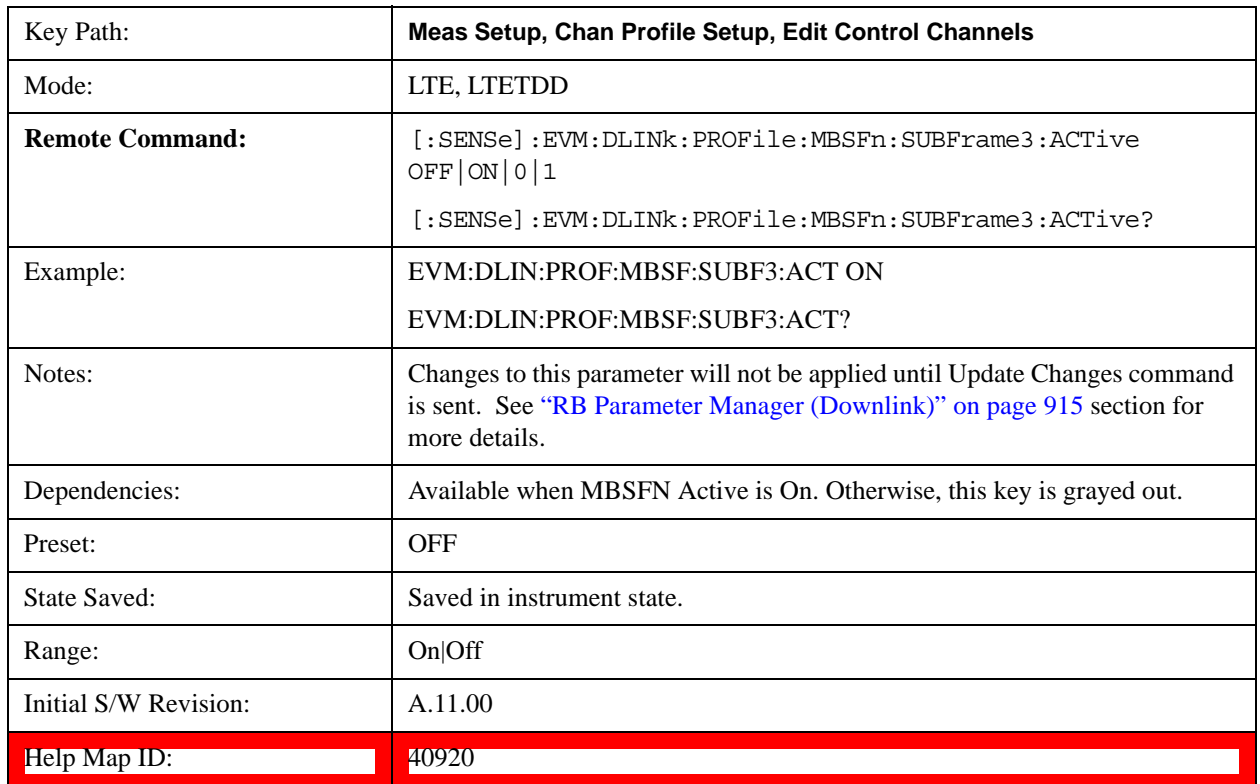

#### **MBSFN Subframe4**

Sets Subframe4 to be reserved for MBSFN in downlink when Detection is Manual.

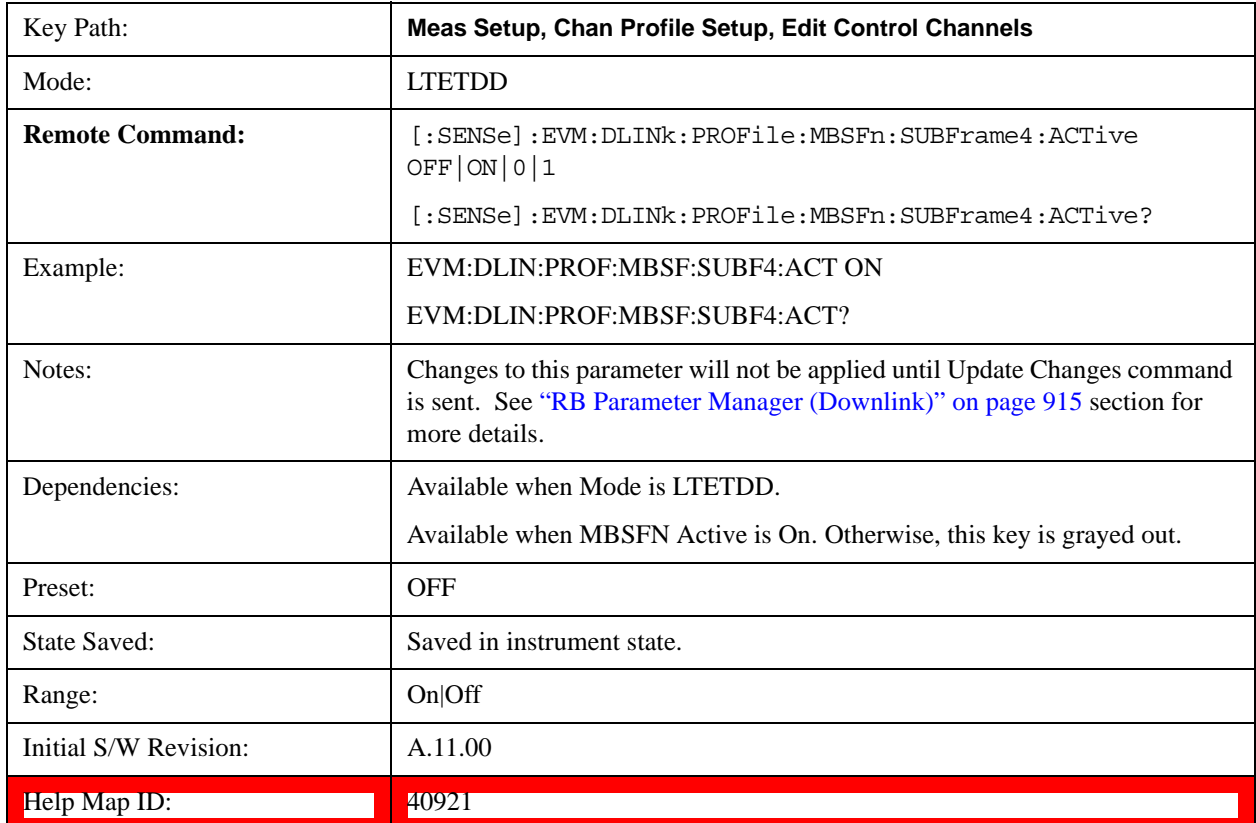

#### **MBSFN Subframe6**

Sets Subframe6 to be reserved for MBSFN in downlink when Detection is Manual.

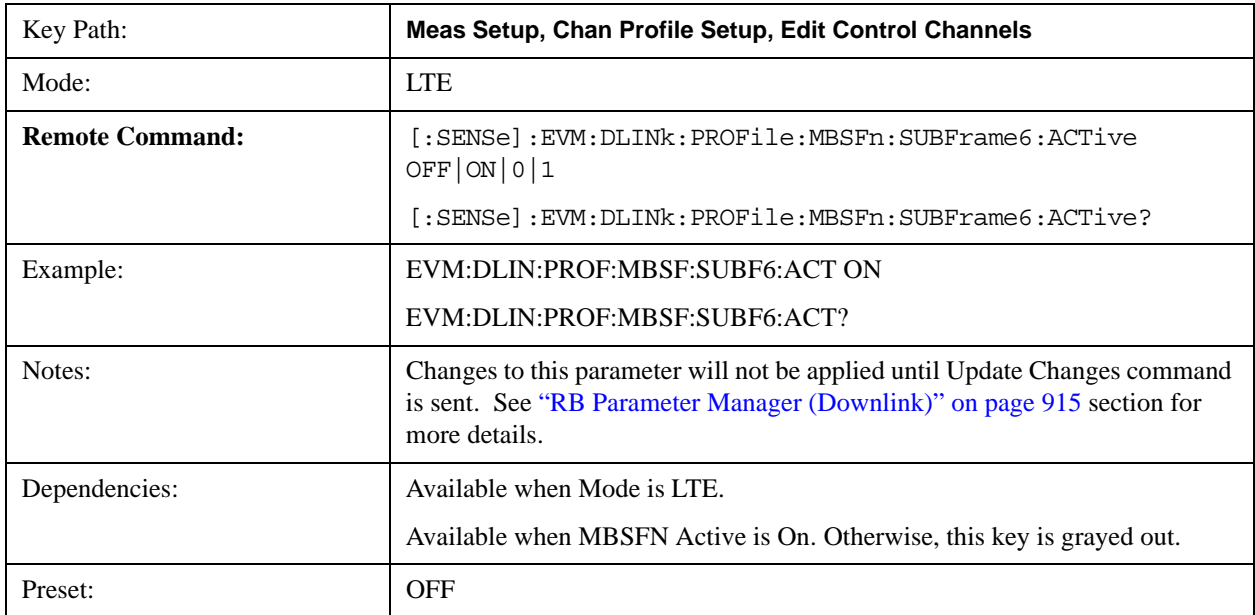

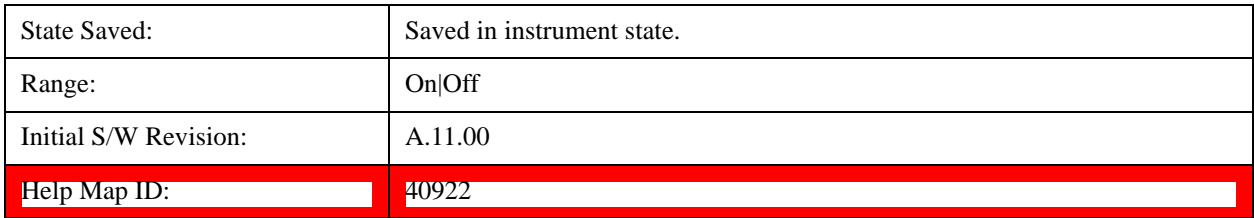

## **MBSFN Subframe7**

Sets Subframe7 to be reserved for MBSFN in downlink when Detection is Manual.

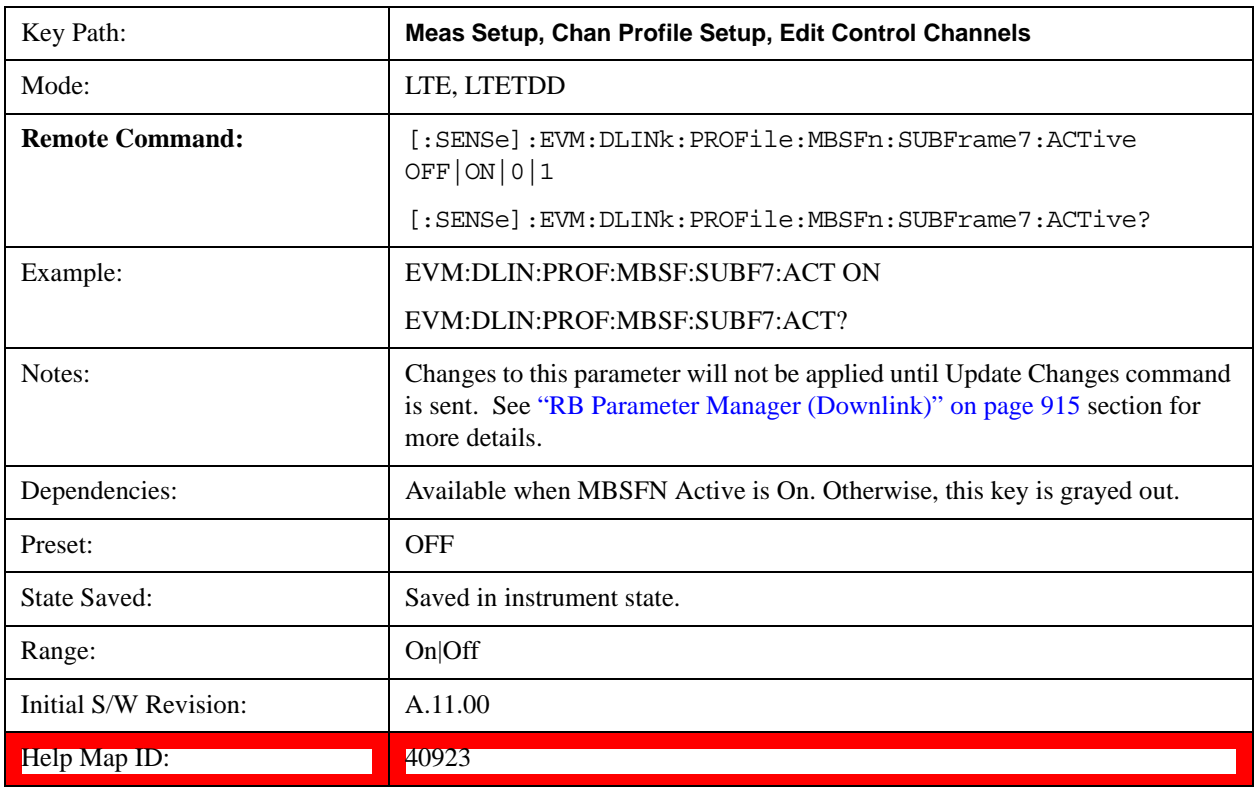

#### **MBSFN Subframe8**

Sets Subframe8 to be reserved for MBSFN in downlink when Detection is Manual.

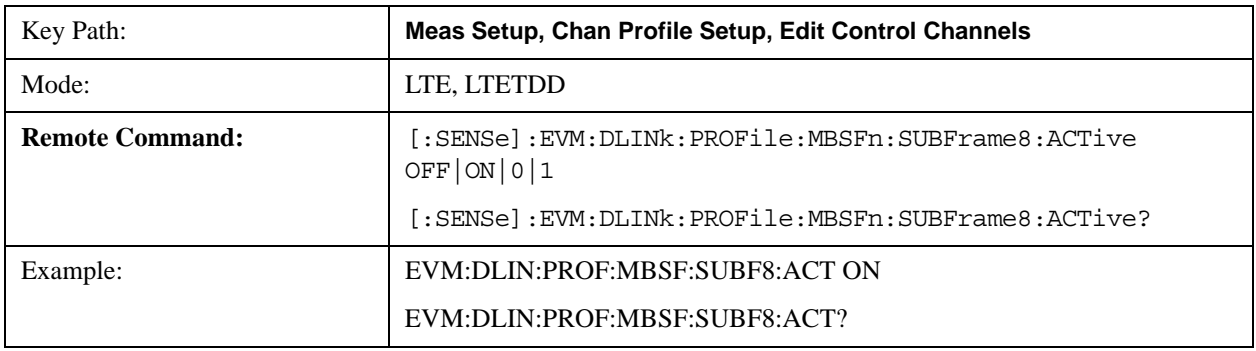

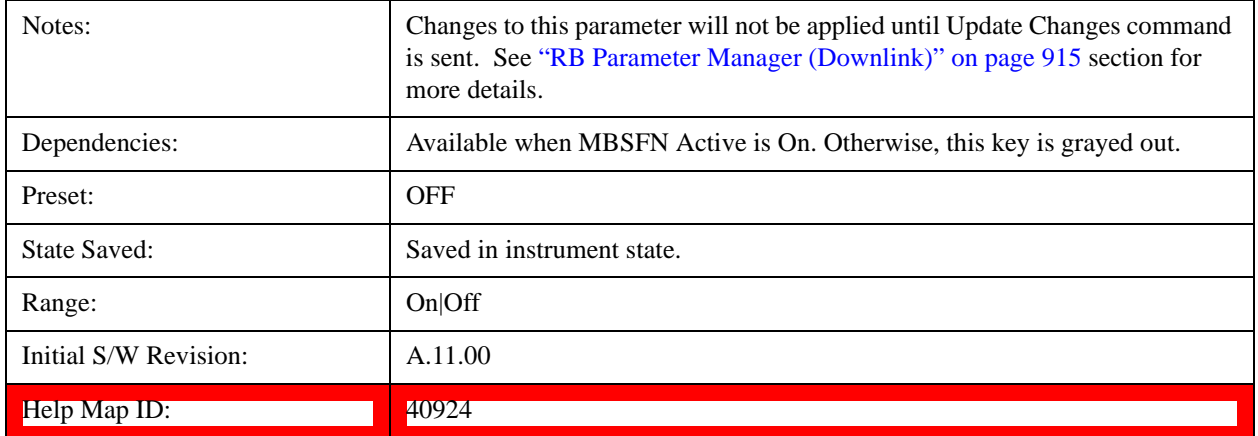

### **MBSFN Subframe9**

Sets Subframe9 to be reserved for MBSFN in downlink when Detection is Manual.

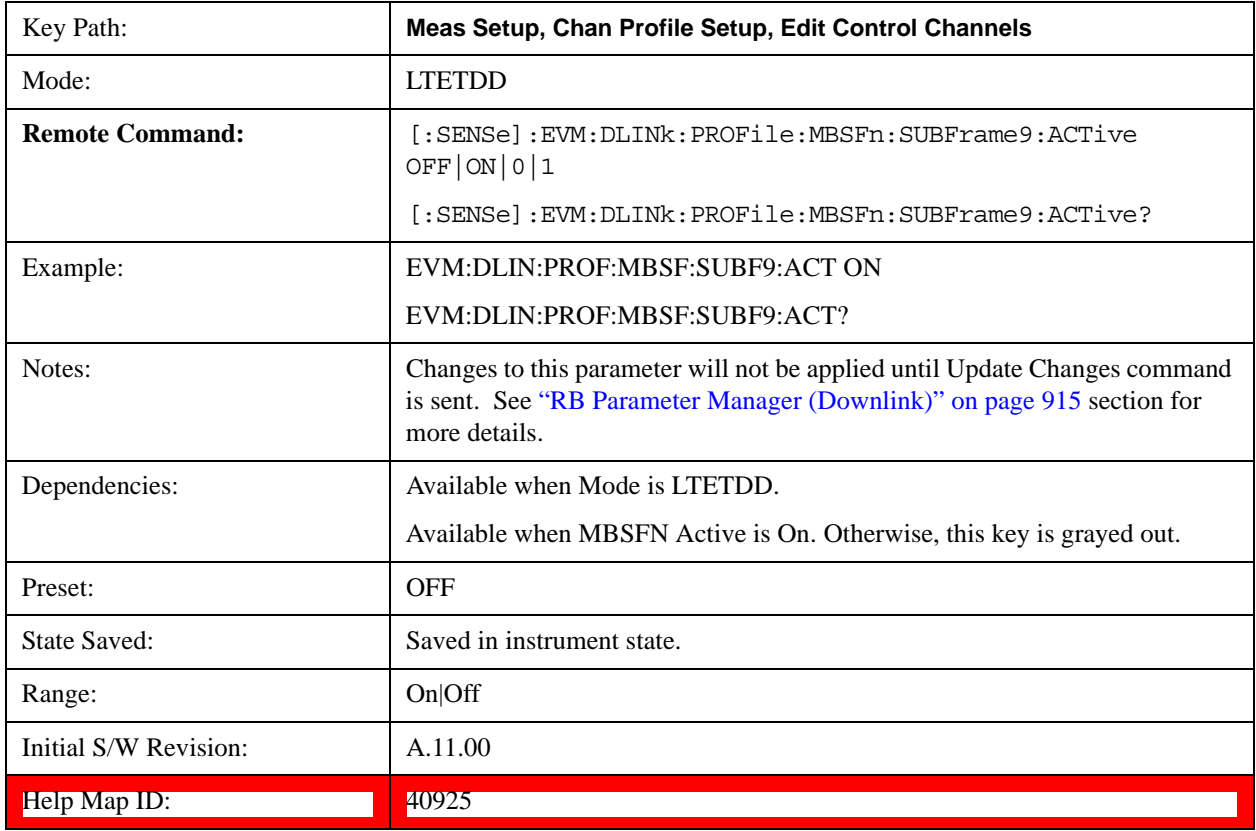

## **PMCH**

Displays a menu that enables configuration of PMCH parameters.

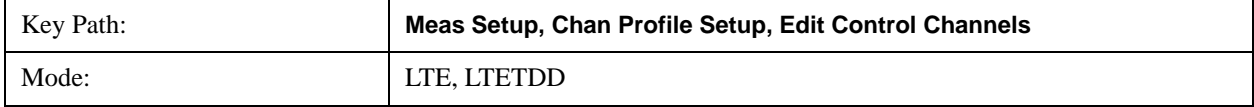

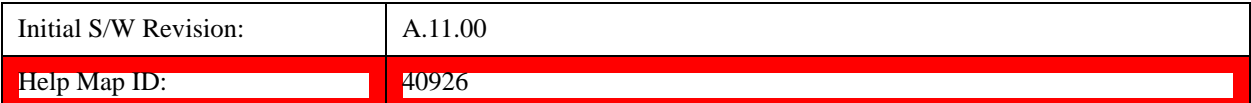

#### **Auto Detect PMCH Power Boost**

Sets the Power Boost value for the PMCH Channel when Detection is Auto.

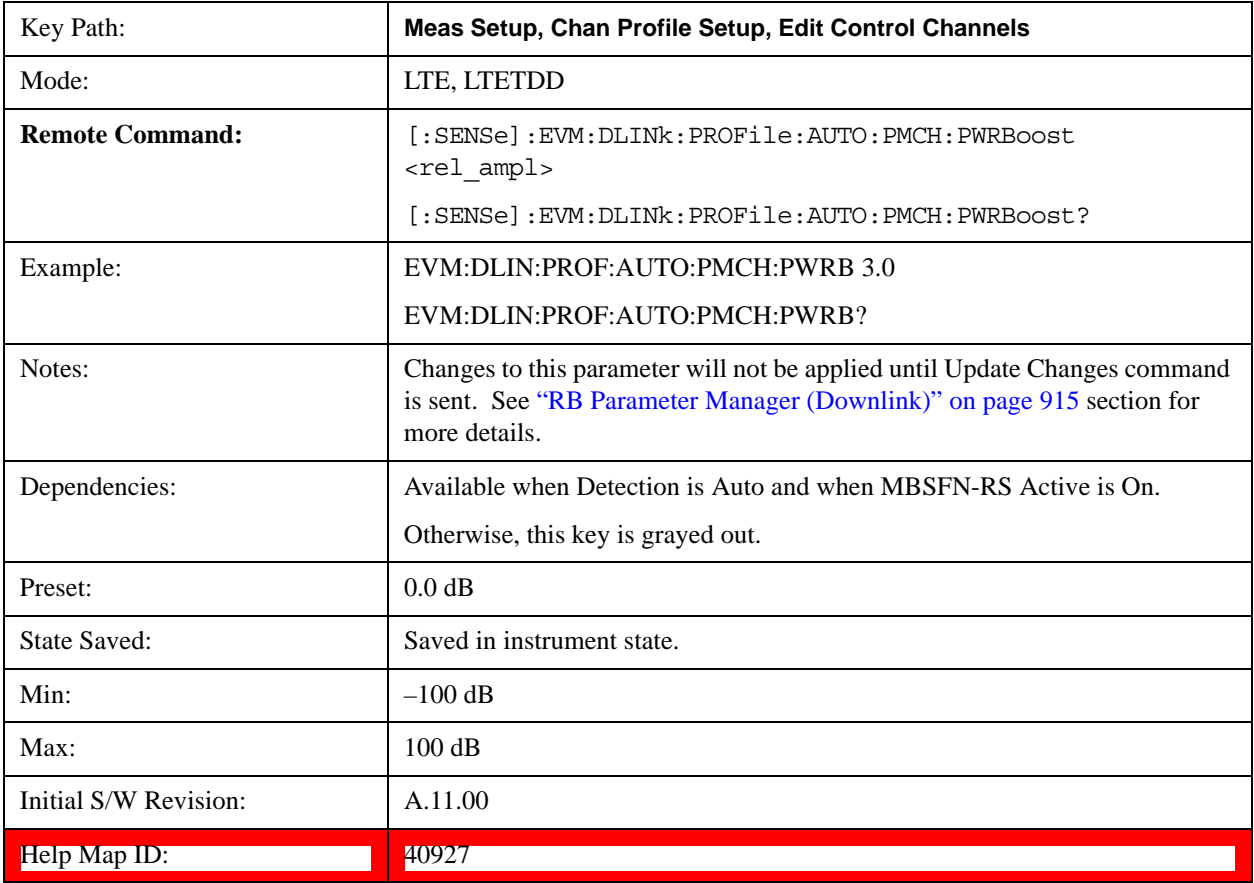

#### **PMCH Active**

Describes if PMCH channel presents in Subframe1~Subframe9.

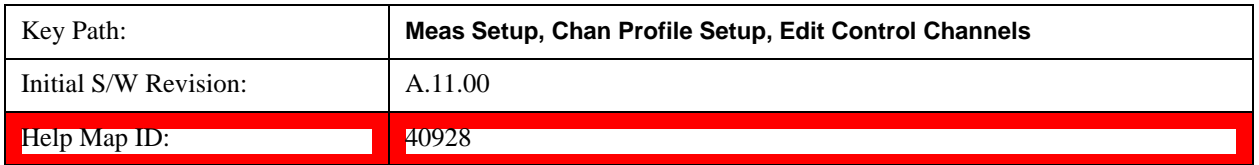

### **PMCH Subframe1 Active**

Sets weather or not PMCH channel presents in Subframe1 when Detection is Manual.

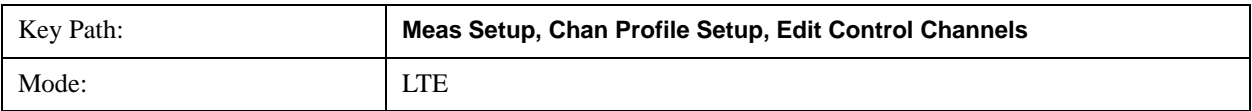

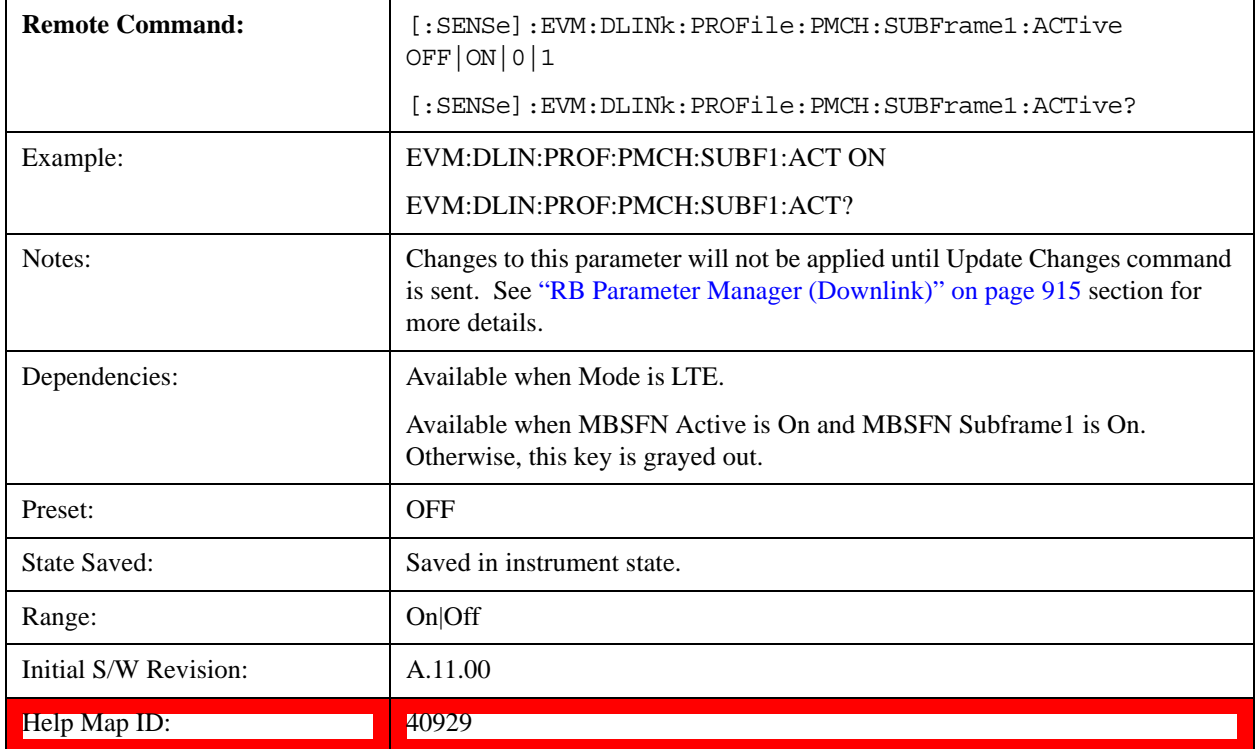

#### **PMCH Subframe2 Active**

Sets weather or not PMCH channel presents in Subframe2 when Detection is Manual.

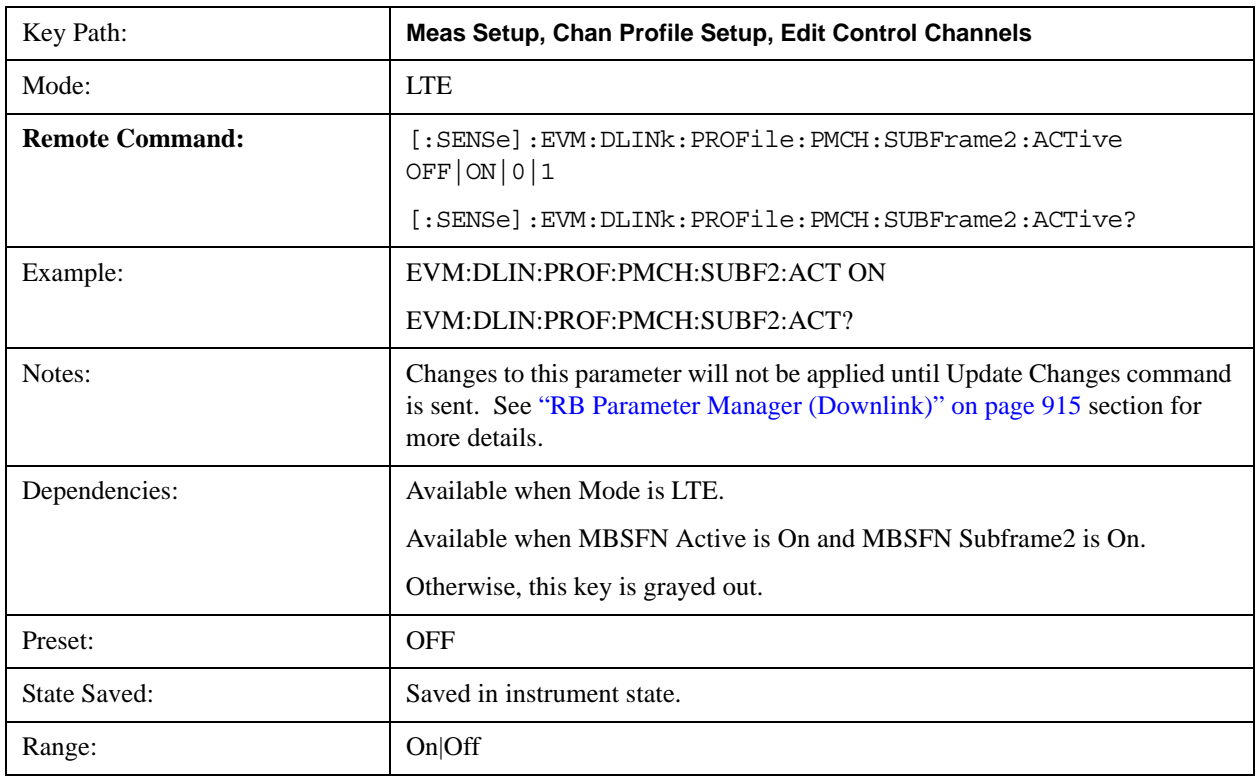

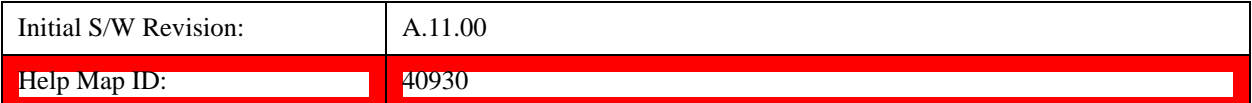

#### **PMCH Subframe3 Active**

Sets weather or not PMCH channel presents in Subframe3 when Detection is Manual.

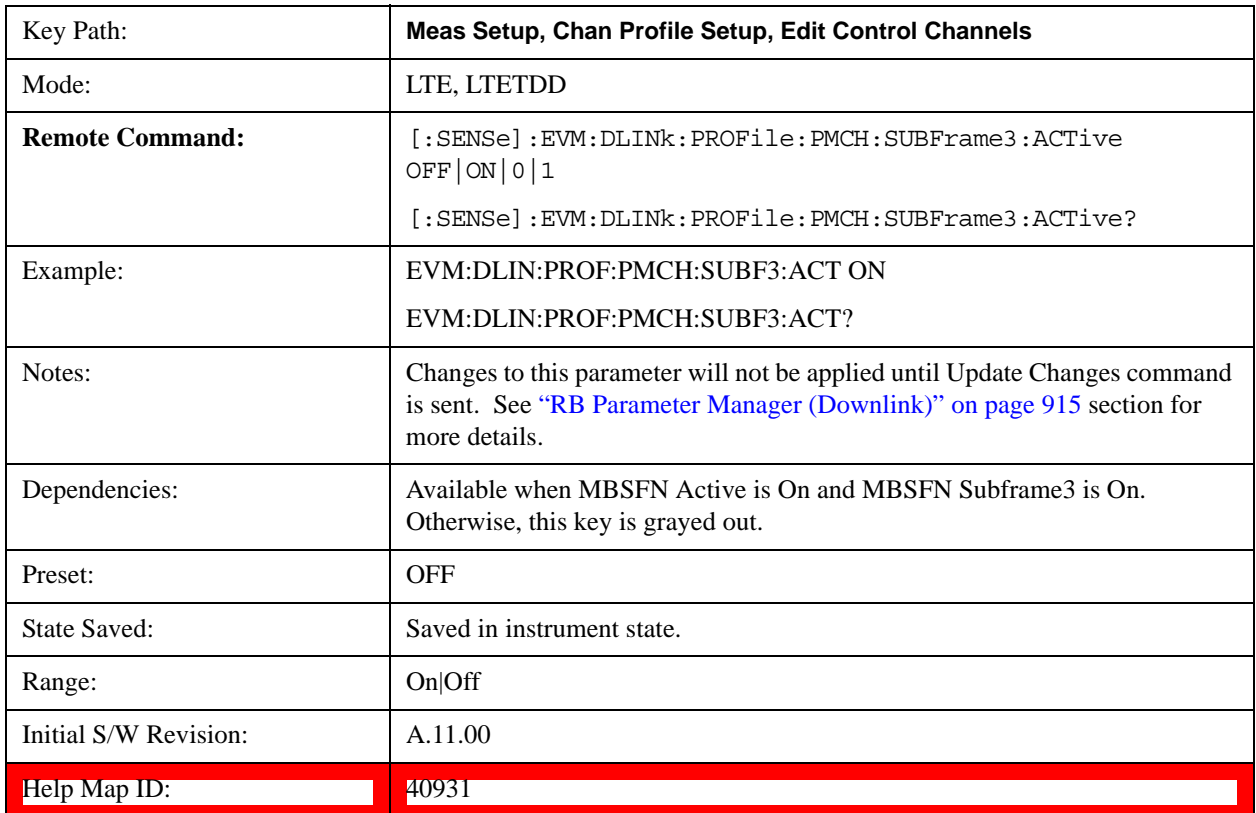

## **PMCH Subframe4 Active**

Sets weather or not PMCH channel presents in Subframe4 when Detection is Manual.

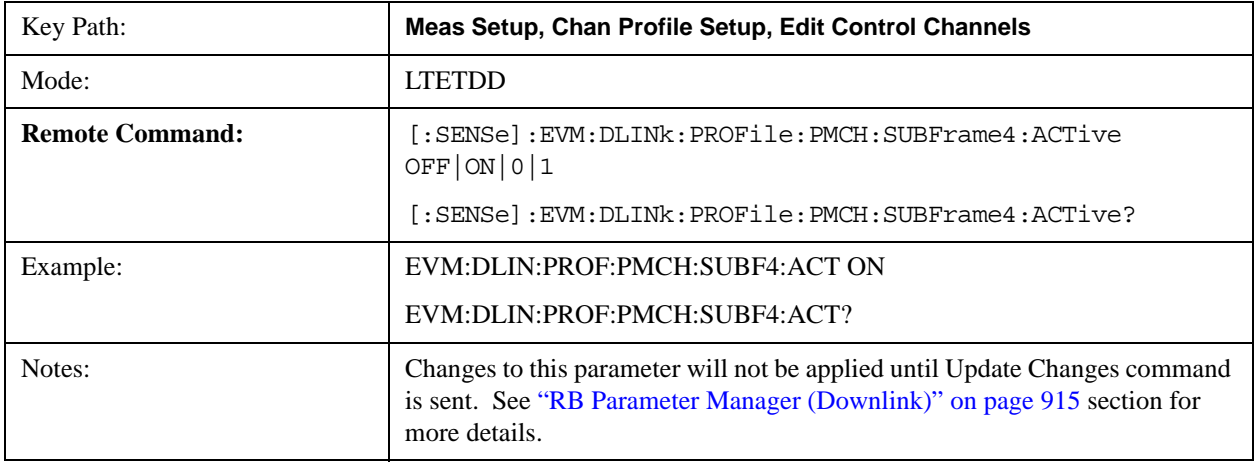

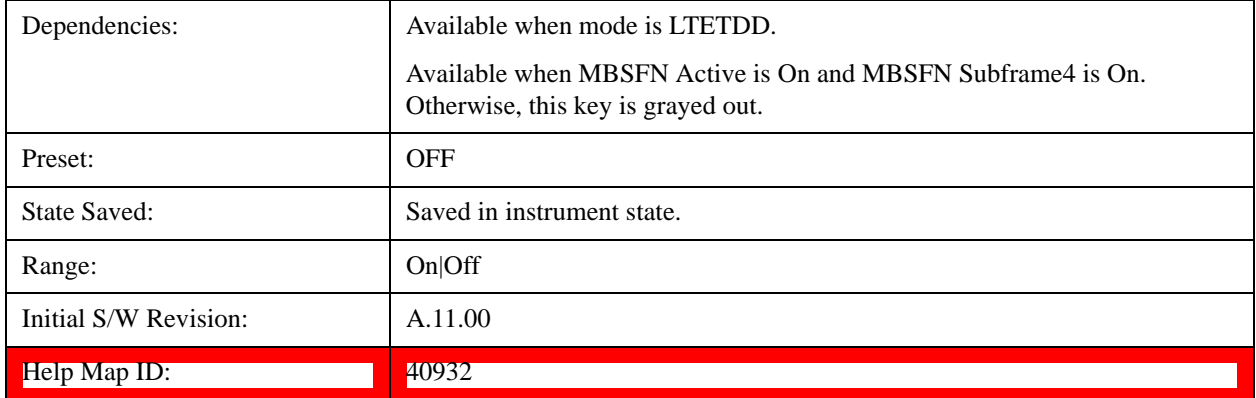

#### **PMCH Subframe6 Active**

Sets weather or not PMCH channel presents in Subframe6 when Detection is Manual.

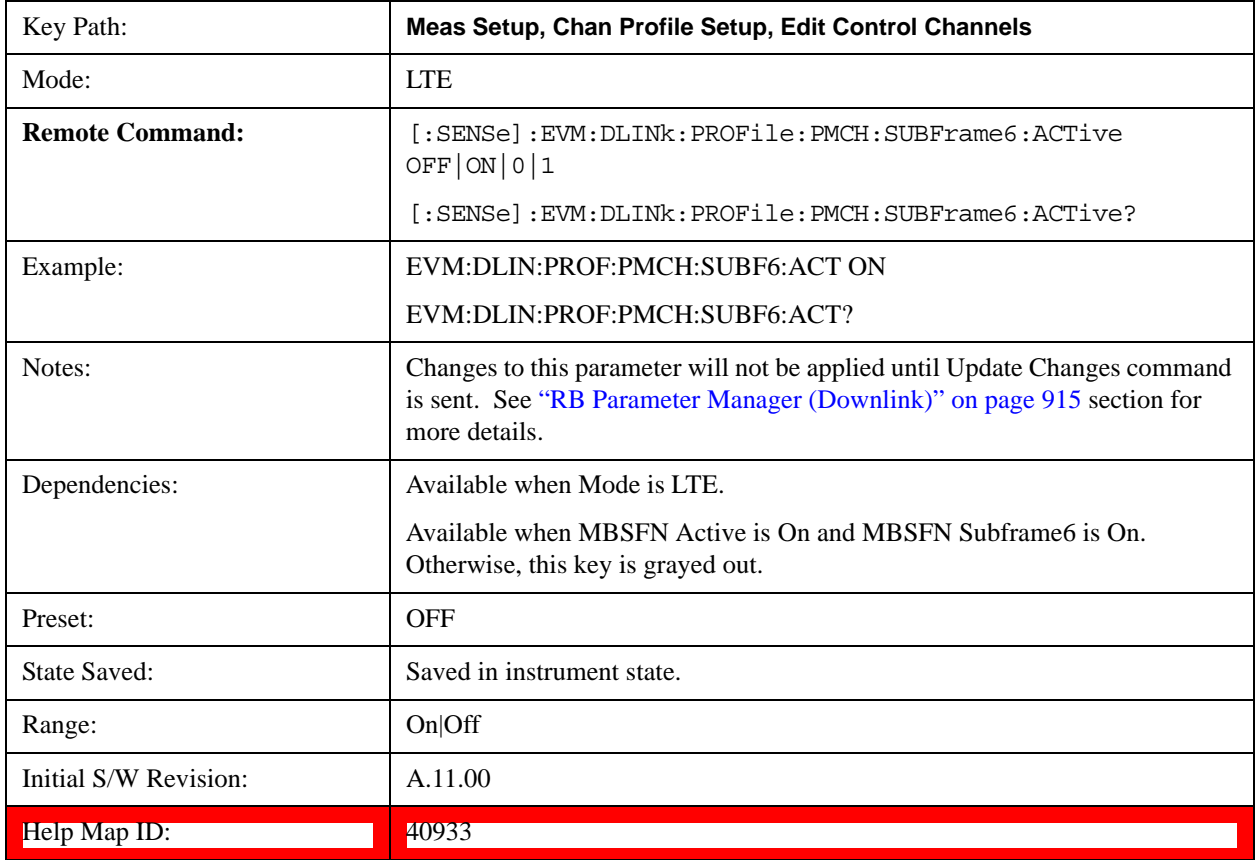

#### **PMCH Subframe7 Active**

Sets weather or not PMCH channel presents in Subframe7 when Detection is Manual.

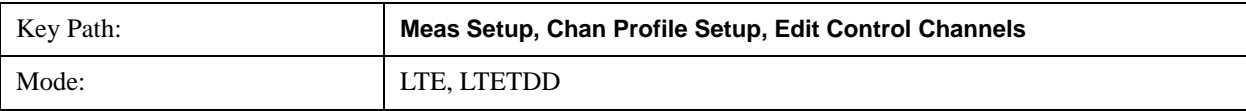

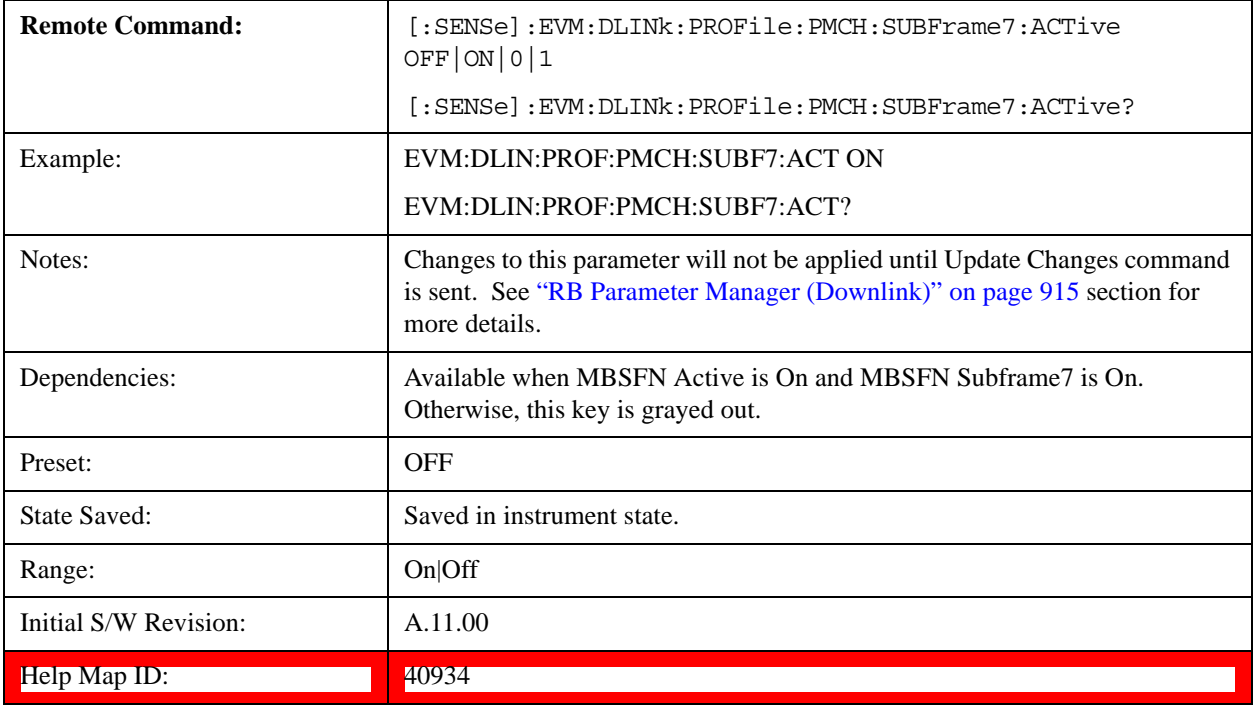

## **PMCH Subframe8 Active**

Sets weather or not PMCH channel presents in Subframe8 when Detection is Manual.

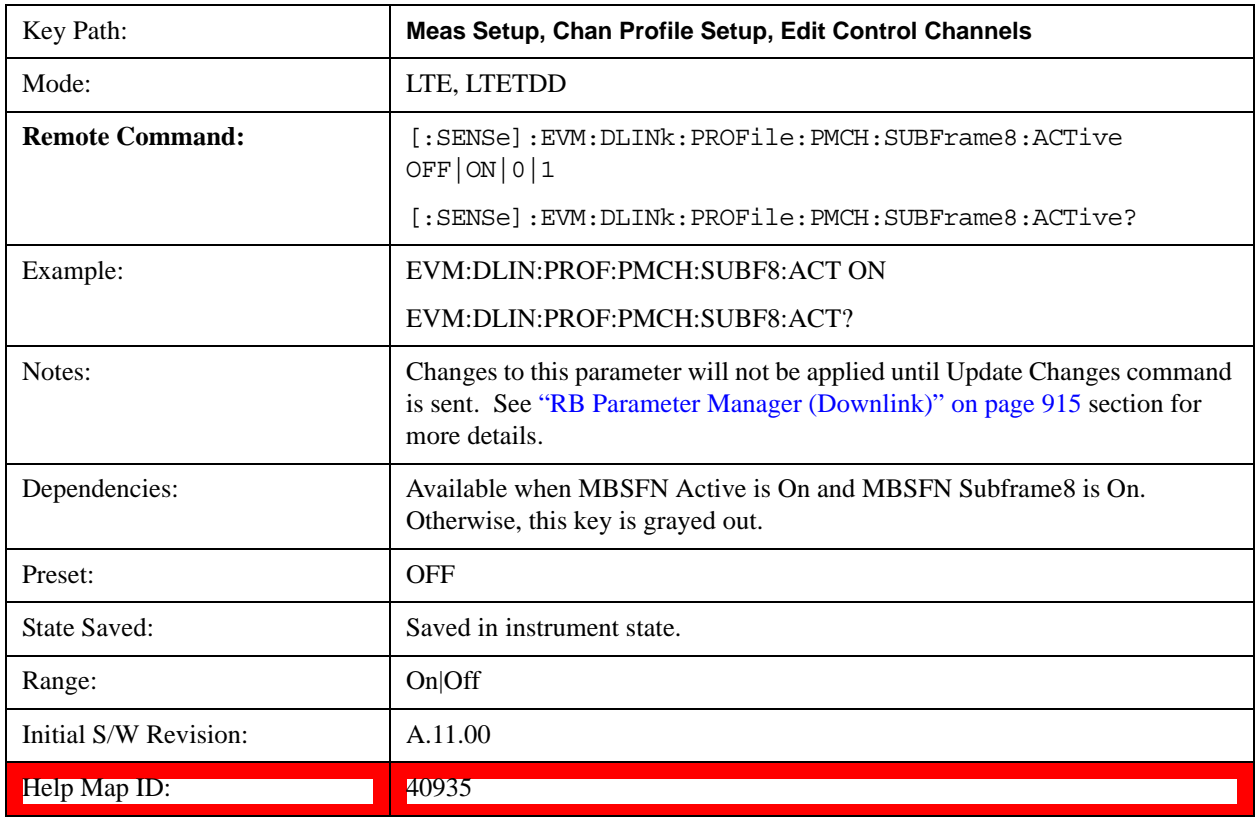

#### **PMCH Subframe9 Active**

Sets weather or not PMCH channel presents in Subframe9 when Detection is Manual.

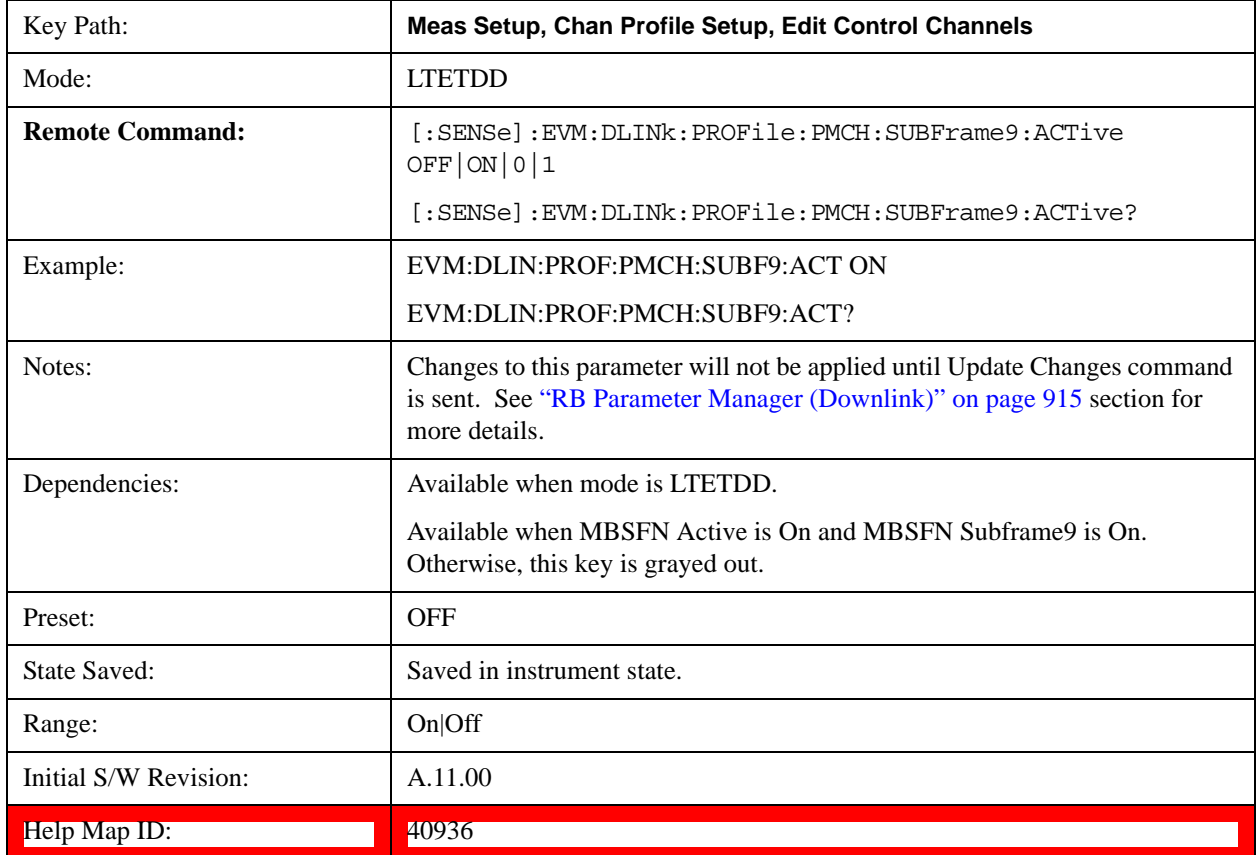

#### **PMCH Power Boost**

Sets PMCH's Power Boost for Subframe 1 ~ 9.

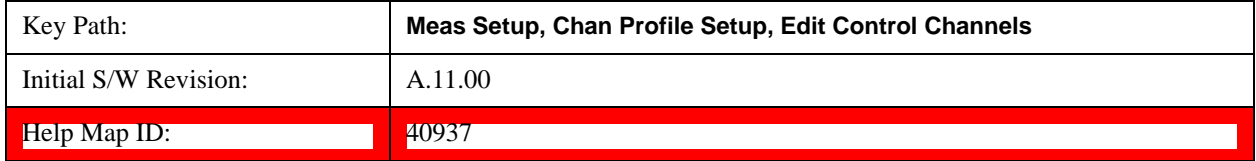

#### **PMCH Subframe1 Power Boost**

Sets PMCH's Power Boost for Subframe1 when Detection is Manual.

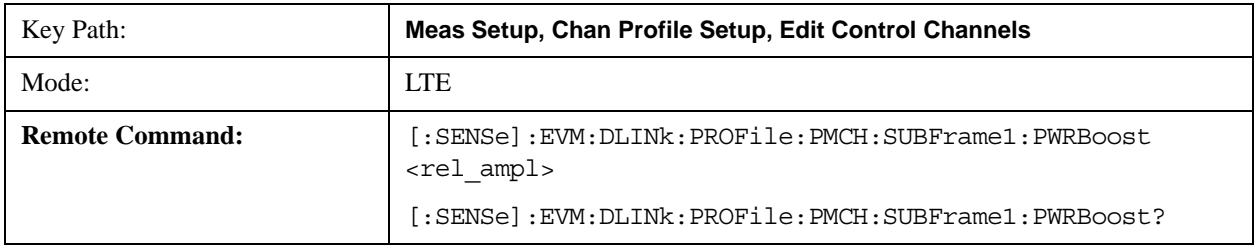

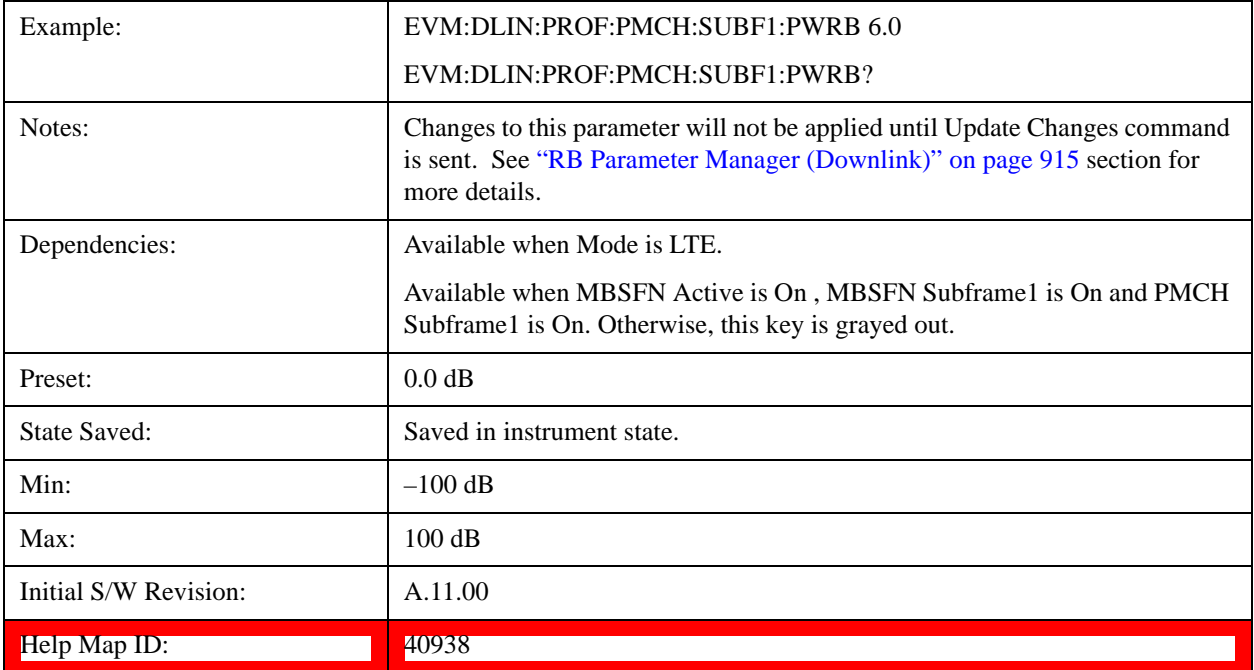

## **PMCH Subframe2 Power Boost**

Sets PMCH's Power Boost for Subframe2 when Detection is Manual.

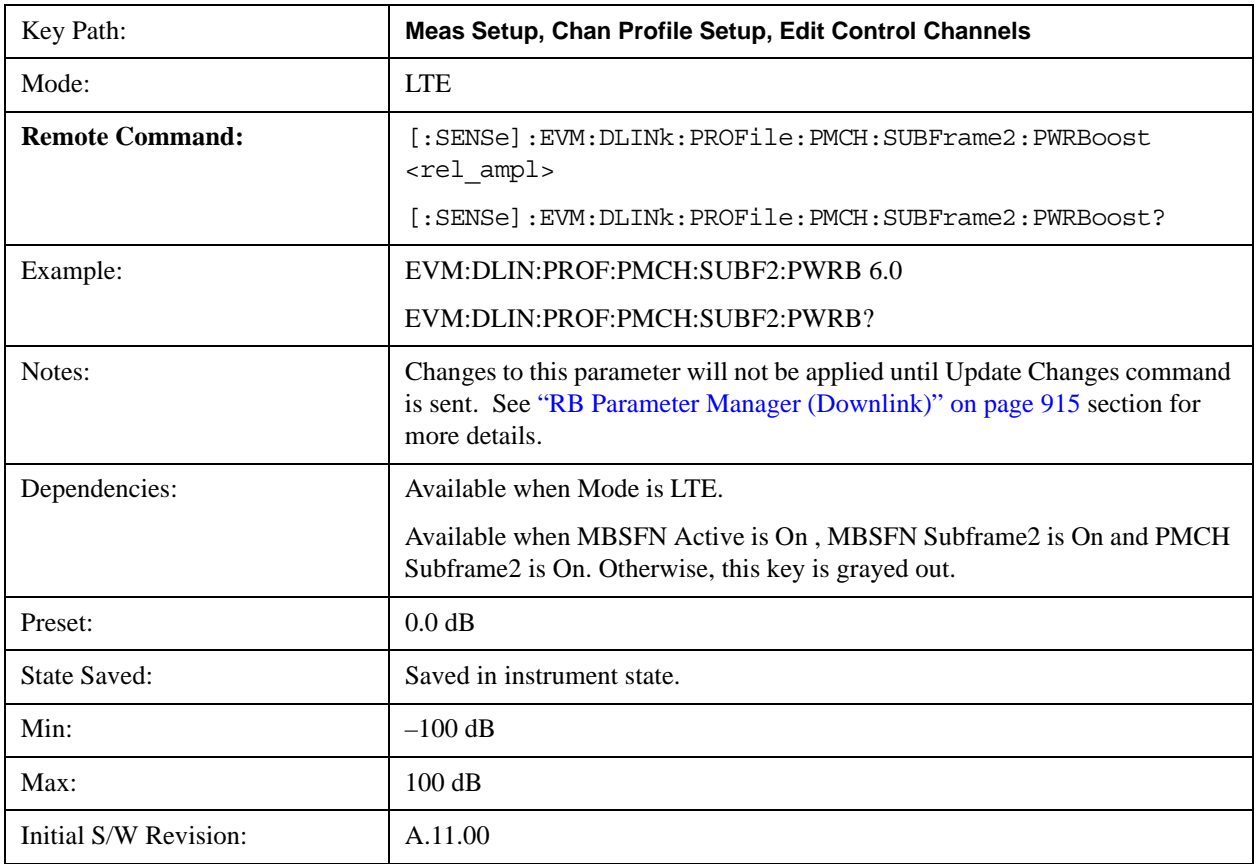

**Help Map ID:** 40939

## **PMCH Subframe3 Power Boost**

Sets PMCH's Power Boost for Subframe3 when Detection is Manual.

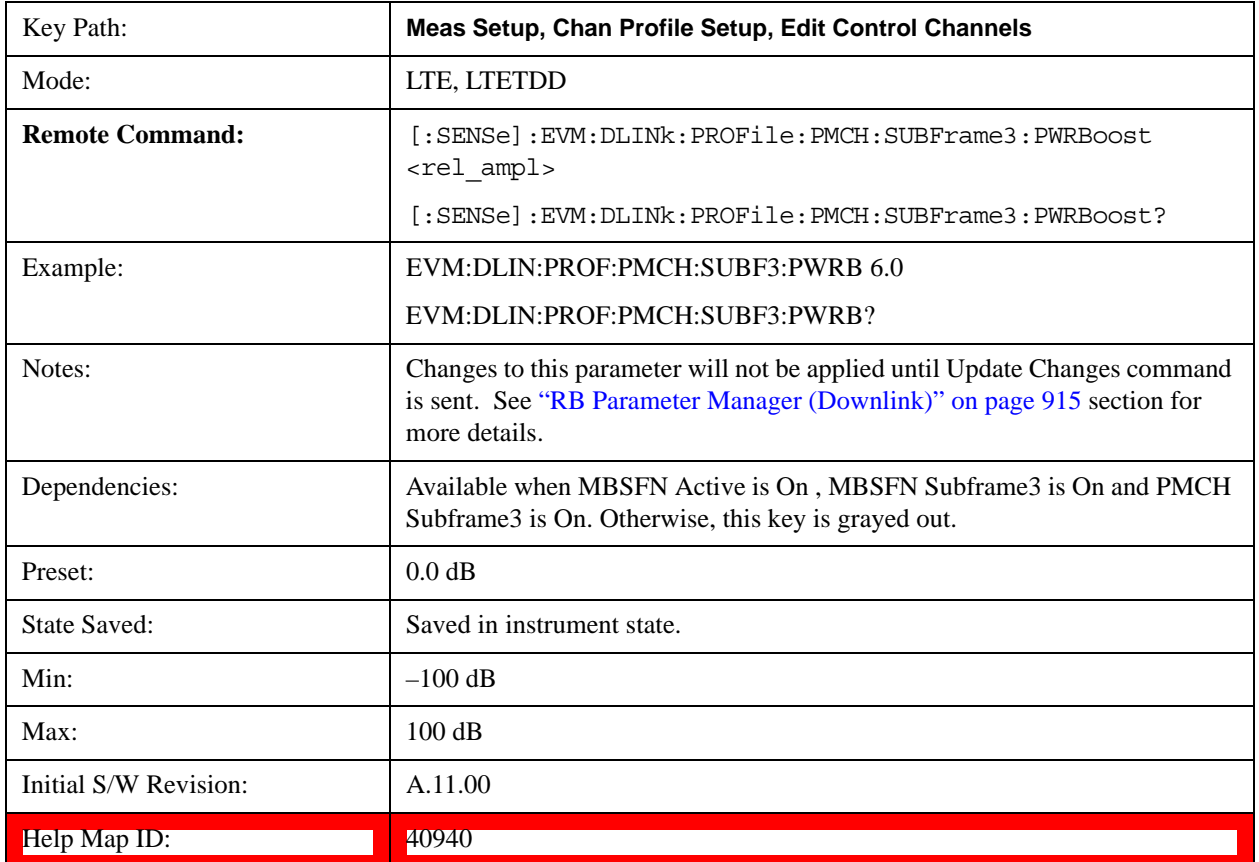

#### **PMCH Subframe4 Power Boost**

Sets PMCH's Power Boost for Subframe4 when Detection is Manual.

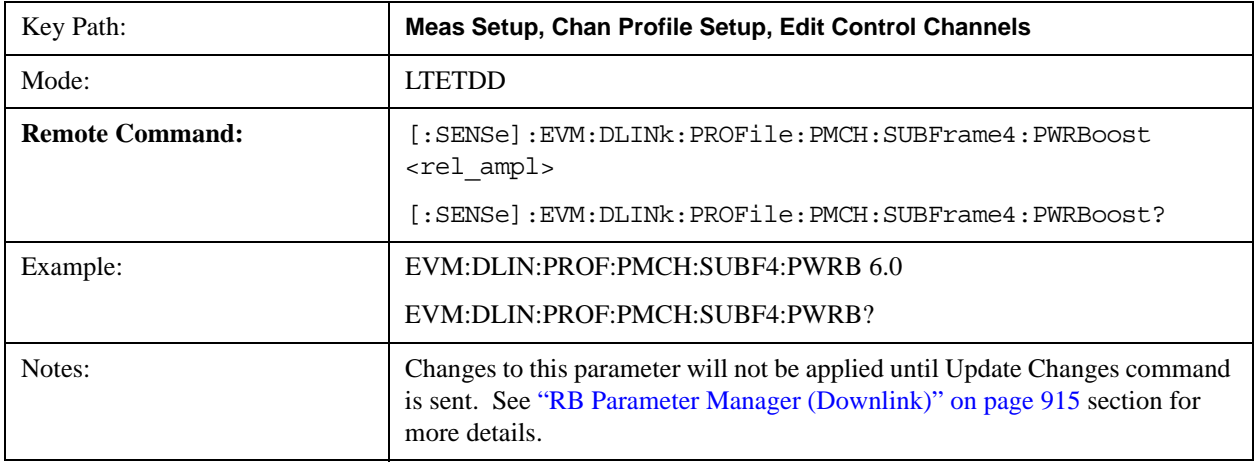

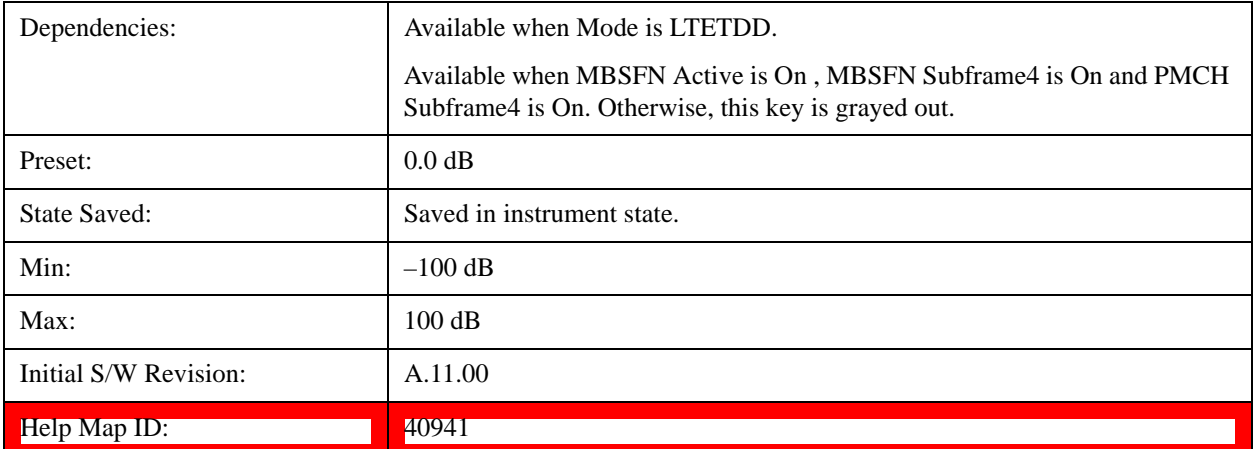

#### **PMCH Subframe6 Power Boost**

Sets PMCH's Power Boost for Subframe6 when Detection is Manual.

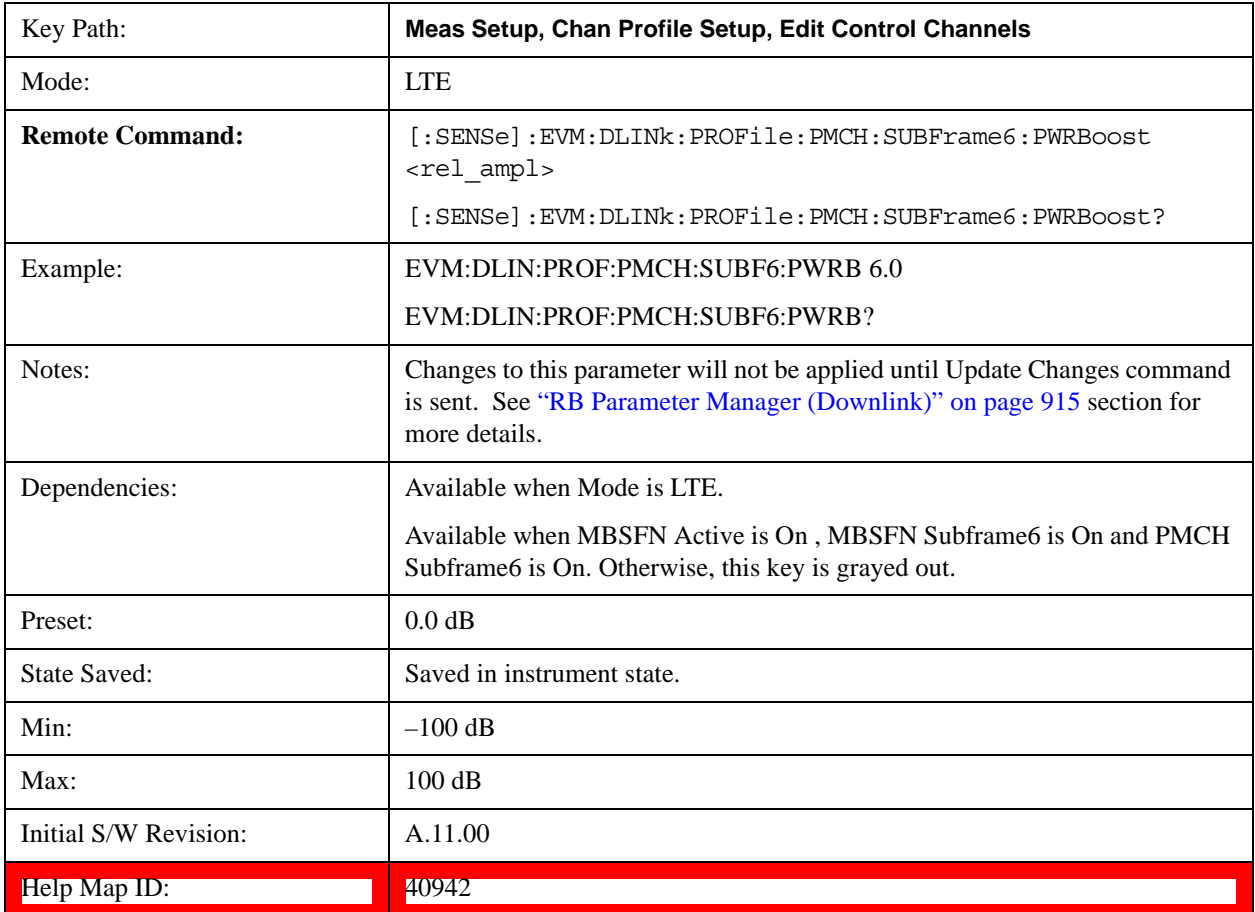

### **PMCH Subframe7 Power Boost**

Sets PMCH's Power Boost for Subframe7 when Detection is Manual.

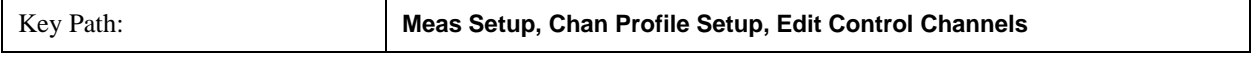

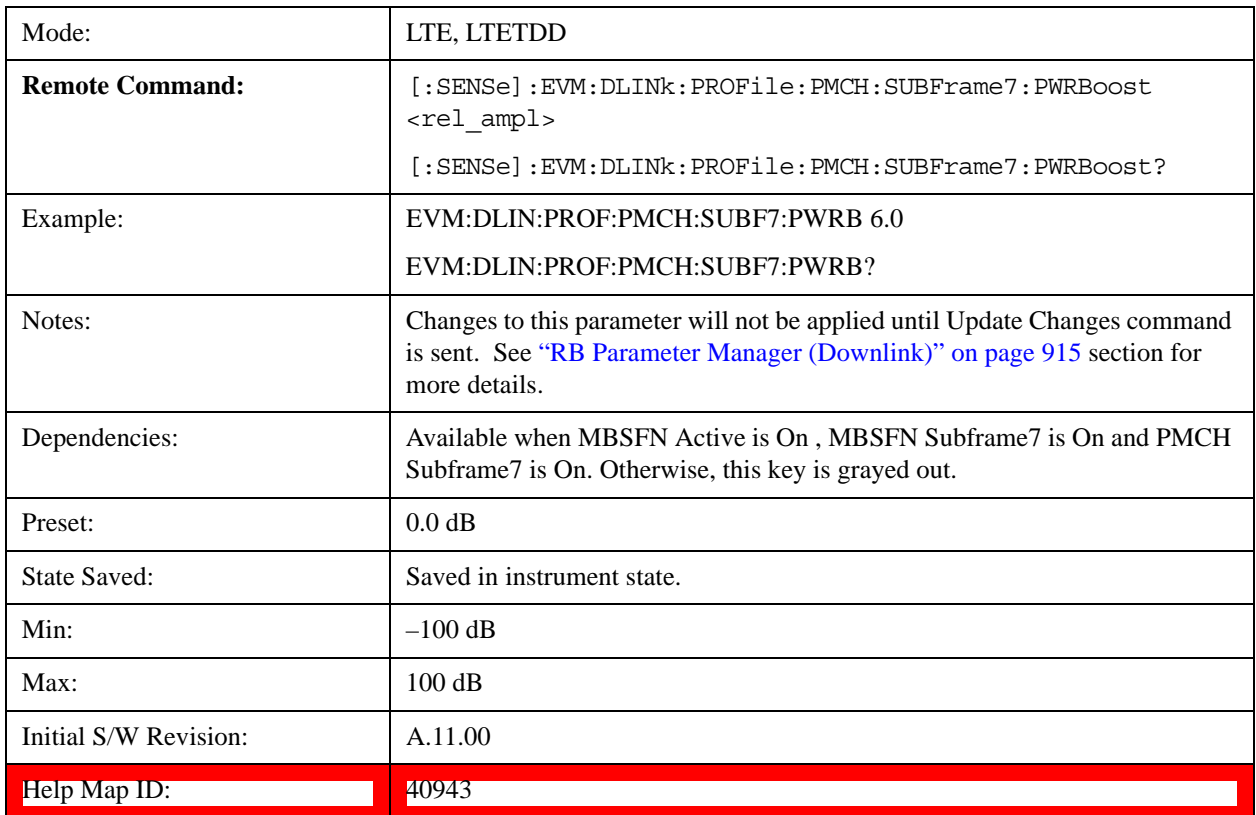

### **PMCH Subframe8 Power Boost**

Sets PMCH's Power Boost for Subframe8 when Detection is Manual.

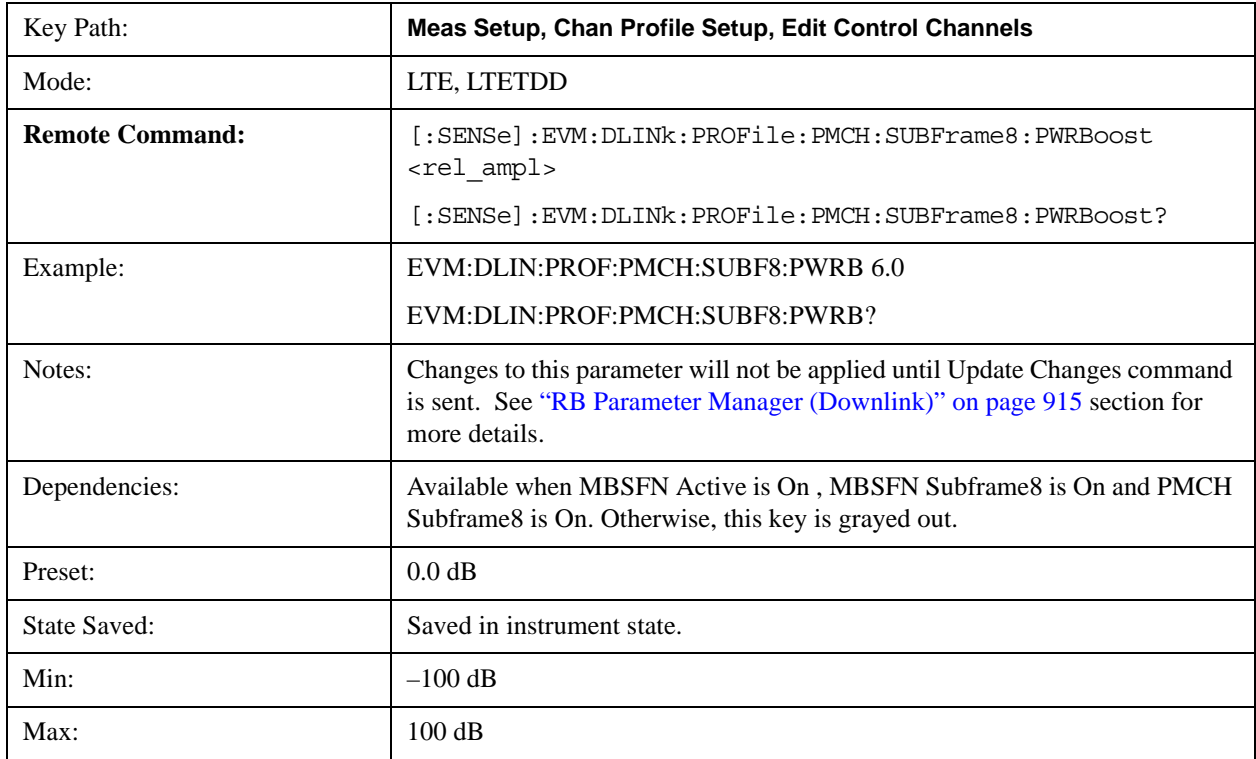

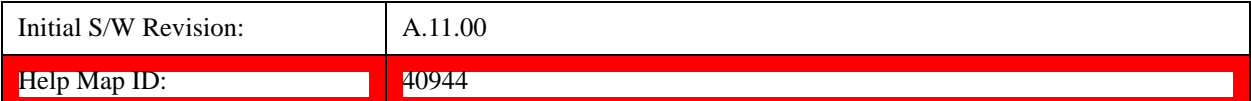

#### **PMCH Subframe9 Power Boost**

Sets PMCH's Power Boost for Subframe9 when Detection is Manual.

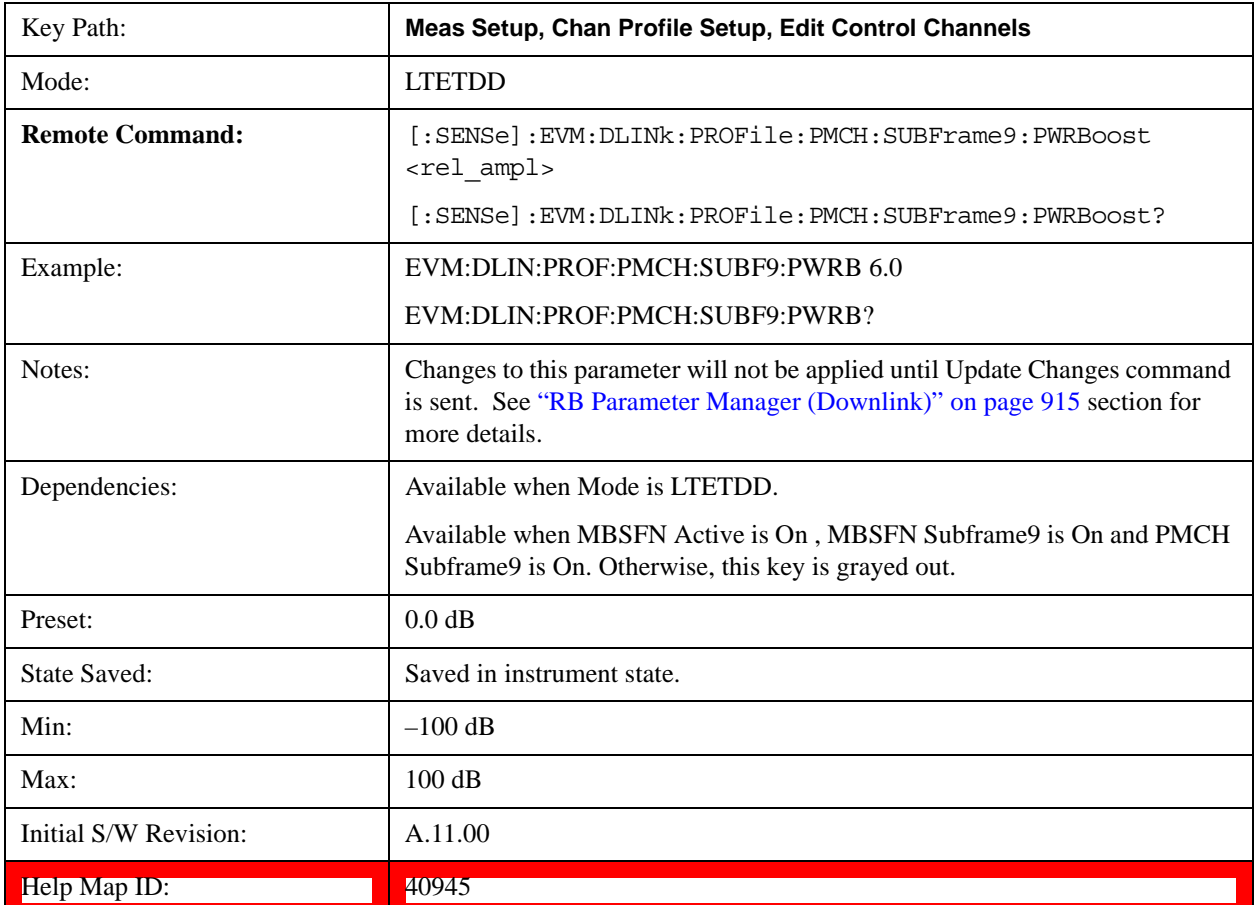

#### **PMCH Mod Type**

Selects PMCH channel's Modulation Type for Subframe 1~9.

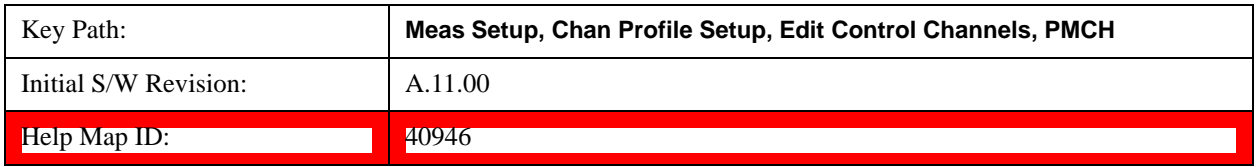

## **PMCH Subframe1 Mod Type**

Selects PMCH channel's Modulation Type for Subframe1 when Detection is Manual.

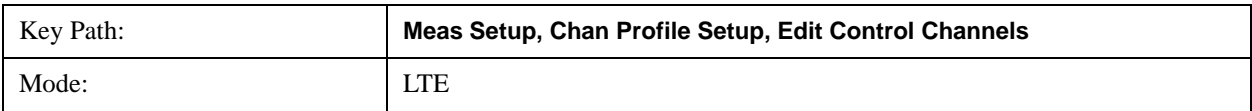

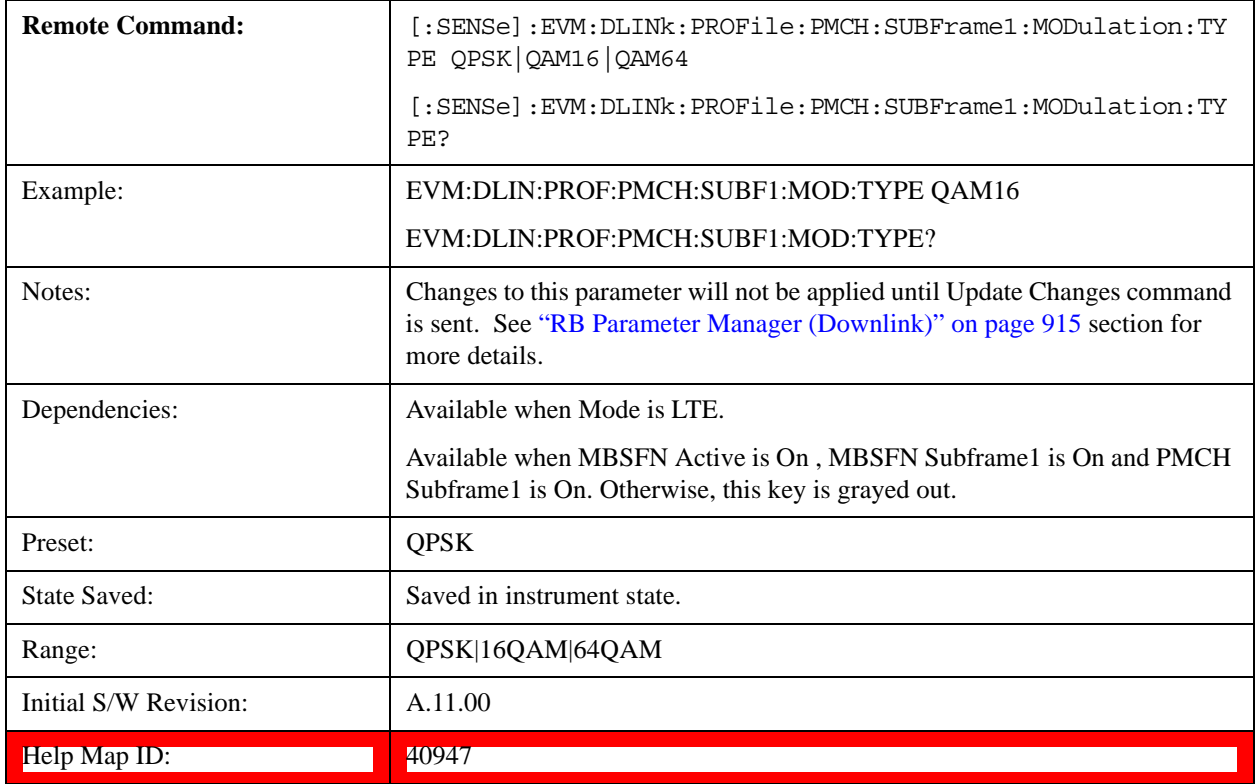

# **PMCH Subframe2 Mod Type**

Selects PMCH channel's Modulation Type for Subframe2 when Detection is Manual.

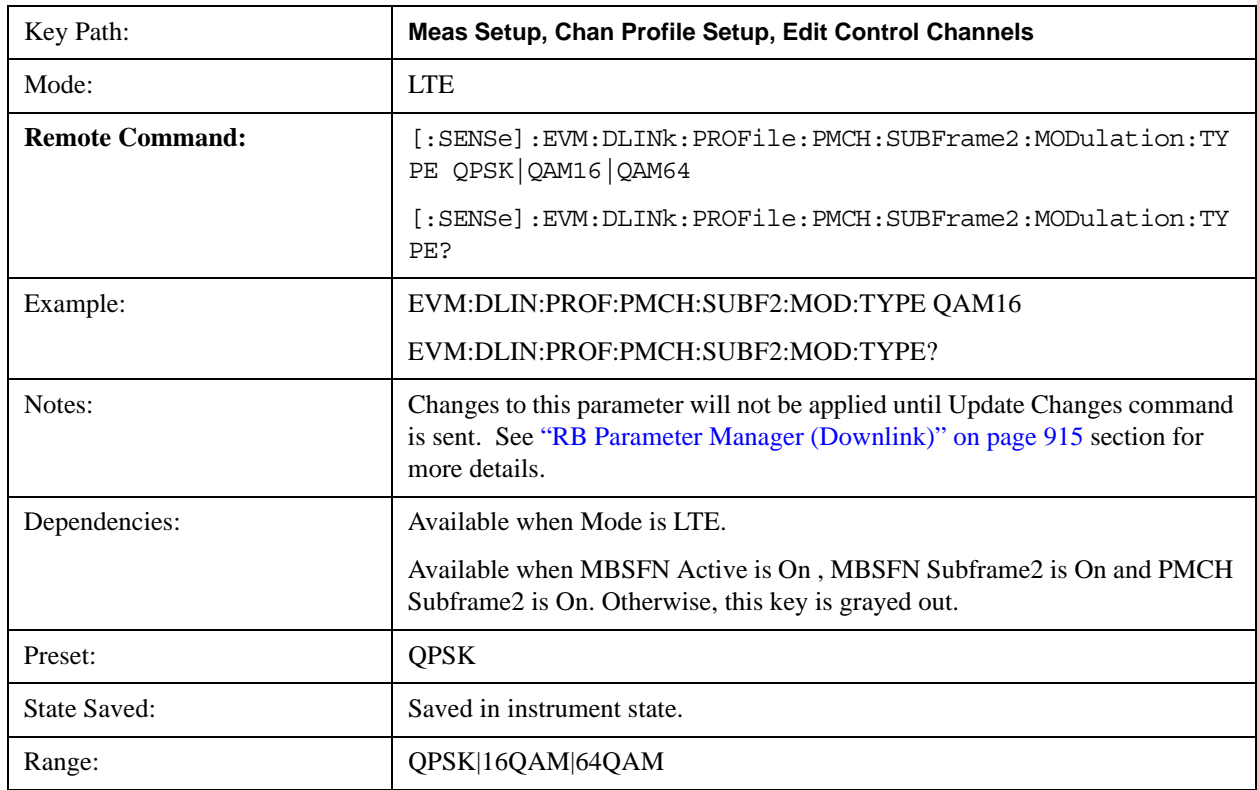

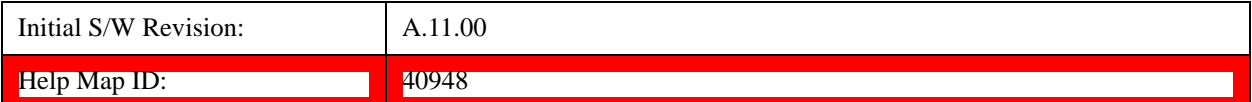

# **PMCH Subframe3 Mod Type**

Selects PMCH channel's Modulation Type for Subframe3 when Detection is Manual.

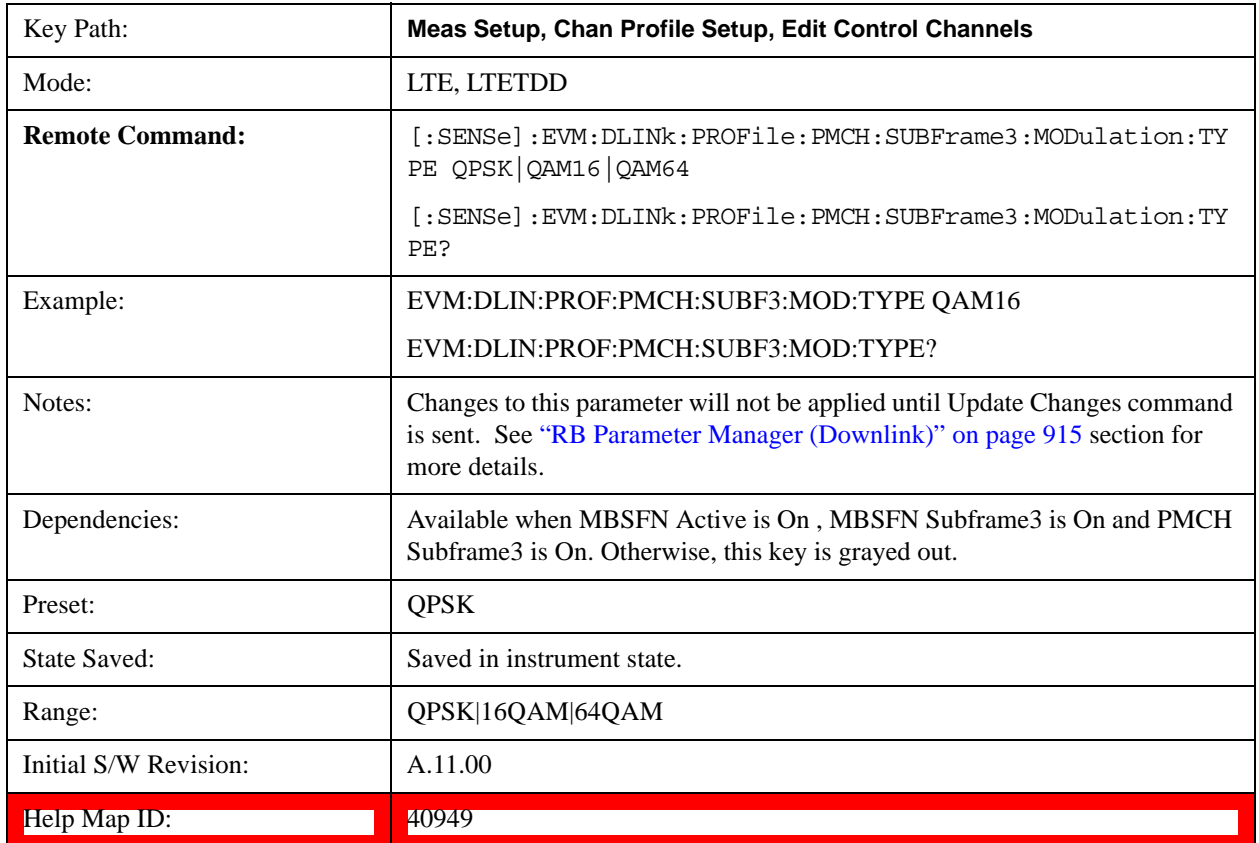

### **PMCH Subframe4 Mod Type**

Selects PMCH channel's Modulation Type for Subframe4 when Detection is Manual.

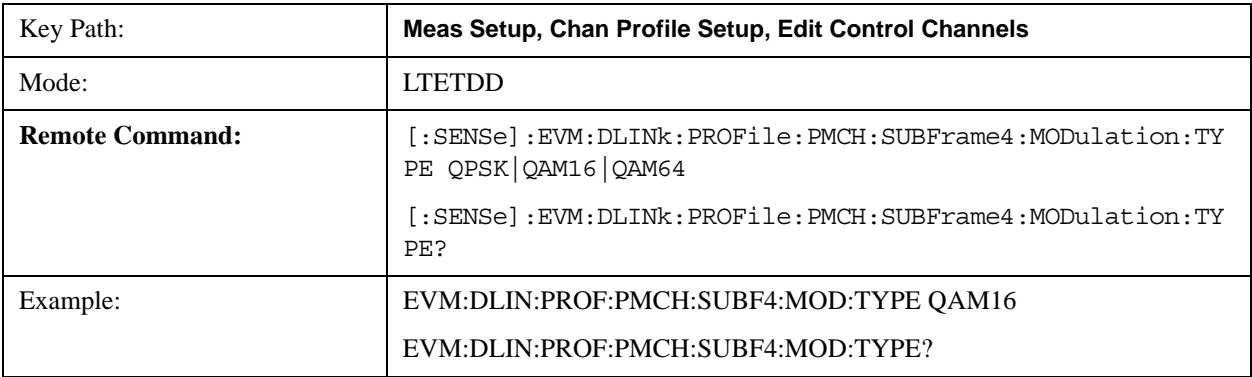

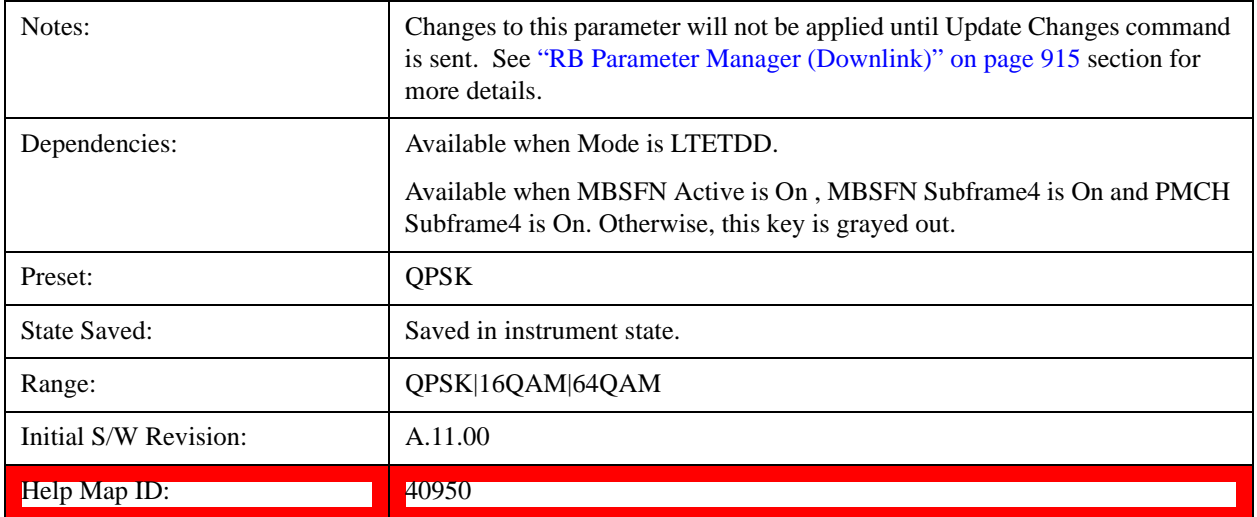

## **PMCH Subframe6 Mod Type**

Selects PMCH channel's Modulation Type for Subframe6 when Detection is Manual.

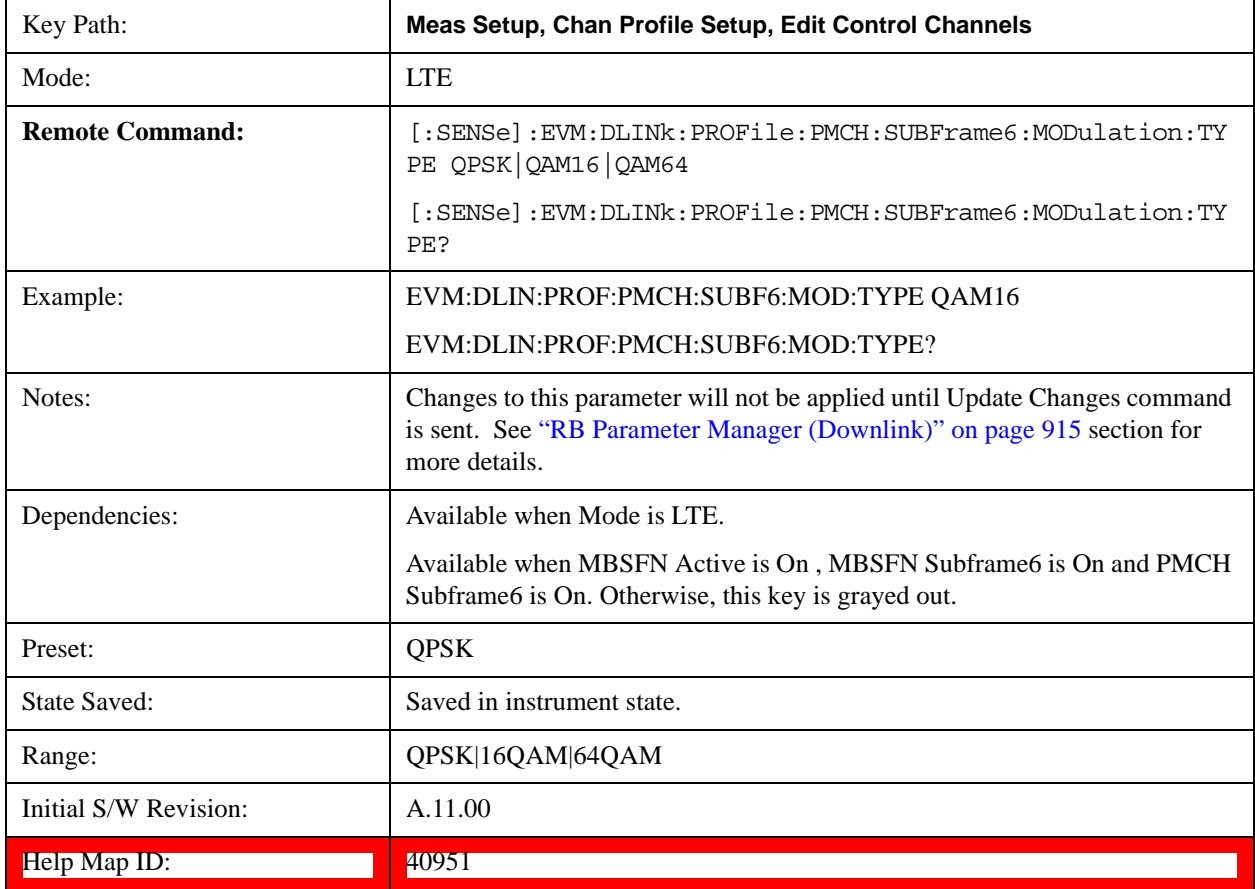

#### **PMCH Subframe7 Mod Type**

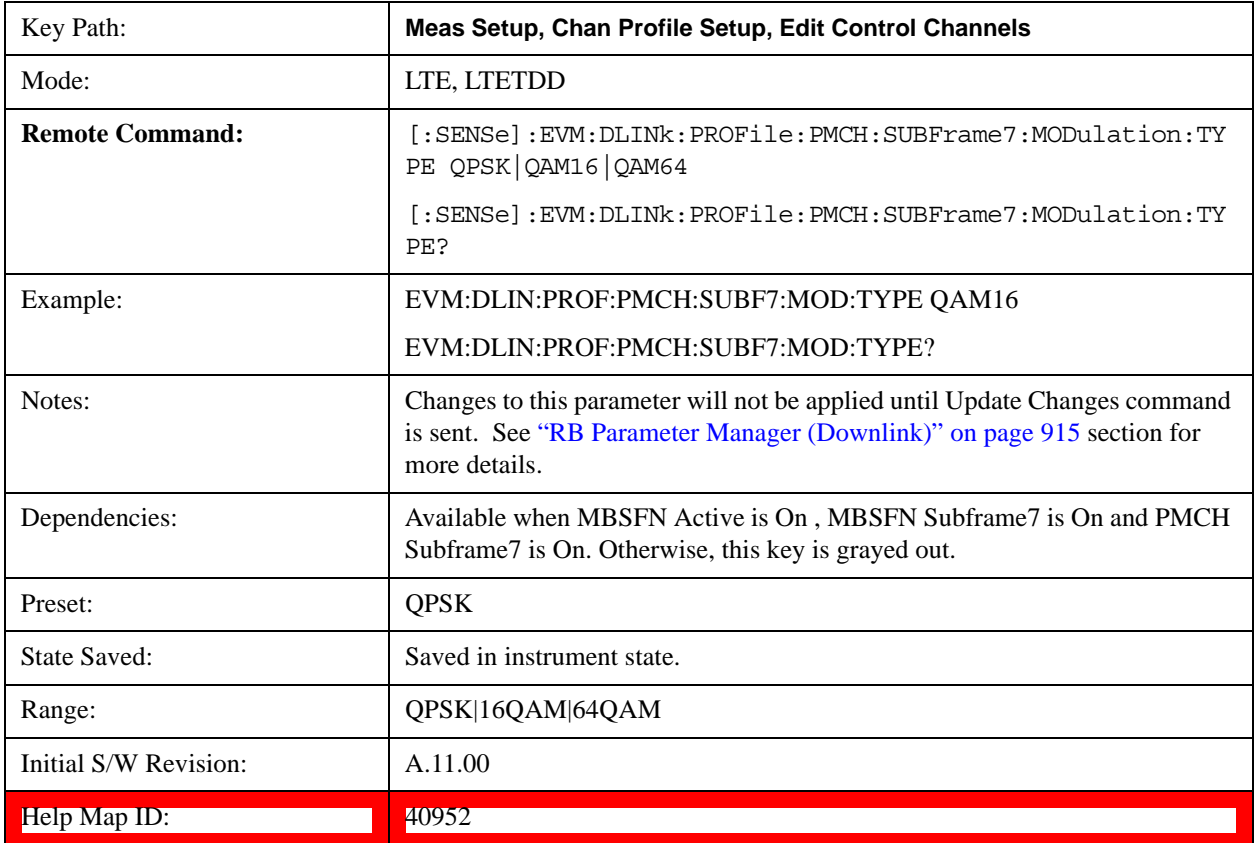

Selects PMCH channel's Modulation Type for Subframe7 when Detection is Manual.

## **PMCH Subframe8 Mod Type**

Selects PMCH channel's Modulation Type for Subframe8 when Detection is Manual.

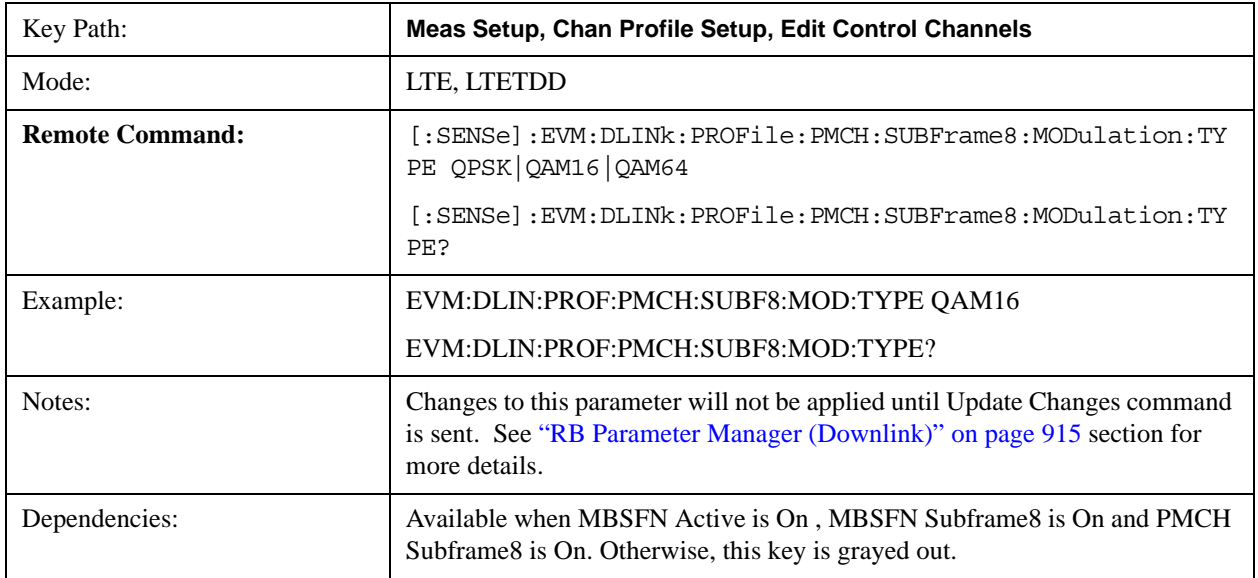

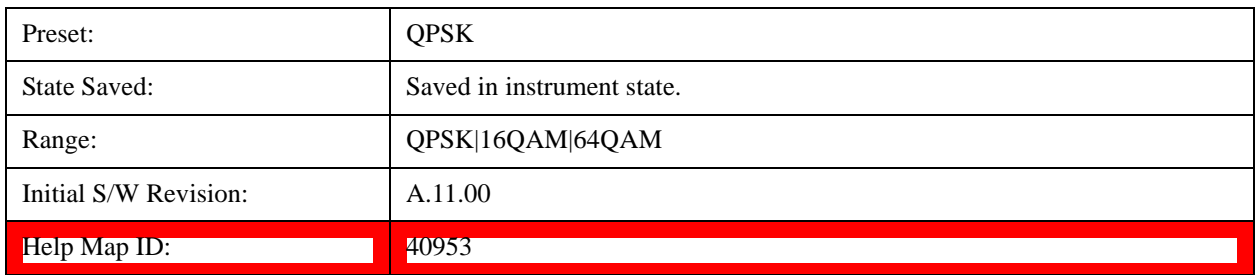

### **PMCH Subframe9 Mod Type**

Selects PMCH channel's Modulation Type for Subframe9 when Detection is Manual.

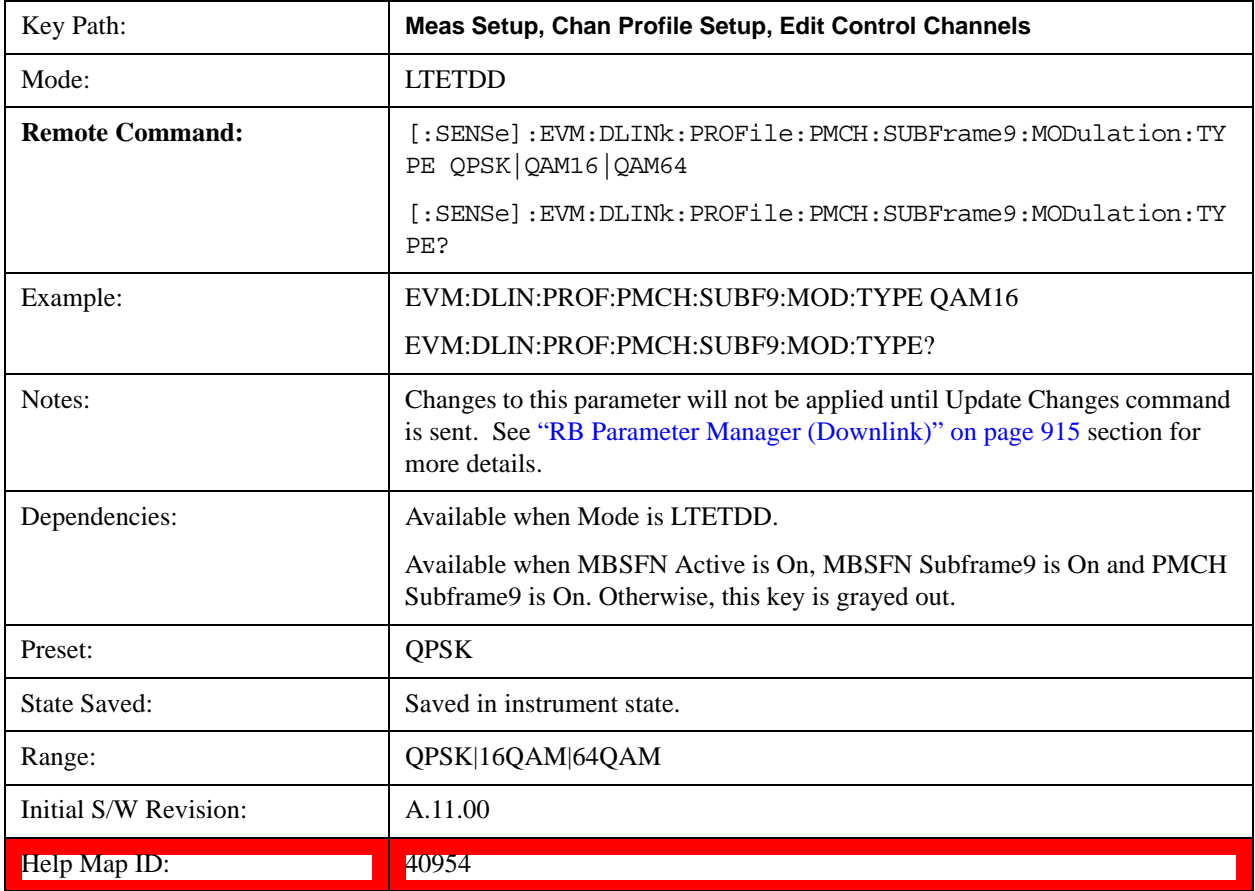

### **Edit User Mapping (Downlink)**

Displays the LTE Allocation Editor that enables you to edit the Downlink channel parameters. When a parameter is selected, the corresponding softkeys will appear.

Use **Tab** key to select a parameter field to edit. The rotary knob can be also used to select a parameter field as it has two functions: value adjustment (default) and field navigation. Use **Enter** key to toggle the function.

In order to apply or discard changes, select OK button or Cancel button on the editor to show the corresponding softkeys and press either of them. These softkeys also appear by pressing **Cancel (Esc)** key when the active function is disabled.

**NOTE** If Help is open when you select this key, the dialog and menu does not appear. Close Help by pressing **Cancel (Esc)**, then select this key. After the menu has changed, press the green **Help** key to see Help for the dialog and keys. Close Help when you are ready to edit the parameters.

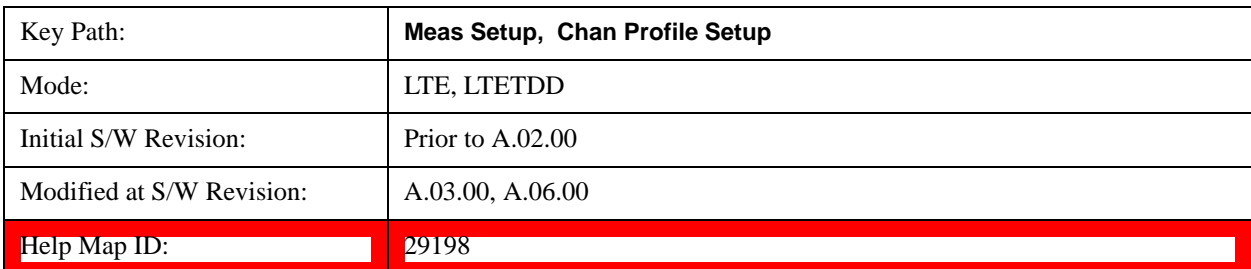

This table lists all the parameters available to set up downlink PDSCH user allocations.

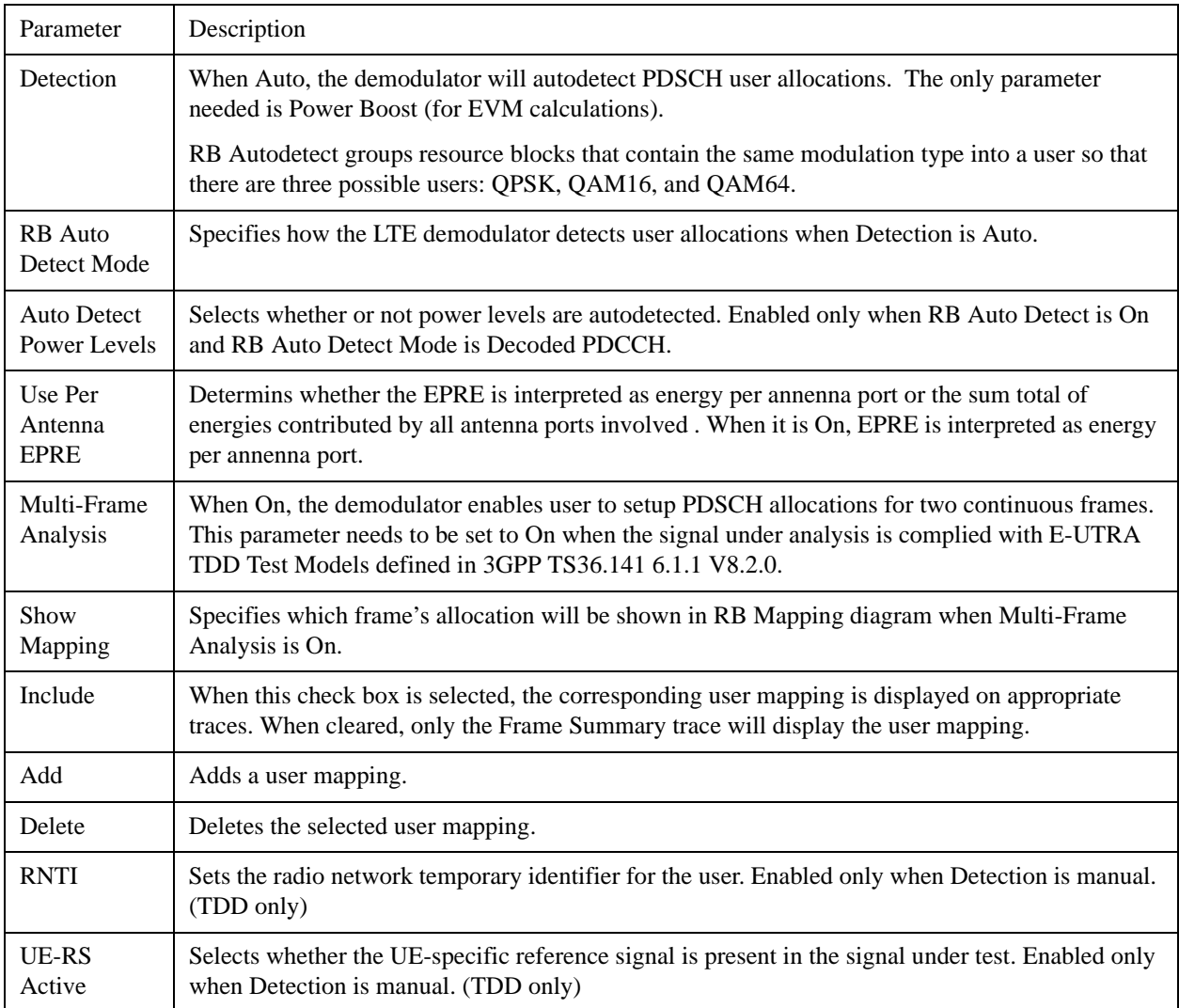

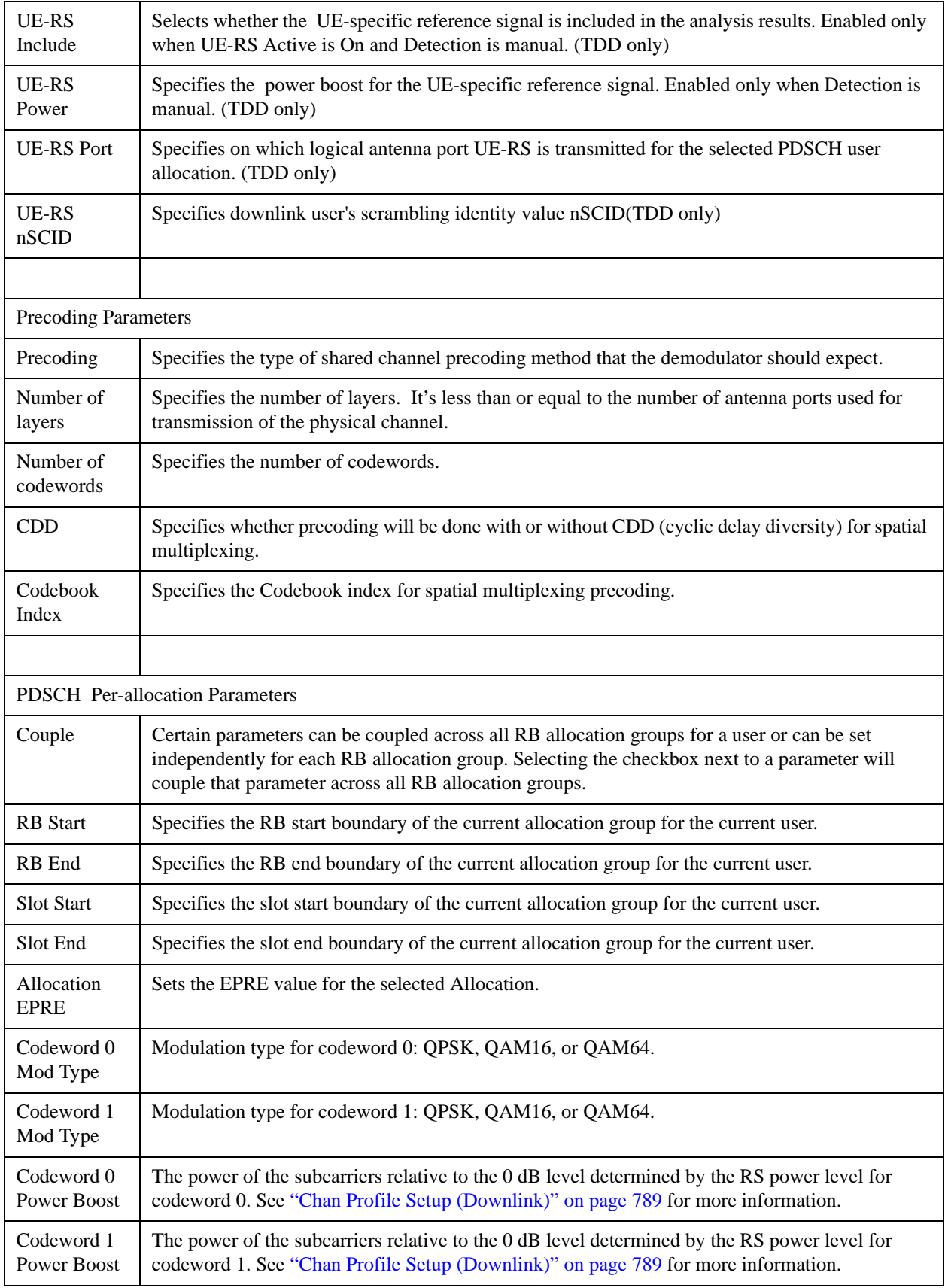

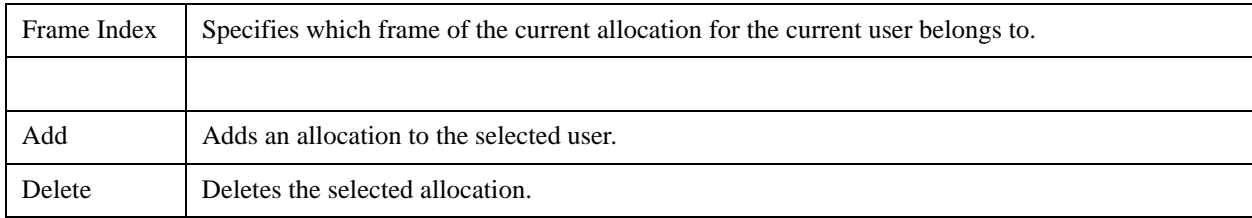

## **Detection**

See Detection@29131@i.

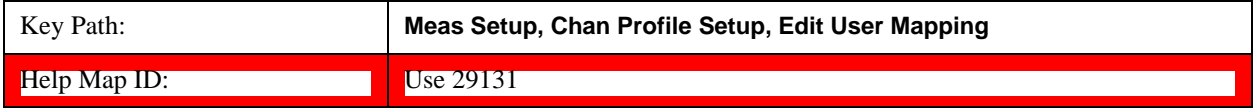

### **RB Auto Detect Mode**

See RB Auto Detect Mode@29084@i.

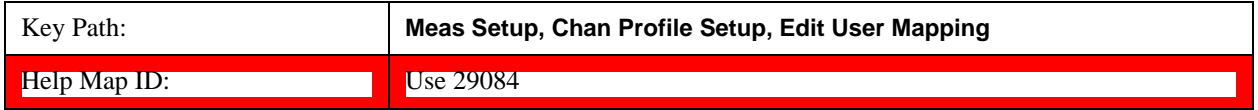

### **Auto Detect Power Levels**

See Auto Detect Power Levels@29090@i.

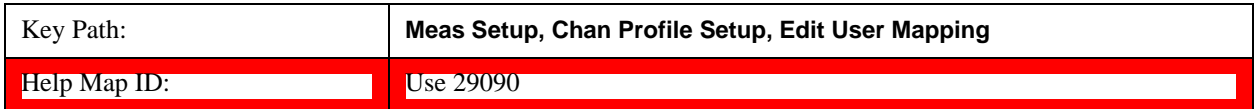

#### **Use Per Antenna EPRE**

Determines whether the EPRE is interpreted as energy per antenna port or the sum total of energies contributed by all antenna ports involved . When it is On, EPRE is interpreted as energy per antenna port.

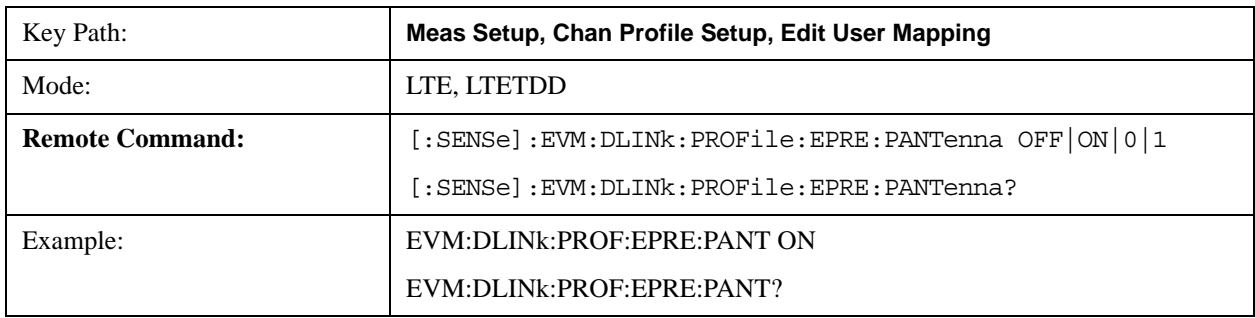

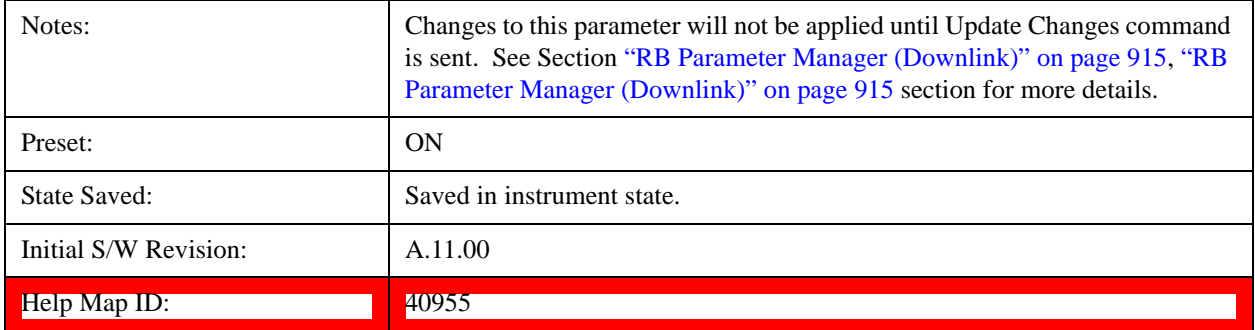

## **Multi-Frame Analysis**

Determines whether or not the Multi-Frame Analysis is selected.

When On, the demodulator sets PDSCH allocations for two continuous frames. This parameter needs to be set to On when the signal under analysis is complied with E-UTRA TDD Test Models defined in 3GPP TS36.141 6.1.1 V8.2.0.

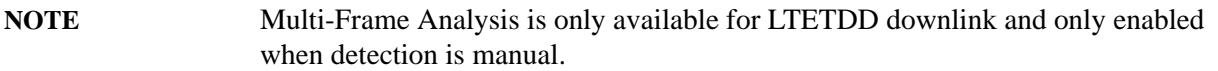

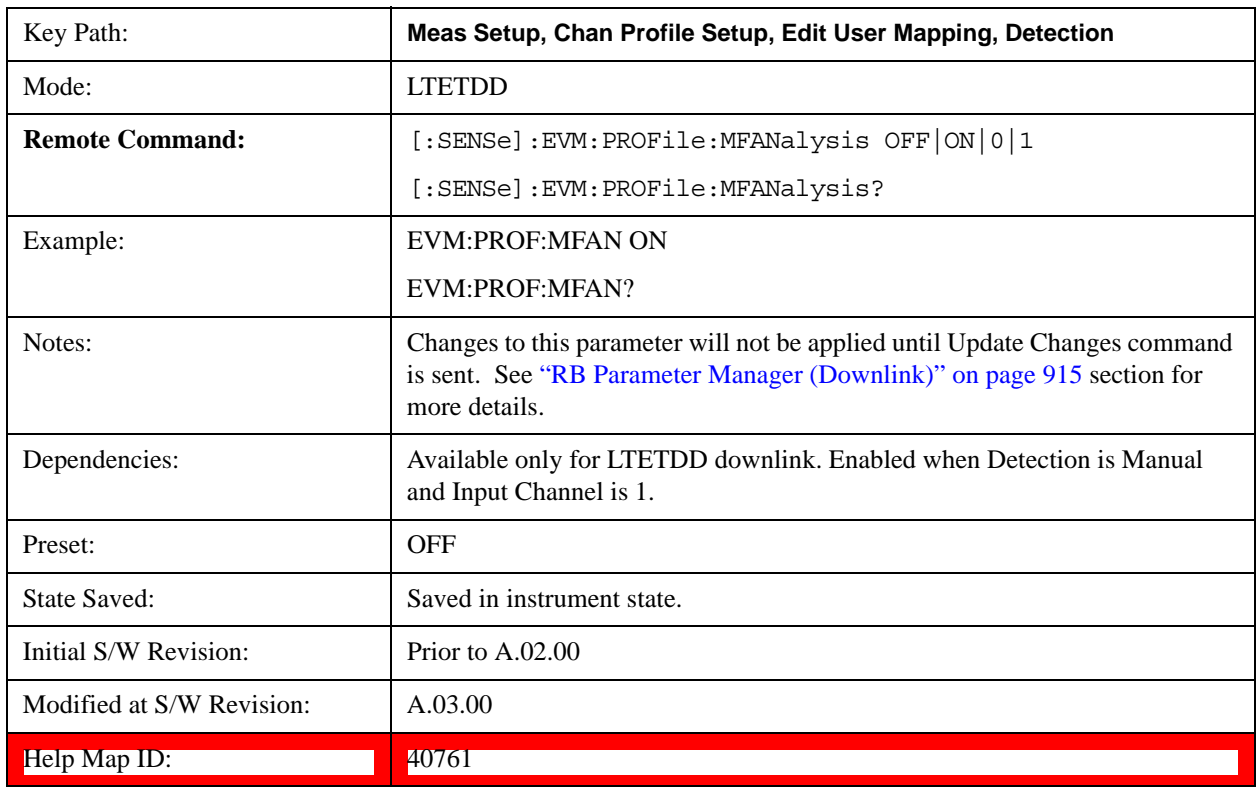

### **Show Mapping**

Selects which frame's allocations you want to see in RB mapping diagram when Multi Frame Analysis

is On.

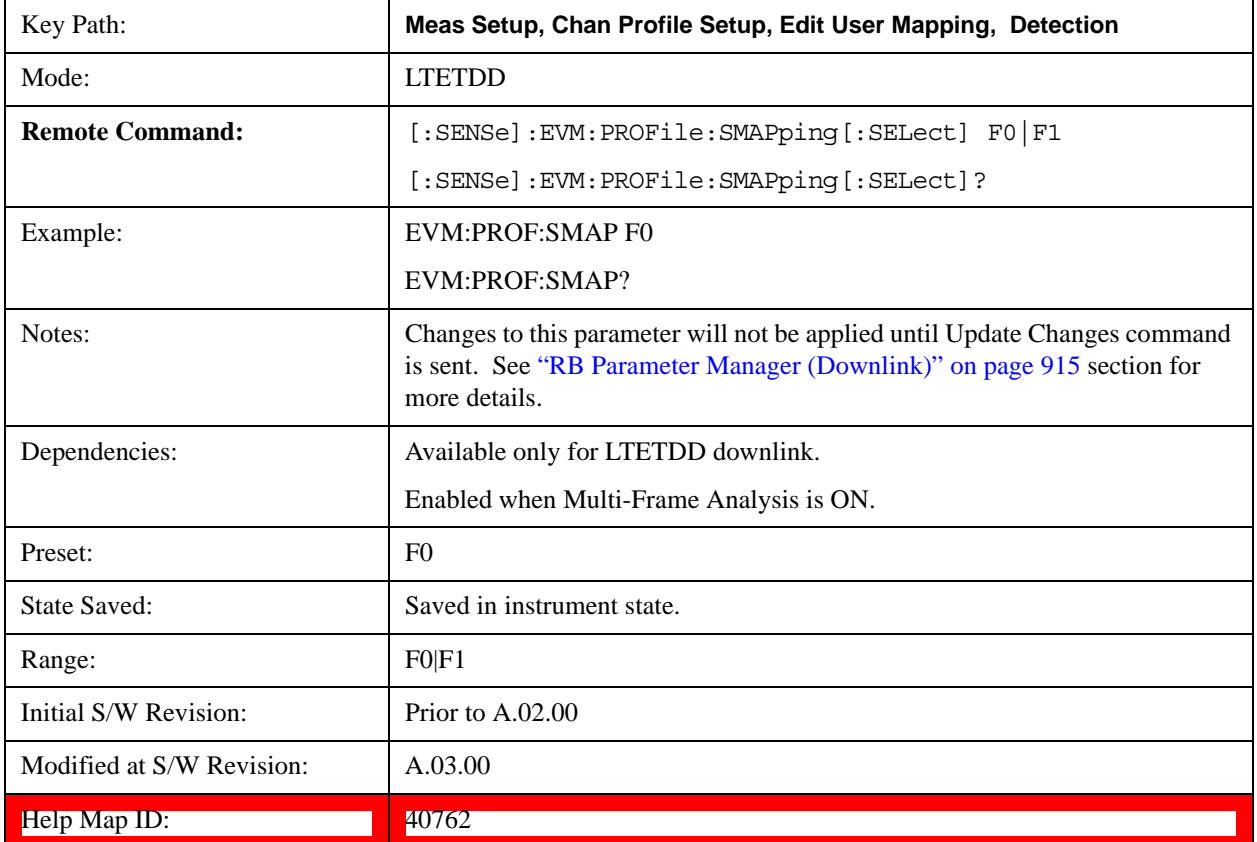

### **Frame 0**

Selects Frame 0 for Show Mapping For to be used by all the Allocations when Multi-Frame Analysis is On.

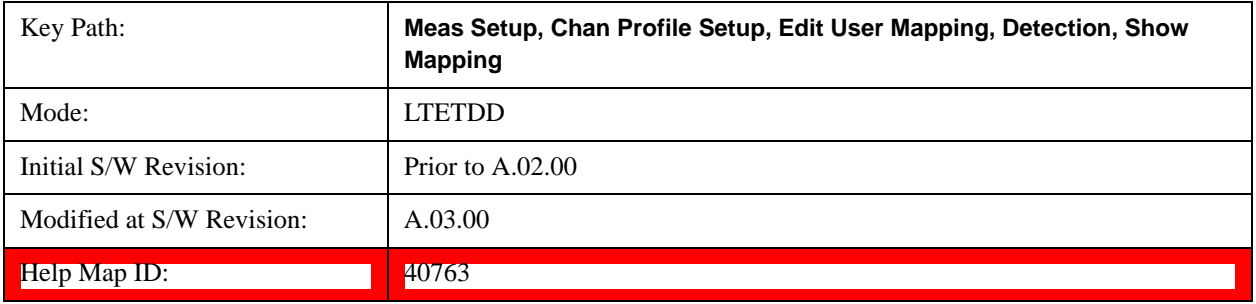

## **Frame 1**

Selects Frame 1 for Show Mapping For to be used by all the Allocations when Multi-Frame Analysis is On.

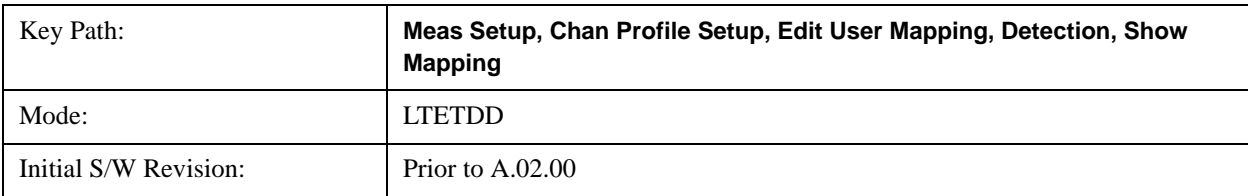

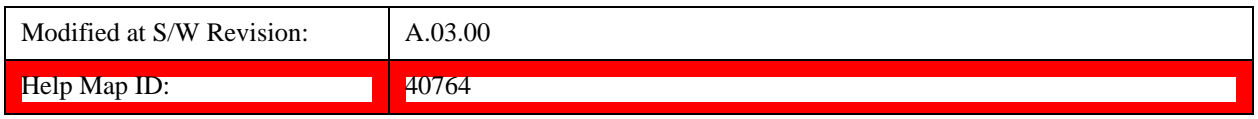

## **Add Allocation**

Adds a new Allocation after the currently selected Allocation and the new entry becomes the selected Allocation. The new Allocation will have the parameters set to the default values.

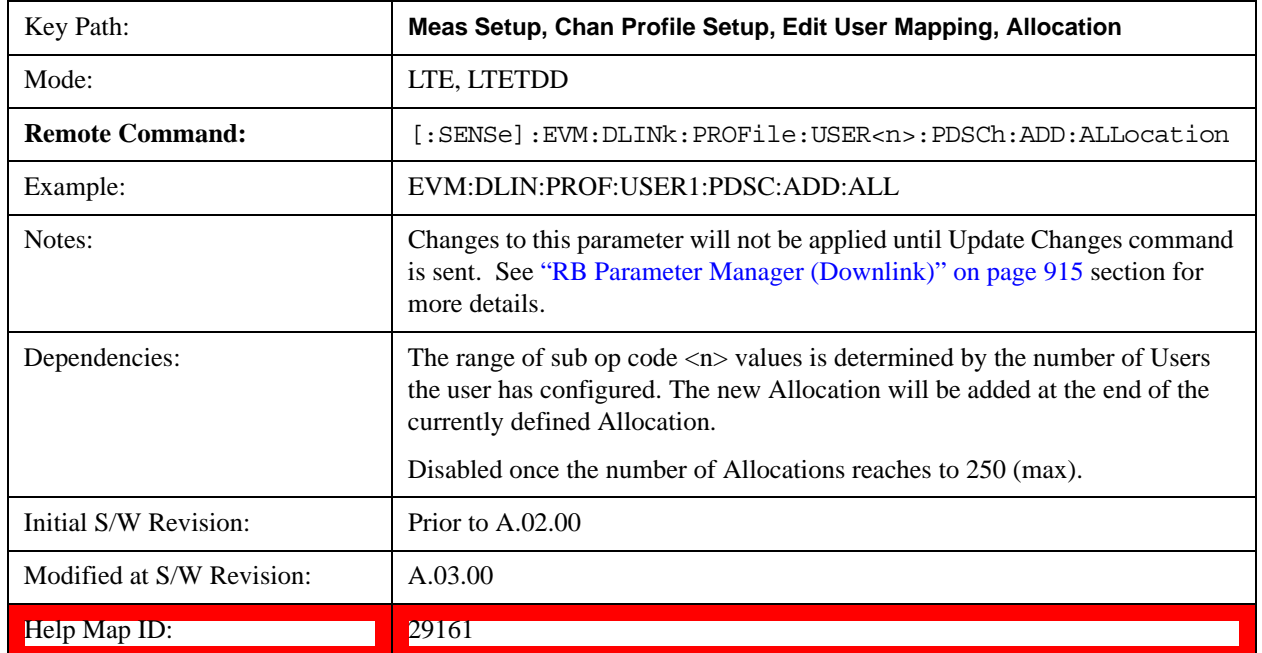

# **Delete Allocation**

Deletes the currently selected Allocation.

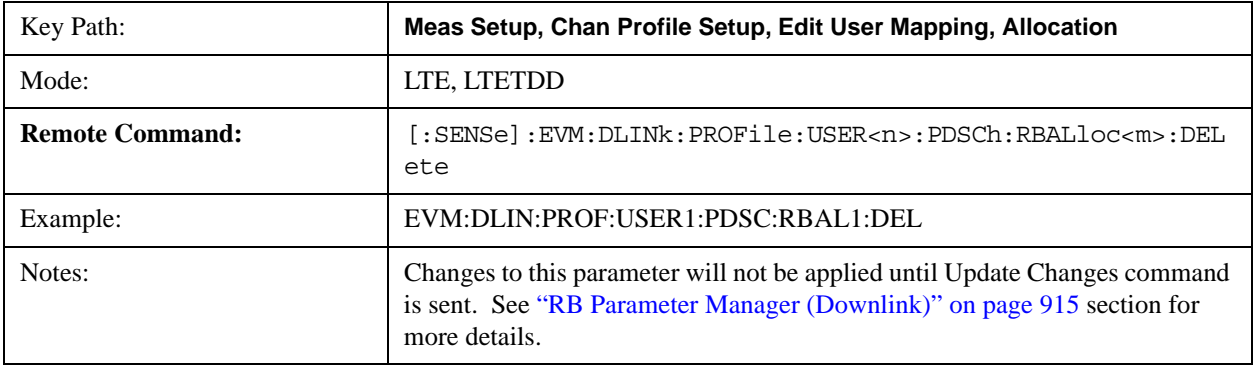

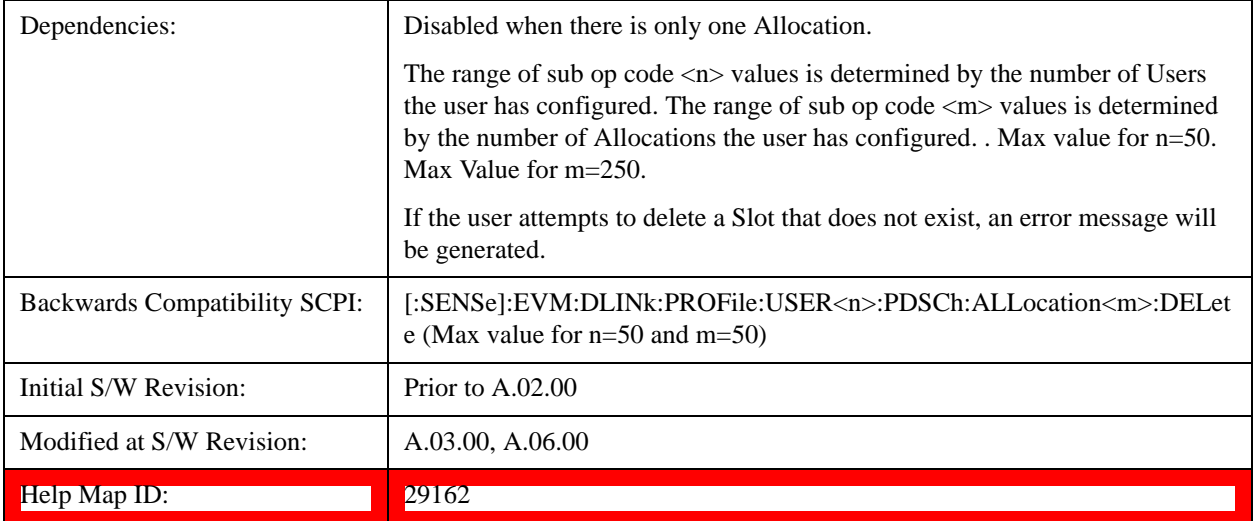

# **Include PDSCH**

Determines whether or not the PDSCH is included in the results.

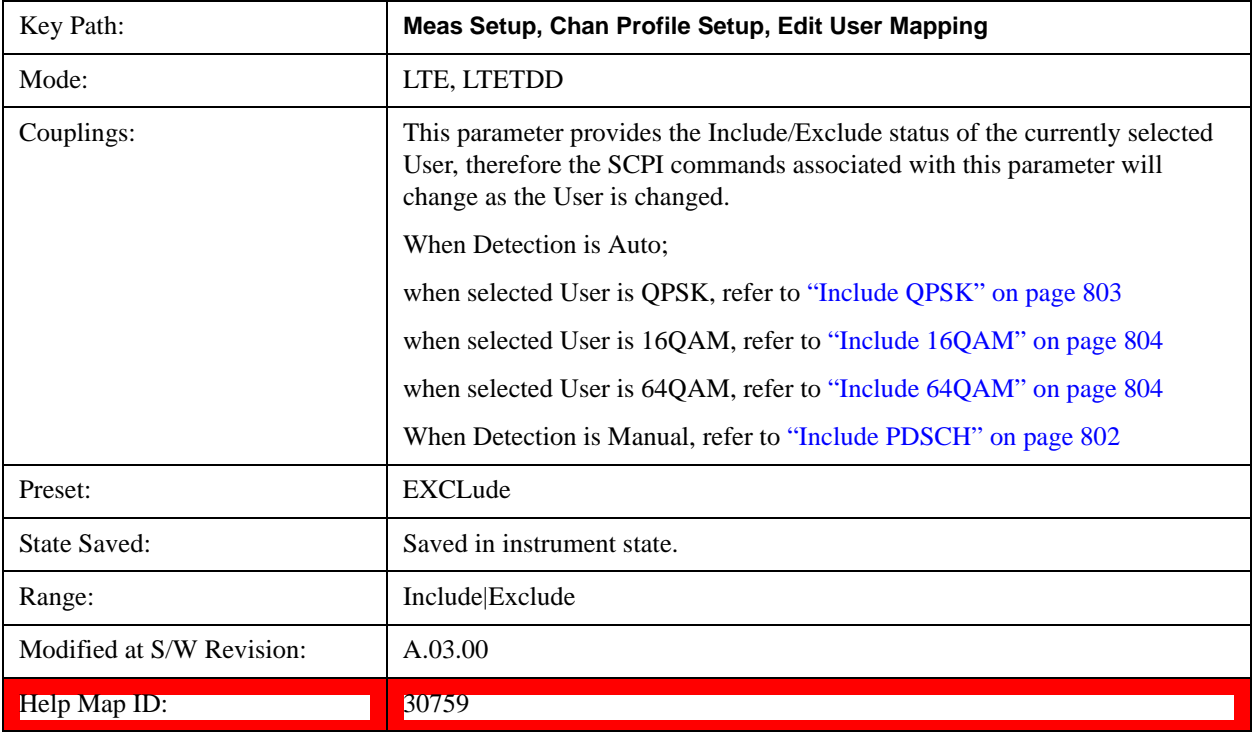

# **RNTI**

Sets downlink user's radio network temporary identifier.

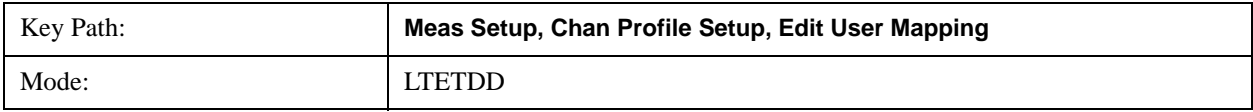

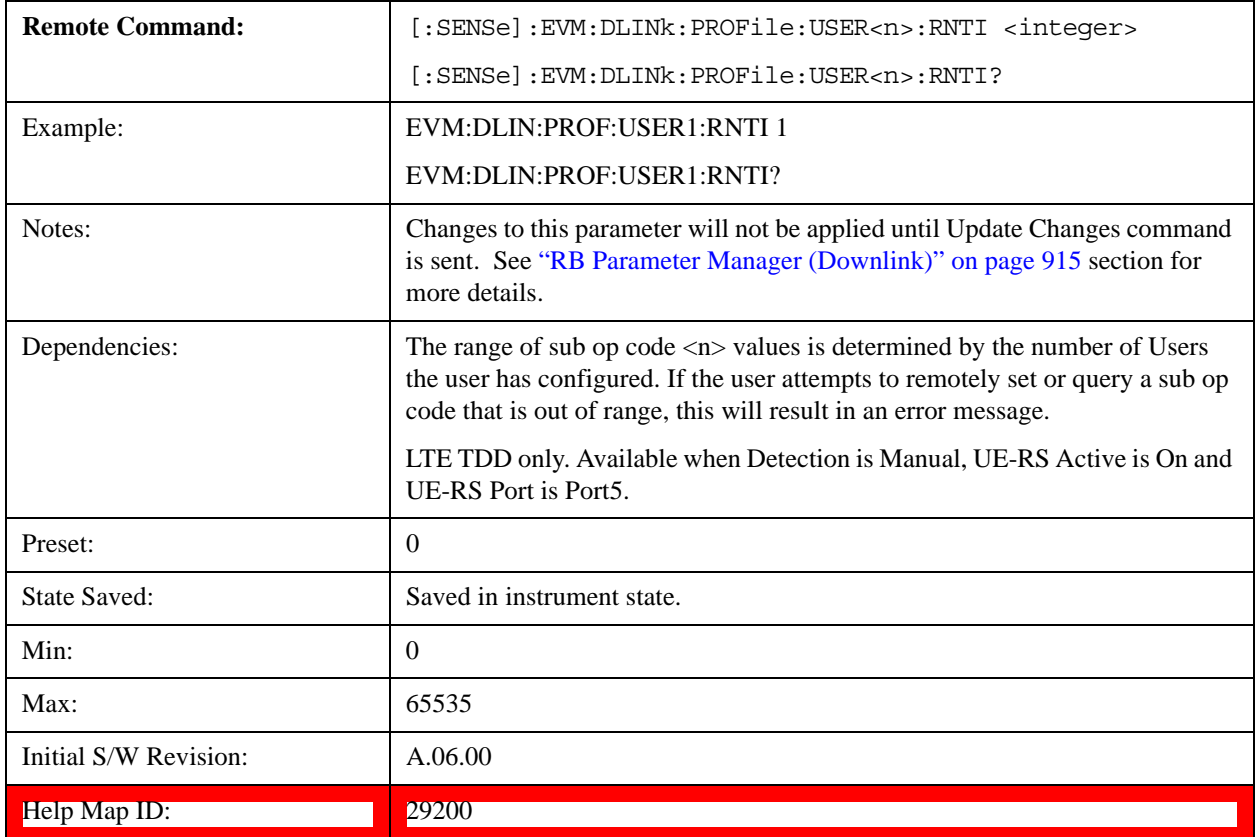

# **Auto Detect RNTI for QPSK**

Sets radio network temporary identifier for the QPSK modulation when Detection is Auto.

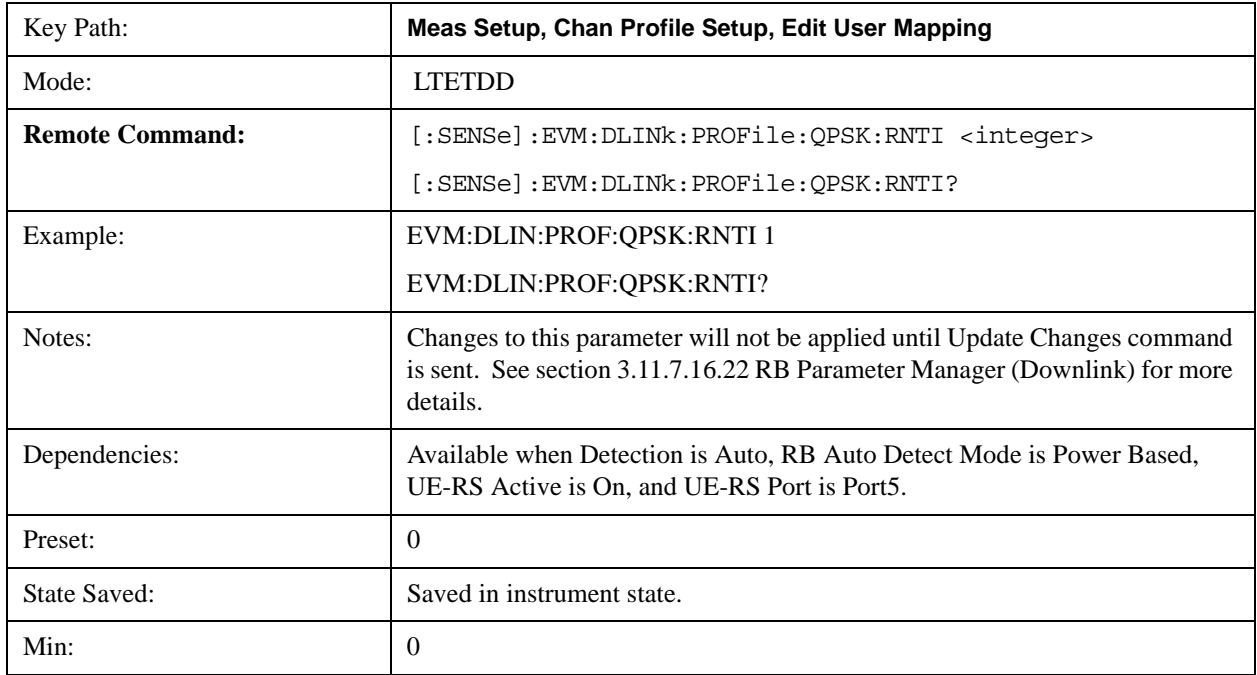

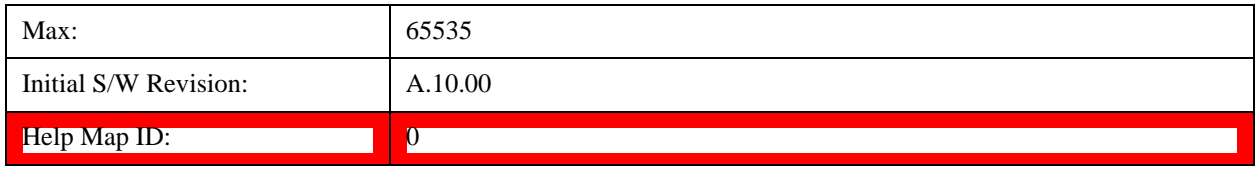

## **Auto Detect RNTI for 16QAM**

Sets radio network temporary identifier for the 16QAM modulation when Detection is Auto.

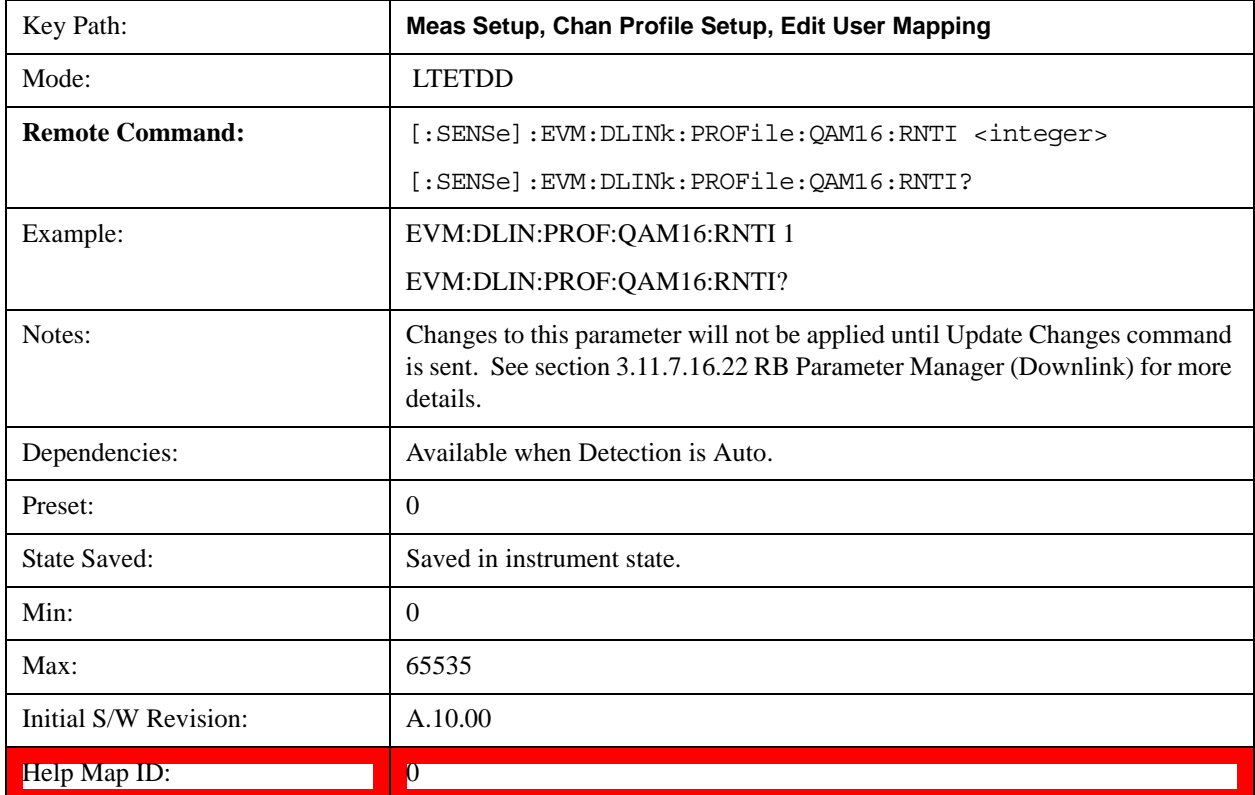

# **Auto Detect RNTI for 64QAM**

Sets radio network temporary identifier for the 64QAM modulation when Detection is Auto.

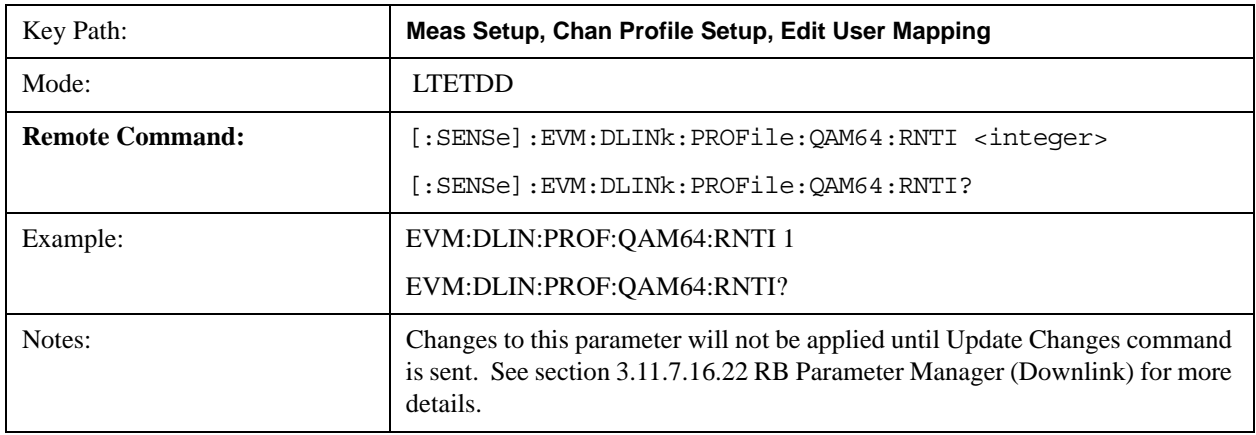

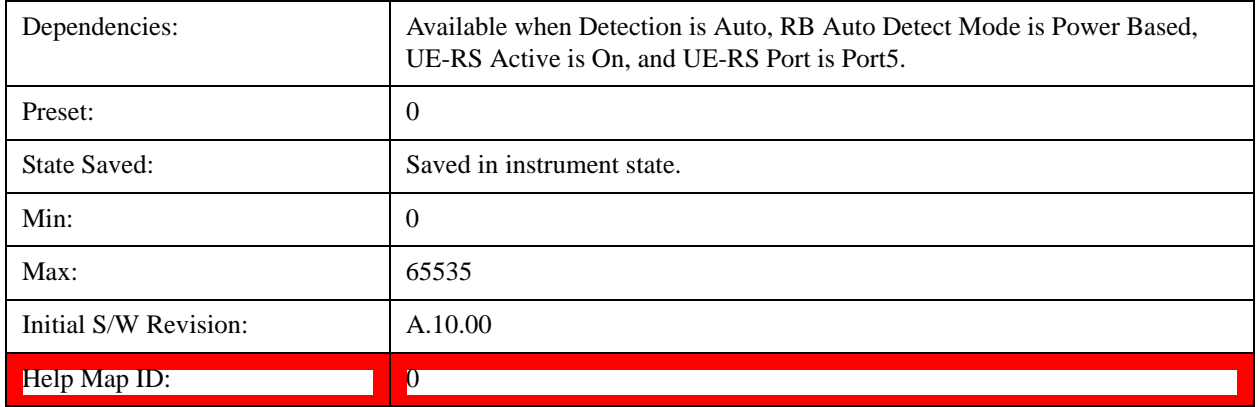

## **UE-RS Active**

Selects whether or not the UE specific reference signal exists for this downlink user in the input signal.

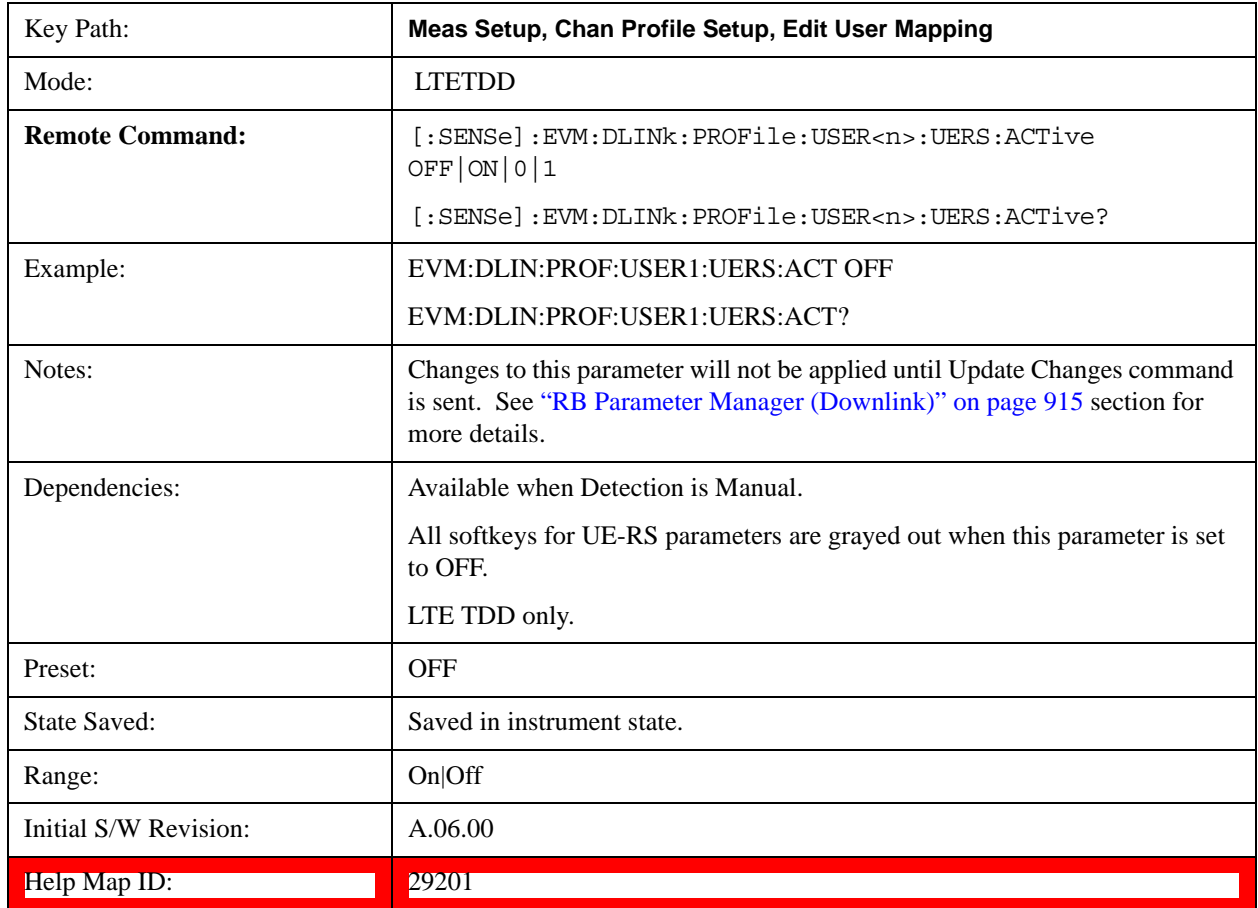

# **Auto Detect UE-RS Active for QPSK**

Selects whether or not the UE specific reference signal exists for the QPSK modulation when Detection is Auto.

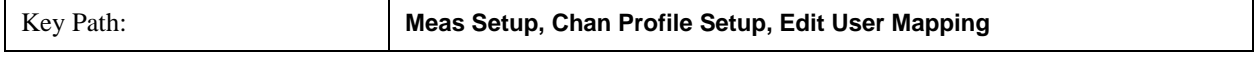

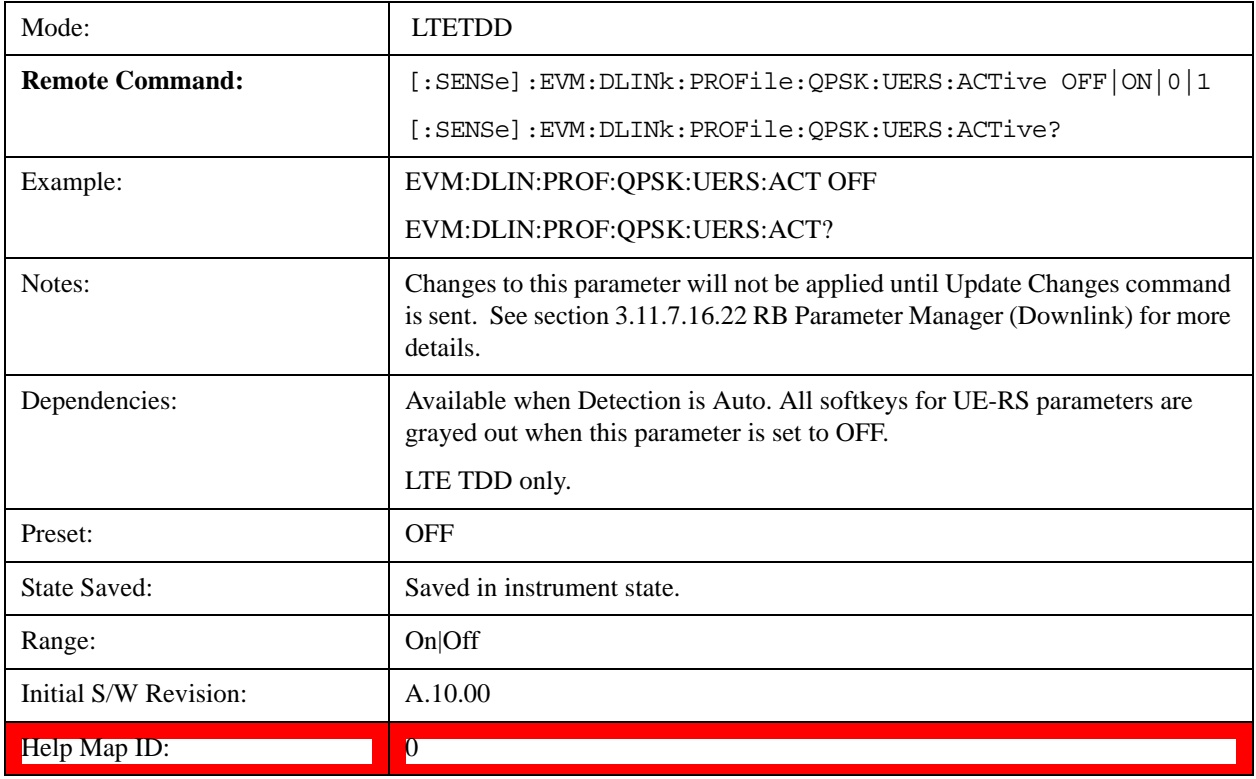

# **Auto Detect UE-RS Active for 16QAM**

Selects whether or not the UE specific reference signal exists for the 16QAM modulation when Detection is Auto.

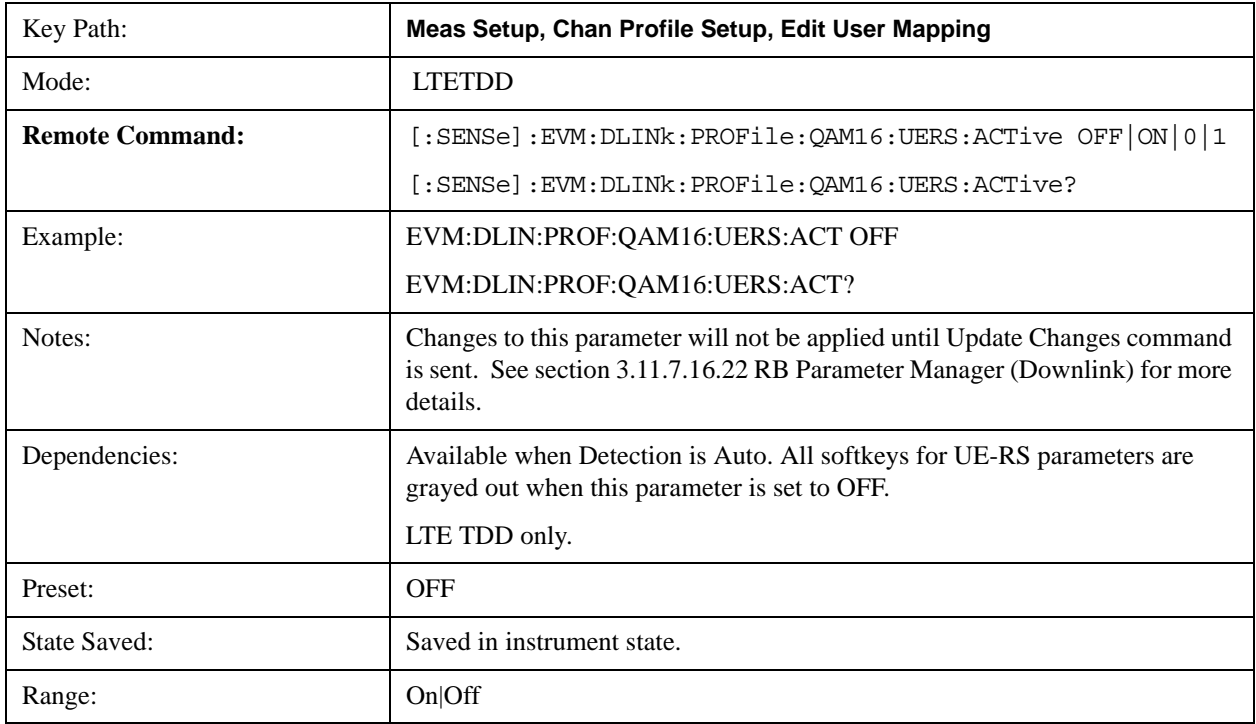

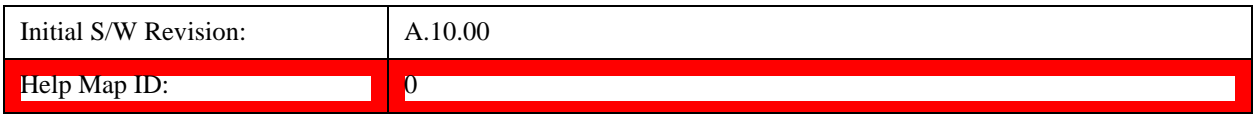

## **Auto Detect UE-RS Active for 64QAM**

Selects whether or not the UE specific reference signal exists for 64QAM modulation when Detection is Auto.

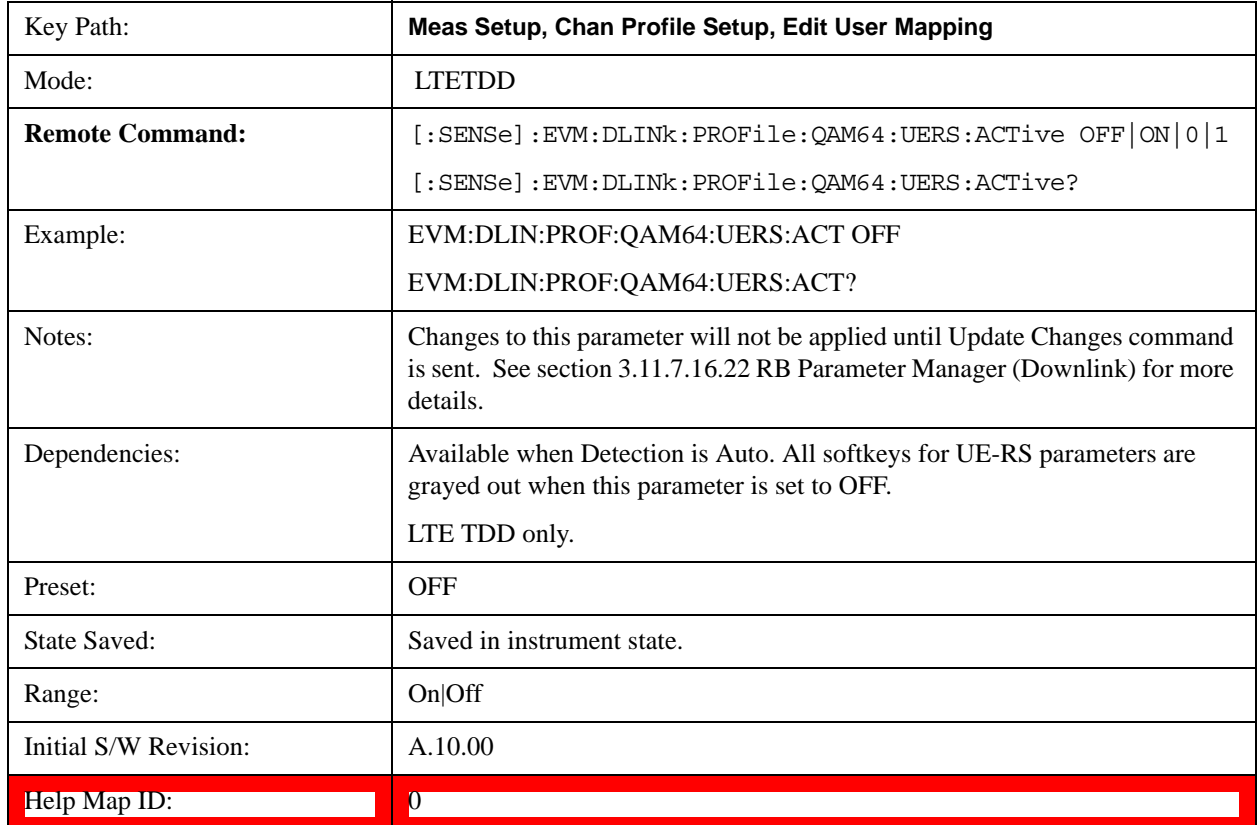

## **Include UE-RS**

Includes the user defined channel PDSCH's UE specific reference signal in the results.

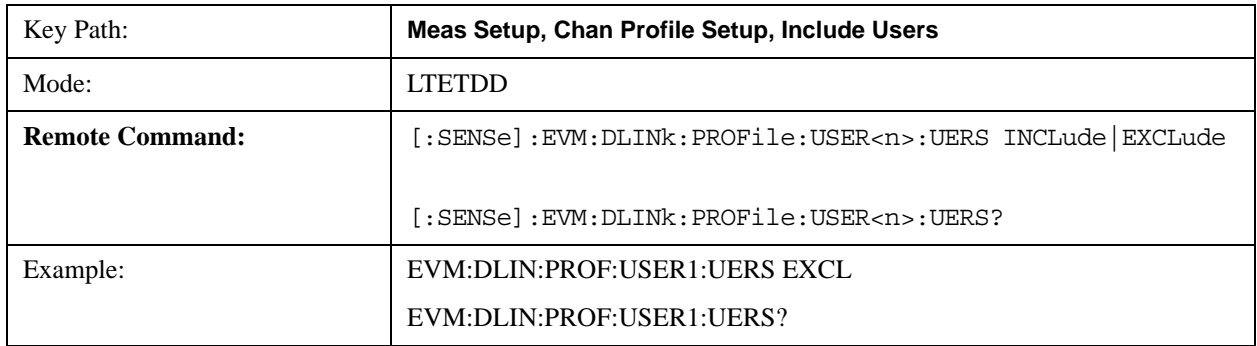
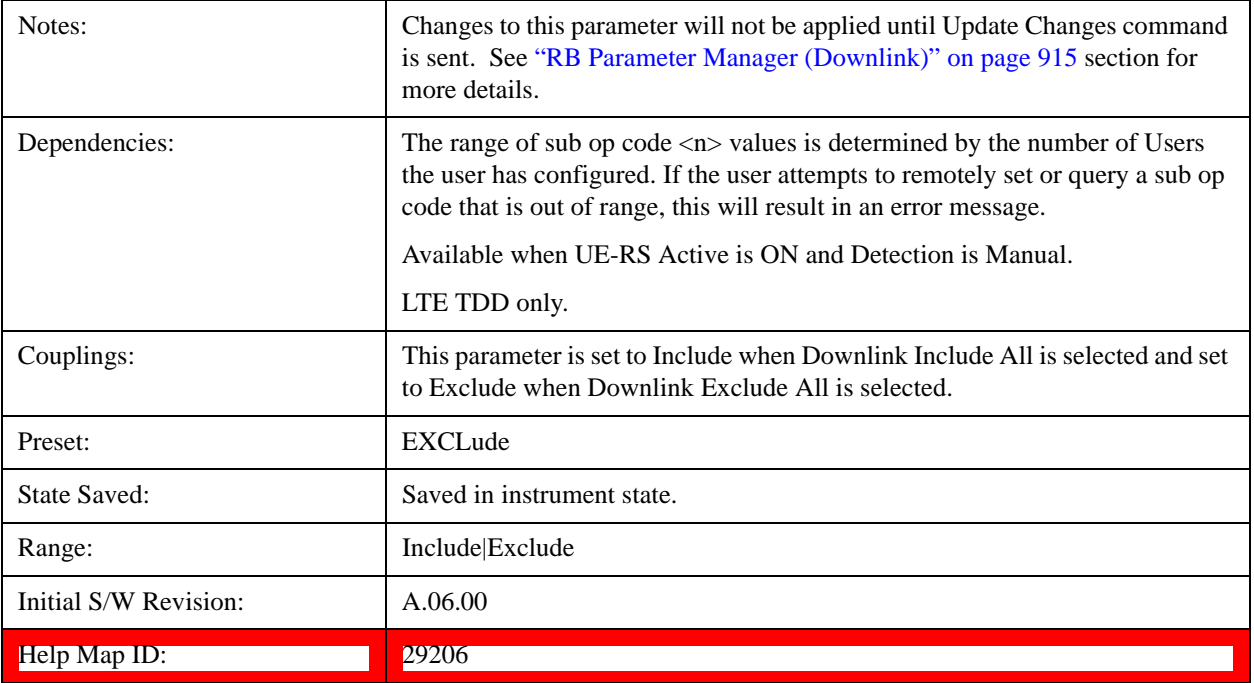

## **Auto Detect Include UE-RS for QPSK**

Includes UE specific reference signal for the QPSK modulation in the results when Detection is Auto.

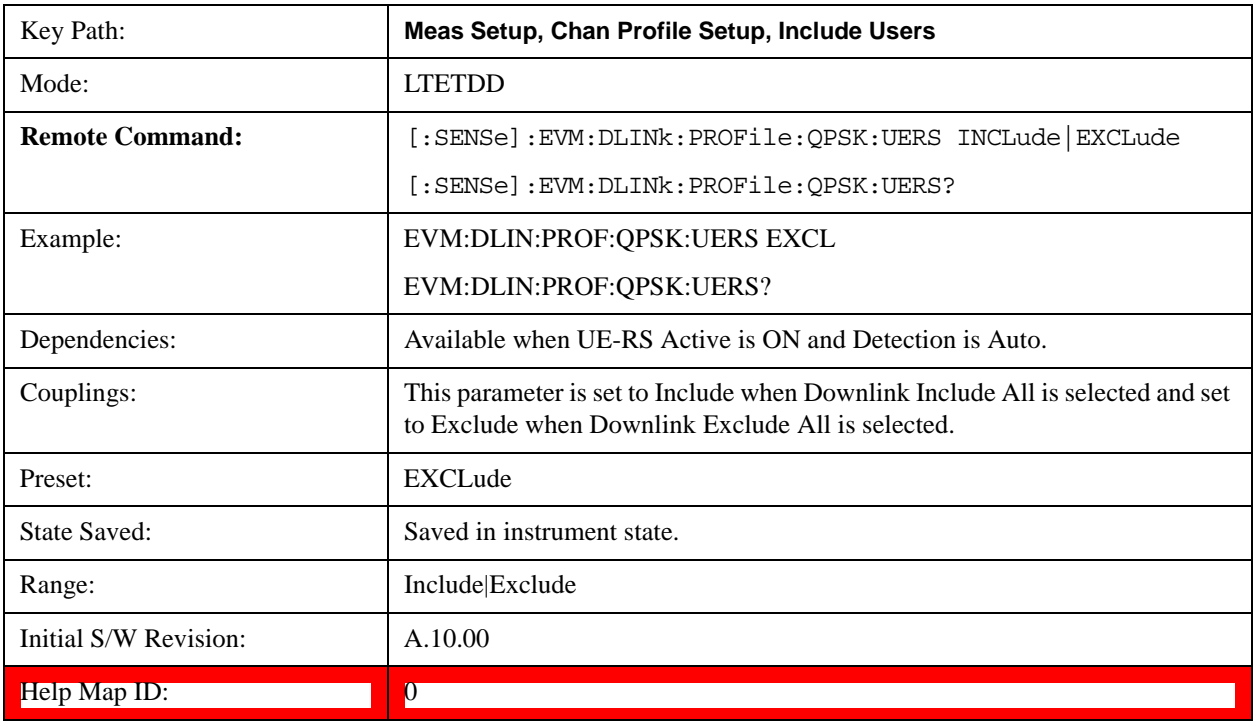

## **Auto Detect Include UE-RS for 16QAM**

Includes UE specific reference signal for the 16QAM modulation in the results when Detection is Auto.

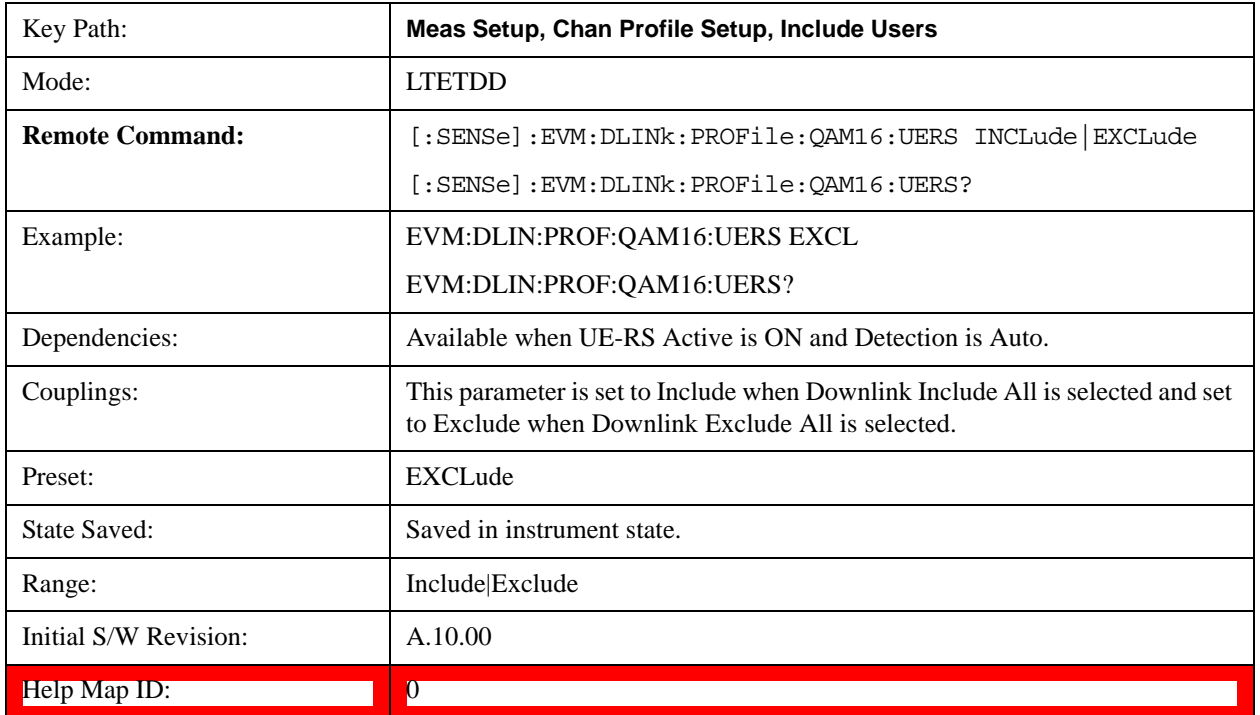

### **Auto Detect Include UE-RS for 64QAM**

Includes UE specific reference signal for the 64QAM modulation in the results when Detection is Auto.

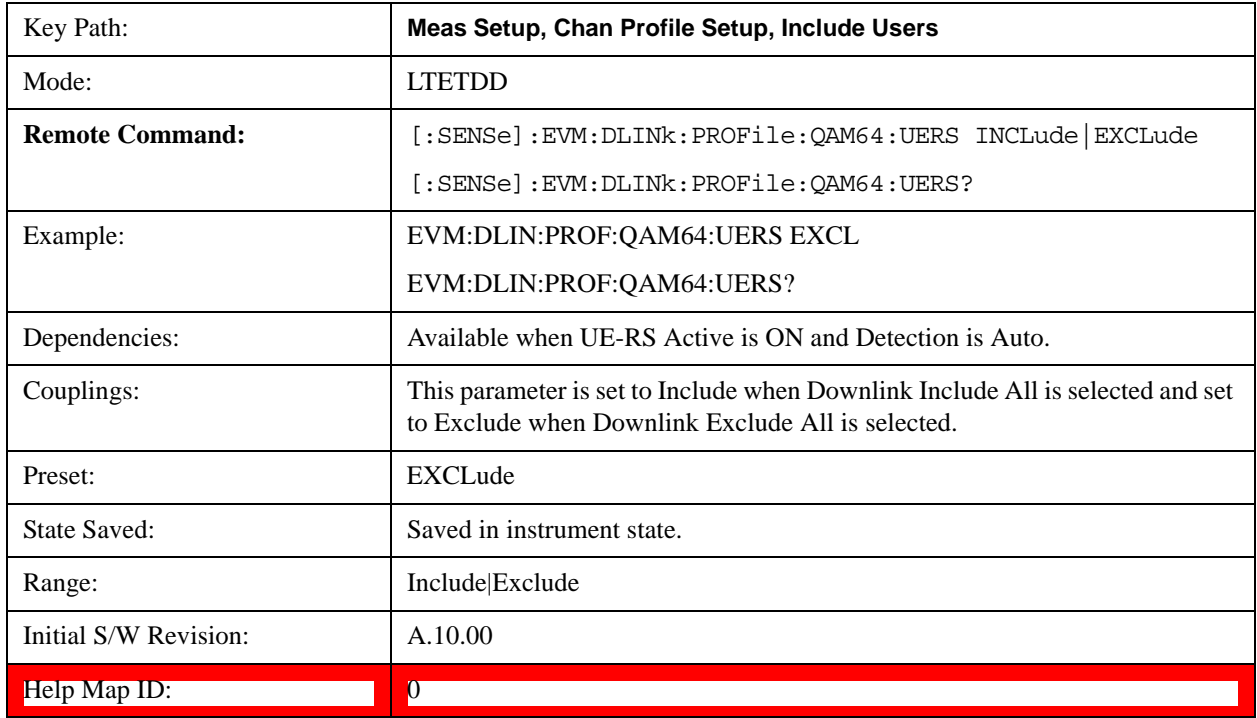

### **UE-RS Power Boost**

Sets the Power Boost value for the specified user. Power Boost value specifies the average power for the UE-specific reference signal.

The average power of the UE-RS power is relative to the 0 dB level determined by the cell-specific RS power level.

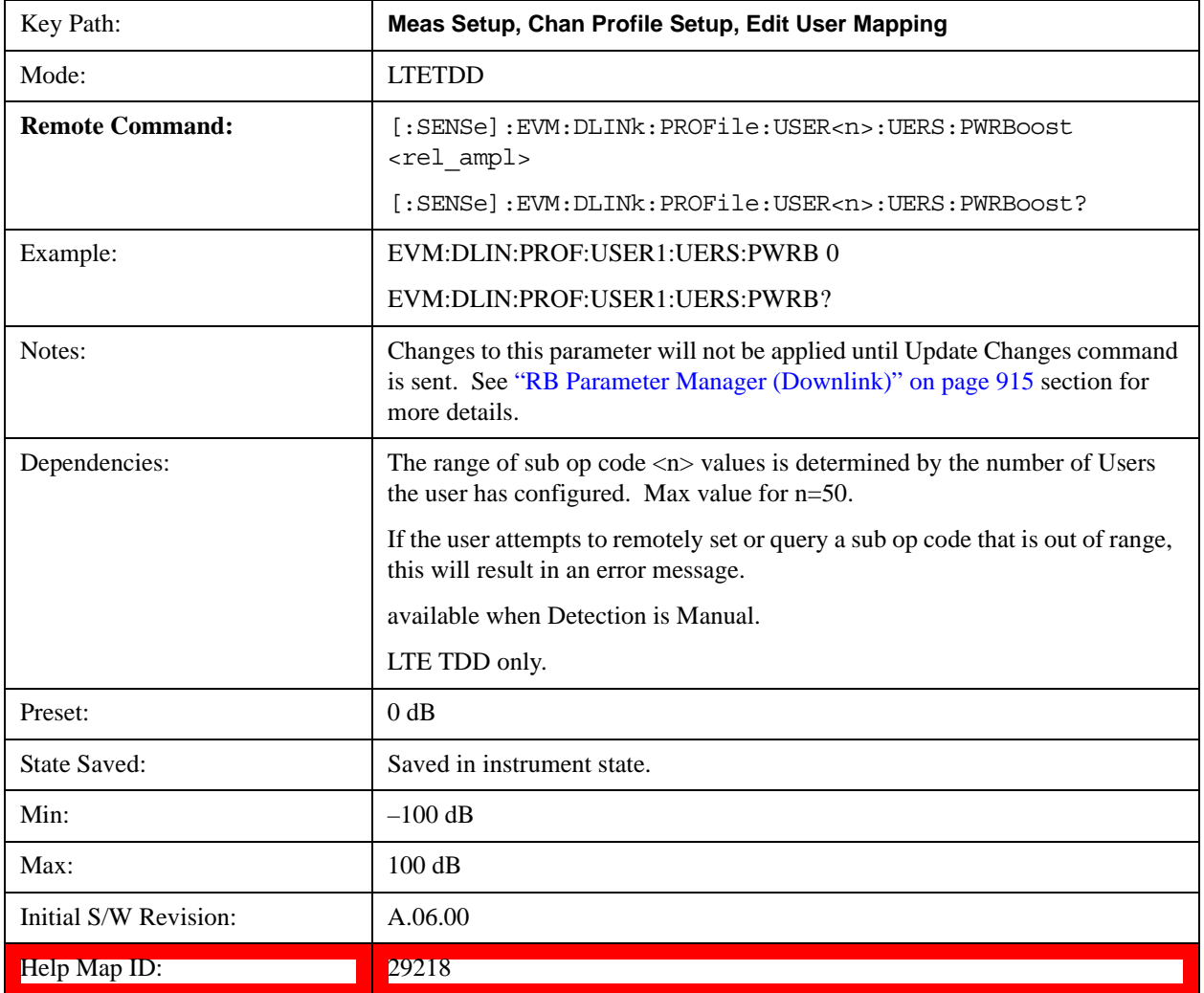

### **Auto Detect UE-RS Power Boost for QPSK**

Determines the Power Boost value for the QPSK modulation when Detection is Auto. Power Boost value specifies the average power for the UE-specific reference signal. The average power of the UE-RS power is relative to the 0 dB level determined by the cell-specific RS power level.

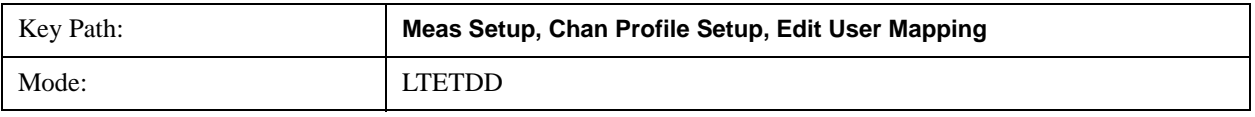

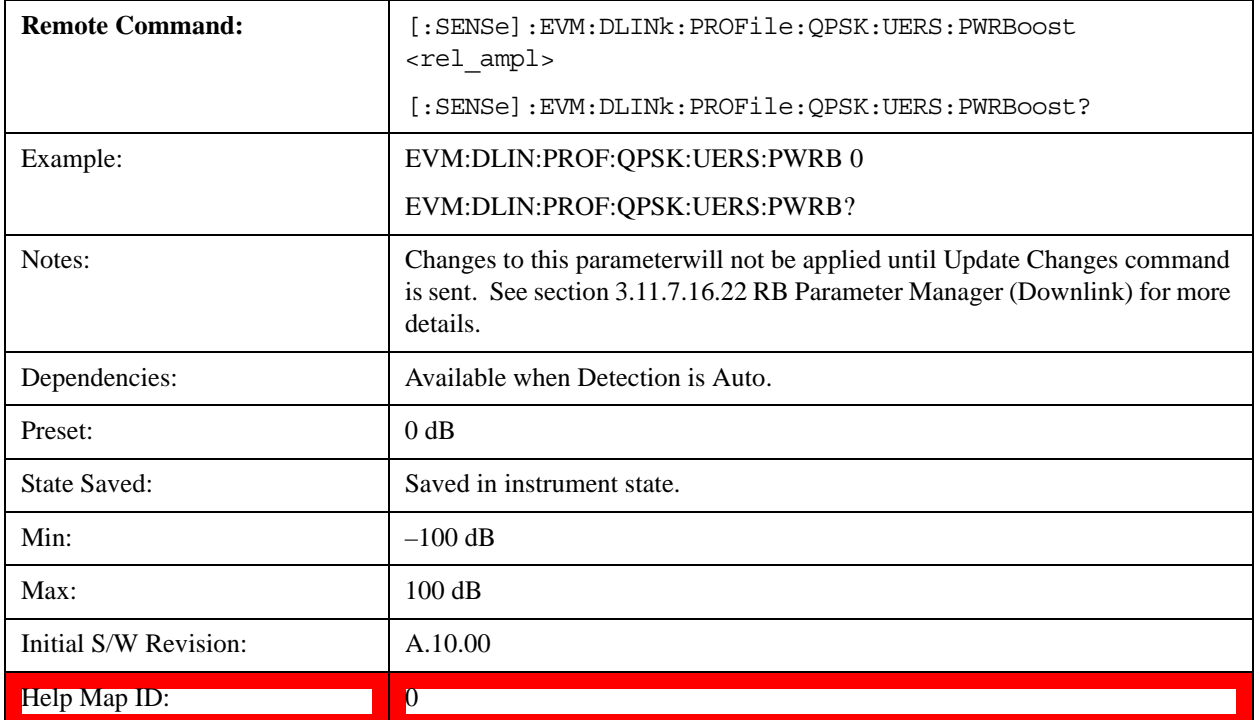

### **Auto Detect UE-RS Power Boost for 16QAM**

Determine the Power Boost value for the 16QAM modulation when Detection is Auto. Power Boost value specifies the average power for the UE-specific reference signal. The average power of the UE-RS power is relative to the 0 dB level determined by the cell-specific RS power level.

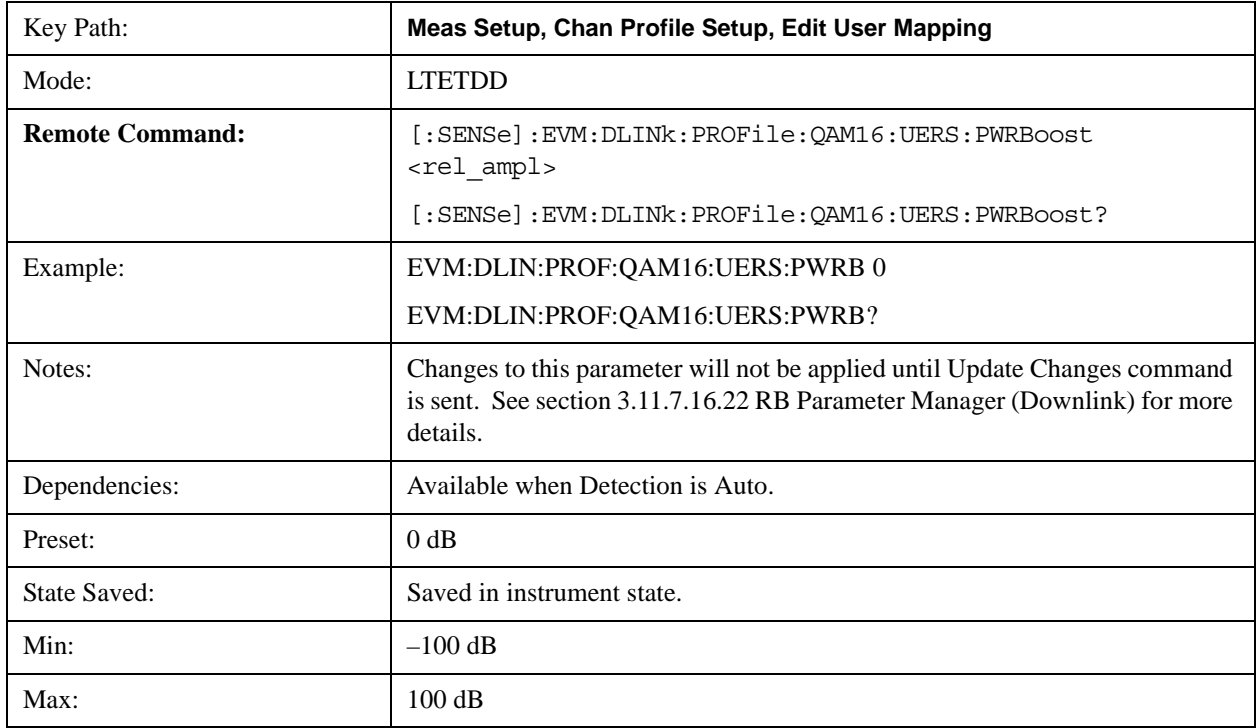

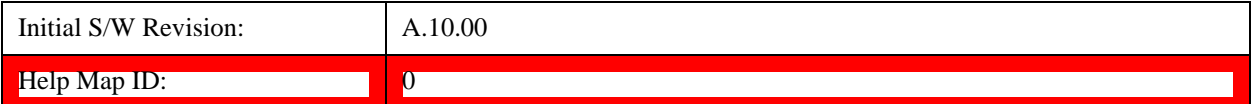

### **Auto Detect UE-RS Power Boost for 64QAM**

Determines the Power Boost value for the 64QAM modulation when Detectio is Auto. Power Boost value specifies the average power for the UE-specific reference signal. The average power of the UE-RS power is relative to the 0 dB level determined by the cell-specific RS power level.

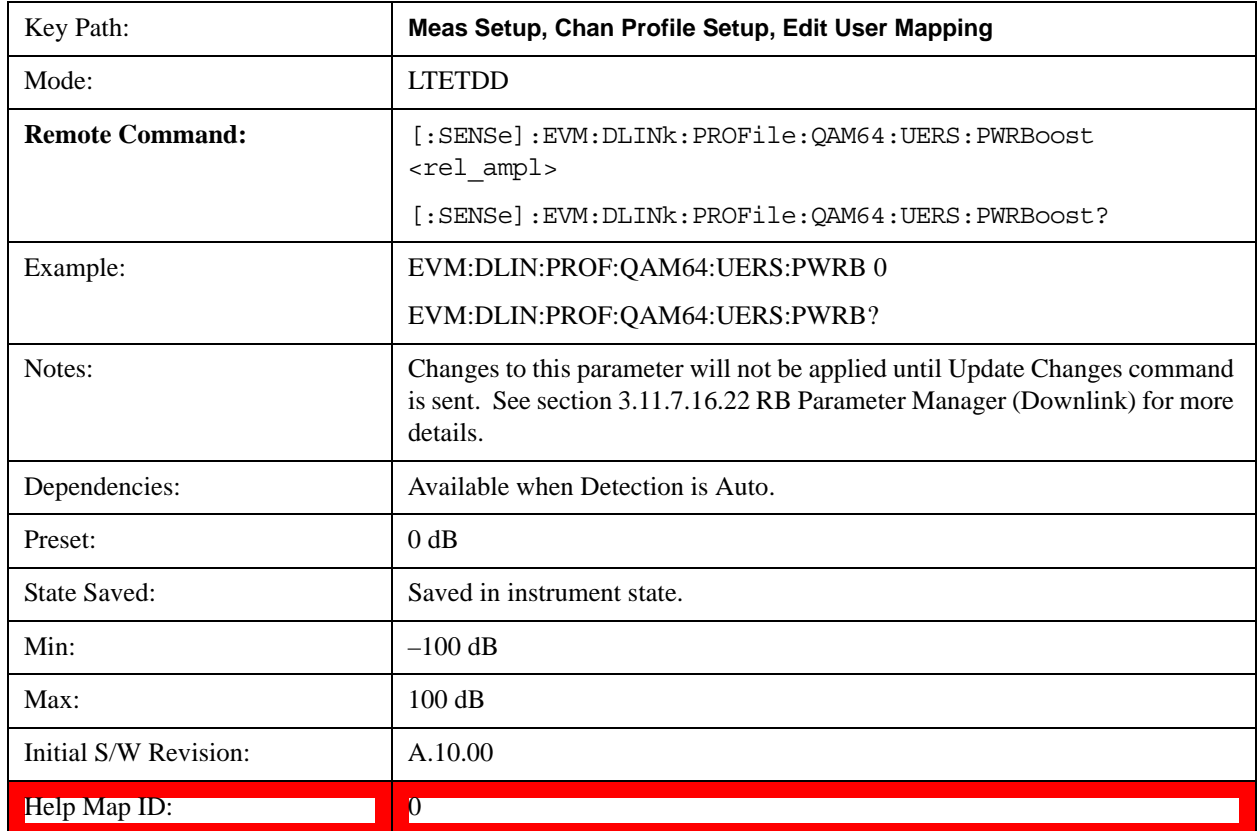

### **UE-RS Port**

Specifies on which logical antenna port UE-RS is transmitted for the selected PDSCH user allocation when Detectin is Manual.

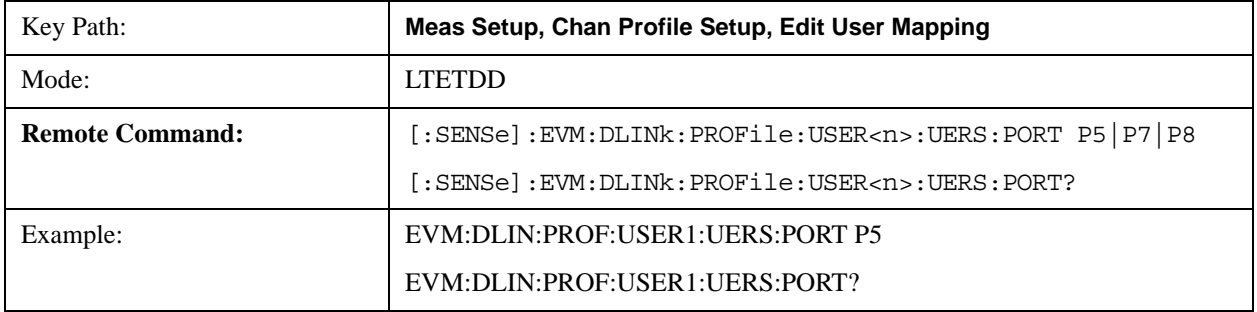

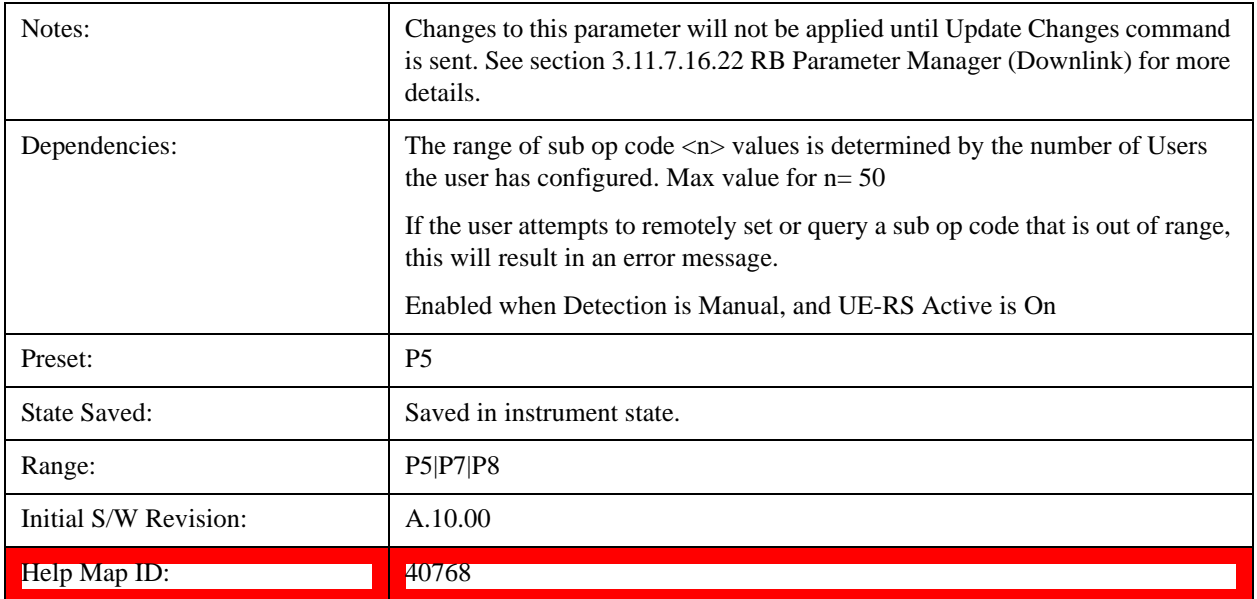

### **Auto Detect UE-RS Port for QPSK**

Specifies on which logical antenna port UE-RS is transmitted for the QPSK modulation when Detection is Auto.

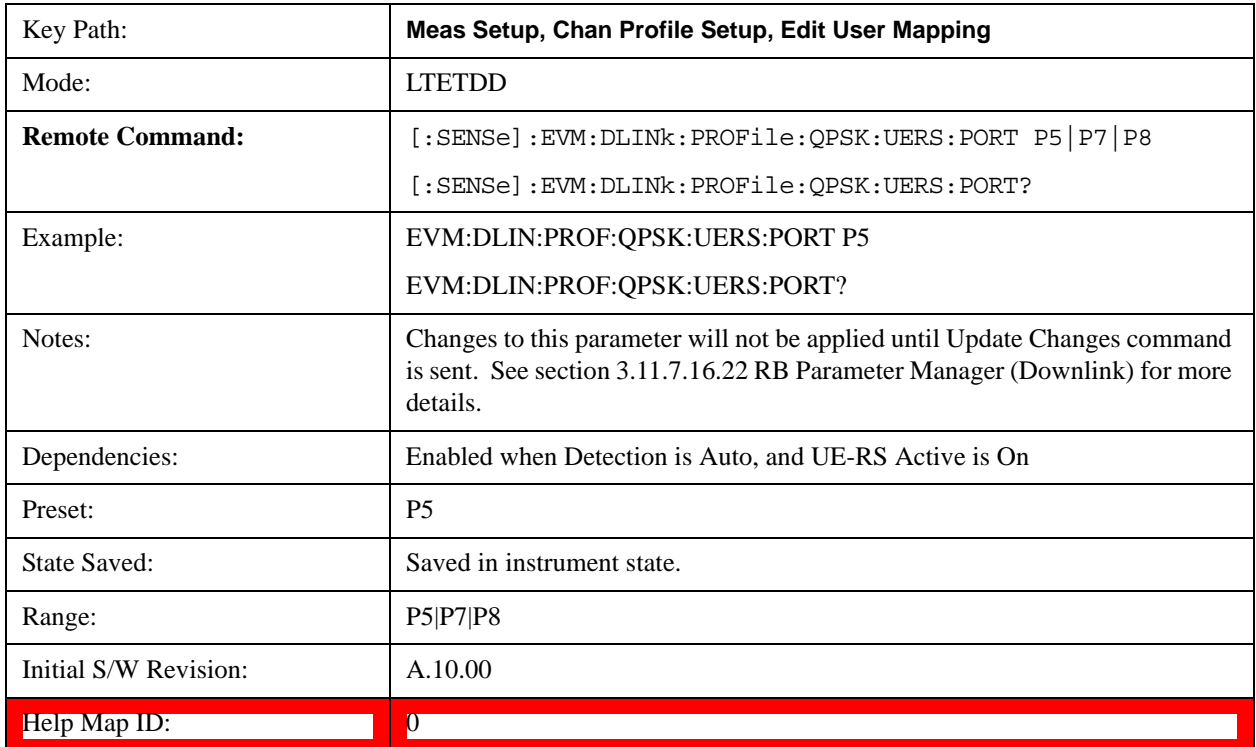

### **Auto Detect UE-RS Port for 16QAM**

Specifies on which logical antenna port UE-RS is transmitted for the 16QAM modulation when

Detection is Auto.

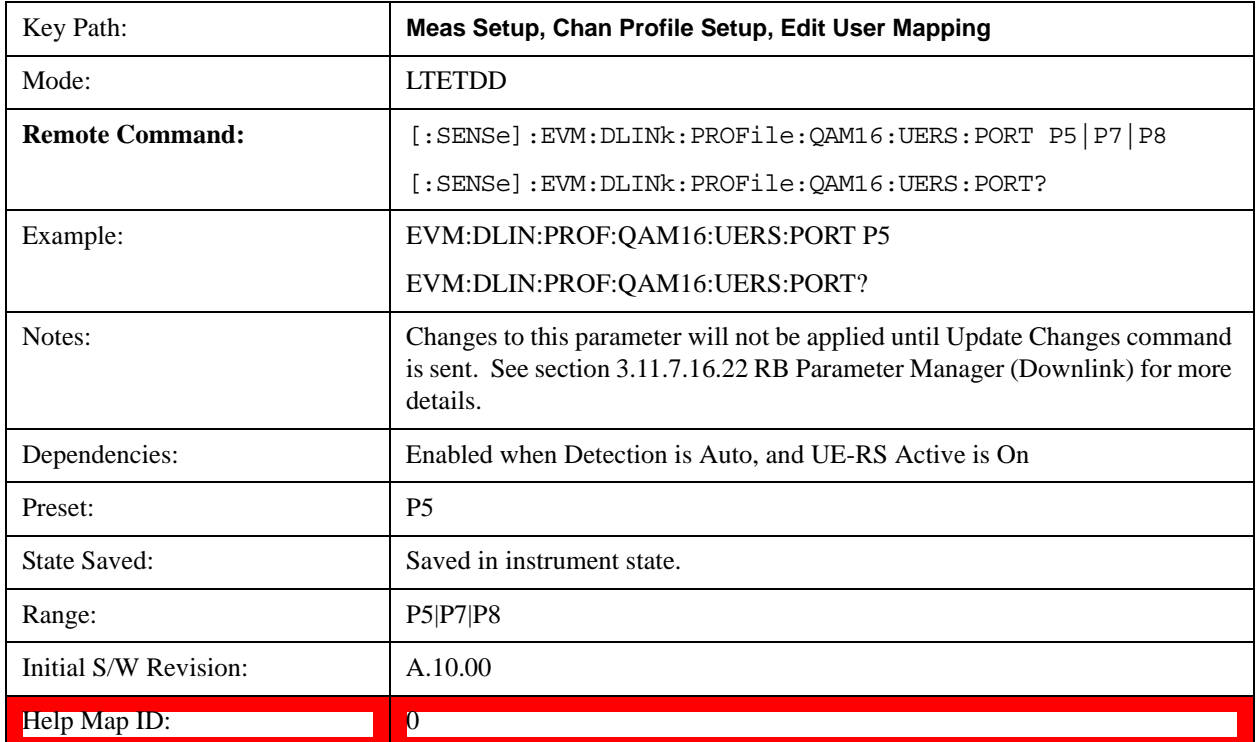

## **Auto Detect UE-RS Port for 64QAM**

Specifies on which logical antenna port UE-RS is transmitted for the 64QAM modulation when Detection is Auto.

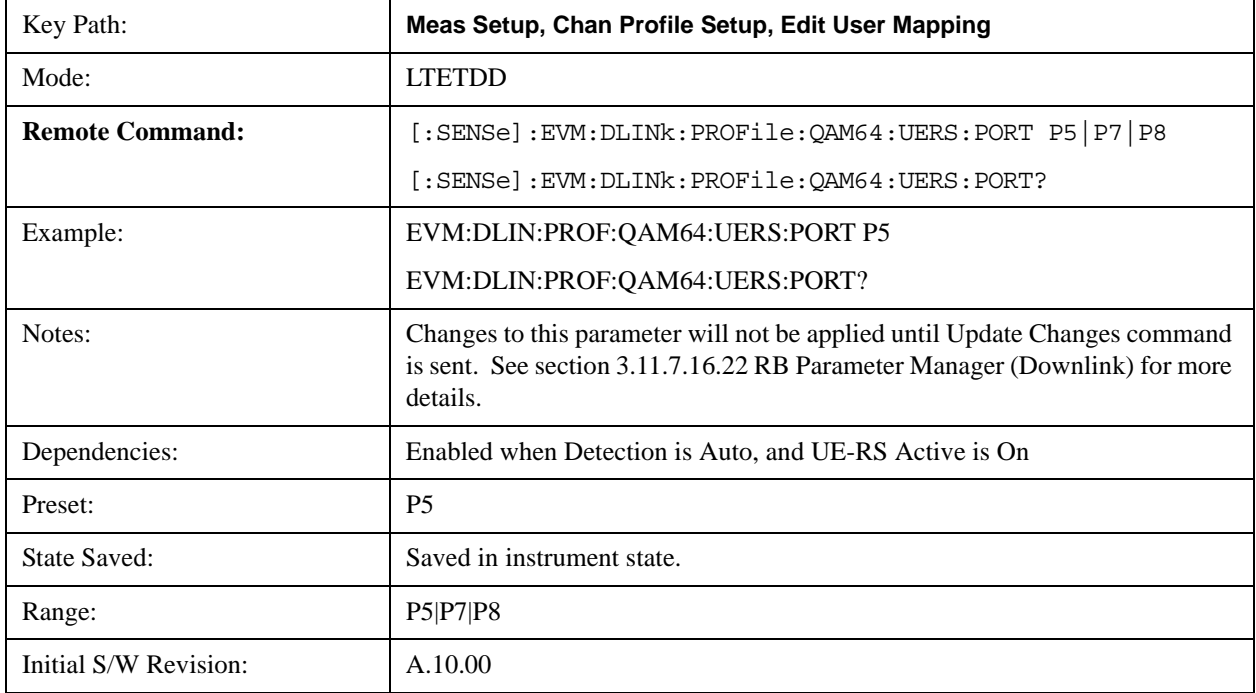

### Help Map ID: 0

### **UE-RS** n<sub>SCID</sub>

Specifies downlink user's scrambling identity value  $n_{\text{SCID}}$  when Detection is Manual.

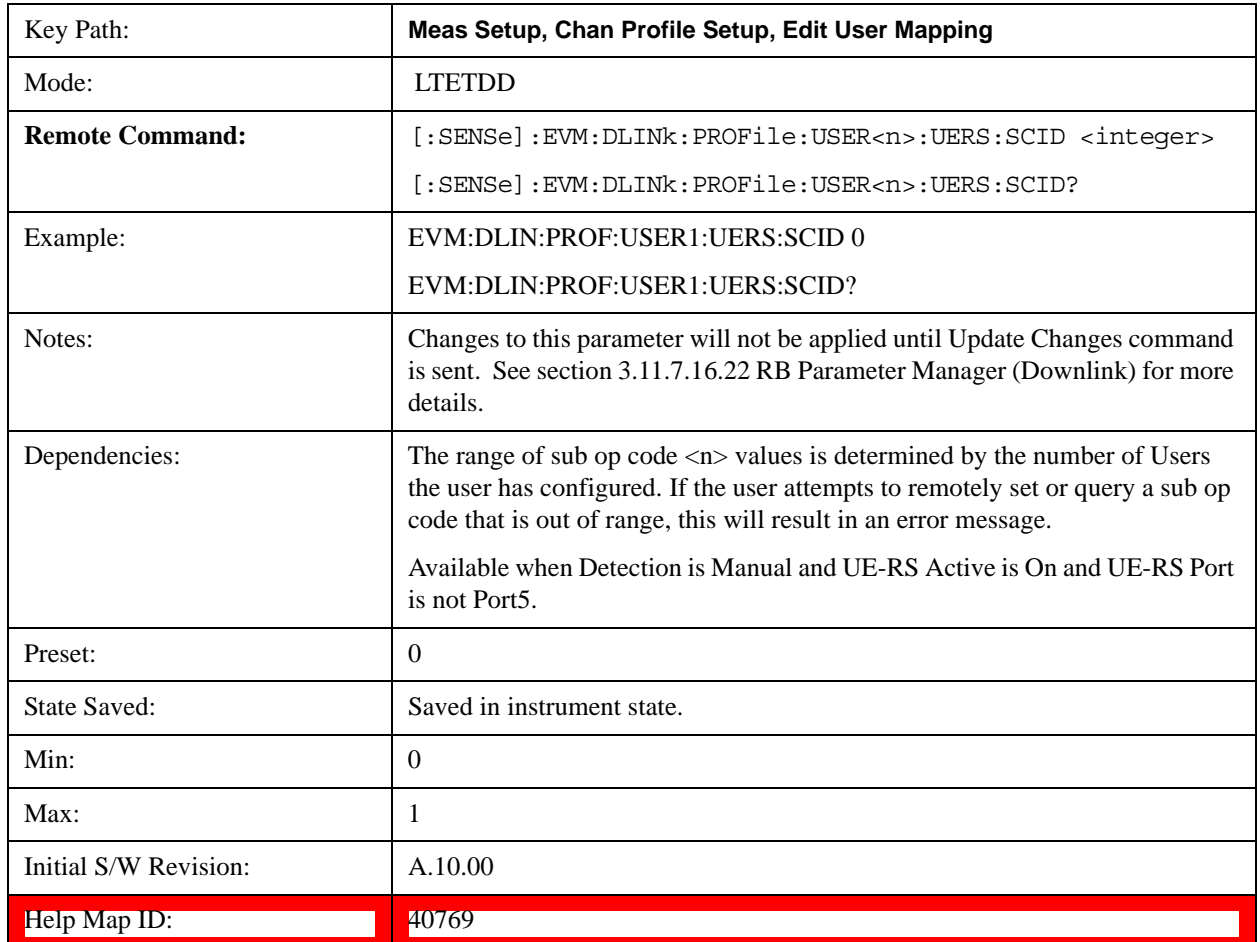

# **Auto Detect UE-RS n<sub>SCID</sub> for QPSK**

Specifies scrambling identity value n<sub>SCID</sub> for the QPSK modulation when Detection is Auto.

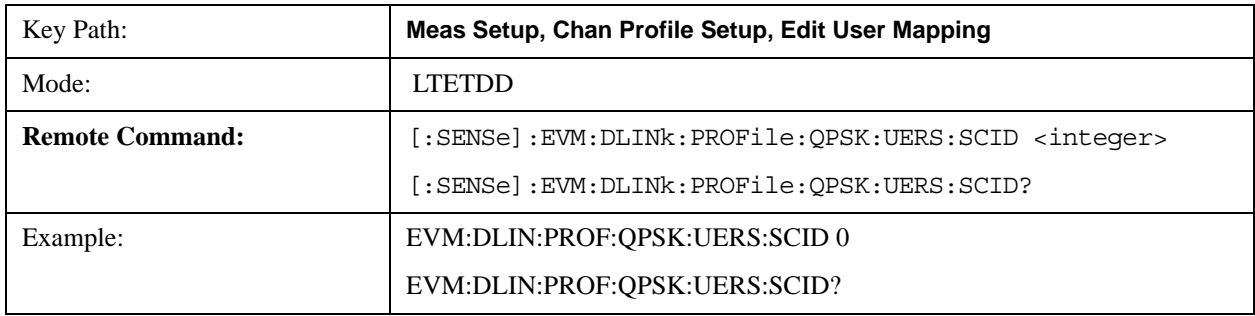

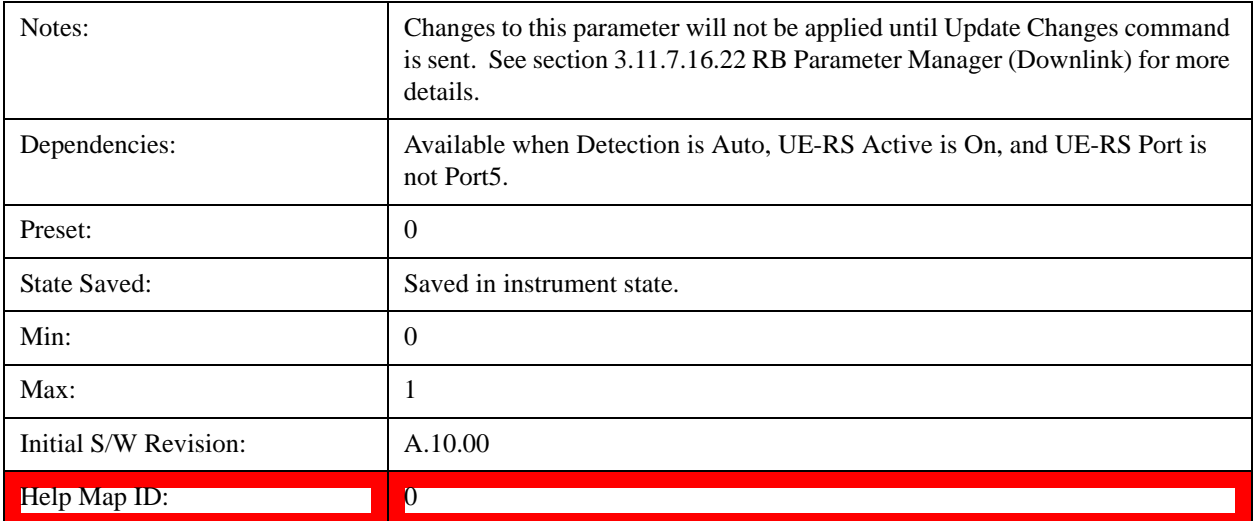

### **Auto Detect UE-RS nSCID for 16QAM**

Specifies scrambling identity value  $n_{\rm SCID}$  for the 16QAM modulation when Detection is Auto.

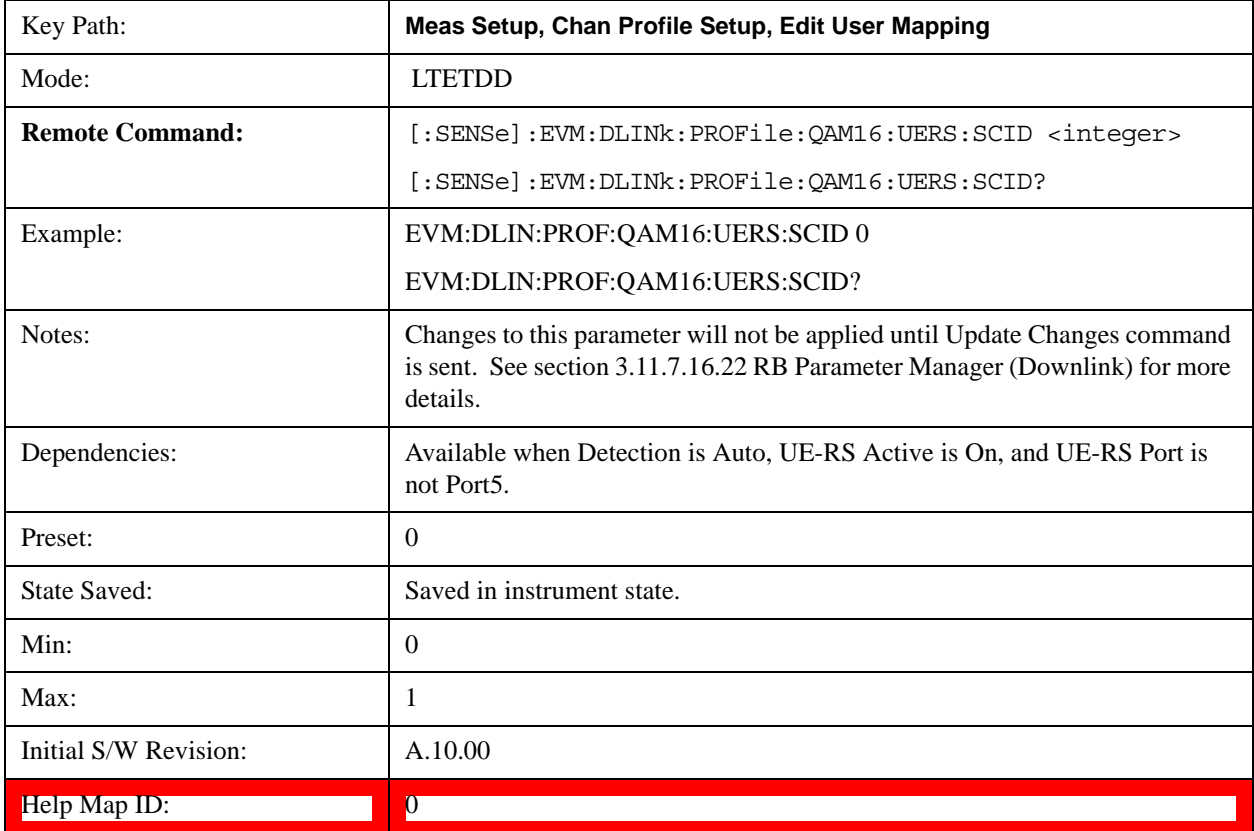

### **Auto Detect UE-RS nSCID for 64QAM**

Specifies scrambling identity value  $n_{\text{SCID}}$  for the 64QAM modulation when Detection is Auto.

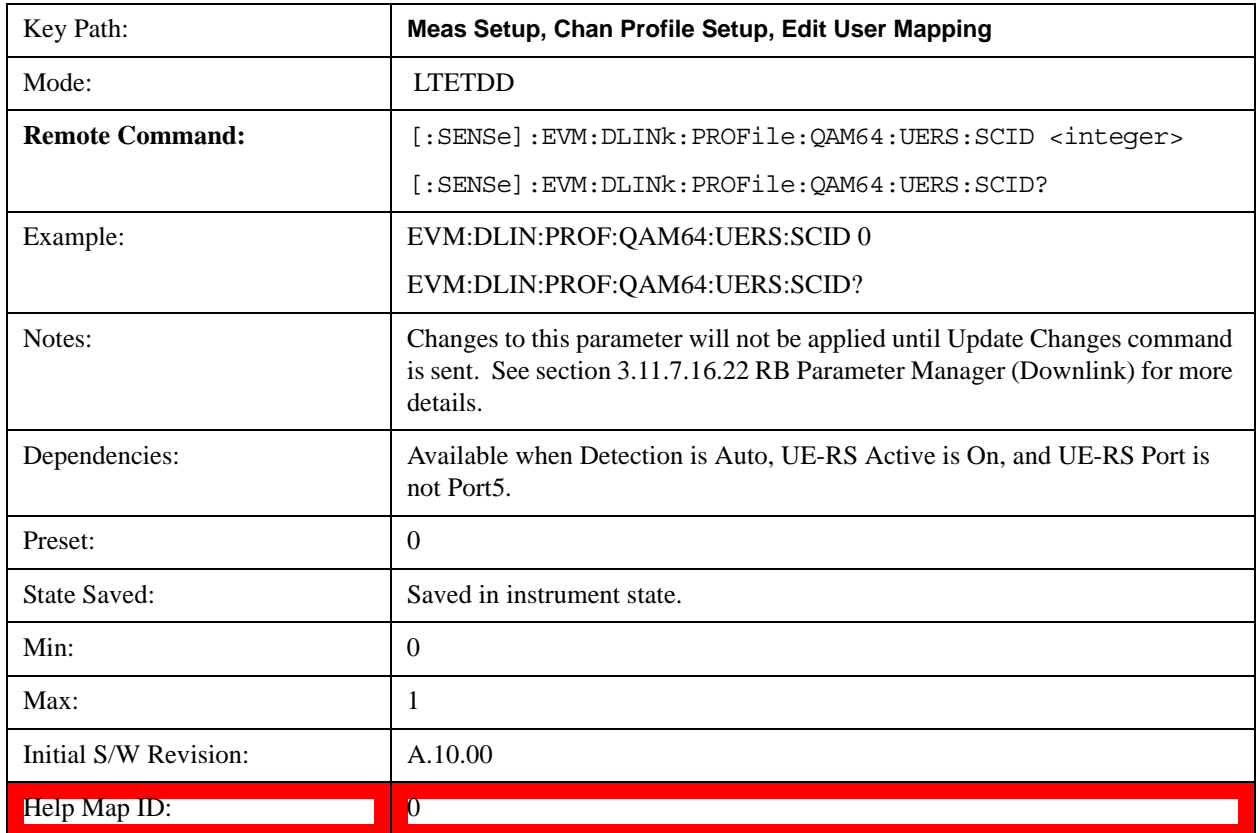

### **Downlink Allocation Parameters**

Sets downlink allocation parameters.

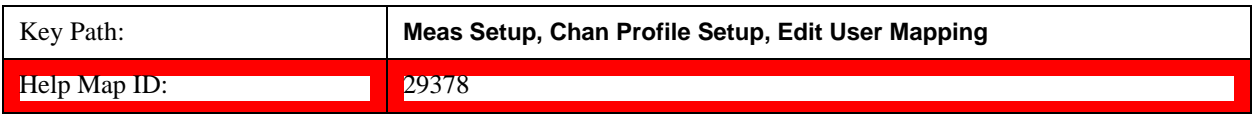

#### **Allocation RB Start**

Sets the Resource Block start boundary of the selected Allocation.

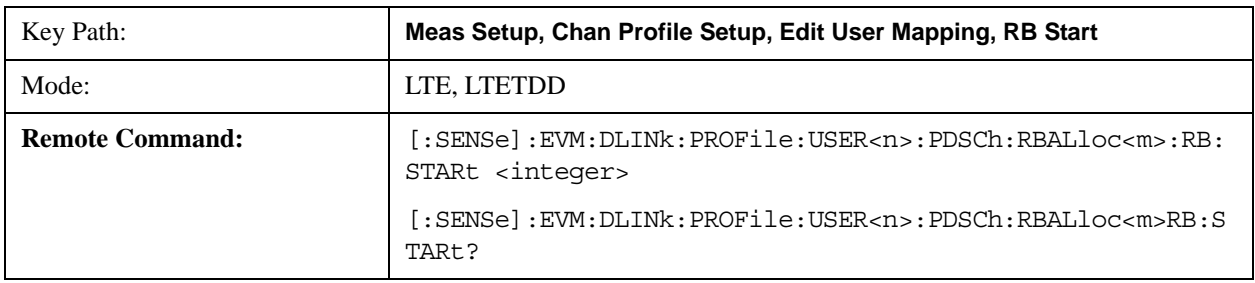

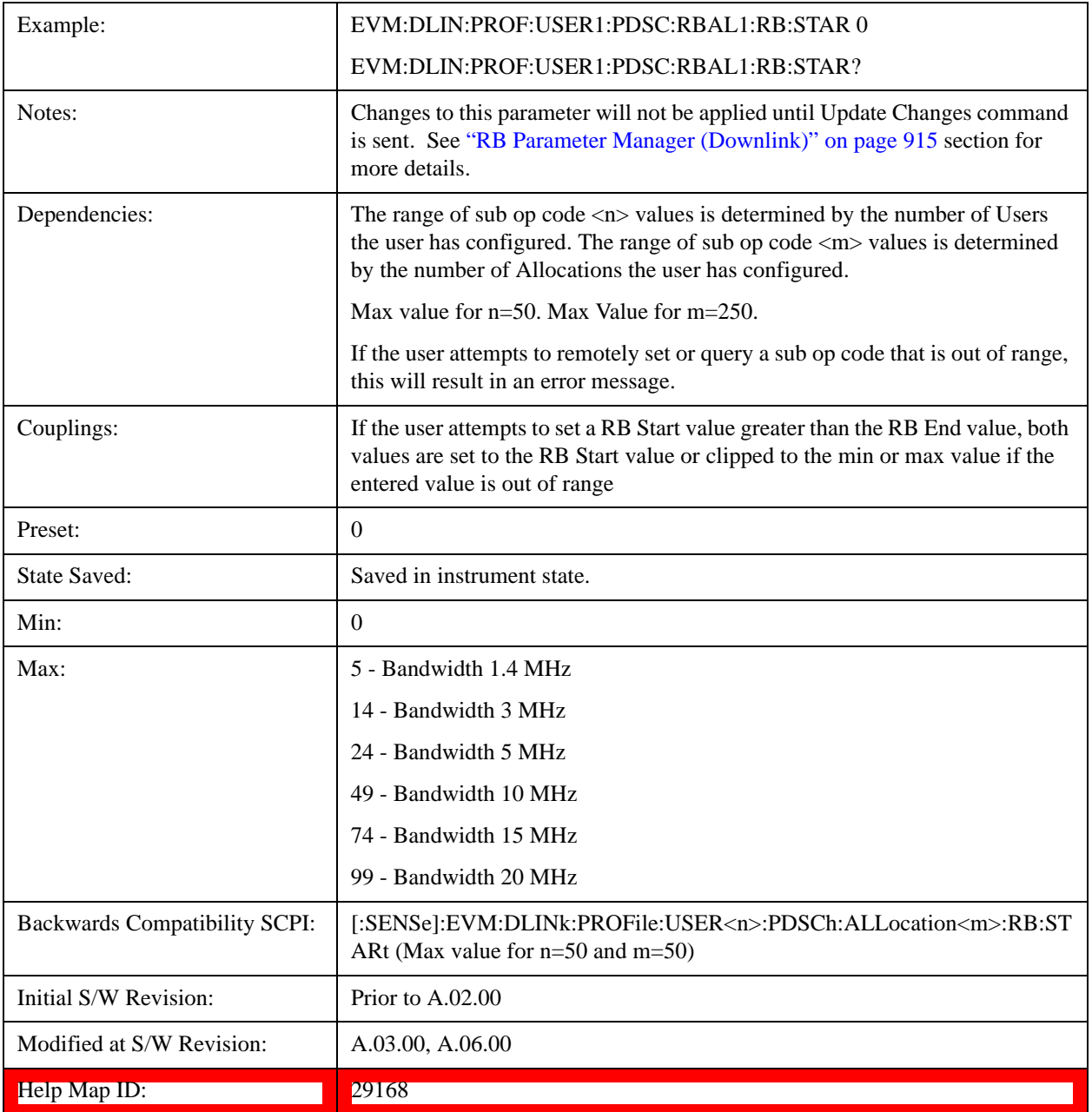

### **Allocation RB End**

Sets the Resource Block stop boundary of the selected Allocation.

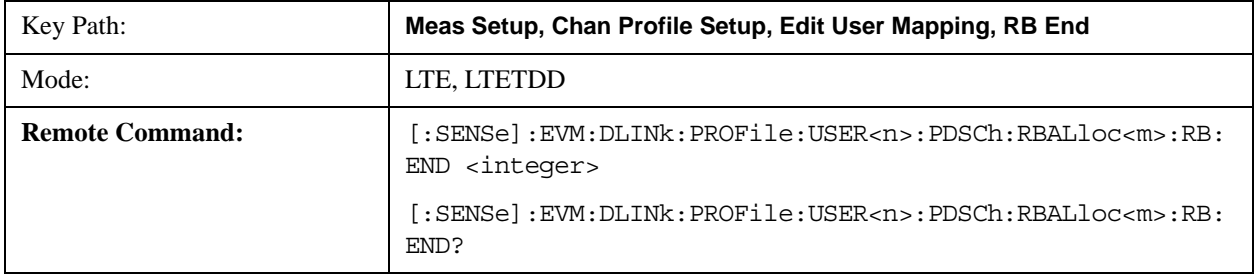

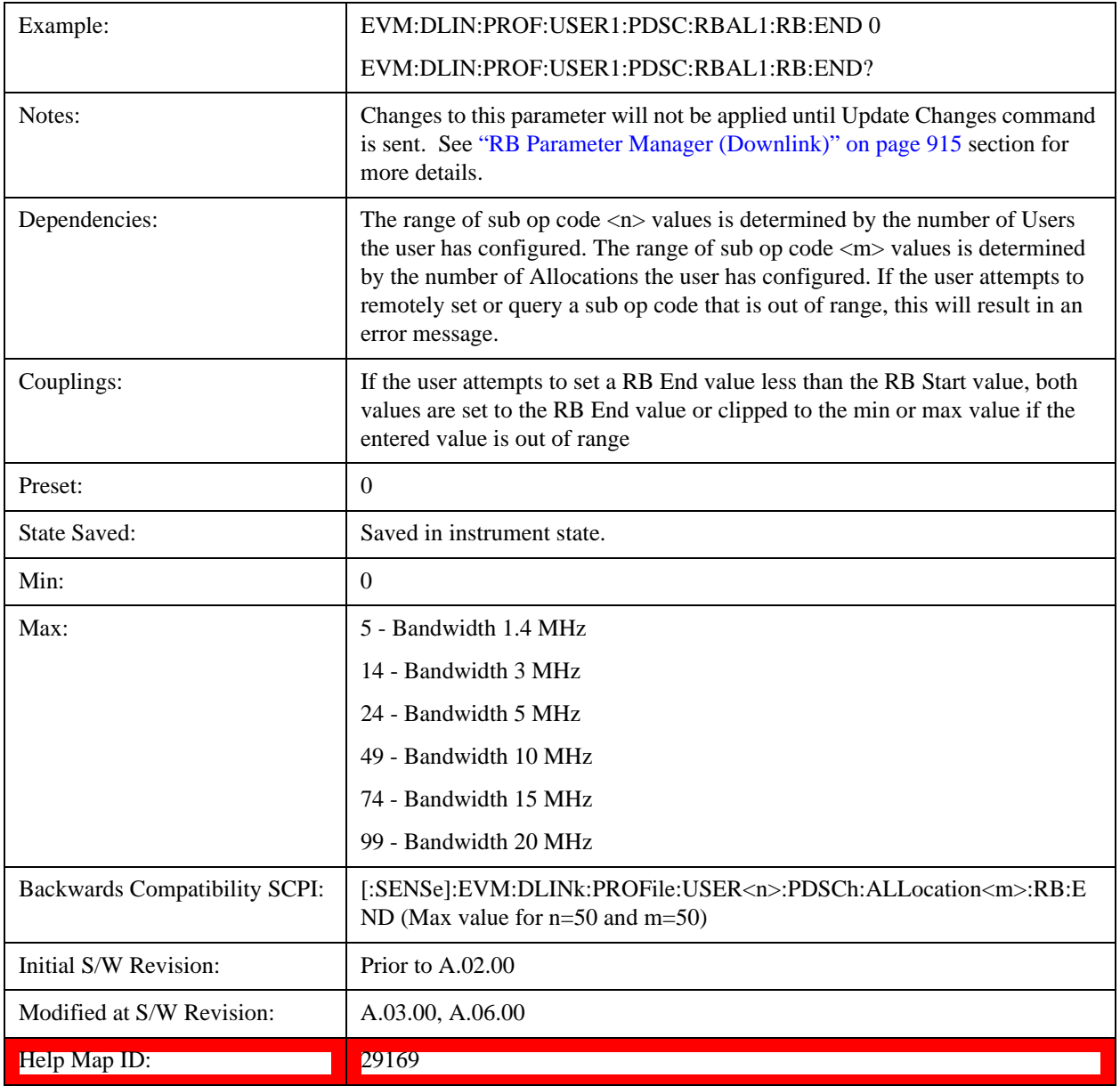

### **Allocation Slot Start**

Sets the Slot start boundary of the selected Allocation.

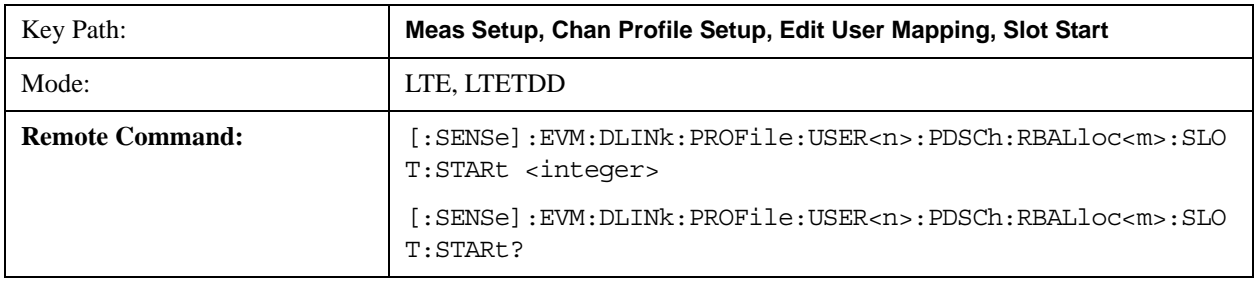

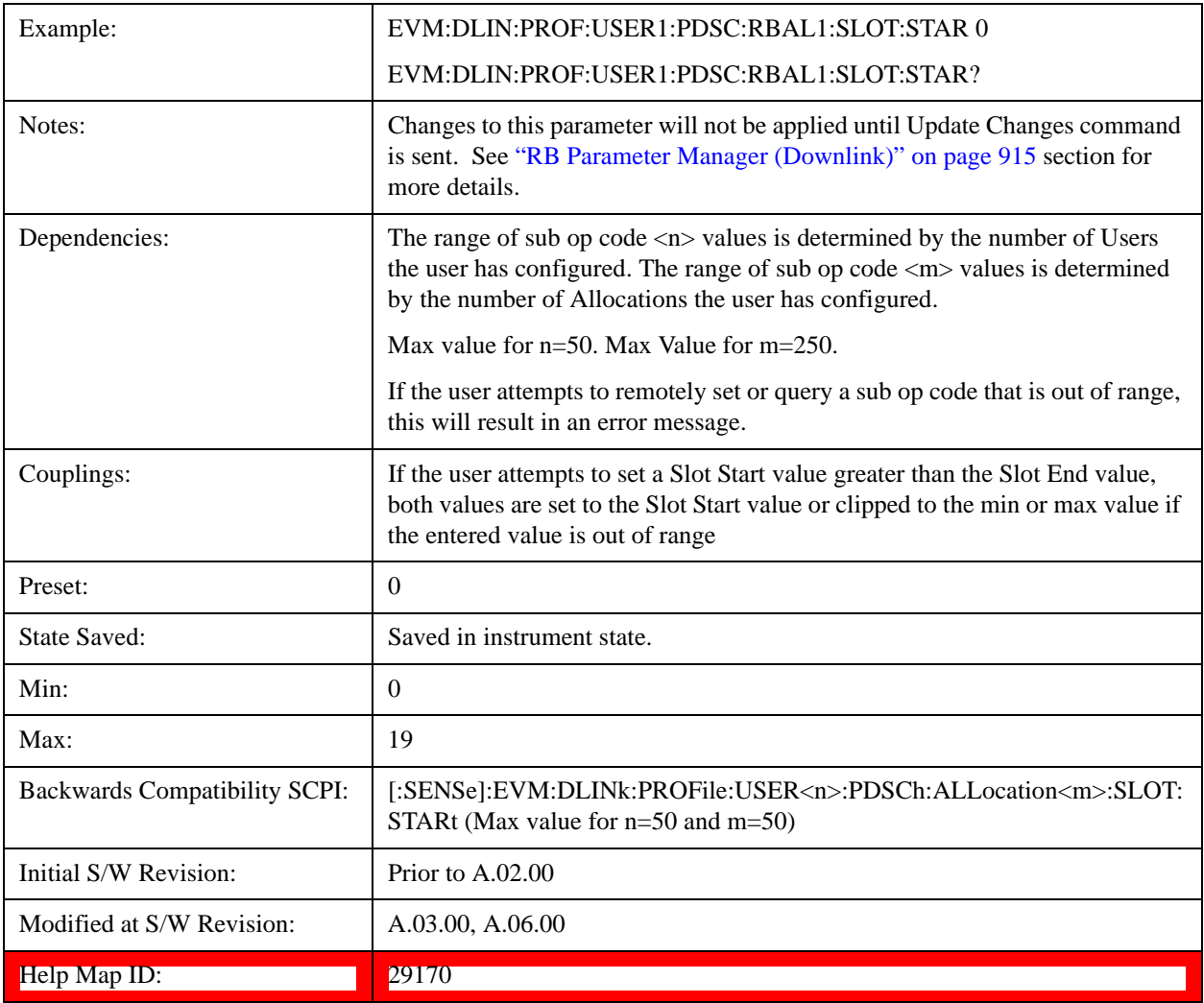

#### **Allocation Slot End**

Sets the Slot end boundary of the selected Allocation.

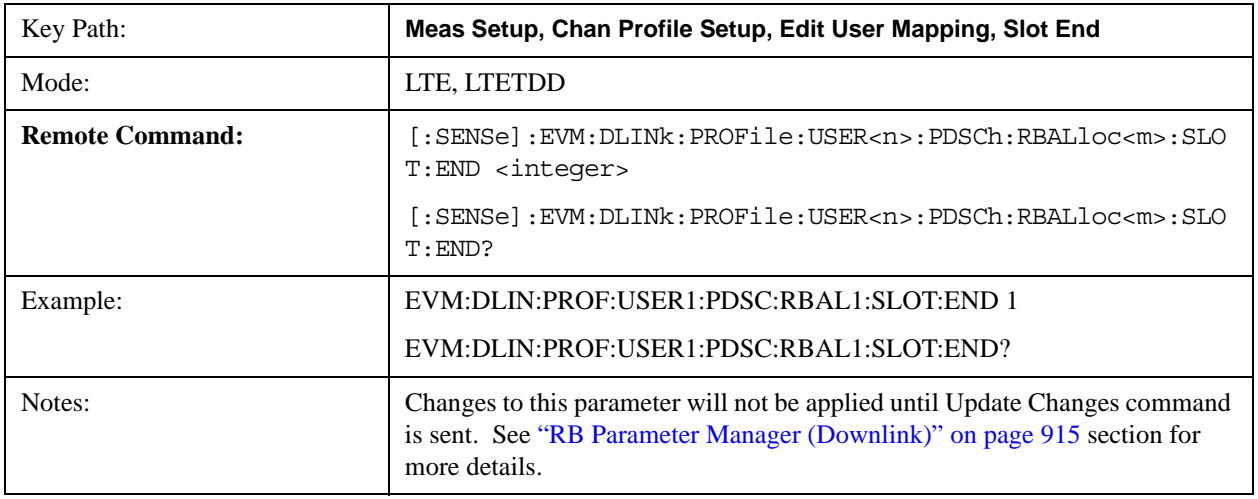

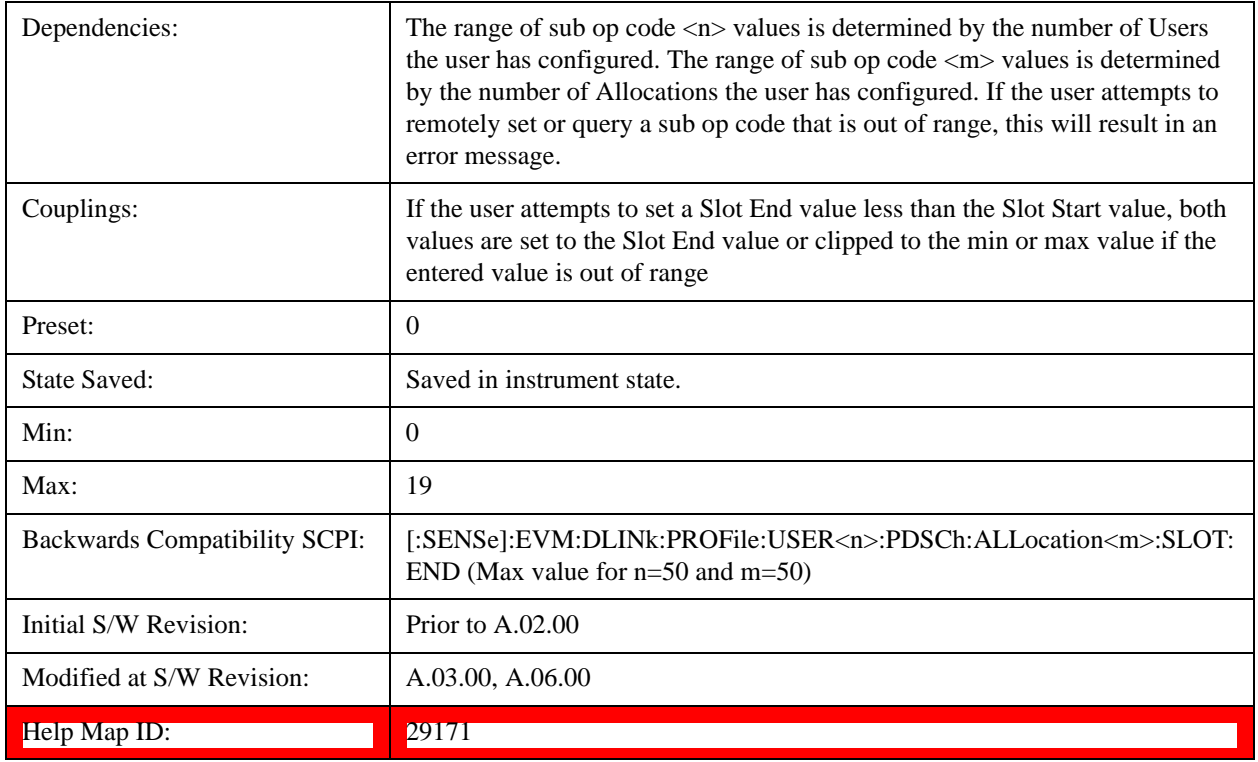

### **Allocation EPRE**

Sets the EPRE value for the selected Allocation.

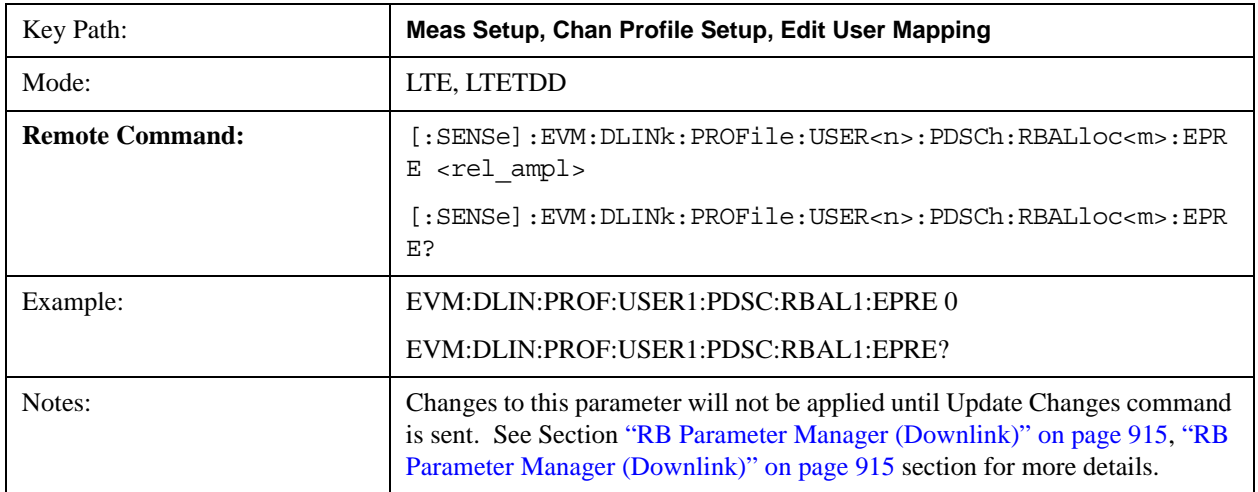

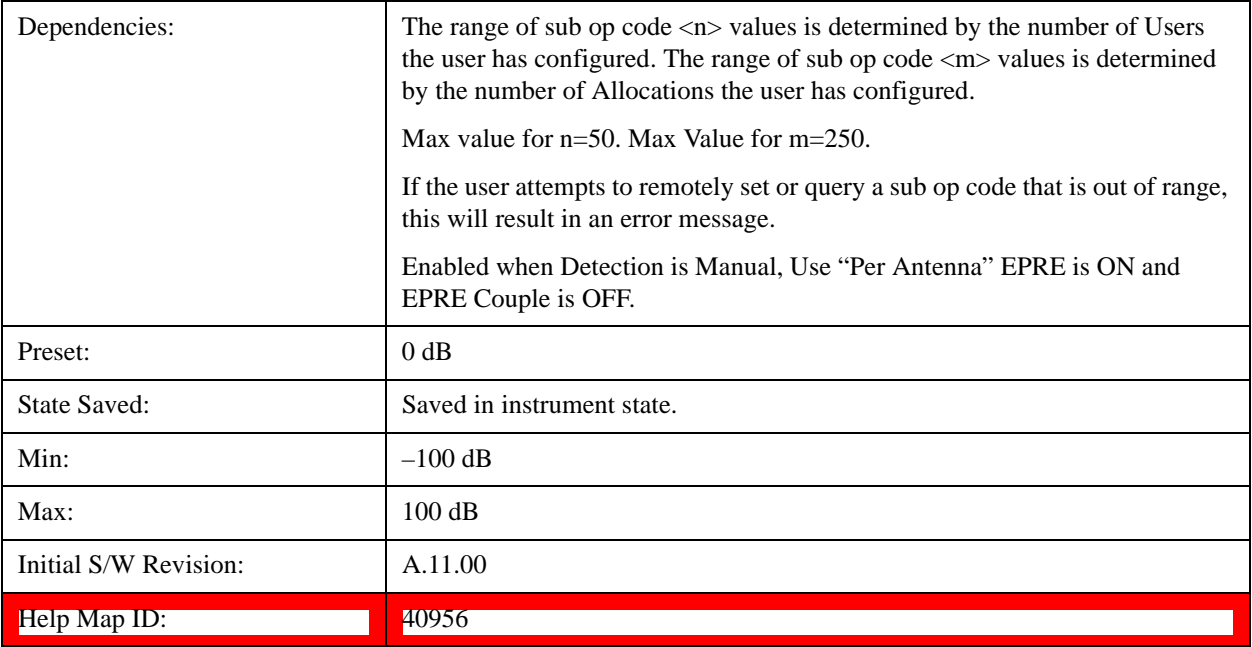

### **Allocation Mod Type for Codeword 0**

Selects the Modulation Type for the selected Allocation.

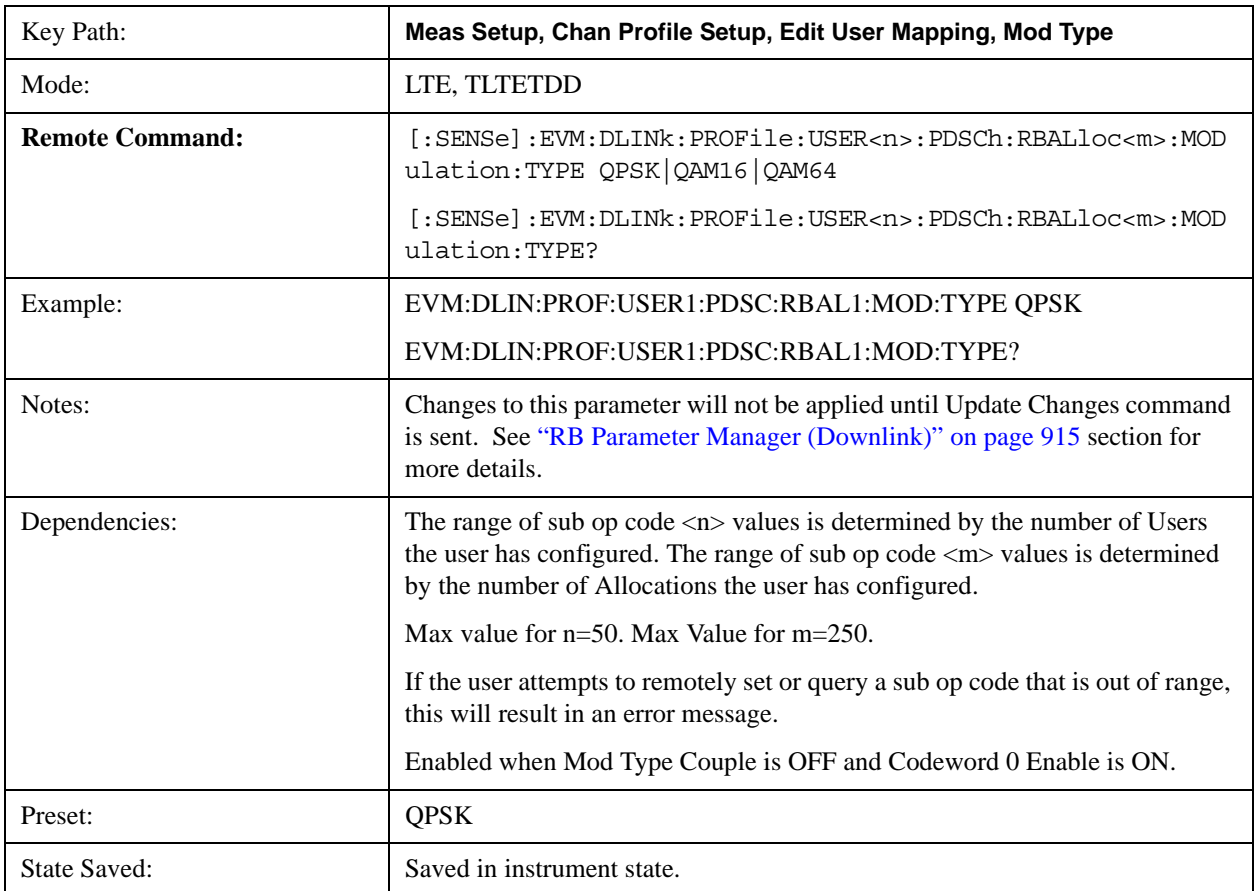

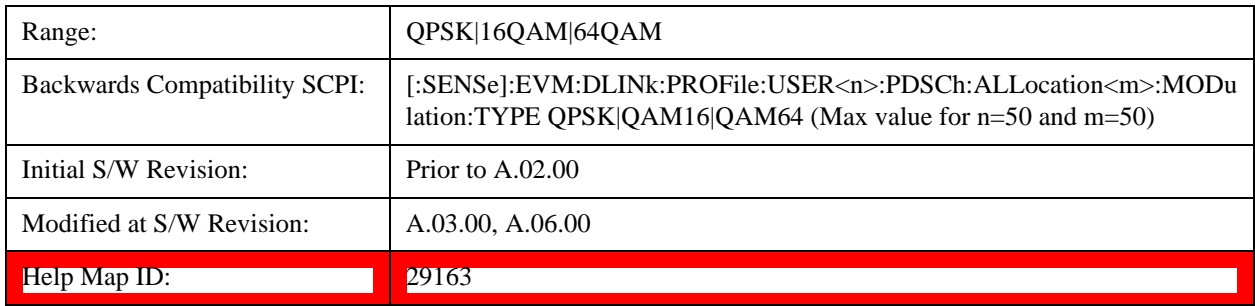

#### **Allocation Mod Type for Codeword 1**

Selects the Modulation Type of Codeword 1 for the selected Allocation.

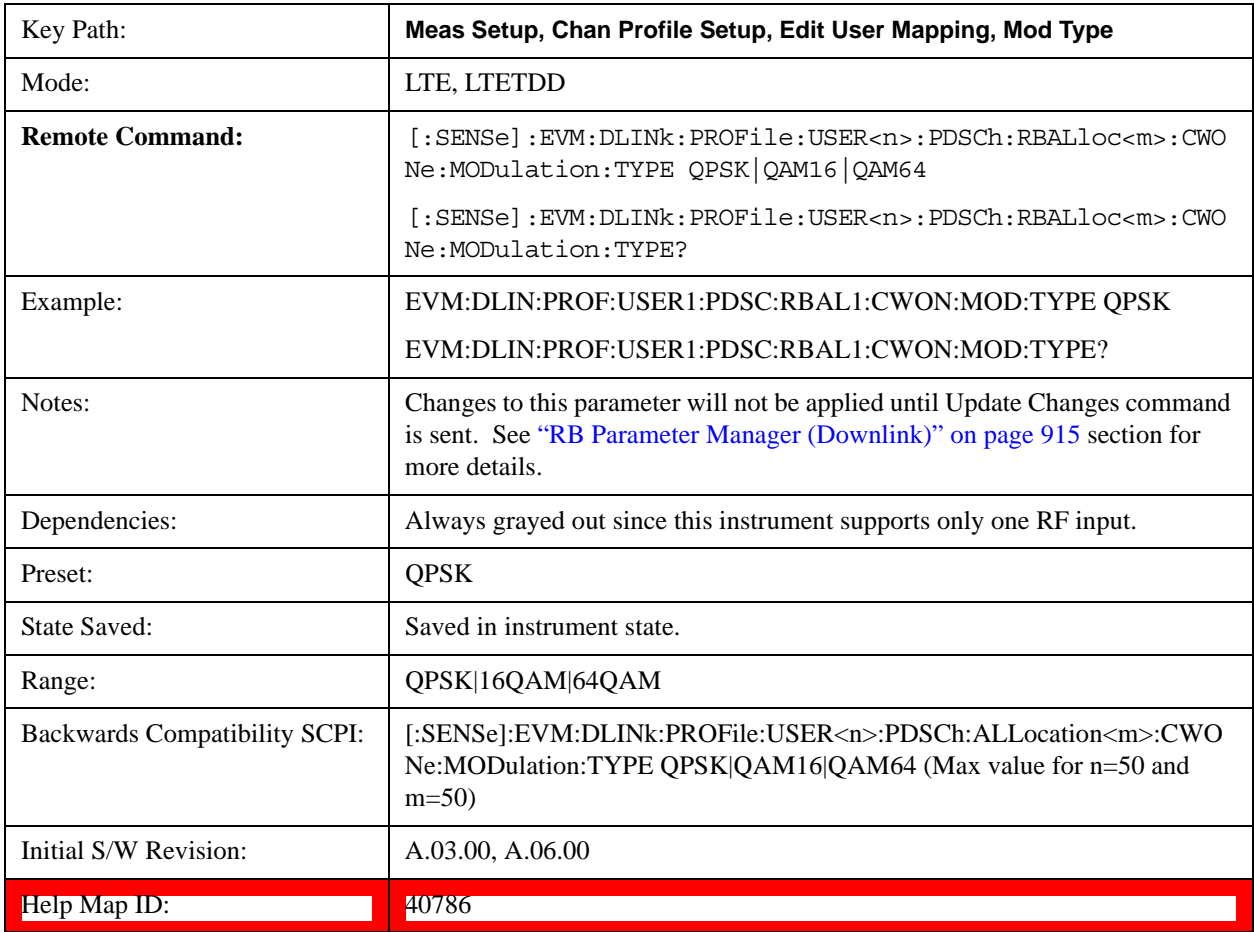

### **QPSK**

Selects QPSK for the Modulation Type of the selected Allocation.

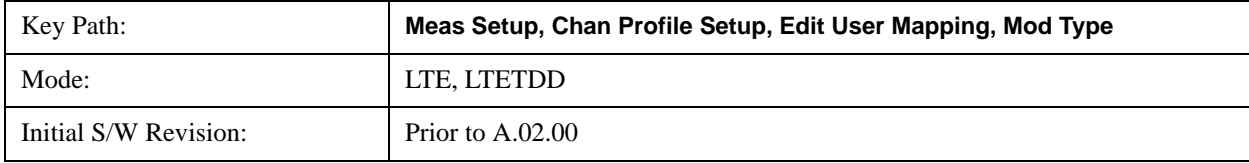

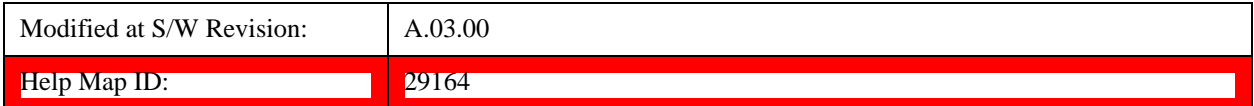

### **16QAM**

Selects 16QAM for the Modulation Type of the selected Allocation.

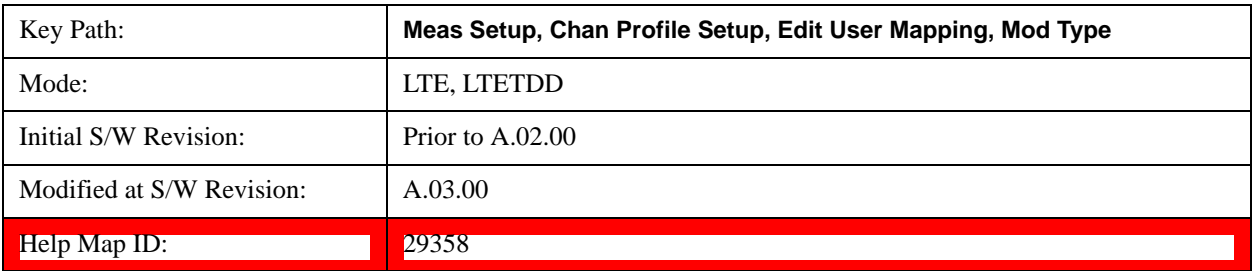

#### **64QAM**

Selects 64QAM for the Modulation Type of the selected Allocation.

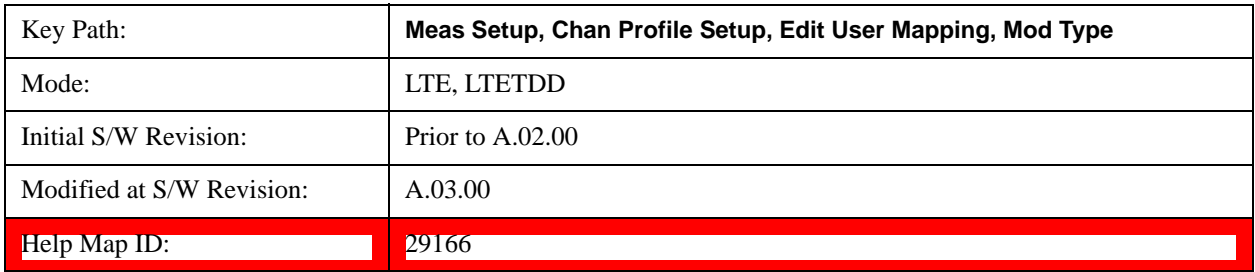

#### **Allocation Power Boost for Codeword 0**

Sets the Power Boost value for the selected Allocation.

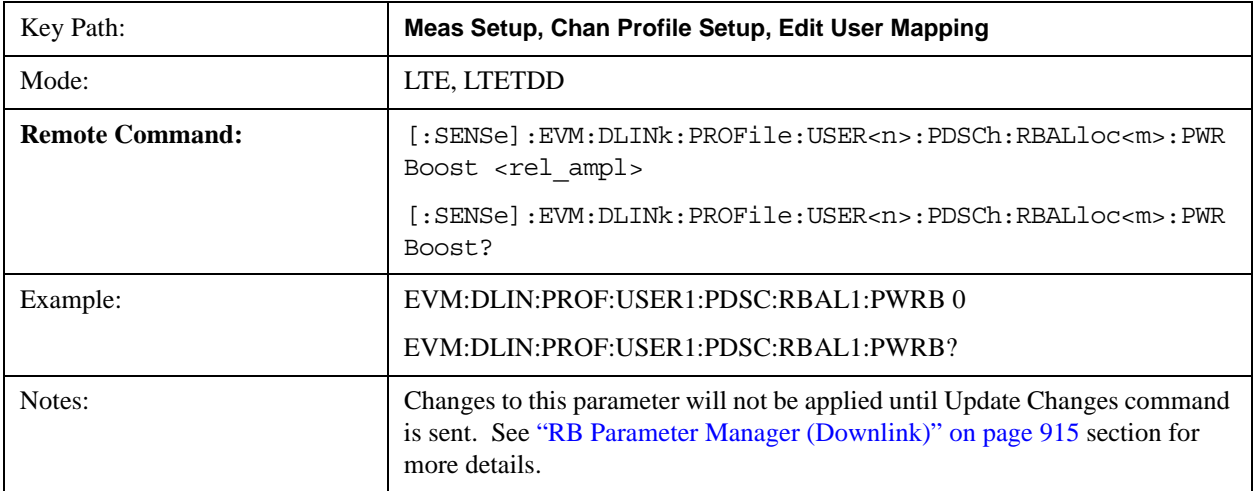

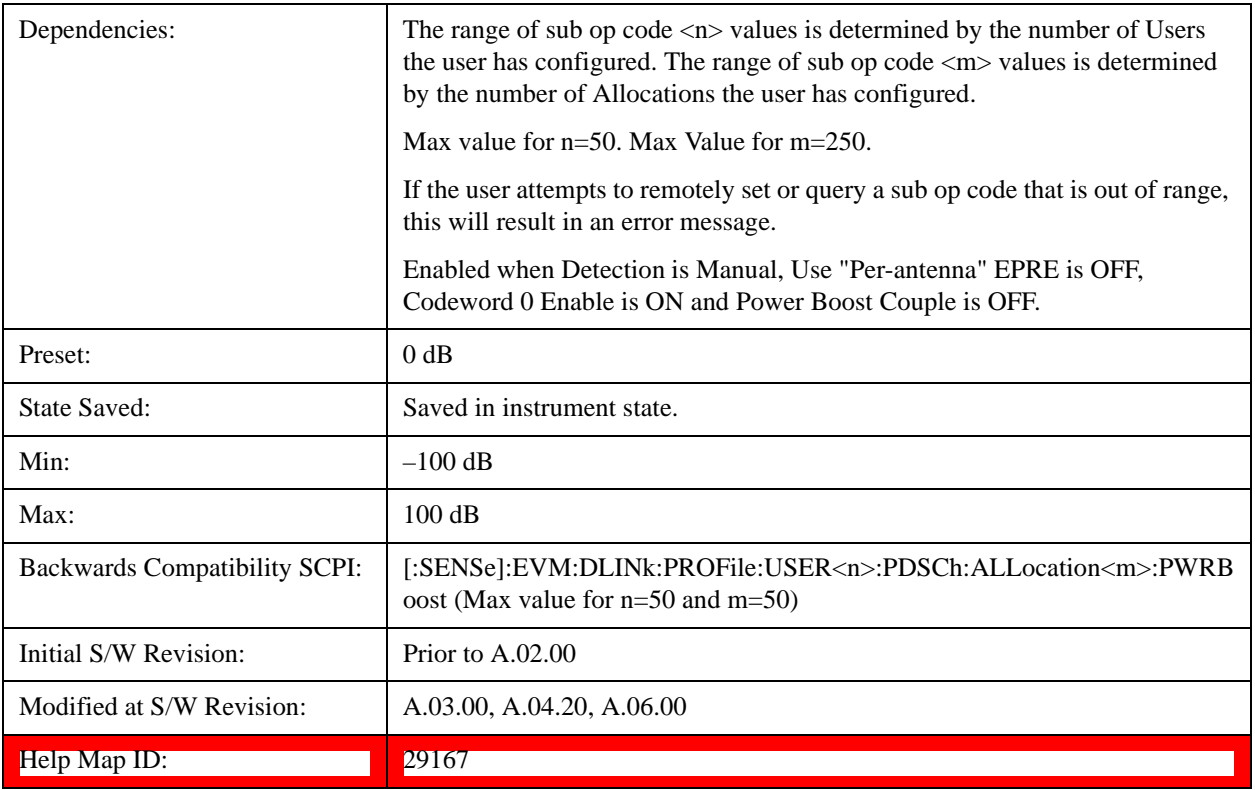

#### **Allocation Power Boost for Codeword 1**

Sets the Power Boost value of Codeword 1 for the selected Allocation.

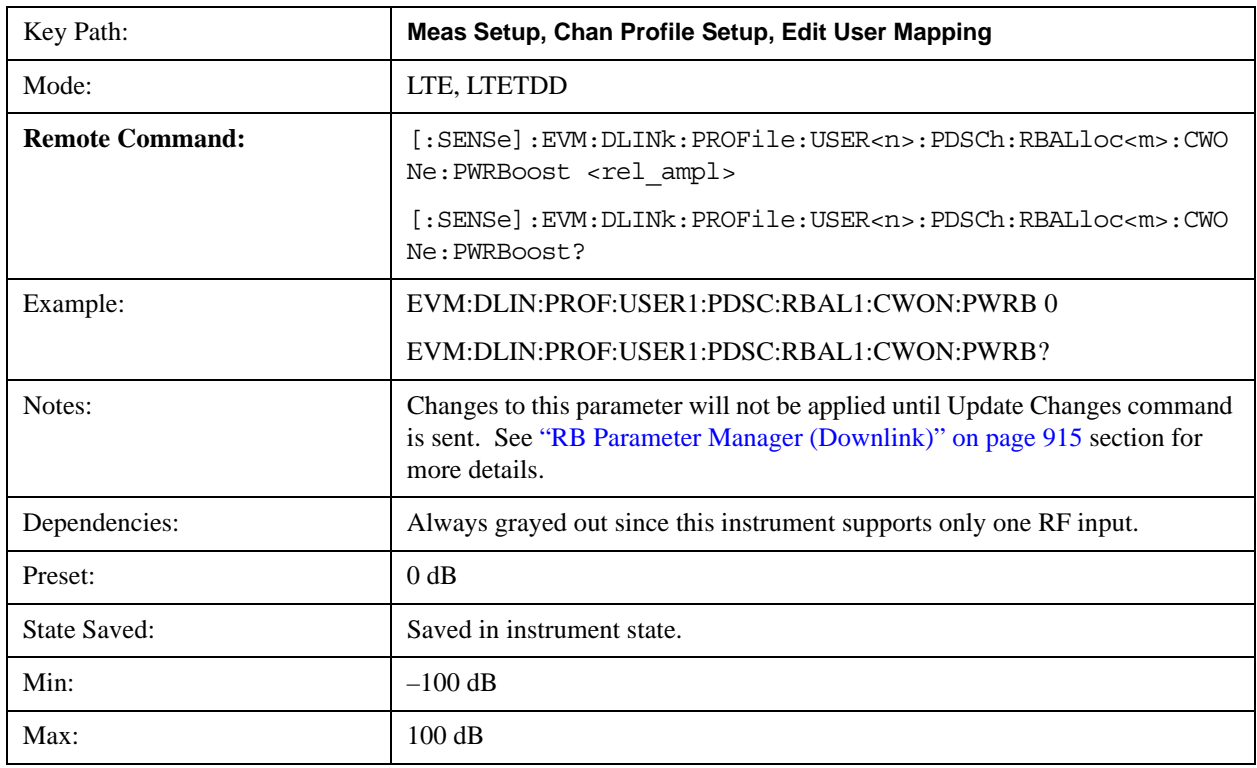

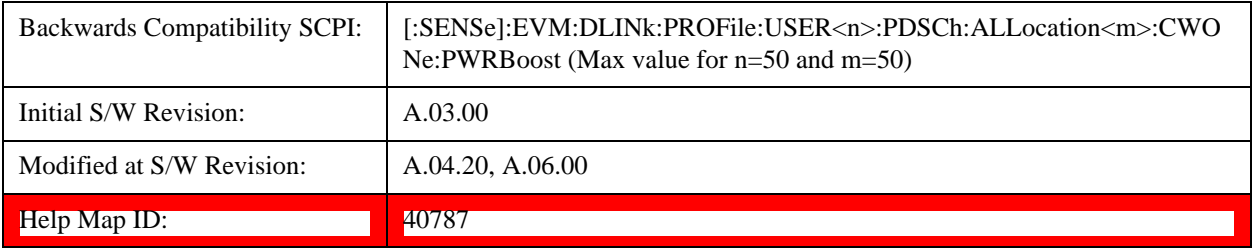

#### **Allocation Frame Index**

Specifies the Frame Index for the selected Allocation.

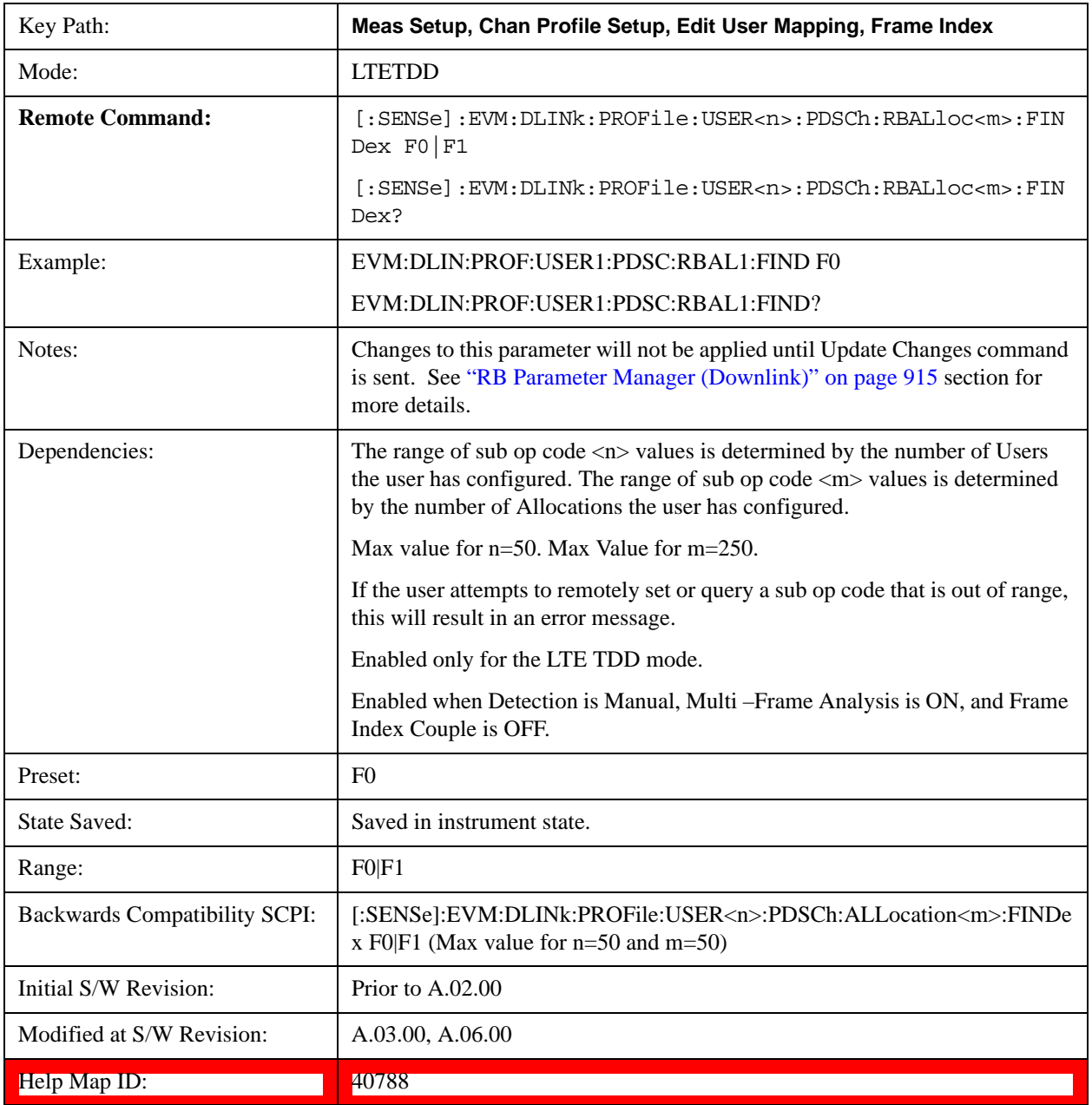

## **PDSCH Common Mod Type**

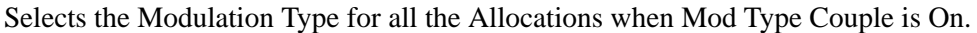

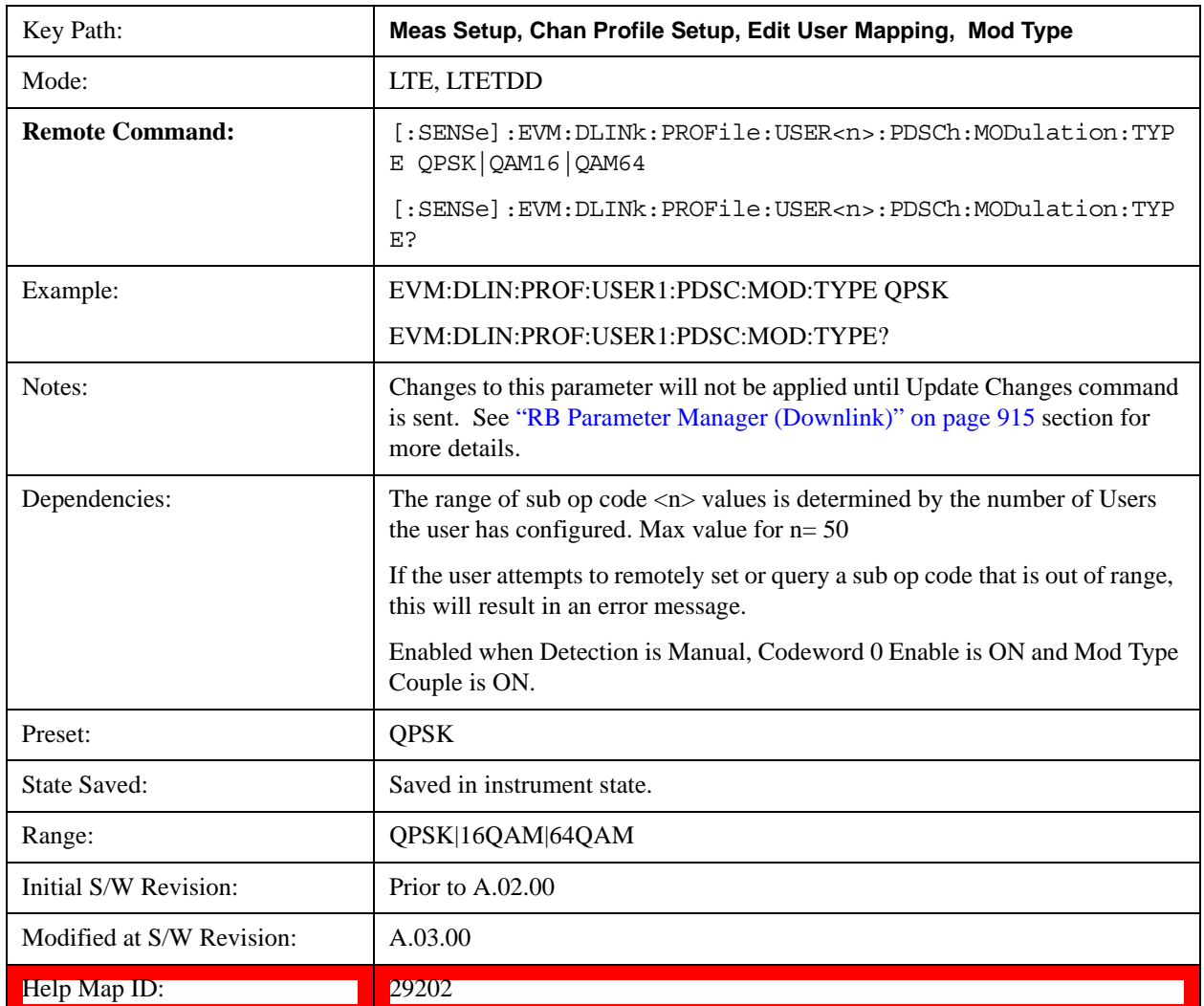

## **Common Mod Type for Codeword 1**

Selects the Modulation Type for Codeword 1 for all the Allocations when Mod Type Couple is On.

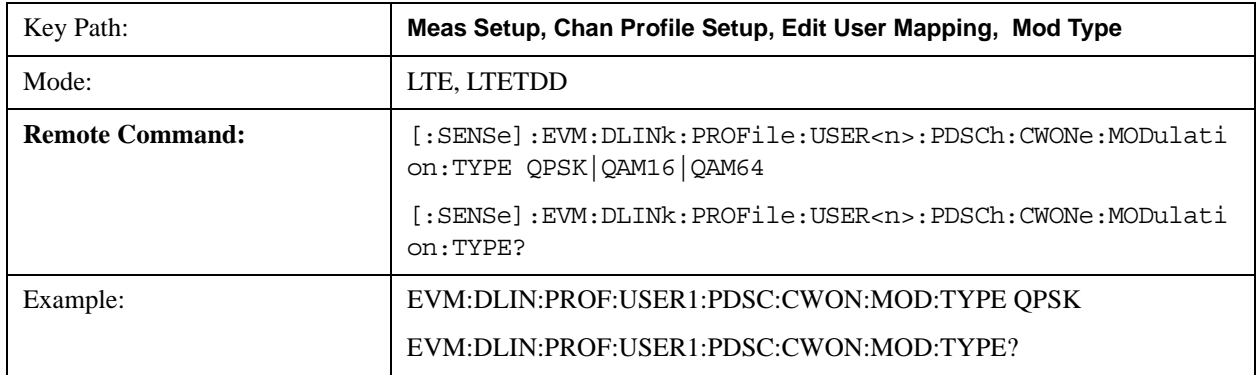

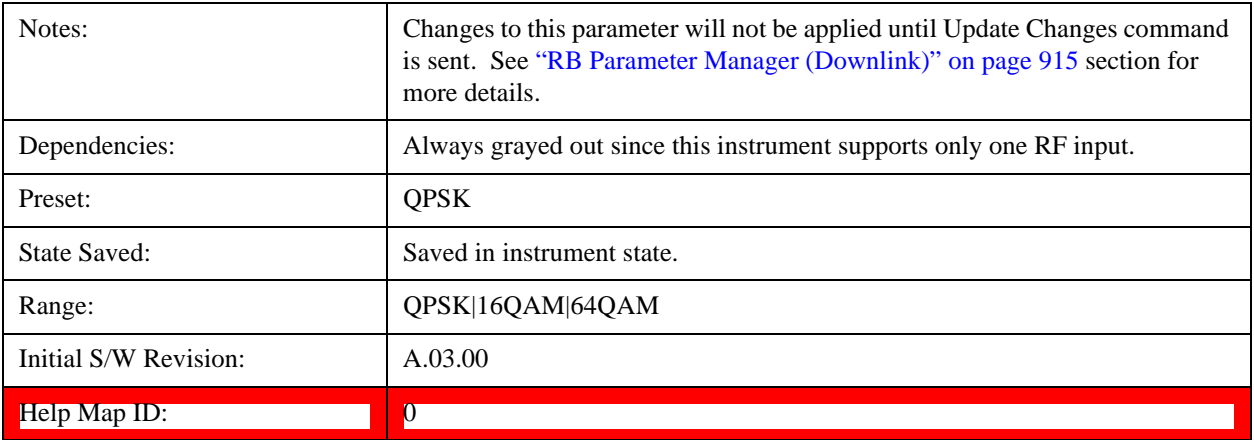

## **QPSK**

Selects QPSK for the Modulation Type for all the Allocations when Mod Type Couple is On.

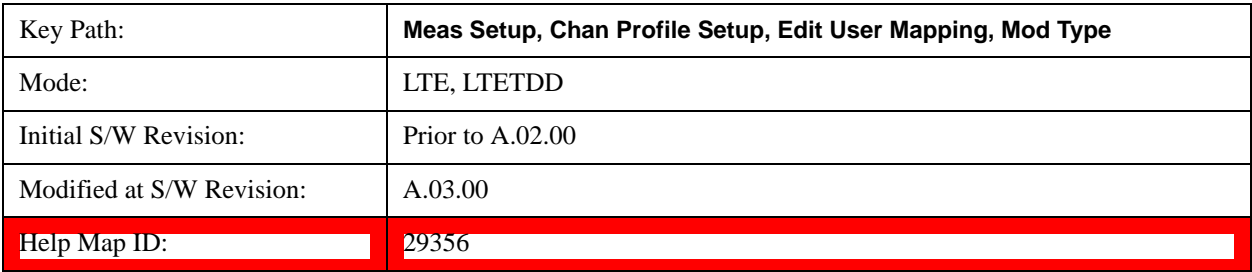

### **16QAM**

Selects 16QAM for the Modulation Type for all the Allocations when Mod Type Couple is On.

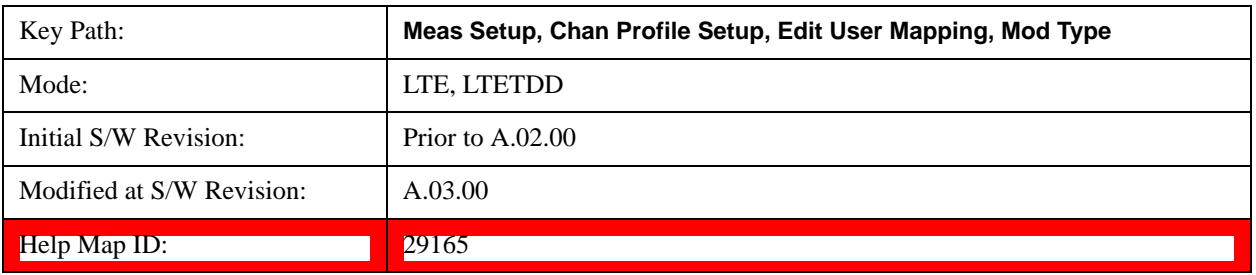

### **64QAM**

Selects 64QAM for the Modulation Type for all the Allocations when Mod Type Couple is On.

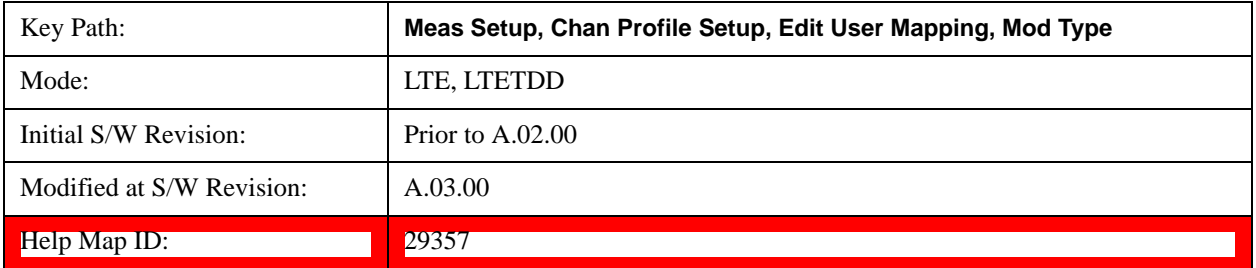

#### **Mod Type Couple**

Determines whether or not all the Allocations will use the Common Mod Type value.

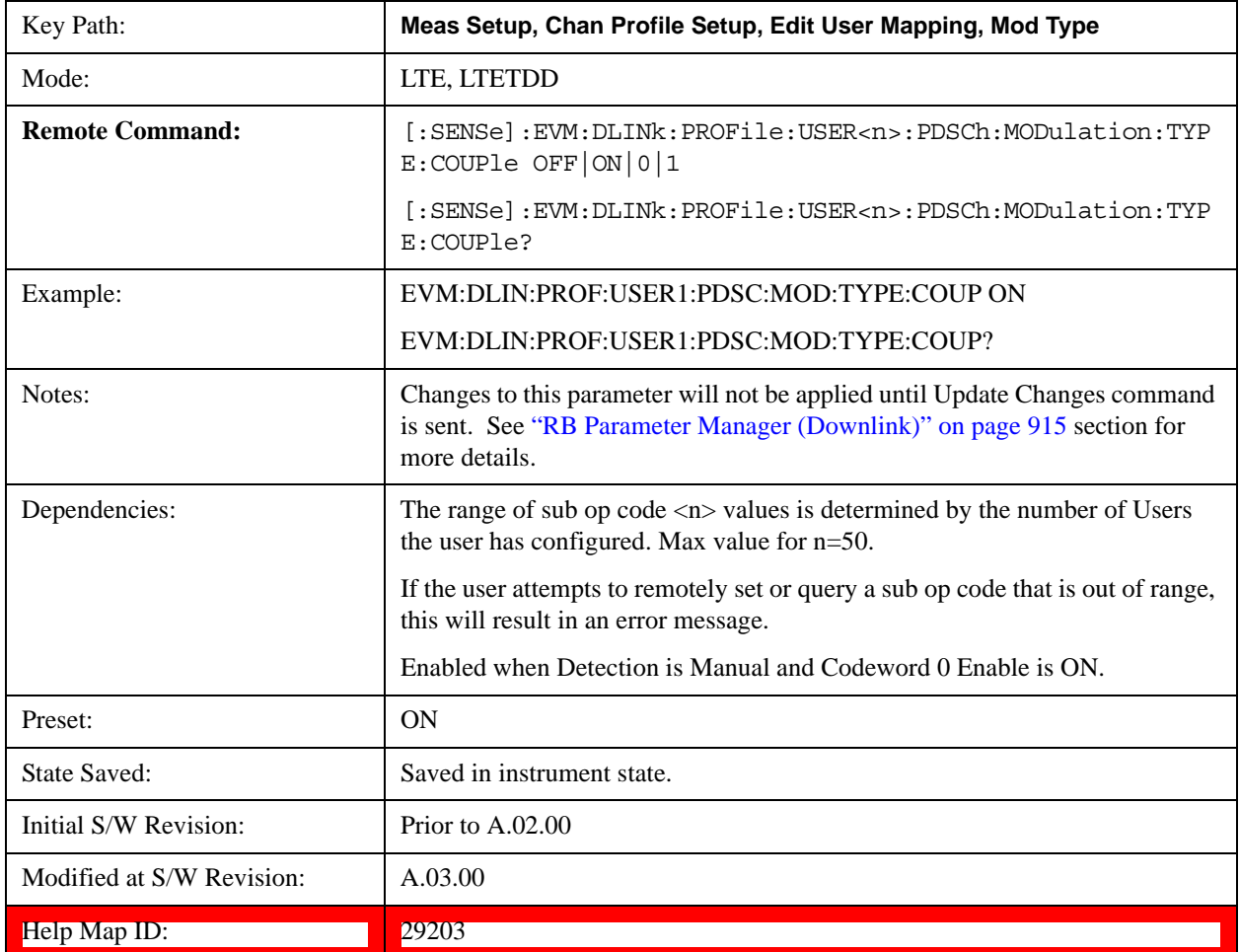

### **Mod Type Couple for Codeword 1**

Determines whether or not all the Allocations will use the Common Mod Type value for Codeword 1.

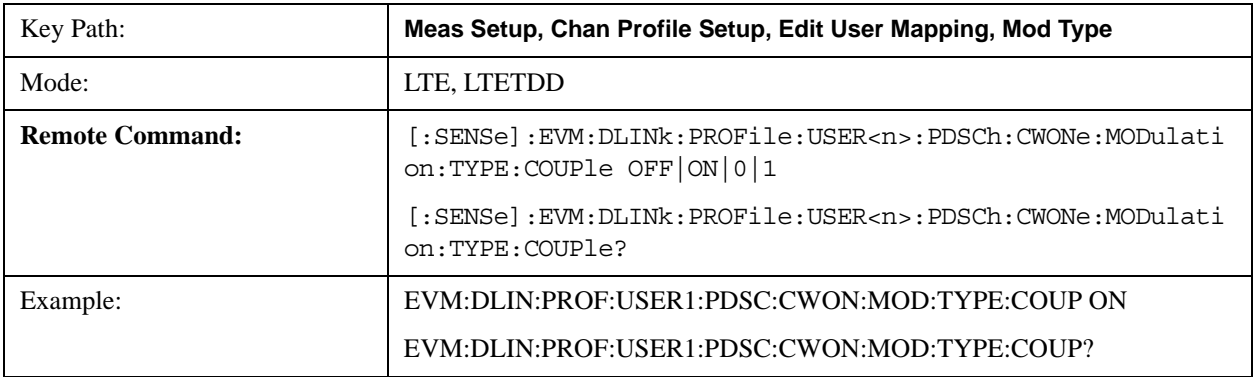

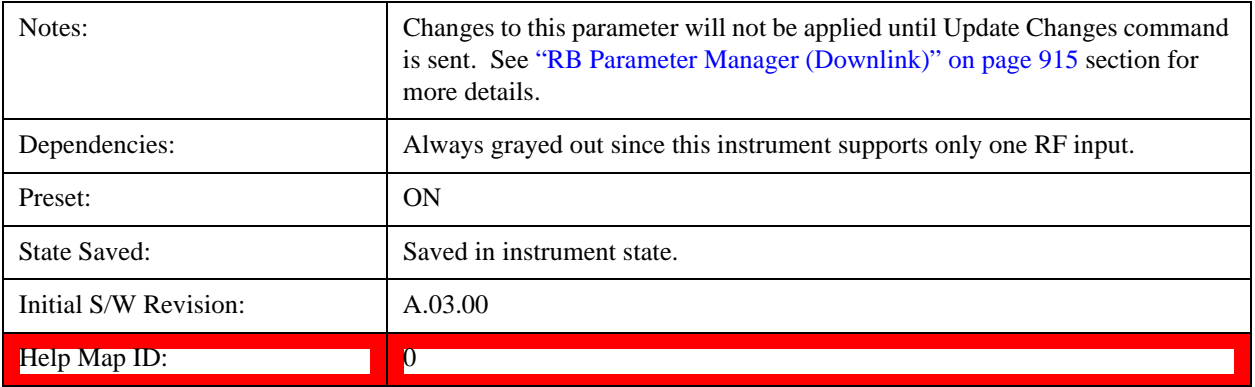

### **PDSCH Common Power Boost**

See Edit User Mapping (Downlink)@29198.

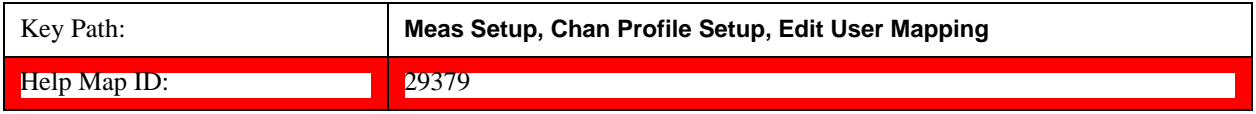

### **Common EPRE**

Sets the EPRE value for all the Allocations when EPRE Couple is On.

The average power per antenna port is relative to the 0 dB level of the RS power when its value is 0 dB.

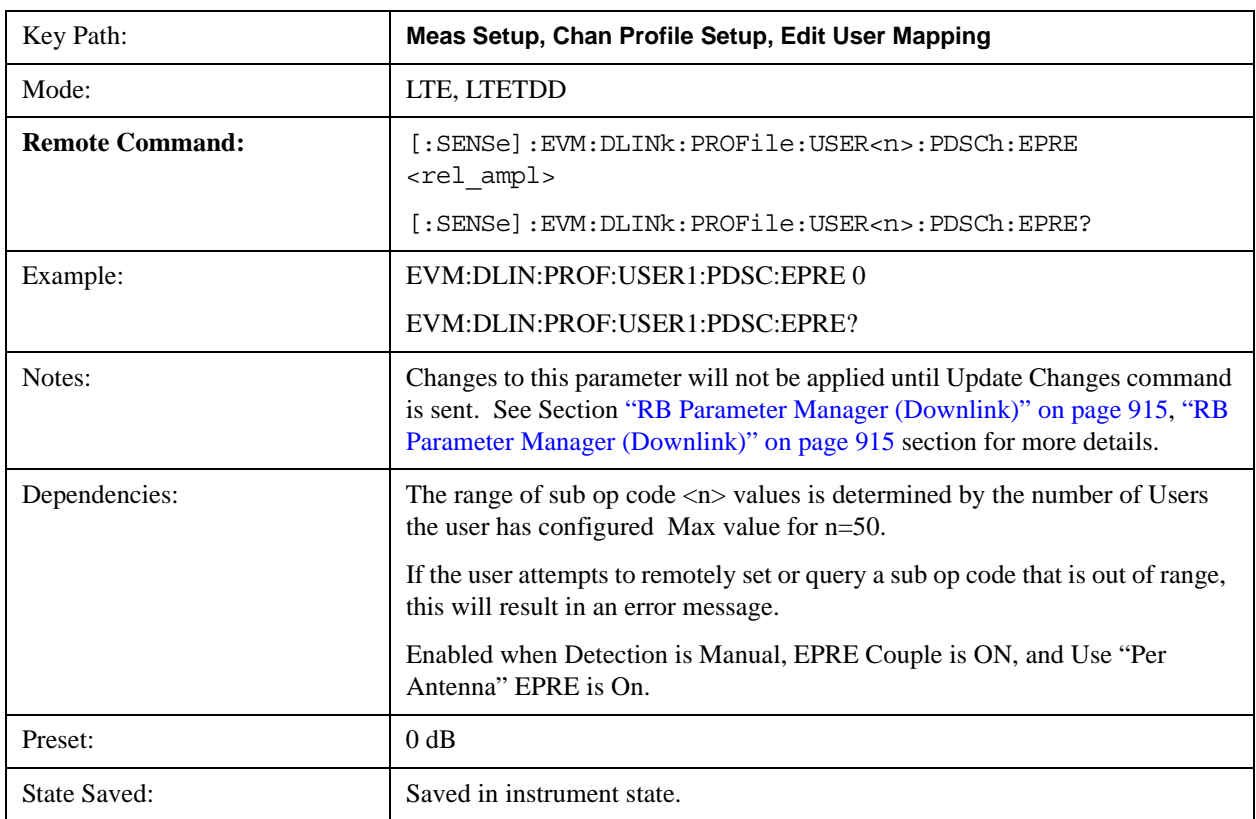

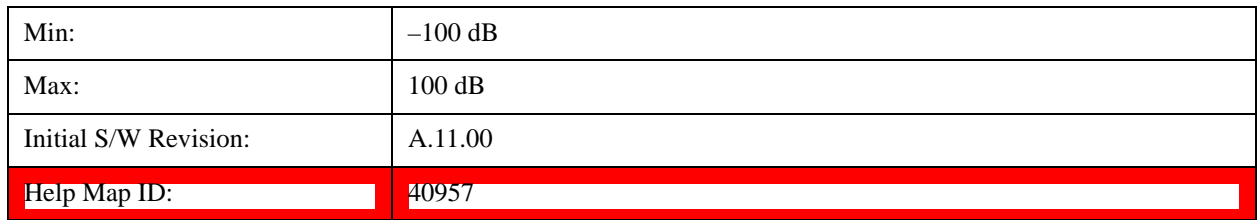

### **Auto Detect PDSCH QPSK for EPRE**

Sets the EPRE value for PDSCH QPSK Mod Type when Detection is Auto and Use "Per Antenna" EPRE is On.

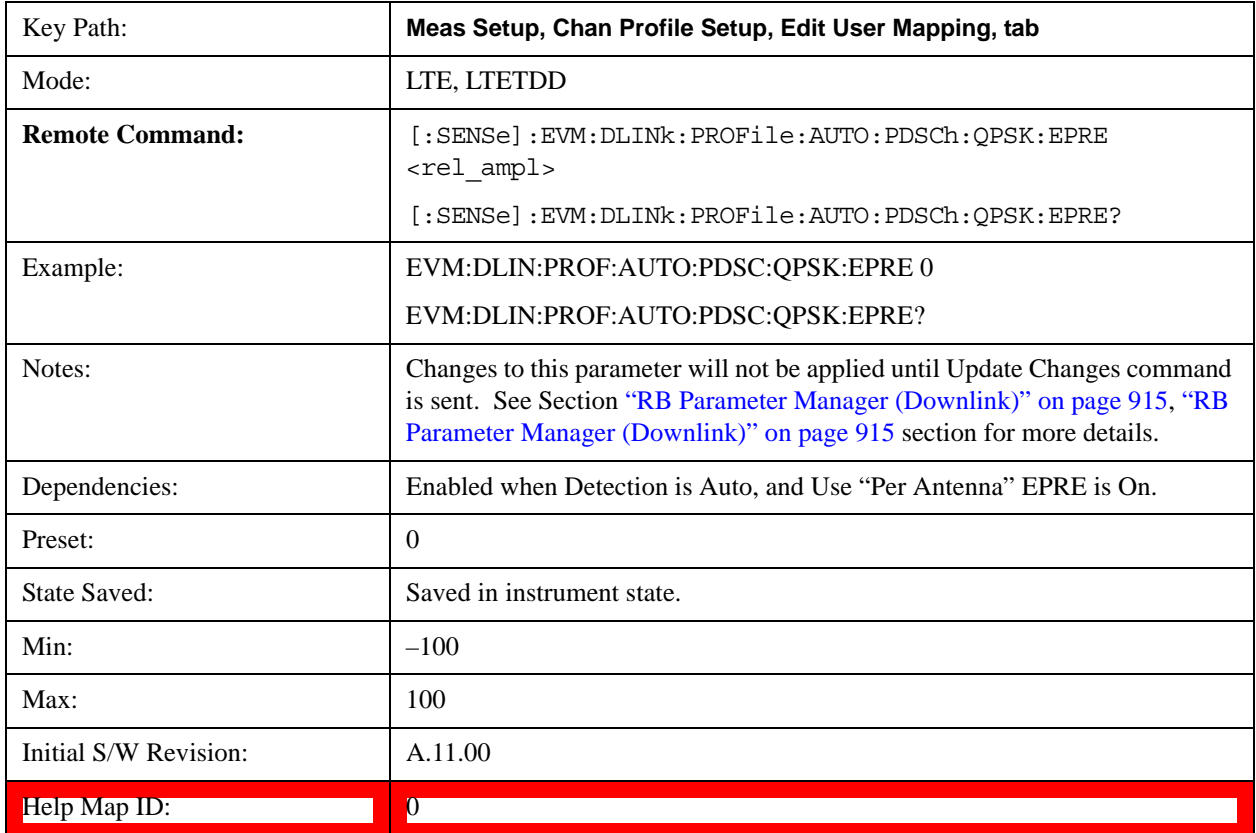

### **Auto Detect PDSCH 16QAM for EPRE**

Sets the EPRE value for PDSCH 16QAM Mod Type when Detection is Auto, and Use "Per Antenna" EPRE is On.

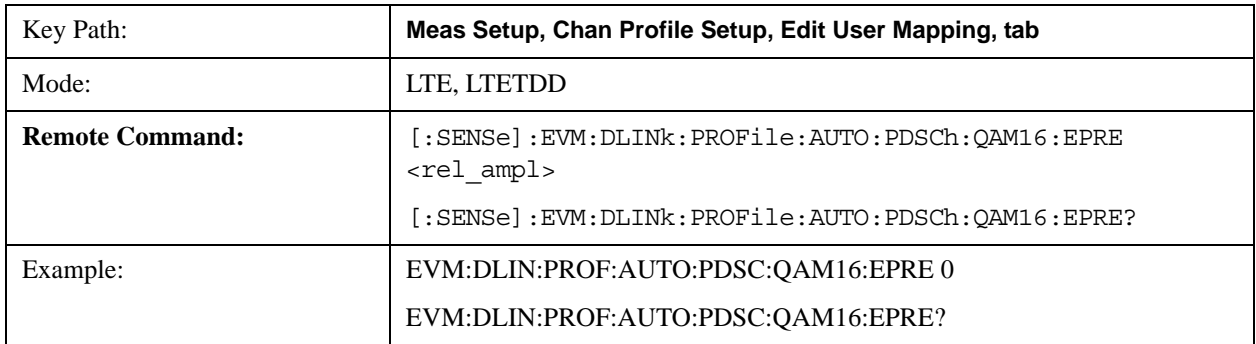

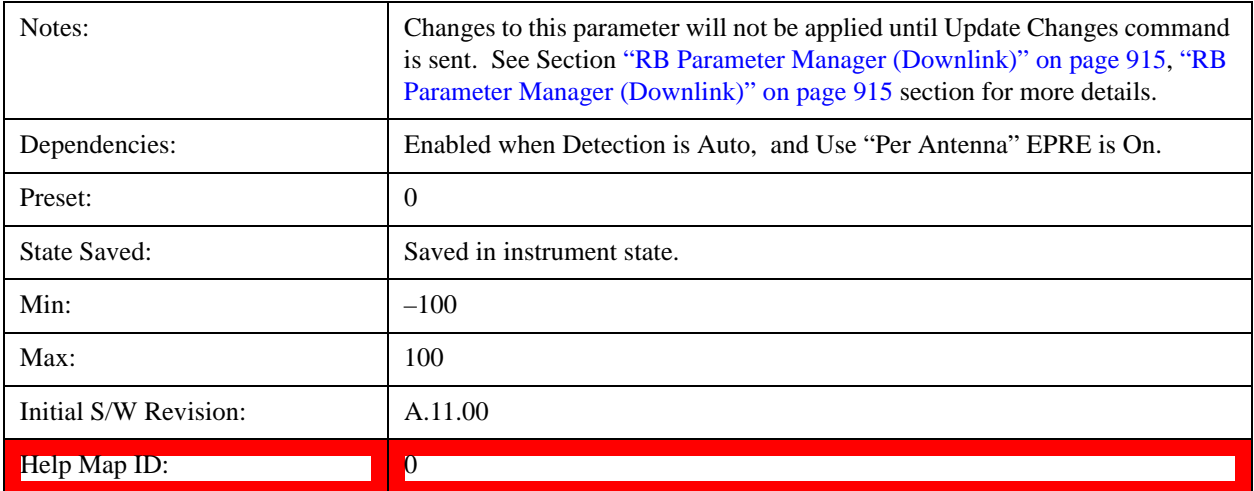

#### **Auto Detect PDSCH 64QAM for EPRE**

Sets the EPRE value for PDSCH 64QAM Mod Type when Detection is Auto, and Use "Per Antenna" EPRE is On.

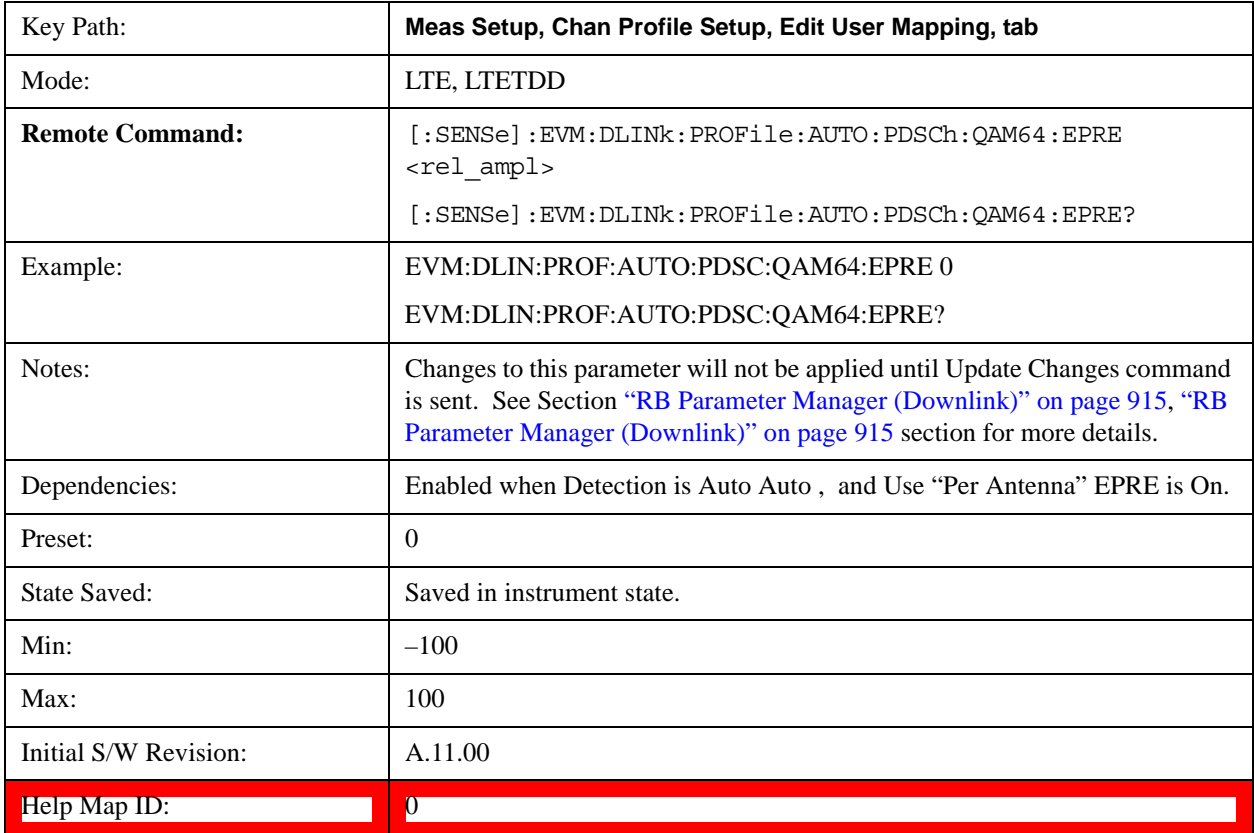

#### **Common Power Boost for Codeword 0**

Sets the Power Boost value for all the Allocations when Power Boost Couple is On.

Power Boost value specifies the average power for the codeword symbols.

The average power of the codeword modulation symbols  $(d(q)(i))$  is relative to the 0 dB level determined by the RS

power level.

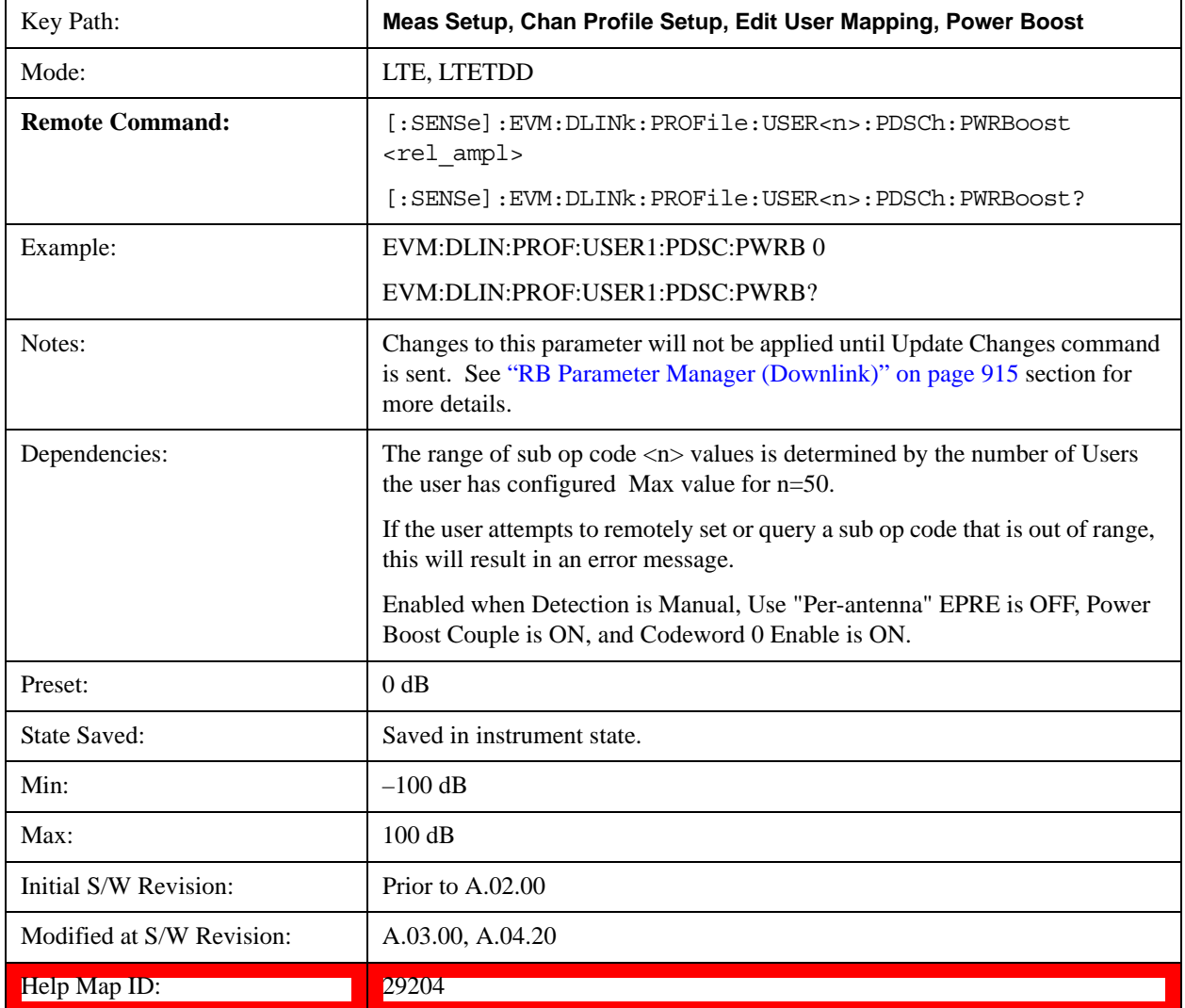

### **Auto Detect PDSCH QPSK Power Boost**

Sets the Power Boost value for PDSCH QPSK Mod Type when Detection is Auto.

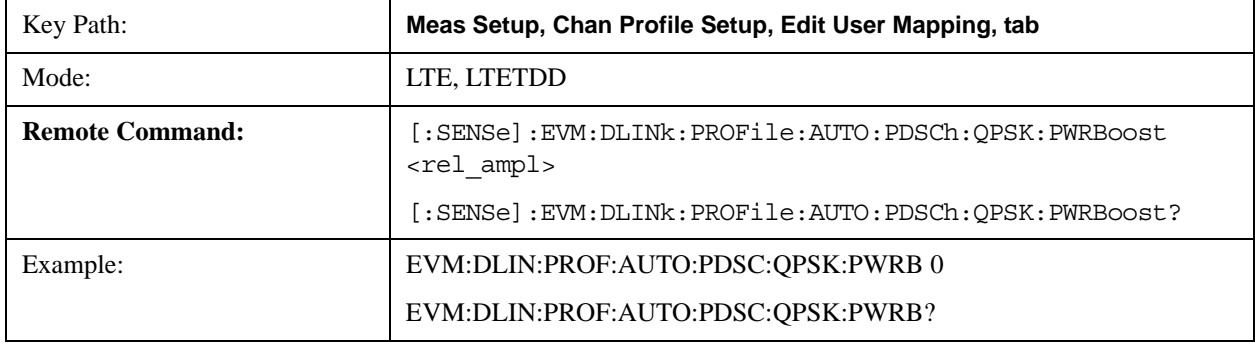

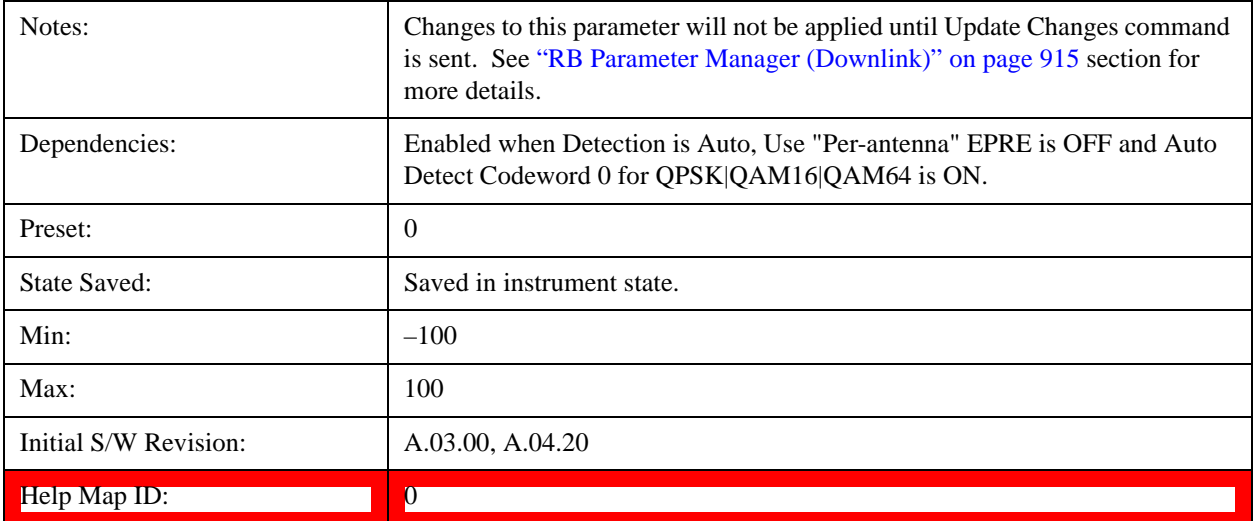

### **Auto Detect PDSCH 16QAM Power Boost**

Sets the Power Boost value for PDSCH 16QAM Mod Type when Detection is Auto.

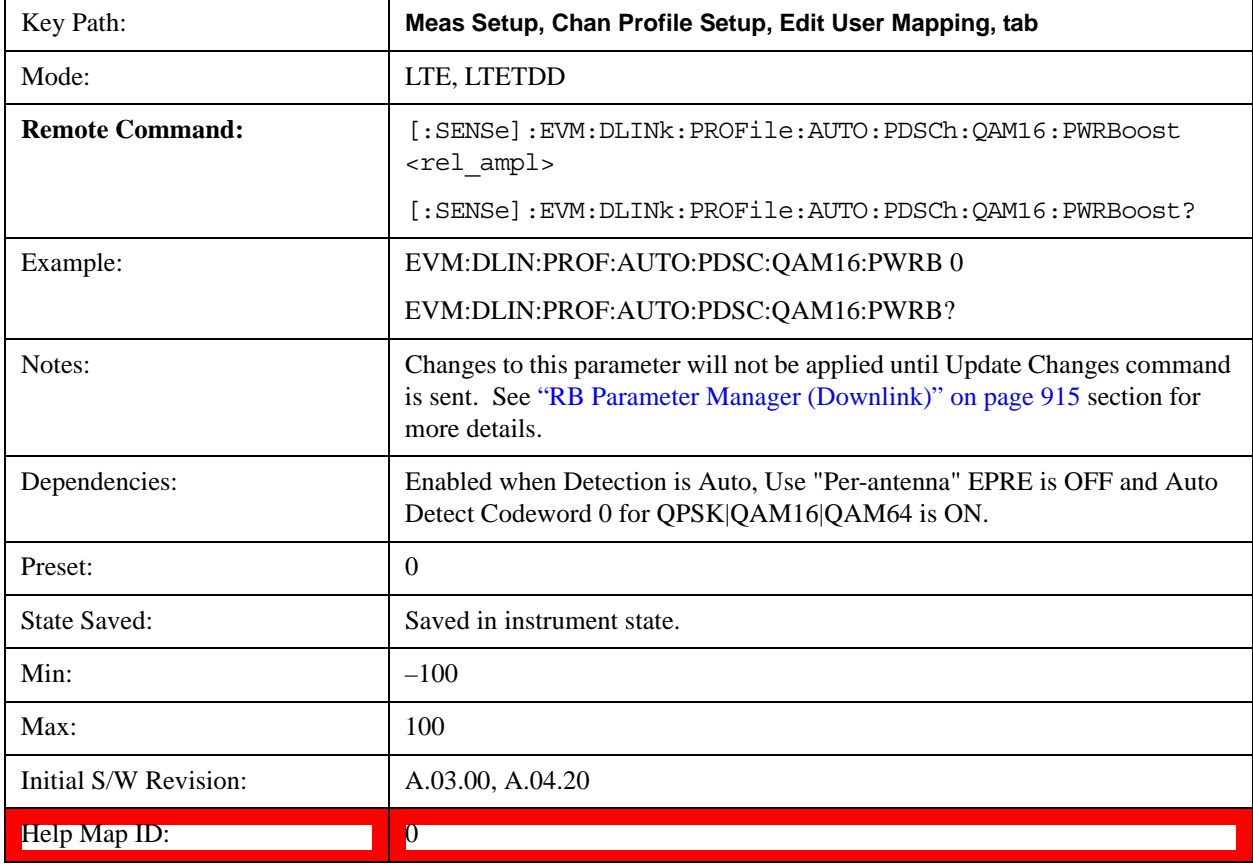

#### **Auto Detect PDSCH 64QAM Power Boost**

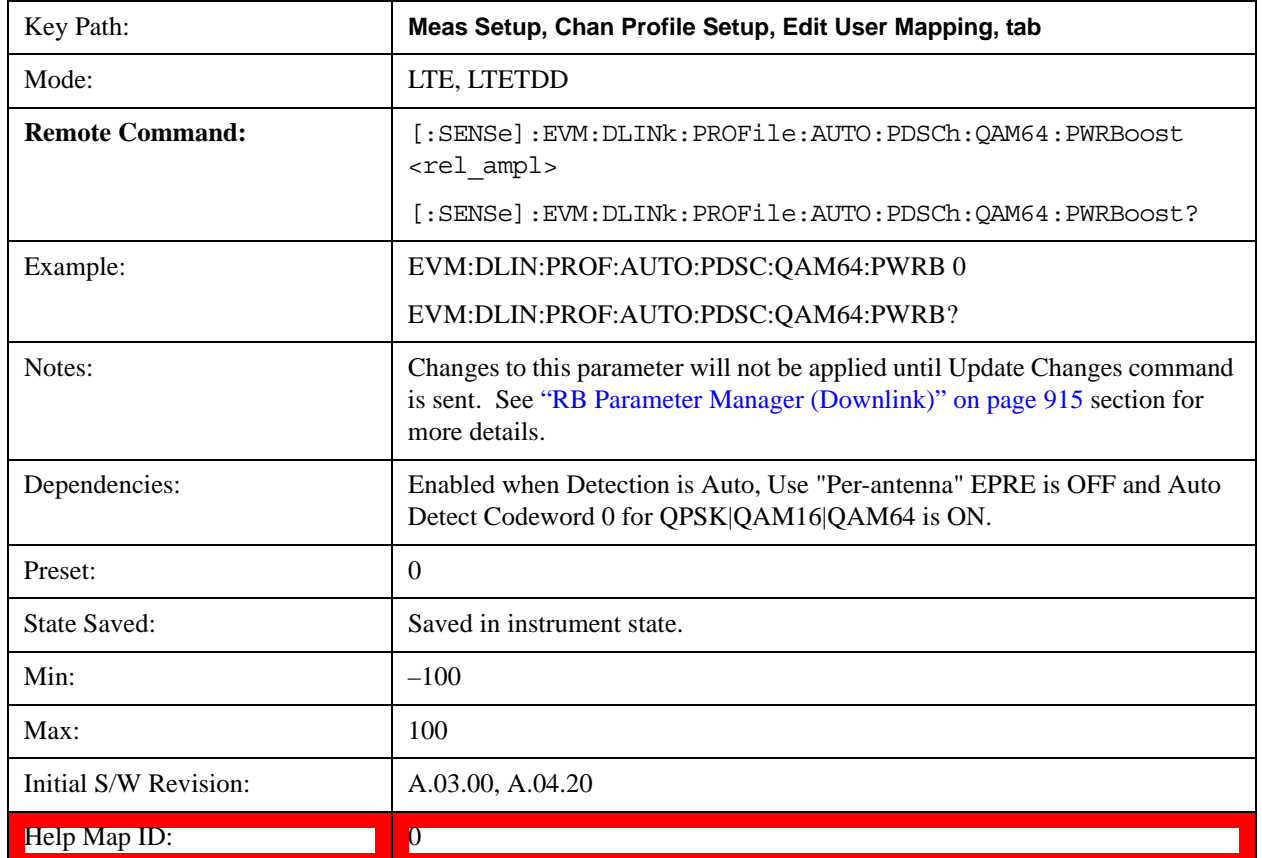

Sets the Power Boost value for PDSCH 64QAM Mod Type when Detection is Auto.

#### **Common Power Boost for Codeword 1**

Sets the Power Boost value for Codeword 1 for all the Allocations when Power Boost Couple is On.

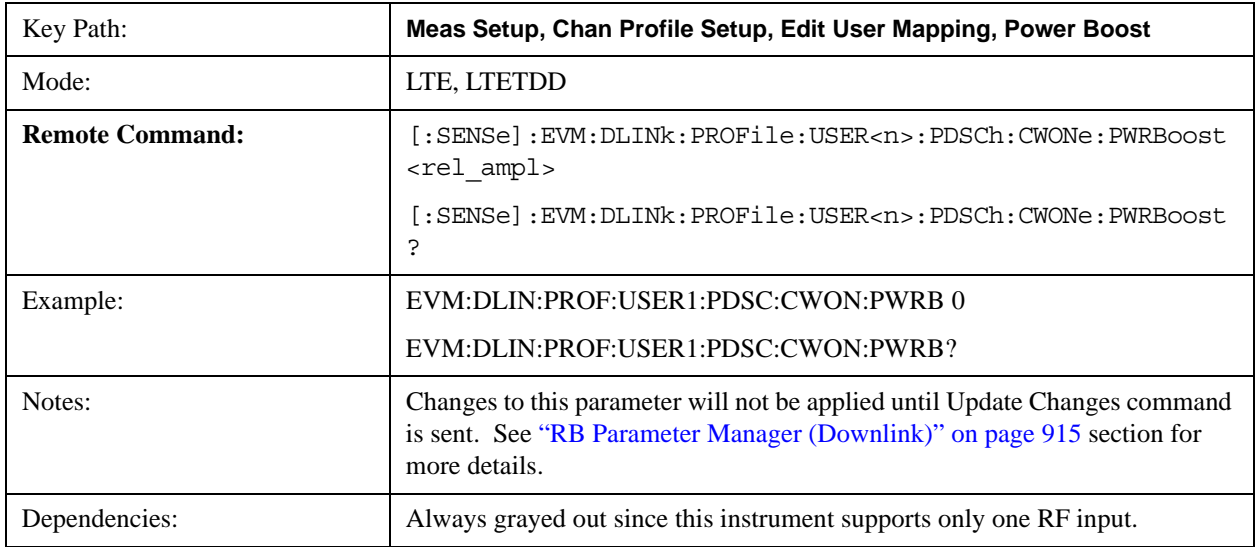

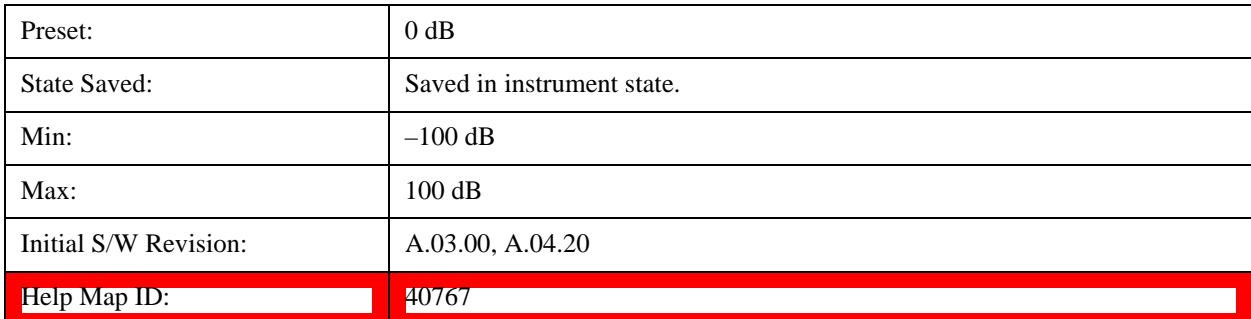

### **Auto Detect PDSCH QPSK Power Boost for Codeword 1**

Sets the Power Boost value for PDSCH QPSK Mod Type for Codeword 1 when Detection is Auto.

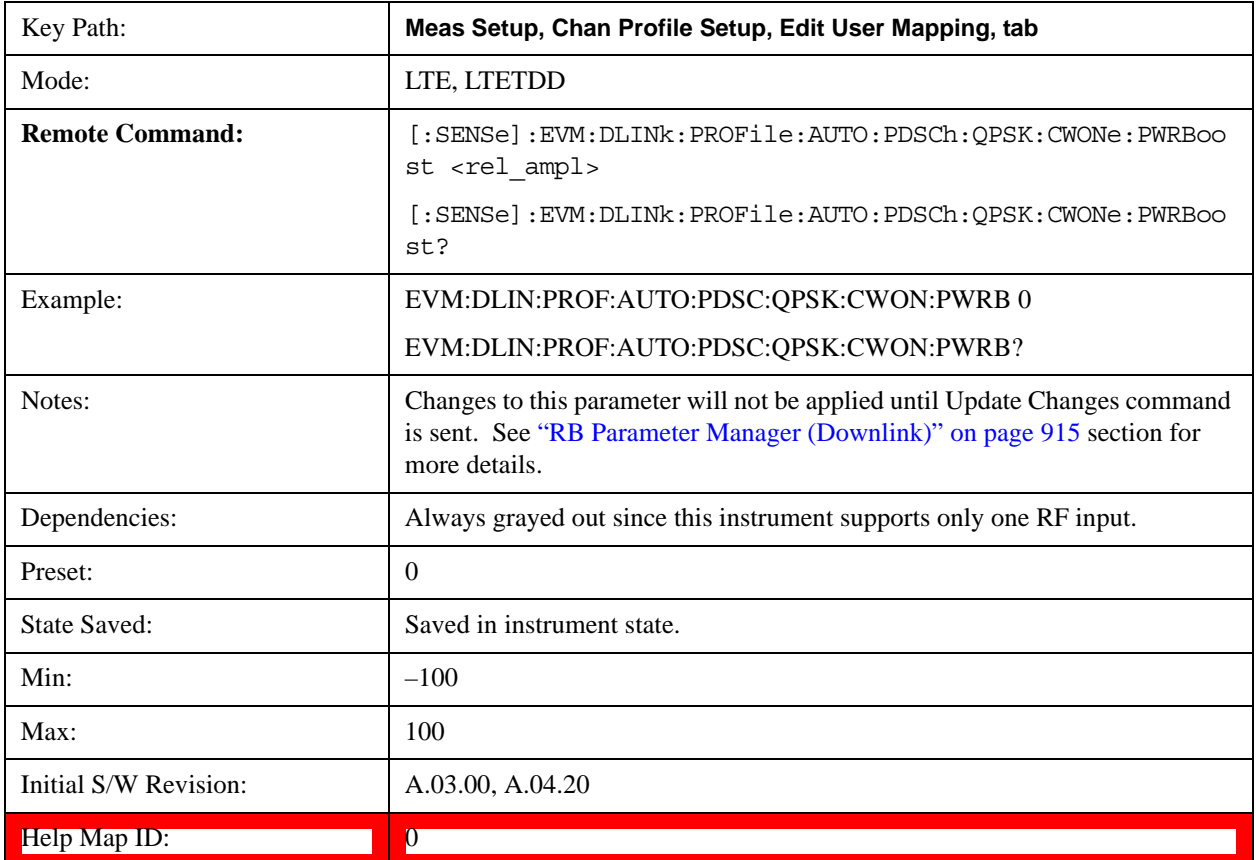

### **Auto Detect PDSCH 16QAM Power Boost for Codeword 1**

Sets the Power Boost value for PDSCH 16QAM Mod Type for Codeword 1 when Detection is Auto.

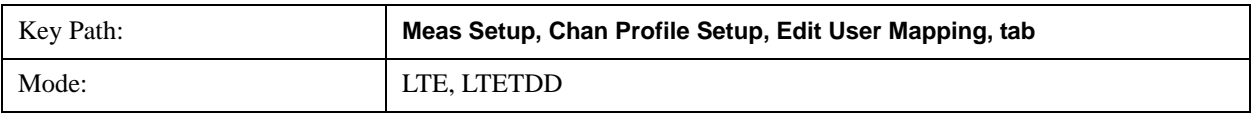

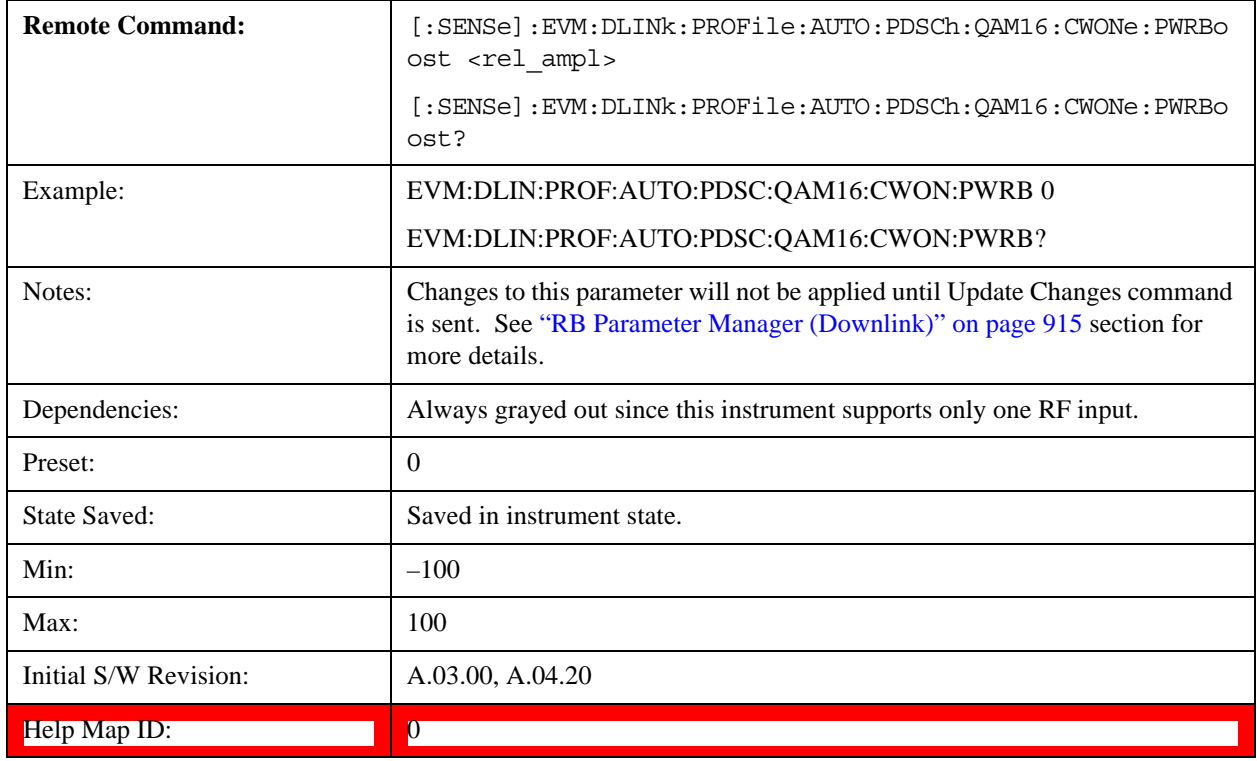

### **Auto Detect PDSCH 64QAM Power Boost for Codeword 1**

Sets the Power Boost value for PDSCH 64QAM Mod Type for Codeword 1 when Detection is Auto.

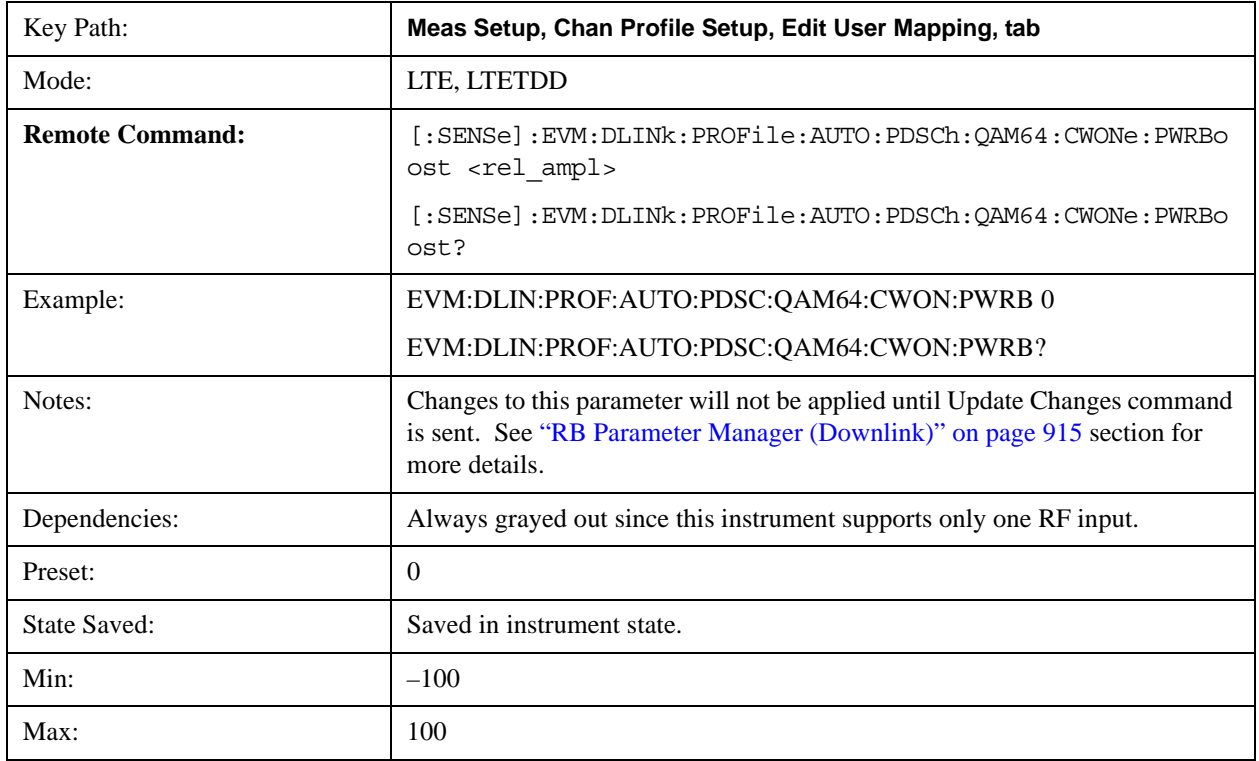

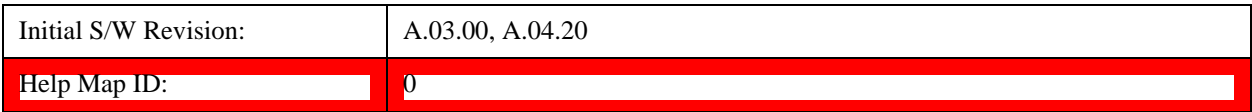

#### **Decoded EPRE**

Sets the EPRE value for the specified user.

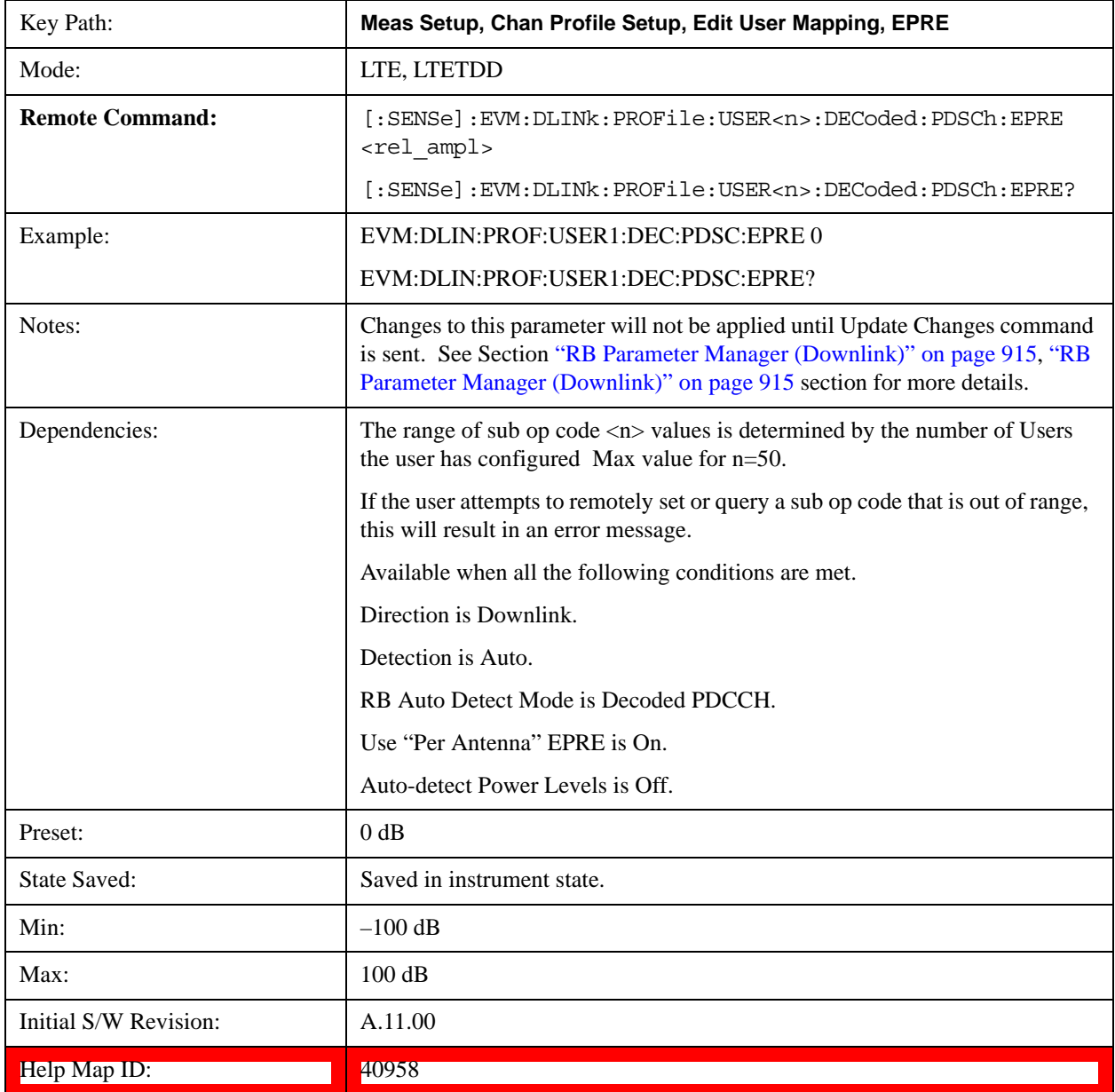

#### **Decoded User Power Boost for Codeword 0**

Sets the Power Boost value for the specified user.

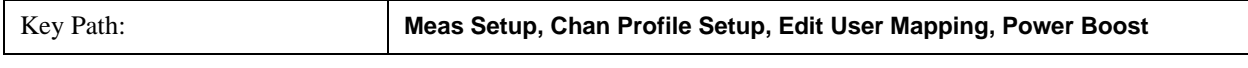

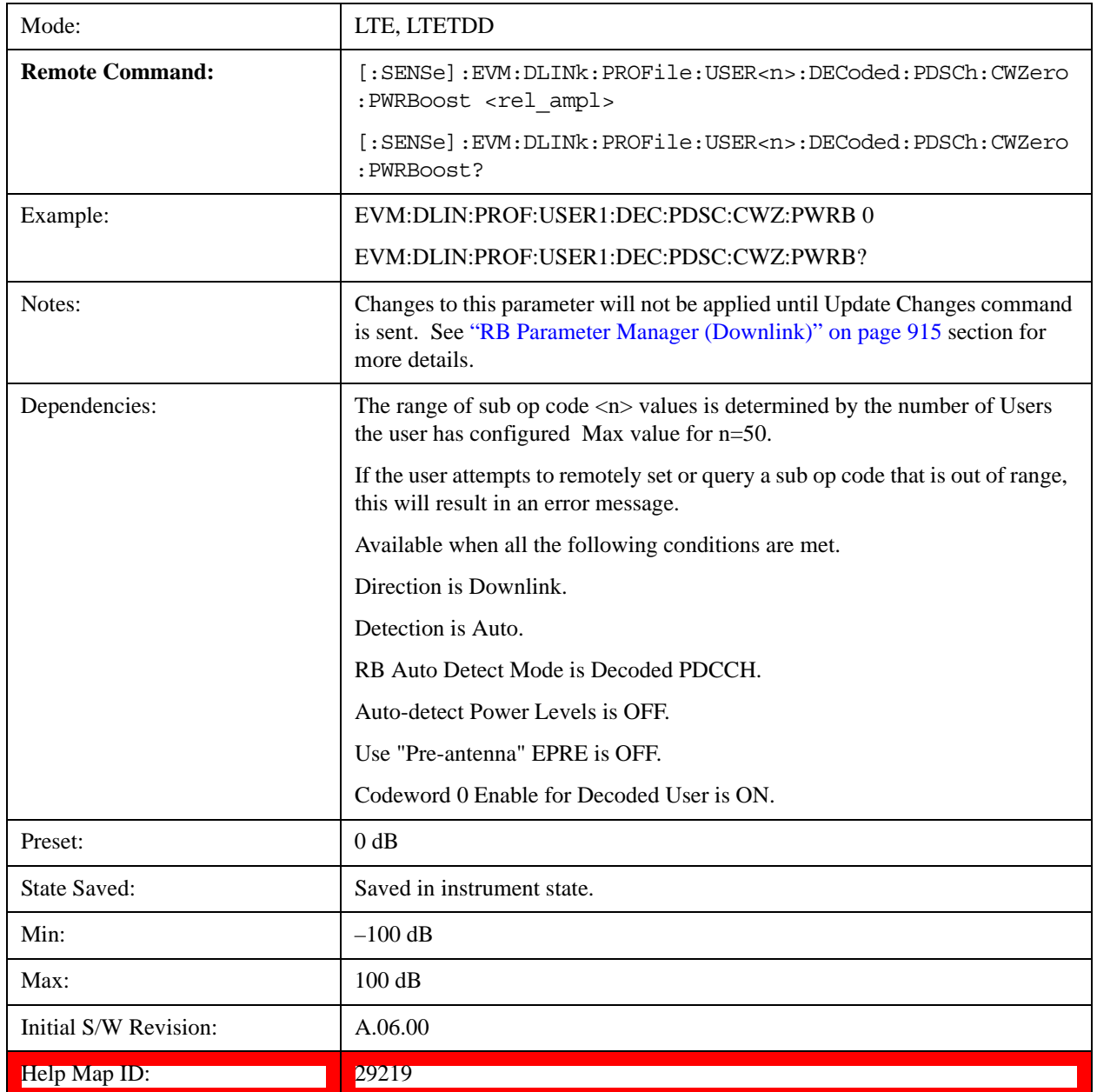

#### **Decoded User Power Boost for Codeword 1**

Sets the Power Boost value for the specified user.

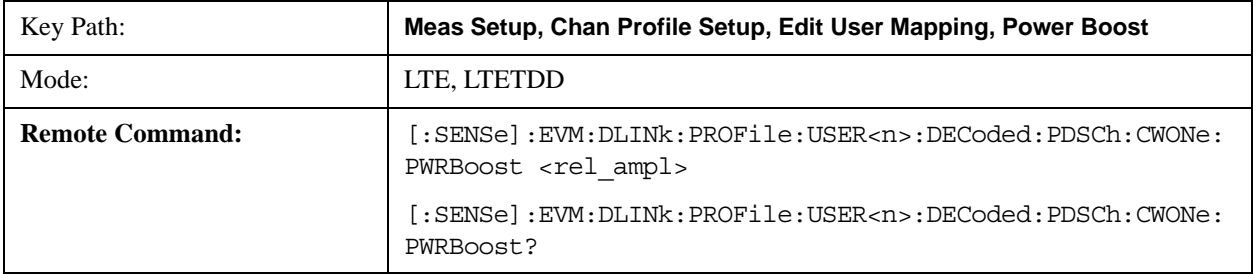

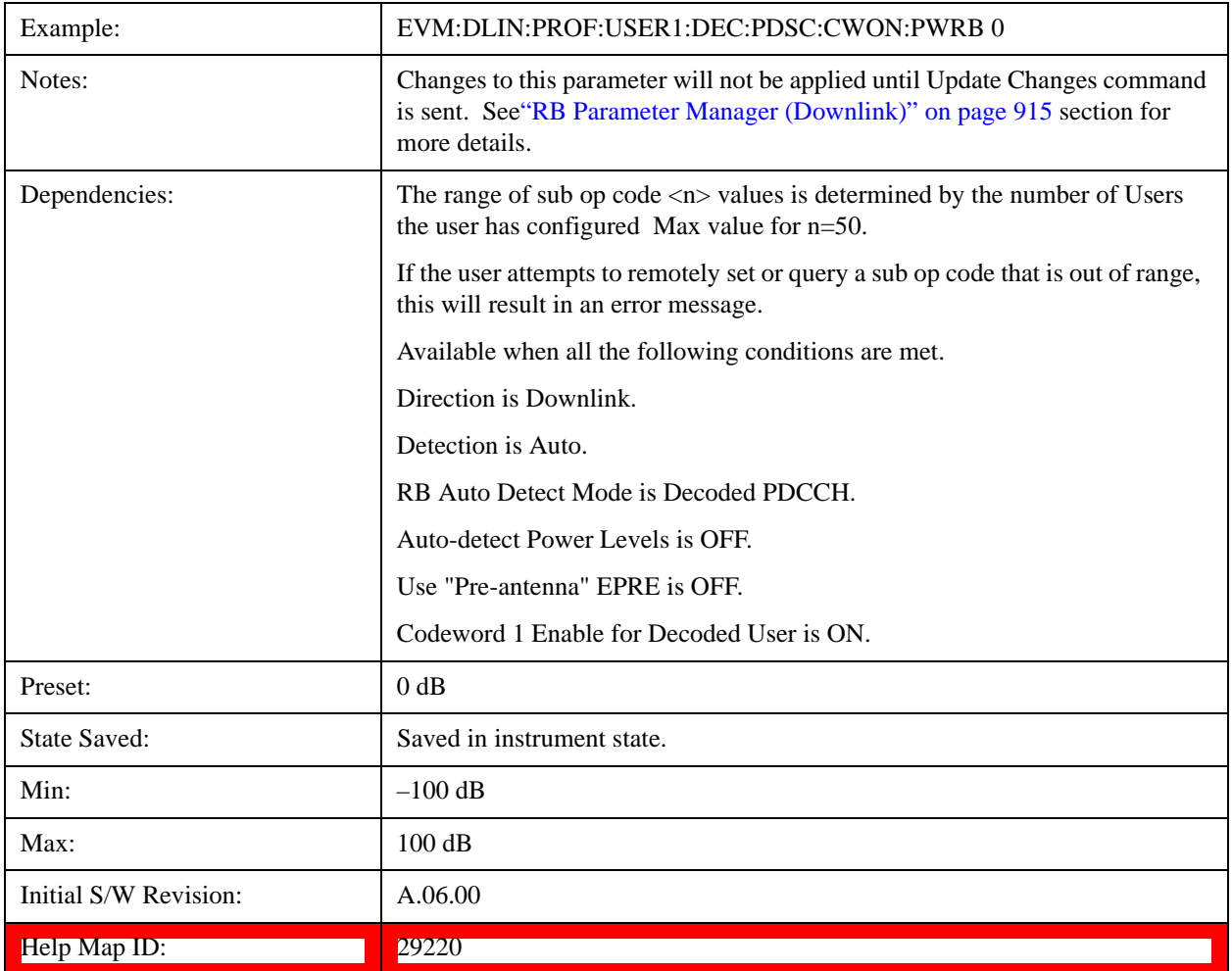

#### **Power Boost Couple**

Determines whether or not all the Allocations will use the Common Power Boost value.

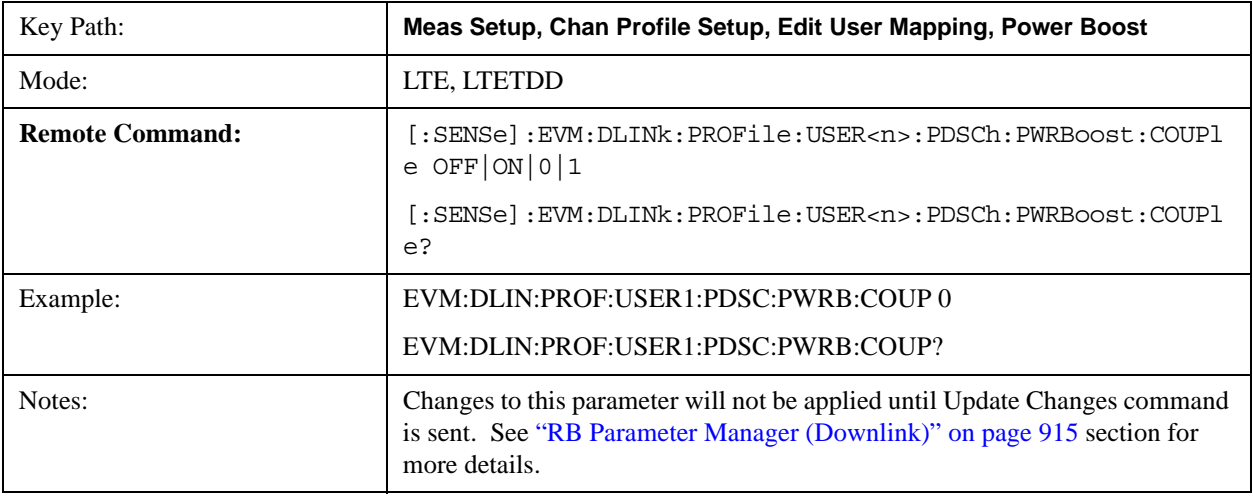

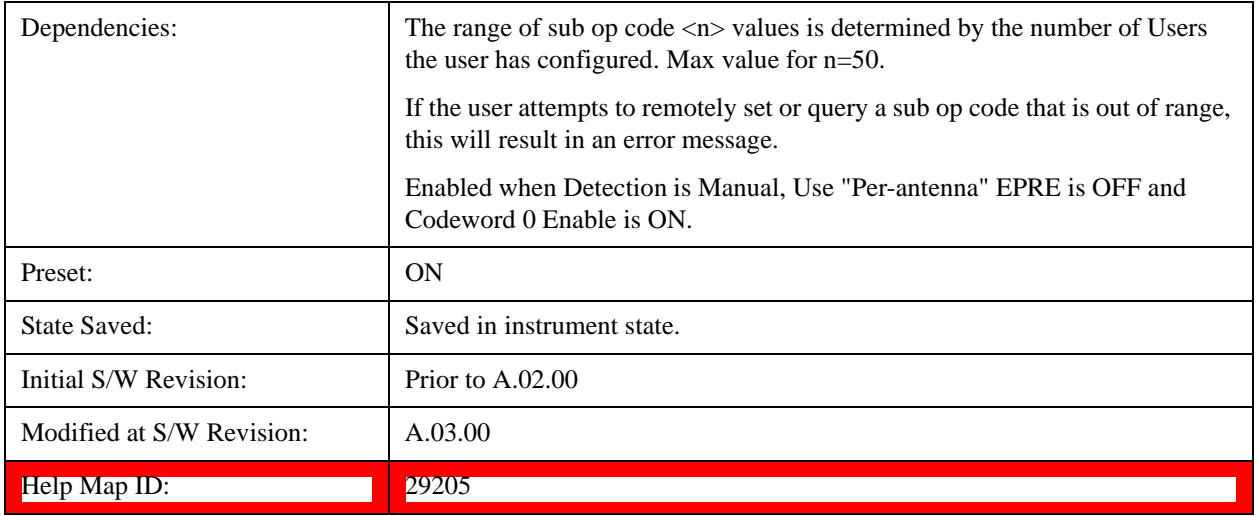

### **Couple for EPRE**

Determines whether or not all the Allocations will use the EPRE value.

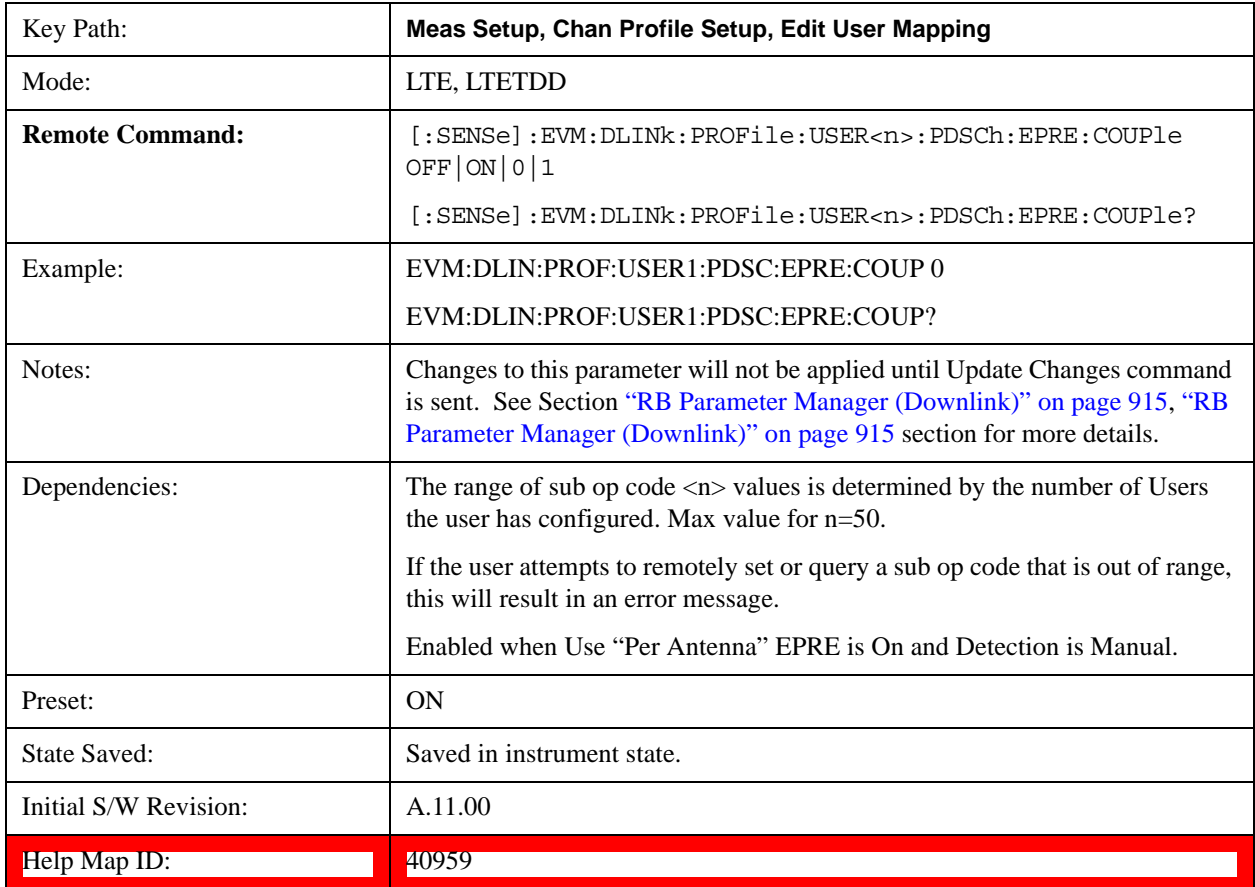

#### **Power Boost Couple for Codeword 1**

Determines whether or not all the Allocations will use the Common Power Boost value for Codeword 1.

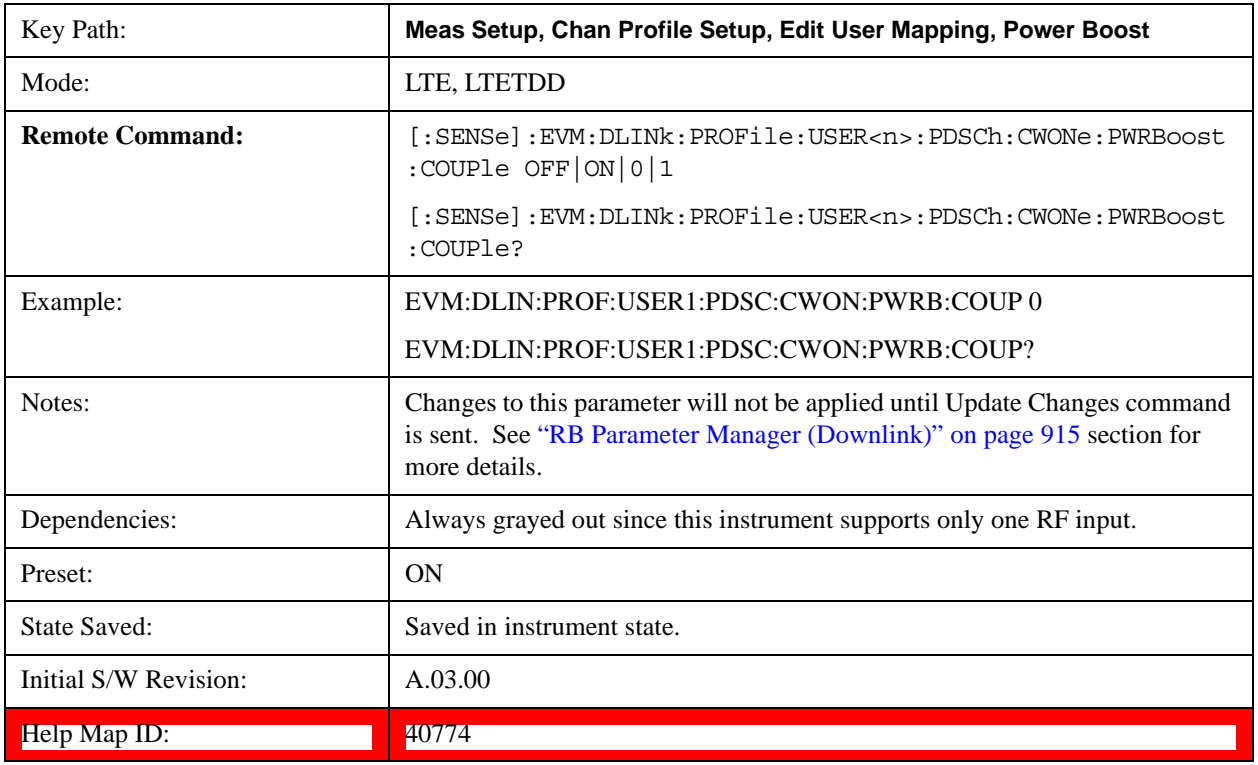

### **Codeword**

Enables Codeword 0 and Codeword 1.

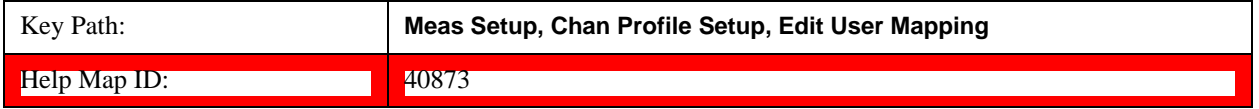

#### **Codeword 0 Enable**

Enables parameters for Codeword 0 and includes Codeword 0 in the analysis when Detection is Manual.

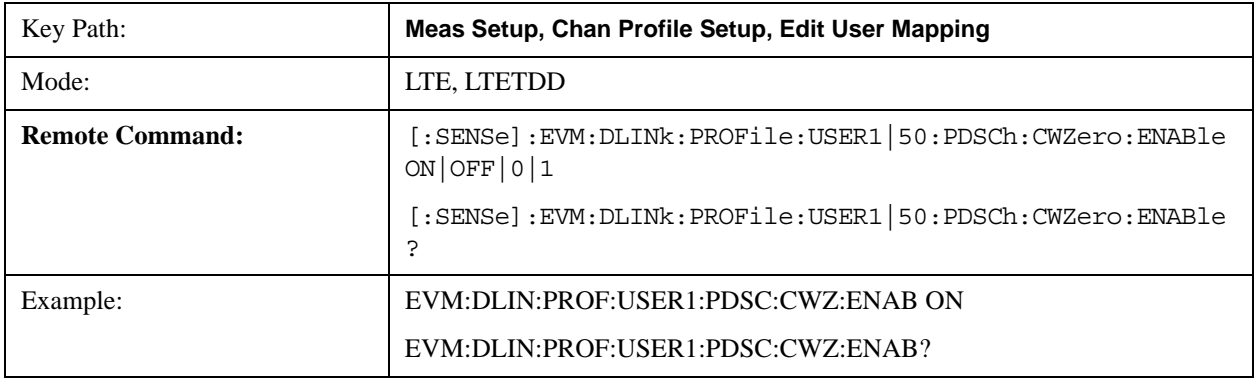

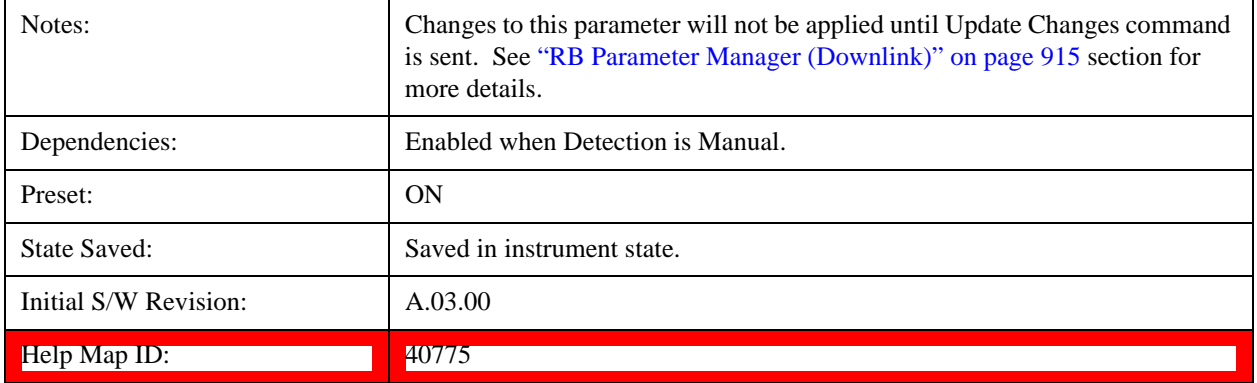

#### **Auto Detect Codeword 0 Enable for QPSK**

Enables parameters for Codeword 0 for QPSK modulation when Detection is Auto.

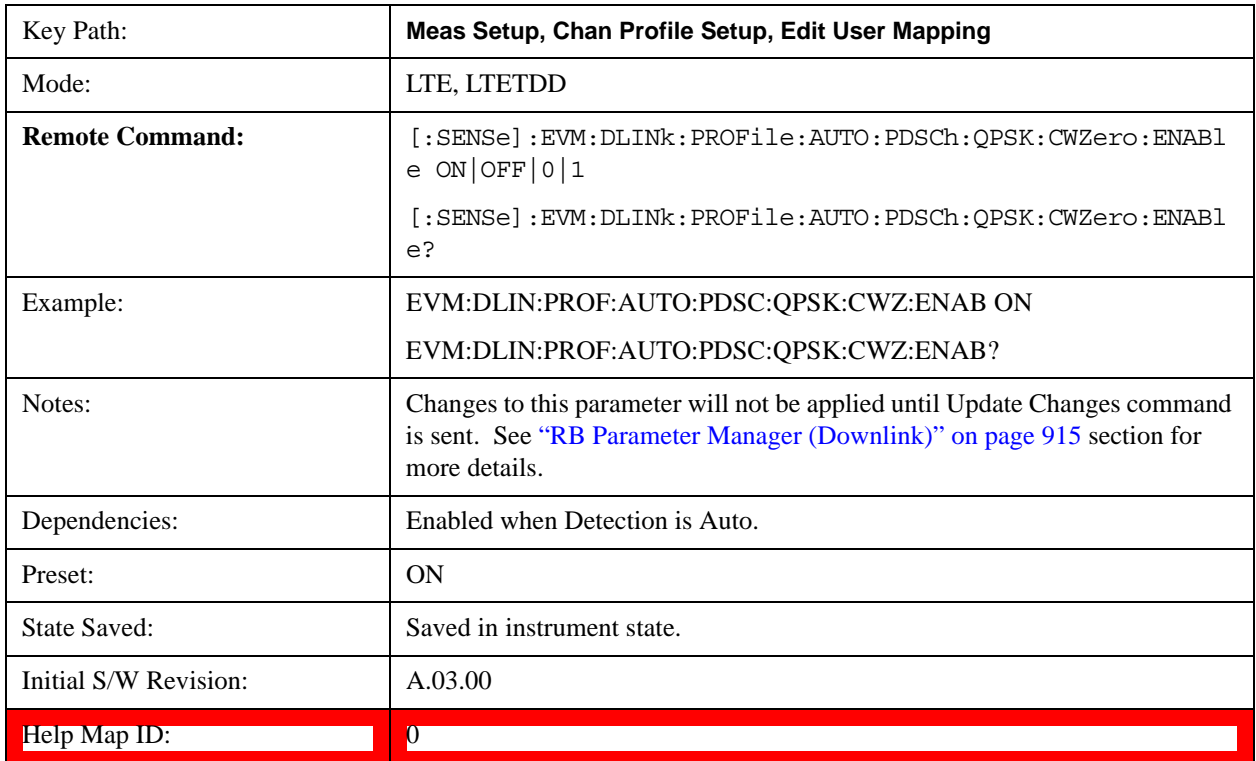

### **Auto Detect Codeword 0 Enable for 16QAM**

Enables parameters for Codeword 0 for 16QAM modulation when Detection is Auto.

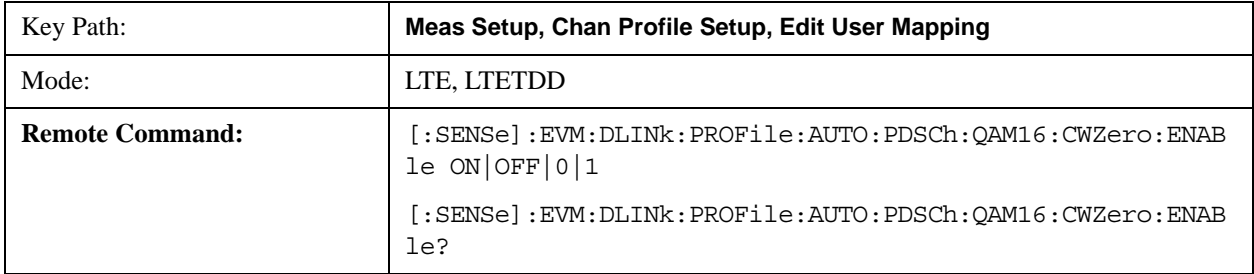
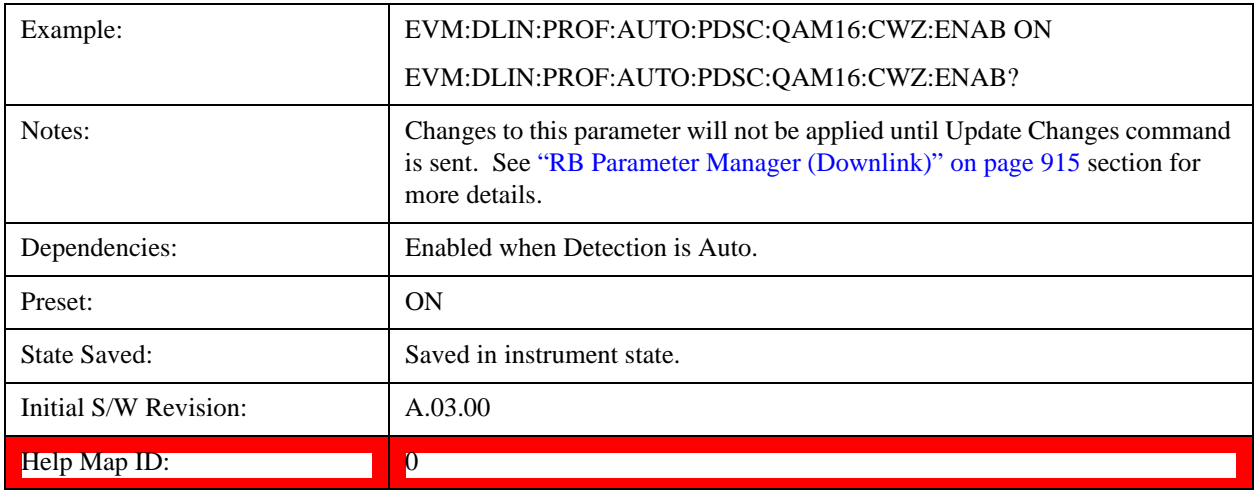

## **Auto Detect Codeword 0 Enable for 64QAM**

Enables parameters for Codeword 0 for 64QAM modulation when Detection is Auto.

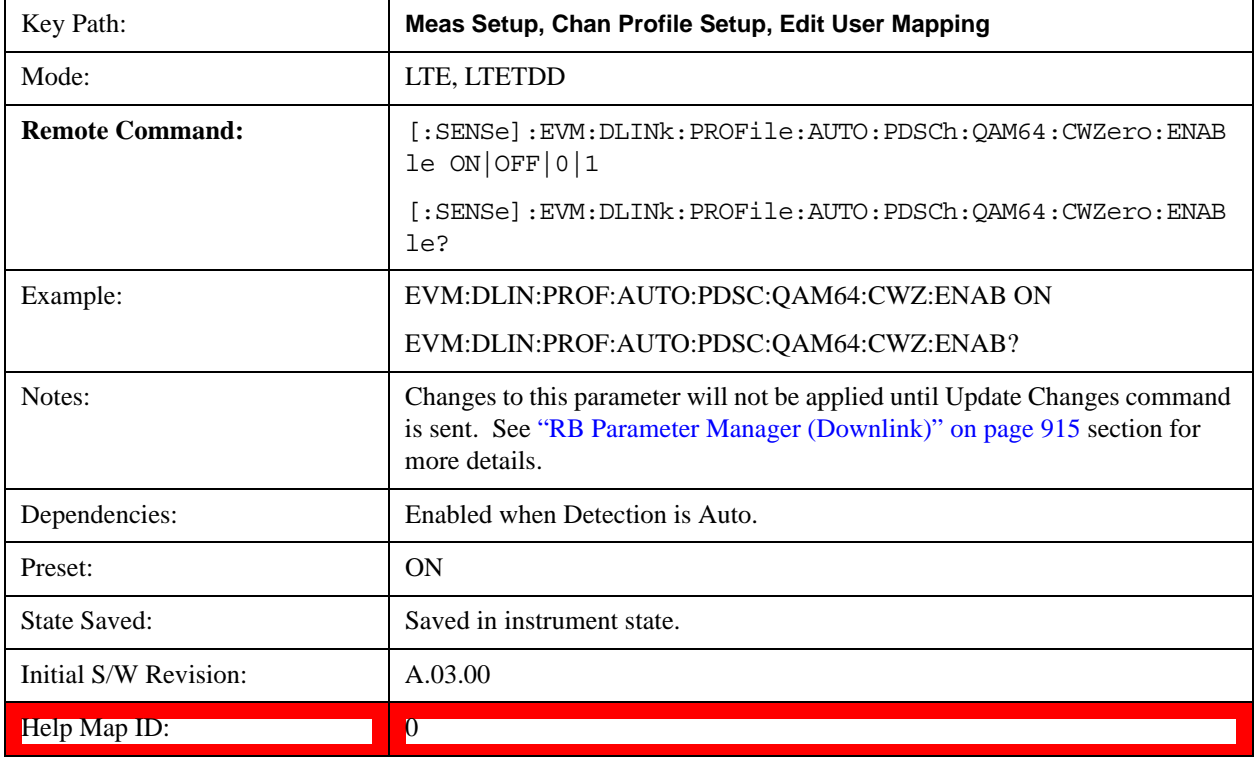

#### **Codeword 1 Enable**

Enables parameters for Codeword 1 and includes Codeword 1 in the analysis when Detection is Manual.

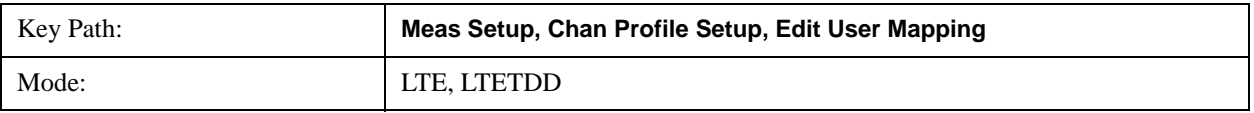

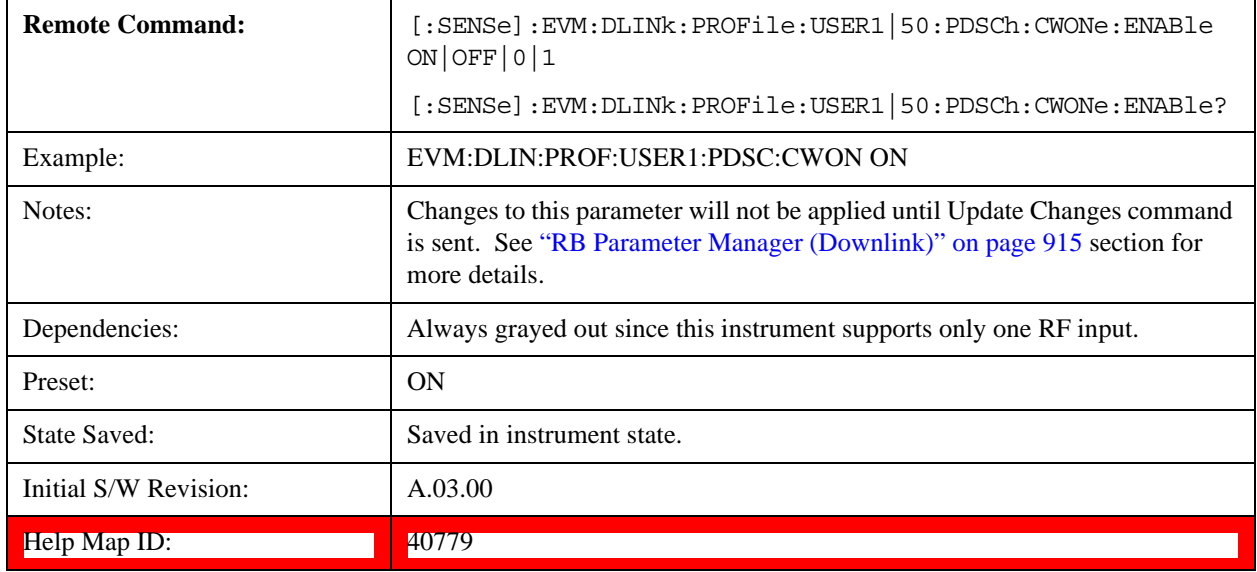

### **Auto Detect Codeword 1 Enable for QPSK**

Enables parameters for Codeword 1 for QPSK modulation when Detection is Auto.

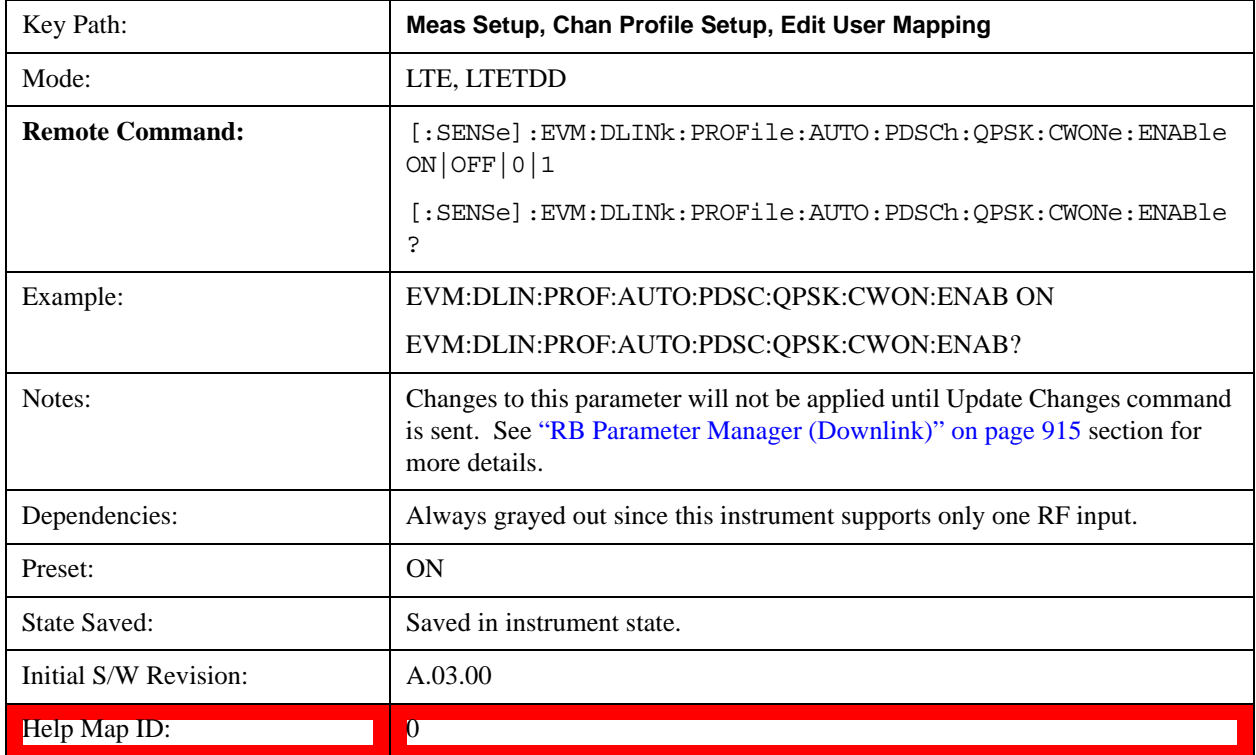

#### **Auto Detect Codeword 1 Enable for 16QAM**

Enables parameters for Codeword 1 for 16QAM modulation when Detection is Auto.

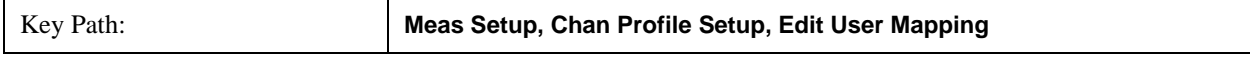

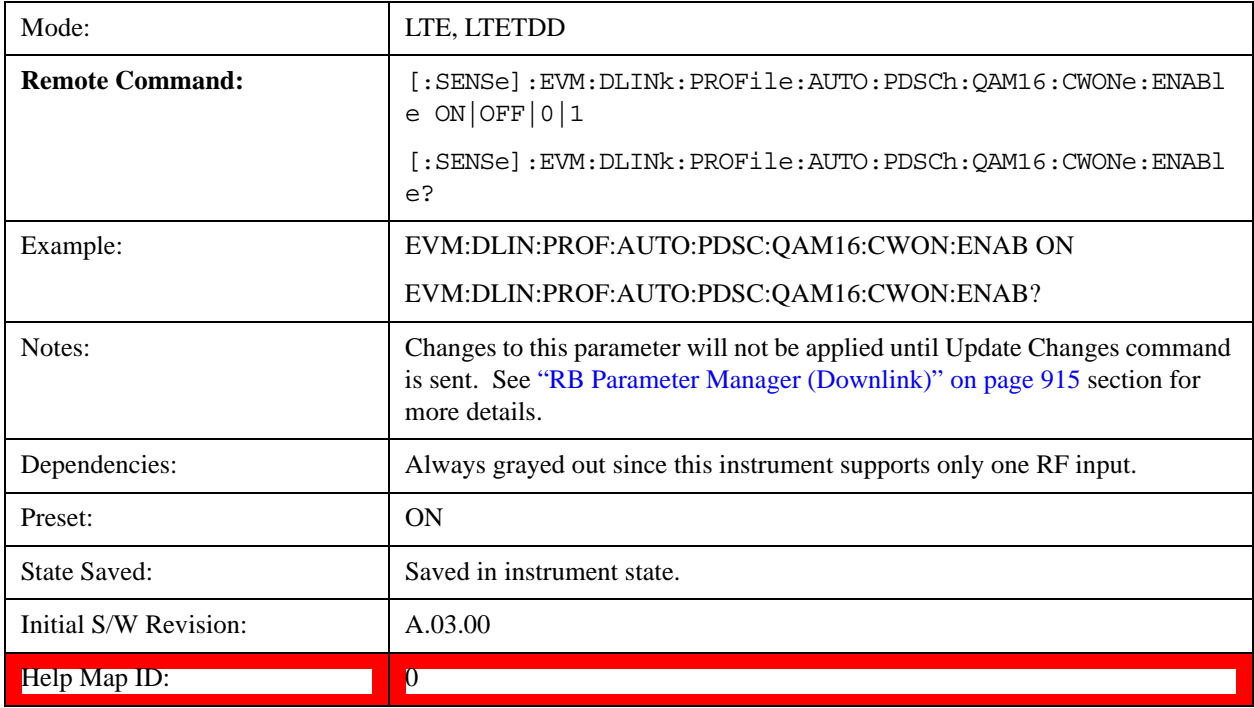

## **Auto Detect Codeword 1 Enable for 64QAM**

Enables parameters for Codeword 1 for 64QAM modulation when Detection is Auto.

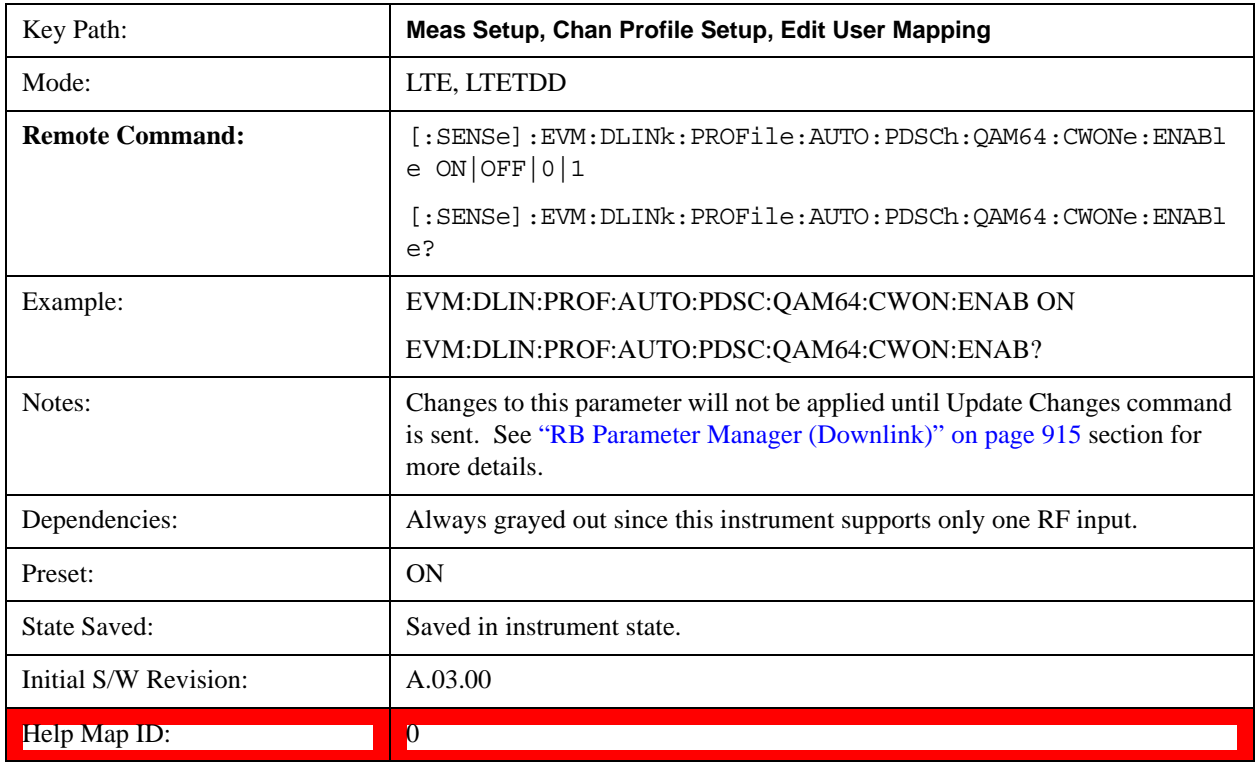

## **Codeword 0 Enable for Decoded User**

Enables parameters for Codeword 0 and includes Codeword 0 in the analysis.

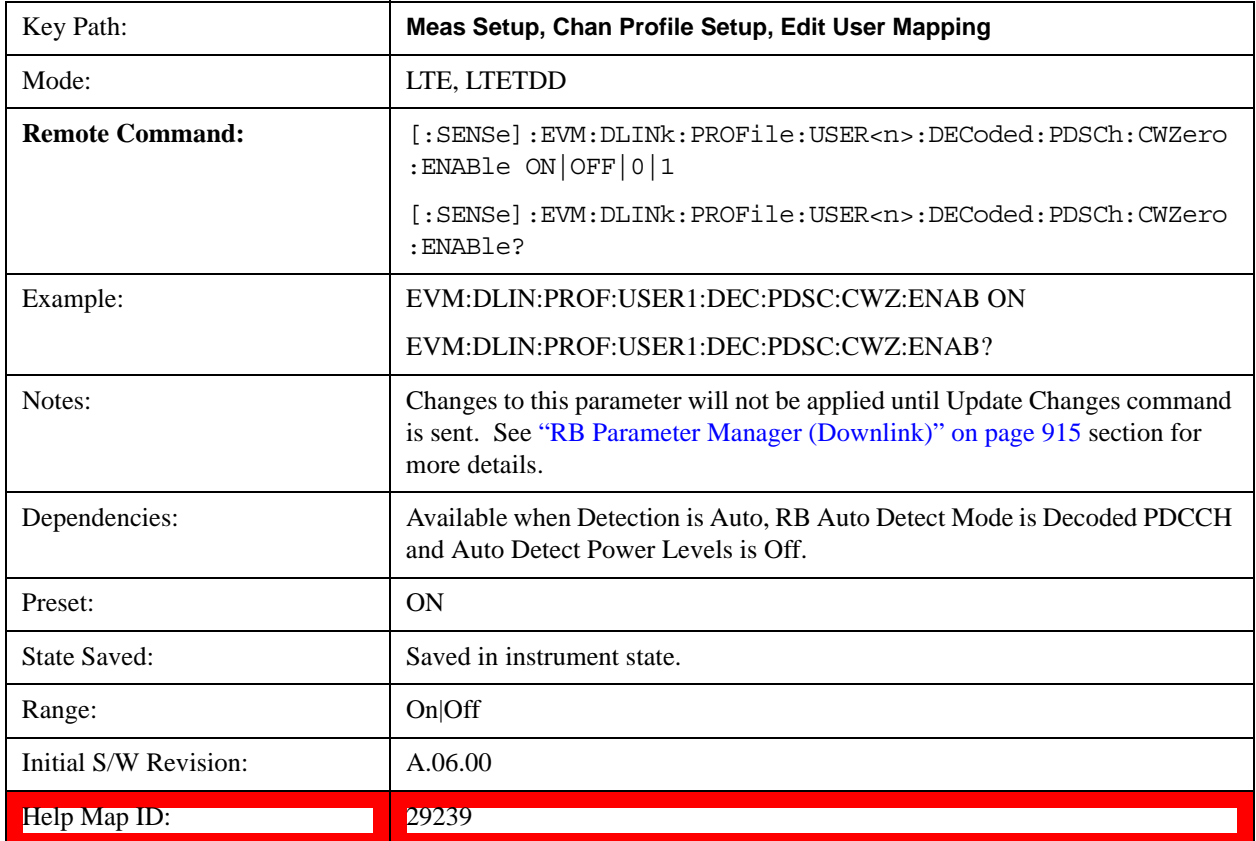

## **Codeword 1 Enable for Decoded User**

Enables parameters for Codeword 1and includes Codeword 1 in the analysis.

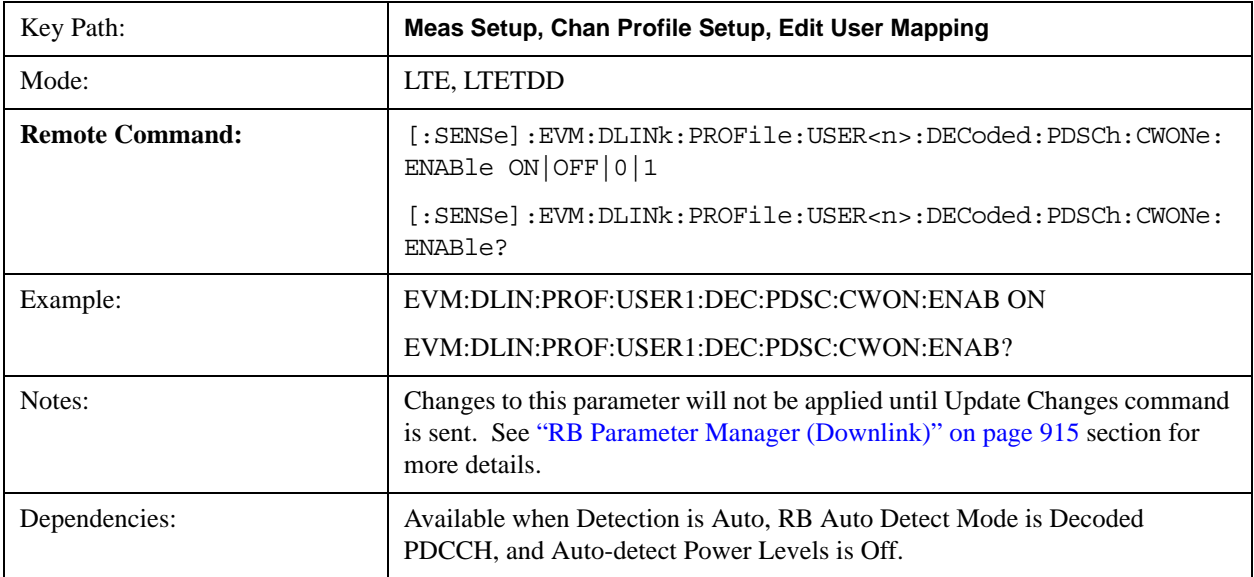

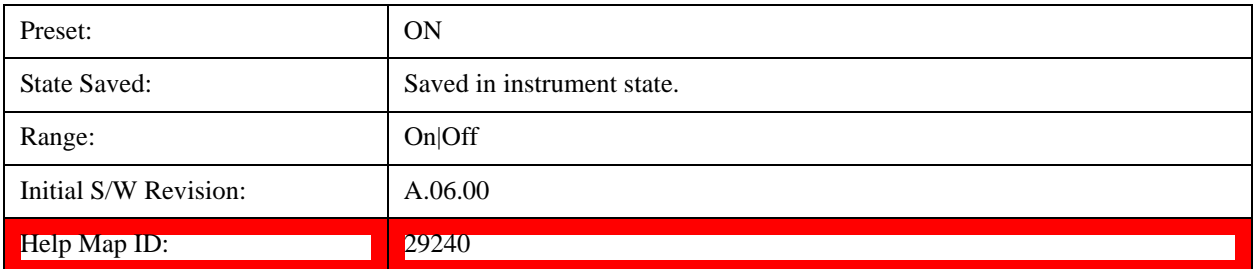

## **Common Frame Index**

Select the Frame Index for all the Allocations when Frame Index Couple is On.

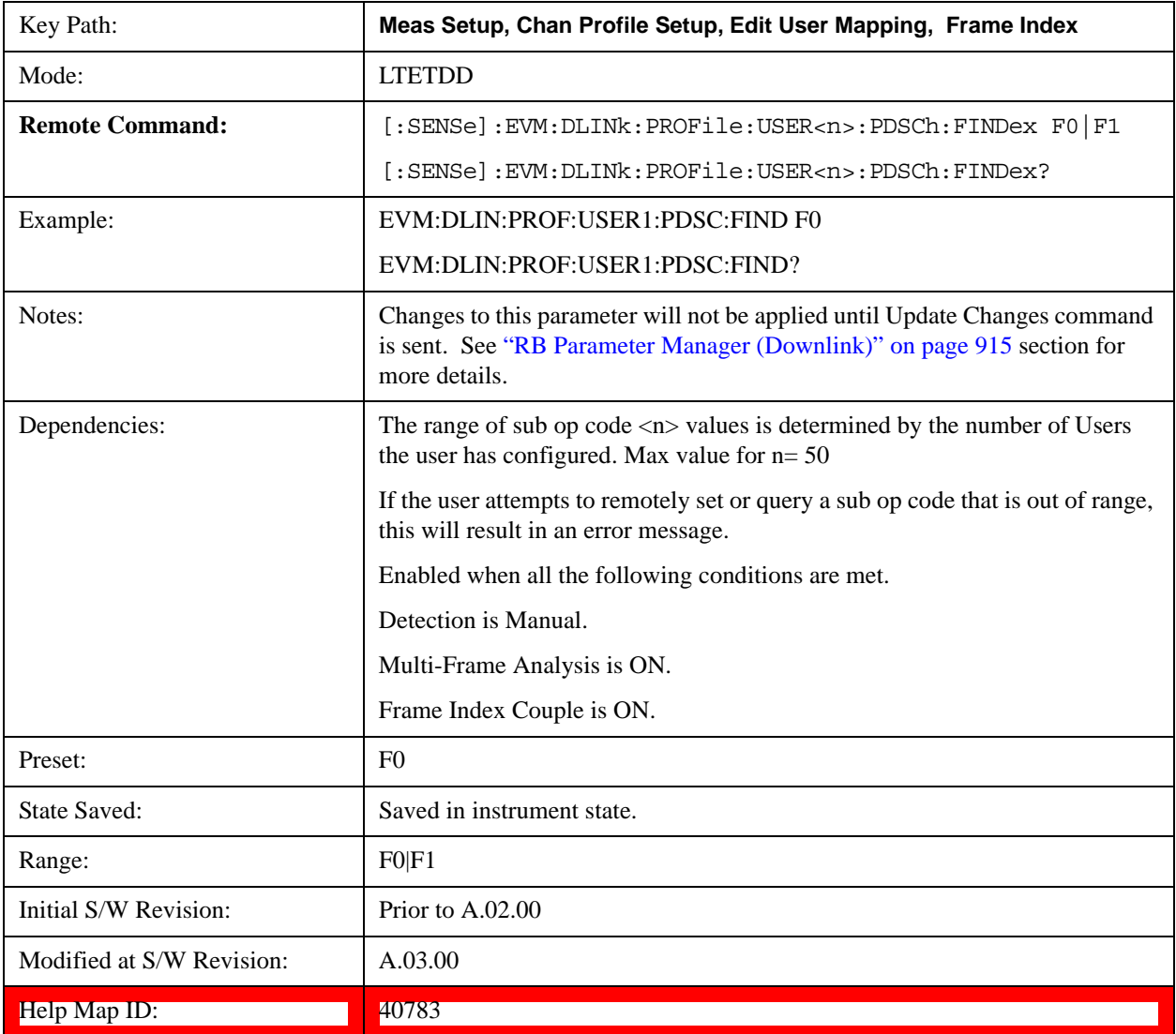

### **Frame 0**

Selects Frame 0 for the Frame Index for all the Allocations when Frame Index Couple is On.

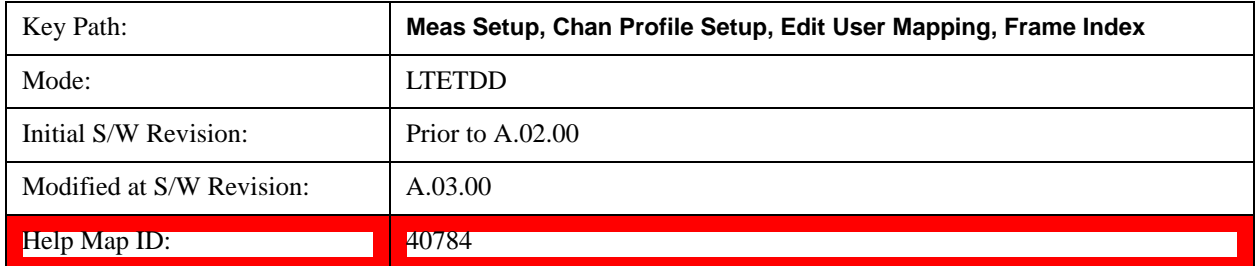

#### **Frame 1**

Selects Frame 1 for the Frame Index for all the Allocations when Frame Index Couple is On.

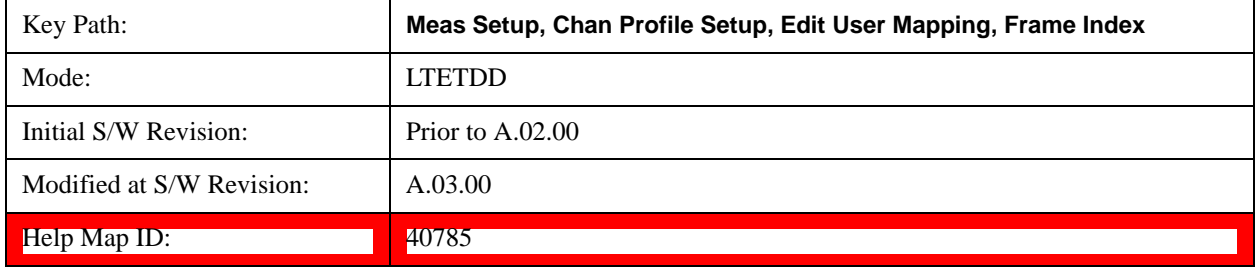

### **Frame Index Couple**

Sets all the Allocations to use the Common Frame Index value.

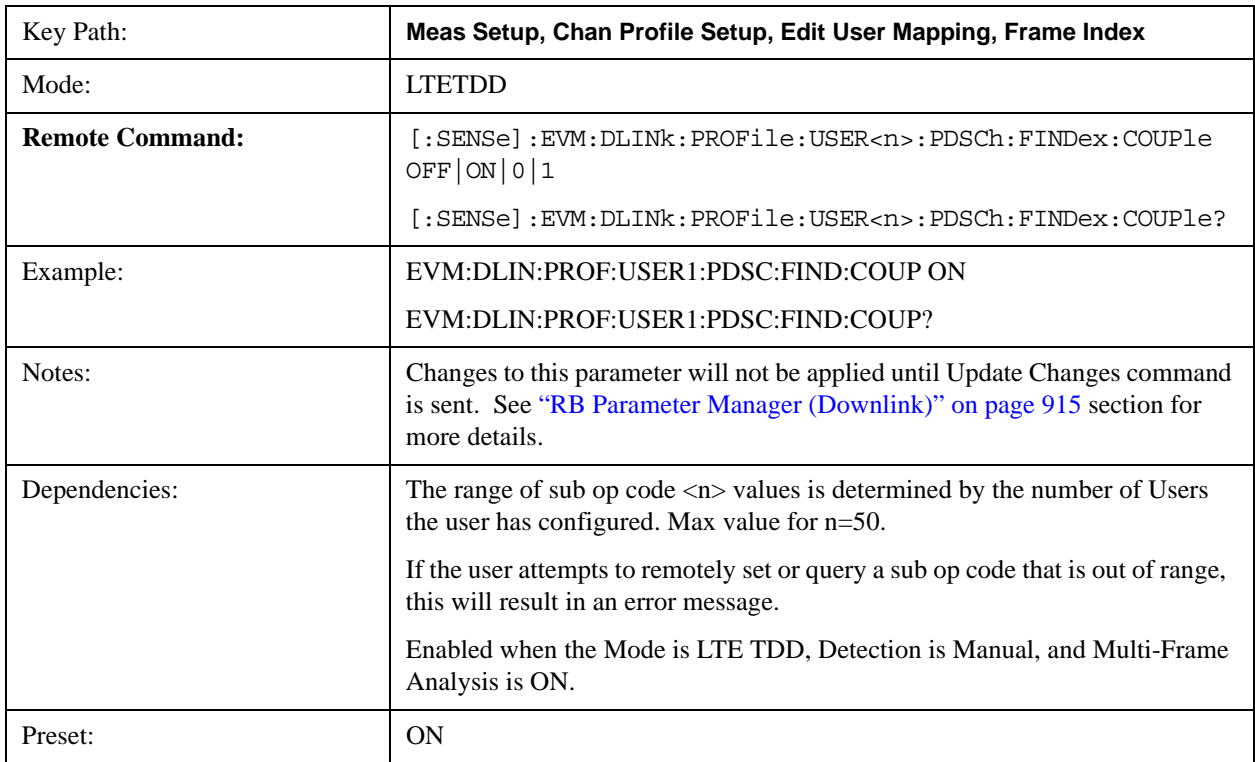

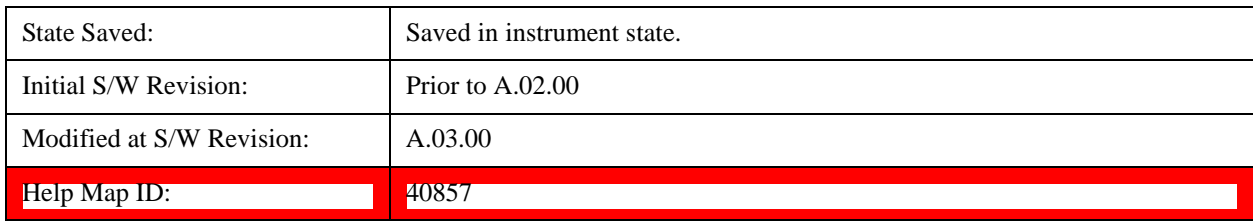

# **Add User**

Adds a new User and the new entry becomes the selected User. The new User will contain as default one Allocation that has the associated parameters set to the default values.

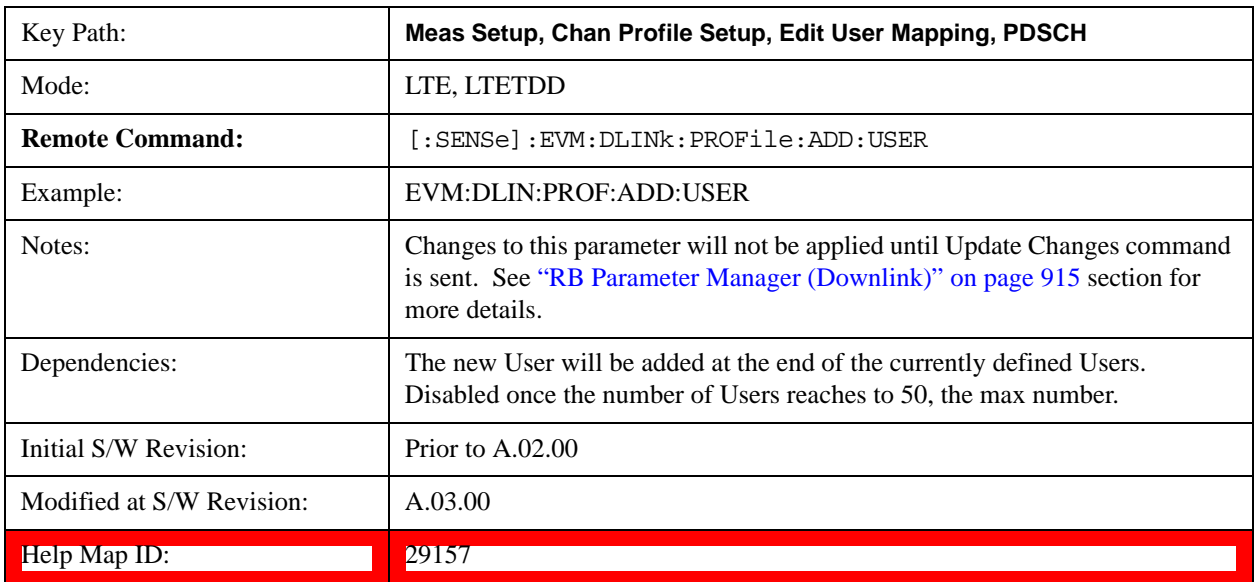

# **Delete User**

Deletes the current selected User.

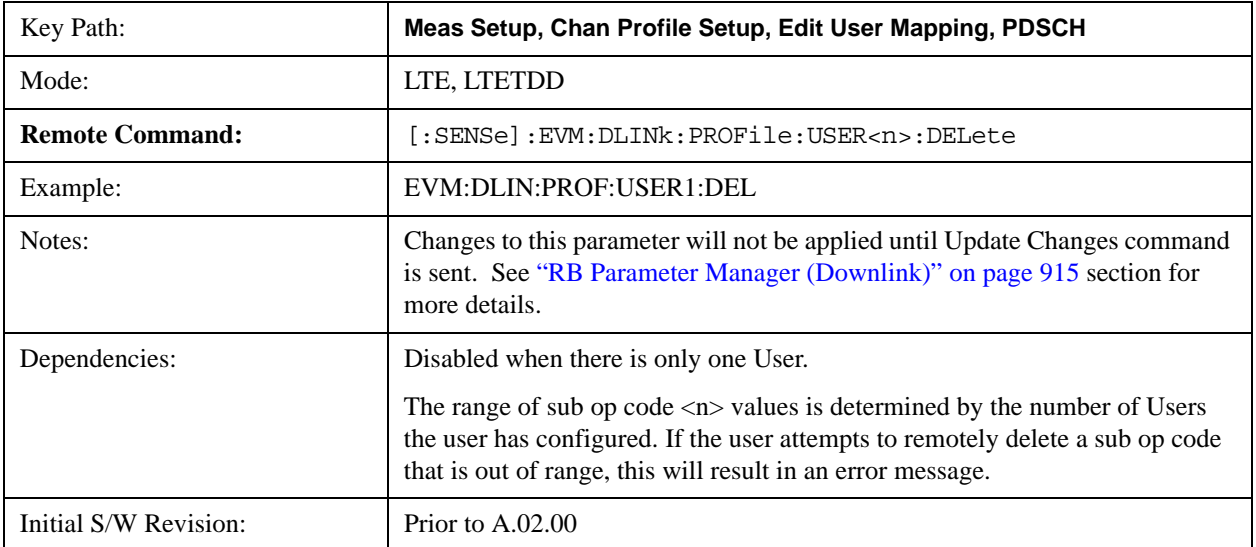

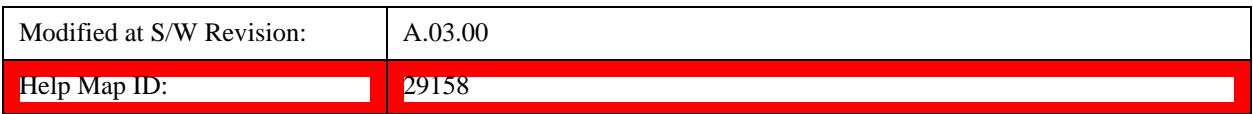

## **Precoding Parameters**

Sets up precoding parameters for PDSCH.

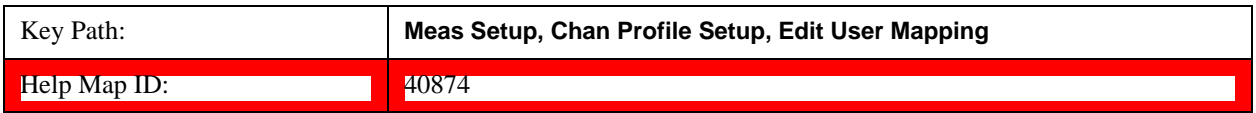

#### **Precoding**

Selects the Precoding method for each User when Detection is Manual.

This parameter specifies the type of MIMO precoding performed on the current user's data. The possible choices are Off, Transmit Diversity (TxDiv) and Spatial Multiplexing (SpMux).

- OFF Off
- TXDiversity Tx Diversity
- SMULtiplex Spatial Multiplexing

When SpMux is selected, the parameters Number of Layers, Number of Codewords, CDD, and Codebook Index must also be specified.

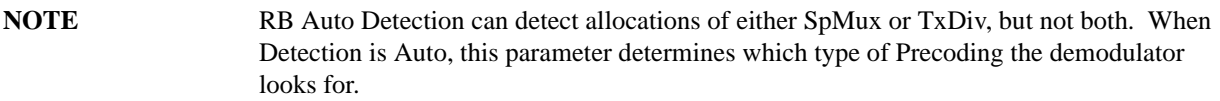

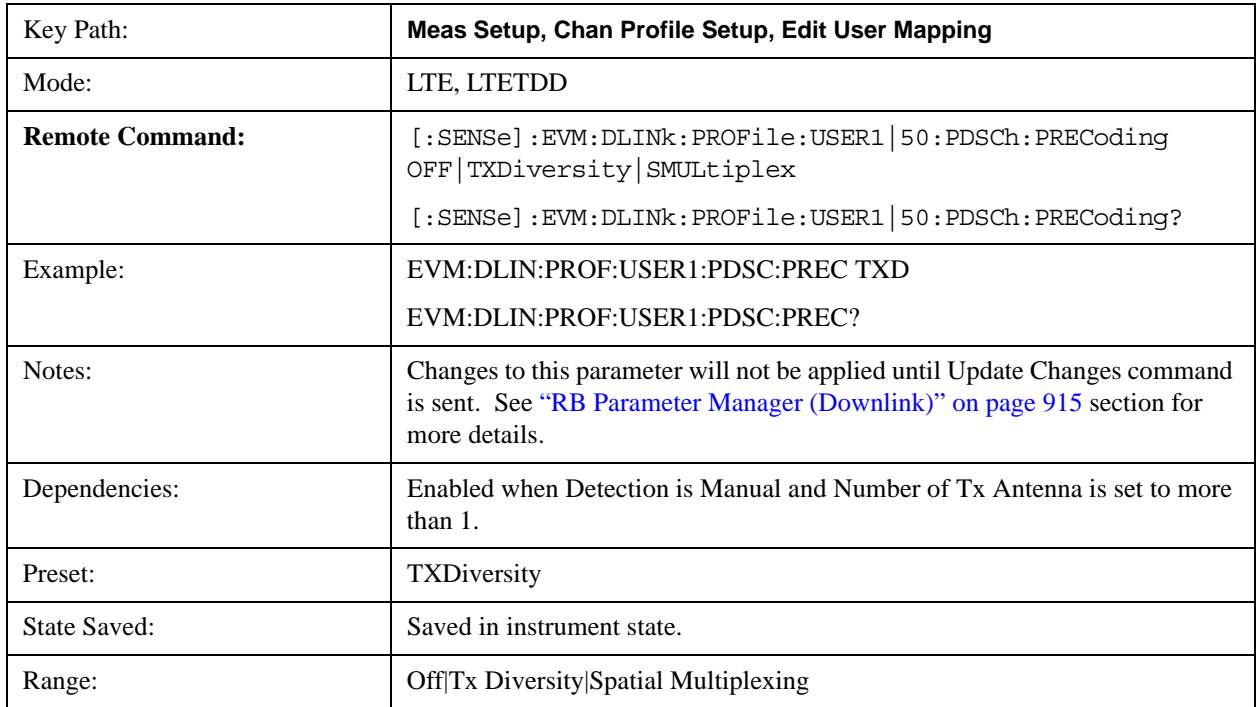

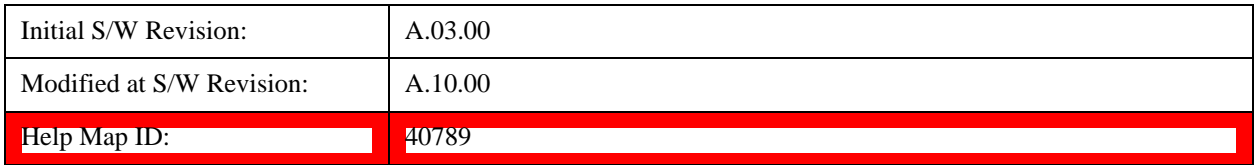

# **Auto Detect Precoding**

Selects the Precoding method when Detection is Auto.

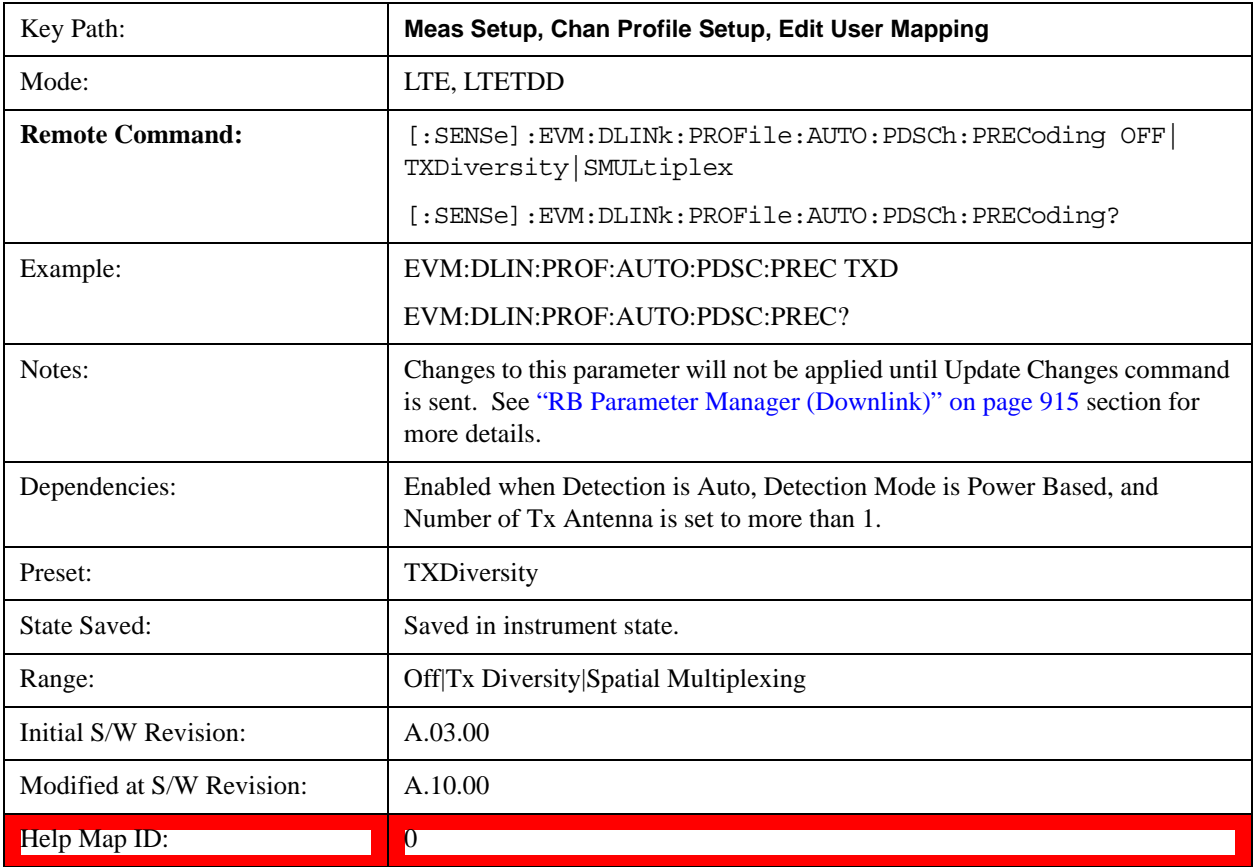

#### **Number of Layers**

Sets the number of layers when Detection is Manual.

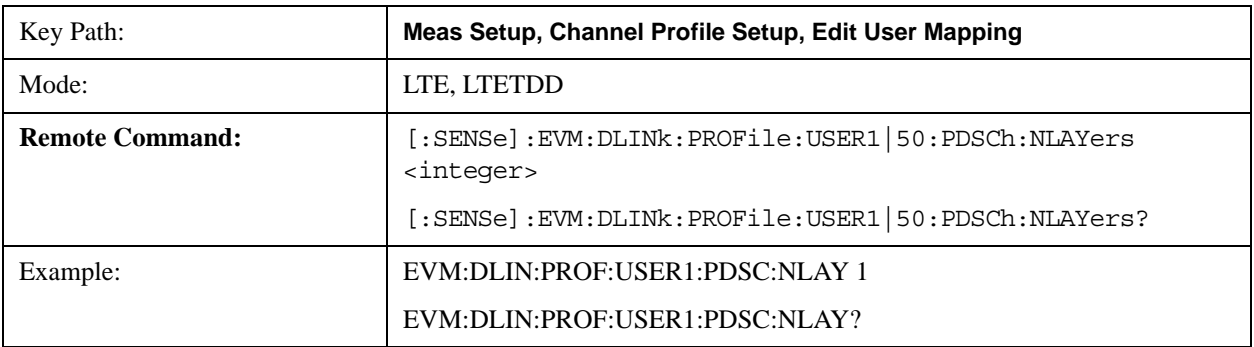

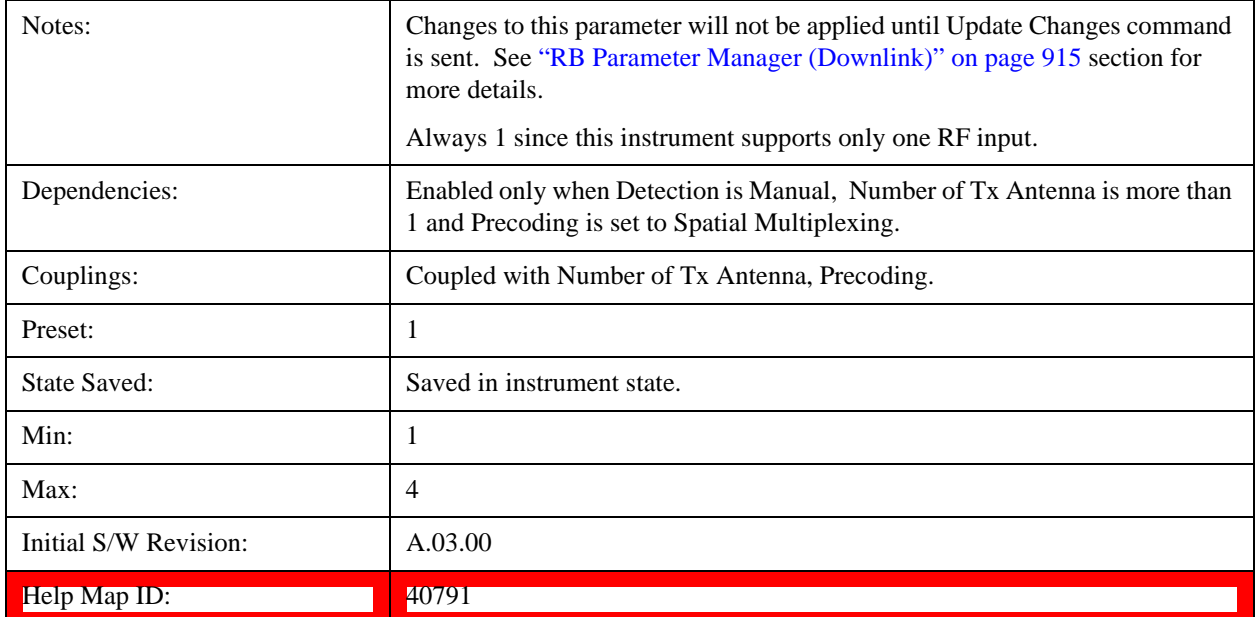

## **Auto Detect Number of Layers**

Sets the number of layers when Detection is Auto.

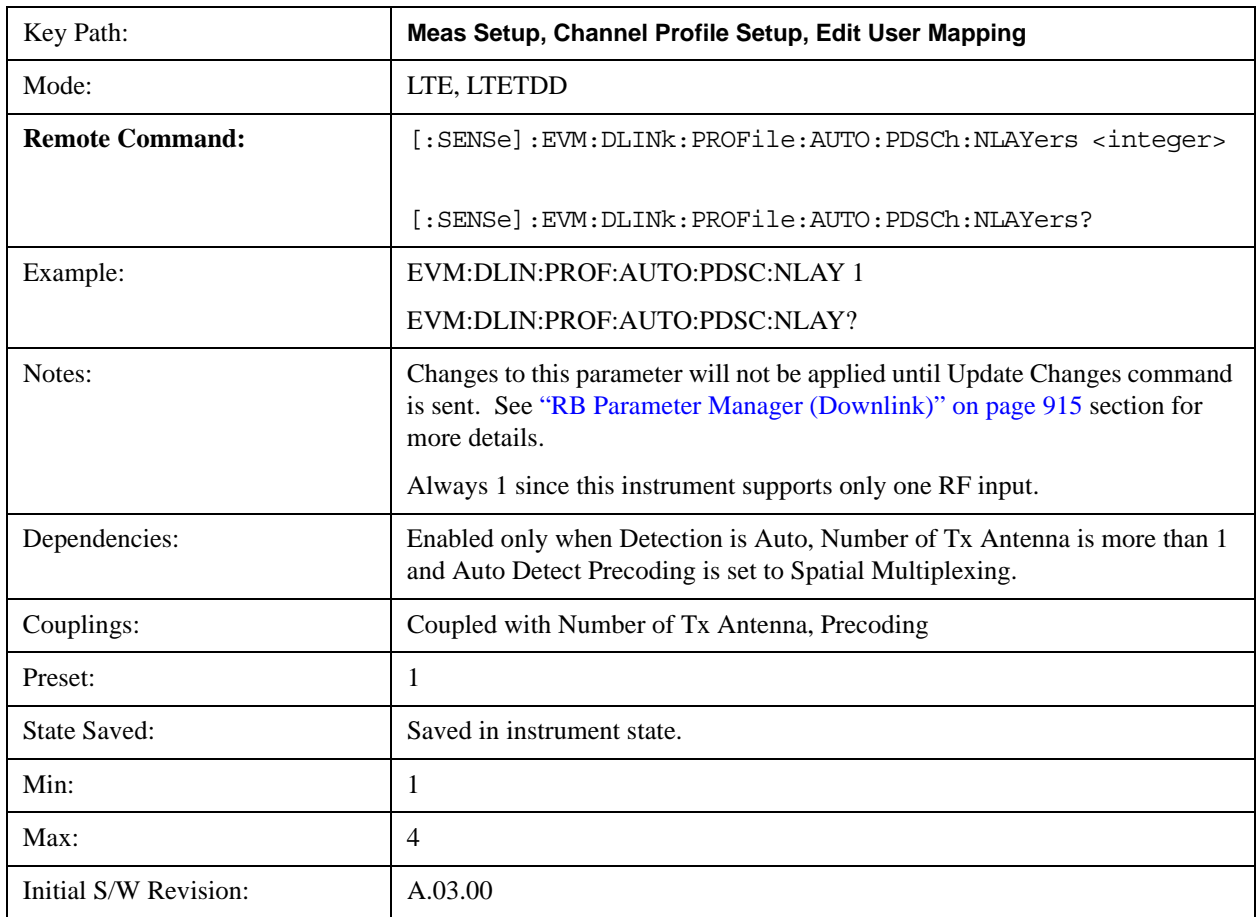

# Help Map ID: 0

#### **Number of Codewords**

Sets the number of codewords when Detection is Manual.

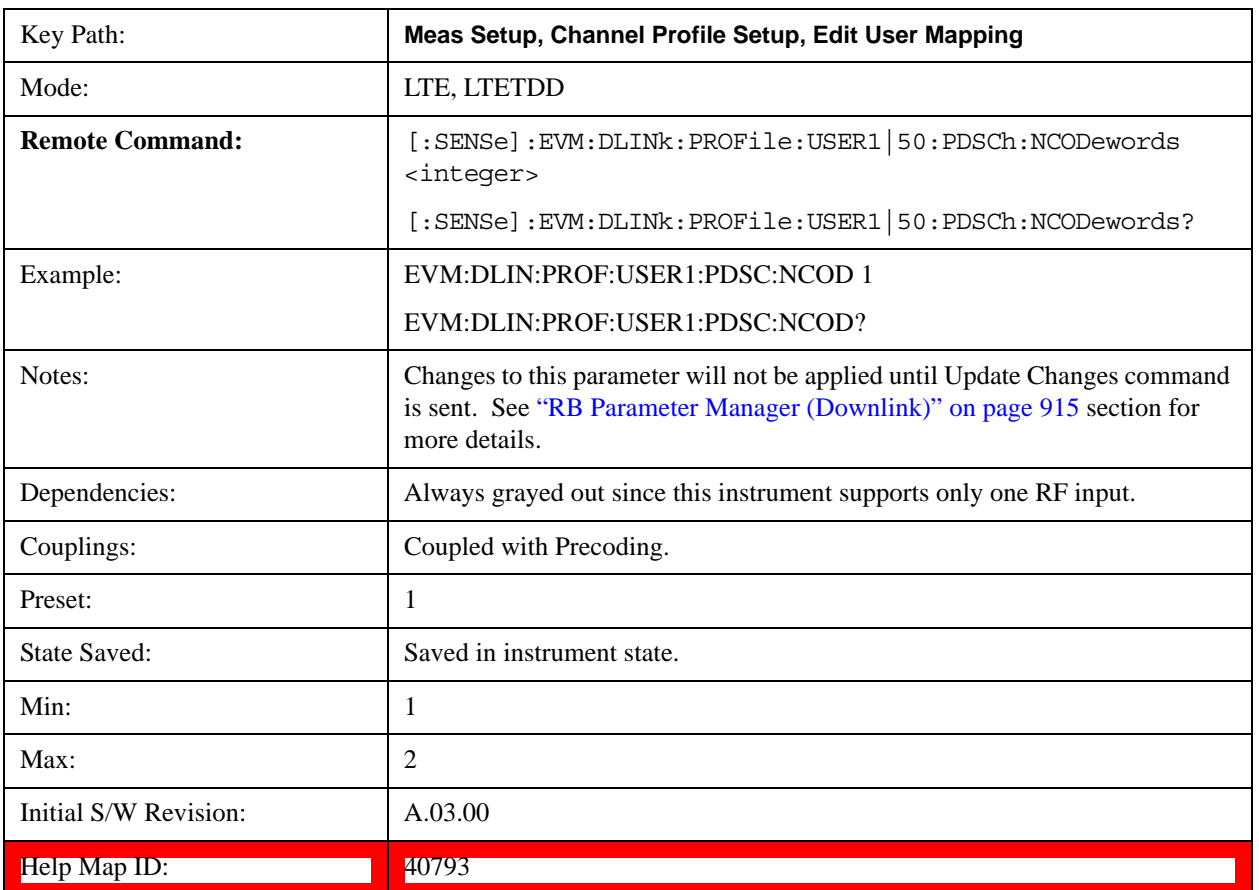

### **Auto Detect Number of Codewords**

Sets the number of codewords when Detection is Auto.

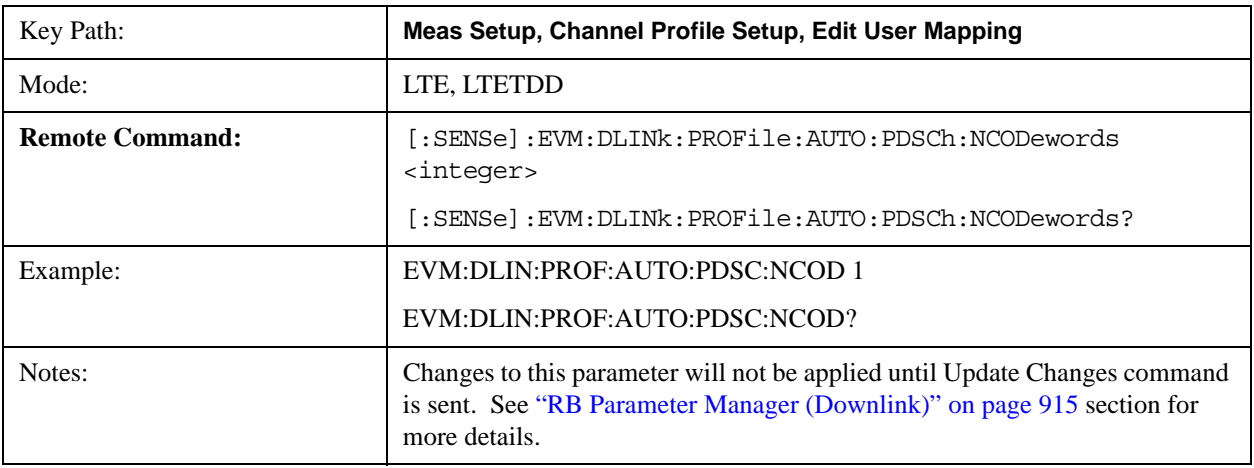

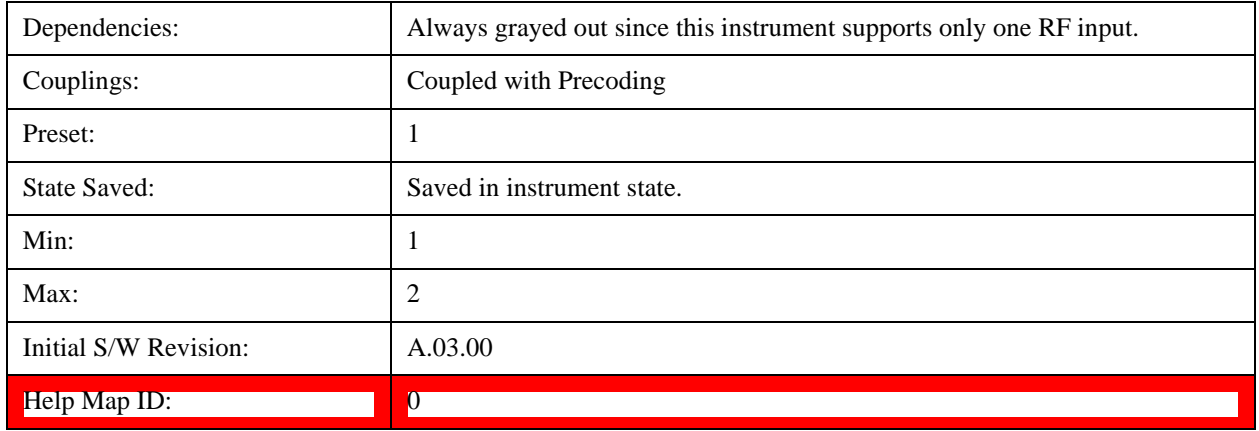

#### **Precoding CDD**

Sets whether precoding will be done without cyclic delay diversity (CDD) or with large delay CDD for spatial multiplexing when Detection is Manual.

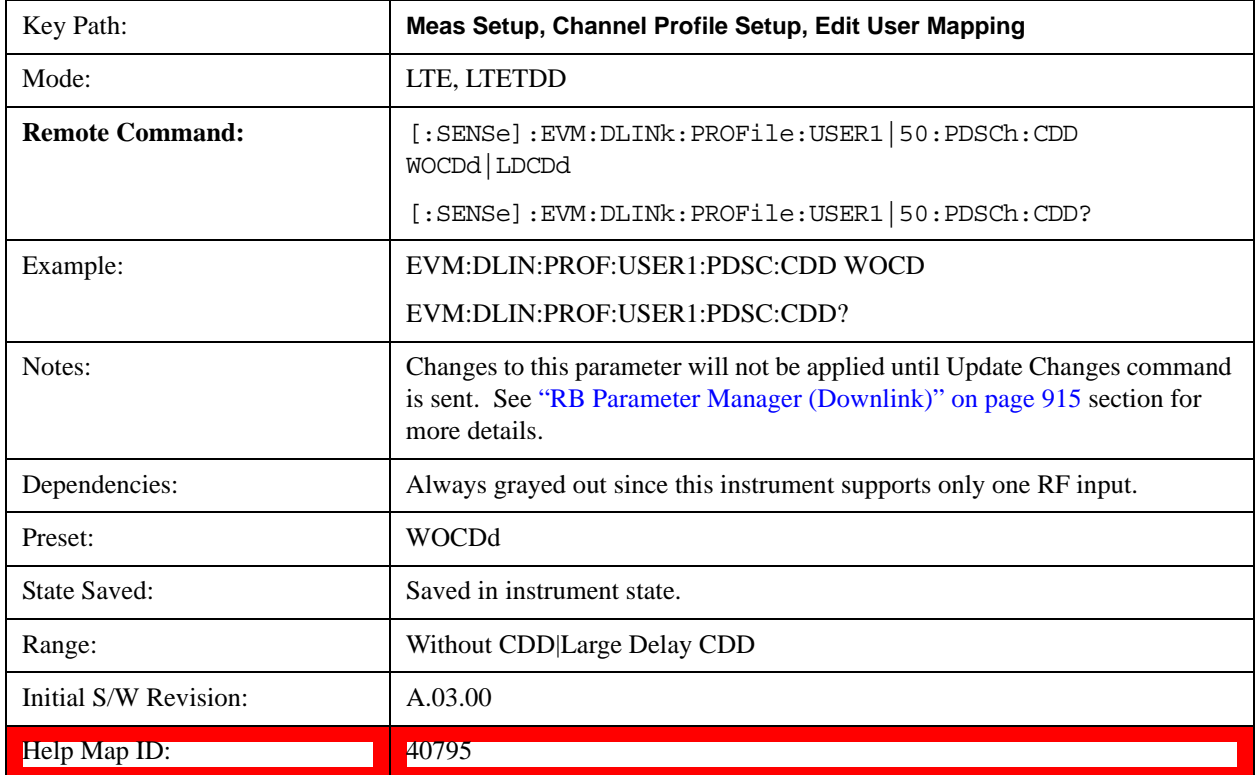

## **Auto Detect Precoding CDD**

Determines whether precoding will be done without cyclic delay diversity (CDD) or with large delay CDD for spatial multiplexing when Detection is Auto.

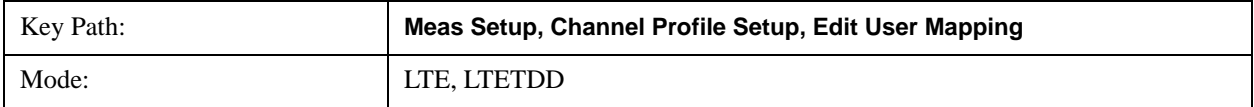

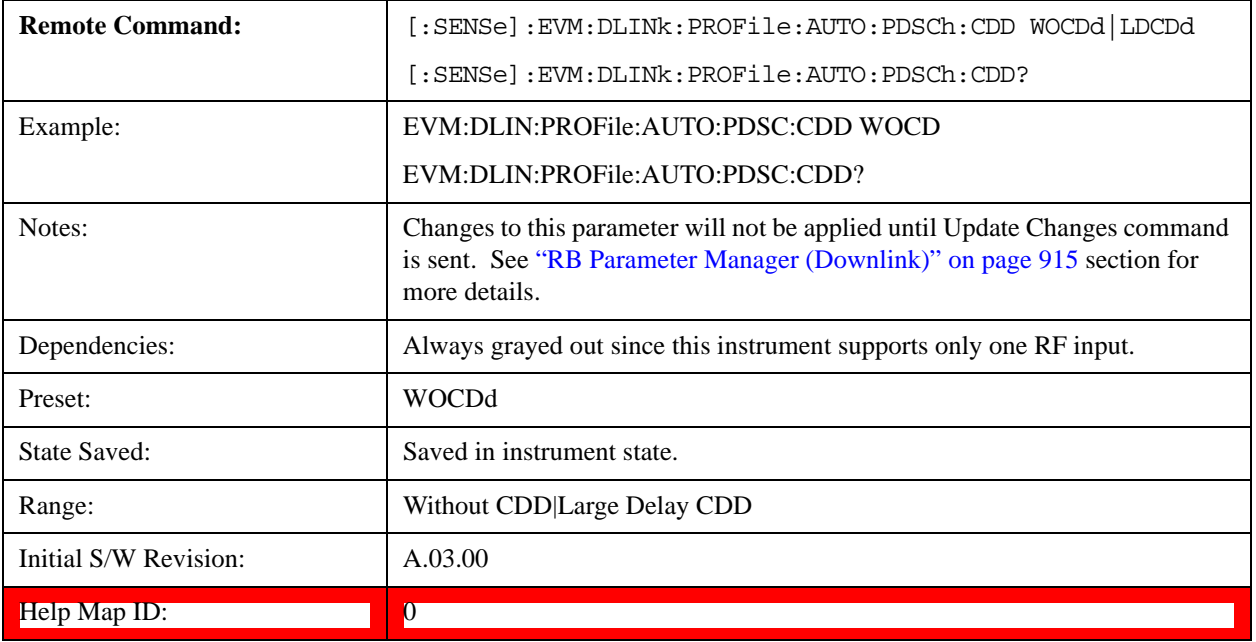

### **Codebook Index**

Sets the Codebook Index number for spatial multiplexing precoding when Detection is Manual.

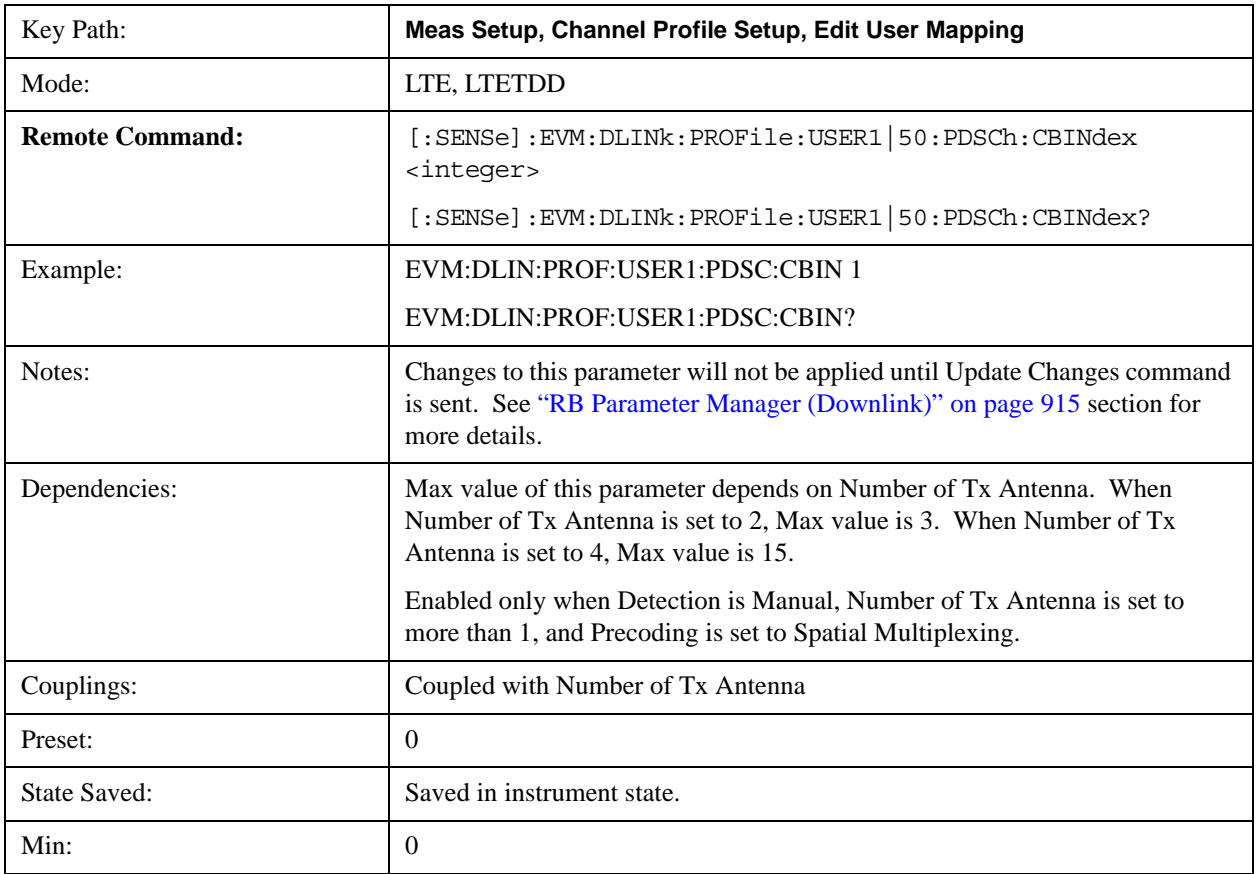

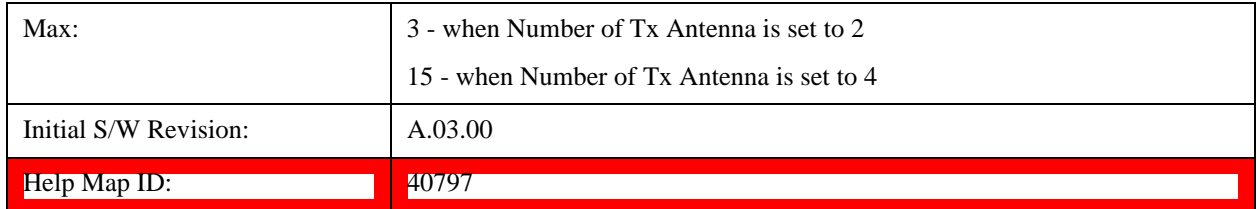

### **Auto Detect Codebook Index**

Sets the Codebook Index number for spatial multiplexing precoding when Detection is Auto.

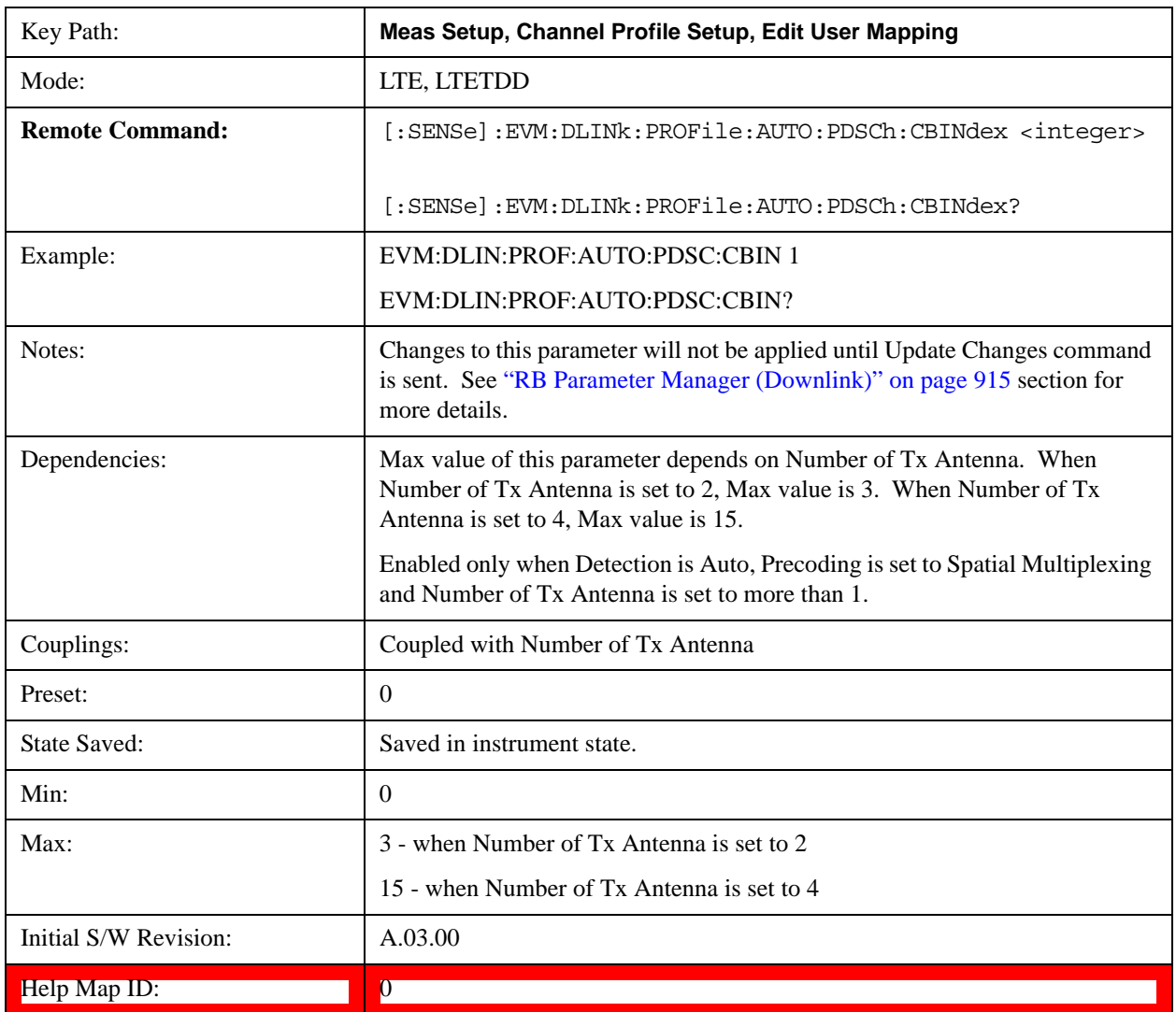

## **OK/Cancel**

Displays a menu that enables the changes to the parameters on the dialog to be applied or cancelled.

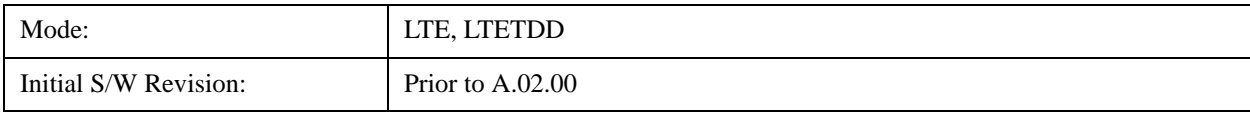

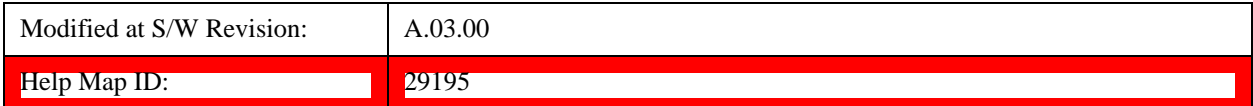

### **OK**

Applies all changes made to the parameters on the dialog then exits the dialog.

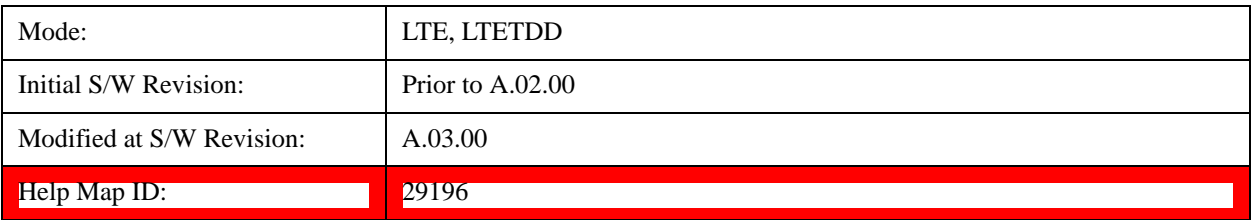

## **Cancel**

Cancels all changes made to the parameters on the dialog then exits the dialog.

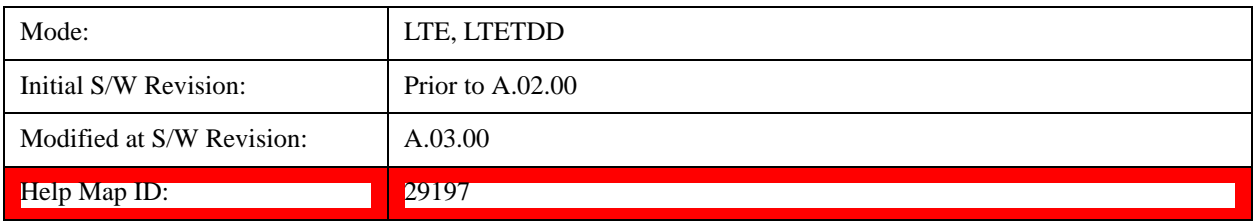

## <span id="page-914-0"></span>**RB Parameter Manager (Downlink)**

Reduces the time it takes to configure channel profile related parameters with SCPI commands.

The SCPI command parameters shown below are managed in this scheme.

Note that changes to the parameters are not applied until the Update Changes command is sent. See ["Update Changes \(Downlink\)" on page 918](#page-917-0) section for more details.

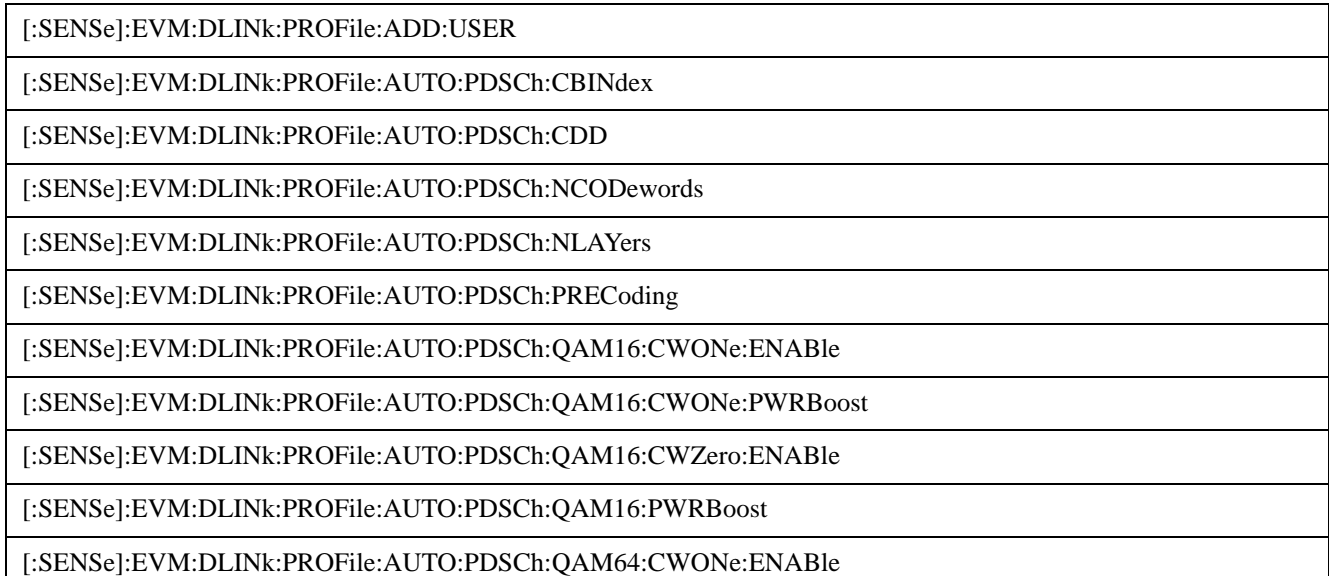

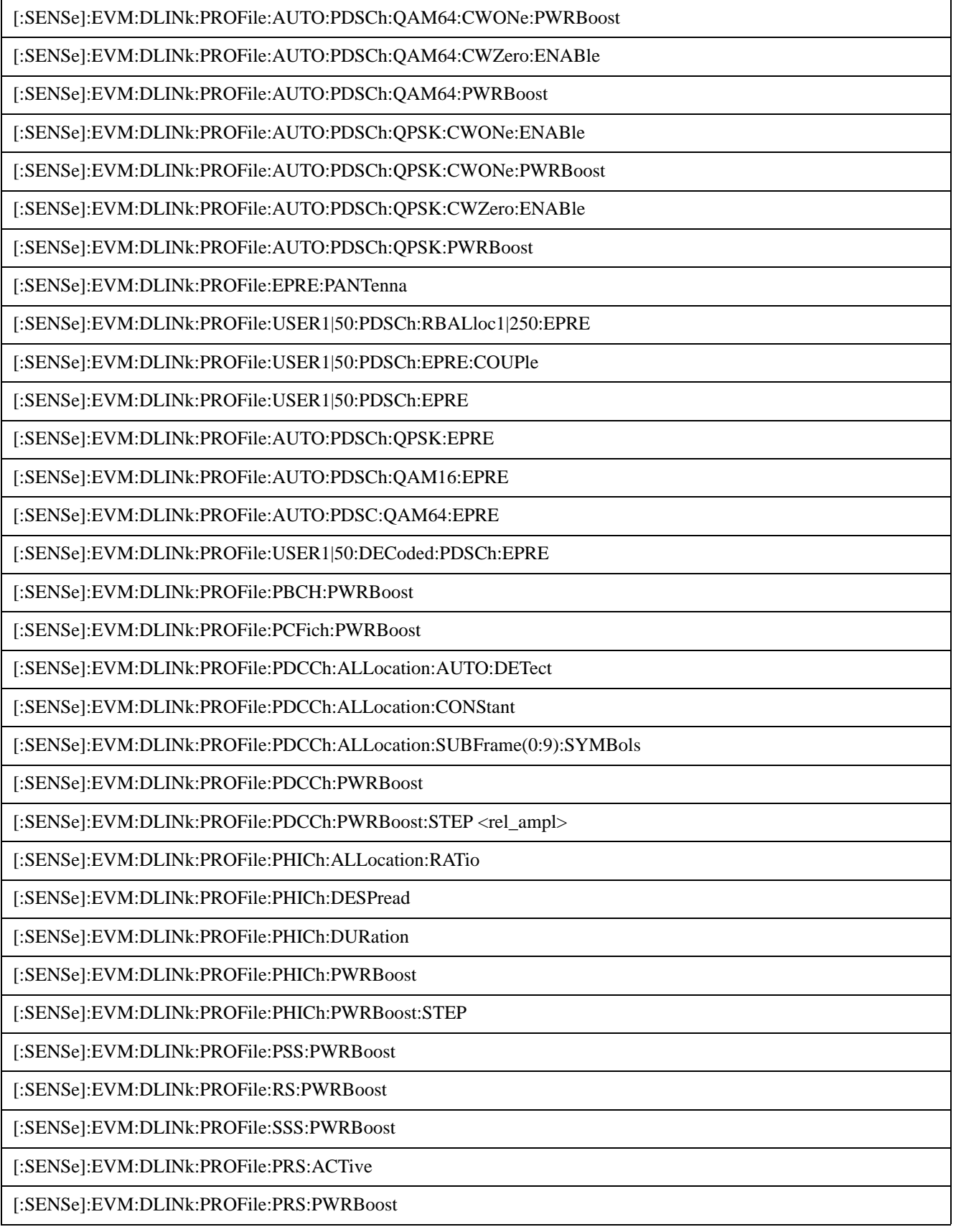

[:SENSe]:EVM:DLINk:PROFile:PRS:INDex

[:SENSe]:EVM:DLINk:PROFILE:PRS:SUBFrame:NUMBer

[:SENSe]:EVM:DLINk:PROFile:MBSFn:ACTive

[:SENSe]:EVM:DLINk:PROFile:MBSFn:AID

[:SENSe]:EVM:DLINk:PROFile:MBSFn:NMRLength

[:SENSe]:EVM:DLINk:PROFile:MBSFn:PWRBoost

[:SENSe]:EVM:DLINk:PROFile:MBSFn:SUBFrame(1:4,6:9): ACTive

[:SENSe]:EVM:DLINk:PROFile:AUTO:PMCH:PWRBoost

[:SENSe]:EVM:DLINk:PROFile:PMCH:SUBFrame(1:4,6:9):ACTive

[:SENSe]:EVM:DLINk:PROFile:PMCH:SUBFrame(1:4,6:9):PWRBoost

[:SENSe]:EVM:DLINk:PROFile:PMCH:SUBFrame(1:4,6:9):MODulation:TYPE

[:SENSe]:EVM:DLINk:PROFile:USER(1:50):DECoded:PDSCh:CWZero:PWRBoost

[:SENSe]:EVM:DLINk:PROFile:USER(1:50):DECoded:PDSCh:CWONe:ENABle

[:SENSe]:EVM:DLINk:PROFile:USER(1:50):DECoded:PDSCh:CWONe:PWRBoost

[:SENSe]:EVM:DLINk:PROFile:USER(1:50):DELete

[:SENSe]:EVM:DLINk:PROFile:USER(1:50):PDSCh:ADD:ALLocation

[:SENSe]:EVM:DLINk:PROFile:USER(1:50):PDSCh:RBALloc(1:50):CWONe:MODulation:TYPE

[:SENSe]:EVM:DLINk:PROFile:USER(1:50):PDSCh:RBALloc(1:50):CWONe:PWRBoost

[:SENSe]:EVM:DLINk:PROFile:USER(1:50):PDSCh:RBALloc(1:50):DELete

[:SENSe]:EVM:DLINk:PROFile:USER(1:50):PDSCh:RBALloc(1:50):MODulation:TYPE

[:SENSe]:EVM:DLINk:PROFile:USER(1:50):PDSCh:RBALloc(1:50):PWRBoost

[:SENSe]:EVM:DLINk:PROFile:USER(1:50):PDSCh:RBALloc(1:50):RB:END

[:SENSe]:EVM:DLINk:PROFile:USER(1:50):PDSCh:RBALloc(1:50):RB:STARt

[:SENSe]:EVM:DLINk:PROFile:USER(1:50):PDSCh:RBALloc(1:50):SLOT:END

[:SENSe]:EVM:DLINk:PROFile:USER(1:50):PDSCh:RBALloc(1:50):SLOT:STARt

[:SENSe]:EVM:DLINk:PROFile:USER(1:50):PDSCh:CBINdex

[:SENSe]:EVM:DLINk:PROFile:USER(1:50):PDSCh:CDD

[:SENSe]:EVM:DLINk:PROFile:USER(1:50):PDSCh:CWONe:ENABle

[:SENSe]:EVM:DLINk:PROFile:USER(1:50):PDSCh:CWONe:MODulation:TYPE

[:SENSe]:EVM:DLINk:PROFile:USER(1:50):PDSCh:CWONe:MODulation:TYPE:COUPle

[:SENSe]:EVM:DLINk:PROFile:USER(1:50):PDSCh:CWONe:PWRBoost

[:SENSe]:EVM:DLINk:PROFile:USER(1:50):PDSCh:CWONe:PWRBoost:COUPle

[:SENSe]:EVM:DLINk:PROFile:USER(1:50):PDSCh:CWZero:ENABle

[:SENSe]:EVM:DLINk:PROFile:USER(1:50):PDSCh:MODulation:TYPE

[:SENSe]:EVM:DLINk:PROFile:USER(1:50):PDSCh:MODulation:TYPE:COUPle

[:SENSe]:EVM:DLINk:PROFile:USER(1:50):PDSCh:NCODewords

[:SENSe]:EVM:DLINk:PROFile:USER(1:50):PDSCh:NLAYers

[:SENSe]:EVM:DLINk:PROFile:USER(1:50):PDSCh:PRECoding

[:SENSe]:EVM:DLINk:PROFile:USER(1:50):PDSCh:PWRBoost

[:SENSe]:EVM:DLINk:PROFile:USER(1:50):PDSCh:PWRBoost:COUPle

[:SENSe]:EVM:DLINk:PROFile:USER(1:50):RNTI

[:SENSe]:EVM:DLINk:PROFile:USER(1:50):UERS:ACTive

[:SENSe]:EVM:DLINk:PROFile:USER(1:50):UERS:PWRBoost

This feature supports following operations:

- ["Update Changes \(Downlink\)" on page 918](#page-917-0) command, which applies pending changes to parameters.
- ["Ignore Changes \(Downlink\)" on page 919](#page-918-0) command, which discards pending changes to parameters.
- ["Clear Changes \(Downlink\)" on page 919](#page-918-1) command, which clears all existing RB mapping information for downlink.

The Update Changes and Ignore Changes commands behave similarly to the OK and Cancel buttons on user interface dialogs, respectively.

For example, to clear existing RB mapping information and configure one user with one allocation with RB End set to 49, send the following sequence in order. Note that the Clear Changes command is not required just after mode preset since there is no RB mapping information by default.

[:SENSe]:EVM:DLINk:PROFile:CLEAr

[:SENSe]:EVM:DLINk:PROFile:ADD:USER

[:SENSe]:EVM:DLINk:PROFile:USER1:PDSCh:ADD:ALLocation

[:SENSe]:EVM:DLINk:PROFile:USER1:PDSCh:RBALloc1:RB:END 49

[:SENSe]:EVM:DLINk:PROFile:UPDate

#### <span id="page-917-0"></span>**Update Changes (Downlink)**

SCPI Only. This command updates changes sent after last UPDate or preset.

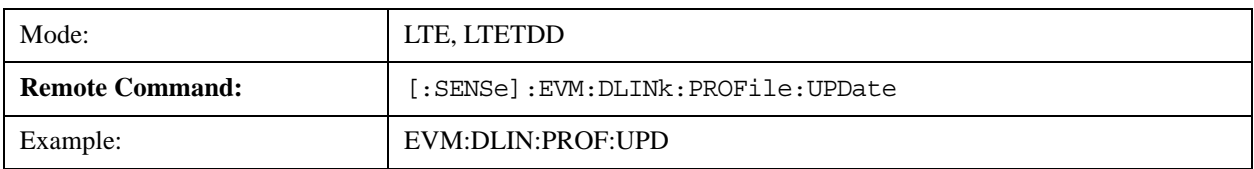

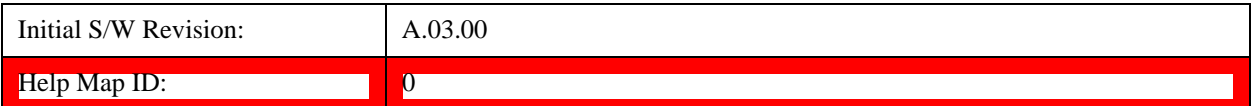

#### <span id="page-918-1"></span>**Clear Changes (Downlink)**

SCPI Only. This command clears allocated resource blocks and deletes all Users.

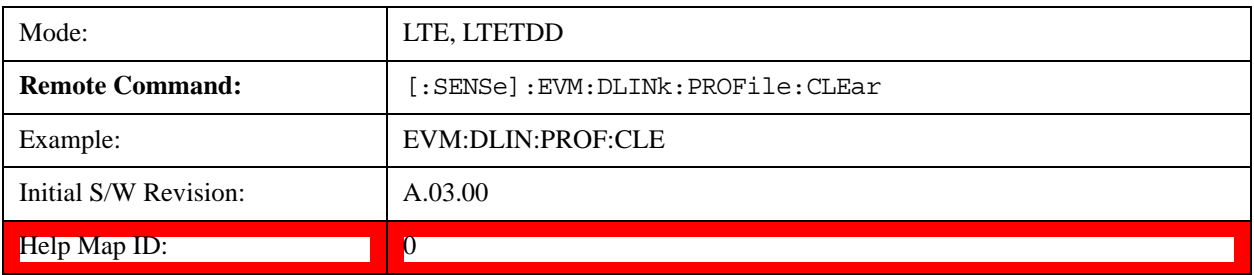

### <span id="page-918-0"></span> **Ignore Changes (Downlink)**

SCPI Only. This command ignores (clears) changes which are not updated.

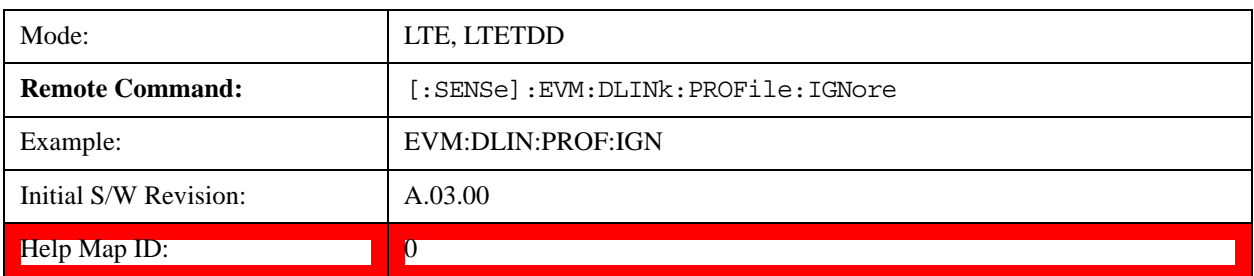

## **Count Number of Users (Downlink)**

SCPI Only. This command returns the number of added users.

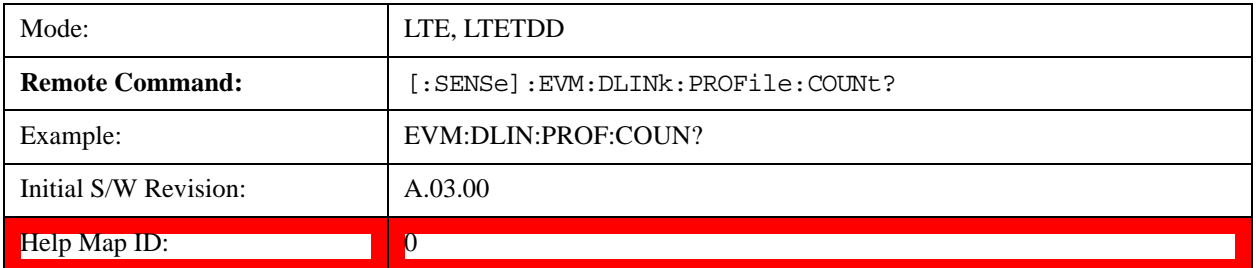

#### **Count Number of PDSCH Allocations (Downlink)**

SCPI Only. This command returns the number of added PDSCH allocations.

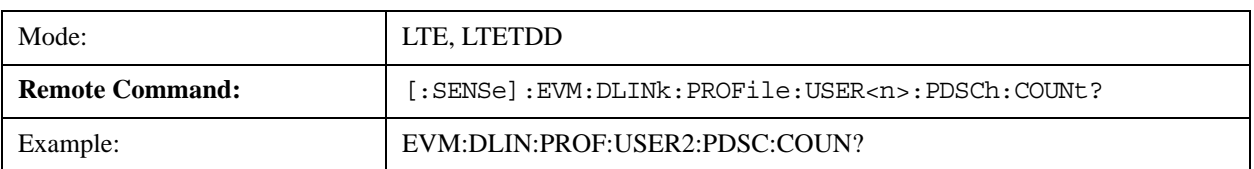

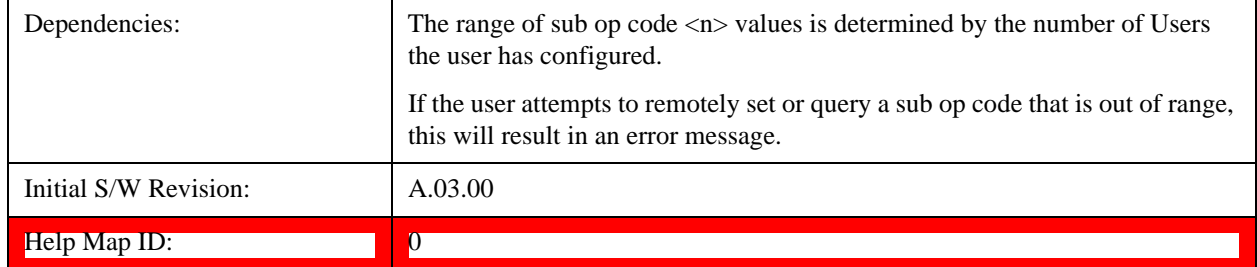

## **Copy Auto -> Manual**

Copies all autodetected allocations into the Resource Block Editor.

For downlink, when Copy Auto -> Manual is pressed, each autodetected modulation group will be assigned to a user. When RB Auto Detect Mode is set to Power Based, User\_01 will contain resource blocks with QPSK; User\_02 will contain resource blocks with 16QAM; and User\_03 will contain resource blocks with 64QAM.

When RB Auto Detect Mode is set to Decode PDCCH, the user allocations will be copied into the LTE Allocation Editor as manual allocations.

For uplink, when Copy Auto  $\rightarrow$  Manual is pressed, User 01, which contains all autodetected channels, will be copied into the LTE Allocation Editor.

This key is useful when you have two signals with identical allocations, where one has a fairly good SNR, but the other has a low SNR. In this case, RB Auto Detect may detect the allocations for the noisy signal incorrectly. To work around this, you can recall the clean signal, autodetect allocations, and press Copy Auto -> Manual. Then you can recall the noisy signal and don't need to rely on auto detection.

Note that existing manual user mappings will be overwritten when you press this button.

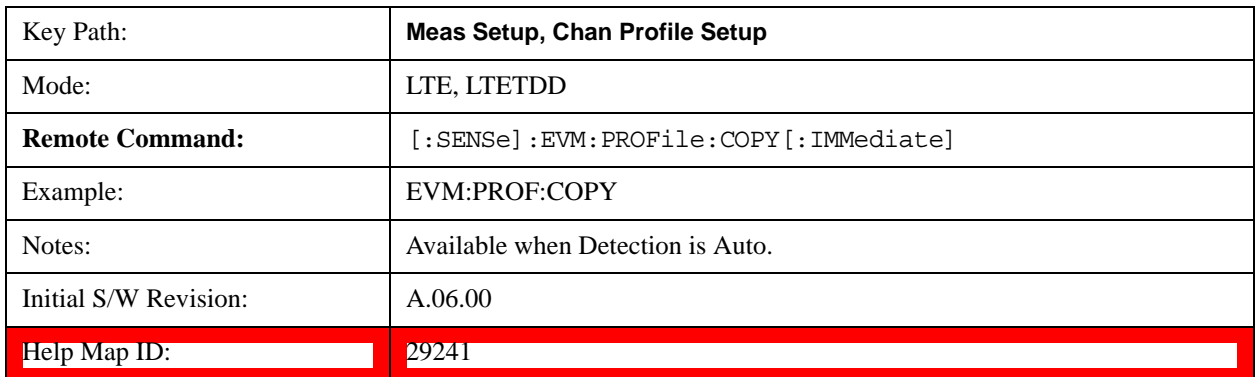

# **Chan Profile Setup (Uplink)**

Displays a menu of commonly used channel profile setup parameters when Direction is set to Uplink.

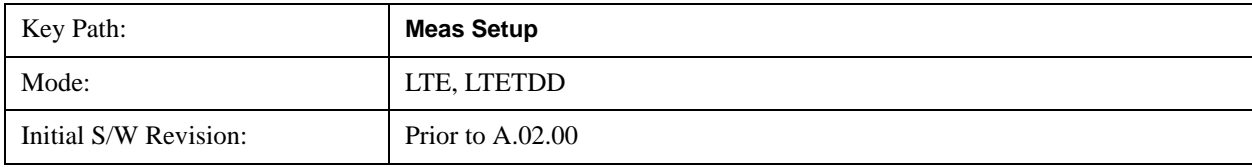

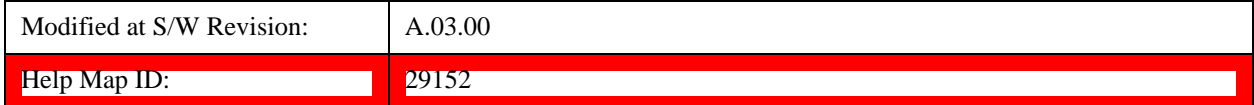

### **Detection**

See Detection@29131@i.

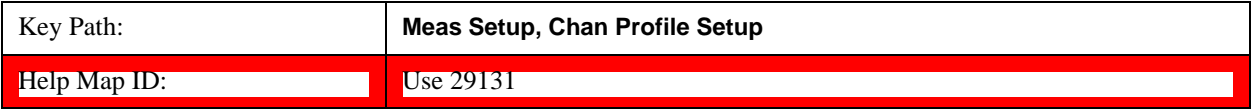

### **Auto Detect Power Levels**

Selects whether or not power levels are auto detected when Direction is Uplink.

When this parameter is set to on, the LTE demodulator will detect the relative uplink channel power levels for PUCCH, PUSCH, SRS and PRACH. When this parameter is set to off, the power levels for uplink channels will need to be specified.

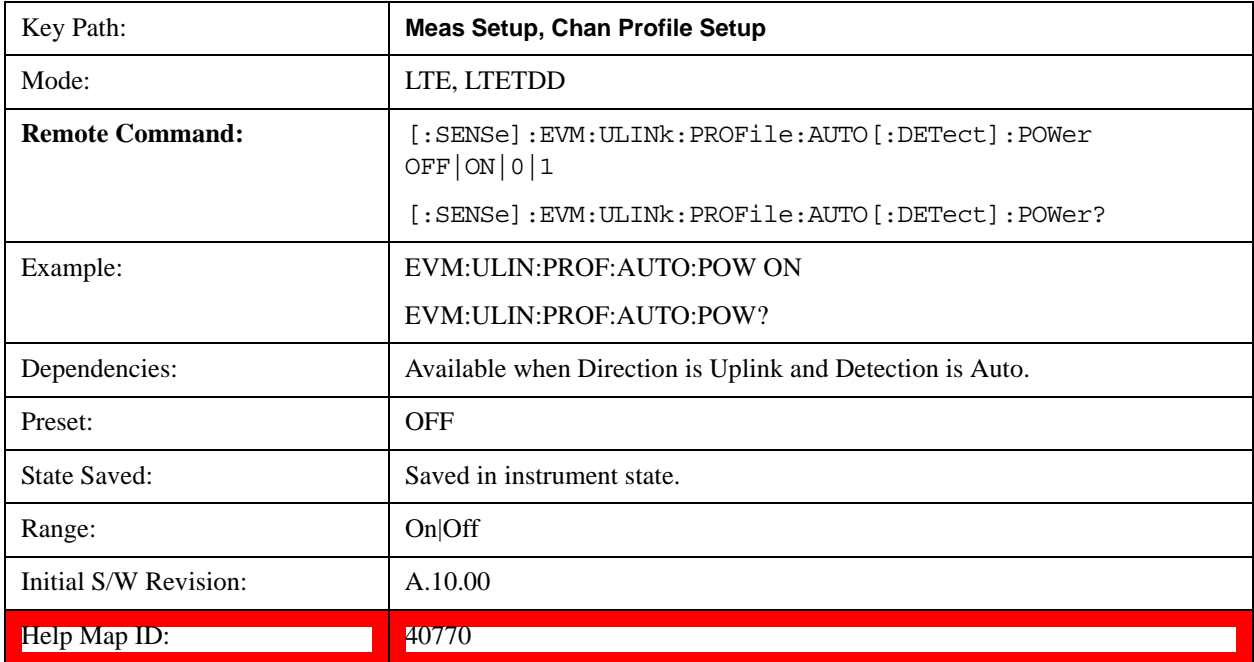

## **Include Non Allocation**

Includes inactive signals in the results.

Please refer to ["Include Non Allocation" on page 801](#page-800-0) for more details.

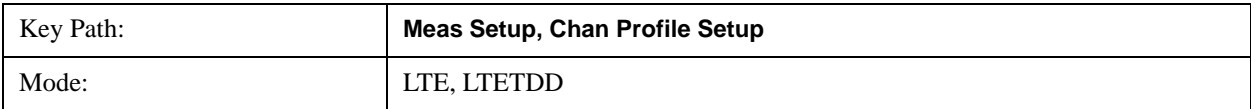

# **Help Map ID:** 29359

# **Composite Include (Uplink)**

Displays a menu that enables inclusion or exclusion of all channels.

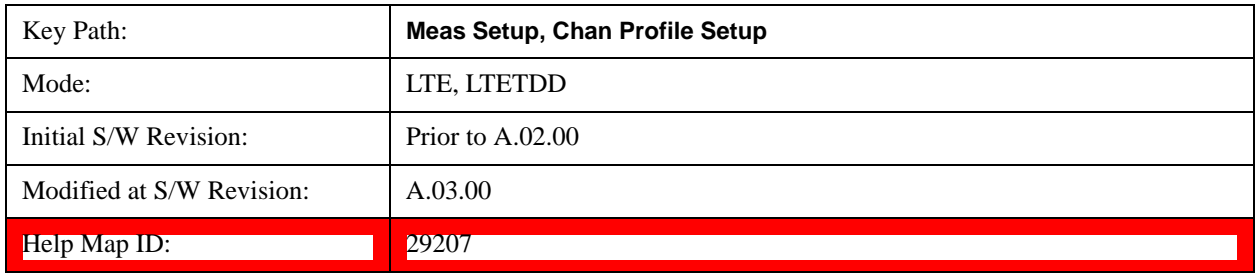

## **Include All**

Turns On all Uplink channels.

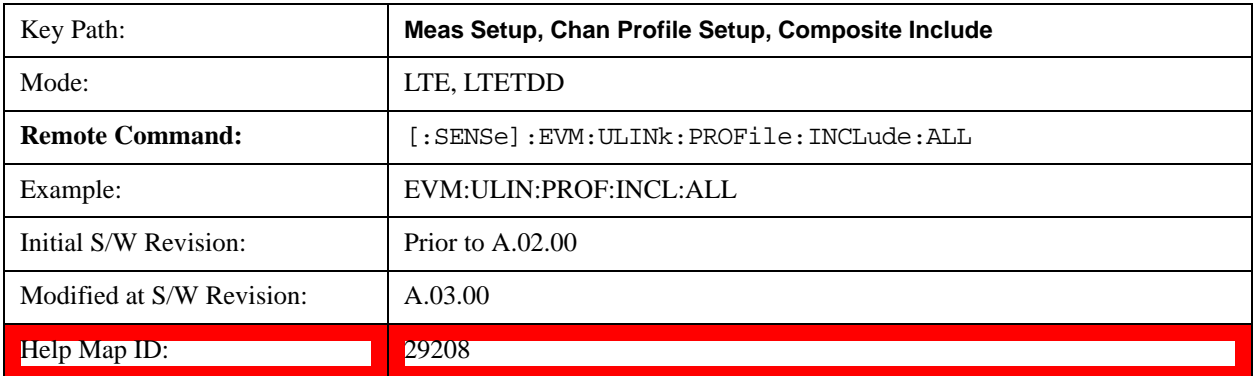

## **Exclude All**

Turns Off all Uplink channels.

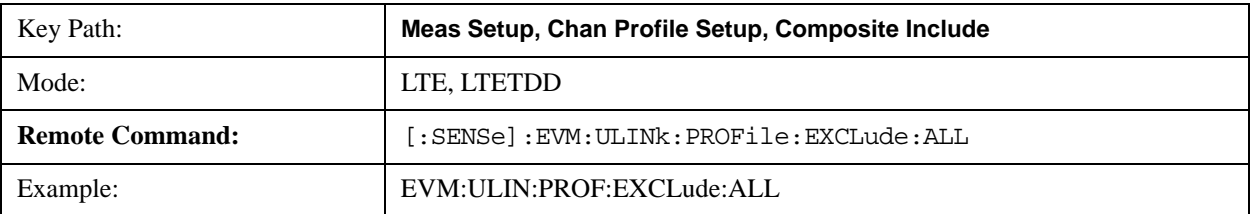

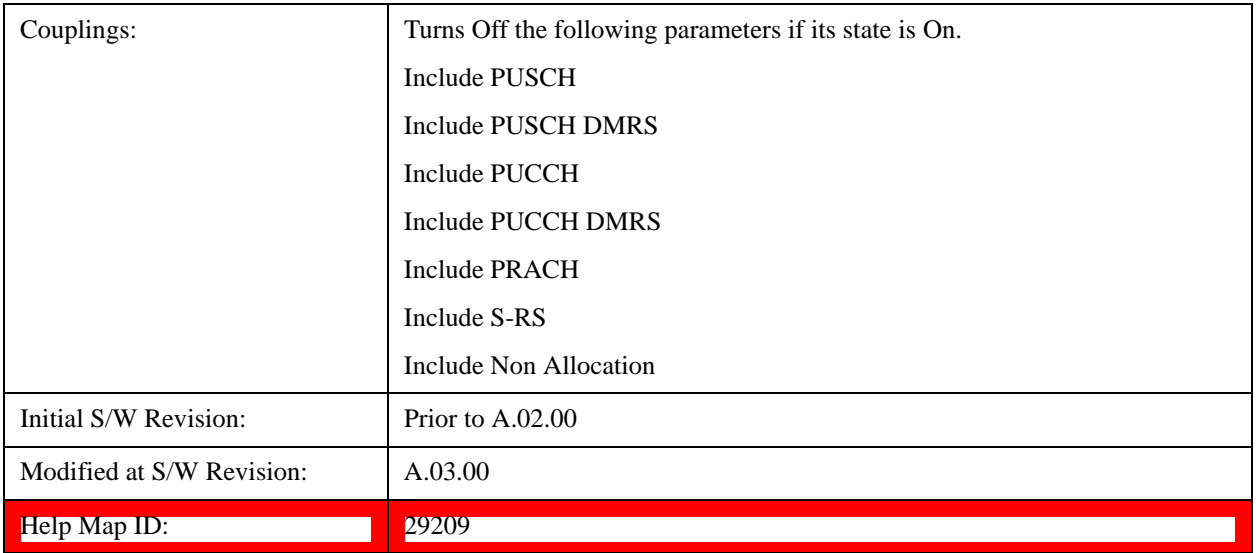

## **Include Users (Uplink)**

Displays a menu that enables you to determine which Uplink channels should be included in the results.

When Include is selected, the channel is displayed on applicable traces and also used in the process of Error Summary calculations. When Exclude is selected, only the Frame Summary trace will display information about this user's channel.

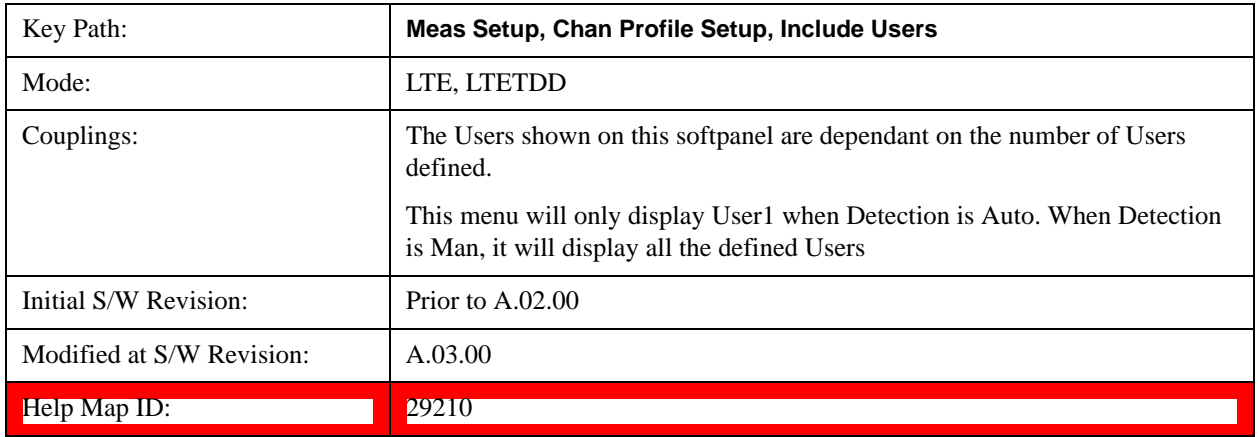

## **User**

Indexes the currently defined Users.

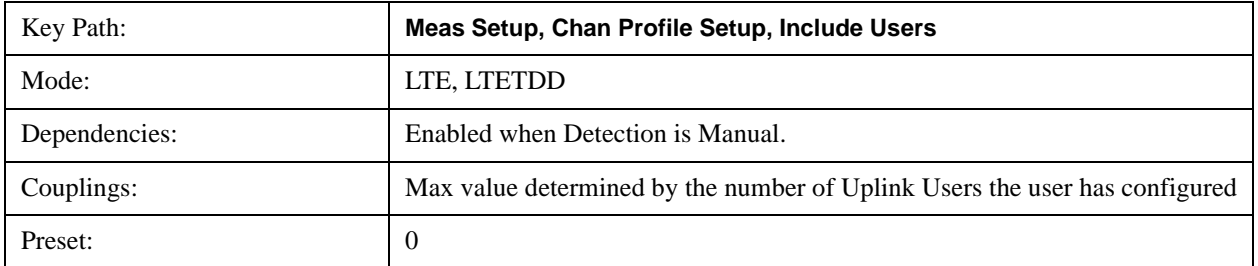

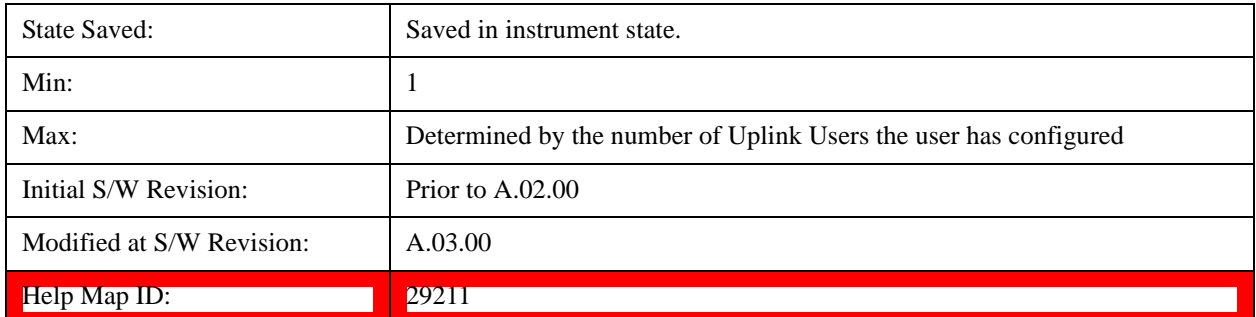

## **Include PUSCH**

Includes PUSCH in the results.

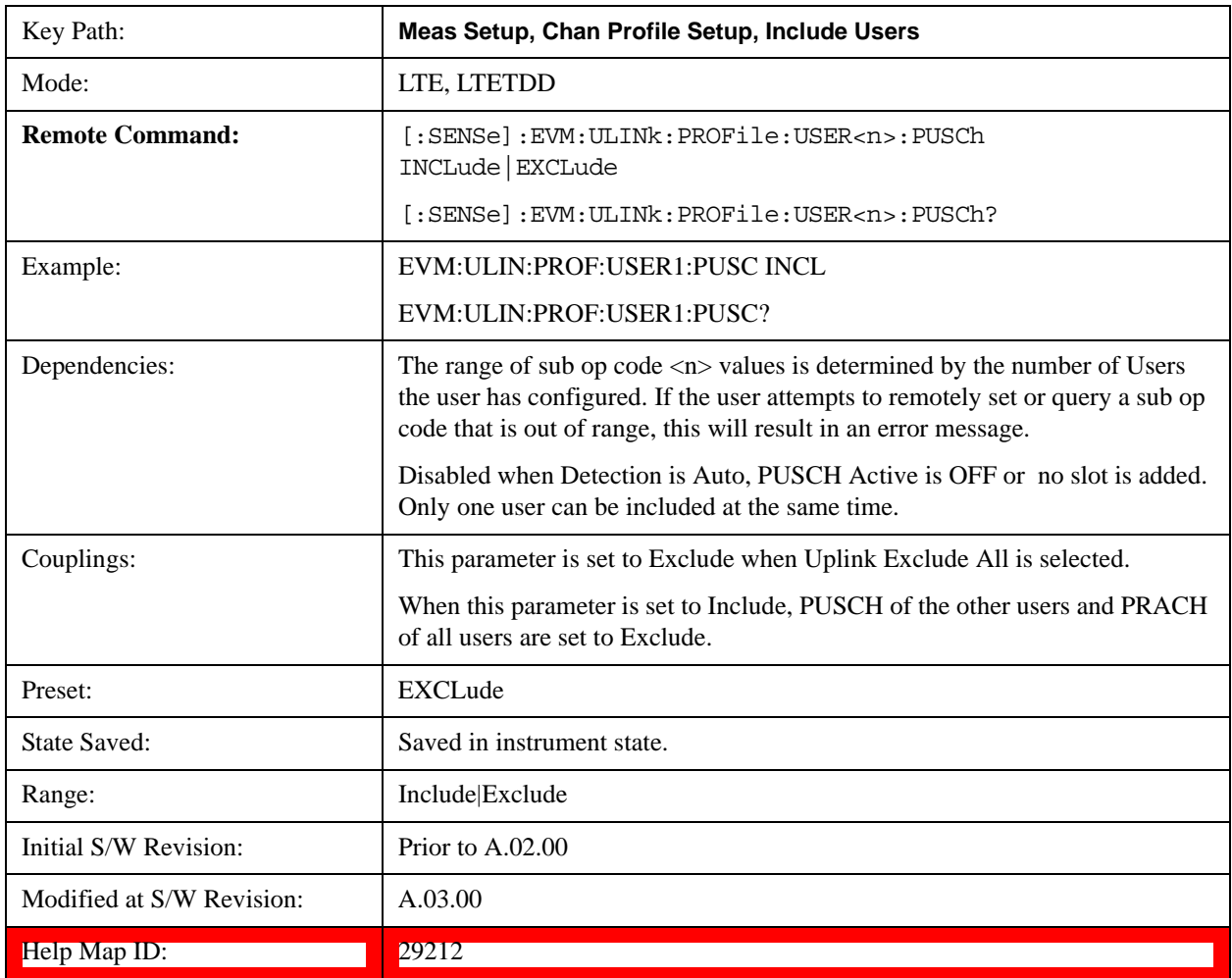

# **Include Auto Detect PUSCH**

Includes Auto Detected PUSCH in the results.

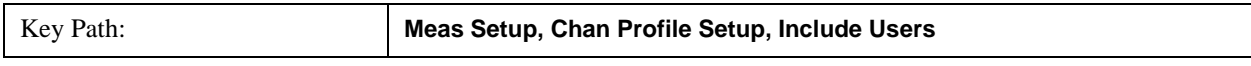

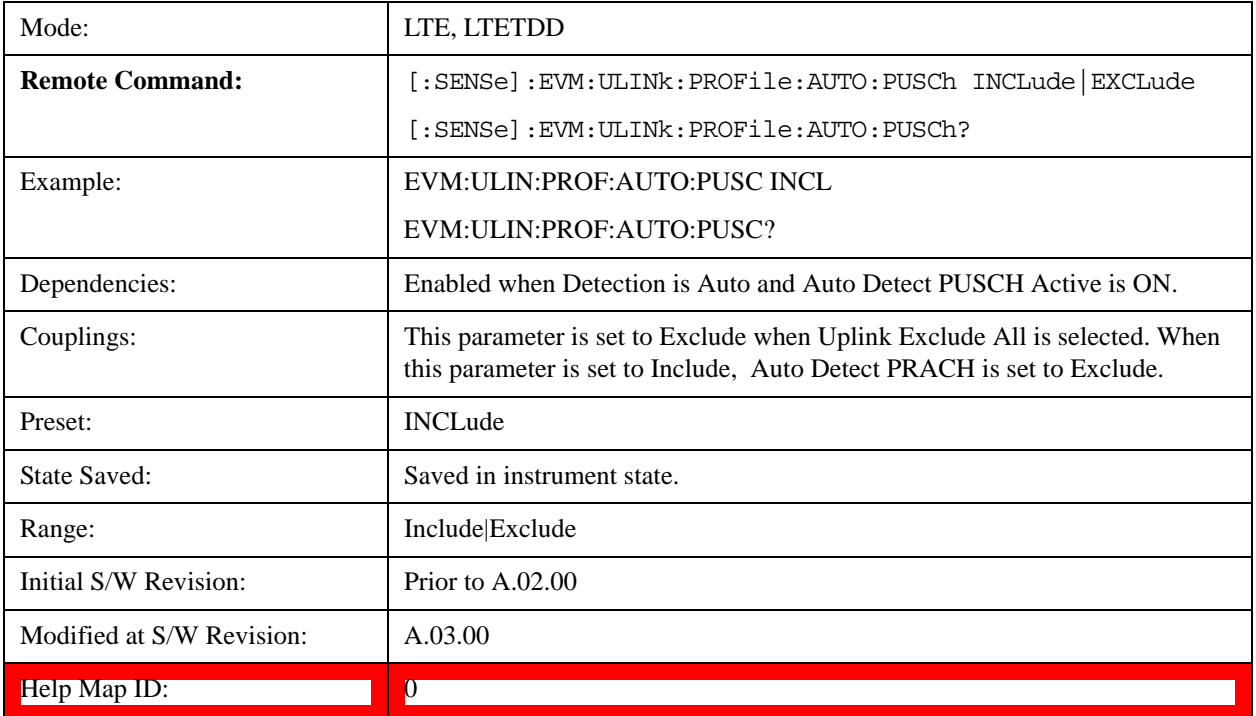

# **Include PUSCH DMRS**

Includes PUSCH DMRS in the results.

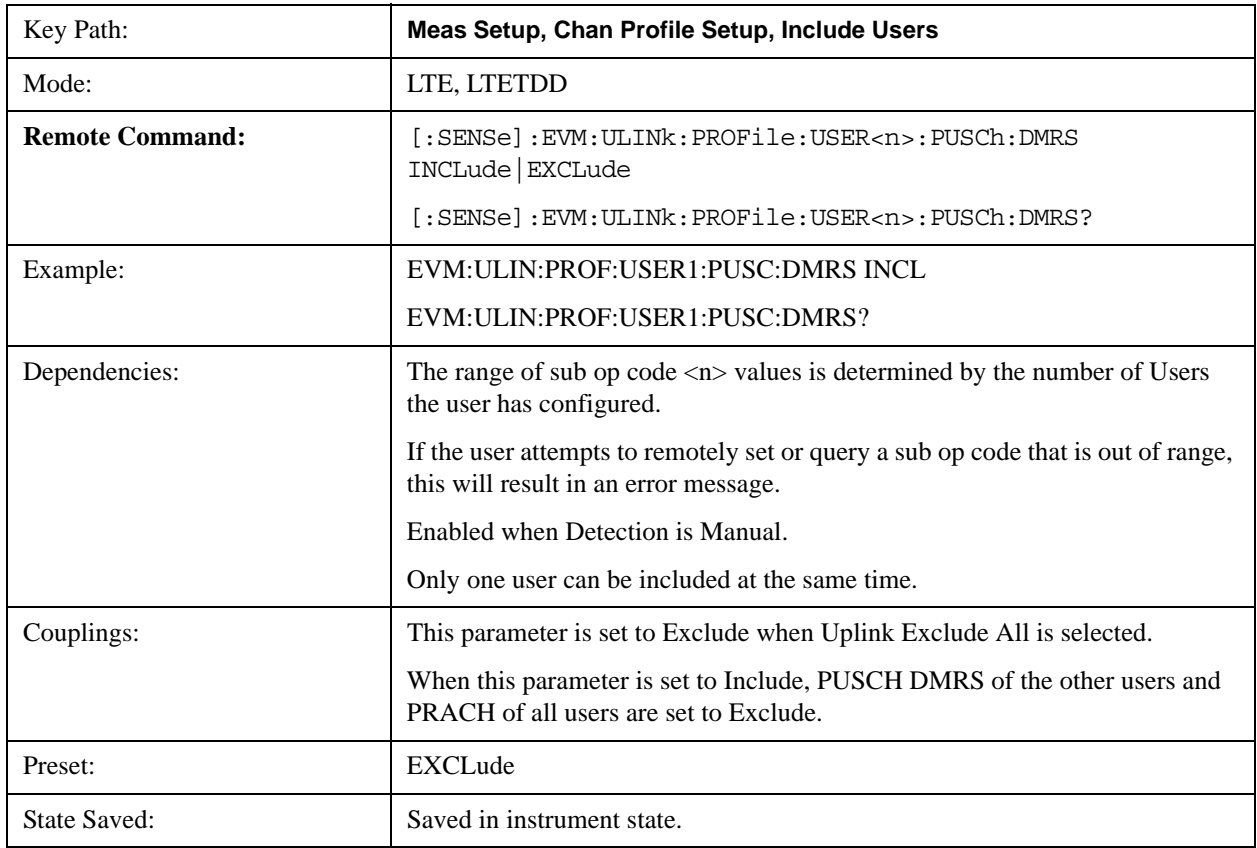

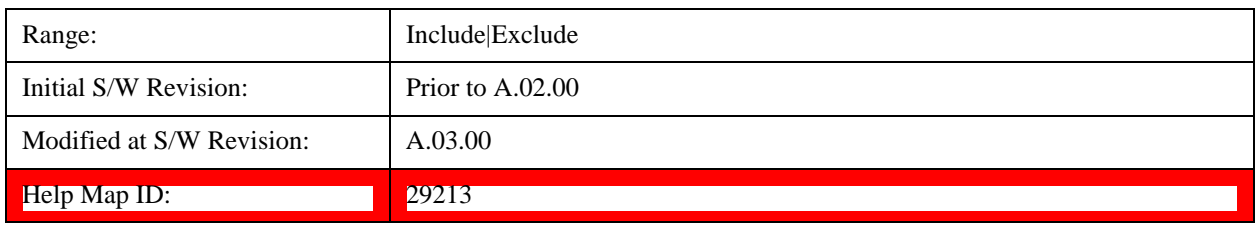

## **Include Auto Detect PUSCH DMRS**

Includes Auto Detected PUSCH DMRS in the results.

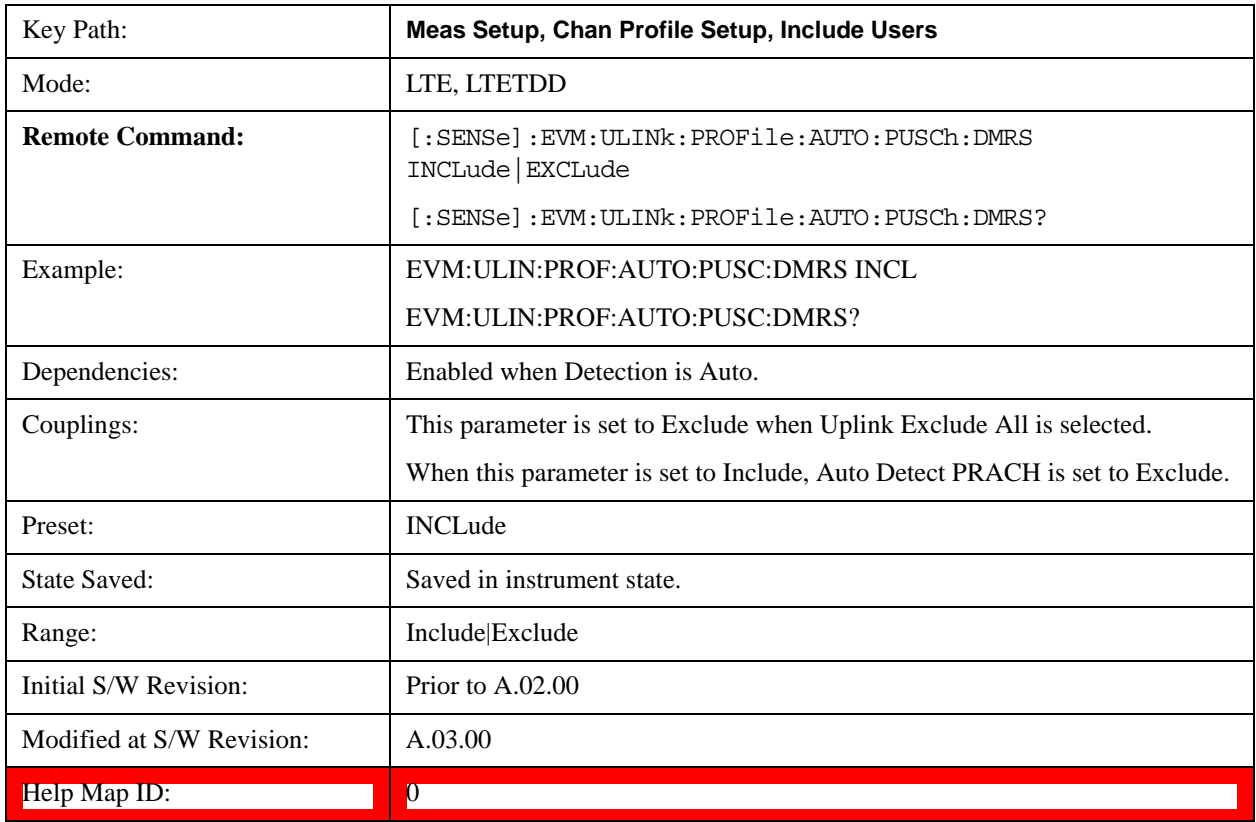

# **Include PUCCH**

Includes PUCCH in the results.

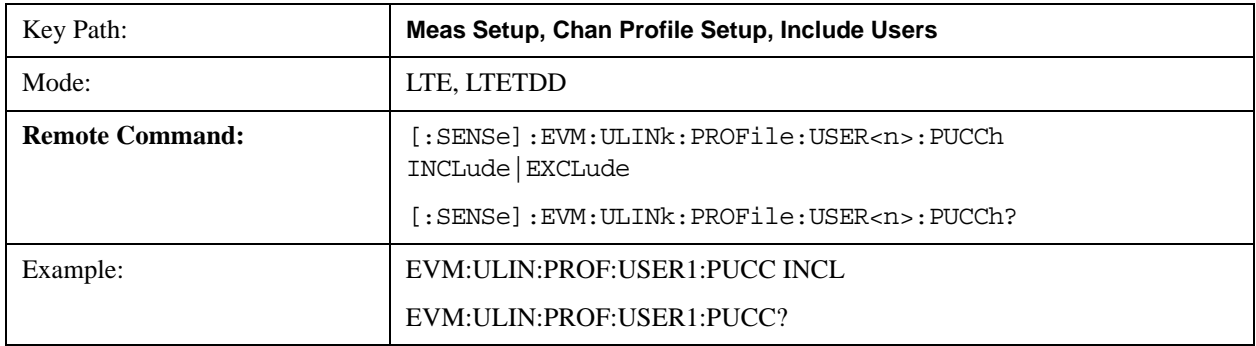

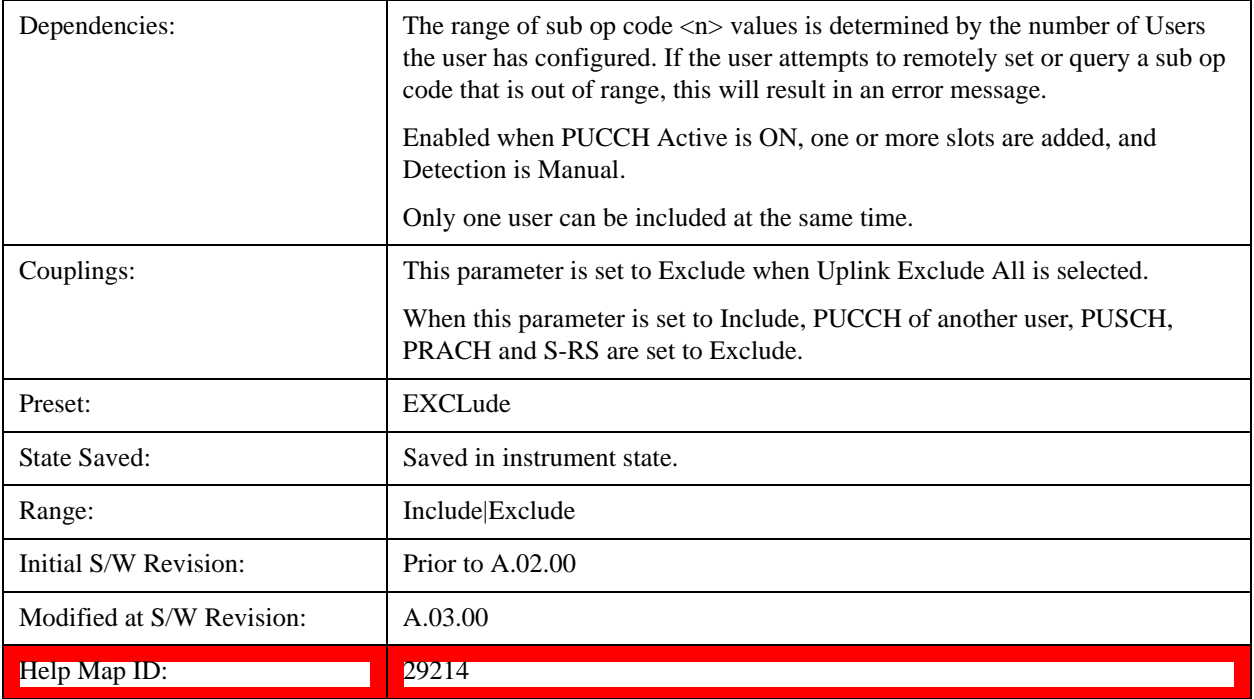

# **Include Auto Detect PUCCH**

Includes Auto Detected PUCCH in the results.

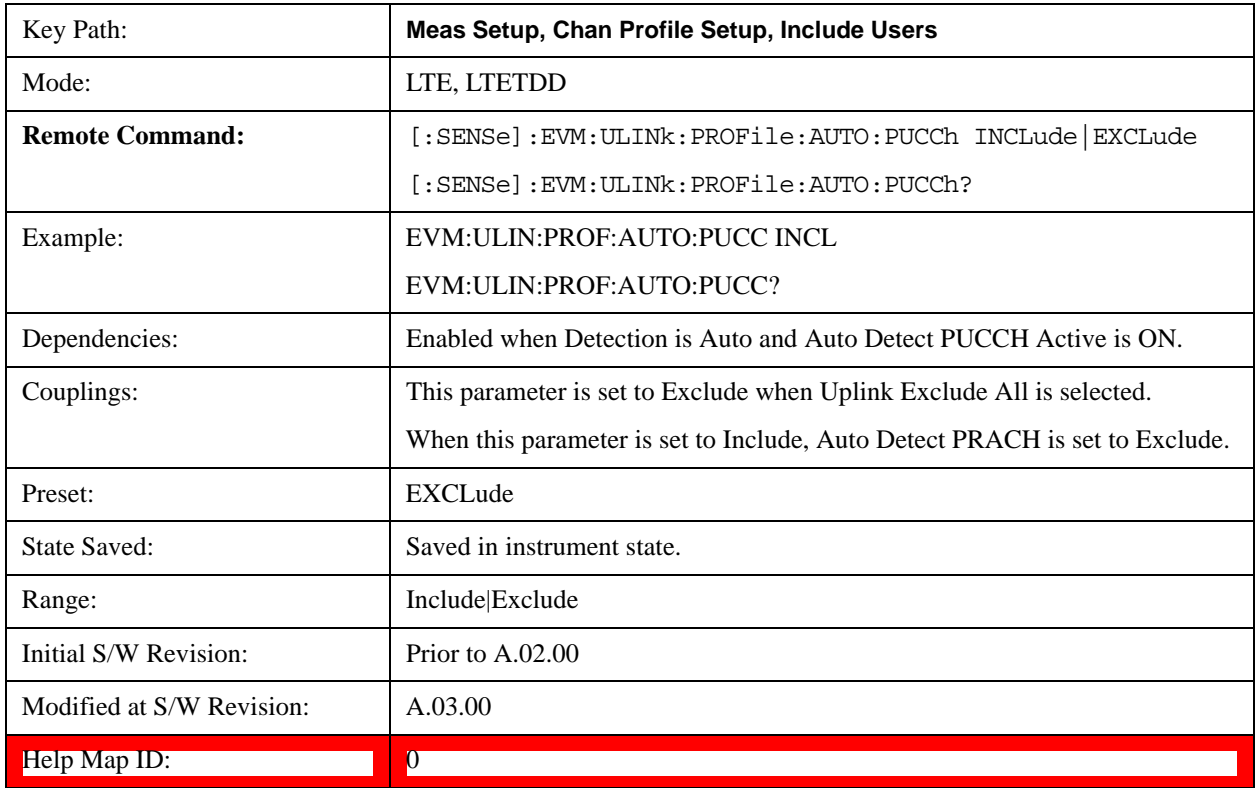

# **Include PUCCH DMRS**

Includes PUCCH DMRS in the results.

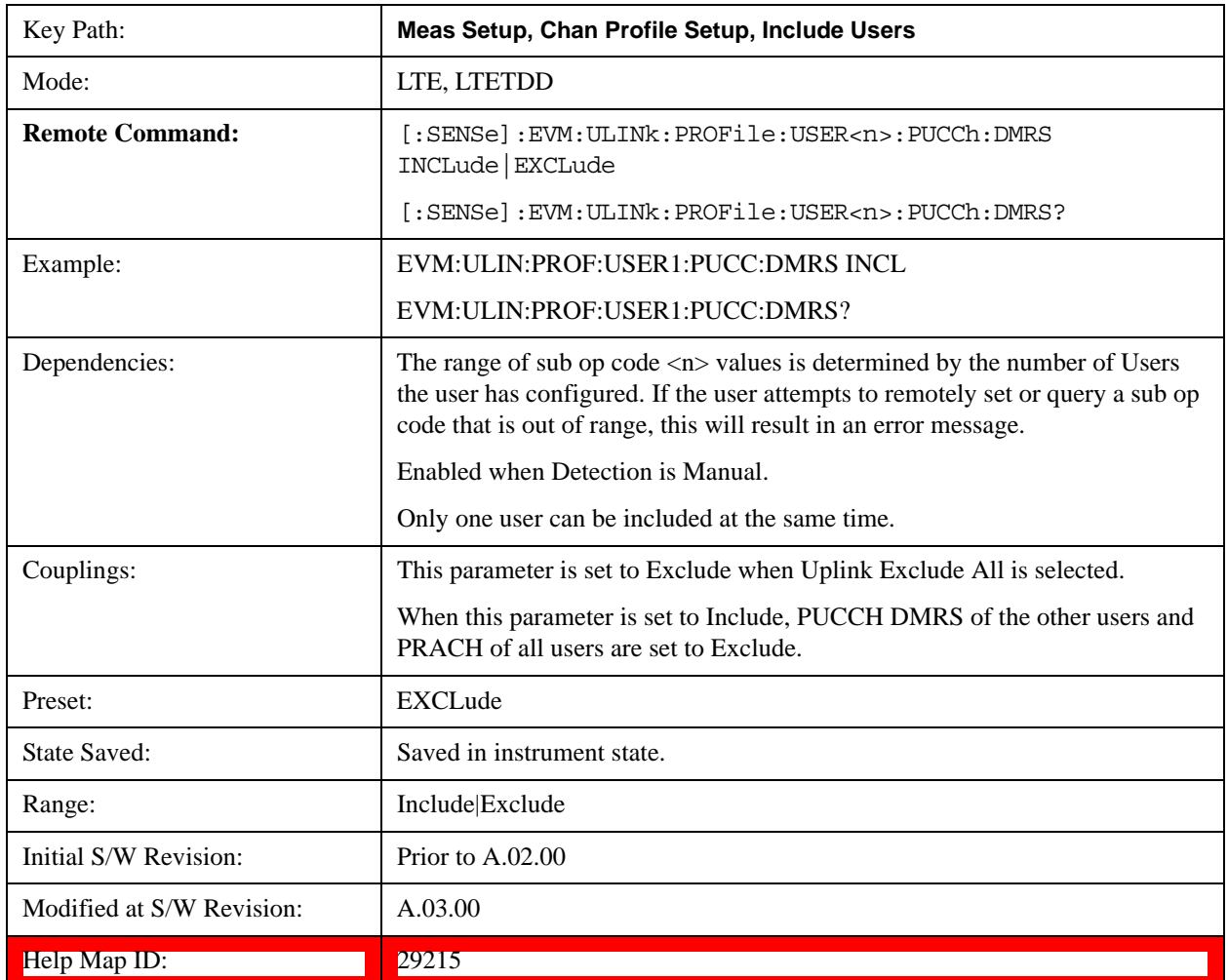

# **Include Auto Detect PUCCH DMRS**

Includes Auto Detected PUSCH DMRS in the results.

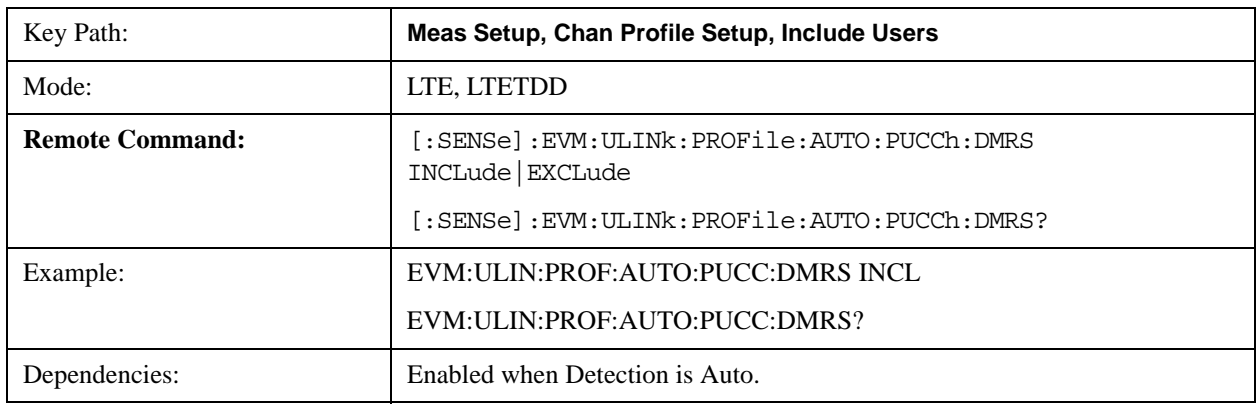

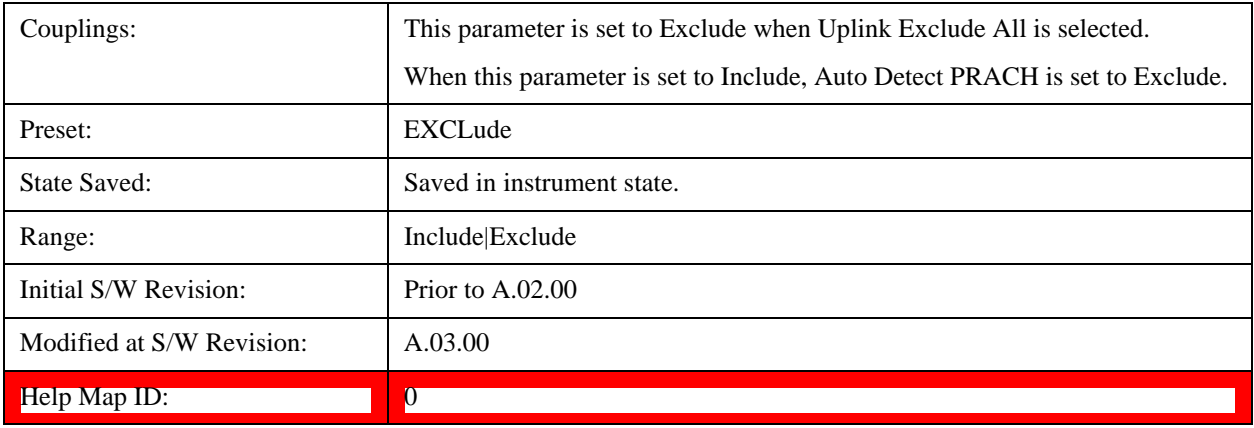

# **Include PRACH**

Includes PRACH in the results.

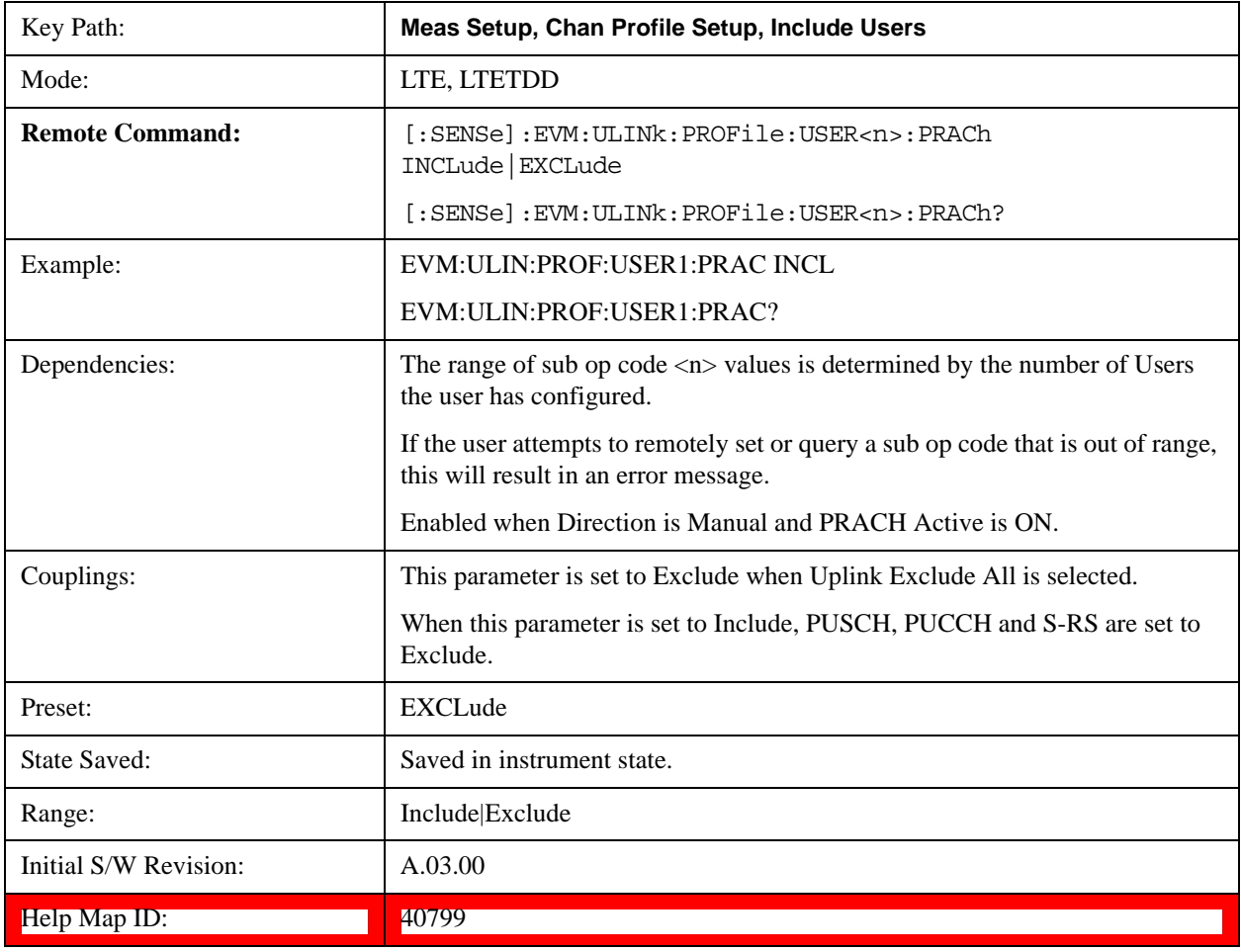

# **Include Auto Detect PRACH**

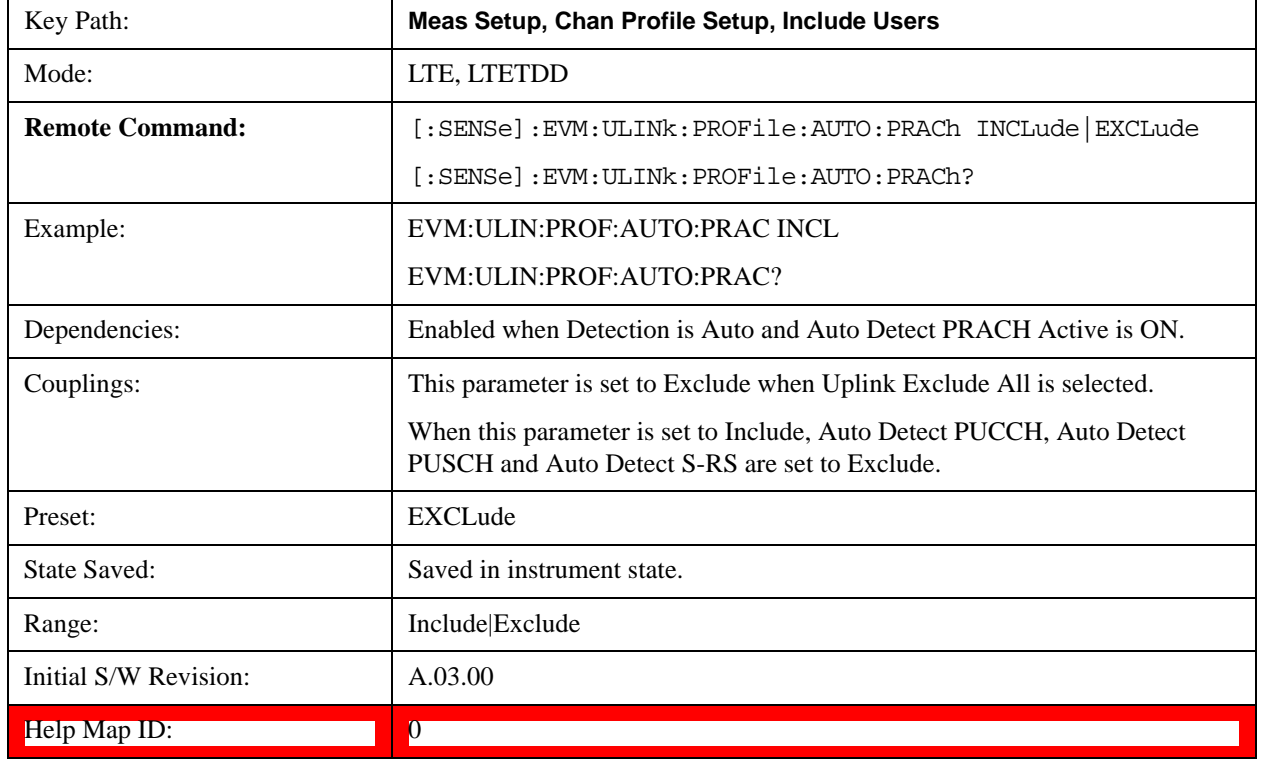

Includes Auto Detected PRACH in the results.

## **Include S-RS**

Includes S-RS in the results.

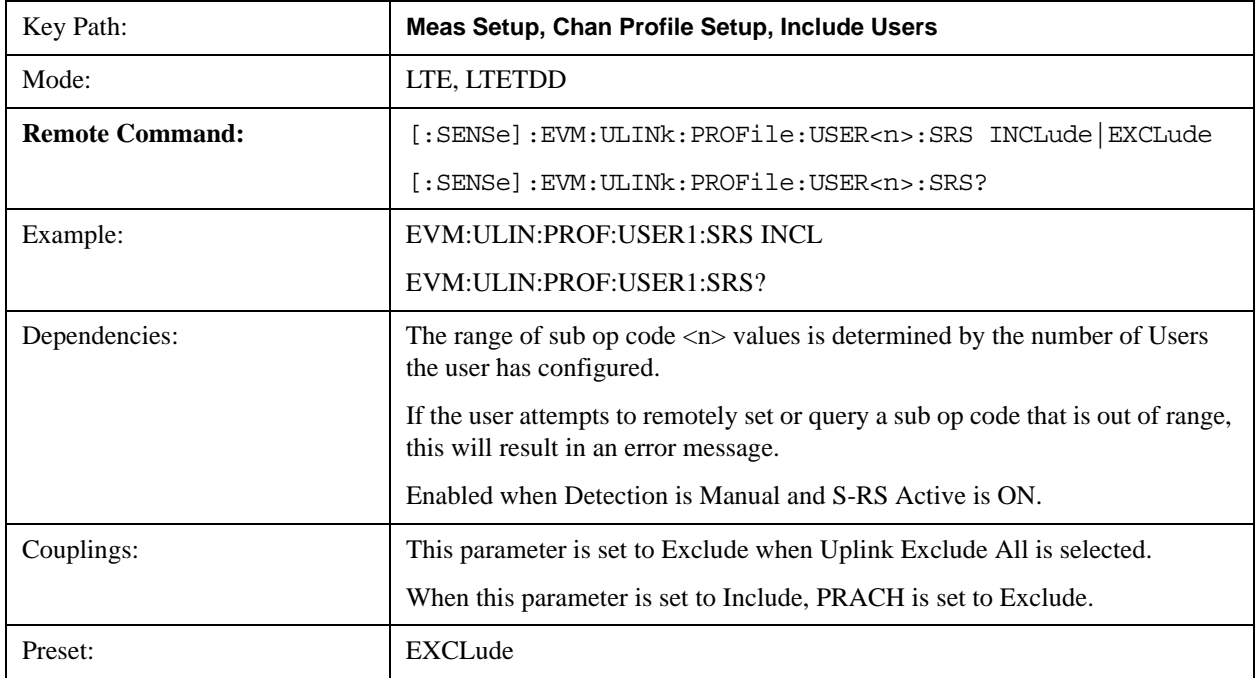

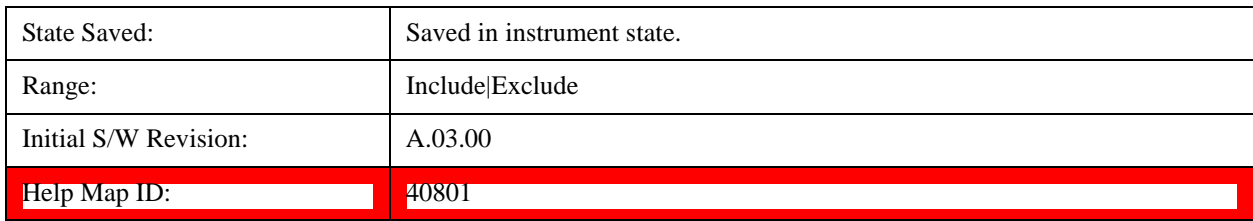

## **Include Auto Detect S-RS**

Includes Auto Detected S-RS in the results.

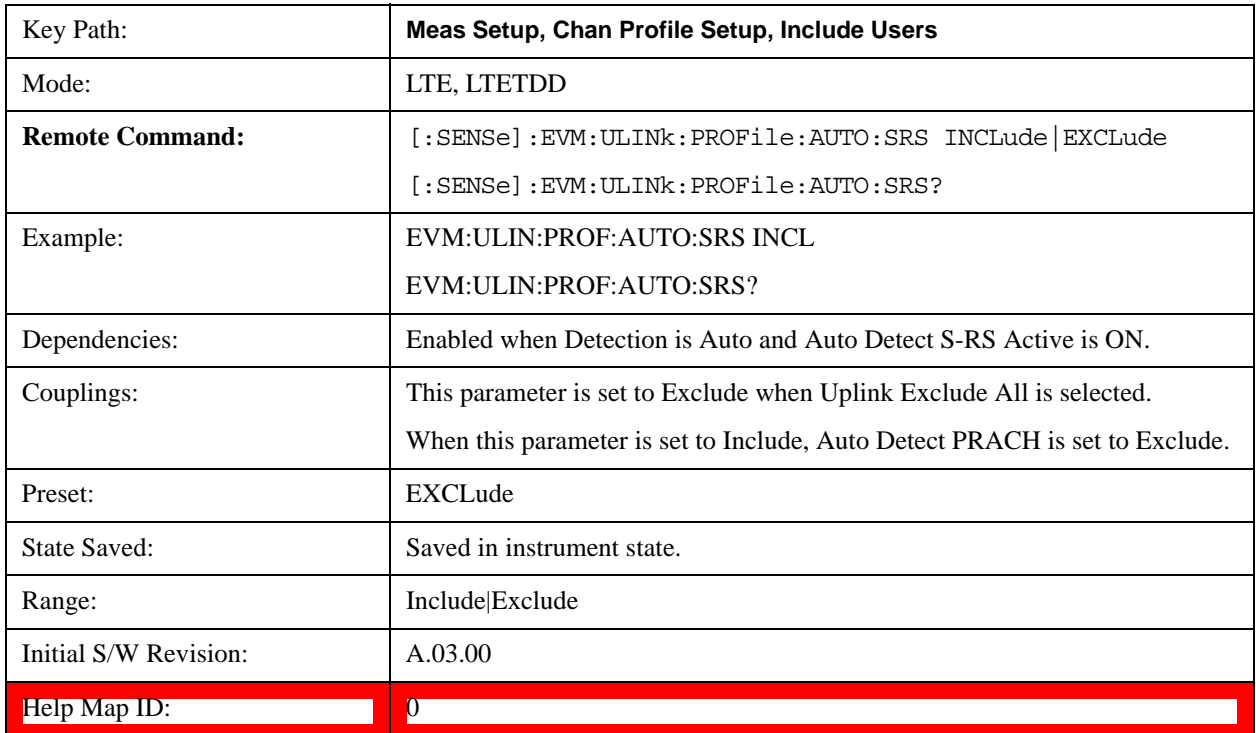

## **Edit User Mapping (Uplink)**

Displays the LTE Allocation Editor that enables you to edit the Downlink channel parameters. When a parameter is selected, the corresponding softkeys will appear.

- Use **Tab** key to select a parameter field to edit. The rotary knob can be also used to select a parameter field as it has two functions: value adjustment (default) and field navigation. Use **Enter** key to toggle the function.
- In order to apply or discard changes, select OK button or Cancel button on the editor to show the corresponding softkeys and press either of them. These softkeys also appear by pressing **Cancel (Esc)** key when the active function is disabled.
- **NOTE** If Help is open when you select this key, the dialog and menu does not appear. Close Help by pressing **Cancel (Esc)**, then select this key. After the menu has changed, press the green **Help** key to see Help for the dialog and keys. Close Help

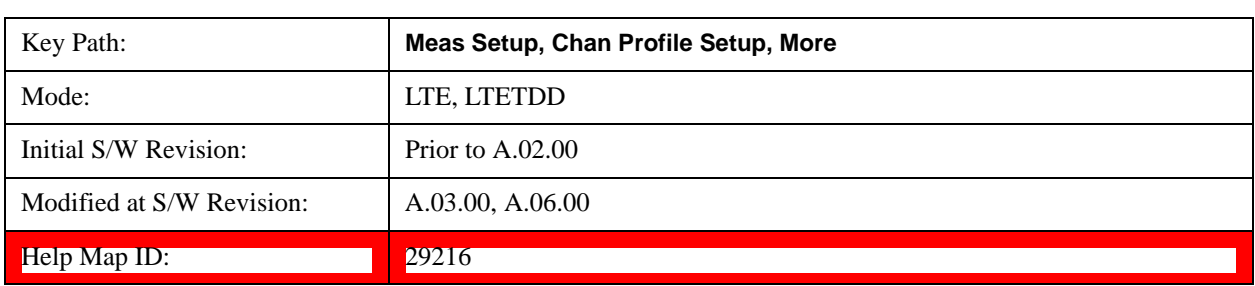

### when you are ready to edit the parameters.

This table lists all the parameters available to set up uplink user PUSCH, PUCCH, PRACH and S-RS user Parameters.

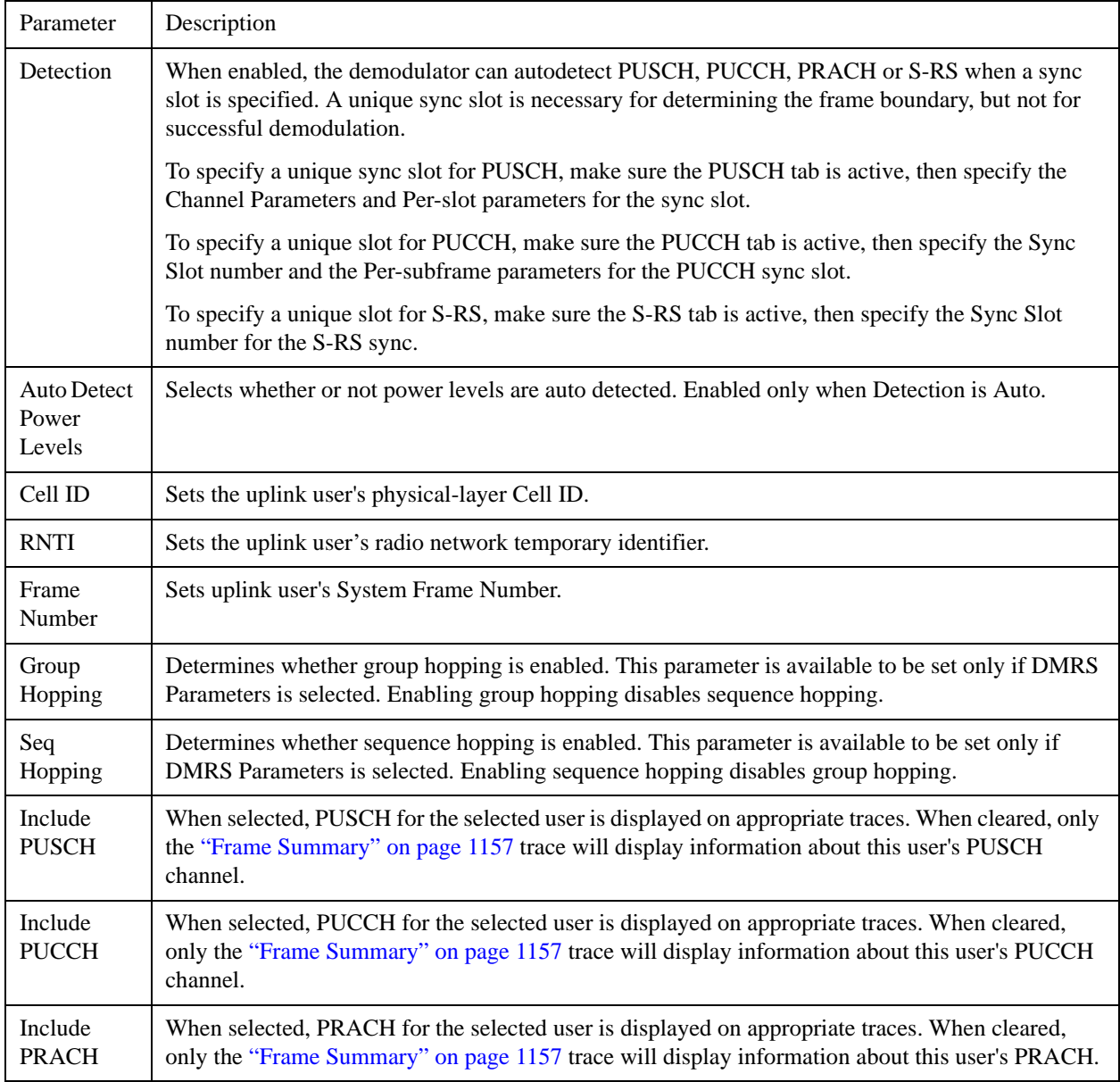

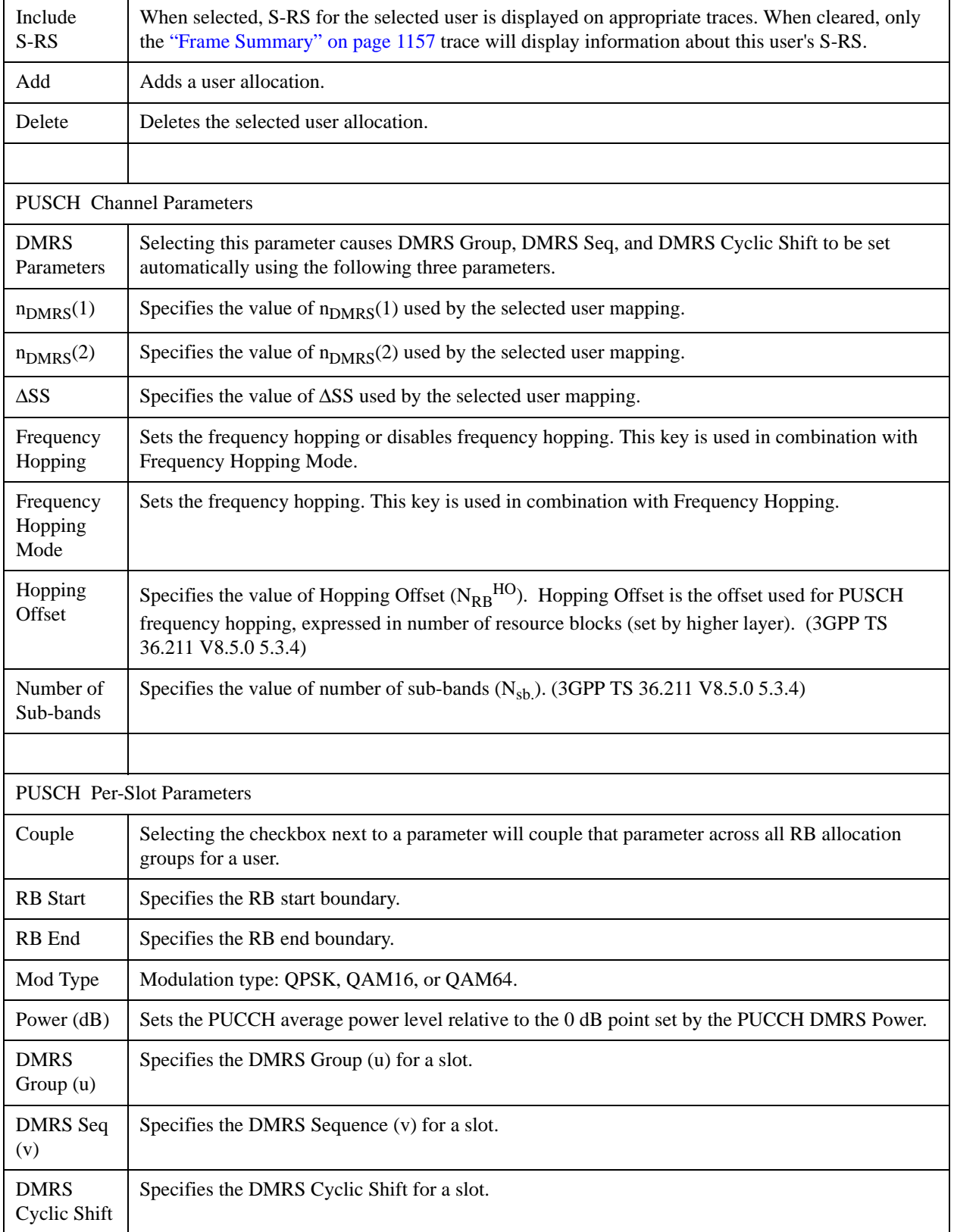

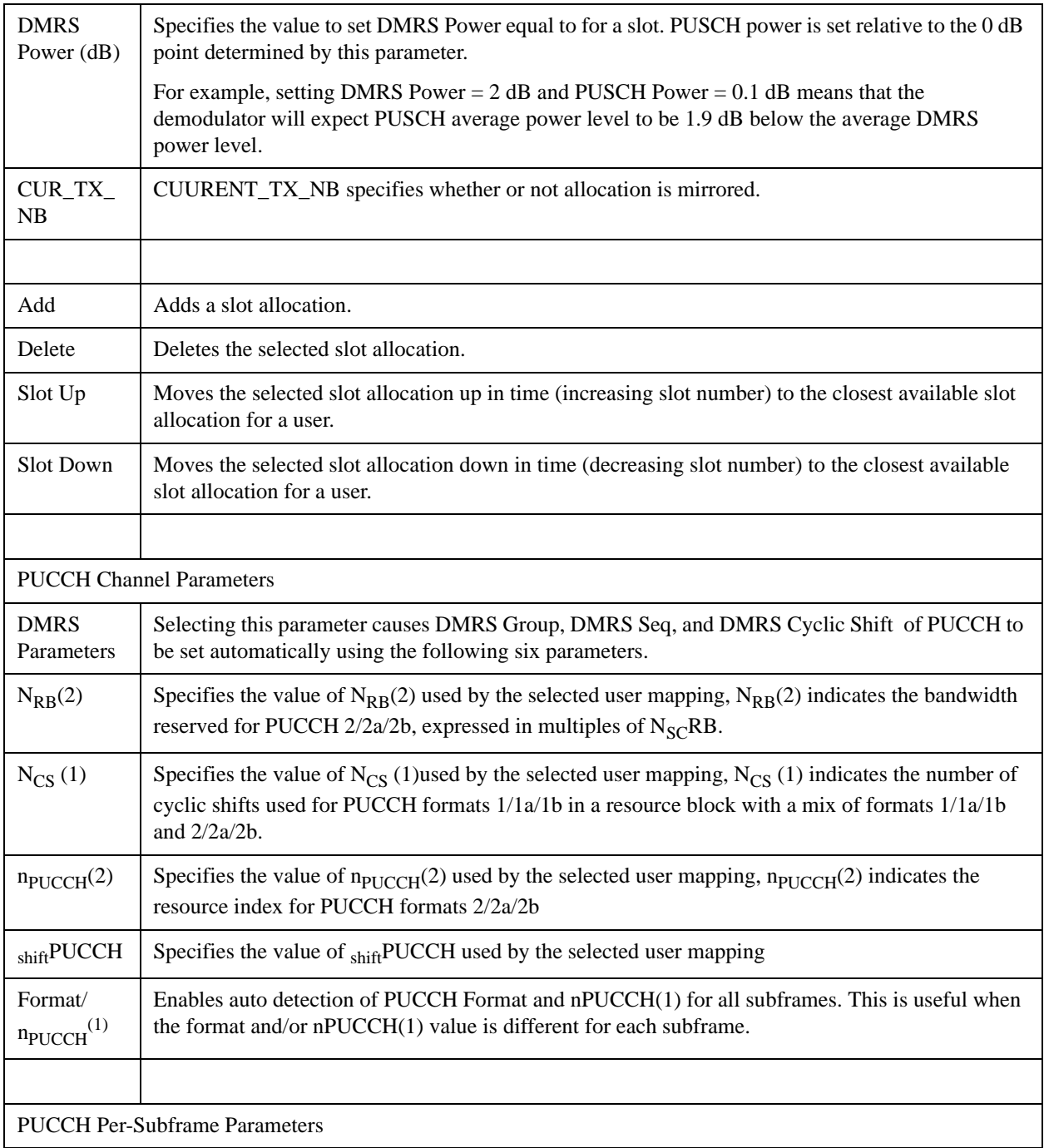

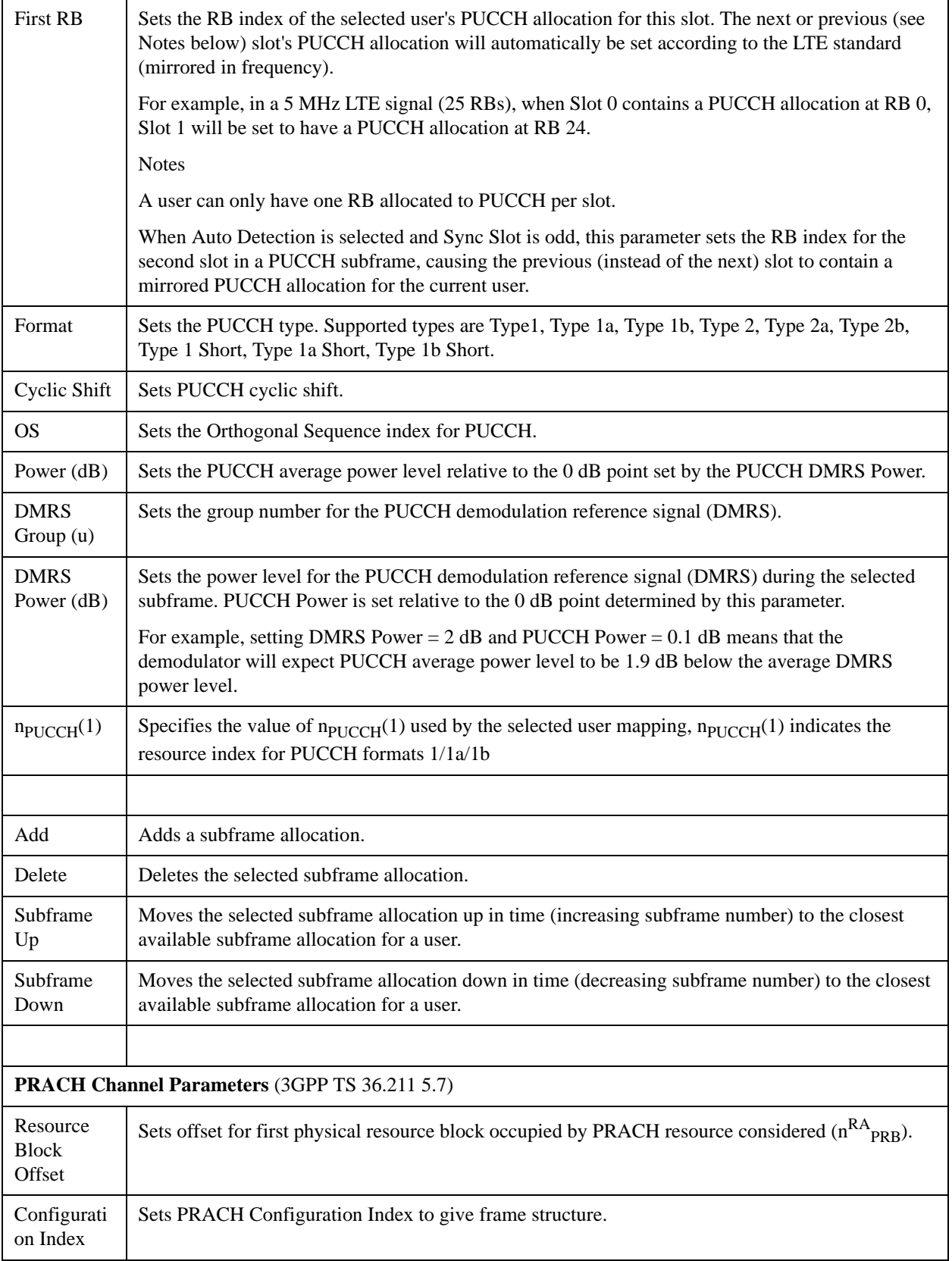

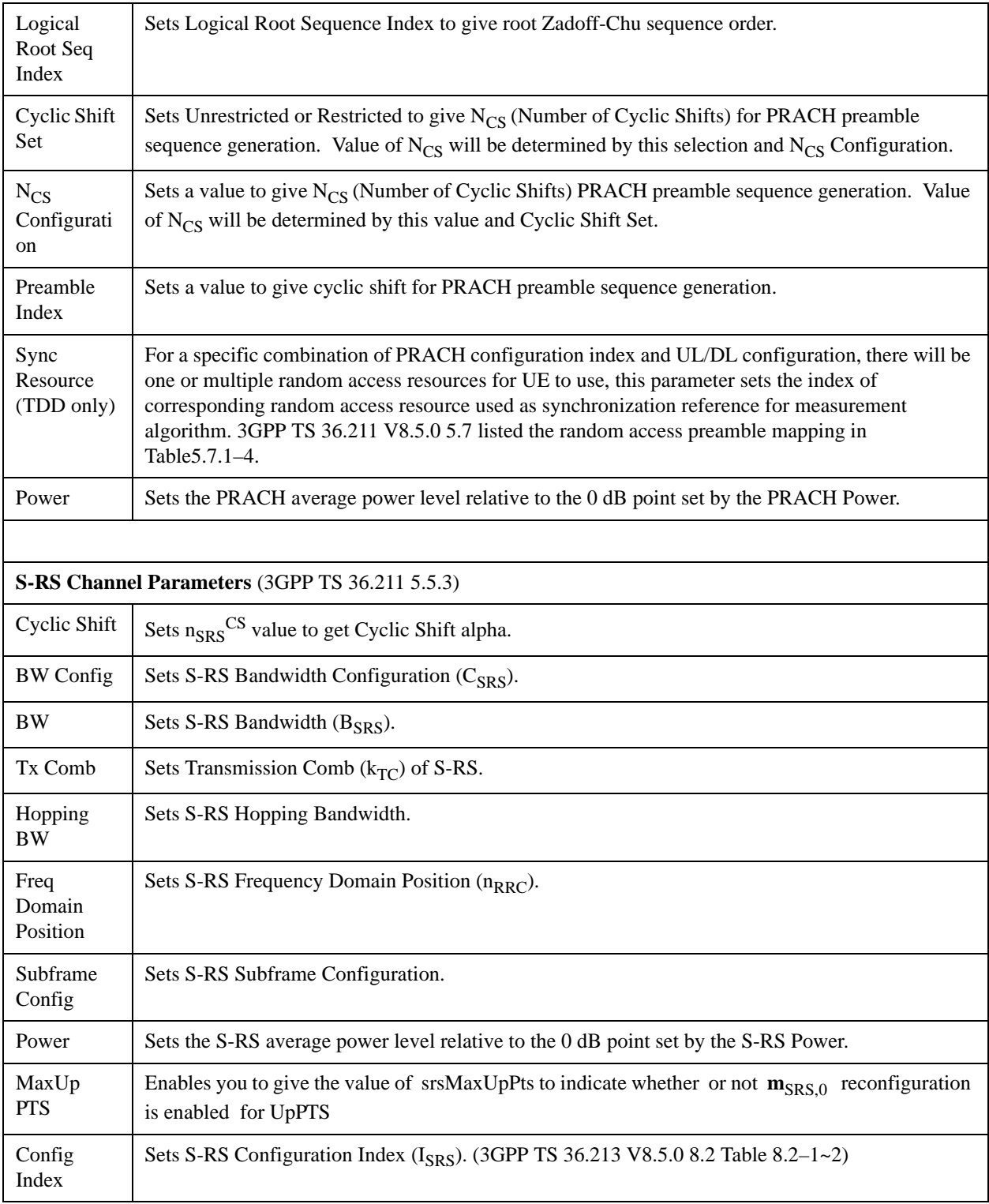

# **Detection**

See Detection@29131@i.
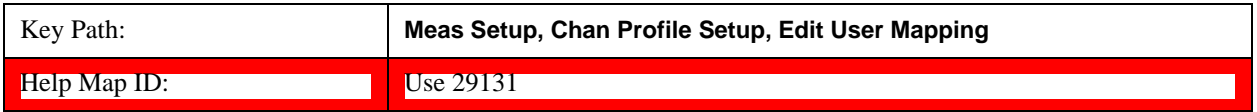

#### **Auto Detect Power Levels (Uplink)**

See Auto Detect Power Levels@40770@i.

#### **Add User**

Adds a new User and the new entry becomes the selected User. The new User will have all parameters of its channels set to the default values.

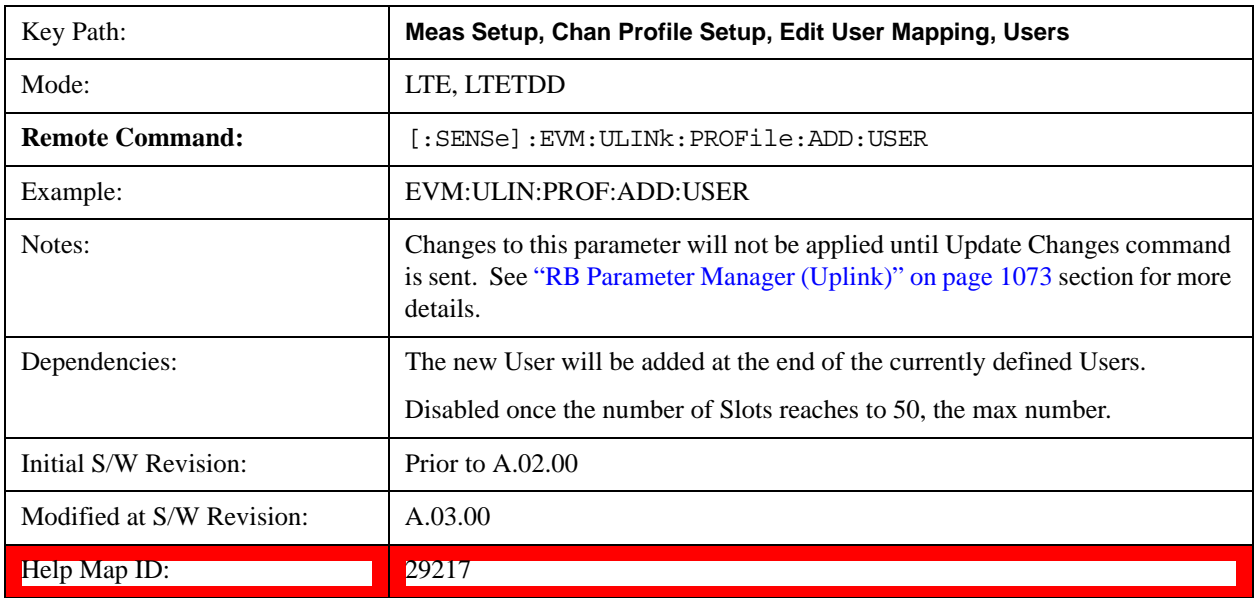

### **Delete User**

Deletes the current selected User.

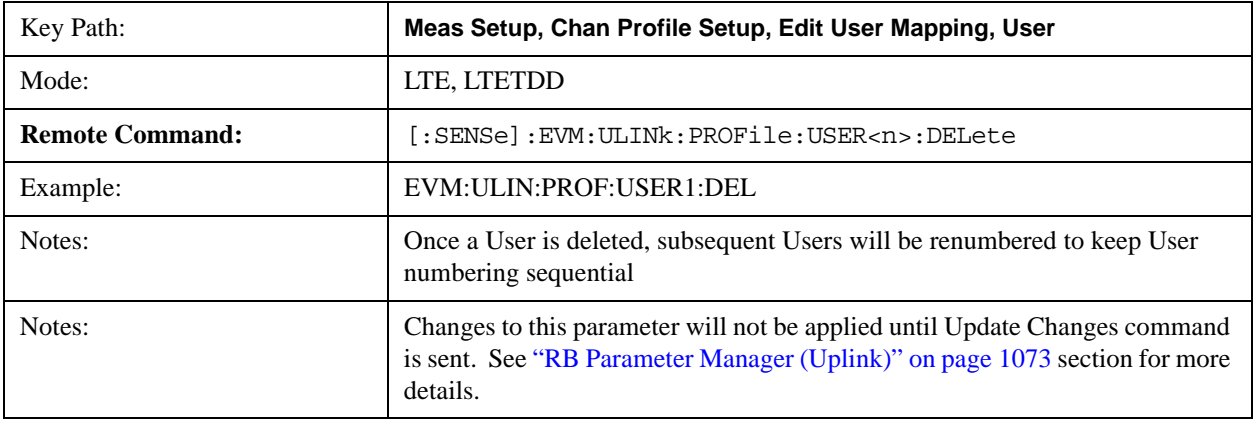

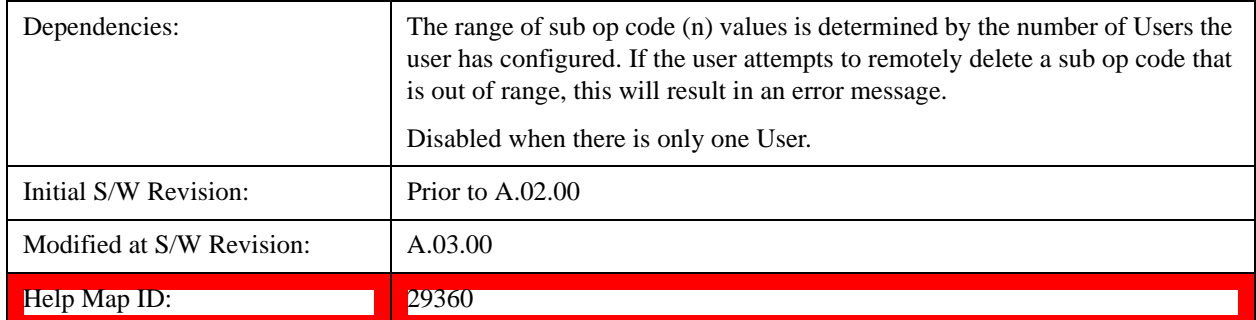

## **Cell ID**

Sets uplink user's physical-layer Cell ID when Detection is Man.

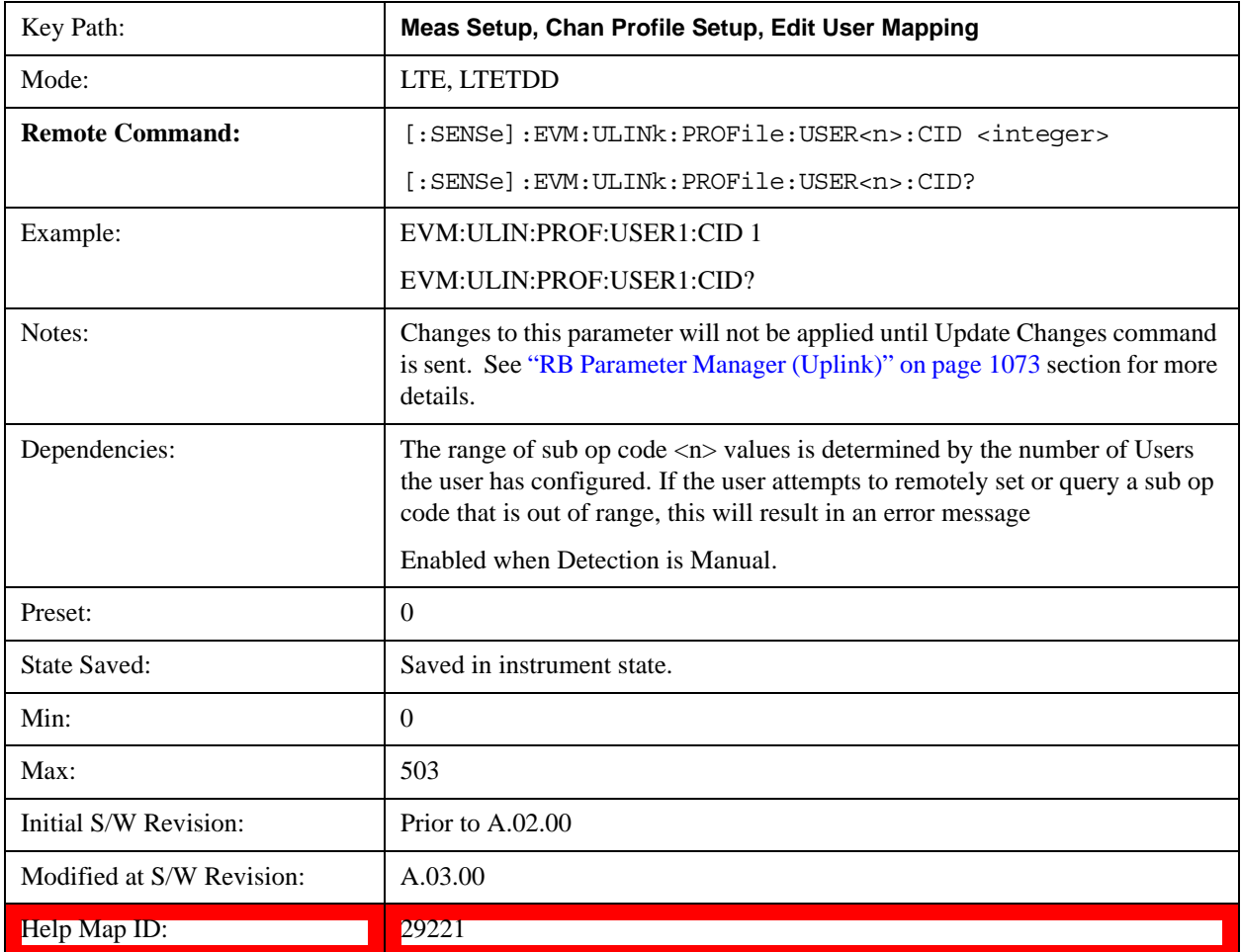

## **Auto Detect Cell ID**

Sets uplink user's physical-layer Cell ID when Detection is Auto.

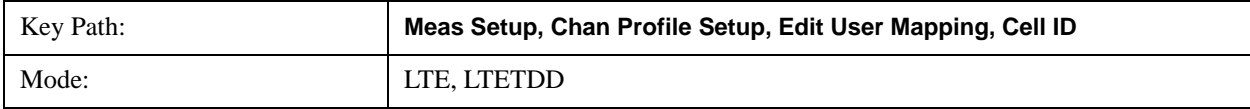

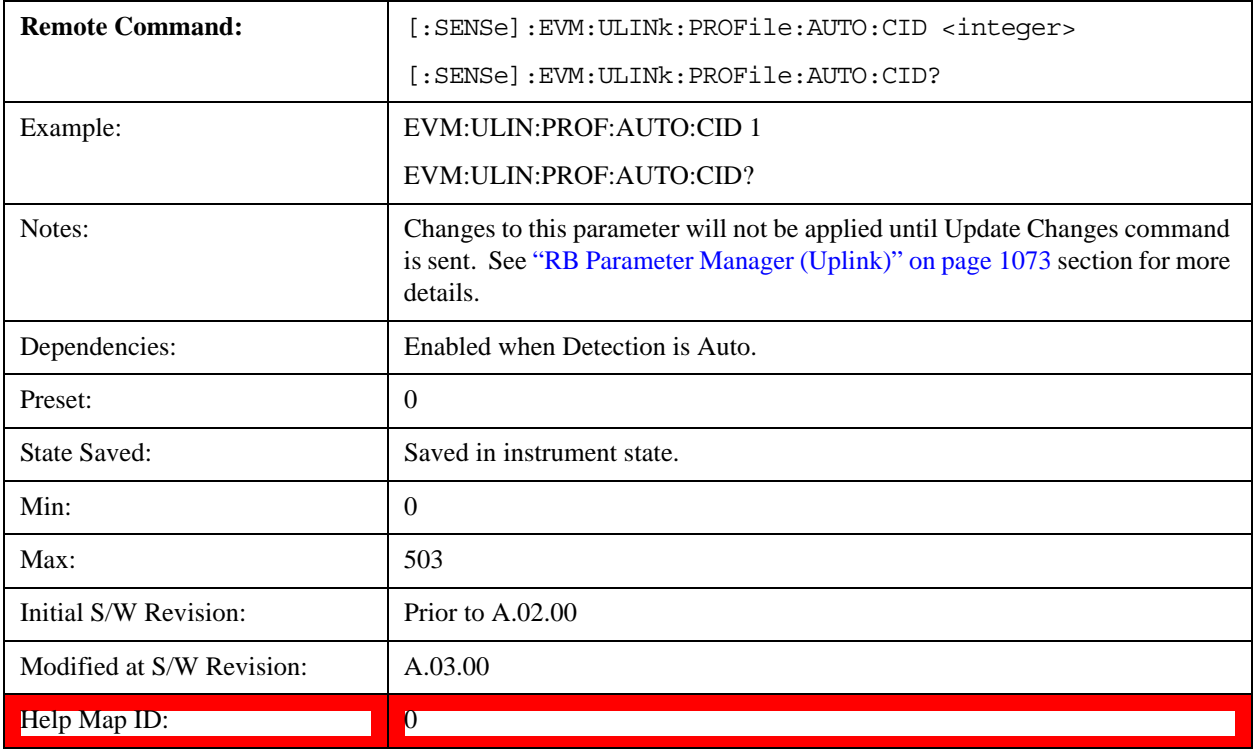

# **RNTI**

Sets uplink user's radio network temporary identifier.

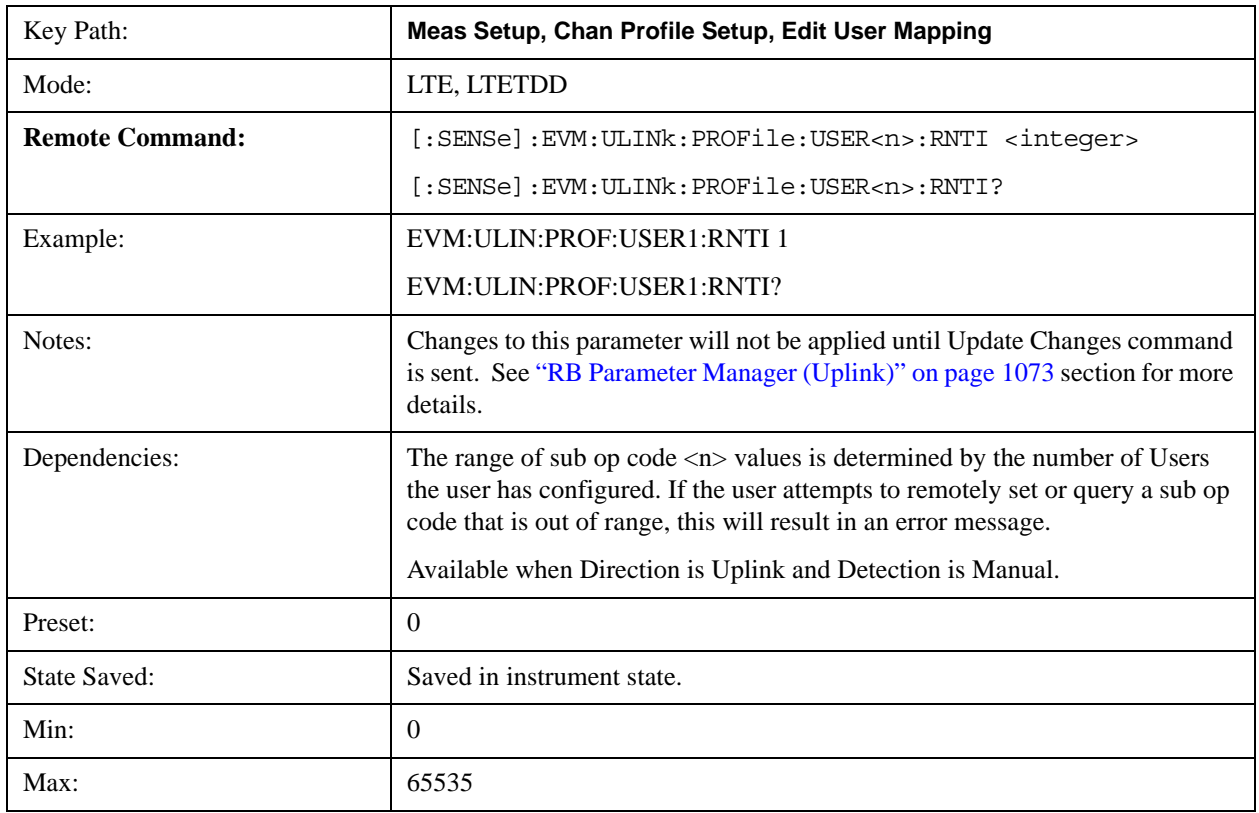

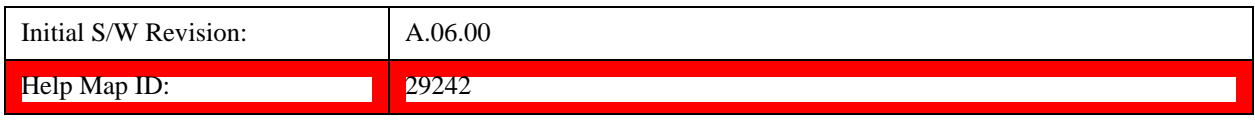

## **Auto Detect RNTI**

Sets uplink user's radio network temporary identifier.

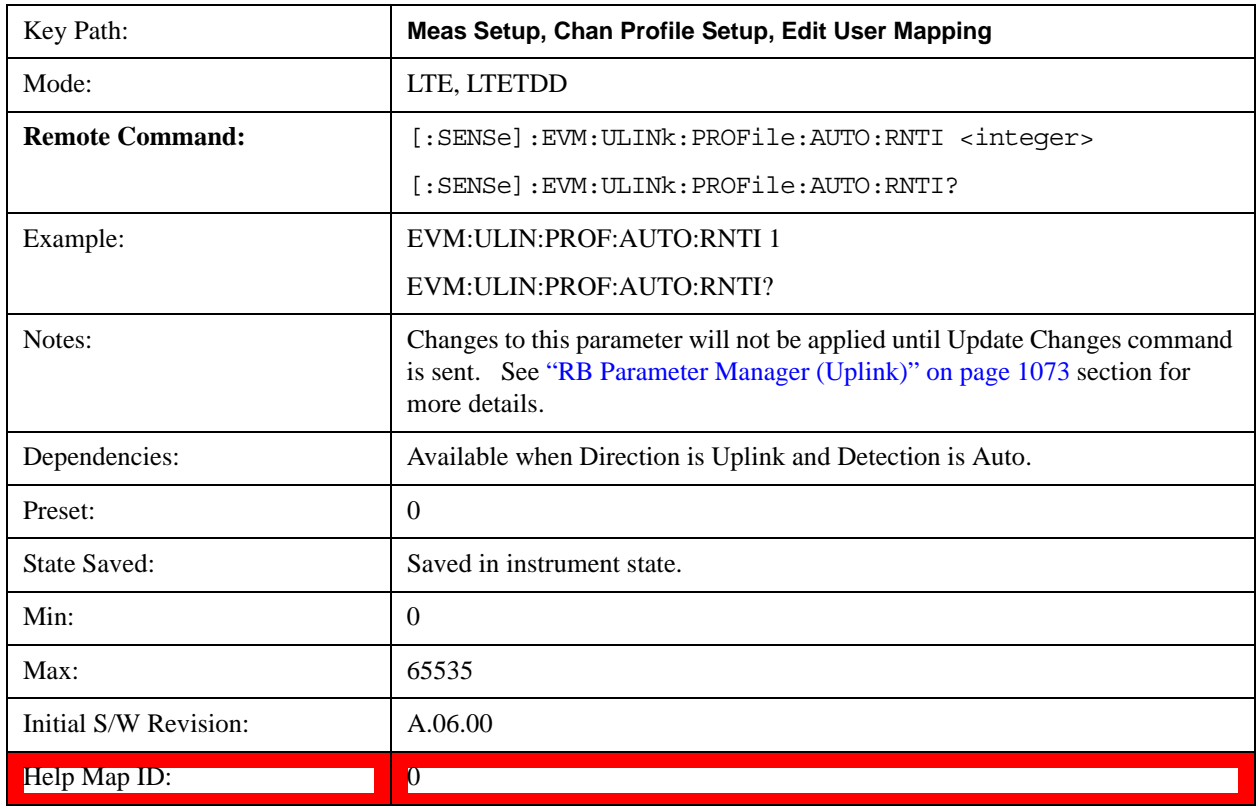

## **System Frame Number**

Sets uplink user's System Frame Number when Detection is Man.

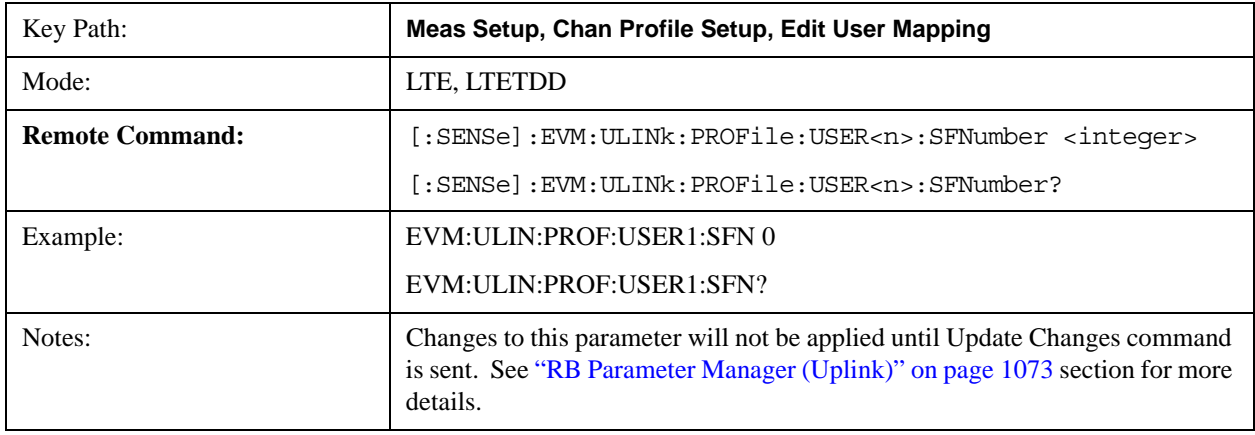

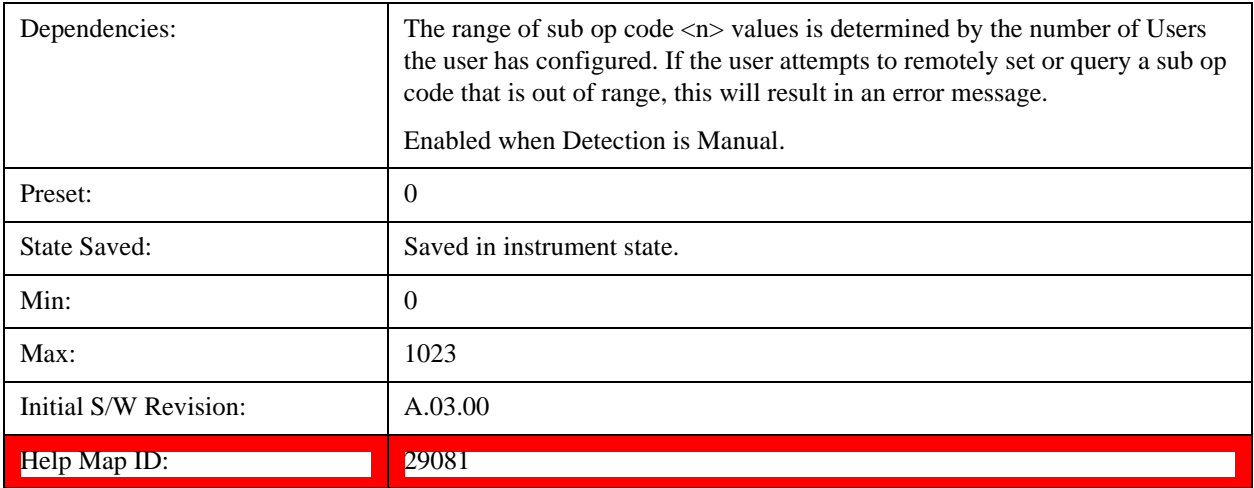

# **Auto Detect System Frame Number**

Sets uplink user's System Frame Number when Detection is Auto.

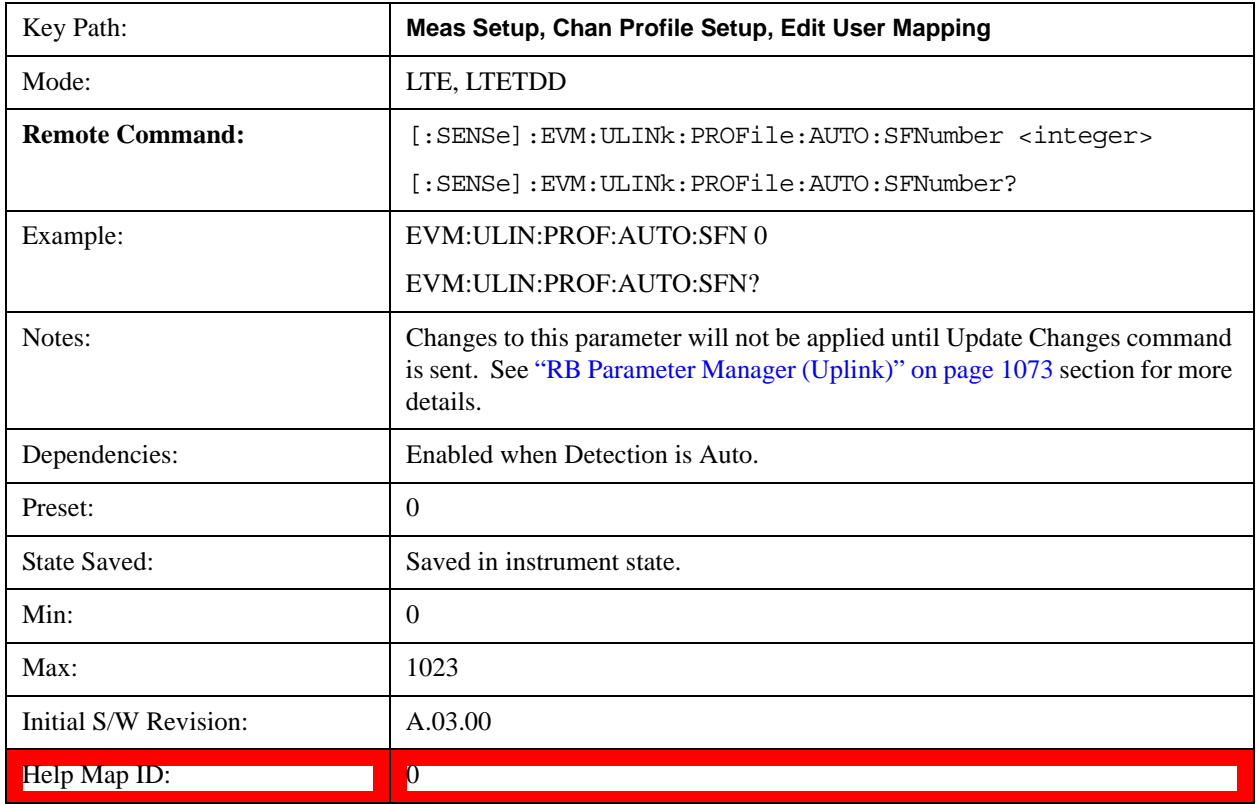

## **Group Hopping**

Determines if Group Hopping is enabled when Detection is Manual.

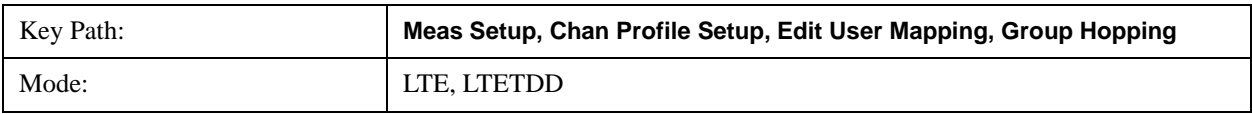

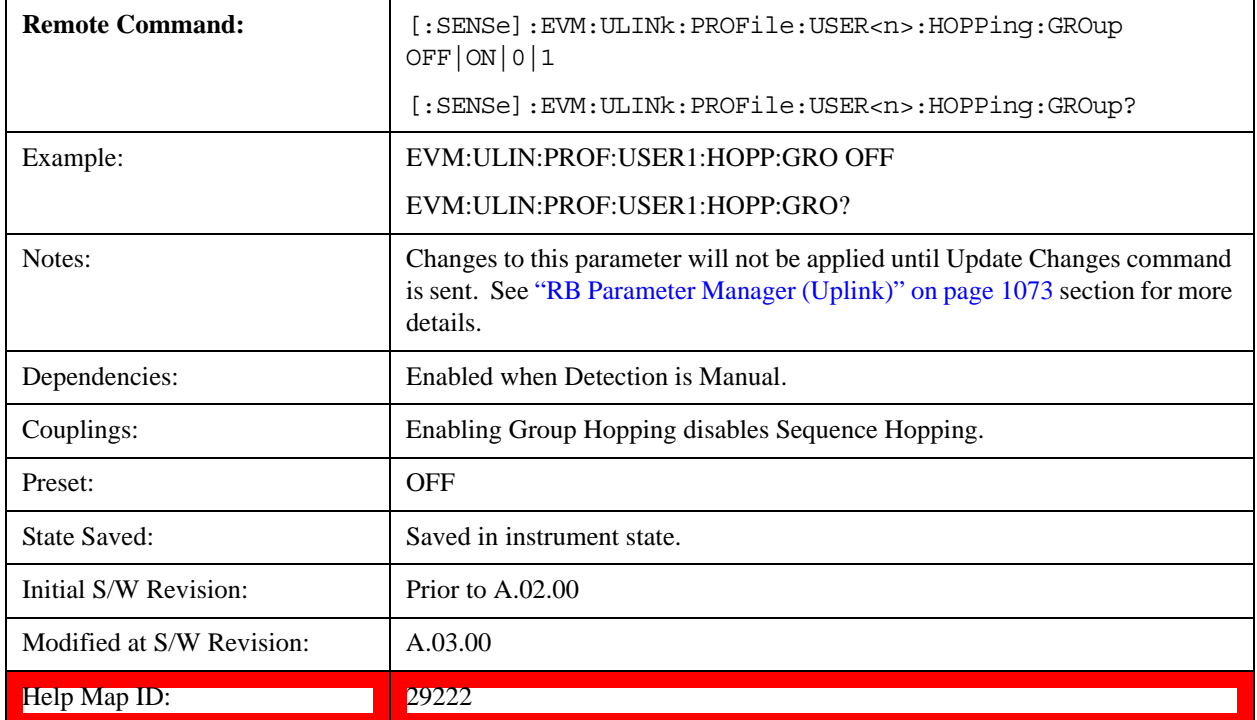

# **Auto Detect Group Hopping**

Determines if Group Hopping is enabled when Detection is Auto.

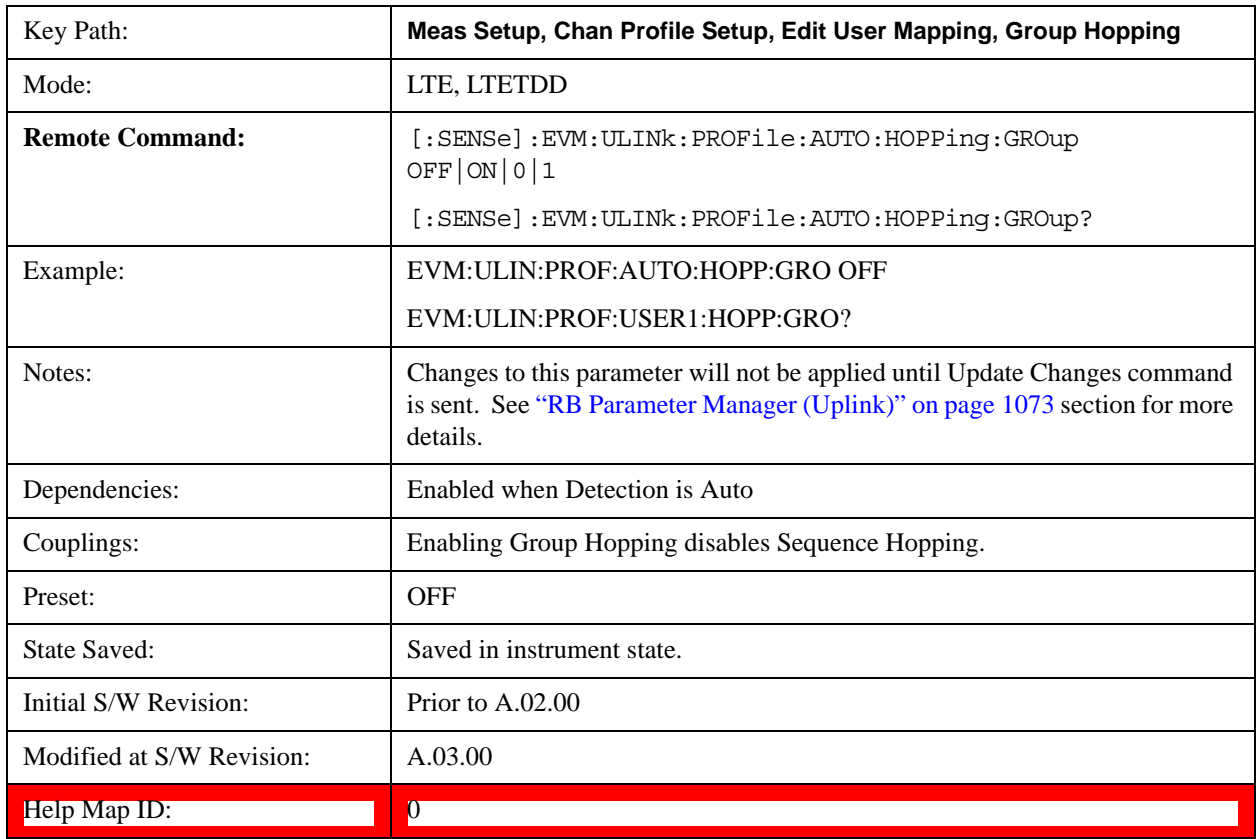

# **Seq Hopping**

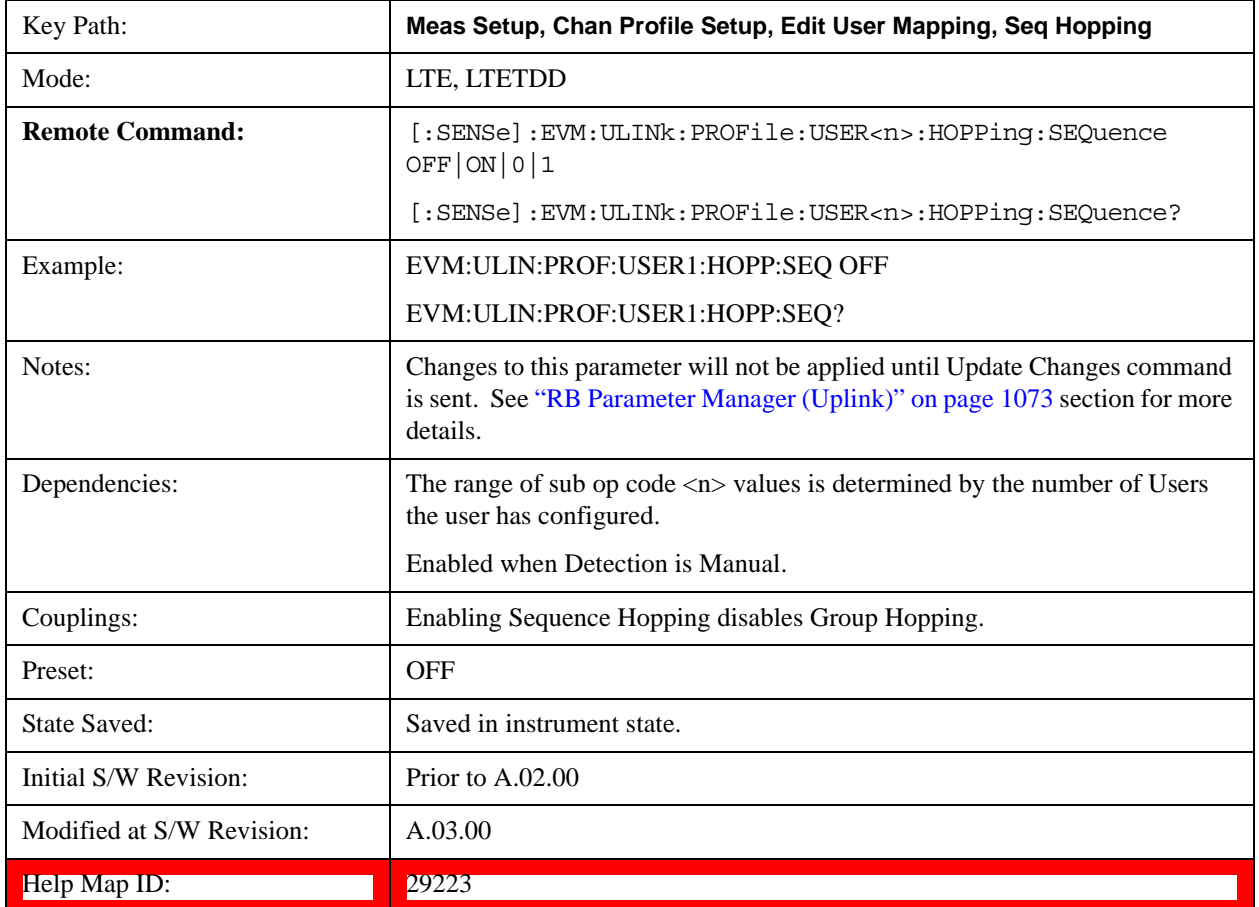

Determines if Seq Hopping is enabled when Detection is Manual.

# **Auto Detect Seq Hopping**

Determines if Seq Hopping is enabled when Detection is Auto.

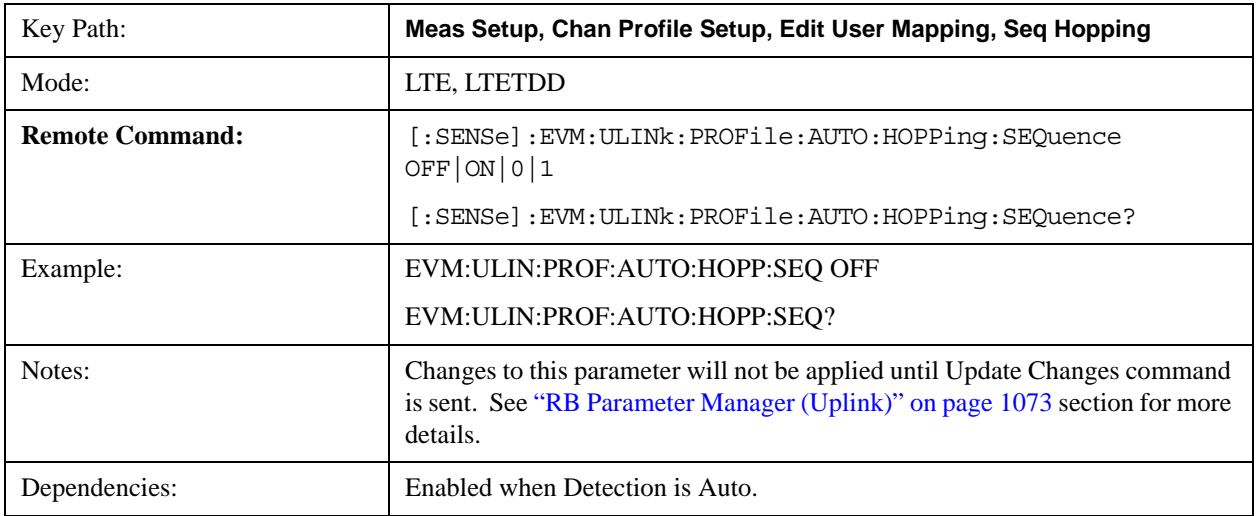

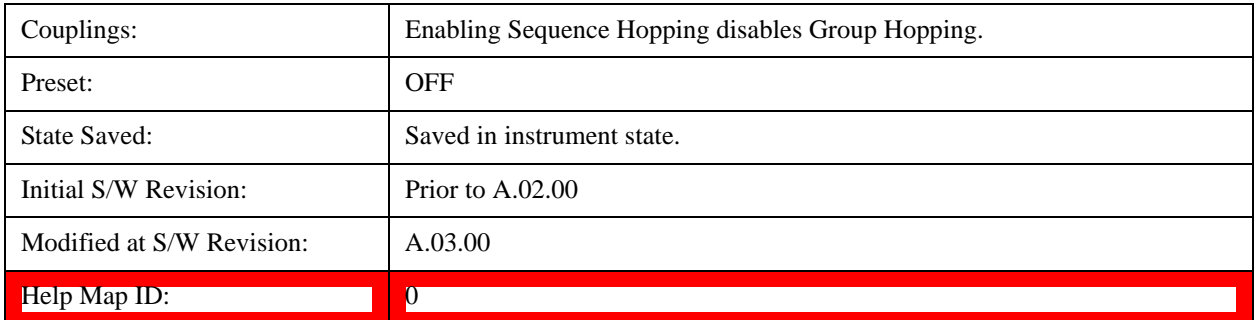

### **Include PUSCH**

Refer to sections ["Include PUSCH " on page 924](#page-923-0) and ["Include Auto Detect PUSCH " on page 924](#page-923-1).

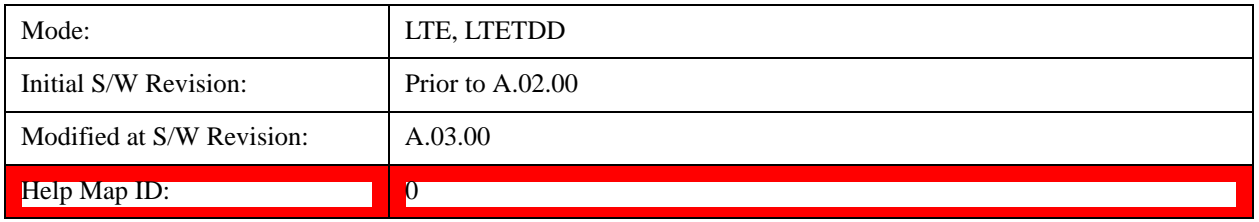

## **Include PUCCH**

Refer to sections ["Include PUCCH " on page 926](#page-925-0) and ["Include Auto Detect PUCCH " on page 927](#page-926-0).

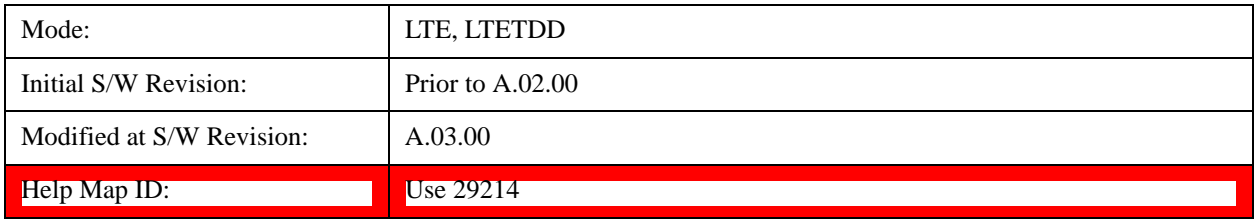

### **Include PRACH**

Refer to section ["Include PRACH" on page 929R](#page-928-0)ACH and ["Include Auto Detect PRACH" on](#page-929-0)  [page 930R](#page-929-0)ACH.

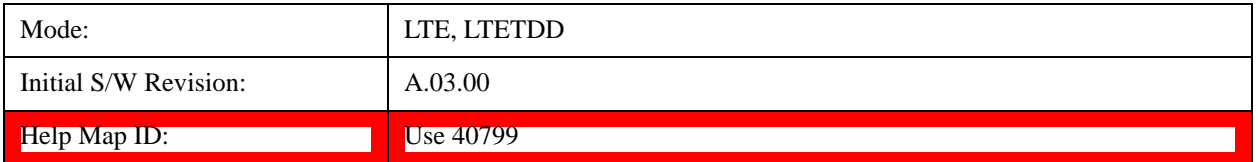

## **Include S-RS**

Refer to section ["Include S-RS" on page 930](#page-929-1)S-RS and ["Include Auto Detect S-RS" on page 931](#page-930-0)S-RS.

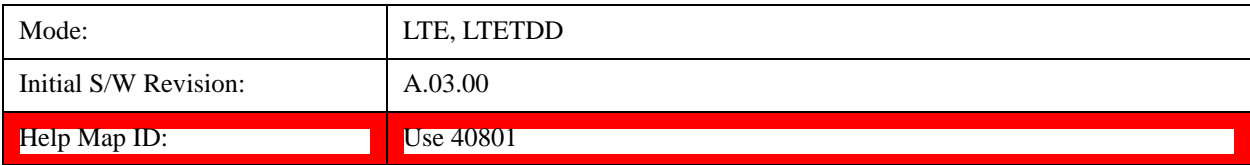

## **PUSCH Parameters**

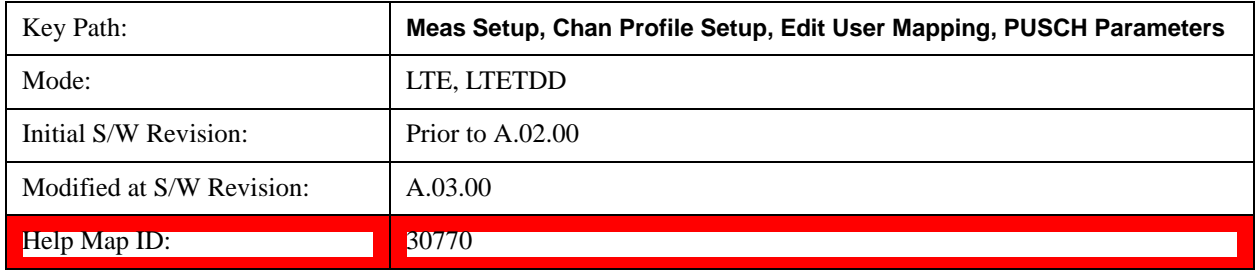

Displays a menu that enables you to select PUSCH parameters for signals.

### **PUSCH Active**

Selects whether or not PUSCH exists in the input signal when Detection is Manual.

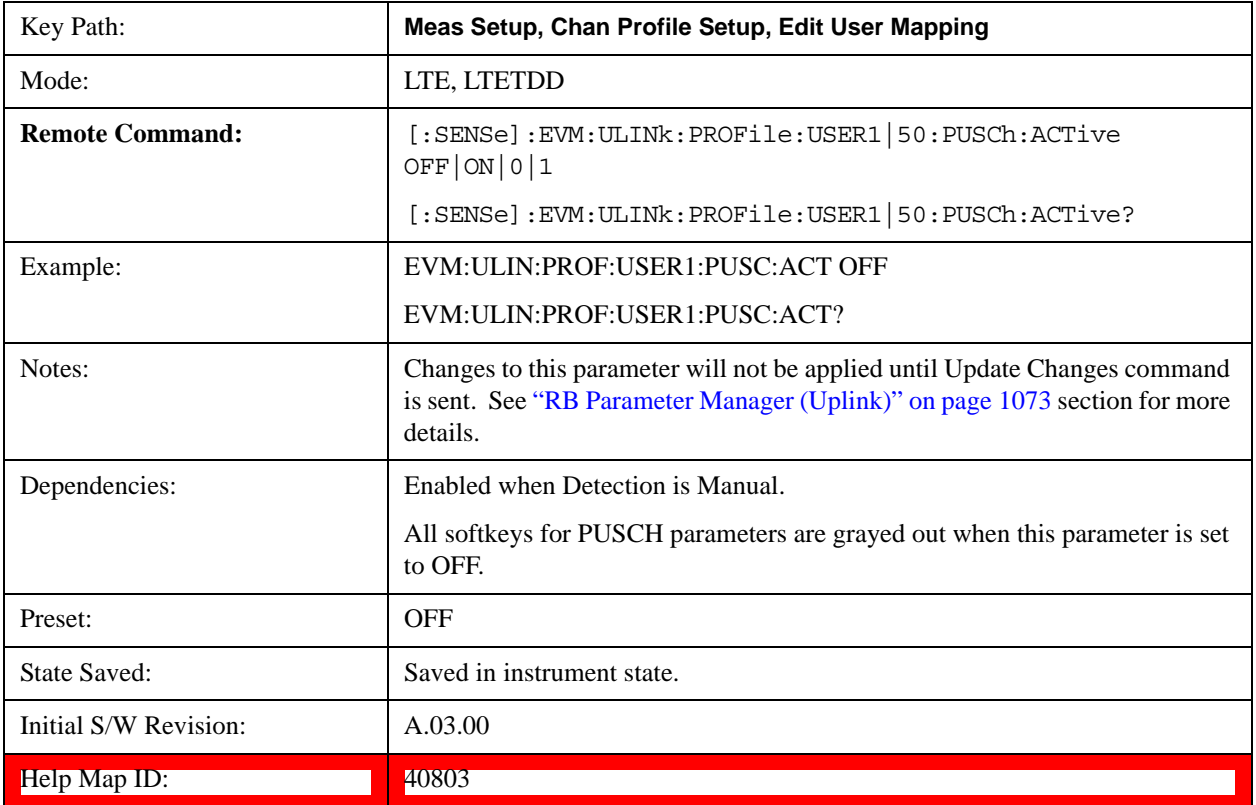

## **Auto Detect PUSCH Active**

Selects whether or not PUSCH exists in the input signal when Detection is Auto.

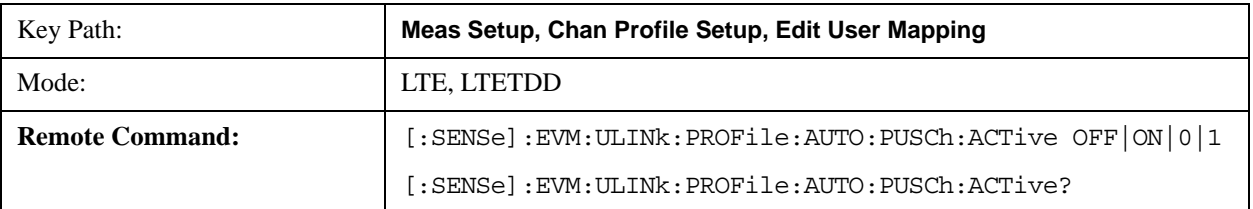

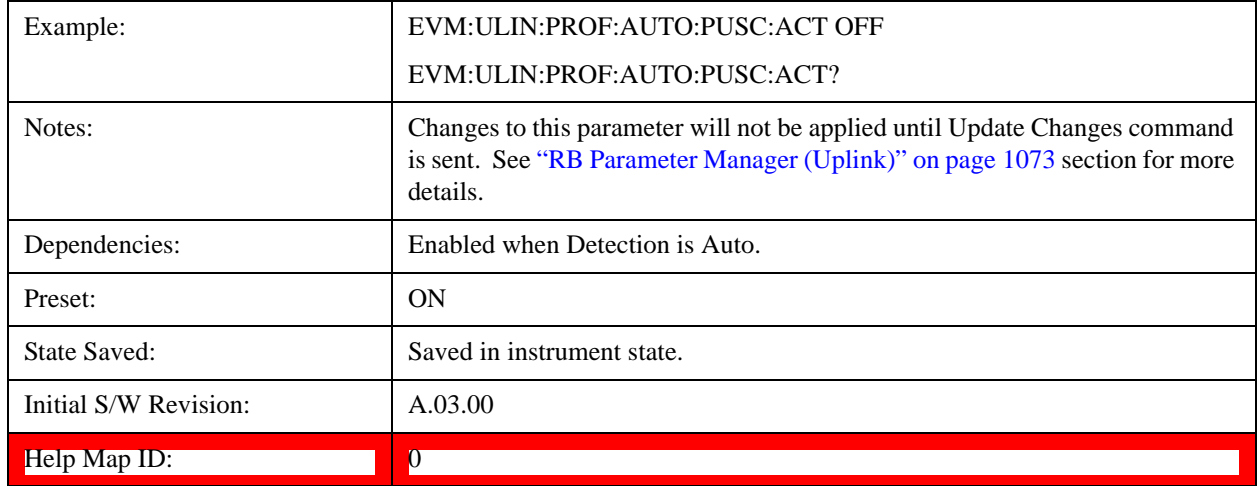

#### **DMRS Params**

Determines if all DMRS parameters are common to all Slots or if they are to be defined on a per Slot basis when Detection is Manual.

Enabling this parameter causes DMRS Group, DMRS Seq, and DMRS Cyclic Shift to be set automatically using  $n<sub>DMRS</sub>(1)$ ,  $n<sub>DMRS</sub>(2)$  and  $\Delta SS$ .

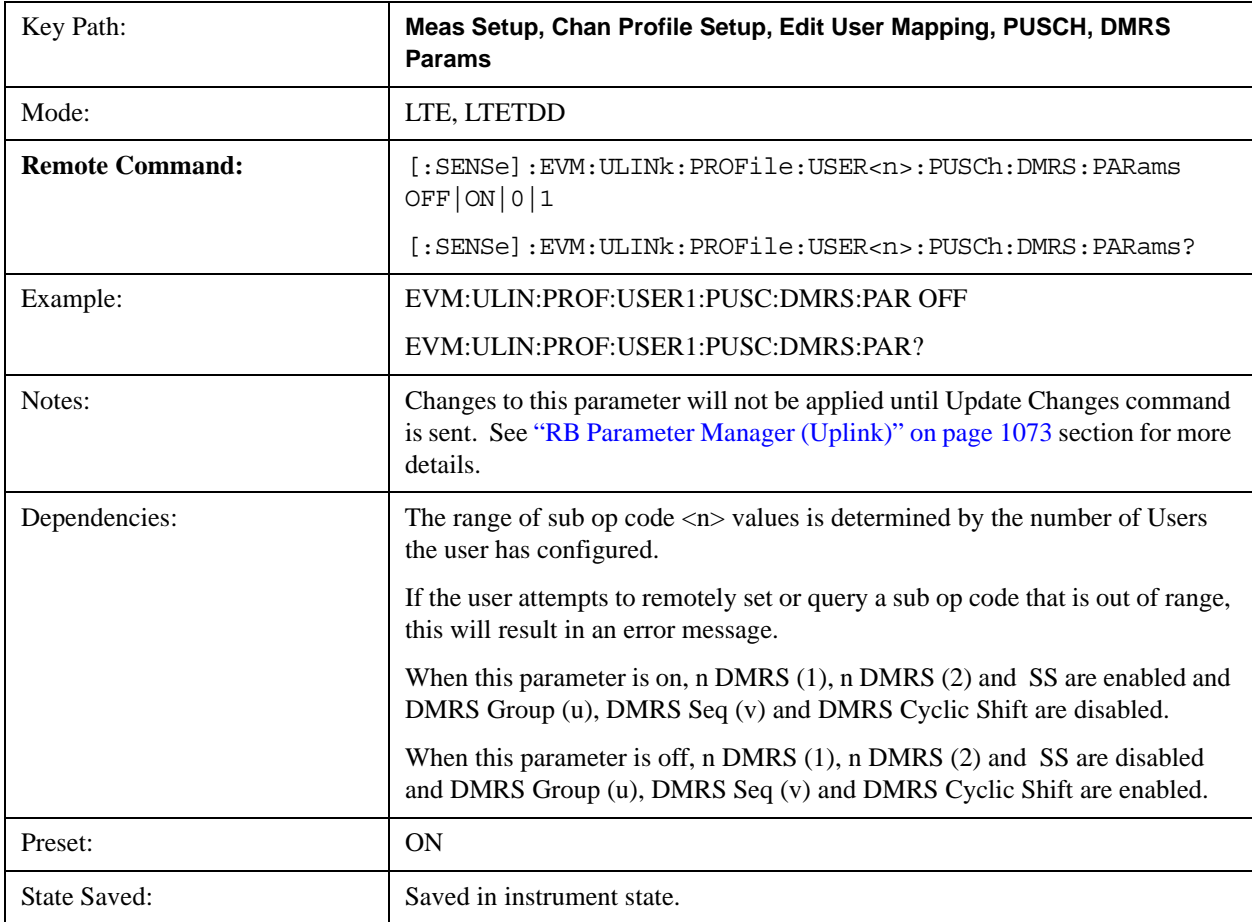

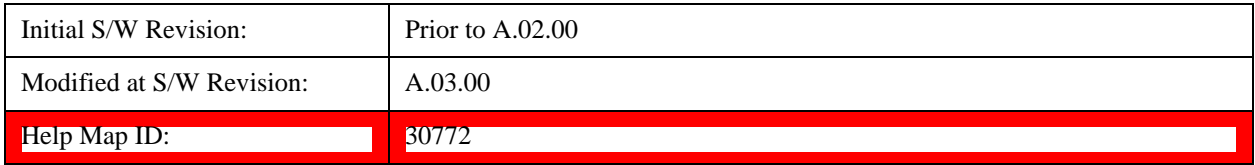

#### **Auto Detect DMRS Params**

Determines if all DMRS parameters to be used are common to all Slots or if they are to be defined on a per Slot basis when Detection is Auto.

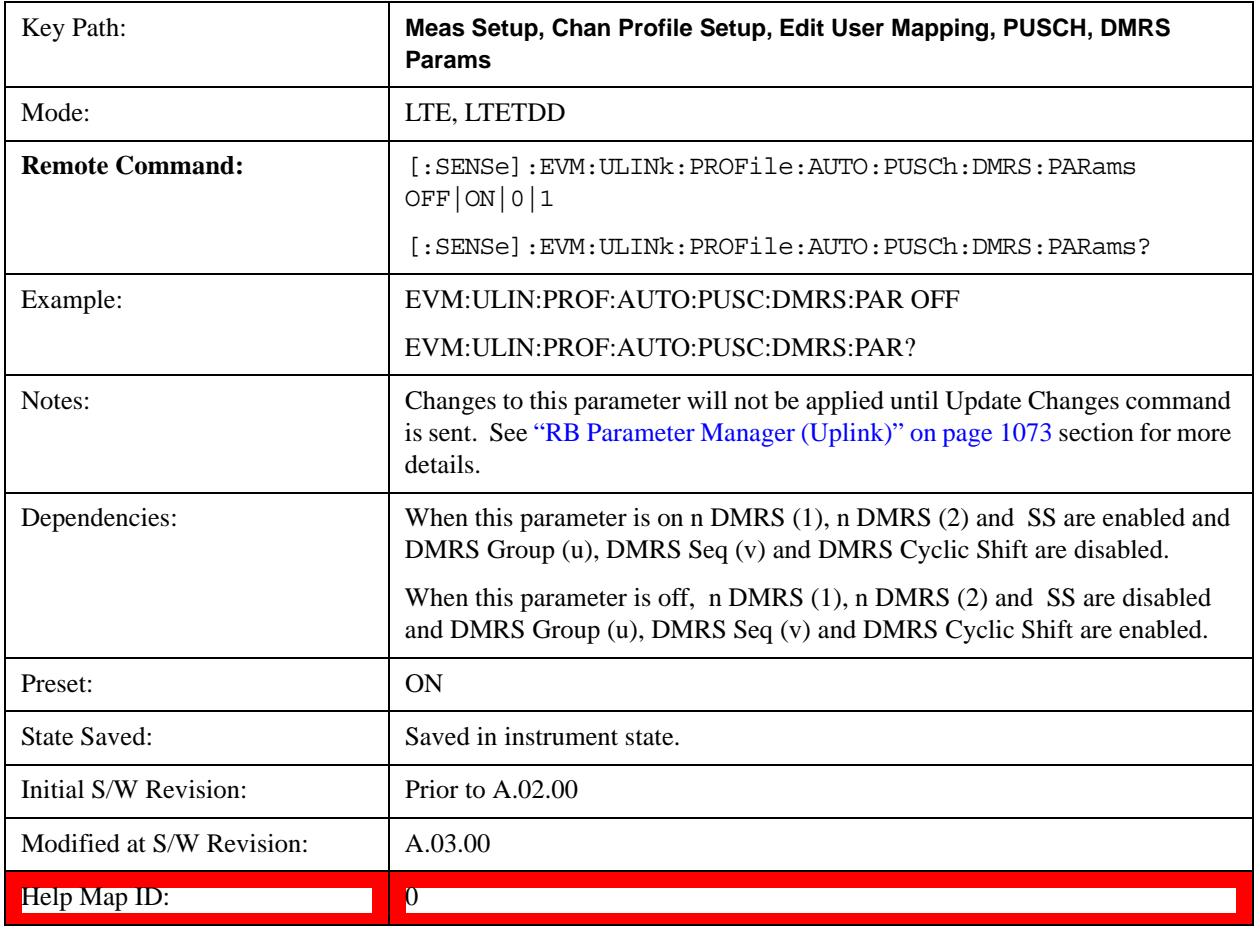

#### **n DMRS (1)**

Sets the value of  $n<sub>DMRS</sub>(1)$  used by the selected user mapping when Detection is Manual.

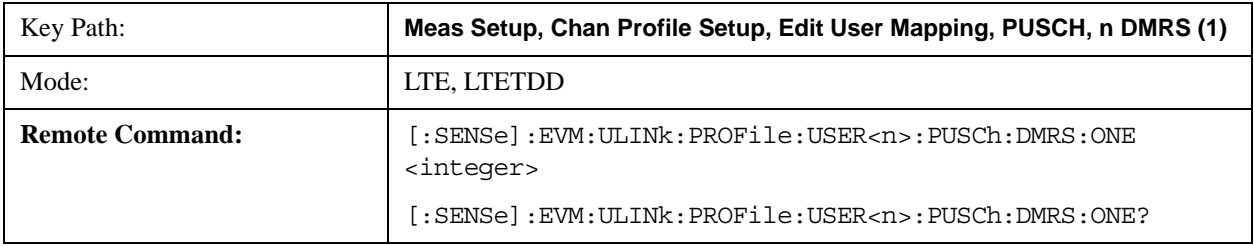

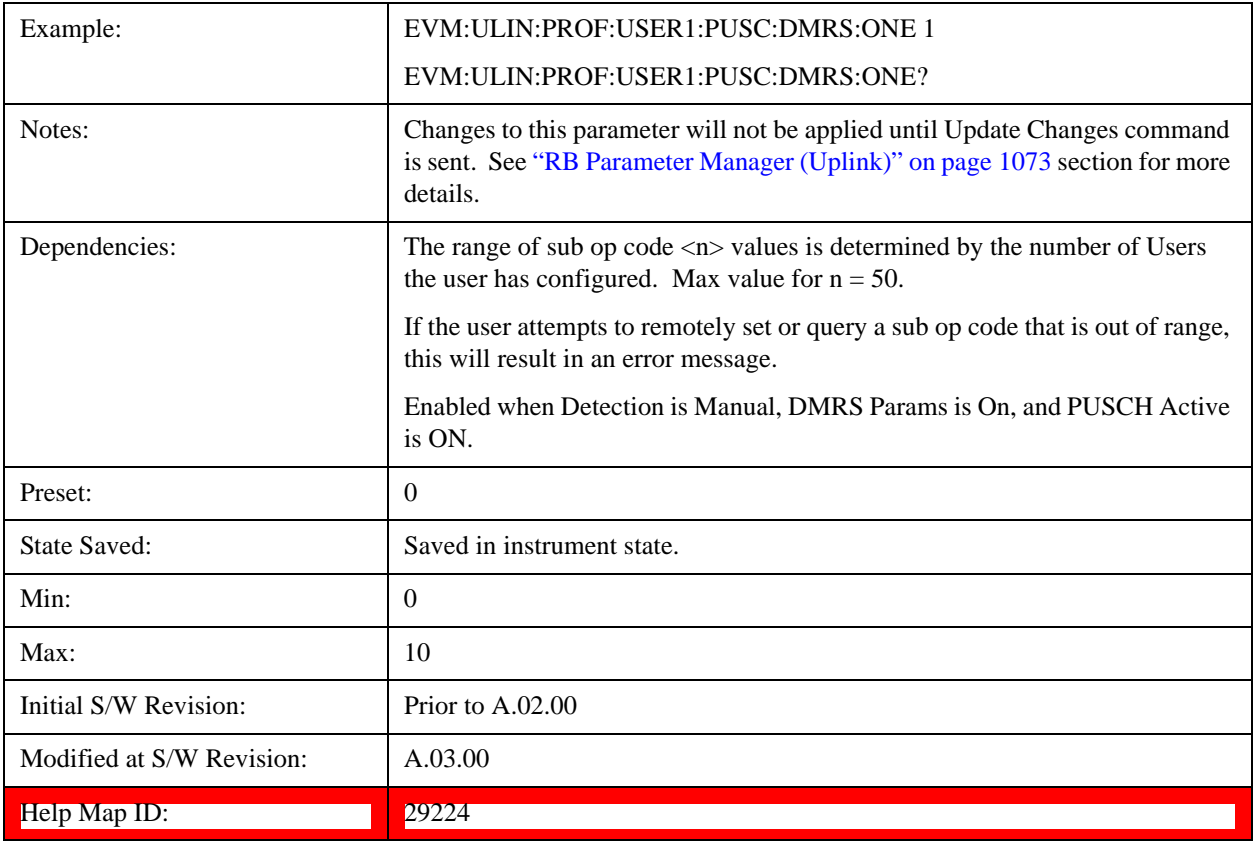

# **Auto Detect n DMRS (1)**

Sets the value of  $n<sub>DMRS</sub>(1)$  used by the selected user mapping when Detection is Auto.

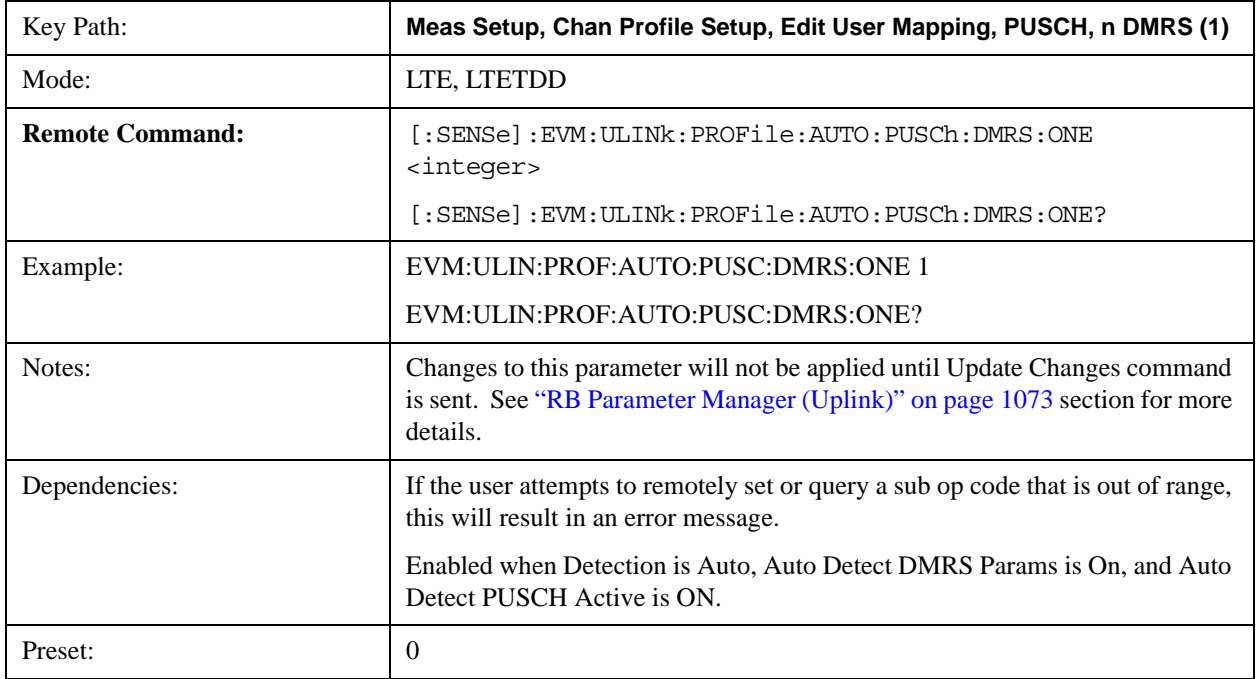

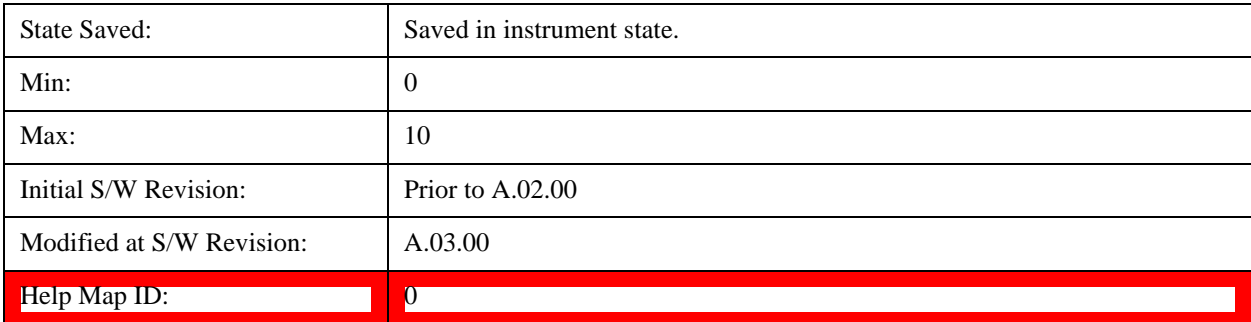

## **n DMRS (2)**

Sets the value of  $n_{DMRS}(2)$  used by the selected user mapping when Detection is Manual.

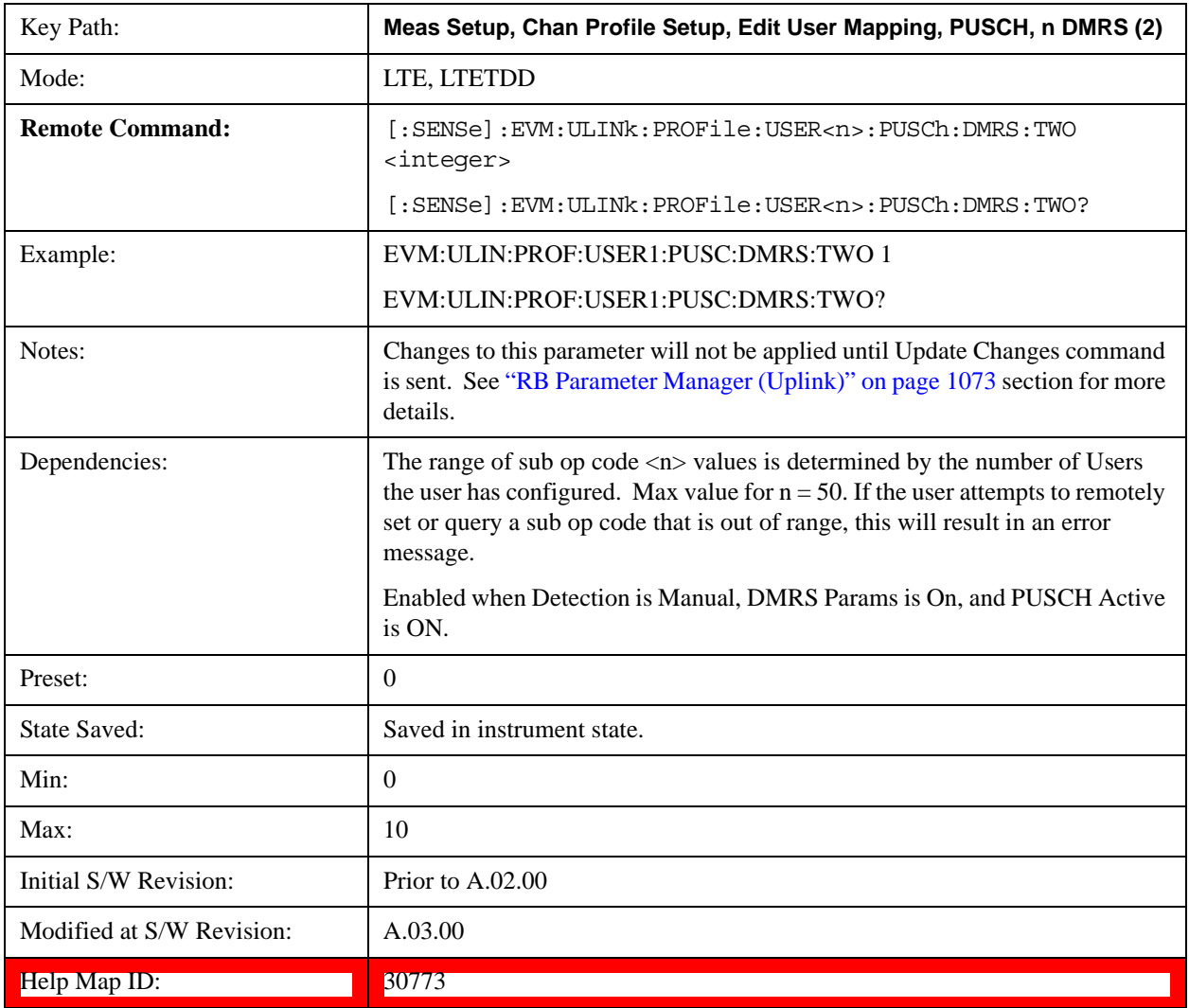

## **Auto Detect n DMRS (2)**

Sets the value of  $n<sub>DMRS</sub>(2)$  used by the selected user mapping when Detection is Auto.

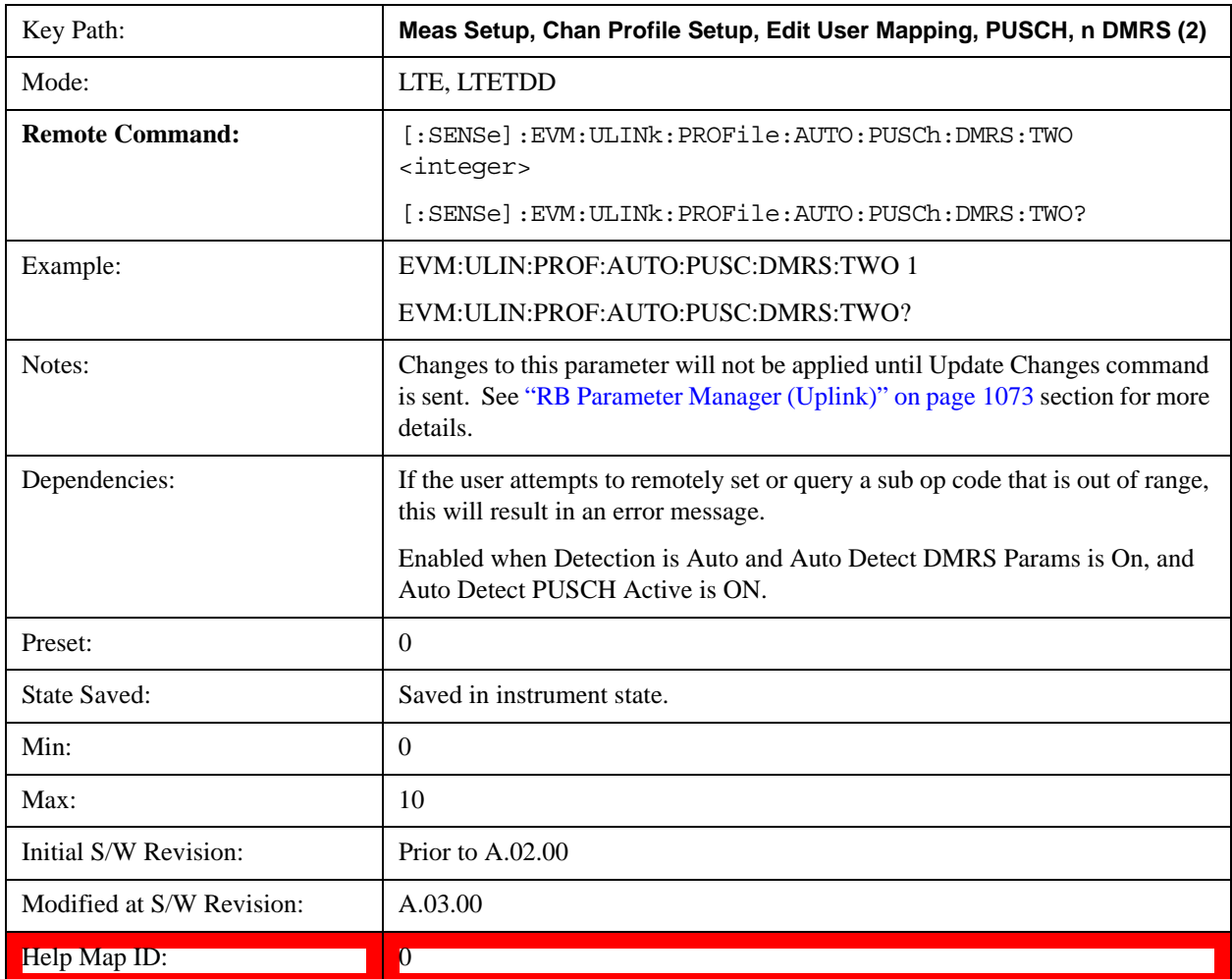

#### **DSS (Delta SS)**

Sets the value of Delta SS used by the selected user mapping when Detection is Manual.

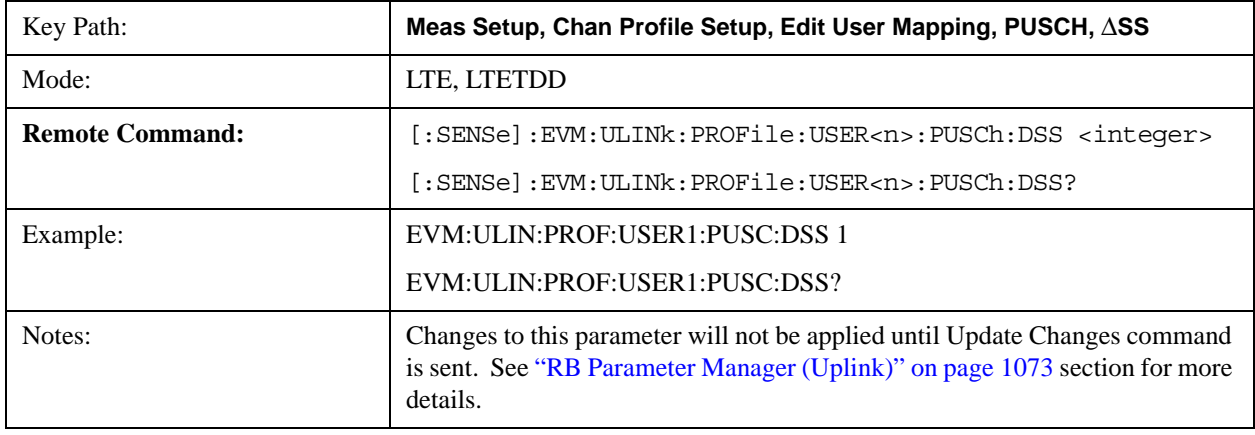

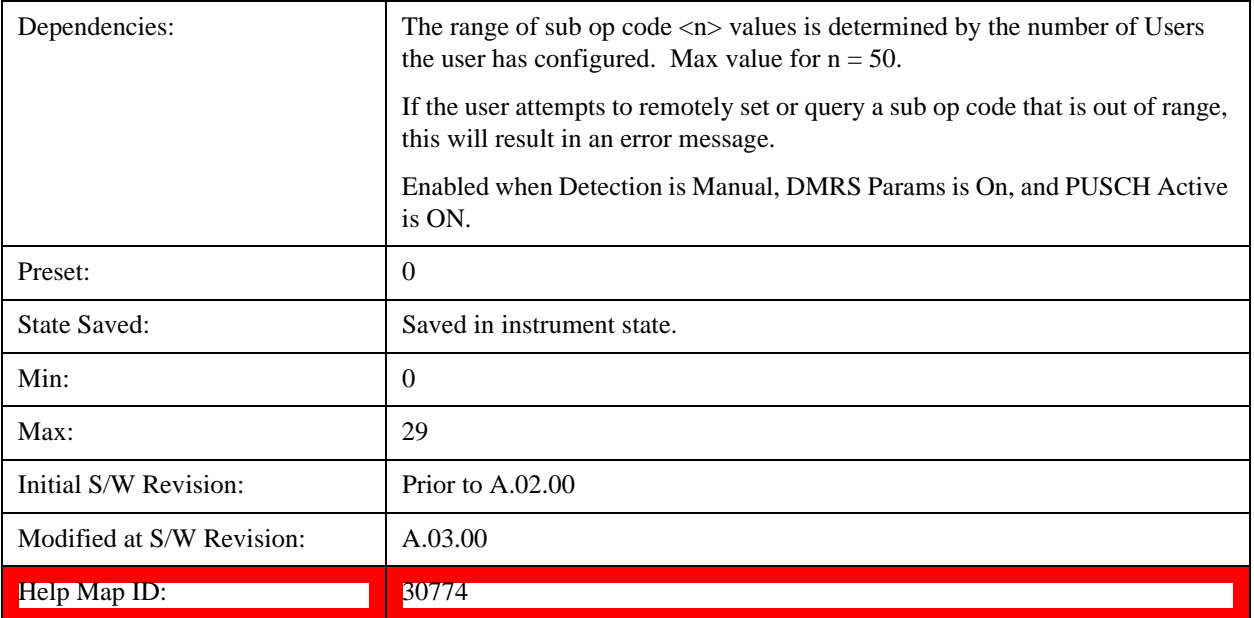

## **Auto Detect** Δ**SS (Delta SS)**

Sets the value of Delta SS used by the selected user mapping when Detection is Auto.

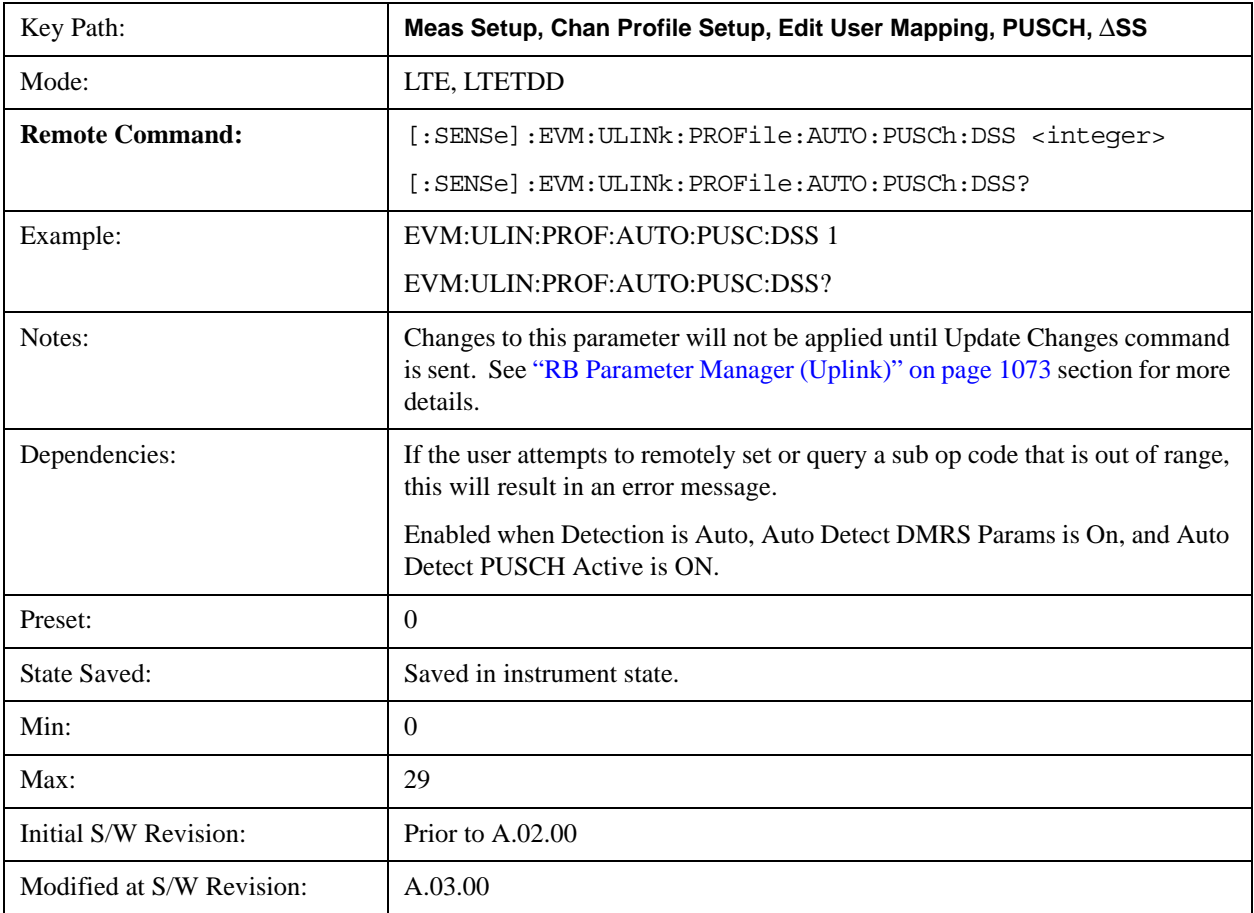

#### Help Map ID: 0

#### **Frequency Hopping**

Selects the frequency hopping type or disables frequency hopping. (3GPP TS 36.211 5.3.4)

The following table shows the combination and its corresponding Freq Hopping selection.

Note that "Type 1, +1/4" and "Type 1, –1/4" are available only when Bandwidth is set to more than or equal to 10MHz.

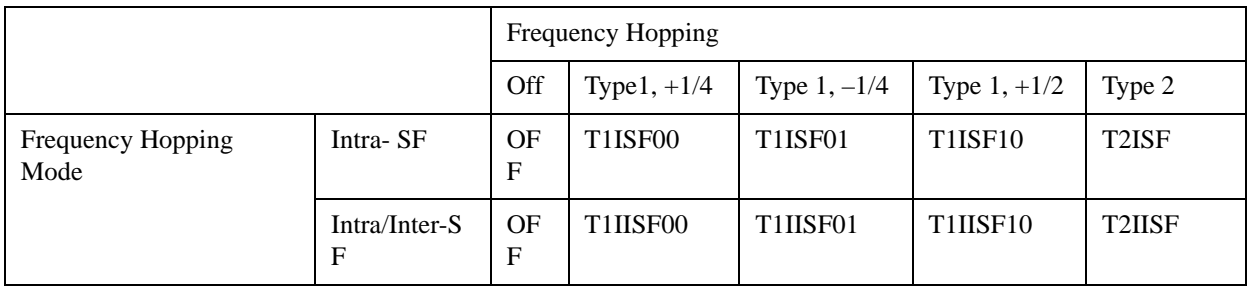

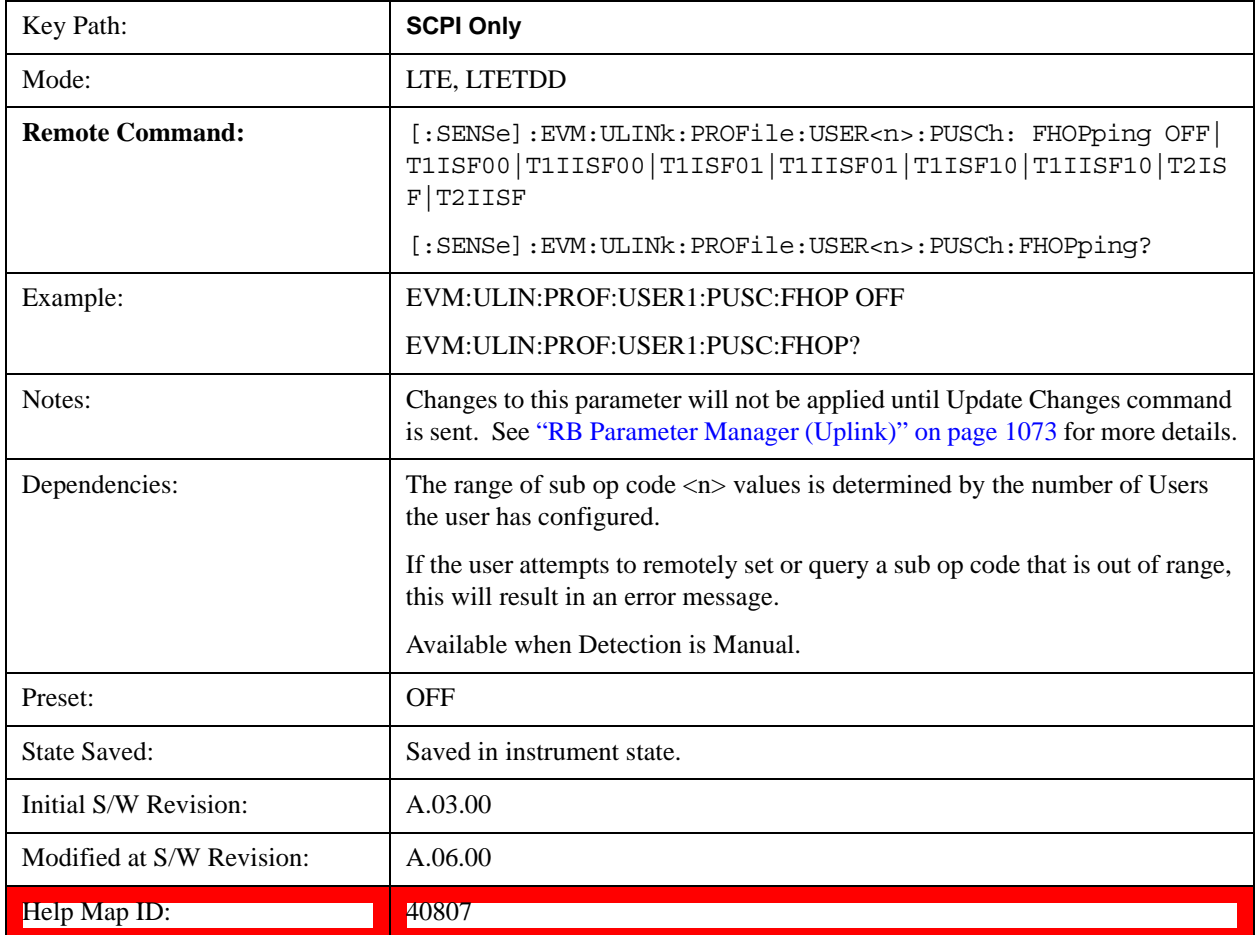

# **Frequency Hopping SCPI Command**

# **Auto Detect Frequency Hopping SCPI Command**

Selects the frequency hopping type or disables frequency hopping when Detection is Auto. (3GPP TS 36.211 5.3.4)

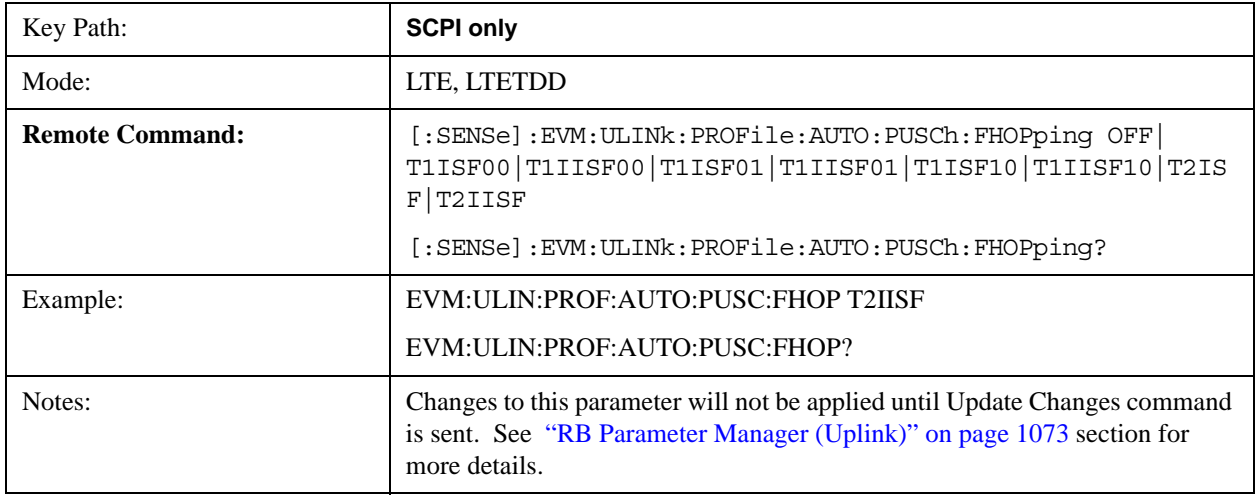

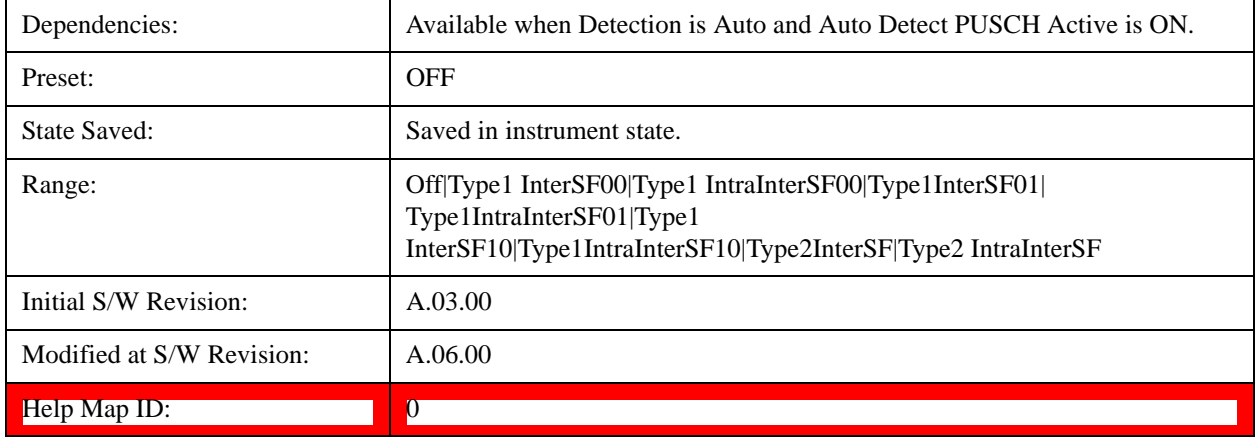

## **Frequency Hopping**

Selects frequency hopping or disables frequency hopping. (3GPP TS 36.211 V8.5.0 5.3.4)

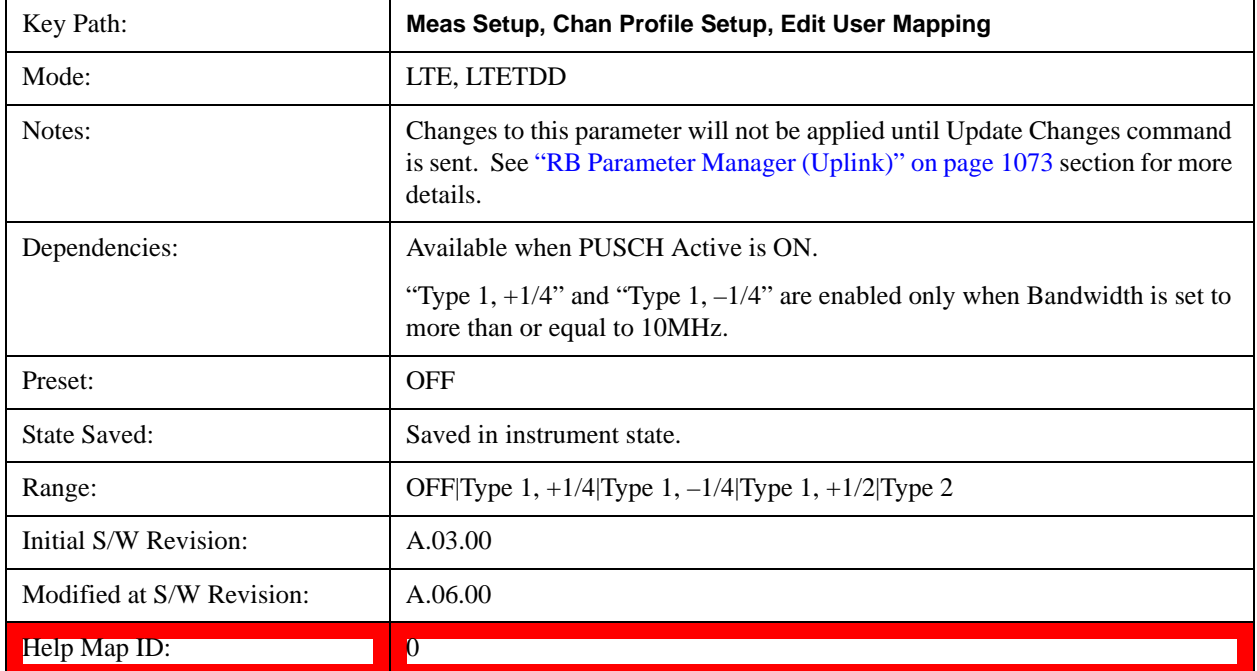

# **Frequency Hopping Mode**

Selects the frequency hopping mode. (3GPP TS 36.211 V8.5.0 5.3.4)

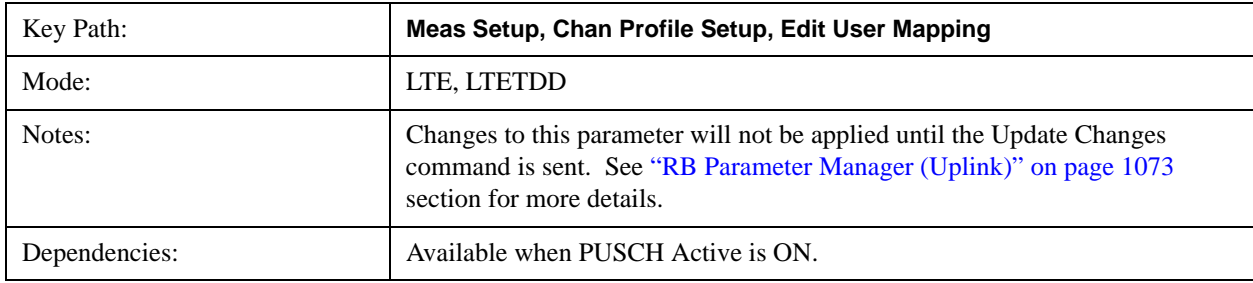

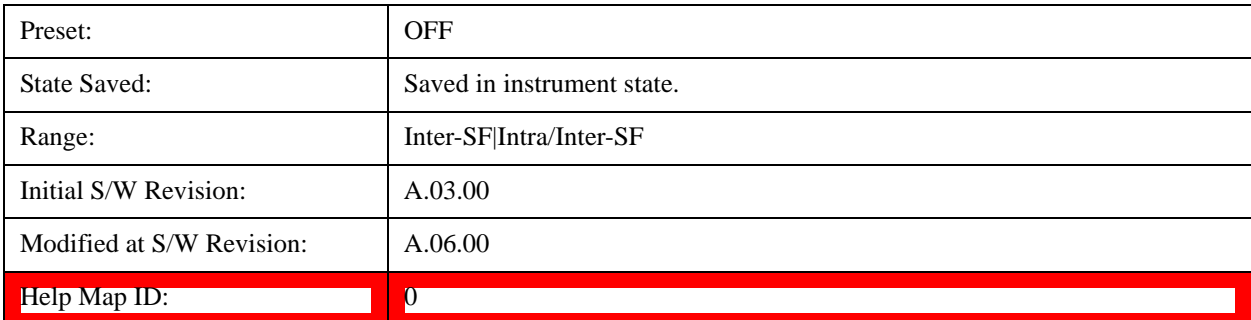

### **Hopping Offset (NRBHO)**

Sets the value of Hopping Offset  $(N_{RB}^{HO})$  when Detection is Manual. Hopping Offset is the offset used for PUSCH frequency hopping, expressed in number of resource blocks. (3GPP TS 36.211 V8.5.0 5.3.4).

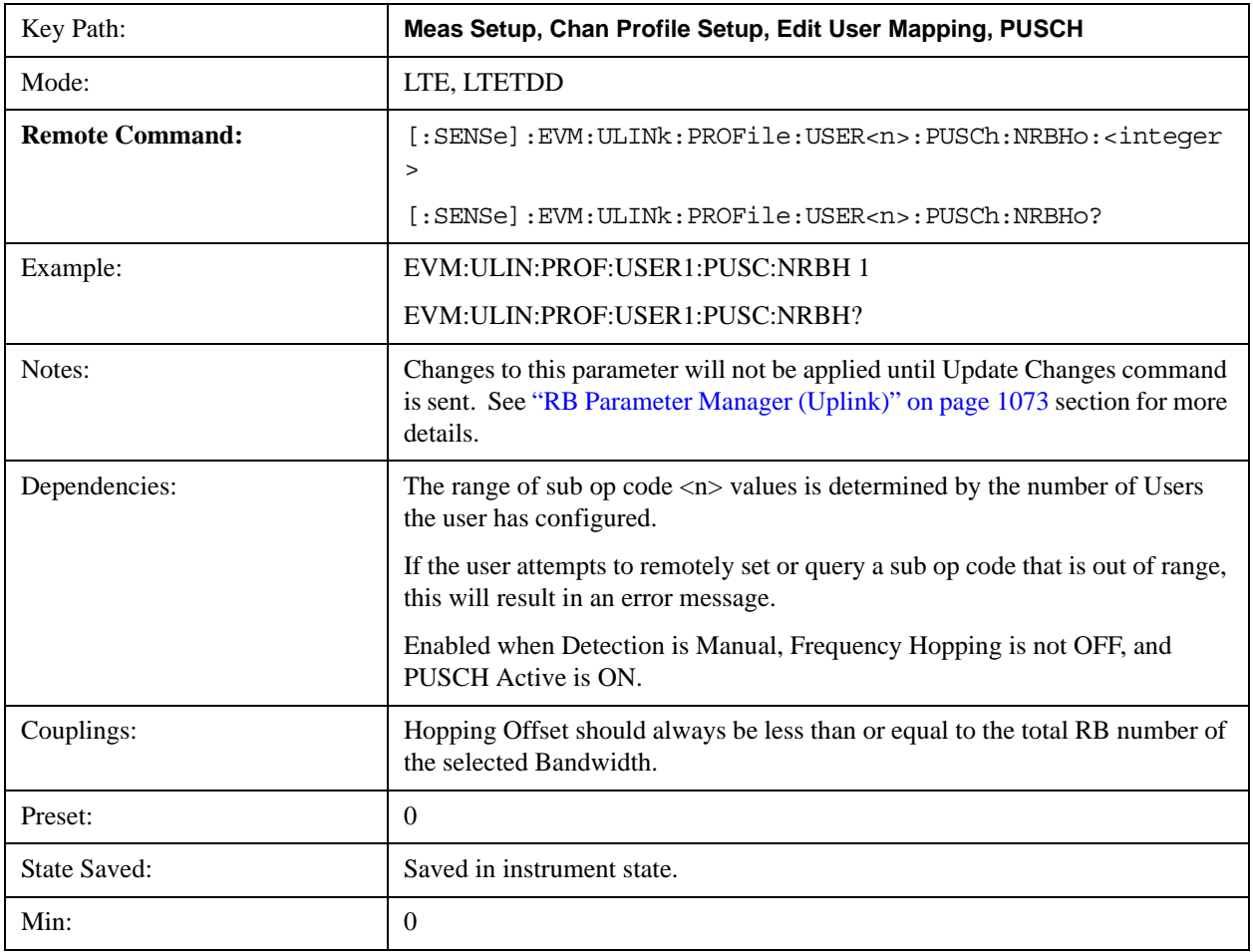

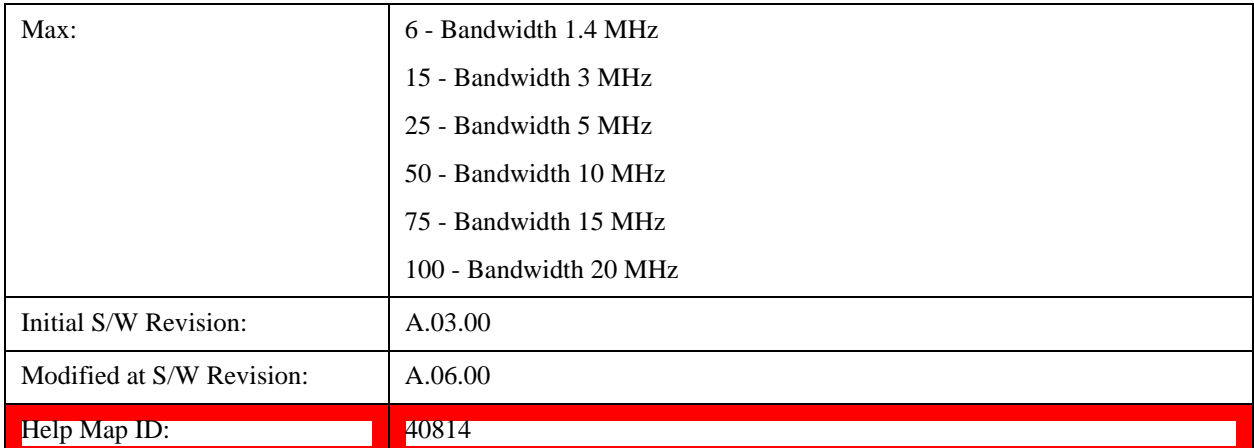

# **Auto Detect Hopping Offset (NRBHO)**

Sets the value of Hopping Offset  $(N_{RB}^{HO})$  when Detection is Auto. Hopping Offset is the offset used for PUSCH frequency hopping, expressed in number of resource blocks. (3GPP TS 36.211 V8.5.0 5.3.4).

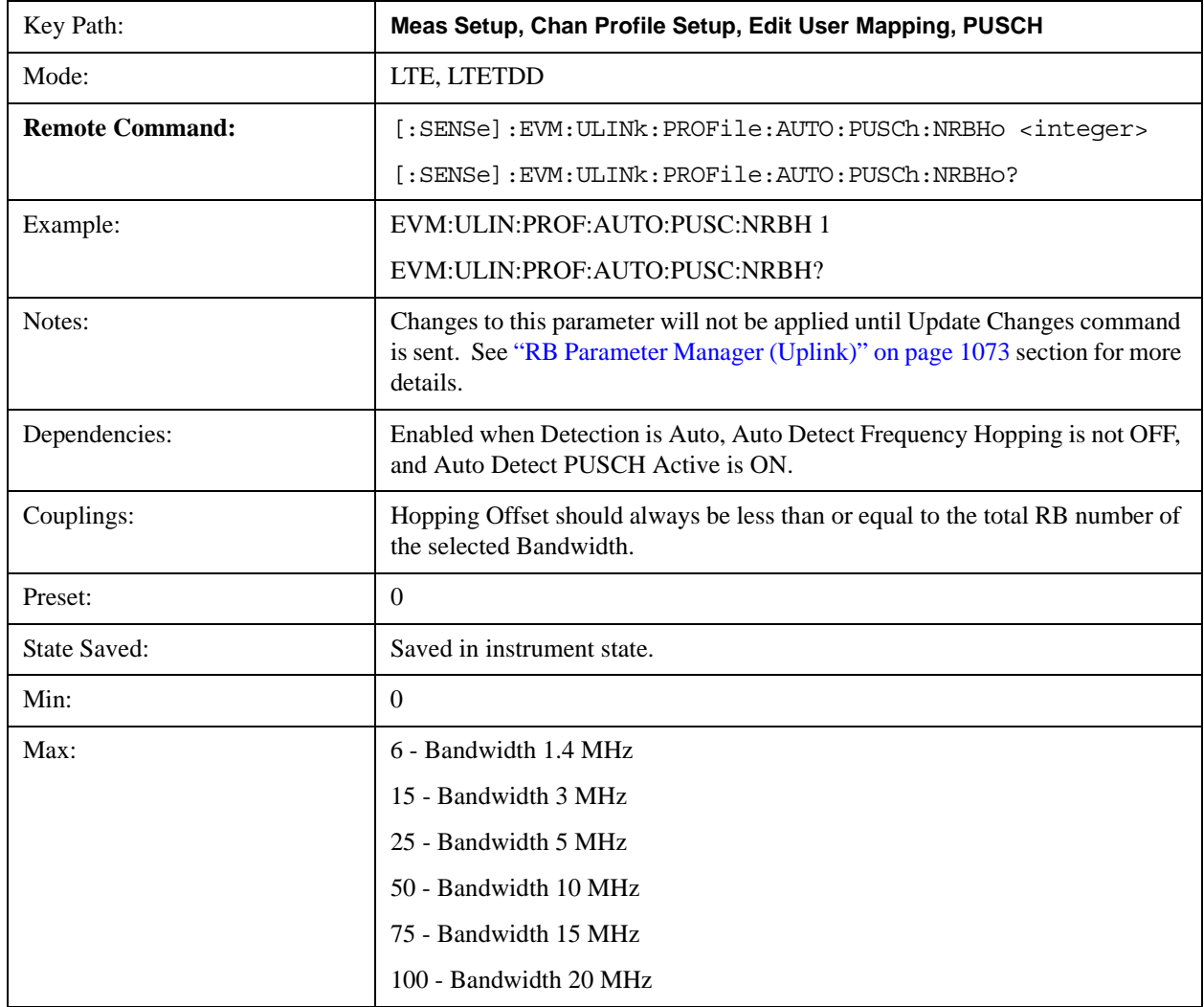

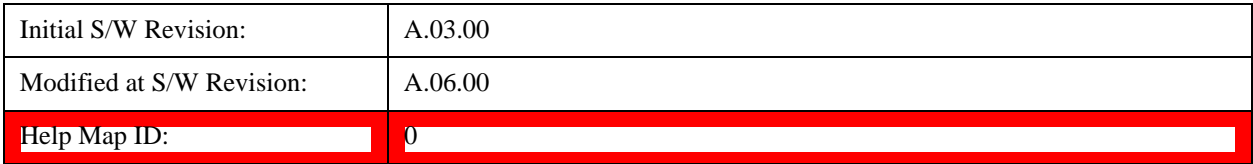

#### **Number of sub-bands (Nsb)**

Sets the number of sub-bands  $(N_{sb})$  when Detection is Manual. (3GPP TS 36.211 V8.5.0 5.3.4).

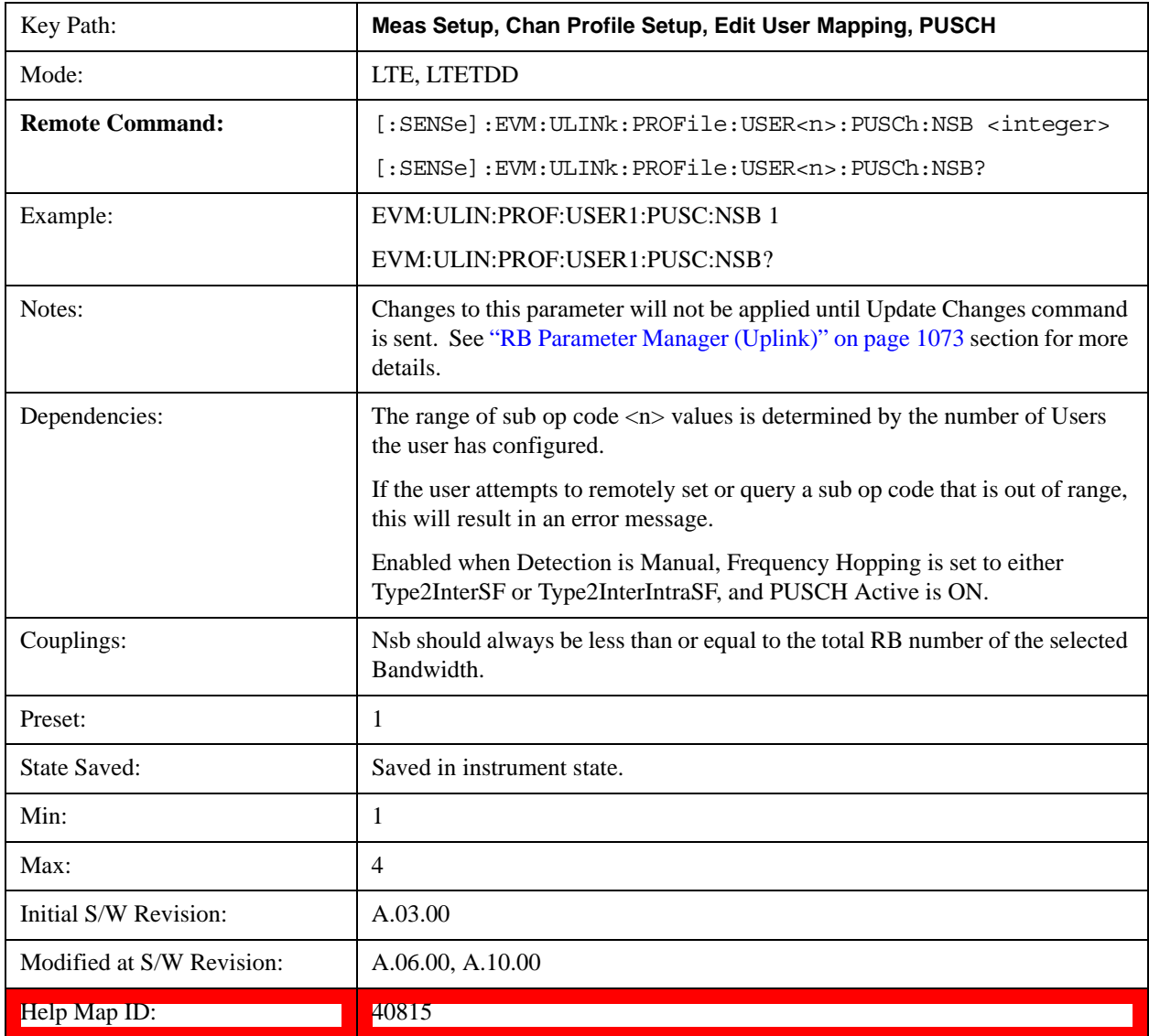

### **Auto Detect Number of Sub-bands (Nsb)**

Sets the Number of Sub-bands  $(N_{sb})$  when Detection is Auto. (3GPP TS 36.211 V8.5.0 5.3.4).

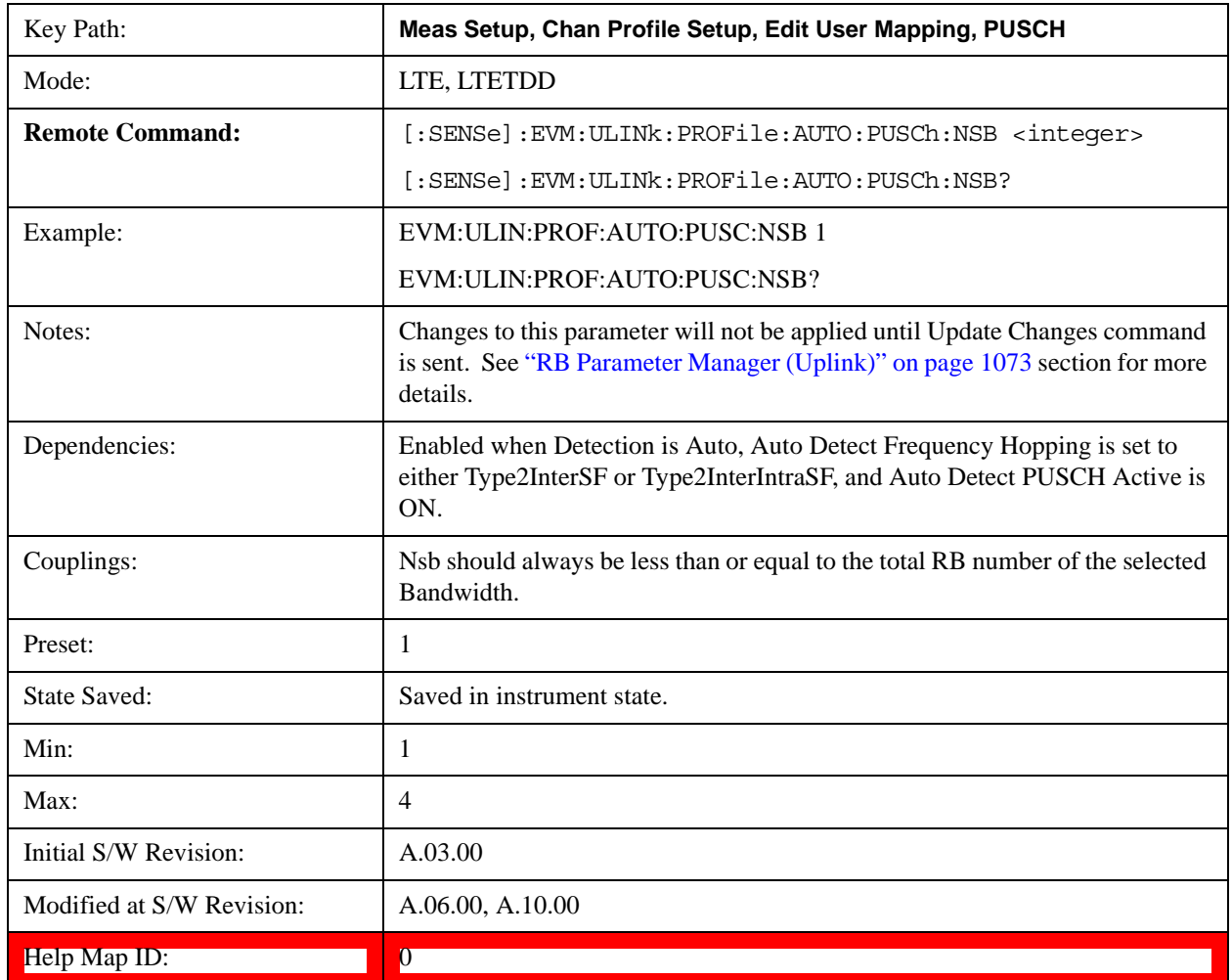

#### **PUSCH Sync Slot**

Sets the Sync Slot for all PUSCH Slots when Detection is Manual.

Sync Slot specifies the index of the slot to use for initial synchronization when PUSCH is selected as the Sync Type. The demodulator searches for the slot with the characteristics specified in Per-slot Parameters and the slot that matches the Per-slot Parameters with the highest correlation will be assigned the slot number given in the Sync Slot parameter.

When Sync Slot is set to Auto, the demod algorithm may automatically determine the best time slot to synchronize to. This approach simplifies parameter entry and provides easier setup. However, the complexity of the algorithm makes it rather slow and prone to errors in the presence of noise.

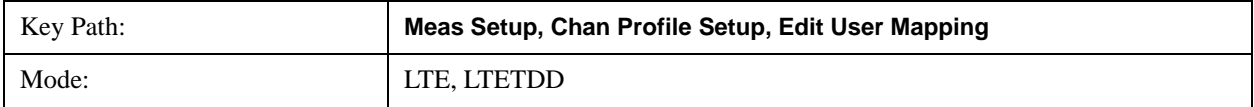

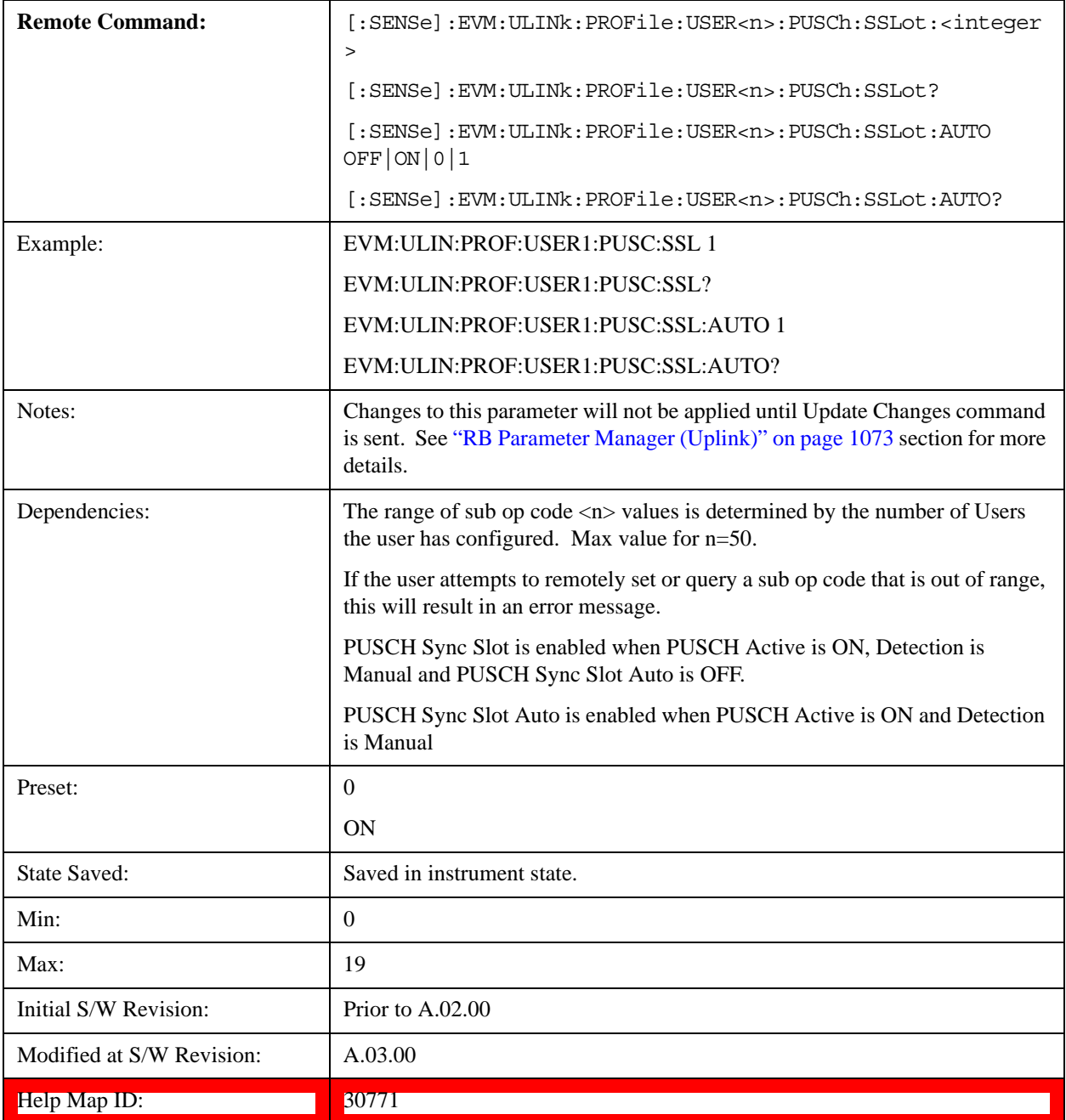

# **Auto Detect PUSCH Sync Slot**

Sets the Sync Slot for all PUSCH Slots when Detection is Auto.

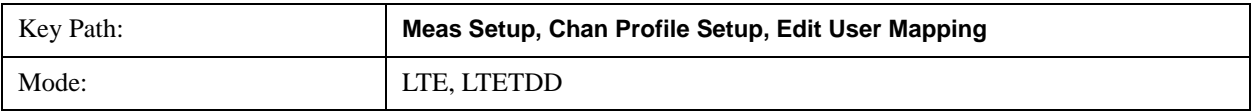

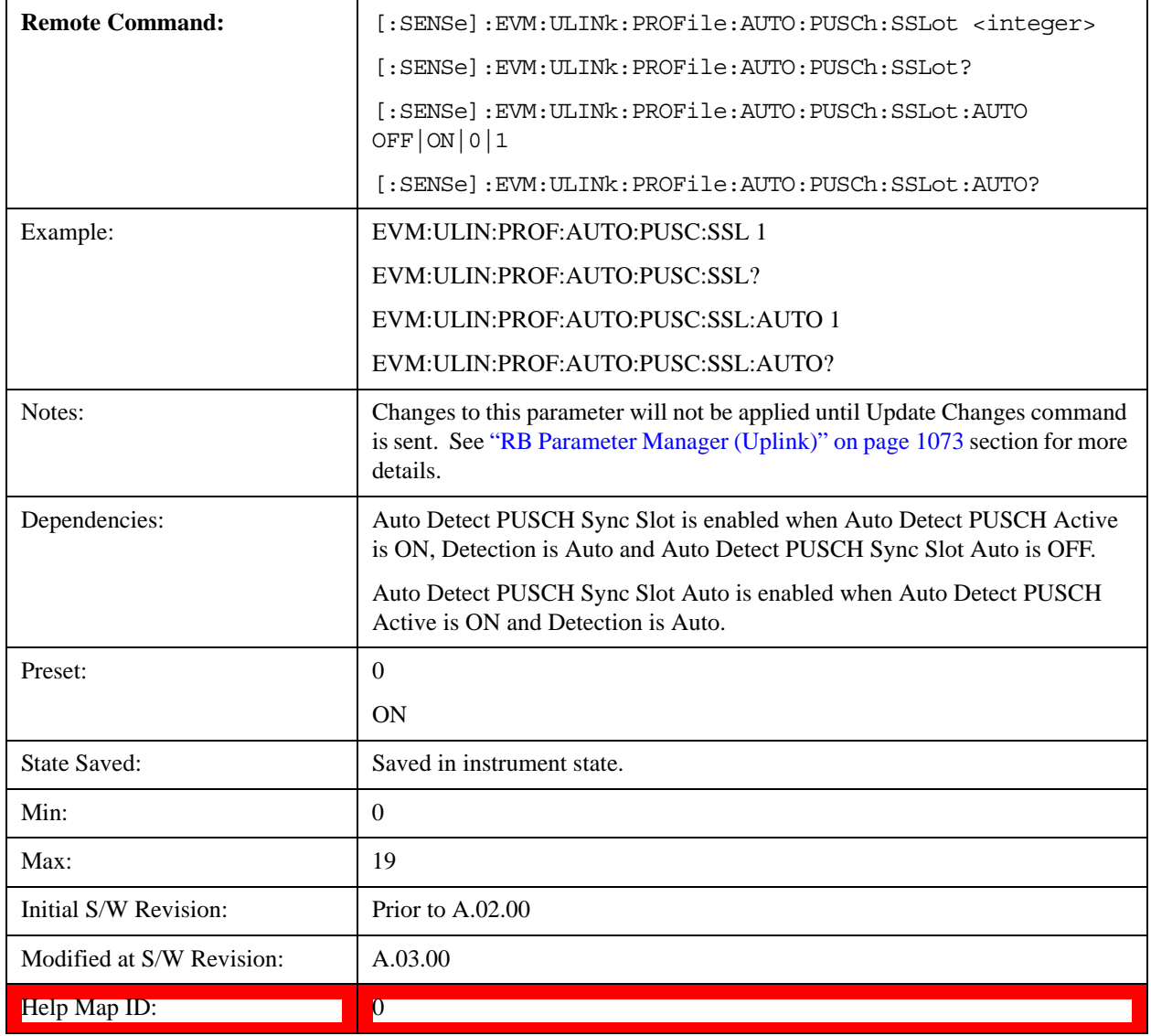

## **PUSCH Couple**

Selecting the checkbox next to a parameter in the PUSCH Per-slot Parameters area will couple that parameter across all RB allocation.

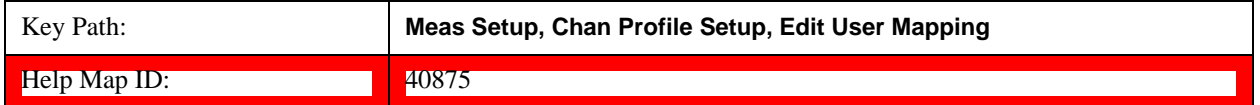

## **Common RB Start**

Specifies the RB start boundary when Couple is On.

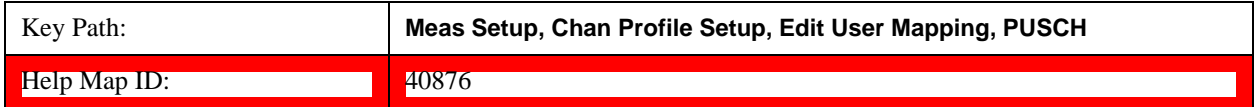

## **RB Start**

Sets the Start Resource Block for all the PUSCH Slots when RB Start Couple is On and when Detection is Manual.

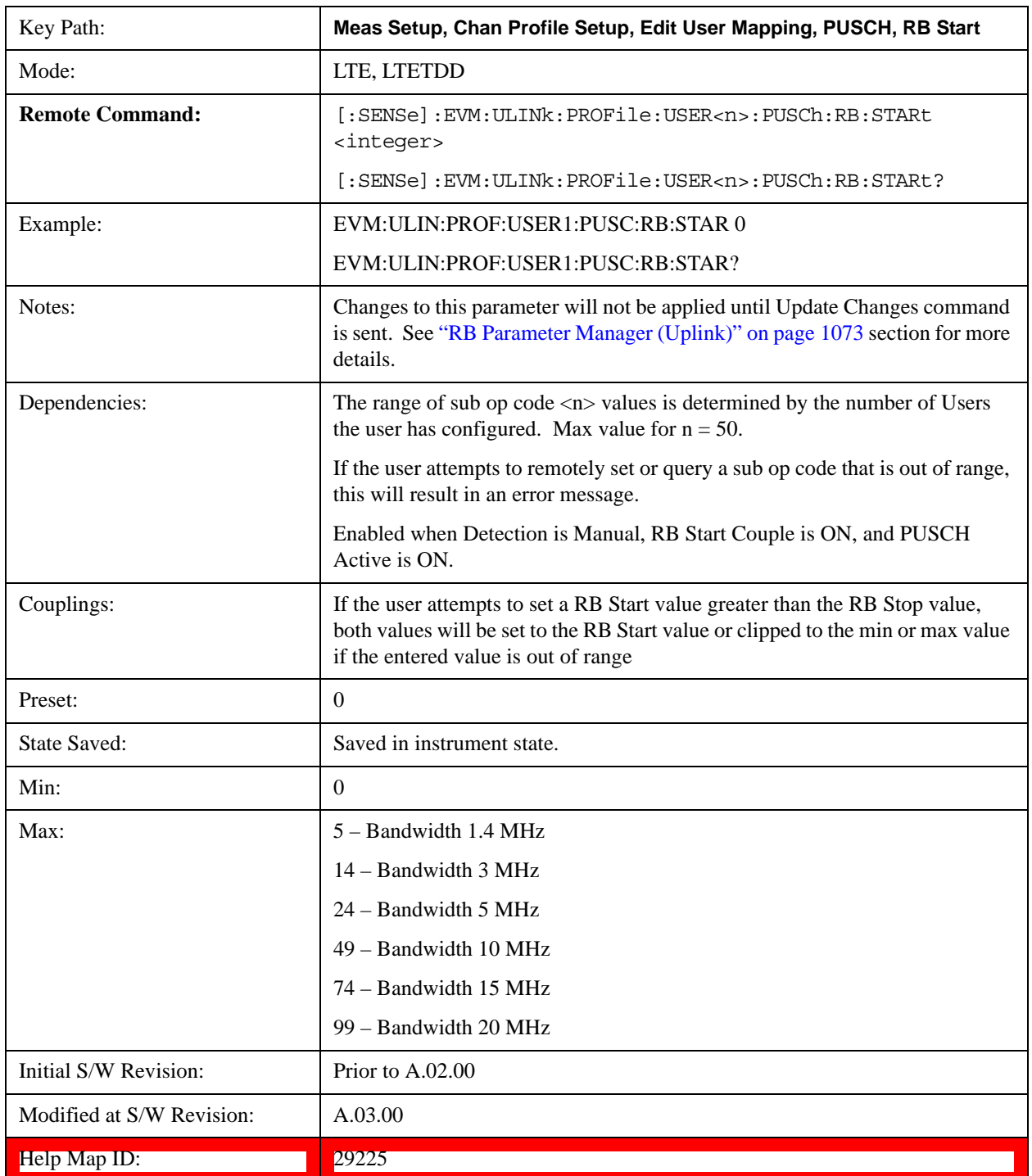

## **Auto Detect RB Start**

Sets the Start Resource Block for all the PUSCH Slots when Detection is Auto.

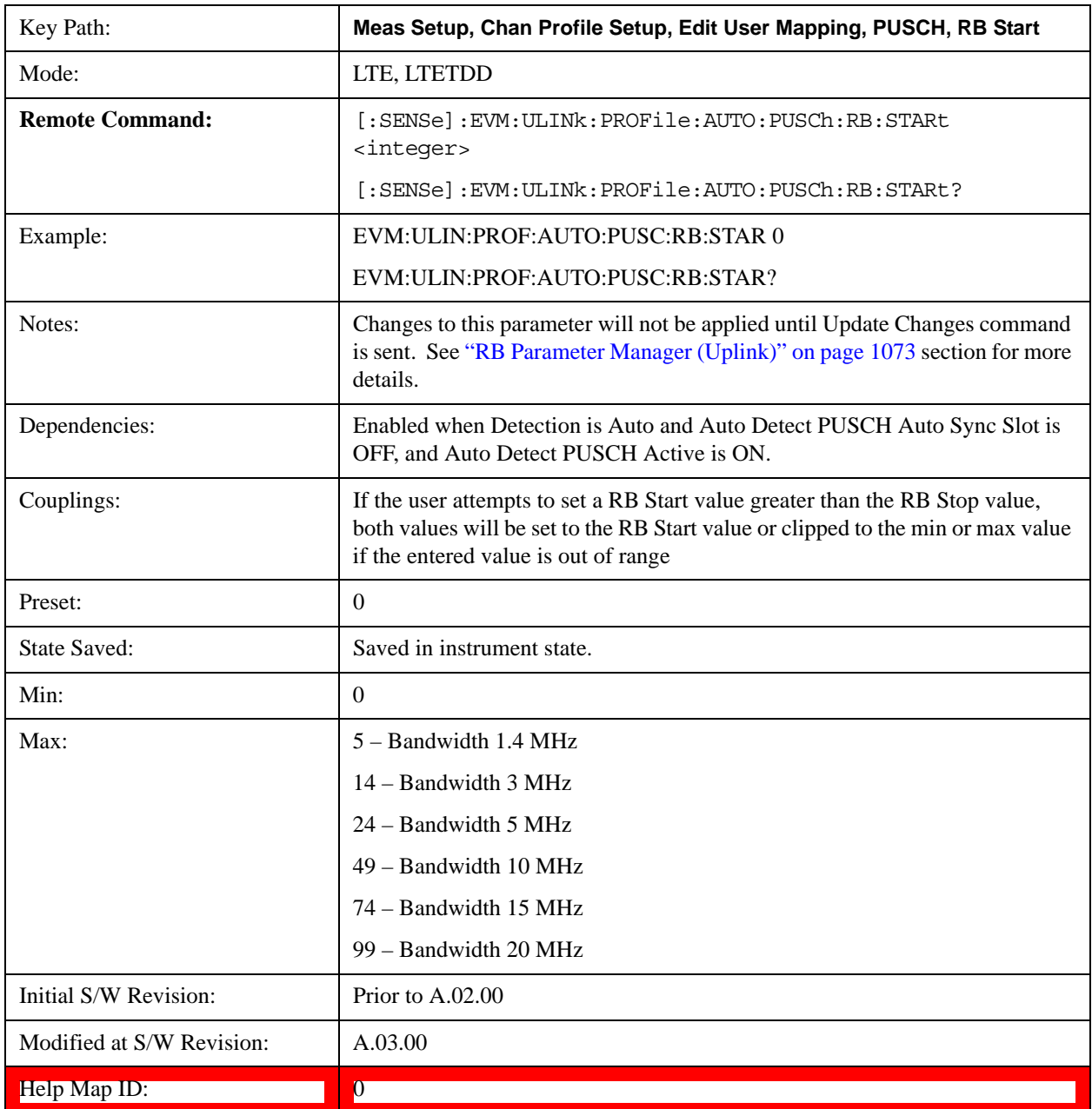

#### **RB Start Couple**

Determines whether or not all the PUSCH Slots will use the Common RB Start value.

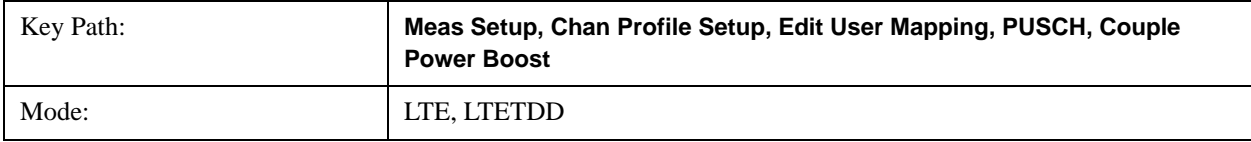

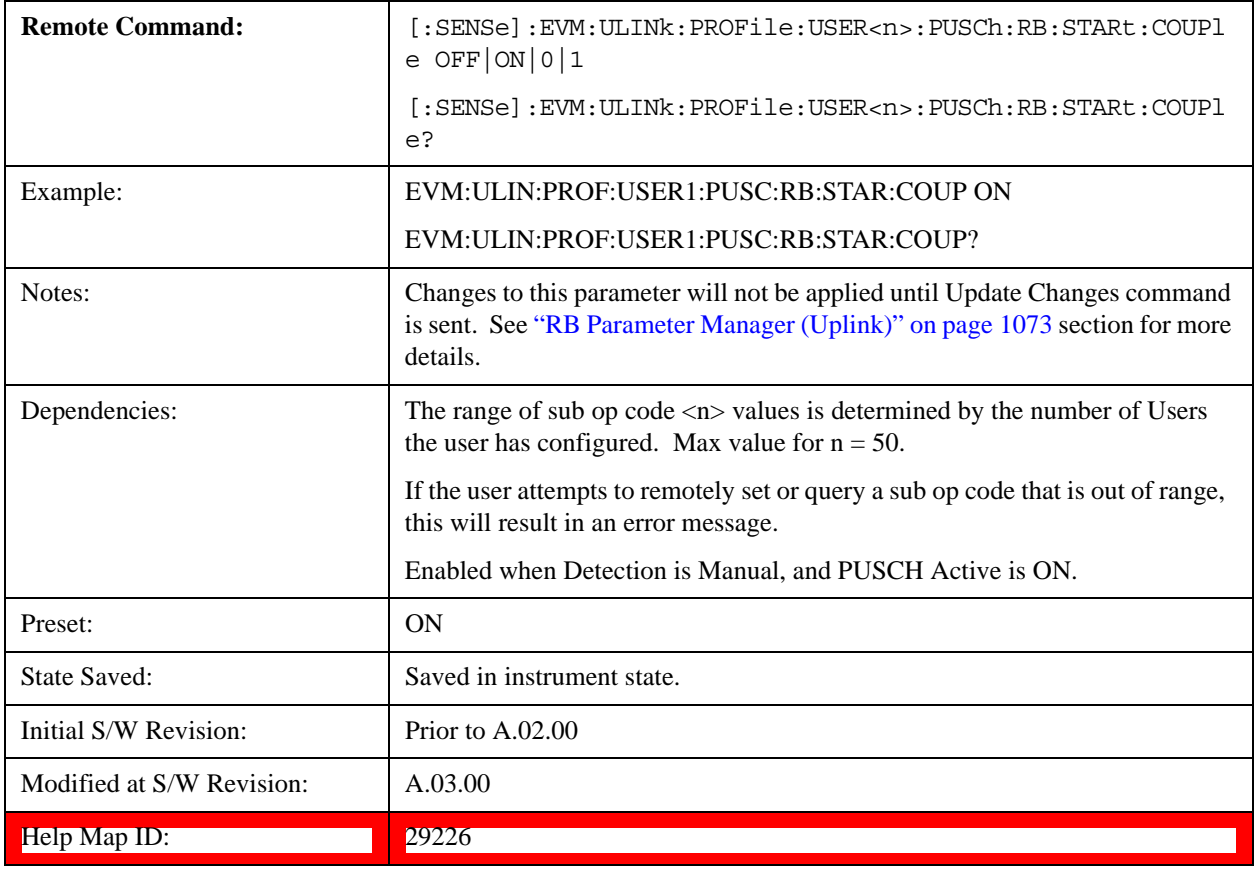

### **Common RB End**

Specifies the RB end boundary.

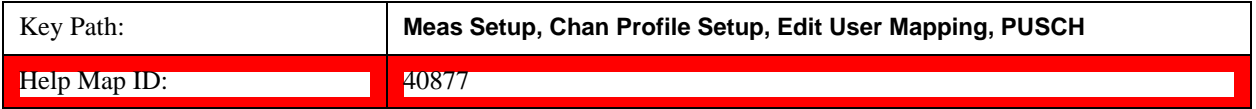

### **RB End**

Sets the End Resource Block for all the PUSCH Slots when RB End Couple is On and when Detection is Manual.

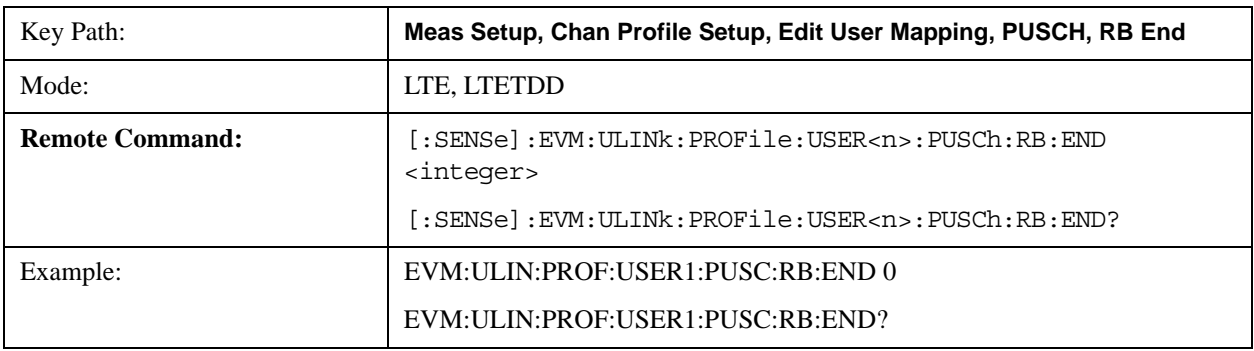

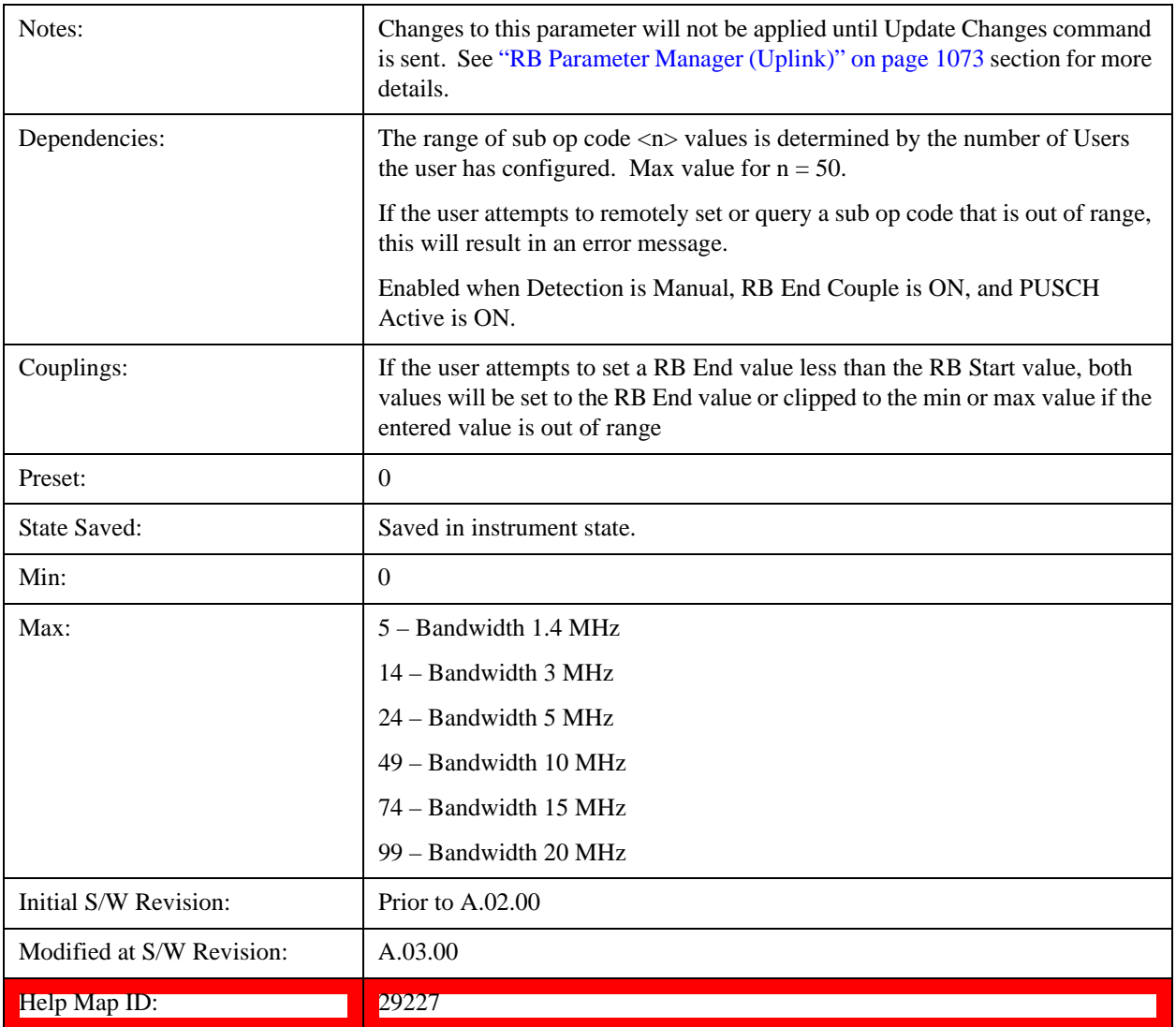

## **Auto Detect RB End**

Sets the End Resource Block for all the PUSCH Slots when Detection is Auto.

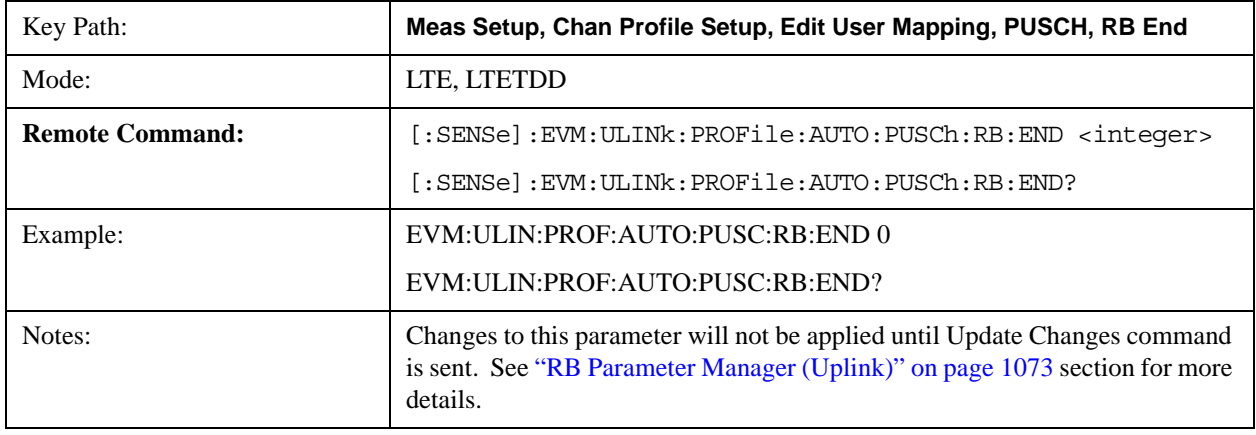

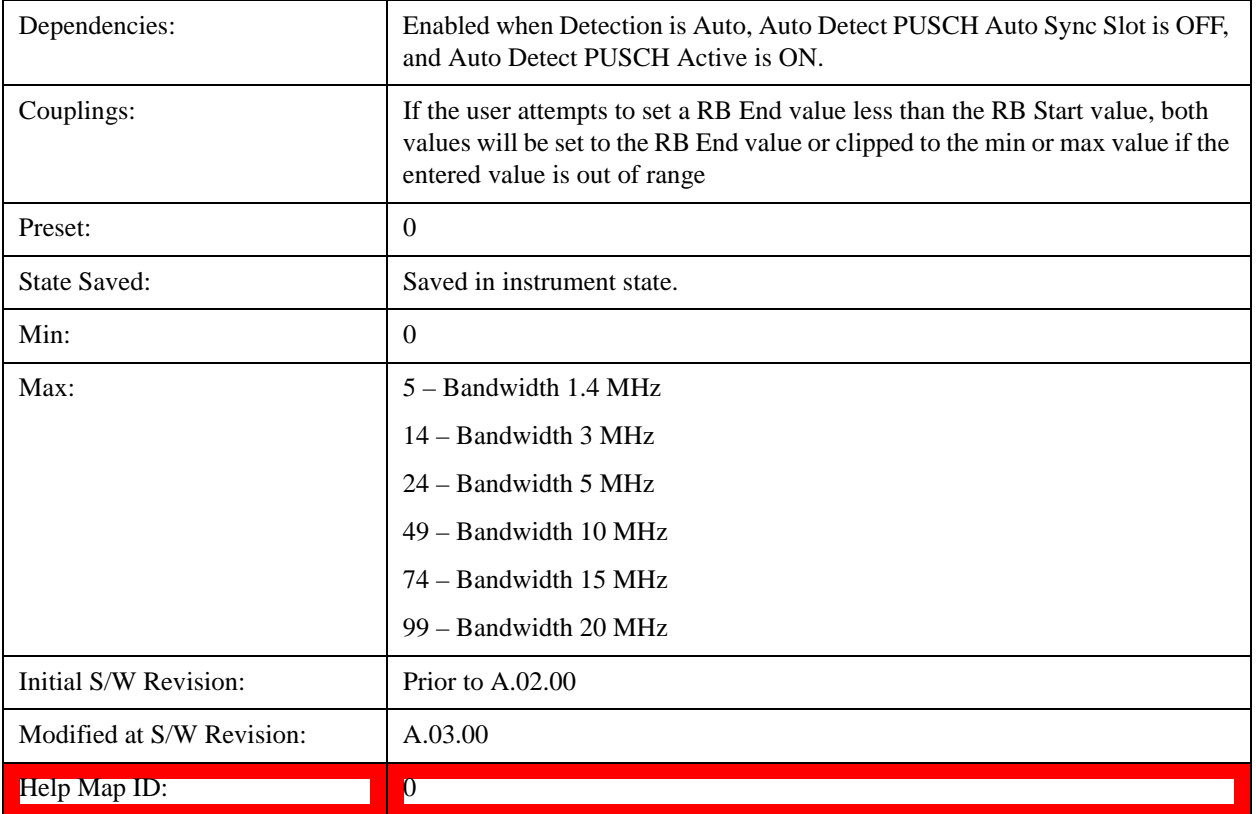

# **RB End Couple**

Determines whether or not all the PUSCH Slots will use the Common RB Start value.

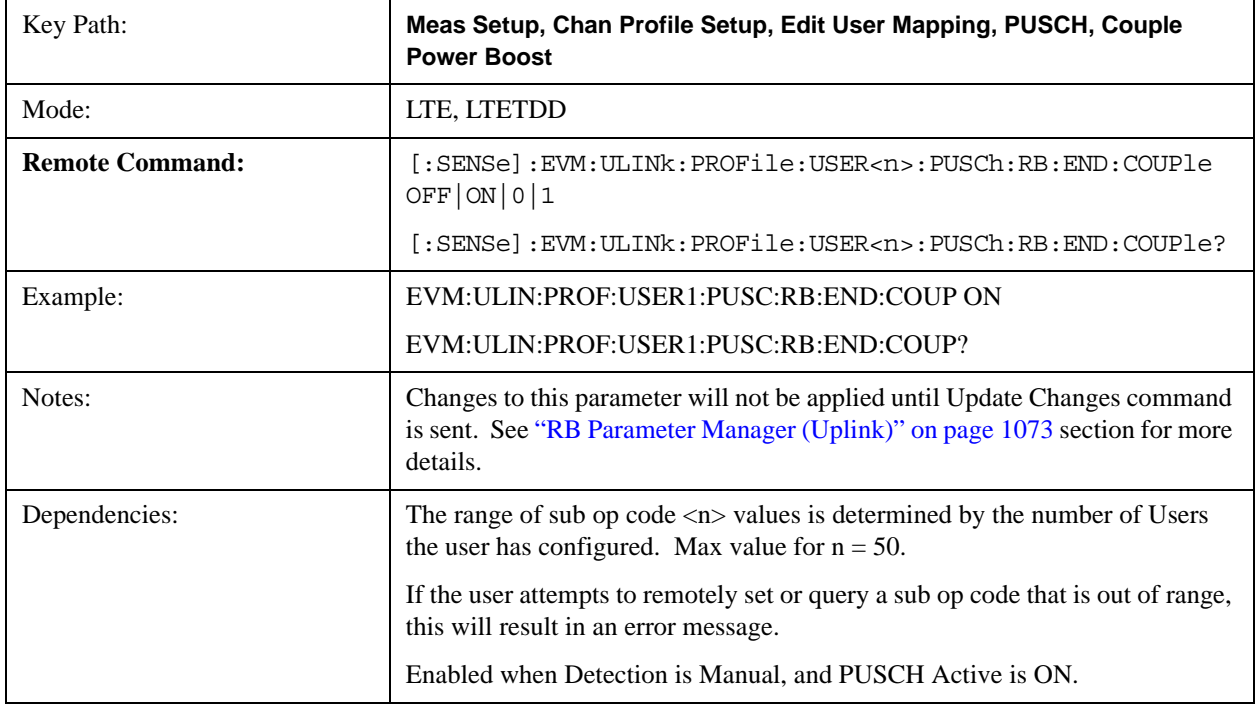

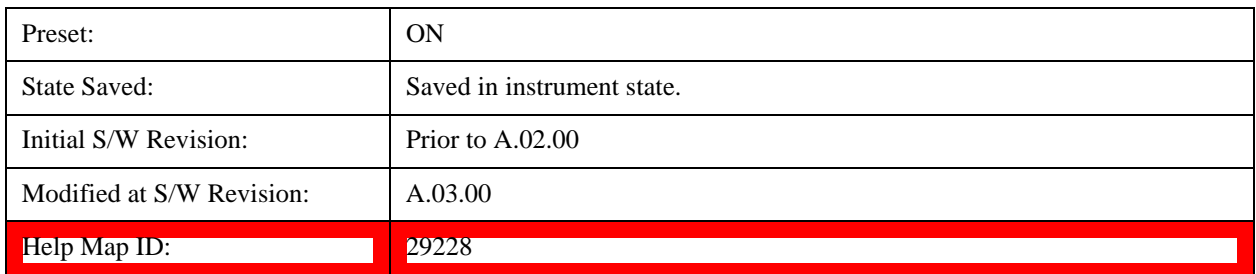

#### **Common Mod Type**

Selects the Modulation Type for all the PUSCH Slots when Mod Type Couple is On and Detection is Manual.

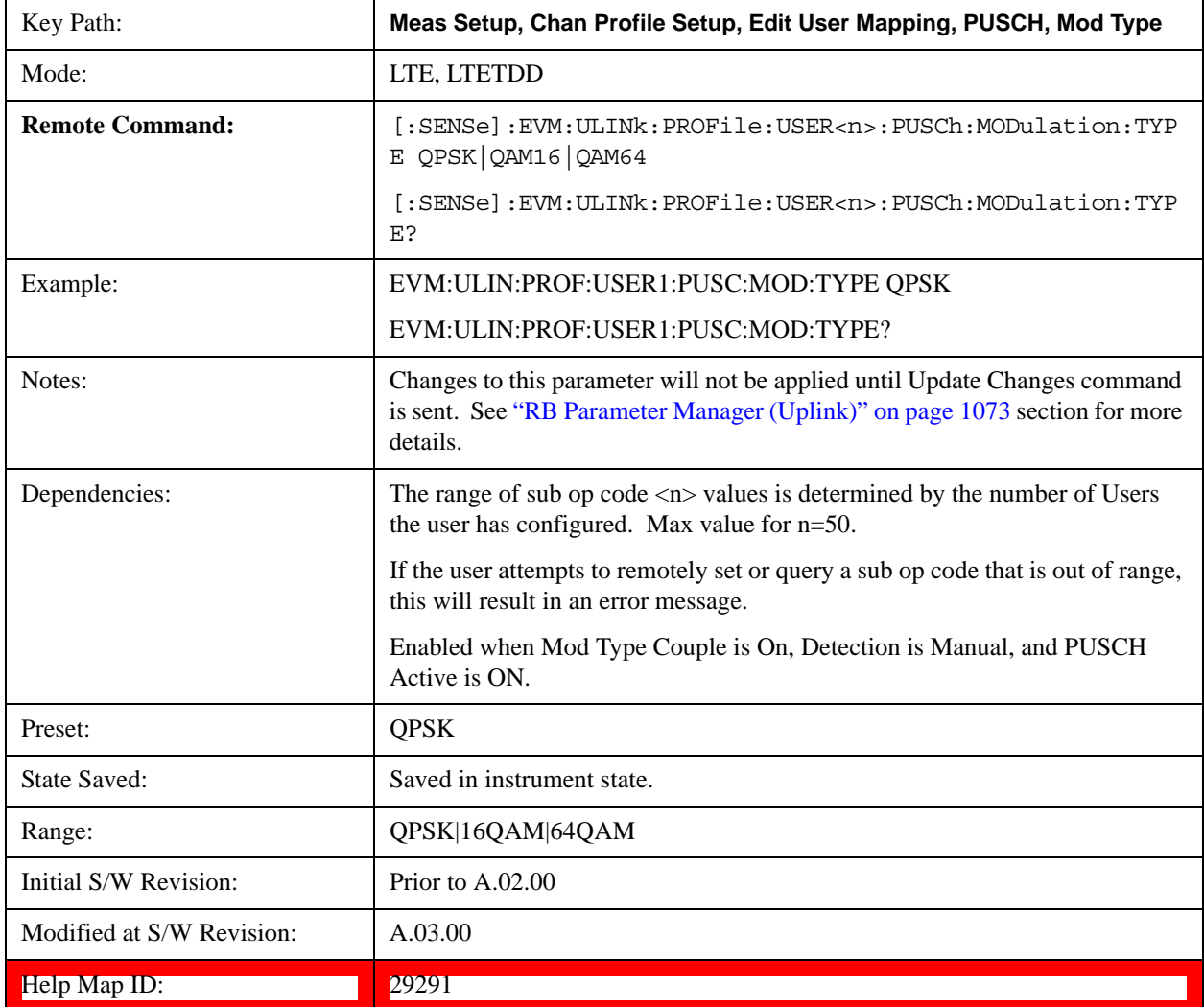

## **Auto Detect Mod Type**

Selects the Modulation Type for all the PUSCH Slots when Detection is Auto.

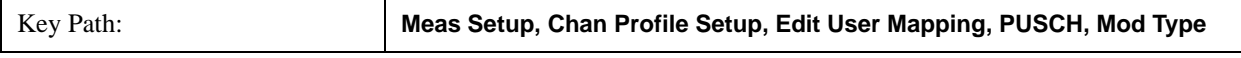

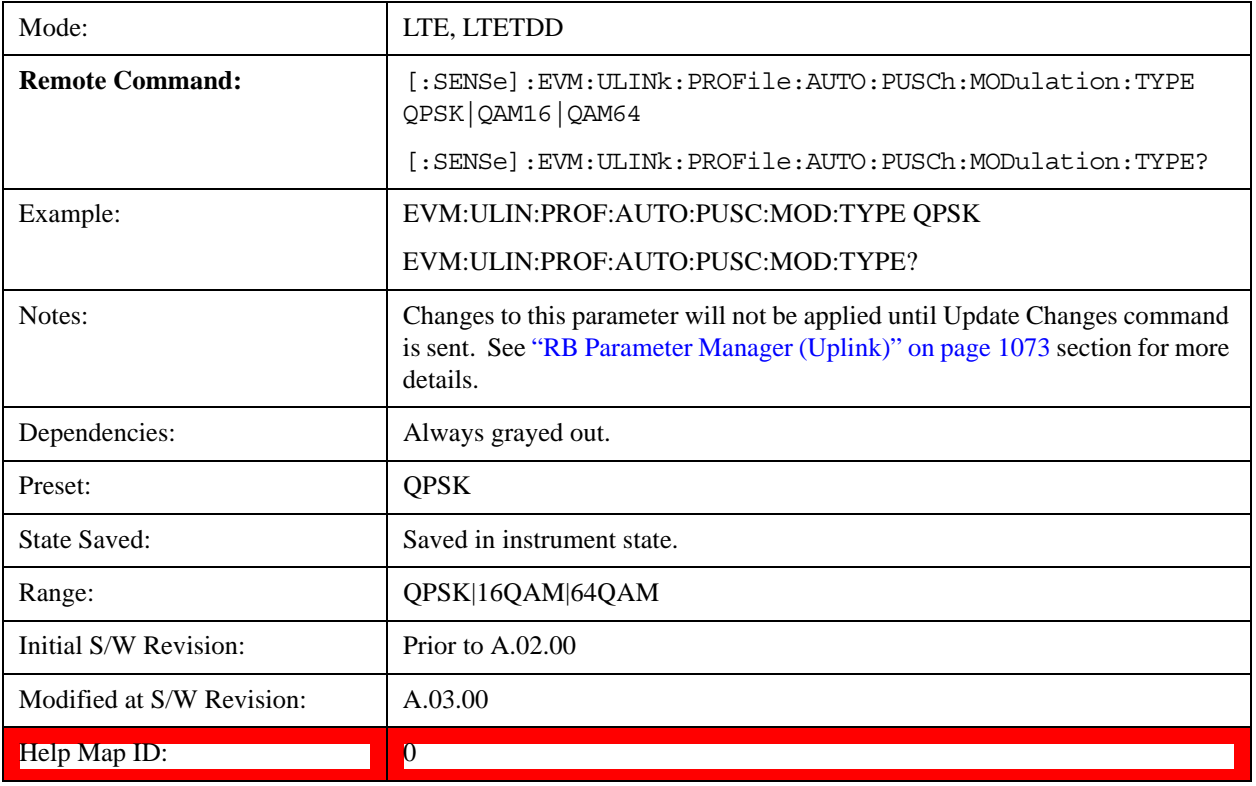

### **QPSK**

Selects QPSK for the Modulation Type for all the PUSCH Slots when Mod Type Couple is On.

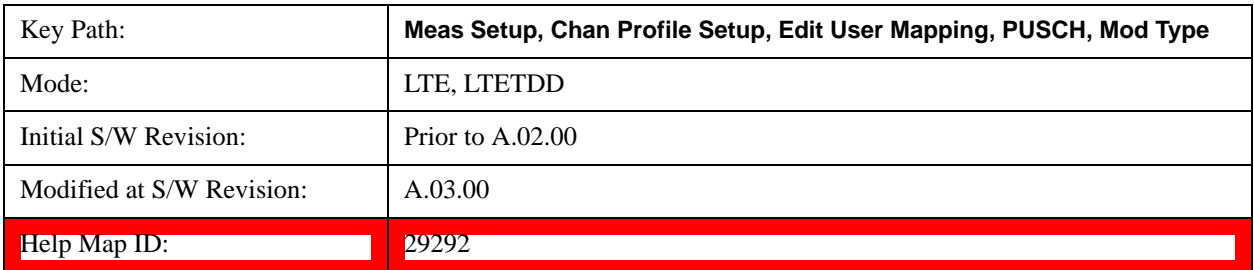

# **16QAM**

Selects 16QAM for the Modulation Type for all the PUSCH Slots when Mod Type Couple is On.

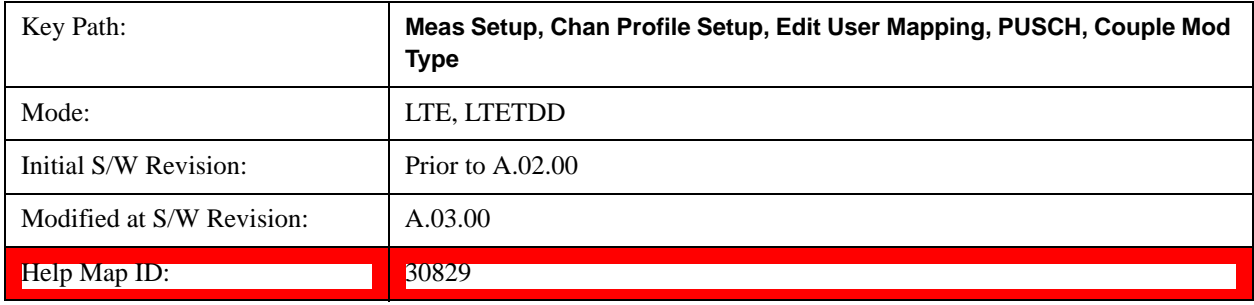

### **64QAM**

Selects 64QAM for the Modulation Type for all the PUSCH Slots when Mod Type Couple is On.

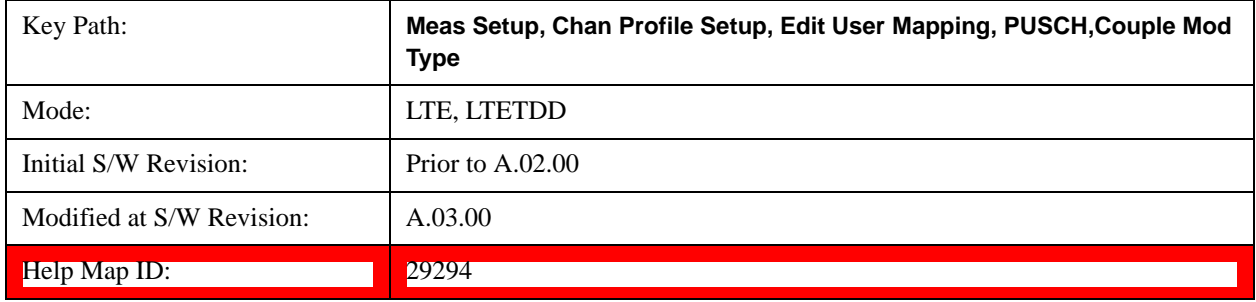

#### **Mod Type Couple**

Determines whether or not all the PUSCH Slots will use the Common Mod Type value.

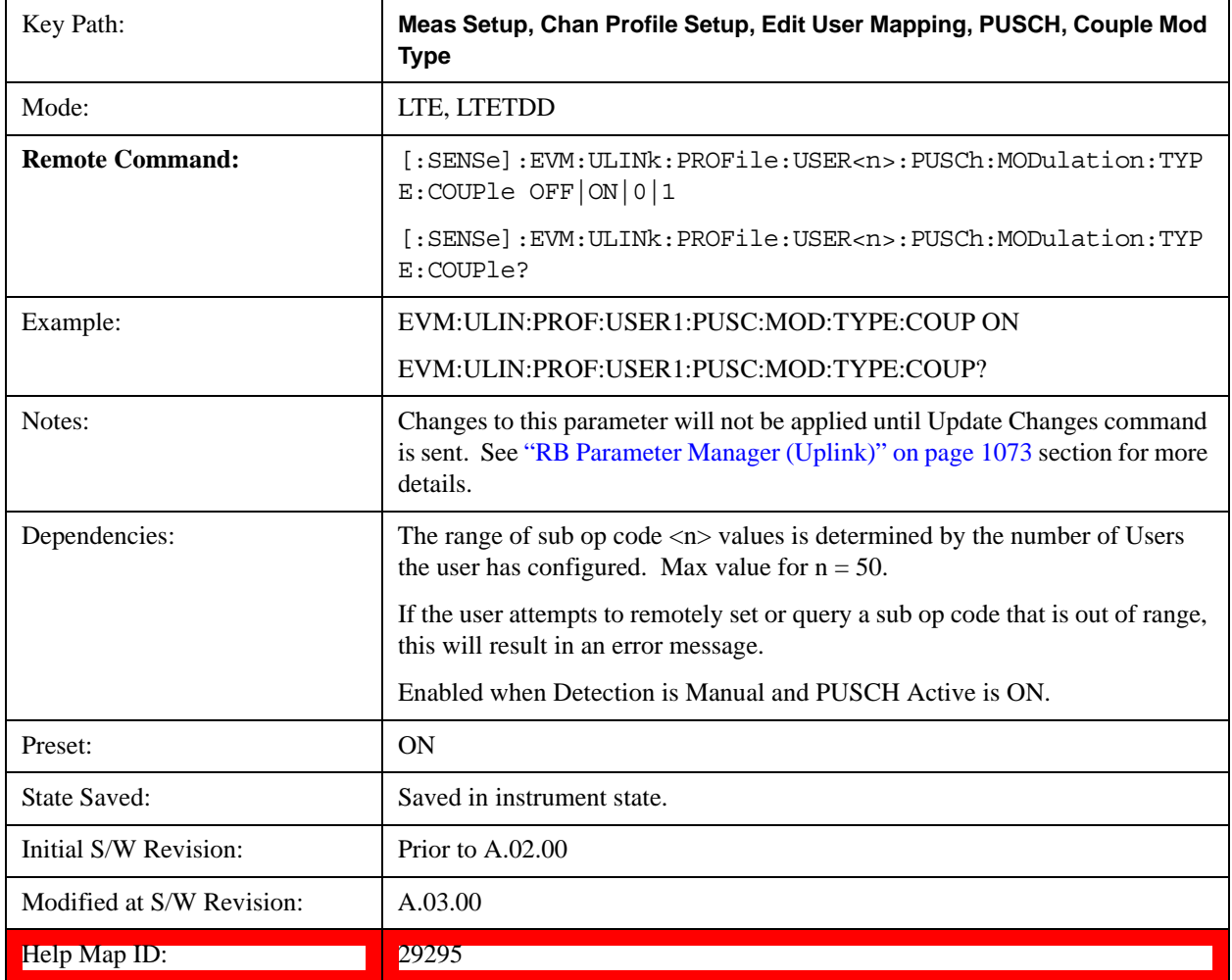

#### **Common Power Boost**

Sets the PUSCH average power level relative to the 0 dB set by the PUSCH DMRS Power.

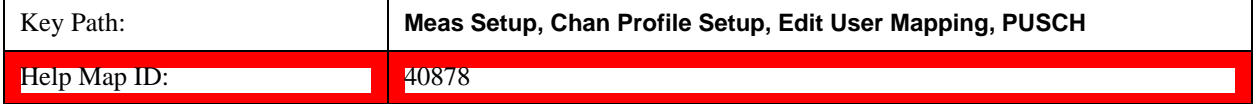

#### **Power Boost**

Sets the Power Boost value for all the PUSCH Slots when Power Boost Couple is On and Detection is Manual.

Power Boost sets the PUSCH average power level relative to the 0 dB point set by the PUSCH DMRS Power.

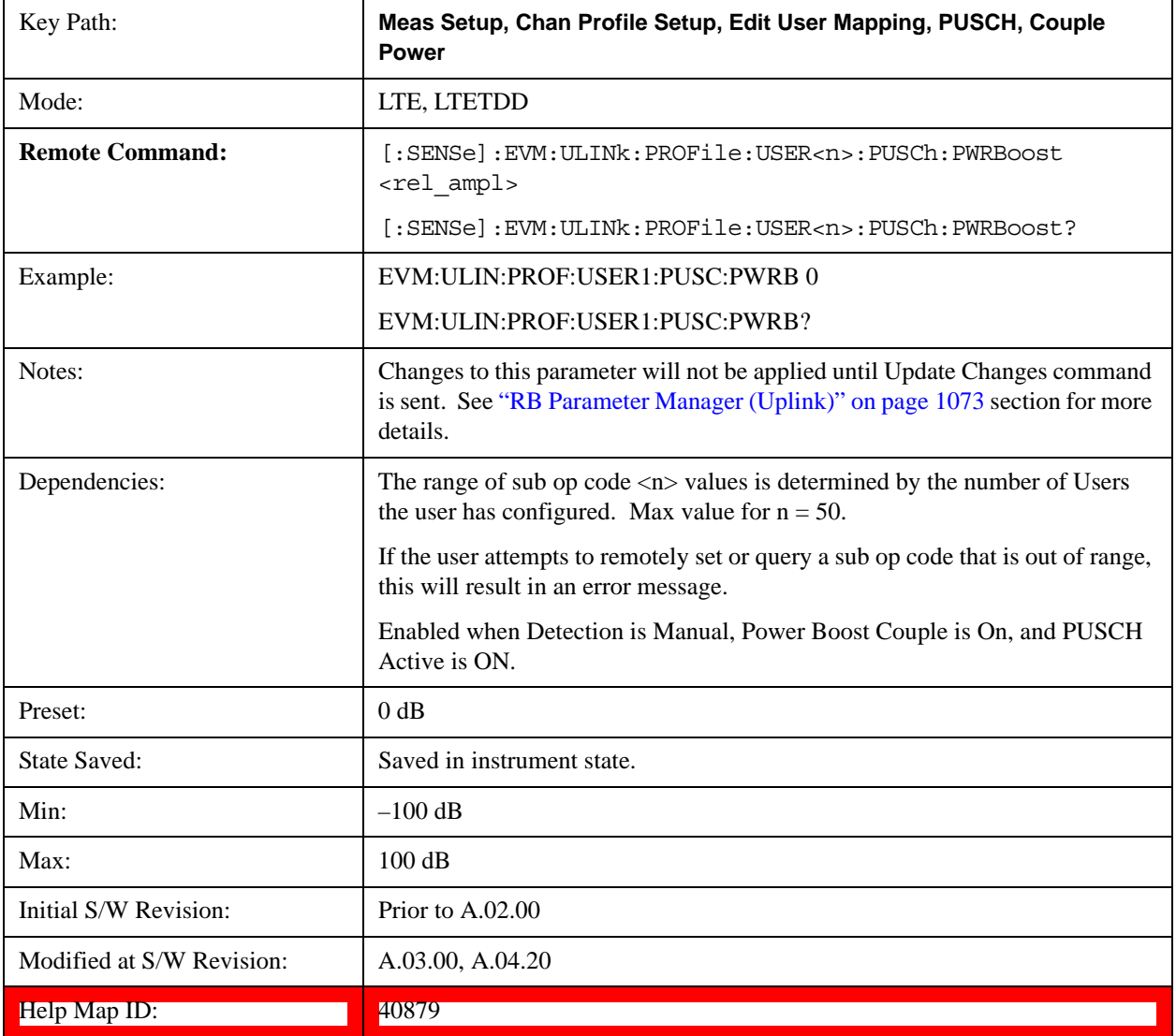

## **Auto Detect Power Boost**

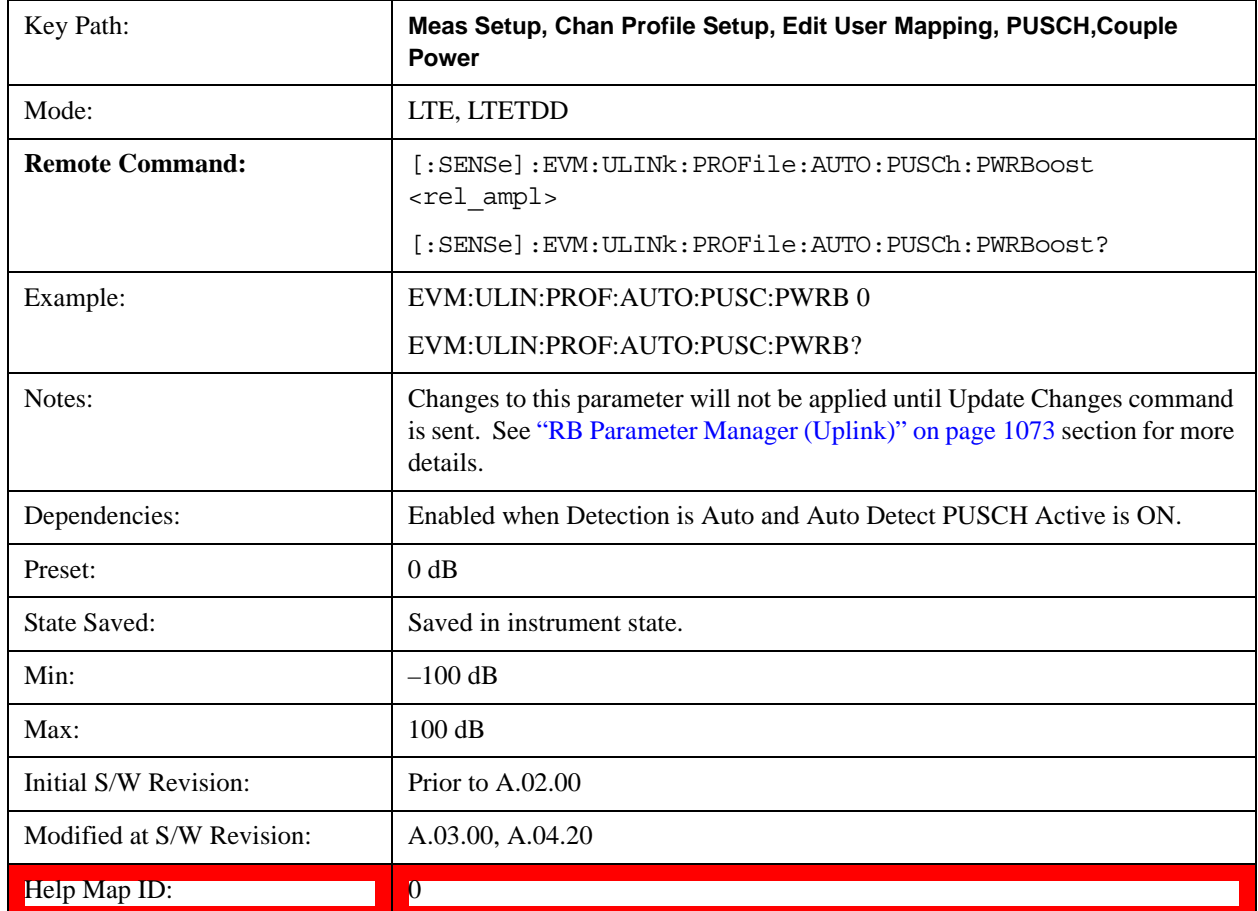

Sets the Power Boost value for all the PUSCH Slots when Detection is Auto.

### **Power Boost Couple**

Determines whether or not all the PUSCH Slots will use the Common Power Boost value.

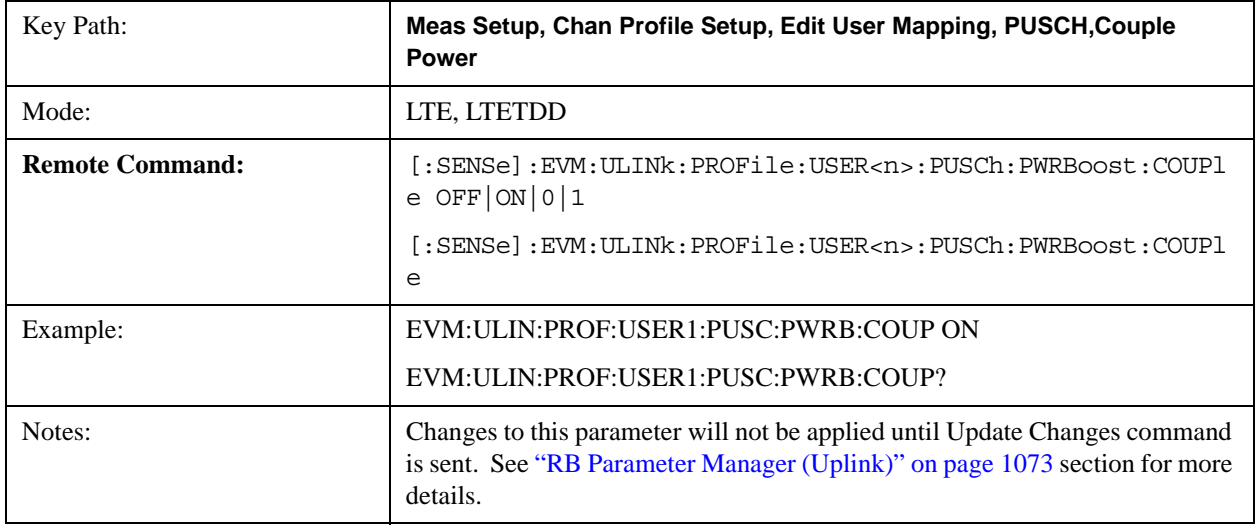

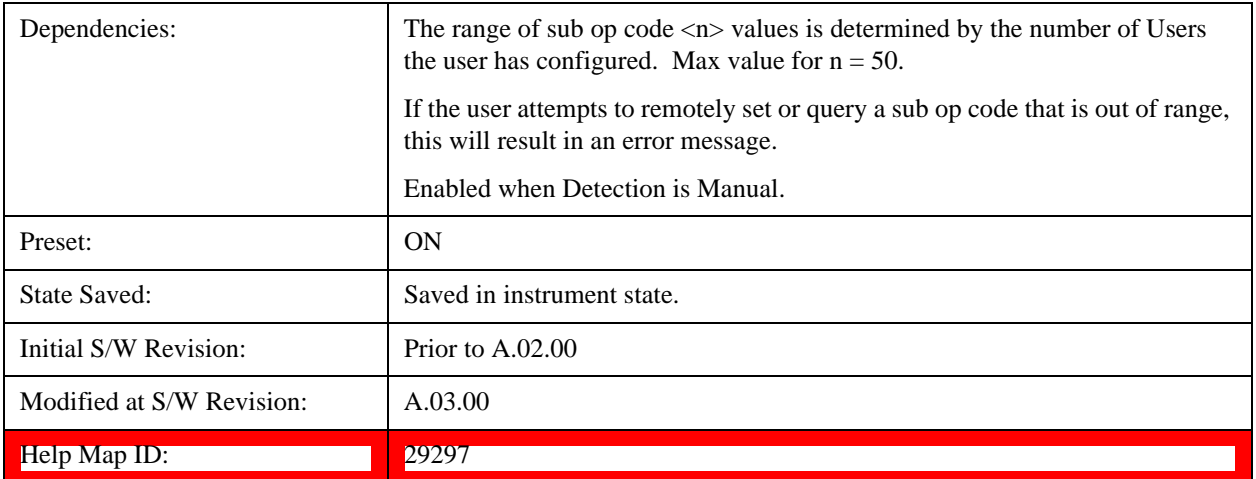

## **Common DMRS Group**

Specifies the DMRS Group for a slot.

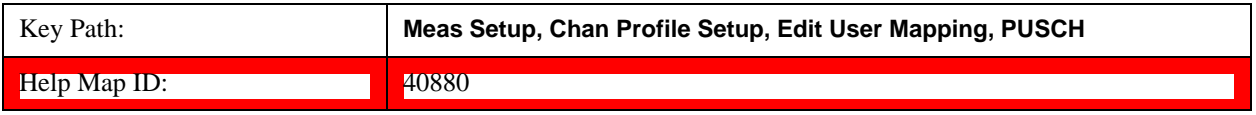

### **DMRS Group**

Sets the DMRS Group for all the PUSCH Slots when DMRS Group Couple is On and when Detection is Manual.

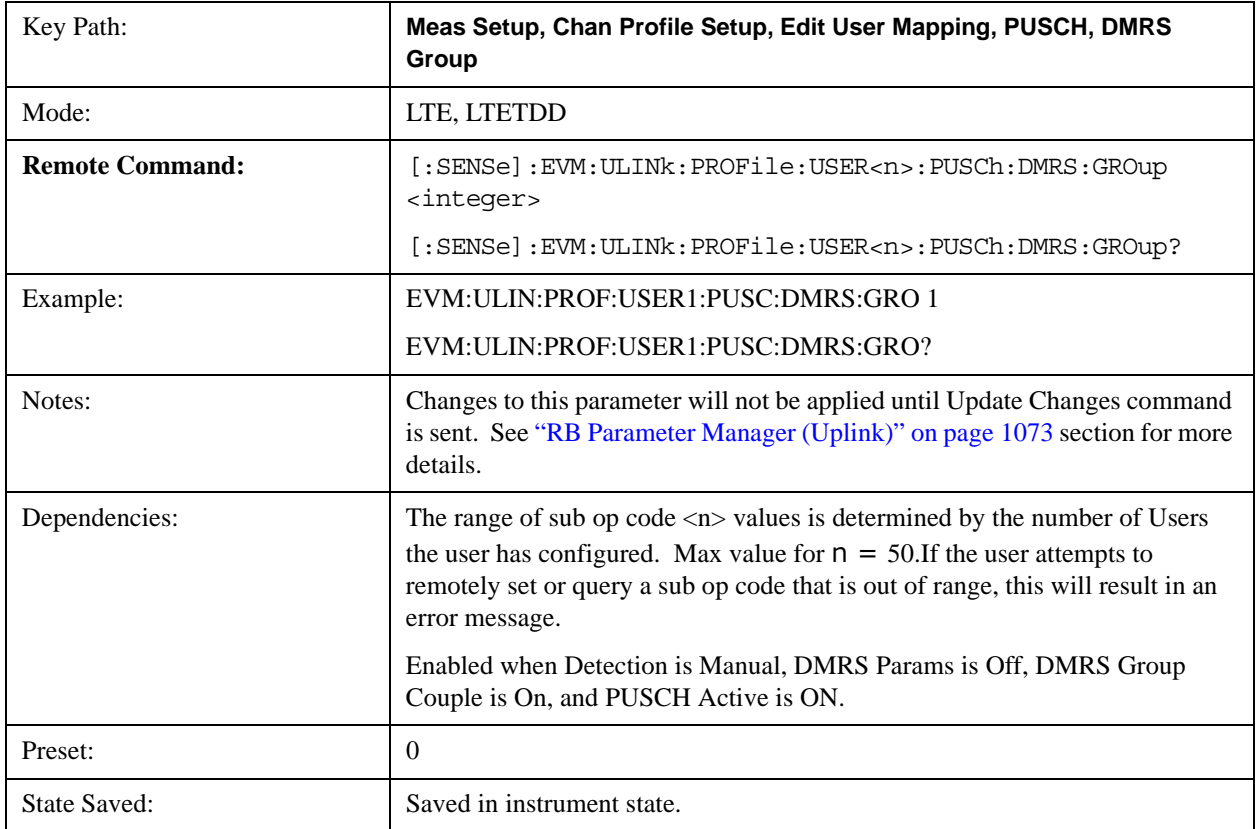

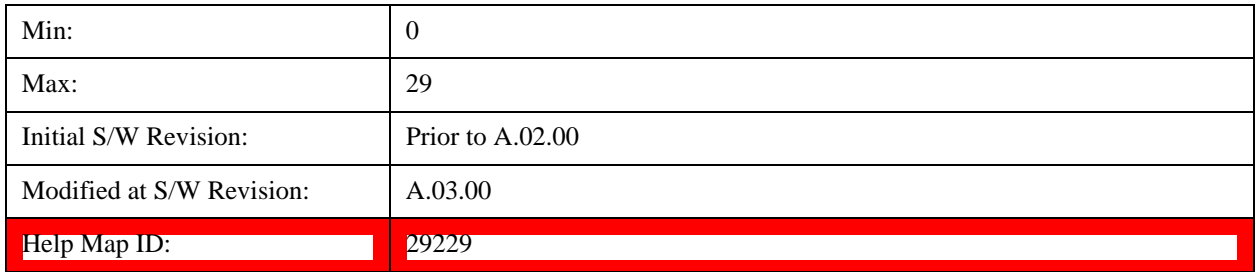

## **Auto Detect DMRS Group**

Sets the DMRS Group for all the PUSCH Slots when Detection is Auto.

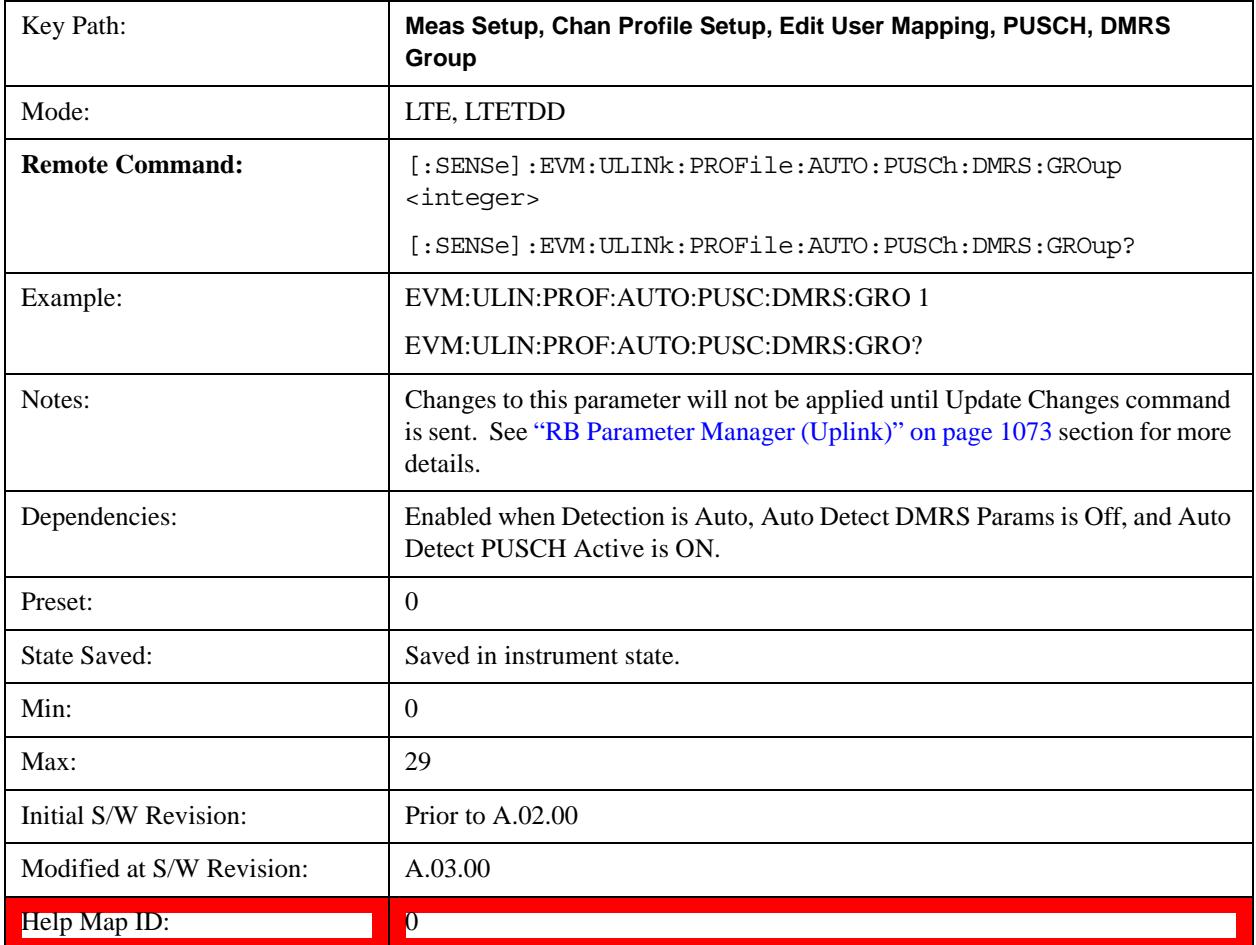

#### **DMRS Group Couple**

Determines whether or not all the PUSCH Slots will use the Common DMRS Group value.

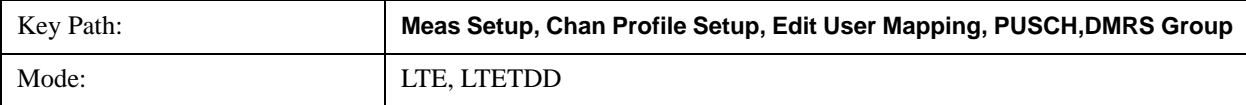
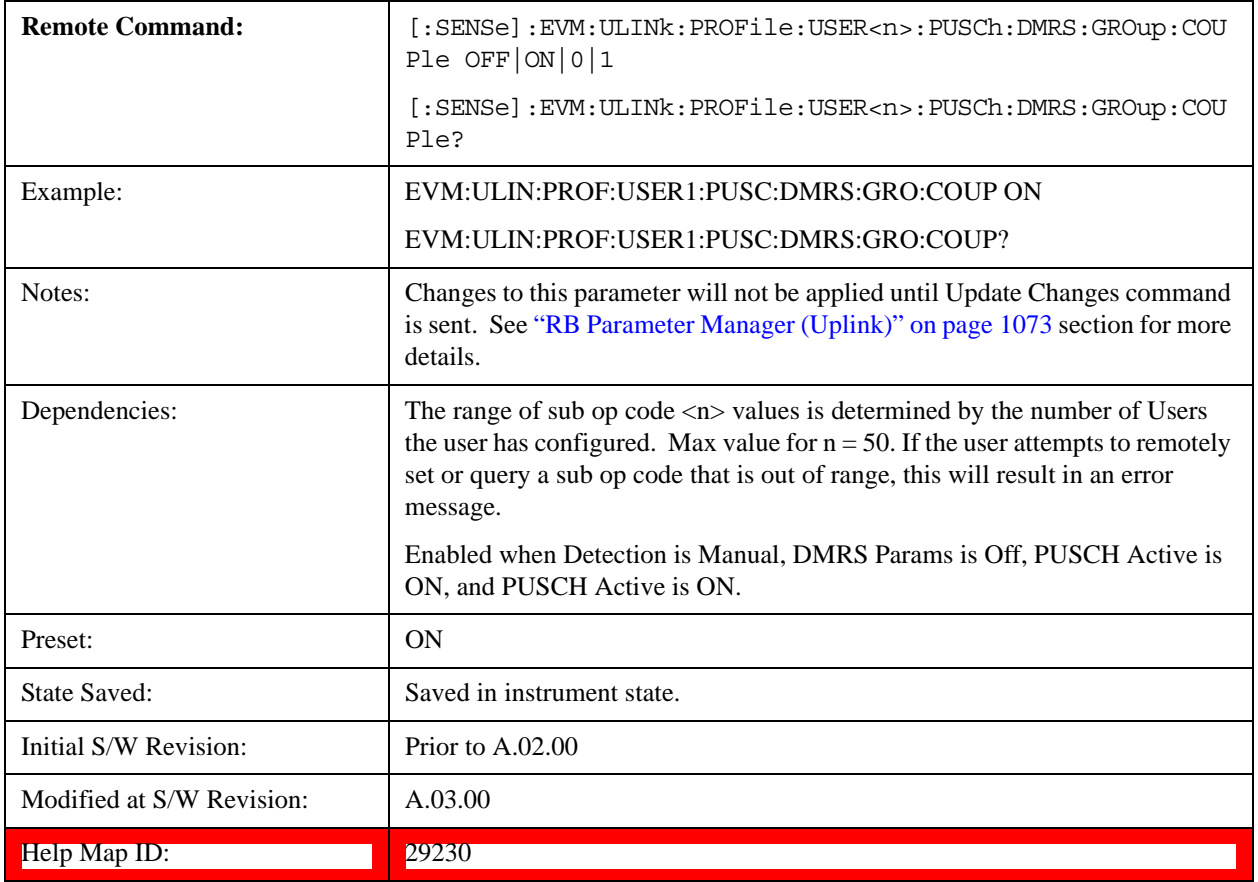

## **Common DMRS Sequence**

Specifies the RMRS Sequence for a slot.

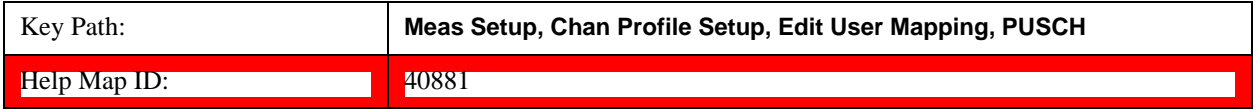

#### **DMRS Sequence**

Sets the DMRS Sequence (v) for all the PUSCH Slots when DMRS Sequence Couple is On and when Detection is Manual. DMRS Sequence or v, is the sequence number within the group and can take on values from 0 to floor(N<sub>ZC</sub>RS/30)–1, where N<sub>ZC</sub>RS is the largest prime number less than M<sub>SC</sub>RS

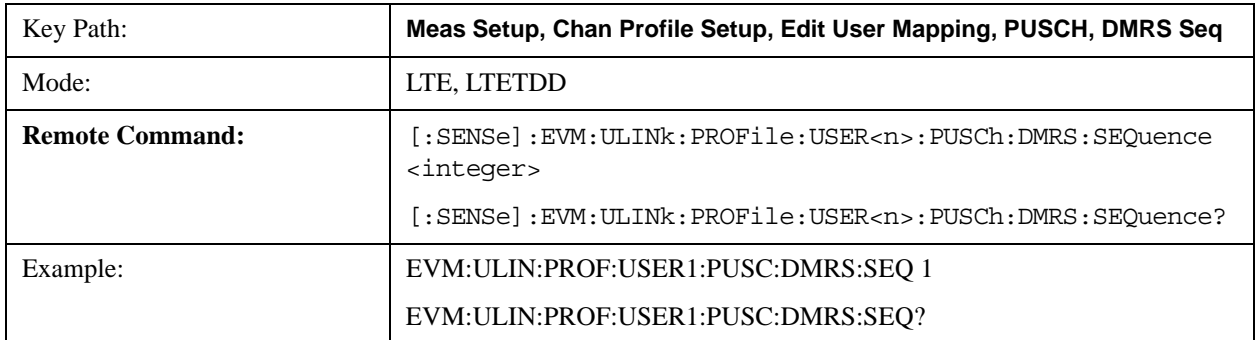

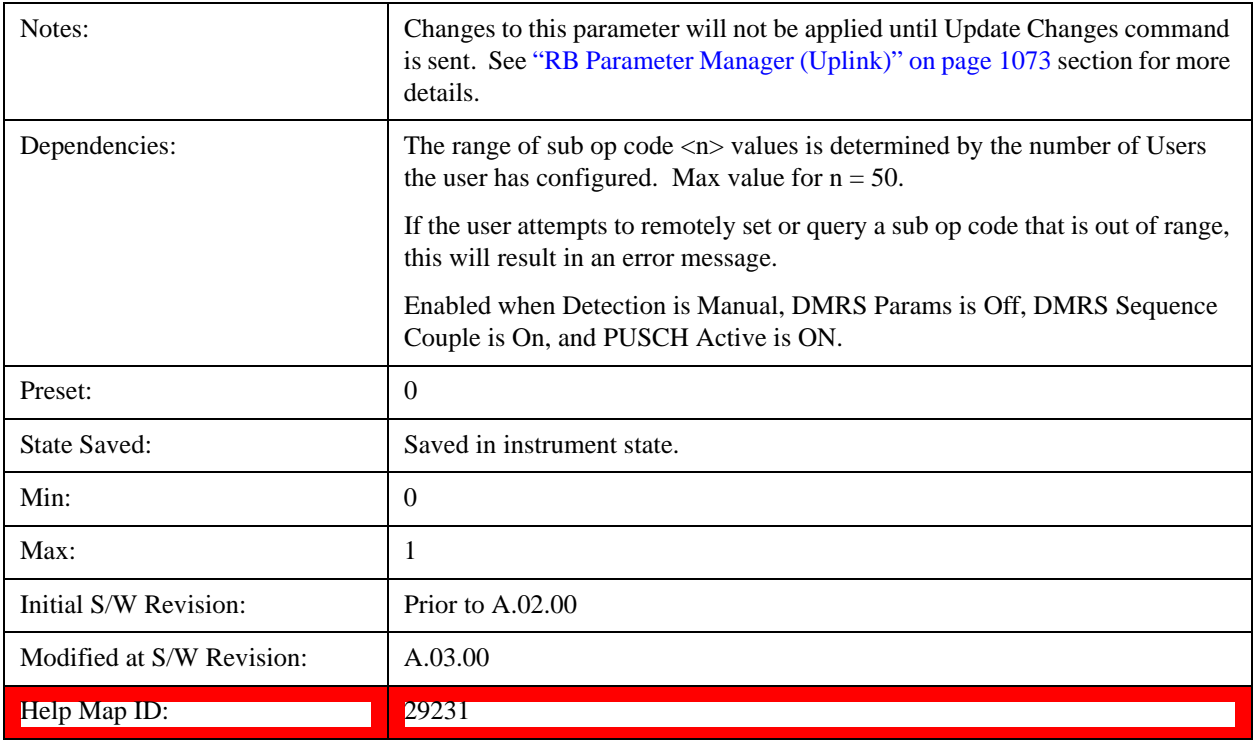

### **Auto Detect DMRS Sequence**

Sets the DMRS Sequence (v) for all the PUSCH Slots when Detection is Auto. DMRS Sequence or v, is the sequence number within the group and can take on values from 0 to floor( $N_{ZC}^{RS/30}$ )–1, where  $N_{ZC}^{RS}$  is the largest prime number less than  $M_{SC}^{RS}$ 

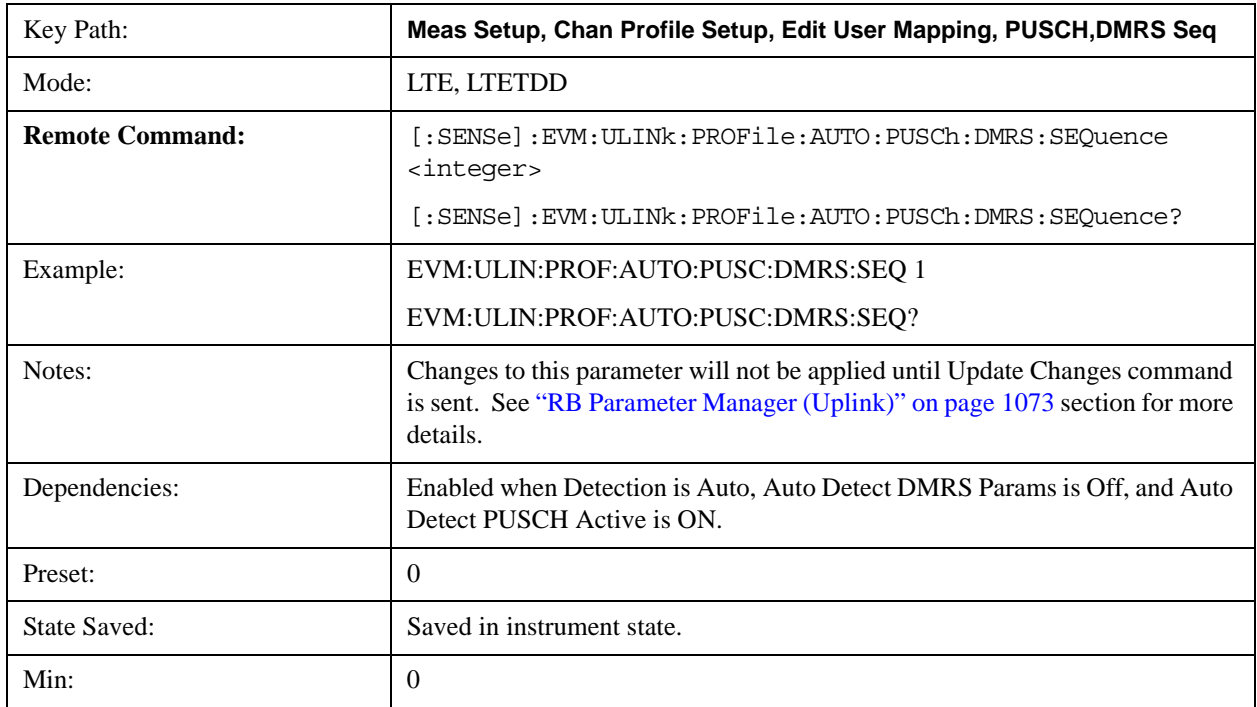

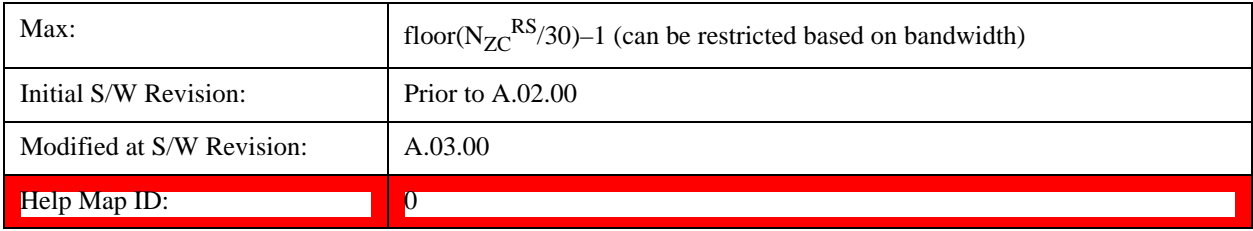

## **DMRS Sequence Couple**

Determines whether or not all the PUSCH Slots will use the Common DMRS Sequence value.

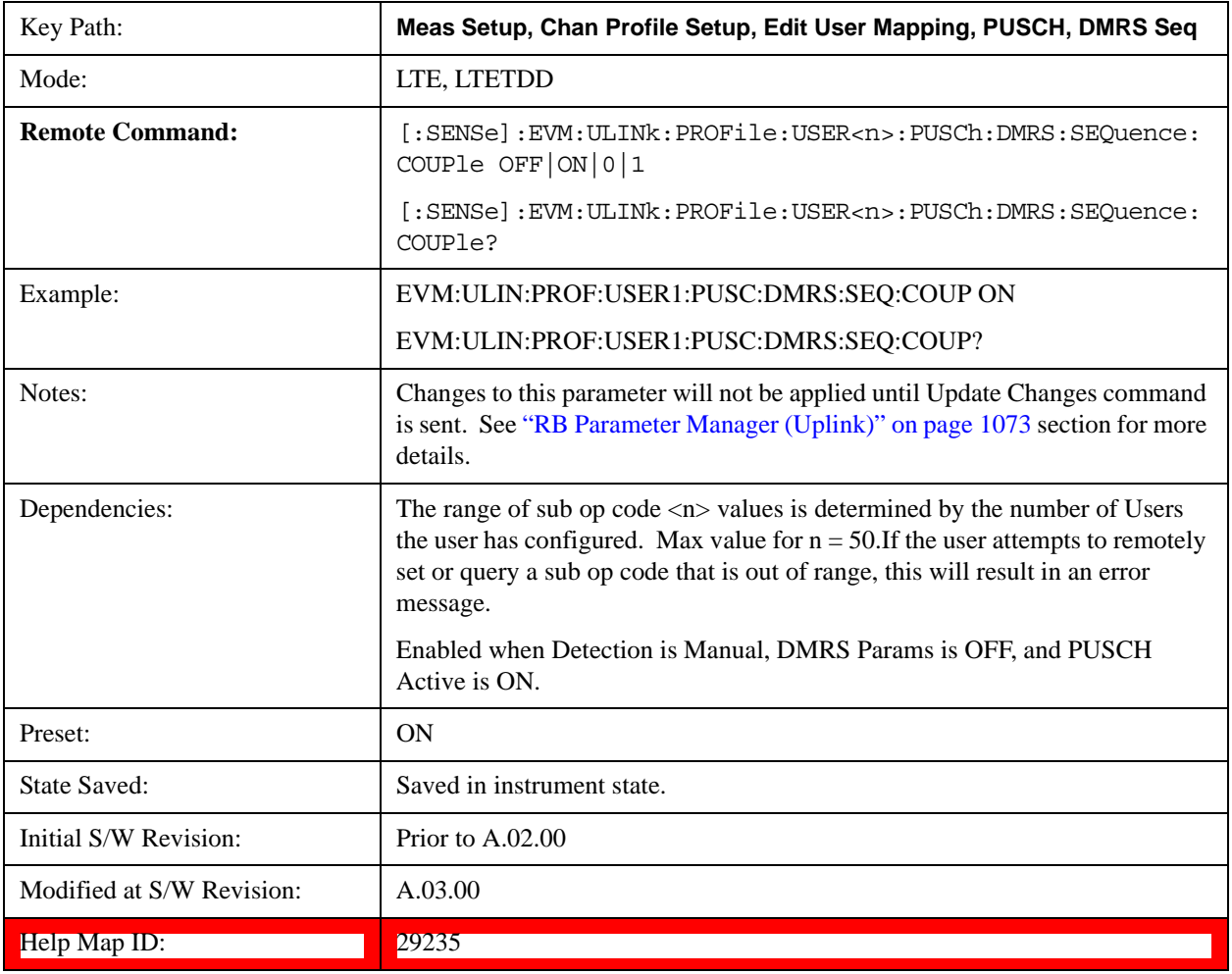

## **Common DMRS Cyclic Shift**

Specifies the DMRS Cyclic Shift for a slot.

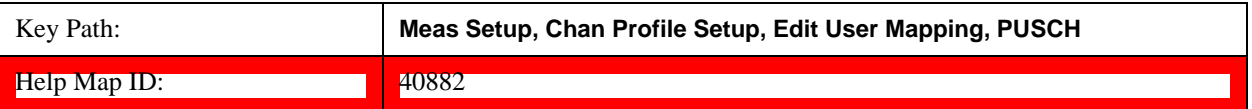

### **DMRS Cyclic Shift**

Sets the DMRS Cyclic Shift for all the PUSCH Slots when DMRS Cyclic Shift Couple is On and Detection is Manual.

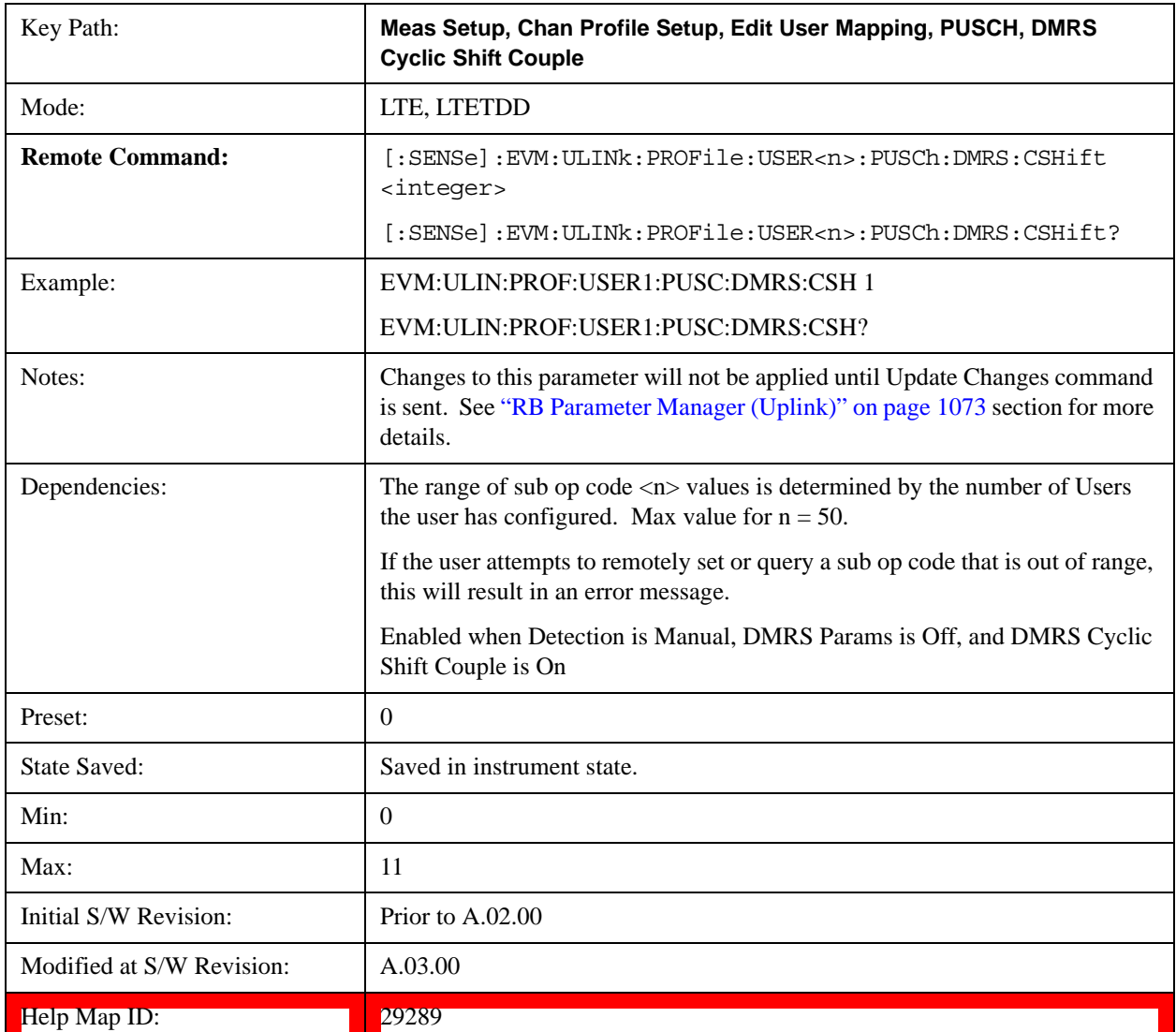

## **Auto Detect DMRS Cyclic Shift**

Sets the DMRS Cyclic Shift for all the PUSCH Slots when Detection is Auto.

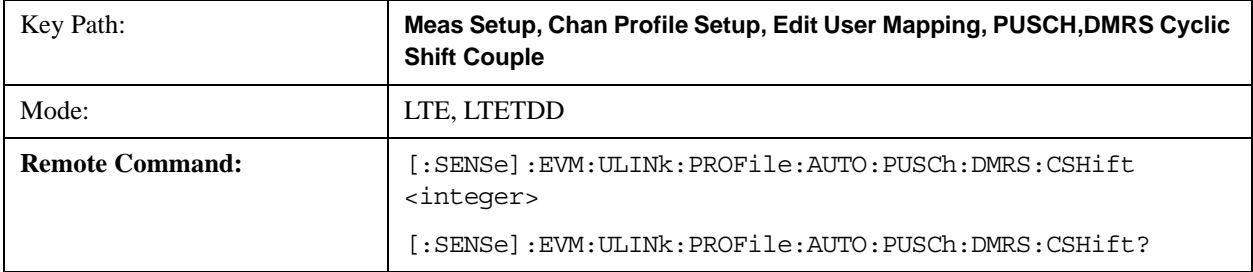

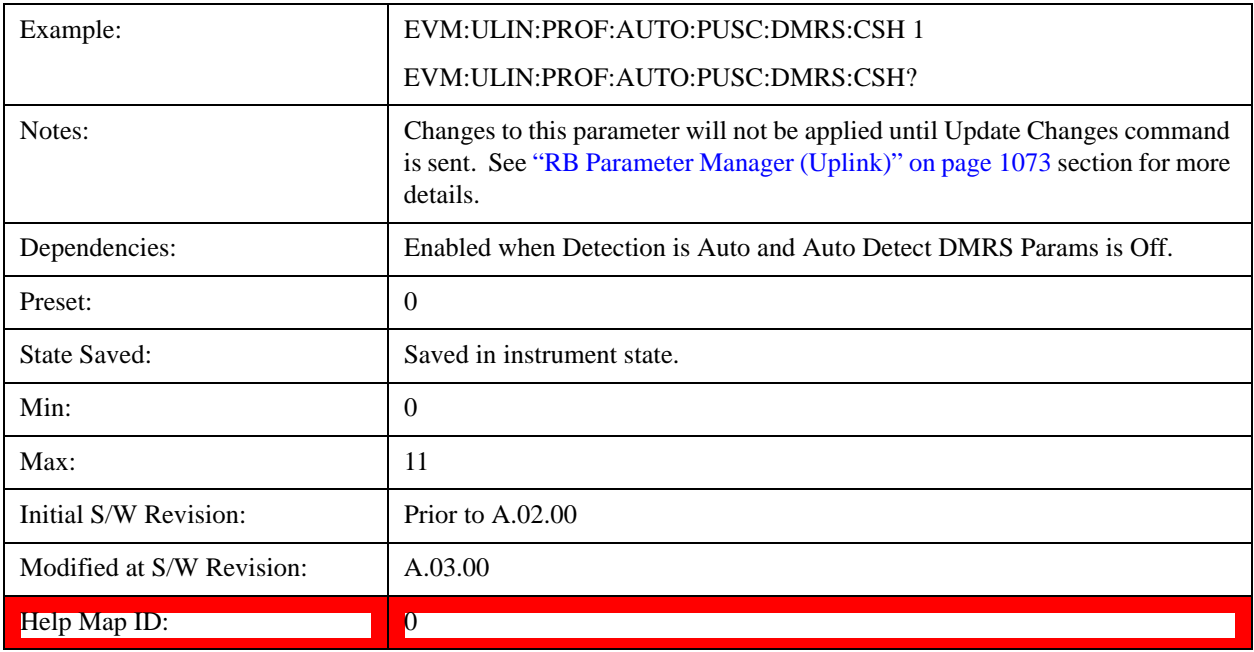

## **DMRS Cyclic Shift Couple**

Determines whether or not all the PUSCH Slots will use the Common DMRS Cyclic Shift value.

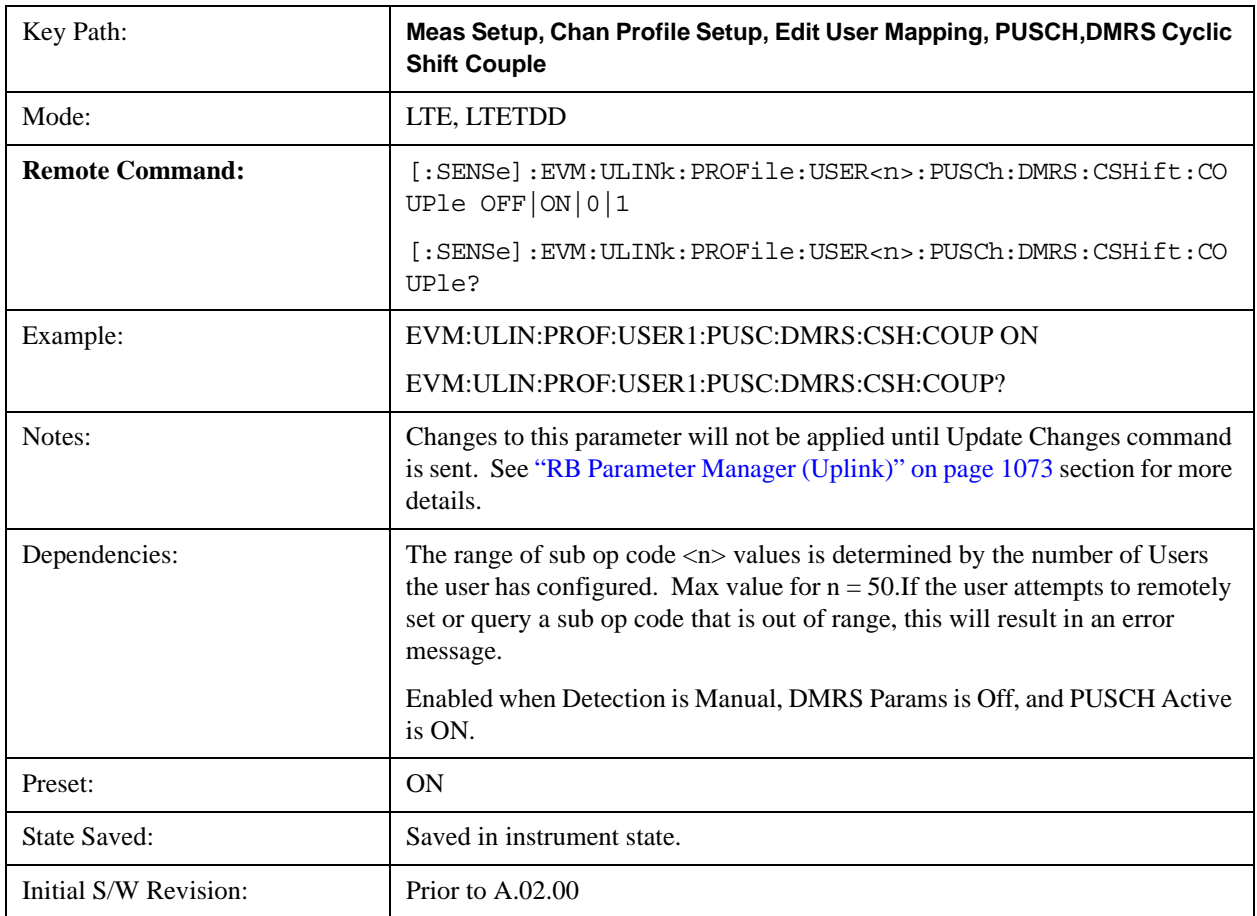

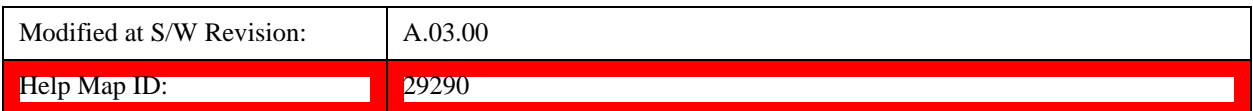

#### **Common DMRS Power Boost**

Specifies the value to set DMRS power equal to for a slot.

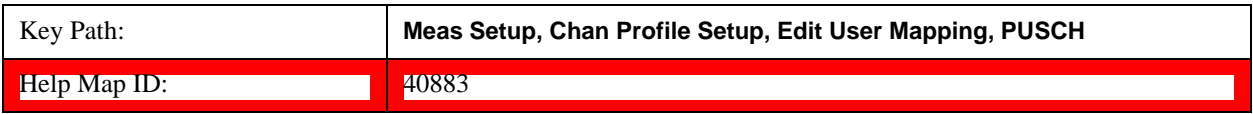

## **DMRS Power Boost**

Sets the DMRS Power Boost value for all the PUSCH Slots when DMRS Power Boost Couple is On and Detection is Manual.

**NOTE** All channel and signal powers are relative to the power of the channel/signal chosen for synchronization. For example, when PUSCH DMRS is chosen for synchronization, setting PUSCH DMRS

Power = 2 dB and PUSCH Power = 0.1 dB means that the demodulator will expect PUSCH average power level to be 1.9 dB below the average DMRS power level.

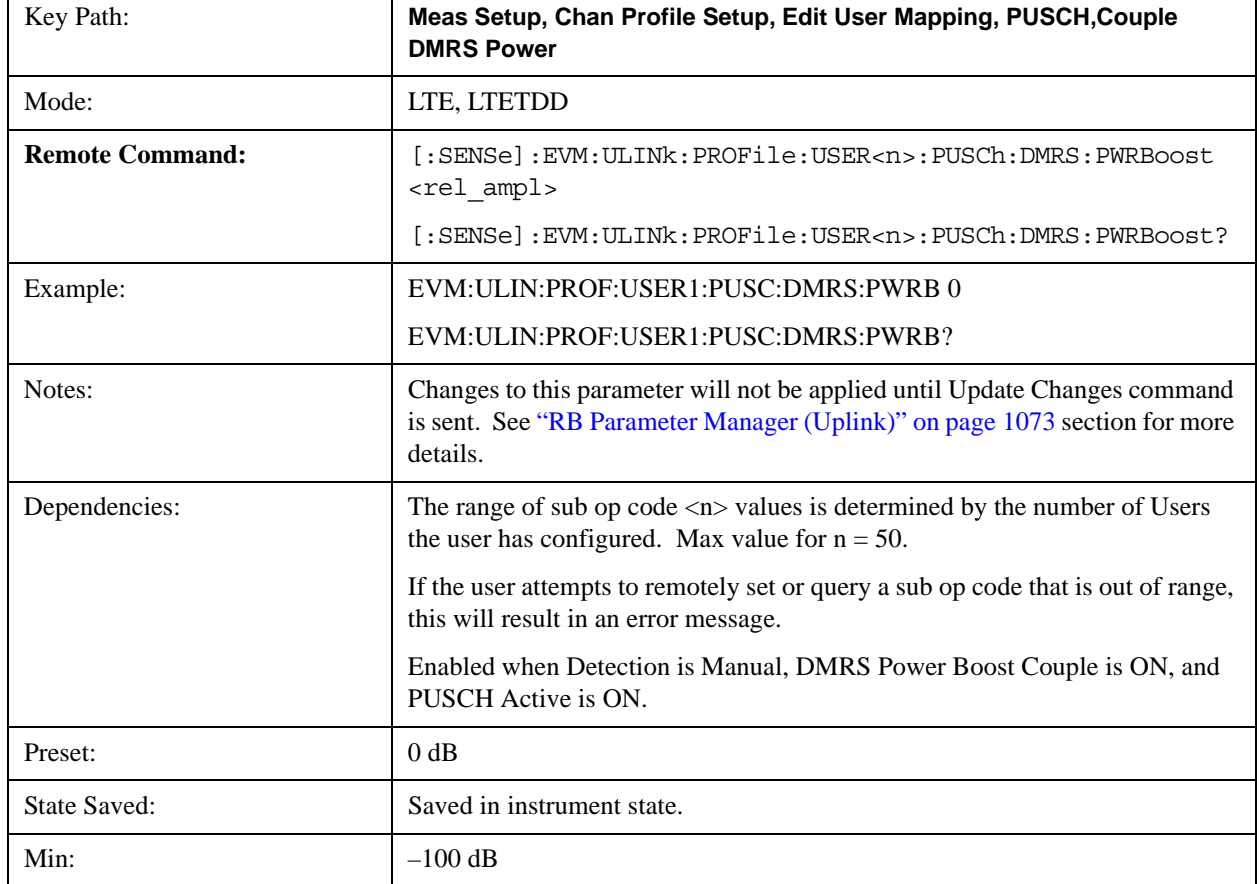

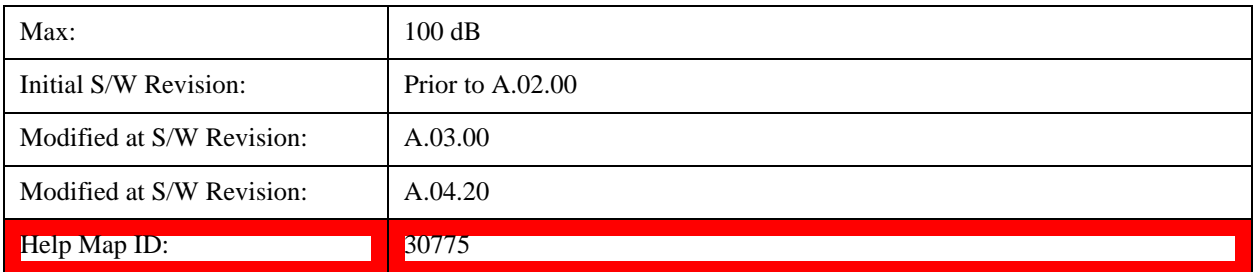

### **Auto Detect DMRS Power Boost**

Sets the DMRS Power Boost value for all the PUSCH Slots when Detection is Auto.

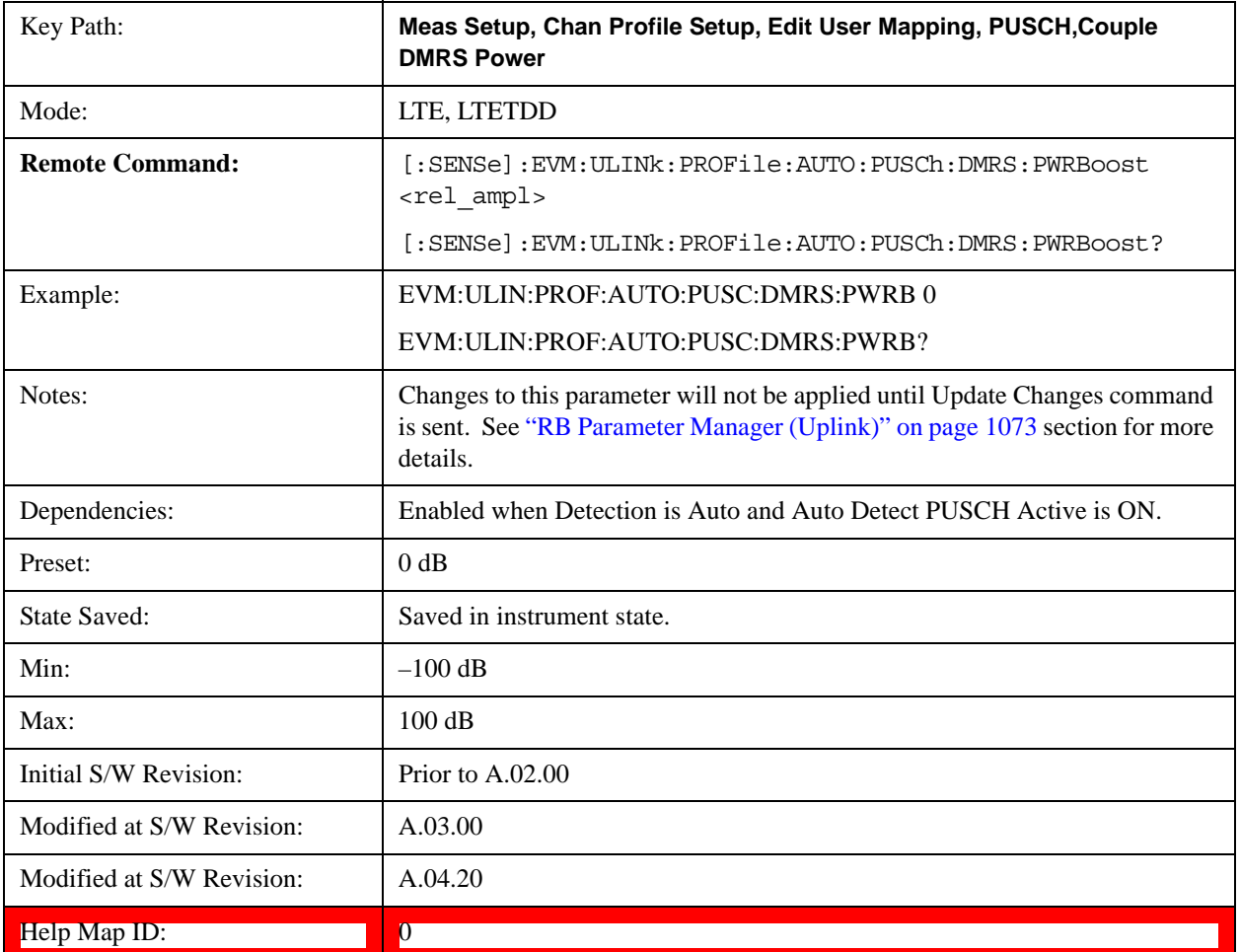

### **DMRS Power Boost Couple**

Determines whether or not all the PUSCH Slots will use the Common DMRS Power Boost value.

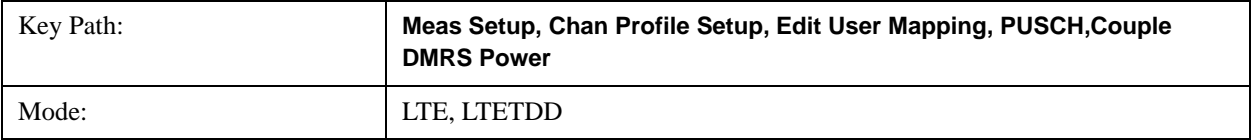

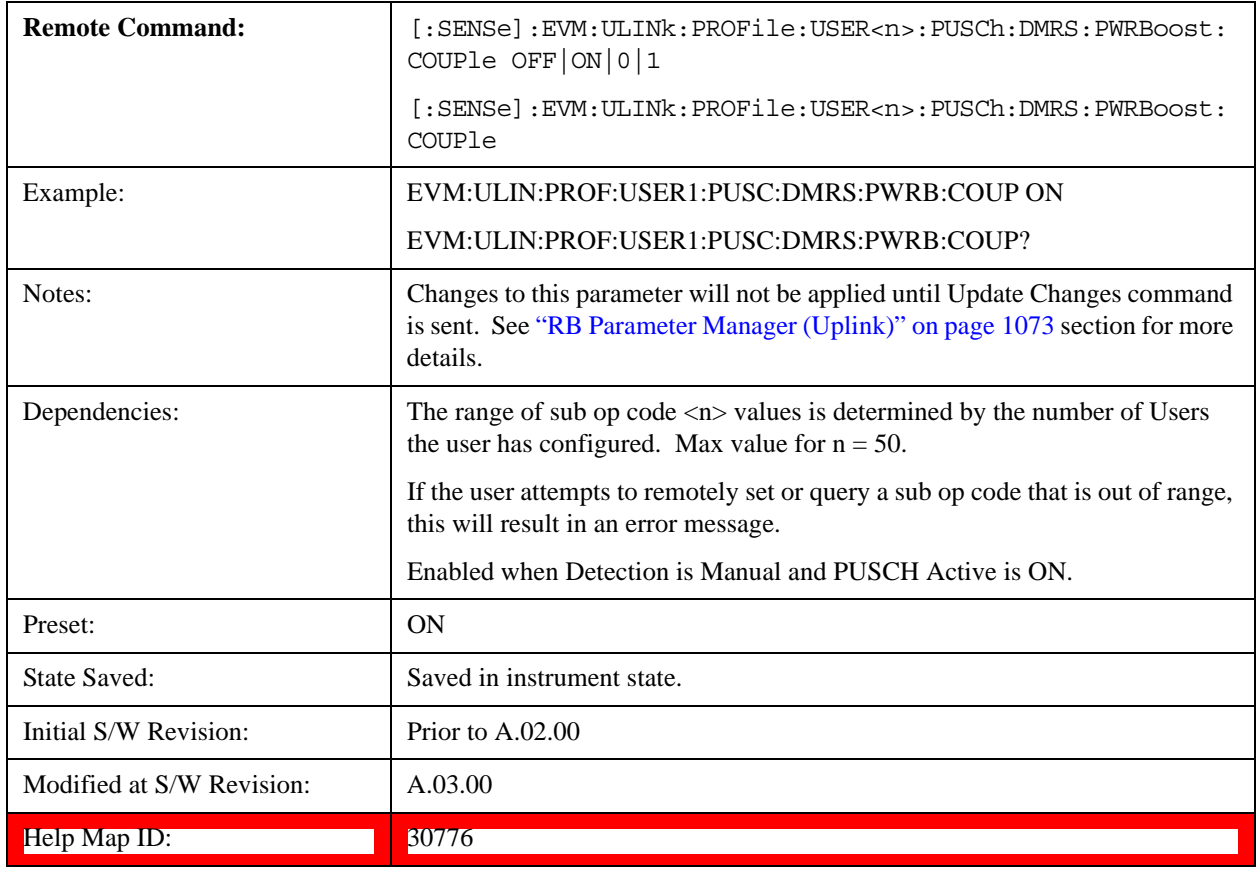

### **Common CURRENT\_TX\_NB**

Specifies whether or not allocation is mirrored.

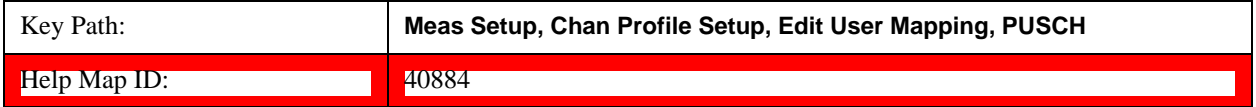

## **Common CURRENT\_TX\_NB**

Selects CURRENT\_TX\_NB when Detection is Manual.

CUURENT\_TX\_NB specifies whether or not allocation is mirrored.

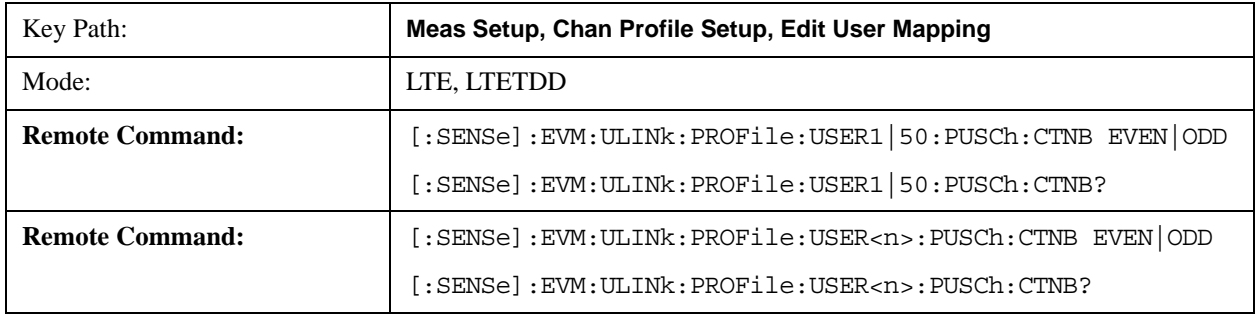

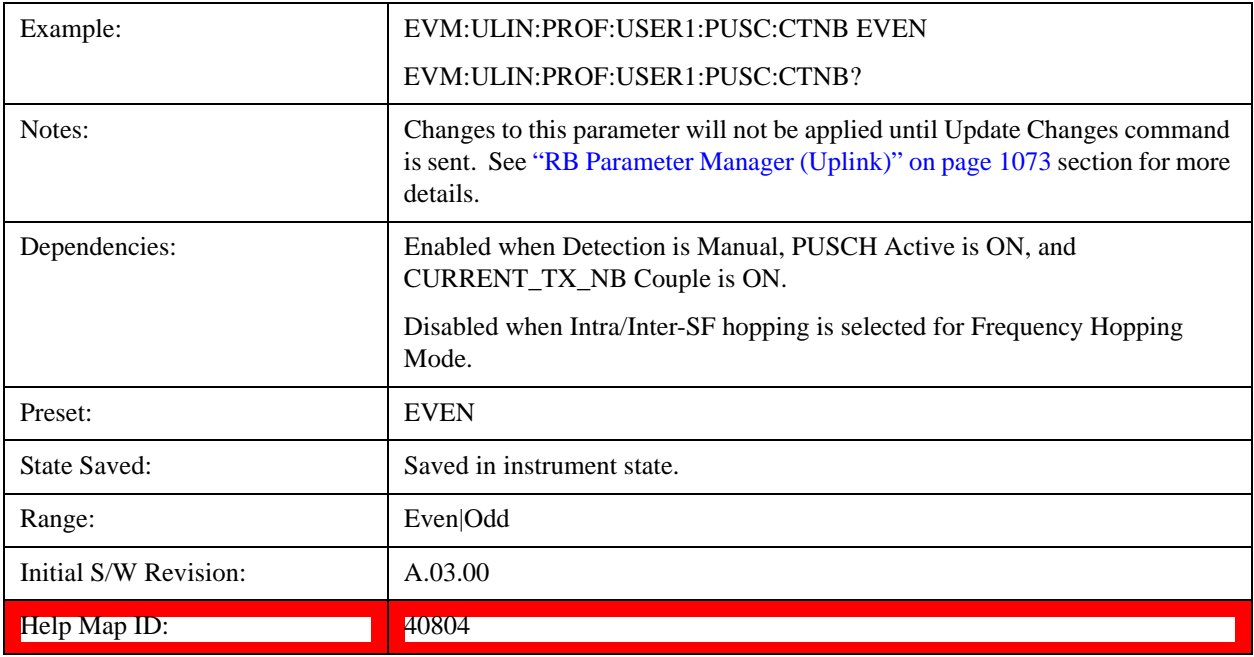

## **CURRENT\_TX\_NB Couple**

Determines whether or not all the PUSCH Slots will use the Common CURRENT\_TX\_NB value.

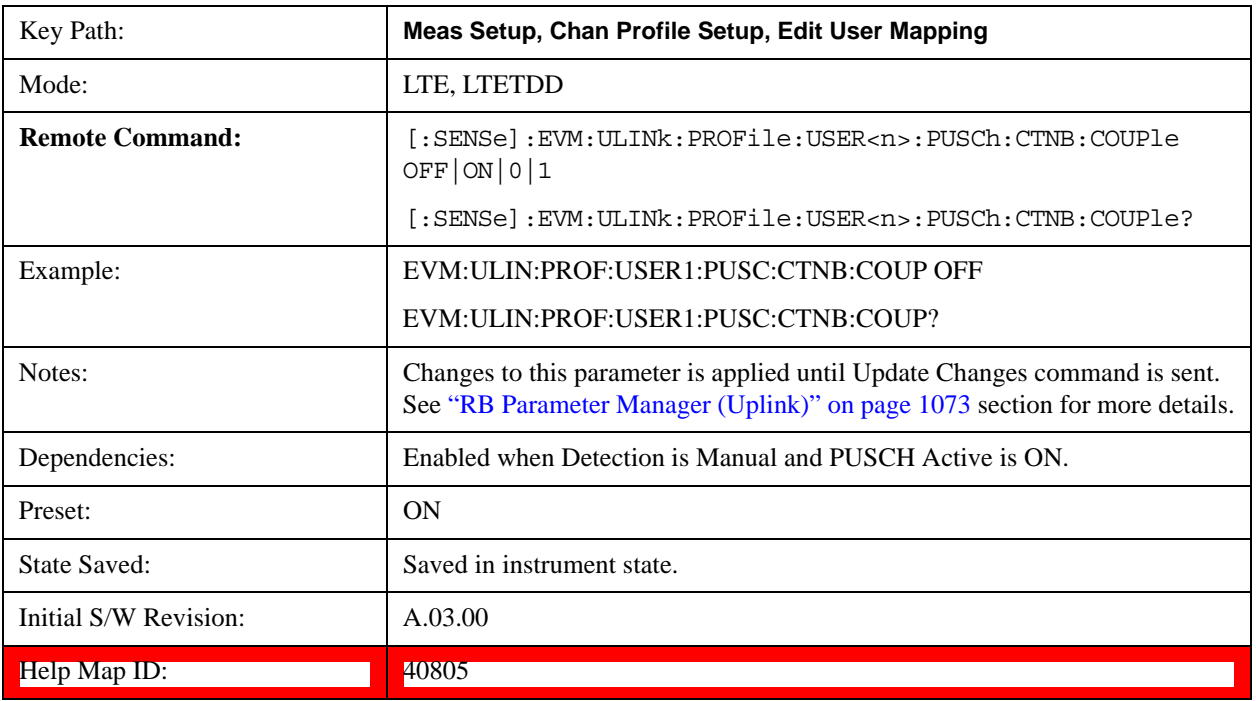

### **PUSCH Slots Parameters**

Sets all RB allocation for each slot.

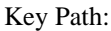

Key Path: **Meas Setup, Chan Profile Setup, Edit User Mapping, PUSCH**

Help Map ID: 40885

## **Slot RB Start**

Sets the Start Resource Block for the selected PUSCH Slot.

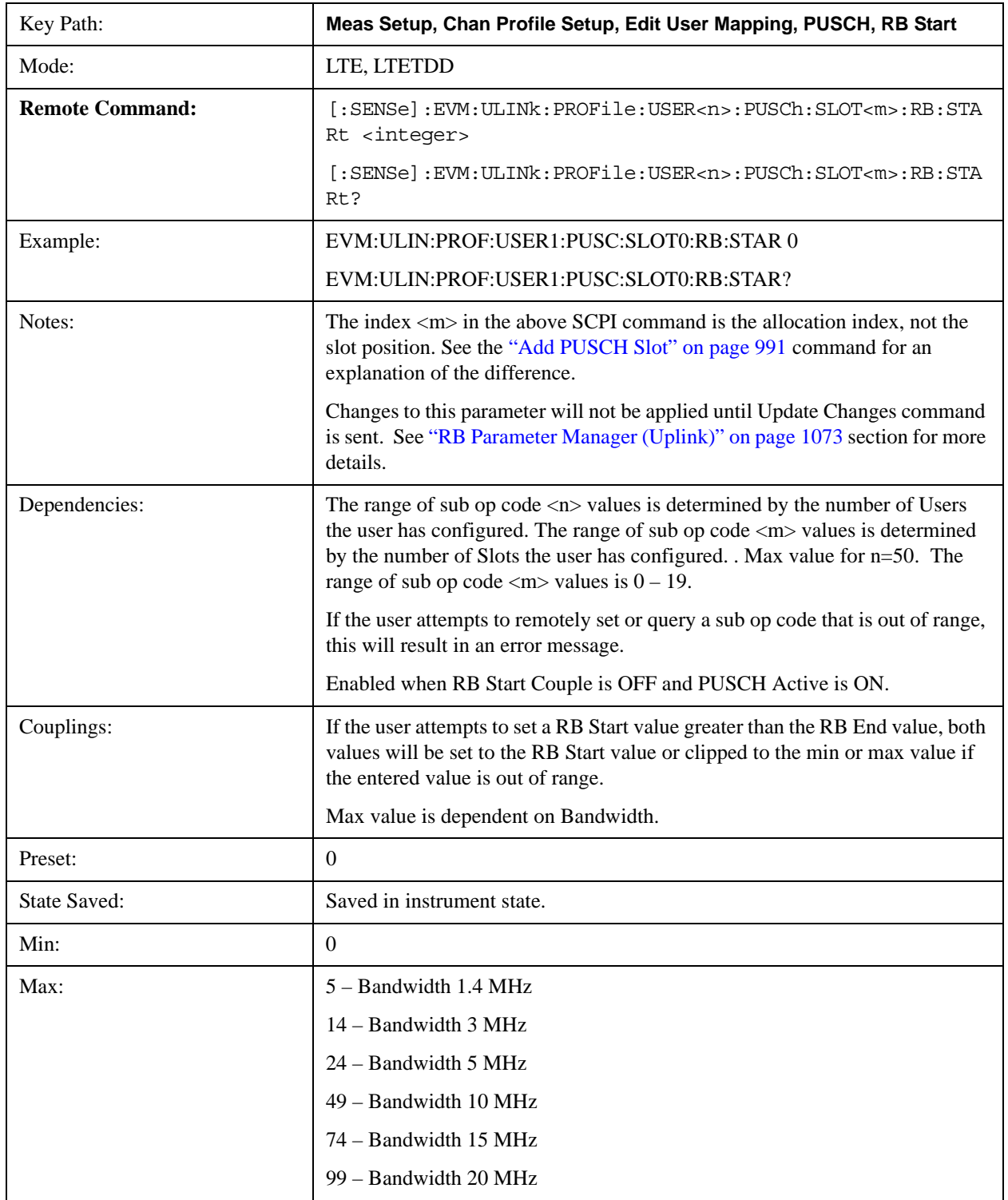

<u> The Community of the Community of the Community of the Community of the Community of the Community of the Community of the Community of the Community of the Community of the Community of the Community of the Community of</u>

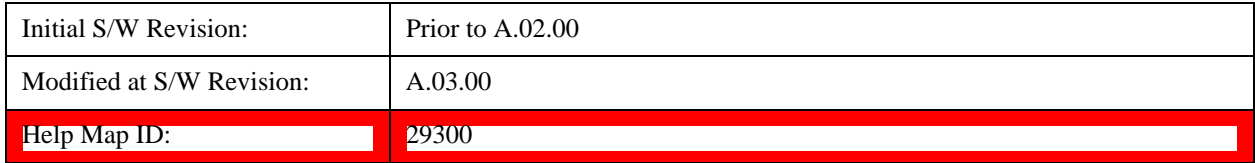

## **Slot RB End**

Sets the Stop Resource Block for the selected PUSCH Slot.

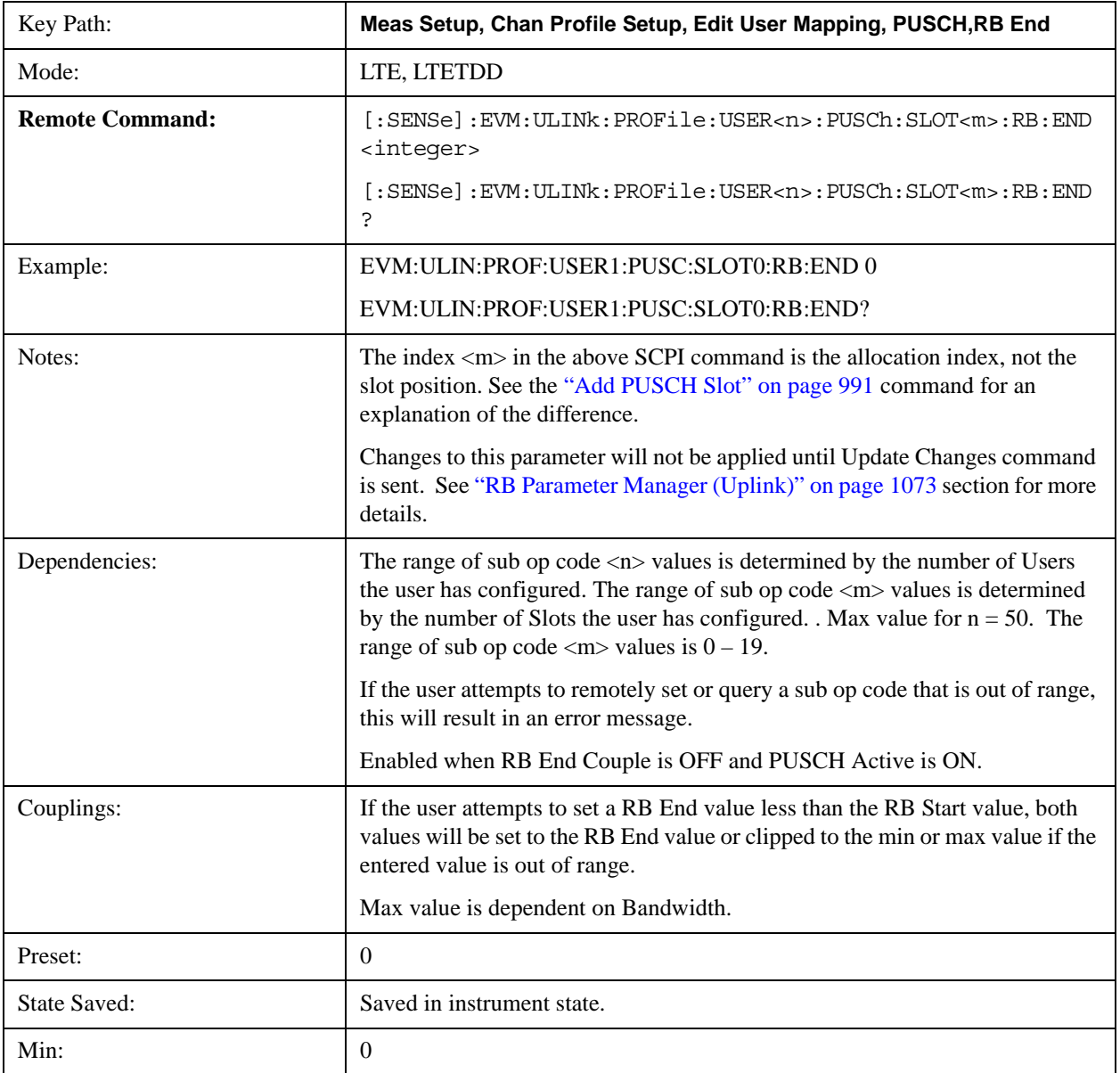

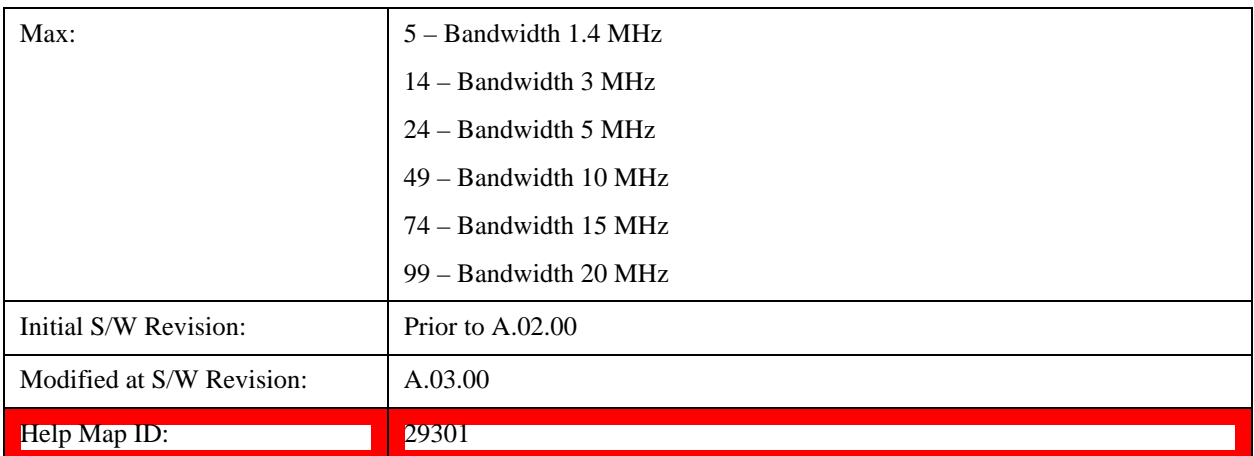

## **Slot Mod Type**

Selects the Modulation Type for the selected PUSCH Slot.

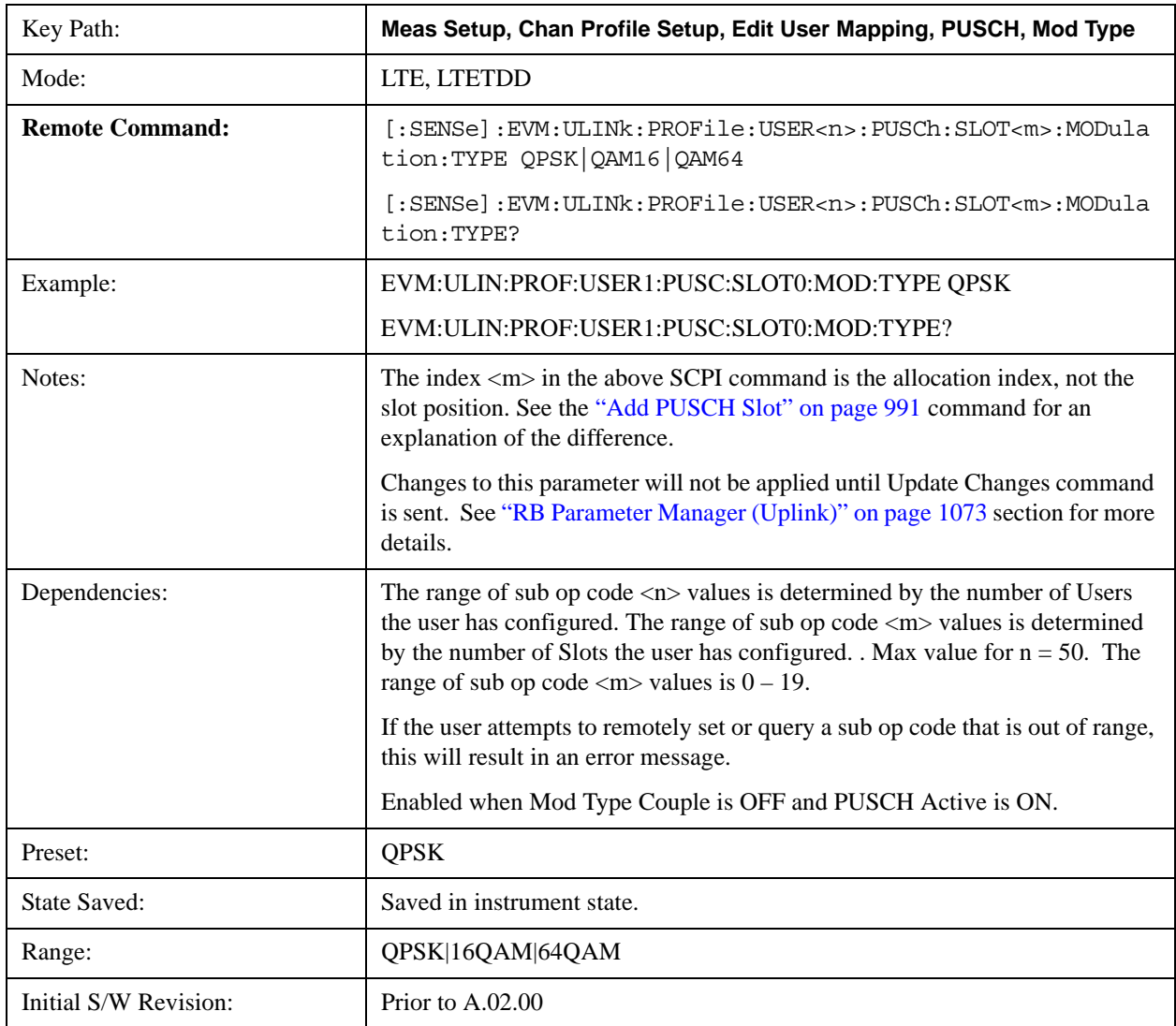

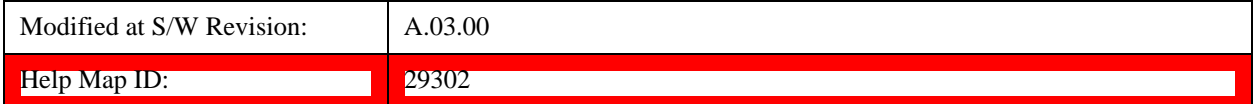

### **QPSK**

Selects QPSK for the Modulation Type of the selected PUSCH Slot.

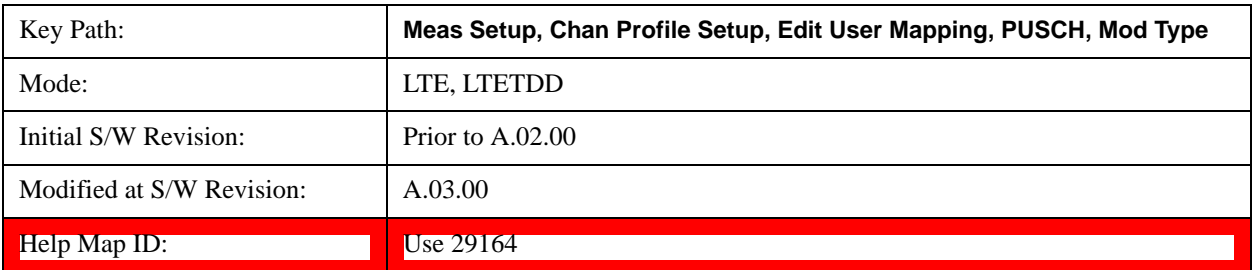

#### **16QAM**

Selects 16QAM for the Modulation Type of the selected PUSCH Slot.

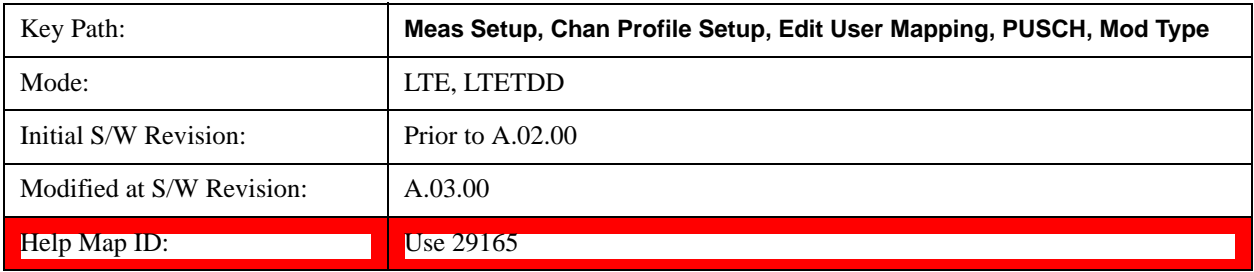

### **64QAM**

Selects 64QAM for the Modulation Type of the selected PUSCH Slot.

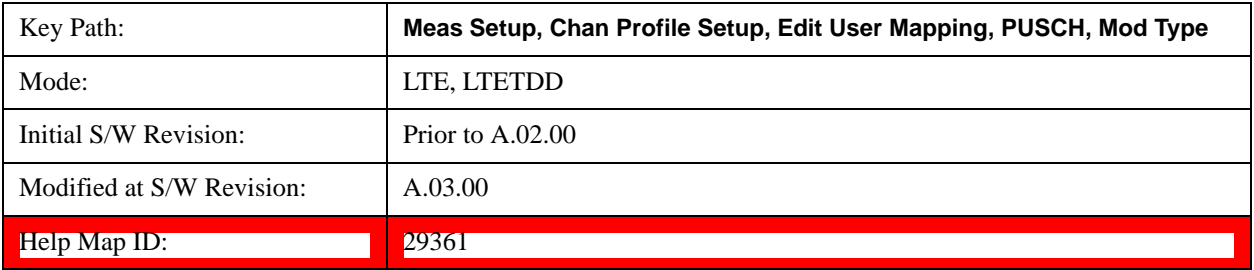

#### **Slot Power Boost**

Sets the Power Boost value for the selected PUSCH Slot.

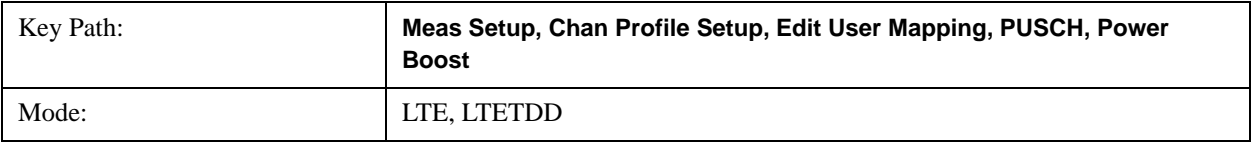

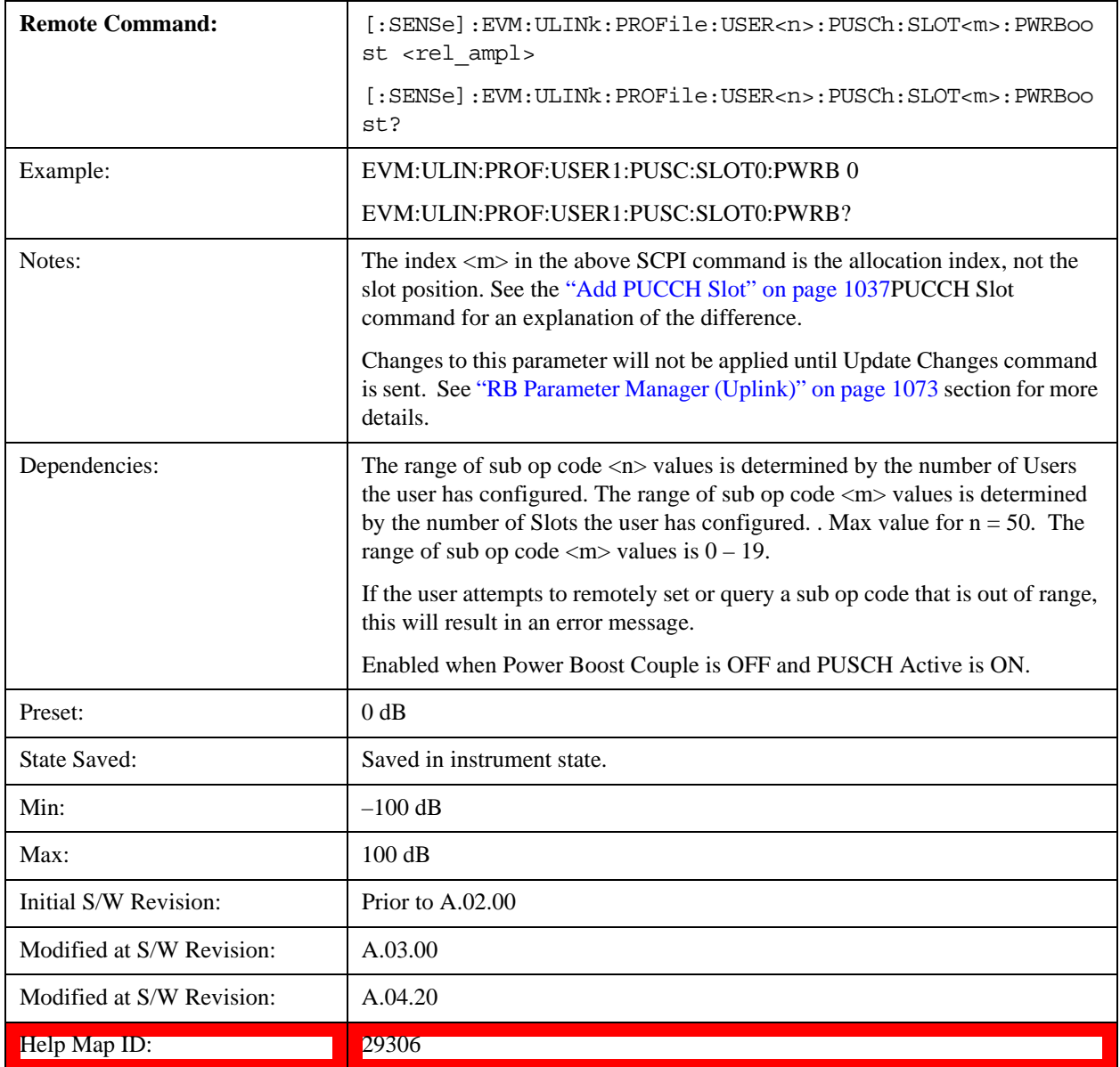

# **Slot DMRS Group**

Specifies the DMRS Group for the selected PUSCH Slot.

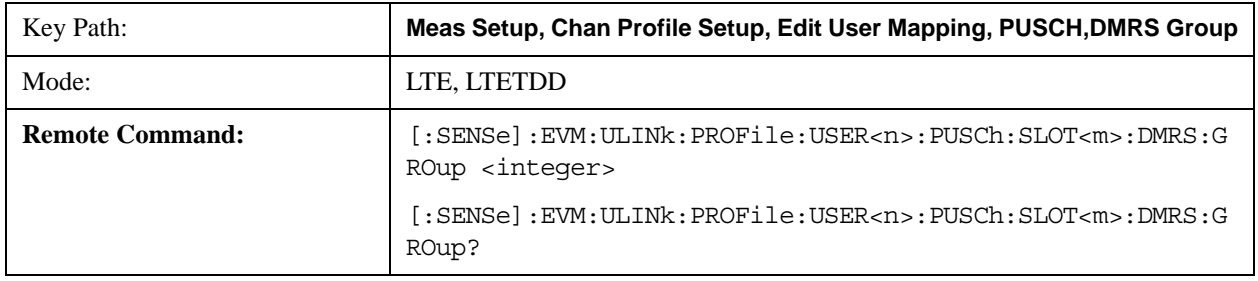

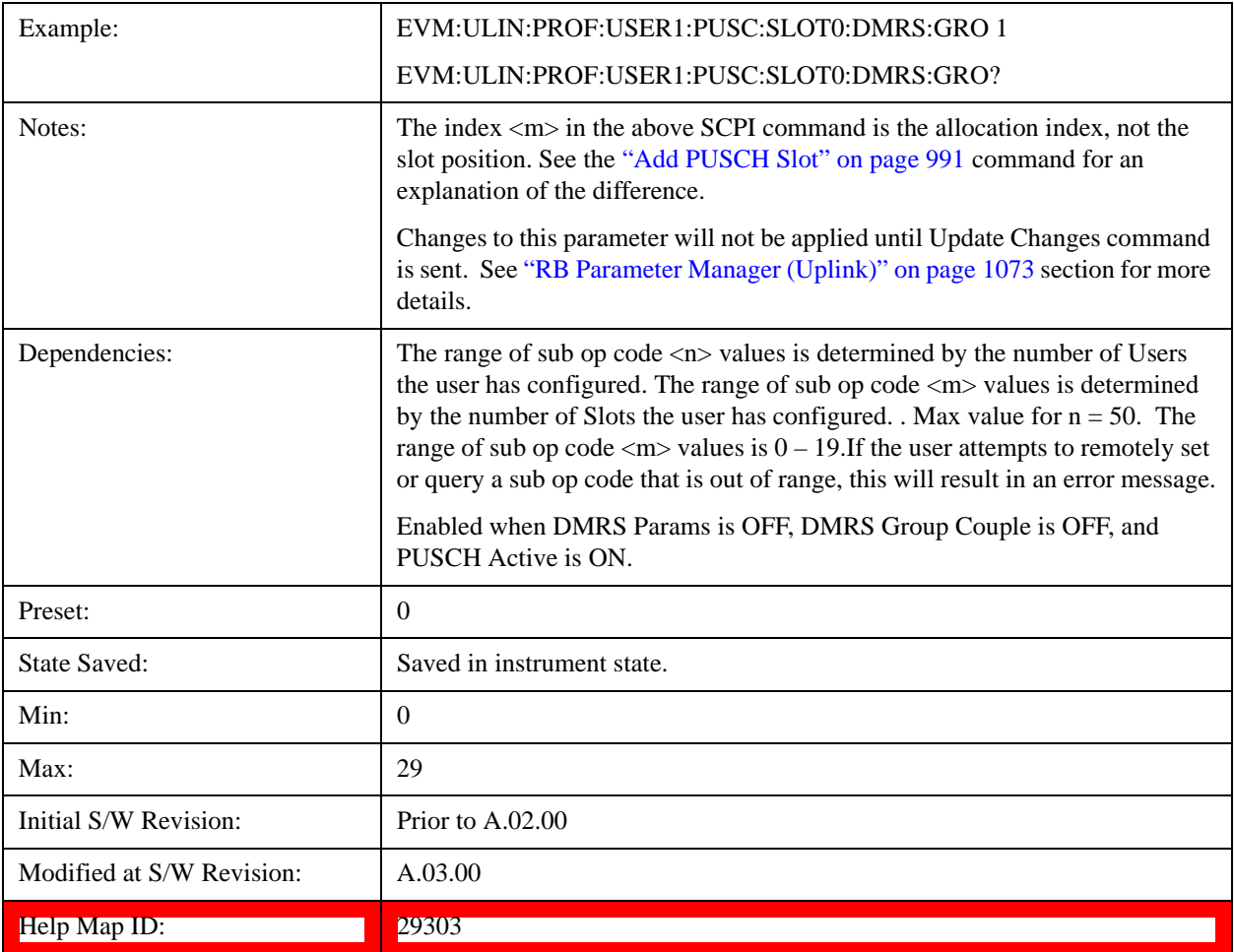

## **Slot DMRS Sequence**

Specifies the DMRS Sequence (v) for the selected PUSCH. DMRS Sequence or v, is the sequence number within the group and can take on values from 0 to floor( $N_{ZC}^{RS/30}$ )–1, where  $N_{ZC}^{RS}$  is the largest prime number less than  $M_{SC}^{RS}$ 

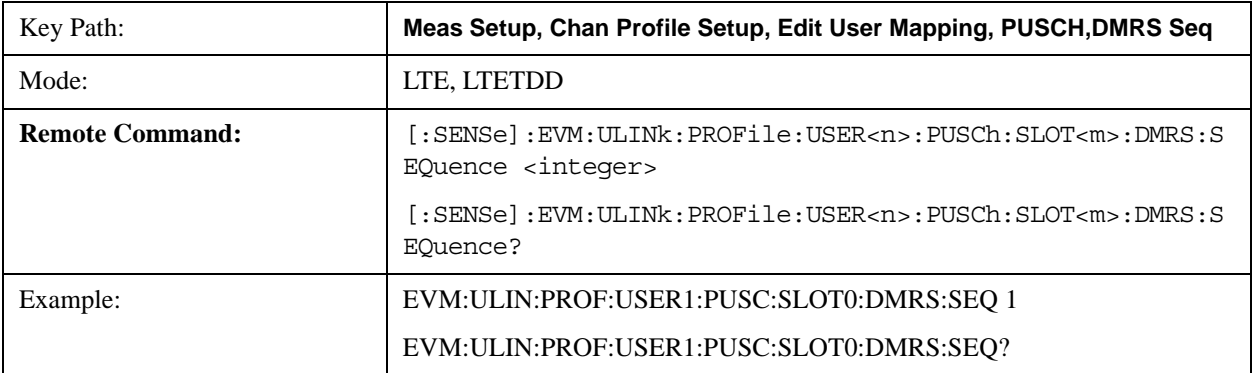

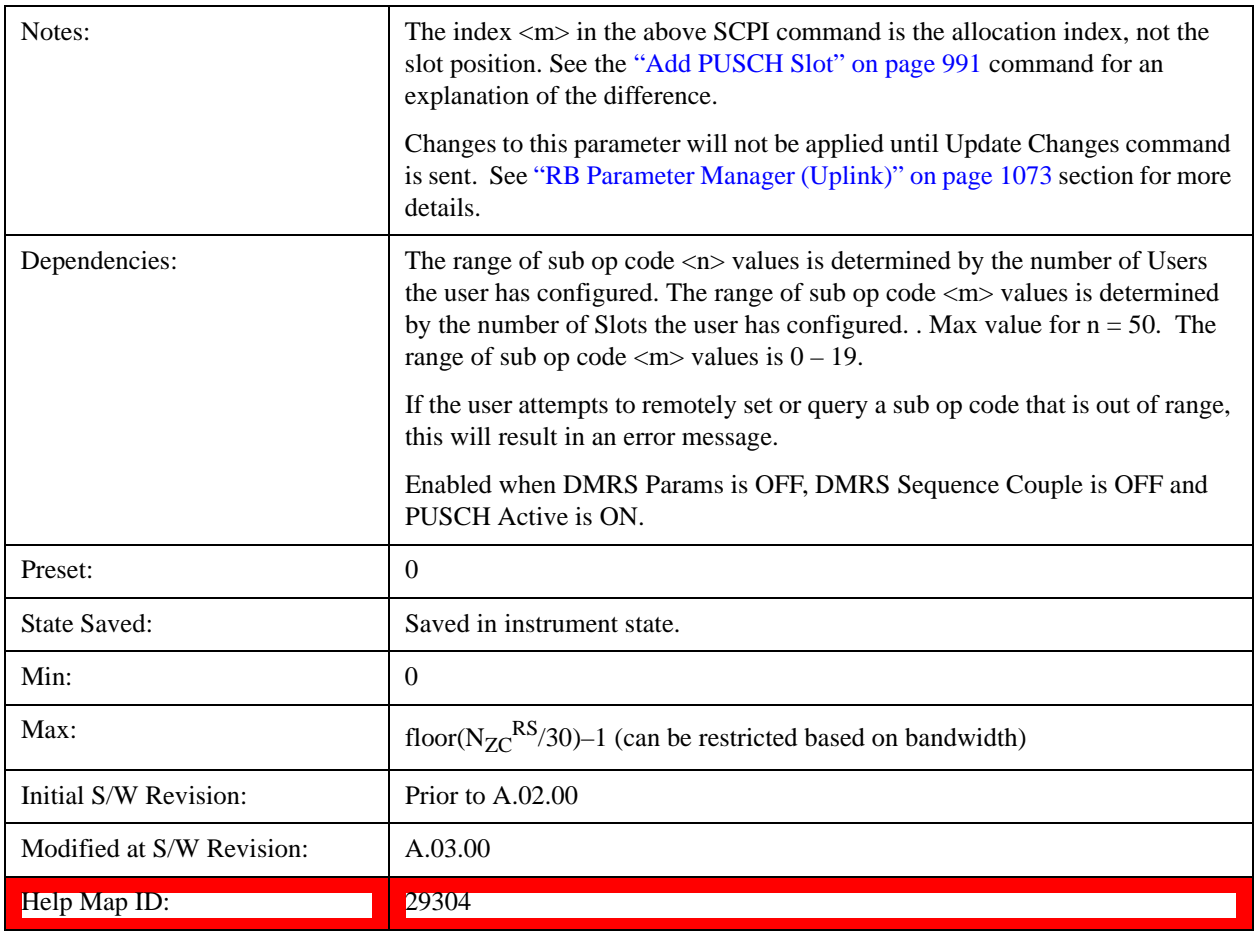

# **Slot DMRS Cyclic Shift**

Specifies the DMRS Cyclic Shift for the selected PUSCH Slot.

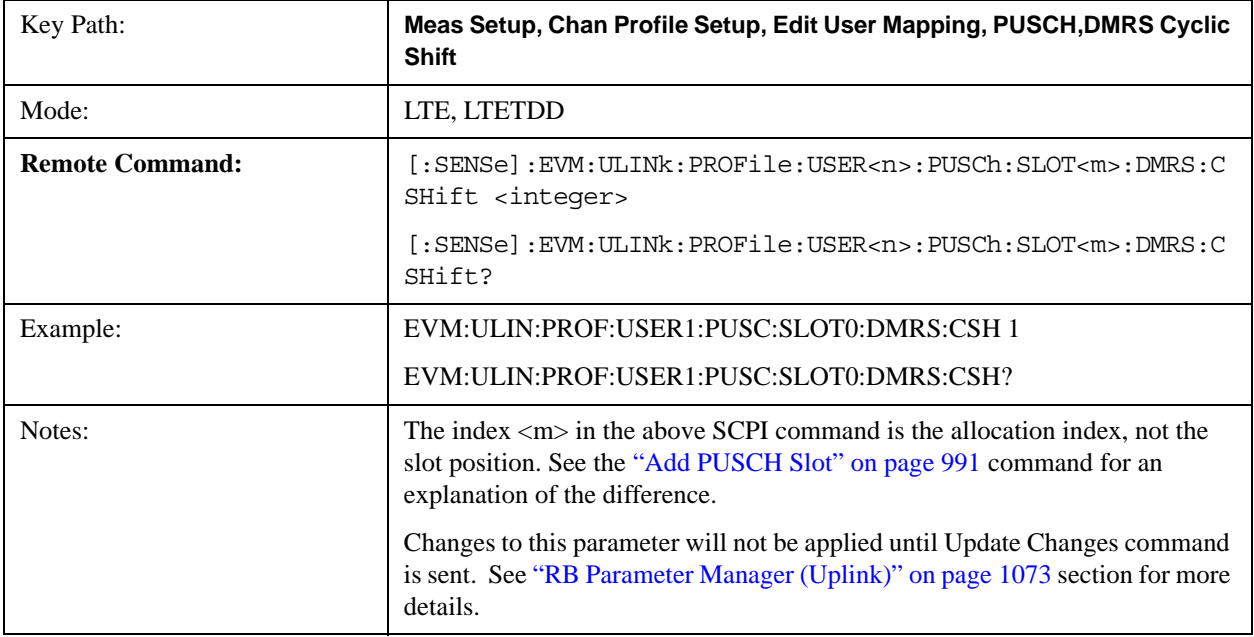

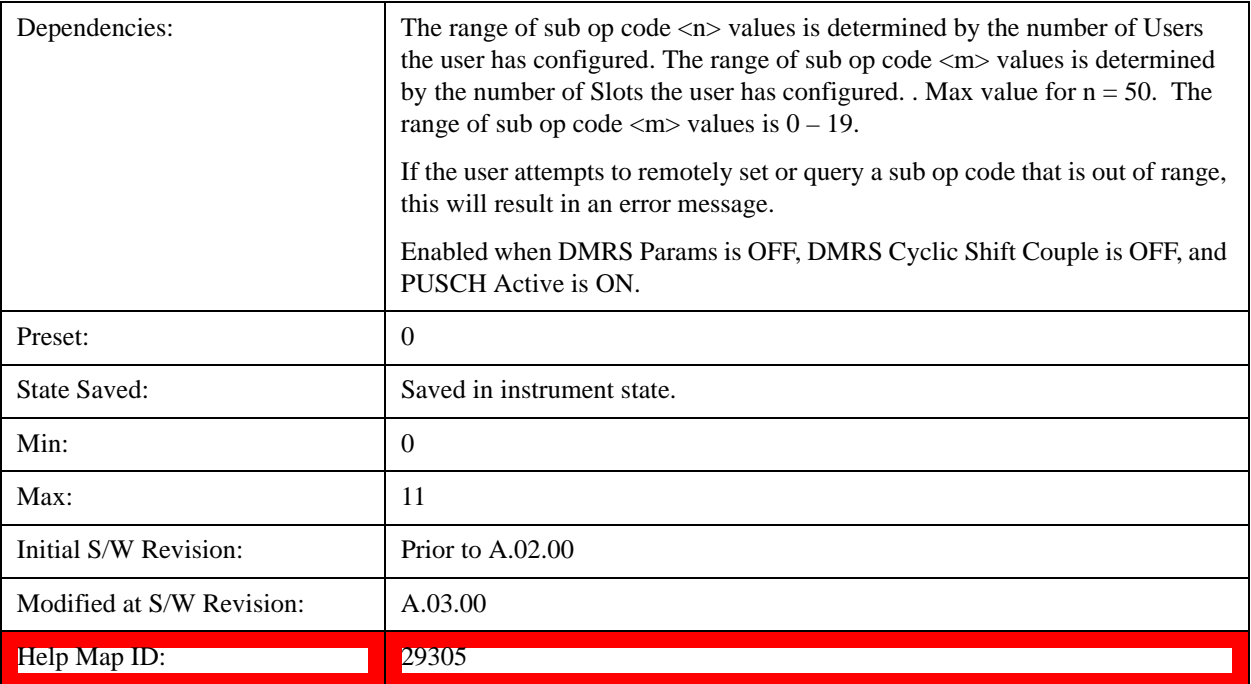

### **Slot DMRS Power Boost**

Sets the DMRS Power Boost value for the selected PUSCH Slot.

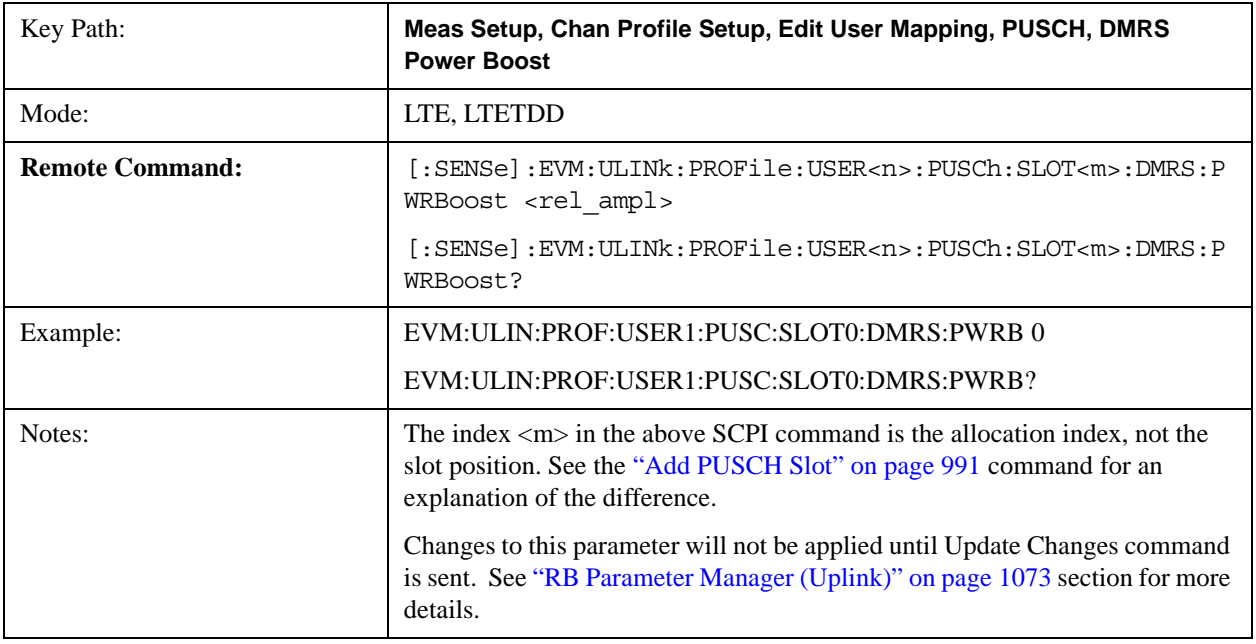

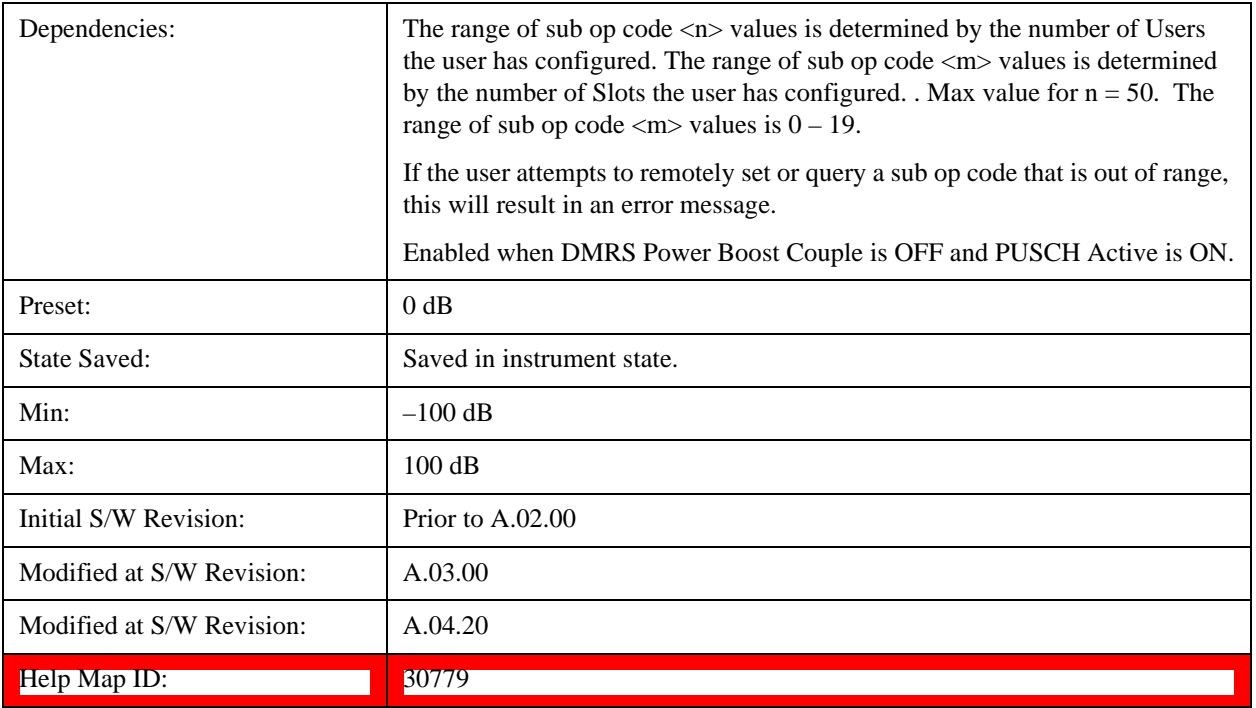

## **Slot CURRENT\_TX\_NB**

Sets the CURRENT\_TX\_NB for the selected PUSCH Slot.

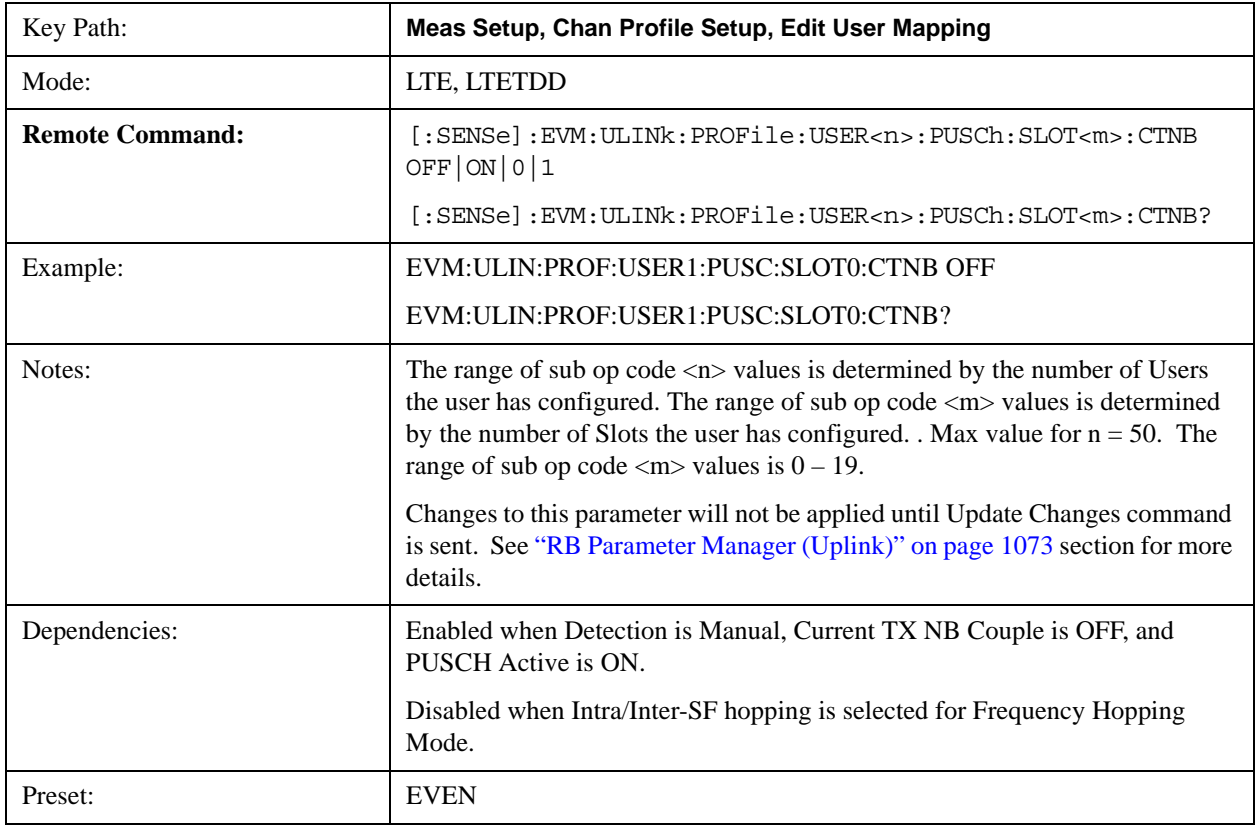

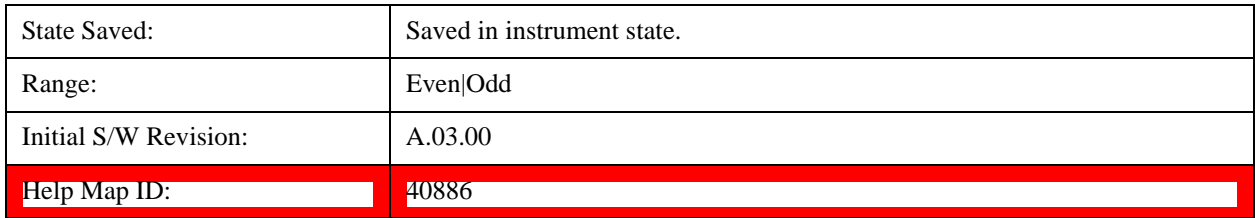

#### <span id="page-990-0"></span>**Add PUSCH Slot**

Adds a new allocation in the slot position specified, if available. The new allocation will have its parameters set to the default values. It is put into a collection of allocations in ascending order of slot position. The SCPI commands that follow are used to set slot allocation parameters, such as RB start and end. They all contain the mnemonic SLOT<m>, where <m> is an index into the collection of allocations. The index ranges from 0 to a maximum of 19. Do not confuse the allocation index with the slot position.

To avoid confusion, you should make PUSCH allocations in ascending order of slot position.

For example, if you wished to add 4 allocations for User1 at slot positions 2, 4, 7, and 10, use the following commands in order:

EVM:ULIN:PROF:USER1:PUSC:ADD:SLOT 2

EVM:ULIN:PROF:USER1:PUSC:ADD:SLOT 4

EVM:ULIN:PROF:USER1:PUSC:ADD:SLOT 7

EVM:ULIN:PROF:USER1:PUSC:ADD:SLOT 10

You now have four allocations. Allocation 0 is at slot position 2, allocation 1 at slot position 4, allocation 2 at slot position 7, and allocation 3 at slot position 10. The allocations are referenced as SLOT0, SLOT1, SLOT2, and SLOT3 in the commands that follow. For example, if you want to verify the slot position of the third allocation, send the query:

#### EVM:ULIN:PROF:USER1:PUSC:SLOT2:POS?

This will return 7 for the example above.

Note that if you delete an allocation, the indices of the allocations above it reduce by 1. To continue the previous example, if you send the command:

EVM:ULIN:PROF:USER1:PUSC:SLOT1:DEL

This removes the allocation at slot position 4. The allocations at slot positions 7 and 10 are now referenced as SLOT1 and SLOT2, whereas before they were referenced as SLOT2 and SLOT3.

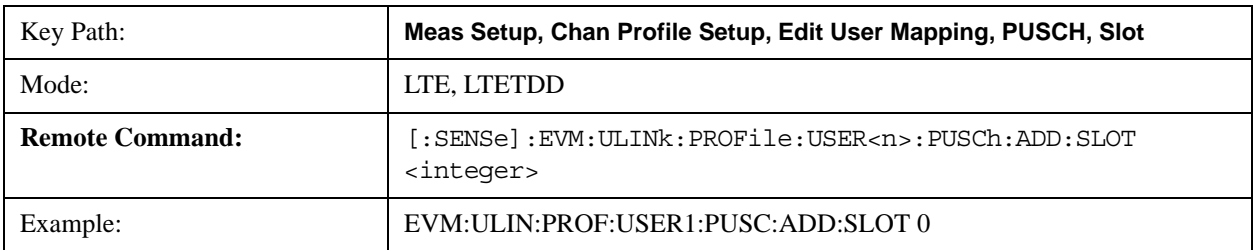

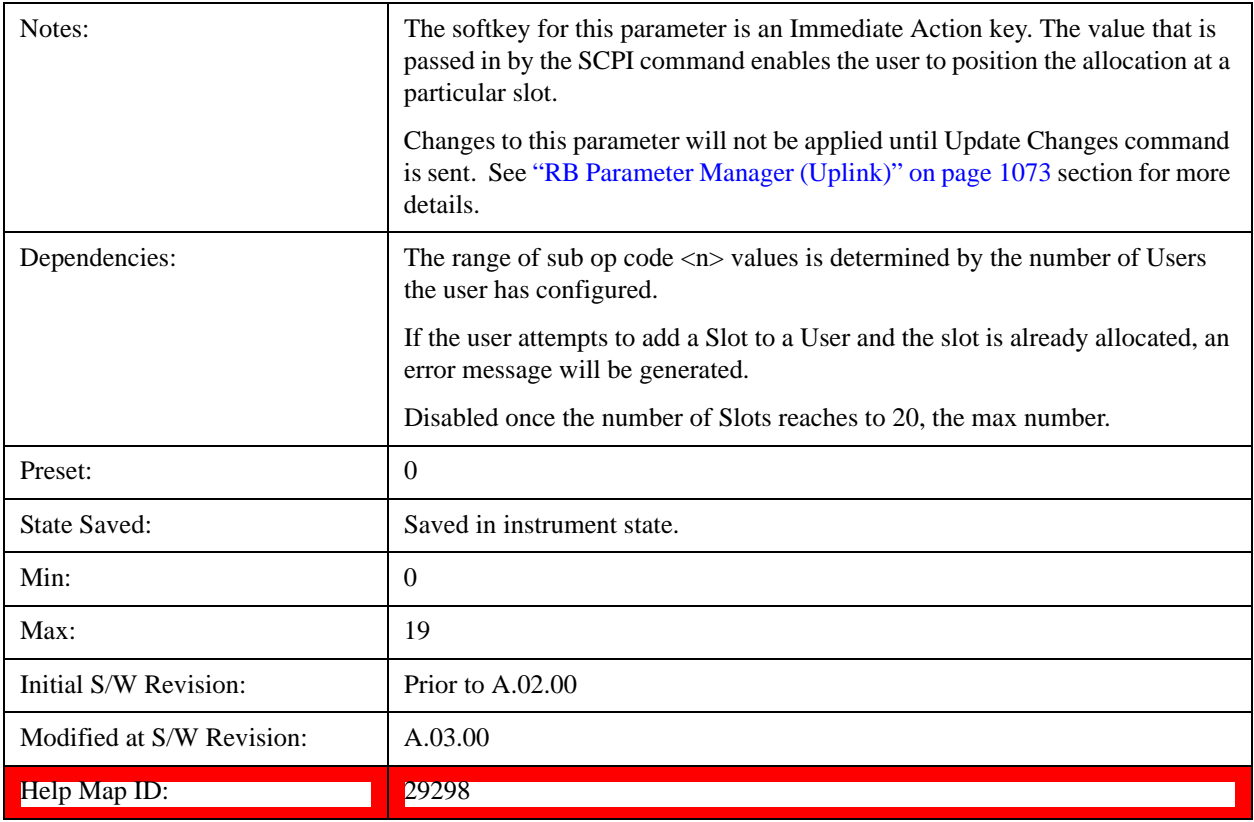

## **Delete PUSCH Slot**

Deletes the currently selected slot allocation.

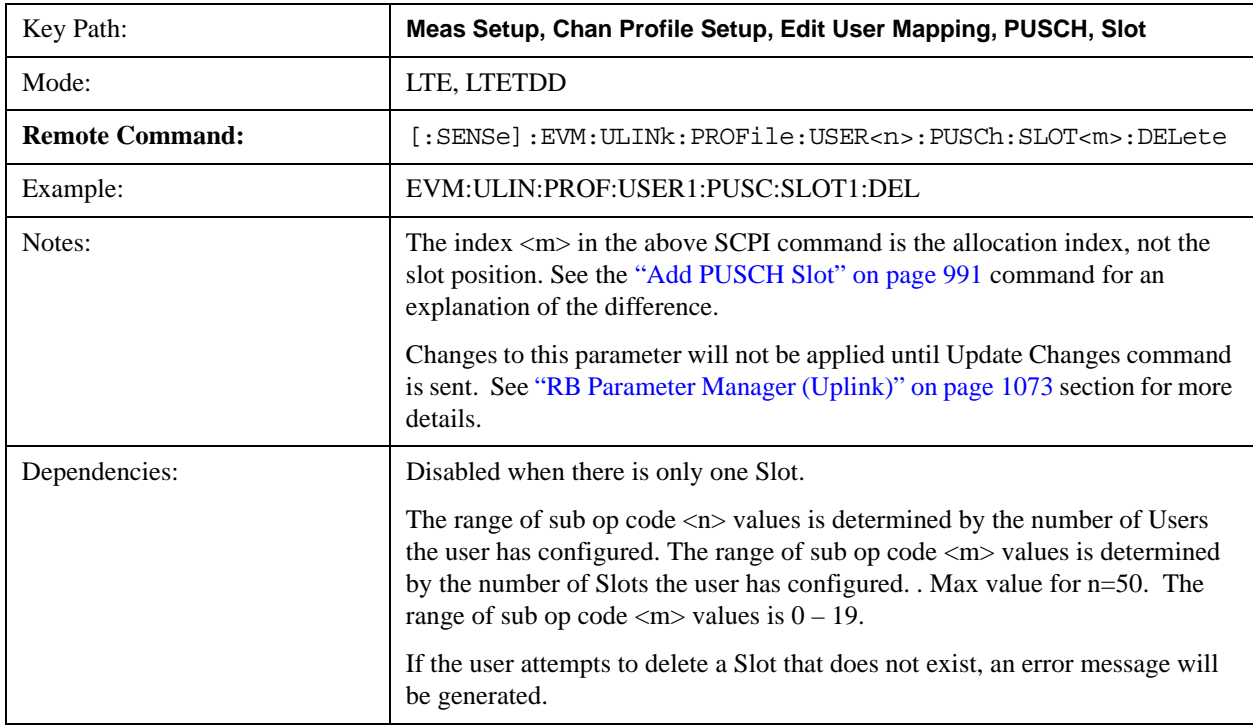

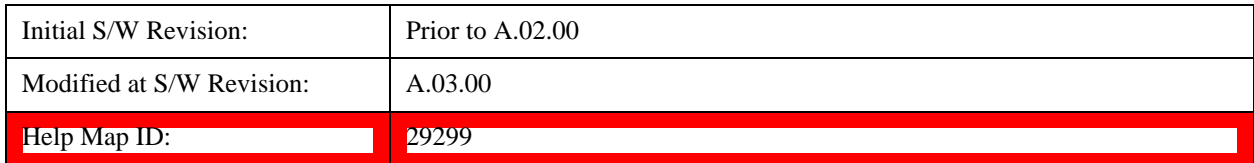

### **Move Up**

Moves the currently selected Slot up.

See also ["Slot Position" on page 993](#page-992-0) query

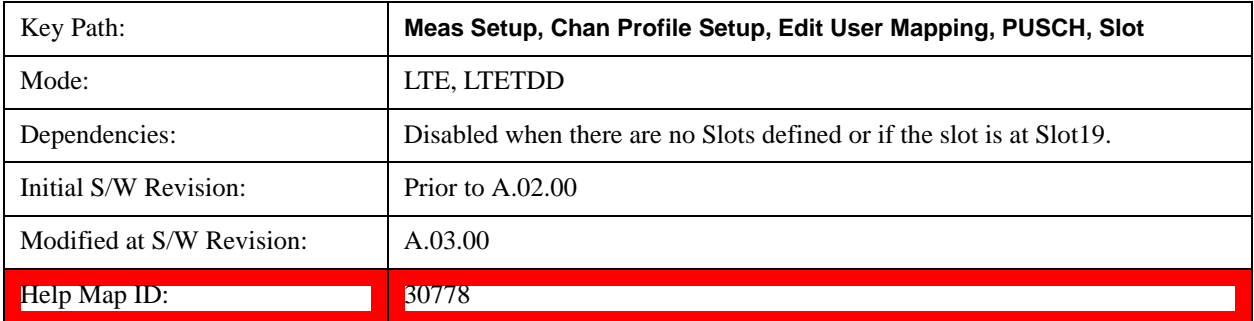

#### **Move Down**

Moves the currently selected Slot down .

See also ["Slot Position" on page 993](#page-992-0) query

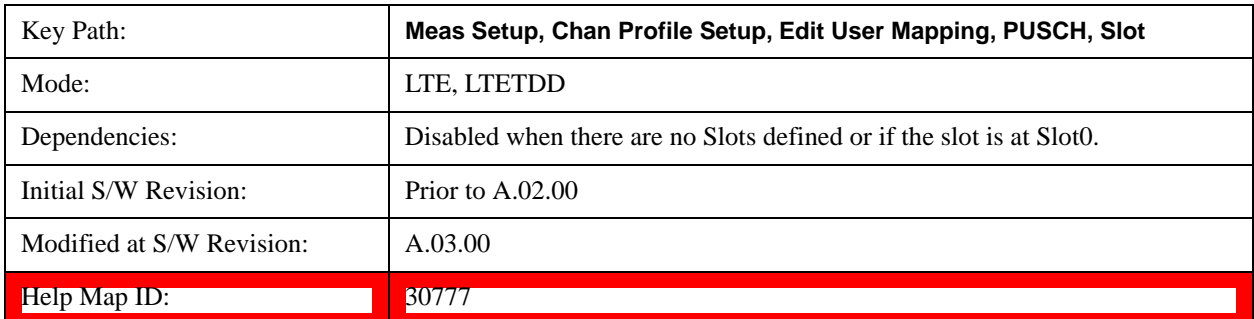

### <span id="page-992-0"></span>**Slot Position**

Queries the PUSCH slot start position.

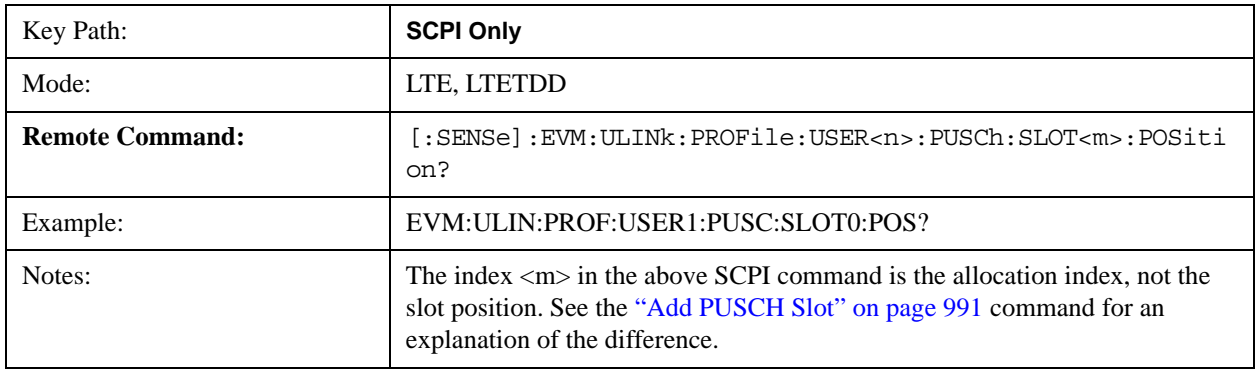

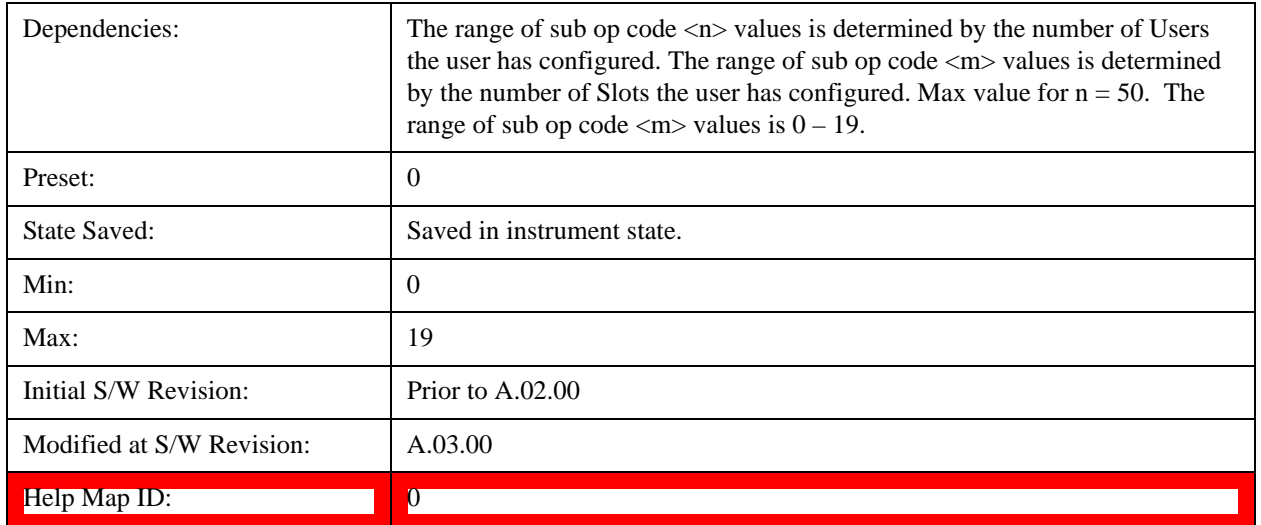

## **PUCCH Parameters**

Displays a menu that enables you to select PUCCH parameters for signals.

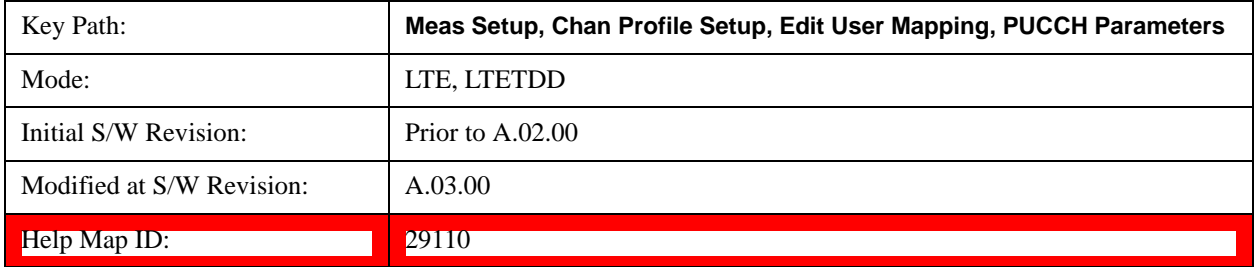

## **PUCCH Active**

Selects whether or not PUCCH exists in the input signal when Detection is Manual.

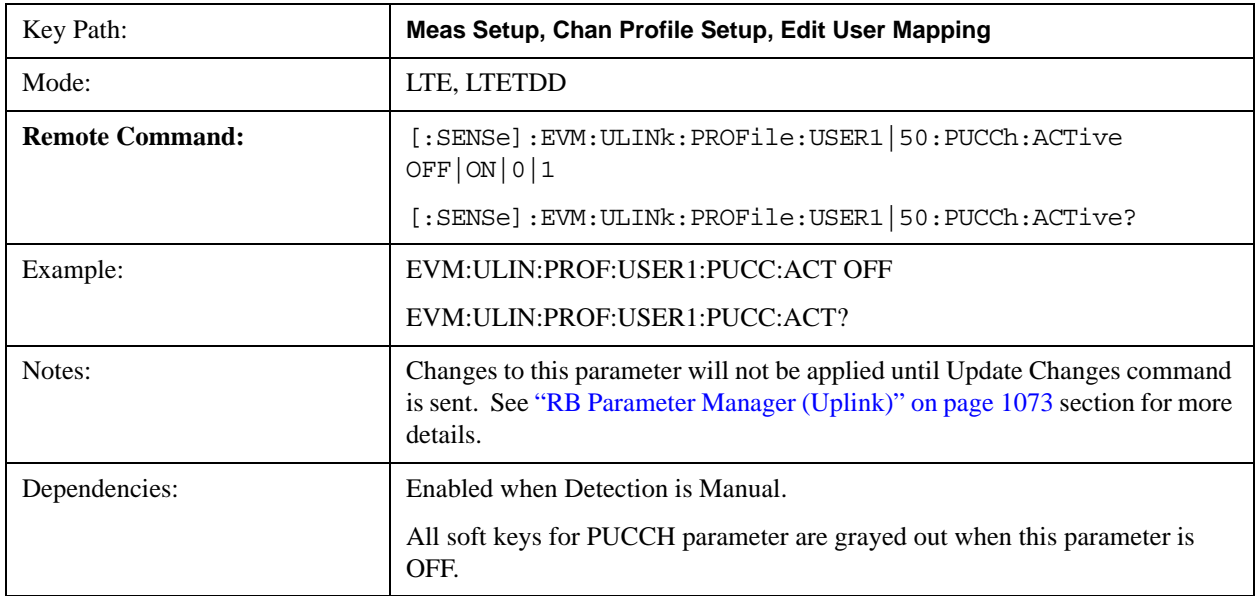

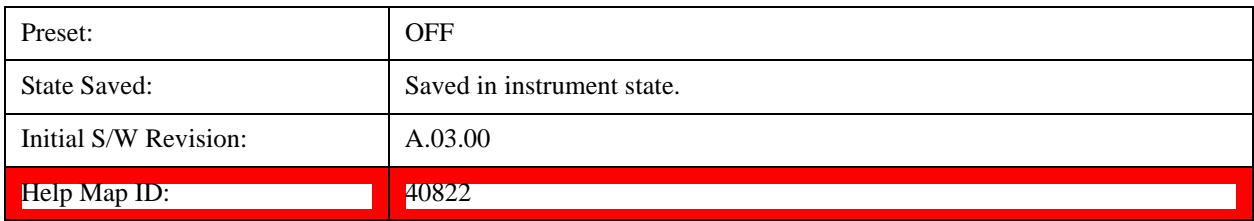

## **Auto Detect PUCCH Active**

Selects whether or not PUCCH exists in the input signal when Detection is Auto.

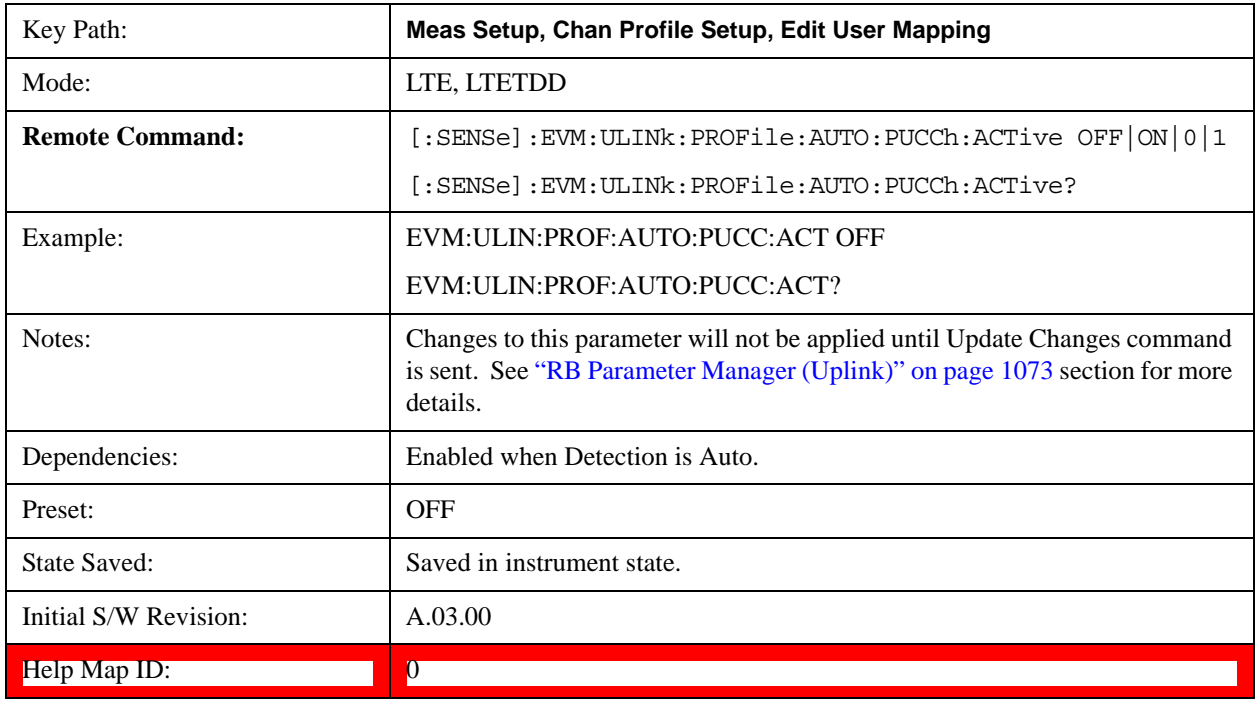

## **DMRS Params**

Determines if all DMRS parameters to be used are common to all Slots or if they are to be defined on a per Slot basis when Detection is Manual.

Enabling this parameter sets PUCCH Per-slot Parameters First RB, Cyclic Shift, OS, and DMRS Group (u) to be automatically calculated given the parameters  $N_{RB}^{(2)}$ ,  $N_{CS}^{(1)}$ ,  $n_{PUCCH}^{(1)}$ ,  $n_{PUCCH}^{(2)}$ ,  $D_{shift}^{PUCCH}$  parameters that are defined in 3GPP TS 36.211.

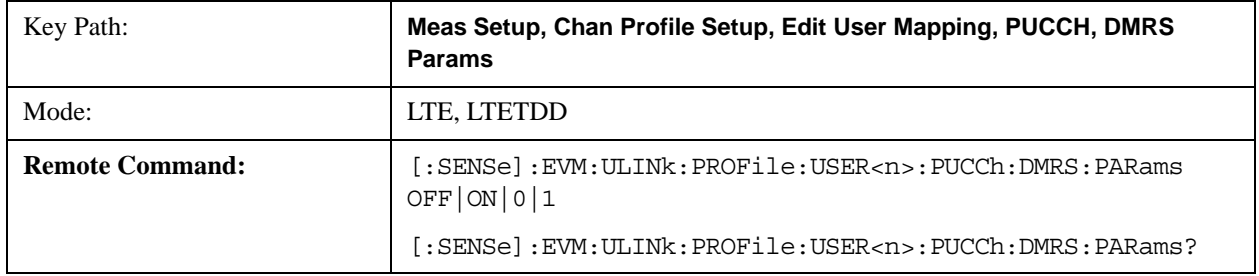

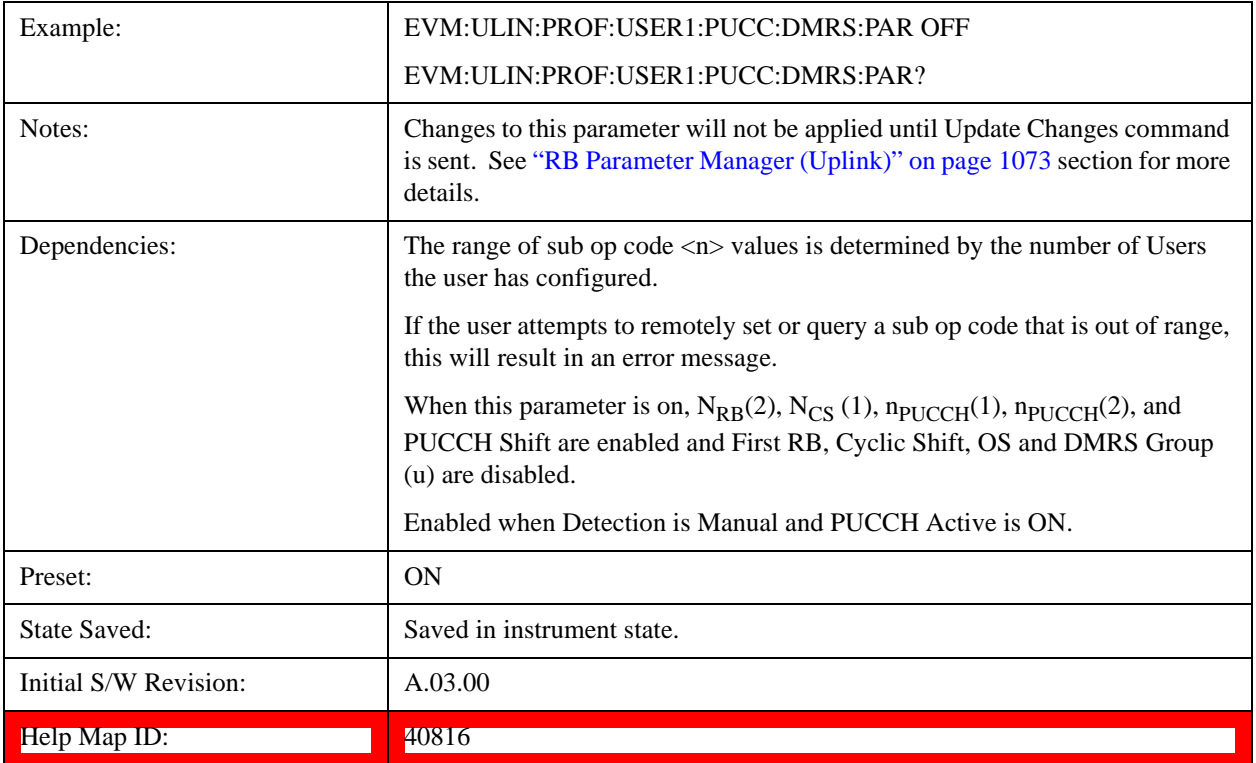

## **Auto Detect DMRS Params**

Determines if all DMRS parameters are common to all Slots for PUCCH or if they are to be defined on a per Slot basis when Detection is Auto.

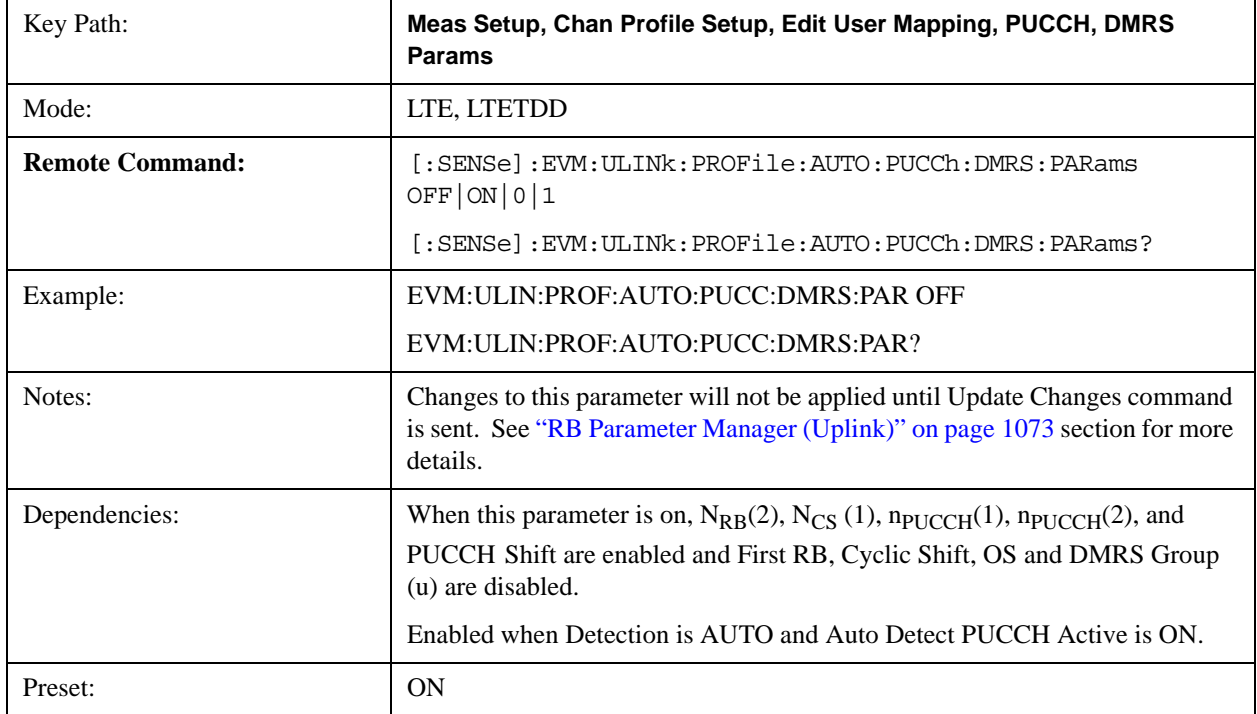

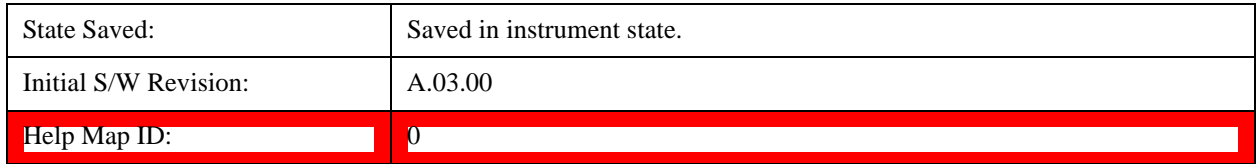

### **N RB (2)**

Sets the  $N_{RB}(2)$  for all PUCCH Slots when Detection is Manual.

 $N_{RB}(2)$  specifies the number of resource blocks per slot that are available for PUCCH type  $2/2a/2b$  transmissions.

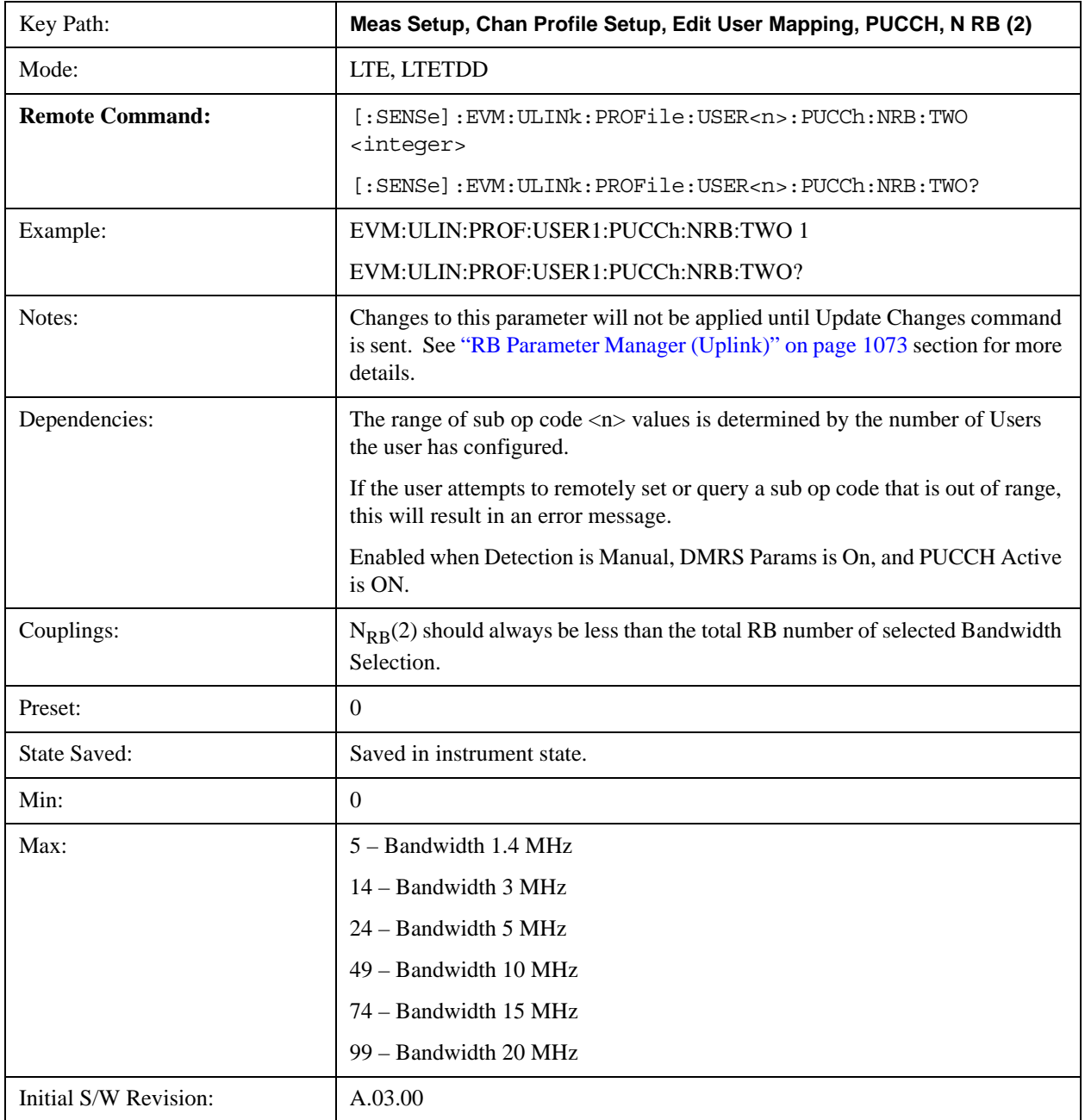

Help Map ID:  $\vert$  40817

## **Auto Detect N RB (2)**

Sets the  $N_{RB}(2)$  for all PUCCH Slots when Detection is Auto.

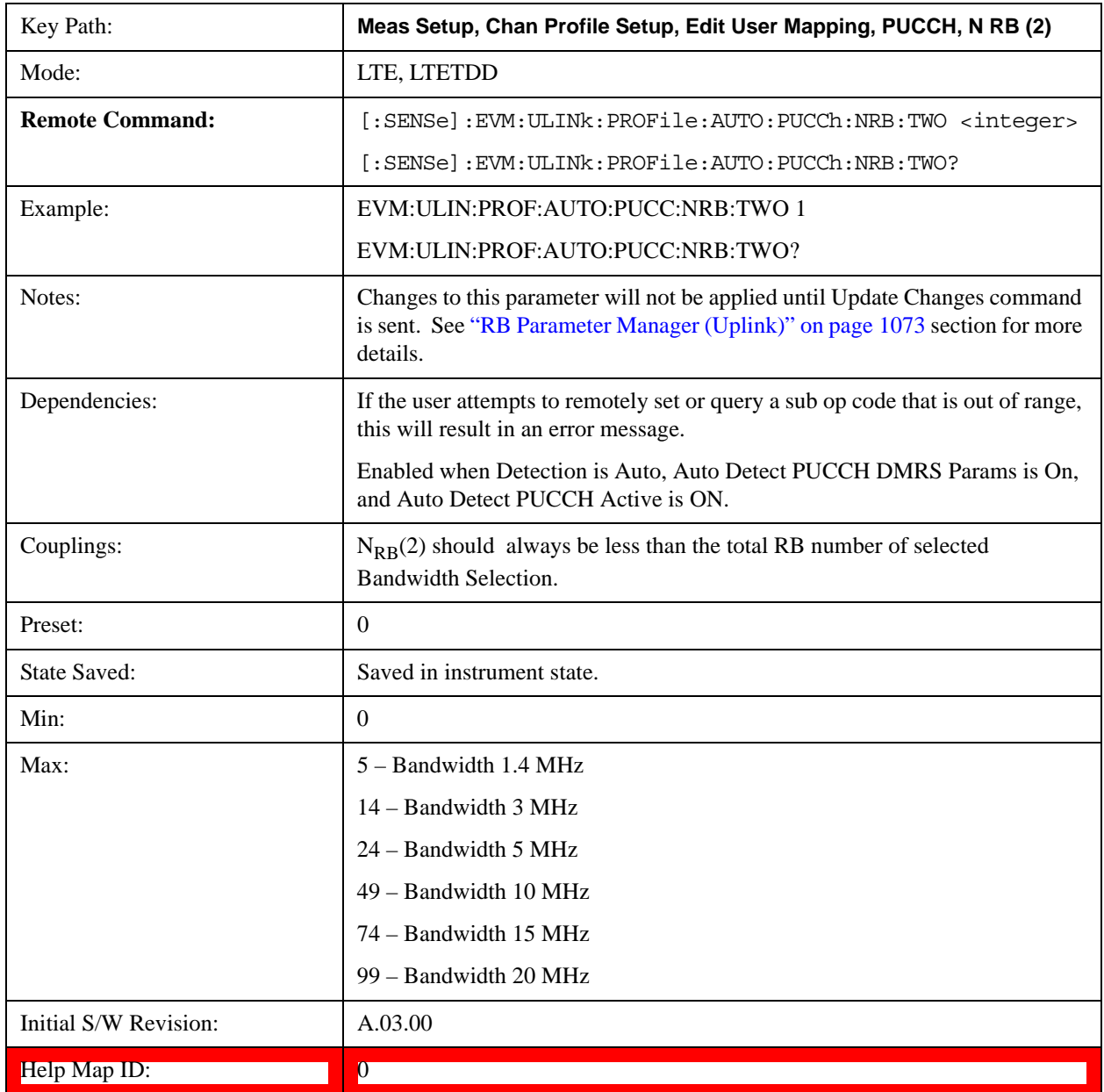

### **N CS (1)**

Sets the  $N_{CS}(1)$  for all PUCCH Slots when Detection is Manual.

 $N_{CS}(1)$  specifies the number of cyclic shifts used for PUCCH formats  $1/1a/1b$  in a resource block with a mix of

formats 1/1a/1b and 2/2a/2b.

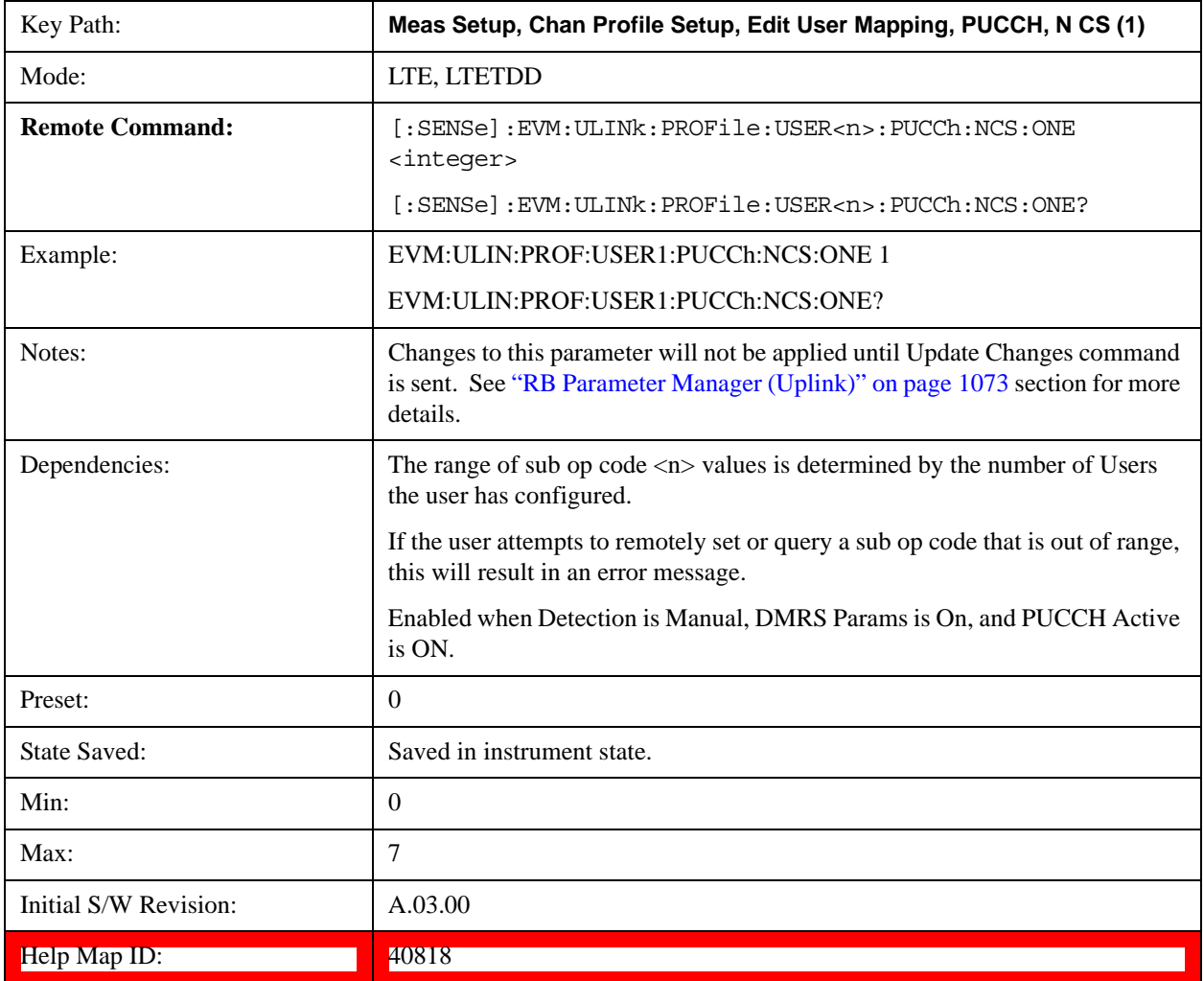

# **Auto Detect N CS (1)**

Sets the  $N_{CS}(1)$  for all PUCCH Slots when Detection is Auto.

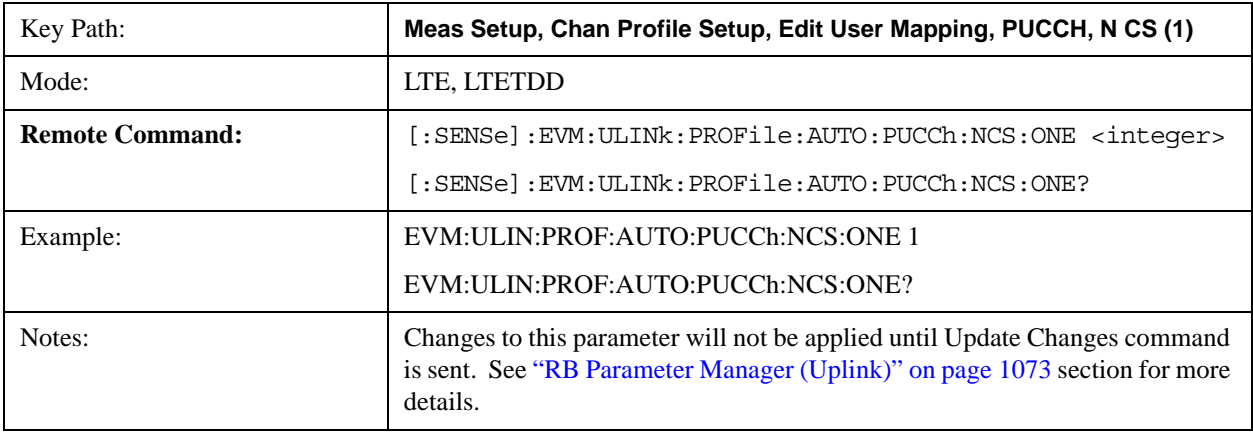

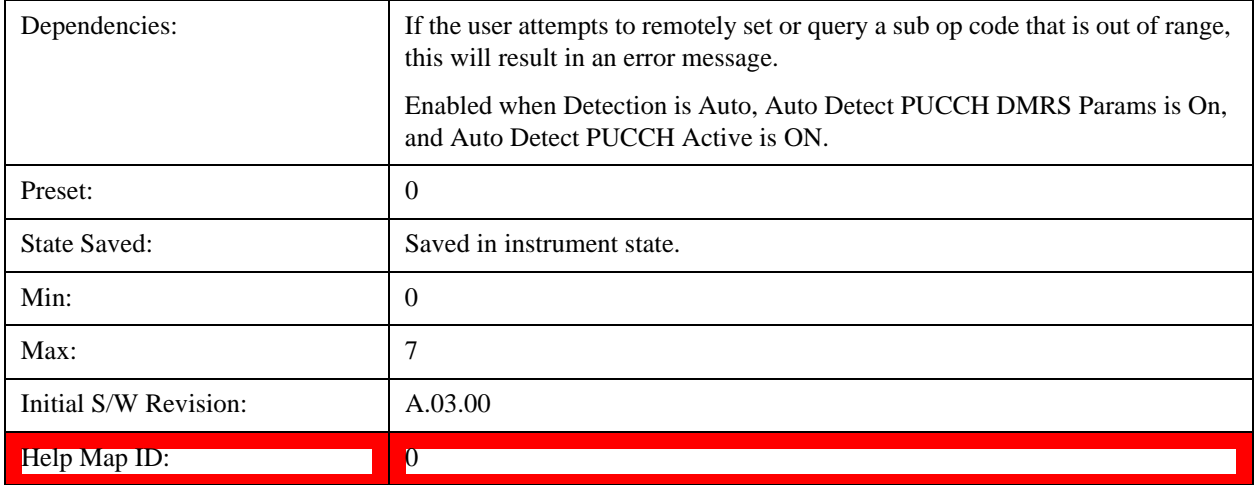

# **N PUCCH (2)**

Sets the  $N_{\text{PUCCH}}(2)$  for all PUCCH Slots when Detection is Manual.

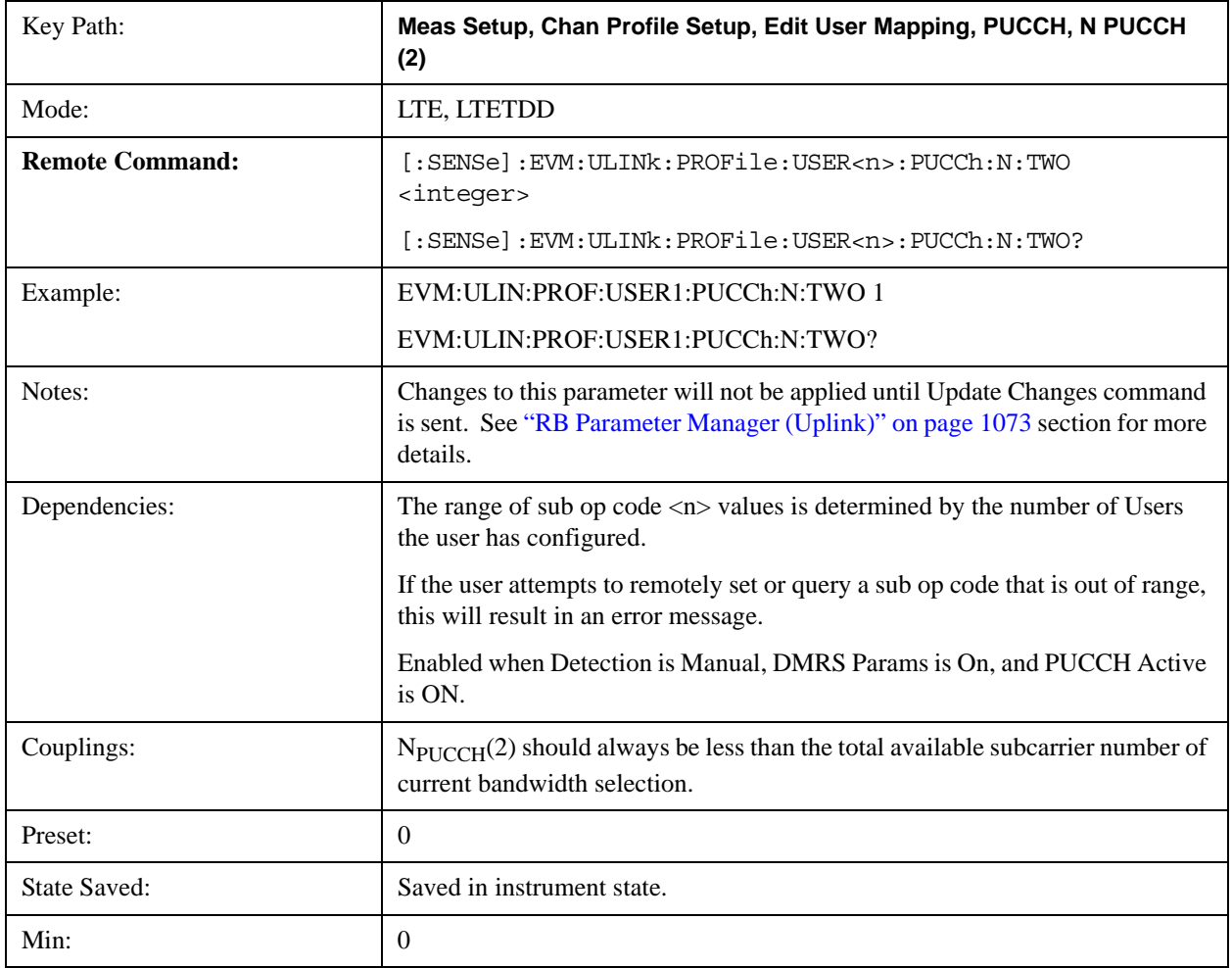

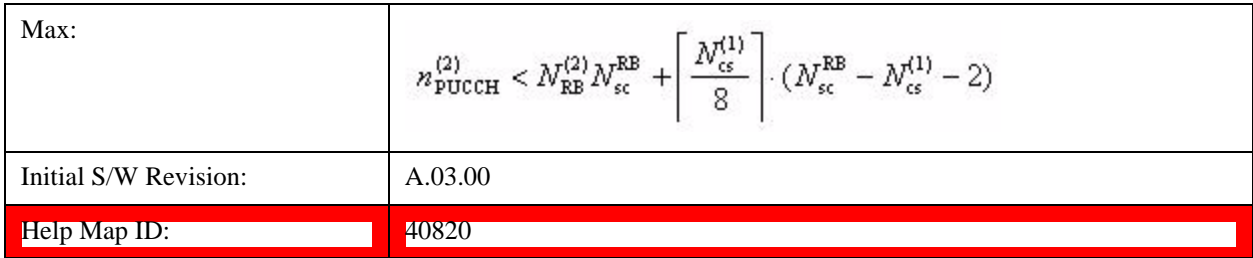

# **Auto Detect N PUCCH (2)**

Sets the  $N_{\text{PUCCH}}(2)$  for all PUCCH Slots when Detection is Auto.

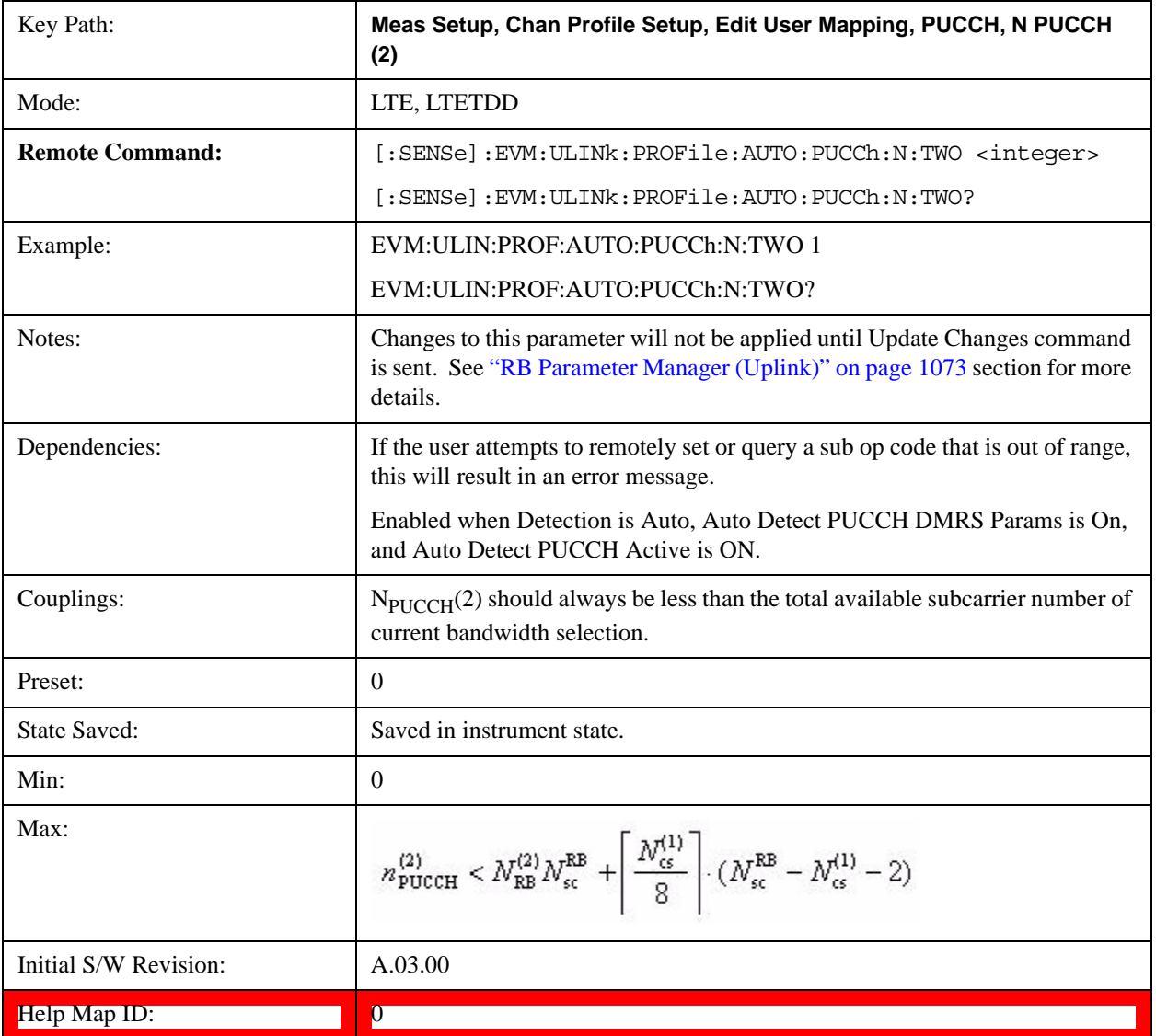

## **PUCCH Shift**

Sets the PUCCH Shift for all PUCCH Slots when Detection is Manual.

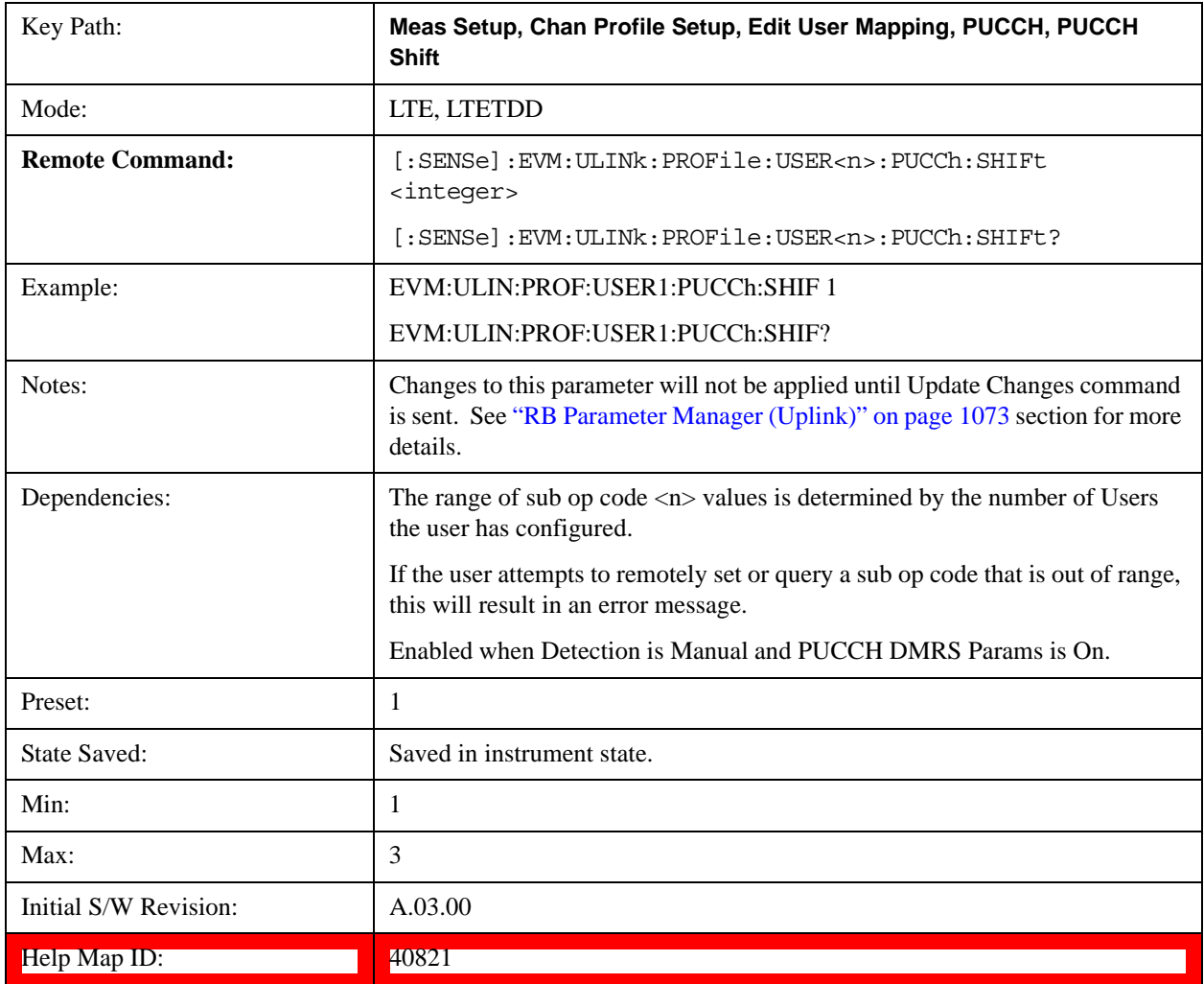

### **Auto Detect PUCCH Shift**

Sets the PUCCH Shift for all PUCCH Slots when Detection is Auto.

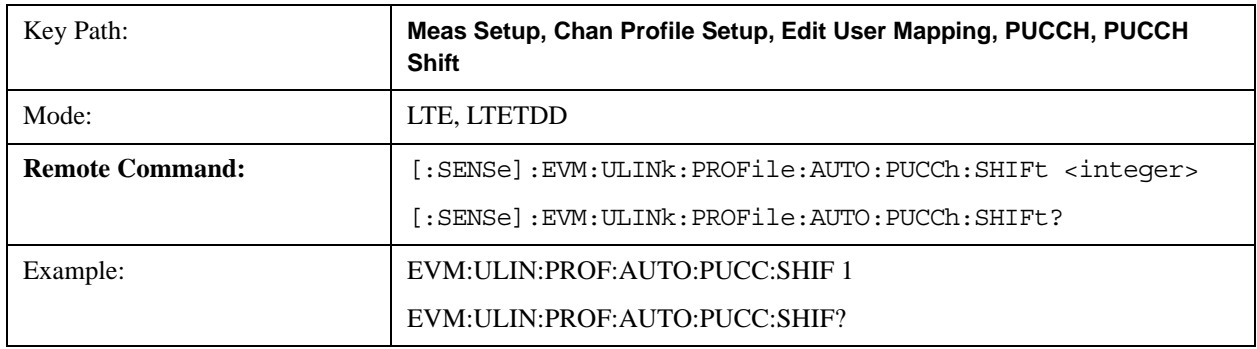

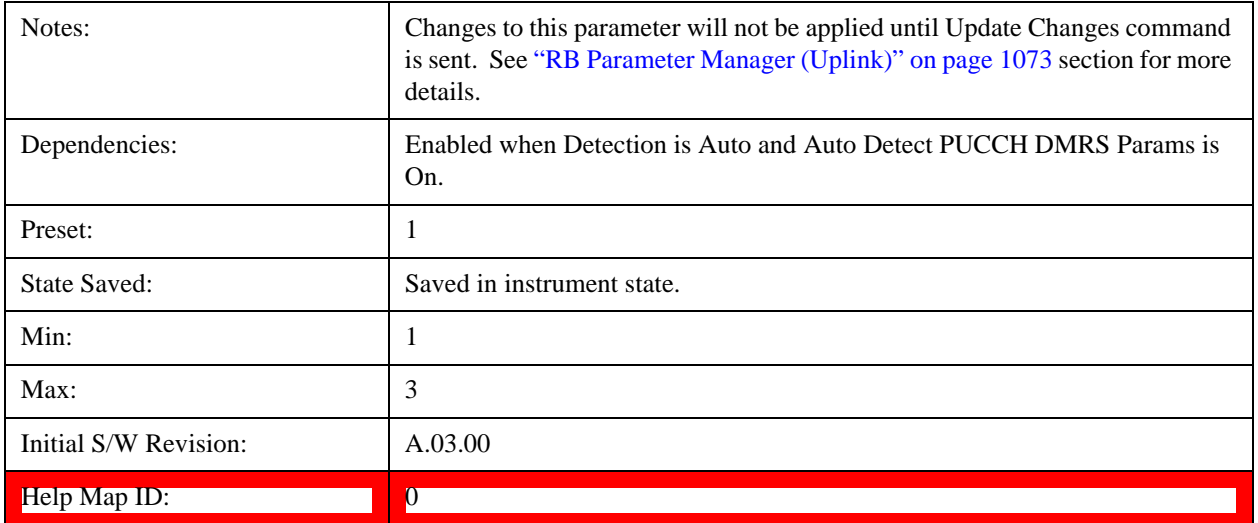

#### **PUCCH Sync Slot**

Sets the Sync Slot for all PUCCH Slots when Detection is Manual.

Sync Slot specifies the index of the slot to use for initial synchronization. The demodulator searches for the slot with the characteristics specified in Per-slot Parameters and the slot that matches the Per-slot Parameters with the highest correlation will be assigned the slot number given in the Sync Slot parameter.

When Sync Slot is set to Auto, the demod algorithm may automatically determine the best time slot to synchronies to. This approach simplifies parameter entry and provides easier setup. However, the complexity of the algorithm makes it rather slow and prone to errors in the presence of noise.

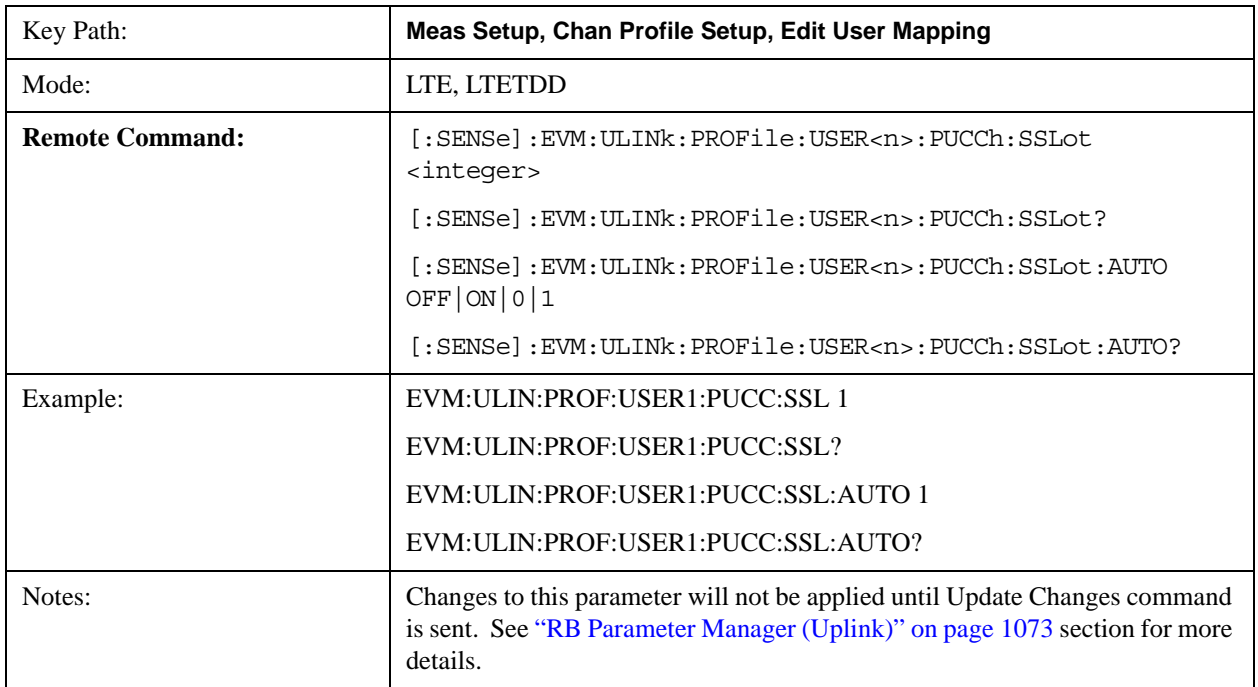

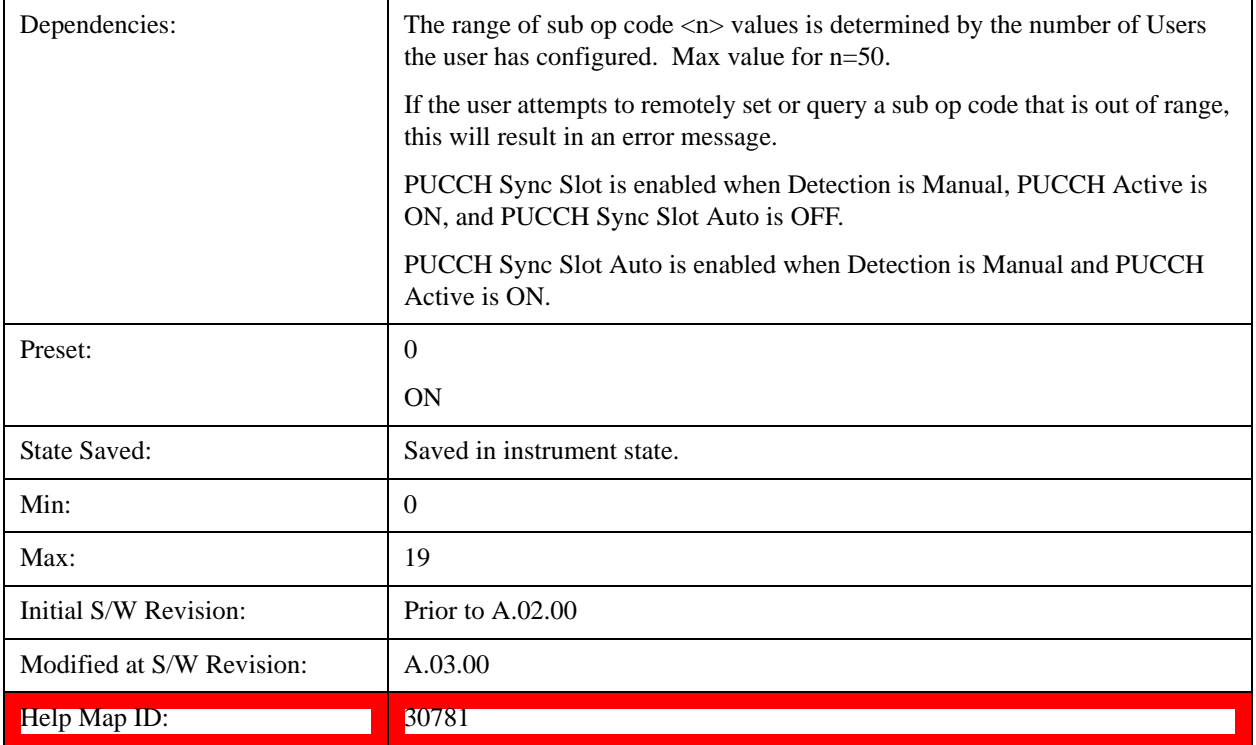

# **Auto Detect PUCCH Sync Slot**

Sets the Sync Slot for all PUCCH Slots when Detection is Auto.

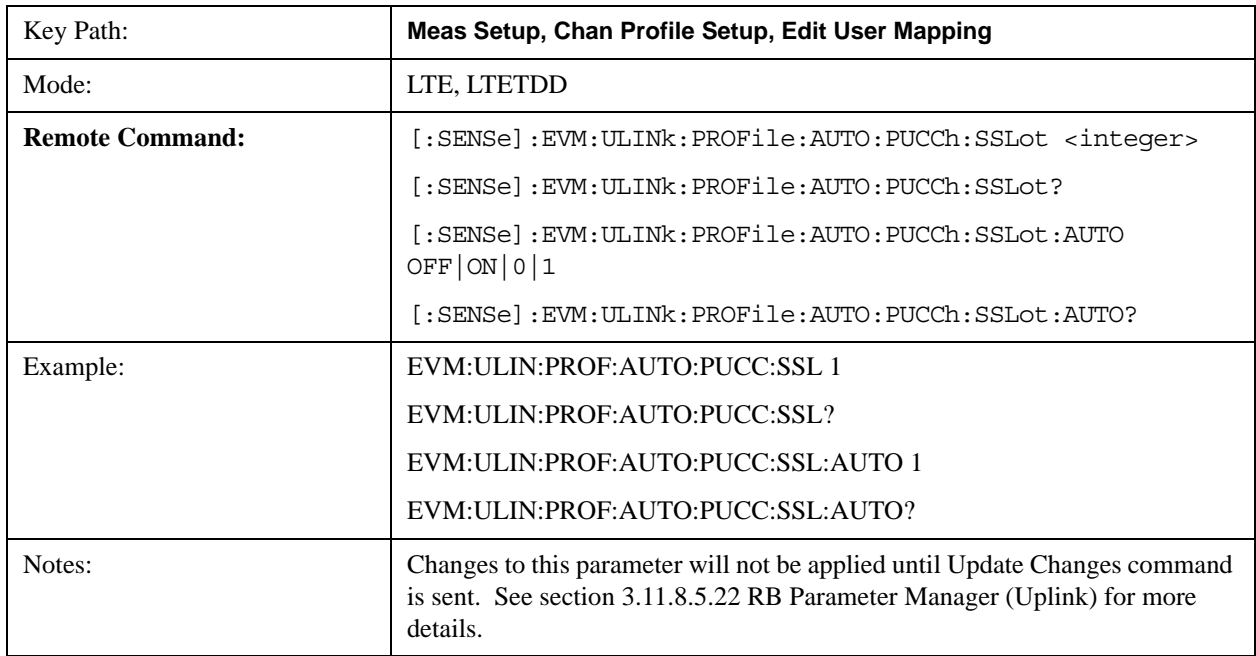

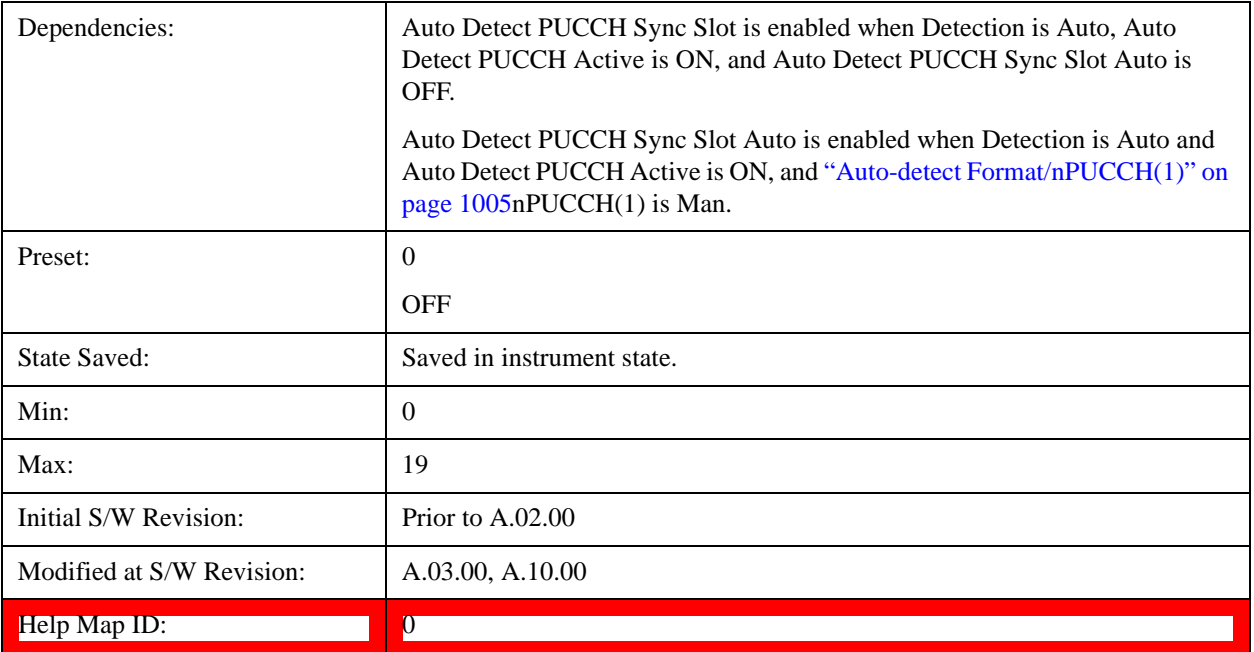

#### <span id="page-1004-0"></span>**Auto-detect Format/nPUCCH(1)**

Enables auto detection of PUCCH Format and  $n_{\text{PUCCH}}^{(1)}$  for all subframes. This is useful when the format and/or  $n_{\text{PUCCH}}^{(1)}$  value is different for each subframe. When this parameter is set to Manual, if Detection is Auto, PUCCH parameters are auto detected, but PUCCH Format and  $n_{\text{PUCCH}}^{(1)}$  are expected to be constant for the entire frame. When this parameter is set to AutoDet, the Auto Detect PUCCH Auto Sync setting will be ignored. When Sync Type is set to PUCCH DMRS, you must define a sync slot by setting the Per-Slot Parameters for the sync slot as well as setting the index using the Sync Slot parameter.

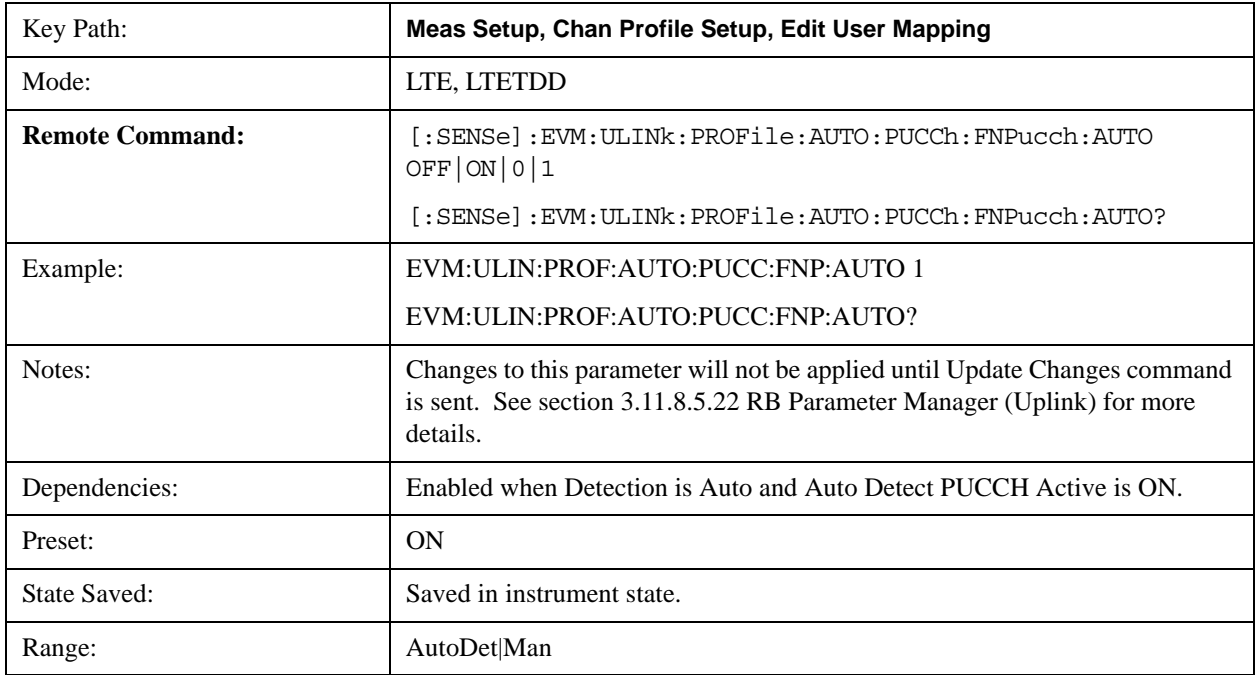

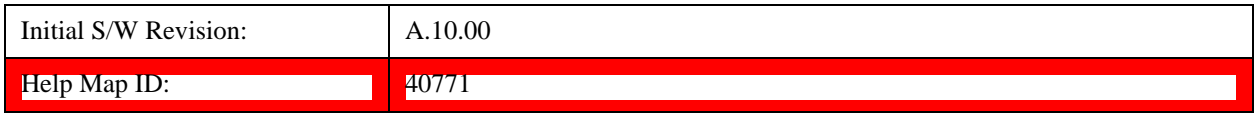

### **PUCCH Couple**

Selecting the checkbox next to a parameter in the PUCCH Per-slot Parameters area will couple that parameter across all RB allocation.

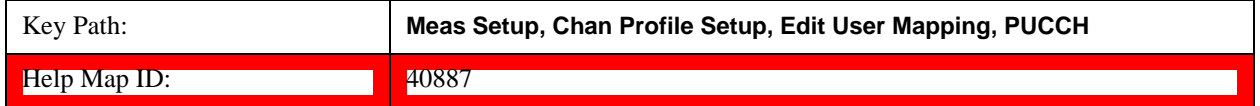

#### **Common First RB**

Sets the RB index of the selected user's PUCCH allocation for this slot.

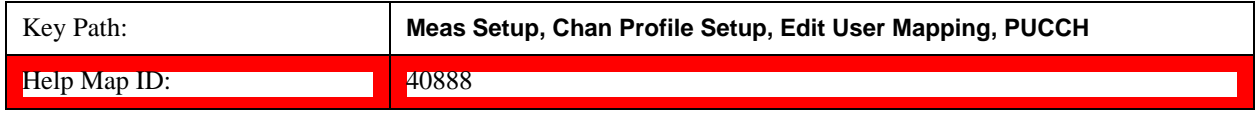

#### **First RB**

Sets the First Resource Block for all the PUCCH Slots when First RB Couple is On and when Detection is Manual.

This value sets the RB index of the selected user's PUCCH allocation for this slot. The next or previous (see Notes below) slot's PUCCH allocation will automatically be set according to the LTE standard (mirrored in frequency).

For example, in a 5 MHz LTE signal (25 RBs), when Slot 0 contains a PUCCH allocation at RB 0, Slot 1 will be set to have a PUCCH allocation at RB 24.

**NOTE** A user can only have one RB allocated to PUCCH per slot.

When Detection is Auto and Sync Slot is odd, this parameter sets the RB index for the second slot in a PUCCH subframe, causing the previous (instead of the next) slot to contain a mirrored PUCCH allocation for the current user.

See also: ["Auto Detect First RB" on page 1007](#page-1006-0)

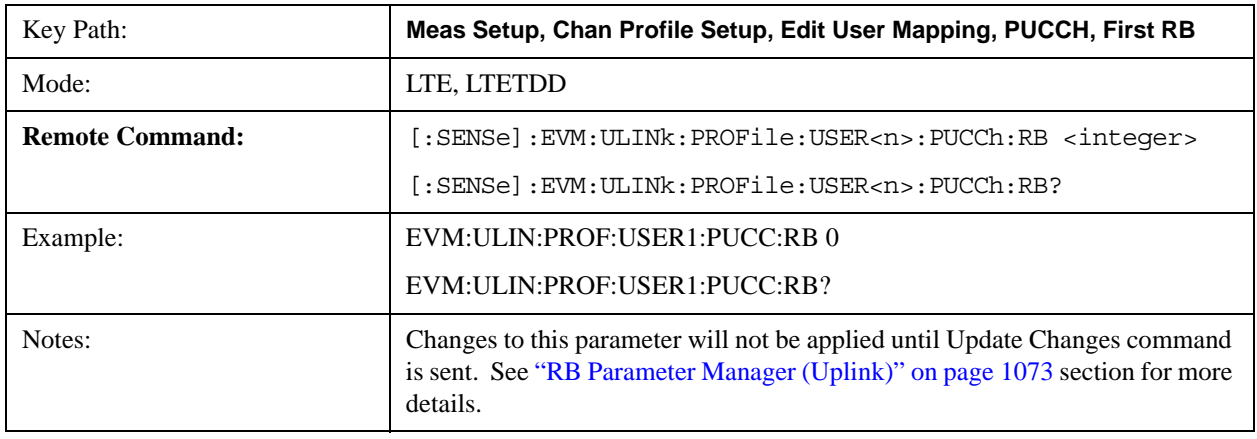

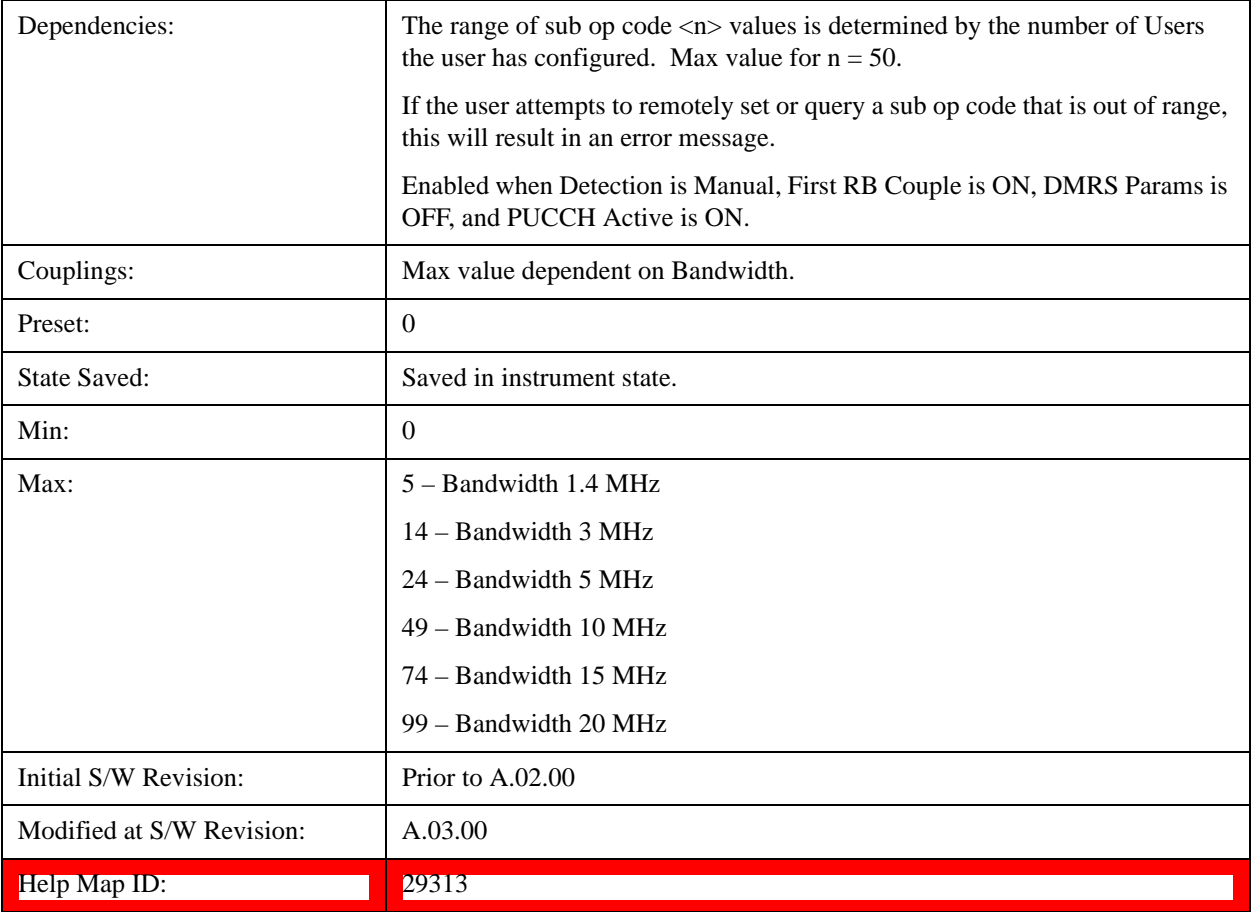

## <span id="page-1006-0"></span>**Auto Detect First RB**

Sets the First Resource Block for all the PUCCH Slots when Detection is Auto.

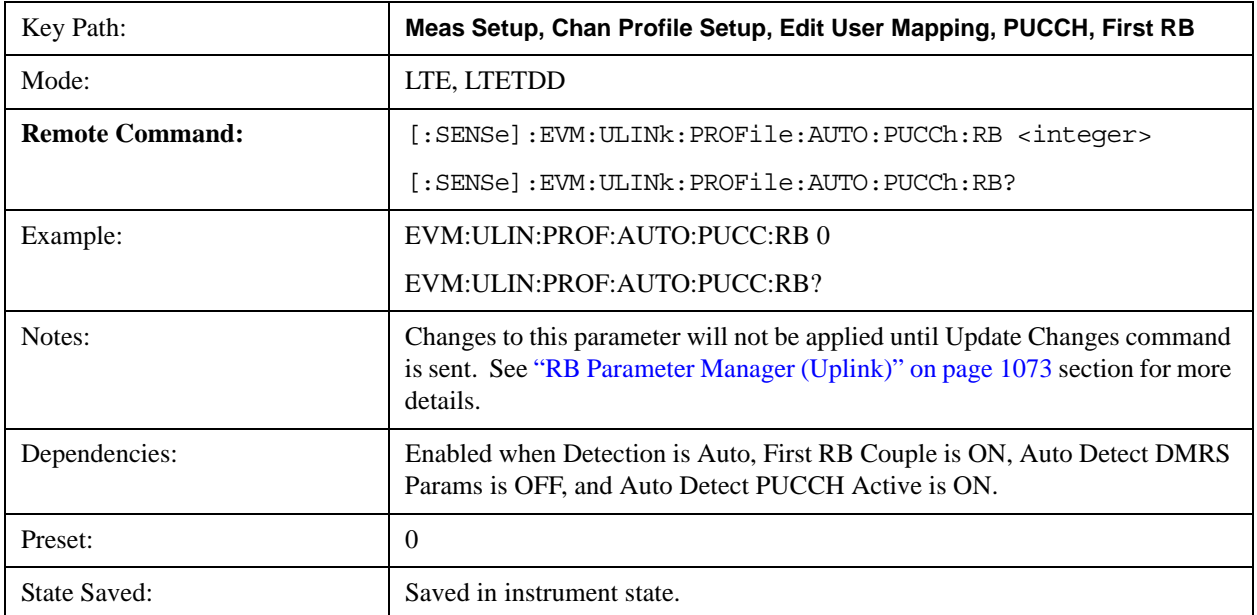

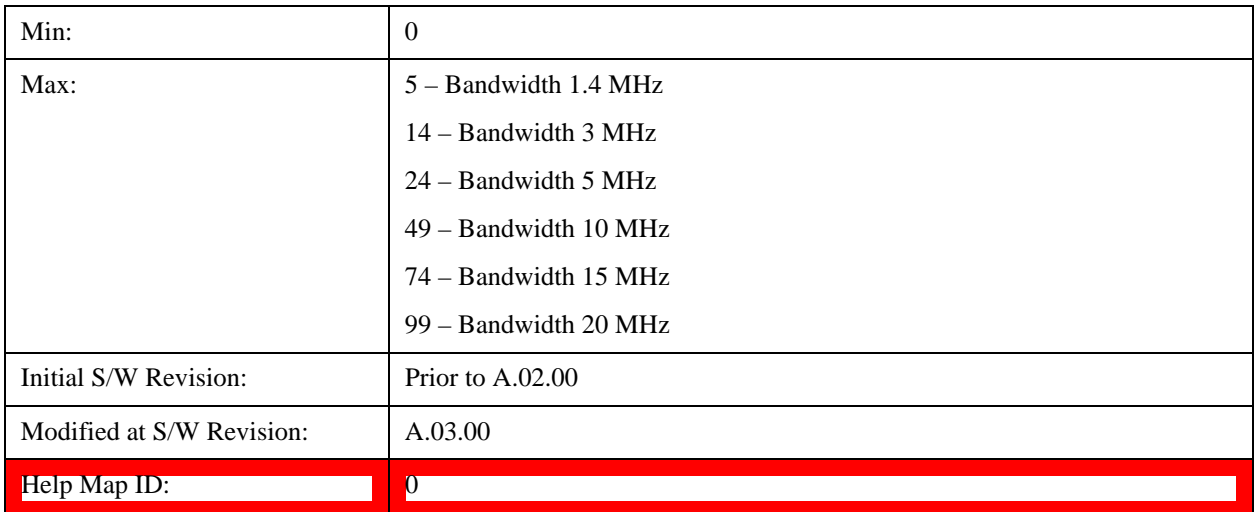

## **First RB Couple**

Determines whether or not all the PUCCH Slots will use the Common First RB value.

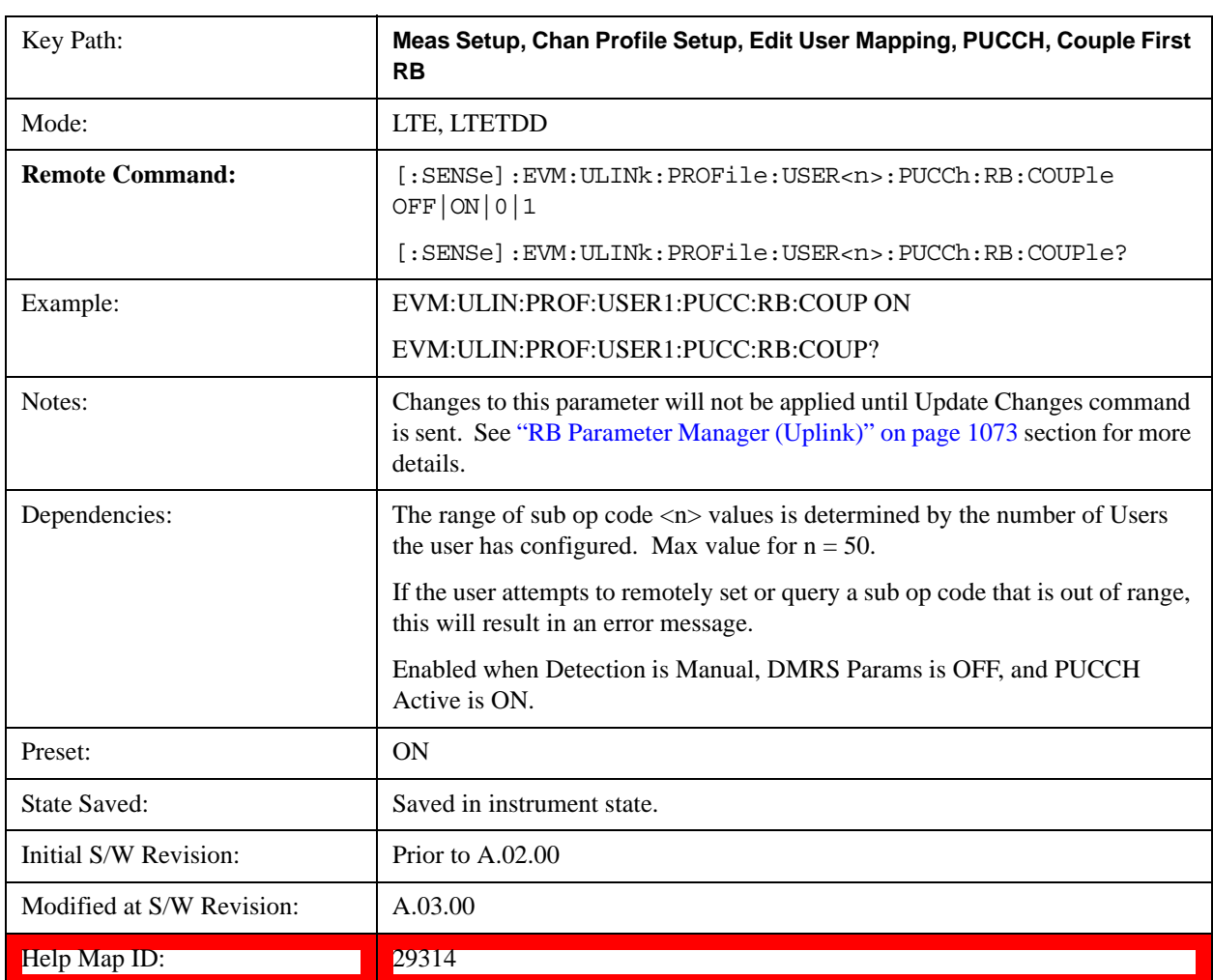
#### **Common Format**

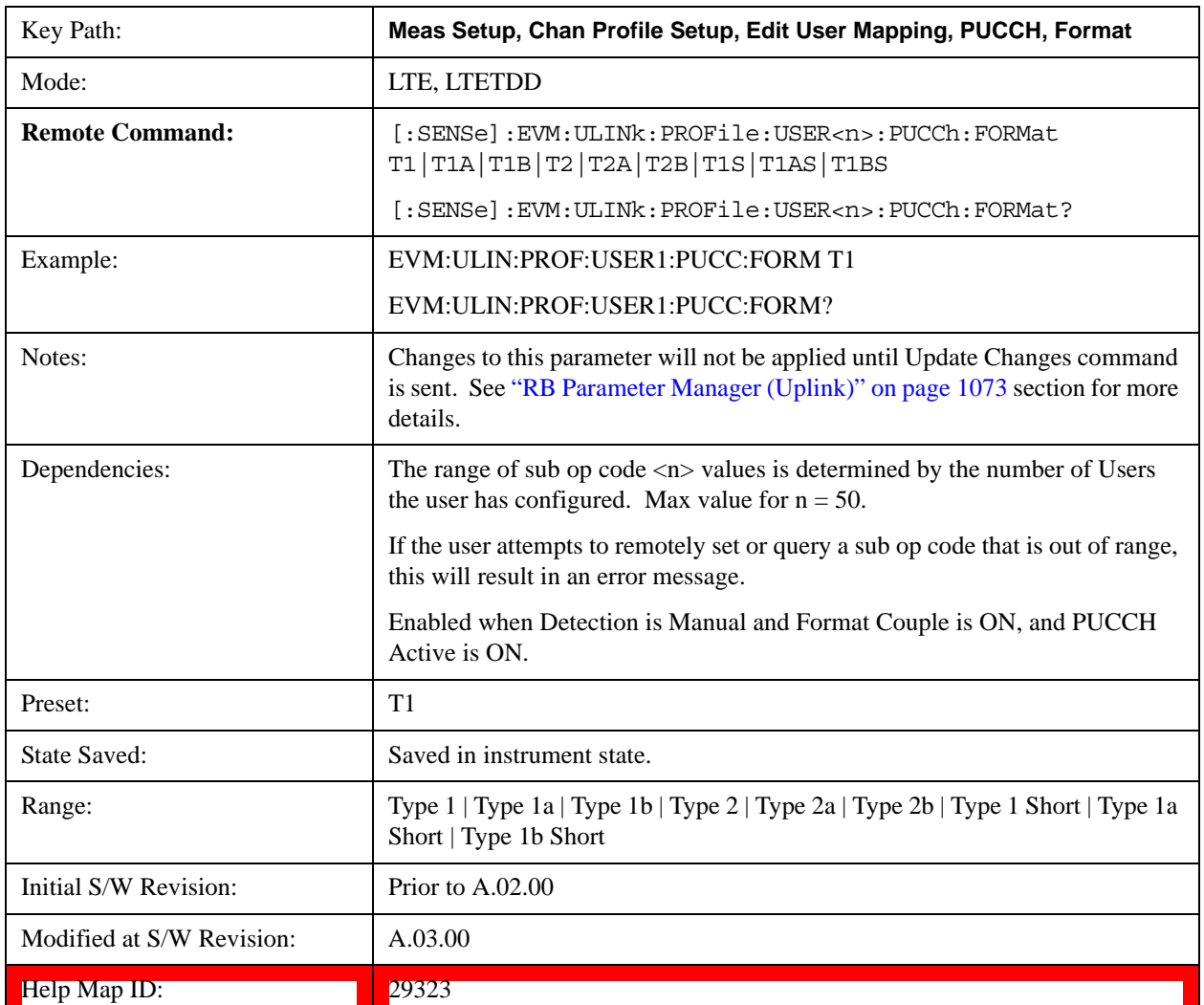

Selects the PUCCH Format type for all the PUCCH Slots when Format Couple is On.

### **Auto Detect Format**

Selects the PUCCH Format type for all the PUCCH Slots when Detection is Auto.

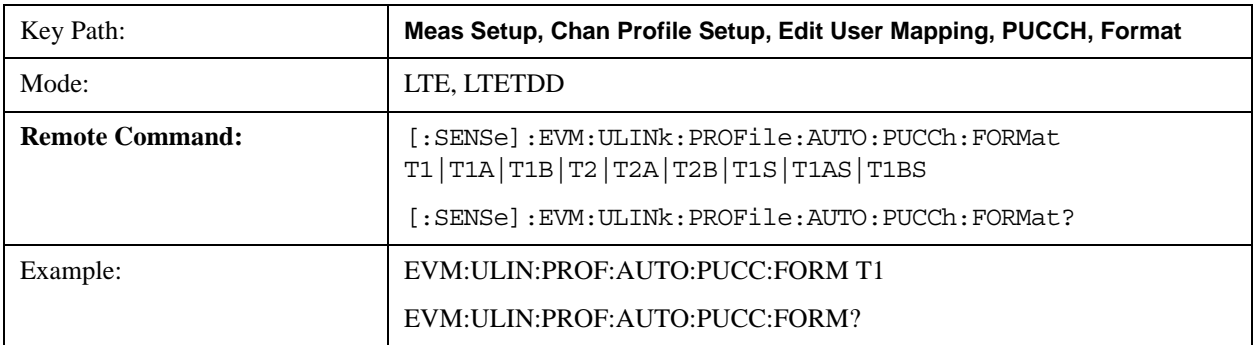

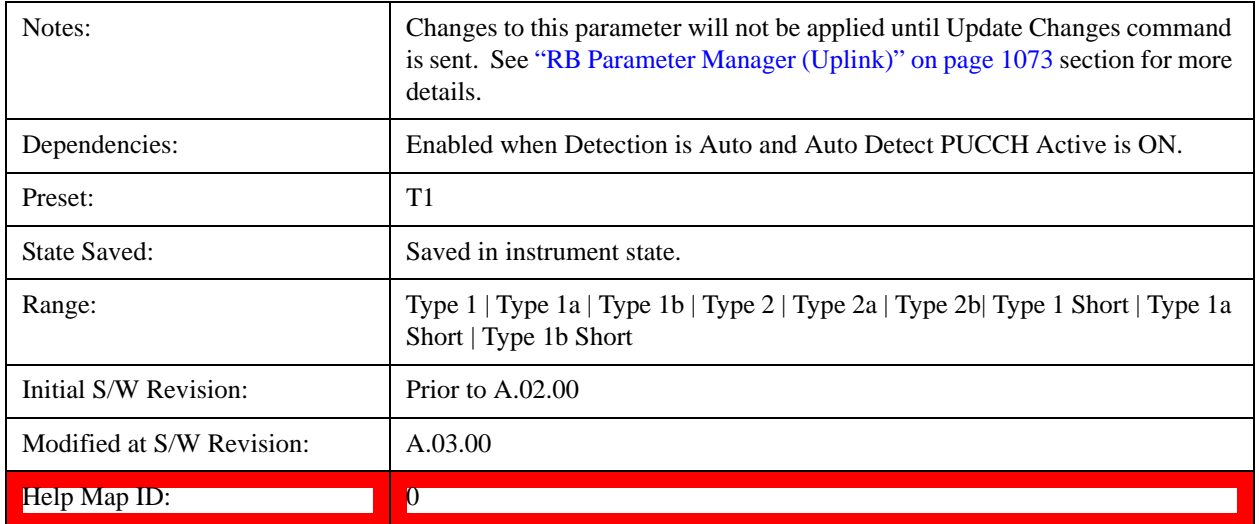

### **Type 1**

Selects Type 1 for the Format type for all the PUCCH Slots when Format Couple is On.

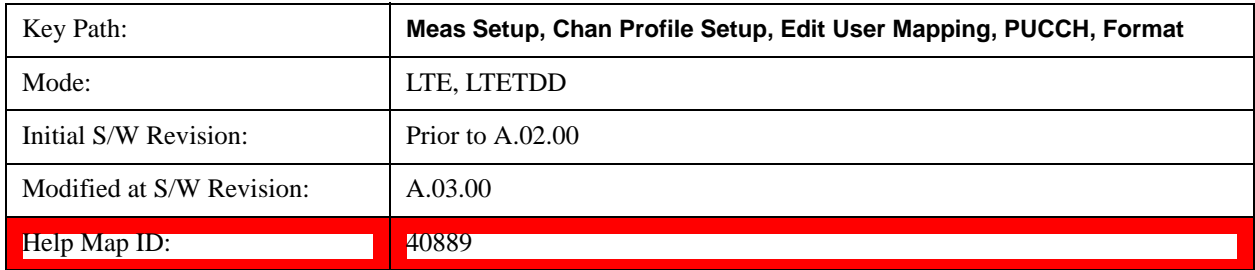

# **Type 1a**

Selects Type 1a for the Format type for all the PUCCH Slots when Format Couple is On.

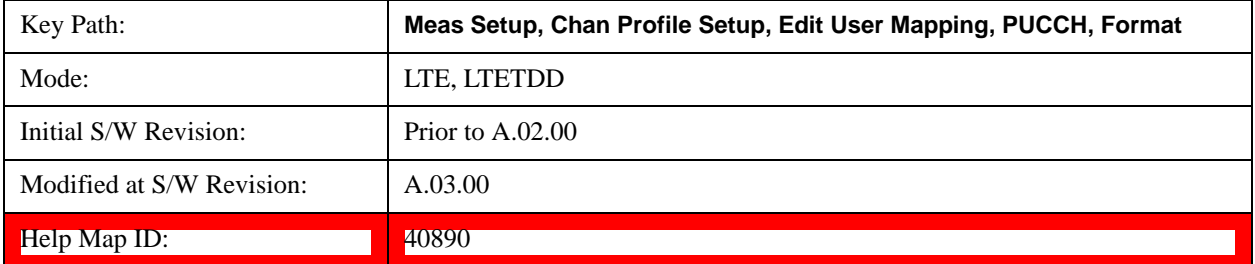

### **Type 1b**

Selects Type 1b for the Format type for all the PUCCH Slots when Format Couple is On and when Detection is Manual.

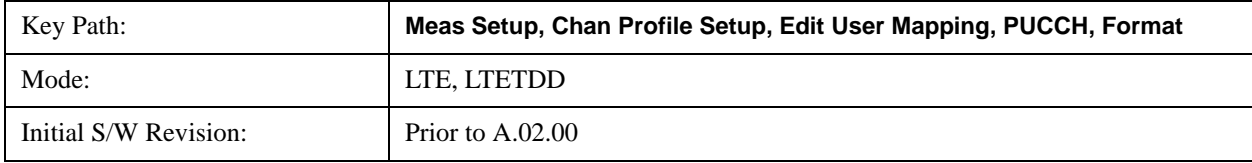

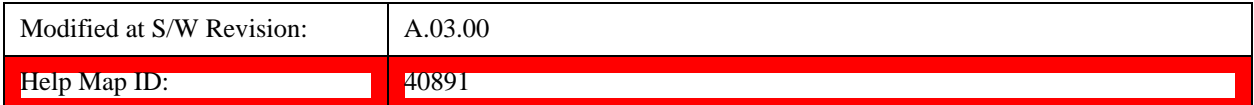

### **Type 2**

Selects Type 2 for the Format type for all the PUCCH Slots when Format Couple is On.

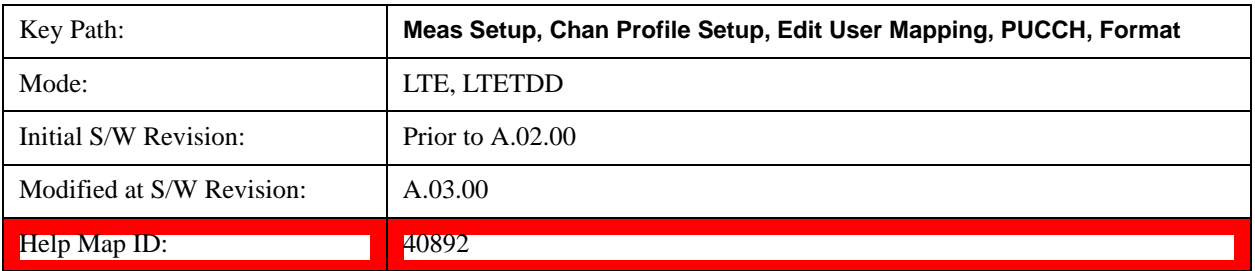

#### **Type 2a**

Selects Type 2a for the Format type for all the PUCCH Slots when Format Couple is On.

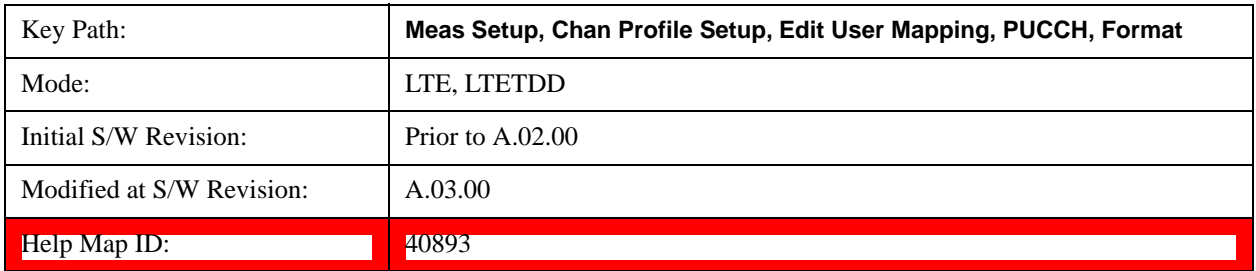

### **Type 2b**

Selects Type 2b for the Format type for all the PUCCH Slots when Format Couple is On.

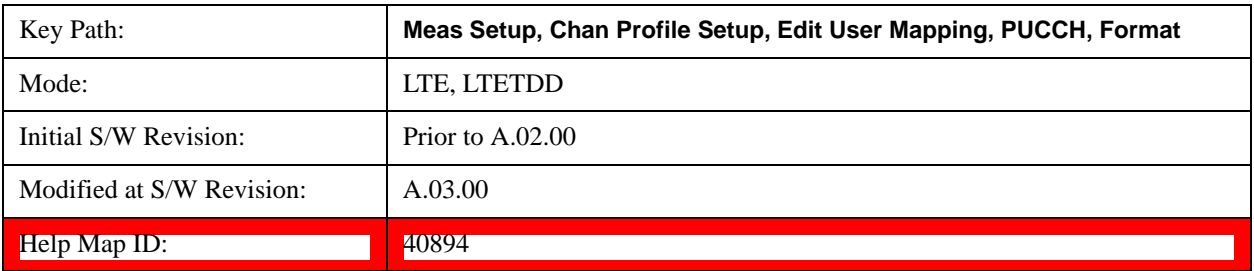

### **Type 1 Short**

Selects Type 1 Short for the Format type for all the PUCCH Slots when Format Couple is On.

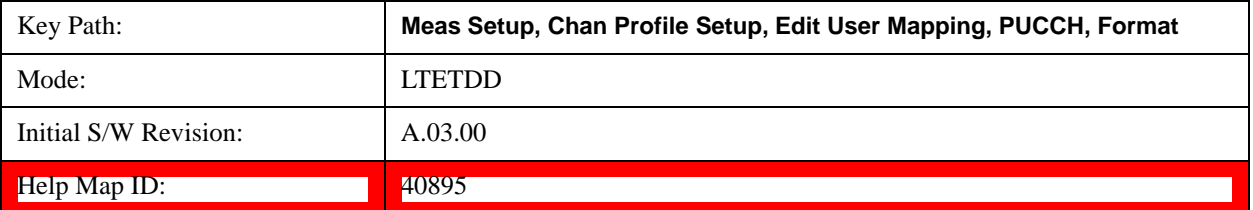

### **Type 1a Short**

Selects Type 1a Short for the Format type for all the PUCCH Slots when Format Couple is On.

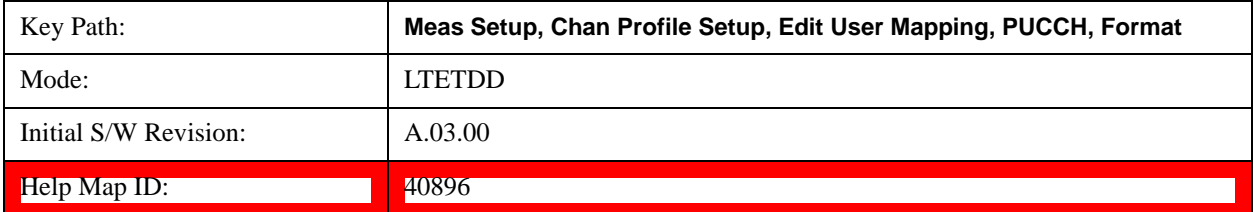

### **Type 1b Short**

Selects Type 1b Short for the Format type for all the PUCCH Slots when Format Couple is On.

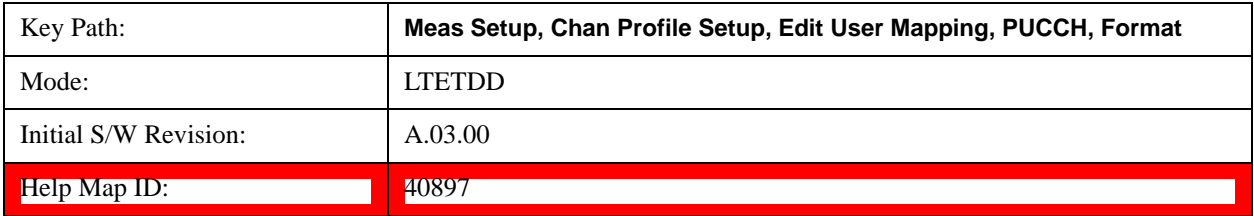

#### **Common Format Couple**

Determines whether or not all the PUCCH Slots will use the Common Format value.

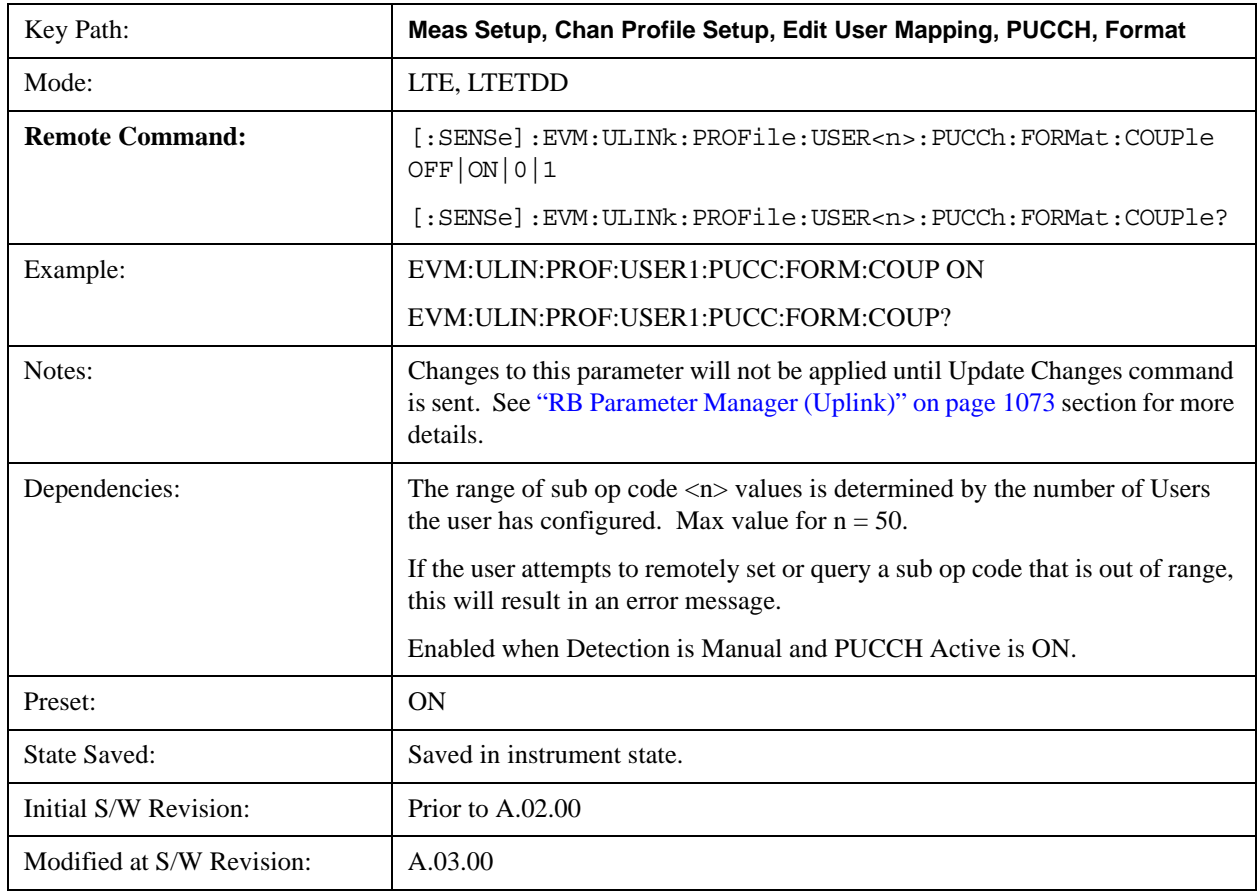

**Help Map ID:** 29330

#### **Common Cyclic Shift**

Sets PUCCH cyclic shift.

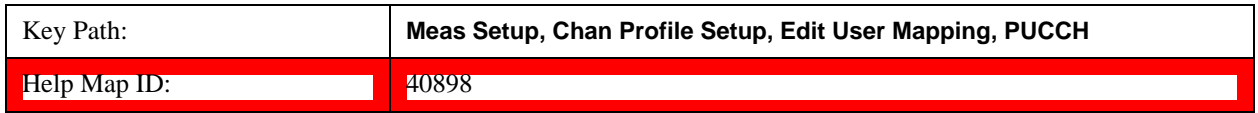

#### **Common Cyclic Shift**

Sets the Cyclic Shift for all the PUCCH Slots when Cyclic Shift Couple is On and Auto Detect is Off.

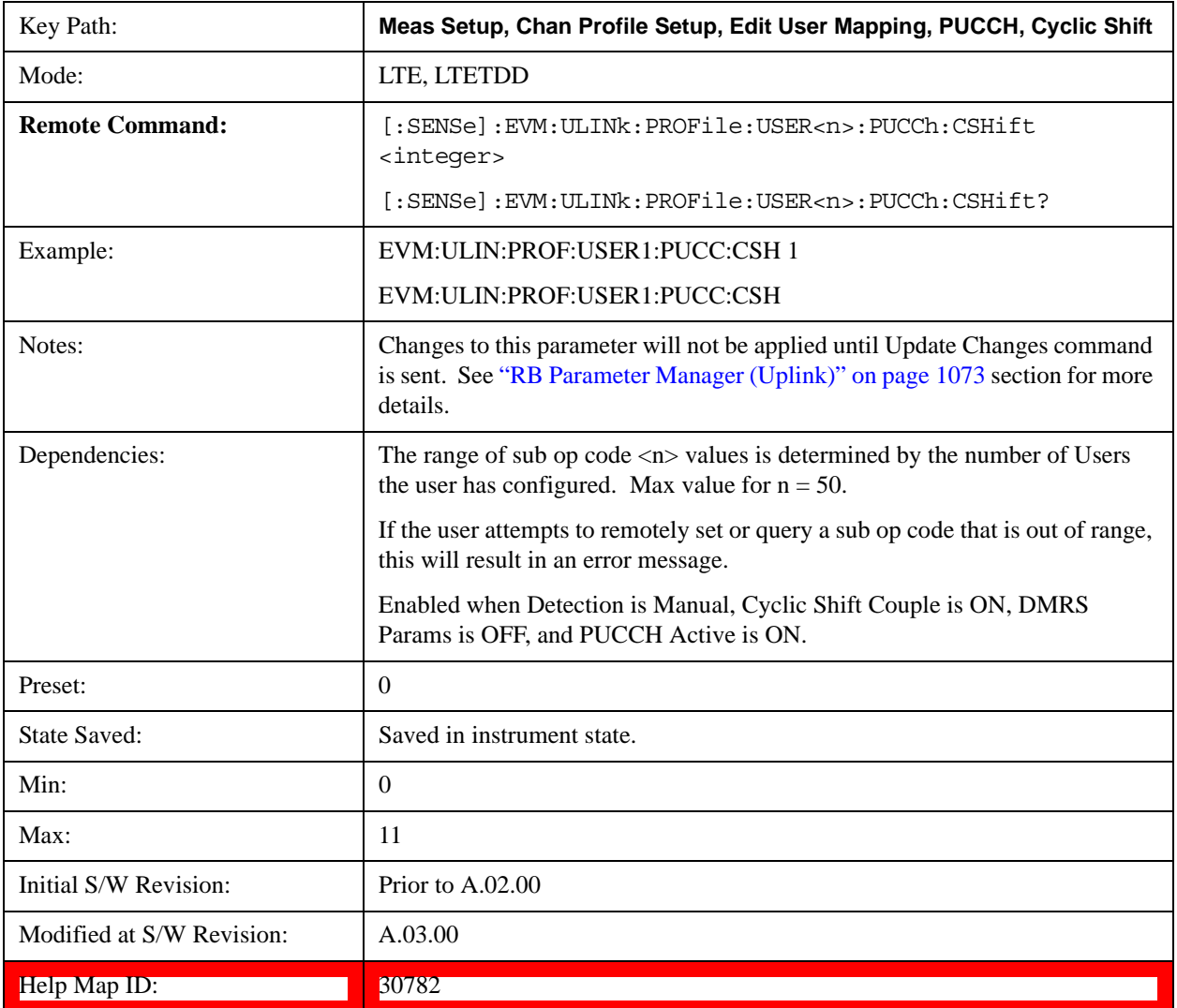

# **Auto Detect Cyclic Shift**

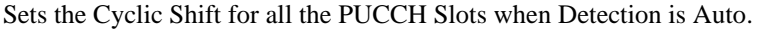

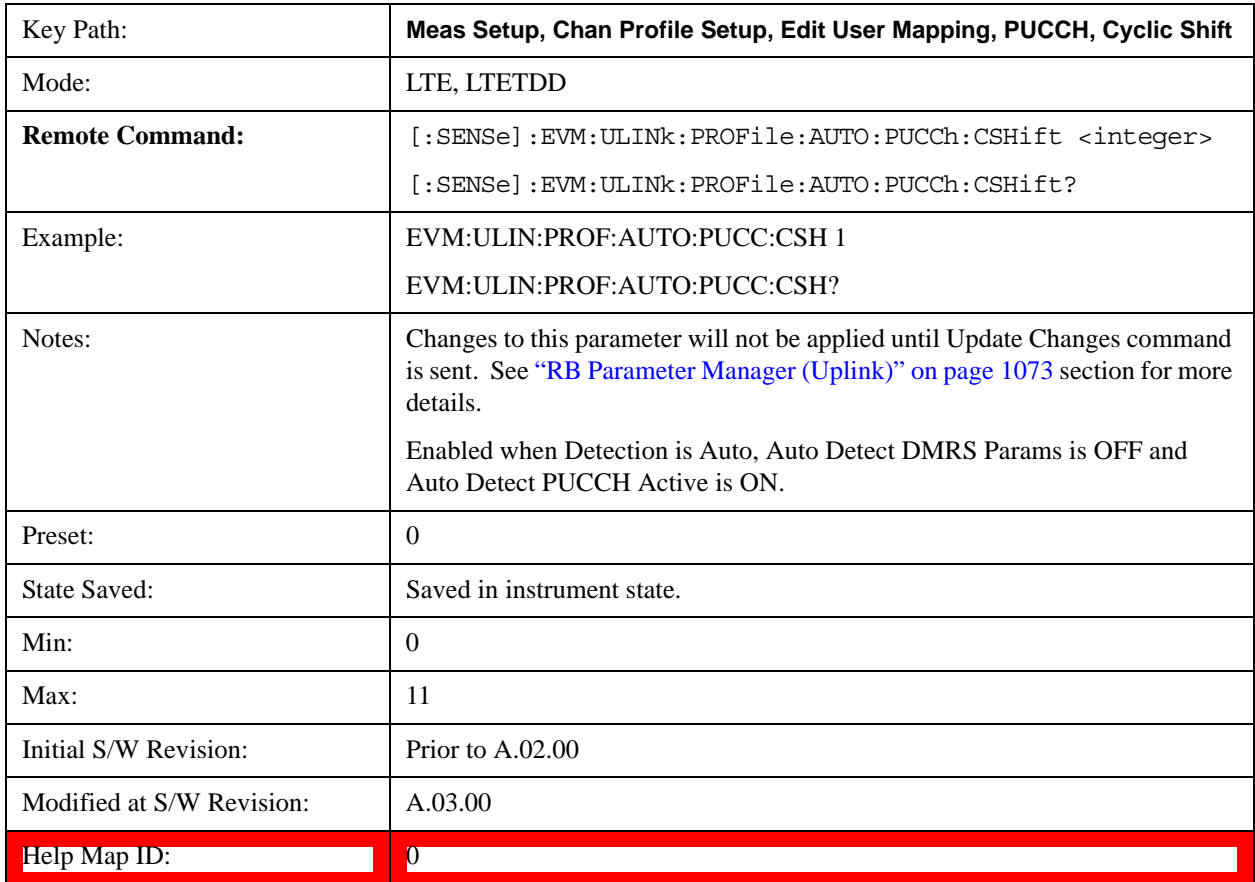

### **Cyclic Shift Couple**

Determines whether or not all the PUCCH Slots will use the Common Cyclic Shift value.

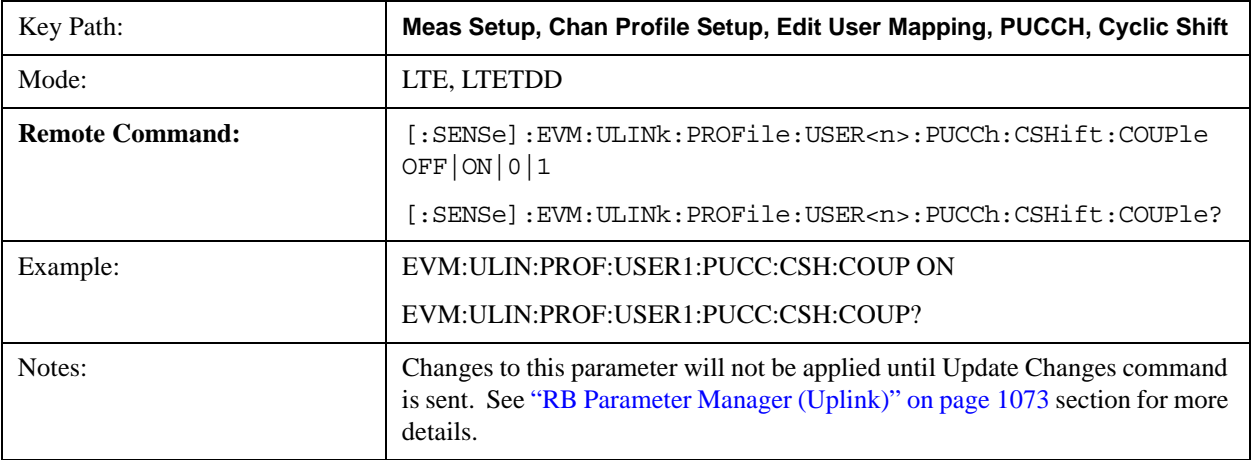

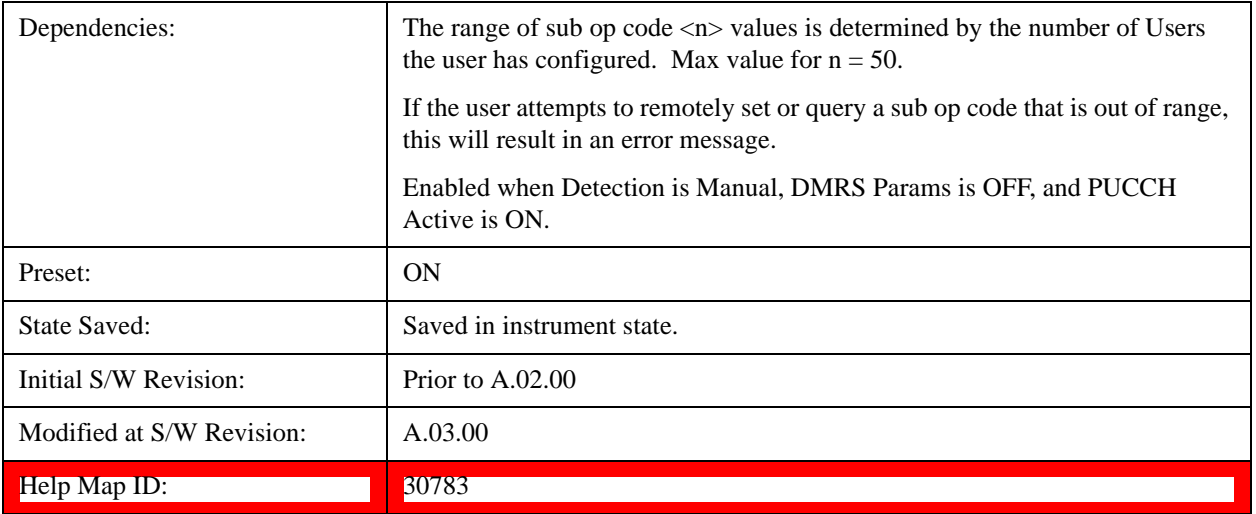

#### **Common OS**

Sets the Orthogonal Sequence index for all the PUCCH Slots when OS Couple is On and Detection is Auto.

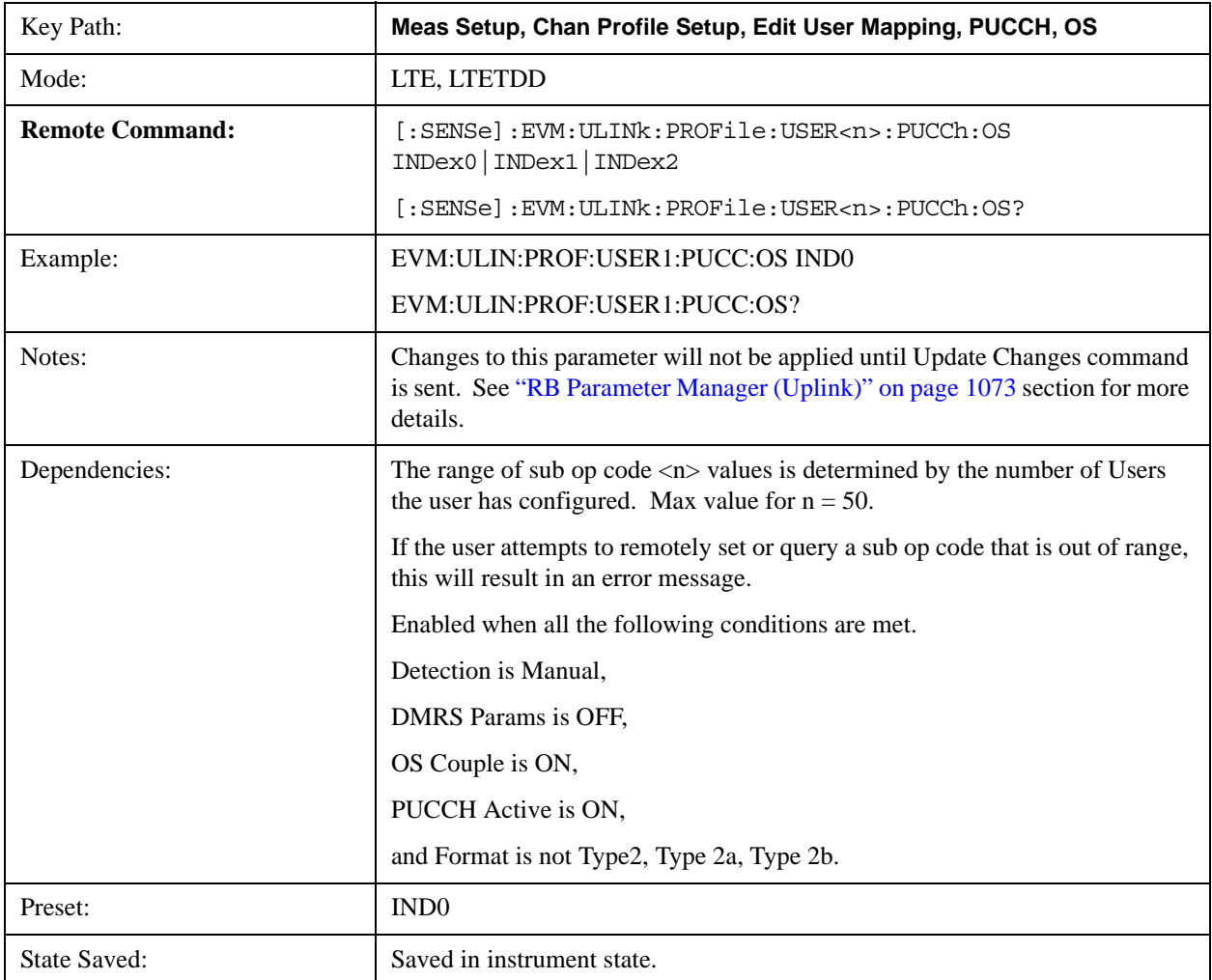

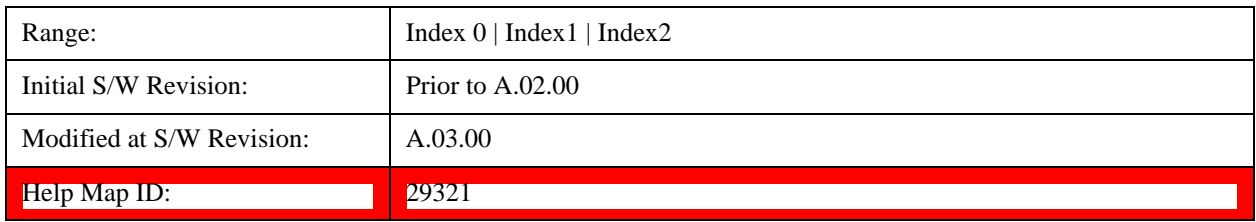

## **Auto Detect OS**

Sets the Orthogonal Sequence index for all the PUCCH Slots when Detection is Auto.

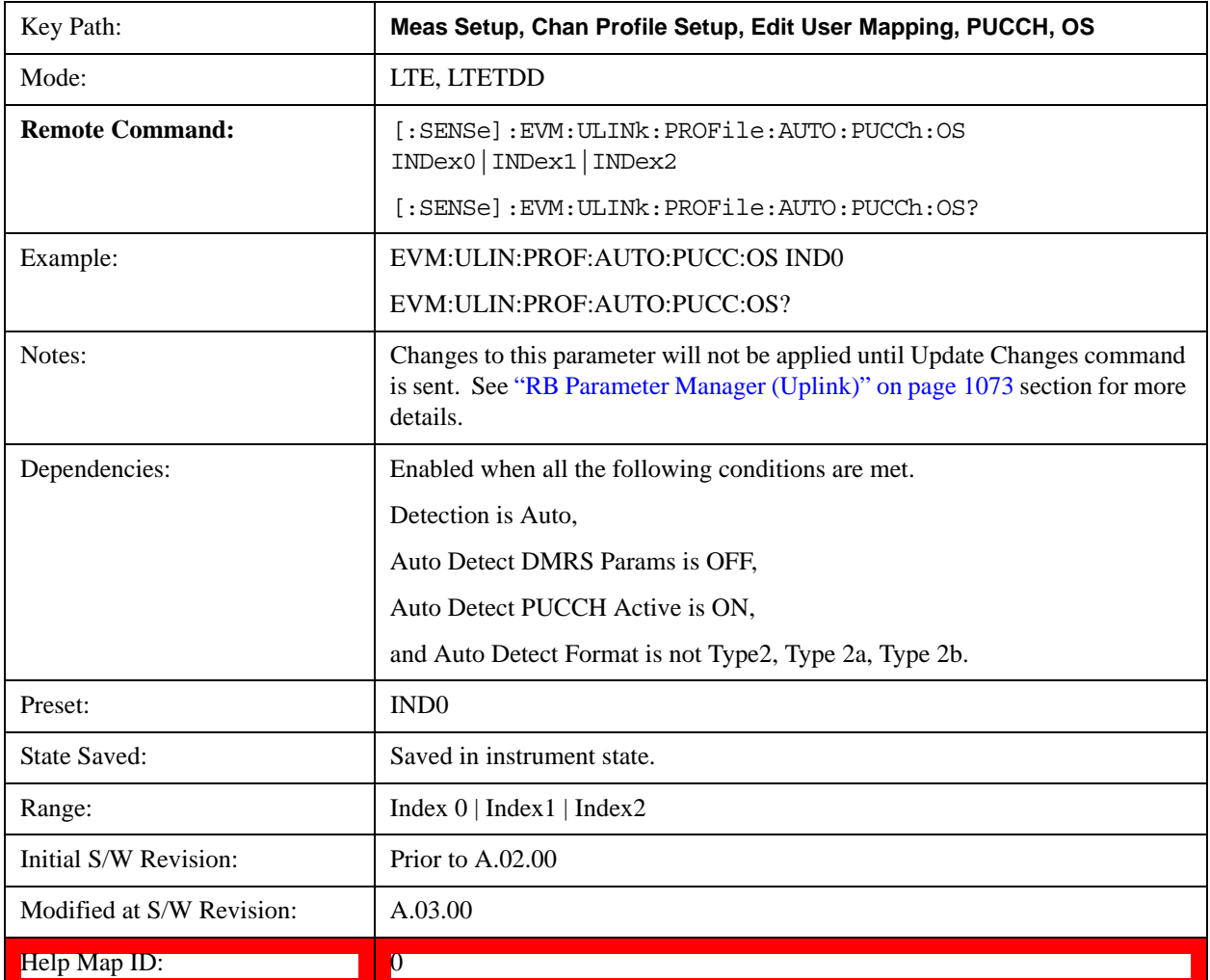

#### **Index0**

Selects Index0 for the OS for all the PUCCH Slots when OS Couple is On.

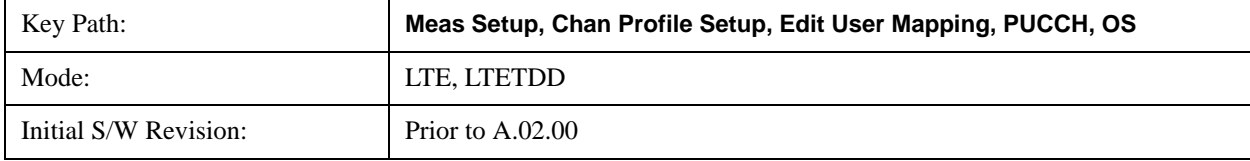

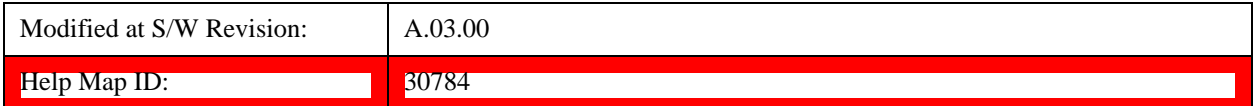

#### **Index1**

Selects Index1 for the OS for all the PUCCH Slots when OS Couple is On.

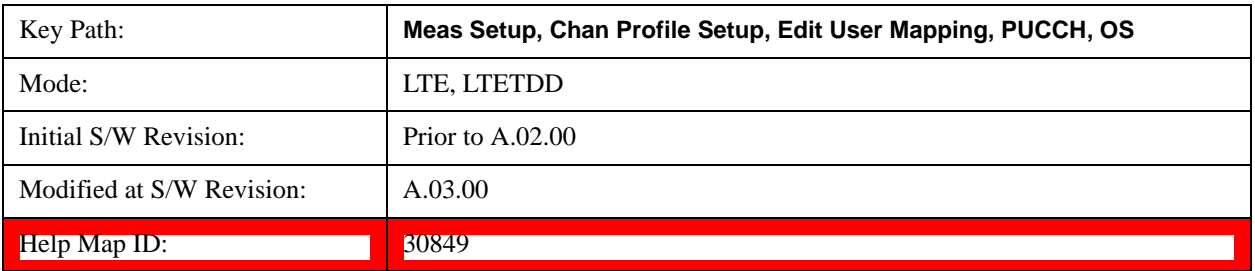

#### **Index2**

Selects Index2 for the OS for all the PUCCH Slots when OS Couple is On.

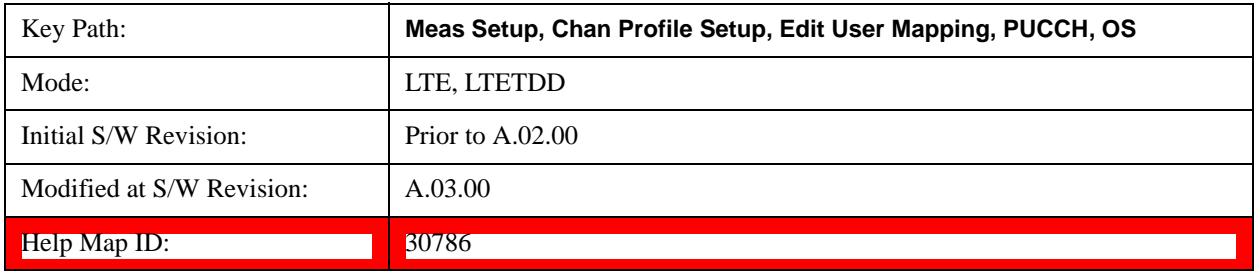

#### **OS Couple**

Determines whether or not all the PUCCH Slots will use the Common OS value.

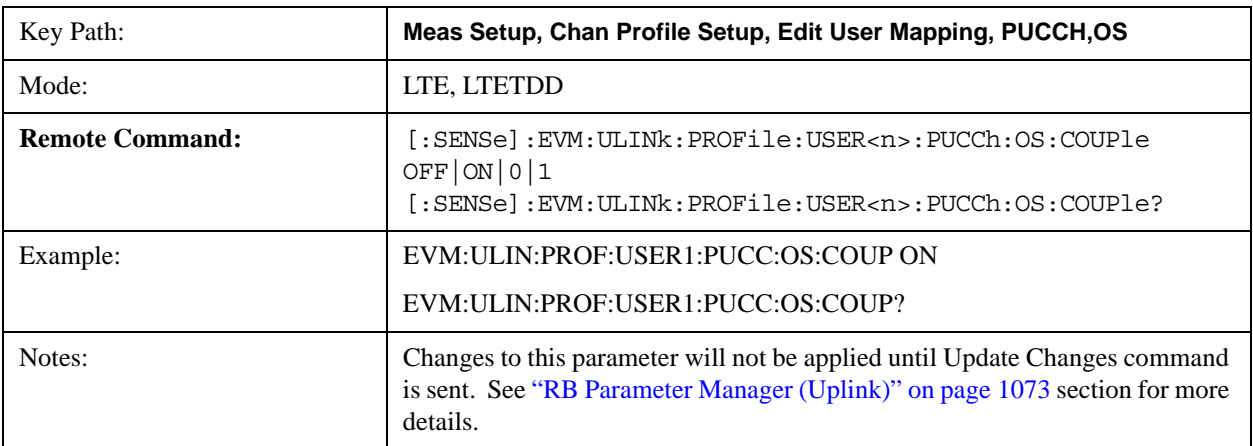

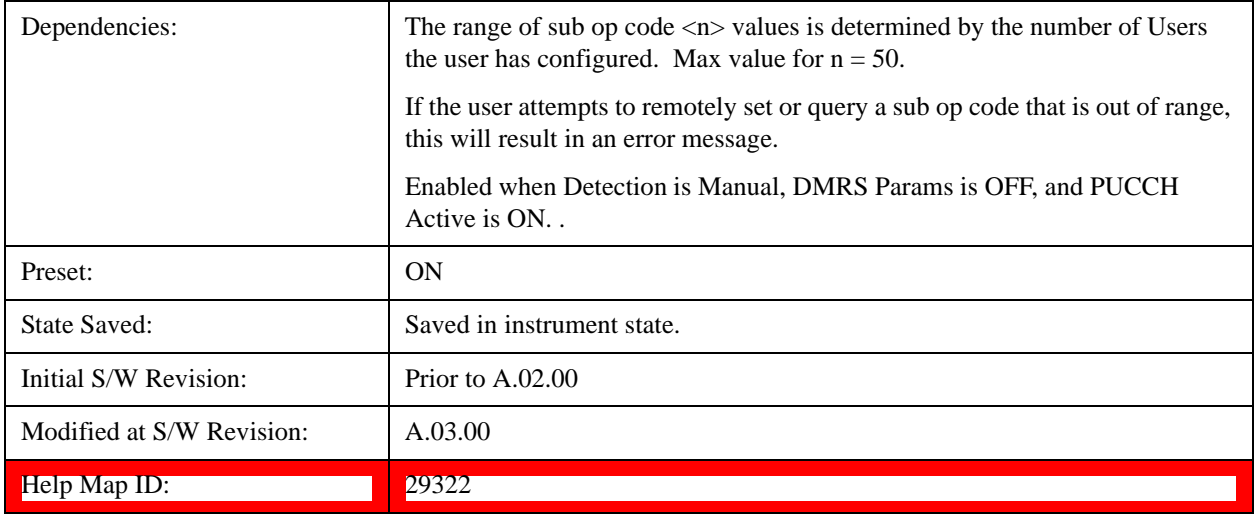

#### **Common Power**

Sets the PUCCH average power level relative to the 0 dB point set by the PUCCH DMRS Power.

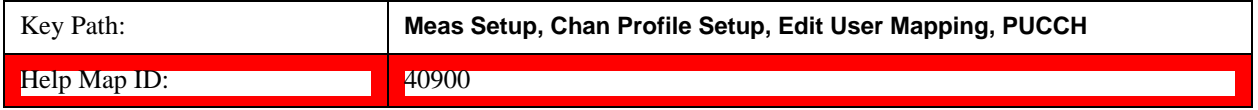

### **Common Power Boost**

Sets the Power Boost value for all the PUCCH Slots when Power Boost Couple is On and Auto Detect is Off.

Power Boost specifies the average PUCCH DMRS power for a slot.

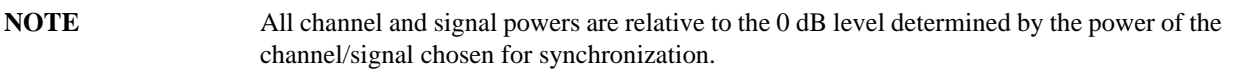

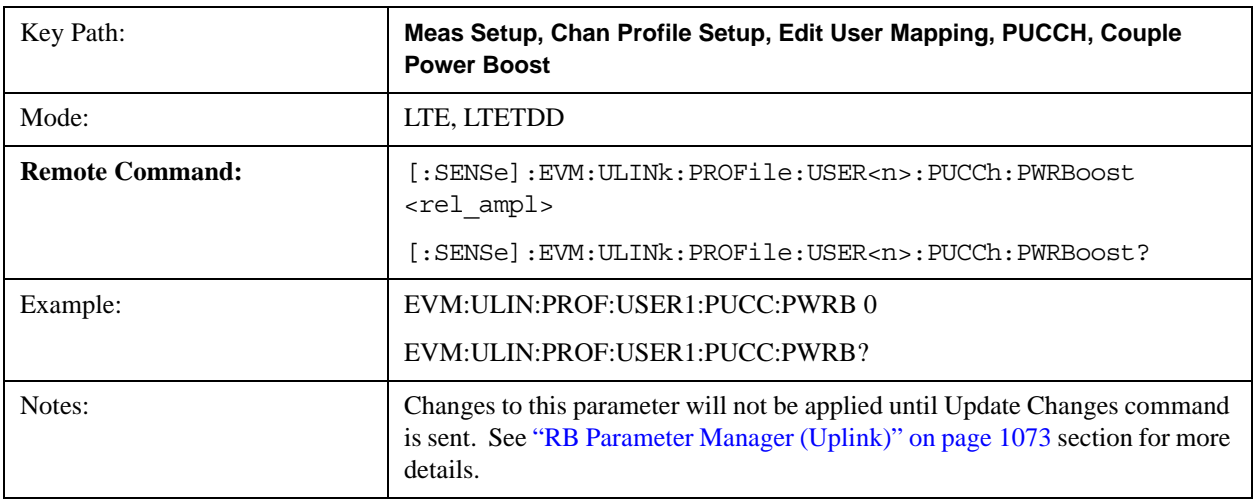

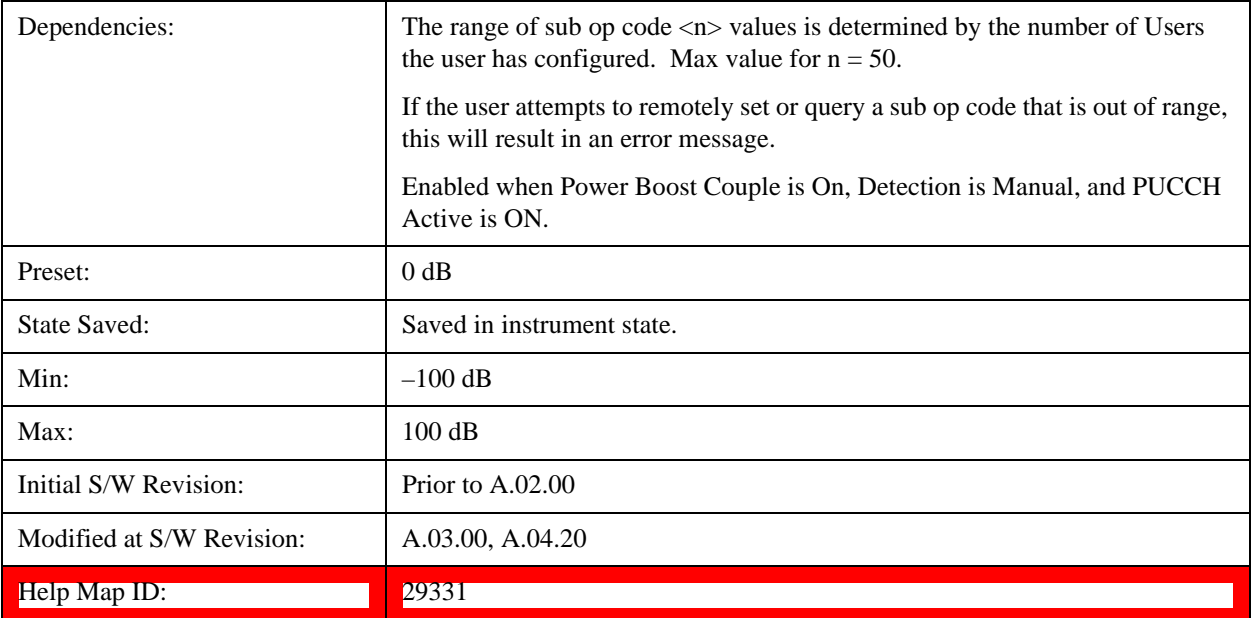

### **Auto Detect Power Boost**

Sets the Power Boost value for all the PUCCH Slots when Detection is Auto.

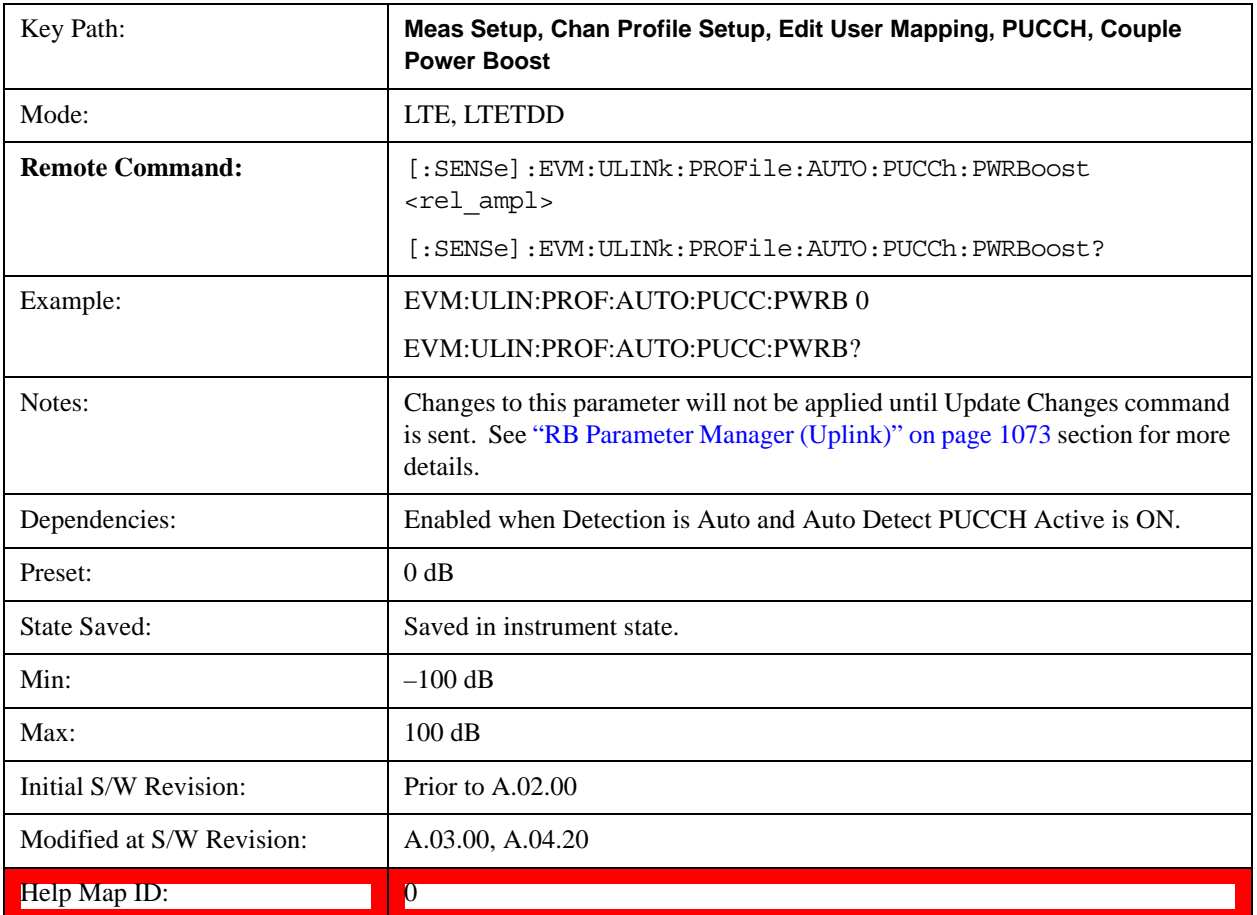

### **Power Boost Couple**

Determines whether or not all the PUCCH Slots will use the Common Power Boost value.

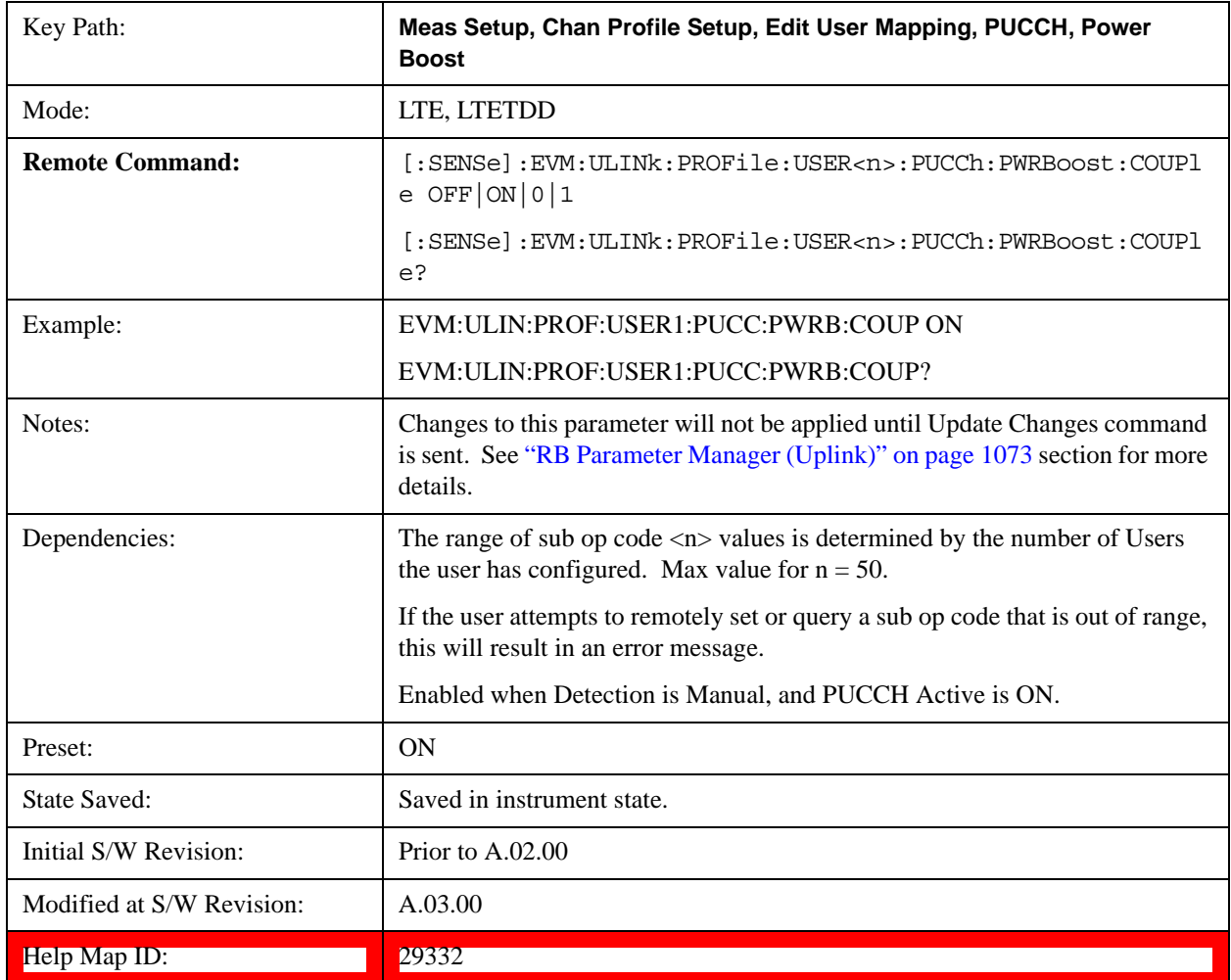

#### **Common DMRS Group**

Sets the group number for the PUCCH demodulation reference signal (DMRS) when DMRS Group Couple is On and Detection is Manual.

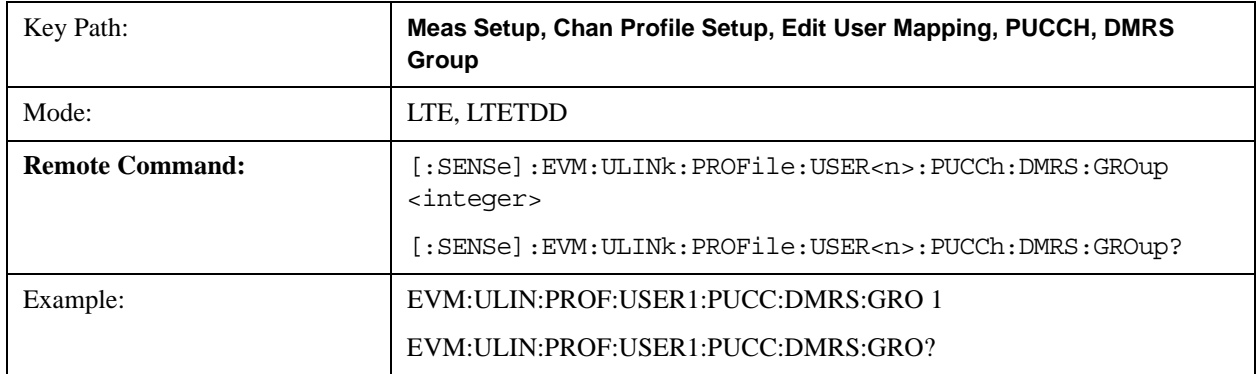

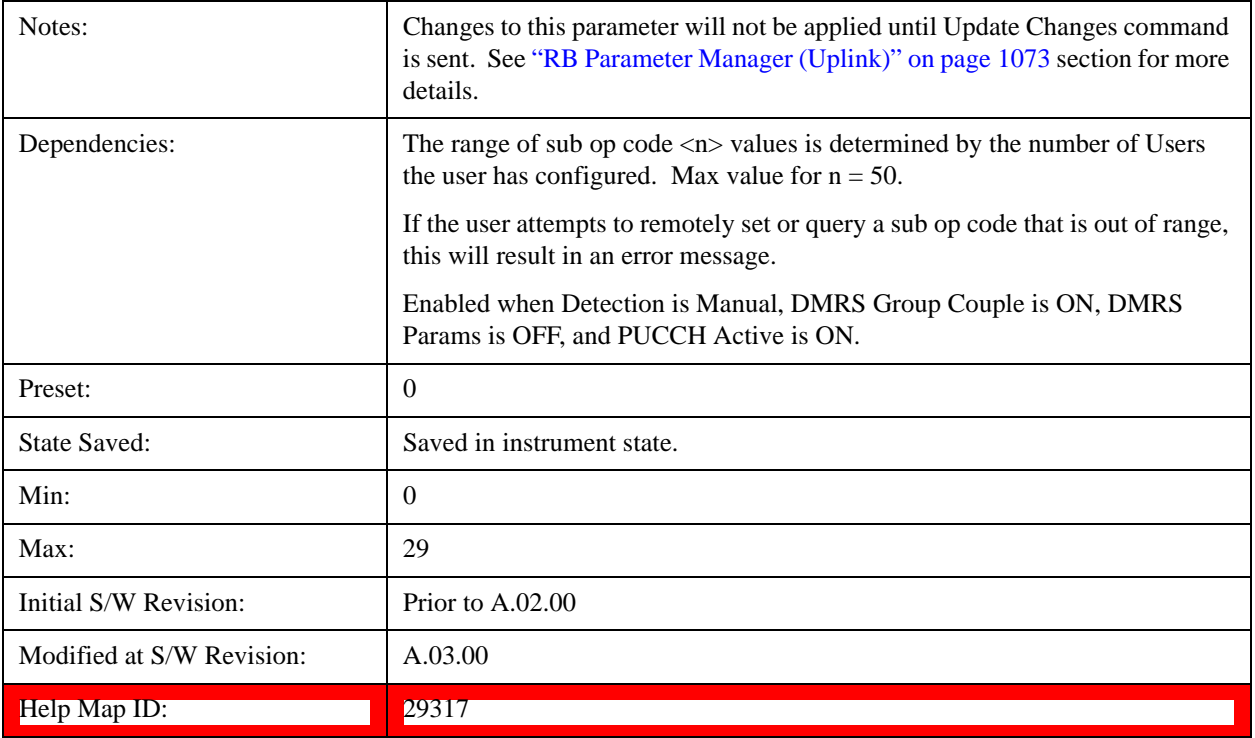

# **Auto Detect DMRS Group**

Sets the group number for the PUCCH demodulation reference signal (DMRS) when Detection is Auto.

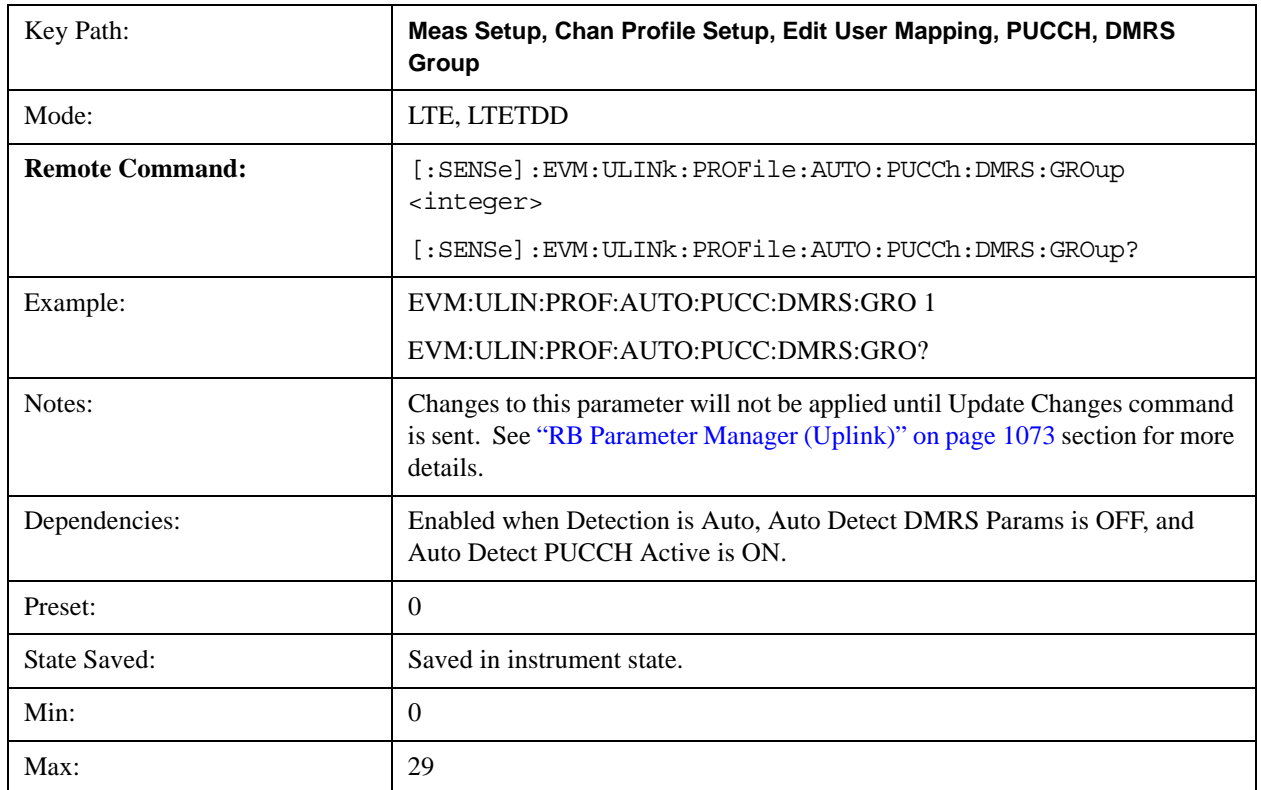

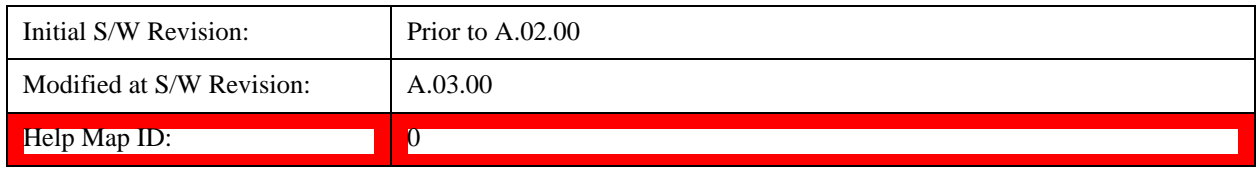

#### **DMRS Group Couple**

Determines whether or not all the PUCCH Slots will use the DMRS Group All value.

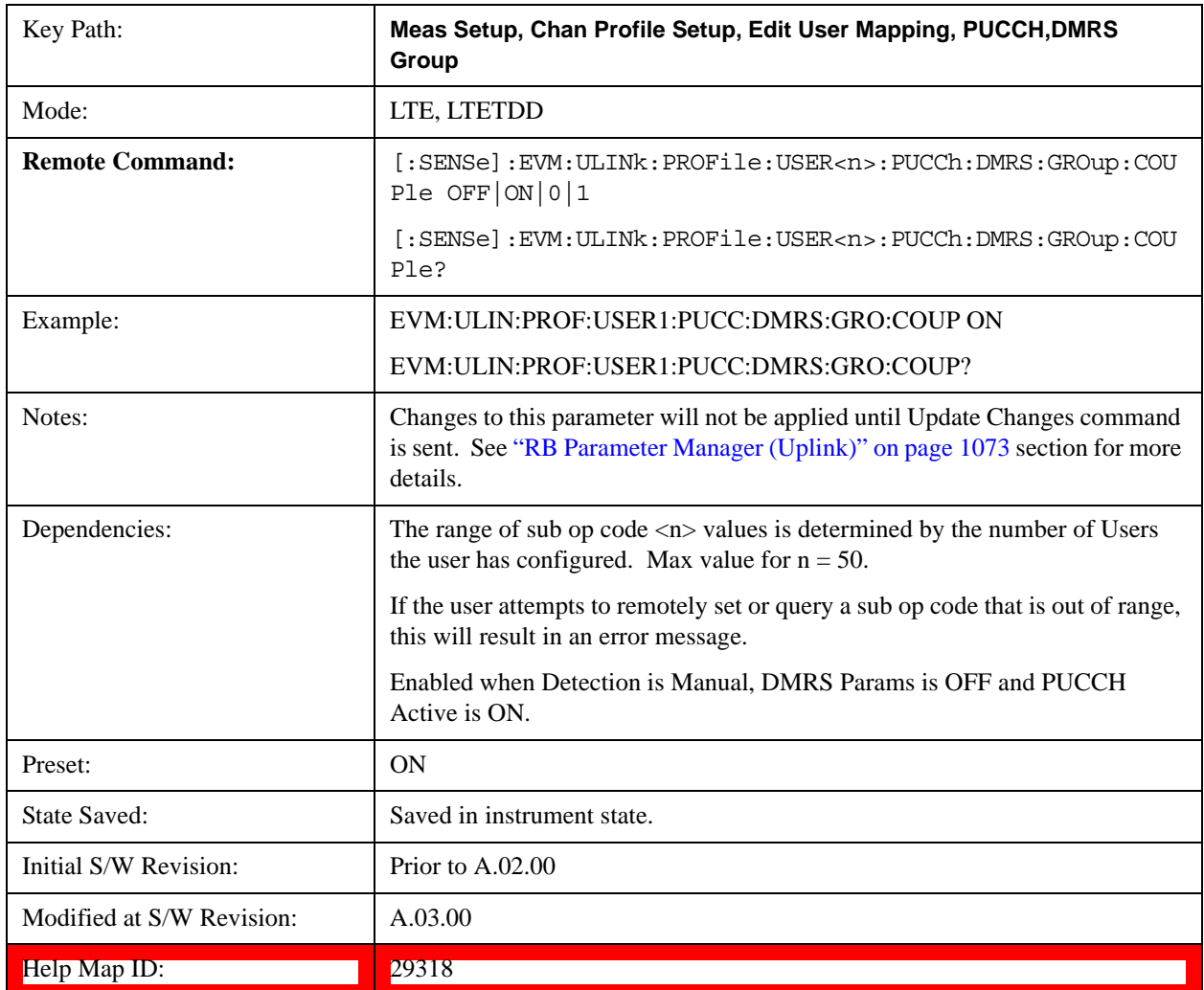

#### **Common DMRS Power**

Sets the power level for the PUCCH demodulation reference signal (DMRS) during the selected subframe.

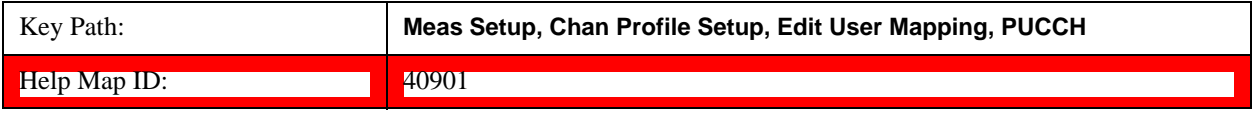

#### **Common DMRS Power Boost**

Sets the DMRS Power Boost value for all the PUCCH Slots when DMRS Power Boost Couple is On and Detection

is Manual.

This value sets the power level for the PUCCH demodulation reference signal (DMRS) of the selected subframe. PUCCH Power is set relative to the 0 dB point determined by this parameter.

For example, setting DMRS Power =  $2$  dB and PUCCH Power =  $0.1$  dB means that the demodulator will expect PUCCH average power level to be 1.9 dB below the average DMRS power level.

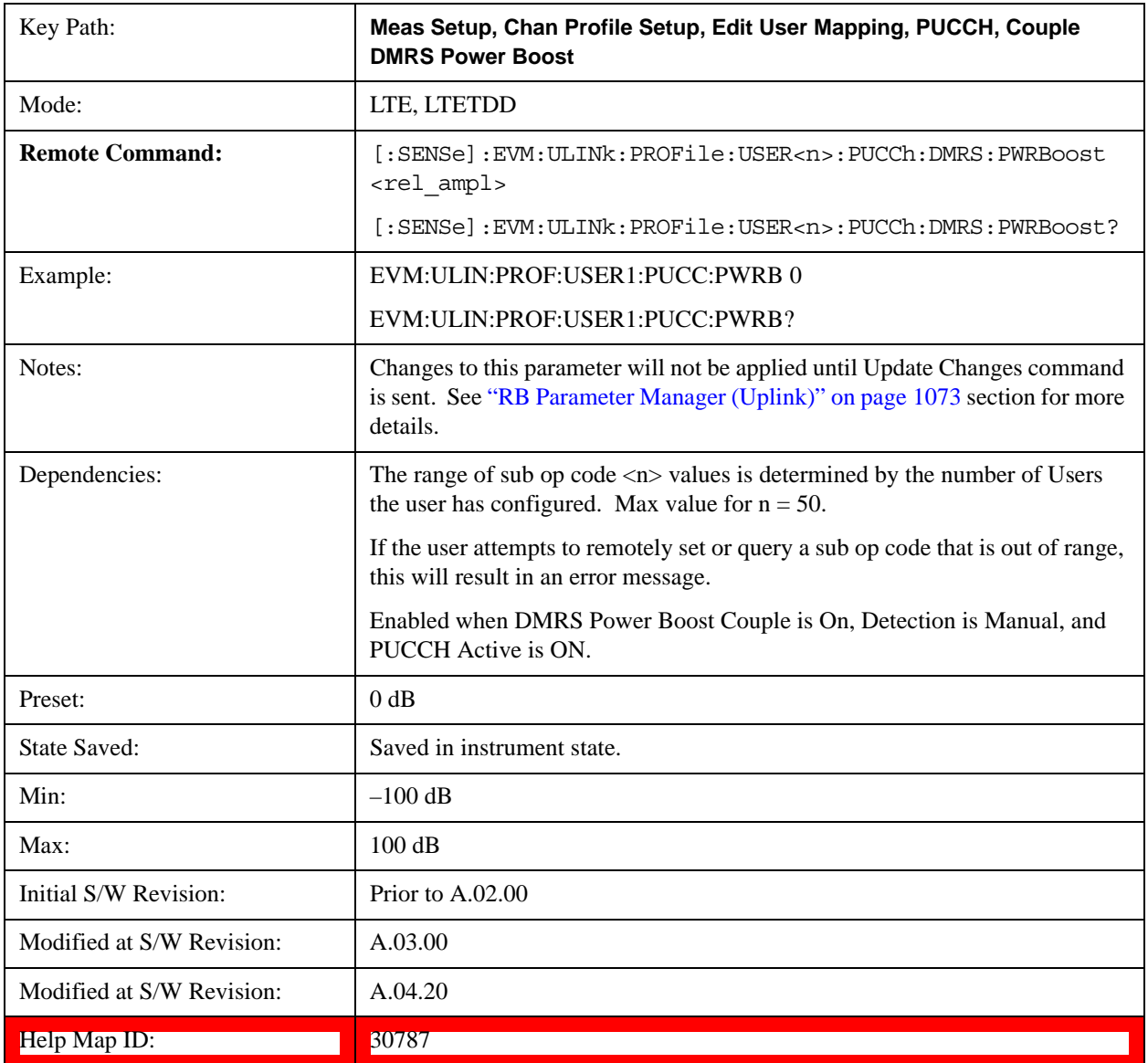

### **Auto Detect DMRS Power Boost**

Sets the DMRS Power Boost value for all the PUCCH Slots when Detection is Auto.

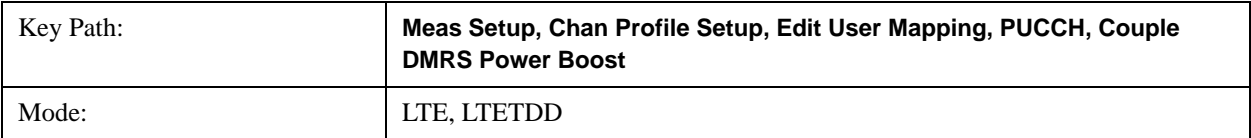

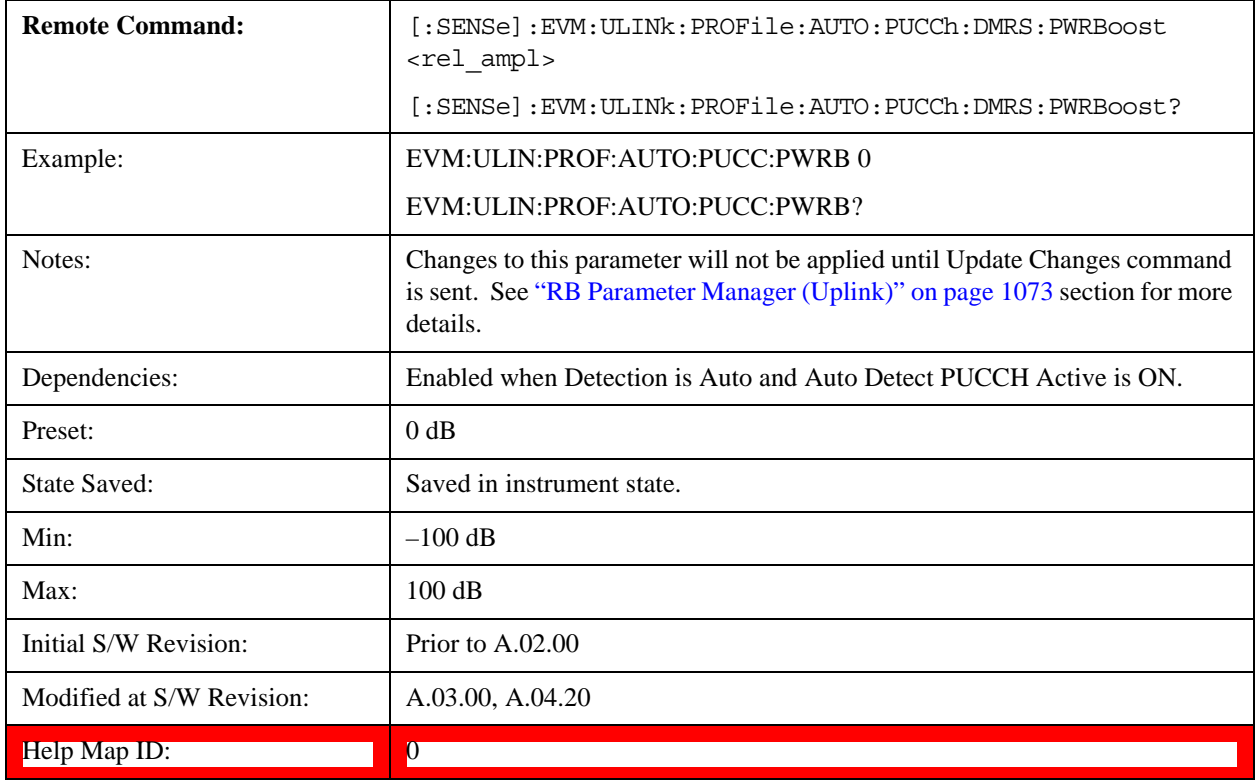

# **DMRS Power Boost Couple**

Determines whether or not all the PUCCH Slots will use the Common DMRS Power Boost value.

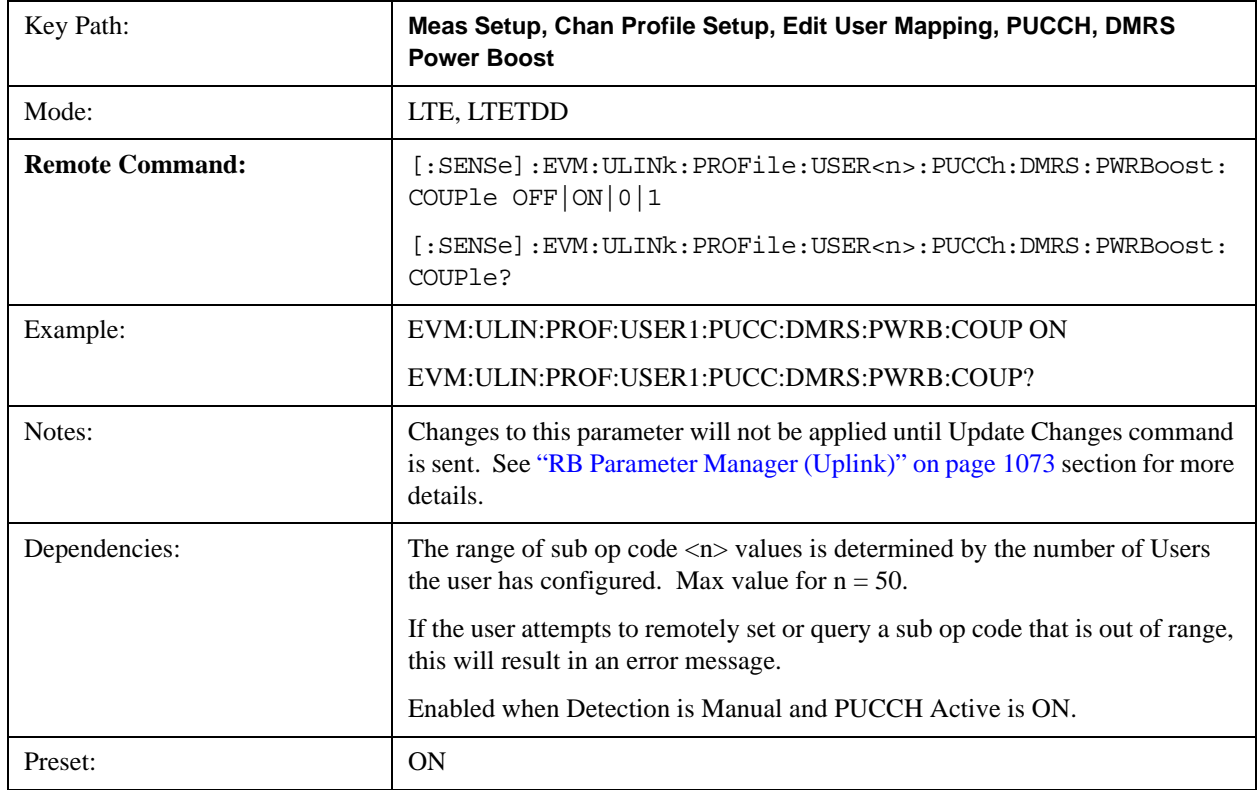

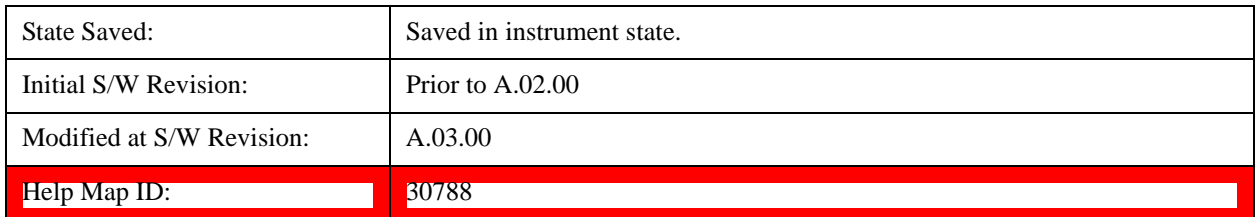

### **Common N PUCCH (1)**

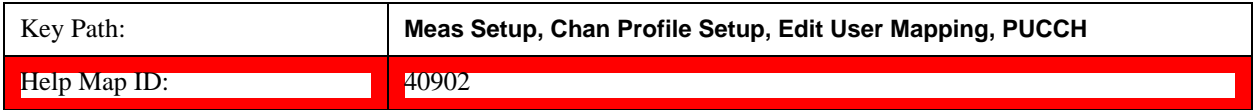

# **Common N PUCCH (1)**

Sets the  $n_{\text{PUCCH}}(1)$  for all PUCCH Slots when Detection is Manual.

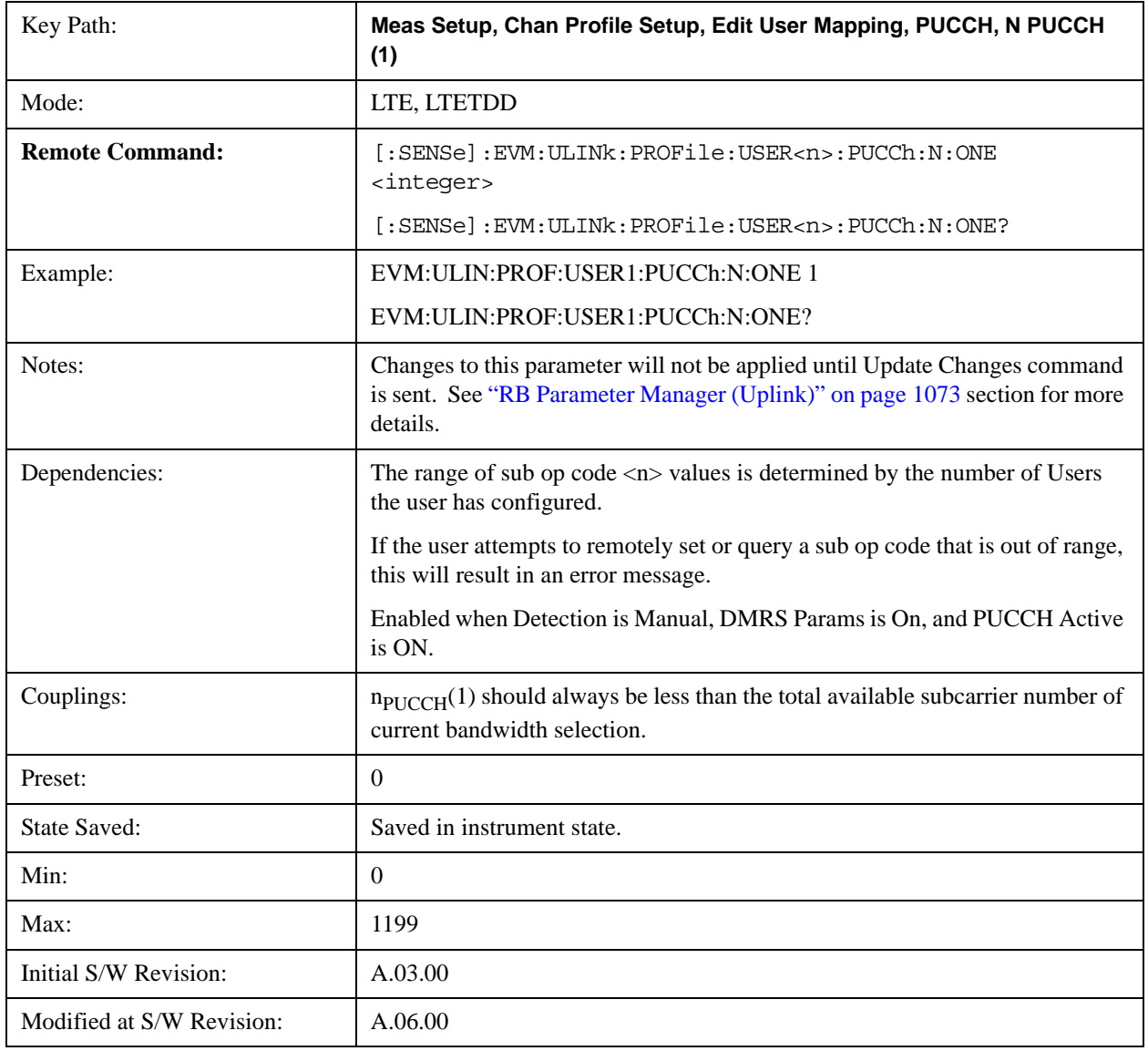

Help Map ID: 40819

# **Auto Detect N PUCCH (1)**

Sets the  $n_{\text{PUCCH}}(1)$  for all PUCCH Slots when Detection is Auto.

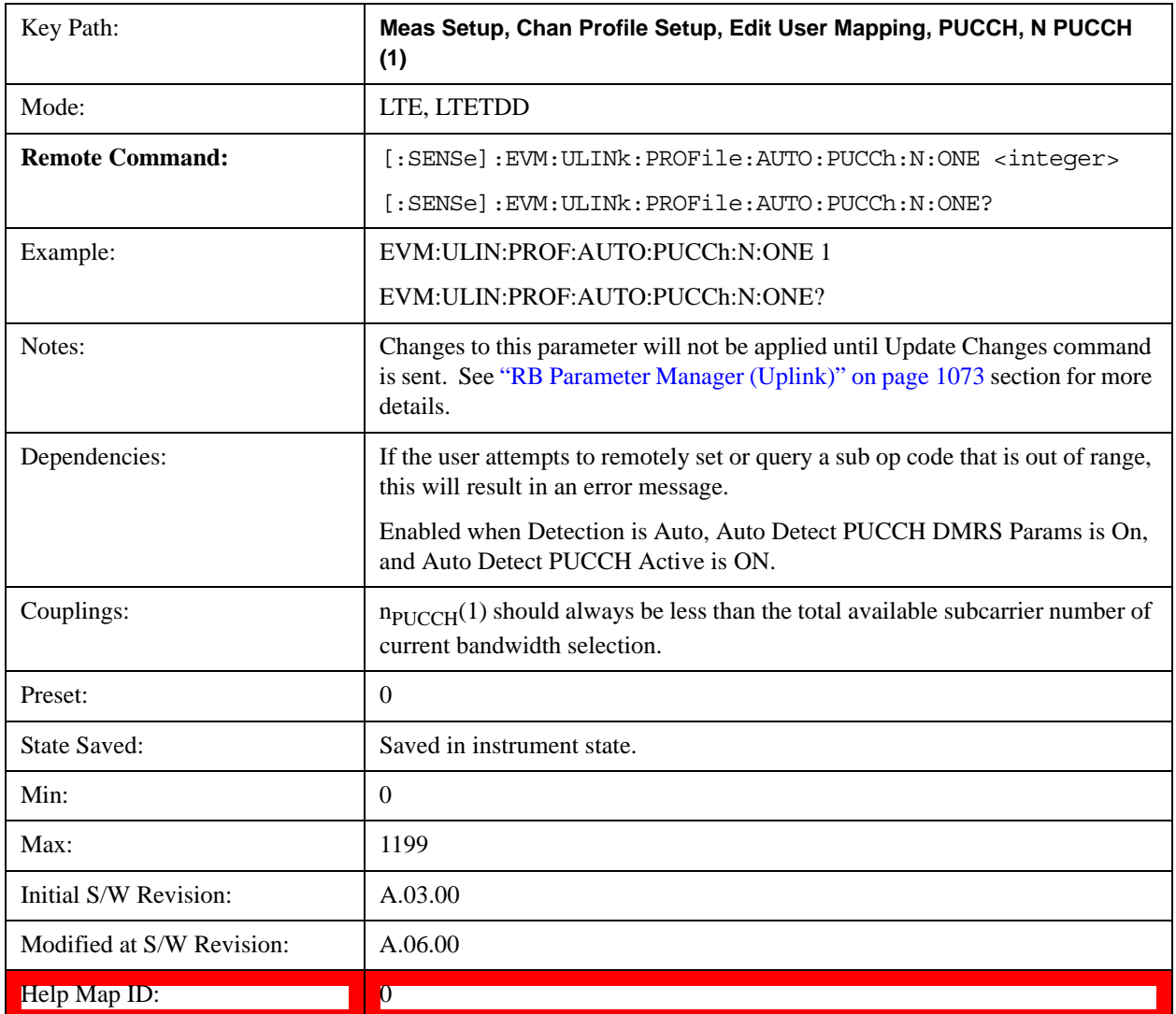

#### **N PUCCH (1) Couple**

Determines whether or not all the PUCCH Slots will use the Common N PUCCH (1) value.

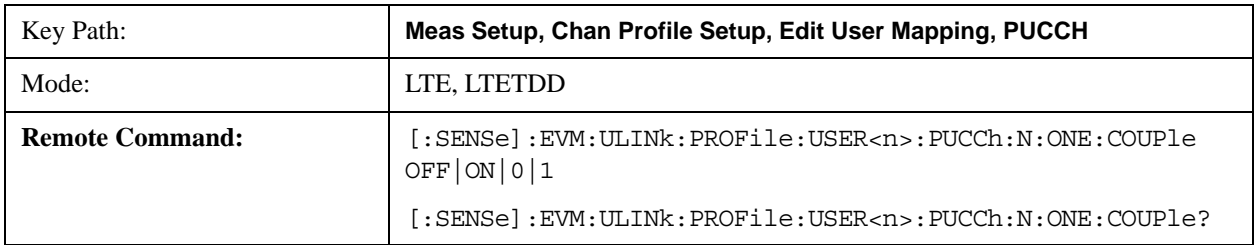

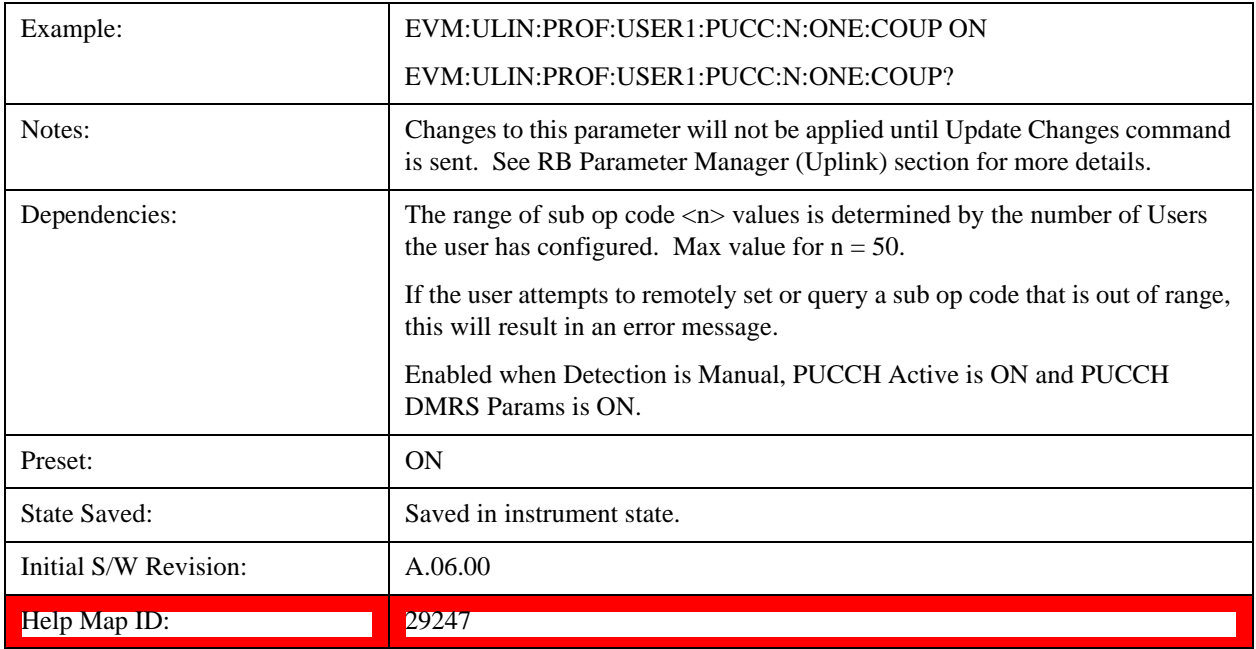

### **PUCCH Slot Parameters**

Sets all RB allocation for each slot.

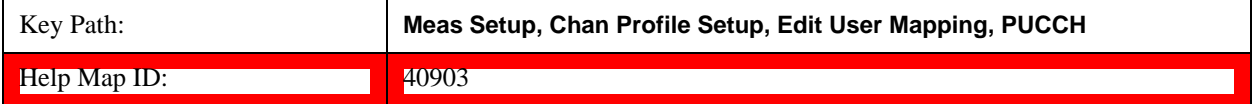

### **Slot First RB**

Sets the First Resource Block for the selected PUCCH slot allocation. Note that you can only set the first RB on even numbered slot allocations. The RB for the paired odd allocations are automatically set according to the constraints set by the LTE standard.

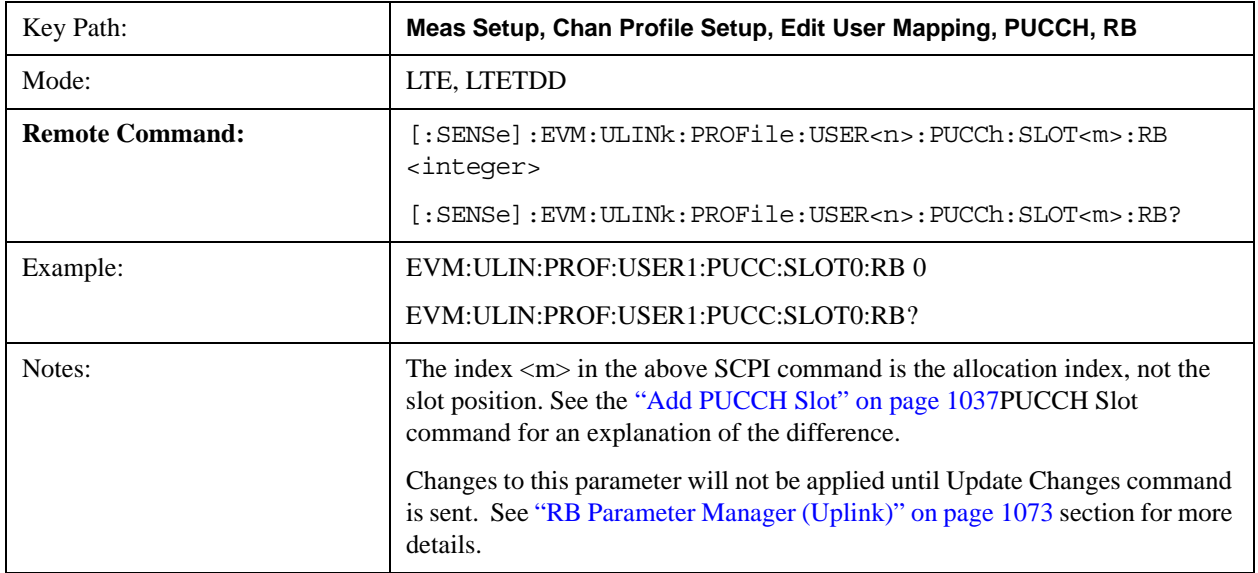

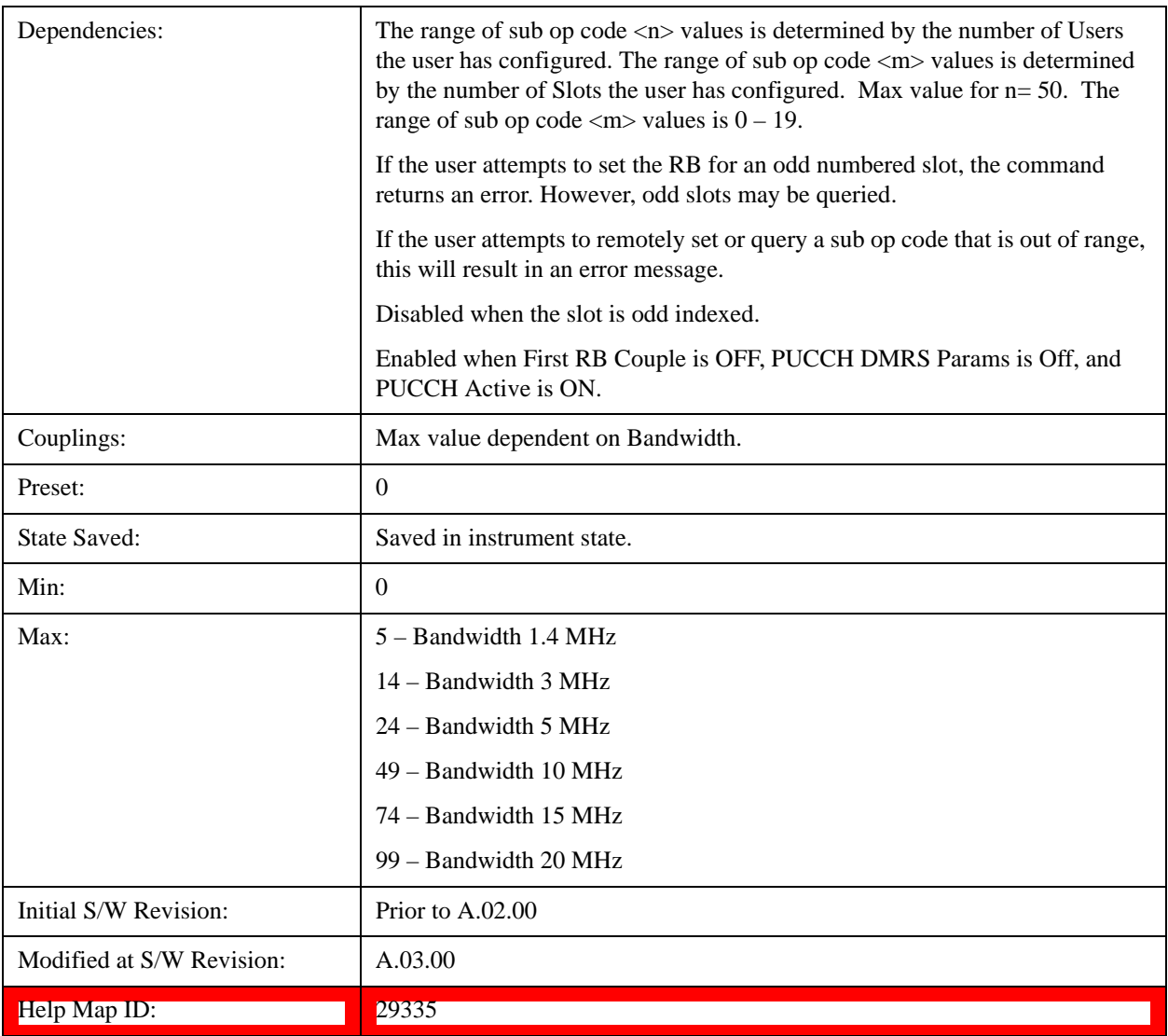

#### **Slot Format**

Selects the PUCCH Format type to be used for the selected PUCCH Slot.

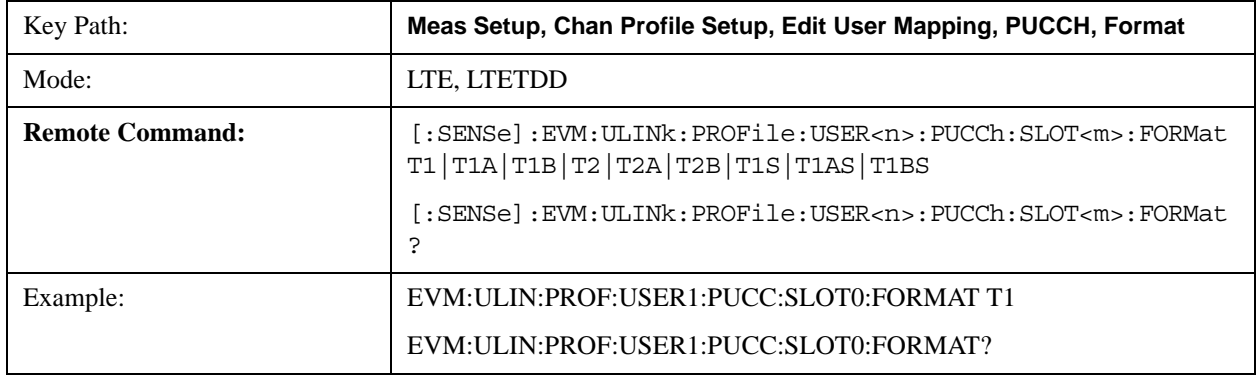

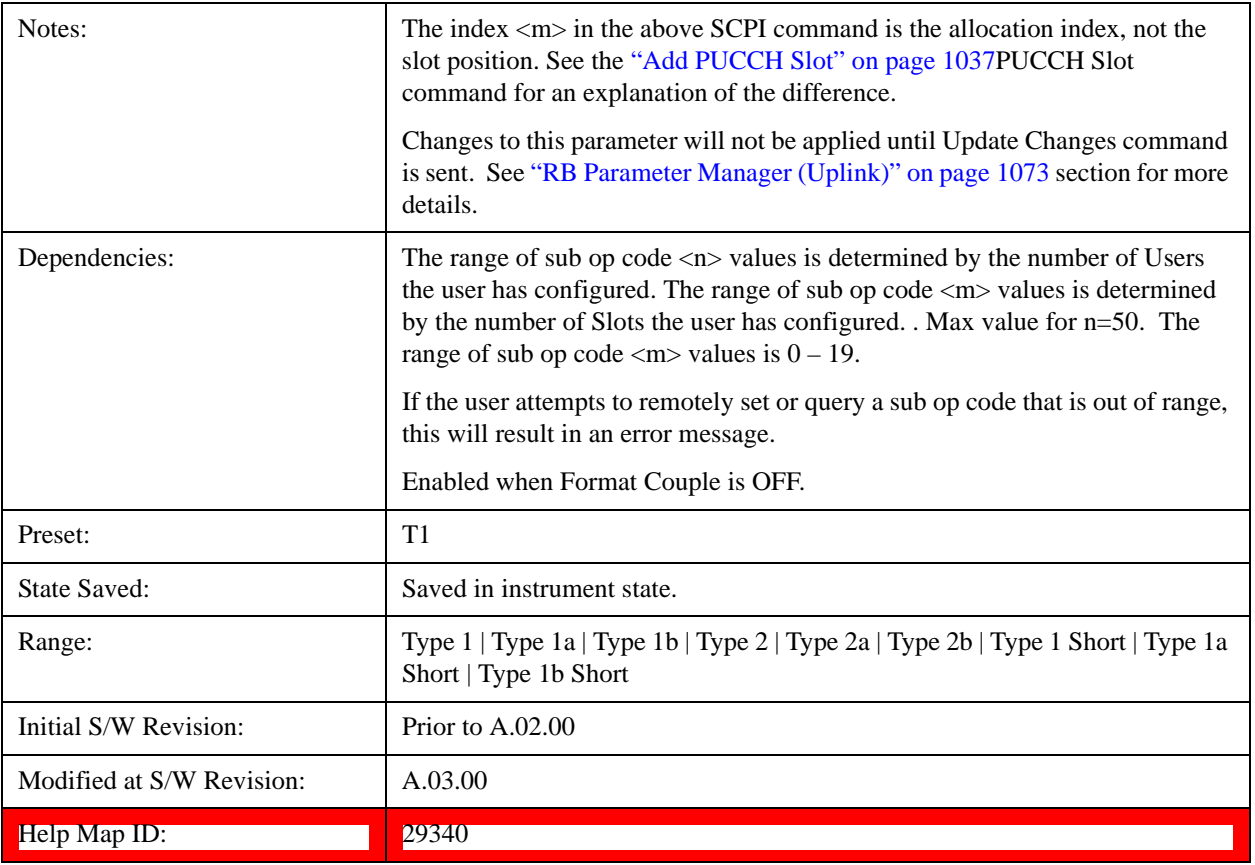

### **Type 1**

Selects Type 1 for the Format type for the selected PUCCH Slot.

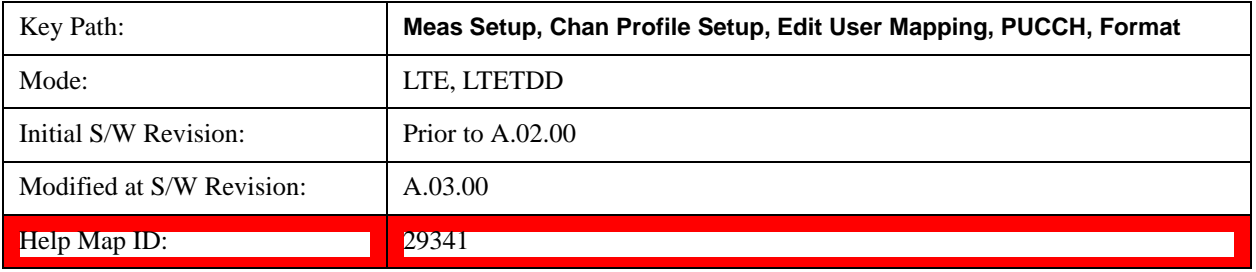

# **Type 1a**

Selects Type 1a for the Format type for the selected PUCCH Slot.

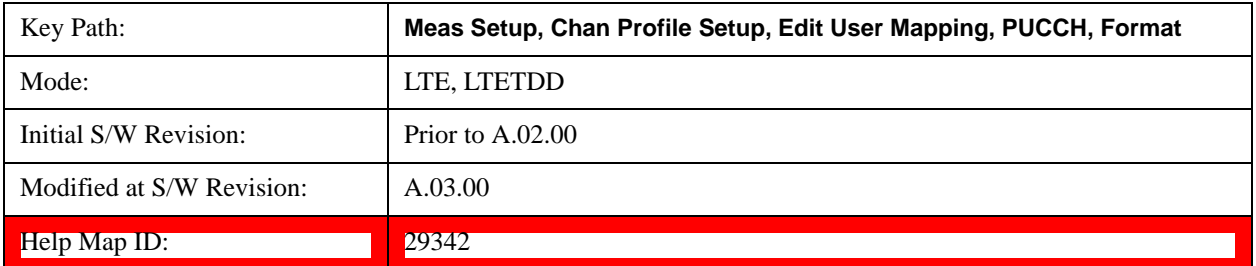

## **Type 1b**

Selects Type 1b for the Format type for the selected PUCCH Slot.

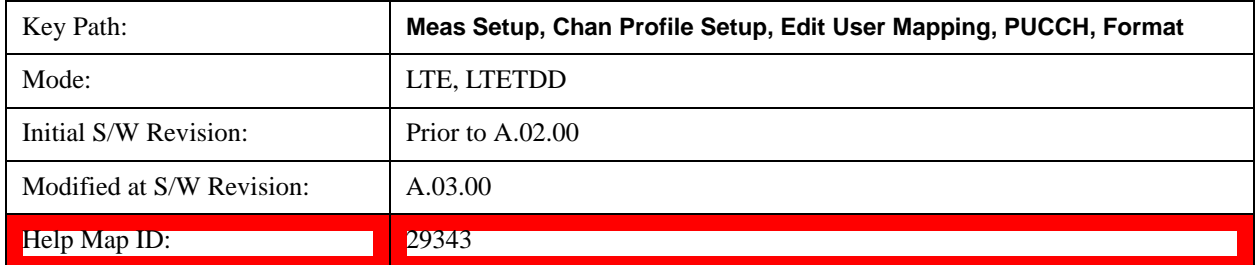

# **Type 2**

Selects Type 2 for the Format type for the selected PUCCH Slot.

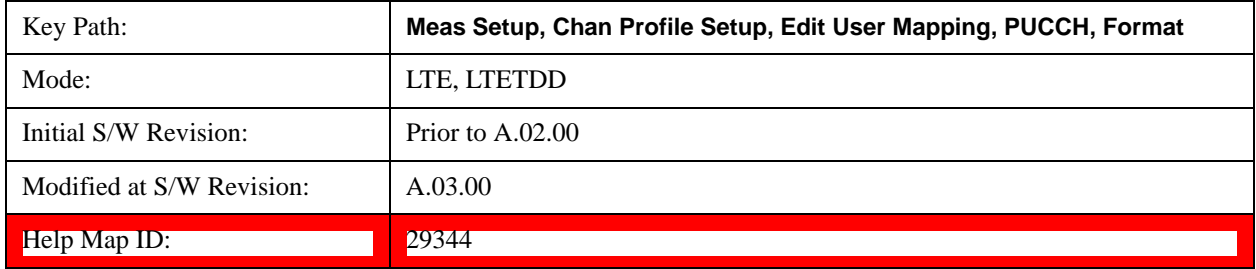

## **Type 2a**

Selects Type 2a for the Format type for the selected PUCCH Slot.

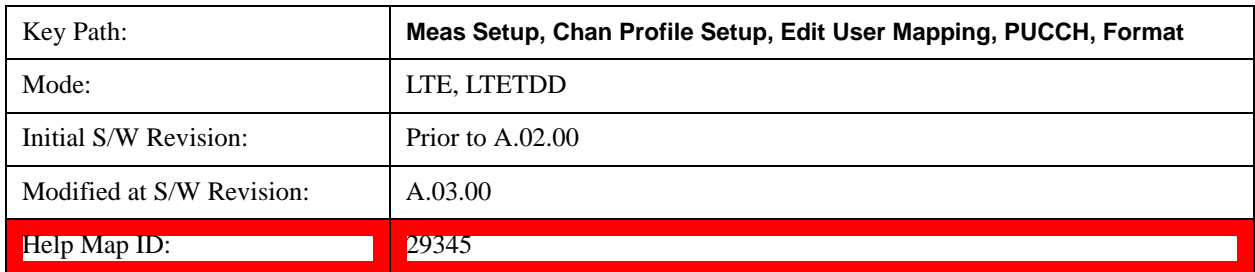

### **Type 2b**

Selects Type 2b for the Format type for the selected PUCCH Slot.

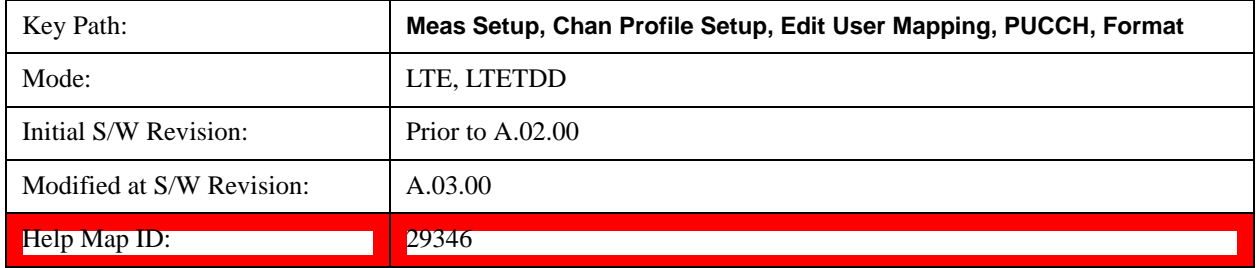

### **Type 1 Short**

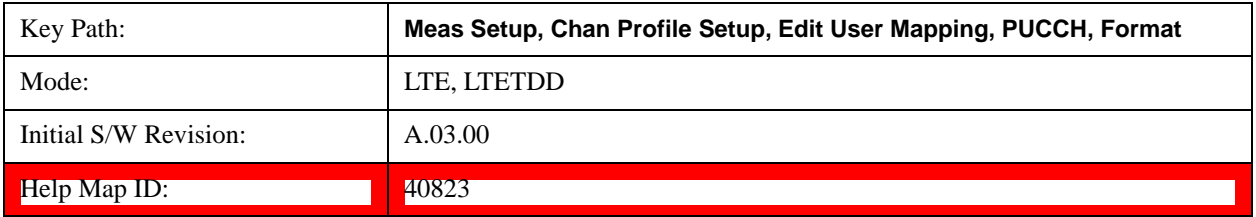

Selects Type 1 Short for the Format type for the selected PUCCH Slot.

### **Type 1a Short**

Selects Type 1a Short for the Format type for the selected PUCCH Slot.

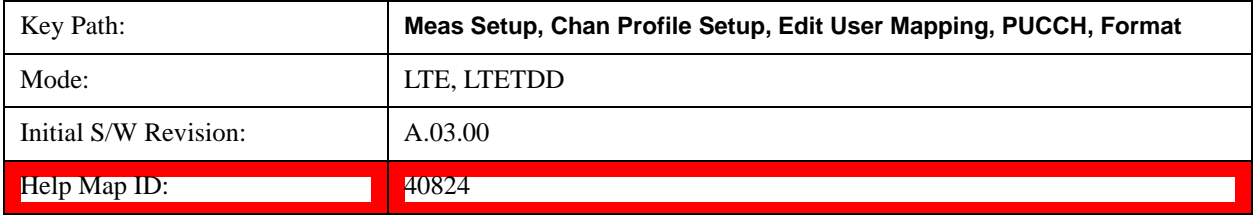

### **Type 1b Short**

Selects Type 1b Short for the Format type for the selected PUCCH Slot.

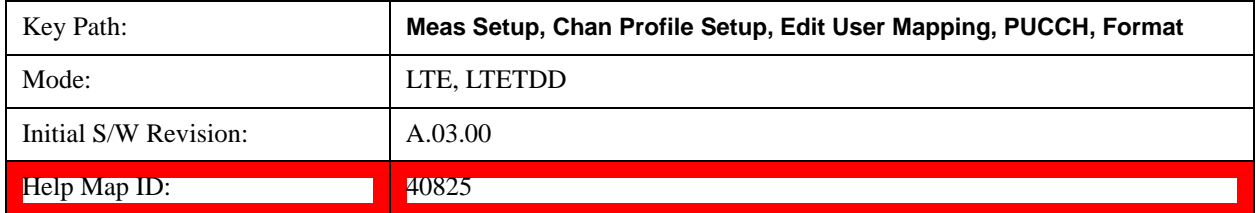

### **Slot Cyclic Shift**

Sets the Cyclic Shift for the selected PUCCH Slot.

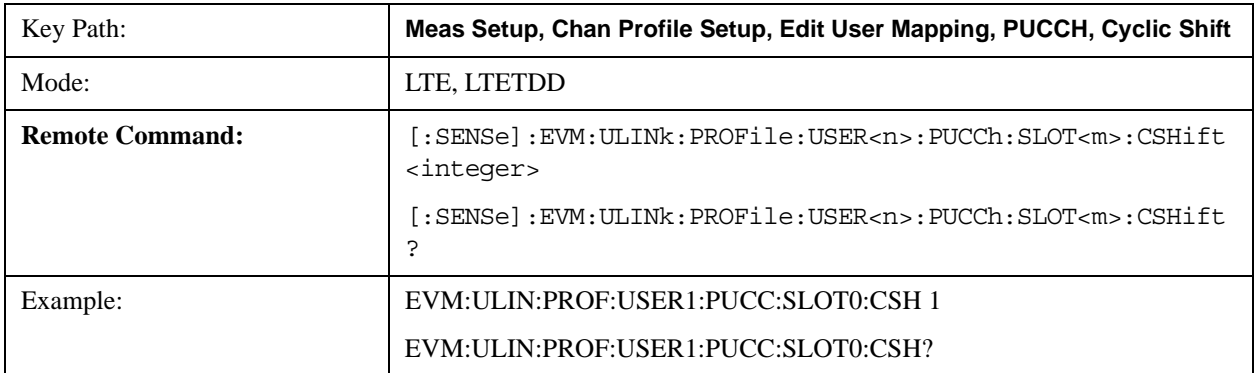

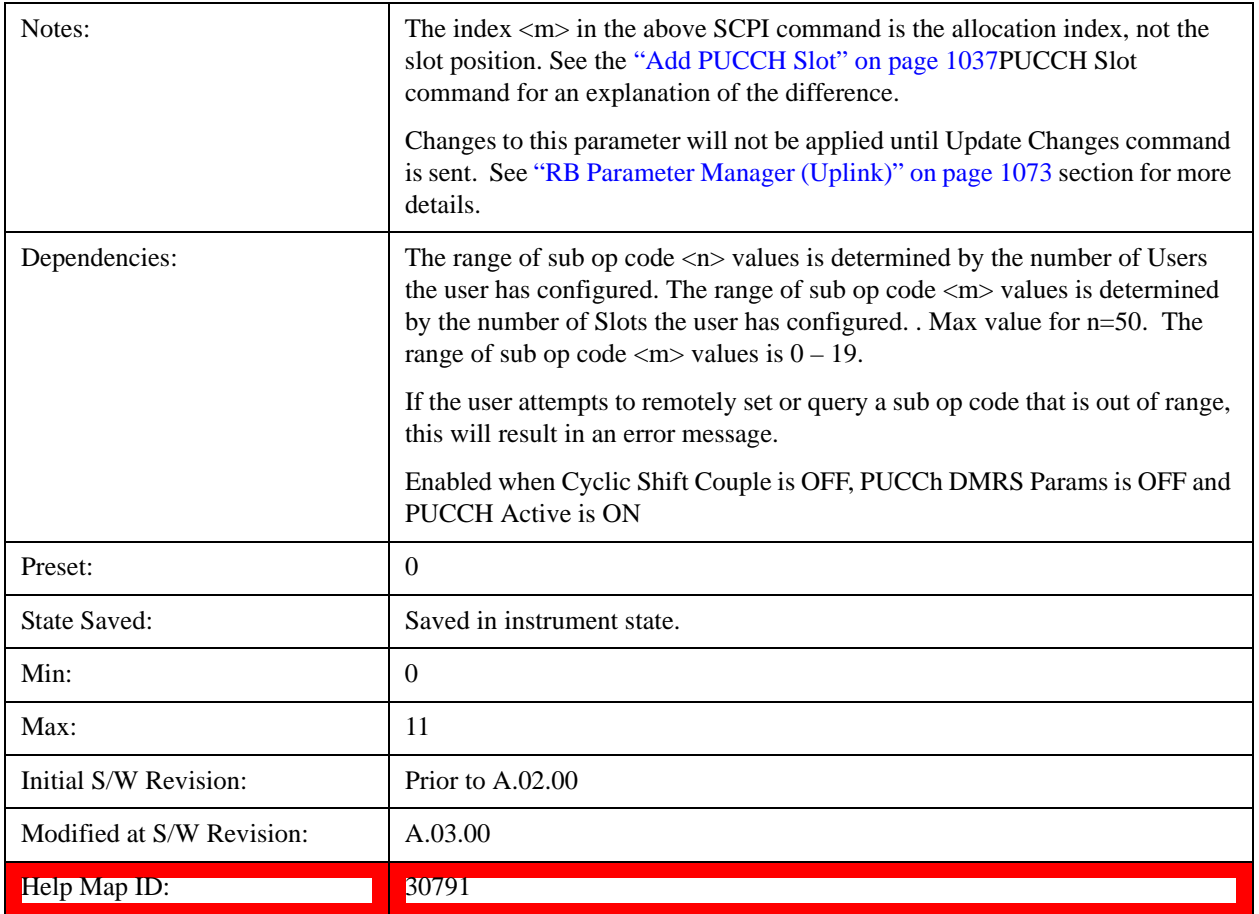

# **Slot OS**

Sets the Orthogonal Sequence index for the selected PUCCH Slot.

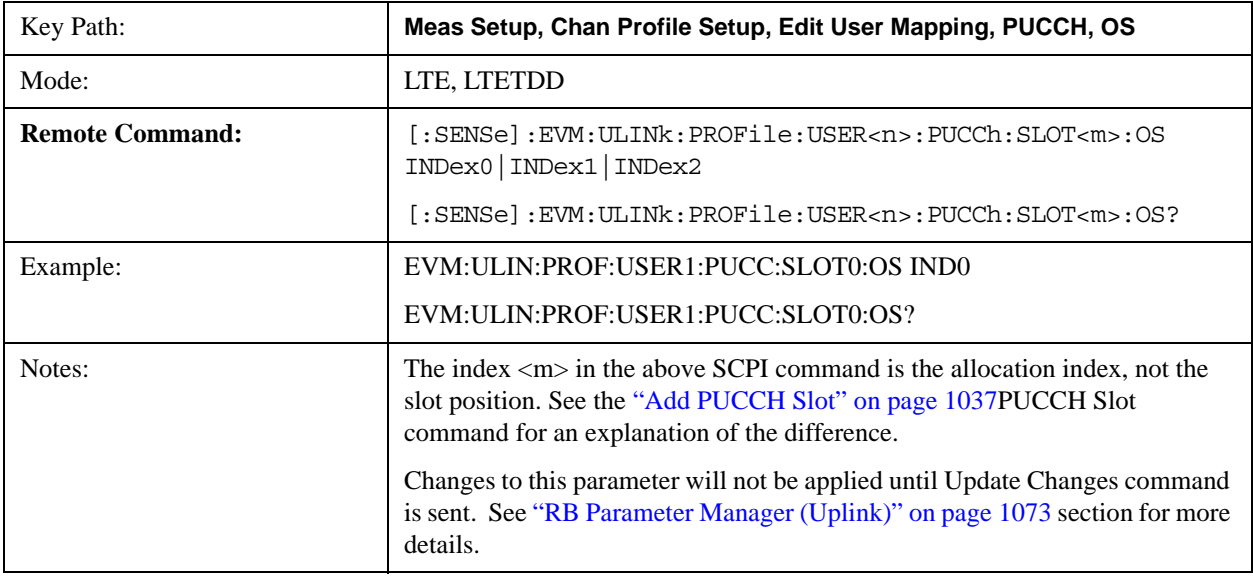

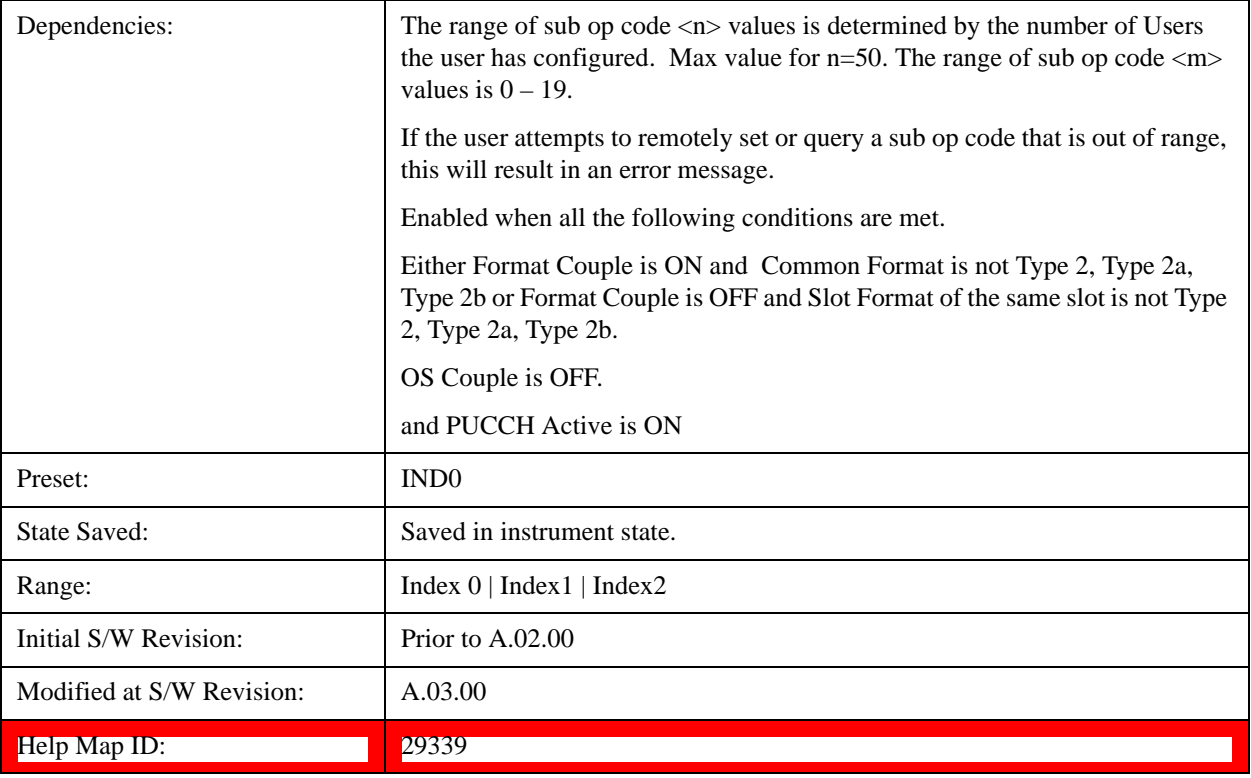

### **Index0**

Selects Index0 for the OS for the selected PUCCH Slot.

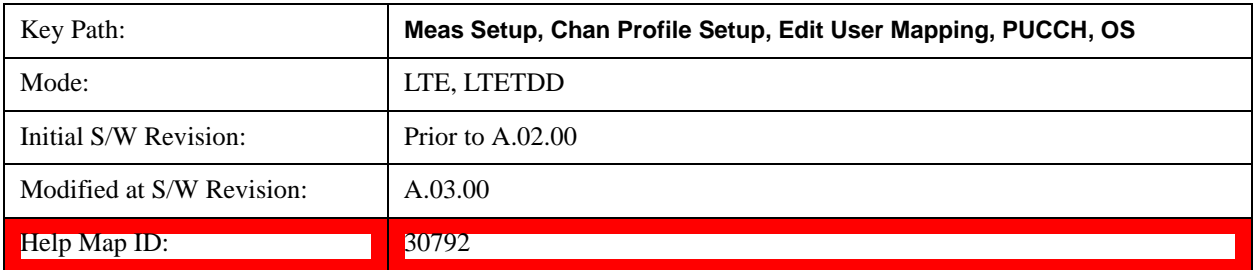

### **Index1**

Selects Index1 for the OS for the selected PUCCH Slot.

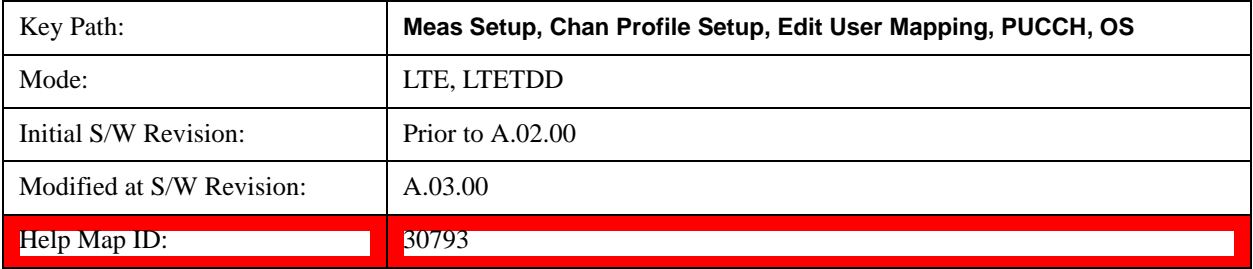

### **Index2**

Selects Index2 for the OS for the selected PUCCH Slot.

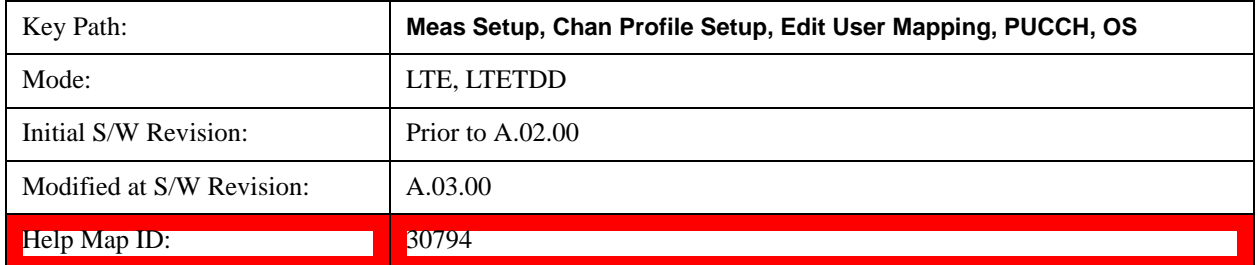

#### **Slot Power Boost**

Sets the Power Boost value for the selected PUCCH Slot.

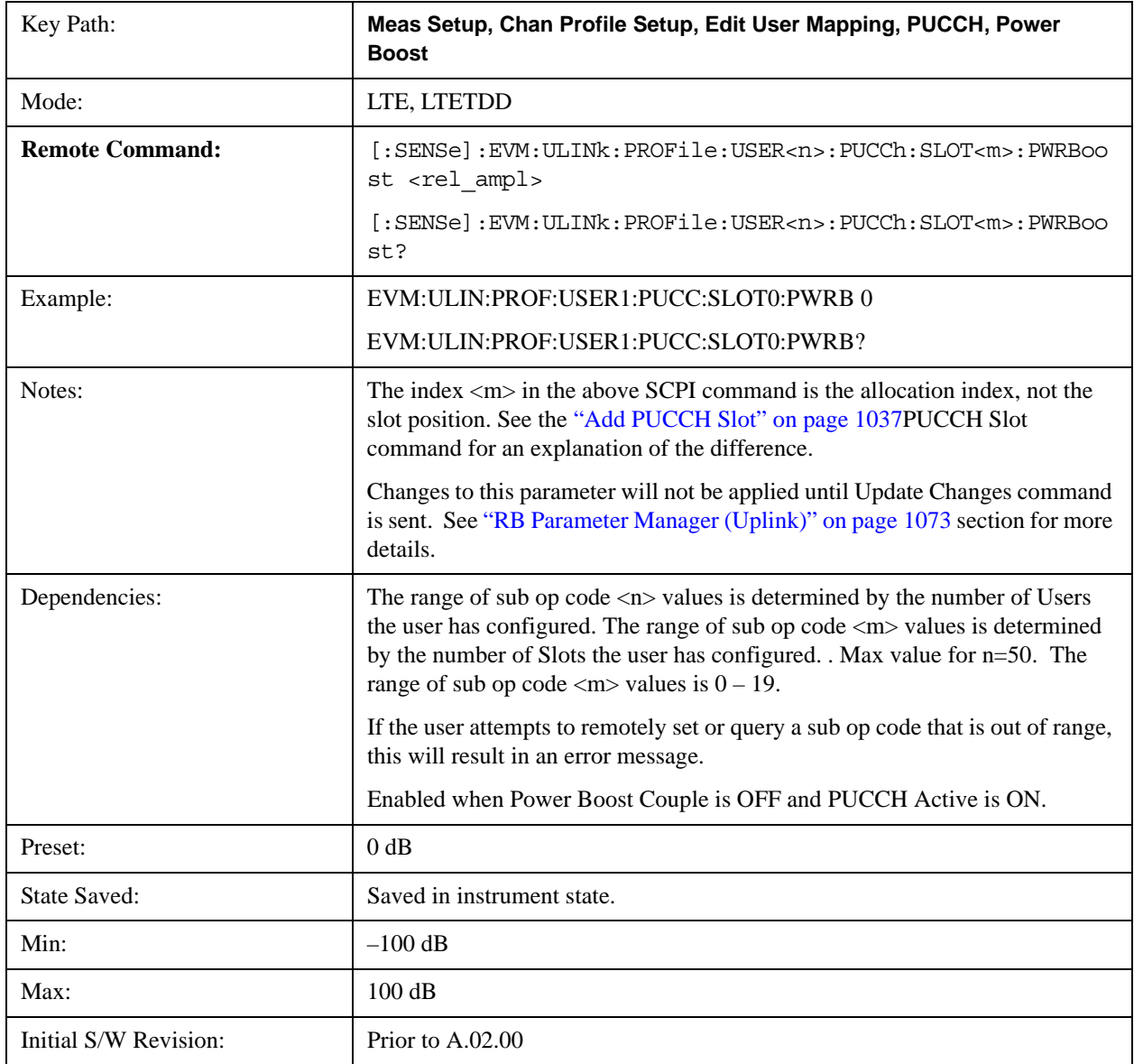

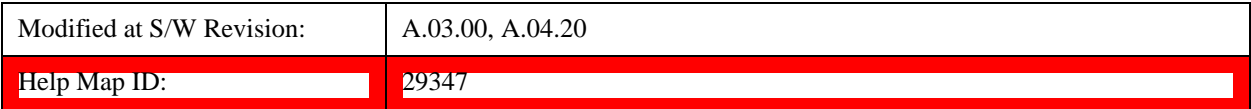

# **Slot DMRS Group**

Selects the DMRS Group for the selected PUCCH Slot.

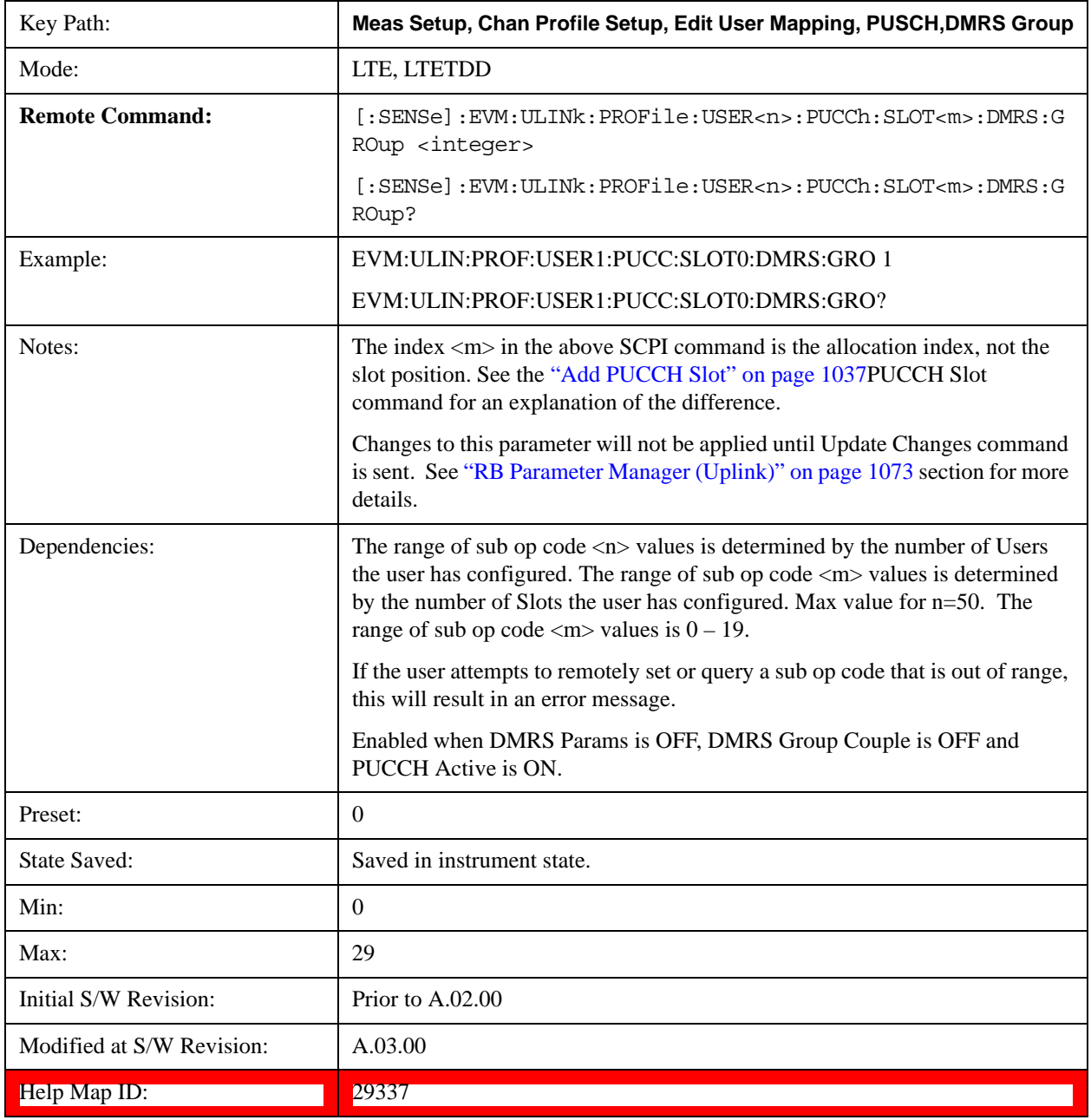

### **Slot DMRS Power Boost**

Sets the DMRS Power Boost value for the selected PUCCH Slot.

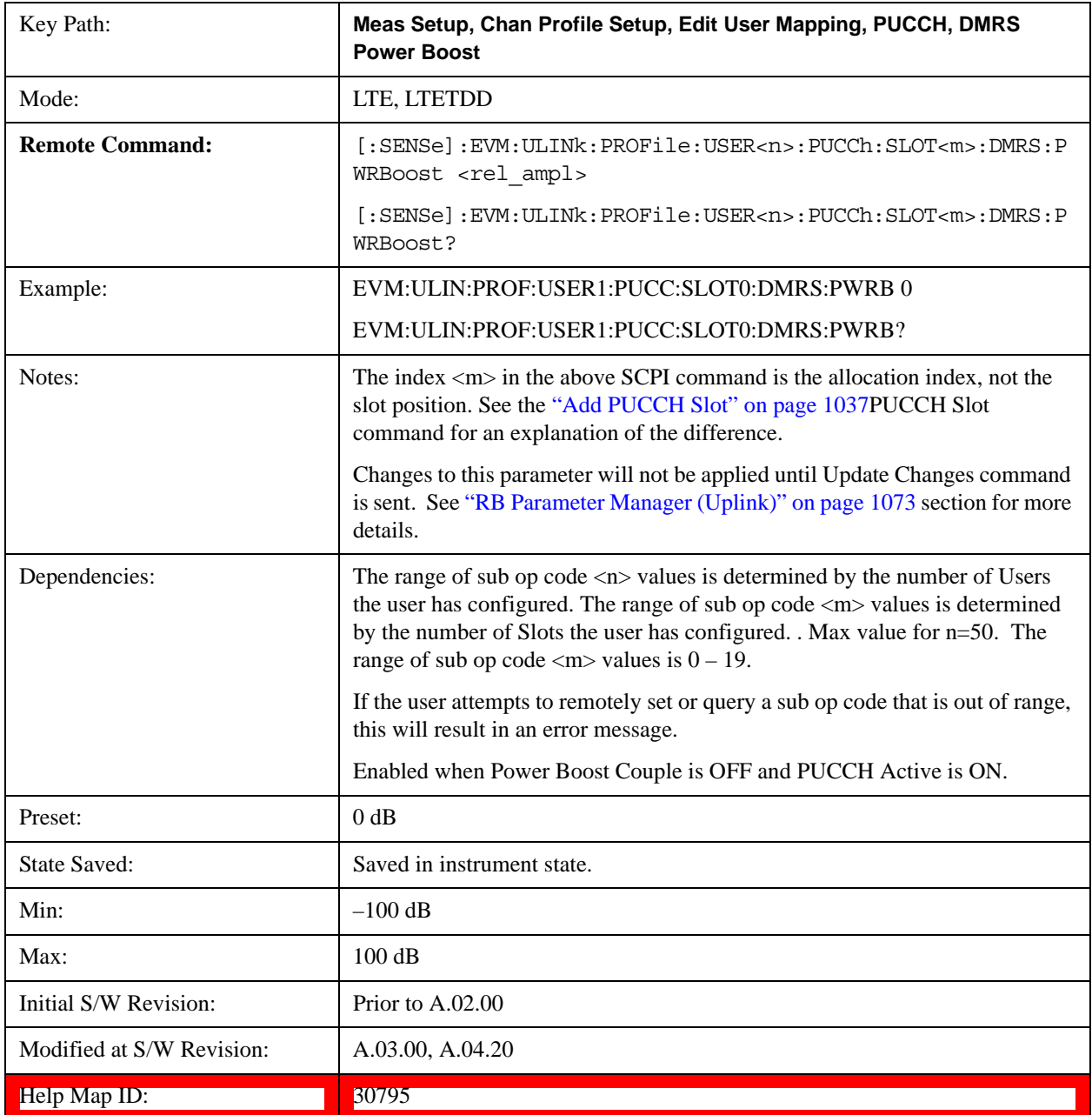

#### **Slot N PUCCH (1)**

Sets the N PUCCH (1) value for the selected PUCCH Slot.

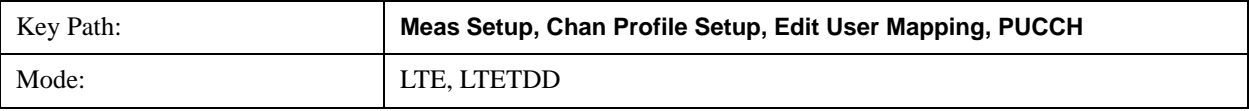

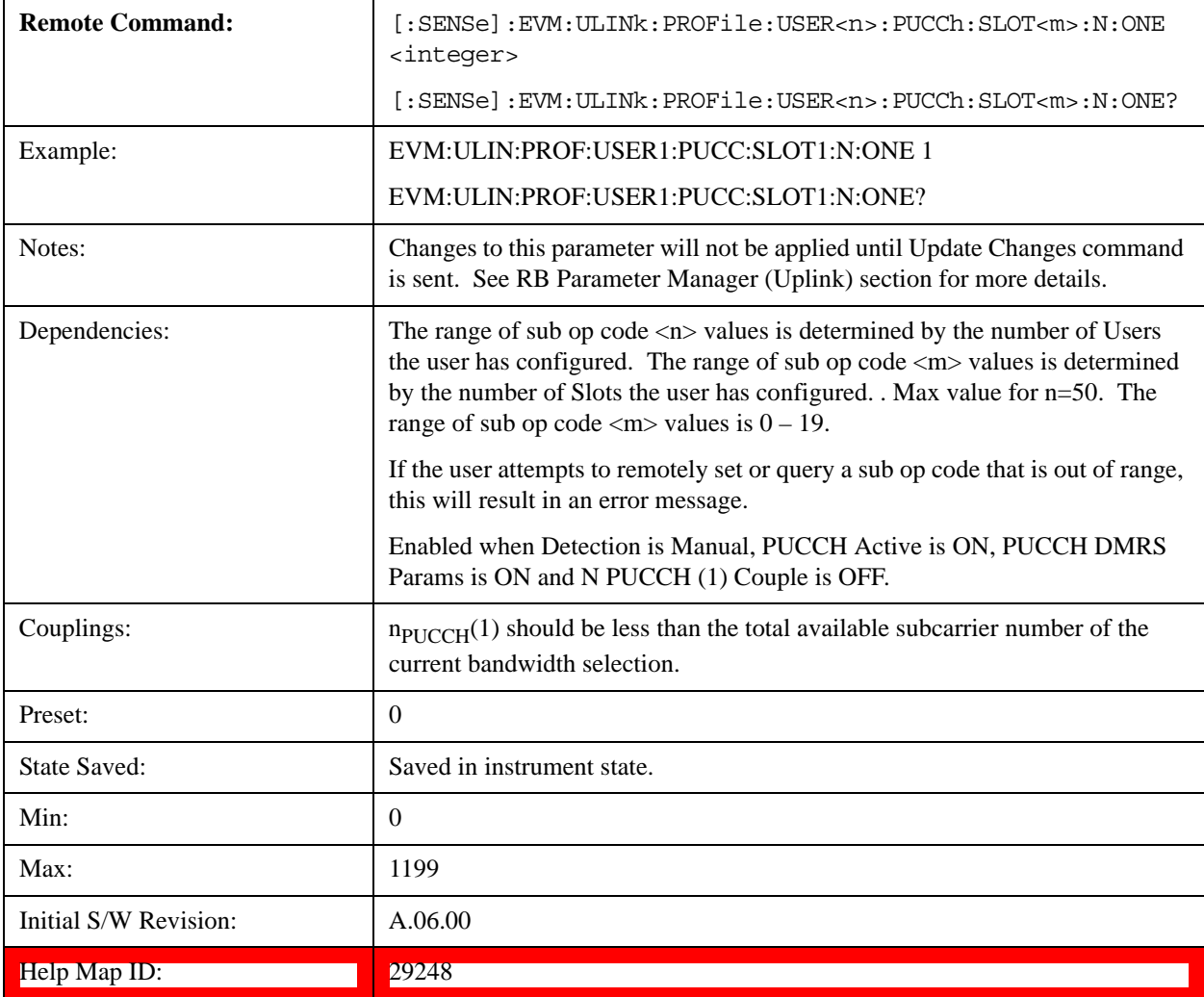

#### <span id="page-1036-0"></span>**Add PUCCH Slot**

Adds a new PUCCH allocation pair. One of the allocations will be in the slot position specified, if available. The other will be in the slot immediately following if the parameter is even, or the slot immediately preceding if the parameter is odd. The new allocations will have their parameters set to default values. They are put into a collection of allocations in ascending order of slot position. The allocation at the even numbered slot gets the lower index. The SCPI commands that follow are used to set slot allocation parameters, such as RB. They all contain the mnemonic  $SLOT<sub>m</sub>$ , where  $<sub>m</sub>$  is an index into the collection of allocations. The index ranges from 0 to a</sub> maximum of 19. Do not confuse the allocation index with the slot position.

To avoid confusion, you should make PUCCH allocations in ascending order of even slot positions.

For example, suppose you sent the following commands in order (and no previous allocations were made):

EVM:ULIN:PROF:USER1:PUCC:ADD:SLOT 0

EVM:ULIN:PROF:USER1:PUCC:ADD:SLOT 8

EVM:ULIN:PROF:USER1:PUCC:ADD:SLOT 10

You now have six allocations. Allocation 0 is at slot position 0, allocation 1 is made automatically at slot position 1, allocations 2 and 3 are at slot positions 8 and 9, and allocations 4 and 5 at slot positions 10 and 11. The allocations are referenced as SLOT0, SLOT1, SLOT2, etc. in the commands that follow. For example, if you want to verify the slot position of the third allocation, send the following query:

EVM:ULIN:PROF:USER1:PUCC:SLOT2:POS?

This will return 8 for this example, and the following query will return "9"s:

EVM:ULIN:PROF:USER1:PUCC:SLOT3:POS?

Note that if you delete an allocation, its paired companion is deleted also. It is recommended that you only delete even indices. To continue the previous example, send the following command:

EVM:ULIN:PROF:USER1:PUCC:SLOT2:DEL

This removes the allocations at slot positions 8 and 9. The allocations at slot positions 10 and 11 are now referenced as SLOT2 and SLOT3, where before they were referenced as SLOT4 and SLOT5.

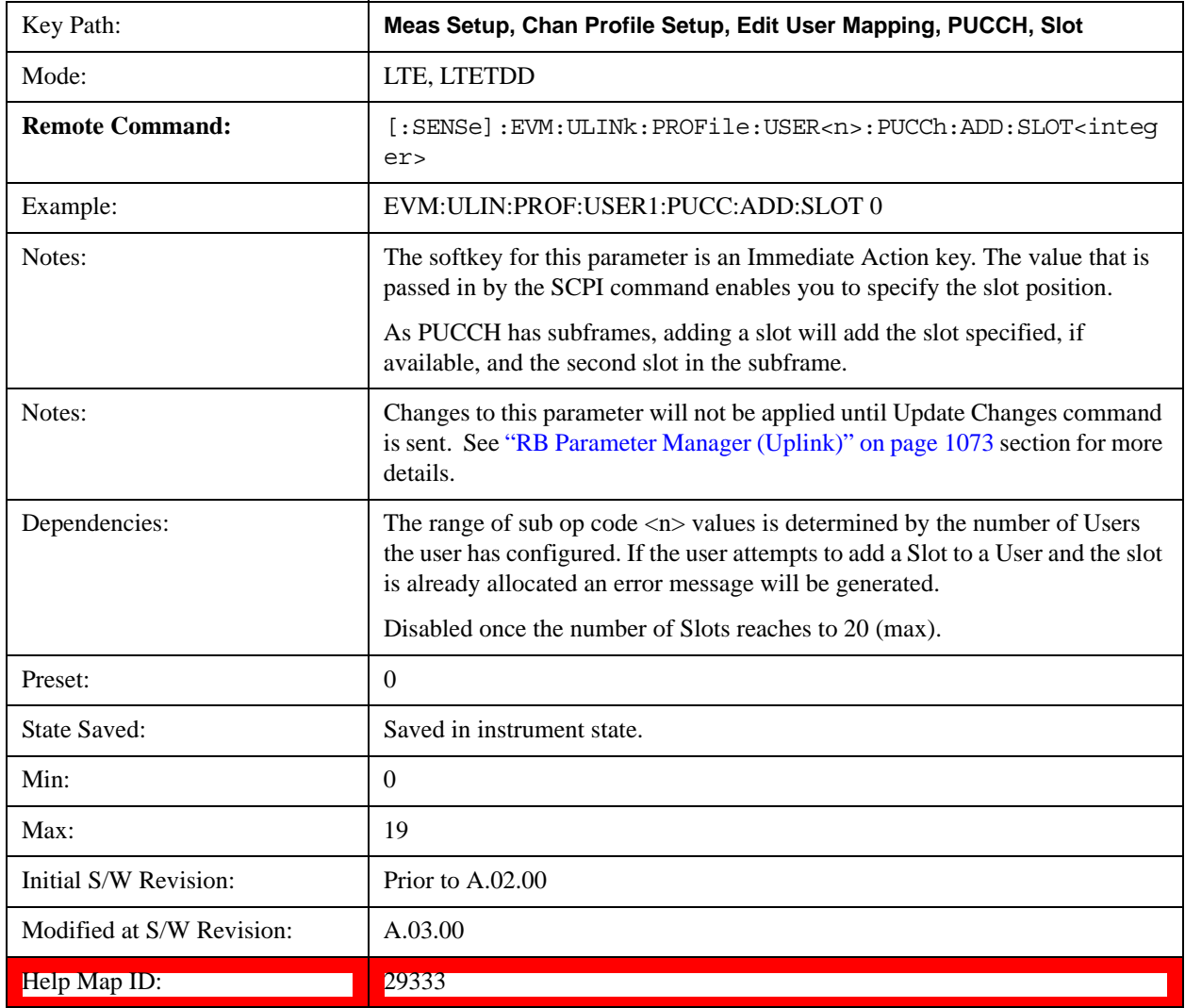

#### **Delete PUCCH Slot**

Deletes the currently selected slot allocation and its paired slot allocation.

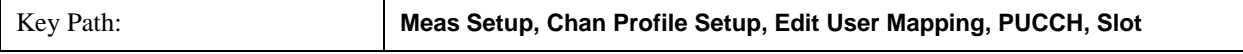

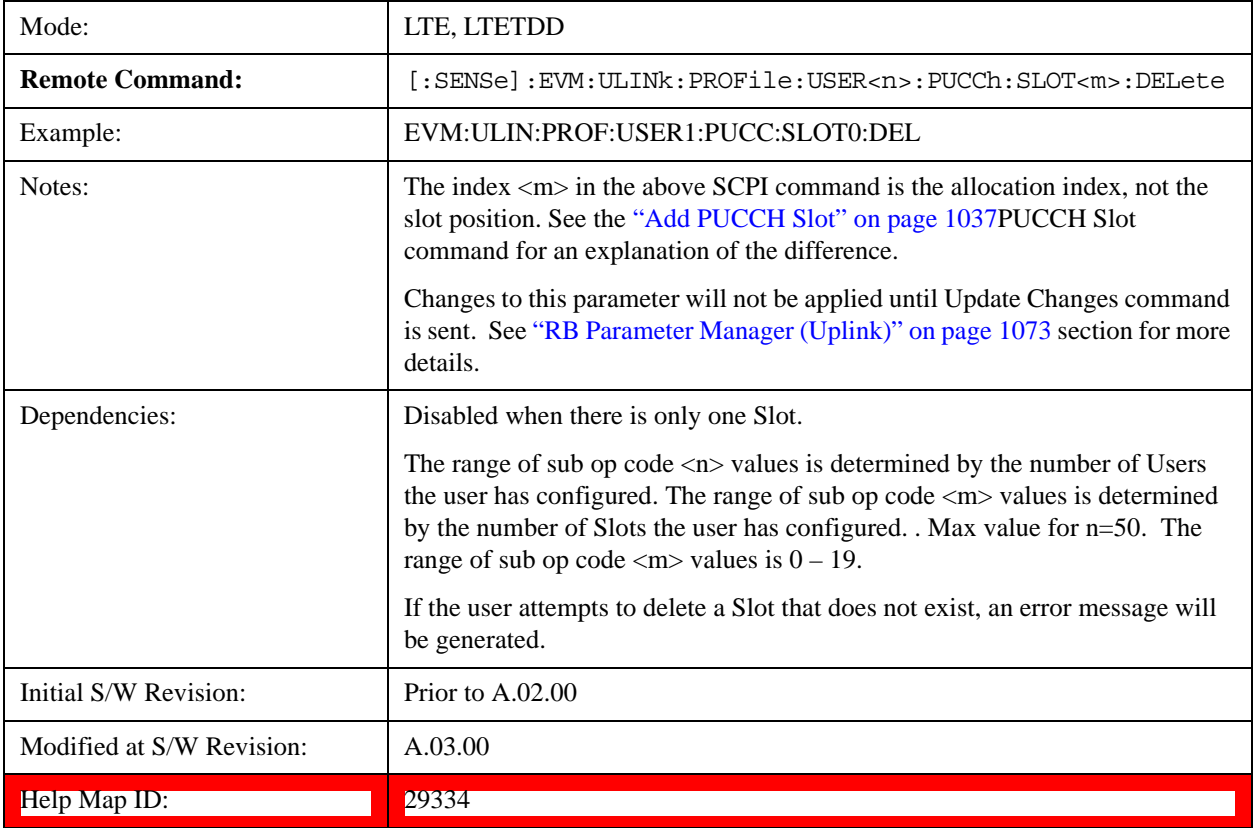

# **Move Up**

Moves the currently selected Slot up.

See also ["Slot Position " on page 1040](#page-1039-0) query

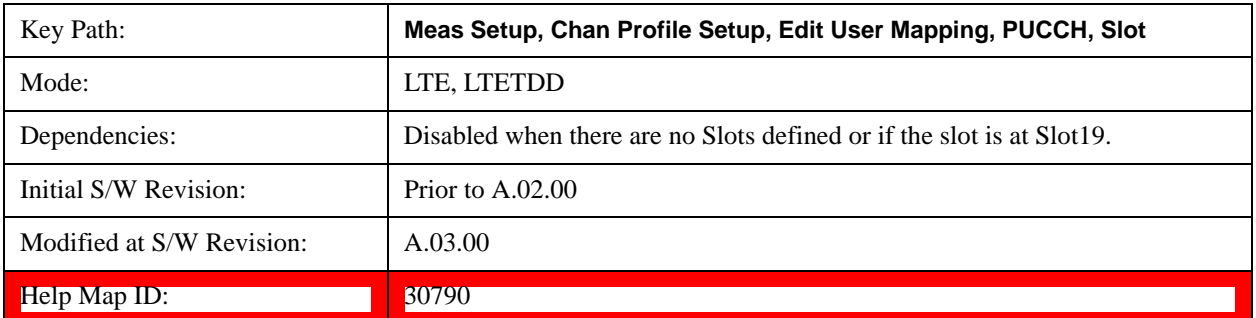

#### **Move Down**

Moves the currently selected Slot down.

See also "Slot Position" on page 1040 query.

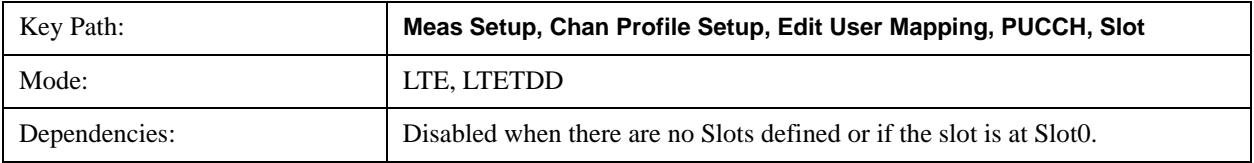

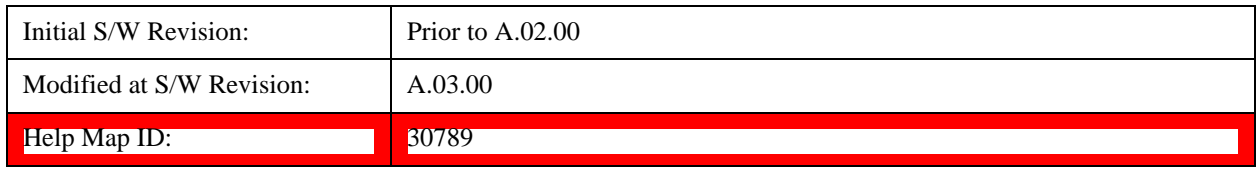

#### <span id="page-1039-0"></span>**Slot Position**

Queries the PUCCH slot start position.

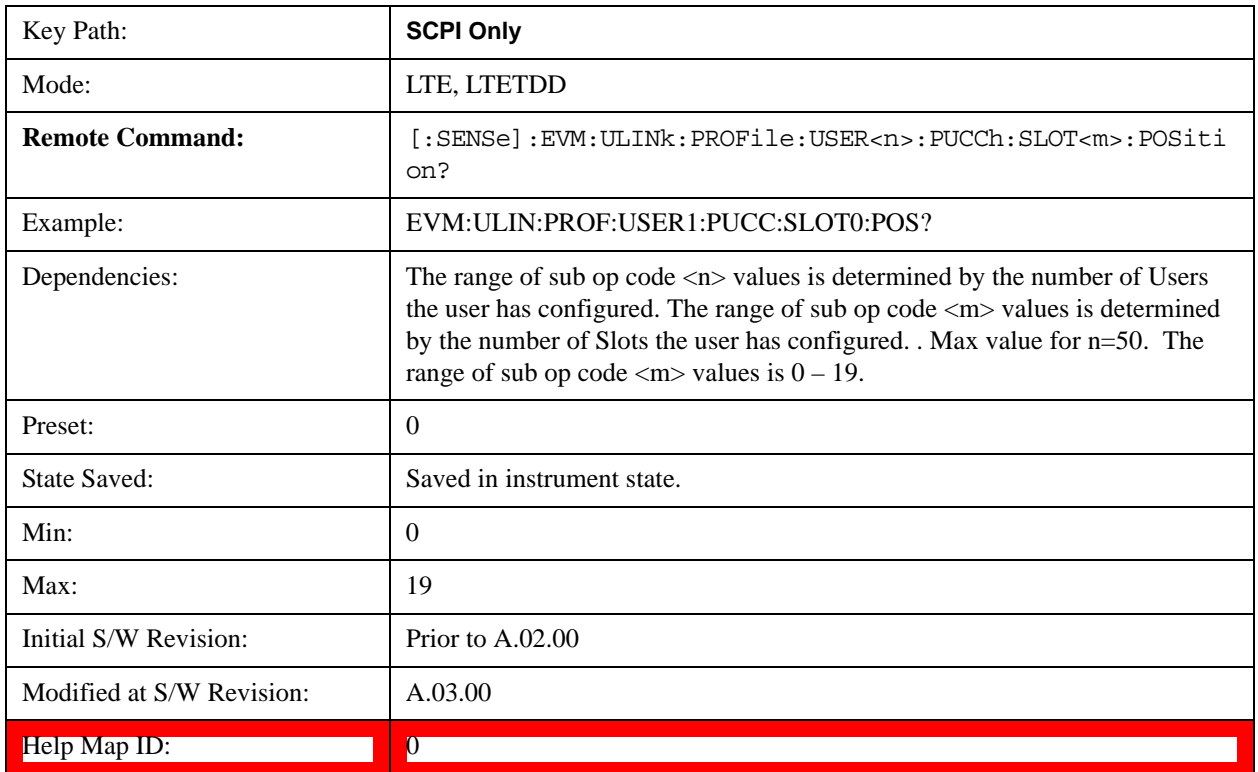

## **PRACH Parameters**

Displays a menu that enables you to set PRACH channel parameters for signals.

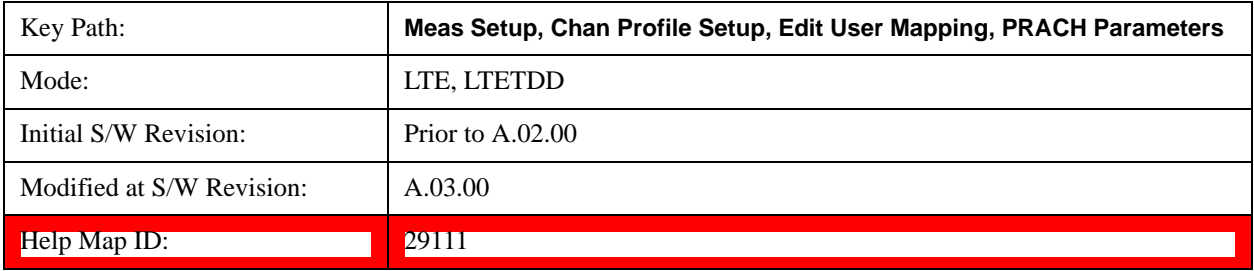

### **PRACH Active**

Selects whether or not PRACH exists in the input signal when Detection is Manual.

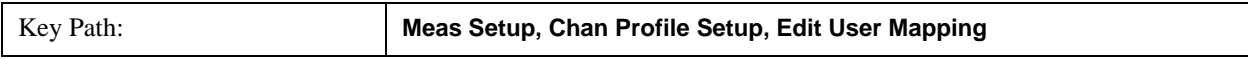

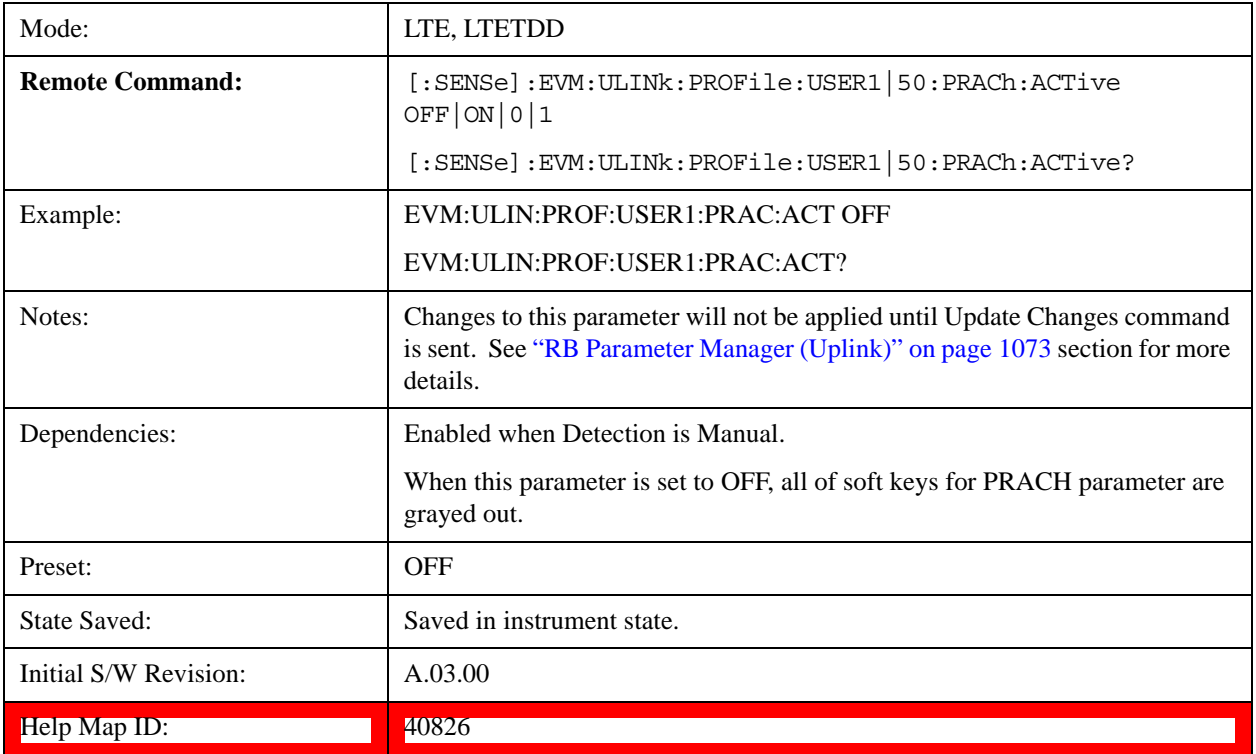

#### **Auto Detect PRACH Active**

Selects whether or not PRACH exists in the input signal when Detection is Auto.

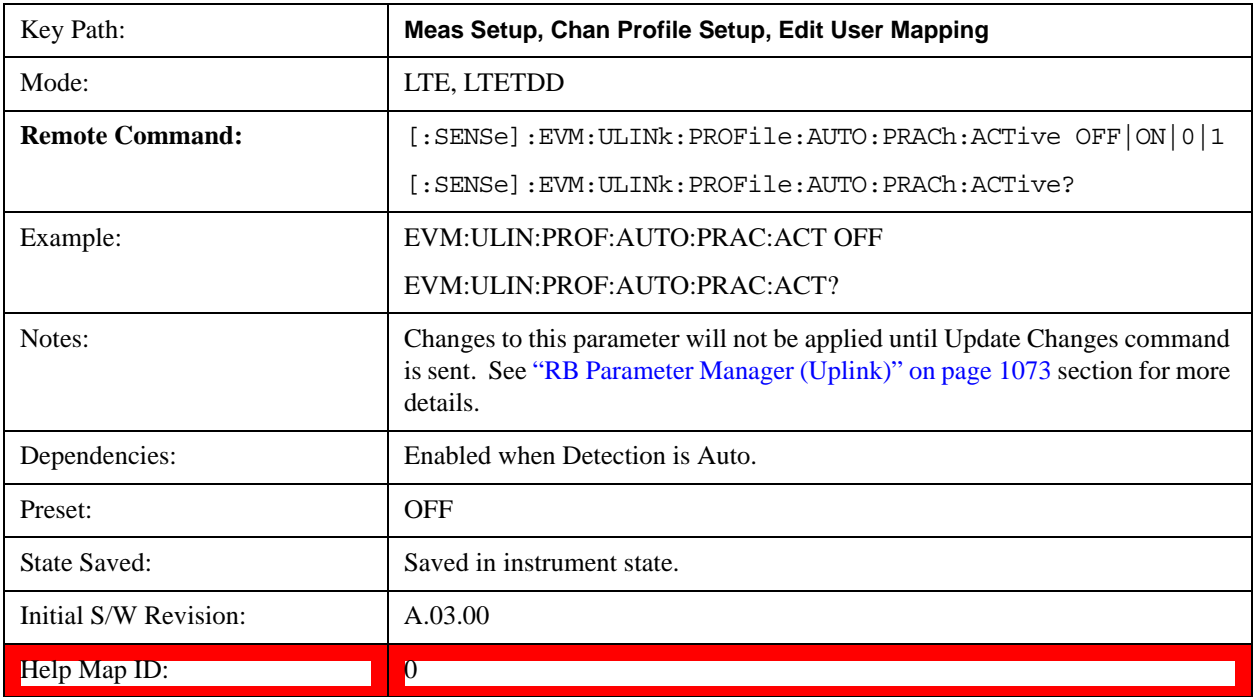

#### **Resource Block Offset (nRAPRB)**

Sets the number of Resource Block that PRACH is offset from 0 in the frequency domain  $(n<sup>RA</sup><sub>PRB</sub>)$  when Detection is Manual. (3GPP TS 36.211 V8.5.0 5.7)

For PRACH preamble formats 0–3, this parameter is used to calculate the start location in frequency for the PRACH preamble. This parameter does not affect the start location of format 4 preamble.

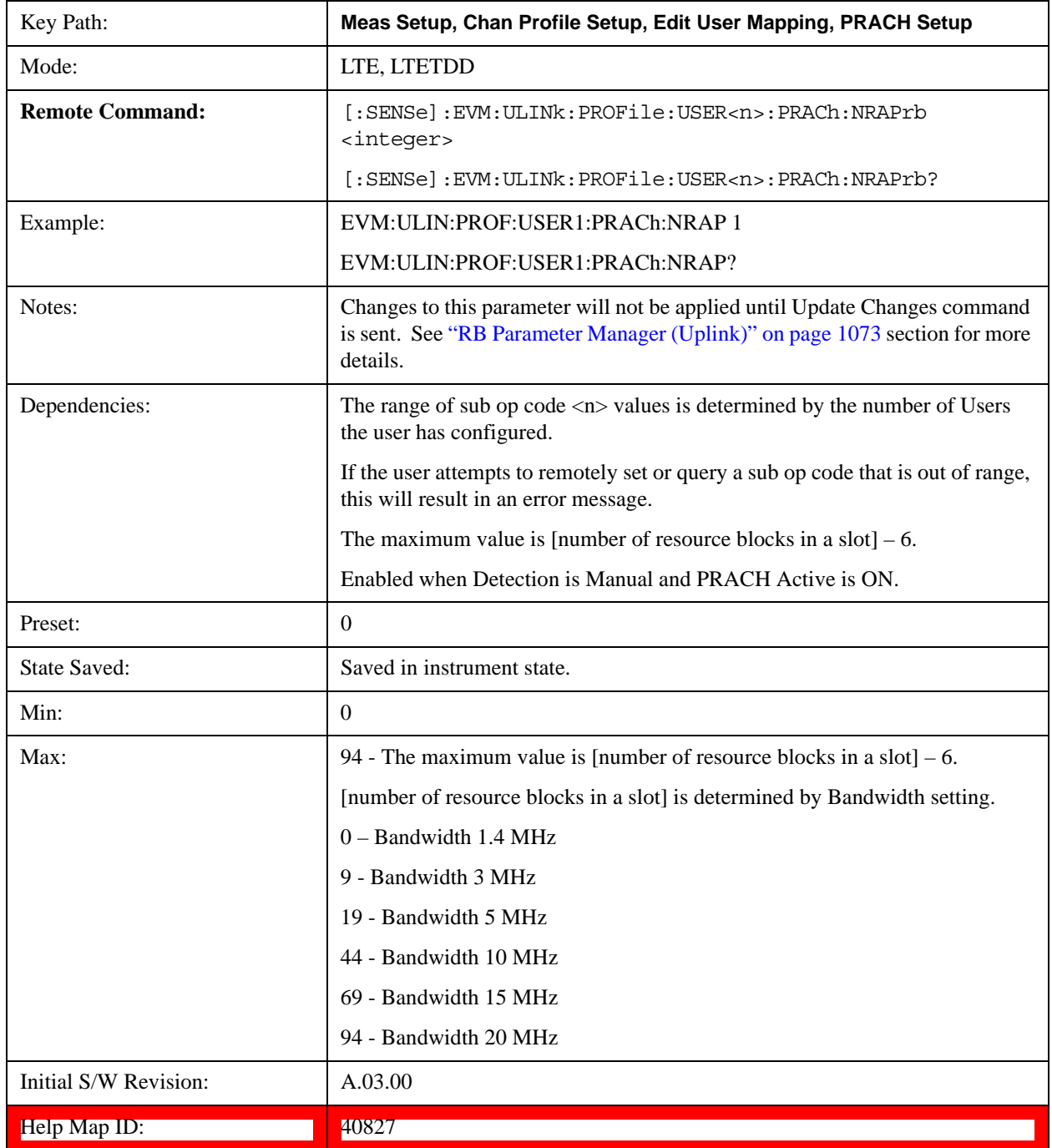

#### **Auto Detect Resource Block Offset (nRAPRB)**

Sets the number of Resource Block that PRACH is offset from 0 in the frequency domain  $(n<sup>RA</sup><sub>PRB</sub>)$  when Detection is Auto. (3GPP TS 36.211 V8.5.0 5.7)

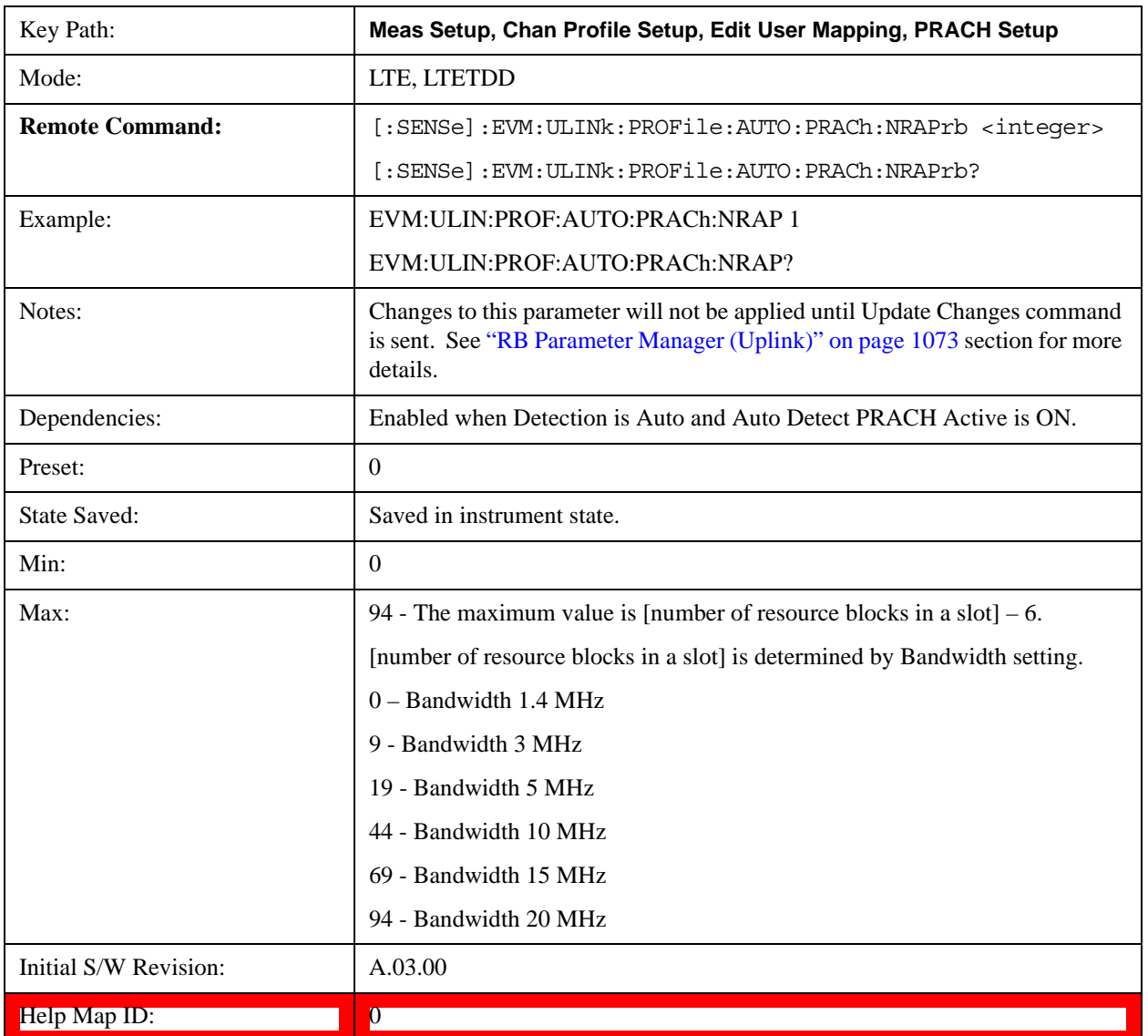

#### **Configuration Index**

Sets PRACH Configuration Index to give frame structure when Detection is Manual. (3GPP TS 36.211 V8.5.0 5.7)

This parameter determines the PRACH preamble format and the locations where PRACH can be transmitted in the frame.

This information is given in table 5.7.1–2 for frame type 1 FDD signals and in table 5.7.1–3 for frame type 2 TDD signals in 3GPP TS 36.211.

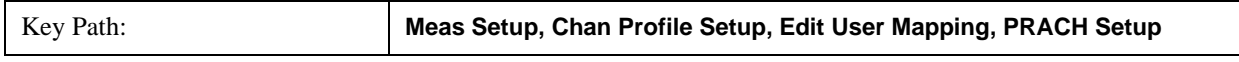

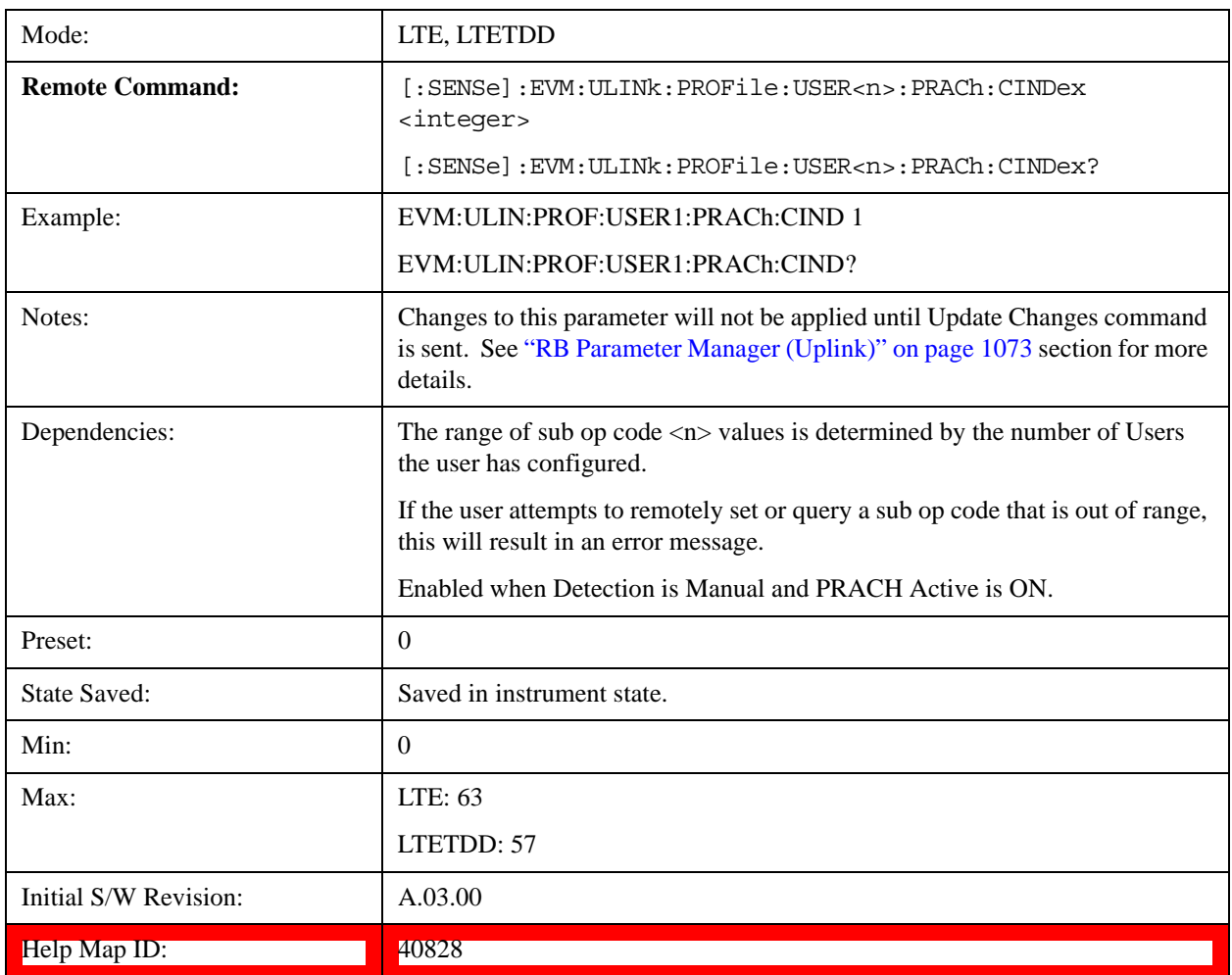

# **Auto Detect Configuration Index**

Sets the PRACH Configuration Index to give frame structure when Detection is Auto. (3GPP TS 36.211 V8.5.0 5.7)

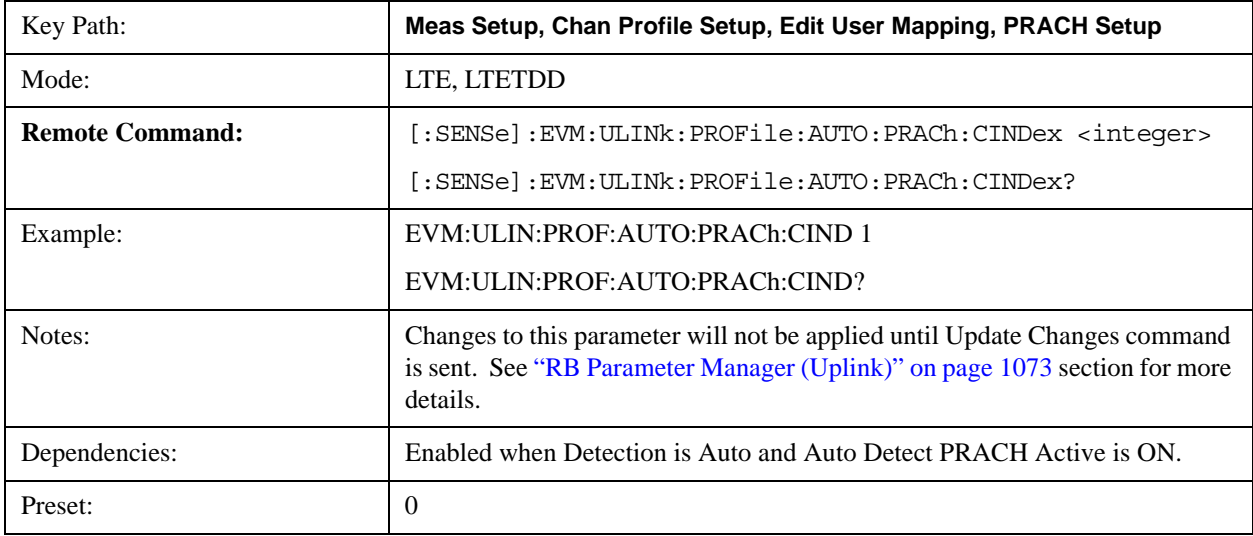
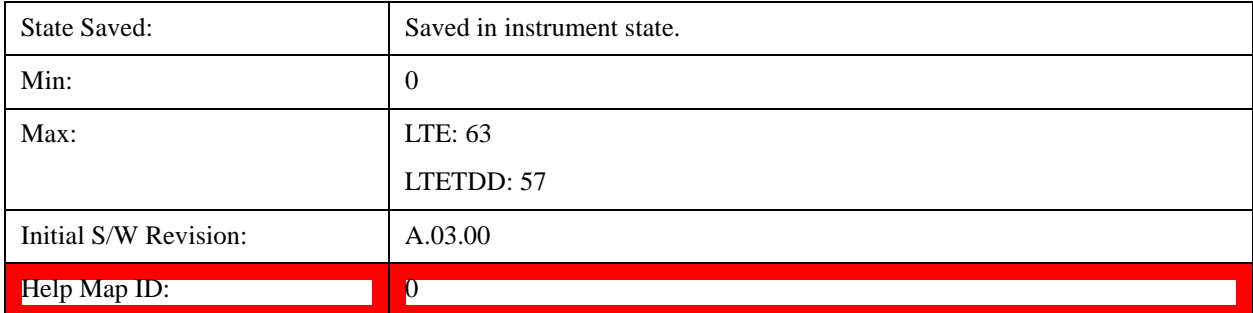

### **Logical Root Seq Index**

Sets the Logical Root Seq Index to give root Zadoff-Chu sequence order when Detection is Manual. (3GPP TS 36.211 V8.5.0 5.7)

For preamble formats 0–3, there are 838 total logical indexes. For preamble format 4, there are 138 logical indexes.

The mapping between logical and physical Zadoff-Chu indexes is given in Table 5.7.2–4 for preamble formats 0–3 and in Table 5.7.2–5 for preamble format 4 in TS 36.211.

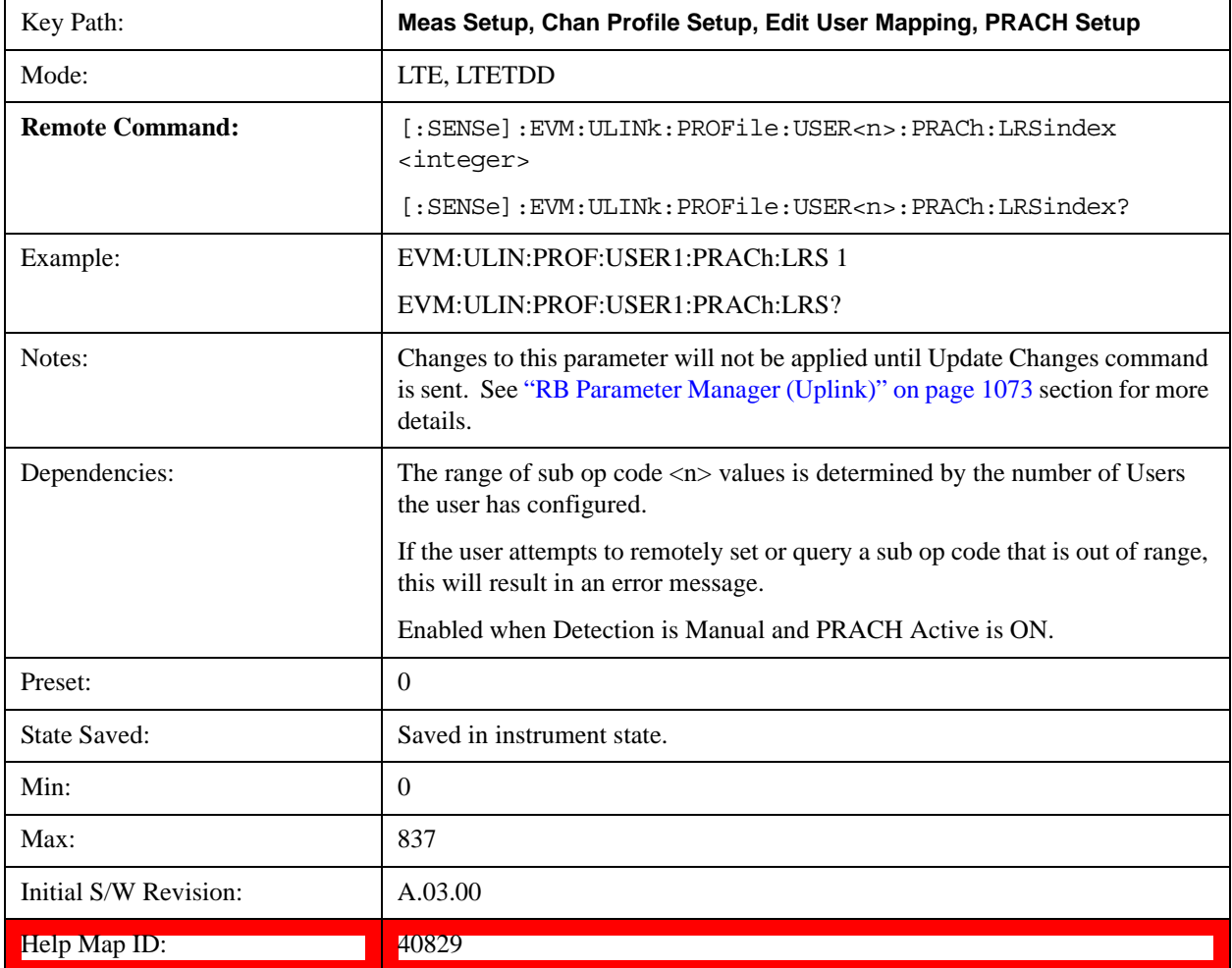

## **Auto Detect Logical Root Seq Index**

Sets Logical Root Seq Index to give root Zadoff-Chu sequence order when Detection is Auto. (3GPP TS 36.211 V8.5.0 5.7)

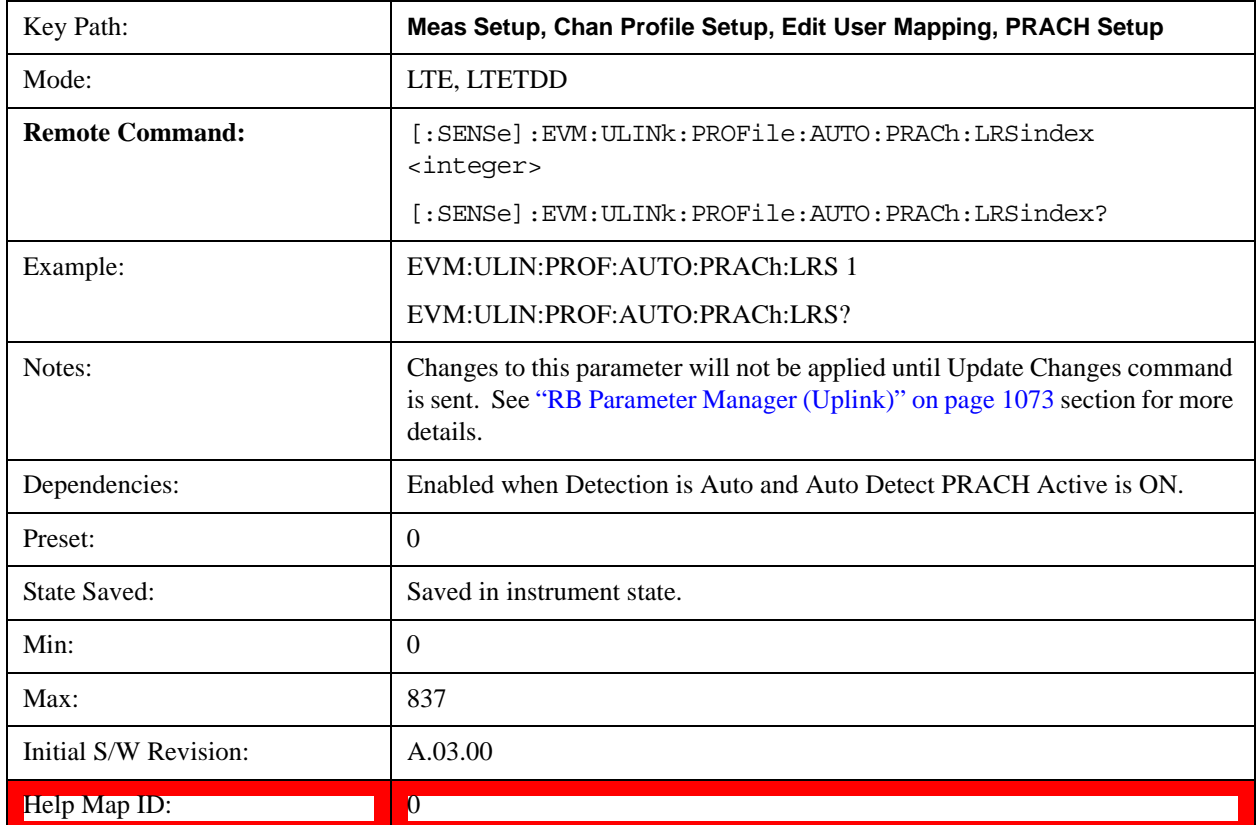

## **Cyclic Shift Set**

Sets Cyclic Shift Set to give  $N_{CS}$  (Number of Cyclic Shifts) for PRACH preamble sequence generation when Detection is Manual. Value of  $N_{CS}$  will be determined by this selection and value of  $N_{CS}$  Configuration. (3GPP TS 36.211 V8.5.0 Table 5.7.2–2)

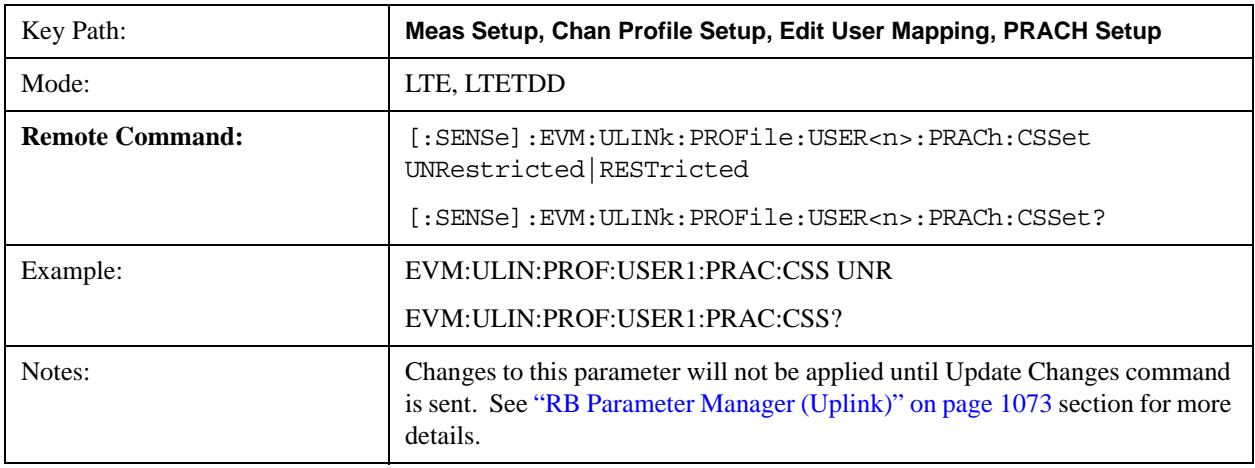

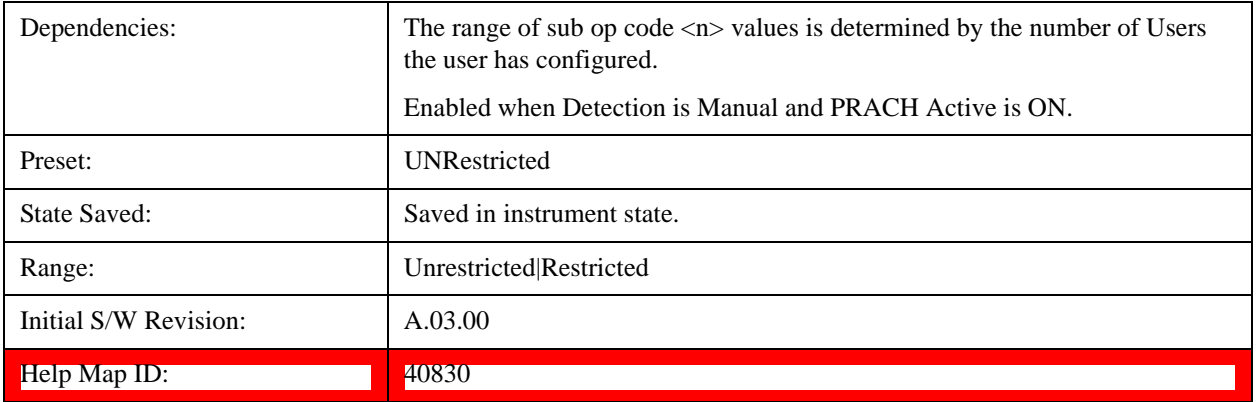

## **Auto Detect Cyclic Shift Set**

Sets Cyclic Shift Set to give  $N_{CS}$  (Number of Cyclic Shifts) for PRACH preamble sequence generation when Detection is Auto. Value of  $N_{CS}$  will be determined by this selection and value of  $N_{CS}$  Configuration. (3GPP TS 36.211 V8.5.0 Table 5.7.2–3)

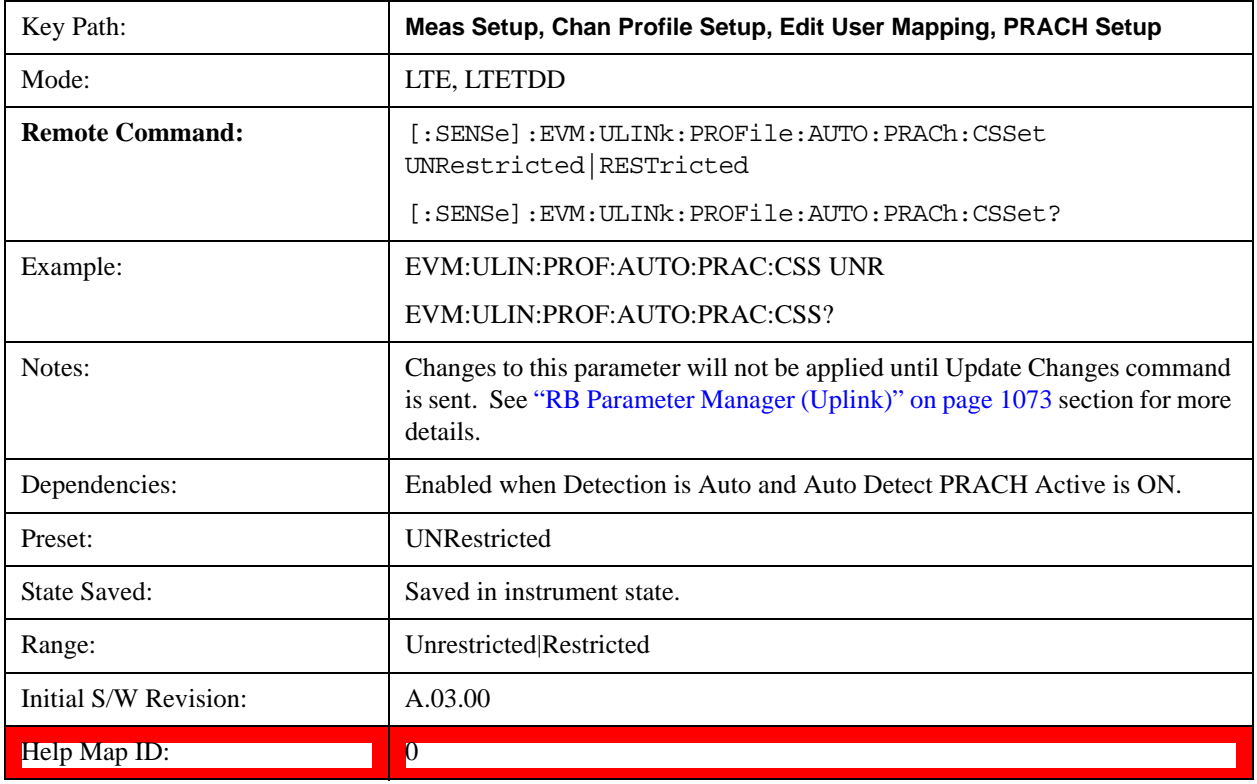

#### **NCS Configuration**

Sets the Cyclic Shift Configuration Number to give  $N_{CS}$  (Number of Cyclic Shifts) PRACH preamble sequence generation when Detection is Manual. Value of  $N_{CS}$  will be determined by this value and selection of Cyclic Shift Set. (3GPP TS 36.211 V8.5.0 Table 5.7.2–2,3)

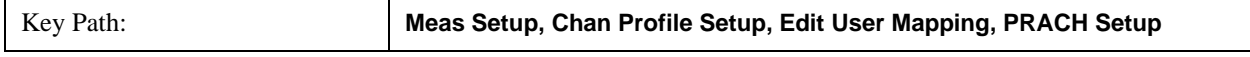

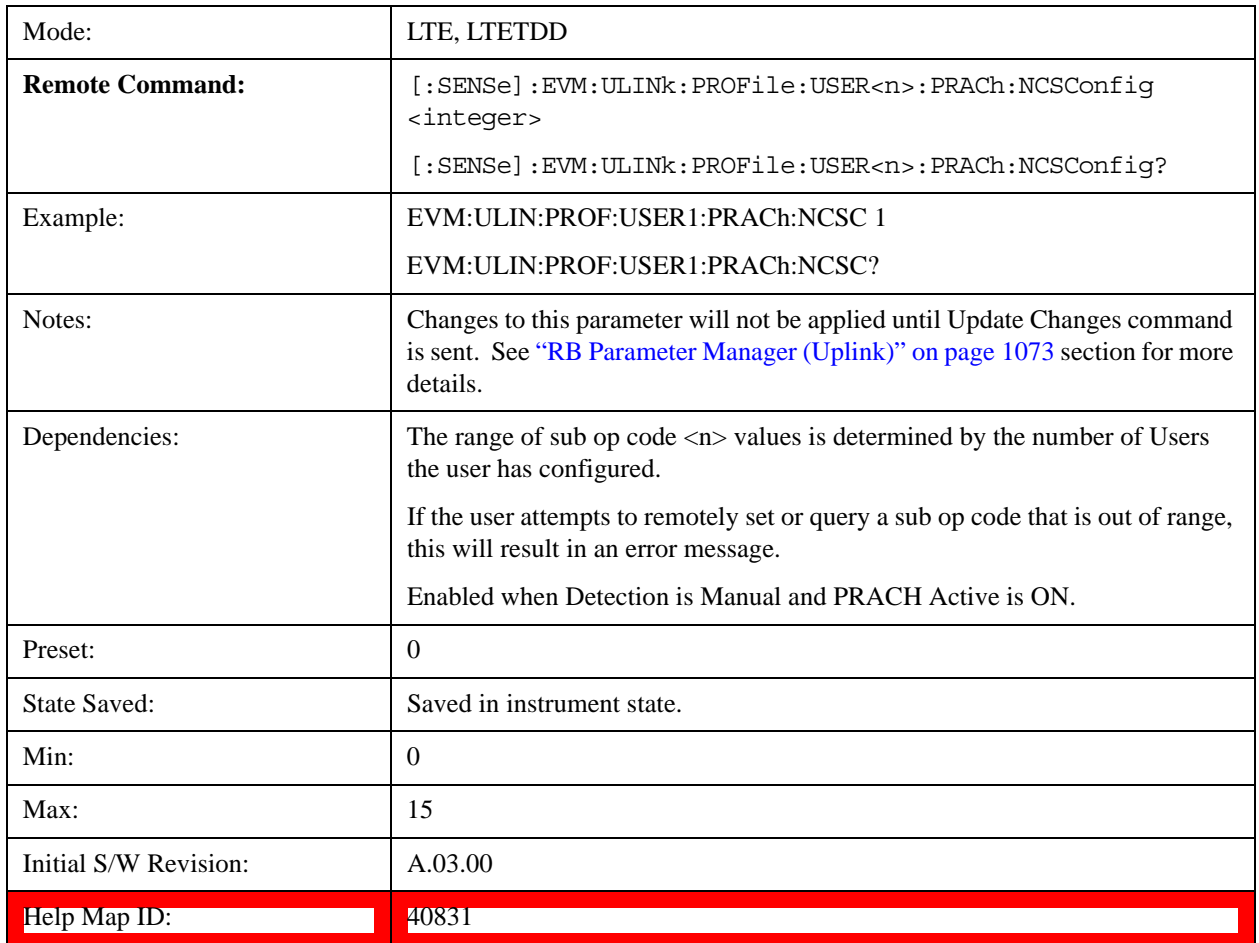

# **Auto Detect NCS Configuration**

Sets the Cyclic Shift Configuration Number to give N<sub>CS</sub> (Number of Cyclic Shifts) PRACH preamble sequence generation when Detection is Auto. Value of  $N_{CS}$  will be determined by this value and selection of Cyclic Shift Set. (3GPP TS 36.211 V8.5.0 Table 5.7.2–3)

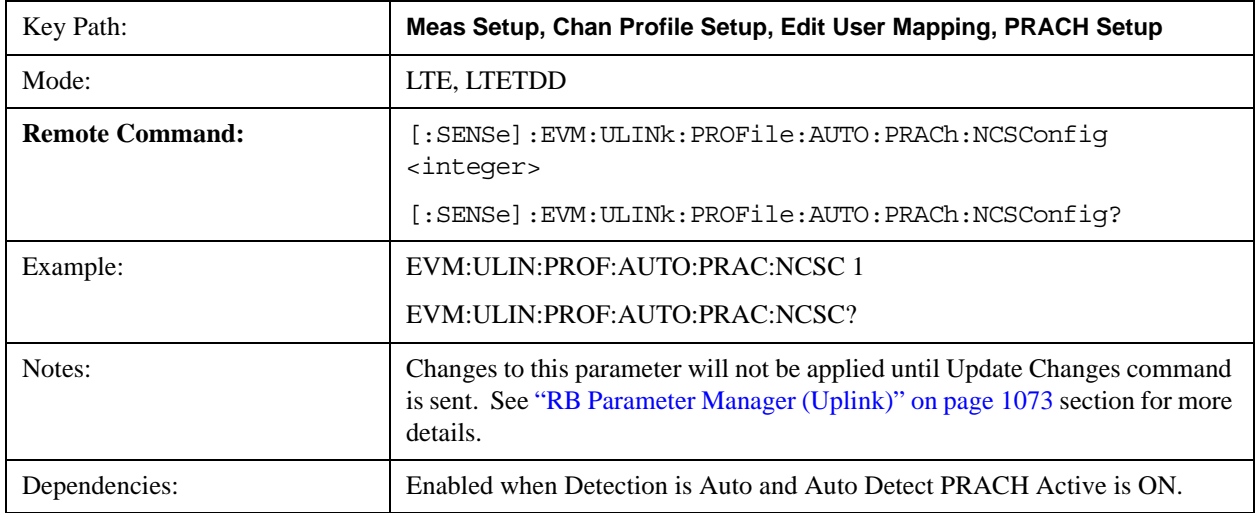

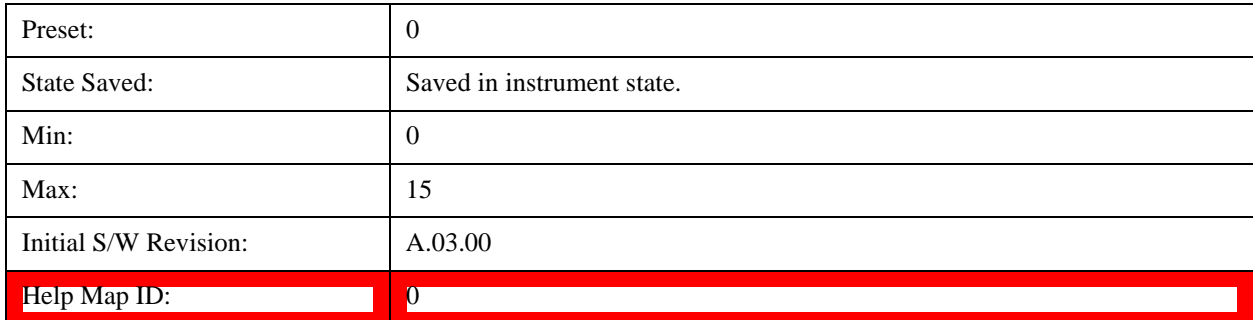

#### **Preamble Index**

Sets the Preamble Index when Detection is Manual. Preamble sequence generation is presented on 3GPP TS 36.211 V8.5.0 – 5.7.2.

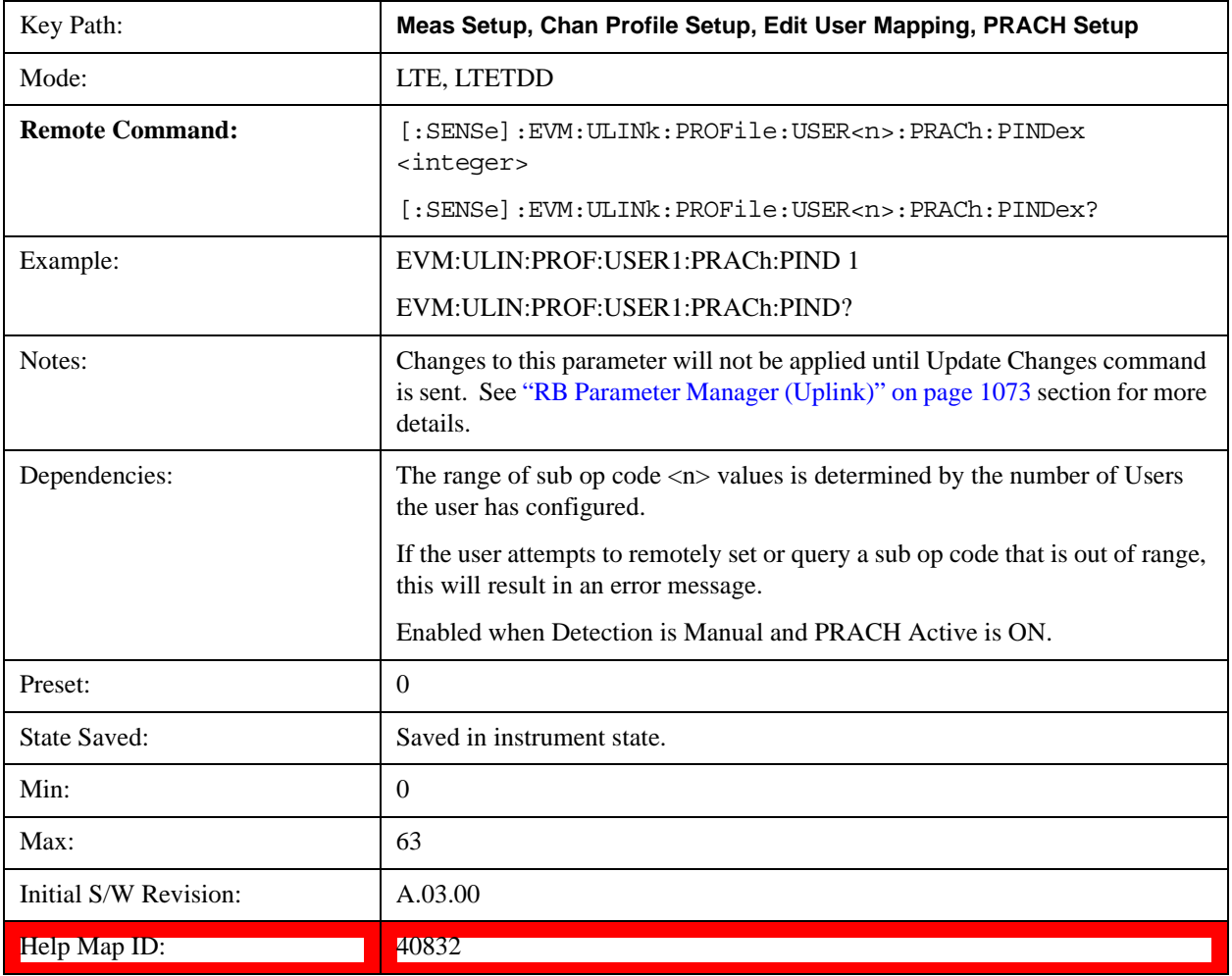

### **Auto Detect Preamble Index**

Sets the Preamble Index when Detection is Auto. Preamble sequence generation is presented on 3GPP TS 36.211

 $V8.5.0 - 5.7.2.$ 

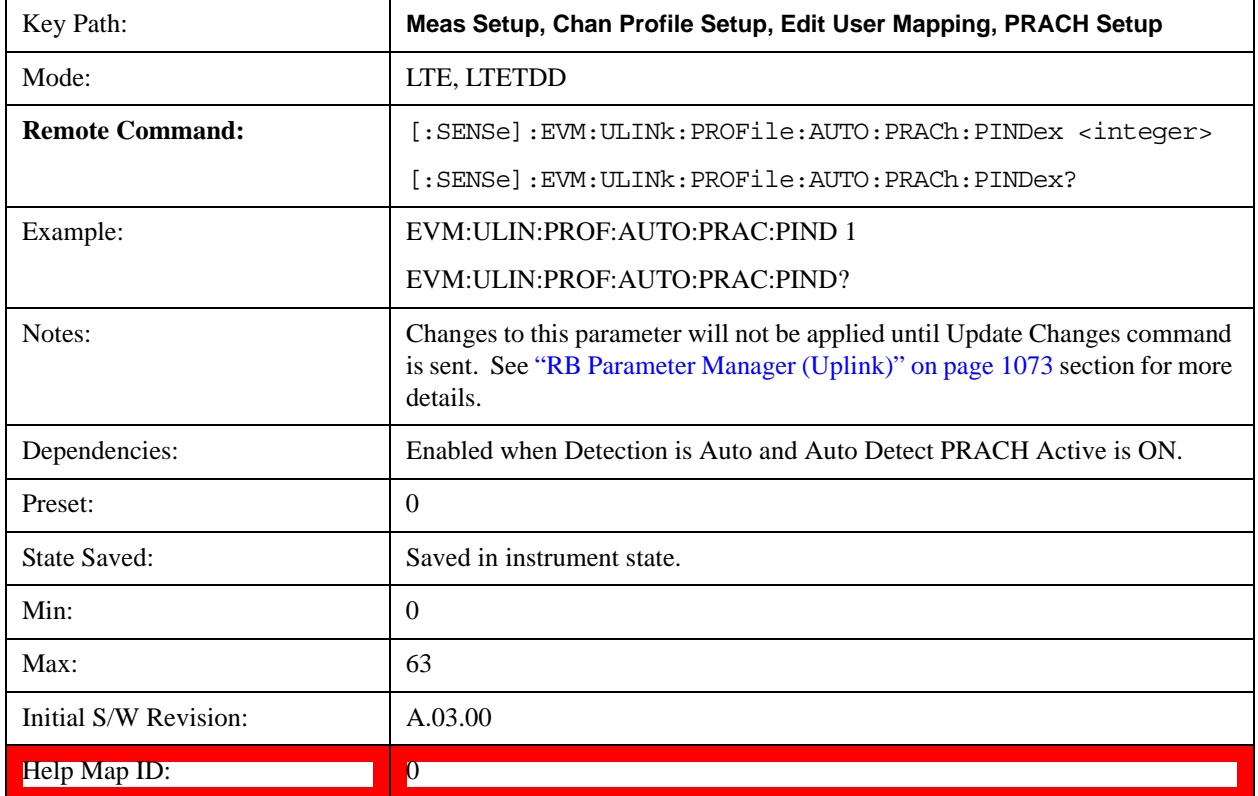

#### **PRACH Power Boost**

Sets the PRACH Power Boost value when Detection is Manual.

This parameter specifies the average power of PRACH subcarriers.

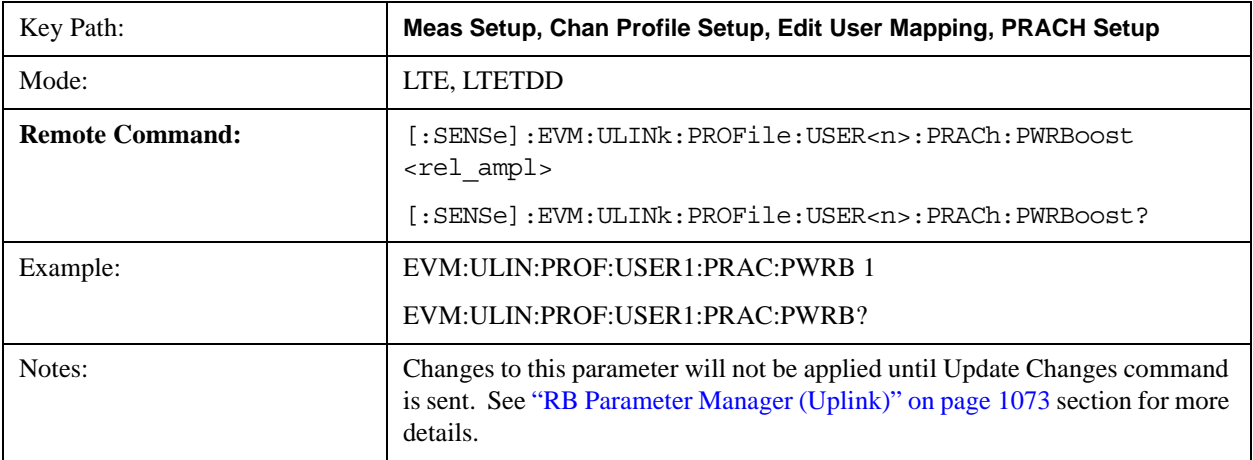

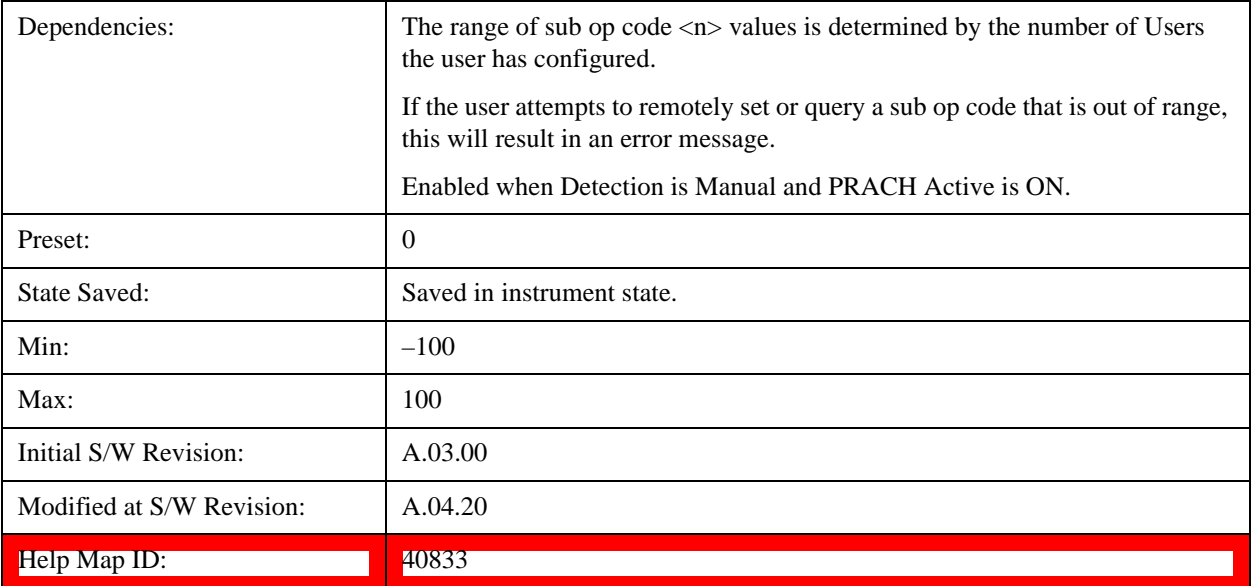

## **Auto Detect PRACH Power Boost**

Sets the PRACH Power Boost value when Detection is Auto.

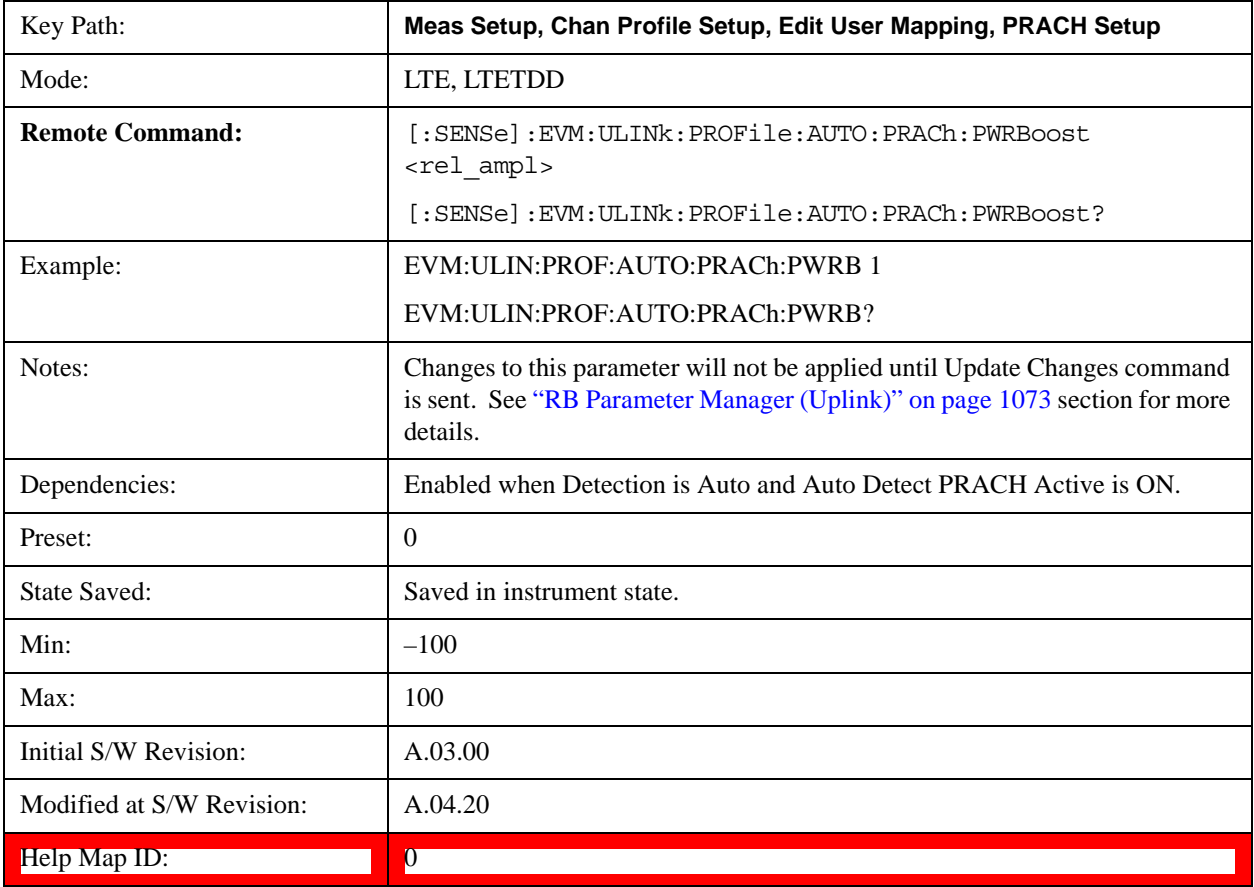

## LTE Modulation Analysis Measurement **Meas Setup (Measurement Setup)**

#### **Sync Resource**

Sets the index value for random access resource, which is used as a synchronization reference when Detection is Manual. Random access preamble mapping is presented on 3GPP TS 36.211 V8.5.0 5.7 Table 5.7.1–4.

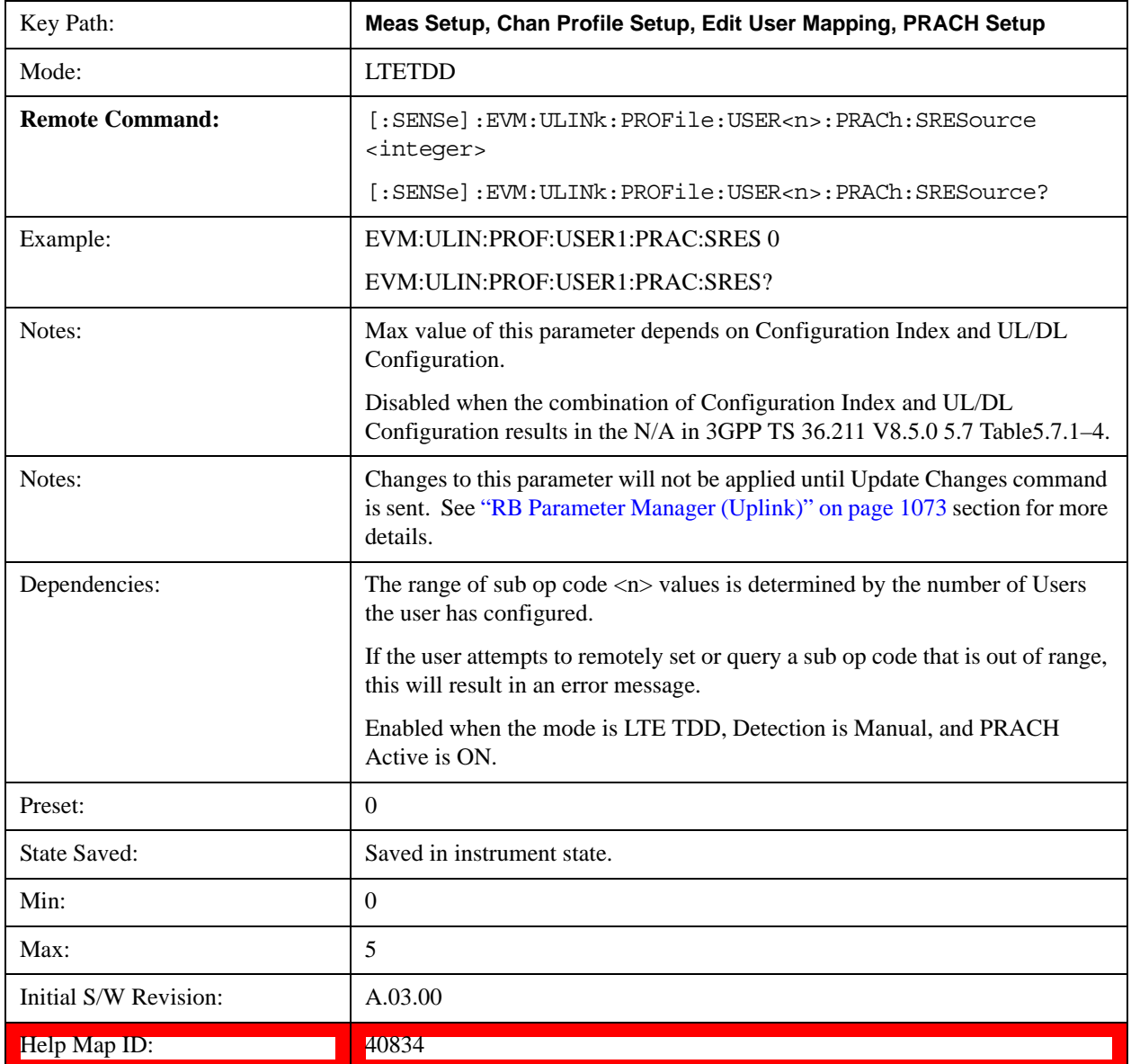

#### **Auto Detect Sync Resource**

Sets the index value for random access resource, which is used as synchronization reference when Detection is Auto. Random access preamble mapping is presented on 3GPP TS 36.211 V8.5.0 5.7 Table 5.7.1–4.

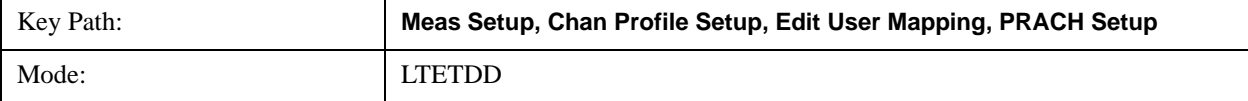

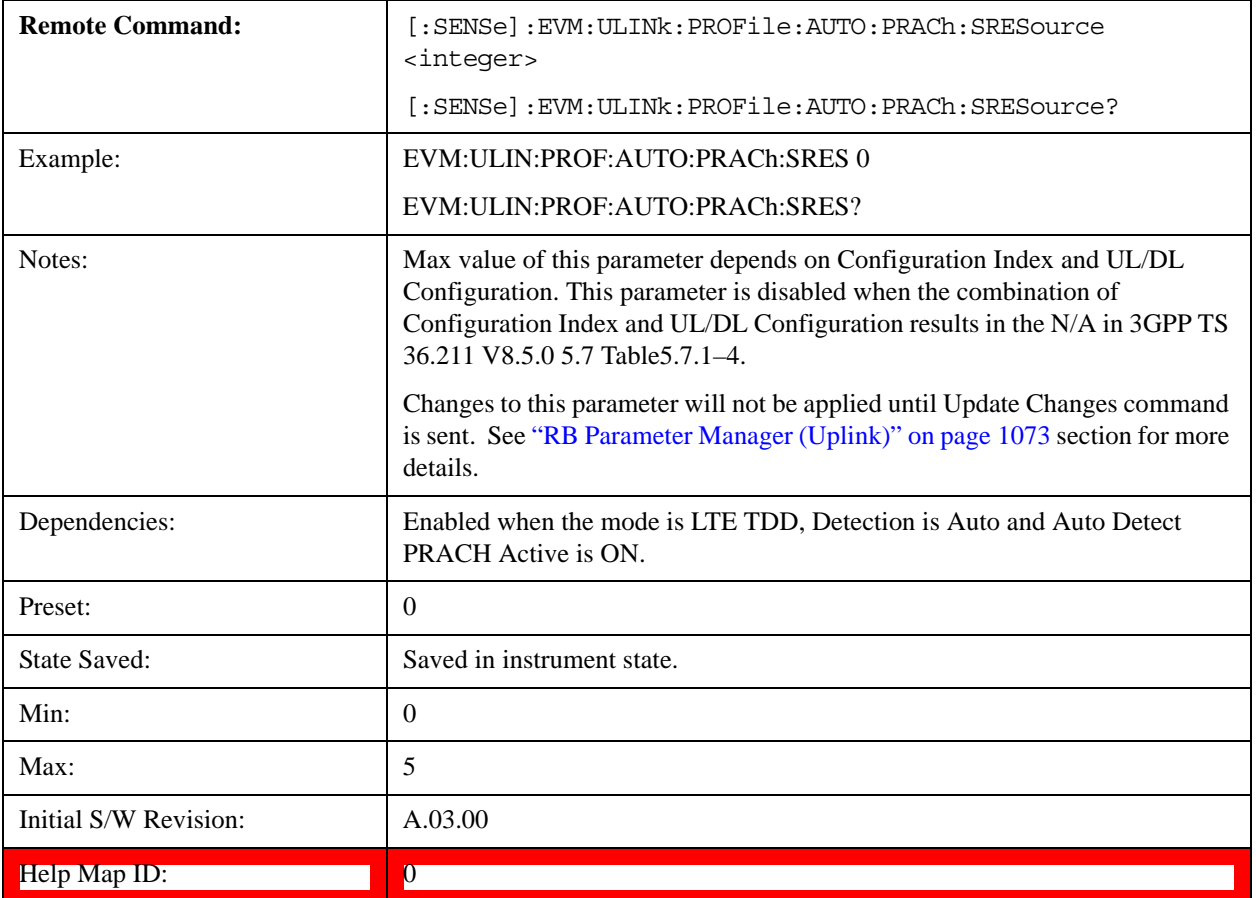

## **S-RS Parameters**

Displays a menu that enables you to set S-RS channel parameters for signals.

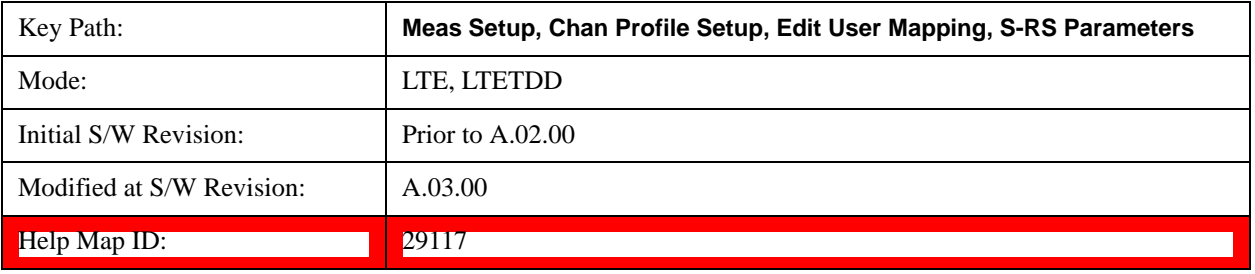

## **S-RS Active**

Selects whether or not S-RS exists in the input signal when Detection is Manual.

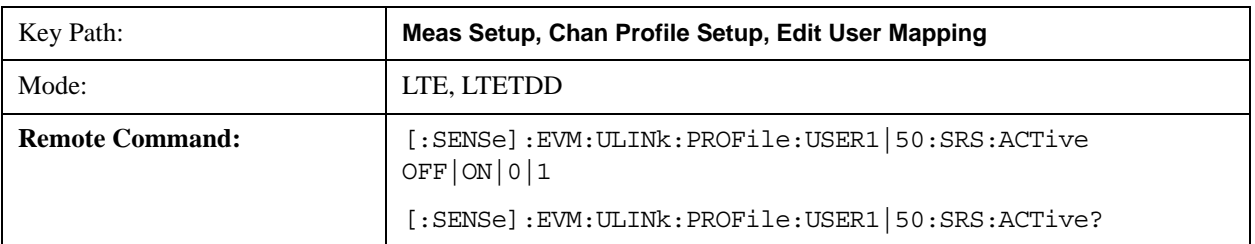

# LTE Modulation Analysis Measurement **Meas Setup (Measurement Setup)**

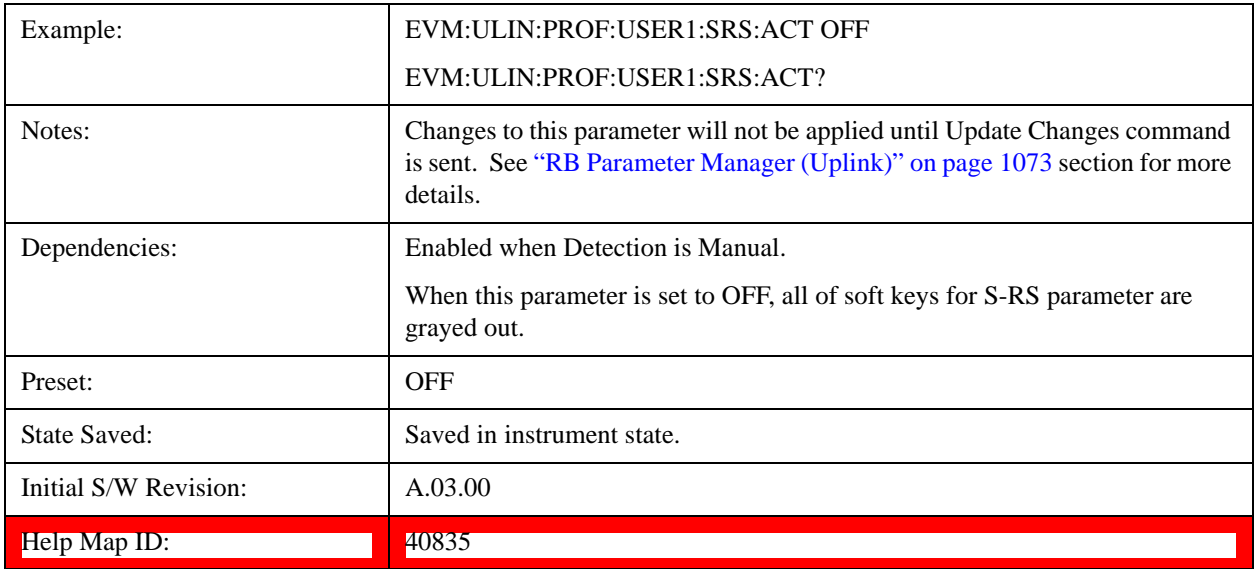

## **Auto Detect S-RS Active**

Selects whether or not S-RS exists in the input signal when Detection is Auto.

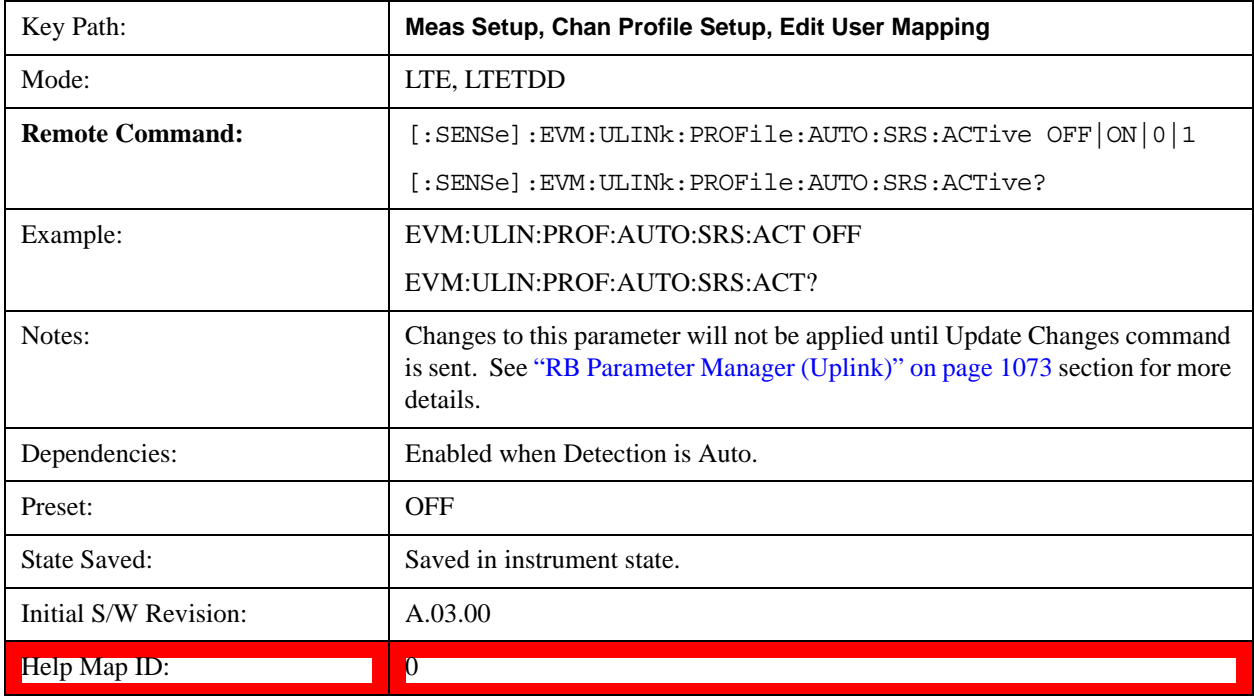

## **Cyclic Shift (nSRSCS)**

Sets S-RS Cyclic Shift when Detection is Manual. This value determines the cyclic shift of R-RS.

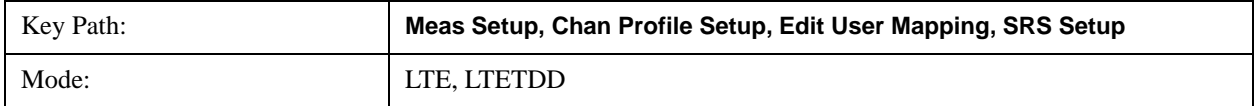

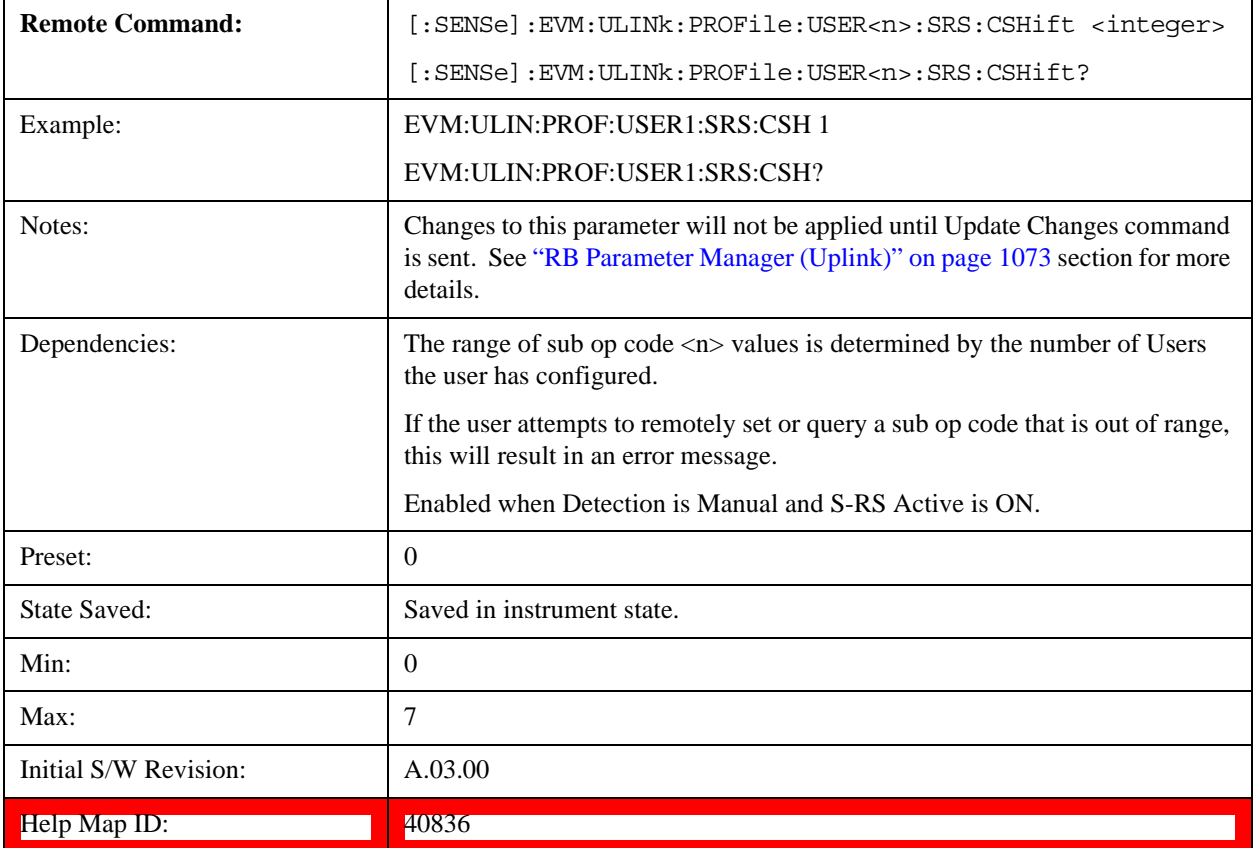

# **Auto Detect Cyclic Shift**

Sets S-RS Cyclic Shift when Detection is Auto.

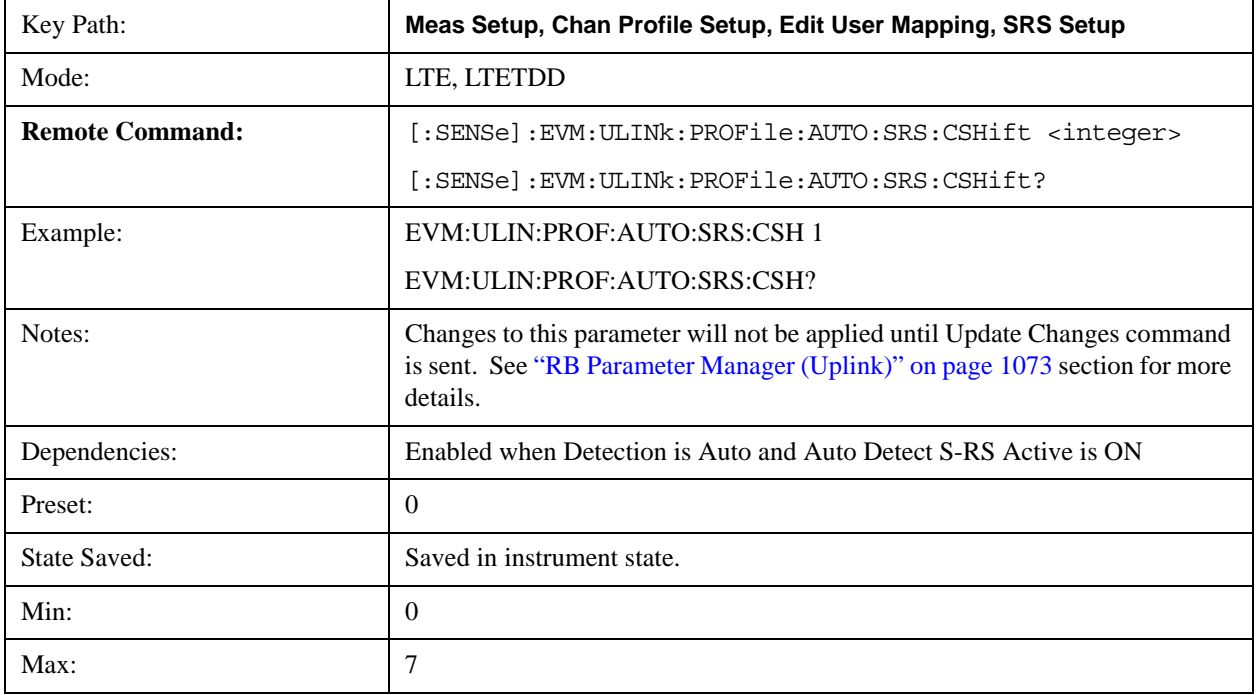

## LTE Modulation Analysis Measurement **Meas Setup (Measurement Setup)**

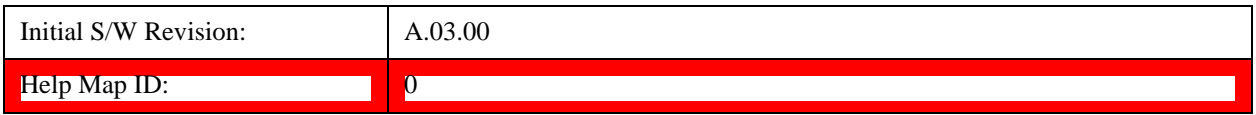

#### **Bandwidth Configuration (CSRS)**

Sets S-RS Bandwidth Configuration (C<sub>SRS</sub>) when Detection is Manual.

This parameter, along with  $B_{SRS}$ , determines the values of  $m_{SRS,b}$  and  $N_b$  from tables 5.5.3.2–1 through 5.5.3.2–4 in TS 36.211.

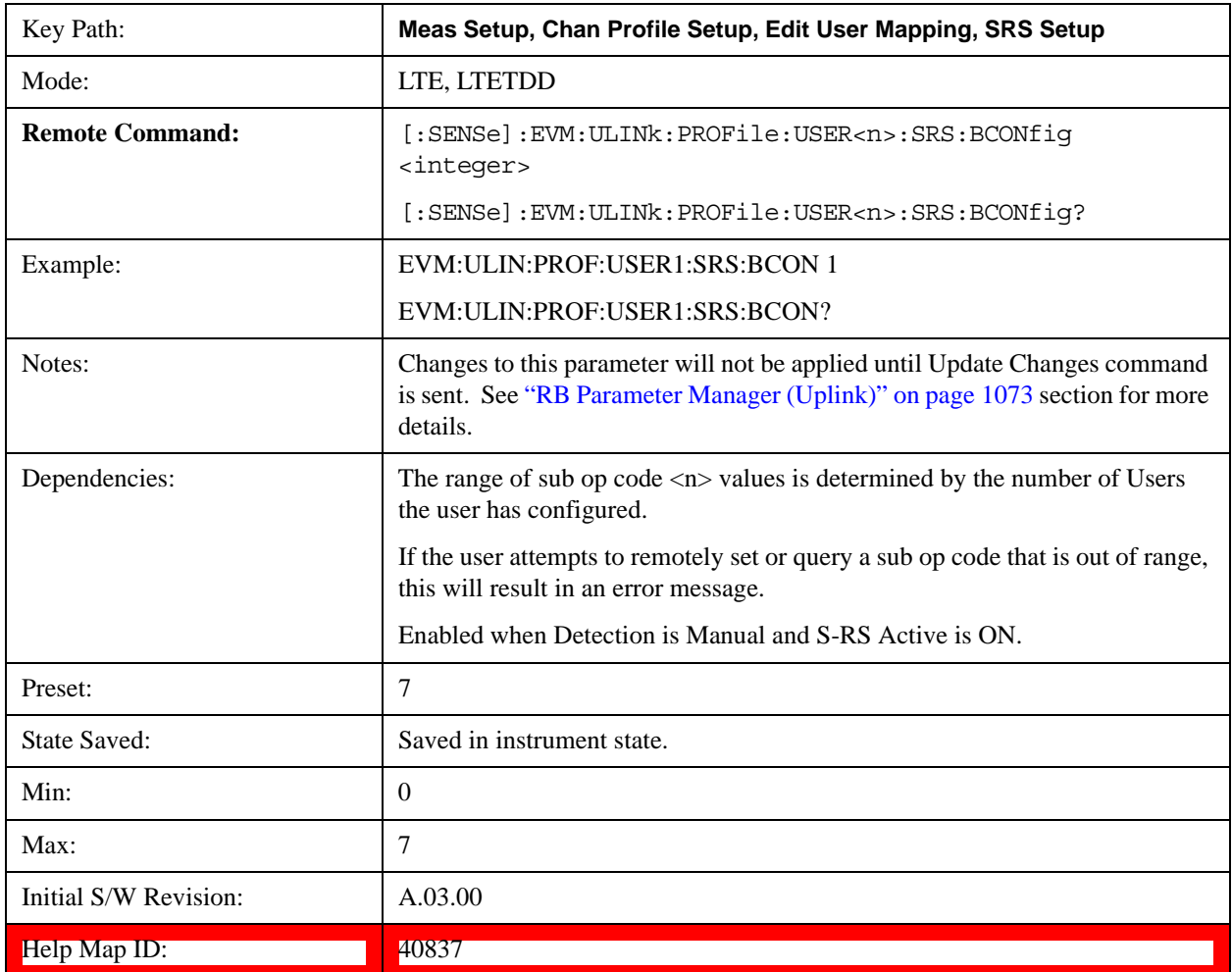

# **Auto Detect Bandwidth Configuration (CSRS)**

Sets S-RS Bandwidth Configuration (C<sub>SRS</sub>) when Detection is Auto.

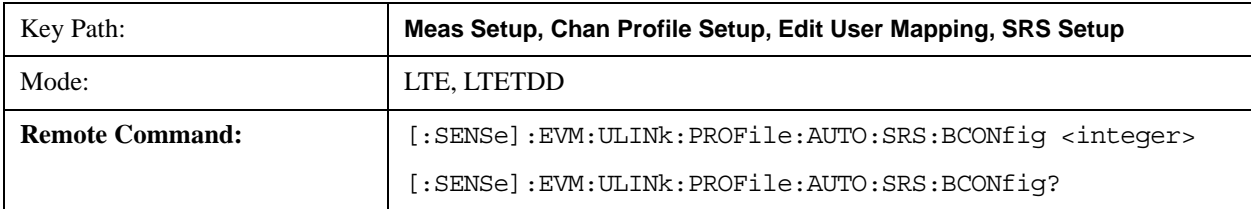

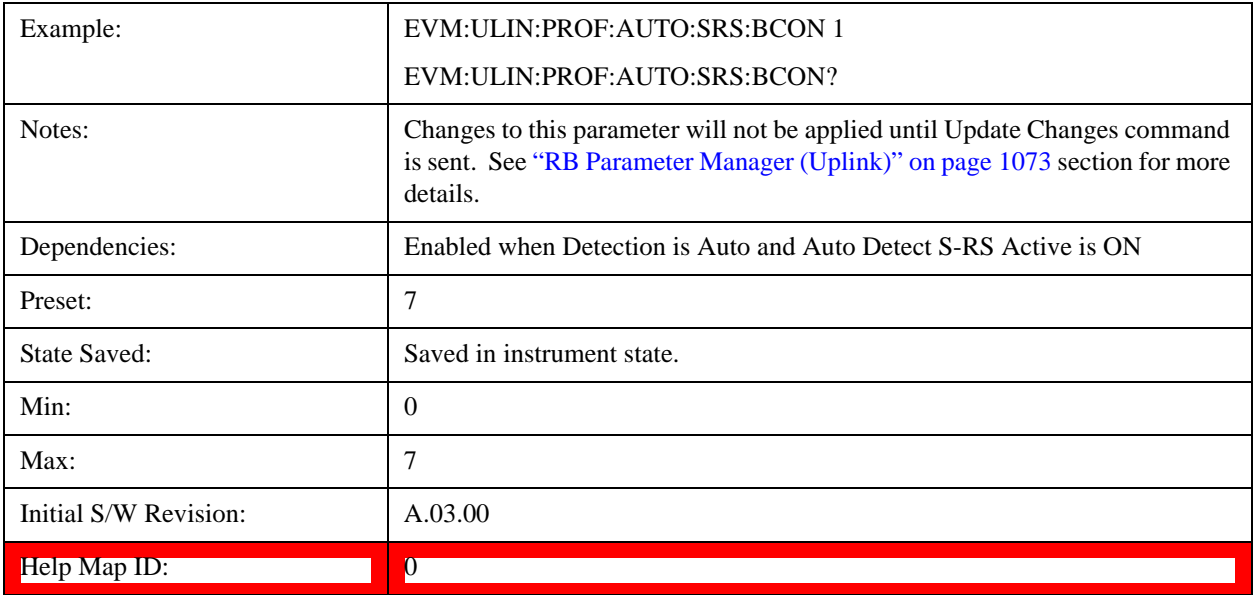

# **Bandwidth (BSRS)**

Sets S-RS Bandwidth (B<sub>SRS</sub>) when Detection is Manual. This parameter, along with C<sub>SRS</sub>, determines the values of m<sub>SRS,b</sub> and  $N_b$  from tables 5.5.3.2–1 through 5.5.3.2–4 in TS 36.211.

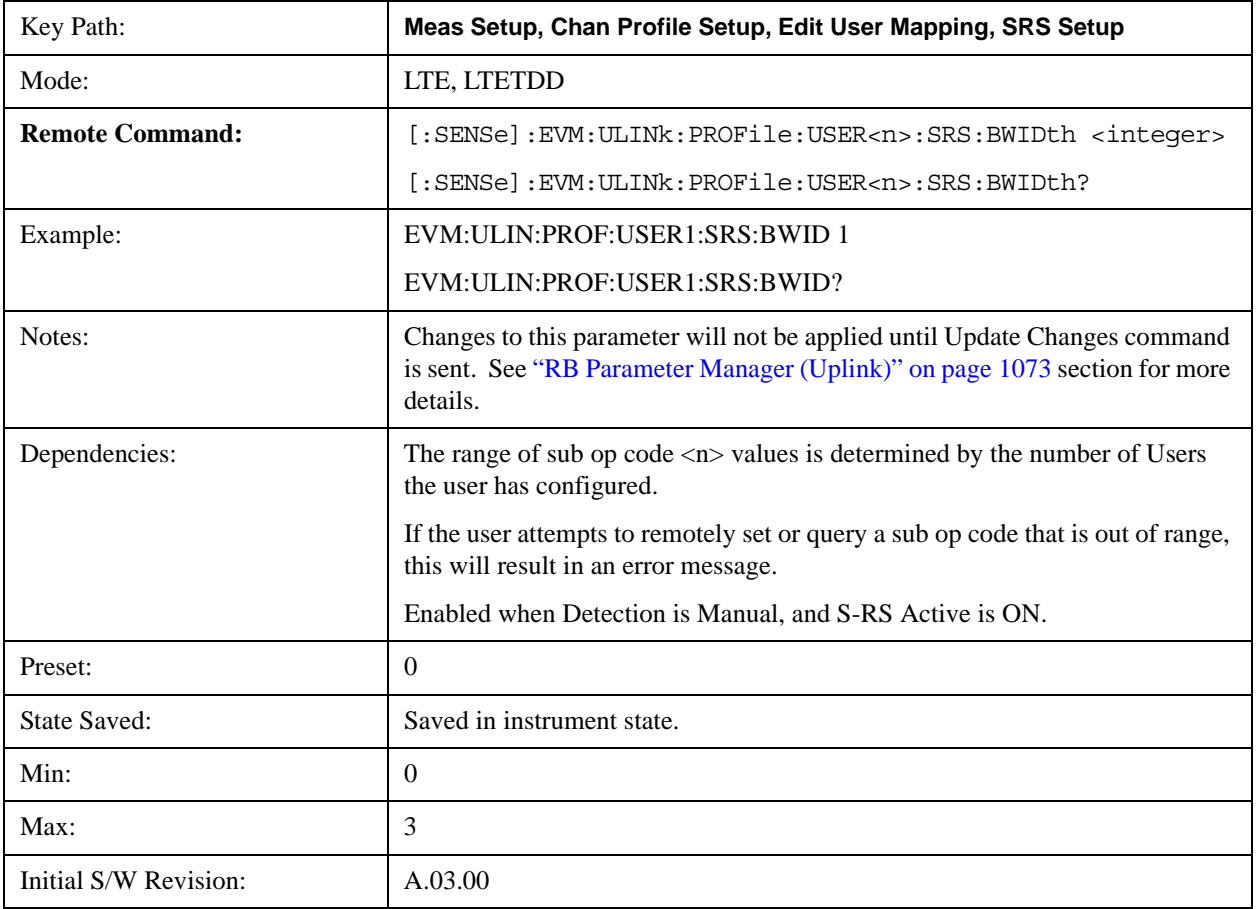

Help Map ID:  $\begin{array}{|c|c|c|c|c|c|c|c|c|} \hline & 40838 & & \hline \end{array}$ 

## **Auto Detect Bandwidth (BSRS)**

Sets S-RS Bandwidth (B<sub>SRS</sub>) when Detection is Auto.

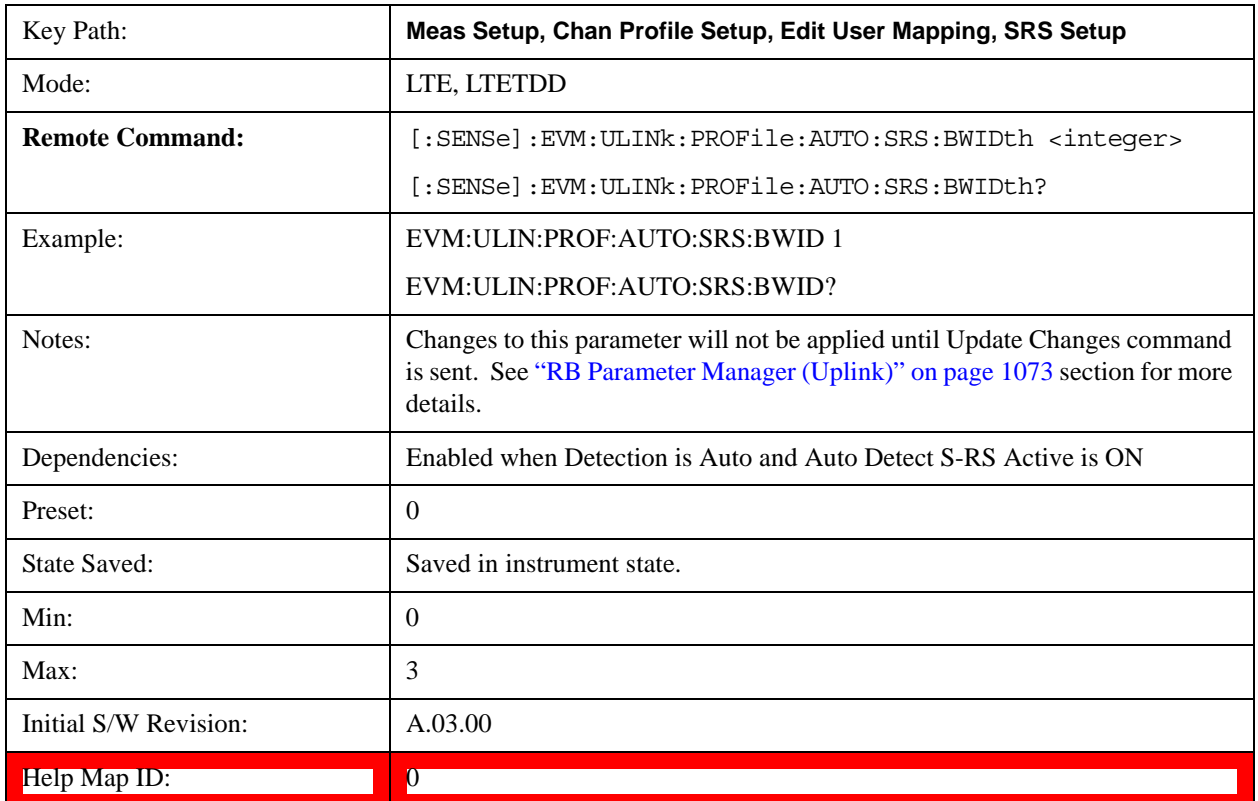

### **Transmission Comb (kTC)**

Sets Transmission Comb ( $k_{TC}$ ) of S-RS when Detection is Manual.

This parameter influences the starting frequency location of S-RS.

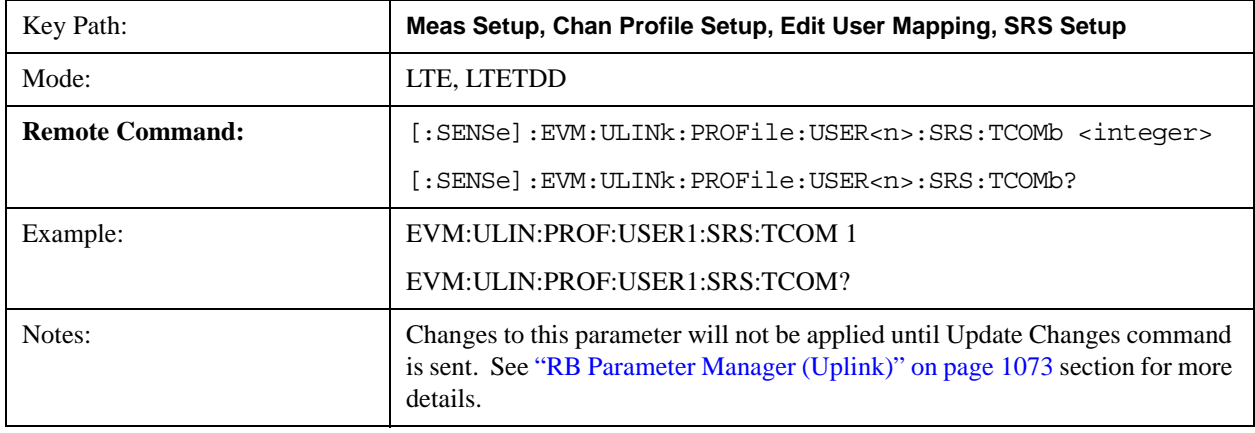

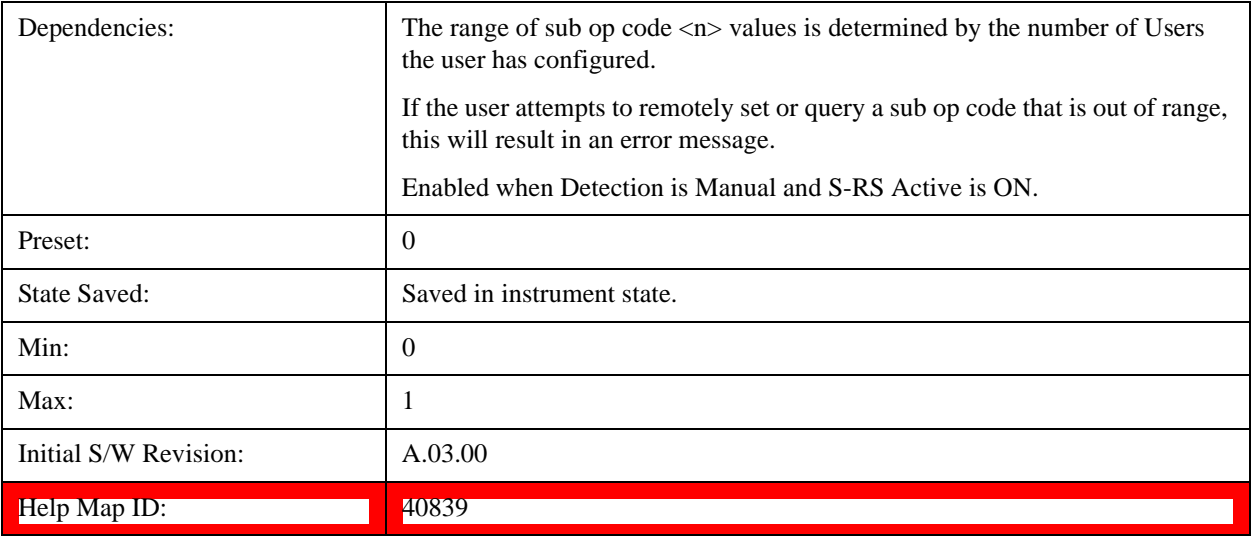

## **Auto Detect Transmission Comb (kTC)**

Sets Transmission Comb $(k_{\mathrm{TC}})$  of S-RS when Detection is Auto.

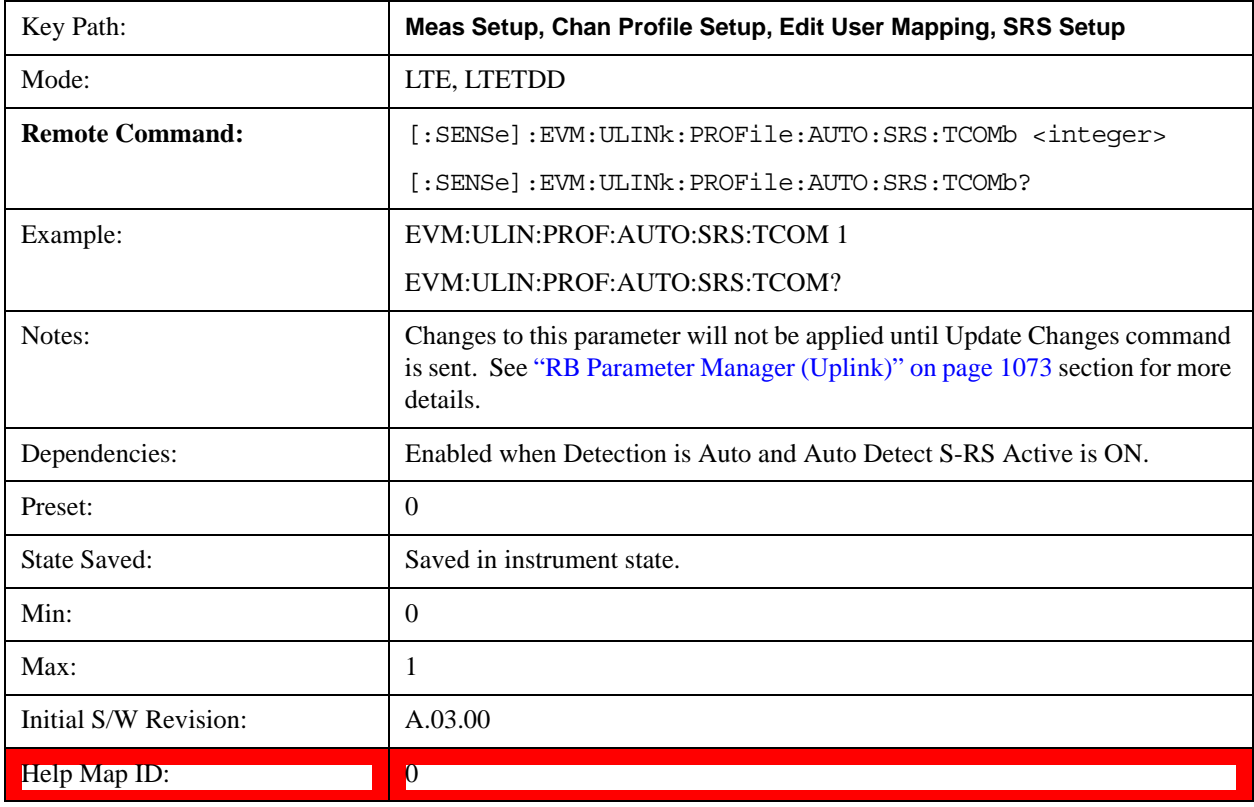

## **Hopping Bandwidth (bhop)**

Sets S-RS Hopping Bandwidth (b<sub>hop</sub>) when Detection is Manual.

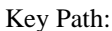

Key Path: **Meas Setup, Chan Profile Setup, Edit User Mapping, SRS Setup**

# LTE Modulation Analysis Measurement **Meas Setup (Measurement Setup)**

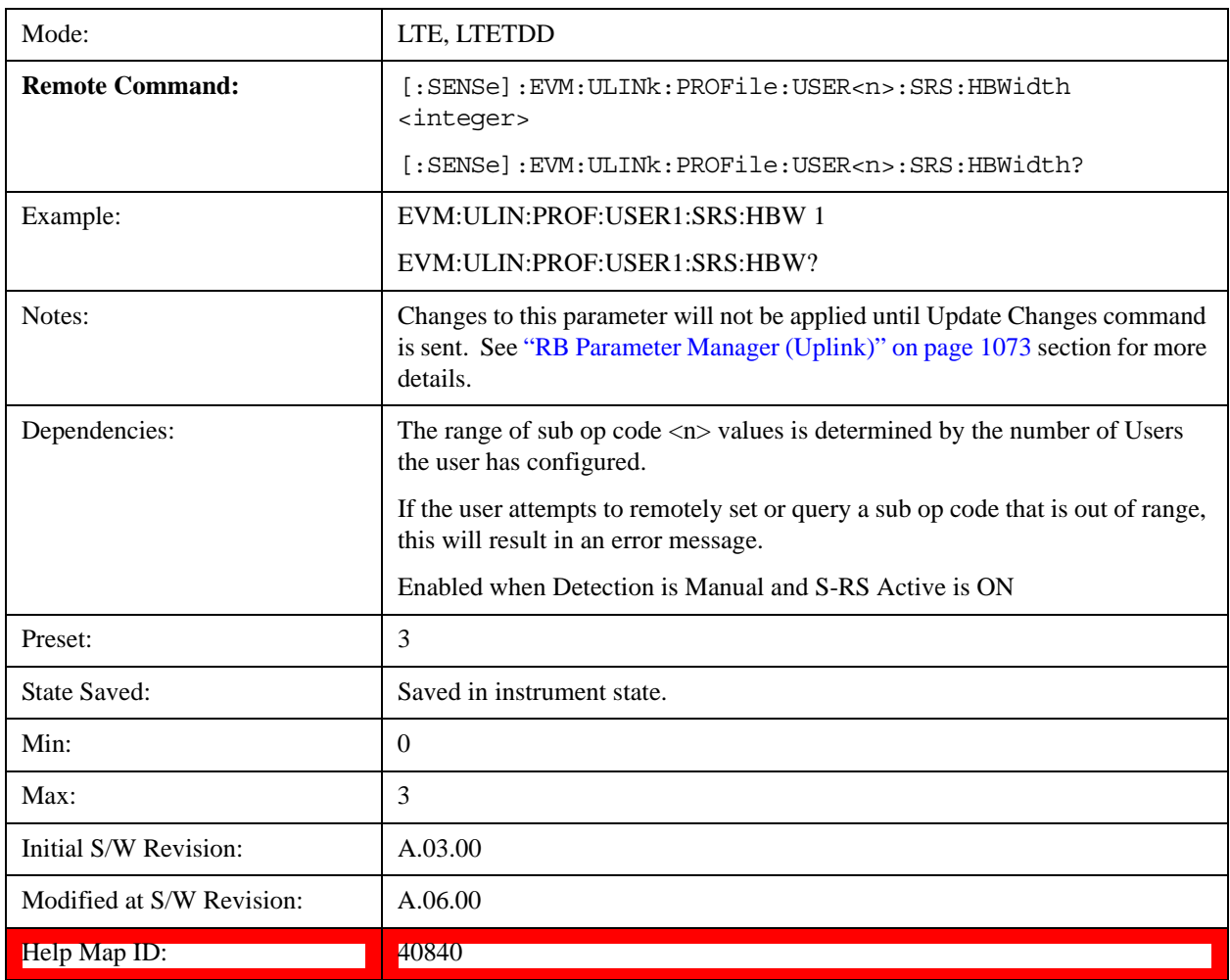

# **Auto Detect Hopping Bandwidth (bhop)**

Sets S-RS Hopping Bandwidth ( $b_{hop}$ ) when Detection is Auto.

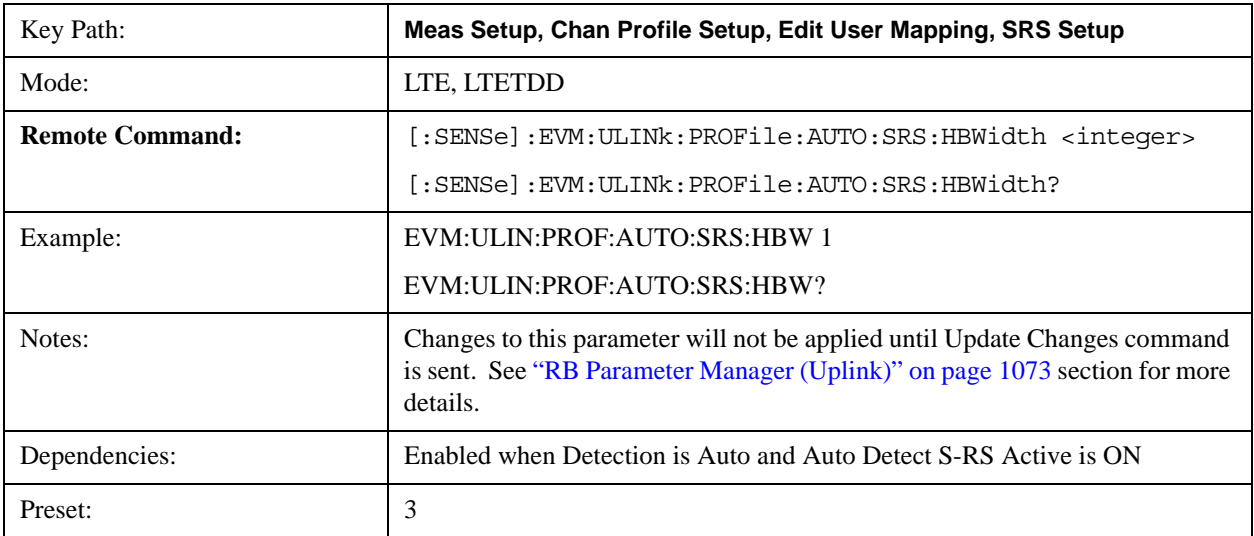

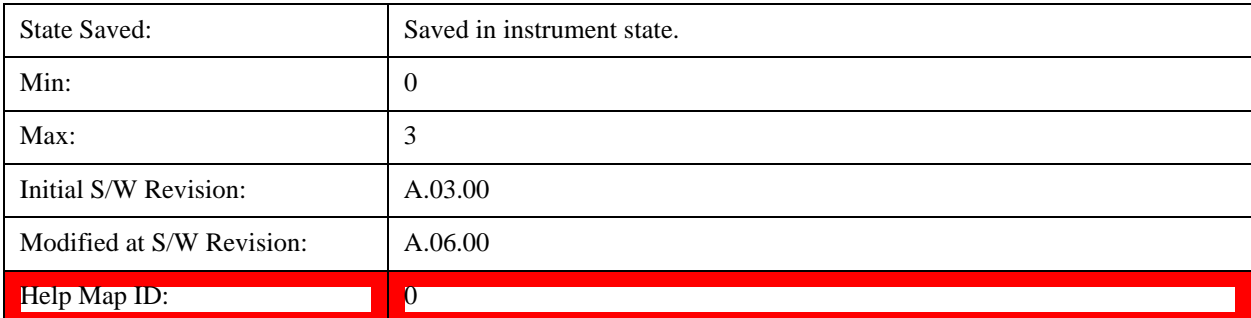

# **Frequency Domain Position (nRRC)**

Sets the S-RS Frequency Domain Position (n<sub>RRC</sub>) when Detection is Manual.

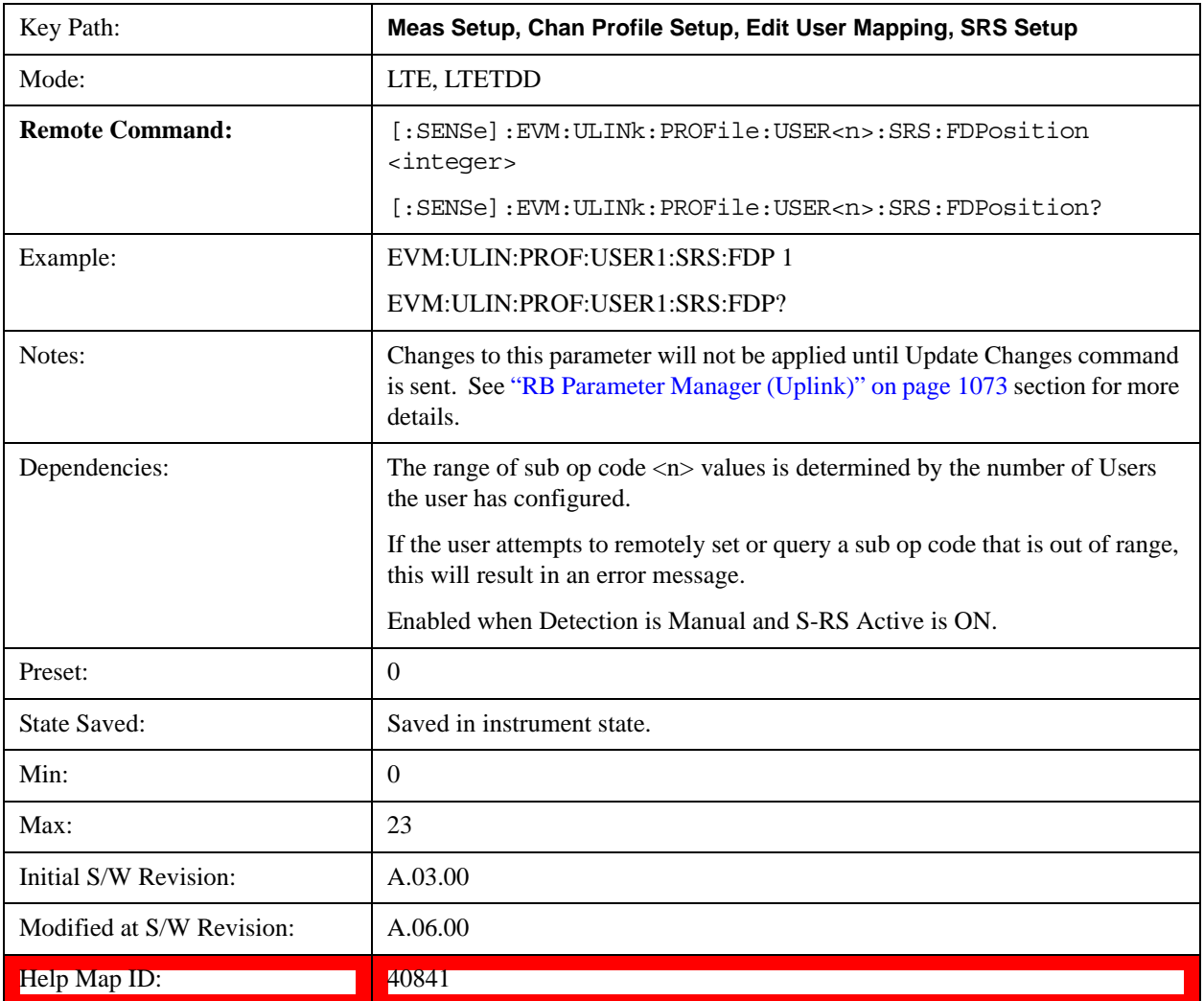

## **Auto Detect Frequency Domain Position (nRRC)**

Sets the S-RS Frequency Domain Position  $(n_{RRC})$  when Detection is Auto.

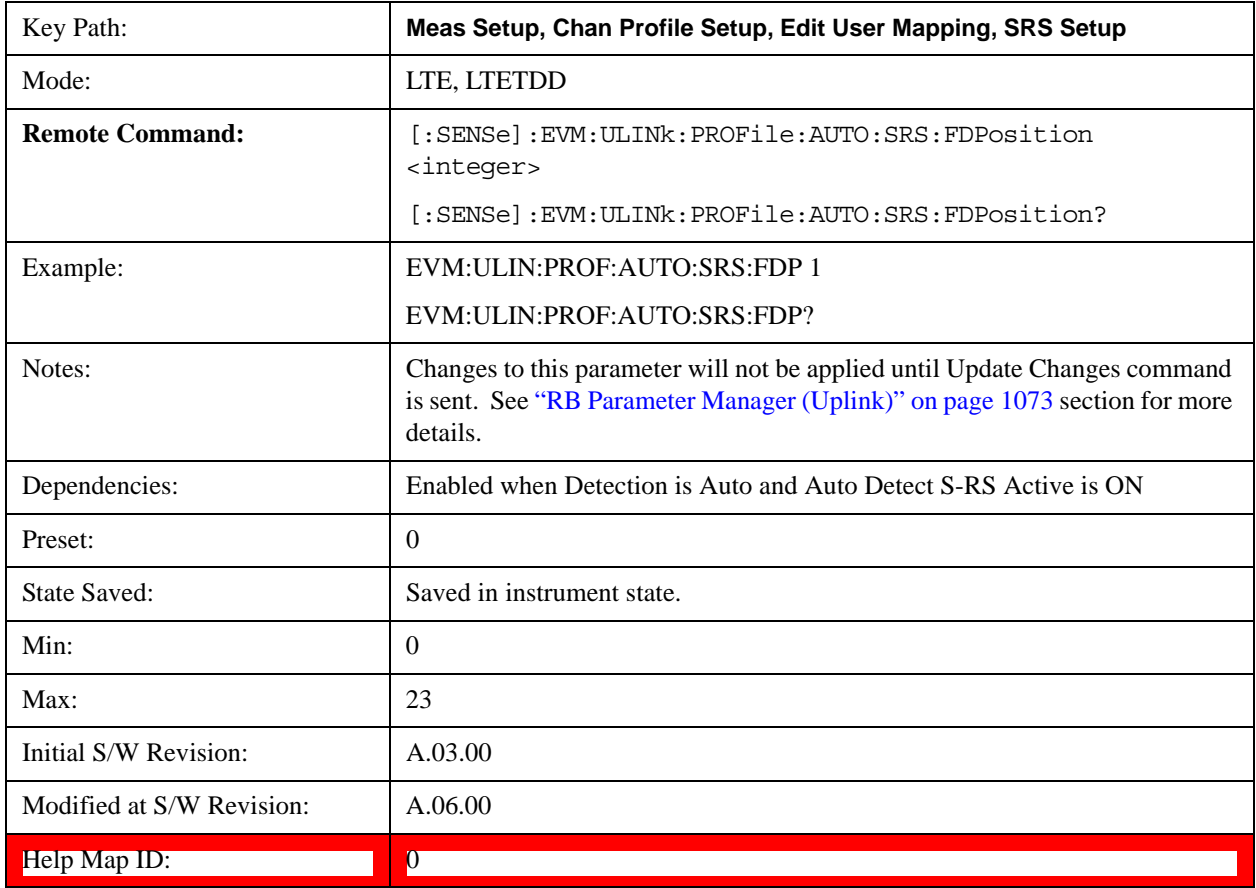

## **Subframe Configuration**

Sets the value for srsSubframeConfiguration in Table 5.5.3.3–1 (FDD) or Table 5.5.3.3–2 (TDD) in TS 36.211when Detection is Manual.

srsSubframeConfiguration determines  $\mathrm{T_{SFC}}$  and  $\mathrm{D_{SFC}}$ .

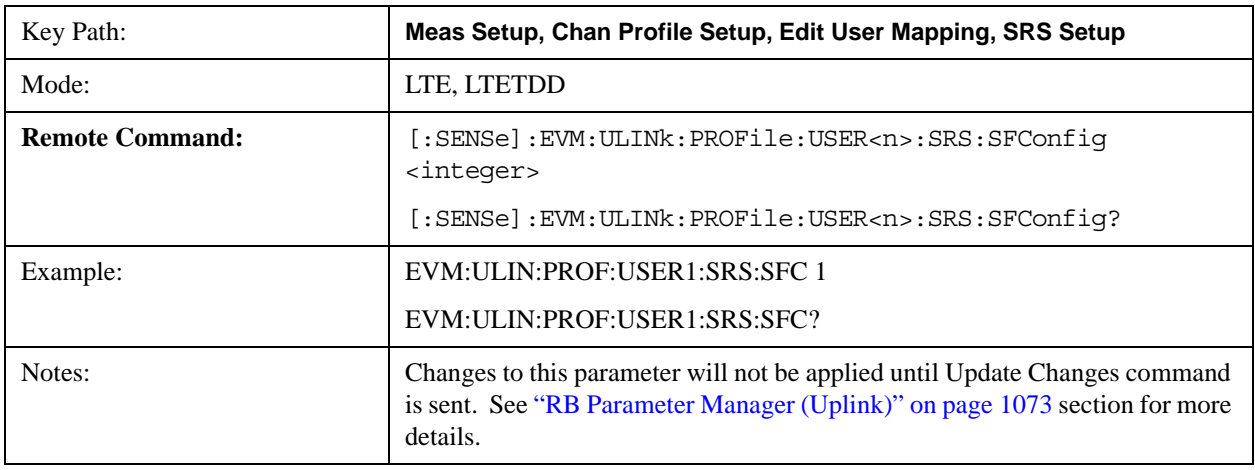

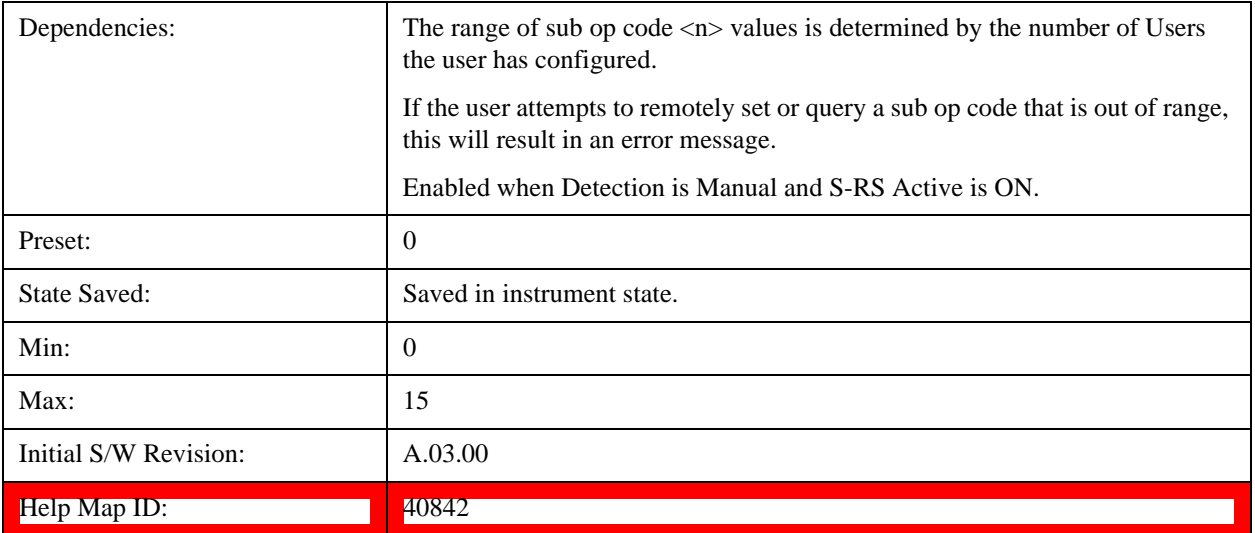

## **Auto Detect Subframe Configuration**

Sets the value for srsSubframeConfiguration in Table 5.5.3.3–1 (FDD) or Table 5.5.3.3–2 (TDD) in TS 36.211 when Detection is Auto.

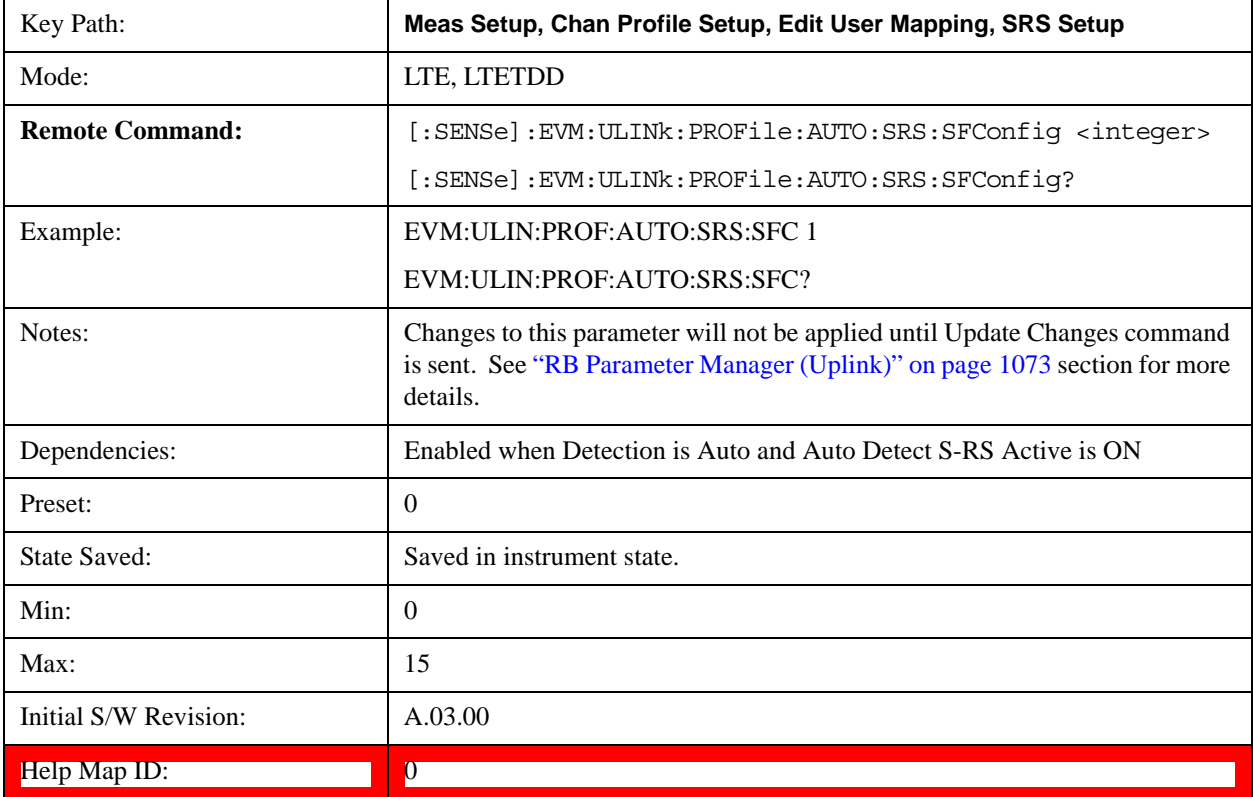

### **S-RS Power Boost**

Sets S-RS Power Boost value when Detection is Manual.

This value specifies the average power for SRS.

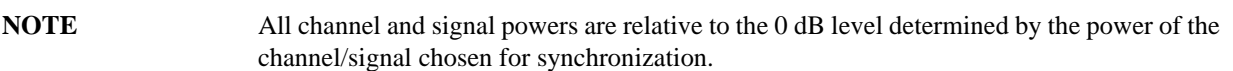

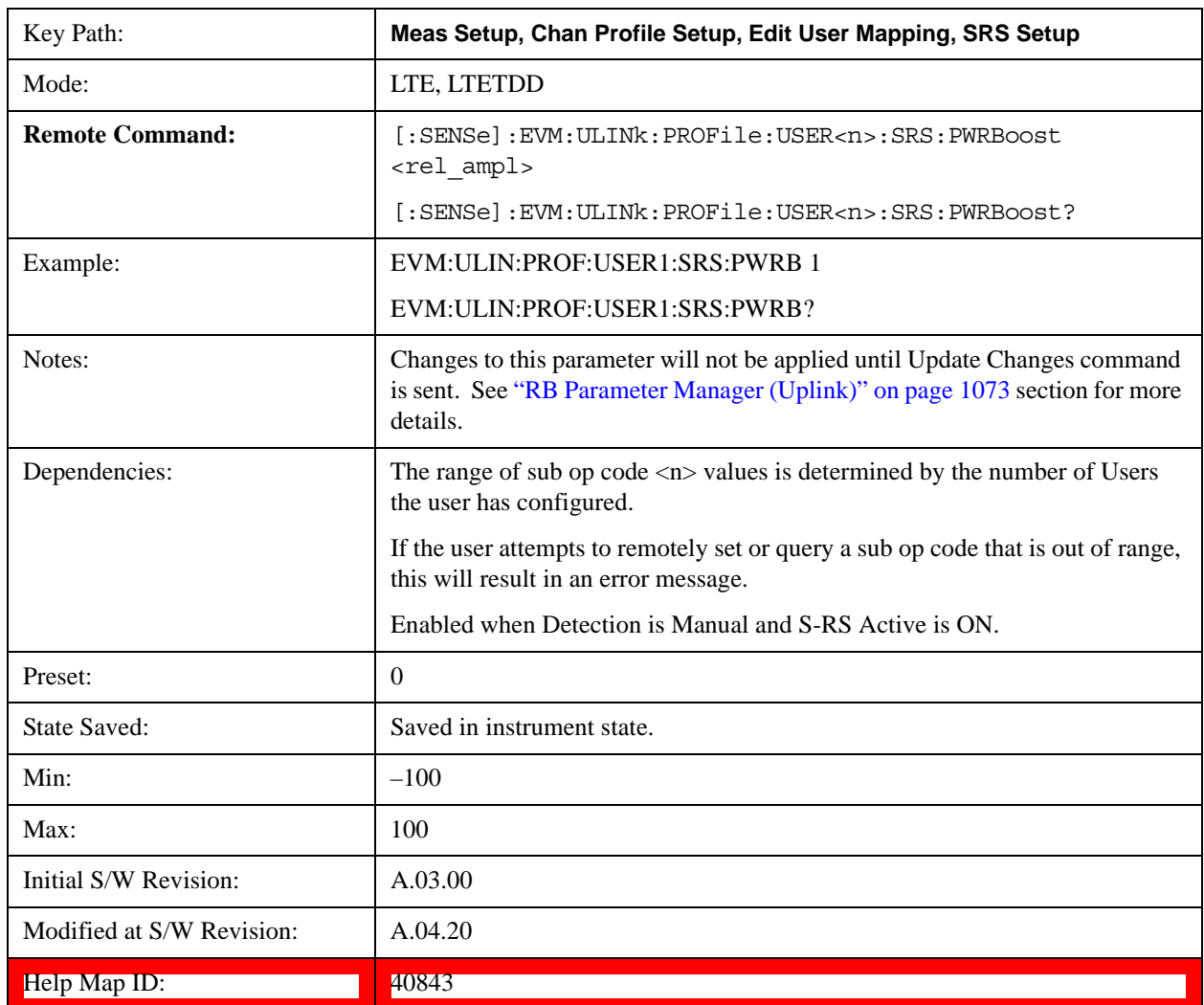

### **Auto Detect S-RS Power Boost**

Sets the S-RS Power Boost value when Detection is Auto.

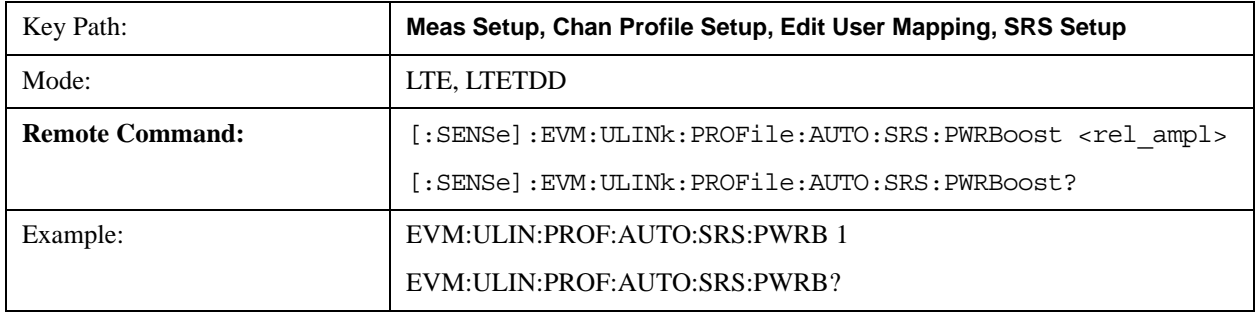

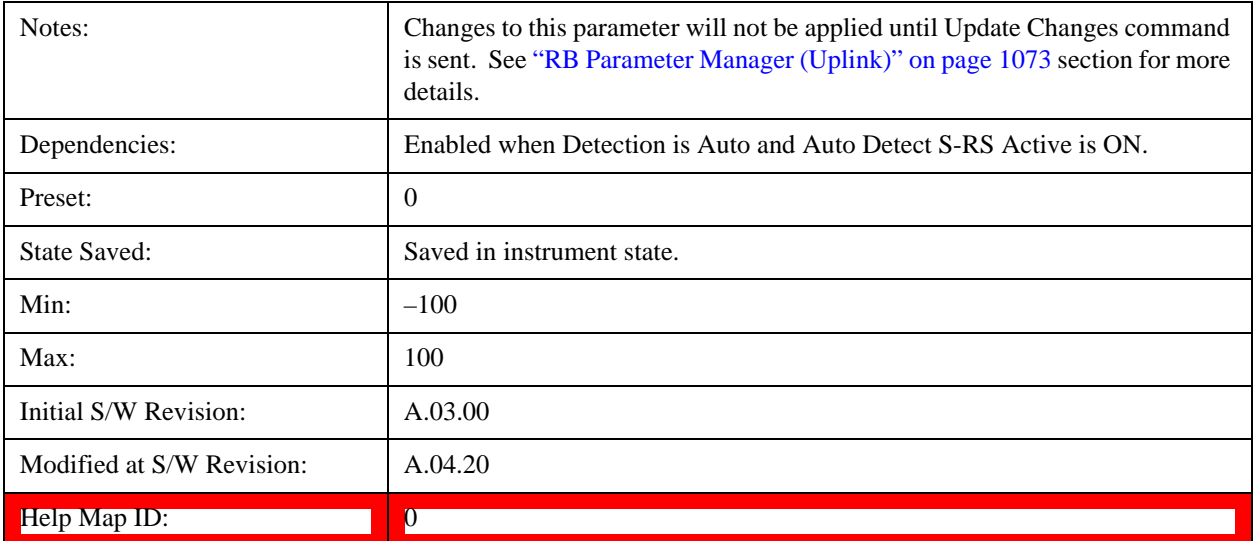

### **Configuration Index (ISRS)**

Sets the S-RS Configuration Index ( $I_{SRS}$ ) when Detection is Manual. (3GPP TS 36.213 V8.5.0 8.2 Table 8.2–1~2)

The S-RS Configuration Index value determines S-RS periodicity and subframe offset configuration from Table 8.2–1 for FDD and Table 8.2–2 for TDD in 3GPP TS 36.213.

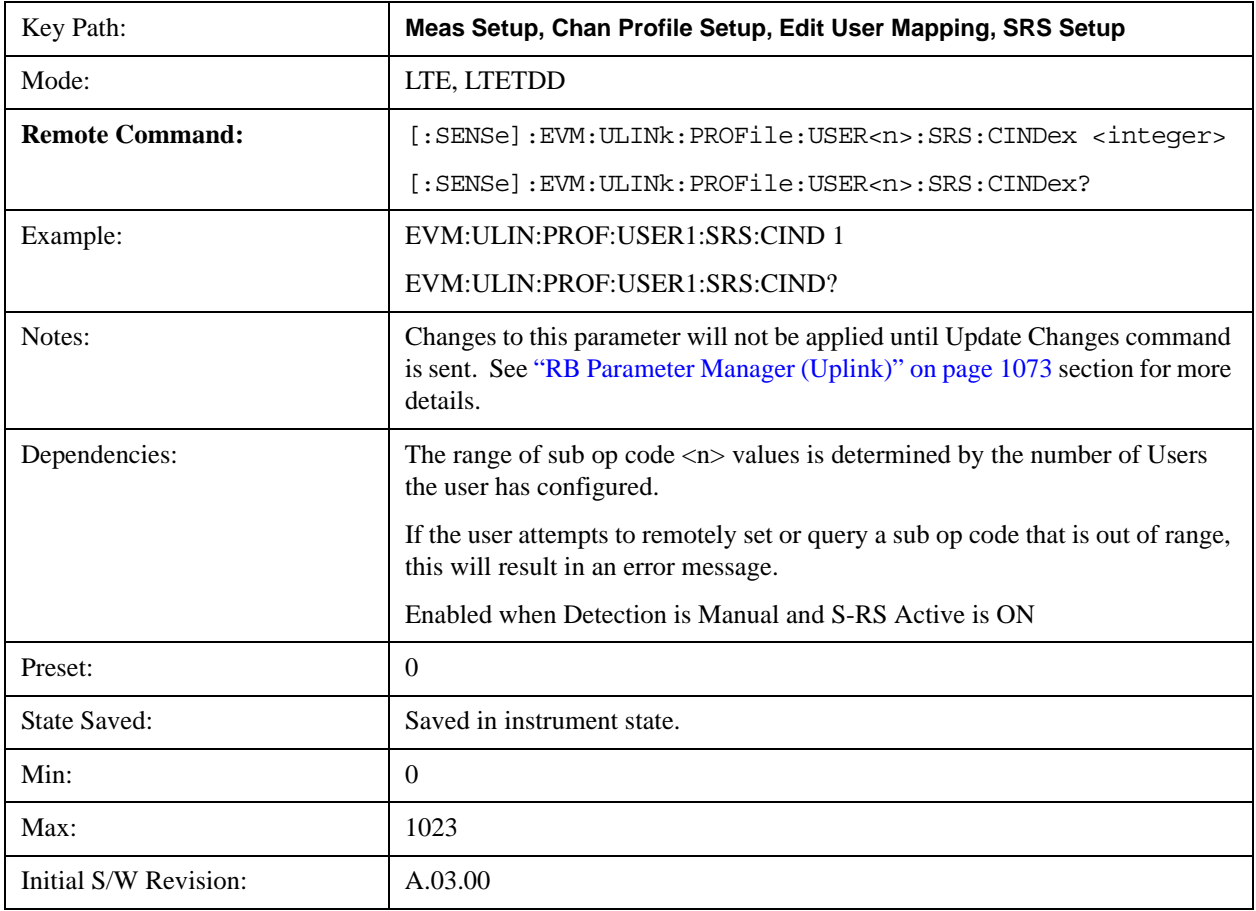

Help Map ID:  $\sqrt{40844}$ 

### **Auto Detect Configuration Index (ISRS)**

Sets the S-RS Configuration Index ( $I_{SRS}$ ) when Detection is Auto. (3GPP TS 36.213 V8.5.0 8.2 Table 8.2–1~2)

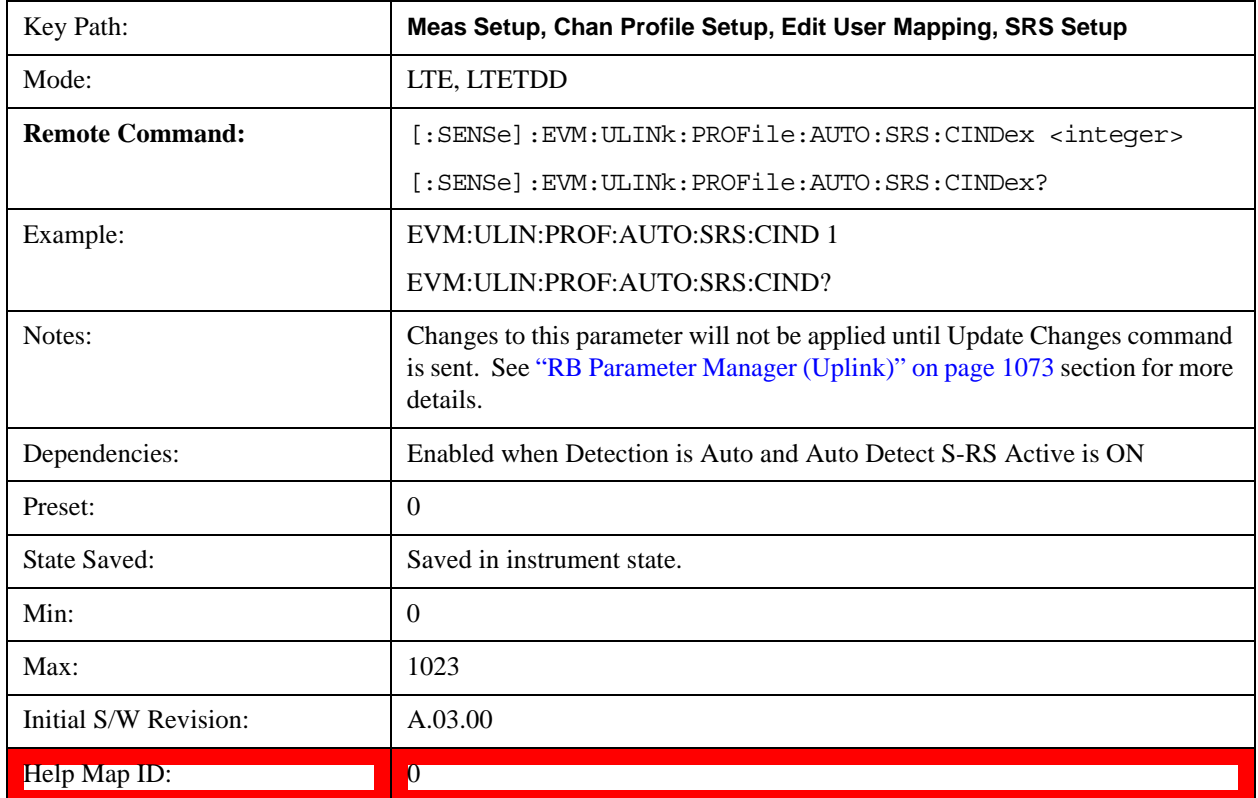

#### **S-RS Sync Slot**

Sets the S-RS Sync Slot when Detection is Manual.

This value specifies the index of the slot to use for initial synchronization. The demodulator searches for the slot with the characteristics specified in Channel Parameters and the slot that matches the Channel Parameters with the highest correlation will be assigned the slot number given in the Sync Slot parameter.

When Sync Slot is set to Auto, the demod algorithm may automatically determine the best time slot to synchronize to. This approach simplifies parameter entry and provides easier setup. However, the complexity of the algorithm makes it rather slow and prone to errors in the presence of noise.

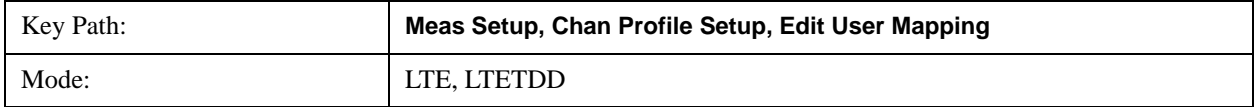

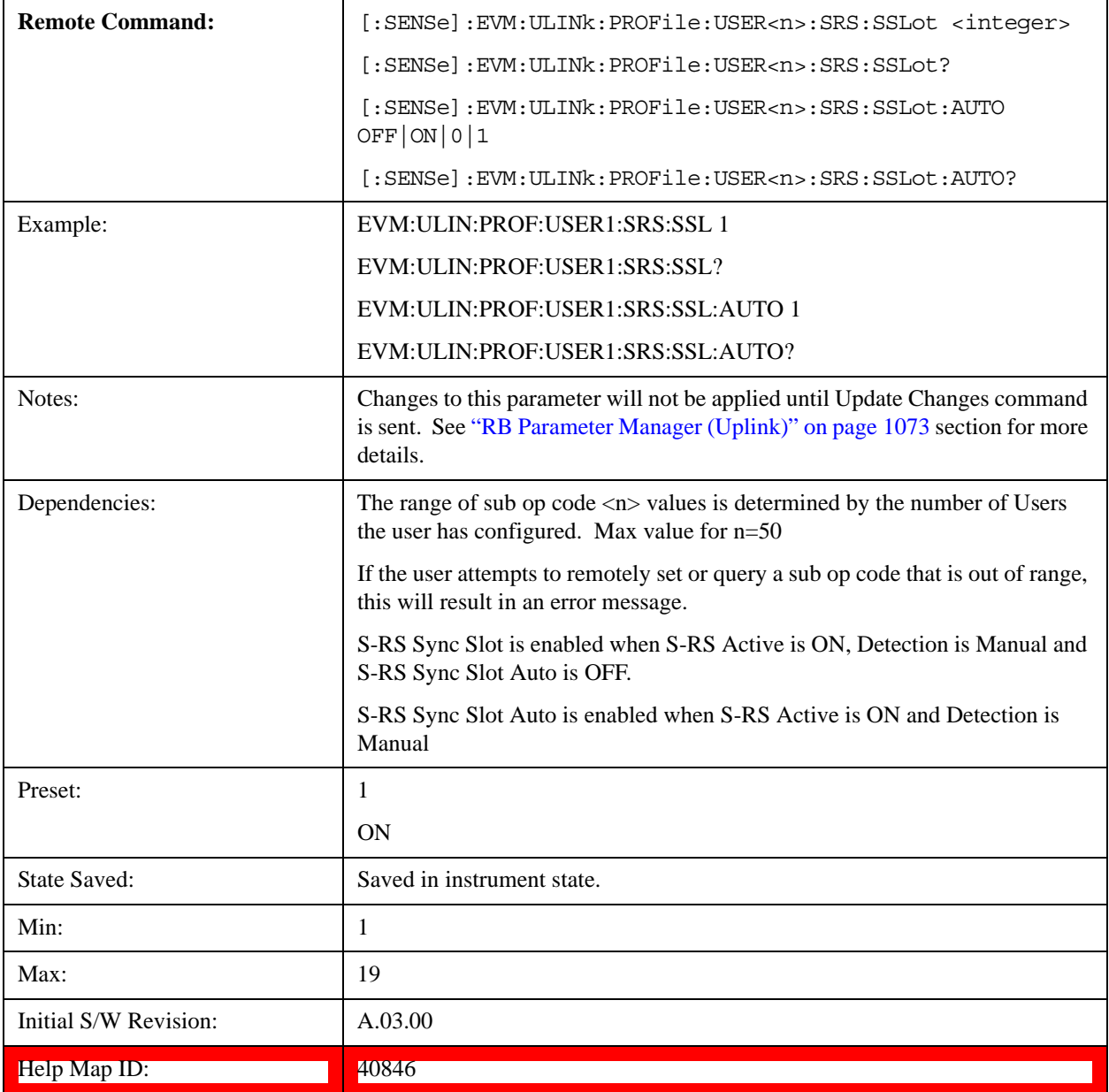

# **Auto Detect S-RS Sync Slot**

Sets the S-RS Sync Slot when Detection is Auto.

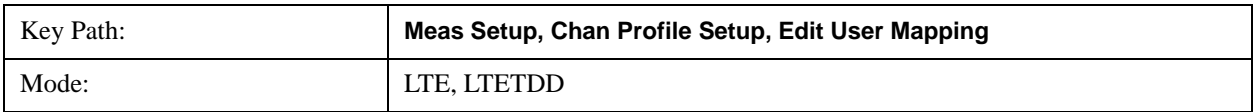

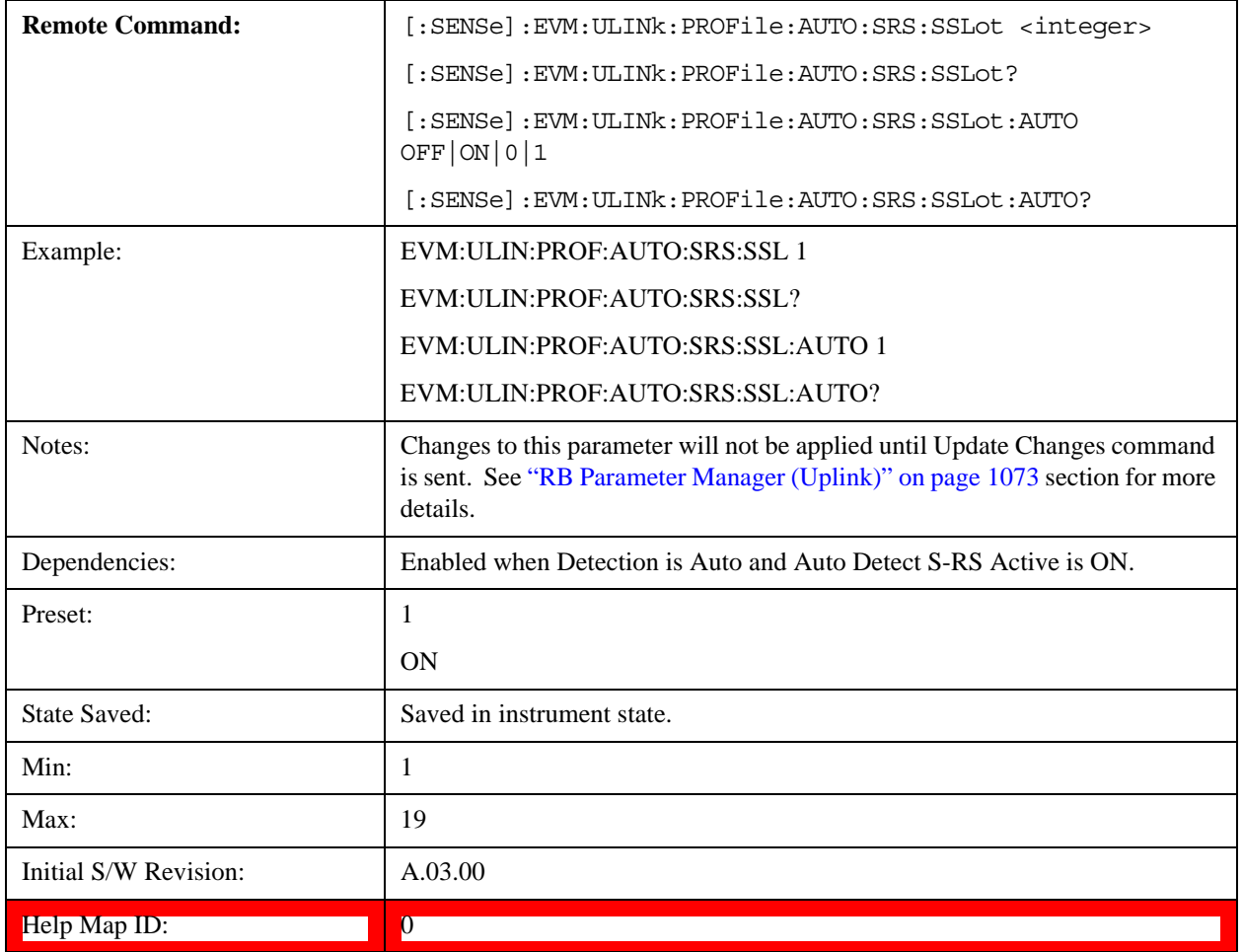

## **Max UpPTS**

Sets the value of srsMaxUpPts to indicate whether or not  $m_{SRS,0}$  reconfiguration is enabled for UpPTS when Detection is Manual, where  $m_{SRS,0}$  is given by Table 5.5.3.2–1 through Table 5.5.3.2–4 for each uplink bandwidth in 3GPP TS36.211 v8.5.0.

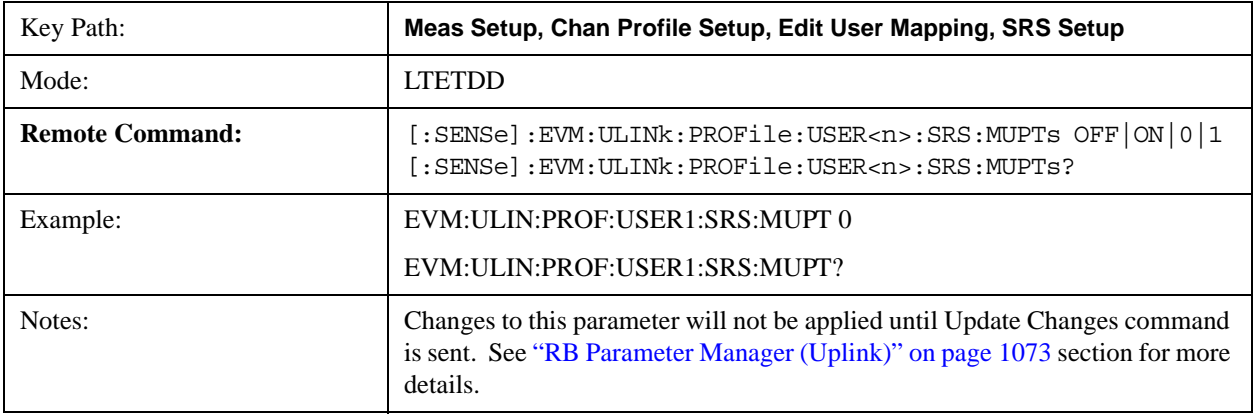

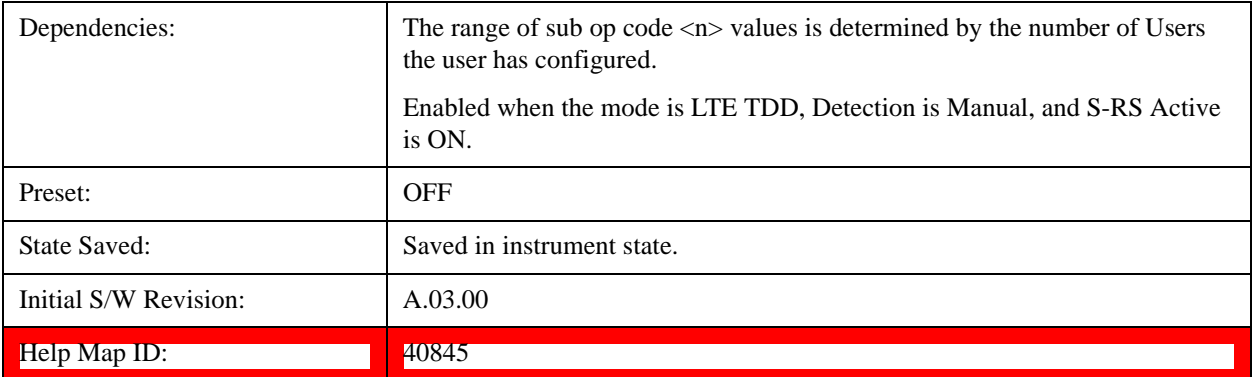

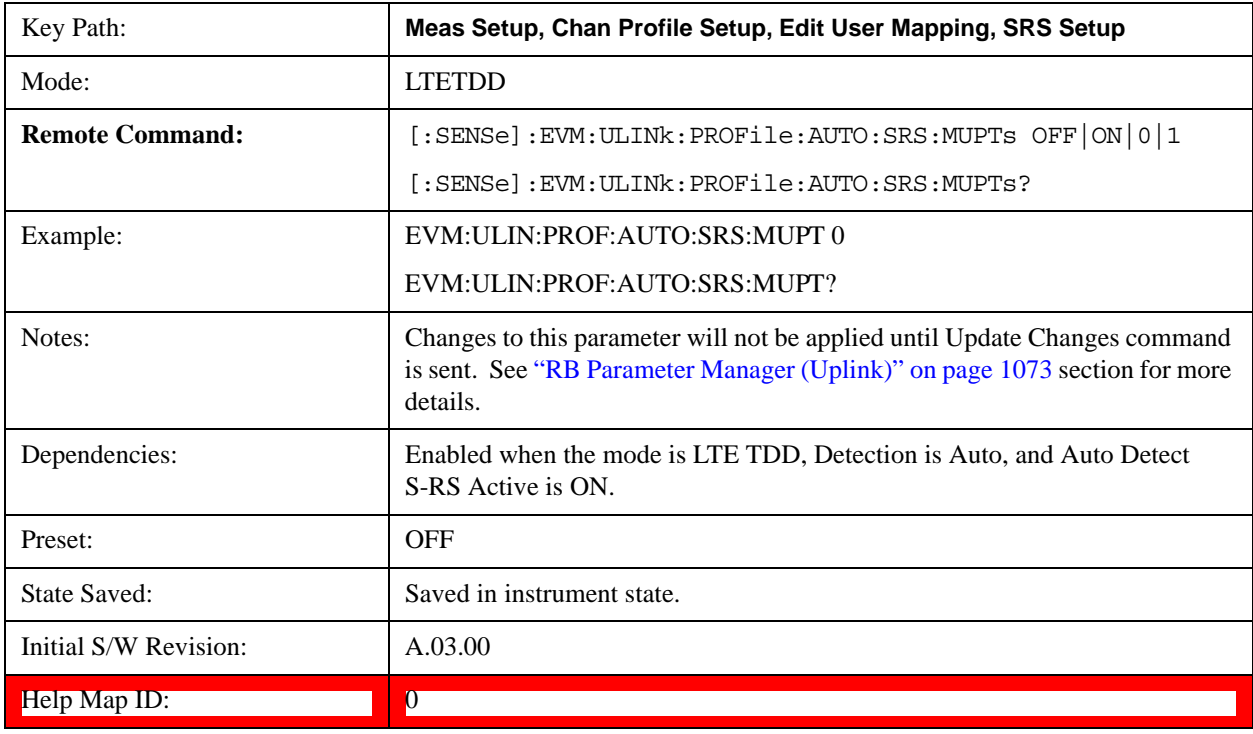

### **S-RS NraS1**

Sets the format number for PRACH in subframe1's UpPTS, which is derived from 3GPP TS 36.211 V8.5.0 5.7 Table5.7.1–4.

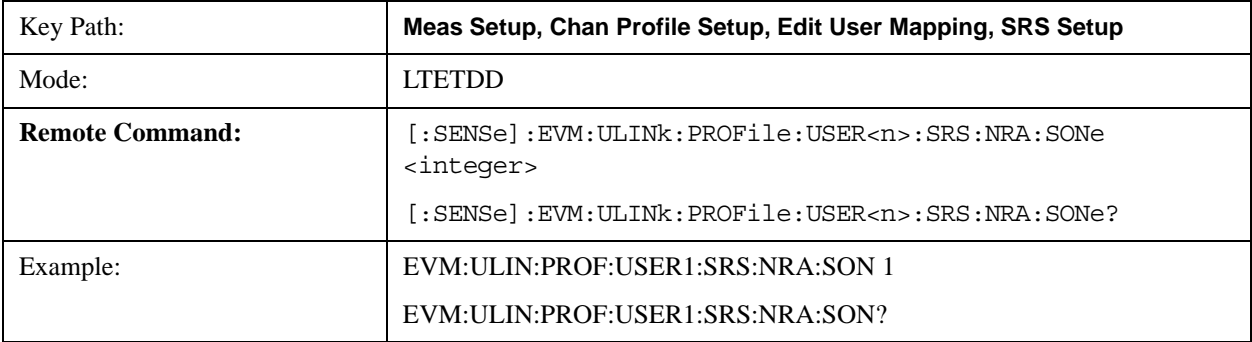

# LTE Modulation Analysis Measurement **Meas Setup (Measurement Setup)**

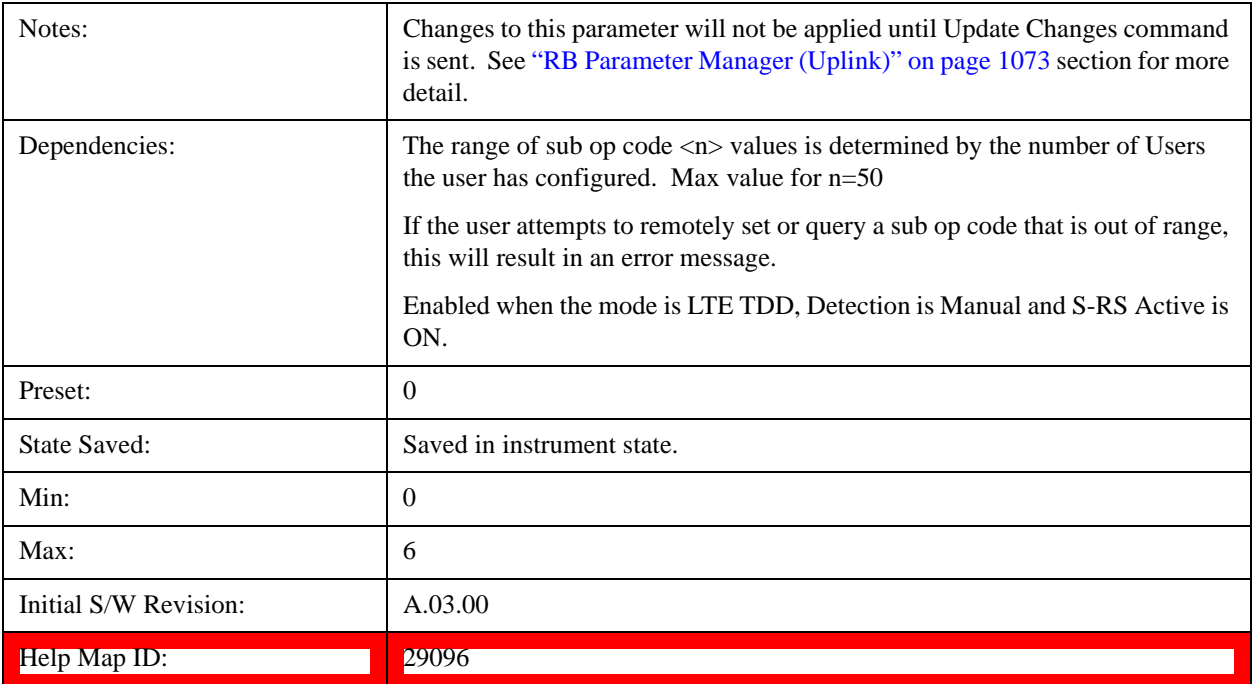

### **Auto Detect S-RS NraS1**

Sets S-RS NraS1 when Auto Detection is On.

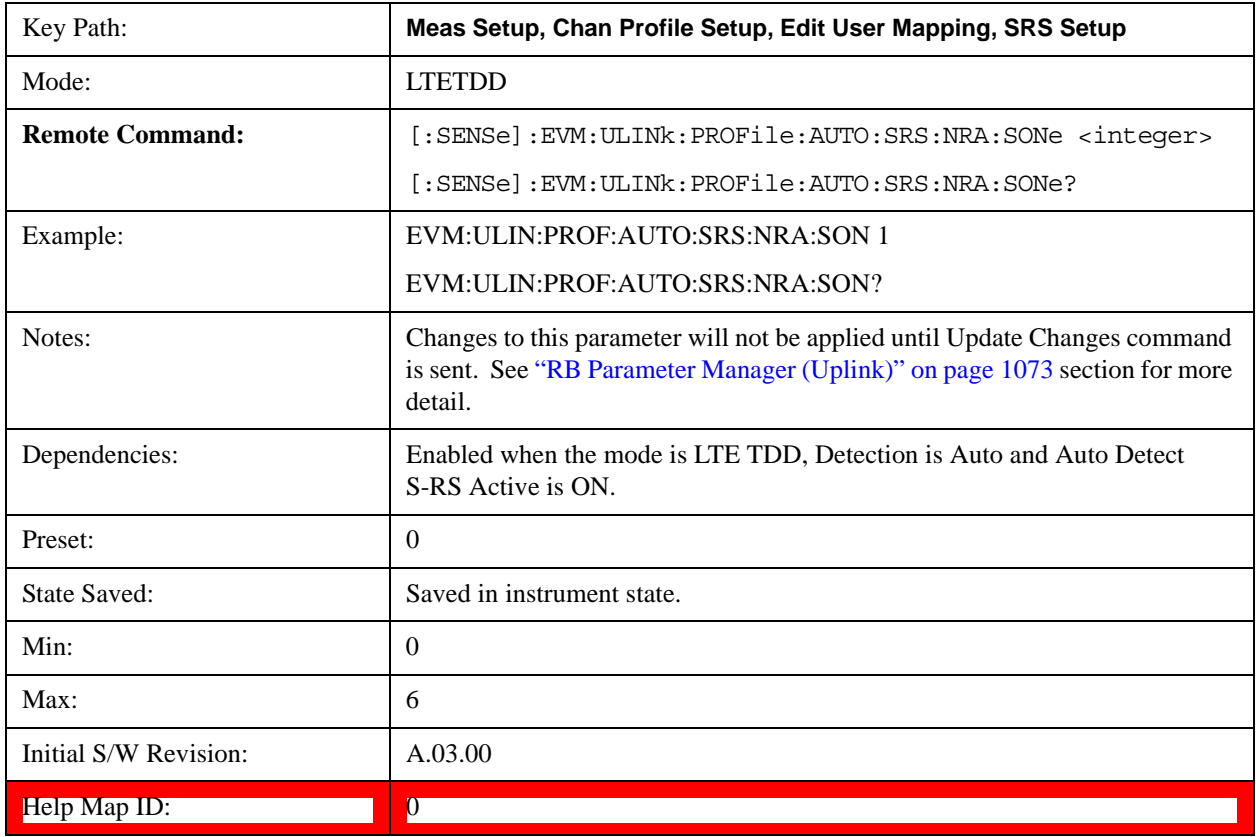

## **S-RS NraS6**

Sets the format number for PRACH in subframe6's UpPTS, which is derived from 3GPP TS 36.211 V8.5.0 5.7 Table5.7.1–4.

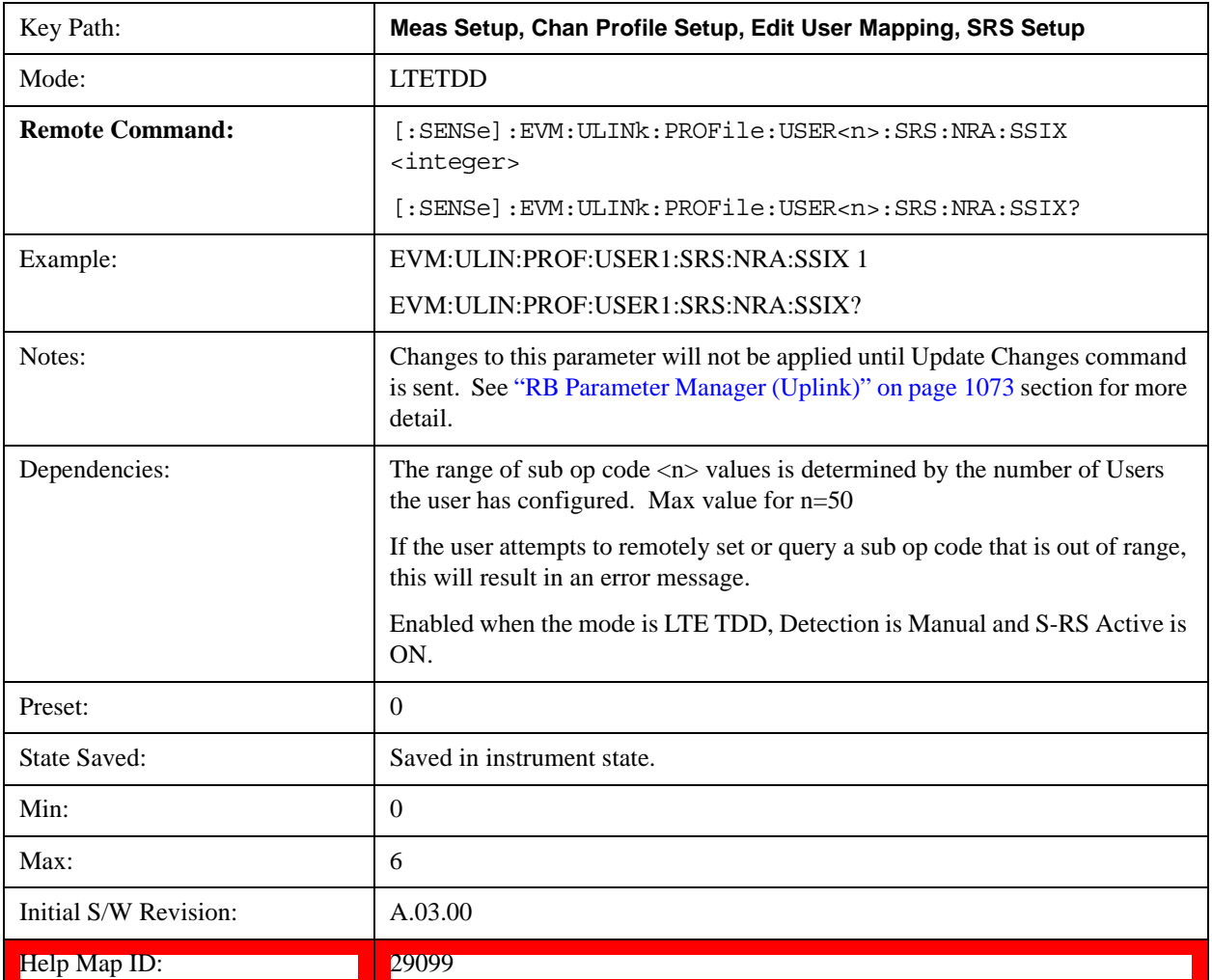

## **Auto Detect S-RS NraS6**

Sets S-RS NraS6 when Auto Detection is On.

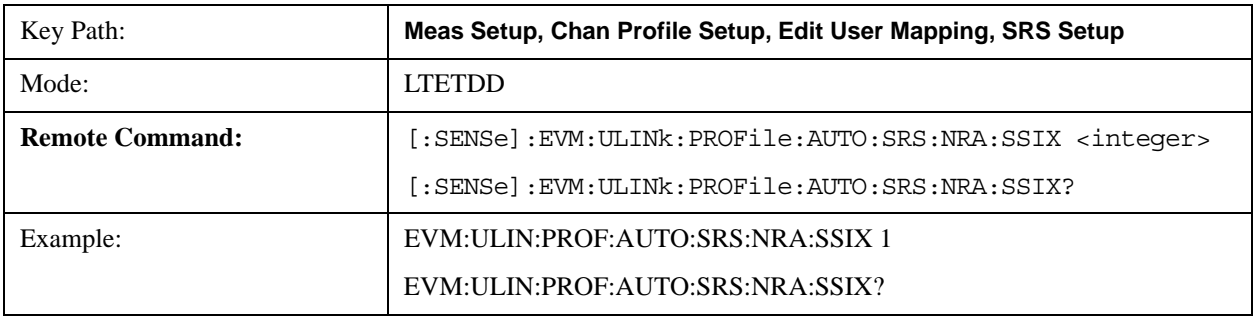

# LTE Modulation Analysis Measurement **Meas Setup (Measurement Setup)**

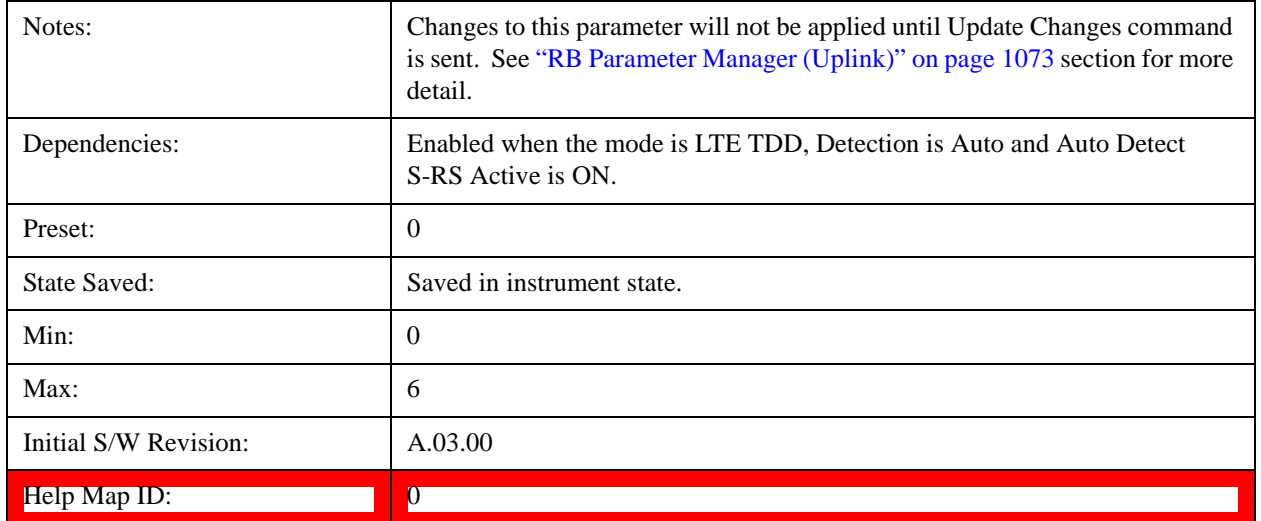

## **OK/Cancel**

Displays a menu that enables changes to the parameters on the dialog to be applied or cancelled.

This menu appears when the Cancel (Esc) hard key is pressed with no active function available.

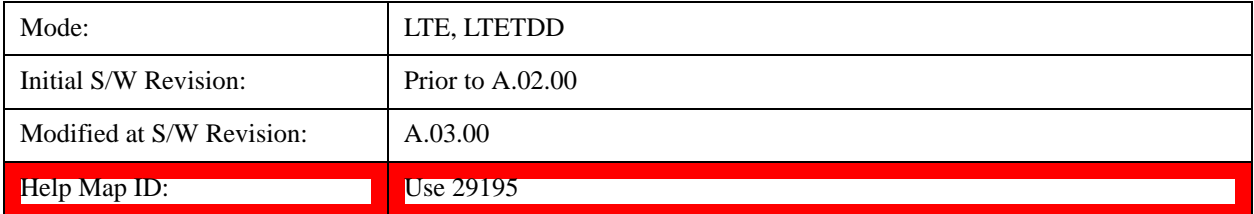

## **OK**

Applies all changes made to the parameters on the dialog then exits the dialog.

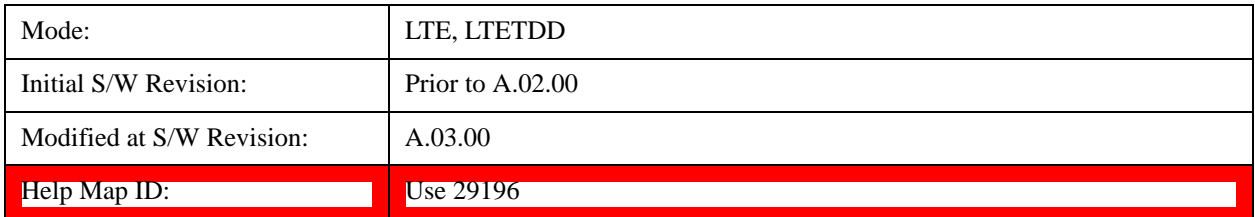

#### **Cancel**

Cancels all changes made to the parameters on the dialog then exits the dialog.

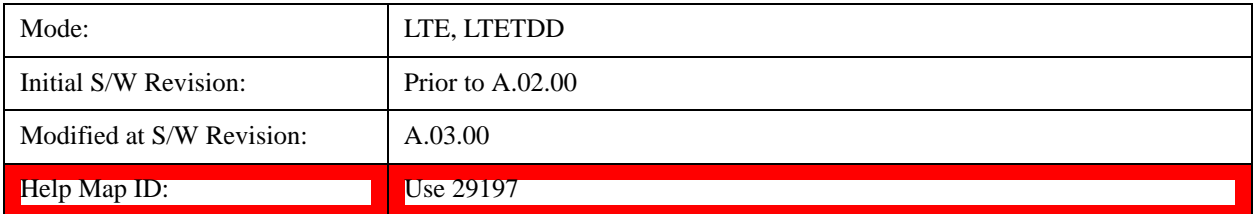

## <span id="page-1072-0"></span>**RB Parameter Manager (Uplink)**

Reduces the time it takes to configure channel profile related parameters with SCPI commands.

The SCPI command parameters shown below are managed in this scheme.

Note that changes to the parameters are not applied until the Update Changes command is sent. See ["Update Changes \(Uplink\)" on page 1079](#page-1078-0) section for more details.

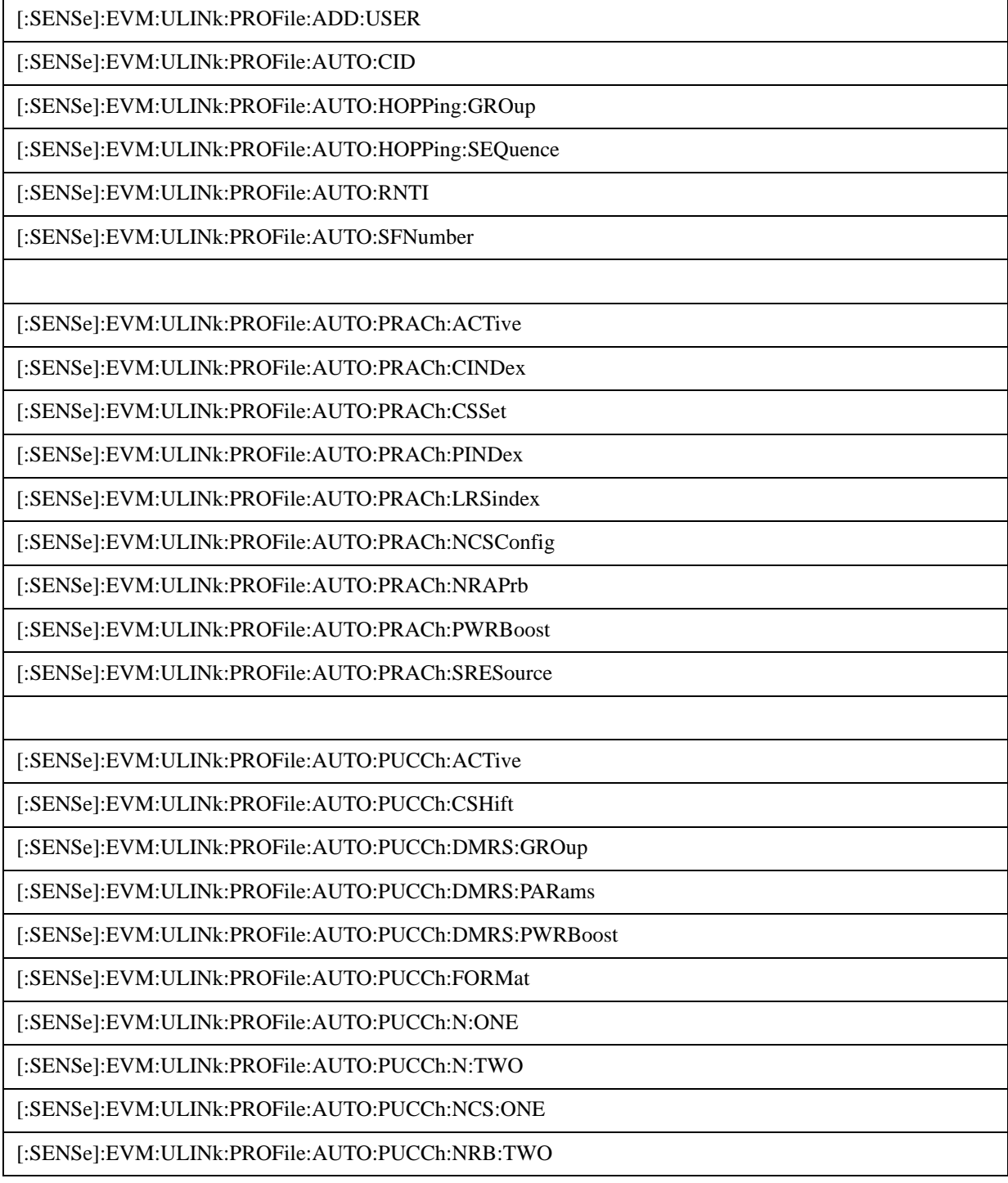

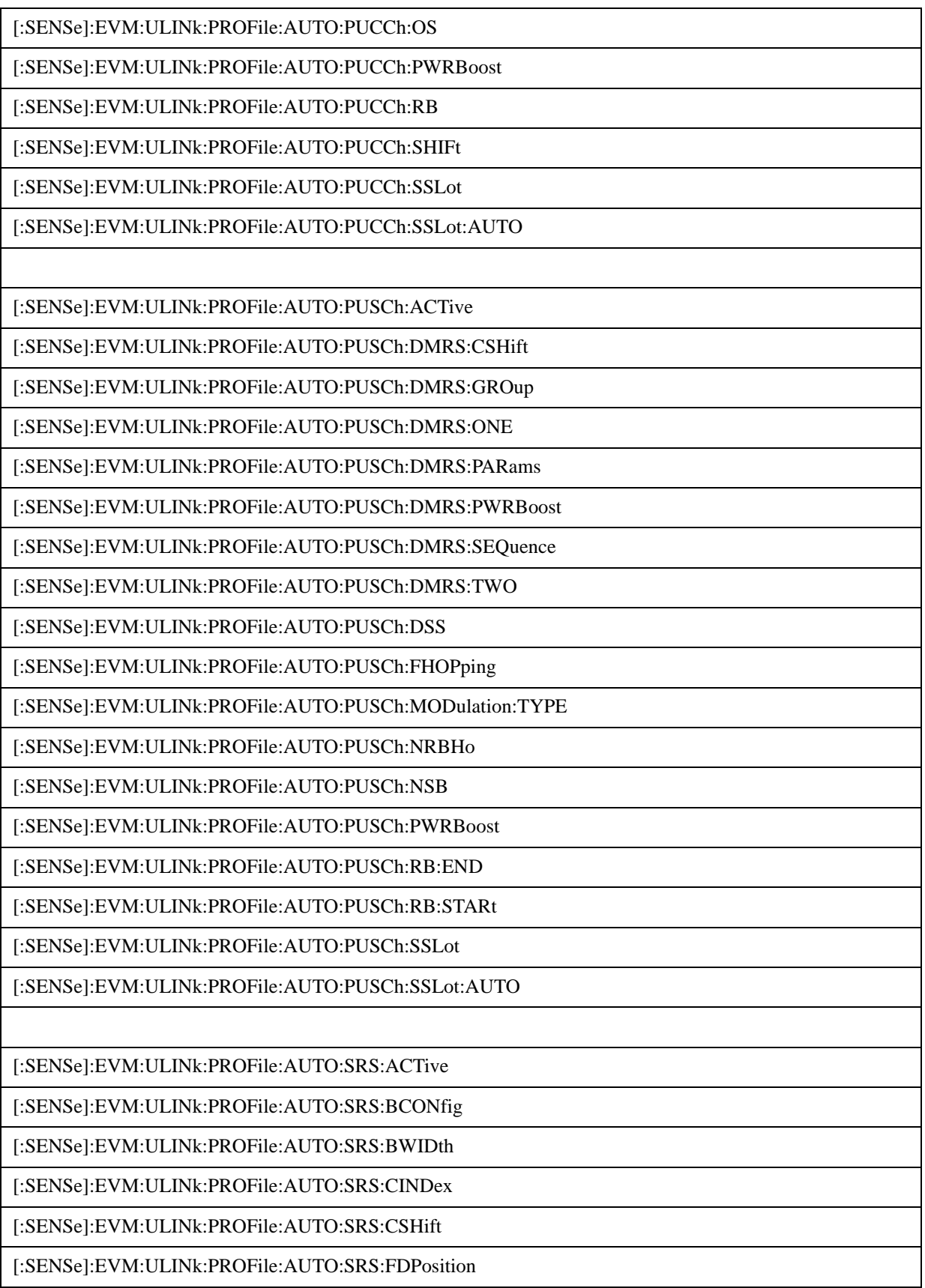

[:SENSe]:EVM:ULINk:PROFile:AUTO:SRS:HBWidth

[:SENSe]:EVM:ULINk:PROFile:AUTO:SRS:MUPTs

[:SENSe]:EVM:ULINk:PROFile:AUTO:SRS:PWRBoost

[:SENSe]:EVM:ULINk:PROFile:AUTO:SRS:SFConfig

[:SENSe]:EVM:ULINk:PROFile:AUTO:SRS:SSLot

[:SENSe]:EVM:ULINk:PROFile:AUTO:SRS:SSLot:AUTO

[:SENSe]:EVM:ULINk:PROFile:AUTO:SRS:TCOMb

[:SENSe]:EVM:ULINk:PROFile:USER(1:50):CID

[:SENSe]:EVM:ULINk:PROFile:USER(1:50):DELete

[:SENSe]:EVM:ULINk:PROFile:USER(1:50):HOPPing:GROup

[:SENSe]:EVM:ULINk:PROFile:USER(1:50):HOPPing:SEQuence

[:SENSe]:EVM:ULINk:PROFile:USER(1:50):RNTI

[:SENSe]:EVM:ULINk:PROFile:USER(1:50):SFNumber

[:SENSe]:EVM:ULINk:PROFile:USER(1:50):PRACh:ACTive

[:SENSe]:EVM:ULINk:PROFile:USER(1:50):PRACh:CINDex

[:SENSe]:EVM:ULINk:PROFile:USER(1:50):PRACh:CSSet

[:SENSe]:EVM:ULINk:PROFile:USER(1:50):PRACh:PINDex

[:SENSe]:EVM:ULINk:PROFile:USER(1:50):PRACh:LRSindex

[:SENSe]:EVM:ULINk:PROFile:USER(1:50):PRACh:NCSConfig

[:SENSe]:EVM:ULINk:PROFile:USER(1:50):PRACh:NRAPrb

[:SENSe]:EVM:ULINk:PROFile:USER(1:50):PRACh:PWRBoost

[:SENSe]:EVM:ULINk:PROFile:USER(1:50):PRACh:SRESource

[:SENSe]:EVM:ULINk:PROFile:USER(1:50):PUCCh:ACTive

[:SENSe]:EVM:ULINk:PROFile:USER(1:50):PUCCh:ADD:SLOT

[:SENSe]:EVM:ULINk:PROFile:USER(1:50):PUCCh:CSHift

[:SENSe]:EVM:ULINk:PROFile:USER(1:50):PUCCh:CSHift:COUPle

[:SENSe]:EVM:ULINk:PROFile:USER(1:50):PUCCh:DMRS:GROup

[:SENSe]:EVM:ULINk:PROFile:USER(1:50):PUCCh:DMRS:GROup:COUPle

[:SENSe]:EVM:ULINk:PROFile:USER(1:50):PUCCh:DMRS:PARams

[:SENSe]:EVM:ULINk:PROFile:USER(1:50):PUCCh:DMRS:PWRBoost

[:SENSe]:EVM:ULINk:PROFile:USER(1:50):PUCCh:DMRS:PWRBoost:COUPle

[:SENSe]:EVM:ULINk:PROFile:USER(1:50):PUCCh:FORMat

[:SENSe]:EVM:ULINk:PROFile:USER(1:50):PUCCh:FORMat:COUPle

[:SENSe]:EVM:ULINk:PROFile:USER(1:50):PUCCh:N:ONE

[:SENSe]:EVM:ULINk:PROFile:USER(1:50):PUCCh:N:TWO

[:SENSe]:EVM:ULINk:PROFile:USER(1:50):PUCCh:NCS:ONE

[:SENSe]:EVM:ULINk:PROFile:USER(1:50):PUCCh:NRB:TWO

[:SENSe]:EVM:ULINk:PROFile:USER(1:50):PUCCh:OS

[:SENSe]:EVM:ULINk:PROFile:USER(1:50):PUCCh:OS:COUPle

[:SENSe]:EVM:ULINk:PROFile:USER(1:50):PUCCh:PWRBoost

[:SENSe]:EVM:ULINk:PROFile:USER(1:50):PUCCh:PWRBoost:COUPle

[:SENSe]:EVM:ULINk:PROFile:USER(1:50):PUCCh:RB

[:SENSe]:EVM:ULINk:PROFile:USER(1:50):PUCCh:RB:COUPle

[:SENSe]:EVM:ULINk:PROFile:USER(1:50):PUCCh:SHIFt

[:SENSe]:EVM:ULINk:PROFile:USER(1:50):PUCCh:SLOT(0:19):CSHift

[:SENSe]:EVM:ULINk:PROFile:USER(1:50):PUCCh:SLOT(0:19):DELete

[:SENSe]:EVM:ULINk:PROFile:USER(1:50):PUCCh:SLOT(0:19):DMRS:GROup

[:SENSe]:EVM:ULINk:PROFile:USER(1:50):PUCCh:SLOT(0:19):DMRS:PWRBoost

[:SENSe]:EVM:ULINk:PROFile:USER(1:50):PUCCh:SLOT(0:19):FORMat

[:SENSe]:EVM:ULINk:PROFile:USER(1:50):PUCCh:SLOT(0:19):OS

[:SENSe]:EVM:ULINk:PROFile:USER(1:50):PUCCh:SLOT(0:19):PWRBoost

[:SENSe]:EVM:ULINk:PROFile:USER(1:50):PUCCh:SLOT(0:19):RB

[:SENSe]:EVM:ULINk:PROFile:USER(1:50):PUCCh:SSLot

[:SENSe]:EVM:ULINk:PROFile:USER(1:50):PUCCh:SSLot:AUTO

[:SENSe]:EVM:ULINk:PROFile:USER(1:50):PUSCh:ACTive

[:SENSe]:EVM:ULINk:PROFile:USER(1:50):PUSCh:ADD:SLOT

[:SENSe]:EVM:ULINk:PROFile:USER(1:50):PUSCh:CTNB

[:SENSe]:EVM:ULINk:PROFile:USER(1:50):PUSCh:CTNB:COUPle

[:SENSe]:EVM:ULINk:PROFile:USER(1:50):PUSCh:DMRS:CSHift

[:SENSe]:EVM:ULINk:PROFile:USER(1:50):PUSCh:DMRS:CSHift:COUPle

[:SENSe]:EVM:ULINk:PROFile:USER(1:50):PUSCh:DMRS:GROup

[:SENSe]:EVM:ULINk:PROFile:USER(1:50):PUSCh:DMRS:GROup:COUPle

[:SENSe]:EVM:ULINk:PROFile:USER(1:50):PUSCh:DMRS:ONE

[:SENSe]:EVM:ULINk:PROFile:USER(1:50):PUSCh:DMRS:PARams

[:SENSe]:EVM:ULINk:PROFile:USER(1:50):PUSCh:DMRS:PWRBoost

[:SENSe]:EVM:ULINk:PROFile:USER(1:50):PUSCh:DMRS:PWRBoost:COUPle

[:SENSe]:EVM:ULINk:PROFile:USER(1:50):PUSCh:DMRS:SEQuence

[:SENSe]:EVM:ULINk:PROFile:USER(1:50):PUSCh:DMRS:SEQuence:COUPle

[:SENSe]:EVM:ULINk:PROFile:USER(1:50):PUSCh:DMRS:TWO

[:SENSe]:EVM:ULINk:PROFile:USER(1:50):PUSCh:DSS

[:SENSe]:EVM:ULINk:PROFile:USER(1:50):PUSCh:FHOPping

[:SENSe]:EVM:ULINk:PROFile:USER(1:50):PUSCh:MODulation:TYPE

[:SENSe]:EVM:ULINk:PROFile:USER(1:50):PUSCh:MODulation:TYPE:COUPle

[:SENSe]:EVM:ULINk:PROFile:USER(1:50):PUSCh:NRBHo

[:SENSe]:EVM:ULINk:PROFile:USER(1:50):PUSCh:NSB

[:SENSe]:EVM:ULINk:PROFile:USER(1:50):PUSCh:PWRBoost

[:SENSe]:EVM:ULINk:PROFile:USER(1:50):PUSCh:PWRBoost:COUPle

[:SENSe]:EVM:ULINk:PROFile:USER(1:50):PUSCh:RB:END

[:SENSe]:EVM:ULINk:PROFile:USER(1:50):PUSCh:RB:END:COUPle

[:SENSe]:EVM:ULINk:PROFile:USER(1:50):PUSCh:RB:STARt

[:SENSe]:EVM:ULINk:PROFile:USER(1:50):PUSCh:RB:STARt:COUPle

[:SENSe]:EVM:ULINk:PROFile:USER(1:50):PUSCh:SLOT(0:19):CTNB

[:SENSe]:EVM:ULINk:PROFile:USER(1:50):PUSCh:SLOT(0:19):DELete

[:SENSe]:EVM:ULINk:PROFile:USER(1:50):PUSCh:SLOT(0:19):DMRS:CSHift

[:SENSe]:EVM:ULINk:PROFile:USER(1:50):PUSCh:SLOT(0:19):DMRS:GROup

[:SENSe]:EVM:ULINk:PROFile:USER(1:50):PUSCh:SLOT(0:19):DMRS:PWRBoost

[:SENSe]:EVM:ULINk:PROFile:USER(1:50):PUSCh:SLOT(0:19):DMRS:SEQuence

d

[:SENSe]:EVM:ULINk:PROFile:USER(1:50):PUSCh:SLOT(0:19):MODulation:TYPE

[:SENSe]:EVM:ULINk:PROFile:USER(1:50):PUSCh:SLOT(0:19):PWRBoost

[:SENSe]:EVM:ULINk:PROFile:USER(1:50):PUSCh:SLOT(0:19):RB:END

[:SENSe]:EVM:ULINk:PROFile:USER(1:50):PUSCh:SLOT(0:19):RB:STARt

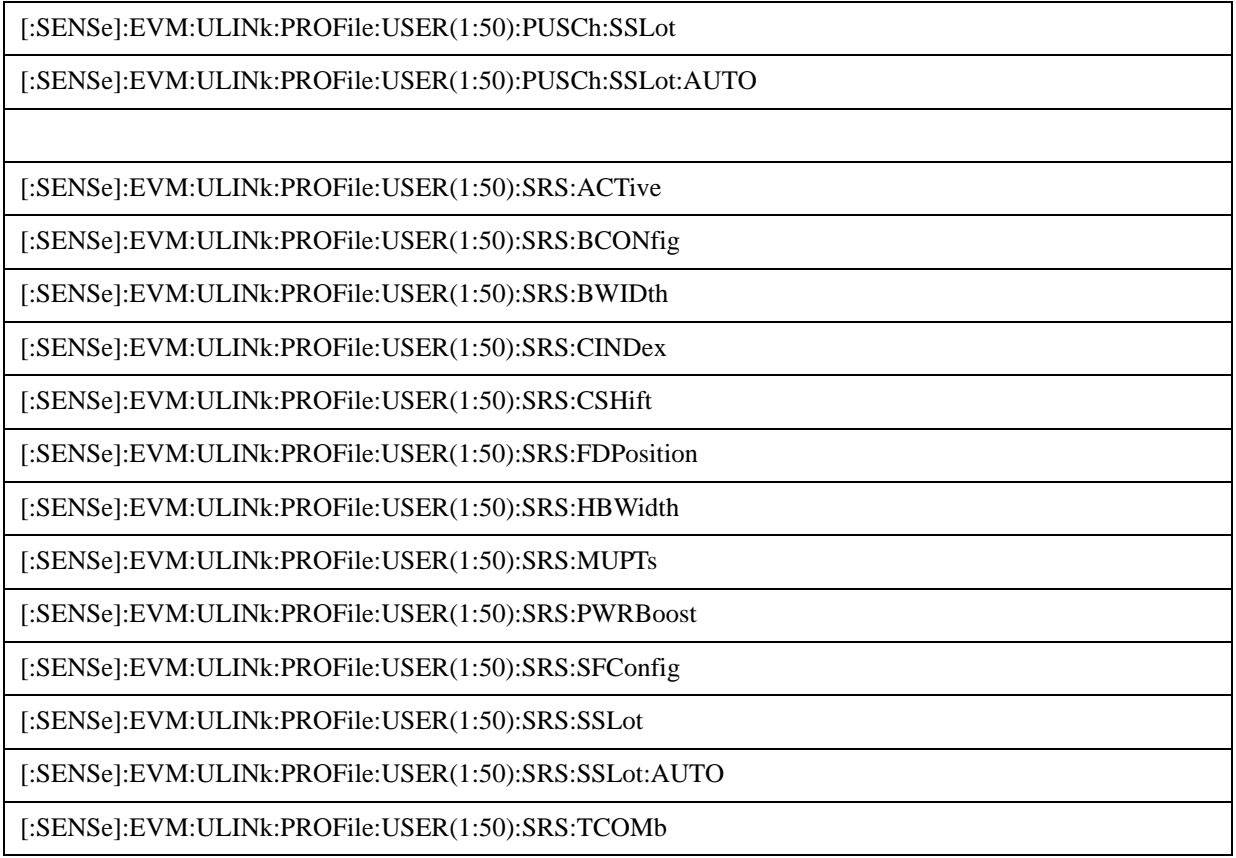

This feature supports the following operations:

- ["Update Changes \(Uplink\)" on page 1079](#page-1078-0) command, which applies pending changes to parameters.
- ["Ignore Changes \(Uplink\)" on page 1079](#page-1078-1)Ignore Changes command, which discards pending changes to parameters.
- ["Clear Changes \(Uplink\)" on page 1079](#page-1078-2) command, which clears all existing RB mapping information for uplink.

The Update Changes and Ignore Changes commands behave similarly to the OK and Cancel buttons on user interface dialogs, respectively.

For example, to clear existing RB mapping information and configure one user with one PUSCH slot with RB End set to 49, send the following sequence in order. Note that the Clear Changes command is not required just after mode preset since there is no RB mapping information by default.

[:SENSe]:EVM:ULINk:PROFile:ADD:USER

[:SENSe]:EVM:ULINk:PROFile:USER1:PUSCh:ADD:SLOT

[:SENSe]:EVM:ULINk:PROFile:USER1:PUSCh:RB:END 49

[:SENSe]:EVM:ULINk:PROFile:UPDate

### <span id="page-1078-0"></span>**Update Changes (Uplink)**

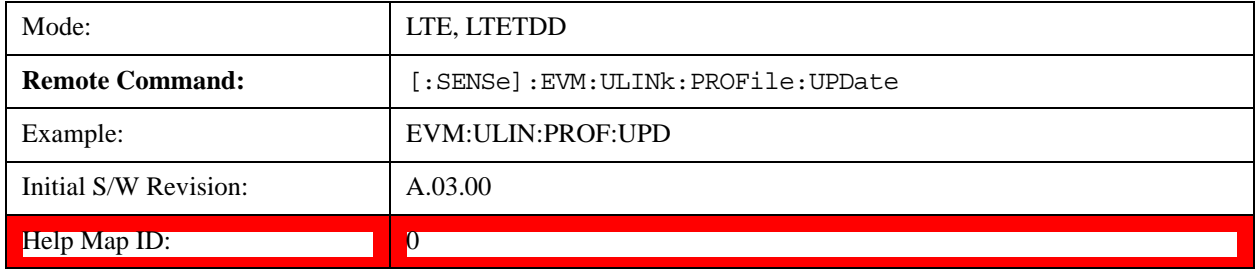

SCPI Only. This command updates changes sent after last UPDate or preset.

### <span id="page-1078-2"></span>**Clear Changes (Uplink)**

SCPI Only. This command clears allocated resource blocks and delete all Users

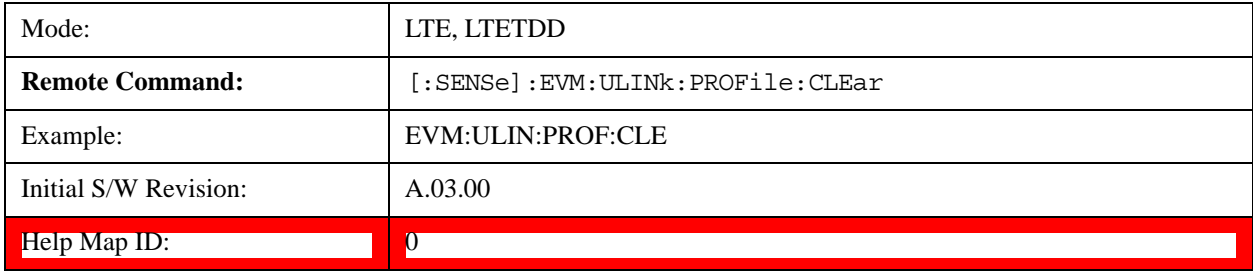

### <span id="page-1078-1"></span> **Ignore Changes (Uplink)**

SCPI Only. This command ignores (clears) changes that are not updated.

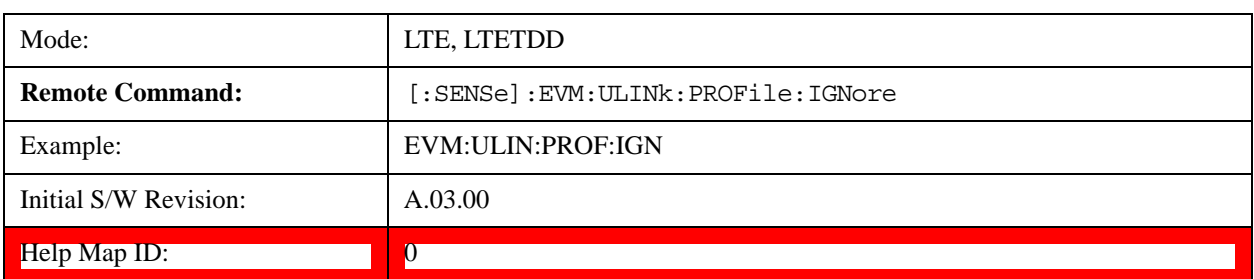

#### **Count Number of Users (Uplink)**

SCPI Only. This command returns the number of added users.

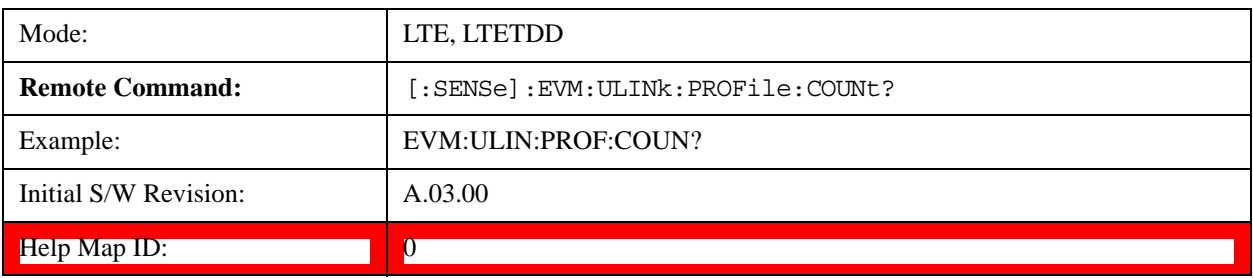

### **Count Number of PUCCH Slots (Uplink)**

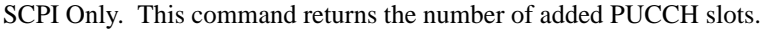

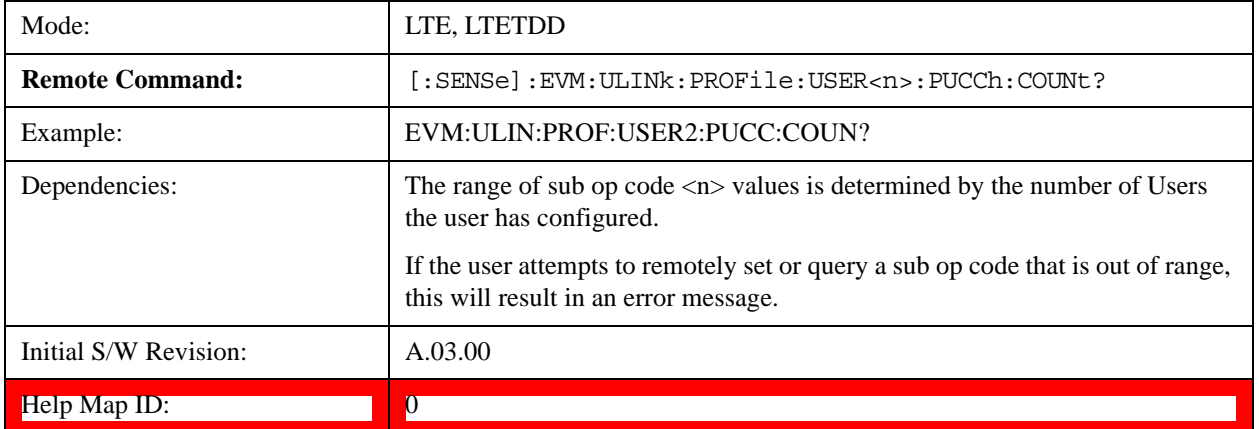

#### **Count Number of PUSCH Slots (Uplink)**

SCPI Only. This command returns the number of added PUSCH slots.

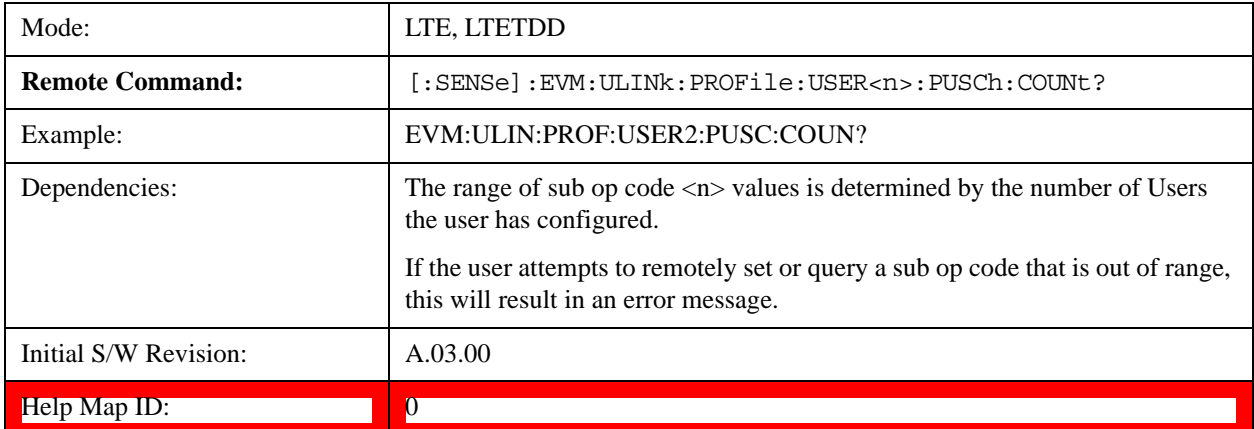

## **Copy Auto -> Manual**

See Copy Auto -> Manual@29241@i.

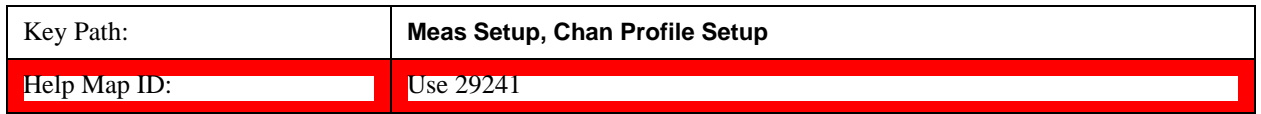

## **Decode**

Displays a menu that enables you to configure RA-RNTI and TPC-RNTI search ranges and what level of decoding to perform on PBCH, PCFICH, PDCCH, PDSCH, and PUSCH.

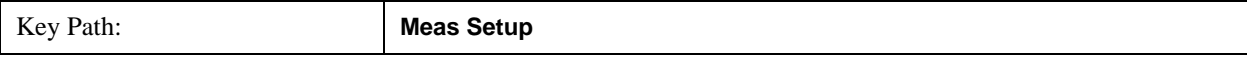
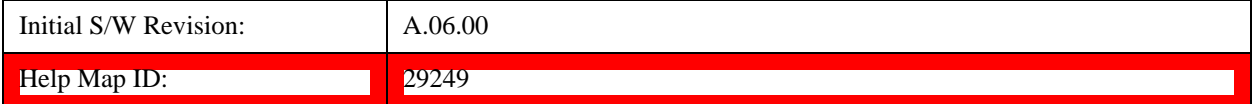

#### **Decode Type**

Displays a menu that enables you to select the decoding type of each channel. The decoded symbols will be displayed in the Decoded Symbol Table.

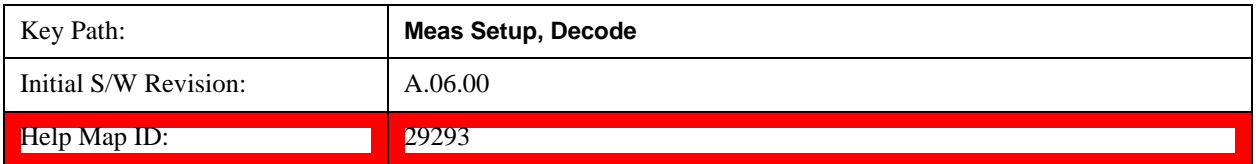

#### **PBCH Decoding**

Selects the decoding type of the PBCH. It specifies how much coding to undo before showing the Master Information Block (MIB) bits from PBCH on the Decoded Symbol Table. See 3GPP TS 36.212, Section 5.3.1 for a diagram of the coding operations performed on PBCH.

The following is a list of the available PBCH decoding type selections and the resulting bits:

- NONE None, no bits for this channel will be shown on the Decoded Symbol Table.
- DESCrambled Descrambled, 480 (Normal CP) or 432 (Extended CP) descrambled (rate-matched) bits for each subframe 0 in a frame
- DRMatched DeRateMatched, 120 deratematched (channel coded) bits for each subframe 0 in a frame
- DECoded  $-40$  (information bits  $+$  CRC) bits for each subframe 0 in a frame

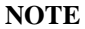

The PBCH decoder is On when PBCH Decoding is not set to None or when PHICH Duration or PHICH Allocation (Ng) are set to Auto Detect.

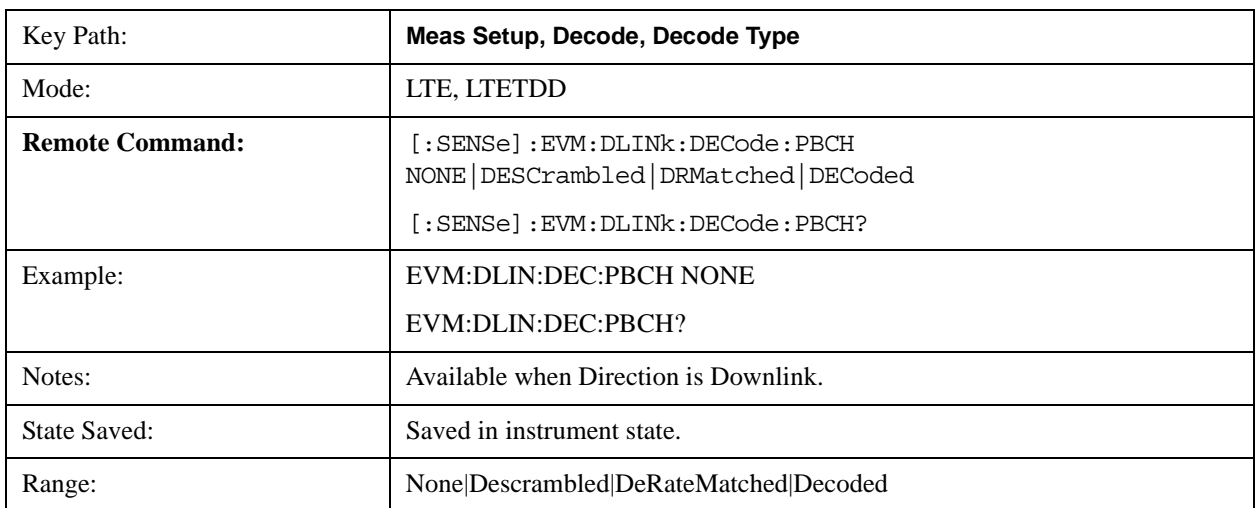

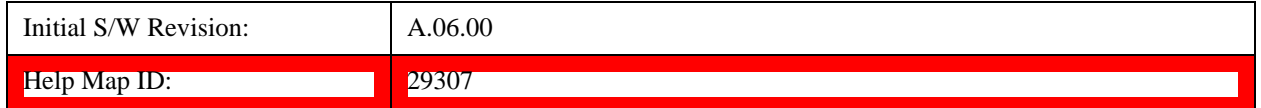

#### **PCFICH Decoding**

Selects the decoding type of the PCFICH. It specifies how much coding to undo before showing the bits from PCFICH on the Decoded Symbol Table. See 3GPP TS 36.212, Section 5.3.4 for a diagram of the coding operations performed to PCFICH.

The following is a list of the available PCFICH decoding type selections and the resulting bits:

- NONE None, no bits for this channel will be shown on the Decoded Symbol Table.
- DESCrambled Descrambled, 32 descrambled (channel coded) bits per subframe
- DECoded Decoded, 2 decoded bits (CFI) per subframe

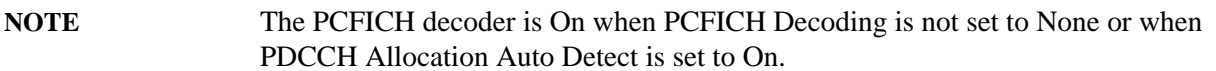

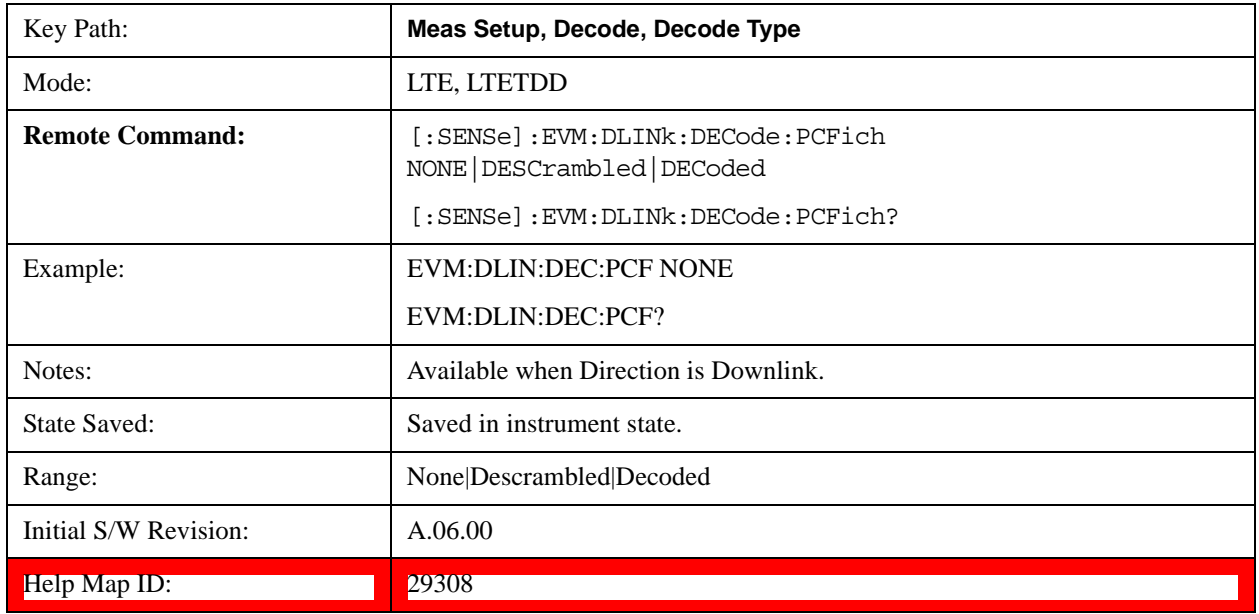

#### **PDCCH Decoding**

Selects the decoding type of the PDCCH. It specifies how much coding to undo before showing the bits from PDCCH on the Decoded Symbol Table. See 3GPP TS 36.212, Section 5.3.1 for a diagram of the coding operations performed on PDCCH.

The following is a list of the available PDCCH decoding type selections and the resulting bits. N<sub>REG</sub> is the number of resource element groups not allocated for PHICH or PCFICH in a subframe.

- NONE None, no PDCCH bits will be shown in the Decoded Symbol Table.
- DEMapped Demapped,  $N_{REG}$ \*8 demapped (interleaved) DCI format bits for each subframe
- DINTerleaved Deinterleaved,  $N_{REG}$ \*8 deinterleaved (scrambled) DCI format bits for each subframe
- DESCrambled Descrambled,  $N_{REG}$ <sup>\*8</sup> descrambled (rate-matched) bits for each subframe
- DRMatched DeRateMatched,  $\Sigma (8 + LEN_i)$  bits for each subframe

Each set of bits for an active PDCCH transmission consists of an 8-bit length field (LEN<sub>i</sub>) followed by the deratematched (channel coded) bits.

LENi indicates the number of deratematched bits for the ith PDCCH transmission in a subframe and can be used to determine where a PDCCH ends and the next PDCCH begins in the Decoded Symbol Table.

LENi =  $3 * (DCI \text{ Payload Length} + CRC \text{ Length})$ 

• DECoded – Decoded,  $\Sigma (8 + LEN_i)$  bits for each subframe Each set of bits for an active PDCCH transmission consists of an 8-bit length field (LEN<sub>i</sub>), the decoded (DCI payload  $+$  CRC) bits, and the 16-bit CRC.

LENi indicates the number of decoded bits (including CRC) for the i<sup>th</sup> PDCCH transmission in a subframe and can be used to determine where a PDCCH ends and the next PDCCH begins in the Decoded Symbol Table.

LENi = DCI Payload Length + CRC Length

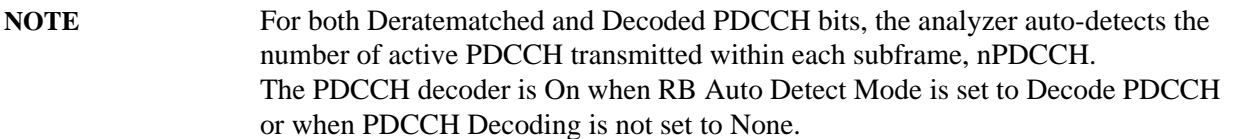

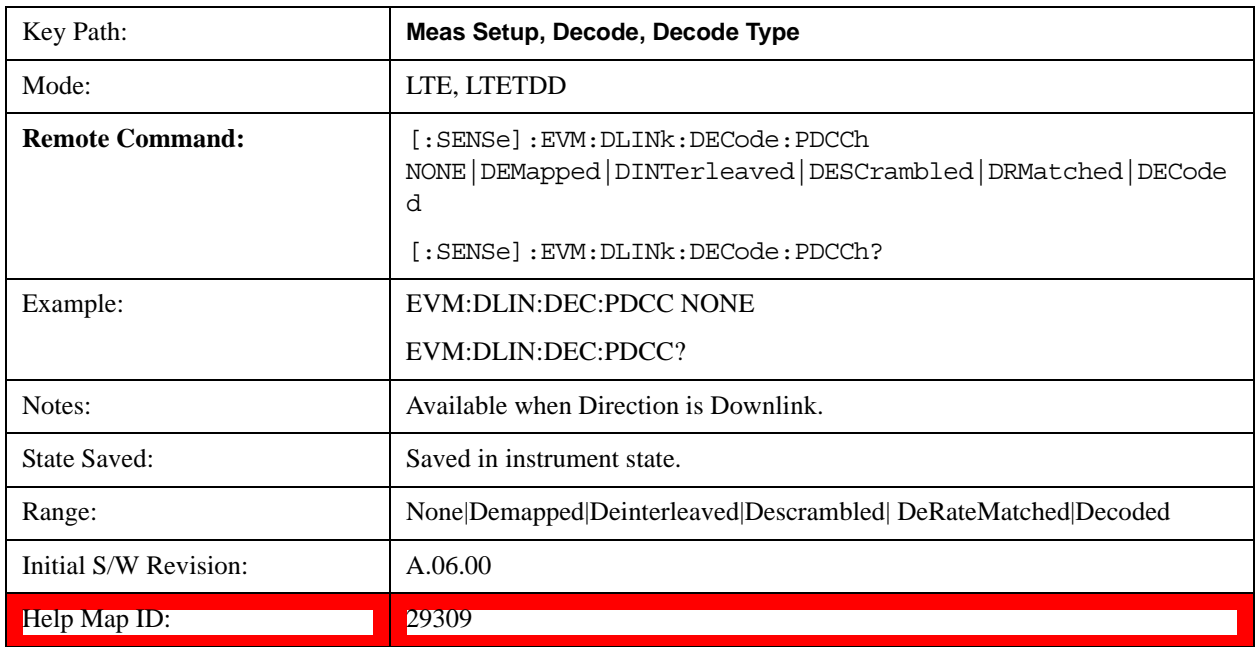

# **PDSCH Decoding**

Selects the decoding type of the PDSCH. It specifies how much coding to undo before showing the bits

# LTE Modulation Analysis Measurement **Meas Setup (Measurement Setup)**

from PDSCH on the Decoded Symbol Table. See 3GPP TS 36.212, Section 5.3.2 for a diagram of the coding operations performed on PDSCH. The following is a list of the available PDSCH decoding type selections and the resulting bits:

- NONE None, no bits for this channel will be shown on the Decoded Symbol Table.
- DESCrambled Descrambled, descrambled (rate-matched) bits for each subframe
- DRMatched DeRateMatched,  $\Sigma (16 + LEN_i)$  bits per subframe

Each set of bits for a PDSCH transmission consists of an 16-bit length field (LEN<sub>i</sub>) followed by the deratematched (channel coded) bits.

 $LEN_i$  indicates the number of deratematched bits for the  $i<sup>th</sup>$  PDSCH allocation in a subframe and can be used to determine where one set of deratematched bits ends and the next set begins in the Decoded Symbol Table.

 $LEN_i = 3 * (Codeblock Length + CRC Length + Trellis Termination Bit Length)$  where Trellis Termination Bit Length  $= 4$ .

• DCBLock – Decoded CB,  $\Sigma$  (16 + LEN<sub>i</sub>) bits per subframe

Each set of bits for a PDSCH codeblock consists of a 16-bit length field (LEN<sub>i</sub>), the decoded codeblock bits, and a 24-bit CRC. When codeblock segmentation is not performed (Transport Block Size (TBS(n)) is less than 6144), the codeblock  $+$  CRC bits shown are the same as the transport block + CRC bits.

 $LEN_i$  indicates the number of decoded bits (including CRC) for the  $i<sup>th</sup>$  PDSCH codeblock in a subframe and can be used to determine where a set of codeblock bits ends and the next set begins in the Decoded Symbol Table.

DTBLock – Decoded TB,  $\Sigma$  (Transport Block Sizes + 24) decoded transport block bits (including CRCs) per subframe

Each set of bits consists of the decoded transport block bits followed by a 24-bit CRC. There is no LEN field for decoded transport block bits since the Transport Block Size for each PDSCH allocation is shown on the DL Decode Info table in the TBS(n) data result.

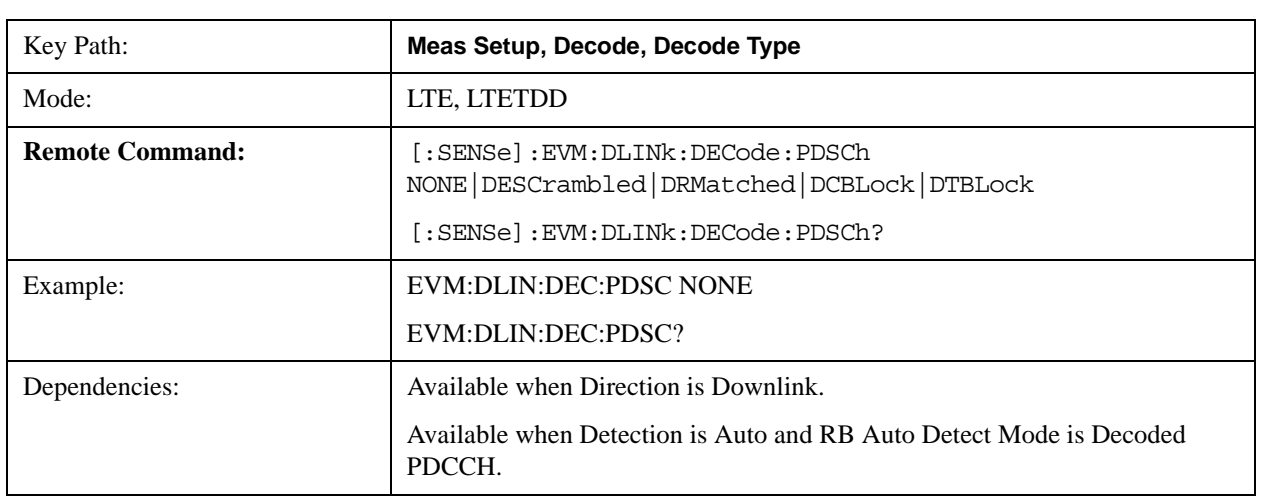

**NOTE** The PDSCH decoder is On when PDSCH Decoding is not set to None.

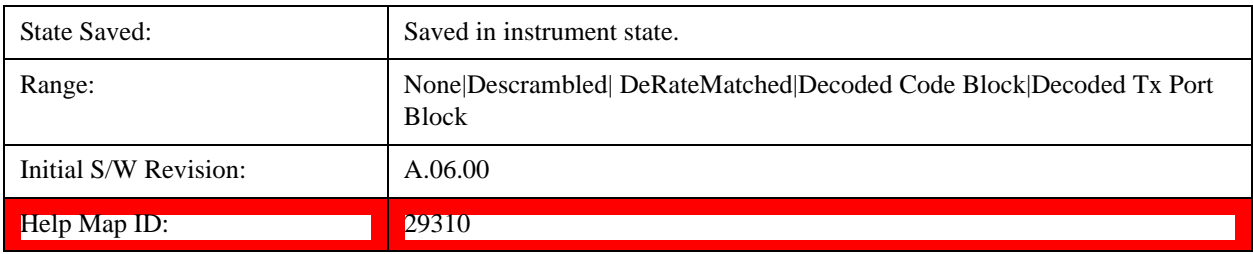

#### **PUSCH Decoding**

Selects the decoding type of the PUSCH. It determines the level of decoding for PUSCH bits shown in the Decoded Symbol Table.

- NONE None, no decoding is performed on PUCCH bits. Mapped bits are shown in the Symbol Table.
- DESCrambled Descrambled, descrambled (rate-matched) bits for each subframe are shown in the Decoded Symbol Table.
- DRMatched DeRateMatched,  $\Sigma$  (16 + LENi) bits per subframe. Each set of bits for a PUSCH transmission consists of a 16-bit length field (LENi) followed by the deratematched (channel coded) bits for each codeblock.

LENi indicates the number of deratematched bits for the ith codeblock in a subframe and can be used to determine where one set of deratematched codeblock bits ends and the next set begins in the Decoded Symbol Table.

 $LEN = 3$  \* (Codeblock Length + CRC Length + Trellis Termination Bit Length) bits, where Codeblock Length is transmission dependent, CRC Length = 24 bits, and Trellis Termination Bit Length  $=$  4 bits.

DCBLock – Decoded CB,  $\Sigma$  (16 + LENi) bits per subframe.

Each set of bits for a PUSCH codeblock consists of a 16-bit length field (LEN), the decoded codeblock bits, and a 24-bit CRC. When codeblock segmentation is not performed (Transport Block Size  $(TBS(n))$  is less than 6144), the codeblock + CRC bits shown are the same as the transport block + CRC bits.

LENi indicates the number of decoded bits (including CRC) for the ith codeblock in a subframe and can be used to determine where a set of codeblock bits ends and the next set begins in the Decoded Symbol Table. LENi = Codeblock Length + CRC Length, where Codeblock Length is transmission dependent, and CRC Length = 24 bits.

• DTBLock – Decoded TB, (Transport Block Size + 24) decoded transport block bits (including CRCs) per subframe.

The number of bits shown on the Decoded Symbol Table for a PUSCH channel allocation when PUSCH Bits is set to Decoded is equal to the sum of the Size metrics (HARQ Size, CQI/PMI Size, SR Size, etc.) plus the Transport Block Size (TBS) for the corresponding decoded PUSCH allocation listed in the UL Decode Info trace.

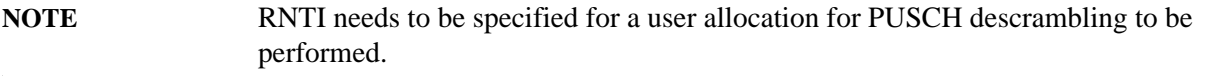

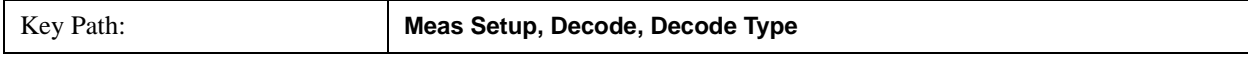

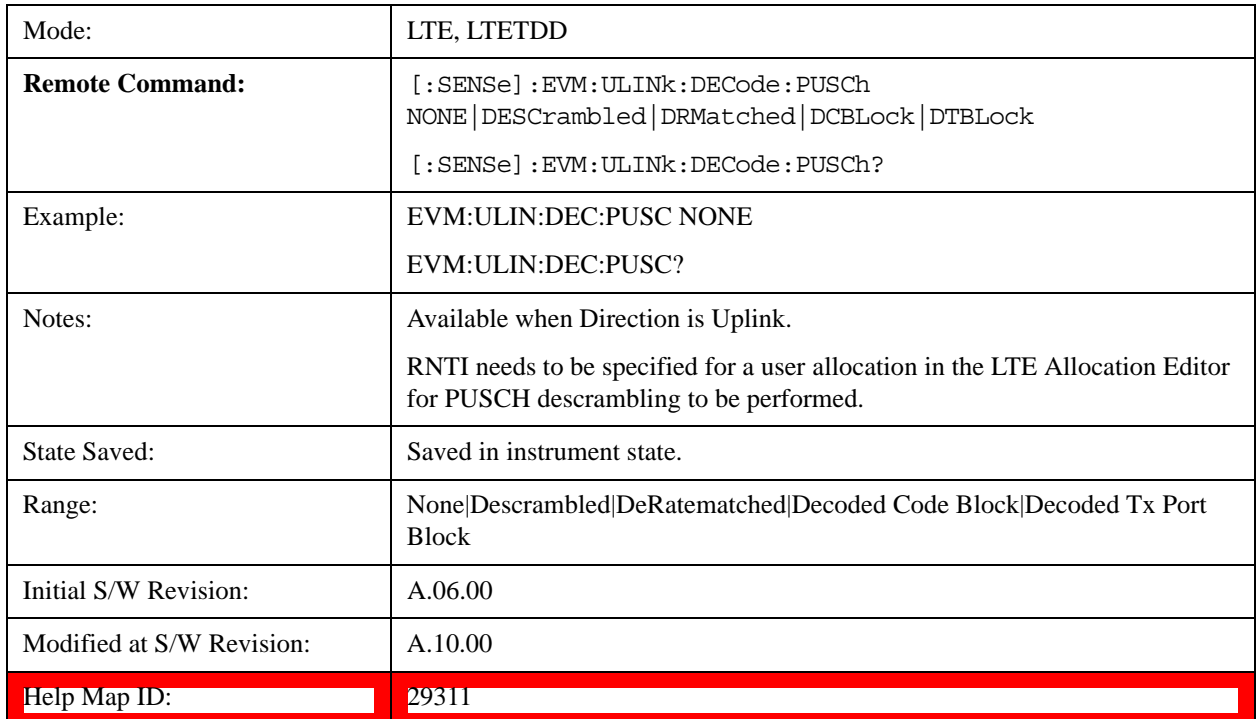

#### **PUCCH Decoding**

Selects the decoding type of the PUCCH. It determines how much coding to undo before showing the bits from PUCCH on the Decoded Symbol Table. See 3GPP TS 36.212, Section 5.2.3 for a diagram of the coding operations performed on PUCCH.

- NONE None, raw PUCCH bits are mapped to resource element locations and shown in the Symbol Table. No PUCCH bits are shown in the Decoded Symbol Table.
- DESCrambled –Descrambled, descrambled (channel coded) bits for each subframe are shown on the Decoded Symbol Table.
- DECoded Decoded, decoded bits for each subframe are shown in the Decoded Symbol Table.

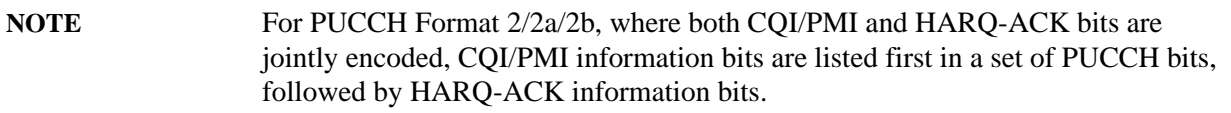

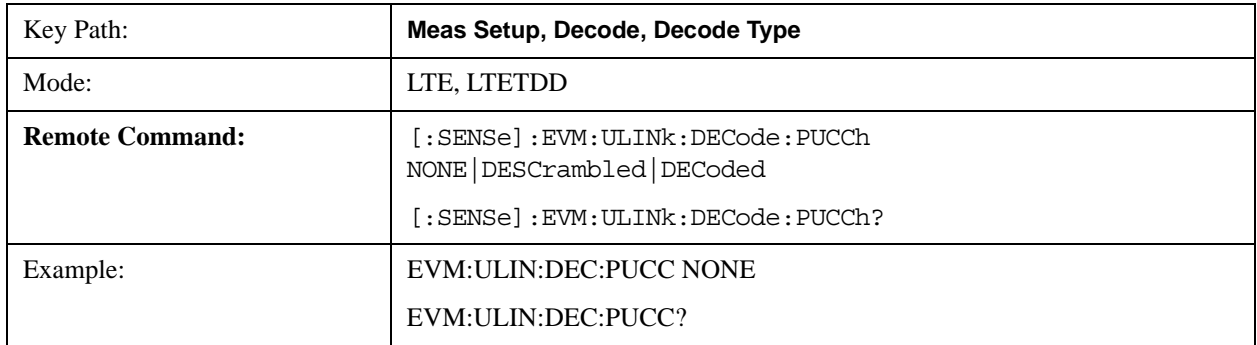

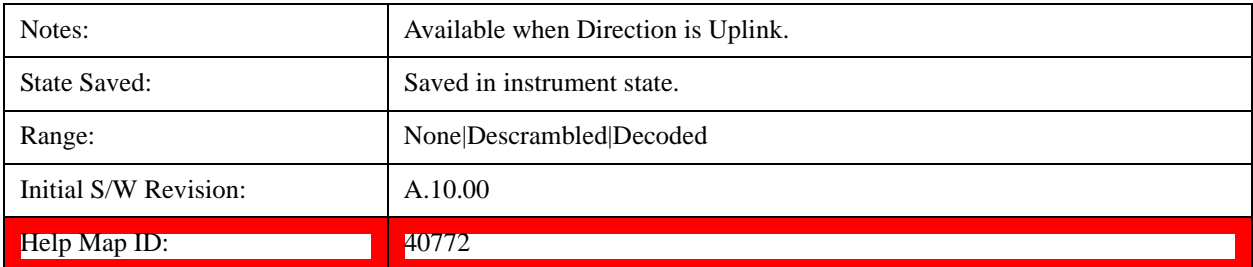

#### **DCI Format Detection Include**

Configures how the demodulator detects DCI formats 1, 1B, and 1D.

The analyzer uses the number of the PDCCH message payload bits to determine the DCI format used in a PDCCH. DCI formats 1B and 1D always have equal lengths. In some cases, message payload length for DCI format 1 can be the same length as 1B and 1D. To specify which DCI formats to look for, the analyzer provides the following settings for the DCI Formats 1, 1B, 1D Detection Include parameter.

- F1F1B Formats 1 and 1B, the analyzer assumes format 1D is not present. When frame configuration enables format 1 to have the same length as format 1B, all DCI message payloads of this length are decoded as format 1. Otherwise, formats 1 and 1B are decoded separately.
- F1FD Formats 1 and 1D, the analyzer assumes format 1B is not present. When frame configuration enables format 1 to have the same length as format 1D, all DCI message payloads of this length are decoded as format 1. Otherwise, formats 1 and 1D are decoded separately.
- F1 Format 1 only, the analyzer assumes that formats 1B and 1D are not present. Format 1B or 1D message payloads are decoded as format 1 when possible format 1 message payload lengths include the format 1B/1D payload length. Otherwise, format 1B or 1D message payloads are ignored.
- F1B Format 1B only, the analyzer assumes that formats 1 and 1D are not present. Any message payloads with the length of a format 1B payload are decoded as format 1B.
- F1D Format 1D only, the analyzer assumes that formats 1 and 1B are not present. Any message payloads with the length of a format 1D payload are decoded as format 1D.

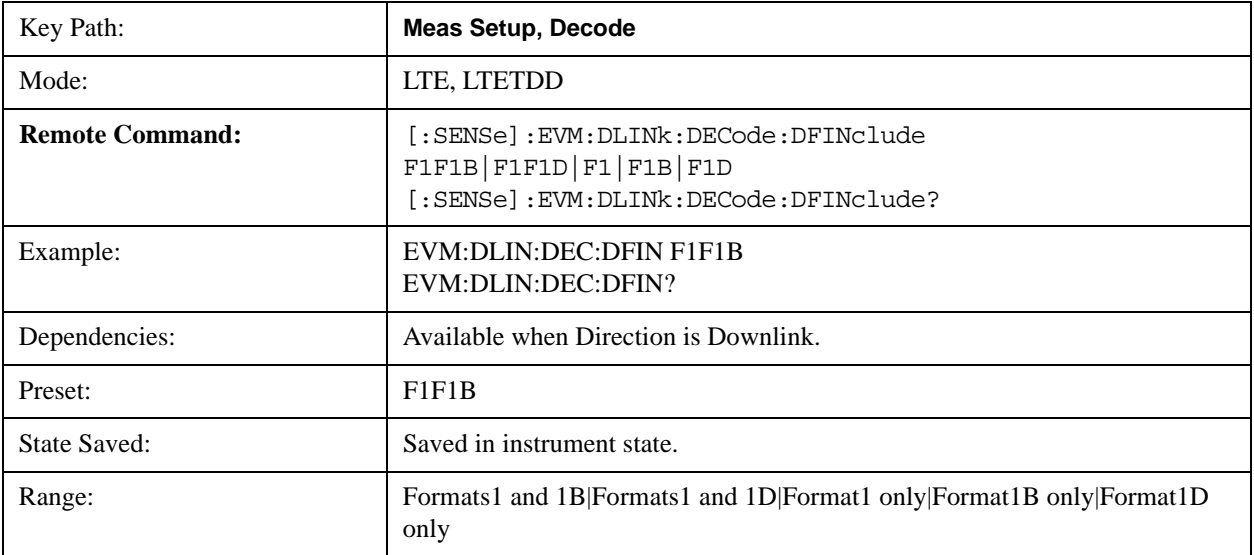

# LTE Modulation Analysis Measurement **Meas Setup (Measurement Setup)**

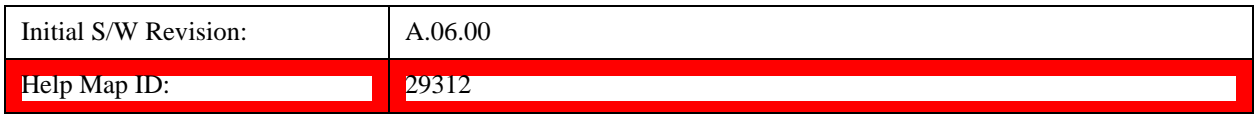

#### **RNTI Range**

Specifies the range of RNTI values for PDCCH transmissions that will be used as Random Access RNTIs (=RA-RNTI) or Transmit Power Control RNTIs (=TPC-RNTI) for decoding purposes. This parameter is available when Direction is Downlink.

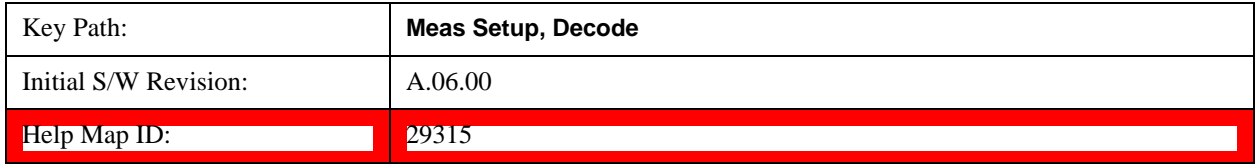

#### **RA-RNTI Range Min Value**

Sets the minimum value of the RA-RNTI range.

RA-RNTI Range specifies the range of RNTI values that are assumed to be RA-RNTIs when decoding PDCCH transmissions. This parameter is needed to unambiguously decode the contents of DCI Format 1A.

**NOTE** Zero is not a valid RA-RNTI value, but is used to indicate that there are no RA-RNTI contained in the LTE signal when both the Min and Max values are set to 0.

> Any PDCCH whose CRC is scrambled with an RNTI that is not contained in either the RA-RNTI or TPC-RNTI ranges and cannot be determined to be a SI-RNTI or P-RNTI will be demodulated as a C-RNTI PDCCH.

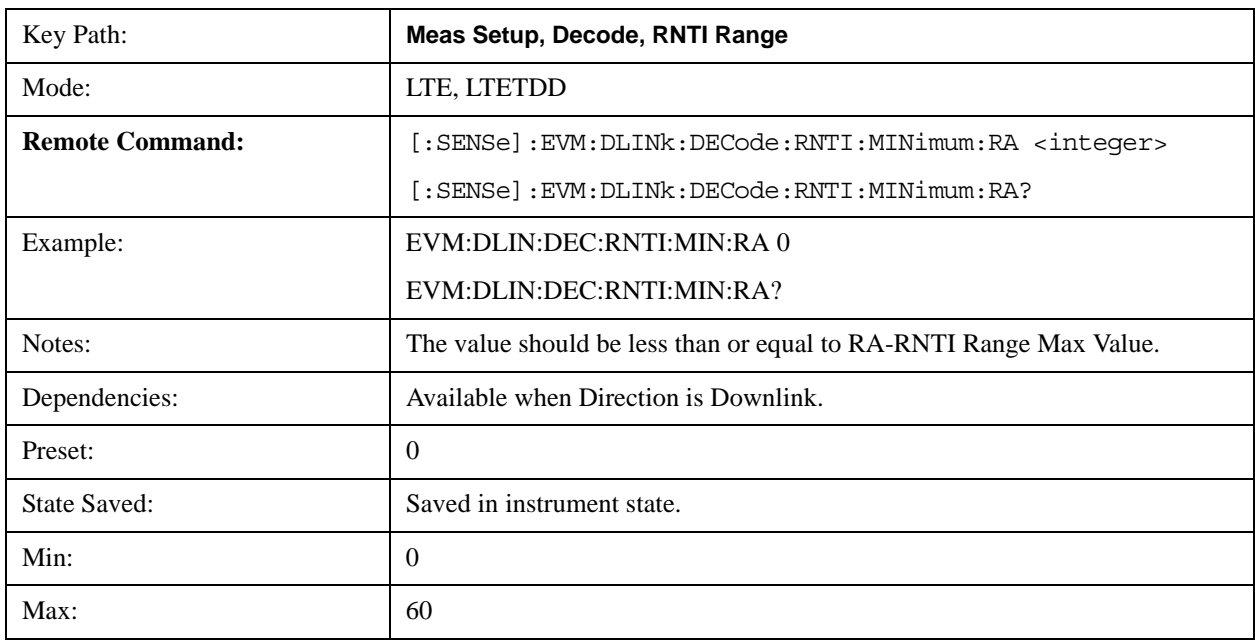

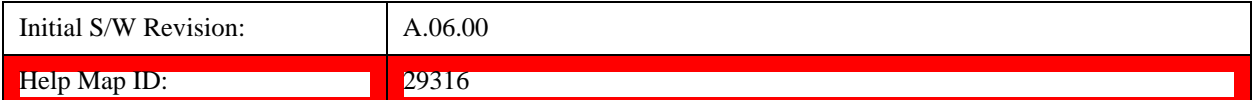

#### **RA-RNTI Range Max Value**

Sets the maximum value of the RA-RNTI range.

RA-RNTI Range specifies the range of RNTI values that are assumed to be RA-RNTIs when decoding PDCCH transmissions. This parameter is needed to unambiguously decode the contents of DCI Format 1A.

**NOTE** Zero is not a valid RA-RNTI value, but is used to indicate that there are no RA-RNTI contained in the LTE signal when both the Min and Max values are set to 0.

> Any PDCCH whose CRC is scrambled with an RNTI that is not contained in either the RA-RNTI or TPC-RNTI ranges and cannot be determined to be a SI-RNTI or P-RNTI will be demodulated as a C-RNTI PDCCH.

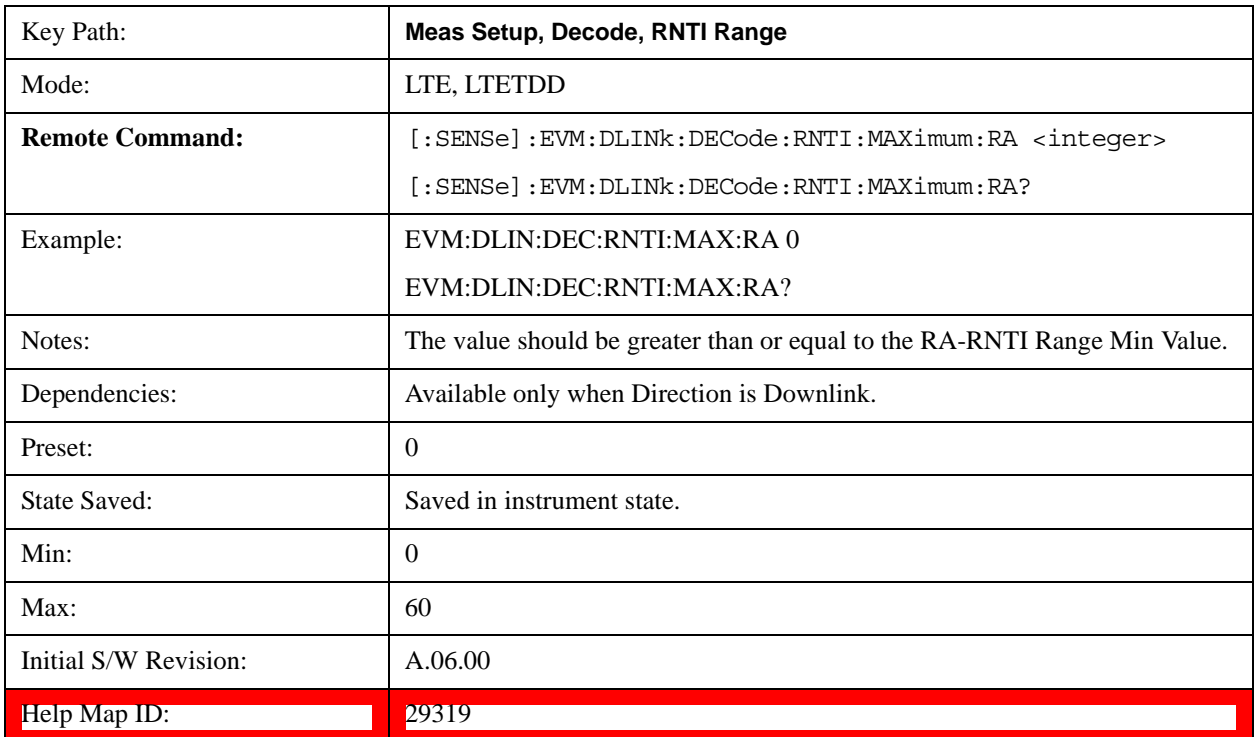

#### **TPC-RNTI Range Min Value**

Sets the minimum value of the TPC-RNTI range.

TPC-RNTI Range specifies the range of RNTI values that are assumed to be TPC-RNTIs when decoding PDCCH transmissions.

DCI Formats 3 and 3A have the same message payload size as DCI Formats 0 and 1A. Any PDCCHs

# LTE Modulation Analysis Measurement **Meas Setup (Measurement Setup)**

with a RNTI falling within the specified TPC-RNTI Range will be decoded as DCI Format 3/3A transmit power control commands.

# **NOTE** Any PDCCH whose CRC is scrambled with an RNTI that is not contained in either the RA-RNTI or TPC-RNTI ranges and cannot be determined to be a SI-RNTI or P-RNTI will be demodulated as a C-RNTI PDCCH.

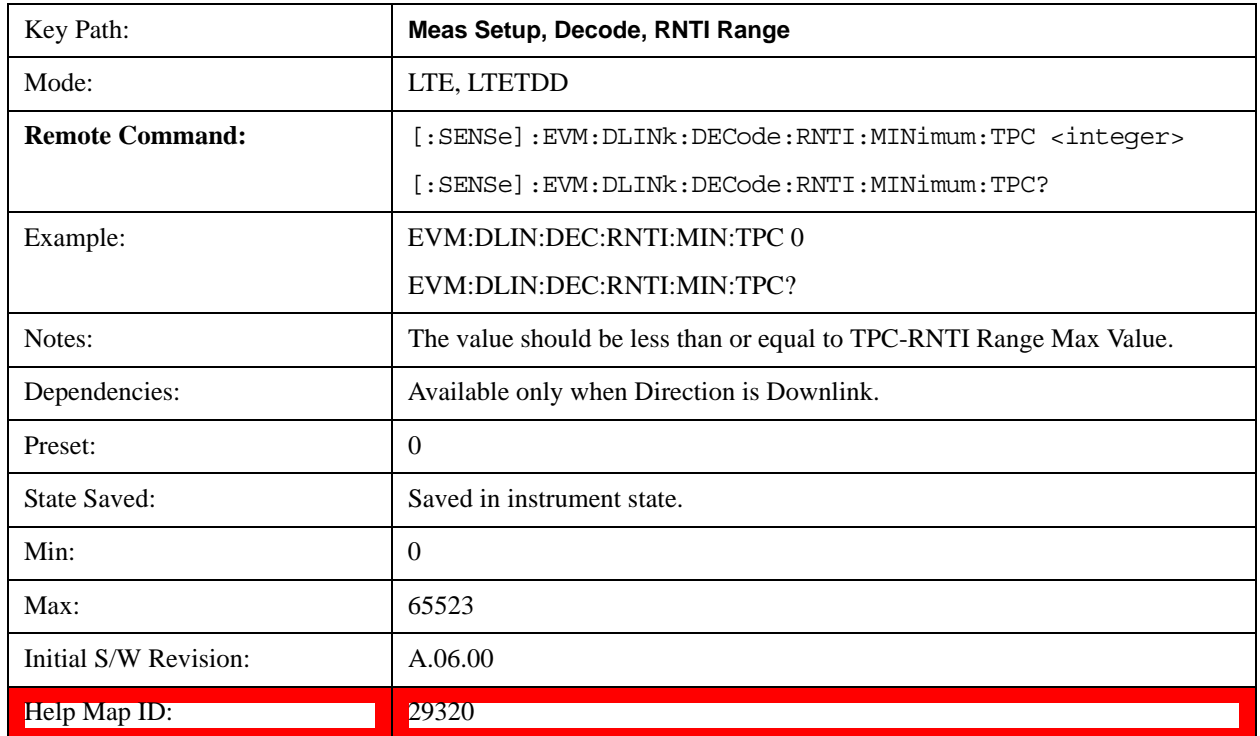

#### **TPC-RNTI Range Max Value**

Sets the maximum value of the TPC-RNTI range.

TPC-RNTI Range specifies the range of RNTI values that are assumed to be TPC-RNTIs when decoding PDCCH transmissions.

DCI Formats 3 and 3A have the same message payload size as DCI Formats 0 and 1A. Any PDCCHs with a RNTI falling within the specified TPC-RNTI Range will be decoded as DCI Format 3/3A transmit power control commands.

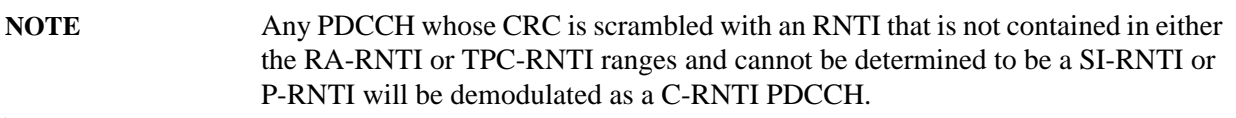

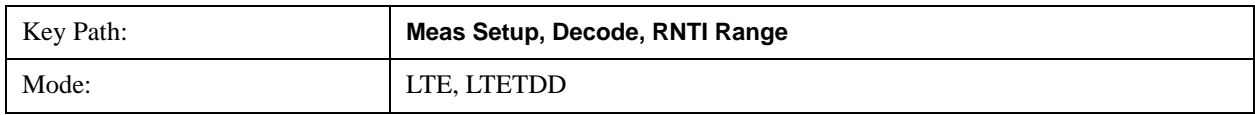

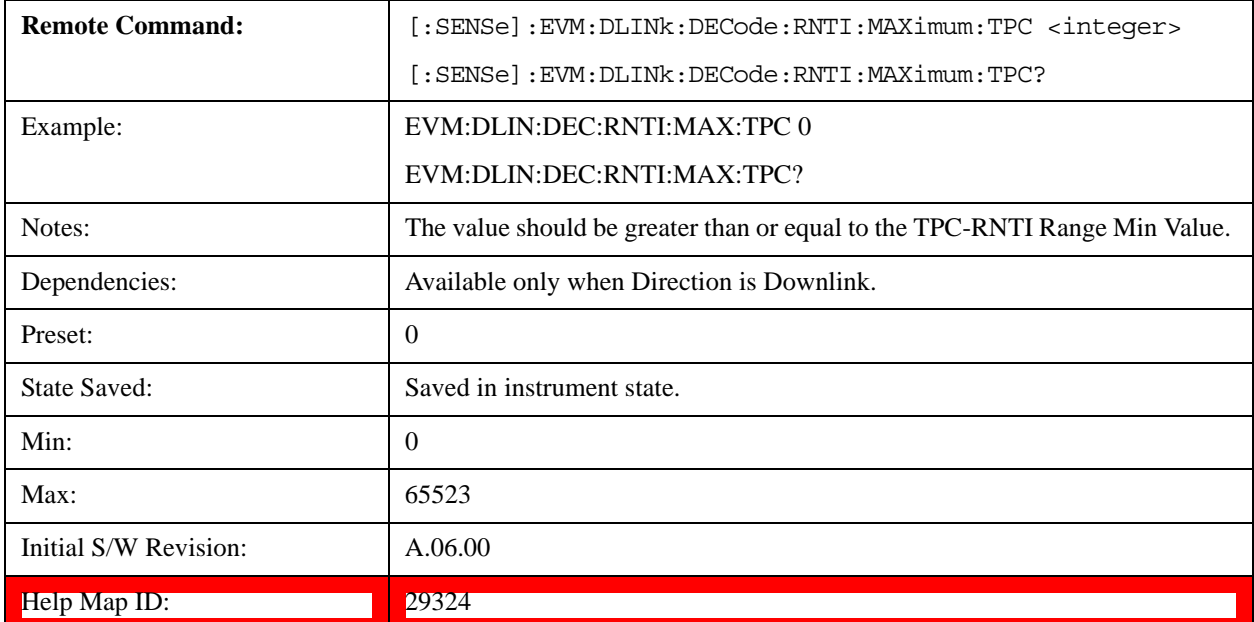

# **DCI Format 2 PMI Config**

Displays a menu that enables you to specify the latest Precoding Matrix Indicator(s) (PMI) reported by the UE. The latest PMI report can be specified for PDSCH allocations using 1, 2, 3, or 4 layers. Valid PMI reports are shown in the table below:

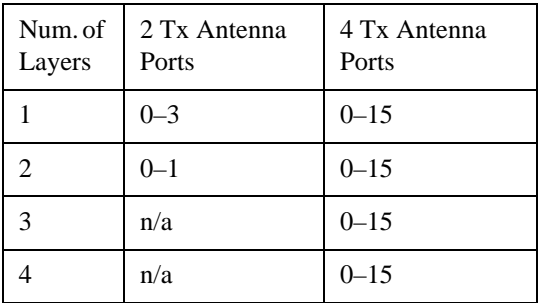

When Format 2 DCI is used to specify PDSCH RB allocations for a user, the eNodeB can explicitly specify the precoding that was applied to the PDSCH allocations, or can indicate that the last PMI report from the UE was used. In the latter case, the LTE demodulator needs to know what PMI that the UE reported to be able to completely decode the contents of the DCI payload as well as decode the corresponding PDSCH user allocation.

More information about DCI Format 2 can be found in 3GPP TS 36.211, Section 5.3.3.1.5.

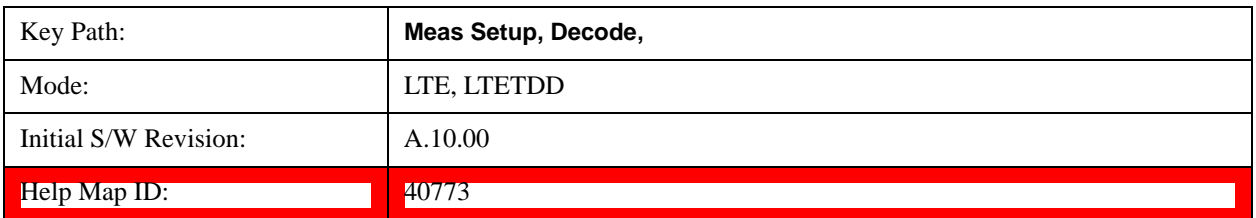

# **Latest PMI Report on PUSCH using 1 Layer**

Specifies the latest Precoding Matrix Indicator(s) (PMI) reported by the UE.

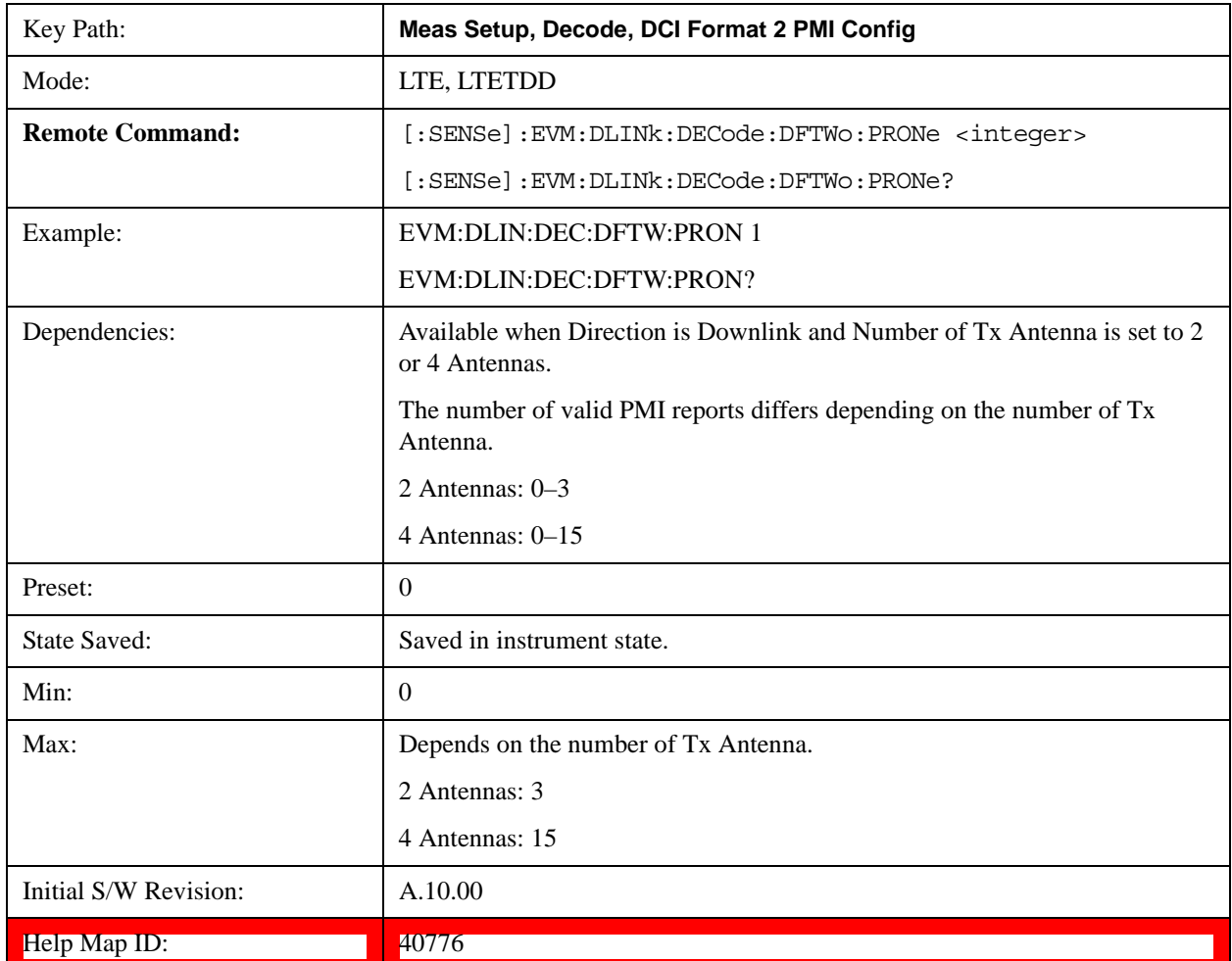

# **Latest PMI Report on PUSCH using 2 Layers**

Specifies the latest Precoding Matrix Indicator(s) (PMI) reported by the UE.

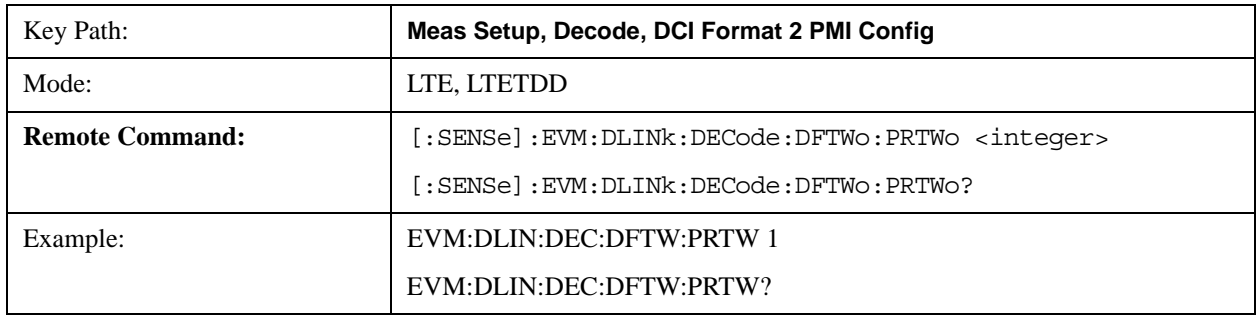

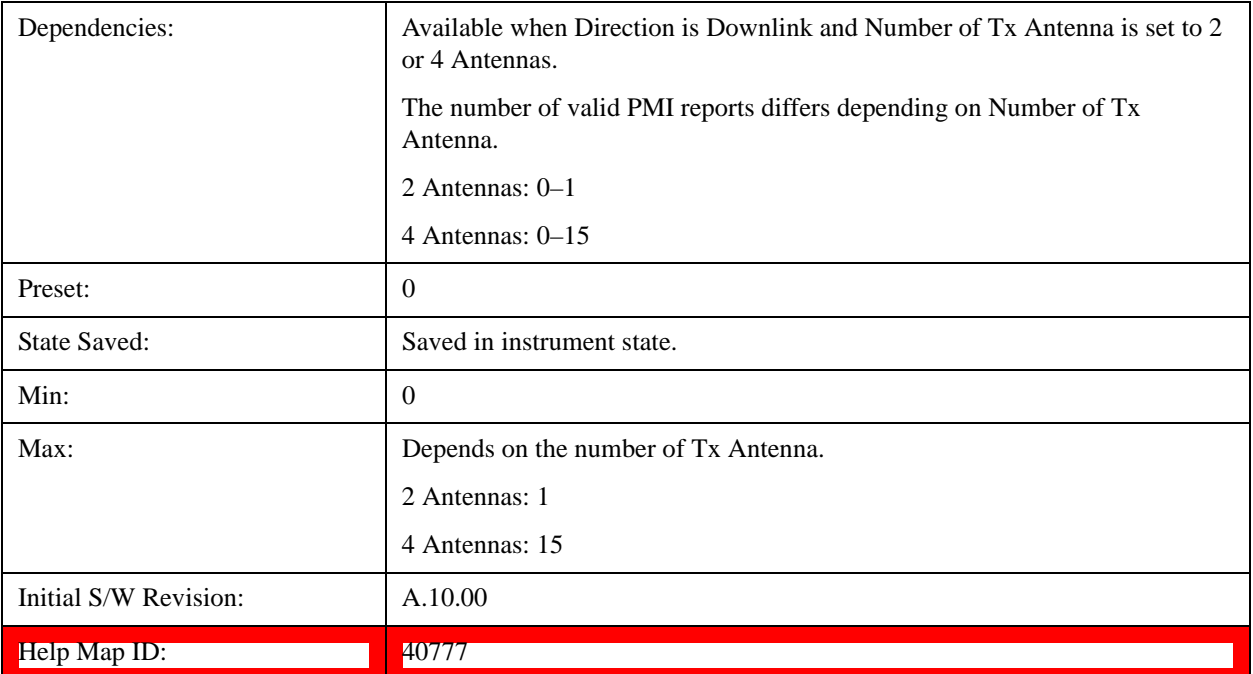

# **Latest PMI Report on PUSCH using 3 Layers**

Specifies the latest Precoding Matrix Indicator(s) (PMI) reported by the UE.

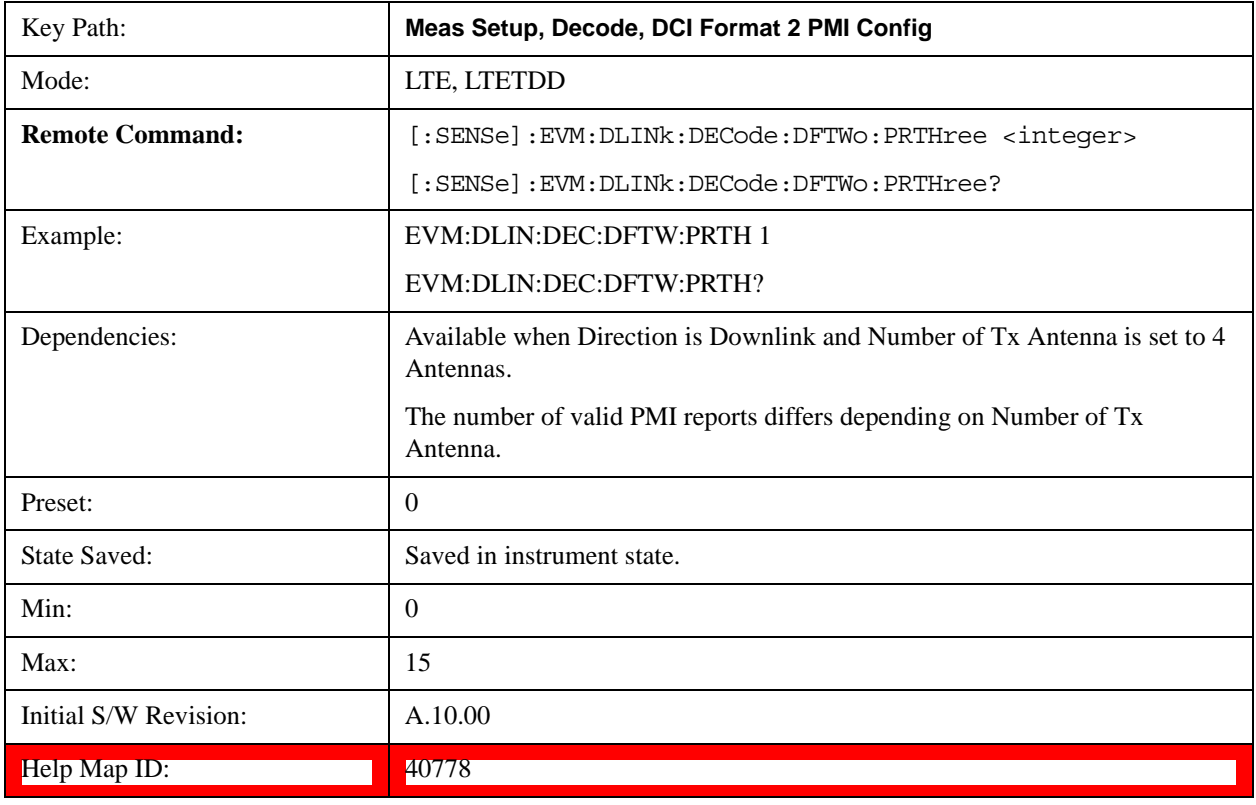

# **Latest PMI Report on PUSCH using 4 Layers**

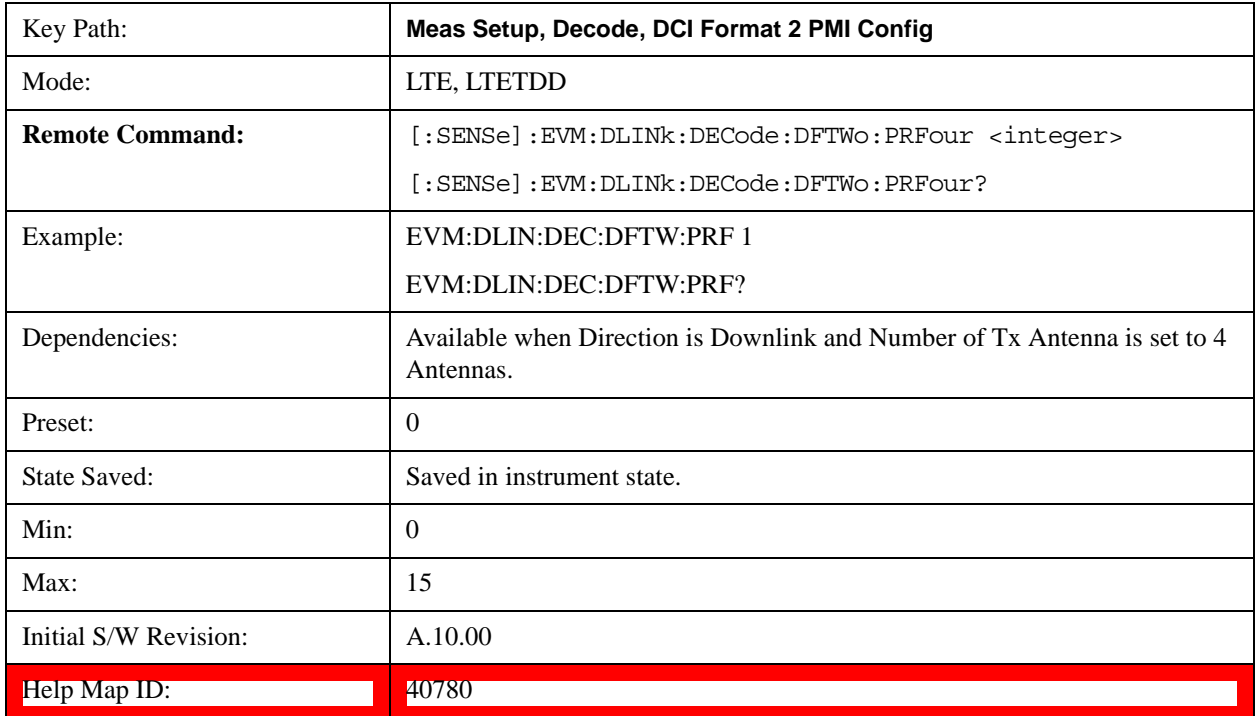

Specifies the latest Precoding Matrix Indicator(s) (PMI) reported by the UE.

#### **PUSCH Decode Parameters**

Displays a menu that enables you to configure decoding of HARQ-ACK, RI, and CQI/PMI information bits.

Available when Direction is Uplink.

# **Info Size parameter**

Specifies the number of bits for all PUSCH transmissions for the selected uplink user allocation.

When AutoDet is selected for HARQ-ACK, RI, or CQI/PMI, the corresponding information bit size will be auto detected as far as possible.

The possible range of information bits is listed as follows:

- HARQ-ACK bits range: 0–11 bits
- RI bits range: 0–2 bits
- CQI-PMI bits range: 0–128 bits

TIP: For best demodulation performance, specify Info Size manually.

# **Offset Index parameter**

Specifies the value of Ioffset for HARQ-ACK, RI, and CQI in the tables listed in 3GPP TS 36.213, Section 8.6.3.

The possible range of Offset Index values are as follows:

- HARQ-ACK bits range: 0–14 bits
- RI bits range: 0–12 bits
- CQI-PMI bits range: 2–15 bits

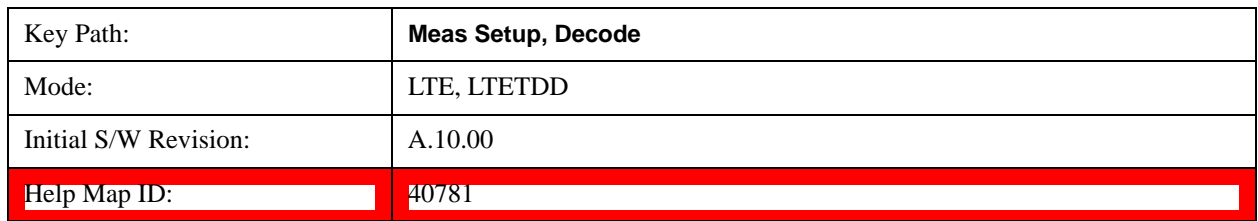

# **PUSCH HARQ-ACK**

Displays a menu that enables you to set the information size and offset index of PUSCH HARQ ACK/NACK.

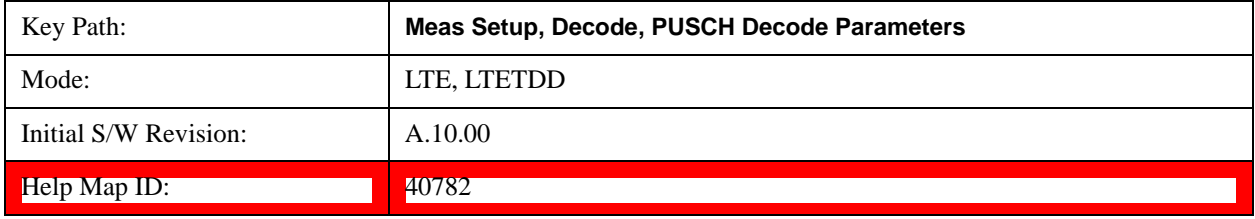

#### **PUSCH HARQ-ACK Info Size**

Specifies the HARQ-ACK informatin size in bits.

When AutoDet is selected, information size will be auto detected as far as possible.

TIP: For the best demodulation performance, specify Info Size manually.

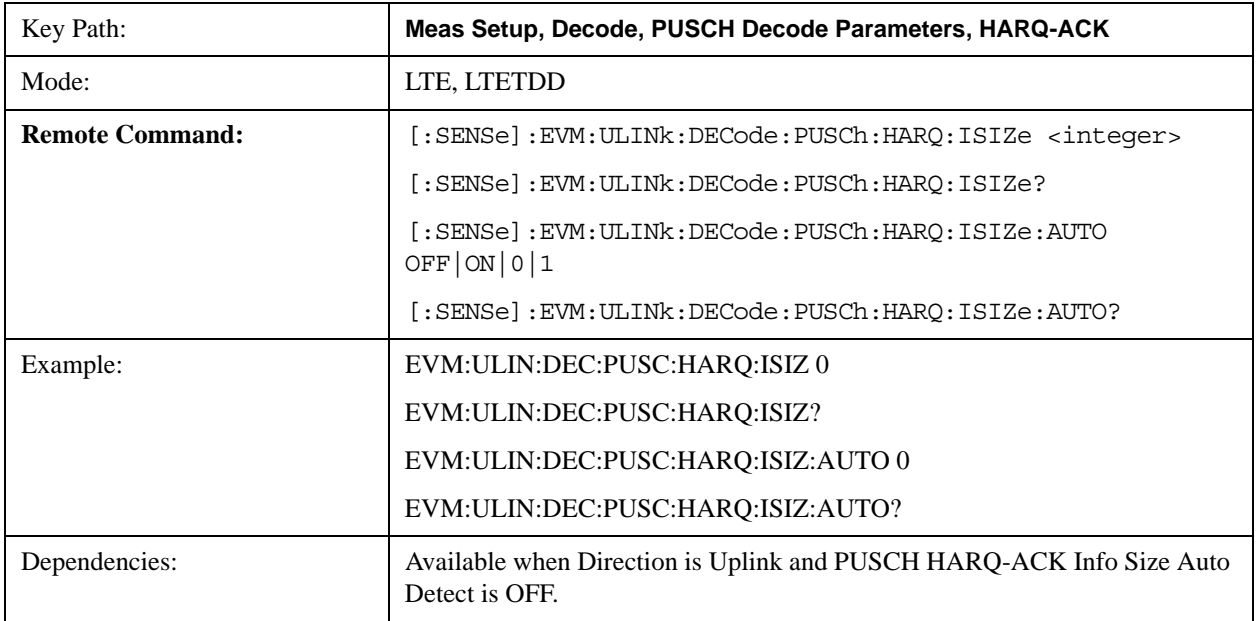

# LTE Modulation Analysis Measurement **Meas Setup (Measurement Setup)**

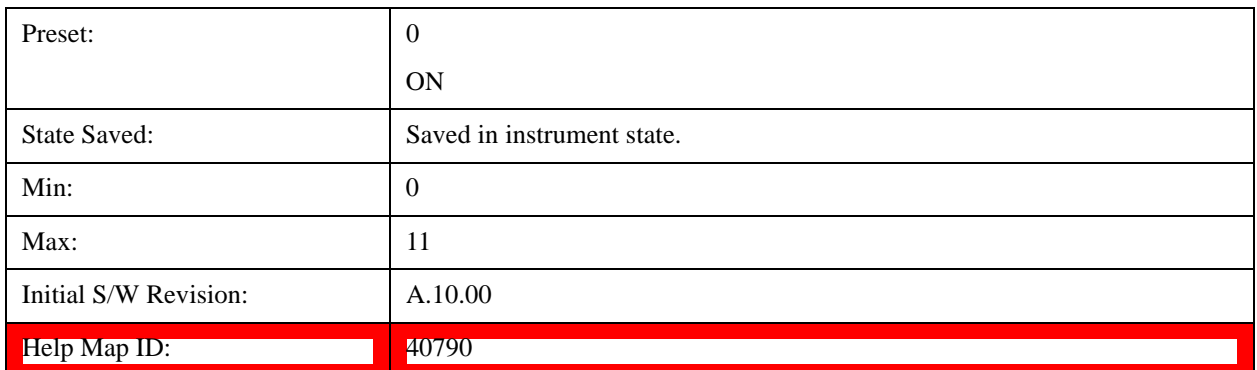

#### **PUSCH HARQ-ACK Offset Index**

Specifies the value of  $I_{offset}$  for HARQ-ACK in the tables listed in 3GPP TS 36.213, Section 8.6.3.

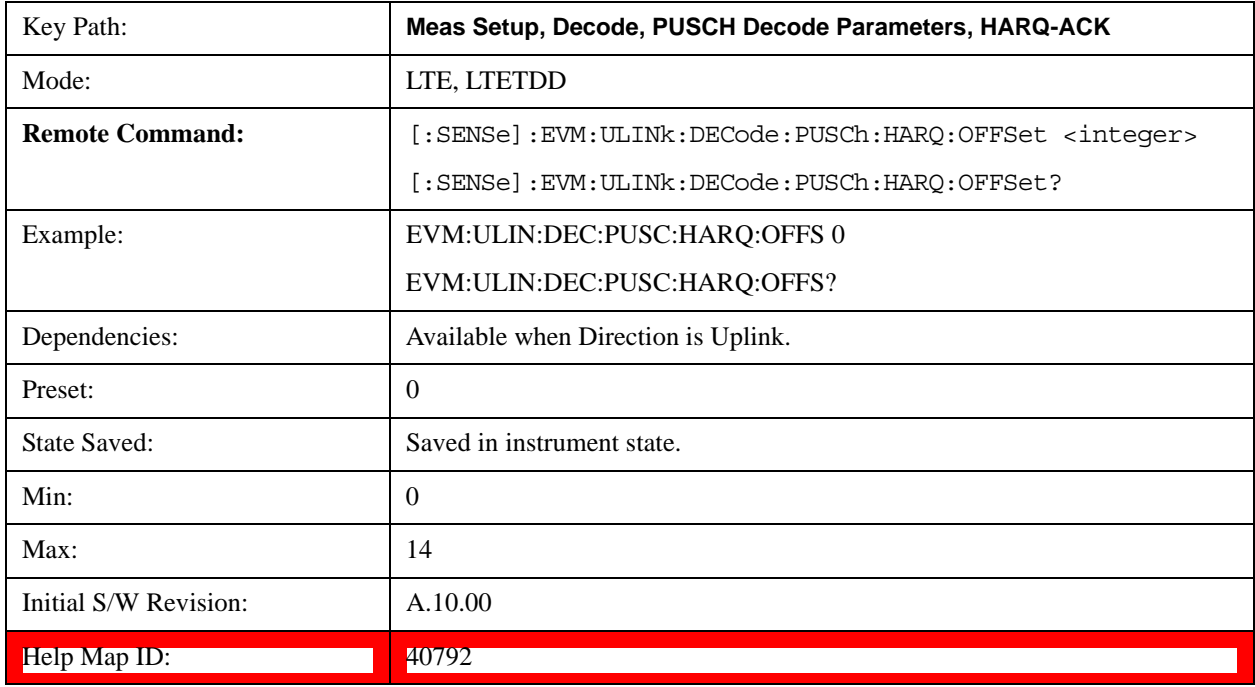

# **PUSCH RI**

Displays a menu that enables you to set the information size and offset index of PUSCH Rank Indicator.

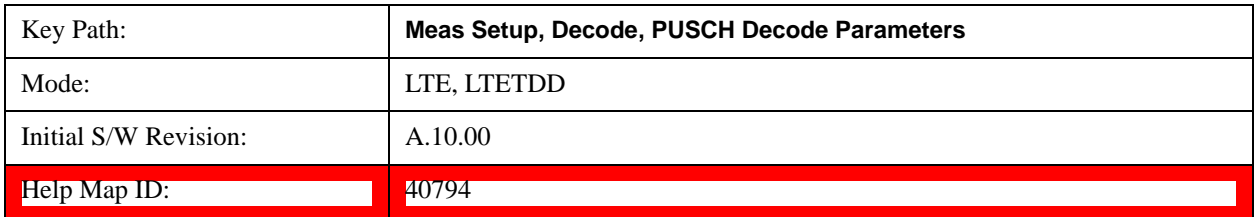

## **PUSCH RI Info Size**

Specifies the RI informatin size in bits.

When AutoDet is selected, information size will be auto detected as far as possible.

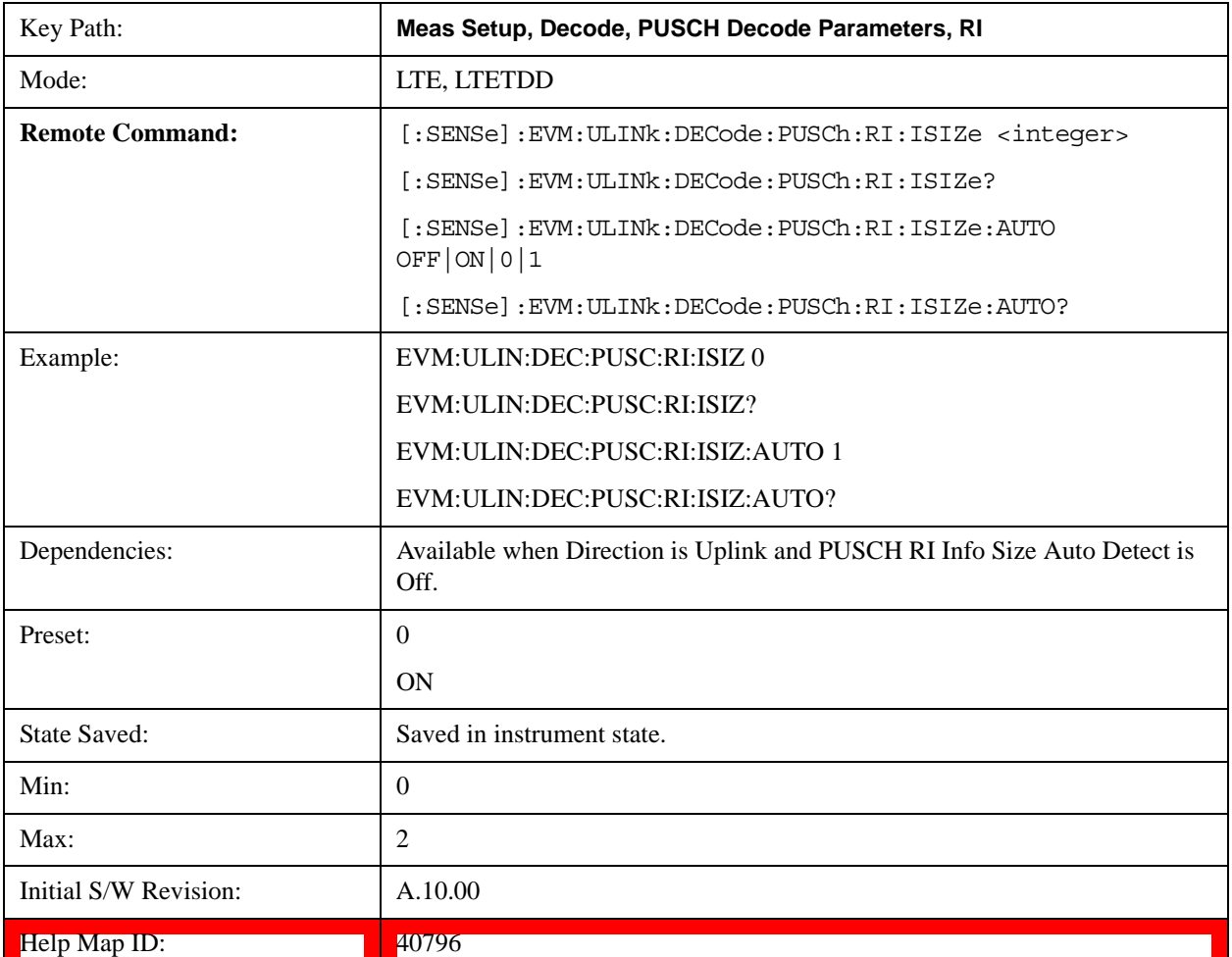

TIP: For the best demodulation performance, specify Info Size manually.

#### **PUSCH RI Offset Index**

Specifies the value of I<sub>offset</sub> for RI in the tables listed in 3GPP TS 36.213, Section 8.6.3.

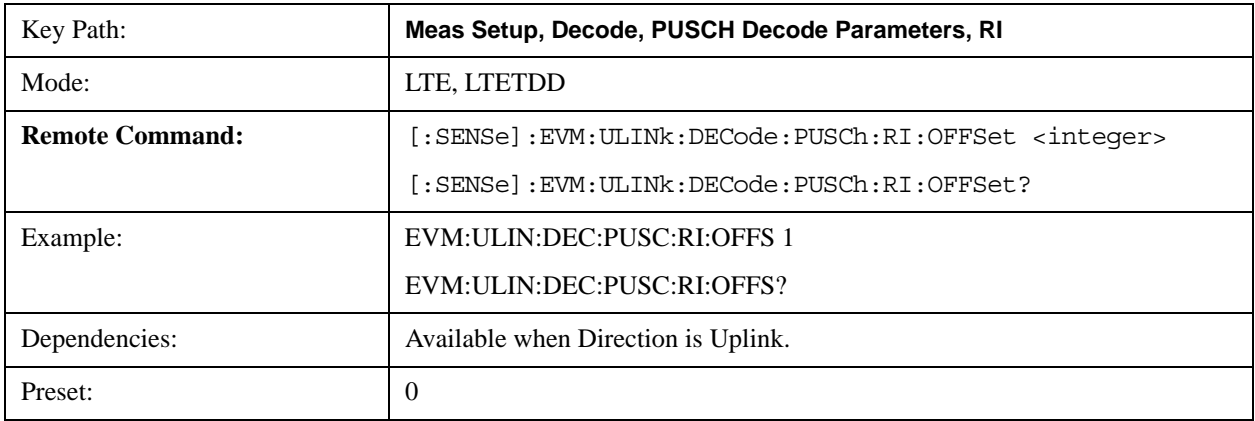

# LTE Modulation Analysis Measurement **Meas Setup (Measurement Setup)**

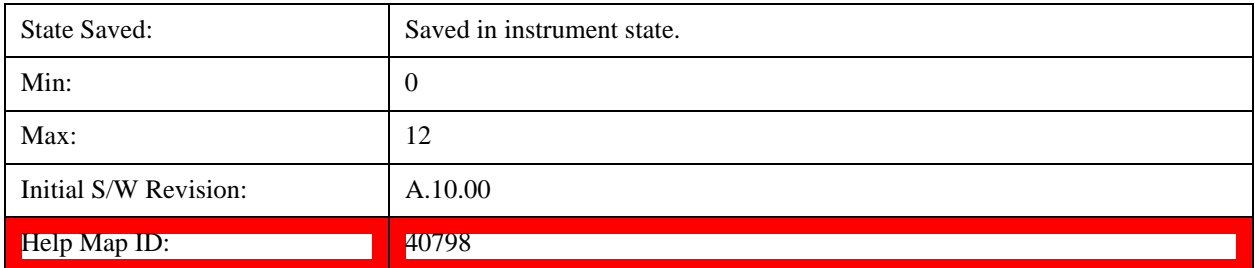

# **PUSCH CQI/PMI**

Displays a menu that enables you to set the information size and offset index of PUSCH Channel Quality & Precoding Matrix Indicator.

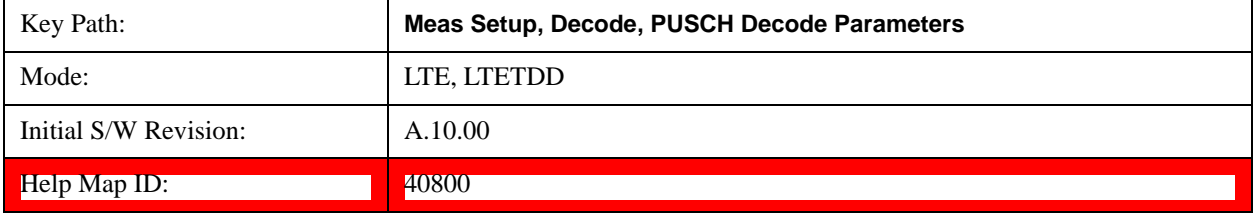

#### **PUSCH CQI/PMI Info Size**

Specifies the CQI/PMI information size in bits.

When AutoDet is selected, information size will be auto detected as far as possible.

TIP: For the best demodulation performance, specify Info Size manually.

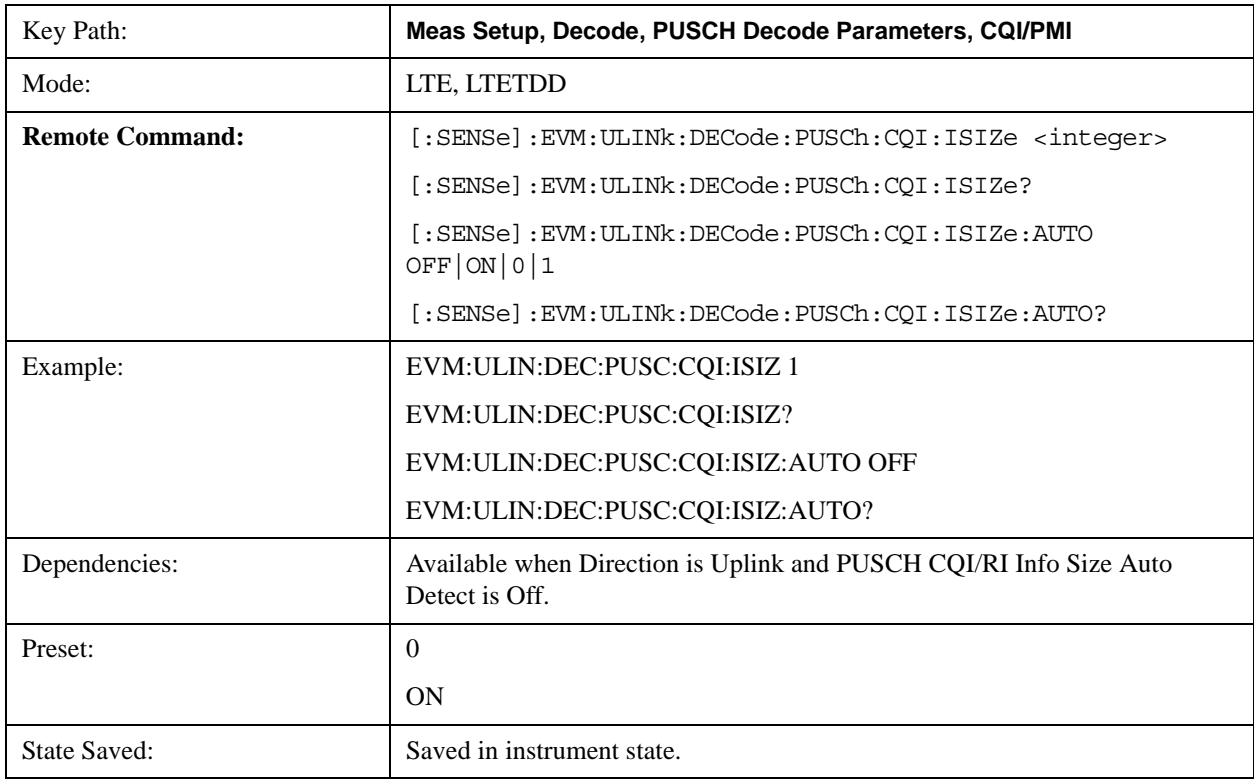

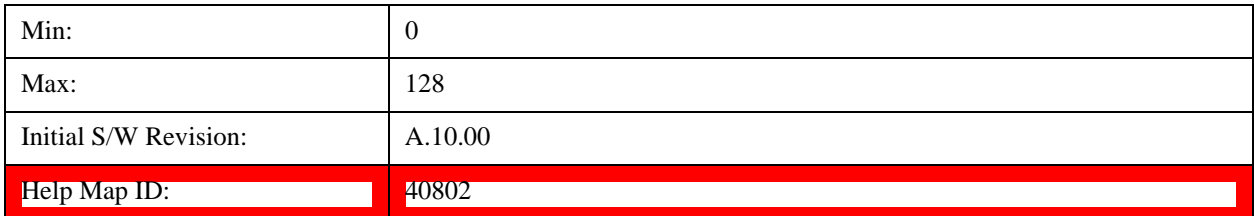

#### **PUSCH CQI/PMI Offset Index**

Specifies the value of I<sub>offset</sub> for CQI/PMI in the tables listed in 3GPP TS 36.213, Section 8.6.3.

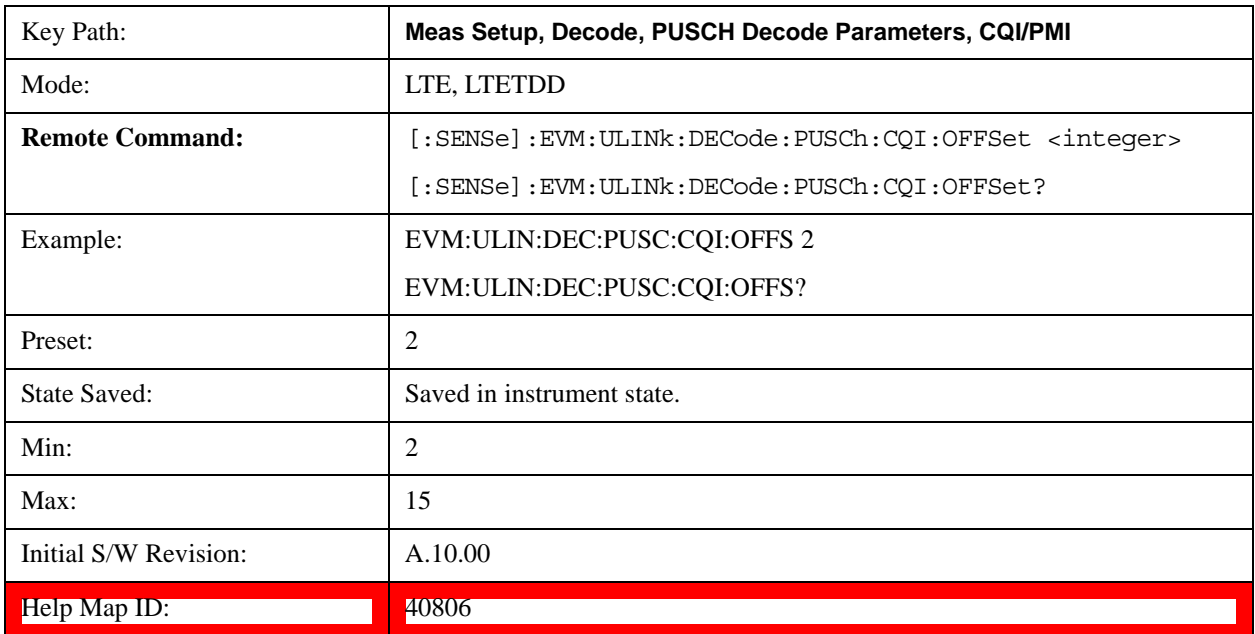

#### **PUCCH Decode Parameters**

Displays a menu that enables you to configure decoding of HARQ-ACK and CQI/PMI information bits. The Info Size parameter specifies the number of bits for all PUCCH transmissions for the selected uplink user allocation.

Available when Direction is Uplink.

#### **Info Size parameter**

Specifies the number of bits for all PUCCH transmissions for the selected uplink user allocation.

When AutoDet is selected for HARQ-ACK or CQI/PMI, the corresponding information bit size will be auto detected as far as possible.

The possible range of information bits is listed as follows:

- HARQ-ACK bits range: 0–2 bits
- CQI-PMI bits range: 0–11 bits

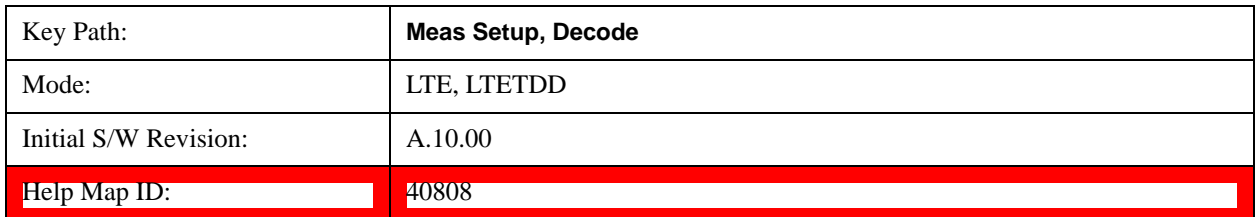

TIP: For best demodulation performance, specify Info Size manually.

#### **PUCCH HARQ-ACK**

Displays a menu that enables you to set the of PUCCH HARQ ACK/NACK information size in bits.

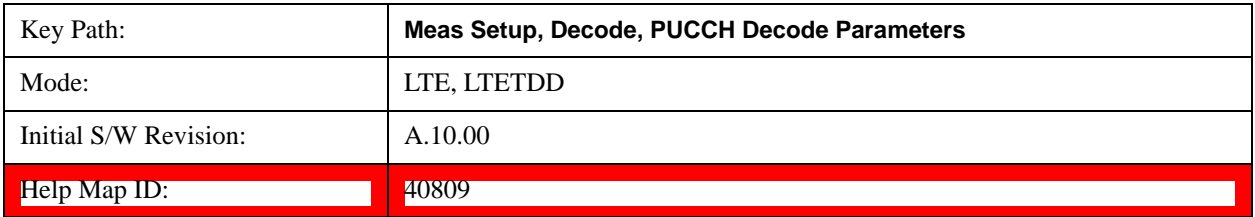

#### **PUCCH HARQ-ACK Info Size**

Specifies the HARQ-ACK information size in bits.

When AutoDet is selected, information size will be auto detected as far as possible.

TIP: For the best demodulation performance, specify Info Size manually.

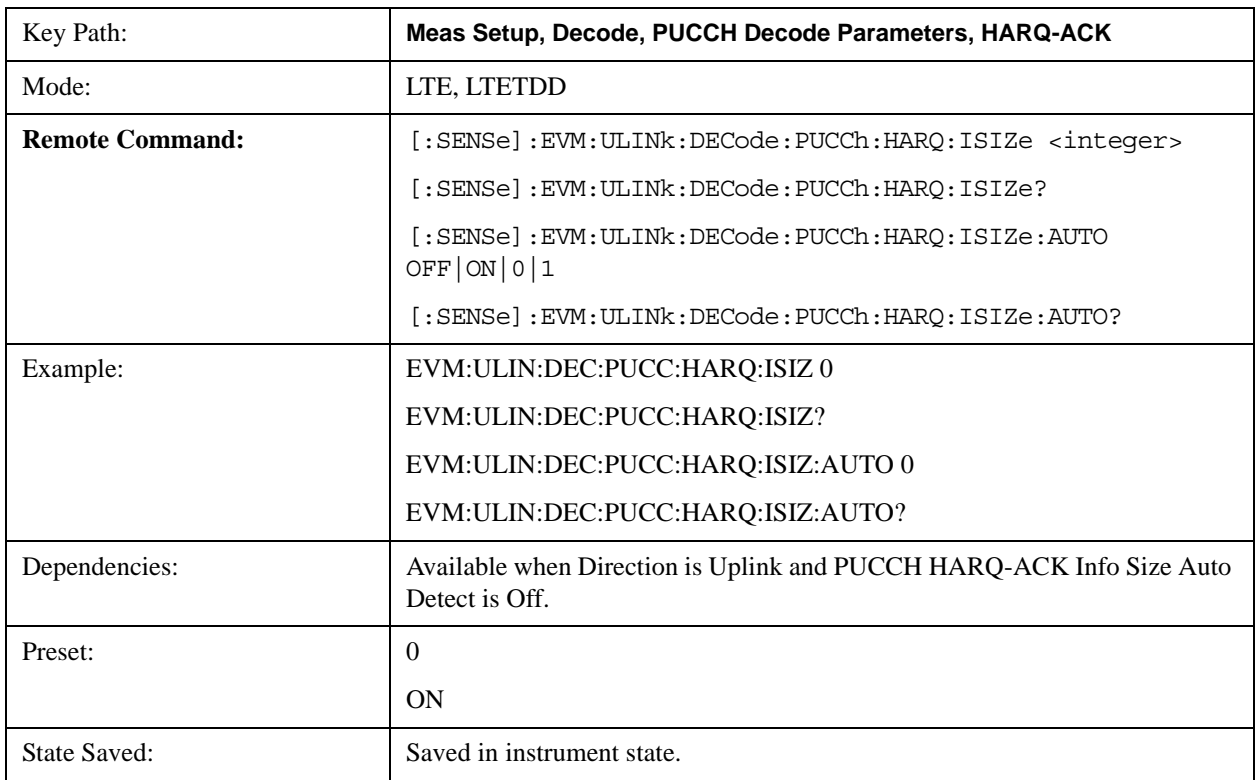

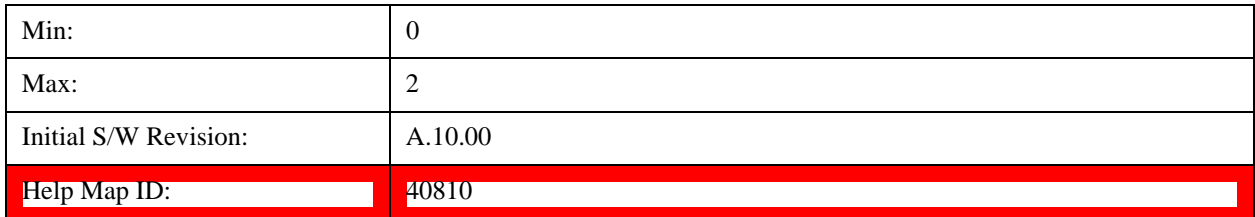

# **PUCCH CQI/PMI**

Displays a menu that enables you to set the Channel Quality & Precoding Matrix Indicator information size in bits.

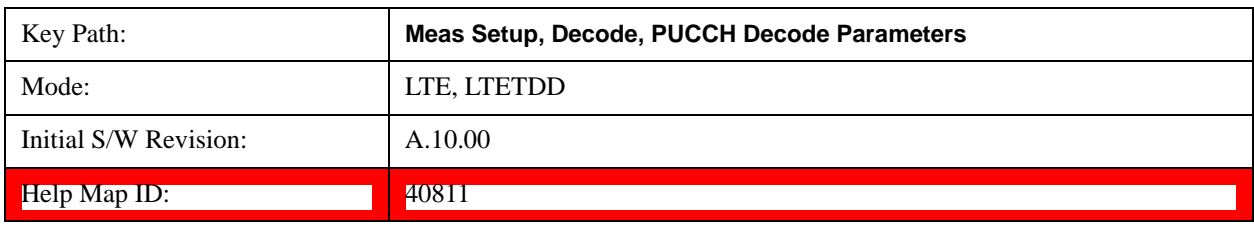

#### **PUCCH CQI/PMI Info Size**

Specifies the CQI/PMI information size in bits.

When AutoDet is selected, information size will be auto detected as far as possible.

TIP: For the best demodulation performance, specify Info Size manually.

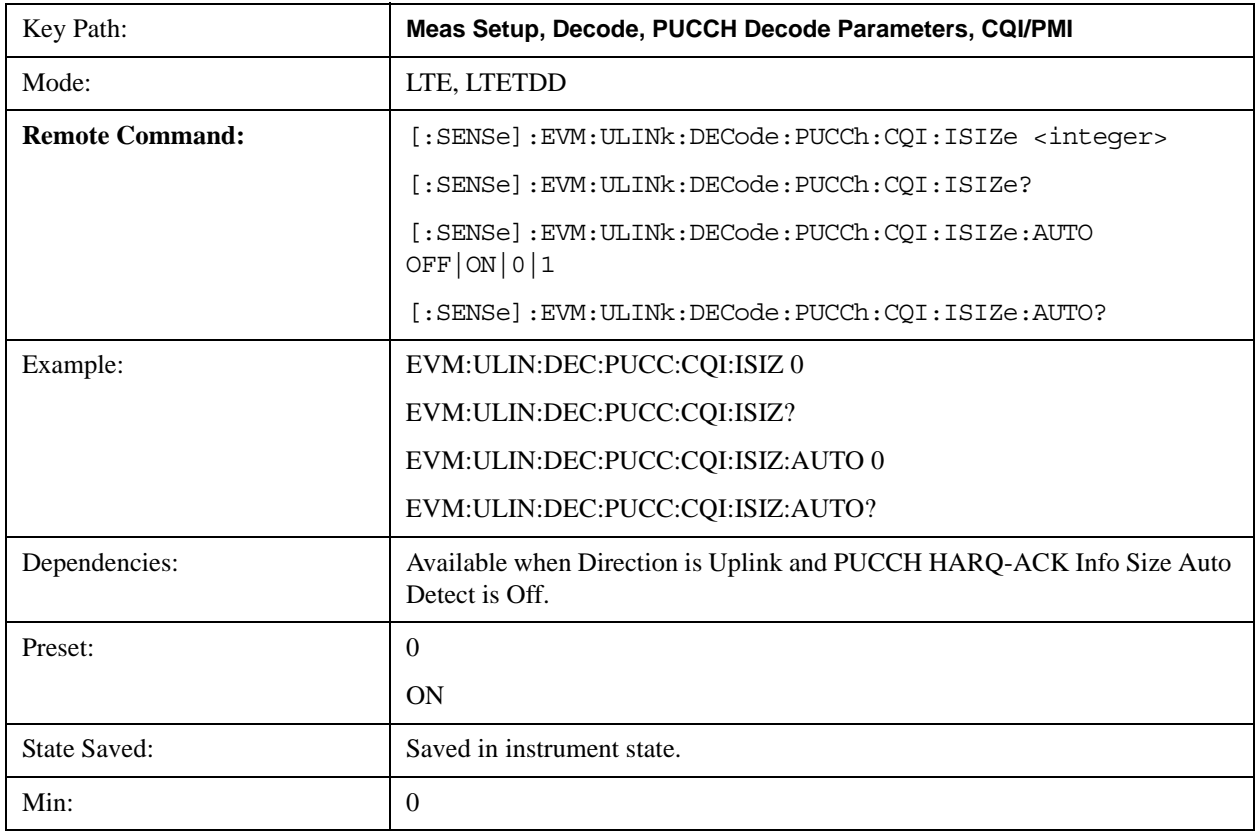

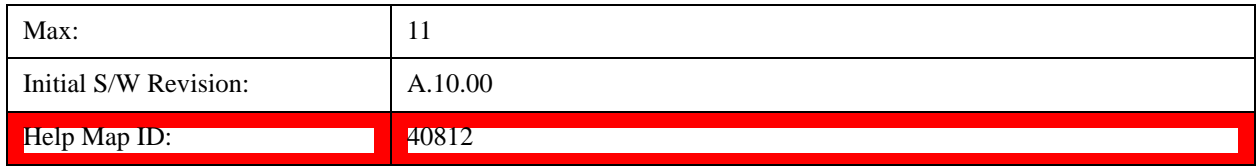

# **ACK/NACK Feedback Mode**

Specifies whether the current HARQ ACK/NACK feedback mode is ACK/NACK multiplexing or ACK/NACK bundling. See 3GPP TS 36.212, Section 5.2.2.6 and 3GPP TS 36.213, Section 7.3 for more information.

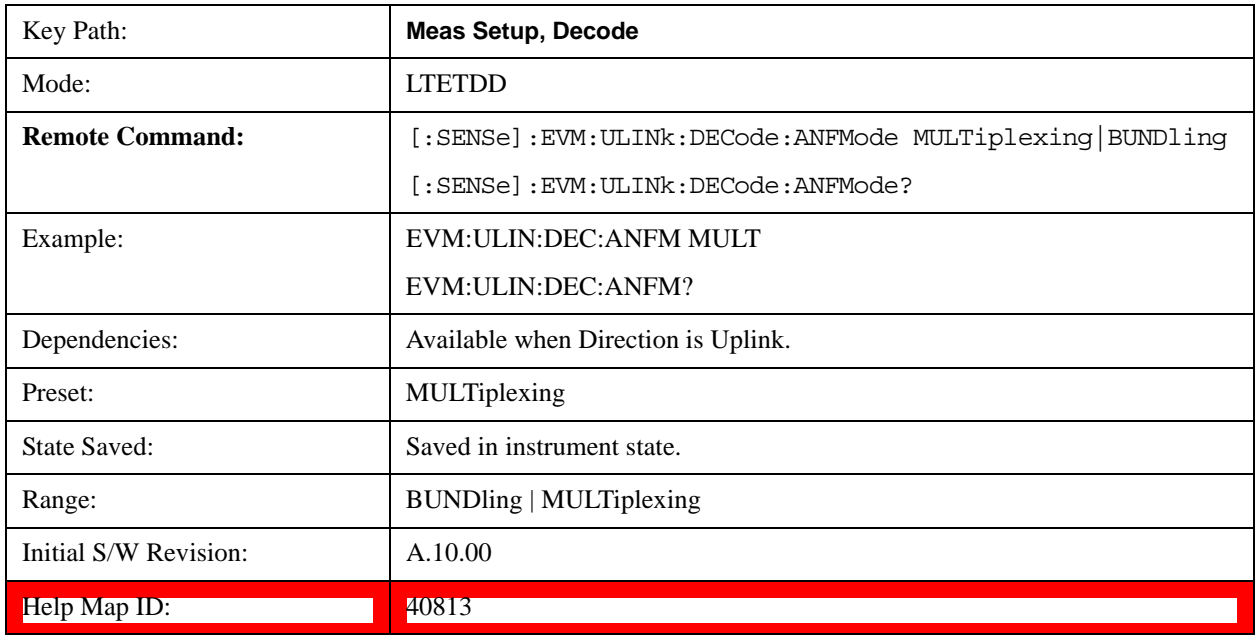

# **Advanced**

Displays a menu that enables you to select lesser used demodulation parameters for the current measurement. These settings are for advanced users and do not normally require adjustment for most common measurements.

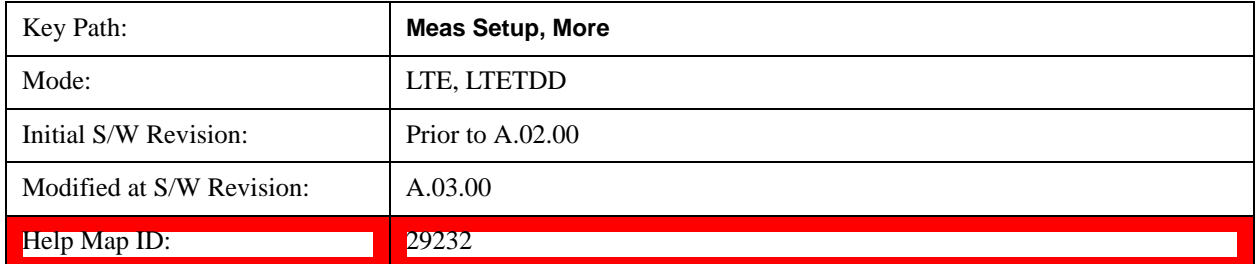

# **Cyclic Prefix Length (Downlink)**

Selects whether to automatically detect the Cyclic Prefix Length or specify the cyclic prefix length for Downlink.

- AUTO Auto detect the Cyclic Prefix Length
- NORMal Specify Cyclic Prefix Length as Normal (7.03125% the length of the symbol)
- EXTended Specify Cyclic Prefix Length as Extended (25% the length of the symbol)

Cyclic Prefix Length specifies the cyclic prefix mode. The current Cyclic Prefix Length mode is displayed in the ["Error Summary" on page 1154](#page-1153-0) trace.

The Cyclic Prefix is added by the transmitter to each OFDM symbol by taking the last 7% (or 25% for extended Cyclic Prefix) of the OFDM symbol and appending it to the front. The addition of the Cyclic Prefix enables time for all the paths in a multipath environment to arrive at the receiver before the symbol is demodulated.

See ["Symbol Timing Adjust" on page 1111](#page-1110-0) for information about setting the location of the symbol FFT.

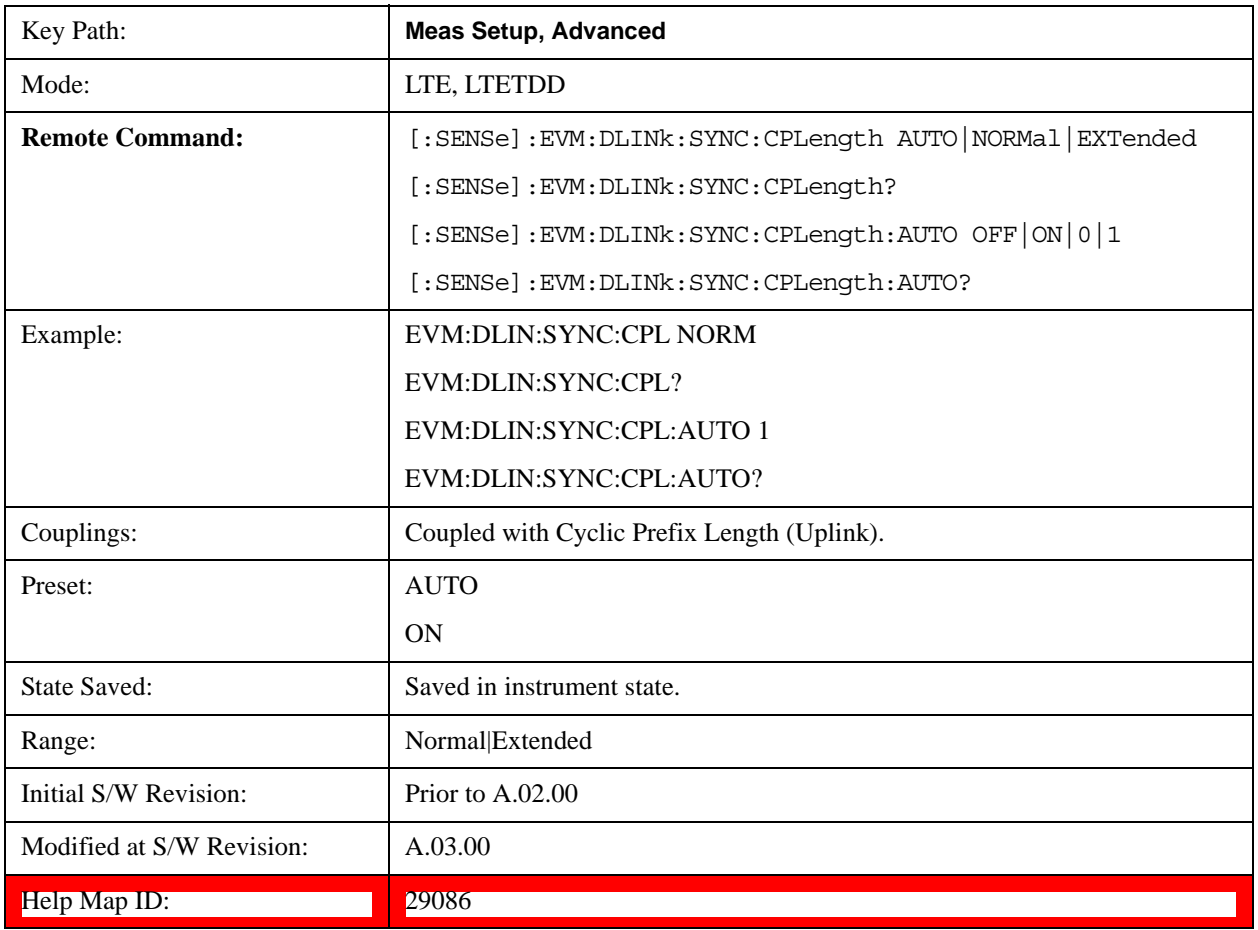

#### **Auto**

Selects Cyclic Prefix Length automatically.

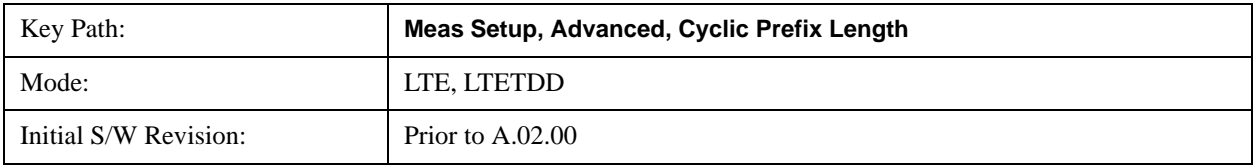

# LTE Modulation Analysis Measurement **Meas Setup (Measurement Setup)**

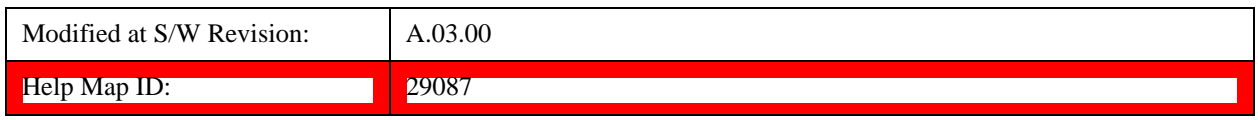

#### **Normal**

Selects Normal Cyclic Prefix Length.

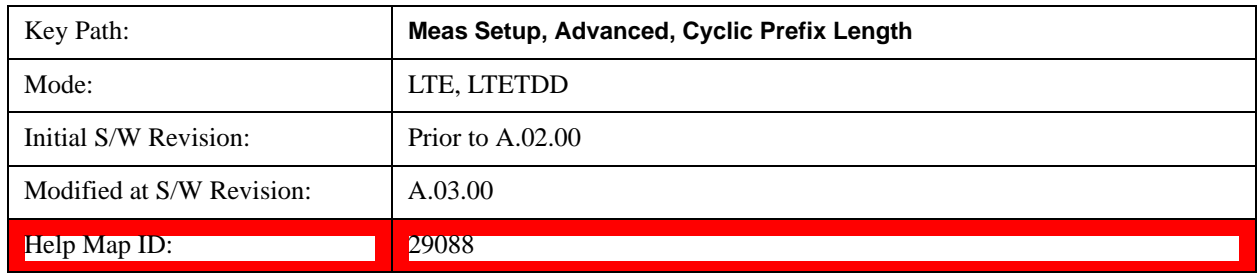

#### **Extended**

Selects Extended Cyclic Prefix Length.

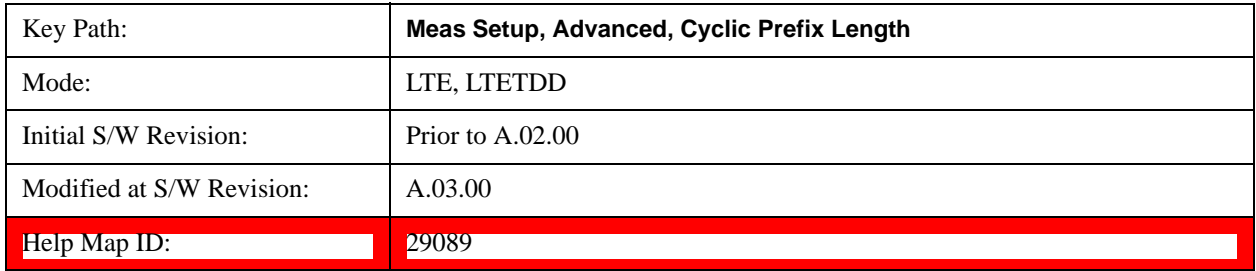

# **Cyclic Prefix Length (Uplink)**

Selects whether to automatically detect the Cyclic Prefix Length or specify the cyclic prefix length for Uplink.

- AUTO Auto detect the Cyclic Prefix Length
- NORMal Specify Cyclic Prefix Length as Normal (7.03125% the length of the symbol)
- EXTended Specify Cyclic Prefix Length as Extended (25% the length of the symbol)

Cyclic Prefix Length specifies the cyclic prefix mode. The current Cyclic Prefix Length mode is displayed in the ["Error Summary" on page 1154](#page-1153-0) trace.

The Cyclic Prefix is added by the transmitter to each OFDM symbol by taking the last 7% (or 25% for extended Cyclic Prefix) of the OFDM symbol and appending it to the front. The addition of the Cyclic Prefix enables time for all the paths in a multipath environment to arrive at the receiver before the symbol is demodulated.

See ["Symbol Timing Adjust" on page 1111](#page-1110-0) for information about setting the location of the symbol FFT.

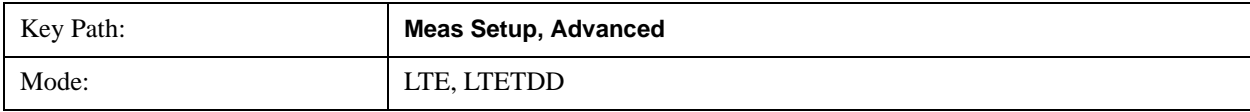

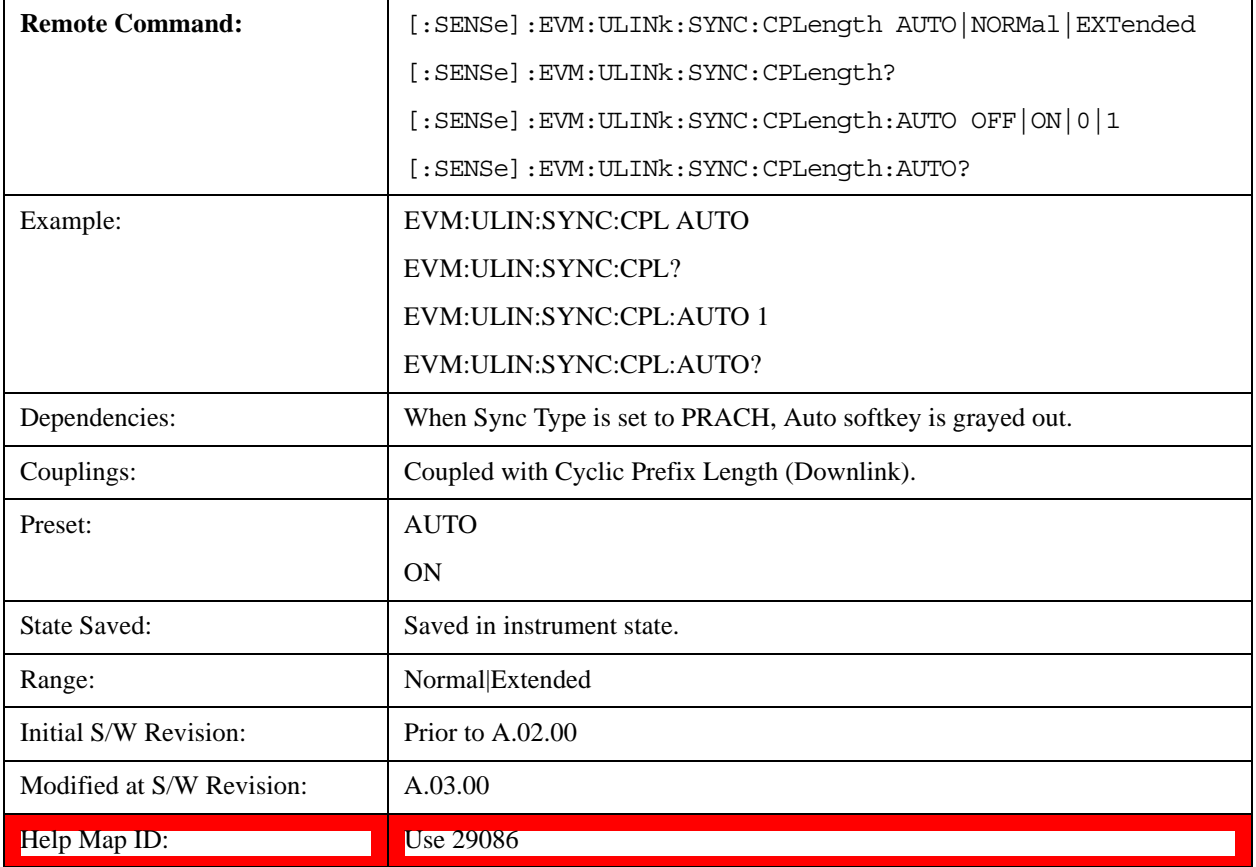

# **Auto**

Selects Cyclic Prefix Length automatically.

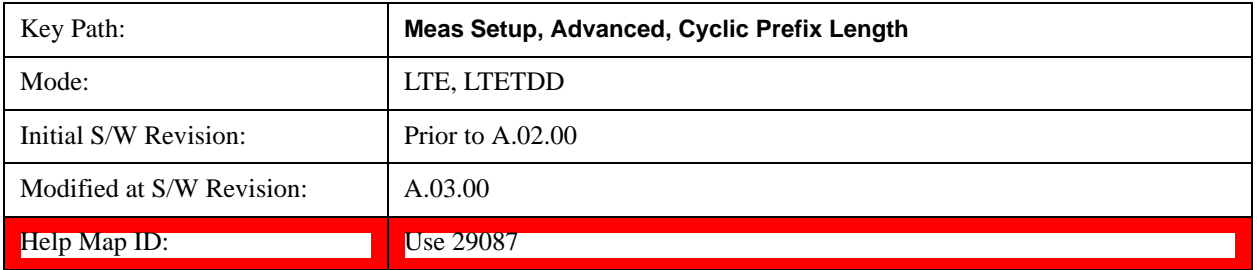

# **Normal**

Selects Normal Cyclic Prefix Length.

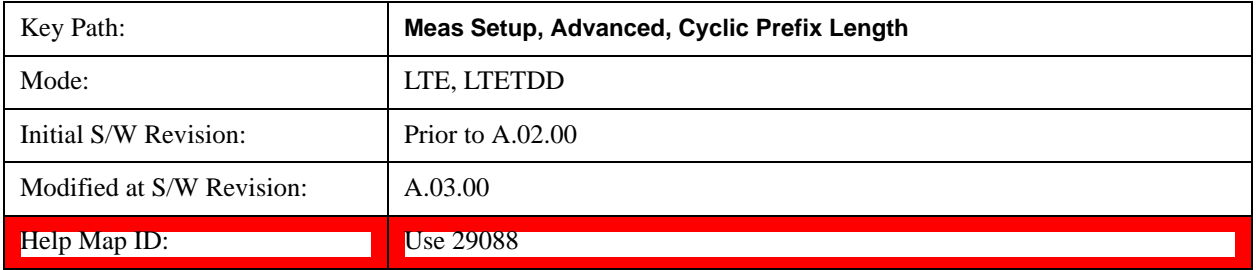

# **Extended**

Selects Extended Cyclic Prefix Length.

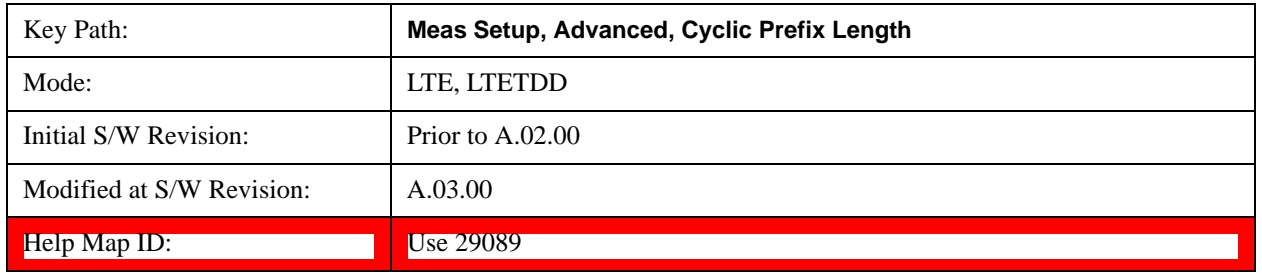

#### **Extended Freq Lock Range**

Provides the ability to reduce the frequency lock range. When this parameter is on, the frequency lock range is two and a half times the subcarrier spacing or 37.5 kHz. When this parameter is off, it is reduced to one half the subcarrier spacing, or 7.5kHz, which enables faster processing time.

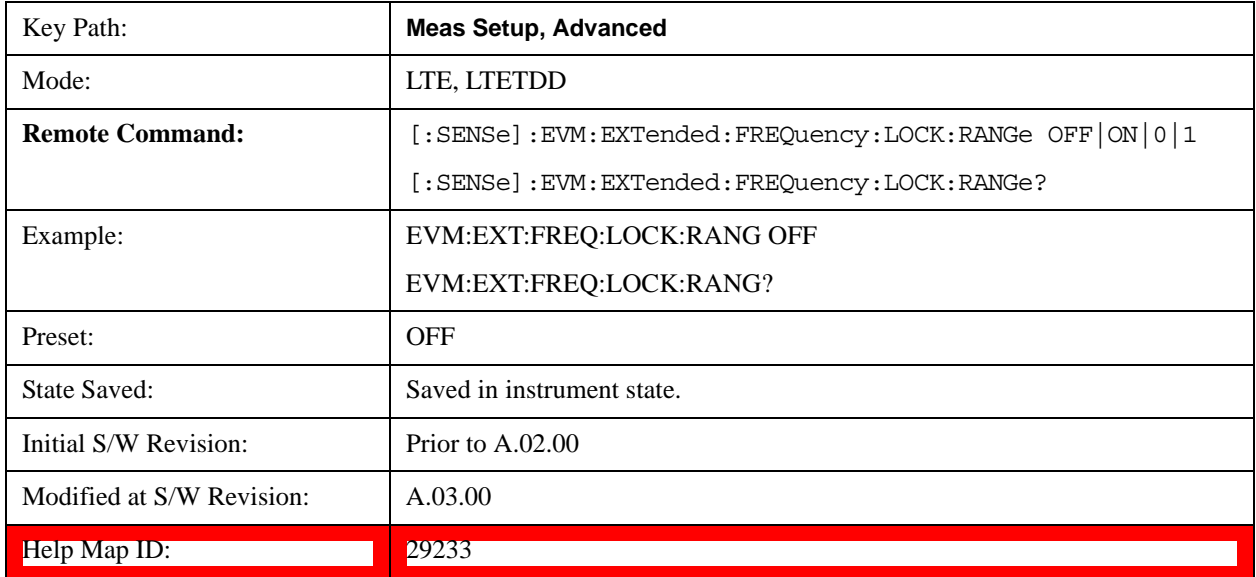

#### **Equalizer Training**

Displays a menu that enables you to set whether or not to equalize the signal.

Channel equalization only applies to phase and amplitude. For information about signal-level timing correction, see ["Sync Type" on page 765.](#page-764-0)

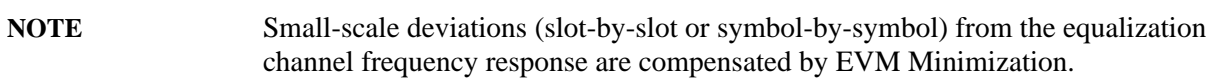

# **Downlink:**

The channel frequency response is computed over the entire Result Length, and the resulting coefficients are shown in the Eq Chan Freq Resp trace.

- OFF When Off is selected, no equalization will be applied to the signal.
- RS When RS is selected, equalization will be performed using the frequency response calculated from the reference signal for the reference antenna path. The channel frequency response for subcarriers between reference signals will be linearly interpolated. For downlink, the standard only specifies using the reference signal for equalization. However, the LTE demodulator can apply a RS+Data equalization for single-channel downlink signals.
- RSD When RS+Data is selected, equalization will be performed using the frequency response calculated using the reference signal and the data subcarriers. RS+Data equalization is not supported for multi-antenna downlink signals (when number of input channels is greater than 1).

When including data (PDSCH) subcarriers in equalizer calculations:

- 1. The demodulator equalizes the signal using the reference signal and demodulates the data subcarrier values.
- 2. Using the demodulated signal, the demodulator calculates a reference LTE signal (shown in IQ Ref)
- 3. Then the demodulator calculates another equalizer channel frequency response by comparing all the measured PDSCH and RS subcarrier values with the corresponding reference subcarrier values
- 4. Finally, the channel frequency response including PDSCH is applied to the signal, the signal is demodulated, and the results of the demodulation are shown on the traces

A moving average can be applied to the RS subcarriers in frequency. For more information, see .["Moving Average Filter " on page 1109](#page-1108-0)

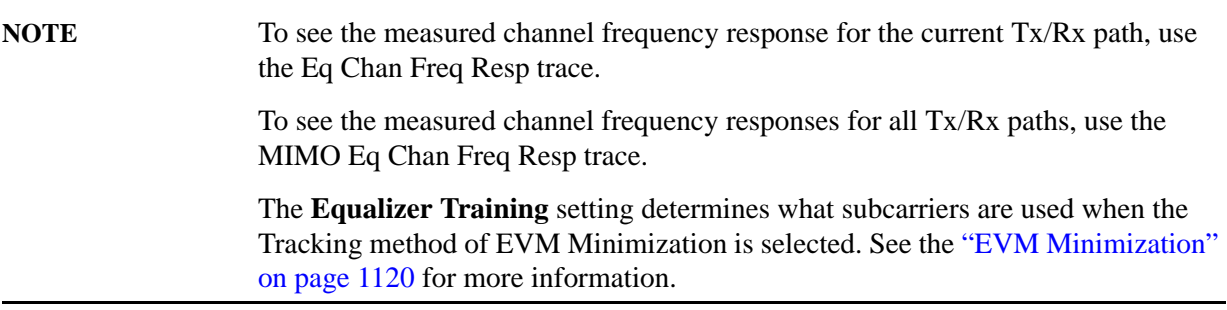

# **Uplink:**

Channel frequency responses are computed and equalization is applied on a slot-by-slot basis. These per-slot channel frequency responses are shown in the ["Eq Ch Freq Resp Per Slot" on page 1165](#page-1164-0) trace. The ["Eq Ch Frequency Response" on page 1164](#page-1163-0) trace however shows a single set of channel frequency response coefficients computed from the time data in the ["Search Time" on page 1144](#page-1143-0) trace (capture length defined by ["Result Length" on page 784\)](#page-783-0).

- OFF When Off is selected, the channel frequency response will still be calculated from the DM-RS subcarriers but will not be applied to the signal.
- RS When RS is selected, the signal will be equalized using the channel frequency response calculated using the DM-RS subcarriers in the signal.
- RSD When RS+Data is selected, the LTE demodulator calculates the equalizer channel frequency response according to the standard using the DM-RS subcarriers and the DFT-spread (SC-FDMA)

subcarriers (PUSCH). The LTE standard specifies that an RS+Data equalization should be performed for uplink signals.

**NOTE** PRACH equalization is done differently from the other uplink channels' equalization. First, the channel frequency response is calculated for a PRACH transmission by comparing the received preamble sequence to the reference preamble sequence. Then, the channel frequency response is averaged to a single correction value and this correction is applied to all subcarriers in the PRACH preamble. Each PRACH transmission is equalized separately from the other PRACH transmissions.

> PRACH equalization is done this way because if each PRACH subcarrier were corrected individually, the equalization will simply remove the error from the PRACH transmission (resulting in near zero EVM) since the channel frequency response will be calculated from the same subcarriers that were being equalized.

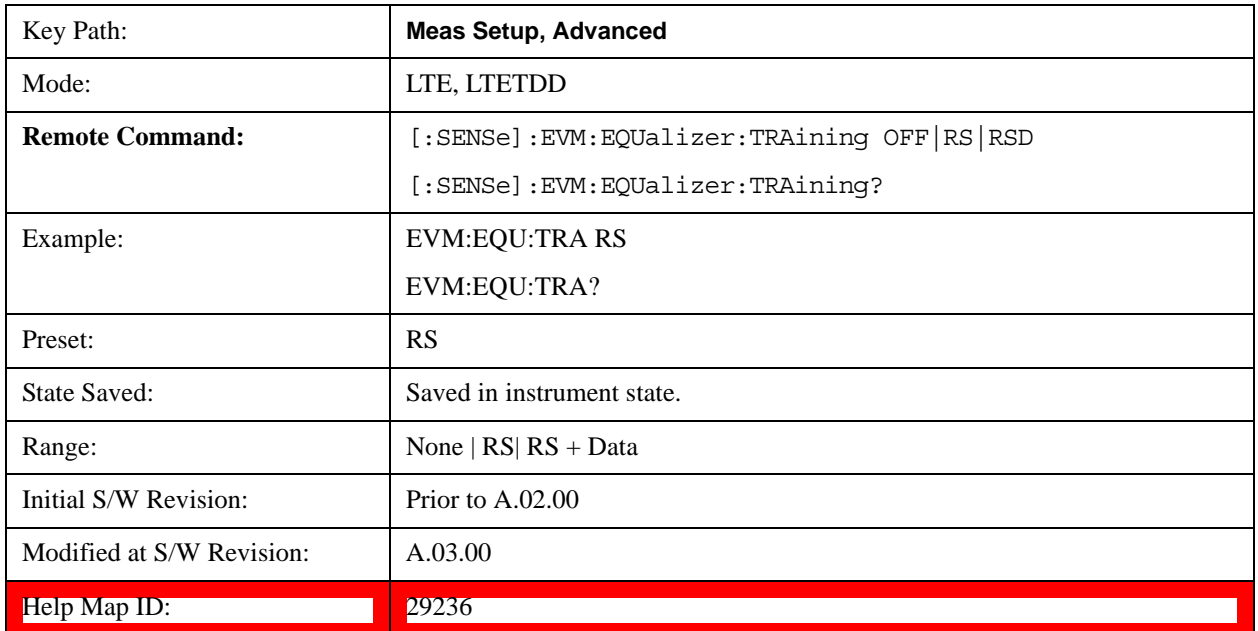

# **Off**

Selects no Equalizer Training.

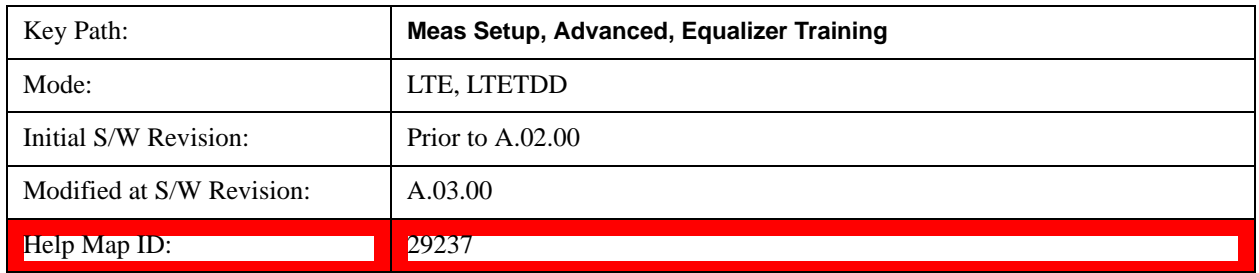

# **RS**

Selects RS Equalizer Training.

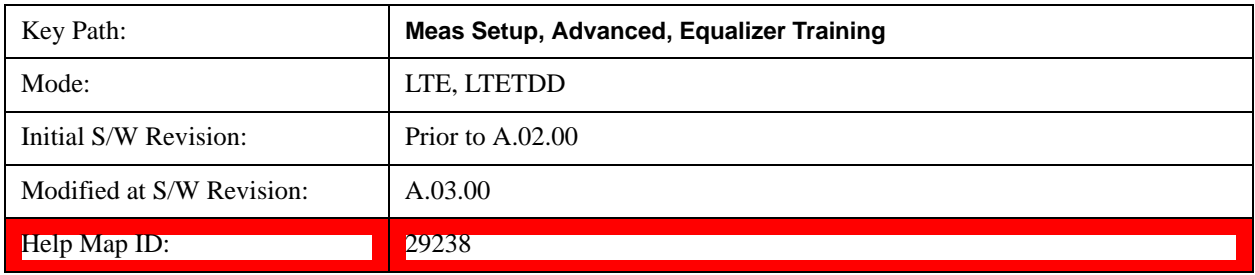

# **RS + Data**

Selects RS + Data Equalizer Training.

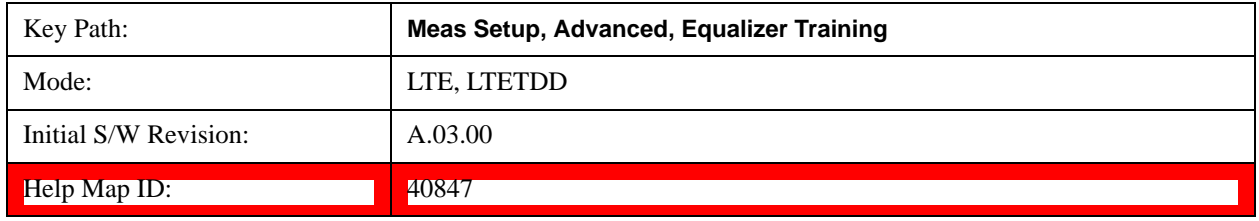

# <span id="page-1108-0"></span>**Moving Average Filter**

Sets the value and state of the Moving Avg Filter.

Moving Avg Filter specifies whether or not to perform a moving average (frequency smoothing) on the reference signals during equalization, as well as the number of RS subcarriers to use in each average.

When Equalizer Training is set to **RS**, a value of 5 RS means the value of an RS subcarrier is calculated as the average of the value of that subcarrier and the values of the next two and previous two RS subcarriers in frequency.

When Equalizer Training is set to **RS+Data**, data subcarriers (PDSCH) in between the RS subcarriers are included in the average. For example, a setting of 3 RS means that the value of an RS subcarrier will be taken as the average of the next and previous RS subcarrier in frequency and all data subcarriers that are in between the next and previous RS subcarriers.

For RS subcarrier locations that do not have enough RS subcarriers to one side or the other (those near the edge of the frequency spectrum), the average is taken over available reference signal subcarriers.

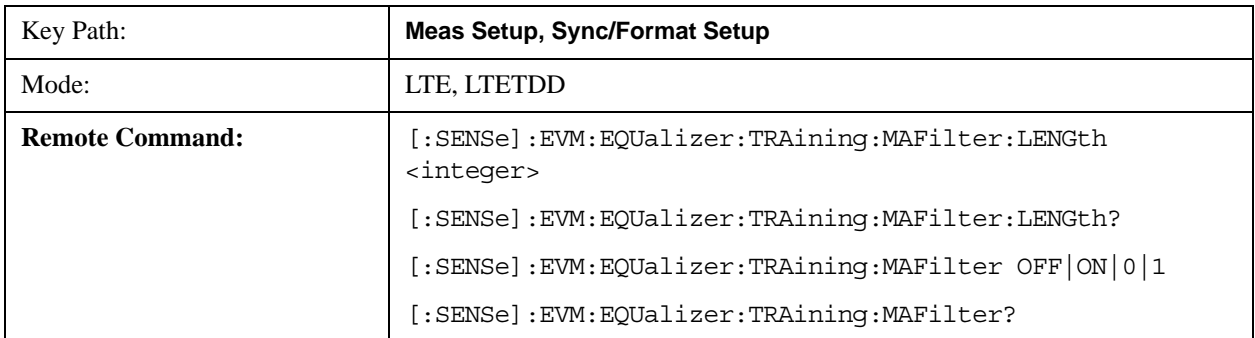

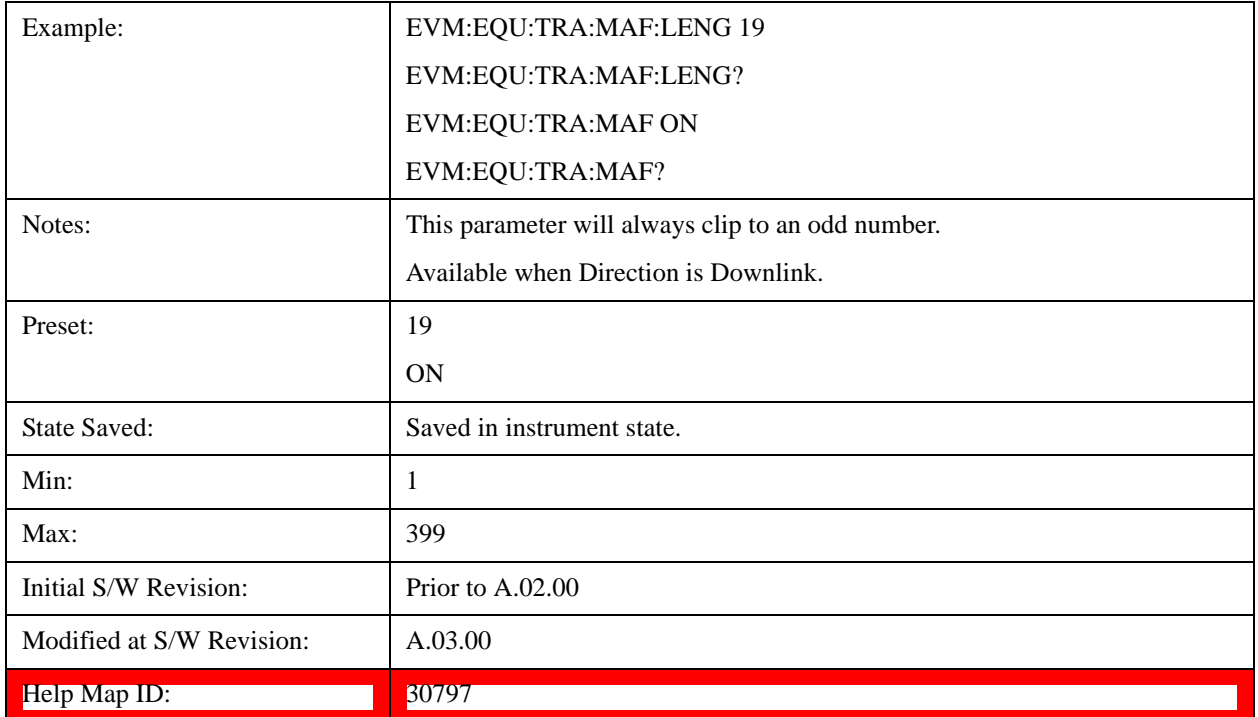

#### **MIMO Channel Frequency Normalize**

Selects normalized or non-normalized MIMO Ch Frequency Response trace data. Normalized trace data is scaled to show each MIMO channel antenna path frequency response trace centered around 0 db. For normalized traces, all MIMO Channel paths are individually normalized for magnitude, phase, and time offset. For non-normalized trace data, the trace data is not scaled or modified.

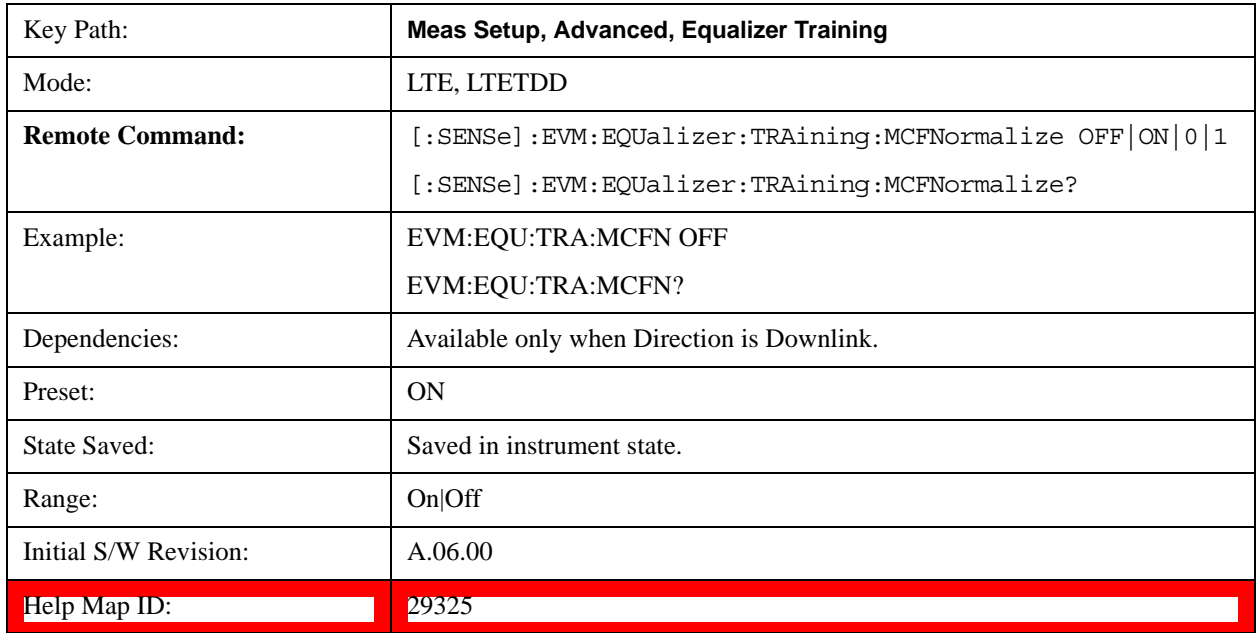

# **Equalizer Training Mode**

Selects the equalization method. This key is available only when Direction is set to Uplink.

- ZFORcing Use Zero-Forcing equalizer
- LSQuares Use Least Squares equalizer

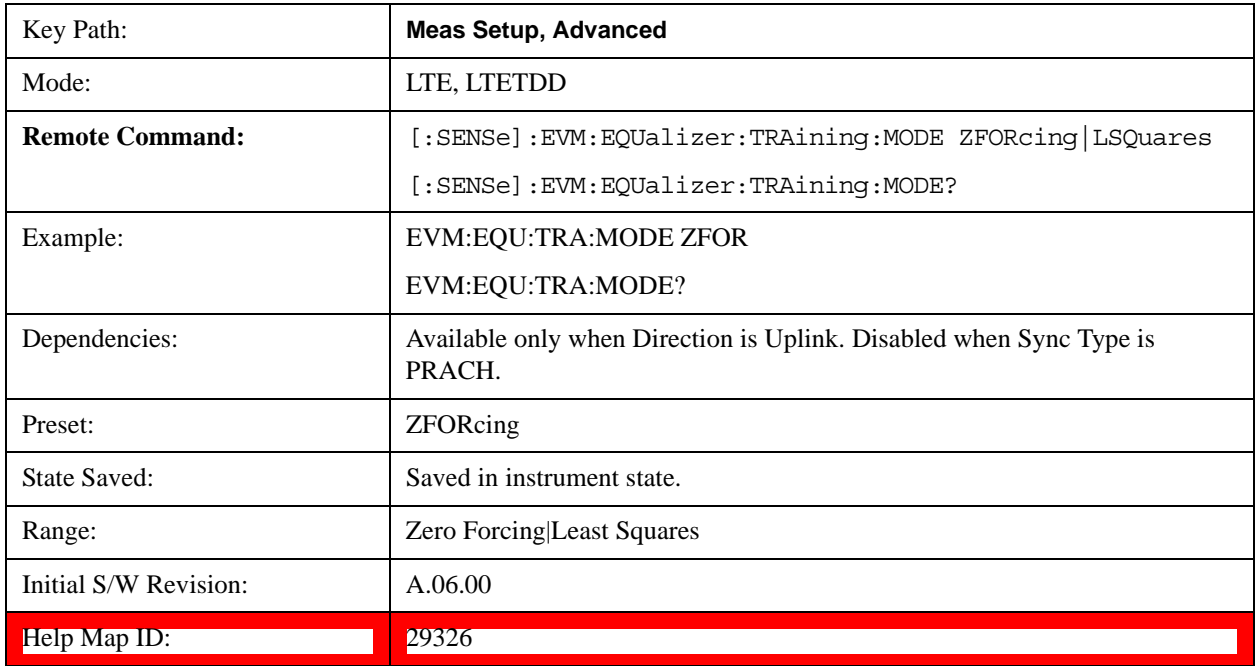

# <span id="page-1110-0"></span>**Symbol Timing Adjust**

Sets the demodulator to equalize the signal (i.e., whether or not to compensate for measured channel frequency response).

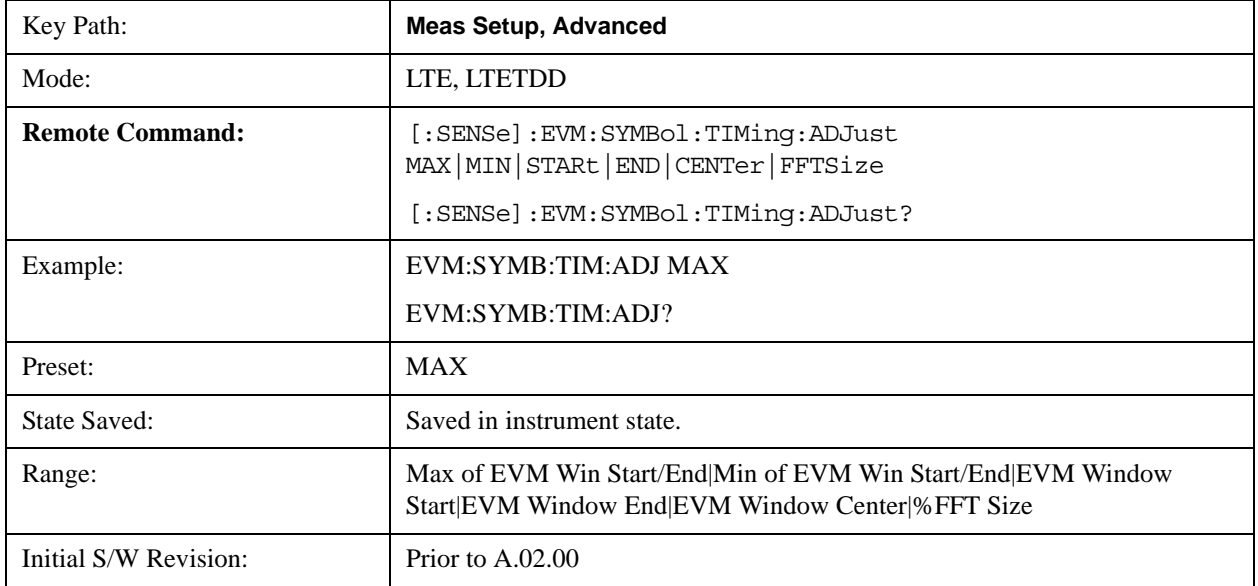

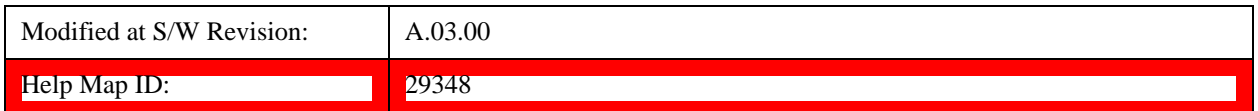

#### **Max of EVM Window Start/End**

Selects Max of EVM Window Start/End for Symbol Timing Adjust . When Max of EVM Window Start / End selected, the EVM for each subcarrier comes from the data set determined in the following manner: For each OFDM symbol, two FFTs are taken to determine the values of the subcarriers. The first FFT is taken starting at the beginning of the EVM Window. The second is taken starting at the end of the EVM Window. Two sets of EVMs are calculated for the subcarriers, one from each FFT. Then an RMS average is taken over each set. The set with the highest RMS average EVM is then chosen as the set to use in EVM and demodulation results.

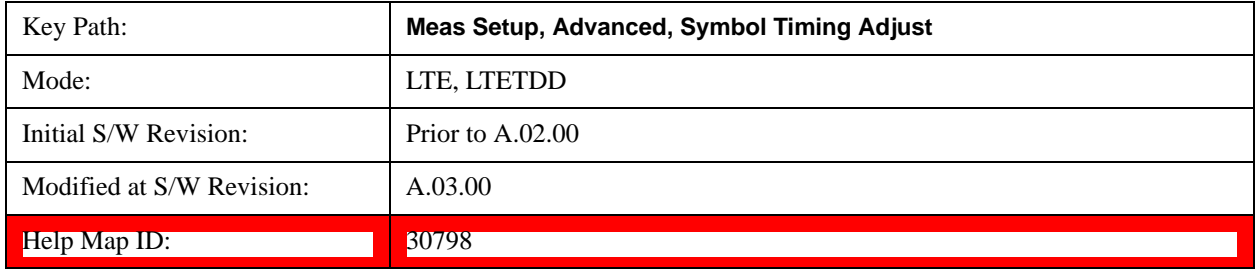

#### **Min of EVM in Start/End**

Selects Min of EVM Window Start/End for Symbol Timing Adjust. When Min of EVM Window Start / End is selected, the EVM for each subcarrier comes from the data set determined in the following manner: For each OFDM symbol, two FFTs are taken to determine the values of the subcarriers. The first FFT is taken starting at the beginning of the EVM Window. The second is taken starting at the end of the EVM Window. Two sets of EVMs are calculated for the subcarriers, one from each FFT. Then an RMS average is taken over each set. The set with the highest RMS average EVM is then chosen as the set to use in EVM and demodulation results.

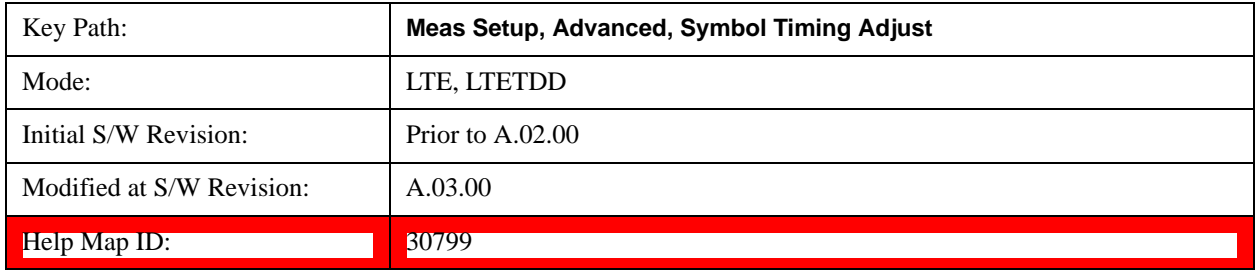

# **EVM Window Start**

Selects EVM Window Start for Symbol Timing Adjust .

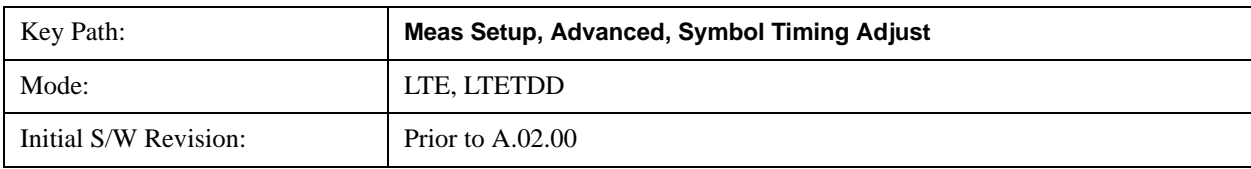

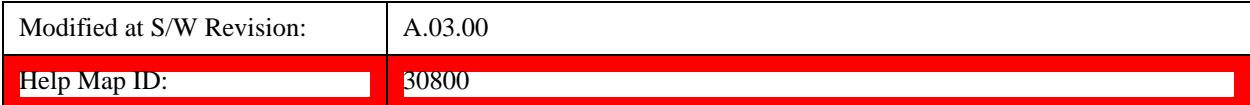

#### **EVM Window End**

Selects EVM Window Stop for Symbol Timing Adjust.

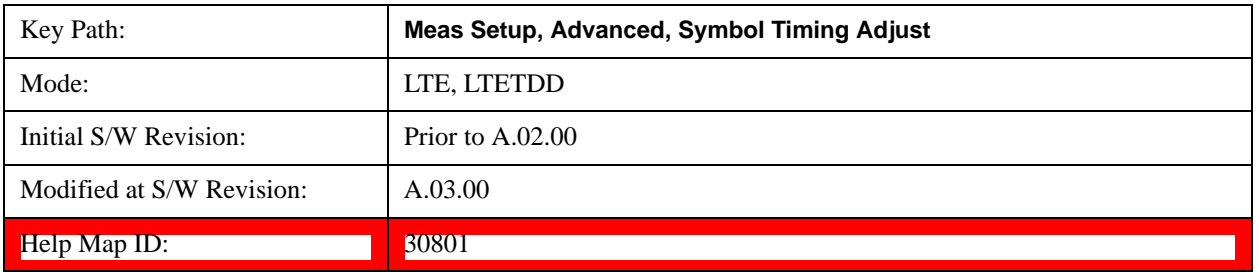

#### **EVM Window Center**

Selects EVM Window Center for Symbol Timing Adjust.

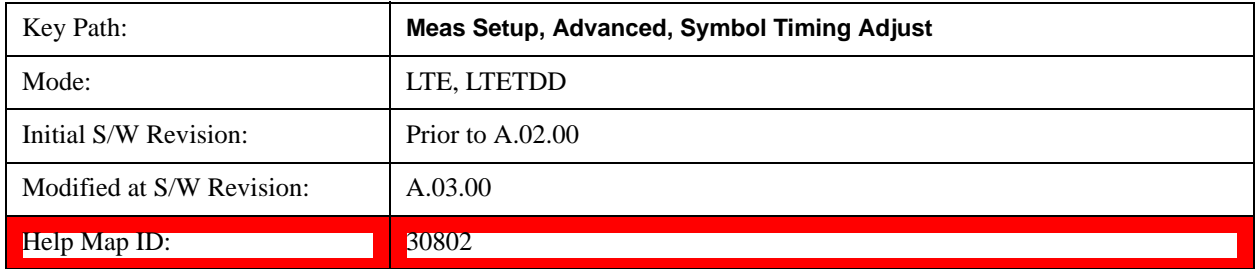

#### **% FFT Size**

Selects %FFT Size for Symbol Timing Adjust which enables you to enter the value. When % of FFT Size is selected, the symbol FFT used for EVM and demodulation results begins at the specified location. A maximum value of 0% begins the FFT at the end of the CP (beginning of the Symbol). The minimum value of  $-7.125\%$  (or  $-25\%$  for extended CP Length) begins the FFT at the beginning of the cyclic prefix. Setting the value to 0% will provide the maximum amount of time for all the paths in a multipath environment to arrive at the receiver before the symbol FFT is taken.

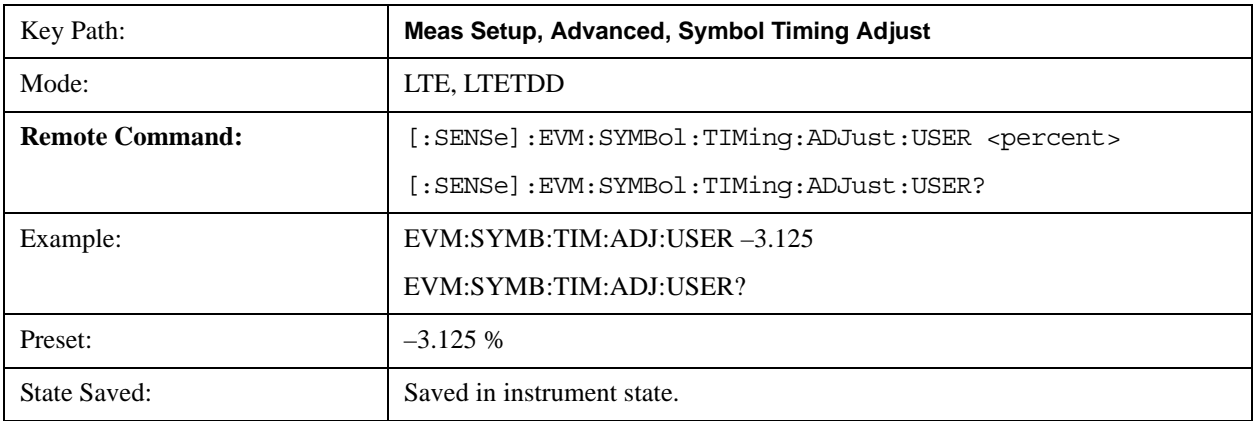

# LTE Modulation Analysis Measurement **Meas Setup (Measurement Setup)**

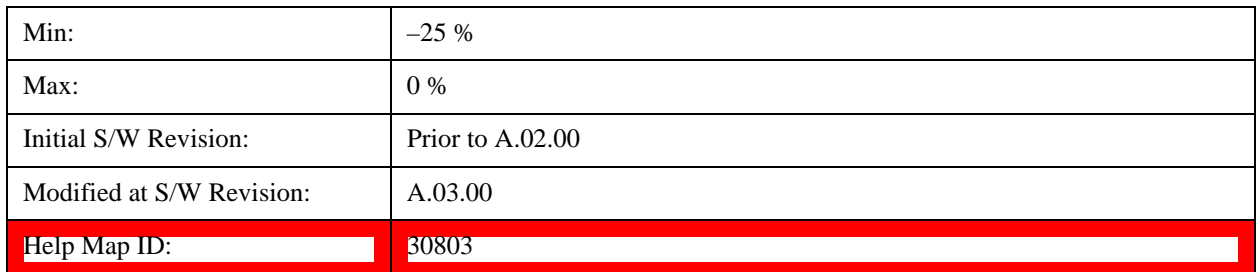

#### **EVM Window Length**

Selects the EVM Window Length.

EVM Window Length specifies the length of the window used for EVM calculations. The EVM window is centered in the cyclic prefix.

A value of 3GPP will set EVM Window Length according to the LTE standard for EVM measurements. A Custom EVM window length can also be specified in the range of 1–512 samples. A value of 512 samples corresponds to the entire CP length for Extended CP on a 20 MHz signal.

The standard states that the EVM for an LTE signal's subcarriers should be taken from the higher of the two EVM RMS averages calculated from the FFTs taken from the start and from the end of the EVM window. For example, an EVM Window Length of 3 samples means that two FFTs will be taken, one on either sample adjacent to the center sample of the CP. The EVMs for the subcarriers will come from the FFT with the higher EVM RMS average. However, the location of the symbol FFT used for EVM calculations can be set specifically using the Symbol Timing Adjust parameter.

**NOTE** A value of 1 sample will cause the EVM to be measured from an FFT taken from the center of the cyclic prefix, since any other FFTs will just be taken over the same sample points. EVM Window Length does not apply when Symbol Timing Adjust is set to % of FFT Size or EVM Window Center since these settings cause only one FFT to be taken starting from the specified location within the cyclic prefix regardless of the EVM Window Length setting.

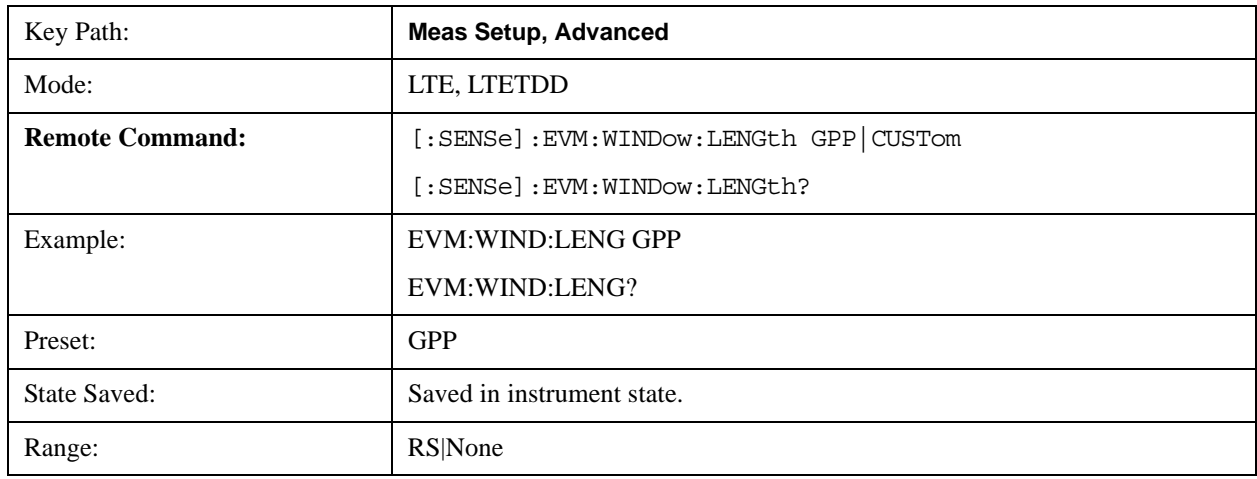

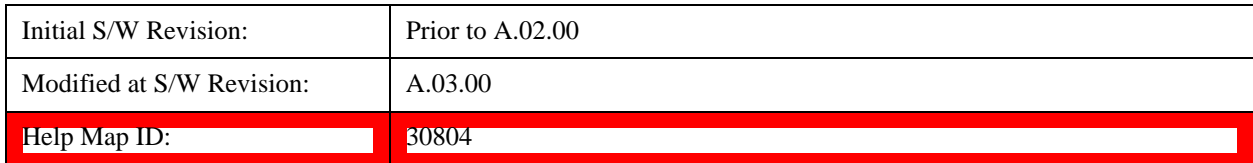

#### **3GPP**

Selects 3GPP for EVM Window Length.

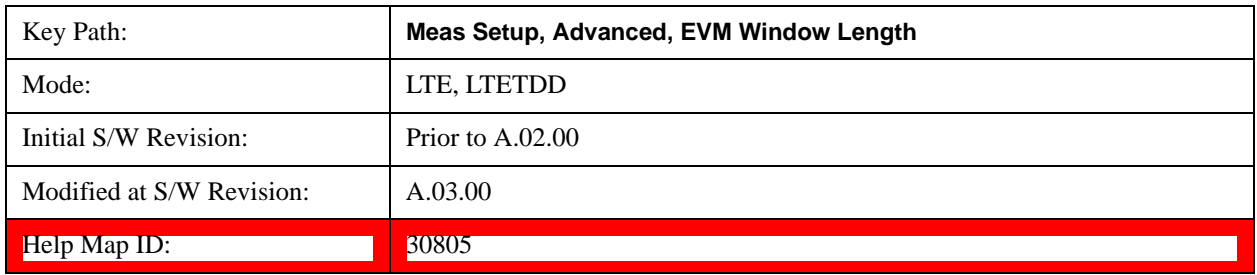

#### **Custom**

Selects Custom for EVM Window Length, which enables you to enter the value. The value used is EVM Window Length Custom.

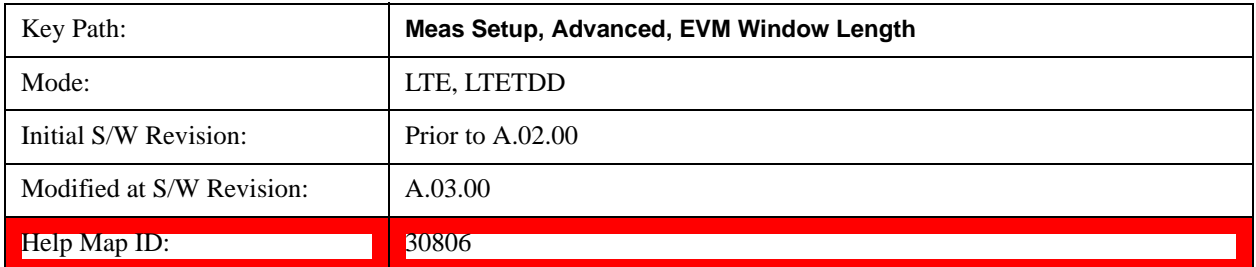

#### **EVM Window Length Custom**

Sets the EVM Window Length. This key is avaiable only when EVM Window Length is set to Custom

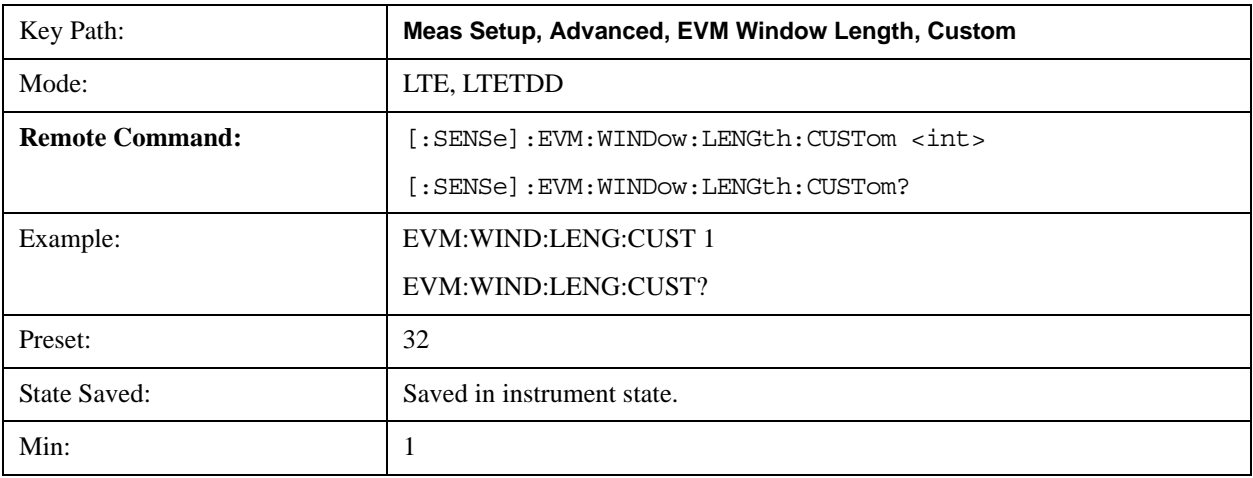

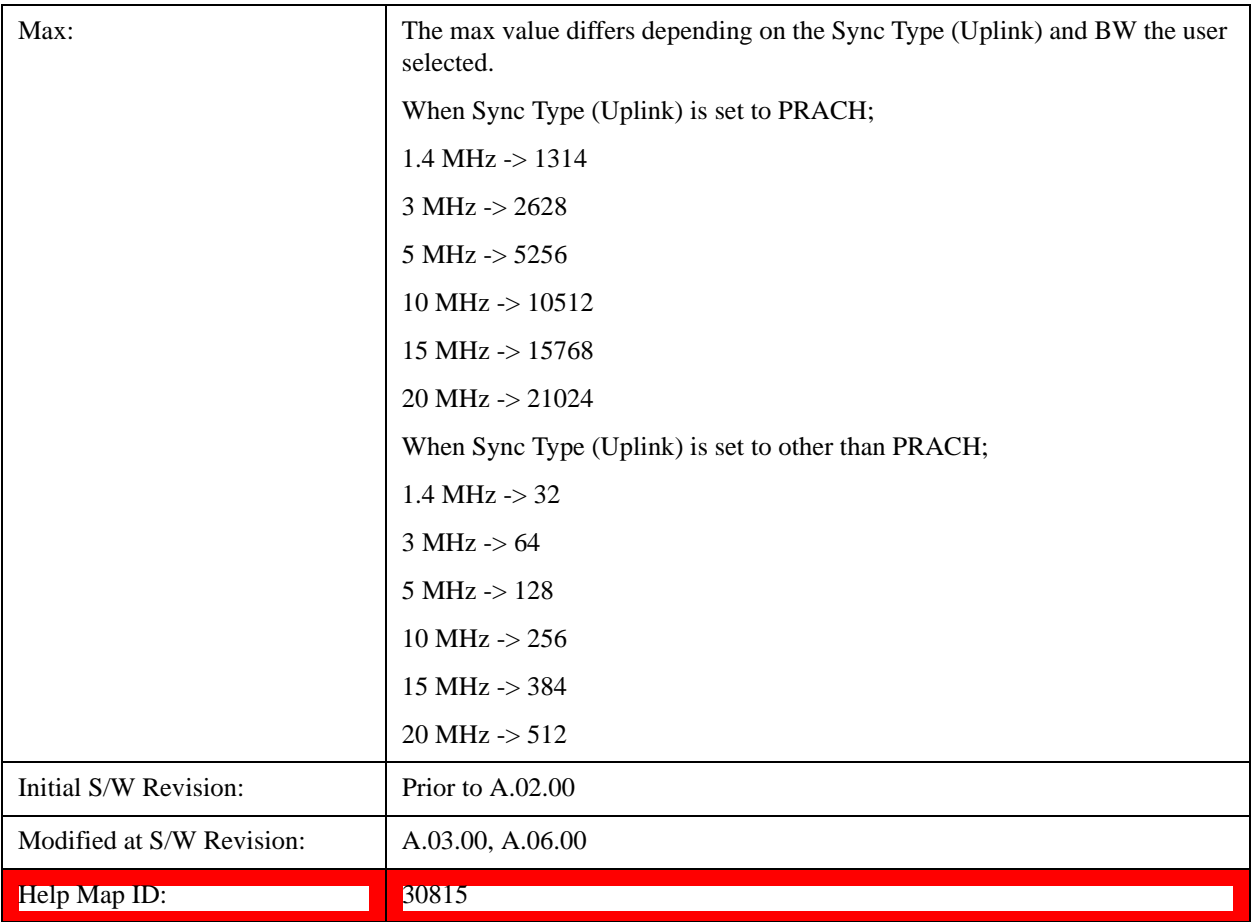

#### **Result Format**

Displays a menu of keys that enables you to set the result format.

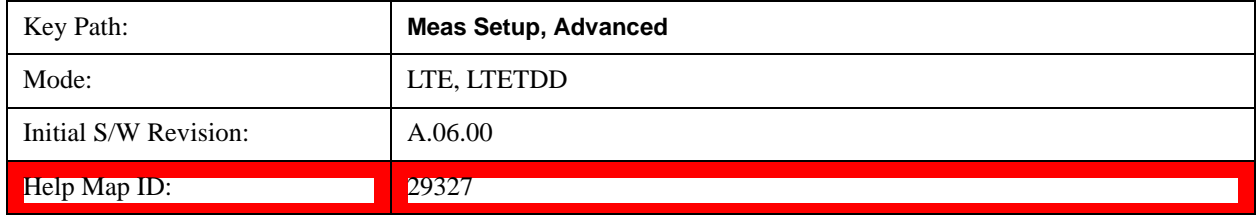

# **Report EVM in dB**

Switches the unit of EVM reporting between percentage and dB.

When set to ON, EVM is reported in dB on all traces.

When set to Off, EVM is reported in %rms according to the LTE standard.

The reference for EVM calculation in both cases is the ideal IQ points that are displayed on the IQ Ref and IQ Ref Time traces.

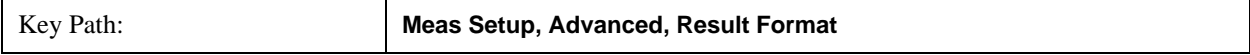
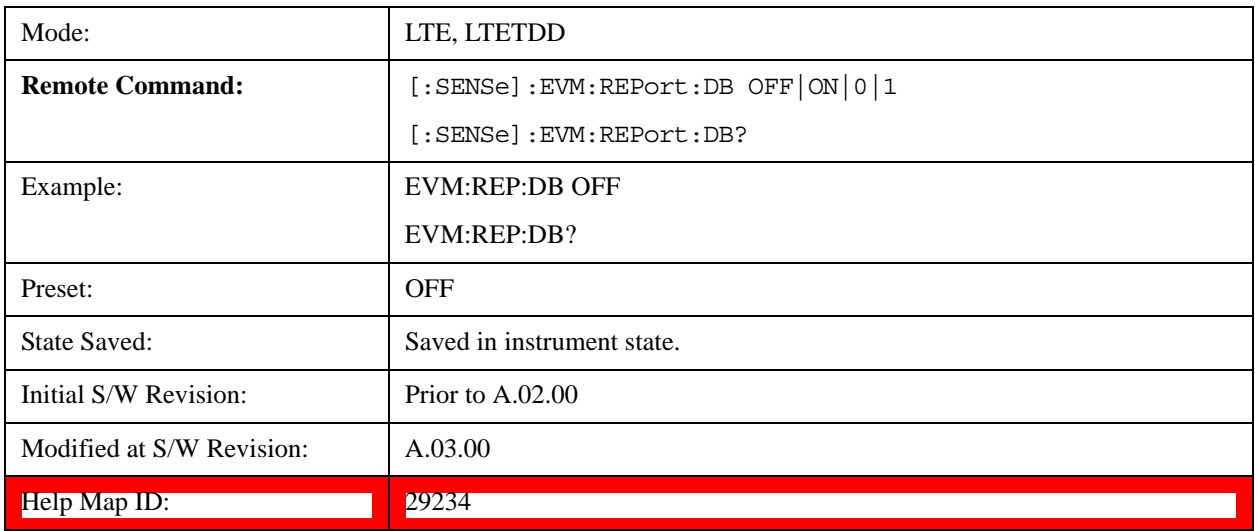

#### **Report Relative Power Levels**

Switches the unit of Power reporting between in Absolute (dBm) and relative (dB).

The following traces are affected by this parameter:

- Error Vector Spectrum
- Error Vector Time
- IQ Freq Meas
- IQ Freq Ref
- IQ Meas
- IQ Meas Time
- IQ Ref
- IQ Ref Time
- RB Error Mag Spectrum
- RB Error Mag Time
- RB Power Spectrum
- RB Power Time
- RMS Error Vector Spectrum
- RMS Error Vector Time

The only summary table affected by this parameter is the Frame Summary table. The channel power will be reported in dB when this parameter is selected and in dBm when this parameter is cleared. The power values reported on Error Summary and MIMO Info Table are not affected by this parameter.

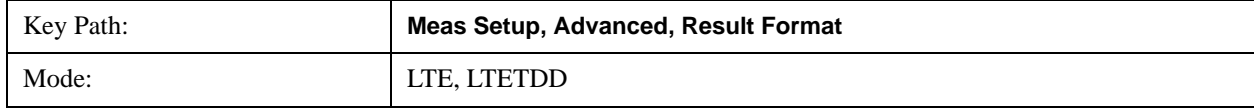

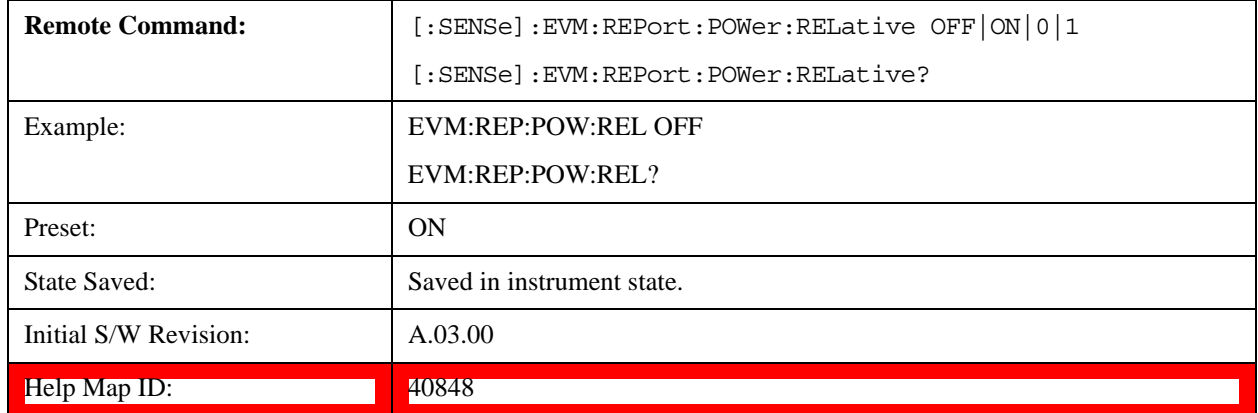

#### **Power Boost Normalize**

Determines if Power Boost Normalize is used.

When Power Boost Normalize is enabled, results displayed on IQ traces will be normalized by the power level (set for each channel in the LTE Allocation Editor) or power boost (in Downlink Control Channel Properties) settings of the corresponding channels so that each channel's average power is 0 dB.

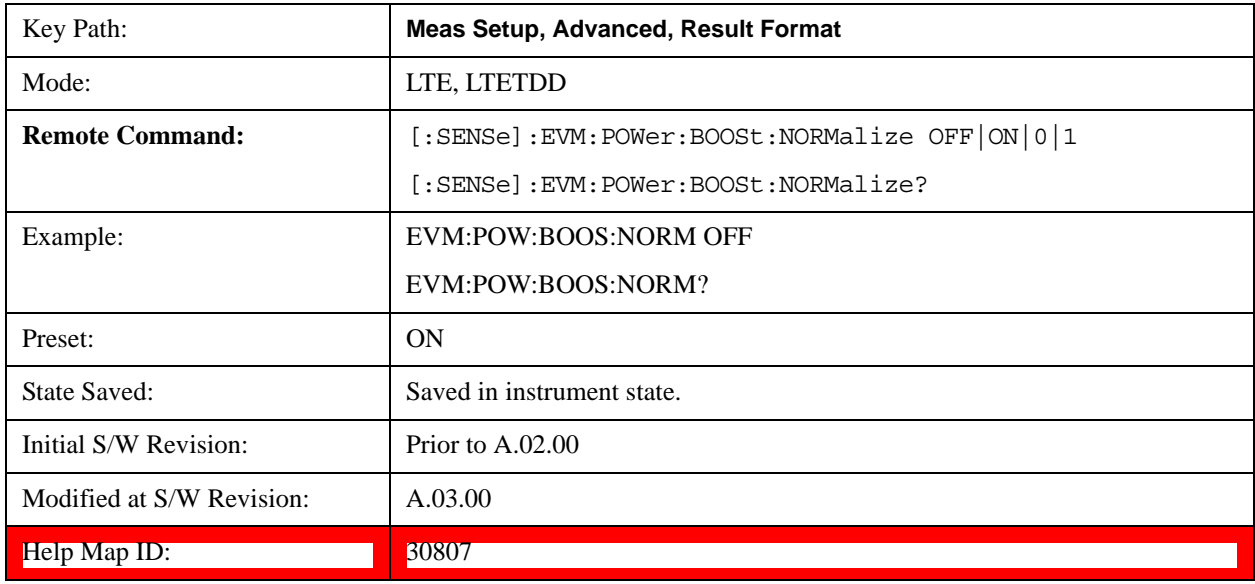

#### **Time Scale Factor**

Sets Time Scale Factor.

Time Scale Factor sets the value by which to scale the bandwidth and time lengths of the measured signal. This setting can be used to compensate for mistuned crystals or to enable demodulation of signals at a lower rate, such as half rate or 1/10 rate.

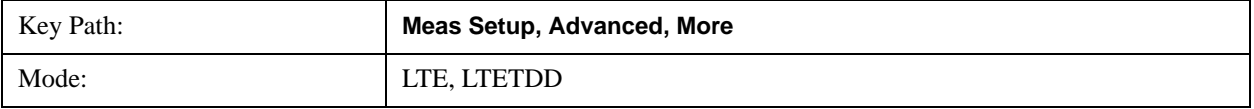

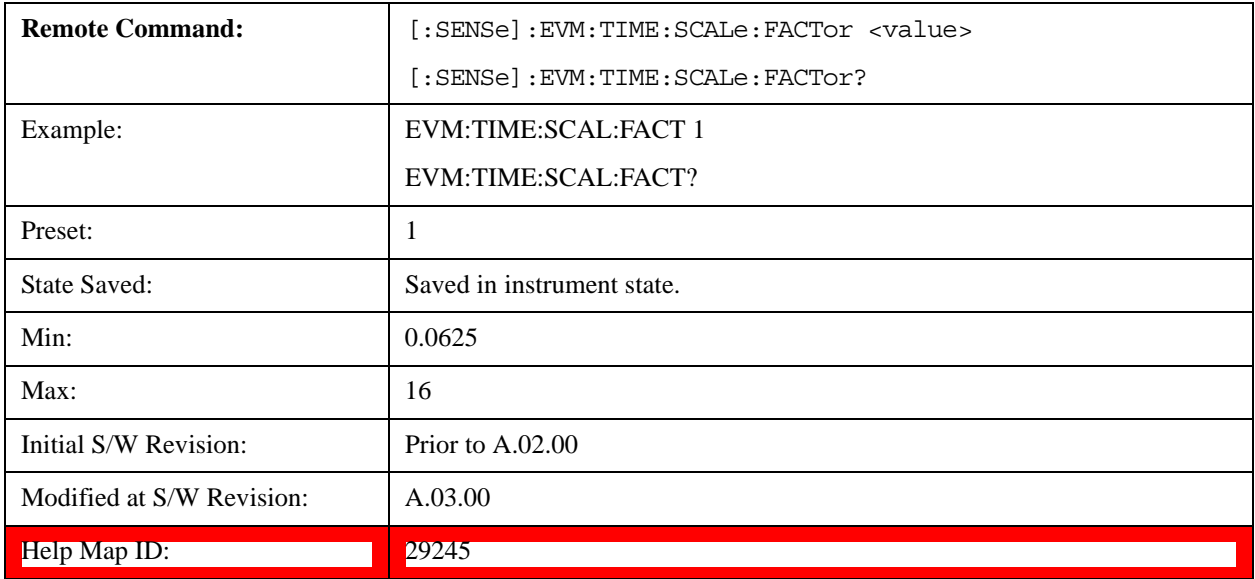

#### **Multi Carrier Filter**

Specifies whether or not to apply a filter to the received LTE signal to filter out adjacent carriers.

When other carriers are expected to be adjacent to the LTE carrier of interest, this multi-carrier filter can be used to filter out the unwanted carrier and minimize leakage into the LTE carrier of interest.

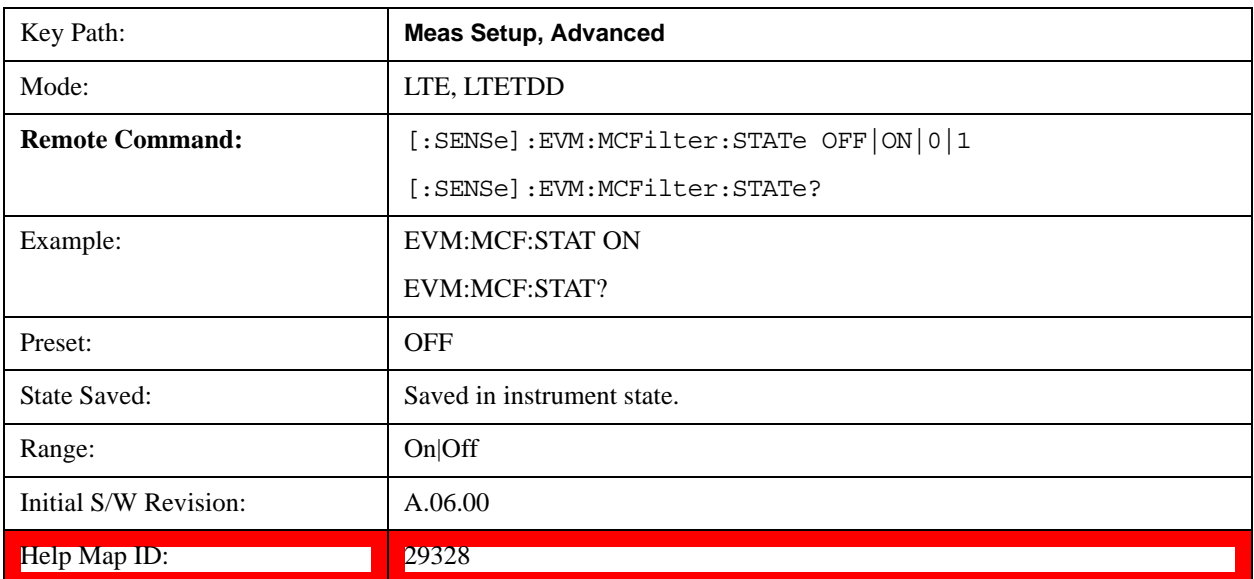

#### **Phase Noise Optimization**

The Phase Noise Optimization setting affects the phase noise distribution on the analyzer's LO.

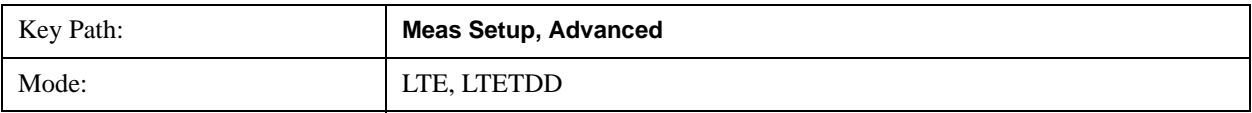

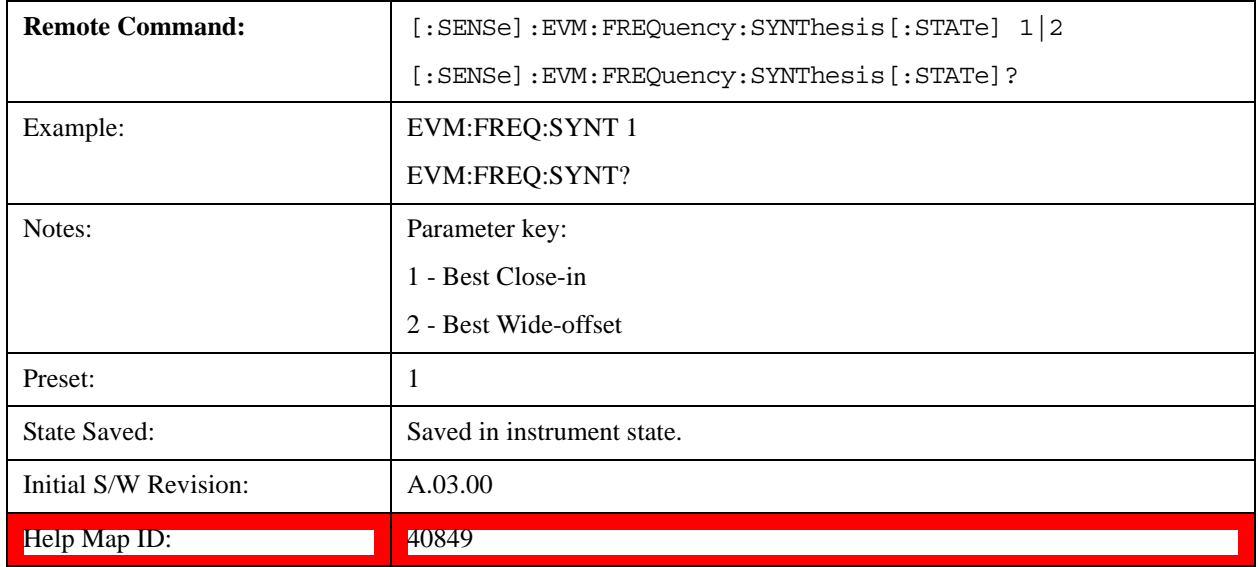

#### **Best Close-in Noise**

Selects Best Close-in Noise for the Phase Noise Optimization.

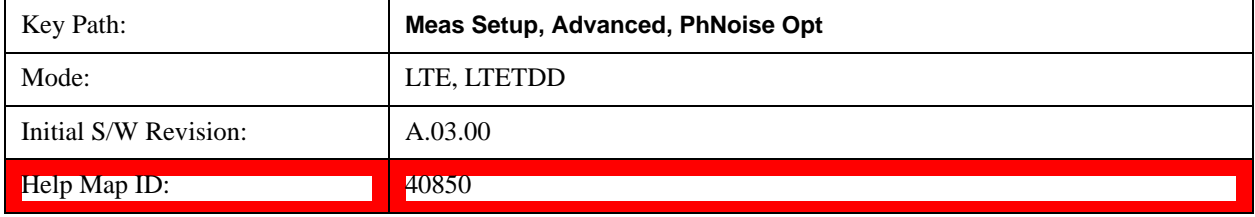

#### **Best Wide-offset Noise**

Selects Best Wide-offset Noise for the Phase Noise Optimization.

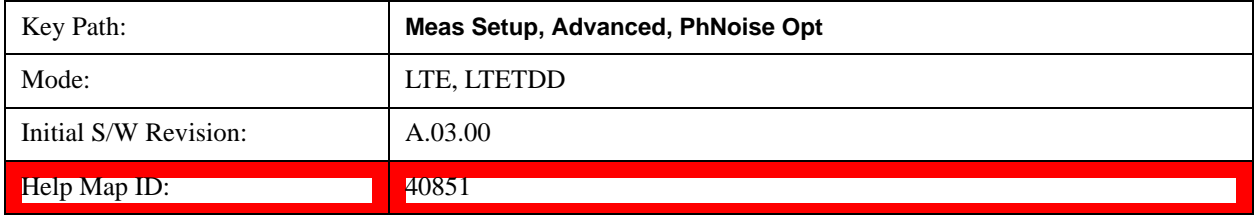

#### **EVM Minimization**

Selects whether or not EVM Minimization algorithm will be applied. EVM Minimization uses the reference signal to correct the signal.

- OFF Disable EVM Minimization
- GPP 3GPP EVM minimization, the demodulator calculates timing, frequency/phase and IQ offset corrections using the reference signal and the data subcarriers as defined in Section F.3.1 of 36.141 for DL and Section E.3.1 of 36.521 for UL. For downlink, the data subcarriers are from PDSCH, and for uplink the data subcarriers are from PUSCH and PUCCH. The demodulator applies the corrections on a slot-by-slot basis for uplink, or on a

subframe-by-subframe basis for downlink, as defined by the LTE standard.

• TRACking - Tracking, the demodulator applies corrections on a symbol-by-symbol basis and the Equalizer Training parameter determines whether or not data subcarriers are included in calculating corrections. When Equalizer Training is set to RS+Data, EVM Minimization Tracking is performed using the reference signal and the PDSCH data subcarriers. When Equalizer Training is set to RS or Off, EVM Minimization Tracking is performed using only the reference signal.

Reference signal subcarriers are transmitted periodically in time and frequency. The demodulator compares the reference signals with the expected data sequence and computes an error, or correction value, that can be used to track phase, amplitude, and timing at the symbol level when Tracking is selected and at the slot or subframe level when 3GPP is selected. For subcarriers that do not have a corresponding reference subcarrier to compare to, the correction value is calculated by linearly interpolating between RS (and PDSCH, when Equalizer Training is set to RS+Data) subcarrier corrections.

When corrections are averaged and applied to a slot or subframe, the same correction is applied to each symbol in the slot or subframe.

There are four corrections that can be applied to the signal to minimize the EVM: Amplitude, Frequency/Phase, Timing, and IQ Offset (IQ Offset is only for Uplink). See ["EVM Minimization Items"](#page-1120-0)  [on page 1121](#page-1120-0) Items for more details.

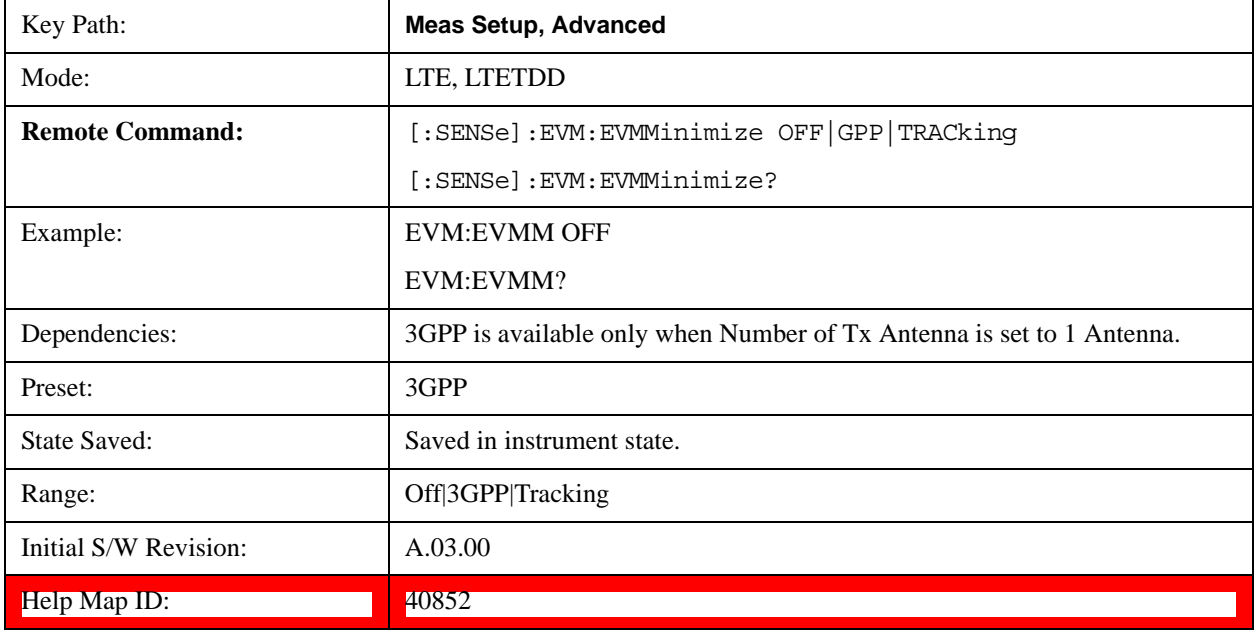

#### <span id="page-1120-0"></span>**EVM Minimization Items**

Four types of corrections are available. They are calculated by comparing the measured reference signal to the ideal reference signal:

- Amplitude When selected, the average reference signal amplitude error will be used to correct the amplitudes of the subcarriers.
- Frequency/Phase When selected, the average reference signal phase difference will be used to adjust subcarrier phase.
- Timing When selected, the average slope (average rate of change) of the RS phase in the frequency domain is used to correct the timing.
- IQ Offset (uplink, 3GPP only) When selected, any IQ offset is compensated for on a slot-by-slot basis. This type of EVM minimization is only available when 3GPP is selected and the direction is uplink.
- IQ Imbalance When selected, IQ gain, Quadrature error and Timing Skew are compensated. EVM result is minimized to exclude those IQ errors.

The CEVM measurement in the LTE FDD/TDD & MSR modes supports IQ Imbalance at A11.00. The Modulation Analysis measurement in the LTE FDD/TDD modes does not support IQ Imbalance.

For uplink, both equalization and 3GPP EVM Minimization occur on a slot-by-slot basis, while for downlink, equalization occurs over the entire Measurement Interval and 3GPP EVM Minimization occurs on a subframe-by-subframe basis.

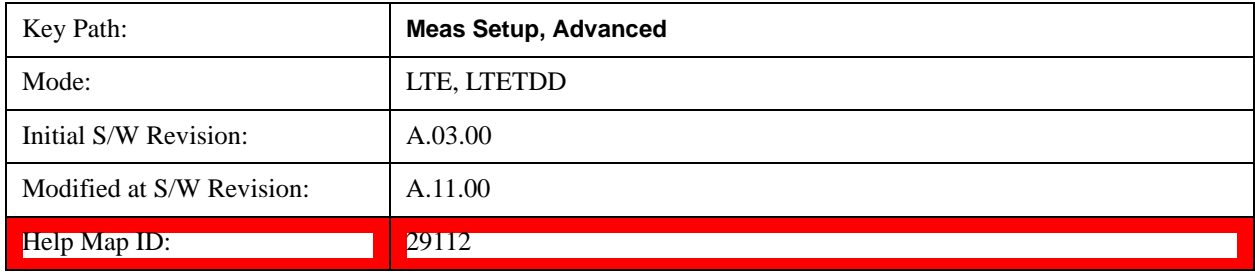

#### **EVM Minimization by Timing**

Selects whether or not Timing will be used for EVM minimization algorithm.

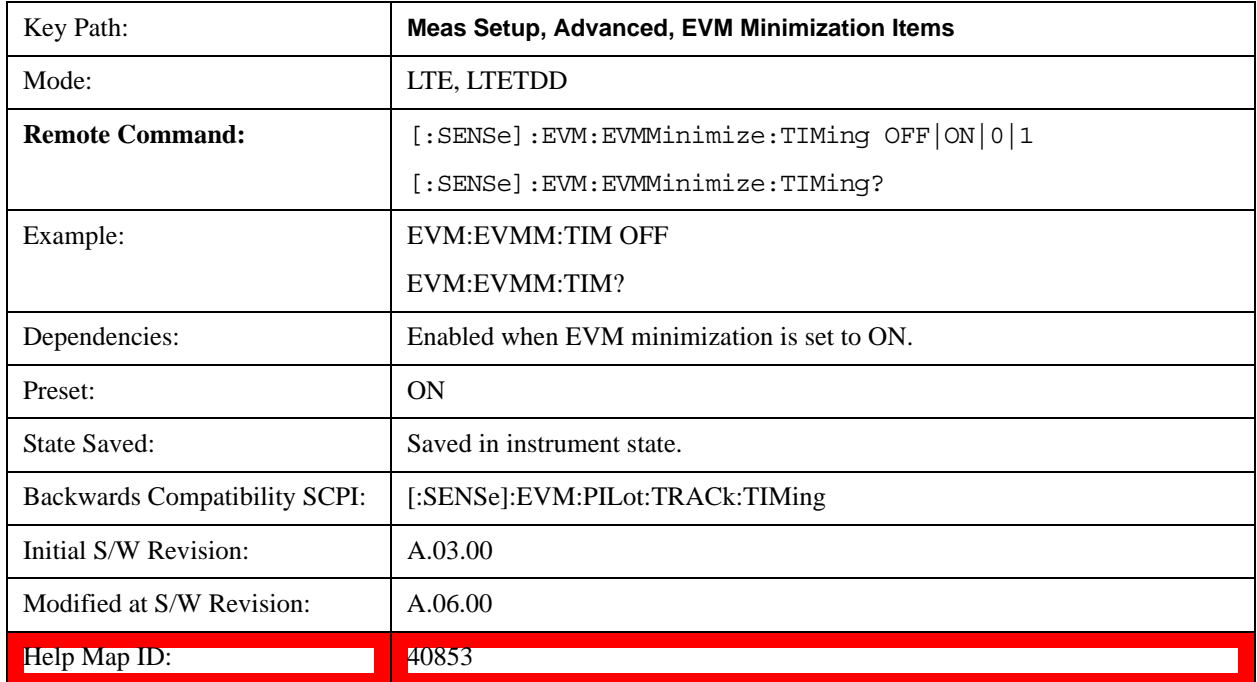

# **EVM Minimization by Frequency/Phase**

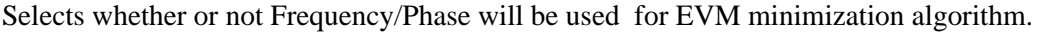

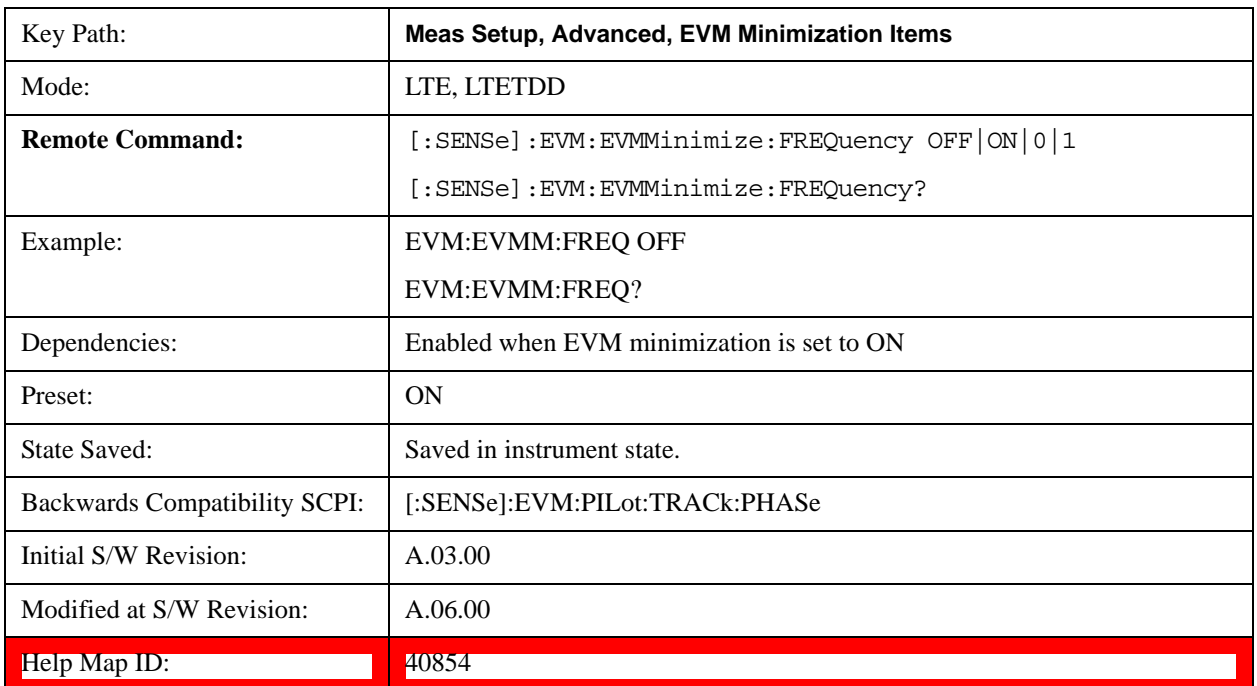

# **EVM Minimization by Amplitude**

Selects whether or not Amplitude will be used for EVM minimization algorithm.

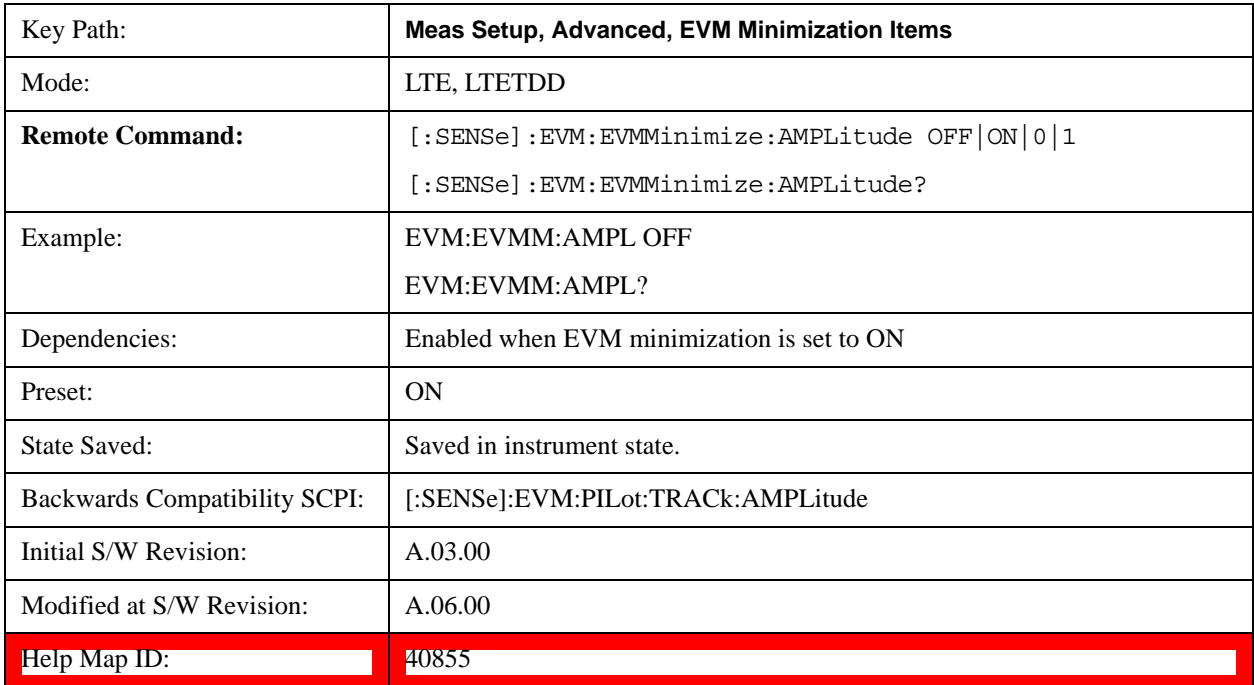

# **EVM Minimization by IQ Offset**

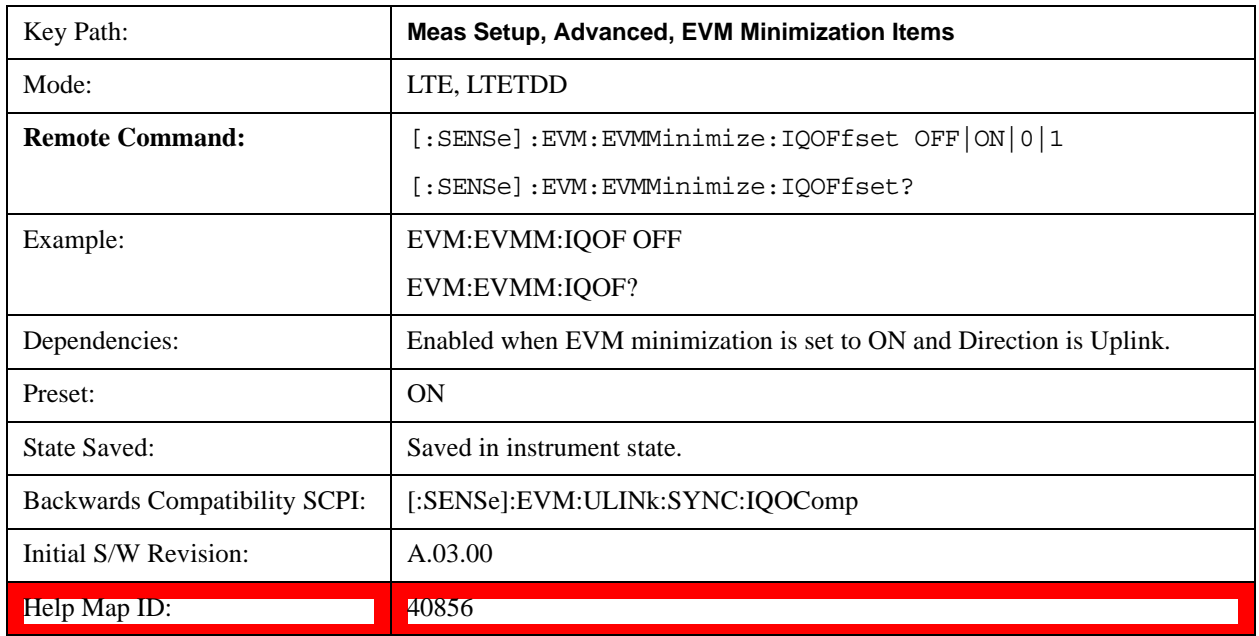

Selects whether or not IQ Offset will be used for EVM minimization algorithm.

# **EVM Minimization by IQ Imbalance**

Selects whether or not IQ Imbalance will be used for EVM minimization algorithm.

The CEVM measurement in the LTE FDD/TDD & MSR modes supports IQ Imbalance at A11.00. The Modulation Analysis measurement in the LTE FDD/TDD modes does not support IQ Imbalance.

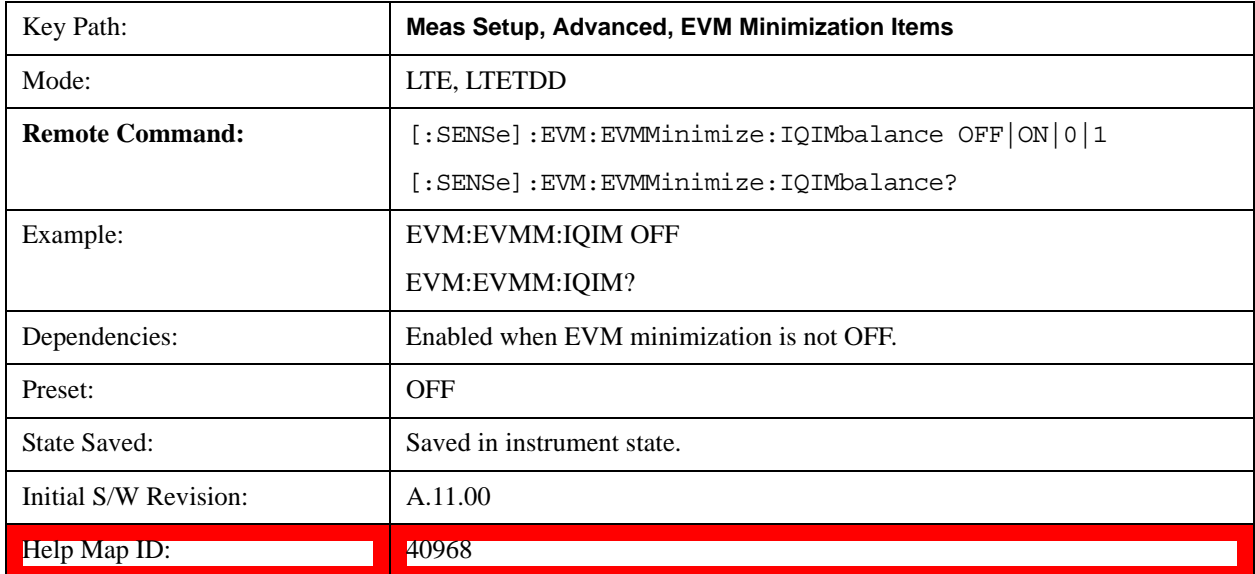

# **Exclude EVM Transient Time**

Excludes the EVM results calculated from part of OFDM symbols during a PUSCH allocation change as

specified by the standard.

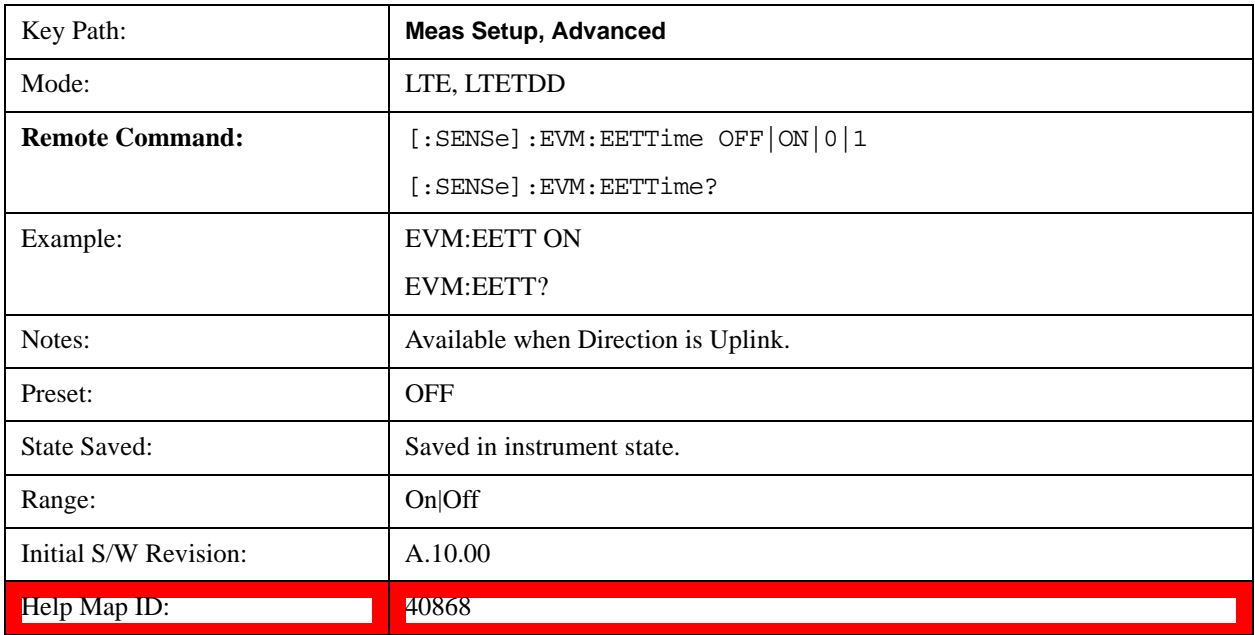

# **Opposite Direction Active**

Specifies whether or not the signal for opposite direction is present in the signal under test. For example, when downlink signal is under test, if there is also uplink signal present in uplink subframe, set the Opposite Direction Active to On will make the measurement more accurate with the knowledge of possible interference from uplink subframes.

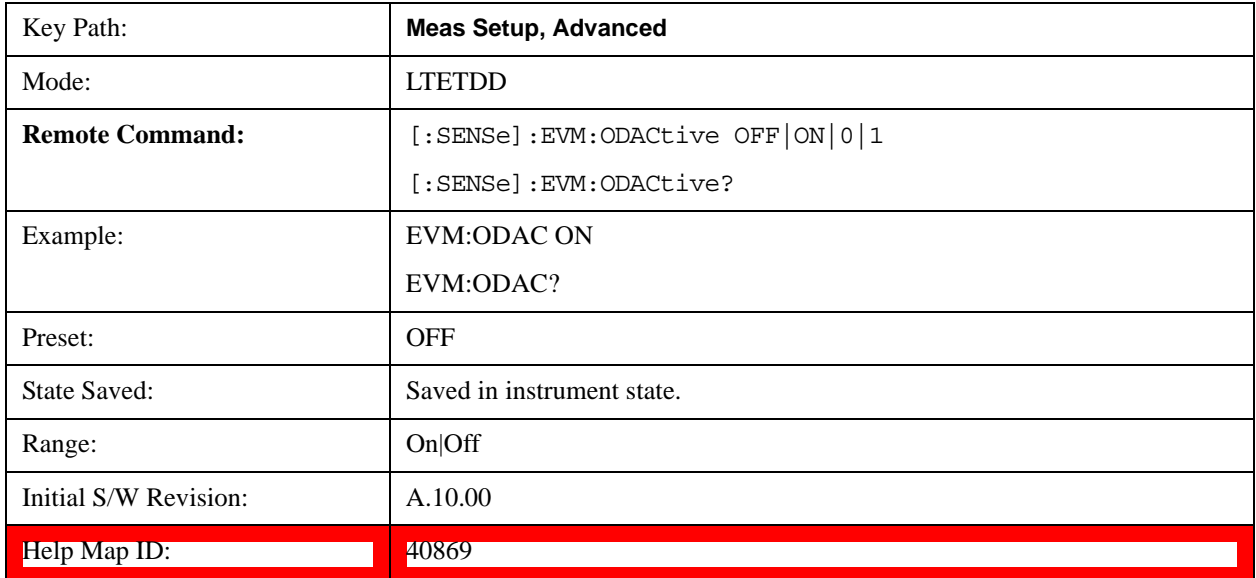

#### **Antenna Element Spacing**

Specifies the distance between the antennas in a linear antenna array. This parameter is used only for calculating the Antenna Beam Pattern trace, which shows the beam patterns applied to PDSCH user

# LTE Modulation Analysis Measurement **Meas Setup (Measurement Setup)**

allocations.

This parameter is specified in units of wavelengths of the Center Frequency.

NOTE

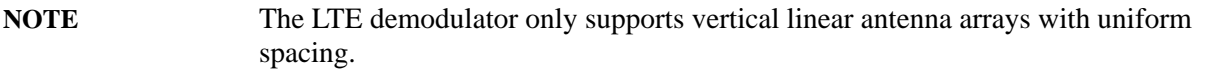

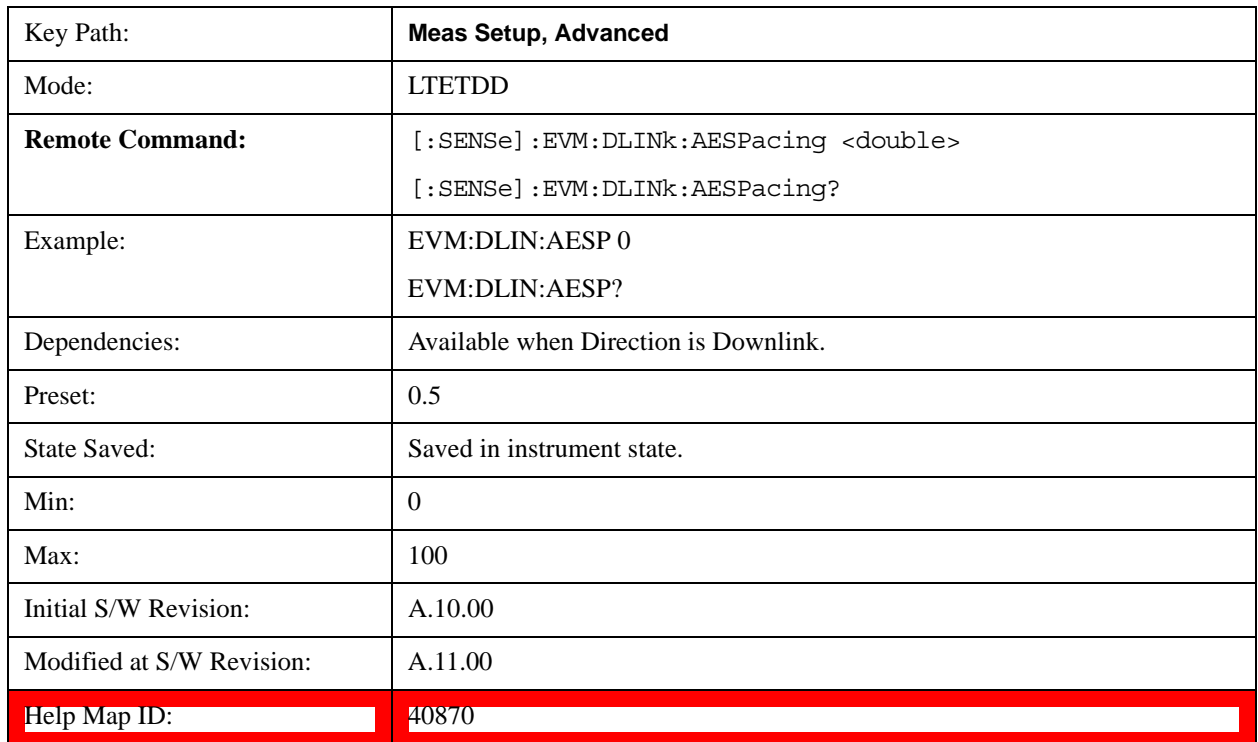

# **Number of Antenna Elements**

Sets the number of antenna elements per antenna group.

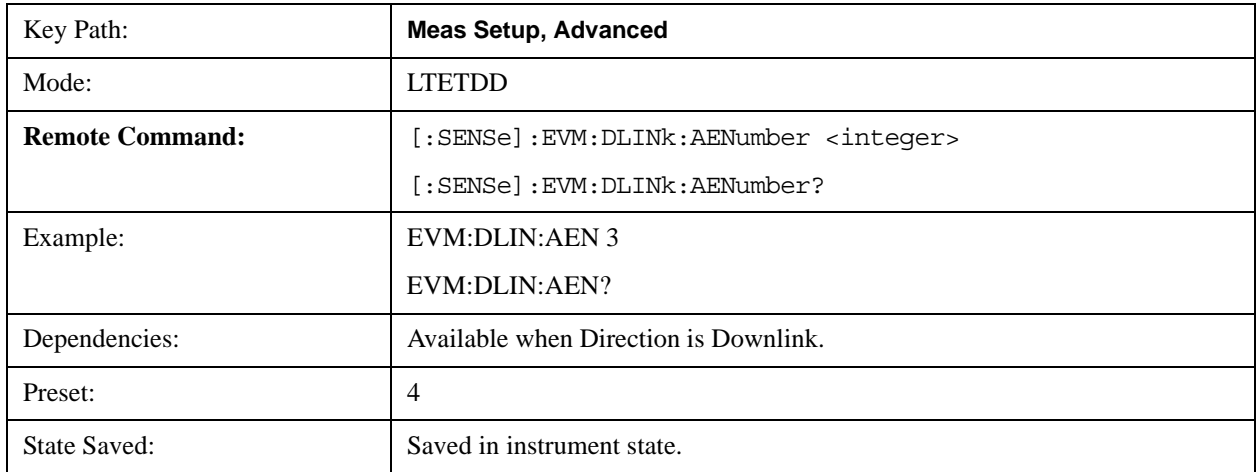

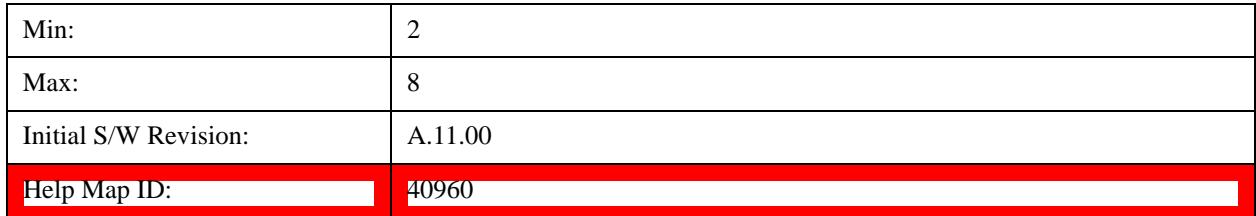

#### **Limits**

Accesses a menu that enables you to set parameters required to calculate the limit for Per Slot Freq Resp trace. This key is available only when Direction is Uplink.

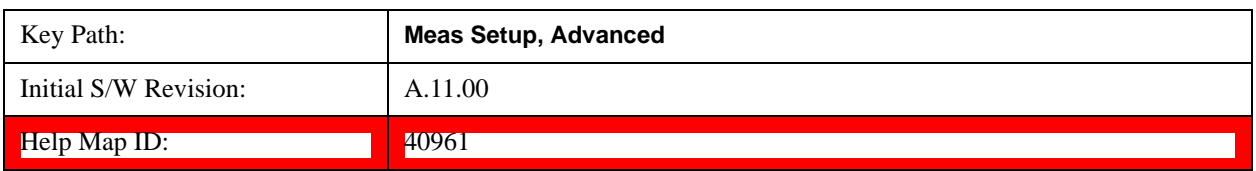

#### **Spectrum Flatness Mask**

Four parameters are required to calculate the limit for Per Slot Freq Resp trace, which can be used to perform the EVM equalizer spectrum flatness test defined in TS36–521 6.5.2.4

- Channel Condition Specify under what environmental condition the test is performed. There two temperature conditions defined in TS36.101 Annex E, which are normal condition(+15×C to +35×C) and extreme condition( $-10 \times C$  to  $+55 \times C$ ).
- F\_UL\_Center Specify the carrier frequency of the signal under test.
- F\_UL\_ Low Specify the lower frequency of the E-UTRA operating band defined in TS36–521–1 Table 5.2.1
- F\_UL\_ High Specify the upper frequency of the E-UTRA operating band defined in TS36–521–1 Table 5.2.1

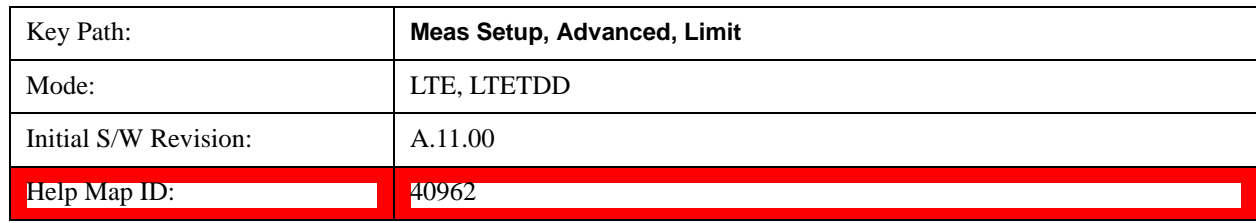

This key is available only when Direction is Uplink.

#### **Channel Condition**

Specifies under what condition the test is performed. This parameter will determine the minimum requirements for EVM equalizer spectrum flatness test.

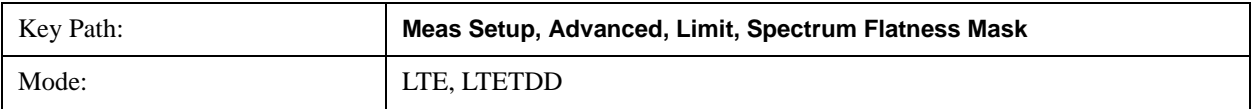

# LTE Modulation Analysis Measurement **Meas Setup (Measurement Setup)**

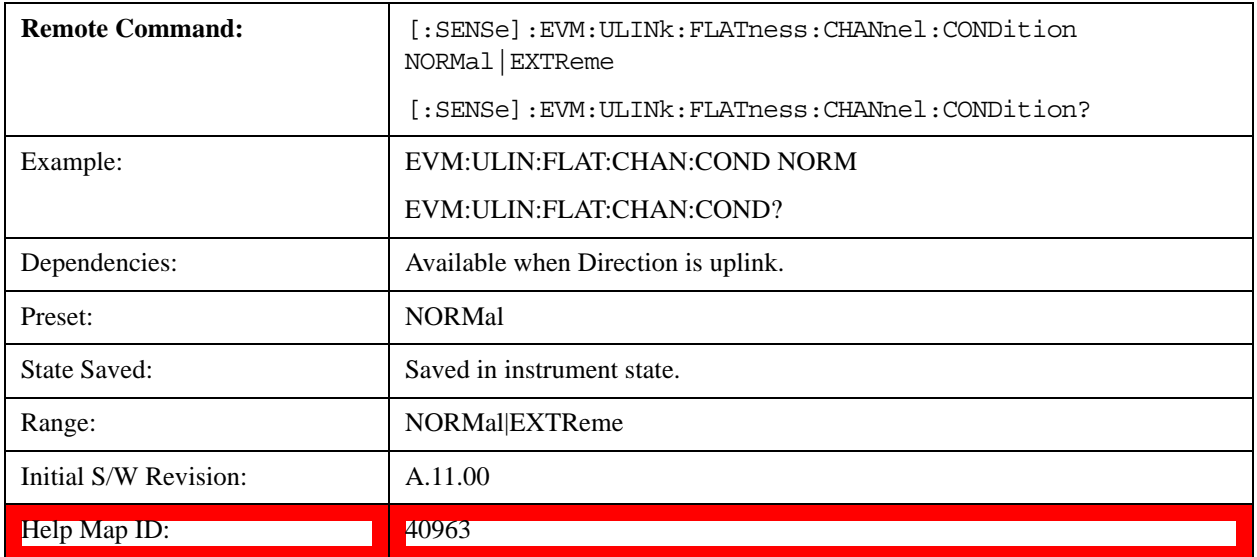

#### **F\_UL\_Center**

Specifies the carrier frequency of signal under test.

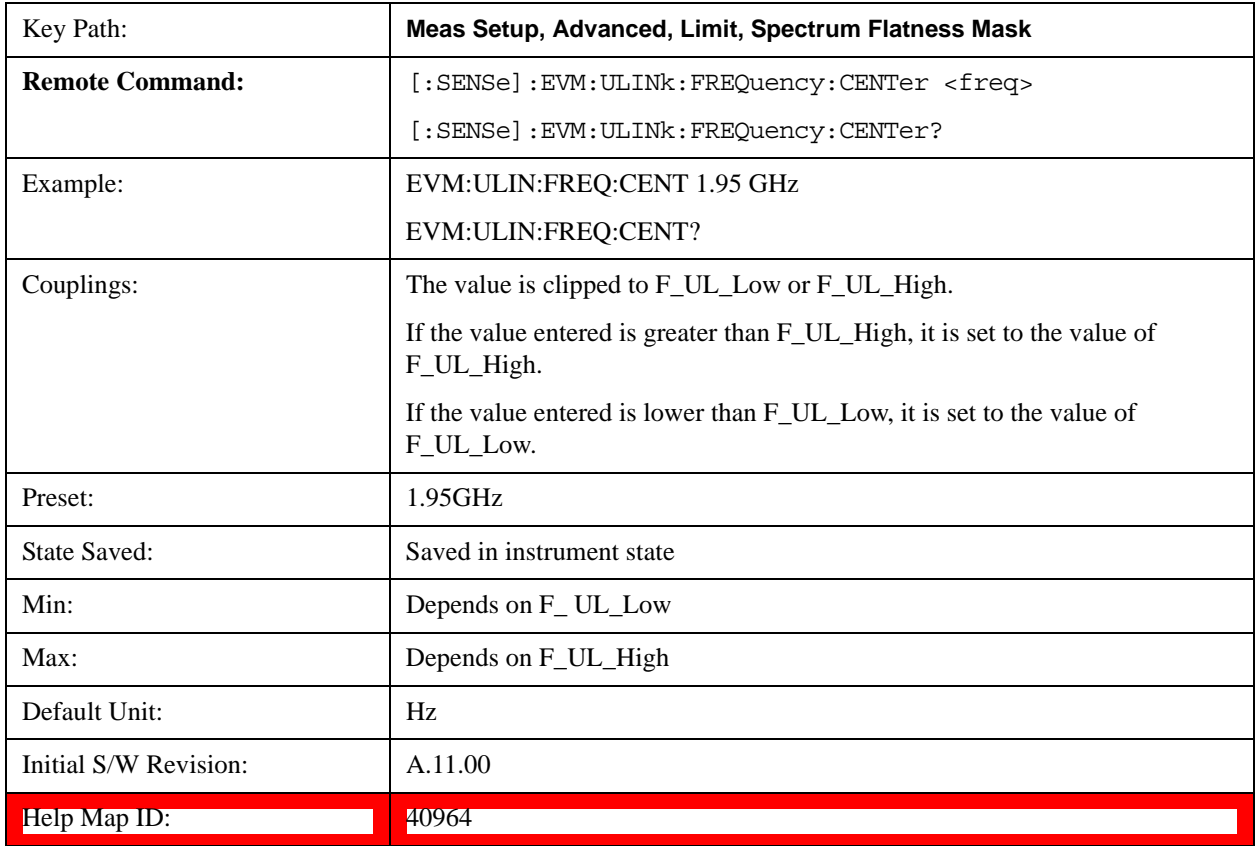

# **F\_UL\_Low**

Specifies the lower frequency of the E-UTRA operating band defined in TS36–521–1 Table 5.2.1.

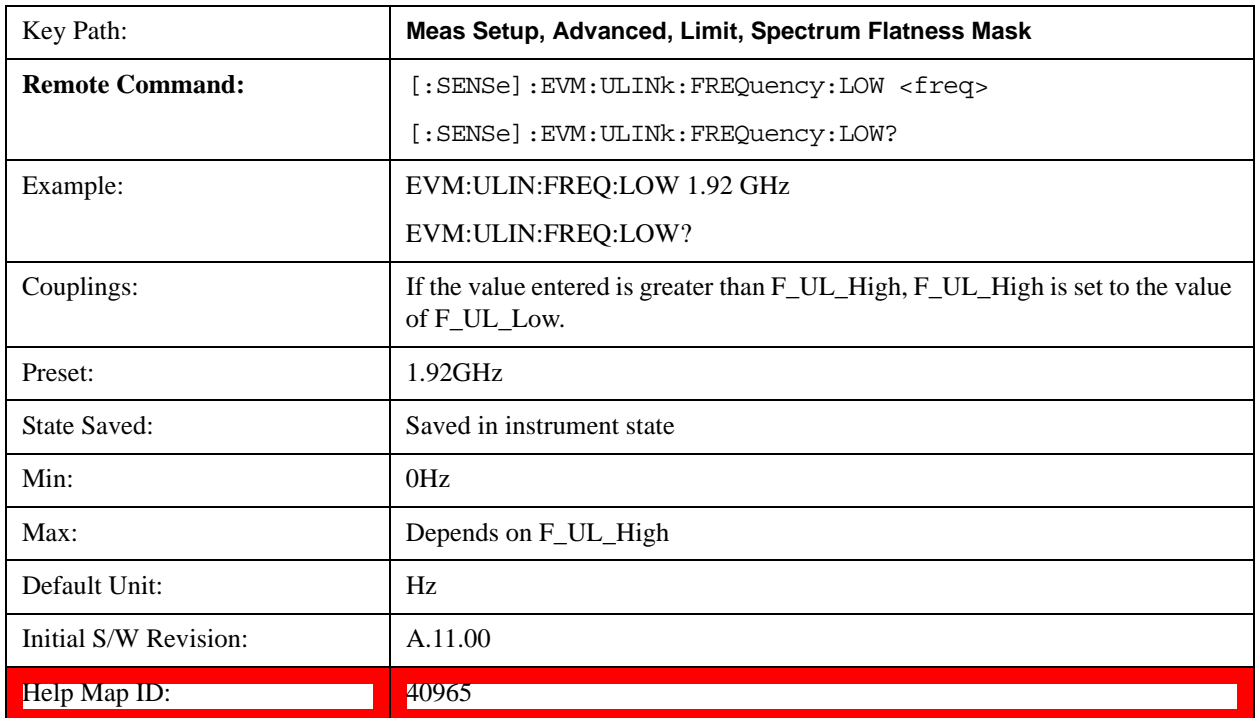

# **F\_UL\_High**

Specifies the upper frequency of the E-UTRA operating band defined in TS36–521–1 Table 5.2.1

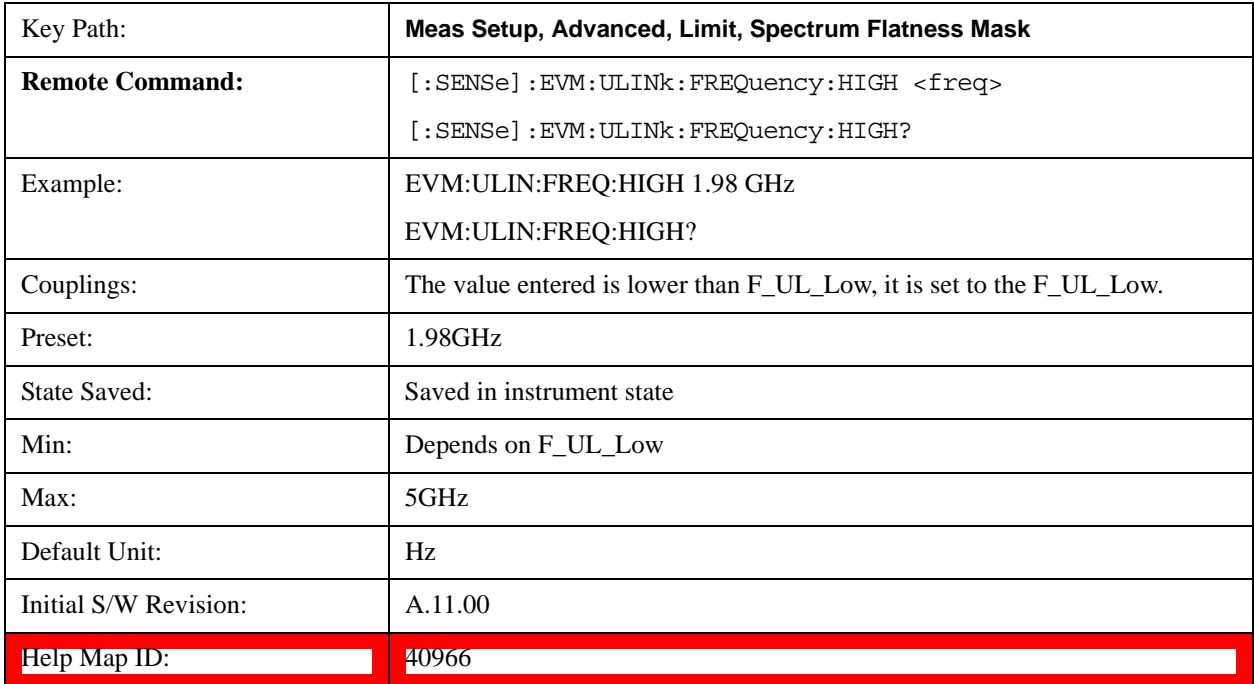

# **Meas Preset**

Immediately sets all measurement parameters to their Preset values. For more information, see Preset @2300.

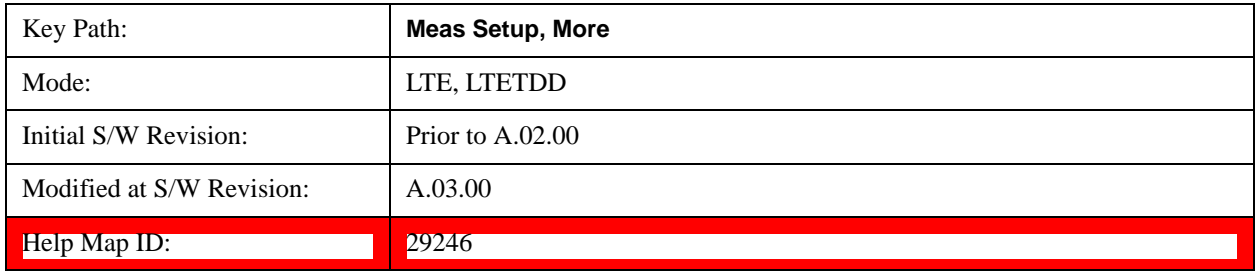

# **Mode**

See Mode@2670@i for more information.

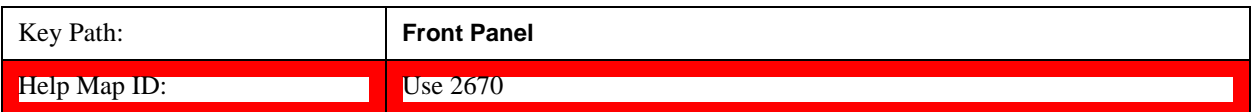

# **Mode Setup**

See Mode Setup@(LTE)28881,(LTETDD)4001 for more information.

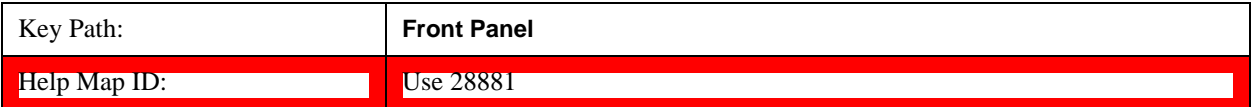

# **Peak Search**

See Peak Search@25865@i for more information.

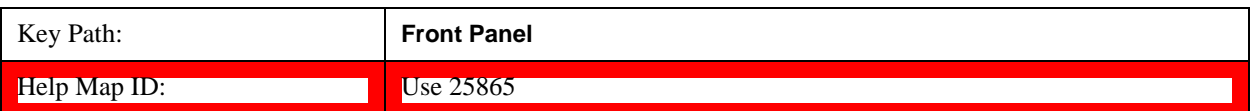

# **Recall**

See Recall@(LTE)28892, (LTETDD)40472 for more information.

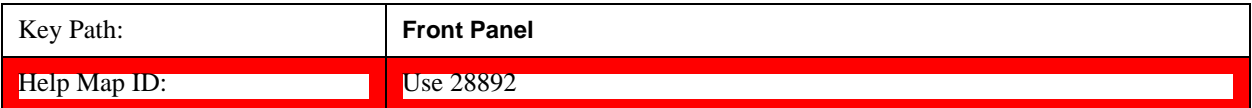

# **Restart**

See **Restart@3307@i** for more information.

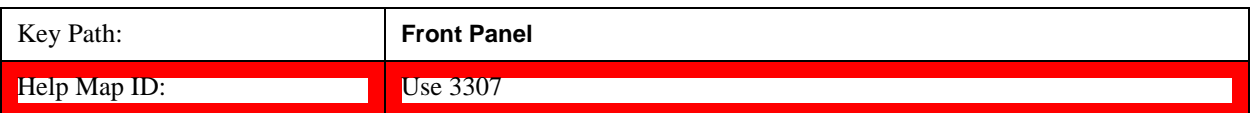

# **Save**

See **Save@2600** for more information.

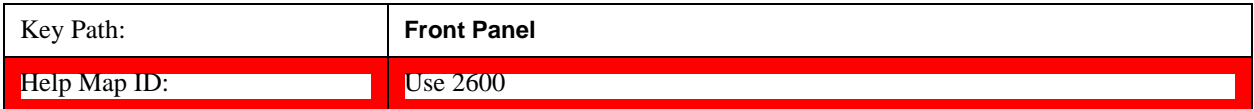

# **Single**

See Single (Single Measurement/Sweep)@3515@i for more information.

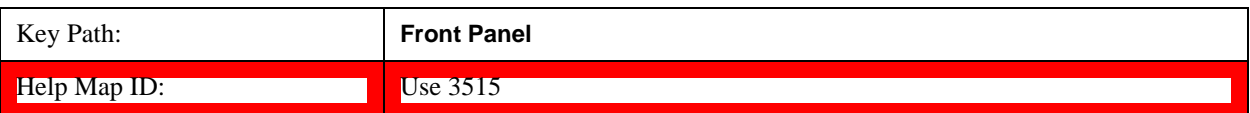

# **Source (Internal)**

See <u>Source (Internal) @35360@i</u> for a description of this function.

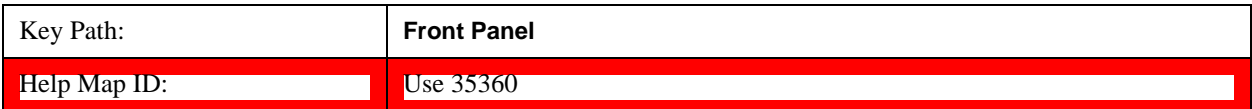

# **SPAN X Scale**

See Span X Scale@25890@i for details

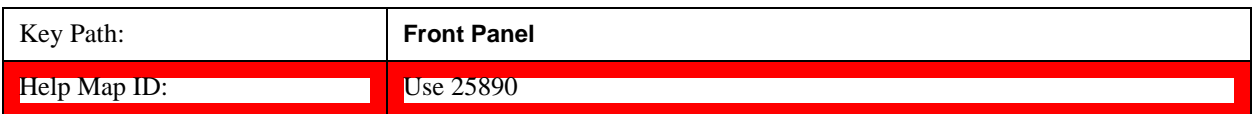

# **Span**

See Span@25771 for details. Note that in the LTE FDD/TDD mode, this key is available only for Modulation Analysis measurement.

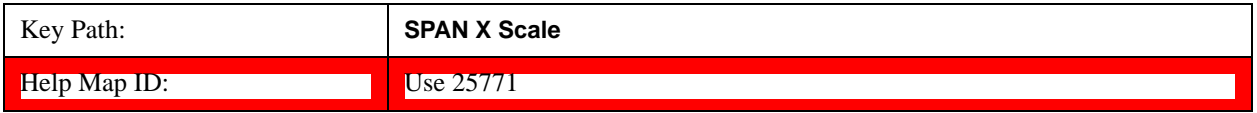

# **Full Span**

See Span@25772 for details. Note that in the LTE FDD/TDD mode, this key is available only for Modulation Analysis measurement.

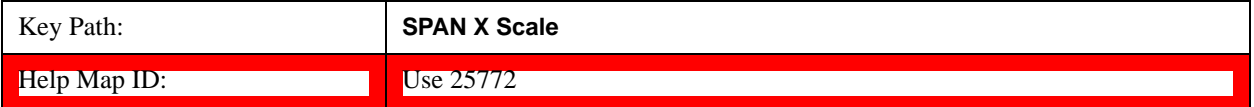

# **Sweep / Control**

See **Sweep/Control@25856** for a description of this function.

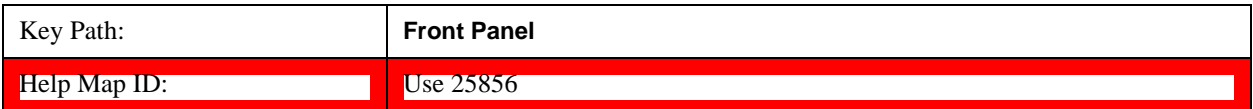

# **Trace/Detector**

Selects the results shown in the trace windows. There are no SCPI features unique to this measurement other than the selections under Data.

Displays a menu that enables you to select Trace/Detector parameters for Uplink signals.

See Trace/Detector@25893 for more information.

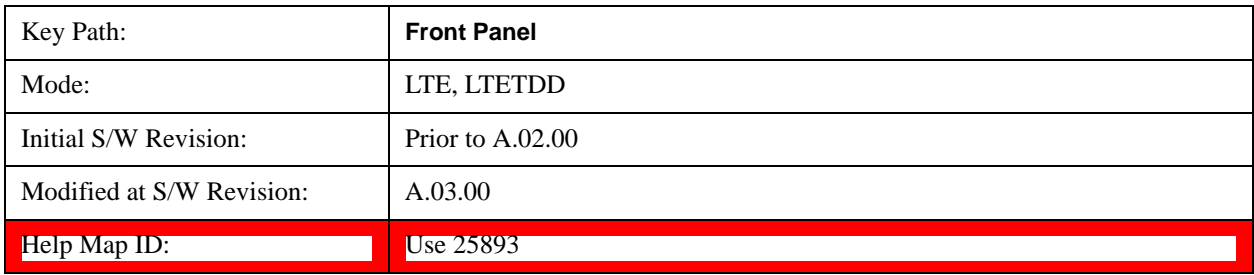

# <span id="page-1140-0"></span>**Data**

Displays a menu of Trace data choices for the selected trace.

The following table shows available trace data types. The SCPI command ":DISPlay:EVM:TRACe[1]|2|3|4:FEED <string>" can be used to configure the trace data. For example,

the following command sets the first trace to Spectrum.

#### :DISP:EVM:TRAC1:FEED "Spectrum1"

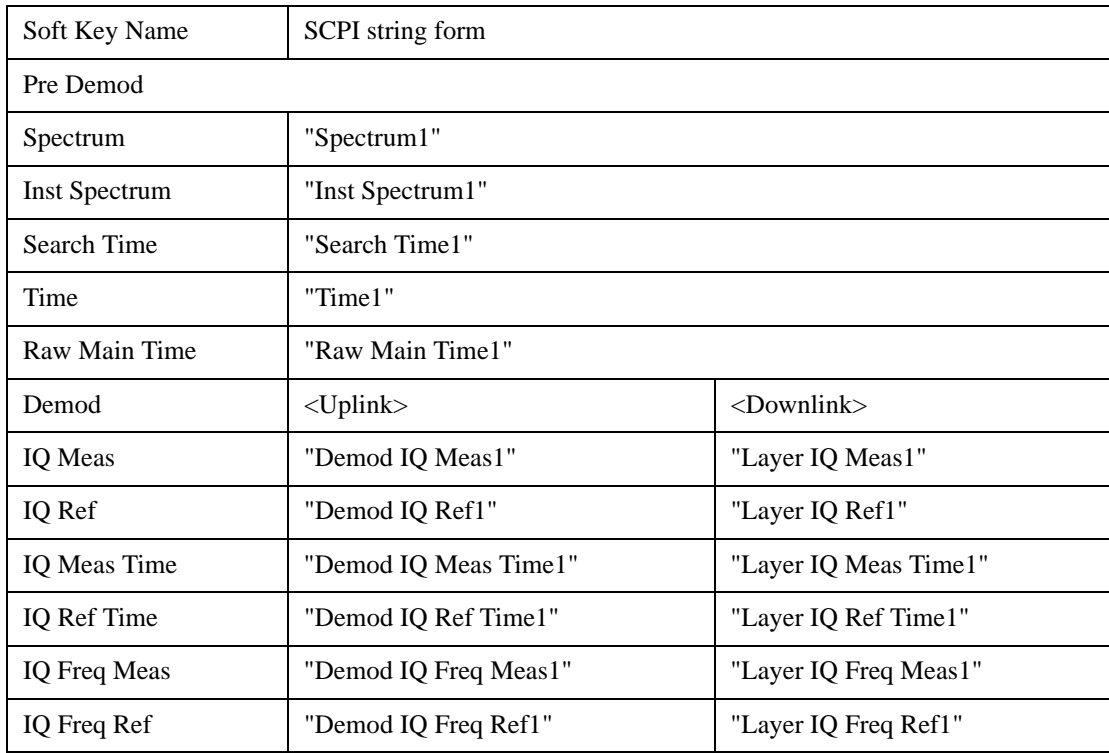

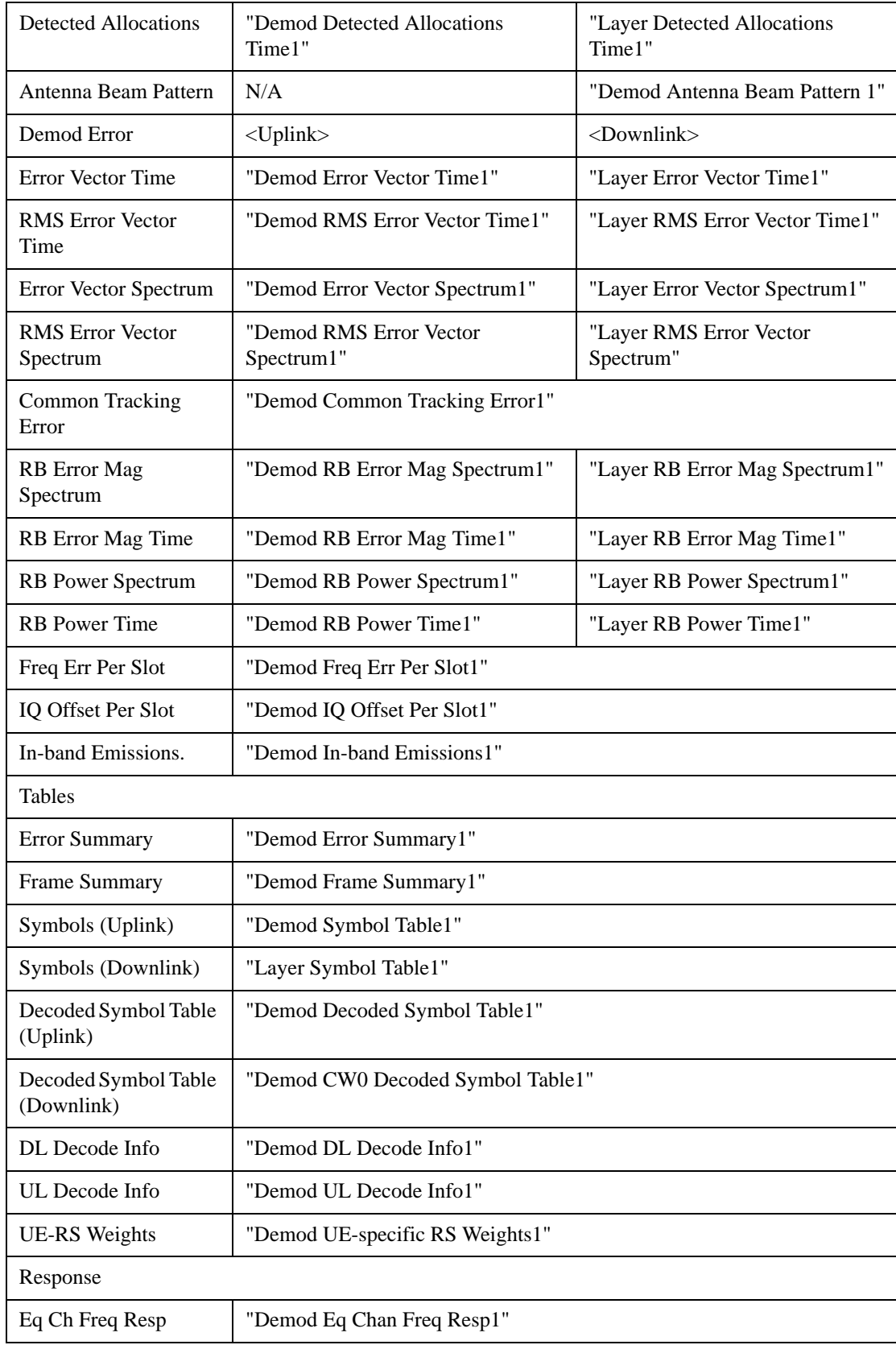

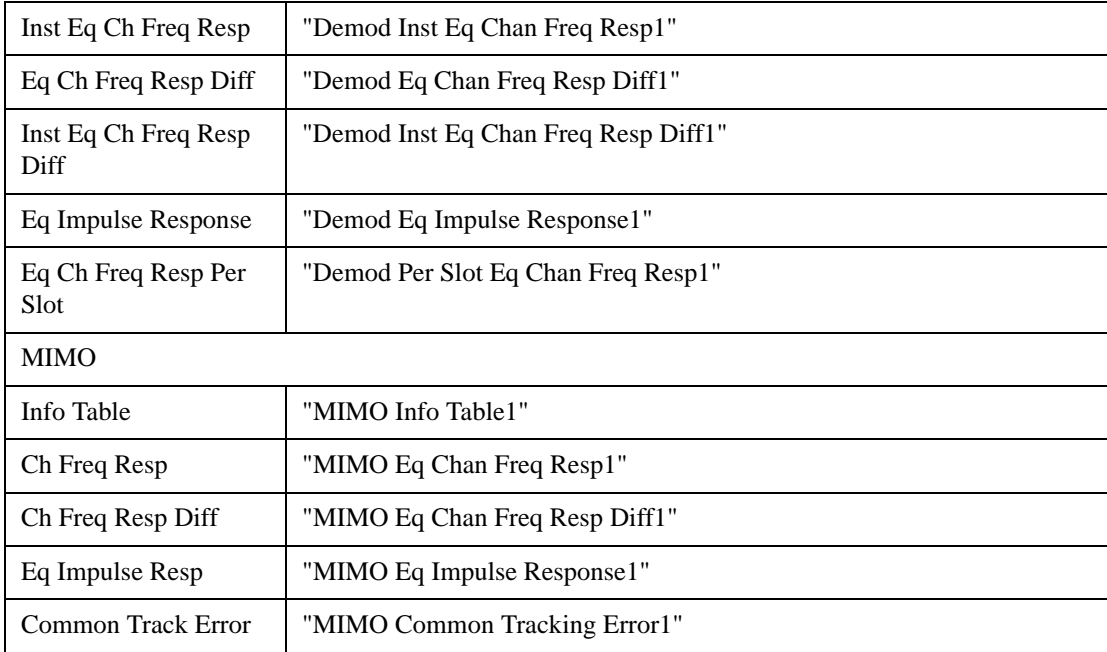

For further details, see Trace/Detector, Data@25798 and Remote SCPI Commands and Data Queries@30187.

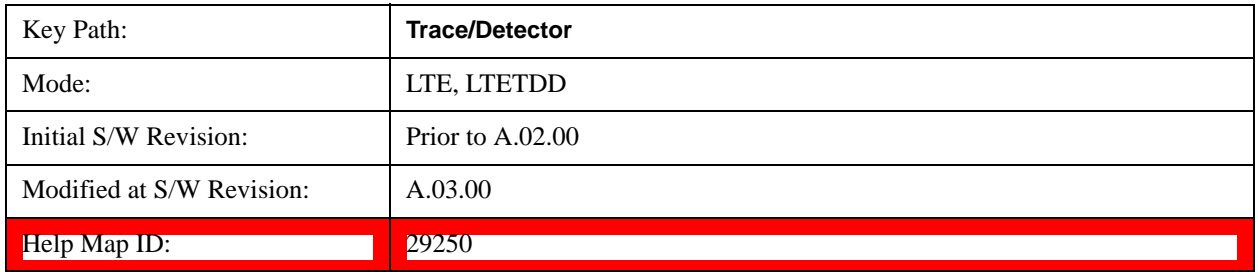

#### **Pre Demod**

Displays the Trace Data choices that show pre-demodulation results. See ["Data" on page 1141](#page-1140-0) for the corresponding SCPI command.

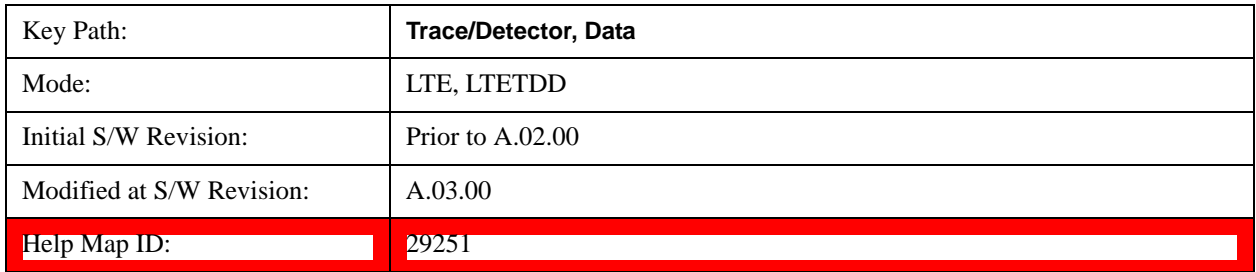

# **Spectrum**

Averaged FFT of the Time waveform. See ["Data" on page 1141](#page-1140-0) for the corresponding SCPI command.

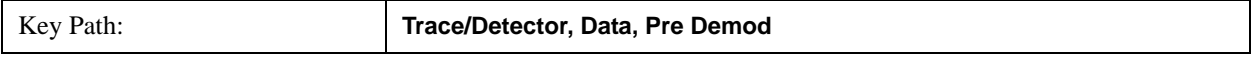

# LTE Modulation Analysis Measurement **Trace/Detector**

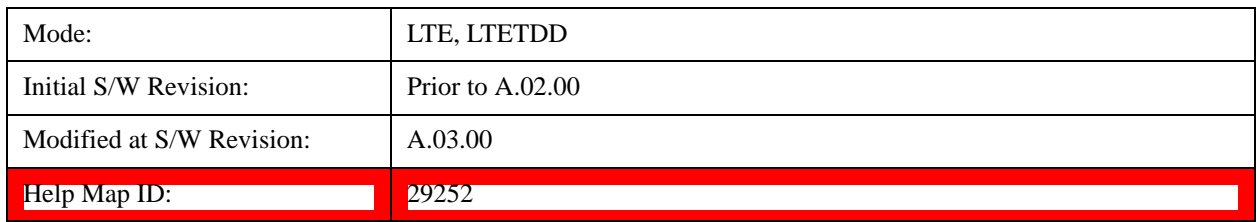

# **Inst Spectrum**

FFT of the time waveform for the current measurement. "Inst" or Instantaneous refers to this result not being averaged like the Trace Data result. See ["Data" on page 1141](#page-1140-0) for the corresponding SCPI command.

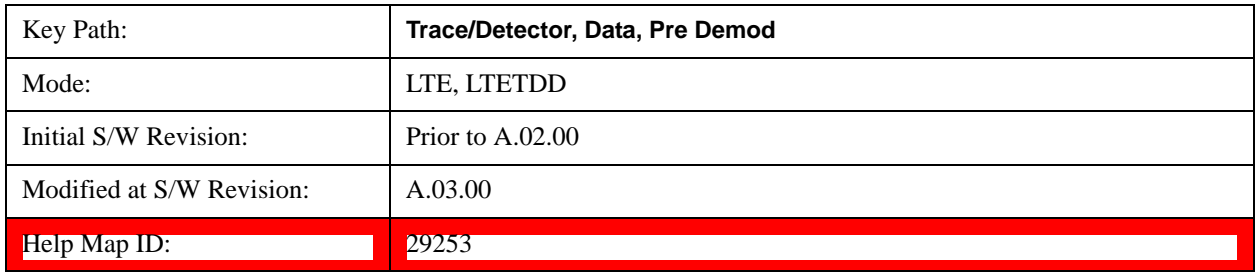

# **Search Time**

Search Length long time record acquired for the current measurement. See ["Data" on page 1141](#page-1140-0) for the corresponding SCPI command.

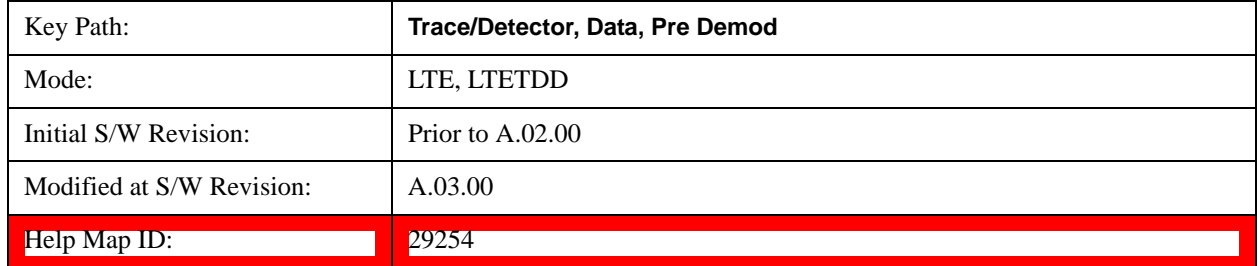

#### **Time**

Time data corresponding to the measurement interval used to compute demod results. See ["Data" on](#page-1140-0)  [page 1141](#page-1140-0) for the corresponding SCPI command.

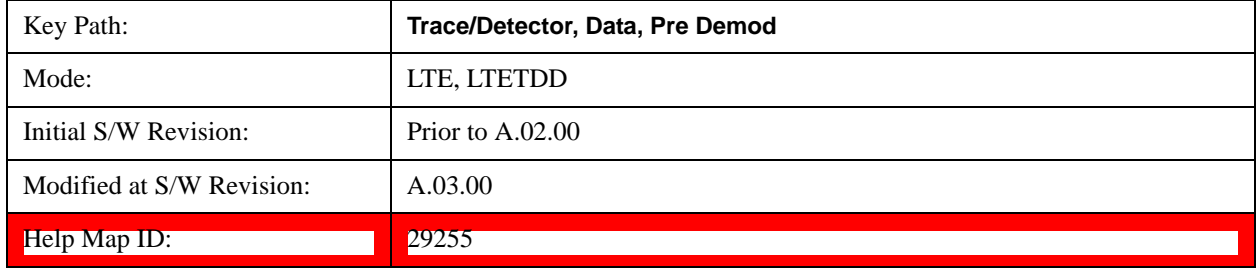

# **Raw Main Time**

Raw time record acquired for the current measurement. This data is unprocessed and includes additional points acquired for settling of the filters involved in subsequent processing, such as the demodulation filtering. See ["Data" on page 1141](#page-1140-0) for the corresponding SCPI command.

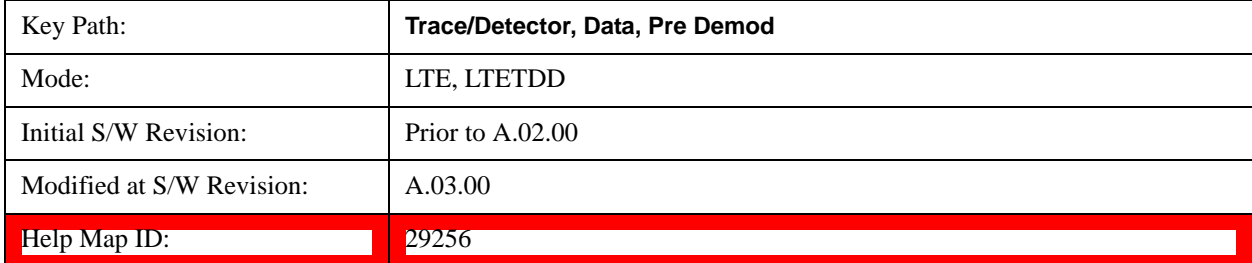

#### **Statistical**

Displays the Trace Data choices that show statistical results.

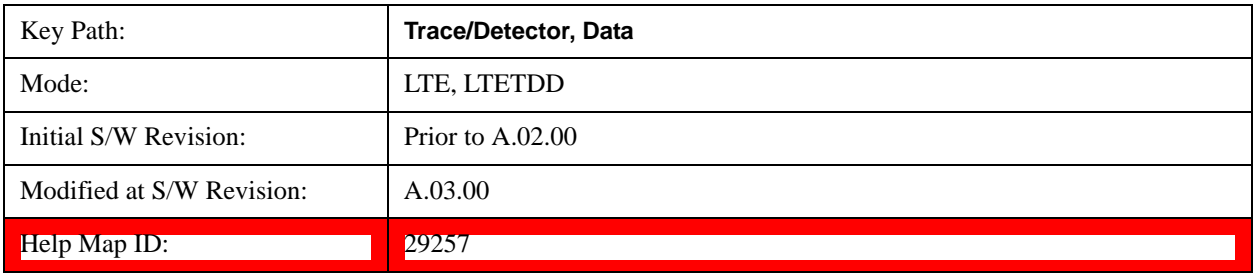

# **CCDF**

The Complementary, Cumulative Density function (CCDF) for the selected input channel.

The analyzer plots CCDF using units of percent (%) for the y-axis and power (dB) for the x-axis. Power on the x-axis is relative to the signal average power.

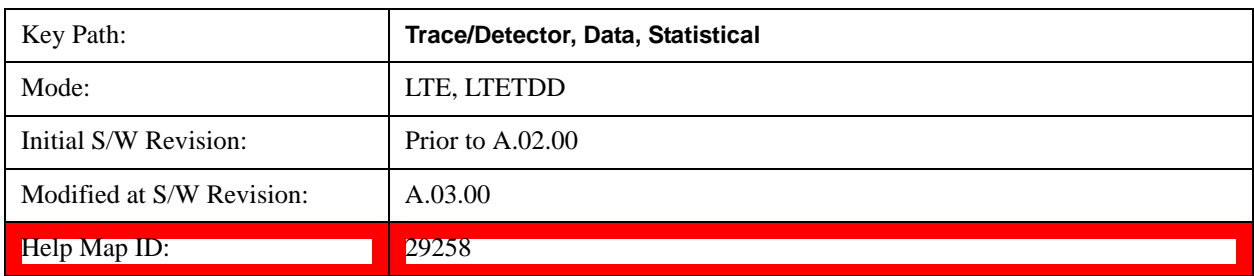

# **CDF**

The Cumulative Density Function (CDF) for the selected input channel. CDF is computed by integrating the PDF (Probability Density Function).

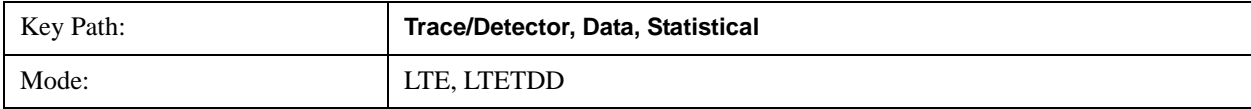

# LTE Modulation Analysis Measurement **Trace/Detector**

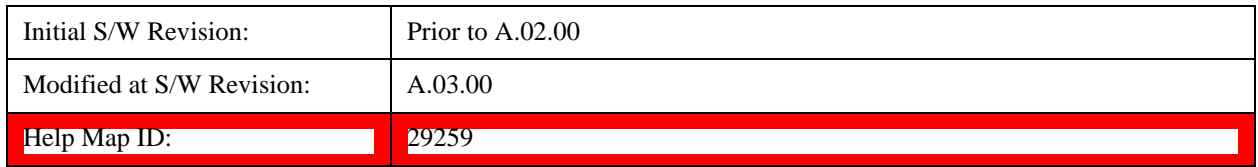

#### **PDF**

The Probability Density Function (PDF) for the selected input channel. PDF indicates the probability that a given level has occurred.

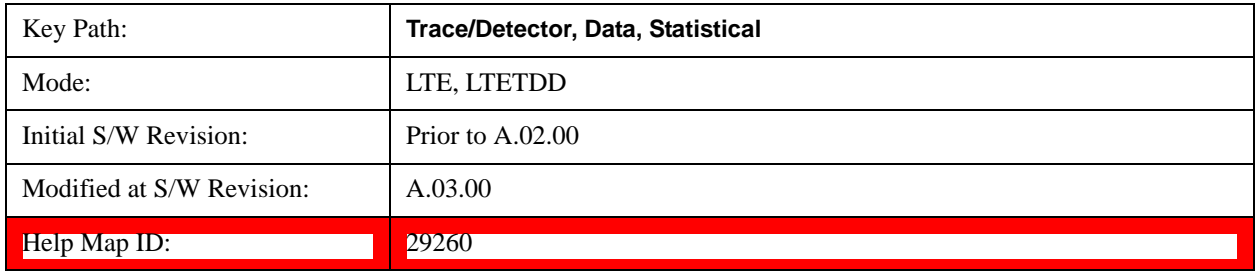

#### **Demod**

Displays the Trace Data choices which show general demodulation results.

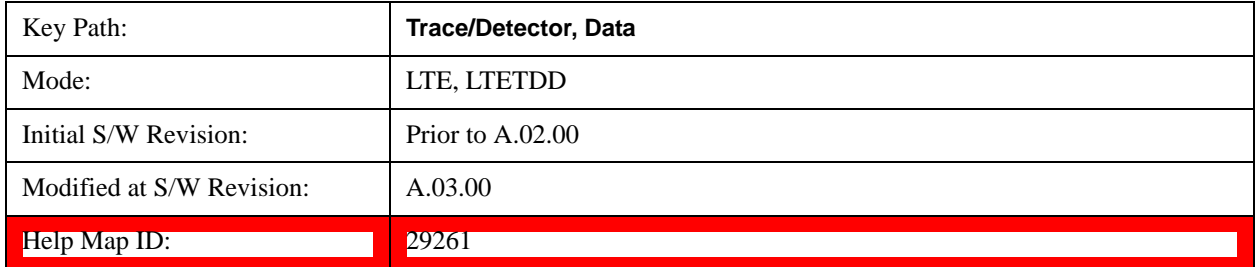

#### **IQ Meas**

IQ Meas is the measured IQ symbol values of the subcarriers. There is one complex value for each subcarrier for each symbol in the burst.

Normally this trace data is displayed as a constellation. The constellation display shows both data and pilot subcarriers, the pilots and data values are shown in different colors.

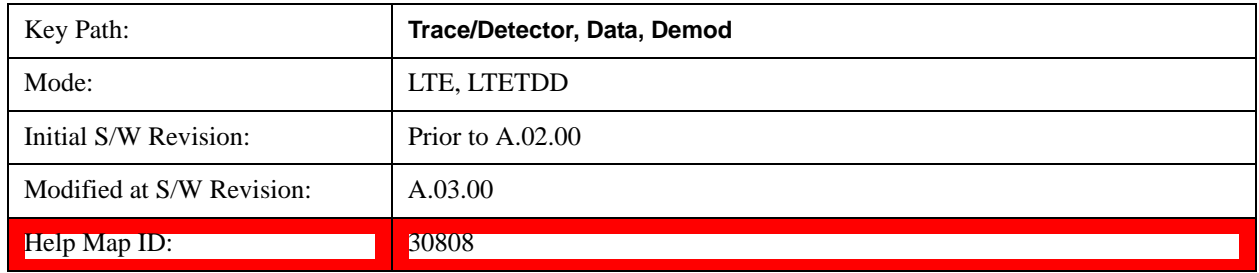

# **IQ Ref**

IQ Ref is the reference (ideal) IQ values of the subcarriers. There is one complex value for each subcarrier for each symbol in the burst.

Normally this trace data is displayed as a constellation. The constellation shows both data and pilot subcarrier symbols, the pilots and data values are shown in different colors.

See ["Data" on page 1141](#page-1140-0) for the corresponding SCPI command.

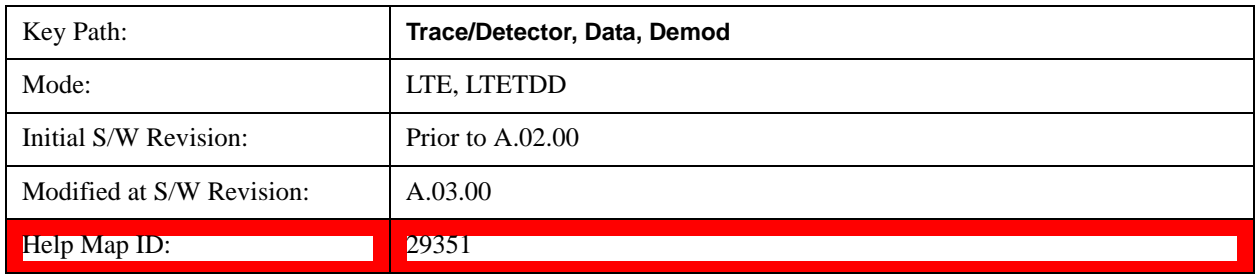

# **IQ Meas Time**

IQ Meas and IQ Ref traces show signal levels as a function of subcarriers or samples/subcarriers. Signals levels on different OFDM symbols are shown as different points on the same vertical line corresponding to a subcarrier or subcarrier/sample. There is also value in showing these traces as a function of symbols on the X-axis. For each symbol, different subcarriers or samples will be shown as different points on the same vertical line.

See ["Data" on page 1141](#page-1140-0) for the corresponding SCPI command.

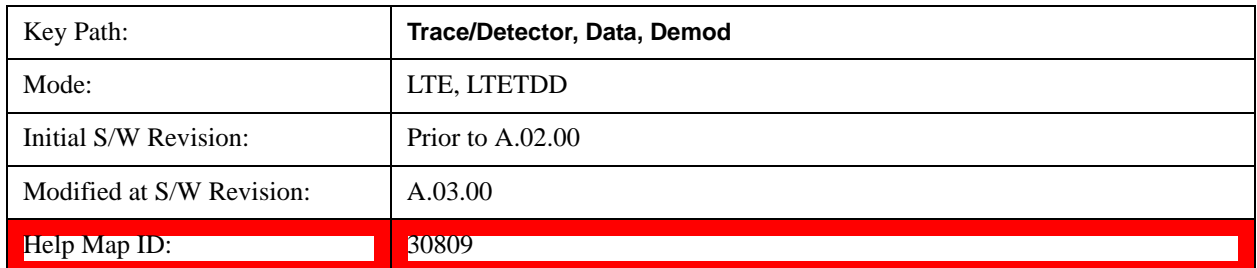

# **IQ Ref Time**

IQ Ref Time is similar to IQ Meas Time, except that the points plotted are the expected signal levels instead of the measured ones. See ["Data" on page 1141](#page-1140-0) for the corresponding SCPI command.

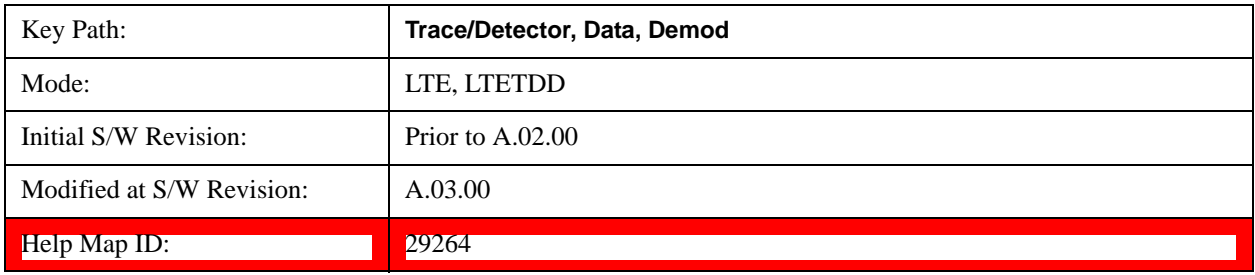

# **IQ Freq Meas**

IQ Freq Meas displays the measured IQ values (measured at the output of the FFT) of the subcarriers for each OFDM symbol point. This trace is identical to IQ Meas in downlink mode since IQ Meas also displays measured IQ values at the output of FFT. In uplink mode, while IQ Meas displays PUSCH values after despreading (IFFT), IQ Freq Meas continues to display PUSCH IQ values at the output of the FFT, which resembles a collection of random points concentrated around the origin. See ["Data" on](#page-1140-0)  [page 1141](#page-1140-0) for the corresponding SCPI command.

# **NOTE** To view SC-FDMA (uplink PUSCH) signals in the time domain, use IO Meas.

The data in IQ Freq Meas, which comes from the Time trace data as that data is passed through the demodulator, is a 2x2 matrix with frequency along one dimension and time along the other. In addition, each one of the points in the matrix is a complex value; therefore there are 4 total dimensions. The choice of trace format determines which two dimensions will be on the x-y plane, and which dimensions will be overlapped, averaged, or ignored. The relevant trace formats and their corresponding view of the data are described below.

Constellation, IQ - The I-Q plane is mapped to the x-y plane and each point contains both a subcarrier and a symbol-time reference. In other words, each point plotted on the complex plane came from a symbol transmitted on a specific subcarrier at a certain time.

LogMag, LinMag, Real, Imag, Wrapped Phase, Unwrapped Phase - Subcarriers are plotted along the x-axis. All the symbols that a subcarrier transmits have been plotted above the corresponding subcarrier tick on the x-axis, in the specified format (whether it be dB magnitude or the real value of the symbol point, etc.).

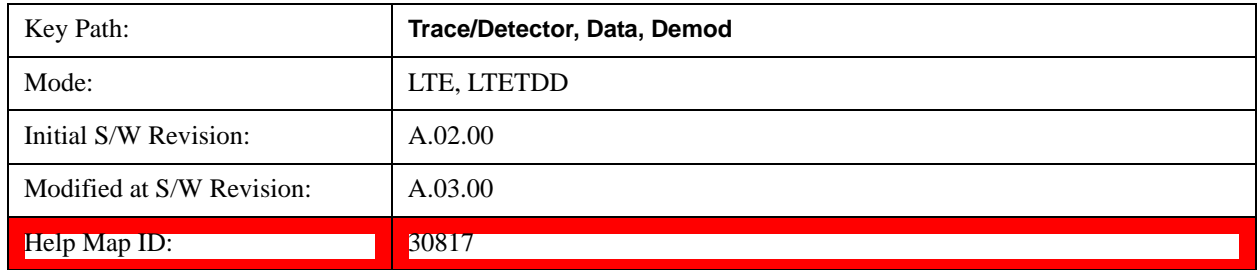

# **IQ Freq Ref**

IQ Freq Ref displays the reference (demodulated) IQ values of the subcarriers for each OFDM symbol point at the output of the FFT. This trace is identical to IQ Ref in downlink mode. In uplink mode, this trace always displays OFDM reference IQ points (unlike IQ Ref, which displays reference PUSCH SC-FDMA IQ points after despreading (IFFT)). See ["Data" on page 1141](#page-1140-0) for the corresponding SCPI command.

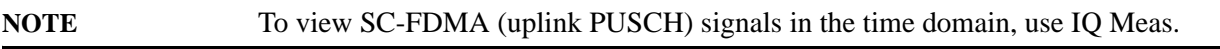

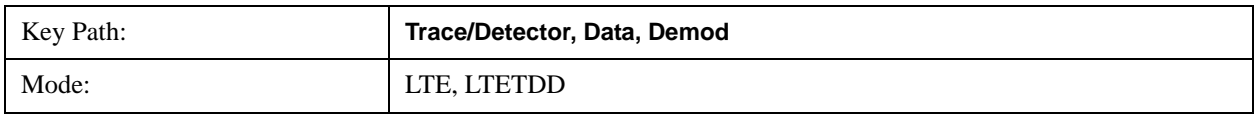

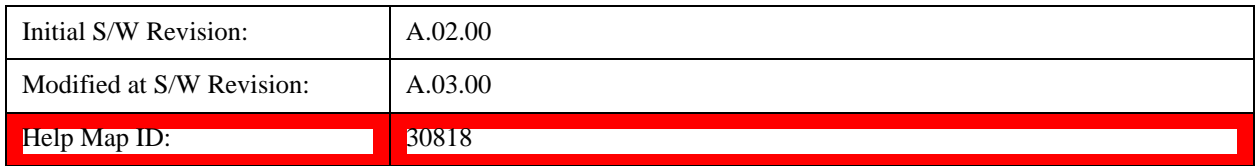

#### **Detected Allocations**

Detected Allocations displays the RB allocations detected by the measurement if "Auto Detect" is on, or the user-configured RB allocations if "Auto Detect" is off.

See ["Data" on page 1141](#page-1140-0) for the corresponding SCPI command.

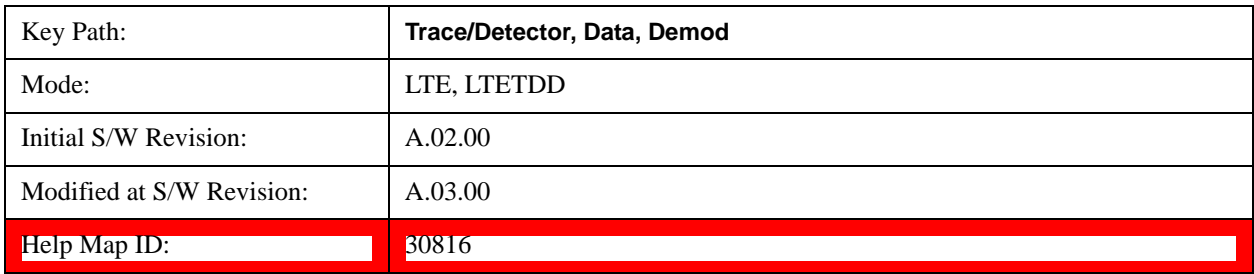

#### **Antenna Beam Pattern**

Antenna Beam Pattern shows the antenna beam patterns formed by the UE-RS weights for each PDSCH user allocation that uses UE-RS beamforming.

The UE-RS weights for a PDSCH user allocation are computed by calculating the UE-RS weight values for all UE-RS resource elements in the Measurement Interval for the user allocation and then averaging over all resource elements for each receive antenna. The UE-RS weights used to calculate the antenna beam pattern can be seen in the UE-specific RS Weights summary table when Weights Display Mode is set to Per User.

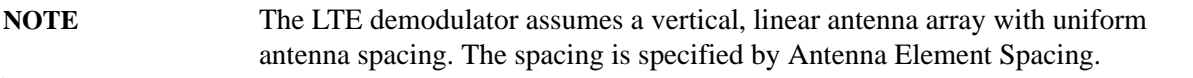

The antenna beam patterns are color-coded to match the color for the corresponding PDSCH user allocation in the Frame Summary.

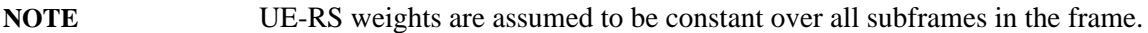

Only half of the beam pattern is shown, the other half is symmetric about the origin.

The points on this trace are evenly spaced every 0.5 degree.

The magnitudes of the points for a PDSCH antenna beam pattern are normalized to the peak of the beam pattern.

See Data section for the corresponding SCPI command.

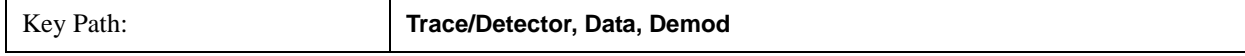

# LTE Modulation Analysis Measurement **Trace/Detector**

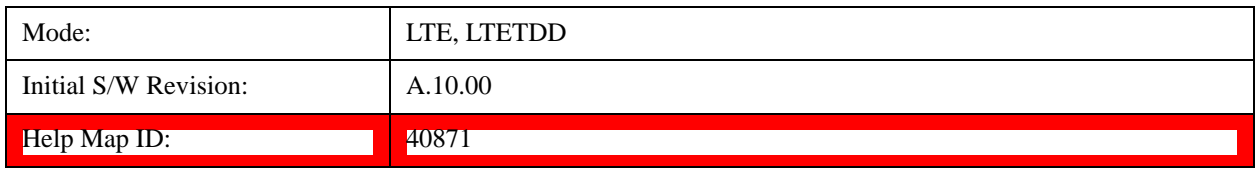

### **Demod Err (Error)**

Displays the Trace Data Demod Error choices that show general demodulation results.

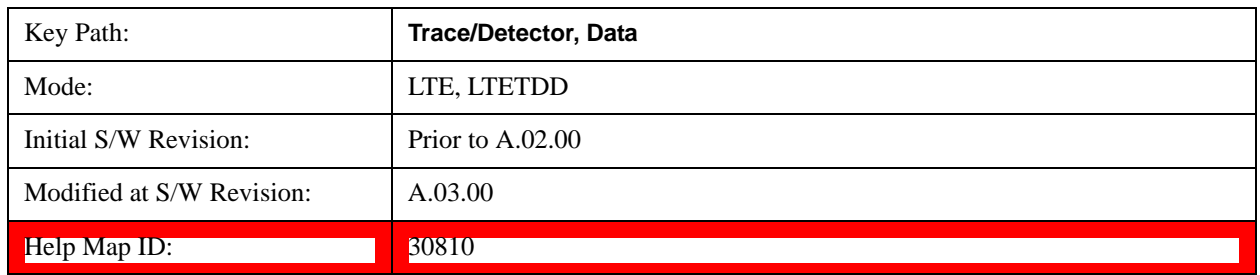

#### **Error Vector Time**

This trace shows each of the individual signal error vectors for each subcarrier and symbol vs. Time (symbol) and frequency (subcarrier). Each error vector is the vector difference, for that subcarrier at that symbol-time, between the corresponding IQ Meas value and the IQ Ref value.

On this trace, the individual error vectors are plotted vs Time (symbol). So at each valid symbol, there is a point plotted for each valid subcarrier (52 total, since subcarrier 0 is not used.) In addition, a white trace is drawn, where each point is the RMS average over the valid subcarriers, which is the same result as is plotted separately as RMS Error Vector Time.

See ["Data" on page 1141](#page-1140-0) for the corresponding SCPI command.

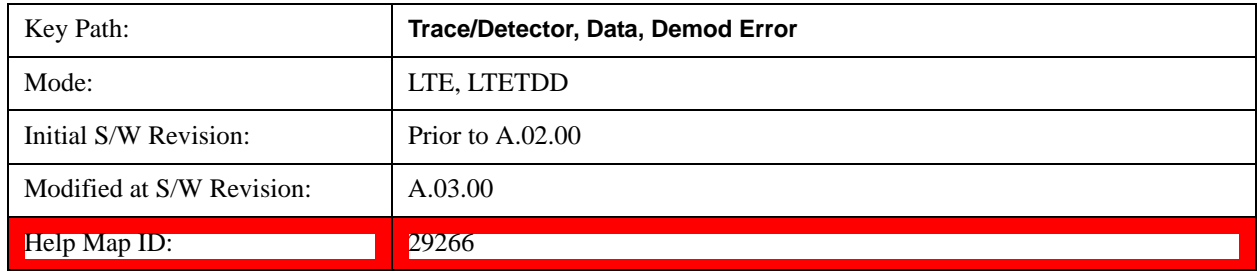

#### **RMS Error Vector Time**

The difference between IQ Meas and IQ Ref is the error vector (which will have a complex value) at each subcarrier at each symbol-time. This trace is the RMS average of the error vector for each valid subcarrier at the plotted symbol, the same data shown as a white trace shown in Error Vector Time.

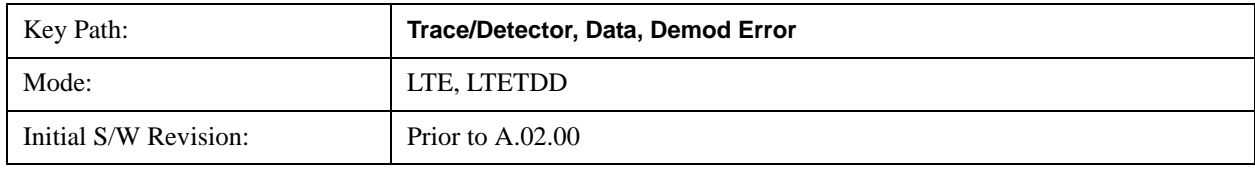

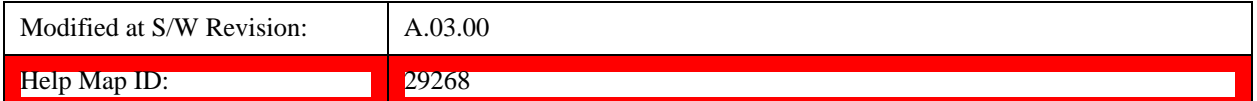

#### **Error Vector Spectrum**

This trace, like Error Vector Time shows each of the individual signal error vectors for each subcarrier and symbol vs. Time (symbol) and frequency (subcarrier). Each error vector is the vector difference, for that subcarrier at that symbol-time, between the corresponding IQ Meas value and the IQ Ref value.

On this trace, the individual error vectors are plotted vs frequency (subcarrier). So at each valid subcarrier, there is a point plotted for each valid symbol. Note that subcarrier 0 is not plotted since it is not used. In addition, a white trace is drawn, where each point is the RMS average over the valid symbols, which is the same result as is plotted separately as RMS Error Vector Spectrum.

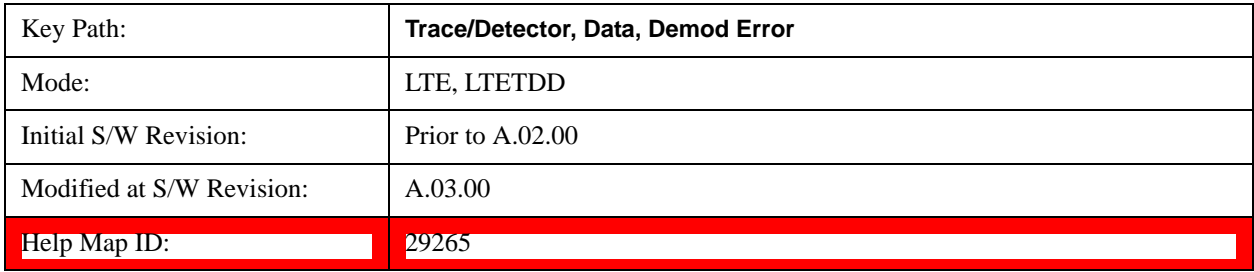

See ["Data" on page 1141](#page-1140-0) for the corresponding SCPI command.

#### **RMS Error Vector Spectrum**

This trace is the RMS average of the error vector for each valid symbol at the plotted subcarrier, the same data shown as a white trace shown in Error Vector Time. Note that subcarrier 0 is not plotted since it is not used.

See ["Data" on page 1141](#page-1140-0) for the corresponding SCPI command.

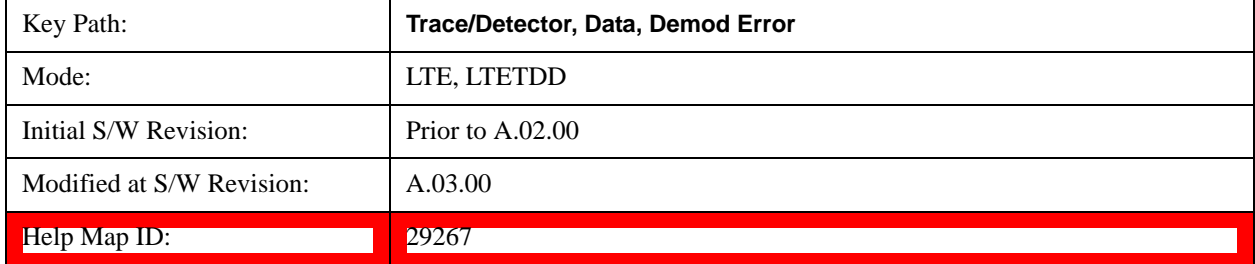

#### **Common Tracking Error**

This trace shows the small scale deviations from the averaged channel response occurring from one symbol to another.

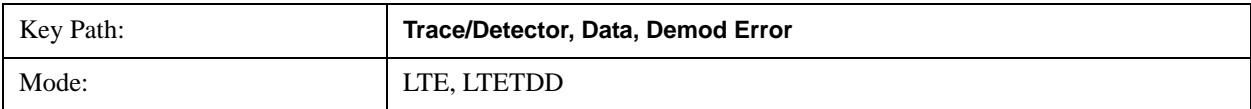

### LTE Modulation Analysis Measurement **Trace/Detector**

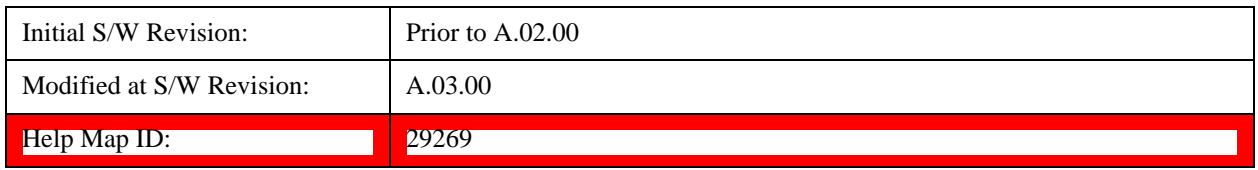

#### **RB Error Mag Spectrum**

This trace shows EVM (calculated as RMS average over one RB and one slot) and as functions of RBs on the X-axis and multiple slots for each RB. This is a frequency-domain trace coupled only to other frequency-domain traces (and not mixed-domain traces).

See ["Data" on page 1141](#page-1140-0) for the corresponding SCPI command.

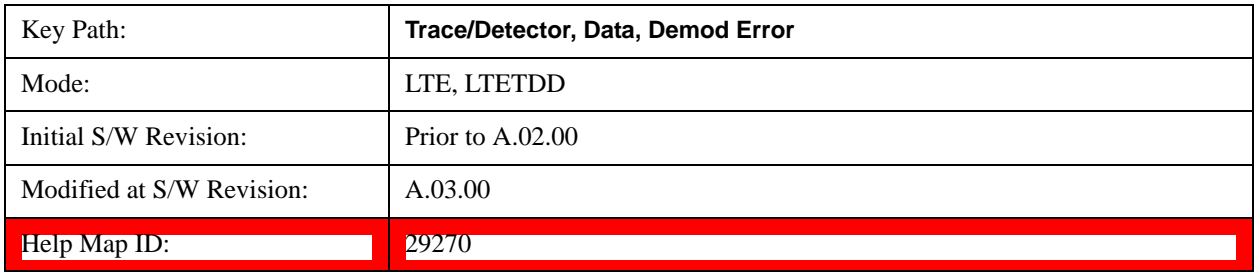

#### **RB Error Mag Time**

This trace shows EVM (calculated as RMS average over one RB and one slot) and as functions of RBs on the X-axis and multiple slots for each RB. This is a frequency-domain trace coupled only to other frequency-domain traces (and not mixed-domain traces).

See ["Data" on page 1141](#page-1140-0) for the corresponding SCPI command.

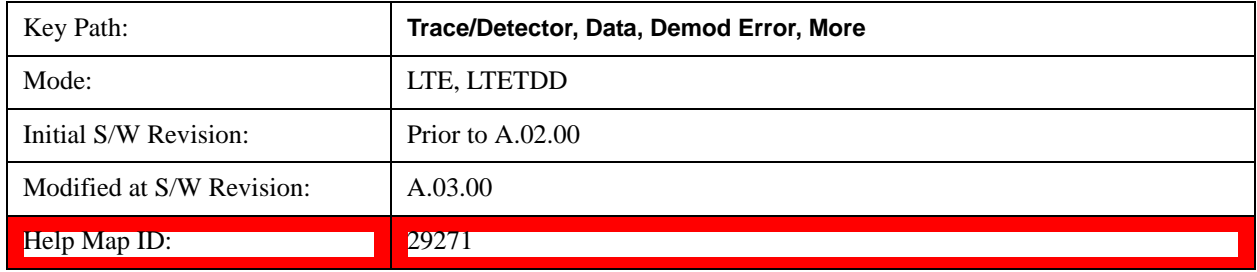

#### **RB Power Spectrum**

This trace shows power levels (calculated as RMS average over one RB and one slot) as functions of RBs on the X-axis and multiple slots for each RB. This is a frequency-domain trace coupled only to other frequency-domain traces (and not mixed-domain traces).

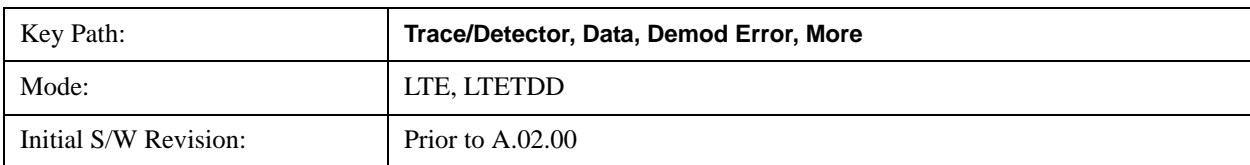
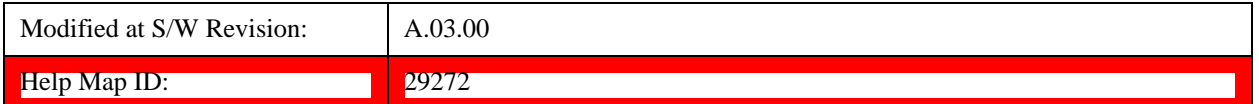

#### **RB Power vs Time**

This trace shows power levels (calculated as RMS average over one RB and one slot) as functions of slots on the X-axis and multiple RBs for each slot. This is a frequency-domain trace coupled only to other frequency-domain traces (and not mixed-domain traces).

See ["Data" on page 1141](#page-1140-0) for the corresponding SCPI command.

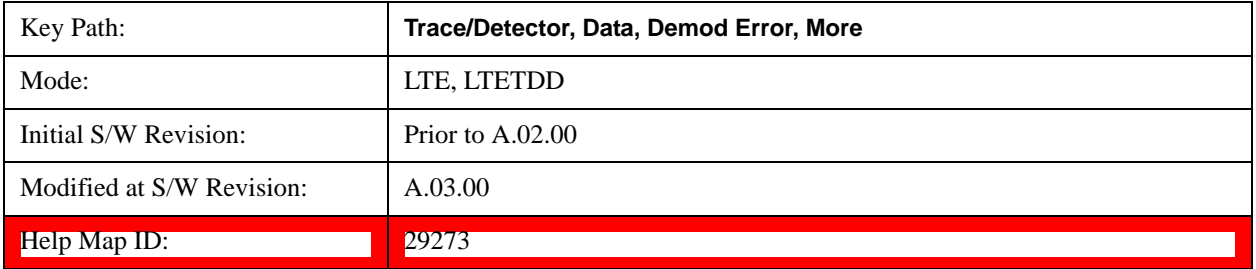

### **Freq Err Per Slot**

This trace displays the average frequency error for each slot. The frequency error is expressed as an offset in Hz from the current center frequency setting.

See ["Data" on page 1141](#page-1140-0) for the corresponding SCPI command.

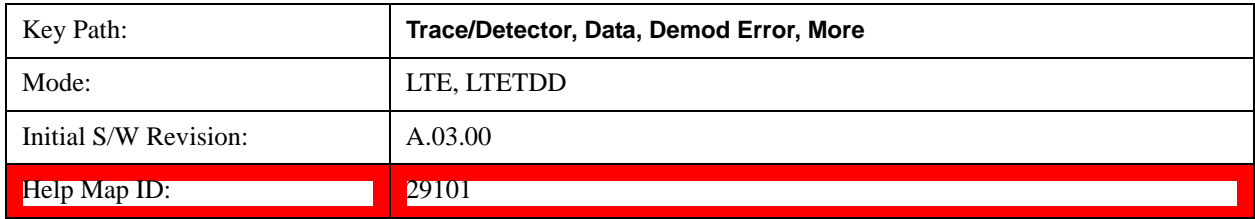

#### **IQ Offset Per Slot**

IQ Offset Per Slot displays the average IQ Offset for each slot in the Measurement Interval. This trace is only available for uplink signals.

See ["Data" on page 1141](#page-1140-0) for the corresponding SCPI command.

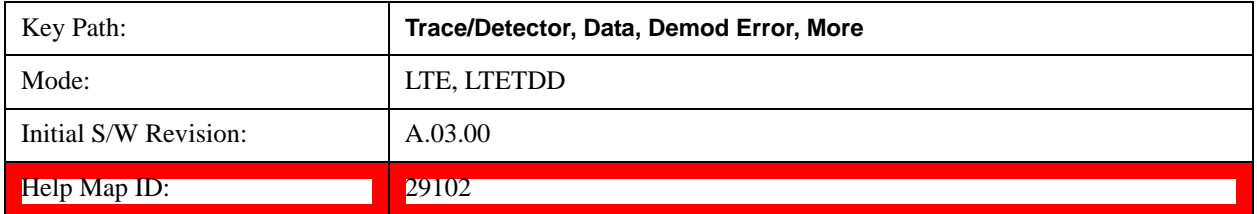

### **In-band Emissions**

Shows the resource block power spectrum for the data specified by Measurement Interval and Measurement Offset.

# LTE Modulation Analysis Measurement **Trace/Detector**

This trace is identical to RB Power Spectrum except for two differences. The first difference is that In-band Emissions always includes Non-alloc signals, regardless of the Non-Alloc parameter selection. The second difference is that the RB Power levels are normalized such that the average active RB power is 0 dB.

See ["Data" on page 1141](#page-1140-0) for the corresponding SCPI command.

See Section 6.5.2.3 of 3GPP TS 36.521–1 for more information about in-band emissions measurements.

This trace is available only when Direction is Uplink.

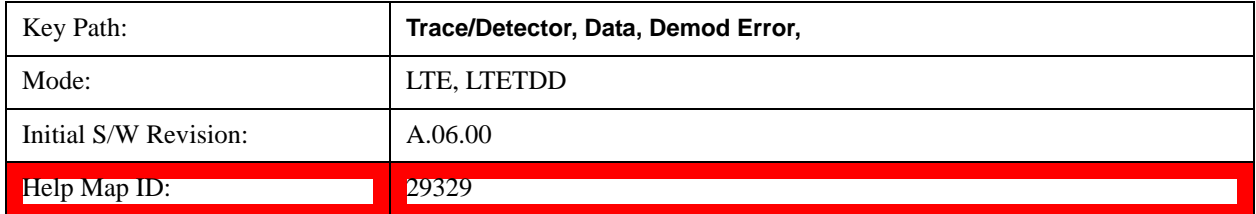

#### **Tables**

Displays the Trace Data choices that are in tabular form, including demodulated symbols tables.

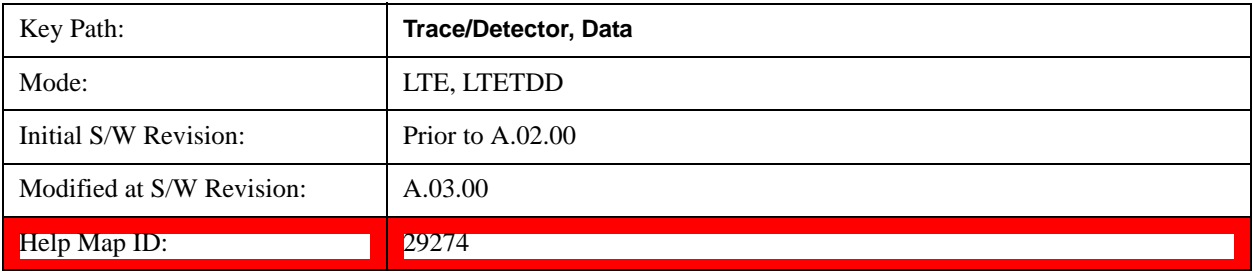

### **Error Summary**

The Error Summary table shows some metrics calculated from signal demod. The metrics are subject to averaging, unless indicated otherwise. See ["Data" on page 1141](#page-1140-0) for the corresponding SCPI command.

A scrollbar will appear when the contents are too long to be displayed in the window. You can scroll the window without a mouse with the following steps.

- 1. Press **Next Window** key to select the window you want to scroll.
- 2. Press **Esc** key to turn off the active function
- 3. Then, press one of **Arrow** keys.

The following metrics are shown:

- EVM
- EVM Symbol TimeAdjust
- Peak EVM
- Peak EVM location symbol number
- Peak EVM subcarrier number
- Data EVM
- 3GPP-defined QPSK EVM (%rms)
- 3GPP-defined 16QAM EVM (%rms)
- 3GPP-defined 64QAM EVM (%rms)
- RS EVM
- RS Tx. Power (avg)
- OFDM Sym. Tx. Power
- Reference Signal Rx Power (Avg). Downlink only.
- Received Signal Strength Inditor
- Reference Signal Rx Quality. Downlink only.
- Freq Err
- Sync Corr
- Sync Type
- Common Tracking Error
- Sym Clk Err
- Time Offset (not averaged)
- IQ Offset
- IQ Gain Imb
- IQ Quad Err
- IQ Time Skew
- CP Length (not averaged)
- RS-OS/PRS (not averaged) (downlink only)
- Cell ID (not averaged) (downlink only)
- Cell ID Group/Sector (not averaged) (downlink only)

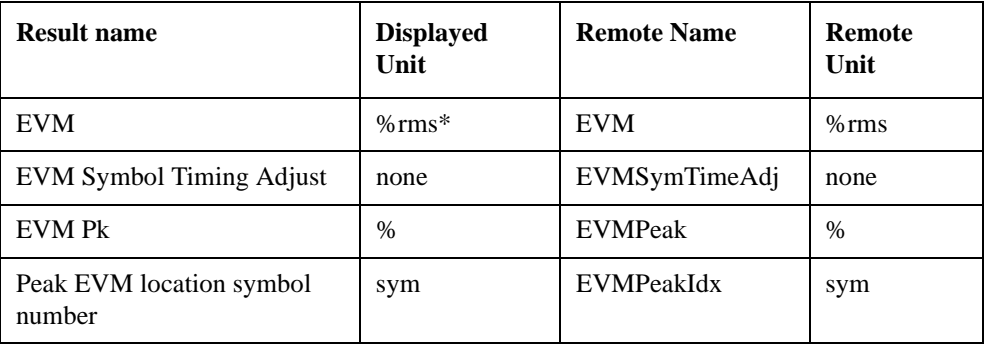

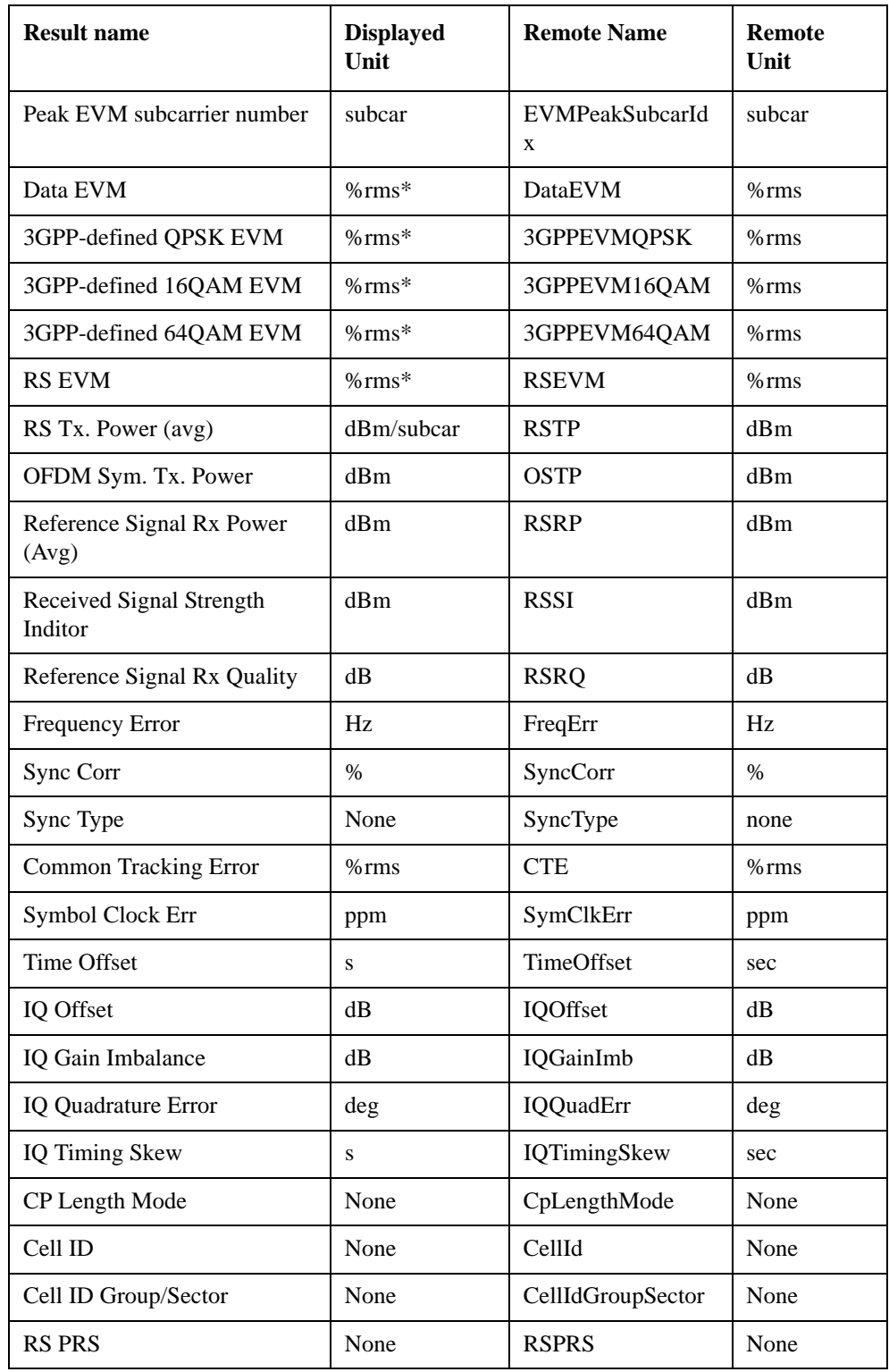

\* displayed in dB when Report EVM in dB parameter is On

The error summary values can be obtained using the CALC:EVM:DATA:TABL commands.

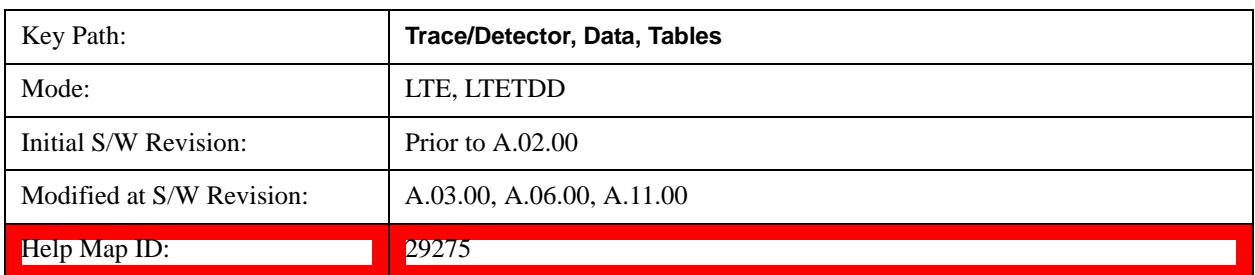

See also Remote SCPI Commands and Data Queries, CALCulate:DATA@25716 for more details.

#### **Frame Summary**

This table shows certain characteristics of each of the logical channels. The list of channels shown is different for Downlink and Uplink. If auto-detection is selected, the list contains only PDSCH1–3, corresponding to the three modulation formats. If a channel is not found in the measurement interval under consideration, it is marked with a '...'. Each of the channels shown have the same color coding as used in the IQ demod traces.

See ["Data" on page 1141](#page-1140-0) for the corresponding SCPI command.

A scrollbar will appear when the contents are too long to be displayed in the window. You can scroll the window without a mouse with the following steps.

- 1. Press **Next Window** key to select the window you want to scroll.
- 2. Press **Esc** key to turn off the active function
- 3. Then, press one of **Arrow** keys.

The following are the characteristics that are shown in the Frame Summary Table:

- Channel Name
- Error Vector Magnitude
- Relative Power Level
- Modulation Format
- Number of RBs occupied

When the link direction is downlink, the following channels are shown in the Frame Summary:

- P-SS
- S-SS
- PBCH
- PCFICH
- PHICH
- PDCCH
- RS
- P-RS

# LTE Modulation Analysis Measurement **Trace/Detector**

- MBSFN-RS
- PMCH
- PDSCH1 to PDSCHn
- Non-Alloc

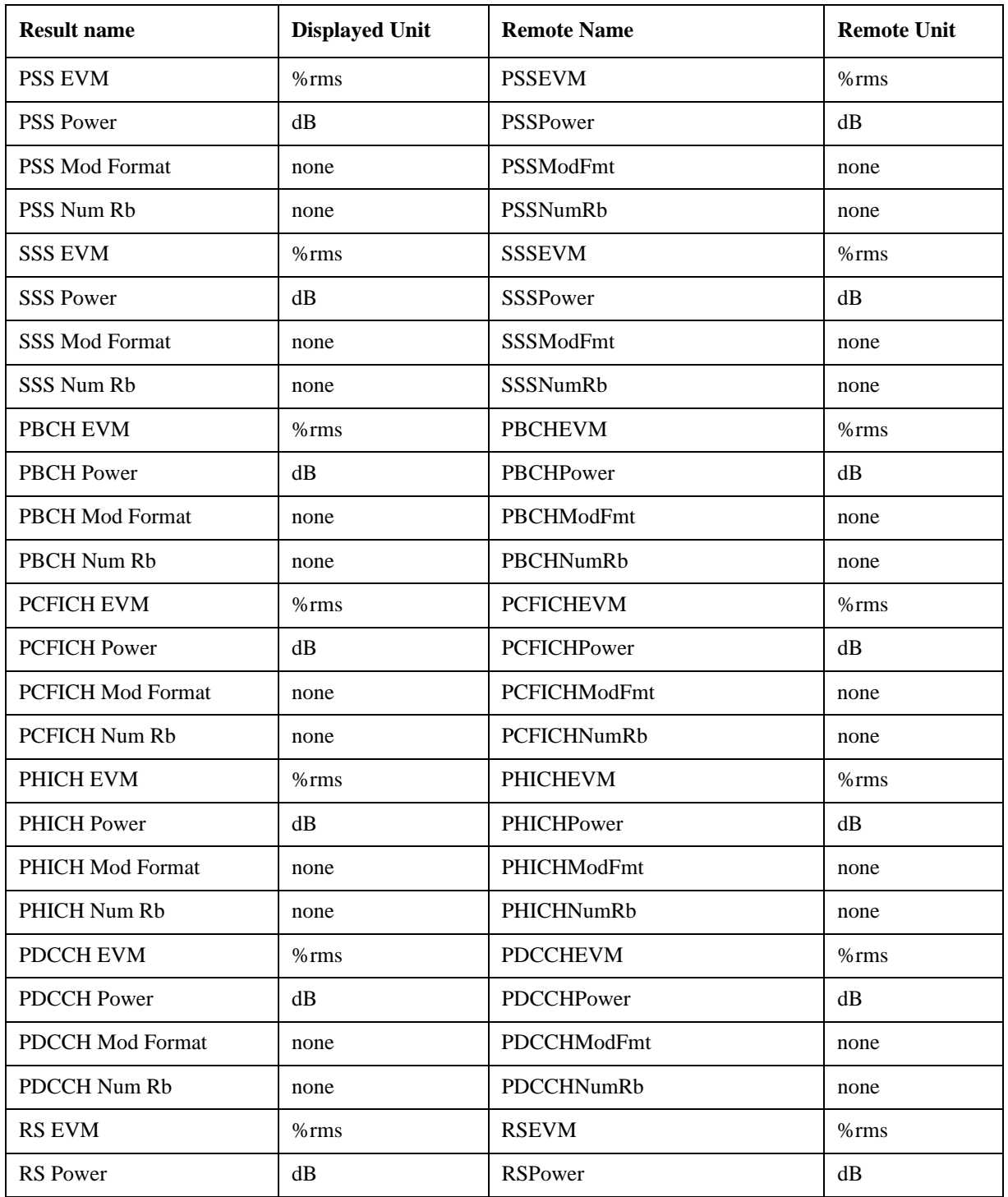

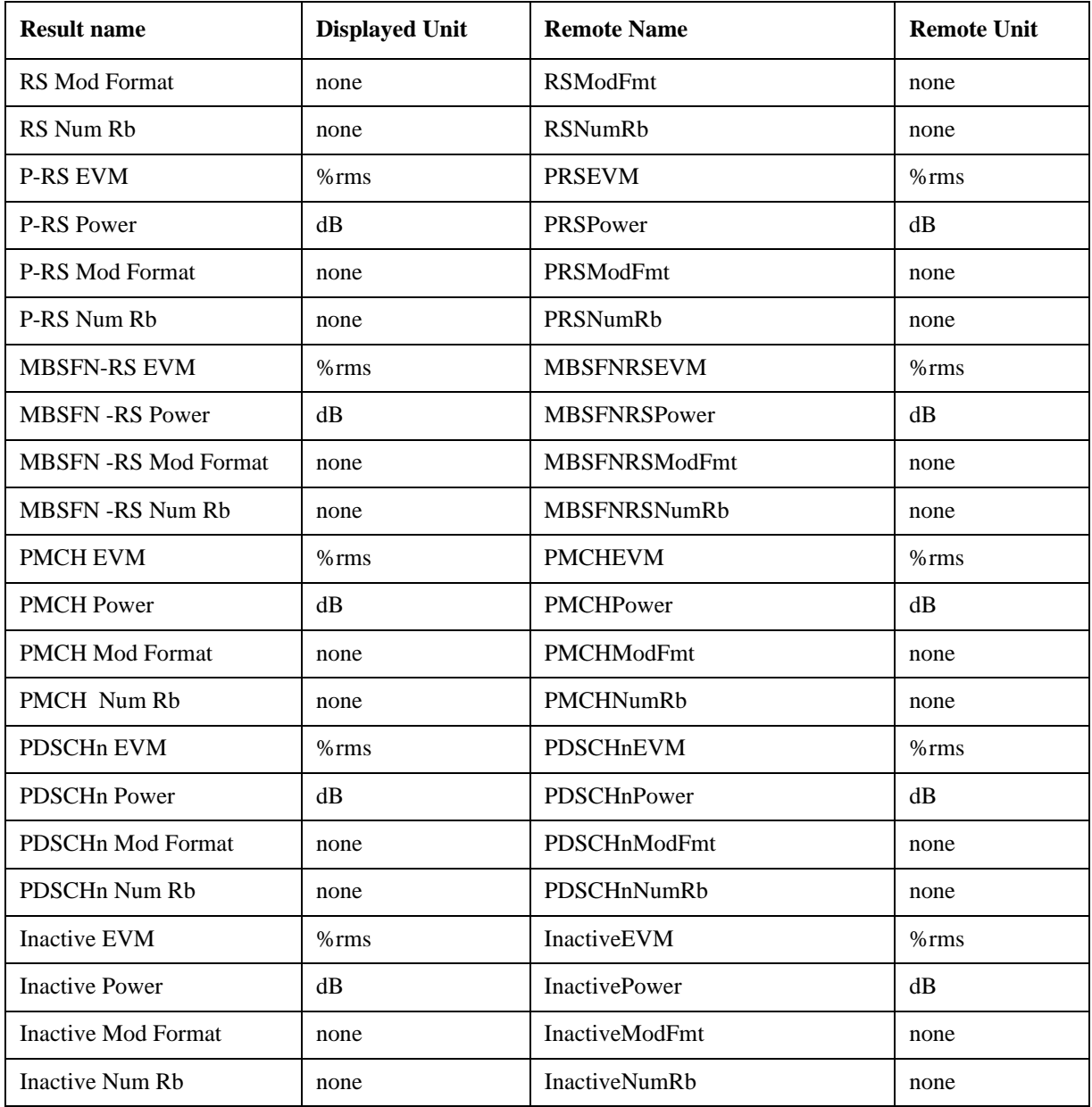

When the link direction is uplink, the following are the channels that are shown in the Frame Summary:

- PUSCH DM-RS
- PUCCH
- PUSCH1 to PUSCHn
- PRACH
- S-RS

• Non-Alloc

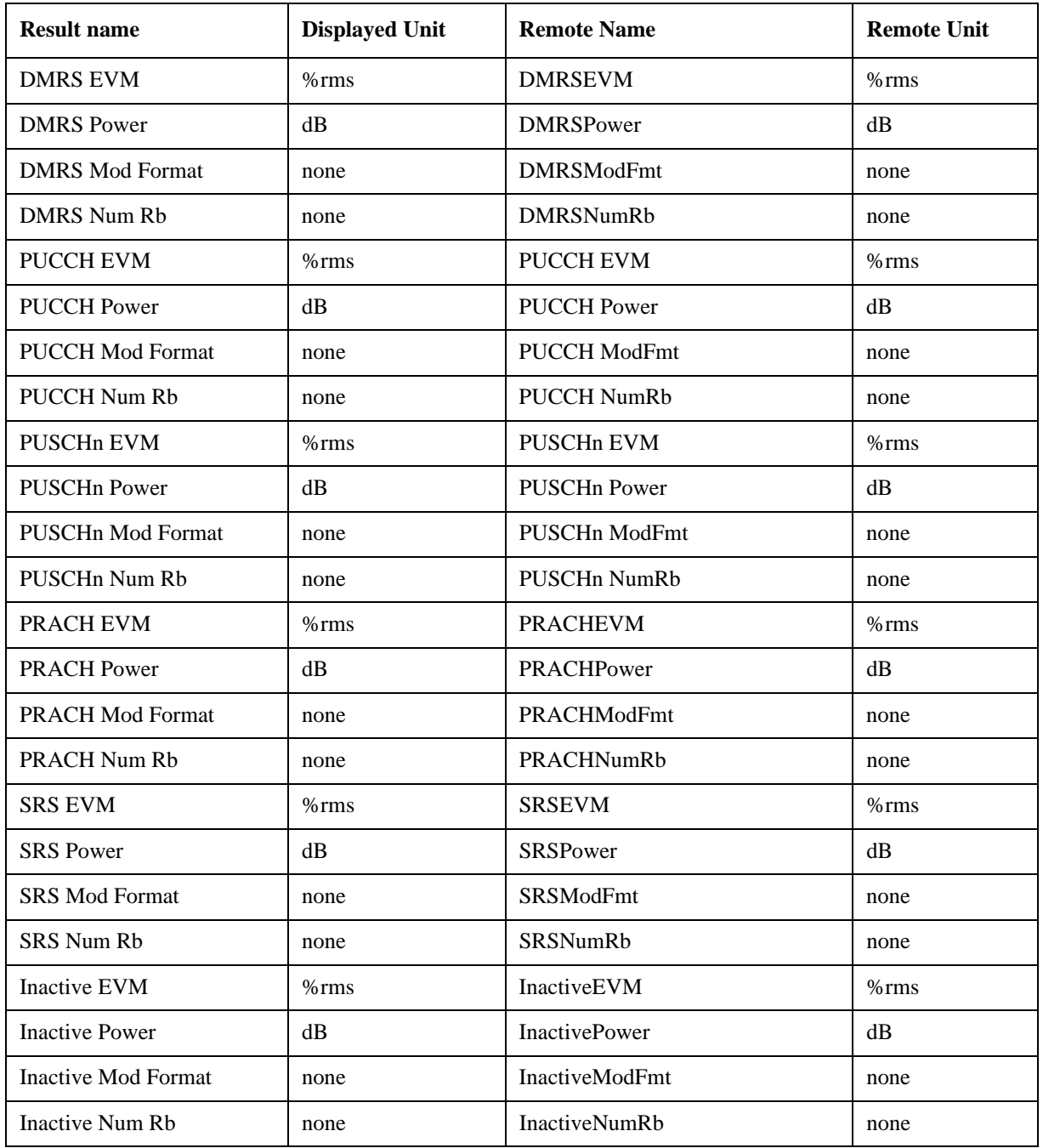

These values are never averaged; they always show the results of the current measurement. These results are valid only for the current measurement interval.

Non-Alloc signals consist of unused subcarriers in all shared and control channels. This includes unallocated user data subcarriers, the DC subcarrier, certain RS subcarriers in multi-antenna mode, and unused P-SS and S-SS subcarriers.

Non-Alloc signals include the following:

- Unallocated user data subcarriers
- The unused DC subcarrier
- Unused P-SS and S-SS subcarriers: these signals are 6 RBs (72 subcarriers) wide in the frequency domain, but only the center 62 subcarriers are actually used, and the remaining 10 are set to zero.
- Subcarriers reserved for RS in a multiple antenna port signal. For example, in a four Tx Antenna signal, the transmission from antenna port 0 will not transmit anything on the subcarriers that will be used for RS in the other three antenna port transmissions.

Manually defined and autodetected user allocations are always considered allocated whether or not they are enabled for display in Composite Include and are not included in Non-Alloc.

Non-alloc means only unallocated shared channel subcarriers (those that could be allocated for users but are not). The rest of the traces consider Non-alloc to be any unused subcarrier (whether in control or shared channels).

Any resource elements (subcarriers) contained by a user channel that is present in the Composite Include list are considered allocated, regardless of whether or not the user channel has been selected for analysis and display.

 Non-Alloc signal's EVMs are normalized with respect to the signal's average power per subcarrier, since dividing by the reference vector's magnitude (0 in this case) will cause the result to be undefined.

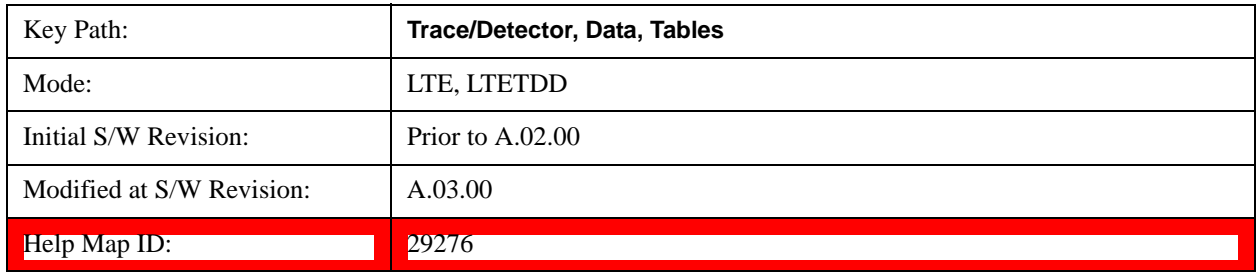

#### **Symbols**

This table shows the demodulated symbols over the measurement interval. It displays one value per subcarrier for downlink and one value per sample/subcarrier for uplink. In uplink, this is a mixed-domain trace and coupled only to other mixed-domain traces (and not frequency domain traces).

See ["Data" on page 1141](#page-1140-0) for the corresponding SCPI command.

A scrollbar will appear when the contents are too long to be displayed in the window. You can scroll the window without a mouse with the following steps.

- 1. Press **Next Window** key to select the window you want to scroll.
- 2. Press **Esc** key to turn off the active function
- 3. Then, press one of **Arrow** keys.

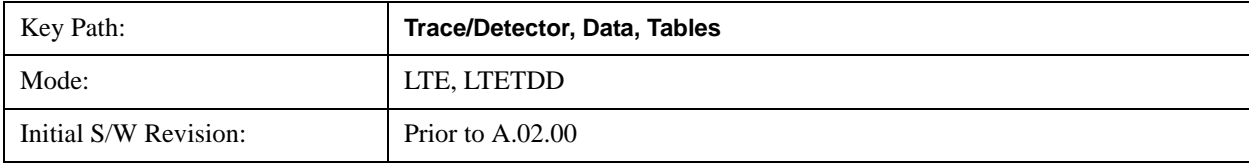

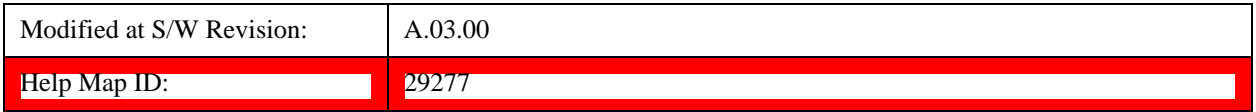

#### **Decoded Symbol Table**

When Direction is Downlink, this table shows the decoded values of the physical layer channels: PBCH, PDCCH, PCFICH, and PDCCH. The level of decoding is determined by each channel decoding selection (See ["Decode Type " on page 1081](#page-1080-0) for details.)

When Direction is Uplink, this table shows descrambled PUSCH data when PUSCH Decoding is set to Descrambled. The default bit order for this trace is MSB-first.

See ["Data" on page 1141](#page-1140-0) for the corresponding SCPI command.

A scrollbar will appear when the contents are too long to be displayed in the window. You can scroll the window without a mouse with the following steps.

- 1. Press **Next Window** key to select the window you want to scroll.
- 2. Press **Esc** key to turn off the active function
- 3. Then, press one of **Arrow** keys.

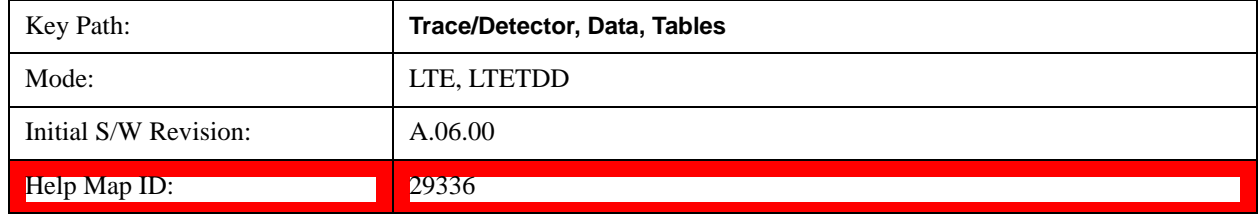

#### **DL Decode Info**

DL Decode Info contains the decoded information from PBCH, PDCCH, PCFICH and PDSCH.

The upper section shows the status of the PBCH, PDCCH, PCFICH, and PDSCH decoders (On or Off).

The lower part of the table shows the decoded information for each frame. The data is color coded to match the color of the corresponding channel in the Frame Summary trace.

See ["Data" on page 1141](#page-1140-0) for the corresponding SCPI command.

A scrollbar will appear when the contents are too long to be displayed in the window. You can scroll the window without a mouse with the following steps.

- 1. Press **Next Window** key to select the window you want to scroll.
- 2. Press **Esc** key to turn off the active function
- 3. Then, press one of **Arrow** keys.

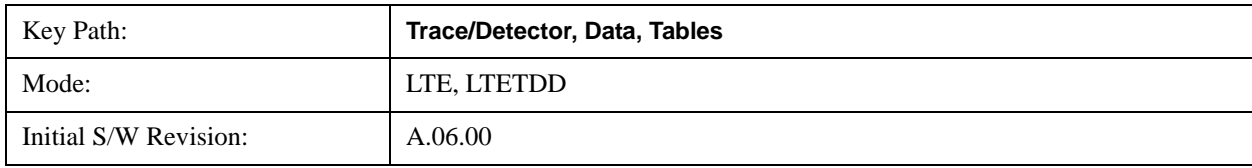

#### Help Map ID: 29338

### **UL Decode Info**

UL Decode Info contains the decoded information from PUCCH and PUSCH.

The upper section shows the status of the PUCCH and PUSCH decoders (On or Off).

The lower part of the table shows the decoded information for each frame.

See Data section for the corresponding SCPI command.

A scrollbar will appear when the contents are too long to be displayed in the window. You can scroll the window without a mouse with the following steps.

1.Press Next Window key to select the window you want to scroll.

2.Press Esc key to turn off the active function

3.Then, press one of Arrow keys.

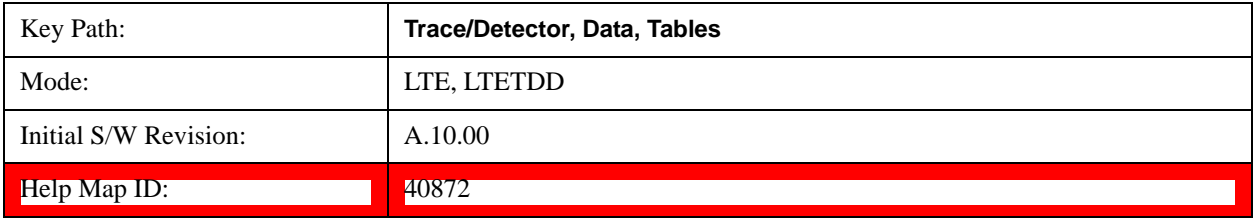

#### **UE-RS Weights**

This table shows the channel response for each subcarrier that is assigned to carry UE-specific reference signal.

See ["Data" on page 1141](#page-1140-0) for the corresponding SCPI command.

A scrollbar will appear when the contents are too long to be displayed in the window. You can scroll the window without a mouse with the following steps.

- 1. Press **Next Window** key to select the window you want to scroll.
- 2. Press **Esc** key to turn off the active function
- 3. Then, press one of **Arrow** keys.

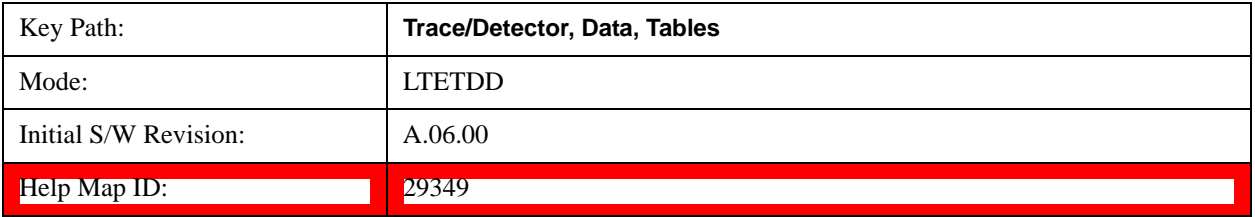

# LTE Modulation Analysis Measurement **Trace/Detector**

### **Response**

Displays the Trace Data choices that show equalizer response results.

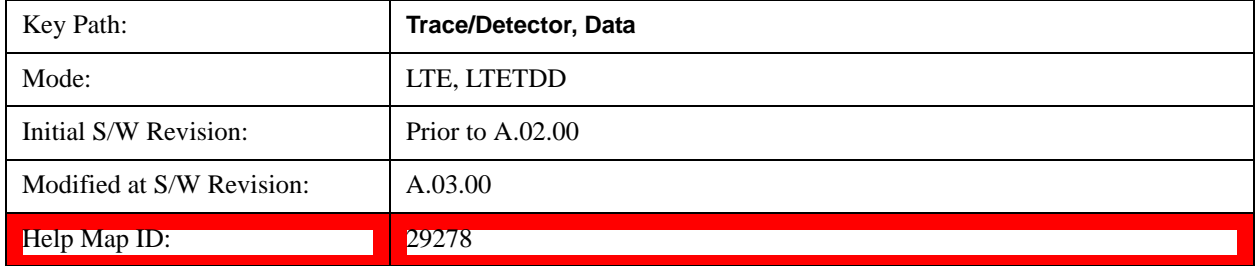

### **Eq Ch Frequency Response**

This trace will show the frequency response of the channel derived from the equalizer coefficients, as a function of subcarriers. How the results are computed depends on the choice of Equalizer Training on the Advanced tab. Equalizer training off and that based on RS alone should yield the same trace, while that based on RS+Data should yield a different trace. This is a frequency domain trace coupled only to other frequency domain traces (and not mixed-domain traces).

See ["Data" on page 1141](#page-1140-0) for the corresponding SCPI command.

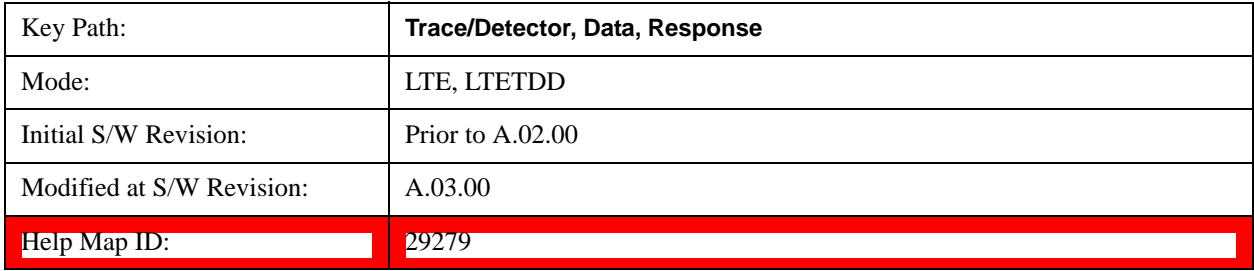

# **Inst Eq Ch Freq Resp**

As Eq Ch Frequency Response, but this trace is not averaged.

See ["Data" on page 1141](#page-1140-0) for the corresponding SCPI command.

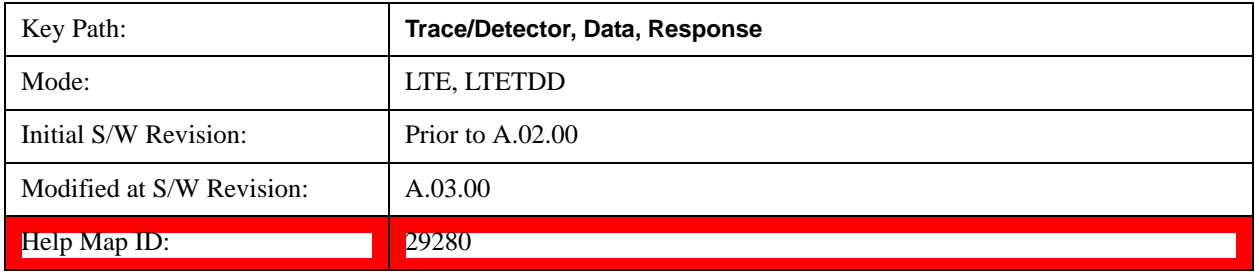

# **Eq Ch Freq Resp Diff**

This is the adjacent difference of the channel frequency response. It shows the ratio of the magnitude of the channel response at adjacent subcarriers, expressed in dB so that an ideal response is flat at 0 dB. This trace is real valued. Because this is adjacent differences, the total number of points in the trace is one less than the number of subcarriers. This trace is averaged if averaging is turned on. This is a

frequency domain trace coupled only to other frequency domain traces (and not mixed-domain traces).

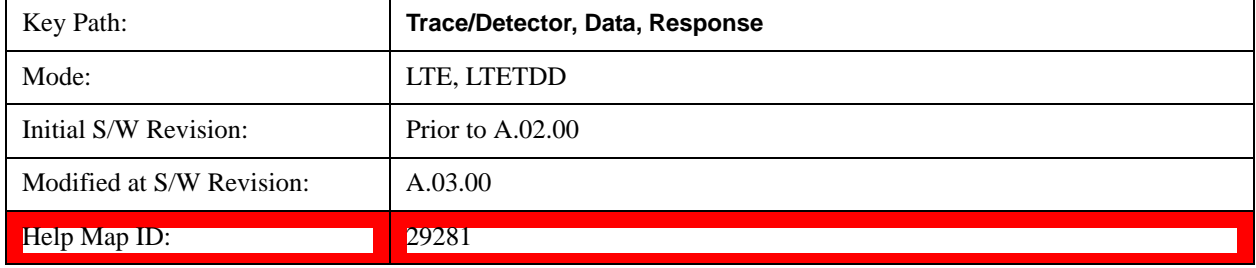

See ["Data" on page 1141](#page-1140-0) for the corresponding SCPI command.

# **Inst Eq Ch Freq Resp Diff**

As Eq Ch Resp Diff, but this trace is not averaged.See ["Data" on page 1141](#page-1140-0) for the corresponding SCPI command.

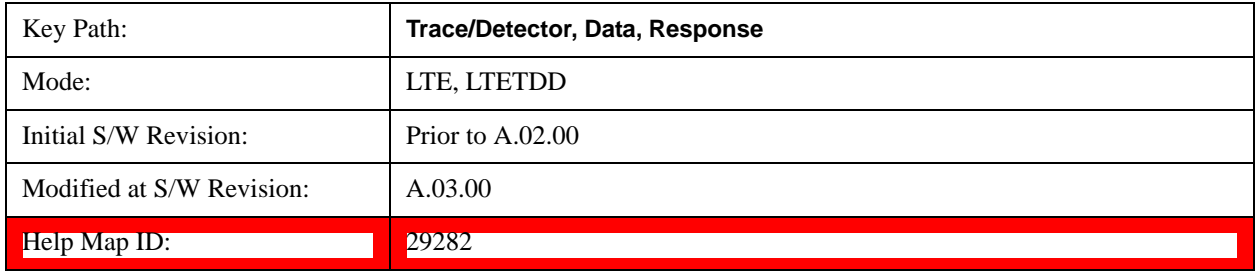

# **Eq Impulse Response**

This shows the impulse response of the equalization filter. The equalizer impulse response is computed by taking the reciprocal of the channel equalizer frequency response, performing data filtering and computations that produce a result length of 4x the FFT length, and then converting to the time domain. The Eq Impulse Response is the computed channel impulse response used to compensate for signal channel response degradation.

See ["Data" on page 1141](#page-1140-0) for the corresponding SCPI command.

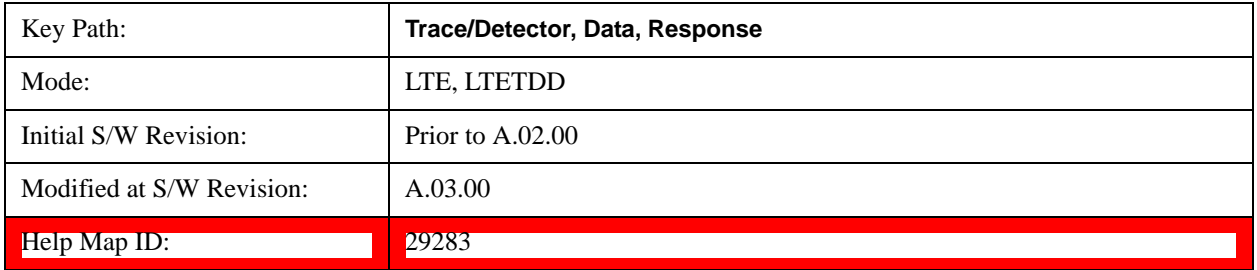

# **Eq Ch Freq Resp Per Slot**

This shows the frequency response of the channel for each slot in the Measurement Interval.

Each slot's channel frequency response is plotted as a separate line with a different color. The colors have no correspondence to other traces or channels. The colors are only used to visually separate each slot's channel frequency response.

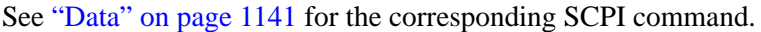

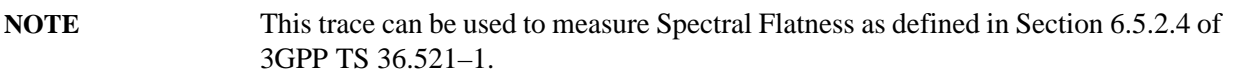

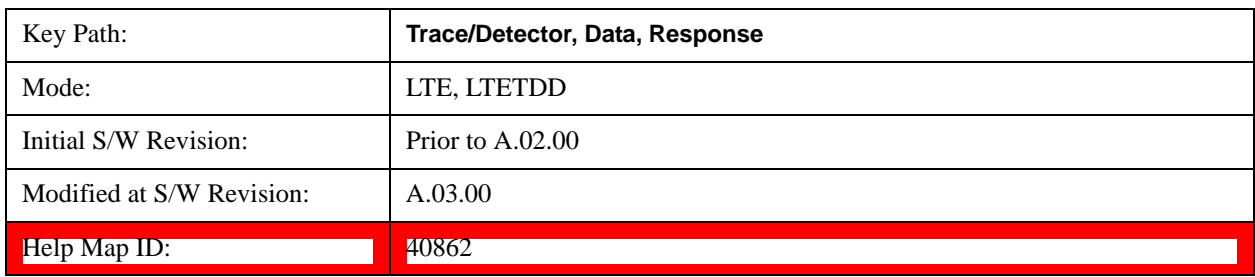

### **MIMO**

Displays the Trace Data choices that show MIMO results.

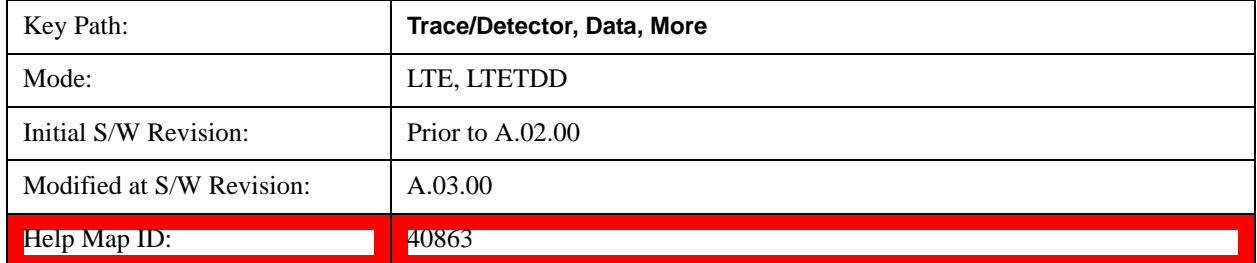

# **Info Table**

The measurement automatically detects the presence of signals from all the antenna ports and measures certain metrics related to them only if the antenna port parameter ["Reference Tx Antenna Port" on](#page-770-0)  [page 771](#page-770-0) is set to "auto". The results are reported in the form of the following table. The number of columns depends on the number of transmit antennas selected. Antenna ports that have not contributed to the composite signal have their corresponding columns displayed simply as "---".

See ["Data" on page 1141](#page-1140-0) for the corresponding SCPI command.

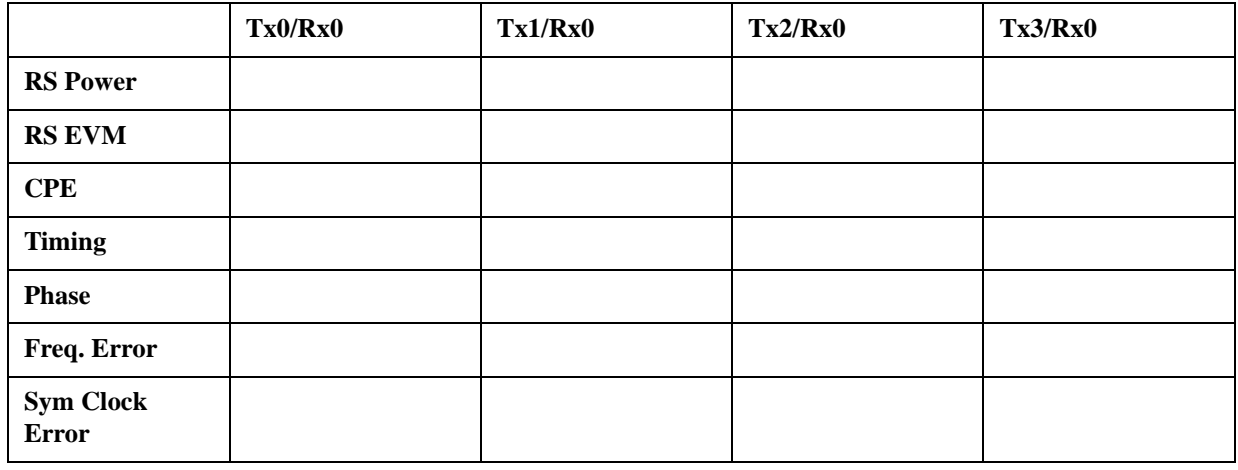

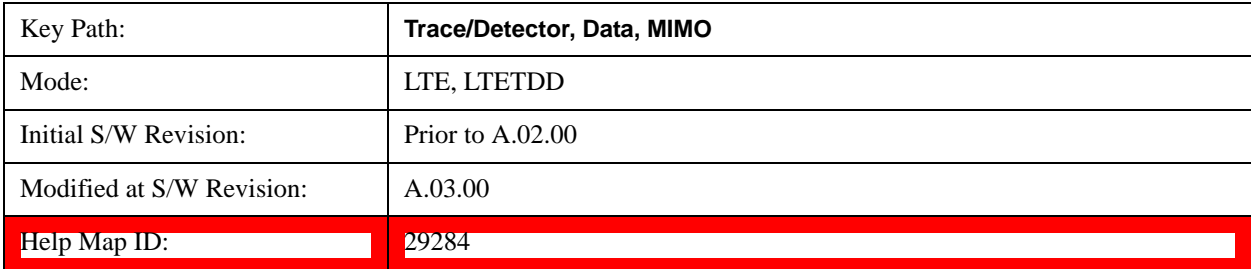

# **Ch Freq Resp**

This trace shows the channel responses of the paths from all transmitter antenna ports that are auto-detected to exist in the signal. It comprises of up to 4 traces overlaid on top of each other, possibly with some color coding.

See ["Data" on page 1141](#page-1140-0) for the corresponding SCPI command.

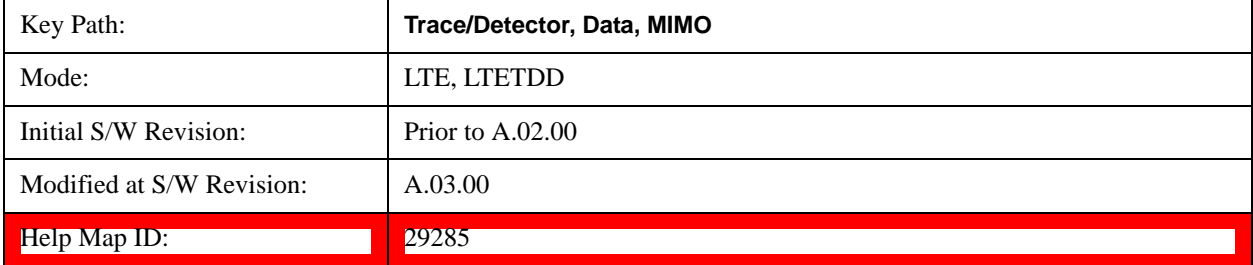

### **Ch Freq Resp Diff**

This trace shows the channel response differences of the paths from all transmitter antenna ports that are auto-detected to exist in the signal. It comprises of up to 4 traces overlaid on top of each other, possibly with some color coding.

See ["Data" on page 1141](#page-1140-0) for the corresponding SCPI command.

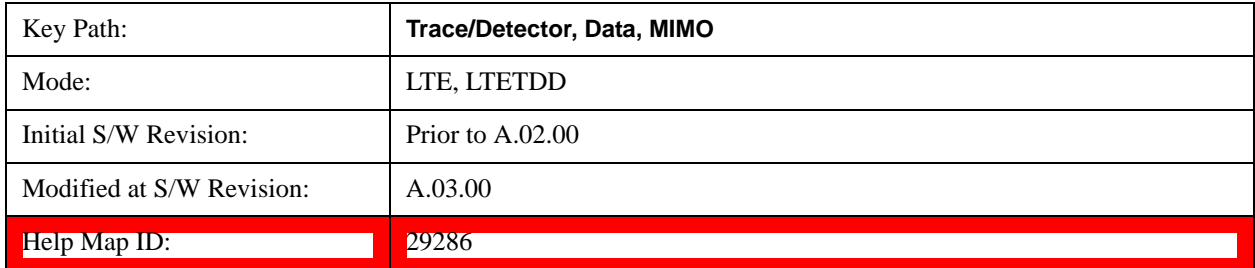

#### **Eq Impulse Resp**

This trace shows the Eq. impulse responses of the paths from all transmitter antenna ports that are auto-detected to exist in the signal. It comprises of up to 4 traces overlaid on top of each other, possibly with some color coding.

See ["Data" on page 1141](#page-1140-0) for the corresponding SCPI command.

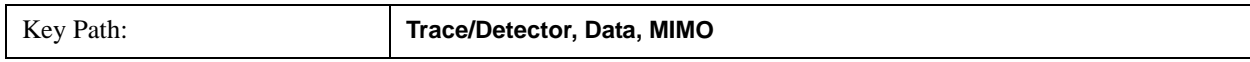

# LTE Modulation Analysis Measurement **Trace/Detector**

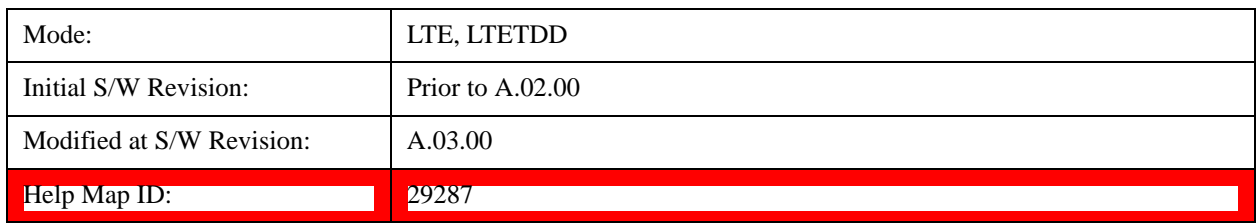

# **MIMO Common Tracking Error**

This trace shows the common pilot errors of the paths from all transmitter antenna ports that are auto-detected to exist in the signal. It comprises of up to 4 traces overlaid on top of each other, possibly with some color coding.

See ["Data" on page 1141](#page-1140-0) for the corresponding SCPI command.

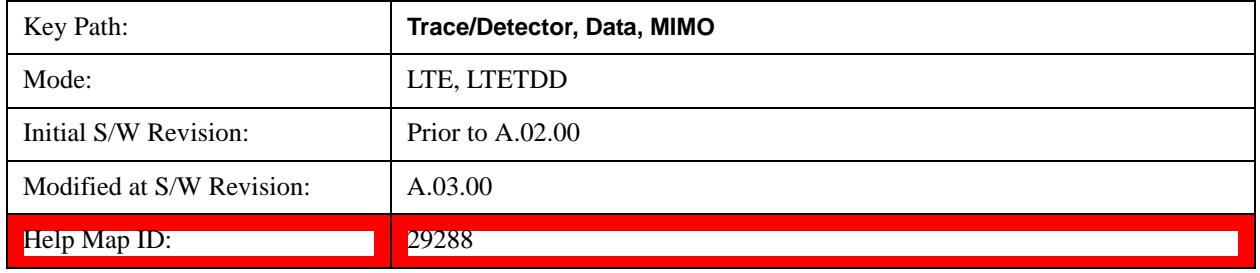

# **ACP**

This displays a selection of the ACP result traces. For more information, see Trace/Detector, Data, ACP.

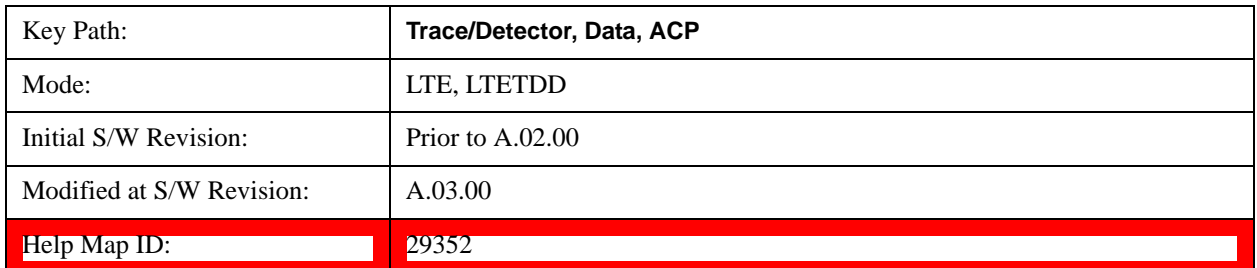

# **OBW**

This displays a selection of the OBW result traces. For more information, see Analyzer Setup Functions, Trace/Detector, Data, OBW.

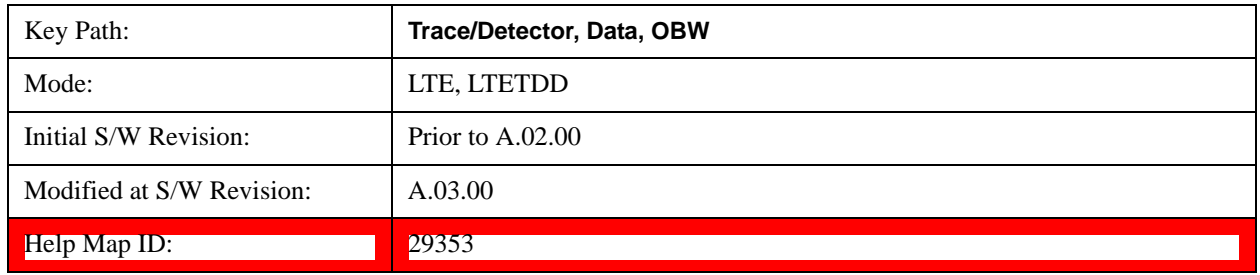

# **Register**

This displays a selection of the Data Registers. For more information, see Analyzer Setup Functions, Trace/Detector, Data, Register.

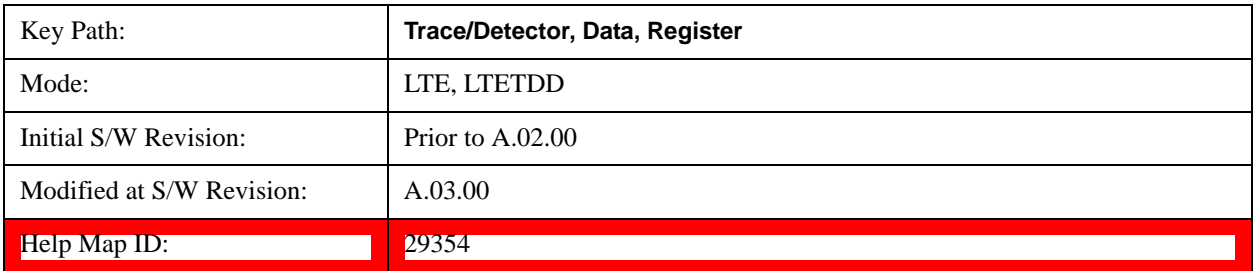

### **No Data**

A blank display is shown. For more information, see Analyzer Setup Functions, Trace/Detector, Data, No Data

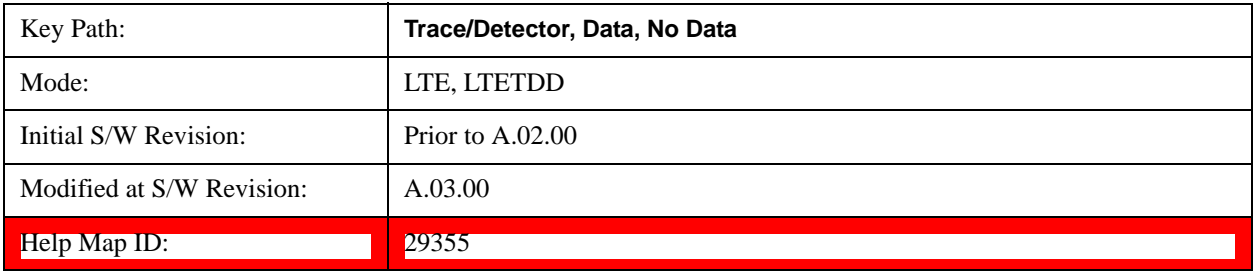

# **Trigger**

Displays a menu that enables you to select Trigger Source and control triggering parameters. Trigger Source selection is a measurement local parameter, can be set to each measurement individually. Trigger Source selection for this measurement is Free Run, Video (IF Envelope) and External 1 as follows:

Triggering is used to determine when a measurement should start taking data. There are several available trigger sources. For each trigger source, there are associated setup parameters. Typically, a trigger event is generated when a signal (or a characteristic of the signal) crosses a defined trigger level (or threshold) on a rising or falling slope. The measurement begins at a specified time delay from the trigger point. The delay may be negative, enabling pre-trigger data to be taken. Each trigger source has associated its own trigger level, slope, and delay settings.

See Trigger@25897 for more information.

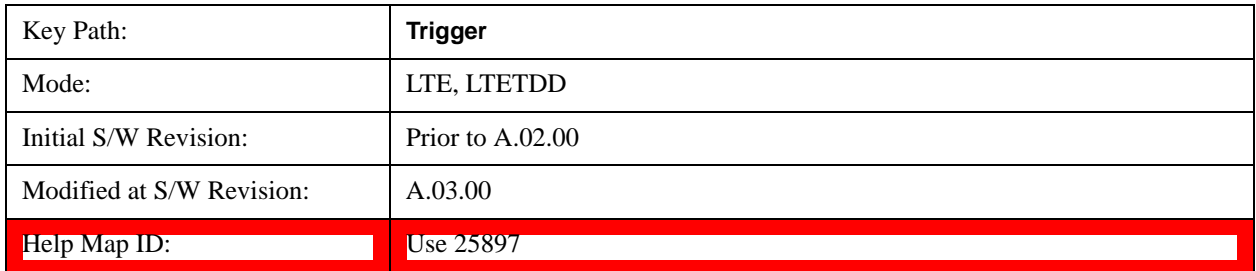

# **View/Display**

LTE Modulation Analysis results may be displayed in any trace, and the traces viewed in a variety of layouts that show 1, 2, 3, or 4 traces at a time. Each trace may be scaled as desired regardless of measurement settings, or auto-scaled to reflect measurement settings. Data may be formatted in a variety of ways. (For example, you may view the log magnitude of complex data, the real or imaginary part, etc.) You may use Basic or other Preset Views to view frequently used results, or to provide a familiar starting point from which you may customize your own view.

The view setup can be changed by selections from the View/Display menu, including by pressing View Preset: Basic.

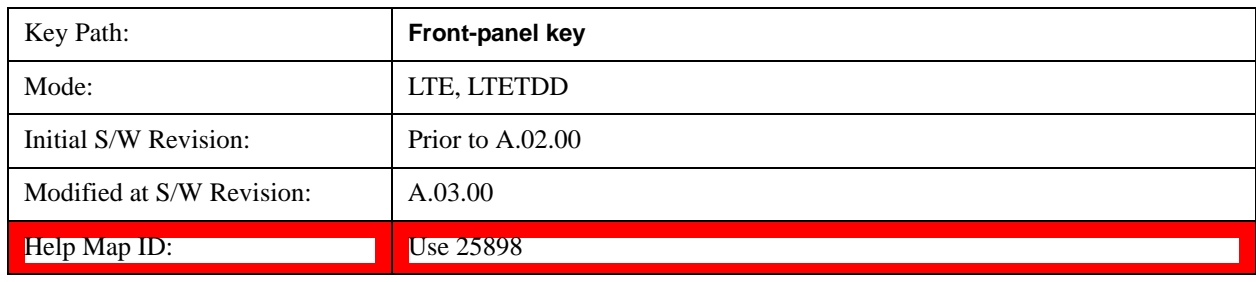

See View/Display@25898 for more information.

# **Display**

Invokes the View/Display, Display menu. For more information, see View/Display, Key and Command Description, Display section.

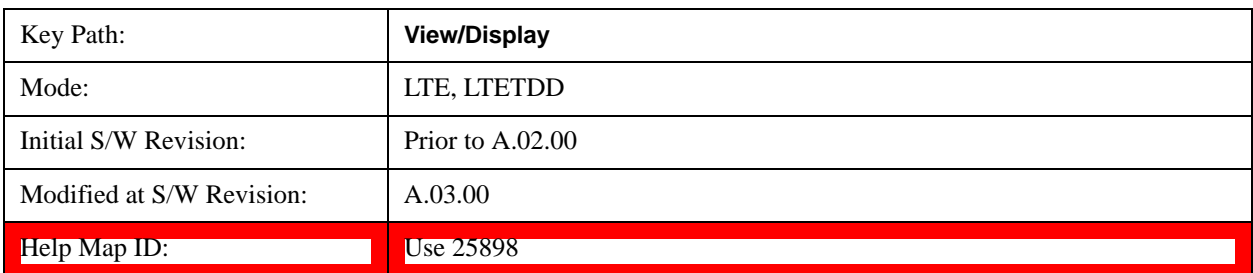

See View/Display@25898@i for more information.

# **Layout**

Invokes the View/Display, Layout menu.

See View/Display, Layout@25855@i for more information.

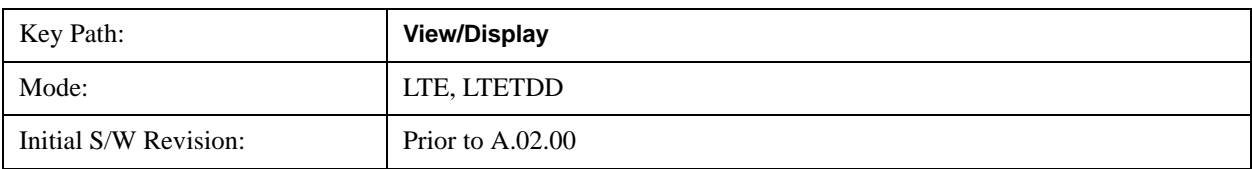

# LTE Modulation Analysis Measurement **View/Display**

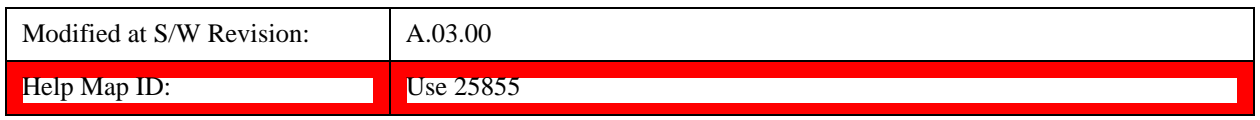

# **Preset View**

This command displays Preset Views that provide a set of trace data displays designed to help accomplish a specific measurement objective. The details of each Preset View are provided in the Help for the individual views.

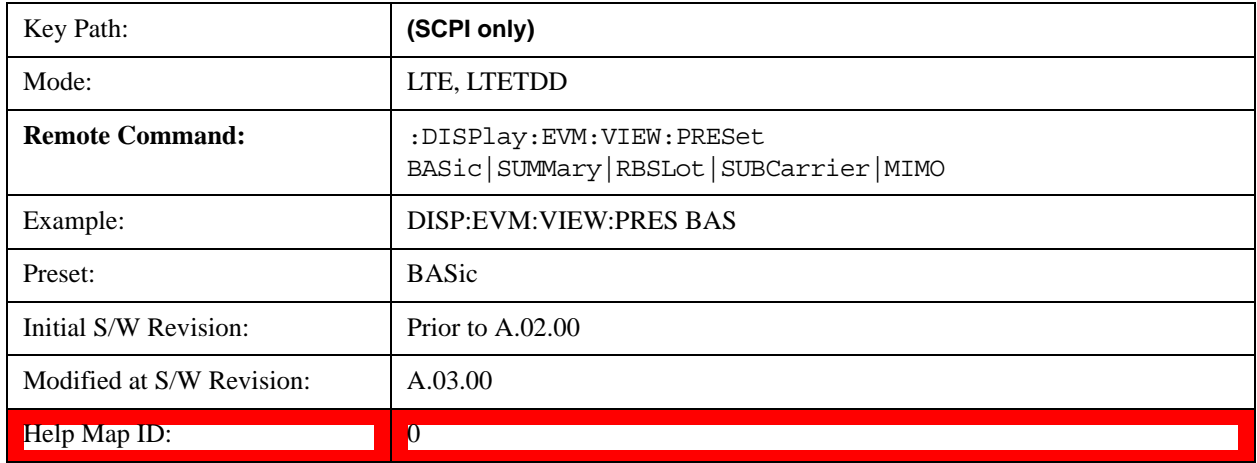

#### **Preset View: Basic**

This preset view consists of the following traces in a Grid 2x2 layout:

- IQ Meas
- **Spectrum**
- Error Vector Spectrum
- Error Summary

This layout is set by Meas Preset and is good for insuring that the signal is being demodulated correctly, as well as showing many basic demodulation setup problems.

The Preset View: Basic softkey performs the immediate action of changing the layout and view to this configuration. Preset View is an action, not a state.

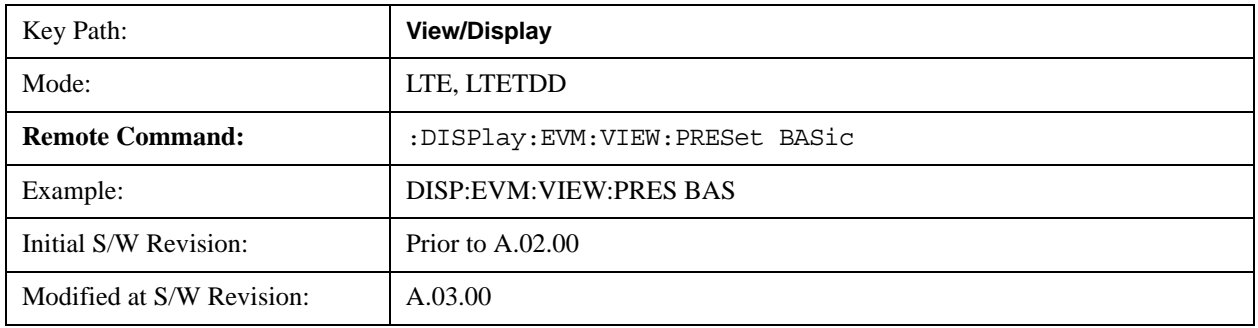

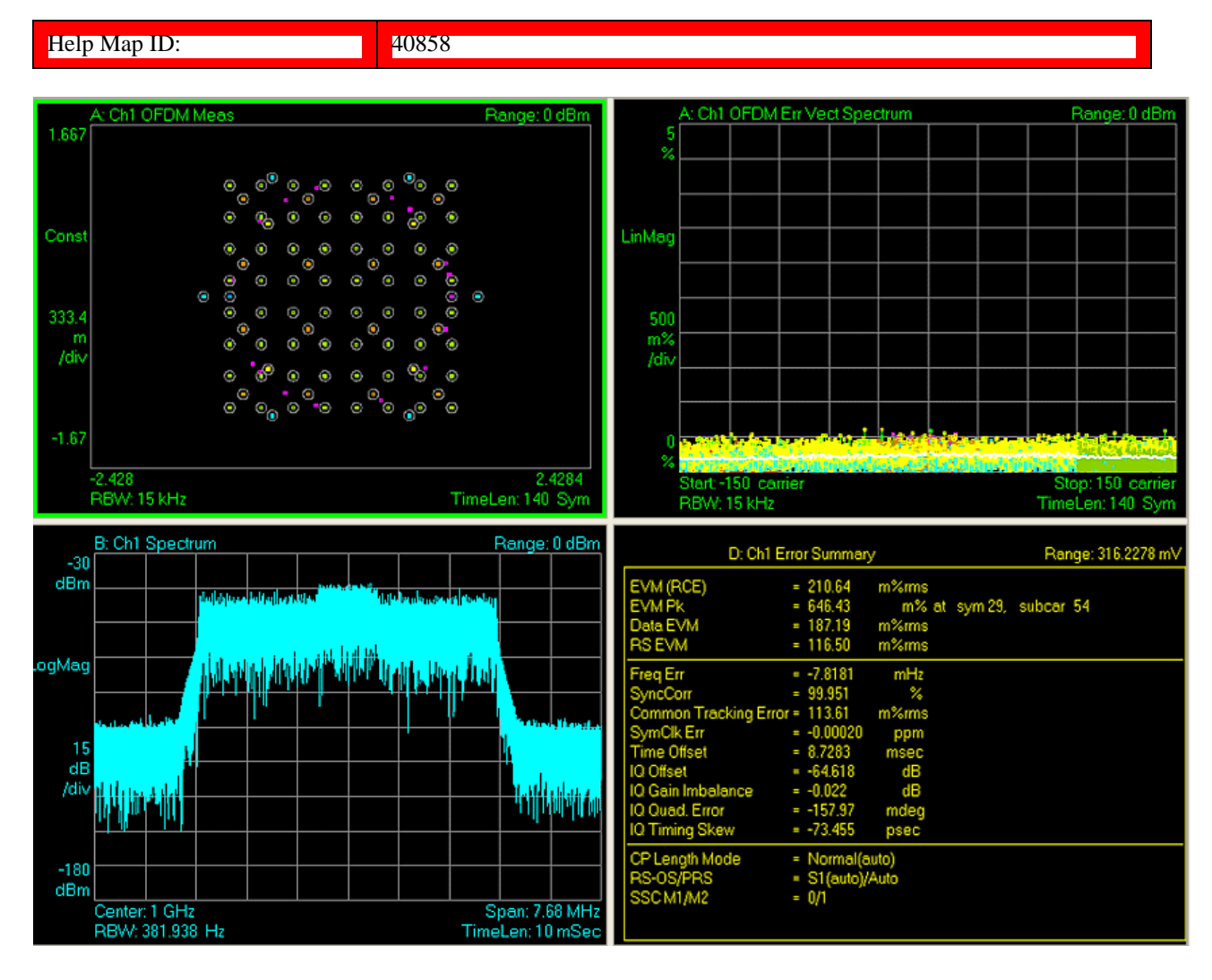

# **Preset View: Meas Summary**

This preset view consists of the following traces in a Stacked layout:

- Error Summary
- Frame Summary

This layout provides the full list of the composite result metrics and characteristics of each of the logical channels.

The Preset View: Meas Summary softkey performs the immediate action of changing the layout and view to this configuration. Preset View is an action, not a state.

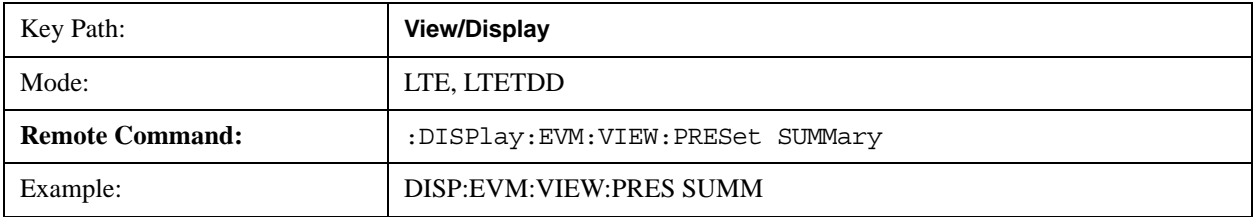

# LTE Modulation Analysis Measurement **View/Display**

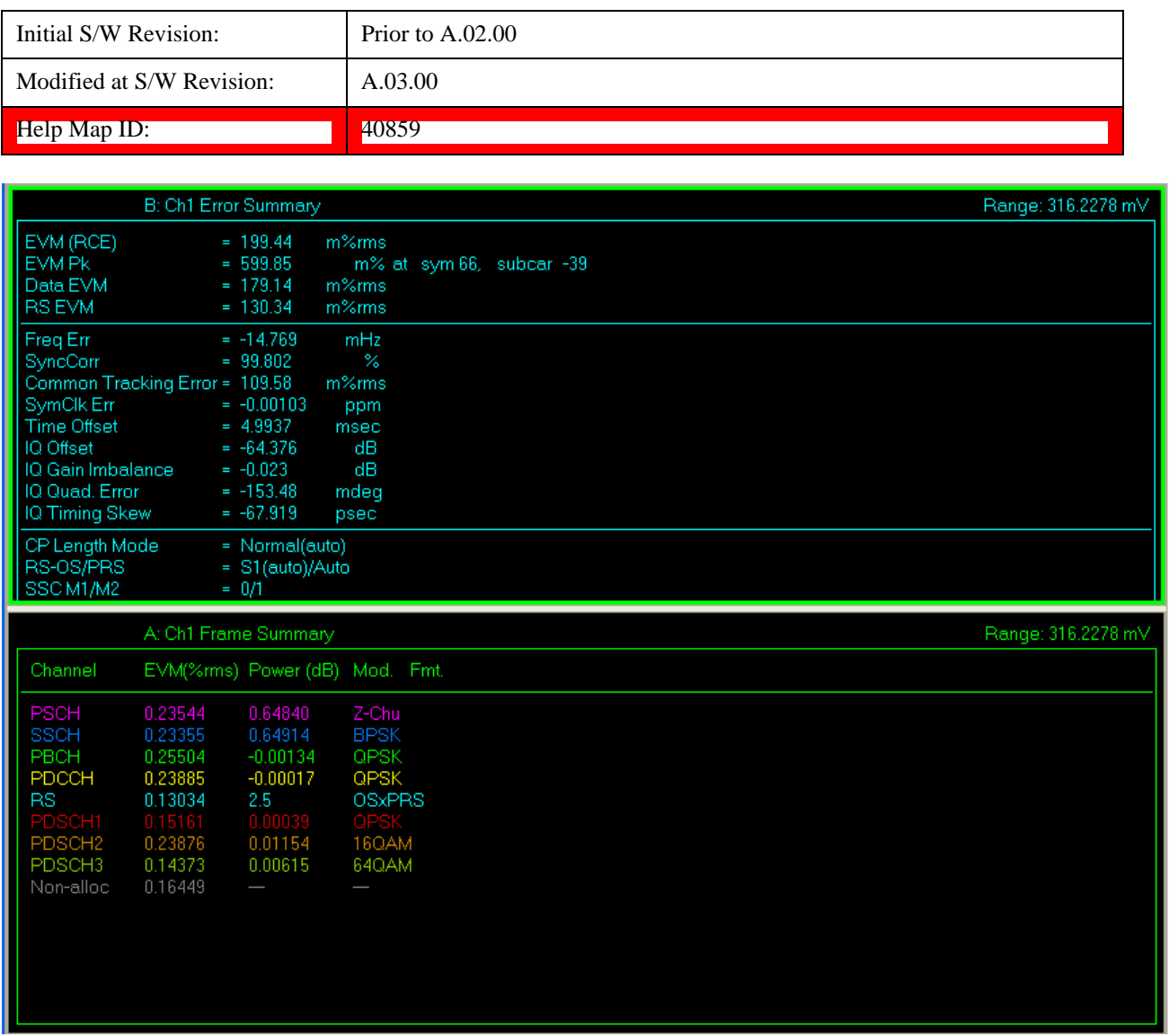

#### **Preset View: RB Slot Meas**

This preset view consists of the following traces in a Grid 2x2 layout:

- RB Power vs Spectrum
- RB Error Mag Spectrum
- RB Power vs Time
- RB Error Mag Time

This layout provides the details on the Resource Block.

The Preset View: RB Slot Meas softkey performs the immediate action of changing the layout and view

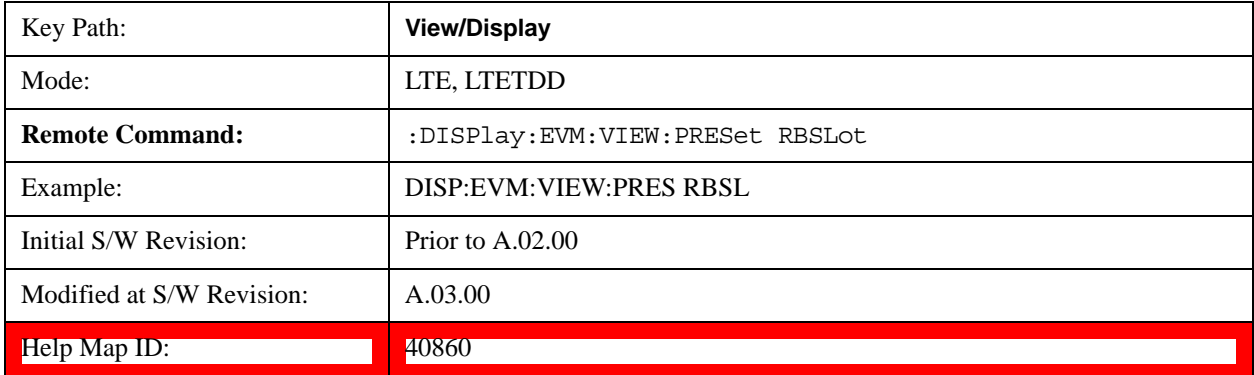

to this configuration. Preset View is an action, not a state.

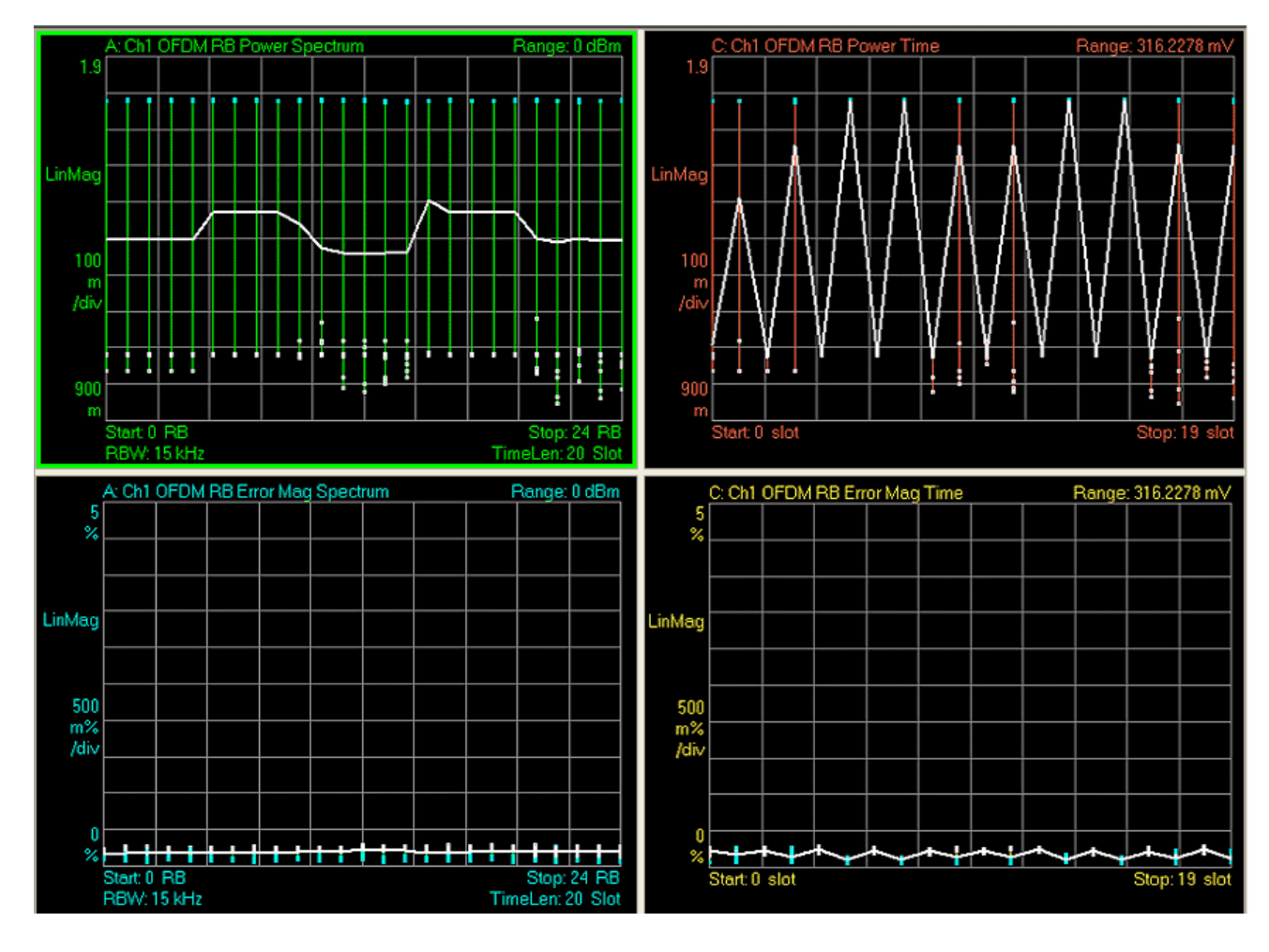

# **Preset View: Subcarrier Meas**

This preset view consists of the following traces in a Grid 2x2 layout:

- Error Vector Spectrum
- IQ Meas (Log Mag)
- Error Vector Time
- IQ Meas Time (Log Mag)

This layout provides the details on the Power and EVM results.

The Preset View: Subcarrier Meas softkey performs the immediate action of changing the layout and view to this configuration. Preset View is an action, not a state.

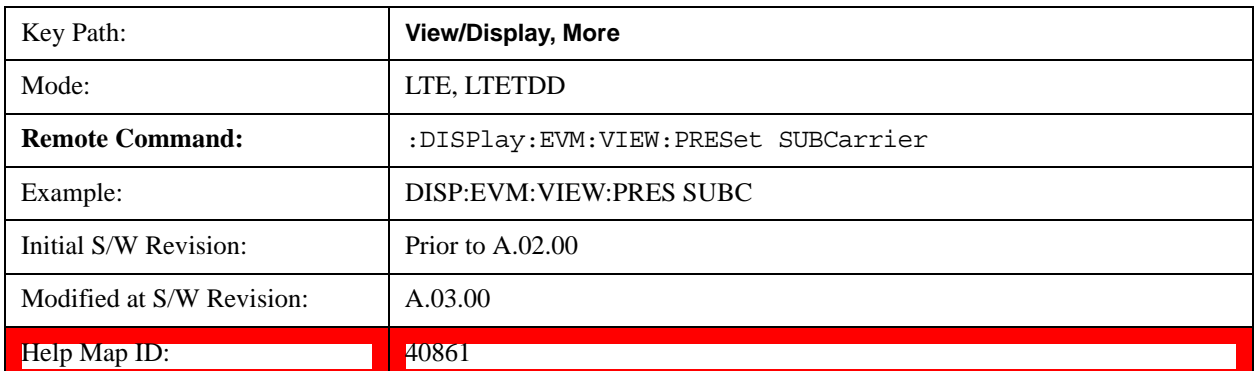

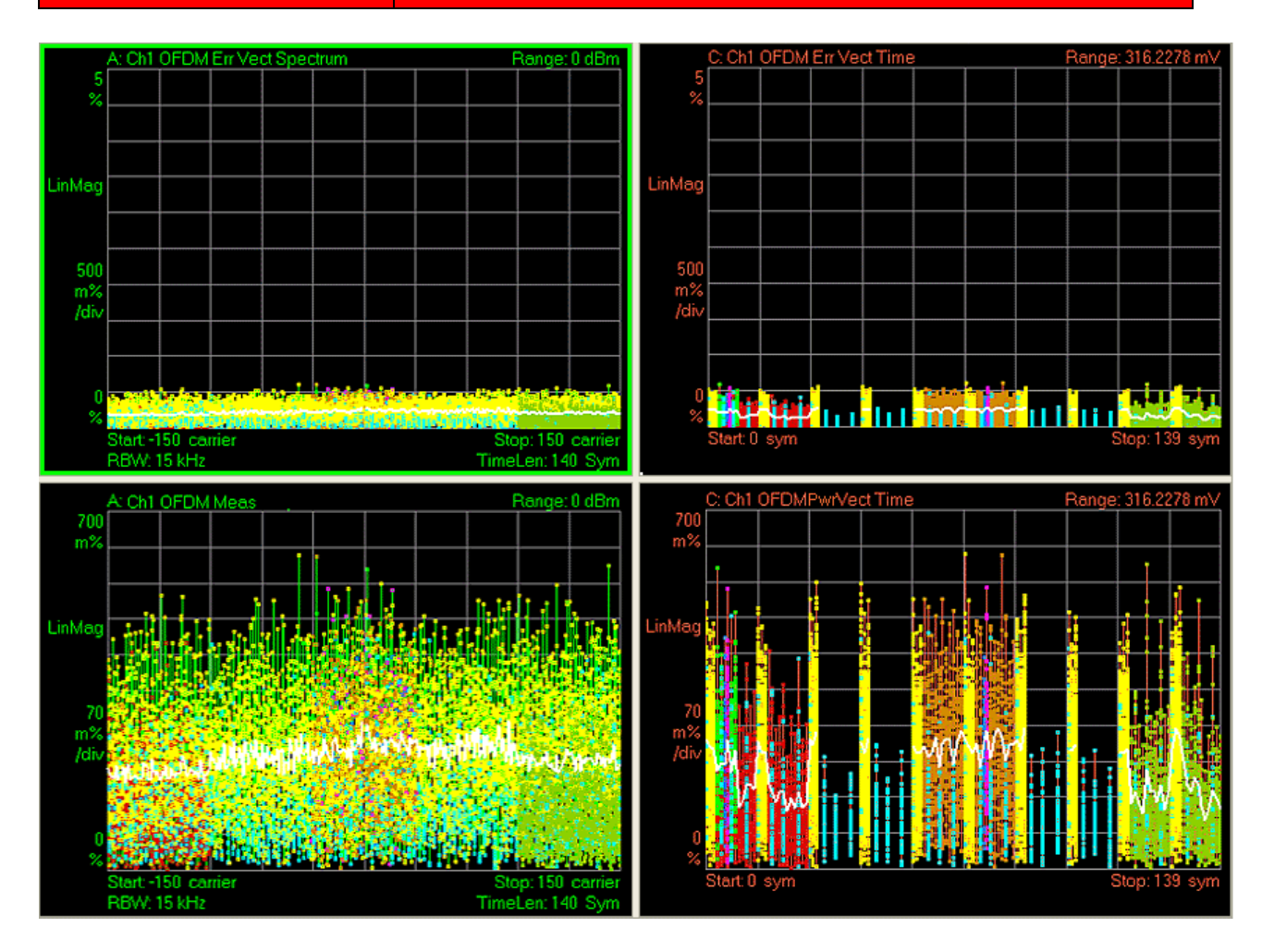

# **Preset View: MIMO Summary**

This preset view consists of the following traces in a Stacked layout:

- MIMO Info Table
- Chan Freq Resp

This layout provides the details on the MIMO results.

The Preset View: MIMO Summary softkey performs the immediate action of changing the layout and view to this configuration. Preset View is an action, not a state.

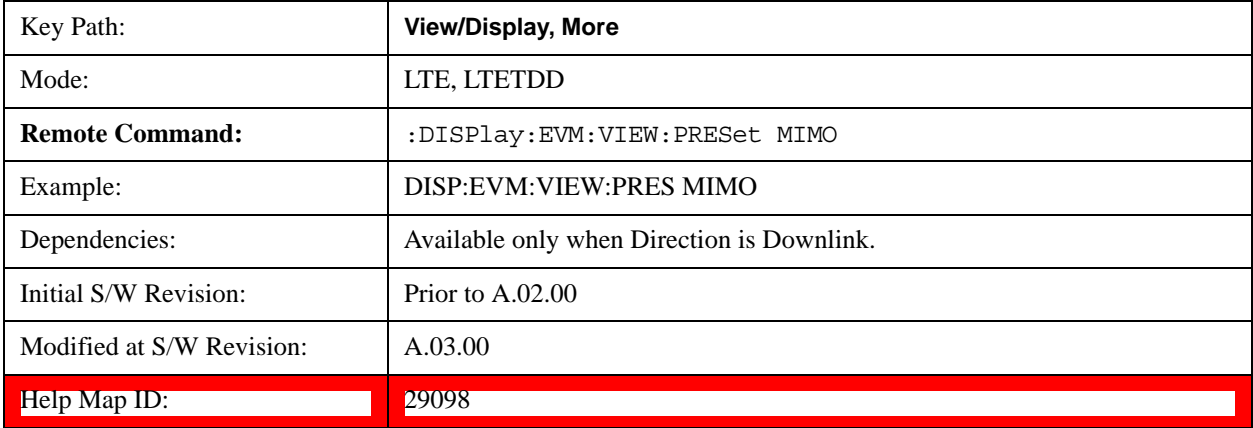

LTE Modulation Analysis Measurement **View/Display**

# **12 Conformance EVM**

The CEVM measurement allows you to measure LTE signals according to 3GPP TS 36.211. The measurement supports all LTE bandwidths plus all modulation formats and sequences for both downlink (OFDMA) and uplink (SC-FDMA) analysis. Once you have configured the measurement, you can use these commands to initiate the measurement and retrieve the measurement results.

["Measurement Commands for CEVM " on page 1179](#page-1178-0)

["Remote Command Results for CEVM Measurement" on page 1179](#page-1178-1)

# <span id="page-1178-0"></span>**Measurement Commands for CEVM**

This section details remote commands and results. For the front-panel configuration and results, see ["View/Display" on page 1213](#page-1212-0).

- :CONFigure:CEVM
- :CONFigure:CEVM:NDEFault
- :FETCh:CEVM[n]?
- :INITiate:CEVM
- :MEASure:CEVM[n]?
- :READ:CEVM[n]?

See Remote SCPI Commands and Data Queries@30187 and Trace/Detector, Data@25798 for more measurement SCPI commands.

# <span id="page-1178-1"></span>**Remote Command Results for CEVM Measurement**

The following table denotes the Conformance EVM specific results returned from the (FETCh|MEASure|READ):CEVM commands, indexed by subopcode. MEASure:CEVM<n> is equivalent to CONF:CEVM;INIT:IMM:FETCh:CEVM<n>,which gets you the default measurement, that is, 5 MHz downlink with auto detection of allocations.

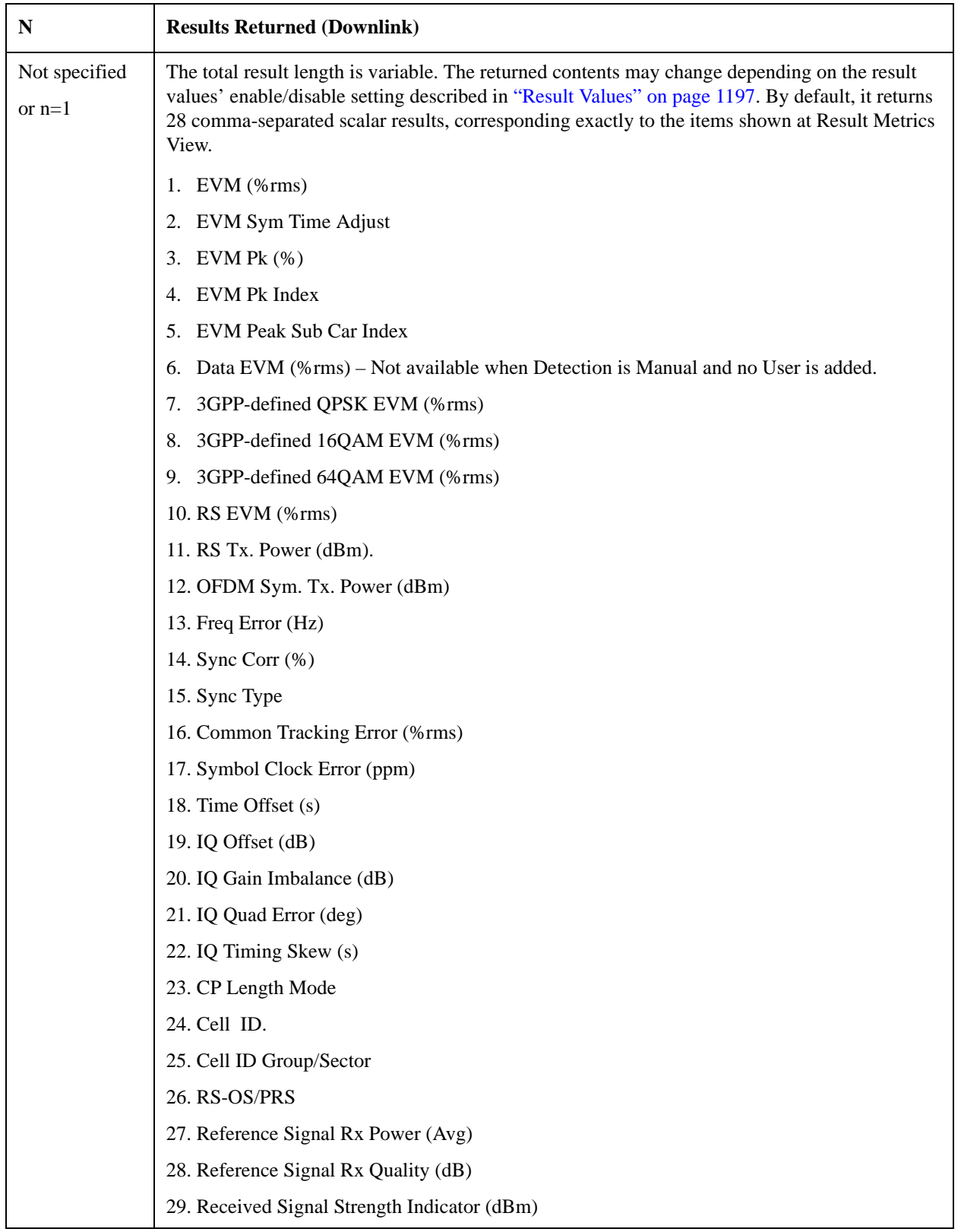

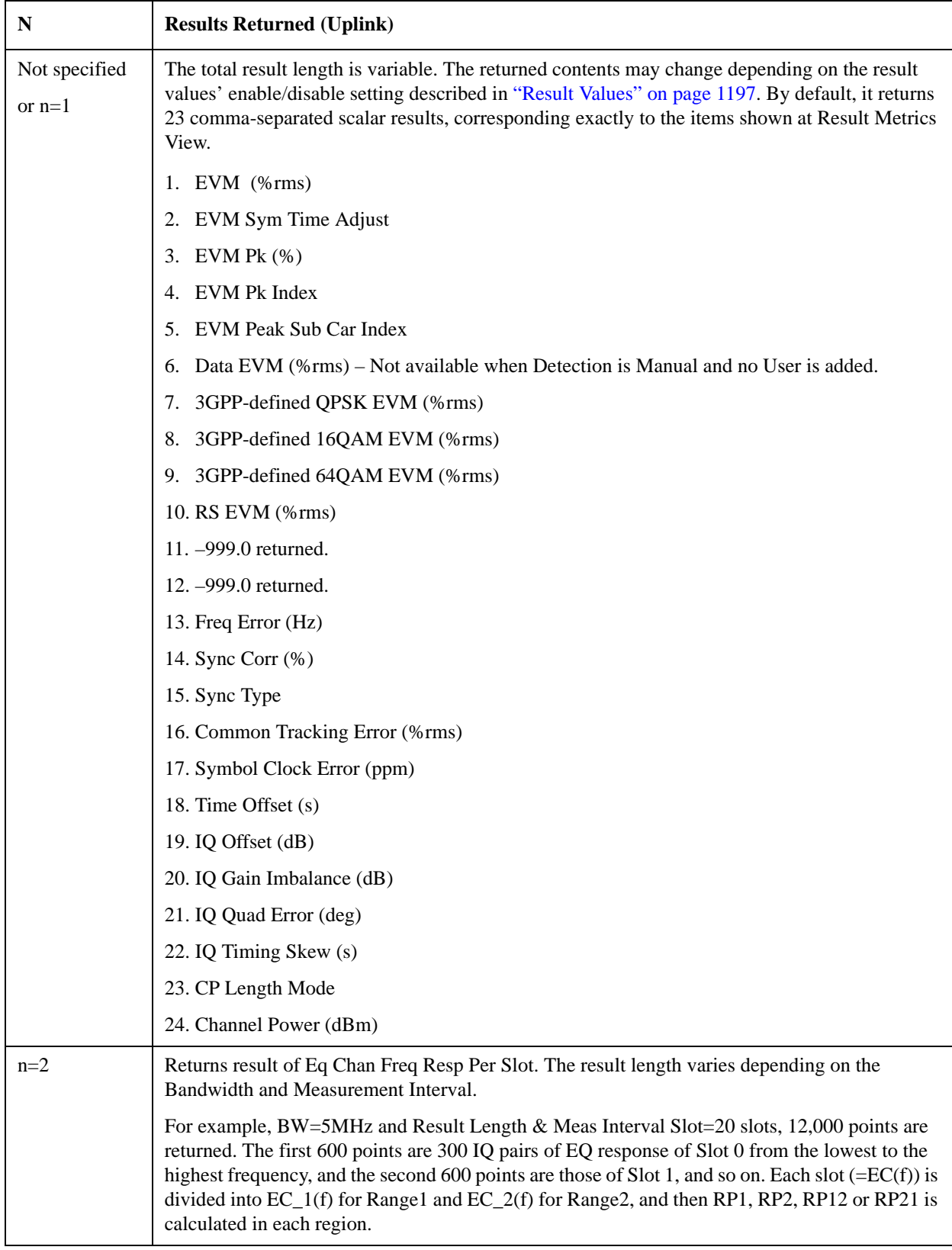

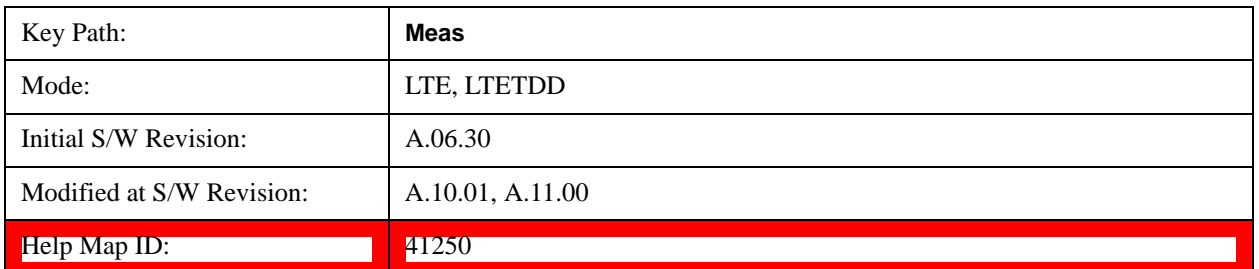

# **Amplitude (AMPTD) Y Scale**

See AMPTD Y Scale, Amptd/Y Scale@3001 for details.

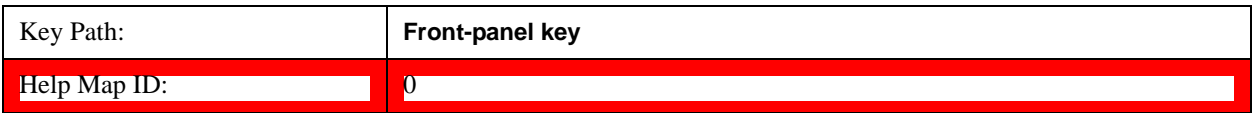

# **Attenuation**

See AMPTD Y Scale, Attenuation@3003 for details.

# **Internal Preamp**

See AMPTD Y Scale, Internal Preamp@3036@i for details.

# **Auto Couple**

See AMPTD Y Scale, Auto Couple@3041@i for details.

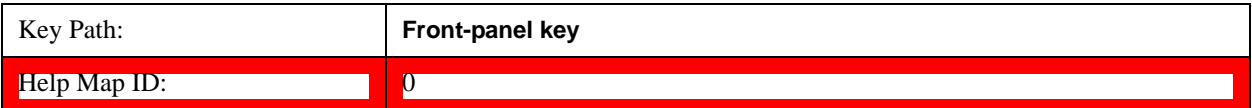

# **BW**

Info BW is a SCPI only parameter. No softkey is available.

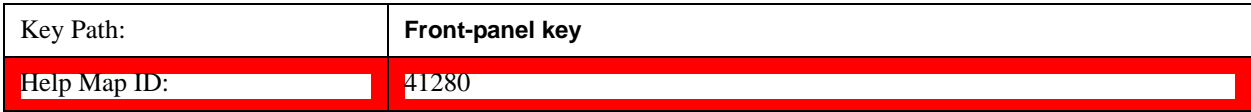

# **Info BW**

Sets the information bandwidth. SCPI only.

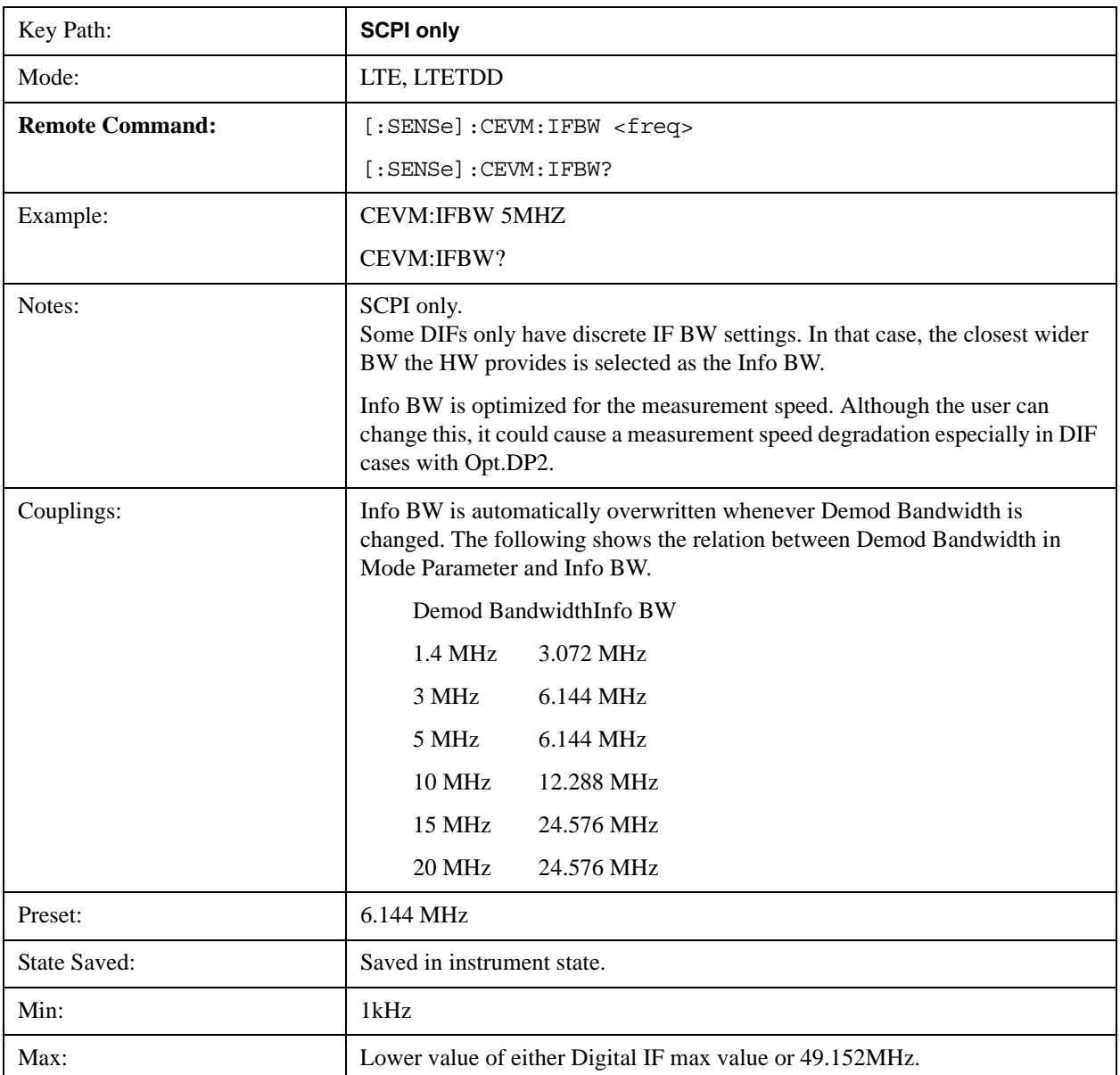

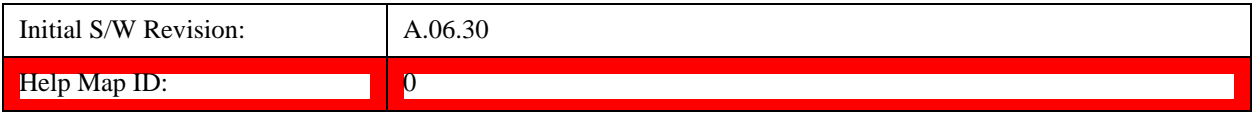

# **Cont (Continuous)**

See Cont@3309@i for details.

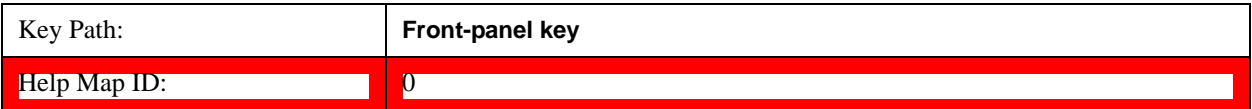

# **FREQ Channel**

See FREQ Channel@3057@i for details.

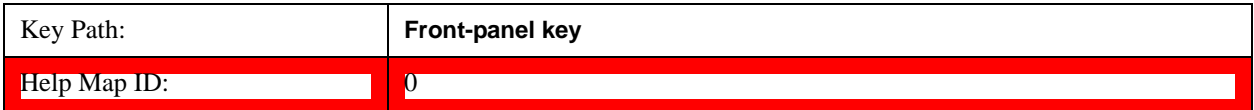

# **Center Freq**

See Center Freq@3059@i for details.

# **CF Step**

See CF Step@3062@i for details.
## **Input/Output**

See **Input/Output@3065** for details.

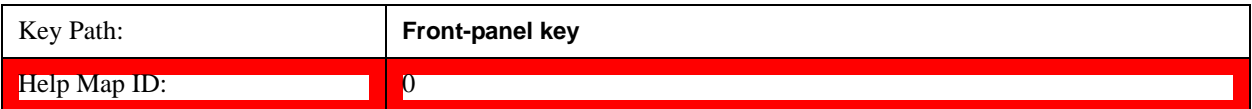

## **Marker**

There is no Marker functionality implemented in this measurement.

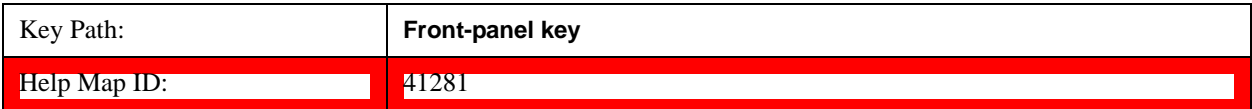

## **Marker Fctn**

There is no Marker functionality implemented in this measurement.

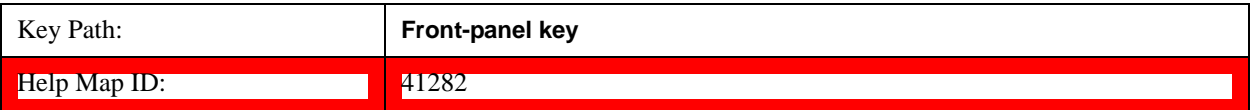

## **Marker > (Marker To)**

There is no Marker To functionality implemented in this measurement.

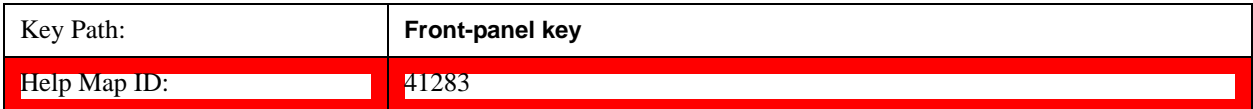

### **Meas**

See Meas@4008@i for details.

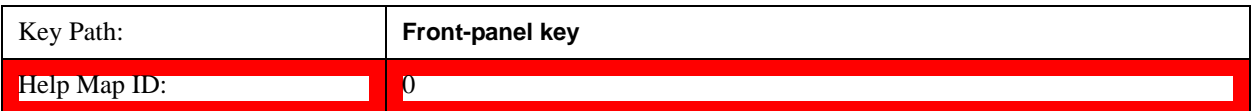

### **Meas Setup**

Only Copy from Mod Analysis and Meas Preset are available in the Meas Setup menu. The other functions are performed using Remote Commands documented in the following sections, or via setup tables, using the front-panel keys or a mouse and keyboard.

For more information on the measurement setup table screens, see:

Section ["Measurement List view" on page 1213](#page-1212-0) and

Section ["Parameter List view" on page 1214](#page-1213-0)

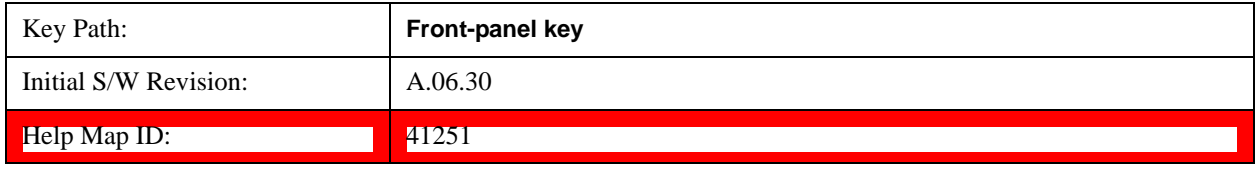

Meas Method (when 85 MHz or wider analysis bandwidth option is installed)

Selects the desired method for the CEVM measurement.This feature is available only when 85 MHz or wider analysis bandwidth option is installed.

NORMal - Measurement speed is not optimized.

FAST - Measurement speed is optimized and faster than NORMal. However, measurement settings are limited even in the valid combination of the parameter values. The limitations for Fast mode, See ["Fast](#page-1194-0)  [Mode Limitation" on page 1195](#page-1194-0)..

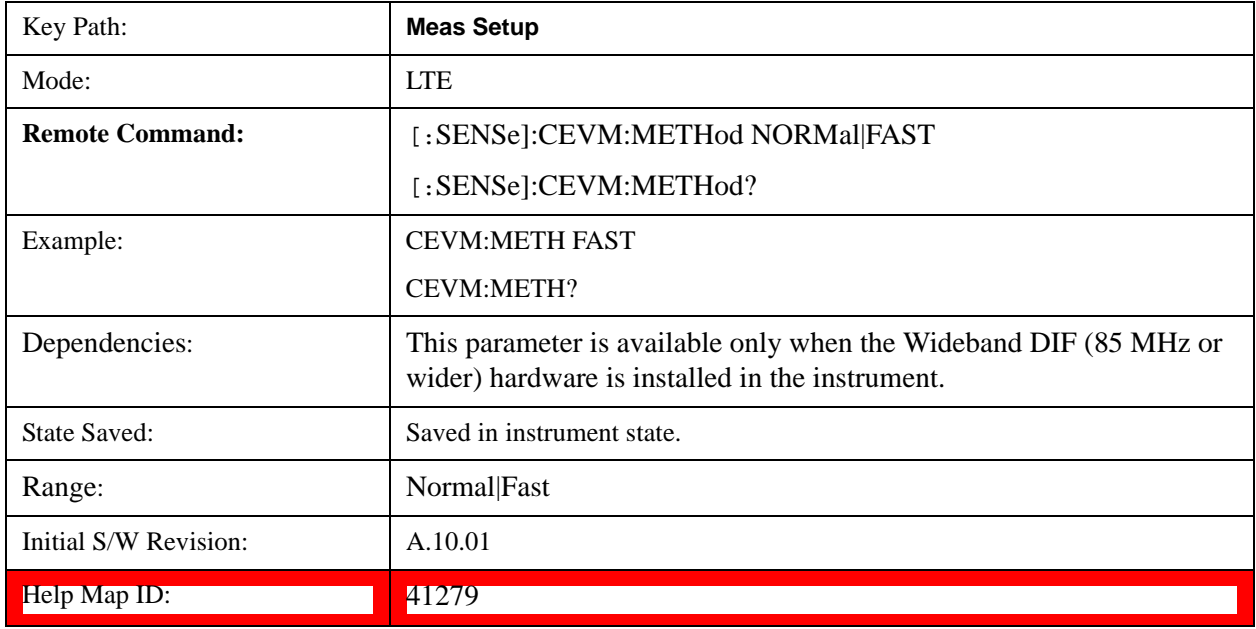

#### <span id="page-1194-0"></span>**Fast Mode Limitation**

- "For downlink signals, Fast mode can be used only for E-UTRA test models, the setup files can be recalled by using Recall, Data, EVM Setup.
- "For uplink signals, Fast mode only supports channel configuration for PUSCH, and other channels such as PUCCH are not supported. Multiple users are not supported in Fast mode. The auto funcion of the parameters must be OFF and see the table below for parameter values, others must be preset value.
- "When Meas Method is FAST, EVM Minimization by IQ Imbalance is not valid and is always OFF to return the measurement results.

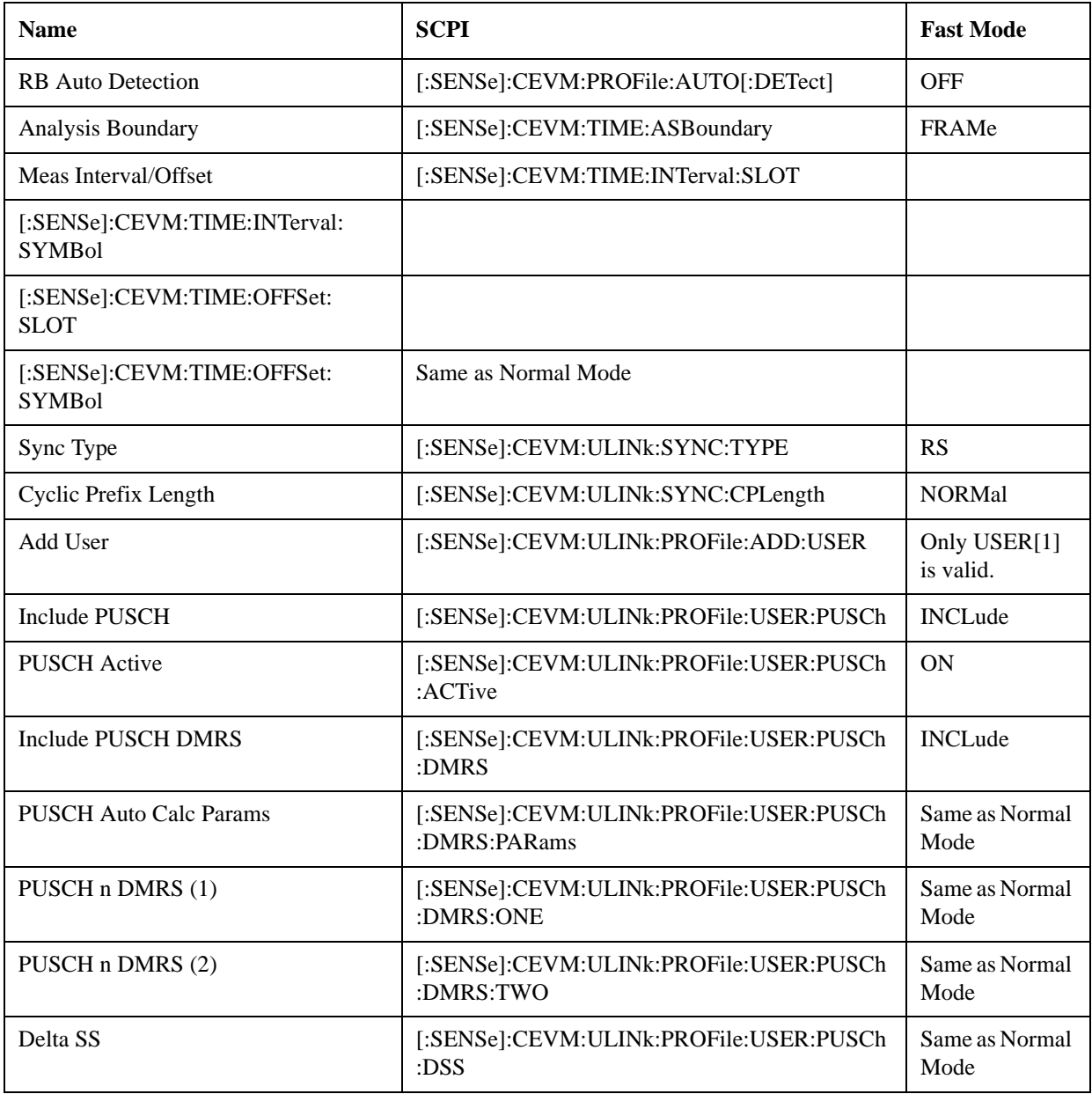

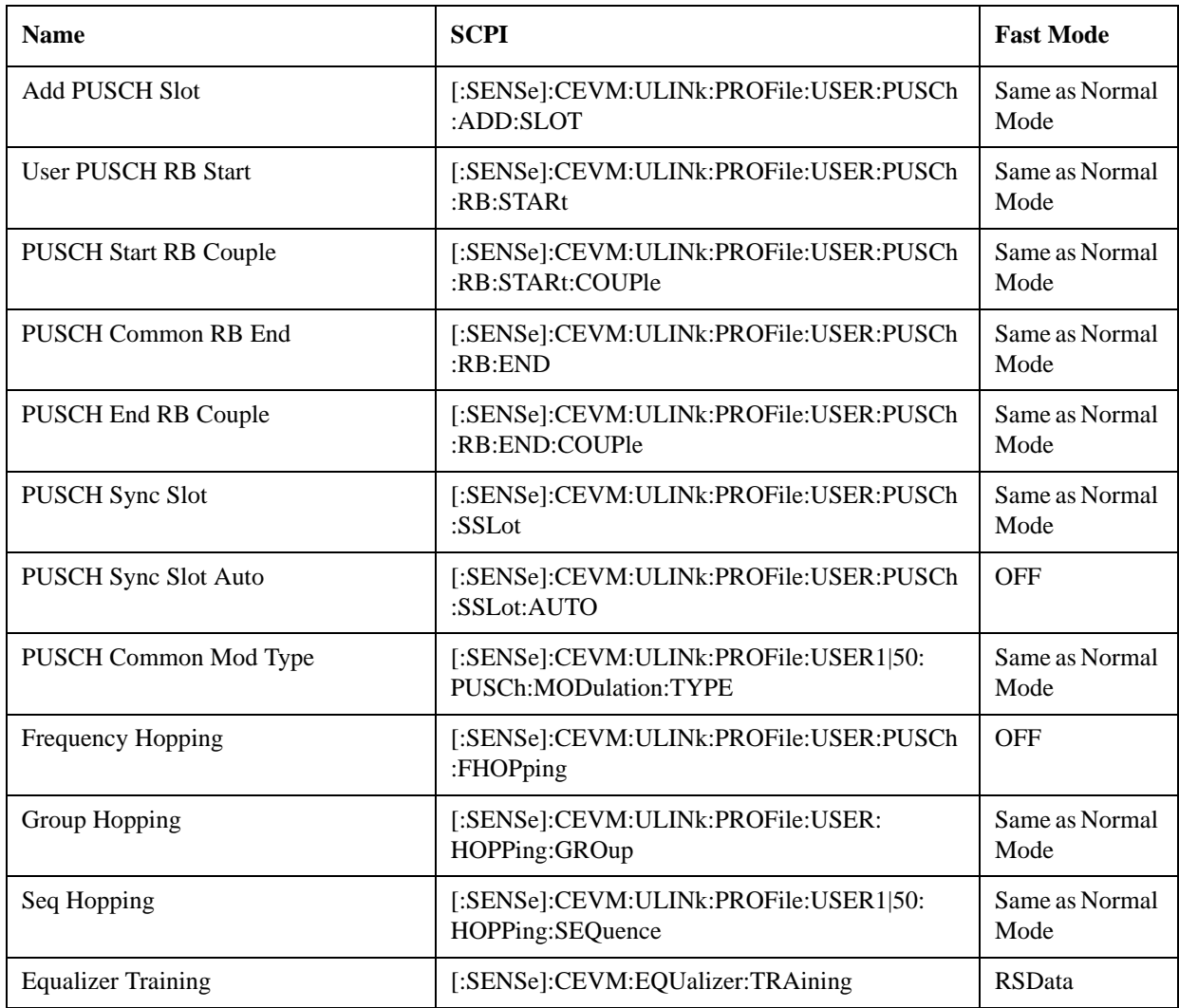

#### **Copy from Mod Analysis Measurement**

This immediate action key provides parameter copy function from Mod Analysis Measurement to CEVM.

#### **NOTE** This immediate action copies LTE demodulation parameters from the Mod Analysis Measurement to Conformance EVM Measurement. Note that the other parameters such as Attenation(Range), Trigger, averaging parameters, IFBW, etc. are NOT copied from Mod Analysis Measurement.

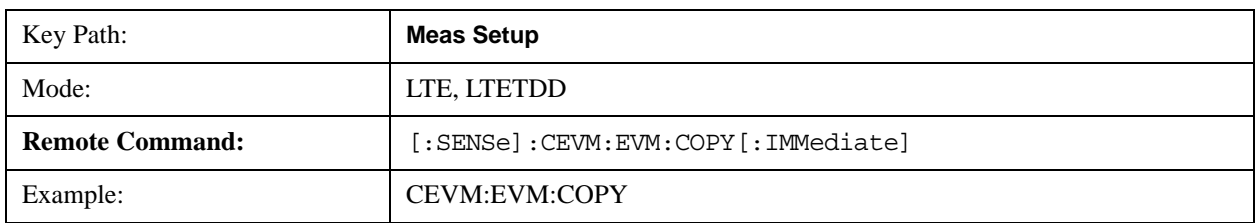

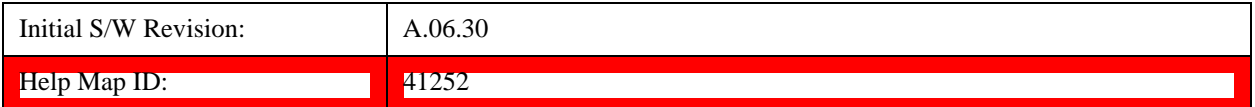

#### **Meas Preset**

This immediately sets all measurement parameters to their Preset values. For more information, see the Preset key in the System Functions section.

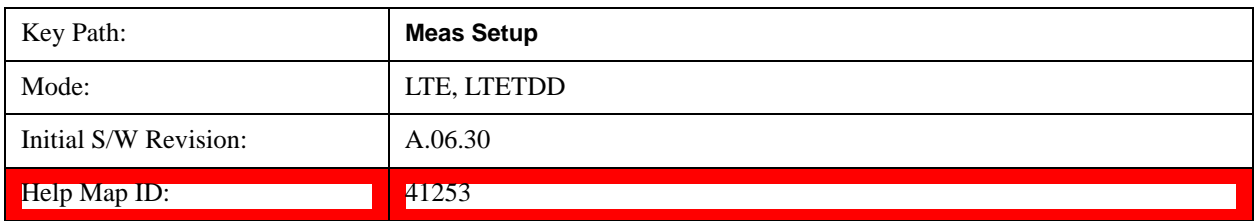

### **Result Values**

In CEVM, the user can select results displayed in the Result Metrics View. These results are synchronized with the remote SCPI query results for index n=1.

#### **Downlink Result Output Selection**

The following table shows the mapping of the Array index and Result parameters.

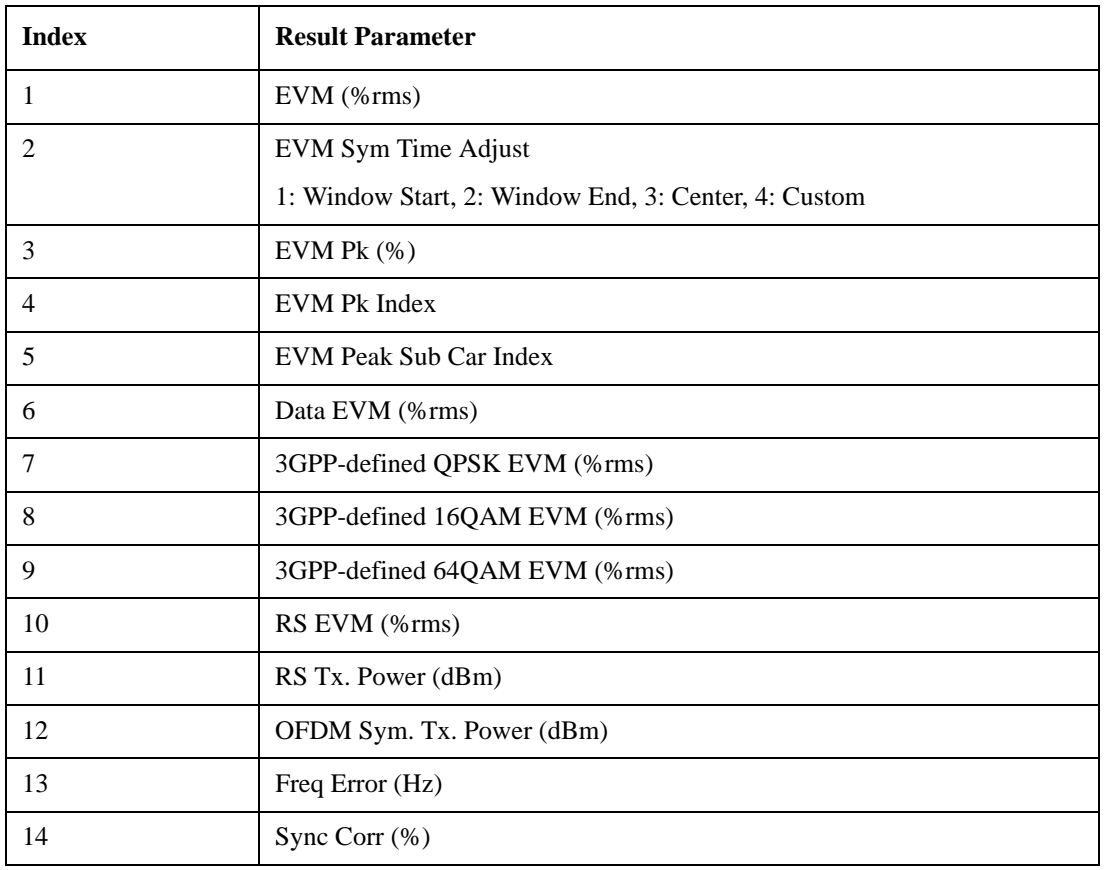

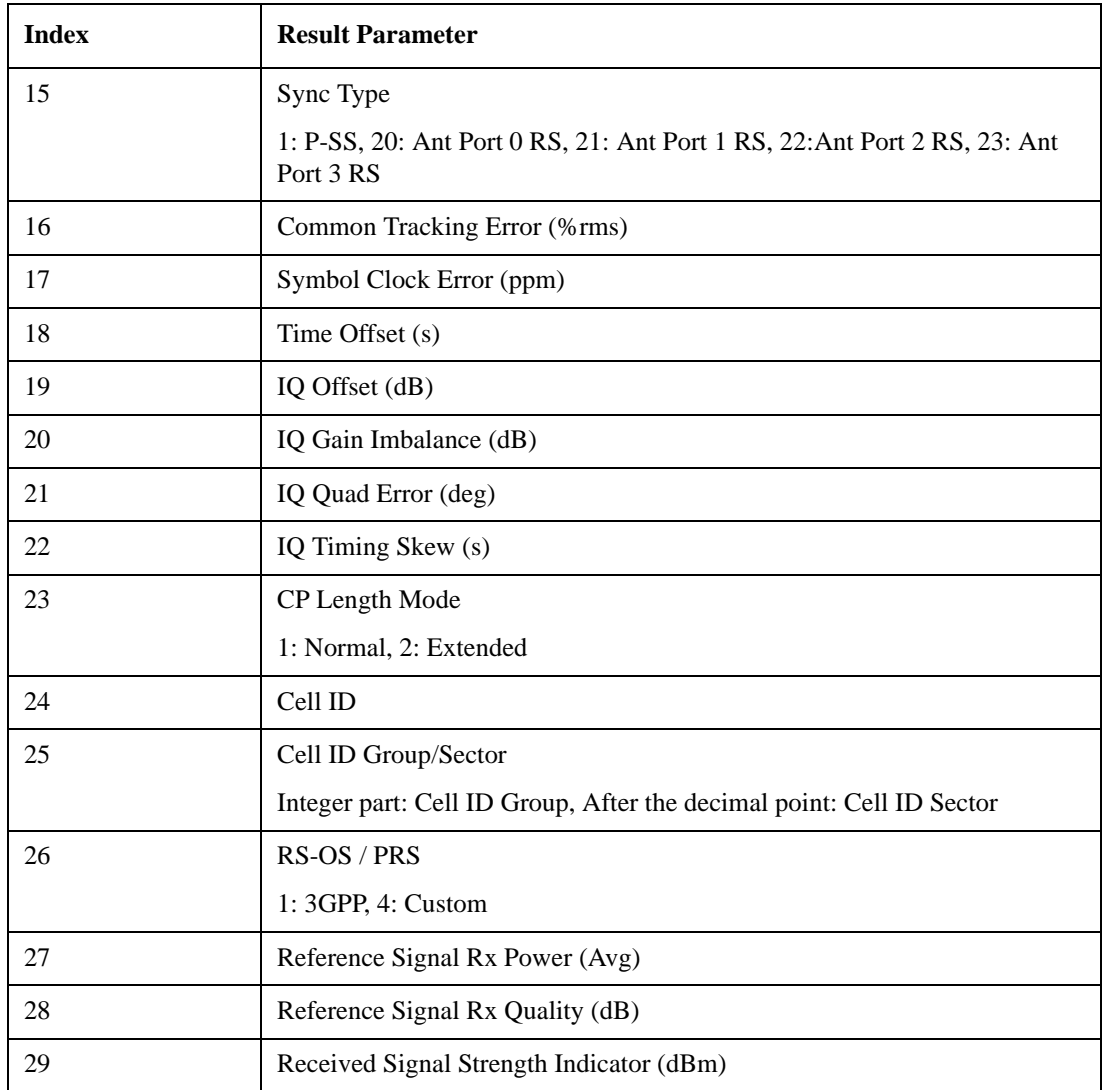

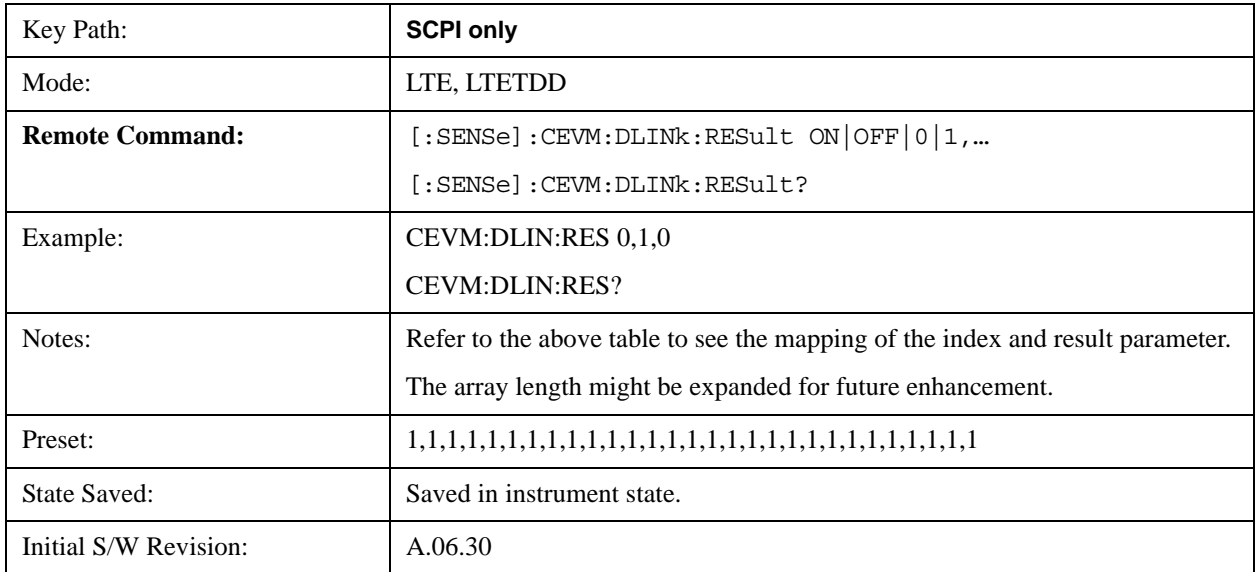

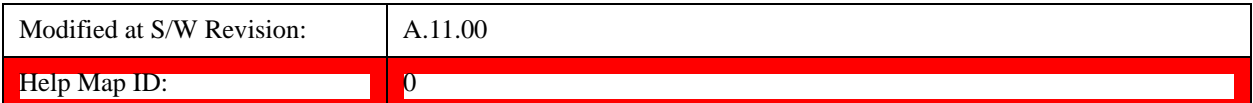

#### **Uplink Result Output Selection**

The following table shows the mapping of the Array index and Result parameters.

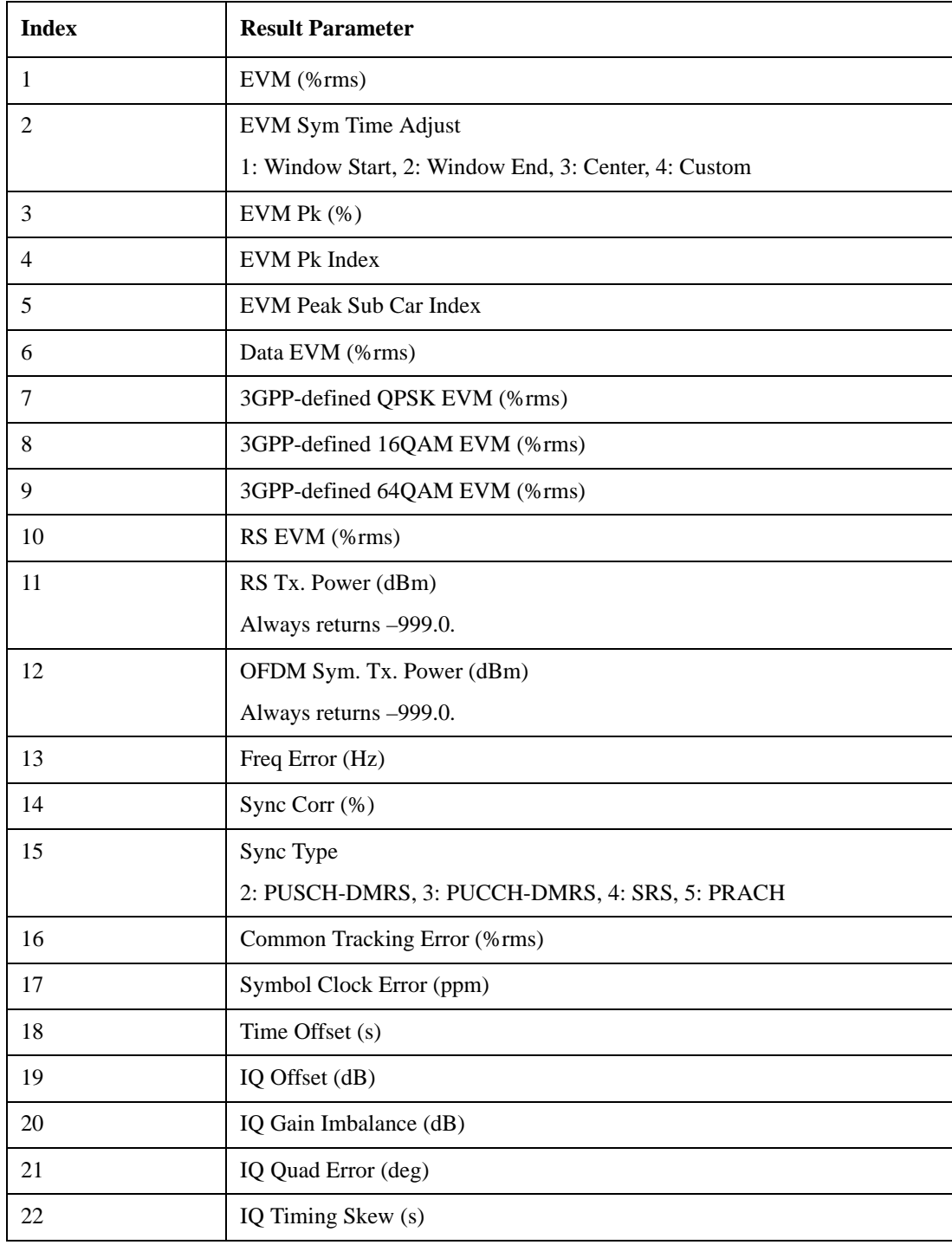

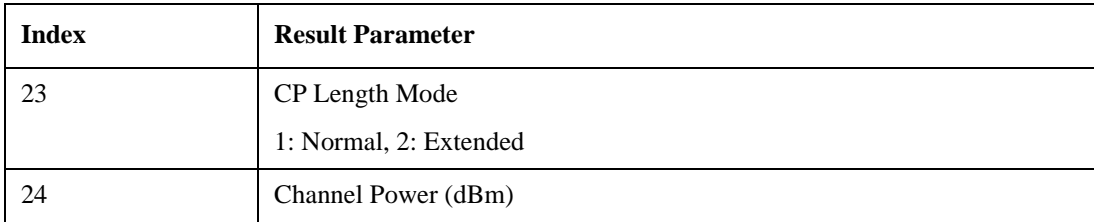

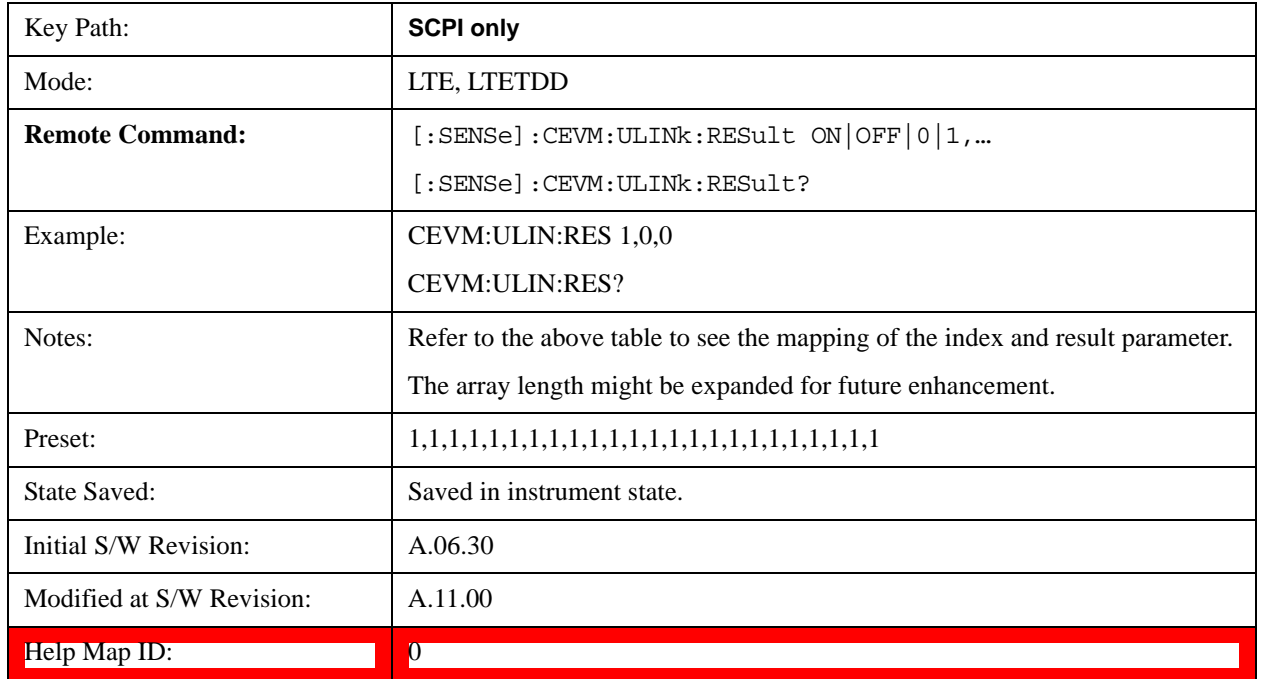

## **Mode**

See Mode@2670 for details.

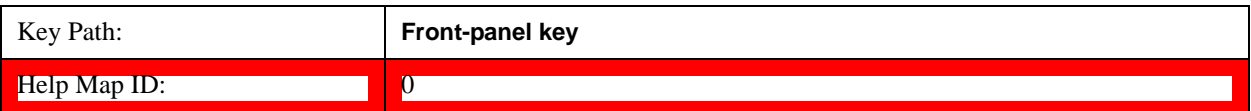

## **Mode Setup**

See Mode Setup@(LTE)28881, (LTE TDD)4001 for details.

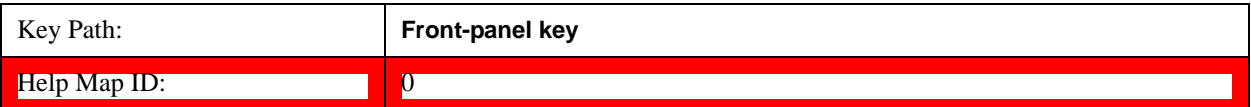

## **Peak Search**

There is no Peak Search functionality implemented in this measurement.

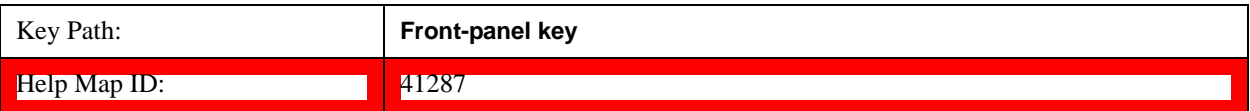

### **Recall**

See **Recall@2637** for details.

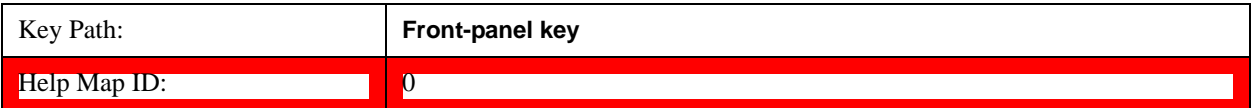

### **Restart**

See Restart@3307@i for details.

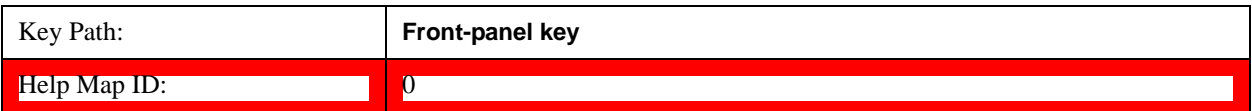

### **Save**

See **Save@2600** for details.

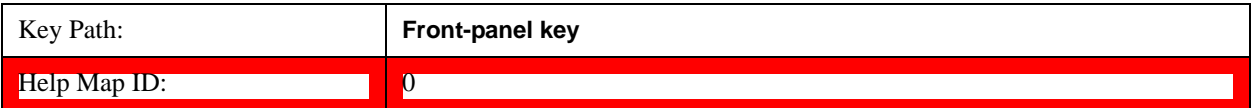

## **Single**

See **Single@3515@i** for details.

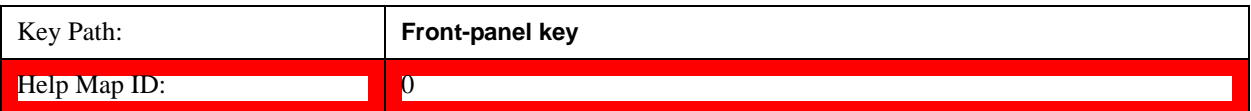

## **Source (Internal)**

See <u>Source (Internal) @35360@i</u> for details.

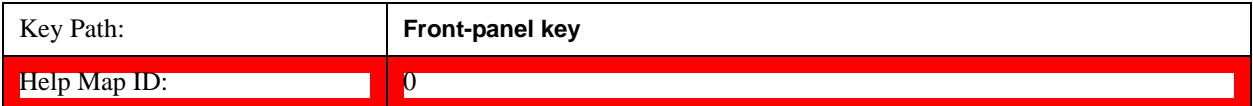

## **SPAN X Scale**

There is no Span X Scale functionality implemented for this measurement.

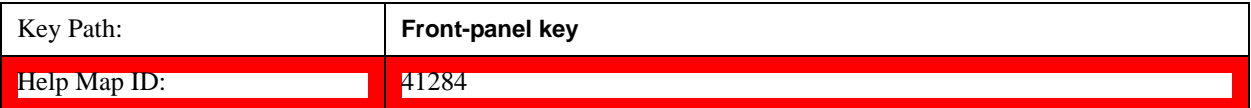

## **Sweep/Control**

There is no Sweep/Control functionality implemented in this measurement.

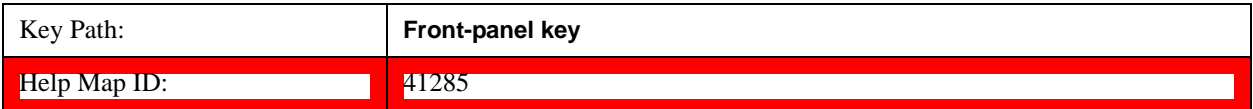

### **Trace/Detector**

There is no Trace/Detector functionality implemented for this measurement.

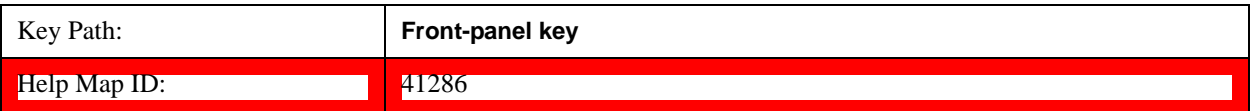

## **Trigger**

Operation of this key is identical across several measurements. For details about this key, see  $Trigger@3371.$ 

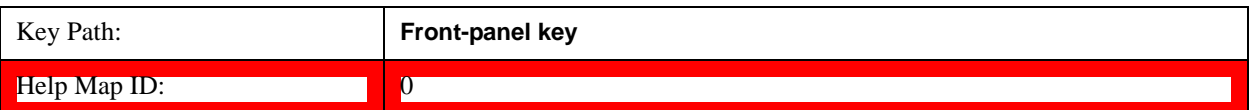

### **View/Display**

Allows you to select the desired measurement view from the following selections:

- MLISt – ["Measurement List view" on page 1213](#page-1212-0)
- PARameter – ["Parameter List view" on page 1214](#page-1213-0)
- RESult ["Result Metrics view" on page 1215](#page-1214-0)
- RFENvelope ["RF Envelope view" on page 1216](#page-1215-0)

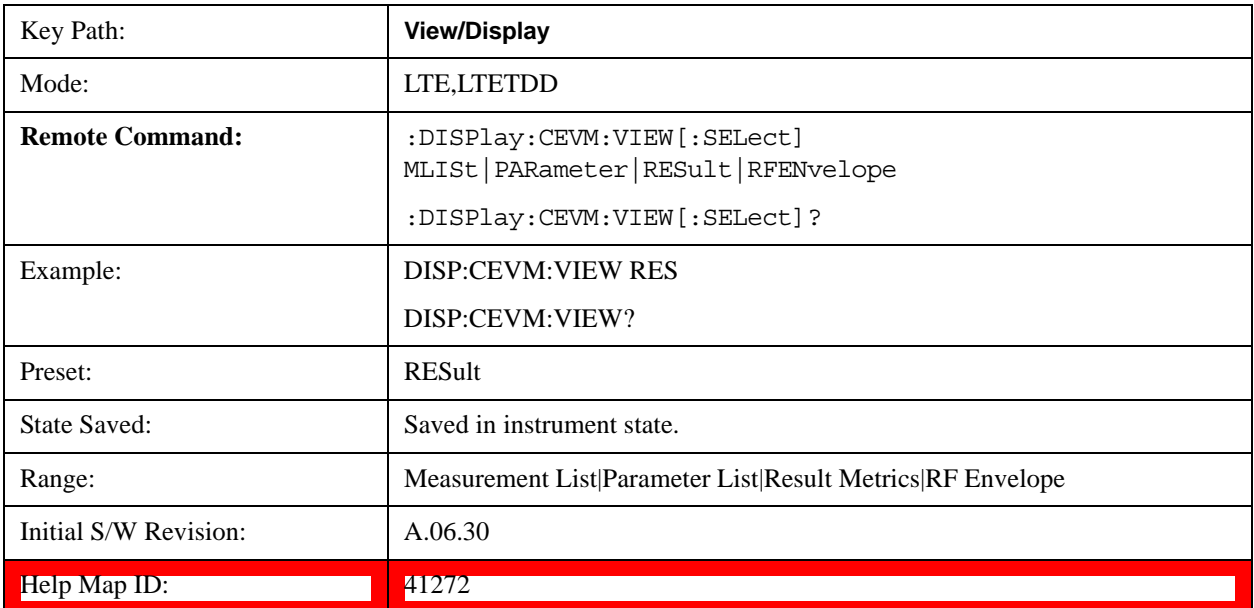

#### **Display**

See Display@3440@i for more information.

#### <span id="page-1212-0"></span>**Measurement List view**

By default, this view shows the current status of enabled measurements and results.

When "Show All Items" parameter is enabled from the soft key, all available measurements and items are displayed. The measurement name and items which belong to the unavailable measurements are grayed out.

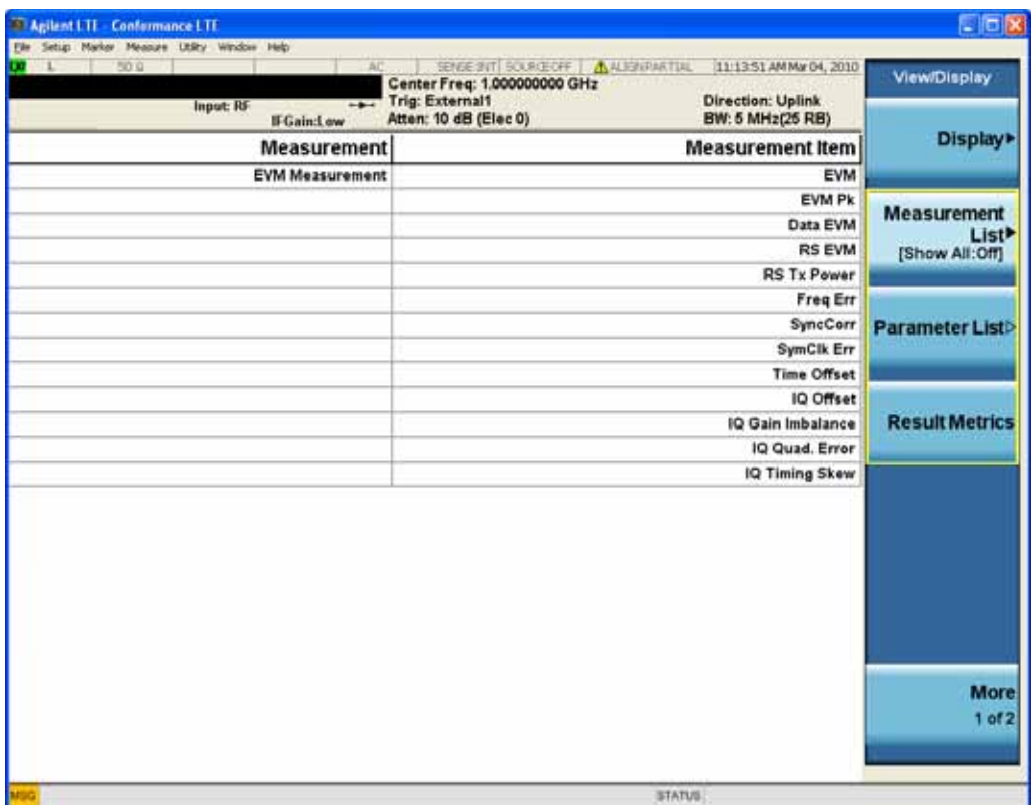

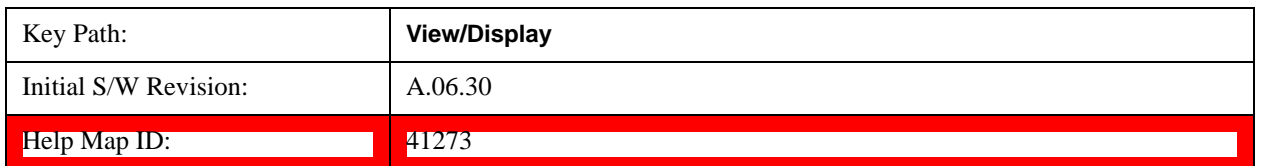

#### **Show All Items**

When "Show All Items" is enabled, all available measurements and items are displayed.

The measurement name and items which belong to the unavailable measurements are grayed out.

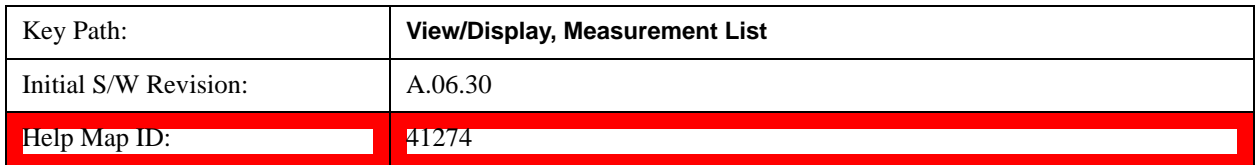

#### <span id="page-1213-0"></span>**Parameter List view**

This view shows name, remote command and value of available commands for this measurement. You can verify and change values by using the menu, the front panel keys or by using a mouse and keyboard.

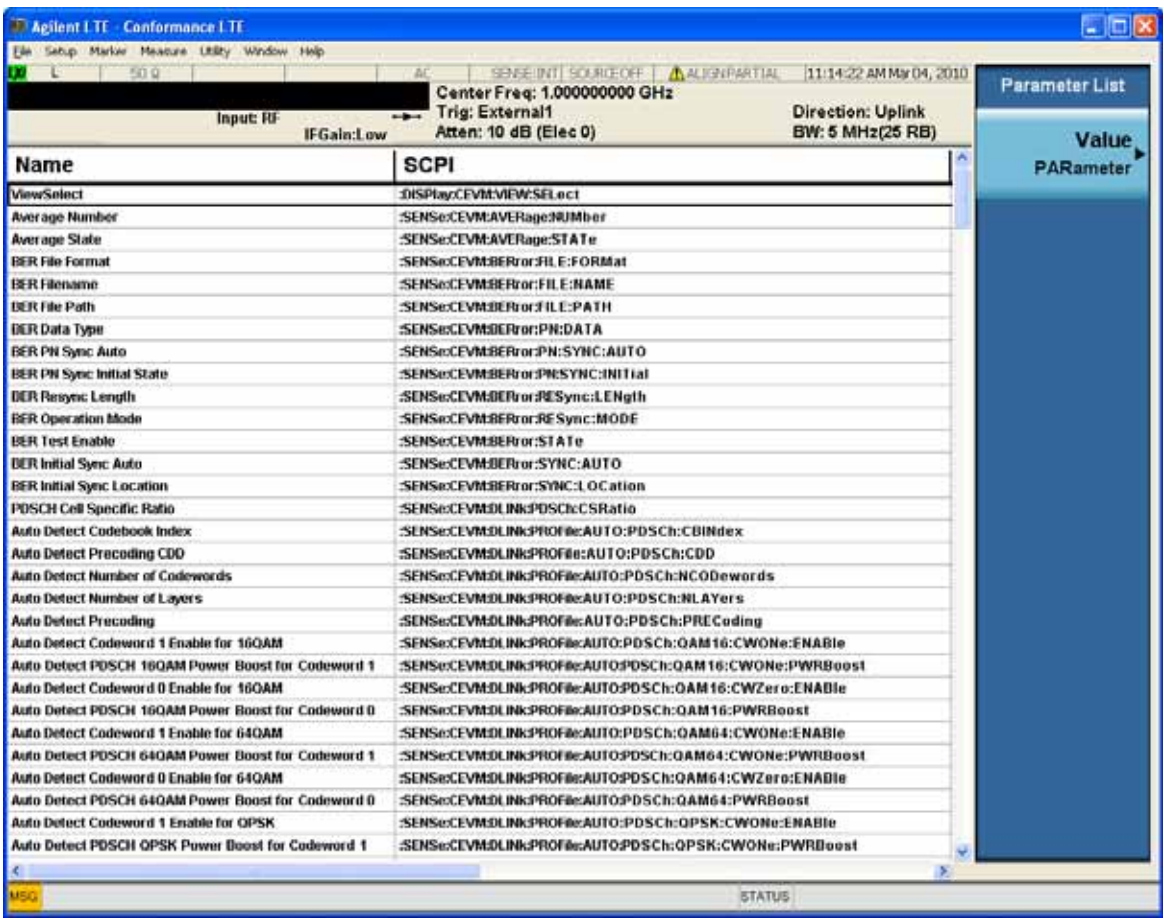

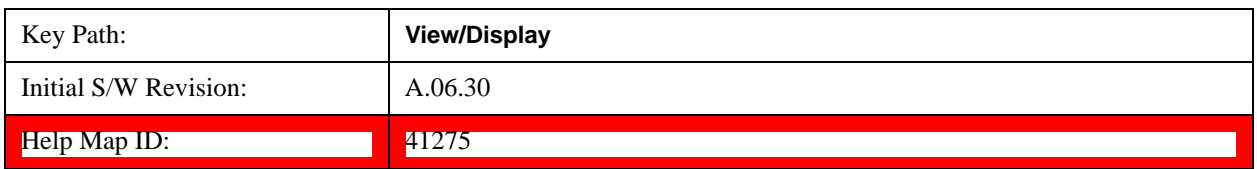

#### **Value**

Allows you to refer to and modify the value on the selected row.

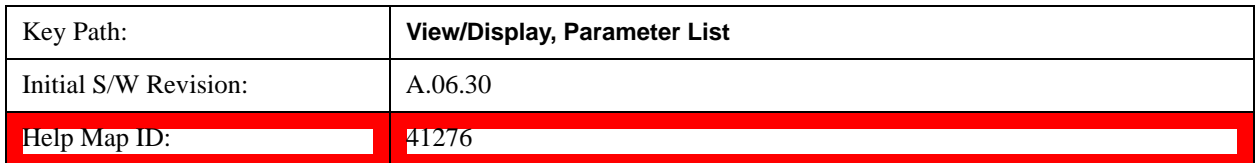

### <span id="page-1214-0"></span>**Result Metrics view**

This view shows measurement results in the same order as the remote command measurement results returned when index (n=1) is sent.

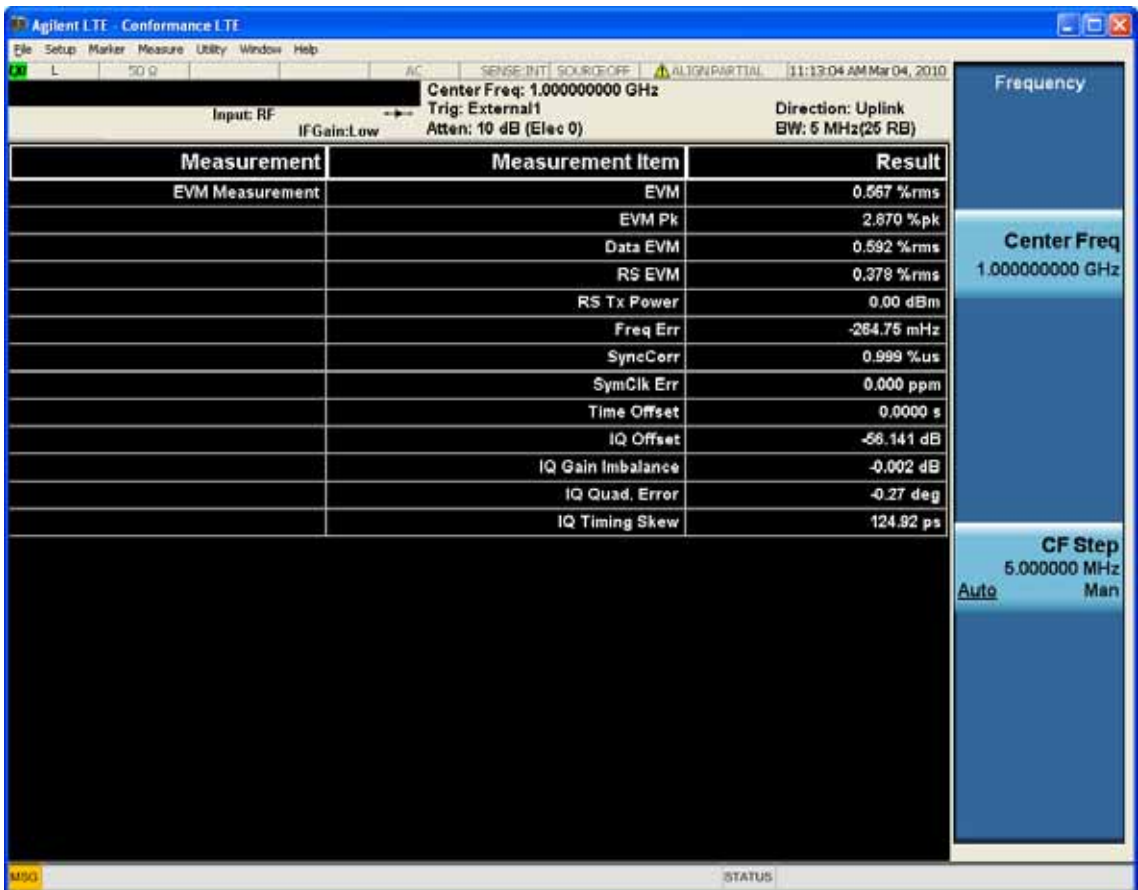

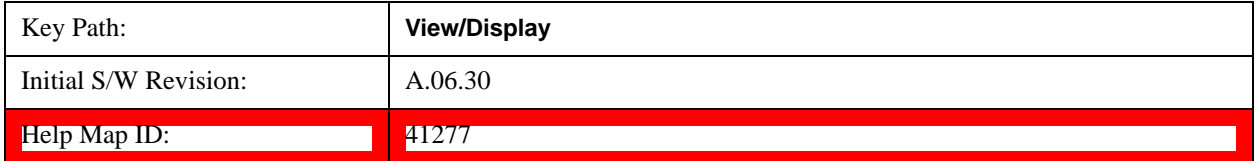

### <span id="page-1215-0"></span>**RF Envelope view**

For diagnostic purposes, the RF Envelope view shows a time-domain magnitude plot of each frequency.

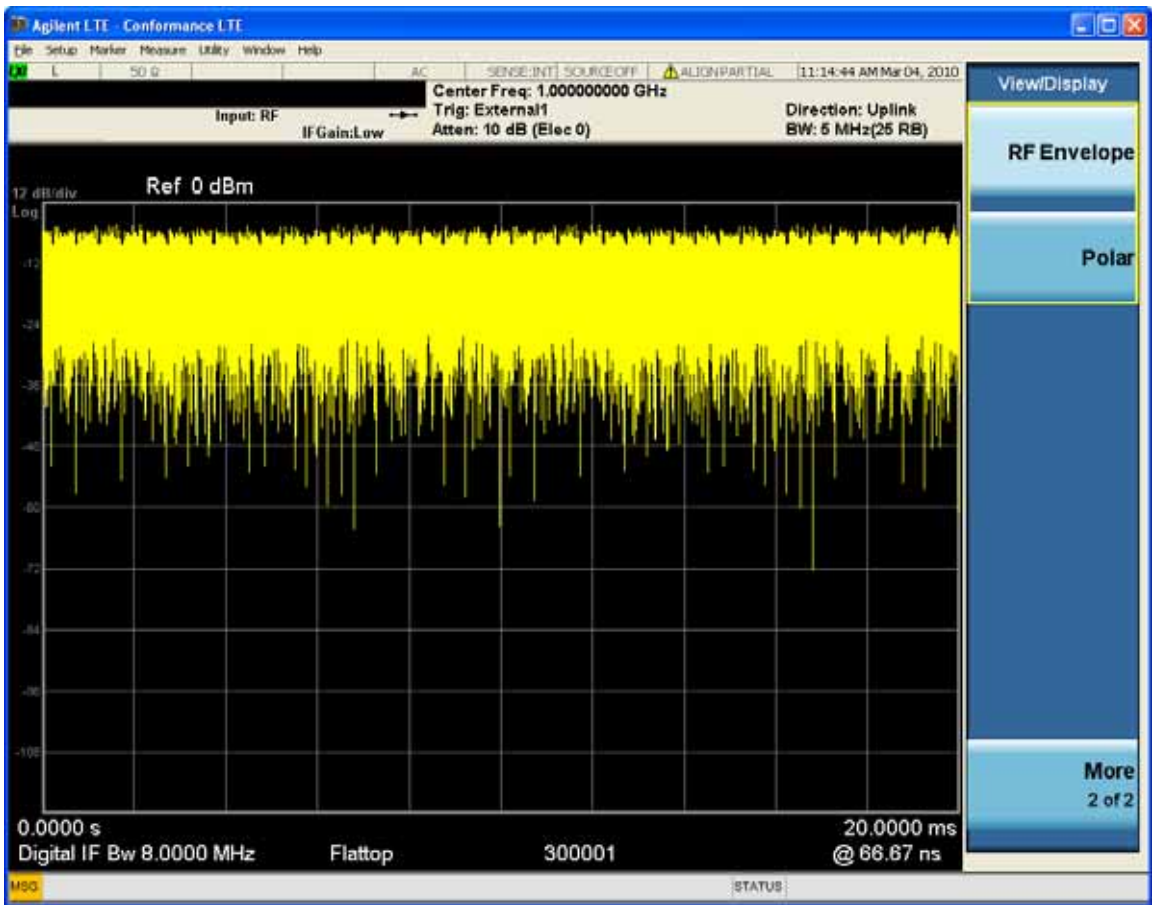

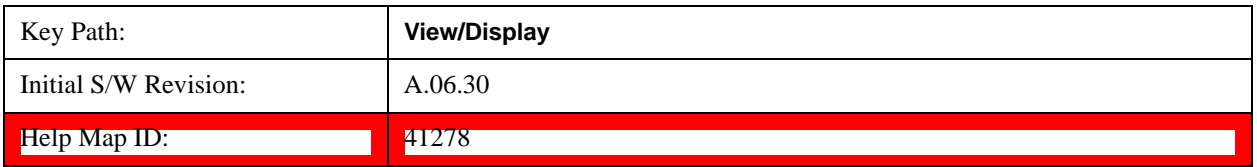

Conformance EVM **View/Display**

The key and command descriptions in this section describe functions that operate the same in multiple measurements and/or modes. This section is a library of functions that is referenced by many measurements and modes

To find the exact description and parameters for functions in a specific measurement, always look in the measurement section of this documentation. Pressing the front-panel key or key and then pressing the green Help key also provides the correct information.

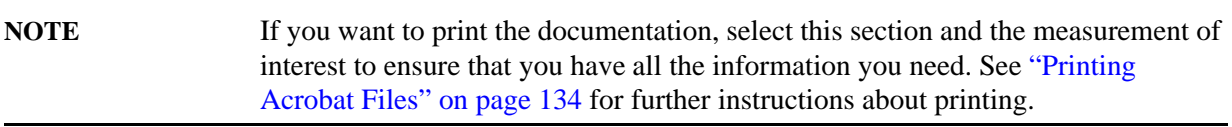

The key and command descriptions in this section describe functions that operate identically in multiple measurements and/or modes. This section is a library of functions that is referenced by many measurements and modes.

To find the exact description and parameters for functions in a specific measurement, always look in the measurement section of this documentation. Pressing the front-panel key or softkey and then pressing the green Help key also provides the correct information.

**NOTE** If you want to print the documentation, be sure to select this section and the measurement of interest to ensure having all the information you need. See ["Printing Acrobat Files" on page 134](#page-133-0) for further instructions about printing.

### **AMPTD Y Scale**

The Amplitude front-panel key activates the Amplitude menu and selects Reference Level or Reference Value (depending on the measurement) as the active function.

Some features in the Amplitude menu apply to multiple measurements; others apply only to specific measurements. Keys that only apply to some measurements are blanked or grayed out in measurements that are not supported.

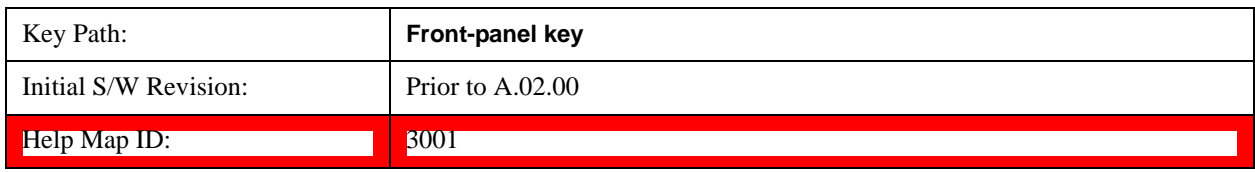

#### **Reference Level**

The Reference Level specifies the amplitude represented by the topmost graticule line.

Changing the reference level does not restart a measurement, because it is a display function only; instead it vertically 'pans' all displayed traces and markers to the new value. If a change to the reference level changes the attenuation value (e.g. through an auto coupling), then the measurement will be restarted.

#### See ["Amplitude Representations" on page 1222](#page-1221-0)

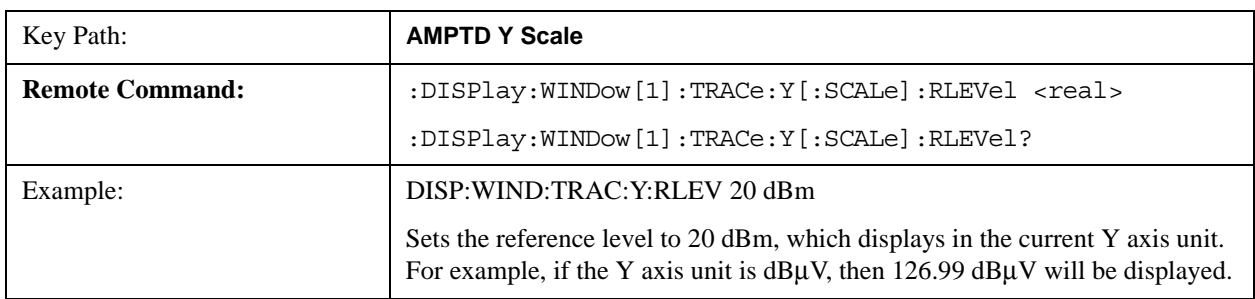

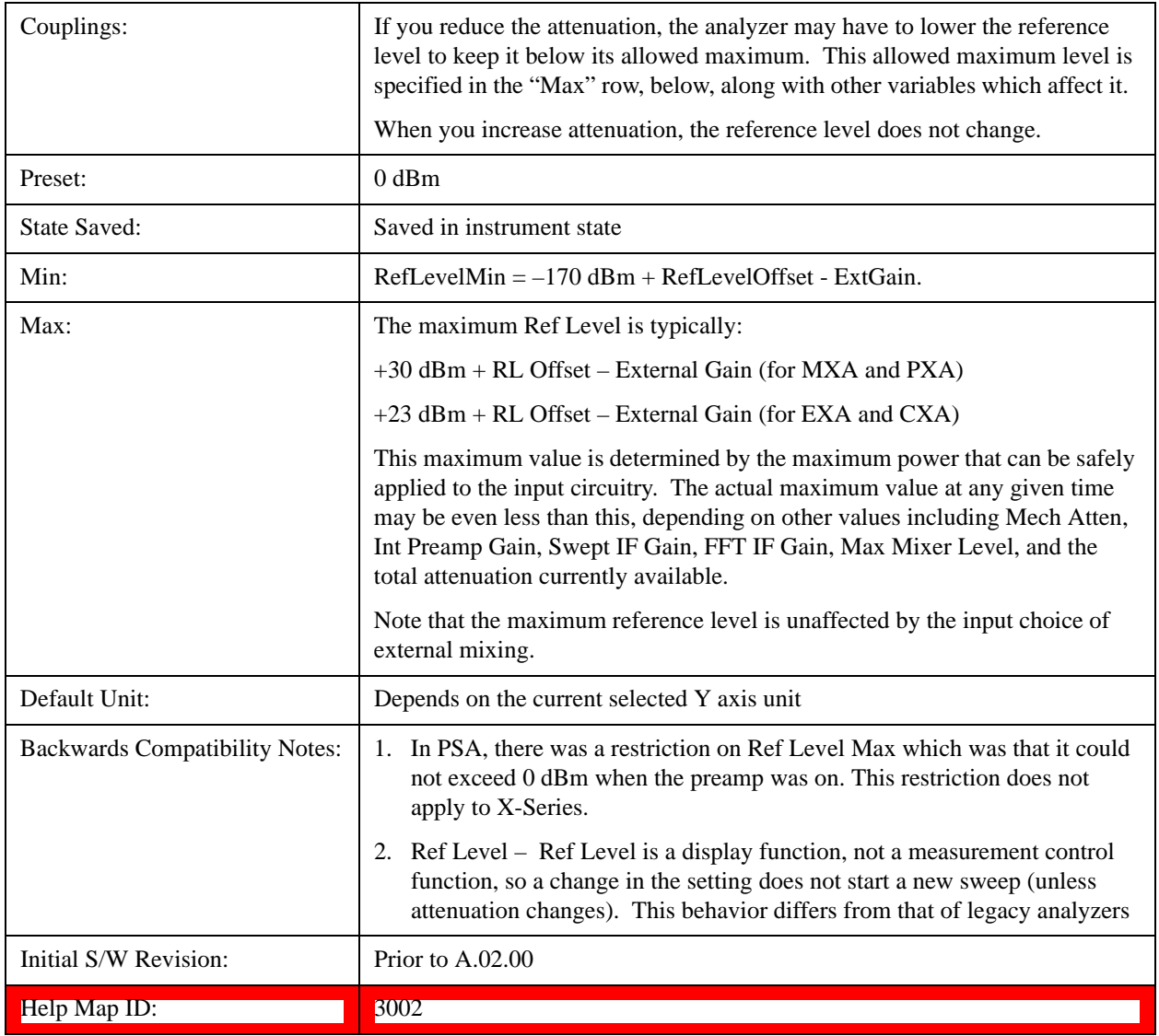

### <span id="page-1221-0"></span>**Amplitude Representations**

The following is an illustration of the reference level and Y Axis scales under various conditions:

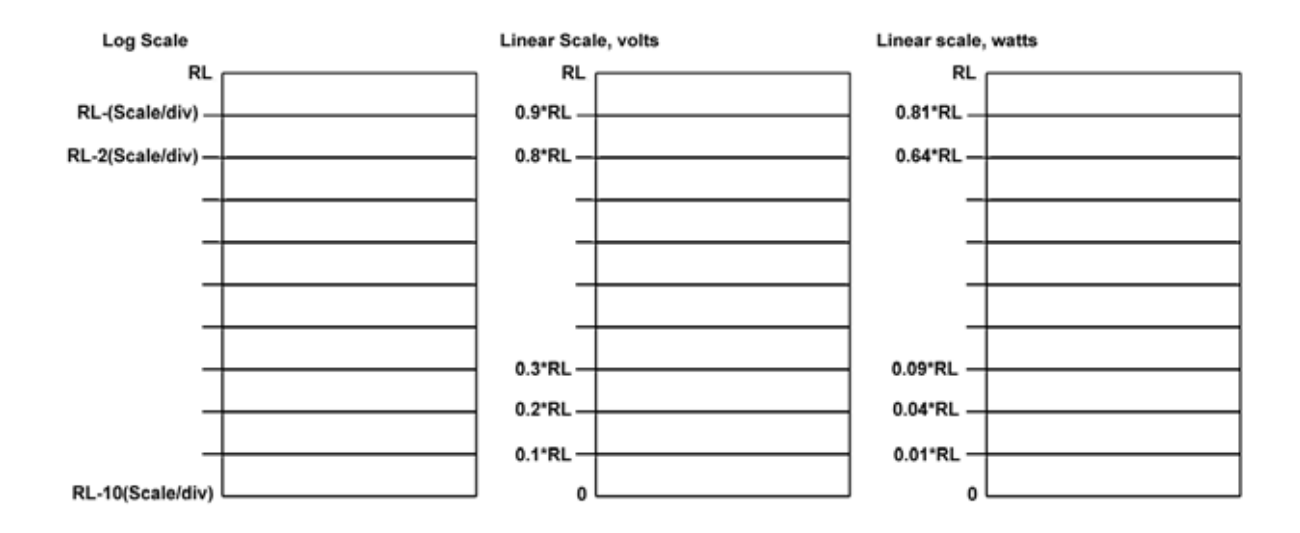

#### **Attenuation**

This menu controls the attenuator functions and interactions between the attenuation system components.

There are two attenuator configurations in the X-Series. One is a dual attenuator configuration consisting of a mechanical attenuator and an optional electronic attenuator. The other configuration uses a single attenuator with combined mechanical and electronic sections thatcontrols all the attenuation functions. Different models in the X-Series come with different configurations.

See ["Dual Attenuator Configurations" on page 1224](#page-1223-0).

See ["Single Attenuator Configuration:" on page 1224](#page-1223-1)

Most Attenuation settings are the same for all measurements – they do not change as you change measurements. Settings like these are called "Meas Global" and are unaffected by Meas Preset.

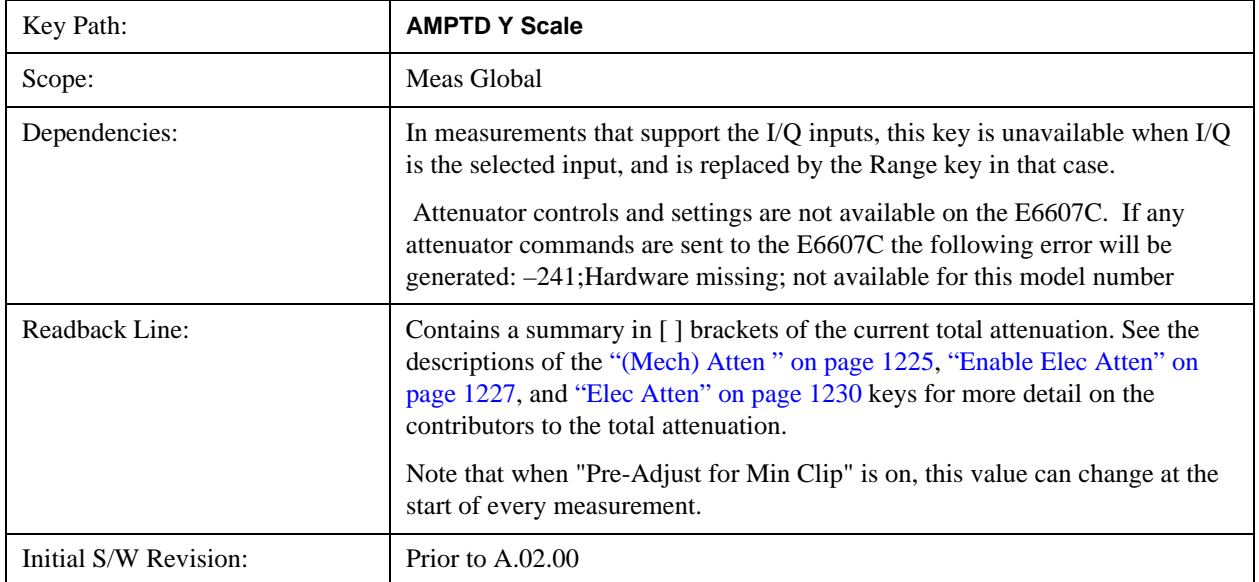

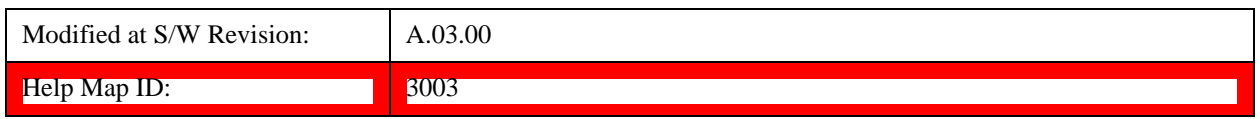

#### <span id="page-1223-0"></span>**Dual Attenuator Configurations**

Configuration 1: Mechanical attenuator + optional electronic attenuator

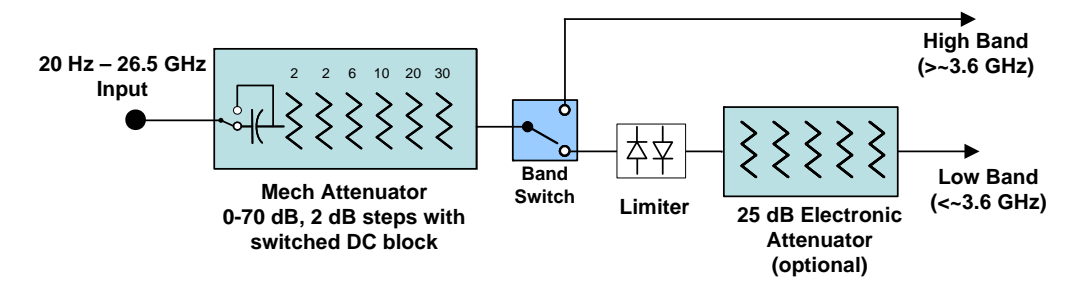

Configuration 2: Mechanical attenuator, no optional electronic attenuator

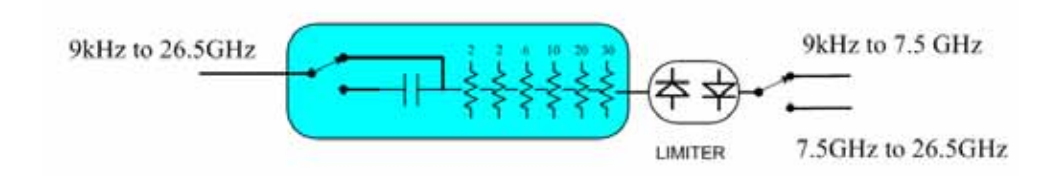

(note that Configuration 2 is not strictly speaking a dual-section attenuator, since there is no electronic section available. However, it behaves exactly like Configuration 1 without the Electronic Attenuator option EA3, therefore for the sake of this document it is grouped into the "Dual Attenuator" configuration)

#### <span id="page-1223-1"></span>**Single Attenuator Configuration:**

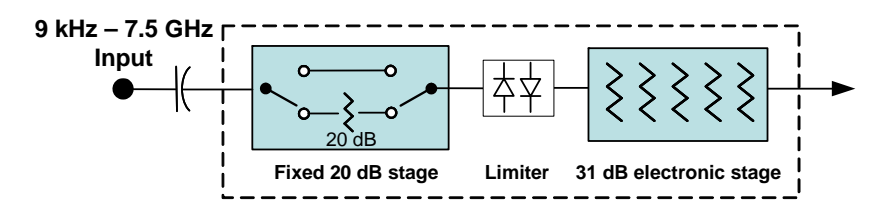

You can tell which attenuator configuration you have by pressing the Attenuation key, which (in most Modes) opens the Attenuation menu. If the first key in the Attenuation menu says **Mech Atten** you have the dual attenuator configuration. If the first key says **Atten** you have the single attenuator configuration.

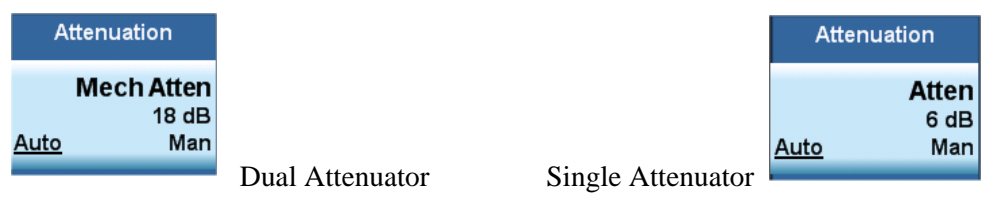
In the single attenuator configuration, youcontrol the attenuation with a single control, as the fixed stage has only two states. In the dual attenuator configuration, both stages have significant range so you are given separate control of the mechanical and electronic attenuator stages.

When you have the dual attenuator configuration, you may still have only a single attenuator, because unless option EA3 (the Electronic Attenuator option) is available, and you purchase it, you will have only the mechanical attenuator.

### **(Mech) Atten**

This key is labeled **Mech Atten** in dual attenuator models and **Atten** in single attenuator models. In the dual attenuator configuration, this key only affects the mechanical attenuator.

This key lets you modify the attenuation applied to the RF input signal path. This value is normally auto coupled to the Ref Level, the Internal Preamp Gain, any External Gain that is entered, and the Max Mixer Level, as described in the table below.

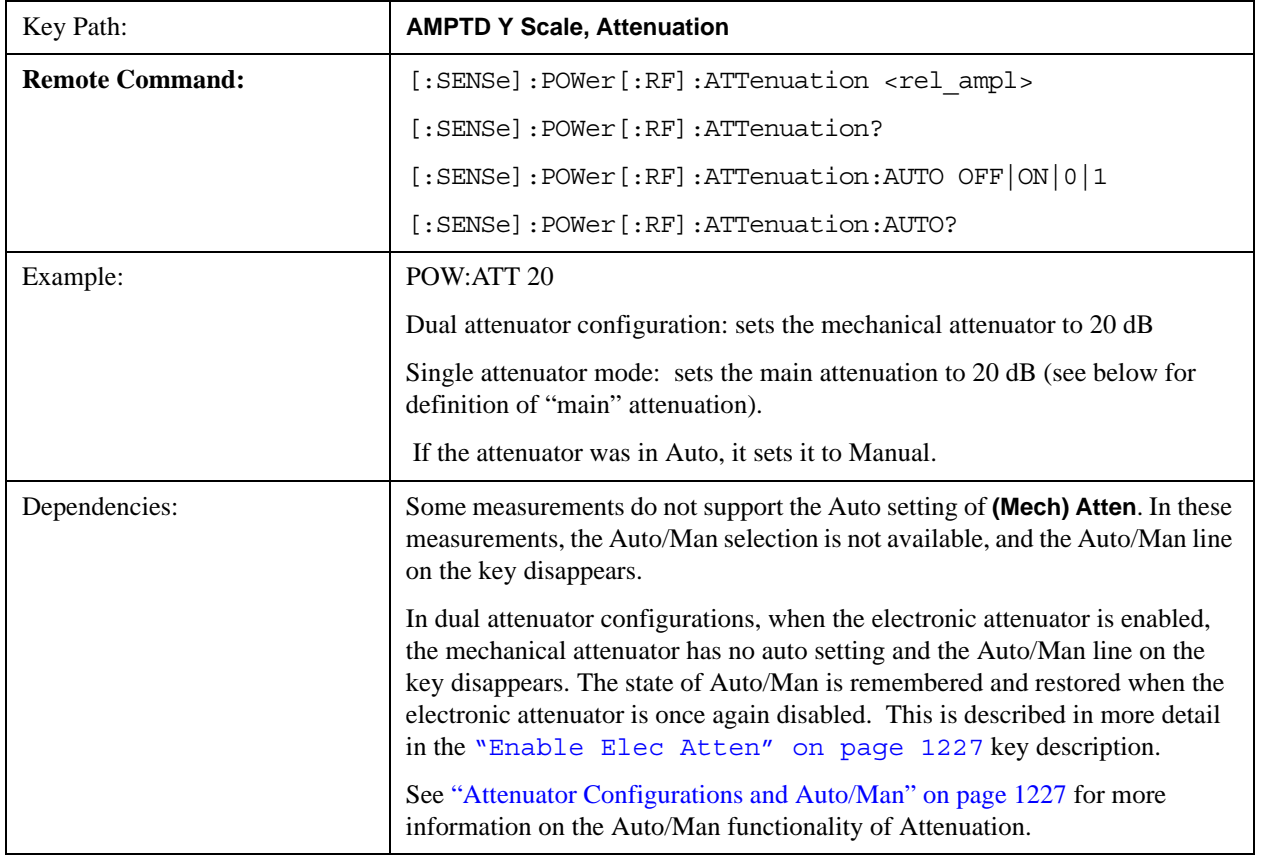

### See ["Attenuator Configurations and Auto/Man" on page 1227](#page-1226-0)

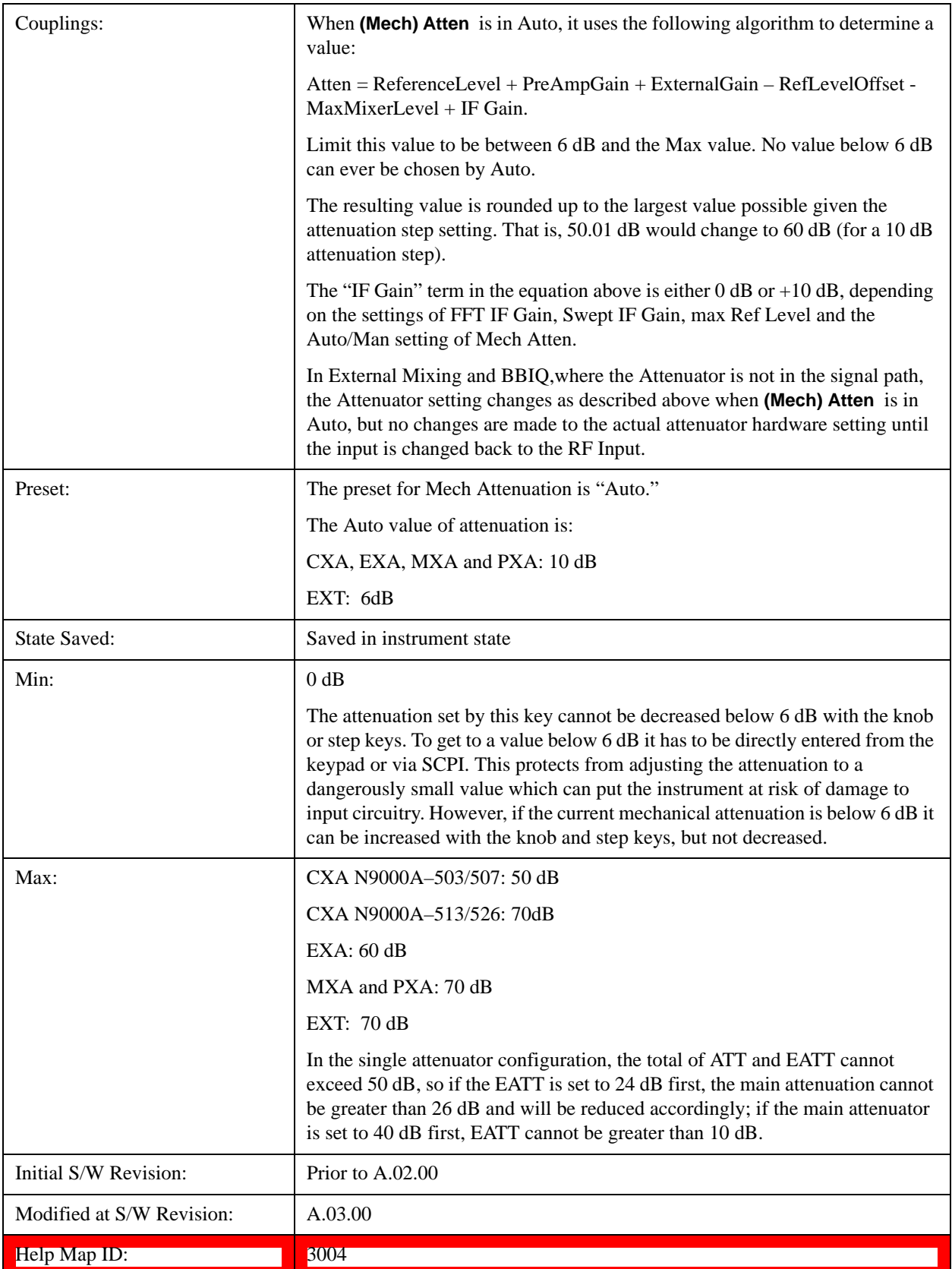

## <span id="page-1226-0"></span>**Attenuator Configurations and Auto/Man**

As described in the Attenuation key description, there are two distinct attenuator configurations available in the X-Series, the single attenuator and dual attenuator configurations. In dual attenuator configurations, we have the mechanical attenuation and the electronic attenuation, and the current total attenuation is the sum of the electronic + mechanical attenuation. In single attenuator configurations, we refer to the attenuation set using the **(Mech) Atten** key (or POW:ATT SCPI) as the "main" attenuation; and the attenuation that is set by the SCPI command POW:EATT as the "soft" attenuation (the POW:EATT command is honored even in the single attenuator configuration, for compatibility purposes). Then the current total attenuation is the sum of the main + soft attenuation. See the **Elec Atten** key description for more on "soft" attenuation.

In the dual attenuator configuration, when the electronic attenuator is enabled, there is no Auto/Man functionality for the mechanical attenuator, and the third line of the key label (the Auto/Man line) disappears:

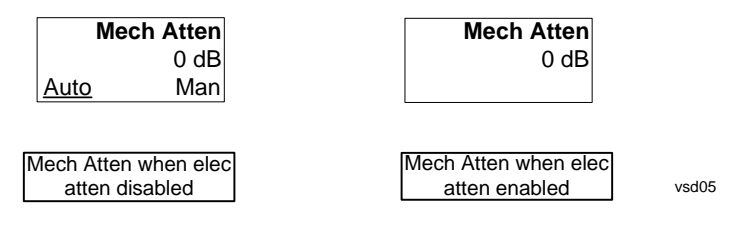

### <span id="page-1226-1"></span>**Enable Elec Atten**

Enables the Electronic Attenuator.

The electronic attenuator offers finer steps than the mechanical attenuator, has no acoustical noise, is faster, and is less subject to wear. These advantages primarily aid in remote operation and are negligible for front panel use. See ["Using the Electronic Attenuator: Pros and Cons" on page 1229](#page-1228-0) for a detailed discussion of the pros and cons of using the electronic attenuator.

For the single attenuator configuration, for SCPI backwards compatibility, the "soft" attenuation feature replaces the dual attenuator configuration's electronic attenuator. All the same couplings and limitations apply. See **["Attenuator Configurations and Auto/Man" on page 1227](#page-1226-0)**

```
See "More Information" on page 1228
```
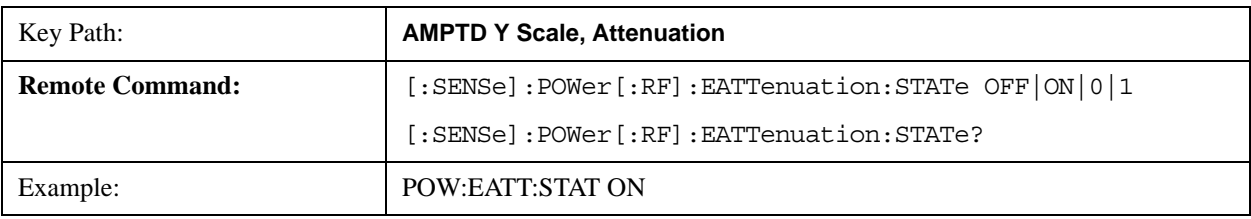

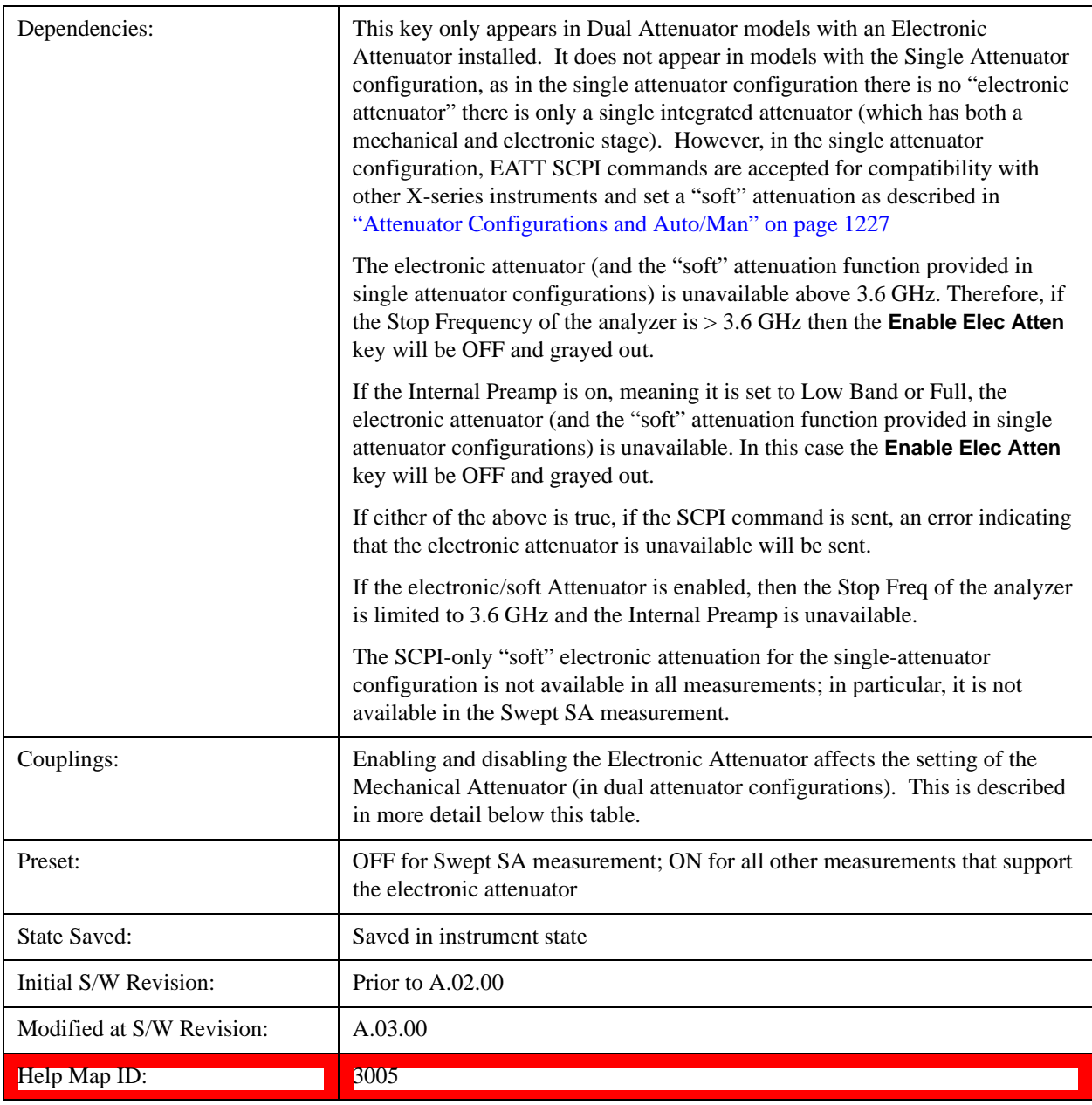

### <span id="page-1227-0"></span>**More Information**

### **Mechanical Attenuator Transition Rules**

When the Electronic Attenuator is enabled, the Mechanical Attenuator transitions to a state that has no Auto function. Below are the rules for transitioning the Mechanical Attenuator. NOTE that the information below ONLY applies to the dual attenuator configurations, and ONLY when the Electronic Attenuator is installed:

### **When the Electronic Attenuation is enabled from a disabled state:**

• The Mechanical Attenuator is initialized to 10 dB (this is its optimal performance setting). You can then set it as desired with SCPI, numeric keypad, step keys, or knob, and it behaves as it normally

would in manual mode

- The Auto/Man state of (Mech) Atten is saved
- The Auto/Man line on the (Mech) Atten key disappears and the auto rules are disabled
- The Electronic Attenuator is set to 10 dB less than the previous value of the Mechanical Attenuator, within the limitation that it must stay within the range of 0 to 24 dB of attenuation.

### **Examples in the dual attenuator configuration:**

- Mech Atten at 20 dB. Elec Atten enabled, Mech Atten set to 10 dB, and Elec Atten set to 10 dB. New total attenuation equals the value before Elec Atten enabled.
- Mech Atten at 0 dB. Elec Atten enabled, Mech Atten set to 10 dB, and Elec Atten set to 0 dB. New total attenuation does not equal the value before Elec Atten enabled.
- Mech Atten at 40 dB. Elec Atten enabled, Mech Atten set to 10 dB, and Elec Atten set to 24 dB. New total attenuation does not equal the value before Elec Atten enabled.

### **When the Electronic Attenuation is disabled from an enabled state:**

- The Elec Atten key is grayed out
- The Auto/Man state of (Mech) Atten is restored
- If now in Auto, (Mech) Atten recouples
- If now in Man, (Mech) Atten is set to the value of total attenuation that existed before the Elec Atten was disabled. The resulting value is rounded up to the smallest value possible given the (Mech) Atten Step setting - (That is, 57 dB changes to 58 dB when (Mech) Atten Step is 2 dB.)

### <span id="page-1228-0"></span>**Using the Electronic Attenuator: Pros and Cons**

The electronic attenuator offers finer steps than the mechanical attenuator, has no acoustical noise, is faster, and is less subject to wear.

The "finer steps" advantage of the electronic attenuator is beneficial in optimizing the alignment of the analyzer dynamic range to the signal power in the front panel as well as remote use. Thus, you can achieve improved relative signal measurement accuracy. Compared to a mechanical attenuator with 2 dB steps, the 1 dB resolution of the electronic attenuator only gives better resolution when the odd-decibel steps are used. Those odd-decibel steps are less accurately calibrated than the even-decibel steps, so one tradeoff for this superior relative accuracy is reduced absolute amplitude accuracy.

Another disadvantage of the electronic attenuator is that the spectrum analyzer loses its "Auto" setting, making operation less convenient.

Also, the relationship between the dynamic range specifications (TOI, SHI, compression and noise) and instrument performance are less well-known with the electrical attenuator. With the mechanical attenuator, TOI, SHI and compression threshold levels increase dB-for-dB with increasing attenuation, and the noise floor does as well. With the electronic attenuator, there is an excess attenuation of about 1 to 3 dB between 0 and 3.6 GHz, making the effective TOI, SHI, and so forth, less well known. Excess attenuation is the actual attenuation relative to stated attenuation. Excess attenuation is accounted for in the analyzer calibration

### **Elec Atten**

Controls the Electronic Attenuator in dual attenuator configurations. This key does not appear in single attenuator configurations, as the control of both the mechanical and electronic stages of the single attenuator is integrated into the single **Atten** key.

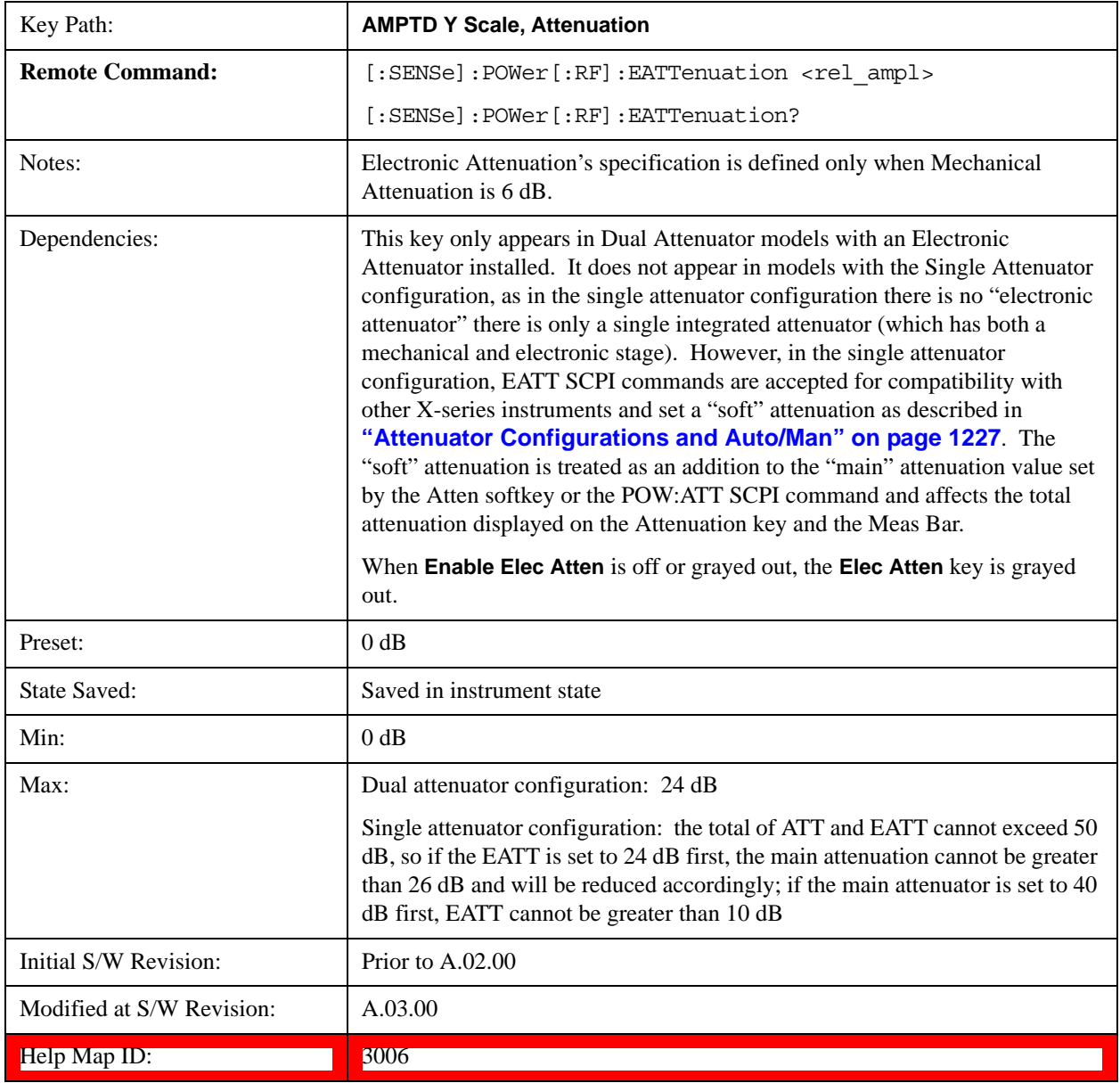

## <span id="page-1229-0"></span>**Adjust Atten for Min Clip**

Sets the combination of mechanical and electronic attenuation based on the current measured signal level so that clipping will be at a minimum.

This is an "immediate action" function, that is, it executes once, when the key is pressed.

This key is grayed out in measurements that do not support this functionality. The spectrum analyzer

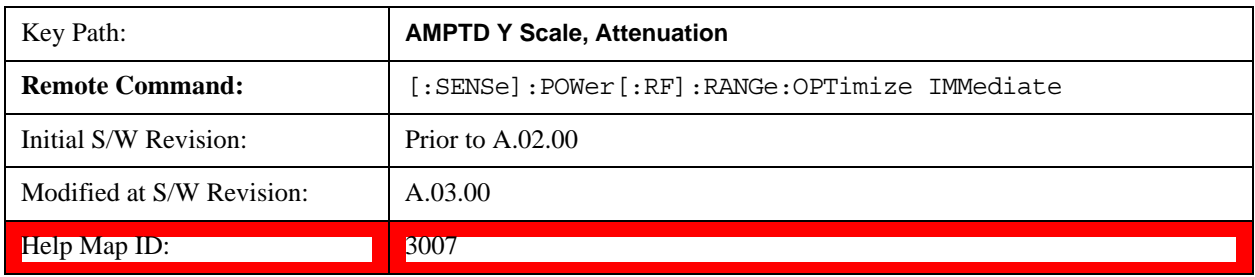

measurement, Swept SA, does not support this functionality.

### **Pre-Adjust for Min Clip**

If this function is on, it does the adjustment described under ["Adjust Atten for Min Clip" on page 1230](#page-1229-0) each time a measurement restarts. Therefore, in Continuous measurement mode, it only executes before the first measurement.

In dual attenuator models, you can set **Elec+Mech Atten**, in which case both attenuators participate in the autoranging, or **Elec Atten Only**, in which case the mechanical attenuator does not participate in the autoranging. This latter case results in less wear on the mechanical attenuator and is usually faster.

This key is grayed out in measurements that do not support this functionality. The spectrum analyzer measurement, Swept SA, does not support this functionality.

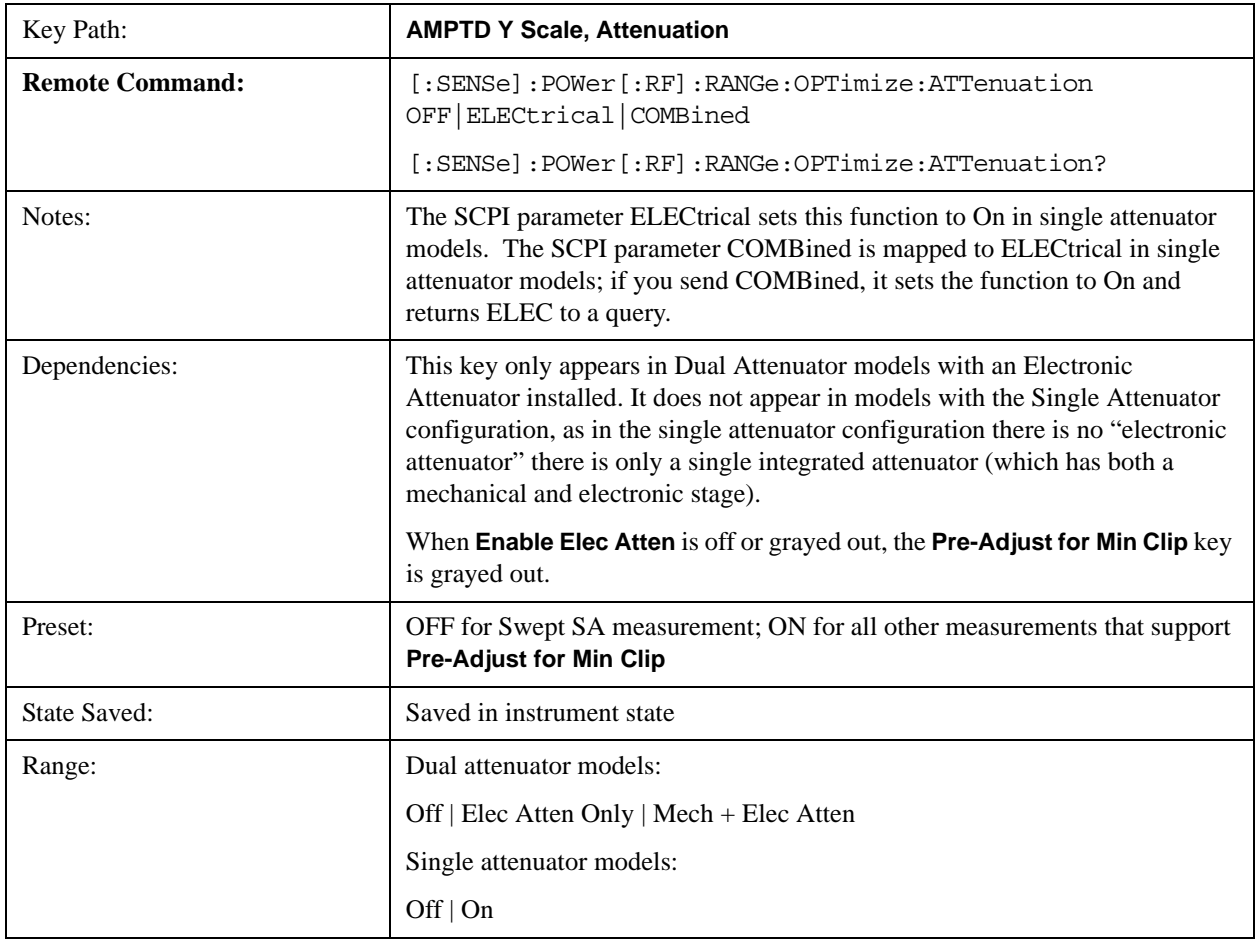

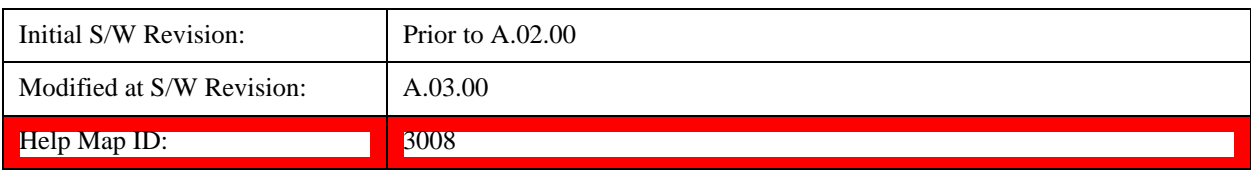

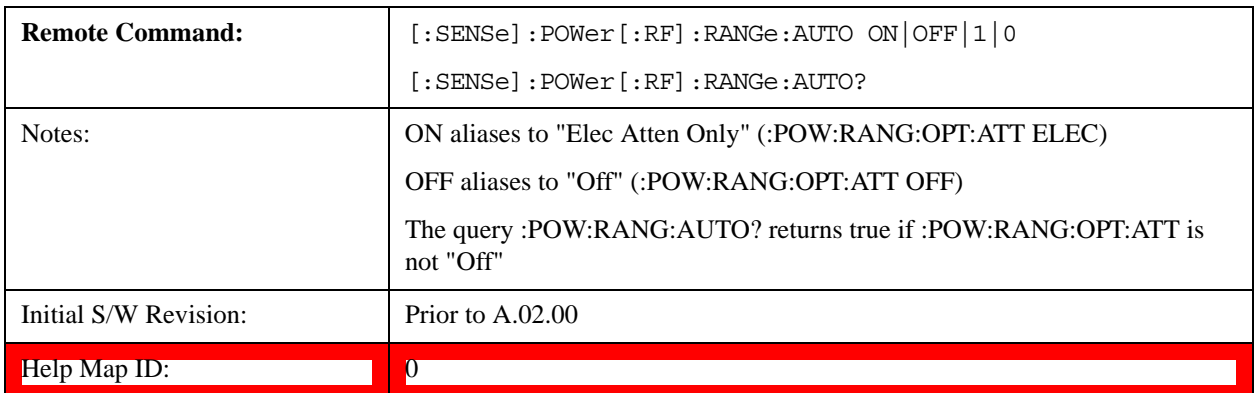

#### **Off**

Turns **Pre-Adjust for Min Clip** off. This is the default setting.

This key is grayed out in measurements that do not support this functionality. The spectrum analyzer measurement, Swept SA, does not support this functionality.

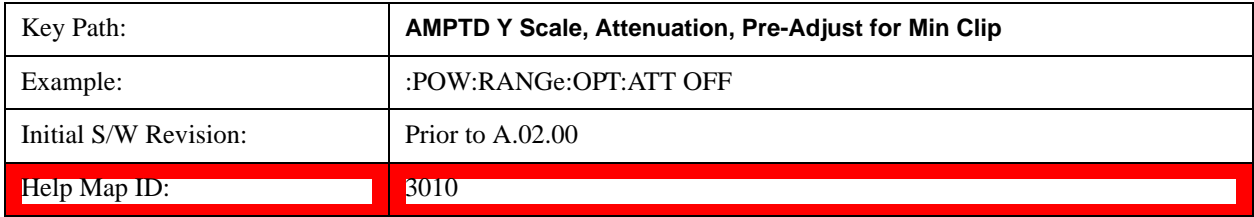

#### **Elec Atten Only**

Selects only the electric attenuator to participate in auto ranging. This offers less wear on the mechanical attenuator and is usually faster.

This key is grayed out in measurements that do not support this functionality. The spectrum analyzer measurement, Swept SA, does not support this functionality.

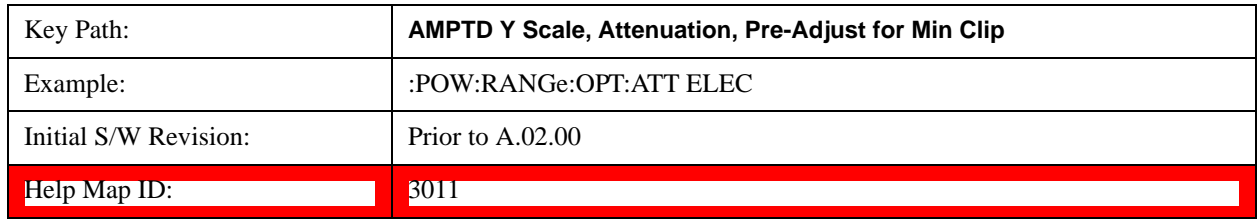

### **Mech + Elec Atten**

In dual attenuator models, this selects both attenuators participate in the autoranging.

This key is grayed out in measurements that do not support this functionality. The spectrum analyzer measurement,

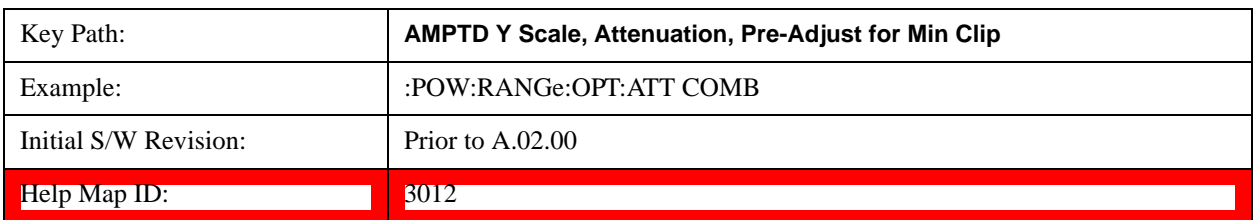

Swept SA, does not support this functionality.

### **(Mech) Atten Step**

This controls thestep size used when making adjustments to the input attenuation.

This key is labeled **Mech Atten Step** in dual attenuator models and **Atten Step** in single attenuator models. In the dual attenuator configuration, this key only affects the step size of the mechanical attenuator.

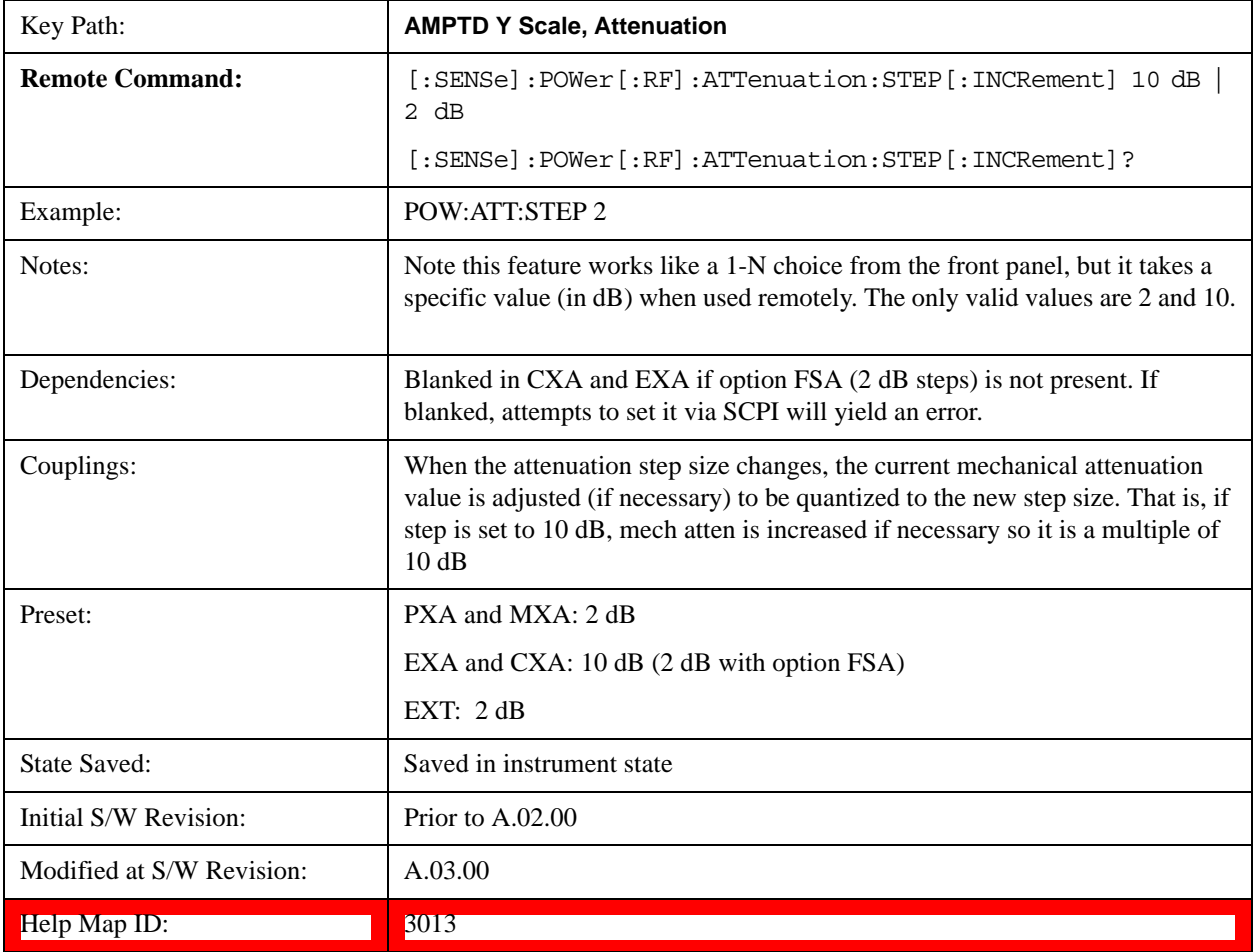

### **Max Mixer Level**

Controls the limitation on the Ref Level for a given attenuation setting, and therefore also interacts with

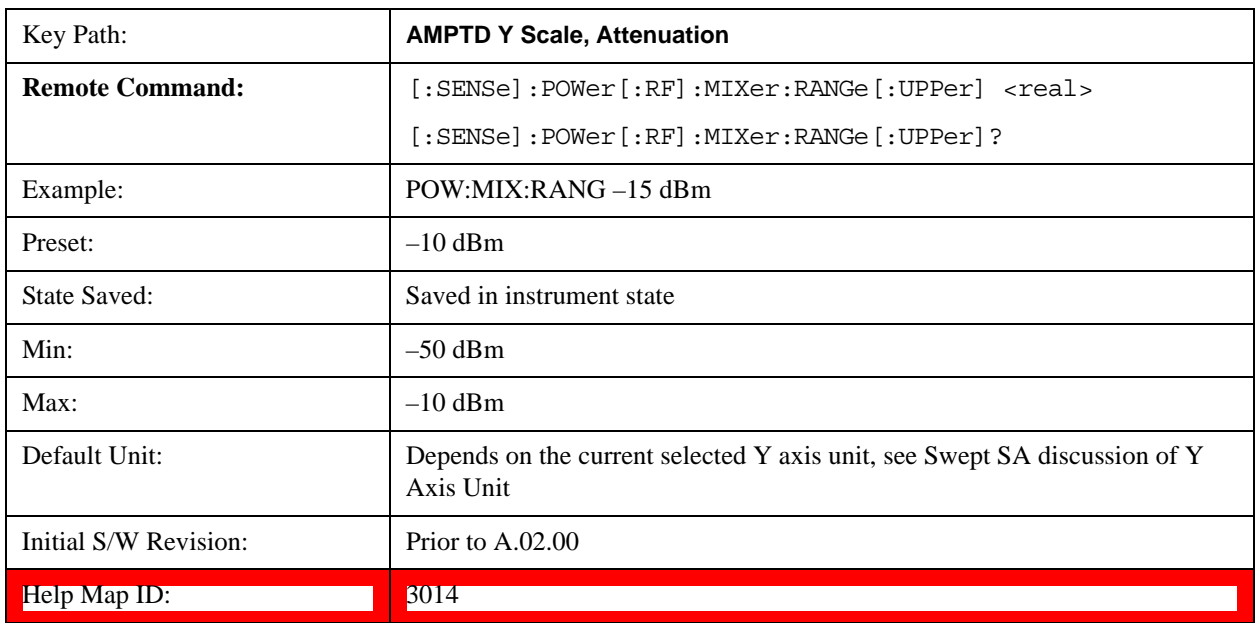

the Auto rules for selecting the attenuation as a coupling from the reference level.

### **Range**

This key is only available when I/Q is the selected input. It replaces the Attenuation key in that case.

Each input channel (I and Q) has four internal gain ranges. The maximum allowed voltage in each gain range is slightly more than the nominal value, so the break point between ranges is a couple of millivolts higher than the nominal (setting a peak voltage of 0.502 mV will still map to the 0.5 V Peak range).

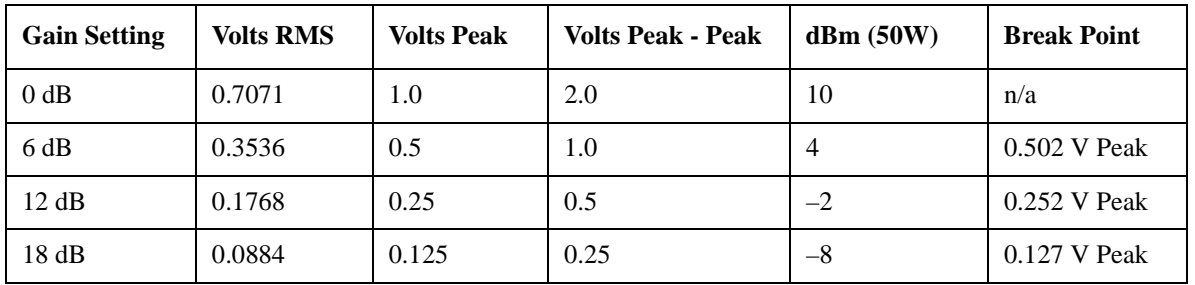

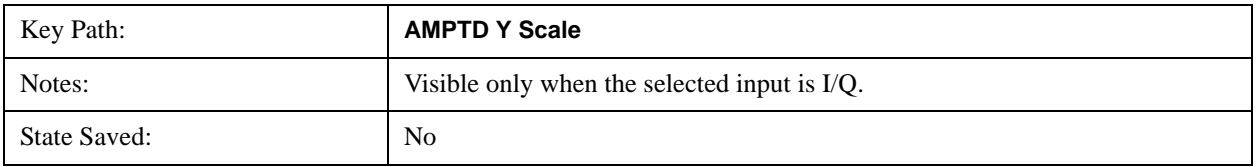

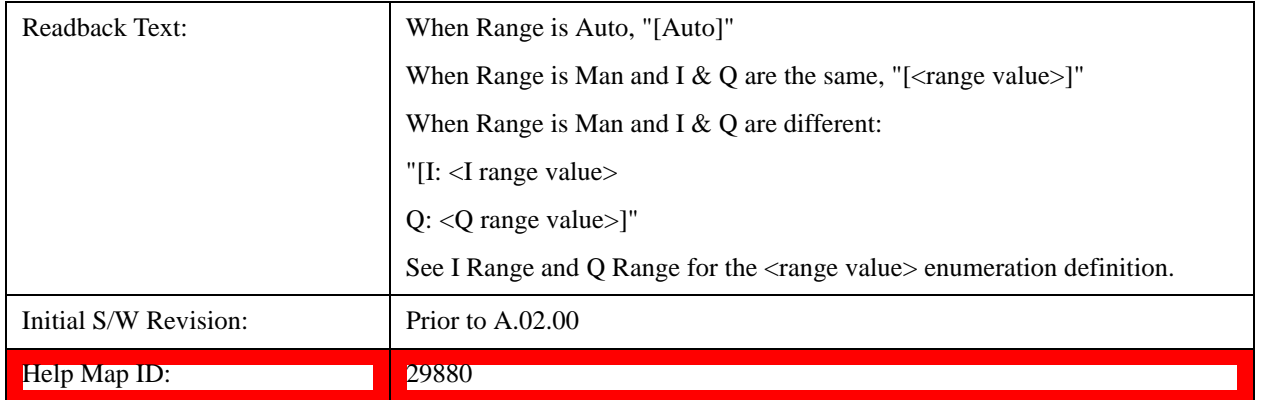

#### **Range Auto/Man**

The Auto setting for Range causes the range to be set based on the Y Scale settings. When Range is "Auto", the I & Q Range are set based on the top of the Y Scale when the Y scale is in dB units (for example, power), or to the max(abs(top), abs(bottom)) when the Y scale reference is not at the top of the screen.

Not all measurements support Range Auto/Man. If Auto is not supported in the current measurement, this key is grayed out and shows "Man" and MAN is returned to a SCPI query, but this does NOT change the Auto/Man setting for Range.When you go to a measurement that supports Auto, it goes back to Auto if it was previously in Auto mode.

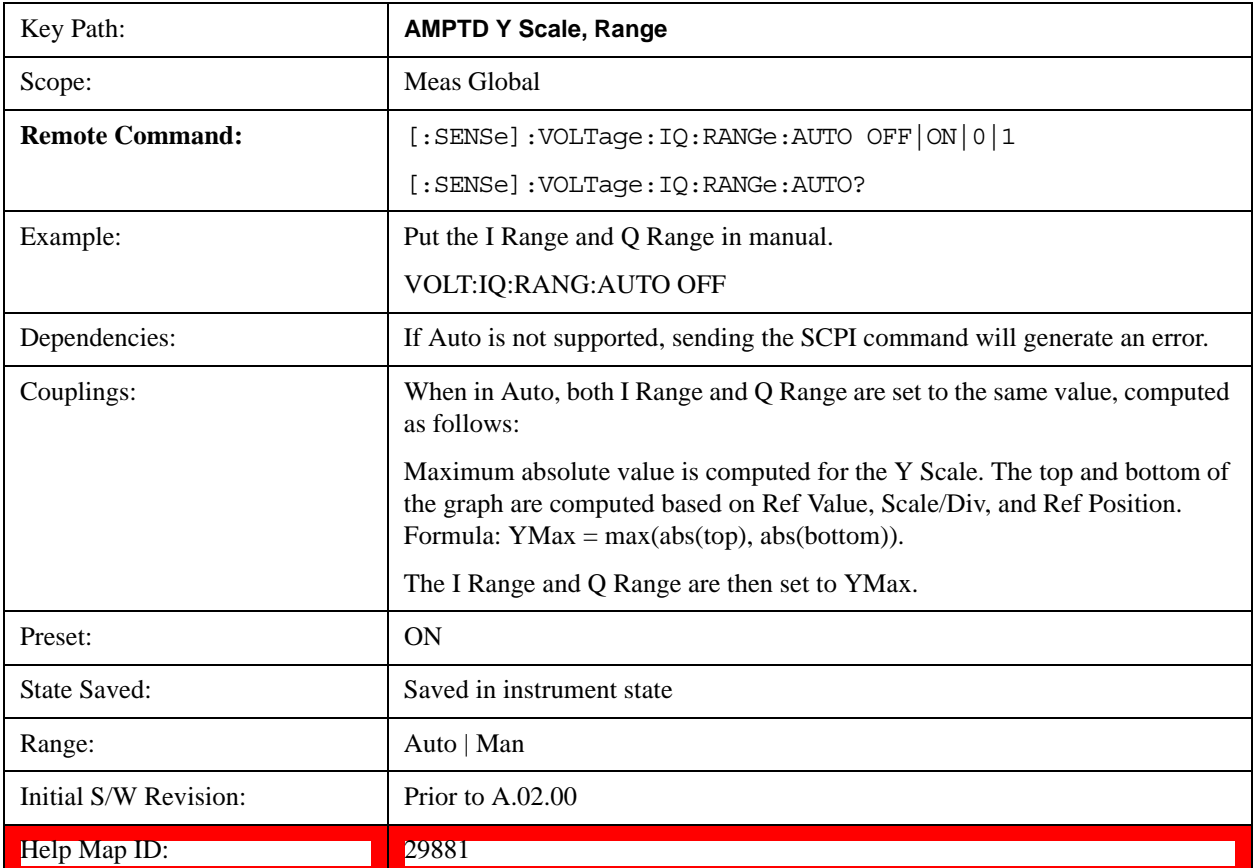

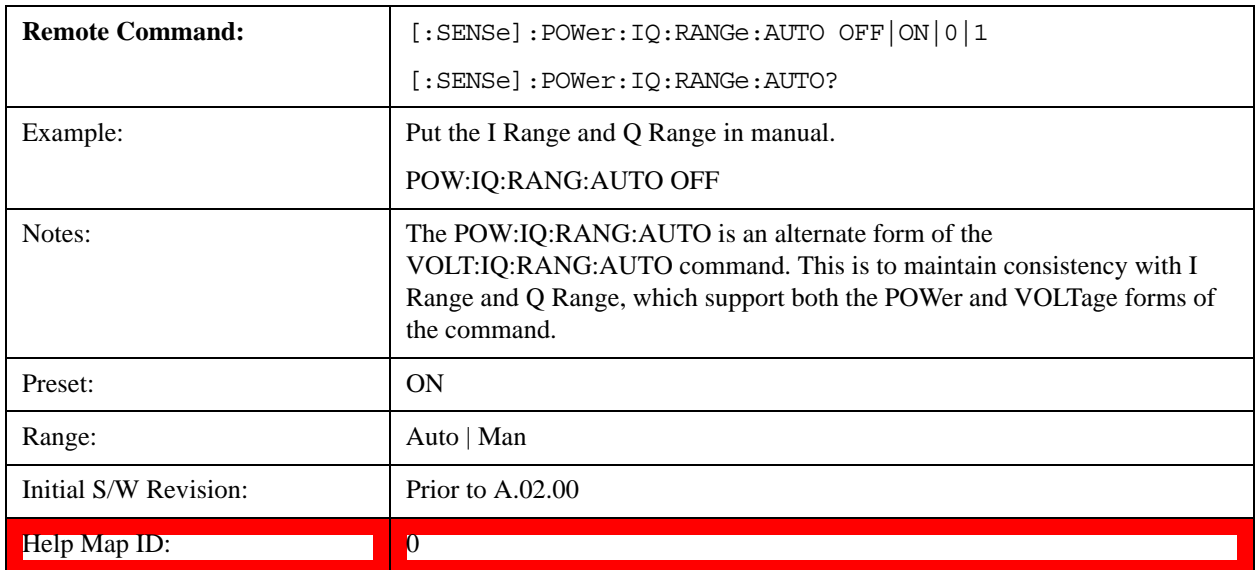

# **I Range**

This is the internal gain range for the I channel when Input Path is I Only or I and I/Q, and it is used for both the I and Q channels when the Input Path is I+jQ. See ["I/Q Gain Ranges" on page 1239.](#page-1238-0)

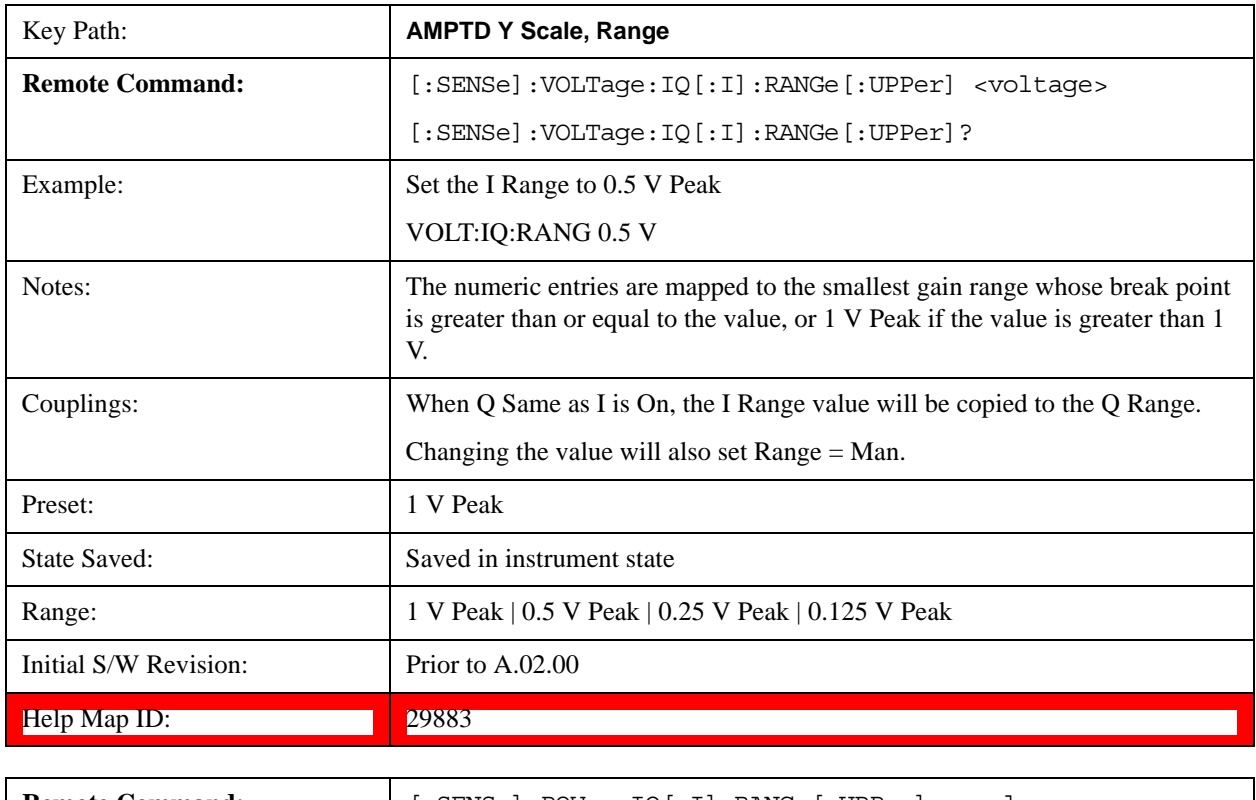

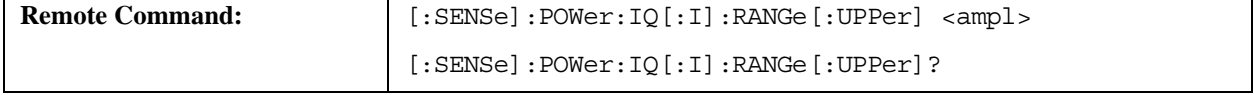

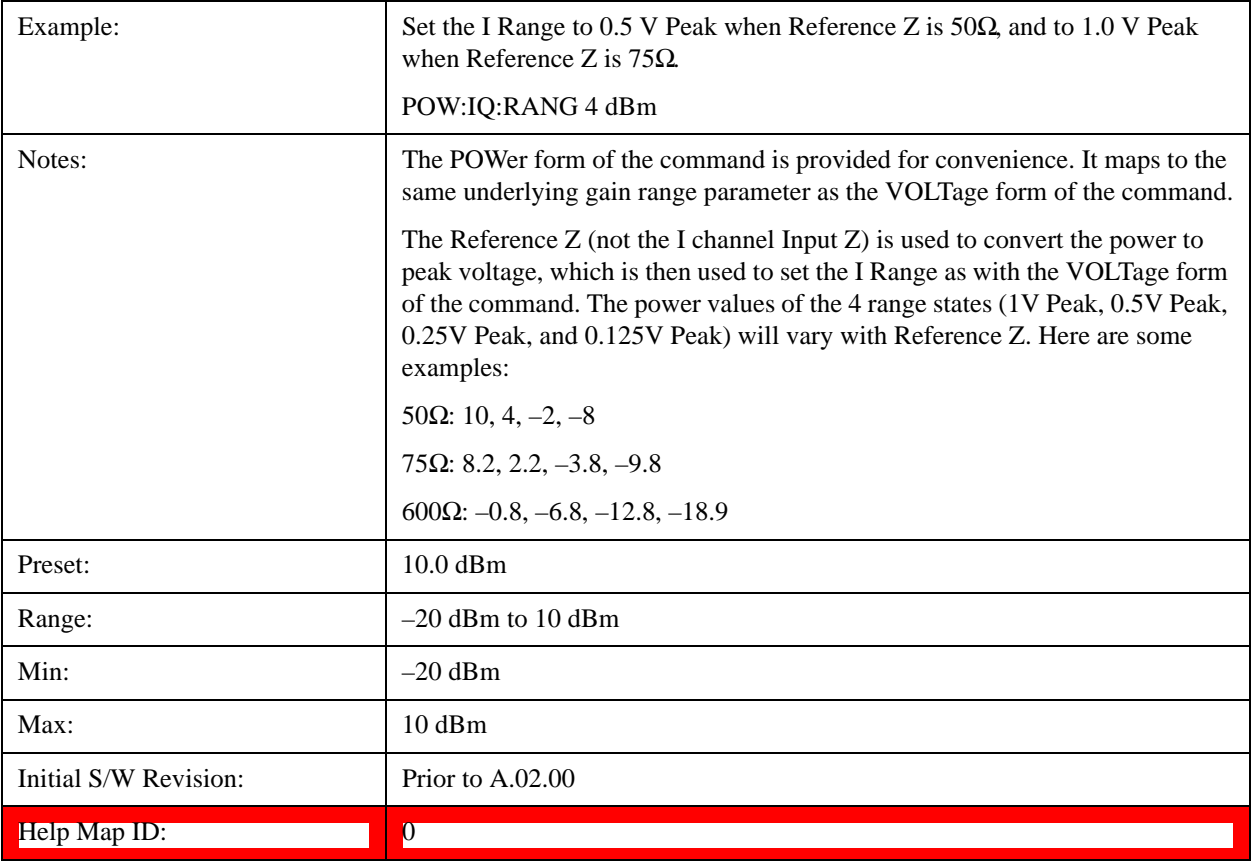

## **Q Range**

Accesses the Q Range menu.

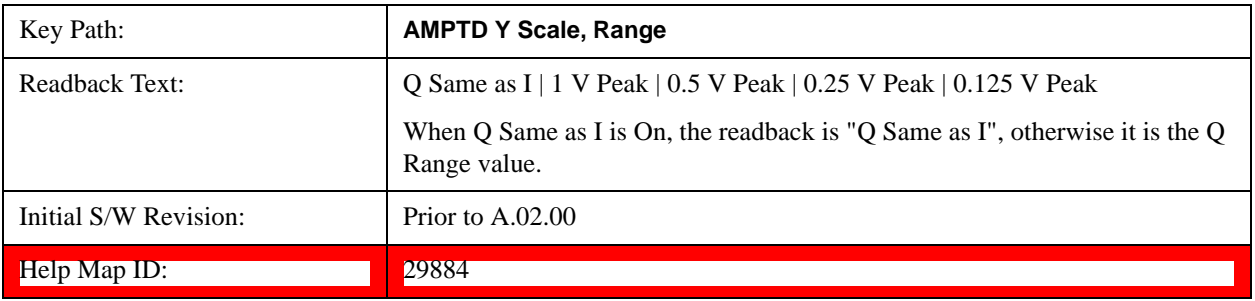

### **Q Same as I**

Many, but not all, usages require the I and Q channels to have an identical setup. To simplify channel setup, the Q Same as I will cause the Q channel range to be mirrored from the I channel. That way you only need to set up one channel (the I channel). The I channel values are copied to the Q channel, so at the time Q Same as I is Off, the I and Q channel setups will be identical.

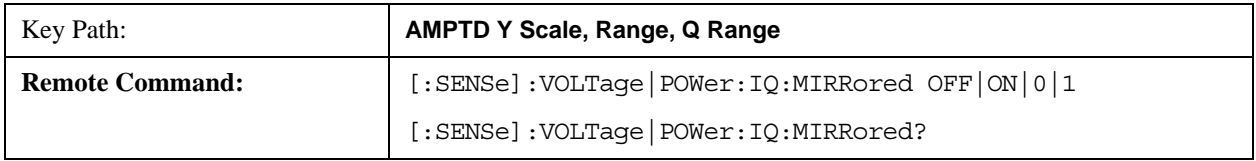

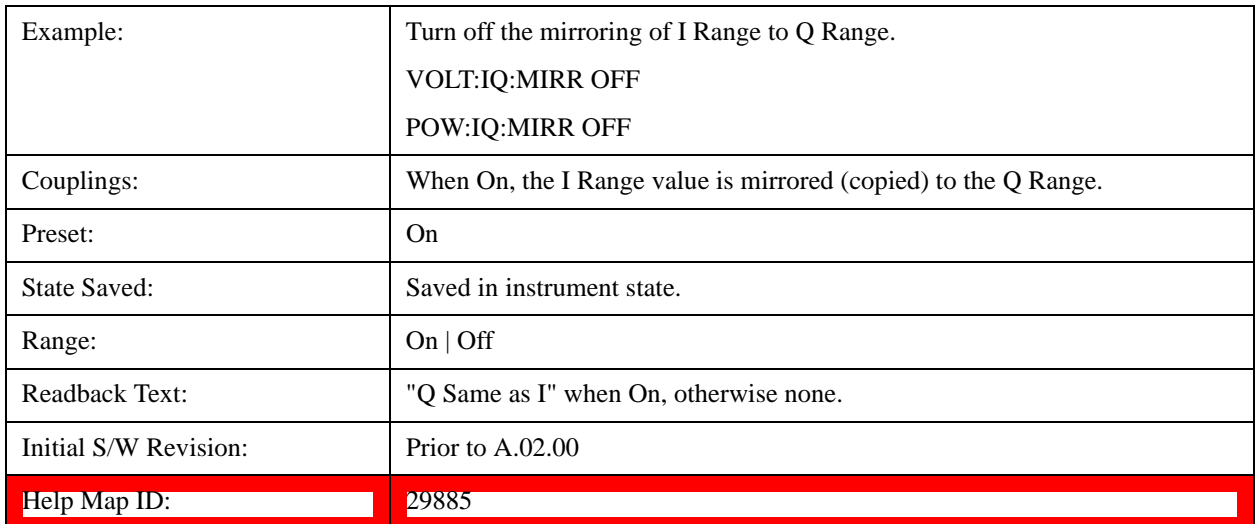

### **Q Range Value**

This is the internal gain range for the Q channel. See ["I/Q Gain Ranges" on page 1239.](#page-1238-0) The Q Range only applies to Input Path Q Only and Ind I/Q. For input I+jQ the I Range determines both I and Q channel range settings.

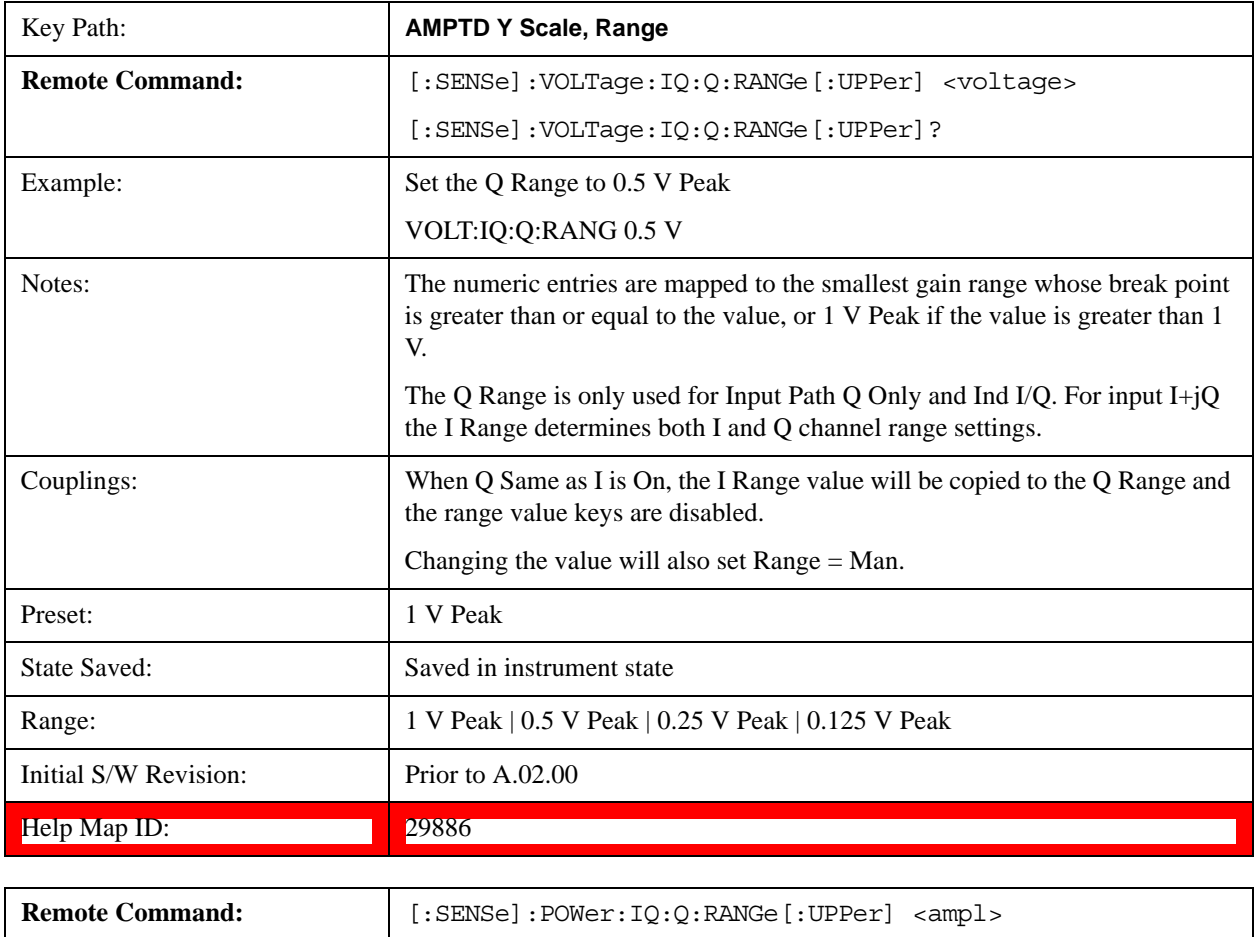

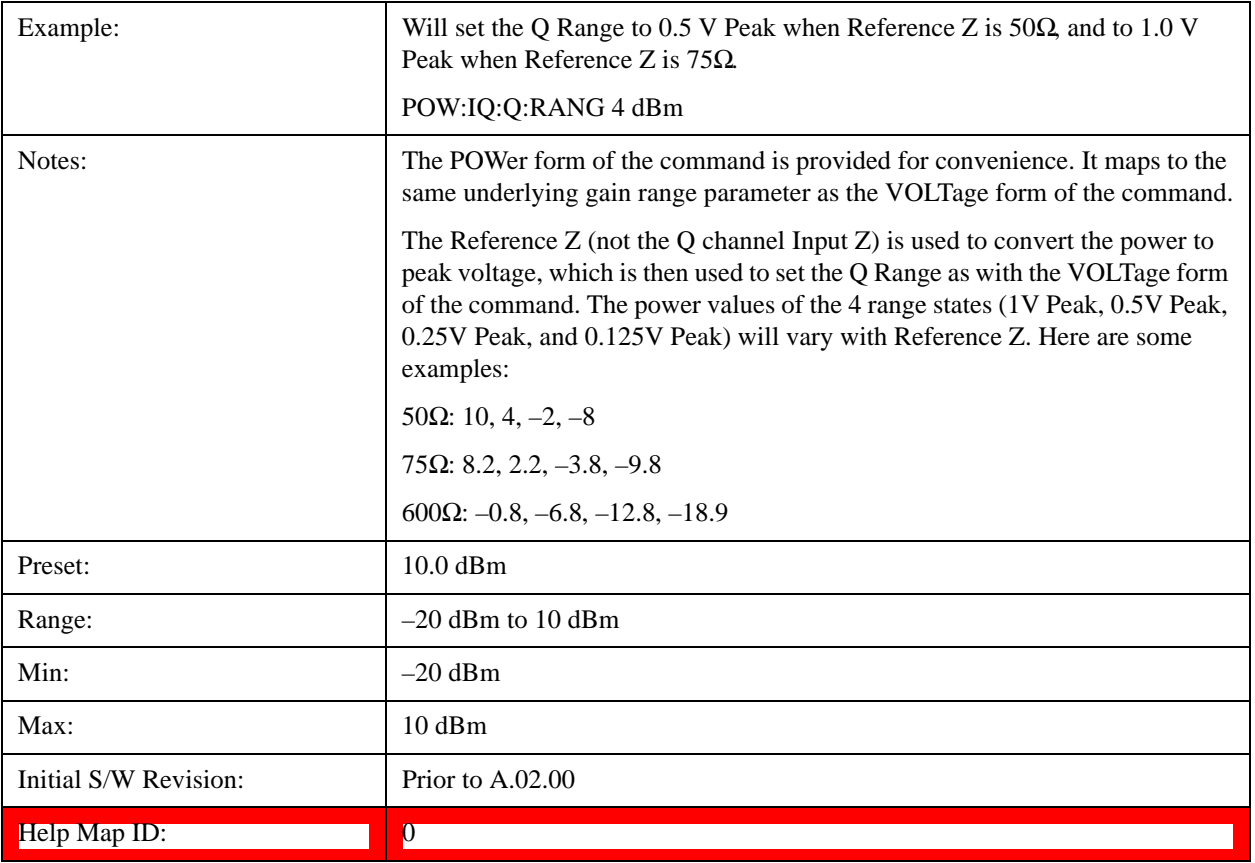

# <span id="page-1238-0"></span>**I/Q Gain Ranges**

See the following sections:

1 V Peak

["0.5 V Peak" on page 1240](#page-1239-0)

["0.25 V Peak" on page 1240](#page-1239-1)

["0.125 V Peak" on page 1240](#page-1239-2)

## **1 V Peak**

Set the channel gain state to 1 Volt Peak.

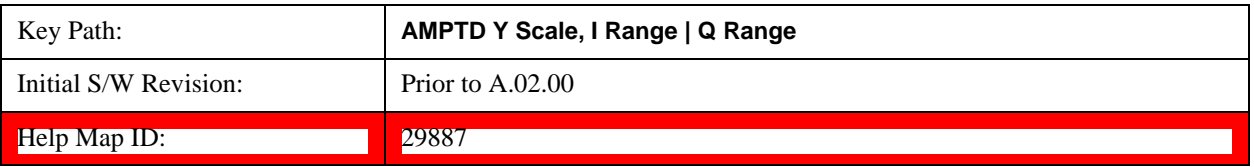

### <span id="page-1239-0"></span>**0.5 V Peak**

Set the channel gain state to 0.5 Volt Peak.

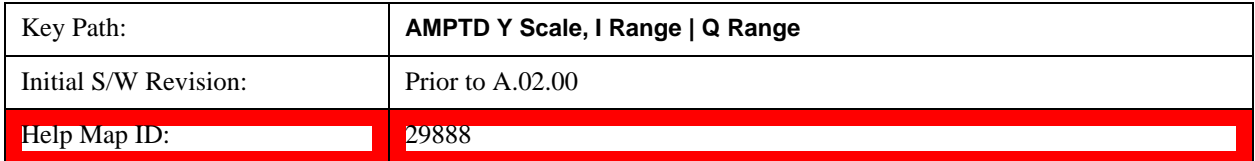

### <span id="page-1239-1"></span>**0.25 V Peak**

Set the channel gain state to 0.25 Volt Peak.

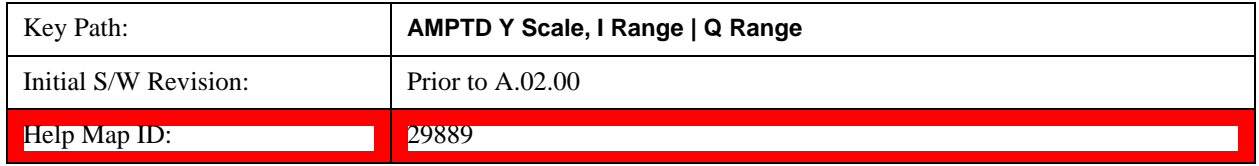

#### <span id="page-1239-2"></span>**0.125 V Peak**

Set the channel gain state to 0.125 Volt Peak.

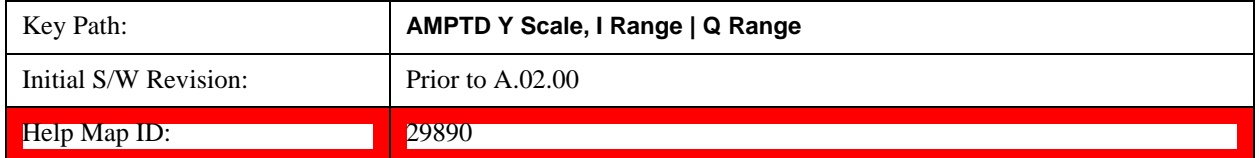

## **Scale / Div**

Sets the units per vertical graticule division on the display. This function is only available when Scale Type (Log) is selected and the vertical scale is power. When Scale Type (Lin) is selected, Scale/Div is grayed out.

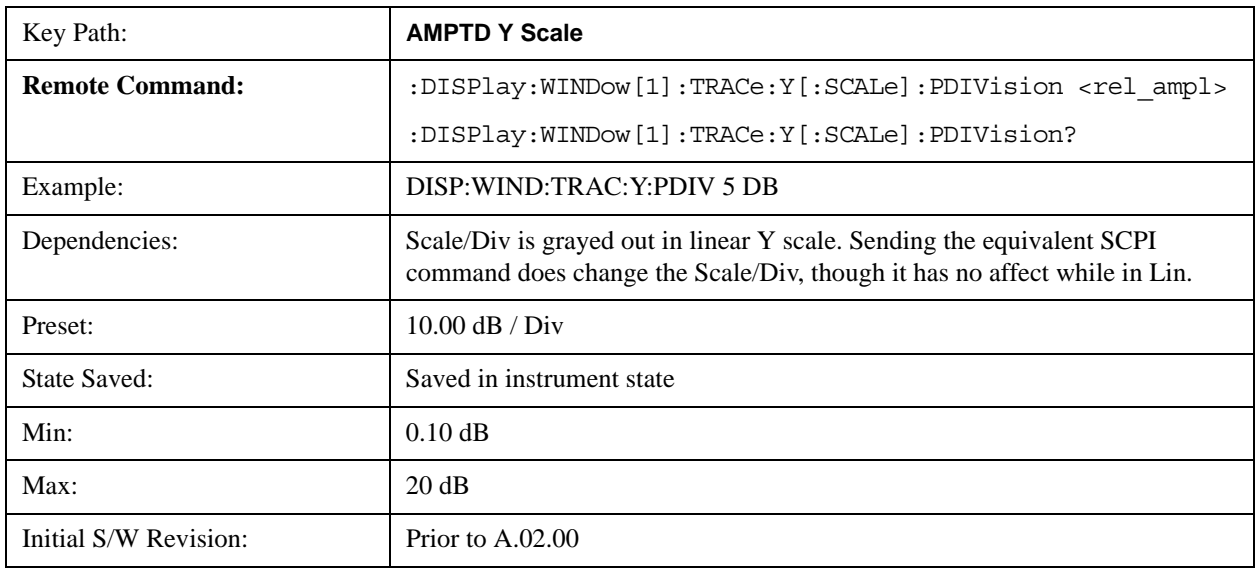

Help Map ID: 3015

### **Scale Type**

Chooses a linear or logarithmic vertical scale for the display and for remote data readout.

When Scale Type (Log) is selected, the vertical graticule divisions are scaled in logarithmic units. The top line of the graticule is the Reference Level and uses the scaling per division Scale/Div to assign values to the other locations on the graticule.

When Scale Type (Lin) is selected, the vertical graticule divisions are linearly scaled with the reference level value at the top of the display and zero volts at the bottom. Each vertical division of the graticule represents one-tenth of the Reference Level.

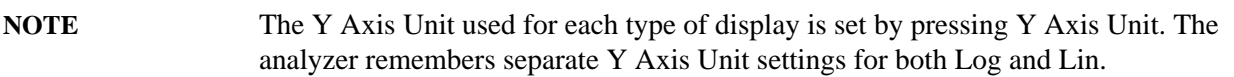

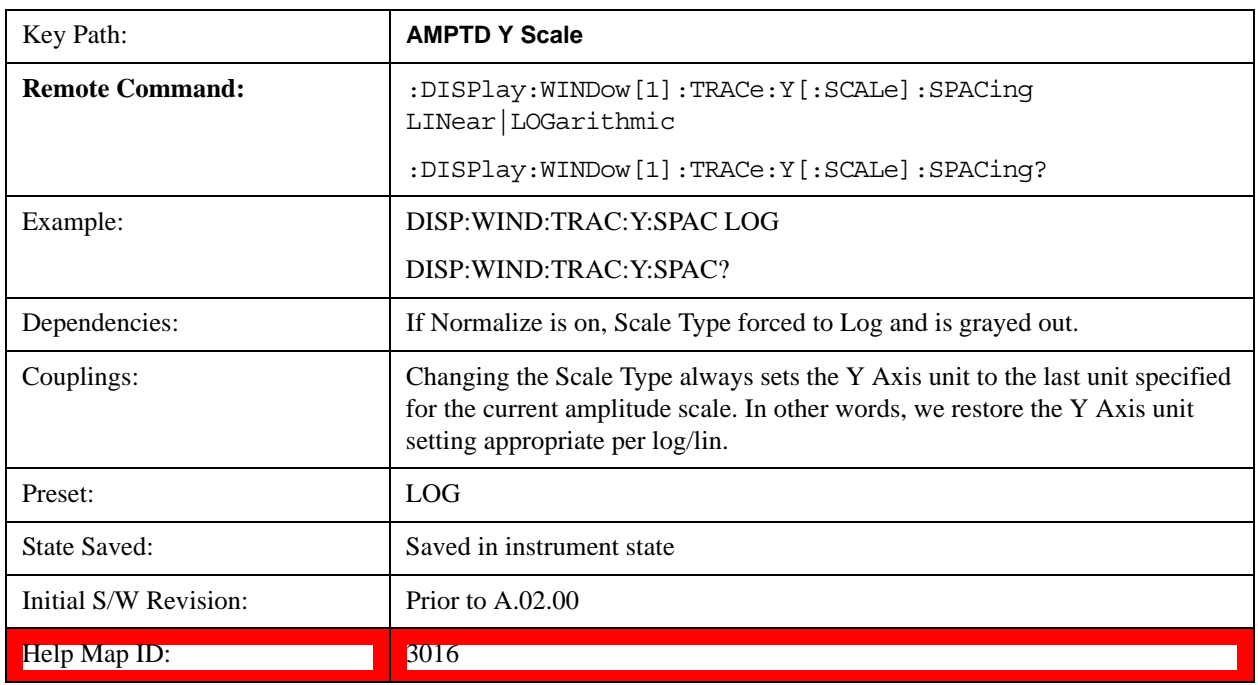

### <span id="page-1240-0"></span>**Presel Center**

When this key is pressed, the centering of the preselector filter is adjusted to optimize the amplitude accuracy at the frequency of the selected marker. If the selected marker is not on when Presel Center is pressed, the analyzer will turn on the selected marker, perform a peak search, and then perform centering on the marker's center frequency. If the selected marker is already on and between the start and stop frequencies of the analyzer, the analyzer performs the preselector calibration on that marker's frequency. If the selected marker is already on, but outside the frequency range between Start Freq and Stop Freq, the analyzer will first perform a peak search, and then perform centering on the marker's center frequency.

The value displayed on the **Presel Adjust** key will change to reflect the new preselector tuning (see

# **Presel Adjust**.

A number of considerations should be observed to ensure proper operation. See ["Proper Preselector](#page-1241-0)  [Operation" on page 1242.](#page-1241-0)

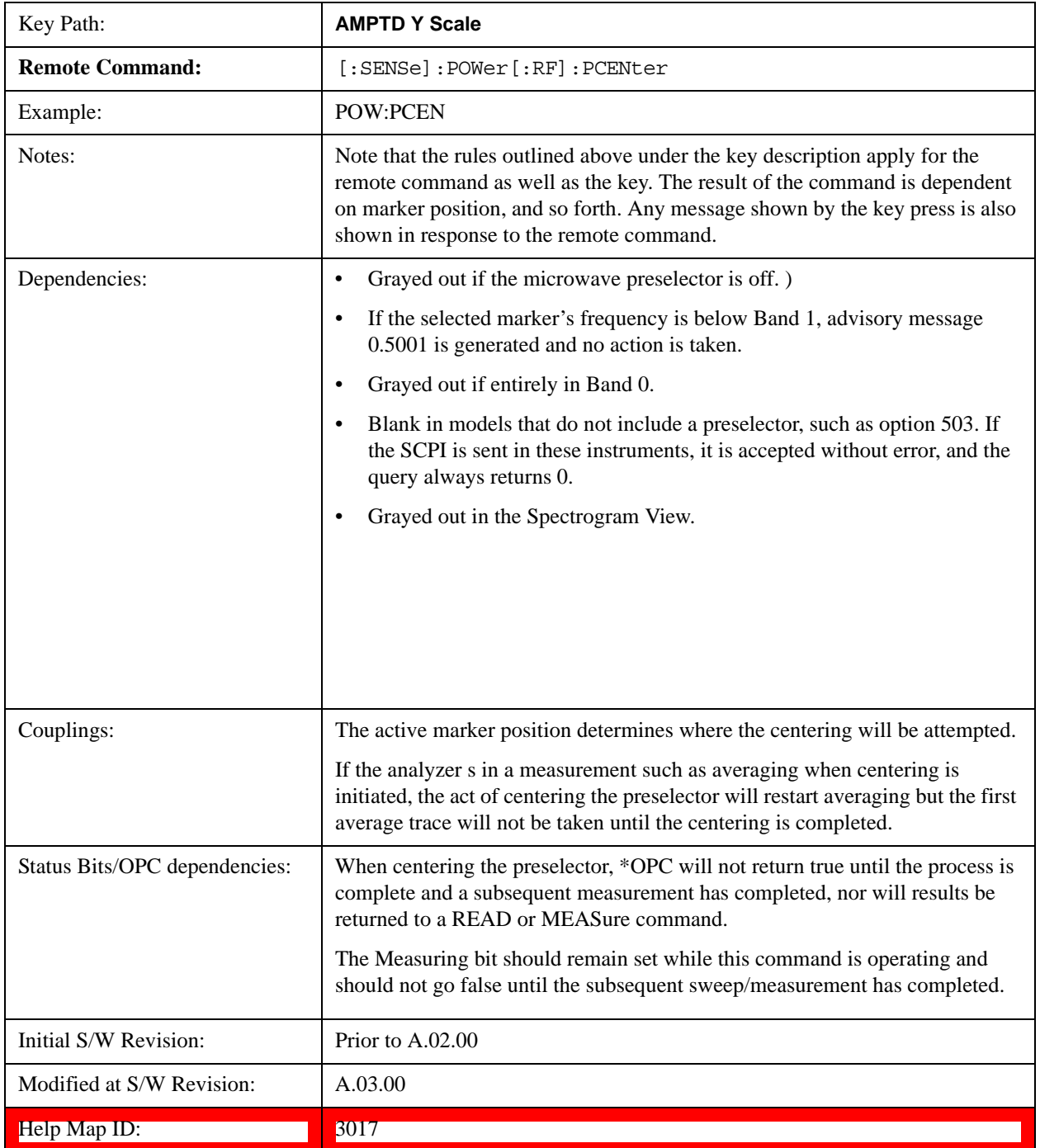

# <span id="page-1241-0"></span>**Proper Preselector Operation**

A number of considerations should be observed to ensure proper operation:

- 1. If the selected marker is off, the analyzer will turn on a marker, perform a peak search, and adjust the preselector using the selected marker's frequency. It uses the "highest peak" peak search method unqualified by threshold or excursion, so that there is no chance of a 'no peak found' error. It continues with that peak, even if it is the peak of just noise. Therefore, for this operation to work properly, there should be a signal on screen in a preselected range for the peak search to find.
- 2. If the selected marker is already on, the analyzer will attempt the centering at that marker's frequency. There is no preselector for signals below about 3.6 GHz, therefore if the marker is on a signal below 3.6 GHz, no centering will be attempted and an advisory message generated
- 3. In some models, the preselector can be bypassed. If it is bypassed, no centering will be attempted in that range and a message will be generated.

### **Preselector Adjust**

Allows you to manually adjust the preselector filter frequency to optimize its response to the signal of interest. This function is only available when ["Presel Center" on page 1241](#page-1240-0) is available.

For general purpose signal analysis, using Presel Center is recommended. Centering the filter minimizes the impact of long-term preselector drift. Presel Adjust can be used instead to manually optimize the preselector. One application of manual optimization would be to peak the preselector response, which both optimizes the signal-to-noise ratio and minimizes amplitude variations due to small (short-term) preselector drifting.

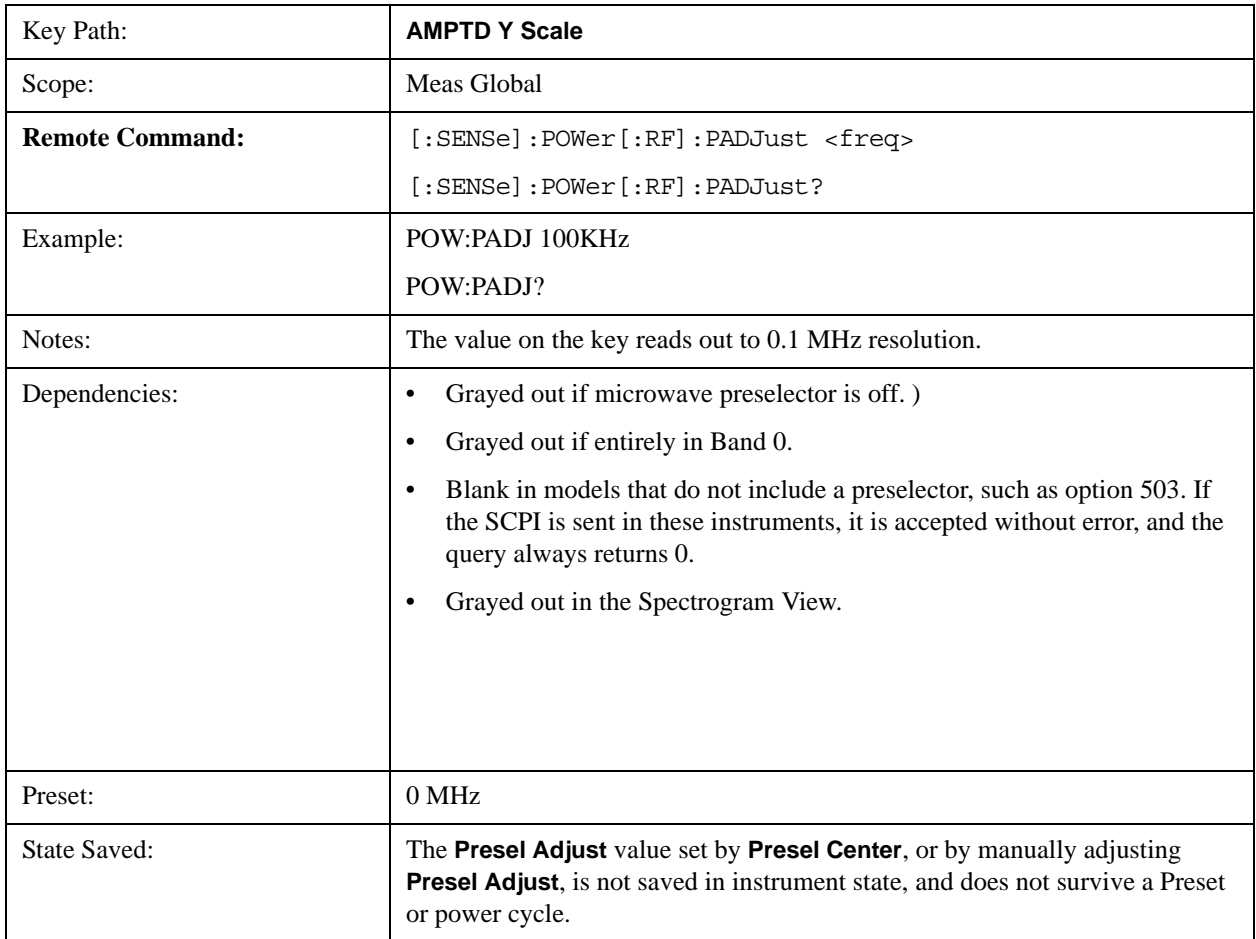

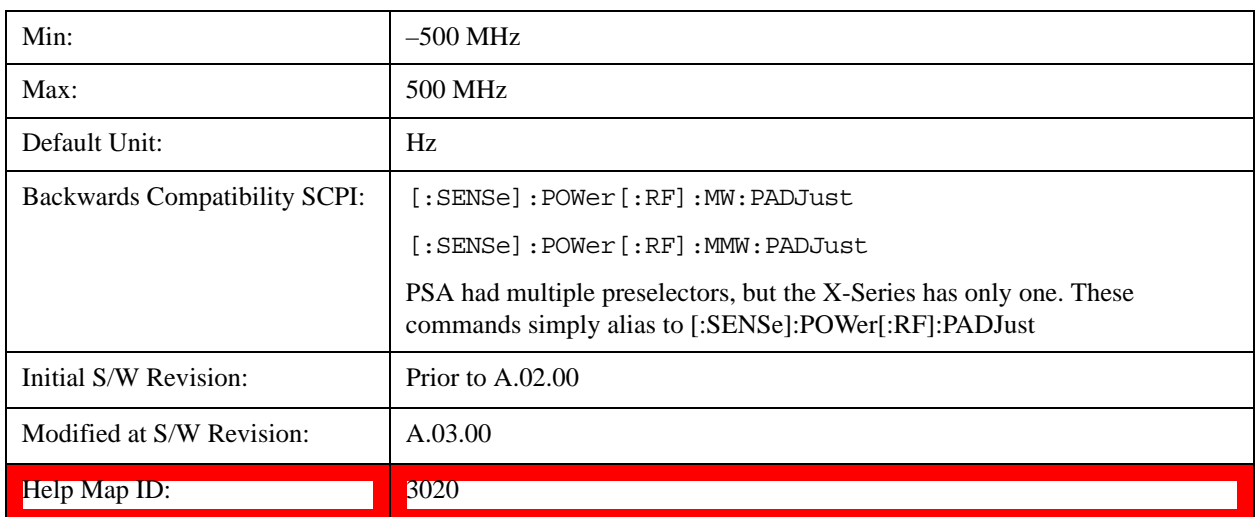

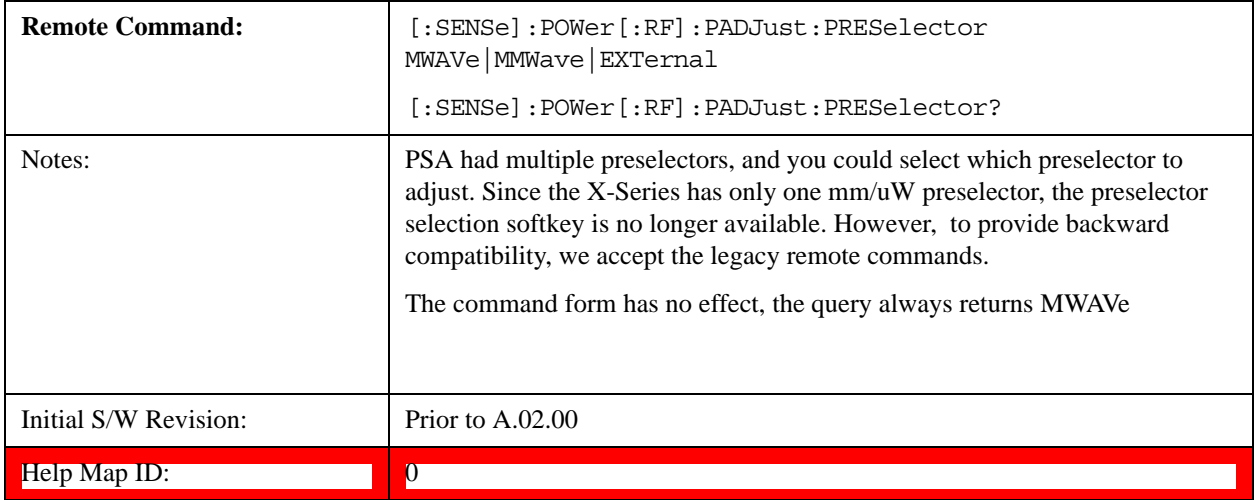

## **Y Axis Unit**

Displays the menu keys that enable you to change the vertical (Y) axis amplitude unit. The analyzer retains the entered Y Axis Unit separately for both Log and Lin amplitude scale types. For example, if Scale Type has been set to Log, and you set Y Axis Unit to dBm, pressing Scale Type (Log) sets the Y Axis Unit to dBm. If Scale Type has been set to Lin and you set Y Axis Unit to V, pressing Scale Type (Lin) sets the Y Axis Unit to V. Pressing Scale Type (Log) again sets the Y axis unit back to dBm.

**NOTE** The units of current (A, dBmA, dBuA) are calculated based on 50 ohms input impedance. All four of the EMI units ( $dB\mu A/m$ ,  $dB\mu V/m$ ,  $dBG$ ,  $dBpT$ ) are treated by the instrument exactly as though they were dBuV. The user must load an appropriate correction factor using Amplitude Corrections for accurate and meaningful results. If a SCPI command is sent to the analyzer that uses one of the EMI units as a terminator, the analyzer treats it as though DBUV had been sent as the terminator.

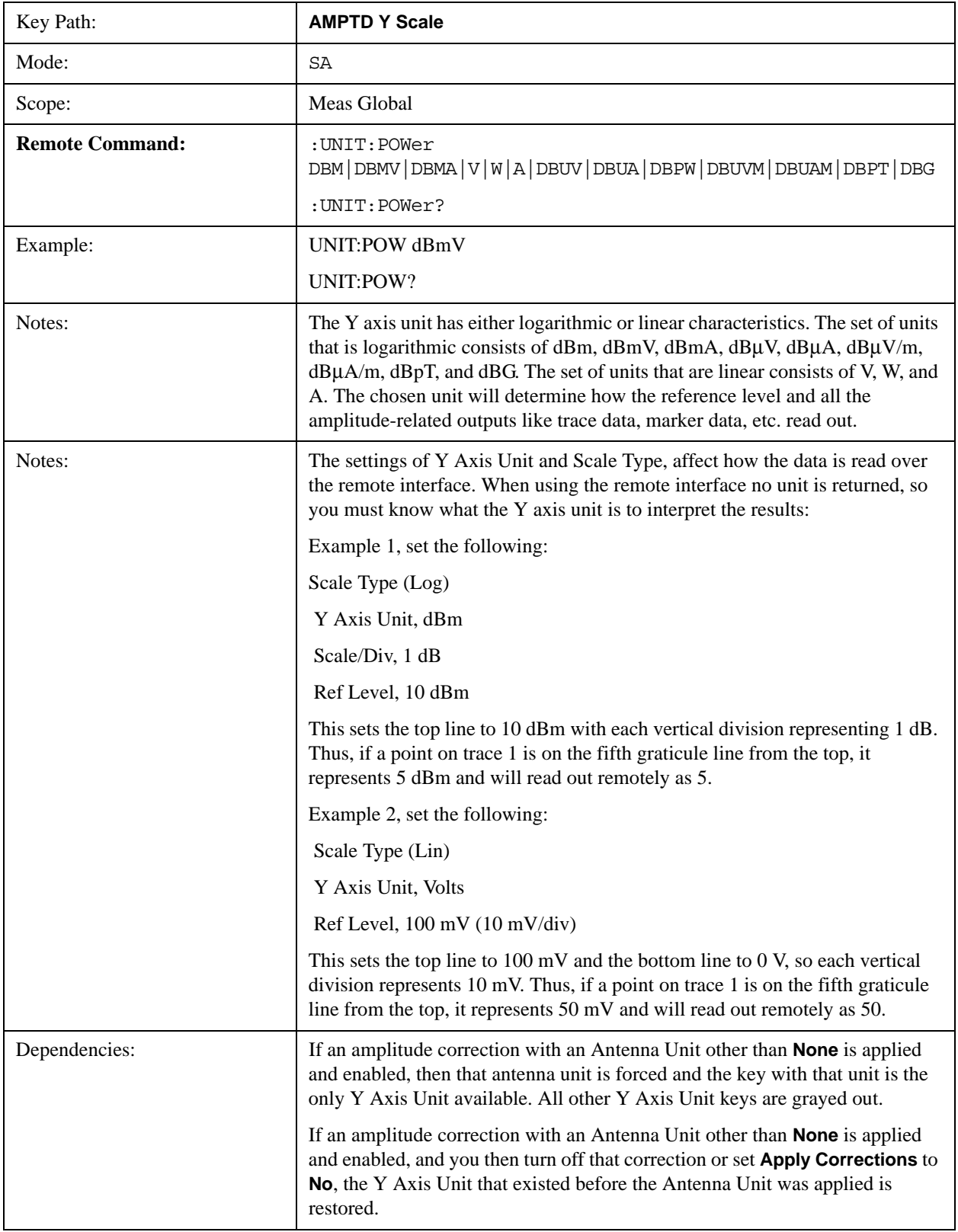

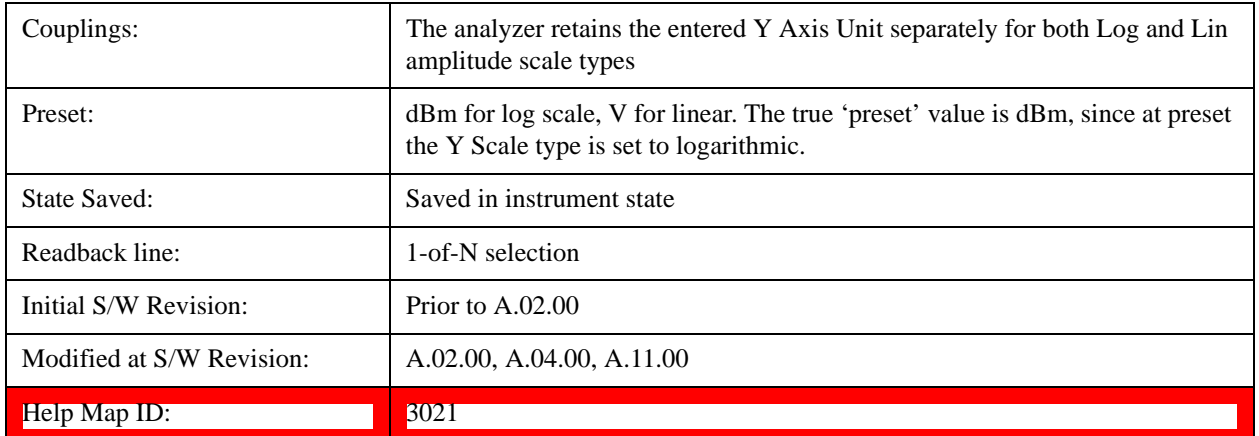

### **dBm**

Sets the amplitude unit for the selected amplitude scale (log/lin) to dBm.

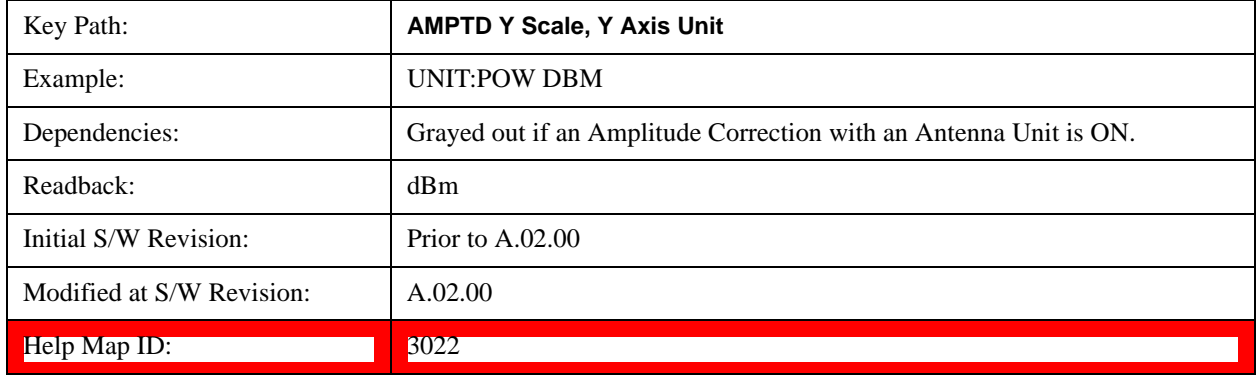

## **dBmV**

Sets the amplitude unit for the selected amplitude scale (log/lin) to dBmV.

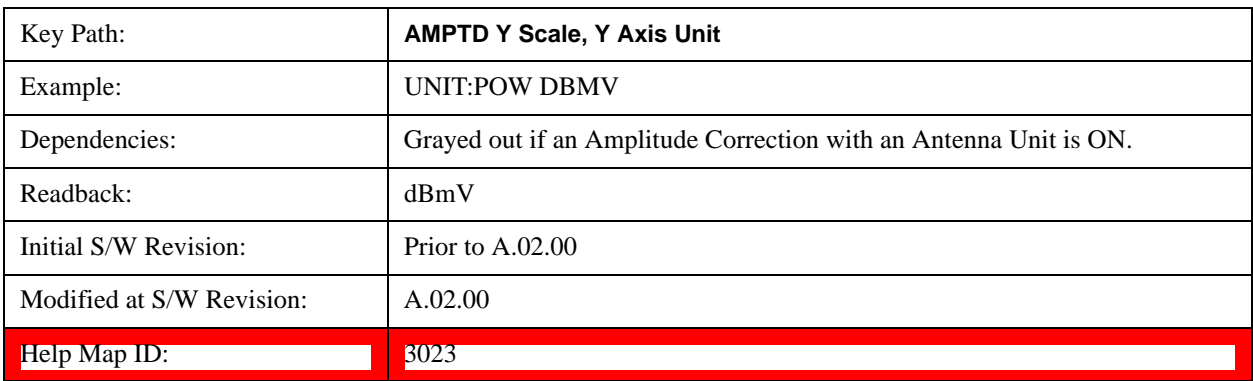

# **dBmA**

Sets the amplitude unit for the selected amplitude scale (log/lin) to dBmA.

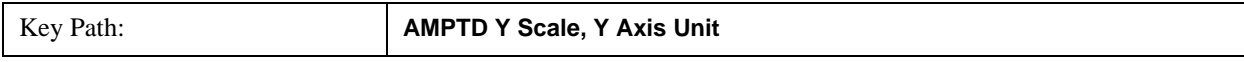

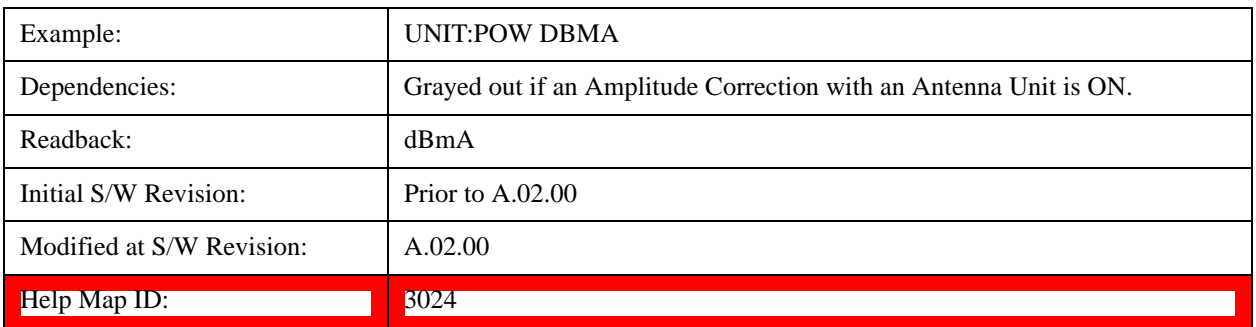

# **W**

Sets the amplitude unit for the selected amplitude scale (log/lin) to watt.

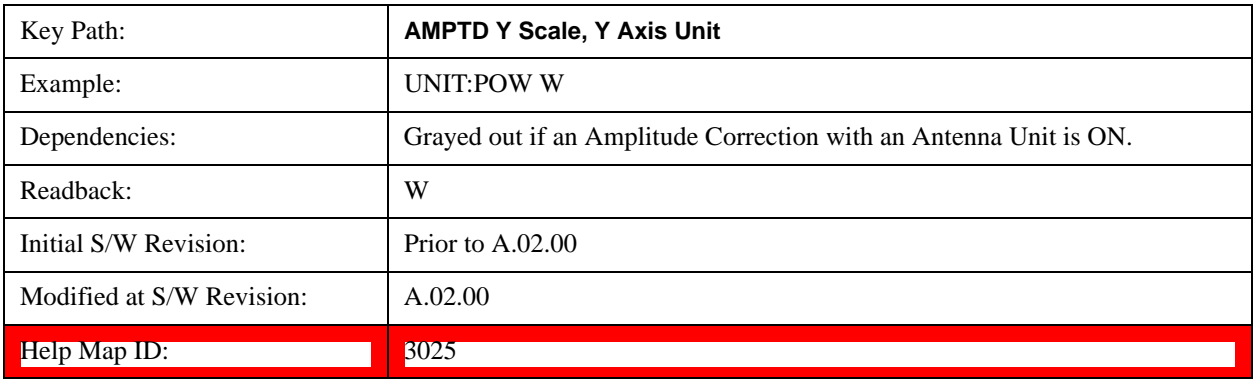

# **V**

Sets the amplitude unit for the selected amplitude scale (log/lin) to volt.

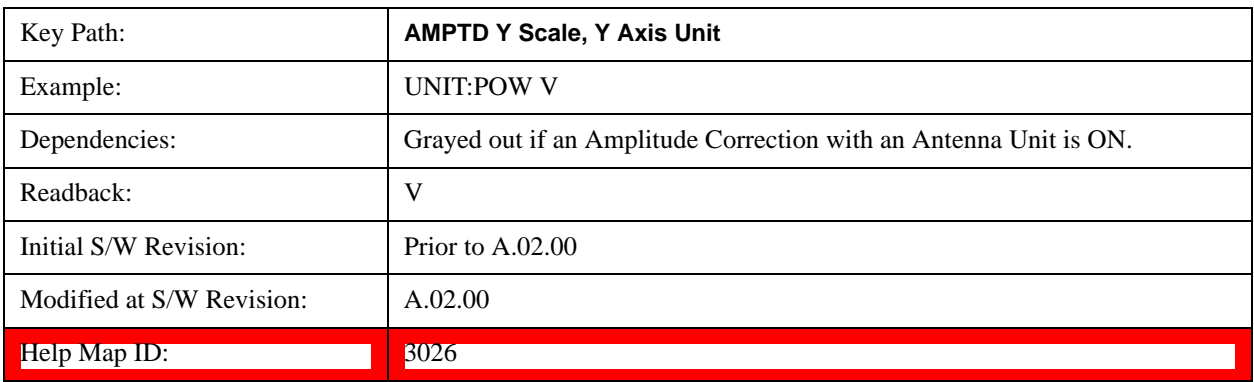

# **A**

Sets the amplitude unit for the selected amplitude scale (log/lin) to Ampere.

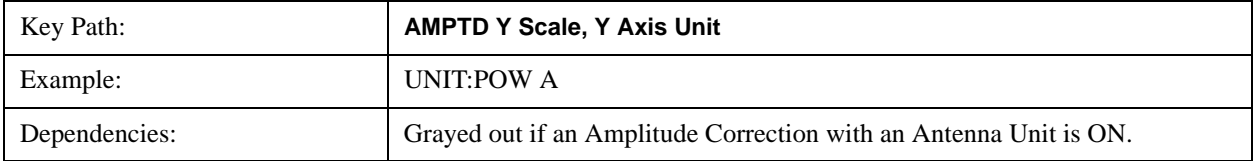

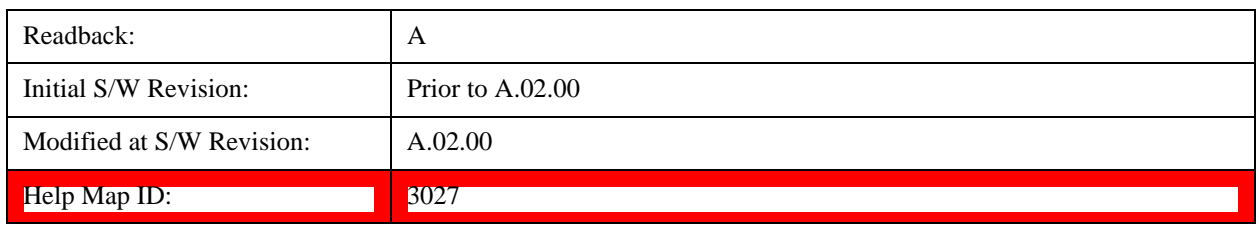

### **dBmV**

Sets the amplitude unit for the selected amplitude scale  $(log/lin)$  to  $dB\mu V$ .

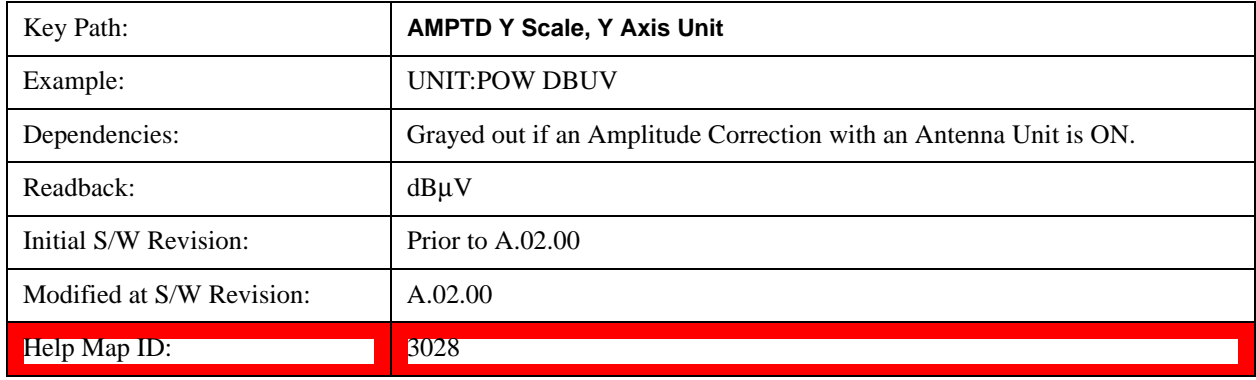

#### **dBmA**

Sets the amplitude unit for the selected amplitude scale (log/lin) to dBµA.

**NOTE** The unit dBuA can also appear as an Antenna Unit. This will be used by customers using current probes, because current probes are often supplied with conversion tables that provide the transducer factors. When dBuA is used as an Antenna Unit the normal conversion from power to amps for dBuA (based on the analyzer input impedance) is not done, but instead the conversion is based solely on the Correction that contains the transducer factors. This is what distinguishes dBuA as a normal unit from dBuA as an antenna unit. When querying the Y-Axis unit, you can query the Antenna Unit to distinguish between regular dBuA and the dBuA antenna unit. If :CORR:CSET:ANT? returns NOC (for No Conversion), you are using a normal Y Axis dBuA. If it returns UA you are using an Antenna Unit dBuA.

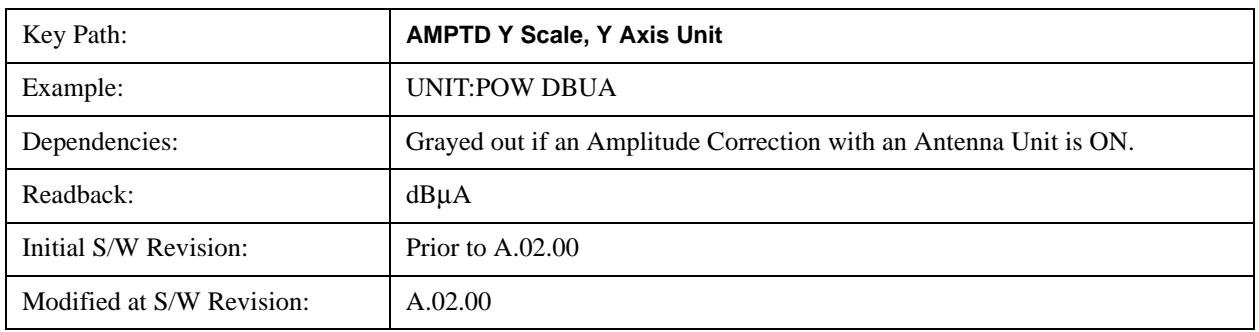

Help Map ID: 3029

### **dBpW**

Sets the amplitude unit for the selected amplitude scale (log/lin) to dBpW.

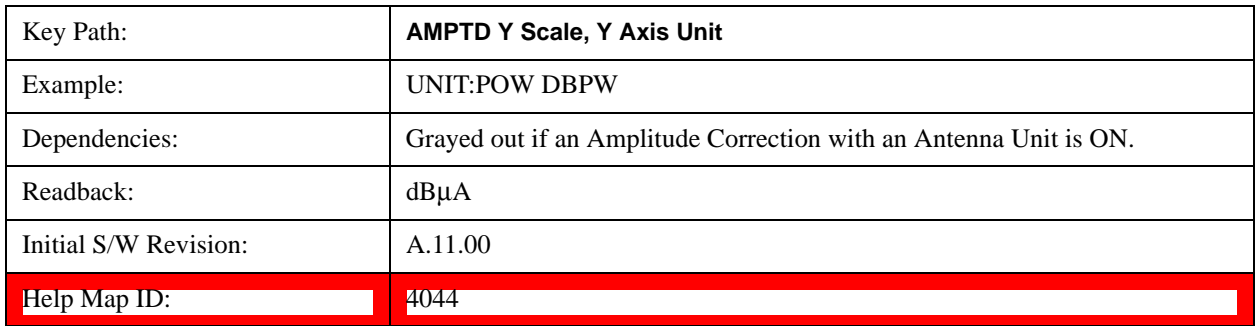

### **Antenna Unit**

When a Correction is turned on that uses an Antenna Unit, the Y Axis Unit changes to that Antenna Unit. All of the keys in the Y-Axis Unit menu are then greyed out, except the Antenna Unit key. The unit being used is shown on this key and is shown as selected in the submenu.

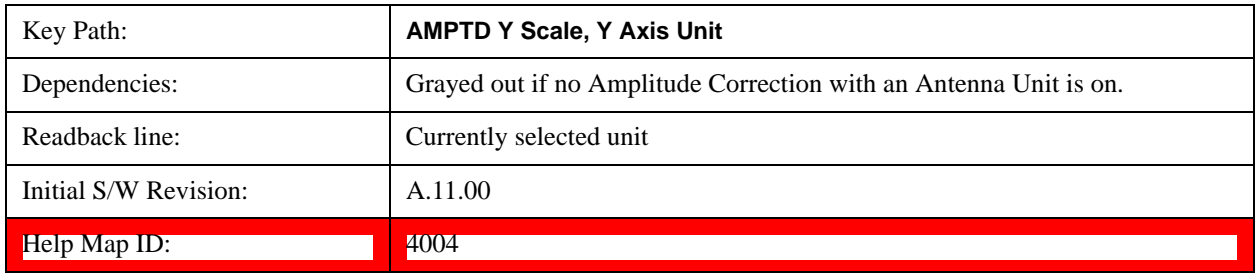

### **dBmV/m**

Sets the amplitude unit for the selected amplitude scale  $(log/lin)$  to  $dB\mu V/m$ . This is an antenna unit, and this key is grayed out unless a Correction with this Antenna Unit selected is ON. If this is the case, all of the other Antenna Units are grayed out.

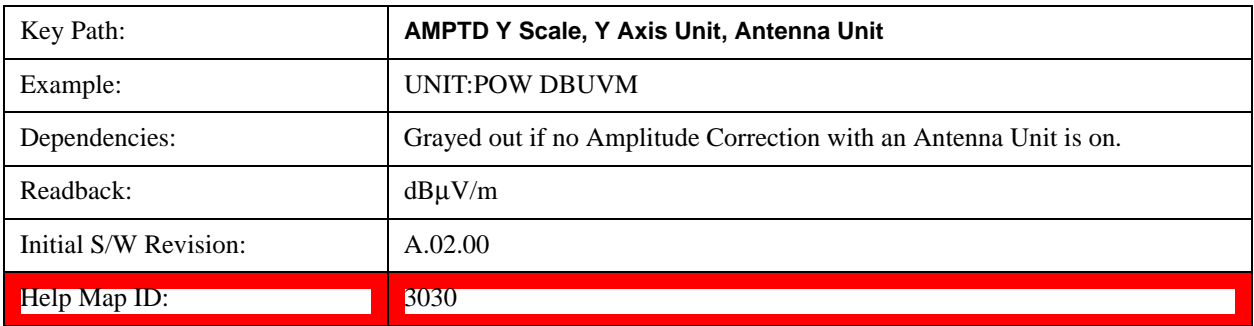

#### **dBmA/m**

Sets the amplitude unit for the selected amplitude scale  $(log/lin)$  to  $dB\mu A/m$ . This is an antenna unit, and this key is grayed out unless a Correction with this Antenna Unit selected is ON. If this is the case, all of the other Antenna

Units are grayed out.

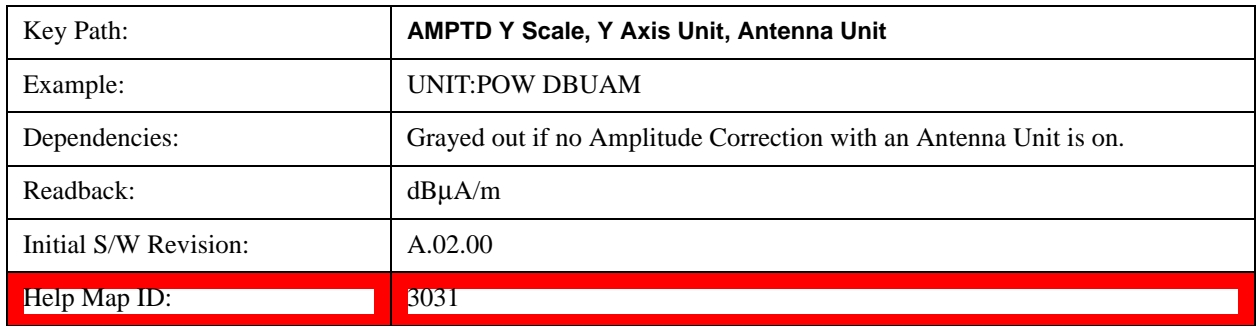

#### **dBmA**

Sets the amplitude unit for the selected amplitude scale (log/lin) to dBμA. This is an antenna unit, and this key is grayed out unless a Correction with this Antenna Unit selected is ON. If this is the case, all of the other Antenna Units are grayed out.

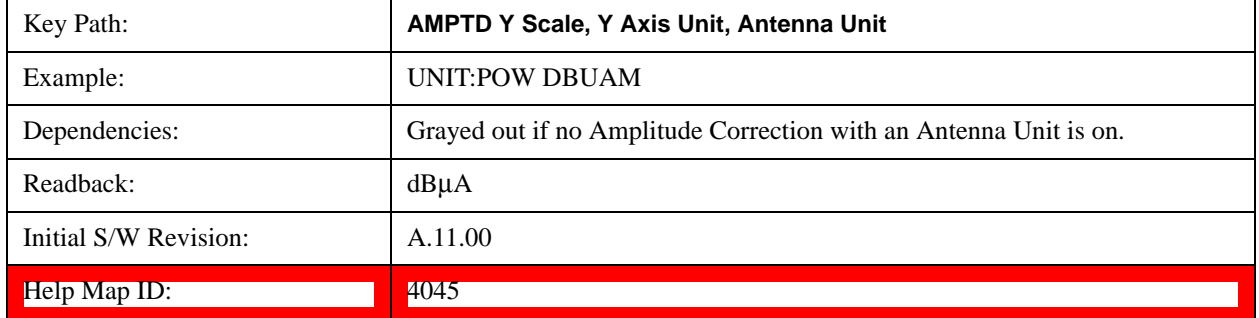

#### **dBpT**

Sets the amplitude unit for the selected amplitude scale (log/lin) to dBpT. This is an antenna unit, and this key is grayed out unless a Correction with this Antenna Unit selected is ON. If this is the case, all of the other Antenna Units are grayed out.

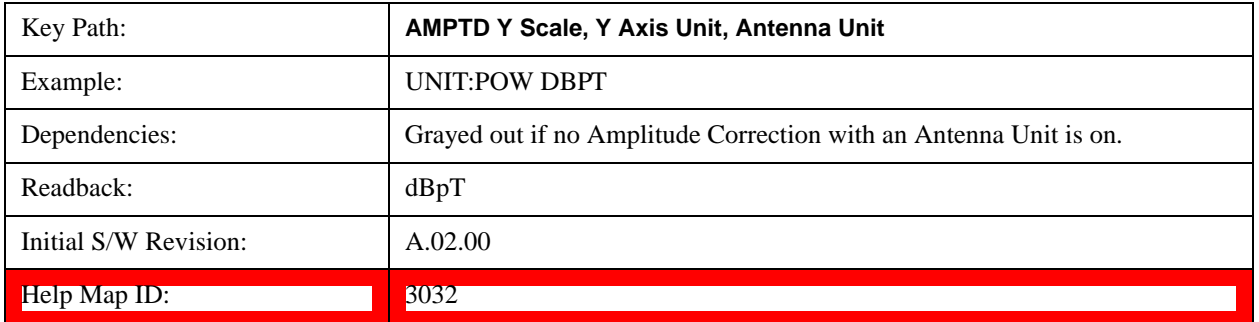

#### **dBG**

Sets the amplitude unit for the selected amplitude scale (log/lin) to dBG. This is an antenna unit, and this key is grayed out unless a Correction with this Antenna Unit selected is ON. If this is the case, all of the other Antenna Units are grayed out.

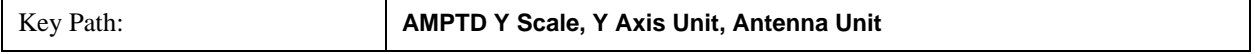

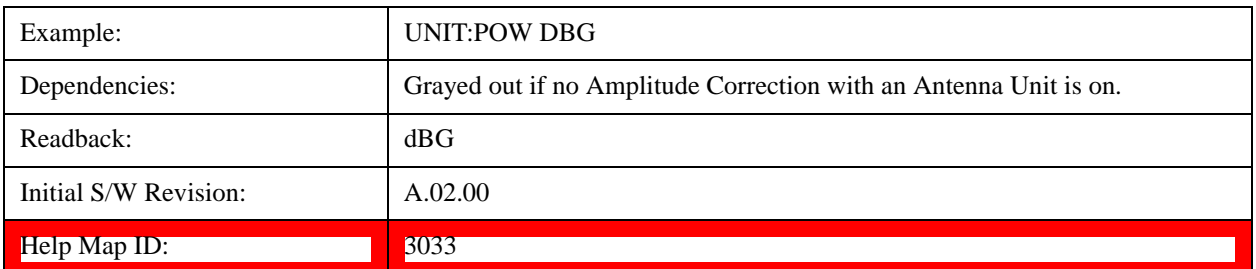

#### **None**

This is selected if no Antenna Unit is currently on, however you cannot actually set this value, since it is always grayed out. The key is included simply to provide an indication on the Readback line of the Antenna Unit key when there is no Antenna Unit selected.

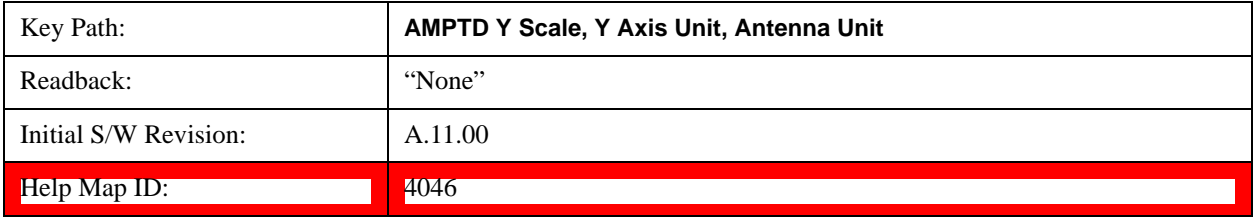

## **Reference Level Offset**

Adds an offset value to the displayed reference level. The reference level is the absolute amplitude represented by the top graticule line on the display.

### See ["More Information" on page 1252](#page-1251-0)

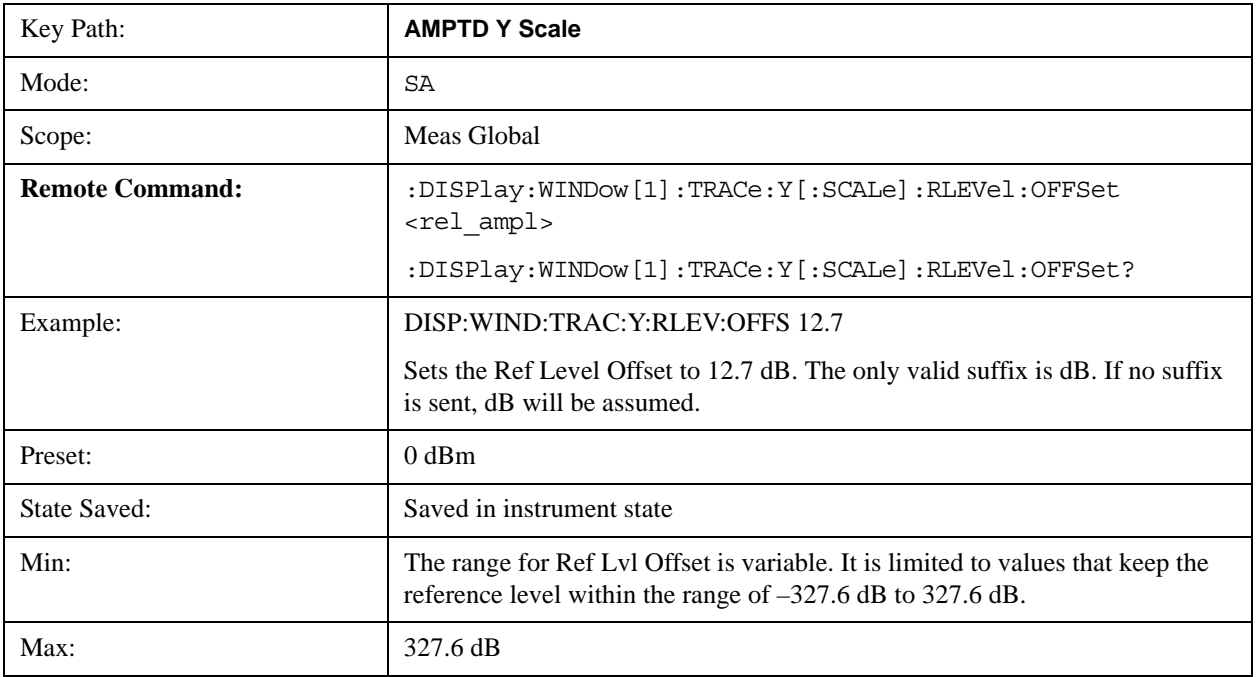

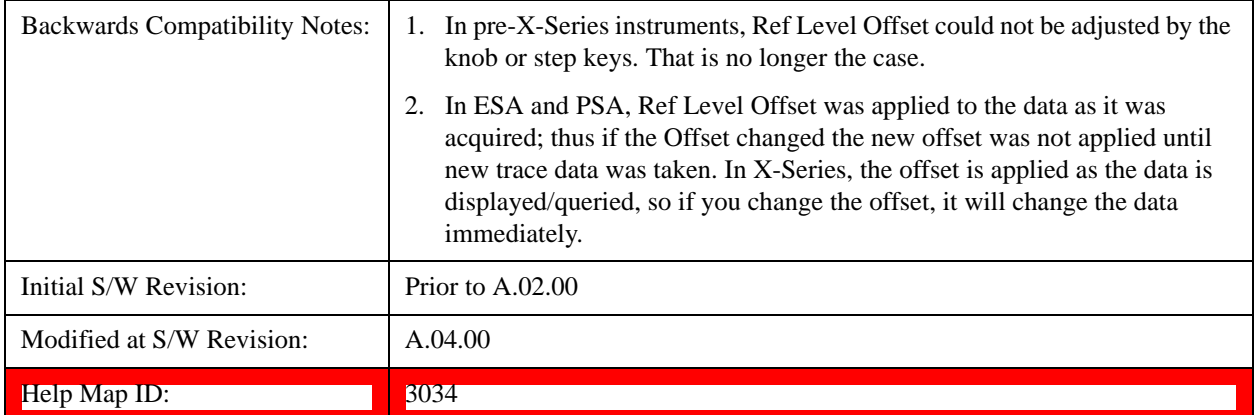

### <span id="page-1251-0"></span>**More Information**

Offsets are used when gain or loss occurs between a device under test and the analyzer input. Thus, the signal level measured by the analyzer may be thought of as the level at the input of an external amplitude conversion device. Entering an offset does not affect the trace position or attenuation value, just the value of the top line of the display and the values represented by the trace data. Thus, the values of exported trace data, queried trace data, marker amplitudes, trace data used in calculations such as N dB points, trace math, peak threshold, and so forth, are all affected by Ref Level Offset.

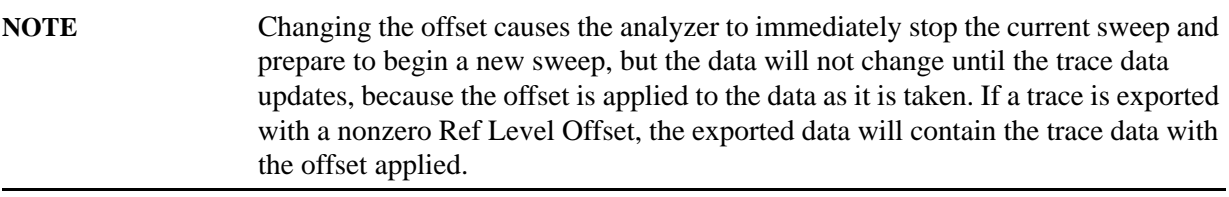

The maximum reference level available is dependent on the reference level offset. That is, Ref Level - Ref Level Offset must be in the range –170 to +30 dBm. For example, the reference level value range can be initially set to values from –170 dBm to 30 dBm with no reference level offset. If the reference level is first set to –20 dBm, then the reference level offset can be set to values of –150 to +50 dB.

If the reference level offset is first set to  $-30$  dB, then the reference level can be set to values of  $-200$ dBm to 0 dBm. In this case, the reference level is "clamped" at 0 dBm because the maximum limit of +30 dBm is reached with a reference level setting of 0 dBm with an offset of –30 dB. If instead, the reference level offset is first set to 30 dB, then the reference level can be set to values of  $-140$  to  $+60$ dBm.

### **µW Path Control**

The **µW Path Control** functions include the **µW Preselector Bypass** (Option MPB) and **Low Noise Path** (Option LNP) controls in the High Band path circuits.

When the  $\mu$ W Preselector is bypassed, the user has better flatness, but will be subject to spurs from out of band interfering signals. When the Low Noise Path is enabled, the analyzer automatically switches around certain circuitry in the high frequency bands which can contribute to noise, when it is appropriate based on other analyzer settings.

For most applications, the preset state is Standard Path, which gives the best remote-control throughput,

minimizes acoustic noise from switching and minimizes the risk of wear out in the hardware switches. For applications that utilize the wideband IF paths, the preset state is the  $\mu$ W Preselector Bypass path, if option MPB is present. This is because, when using a wideband IF such as the 140 MHz IF, the  $\mu$ W Preselector's bandwidth can be narrower than the available IF bandwidth, causing degraded amplitude flatness and phase linearity, so it is desirable to bypass the preselector in the default case.

Users may choose Low Noise Path Enable. It gives a lower noise floor, especially in the 21–26.5 GHz region, though without improving many measures of dynamic range, and without giving the best possible noise floor. The preamp, if purchased and used, gives better noise floor than does the Low Noise Path, however its compression threshold and third-order intercept are much poorer than that of the non-preamp Low Noise Path. There are some applications, typically for signals around 30 dBm, for which the third-order dynamic range of the standard path is good enough, but the noise floor is not low enough even with 0 dB input attenuation. When the third-order dynamic range of the preamp path is too little and the noise floor of the standard path is too high, the Low Noise Path can provide the best dynamic range.

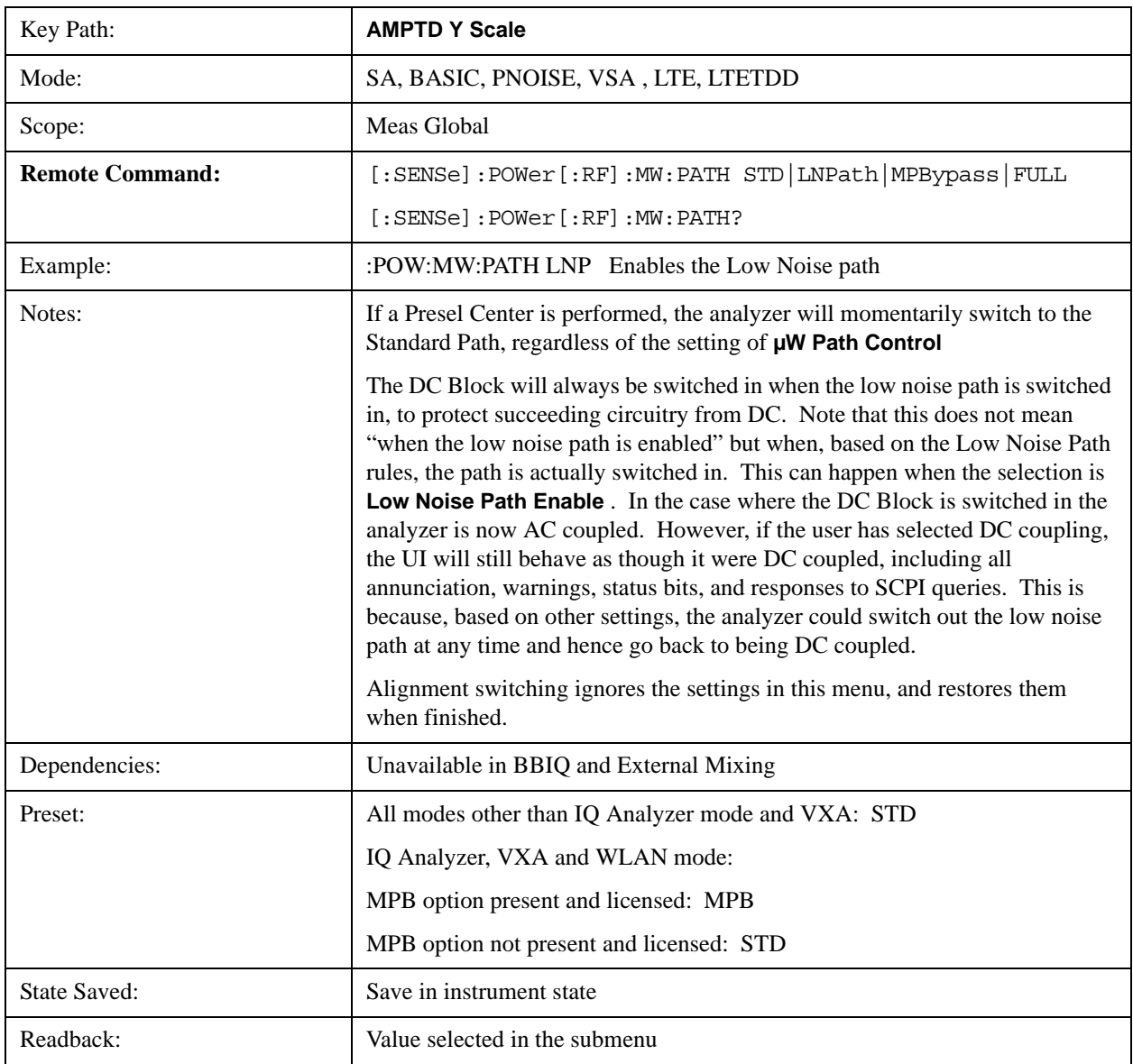

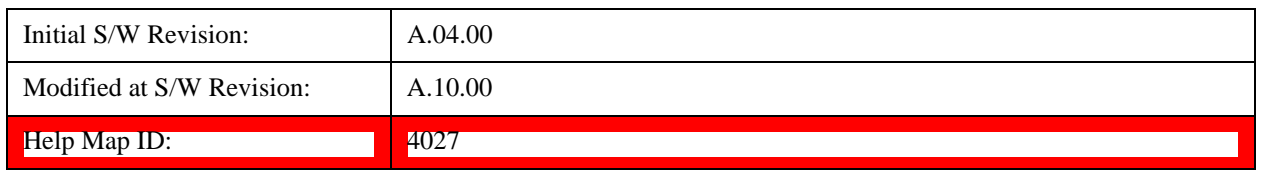

### **Standard Path**

This path gives the best remote-control throughput, minimizes acoustic noise from switching and minimizes the risk of wear in the hardware switches, particularly in remote test scenarios where both low band and high band setups will follow in rapid succession.

In this path, the bypass of the low band/high band switch and microwave preamp is never activated, which can cause some noise degradation but preserves the life of the bypass switch.

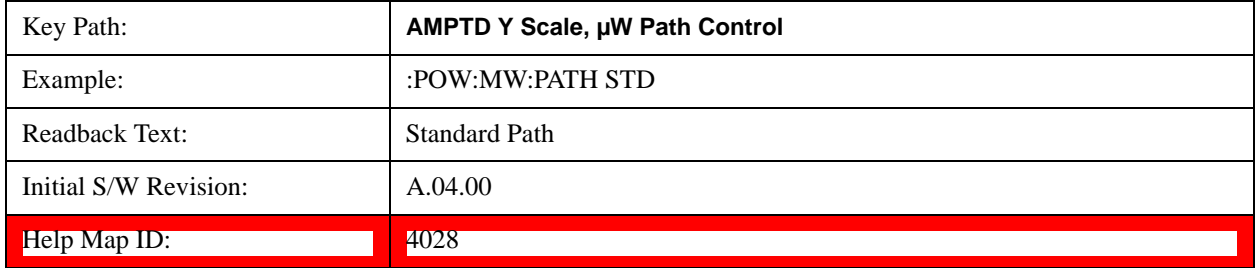

### **Low Noise Path Enable**

You may choose Low Noise Path Enable, which gives a lower noise floor under some circumstances, particularly when operating in the 21–26.5 GHz region. With the Low Noise Path enabled, the low band/high band switch and microwave preamp are bypassed whenever all of the following are true:

- The analyzer is not in the Low Band, meaning:
	- the start frequency is above 3.5 GHz and
	- the stop frequency is above 3.6 GHz.
- the internal preamp is not installed or (if installed) is set to **Off** or **Low Band**

Note that this means that, when any part of a sweep is done in Low Band, the Low Noise Path is not used, whether or not the **Low Noise Path Enable** is selected in the user interface. Also, if the preamp is turned on, the Low Noise Path is not used, whether or not the **Low Noise Path Enable** is selected in the user interface. The only time the Low Noise Path is used is when **Low Noise Path Enable** is selected, the sweep is completely in High Band  $(> 3.6 \text{ GHz})$  and no preamp is in use.

See ["More Information" on page 1255](#page-1254-0)

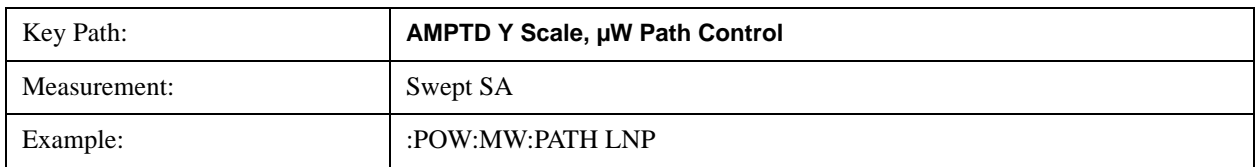

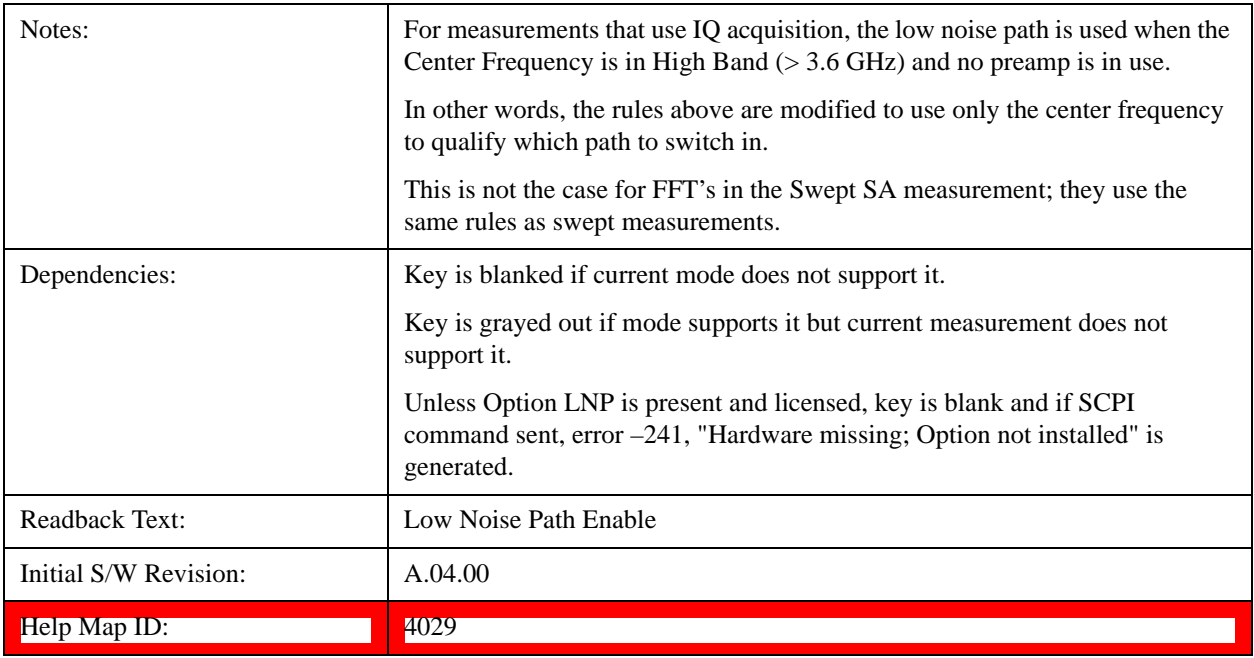

### <span id="page-1254-0"></span>**More Information**

The user should understand that the Low Noise Path, while giving improved DANL, has the disadvantage of decreased TOI performance and decreased gain compression performance relative to the standard path.

The user should also understand that the bypass switch is a mechanical switch and has finite life, so if the **Low Noise Path** is enabled, it is possible to cause frequent cycling of this switch by frequently changing analyzer settings such that the above conditions hold true only some of the time. A user making tests of this nature should consider opting for the **Standard Path**, which will never throw the bypass switch, at the expense of some degraded noise performance.

The low noise path is useful for situations where the signal level is so low that the analyzer performance is dominated by noise even with 0 dB attenuation, but still high enough that the preamp option would have excessive third-order intermodulation or compression. The preamp, if purchased and used, gives better noise floor than does the "Low Noise Path." However, its compression threshold and third-order intercept are much poorer than that of the non-preamp path. There are some applications, typically for signals around 30 dBm, for which the third-order dynamic range of the standard path is good enough, but the noise floor is not low enough even with 0 dB input attenuation. When the third-order dynamic range of the preamp path is too little and the noise floor of the standard path is too high, the Low Noise Path can provide the best dynamic range

The graph below illustrates the concept. It shows, in red, the performance of an analyzer at different attenuation settings, both with the preamp on and off, in a measurement that is affected by both analyzer noise and analyzer TOI. The green shows the best available dynamic range, offset by 0.5 dB for clarity. The blue shows how the best available dynamic range improves for moderate signal levels with the low noise path switched in. In this illustration, the preamp improves the noise floor by 15 dB while degrading the third-order intercept by 30 dB, and the low noise path reduces loss by 8 dB. The attenuator step size is 2 dB.

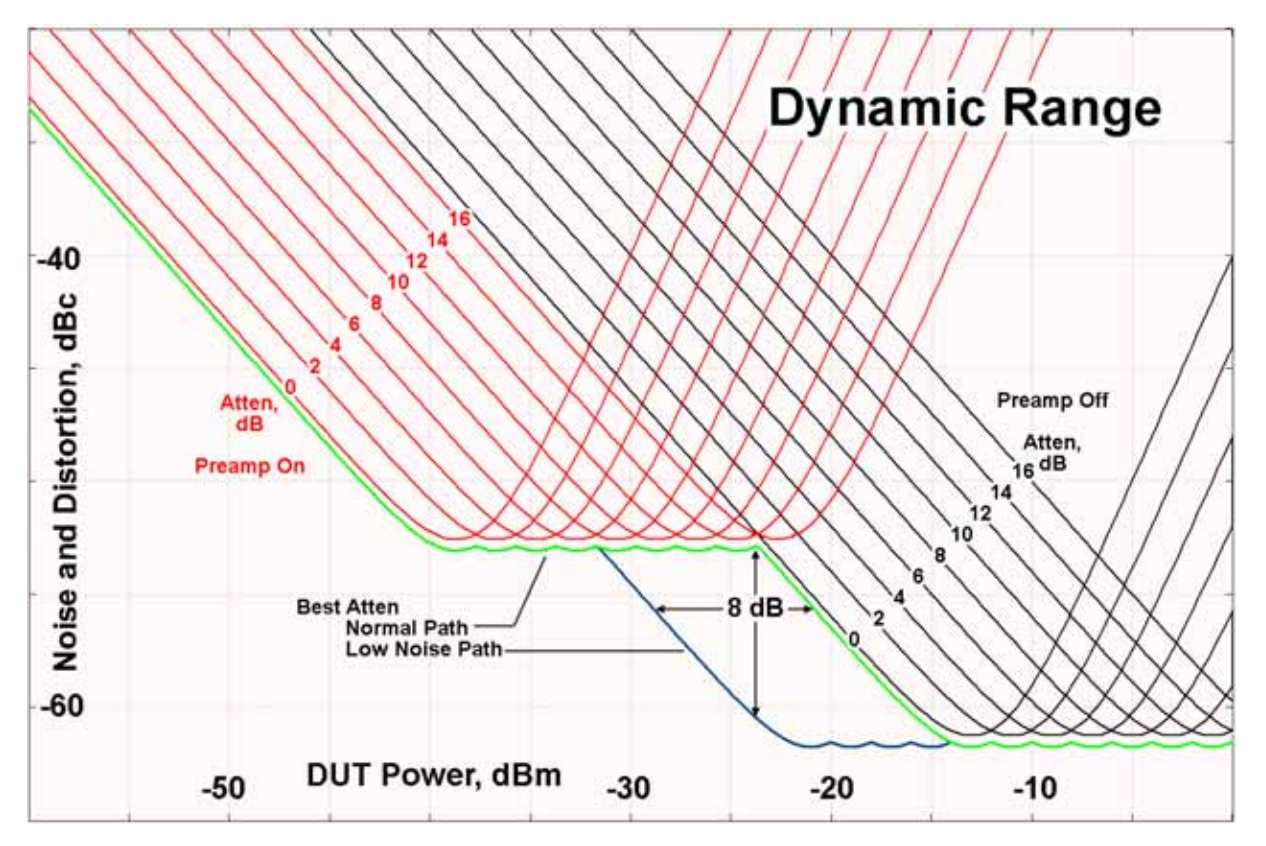

There are other times where selecting the low noise path improves performance, too. Compression-limited measurements such as finding the nulls in a pulsed-RF spectrum can profit from the low noise path in a way similar to the TOI-limited measurement illustrated. Accuracy can be improved when the low noise path allows the optimum attenuation to increase from a small amount like 0, 2 or 4 dB to a larger amount, giving better return loss at the analyzer input. Harmonic measurements, such as second and third harmonic levels, are much improved using the low noise path because of the superiority of that path for harmonic (though not intermodulation) distortion performance.

### **µW Preselector Bypass**

This key toggles the preselector bypass switch for band 1 and higher. When the microwave presel is on, the signal path is preselected. When the microwave preselector is off, the signal path is not preselected. The preselected path is the normal path for the analyzer.

The preselector is a tunable bandpass filter which prevents signals away from the frequency of interest from combining in the mixer to generate in-band spurious signals (images). The consequences of using a preselector filter are its limited bandwidth, the amplitude and phase ripple in its passband, and any amplitude and phase instability due to center frequency drift.

Option MPB or pre-selector bypass provides an unpreselected input mixer path for certain X-Series signal analyzers with frequency ranges above 3.6 GHz. This signal path allows a wider bandwidth and less amplitude variability, which is an advantage when doing modulation analysis and broadband signal analysis. The disadvantage is that, without the preselector, image signals will be displayed. Another disadvantage of bypassing the preselector is increased LO emission levels at the front panel input port.

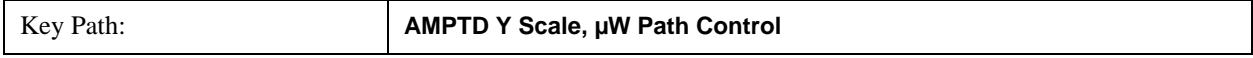

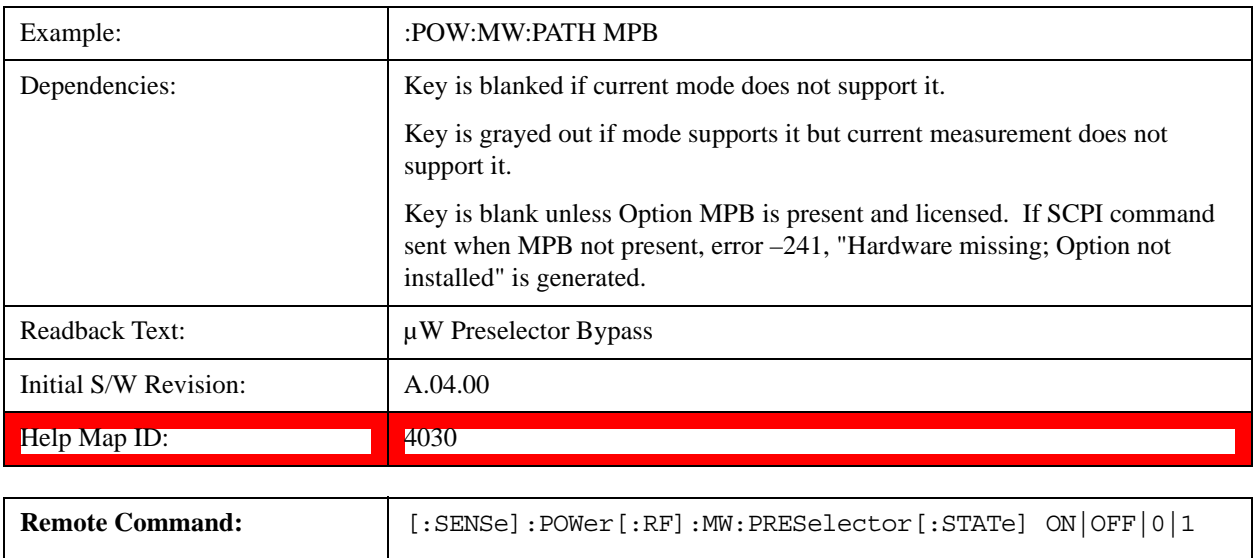

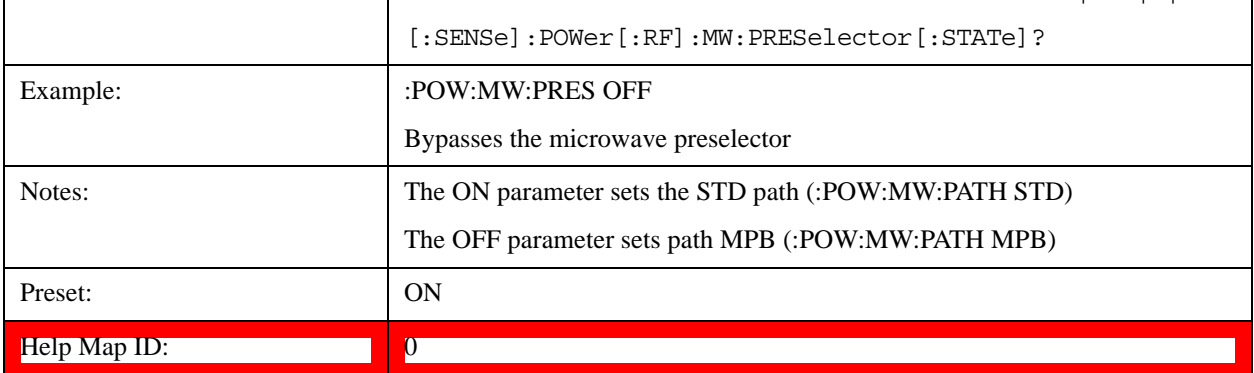

## **Internal Preamp**

Accesses a menu of keys that control the internal preamps. Turning on the preamp gives a better noise figure, but a poorer TOI to noise floor dynamic range. You can optimize this setting for your particular measurement.

The instrument takes the preamp gain into account as it sweeps. If you sweep outside of the range of the preamp the instrument will also account for that. The displayed result will always reflect the correct gain.

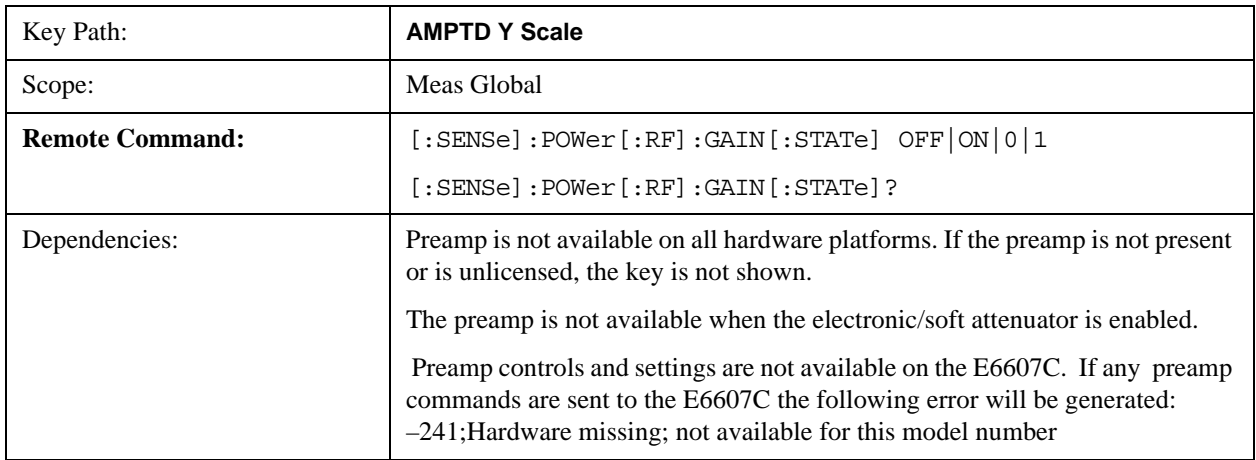

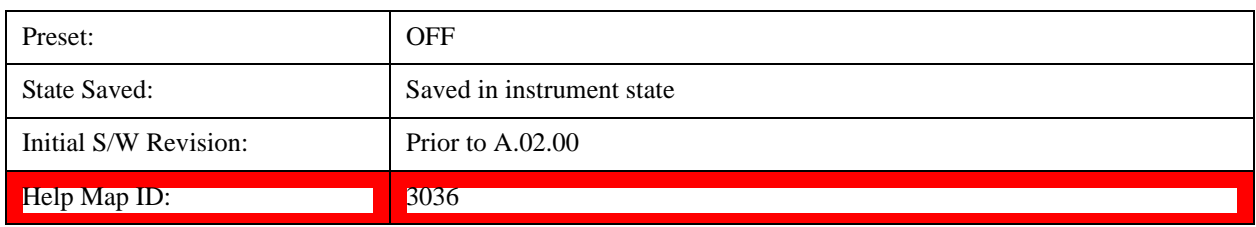

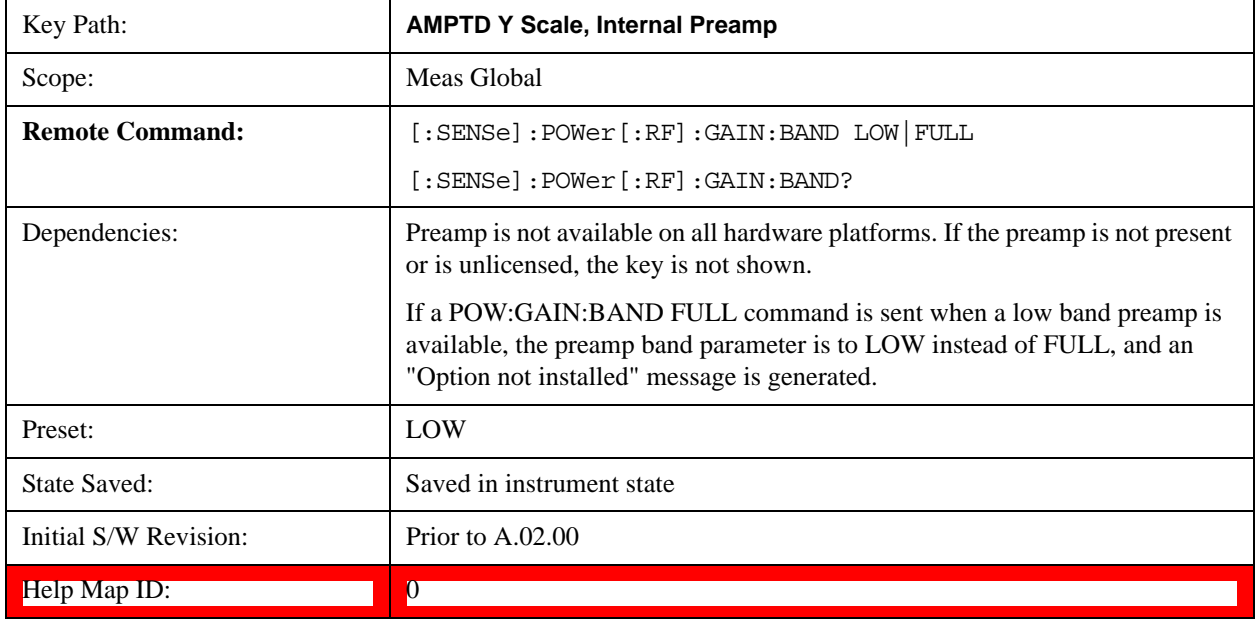

### **Off**

Turns the internal preamp off

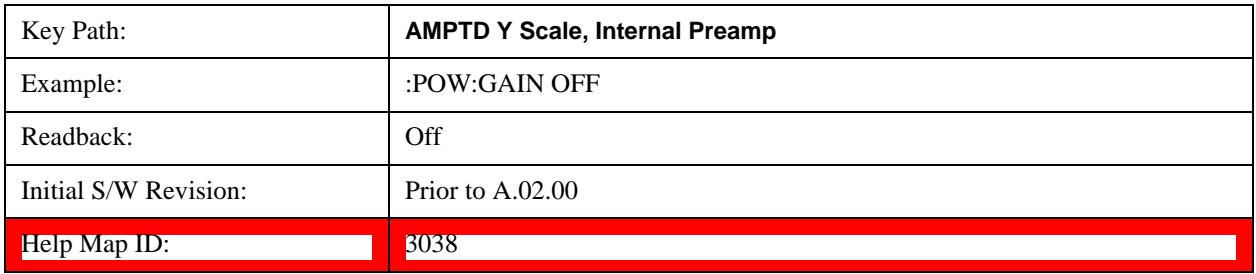

### **Low Band**

Sets the internal preamp to use only the low band.

The frequency range of the installed (optional) low-band preamp is displayed in square brackets on the **Low Band** key label.

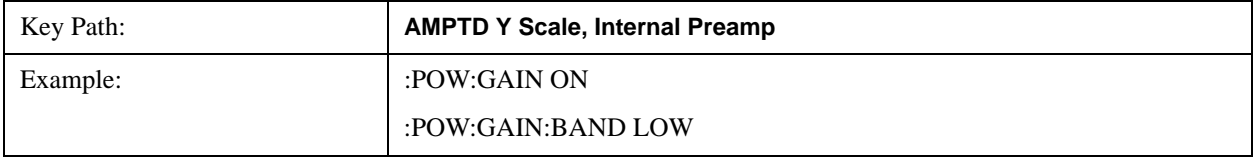

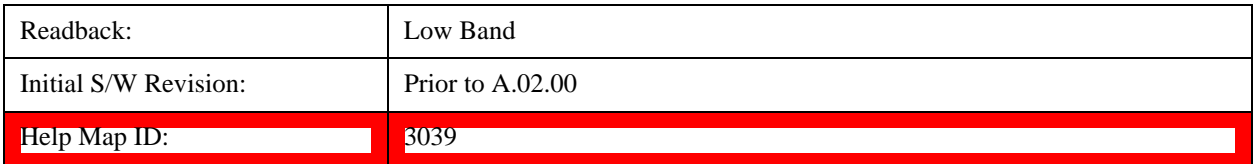

### **Full Range**

Sets the internal preamp to use its full range. The low band  $(0-3.6 \text{ GHz or } 0-3 \text{ GHz, depending on the})$ model) is supplied by the low band preamp and the frequencies above low band are supplied by the high band preamp.

The frequency range of the installed (optional) preamp is displayed in square brackets on the Full Range key label. If the high band option is not installed the Full Range key does not appear.

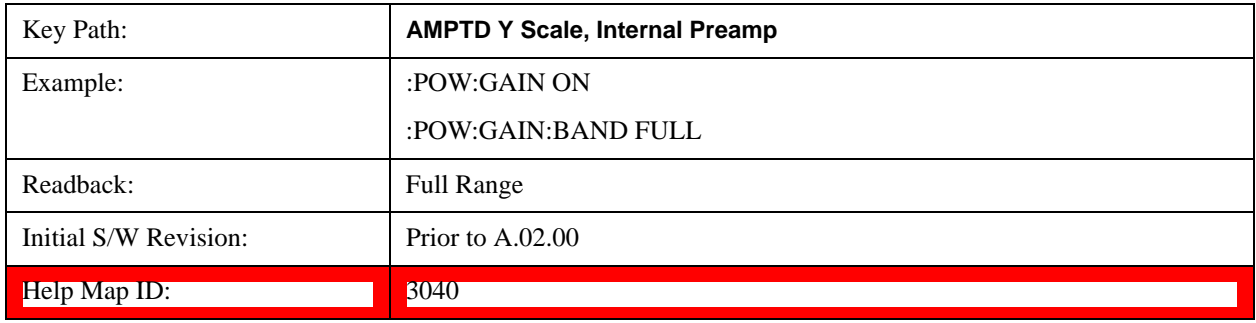

## **Auto Couple**

The Auto Couple feature provides a quick and convenient way to automatically couple multiple test set settings. This helps ensure accurate measurements and optimum dynamic range. When the Auto Couple feature is activated, either from the front panel or remotely, all parameters of the current measurement which have an Auto/Manual mode are set to Auto mode and all measurement settings dependent on (or coupled to) the Auto/Man parameters are automatically adjusted for optimal performance.

The Auto Couple key actions are confined to the current measurement only. It does not affect other measurements in the mode, and it does not affect markers, marker functions, trace attributes, or display attributes.

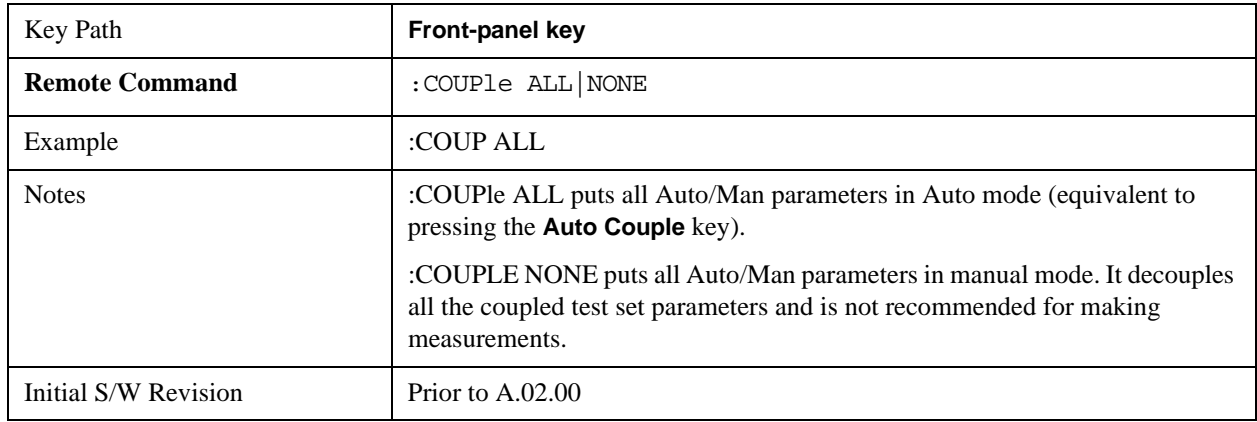

### See ["More Information" on page 1260](#page-1259-0)

Help Map ID 3041

#### <span id="page-1259-0"></span>**More Information**

There are two types of functions that have Auto/Manual modes.

### **Auto/Man Active Function keys**

An Auto/Man toggle key controls the binary state associated with an test set parameter by toggling between "Auto" (where the parameter is automatically coupled to the other parameters it is dependent upon) and "Man" (where the parameter is controlled independent of the other parameters), as well as making the parameter the active function. The current mode is indicated on the key with either "Auto" or "Man" underlined as illustrated below.

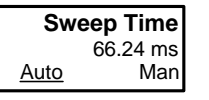

### **Auto/Man 1-of-N keys**

An Auto/Man 1-of-N key allows you to manually pick from a list of parameter values, or place the function in "Auto" in which case the value is automatically selected (and indicated) as shown below. If in Auto, Auto is underlined on the calling key. If in manual operation, manual is indicated on the calling key. But the calling key does not actually toggle the function, it simply opens the menu.

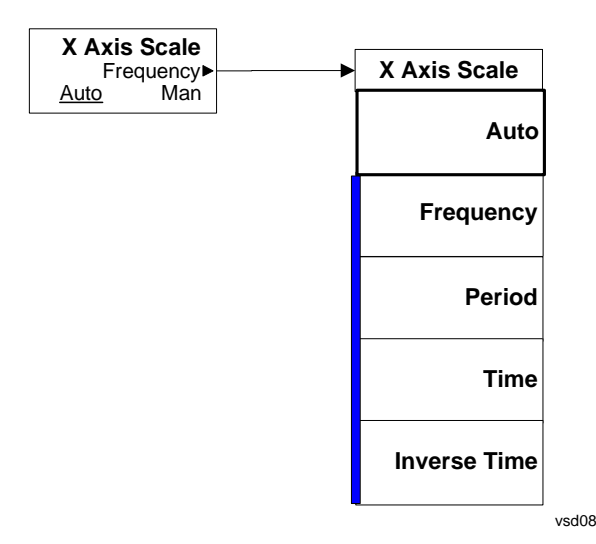

vsd07

## **BW**

The BW key opens the bandwidth menu, which contains keys to control the Resolution Bandwidth and Video Bandwidth functions of the test set.

The Res BW functions control filter bandwidth and filter type. There are two filter types, Gaussian and Flattop. The Gaussian filters have a response curve that is parabolic on a log scale. The Flattop filter shape is a close approximation of a rectangular filter.
## **NOTE** The AVERAGE functions are found in the Trace menu and the Meas Setup menu. In the Trace menu, you may turn Trace Averaging on or off for the desired traces (rather than globally as in the past); and in the Meas Setup menu you may configure Averaging, by setting the Average Number and the Average Type.

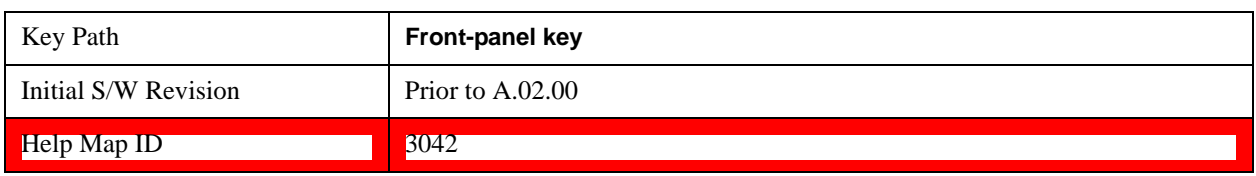

## **Res BW**

Activates the resolution bandwidth active function, which allows you to manually set the resolution bandwidth (RBW) of the test set. Normally, **Res BW** (Auto) selects automatic coupling of the Res BW to **Span** using the ratio set by the Span:3dB RBW key. To decouple the resolution bandwidth, press Res BW until Man is underlined, or simply enter a different value for **Res BW**.

See ["More Information" on page 1262](#page-1261-0)

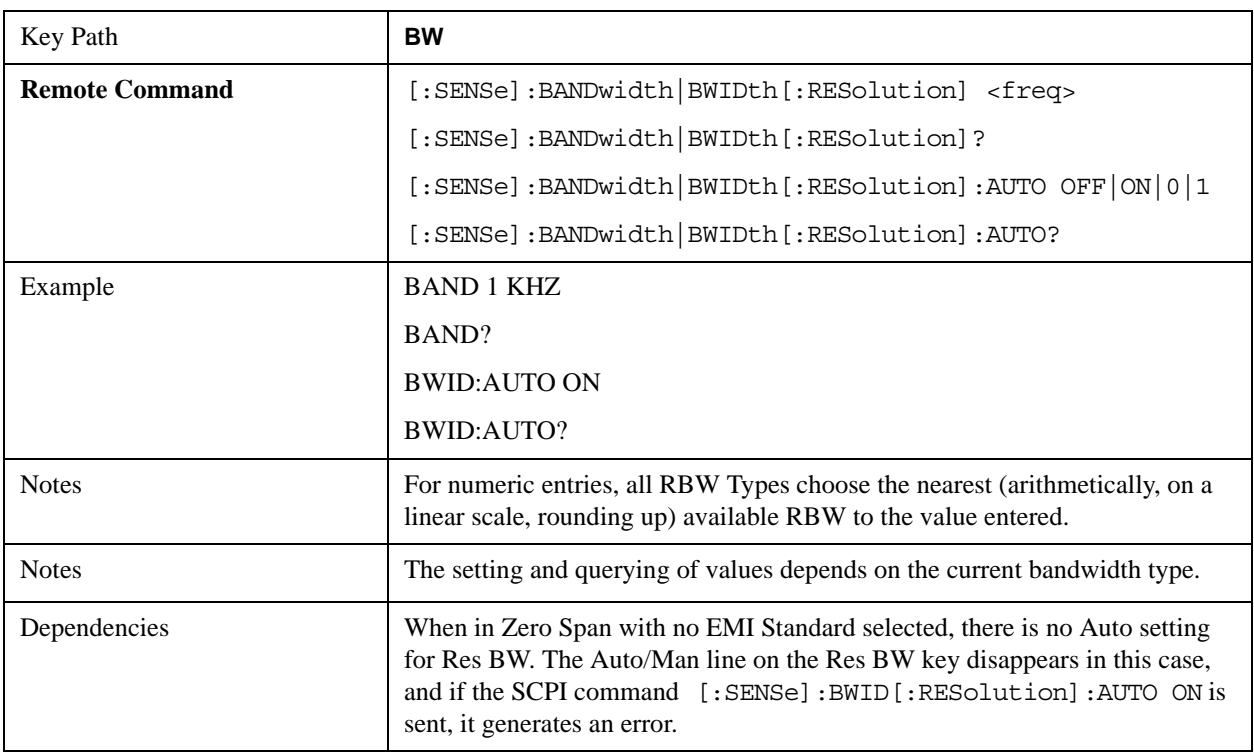

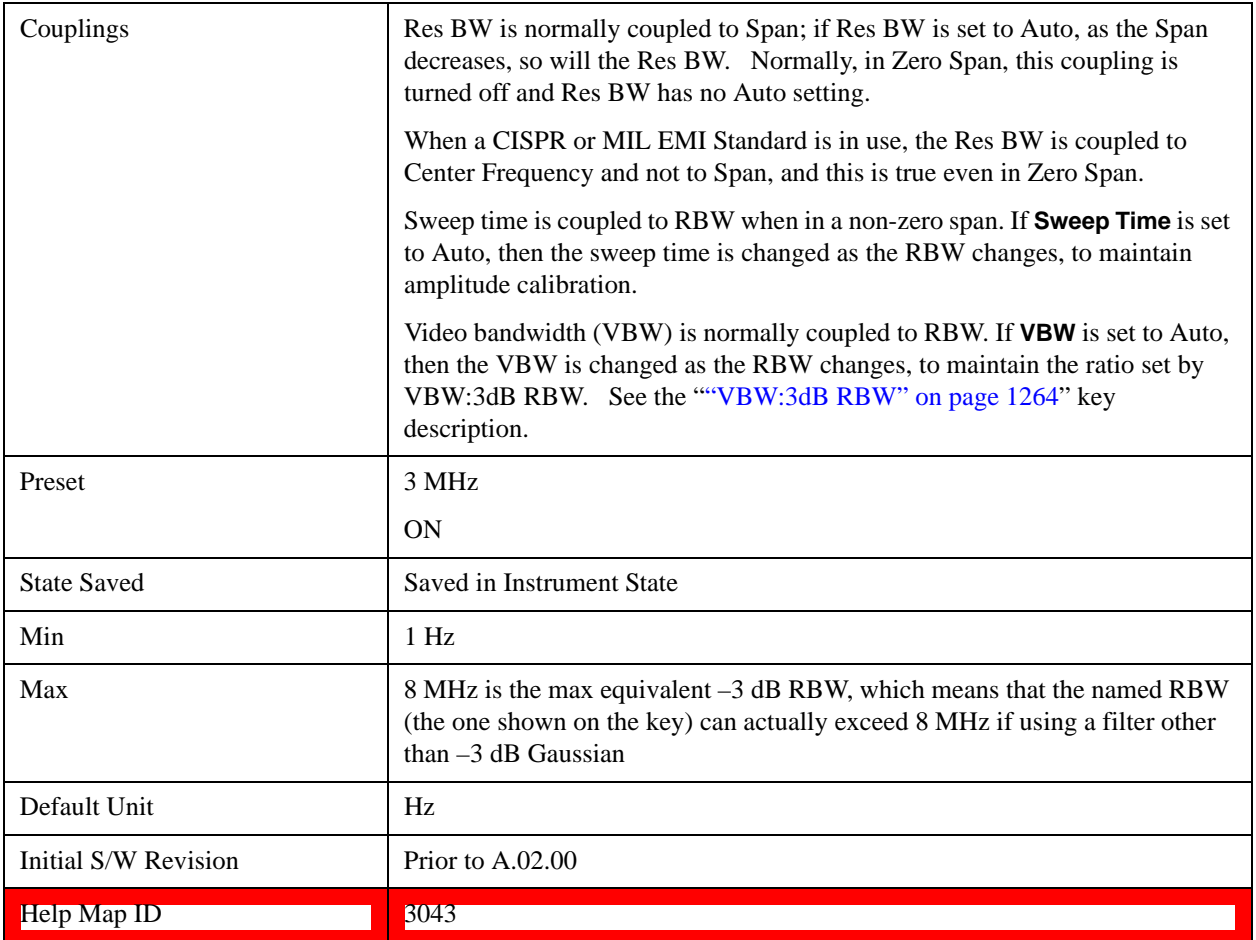

## <span id="page-1261-0"></span>**More Information**

When the **Res BW** is manually selected, it may be returned to the coupled state by pressing the **Res BW** key until **Auto** is underlined. This may also be done by pressing Auto Couple or by performing a **Preset**.

When **Res BW** is set to **Auto**, the bandwidth selected depends on the Filter Type (see "Filter Type**"**  below).

Only certain discrete resolution bandwidths are available. The available bandwidths are dependent on the **Filter Type** or the **EMC Standard**. If an unavailable bandwidth is entered with the numeric keypad, the closest available bandwidth is selected.

The zero-span case deserves some mention, because RBW is coupled to Span when in a swept (non-zero) span and in zero span there is normally no meaningful RBW coupling in Zero Span. However, when a MIL or CISPR EMC Standard is selected, there IS a meaningful coupling for RBW in Zero Span – in fact, it is coupled to Center Frequency, in order to make measurements according to the EMI specifications.

The annotation under RBW in the bottom left of the screen shows the type of filter or bandwidth that is being used. The following examples illustrate this:

```
–3 dB (Normal) filter BW:Res BW 300 Hz
–6 dB filter BW: Res BW (–6 dB) 422 Hz
```
Noise filter BW: Res BW (Noise) 317 Hz Impulse filter BW: Res BW (Impulse) 444 Hz CISPR filter BW:Res BW (CISPR) 200 Hz MIL filter BW:Res BW (MIL) 1 kHz Flattop filter type:Res BW (Flattop) 300 Hz

#### **Video BW**

Lets you change the test set post-detection filter (VBW) from 1 Hz to 8 MHz in approximately 10% steps. In addition, a wide-open video filter bandwidth may be chosen by selecting 50 MHz.

Normally, Video BW (Auto) selects automatic coupling of the Video BW filter to the resolution bandwidth filter using the ratio set by the VBW:3dB RBW key. To decouple the video bandwidth, press Video BW until Man is underlined, or simply enter a new value.

When the **Video BW** is manually selected, it may be returned to the coupled state by pressing the **Video BW** key until **Auto** is underlined. This may also be done by pressing Auto Couple or by performing a **Preset**.

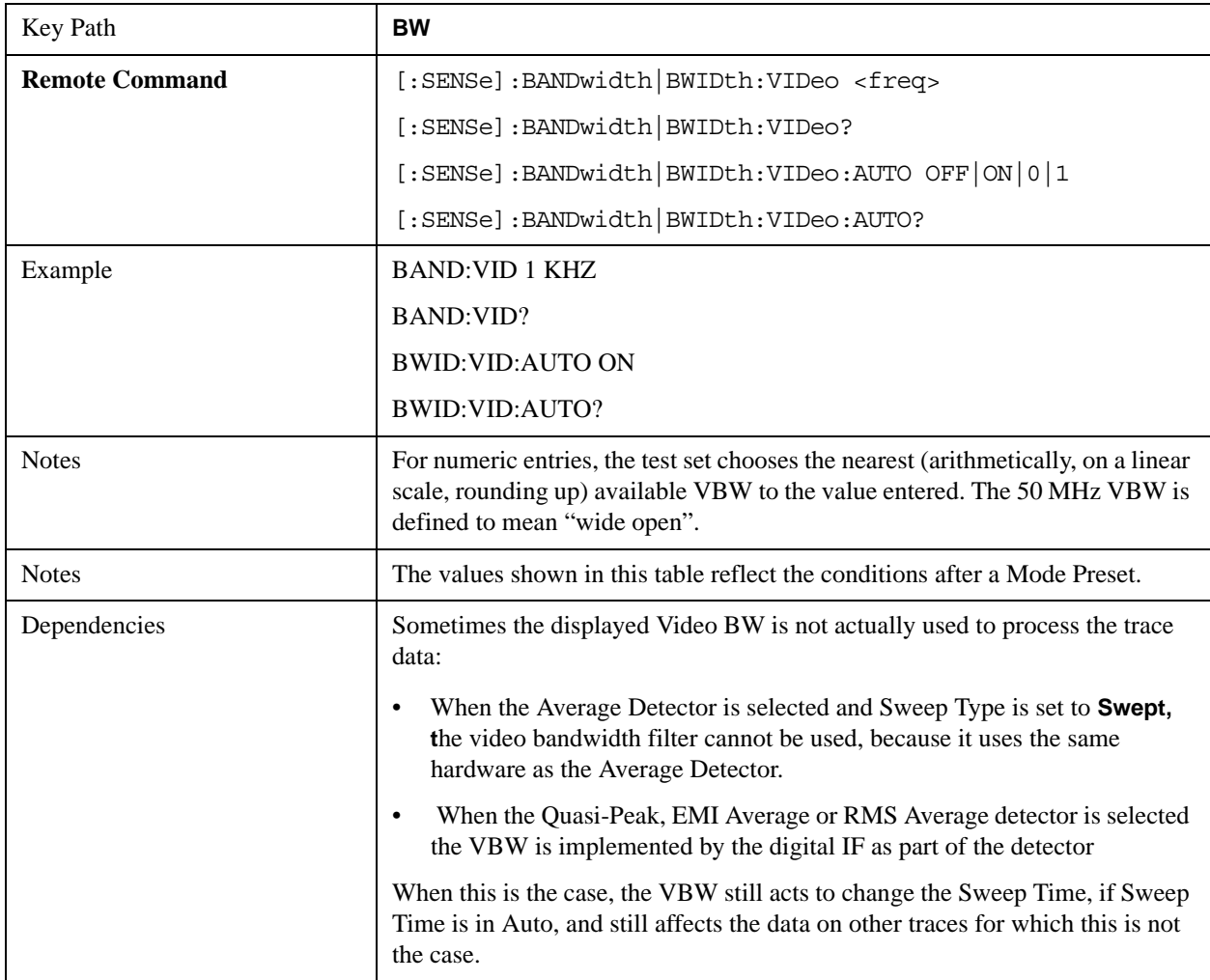

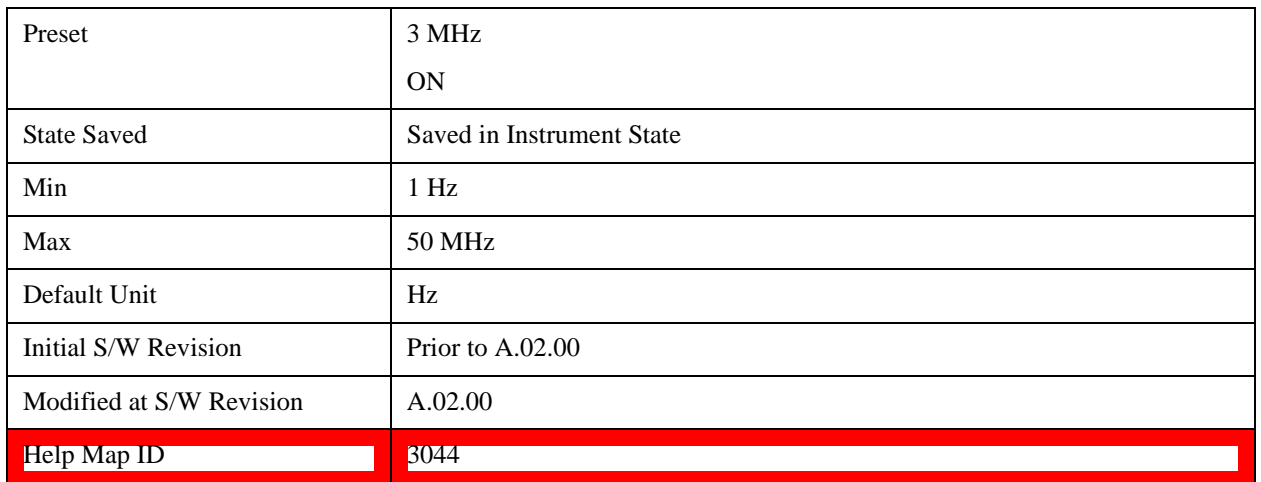

#### <span id="page-1263-0"></span>**VBW:3dB RBW**

Selects the ratio between the video bandwidth and the equivalent 3 dB resolution bandwidth to be used for setting VBW when VBW is in Auto.

VBW:3dB RBW (Auto) selects automatic coupling of the VBW:3 dB RBW ratio to **Detector**. See ["Coupling Auto Rules:" on page 1265](#page-1264-0) for more information. To decouple the ratio, press VBW:3 dB RBW until Man is underlined, or simply enter a new value.

When the VBW:3dB RBW is manually selected, it may be returned to the coupled state by pressing the VBW:3 dB RBW key until **Auto** is underlined. This may also be done by pressing Auto Couple or by performing a **Preset**.

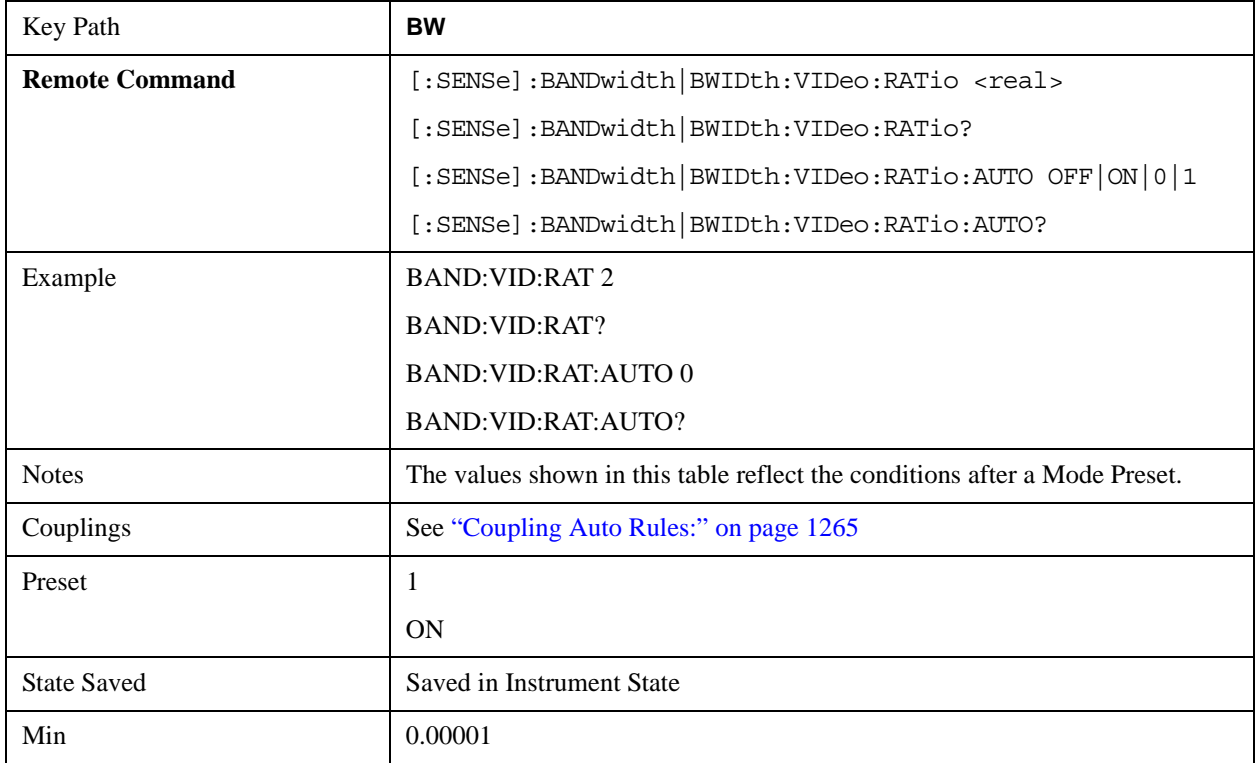

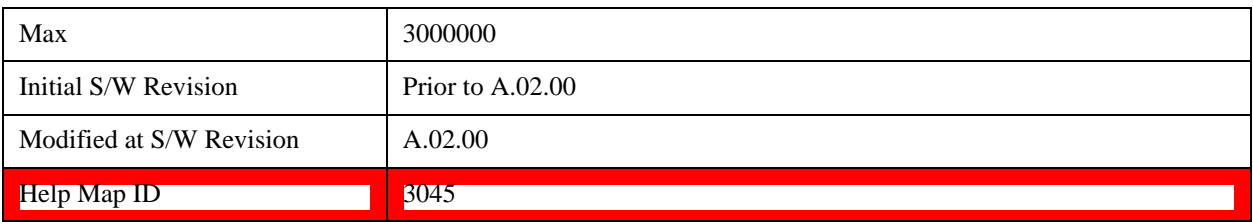

#### <span id="page-1264-0"></span>**Coupling Auto Rules:**

The Auto Rules for the **VBW:3dB RBW** function are as follows:

First, we go through the following list and find the lowest numbered detector being used on any active traces (traces for which Update is On):

Peak

Normal

Average

Sample

Negative Peak

EMI Average

Quasi Peak

RMS Average

Use that detector to pick the ratio based on the following criteria:

- 1. If the detector is Peak and the EMC Standard is set to either CISPR or MIL, use 10.0 **(**we use wide VBWs to capture peak levels accurately).
- 2. Otherwise, if the detector is **Negative Peak**, use 1.0 (in the Negative Peak case, there are no known significant use models so we use a medium ratio).
- 3. Otherwise, if the detector is **Normal**, use 1.0.
- 4. Otherwise, if the detector is **Average**, and the span in nonzero, use 0.1. The use of a small ratio in Average detection is desirable because of its effect on the sweep time equations. The VBW filter is not actually in-circuit when the average detector is on. If the detector is Average, and the span is zero, use 10.0, which gives optimal behavior for Interval Markers in zero span.
- 5. Otherwise, if the detector is EMI Average, Quasi Peak or CISPR RMS, use 1.0. In fact this is a "don't care" since no VBW is used for these detectors, as noted under "Dependencies" for the VBW key.
- 6. Otherwise, the detector is simply **Peak** or **Sample**. These two detectors can use the same rules. In these cases, if any active trace is in max hold or min hold, use 10.0, because Max and Min Hold operations are usually intended to capture peaks and pits without smoothing from the VBW filter; otherwise, use 1.0 as a compromise, because you have not set the test set in a way that implies that you are measuring noise, pulsed-RF or CW signals.

Note that because the above couplings depend on which traces are active, they are re-examined whenever any trace goes active or inactive, except when this leaves no traces active. Transitioning to the state where no traces are active should not affect the couplings; in that way, the annotation will always

reflect the state of the last trace which was active.

## **Span:3dB RBW**

Selects the ratio between span and resolution bandwidth.

Normally, Span:3dB RBW (Auto) selects a Span:3dB RBW ratio of 106:1. If you manually enter the ratio, Man becomes underlined, which enables you to manually select ratios more suitable for certain measurements.

When the Span:3dB RBW is manually selected, it may be returned to the coupled state by pressing the Span:3dB RBW key until **Auto** is underlined. This may also be done by pressing Auto Couple or by performing a **Preset**.

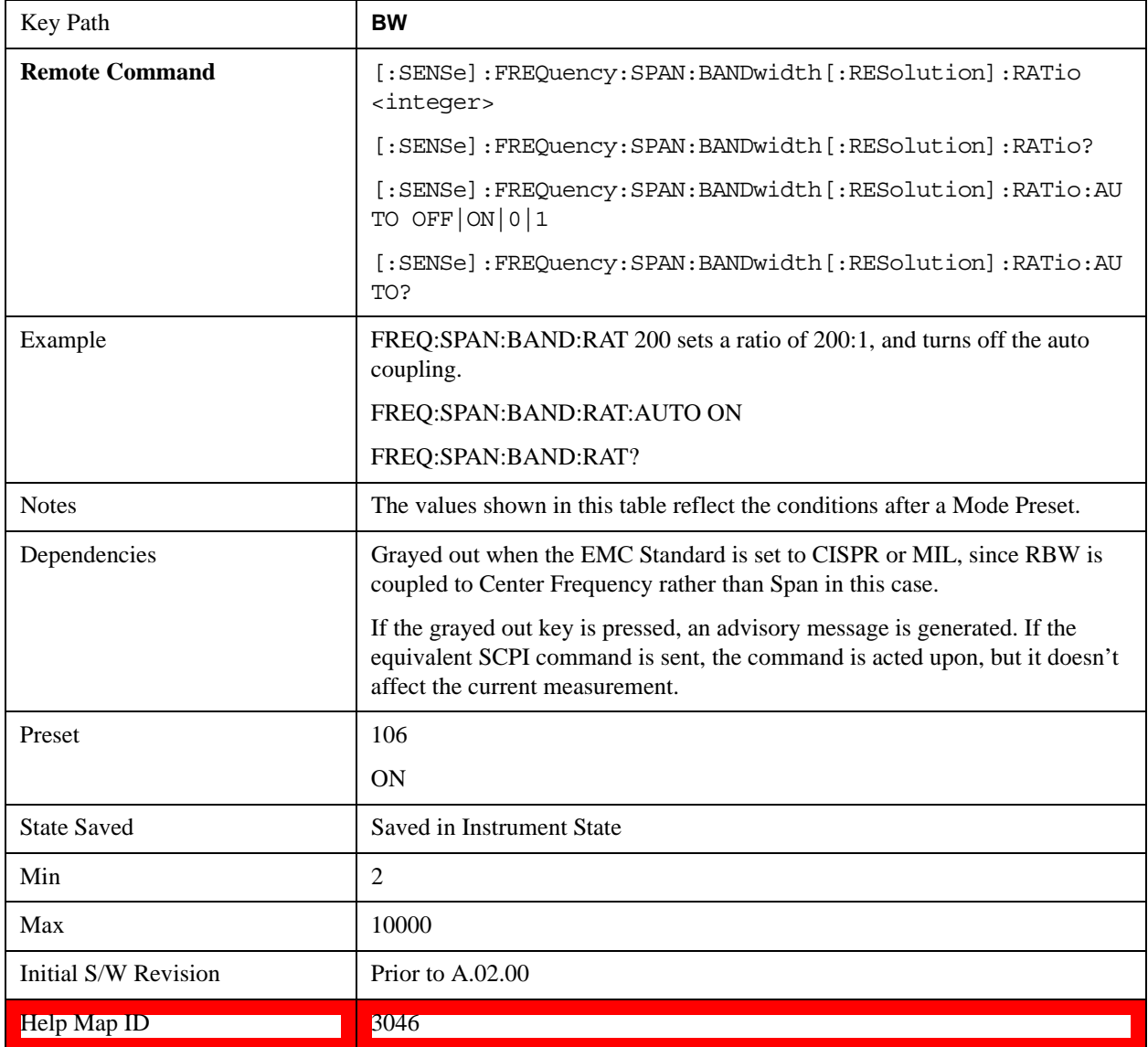

## **RBW Control**

Selects the type/shape for the resolution bandwidth filters. Historically, the Res BW filters in Agilent

Test Sets were Gaussian filters, specified using the –3 dB bandwidth of the filter. That is, a 10 MHz Res BW filter was a Gaussian shape with its -3 dB points 10 MHz apart. In the X-Series you can, using the **Filter BW** key, specify bandwidths other than the –3 dB bandwidth (–6 dB, Noise, Impulse) for the width of the Gaussian filters. Furthermore, the **Filter BW** menu lets you choose between a Gaussian and Flat Top filter shape, for varying measurement conditions.

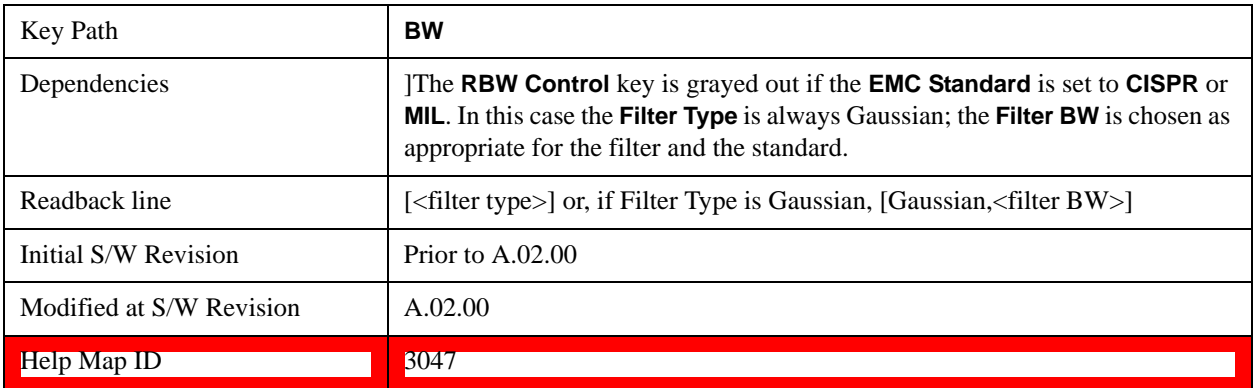

## <span id="page-1266-1"></span>**Filter Type**

Besides the familiar Gaussian filter shape, there are certain special filter types, such as Flat Top, that are desirable under certain conditions. The **Filter Type** menu gives you control over these types.

See ["More Information" on page 1267](#page-1266-0)

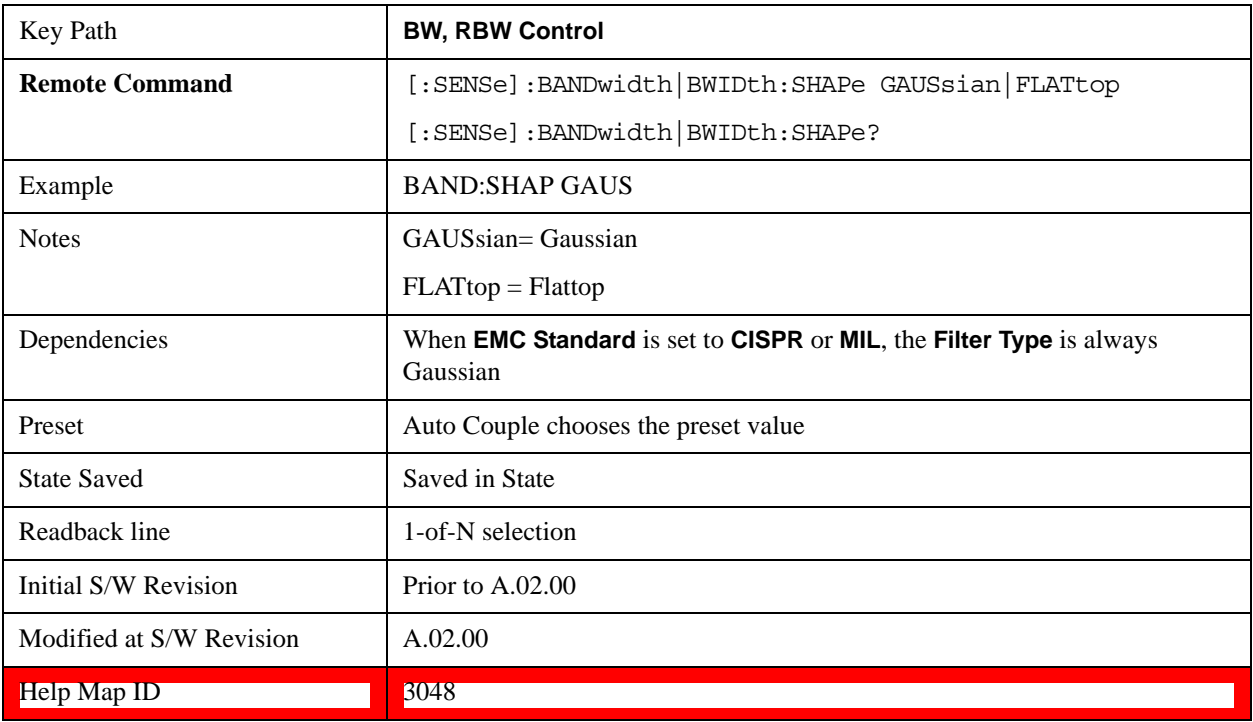

## <span id="page-1266-0"></span>**More Information**

Gaussian filters

When the Gaussian filter type is chosen, a set of 160 RBW filters are available whose shape is approximately Gaussian. The actual bandwidths used to realize the X-Series's Gaussian filters are chosen to come as close as possible to a 24 step per decade series, within the limitations of the digital IF.

For Gaussian filters, the annotation at the bottom of the screen shows the filter bandwidth type (unless it is Normal). This is shown parenthetically between the words "Res BW" and the value, for example

Res BW 10.0 Hz (Normal bandwidth)

Res BW (Impulse) 14.8 Hz (Impulse bandwidth)

Flattop filters

When the Flattop filter type is chosen, a new set of 134 RBW hardware settings are available. These settings realize filters that are approximately rectangular in shape. When this shape is chosen the filter bandwidth options are irrelevant and therefore unavailable.

The annotation at the bottom of the screen will show that the Flattop shape is being used, for example:

Res BW (Flattop) 10 Hz

#### **Gaussian**

Selects the Gaussian filter type. There are 160 of these RBWs. They are arranged in a 24-per-decade sequence from 1 Hz through 3 MHz, plus the 4, 5, 6 and 8 MHz settings.

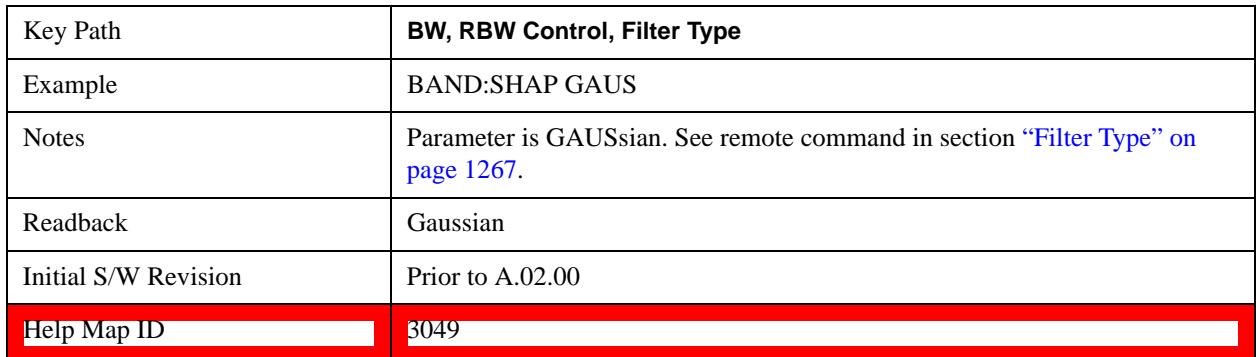

#### **Flattop**

Selects the flat top filter type

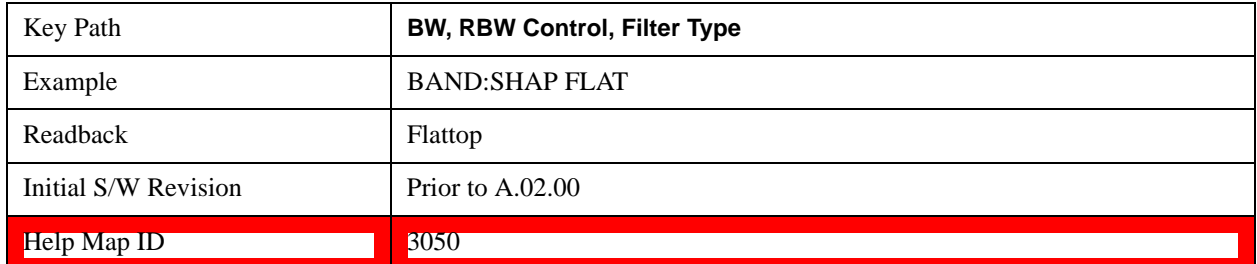

#### **Filter BW**

When using the Gaussian filters for certain types of applications it can be useful to be able to specify the filter width using points other than the  $-3$  dB points. The Filter BW function allows you to pick the filter based on its –3 dB (Normal) bandwidth, its –6 dB bandwidth, its Noise bandwidth, or its Impulse

bandwidth.Note that in all four cases the –3 dB bandwidth is the same. The filter does not change, but the way you specify it changes.

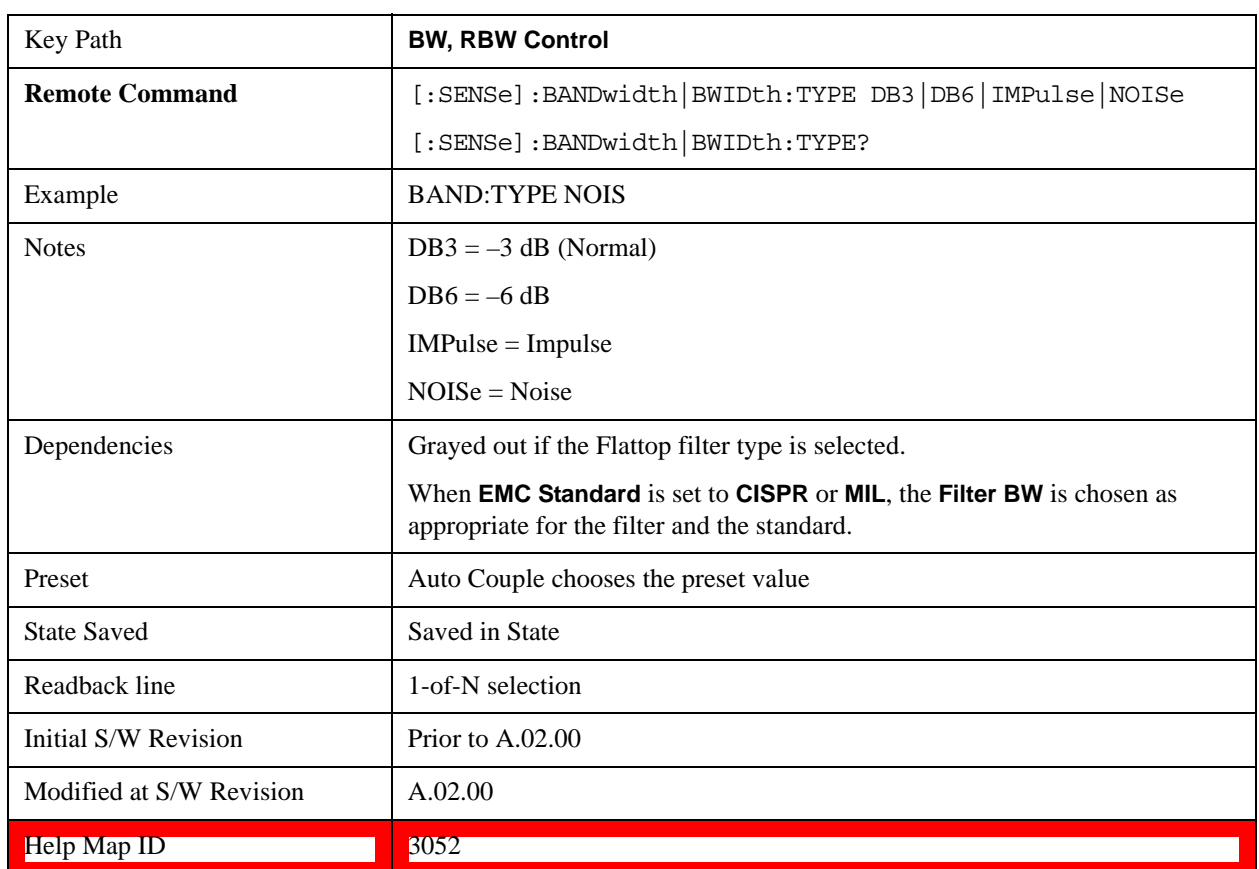

## **See ["More Information" on page 1269](#page-1268-0)**

#### <span id="page-1268-0"></span>**More Information**

The test set provides four ways of specifying the bandwidth of a Gaussian filter:

The –3 dB bandwidth of the filter

The –6 dB bandwidth of the filter

The equivalent Noise bandwidth of the filter, which is defined as the bandwidth of a rectangular filter with the same peak gain which would pass the same power for noise signals.

The equivalent Impulse bandwidth of the filter, which is defined as the bandwidth of a rectangular filter with the same peak gain which would pass the same power for impulsive (narrow pulsed) signals.

The figure below shows the relationships of the various filter bandwidths for filters with the X-Series' shape factor (shape factor is defined as the ratio of the  $-60$  dB bandwidth to the  $-3$  dB bandwidth):

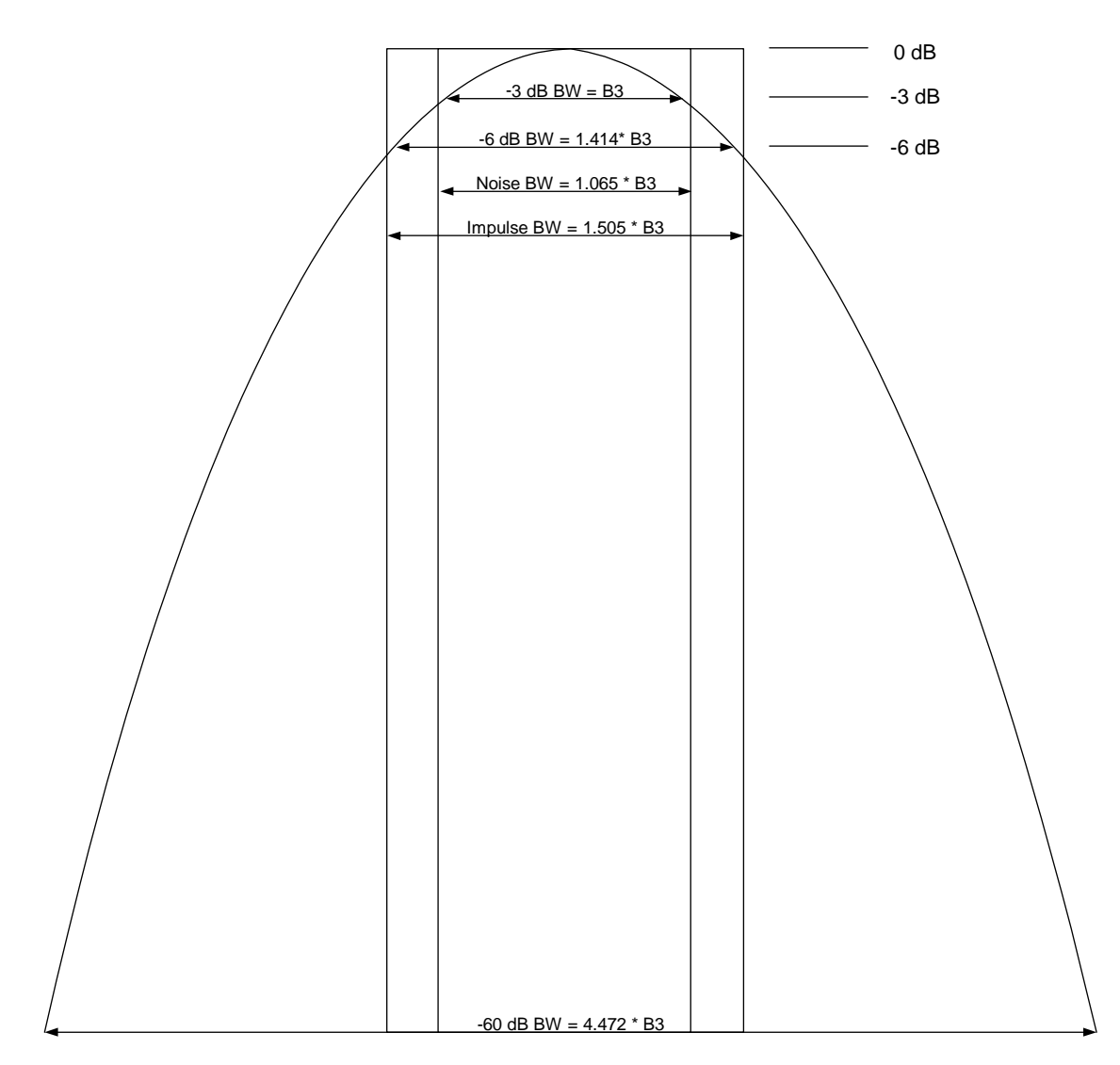

**The Filter Type** menu lets you choose the filter bandwidth (–3 dB, –6 dB, Noise or Impulse) that is used when specifying the width of the filter. Note that for a given Gaussian filter, changing the filter bandwidth specification does not affect the filter width at all but only the means of specifying it. For example, the filter whose –3 dB bandwidth is 1.0 kHz is the same as the filter whose –6 dB bandwidth is 1.41 kHz, whose Noise bandwidth is 1.06 kHz, and whose Impulse bandwidth is 1.48 kHz. As you cycle through these various filter bandwidths the filter does not change, but the way the filter is annotated and the value which appears in the active function area and on the key does.

#### **–3 dB (Normal)**

Selects the normal gaussian-shaped bandwidths that are defined by their –3 dB bandwidths.

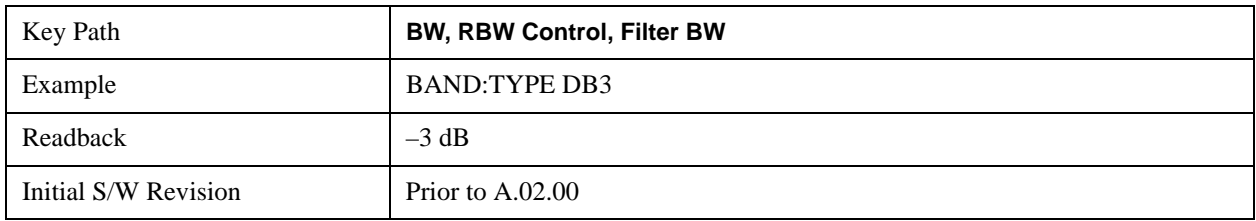

Help Map ID 3053

#### **–6 dB**

Selects the filter bandwidths where the bandwidth is defined at the –6 dB points. This uses the normal RBW filters, but the value displayed on the key, active function line and screen annotation changes to reflect the –6 dB bandwidth instead of the –3 dB bandwidth.

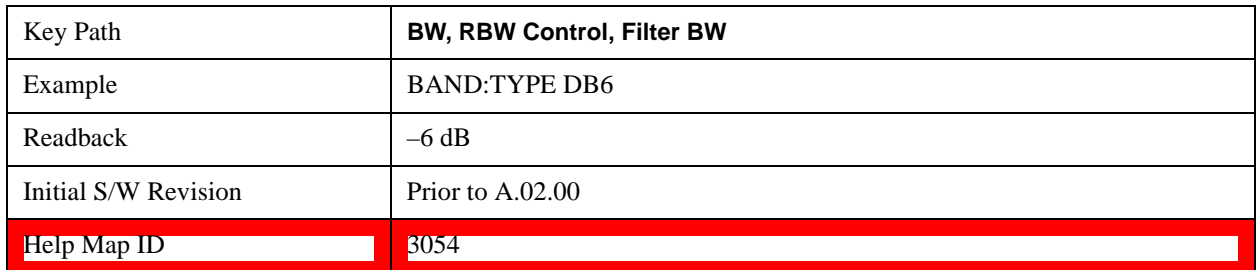

#### **Noise**

Selects the noise filter bandwidths. This uses the normal RBW filters, but the value displayed on the key, active function line and screen annotation changes to reflect the equivalent noise bandwidth, instead of the –3 dB bandwidth.

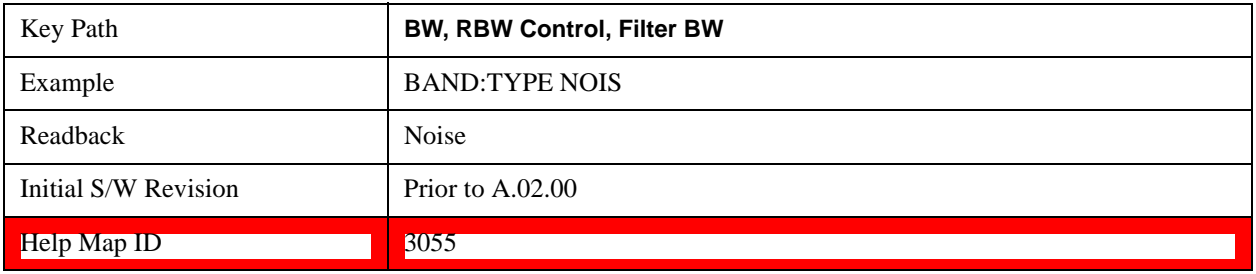

#### **Impulse**

Selects the impulse bandwidths. This uses the normal RBW filters, but the value displayed on the key, active function line and screen annotation changes to reflect the equivalent impulse bandwidth instead of the –3 dB bandwidth.

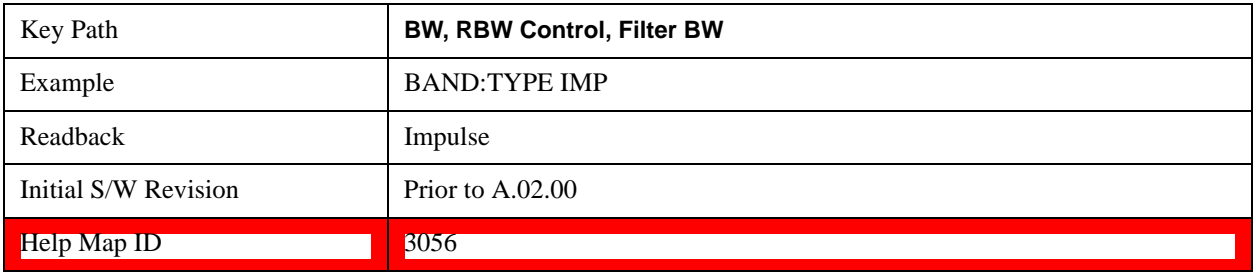

## **Cont (Continuous Measurement/Sweep)**

Sets the test set for Continuous measurement operation. The single/continuous state is Meas Global so

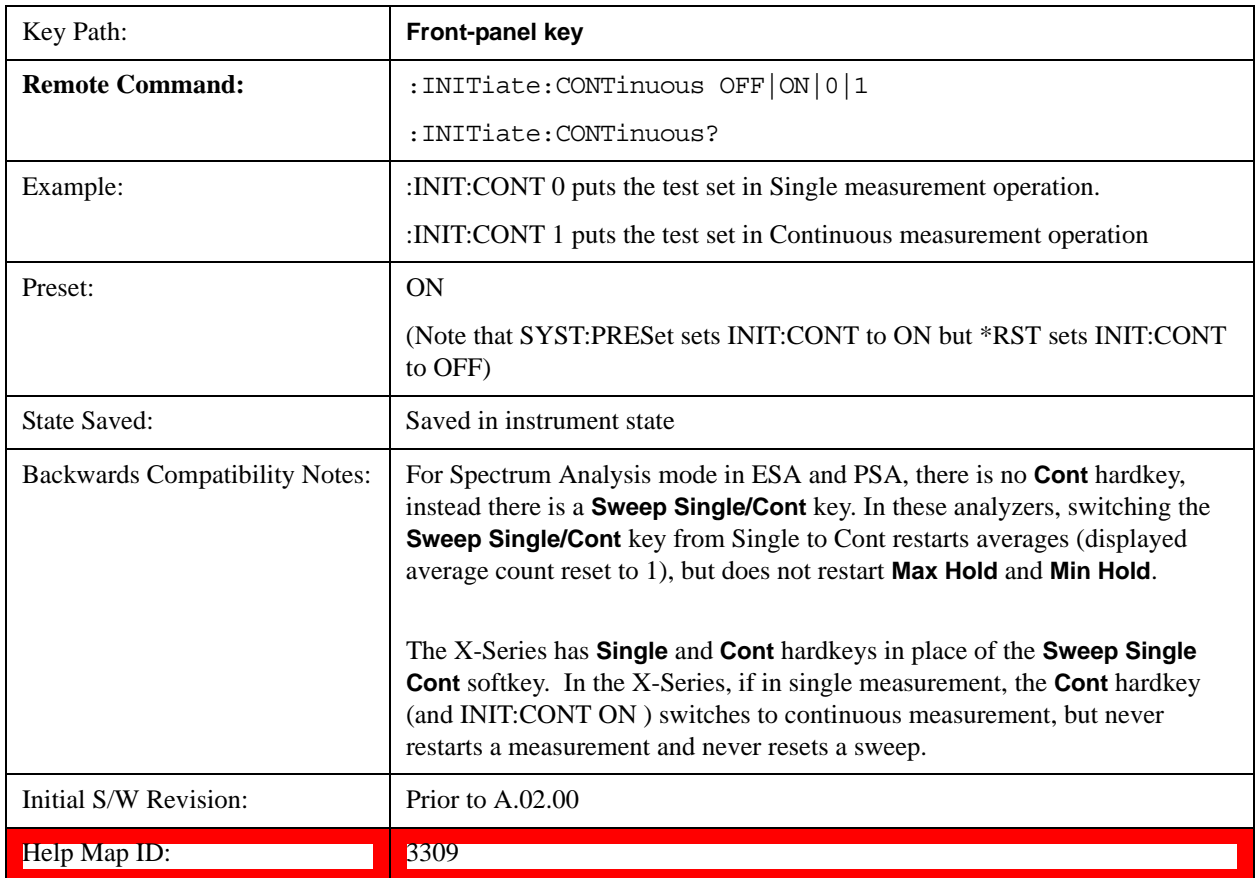

the setting will affect all measurements. If you are Paused, pressing **Cont** does a Resume.

With **Avg/Hold Num** (in the **Meas Setup** menu) set to **Off** or set to **On** with a value of 1, a sweep is taken after the trigger condition is met; and the test set continues to take new sweeps after the current sweep has completed and the trigger condition is again met. However, with **Avg/Hold Num** set to On with a value >1, multiple sweeps (data acquisitions) are taken for the measurement. The trigger condition must be met prior to each sweep. The sweep is not stopped when the average count k equals the number N set for Avg/Hold Num is reached, but the number k stops incrementing. A measurement average usually applies to all traces, marker results, and numeric results. But sometimes it only applies to the numeric results.

If the test set is in Single measurement, pressing the **Cont** key does not change k and does not cause the sweep to be reset; the only action is to put the test set into Continuous measurement operation.

If it is already in continuous sweep:

the INIT:CONT 1 command has no effect

the INIT:CONT 0 command will place the test set in Single Sweep but will have no effect on the current sequence until  $k = N$ , at which point the current sequence will stop and the instrument will go to the idle state.

# **FREQ Channel**

Accesses a menu of keys that allow you to control the Frequency and Channel parameters of the

instrument.

Some features in the Frequency menu are the same for all measurements – they do not change as you change measurements. Settings like these are called "Meas Global" and are unaffected by Meas Preset. For example, the Center Freq setting is the same for all measurements - it does not change as you change measurements.

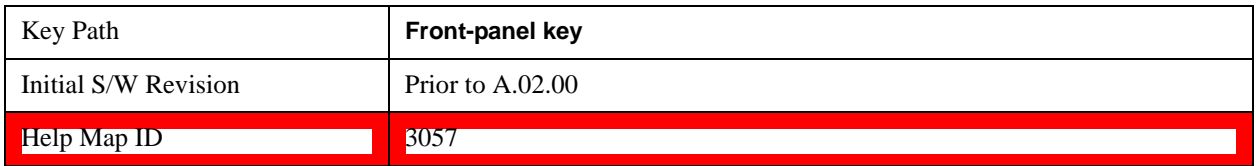

#### **Auto Tune**

Auto Tune is an immediate action key. When it is pressed, it causes the analyzer to change Center Frequency to the strongest signal in the tunable span of the analyzer, excluding the LO. It is designed to quickly get you to the most likely signal(s) of interest, with no signal analysis knowledge required. As such, there are no configurable parameters for this feature. There are only pre-selected values that work in most real world situations.

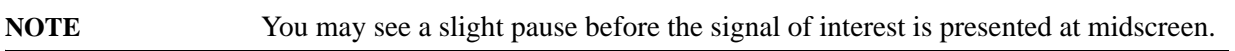

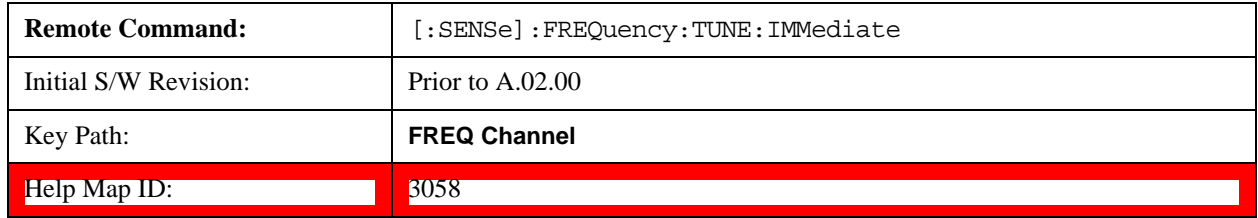

#### <span id="page-1272-0"></span>**Center Freq**

Sets the frequency that corresponds to the horizontal center of the graticule (when frequency Scale Type is set to linear). While adjusting the Center Frequency the Span is held constant, which means that both Start Frequency and Stop Frequency will change.

Pressing Center Freq also sets the frequency entry mode to Center/Span. In Center/Span mode, the center frequency and span values are displayed below the graticule, and the default active function in the Frequency menu is **Center Freq**.

The center frequency setting is the same for all measurements within a mode, that is, it is Meas Global. Some modes are also able to share a Mode Global center frequency value. If this is the case, the Mode will have a **Global Settings** key in its **Mode Setup** menu.

The **Center Freq** function sets (and queries) the Center Frequency for the currently selected input. If your analyzer has multiple inputs, and you select another input, the Center Freq changes to the value for that input. SCPI commands are available to directly set the Center Freq for a specific input.

## **See ["RF Center Freq" on page 1275](#page-1274-0)**

# **See ["I/Q Center Freq" on page 1276](#page-1275-0)**

# **See ["Center Frequency Presets" on page 1275](#page-1274-1)**

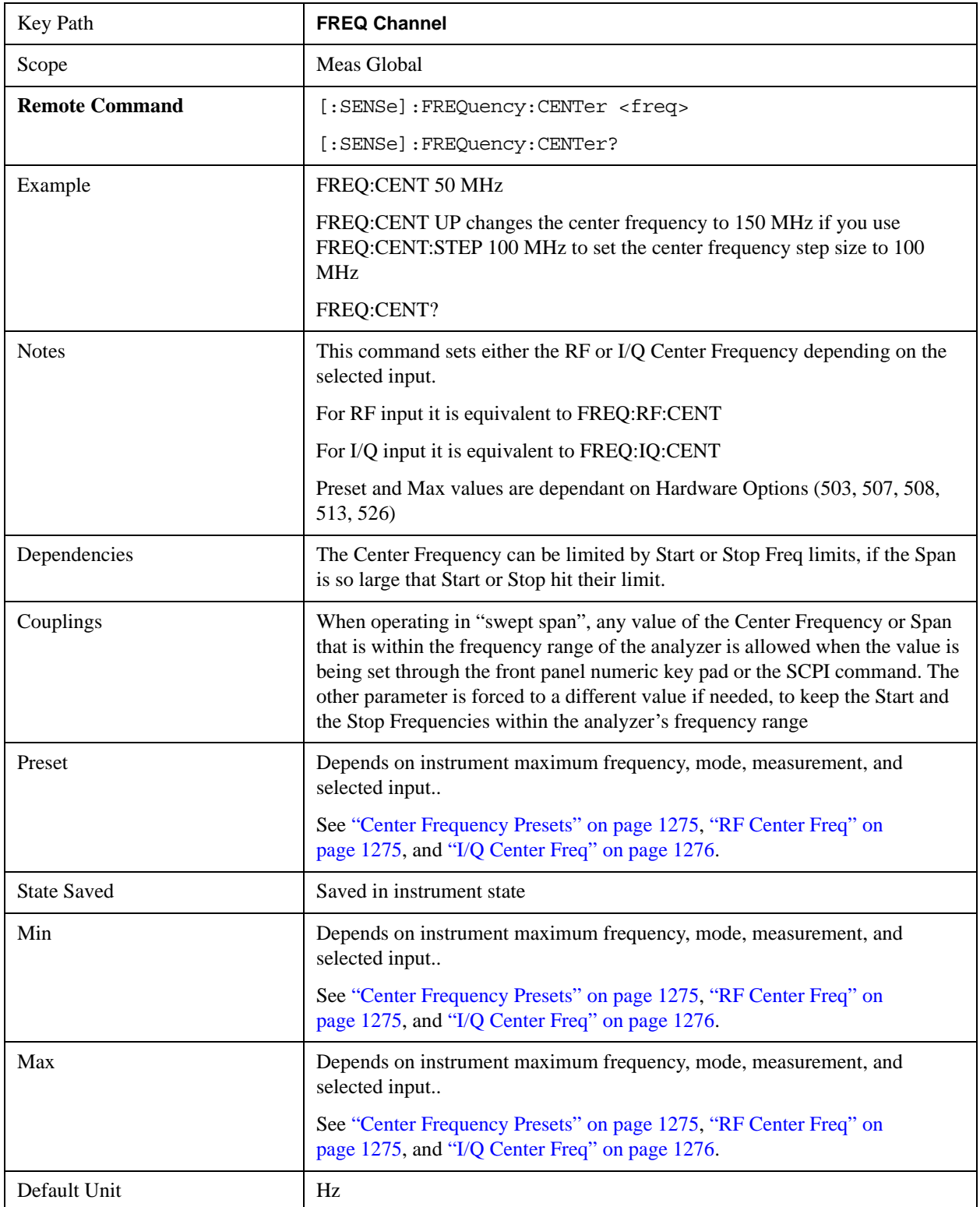

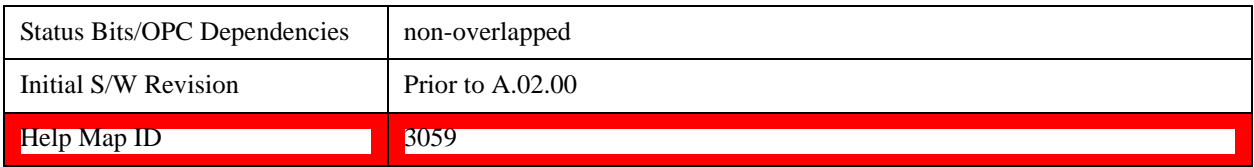

#### <span id="page-1274-1"></span>**Center Frequency Presets**

Model numbers E6607:

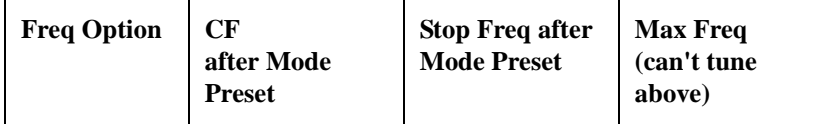

The following table shows the Center Frequency Presets for verious modes:

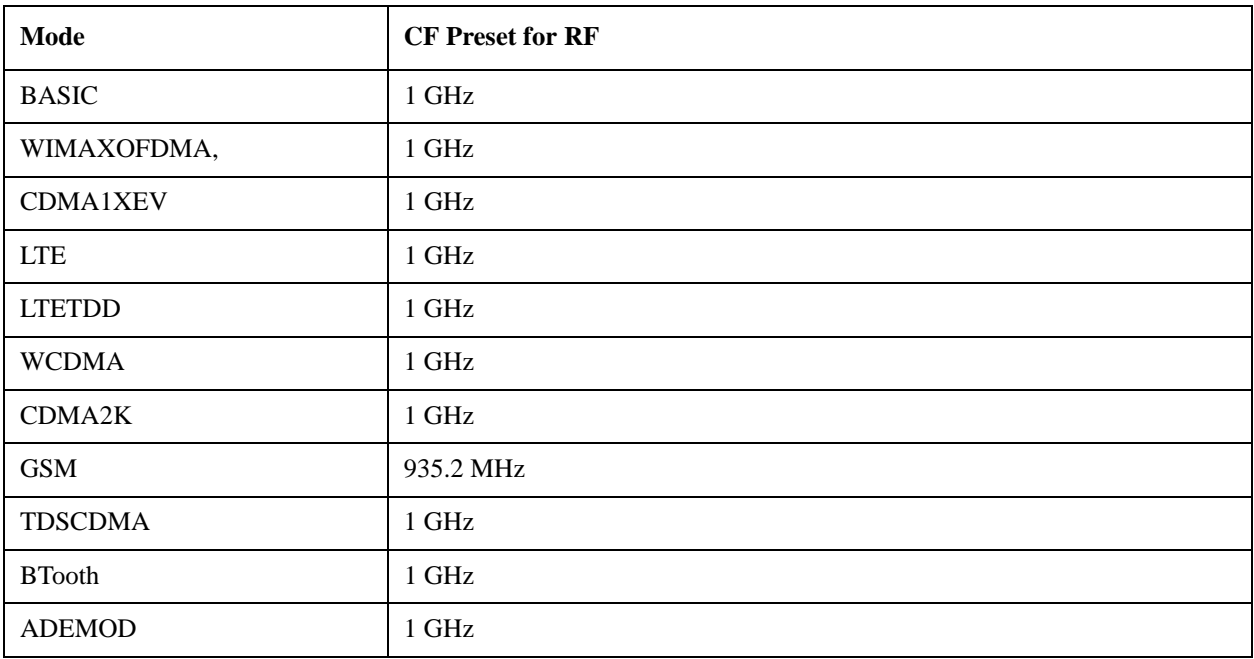

# <span id="page-1274-0"></span>**RF Center Freq**

SCPI command for specifying the RF Center Frequency. This command will set the Center Frequency to be used when the RF input is selected, even if the RF input is not the input which is selected at the time the command is sent. Note that the **Center Freq** function in the **Frequency** menu on the front panel always applies to the currently selected input.

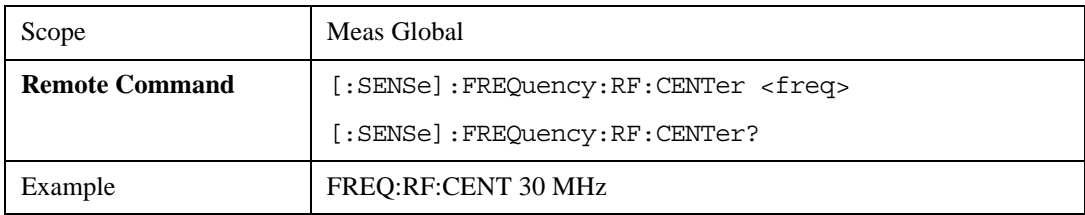

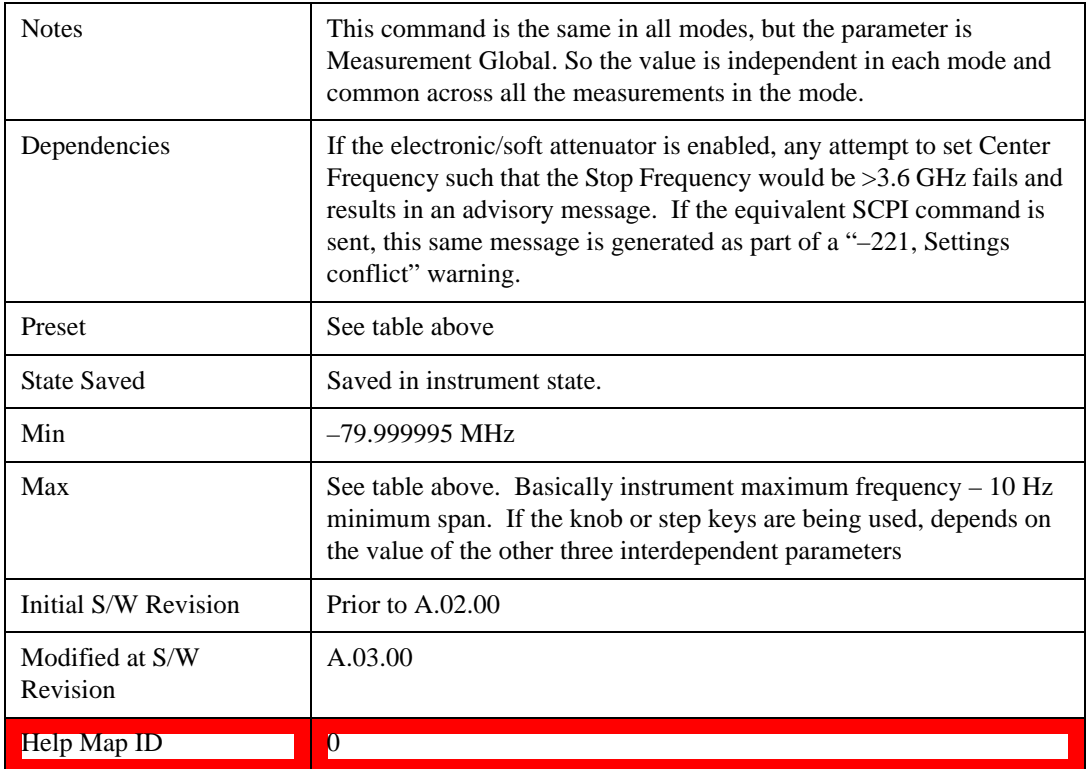

## <span id="page-1275-0"></span>**I/Q Center Freq**

SCPI command for specifying the I/Q Center Frequency. This command will set the Center Frequency to be used when the I/Q input is selected, even if the I/Q input is not the input which is selected at the time the command is sent. Note that the **Center Freq** function in the **Frequency** menu on the front panel always applies to the currently selected input.

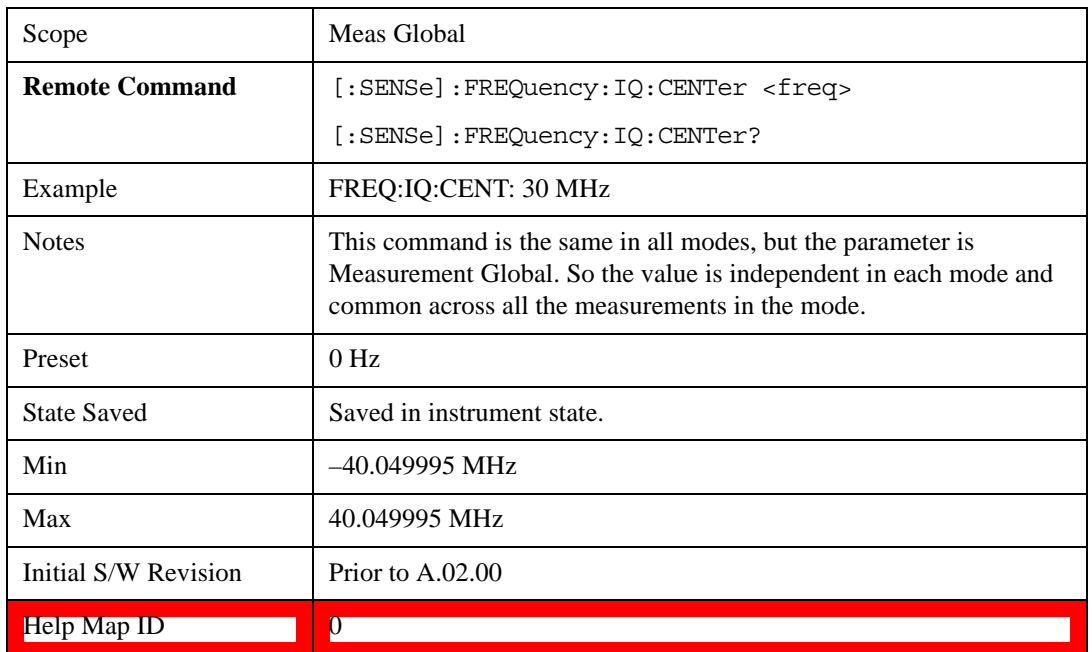

## **Start Freq**

Sets the frequency at the left side of the graticule. While adjusting the start frequency, the stop frequency is held constant, which means that both the center frequency and span will change.

Start Freq also sets the frequency entry mode to Start or Stop. In Start or Stop mode, the start frequency and stop frequency values are displayed below the graticule, and the default active function in the Frequency menu is **Start Freq.**

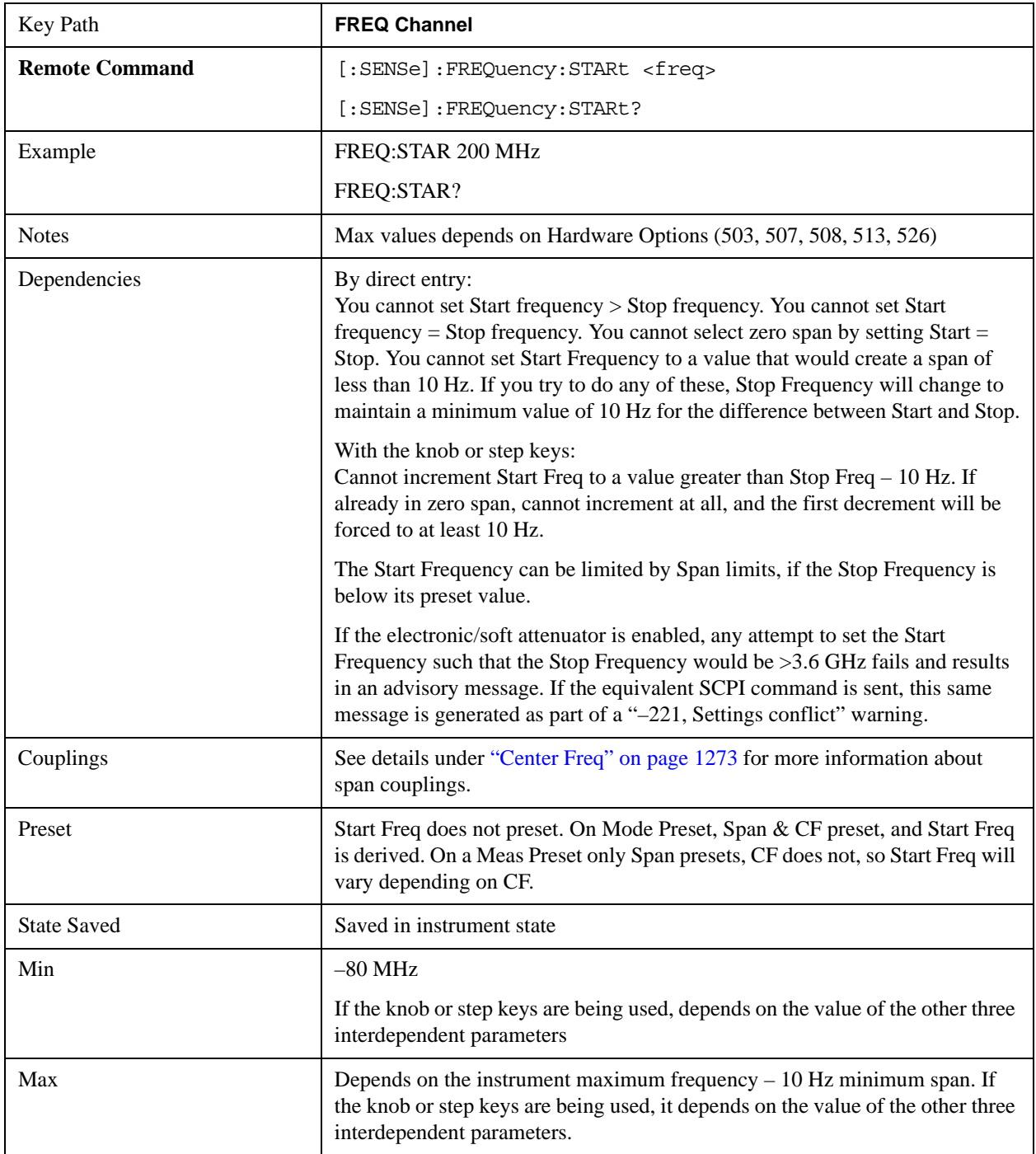

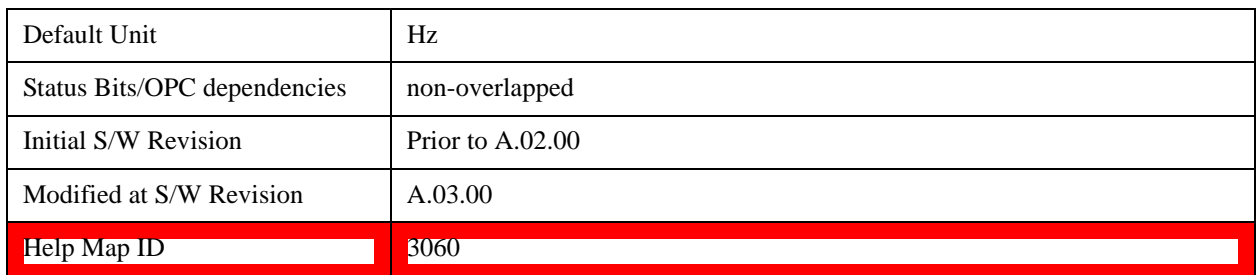

#### **Stop Freq**

Sets the frequency at the right side of the graticule. While adjusting the stop Frequency, the start frequency is held constant, which means that both the center frequency and span will change.

Stop Freq also sets the frequency entry mode to Start or Stop. In Start or Stop mode, the start frequency and stop frequency values are displayed below the graticule, and the default active function in the Frequency menu is **Start Freq**.

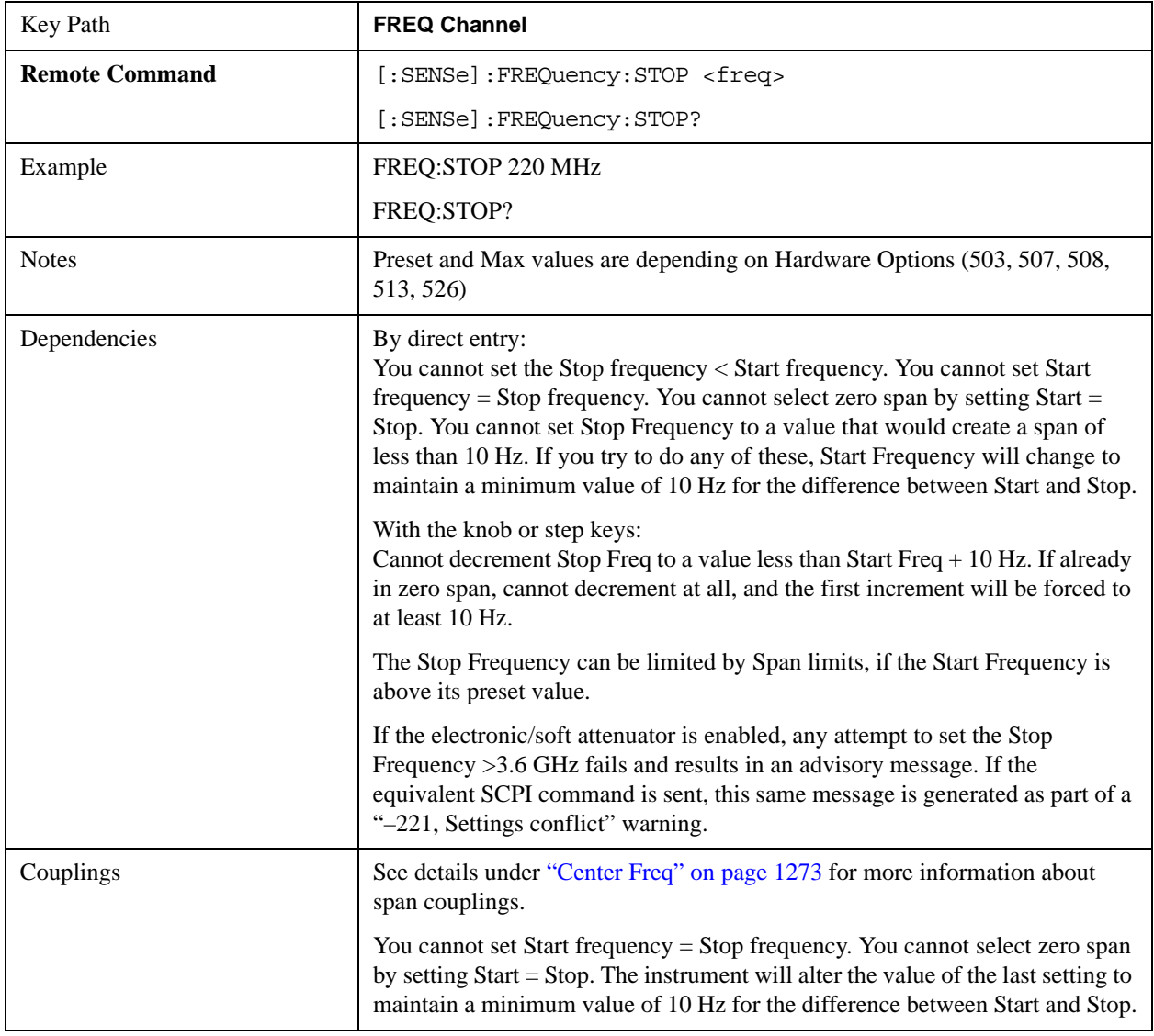

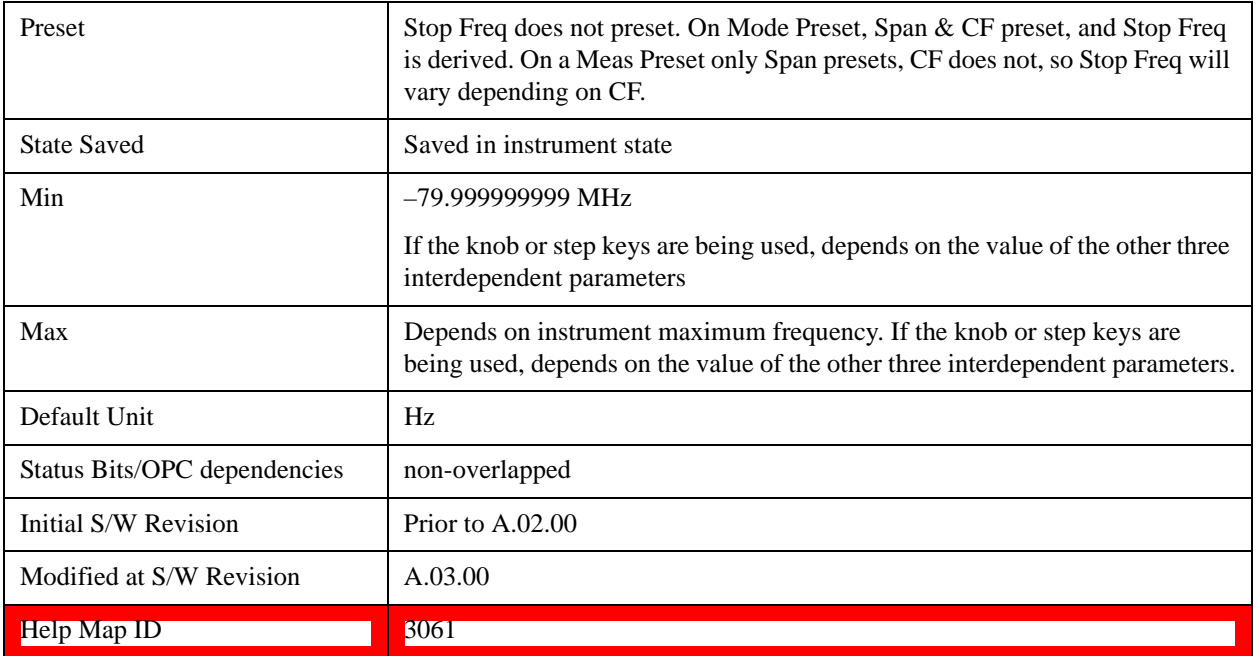

## **CF Step**

Changes the step size for the center frequency and start and stop frequency functions. Once a step size has been selected and the center frequency function is active, the step keys (and the UP|DOWN parameters for Center Frequency from remote commands) change the center frequency by the step-size value. The step size function is useful for finding harmonics and sidebands beyond the current frequency span of the analyzer.

Note that the start and stop frequencies also step by the CF Step value.

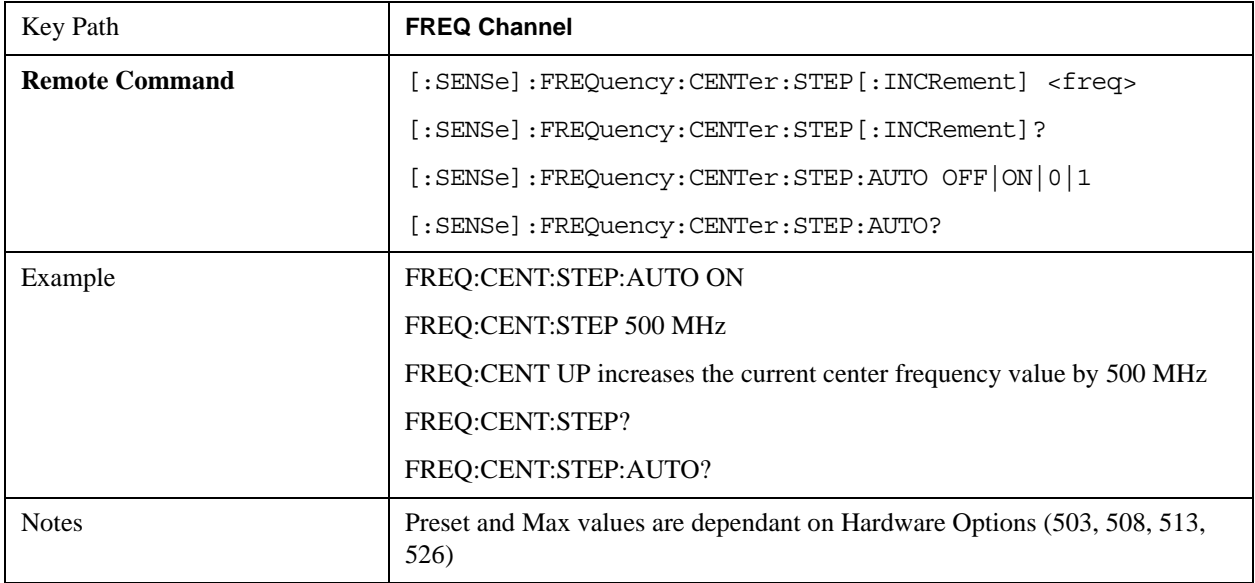

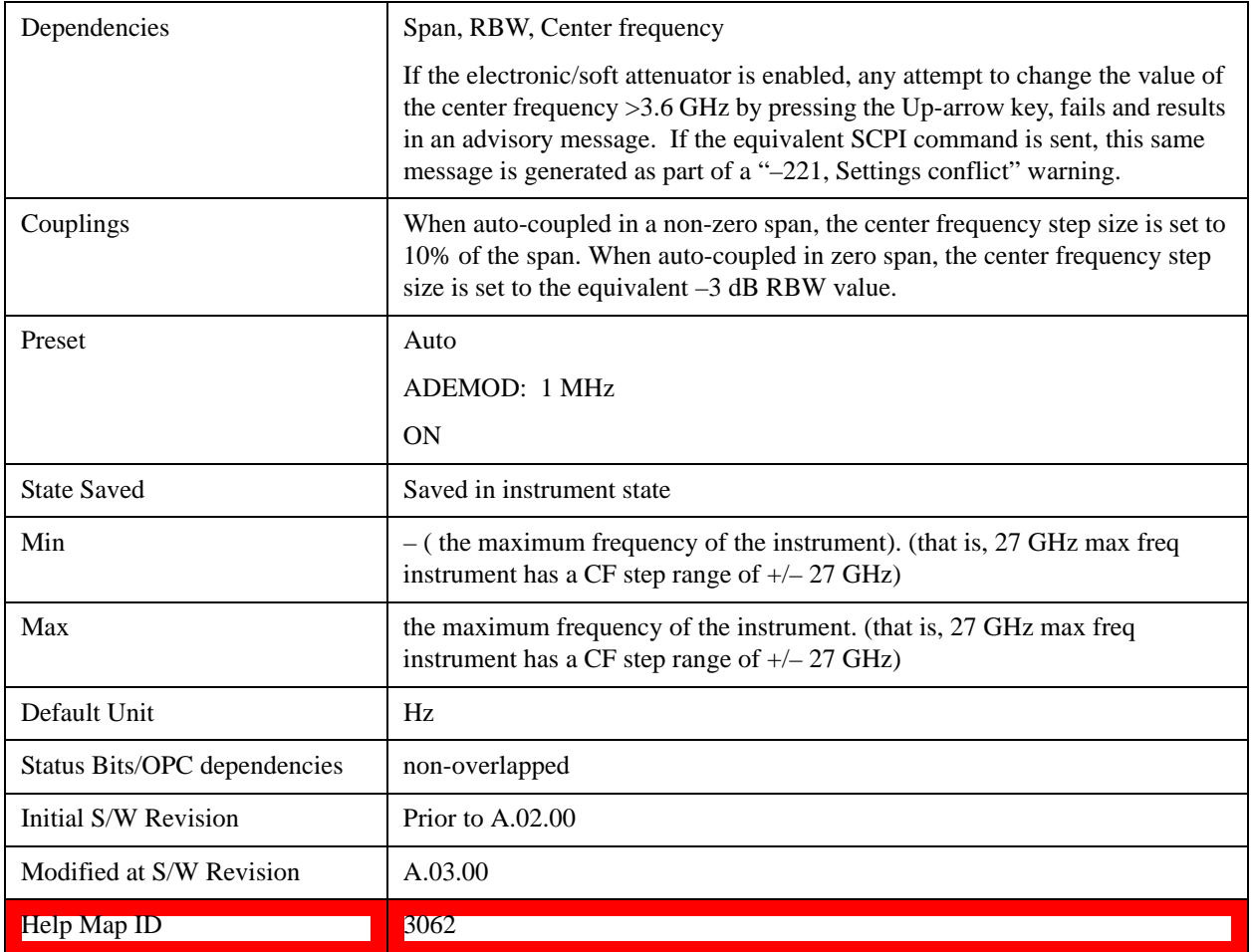

#### **Freq Offset**

Enables you to set a frequency offset value to account for frequency conversions outside of the analyzer. This value is added to the display readout of the marker frequency, center frequency, start frequency, stop frequency, and all other absolute frequency settings in the analyzer including frequency count. When a frequency offset is entered, the value appears below the center of the graticule. To eliminate an offset, perform a Mode Preset or set the frequency offset to 0 Hz.

See ["More Information" on page 1281](#page-1280-0).

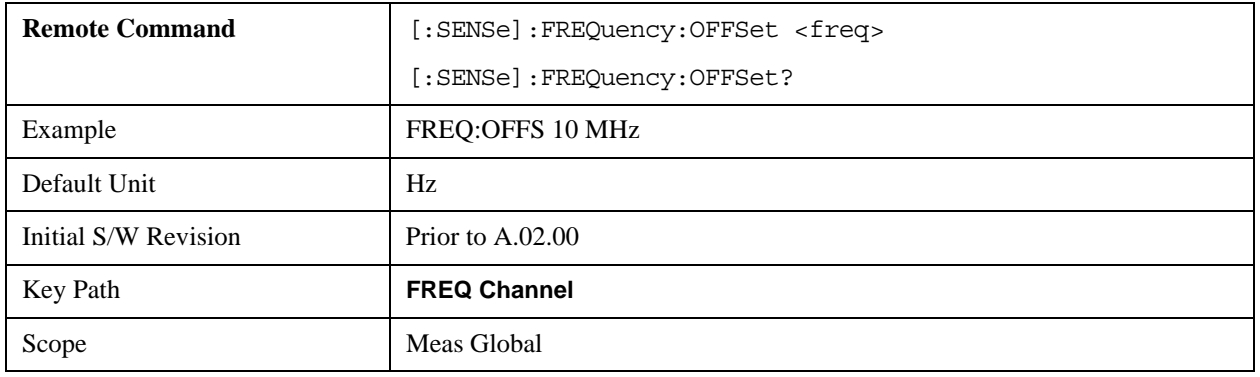

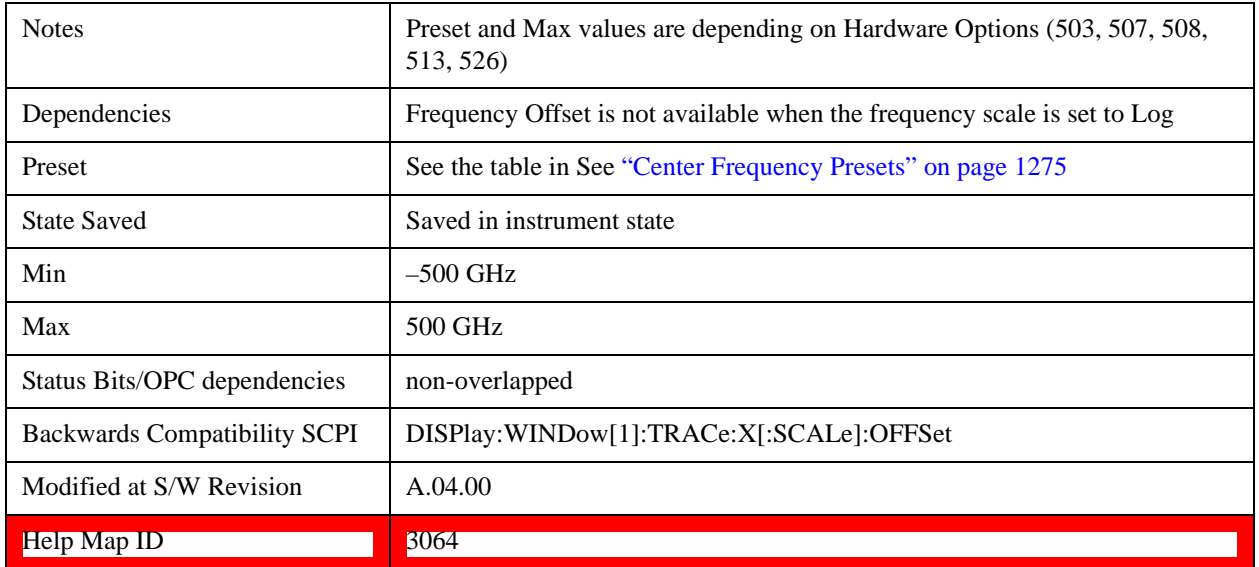

## <span id="page-1280-0"></span>**More Information**

This command does not affect any bandwidths or the settings of relative frequency parameters such as delta markers or span. It does not affect the current hardware settings of the analyzer, but only the displayed frequency values. Entering an offset does not affect the trace position or display, just the value of the start and stop frequency and the values represented by the trace data. The frequency values of exported trace data, queried trace data, markers, trace data used in calculations such as N dB points, trace math, etc., are all affected by Freq Offset. Changing the offset, even on a trace that is not updating will immediately change all of the above, without taking new data.

## **NOTE** If a trace is exported with a nonzero Freq Offset, the exported data will contain the trace data with the offset applied. Therefore, if that trace were to be imported back into the analyzer, you would want Freq Offset to be 0, or the offset would be applied again to data which is already offset. No such care need be taken when saving a State+Trace file because the data and state are saved together.

# **Input/Output**

The Input/Output features are common across multiple Modes and Measurements. These common features are described in this section. See the Measurement description for information on features that are unique.

The Input/Output key accesses the softkeys that control the Input/Output parameters of the instrument. In general, these are functions associated with external connections to the test set, either to the inputs or the outputs. Since these connections tend to be fairly stable within a given setup, in general, the input/output settings do not change when you Preset the test set.

Other functions related to the input/output connections, but which tend to change on a measurement by measurement basis, can be found under the **Trigger** and **AMPTD Y Scale** keys.In addition, some of the digital I/O bus configurations can be found under the **System** key.

**NOTE** The functions in the Input/Output menu are "global" (common) to all Modes (applications). But individual Input/Output functions only appear in a Mode if they apply to that Mode. Functions that apply to a Mode but not to all measurements in the Mode may be grayed-out in some measurements.

#### ["Input/Output variables - Preset behavior" on page 1284](#page-1283-0)

The Input Port selection is the first menu under the **Input/Output** key:

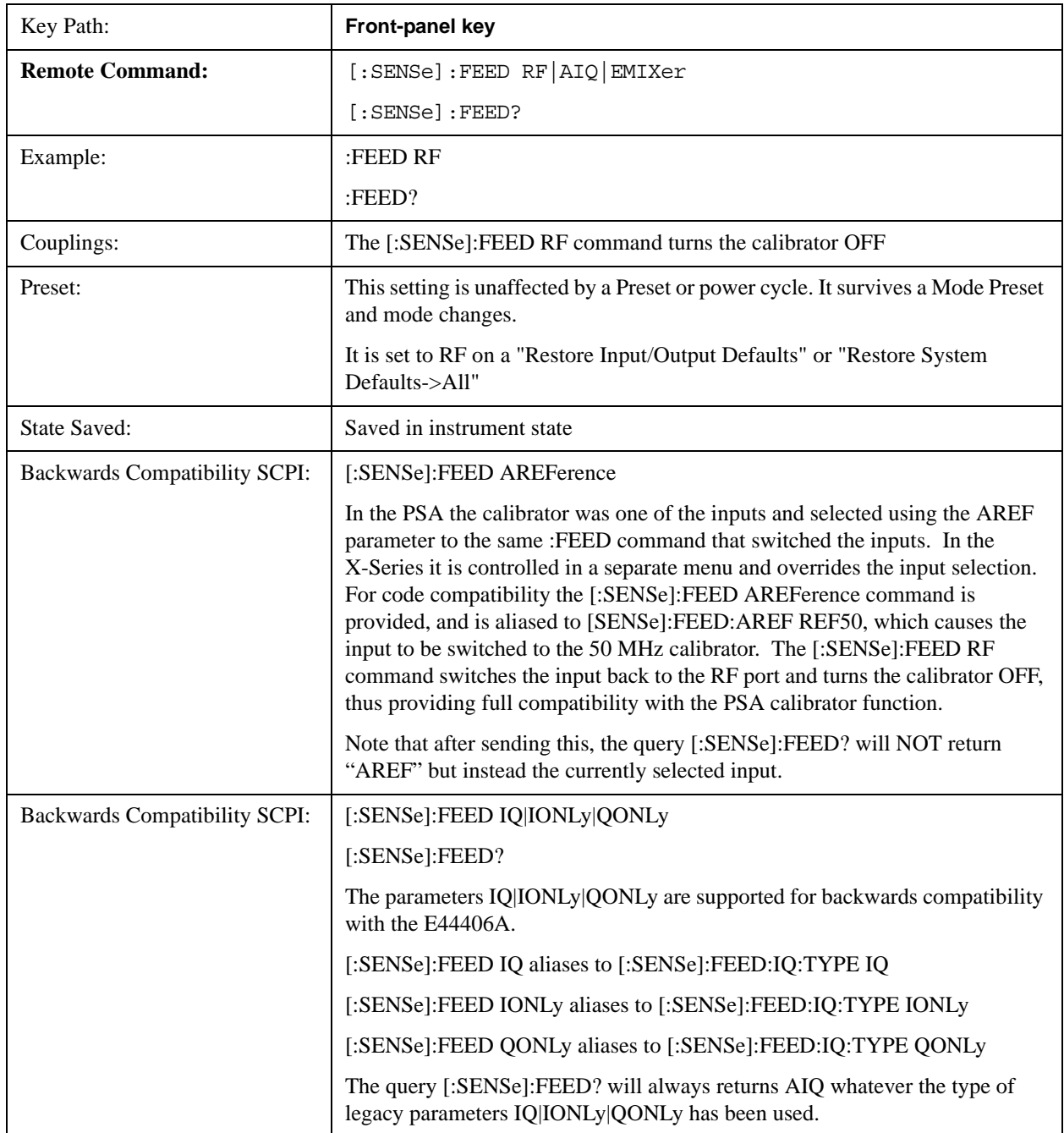

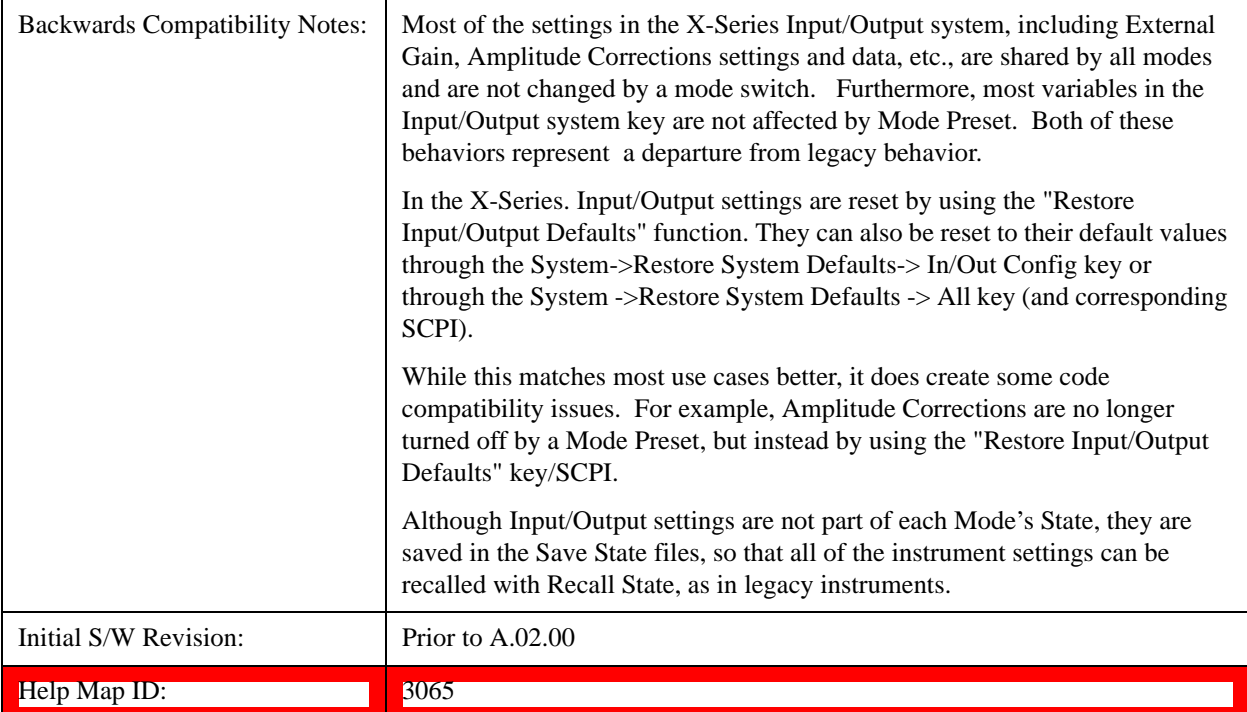

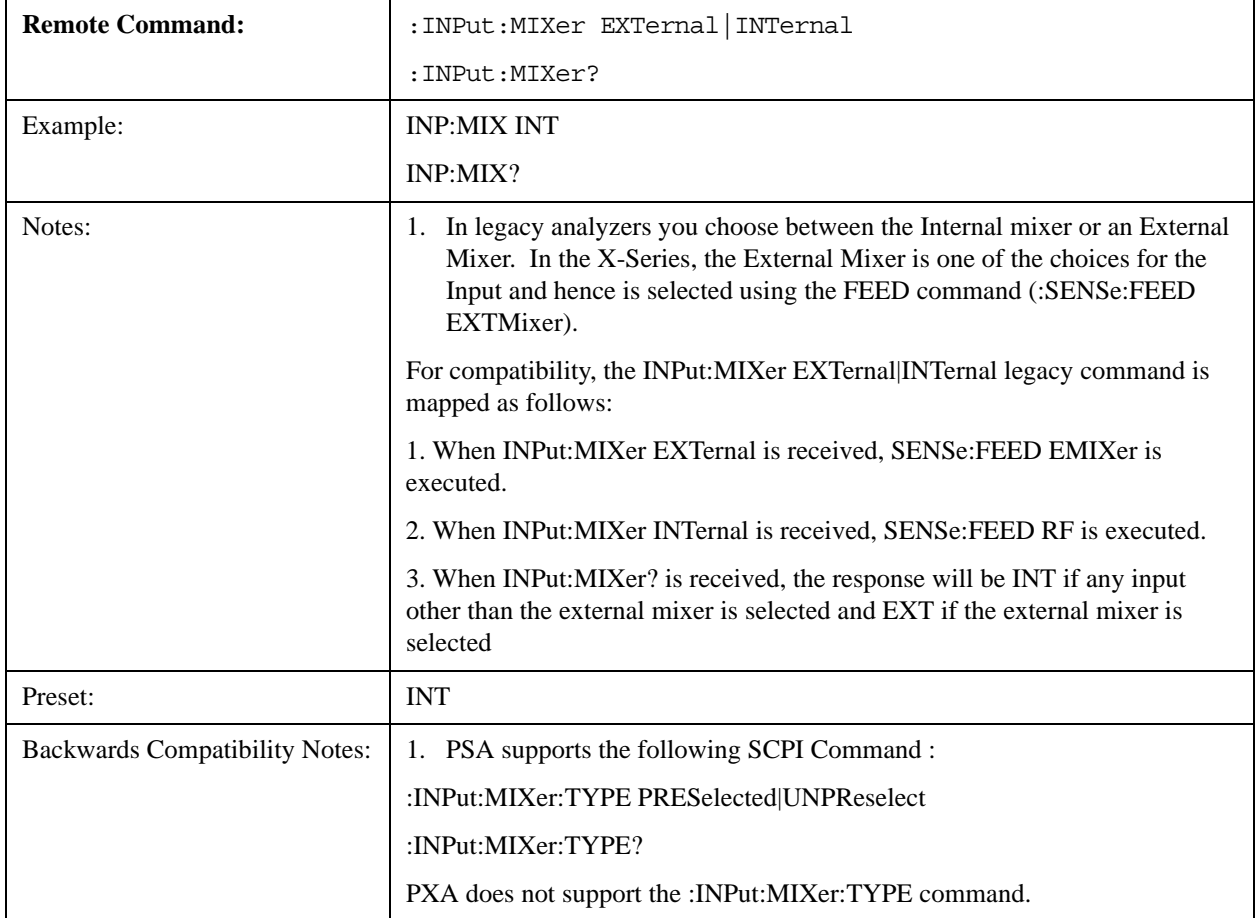

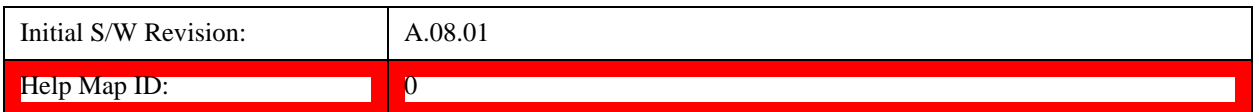

## <span id="page-1283-0"></span>**Input/Output variables - Preset behavior**

Virtually all the input/output settings are NOT a part of mode preset. They can be set to their default value by one of the three ways - by using the Restore Input/Output Defaults key on the first page of the input/output menu, by using the System->Restore System Defaults->Input/Output Settings or by using the System -> Restore System Defaults->All. Also, they survive a Preset and a Power cycle.

A very few of the Input/Output settings do respond to a Mode Preset; for example, if the Calibrator is on it turns off on a Preset, and if DC coupling is in effect it switches to AC on a Preset. These exceptions are made in the interest of reliability and usability, which overrides the need for absolute consistency. Exceptions are noted in the SCPI table for the excepted functions.

## **RF Input**

Selects the front-panel RF input port to be the test set signal input. If RF is already selected, pressing this key accesses the RF input setup functions.

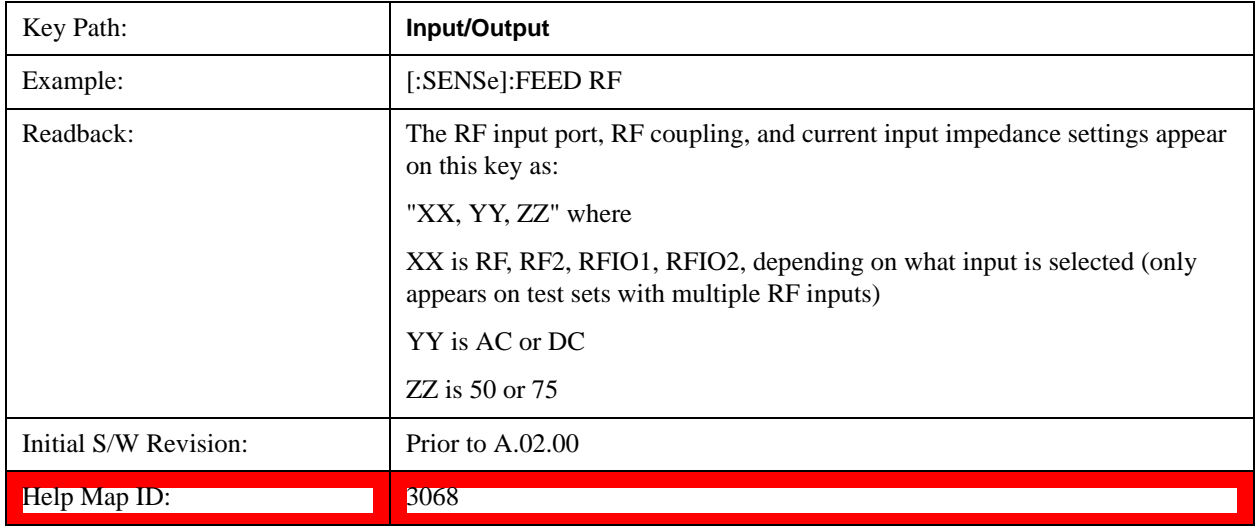

#### **Input Z Correction**

Sets the input impedance for unit conversions. This affects the results when the y-axis unit is voltage or current units (dBmV, dBµV, dBµA, V, A), but not when it is power units (dBm, W). The impedance you select is for computational purposes only, since the actual impedance is set by internal hardware to 50 ohms. Setting the computational input impedance to 75 ohms is useful when using a 75 ohm to 50 ohm adapter to measure a 75 ohm device on an test set with a 50 ohm input impedance.

There are a variety ways to make 50 to 75 ohm transitions, such as impedance transformers or minimum loss pads. The choice of the solution that is best for your measurement situation requires balancing the amount of loss that you can tolerate with the amount of measurement frequency range that you need. If you are using one of these pads/adaptors with the **Input Z Corr** function, you might also want to use the **Ext Gain** key. This function is used to set a correction value to compensate for the gain (loss) through

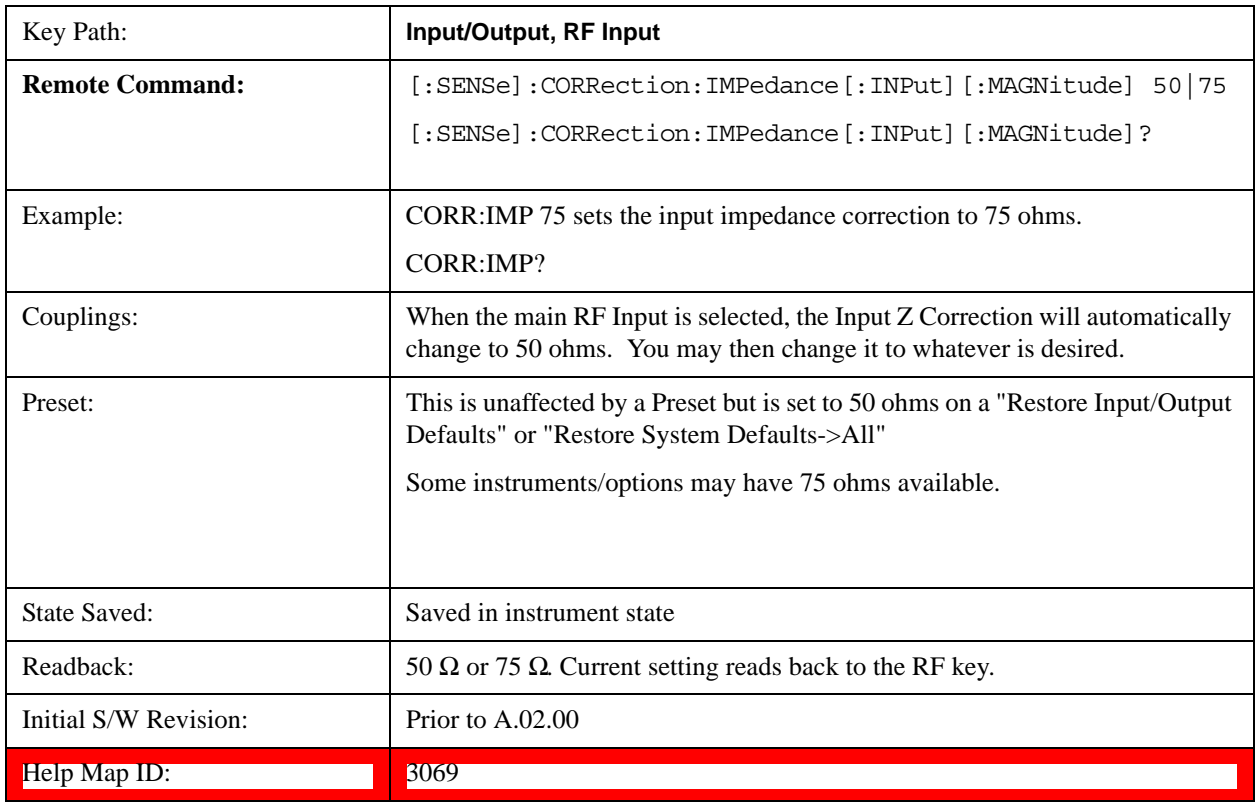

your pad. This correction factor is applied to the displayed measurement values.

## **RF Input Port**

Specifies the RF input port used. The RF Input Port key only appears on units with multiple inputs, and lets you switch between the two inputs.

Switching from the RF input port to one of the RFIO ports, on units which have them, changes the receiver performance of the instrument.

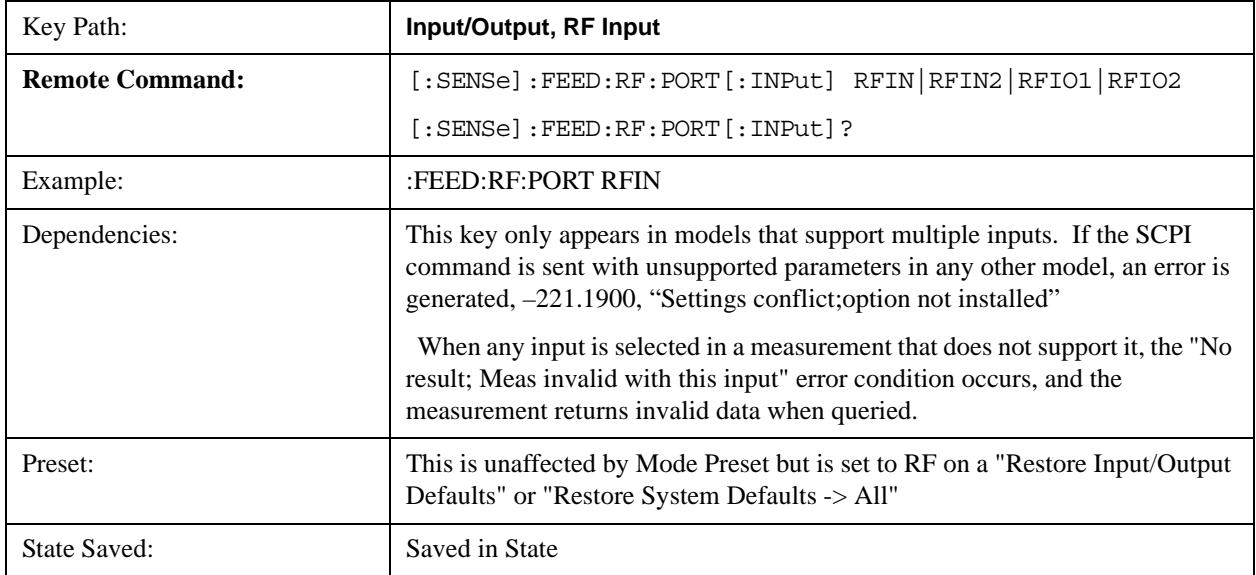

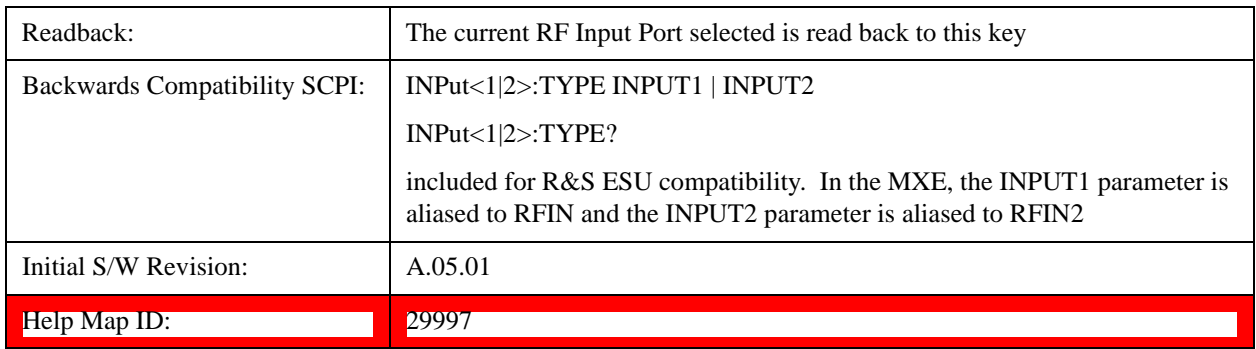

#### **RF Input**

Specifies using the main RF port for the current measurement

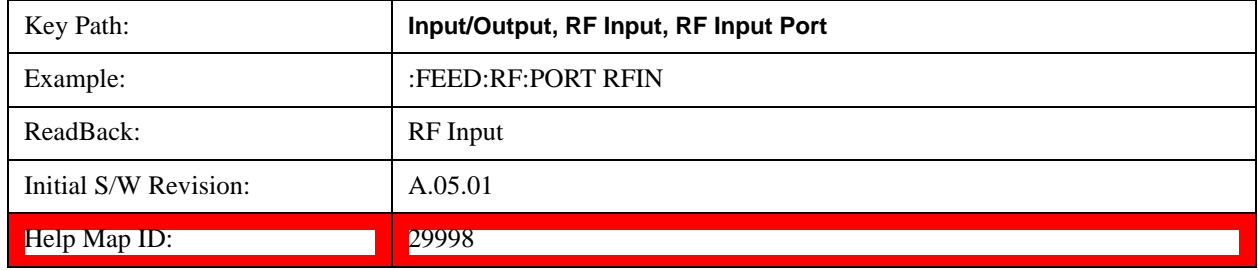

#### **RFIO1**

Specifies using the RFIO 1 port, if supported, for the current measurement

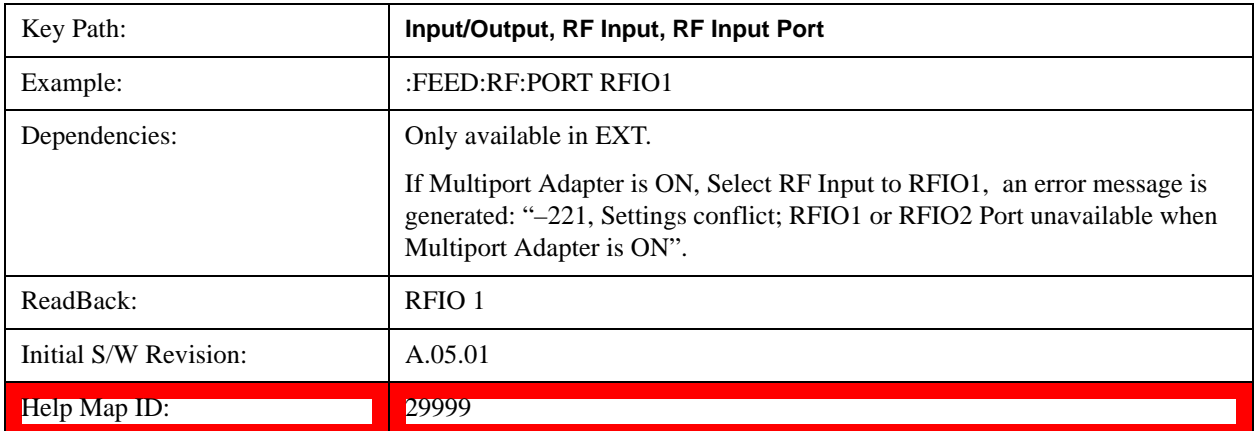

## **RFIO2**

Specifies using the RFIO 2 port, if supported, for the current measurement

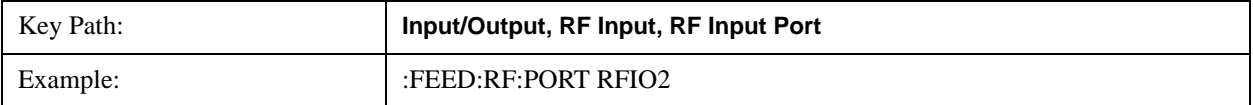

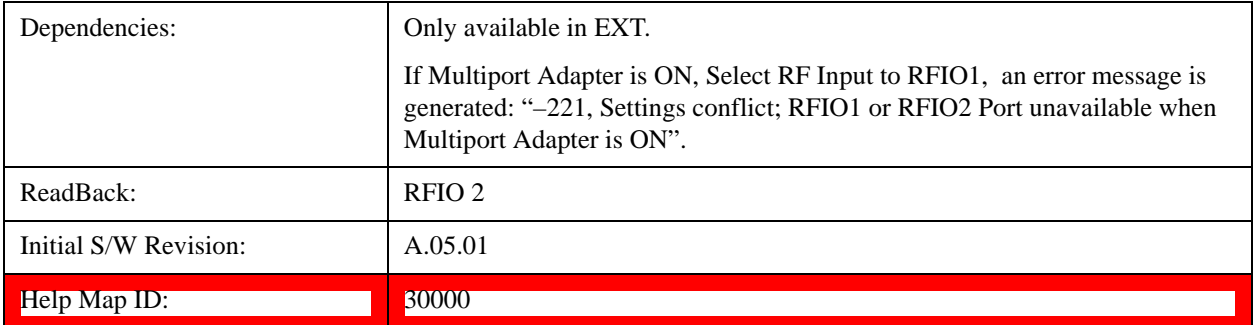

## **RF Calibrator**

Lets you choose a calibrator signal to look at or turns the calibrator "off".

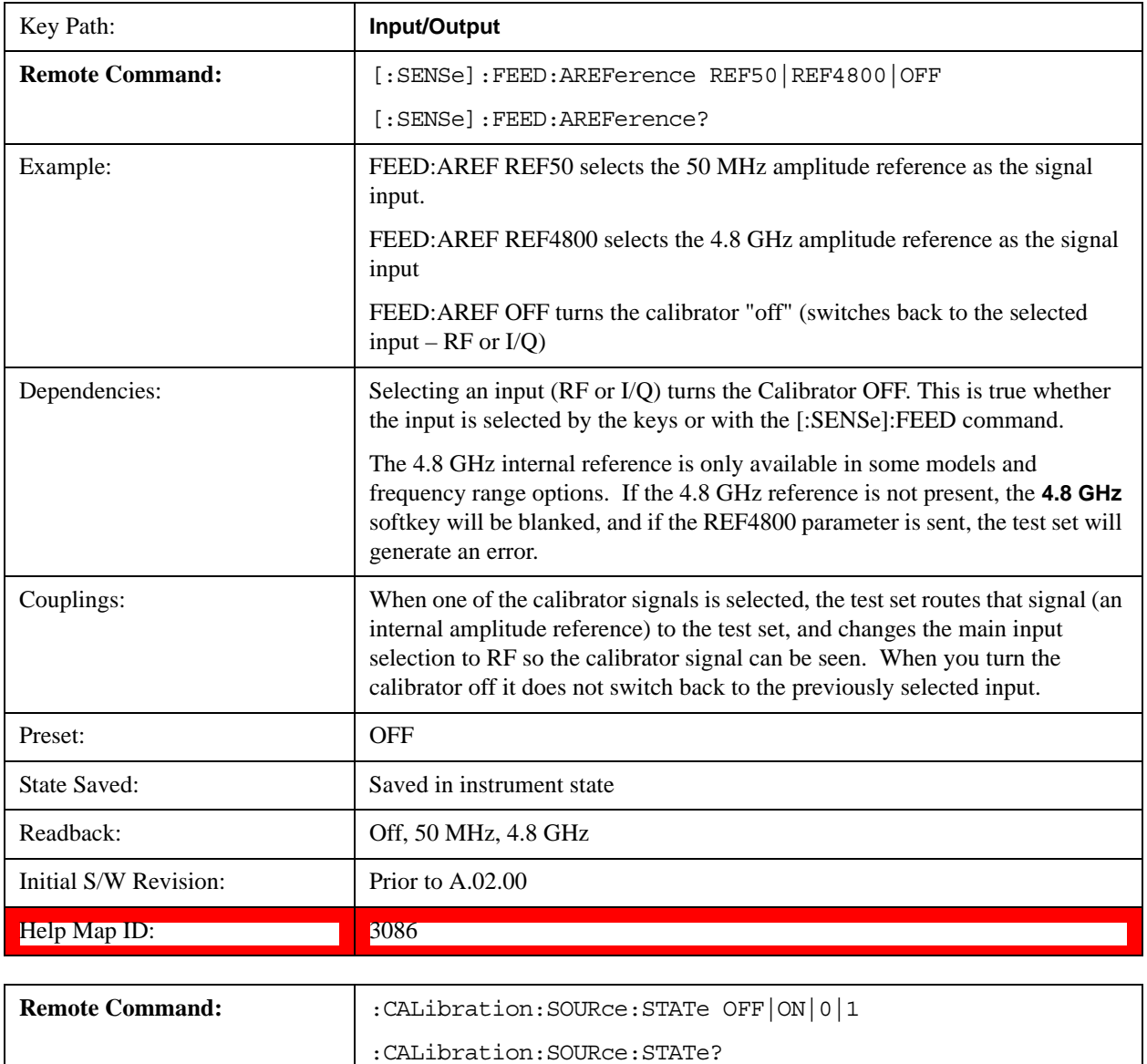

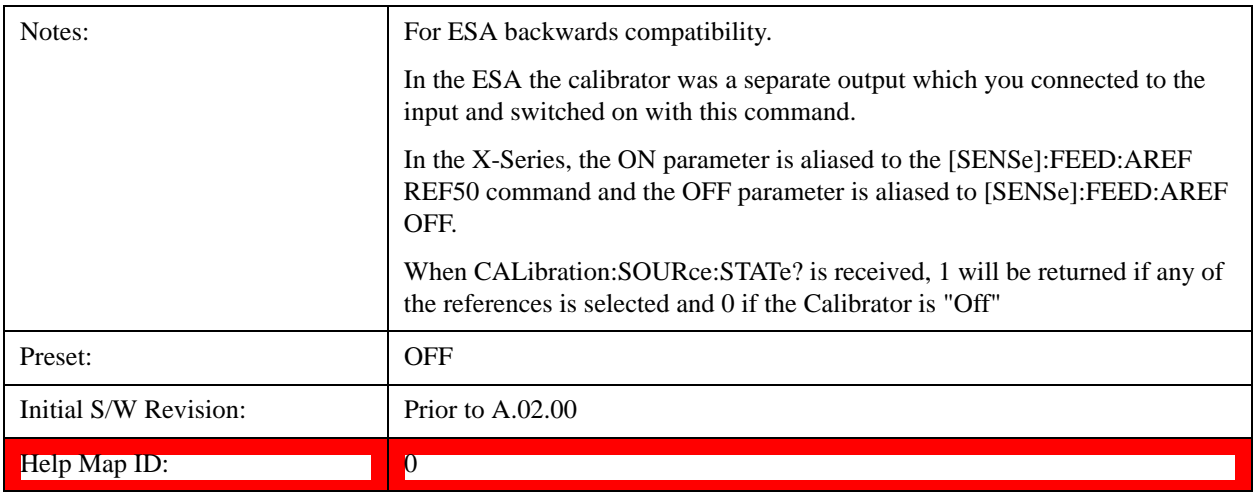

#### **50 MHz**

Selects the 50 MHz internal reference as the input signal.

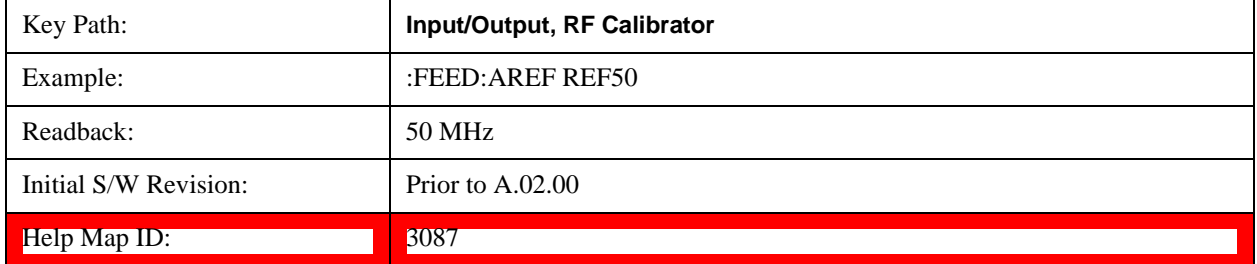

#### **Off**

Switches the input back to the selected input (RF or I/Q)

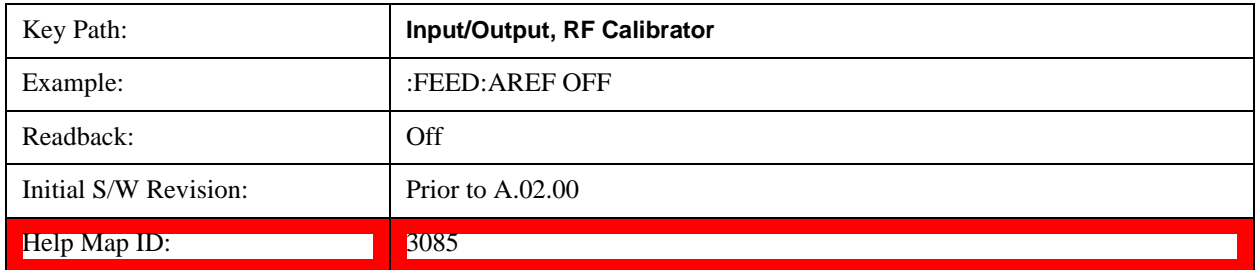

#### **External Gain**

Compensates for gain or loss in the measurement system outside the test set. The External Gain is subtracted from the amplitude readout (or the loss is added to the amplitude readout). So, the displayed signal level represents the signal level at the output of the device-under-test, which can be the input of an external device that provides gain or loss.

Entering an External Gain value does not affect the Reference Level, therefore the trace position on screen changes, as do all of values represented by the trace data. Thus, the values of exported trace data, queried trace data, marker amplitudes, trace data used in calculations such as N dB points, trace math, peak threshold, etc., are all affected by External Gain. Changing the External Gain, even on a trace which is not updating, will immediately change all of the above, without new data needing to be taken.

**NOTE** Changing the External Gain causes the test set to immediately stop the current sweep and prepare to begin a new sweep. The data will not change until the trace data updates because the offset is applied to the data as it is taken. If a trace is exported with a nonzero External Gain, the exported data will contain the trace data with the offset applied.

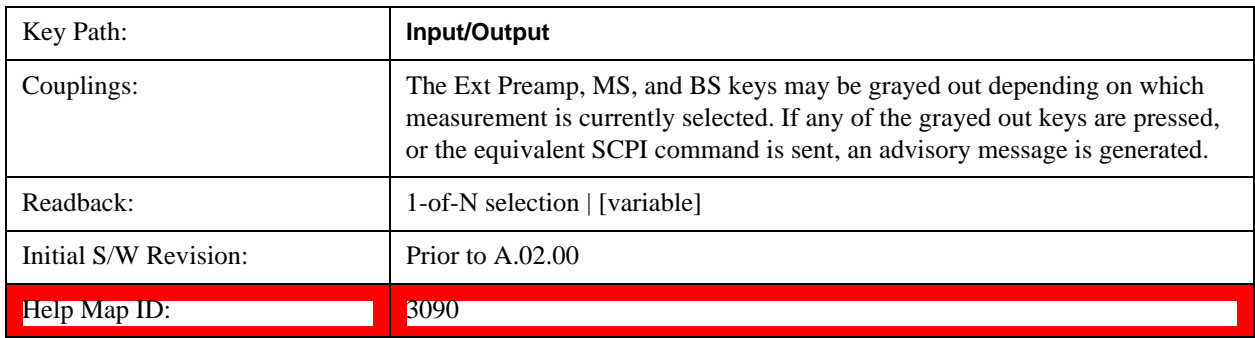

## **Ext Preamp**

This function is similar to the reference level offset function. Both affect the displayed signal level. Ref Lvl Offset is a mathematical offset only, no test set configuration is affected. Ext Preamp gain is used when determining the auto-coupled value of the Attenuator. The External Gain value and the Maximum Mixer Level settings are both part of the automatic setting equation for the RF attenuation setting. (10 dB of Attenuation is added for every 10 dB of External Gain.)

Note that the Ref Lvl Offset and Maximum Mixer Level are described in the Amplitude section. They are reset by the instrument Preset. The External Preamp Gain is reset by the "Restore Input/Output Defaults" or "Restore System Defaults->All functions. . The External Gain is subtracted from the amplitude readout so that the displayed signal level represents the signal level at the output of the device-under-test, which is the input of the external device that is providing gain or loss.

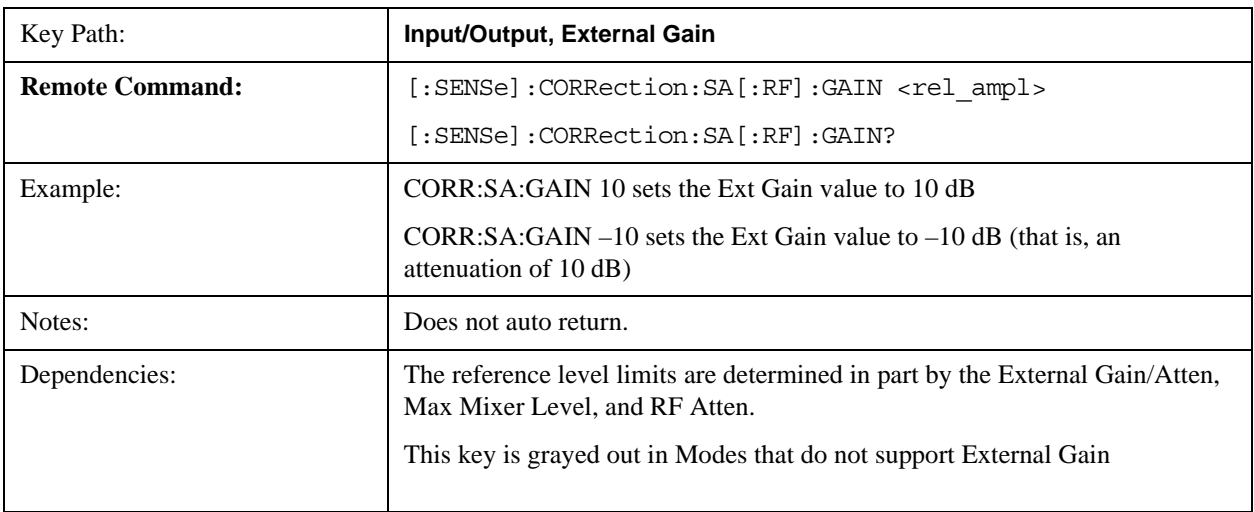

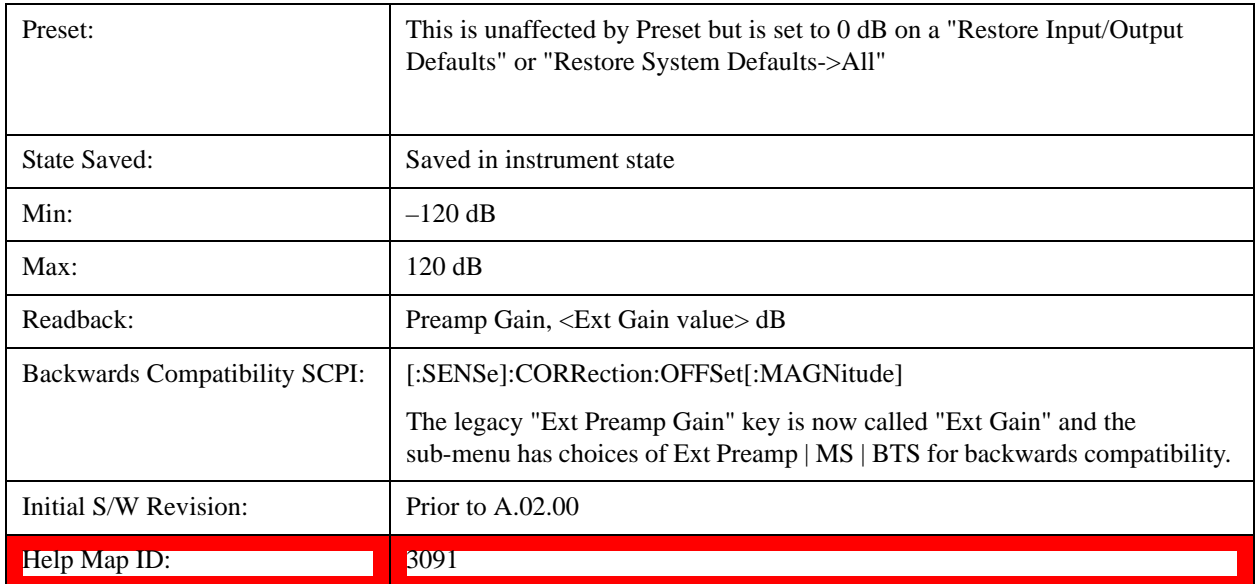

## **MS**

Sets an external gain/attenuation value for MS (Mobile Station) tests.

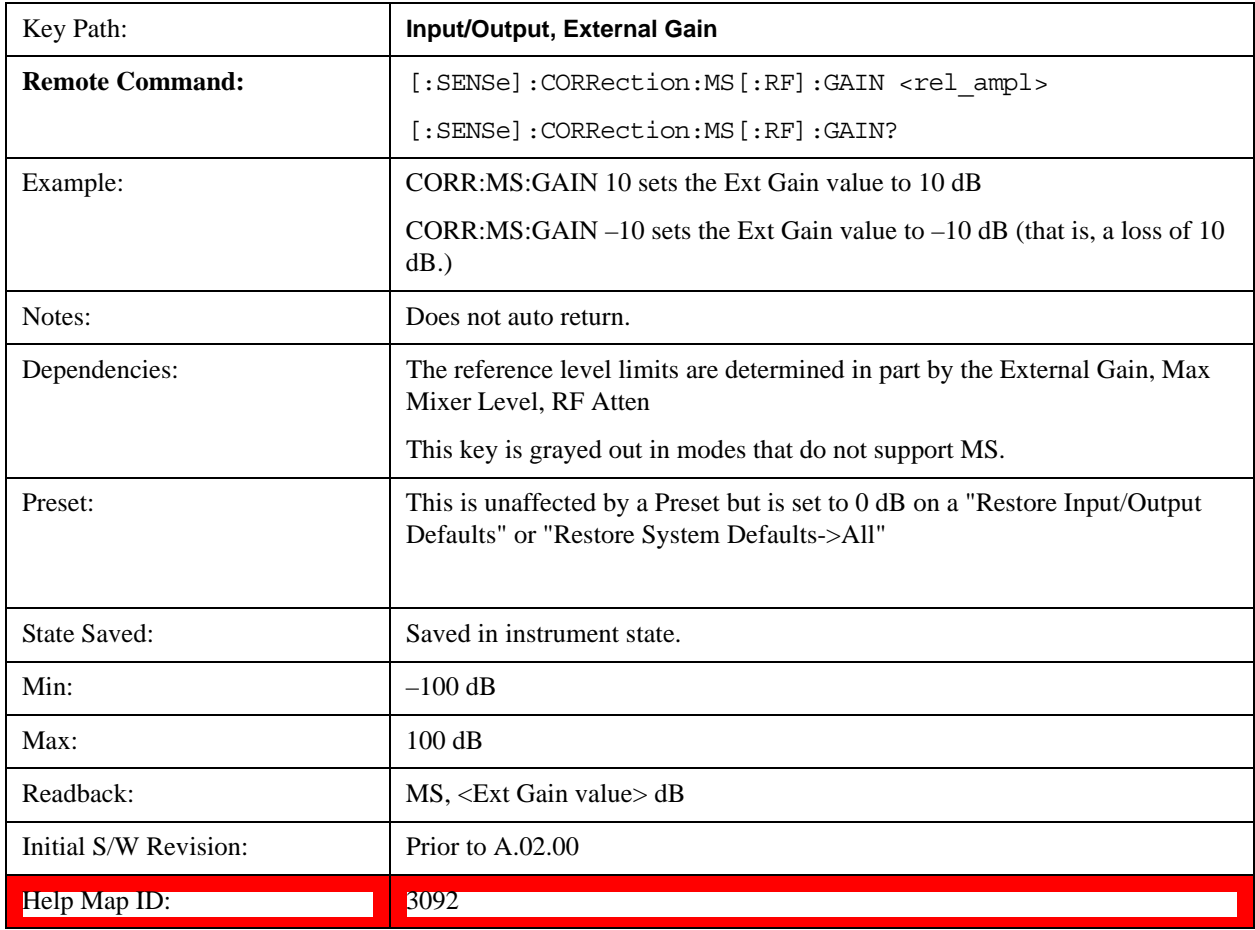

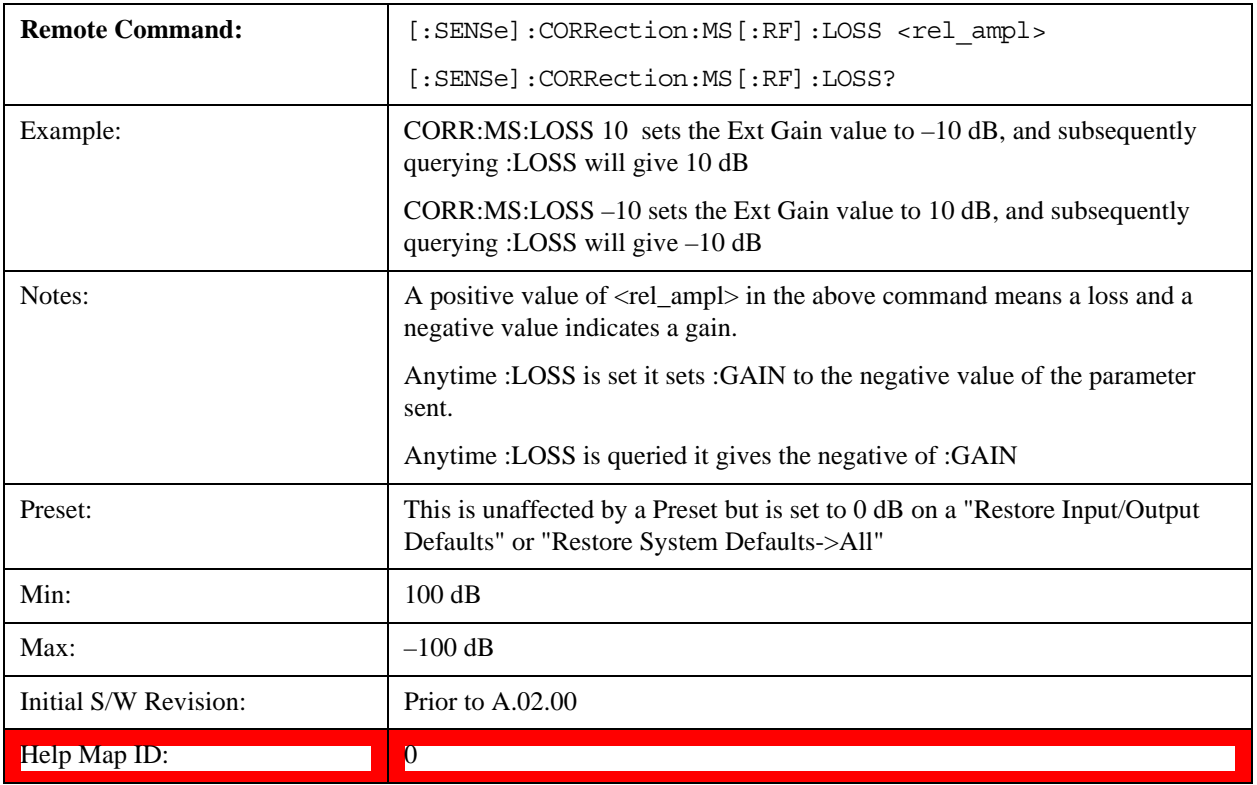

# **BTS**

Sets an external attenuation value for BTS (Base Transceiver Station) tests.

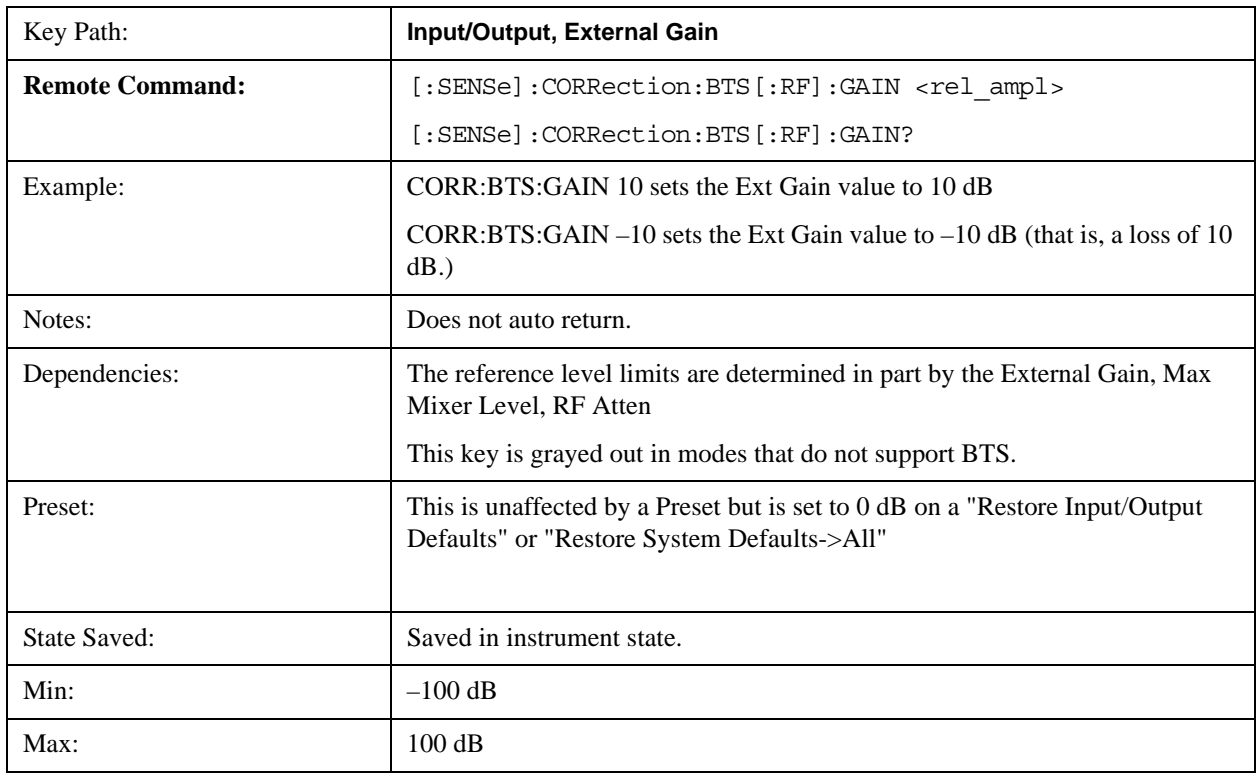

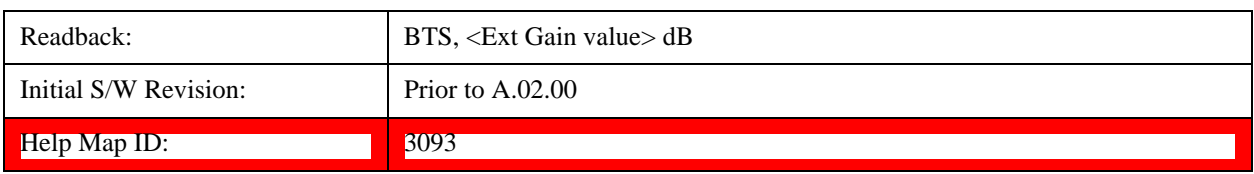

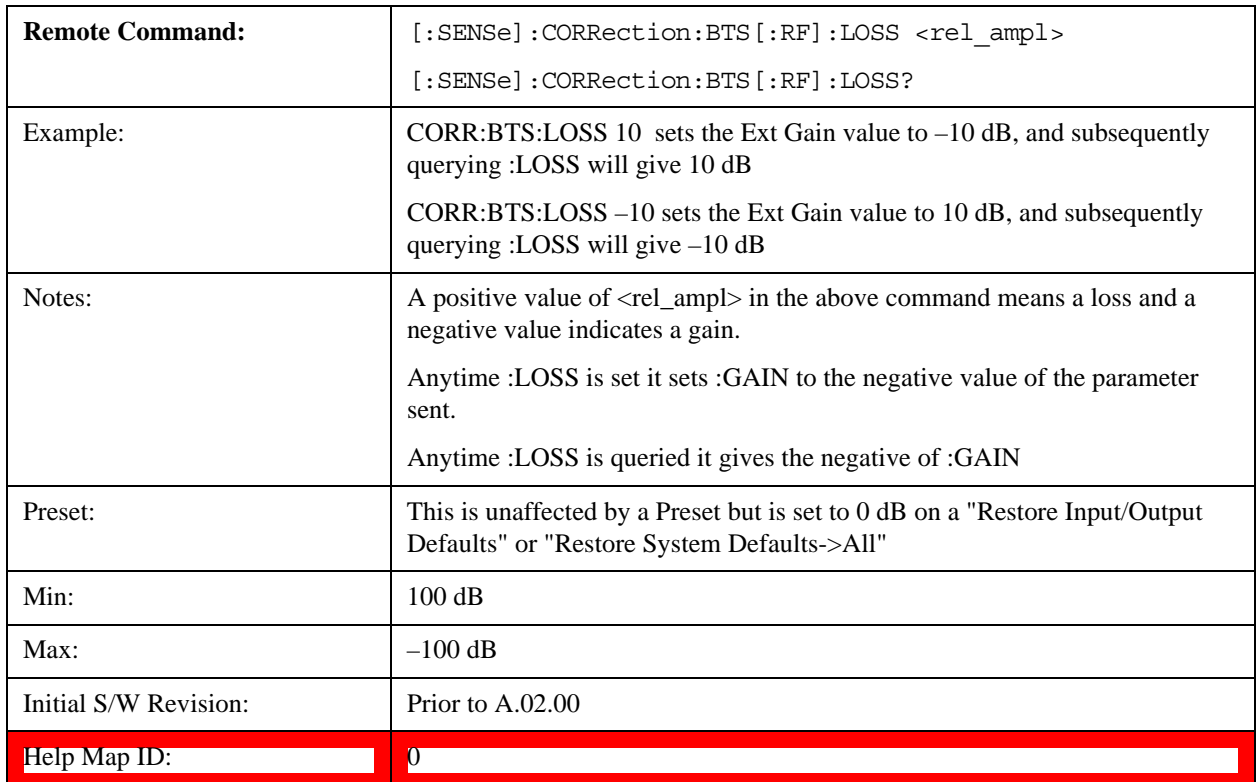

#### **Restore Input/Output Defaults**

This selection causes the group of settings and data associated with the **Input/Output** key to be a reset to their default values. In addition, when a Source is installed, licensed and selected, Restore Input/Output defaults will initiate a Source Preset.

This level of Restore System Defaults does not affect any other system settings or mode settings and does not cause a mode switch. All the features described in this section are reset using this key, including Input Corrections and Data (described in the Corrections section).

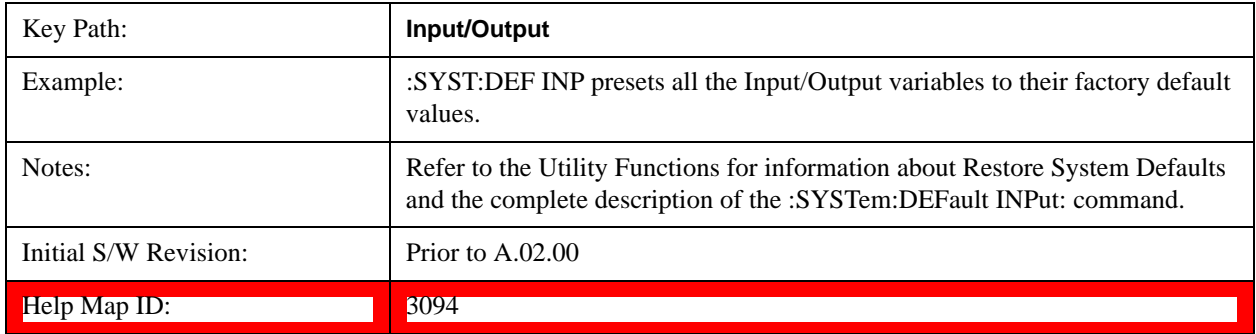

## **Data Source**

Gives you the choice of either using a hardware input signal as the input or raw data stored in a data storage buffer from an earlier acquisition. You can also share raw data across certain measurements that support this feature. The measurements must be capable of storing raw data. There are three choices under this menu. You can select "Inputs" which is the same as selecting one of the inputs from the input port, for example RF, AREF, I/Q, or IFALign. Selecting "Capture Buffer" allows you to use data that has been stored earlier in the same measurement or from a previous measurement using the "Current Meas -> Capture Buffer" feature. Selecting "Recorded Data" allows you to playback long data capture records stored in the record buffer.

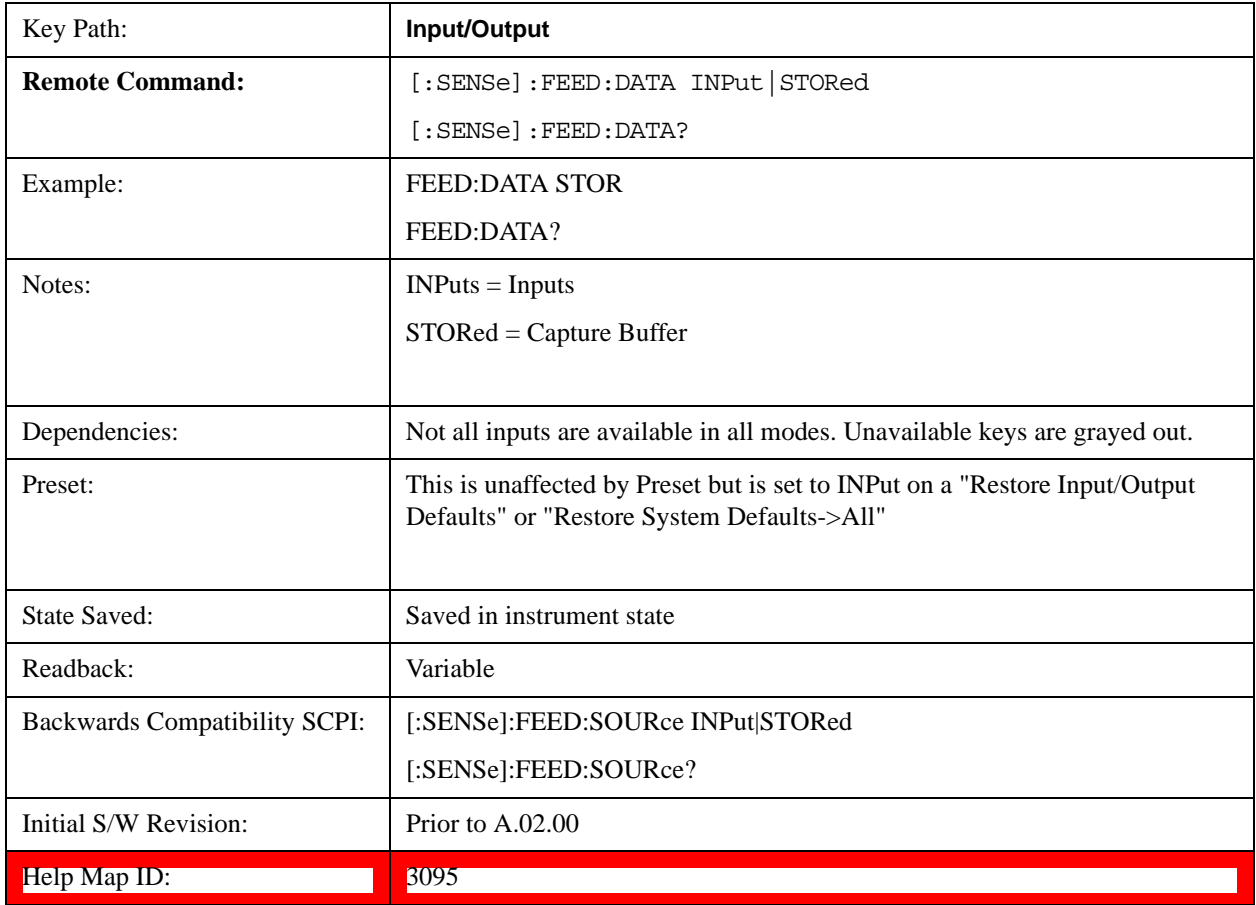

#### **Inputs**

Sets the measurement to use the input selections (RF, AREF, I/Q)

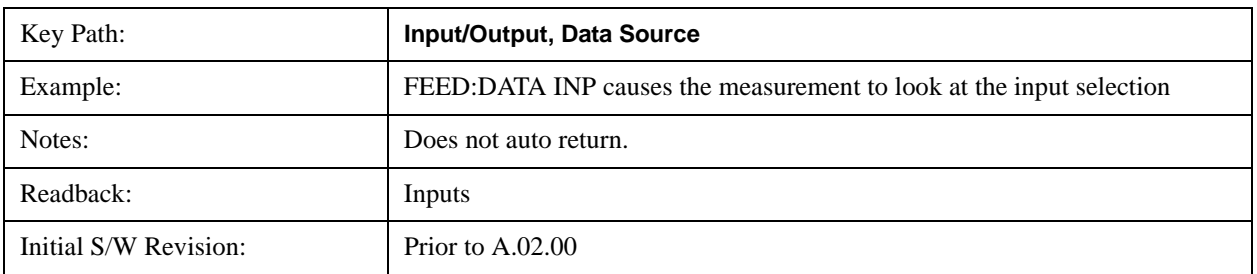

Help Map ID: 3096

#### **Capture Buffer**

Some WCDMA and demod measurements support this feature. This allows sharing of the raw data across certain measurements. If you want to make another measurement on the same signal, you would store that raw data using the "Current Meas -> Capture Buffer" key. Then the data is available for the next measurement to use. You must have raw data stored in the instrument memory before the Capture Buffer choice is available for use.

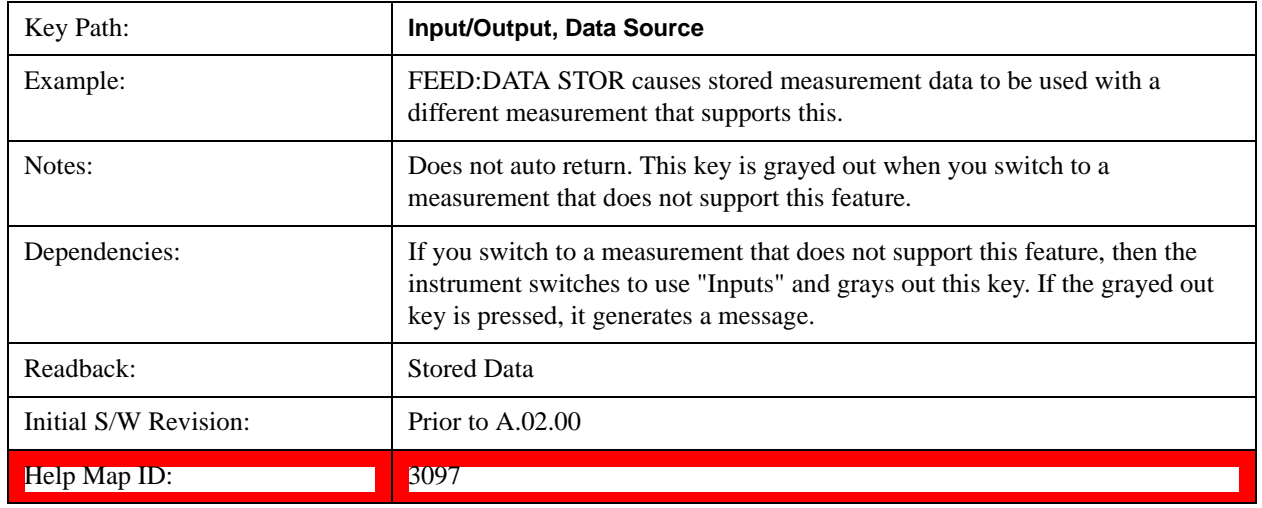

#### **Current Meas -> Capture Buffer**

Pressing this key stores the raw data of one measurement in the internal memory of the instrument where it can then be used by a different measurement by pressing "Stored Data". When raw data is stored, then the data source selection switch automatically changes to "Stored Data". Stored raw data cannot be directly accessed by a user. There is no save/recall function to save the raw data in an external media. However if you want to get the stored raw data, you must first perform a measurement using the stored raw data. Now you can access the used raw data, which is the same as stored raw data, using the FETch or READ commands.

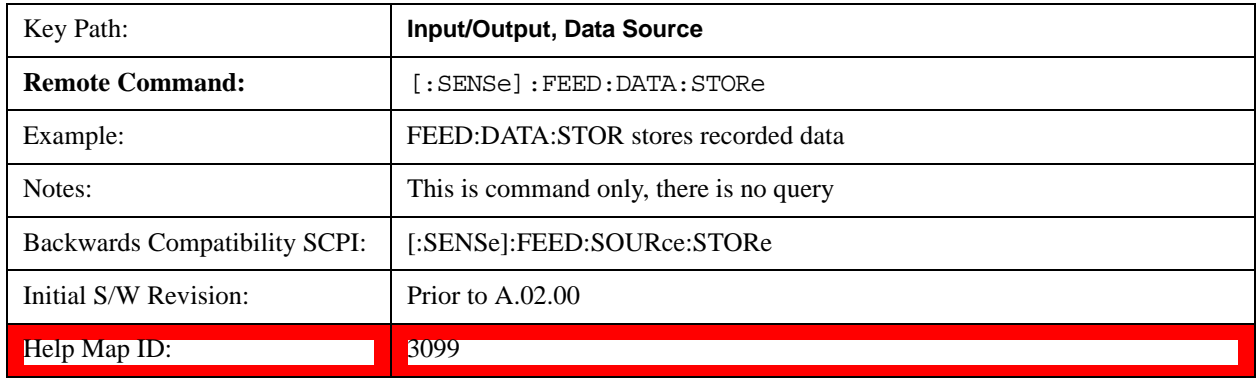

#### **Corrections**

This key accesses the Amplitude Corrections menu.

Amplitude Corrections arrays can be entered, sent over SCPI, or loaded from a file. They allow you to correct the response of the test set for various use cases. The X-series supports four separate Corrections arrays, each of which can contain up to 2000 points. They can be turned on and off individually and any or all can be on at the same time.

Trace data is in absolute units and corrections data is in relative units, but we want to be able to display trace data at the same time as corrections data. Therefore we establish a reference line to be used while building or editing a Corrections table. The reference line is halfway up the display and represents 0 dB of correction. It is labeled "0 dB CORREC". It is drawn in blue.

Corrections data is always in dB. Whatever dB value appears in the correction table represents the correction to be applied to that trace at that frequency. So if a table entry shows 30 dB that means we ADD 30 dB to each trace to correct it before displaying it.

In zero span, where the frequency is always the center frequency of the test set, we apply the (interpolated) correction for the center frequency to all points in the trace. In the event where there are two correction amplitudes at the center frequency, we apply the first one in the table.

Note that the corrections are applied as the data is taken; therefore, a trace in **View** (Update Off) will not be affected by changes made to the corrections table after the trace is put in **View**.

Instruments that have multiple Input/Output RF ports can have different corrections applied to the different ports. There are 4 sets of corrections that can be applied to the RF ports; ports cannot share the same set of corrections but a single port can have multiple corrections applied to it. The correction data is applied to incoming signals as well as transmitted signals and is in the form of a list of spot frequencies and amplitude correction levels.

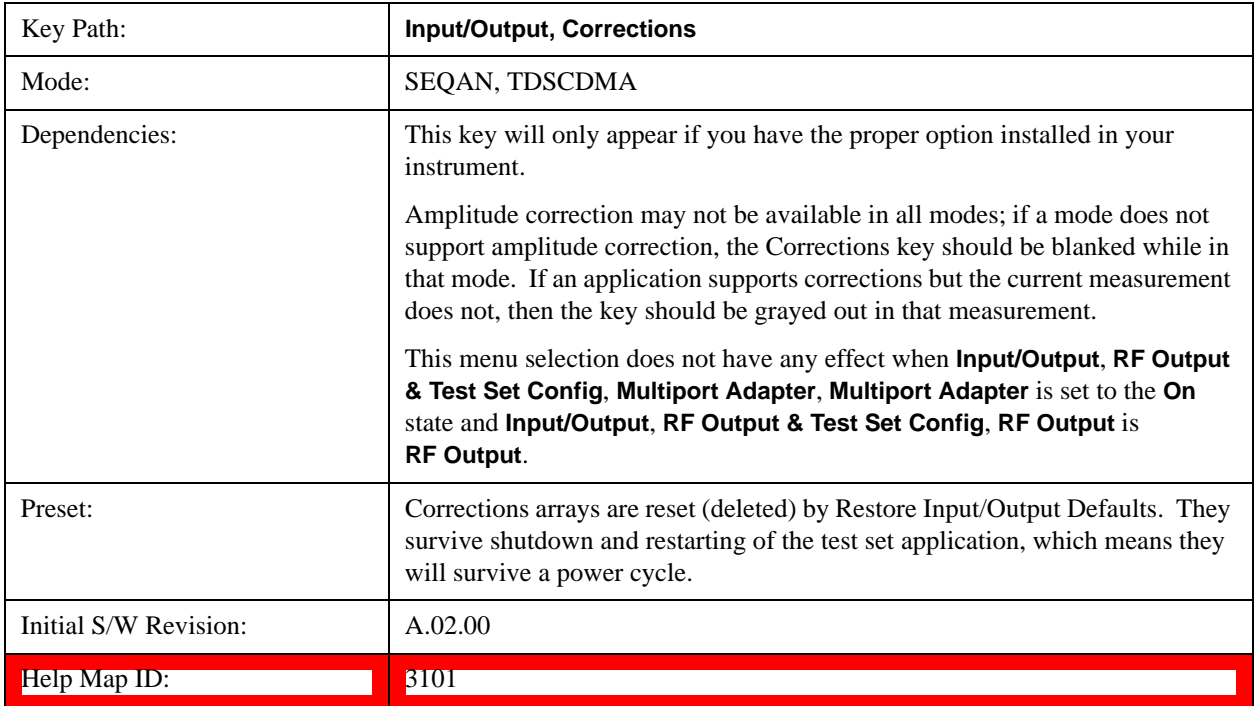

#### **Correction On/Off**

Turning the Selected Correction on allows the values in it to be applied to the data. This also automatically turns on "Apply Corrections" (sets it to ON), otherwise the correction would not take

effect.

A new sweep is initiated if an amplitude correction is switched on or off. Note that changing, sending or loading corrections data does NOT directly initiate a sweep, however in general these operations will turn corrections on, which DOES initiate a sweep.

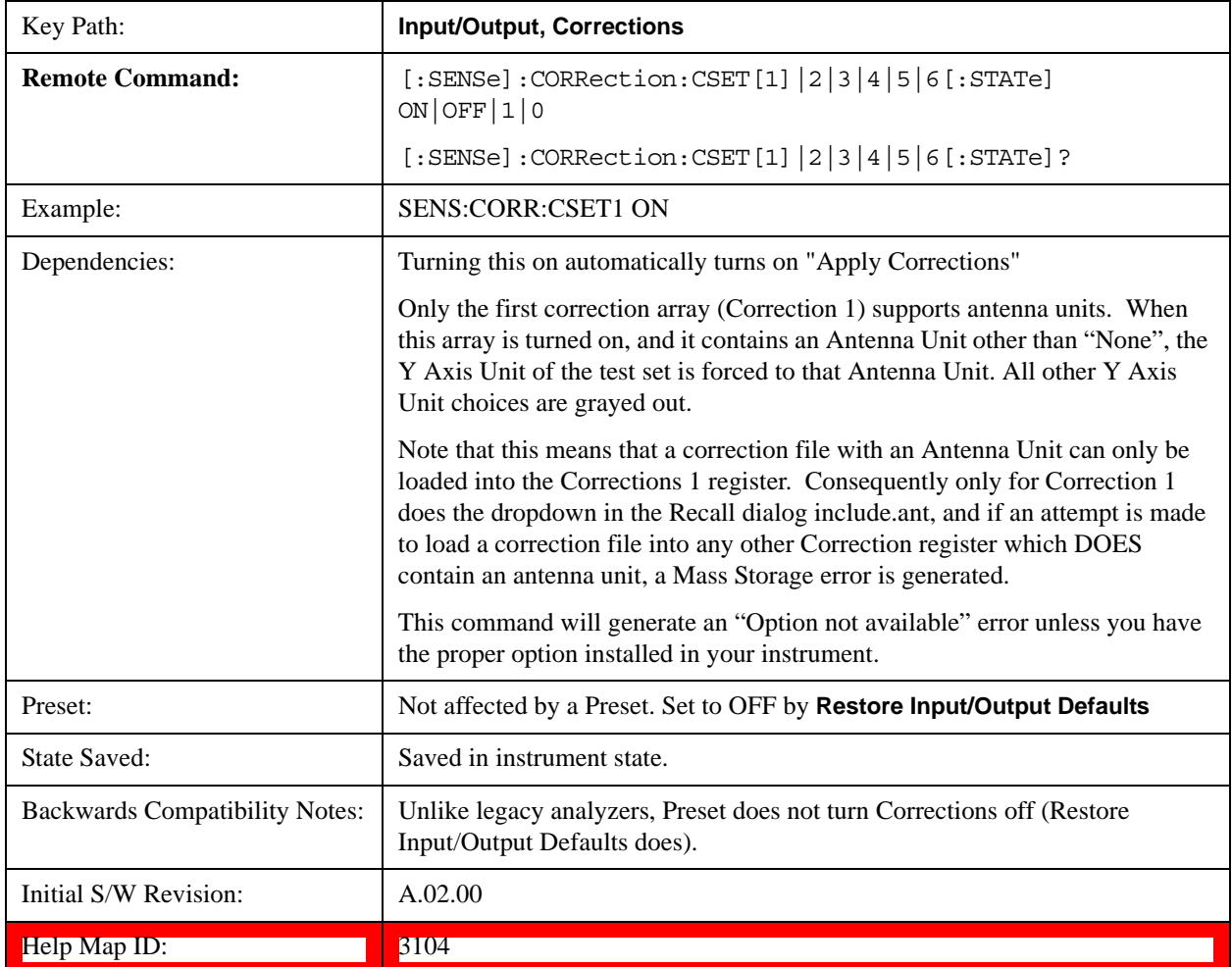

## **Properties**

Accesses a menu that lets you set the properties of the selected correction.

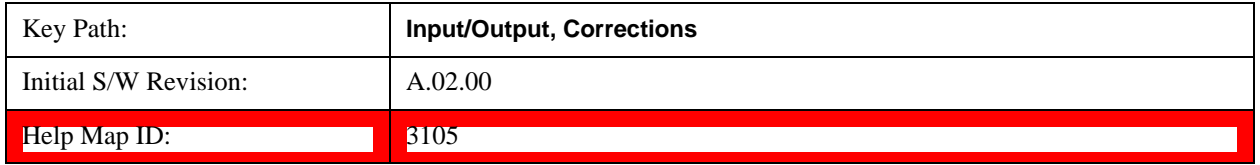

## **Select Correction**

Specifies the selected correction. The term "selected correction" is used throughout this document to specify which
correction will be affected by the functions.

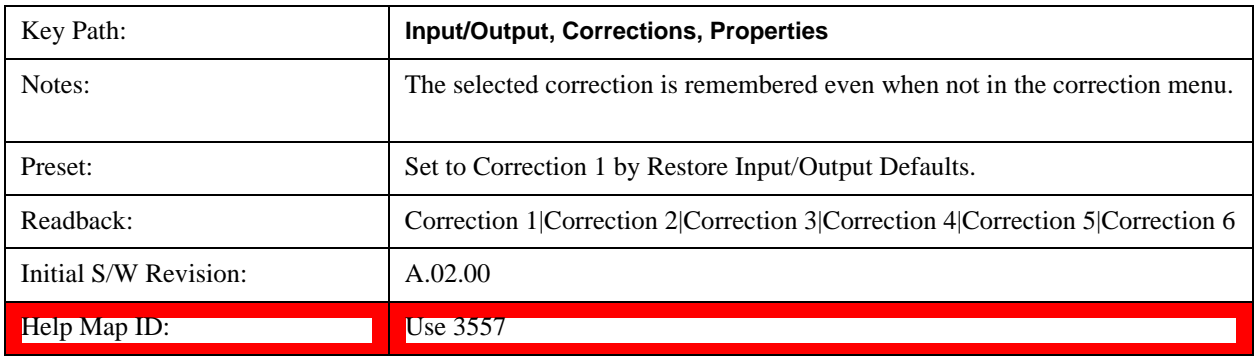

#### **Frequency Interpolation**

This setting controls how the correction values per-bucket are calculated. We interpolate between frequencies in either the logarithmic or linear scale.

This setting is handled and stored individually per correction set.

See ["Interpolation" on page 1297](#page-1296-0)

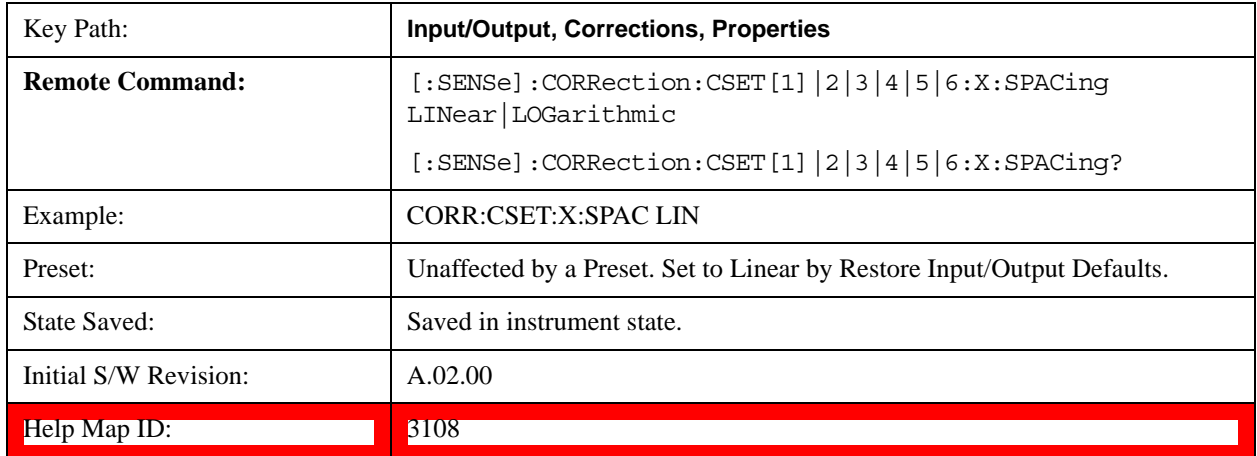

#### <span id="page-1296-0"></span>**Interpolation**

For each bucket processed by the application, all of the correction factors at the frequency of interest (center frequency of each bucket) are summed and added to the amplitude. All trace operations and post processing treat this post-summation value as the true signal to use.

To effect this correction, the goal, for any particular start and stop frequency, is to build a correction trace, whose number of points matches the current Sweep Points setting of the instrument, which will be used to apply corrections on a bucket by bucket basis to the data traces.

For amplitudes that lie between two user specified frequency points, we interpolate to determine the amplitude value. You may select either linear or logarithmic interpolation between the frequencies.

If we interpolate on a log scale, we assume that the line between the two points is a straight line on the log scale. For example, let's say the two points are  $(2,4)$  and  $(20,1)$ . A straight line between them on a log scale looks like:

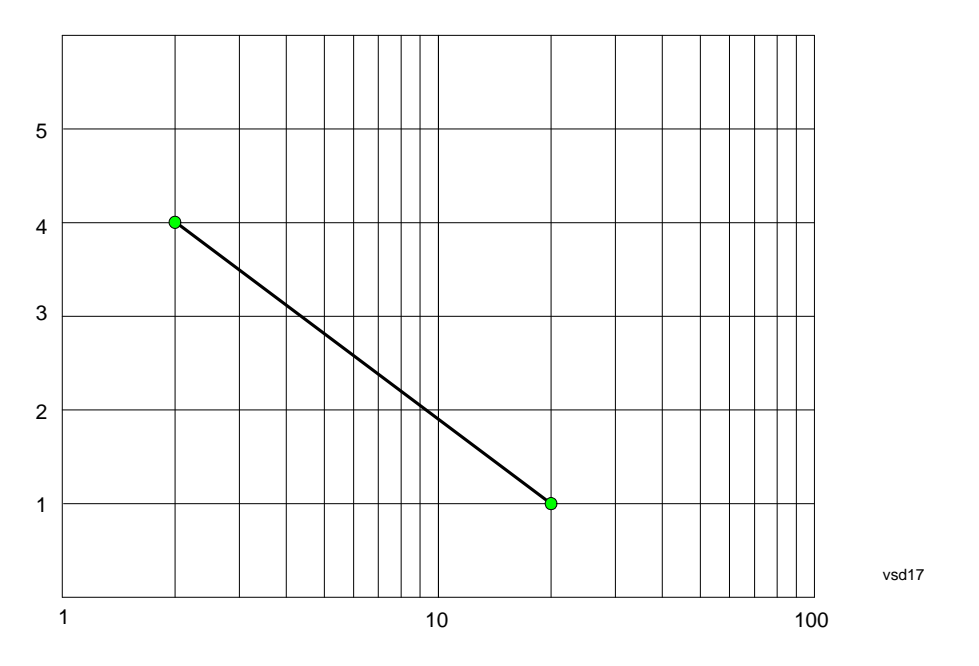

On a linear scale (like that of the test set), this translates to:

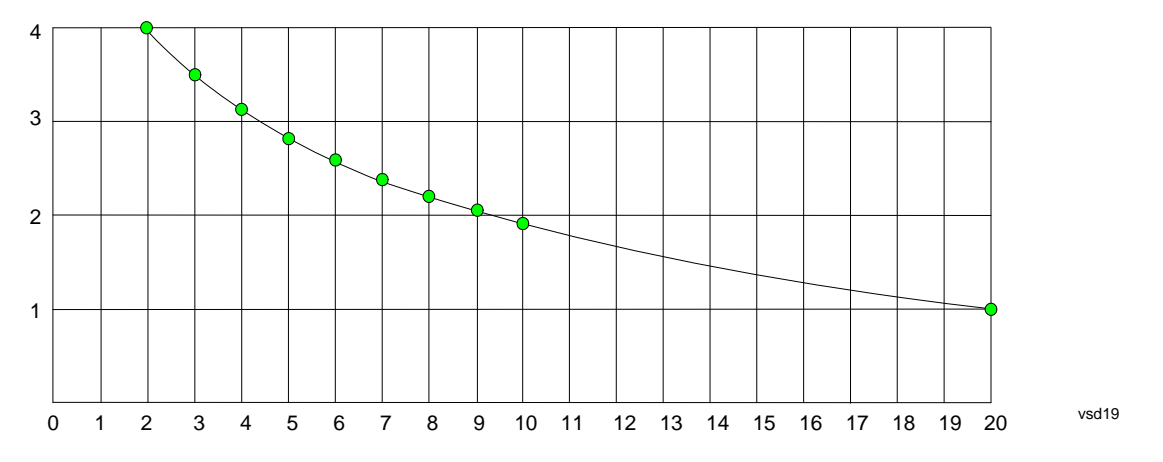

If we interpolate on a linear scale, we assume that the two points are connected by a straight line on the linear scale, as below:

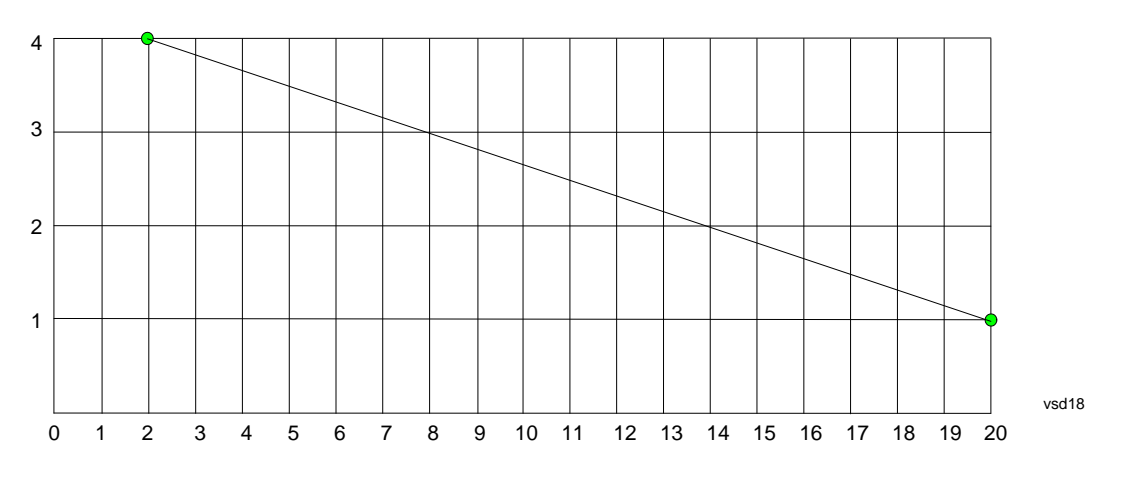

The correction to be used for each bucket is taken from the interpolated correction curve at the center of the bucket.

#### **Description**

Sets an ASCII description field which will be stored in an exported file. Can be displayed in the active function area by selecting as the active function, if desired to be in a screen dump.

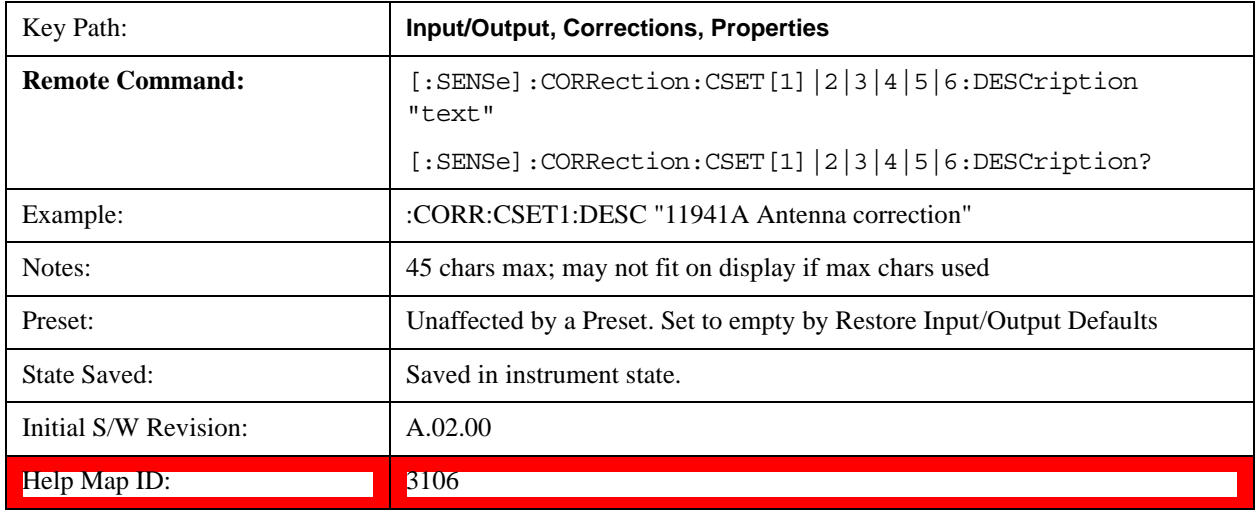

#### **Comment**

Sets an ASCII comment field which will be stored in an exported file. Can be displayed in the active function area by selecting as the active function, if desired to be in a screen dump.

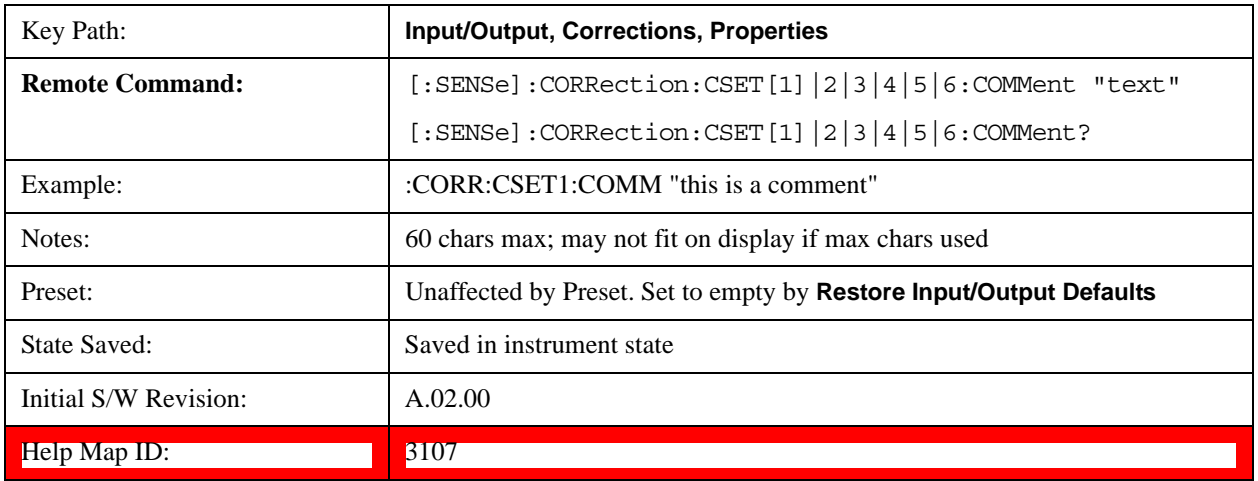

#### **RF Port**

This menu and all of its submenus are only available in the EXT.

Maps one of the sets of corrections to one of the IO ports.

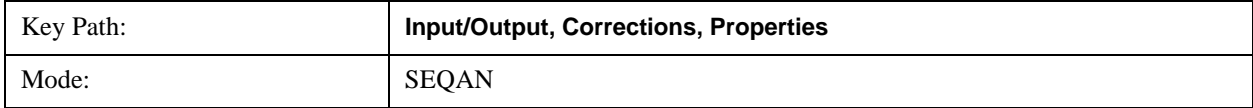

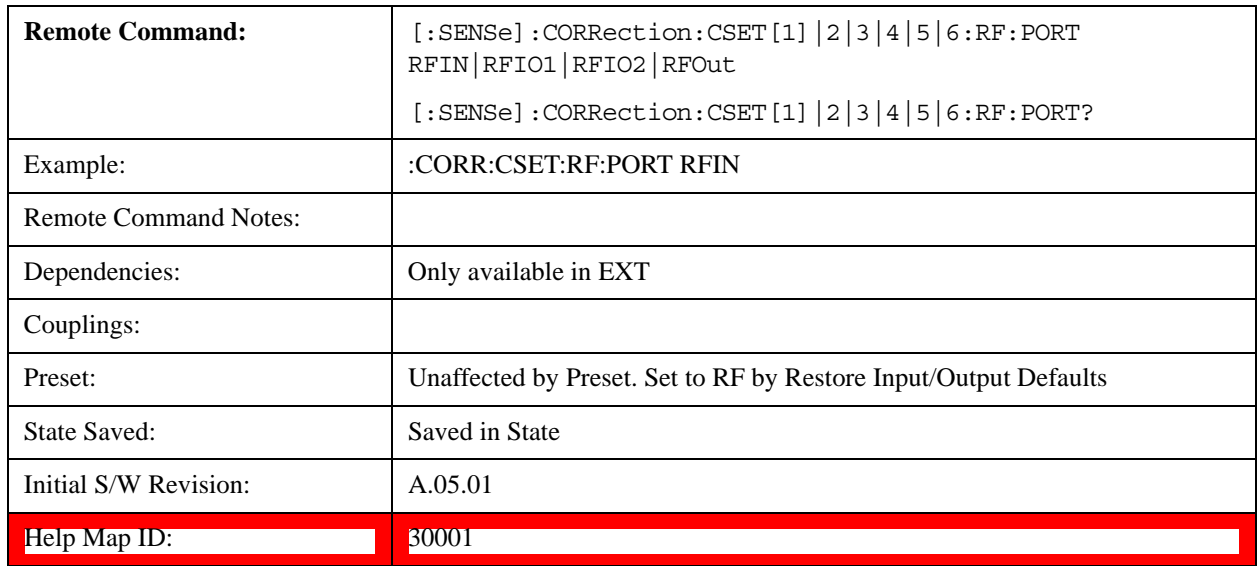

### **RF Input**

The port that the current corrections will be applied to.

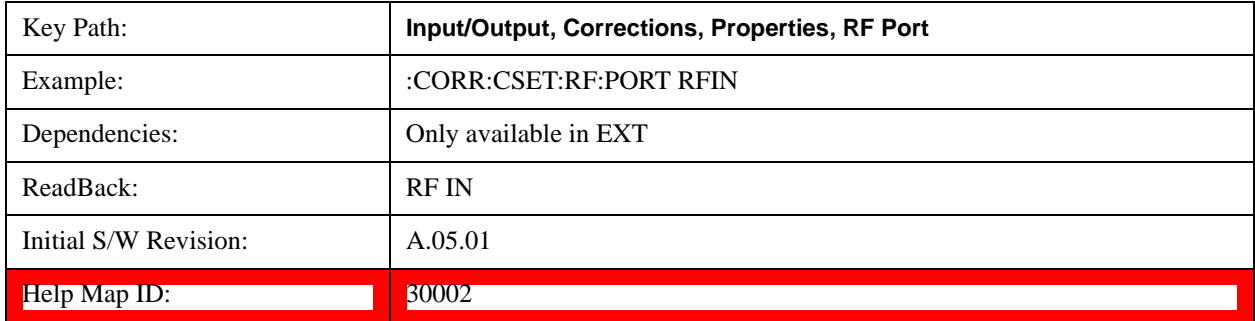

# **RFOut**

The port that the current corrections will be applied to.

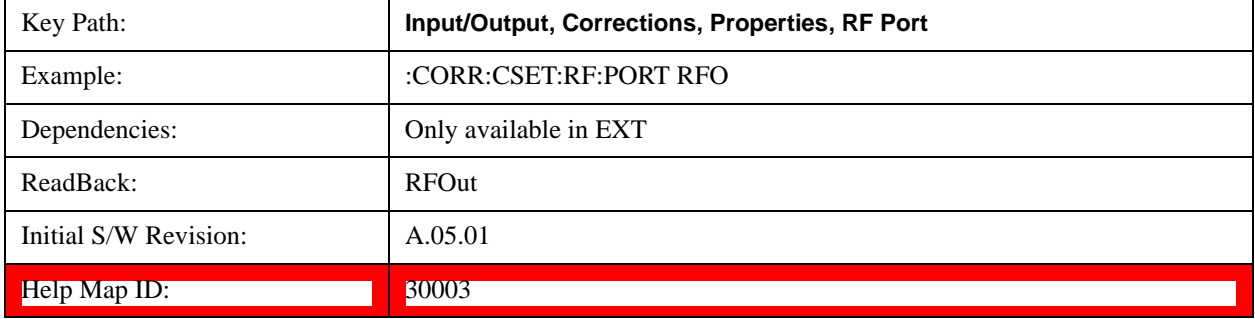

# **RFIO1**

The port that the current corrections will be applied to. Pressing this key again allows the user access to the menu for specifying which internal device the corrections for RFIO 1 will be applied to.

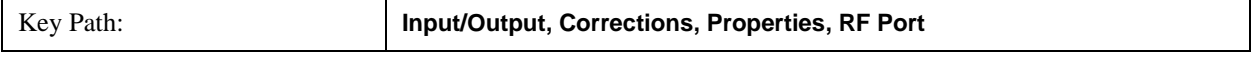

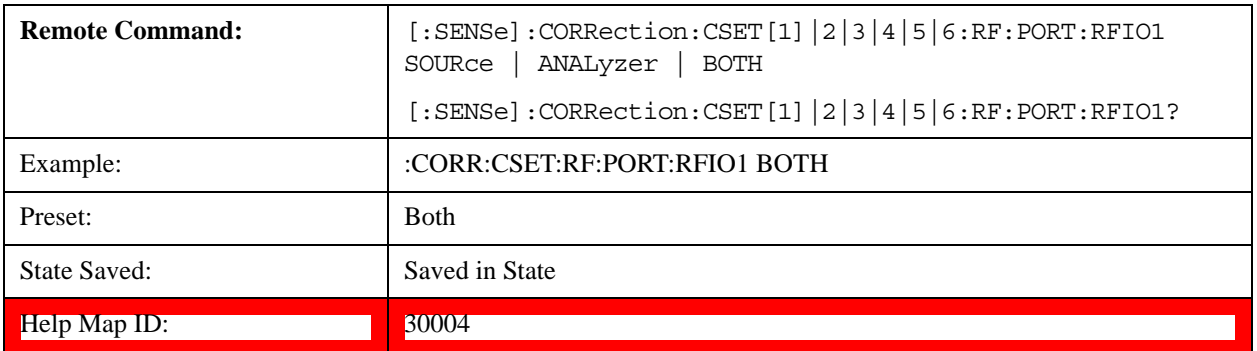

### **Correct Source**

Sets the corrections for the RFIO1 port to be applied to the source.

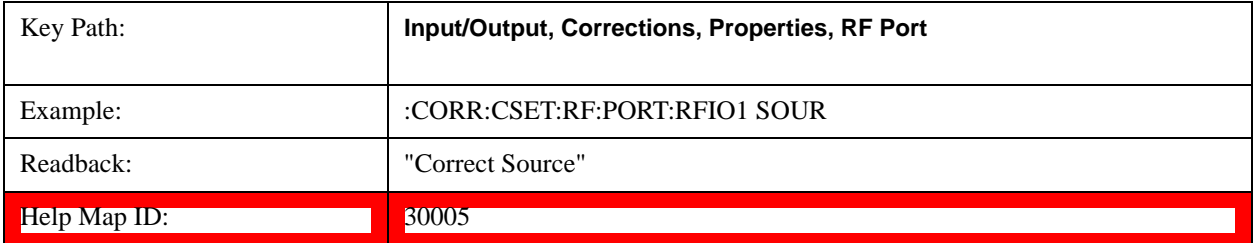

### **Correct Analyzer**

Sets the corrections for the RFIO1 port to be applied to the test set.

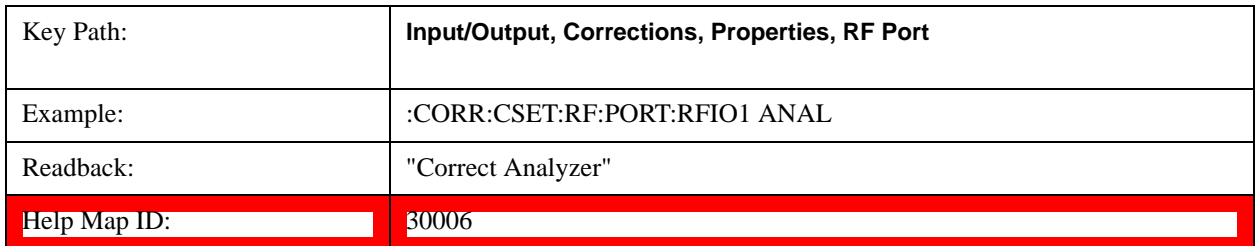

#### **Correct Source and Analyzer**

Sets the corrections for the RFIO1 port to be applied to both the source and the test set.

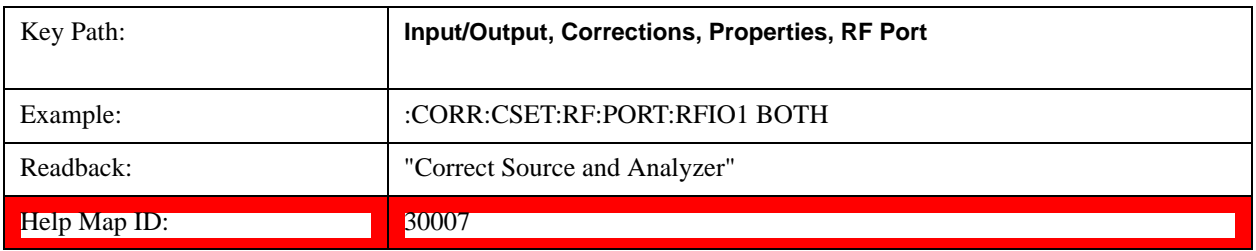

### **RFIO2**

The port that the current corrections will be applied to. Pressing this key again allows the user access to the menu for specifying which internal device the corrections for RFIO 2 will be applied to.

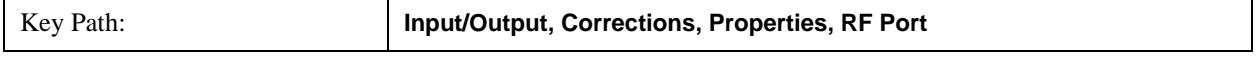

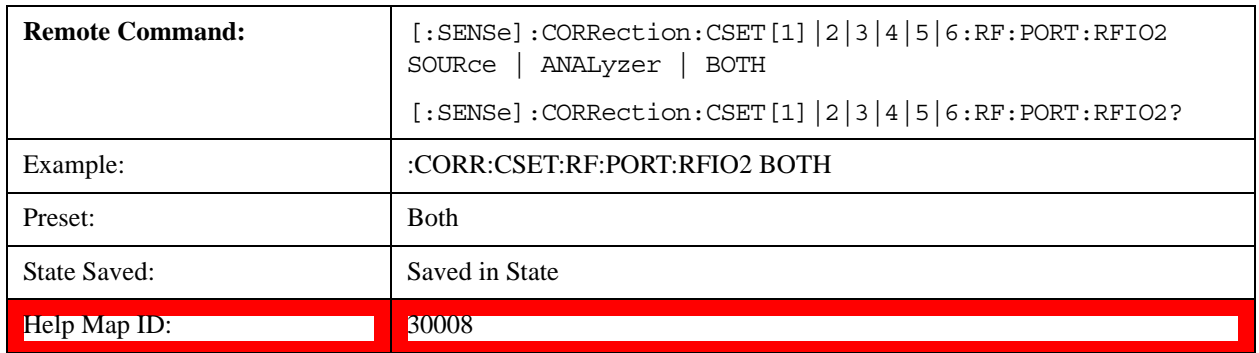

### **Correct Source**

Sets the corrections for the RFIO2 port to be applied to the source.

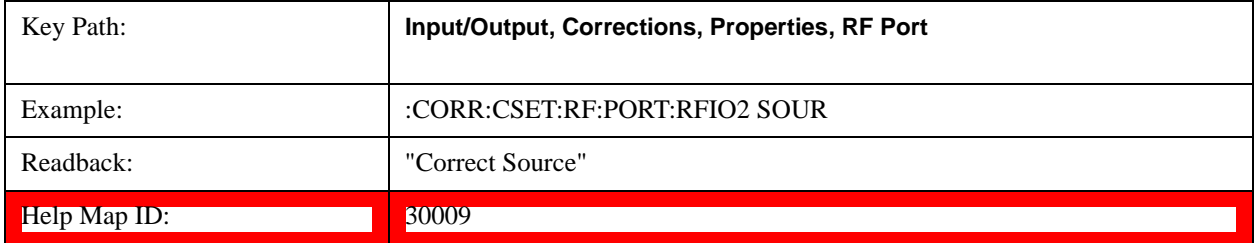

### **Correct Analyzer**

Sets the corrections for the RFIO2 port to be applied to the test set.

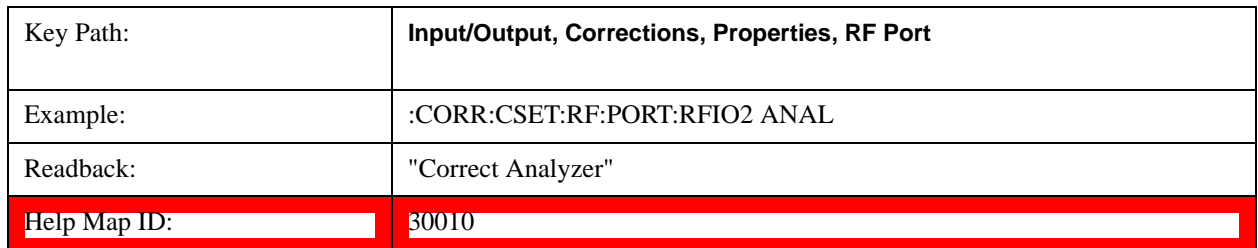

#### **Correct Source and Analyzer**

Sets the corrections for the RFIO2 port to be applied to both the source and the test set.

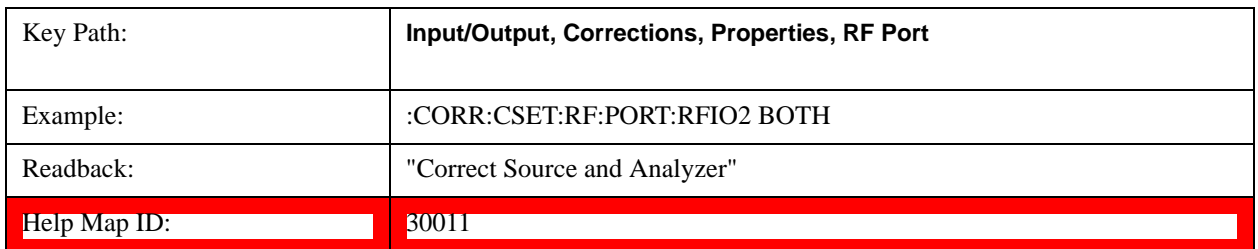

# **Edit**

Invokes the integrated editing facility for this correction set.

When entering the menu, the editor window turns on, the selected correction is turned **On**, **Apply Corrections** is set to **On**, the amplitude scale is set to **Log**, and the Amplitude Correction ("Ampcor")

trace is displayed. The actual, interpolated correction trace is shown in green for the selected correction. Note that since the actual interpolated correction is shown, the correction trace may have some curvature to it. This trace represents only the correction currently being edited, rather than the total, accumulated amplitude correction for all amplitude corrections which are currently on, although the total, accumulated correction for all corrections which are turned on is still applied to the data traces.

Because corrections data is always in dB, but the Y-axis of the test set is in absolute units, it is necessary to establish a reference line for display of the Corrections data. The reference line is halfway up the display and represents 0 dB of correction. It is labeled "0 dB CORREC". It is drawn in blue.

Corrections data is always in dB. Whatever dB value appears in the correction table represents the correction to be applied to that trace at that frequency. So if a table entry shows 30 dB that means we ADD 30 dB to each trace to correct it before displaying it. By definition all points are connected. If a gap is desired for corrections data, enter 0 dB.

Note that a well-designed Corrections array should start at 0 dB and end at 0 dB. This is because whatever the high end point is will be extended to the top frequency of the instrument, and whatever the low end point is will be extended down to 0 Hz. So for a Corrections array to have no effect outside its range, you should start and end the array at 0 dB.

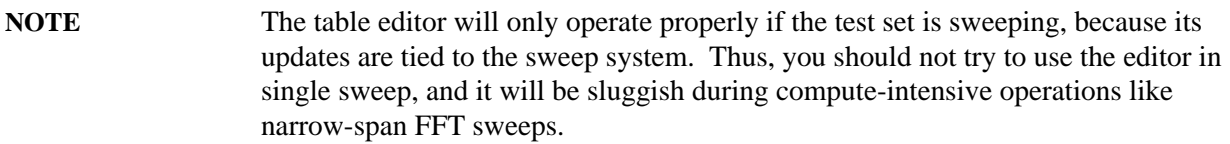

When exiting the edit menu (by using the **Return** key or by pressing an instrument front-panel key), the editor window turns off and the Ampcor trace is no longer displayed; however, **Apply Corrections** remains **On**, any correction that was on while in the editor remains on, and the amplitude scale returns to its previous setting.

Corrections arrays are not affected by a Preset, because they are in the Input/Output system. They also survive shutdown and restarting of the test set application, which means they will survive a power cycle.

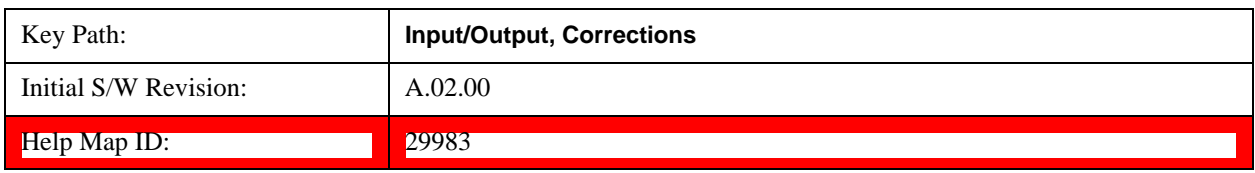

#### **Navigate**

Lets you move through the table to edit the desired point.

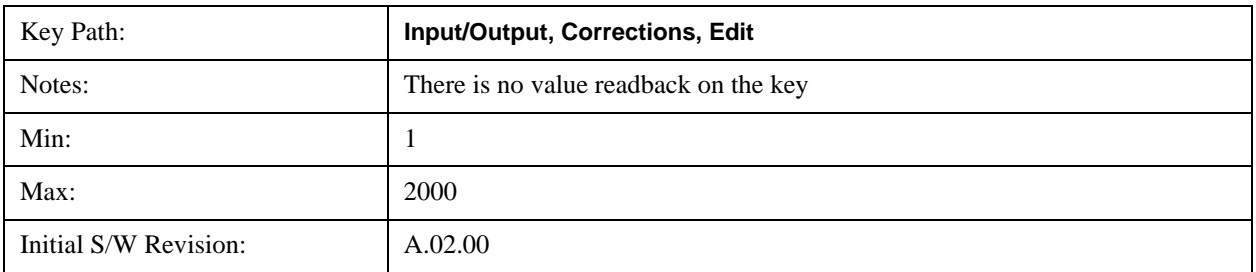

Help Map ID: 3545

#### **Frequency**

Lets you edit the frequency of the current row.

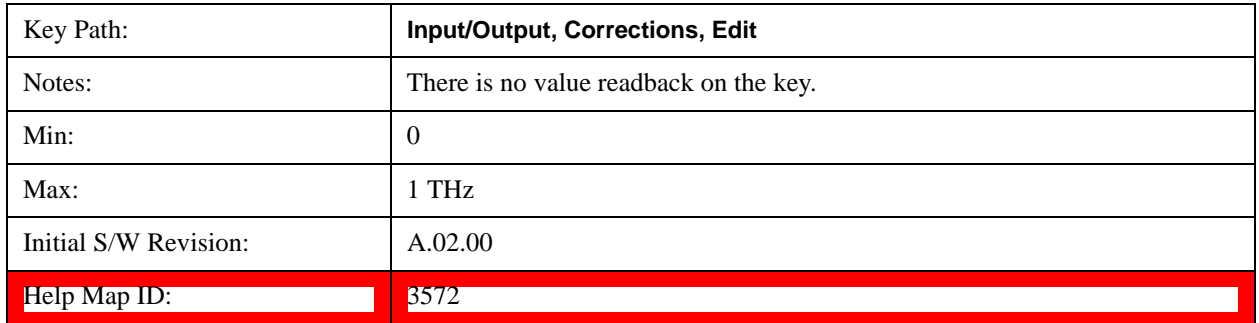

### **Amplitude**

Lets you edit the Amplitude of the current row.

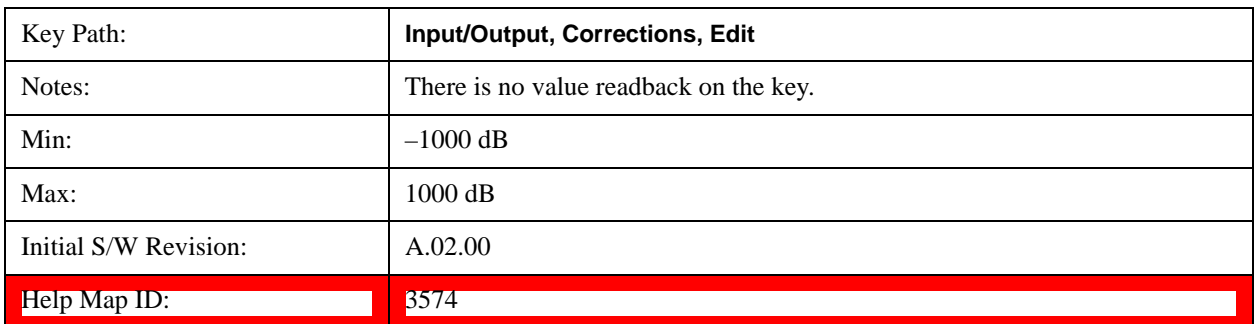

#### **Insert Point Below**

Inserts a point below the current point. The new point is a copy of the current point and becomes the current point. The new point is not yet entered into the underlying table, and the data in the row is displayed in light gray.

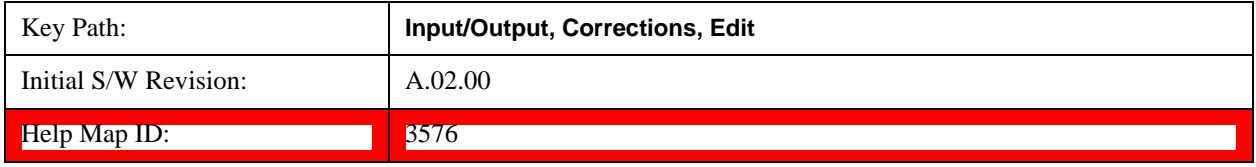

#### **Delete Point**

Deletes the currently-selected point, whether or not that point is being edited, and selects the Navigate functionality. The point following the currently-selected point (or the point preceding if there is none) will be selected.

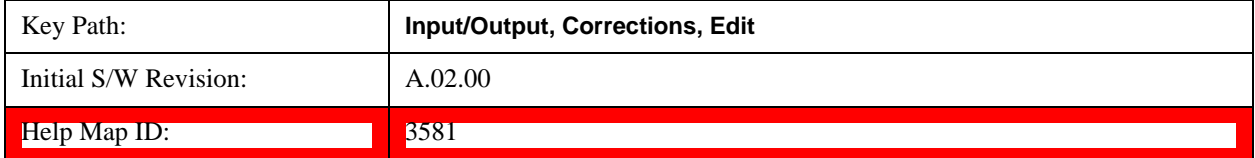

### **Delete Correction**

Deletes the correction values for this set. When this key is pressed a prompt is placed on the screen that says "Please press Enter or OK key to delete correction. Press ESC or Cancel to close this dialog." The deletion is only performed if you press OK or Enter.

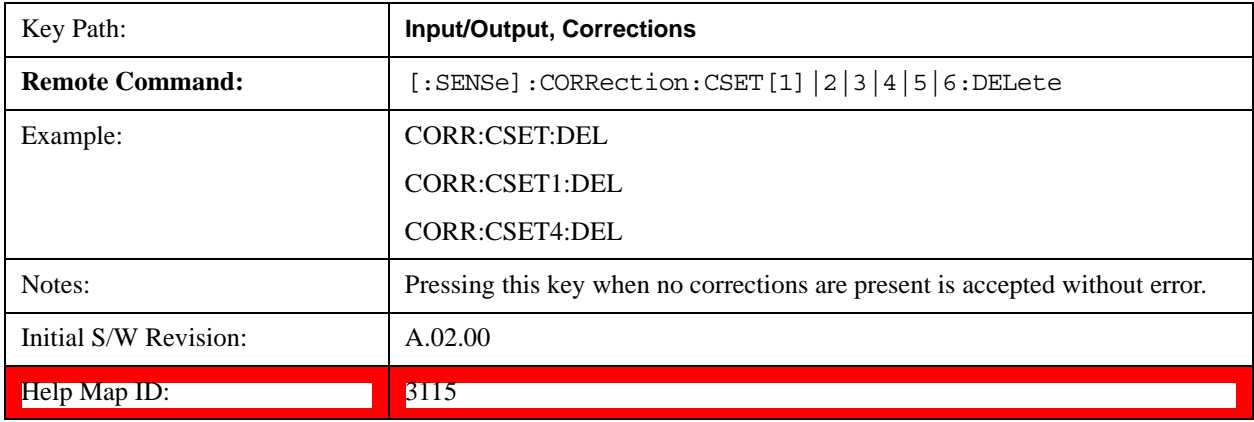

### **Apply Corrections**

Applies amplitude corrections which are marked as ON to the measured data. If this is set to OFF, then no amplitude correction sets will be used, regardless of their individual on/off settings. If set to ON, the corrections that are marked as ON (see ["Correction On/Off" on page 1295\)](#page-1294-0) are used.

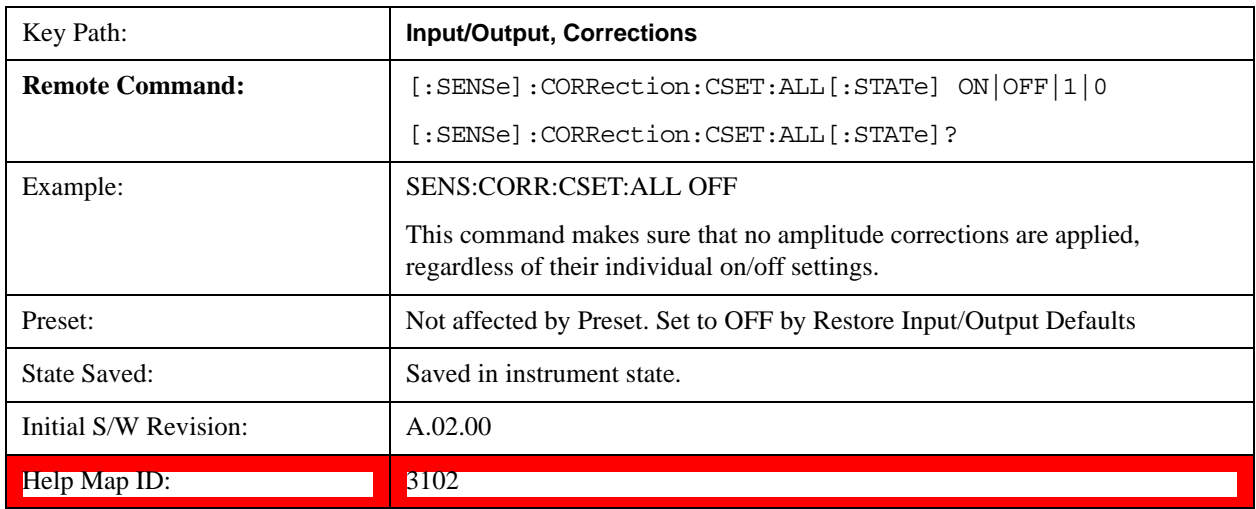

## **Delete All Corrections**

Erases all correction values for all 4 Amplitude Correction sets.

When this key is pressed a prompt is placed on the screen that says "Please press Enter or OK key to delete all corrections. Press ESC or Cancel to close this dialog." The deletion is only performed if you press OK or Enter.

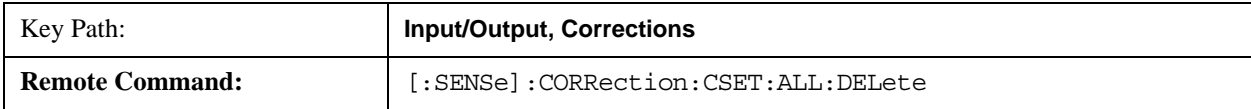

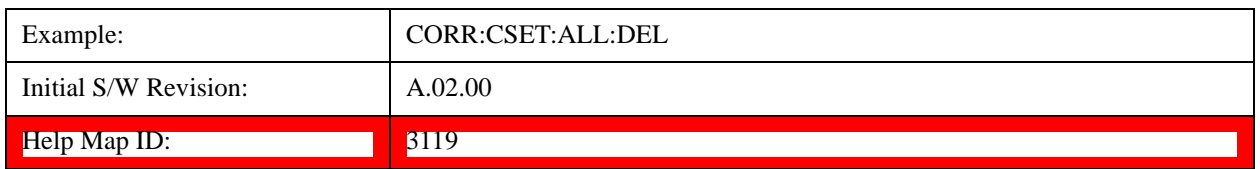

### **Remote Correction Data Set Commands**

#### **Set (Replace) Data (Remote Command Only)**

The command takes an ASCII series of alternating frequency and amplitude points, each value separated by commas.

The values sent in the command will totally replace all existing correction points in the specified set.

An Ampcor array can contain 2000 points maximum.

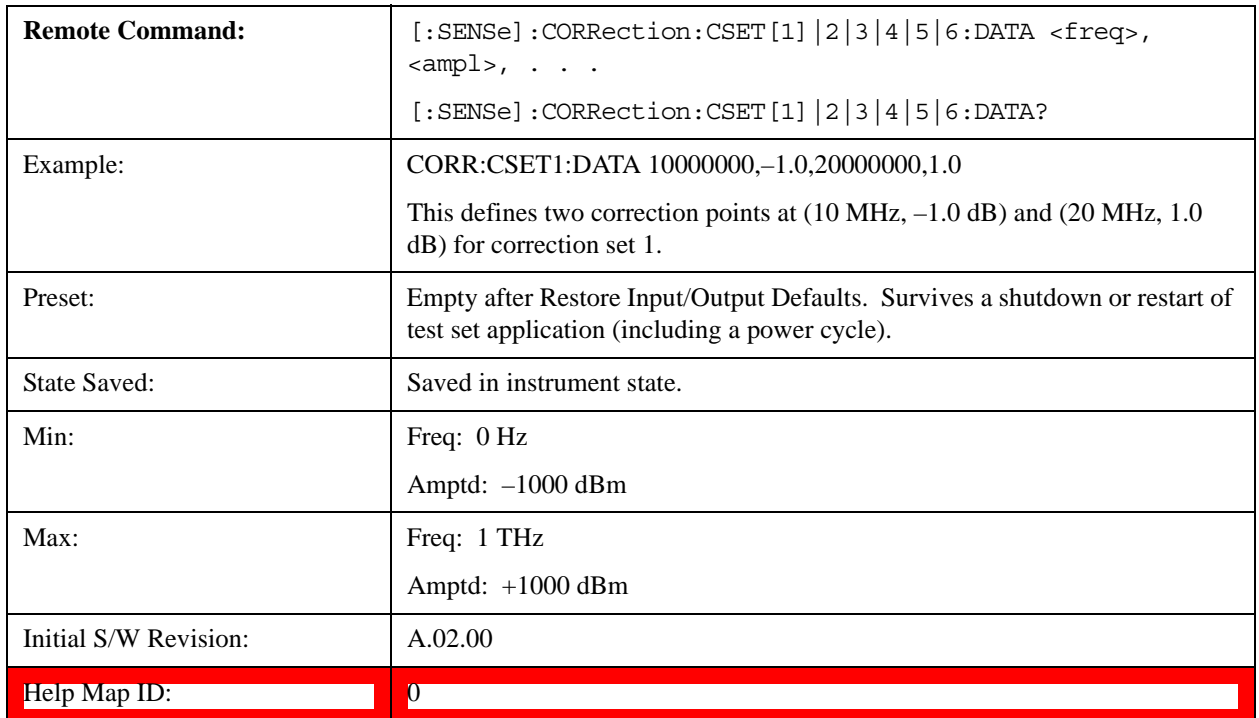

#### **Merge Correction Data (Remote Command Only)**

The command takes an ASCII series of alternating frequency and amplitude points, each value separated by commas. The difference between this command and Set Data is that this merges new correction points into an existing set.

Any new point with the same frequency as an existing correction point will replace the existing point's amplitude with that of the new point.

An Ampcor array can contain 2000 total points, maximum.

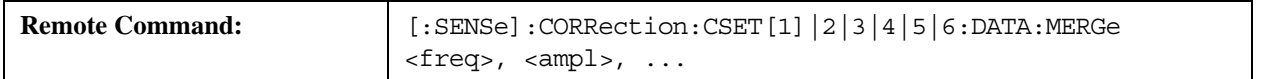

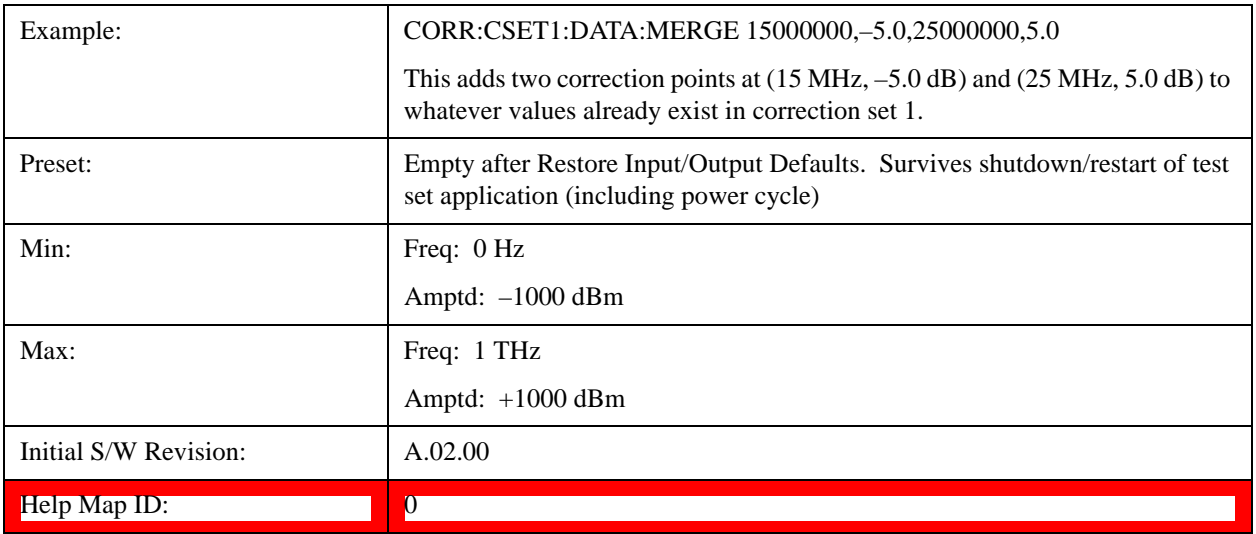

# **Freq Ref In**

Specifies the frequency reference as being the internal reference, external reference or sensing the presence of an external reference.

When the frequency reference is set to internal, the internal 10 MHz reference is used even if an external reference is connected.

When the frequency reference is set to external, the instrument will use the external reference. However, if there is no external signal present, or it is not within the proper amplitude range, a condition error message is generated. When the external signal becomes valid, the error is cleared.

If Sense is selected, the instrument checks whether a signal is present at the external reference connector and will automatically switch to the external reference when a signal is detected. When no signal is present, it automatically switches to the internal reference. No message is generated as the reference switches between external and internal. The monitoring of the external reference occurs approximately on 1 millisecond intervals, and never occurs in the middle of a measurement acquisition, only at the end of the measurement (end of the request).

If for any reason the instrument's frequency reference is not able to obtain lock, Status bit 2 in the Questionable Frequency register will be true and a condition error message is generated. When lock is regained, Status bit 2 in the Questionable Frequency register will be cleared and the condition error will be cleared.

If an external frequency reference is being used, you must enter the frequency of the external reference if it is not exactly 10 MHz. The External Ref Freq key is provided for this purpose.

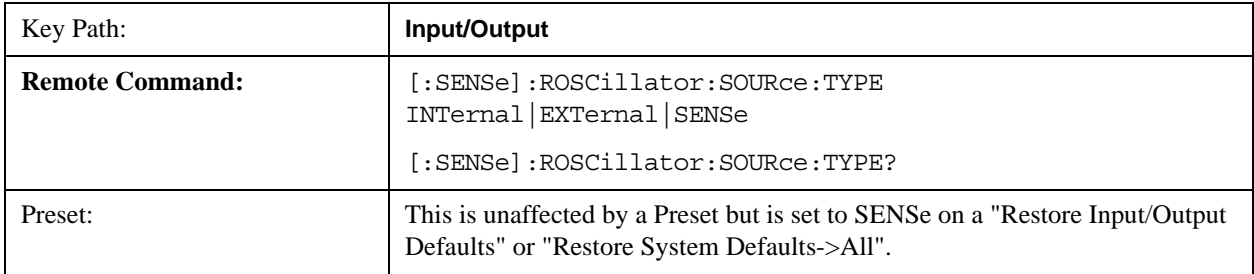

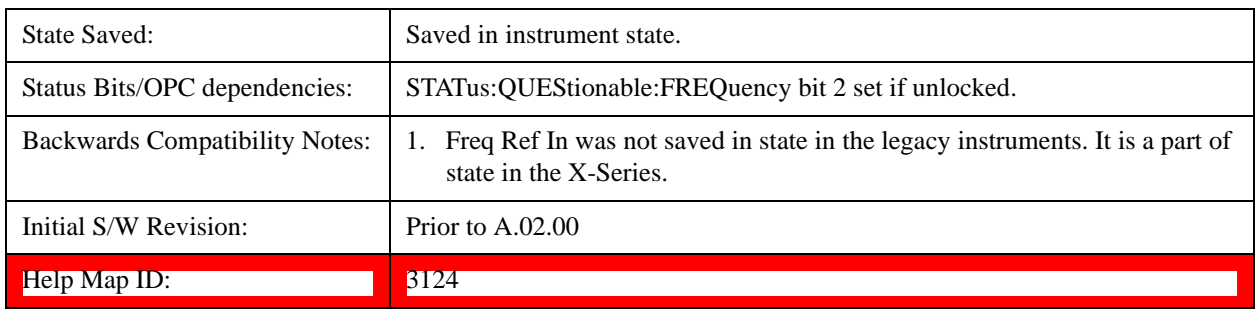

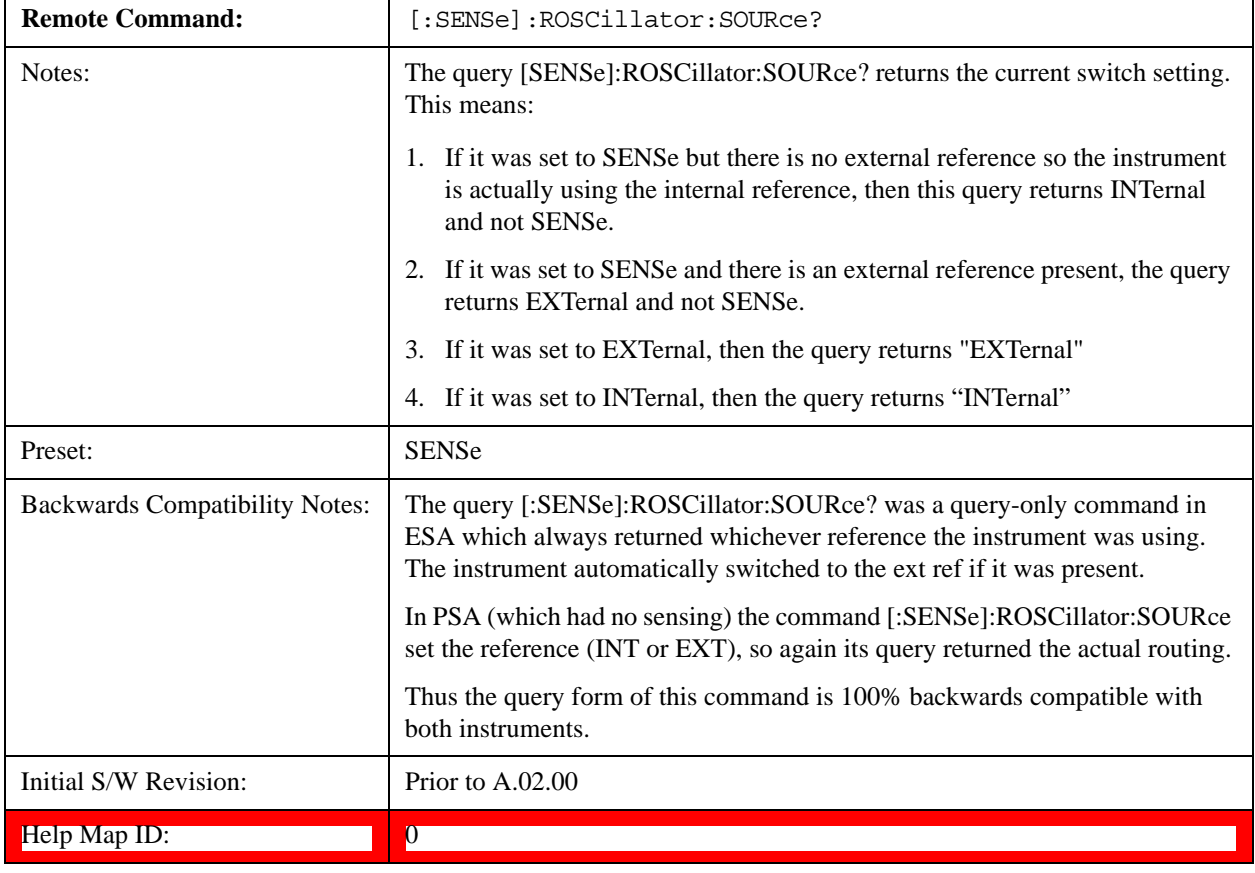

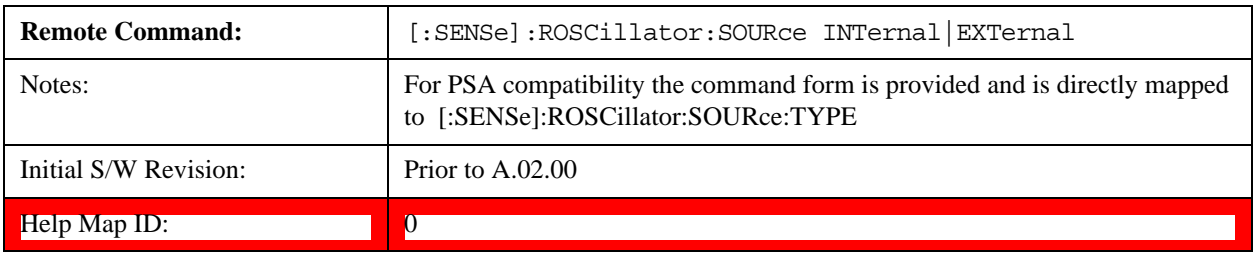

# **Sense**

The external reference is used if a valid signal is sensed at the Ext Ref input. Otherwise the internal

reference is used.

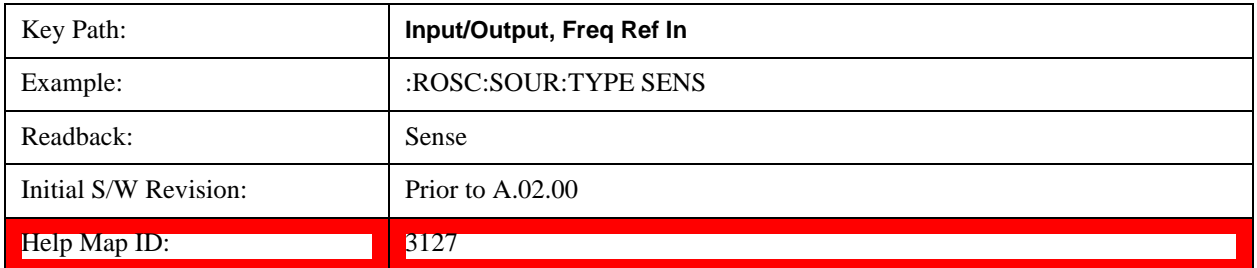

### **Internal**

The internal reference is used.

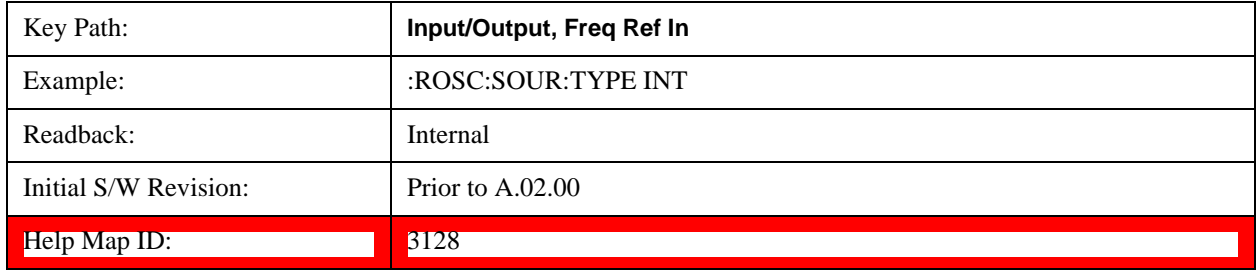

### **External**

The external reference is used.

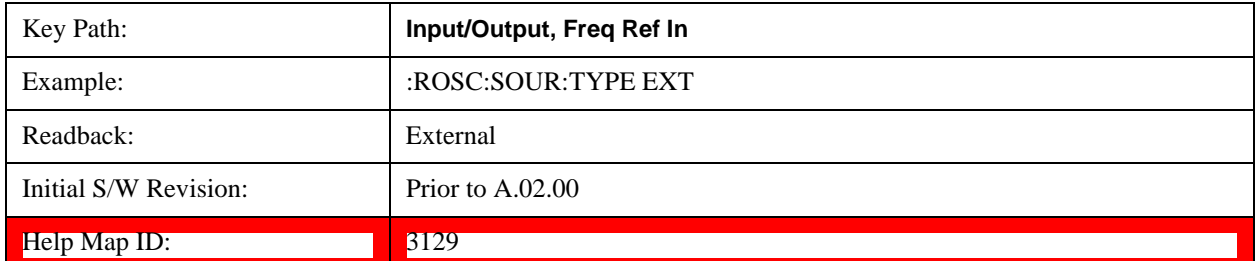

# **Ext Ref Freq**

This key tells the test set the frequency of the external reference. When the external reference is in use (either because the reference has been switched to External or because the Reference has been switched to Sense and there is a valid external reference present) this information is used by the test set to determine the internal settings needed to lock to that particular external reference signal.

For the instrument to stay locked, the value entered must be within 5 ppm of the actual external reference frequency. So it is important to get it close, or you risk an unlock condition.

Note that this value only affects the instrument's ability to lock. It does not affect any calculations or measurement results. See "Freq Offset" in the Frequency section for information on how to offset frequency values.

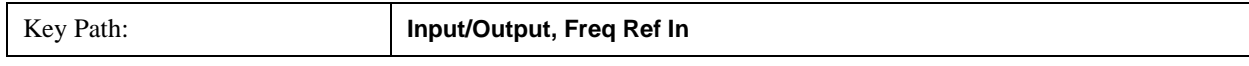

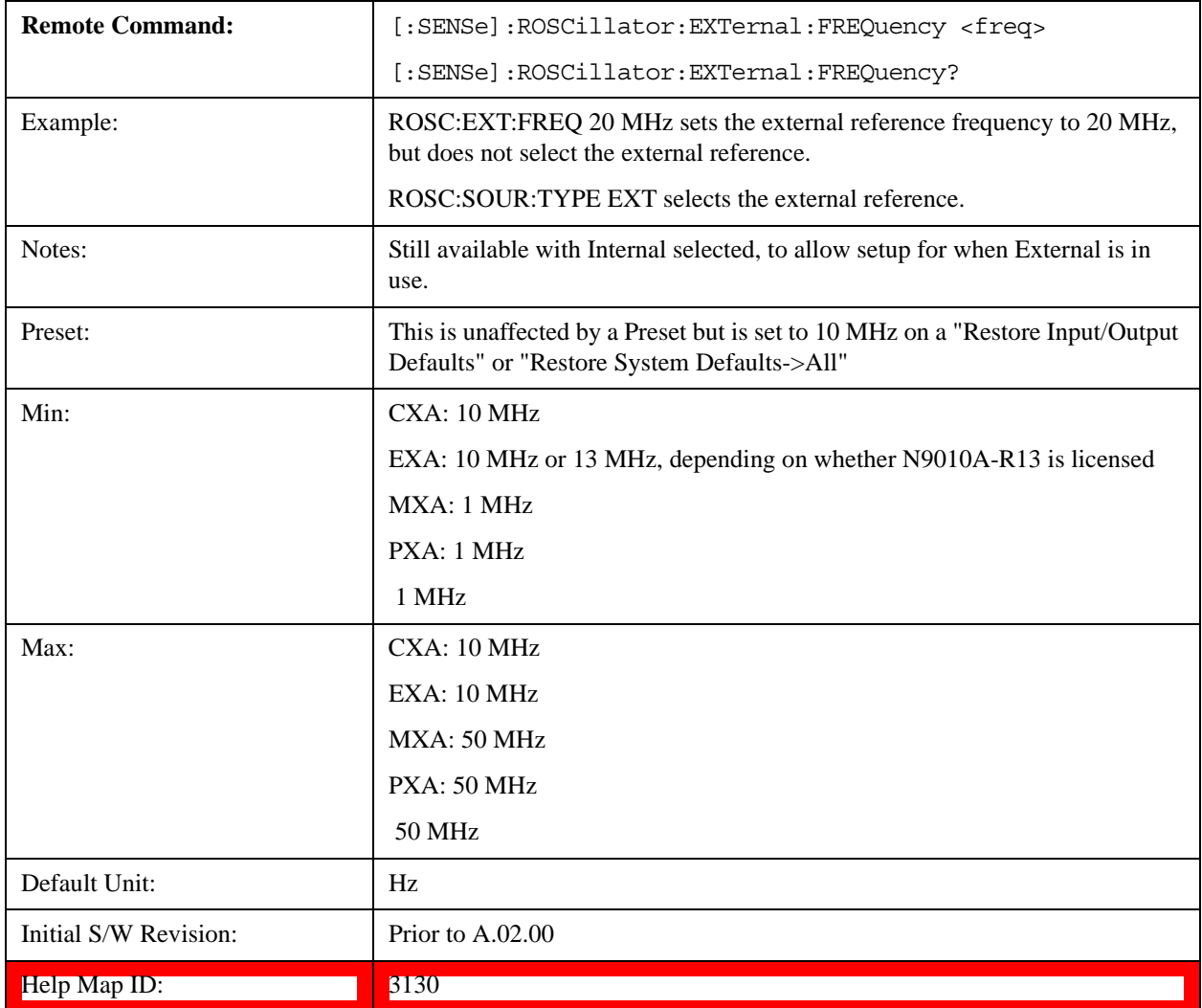

# **RF Output & Test Set Config**

This menu and all of its submenus are only available in the EXT (E6607A/B/C).

Access the menu to select the front-panel RF output port to be the test set signal outputput. If RF is already selected, pressing this key accesses the RF output setup functions.

## **EXT (E6607A/B)**

The RF Output & Test Set Config key allows you to set the RF Output Port and multiport adapter unit which is connected to the EXT by USB for download of calibration data and additional control.

### **EXT (E6607C)**

The RF Output & Test Set Config key allows you to set the RF Output Port and MPA settings.

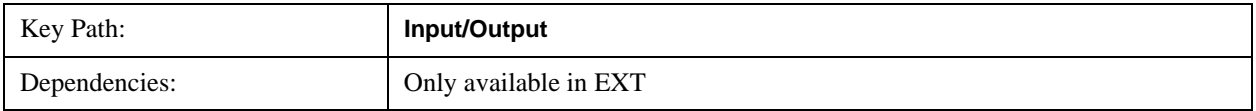

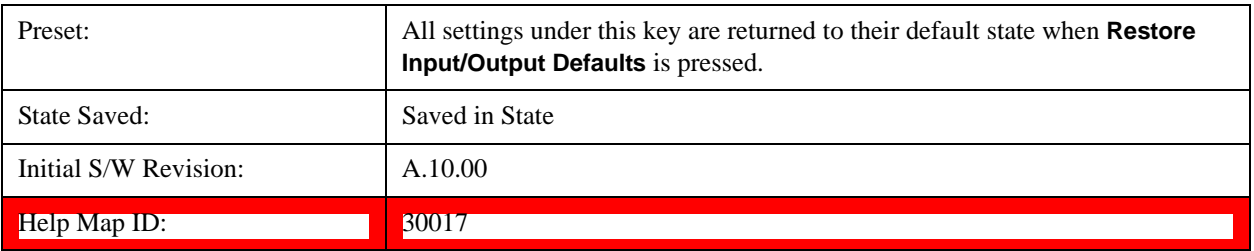

# **RF Output**

Specifies the RF Output Port used.

Switching from the RF Output port to one of the RFIO ports changes the transmitter performance of the instrument.

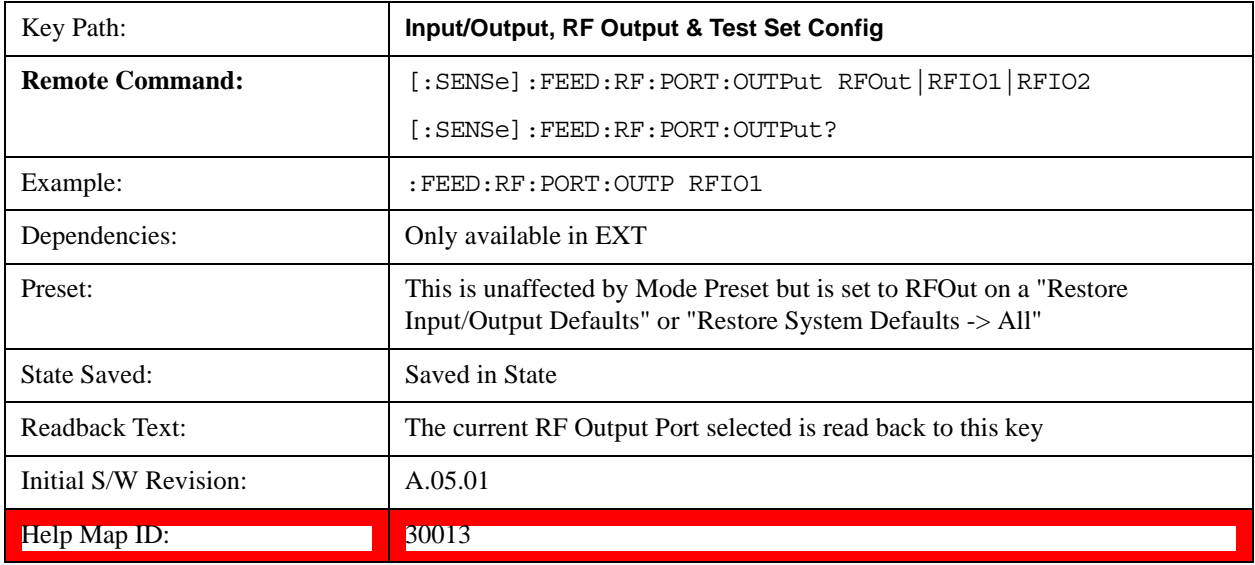

### **RF Out**

The RF port that will be used for the current output

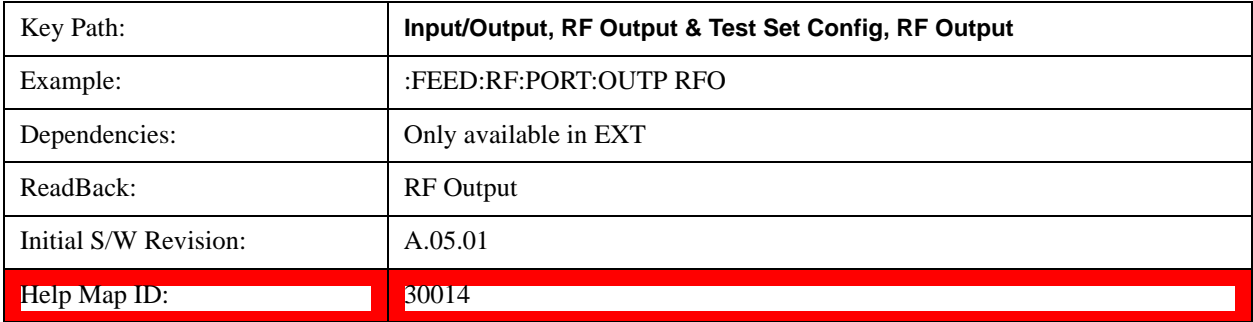

# **RFIO1**

The RF port that will be used for the current output

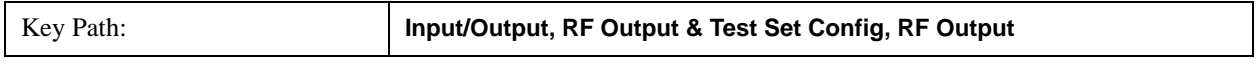

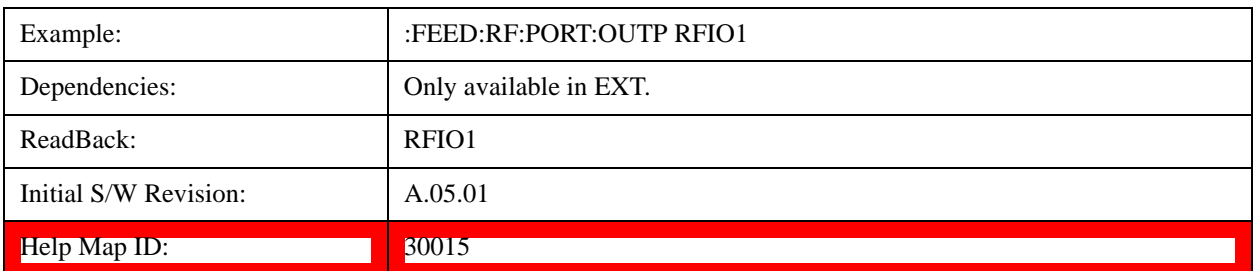

### **RFIO2**

The RF port that will be used for the current output

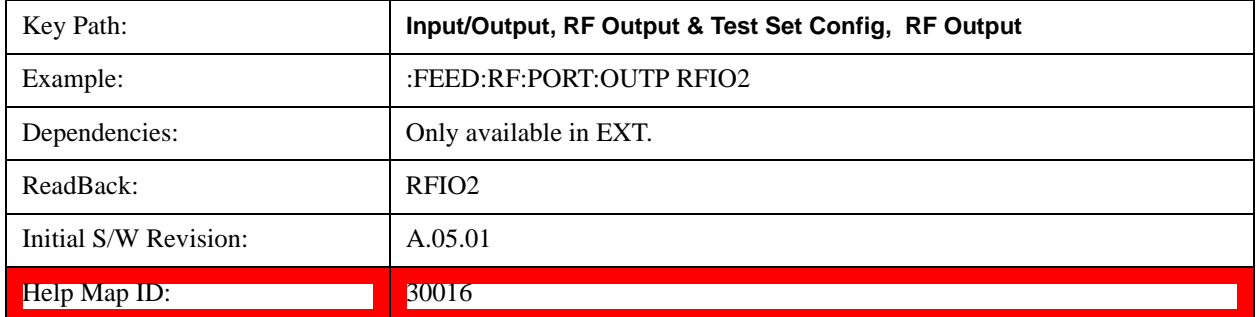

### **Multiport Adapter**

The Multiport Adapter key allows you to set the multiport adapter unit which is connected to the EXT by USB for download of calibration data and additional control.

Multiport Adapter is only available in the EXT (E6607A/B/C), and is blanked for other models.

# **EXT (E6607A/B)**

The Multiport Adapter key will not be displayed if the multiport adapter unit is not connected to the EXT by USB.

# **EXT (E6607C)**

The MPA is integrated into the instrument; therefore, the Multiport Adapter key is always displayed.

See ["More Information" on page 1313](#page-1312-0)

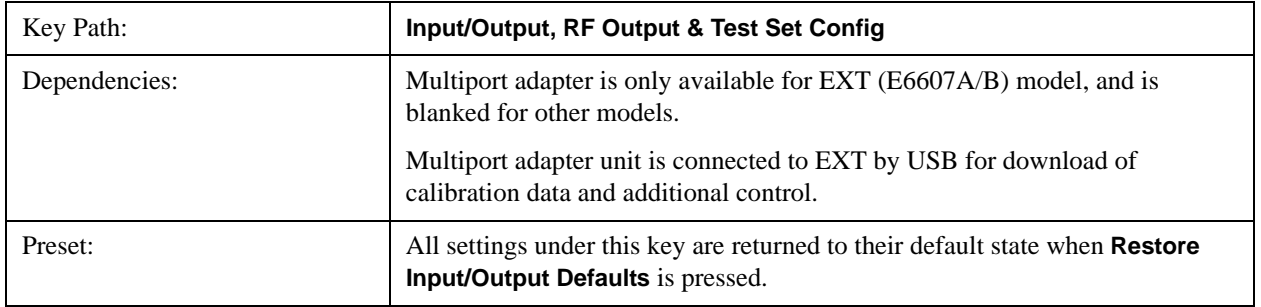

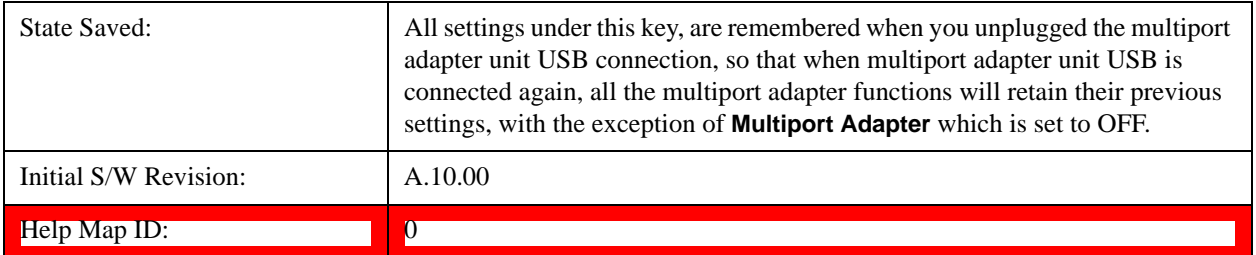

<span id="page-1312-0"></span>More Information

Multiport adapter in the EXT (E6607A/B) supports the Agilent E6617A, which provides a USB connection for download of calibration data and additional control.

The connection diagram for Agilent E6617A switch unit is:

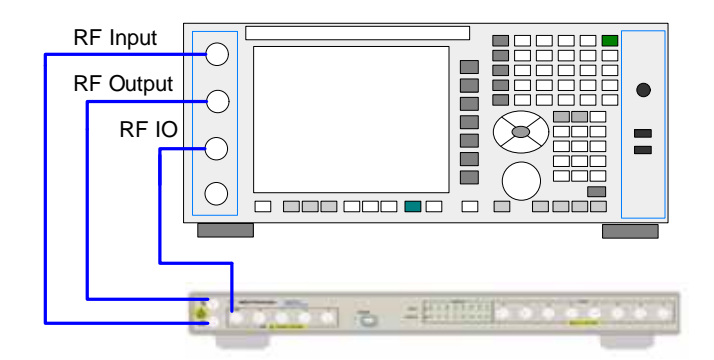

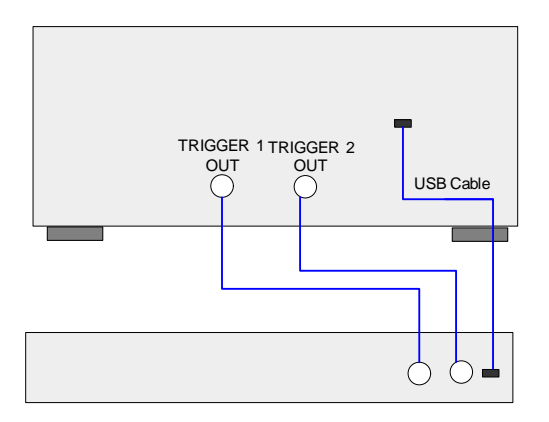

### **Multiport Adapter On/Off**

Turning the Multiport Adapter On means that the multiport adapter unit is connected and it will be used for the measurements or source.

Turning the Multiport Adapter Off means that the multiport adapter unit will not be used for the analyzer or source.

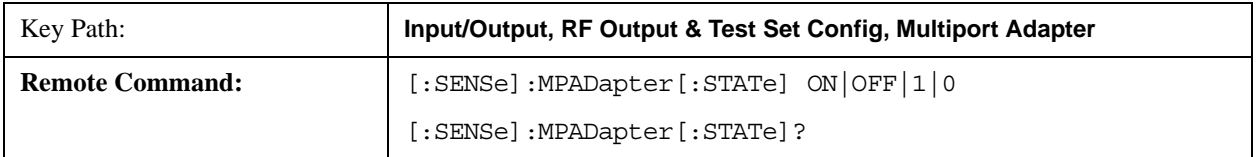

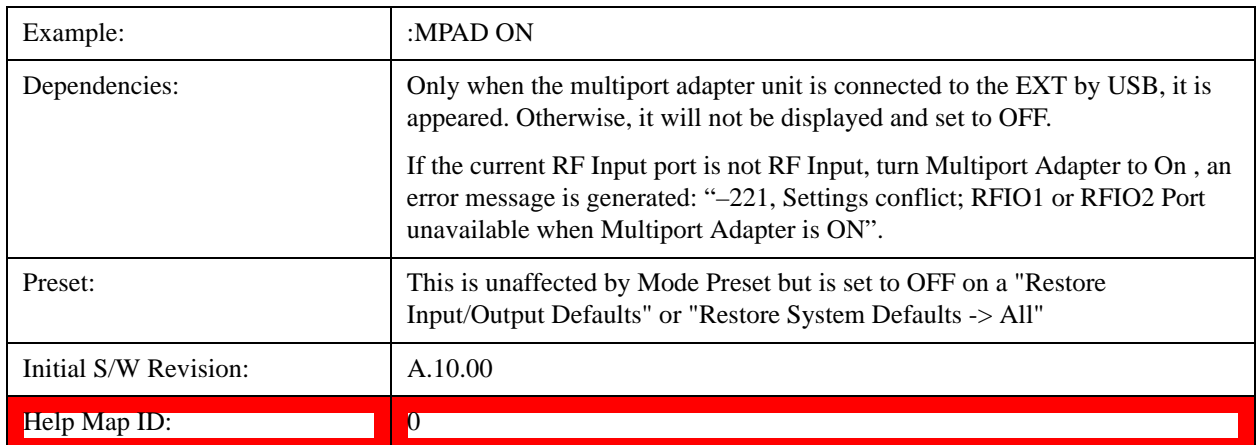

# **Input Port**

Specifies the multiport adapter unit input port used.

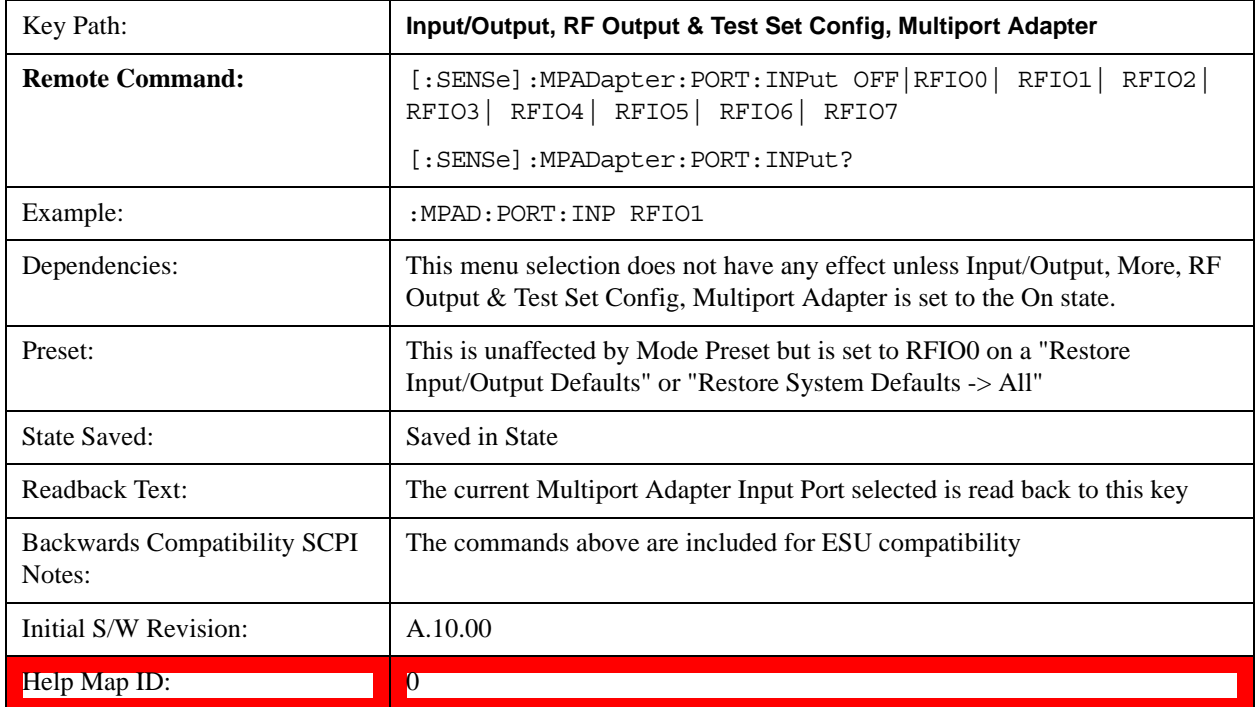

## **OFF**

Specifies using the multiport adapter input port OFF.

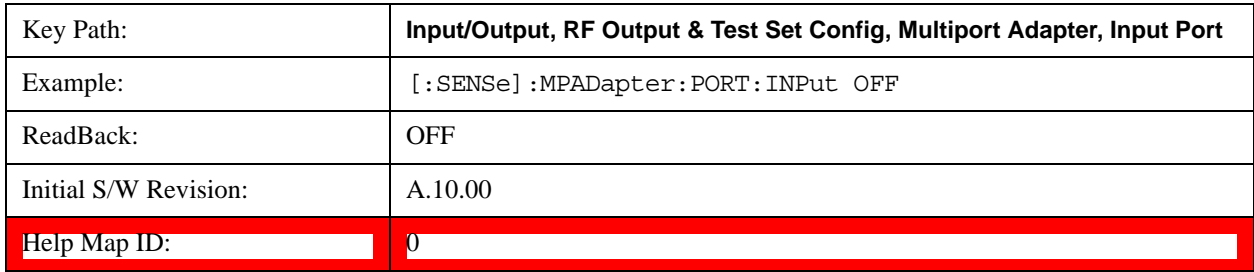

# **RFIO0**

Specifies using the multiport adapter input port RFIO 0.

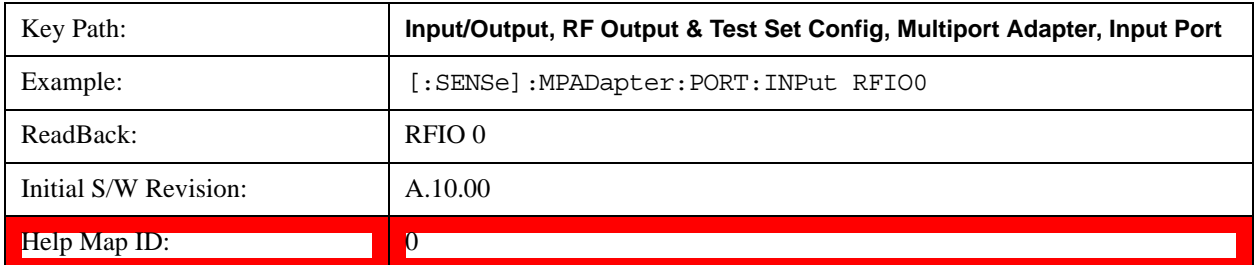

# **RFIO1**

Specifies using the multiport adapter input port RFIO 1.

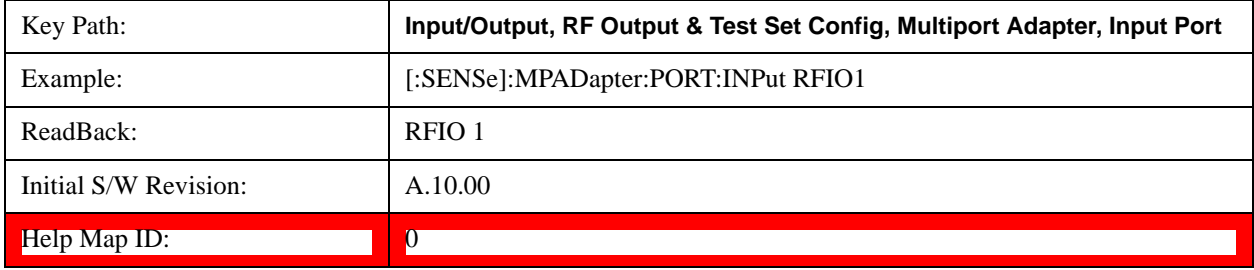

# **RFIO2**

Specifies using the multiport adapter Input port RFIO 2.

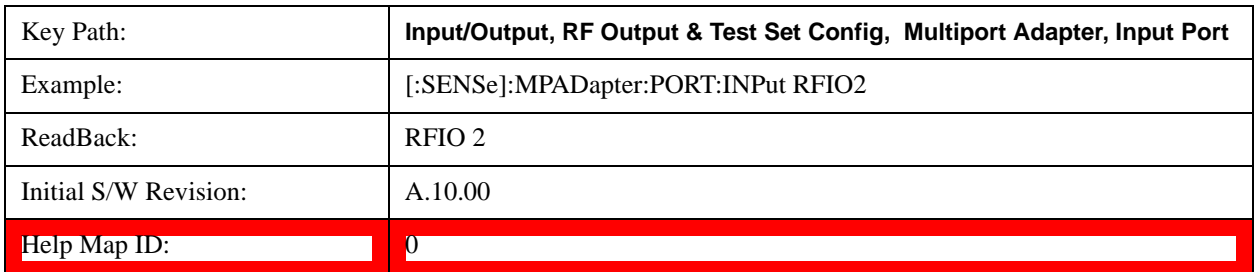

# **RFIO3**

Specifies using the multiport adapter input port RFIO 3.

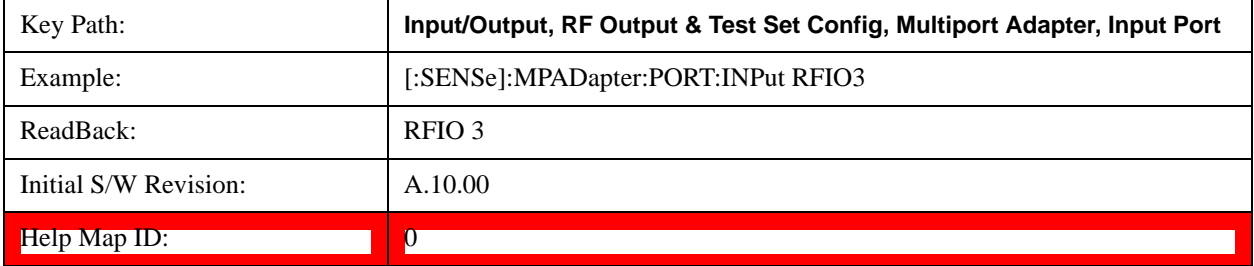

## **RFIO4**

Specifies using the multiport adapter input port RFIO 4.

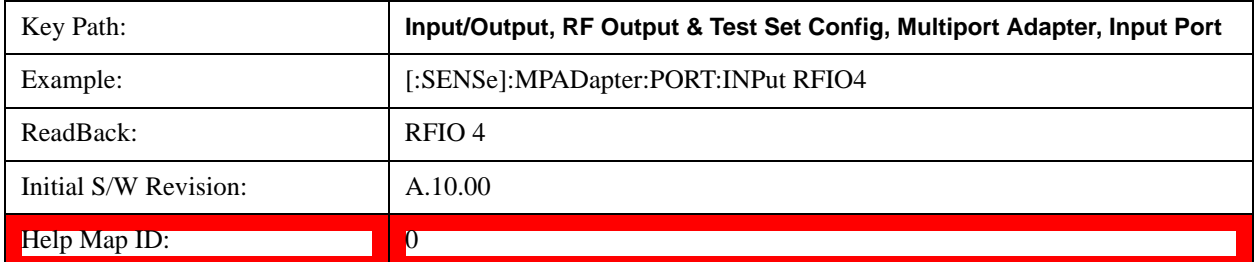

## **RFIO5**

Specifies using the multiport adapter input port RFIO 5.

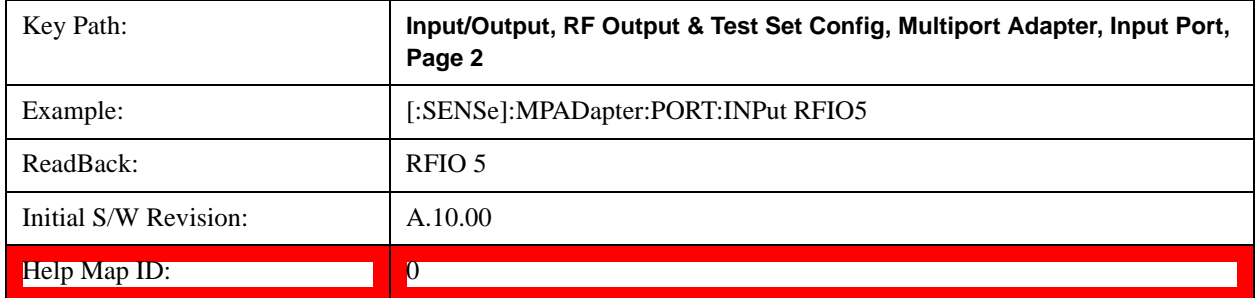

# **RFIO6**

Specifies using the multiport adapter input port RFIO 6.

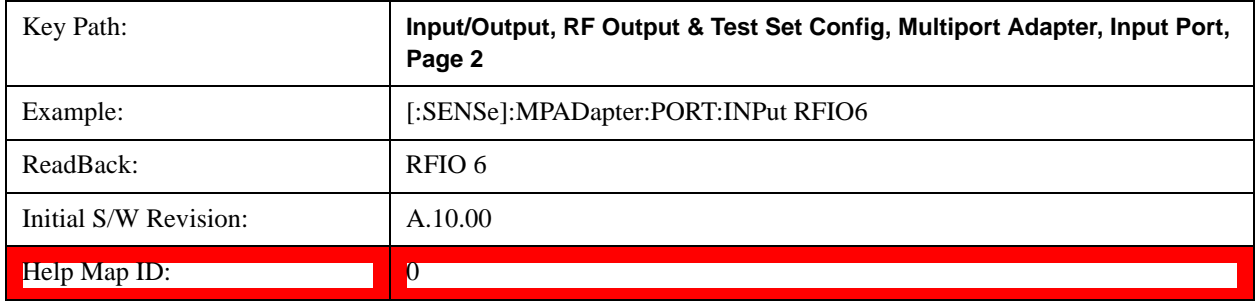

### **RFIO7**

Specifies using the multiport adapter input port RFIO 7.

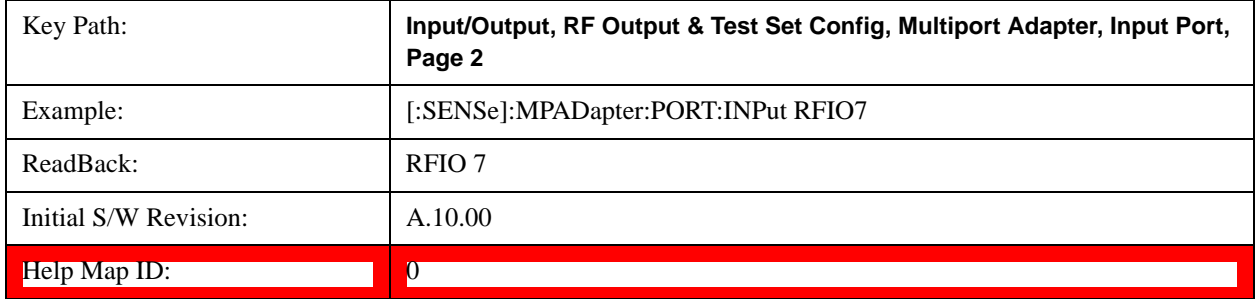

# **Output Port**

Specifies the multiport adapter unit output ports used. The Output Port key lets you set eight outputs ON/OFF. See the table below for bitmapping.

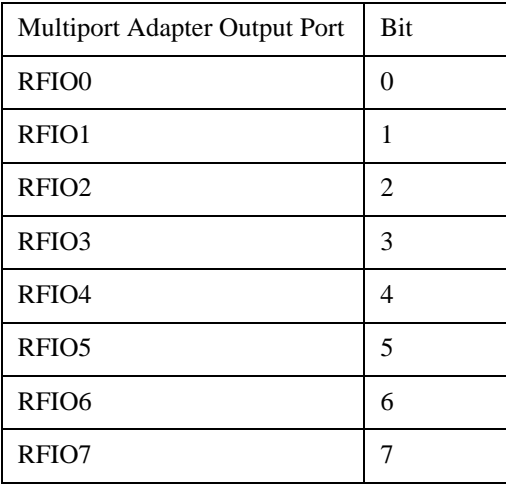

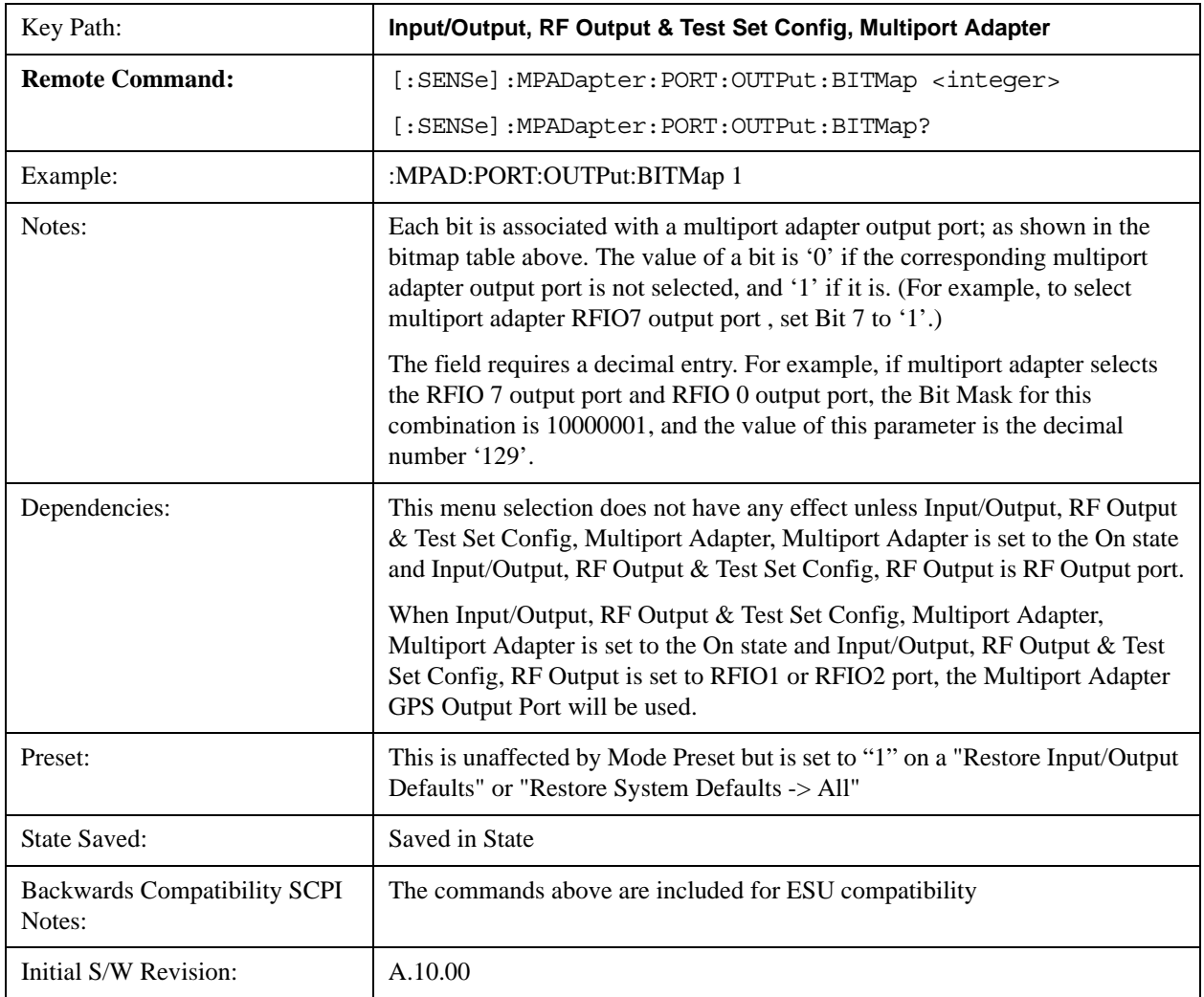

# Help Map ID: 0

## **RFIO0**

Turn on or off the multiport adapter RFIO0 output port.

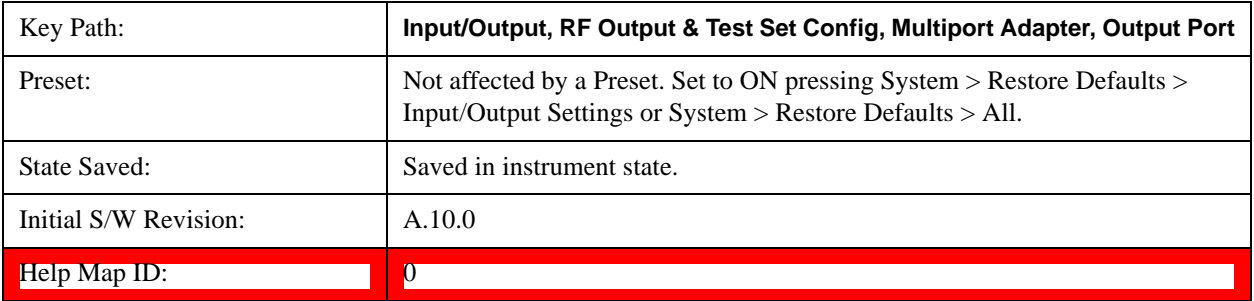

# **RFIO1**

Turn on or off the multiport adapter RFIO1 output port.

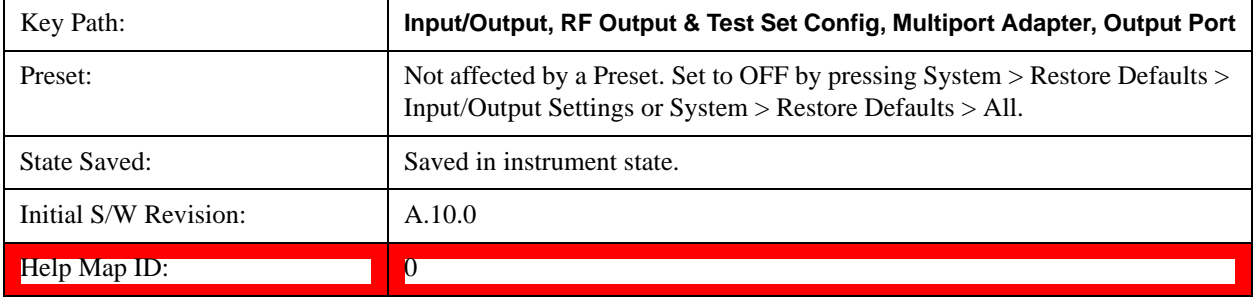

# **RFIO2**

Turn on or off the multiport adapter RFIO2 output port.

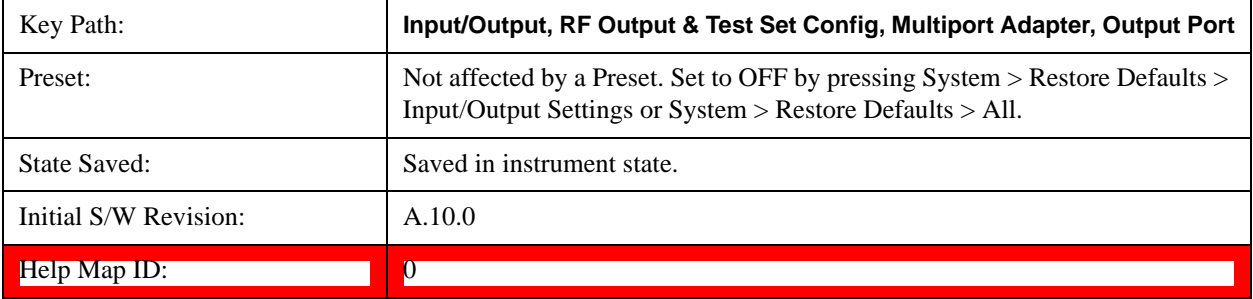

# **RFIO3**

Turn on or off the multiport adapter RFIO3 output port.

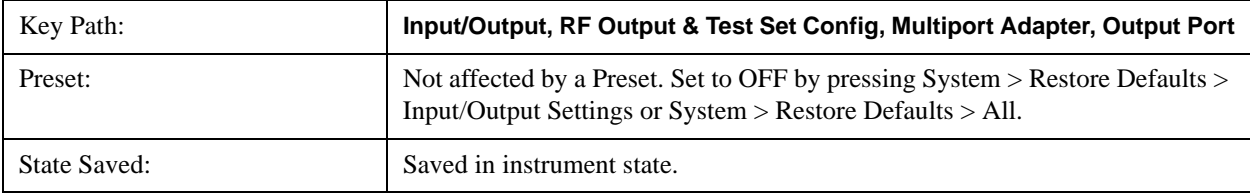

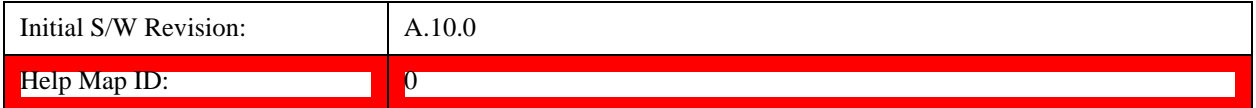

# **RFIO4**

Turn on or off the multiport adapter RFIO4 output port.

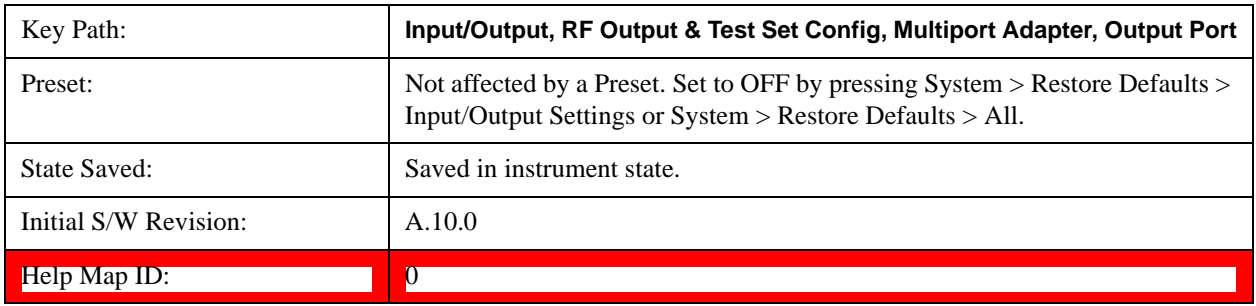

### **RFIO5**

Turn on or off the multiport adapter RFIO5 output port.

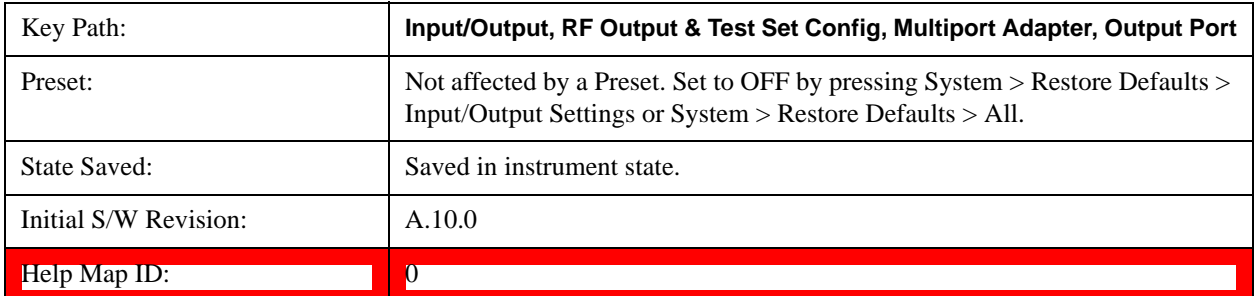

### **RFIO6**

Turn on or off the multiport adapter RFIO6 output port.

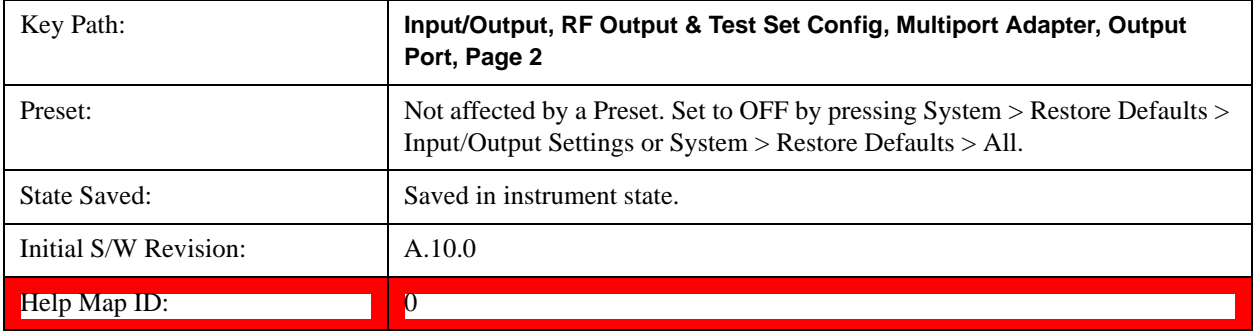

## **RFIO7**

Turn on or off the multiport adapter RFIO7 output port.

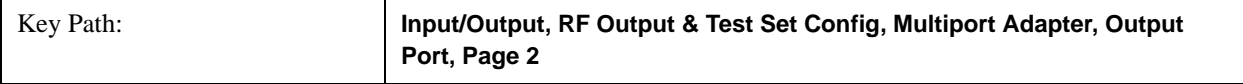

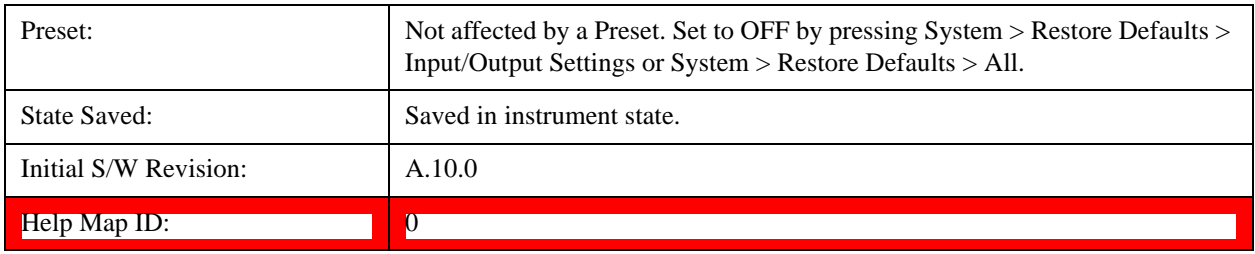

### **Preamp On/Off**

Turn on or off the preamplifier of the multiport adapter input path. It will provide one fix gain for the multiport adapter input path.

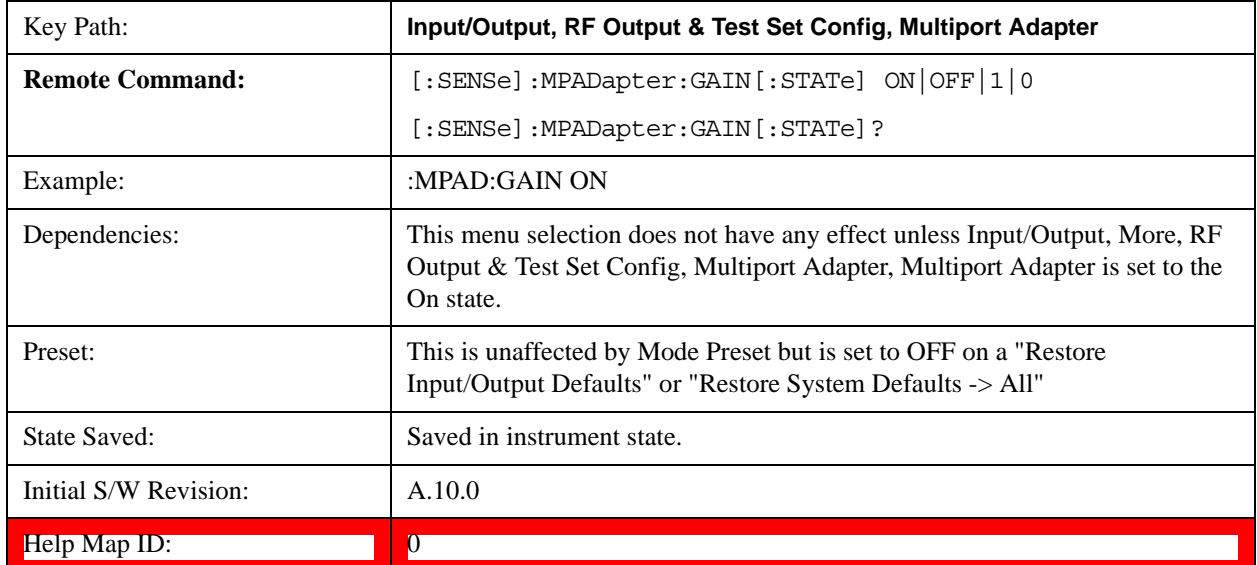

### <span id="page-1319-0"></span>**Amplitude Corrections**

#### **Corrections**

Multiport Adapter Amplitude Corrections arrays can be entered by the user, sent over SCPI, or loaded from a file. The Multiport Adapter correction supports 16 separate Corrections arrays, each of which can contain up to 2000 points. They can be turned on and off individually and any or all can be on at the same time. Multiport Adapter has multiple Input/Output RF ports can have different corrections applied to the different ports. The correction data is applied to incoming signals as well as transmitted signals and is in the form of a list of spot frequencies and amplitude correction levels.

See section ["Amplitude Corrections" on page 1320](#page-1319-0) for more information on Corrections.

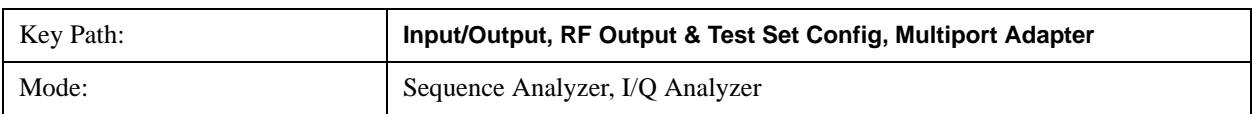

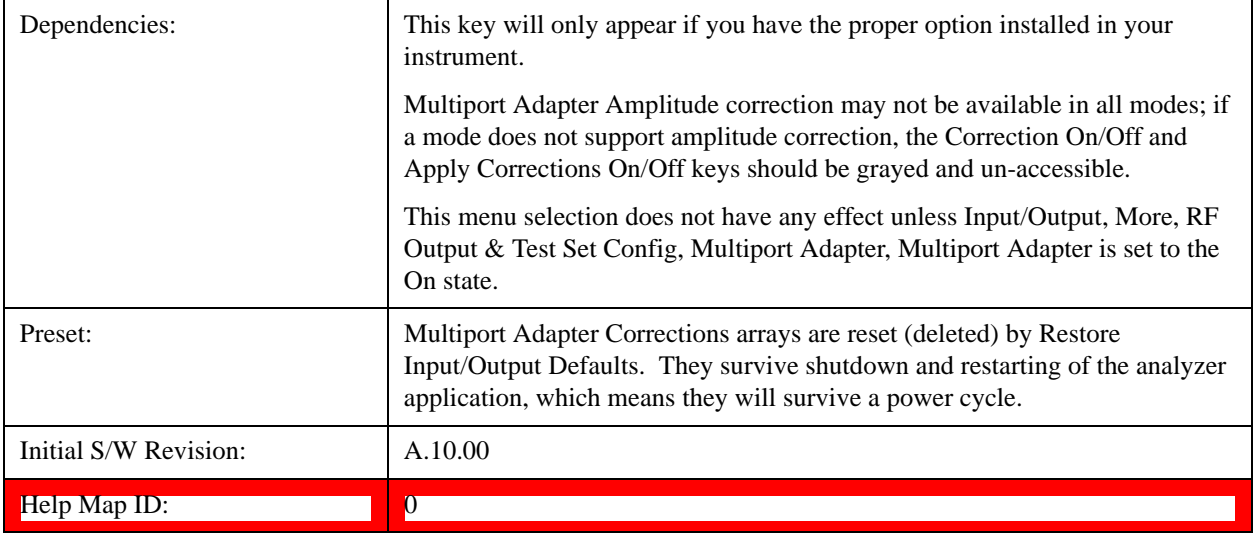

### **Select Correction**

Specifies the selected correction. The term "selected correction" is used throughout this document to specify which correction will be affected by the functions.

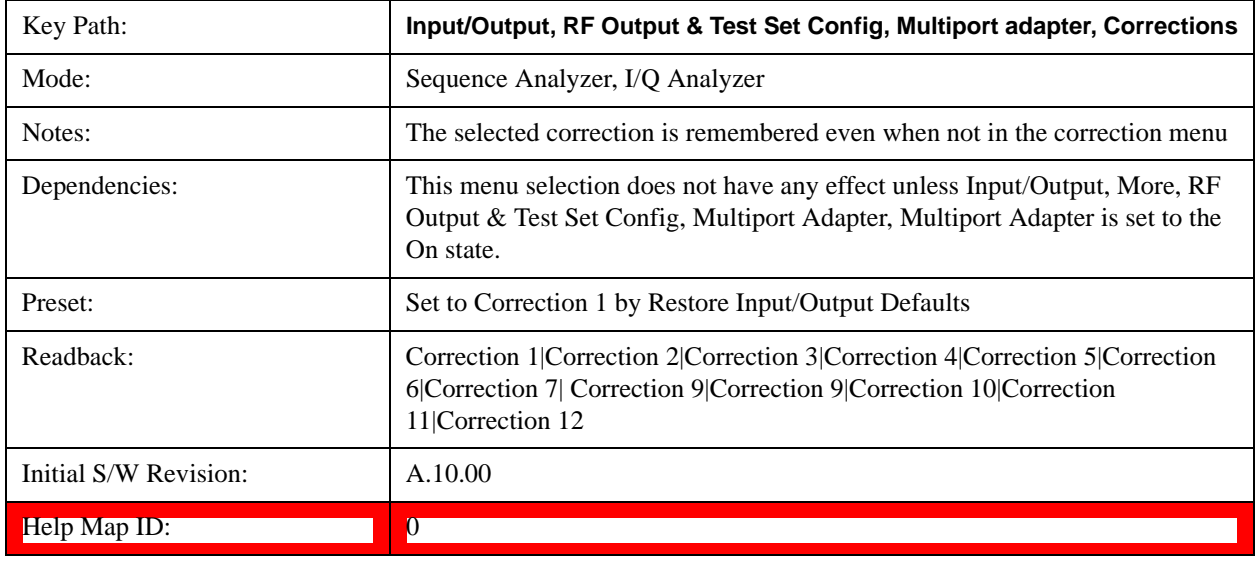

#### **Correction On/Off**

Turning the Selected Correction on allows the values in it to be applied to the data. This also automatically turns on "Apply Corrections" (sets it to ON), otherwise the correction would not take effect.

A new sweep is initiated if an amplitude correction is switched on or off. Note that changing, sending or loading corrections data does NOT directly initiate a sweep, however in general these operations will turn corrections on, which DOES initiate a sweep.

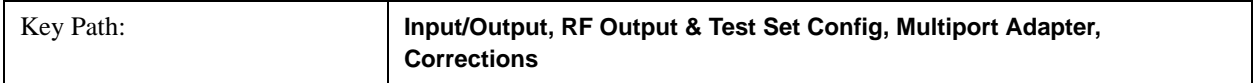

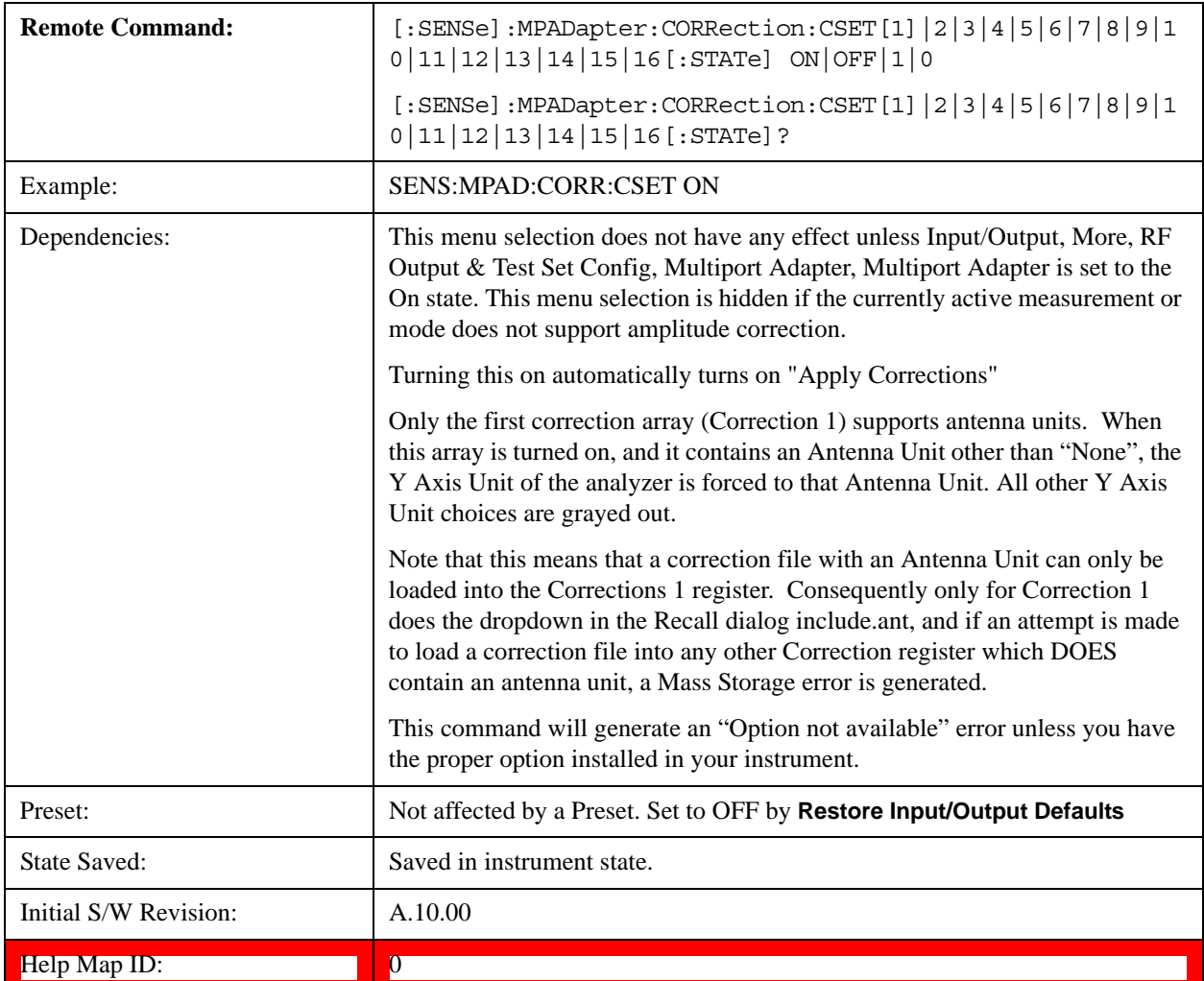

### **Properties**

Accesses a menu that lets you set the properties of the selected correction.

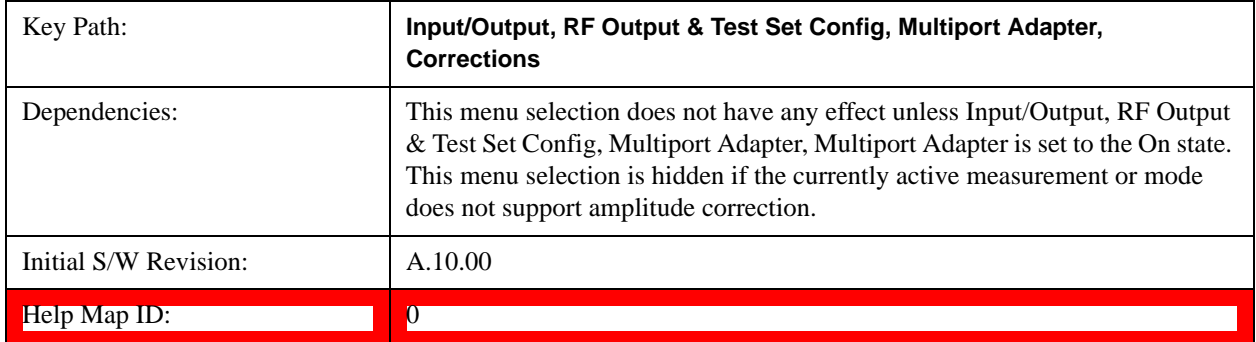

# **Select Correction**

Specifies the selected correction. The term "selected correction" is used throughout this document to specify which

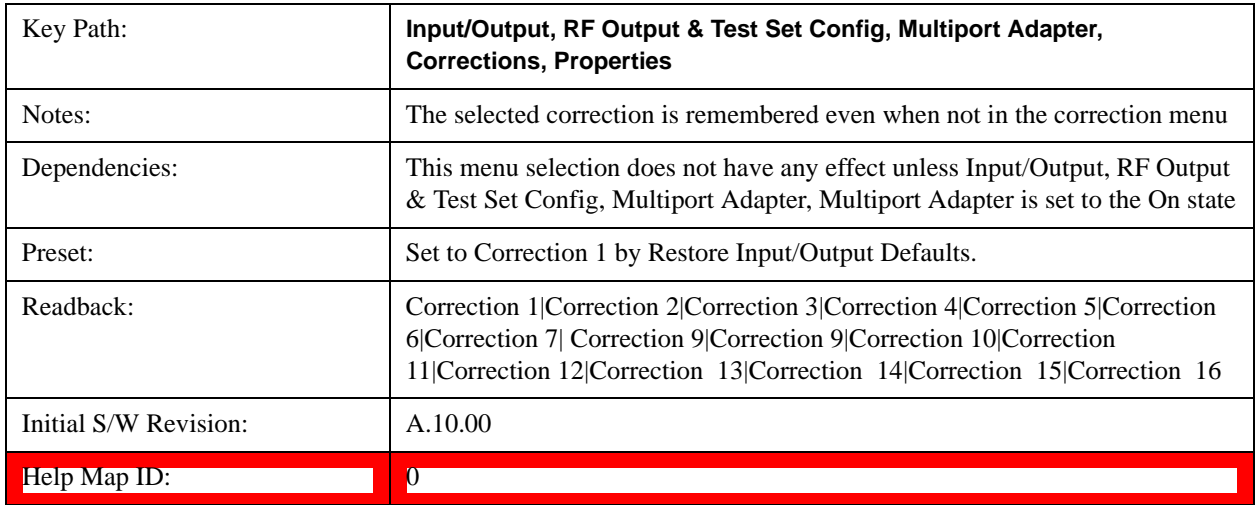

correction will be affected by the functions.

### **Antenna Unit**

For devices (like antennae) which make measurements of field strength or flux density, the correction array should contain within its values the appropriate conversion factors such that, when the data on the analyzer is presented in dBμV, the display is calibrated in the appropriate units. The "Antenna Unit" used for the conversion is contained within the corrections array database. It may be specified by the user or loaded in from an external file or SCPI.

When an array with an Antenna Unit other than "None" is turned on, the Y Axis Unit of the analyzer is forced to that unit. When this array is turned on, and it contains an Antenna Unit other than "None", the Y Axis Unit of the analyzer is forced to that Antenna Unit., and all other Y Axis Unit choices are grayed out.

Antenna Unit does not appear in all Modes that support Corrections. Only the modes listed in the Mode row of the table below support Antenna Units.

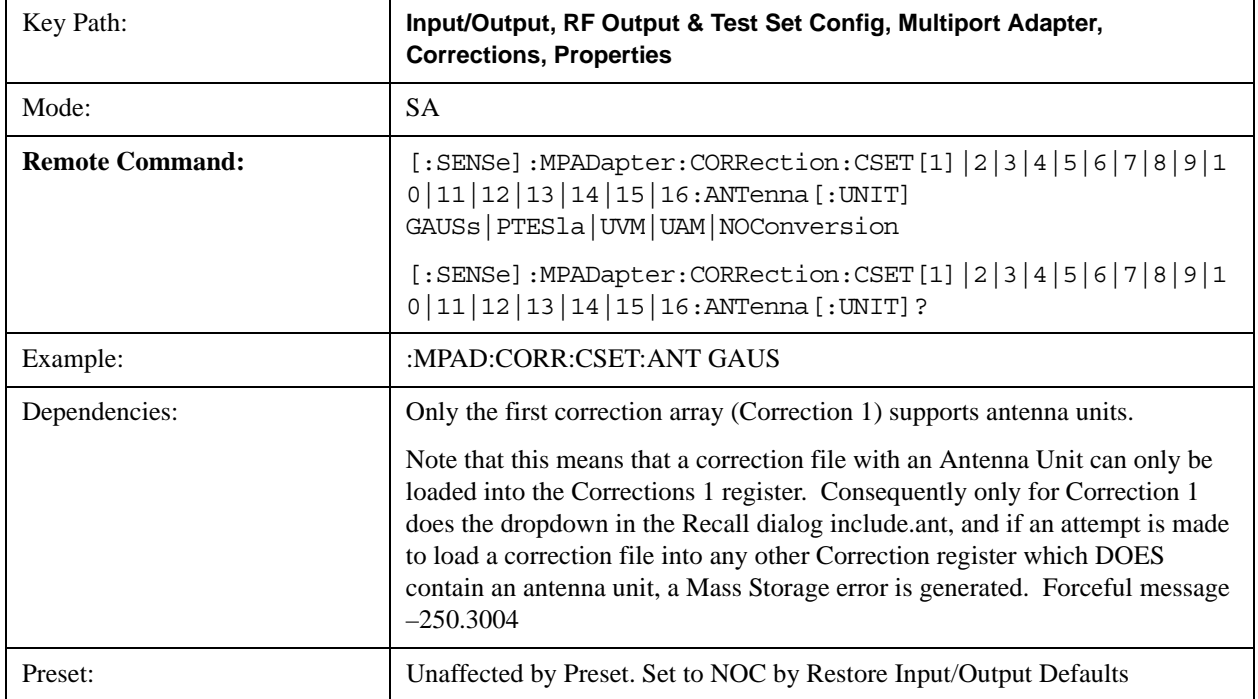

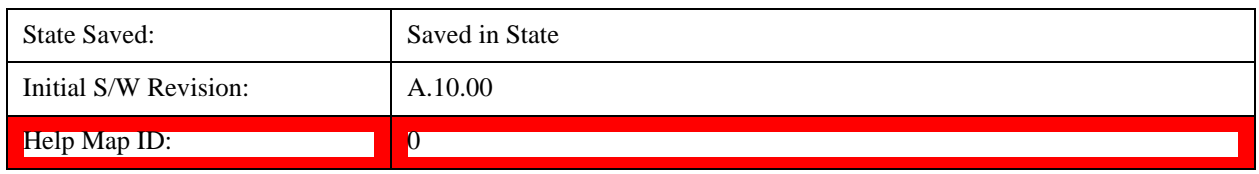

#### **dBµV/m**

Sets the antenna unit to dBµV/m. If this correction is turned on, and Apply Corrections is on, the Y Axis Unit will then be forced to dBµV/m and all other Y Axis Unit selections will be grayed out.

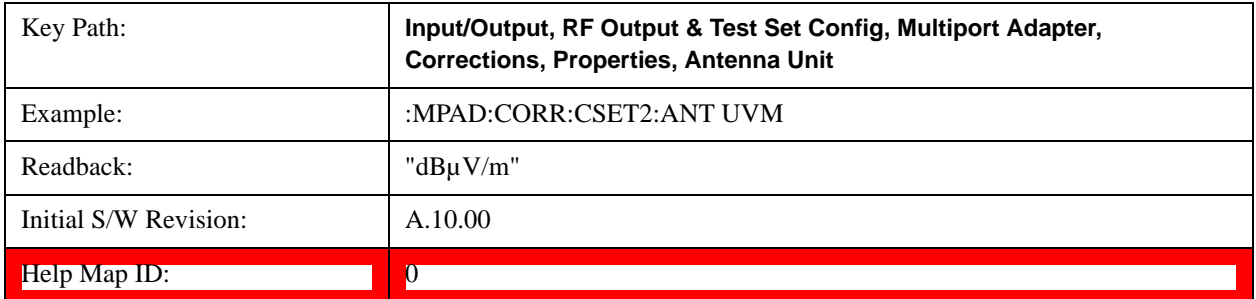

#### **dBµA/m**

Sets the antenna unit to dBµA/m. If this correction is turned on, and Apply Corrections is on, the Y Axis Unit will then be forced to dBµA/m and all other Y Axis Unit selections will be grayed out.

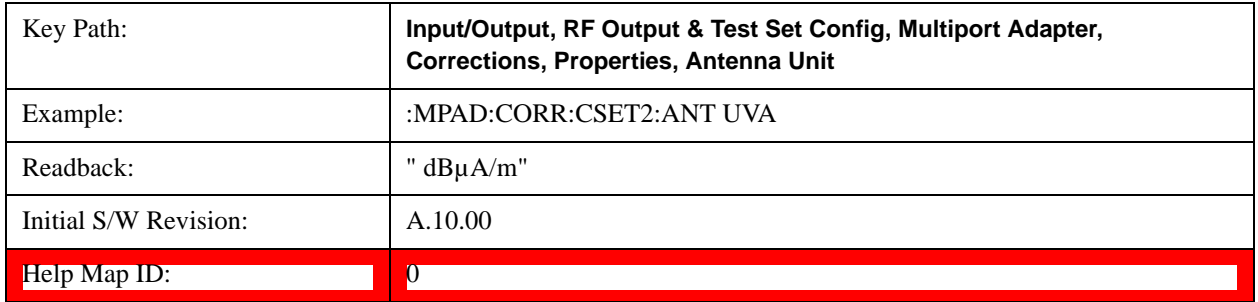

### **dBpT**

Sets the antenna unit to dBpT. If this correction is turned on, and Apply Corrections is on, the Y Axis Unit will then be forced to dBpT and all other Y Axis Unit selections will be grayed out.

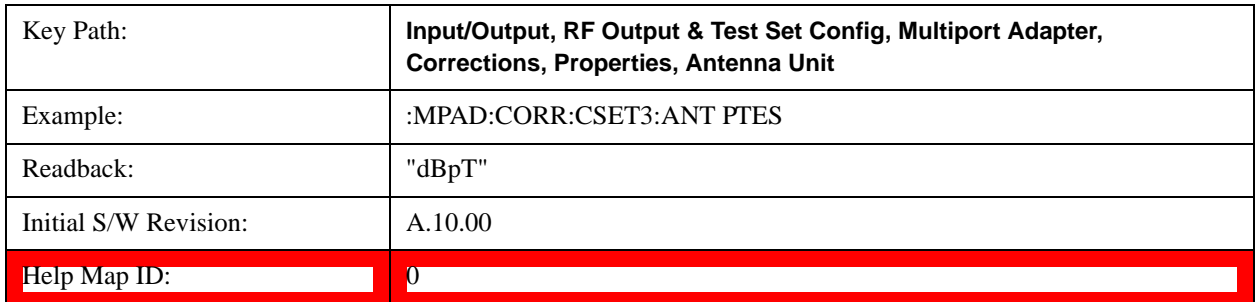

### **dBG**

Sets the antenna unit to dBG. If this correction is turned on, and Apply Corrections is on, the Y Axis Unit will then

be forced to dBG and all other Y Axis Unit selections will be grayed out.

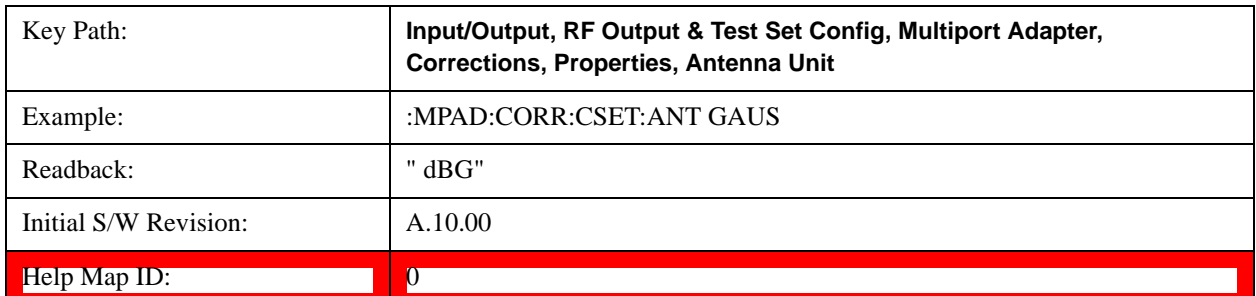

#### **None**

Selects no antenna unit for this Correction set. Thus no Y Axis unit will be forced.

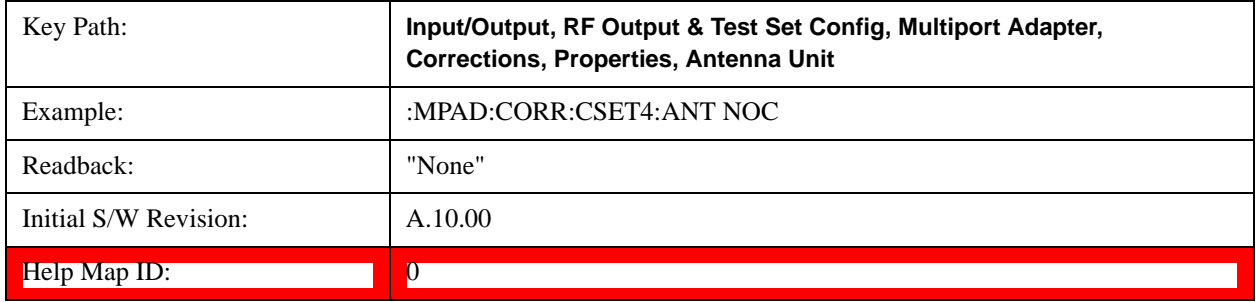

### **Frequency Interpolation**

This setting controls how the correction values per-bucket are calculated. We interpolate between frequencies in either the logarithmic or linear scale.

This setting is handled and stored individually per correction set.

See ["Interpolation" on page 1326](#page-1325-0)

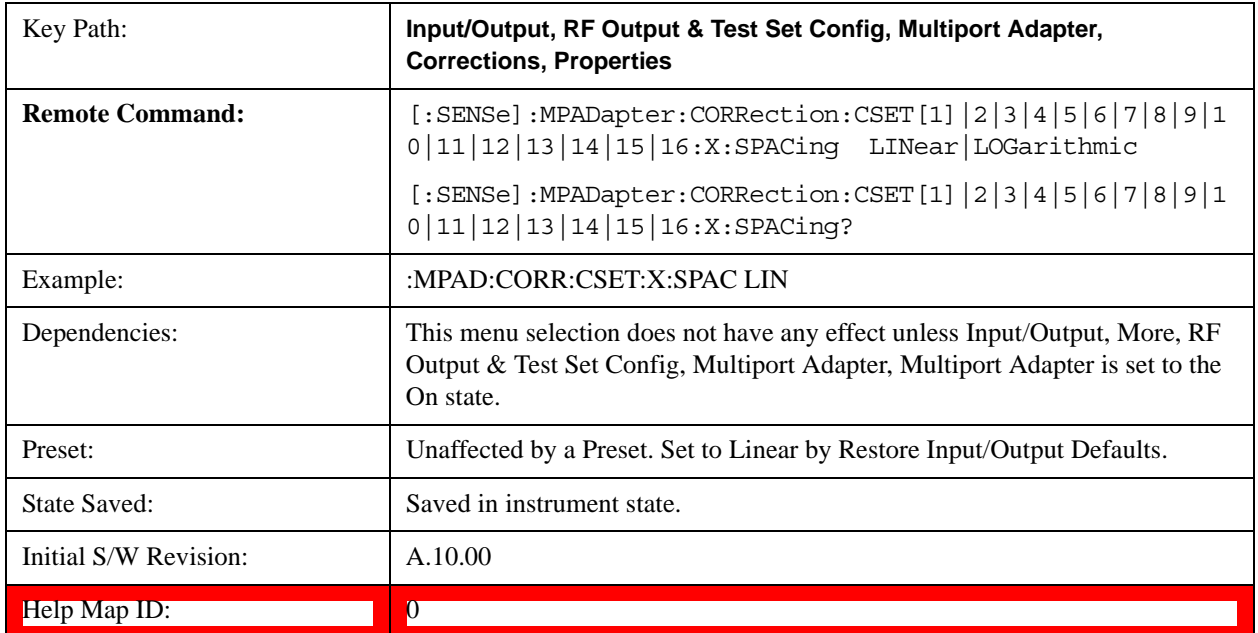

#### <span id="page-1325-0"></span>**Interpolation**

For each bucket processed by the application, all of the correction factors at the frequency of interest (center frequency of each bucket) are summed and added to the amplitude. All trace operations and post processing treat this post-summation value as the true signal to use.

To effect this correction, the goal, for any particular start and stop frequency, is to build a correction trace, whose number of points matches the current Sweep Points setting of the instrument, which will be used to apply corrections on a bucket by bucket basis to the data traces.

For amplitudes that lie between two user specified frequency points, we interpolate to determine the amplitude value. You may select either linear or logarithmic interpolation between the frequencies.

If we interpolate on a log scale, we assume that the line between the two points is a straight line on the log scale. For example, let's say the two points are (2,4) and (20,1). A straight line between them on a log scale looks like:

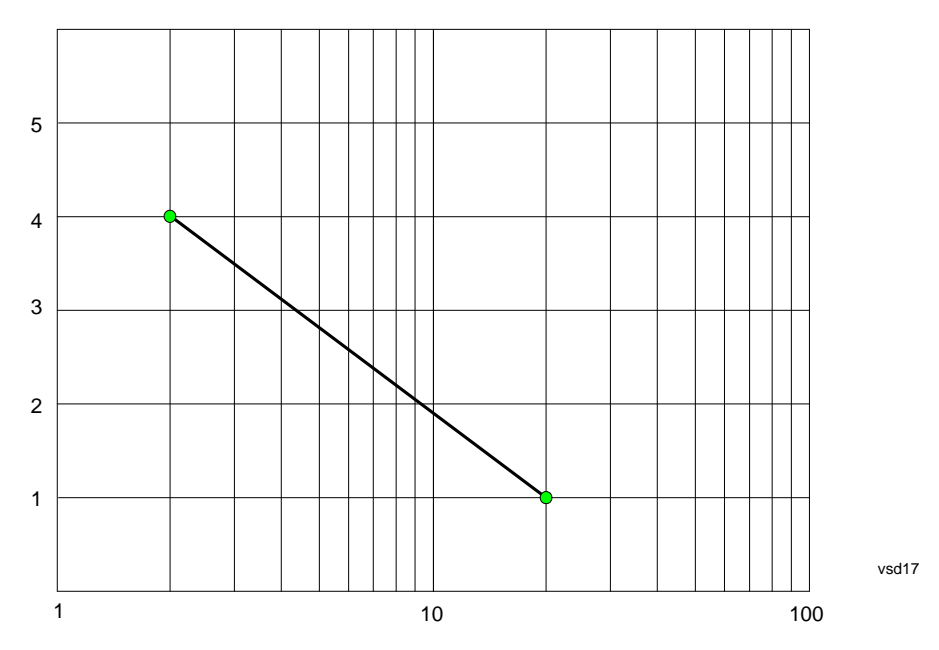

On a linear scale (like that of the spectrum analyzer), this translates to:

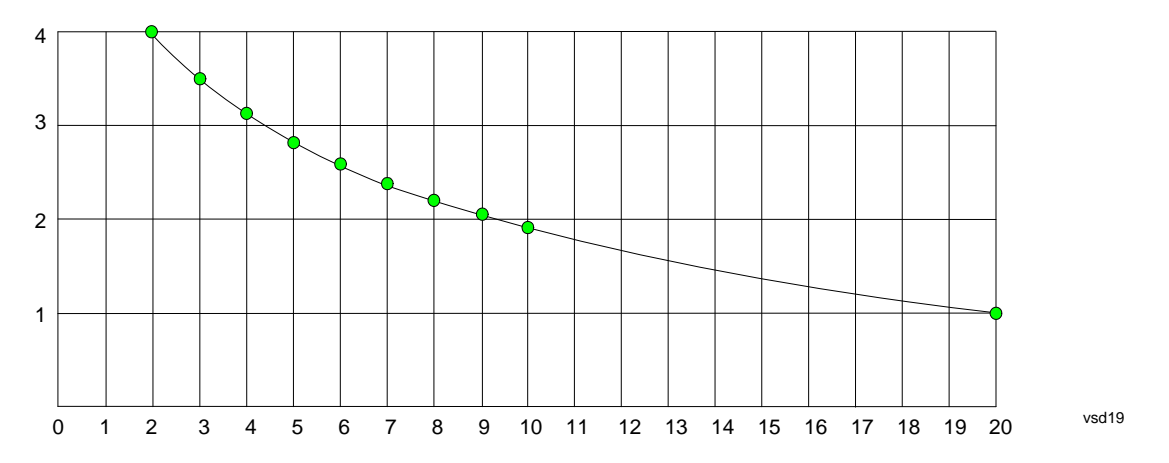

On the other hand, if we interpolate on a linear scale, we assume that the two points are connected by a straight line on the linear scale, as below:

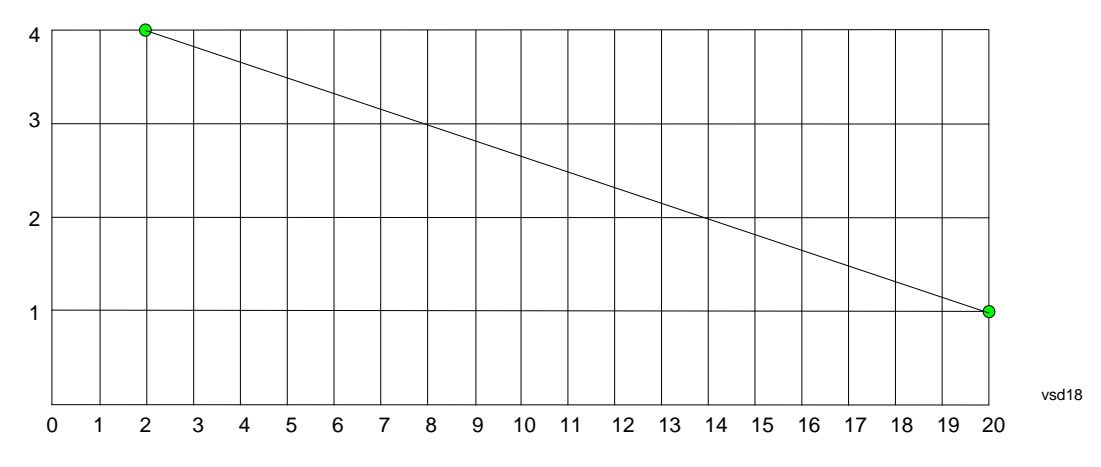

The correction to be used for each bucket is taken from the interpolated correction curve at the center of the bucket.

#### **Description**

Sets an ASCII description field which will be stored in an exported file. Can be displayed in the active function area by selecting as the active function, if desired to be in a screen dump.

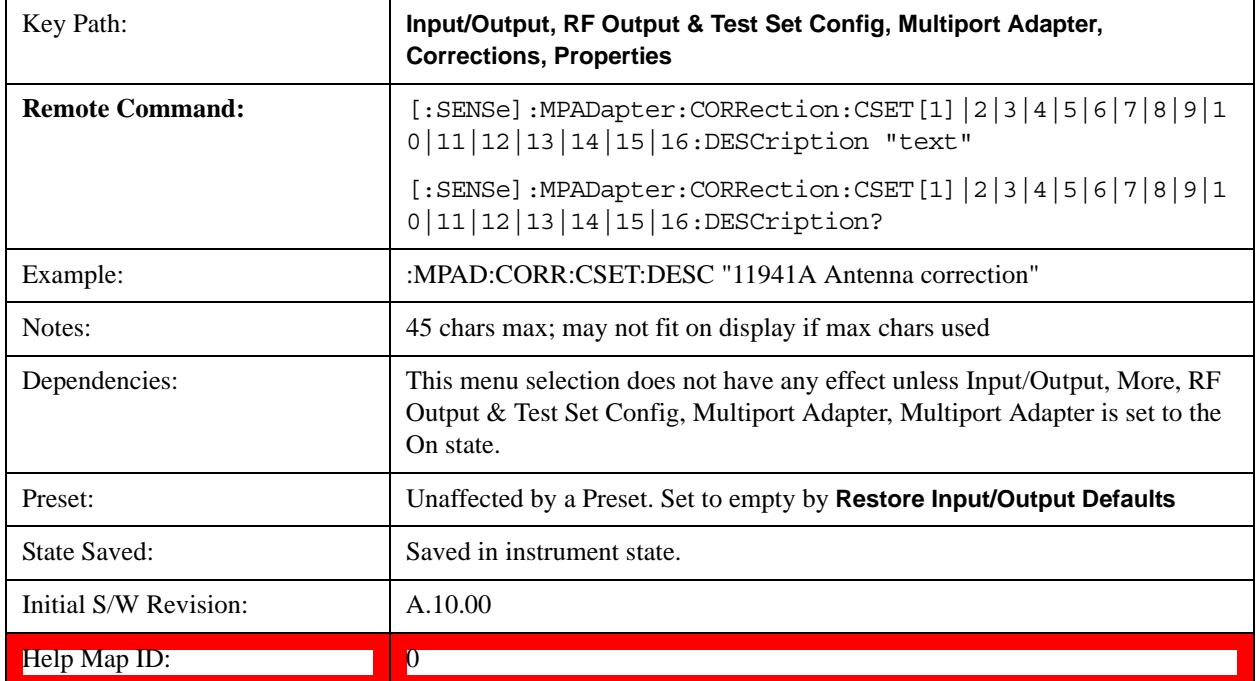

#### **Comment**

Sets an ASCII comment field which will be stored in an exported file. Can be displayed in the active function area by selecting as the active function, if desired to be in a screen dump.

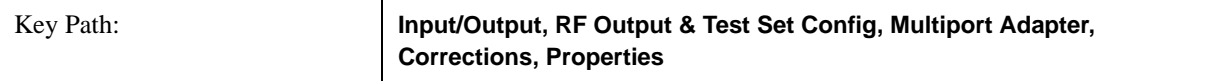

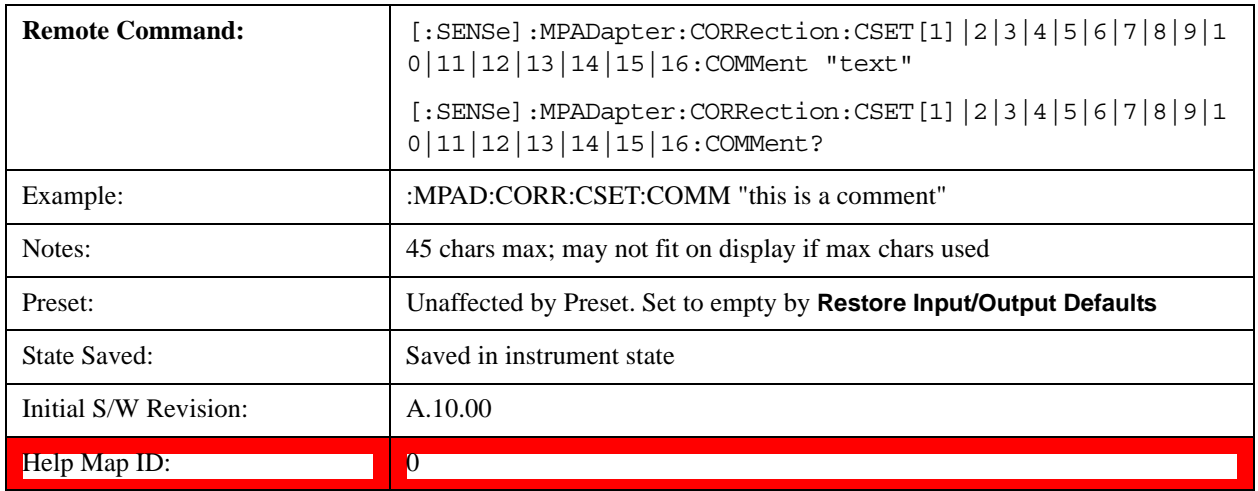

### **RF Port**

Maps one of the sets of corrections to one of the IO ports.

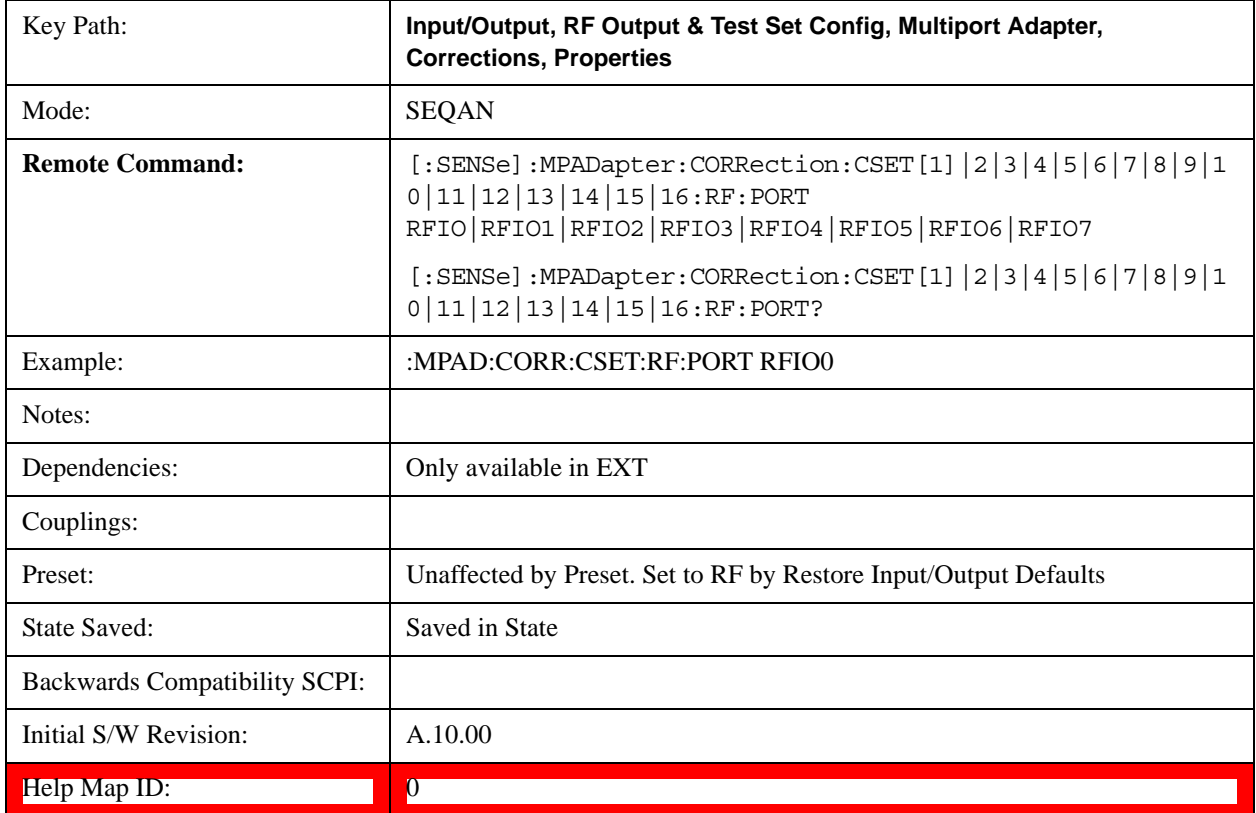

# **RFIO0**

The port to which the current corrections are applied. Pressing this key again allows the user access to the menu for specifying to which internal device and multiport adapter RF path the corrections for multiport adapter RFIO 0 are applied.

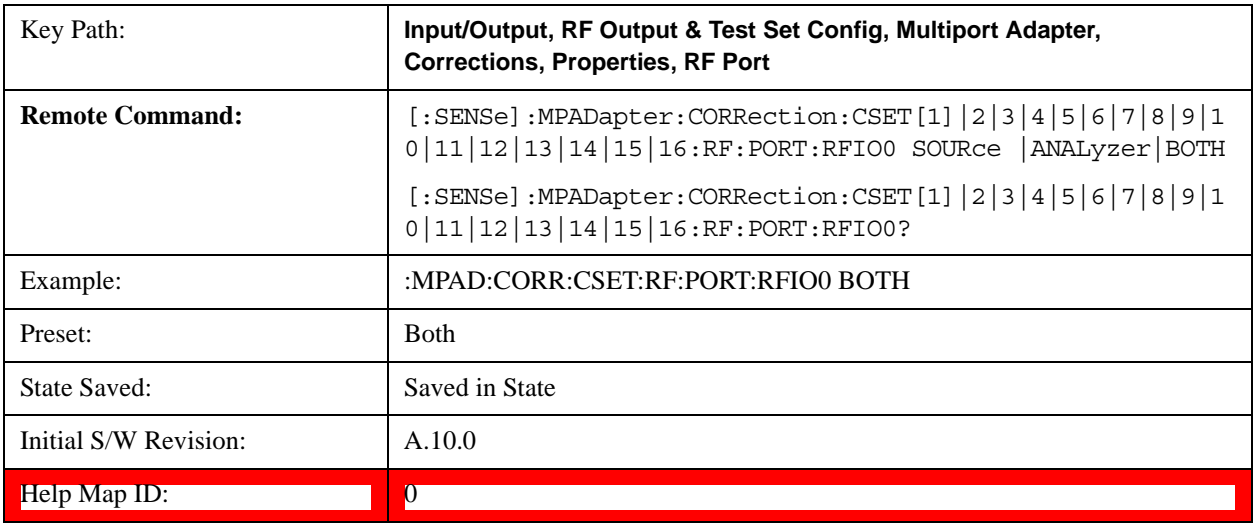

## **Correct Source**

Sets the corrections for the multiport adapter RFIO 0 port to be applied to the source.

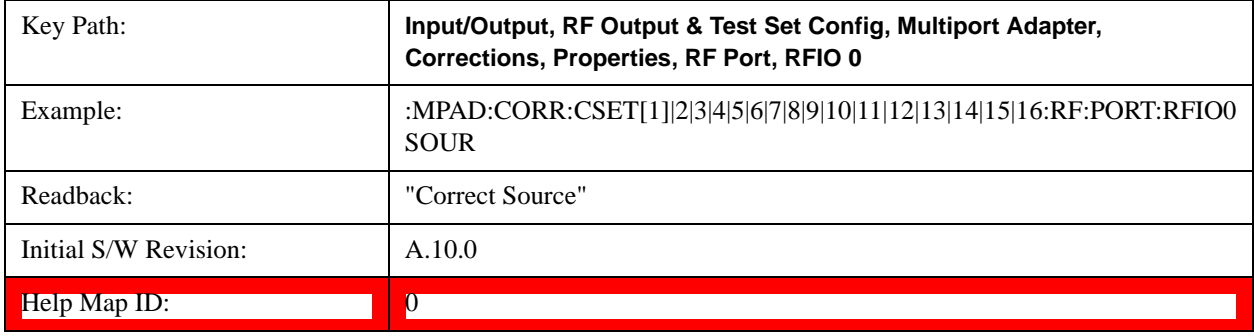

# **Correct Analyzer**

Sets the corrections for the multiport adapter RFIO 0 port to be applied to the analyzer.

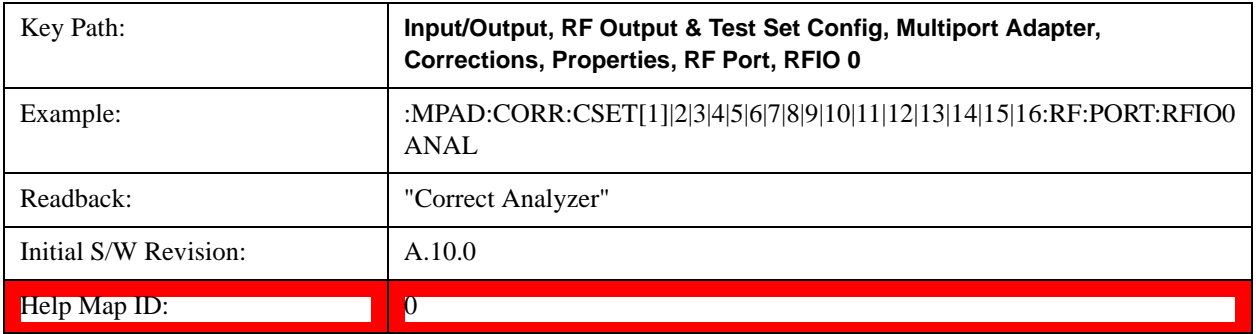

#### **Correct Source and Analyzer**

Sets the corrections for the multiport adapter RFIO 0 port to be applied to both the source and the analyzer.

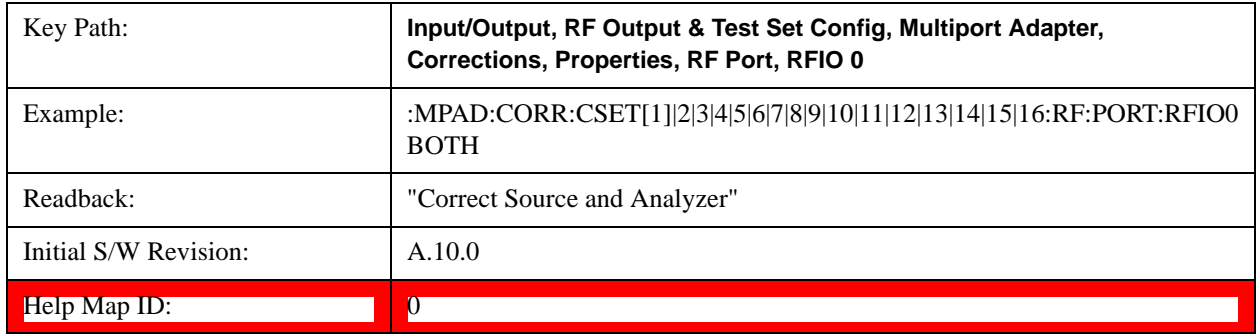

#### **RFIO1**

The port to which the current corrections will be applied. Pressing this key again allows the user access to the menu for specifying to which internal device and multiport adapter RF path the corrections for multiport adapter RFIO 1 are applied.

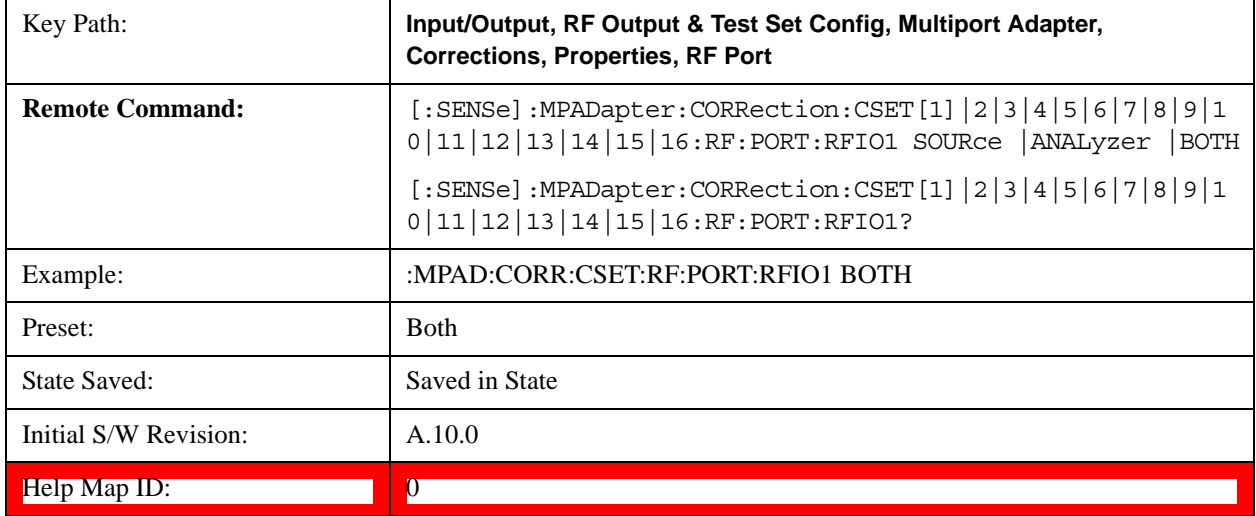

### **Correct Source**

Sets the corrections for the multiport adapter RFIO 1 port to be applied to the source.

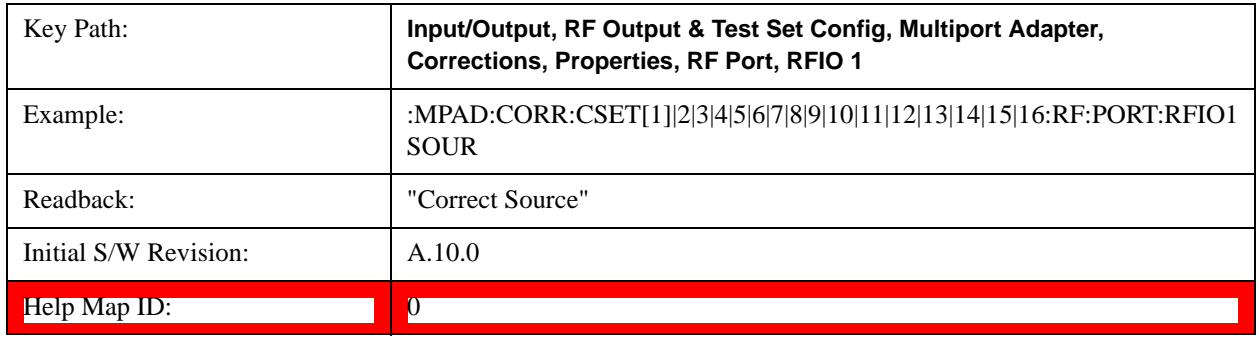

#### **Correct Analyzer**

Sets the corrections for the multiport adapter RFIO 1 port to be applied to the analyzer.

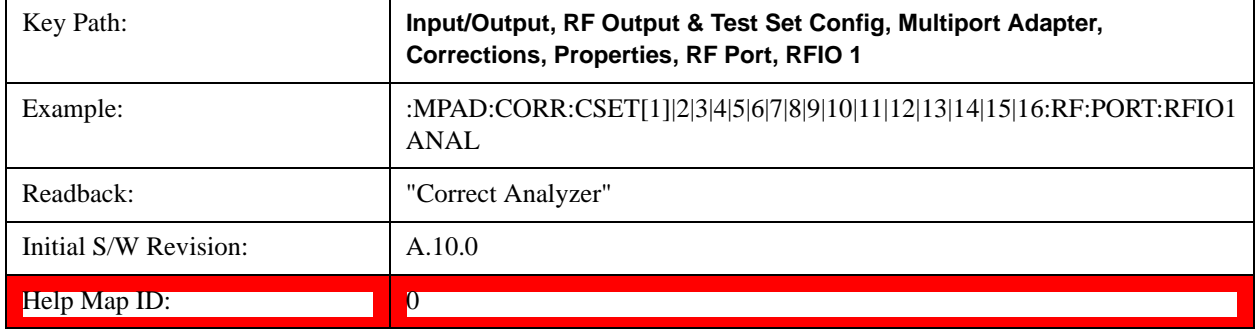

### **Correct Source and Analyzer**

Sets the corrections for the multiport adapter RFIO 1 port to be applied to both the source and the analyzer.

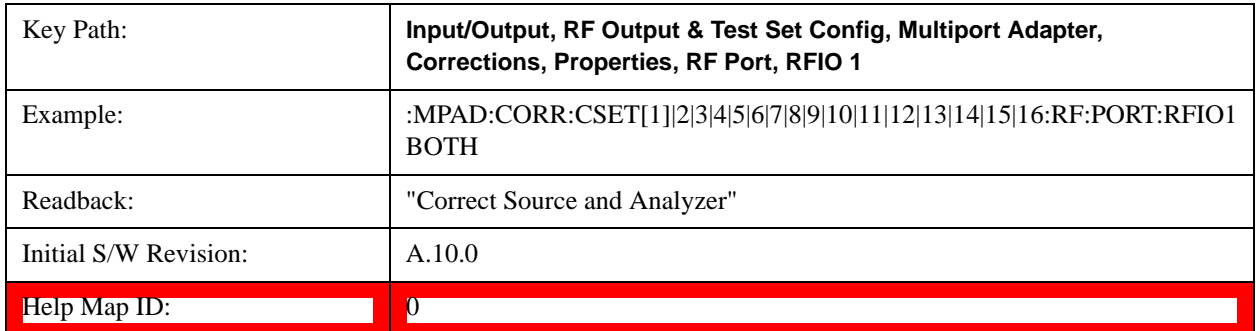

## **RFIO2**

The port to which the current corrections are applied. Pressing this key again allows the user access to the menu for specifying to which internal device and multiport adapter RF path the corrections for multiport adapter RFIO 2 are applied.

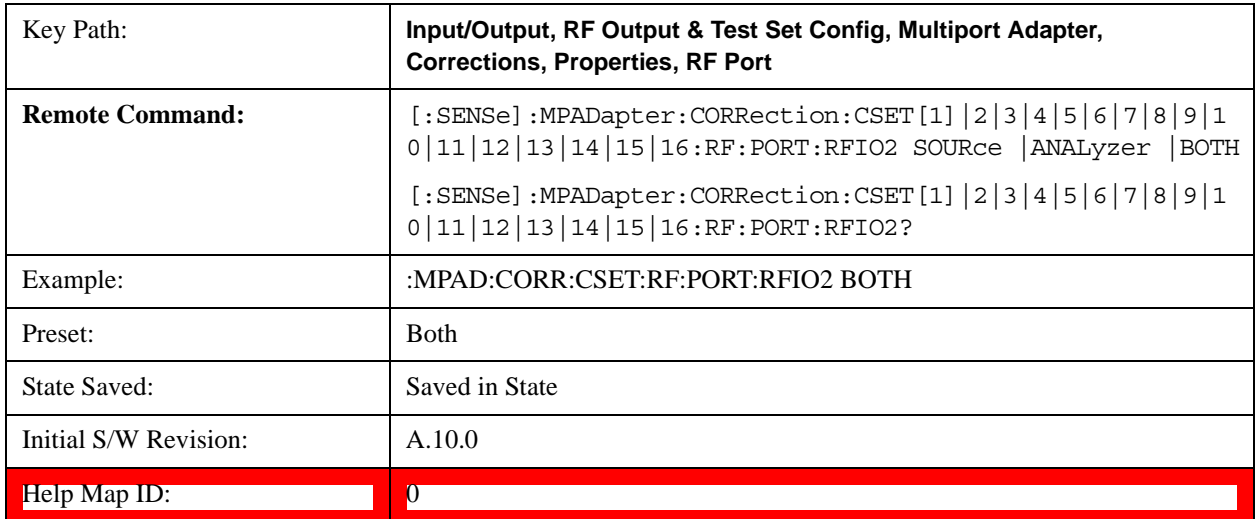

#### **Correct Source**

Sets the corrections for the multiport adapter RFIO 2 port to be applied to the source.

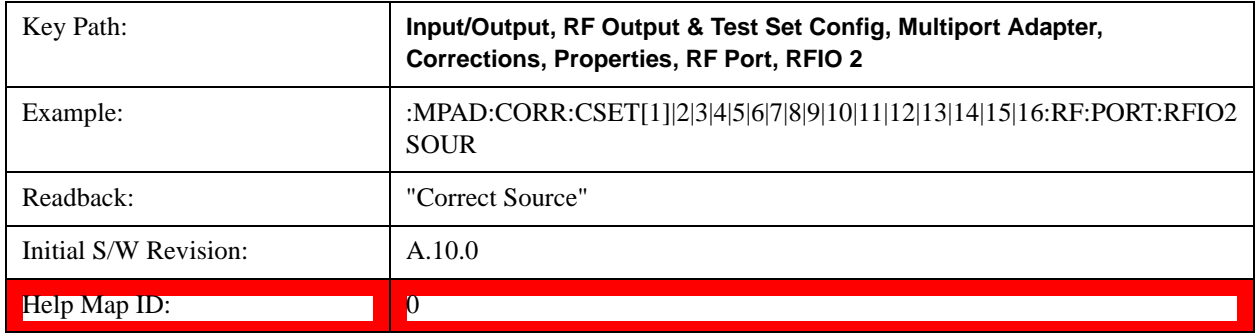

#### **Correct Analyzer**

Sets the corrections for the multiport adapter RFIO 2 port to be applied to the analyzer.

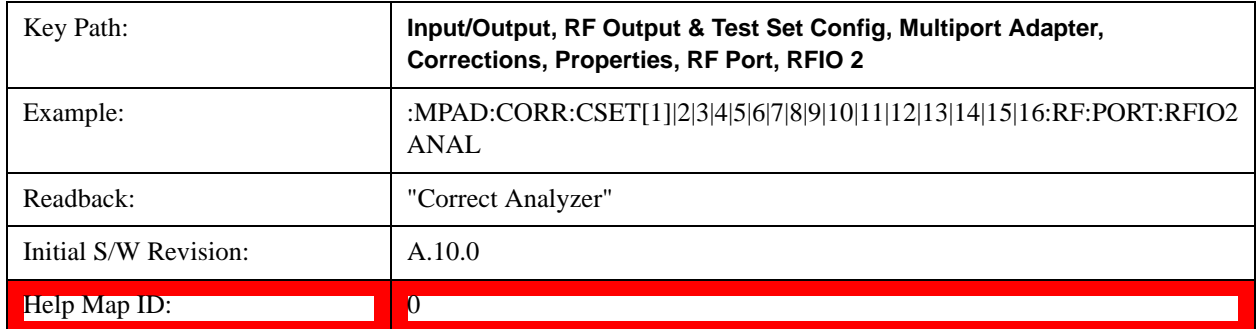

## **Correct Source and Analyzer**

Sets the corrections for the multiport adapter RFIO 2 port to be applied to both the source and the analyzer.

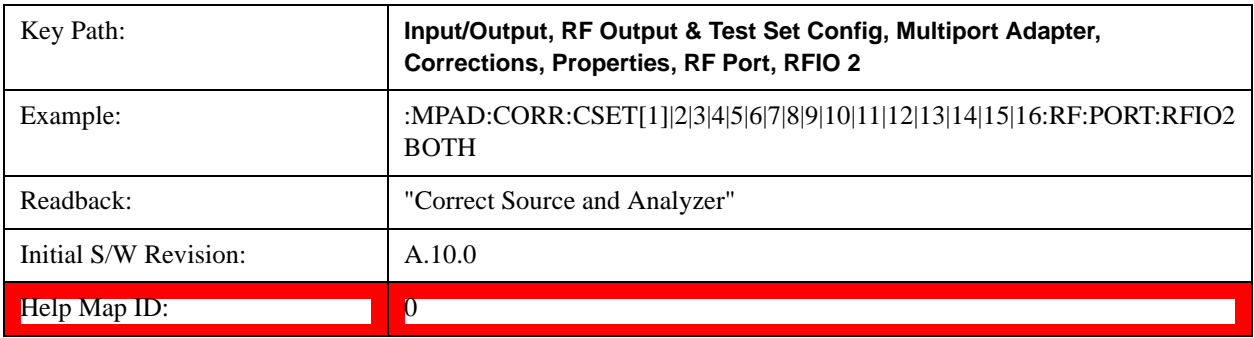

### **RFIO3**

The port to which the current corrections will be applied. Pressing this key again allows the user access to the menu for specifying to which internal device and multiport adapter RF path the corrections for multiport adapter RFIO 3 are applied.

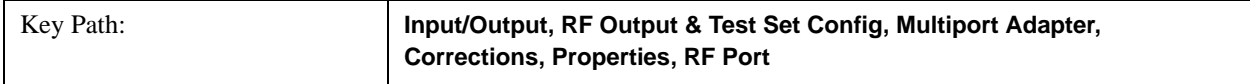
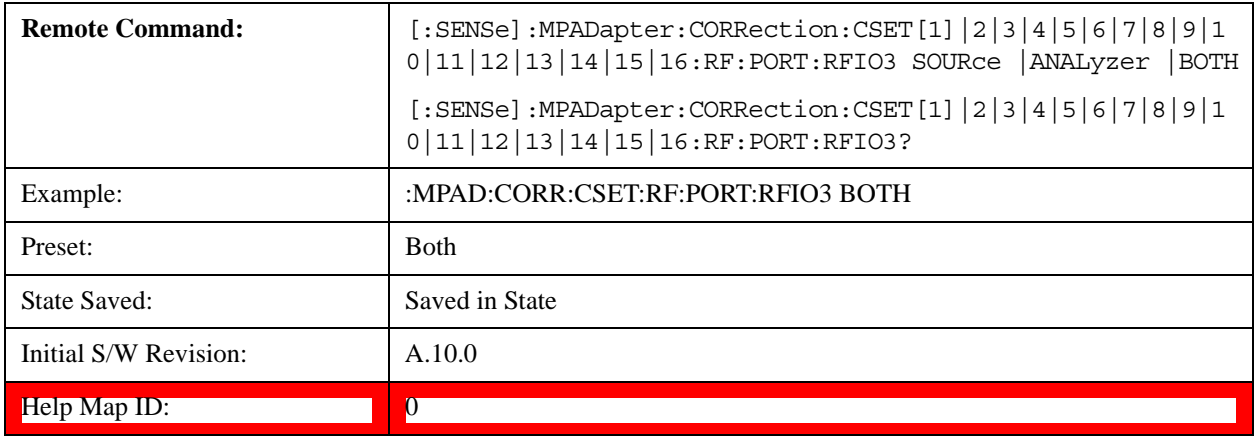

## **Correct Source**

Sets the corrections for the multiport adapter RFIO 3 port to be applied to the source.

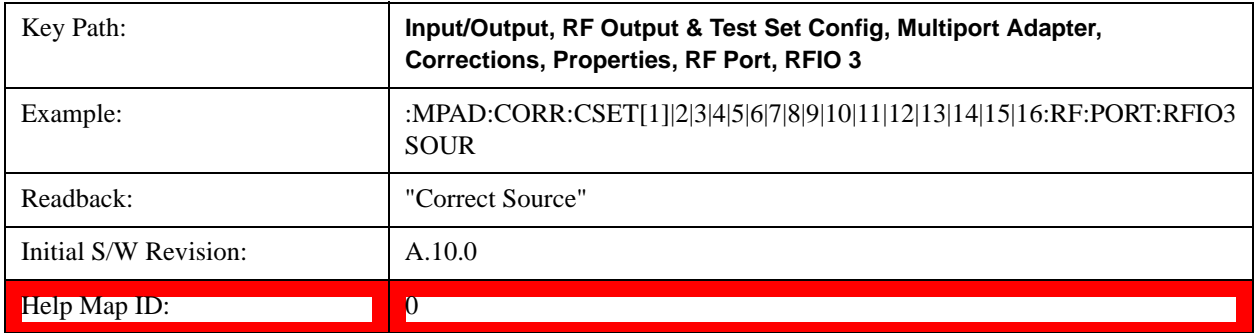

#### **Correct Analyzer**

Sets the corrections for the multiport adapter RFIO 3 port to be applied to the analyzer.

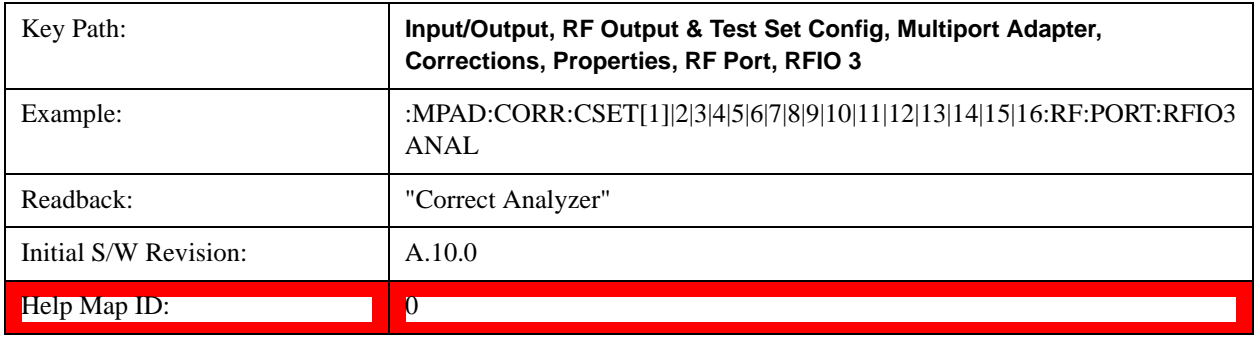

## **Correct Source and Analyzer**

Sets the corrections for the multiport adapter RFIO 3 port to be applied to both the source and the analyzer.

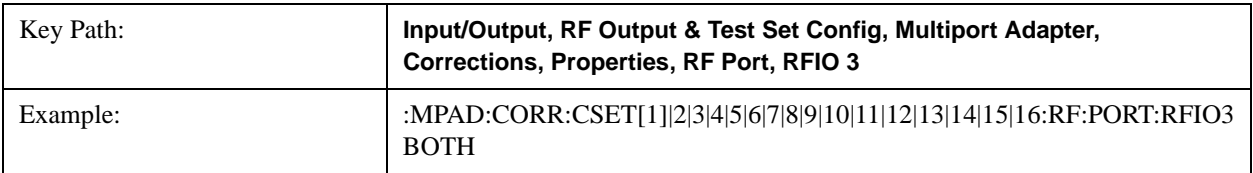

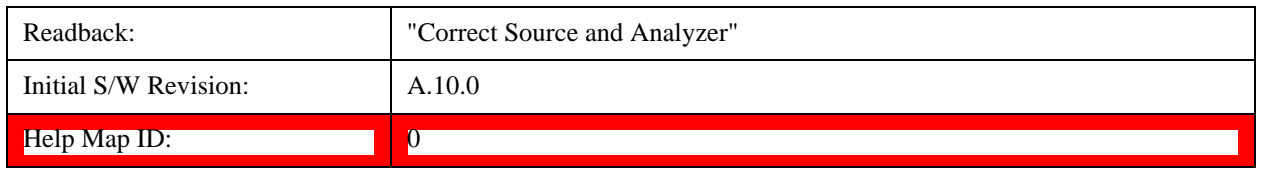

# **RFIO4**

The port to which the current corrections are applied. Pressing this key again allows the user access to the menu for specifying to which internal device and multiport adapter RF path the corrections for multiport adapter RFIO 4 are applied.

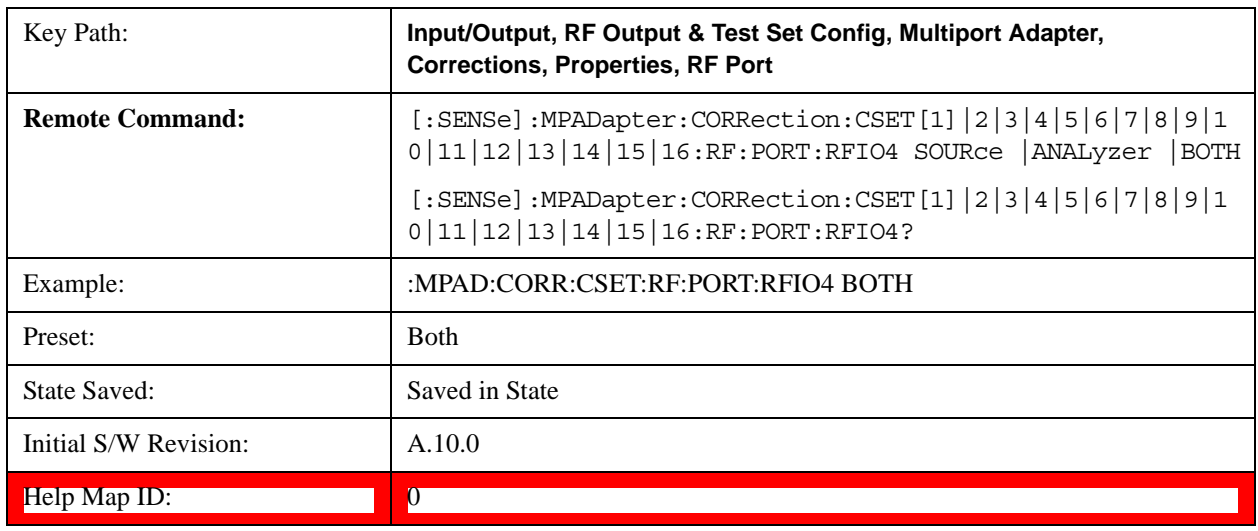

## **Correct Source**

Sets the corrections for the multiport adapter RFIO 4 port to be applied to the source.

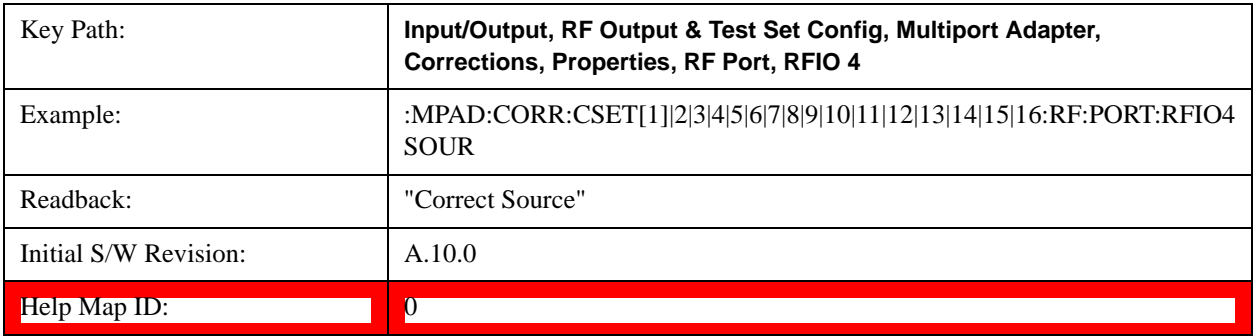

# **Correct Analyzer**

Sets the corrections for the multiport adapter RFIO 4 port to be applied to the analyzer.

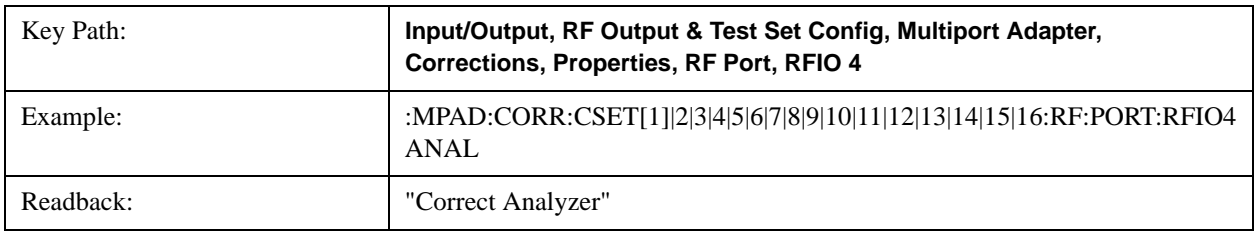

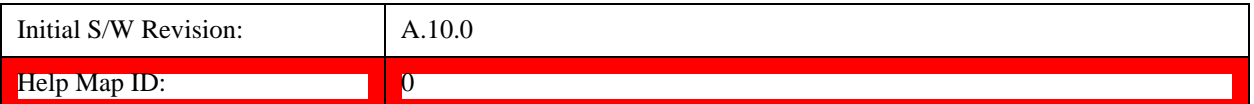

## **Correct Source and Analyzer**

Sets the corrections for the multiport adapter RFIO 4 port to be applied to both the source and the analyzer.

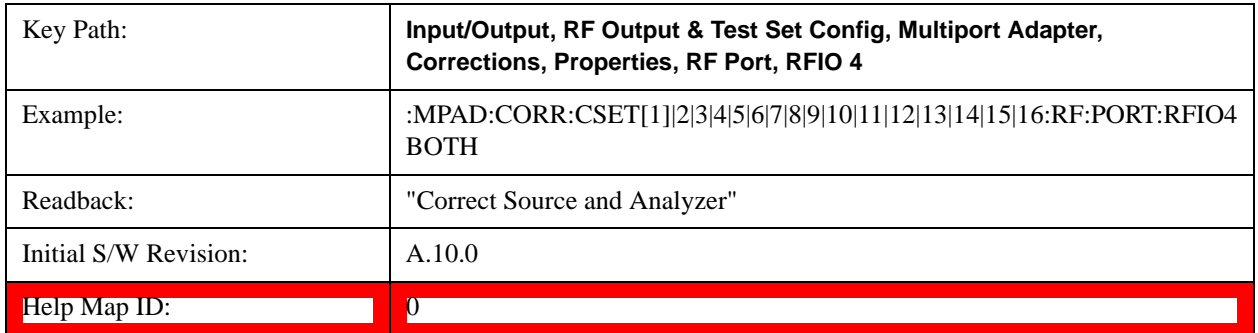

## **RFIO5**

The port to which the current corrections are applied. Pressing this key again allows the user access to the menu for specifying to which internal device and multiport adapter RF path the corrections for multiport adapter RFIO 5 are applied.

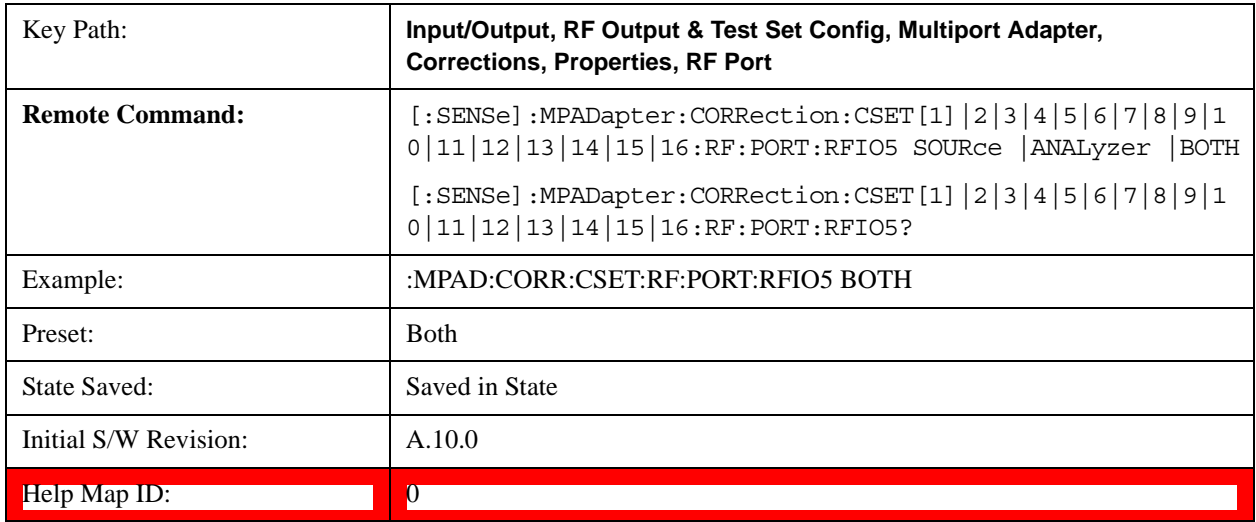

## **Correct Source**

Sets the corrections for the multiport adapter RFIO 5 port to be applied to the source.

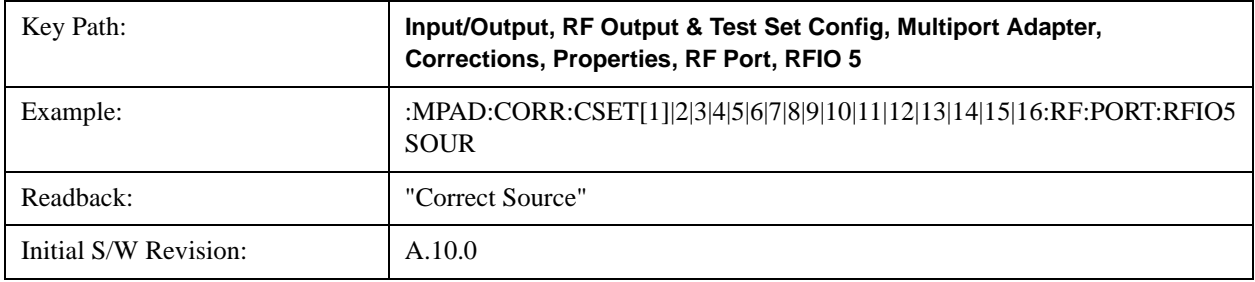

#### Help Map ID: 0

#### **Correct Analyzer**

Sets the corrections for the multiport adapter RFIO 5 port to be applied to the analyzer.

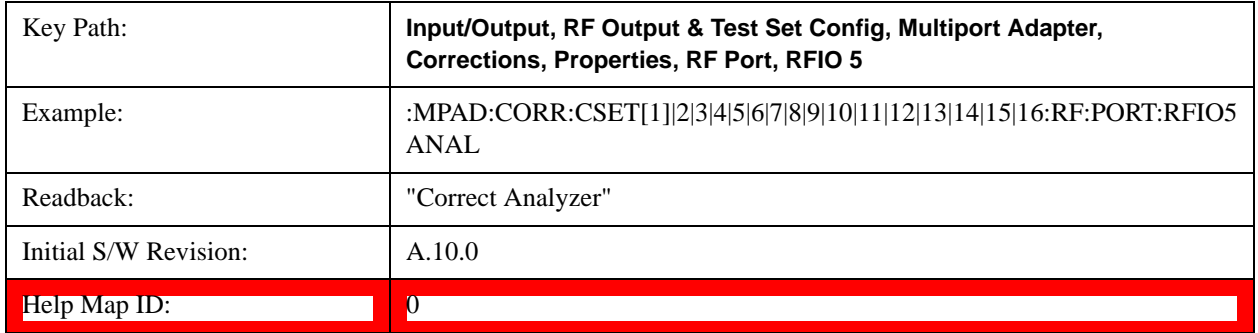

## **Correct Source and Analyzer**

Sets the corrections for the multiport adapter RFIO 5 port to be applied to both the source and the analyzer.

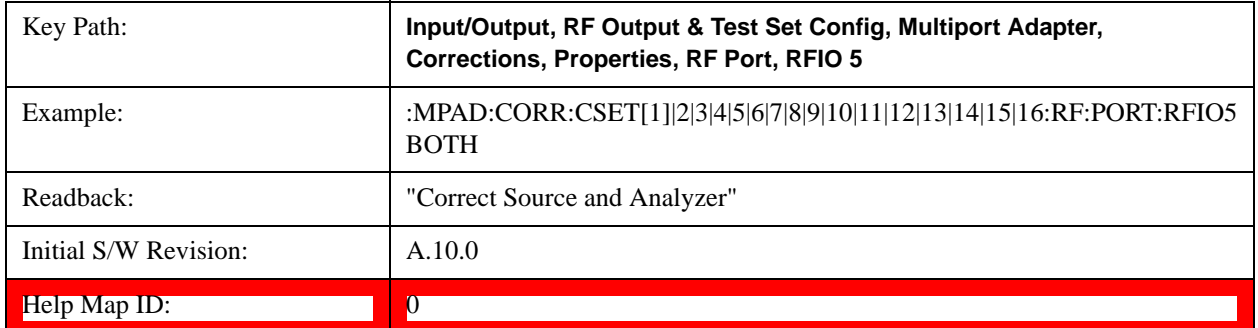

#### **RFIO6**

The port to which the current corrections are applied. Pressing this key again allows the user access to the menu for specifying to which internal device and multiport adapter RF path the corrections for multiport adapter RFIO 6 are applied.

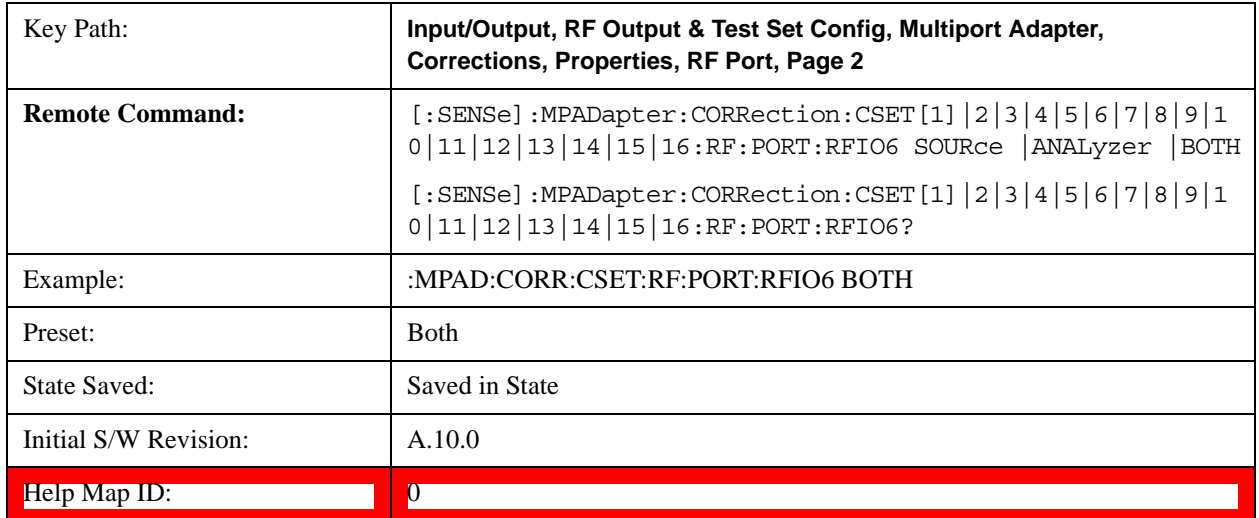

### **Correct Source**

Sets the corrections for the multiport adapter RFIO 6 port to be applied to the source.

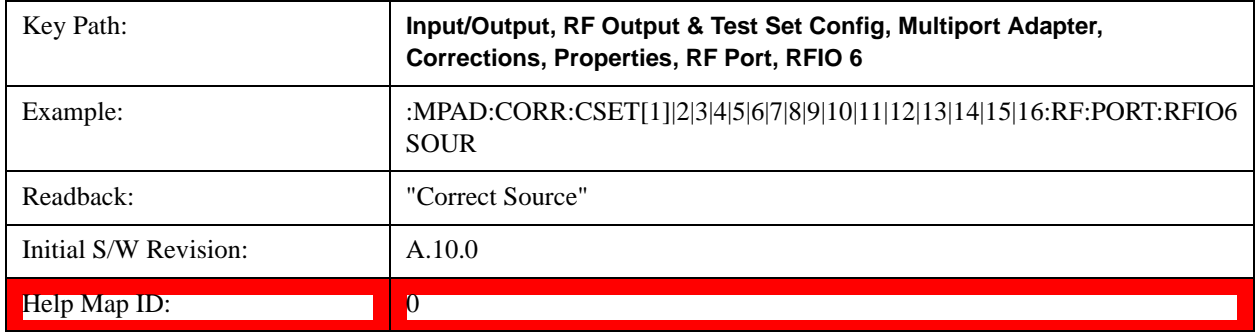

## **Correct Analyzer**

Sets the corrections for the multiport adapter RFIO 6 port to be applied to the analyzer.

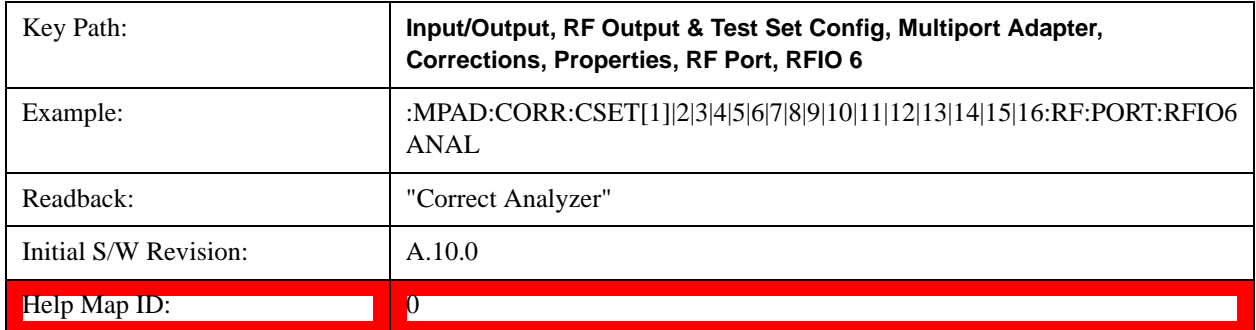

### **Correct Source and Analyzer**

Sets the corrections for the multiport adapter RFIO 6 port to be applied to both the source and the analyzer.

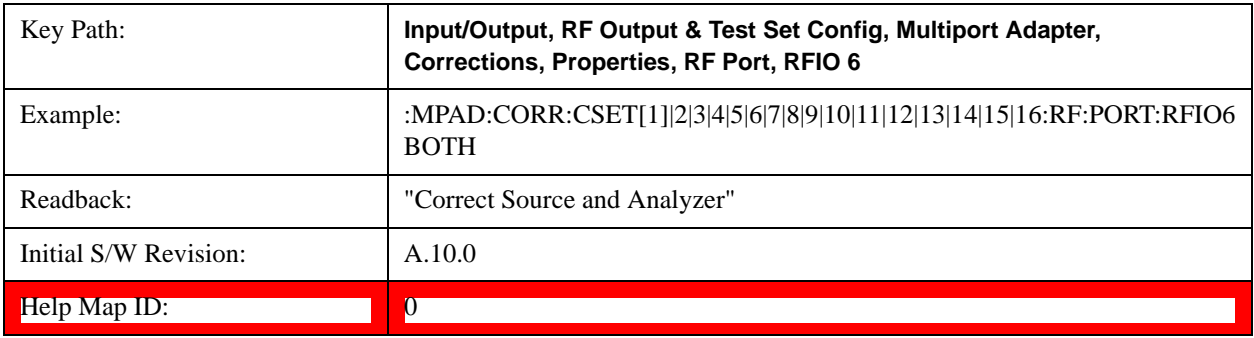

#### **RFIO7**

The port to which the current corrections are applied. Pressing this key again allows the user access to the menu for specifying to which internal device and multiport adapter RF path the corrections for multiport adapter RFIO 7 are applied.

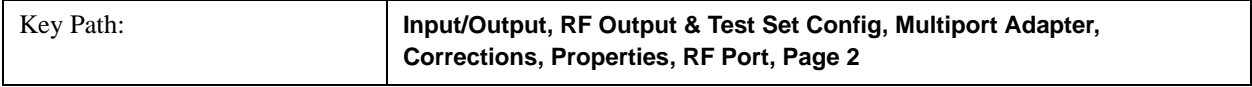

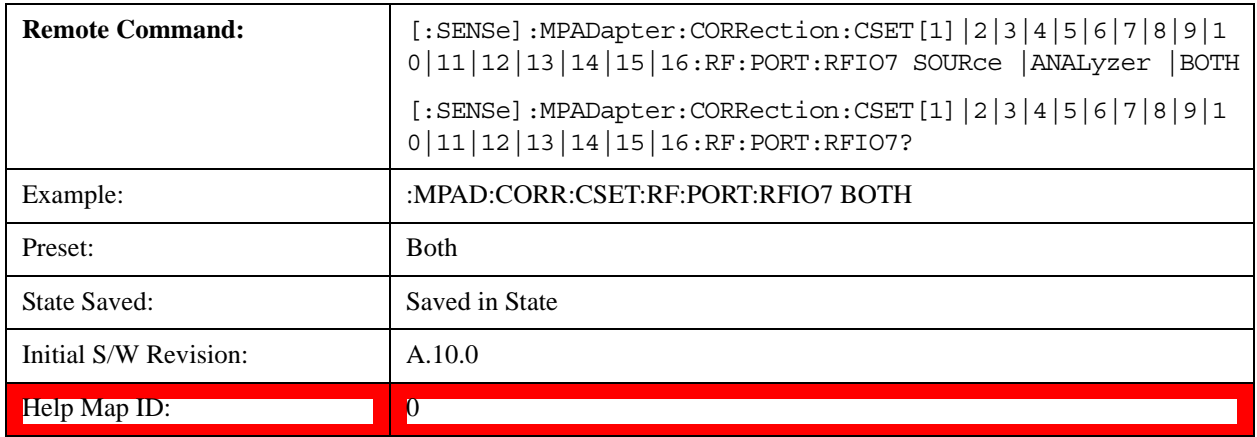

## **Correct Source**

Sets the corrections for the multiport adapter RFIO 7 port to be applied to the source.

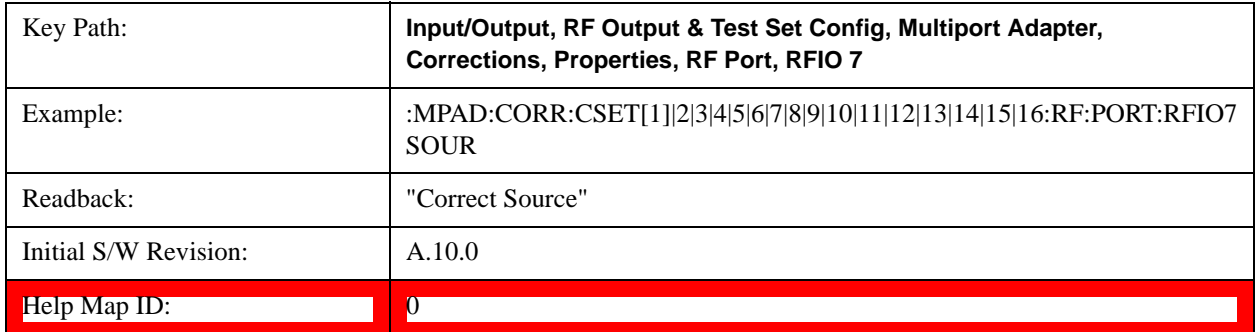

#### **Correct Analyzer**

Sets the corrections for the multiport adapter RFIO 7 port to be applied to the analyzer.

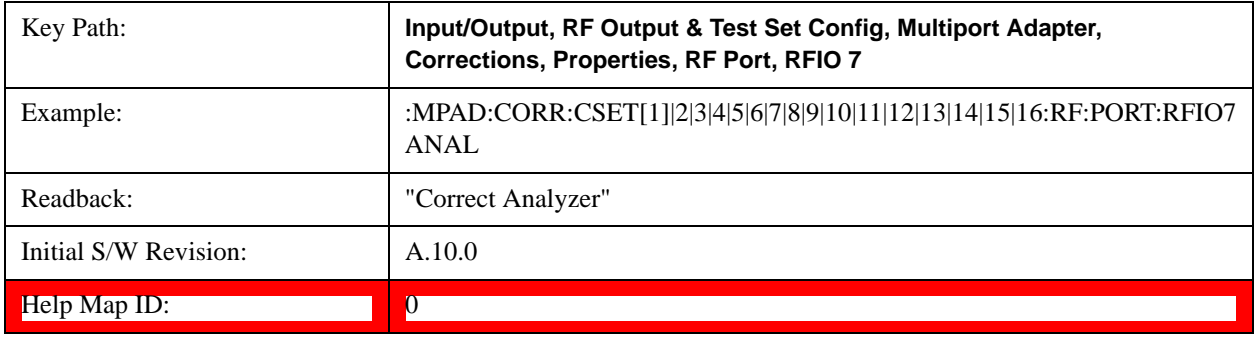

## **Correct Source and Analyzer**

Sets the corrections for the multiport adapter RFIO 7 port to be applied to both the source and the analyzer.

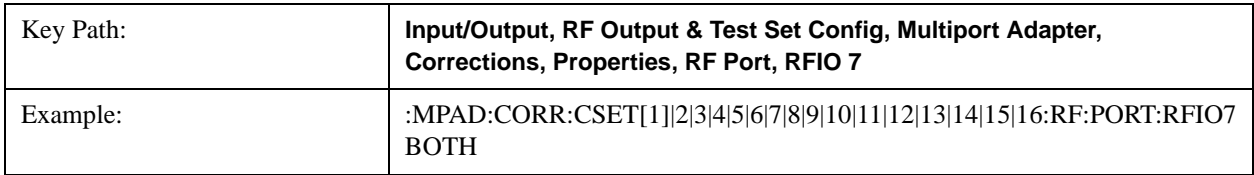

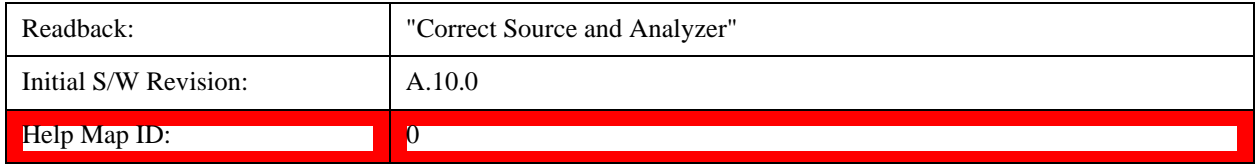

### <span id="page-1338-0"></span>**Table Editor**

#### **Edit**

Invokes the integrated editing facility for this correction set. See description in section ["Table Editor" on](#page-1338-0)  [page 1339](#page-1338-0).

When entering the menu, the editor window turns on, the selected correction is turned **On**, **Apply Corrections** is set to **On**, the amplitude scale is set to **Log**, and the Amplitude Correction ("Ampcor") trace is displayed. The actual, interpolated correction trace is shown in green for the selected correction. Note that since the actual interpolated correction is shown, the correction trace may have some curvature to it. This trace represents only the correction currently being edited, rather than the total, accumulated amplitude correction for all amplitude corrections which are currently on, although the total, accumulated correction for all corrections which are turned on is still applied to the data traces.

Because corrections data is always in dB, but the Y-axis of the analyzer is in absolute units, it is necessary to establish a reference line for display of the Corrections data. The reference line is halfway up the display and represents 0 dB of correction. It is labeled "0 dB CORREC". It is drawn in blue. (0,0,255) and is three pixels high. The green correction trace is drawn after all other traces and this reference blue line, so it sits "on top" of them.

Corrections data is always in dB. Whatever dB value appears in the correction table represents the correction to be applied to that trace at that frequency. So if a table entry shows 30 dB that means we ADD 30 dB to each trace to correct it before displaying it. By definition all points are connected. If a gap is desired for corrections data, enter 0 dB.

Note that a well-designed Corrections array should start at 0 dB and end at 0 dB. This is because whatever the high end point is will be extended to the top frequency of the instrument, and whatever the low end point is will be extended down to 0 Hz. So for a Corrections array to have no effect outside its range, you should start and end the array at 0 dB.

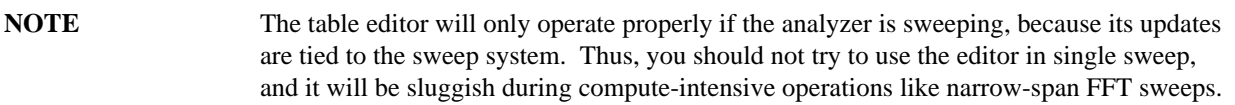

When exiting the edit menu (by using the **Return** key or by pressing an instrument front-panel key), the editor window turns off and the Ampcor trace is no longer displayed; however, **Apply Corrections** remains **On**, any correction that was on while in the editor remains on, and the amplitude scale returns to its previous setting.

Corrections arrays are not affected by a Preset, because they are in the Input/Output system. They also survive shutdown and restarting of the analyzer application, which means they will survive a power cycle.

When editing a correction, the editor remembers which correction and which element in the correction array you were editing, and returns you to that correction and that element when you return to the editor after leaving it.

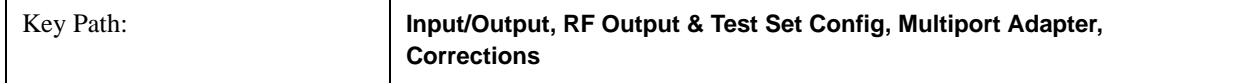

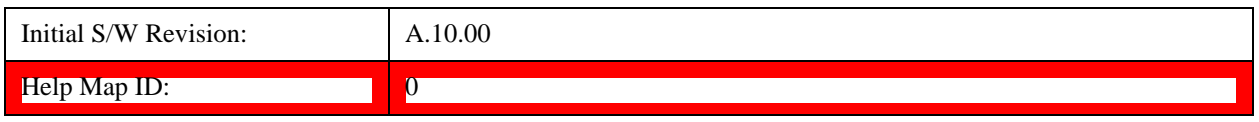

# **Navigate**

Lets you move through the table to edit the desired point.

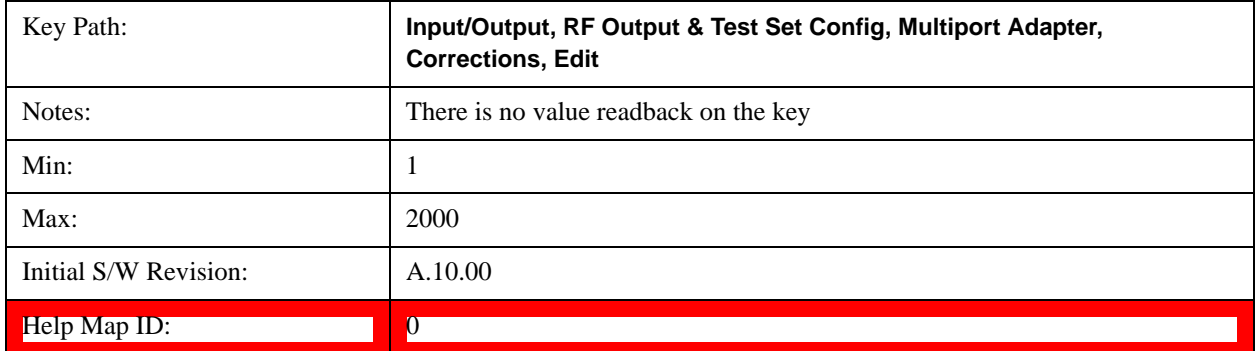

# **Frequency**

Lets you edit the frequency of the current row.

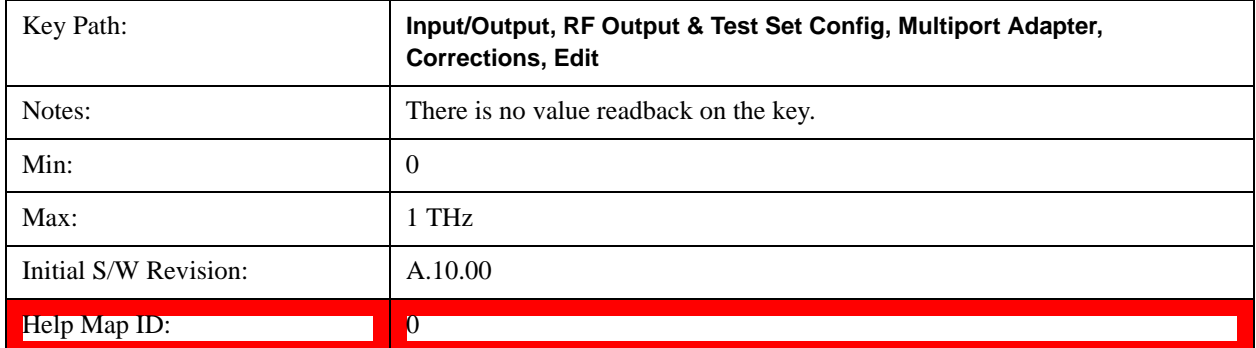

#### **Amplitude**

Lets you edit the Amplitude of the current row.

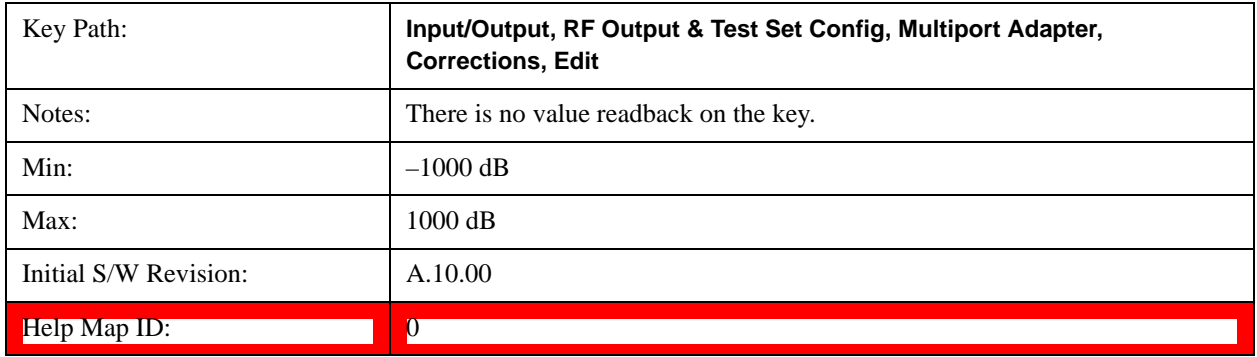

## **Insert Point Below**

Inserts a point below the current point. The new point is a copy of the current point and becomes the current point.

The new point is not yet entered into the underlying table, and the data in the row is displayed in light gray.

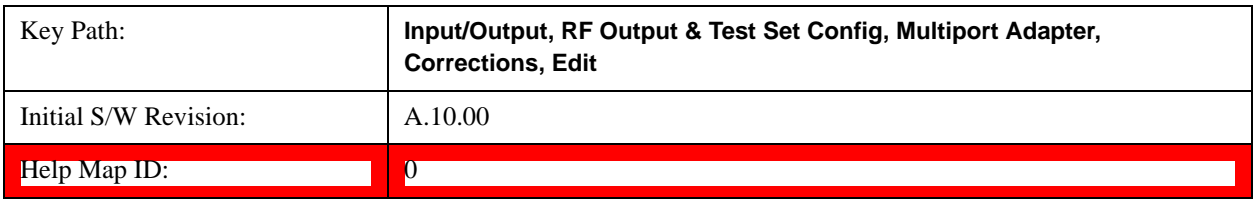

### **Delete Point**

Deletes the currently-selected point, whether or not that point is being edited, and selects the Navigate functionality. The point following the currently-selected point (or the point preceding if there is none) will be selected.

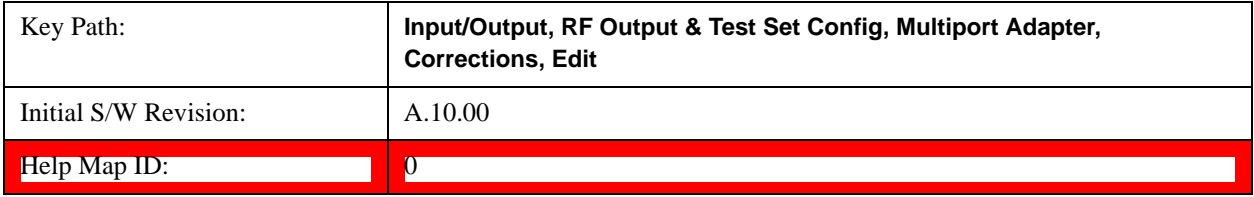

# **Scale X Axis**

Matches the X Axis to the selected Correction, as well as possible. Sets the Start and Stop Frequency to contain the minimum and maximum Frequency of the selected Correction. The range between Start Frequency and Stop Frequency is 12.5% above the range between the minimum and maximum Frequency, so that span exceeds this range by one graticule division on either side. If in zero-span, or there is no data in the Ampcor table, or the frequency range represented by the table is zero, no action is taken. Standard clipping rules apply if the value in the table is outside the allowable range for the X axis.

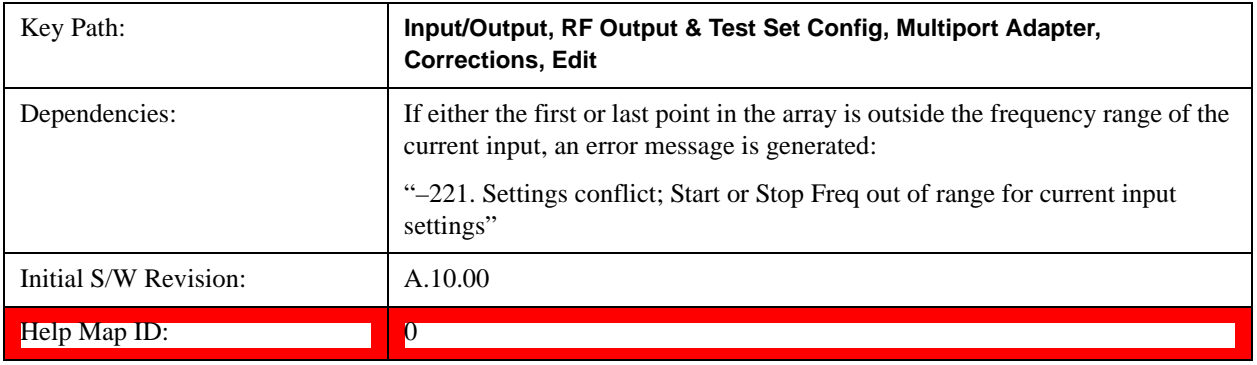

# **Delete Correction**

Deletes the correction values for this set. When this key is pressed a prompt is placed on the screen that says "Please press Enter or OK key to delete correction. Press ESC or Cancel to close this dialog." The deletion is only performed if you press OK or Enter.

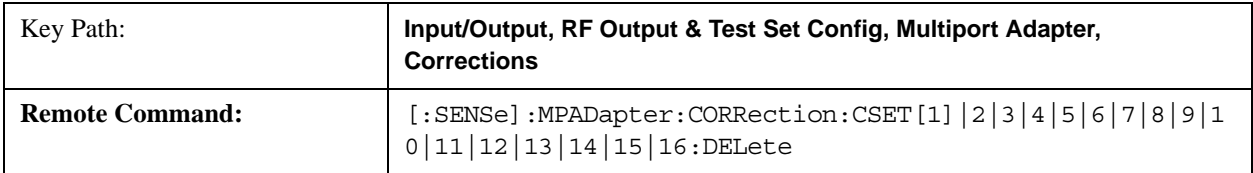

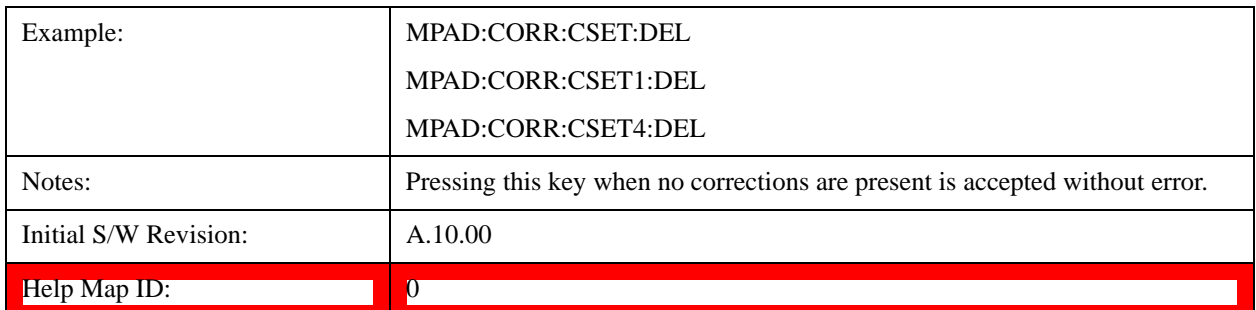

#### **Correction On/Off**

#### **Apply Corrections**

Applies amplitude corrections which are marked as ON to the measured data. If this is set to OFF, then no amplitude correction sets will be used, regardless of their individual on/off settings. If set to ON, the corrections that are marked as ON (see ["Correction On/Off" on page 1321](#page-1320-0)) are used.

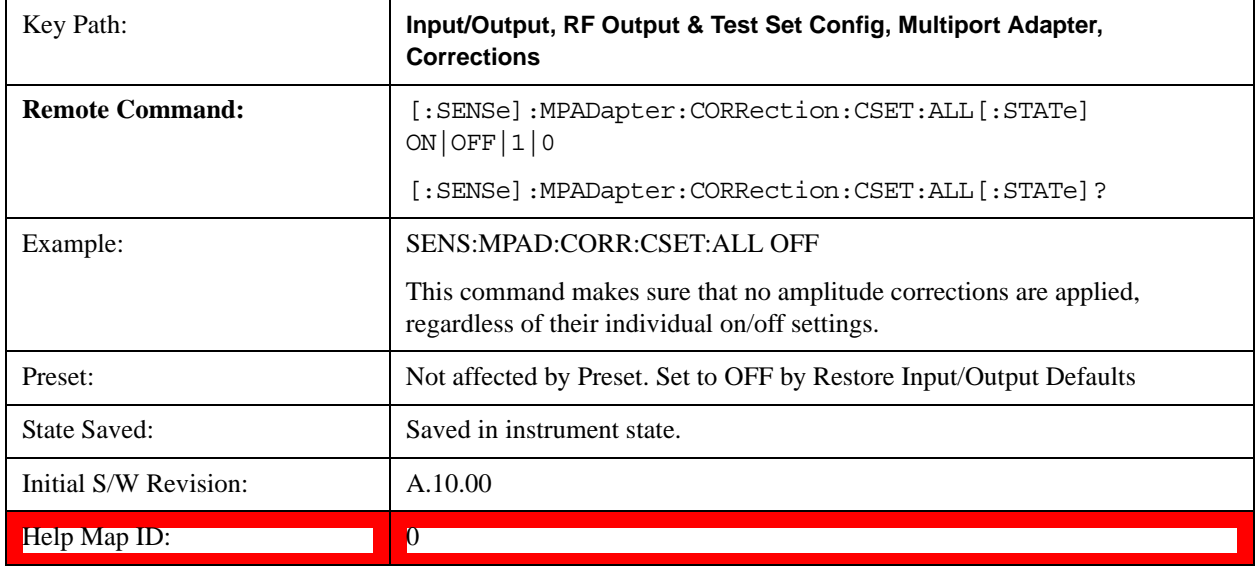

#### **Delete All Corrections**

Erases all correction values for all 16 Amplitude Correction sets.

When this key is pressed a prompt is placed on the screen that says "Please press Enter or OK key to delete all corrections. Press ESC or Cancel to close this dialog." The deletion is only performed if you press OK or Enter.

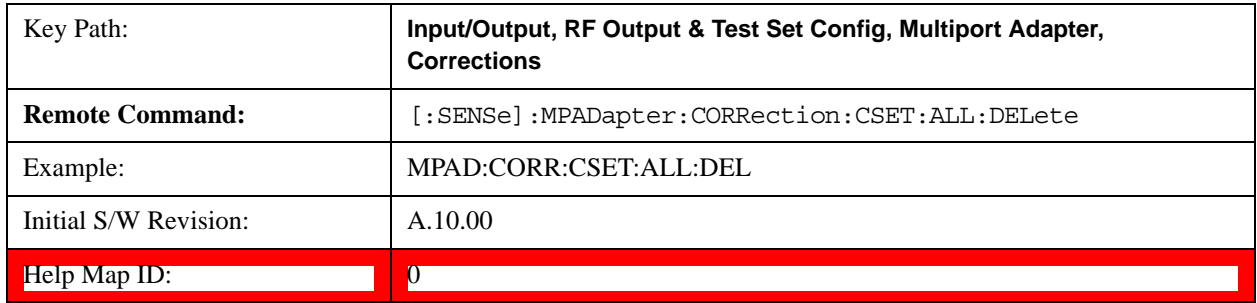

#### **Set (Replace) Data (Remote Command Only)**

The command takes an ASCII series of alternating frequency and amplitude points, each value separated by commas.

The values sent in the command will totally replace all existing correction points in the specified set.

An Ampcor array can contain 2000 points maximum.

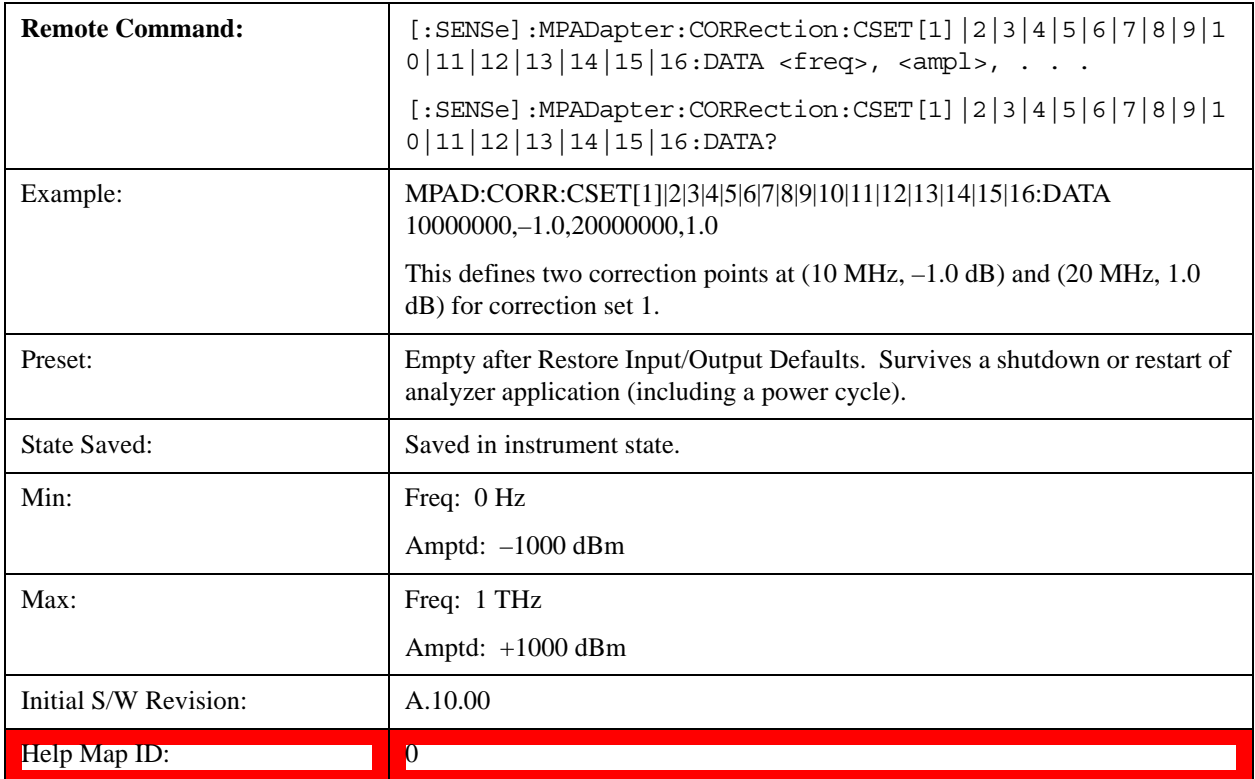

#### **Merge Correction Data (Remote Command Only)**

The command takes an ASCII series of alternating frequency and amplitude points, each value separated by commas. The difference between this command and Set Data is that this merges new correction points into an existing set.

Any new point with the same frequency as an existing correction point will replace the existing point's amplitude with that of the new point.

An Ampcor array can contain 2000 total points, maximum.

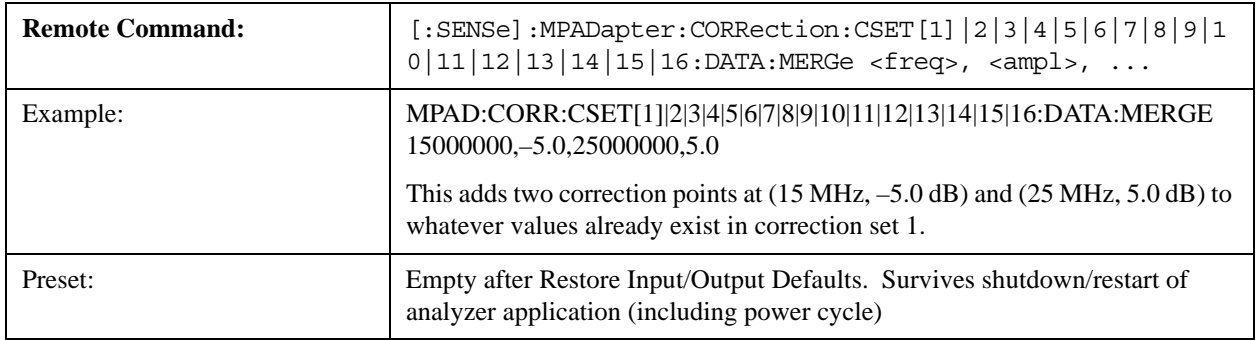

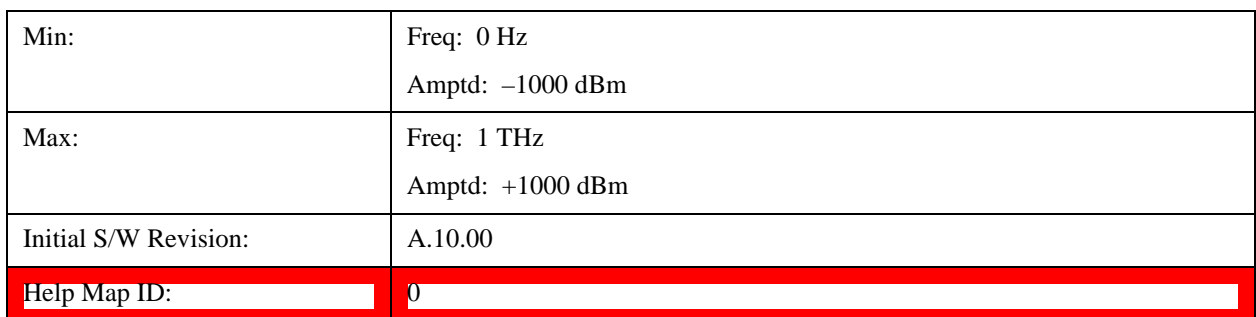

# **Output Config**

Accesses keys that configure various output settings, like the frequency reference output, trigger output and analog output.

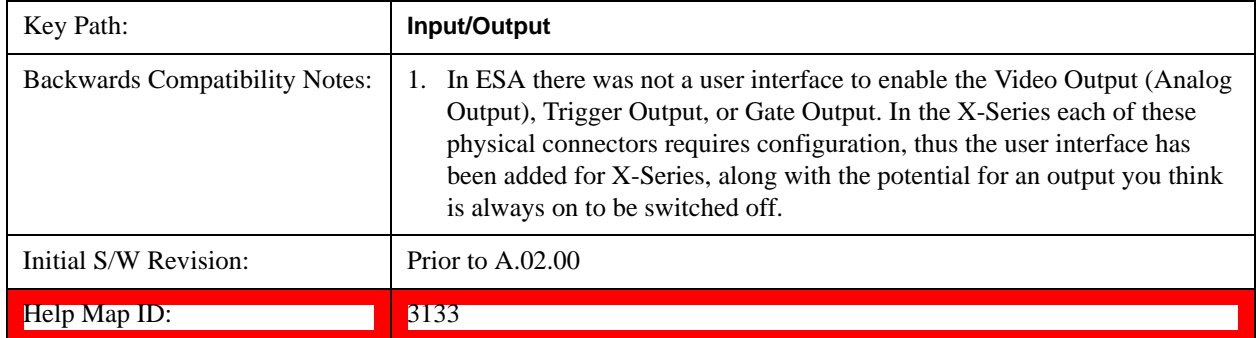

# **Trig Out (1 and 2)**

Select the type of output signal that will be output from the rear panel Trig 1 Out or Trig 2 Out connectors.

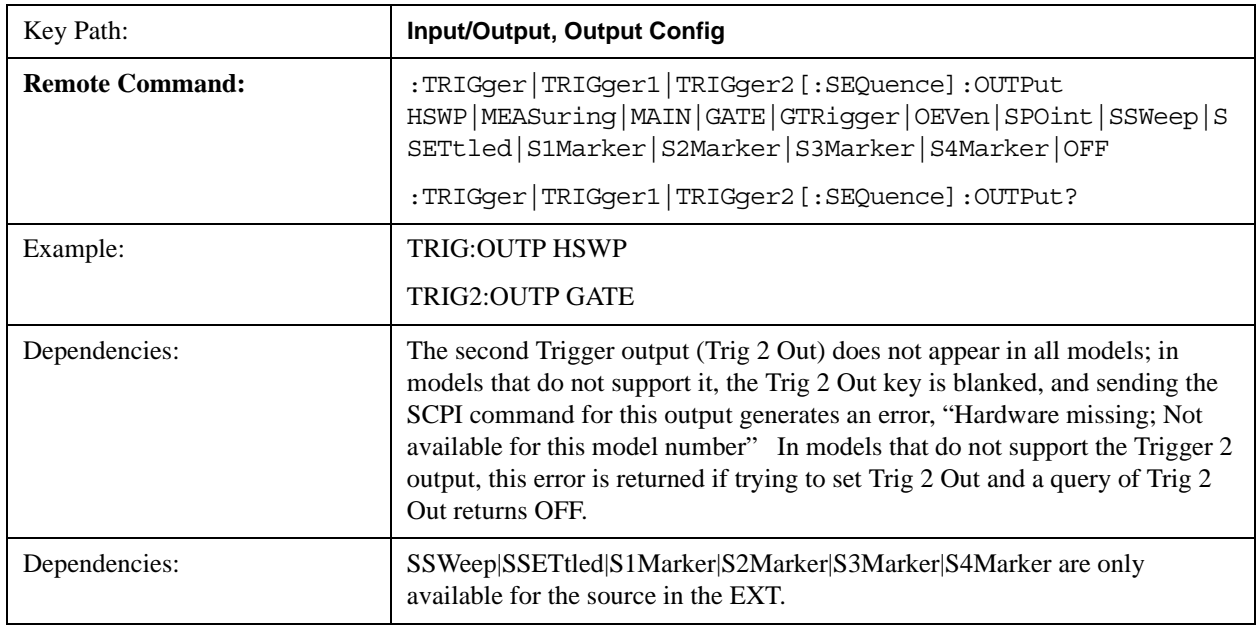

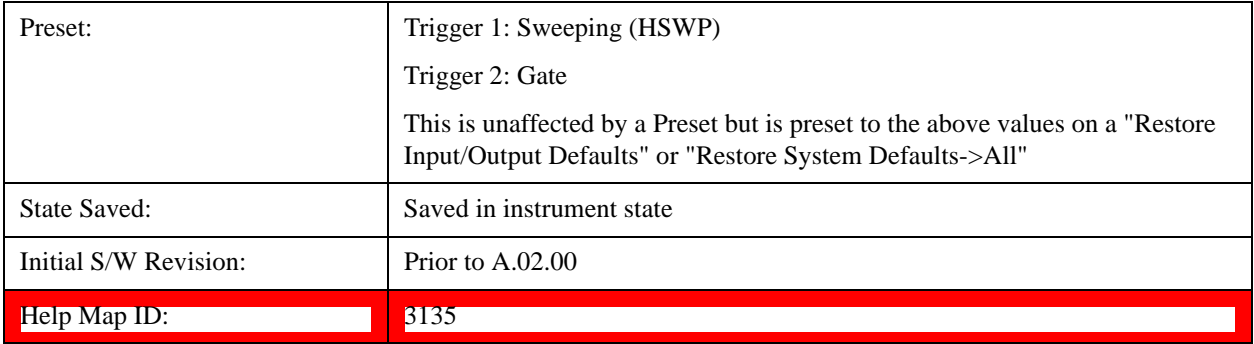

#### **Off**

Selects no signal to be output to the Trig 1 Out or Trig 2 Out connector.

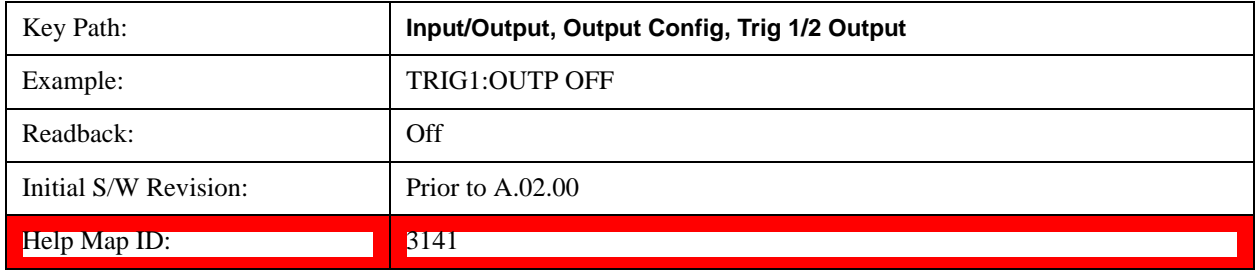

## **Polarity**

Sets the output to the Trig 1 Out or Trig 2 Out connector to trigger on either the positive or negative polarity.

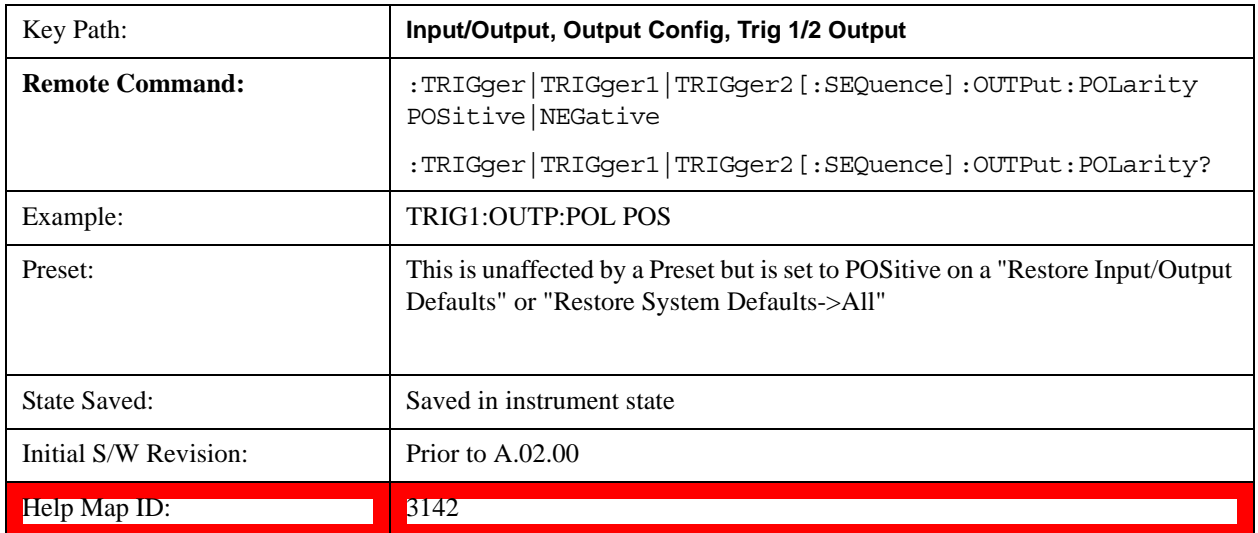

### **Sweeping (HSWP)**

Selects the Sweeping Trigger signal to be output to the Trig 1 Out or Trig 2 Out connector when a measurement is made. This signal has historically been known as "HSWP" (High = Sweeping), and is 5 V TTL level with 50 ohm output impedance."

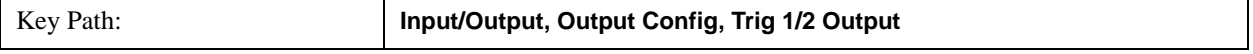

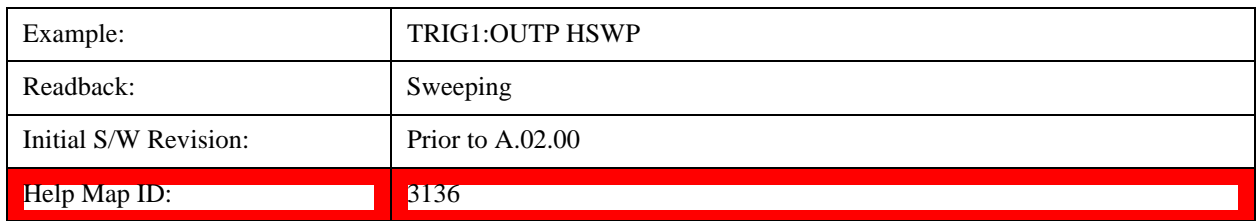

#### **Measuring**

Selects the Measuring trigger signal to be output to the Trig 1 Out or Trig 2 Out connector. This signal is true while the Measuring status bit is true.

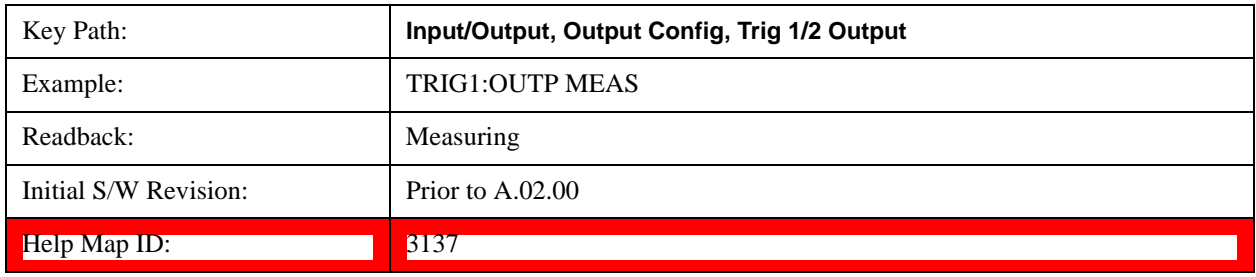

#### **Main Trigger**

Selects the current instrument trigger signal to be output to the Trig 1 Out or Trig 2 Out connector.

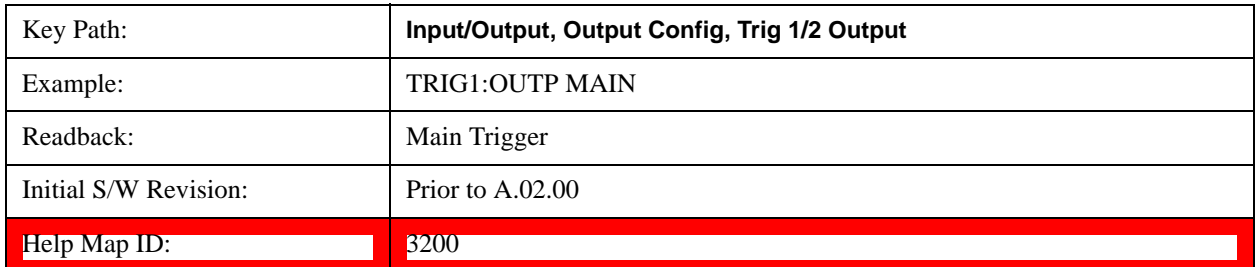

#### **Gate Trigger**

Selects the gate trigger signal to be output to the Trig 1 Out or Trig 2 Out connector. This is the source of the gate timing, not the actual gate signal.

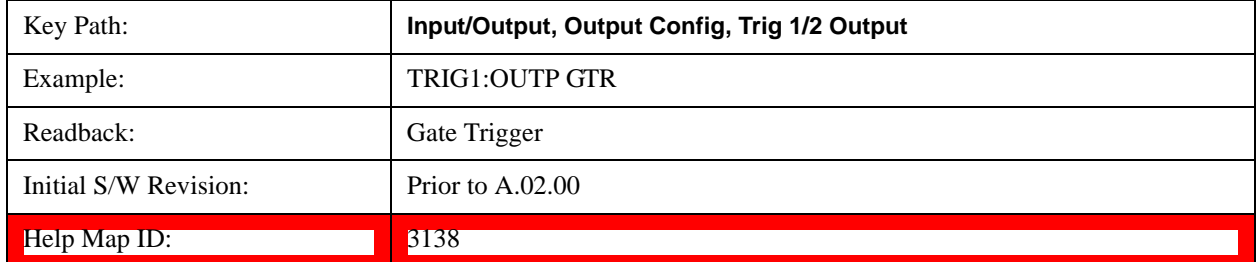

#### **Gate**

Selects the gate signal to be output to the Trig 1 Out or Trig 2 Out connector. The gate signal has been delayed and its length determined by delay and length settings. When the polarity is positive, a high on the Trig 1 Out or Trig 2

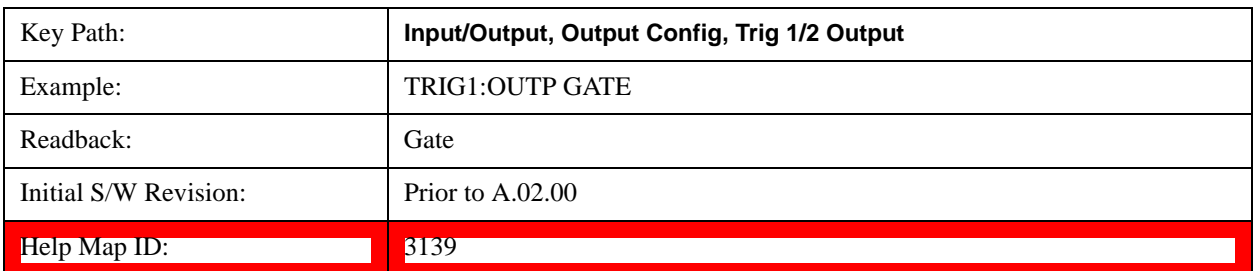

Out represents the time the gate is configured to pass the signal.

## **Odd/Even Trace Point**

Selects either the odd or even trace points as the signal to be output to the Trig 1 Out or Trig 2 Out connector when performing swept spectrum analysis. When the polarity is positive, this output goes high during the time the test set is sweeping past the first point (Point 0) and every other following trace point. The opposite is true if the polarity is negative.

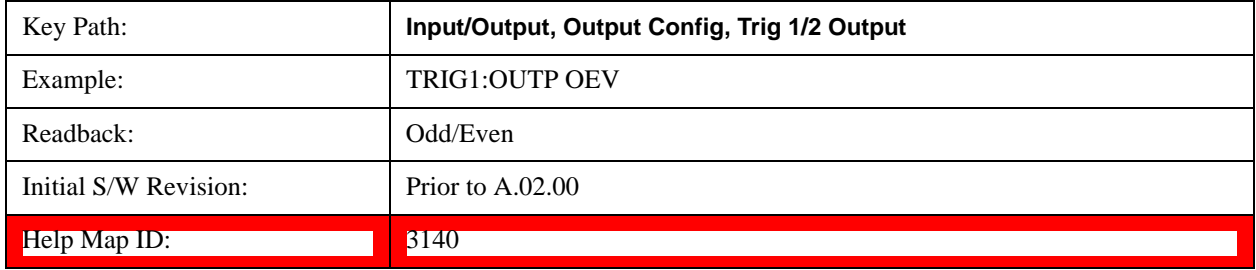

### **Source Point Trigger**

Selects the gate signal to be output to the Trig 1 Out or Trig 2 Out connector for use as the Point Trigger when operating an external source in Tracking mode. When Ext Trigger 1 is selected as the Point Trigger under Source, the Source Point Trigger under Trig1 Out automatically gets selected. Similarly, when Ext Trigger 2 is selected as the Point Trigger under Source, the Source Point Trigger key under Trig2 Out automatically gets selected

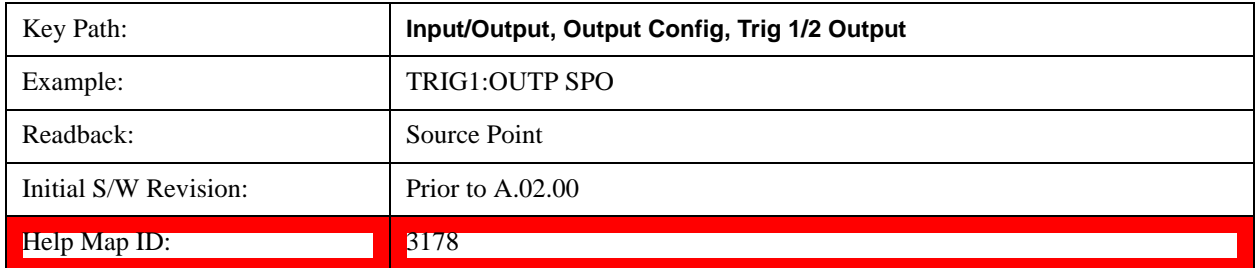

## **Source Marker 1**

This key is only available in the EXT.

Trigger output at marker 1 in current playing Waveform file.

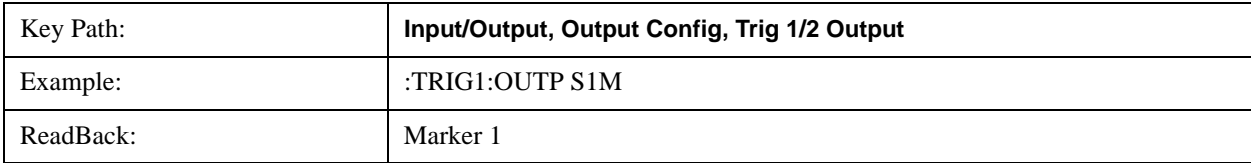

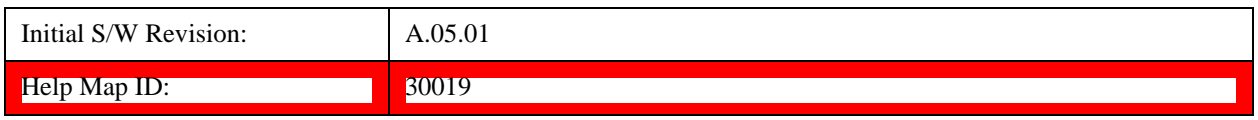

## **Source Marker 2**

This key is only available in the EXT.

Trigger output at marker 2 in current playing Waveform file.

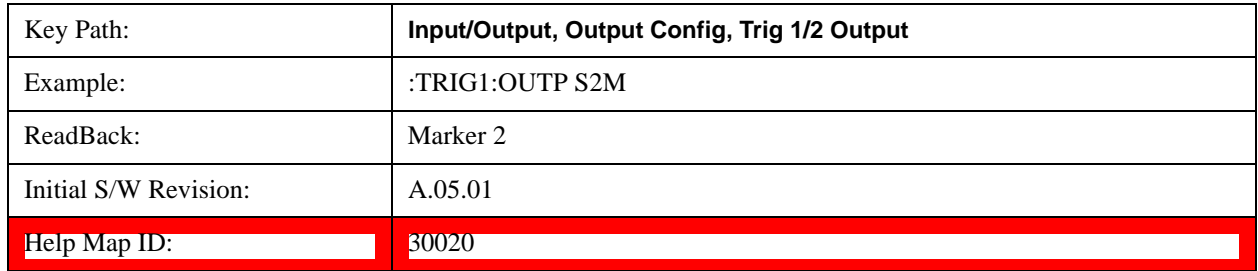

# **Source Marker 3**

This key is only available in the EXT.

Trigger output at marker 3 in current playing Waveform file.

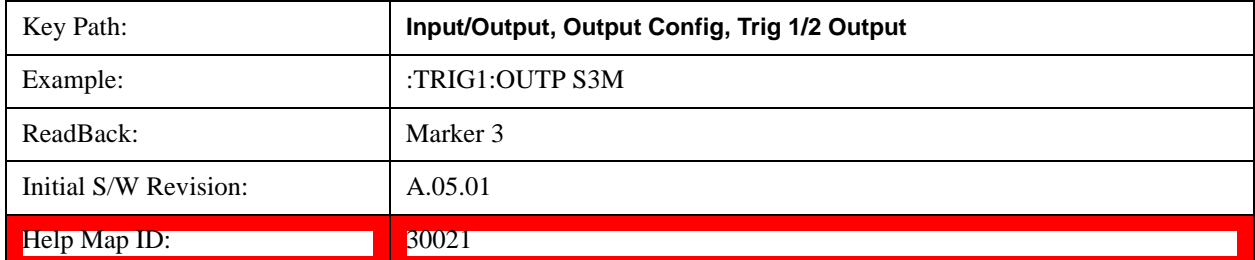

#### **Source Marker 4**

This key is only available in the EXT.

Trigger output at marker 4 in current playing Waveform file.

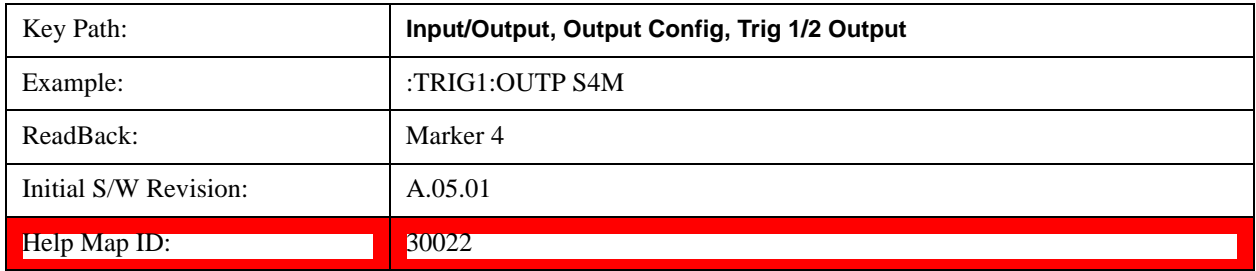

# **Analog Out**

This menu lets you control which signal is fed to the "Analog Out" connector on the test set rear panel.

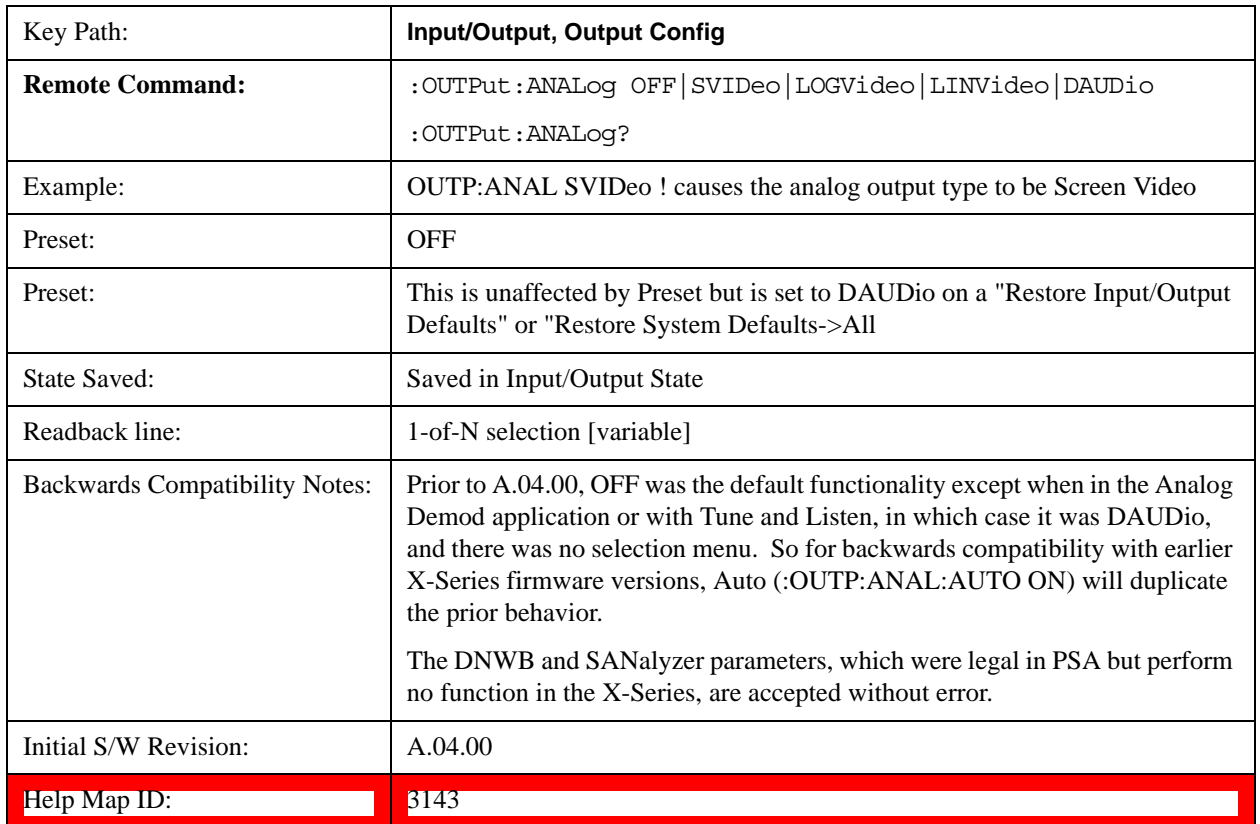

## See ["More Information" on page 1349](#page-1348-0)

# <span id="page-1348-0"></span>**More Information**

The table below gives the range for each output.

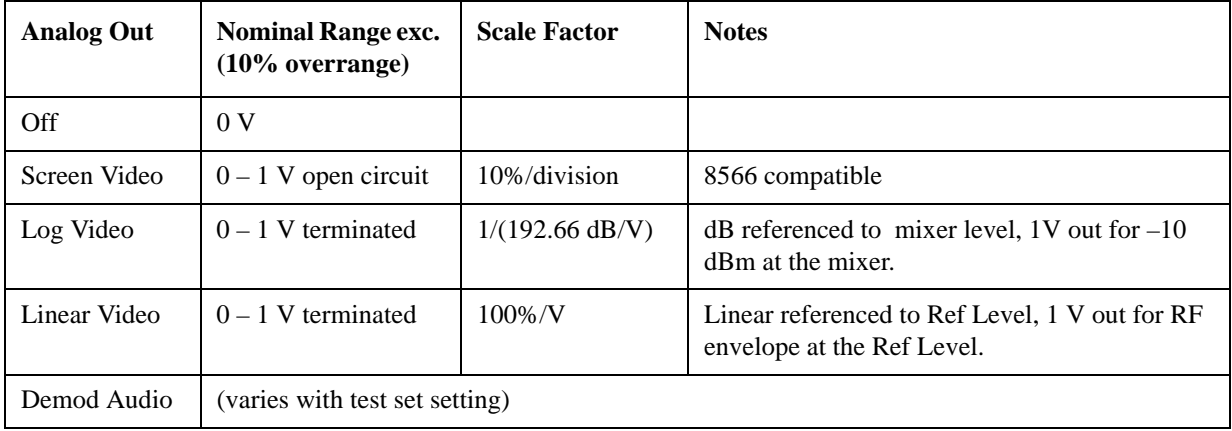

## **Auto**

Selects the Auto state for the Analog Output menu. In this state, the Analog Output will automatically be set to the most sensible setting for the current mode or measurement.

If you make a selection manually from the Analog Out menu, this selection will remain in force until you change it

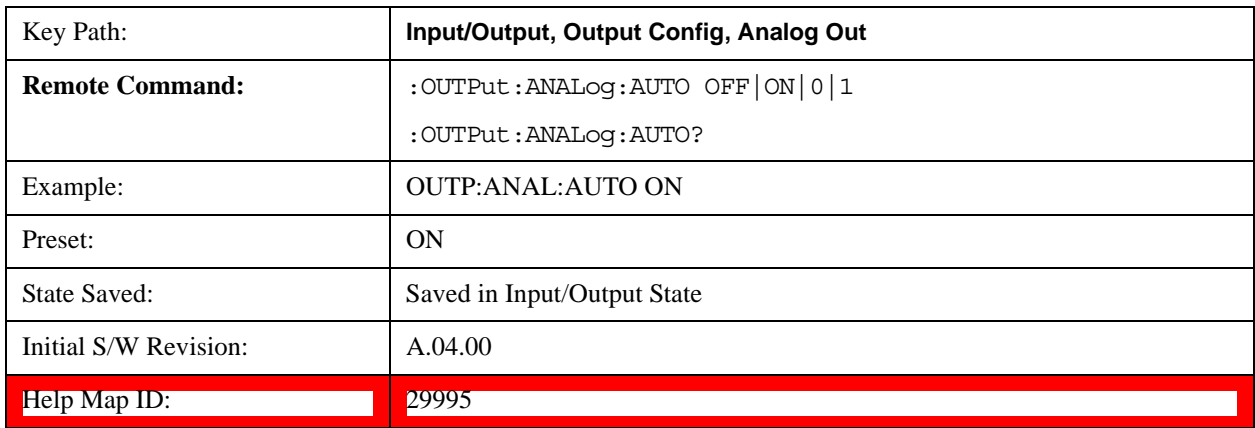

(or re-select Auto), even if you go to a mode or measurement for which the selected output does not apply.

# **Off**

Turns off the analog output.

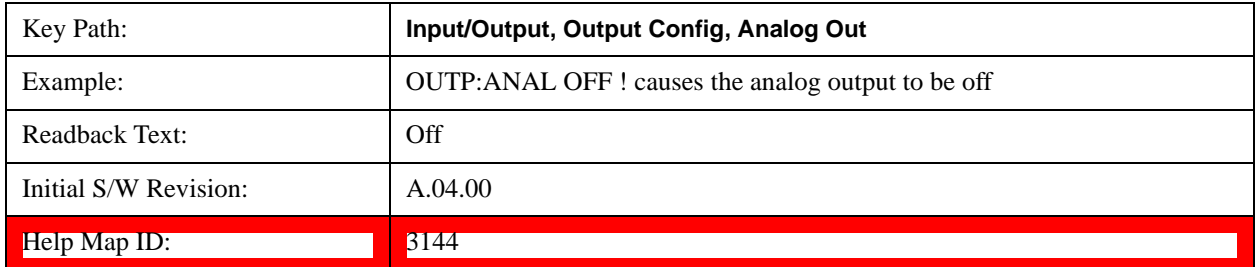

#### **Log Video (RF Envelope, Ref=Mixer Level)**

Selects the analog output to be the log of the video signal. In this mode, the pre-detector data is output to the Analog Out connector with a Log scaling. The output is referenced to the current level at the mixer, does not depend on display settings like Reference Level or dB per division, and it is not influenced by the selected detector or any digital flatness corrections or trace post-processing (like Trace Averaging), but does change with input attenuation.

The output is designed so that full scale (1 V) corresponds to  $-10$  dBm at the mixer. The full range (0–1 V) covers 192.66 dB ; thus, 0 V corresponds to –202.66 dBm at the mixer.

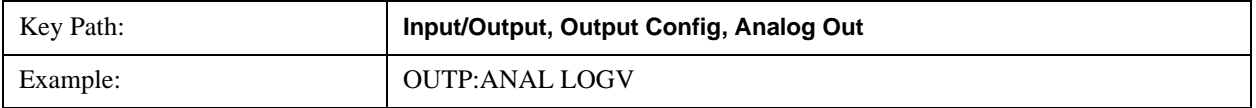

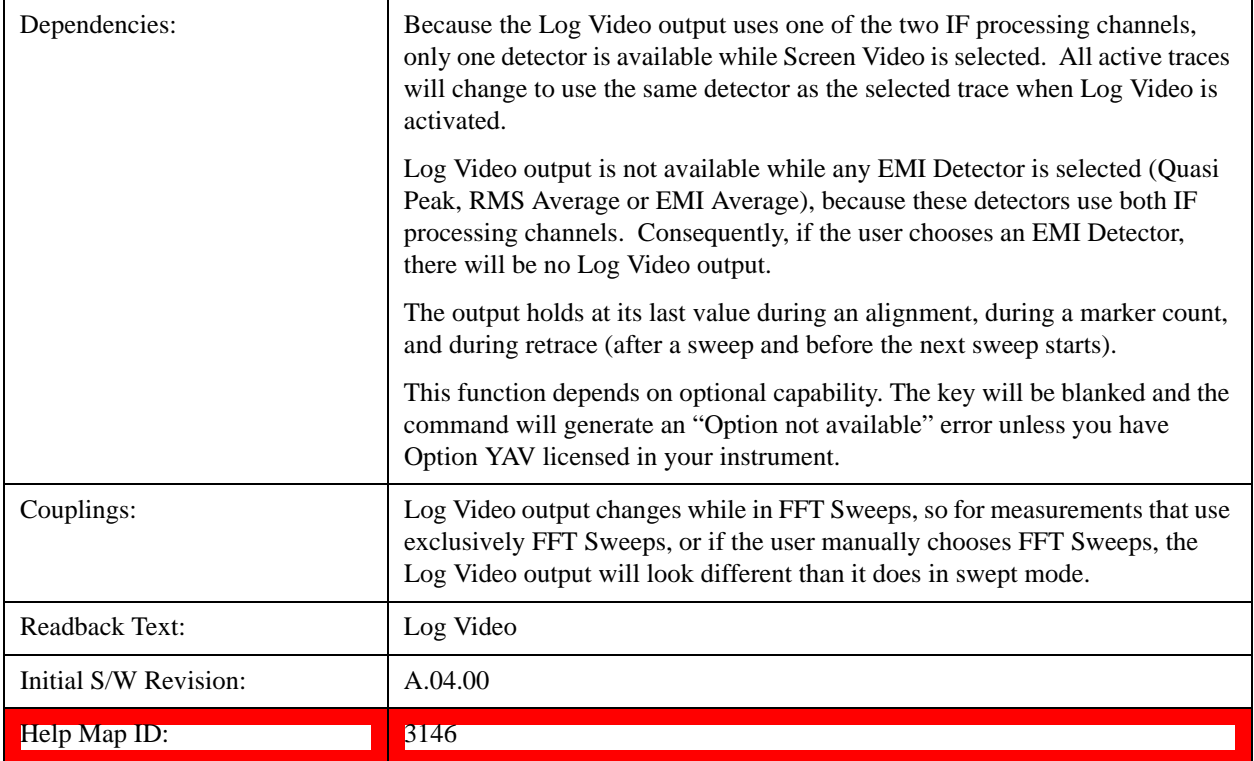

## **Linear Video (RF Envelope, Ref=Ref Level)**

Selects the analog output to be the envelope signal on a linear (voltage) scale. In this mode, the pre-detector data is output to the Analog Out connector with a Linear scaling. The output is based on the current Reference Level, and is not influenced by the selected detector or any digital flatness corrections or trace post-processing (like Trace Averaging).

The scaling is set so that 1 V output occurs with an instantaneous video level equal to the reference level, and 0 V occurs at the bottom of the graticule. This scaling gives you the ability to control the gain without having another setup control for the key. But it requires you to control the look of the display (the reference level) in order to control the analog output.

This mode is ideal for looking at Amplitude Modulated signals, as the linear envelope effectively demodulates the signal.

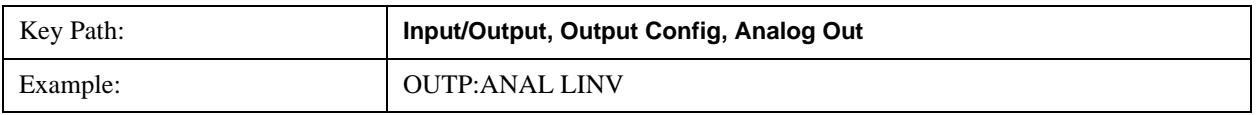

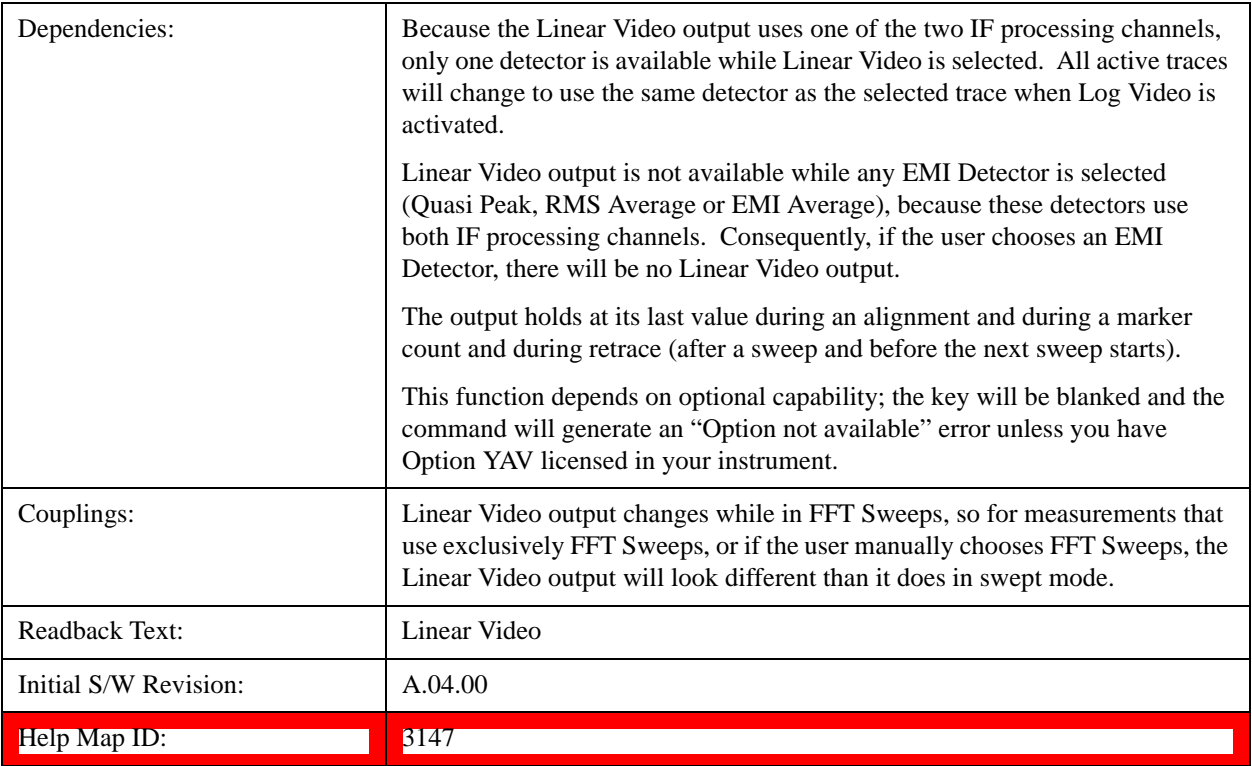

#### **Demod Audio**

Selects the analog output to be the demodulation of the video signal.

When Demod Audio is selected, the demodulated audio signal appears at this output whenever the Analog Demod application is demodulating a signal.

When Analog Out is in the Auto state, this output is auto-selected when in the Analog Demod mode.

If any other Analog Output is manually selected when in the Analog Demod mode, a condition warning message appears.

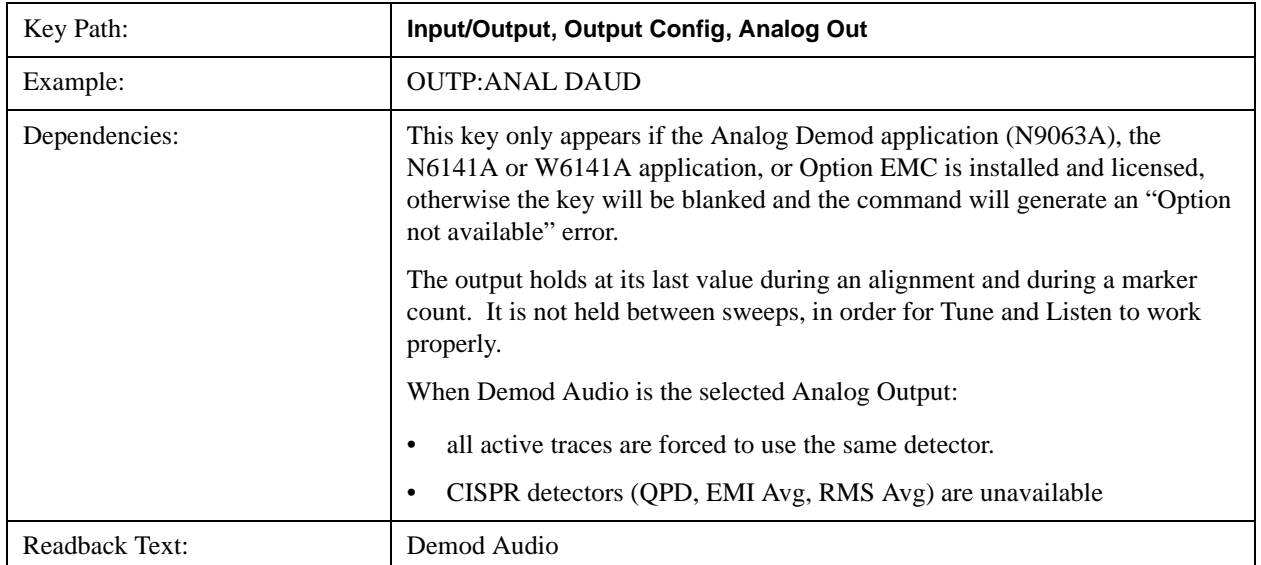

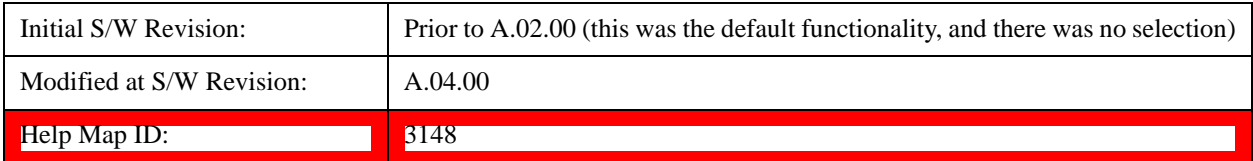

# **Digital Bus**

This menu allows you to configure the LVDS connector located on the rear panel of the instrument. It is a unidirectional link of real time data at a 90 MSa/s rate. The ADC is sampling a 22.5 MHz IF.

The data that appears on this port is raw, uncorrected ADC samples, unless you have option RTL. With option RTL, you get fully corrected I/Q data.

This connector will only be active when the Narrowband IF Path is currently in use.

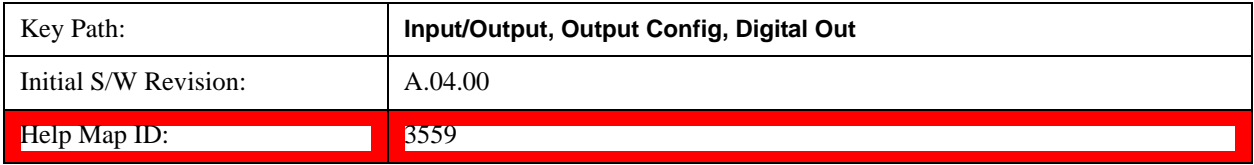

# **Marker**

See ["Marker Control Mode" on page 1354](#page-1353-0).

See ["Setting the Marker X-axis Value" on page 1354.](#page-1353-1)

See ["Setting the Marker X Position in Trace Points" on page 1354](#page-1353-2).

See ["Setting the Marker Y-axis Value" on page 1356](#page-1355-0).

The Marker key accesses the Marker menu. A marker can be placed on a trace to allow the value of the trace at the marker point to be determined precisely. The functions in this menu include a 1-of-N selection of the control mode Normal, Delta, Fixed, or Off for the selected marker. If the selected marker is Off, pressing Marker sets it to Normal and places it at the center of the screen on the trace determined by the Marker Trace rules.

Markers may also be used in pairs to read the difference (or delta) between two data points. They can be used in Marker Functions to do advanced data processing, or to specify operating points in functions like Signal Track and N dB Points.

The SCPI command in the table below selects the marker and sets the marker control mode as described under **Normal**, **Delta**, **Fixed** and **Off**, below. All interactions and dependencies detailed under the key description are enforced when the remote command is sent.

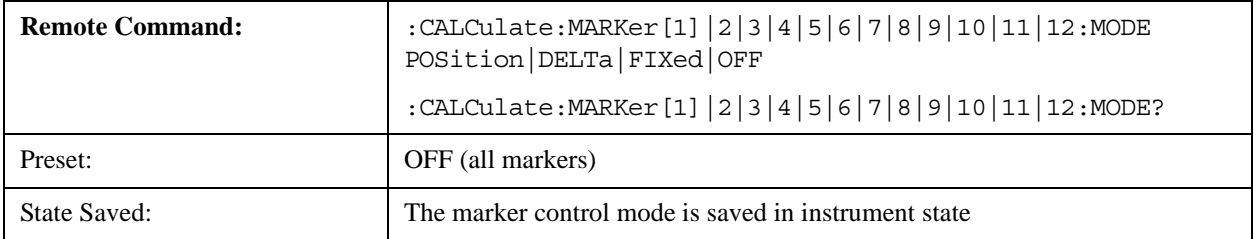

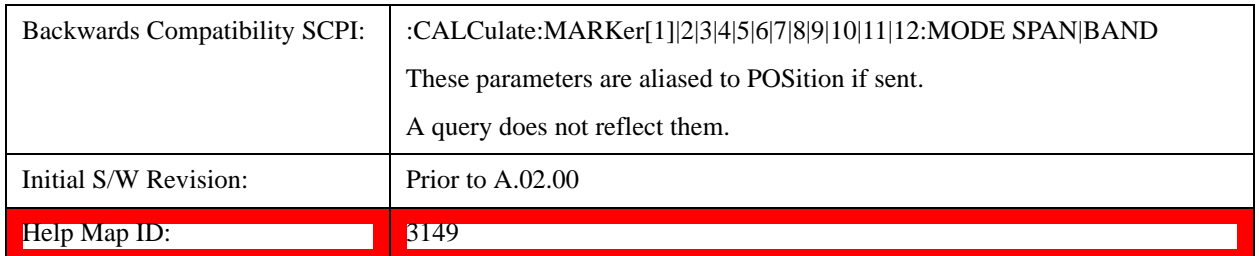

# <span id="page-1353-0"></span>**Marker Control Mode**

# <span id="page-1353-1"></span>**Setting the Marker X-axis Value**

The command below sets the marker X-axis value in the current marker X-axis scale unit. In each case the marker that is addressed becomes the selected marker. It has no effect (other than to cause the marker to become selected) if the control mode is **Off, but** it is the SCPI equivalent of entering an X value if the control mode is **Normal, Delta,** or **Fixed**.

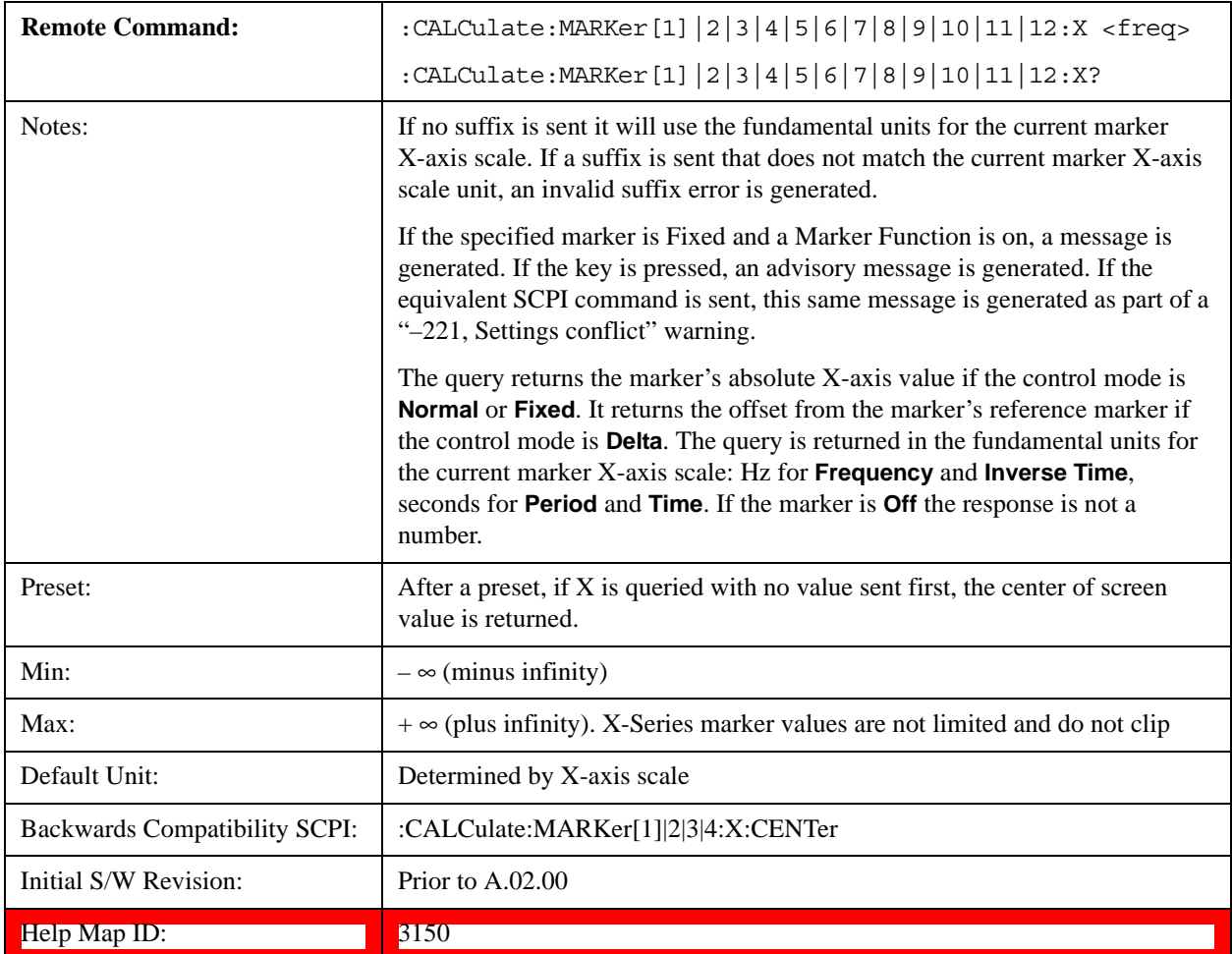

# <span id="page-1353-2"></span>**Setting the Marker X Position in Trace Points**

The command below sets the marker X position in trace points. It has no effect if the marker control

mode is **Off. B**ut it is the SCPI equivalent of entering a value if the control mode is **Normal** or **Delta** or **Fixed** – except the setting is in trace points rather than X-axis scale units.

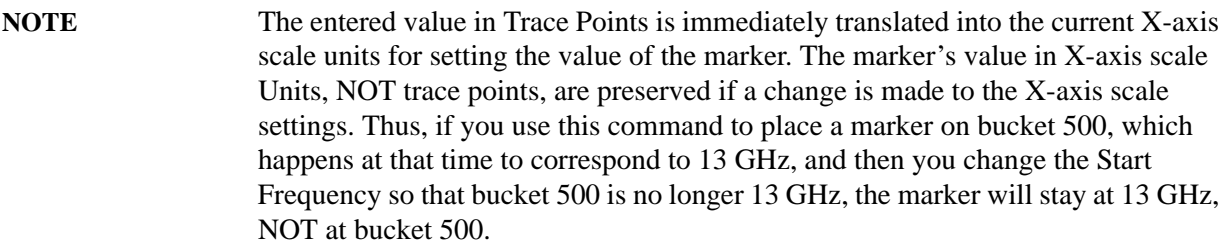

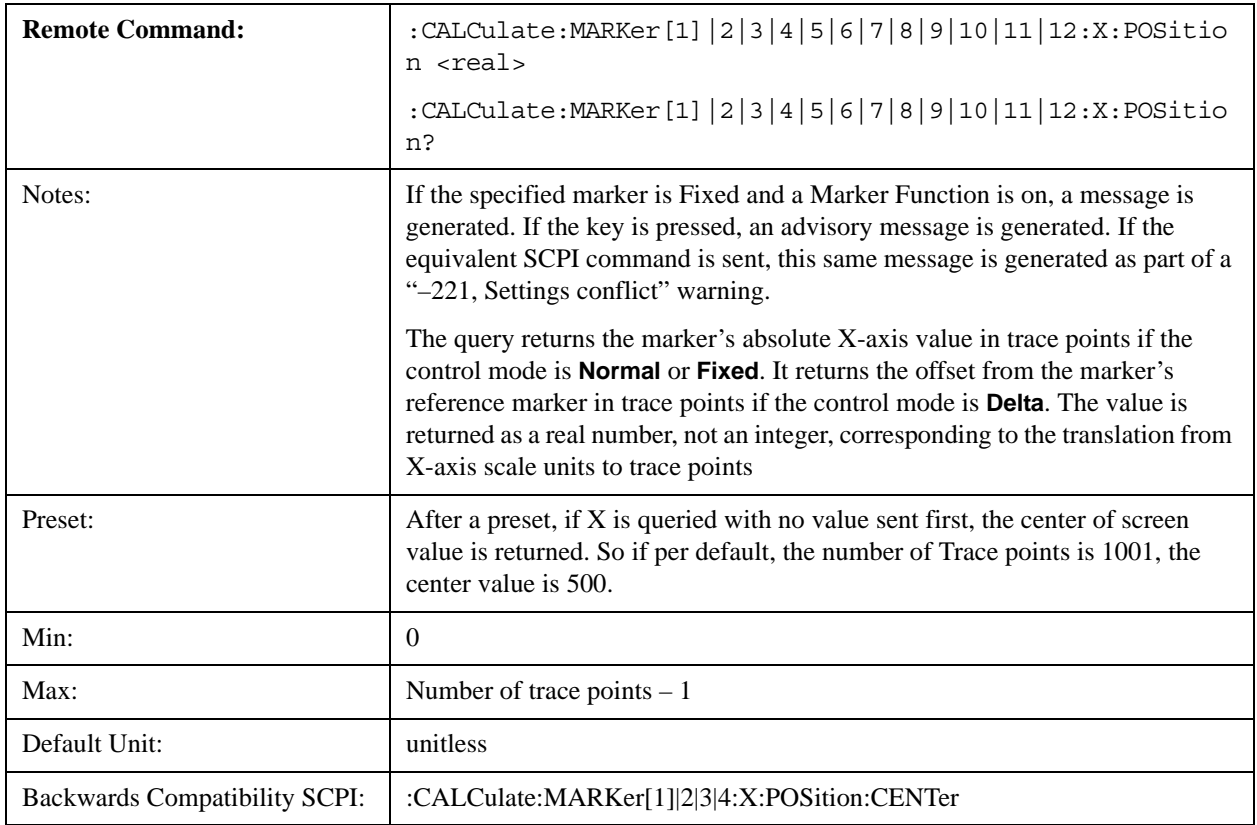

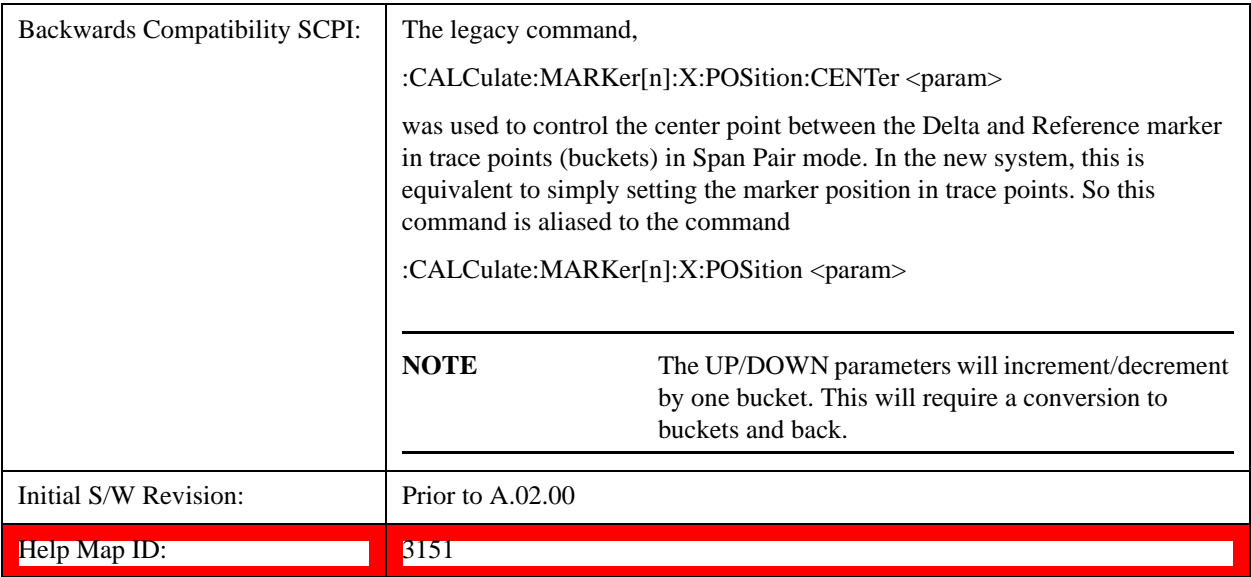

# <span id="page-1355-0"></span>**Setting the Marker Y-axis Value**

The command below selects the marker and sets the marker Y-axis value; the default unit is the current Y-axis unit. It has no effect (other than selecting the marker) unless the marker control mode is **Fixed.**

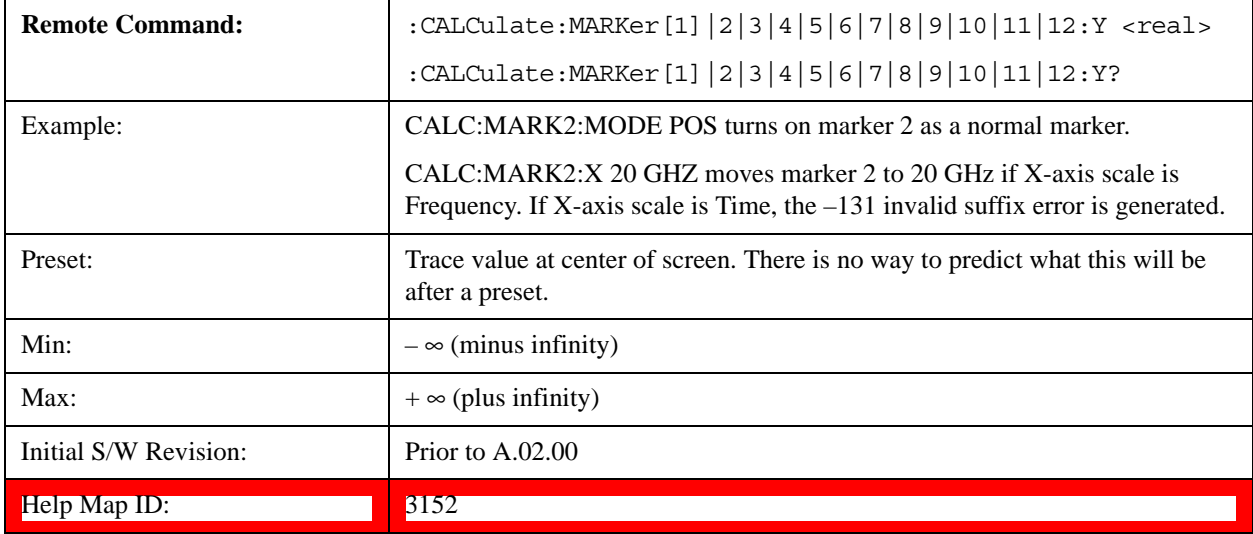

# **Select Marker**

Specifies the selected marker. The term "selected marker" is used throughout this document to specify which marker is affected by the functions.

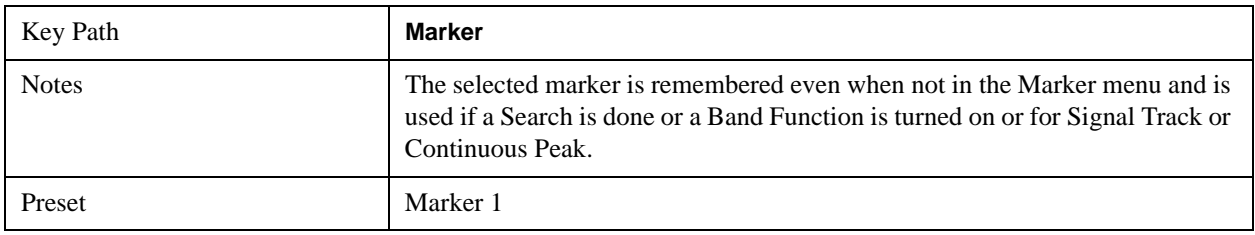

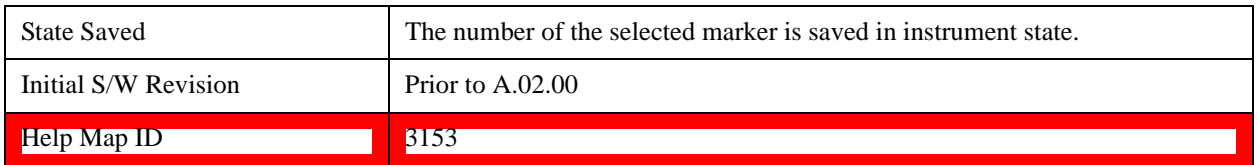

## **Normal**

Sets the control mode for the selected marker to **Normal** and turns on the active function for setting its value. If the selected marker was **Off**, it is placed at the center of the screen on the trace specified by the marker's Trace attribute.

**A Normal mode** (POSition type) marker can be moved to any point on the X-axis by specifying its X-axis value. Its absolute Y-axis value is then the value of the trace point at that X-axis value.

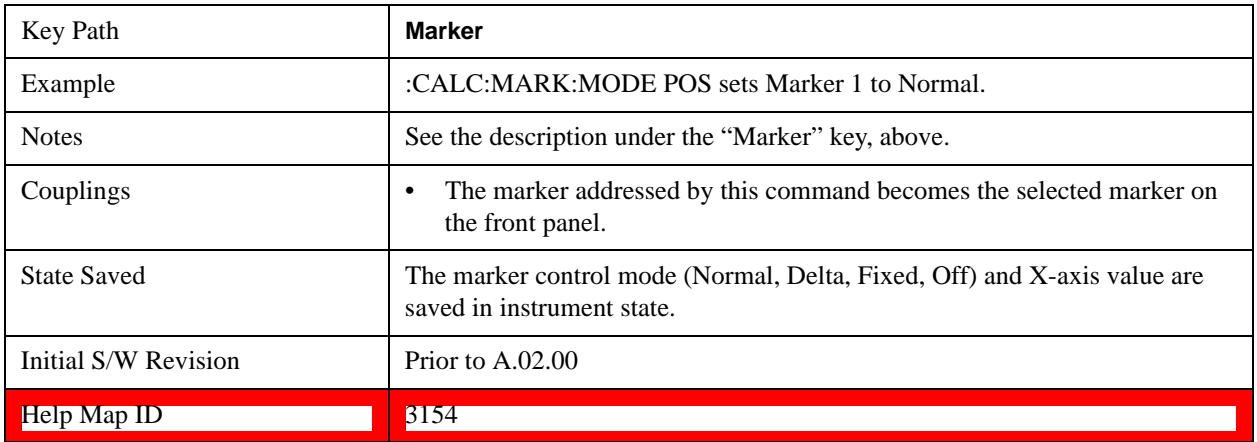

# **Delta**

Sets the control mode for the selected marker to Delta and turns on the active function for setting its delta value. If the selected marker was **Off**, it is placed at the center of the screen on the trace specified by the marker's Trace attribute.

In Delta mode the marker result shows the relative result between the selected (Delta) marker and its reference marker. A delta marker can be moved to any point on the X-axis by specifying its X-axis offset from a reference marker. Its absolute Y-axis value is then the value of the trace point at that X-axis value.

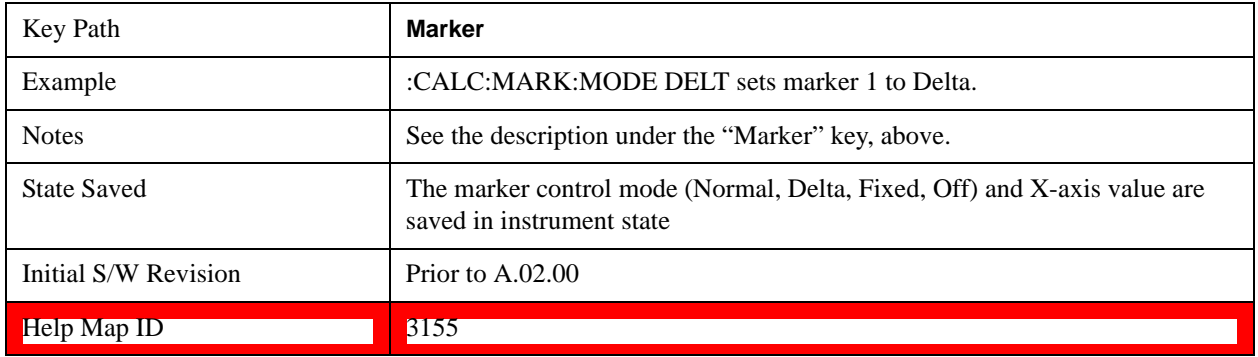

# **Fixed**

See ["Fixed Marker X-axis Value" on page 1359](#page-1358-0).

See ["Fixed Marker Y-axis Value" on page 1359.](#page-1358-1)

Sets the control mode for the selected marker to Fixed. A fixed marker is fixed in the sense that it stays where you place it. It can be directly moved in both X and Y. It can be moved with a Peak Search. It can also be indirectly moved by re-zeroing the delta if it is a relative marker. If it is moved, it again becomes fixed at the X-axis point it moved to and it has a Y-axis result that it took on when it moved there. If a Normal or Delta marker is changed to Fixed it becomes fixed at the X-axis point it was at, and with the Y-axis result it had when it was set to Fixed.

In Fixed mode the marker result shows:

- If no Marker Function is on, the absolute X-axis and Y axis value of the marker
- If a Marker Function is on, the X-axis value and the Y-axis function result the marker had when it became fixed.

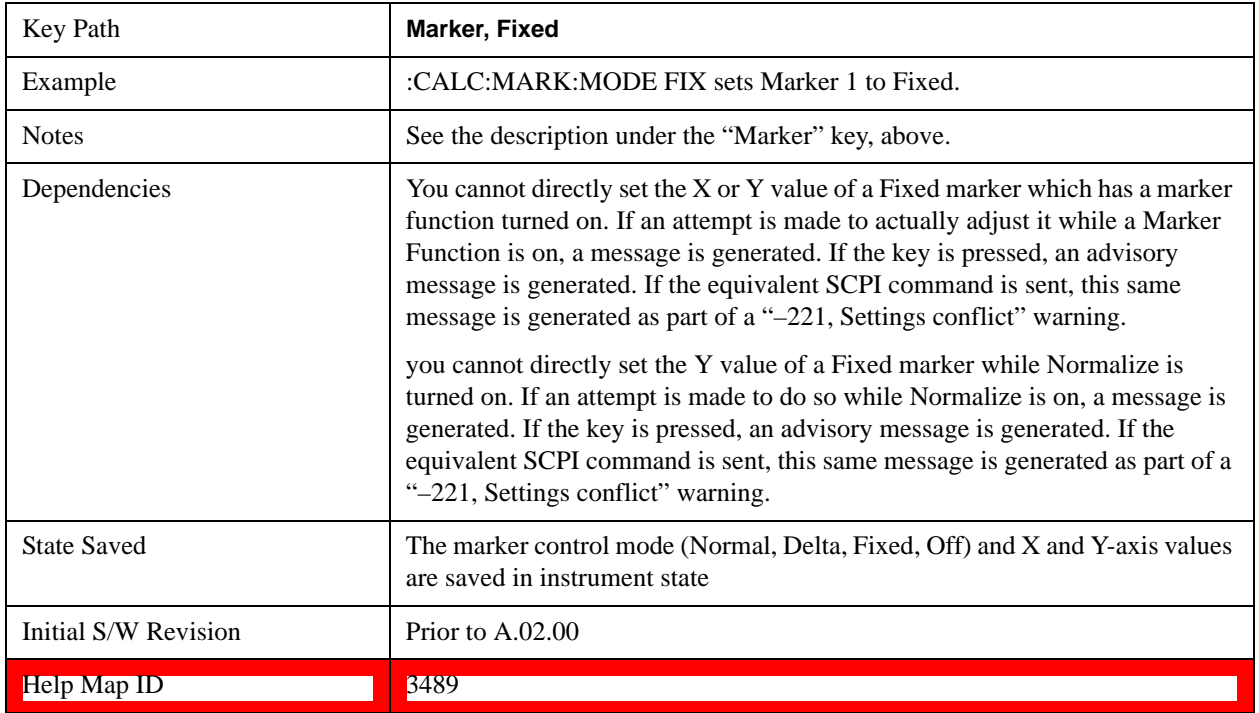

# <span id="page-1358-0"></span>**Fixed Marker X-axis Value**

# <span id="page-1358-1"></span>**Fixed Marker Y-axis Value**

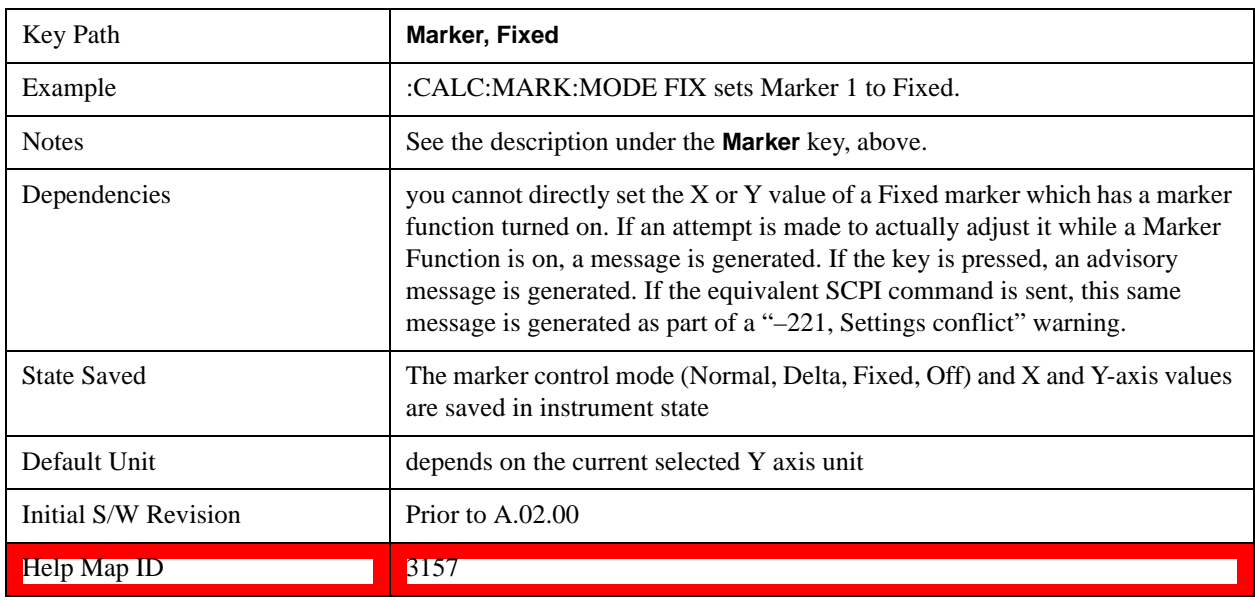

# **Off**

Turns off the selected marker and its marker function setting, if any. However, Off does not affect which marker is selected.

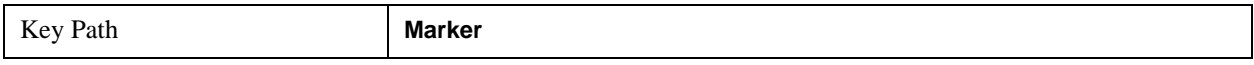

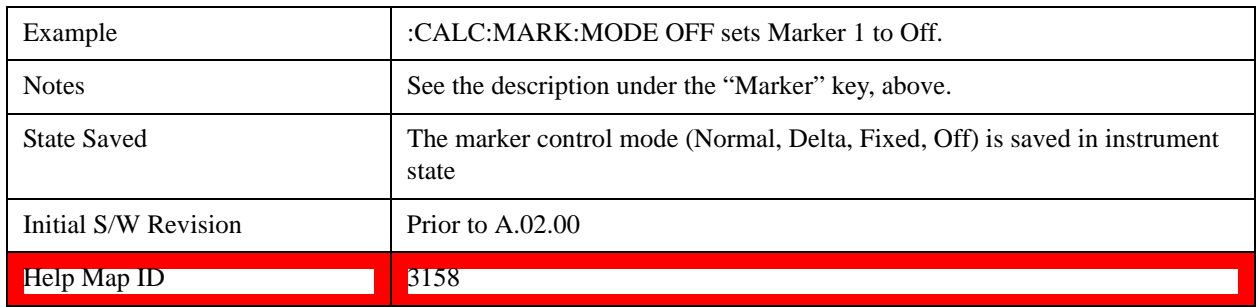

# **Properties**

Opens a menu used to set certain properties of the selected marker.

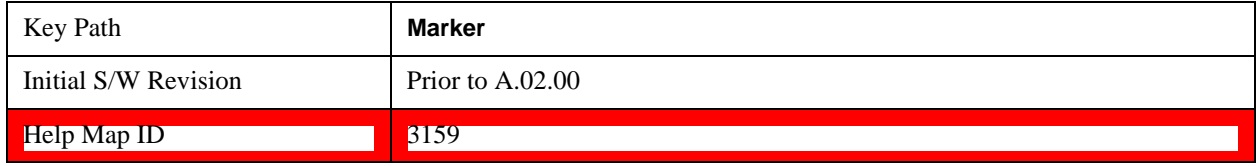

# **Select Marker**

Duplicate of the **Select Marker** key under **Marker**. Selecting a marker here causes the same marker to be selected under **Marker.** (That is, there is only one "selected marker".)

# **Relative To**

Selects the marker that the selected marker is relative to (its reference marker).

Every marker has another marker to which it is relative. This marker is referred to as the "reference marker" for that marker. This attribute is set by the **Marker, Properties, Relative To** key. The marker must be a **Delta** marker to make this attribute relevant. If it is a **Delta** marker, the reference marker determines how the marker is controlled and how its value is displayed. A marker cannot be relative to itself.

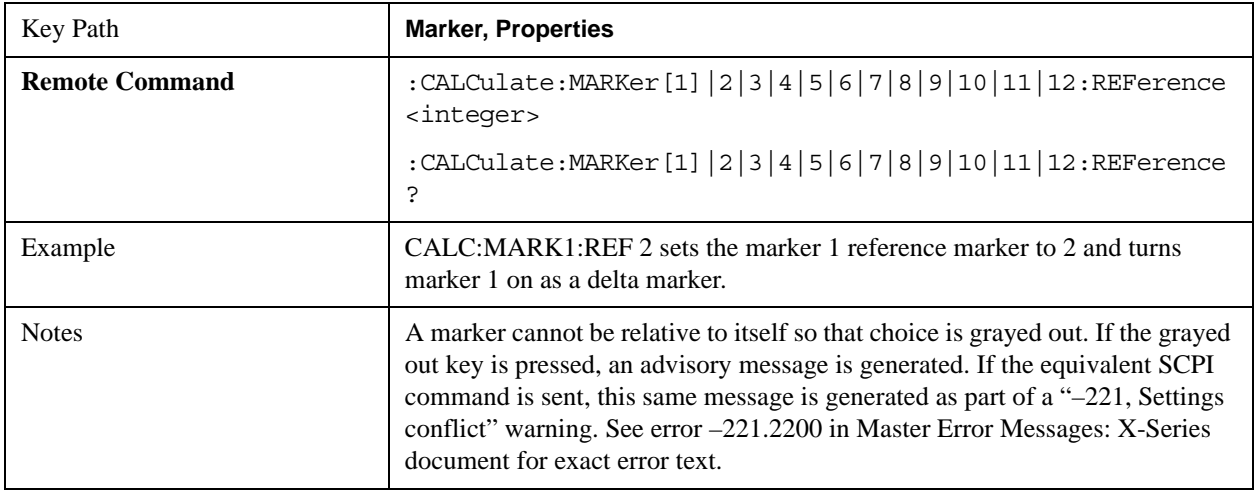

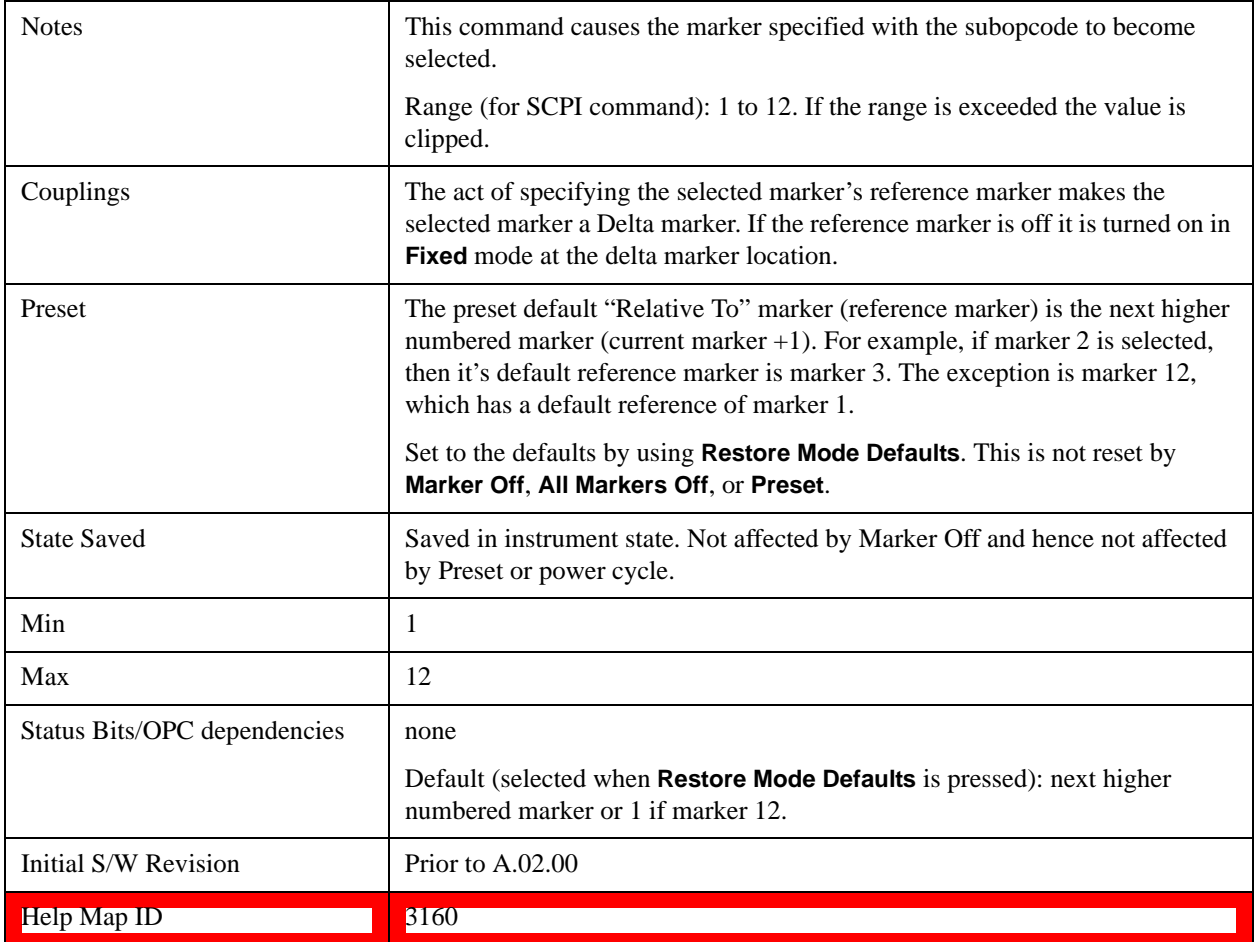

# **X-axis scale (formerly Readout)**

Accesses a menu that enables you to affect how the X-axis information for the selected marker is displayed in the marker area (top-right of display) and the active function area of the display, and how the marker is controlled. The available settings for the X-axis scale are Frequency, Period, Time, and Inverse Time.

See ["More Information" on page 1362](#page-1361-0).

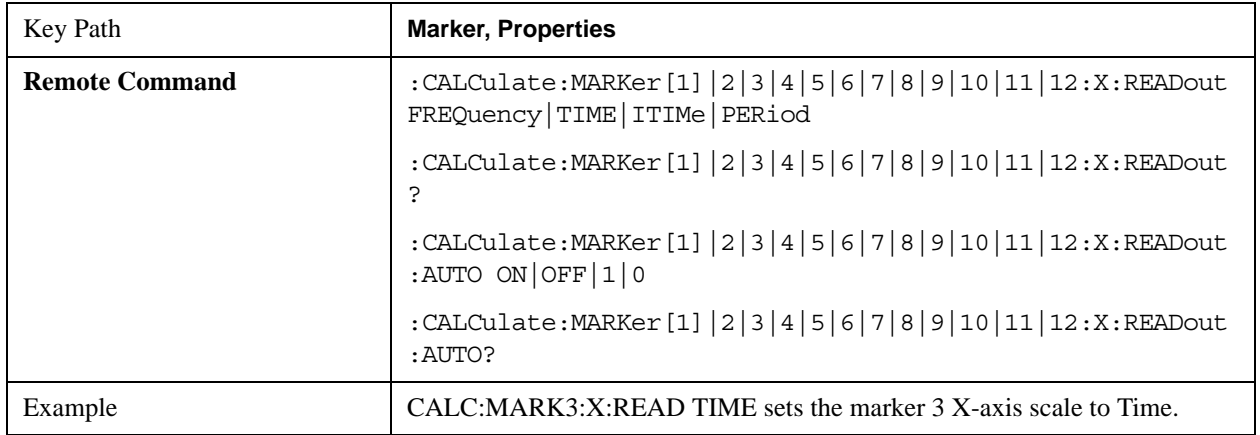

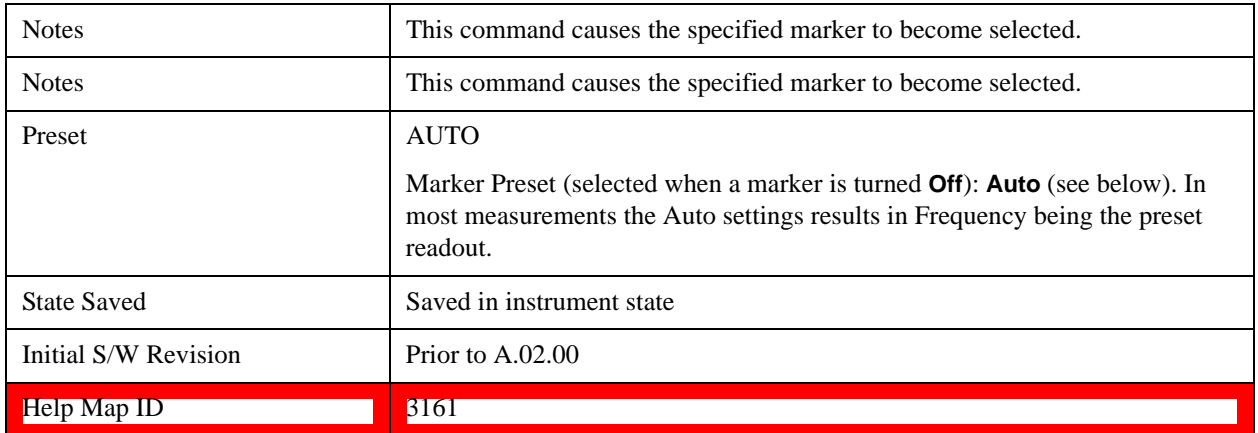

## <span id="page-1361-0"></span>**More Information**

The **X-axis scale** of a marker is the scale of its X-axis value. This affects the units displayed in the Marker Result block and used to specify the marker's X-axis location. The X-axis scale is specified using the **Marker, Properties, X-axis scale** key.

All markers in swept spans have both a time and frequency value. Which of these is used for the result display, and for positioning the marker, depends on the **X-axis scale** setting. The **X-axis scale** setting can be **Frequency** or **Time**, as well as the reciprocal of either (**Period** or **Inverse Time**). There is also an **Auto** setting - when in **Auto**, a marker's **X-axis scale** changes whenever the domain of the trace, upon which it set, changes. All choices for **X-axis scale** are allowed.

#### **Auto**

When in Auto, the X-Axis Scale is **Frequency** if the Marker Trace is a frequency domain trace, **Time** if the Marker Trace is a time domain trace. When in Auto, if the marker changes traces, or the domain of the trace the marker is on changes, the auto result is re-evaluated. If the X-axis scale is chosen manually, that Scale is used regardless of the domain of the trace.

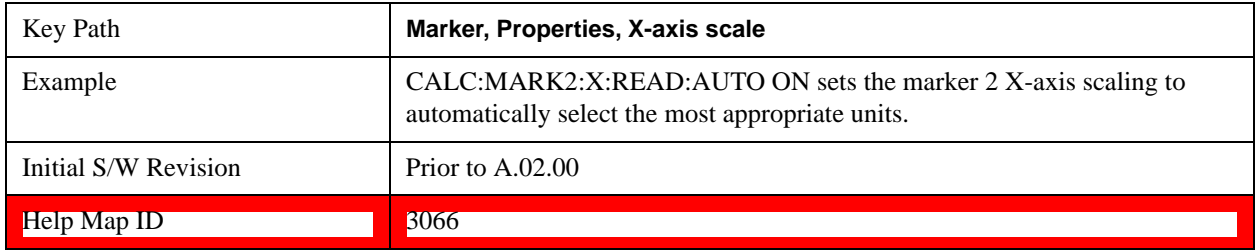

#### **Frequency**

Sets the marker X-axis scale to Frequency, displaying the absolute frequency of a normal marker or the frequency of the delta marker relative to the reference marker. Frequency is the auto setting for frequency domain traces.

If Frequency is selected for a time domain trace, all of the points in the trace will show the same value. Attempting to use the knob or step keys to adjust the X-axis value of the marker or entering an X-axis value from the numeric keypad or remotely will have no effect but will generate no error.

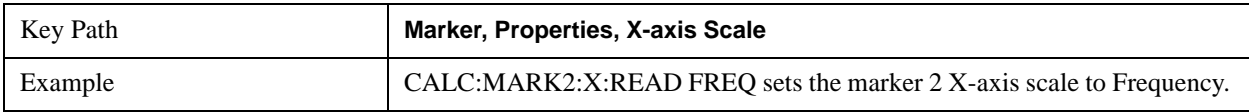

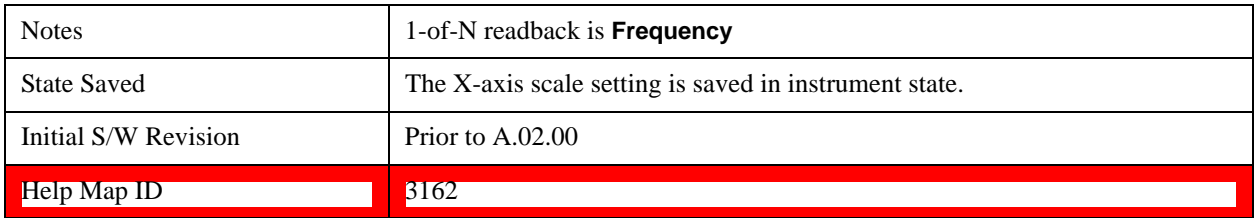

# **Period**

Sets the marker X-axis scale to Period, displaying the reciprocal of the frequency of the marker, or the reciprocal of the frequency separation of the two markers in a delta-marker mode. The units are those of time (sec, msec, et cetera). If the markers are at the same frequency in a delta marker mode, the result is the reciprocal of 0, which is infinitely large. The display will show "---" and a SCPI query will return infinity.

If Period is selected for a time domain trace, all of the points in the trace will show the same value. Attempting to use the knob or step keys to adjust the X-axis value of the marker or entering an X-axis value from the numeric keypad or remotely will have no effect but will generate no error.

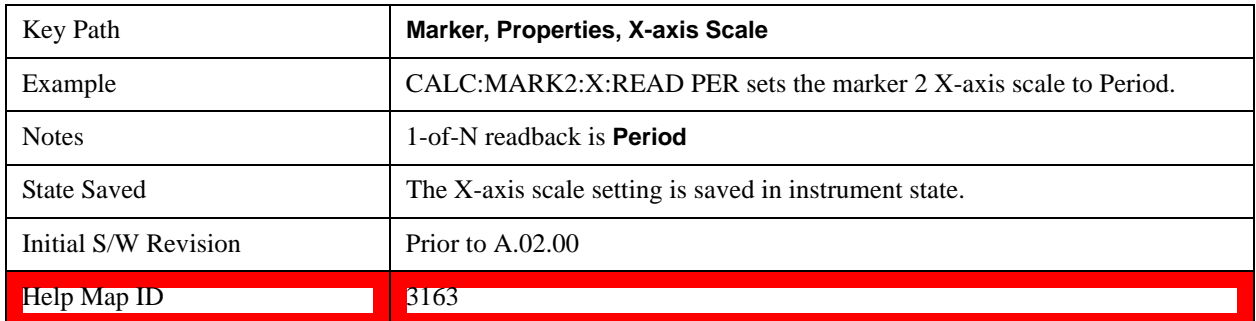

# **Time**

Sets the marker X-axis scale to Time, displaying the time interval between a normal marker and the start of a sweep or the time of the delta marker relative to the reference marker. Time is the auto setting for time domain traces. In a delta-marker mode it is the (sweep) time interval between the two markers.

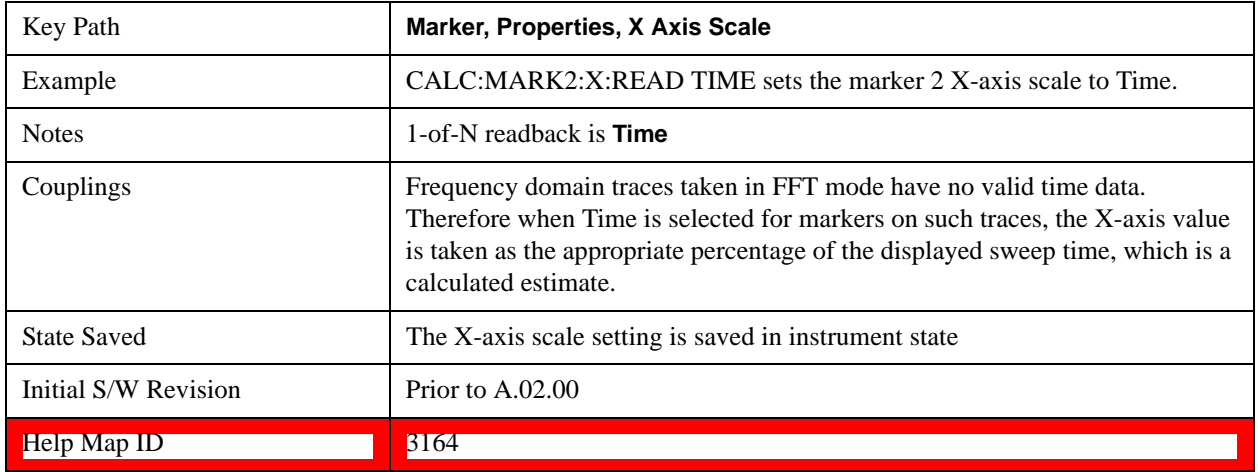

#### **Inverse Time**

Sets the marker X-axis scale to Inverse Time, displaying the reciprocal time. It is useful in a delta mode to show the reciprocal of (sweep) time between two markers. This function is only meaningful when on a time domain trace

and in the **Delta** control mode. If the markers are at the same X-axis value, the time between them is 0, so the reciprocal of sweep time is infinitely large. The display will show "---" and a SCPI query will return infinity.

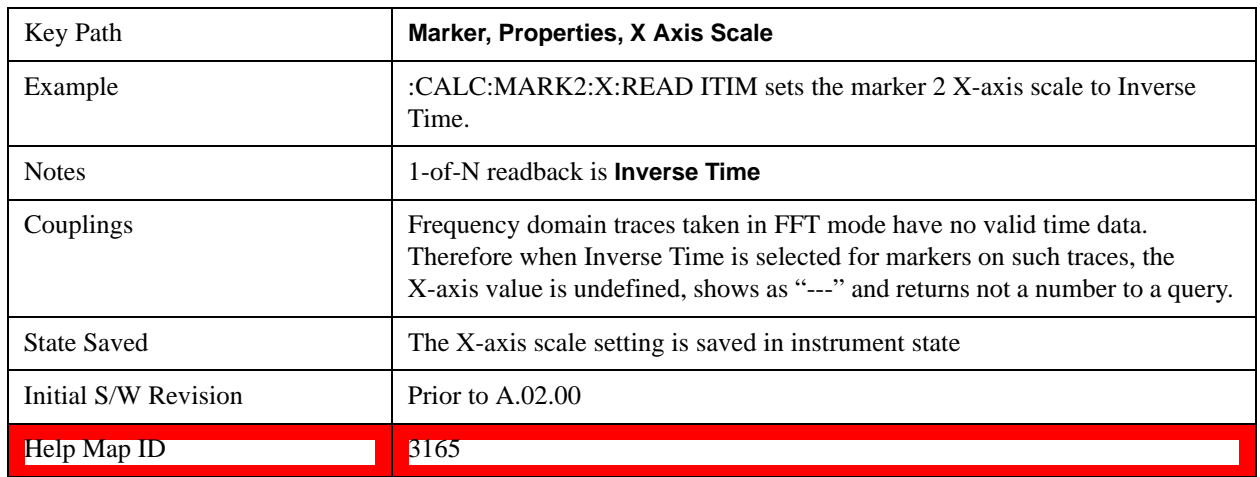

# **Marker Trace**

Selects the trace that you want your marker to be placed on. A marker is associated with one and only one trace. This trace is used to determine the placement, result, and X-axis scale of the marker. All markers have an associated trace, even **Fixed** markers; it is from that trace that they determine their attributes and behaviors, and it is to that trace that they go when they become Normal or Delta markers.

See ["Auto Init On" on page 1365](#page-1364-0).

See ["Auto Init Rules Flowchart" on page 1365](#page-1364-1).

See ["Auto Init OFF" on page 1365](#page-1364-2).

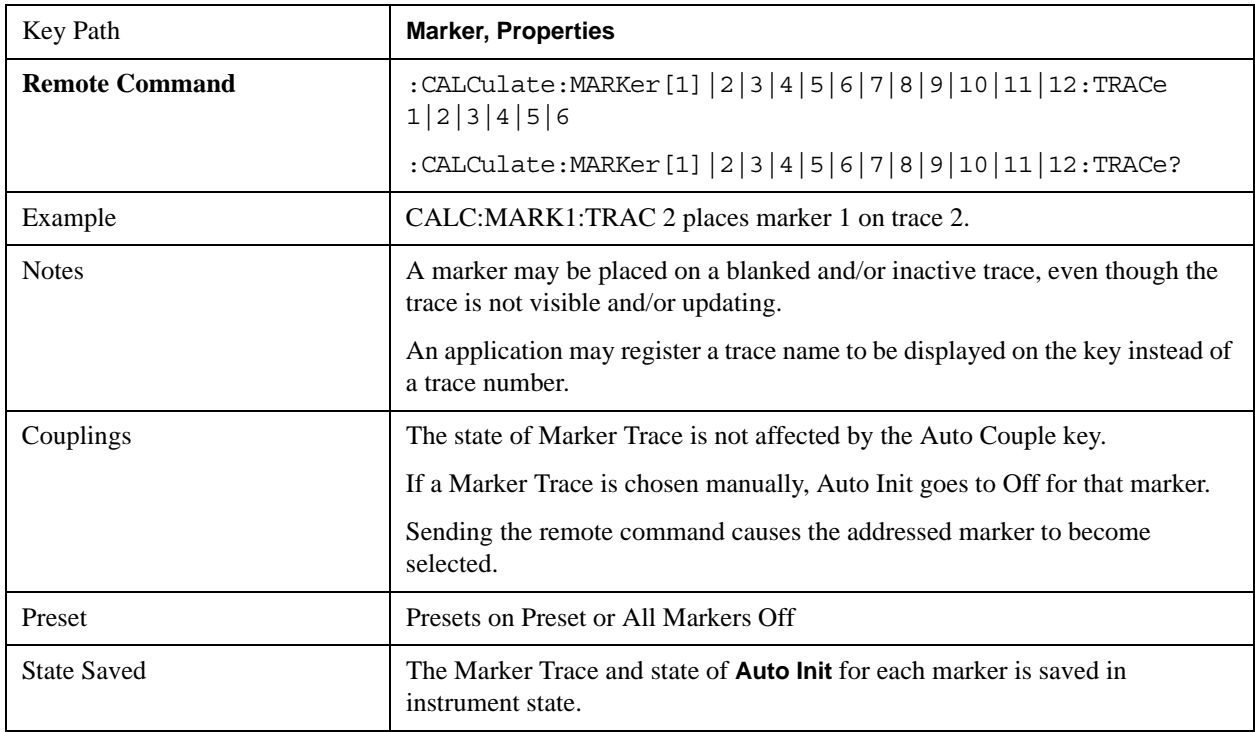

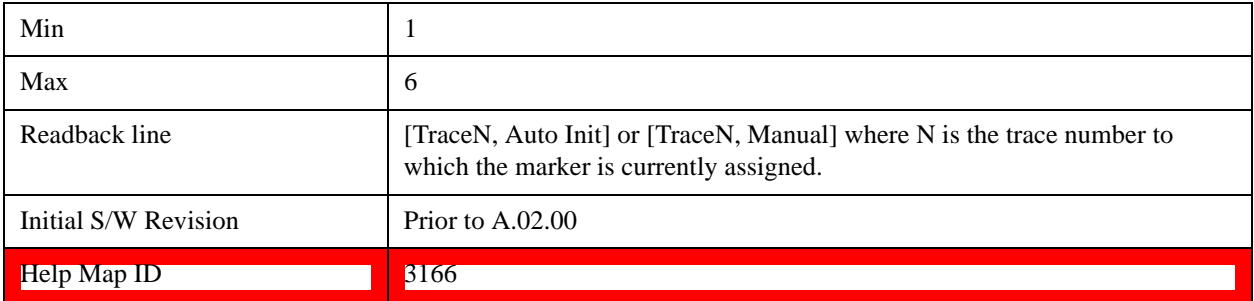

# <span id="page-1364-0"></span>**Auto Init On**

When **Auto Init** is true, the marker's trace attribute is re-determined automatically by the test set whenever the marker turns on (Normal, Delta or Fixed) from an Off state. (The trace attribute is also determined for all markers that are on, whenever **Auto Init** is turned on).

When the marker moves between traces the marker's X position in trace points is retained as it moves. For moving between active traces this generally means the x-axis value of the marker will not change. But for moving to or from an inactive trace, the x-axis value will take on that of the new trace at the bucket the marker was on the old trace (and is still on, on the new trace, since the bucket doesn't change).

Note this is true even if the marker is off screen. Thus, a marker that is at the center of the screen on the old trace stays at the center of the screen on the new trace. A marker that is off screen one whole screen to the left on the old trace remains off screen one whole screen to the left on the new trace – even if this means it is at negative time.

Marker Trace is set to 1, and Auto Init is set to On, on a Preset or All Markers Off.

# <span id="page-1364-1"></span>**Auto Init Rules Flowchart**

# <span id="page-1364-2"></span>**Auto Init OFF**

This command associates the marker with the specified trace and turns Marker Trace, Auto Init OFF for that marker. If the marker is not **Off** it moves the marker from the trace it was on to the new trace. If the marker is **Off** it stays off but is now associated with the specified trace.

The query returns the number of the trace on which the marker is currently placed, even if that marker is in Auto mode.

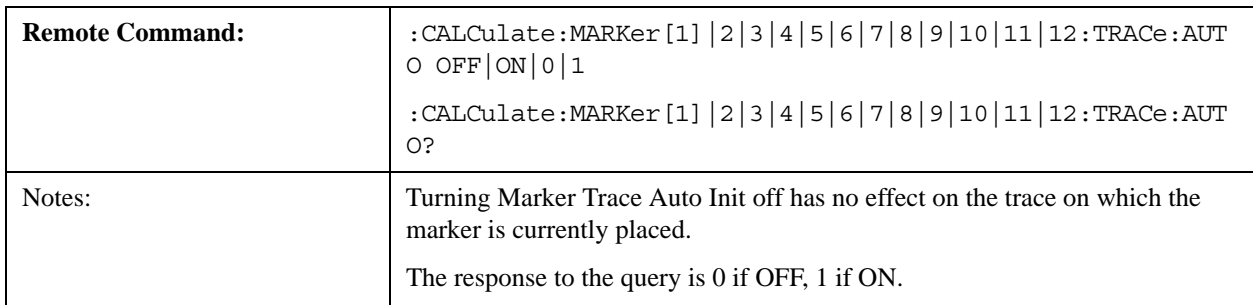

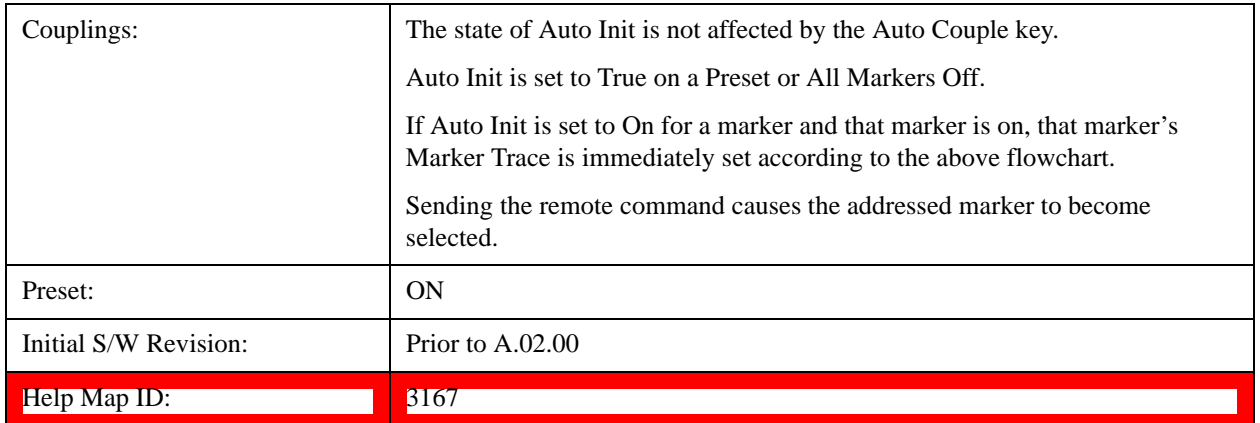

#### **Lines**

When on, displays a vertical line of graticule height and a horizontal line of graticule width, intersecting at the indicator point of the marker (that is, the center of the X or the bottom tip of the diamond. The lines are blue in color.

If the marker is off screen the lines should be extended from the marker so that they go thru the screen area if possible. This is really useful for off screen Fixed markers as it lets you see their amplitude even though they are off the X-axis.

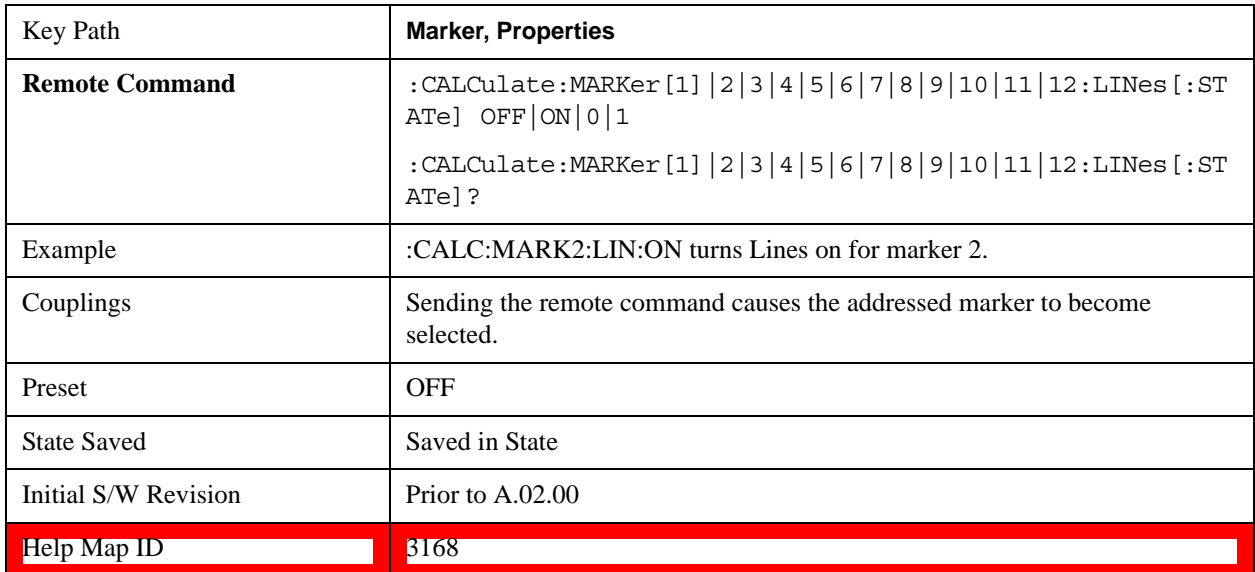

# **Marker Table**

When set to On the display is split into a measurement window and a marker data display window. For each marker which is on, information is displayed in the data display window, which includes the marker number, control mode, trace number, X axis scale, X axis value, and the Y-axis result. Additional information is shown for markers which have marker functions turned on.

Turning the Marker Table on turns the Peak Table off and vice versa.

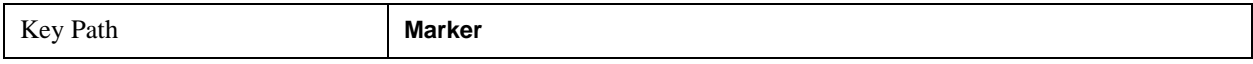

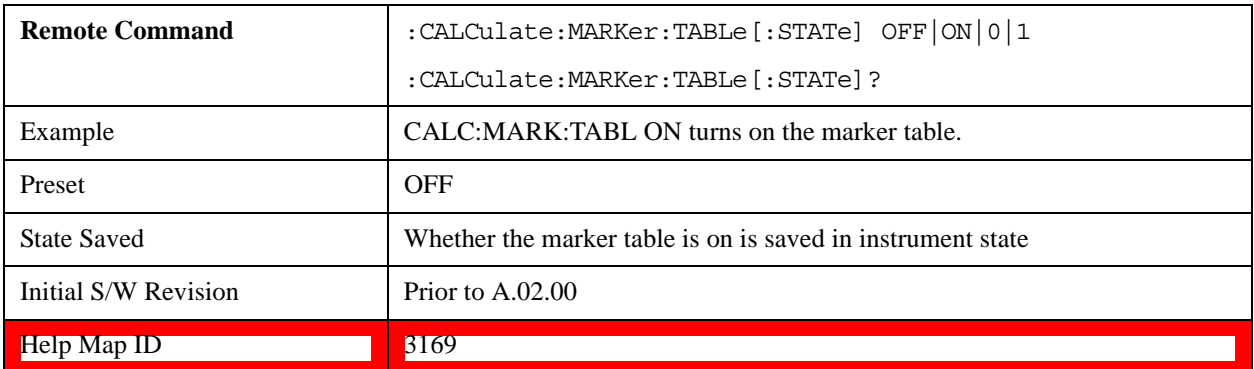

# **Marker Count**

Accesses the marker count menu.

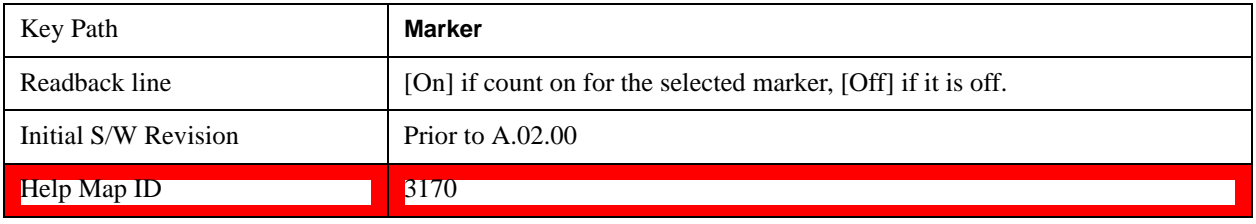

# **Counter On/Off**

Turns the marker frequency counter on and off. The selected marker is counted, and if the selected marker is a delta marker and its reference marker is not fixed, the reference marker is counted as well.

See ["Understanding the Marker Counter" on page 1369](#page-1368-0).

See ["Query Count Value" on page 1368](#page-1367-0).

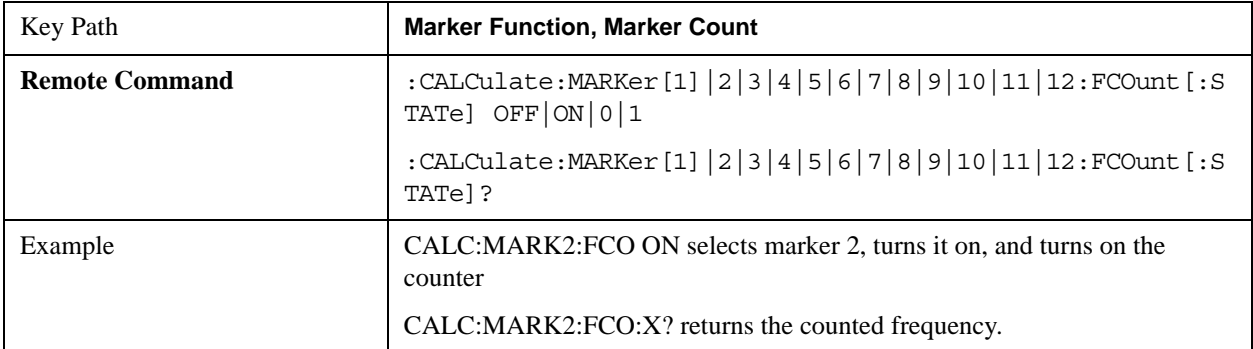

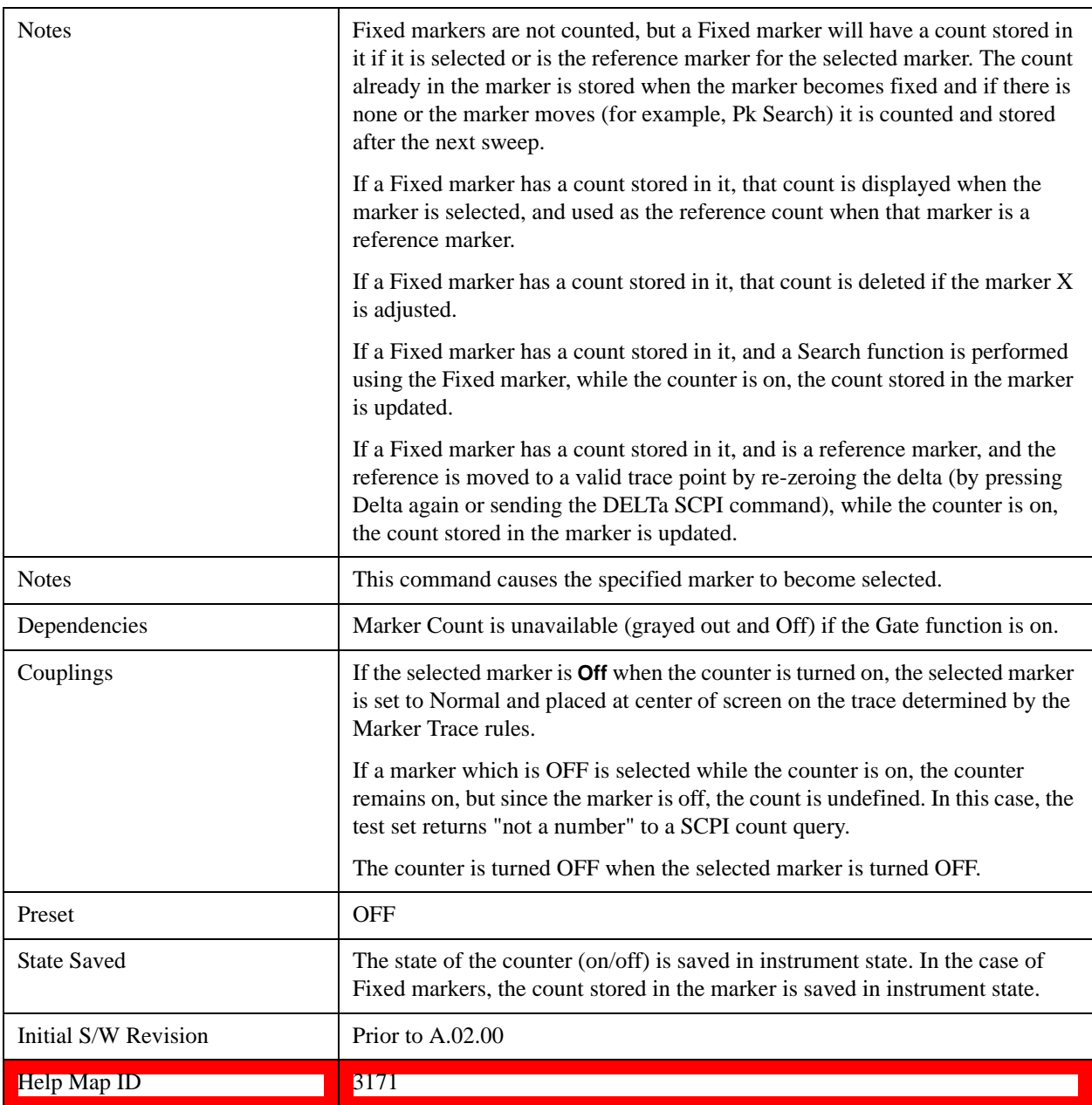

# <span id="page-1367-0"></span>**Query Count Value**

Queries the frequency count. The query returns the absolute count unless the specified marker is in Delta mode, then it returns the relative count. If the marker is off, or the marker is on but the counter is off, the test set will return "not a number" to a SCPI count query. A marker with no stored count, or a non-**Fixed** marker on a stored trace, will also return not a number to a SCPI count query. Note this result may simply mean that the first sweep after the counter turned on has not yet completed.

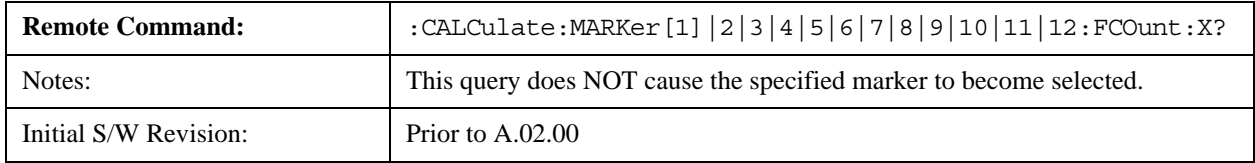
#### Help Map ID: 0

### **Understanding the Marker Counter**

See ["Counting Off-screen Markers" on page 1369](#page-1368-0).

See ["Delta Marker" on page 1369](#page-1368-1).

See ["Fixed Markers" on page 1369.](#page-1368-2)

See ["More Information on "Counter"" on page 1370](#page-1369-0).

Using the internal counter we can count the frequency of a marker, but we cannot count while we are actually sweeping. So, once we are done with a sweep, we move to the selected marker frequency and count that frequency. Then, if the marker is a Delta marker, the count is also taken for its reference marker. The count is actually performed by moving the LO to the frequency (or frequencies in the case of a delta marker) we wish to count. The count is executed on a marker by marker basis and no further count is taken until after the next sweep (even if the marker moves before another sweep has completed).

The Marker Count is taken by tuning the test set to the frequency of the marker and counting the IF, with the test set not sweeping. The count is adjusted for display by adding or subtracting it (as appropriate) from the LO frequency, so that you see a count that represents the signal frequency. This is true even if External Mixing is on. Since all this happens between sweeps, you never see the test set retuning to do the counts.

If you wish to see the entered frequency of a counted marker it will appear in the active function area when that marker is selected (for Fixed markers, you have to press the Marker, Fixed key to select Fixed markers and then press it a second time to view or adjust the x or y marker values).

## <span id="page-1368-0"></span>**Counting Off-screen Markers**

If the selected marker is off the X-axis the test set can still be tuned to the marker (unless it is outside the range of the test set), so the count can still be displayed. This means you can see a count for an off-screen marker even though there may be no valid Y-value for the marker. If the marker frequency is outside the range of the test set, the display will show three dashes in the count block (---), and not a number is returned to a SCPI count query.

### <span id="page-1368-1"></span>**Delta Marker**

When a Delta Marker is selected while Marker Count is on:

If the reference marker is not a fixed marker, the display shows the difference between the count of the selected marker and the count of the reference marker

If the reference marker is a fixed marker and there is a count stored in the marker (because Marker Count was on when the marker became a fixed marker), the display shows the difference between the count at the marker and the count stored in the reference marker.

Marker Count works in zero span as well as in Swept analysis. The test set tunes to the frequency of the selected marker, which, for active zero span traces, is simply the center frequency of the test set.

## <span id="page-1368-2"></span>**Fixed Markers**

Fixed markers have a count stored in them that is generally kept fixed and not updated. If a fixed marker

is selected, or used as a reference, the signal at the marker frequency is not counted; rather the stored count is seen or used as the reference. The count is stored, if Count is on, when the marker becomes fixed or when, while fixed, the marker is moved by re-zeroing the reference (if it is the reference marker) or via a peak search (since both of these, by definition, use valid trace data). The count stored in a Fixed marker is lost if the counter is turned off, if the marker is moved to an inactive trace, or if the marker is moved by adjusting its x-value.

# <span id="page-1369-0"></span>**More Information on "Counter"**

When the counter is on, the count (or the delta count) for the selected marker is displayed.

The invalid data indicator (\*) will turn on until the completion of the first count.

Marker Count frequency readings are corrected using the **Freq Offset** function. Note however that Marker Delta readings are not corrected, as any offset would be applied to both.

In zero span on active traces the counter continues to function, counting any signal near the center frequency of the test set.

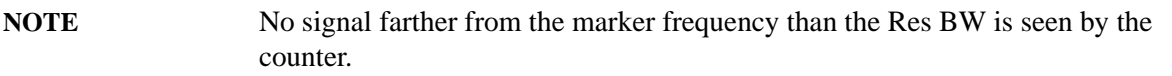

The above command turns on or off the frequency counter. If the specified marker number in the command is not the selected marker, it becomes the selected marker. If the specified marker number is not on, FCOunt ON sets it to Normal and places it at center of screen on the trace determined by the Marker Trace rules. Once the marker count is on, it is on for any selected marker, not just for the one used in the command. A 1 is returned to the state query only if marker count is on and the specified number is the selected marker. The invalid data indicator (\*) will turn on until the completion of the first count but this does not keep a value from being returned.

# **Gate Time Auto/Man**

Controls the length of time during which the frequency counter measures the signal frequency. Longer gate times allow for greater averaging of signals whose frequency is "noisy", though the measurement takes longer. If the gate time is an integer multiple of the length of a power-line cycle (20 ms for 50 Hz power, 16.67 ms for 60 Hz power), the counter rejects incidental modulation at the power line rate. The shortest gate time that rejects both 50 and 60 Hz modulation is 100 ms, which is the value chosen in Auto, or on Preset or when Auto Couple is pressed.

The start time of the Gate Time of the counter must be controlled by the same trigger parameters as controls the sweep. Thus, if the Trigger is not in Free Run, the counter gate must not start until after the trigger is received and delayed.

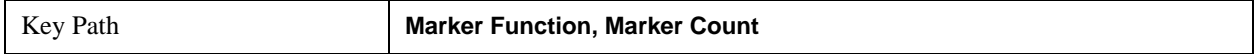

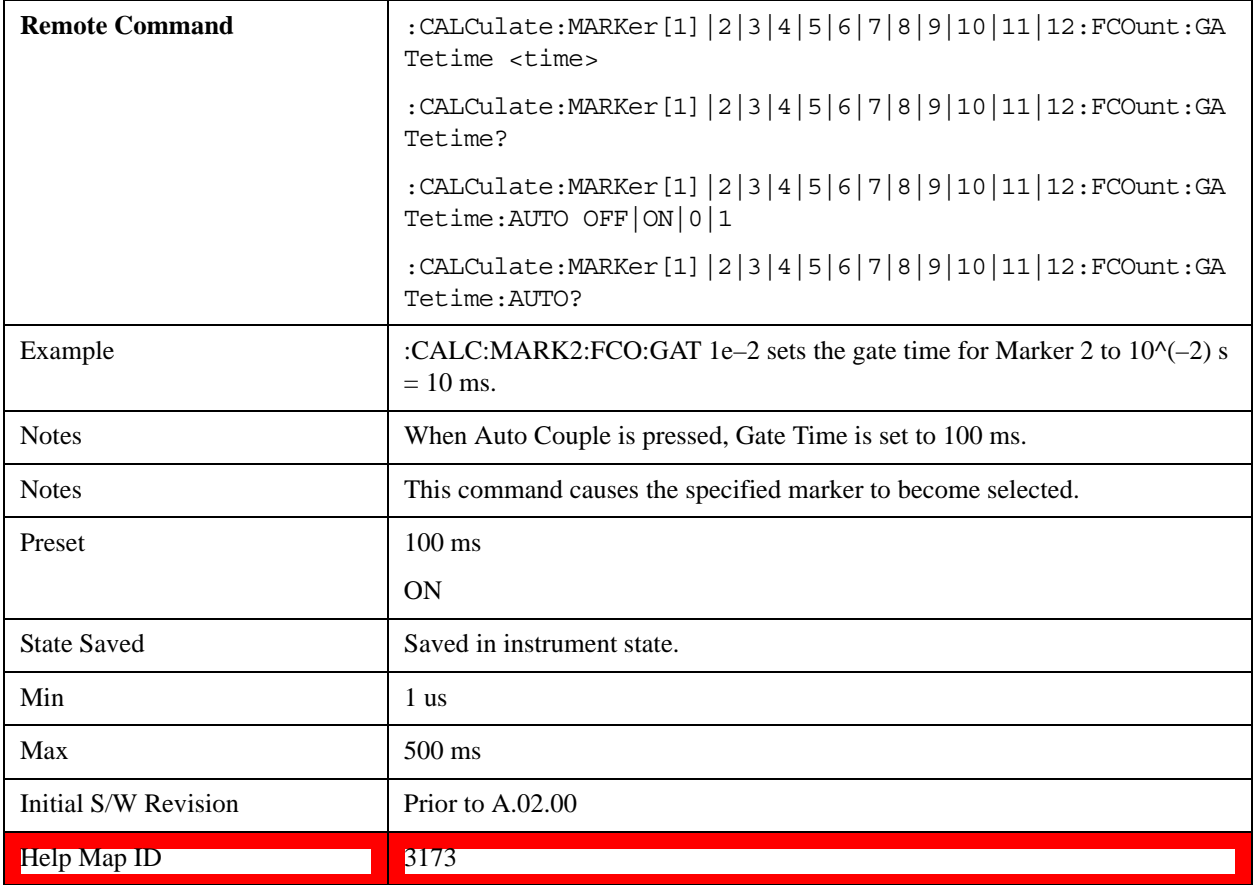

# **Couple Markers**

When this function is true, moving any marker causes an equal X-axis movement of every other marker which is not Fixed or Off. By "equal X-axis movement" we mean that we preserve the difference between each marker's X-axis value (in the fundamental x-axis units of the trace that marker is on) and the X-axis value of the marker being moved (in the same fundamental x-axis units).

Note that Fixed markers do not couple. They stay where they were while all the other markers move. Of course, if a Fixed marker is being moved, all the non-fixed markers do move with it.

This may result in markers going off screen.

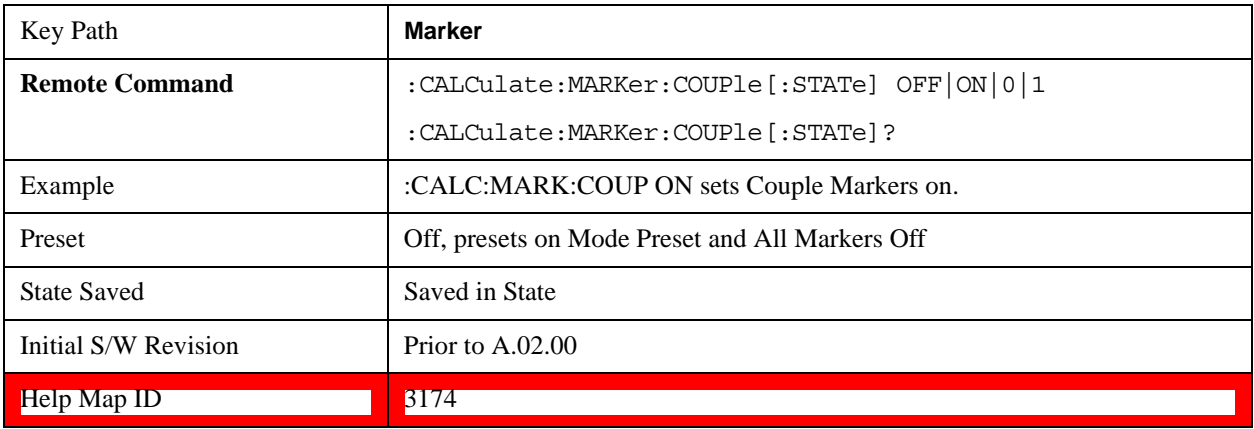

# **All Markers Off**

Turns off all markers. See Marker, ["Off" on page 1359.](#page-1358-0)

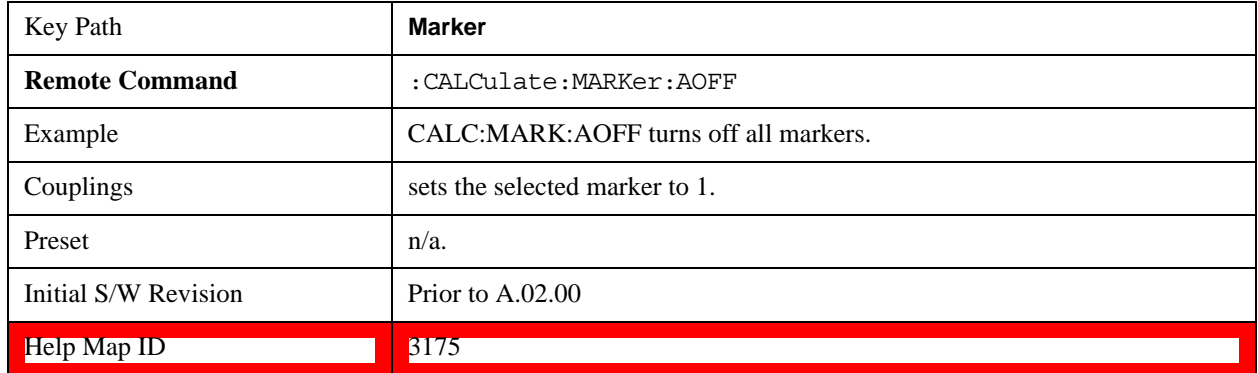

# <span id="page-1371-0"></span>**Marker Function**

The Marker Function key opens up a menu of softkeys that allow you to control the Marker Functions of the instrument. Marker Functions perform post-processing operations on marker data. Band Functions are Marker Functions that allow you to define a band of frequencies around the marker. The band defines the region of data used for the numerical calculations. These marker functions also allow you to perform mathematical calculations on trace and marker data and report the results of these calculations in place of the normal marker result.

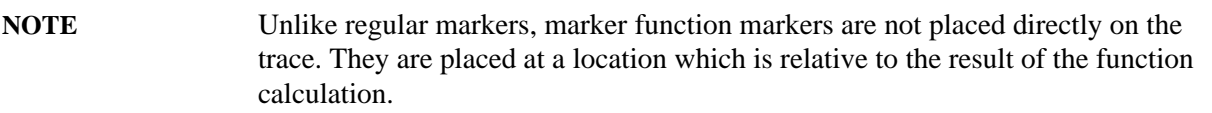

See ["More Information" on page 1373](#page-1372-0).

See ["Fixed marker functions" on page 1373.](#page-1372-1)

See ["Interval Markers" on page 1374.](#page-1373-0)

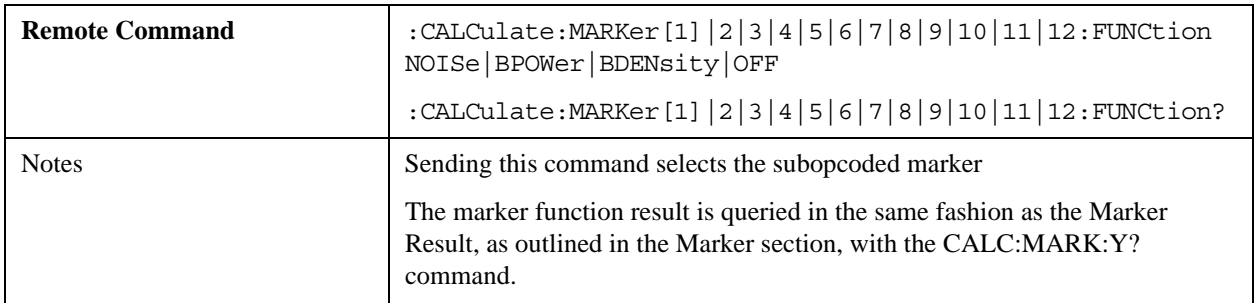

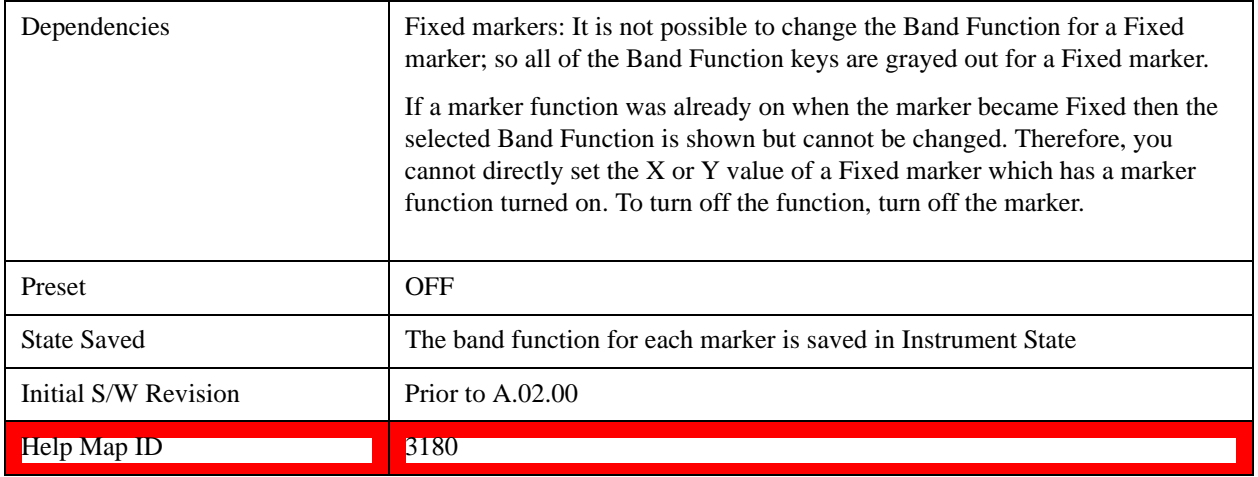

# <span id="page-1372-0"></span>**More Information**

The units to be used for displaying Marker Function results in Delta mode vary depending on what is the reference marker and what it is referenced to.

Marker Functions are different from Measurements, which automatically perform complex sequences of setup, data acquisition, and display operations in order to measure specified signal characteristics. Marker Functions are specified for each individual marker and may be turned on individually for each marker.

The **Marker Fctn** menu controls which marker functions are turned on and allows you to adjust setup parameters for each function. The Marker Functions are **Marker Noise**, **Band/Interval Power**, and **Band/Interval Density,** only one of which can be on for a given marker.

If the selected marker is off, pressing Marker Fctn sets it to Normal and places it at the center of the display on the trace determined by the Marker Trace rules. However, if the selected marker was **Off**, **Marker Function Off** had to be the selected function, and it remains so even after the marker is thus turned on, although you may then change it.

# <span id="page-1372-1"></span>**Fixed marker functions**

In the case of a fixed marker, it is not possible to turn on or change a band function. This is because a Fixed marker holds the value it had when it became fixed; the trace it was on may keep on changing, so the function value, which depends on trace data, could not be calculated on an ongoing basis.

It is possible to have a Marker Function on for a Fixed marker, in the case where a function was already on when the marker became Fixed. In this case the function value will be retained in the marker. It is also possible to have a Marker Function on for a Fixed marker in the case when the marker was off and was turned on as **Fixed** because **Delta** was pressed to create a reference marker - in which case the marker function, marker function width, Y Axis value and marker function result that the **Delta** marker had when **Delta** was pressed are copied into the Fixed marker. If **Delta** is pressed again, causing the fixed reference marker to move to the delta marker's position, the marker function, marker function width, Y Axis value and marker function result that the **Delta** marker had when **Delta** was pressed are again copied into the fixed reference marker.

If a Marker Function is on for a Fixed marker, the marker's reported value is derived by the function. Therefore you cannot directly set the X or Y value of a Fixed marker which has a marker function turned

on. Indirect setting as detailed above or when a Peak Search is performed is allowed, as the Fixed marker is always placed on a trace and can derive its function value from the trace at the moment when it is placed.

# <span id="page-1373-0"></span>**Interval Markers**

What is an interval marker? The band power marker computes the total power within a span in a nonzero span. The results computation must include the RBW. The interval power marker measures the average power across some time interval in zero span.

Interval Density is defined to be Interval Power divided by Bn. Bn is the noise bandwidth of the RBW filter, as noted and used within the Band Power computation.

# **Select Marker**

See ["Select Marker" on page 1356](#page-1355-0).

# **Marker Noise**

Turns on the Marker Noise function for the selected marker, making it a noise marker. If the selected marker is off, it is turned on in **Normal** mode and located at the center of the screen.

When **Marker Noise** is selected while in the **Marker Function Off** state, the **Band Span** or **Interval Span** is initialized to 5% of the screen width.

When **Marker Noise** is on, the marker's Y Axis Result is the average noise level, normalized to a 1 Hz noise power bandwidth, in the band specified under the **Band Adjust** key.

See ["More Information" on page 1375](#page-1374-0).

See ["Off-trace Markers" on page 1375.](#page-1374-1)

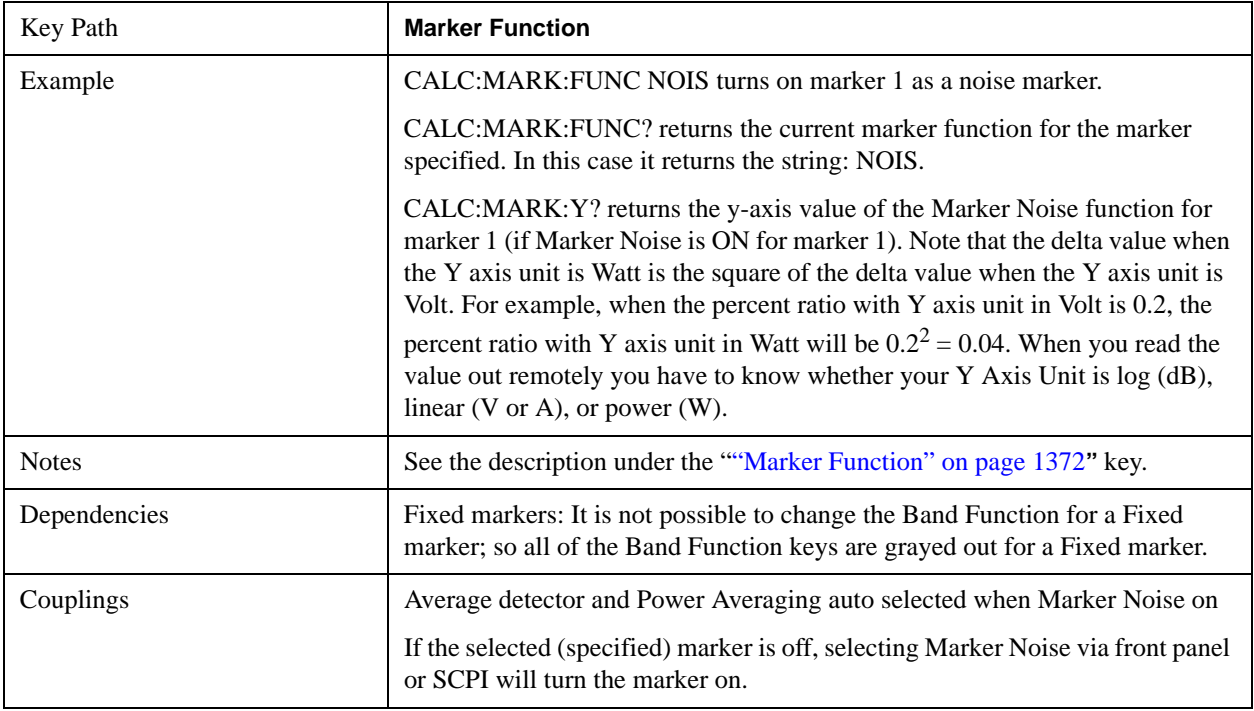

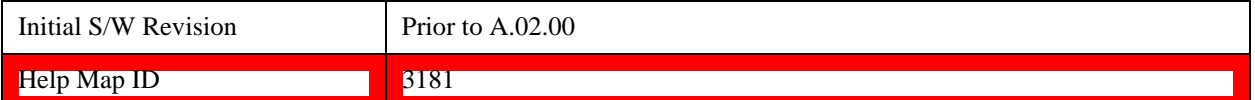

## <span id="page-1374-0"></span>**More Information**

To guarantee accurate data for noise-like signals, a correction for equivalent noise bandwidth is made by the analyzer. The **Marker Noise** function accuracy is best when the detector is set to Average or Sample, because neither of these detectors will peak-bias the noise. The trade off between sweep time and variance of the result is best when Average Type is set to Power Averaging. Therefore, Auto coupling chooses the Average detector and Power Averaging when Marker Noise is on. Though the Marker Noise function works with all settings of detector and Average Type, using the positive or negative peak detector gives less accurate measurement results.

# <span id="page-1374-1"></span>**Off-trace Markers**

If a **Normal** or **Delta** noise marker is so near to the left or right edge of the trace that some of the band is off the trace, then it uses only that subset of the Band Width that is on-trace. If the marker itself is off-trace, its value becomes undefined.

Neither band/interval power nor band/interval density markers are defined if any part of the band is off-trace (unless they are Fixed with a stored function value in them), except that when the edges of the bandwidth are trivially off-screen, due to mathematical limitations in the analyzer or in the controlling computer, the result will still be considered valid.

## **Band/Interval Power**

Turns on the Band/Interval Power function for the selected marker. If the selected marker is off it is turned on in **Normal** marker and located at the center of the screen.

When **Band/Interval Power** is selected while in the **Marker Function Off** state, the **Band Span** or **Interval Span** is initialized to 5% of the screen width.

If the detector mode for the detector on the marker's trace is set to Auto, the average detector is selected. If the Average type is set to Auto, Power Averaging is selected. Other choices for the detector or Average type will usually cause measurement inaccuracy.

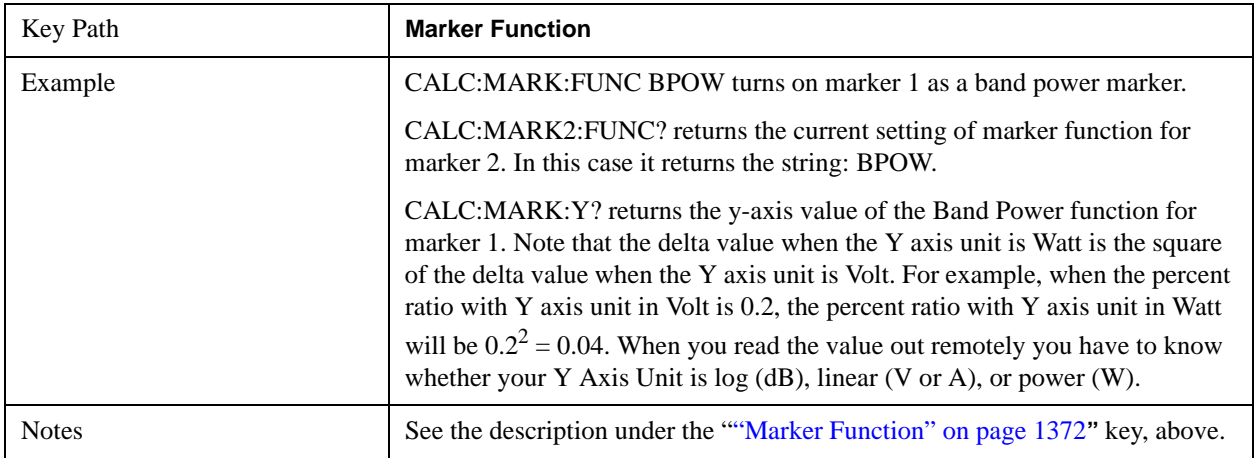

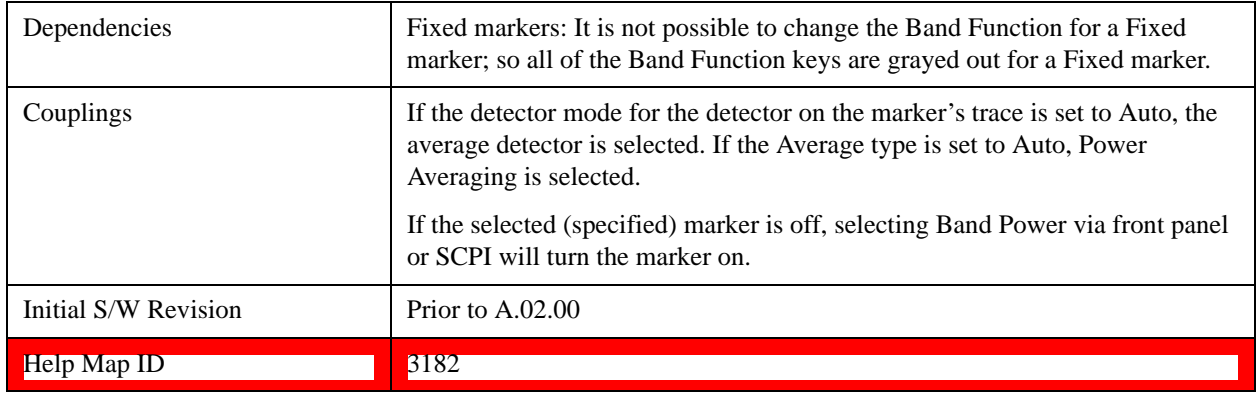

# **Band/Interval Density**

Turns on the Band/Interval Density function for the selected marker. If the selected marker is off it is turned on in **Normal** marker mode and located at the center of the screen.

When **Band/Interval Density** is selected while in the **Marker Function Off** state, the **Band Span** or **Interval Span** is initialized to 5% of the screen width.

See ["More Information" on page 1377](#page-1376-0).

See ["What is band/interval density? " on page 1377](#page-1376-1)

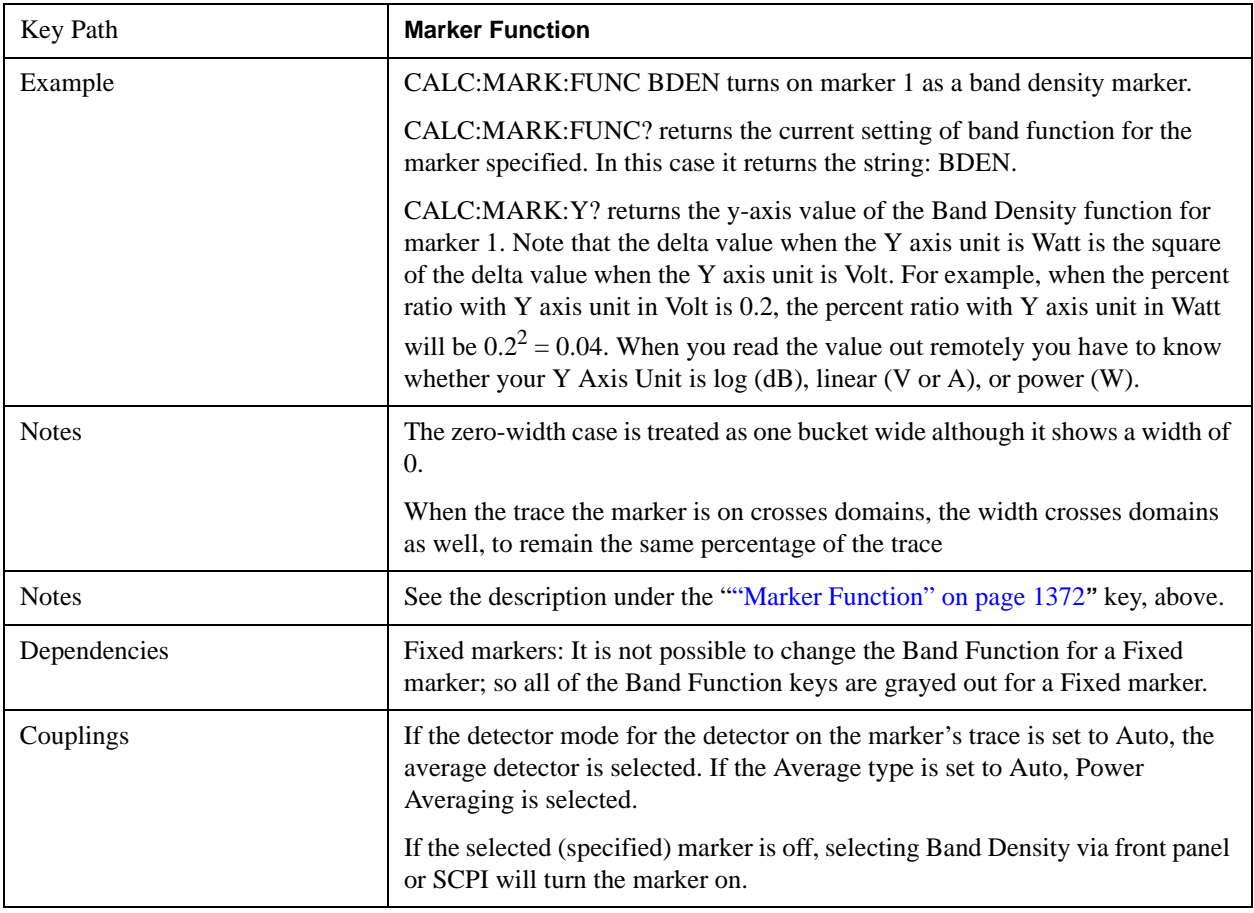

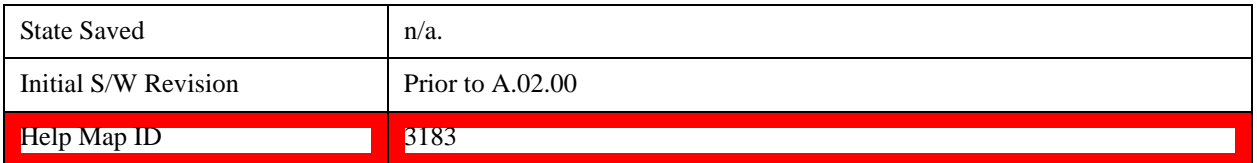

# <span id="page-1376-0"></span>**More Information**

It may seem like the band density marker function is exactly like a function of a noise marker with variable width. But they are somewhat different. The Noise markers assume that the signal to be measured is noise-like. Based on this assumption, we can actually make reasonable measurements under very nonideal conditions: any detector may be used, any averaging type, any VBW. In contrast, the Band Power and Band Density markers make no assumption about the statistics of the signal.

If the detector mode for the detector on the marker's trace is set to Auto, the average detector is selected. If the Average type is set to Auto, Power Averaging is selected. Other choices for the detector or Average type will usually cause measurement inaccuracy.

# <span id="page-1376-1"></span>**What is band/interval density?**

On frequency domain traces, the average density across a band is the total band power divided by the bandwidth over which it is measured.

On time domain traces, interval density is the average power in the interval divided by the noise bandwidth of the RBW of the trace.

# **Marker Function Off**

Turns off band functions for the selected marker.

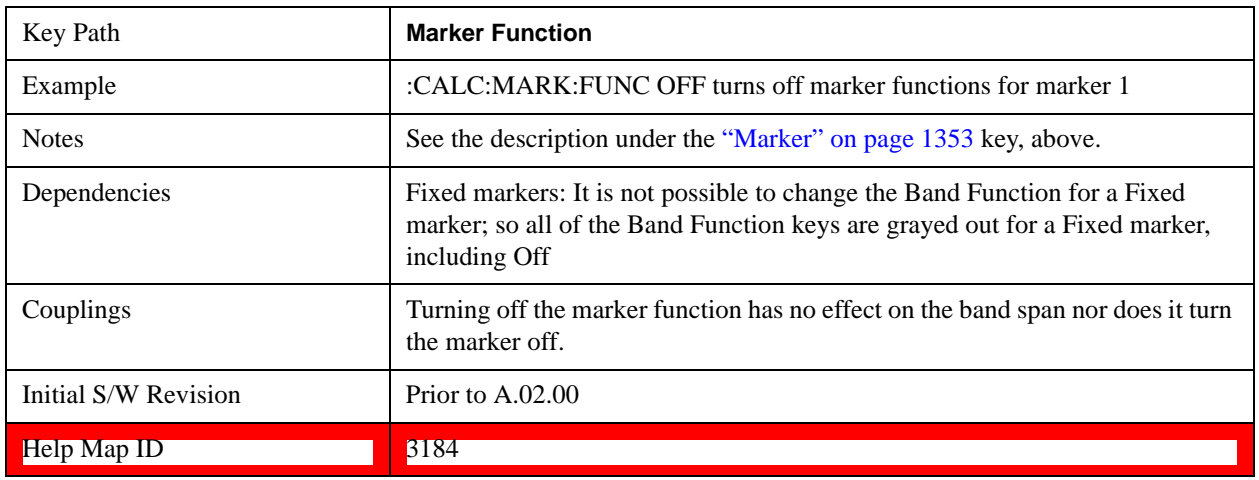

### **Band Adjust**

Opens a menu that lets you set the width or left or right edges of the band.

It is legal to change the width of the band even if there is no marker function on. Generally this can only happen by sending the SCPI command since access to the menu is restricted if no marker function is on.

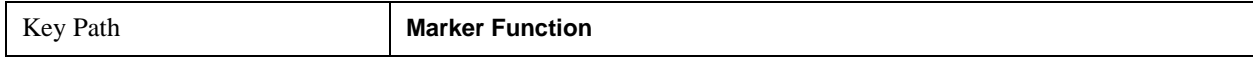

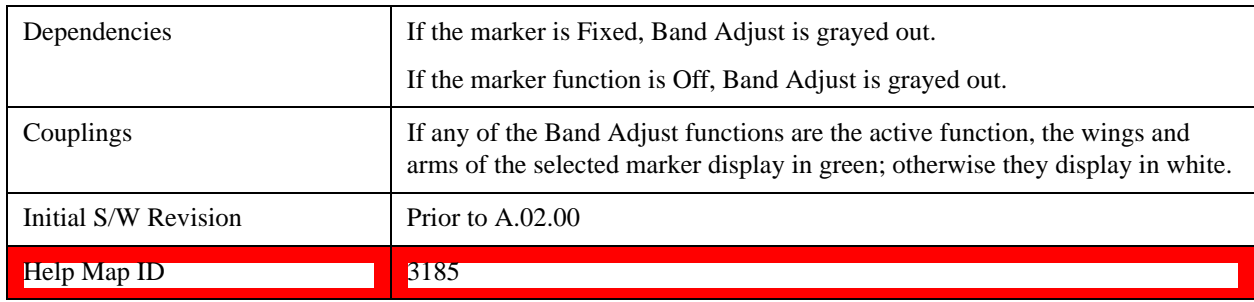

## **Band/Interval Span**

Sets the width of the span for the selected marker.

It is legal to change the width of the band even if there is no marker function on. Generally this can only happen by sending the SCPI command since access to the menu is restricted if no marker function is on.

In the table below, sweep\_width =  $max(1, sweep\_points-1)$  and sweep\_points is the number of sweep points, set in the **Sweep** menu.

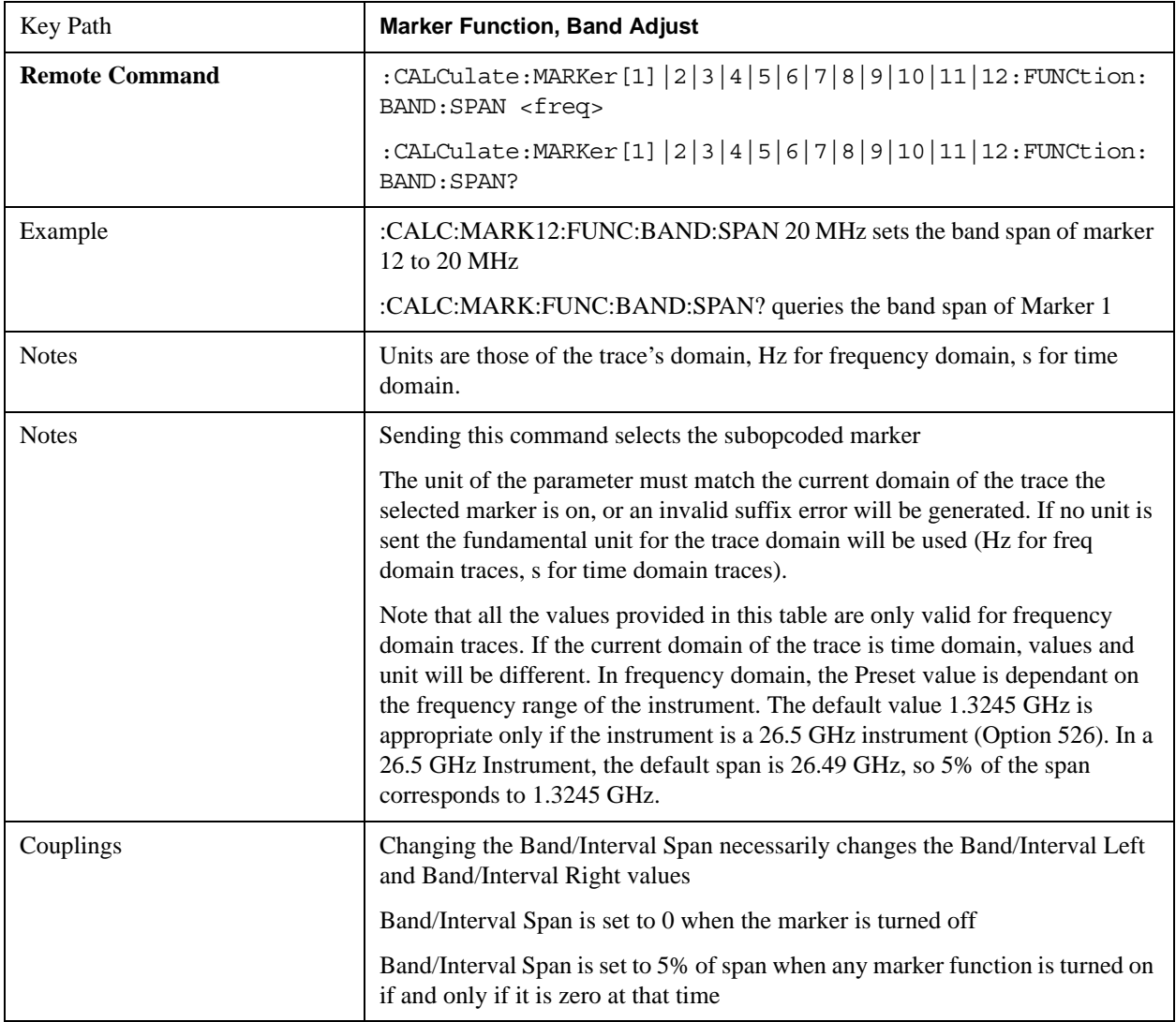

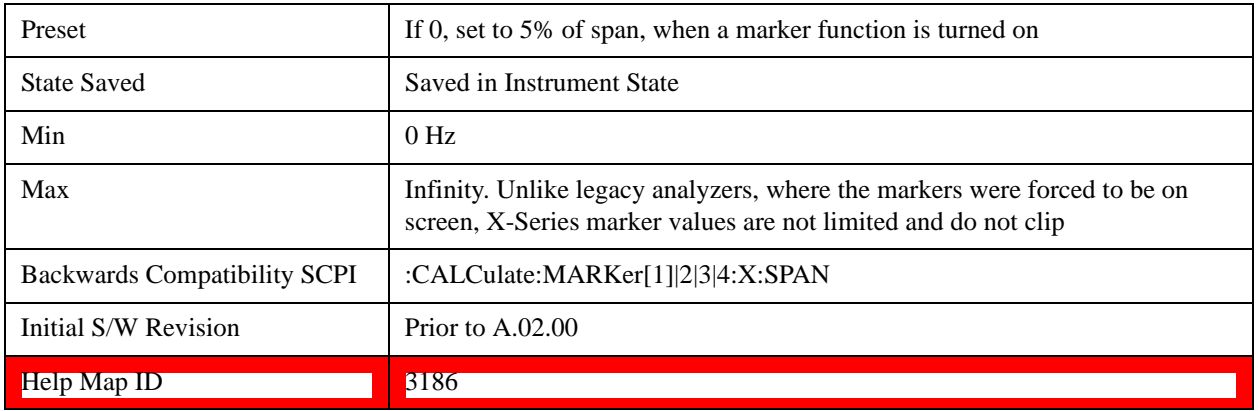

# **Band/Interval Left**

Sets the left edge frequency or time for the band of the selected marker. The right edge is unaffected.

It is legal to change the width of the band even if there is no marker function on. Generally this can only happen by sending the SCPI command since access to the menu is restricted if no marker function is on.

In the table below, sweep\_width =  $max(1, sweep\_points-1)$  and sweep\_points is the number of sweep points, set in the **Sweep** menu.

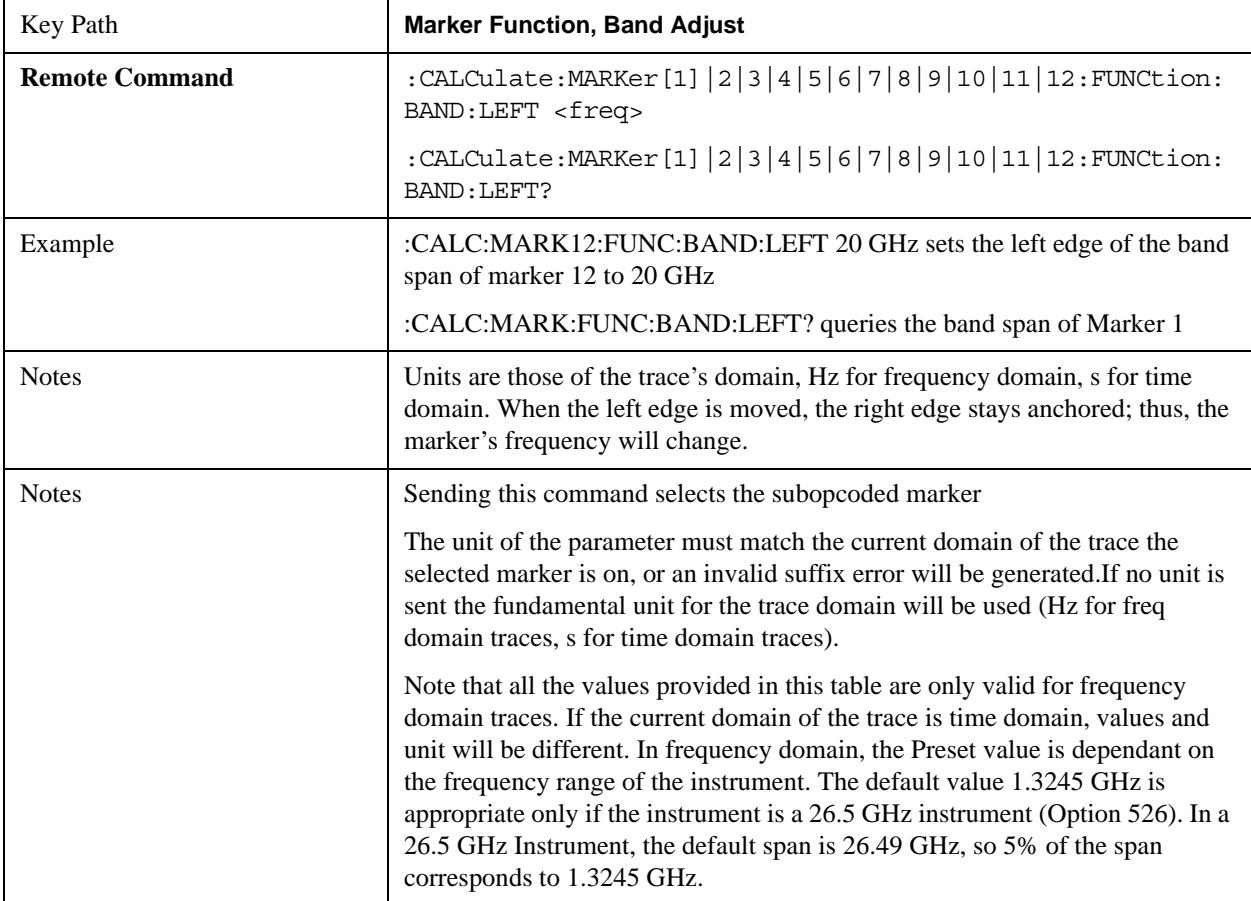

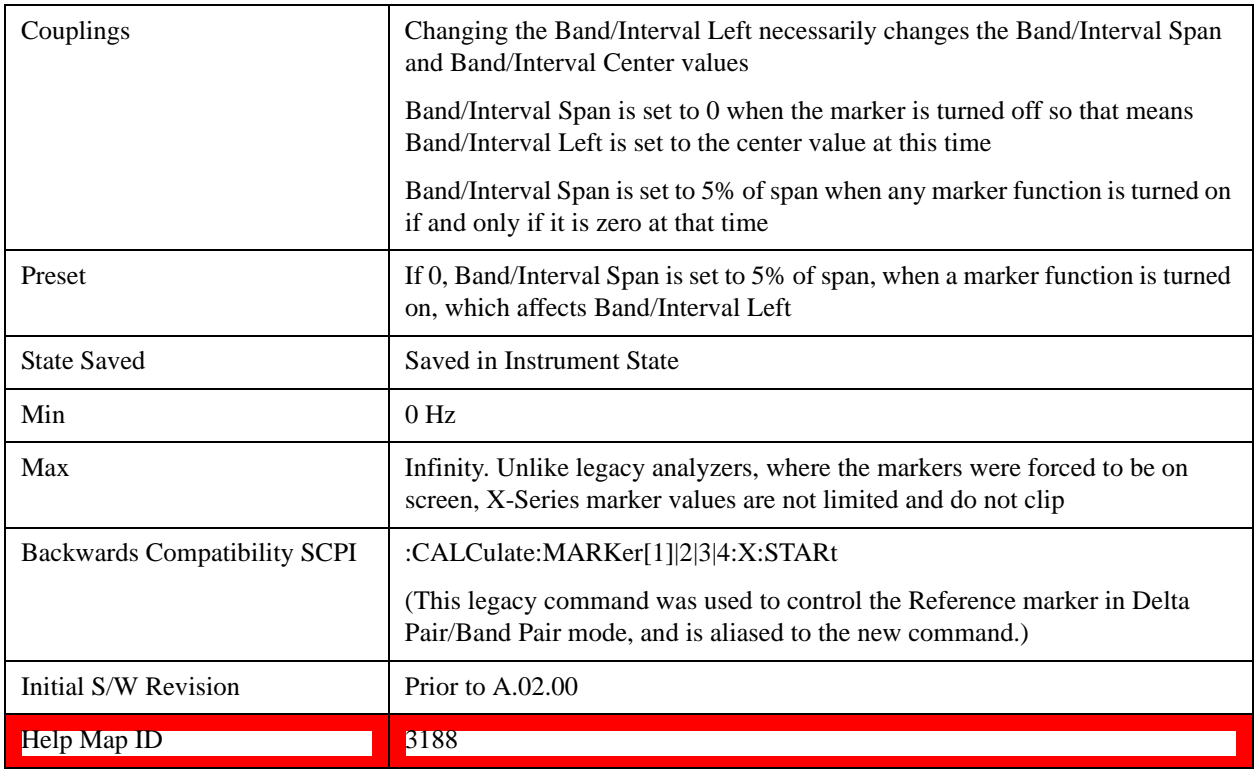

# **Band/Interval Right**

Sets the right edge frequency or time for the band of the selected marker. The left edge is unaffected

In the table below, sweep\_width =  $max(1, sweep\_points-1)$  and sweep\_points is the number of sweep points, set in the **Sweep** menu.

It is legal to change the width of the band even if there is no marker function on. Generally this can only happen by sending the SCPI command since access to the menu is restricted if no marker function is on.

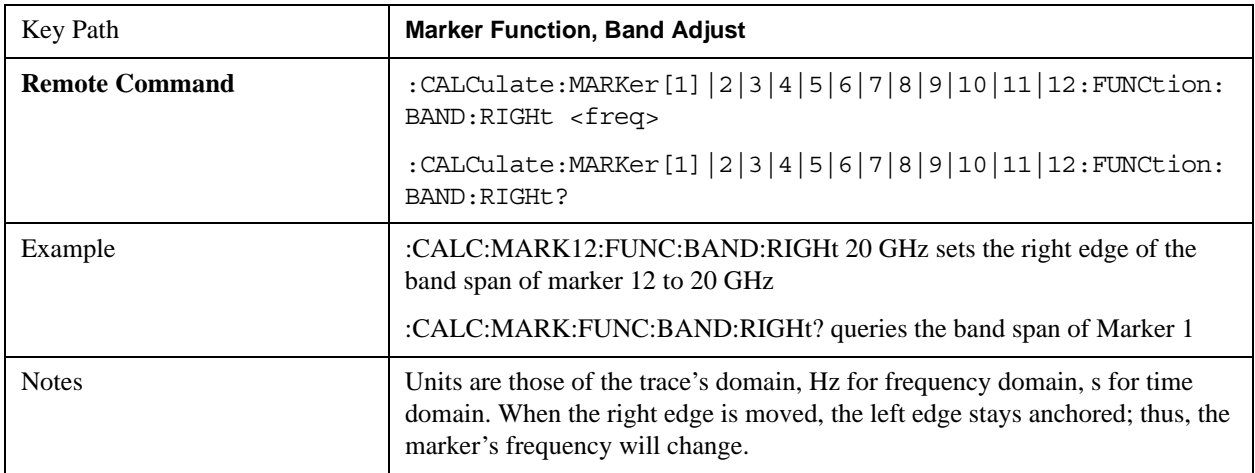

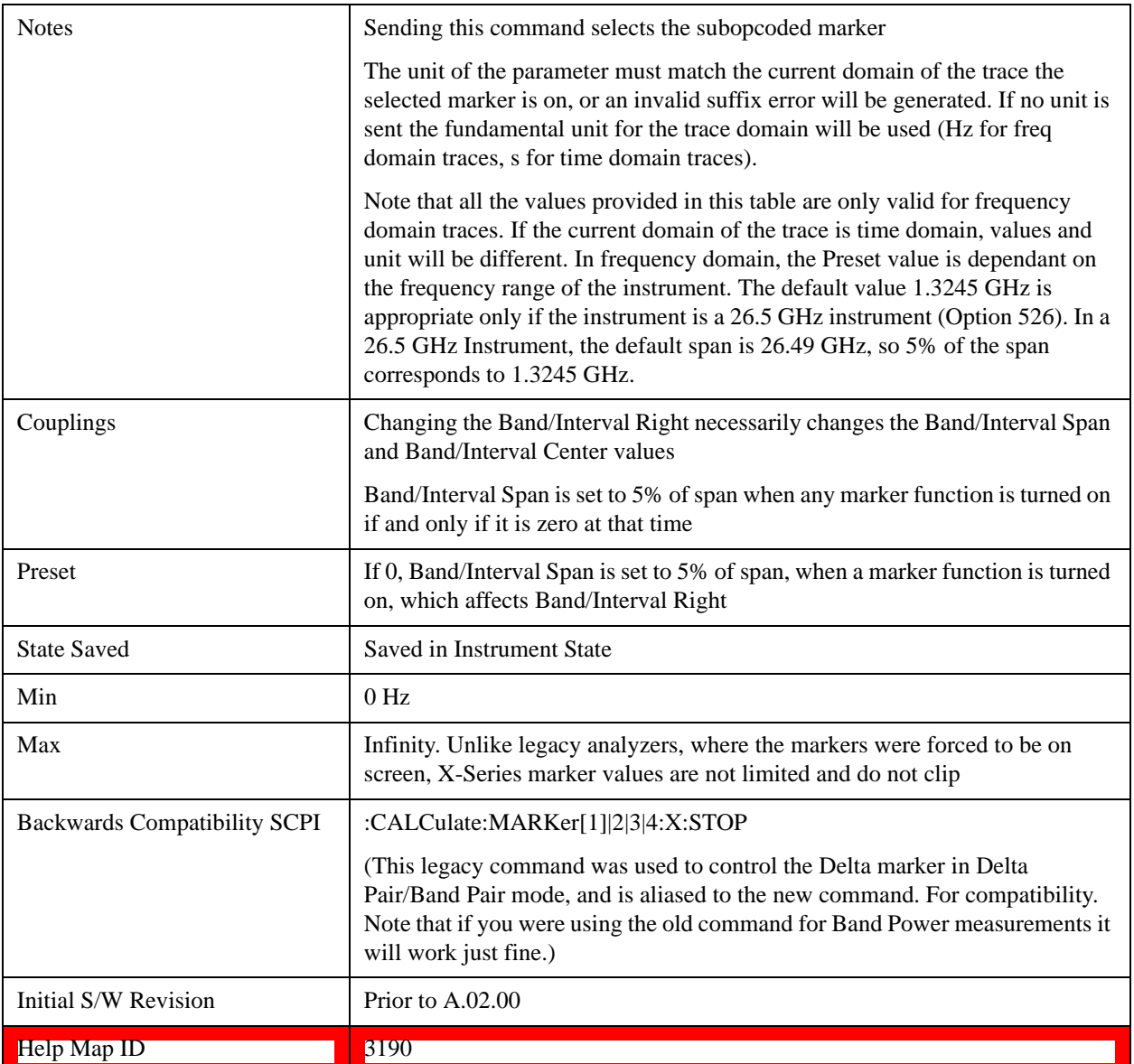

# **Measure at Marker**

This key and all the keys in this menu only appear with the N6141A or W6141A application or Option EMC installed and licensed.

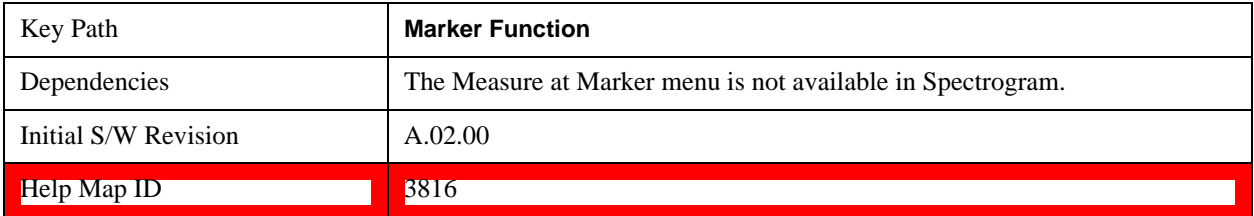

# **Measure at Marker**

When this key is pressed, the analyzer executes one Measure at Marker function and then returns.

Measure at Marker goes to the frequency of the selected marker and takes a reading with each of the three detectors selected in the Detectors menu, using the dwell times specified there, then displays the readings in a window on the display, using the current Y-Axis Unit.

When the Measure at Marker is complete, the analyzer restores all settings to their pre-Measure-at-Marker values and normal sweeps resume.

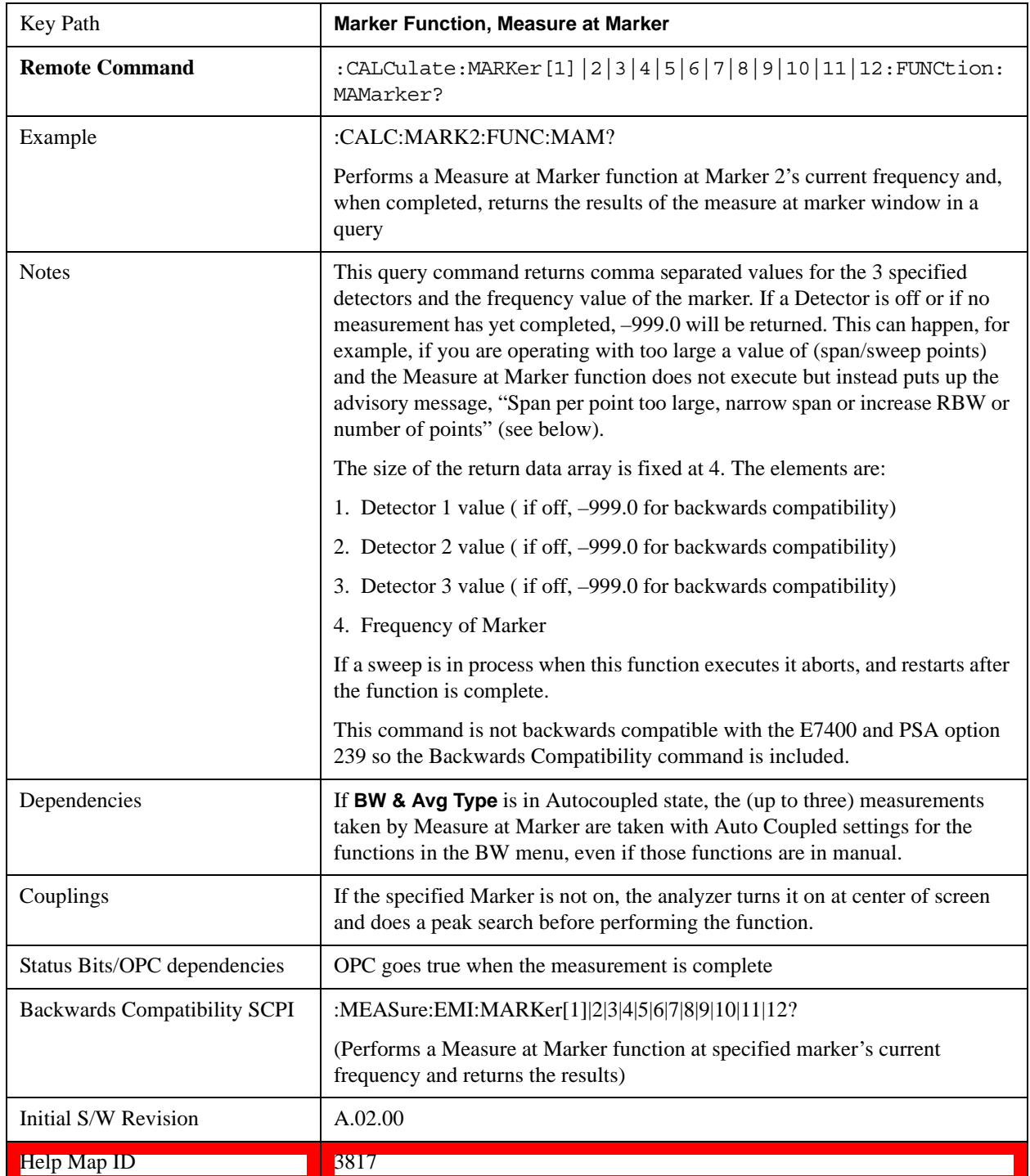

Measure at Marker presents its information in a separate window which normally appears in the upper right of the display but can be repositioned to the upper left.

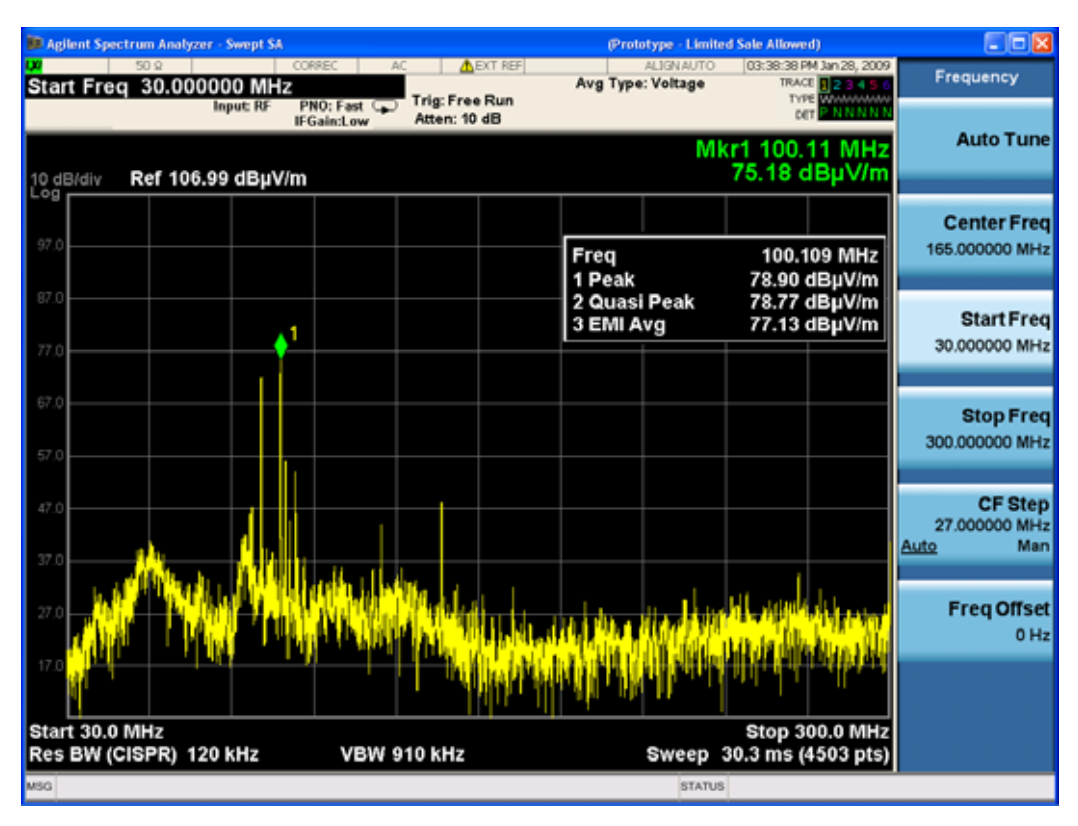

The Measure at Marker box shows the detector name for the selected detectors and "Off" for those not selected. The names used are:

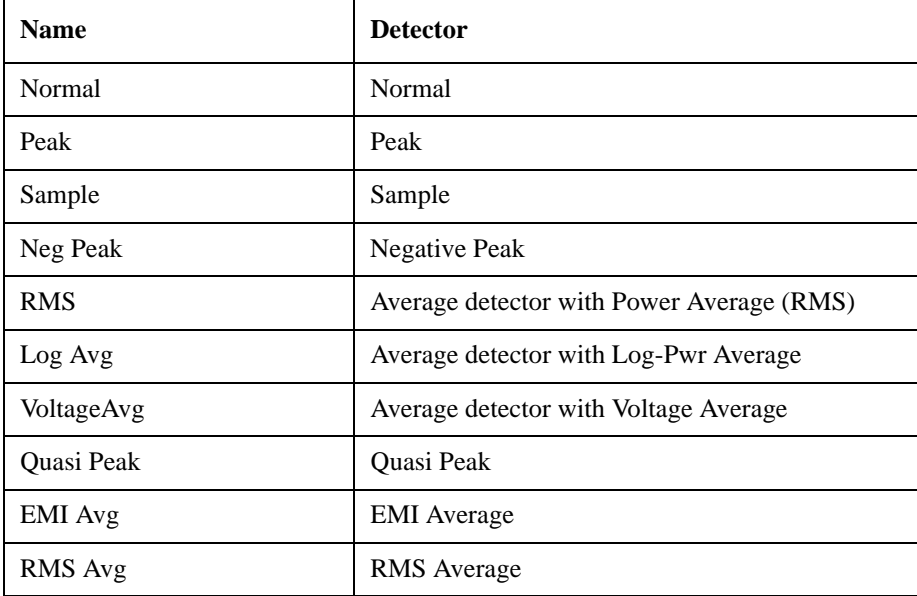

The marker frequency is shown in the "Freq" field. The measured value is shown for all detectors except those that are "Off." For these, --- is displayed. The current Y-Axis unit is used, and the precision that is

used for the detector value displays is exactly the same as for the Marker The precision used for the Frequency display is six significant digits.

The sequence of steps in the measurement is as follows:

- Any sweep in progress is aborted.
- If in Zero Span, the Center Frequency is used as the frequency at which to take the reading, since in Zero Span, all markers are by definition at the Center Frequency
- If not in Zero Span:
	- If the selected marker is Off, it is first turned on in the center of the screen and a peak search performed.
	- If the selected marker is on, but offscreen, it is first moved to the center of the screen and a peak search performed.
	- A frequency "zoom" function is performed to determine the frequency of the selected marker to the required precision. If you are operating with too large a value of (span/sweep points) then the Measure at Marker window will not display, but instead an advisory message, "Span per point too large, narrow span or increase RBW or number of points".This means you have chosen a combination of RBW, span and sweep points that makes each trace point much wider than the RBW, so that the trace point in which the signal appears is an inadequately precise measure of its frequency—for example, with a 30 MHz to 1000 MHz span, 601 trace points and 120 kHz RBW, each trace point is 13 times as wide as the RBW. In this case, a SCPI query of the results will yield –999 dBm for each detector.
	- If the zoom is successful, the analyzer goes to zero span at this frequency
- Each detector is then read in successive single-point zero span sweeps, using a sweep time equal to the specified dwell time. The value displayed by Measure at Marker represents the maximum value output by the detector during the dwell time Autocoupled bandwidth and average type settings are used for each detector unless the **BW & Avg Type** key is set to **As Set**, in which case the current bandwidth and average type settings are used.
- Each result is then displayed in the measure at marker window as it becomes available.
- The analyzer returns to its pre-Measure at Marker span and settings after executing a Measure at Marker function, including Bandwidth, Avg Type, and EMC Std - regardless of the setting of **BW & Avg Type**
- Finally, if the sweep had to be aborted, the aborted sweep is restarted.

While the function is executing, all the fields except Freq show --- for their values until the measurement is complete for that detector. As each detector is read, an informational message is displayed in the status line, for example,

Measuring with detector 1 (Peak) with RBW=120 kHz

After the last detector, the status line is cleared.

# **Meas at Marker Window**

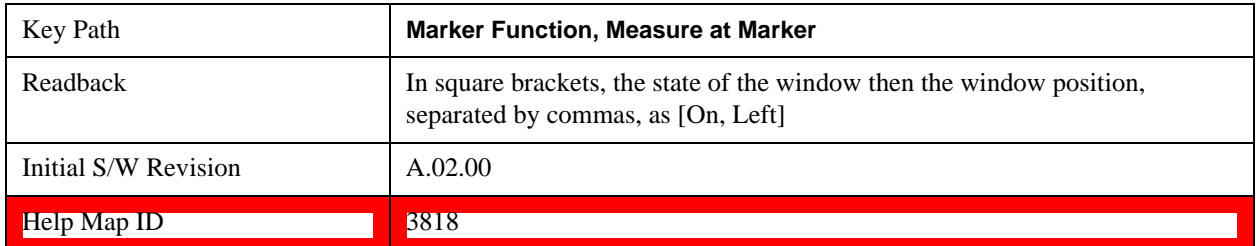

This key opens a menu which controls the Measure at Marker window.

### **Window**

This key turns the Measure at Marker window on and off. It turns on automatically when Measure at Marker is initiated and turns off on a Preset. If the Window is turned on without a Measure at Marker result, --- is displayed for each result for which the detector is not "Off".

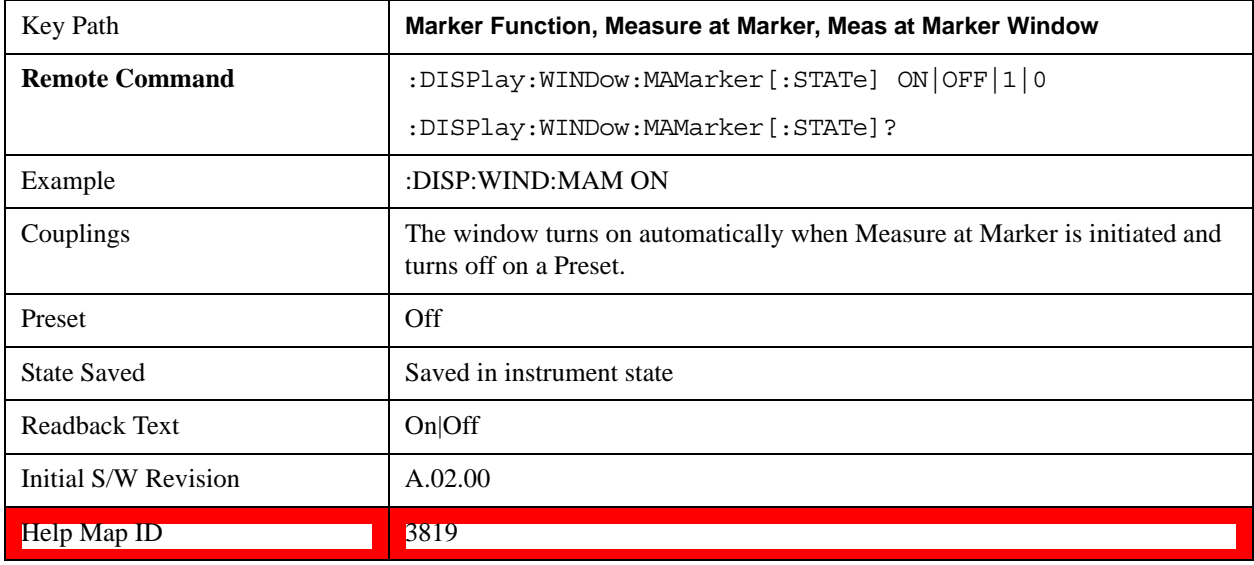

### **Position**

This key controls the placement of the Measure at Marker window on the display.

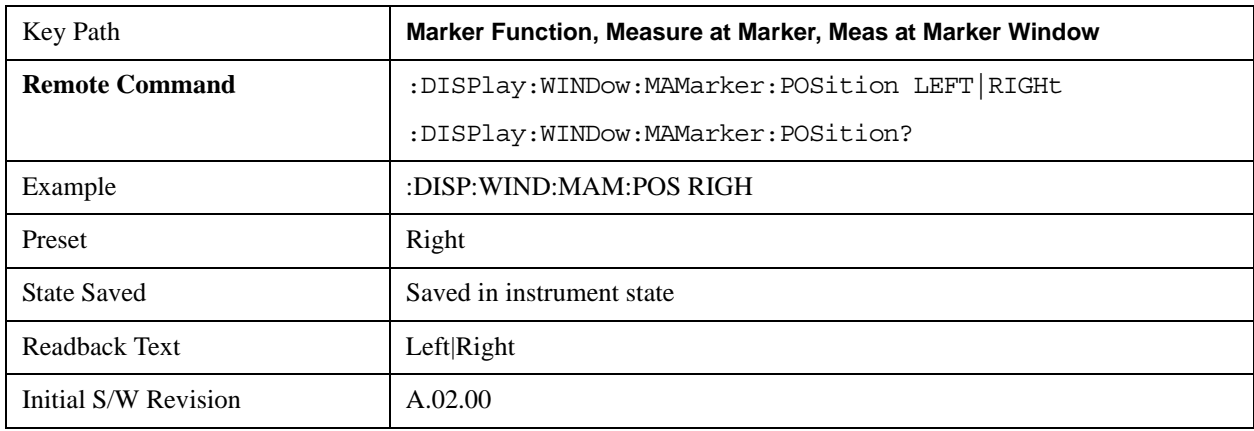

#### Help Map ID 3820

#### <span id="page-1385-0"></span>**Detectors**

This key opens up a menu that allows you to configure the detectors to be used for the Measure at Marker reading. Any of the analyzer's detectors can be used for each of the three detectors, or any of the three can be turned off. The dwell time for each detector is also settable.

When performing a Meas at Marker, the dwell time settings that you select will depend on the characteristics of the emission you are measuring. The default dwell time (200 ms) should work well for typical EUT emissions, but sometimes you will encounter emissions for which the defaults are not optimal. This is especially the case for emissions that vary slowly over time or have a slow repetition rate. By lengthening the dwell times you can increase the likelihood of accurately measuring these low repetition rate signals.

When Measure at marker is activated, the receiver makes a zero span measurement for each of the (up to) three detectors selected, using the Dwell Time set for each detector. If the signal's repetition period is greater than 200 ms (the default setting), the dwell time should be increased to capture at least two and preferably more repetitions of the signal. Additionally, if you do not need or do not wish to use a detector to make a measurement, that specific detector may be turned off.

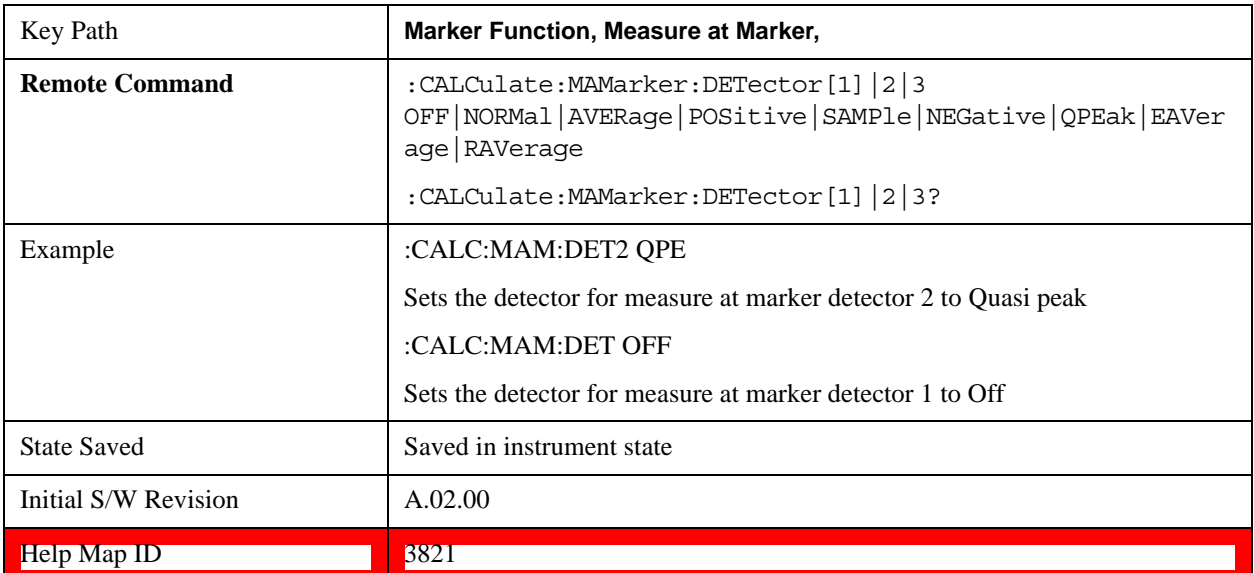

If the Measure at Marker window is being displayed, and one of the detectors is changed, any value being displayed for that detector changes to "---" until the next successful reading from that detector.

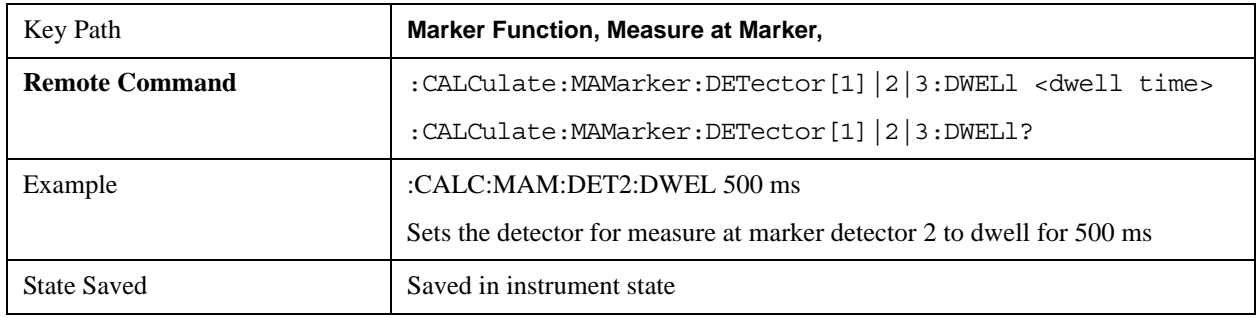

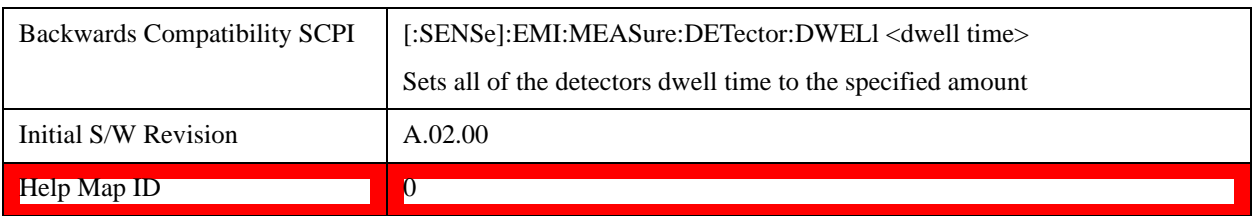

### **Detector 1**

This menu lets you select the detector to be used for Detector 1, or turn Detector 1 off. This is a 1-of-N menu that shows the normal list of detectors, but with the "Auto" key replaced by "Off".

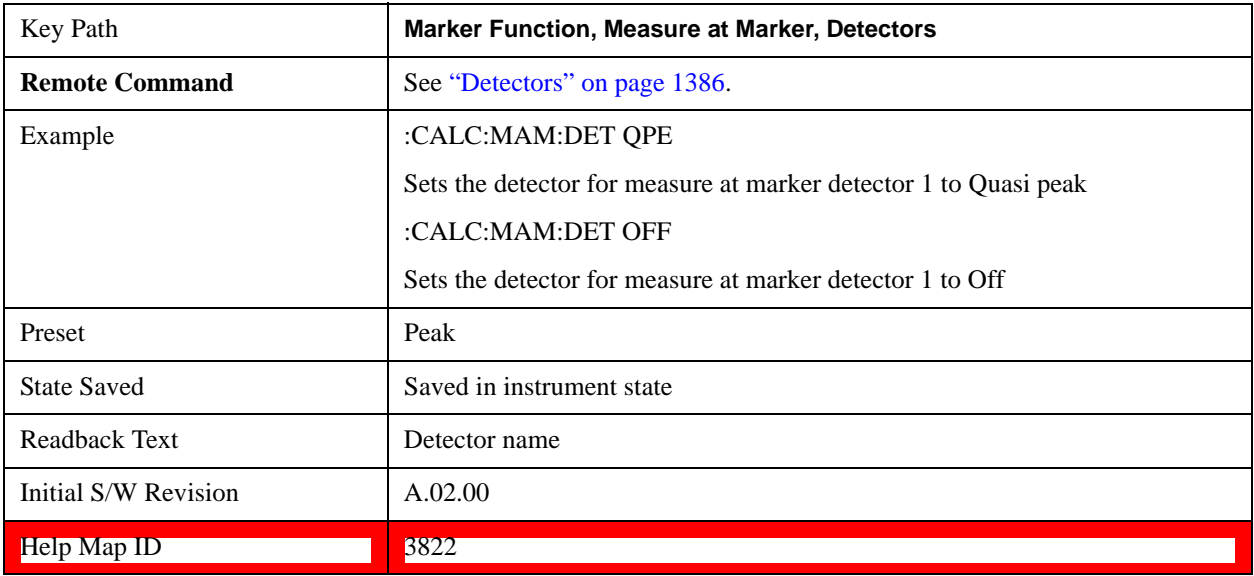

### **Detector 2**

This menu lets you select the detector to be used for Detector 2, or turn Detector 2 off. This is a 1-of-N menu that shows the normal list of detectors, but with the "Auto" key replaced by "Off".

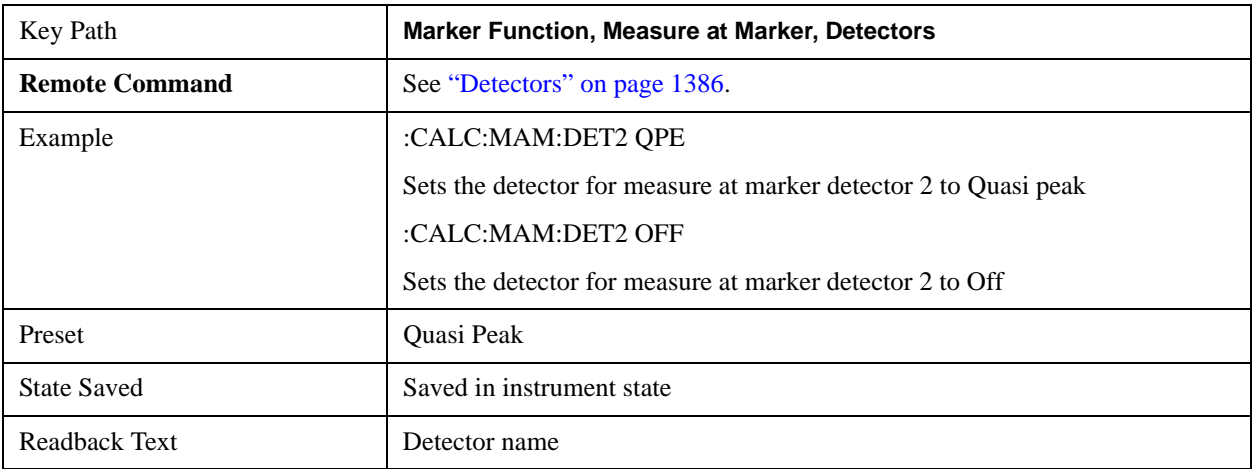

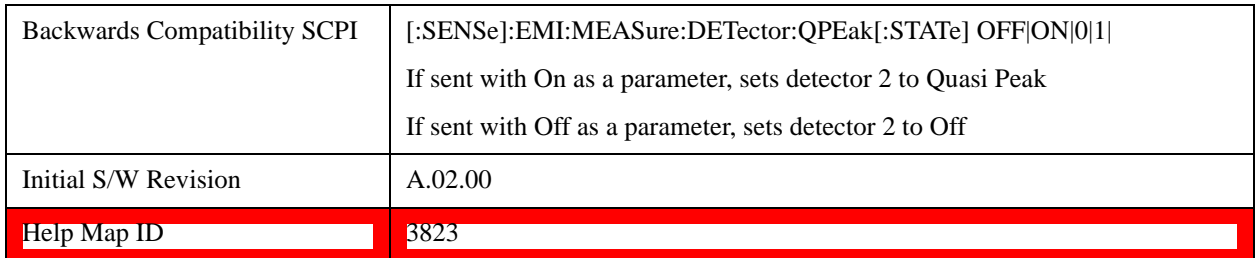

### **Detector 3**

This menu lets you select the detector to be used for Detector 3, or turn Detector 3 off. This is a 1-of-N menu that shows the normal list of detectors, but with the "Auto" key replaced by "Off".

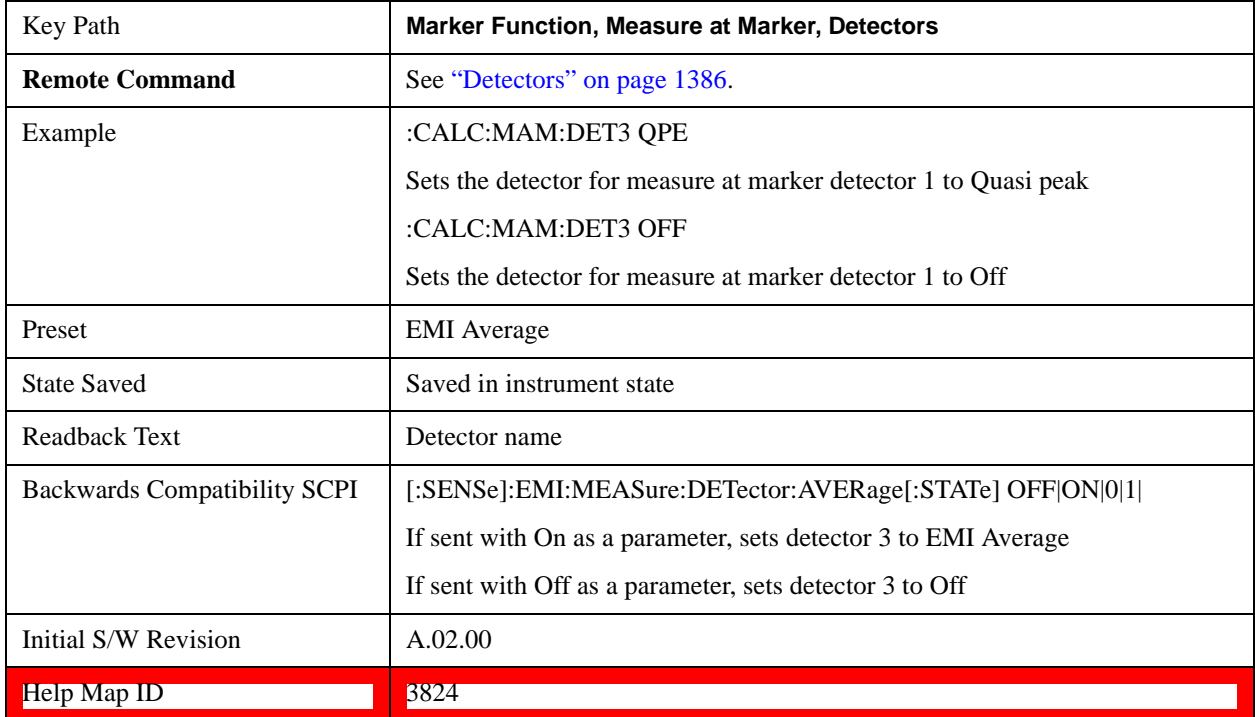

### **Detector 1 Dwell Time**

This is the time specified by the user to dwell while taking the measurement for detector 1. The minimum allowed dwell time is based on the current detector If "Off" is selected for detector 1, this key is grayed out and shows 200 ms.

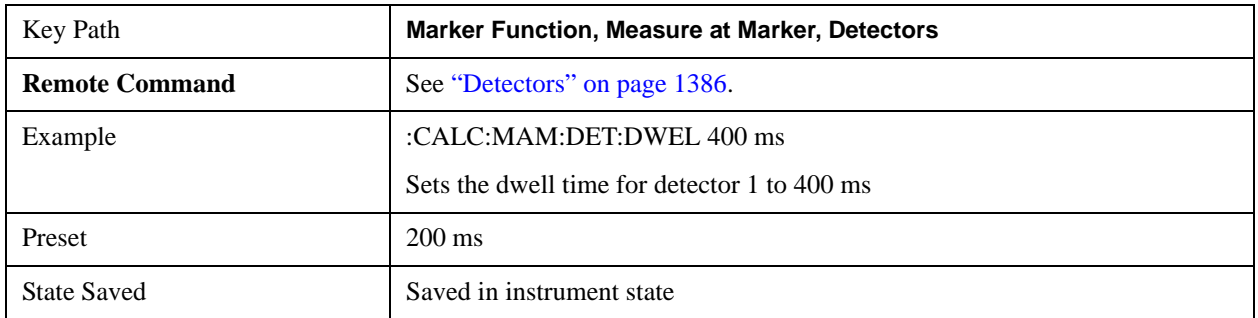

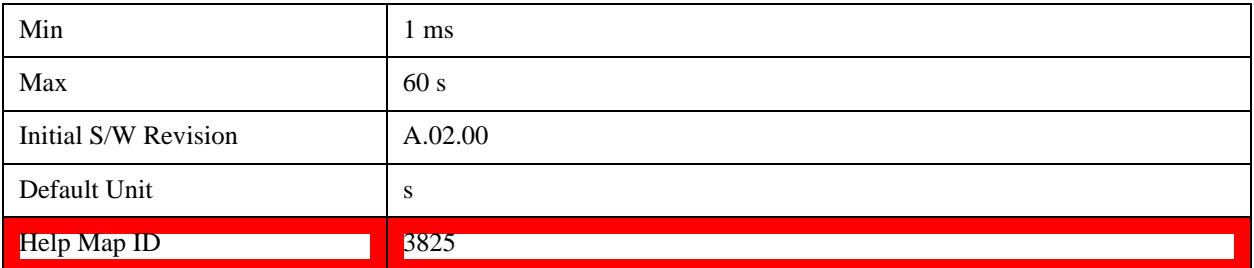

### **Detector 2 Dwell Time**

This is the time specified by the user to dwell while taking the measurement for detector 2. The minimum allowed dwell time is based on the current detector. If "Off" is selected for detector 2, this key is grayed out and shows 200 ms.

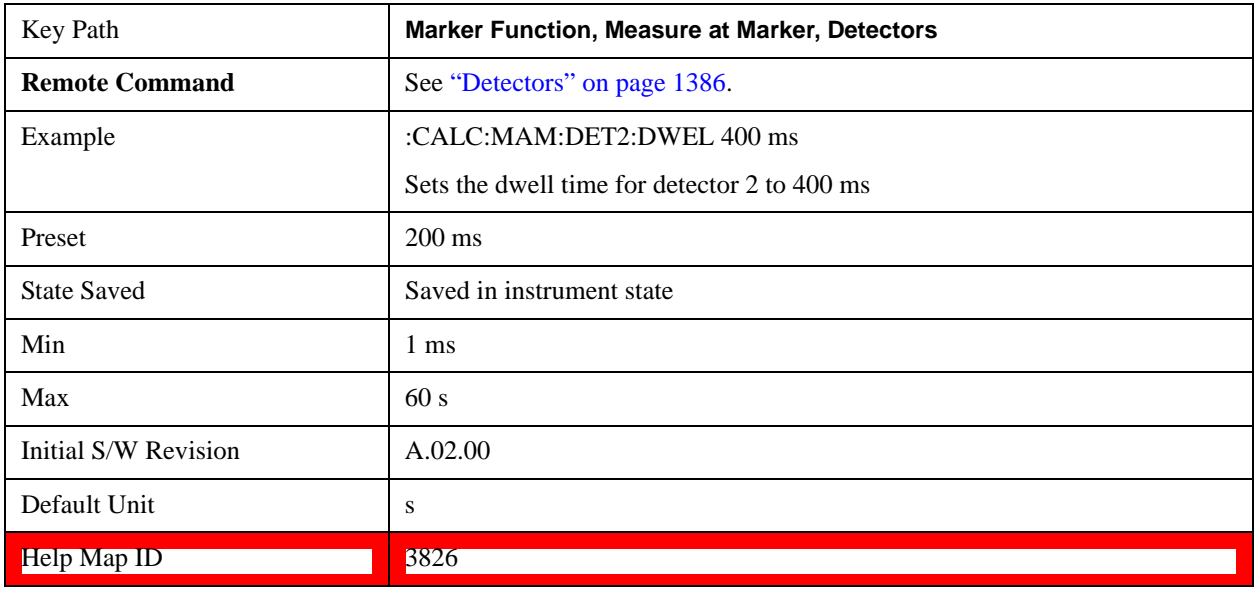

# **Detector 3 Dwell Time**

This is the time specified by the user to dwell while taking the measurement for detector 3. The minimum allowed dwell time is based on the current detector. If "Off" is selected for detector 3, this key is grayed out and shows 200 ms.

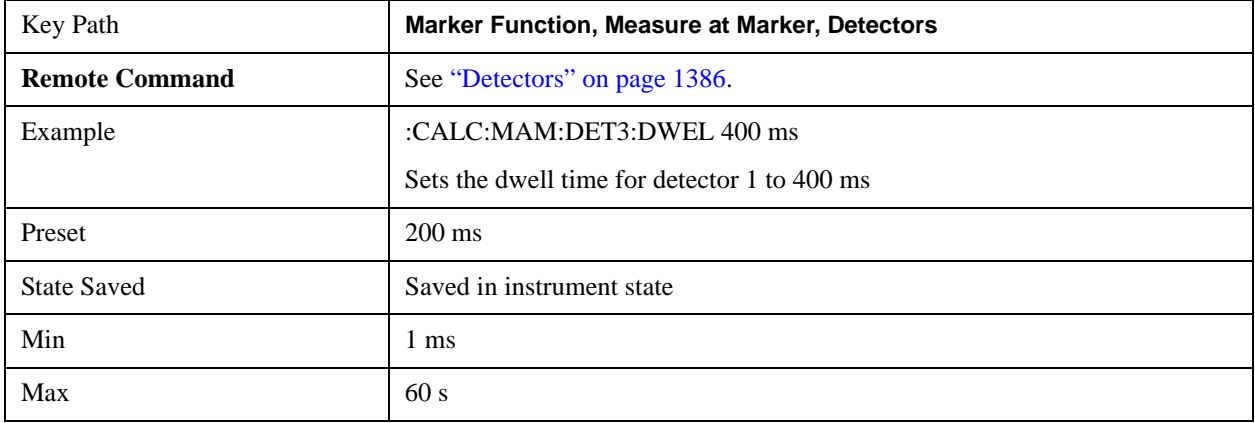

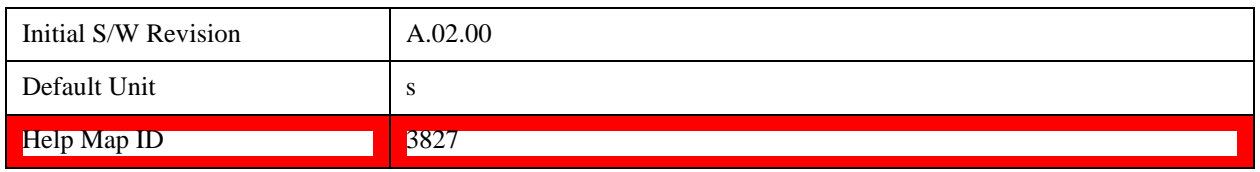

# **BW & Avg Type**

This key controls the type of bandwidth and average type coupling used in Measure at Marker.

If set to "Autocoupled", then the RBW and Average Type are selected by the instrument during the Measure at Marker function, according to the normal Autocouple rules, regardless of whether RBW and Average Type are currently in Auto. If set to "As Set", then the current value for RBW and Average Type are used (which of course, could also be "Auto").

Here are the details of the two modes:

If **BW & Avg Type** is set to **Autocoupled**, **Measure at Marker** behaves as follows:

- 1. The **EMC Std** changes to CISPR if any of the CISPR detectors (EMI Avg, RMS Avg, QPD) becomes selected; for all other detectors, the value of **EMC Std** that existed before Measure at Marker is used.
- 2. **RBW** autocouples throughout Measure at Marker, even if **RBW** is set to **Manual.** The autocouple rules are based on whatever the instantaneous setting of EMC Std, Span, and Center Freq are.
- If **BW & Avg Type** is set to **As Set**, **Measure at Marker** behaves as follows:
- 1. The **EMC Std** never changes; so if it is set to **None** it stays at **None** throughout, even if one of the CISPR detectors is selected.
- 2. If **RBW** is set to **Auto**, then **RBW** autocouples throughout Measure at Marker. The autocouple rules are based on whatever the setting of EMC Std, Span, and Center Freq are.
- 3. If **RBW** is set to **Manual**, the RBW never changes at all throughout Measure at Marker, it stays at the value to which it was set before Measure at Marker began.

The analyzer returns to its pre-Measure at Marker span and settings after executing a Measure at Marker function, including Bandwidth, Avg Type, and EMC Std.

It is important to note that, when RBW is coupled to Frequency, as it is when **EMC Std** is anything but "None", for all EMI measurements, the frequency it is coupled to for Measure at Marker is the MARKER frequency, not the Center Frequency.

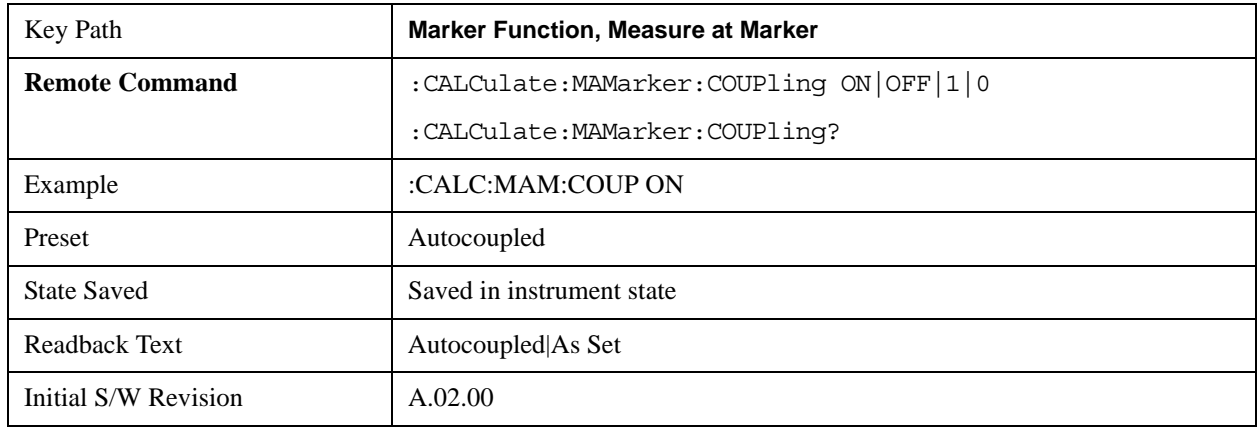

#### Help Map ID 3828

# **Center Presel On/Off**

This key controls the automatic centering of the preselector for the Measure at Marker function.

When Center Presel is On, the first step in performing the Measure at Marker function is to perform a Presel Center. This is not performed if the microwave preselector is off, or the selected marker's frequency is below Band 1. If the function is not performed, no message is generated.

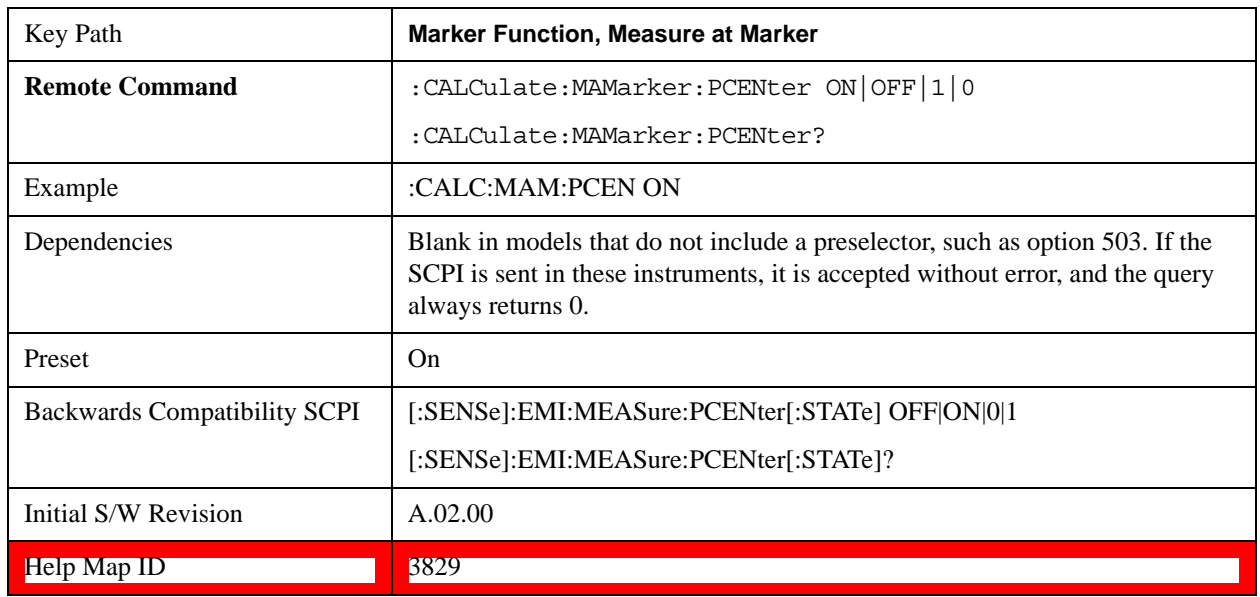

# **Marker To**

The Marker -> key accesses menu keys that can copy the current marker value into other test set parameters (for example, Center Freq). The currently selected marker is made the active function on entry to this menu (if the currently selected marker is not on when you press this front-panel key, it is turned on at the center of the screen as a normal type marker and then made the active function).

The **Marker ->** (or Marker To) feature is used to quickly assign a marker's x- or y-axis value to another parameter. For example, if a marker's x-axis value is 500 MHz and y-axis value is –20 dBm, pressing **Mkr -> CF** would assign 500 MHz to **Center Freq** and pressing **Mkr - >Ref Lvl** would assign –20 dBm to **Ref Level**.

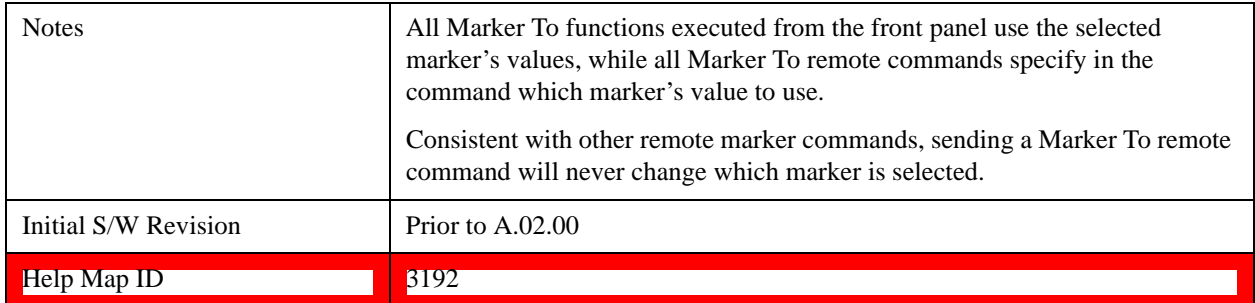

# **Mkr->CF**

Sets the center frequency of the test set to the frequency of the selected marker. The marker stays at this frequency, so it moves to the center of the display. In delta marker mode, this function sets the center frequency to the x-axis value of the delta marker. When the frequency scale is in log mode, the center frequency is not at the center of the display.

If the currently selected marker is not on when this key is pressed, it is turned on at the center of the screen as a normal type marker.

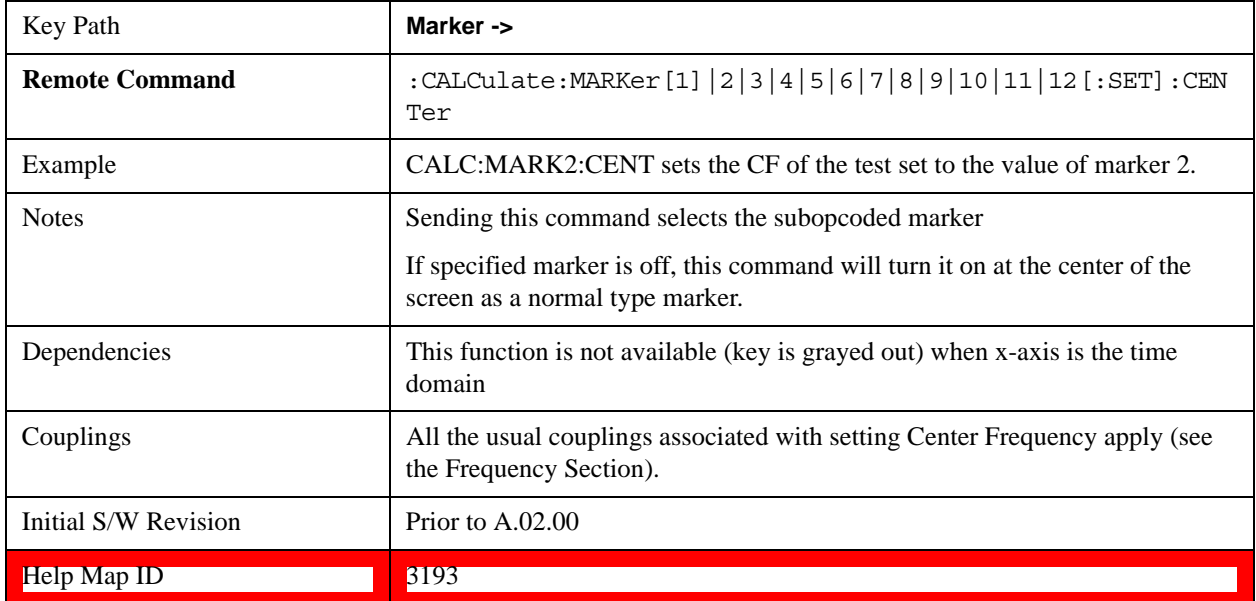

# **Mkr->CF Step**

Sets the center frequency (CF) step size of the test set to the marker frequency, or in a delta-marker mode, to the frequency difference between the delta and reference markers.

If the currently selected marker is not on when this key is pressed, it is turned on at the center of the screen as a normal type marker.

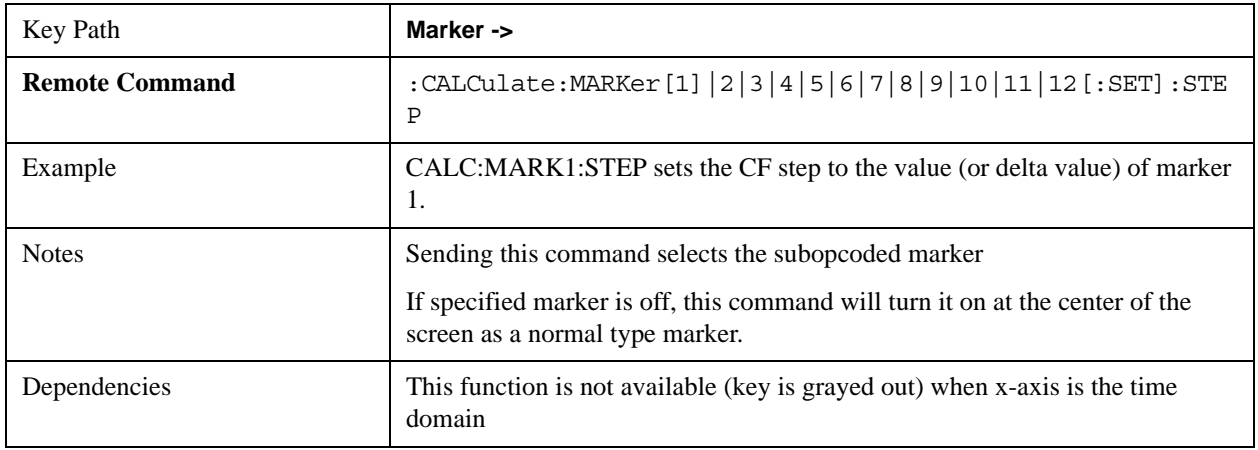

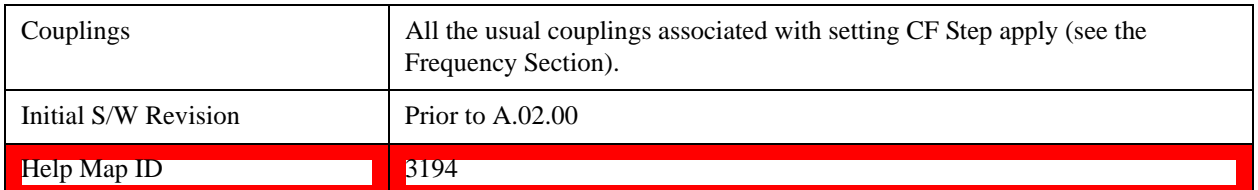

# **Mkr->Start**

Changes the start frequency to the frequency of the selected marker. The marker stays at this frequency, so it moves to the left edge of the display. In delta marker mode, this function sets the start frequency to the x-axis value of the delta marker.

If the currently selected marker is not on when this key is pressed, it is turned on at the center of the screen as a normal type marker.

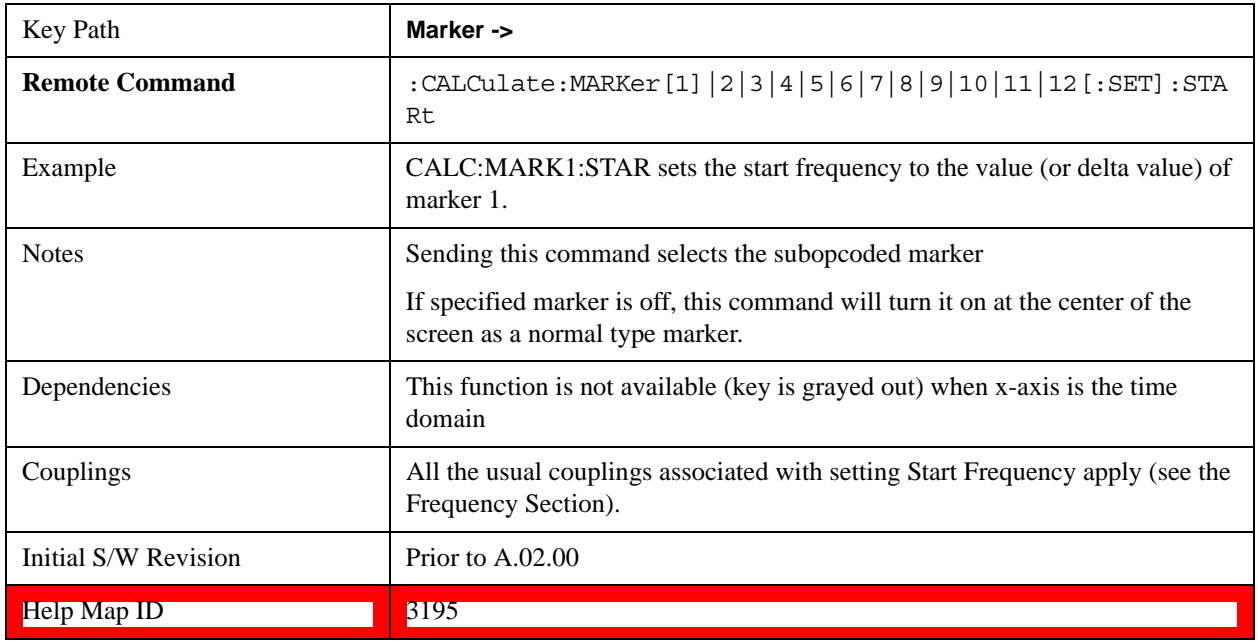

# **Mkr->Stop**

Changes the stop frequency to the frequency of the selected marker. The marker stays at this frequency, so it moves to the right edge of the display. In delta marker mode, this function sets the stop frequency to the x-axis value of the delta marker.

If the currently selected marker is not on when this key is pressed, it is turned on at the center of the screen as a normal type marker.

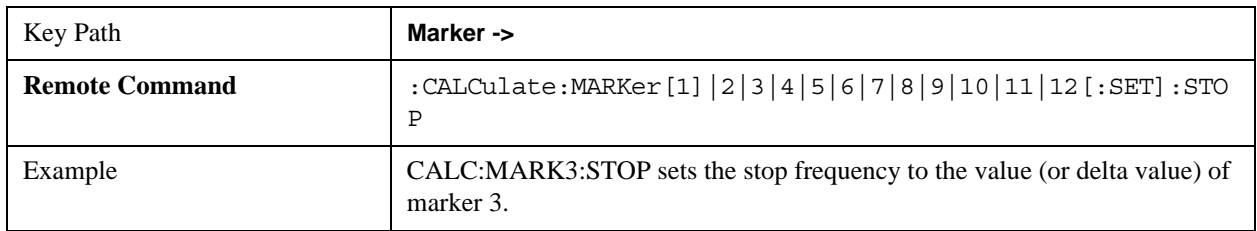

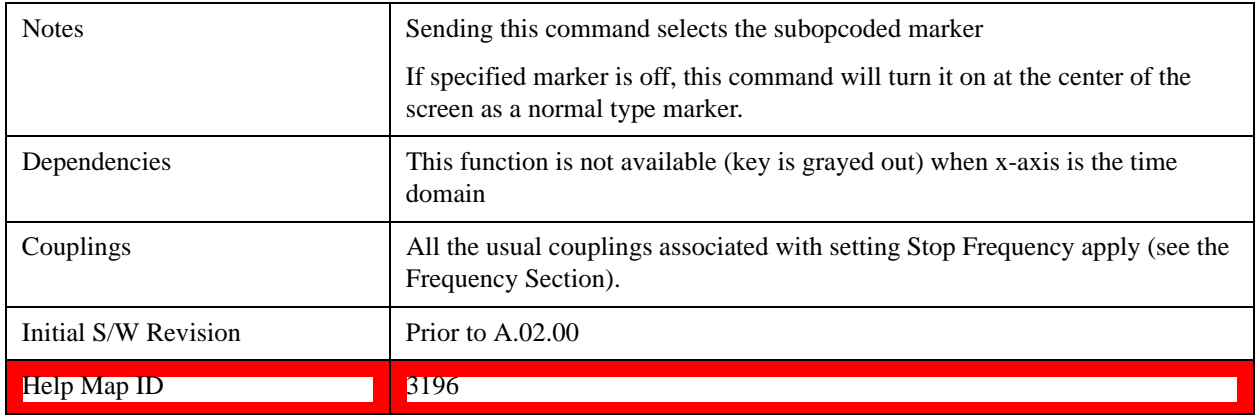

## **Mkr**Δ**->Span**

Sets the start and stop frequencies to the values of the delta markers. That is, it moves the lower of the two marker frequencies to the start frequency and the higher of the two marker frequencies to the stop frequency. The marker mode is unchanged and the two markers (delta and reference) end up on opposite edges of the display.

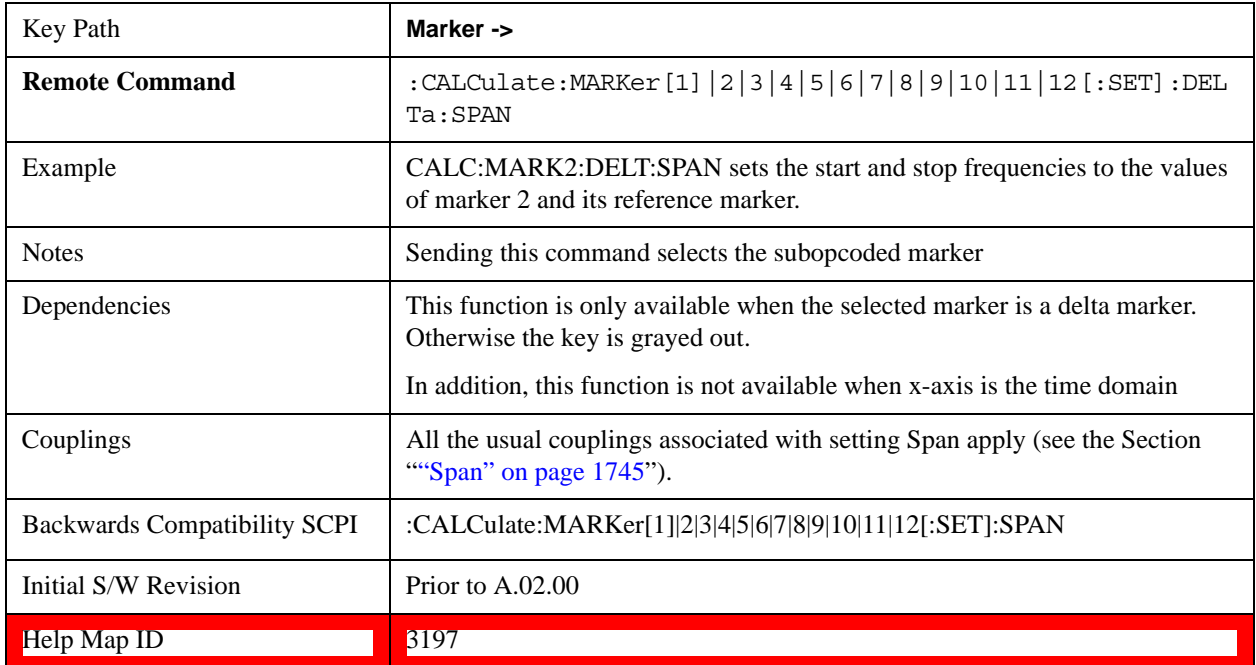

# **Mkr**Δ**->CF**

Sets the center frequency to the frequency difference between the selected marker and its reference marker. The marker is then changed to a Normal marker and placed at the center of span.

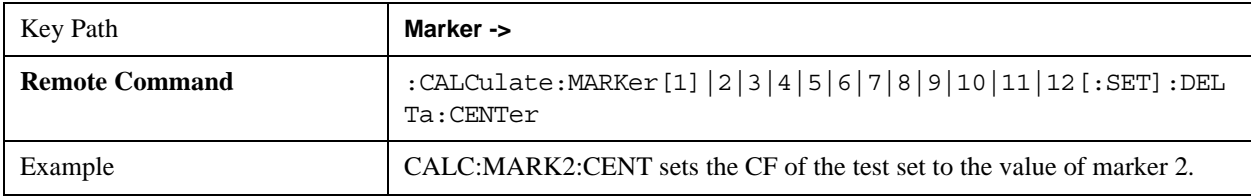

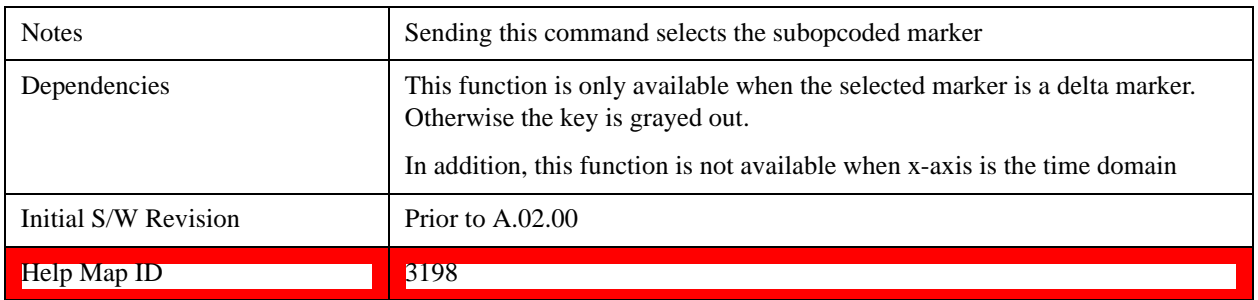

# **Mkr->Ref Lvl**

Sets the reference level to the amplitude value of the selected marker, moving the marked point to the reference level (top line of the graticule). The marker's mode (Normal, Delta, Fixed) doesn't matter in this case. For example, given a delta marker, if the delta marker is the selected marker, its amplitude is applied to the reference level. If the reference marker is selected, its amplitude is applied to the reference level.

If the currently selected marker is not on when this key is pressed, it is turned on at the center of the screen as a normal type marker, and its amplitude applied to the reference level.

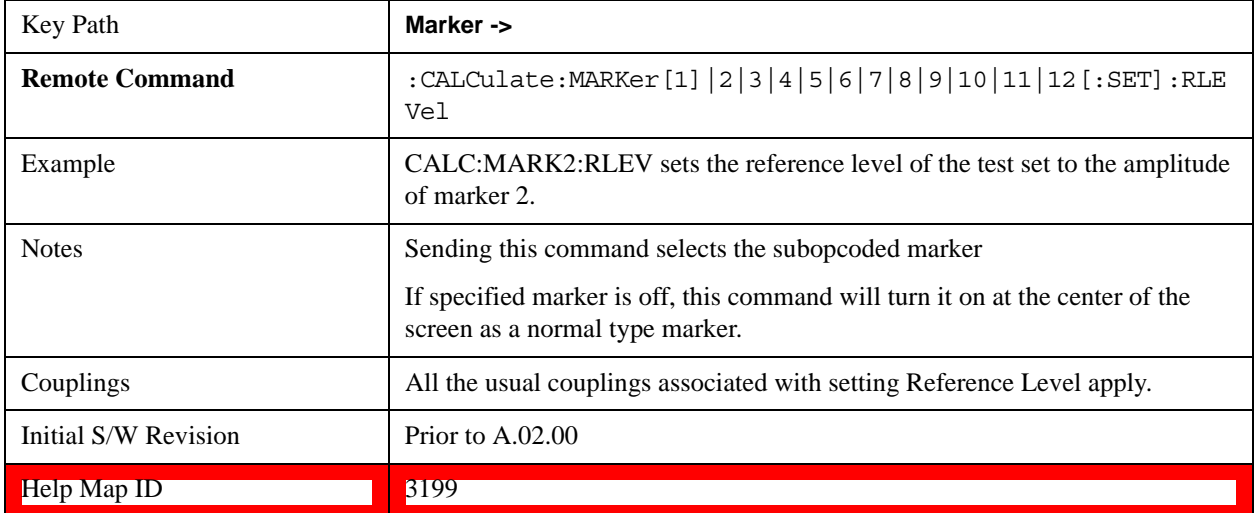

# **Meas**

The information in this section is common to all measurements. For key and remote command information for a specific measurement, refer to the section that describes the measurement of interest.

Measurements available under the Meas key are specific to the current Mode.

When viewing Help for measurements, note the following:

**NOTE** Operation for some keys differs between measurements. The information displayed in Help pertains to the current measurement. To see how a key operates in a different measurement, exit Help (press the Cancel Esc key), select the

measurement, then reenter Help (press the Help key) and press that key.

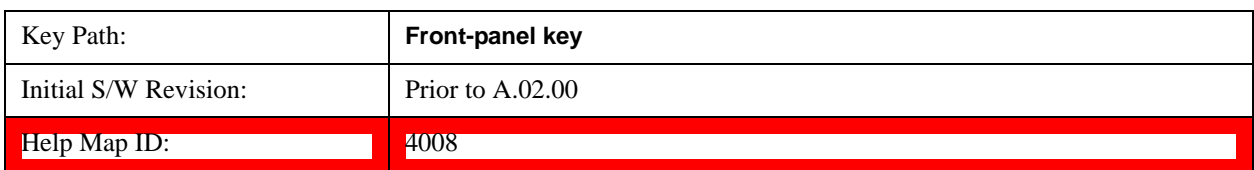

### **Remote Measurement Functions**

This section contains the following topics:

["Measurement Group of Commands" on page 1397](#page-1396-0)

["Current Measurement Query \(Remote Command Only\) " on page 1400](#page-1399-0)

["Limit Test Current Results \(Remote Command Only\)" on page 1400](#page-1399-1)

["Data Query \(Remote Command Only\)" on page 1400](#page-1399-2)

["Calculate/Compress Trace Data Query \(Remote Command Only\)" on page 1400](#page-1399-3)

["Calculate Peaks of Trace Data \(Remote Command Only\)" on page 1405](#page-1404-0)

["Format Data: Numeric Data \(Remote Command Only\)" on page 1407](#page-1406-0)

["Format Data: Byte Order \(Remote Command Only\)" on page 1409](#page-1408-0)

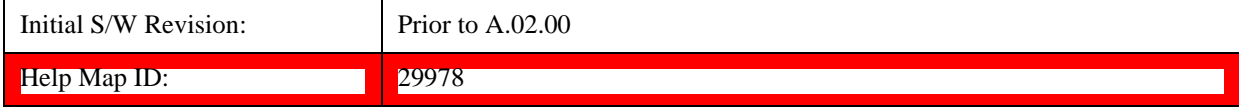

### <span id="page-1396-0"></span>**Measurement Group of Commands**

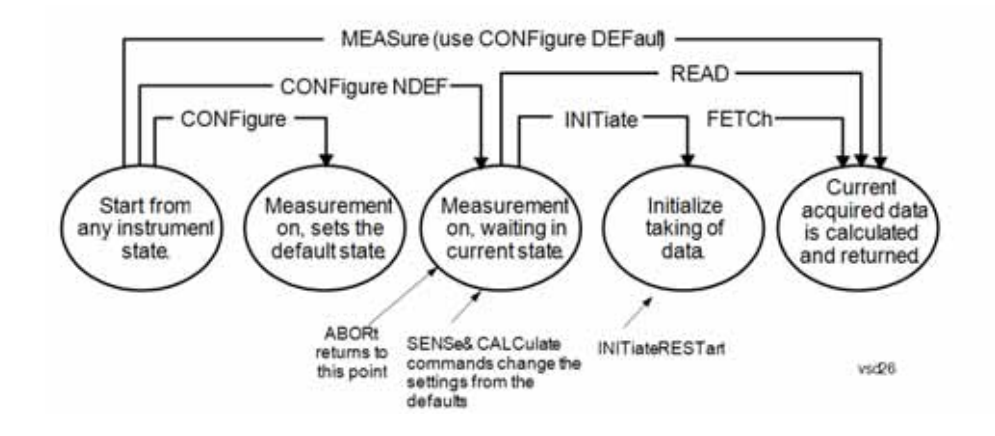

#### **Measure Commands:**

#### **:MEASure:<measurement>[n]?**

This is a fast single-command way to make a measurement using the factory default instrument settings. These are the settings and units that conform to the Mode Setup settings (e.g. radio standard) that you have currently selected.

- Stops the current measurement (if any) and sets up the instrument for the specified measurement using the factory defaults
- Initiates the data acquisition for the measurement
- Blocks other SCPI communication, waiting until the measurement is complete before returning results.
- If the function does averaging, it is turned on and the number of averages is set to 10.
- After the data is valid it returns the scalar results, or the trace data, for the specified measurement. The type of data returned may be defined by an [n] value that is sent with the command.

The scalar measurement results will be returned if the optional [n] value is not included, or is set to 1. If the [n] value is set to a value other than 1, the selected trace data results will be returned. See each command for details of what types of scalar results or trace data results are available.

ASCII is the default format for the data output. (Older versions of Spectrum Analysis and Phase Noise mode measurements only use ASCII.) The binary data formats should be used for handling large blocks of data since they are smaller and faster than the ASCII format. Refer to the FORMat:DATA command for more information.

If you need to change some of the measurement parameters from the factory default settings you can set up the measurement with the CONFigure command. Use the commands in the SENSe:<measurement> and CALCulate:<measurement> subsystems to change the settings. Then you can use the READ? command to initiate the measurement and query the results.

If you need to repeatedly make a given measurement with settings other than the factory defaults, you can use the commands in the SENSe:<measurement> and CALCulate:<measurement> subsystems to set up the measurement. Then use the READ? command to initiate the measurement and query results.

Measurement settings persist if you initiate a different measurement and then return to a previous one. Use READ:<measurement>? if you want to use those persistent settings. If you want to go back to the default settings, use MEASure:<measurement>?.

#### **Measure Commands:**

#### **Configure Commands:**

#### **:CONFigure:<measurement>**

This command stops the current measurement (if any) and sets up the instrument for the specified measurement using the factory default instrument settings. It does not initiate the taking of measurement data unless INIT:CONTinuous is ON. If you change any measurement settings after using the CONFigure command, the READ command can be used to initiate a measurement without changing the settings back to their defaults.

**:CONFigure:NDEFault<measurement>** stops the current measurement and changes to the specified measurement. It does not change the settings to the defaults. It does not initiate the taking of measurement data unless INIT:CONTinuous is ON.

The **CONFigure?** query returns the current measurement name.

The **CONFigure:CATalog?** query returns a quoted string of all licensed measurement names in the current mode. For example, "SAN, CHP, OBW, ACP, PST, TXP, SPUR, SEM, LIST".

#### Fetch Commands:

#### **:FETCh:<measurement>[n]?**

This command puts selected data from the most recent measurement into the output buffer. Use FETCh if you have already made a good measurement and you want to return several types of data (different [n] values, for example, both scalars and trace data) from a single measurement. FETCh saves you the time of re-making the measurement. You can only FETCh results from the measurement that is currently active, it will not change to a different measurement. An error message is reported if a measurement other than the current one is specified.

If you need to get new measurement data, use the READ command, which is equivalent to an INITiate followed by a FETCh.

The scalar measurement results will be returned if the optional [n] value is not included, or is set to 1. If the  $[n]$ value is set to a value other than 1, the selected trace data results will be returned. See each command for details of what types of scalar results or trace data results are available. The binary data formats should be used for handling large blocks of data since they are smaller and transfer faster than the ASCII format. (FORMat:DATA)

FETCh may be used to return results other than those specified with the original READ or MEASure command that you sent.

### **INITiate Commands:**

### **Measure Commands:**

#### **:INITiate:<measurement>**

This command is not available for measurements in all the instrument modes:

- Initiates a trigger cycle for the specified measurement, but does not output any data. You must then use the FETCh<meas> command to return data. If a measurement other than the current one is specified, the instrument will switch to that measurement and then initiate it.
- For example, suppose you have previously initiated the ACP measurement, but now you are running the channel power measurement. If you send INIT:ACP? it will change from channel power to ACP and will initiate an ACP measurement.
- Does not change any of the measurement settings. For example, if you have previously started the ACP measurement and you send INIT:ACP? it will initiate a new ACP measurement using the same instrument settings as the last time ACP was run.
- If your selected measurement is currently active (in the idle state) it triggers the measurement, assuming the trigger conditions are met. Then it completes one trigger cycle. Depending upon the measurement and the number of averages, there may be multiple data acquisitions, with multiple trigger events, for one full trigger cycle. It also holds off additional commands on GPIB until the acquisition is complete.

#### **READ Commands:**

#### **:READ:<measurement>[n]?**

- Does not preset the measurement to the factory default settings. For example, if you have previously initiated the ACP measurement and you send READ:ACP? it will initiate a new measurement using the same instrument settings.
- Initiates the measurement and puts valid data into the output buffer. If a measurement other than the current one is specified, the instrument will switch to that measurement before it initiates the measurement and returns results.

For example, suppose you have previously initiated the ACP measurement, but now you are running the channel power measurement. Then you send READ:ACP? It will change from channel power back to ACP and, using the previous ACP settings, will initiate the measurement and return results.

• Blocks other SCPI communication, waiting until the measurement is complete before returning the results

If the optional [n] value is not included, or is set to 1, the scalar measurement results will be returned. If the [n] value is set to a value other than 1, the selected trace data results will be returned. See each command for details of what types of scalar results or trace data results are available. The binary data formats should be used when handling large blocks of data since they are smaller and faster than the ASCII format. (FORMat:DATA)

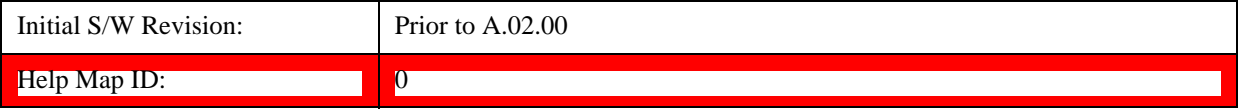

# <span id="page-1399-0"></span>**Current Measurement Query (Remote Command Only)**

This command returns the name of the measurement that is currently running.

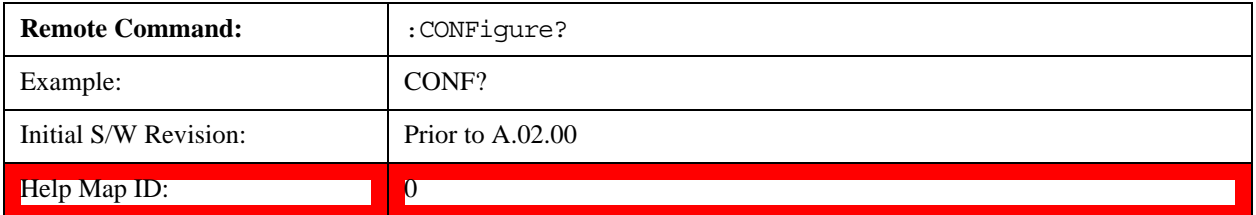

### <span id="page-1399-1"></span>**Limit Test Current Results (Remote Command Only)**

Queries the status of the current measurement limit testing. It returns a 0 if the measured results pass when compared with the current limits. It returns a 1 if the measured results fail any limit tests.

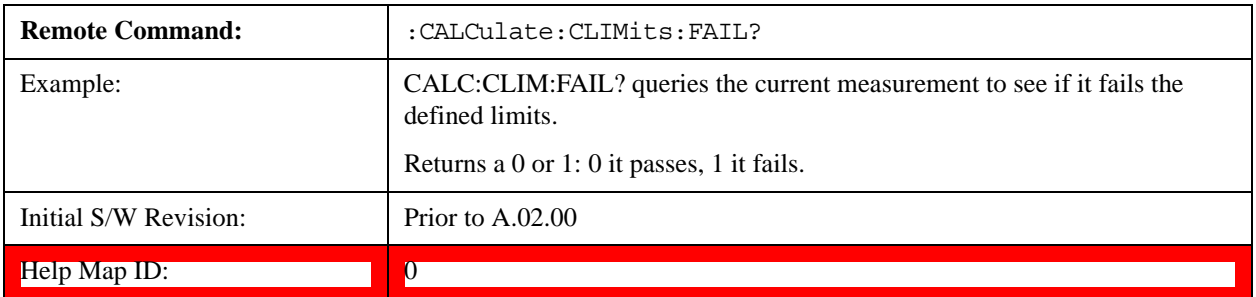

### <span id="page-1399-2"></span>**Data Query (Remote Command Only)**

Returns the designated measurement data for the currently selected measurement and subopcode.

n = any valid subopcode for the current measurement. See the measurement command results table for your current measurement, for information about what data is returned for the subopcodes.

This command uses the data setting specified by the FORMat:BORDer and FORMat:DATA commands and can return real or ASCII data. (See the format command descriptions under Input/Output in the Analyzer Setup section.)

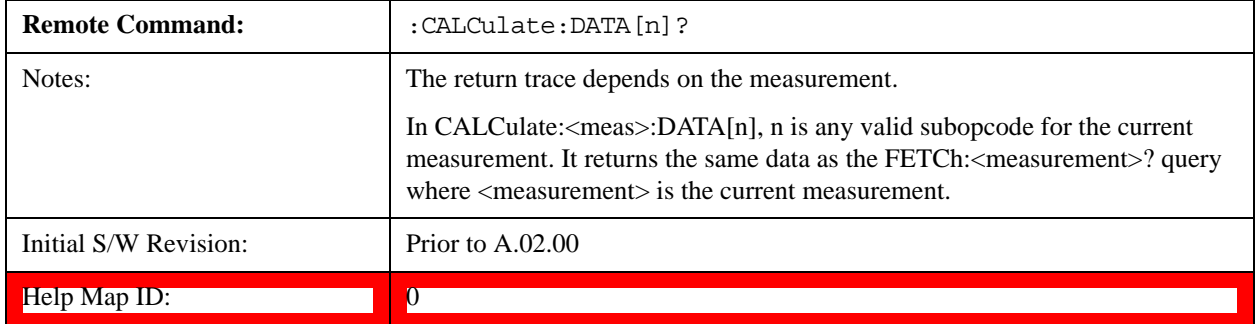

### <span id="page-1399-3"></span>**Calculate/Compress Trace Data Query (Remote Command Only)**

Returns compressed data for the currently selected measurement and sub-opcode [n].

n = any valid sub-opcode for that measurement. See the MEASure:<measurement>? command description of your specific measurement for information on the data that can be returned.

The data is returned in the current Y Axis Unit of the test set. The command is used with a sub-opcode  $\langle$ n $\rangle$  (default=1) to specify the trace. With trace queries, it is best if the test set is not sweeping during the query. Therefore, it is generally advisable to be in Single Sweep, or Update=Off.

This command is used to compress or decimate a long trace to extract and return only the desired data. A typical example would be to acquire N frames of GSM data and return the mean power of the first burst in each frame. The command can also be used to identify the best curve fit for the data.

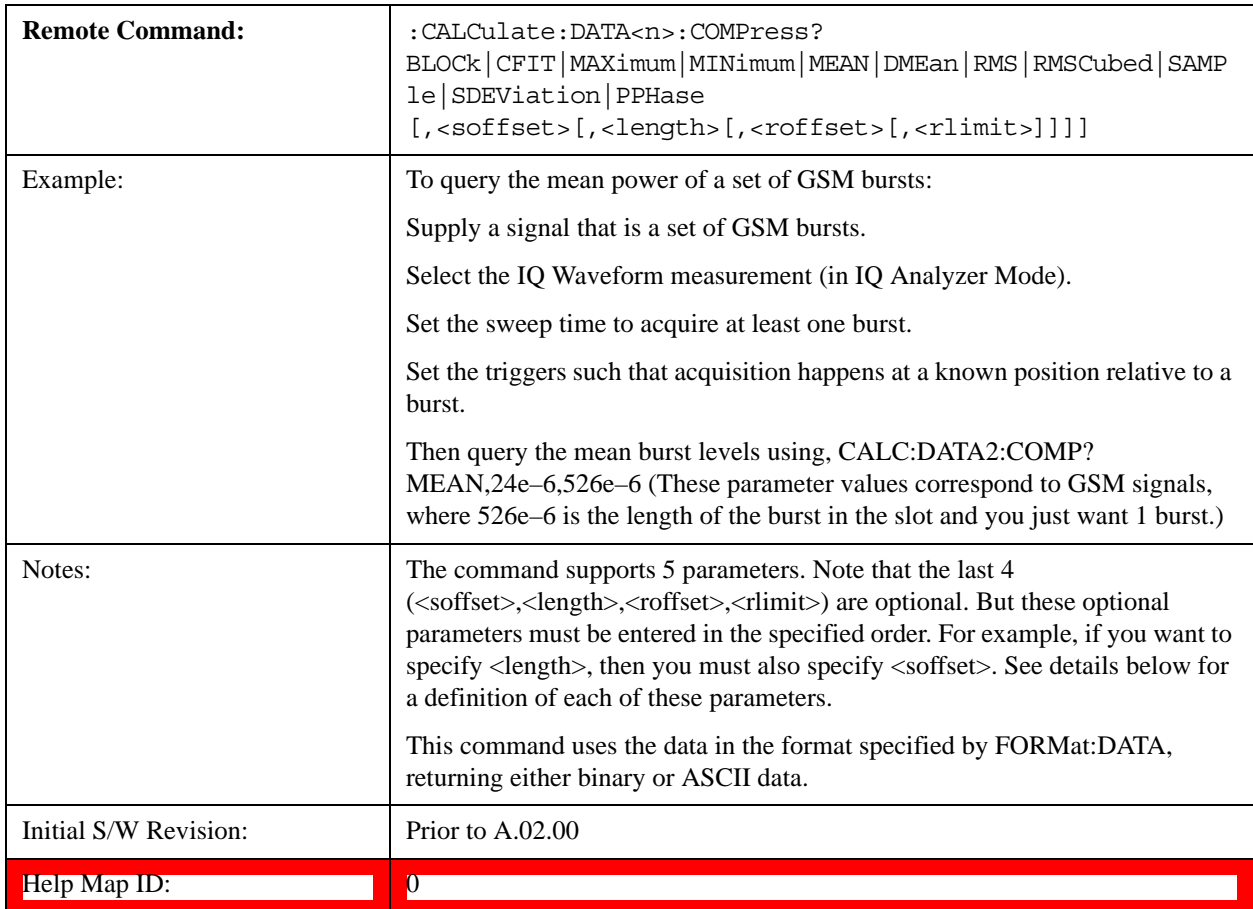

- BLOCk or block data returns all the data points from the region of the trace data that you specify. For example, it could be used to return the data points of an input signal over several timeslots, excluding the portions of the trace data that you do not want. (This is x,y pairs for trace data and I,Q pairs for complex data.)
- CFIT or curve fit applies curve fitting routines to the data. <soffset> and <length> are required to define the data that you want. <roffset> is an optional parameter for the desired order of the curve equation. The query will return the following values: the x-offset (in seconds) and the curve coefficients ((order  $+1$ ) values).

MIN, MAX, MEAN, DME, RMS, RMSC, SAMP, SDEV and PPH return one data value for each specified region (or <length>) of trace data, for as many regions as possible until you run out of trace data (using  $\langle \text{roffset} \rangle$  to specify regions). Or they return the number of regions you specify (using <rlimit>) ignoring any data beyond that.

• MINimum - returns the minimum data point (y value) for the specified region(s) of trace data. For I/Q

trace data, the minimum magnitude of the I/Q pairs is returned.

- MAXimum returns the maximum data point (y value) for the specified region(s) of trace data. For I/Q trace data, the maximum magnitude of the I/Q pairs is returned.
- MEAN returns a single value that is the arithmetic mean of the data point values (in dB/ dBm) for the specified region(s) of trace data. For I/Q trace data, the mean of the magnitudes of the I/Q pairs is returned. See the following equations.

**NOTE** If the original trace data is in dB, this function returns the arithmetic mean of those log values, not log of the mean power which is a more useful value. The mean of the log is the better measurement technique when measuring CW signals in the presence of noise. The mean of the power, expressed in dB, is useful in power measurements such as Channel Power. To achieve the mean of the power, use the RMS option.

# **Equation 1 Mean Value of Data Points for Specified Region(s)**

$$
MEAN = \frac{1}{n} \sum_{Xi} Xi
$$
  
  $Xi \in region(s)$ 

where Xi is a data point value, and n is the number of data points in the specified region(s).

# **Equation 2 Mean Value of I/Q Data Pairs for Specified Region(s)**

$$
MEAN = \frac{1}{n} \sum_{Xi \in region(s)} [Xi]
$$

where  $|Xi|$  is the magnitude of an I/Q pair, and n is the number of I/Q pairs in the specified region(s).

• DMEan - returns a single value that is the mean power (in dB/ dBm) of the data point values for the specified region(s) of trace data. See the following equation:

# **Equation 3 DMEan Value of Data Points for Specified Region(s)**

$$
DME = 10 \times \log_{10} \left( \frac{1}{n} \sum_{Xi} 10^{\frac{Xi}{10}} \right)
$$
  
 
$$
Xi = region(s)
$$

• RMS - returns a single value that is the average power on a root-mean-squared voltage scale (arithmetic rms) of the data point values for the specified region(s) of trace data. See the following equation.

**NOTE** For I/Q trace data, the rms of the magnitudes of the I/Q pairs is returned. See the following equation.

> This function is very useful for I/Q trace data. However, if the original trace data is in dB, this function returns the rms of the log values which is not usually needed.

# **Equation 4 RMS Value of Data Points for Specified Region(s)**

RMS = 
$$
\sqrt{\frac{1}{n} \sum_{Xi} Xi^2}
$$
  
  $Xi \in region(s)$ 

where Xi is a data point value, and n is the number of data points in the specified region(s).

# **Equation 5 RMS Value of I/Q Data Pairs for Specified Region(s)**

$$
RMS = \sqrt{\frac{1}{n} \sum_{Xi} Xi Xi^* \over \sum_{i \in region(s)}} \tag{3}
$$

where Xi is the complex value representation of an  $I/Q$  pair,  $Xi^*$  its conjugate complex number, and n is the number of I/Q pairs in the specified region(s).

Once you have the rms value for a region of trace data (linear or I/Q), you may want to calculate the mean power. You must convert this rms value (peak volts) to power in dBm:

 $10 \times \log[10 \times \text{(rms value)}^2]$ 

- SAMPle returns the first data value  $(x, y \text{ pair})$  for the specified region(s) of trace data. For I/Q trace data, the first I/Q pair is returned.
- SDEViation returns a single value that is the arithmetic standard deviation for the data point values for the specified region(s) of trace data. See the following equation.

For I/Q trace data, the standard deviation of the magnitudes of the I/Q pairs is returned. See the following equation.

# **Equation 6 Standard Deviation of Data Point Values for Specified Region(s)**

SDEV = 
$$
\sqrt{\frac{1}{n} \sum_{X_i} (Xi - \overline{X})^2}
$$
  
  $X_i \in region(s)$ 

where Xi is a data point value, X is the arithmetic mean of the data point values for the specified

region(s), and n is the number of data points in the specified region(s).

SDEV = 
$$
\sqrt{\frac{1}{n} \sum_{Xi} (|Xi| - \overline{X})^2}
$$
  
  $\overline{X_i} = \text{region}(s)$ 

where  $|Xi|$  is the magnitude of an I/Q pair, X is the mean of the magnitudes for the specified region(s), and n is the number of data points in the specified region(s).

• PPHase - returns the x,y pairs of both rms power (dBm) and arithmetic mean phase (radian) for every specified region and frequency offset (Hz). The number of pairs is defined by the specified number of regions. This parameter can be used for I/Q vector (n=0) in Waveform (time domain) measurement and all parameters are specified by data point in PPHase.

The rms power of the specified region may be expressed as:

Power = 10 x log  $[10 x (RMS I/Q value)] + 10$ .

The RMS I/Q value (peak volts) is:

$$
\sqrt{\frac{1}{n} \sum_{Xi} Xi Xi^* \over \text{Xi} \in \text{region}}
$$

where Xi is the complex value representation of an I/Q pair,  $Xi^*$  its conjugate complex number, and n is the number of I/Q pairs in the specified region.

The arithmetic mean phase of the specified region may be expressed as:

$$
\frac{1}{n} \sum_{Yi} Yi
$$
  
  $Yi \in region$ 

where Yi is the unwrapped phase of I/Q pair with applying frequency correction and n is the number of I/Q pairs in the specified region.

The frequency correction is made by the frequency offset calculated by the arithmetic mean of every specified region's frequency offset. Each frequency offset is calculated by the least square method against the unwrapped phase of I/Q pair.

### **Sample Trace Data - Constant Envelope**

(See below for explanation of variables.)
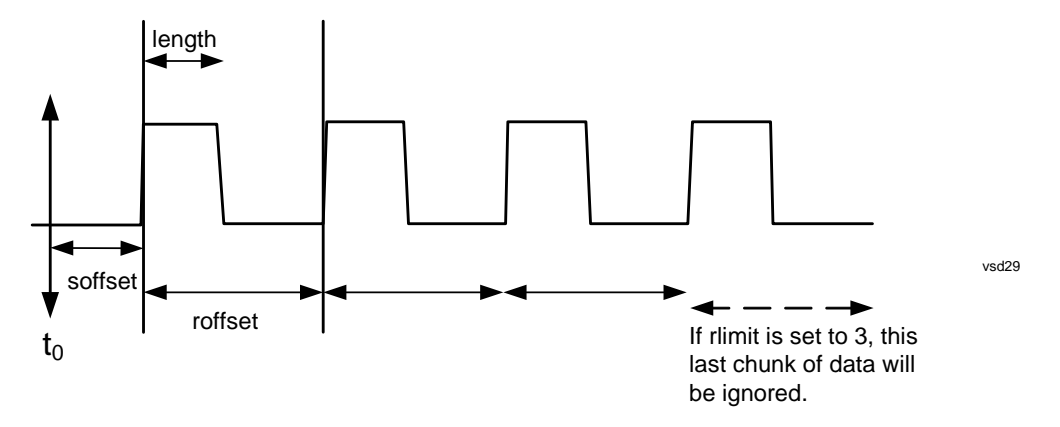

### **Sample Trace Data - Not Constant Envelope**

(See below for explanation of variables.)

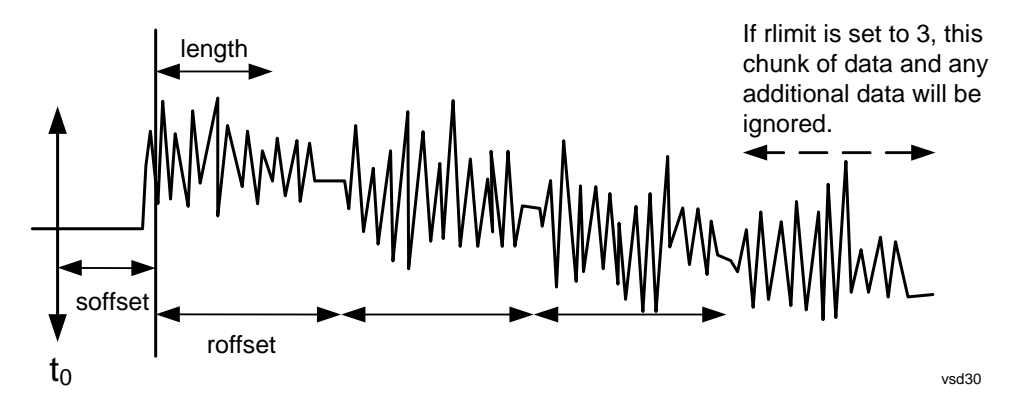

<soffset> - start offset is an optional real number. (It is in seconds for time-domain traces, and is a dimensionless index 0 to Npoints – 1, for frequency-domain traces). It specifies the amount of data at the beginning of the trace that will be ignored before the decimation process starts. It is the time or frequency change from the start of the trace to the point where you want to start using the data. The default value is zero.

<length> - is an optional real number. (It is in seconds for time-domain traces, and is a dimensionless index 0 to Npoints – 1, for frequency-domain traces). It defines how much data will be compressed into one value. This parameter has a default value equal to the current trace length.

<roffset> - repeat offset is an optional real number. (It is in seconds for time-domain traces, and is a dimensionless index 0 to Npoints – 1, for frequency-domain traces). It defines the beginning of the next field of trace elements to be compressed. This is relative to the beginning of the previous field. This parameter has a default value equal to the <length> variable. Note that this parameter is used for a completely different purpose when curve fitting (see CFIT above).

<rlimit> - repeat limit is an optional integer. It specifies the number of data items that you want returned. It will ignore any additional items beyond that number. You can use the Start offset and the Repeat limit to pick out exactly what part of the data you want to use. The default value is all the data.

### **Calculate Peaks of Trace Data (Remote Command Only)**

Returns a list of all the peaks for the currently selected measurement and sub-opcode [n]. The peaks must meet the requirements of the peak threshold and excursion values.

n = any valid sub-opcode for the current measurement. See the MEASure:<measurement> command description of your specific measurement for information on the data that can be returned.

The command can only be used with specific sub-opcodes with measurement results that are trace data. Both real and complex traces can be searched, but complex traces are converted to magnitude in dBm. In many measurements the sub-opcode n=0, is the raw trace data which cannot be searched for peaks. And Sub-opcode n=1, is often calculated results values which also cannot be searched for peaks.

This command uses the data setting specified by the FORMat:BORDer and FORMat:DATA commands and can return real or ASCII data. If the format is set to INT,32, it returns REAL,32 data.

The command has four types of parameters:

- Threshold (in dBm)
- Excursion (in dB)
- Sorting order (amplitude, frequency, time)
- Optional in some measurements: Display line use (all,  $>$  display line,  $<$  display line)

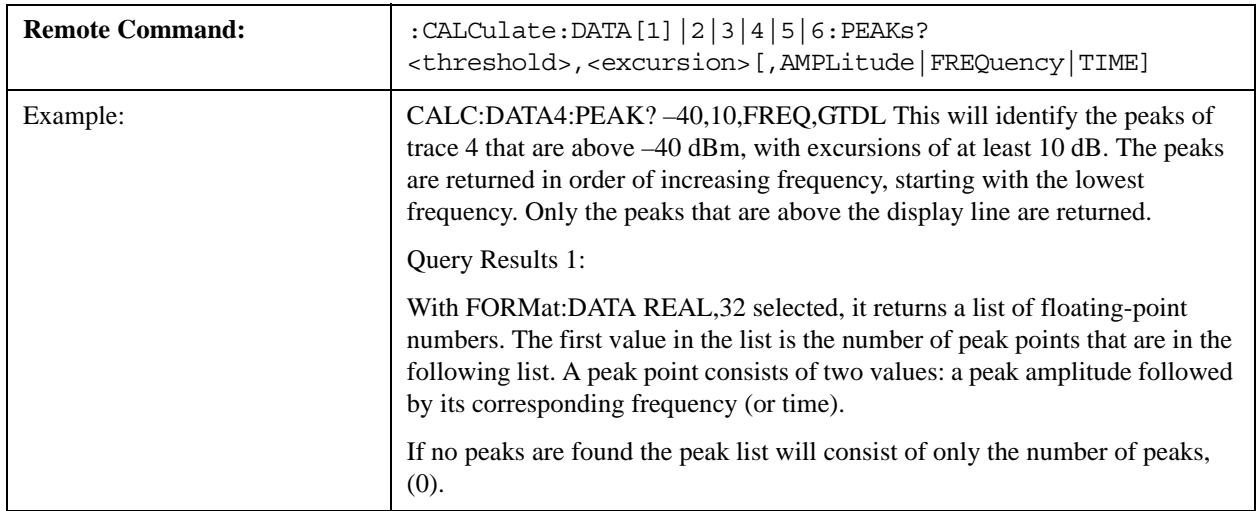

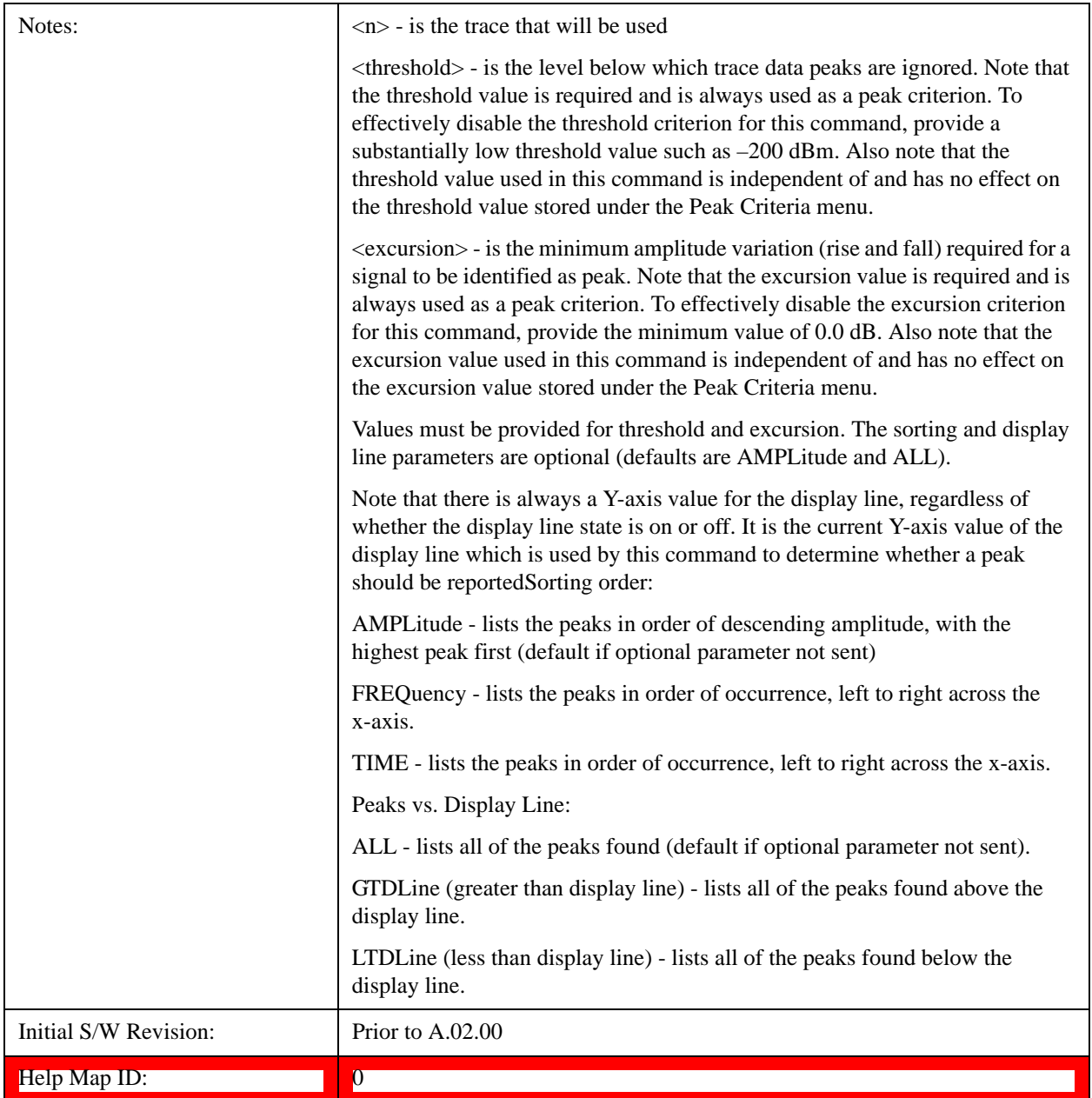

## **Format Data: Numeric Data (Remote Command Only)**

This command specifies the format of the trace data input and output. It specifies the formats used for trace data during data transfer across any remote port. It affects only the data format for setting and querying trace data for the :TRACe[:DATA], TRACe[:DATA]?, :CALCulate:DATA[n]? and FETCh:SANalyzer[n]? commands and queries.

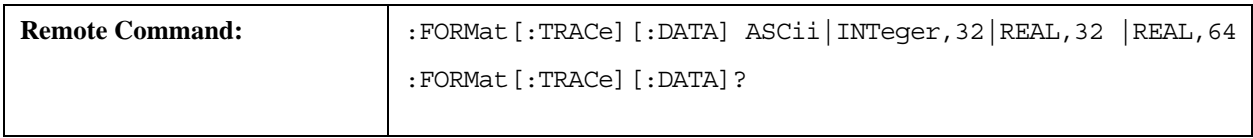

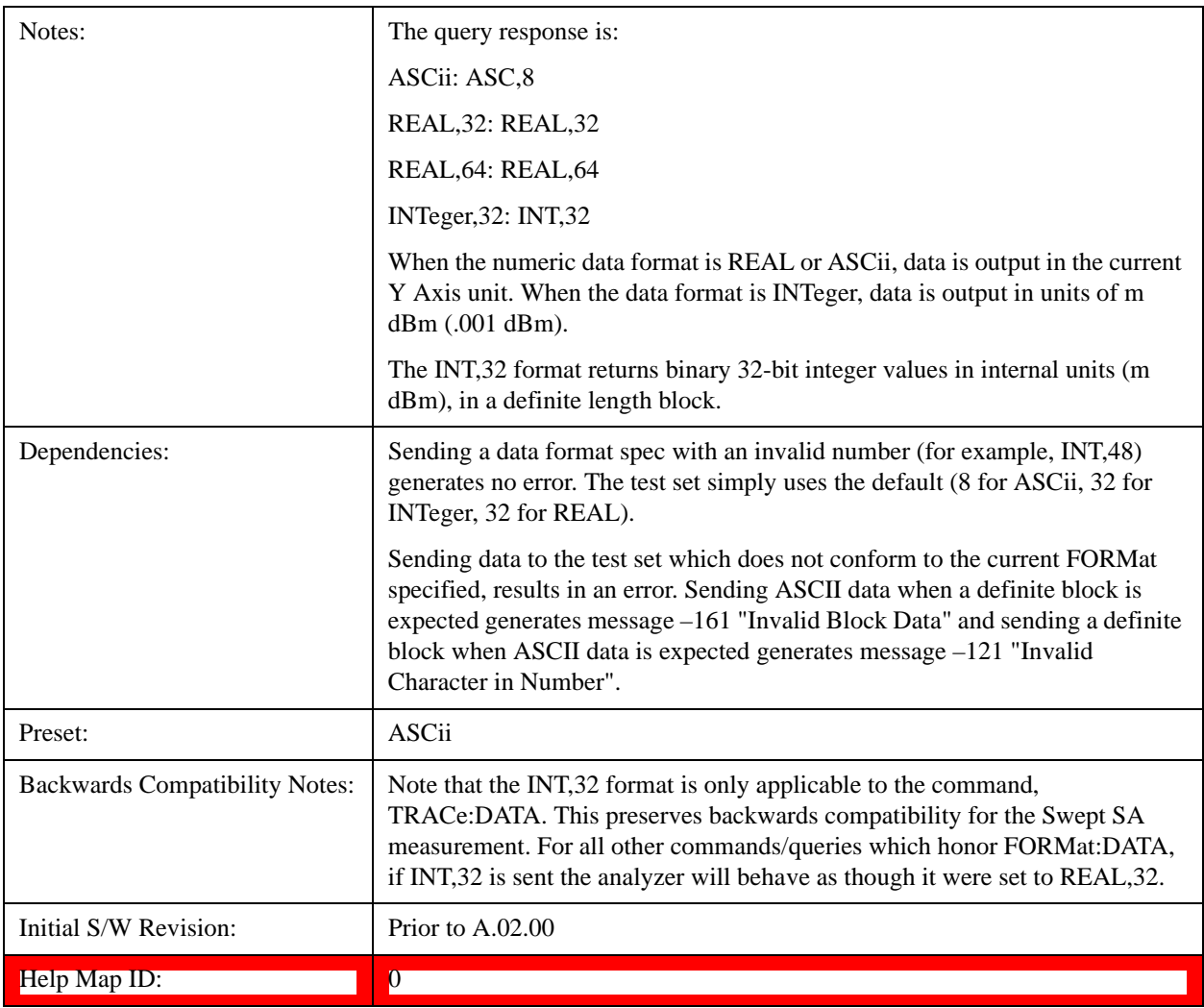

The specs for each output type follow:

ASCii - Amplitude values are in ASCII, in the current Y Axis Unit, one ASCII character per digit, values separated by commas, each value in the form:

# SX.YYYYYEsZZ

Where:

 $S = sign (+ or -)$ 

 $X =$  one digit to left of decimal point

 $Y = 5$  digits to right of decimal point

 $E = E$ , exponent header

 $s = sign of exponent (+ or -)$ 

 $ZZ =$  two digit exponent

REAL,32 - Binary 32-bit real values in the current Y Axis Unit, in a definite length block.

REAL,64 - Binary 64-bit real values in the current Y Axis Unit, in a definite length block.

## **Format Data: Byte Order (Remote Command Only)**

This command selects the binary data byte order for data transfer and other queries. It controls whether binary data is transferred in normal or swapped mode. This command affects only the byte order for setting and querying trace data for the :TRACe[:DATA], TRACe[:DATA]?, :CALCulate:DATA[n]? and FETCh:SANalyzer[n]? commands and queries.

By definition any command that says it uses FORMat:DATA uses any format supported by FORMat:DATA.

The NORMal order is a byte sequence that begins with the most significant byte (MSB) first, and ends with the least significant byte  $(LSB)$  last in the sequence: 1|2|3|4. SWAPped order is when the byte sequence begins with the LSB first, and ends with the MSB last in the sequence: 4|3|2|1.

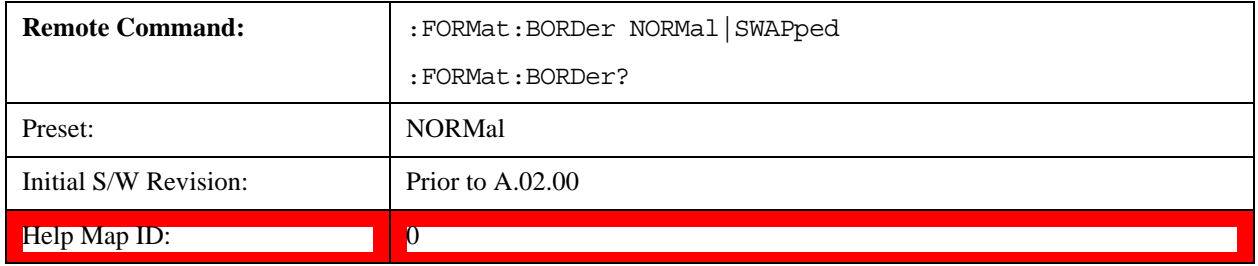

# **Meas Setup**

The Meas Setup key opens up a menu of keys that allow you to control the most important parameters for the current measurement.

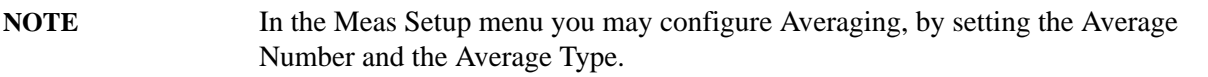

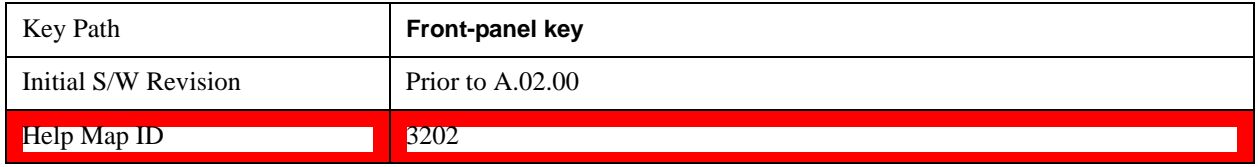

## **Average/Hold Number**

Sets the terminal count number N for **Average, Max Hold** and **Min Hold** trace types. This number is an integral part of how the average trace is calculated. Basically, increasing N results in a smoother average trace.

See ["More Information" on page 1410](#page-1409-0).

See ["AVER:CLE command" on page 1410.](#page-1409-1)

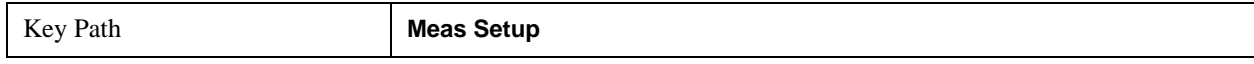

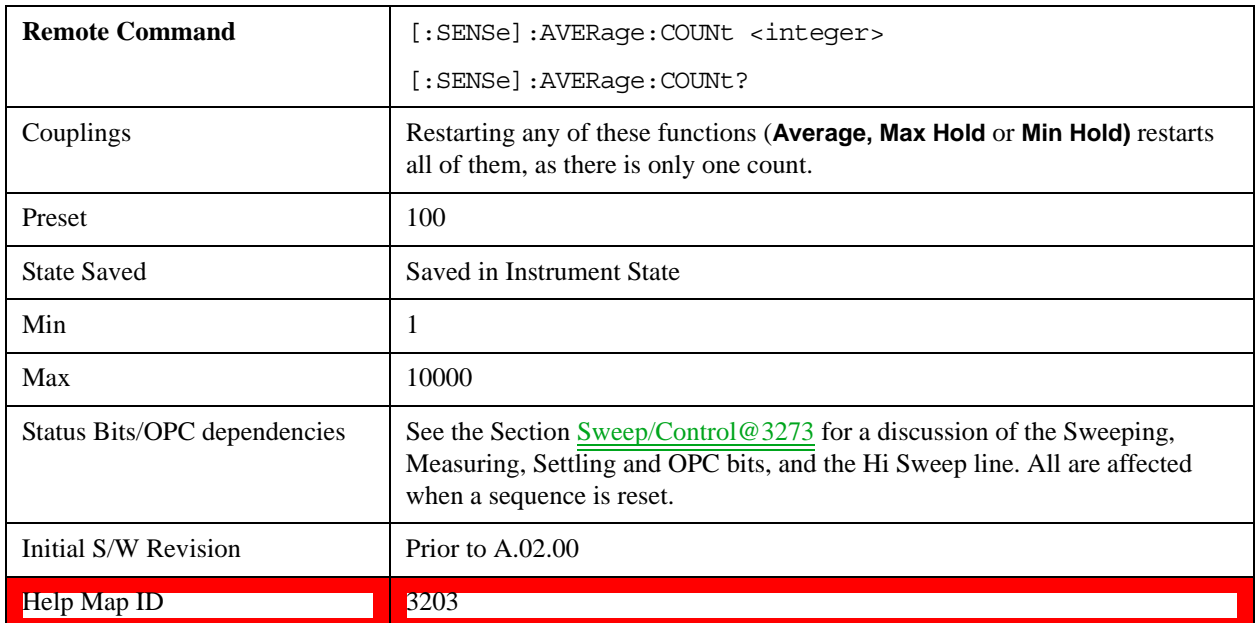

## <span id="page-1409-0"></span>**More Information**

# <span id="page-1409-1"></span>**AVER:CLE command**

The AVER:CLE command (below) resets the average/hold count and does an INIT:IMM, which begins another set of sweeps when trigger conditions are satisfied. It only does this if an active trace is in Average or Hold type.

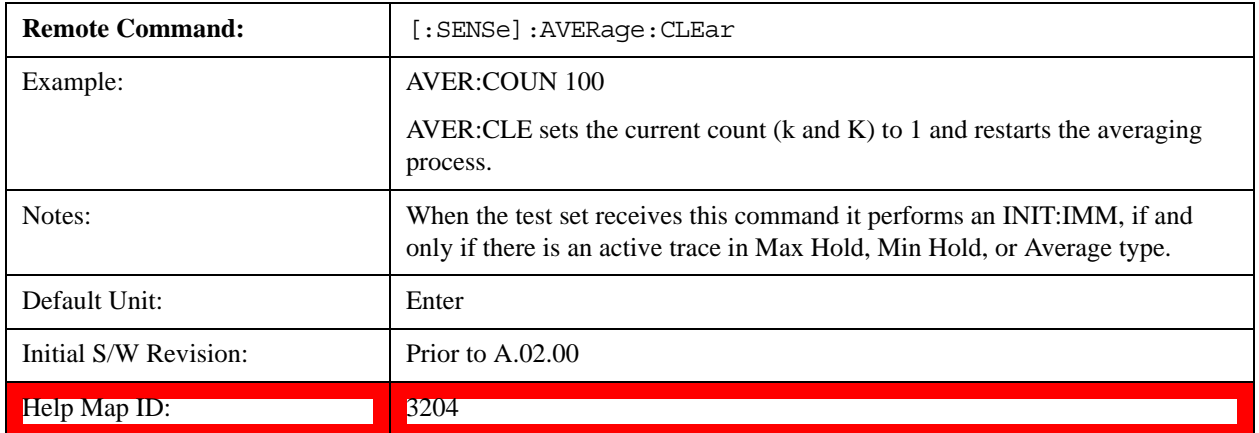

# <span id="page-1409-2"></span>**Average Type**

Lets you control the way averaging is done by choosing one of the following averaging scales: log-power (video), power (RMS), or voltage averaging. Also lets you choose Auto Average Type (default).

When performing Trace Averaging, the equation that is used to calculate the averaged trace depends on the average type. See the descriptions for the keys which select each Average Type [\("Log-Pwr Avg](#page-1411-0)  [\(Video\)" on page 1412](#page-1411-0) (Video), ["Pwr Avg \(RMS\)" on page 1413](#page-1412-0) (RMS), or ["Voltage Avg" on](#page-1412-1)  [page 1413](#page-1412-1)) for details on these equations.

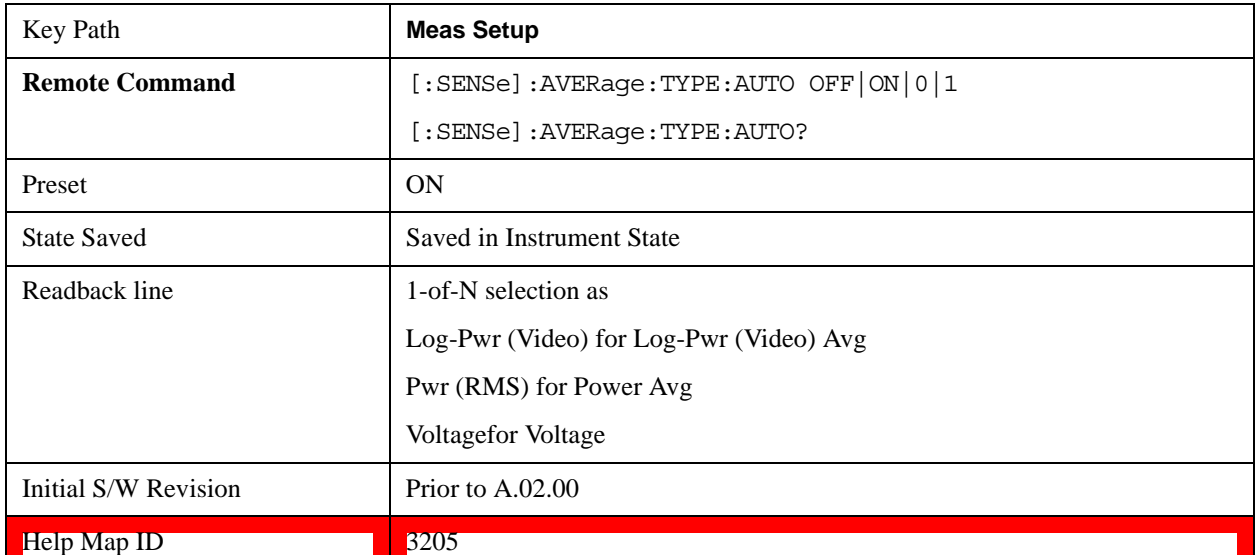

## See ["More Information" on page 1411.](#page-1410-0)

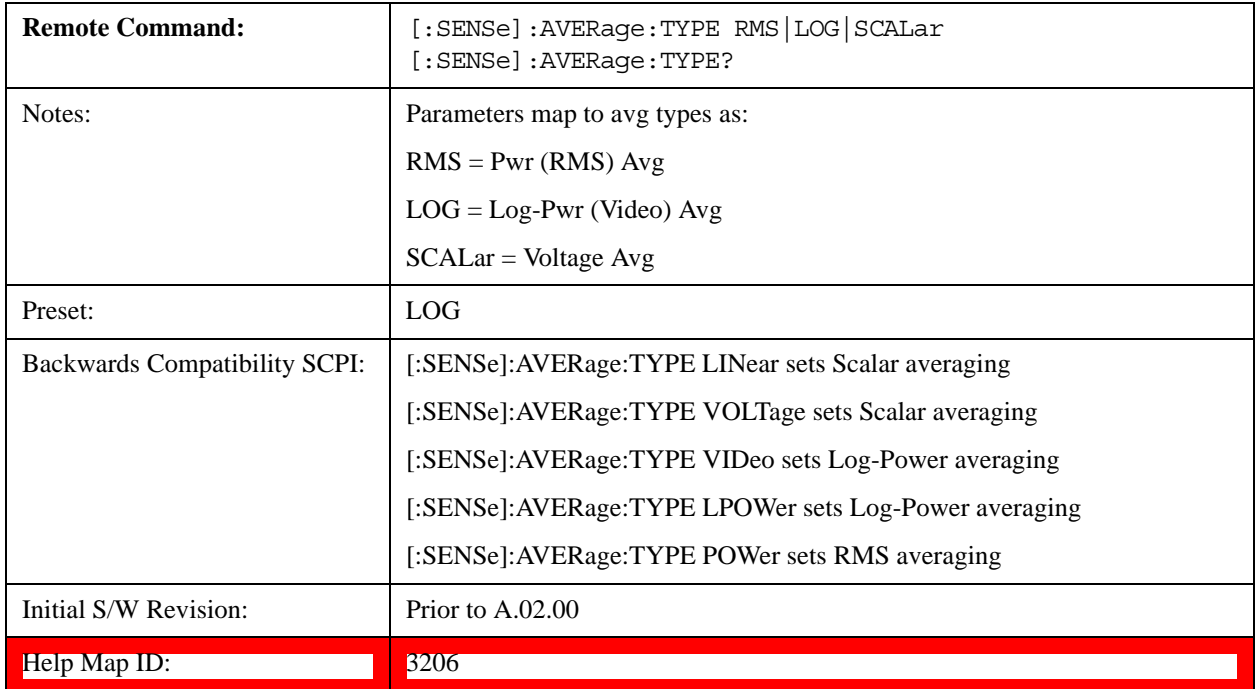

## <span id="page-1410-0"></span>**More Information**

When you select log-power averaging, the measurement results are the average of the signal level in logarithmic units (decibels). When you select power average (RMS), all measured results are converted into power units before averaging and filtering operations, and converted back to decibels for displaying. Remember: there can be significant differences between the average of the log of power and the log of the average power.

These are the averaging processes within the test set and all of them are affected by this setting:

Trace averaging (see Section "Trace Average" on page 1786) averages signal amplitudes on a trace-to-trace basis. The average type applies to all traces in Trace Average (it is not set on a trace-by-trace basis).

Average detector (see Section "Detector" on page 1792) averages signal amplitudes during the time or frequency interval represented by a particular measurement point.

VBW filtering (see Section "BW" on page 1343) adds video filtering which is a form of averaging of the video signal.

When **Auto** is selected, the test set chooses the type of averaging (see below). When one of the average types is selected manually, the test set uses that type regardless of other test set settings, and shows Man on the **Average Type** key.

### <span id="page-1411-1"></span>**Auto**

Chooses the optimum type of averaging for the current test set measurement settings.

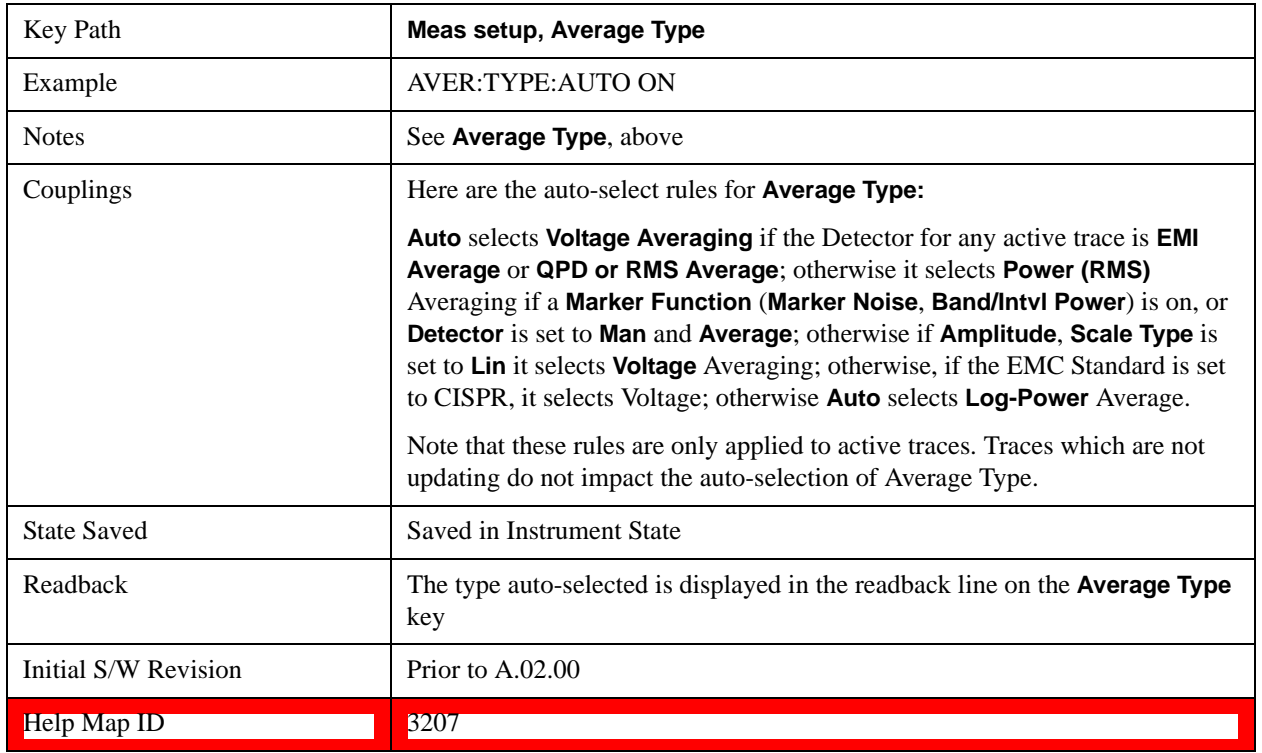

## <span id="page-1411-0"></span>**Log-Pwr Avg (Video)**

Selects the logarithmic (decibel) scale for all filtering and averaging processes. This scale is sometimes called "Video" because it is the most common display and analysis scale for the video signal within the test set. This scale is excellent for finding CW signals near noise, but its response to noise-like signals is 2.506 dB lower than the average power of those noise signals. This is compensated for in the Marker Noise function.

The equation for trace averaging on the log-pwr scale is shown below, where K is the number of averages accumulated. (In continuous sweep mode, once K has reached the Average/Hold Number, K stays at that value, providing a continuous running average.)

New  $avg = ((K-1)Old avg + New data)/K$ 

Assumes all values in decibel scale.

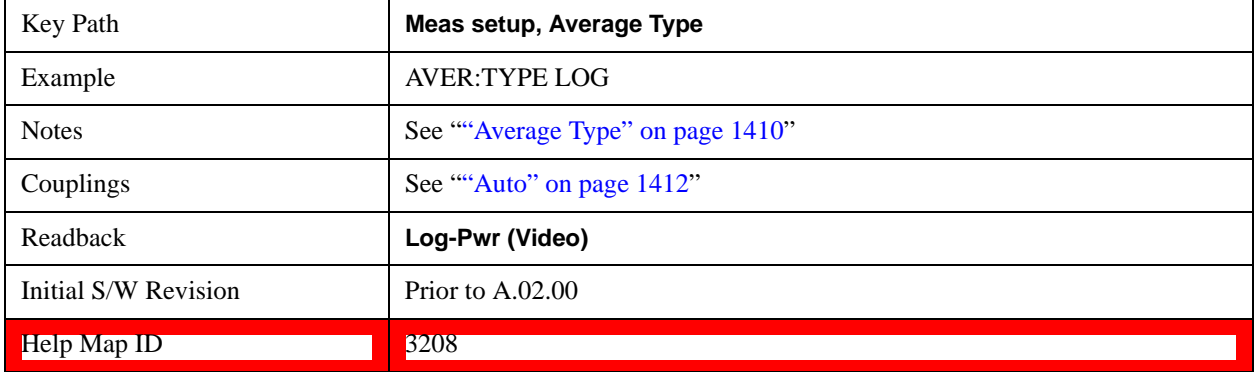

## <span id="page-1412-0"></span>**Pwr Avg (RMS)**

In this average type, all filtering and averaging processes work on the power (the square of the magnitude) of the signal, instead of its log or envelope voltage. This scale is best for measuring the true time average power of complex signals. This scale is sometimes called RMS because the resulting voltage is proportional to the square root of the mean of the square of the voltage.

In the equation for averaging on this scale (below), K is the number of averages accumulated. (In continuous sweep mode, once K has reached the Average/Hold Number, K stays at that value, providing a running average.)

New  $avg = 10 log ((1/K)((K-1)(10Old avg/10)+10New data/10))$ 

Equation assumes all values are in the decibel scale.

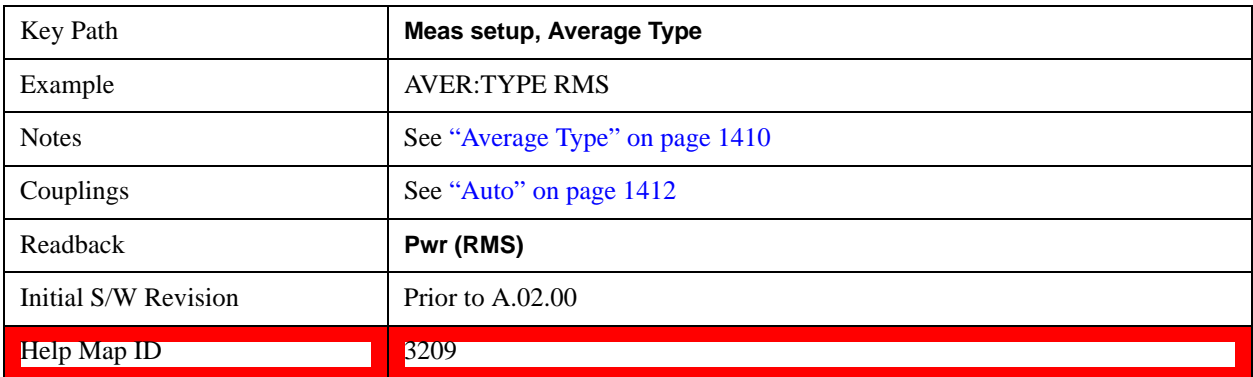

# <span id="page-1412-1"></span>**Voltage Avg**

In this Average type, all filtering and averaging processes work on the voltage of the envelope of the signal. This scale is good for observing rise and fall behavior of AM or pulse-modulated signals such as radar and TDMA transmitters, but its response to noise-like signals is 1.049 dB lower than the average power of those noise signals. This is compensated for in the **Marker Noise** function.

In the equation for averaging on this scale (below), K is the number of averages accumulated. (In continuous sweep mode, once K has reached the Average/Hold Number, K stays at that value.)

New  $avg = 20 log ((1/K)((K-1)(10Old avg/20)+10New data/20))$ 

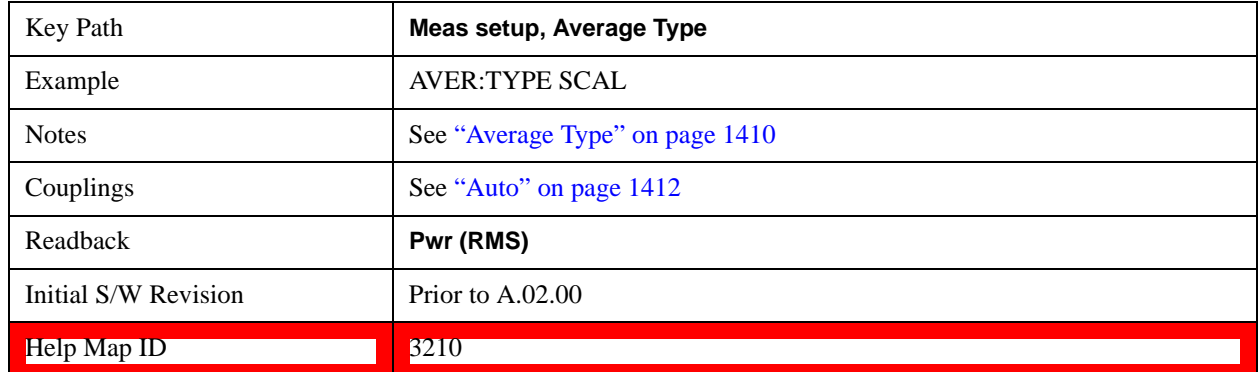

Equation assumes all values are in the decibel scale.

## **Limits**

The limits key opens up a menu of keys to control the limits for the current measurement. Limits arrays can be entered by the user, sent over SCPI, or loaded from a file.

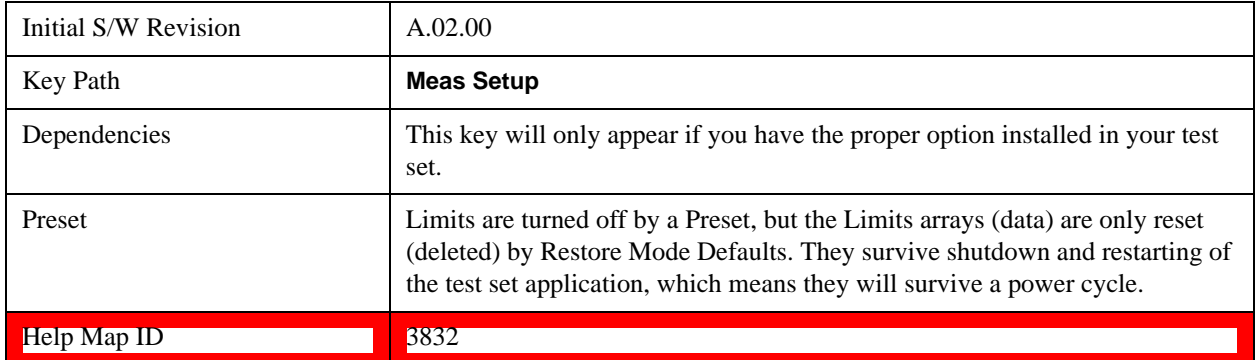

## **Select Limit**

Specifies the selected limit. The term "selected limit" is used throughout this document to specify which limit is affected by the functions.

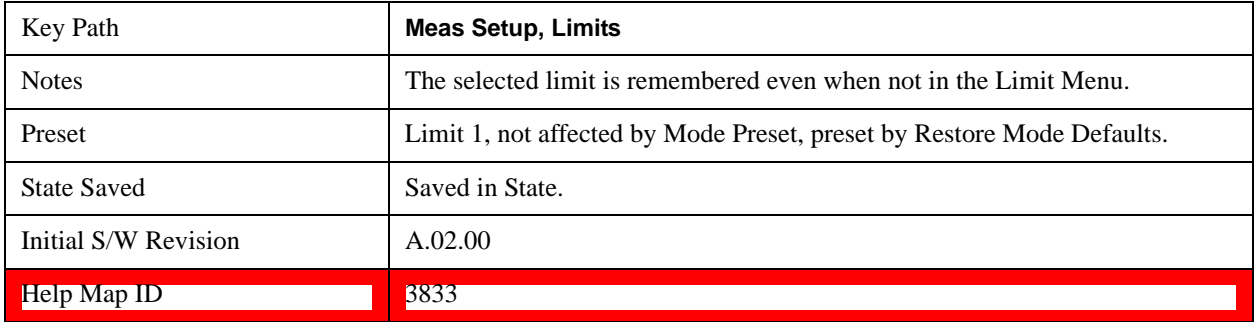

# **Limit On/Off**

Selects whether the limit and margin are displayed. If Test Limits is on, this also determines whether the test trace (see ["Test Trace" on page 1416\)](#page-1415-0) is tested against the limit. If **Limit On/Off** is **On**, the following occurs:

- The limit line is displayed, in the same color as the limited trace, but paler. Portions of traces which fail the limits are displayed in red.
- The margin line is displayed if Margin is on and the Margin Value is non-zero (see "Margin" on [page 1421](#page-1420-0)). The margin line is displayed in the same color as the limit line, but paler still and dashed. Portions of traces which pass the limits but fail the margin is displayed in amber.
- The trace is tested for the purpose of the "Trace Pass/Fail" indication in the graticule if, in addition to **Limit On/Off** being **On,** the trace is displayed and **Test Limits (All Limits)** is on (see ["Test Limits" on](#page-1426-0)  [page 1427](#page-1426-0)). If the trace is not tested, no report of the trace passing or failing is seen on the graticule. Note that the SCPI queries of Limit Pass/Fail are independent of these conditions; the test is always performed when queried over SCPI.

The PASS/FAIL box in the corner of the Meas Bar is only displayed if there is at least one "Trace Pass/Fail" indication displayed in the graticule.

Note that the red and amber coloring of traces which fail the limits and/or margins only applies to traces whose X-axis corresponds to the current test set X-axis. Traces which are not updating (in View, for example) will not change color if the test set X-axis settings (for example, start and stop frequency) do not match those of the trace, for example if they have been changed since the trace stopped updating. In this case, the Invalid Data indicator (\*) will appear in the upper right hand corner.

When the limits are frequency limits but the trace is a zero-span trace, the limit trace is drawn at the limit amplitude of the center frequency. When the limits are time limits but the trace is a frequency domain trace, the limit trace is drawn according to the current time axis, with the left of the screen being 0 and the right being equal to sweep time.

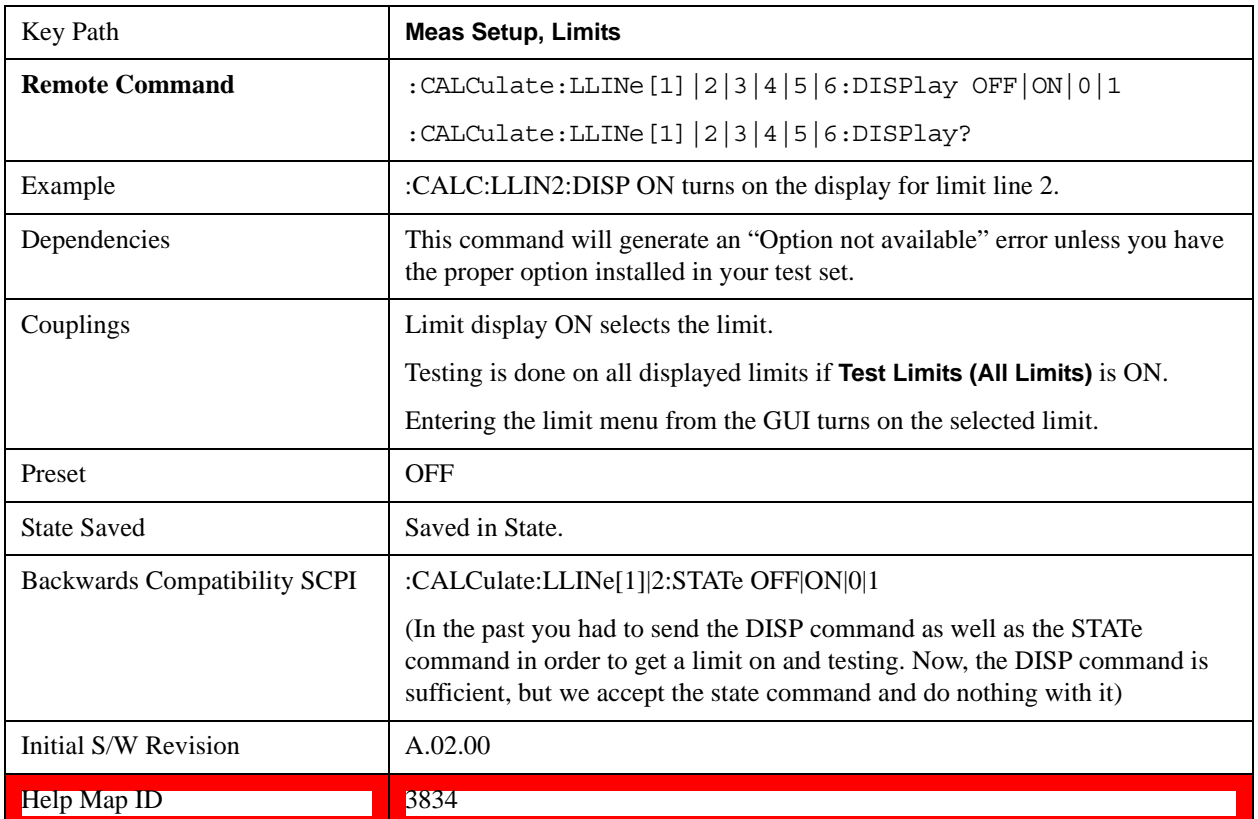

## **Properties**

Accesses a menu which lets you set the properties of the selected limit.

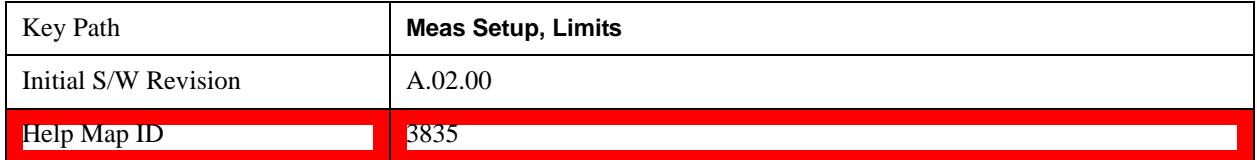

### **Select Limit**

Specifies the selected limit. The term "selected limit" is used throughout this document to specify which limit is affected by the functions.

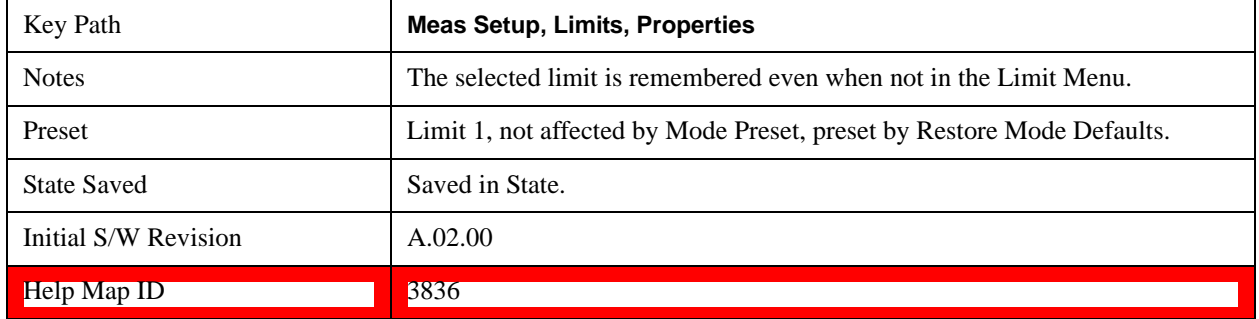

### <span id="page-1415-0"></span>**Test Trace**

Selects the trace you want the limit to test. A limit is applied to one and only one trace; each trace can have both an upper and a lower limit. When executing Limit Test, the limit is applied only to the specified trace.

A trace can have multiple limit lines simultaneously; in that case, only one upper and one lower limit line will affect the color of the trace. Other limit lines are displayed, and affect the pass/fail status, but the trace does not turn red if it crosses a secondary limit line.

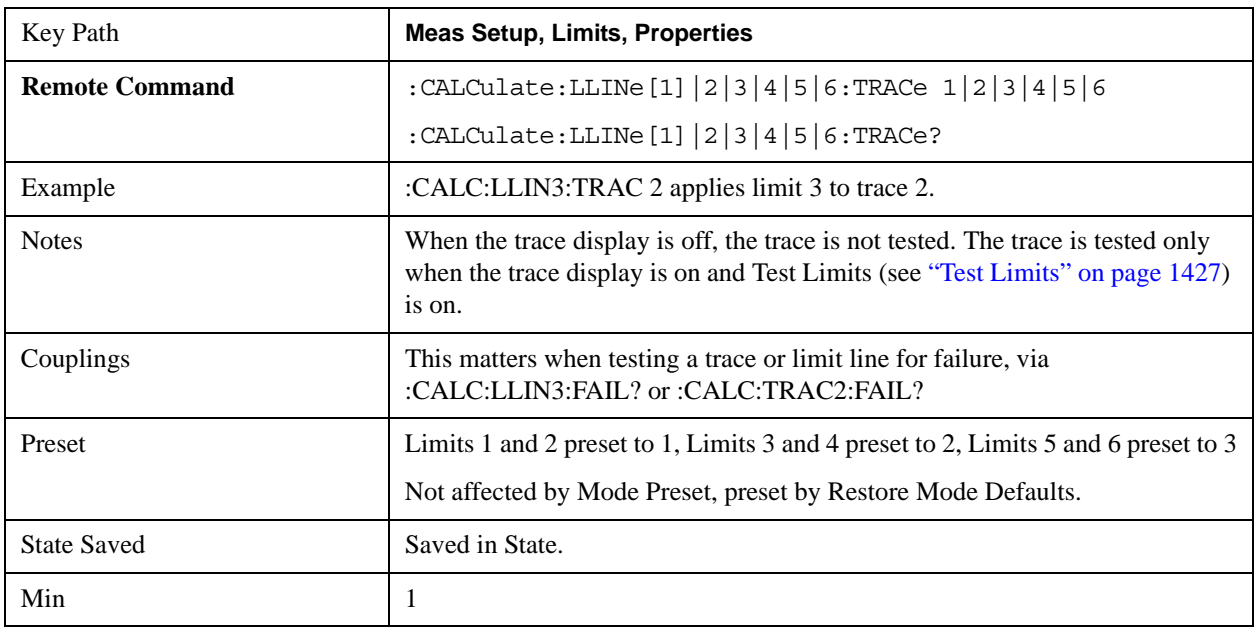

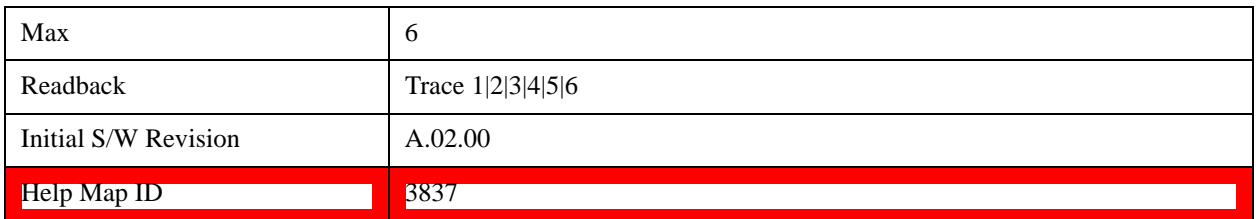

## **Type**

Selects whether the limit you are editing is an upper or lower limit. An upper limit fails if the trace exceeds the limit. A lower limit fails if the trace falls below the limit.

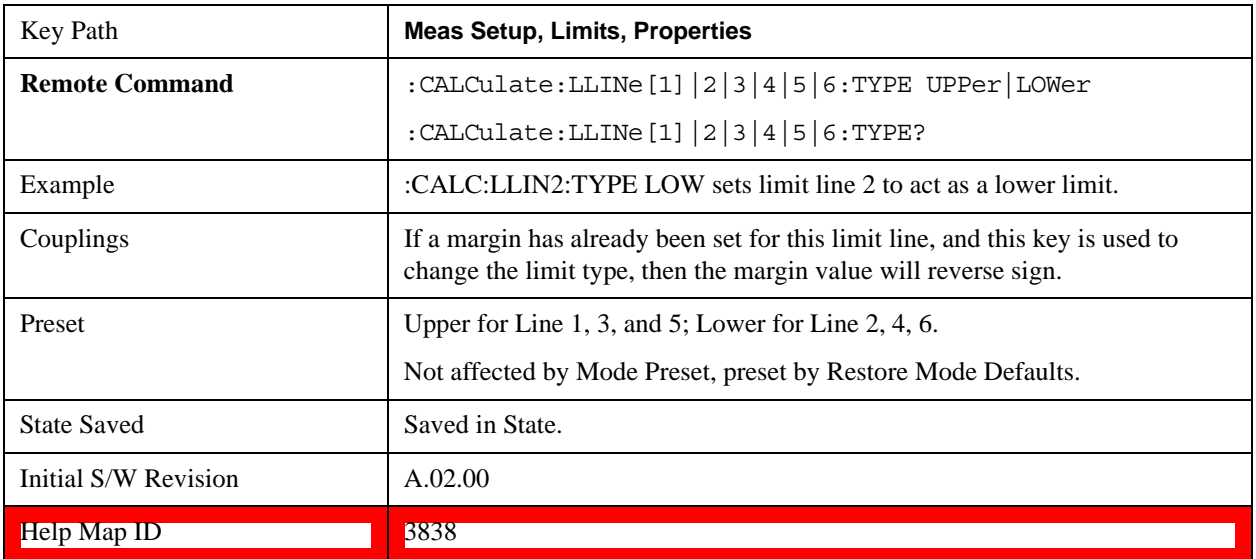

### **Interpolation**

Accesses a menu which lets you set the frequency and amplitude interpolation of the selected limit.

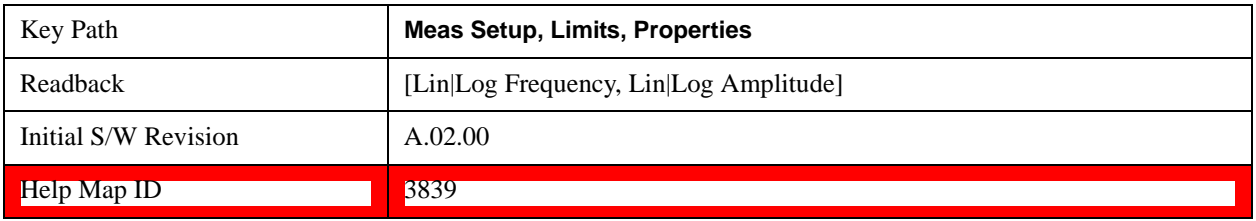

### **Frequency Interpolation**

This key is grayed out if Time is the selected X-axis units. Sets the interpolation between frequency points, allowing you to determine how limit trace values are computed between points in a limit table. The available interpolation modes are linear and logarithmic. If frequency interpolation is logarithmic (Log), frequency values between limit points are computed by first taking the logarithm of both the table values and the intermediate value. A linear interpolation is then performed in this logarithmic frequency space. An exactly analogous manipulation is done for logarithmic amplitude interpolation.

Note that the native representation of amplitude is in dB.

For linear amplitude interpolation and linear frequency interpolation, the interpolation is computed as:

$$
y = 20 \log \left( \frac{10^{\frac{y_{i+1}}{20}} - 10^{\frac{y_i}{20}}}{f_{i+1} - f_i} \left( f - f_i \right) + 10^{\frac{y_i}{20}} \right)
$$

For linear amplitude interpolation and log frequency interpolation, the interpolation is computed as:

$$
y = 20 \log \left( \frac{10^{\frac{y_{i+1}}{20}} - 10^{\frac{y_i}{20}}}{\log f_{i+1} - \log f_i} \left( \log f - \log f_i \right) + 10^{\frac{y_i}{20}} \right)
$$

For log amplitude interpolation and linear frequency interpolation, the interpolation is computed as:

$$
y = \frac{y_{i+1} - y_i}{f_{i+1} - f_i} (f - f_i) + y_i
$$

For log amplitude interpolation and log frequency interpolation, the interpolation is computed as:

$$
y = \frac{y_{i+1} - y_i}{\log f_{i+1} - \log f_i} (\log f - \log f_i) + y_i
$$

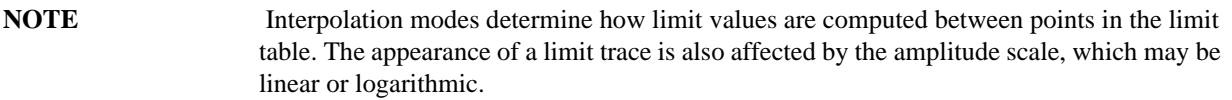

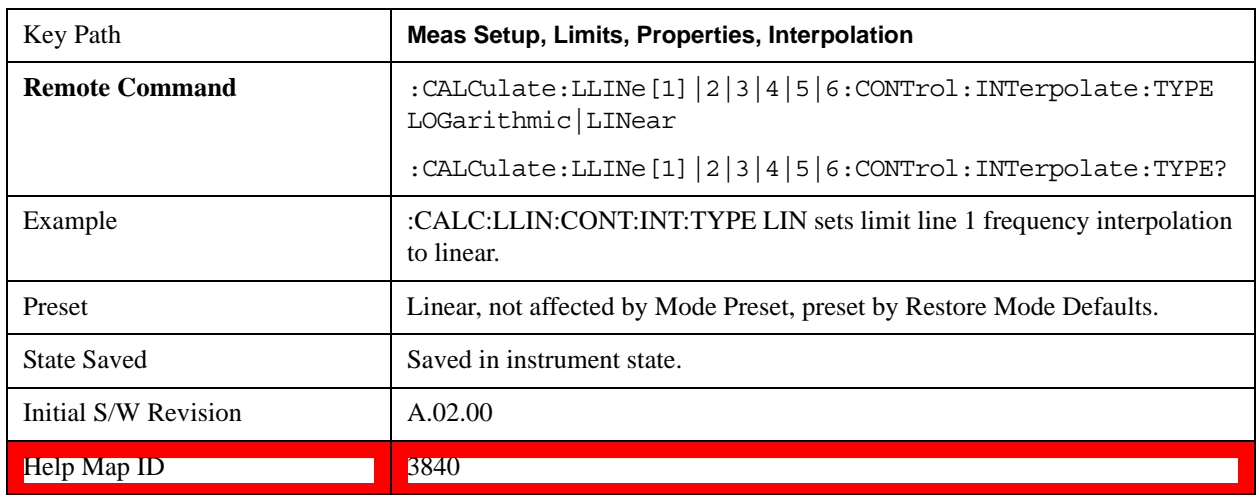

### **Amplitude Interpolation**

Sets the interpolation to linear or logarithmic for the specified limiting points set, allowing you to determine how limit trace values are computed between points in a limit table. See Frequency Interpolation for the equations used to calculate limit values between points.

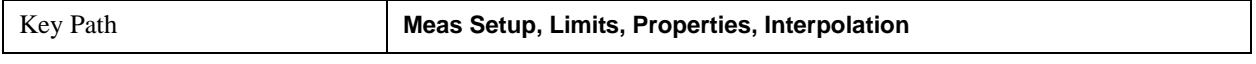

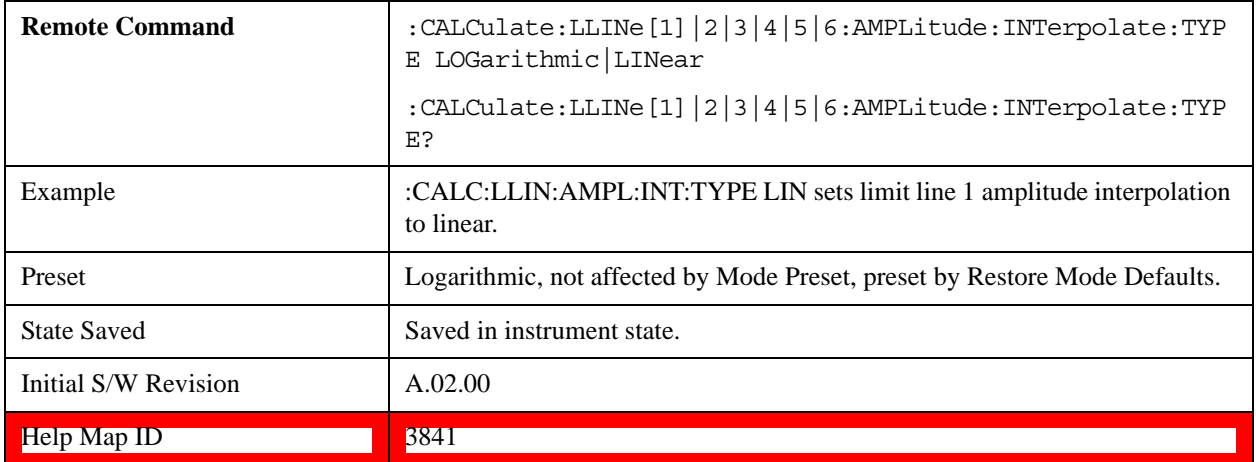

### **Fixed / Relative**

Opens a menu which will allow you to specify that the selected limit is relative to either Center Frequency or Reference level.

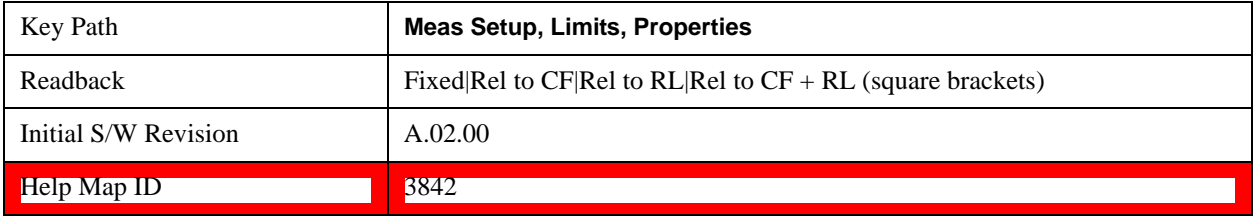

## **Relative to CF**

Chooses whether the limit line frequency points are coupled to the test set center frequency, and whether the frequency points are expressed as an offset from the test set center frequency. If the limit lines are specified with time, this has no effect. The limit table must in this case support negative frequencies.

For example, assume you have a frequency limit line, and the test set center frequency is at 1 GHz. If Relative to CF is "Off", entering a limit line segment with a frequency coordinate of 300 MHz displays the limit line segment at 300 MHz, and the limit line segment will not change frequency if the center frequency changes. If Relative to CF is "On", entering a limit line segment with a frequency coordinate of 300 MHz displays the limit line segment at CF + 300 MHz, or 1.3 GHz. Furthermore, if the center frequency changes to 2 GHz, the limit line segment is displayed at CF + 300 MHz, or 2.3 GHz.

It is possible to change this setting after a limit line has been entered. When changing from On to Off or vice-versa, the frequency values in the limit line table change so that the limit line remains in the same position for the current frequency settings of the test set.

Pressing this button makes Center Frequency the active function.

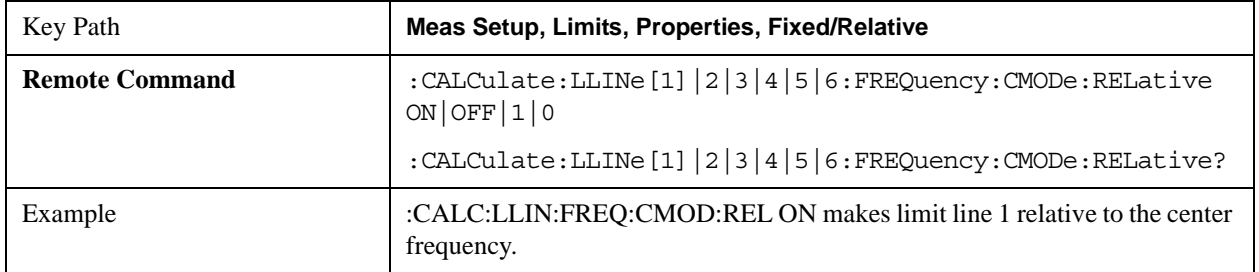

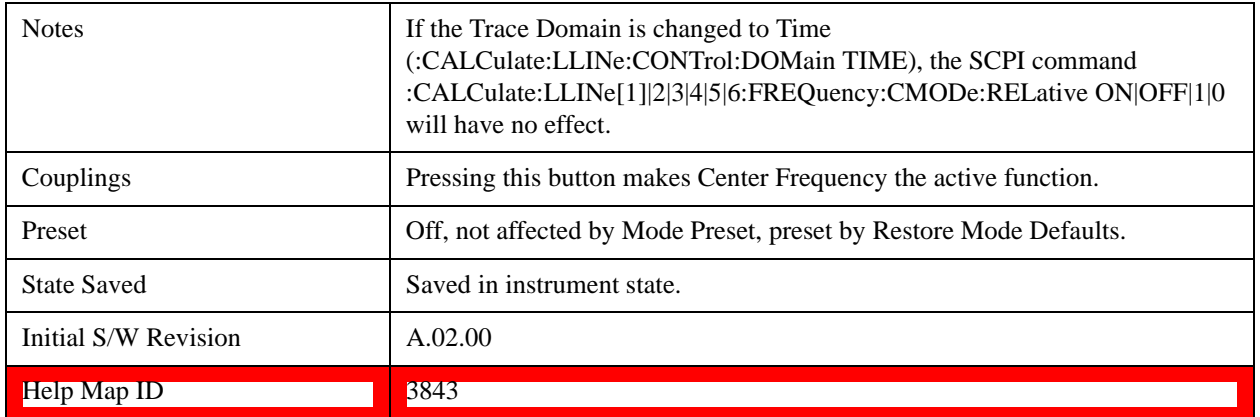

#### **Relative to RL**

Chooses whether the limit line amplitude points are coupled to the test set reference level, and whether the amplitude points are expressed as an offset from the test set reference level.

For example, assume you have a limit line, and the reference level at –10 dBm. If Relative to RL is "Off", entering a limit line segment with an amplitude coordinate of –20 dB displays the limit line segment at –20 dBm, and the limit line segment will not change amplitude if the reference level amplitude changes. If Relative to RL is "On", entering a limit line segment with an amplitude coordinate of –20 dB displays the limit line segment at RL – 20 dB, or –30 dBm. Furthermore, if the reference level amplitude changes to –30 dBm, the limit line segment is displayed at  $RL - 20$  dB, or  $-50$  dBm.

It is possible to change this setting after a limit line has been entered. When changing from On to Off or vice-versa, the amplitude values in the limit line table change so that the limit line remains in the same position for the current reference level settings of the test set.

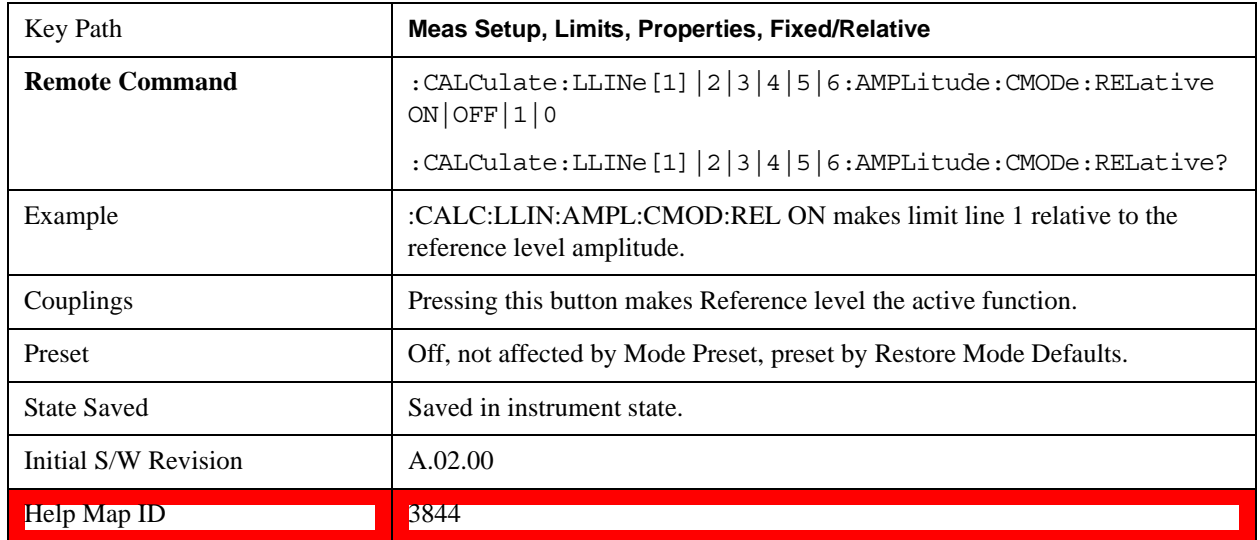

### **Description**

Provides a description of up to 60 characters by which the operator can easily identify the limit. It is stored in the exported file. Can be displayed in the active function area by selecting as the active function, if desired to be in a screen dump.

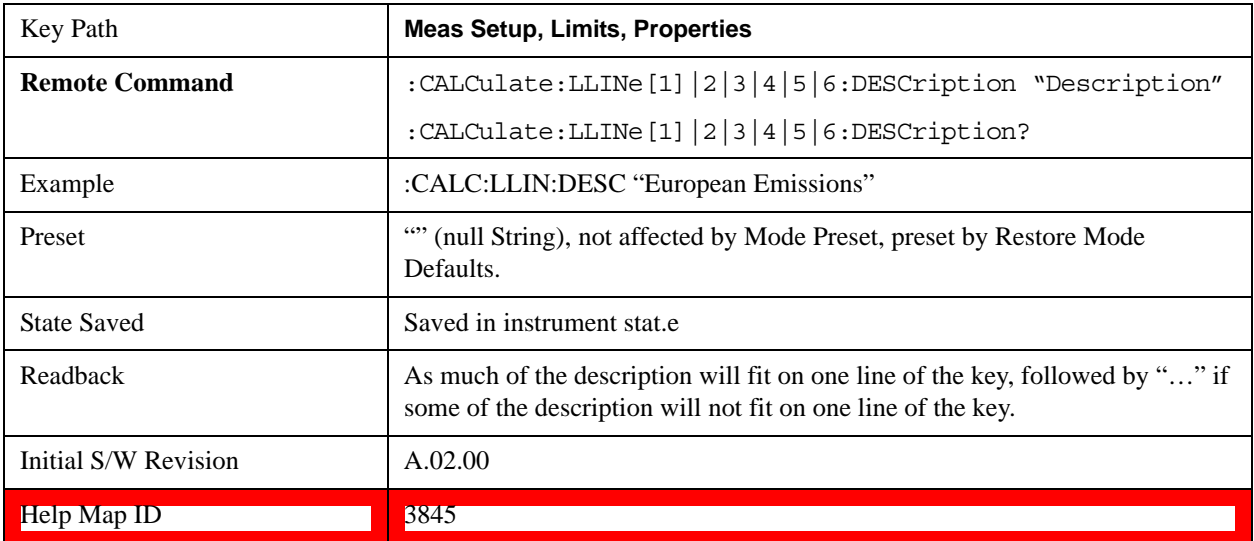

### **Comment**

Sets an ASCII comment field which is stored in an exported file. Can be displayed in the active function area by selecting as the active function, if desired to be in a screen dump. The Limits .csv file supports this field.

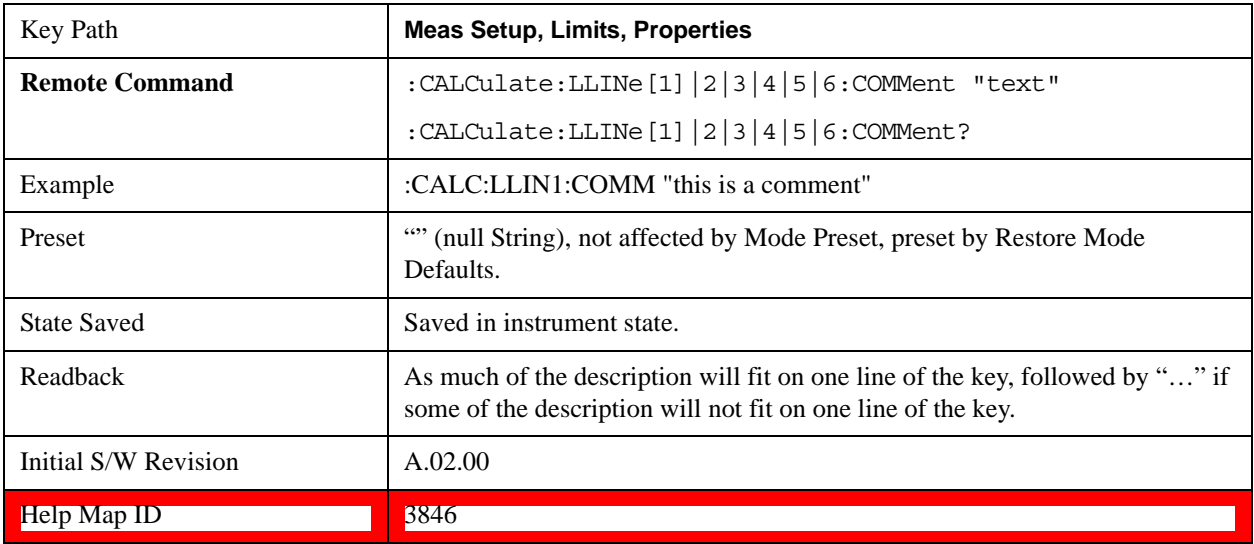

## <span id="page-1420-0"></span>**Margin**

Selects a margin for this limit, which will cause a trace to Fail Margin when the trace is between the limit line and the margin line. Portions of the traces which pass the limit but fail the margin are displayed in an amber color.

A margin is always specified in dB relative to a limit – an upper limit always has a negative margin, and a lower limit always has a positive margin. If a value is entered with the incorrect sign, the system automatically takes the negative of the entered value.

If the limit type is switched from lower to upper while margin is present, the margin reverses sign.

When the Margin is selected, it may be turned off by pressing the Margin key until Off is underlined. This may also be done by performing a preset. Margin is the default active function whenever the margin is on, and it is not the active function whenever the margin is off.

The margin lines are displayed in the same color as limit lines, but paler. If the limited trace is blanked then the limit line and the margin line is blanked as well.

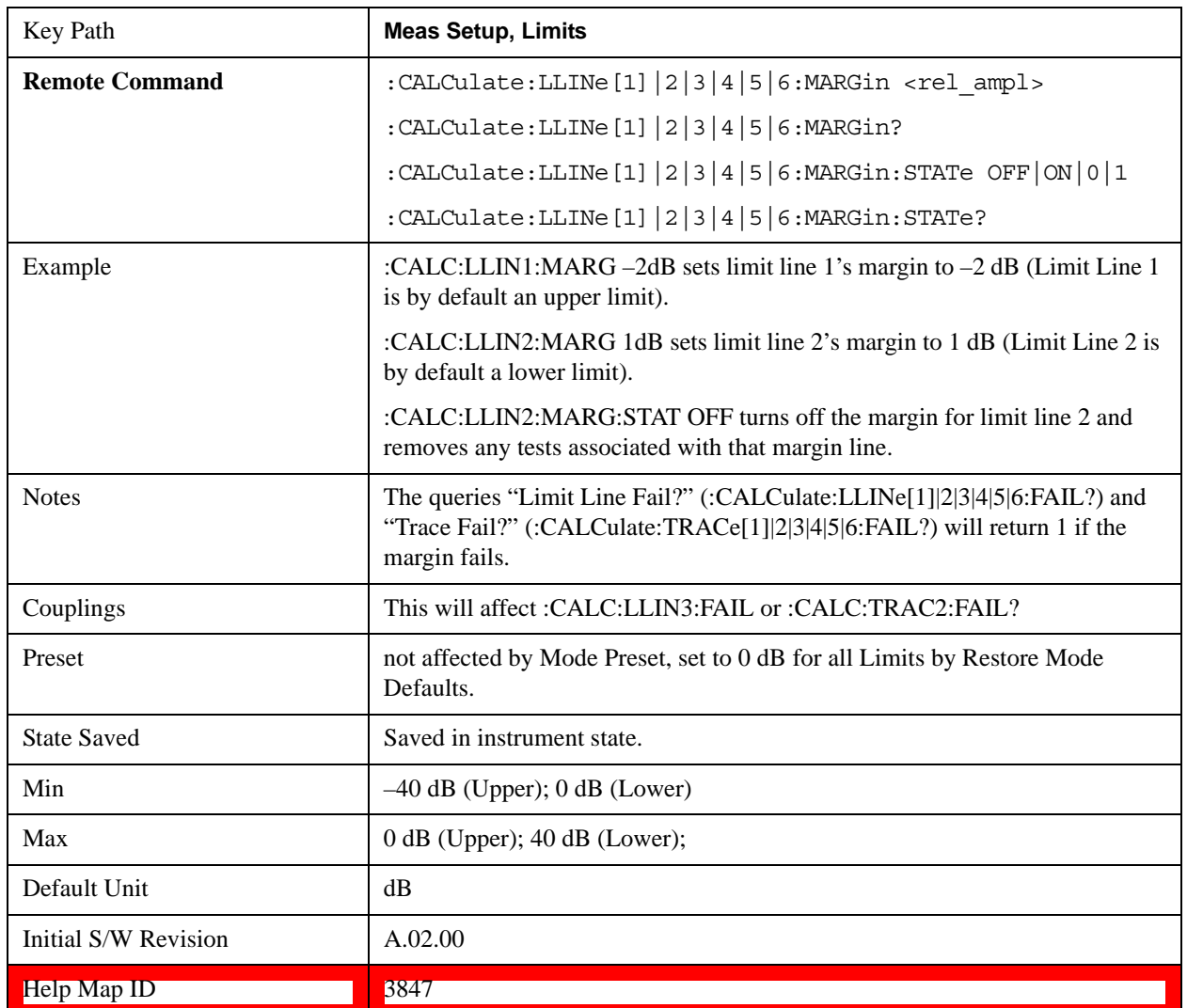

## **Edit**

Opens the Table Editor for the selected limit line.

When entering the menu, the editor window (with the limit table) turns on, the selected Limit is turned **On** and the amplitude scale is set to **Log**. The display of the trace to which the selected limit applies is turned on (thus, traces in Blank are set to View and traces in Background are set to On). Turning on the Limit means it's display is on, and it's testing mode is on as well; you should turn off any other limits that are on if they interfere with the editing of the selected limit.

**NOTE** The table editor will only operate properly if the test set is sweeping, because its

updates are tied to the sweep system. Thus, you should not try to use the editor in single sweep, and it will be slow during computer-intensive operations like narrow-span FFT sweeps.

When exiting the edit menu (by using the Return key or by pressing a test set front panel key), the editor window turns off, however the Limit is still on and displayed, and the amplitude scale remains **Log**.

Limits are turned off by a Preset, but the Limits arrays (data) are only reset (deleted) by Restore Mode Defaults. They survive shutdown and restarting of the test set application, which means they will survive a power cycle.

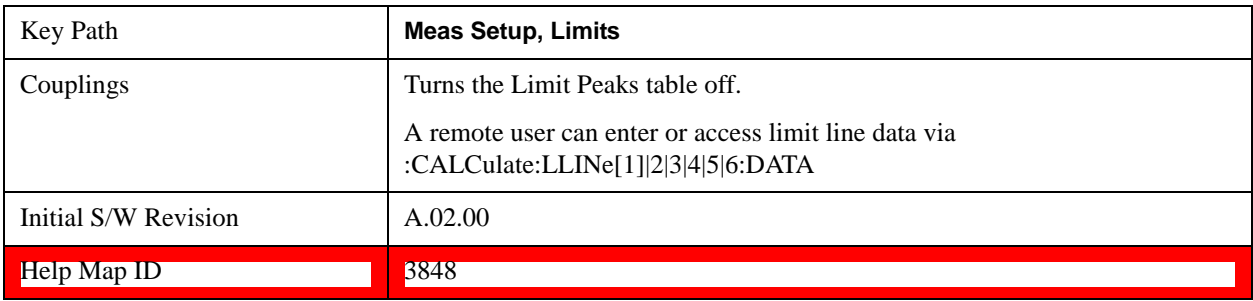

## **Navigate**

Lets you move through the table to edit the desired point

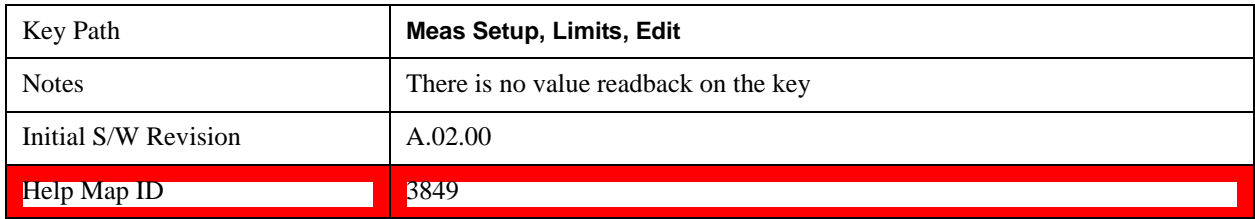

### **Frequency**

Lets you edit the frequency of the current row.

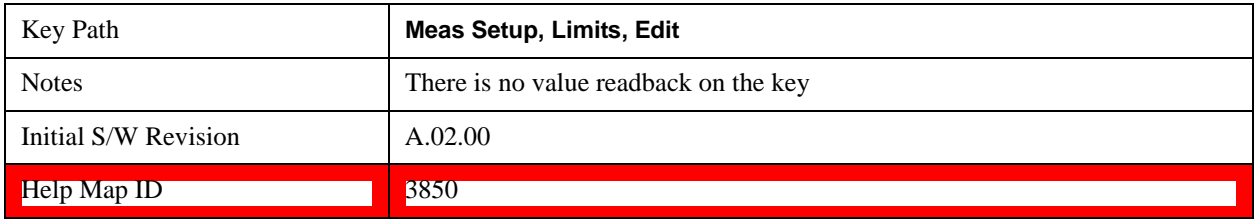

### **Amplitude**

Lets you edit the Amplitude of the current row.

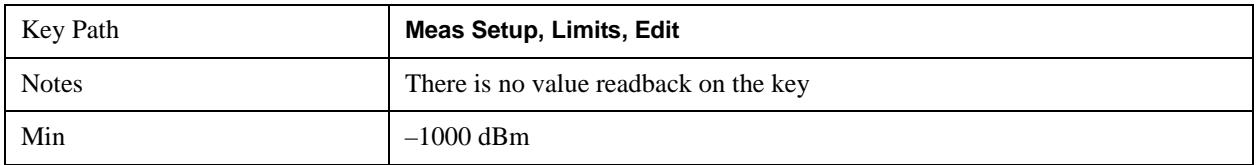

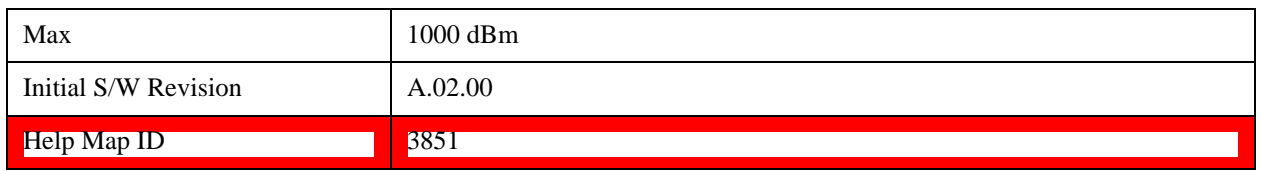

### **Insert Point Below**

Pressing this key inserts a point below the current point. The new point is a copy of the current point and becomes the current point. The new point is not yet entered into the underlying table, and the data in the row is displayed in light gray.

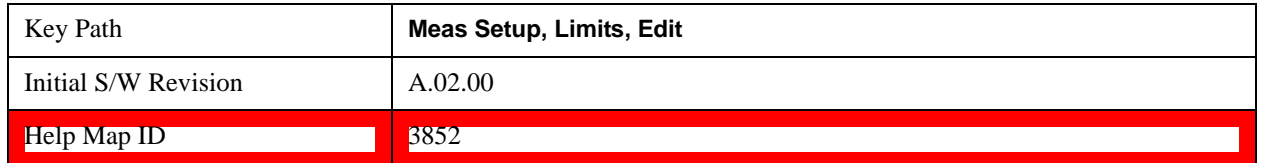

#### **Delete Point**

This is an immediate action key. It will immediately delete the currently-selected point, whether or not that point is being edited, and select Navigate. The point following the currently-selected point (or the point preceding if there is none) is selected.

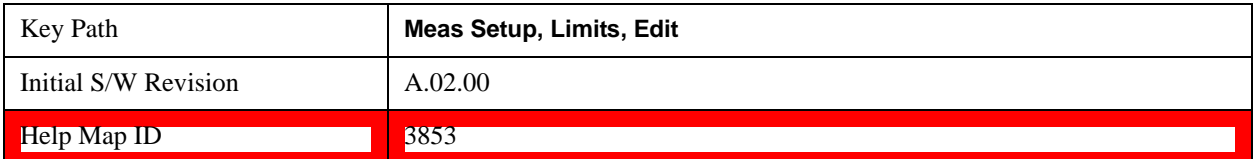

### **Copy from Limit**

Copies an existing limit into the current limit, including all secondary parameters (Description, Associated Trace, Type, Margin, Interpolation, Relative to CF/RL).

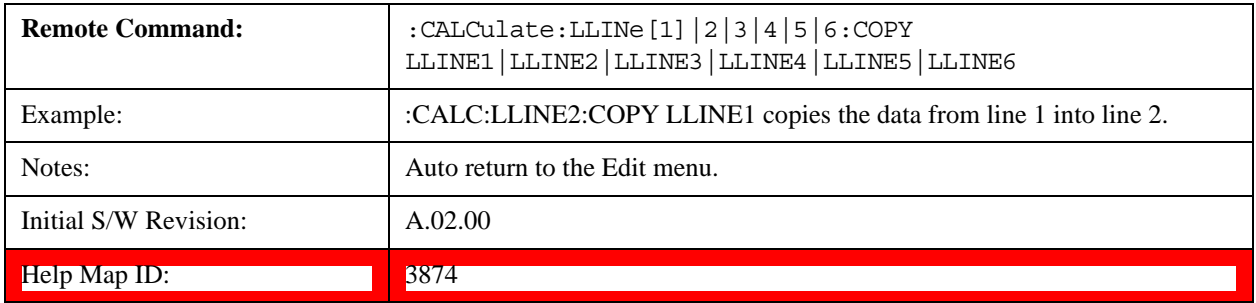

### **Build from Trace**

Builds a limit using an existing trace. This command will overwrite all data in the limit. Since a straight copy would typically have hundreds or thousands of segments, the data is approximated to better represent a limit line; small excursions whose width is less than 10 trace buckets will sometimes not be captured. Secondary parameters which are not associated with traces (Description, Associated Trace, Type, Margin, Interpolation, Relative to CF/RL) are unchanged.

When taking a trace in order to build a limit, it will often work well to take the trace with a resolution bandwidth wider than the expected measurement, a video bandwidth lower than the expected measurement, and with the

detector set to Max Hold or Min Hold.

Note that an upper limit is built above the trace, while a lower limit is built below the trace. If the trace is constant, the limit should pass after being built.

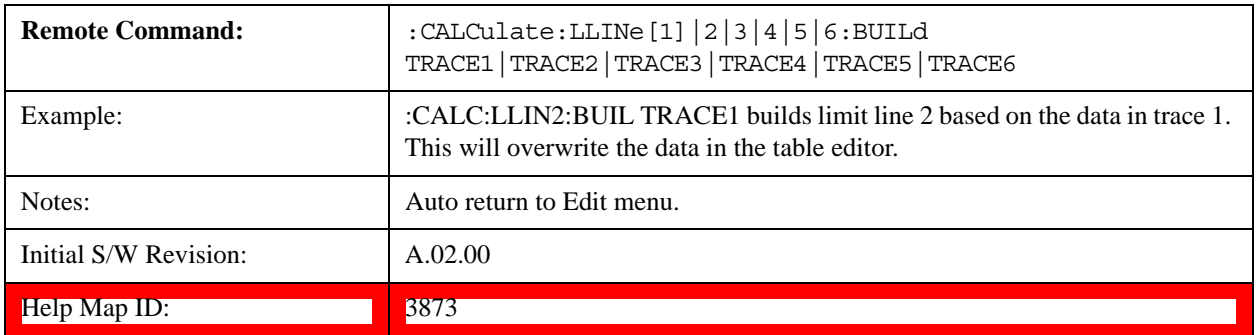

### **Offset**

Enters a menu which allows you to offset the limit trace by a specified frequency, time, or amplitude. The offsets are immediately applied to the limit trace for display and failure calculation; the offset can also be applied to the points in the limit line.

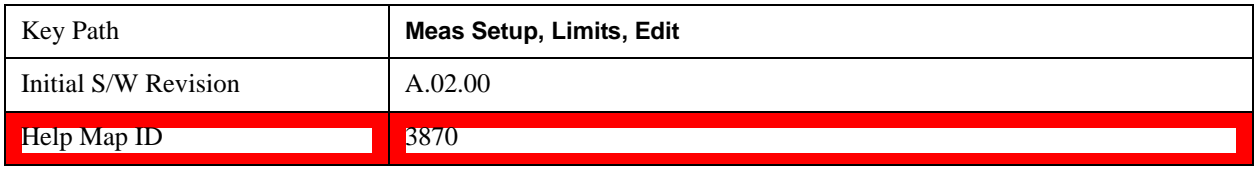

## **X Offset**

Offsets the limit trace by some specified frequency (for Frequency-based limit lines) or a time (for time-based limit lines).

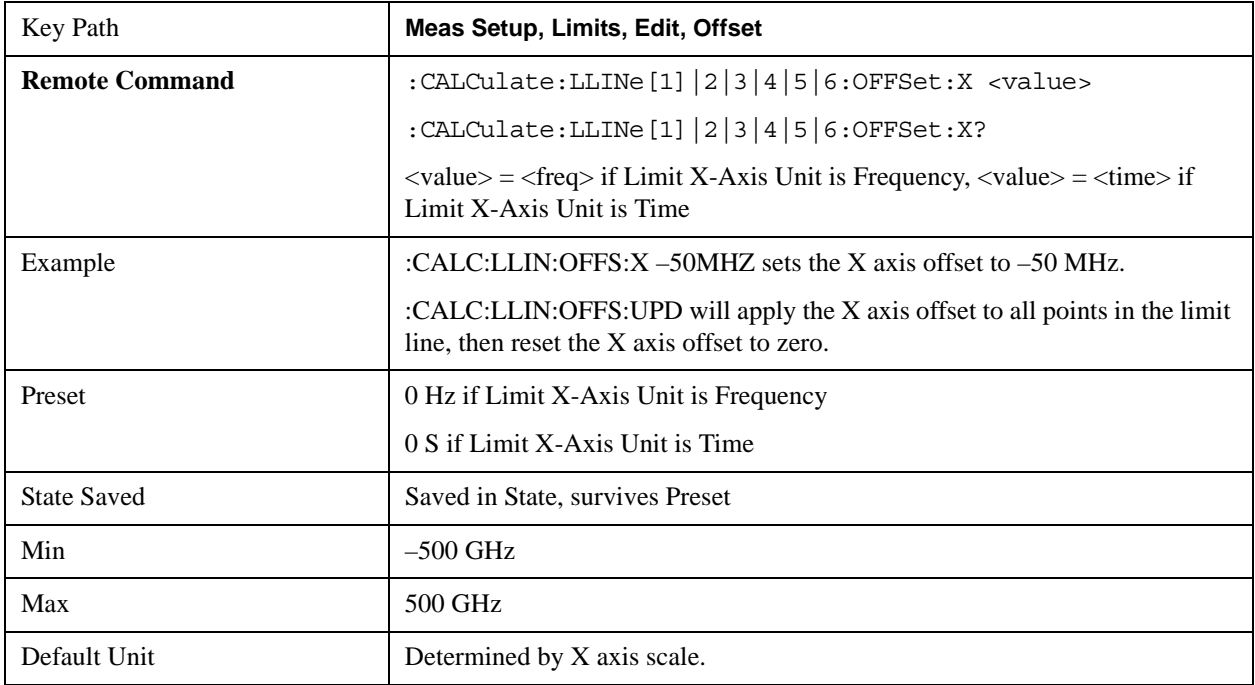

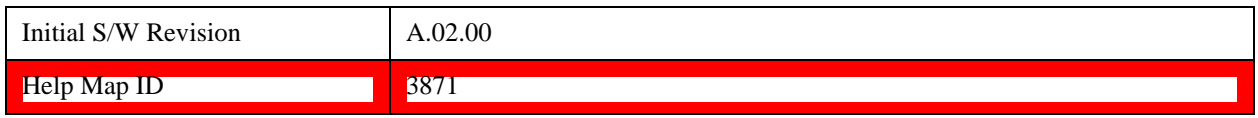

## **Y Offset**

Offsets all segments in the limit line by some specified amplitude.

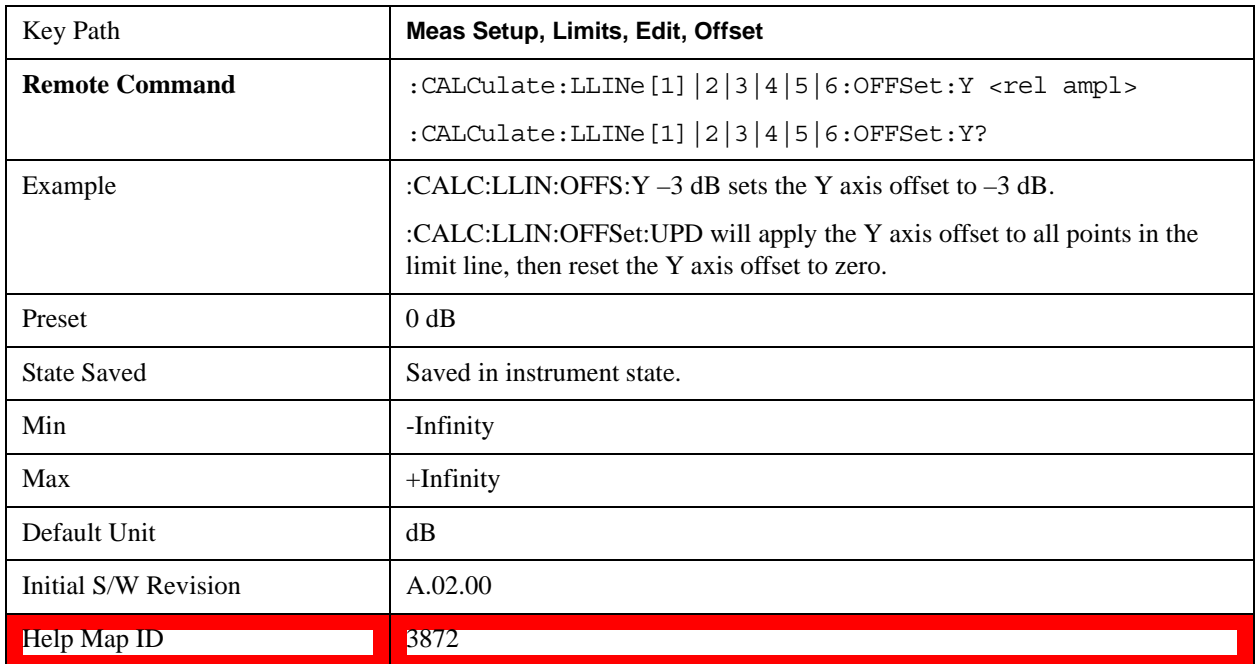

## **Apply Offsets to Limit Table**

Adds the X and Y offsets to each point in the limit table, then resets the X and Y offset values to zero. This has no effect on the position of the limit trace.

 For example, if the X offset is –10 MHz and the Y offset is 1 dB, the values in the limit table are updated as follows: 10 MHz is subtracted from each X value, 1 dB is added to each Y value. The offset values are then reset to zero. The limit trace is not moved and the limit table is updated to accurately reflect the currently-displayed limit trace.

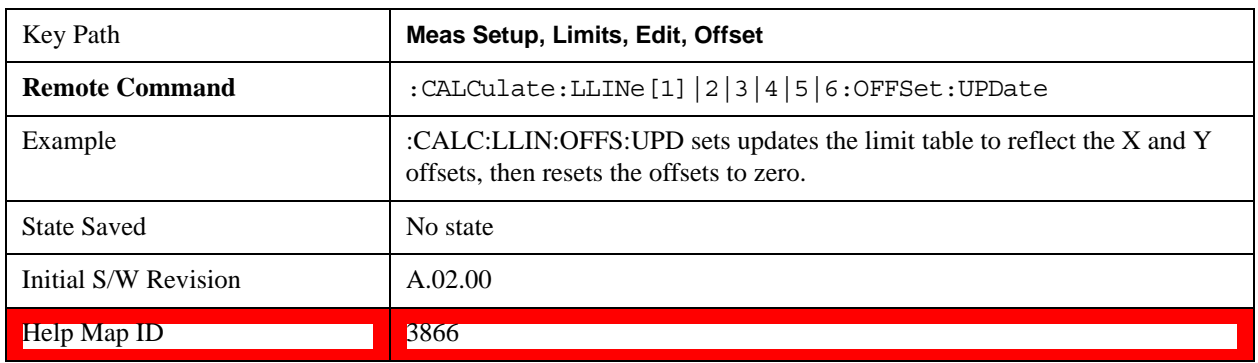

### **Scale X Axis**

Matches the X-axis to the selected Limit, as well as possible.

For frequency limits and a frequency-domain X-axis, sets the Start and Stop Frequency to contain the minimum and maximum Frequency of the selected Limit. The range between Start Frequency and Stop Frequency is 12.5% above the range between the minimum and maximum Frequency so that span exceeds this range by one graticule division on either side.

For time limits and a time-domain X-axis, sets the sweep time to match the maximum Time of the selected Limit.

If the domain of the selected limit does not match the domain of the X-axis, no action is taken. Standard clipping rules apply, if the value in the table is outside the allowable range for the X axis.

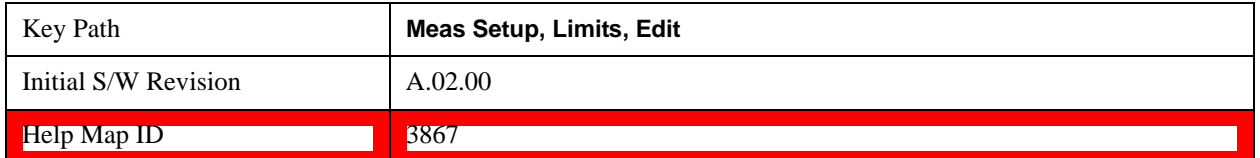

### **Delete Limit**

Deletes the currently selected limit line. Pressing Delete Limit purges the data from the limit line tables.

Limit data – including secondary parameters such as description, margin value, et cetera - are cleared and returned to factory preset settings.

When this key is pressed a prompt is placed on the screen that says "Please press Enter or OK key to delete limit. Press ESC or Cancel to close this dialog." The deletion is only performed if you press OK or Enter; if so, after the deletion, the informational message "Limit deleted" appears in the MSG line.

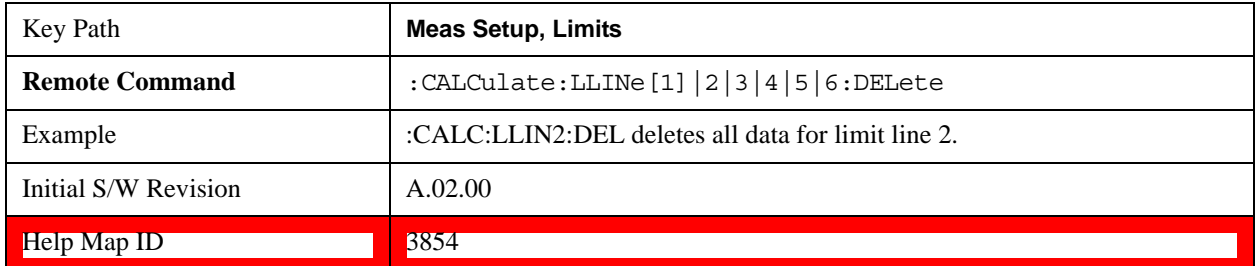

### <span id="page-1426-0"></span>**Test Limits**

Selects whether displayed traces are tested against displayed limits (i.e. those for which Limit On/Off is set to On).

For each displayed trace for which a Limit is turned on, a message is displayed in the upper-left corner of the graticule to notify whether the trace passes or fails the limits.

If the trace is at or within the bounds of all applicable limits and margins, the text "Trace x Pass" is displayed in green, where x is the trace number. A separate line is used for each reported trace.

If the trace is at or within the bounds of all applicable limits, but outside the bounds of some applicable margin, the text "Trace x Fail Margin" is displayed in amber, where x is the trace number. A separate line is used for each reported trace.

If the trace is outside the bounds of some applicable limits, the text "Trace x Fail" is displayed in red, where x is the trace number. A separate line is used for each reported trace.

If the trace has no enabled limits, or the trace itself is not displayed, no message is displayed for that trace.

The PASS/FAIL box in the corner of the Meas Bar is only displayed if there is at least one "Trace Pass/Fail" indication displayed in the graticule.

If two amplitude values are entered for the same frequency, a single vertical line is the result. In this case, if an upper line is chosen, the lesser amplitude is tested. If a lower line is chosen, the greater amplitude is tested.

This command only affects the display, and has no impact on remote behavior. Limit queries over SCPI test the trace against the limit regardless of whether the trace or the limit is turned on (exception: the query :CALCulate:TRACe[1]|2|3|4|5|6:FAIL? tests only the limits that are turned on for that trace).

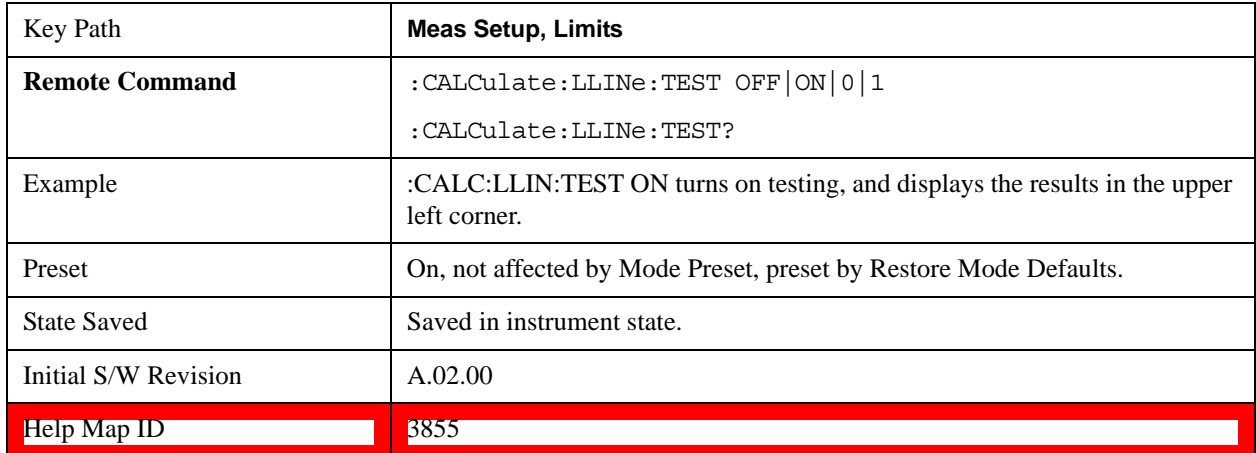

## **X-Axis Unit**

Selects how the limit-line segments are defined. Pressing X-axis unit selects whether the limit lines are entered using frequency (Freq) or sweep time (Time) to define the segments. They can be specified as a table of limit-line segments of amplitude versus frequency, or of amplitude versus time. When the X-Axis Unit is set to Time, a time value of zero corresponds to the start of the sweep, which is at the left edge of the graticule, and the column and key in the Limit Table Editor will read Time instead of Frequency

Switching the limit-line definition between Freq and Time will erase all of the current limit lines. When you do this from the front panel, a warning dialog will pop up letting you know that you are about to erase all the limit lines, and prompting you to hit "OK" if you are sure.

Changing the X-axis unit will erase all your limit lines. Are you sure you want to do this? Press **Enter** or **OK** to proceed, or **Cancel (Esc)** to cancel.

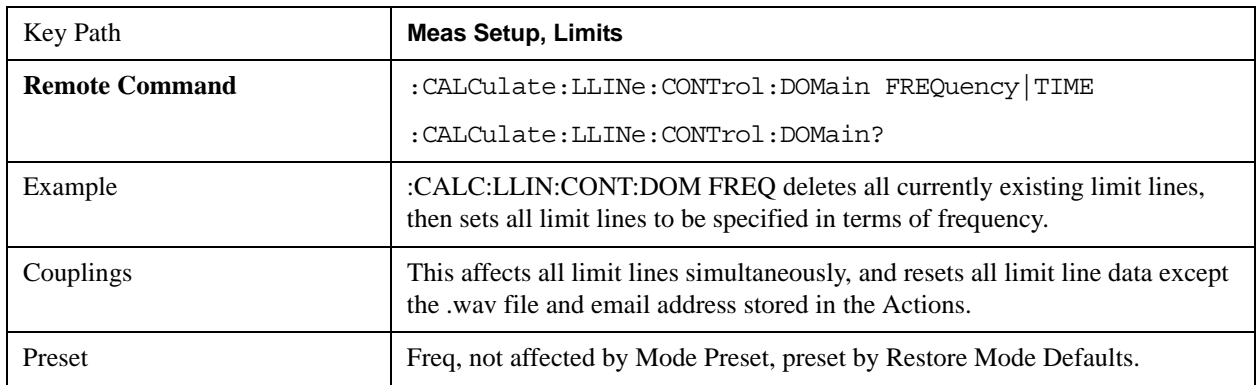

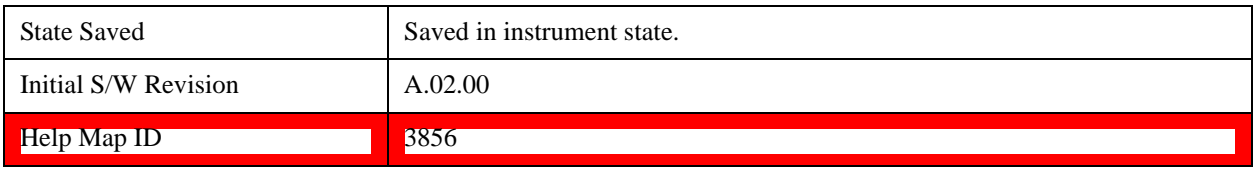

## **Delete All Limits**

Deletes all limit lines. Pressing Delete All Limits purges the data from all limit line tables.

All limit data are cleared and returned to factory preset settings.

When this key is pressed a prompt is placed on the screen that says "Please press Enter or OK key to delete all limits. Press ESC or Cancel to close this dialog." The deletion is only performed if you press OK or Enter; if so, after the deletion, the informational message "All Limits deleted" appears in the MSG line.

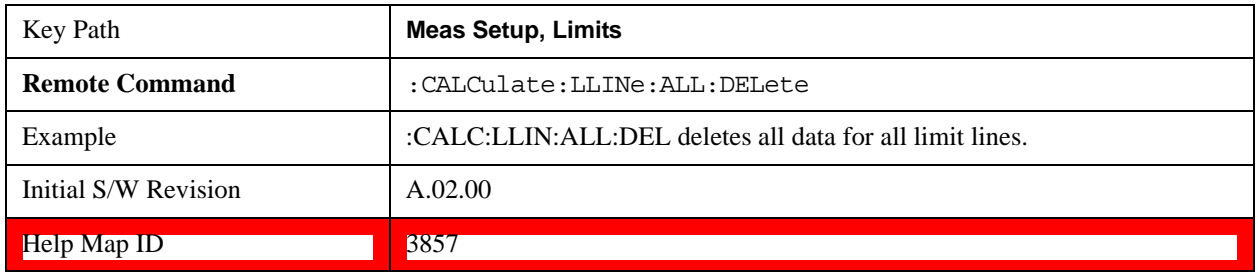

## **Limit Line Data (Remote Command Only, Backwards Compatibility)**

Defines the limit line values, and destroys all existing data. Up to 200 points may be defined for each limit using the following parameters.

<x>Frequency or time values as specified by :Calculate:LLINe:CONTrol:DOMain. Units default to Hz (for frequency) and seconds (for time).

Range:  $-30$  Gs to  $+30$  Gs for time limits,  $-3$  kHz to  $+350$  GHz for frequency limits.

<ampl>Amplitude values units default to dBm. Up to two amplitude values can be provided for each x-axis value, by repeating <x-axis> in the data list.

Range: –1000 dBm to +1000 dBm

 $\alpha$  <connect> connect values are either "0" or "1." A "1" means this point is connected to the previously defined point to define the limit line. A "0" means that it is a point of discontinuity and is not connected to the preceding point. The connect value is ignored for the first point.

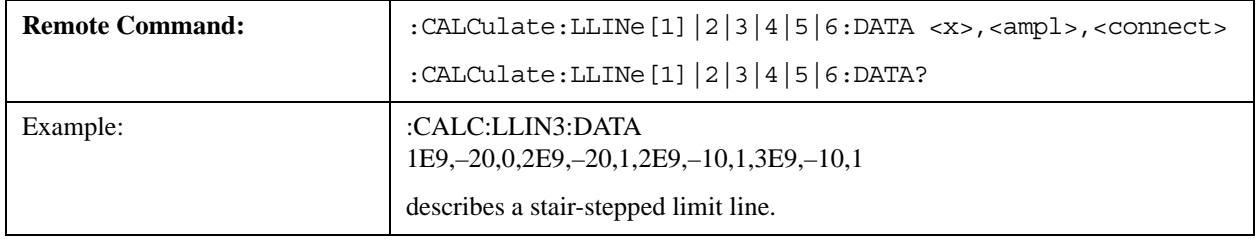

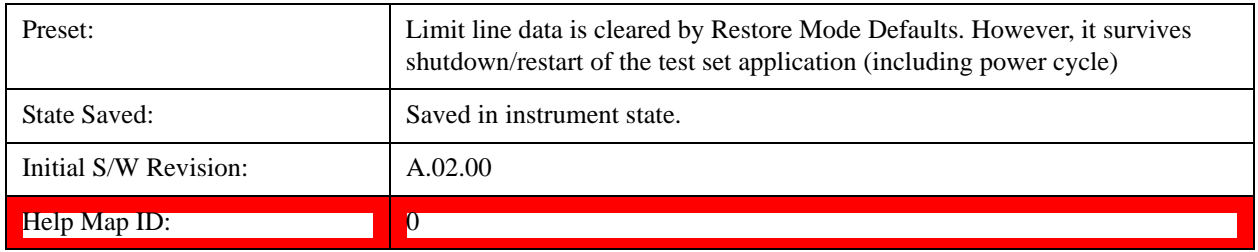

## **Limit Line Fail? (Remote Command Only)**

Tests a limit line against its associated trace. Returns a 0 if the trace is within the limit and margin, a 1 if the trace exceeds either the limit or the margin.

Note that this command only tests one limit line – other limit lines are not tested when executing this command. To see whether a trace passed all limits, use :CALCulate:TRACe:FAIL?.

Note this command performs the test regardless of whether the trace or the limit is turned on on the display.

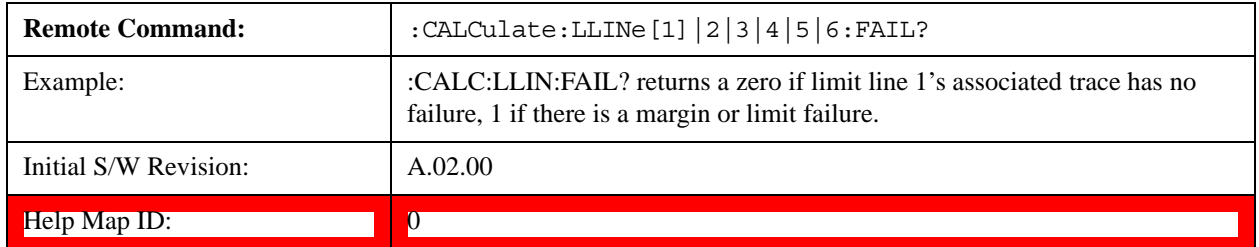

# **Limit State (Remote Command Only, SCPI standard compatibility)**

Sets or queries whether the limit line is tested. This command is identical to :CALC:LLIN[1]|2|3|4|5|6:DISP.

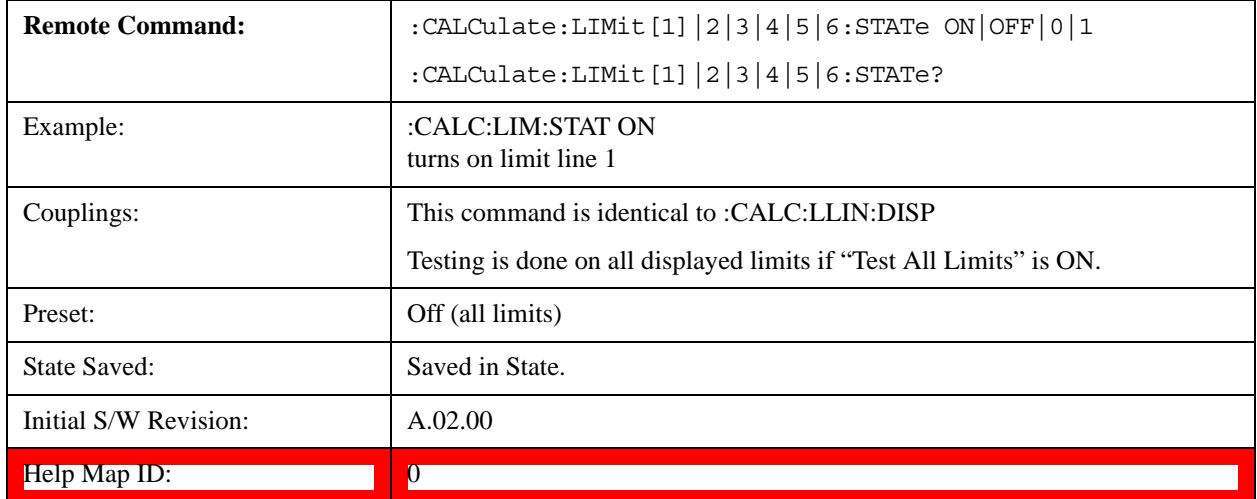

## **Limit Line Control (Remote Command Only, SCPI standard compatibility)**

Defines a list of limit line control (frequency or time) values for a given limit line. Up to 2000 points may be defined for each limit using the following parameters.

<x>Frequency or time values as specified by :Calculate:LLINe:CONTrol:DOMain. Units default to Hz (for frequency) and seconds (for time).

Range:  $-30$  Gs to  $+30$  Gs for time limits,  $-3$  kHz to  $+1200$  GHz for frequency limits.

Note that X values may be repeated if a vertical step in the limit line is desired.

The points query returns the number of points in the control. It should match the number of points in the amplitude, that is, the number of values for the CONTrol axis and for the corresponding UPPer and/or LOWer limit lines must be identical. If one array is larger than the other, the limit trace is built using only as much data as is contained in the smaller array.

An empty array returns not a number (9.91e+37 to a data query), 0 to a POINts query.

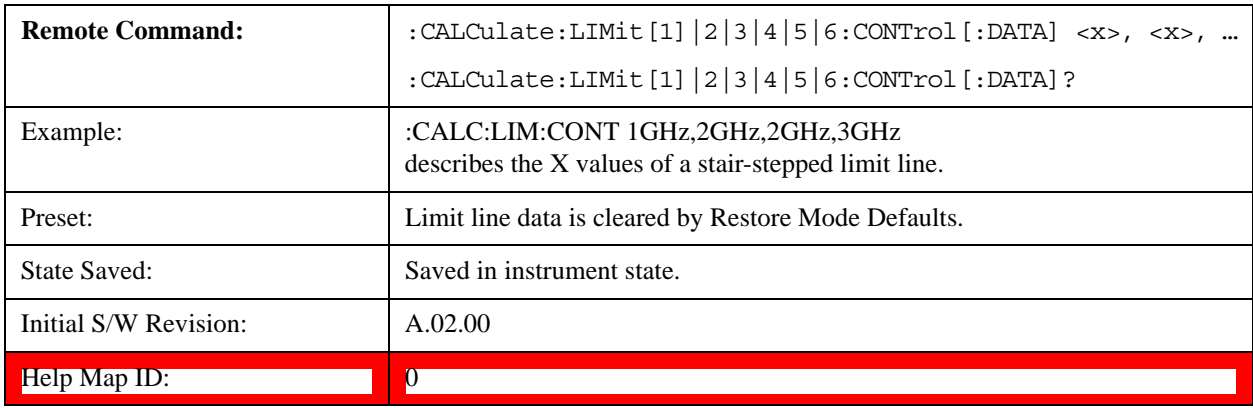

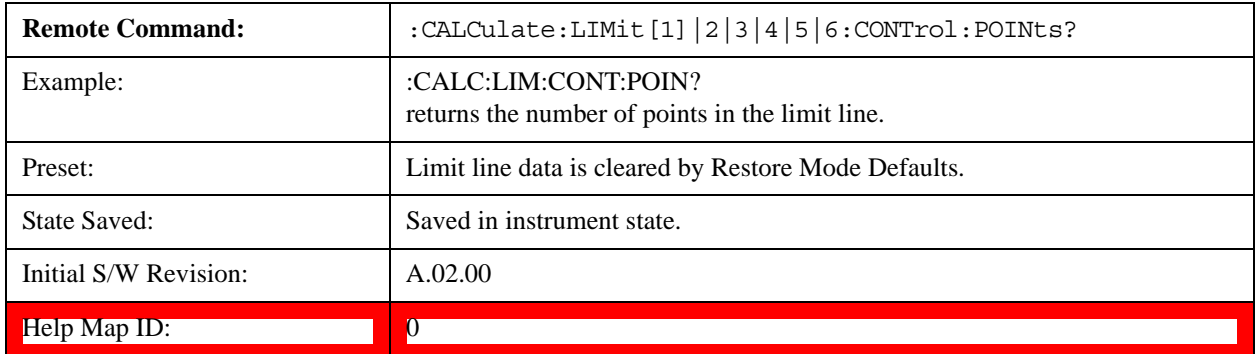

### **Limit Line Upper / Lower (Remote Command Only, SCPI standard compatibility)**

Defines a list of amplitude values for a given limit line. Changing the number of elements in the list spectrum will automatically turn the limit line off. Using the "UPP" syntax defines an upper limit line, using the "LOW" syntax defines a lower limit line. Note that a line may not be simultaneously both upper and lower; the type of the limit line will automatically be changed as appropriate. Up to 200 points may be defined for each limit using the following parameters.

<ampl>Amplitude values units default to dBm.

Range: –200 dBm to +100 dBm

The points query returns the number of points in the amplitude list. It will not be possible to turn on the limit line unless the number of points in the control matches the number of points in the amplitude.

The points query returns the number of points in the amplitude list. It should match the number of points

in the control, that is, the number of values for the CONTrol axis and for the corresponding UPPer and/or LOWer limit lines must be identical. If one array is larger than the other, the limit trace is built using only as much data as is contained in the smaller array.

An empty array returns the system error "list is empty" to a data query, 0 to a POINts query.

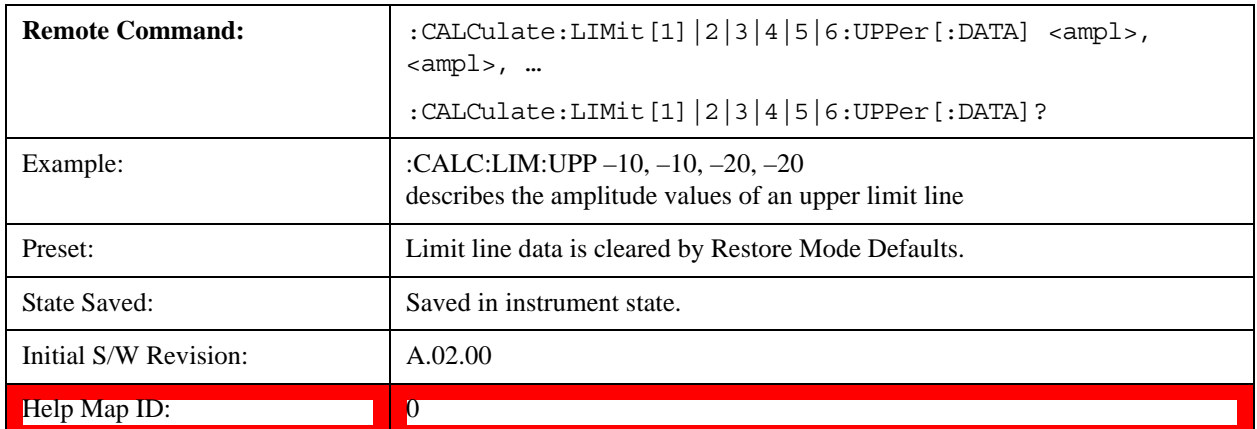

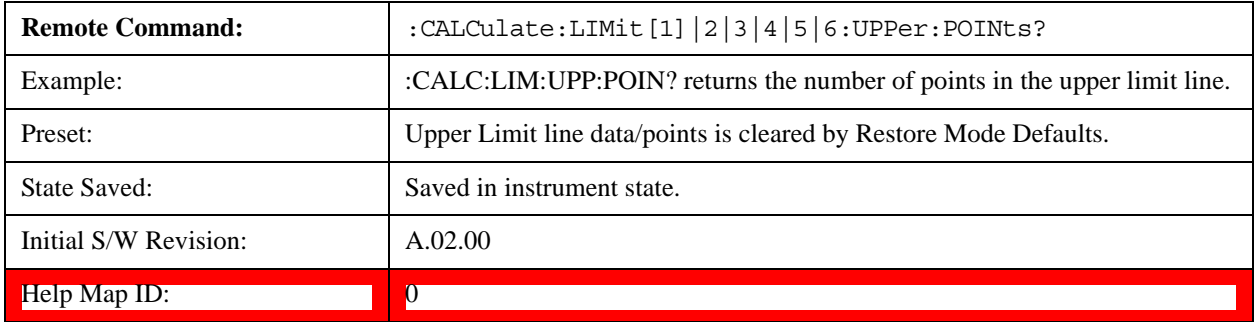

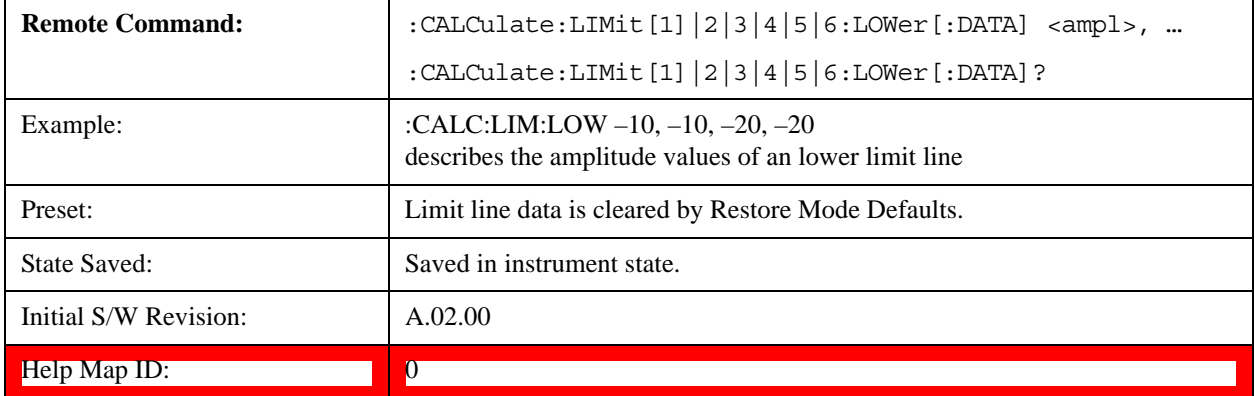

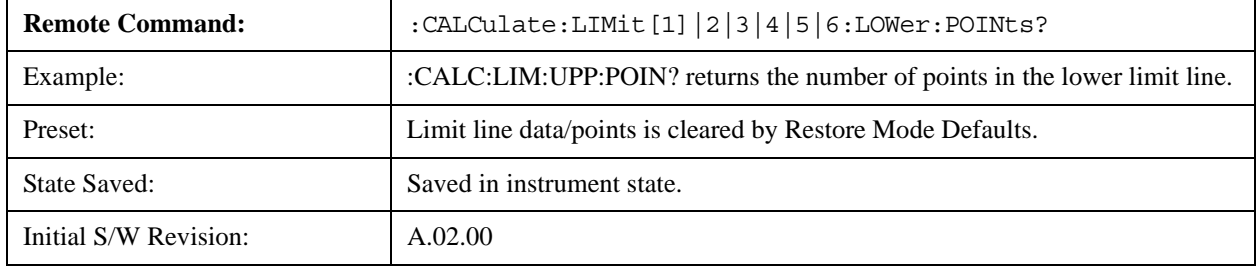

#### Help Map ID: 0

### **Limit Fail? (Remote Command Only, SCPI standard Compatibility)**

Tests a limit line against its associated trace. Returns a 0 if the trace is within the limit and margin, a 1 if the trace exceeds either the limit or the margin. This command is identical to ":CALC:LLIN:FAIL?"

Note that this command only tests one limit line – other limit lines are not tested when executing this command. To see whether a trace passed all limits, use :CALCulate:TRACe:FAIL?.

Note this command performs the test regardless of whether the trace or the limit is turned on on the display.

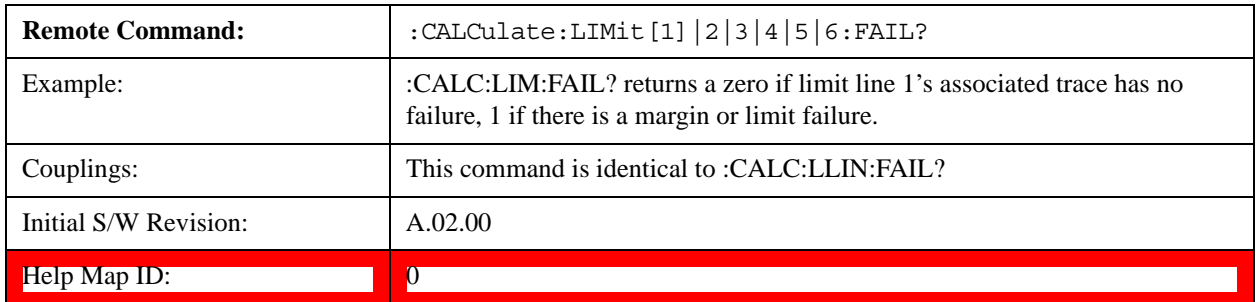

## **Limit Clear (Remote Command Only, SCPI standard Compatibility)**

Clears a limit line, and all associated data. This command is identical to ":CALC:LLIN:DEL"

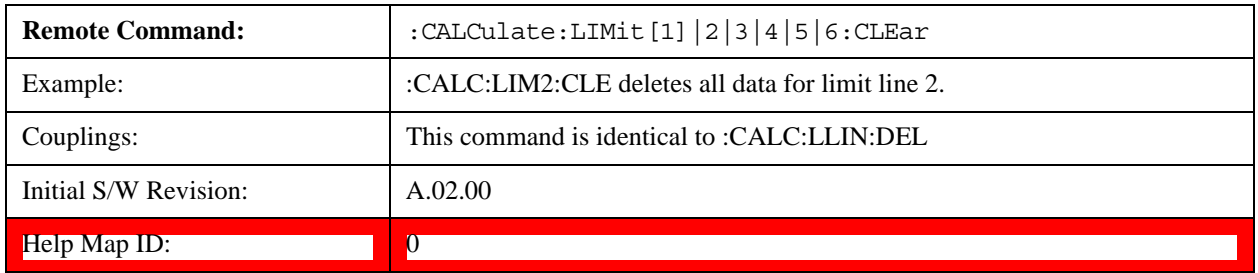

### **Trace Fail? (Remote Command Only)**

Tests a trace against all associated limit lines. Returns a 0 if the trace is within all limits and margins, a 1 if the trace exceed either the limit or the margin. If no limits apply to the selected trace, this will automatically return a 0.

Only applies to limits that are turned on, if a Limit is off it will not be tested. If a Trace is not displaying it will still be tested, and if **Test Limits (All Limits)** is off the Trace will still be tested.

This command ignores limit lines that are assigned to other traces.

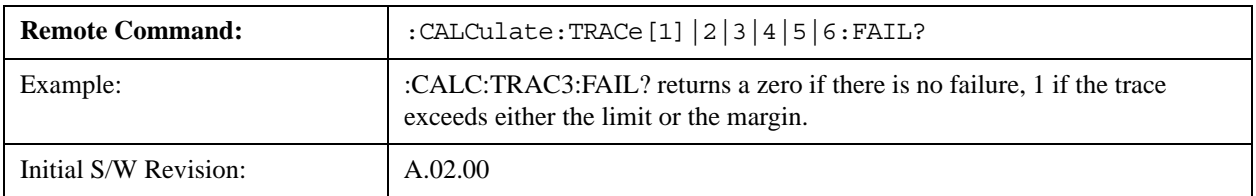

### Help Map ID: 0

## **Fixed / Relative Limit (Remote Command Only, Backwards Compatibility)**

This command sets both Relative to CF and Relative to RL simultaneously for all limits. If queried, it returns whether Limit Line 1 is set Relative to CF, and ignores all other fixed/relative data.

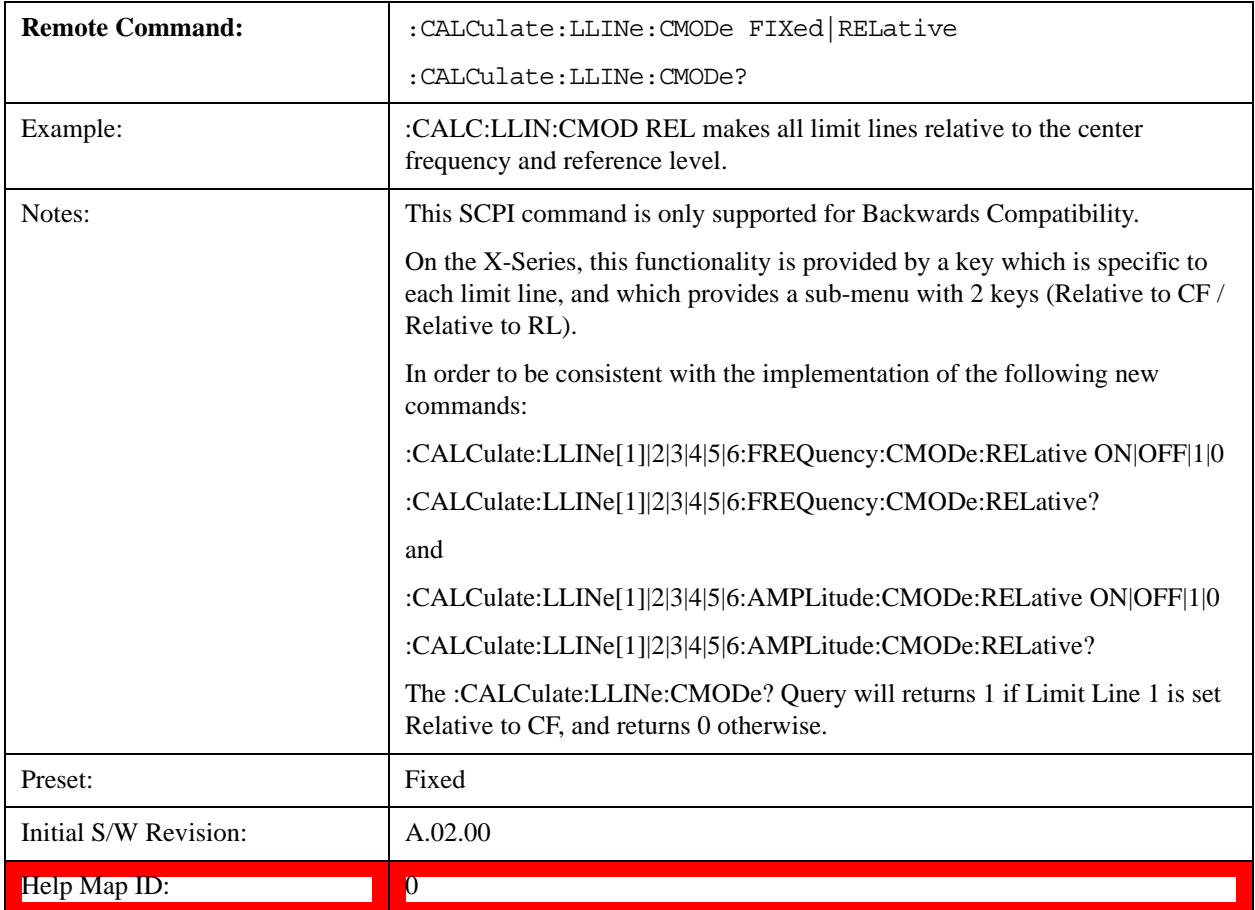

## **Merge Limit Line Data**

Adds the points with the specified values to the current limit line, allowing you to merge limit line data. Up to two amplitude values are allowed for each X value. If more than 200 points are entered to be merged, the first 200 points are merged, then an error 'too many DATA entries' is reported.

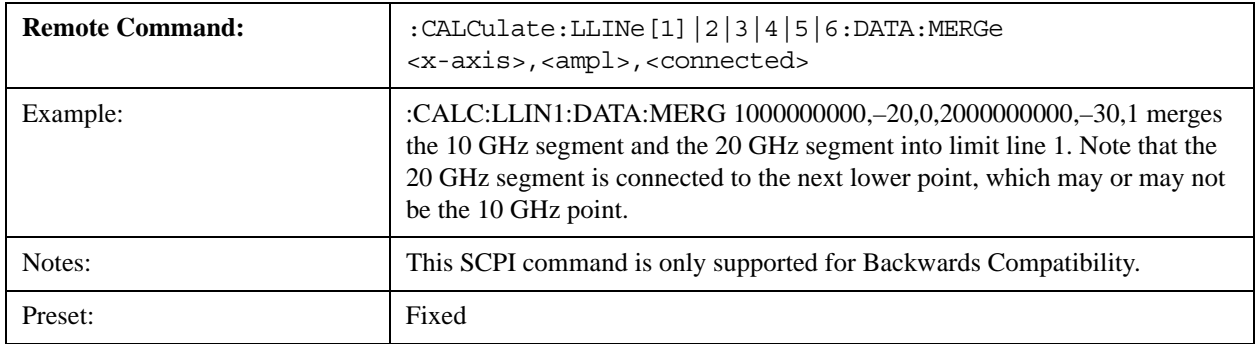

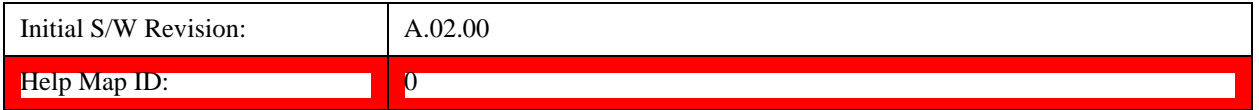

## **N dB Points**

Turns N dB points on and off and allows you to set the N dB value. N dB uses the selected marker. If the selected marker is not on when N dB is turned on, the selected marker turns on, as a Normal marker, at center screen, and is used by N dB.

See ["N dB Points Results Query" on page 1436](#page-1435-0).

See ["More Information" on page 1436](#page-1435-1).

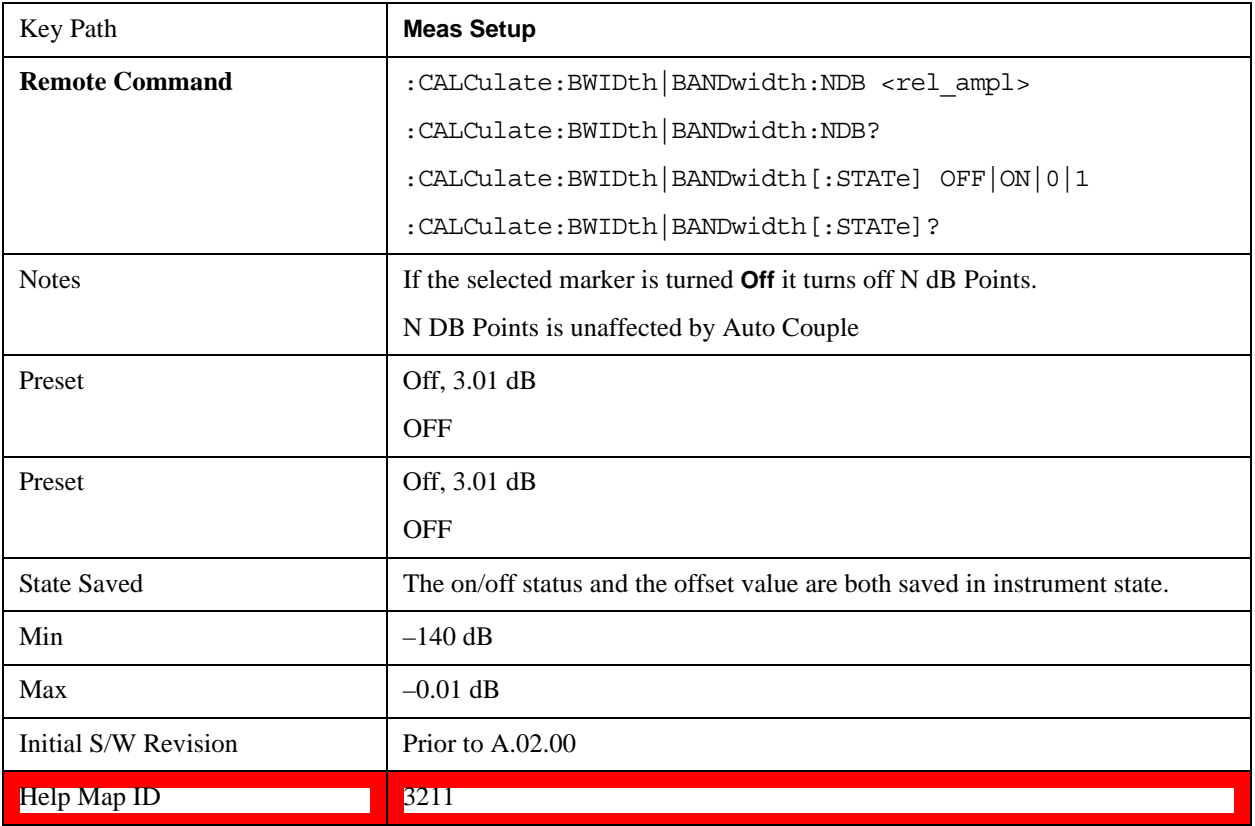

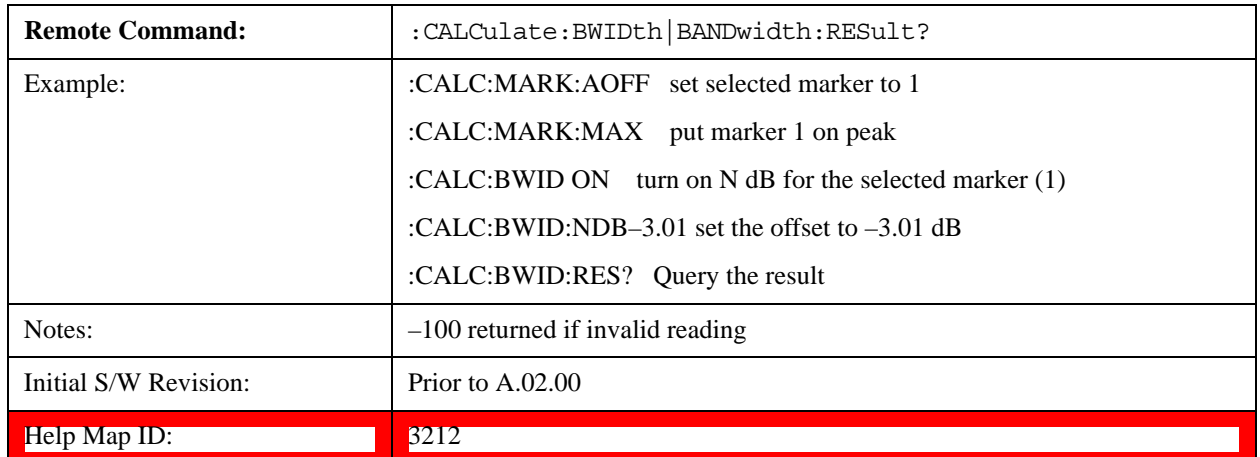

# <span id="page-1435-0"></span>**N dB Points Results Query**

# <span id="page-1435-1"></span>**More Information**

A marker should be placed on the peak of interest before turning on N dB points. The N dB points function looks for the two points on the marker's trace closest to the marker's X-axis value that are N dB below the marker's amplitude, one above and the other below the marker's X-axis value. (That is, one point is to the right and one is to the left of the selected marker.) The selected N dB value is called the offset. The function reports the frequency difference (for frequency domain traces) or time difference (for time domain traces) between those two points.

Each point is identified by a horizontal arrow pointing towards the marker, next to the trace. The arrows used by the N dB Points function is as shown in the figure below (where each square represents one pixel). They point in, horizontally, at the trace below a peak, on either side of its skirts. There is one pixel between the arrow and the trace

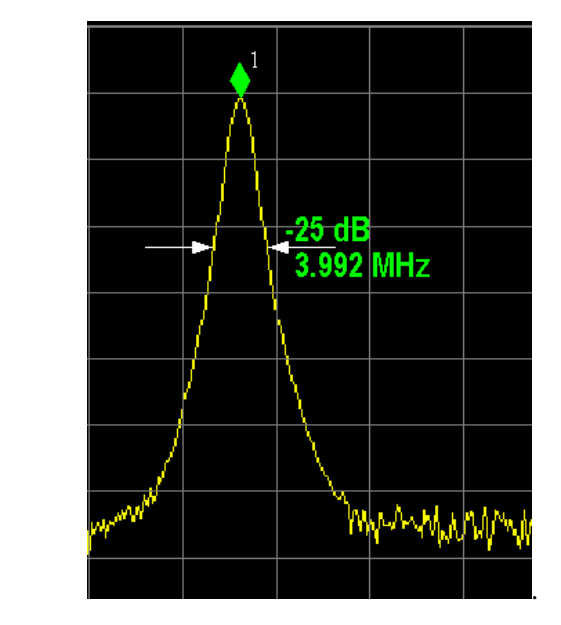

N dB Points can be used to measure the bandwidth of a signal; it is commonly used in conjunction with a tracking generator to measure filter bandwidths.

In one of the common use cases, the marker is placed on a peak, and the arrows are displayed N dB down the skirt from the marker on either side of the peak. The N dB value and the frequency difference between the two arrows is displayed around the arrow as shown in the figure above. Normally this displays on the right hand arrow, but if this would place any part of the text off screen to the right then it displays on the left arrow.

If the test set is unable to find data that is N dB below the marker on either side of the marker, the arrows are displayed at the indicator point of the marker, no value (---) is displayed as the result and –100 Hz returned remotely (see figure below):

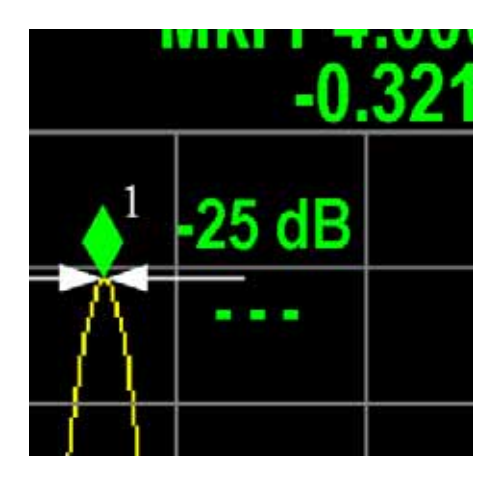

Some sample N dB scenarios are shown below, to illustrate how the function works in various cases. In each case, the two-headed blue arrow represents N dB of amplitude.

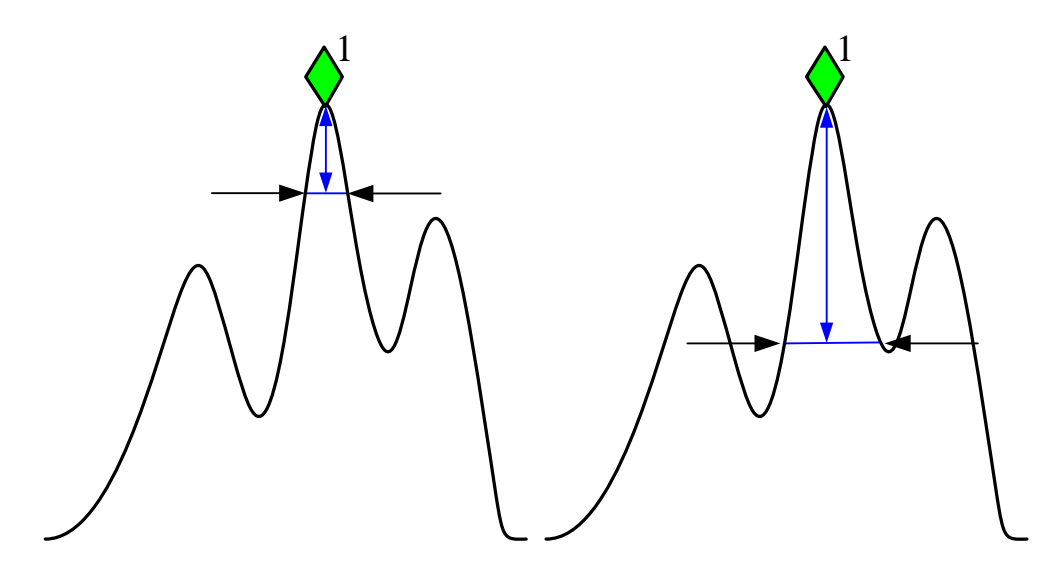

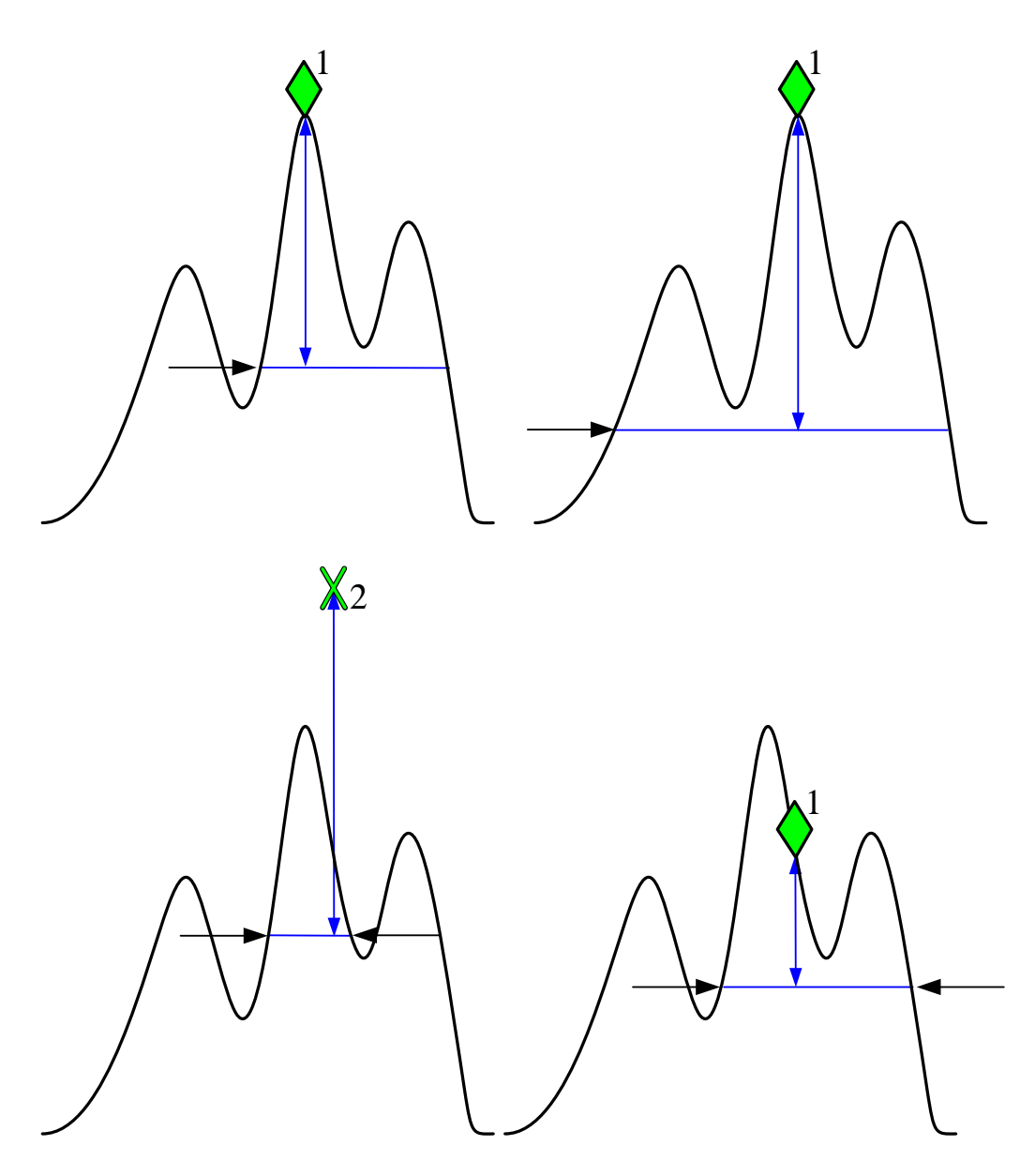

# **PhNoise Opt**

Selects the LO (local oscillator) phase noise behavior for various desired operating conditions.

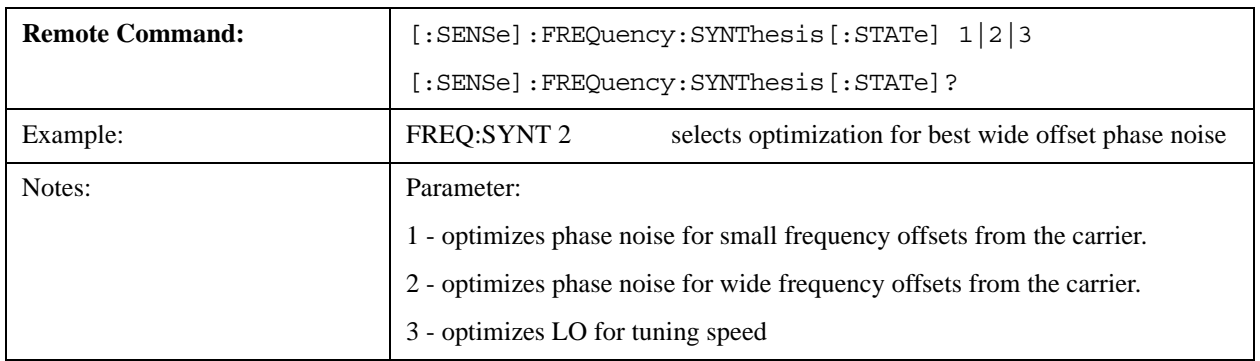

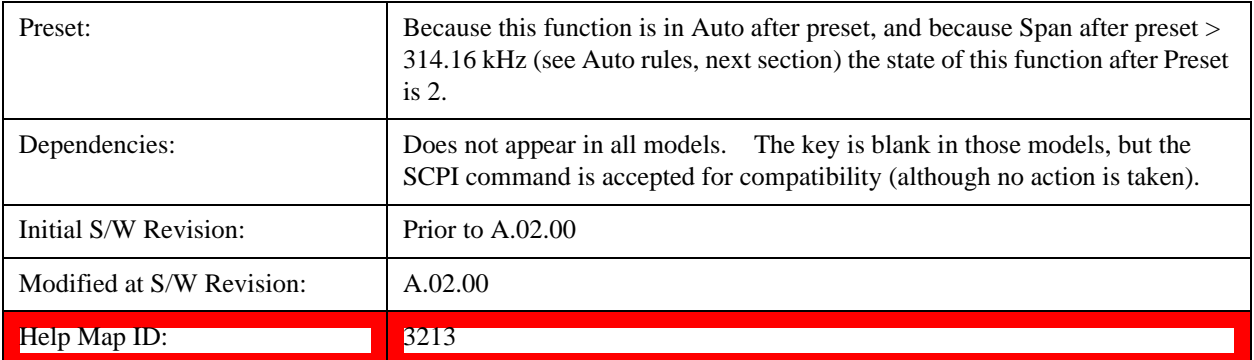

### **Auto**

Selects the LO (local oscillator) phase noise behavior to optimize dynamic range and speed for various test set operating conditions.

The X-Series has two grades of LO; a high performance LO that gives the best phase noise performance; and a medium-performance LO that gives excellent performance.

In models with the high performance LO, Auto will choose:

Fast Tuning whenever Span > 44.44 MHz or RBW > 1.9 MHz

otherwise, if center frequency is < 195 kHz OR ALL of the following are true:

CF 1 MHz AND Span 1.3 MHz AND RBW 75 kHz

then Best Close in Phase Noise;

otherwise, Best Wide-offset Phase Noise

In models with the medium-performance LO, Auto will choose:

**Fast Tuning** whenever Span > 12.34 MHz or RBW > 250 kHz

otherwise, if center frequency is < 25 kHz OR ALL of the following are true:

 $CF \geq 1$  MHz AND Span  $\leq 141.4$  kHz AND RBW  $\leq 5$  kHz

then **Best Close in Phase Noise**;

otherwise, **Best Wide-offset Phase Noise**

In units whose hardware does not provide for an extra-fast tuning option, the settings for Fast Tuning are the same as Best Close-in, so in those models you will see no difference between these settings.

These rules apply whether in swept spans, zero span, or FFT spans.

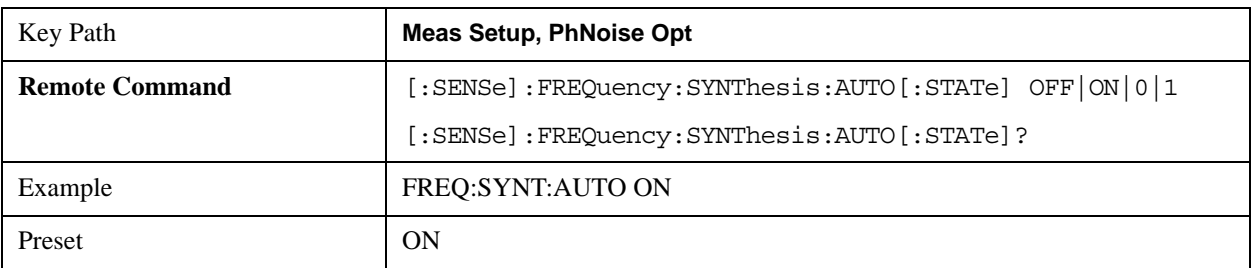

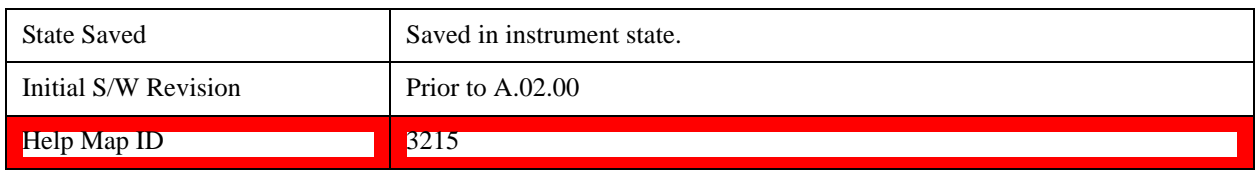

## **Best Close-in P Noise**

The LO phase noise is optimized for smaller offsets from the carrier, at the expense of phase noise farther out.

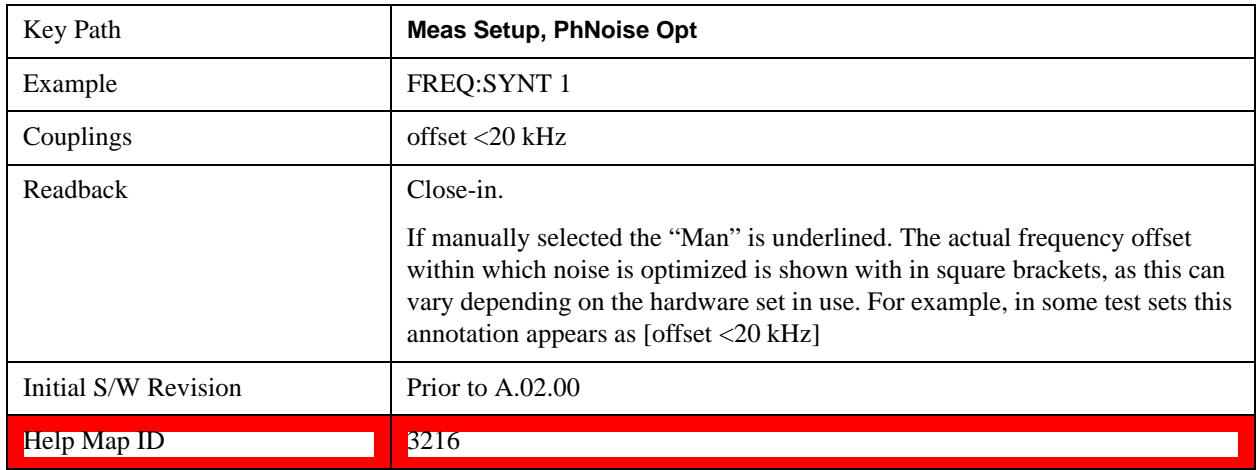

## **Best Wide-offset Noise**

The LO phase noise is optimized for wider offsets from the carrier. Optimization is especially improved for offsets from 70 kHz to 300 kHz. Closer offsets are compromised and the throughput of measurements (especially remote measurements where the center frequency is changing rapidly), is reduced.

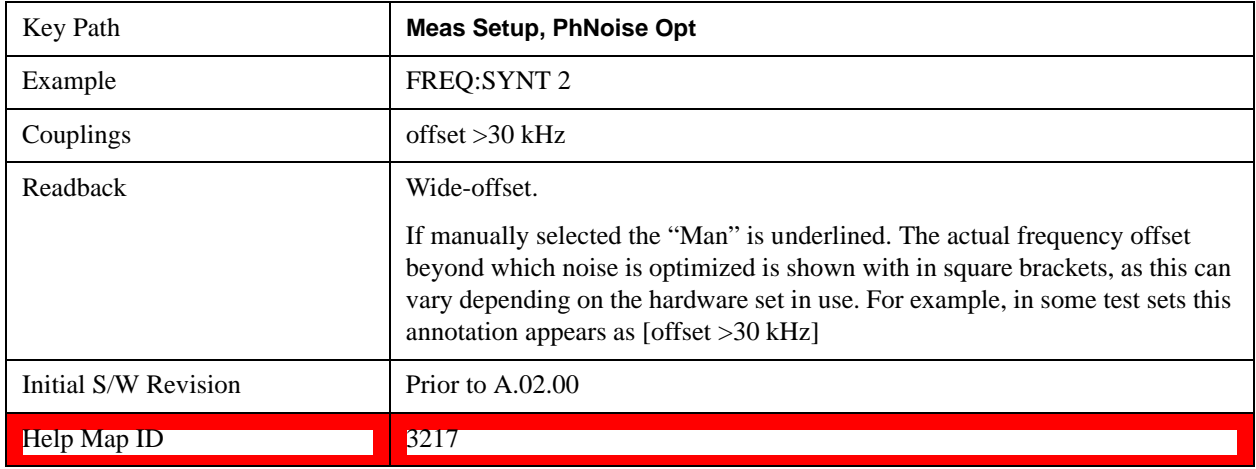

## **Fast Tuning**

In this mode, the LO behavior compromises phase noise at many offsets from the carrier in order to allow rapid measurement throughput when changing the center frequency or span. The term "fast tuning" refers to the time it takes to move the local oscillator to the start frequency and begin a sweep;
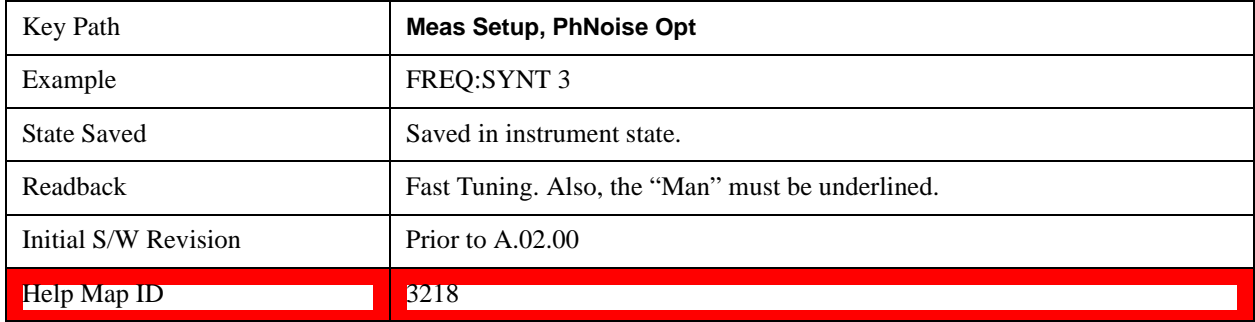

this setting does not impact the actual sweep time in any way.

# **ADC Dither**

Accesses the menu to control the ADC Dither function. The dither function enhances linearity for low level signals at the expense of reduced clipping-to-noise ratio. The reduced clipping-to-noise ratio results in higher noise, because we work to ensure that the clipping level of the ADC relative to the front terminals remains unchanged with the introduction of dither, and this results in reduced ADC dynamic range. So making measurements with ADC dither gives you better amplitude linearity, but turning ADC dither off gives you a lower noise floor (better sensitivity).

With dither on, the third-order distortions are usually invisible for mixer levels below -35 dBm. With dither off, these distortions can be visible, with typical power levels of –110 dBm referred to the mixer. Detection nonlinearity can reach 1 dB for dither off at mixer levels around –70 dBm and lower, while the specified nonlinearity is many times smaller with dither on.

When ADC Dither is on, the linearity of low-level signals is improved. The enhanced linearity is mostly improved scale fidelity. The linearity improvements of dither are most significant for RBWs of 3.9 kHz and less in swept mode, and FFT widths of 4 kHz and less in FFT mode.

The increased noise due to turning dither on is most significant in low band (0 to 3.6 GHz) with IF Gain set to Low, where it can be about 0.2 dB.

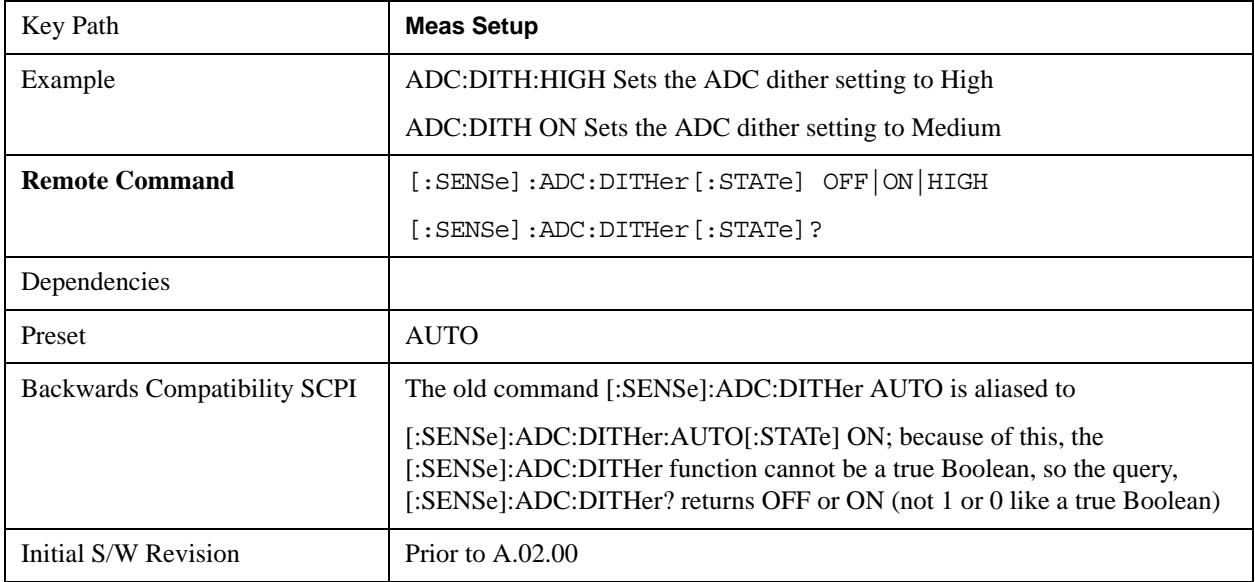

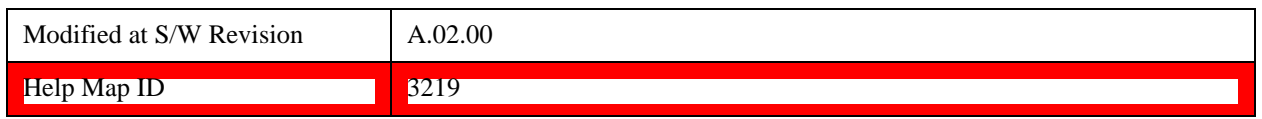

#### **Auto**

Sets the ADC dither to automatic. The test set then chooses the dither level according to which is most likely to be the best selection, based on other settings within the digital IF.

When in Auto, the test set sets the dither to Medium whenever the effective IF Gain is Low by this definition of IF Gain = Low:

- When Sweep Type = Swept, IF Gain = Low whenever Swept IF Gain is set to Low Gain, whether by auto coupling or manual selection.
- When Sweep Type = FFT, IF Gain = Low whenever FFT IF Gain is set to "Low Gain," which cannot happen by auto coupling.

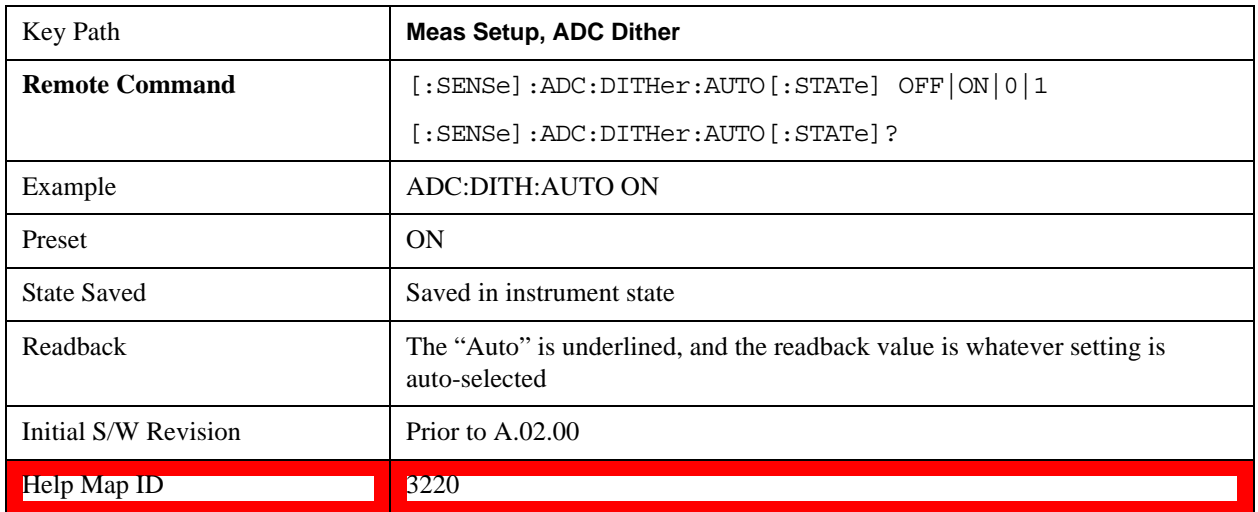

Whenever the IF Gain is not low by this definition, Auto sets the dither to Off.

# **High (Best Log Accy)**

When ADC dither is set to High, the scale fidelity is especially good, most notably the relative scale fidelity. The trade off is that there is a modest loss of noise floor performance, up to about a decibel.

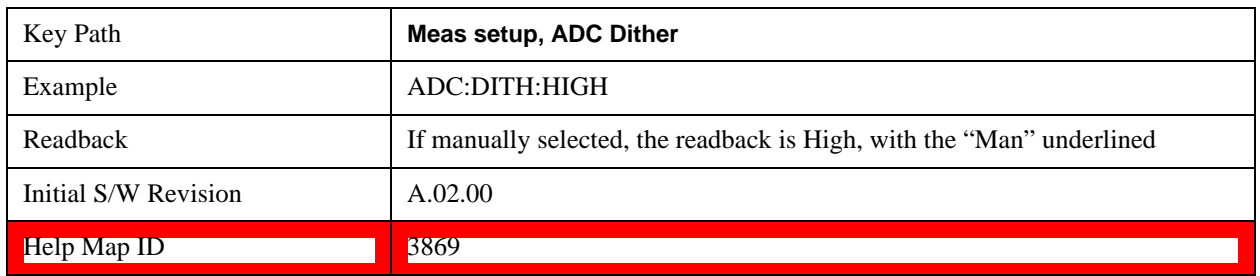

# **Medium (Log Accy)**

The Medium setting of ADC Dither (known as "On" in earlier versions of the test set software) improves

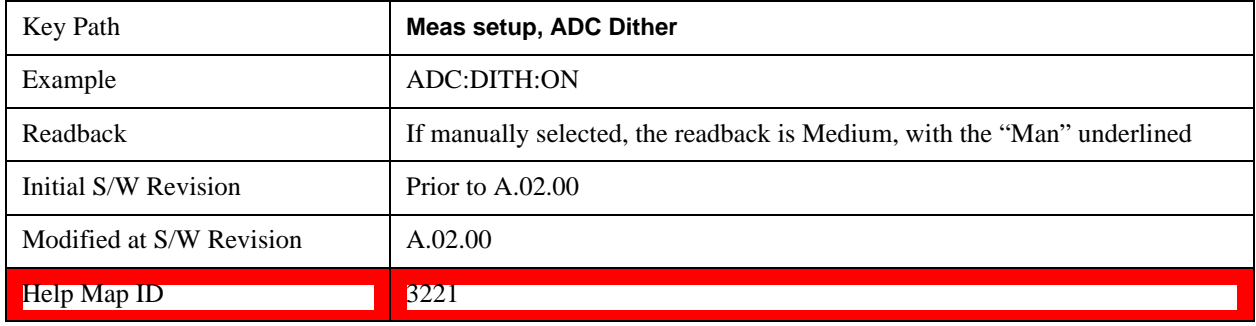

the linearity of low-level signals at the expense of some noise degradation.

# **Off (Best Noise)**

When ADC Dither is Off, the test set noise floor is improved, because without the need to make room for the dither, you get a lower noise floor and better sensitivity.

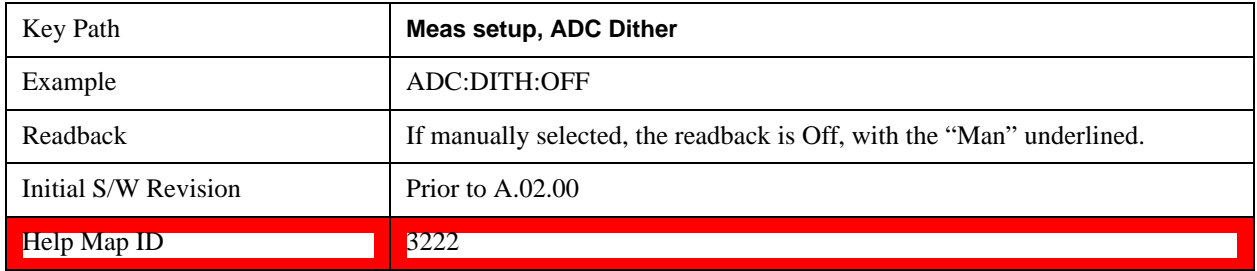

# **Swept IF Gain**

To take full advantage of the RF dynamic range of the test set, there is an added switched IF amplifier with approximately 10 dB of gain. When you can turn it on without overloading the test set, the dynamic range is always better with it on than off. The **Swept IF Gain** key can be used to set the IF Gain function to Auto, or to High Gain (the extra 10 dB), or to Low Gain. These settings affect sensitivity and IF overloads.

This function is only active when in Swept sweeps. In FFT sweeps, the FFT IF Gain function is used instead.

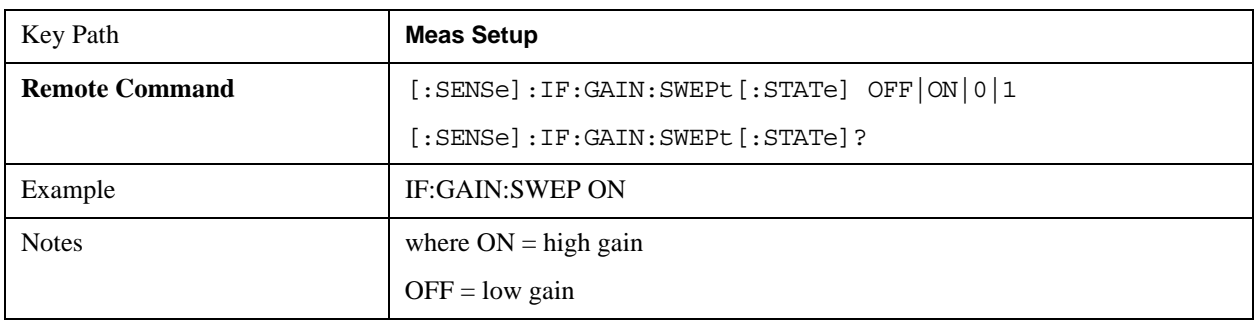

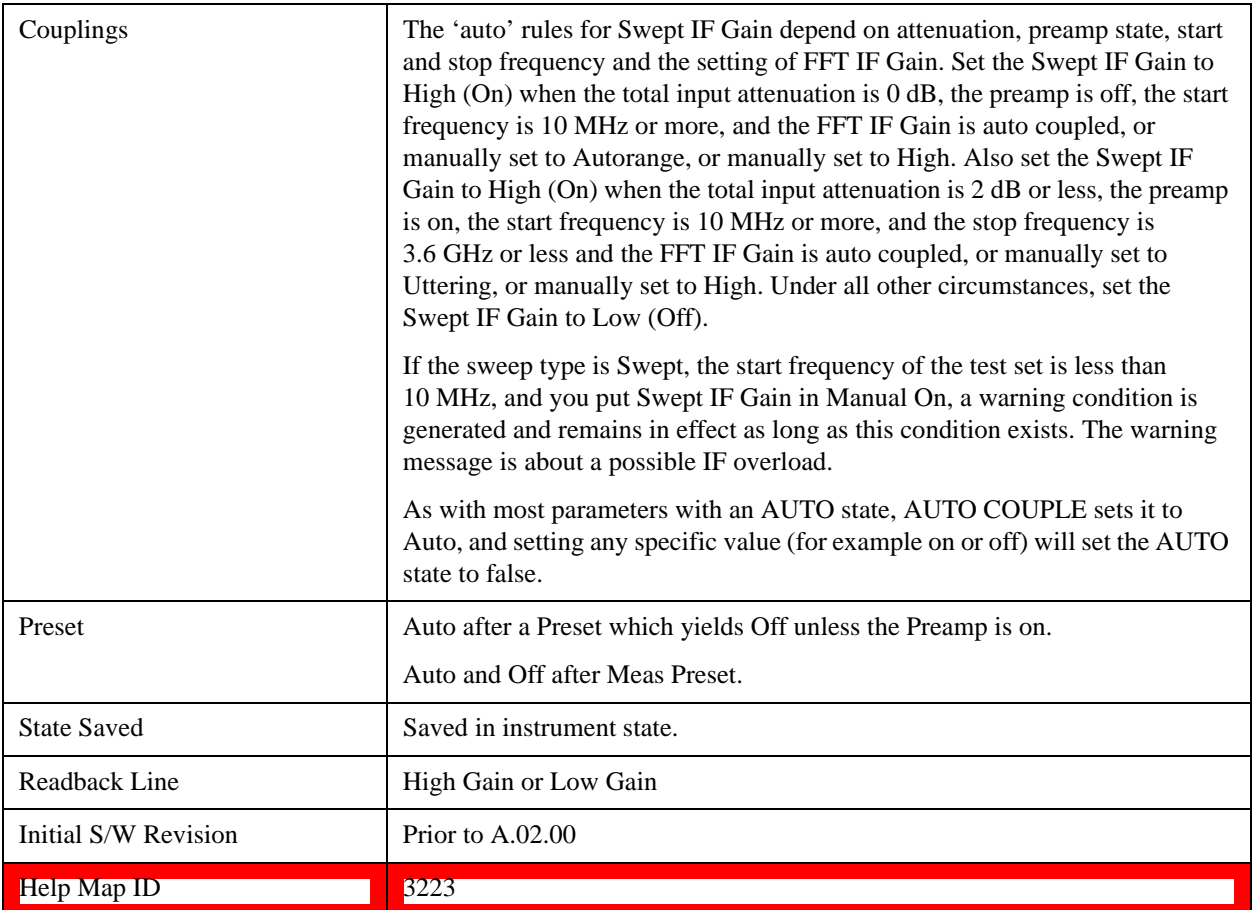

# **Auto**

Activates the auto rules for Swept IF Gain

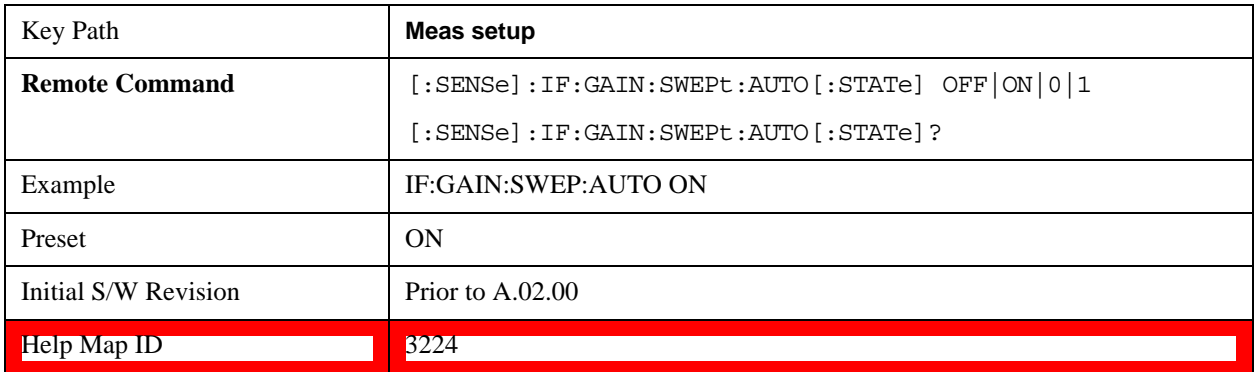

# **Low Gain (Best for Large Signals)**

Forces Swept IF Gain to be off.

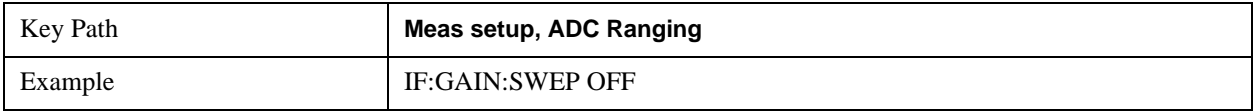

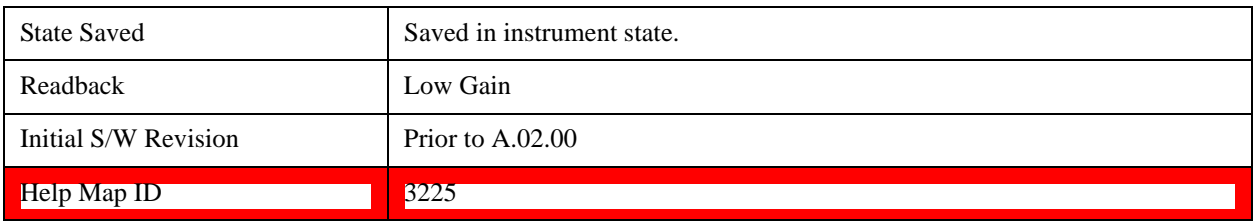

# **High Gain (Best Noise Level)**

Forces Swept IF Gain to be on.

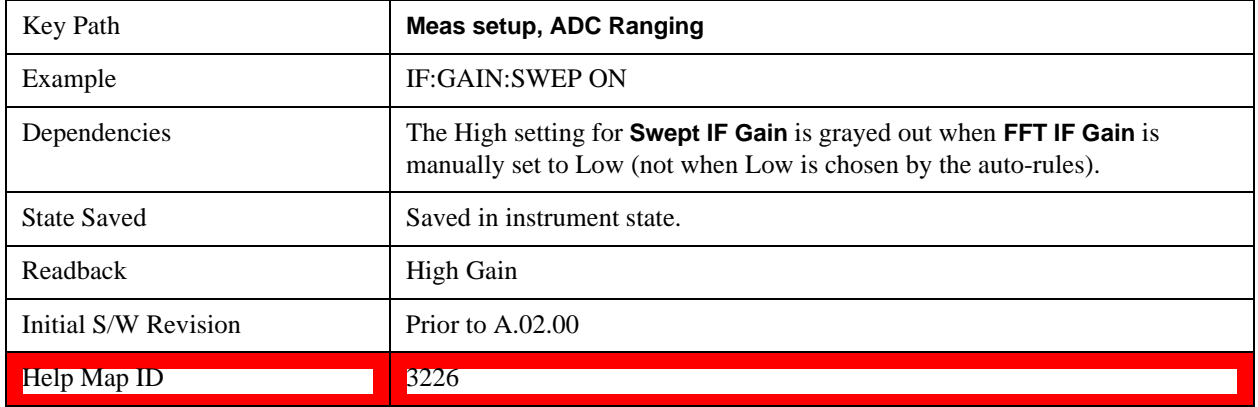

# **FFT IF Gain**

Accesses the keys to set the ranging in the digital IF when doing FFT sweeps. When in Autorange mode, the IF checks its range once for every FFT chunk, to provide the best signal to noise ratio. You can specify the range for the best FFT speed, and optimize for noise or for large signals.

When the sweep type is FFT and this function is in Autorange, the IF Gain is set ON initially for each chunk of data. The data is then acquired. If the IF overloads, then the IF Gain is set OFF and the data is re-acquired. Because of this operation, the Auto setting uses more measurement time as the test set checks/resets its range. You can get faster measurement speed by forcing the range to either the high or low gain setting. But you must know that your measurement conditions will not overload the IF (in the high gain range) and that your signals are well above the noise floor (for the low gain range), and that the signals are not changing.

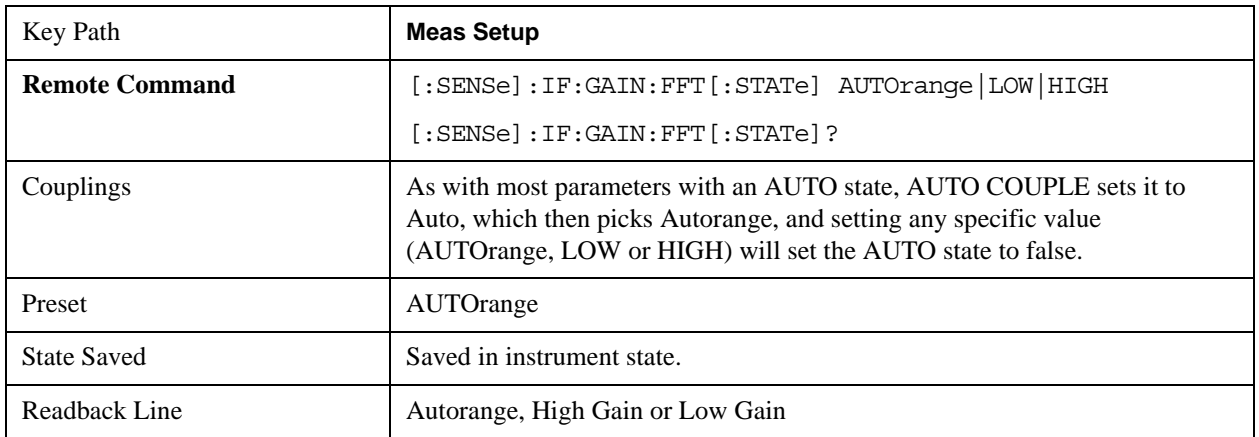

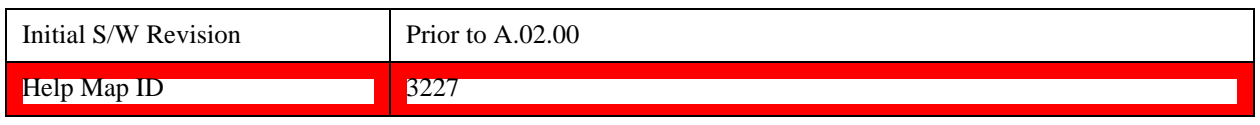

# **Auto**

Allows the test set to pick the FFT IF Gain method as appropriate. This "Auto" state is set by the Auto Couple key, and it puts it in Autorange.

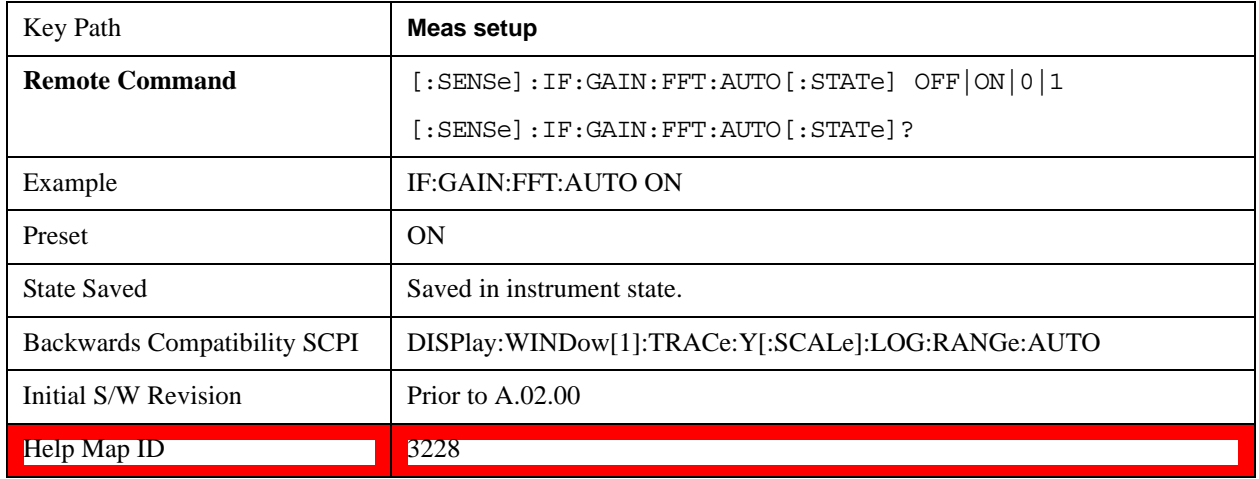

### **Autorange (Slower – Follows Signals)**

Turns the ADC ranging to automatic which provides the best signal to noise ratio. Autorange is usually preferred over the manual range choices.

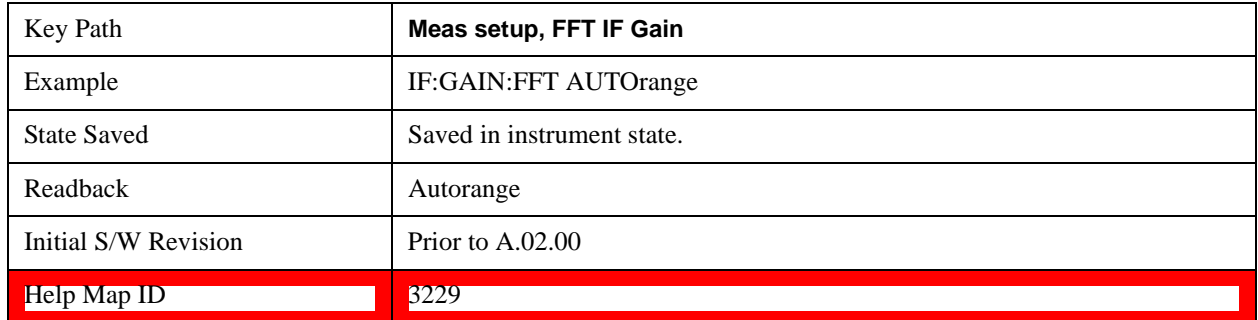

# **Low Gain (Best for Large Signals)**

Forces FFT IF Gain to be off.

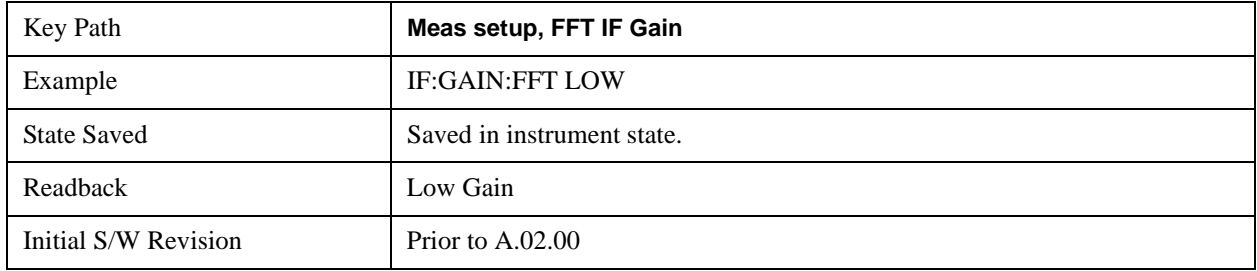

#### $\blacksquare$   $\blacksquare$   $\blacks$

### **High Gain (Best Noise Level)**

Forces FFT IF Gain to be on.

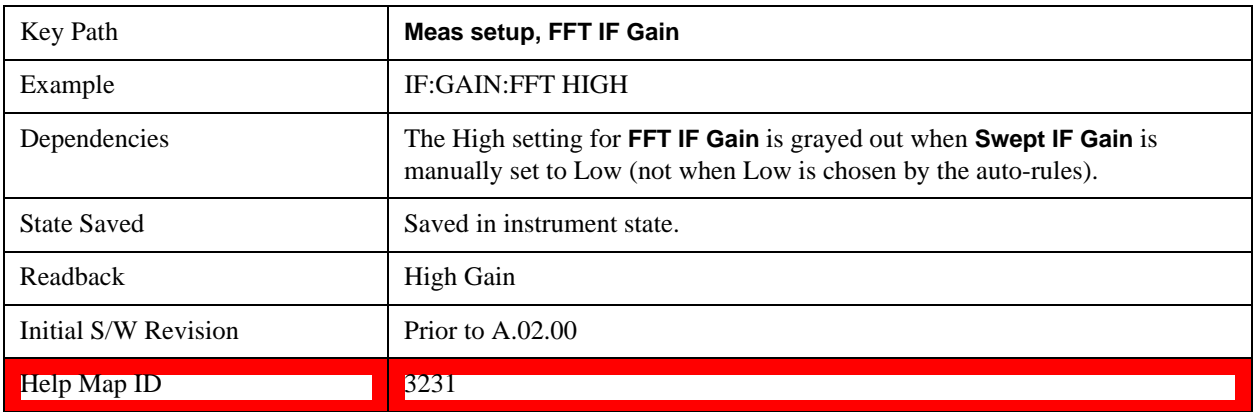

# **Analog Demod Tune & Listen**

The Analog Demod Tune & Listen key opens the Analog Demod menu which contains keys to turn the demod function on and off and select modulation type. This key only appears if the U9063A Analog Demod personality is installed and licensed.

When the function is on (set to AM, FM, or PM), the demodulated signal is fed to the test set's speaker. Muting and volume control functions are done through the standard Windows speaker volume control interface.

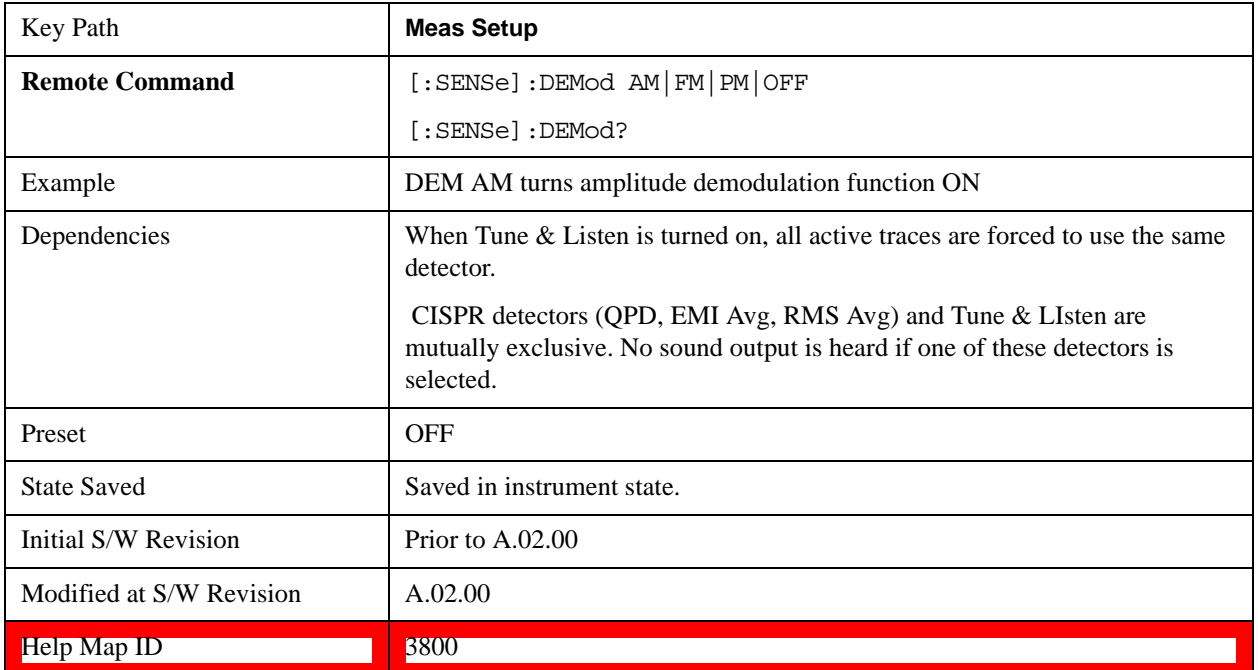

# **AM**

Pressing this key, when it is not selected, selects and activates the AM demodulation function. Pressing it a second time branches to the AM Demod menu where AM demodulation settings can be adjusted.

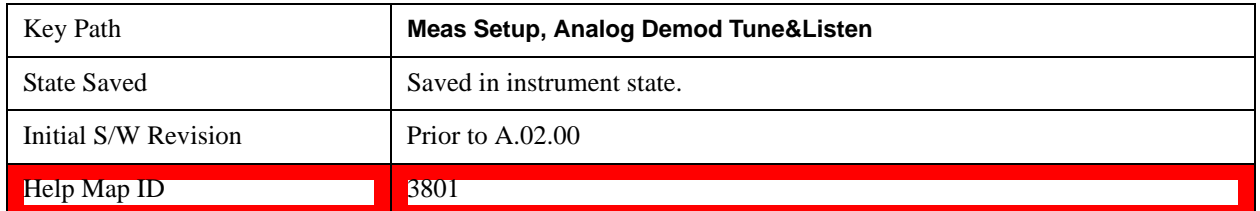

# **Channel BW (AM Demod)**

Sets the RBW setting used by the hardware during the demodulation period in nonzero spans. Note that this is a separate parameter only for the demodulation function and does not affect the RBW setting in the BW menu which is used during the normal sweep. The flat top filter type must be used during the demodulation period. A 5 kHz Video Bandwidth filter is used.

In Zero Span, the test set's RBW & VBW filters are used for the demodulation; thus, the Channel BW (and RBW filter type) will match those of the test set. This allows gap-free listening. The Channel BW key is grayed out and the value displayed on the key matches the current RBW of the test set. Upon leaving zero span, the non-zero-span setting of Channel BW is restored as well as the flattop filter type.

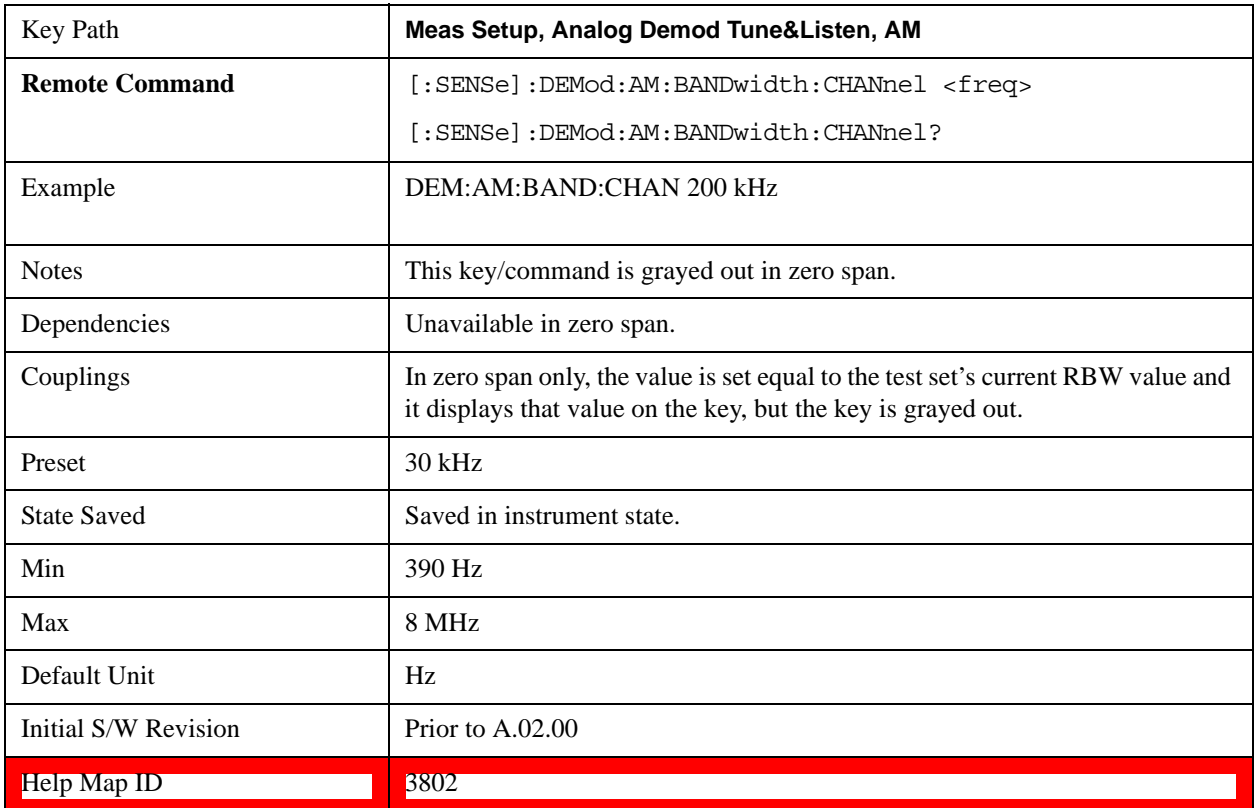

# **FM**

Pressing this key, when it is not selected, selects and activates the FM demodulation function. Pressing it

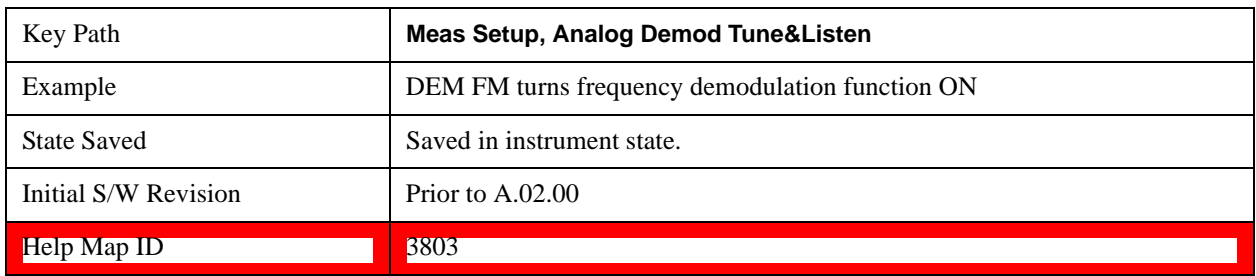

a second time branches to the FM Demod menu where FM demodulation settings can be adjusted.

# **Channel BW (FM Demod)**

Sets the RBW setting used by the hardware during the demodulation period in nonzero spans. Note that this is a separate parameter only for the demodulation function and does not affect the RBW setting in the BW menu which is used during the normal sweep. The flat top filter type must be used during the demodulation period. A 5 kHz Video Bandwidth filter is used.

In Zero Span, the test set's RBW & VBW filters are used for the demodulation; thus, the Channel BW (and RBW filter type) will match those of the test set. This allows gap-free listening. The Channel BW key is grayed out and the value displayed on the key matches the current RBW of the test set. Upon leaving zero span, the previous setting of Channel BW and the flattop filter type are restored.

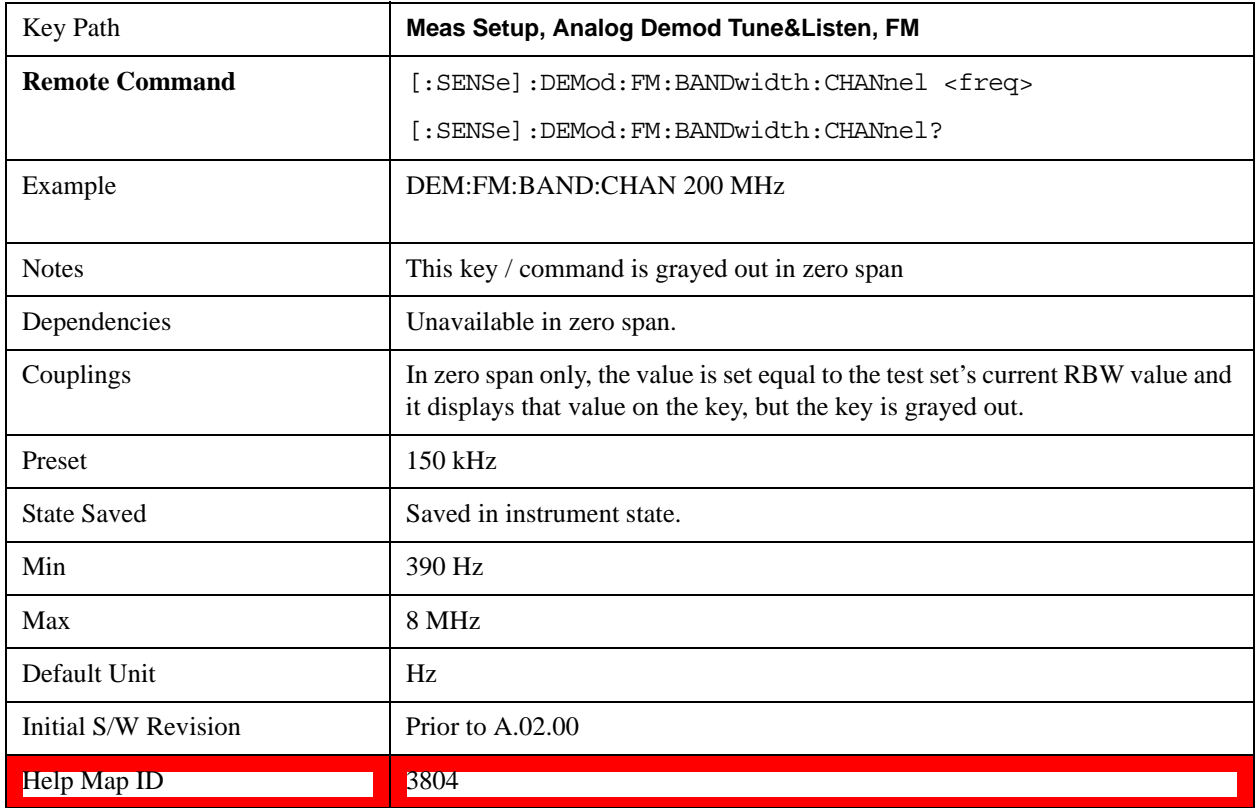

# **De-emphasis (FM Demod only)**

The De-emphasis setting controls a single-pole filter (6 dB/octave roll off), usually to counter intentional pre-emphasis in the transmitter. When De-emphasis state is OFF the hardware digital filter is bypassed,

otherwise the setting is applied

The De-emphasis key is only available when FM is the demod selected. It is grayed out for AM and PM.

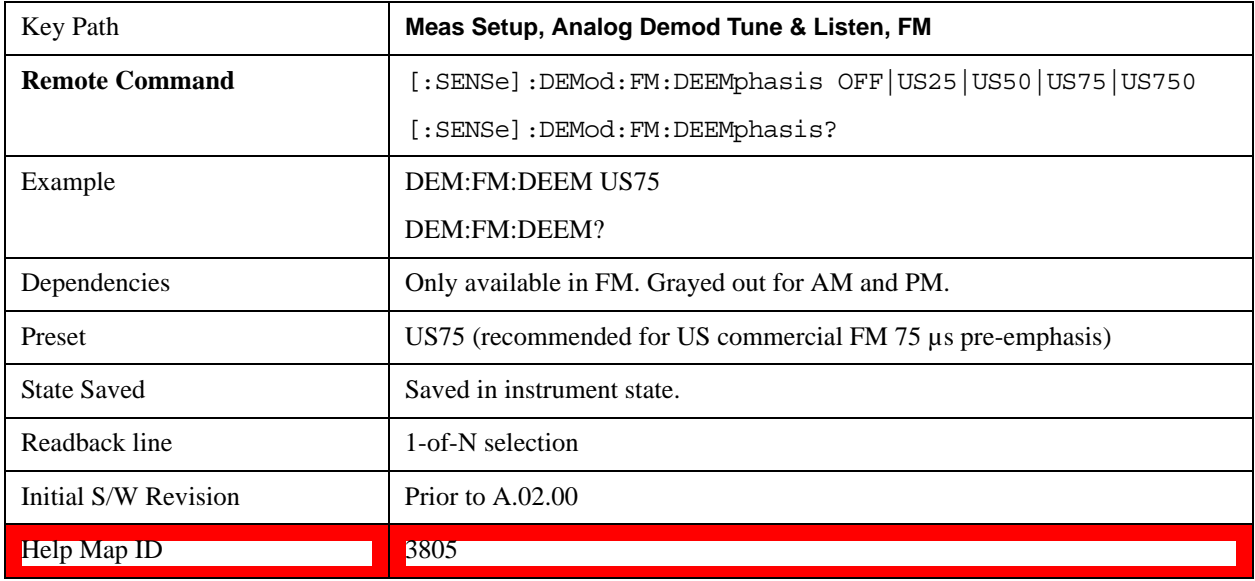

### **Off**

This setting bypasses the De-emphasis filter.

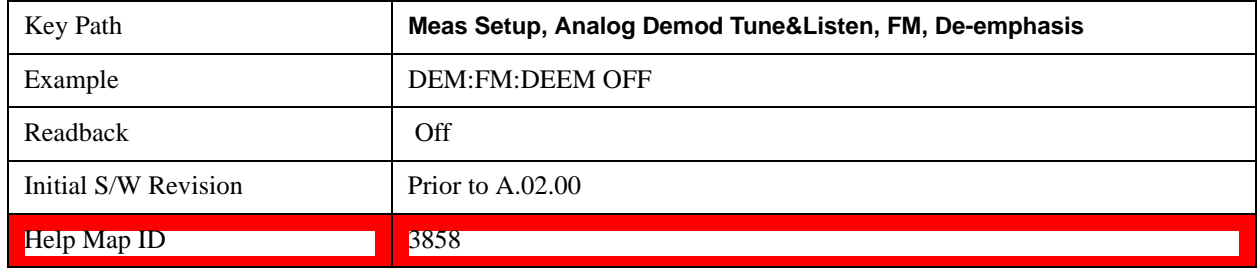

# **25 µs**

Sets the De-emphasis time constant to 25μµs.

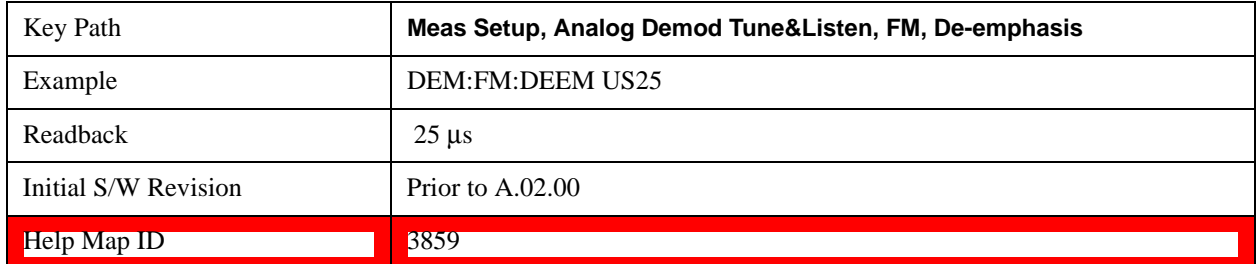

### **50 µs**

Sets the De-emphasis time constant to 50  $\mu$ s.

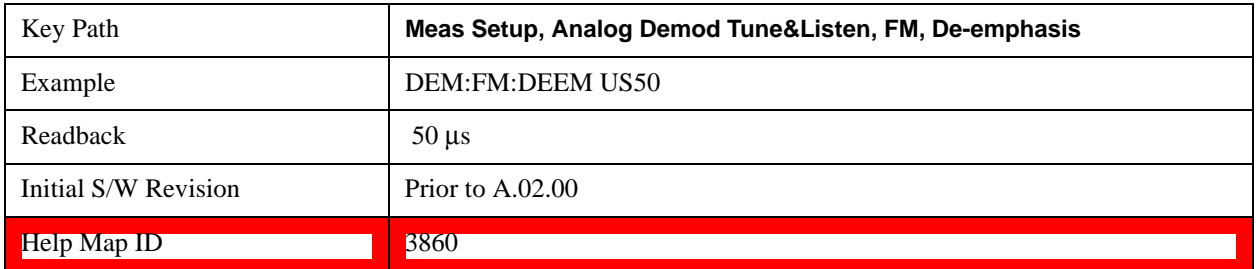

# **75 µs**

Sets the De-emphasis time constant to 75 µs.

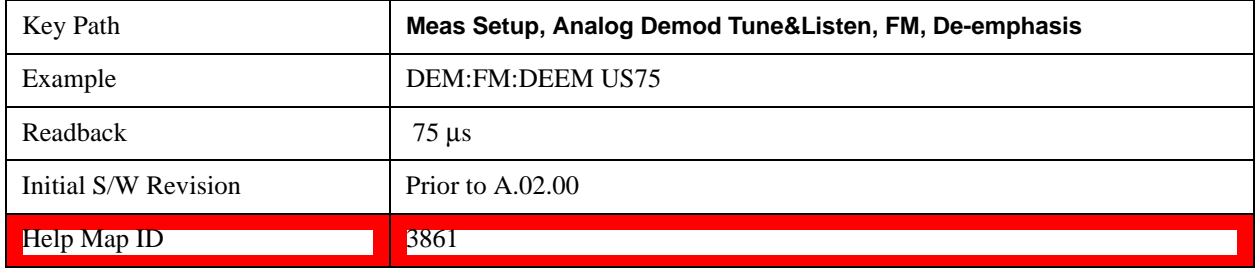

### **750 µs**

Sets the De-emphasis time constant to 750 µsec.

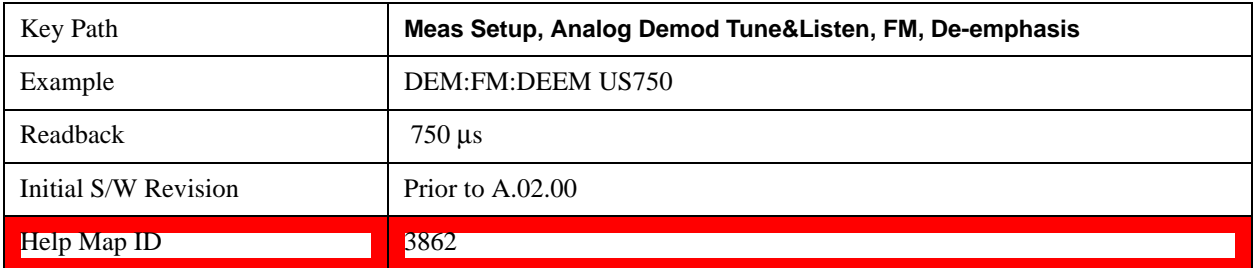

# **PM**

Pressing this key, when it is not selected, selects and activates the PM demodulation function. Pressing it a second time branches to the PM Demod menu where PM demodulation settings can be adjusted.

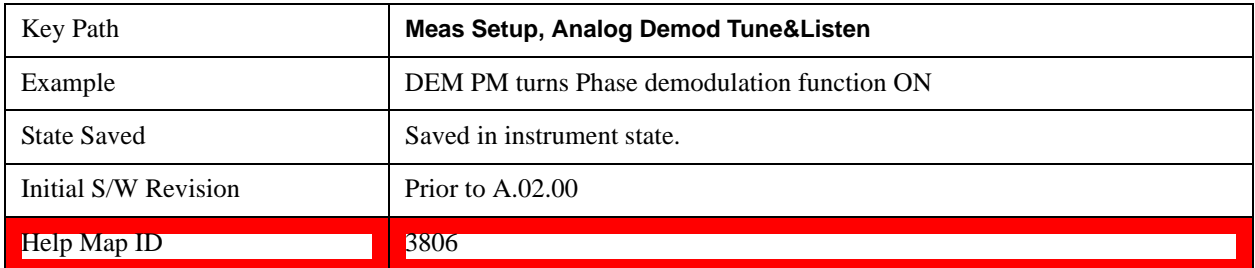

# **Channel BW (PM Demod)**

Sets the RBW setting used by the hardware during the demodulation period in nonzero spans. Note that this is a separate parameter only for the demodulation function and does not affect the RBW setting in the BW menu which is used during the normal sweep. The flat top filter type must be used during the demodulation period. A 5 kHz Video Bandwidth filter is used.

In Zero Span, the test set's RBW & VBW filters are used for the demodulation; thus, the Channel BW (and RBW filter type) will match those of the test set. This allows gap-free listening. The Channel BW key is grayed out and the value displayed on the key matches the current RBW of the test set. Upon leaving zero span, the previous setting of Channel BW and the flattop filter type are restored.

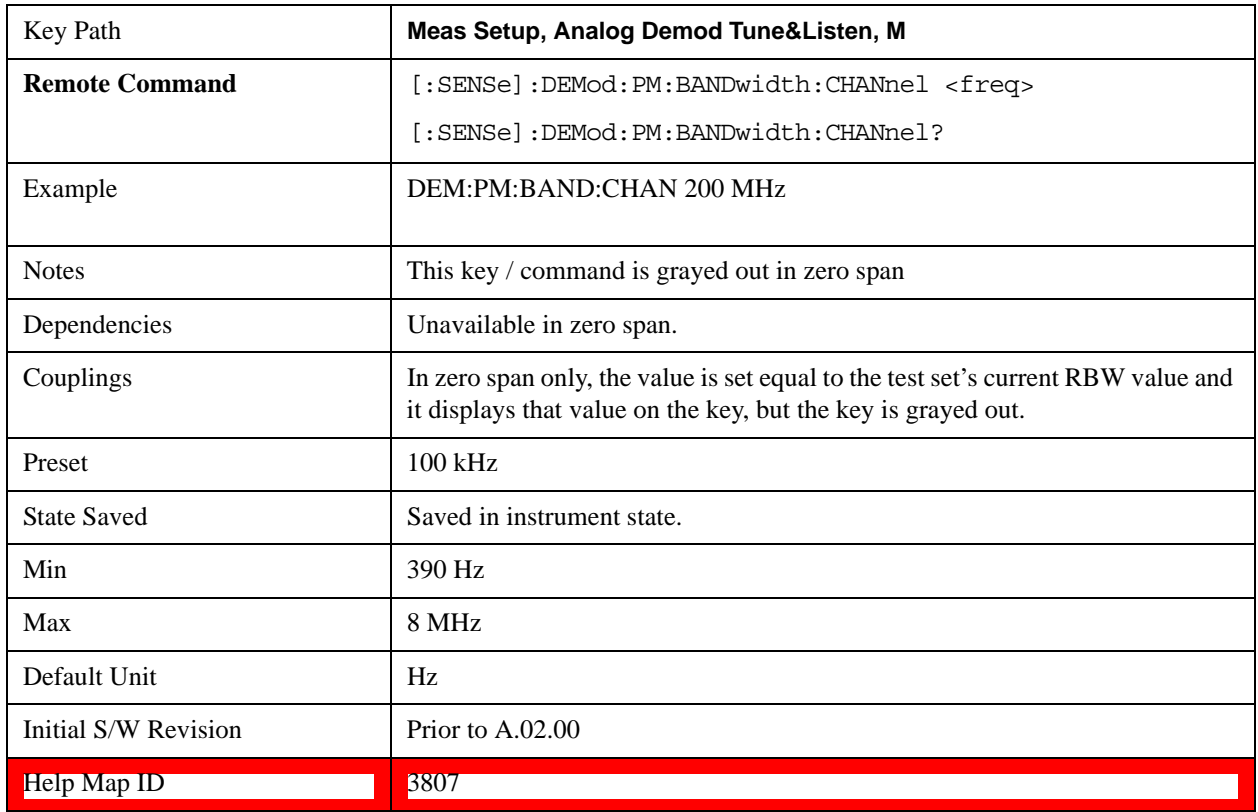

# **Off**

Pressing this key, turns the demodulation function off.

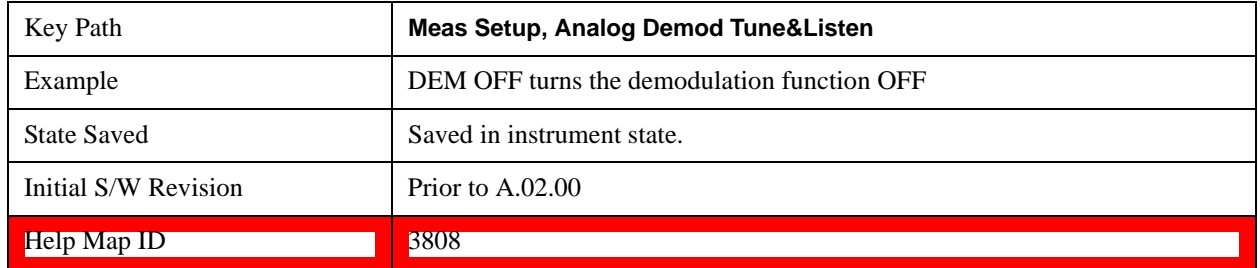

# **Demod Time**

Sets the amount of time the test set demodulates the signal after each sweep. The demodulated signal can be heard through the speaker during demodulation. In zero span, demodulation can be performed continuously, making this parameter not applicable, hence it is grayed out in zero span.

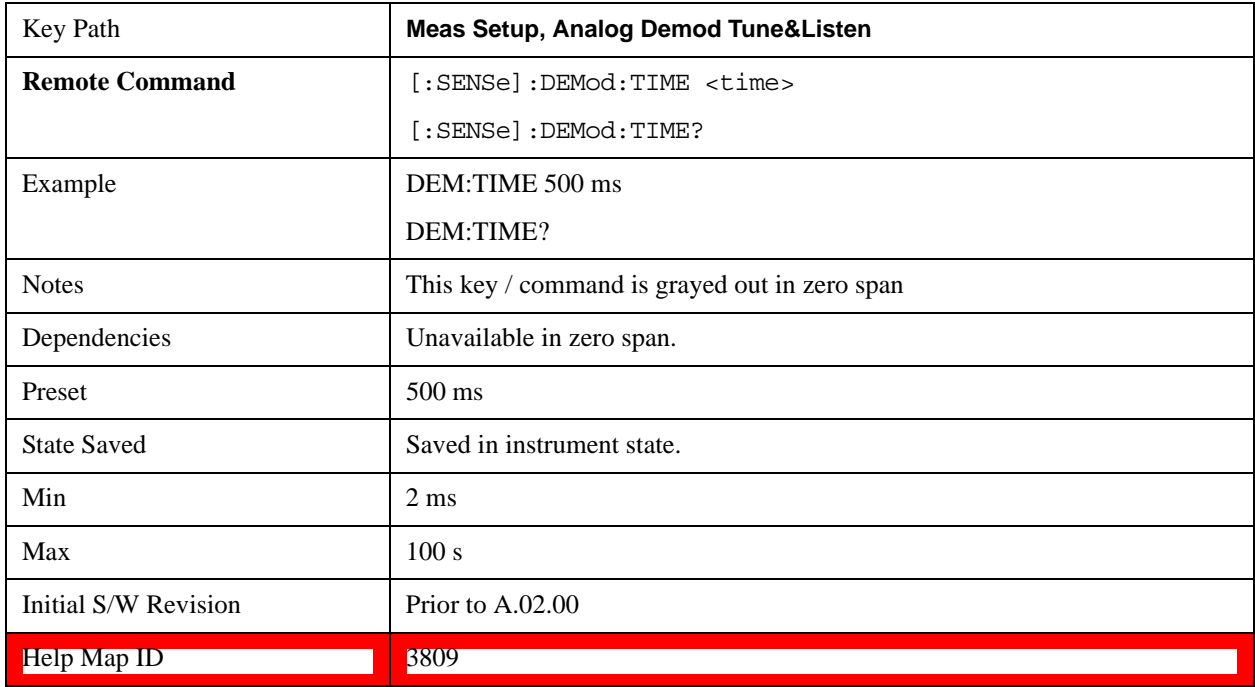

# **Demod State (Remote Command Only)**

Sets or queries the state of the Analog Demod Tune and Listen function. Setting the state to ON with this command will select AM demodulation by default and activate it (turn it on).

The response to the query is determined by the current setting of [:SENSE]:DEMod AM|FM|PM|OFF. The response is 1 if AM, FM, PM are selected, or 0 if OFF is selected.

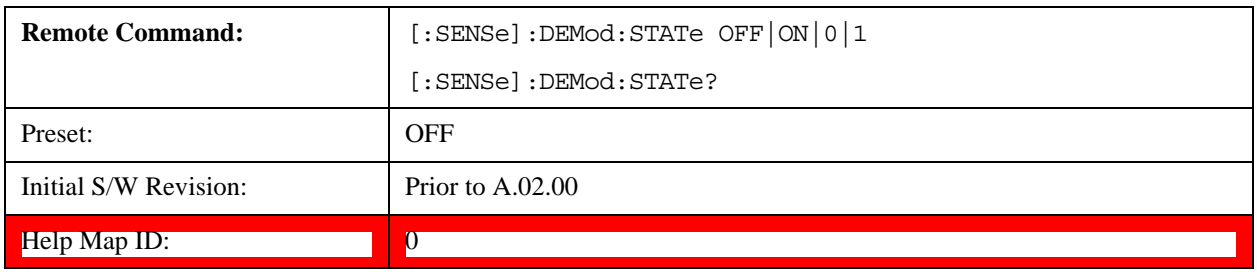

# **Mode**

The Mode key allows you to select the available measurement applications or "Modes". Modes are a collection of measurement capabilities packaged together to provide an instrument personality that is specific to your measurement needs. Each application software product is ordered separately by Model Number and must be licensed to be available. Once an instrument mode is selected, only the commands that are valid for that mode can be executed.

**NOTE** Key operation can be different between modes. The information displayed in Help is about the current mode.

> To access Help for a different Mode you must first exit Help (by pressing the Cancel (Esc) key). Then select the desired mode and re-access Help.

For more information on Modes, preloading Modes, and memory requirements for Modes, see ["More](#page-1454-0)  [Information" on page 1455](#page-1454-0)

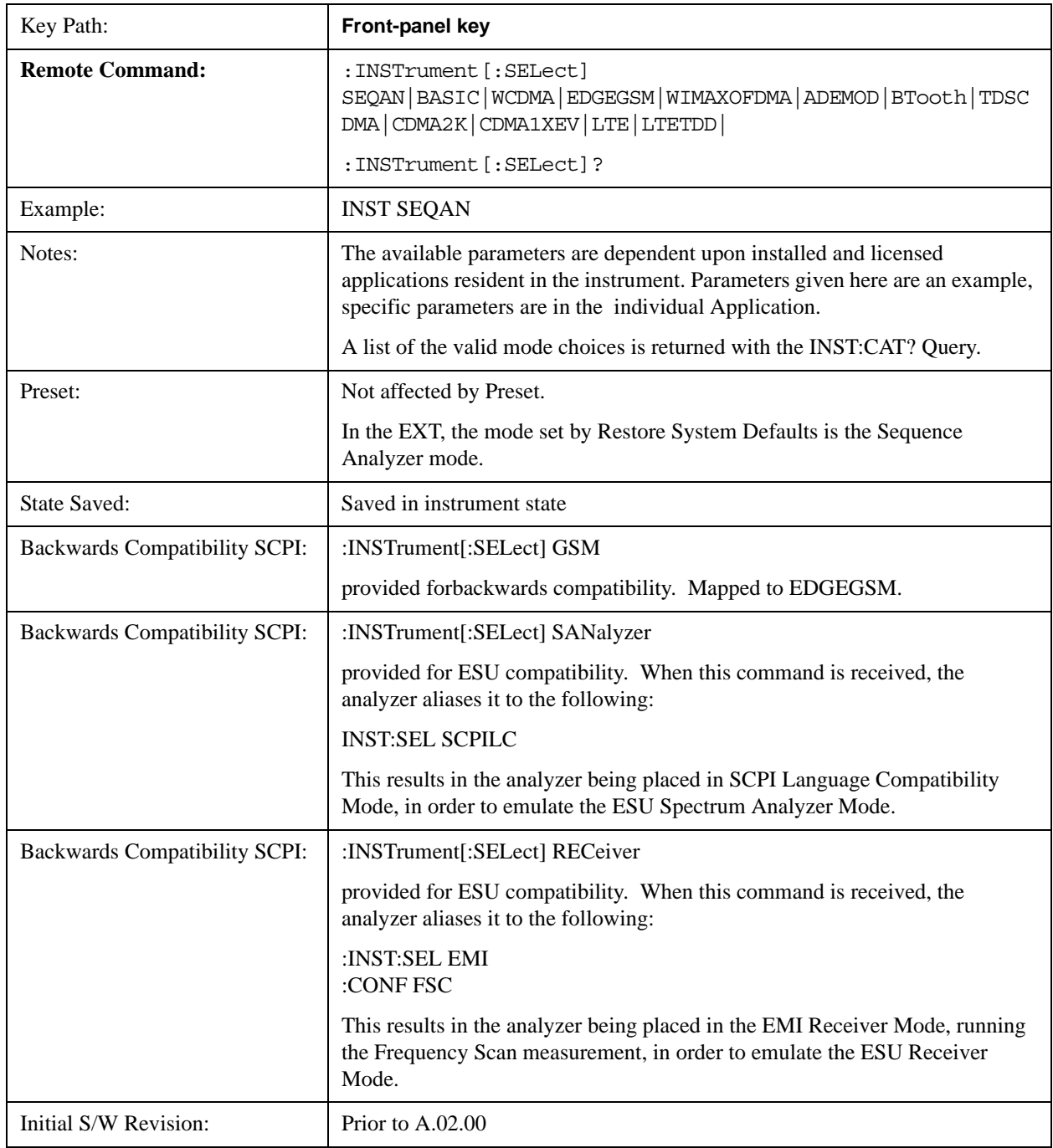

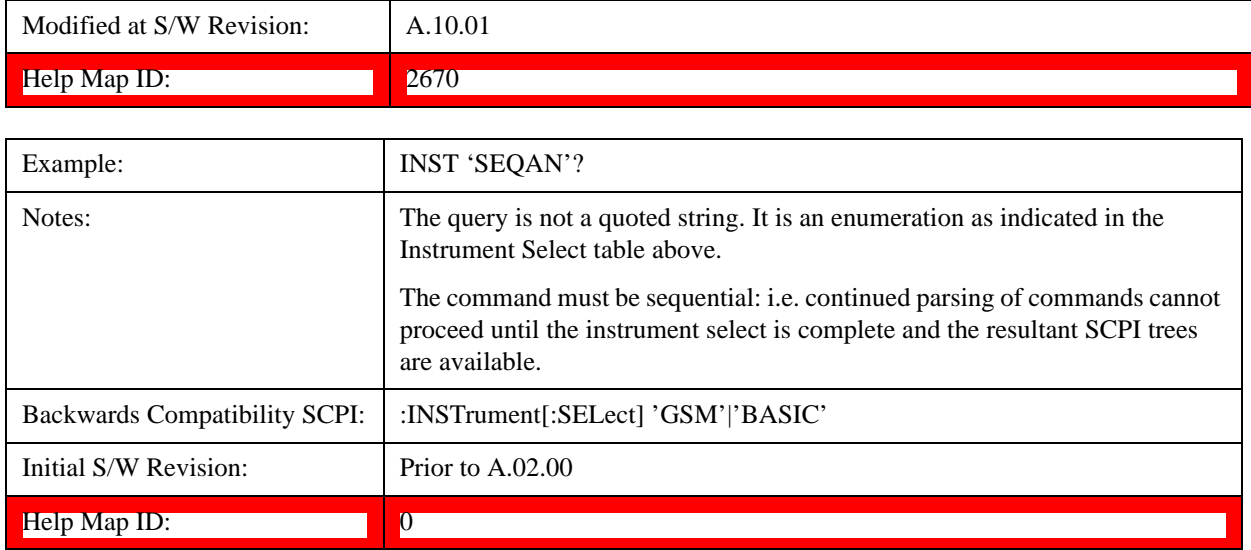

# <span id="page-1454-0"></span>**More Information**

It is possible to specify the order in which the Modes appear in the Mode menu, using the Configure Applications utility (**System, Power On, Configure Applications**). It is also possible, using the same utility, to specify a subset of the available applications to load into memory at startup time, which can significantly decrease the startup time of the test set. During runtime, if an application that is not loaded into memory is selected (by either pressing that applications Mode key or sending that applications :INST:SEL command over SCPI), there will be a pause while the Application is loaded. During this pause a message box that says "Loading application, please wait…" is displayed.

Each application (Mode) that runs in the X-Series test set consumes virtual memory. The various applications consume varying amounts of virtual memory, and as more applications run, the memory consumption increases. Once an application is run, some of its memory remains allocated even when it is not running, and is not released until the test set program (xSA.exe) is shut down.

Agilent characterizes each Mode and assigns a memory usage quantity based on a conservative estimate. There is a limited amount of virtual memory available to applications (note that this is virtual memory and is independent of how much physical RAM is in the instrument). The instrument keeps track of how much memory is being used by all loaded applications – which includes those that preloaded at startup, and all of those that have been run since startup.

When you request a Mode that is not currently loaded, the instrument looks up the memory estimate for that Mode, and adds it to the residual total for all currently loaded Modes. If there is not enough virtual memory to load the Mode, a dialog box and menu will appear that gives you four options:

Close and restart the test set program without changing your configured preloads. This may free up enough memory to load the requested Mode, depending on your configured preloads

Clear out all preloads and close and restart the test set program with only the requested application preloaded, and with that application running. This choice is guaranteed to allow you to run the requested application; but you will lose your previously configured preloads. In addition, there may be little or no room for other applications, depending on the size of the requested application.

Bring up the Configure Applications utility in order to reconfigure the preloaded apps to make room for the applications you want to run (this will then require restarting the test set program with your new

configuration). This is the recommended choice because it gives you full flexibility to select exactly what you want.

Exit the dialog box without doing anything, which means you will be unable to load the application you requested.

In each case except 4, this will cause the test set software to close, and you will lose all unsaved traces and results.

If you attempt to load a mode via SCPI that will exceed memory capacity, the Mode does not load and an error message is returned:

–225,"Out of memory;Insufficient resources to load Mode (mode name)"

where "mode name" is the SCPI parameter for the Mode in question, for example, BASIC for IQ Analyzer Mode.

# **Application Mode Number Selection (Remote Command Only)**

Select the measurement mode by its mode number. The actual available choices depend upon which applications are installed in your instrument. The modes appear in this table in the same order they appear in the Mode menu (if the order is not changed by the Configure Applications utility found in the **System, Power On** menu). See ["Detailed List of Modes" on page 1460](#page-1459-0) for Mode details.

The Mode Number is the parameter for use with the :INSTrument:NSELect command. The Mode Parameter is the parameter for use with the :INSTrument[:SELect] command.

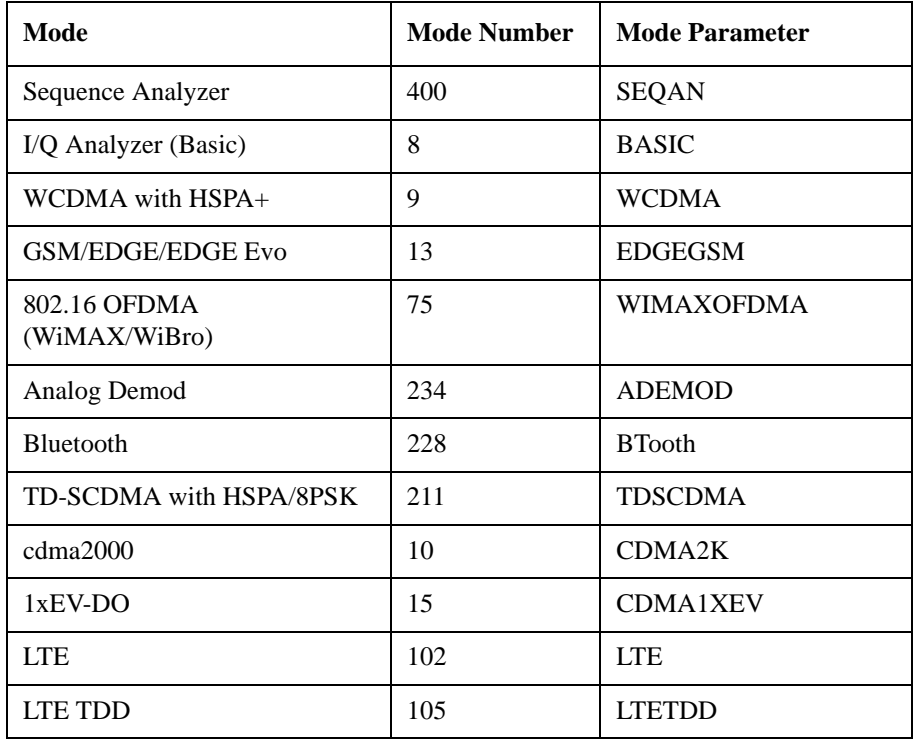

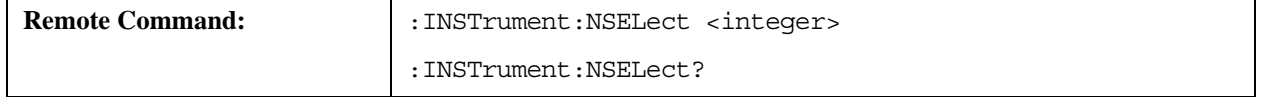

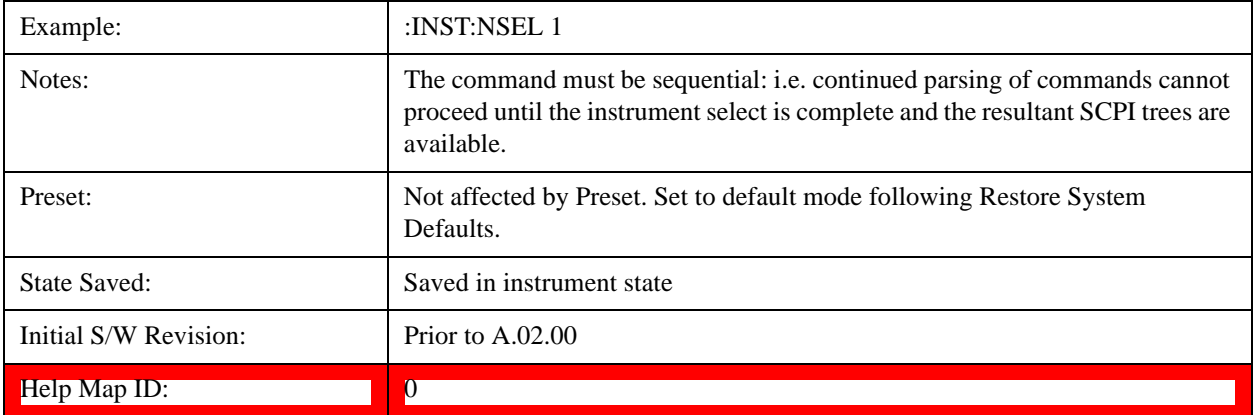

# **Application Mode Catalog Query (Remote Command Only)**

Returns a string containing a comma separated list of names of all the installed and licensed measurement modes (applications). These names can only be used with the :INSTrument[:SELect] command.

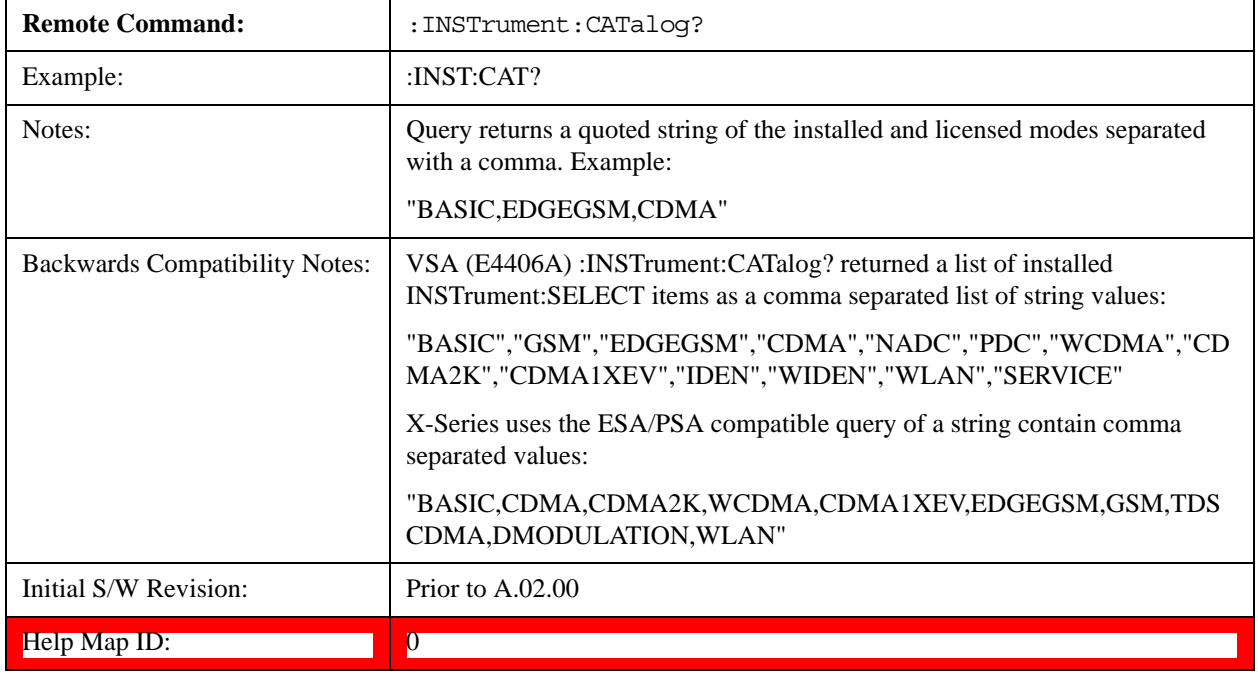

# **Application Identification (Remote Commands Only)**

 Each entry in the Mode Menu will have a Model Number and associated information: Version, and Options.

This information is displayed in the Show System screen. The corresponding SCPI remote commands are defined here.

["Current Application Model " on page 1458](#page-1457-0)

- ["Current Application Revision" on page 1458](#page-1457-1)
- ["Current Application Options" on page 1458](#page-1457-2)

# <span id="page-1457-0"></span>**Current Application Model**

Returns a string that is the Model Number of the currently selected application (mode).

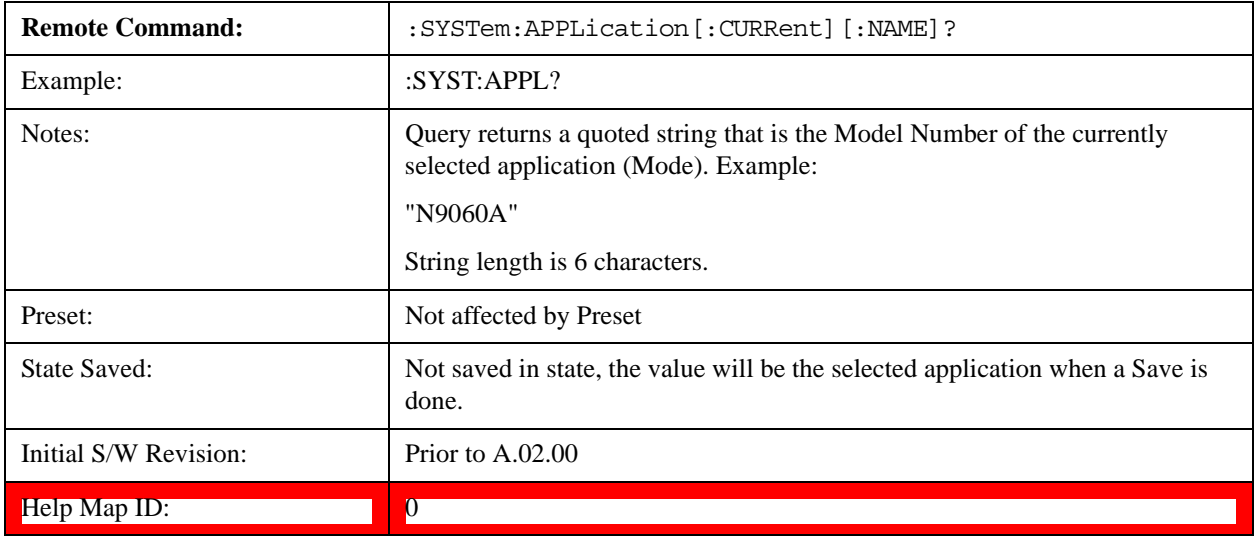

# <span id="page-1457-1"></span>**Current Application Revision**

Returns a string that is the Revision of the currently selected application (mode).

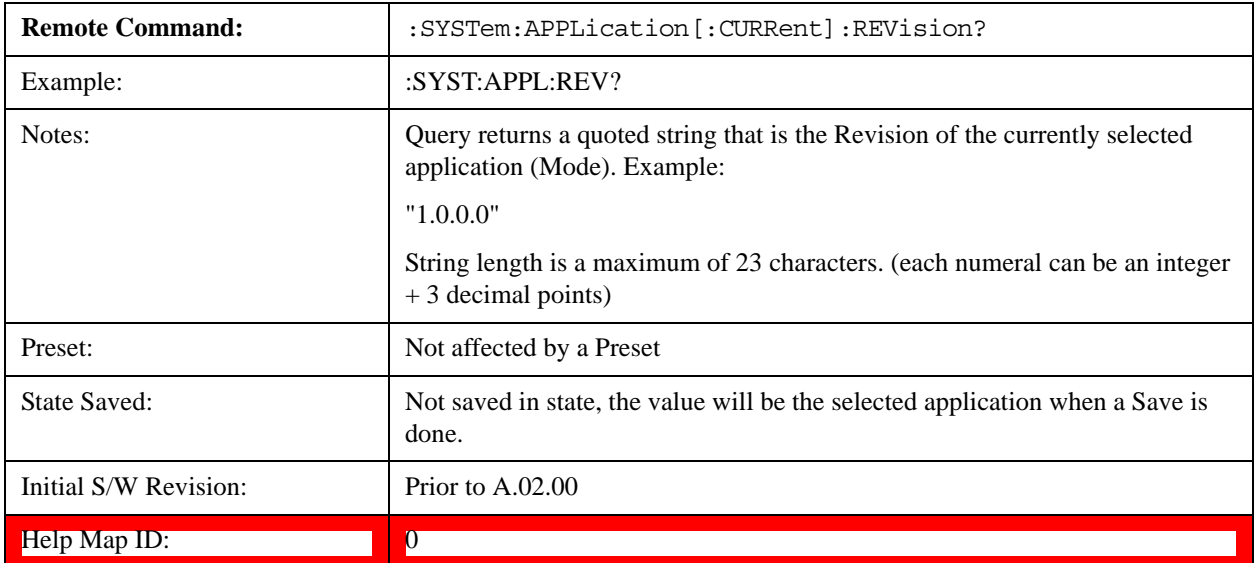

# <span id="page-1457-2"></span>**Current Application Options**

Returns a string that is the Options list of the currently selected application (Mode).

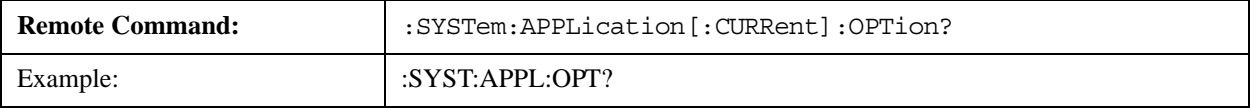

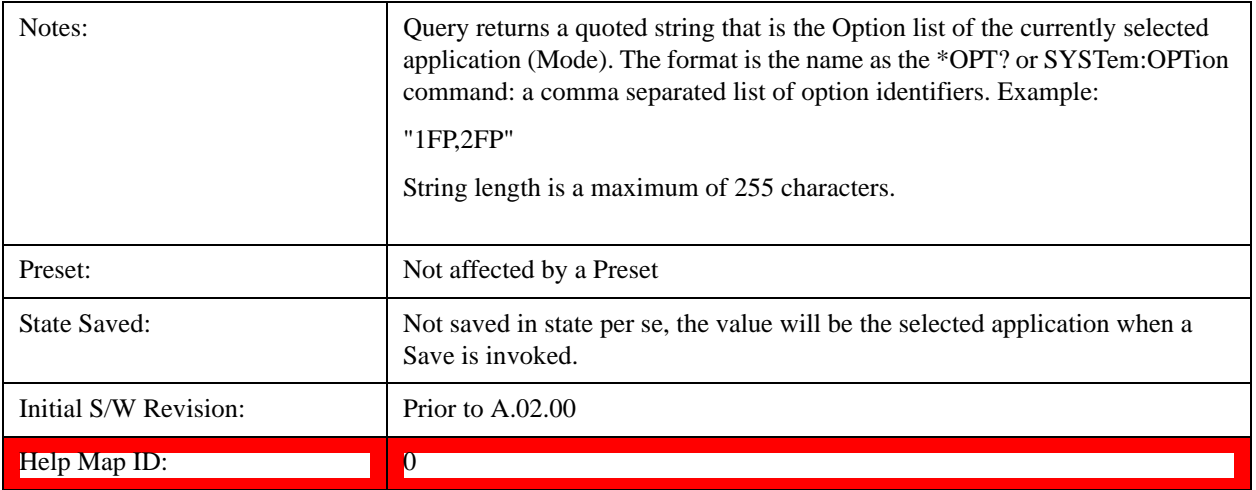

# **Application Identification Catalog (Remote Commands Only)**

A catalog of the installed and licensed applications (Modes) can be queried for their identification.

["Application Catalog Number of Entries" on page 1459](#page-1458-0)

["Application Catalog Revision" on page 1460](#page-1459-1) ["Application Catalog Options" on page 1460](#page-1459-2)

# <span id="page-1458-0"></span>**Application Catalog Number of Entries**

Returns the number of installed and licensed applications (Modes).

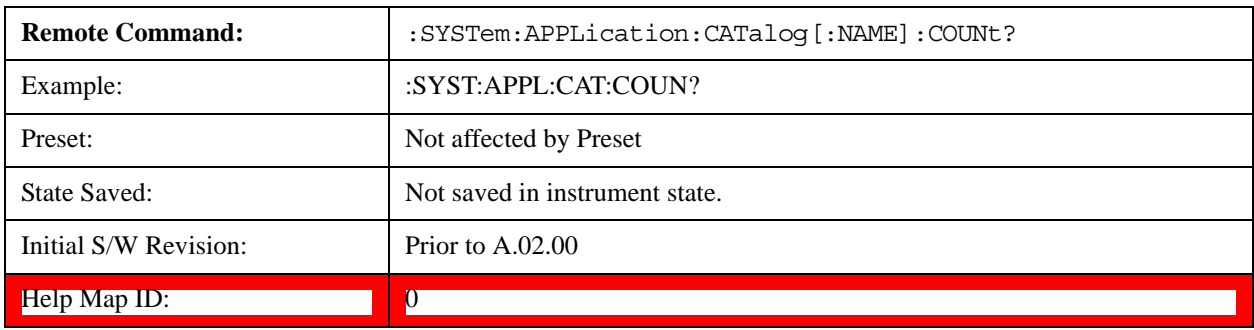

# **Application Catalog Model Numbers**

Returns a list of Model Numbers for the installed and licensed applications (Modes).

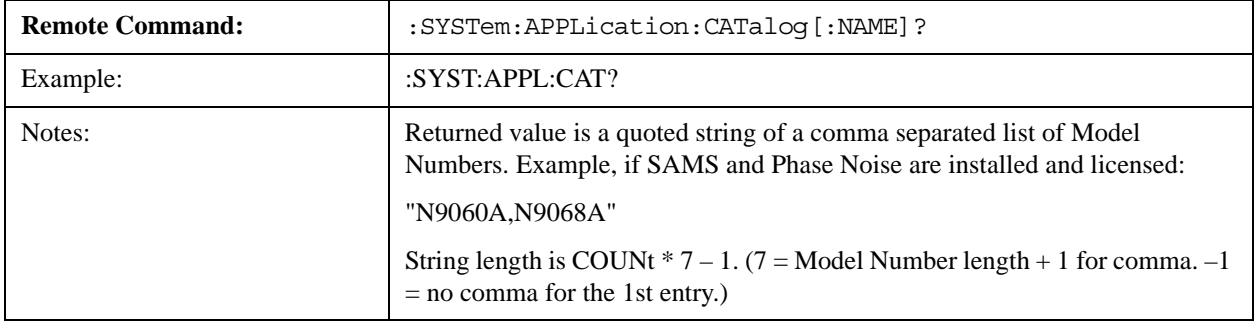

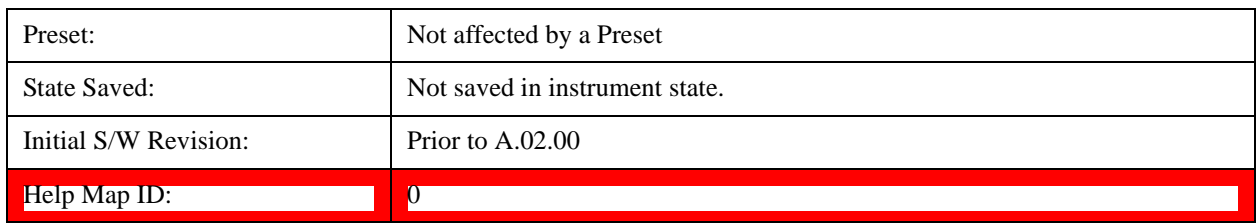

# <span id="page-1459-1"></span>**Application Catalog Revision**

Returns the Revision of the provided Model Number.

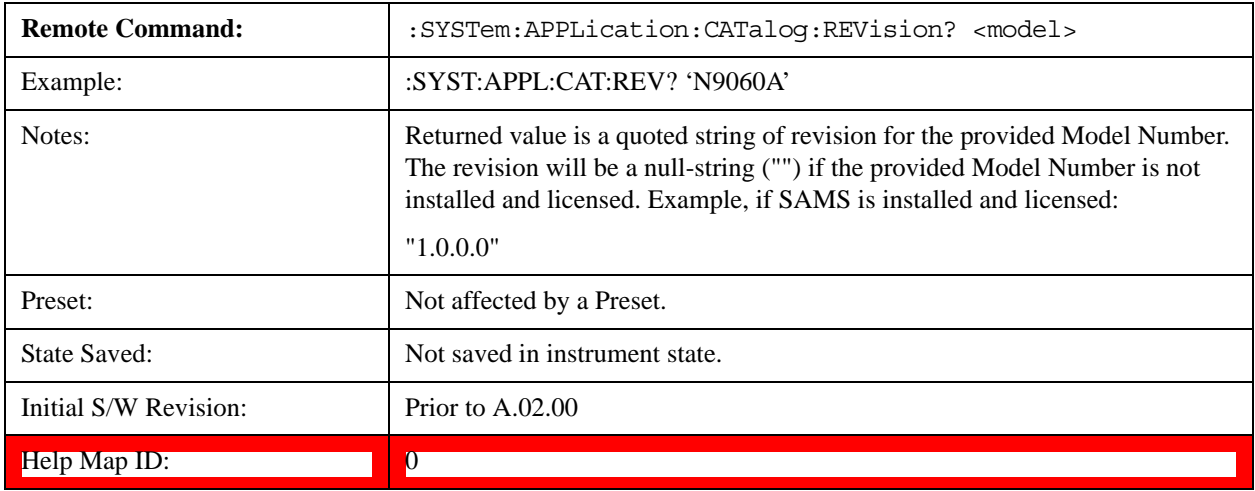

# <span id="page-1459-2"></span>**Application Catalog Options**

Returns a list of Options for the provided Model Number

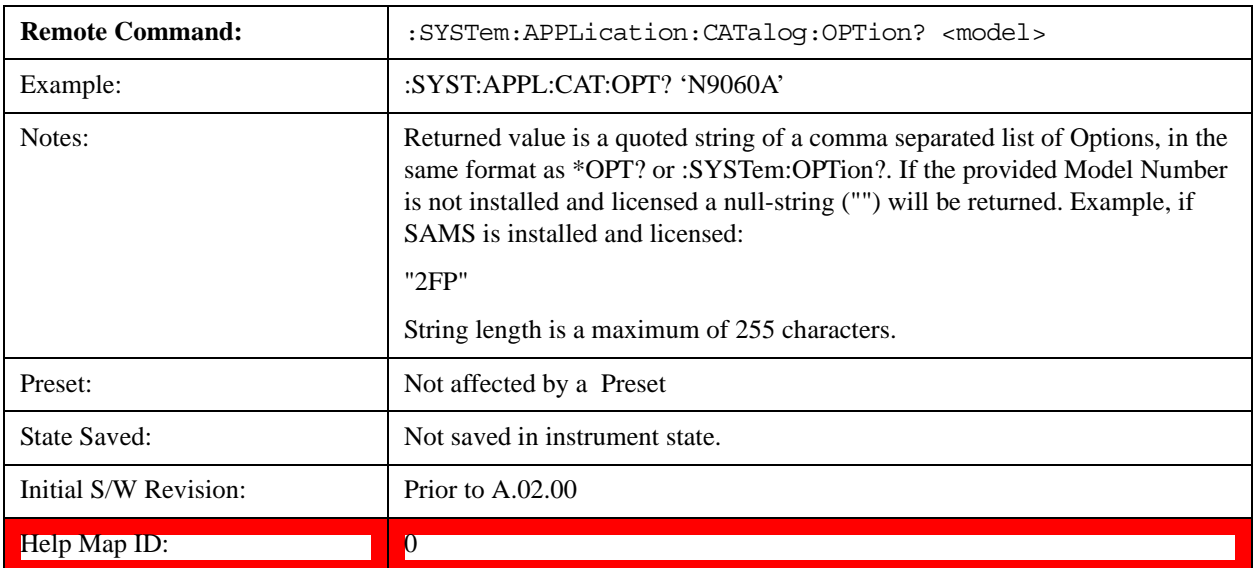

# <span id="page-1459-0"></span>**Detailed List of Modes**

This section contains an alphabetical list of Modes available in the X-Series, along with a brief

description of each Mode.

Note that with the exception of the 89601 VSA, only licensed applications appear in the Mode menu. The 89601 will always appear, because it's licensing is handled differently.

# **1xEV-DO**

Selects the 1xEV-DO mode for general purpose measurements of signals following this standard. There are several measurements available in this mode.

If you are using the Help feature, this mode must be currently active to access its detailed information. If it is not active, exit the Help feature (Esc key), select the mode, and re-access Help.

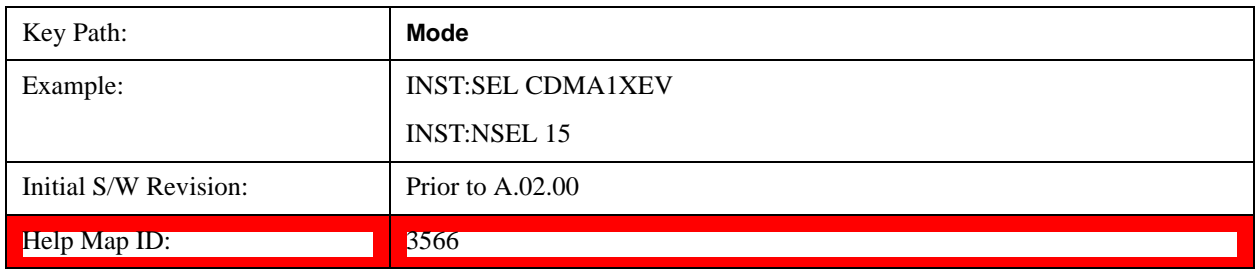

# **802.16 OFDMA (WiMAX/WiBro)**

Selects the OFDMA mode for general purpose measurements of WiMAX signals. There are several measurements available in this mode.

If you are using the Help feature, this mode must be currently active to access its detailed information. If it is not active, exit the Help feature (Esc key), select the mode, and re-access Help.

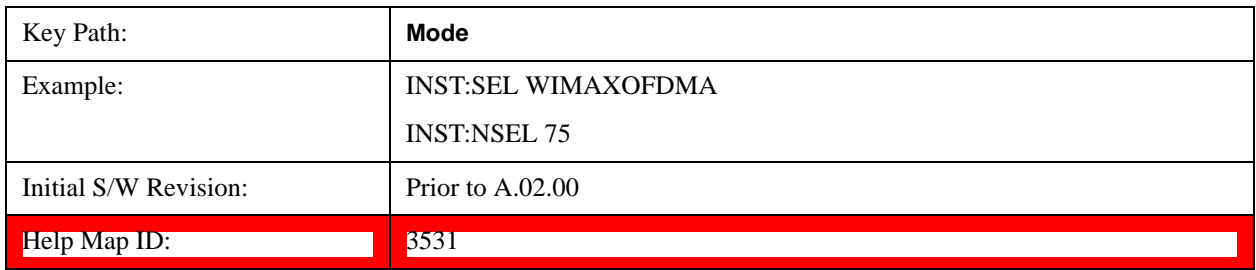

# **Analog Demod**

Selects the Analog Demod mode for making measurements of AM, FM and phase modulated signals.

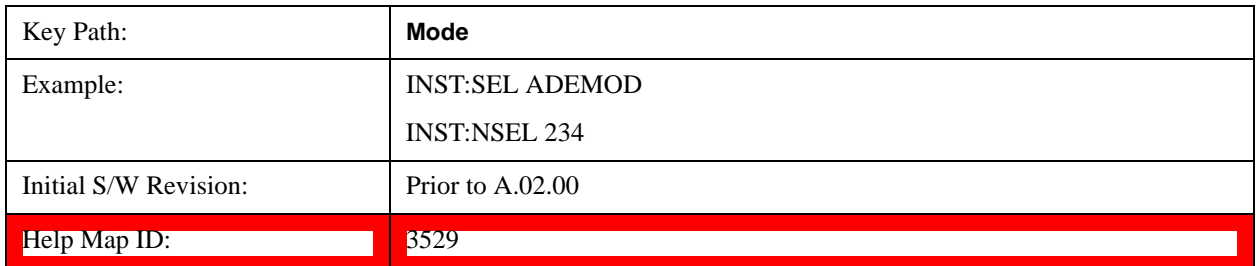

# **Bluetooth**

Selects the Bluetooth mode for Bluetooth specific measurements. There are several measurements available in this mode.

If you are using the Help feature, this mode must be currently active to access its detailed information. If it is not active, exit the Help feature (Esc key), select the mode, and re-access Help.

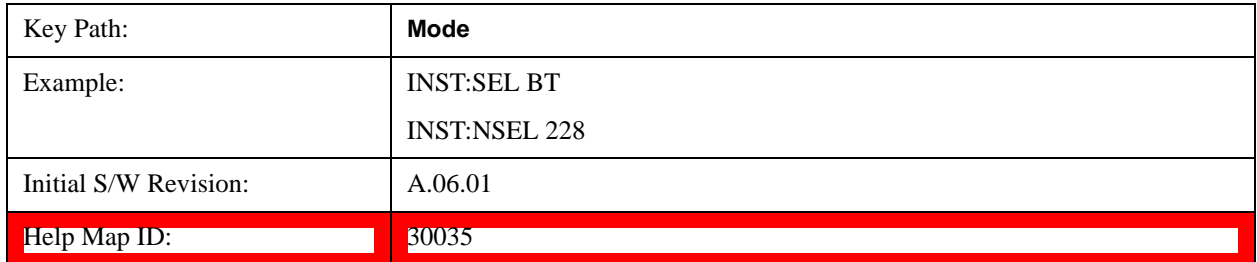

### **cdma2000**

Selects the cdma2000 mode for general purpose measurements of signals following this standard. There are several measurements available in this mode.

If you are using the Help feature, this mode must be currently active to access its detailed information. If it is not active, exit the Help feature (Esc key), select the mode, and re-access Help.

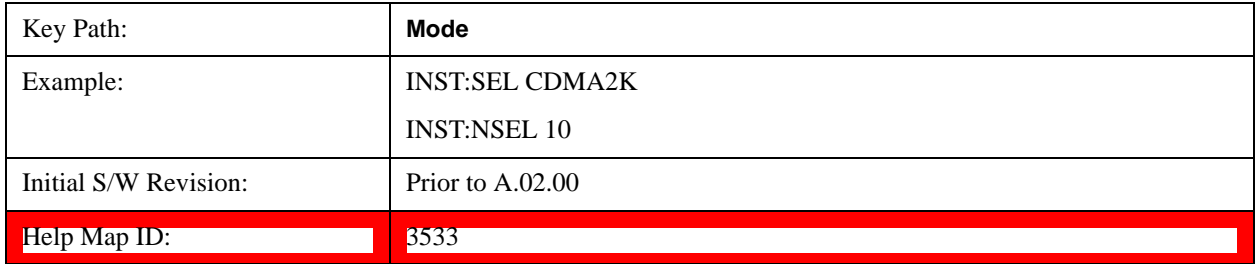

# **GSM/EDGE/EDGE Evo**

Selects the GSM with EDGE mode for general purpose measurements of signals following this standard. There are several measurements available in this mode.

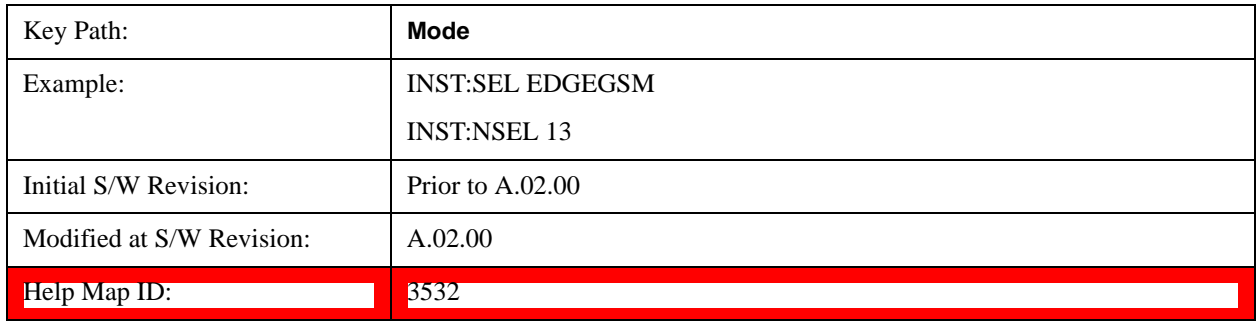

# **IQ Analyzer (Basic)**

The IQ Analyzer Mode makes general purpose frequency domain and time domain measurements. These measurements often use alternate hardware signal paths. These frequency domain and time domain measurements can be used to output I/Q data results when measuring complex modulated digital signals.

If you are using the Help feature, this mode must be currently active to access its detailed information. If it is not active, exit the Help feature (Esc key), select the mode, and re-access Help.

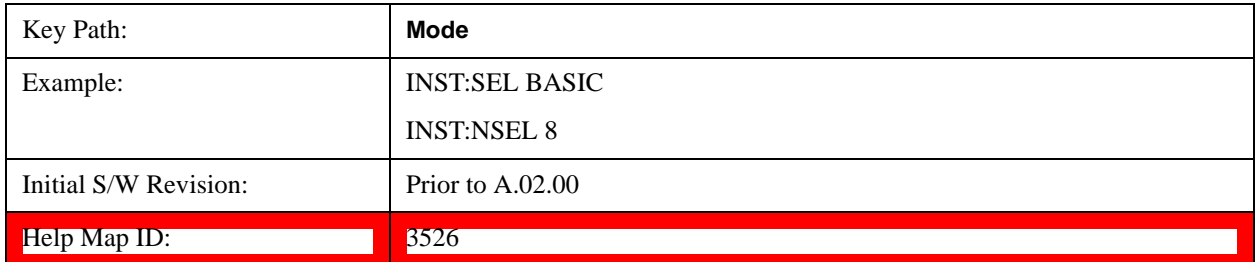

# **LTE**

Selects the LTE mode for general purpose measurements of signals following the LTE FDD standard. There are several measurements available in this mode.

If you are using the Help feature, this mode must be currently active to access its detailed information. If it is not active, exit the Help feature (Esc key), select the mode, and re-access Help.

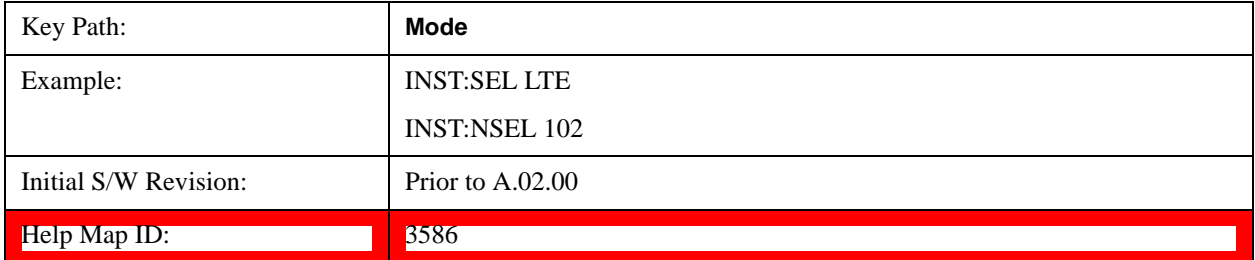

# **LTE TDD**

Selects the LTE TDD mode for general purpose measurements of signals following the LTE TDD standard. There are several measurements available in this mode.

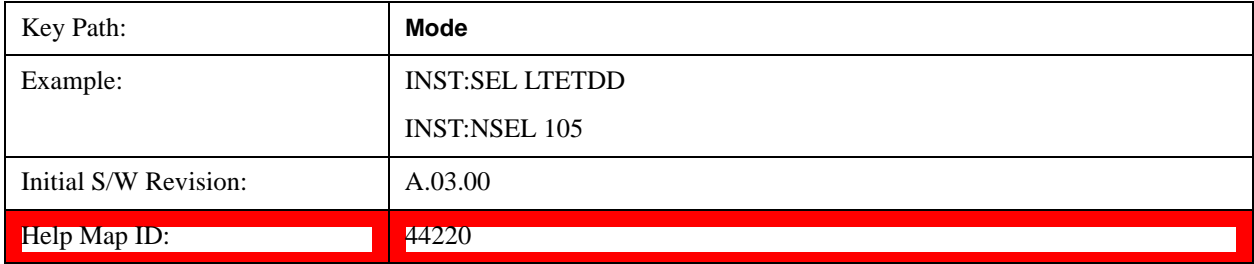

# **Sequence Analyzer**

Selects the Sequence Analyzer mode for sequenced measurements. Depending on licensed applications there may be a number of different measurements available in this mode. These measurements are all done on IQ captured data and can be set up to calculated on any part of the capture.

If you are using the Help feature, this mode must be currently active to access its detailed information. If it is not active, exit the Help feature (Esc key), select the mode, and re-access Help.

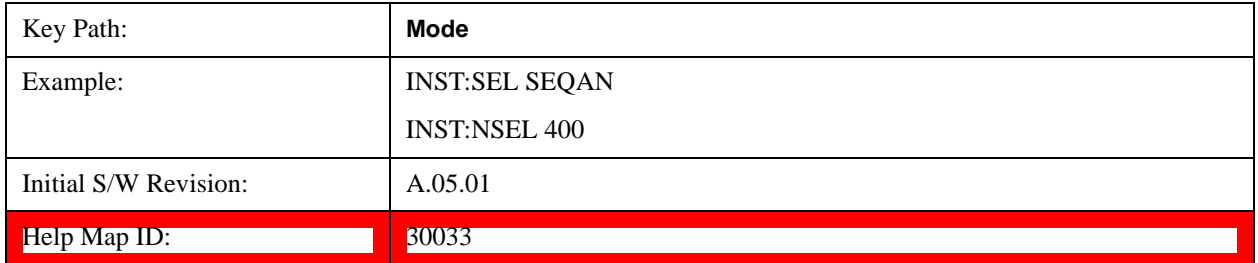

# **TD-SCDMA with HSPA/8PSK**

Selects the TD-SCDMA mode for general purpose measurements of signals following this standard. There are several measurements available in this mode.

If you are using the Help feature, this mode must be currently active to access its detailed information. If it is not active, exit the Help feature (Esc key), select the mode, and re-access Help.

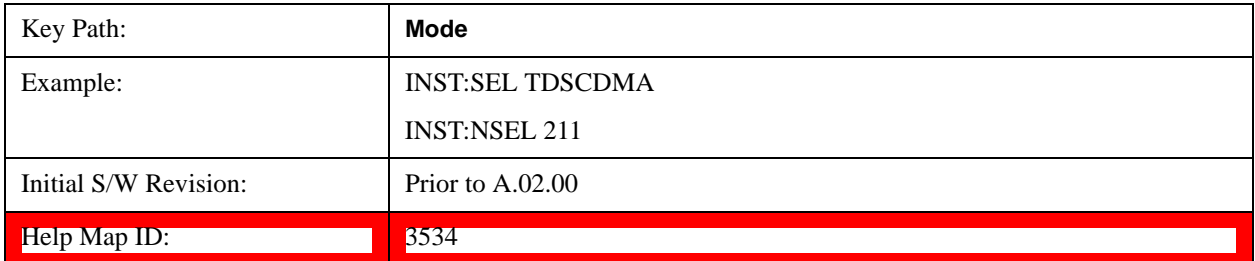

# **W-CDMA with HSPA+**

Selects the W-CDMA with HSPA+ mode for general purpose measurements of signals following this standard. There are several measurements available in this mode.

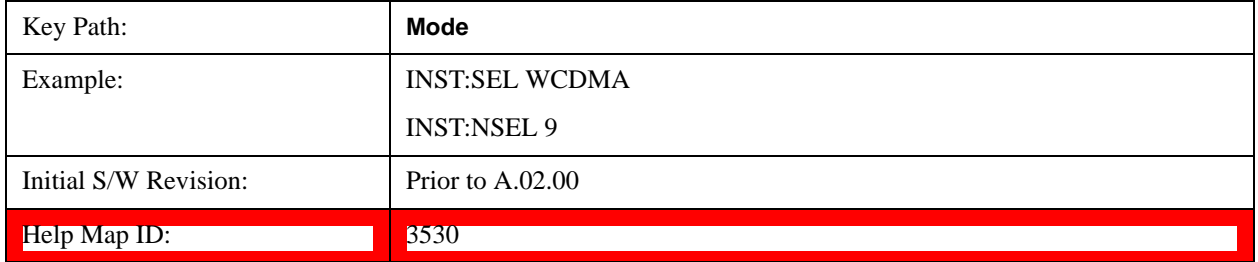

# **Global Settings**

Opens up a menu that allows you to switch certain Meas Global parameters to a Mode Global state. These switches apply to all Modes that support global settings. No matter what Mode you are in when you set the "Global Center Frequency" switch to on, it applies to all Modes that support Global Settings.

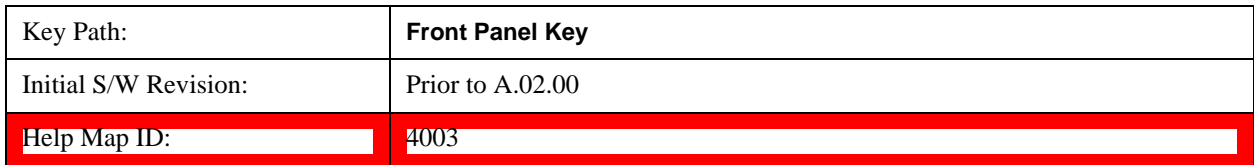

# **Global Center Freq**

The software maintains a Mode Global value called "Global Center Freq".

When the **Global Center Freq** key is switched to **On** in any mode, the current mode's center frequency is copied into the Global Center Frequency, and from then on all modes which support global settings use the Global Center Frequency. So you can switch between any of these modes and the Center Freq will remain unchanged.

Adjusting the Center Freq of any mode which supports Global Settings, while **Global Center Freq** is **On**, will modify the Global Center Frequency.

When **Global Center Freq** is turned **Off**, the Center Freq of the current mode is unchanged, but now the Center Freq of each mode is once again independent.

When **Mode Preset** is pressed while **Global Center Freq** is **On**, the Global Center Freq is preset to the preset Center Freq of the current mode.

This function is reset to Off when the Restore Defaults key is pressed in the Global Settings menu, or when **System**, **Restore Defaults**, **All Modes** is pressed.

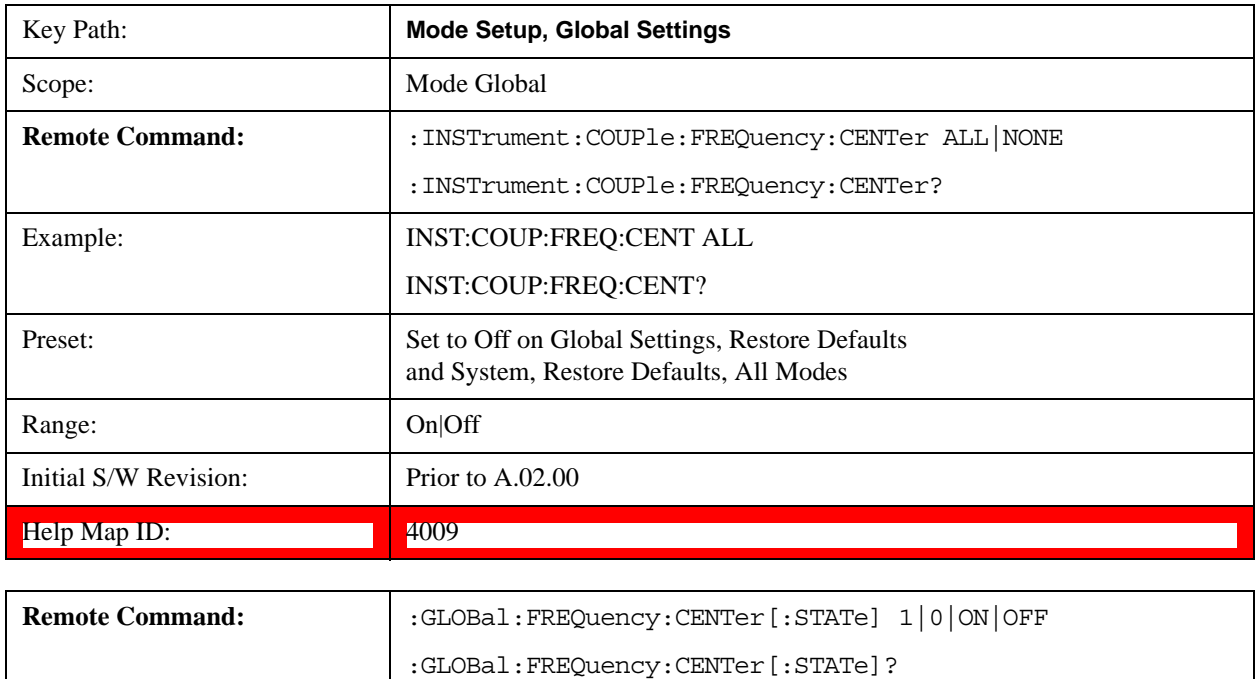

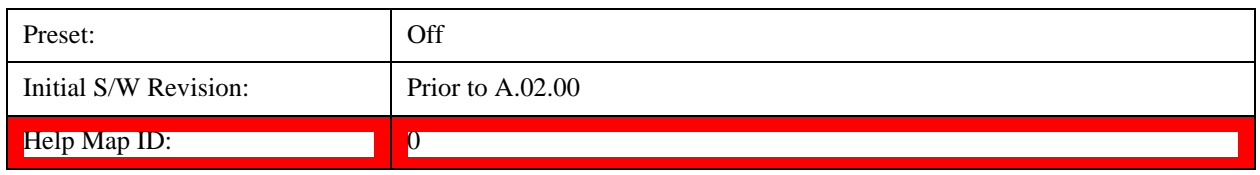

# **Restore Defaults**

This key resets all of the functions in the Global Settings menu to Off. This also occurs when System, Restore Defaults, All Modes is pressed.

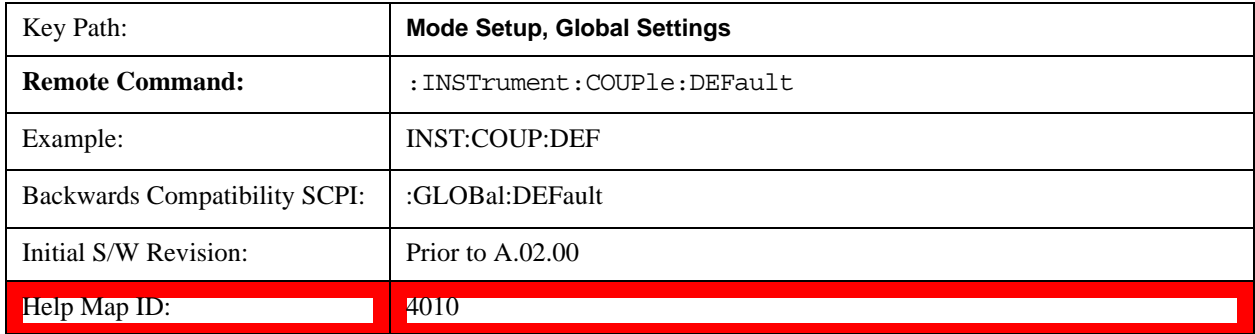

# **Mode Setup**

The Mode Setup menu contains setup functions that are global across the entire Mode. These functions are independent of which measurement is currently running - they are global to all measurements in the mode, or "Meas Global." The Mode Setup functions are not the only Meas Global functions in the test set; for example, the Trigger Setup functions are Meas Global, and there are even Mode Global functions (that is, the same for all Modes) in the Input/Output menu, but the fact that they are all Meas Global is a distinguishing characteristic of the Mode Setup functions.

The Mode Setup menu also contains the **Restore Mode Defaults** key. Most Meas Global functions are restored to their preset values by **Mode Preset**, however some variables are more persistent and are not preset until the **Restore Mode Defaults** key is pressed.

There are also a few Meas Global variables (for example, Global Center Frequency) that can be switched to be Mode Global, that is, the same for all modes. The keys under the Global Settings key control whether these variables are Mode Global or not.

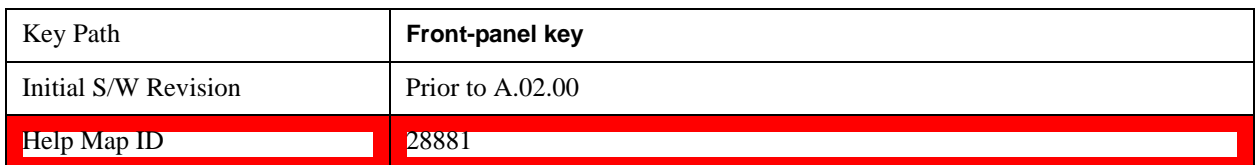

# **Direction**

Enables you to set the Direction of the signal being measured. The Sync/Format, Chan Profile, Time and Advanced menus will all change based on the link direction selected. Also, since downlink and uplink signals use OFDMA and SC-FDMA respectively, the list of trace results available and the default traces

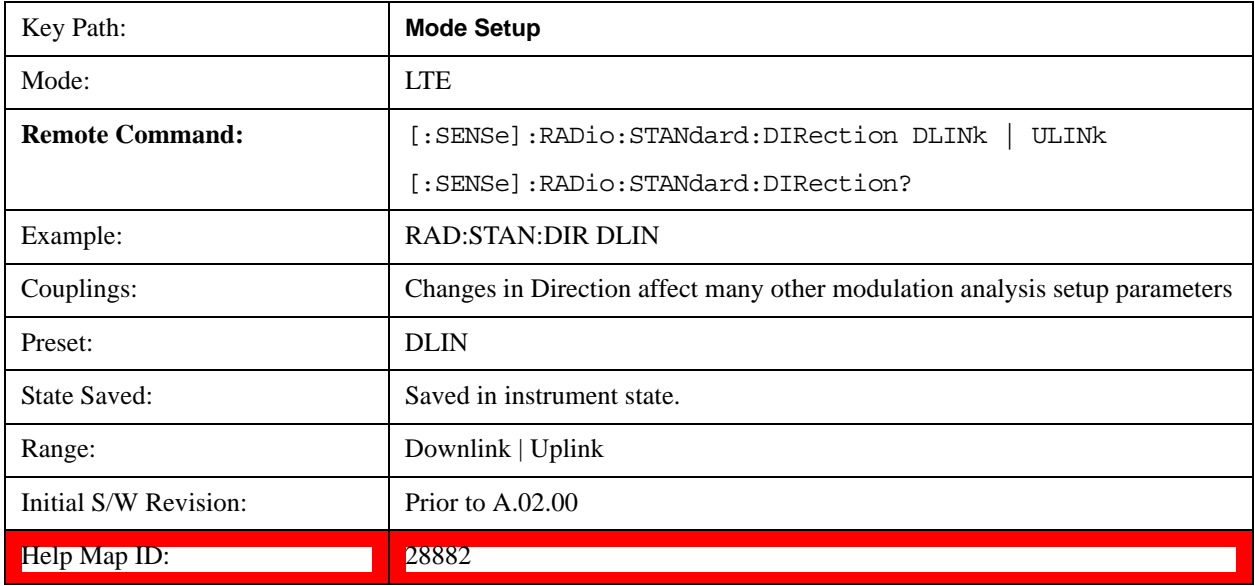

presented will also change based on the link direction parameter.

# **Demod**

Accesses a menu that enables you to select parameters used in demodulation measurements.

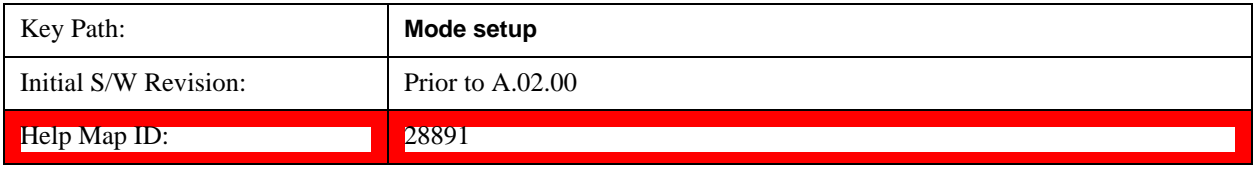

# **Bandwidth**

Enables you to set the LTE signal bandwidth (which also determines the total number of resource blocks for Modulation Analysis measurement).

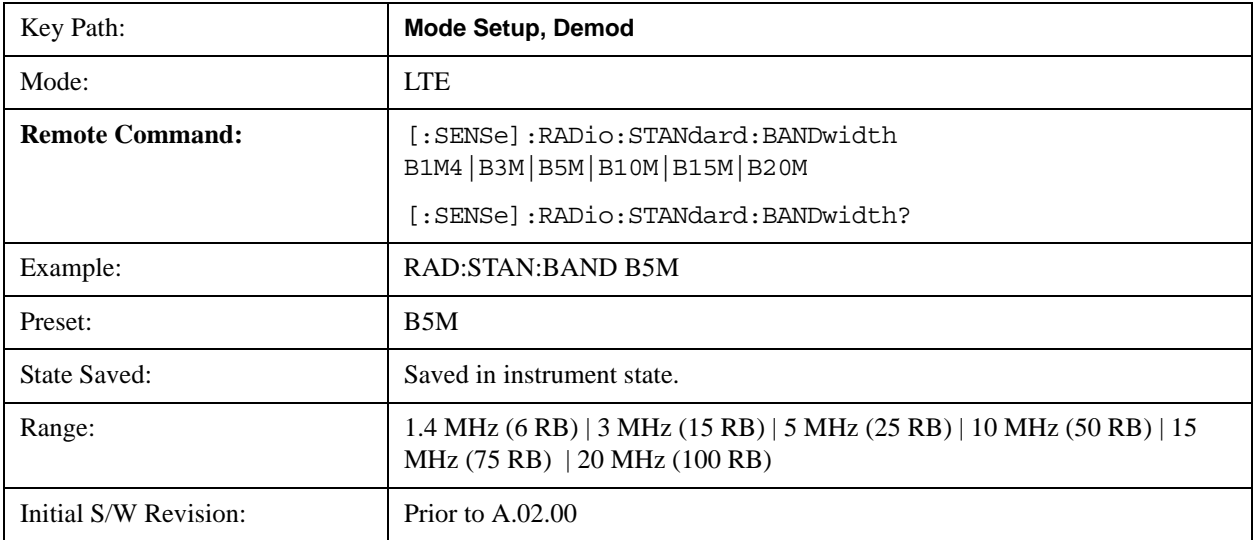

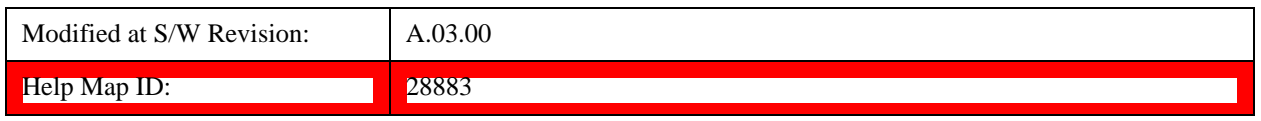

#### **Spectrum**

Determines if the spectrum of the incoming data is mirrored or not. The actual mirroring is accomplished by conjugating the complex time data.

Note that only the Modulation Analysis measurement and Conformance EVM measurement support this feature.

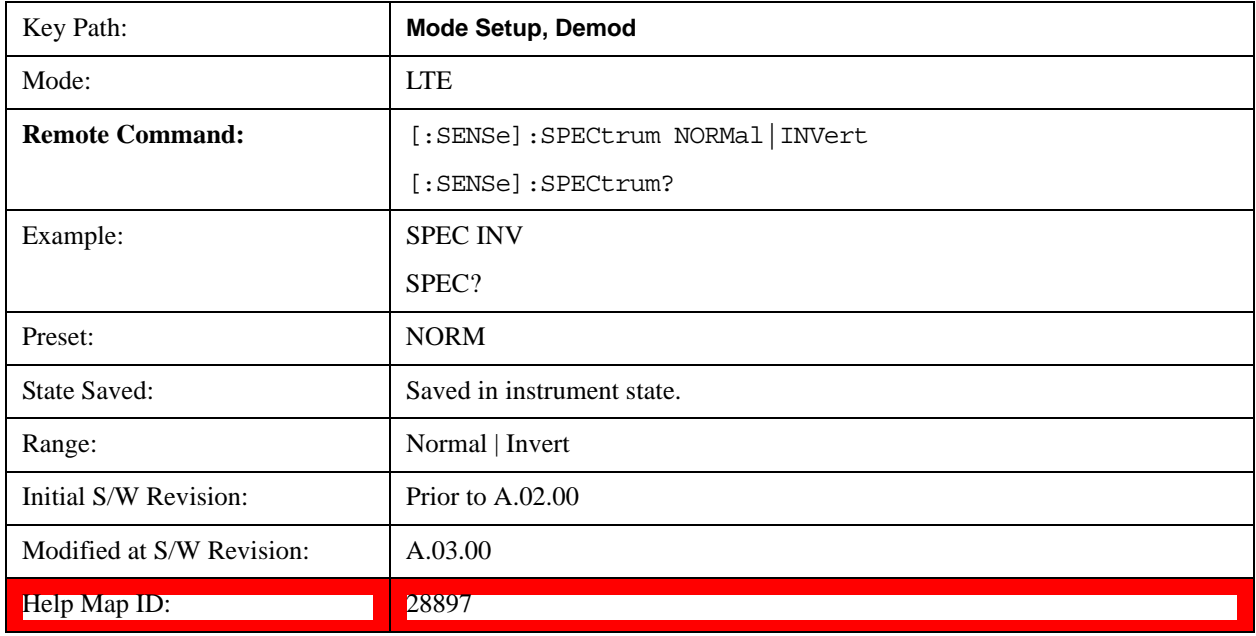

# **Fixed Equalization**

Enables you to apply a fixed FIR equalization filter to the time data, before it is used in further analysis. You define the filter by its frequency response rather than by its impulse response. The frequency response must be stored in a data register.

Note that only the Modulation Analysis measurement supports this feature.

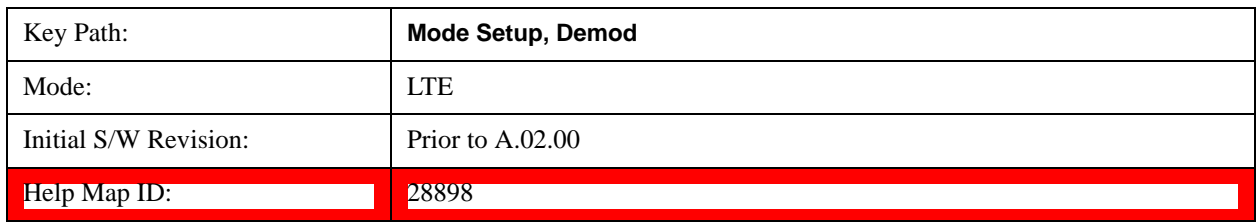

# **Fixed EQ Mode**

Enables you to turn fixed equalization off, on in normal mode, or on in inverted mode. The effect of Normal mode is to divide the spectrum of the unequalized data by the frequency response in the data register. Invert mode

multiplies instead of divides.

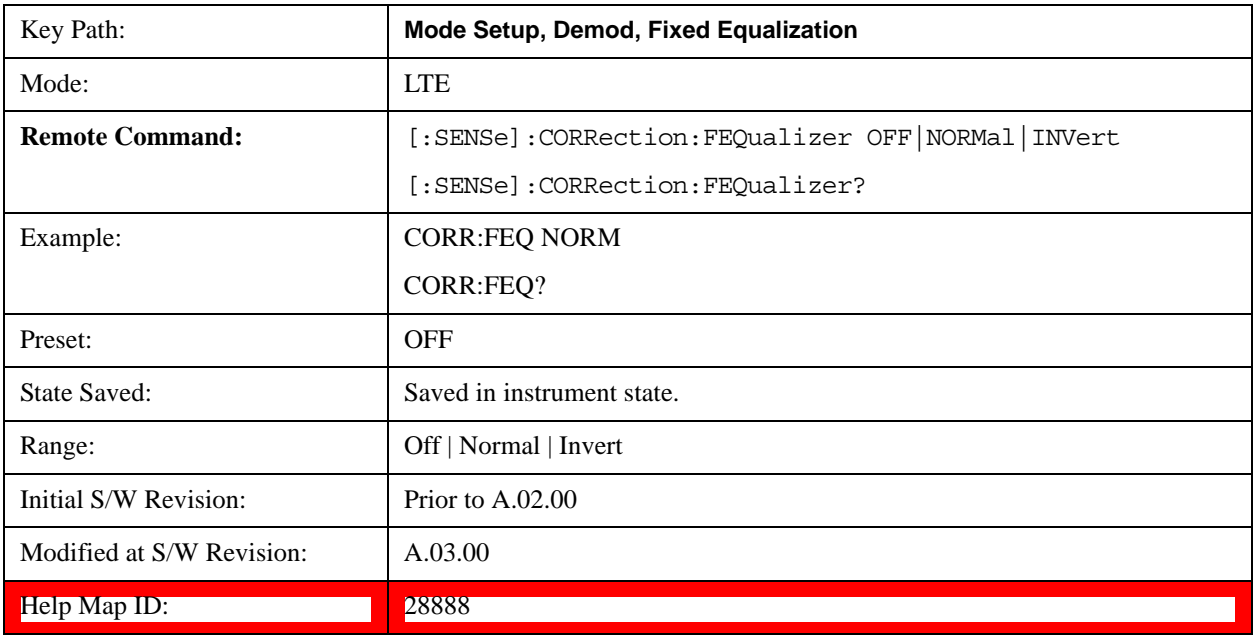

# **Freq Response Register**

Enables you to choose a register that contains the frequency response information for fixed equalization.

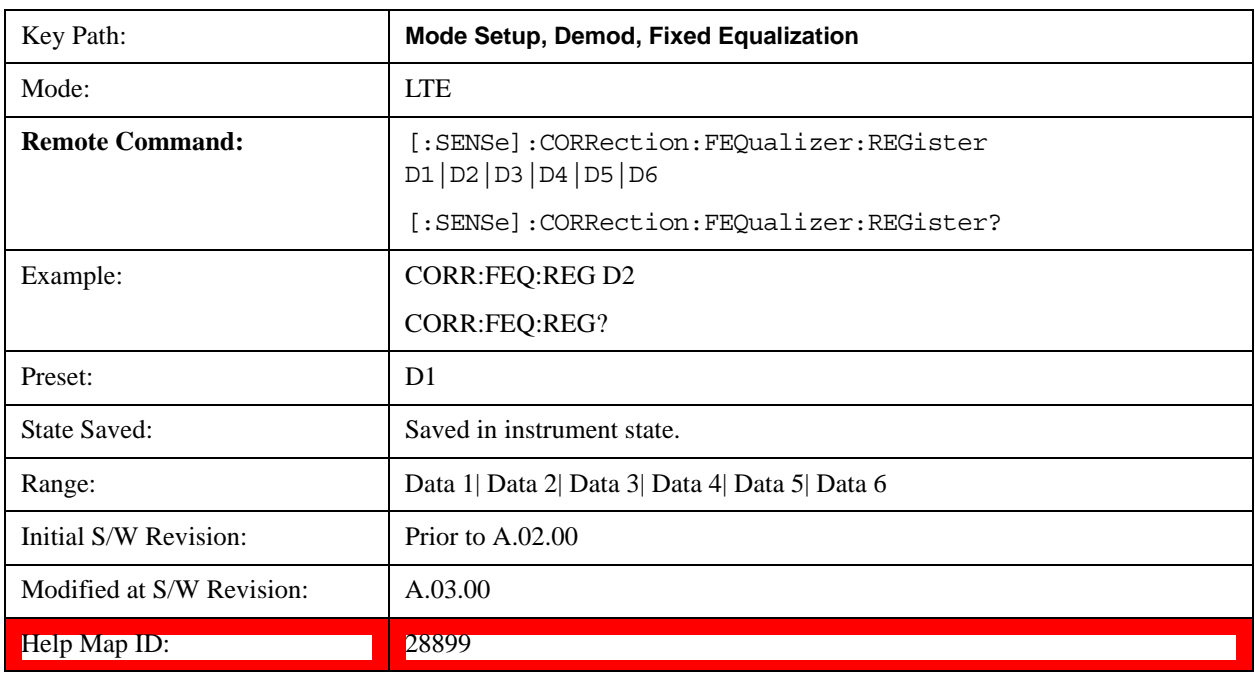

# **Preset to Standard**

Sets the parameters to the LTE standard preset.

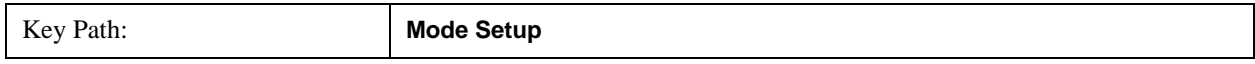

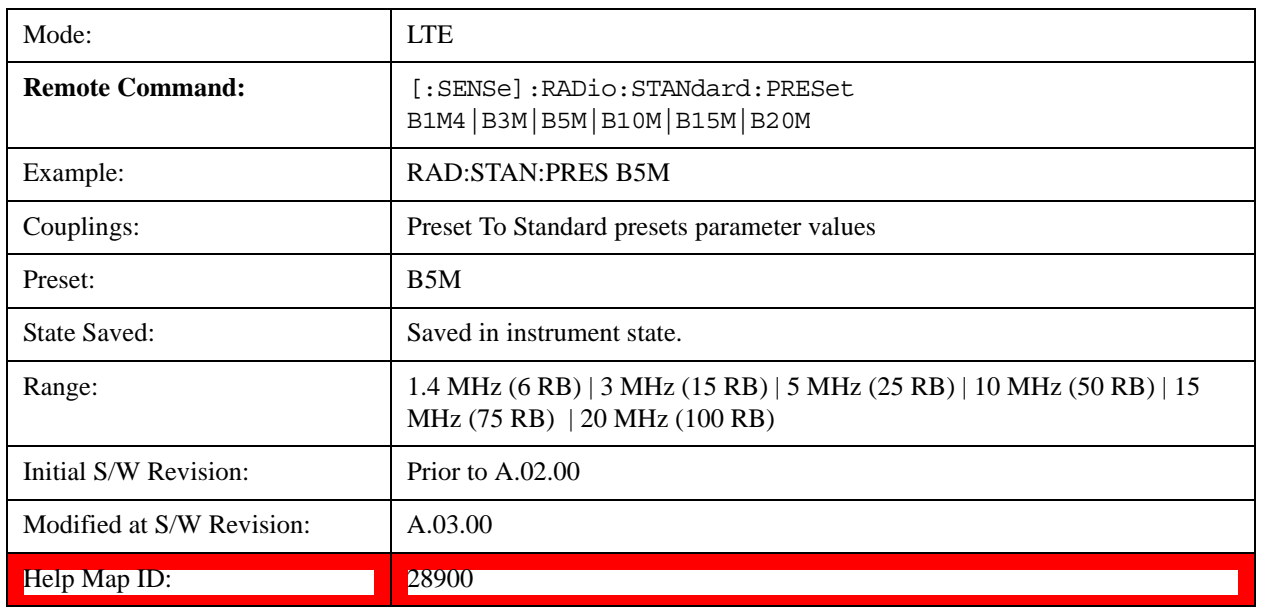

### **Restore Mode Defaults**

Resets the state for the currently active mode by resetting the mode persistent settings to their factory default values, clearing mode data, and performing a Mode Preset

For more information, see Restore Mode Defaults@2307@i.

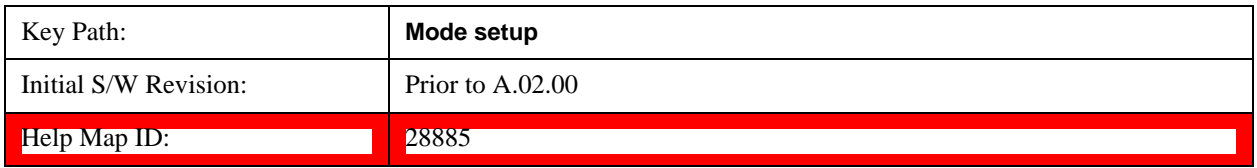

# **Global Settings**

See Global Settings@4003@i for details.

# **Global Center Freq**

See Global Center Freq@4009@i for details.

# **Restore Defaults**

See Restore Defaults@4010@i for details.

# **Peak Search**

Pressing the Peak Search key displays the Peak Search menu and places the selected marker on the trace point with the maximum y-axis value for that marker's trace. The Peak Search features allow you to define specific search criteria to determine which signals can be considered peaks, excluding unwanted signals from the search.

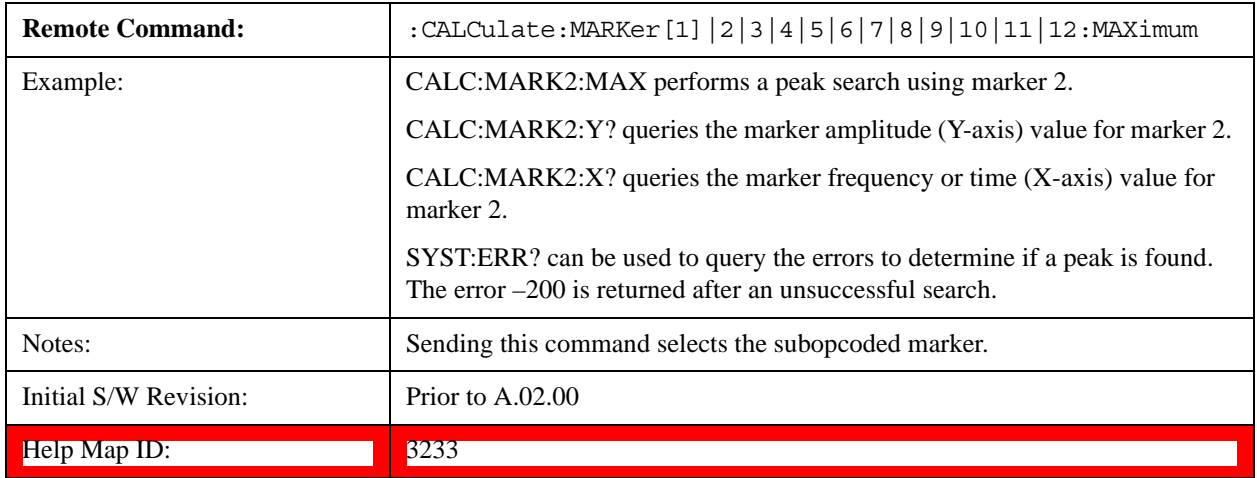

See ["More Information" on page 1471](#page-1470-0).

# <span id="page-1470-0"></span>**More Information**

If **Same as "Next Peak" Criteria** is selected, and either **Pk Excursion** or **Pk Threshold** are on, a signal must meet those criteria. If no valid peak is found, a message is generated. And then the marker is not moved.When **Highest Peak** is on, or both **Pk Excursion** and **Pk Threshold** are off, the marker is always placed at the point on the trace with the maximum y-axis value, even if that point is on the very edge of the trace (exception: negative frequencies and signals close to the LO are not searched at all.

Pressing Peak Search with the selected marker off causes the selected marker to be set to **Normal** at the center of the screen, then a peak search is immediately performed.

Pressing the front panel Peak Search key always does a peak search. Occasionally, you may need to get to the Peak Search menu key functions without doing a peak search. You can do this by first accessing the Peak Search menu. Then go to the other menus that you need to access. Finally, you can get back to the Peak Search key menu by using the front panel Return key and pressing it as many times as required to navigate back through the previously accessed menus until you get back to the Peak Search menu.

#### **Next Peak**

Pressing Next Peak moves the selected marker to the peak that has the next highest amplitude less than the marker's current value. Only peaks which meet all enabled peak criteria are considered. If there is no valid peak lower than the current marker position, an error is generated and the marker is not moved.

If the selected marker was off, then it is turned on as a normal marker and a peak search is performed.

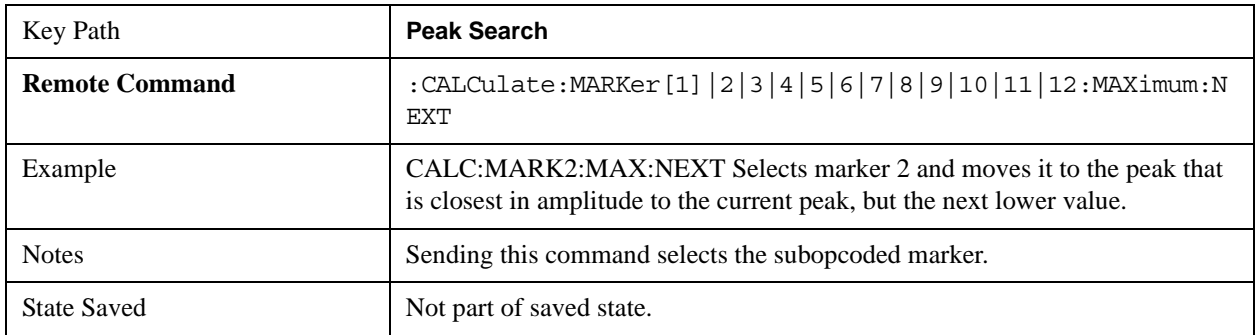

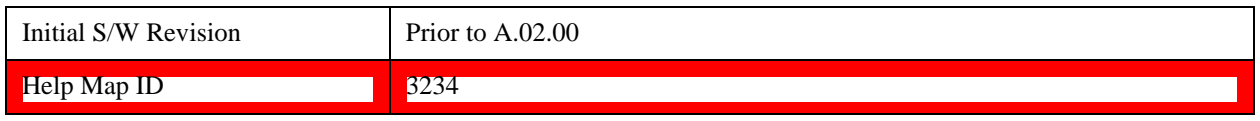

# **Next Pk Right**

Pressing Next Pk Right moves the selected marker to the nearest peak right of the current marker which meets all enabled peak criteria. If there is no valid peak to the right of the current marker position, an error is generated and the marker is not moved.

If the selected marker was off, then it is turned on as a normal marker and a peak search is performed.

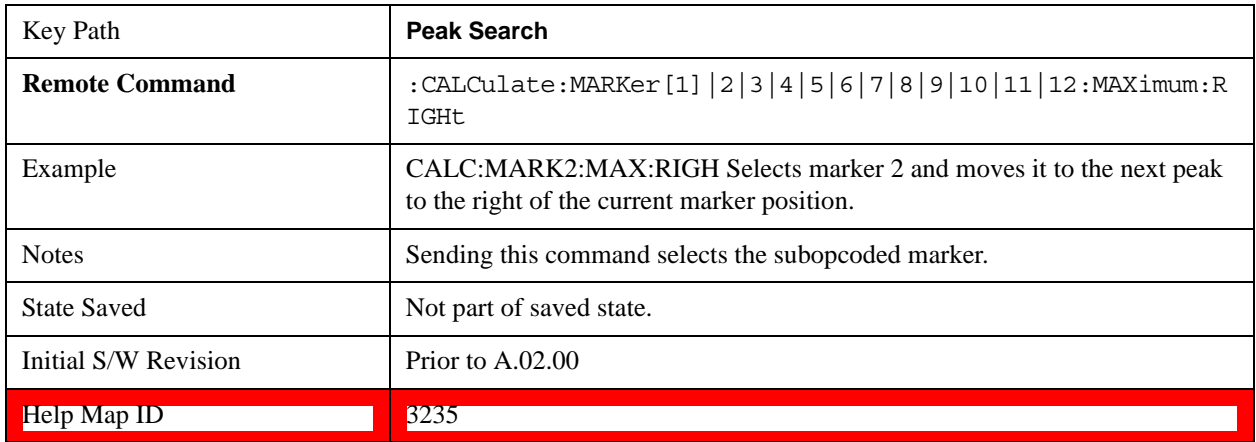

# **Next Pk Left**

Pressing Next Pk Left moves the selected marker to the nearest peak left of the current marker which meets all enabled peak criteria. If there is no valid peak to the left of the current marker position, an error is generated and the marker is not moved.

If the selected marker was off, then it is turned on as a normal marker and a peak search is performed.

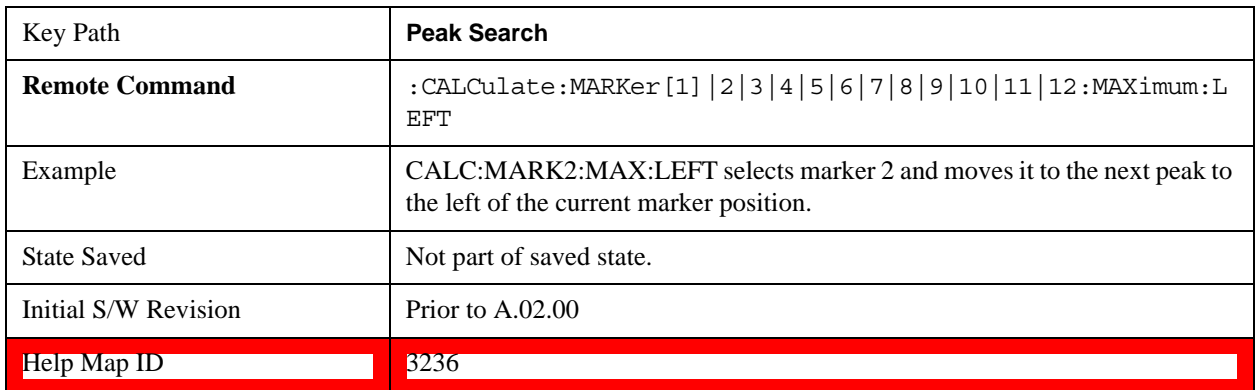

# **Marker Delta**

Performs the same function as the Delta 1-of-N selection key in the Marker menu. Basically this sets the control mode for the selected marker to Delta mode. See the Section "Marker" on page 1449 for the complete description of this function. The key is duplicated here in the Peak Search Menu to allow you to conveniently perform a peak search and change the marker's control mode to Delta without having to access two separate menus.

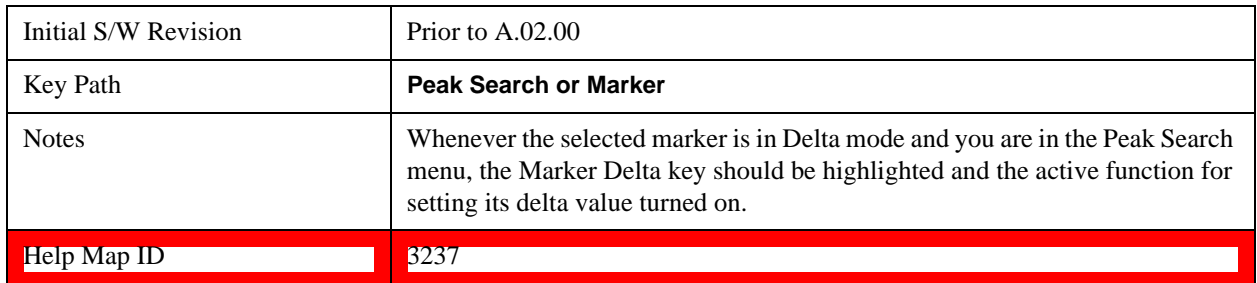

# **Mkr->CF**

Assigns the selected marker's frequency to the Center Frequency setting. See the Section ""Marker To" on page 1489" for the description of this function. The key is duplicated here in the Peak Search Menu to allow you to conveniently perform a peak search and marker to CF without having to access two separate menus.

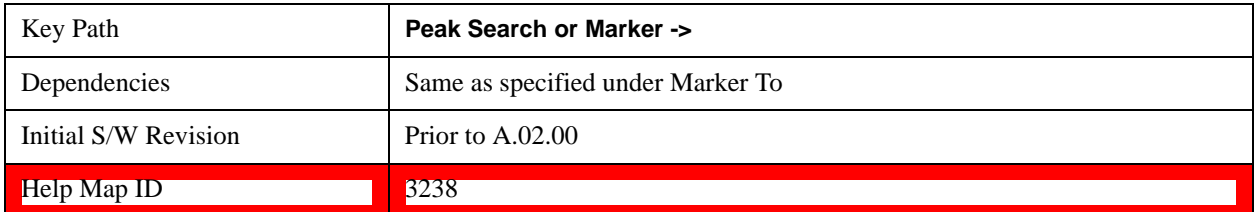

# **Mkr->Ref Lvl**

Assigns the selected marker's level to the Reference Level setting. See the Section ""Marker To" on page 1489" for the description of this function. The key is duplicated here in the Peak Search Menu to allow you to conveniently perform a peak search and marker to RL without having to access two separate menus.

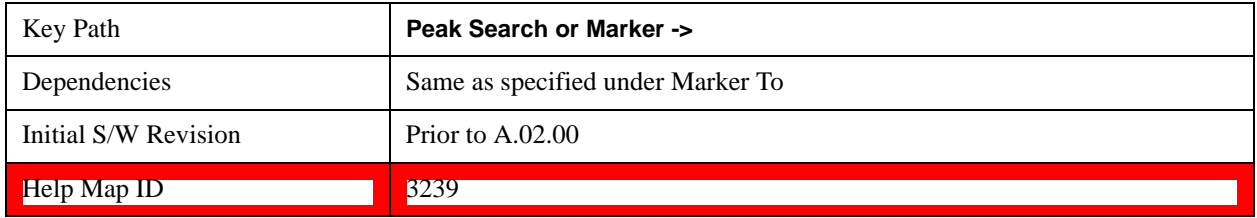

# **Peak Criteria**

Pressing this key opens the Peak Criteria menu and allows you to adjust the Pk Threshold and Pk Excursion parameters used for peak search functions.

For a signal to be identified as a peak it must meet certain criteria. Signals in the negative frequency range and signals very close to 0 Hz are ignored. If either the peak excursion or peak threshold functions are on, then the signal must satisfy those criteria before being identified as a peak.

When peak excursion and peak threshold are both off:

**Peak Search, Continuous Peak Search,** and maximum part of **Pk-Pk Search** will search the trace for the point with the highest y-axis value which does not violate the LO feed through rules. A rising and

falling slope are not required for these three peak search functions.

The remaining search functions **Next Peak, Next Pk Right**, et cetera will only consider trace points which have a rising and falling slope on the left and right respectively.

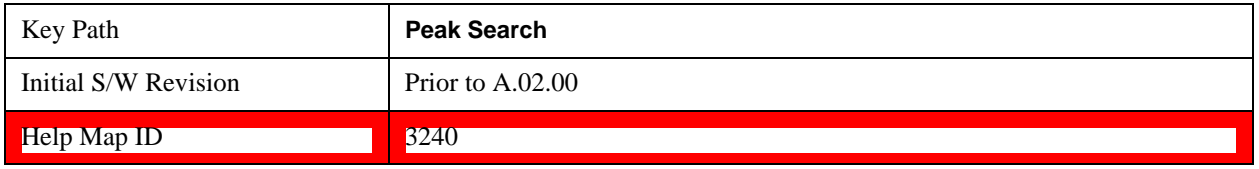

# **"Peak Search" Criteria**

This menu lets you decide what kind of search you want to do when the Peak Search key is pressed (or the equivalent SCPI command sent).

Note that there are two "types" of peak search functions. One type is the "Peak Search" type, the other type is the "Next Peak" type. "Next Peak" searches (for example, Next Peak, Next Pk Left, Next Pk Right) are always checked using the Excursion and Threshold criteria as long as these criteria are On.The "Peak Search" type of search, simply finds the highest point on the trace. However you can change the "Peak Search" type of search so that it also uses the Excursion and Threshold criteria. This allows you to find the Maximum point on the trace that also obeys the Excursion and/or Threshold criteria.

When **Highest Peak** is selected, pressing **Peak Search** simply finds the highest peak on the marker's trace. If **Same as "Next Peak" Criteria** is selected, then the search is also forced to consider the Excursion and Threshold found under the "**Next Peak" Criteria** menu.

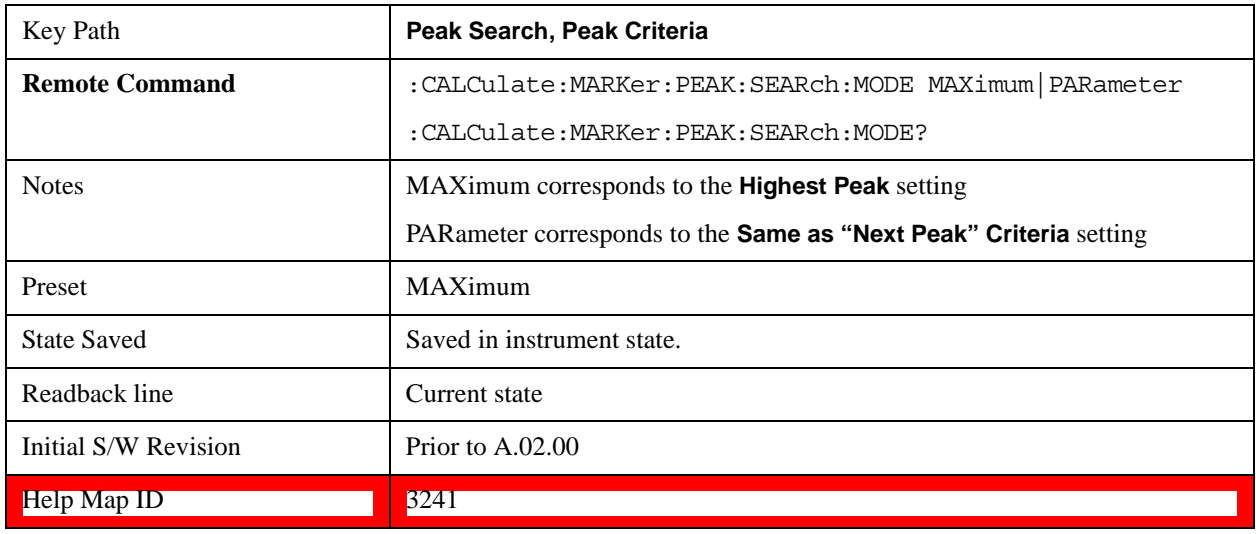

### **Highest Peak**

When this key is selected, pressing the Peak Search key or issuing the equivalent SCPI command finds the maximum point on the trace, subject to the peak-search qualifications. This also affects the Peak Search half of Pk-Pk search and the Continuous Peak Search.

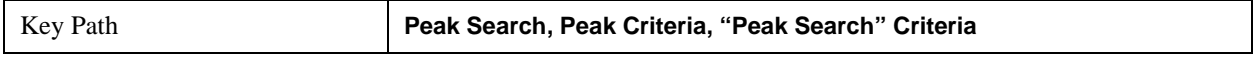

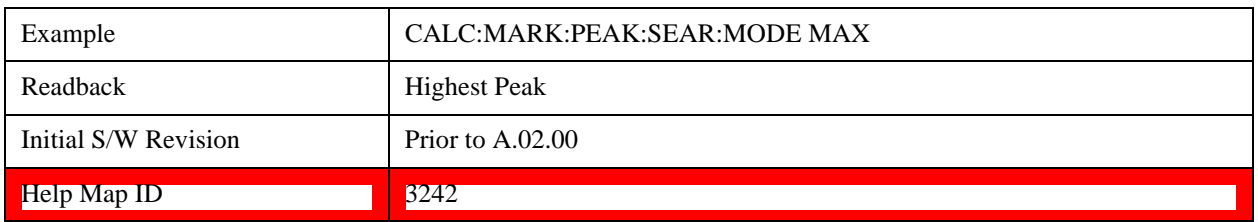

### **Same as "Next Peak" Criteria**

When this key is selected, pressing the Peak Search key or issuing the equivalent SCPI command finds the maximum point on the trace, but subject to the Excursion and Threshold set under the Next Peak Criteria menu. The search is, of course, also subject to the peak-search qualifications. This also affects the Peak Search half of Pk-Pk search and the Continuous Peak Search.

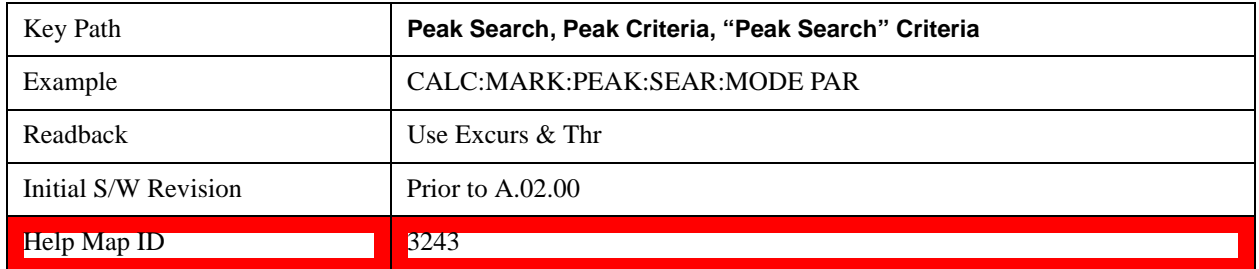

### **"Next Peak" Criteria**

This key opens up a menu which allows you to independently set the Peak Excursion and Peak Threshold and turn them on and off.

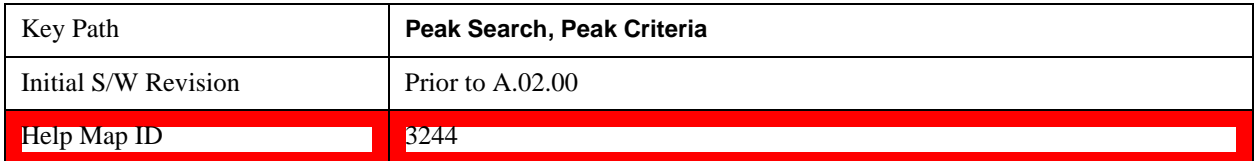

#### **Pk Excursion On/Off**

Turns the peak excursion requirement on/off and sets the excursion value. The value defines the minimum amplitude variation (rise and fall) required for a signal to be identified as peak. For example, if a value of 6 dB is selected, peak search functions like the marker Next Pk Right function move only to peaks that rise and fall 6 dB or more.

When both Pk Excursion and Pk Threshold are on, a signal must rise above the Pk Threshold value by at least the **Peak Excursion** value and then fall back from its local maximum by at least the **Peak Excursion** value to be considered a peak.

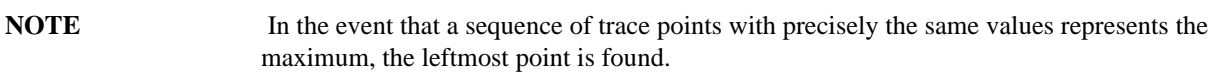

See ["More Information" on page 1476](#page-1475-0).

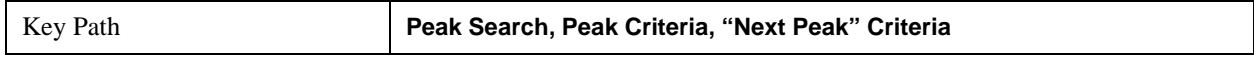

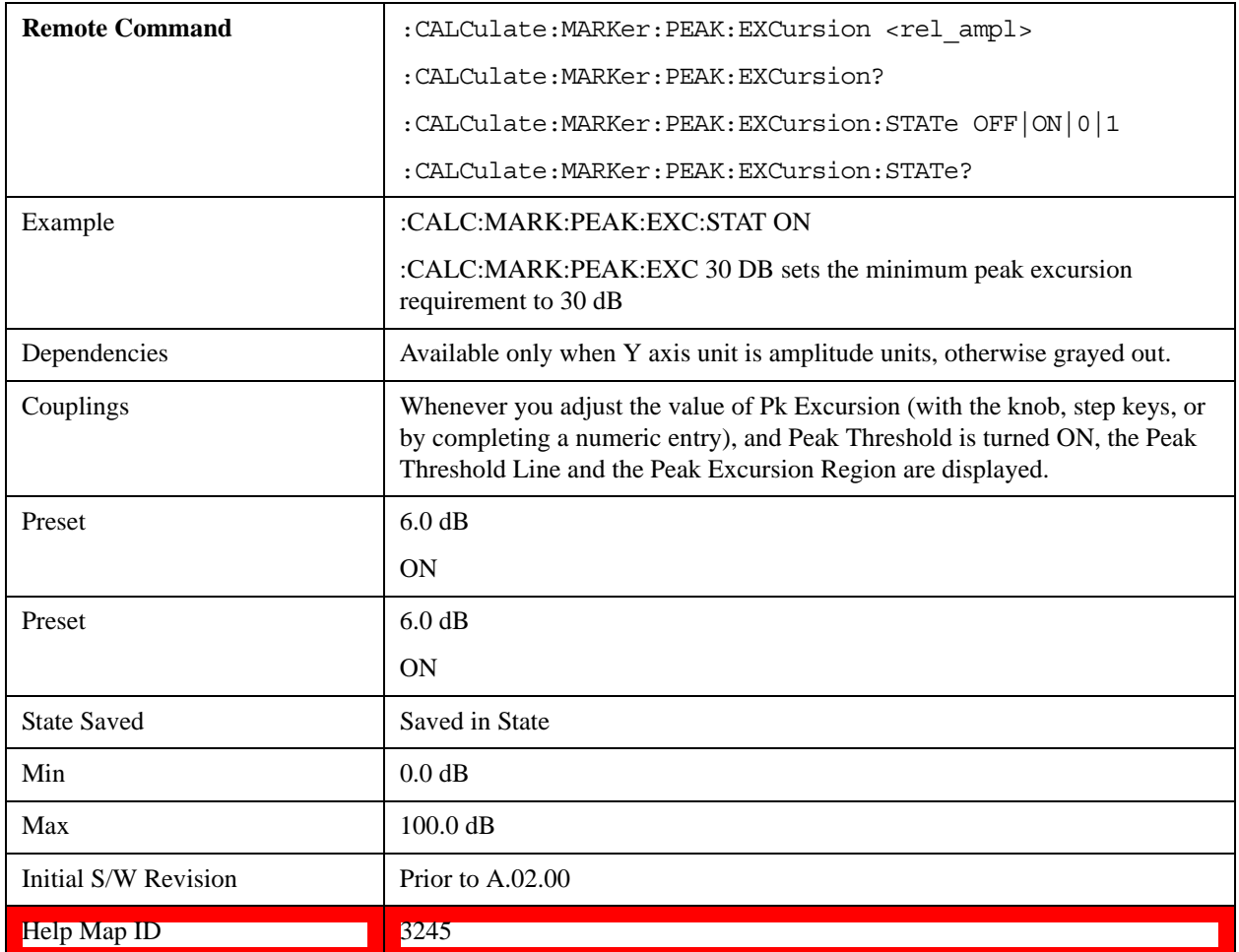

#### <span id="page-1475-0"></span>**More Information**

If two signals are very close together and the peak excursion and threshold criteria are met at the outside edges of the combined signals, this function finds the highest of these two signals as a peak (or next peak). However, if a signal appears near the edge of the screen such that the full extent of either the rising or falling edge cannot be determined, and the portion that is on screen does not meet the excursion criteria, then the signal cannot be identified as a peak.

When measuring signals near the noise floor, you can reduce the excursion value even further to make these signals recognizable. To prevent the marker from identifying noise as signals, reduce the noise floor variations to a value less than the peak-excursion value by reducing the video bandwidth or by using trace averaging.

#### **Pk Threshold On/Off**

Turns the peak threshold requirement on/off and sets the threshold value. The peak threshold value defines the minimum signal level (or min threshold) that the peak identification algorithm uses to recognize a peak.

When both Pk Excursion and Pk Threshold are on, a signal must rise above the Pk Threshold value by at least the **Peak Excursion** value and then fall back from its local maximum by at least the **Peak Excursion** value to be considered a peak.

For example, if a threshold value of –90 dBm is selected, the peak search algorithm will only consider signals with amplitude greater than the –90 dBm threshold. If a threshold value of –90 dBm is selected, and **Peak Excursion** is **On** and set to 6 dB, the peak search algorithm will only consider signals with amplitude greater than the –90 dBm
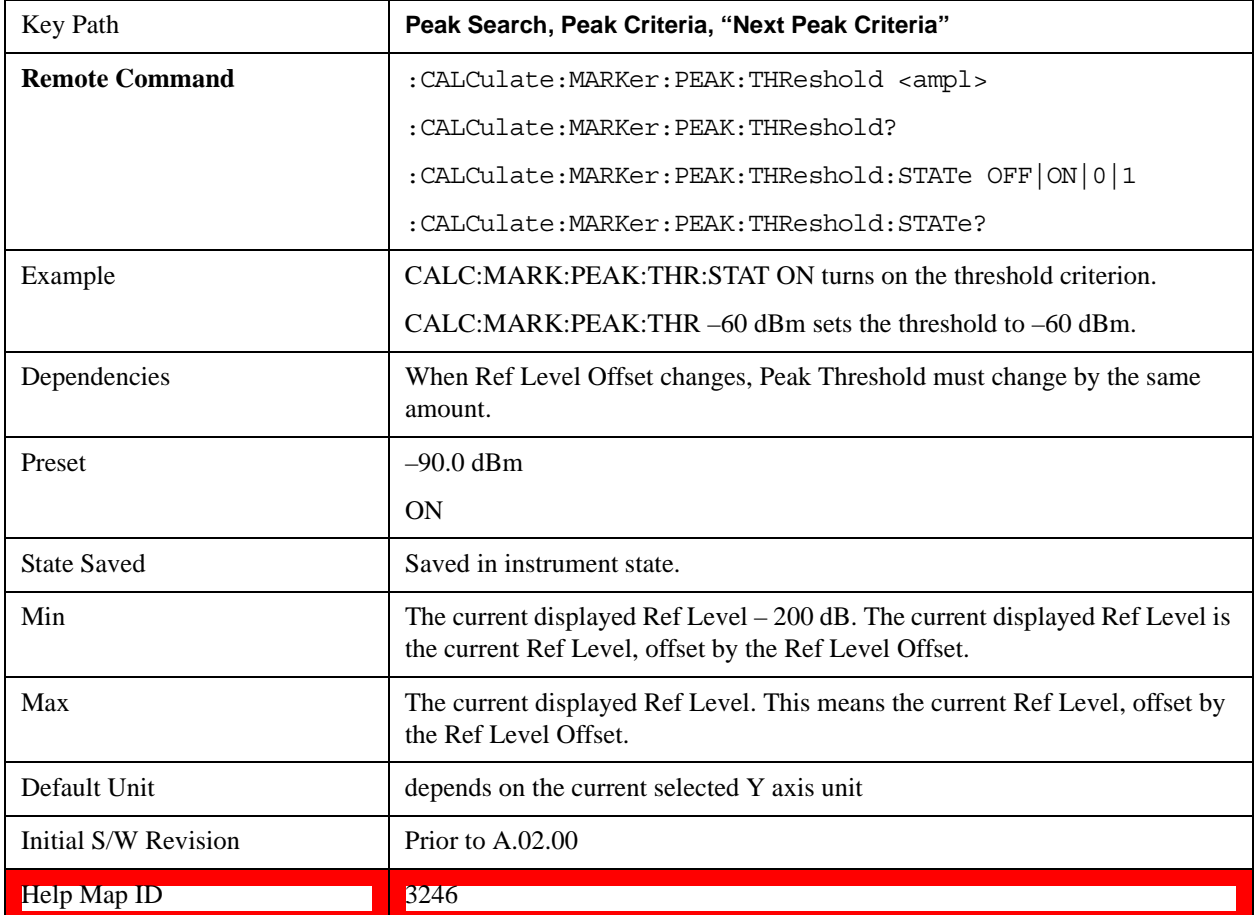

threshold which rise 6 dB above the threshold and then fall back to the threshold.

#### **Pk Threshold Line On/Off**

Turns the peak threshold line on or off. Preset state is off. No equivalent SCPI command.

See ["More Information" on page 1477](#page-1476-0).

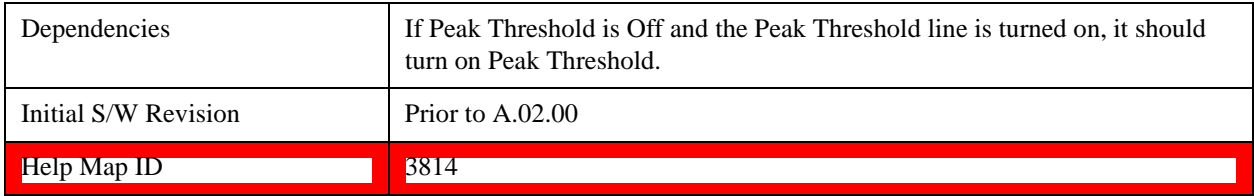

### <span id="page-1476-0"></span>**More Information**

The Peak Threshold line is green and has the value of the peak threshold (for example, "–20.3 dBm") written above its right side, above the line itself. If Peak Excursion is ON it shows on the left side as a region above the Peak Threshold line. As with all such lines (Display Line, Trigger Level line, et cetera) it is drawn on top of all traces.

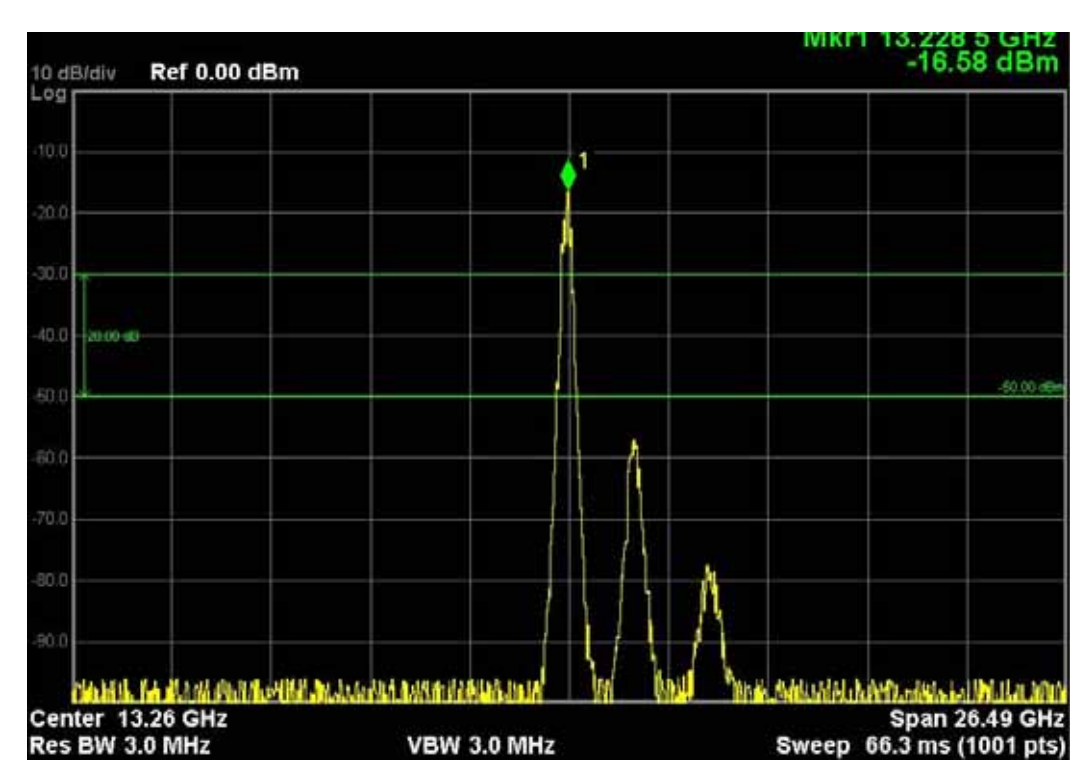

This function is automatically set to ON (thus turning on the Peak Threshold line) whenever the value of Peak Threshold or Peak Excursion becomes the active function, unless Peak Threshold is OFF. It is automatically set to OFF whenever Peak Threshold is set to OFF. Manually turning it ON automatically turns on Pk Threshold.

The Peak Excursion part is on whenever the Pk Threshold part is on, unless Peak Excursion is OFF.

### **Peak Table**

Opens the Peak Table menu.

The Peak Table provides a displayed list of up to 20 signal peaks from the selected trace. If more than one trace window is displayed, the selected trace in the selected window is used. If there are more than 20 signals which meet the peak search criteria, only the 20 highest peaks are listed.

The Peak Table is updated after each sweep. The list of peaks in the Peak Table can be ordered either by ascending frequency or by descending amplitude. In either case, the entire trace is first evaluated and the 20 highest peaks are selected for inclusion in the list. After the peaks are selected, they are then sorted and displayed according to the Peak Sort setting.

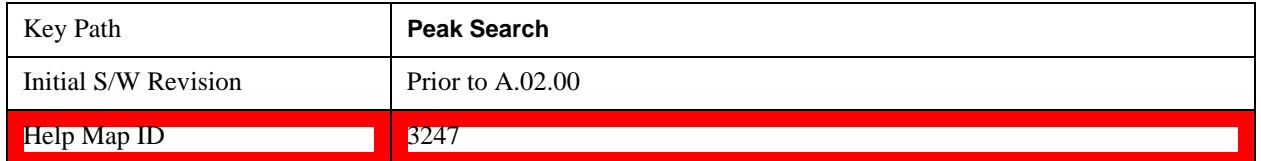

### **Peak Table On/Off**

Turns Peak Table on/off. When turned on, the display is split into a measurement window and a peak table display window.

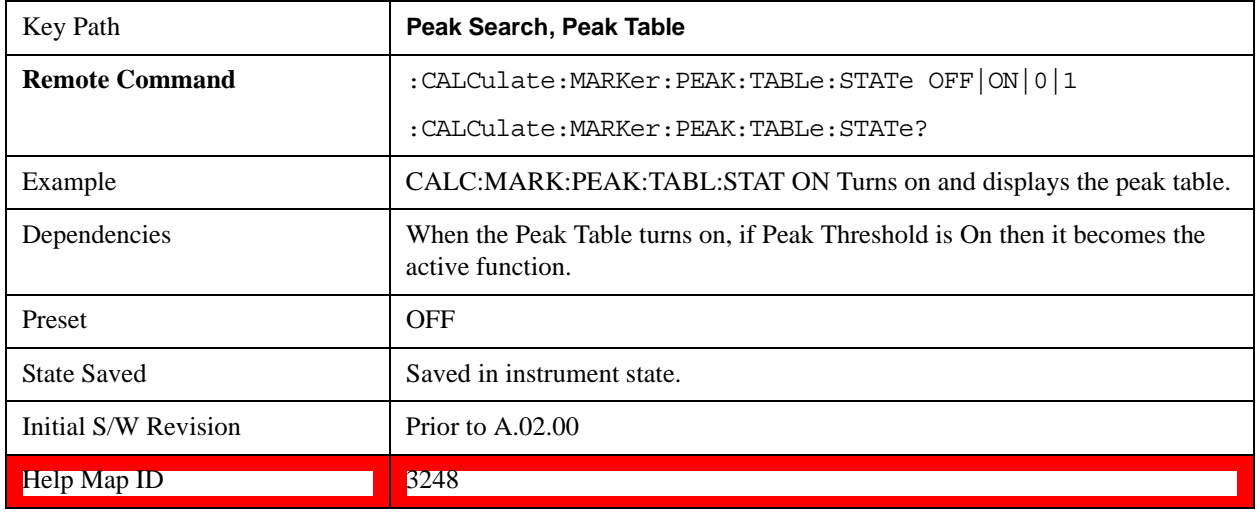

Turning the Peak Table on turns the Marker Table off and vice versa.

# **Peak Sort**

Sets the peak table sorting routine to list the peaks in order of descending amplitude or ascending frequency. The remote command can also be used to sort the peaks found using the :CALCulate:DATA:PEAKs command.

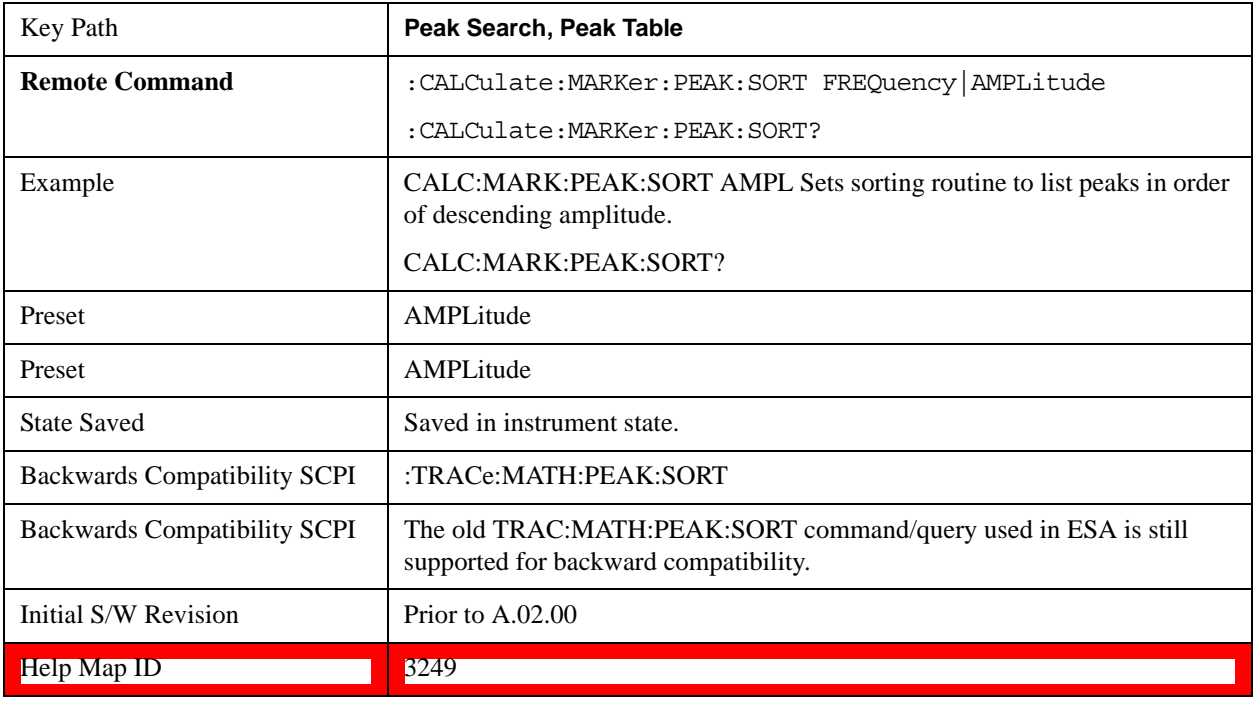

## **Peak Readout**

Shows up to twenty signal peaks as defined by the setting:

All (ALL) - lists all the peaks defined by the peak criteria, in the current sort setting.

Above Display Line (GTDLine) - lists the peaks that are greater than the defined display line, and that

meet the peak criteria. They are listed in the current sort order.

Below Display Line (LTDLine) - lists the peaks that are less than the defined display line, and that meet the peak criteria. They are listed in the current sort order.

If the peak threshold is defined and turned on, then the peaks must meet this peak criteria in addition to the display line requirements.

See ["More Information" on page 1480](#page-1479-0).

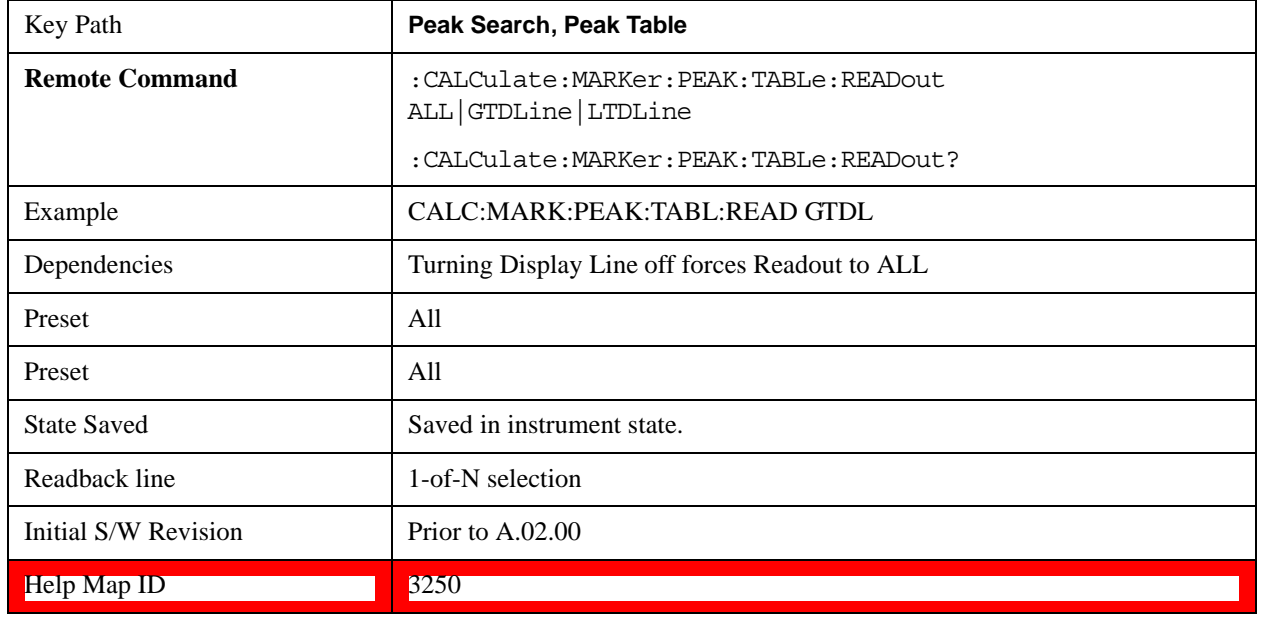

# <span id="page-1479-0"></span>**More Information**

If the Display Line (see the Section "View/Display") is turned on, the Peak Table can be selected to include all peaks, only those above the Display Line, or only those below the Display Line. See Figures 1–2 and 1–3 to understand what happens if both Display Line and Pk Threshold are turned on.

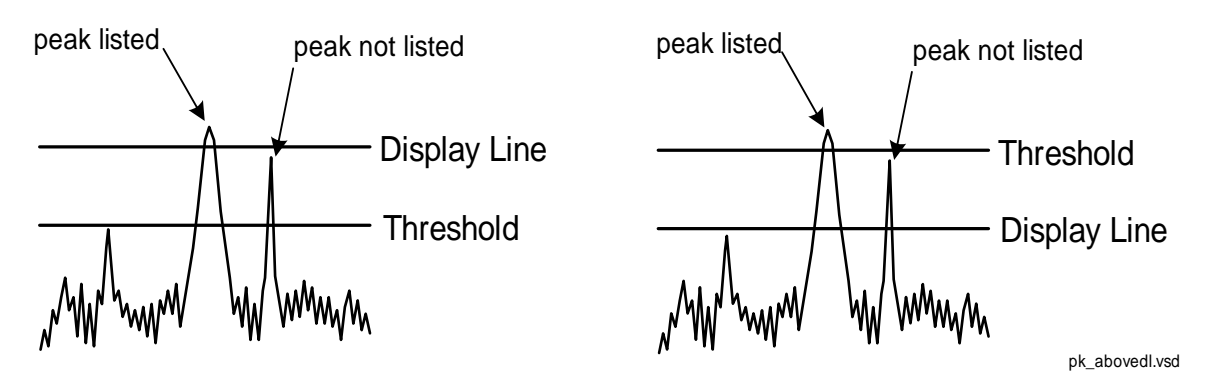

Figure 1- 2Above Display Line Peak Identification

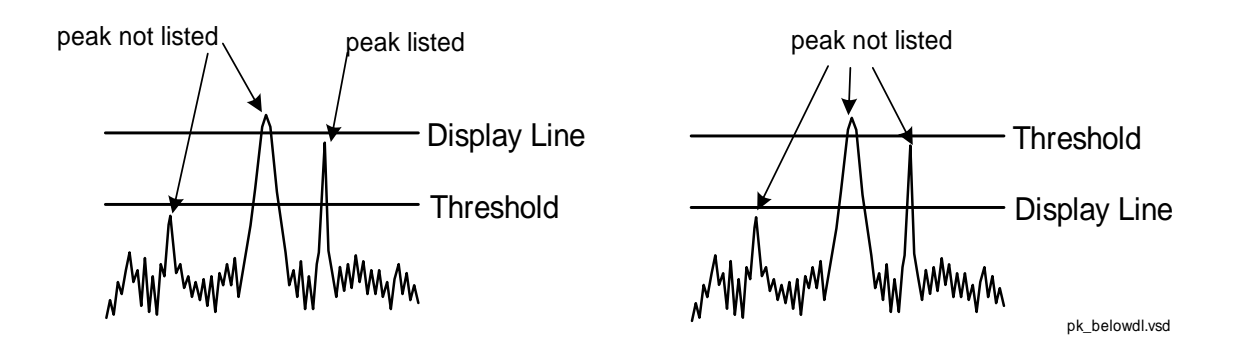

Figure 1- 3Below Display Line Peak Identification

#### **All**

Sets the peak table to display the 20 highest peaks in the order specified by the current Peak Sort setting. If the Peak Criteria are turned on, then only peaks that meet the defined Pk Excursion and Pk Threshold values are found.

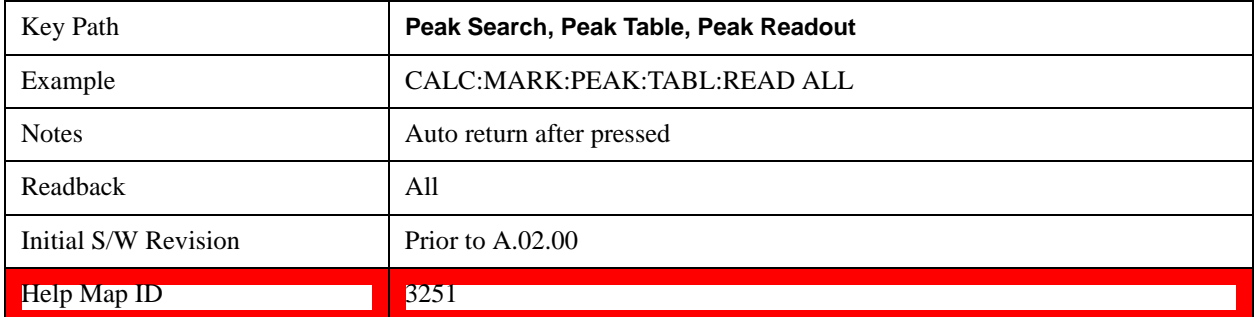

#### **Above Display Line**

Sets the peak table to display only the 20 highest peaks above the display line in the order specified by the current Sort setting. If the Peak Criteria are turned on, then only peaks that meet the defined criteria are found. If the display line is not already on, it is turned on (it has to be on or it cannot be used to exclude peaks).

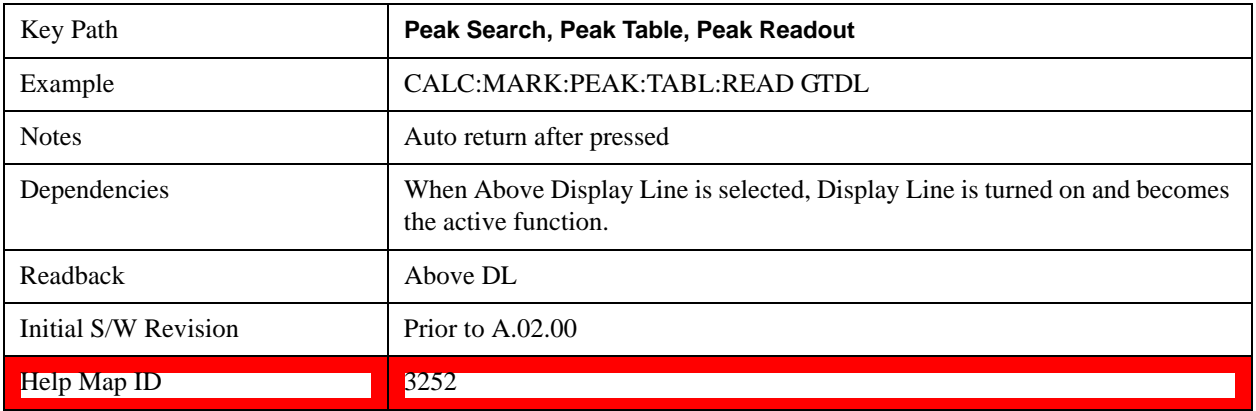

### **Below Display Line**

Sets the peak table to display only the 20 highest peaks below the display line as defined by the peak in the order

specified by the current Sort setting. If the Peak Criteria are turned on, then only peaks that meet the defined criteria are found. If the display line is not already on, it is turned on (it has to be on or it cannot be used to exclude peaks).

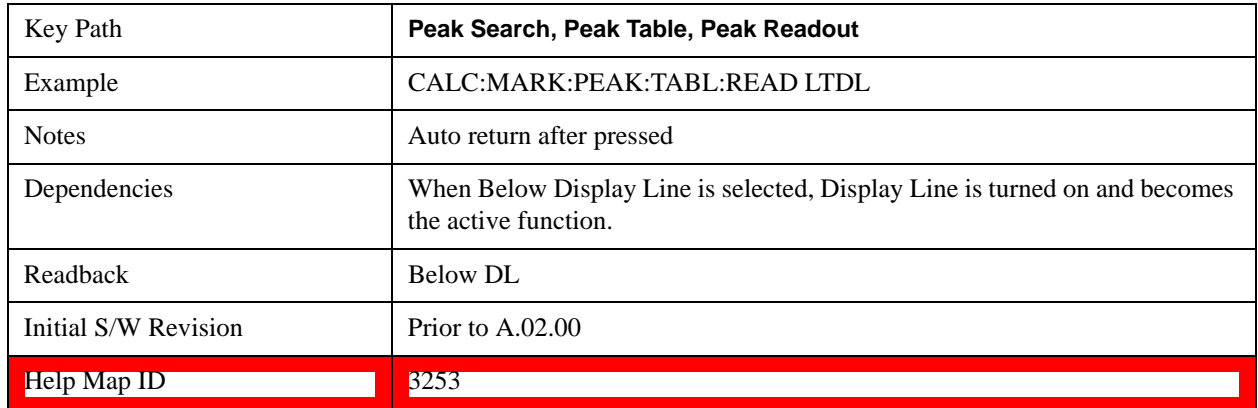

### **Continuous Peak Search On/Off**

Turns Continuous Peak Search on or off. When Continuous Peak Search is on, a peak search is automatically performed for the selected marker after each sweep. The rules for finding the peak are exactly the same as for **Peak Search**, including the use of the peak criteria rules. If no valid peak is found, a warning is generated after each sweep.

See ["More Information" on page 1483](#page-1482-0).

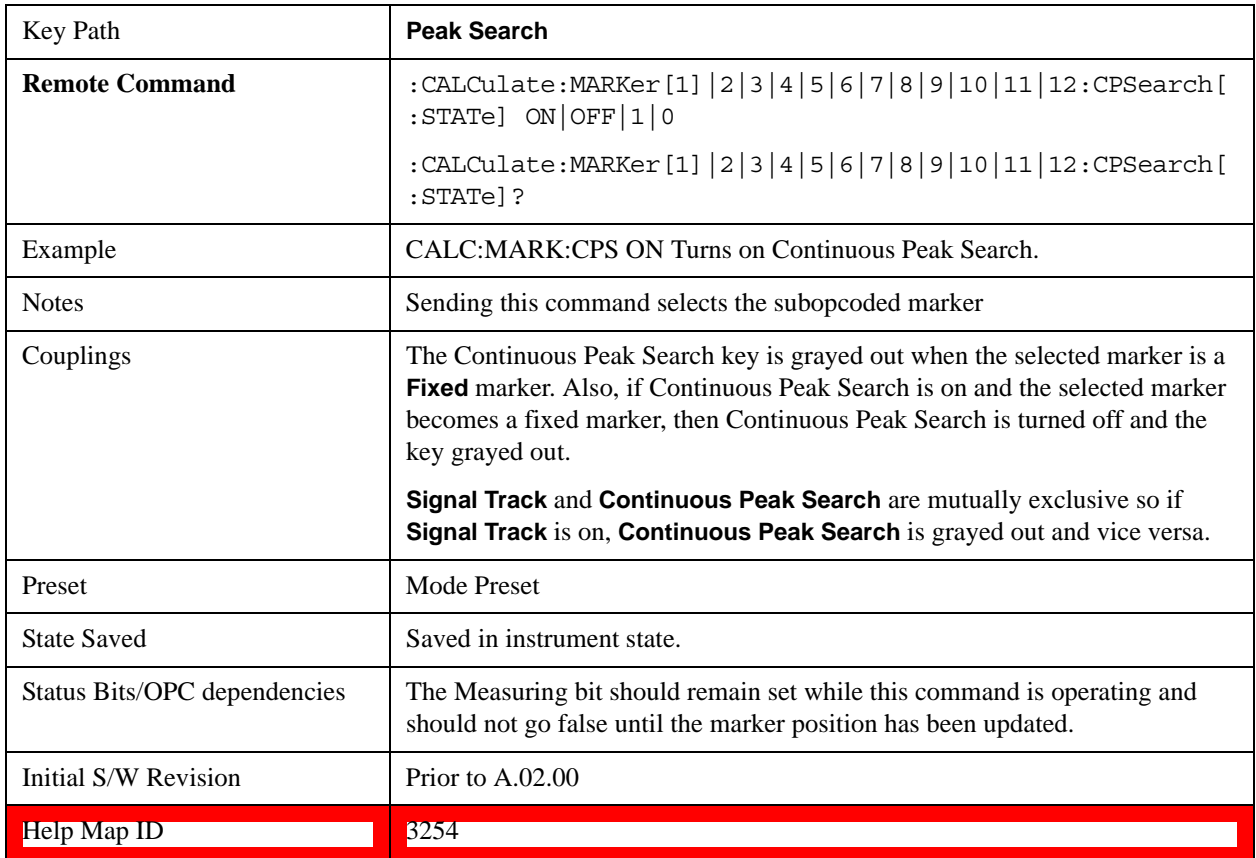

# <span id="page-1482-0"></span>**More Information**

When Continuous Peak Search is turned on a peak search is immediately performed and then is repeated after each sweep. If Continuous Peak Search is turned on with the selected marker off, the selected marker is set to **Normal** at the center of the screen, and then a peak search is immediately performed and subsequently repeated after each sweep.

When in Continuous Peak Search, \*OPC will not return true, nor will READ or MEASure return any data, until the sweep is complete and the marker has been re-peaked. Note further that if the test set is in a measurement such as averaging, and Continuous Peak Search is on, the entire measurement is allowed to complete (i.e., all the averages taken up to the average number) before the repeak takes place, and only THEN will \*OPC go true and READ or MEASure return data.

When Continuous Peak Search is turned on for a marker, a little "hat" is placed above the marker.

### **Pk-Pk Search**

Finds and displays the amplitude and frequency (or time, if in zero span) differences between the highest and lowest y-axis value. It places the selected marker on the minimum value on its selected trace. And it places that marker's reference marker on the peak of its selected trace. This function turns on the reference marker and sets its mode to **Fixed** if it is not already on. (These markers may be on two different traces.)

The rules for finding the maximum peak are exactly the same as for **Peak Search**, including the use of the peak criteria rules. However, the minimum trace value is not required to meet any criteria other than being the minimum y-axis value in the trace.

When Pk-Pk Search is successful, a message is displayed on the message line.

If the selected marker is off, a delta type marker is turned on and the peak-to-peak search is done. If the selected marker is on, but it is not a delta marker, then it is changed to delta which turns on the reference marker if needed, and then it performs the peak-to-peak function.

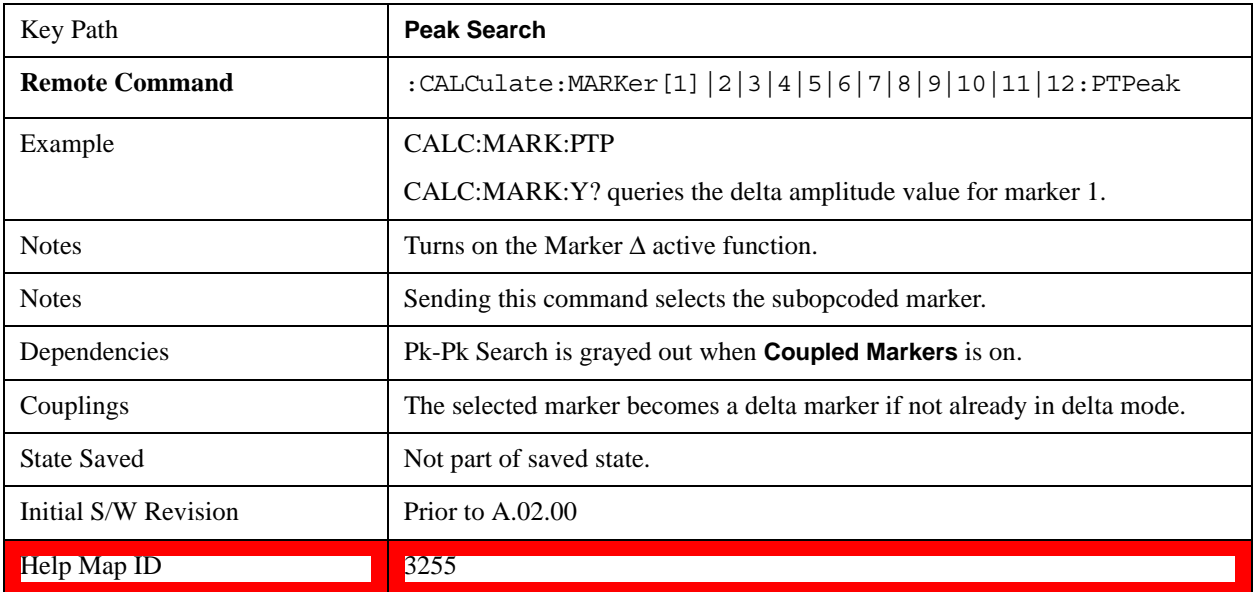

### **Min Search**

Moves the selected marker to the minimum y-axis value on the current trace. Minimum (negative) peak searches do not have to meet the peak search criteria. It just looks for the lowest y-axis value. If the selected marker is Off, it is turned on before the minimum search is performed.

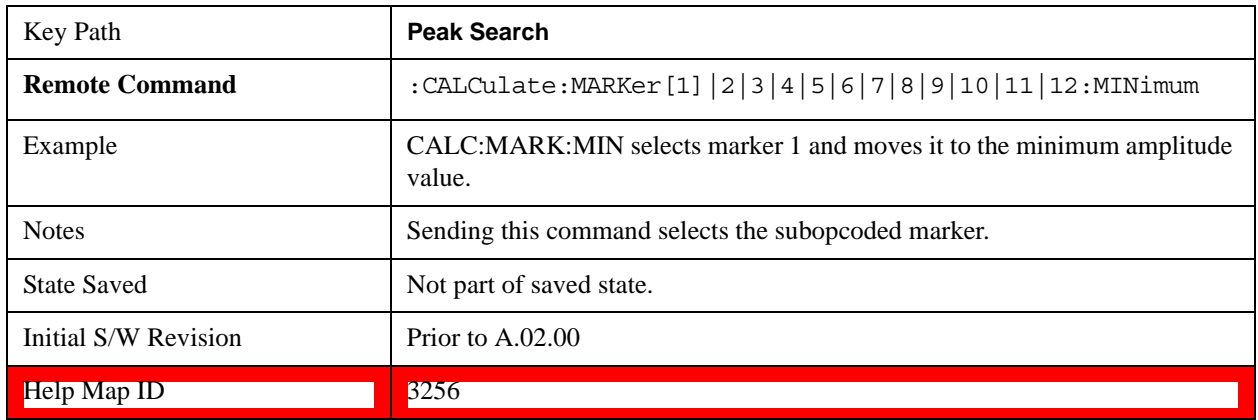

# **Recall**

In the LTE FDD mode, four types of recall functions are available under the Data menu: "Limit Mask", "E-UTRA Test Model", "Signal Studio Setup", and "Vector Signal Analyzer". "Limit Mask" enables setting of a preset limit mask for Power Suite-based measurements, and currently it is available for the SEM/ACP measurements with the LTE FDD mode. Recalling "E-UTRA Test Model" sets complicated RB settings for each Test Model for the Modulation Analysis and Conformance EVM measurements. Recalling "Signal Studio Setup" or "89600 Vector Signal Analyzer" enables you to recall parameters which have been set and saved on the external platform.

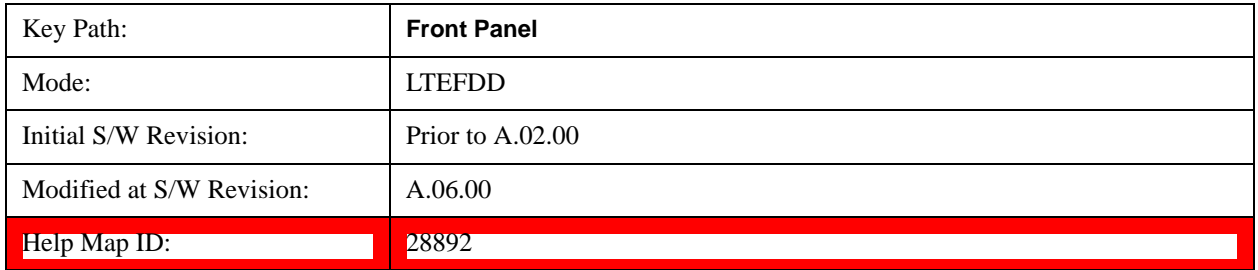

### **State**

See State@2638@i for more information.

### **Data**

See Data@2648@i for more information.

### **Import Trace Data**

See Import Trace Data@30195@i for more information.

### **Signal Studio Setup**

This key allows you to recall the Agilent Signal Studio setup file created on the Signal Studio (N7625B).

This key is valid only for the Mod Analysis measurement. For E-TM test model signal, please use corresponding EVM setup file under My Documents\LTEFDD\data\evmsetup.

For the supported carrier types, see the table below.

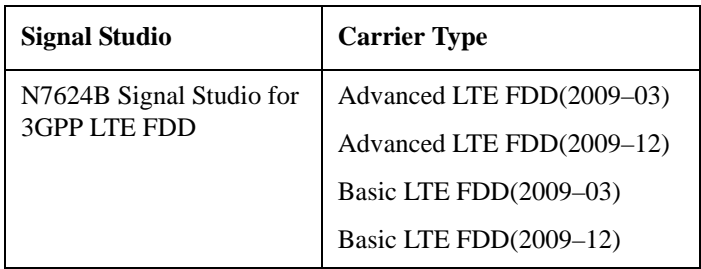

File Location and Extension

**File location**: "My Documents\LTEFDD\data"

#### **File type**: xml

### **File extension**: .scp

You need to place the Signal Studio Setup file created on N7625B in the above directory in advance. Pressing **OPEN** under the Import Data menu will open this directory from which you can select the setup file.

#### **Example:**

File Location: My Documents\LTEFDD\data

File Name: Uplink PRACH.scp

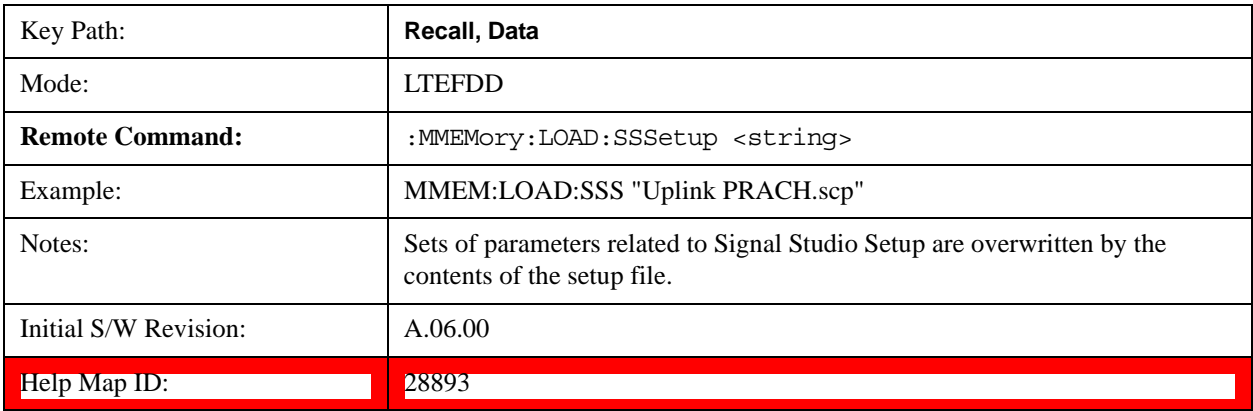

### **89601 VSA Setup**

Enables you to import the 89600 Vector Signal Analyzer Setup file created using the 89600 Vector Signal Analyzer Option BHE (LTE FDD). This key is valid only for the Mod Analysis measurement.

File Location and Extension

**File location**: "My Documents\LTEFDD\data"

**File type**: text file

### **File extension**: .set, .setx

Place the 89600 Vector Signal Analyzer Setup file that you saved on 89600 in the above directory. When you select **OPEN** under the Import Data menu, the directory opens enabling you to select your setup file.

### **Example:**

File Location: My Documents\LTEFDD\data

File Name: Uplink PRACH.set

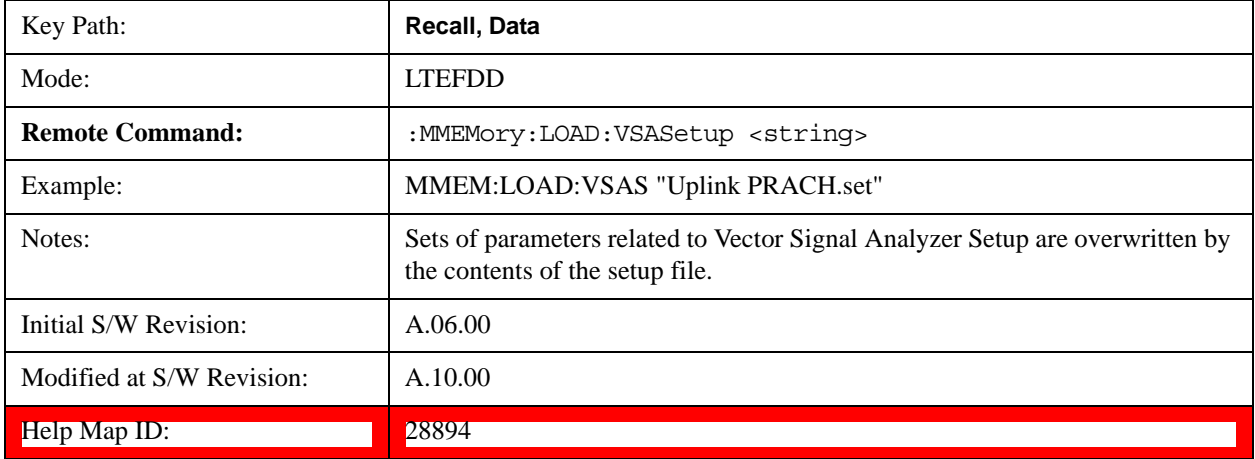

#### **Masks**

This key allows you to recall a preset mask file from the list. The preset mask file contains configuration for only Carrier, Offset, Limit settings, and the preset profile BW. Any set of values not specified by the preset mask file will not be overwritten.

You cannot change or create the preset mask file since it is a binary file. This key is valid for the Spectrum Emission Mask and ACP measurements.

File location: "My Documents\LTEFDD\data\masks"

Note that "My Documents" is an alias to a directory and its place differs depending on which user is logged in. At XSA start up, XSA will overwrite all of the limit mask files to the current user's "My Documents\LTEFDD\data\masks" each time.

### **File type**: Binary

**Filename**: The filename follows the rule below, in which the word is connected with underscores.

<Measurement>\_<Direction>\_<Bandwidth>\_<Condition>.mask

Where

<Measurement> Measurement the limit mask file is applied to: SEM or ACP

<Direction> Direction: BS (Downlink) or MS (Uplink).

<Bandwidth> Bandwidth

<Condition> Condition. It depends on the measurement.

**File extension**: .mask

Pressing **OPEN** under the Import Data menu will open the above directory from which you can select a mask file. When you change the Bandwidth or Direction, all Power Suite measurement parameters are reset to the hard coded preset parameters. Thus you must recall the appropriate preset mask file again after the change.

You cannot read the contents of the provided pre-set mask file since it is a binary file. Detailed contents of the file are provided by a PDF format file located in the same directory as the pre-set mask file.

### **Example:**

File Location: My Documents/LTEFDD/data/masks/SEM\_MS

File Name: SEM\_MS\_15MHz\_Add\_NS04.mask

The following table shows the sets of variables imported to the ACP measurement.

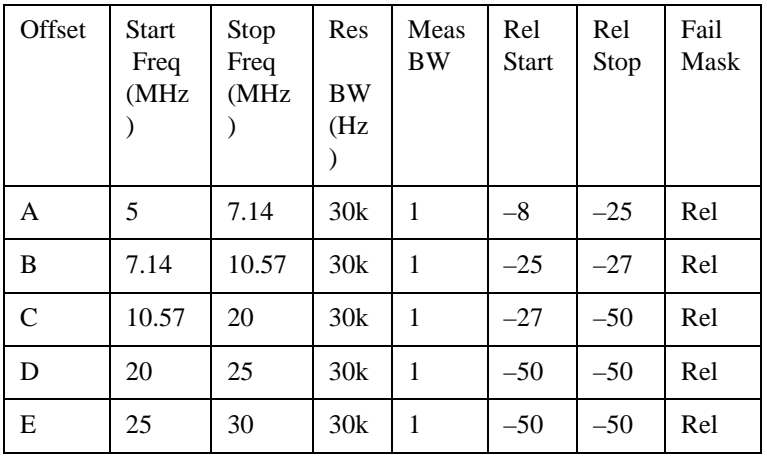

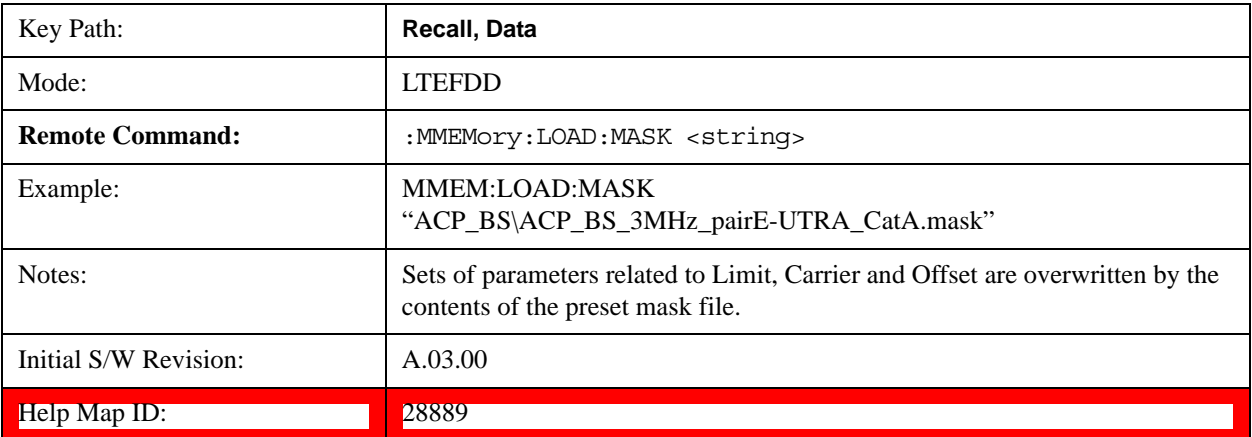

### **EVM Setup**

This key allows you to recall EVM parameter setting to measure E-UTRA Test Model in 3GPP standard (36.141–810 6.1.1).

E-UTRA Test Model 1.1 (E-TM1.1)

E-UTRA Test Model 1.2 (E-TM1.2)

E-UTRA Test Model 2 (E-TM2)

E-UTRA Test Model 3.1 (E-TM3.1)

E-UTRA Test Model 3.2 (E-TM3.2)

E-UTRA Test Model 3.3 (E-TM3.3)

This key is valid for the Modulation Analysis and Conformance EVM measurements only.

File Location and Extension

**File location:** My Documents\LTEFDD\data\evmsetup

Note that "My Documents" is an alias to a directory and its place differs depending on which user is logged in. At XSA start up, XSA will overwrite all of the EVM Setup files to the current user's "My Documents\LTEFDD\data\evmsetup" each time.

**File type**: binary

**File extension**: .evms

Pressing **OPEN** under the Import Data menu will open the above directory from which you can select an EVM Setup file. When you change the Bandwidth, parameters are reset to the hard coded preset parameters. Thus you must recall the appropriate EVM Setup file again after the change.

You cannot read the contents of the provided EVM Setup file since it is a binary file.

### **Example:**

File Location: My Documents\LTEFDD\data\evmsetup

Filename: TM3.1-BW1.4MHz.evms

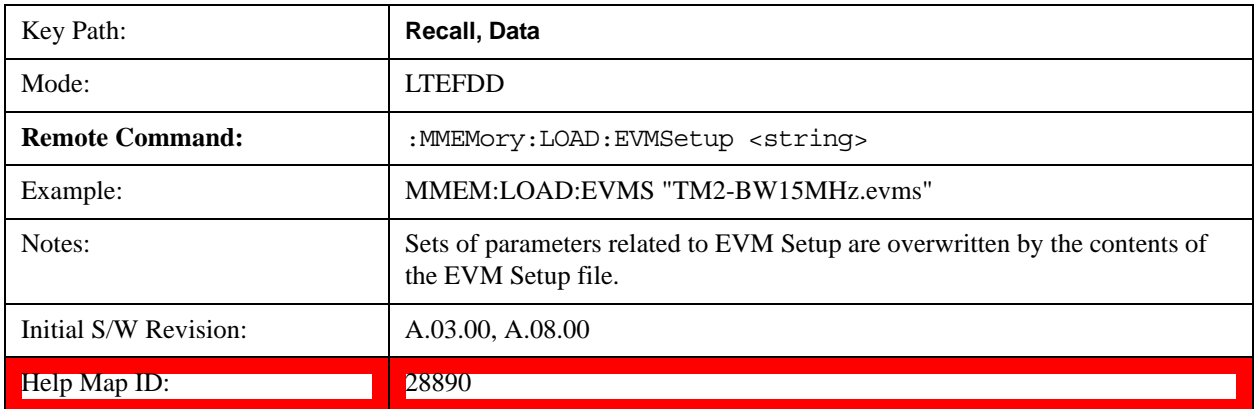

# **Restart**

The Restart function restarts the current sweep, or measurement, or set of averaged/held sweeps or measurements. If you are Paused, pressing Restart does a Resume.

The Restart function is accessed in several ways:

- Pressing the Restart key
- Sending the remote command INIT: IMMediate

• Sending the remote command INIT:RESTart

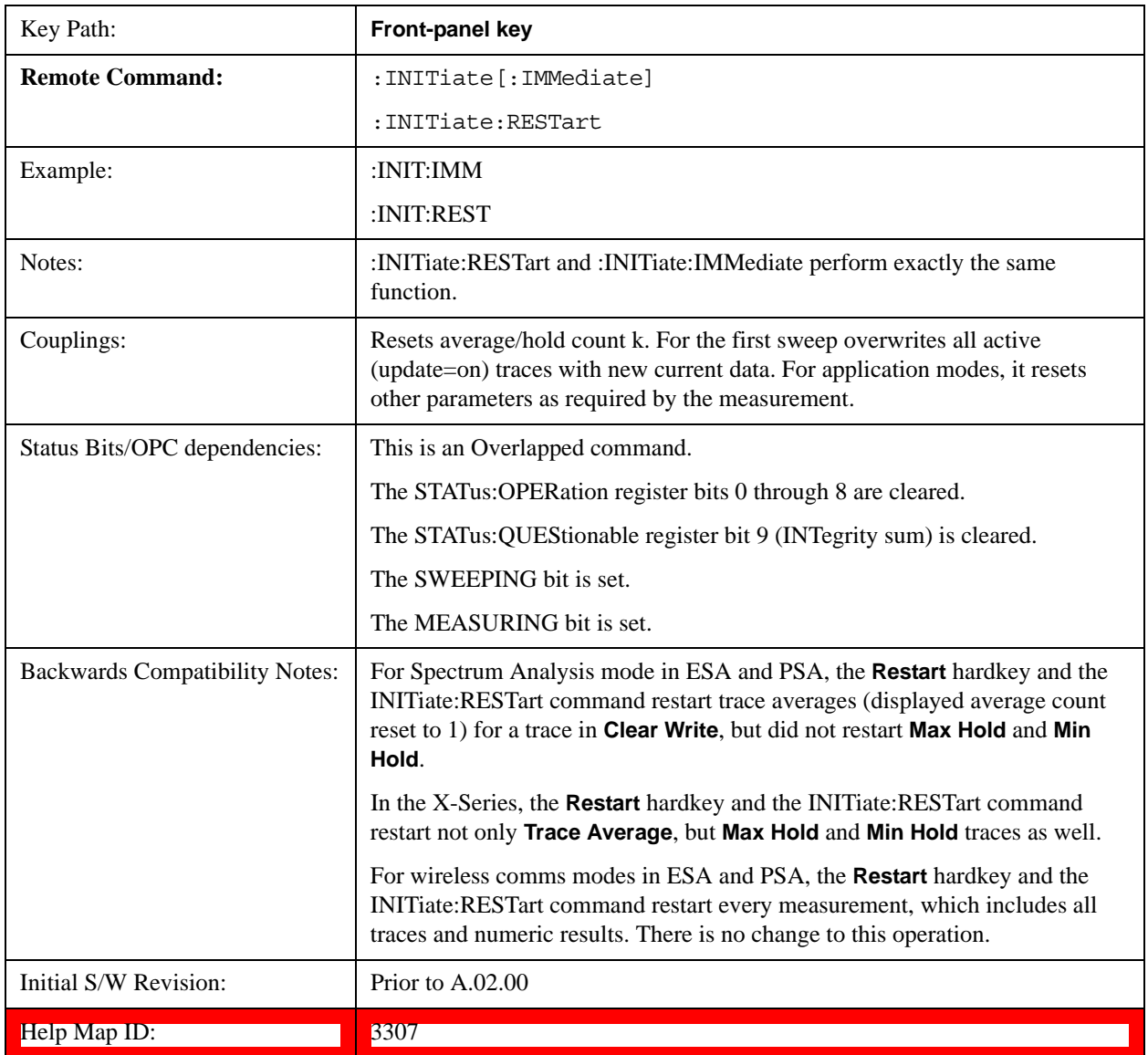

The **Restart** function first aborts the current sweep/measurement as quickly as possible. It then resets the sweep and trigger systems, sets up the measurement and initiates a new data measurement sequence with a new data acquisition (sweep) taken once the trigger condition is met.

If the test set is in the process of aligning when **Restart** is executed, the alignment finishes before the restart function is performed.

Even when set for Single operation, multiple sweeps may be taken when Restart is pressed (for example, when averaging/holding is on). Thus when we say that **Restart** "restarts a measurement," we may mean:

- It restarts the current sweep
- It restarts the current measurement
- It restarts the current set of sweeps if any trace is in Trace Average, Max Hold or Min Hold

- It restarts the current set of measurements if Averaging, or Max Hold, or Min Hold is on for the measurement
- depending on the current settings.

With **Average/Hold Number** (in **Meas Setup** menu) set to 1, or Averaging off, or no trace in Trace Average or Hold, a single sweep is equivalent to a single measurement. A single sweep is taken after the trigger condition is met; and the test set stops sweeping once that sweep has completed. However, with **Average/Hold Number** >1 and at least one trace set to **Trace Average**, **Max Hold**, or **Averaging on (most other measurements)**, multiple sweeps/data acquisitions are taken for a single measurement. The trigger condition must be met prior to each sweep. The sweep is stopped when the average count k equals the number N set for **Average/Hold Number**. A measurement average usually applies to all traces, marker results, and numeric results; but sometimes it only applies to the numeric results.

Once the full set of sweeps has been taken, the test set will go to idle state. To take one more sweep without resetting the average count, increment the average count by 1, by pressing the step up key while Average/Hold Number is the active function, or sending the remote command CALC:AVER:TCON UP.

# **Save**

Most of the functions under this key work the same way in many measurements, so they are documented in Save@2600@i.

The Amplitude Correction function under Save is documented here.

### **Amplitude Correction**

Pressing this key selects **Amplitude Corrections** as the data type to be exported. Pressing this key again brings up the Select Menu, which allows the user to select which **Amplitude Correction** to save.

Amplitude Corrections are fully discussed in the documentation of the Input/Output key, under the Corrections softkey.

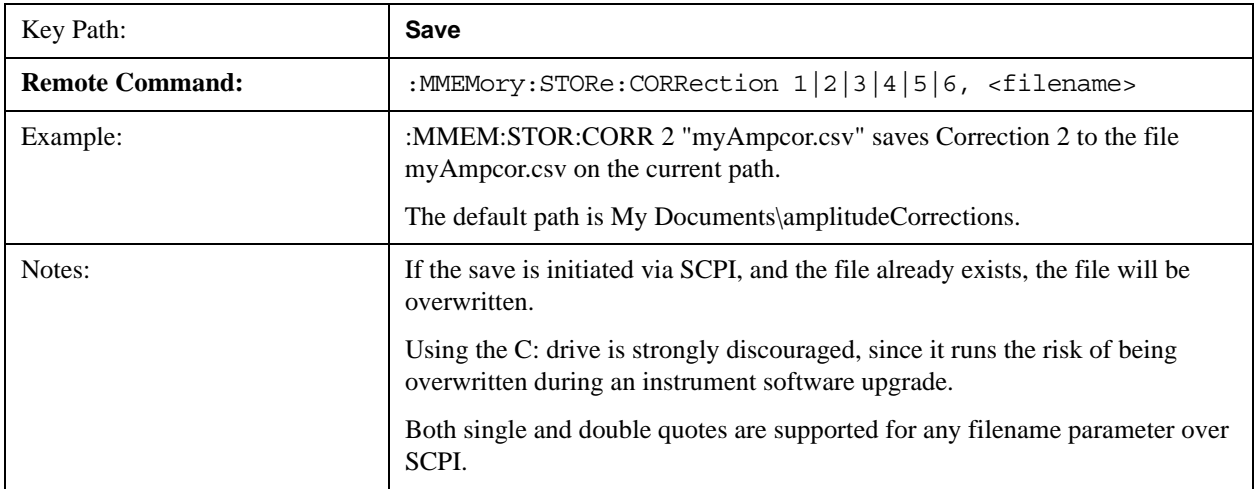

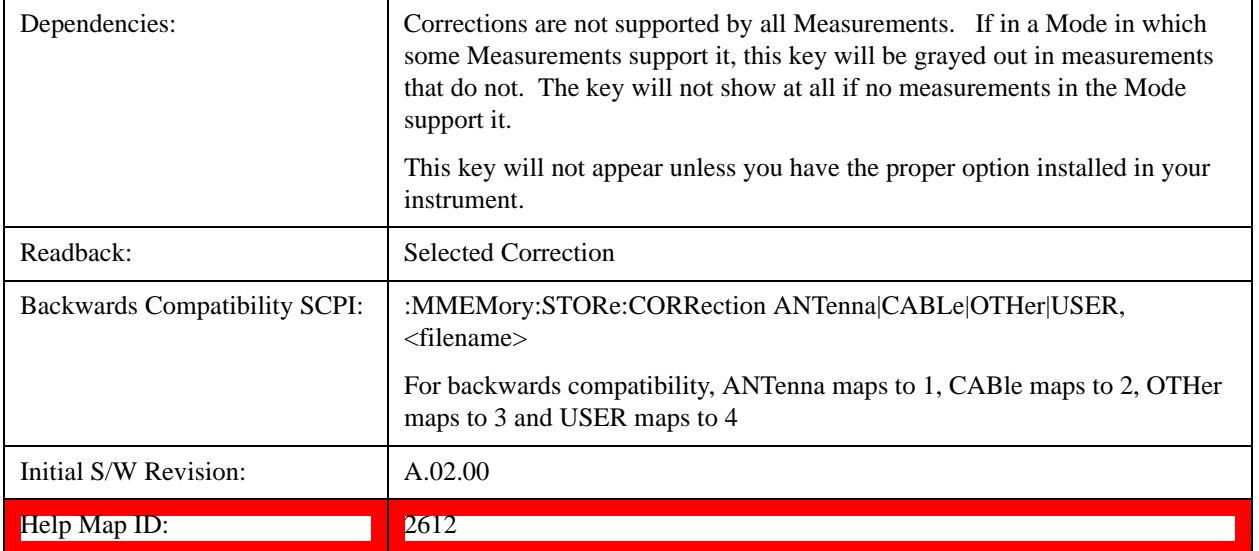

# **Correction Data File**

A Corrections Data File contains a copy of one of the test set correction tables. Corrections provide a way to adjust the trace display for predetermined gain curves (such as for cable loss).

Corrections files are text files in .csv (comma separated values) form, to make them importable into Excel or other spreadsheet programs. The format for Corrections files is as follows.

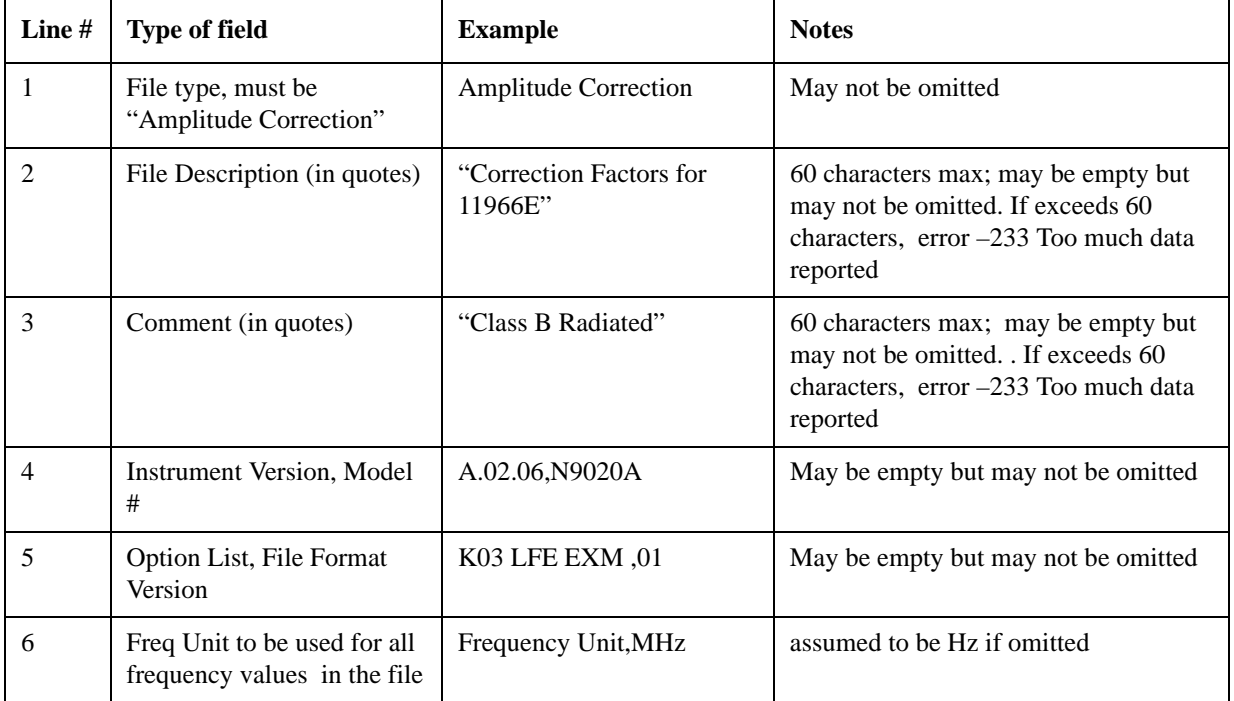

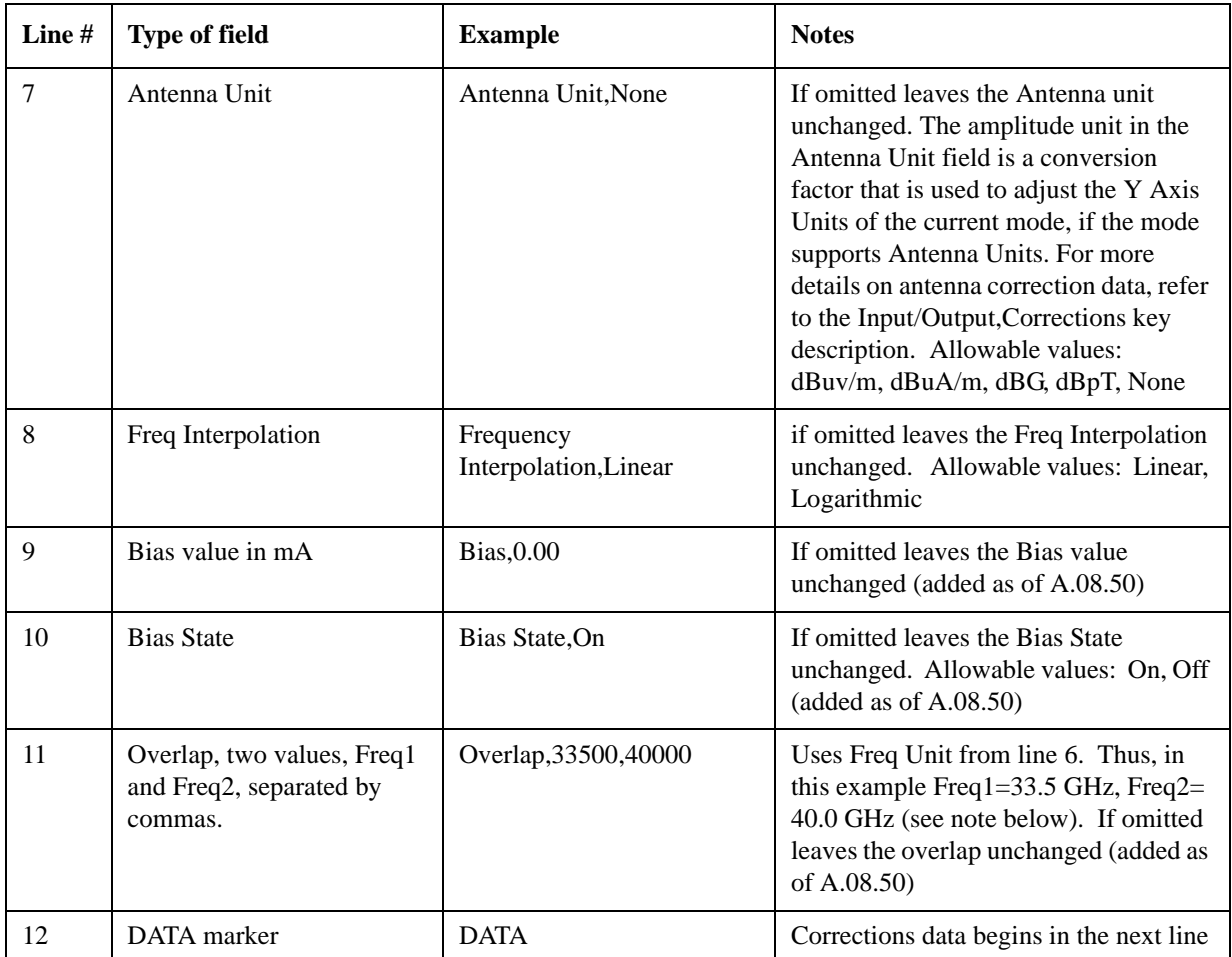

Lines 2 through 5 can be empty but must appear in the file. Lines 6 through 11 are optional, the lines can be left out of the file altogether.

The Overlap row and the two Bias rows apply only to external mixing. Both are read-only, they are never written by the test set. The only way to insert or modify these rows is to edit the file with a text editor or a spreadsheet editor. These rows are intended for use by mixer manufacturers, as they allow the manufacturer to insert data about how the mixer corrections were generated and how they should be applied. The Bias rows allow you to specify whether to turn Bias on or off when the Correction is turned on and to specify a Bias value (turning off the Correction does not change the Bias, but turning it back on again sets it to the value specified in the file). The Overlap row allows you to specify an overlap region in which two different corrections may be applied. It is expected that in the corrections data itself, there will be TWO corrections values exactly at Max Freq, otherwise Overlap is ignored. The way the overlap is processed is as follows: if at any given time the current test set Start Freq is greater than Freq 1 and lower than Freq 2, and the current Stop Freq is greater than Freq 2, extend the first correction point at or above Freq 2 down to Freq 1, rather than using the correction data between Freq1 and Freq2.

The Antenna Unit row can only be used in Correction register 1, because there can only be one setting for Antenna Unit at any given time. If a Correction whose Antenna Unit is set to anything but None is loaded into any Correction register but 1, an error is generated (Mass storage error; Can only load an Antenna Unit into Correction 1). When a correction file is saved from any Correction register but 1, Antenna Unit is always written as None.

Similarly, the Bias rows can only be used in Correction register 1, because there can only be one setting for Bias at any given time. If a Correction file with a Biasor Bias State row is loaded into any Correction register but 1, an error is generated: Mass storage error; Can only load Bias Settings into Correction 1

The data follows the DATA row, as comma separated X, Y pairs; one pair per line.

For example, suppose you have an Antenna to correct for on an N9020A version A.02.06 and the correction data is:

- 0 dB at 200 MHz
- 17 dB at 210 MHz
- 14.8 dB at 225 MHz

Then the file will look like:

- Amplitude Correction
- "Correction Factors for 11966E"
- "Class B Radiated"
- A.02.06,N9020A
- P13 EA3 UK6.01
- Frequency Unit,MHz
- Antenna Unit,dBuV/m
- Frequency Interpolation,Linear
- DATA
- $\cdot$  200.000000,0.00
- $210.000000,17.00$
- $\cdot$  225.000000,14.80

The choices for the 1 of N fields in the metadata are as follows:

- Frequency Unit: Hz, kHz, MHz, GHz
- Antenna Unit: dBuv/m, dBuA/m, dBG, dBpT, None
- Frequency Interpolation: Logarithmic, Linear

### **Multiport Adapter Amplitude Correction**

Pressing this key selects **Multiport Adapter Amplitude Corrections** as the data type to be exported. Pressing this key again brings up the Select Menu, which allows the user to select which **Multiport Adapter Amplitude Correction** to save.

Amplitude Corrections are fully discussed in the documentation of the Input/Output key, under the Corrections softkey.

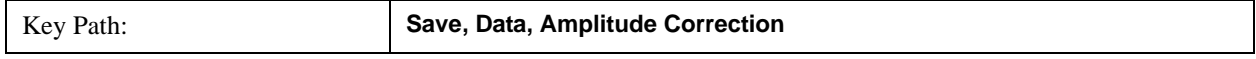

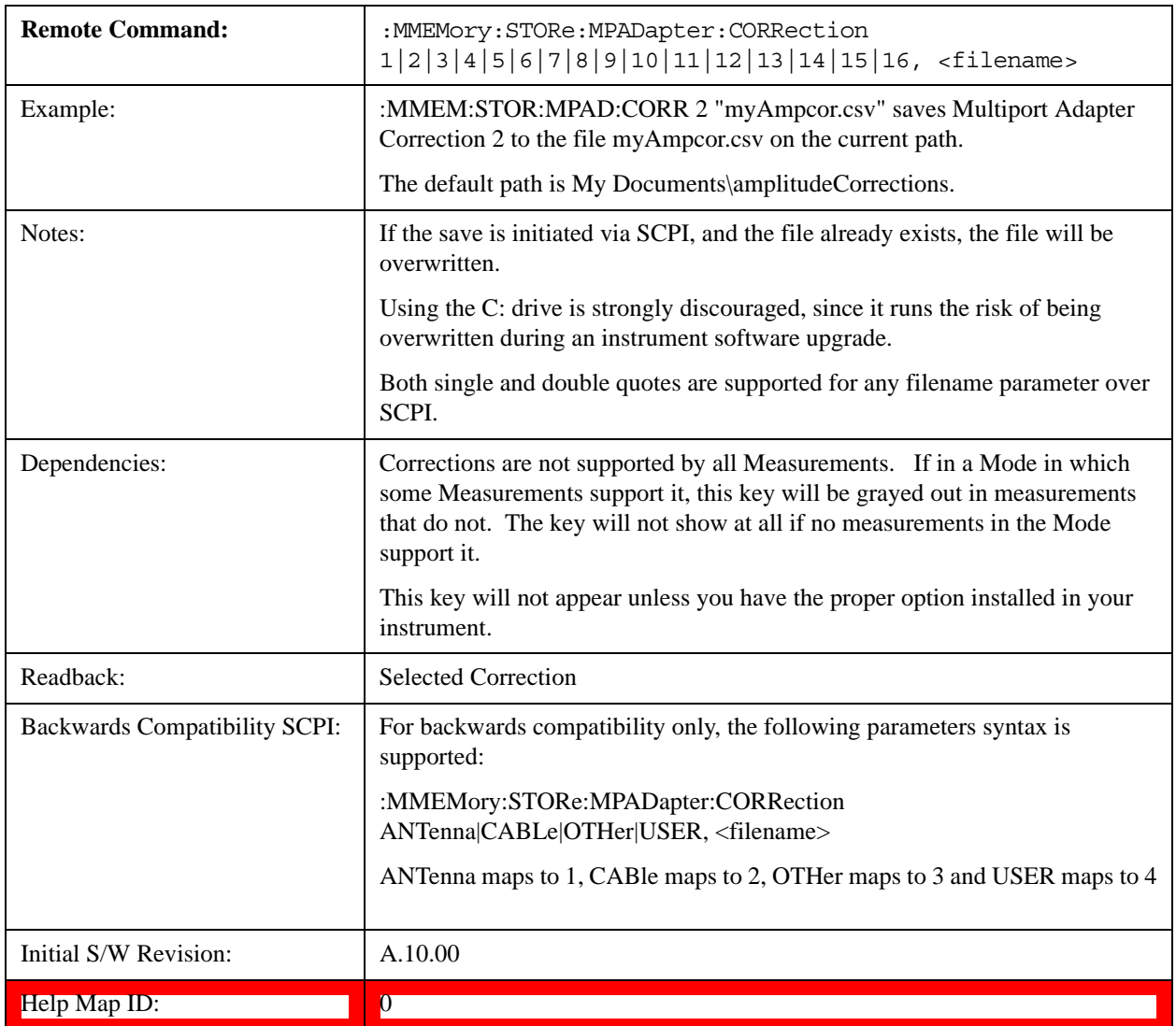

# **Correction Data File**

A Corrections Data File contains a copy of one of the analyzer correction tables. Corrections provide a way to adjust the trace display for predetermined gain curves (such as for cable loss).

Corrections files are text files in .csv (comma separated values) form, to make them importable into Excel or other spreadsheet programs. The format for Corrections files is as follows.

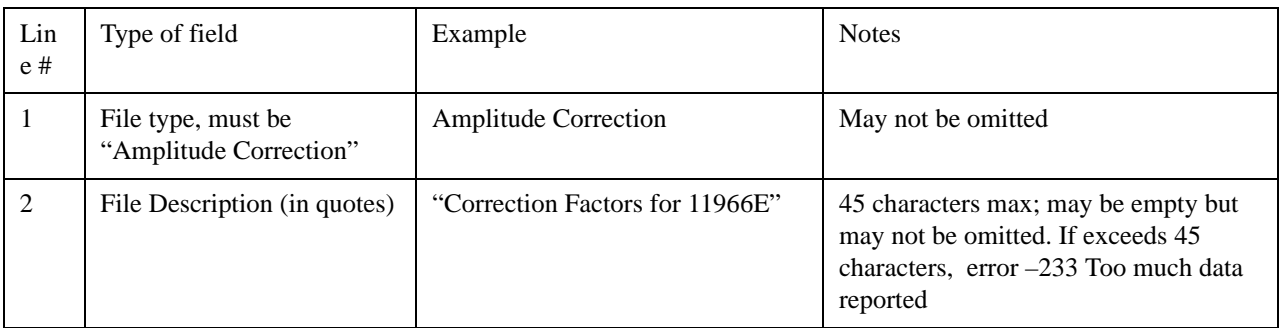

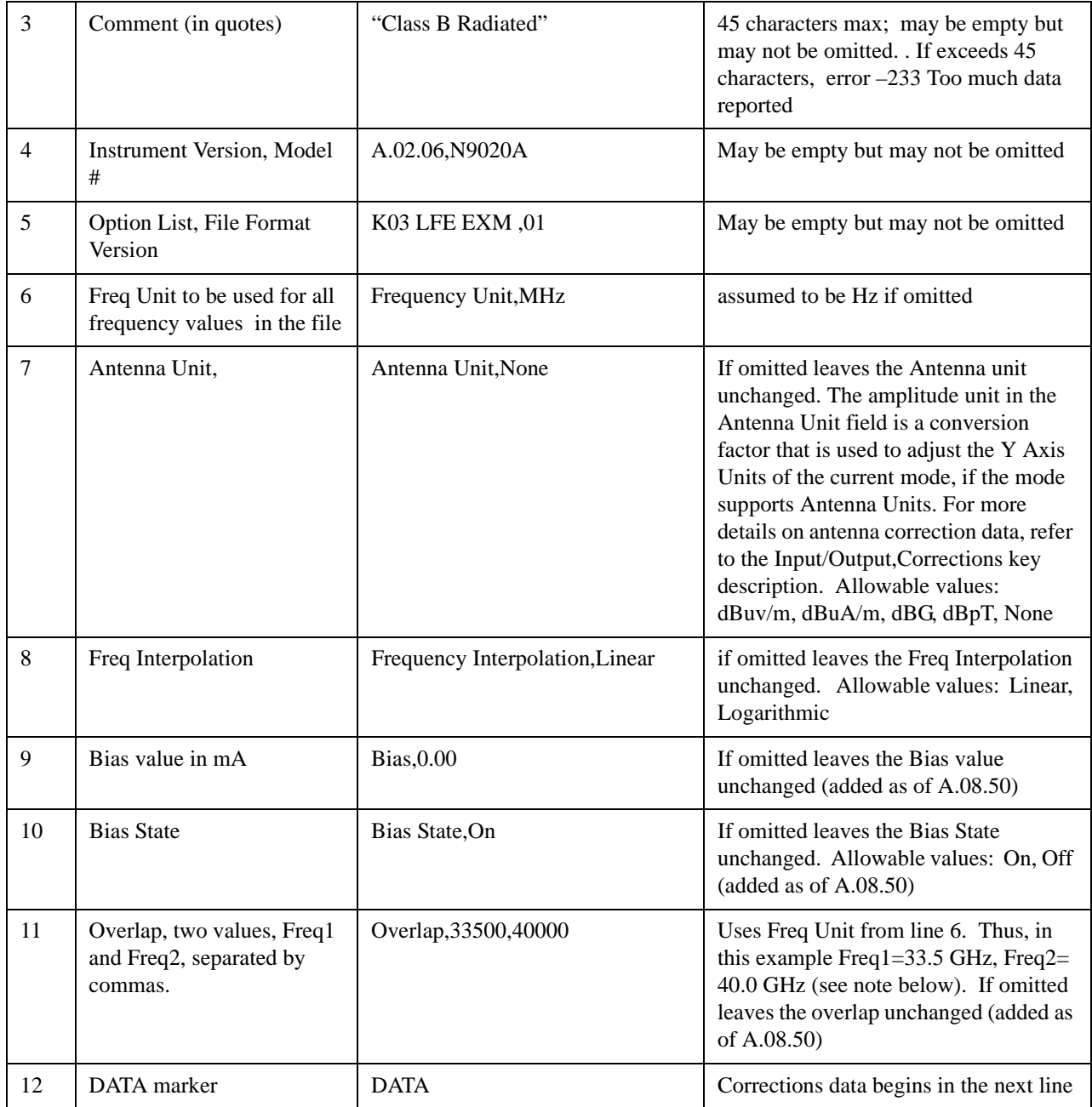

Lines 2 through 5 can be empty but must appear in the file. Lines 6 through 11 are optional, the lines can be left out of the file altogether.

The Overlap row and the two Bias rows apply only to external mixing. Both are read-only, they are never written by the analyzer. The only way to insert or modify these rows is to edit the file with a text editor or a spreadsheet editor. These rows are intended for use by mixer manufacturers, as they allow the manufacturer to insert data about how the mixer corrections were generated and how they should be applied. The Bias rows allow you to specify whether to turn Bias on or off when the Correction is turned on and to specify a Bias value (turning off the Correction does not change the Bias, but turning it back on again sets it to the value specified in the file). The Overlap row allows you to specify an overlap region in which two different corrections may be applied. It is expected that in the corrections data itself, there

will be TWO corrections values exactly at Max Freq, otherwise Overlap is ignored. The way the overlap is processed is as follows: if at any given time the current analyzer Start Freq is greater than Freq 1 and lower than Freq 2, and the current Stop Freq is greater than Freq 2, extend the first correction point at or above Freq 2 down to Freq 1, rather than using the correction data between Freq1 and Freq2.

The Antenna Unit row can only be used in Correction register 1, because there can only be one setting for Antenna Unit at any given time. If a Correction whose Antenna Unit is set to anything but None is loaded into any Correction register but 1, an error is generated (Mass storage error; Can only load an Antenna Unit into Correction 1). When a correction file is saved from any Correction register but 1, Antenna Unit is always written as None.

Similarly, the Bias rows can only be used in Correction register 1, because there can only be one setting for Bias at any given time. If a Correction file with a Biasor Bias State row is loaded into any Correction register but 1, an error is generated: Mass storage error; Can only load Bias Settings into Correction 1

The data follows the DATA row, as comma separated X, Y pairs; one pair per line.

For example, suppose you have an Antenna to correct for on an N9020A version A.02.06 and the correction data is:

- 0 dB at 200 MHz
- 17 dB at 210 MHz
- 14.8 dB at 225 MHz

Then the file will look like:

- Amplitude Correction
- "Correction Factors for 11966E"
- "Class B Radiated"
- A.02.06,N9020A
- P13 EA3 UK6,01
- Frequency Unit,MHz
- Antenna Unit,dBuV/m
- Frequency Interpolation, Linear
- DATA
- 200.000000,0.00
- 210.000000,17.00
- 225.000000,14.80

The choices for the 1 of N fields in the metadata are as follows:

- Frequency Unit: Hz, kHz, MHz, GHz
- Antenna Unit: dBuv/m, dBuA/m, dBG, dBpT, None
- Frequency Interpolation: Logarithmic, Linear

#### **Multiport Adapter Amplitude Correction 1,2,3,4,5,6,7,8,9,10,11,~,15,16**

These keys let you pick which Correction to save. Once selected, the key returns back to the Export Data menu and the selected Correction number is annotated on the key.

The next step in the Save process is to select the Save As key in the Export Data menu.

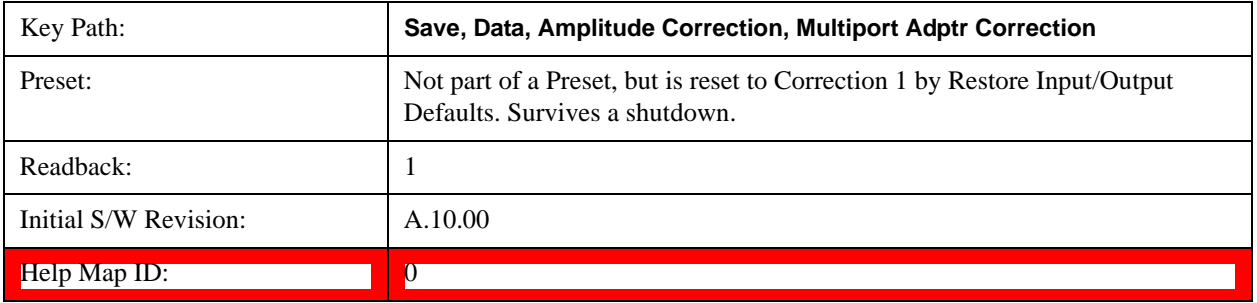

# **Single (Single Measurement/Sweep)**

Sets the test set for Single measurement operation. The single/continuous state is Meas Global, so the setting will affect all the measurements. If you are Paused, pressing Single does a Resume.

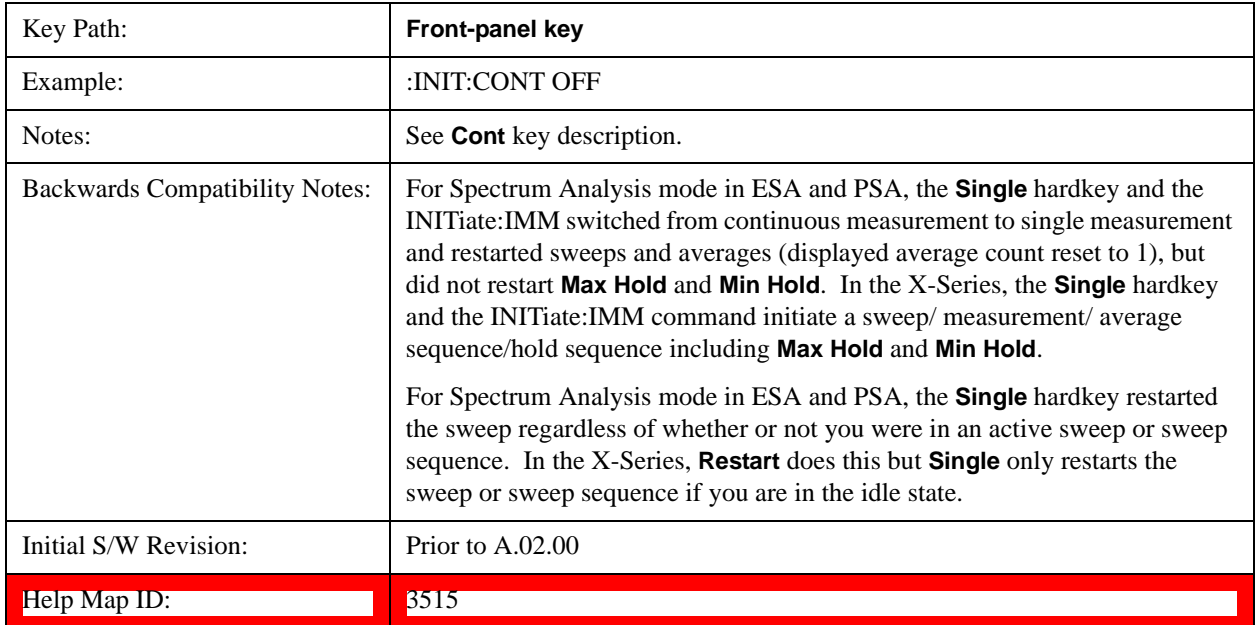

# **Source (Internal)**

Opens a menu of keys that access various source configuration menus and settings. In the test set, pressing this key also causes the central view area to change and display the Source Control Main view.

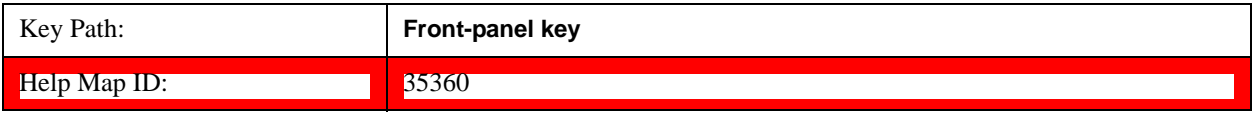

# **RF Output**

This parameter sets the source RF power output state.

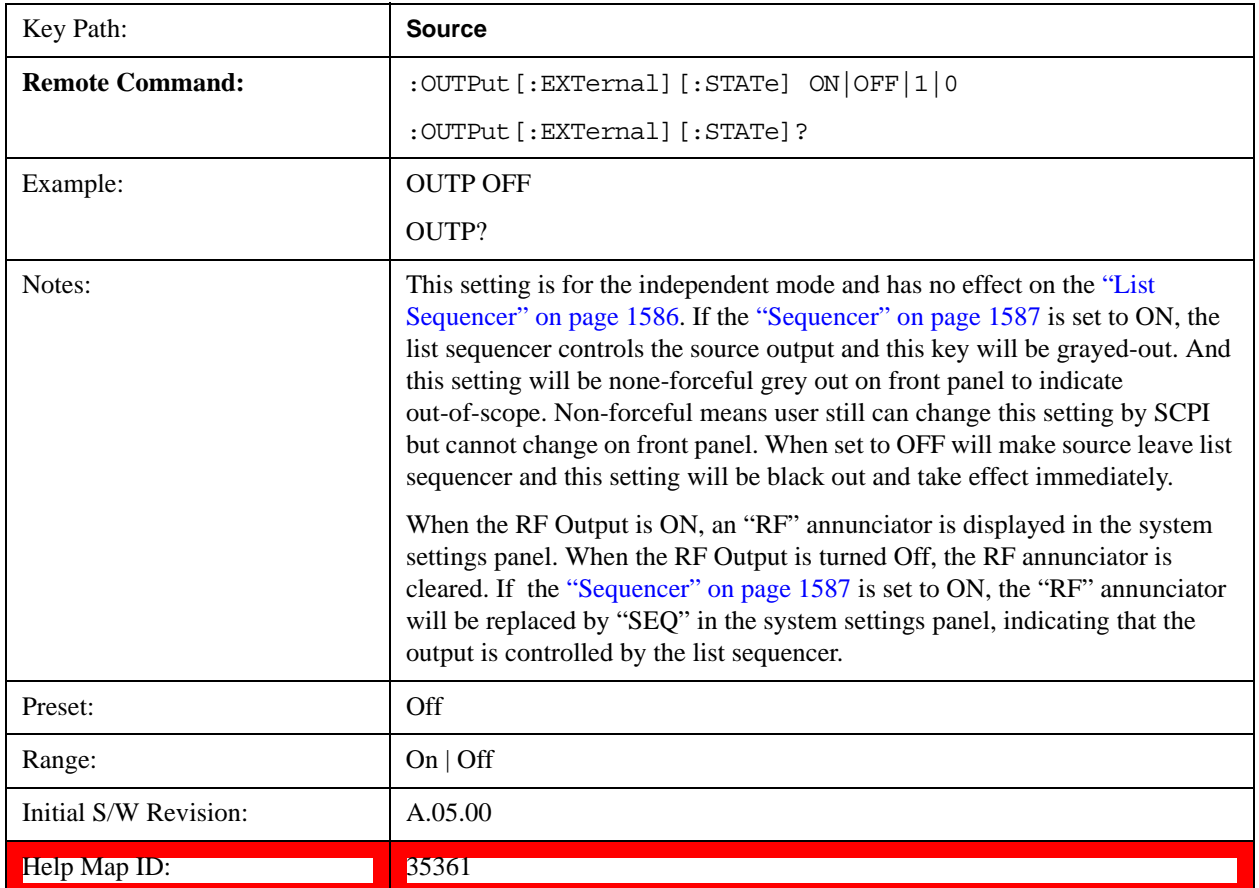

# **Amplitude**

Allows you to access the Amplitude sub-menu.

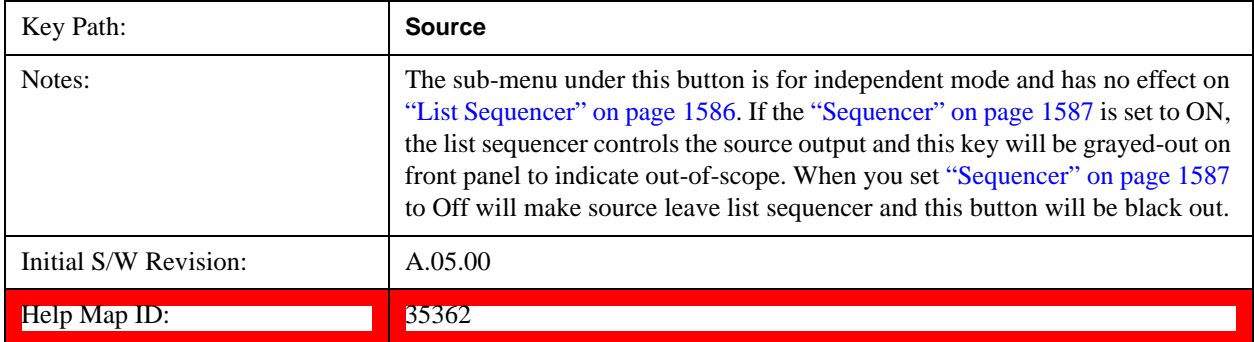

# **RF Power**

Allows you to adjust the power level of the source using the numeric keypad, step keys, or RPG. Pressing any digit, 0 through 9, on the numeric keypad brings up the unit terminator.

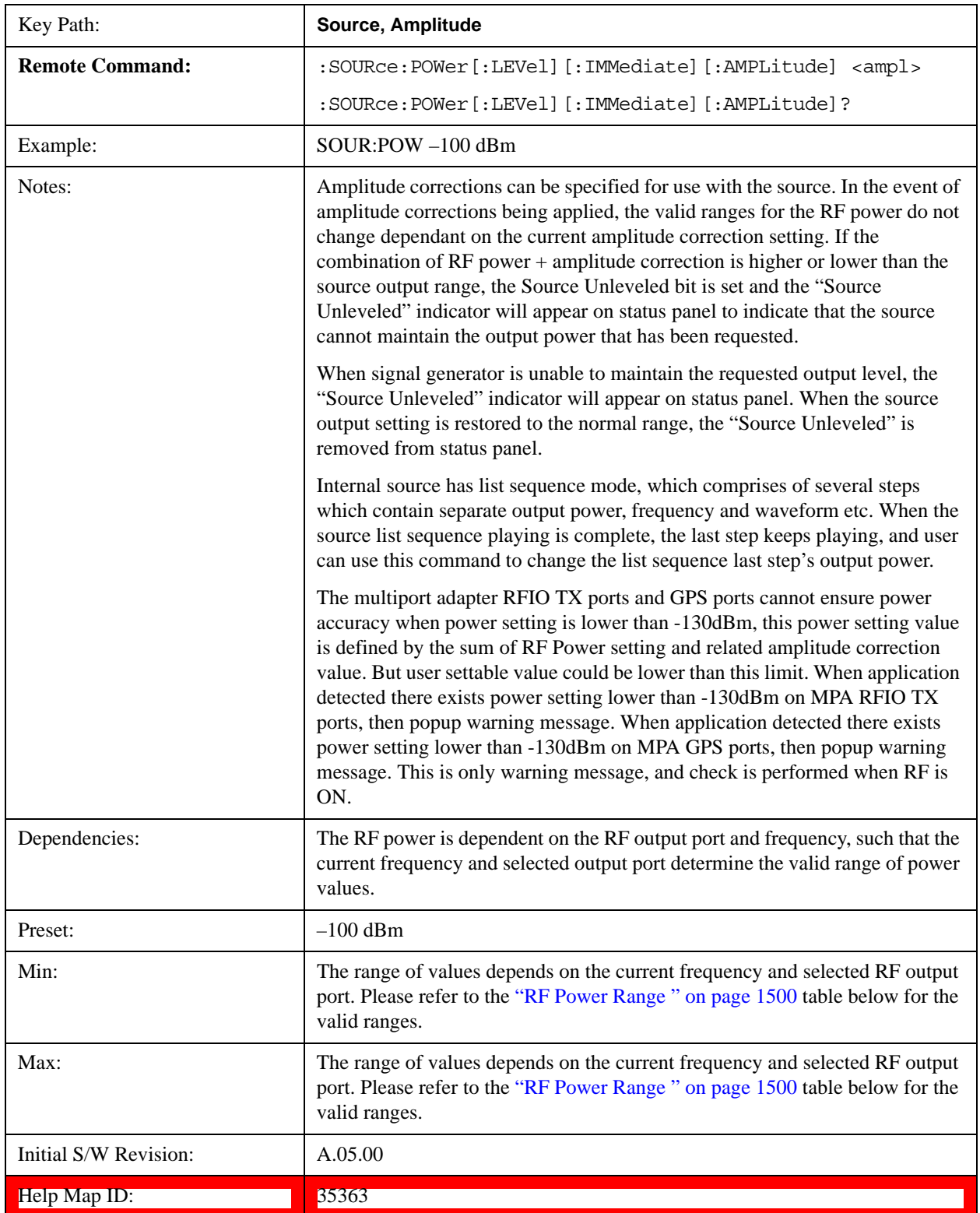

Please refer to the ["RF Power Range " on page 1500](#page-1499-0) table below for the valid ranges.

## <span id="page-1499-0"></span>**RF Power Range**

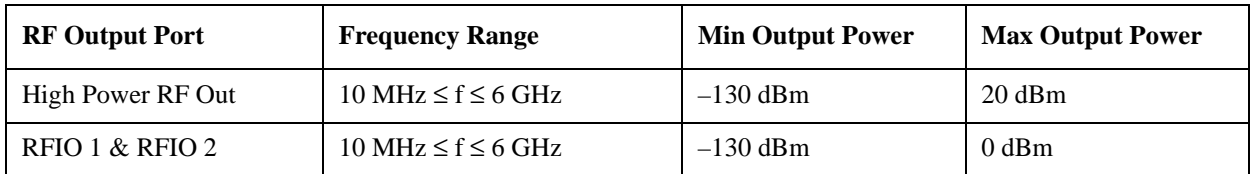

### <span id="page-1499-1"></span>**Set Reference Power**

This key allows you to set the power reference. Pressing this key turns the power reference state to ON, sets the reference power value to the current RF output power, maintains this power at the RF output, and sets the displayed power to 0.00 dB. All subsequent RF power values entered under Source>Amplitude>RF Power are interpreted as being relative to this reference power.

When you use a power reference, the signal generator outputs an RF power that is set relative to the reference power by the value entered under Source>Amplitude>RF Power as follows:

Output power = reference power entered power

Where:

reference power equals the original RF Power entered under Source>Amplitude>RF Power and set as the reference power

entered power equals a new value entered under Source>Amplitude>Amptd Offset

In addition, the displayed power value is the same as a new value entered under Source>Amplitude>RF Power.

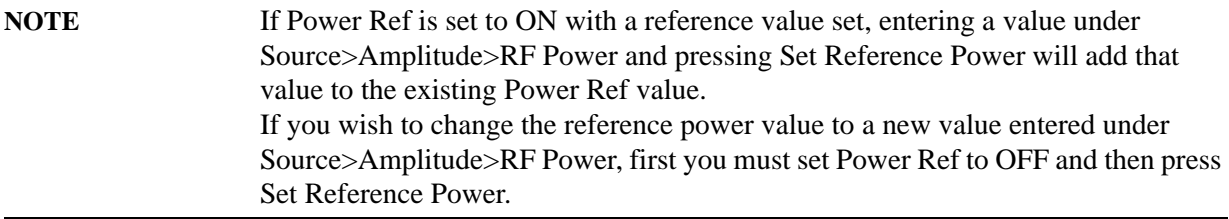

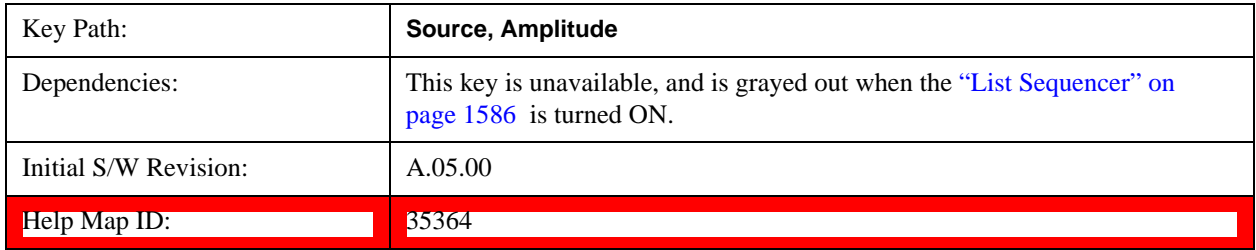

### **Power Ref**

This key allows you to toggle the state of the power reference.

When you use a power reference, the signal generator outputs an RF power that is set relative to the reference power by the value entered under Source>Amplitude>RF Power as follows:

Output power = reference power + entered power

Where:

reference power equals the original RF Power entered under Source>Amplitude>RF Power and set as the reference power

entered power equals a new value entered under Source>Amplitude>Amptd Offset

For more information on Reference Frequency refer to ["Set Reference Power " on page 1500](#page-1499-1)

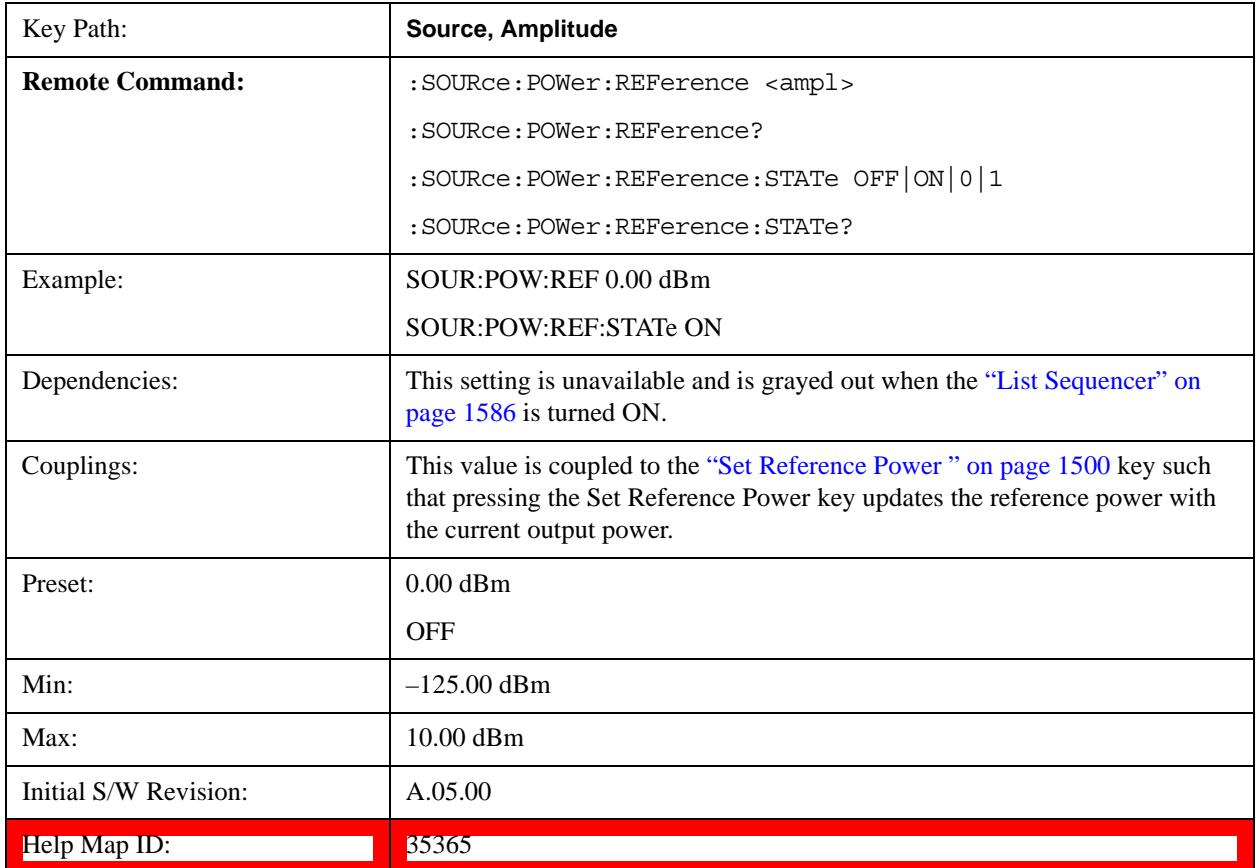

#### **Amptd Offset**

Allows you to specify the RF output power offset value.

When the amplitude offset is set to zero (0) and you set a new offset value (positive or negative), the displayed amplitude value will change as follows and the RF output power will not change:

Displayed value = output power + offset value

Where:

output power equals the original RF Power entered under Source>Amplitude>RF Power

offset value equals the value entered under Source>Amplitude>Amptd Offset

When the amplitude offset is set to a value other than zero (0) and you enter a new RF power value under Source>Amplitude>RF Power, the displayed power will be the same as the value entered and the RF

output power will be equal to the value entered minus the offset value as follows:

Output power  $=$  entered power  $-$  offset power

Displayed Power = output power + offset power

Displayed power = entered power

### Where:

entered power equals the amplitude entered under Source>Amplitude>RF Power

offset power equals the value previously entered and set under Source>Amplitude>Amptd Offset

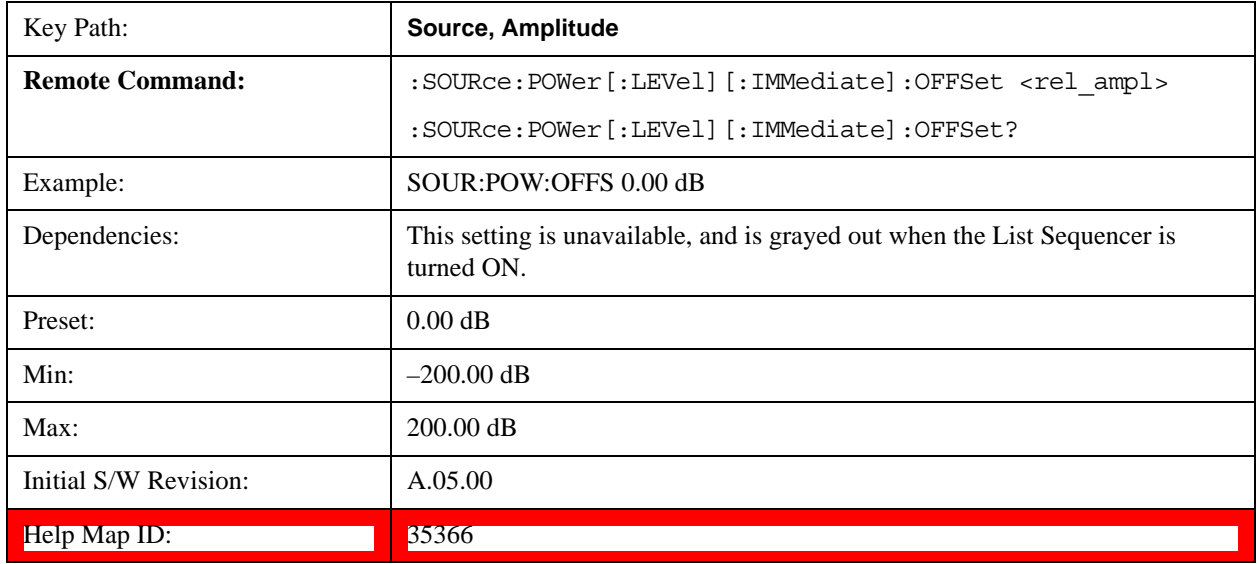

# **ALC**

Allows you to enable or disable the automatic leveling control (ALC) circuit.

The purpose of the ALC circuit is to hold output power at a desired level by adjusting the source's power circuits to compensate for power drift. Power drift occurs over time and changes in temperature.

Turning the ALC off disables the ALC circuitry, enabling you to measure the output at a specific point in a test setup and adjust as required for the desired power level at that point. Turning the ALC off is useful when the modulation consists of very narrow pulses that are below the pulse width specification of the ALC, or when the modulation consists of slow amplitude variations that the automatic leveling would remove.

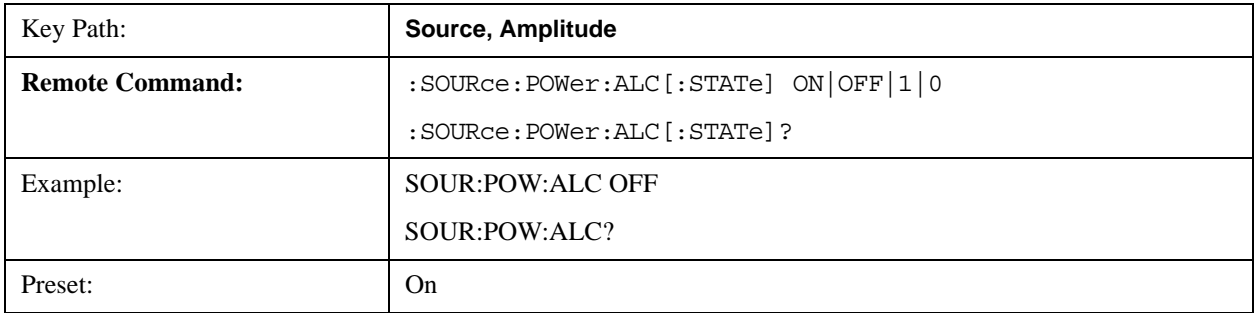

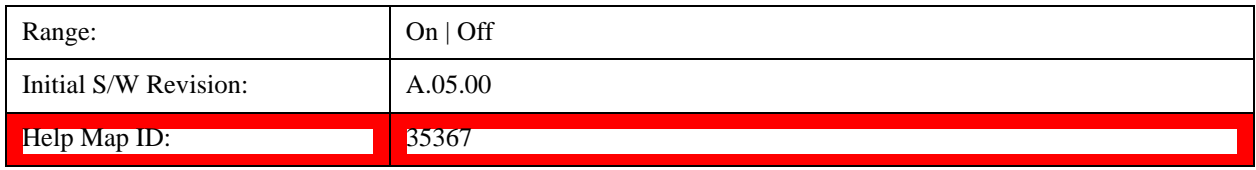

# **Modulation**

Allows you to toggle the state of the modulation.

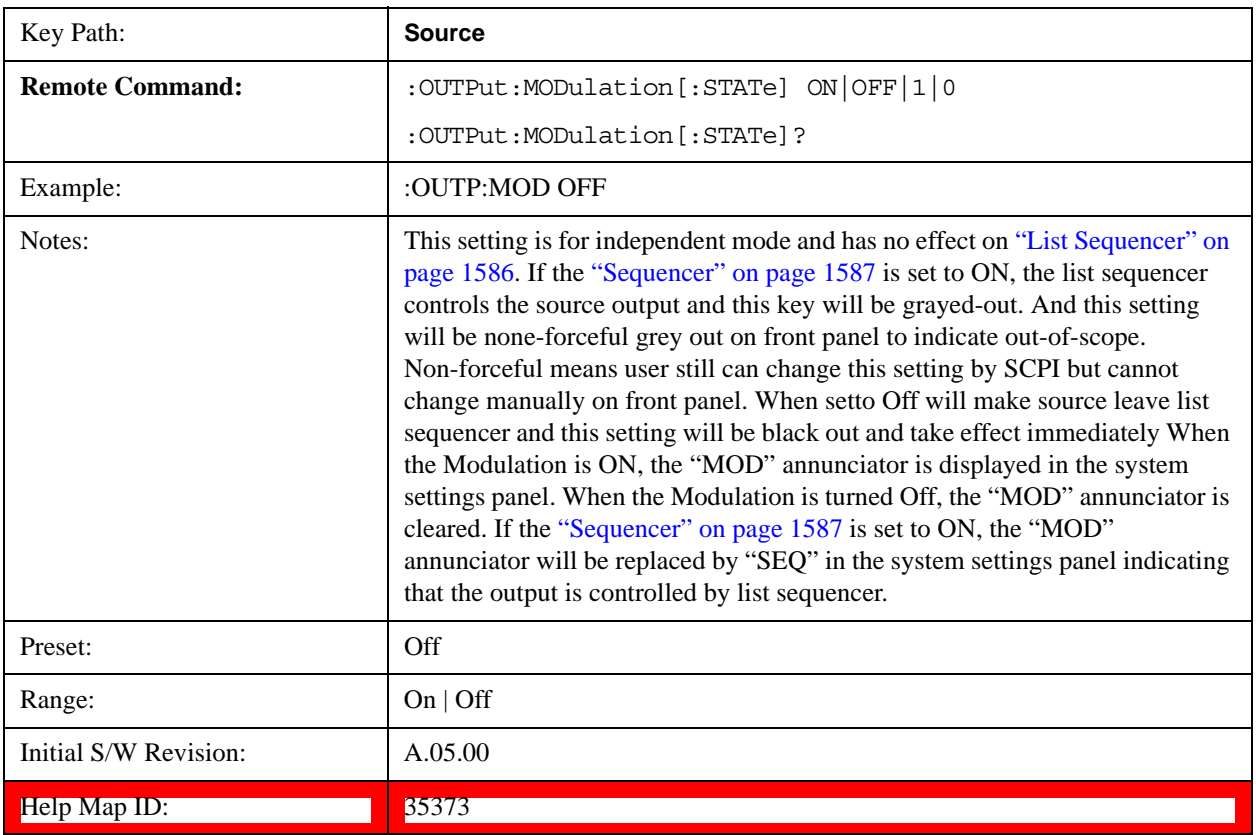

# **Frequency**

Allows you to access the Frequency sub-menu.

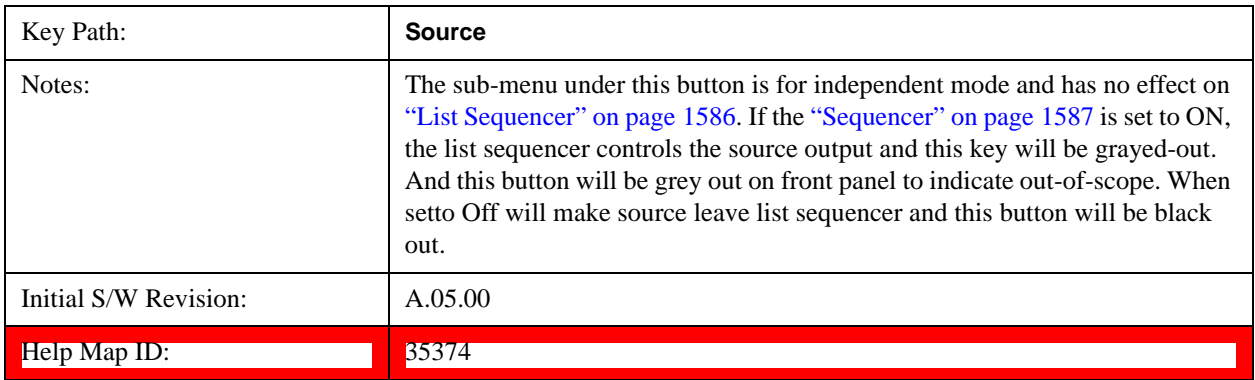

## **Frequency**

Allows you to set the RF Output Frequency. You can adjust the frequency of the source using the numeric keypad, step keys, or RPG. Pressing any digit, 0 through 9, on the numeric keypad brings up the unit terminator.

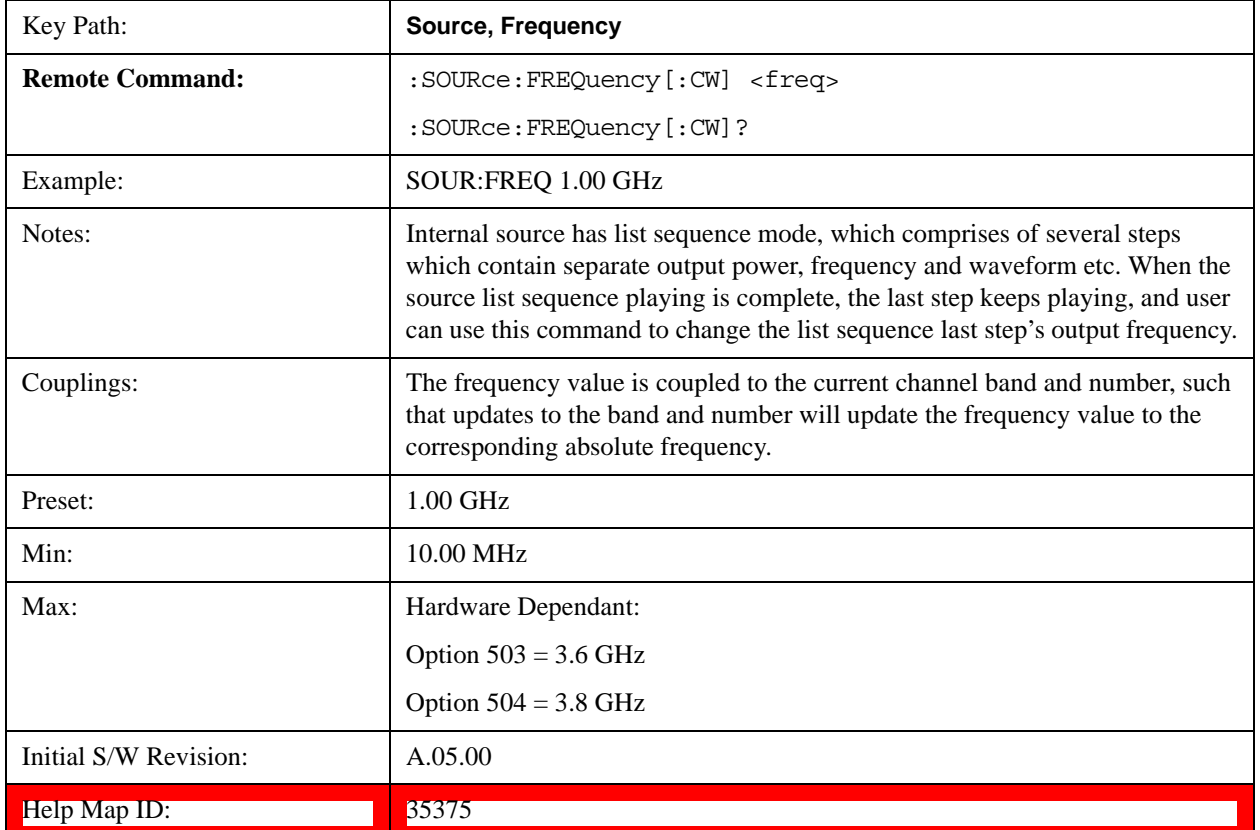

### **Channel**

The frequency of the source can be specified by a channel number of a given frequency band. This key allows you to specify the current channel number. For the appropriate range of channel numbers for a given frequency band, refer to the following tables: ["GSM/EDGE Channel Number Ranges" on](#page-1505-0)  [page 1506](#page-1505-0), ["W-CDMA Channel Number Ranges" on page 1506](#page-1505-1), ["CDMA 2000 / 1xEVDO Channel](#page-1508-0)  [Number Ranges" on page 1509,](#page-1508-0) ["LTE FDD Channel Number Ranges" on page 1511,](#page-1510-0) ["LTE TDD](#page-1511-0)  [Channel Number Ranges" on page 1512](#page-1511-0), and ["TDSCDMA Channel Number Ranges" on page 1513.](#page-1512-0)

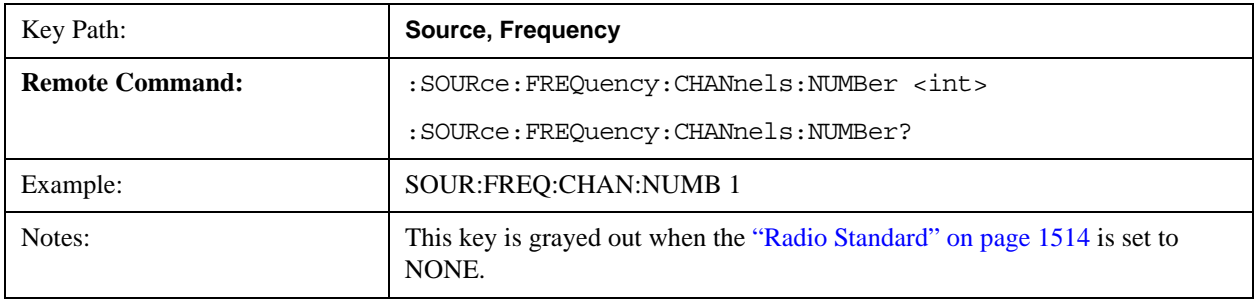

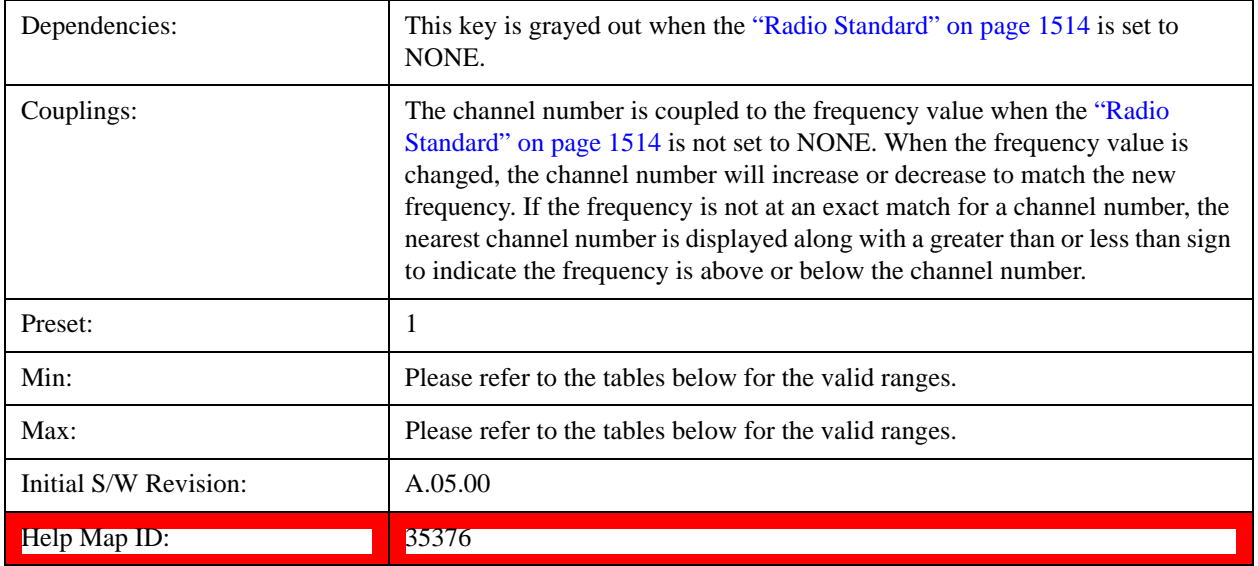

# <span id="page-1505-0"></span>**GSM/EDGE Channel Number Ranges**

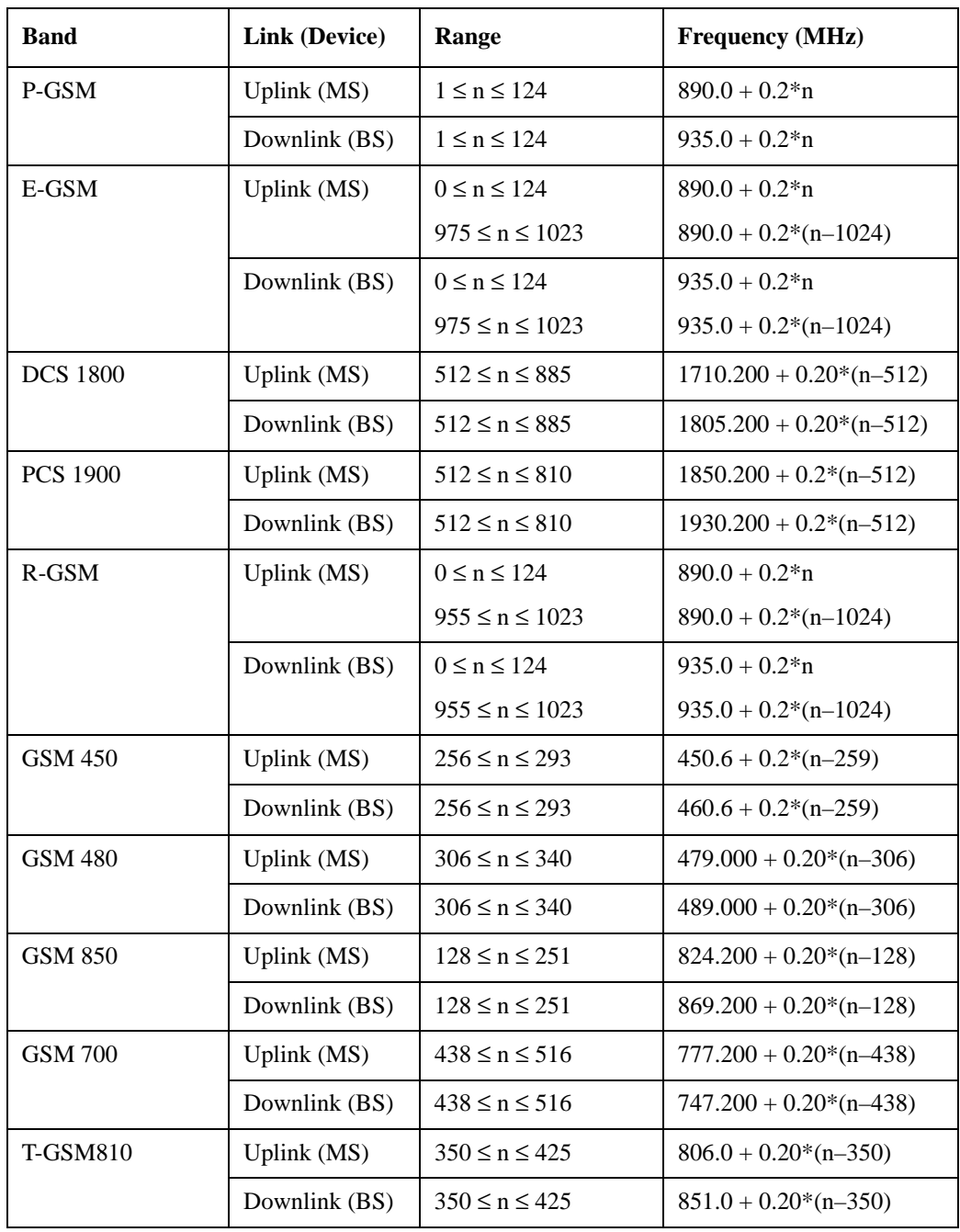

# <span id="page-1505-1"></span>**W-CDMA Channel Number Ranges**

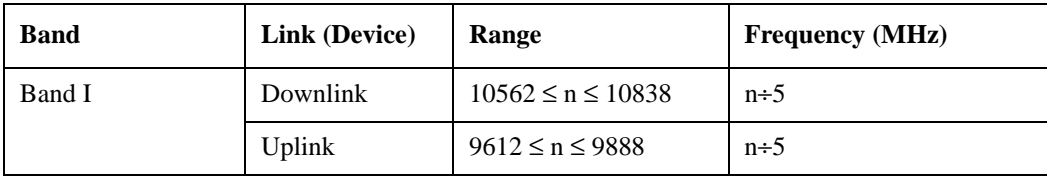

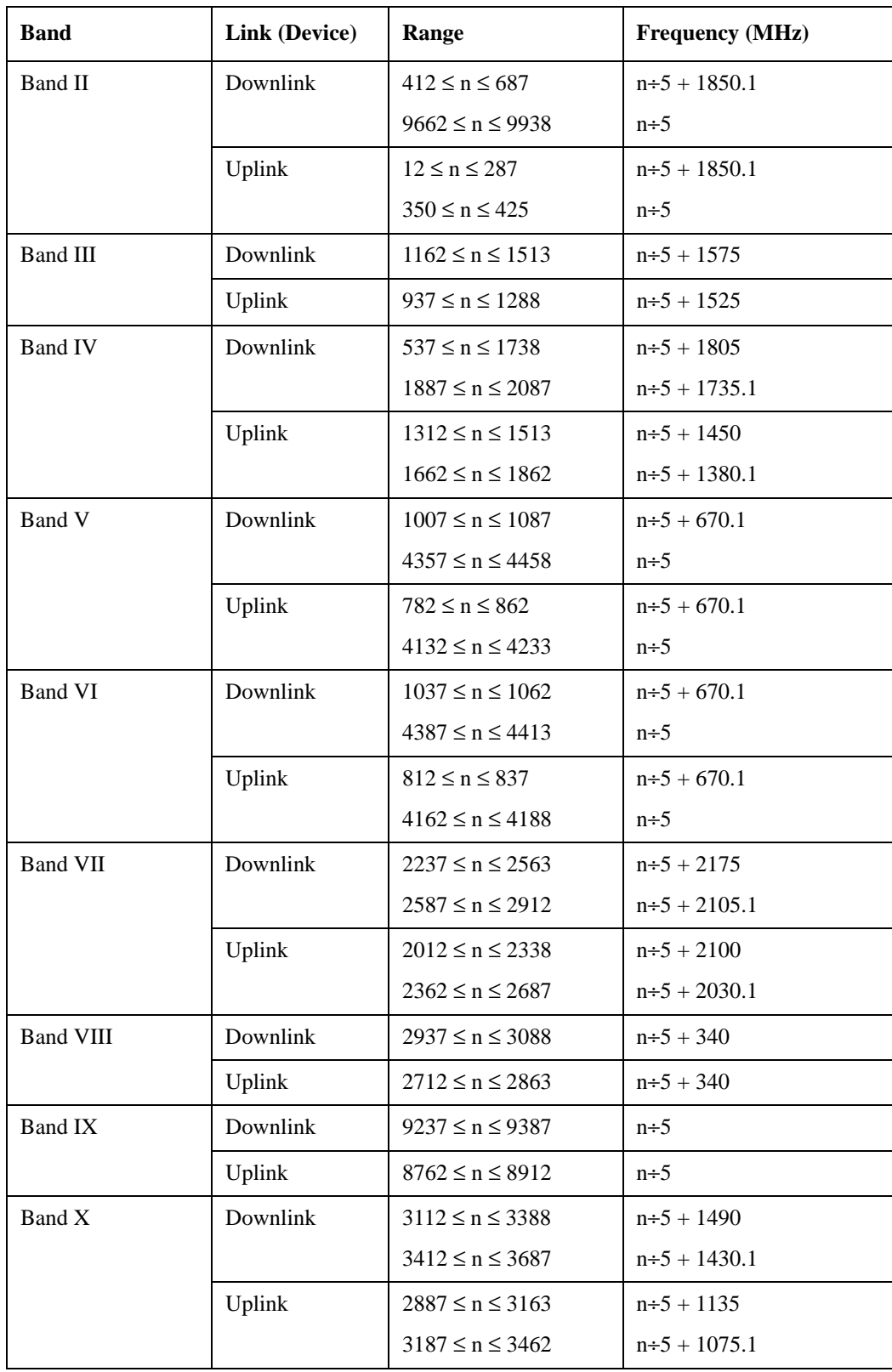

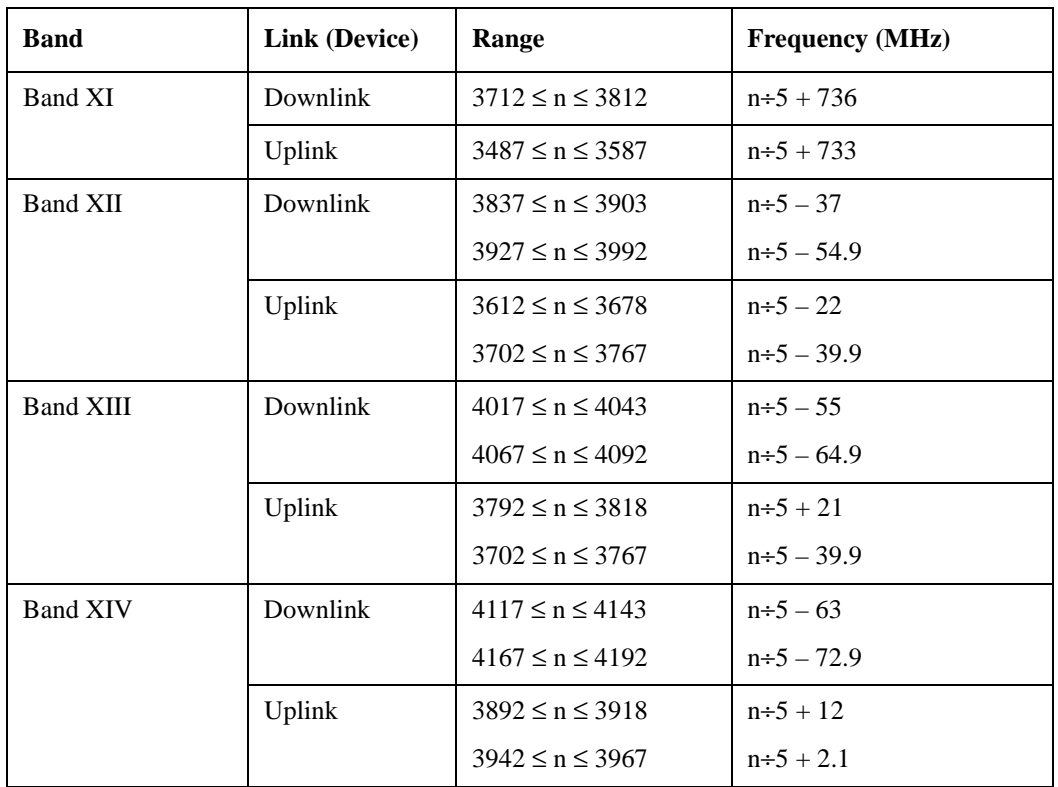

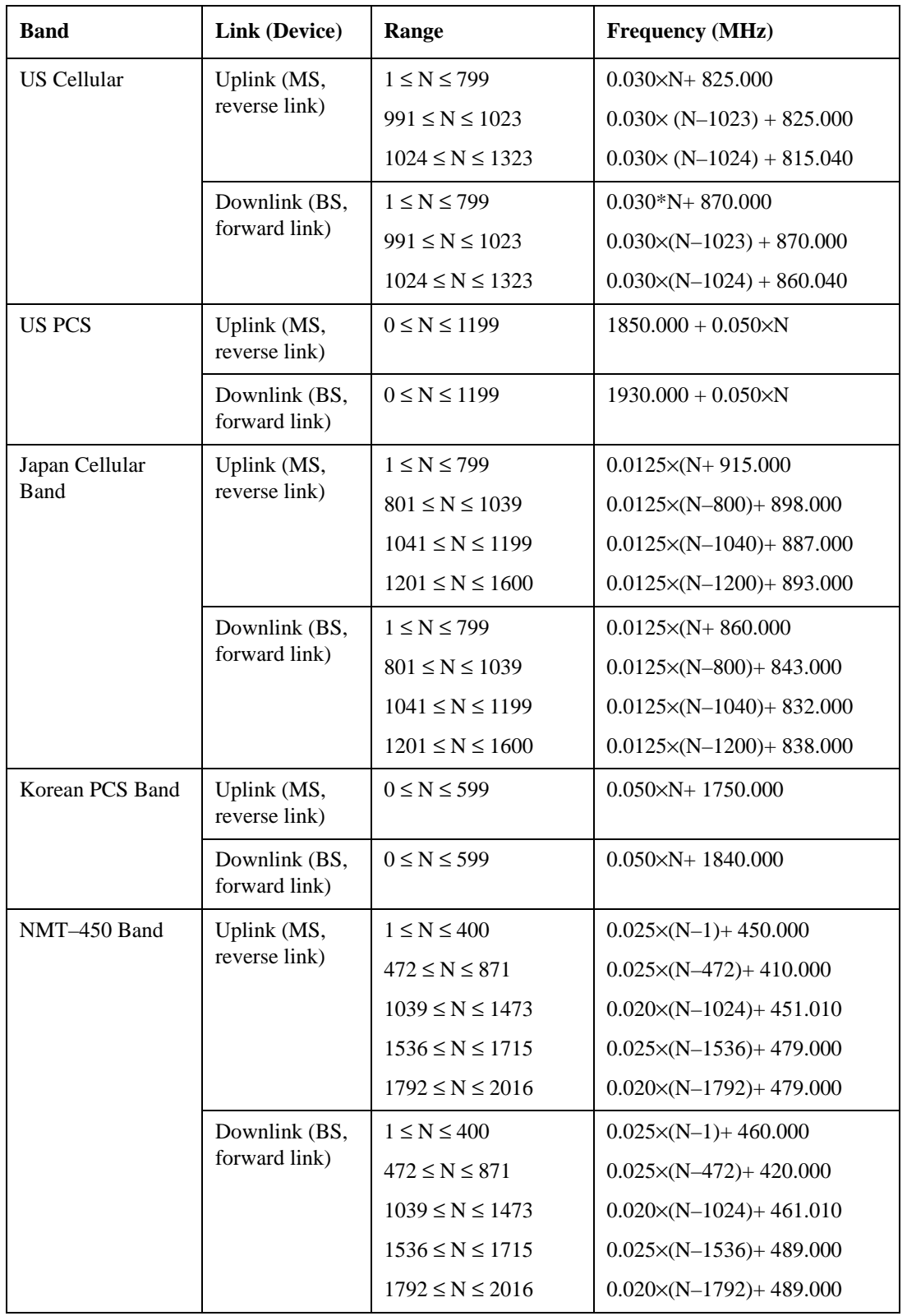

# <span id="page-1508-0"></span>**CDMA 2000 / 1xEVDO Channel Number Ranges**

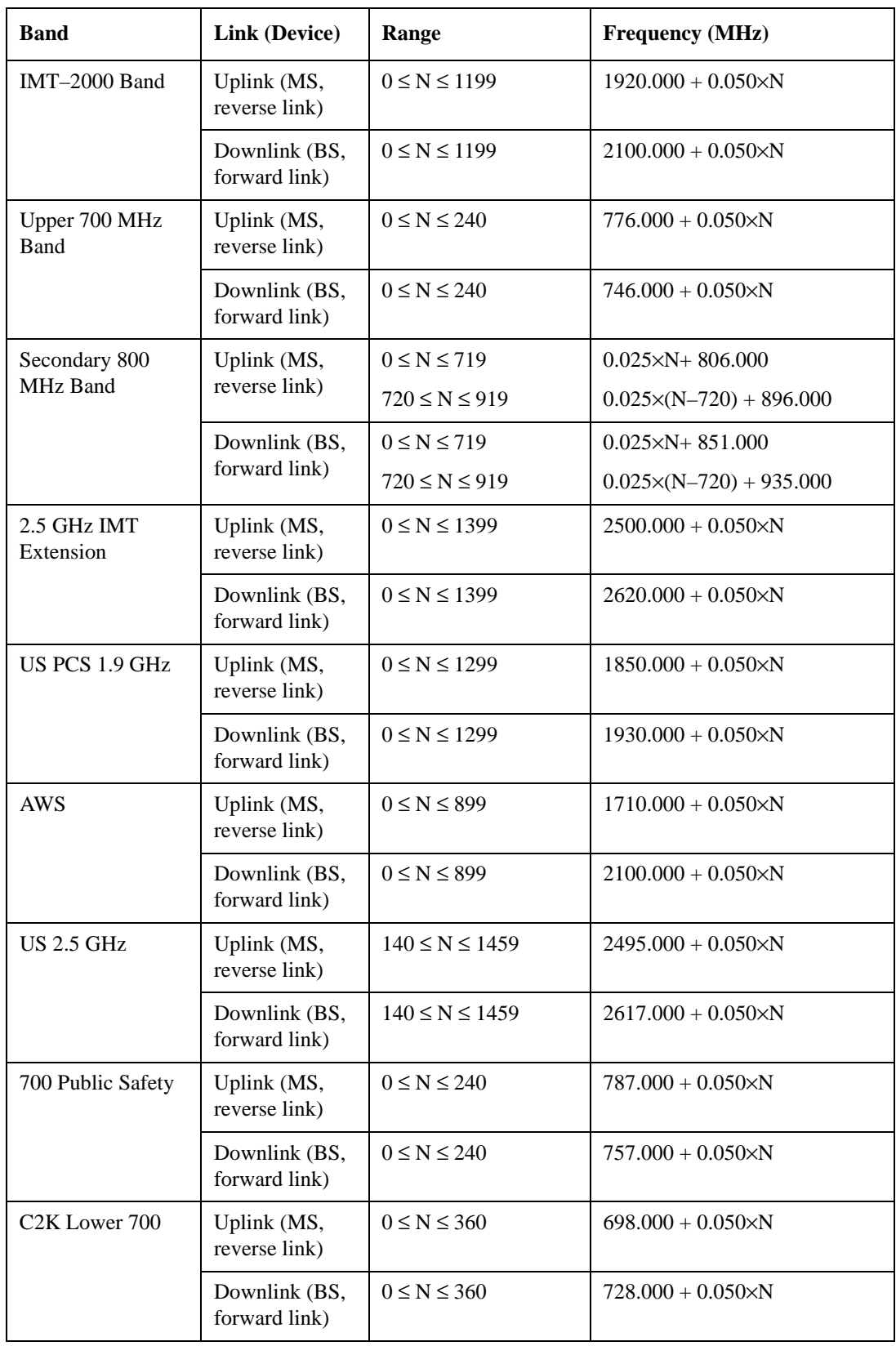

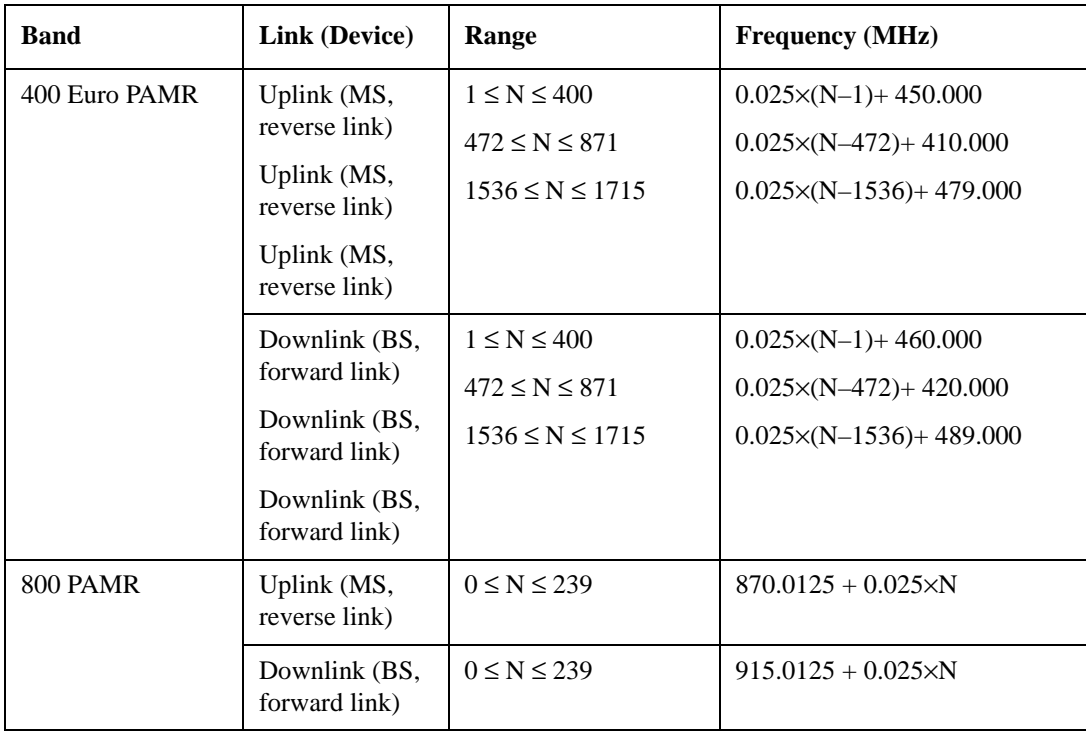

# <span id="page-1510-0"></span>**LTE FDD Channel Number Ranges**

The carrier frequency in the uplink and downlink is designated by the E-UTRA Absolute Radio Frequency Channel Number (EARFCN) in the range  $0 - 65535$ . The relation between EARFCN and the carrier frequency in MHz for the downlink is given by the following equation, where  $F_{DL\_low}$  and  $N_{\text{Offs-DL}}$  are given in table 5.4.4–1 and  $N_{\text{DL}}$  is the downlink EARFCN.

 $F_{DL} = F_{DL\_low} + 0.1(N_{DL} - N_{Offs-DL})$ 

The relation between EARFCN and the carrier frequency in MHz for the uplink is given by the following equation where  $F_{UL_low}$  and  $N_{Offs-UL}$  are given in table 5.4.4–1 and  $N_{UL}$  is the uplink EARFCN.

$$
F_{UL} = F_{UL\_low} + 0.1(N_UL - N_{Offs-UL})
$$

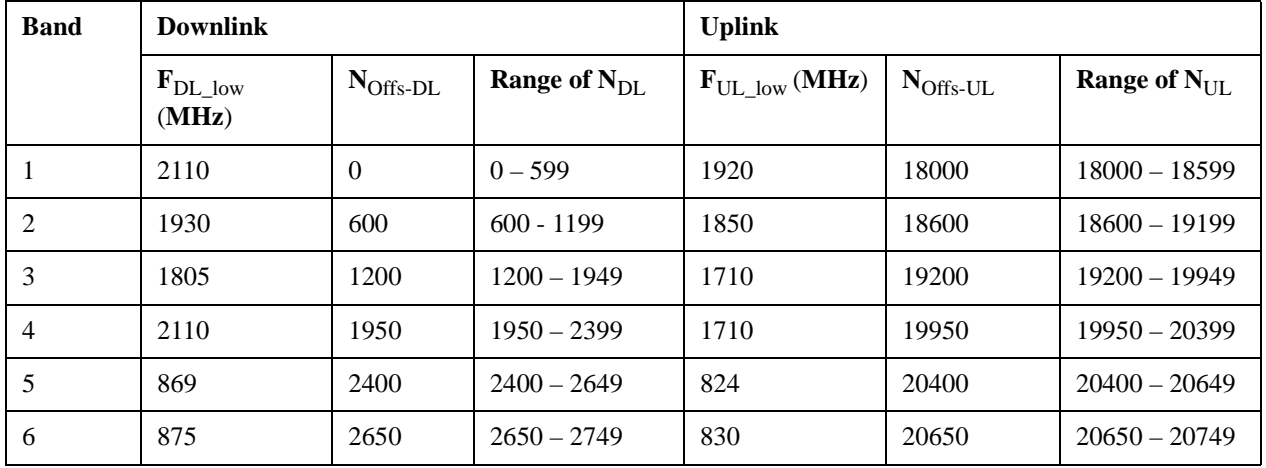

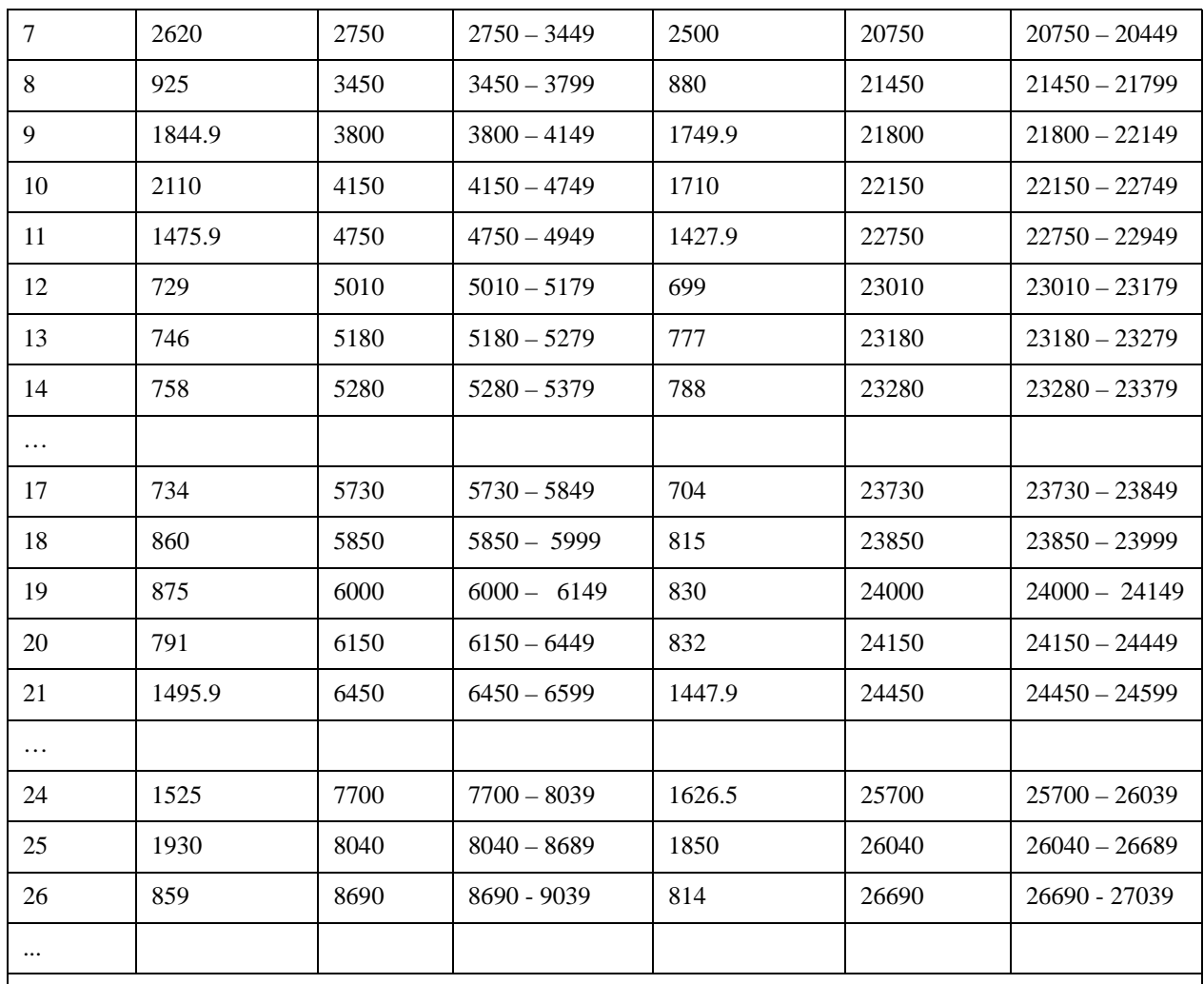

Note: The channel numbers that designate carrier frequencies so close to the operating band edges that the carrier extends beyond the operating band edge shall not be used. This implies that the first 7, 15, 25, 50, 75 and 100 channel numbers at the lower operating band edge and the last 6, 14, 24, 49, 74 and 99 channel numbers at the upper operating band edge shall not be used for channel bandwidths of 1.4, 3, 5, 10, 15 and 20 MHz respectively.

# <span id="page-1511-0"></span>**LTE TDD Channel Number Ranges**

The carrier frequency in the uplink and downlink is designated by the E-UTRA Absolute Radio Frequency Channel Number (EARFCN) in the range  $0 - 65535$ . The relation between EARFCN and the carrier frequency in MHz for the downlink is given by the following equation, where  $F_{DL,low}$  and  $N_{\text{Offs-DL}}$  are given in table 5.4.4–1 and  $N_{\text{DL}}$  is the downlink EARFCN.

 $F_{\text{DL}} = F_{\text{DL-low}} + 0.1(N_{\text{DL}} - N_{\text{Offs-DL}})$ 

The relation between EARFCN and the carrier frequency in MHz for the uplink is given by the following equation where  $F_{UL\,low}$  and  $N_{Offs-UL}$  are given in table 5.4.4–1 and  $N_{UL}$  is the uplink EARFCN.
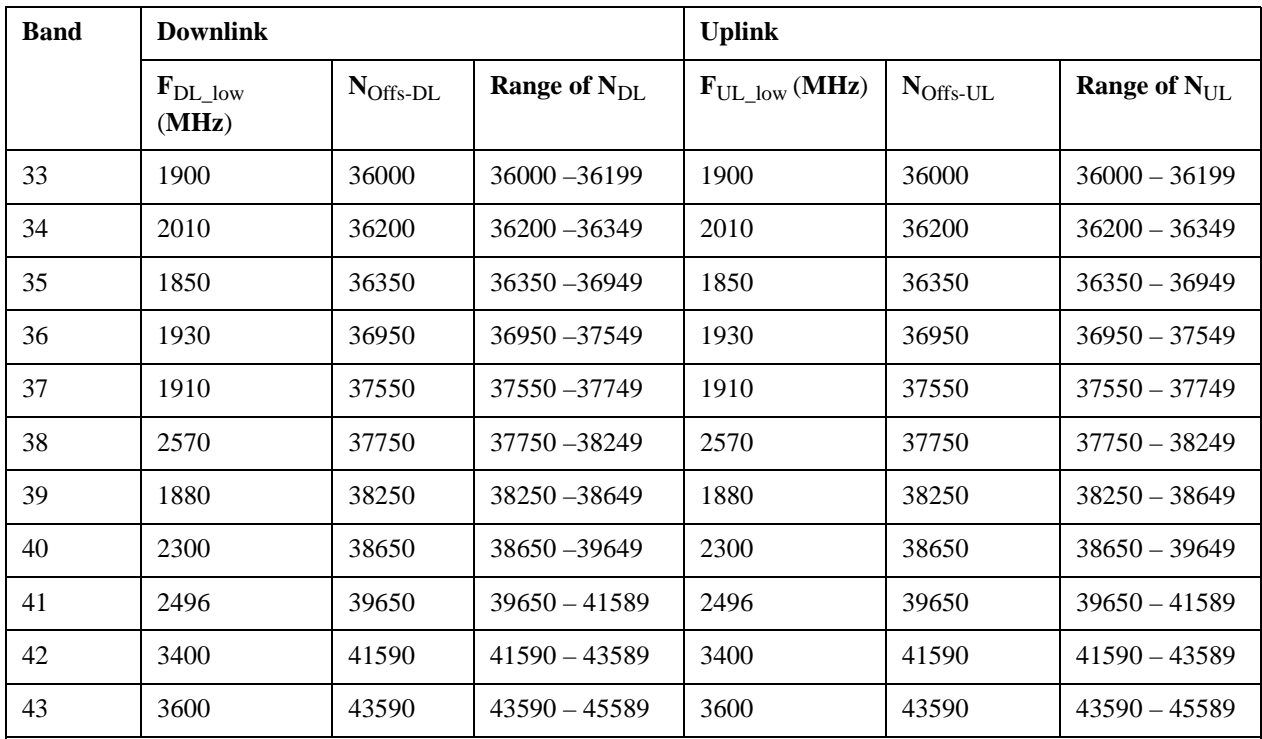

 $F_{\text{UL}} = F_{\text{UL-low}} + 0.1(N_{\text{UL}} - N_{\text{Offs-UL}})$ 

Note: The channel numbers that designate carrier frequencies so close to the operating band edges that the carrier extends beyond the operating band edge shall not be used. This implies that the first 7, 15, 25, 50, 75 and 100 channel numbers at the lower operating band edge and the last 6, 14, 24, 49, 74 and 99 channel numbers at the upper operating band edge shall not be used for channel bandwidths of 1.4, 3, 5, 10, 15 and 20 MHz respectively.

# **TDSCDMA Channel Number Ranges**

# 1.28 Mcps TDD Option

No TX-RX frequency separation is required as Time Division Duplex (TDD) is employed. Each subframe consists of 7 main timeslots where all main timeslots (at least the first one) before the single switching point are allocated DL and all main timeslots (at least the last one) after the single switching point are allocated UL.

The nominal channel spacing is 1.6 MHz, but this can be adjusted to optimise performance in a particular deployment scenario.

The carrier frequency is designated by the UTRA absolute radio frequency channel number (UARFCN). The value of the UARFCN in the IMT2000 band is defined in the general case as follows:

 $N_t = 5 * F 0.0 MHz \le F \le 3276.6 MHz$ 

where F is the carrier frequency in MHz

Additional channels applicable to operation in the frequency band defined in sub-clause 5.2(d) are defined via the following UARFCN definition:

 $N_t = 5 * (F - 2150.1 \text{ MHz}) 2572.5 \text{ MHz} \le F \le 2617.5 \text{ MHz}$ 

# UARFCN

# 1.28 Mcps TDD Option

The following UARFCN range shall be supported for each band:

# **Table: UTRA Absolute Radio Frequency Channel Number 1.28 Mcps TDD Option**

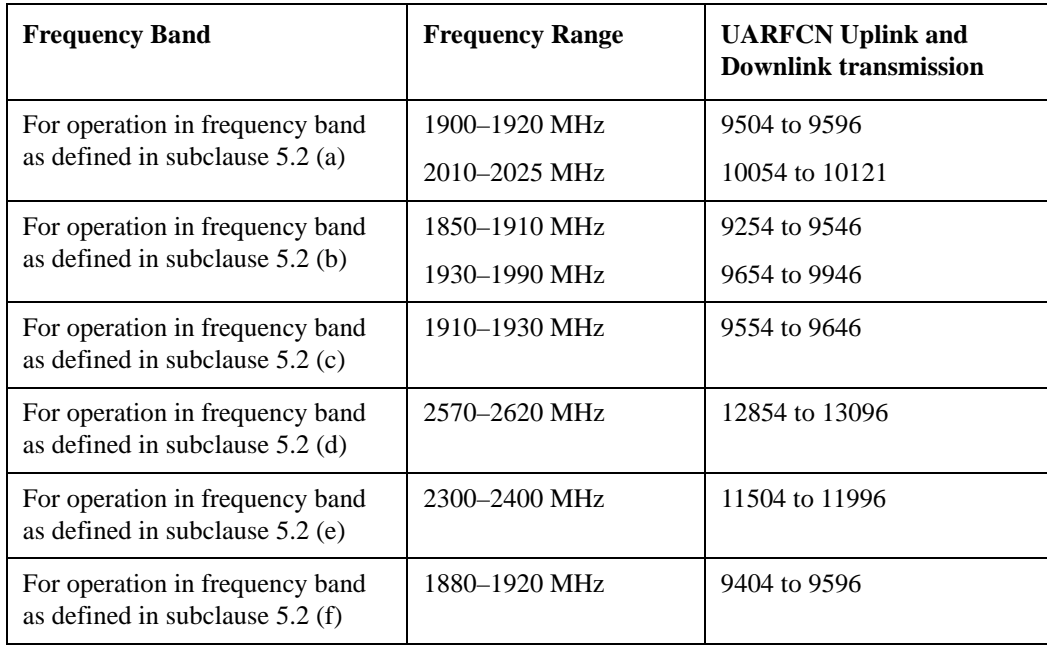

# **Radio Setup**

Allows access to the sub-menus for selecting the radio standard and associated radio band. You can also set a frequency reference and offset.

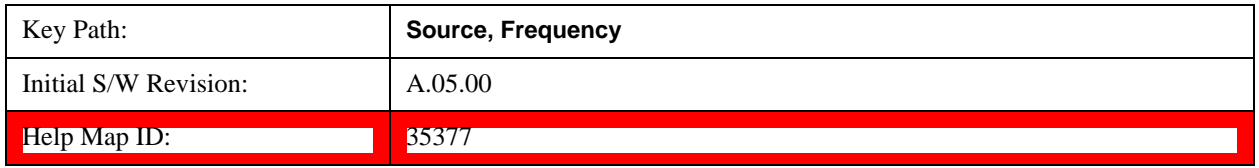

### **Radio Standard**

Allows access to the channel band sub-menus to select the desired radio standard. When you have selected the radio standard, you can then set an active channel band. The radio standard and the active channel band allow you to use channel numbers to set frequency automatically.

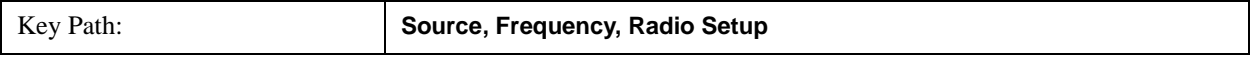

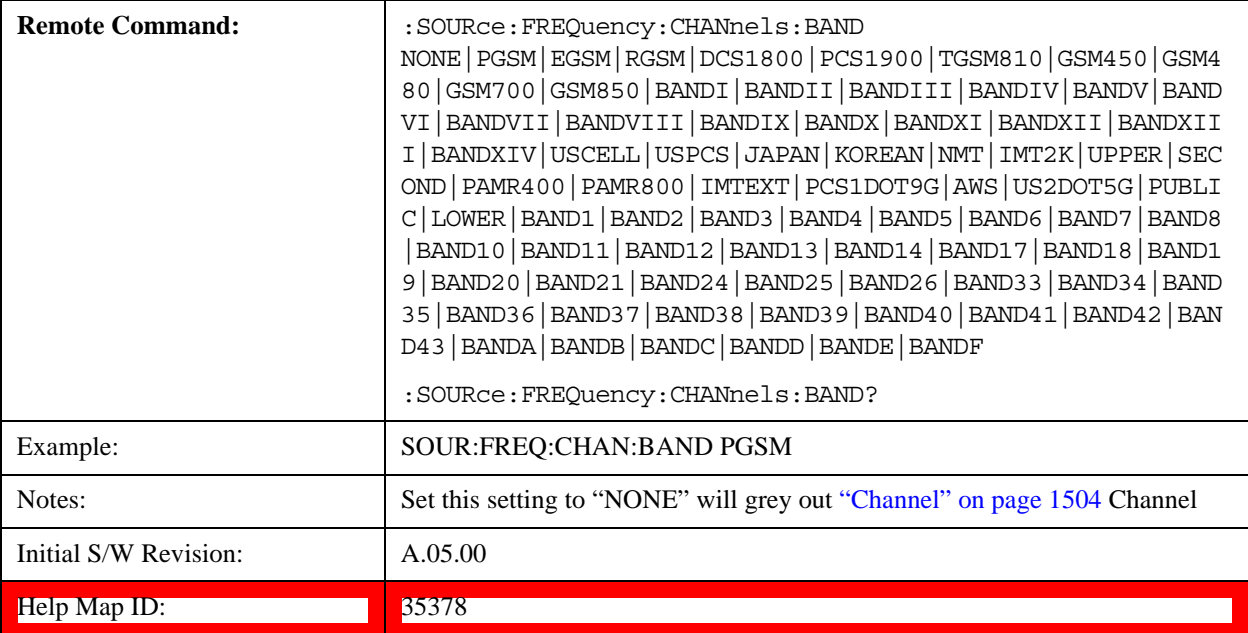

#### **None**

Selects no radio standard for use. When you have selected the radio standard to NONE, you cannot use channel numbers to set frequency automatically. You will need to set the frequency manually.

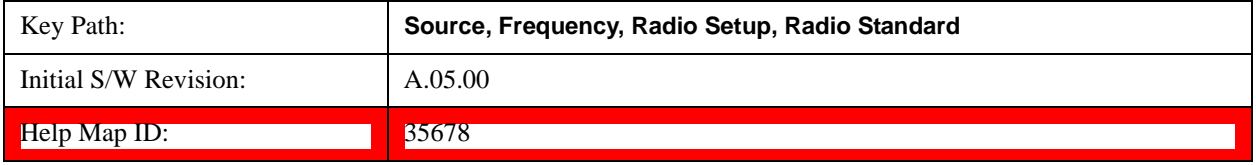

# **GSM/EDGE**

Sets GSM/EDGE as the radio standard for use and accesses the GSM/EDGE specific channel band sub-menus.

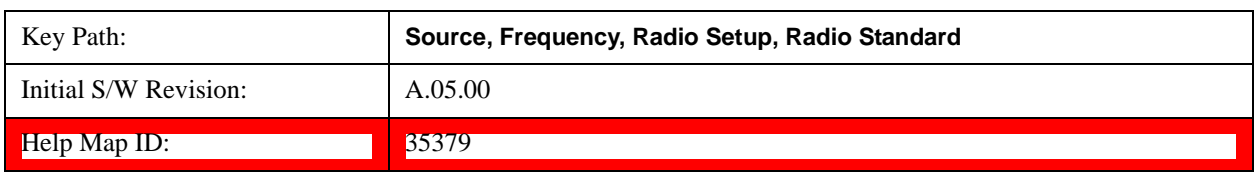

# **P-GSM**

Selects P-GSM as the active channel band.

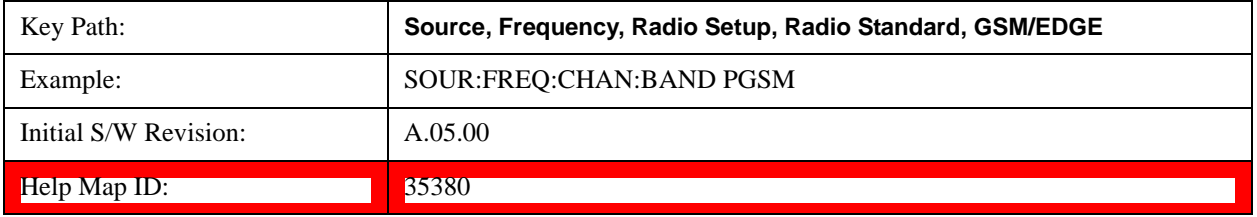

# **E-GSM**

Selects E-GSM as the active channel band.

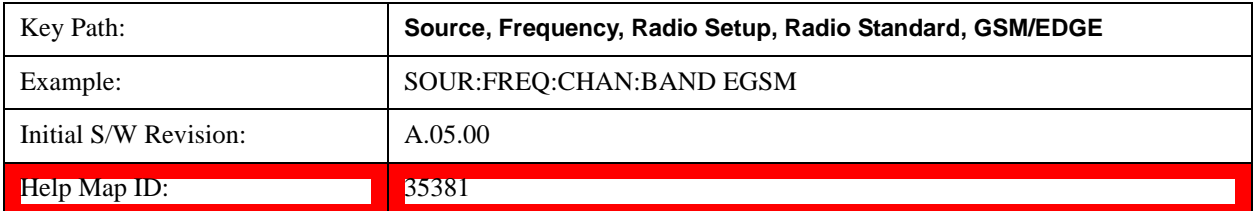

# **R-GSM**

Selects R-GSM as the active channel band.

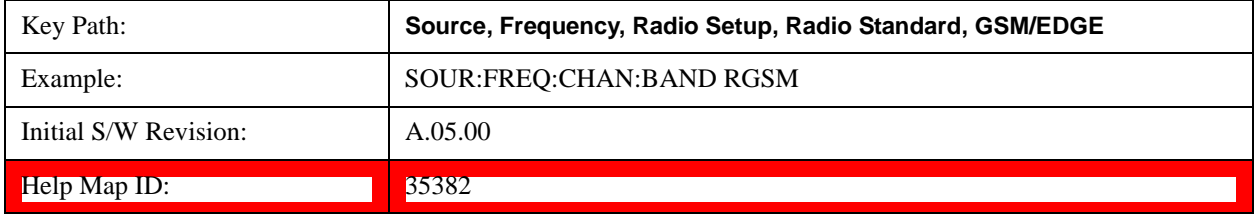

# **DCS 1800**

Selects DCS 1800 as the active channel band.

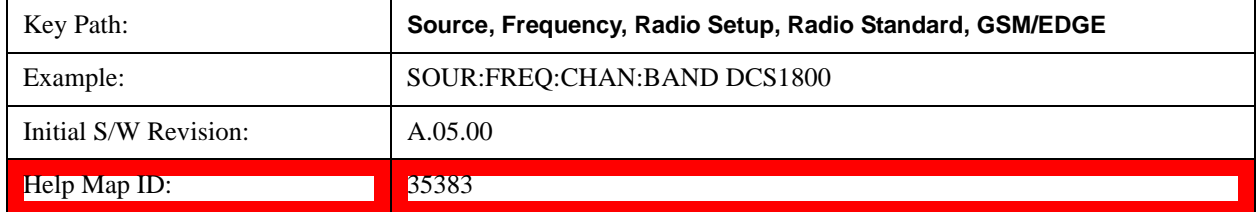

# **PCS 1900**

Selects PCS 1900 as the active channel band.

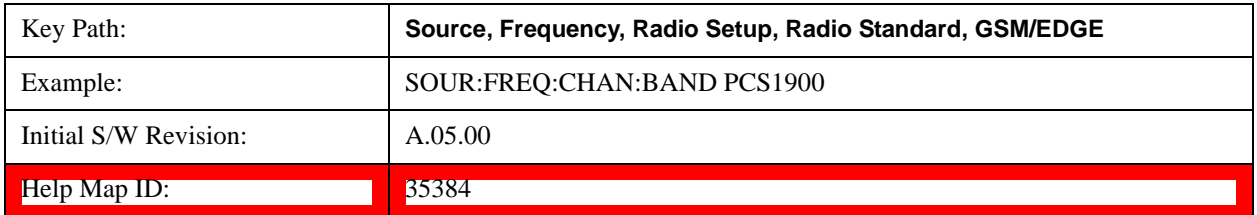

## **GSM 450**

Selects GSM 450 as the active channel band.

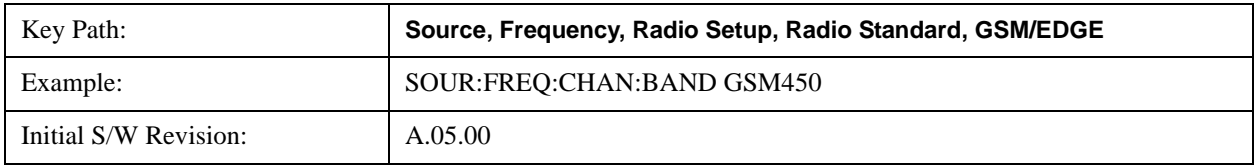

 $\blacksquare$   $\blacksquare$   $\blacks$ 

# **GSM 480**

Selects GSM 480 as the active channel band.

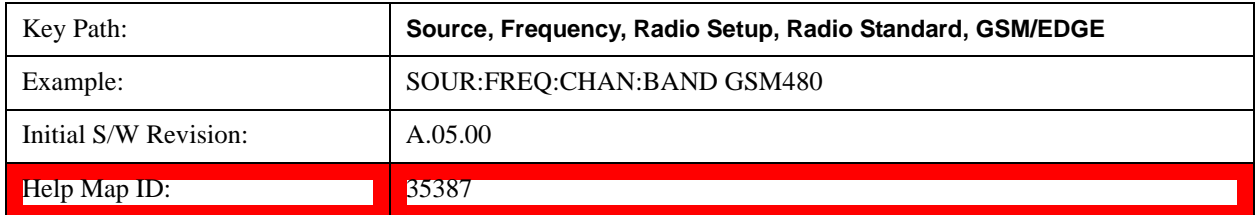

# **GSM 850**

Selects GSM 850 as the active channel band.

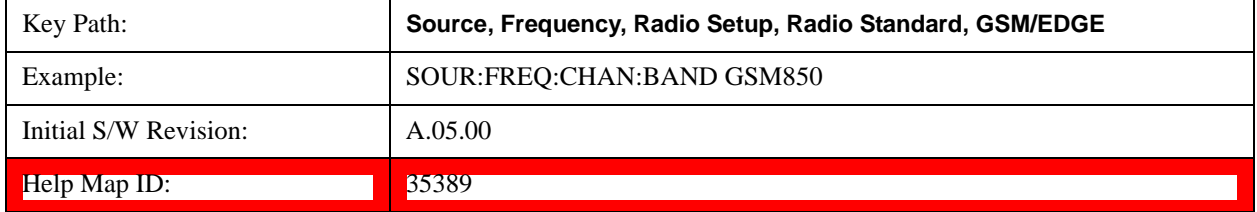

# **GSM 700**

Selects GSM 700 as the active channel band.

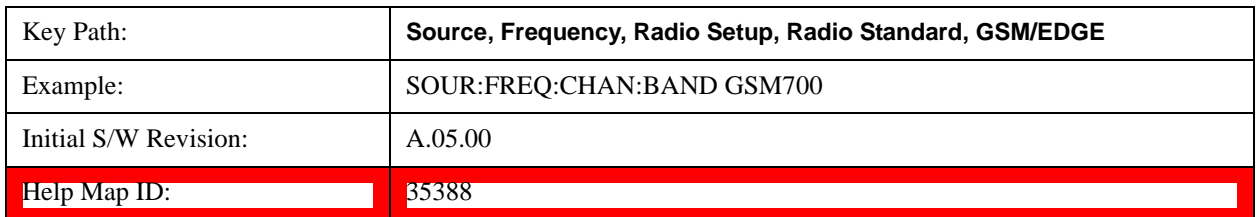

# **T-GSM 810**

Selects T-GSM 810 as the active channel band.

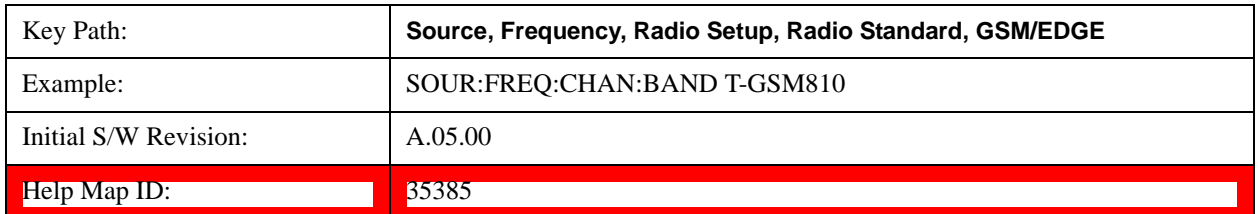

# **WCDMA**

Sets WCDMA as the radio standard for use and accesses the W-CDMA specific channel band sub-menus.

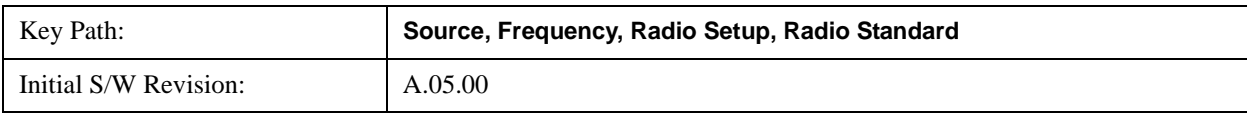

Help Map ID: 35390

### **Band I**

Selects Band I as the active channel band.

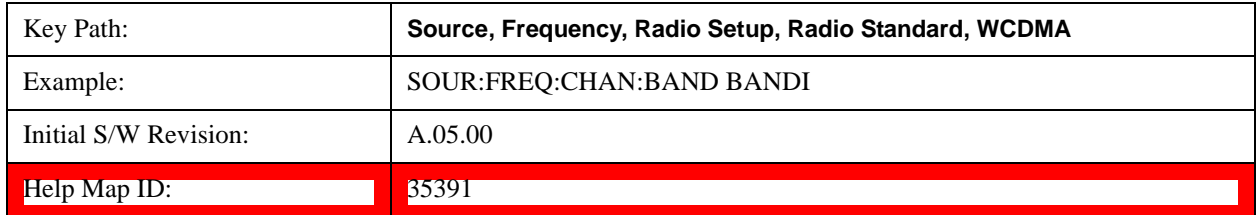

# **Band II**

Selects Band II as the active channel band.

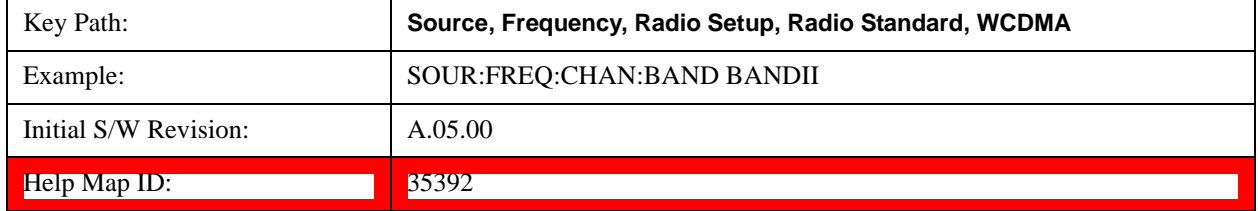

## **Band III**

Selects Band III as the active channel band.

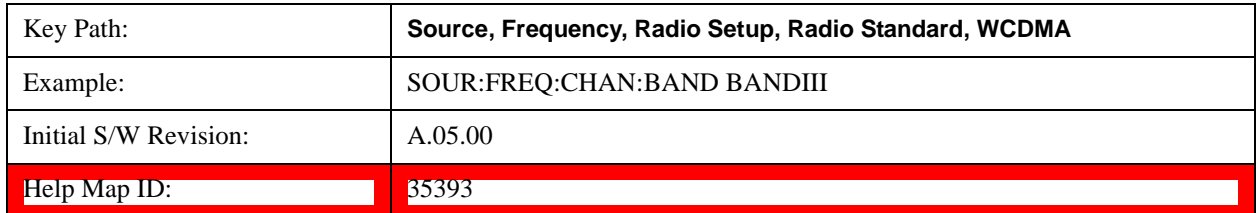

#### **Band IV**

Selects Band IV as the active channel band.

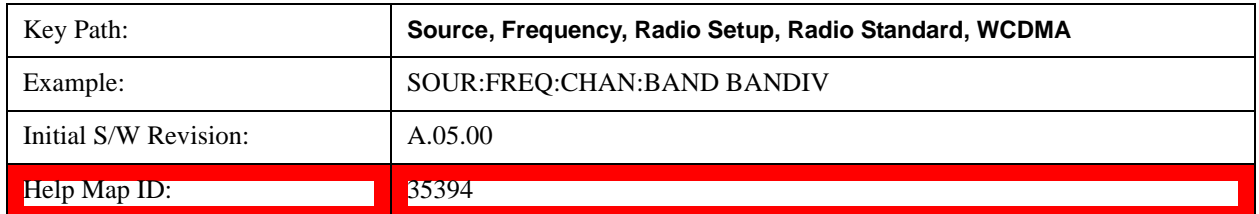

# **Band V**

Selects Band V as the active channel band.

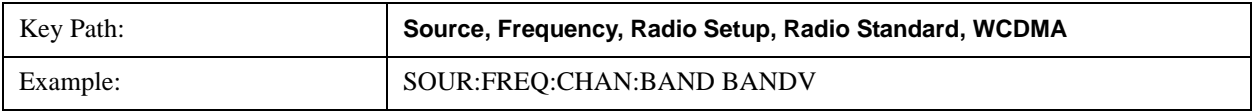

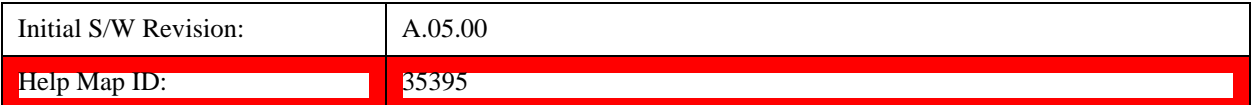

## **Band VI**

Selects Band VI as the active channel band.

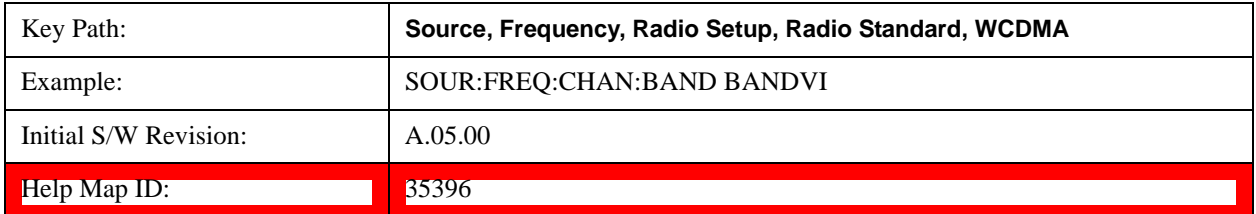

#### **Band VII**

Selects Band VII as the active channel band.

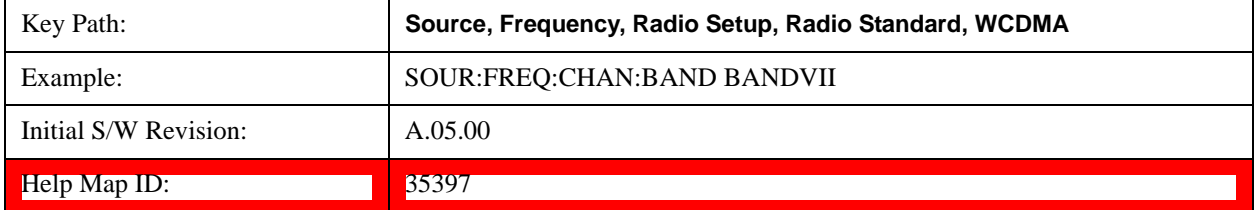

## **Band VIII**

Selects Band VIII as the active channel band.

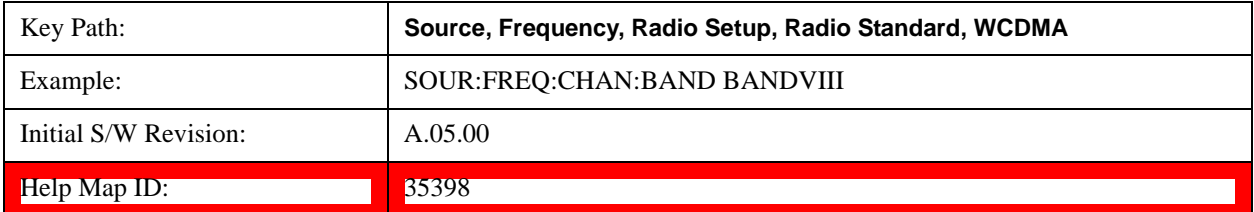

# **Band IX**

Selects Band IX as the active channel band.

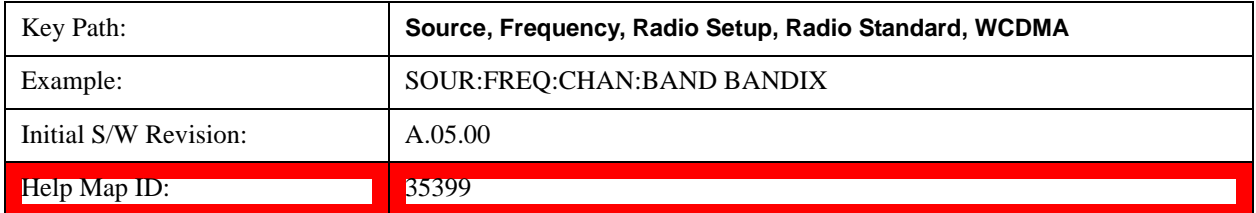

# **Band X**

Selects Band X as the active channel band.

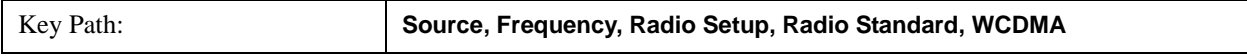

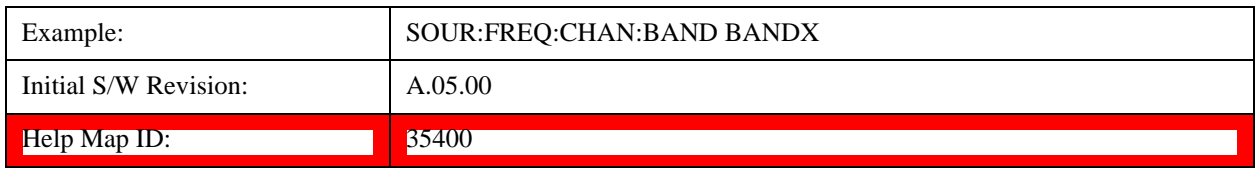

### **Band XI**

Selects Band XI as the active channel band.

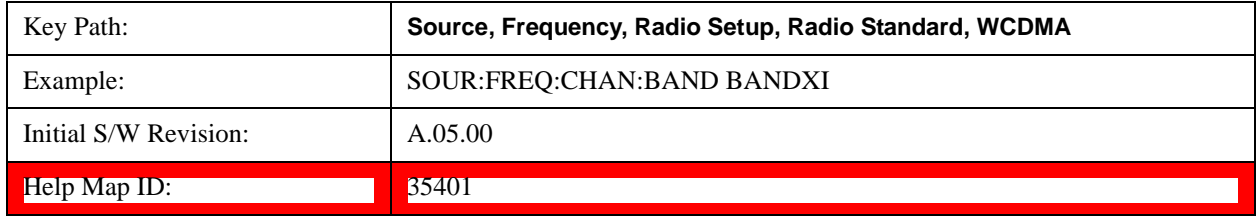

### **Band XII**

Selects Band XII as the active channel band.

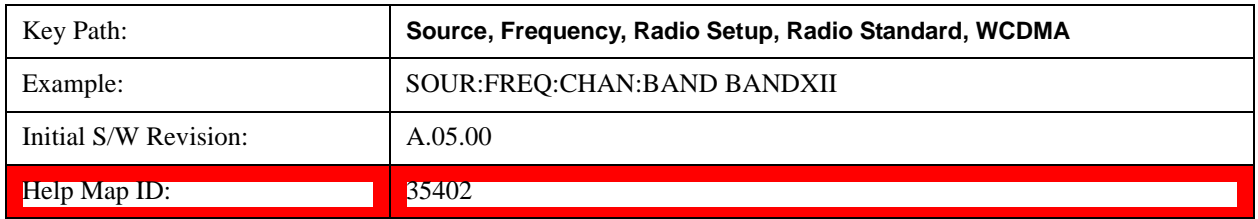

### **Band XIII**

Selects band XIII as the active channel band.

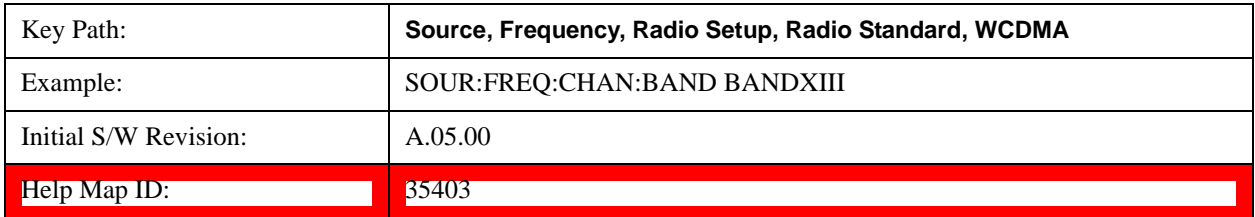

#### **Band XIV**

Selects Band XIV as the active channel band.

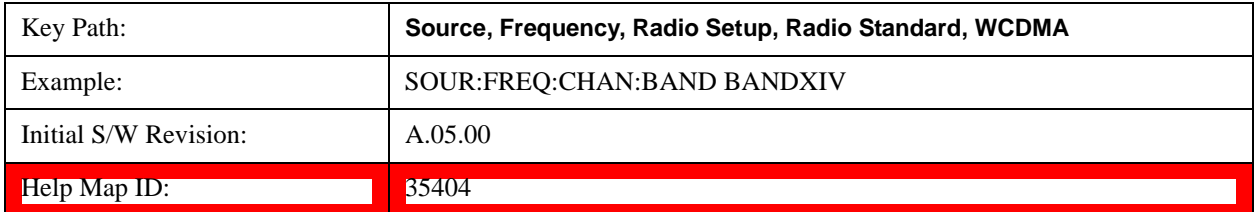

#### **CDMA 2000 / 1xEVDO**

Sets CDMA 2000 / 1XEVDO as the radio standard for use and accesses the CDMA 2000/1xEVDO specific

channel band sub-menus.

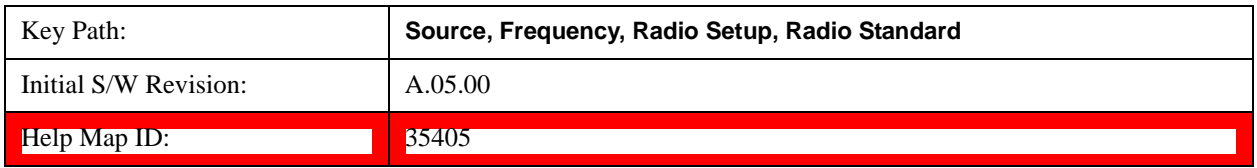

# **US CELL**

Selects US Cell as the active channel band.

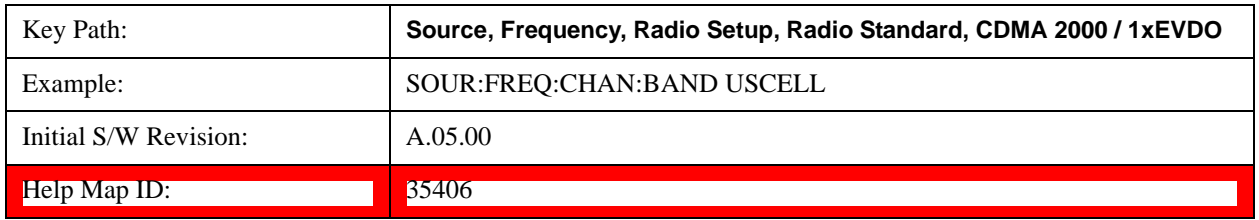

# **US PCS**

Selects US PCS as the active channel band.

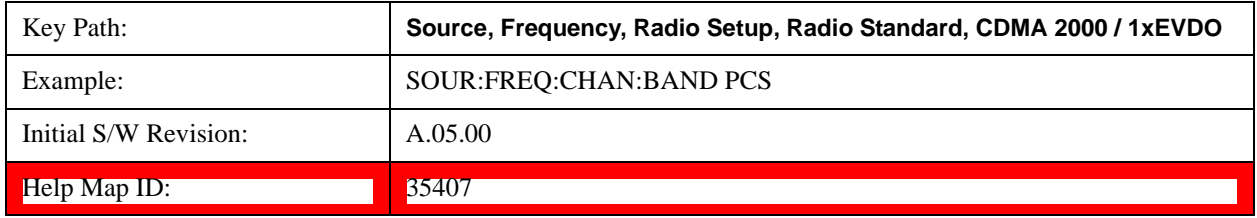

# **Japan Cell**

Selects Japan Cell as the active channel band.

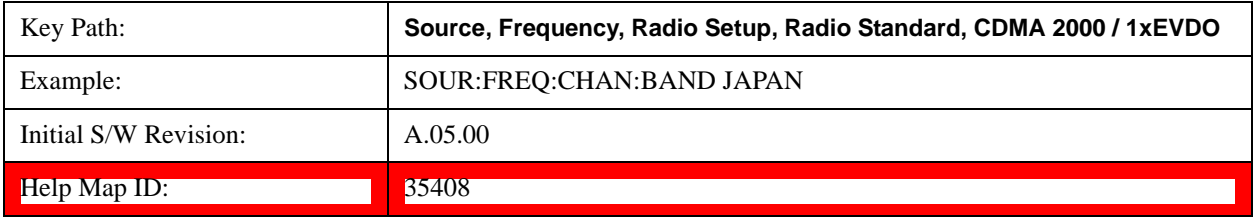

# **Korean PCS**

Selects Korean PCS as the active channel band.

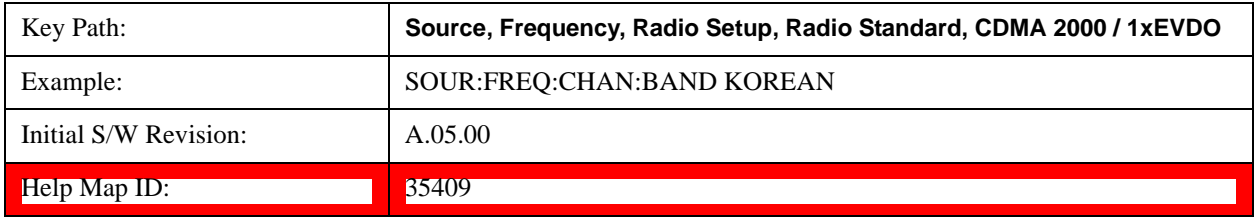

### **NMT 450**

Selects NMT 450 as the active channel band.

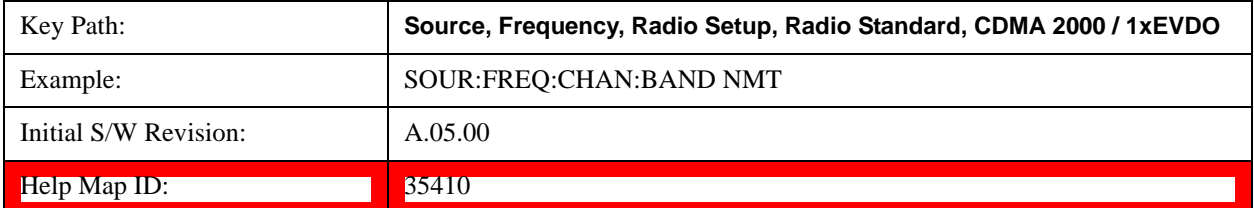

#### **IMT 2000**

Selects IMT 2000 as the active channel band.

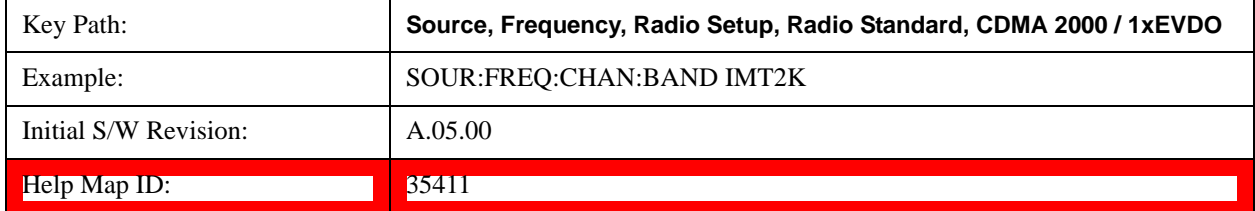

# **Upper 700**

Selects Upper 700 as the active channel band.

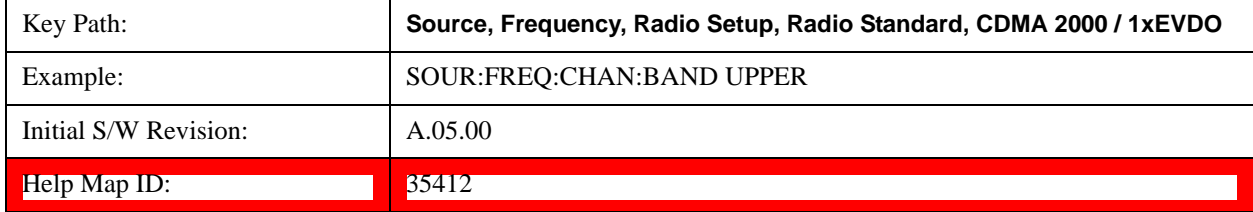

## **Secondary 800**

Selects Secondary 800 as the active channel band.

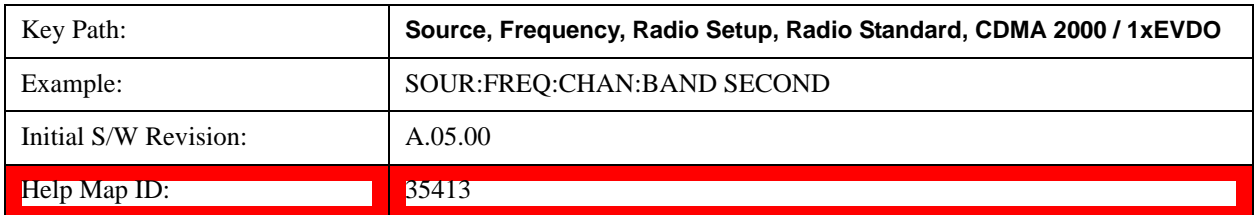

## **400 Euro PAMR**

Selects 400 Euro PAMR as the active channel band.

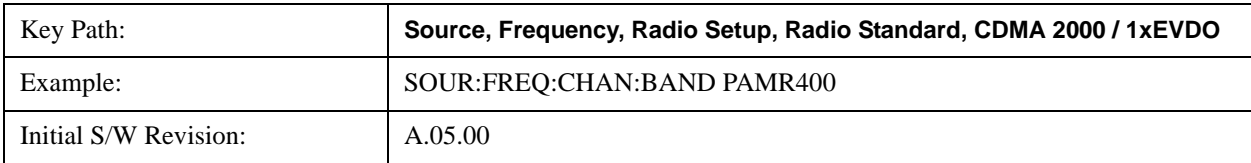

 $\text{Help Map ID:}$  35414

## **800 PAMR**

Selects 800 PAMR as the active channel band.

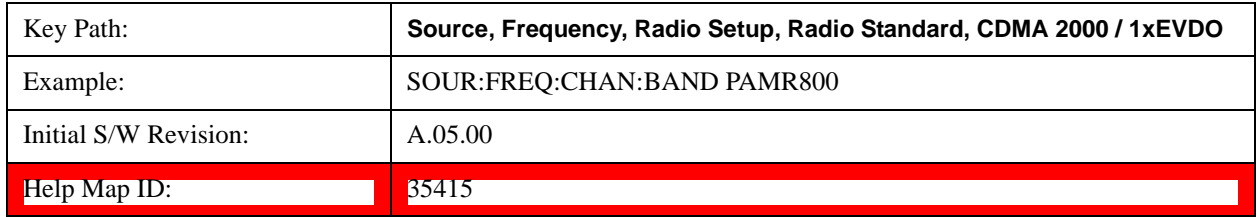

# **2.5GHz IMT EXT**

Selects 2.5 GHz IMT EXT as the active channel band.

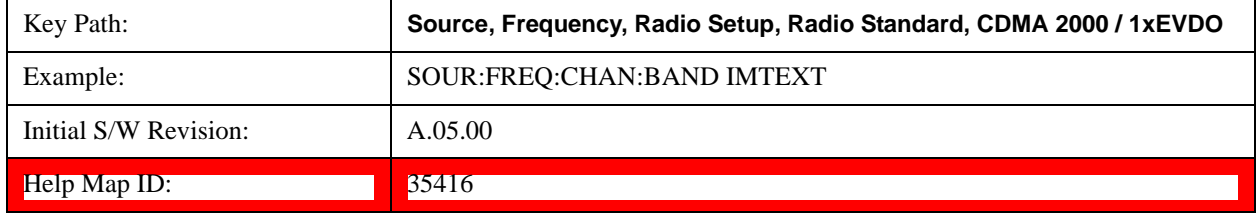

# **US PCS 1.9GHz**

Selects US PCS 1.9 GHz as the active channel band.

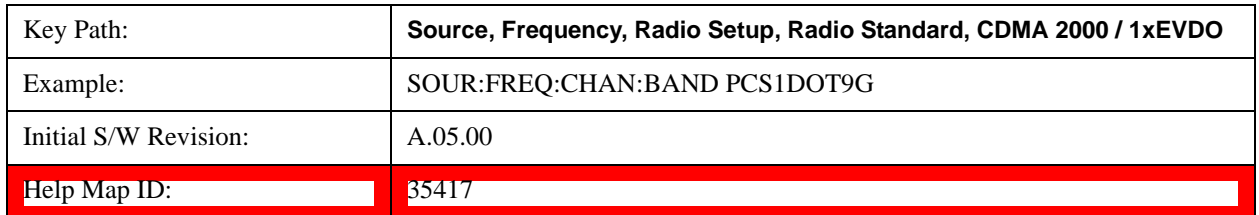

# **AWS**

Selects AWS as the active channel band.

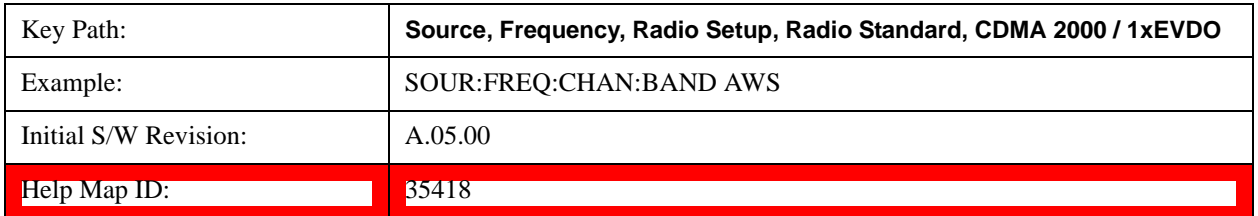

# **US 2.5GHz**

Selects US 2.5 GHz as the active channel band.

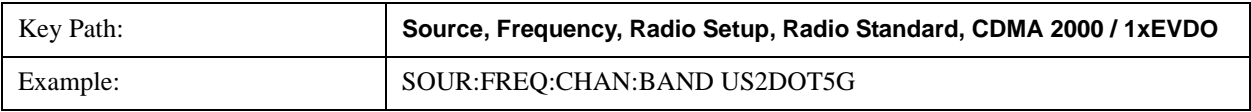

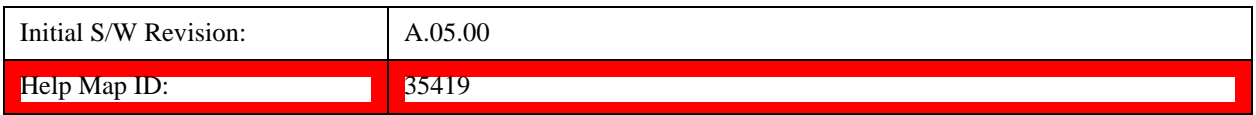

# **700 Public Safety**

Selects 700 Public Safety as the active channel band.

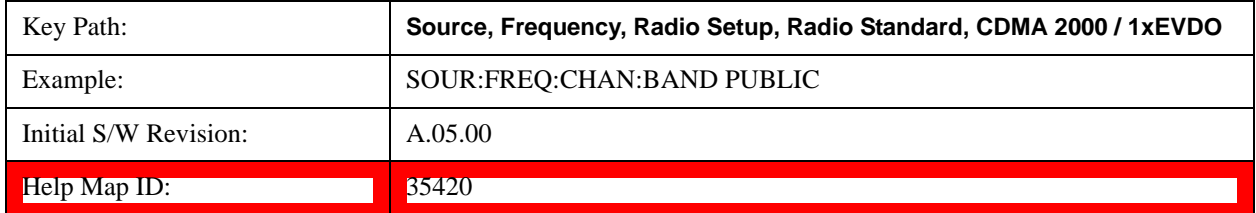

# **C2K Lower 700**

Selects C2K Lower 700 as the active channel band.

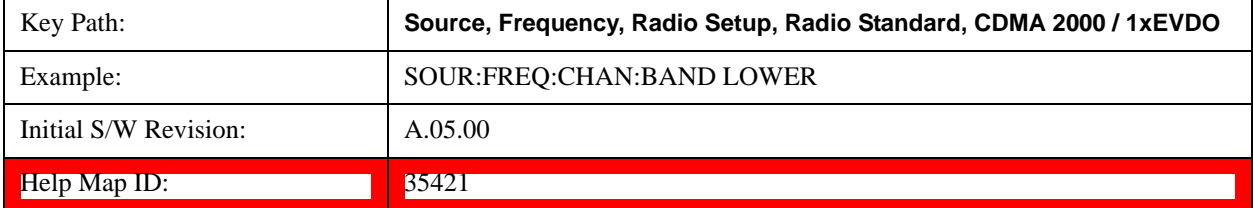

# **LTE**

Sets LTE FDD as the radio standard for use and accesses the LTE FDD specific channel band sub-menus..

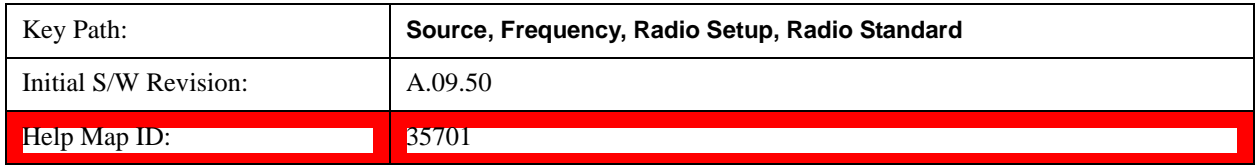

# **BAND 1**

Selects BAND 1 as the band for the current step.

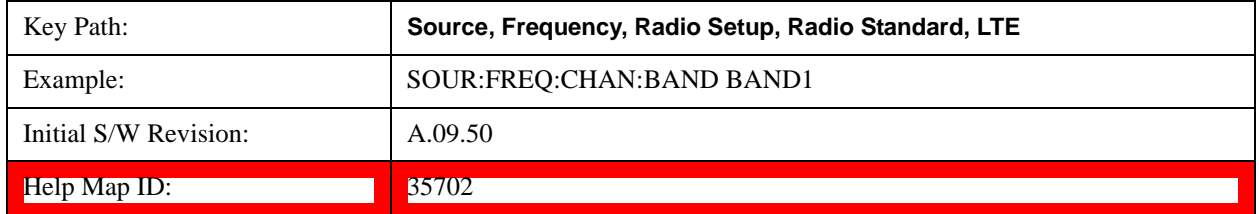

# **BAND 2**

Selects BAND 2 as the band for the current step.

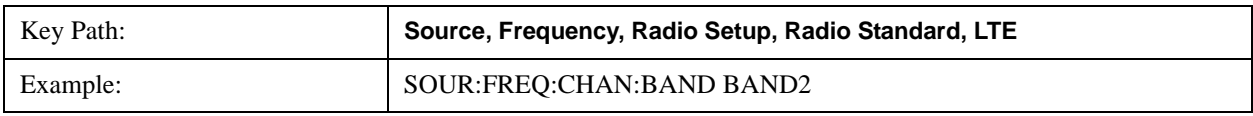

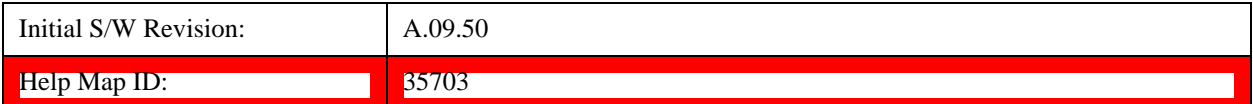

# **BAND 3**

Selects BAND 3 as the band for the current step.

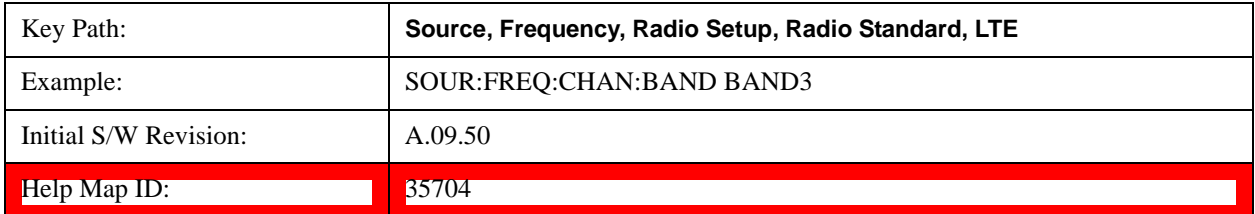

# **BAND 4**

Selects BAND 4 as the band for the current step.

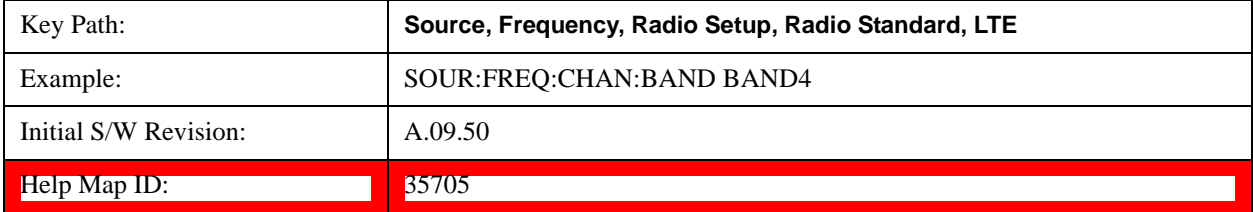

# **BAND 5**

Selects BAND 5 as the band for the current step.

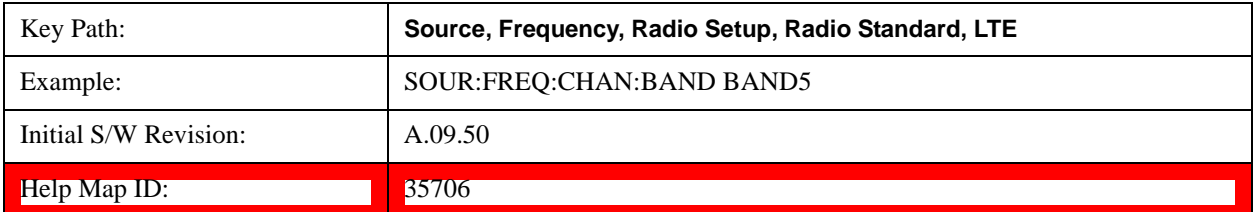

# **BAND 6**

Selects BAND 6 as the band for the current step.

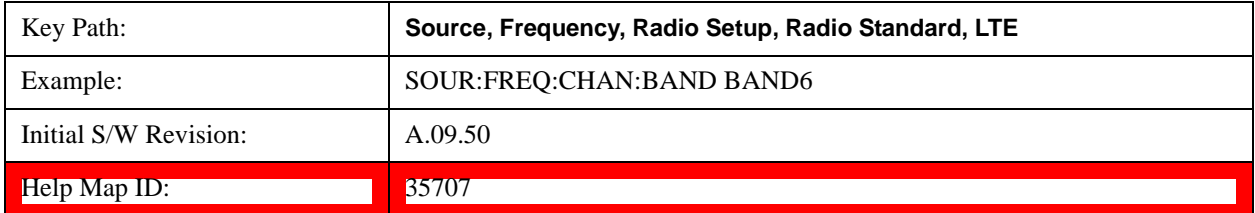

# **BAND 7**

Selects BAND 7 as the band for the current step.

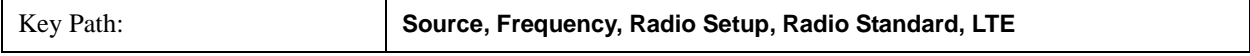

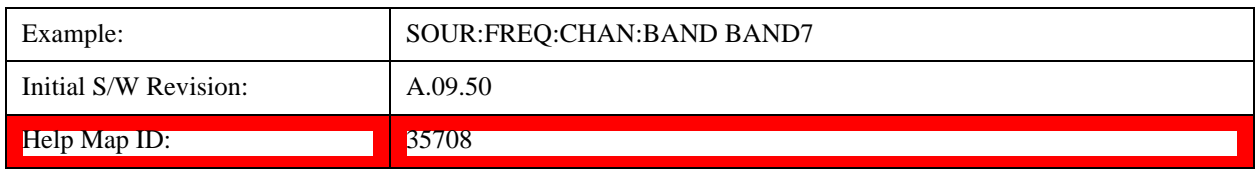

### **BAND 8**

Selects BAND 8 as the band for the current step.

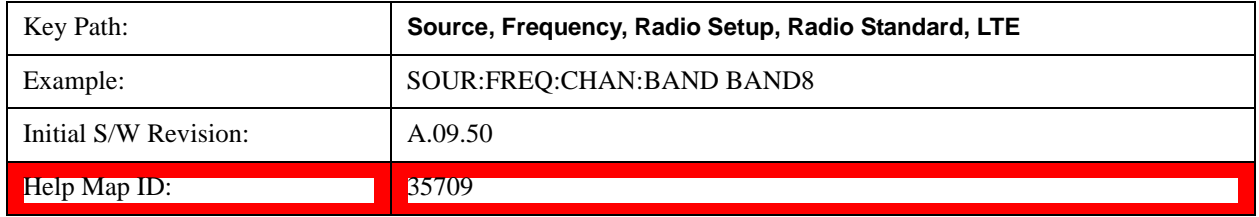

# **BAND 9**

Selects BAND 9 as the band for the current step.

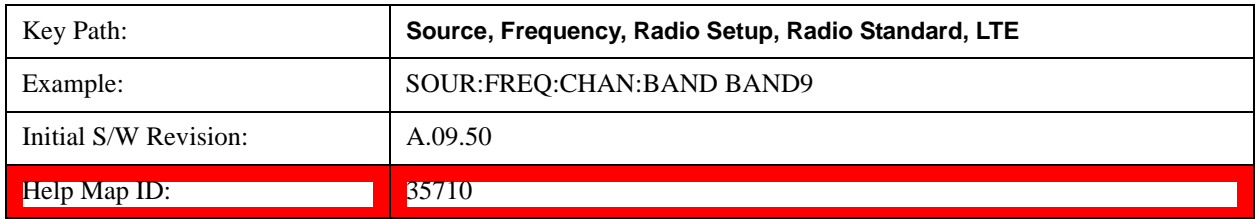

### **BAND 10**

Selects BAND 10 as the band for the current step.

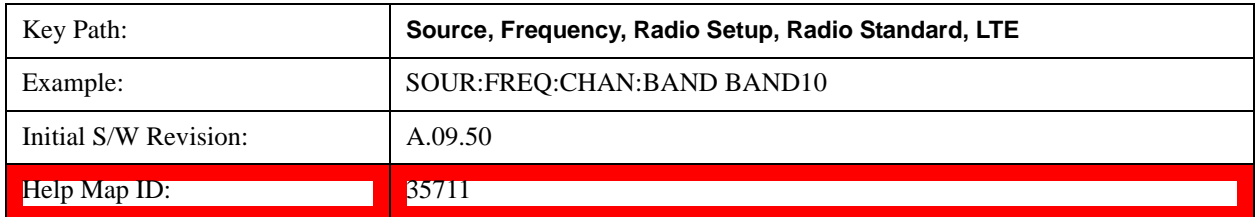

# **BAND 11**

Selects BAND 11 as the band for the current step.

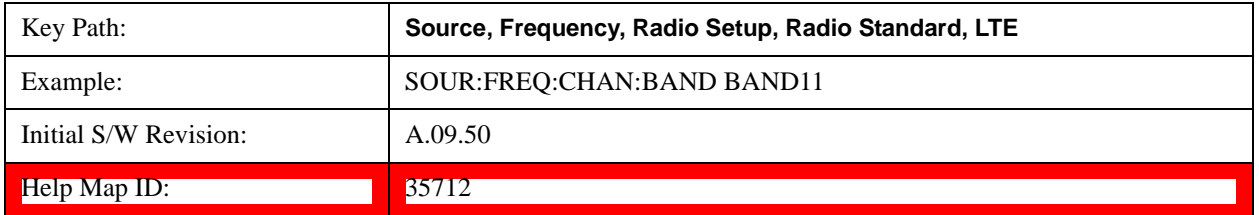

# **BAND 12**

Selects BAND 12 as the band for the current step.

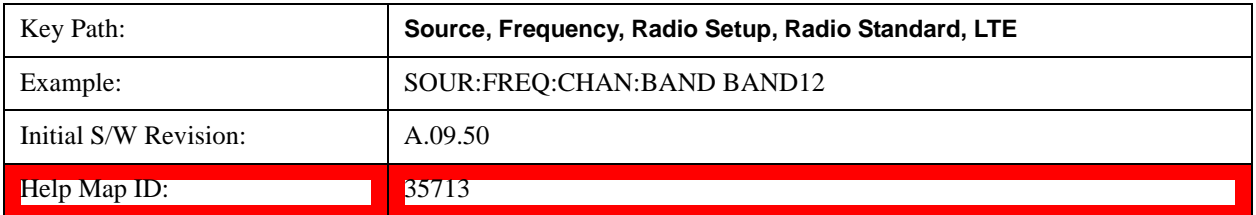

# **BAND 13**

Selects BAND 13 as the band for the current step.

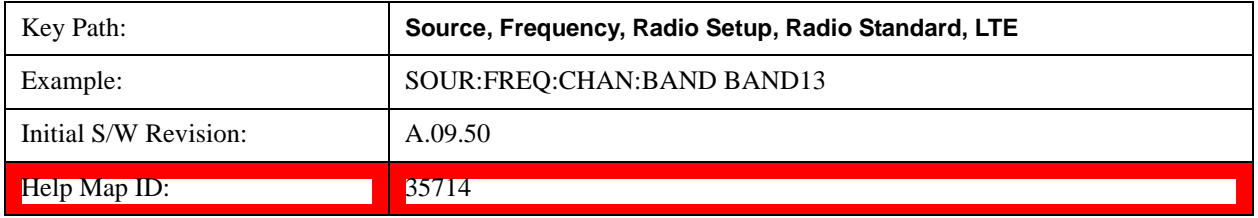

# **BAND 14**

Selects BAND 14 as the band for the current step.

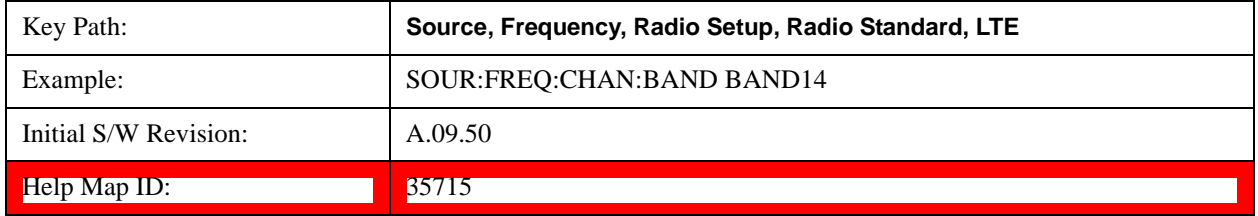

# **BAND 17**

Selects BAND 17 as the band for the current step.

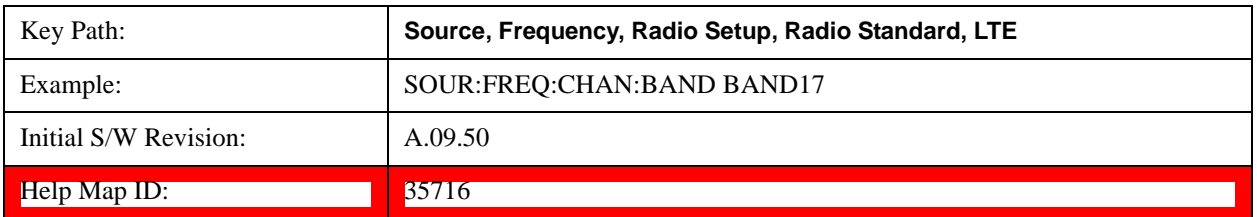

# **BAND 18**

Selects BAND 18 as the band for the current step.

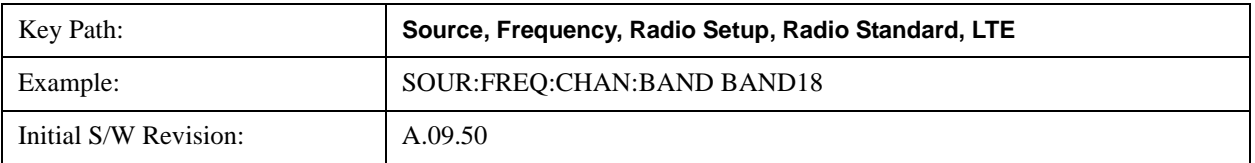

Help Map ID: 35717

# **BAND 19**

Selects BAND 19 as the band for the current step.

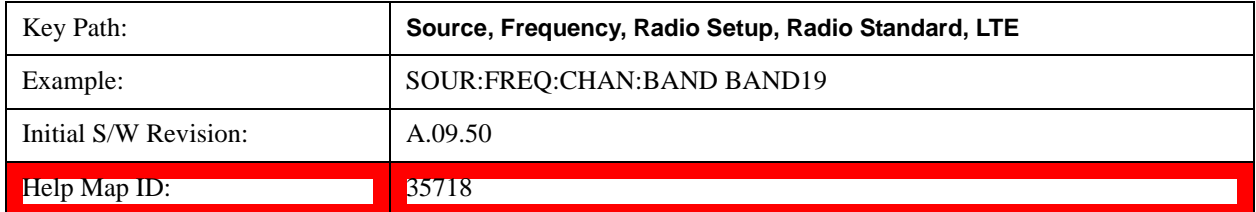

### **BAND 20**

Selects BAND 20 as the band for the current step.

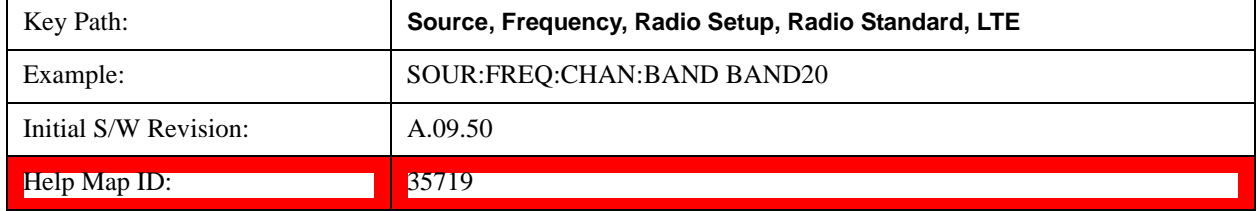

## **BAND 21**

Selects BAND 21 as the band for the current step.

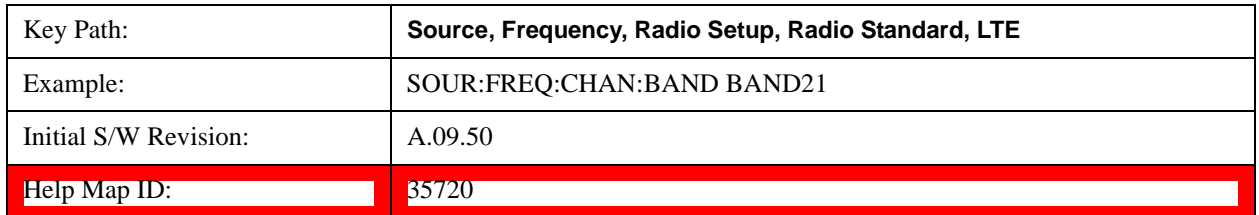

#### **BAND 24**

Selects BAND 24 as the band for the current step.

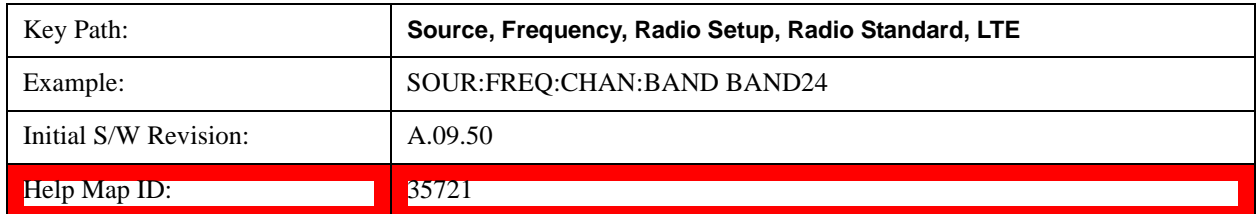

# **BAND 25**

Selects BAND 25 as the band for the current step.

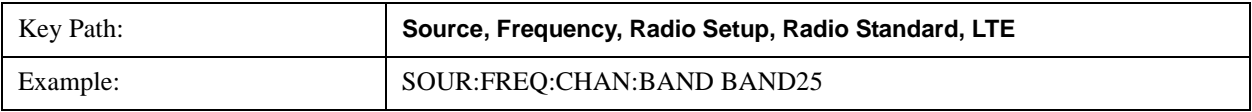

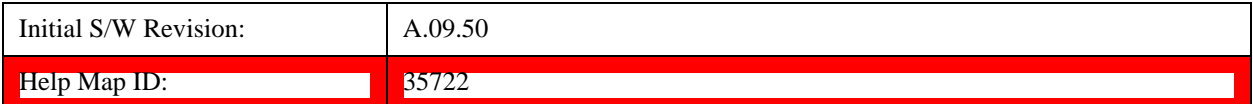

# **BAND 26**

Selects BAND 26 as the band for the current step.

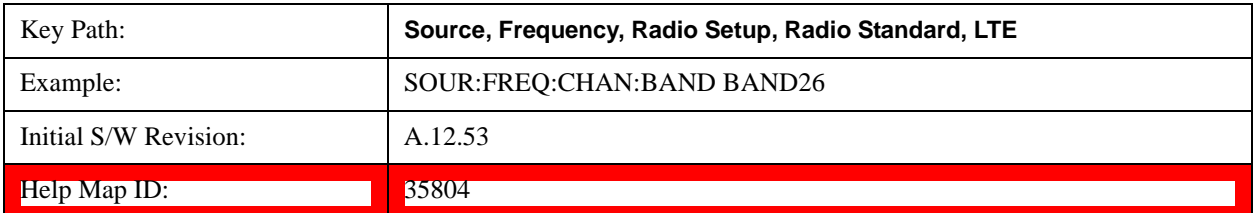

### **LTE TDD**

Sets LTE TDD as the radio standard for use and accesses the LTE TDD specific channel band sub-menus..

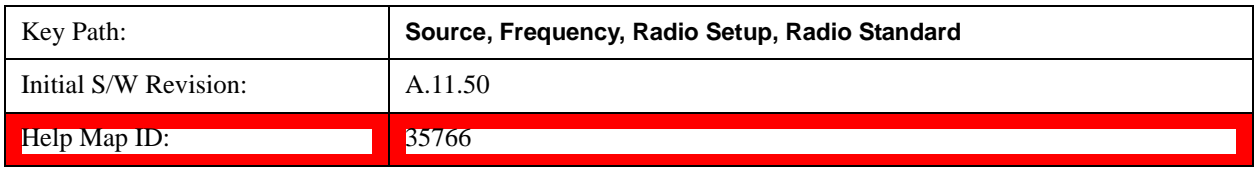

# **BAND 33**

Selects BAND 33 as the band for the current step.

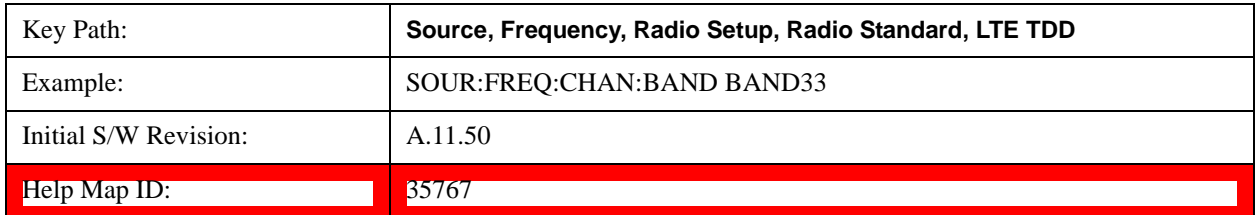

# **BAND 34**

Selects BAND 34 as the band for the current step.

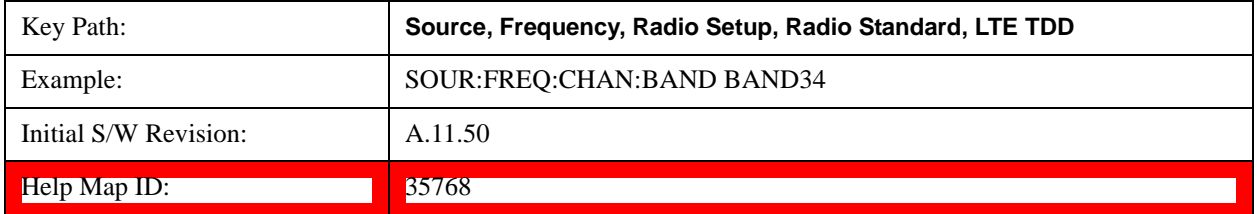

# **BAND 35**

Selects BAND 35 as the band for the current step.

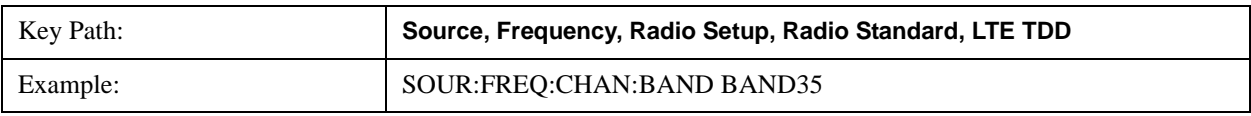

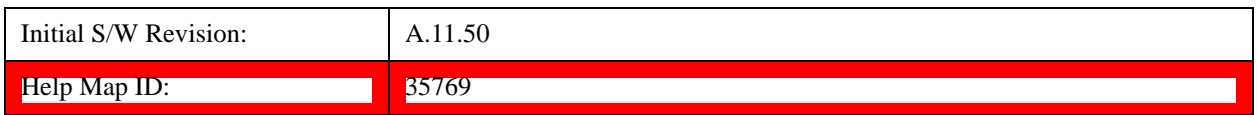

# **BAND 36**

Selects BAND 36 as the band for the current step.

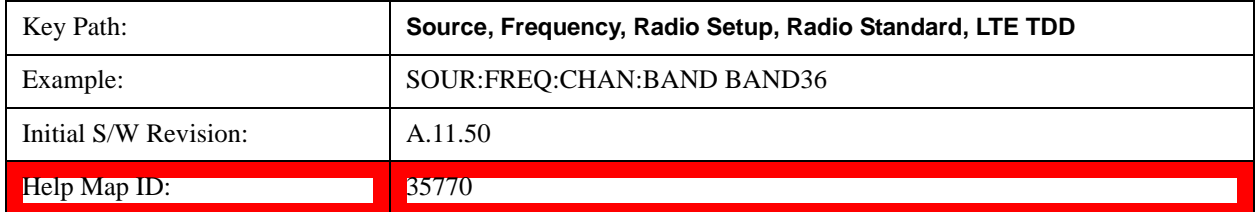

#### **BAND 37**

Selects BAND 37 as the band for the current step.

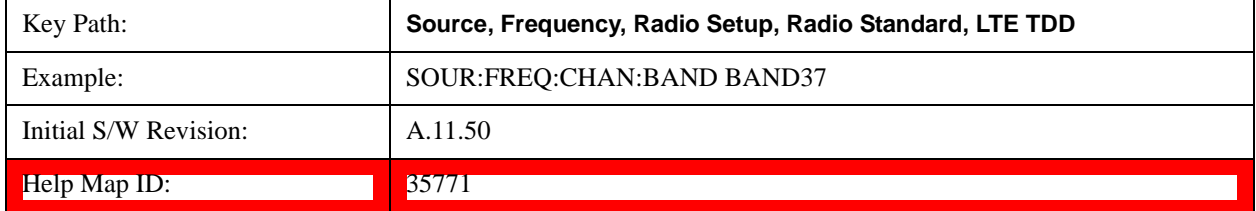

## **BAND 38**

Selects BAND 38 as the band for the current step.

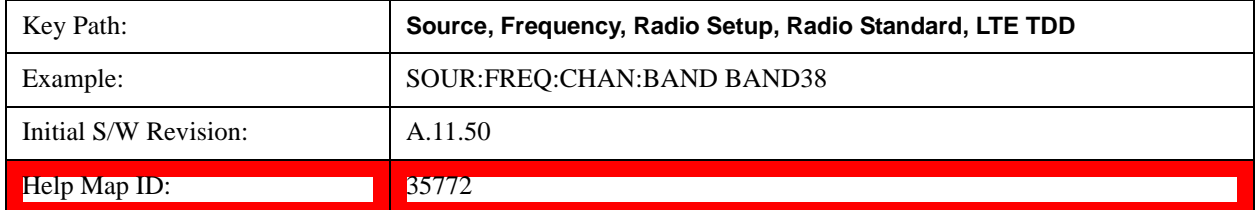

# **BAND 39**

Selects BAND 39 as the band for the current step.

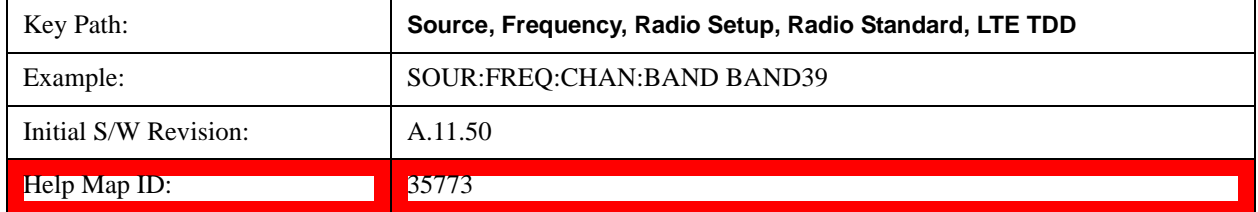

# **BAND 40**

Selects BAND 40 as the band for the current step.

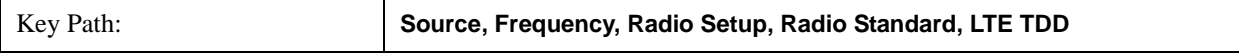

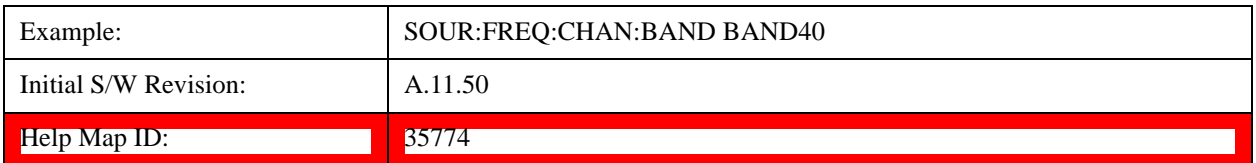

## **BAND 41**

Selects BAND 41 as the band for the current step.

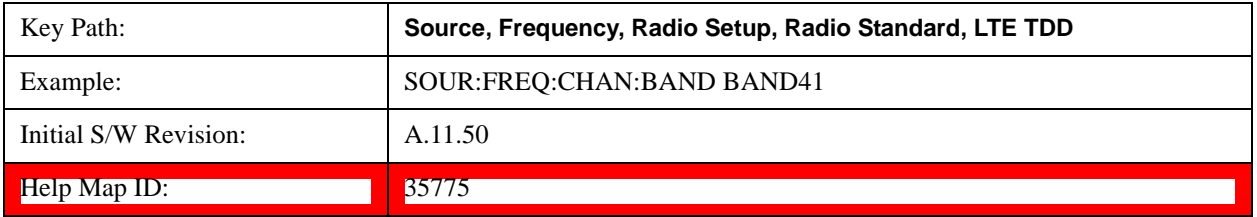

# **BAND 42**

Selects BAND 42 as the band for the current step.

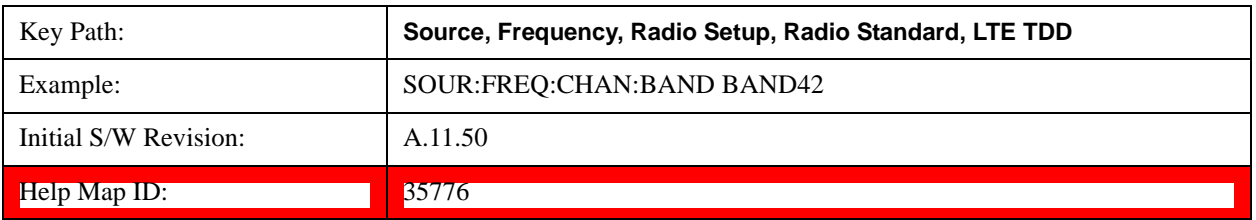

# **BAND 43**

Selects BAND 43 as the band for the current step.

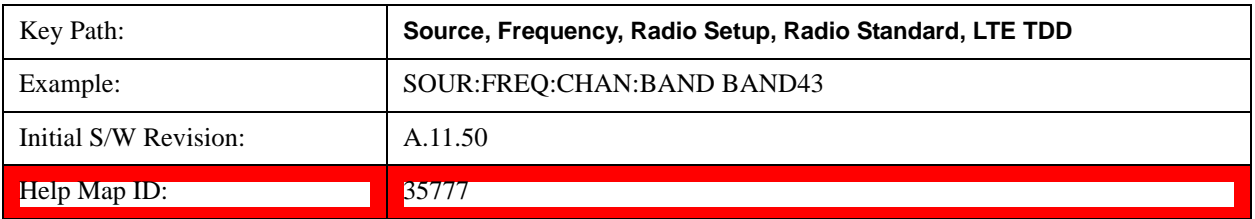

#### **TDSCDMA**

Sets TDSCDMA as the radio standard for use and accesses the TDSCDMA specific channel band sub-menus..

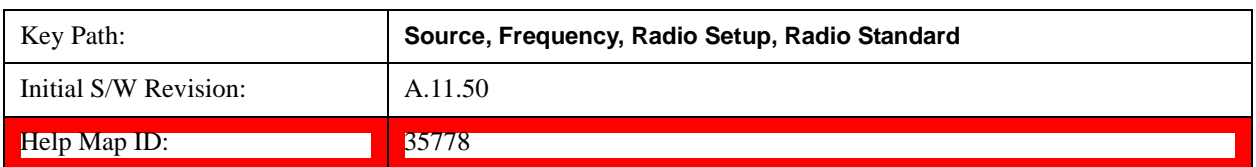

# **BAND A**

Selects BAND A as the band for the current step.

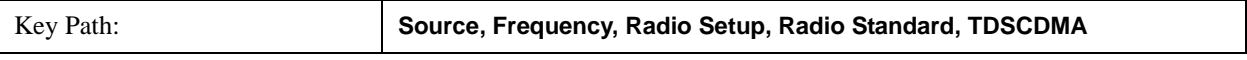

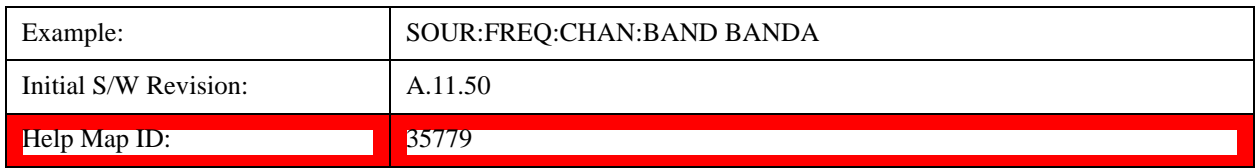

### **BAND B**

Selects BAND B as the band for the current step.

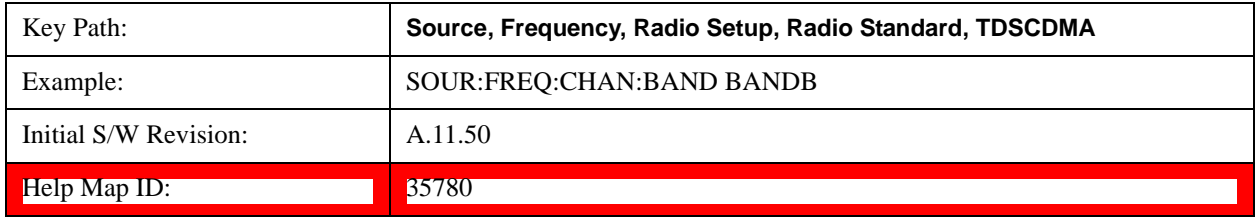

# **BAND C**

Selects BAND C as the band for the current step.

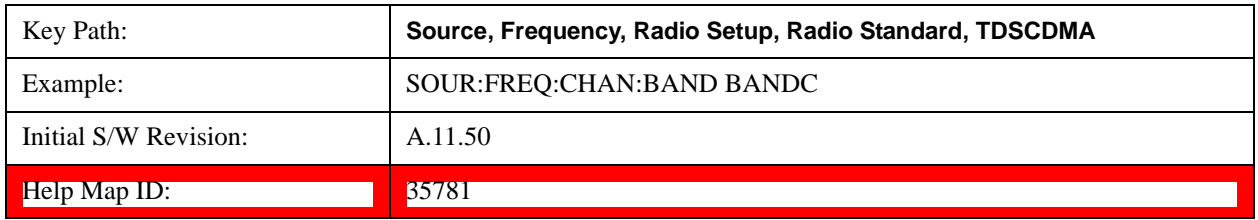

### **BAND D**

Selects BAND D as the band for the current step.

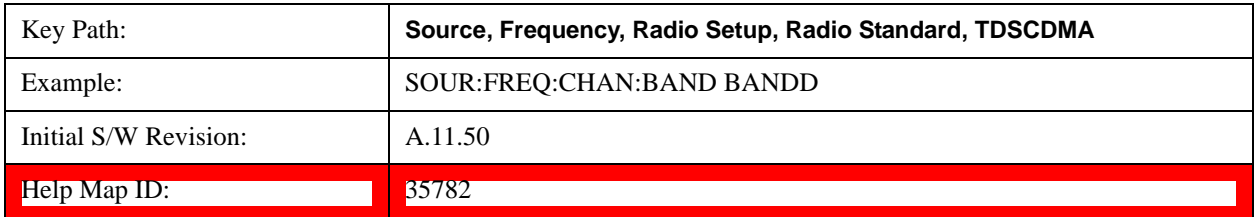

# **BAND E**

Selects BAND E as the band for the current step.

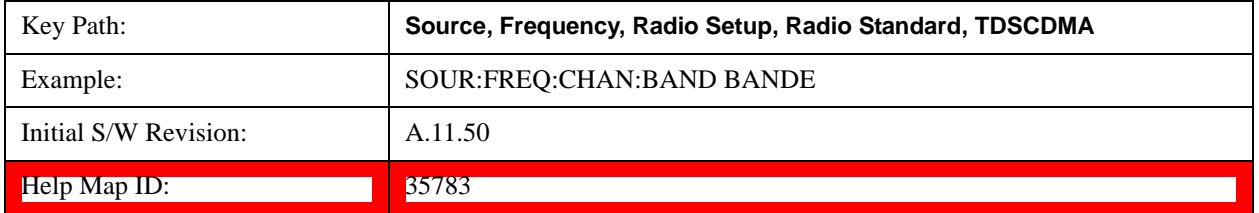

### **BAND F**

Selects BAND F as the band for the current step.

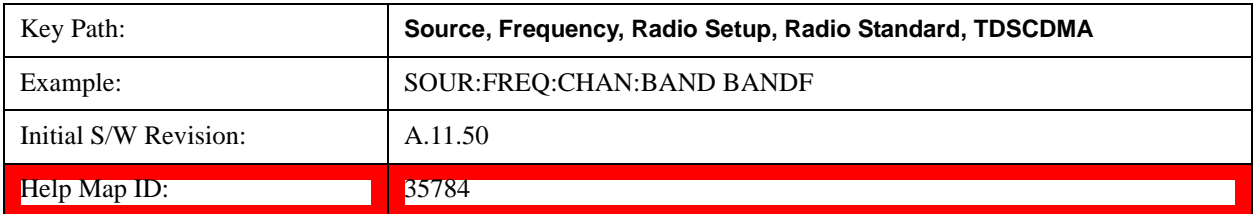

#### **Radio Band Link**

Allows you to specify the channel band type as either uplink or downlink link direction. This value is used in conjunction with the channel band and channel number to determine the absolute frequency output by the source. When set to "Uplink", the source will calculate the uplink frequency using an uplink formula together with the selected channel band and channel number . When set to "Downlink", the source will calculate the downlink frequency using a downlink formula together with the selected channel band and channel number.

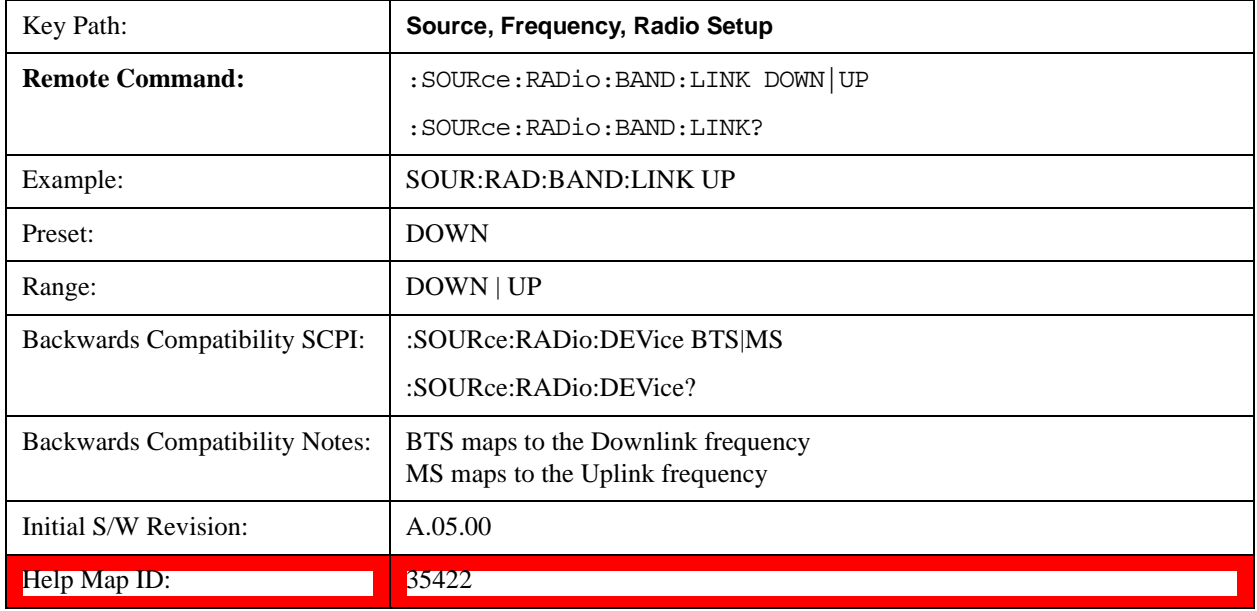

#### <span id="page-1532-0"></span>**Set Reference Frequency**

This key allows you to set the frequency reference. Pressing this key turns the frequency reference state to ON, sets the reference frequency value to the current frequency, maintains this frequency at the RF output, and sets the displayed frequency to 0.00 Hz. All subsequent frequencies entered under Source>Frequency>Frequency are interpreted as being relative to this reference frequency.

When you use a frequency reference, the signal generator outputs a frequency that is set relative to the reference frequency by the value entered under Source>Frequency>Frequency as follows:

Output frequency = reference frequency - entered frequency

Where:

reference frequency equals the original RF frequency entered under Source>Frequency>Frequency and set as the reference frequency

entered frequency equals a new value entered under Source>Frequency>Frequency

In addition, the displayed frequency value will be the same as the value entered under Source>Frequency>Frequency.

**NOTE** If Freq Reference is set to ON with a reference value set, entering a value under Source>Frequency>Frequency and pressing Set Frequency Reference will add that value to the existing Freq Reference value. If you wish to change the reference frequency value to the new value entered under Source>Frequency>Frequency, first you must set Freq Reference to OFF and then press Set Frequency Reference.

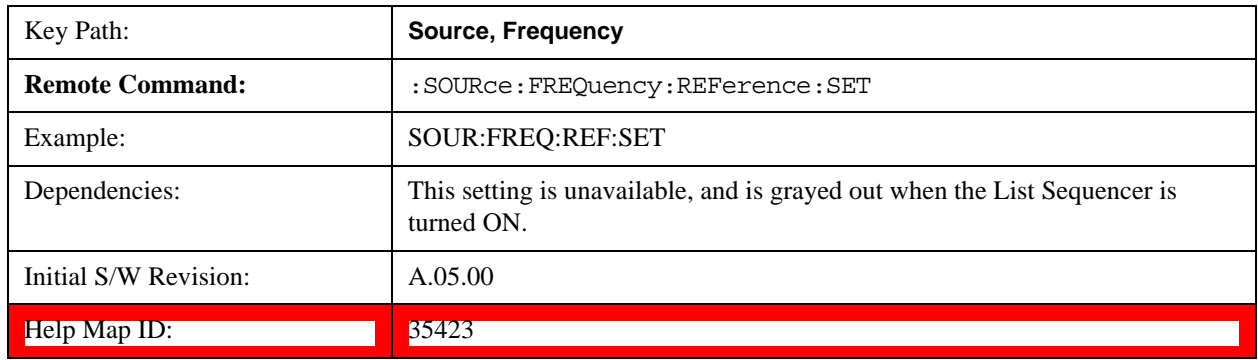

# **Freq Reference**

This key allows you to toggle the state of the frequency reference. When the frequency reference state is ON, an annunciator is displayed on the main source view to indicate this state to the user.

When you use a frequency reference, the signal generator outputs a frequency that is set relative to the reference frequency by the value entered under Source>Frequency>Frequency as follows:

Output frequency = reference frequency + entered frequency

Where:

reference frequency equals the original RF frequency entered under Source>Frequency>Frequency and set as the reference frequency

entered frequency equals a new value entered under Source>Frequency>Frequency

For more information on Reference Frequency refer to ["Set Reference Frequency" on page 1533](#page-1532-0)

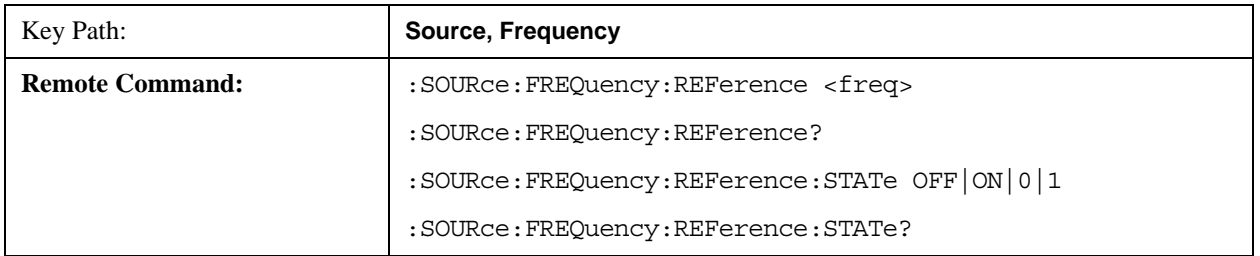

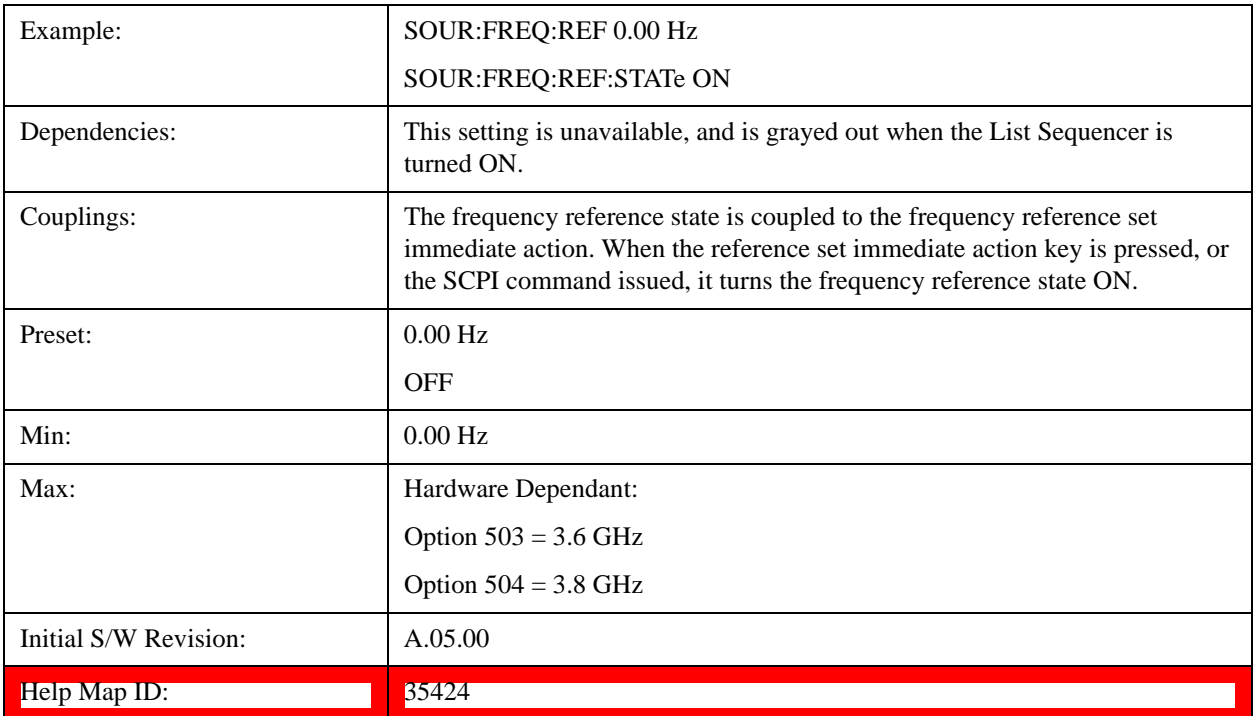

# **Freq Offset**

Allows you to specify the frequency offset value. When the frequency offset state is ON, an annunciator is displayed on the main source view to indicate this state to the user.

When the frequency offset is set to zero (0) and you set a new offset value, the displayed frequency value will change as follows and the RF output frequency will not change:

Displayed value  $=$  output frequency  $+$  offset value

Where:

output frequency equals the original frequency entered under Source>Frequency>Frequency

offset value equals the value entered under Source>Frequency>Freq Offset

When the frequency offset is set to a value other than zero (0) and you enter a new frequency value under Source>Frequency>Frequency, the displayed frequency will be the same as the value entered and the RF output frequency will be equal to the value entered minus the offset value as follows:

Output frequency  $=$  entered frequency  $-$  offset frequency

Displayed frequency  $=$  output frequency  $+$  offset frequency

Displayed frequency = entered frequency

Where:

entered frequency equals the frequency entered under Source>Frequency>Frequency

offset frequency equals the value previously entered and set under Source>Frequency>Freq Offset

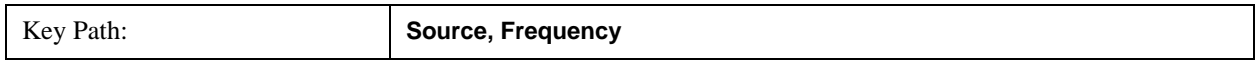

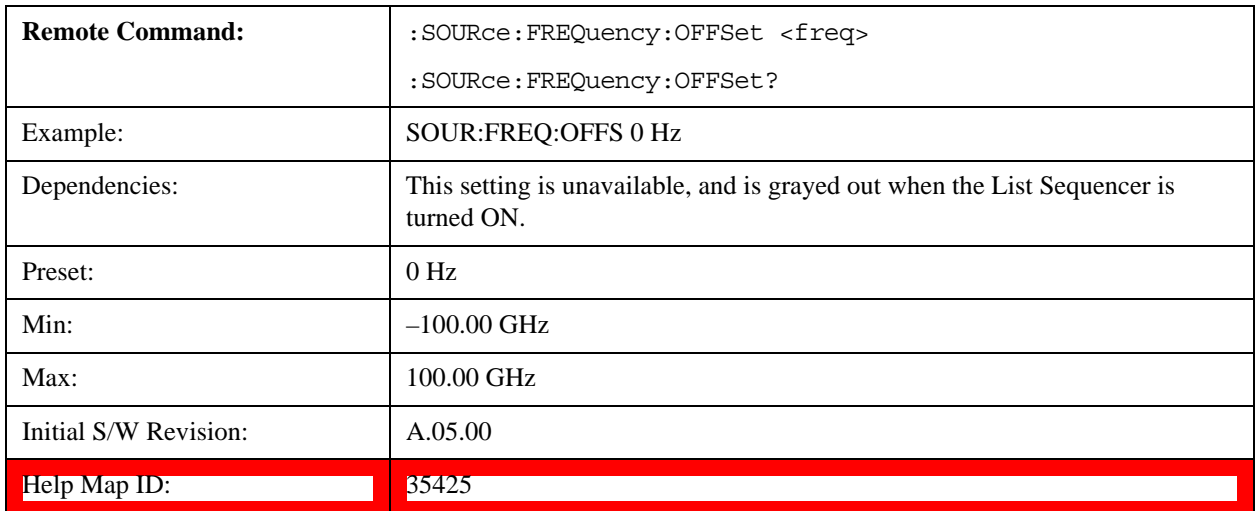

# **Modulation Setup**

Allows access to the menus for setting up the available modulation types: ["ARB" on page 1536](#page-1535-0), ["AM"](#page-1581-0)  [on page 1582](#page-1581-0), ["FM" on page 1583](#page-1582-0), and ["PM" on page 1584.](#page-1583-0)

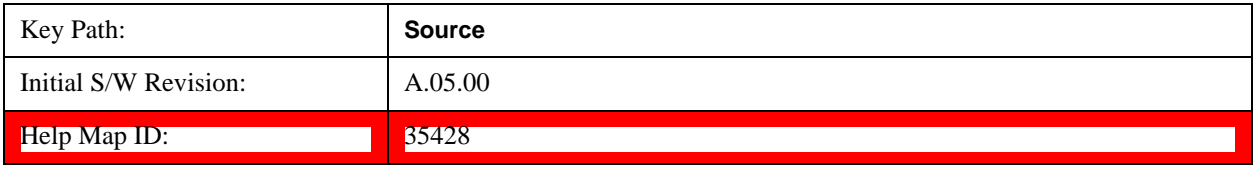

# <span id="page-1535-0"></span>**ARB**

Allows you access to the ARB sub-menus.

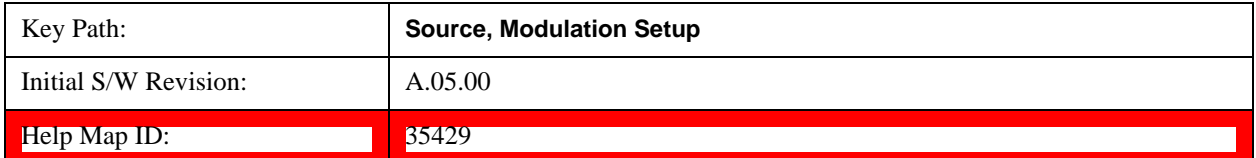

# **ARB**

Allows you to toggle the state of the ARB function. When the ARB is On, a "MOD" annunciator is displayed in the system settings panel. When the ARB is turned Off, the MOD annunciator is cleared

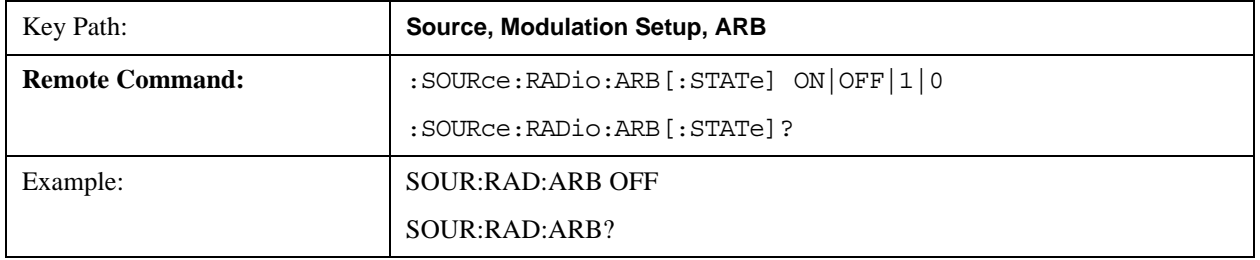

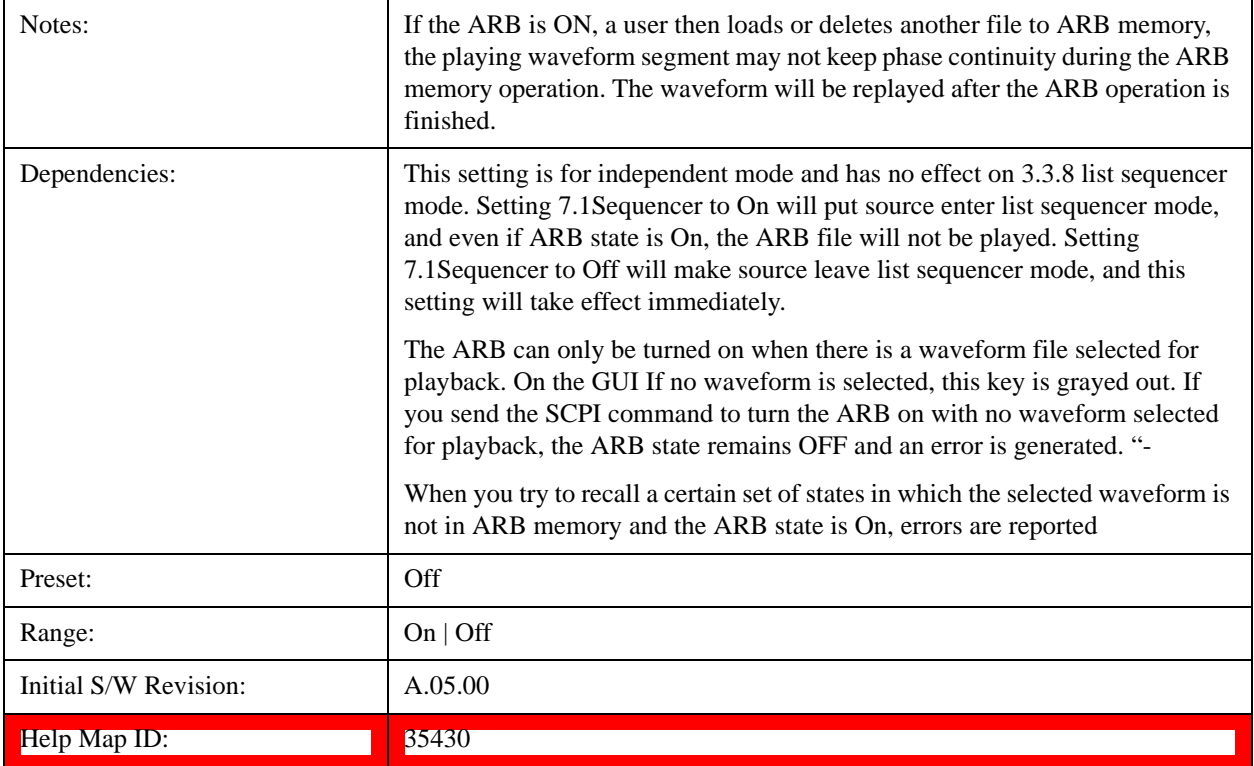

#### **Select Waveform**

Allows you to access to the waveform selection sub-menus.

Pressing this key changes the central view area to show the Waveform File Selection view.

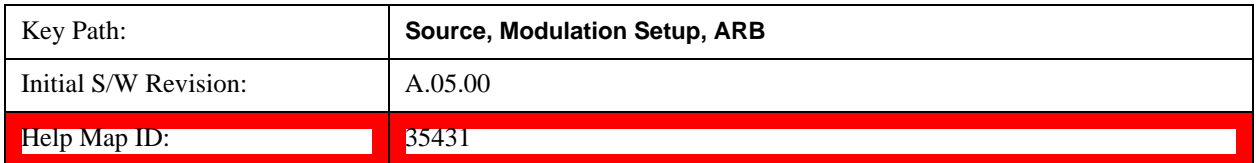

# **Select Waveform**

Allows you to select a waveform sequence or segment for the dual ARB to play.

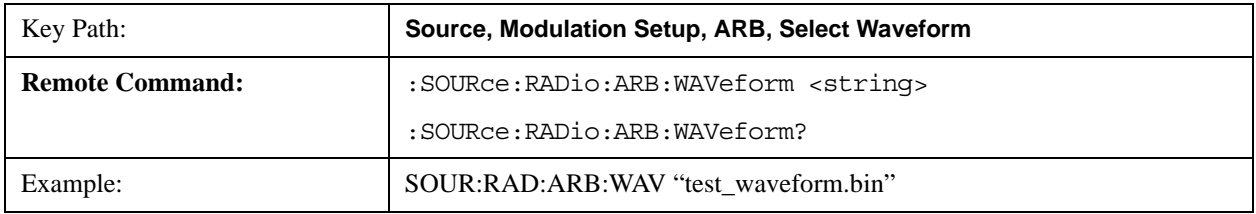

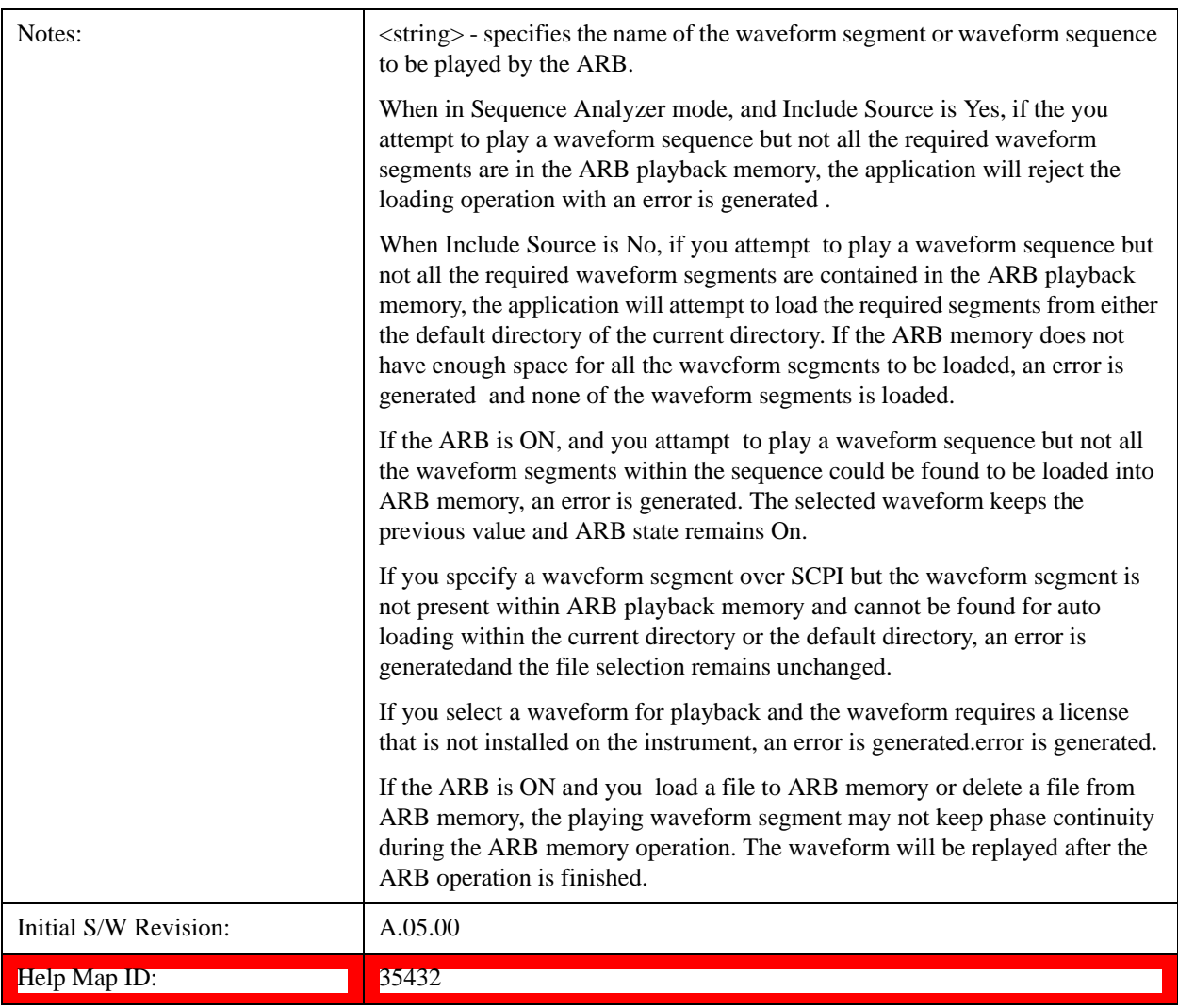

#### **Segments on Hard Disk**

Allows you access to the sub-menus for loading waveform segments from the hard disk into ARB memory. The default directory is: D:\nvarb.

Pressing this key changes the current view to the Waveform Management View.

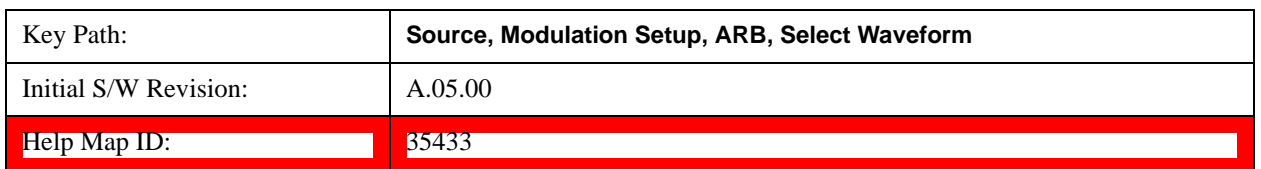

#### **Load Segment To ARB Memory**

Allows you to load the selected file into ARB memory. On the front panel you select the file for loading to the ARB memory by highlighting the desired file in the list. Using the SCPI command, you specify the file name on the HDD.

"NVWFM" (none-volatile storage) MSUS (Mass Storage Unit Specifier) is supported in the memory subsystem because the ARB memory cannot be accessed directly. Therefore, files must be downloaded to the instrument hard

disk and then loaded into the ARB memory. "NVWFM" MSUS will be mapped to the default directory D:\NVARB. The SCPI command supports using either "NVWFM" MSUS or specifying a full path. For more information, see ["Memory Subsystem \(Remote Command Only\)" on page 1632.](#page-1631-0)

If a file of the same name already exists within ARB memory, it is overwritten. If you wish to load two segments of the same name, you must rename one of the segments before loading it into ARB memory. To rename a segment, you can either use Windows File Explorer, or the :MMEMory:COPY command.

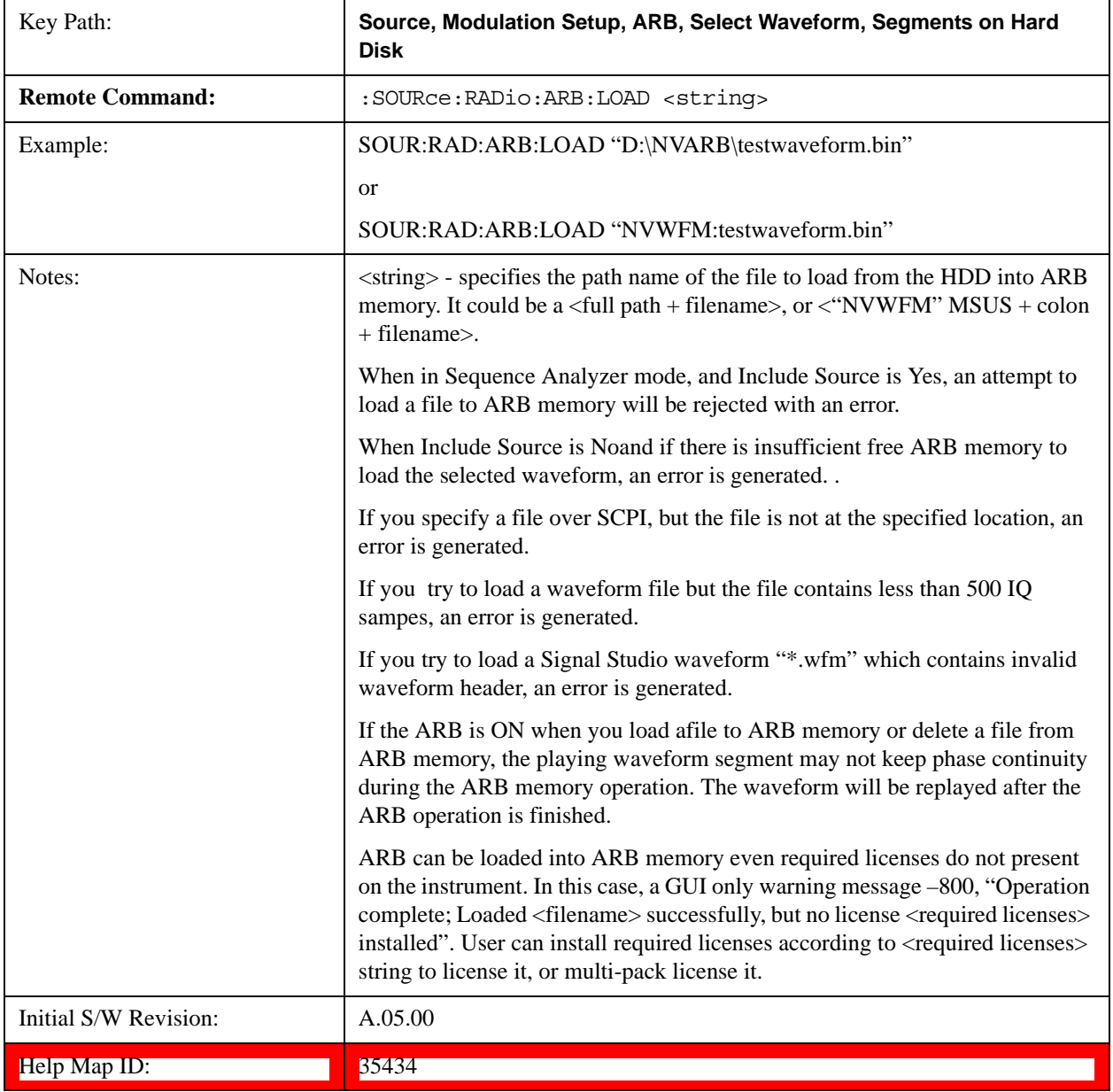

#### **Load All To ARB Memory**

Allows you to load all the segment files within the currently selected directory into ARB memory. If a file of the same name already exists within ARB memory, it is overwritten. If you wish to load two segments of the same name, you must rename one of the segments before loading it into ARB memory. To rename a segment, you can

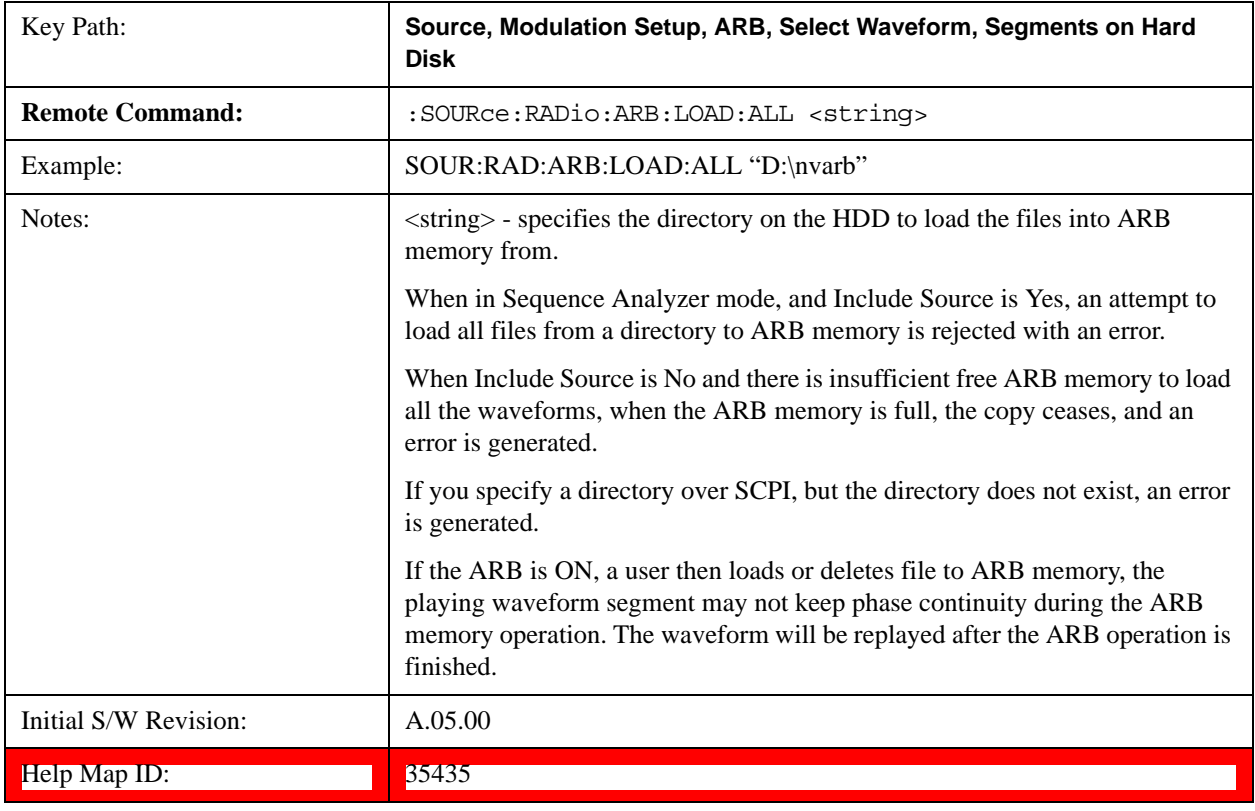

either use Windows File Explorer, or the :MEMory:COPY command.

#### **Change Directory...**

Allows you to change the currently selected directory on the hard disk. Pressing this key opens a standard windows change directory dialog allowing you to select the new directory of interest.

The current directory is used for manually loading waveform segments into ARB memory for playback, and as a search location for waveform segments that are required to be loaded into ARB memory for playback of a waveform sequence or a list sequence.

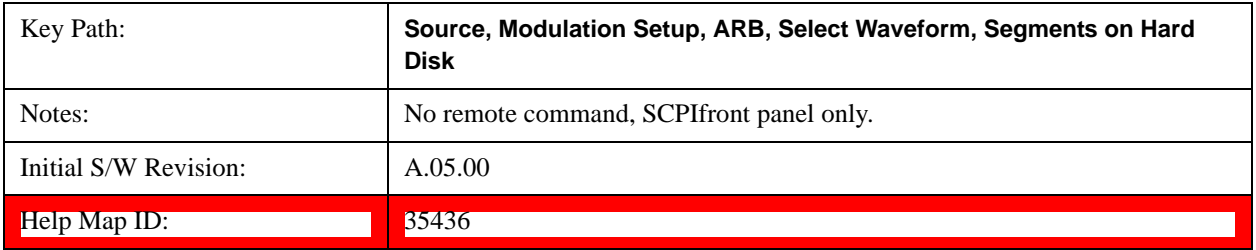

#### **Default Directory...**

Allows you to change the default directory. It is used as a search location for waveform segments that are required to be loaded into ARB memory for playback of a waveform sequence, and as a search location for selecting waveforms using SCPI.

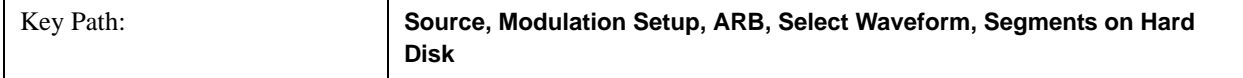

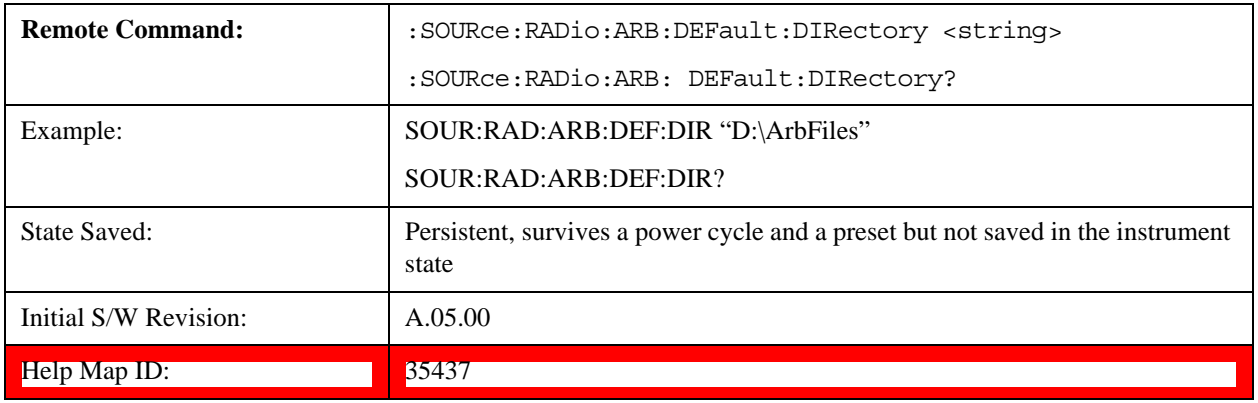

# **Segments in ARB Memory**

Allows you access to the sub-menus for managing the files within ARB memory.

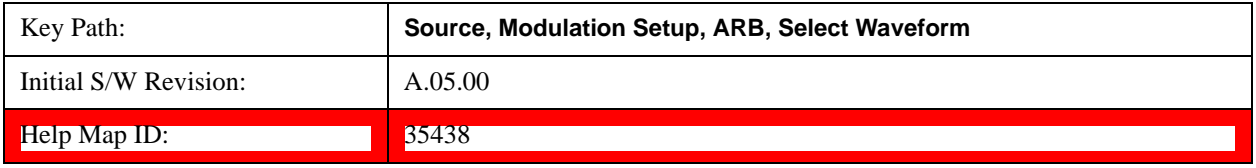

### **Delete Segment From ARB Mem**

Allows you to remove a segment from ARB playback memory.

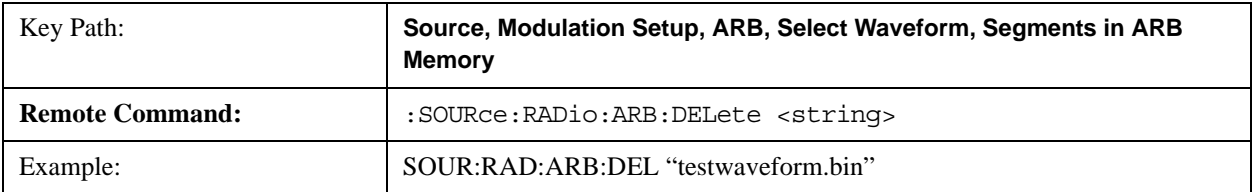

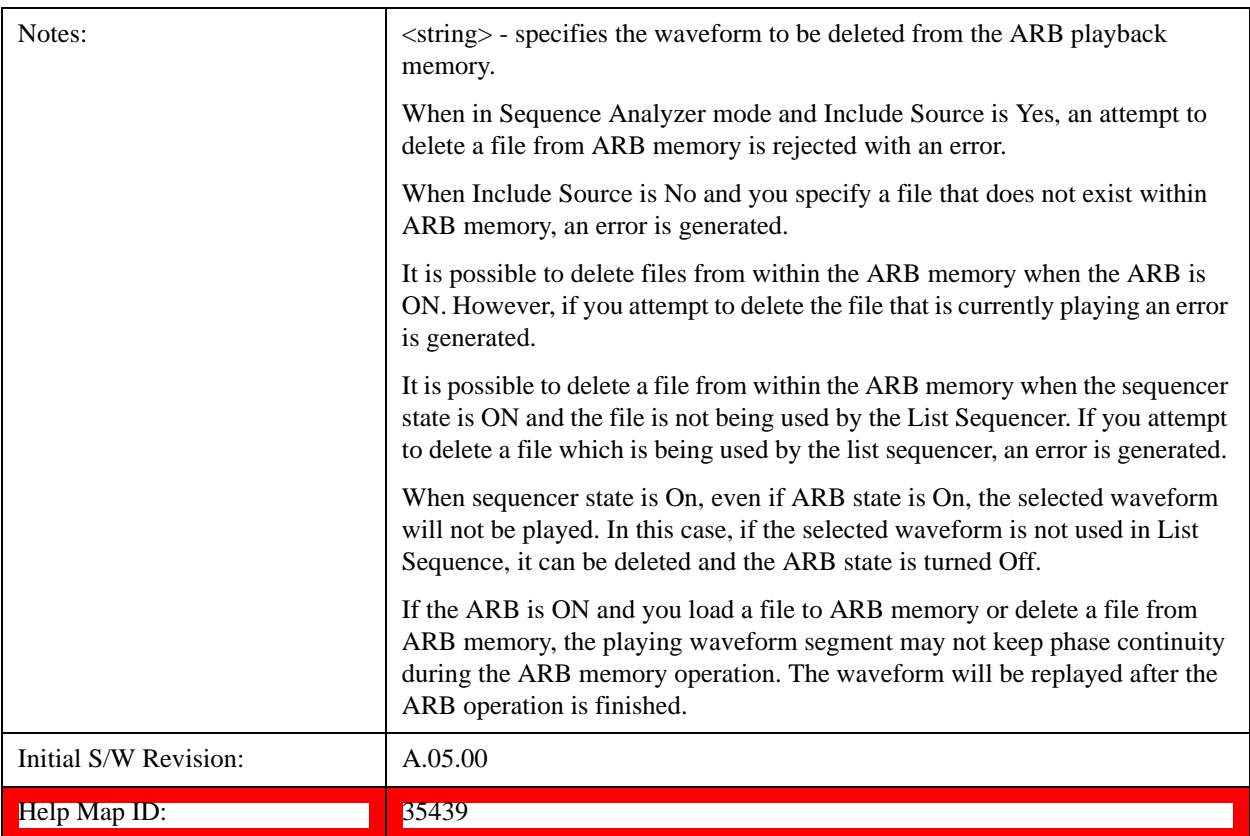

# **Delete All From ARB Memory**

Allows you to remove all segments from ARB playback memory.

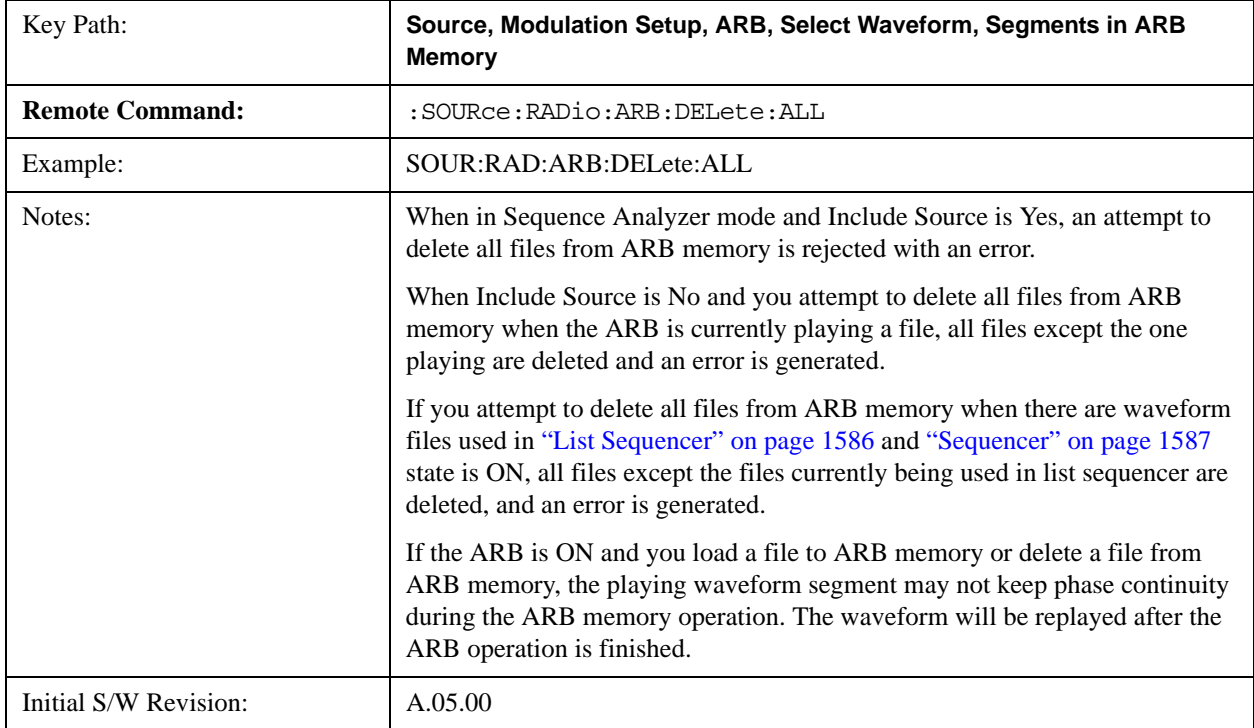

#### $\text{Help Map ID:}$   $\boxed{35440}$

#### **Query ARB Memory File List (Remote Command Only)**

Queries the test set for the list of waveform segments in the ARB memory.

### **NOTE** This command returns a string for waveform segment names in ARB memory. If you want a string list of waveform segments in the ARB memory, use ["Query ARB Memory Full](#page-1542-0)  [File List \(Remote Command Only\)" on page 1543](#page-1542-0).

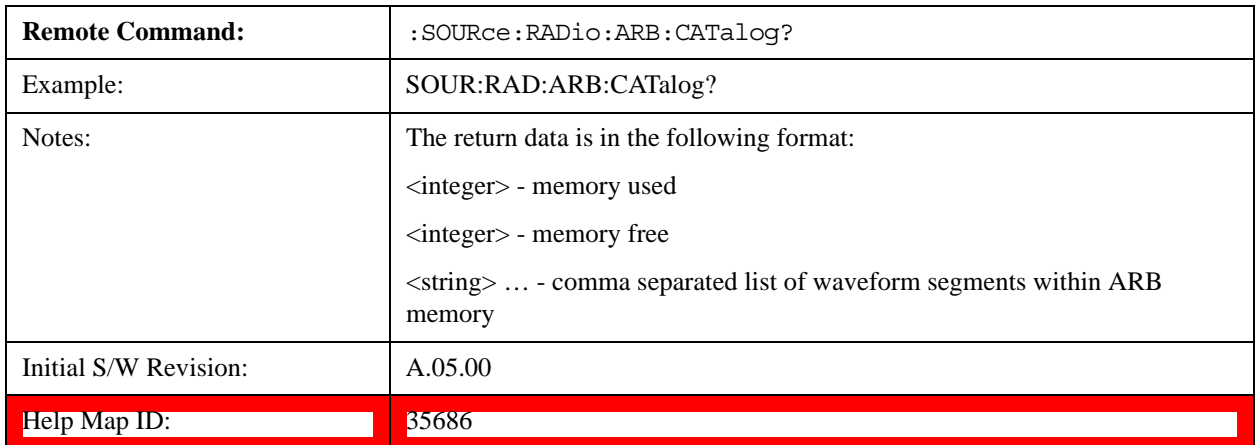

#### <span id="page-1542-0"></span>**Query ARB Memory Full File List (Remote Command Only)**

Queries the test set for the string list of waveform segments in the ARB memory. It returns a string list for waveform segment names in the ARB memory.

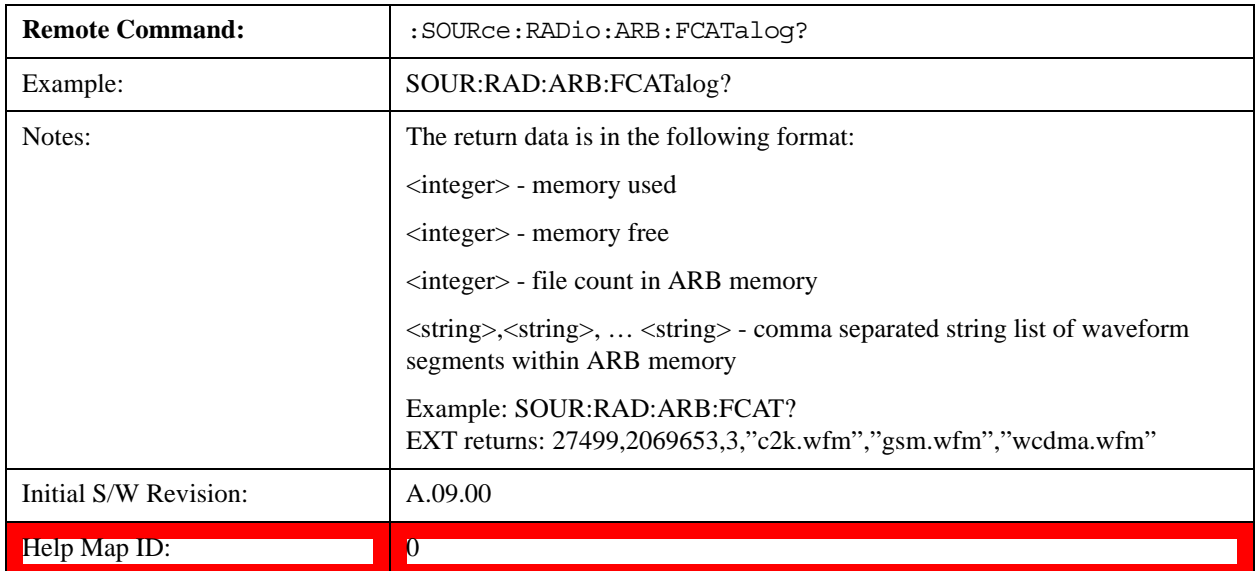

### **ARB Setup**

Allows access to the ARB setup sub-menus.

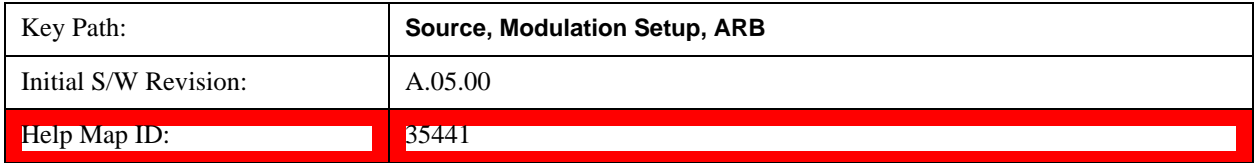

### **Sample Rate**

Allows you to set the ARB waveform playback sample rate.

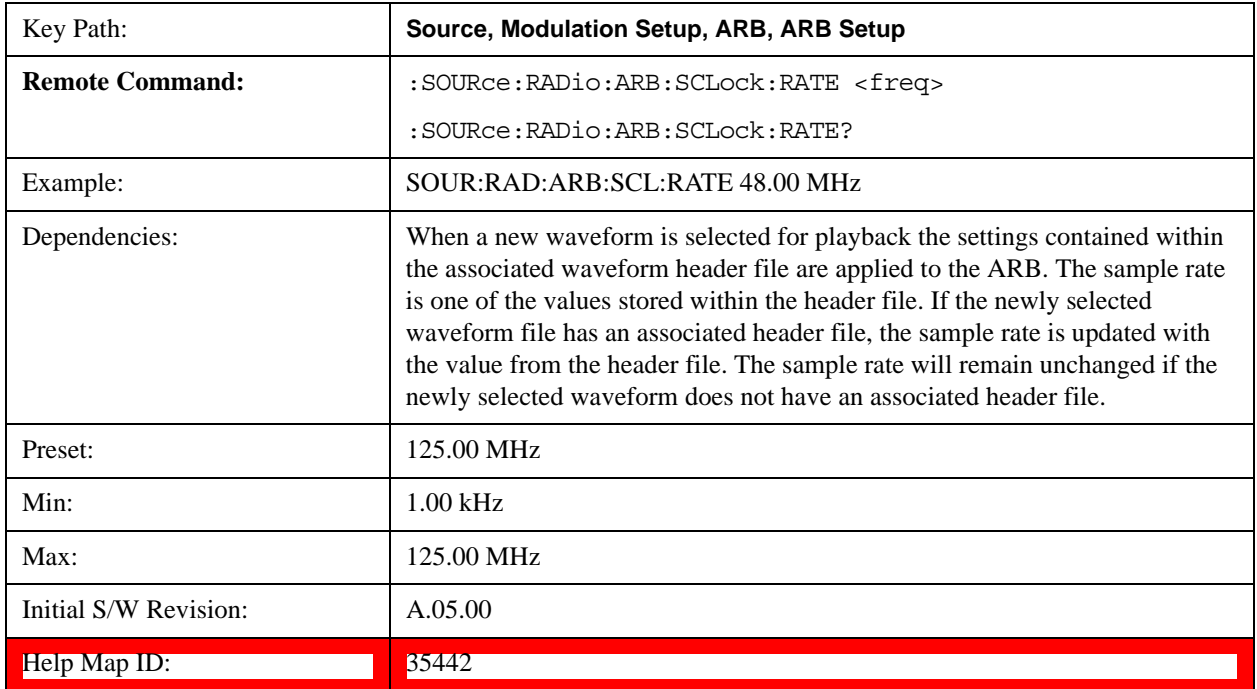

#### **Run-Time Scaling**

Allows you to adjust the run-time scaling value. The run-time scaling value is applied in real-time while the waveform is playing.

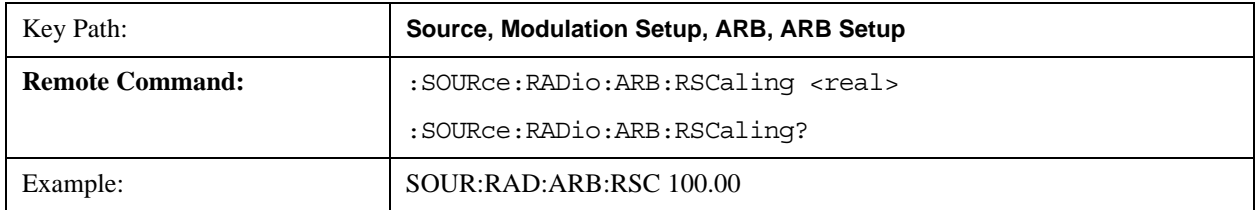

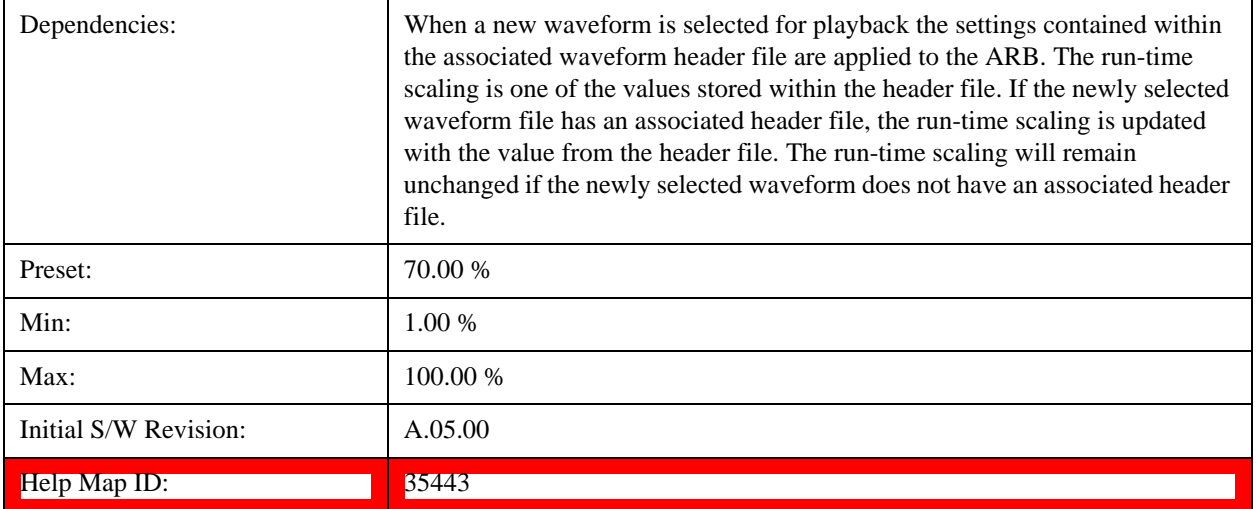

#### **Baseband Freq Offset**

Allows you to adjust the value by which the baseband frequency is offset relative to the carrier.

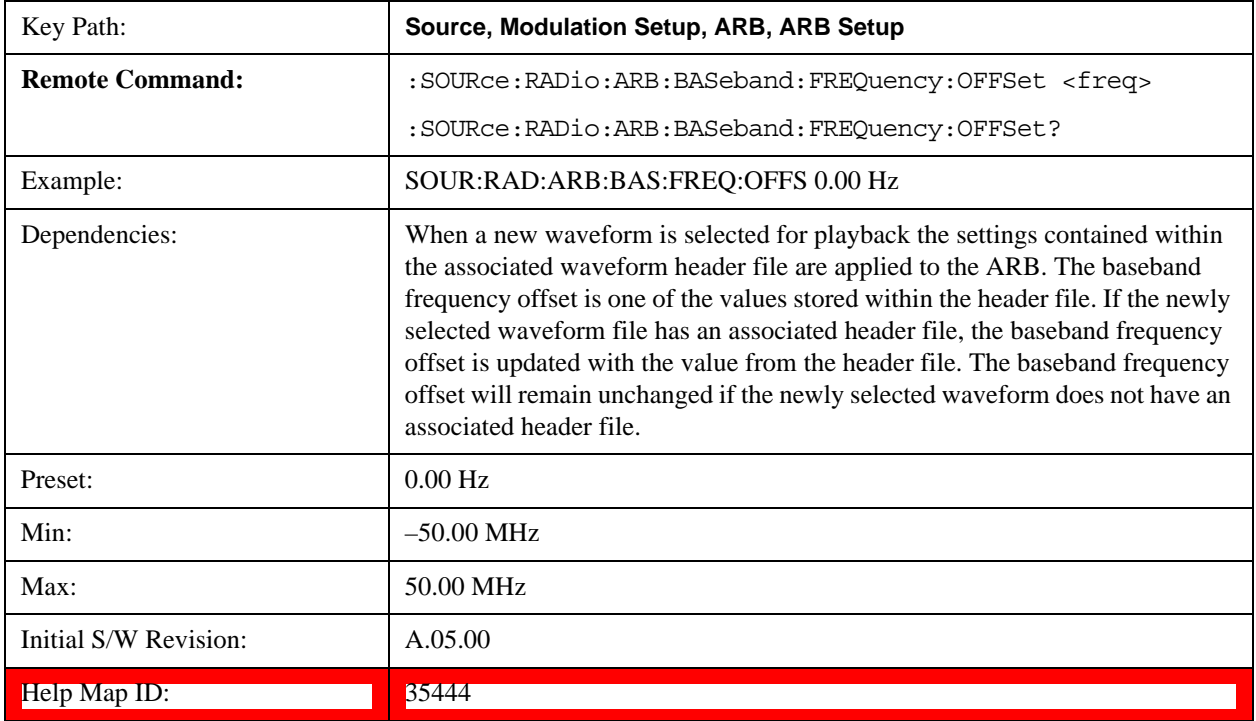

## **Trigger Type**

Allows access to the trigger type sub-menus. The setting for trigger type determines the behavior of the waveform when it plays.

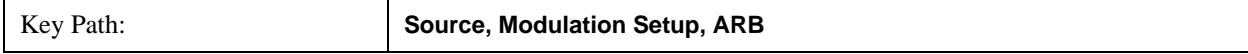

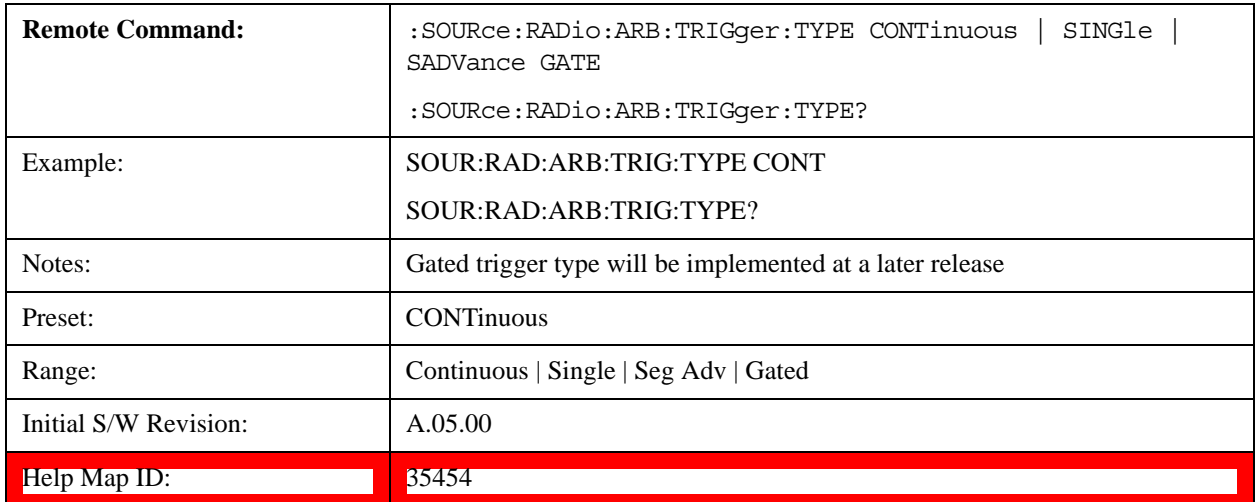

#### **Continuous**

Sets the active trigger type to Continuous. If Continuous is already selected as the active trigger type, pressing this key allows access to the continuous trigger type setup menu. In Continuous trigger mode, the waveform repeats continuously.

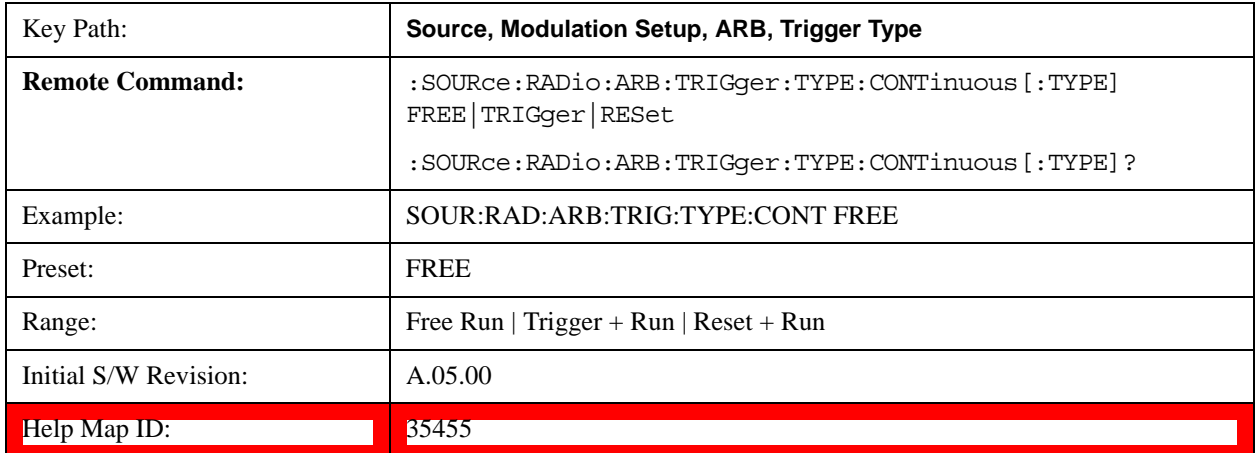

#### **Free Run**

Selects Free Run as the trigger response for the continuous trigger type. Free Run sets the waveform generator to play a waveform sequence or segment continuously, without waiting for a trigger. In this mode, the waveform generator does not respond to triggers.

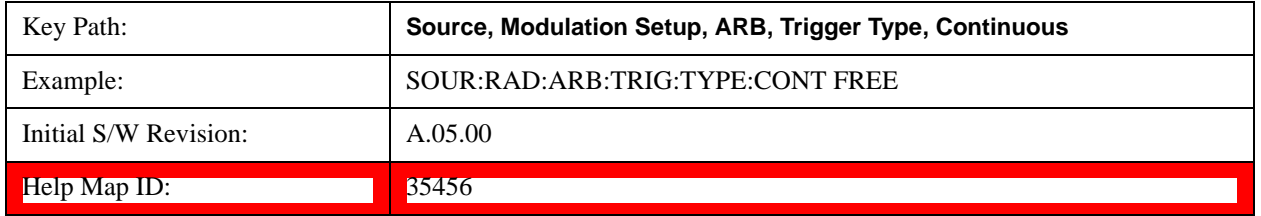

#### **Trigger + Run**

Sets Trigger and Run as the trigger response for the continuous trigger type. Trigger and Run sets the waveform generator to play a waveform sequence or segment continuously when the first trigger is received, and to ignore

any subsequent triggers.

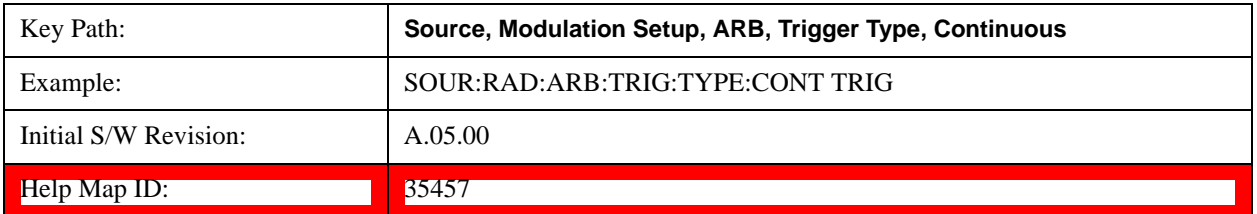

#### **Reset + Run**

Sets Reset and Run as the trigger response for the continuous trigger type. Reset and Run sets the waveform generator to play a waveform sequence or segment continuously when the first trigger is received. Subsequent triggers reset the waveform sequence or segment to the start, and then play it continuously.

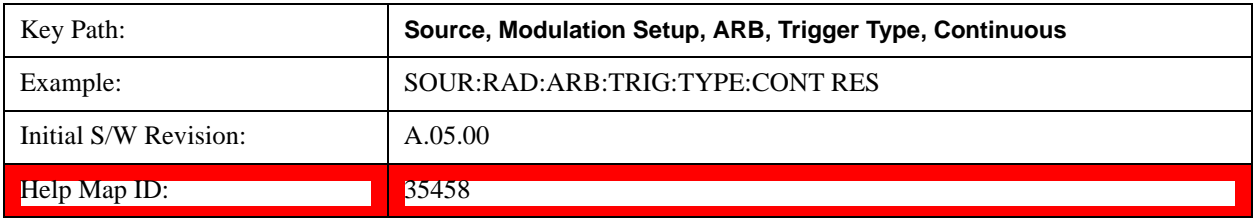

#### **Single**

Sets the active trigger type to Single. If Single is already selected as the active trigger type, pressing this key allows access to the single trigger type setup menu. In Single trigger mode, the waveform plays once.

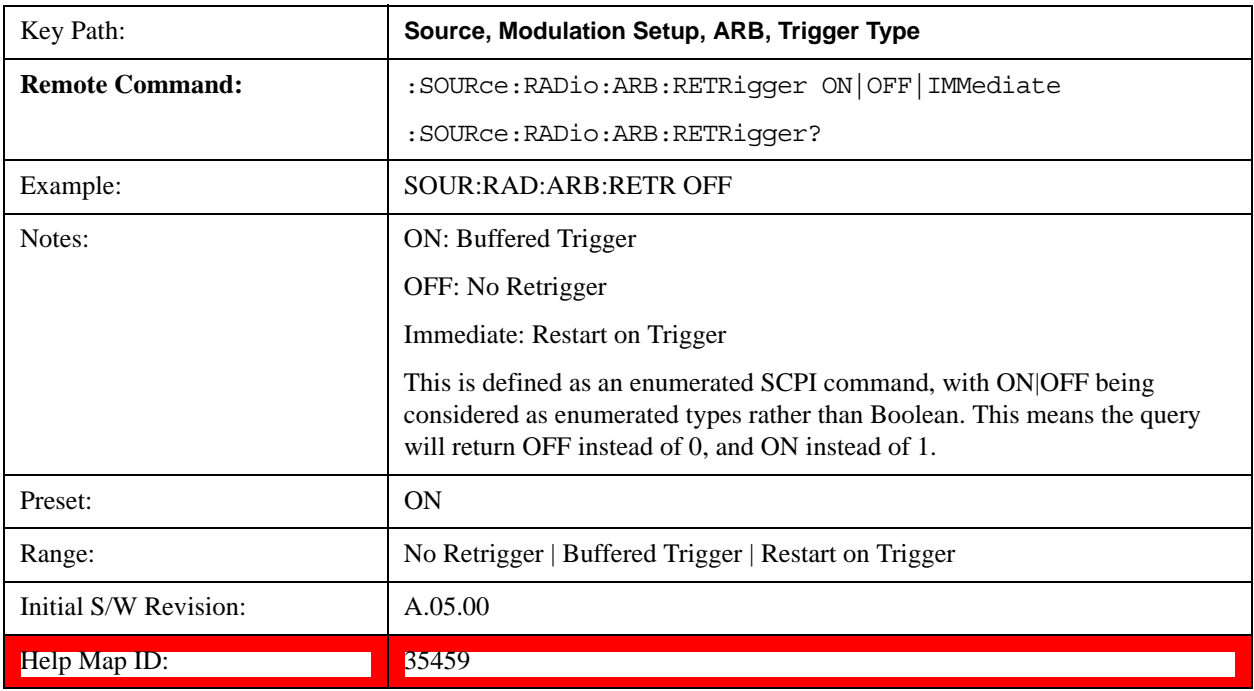

### **No Retrigger**

Selects No Retrigger as the trigger response for single trigger type. No Retrigger sets the waveform generator to play a waveform sequence or segment once when a trigger is received. Any triggers then received during playback

are ignored.

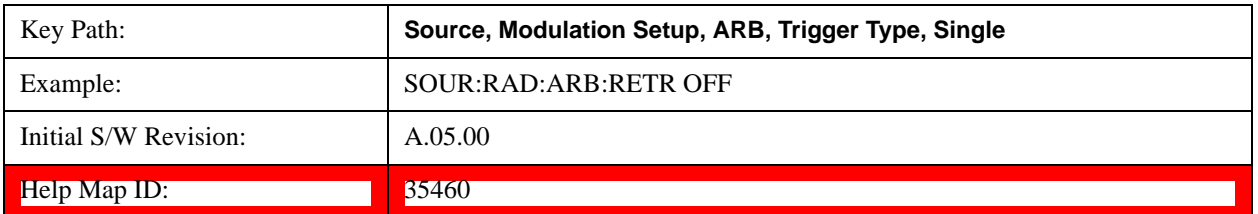

#### **Buffered Trigger**

Selects Buffered Trigger as the trigger response for single trigger type. Buffered Trigger sets the waveform generator to play a waveform sequence or segment once when a trigger is received. If a trigger is received during playback, the waveform generator plays the sequence or segment to the end, then plays the sequence or segment once more.

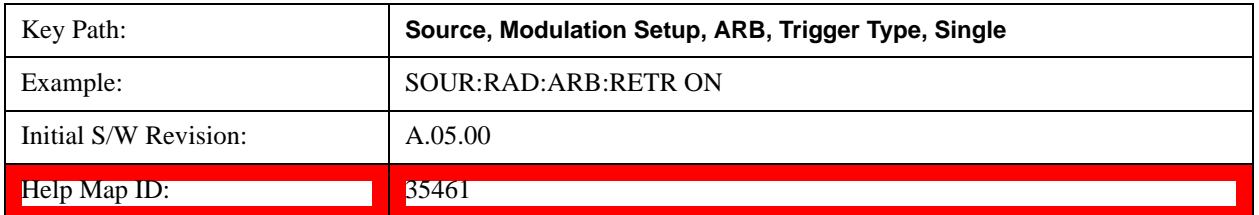

#### **Restart on Trigger**

Selects Restart on Trigger as the trigger response for single trigger type. Restart on Trigger sets the waveform generator to play a waveform sequence or segment once when a trigger is received. If a trigger is received during playback, the waveform generator resets and plays the sequence or segment from the start.

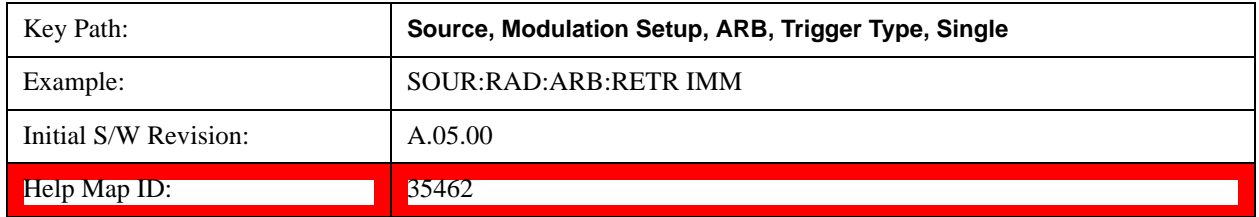

#### **Segment Advance**

Sets the active trigger type to Segment Advance. If Segment Advance is already selected as the active trigger type, pressing this key allows access to the segment advance trigger type setup menu.

Segment Advance triggering allows you to control the playback of waveform segments within a waveform sequence. When a trigger is received the ARB advances to the next waveform segment within the waveform sequence. This type of triggering ignores the repetition count for the waveform segment within the waveform sequence. For example, if a waveform segment has a repetition count of 10 and you select single segment advance triggering mode, the waveform segment will only play once.

Segment Advance triggering can also be used for waveform segments only. In this situation the same waveform segment is played again when a trigger is received.

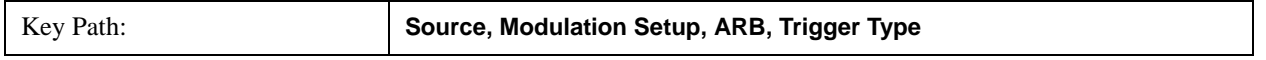
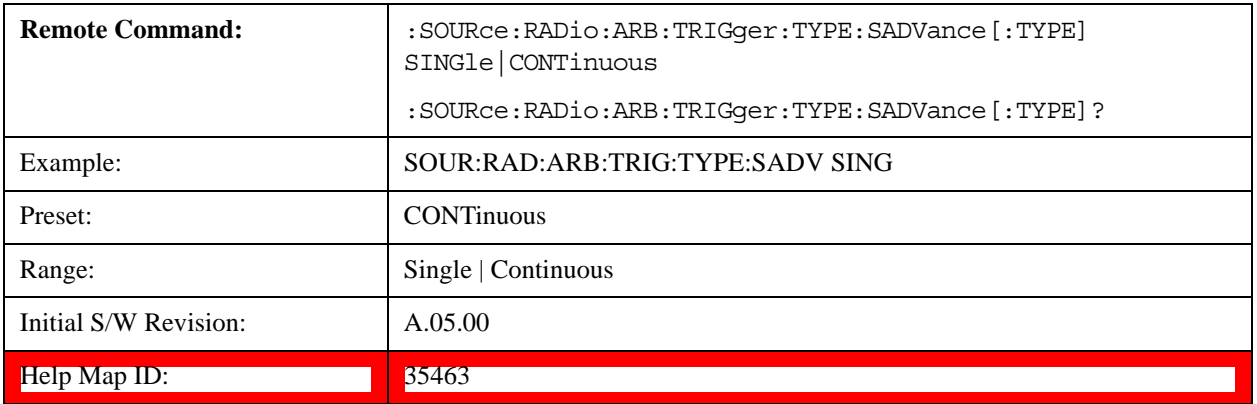

#### **Single**

Selects Single as the trigger response for Segment Advance trigger type. With single selected, once a trigger is received a segment is played once. If a trigger is received during playback of a segment, the segment plays to completion and the next segment is played once.

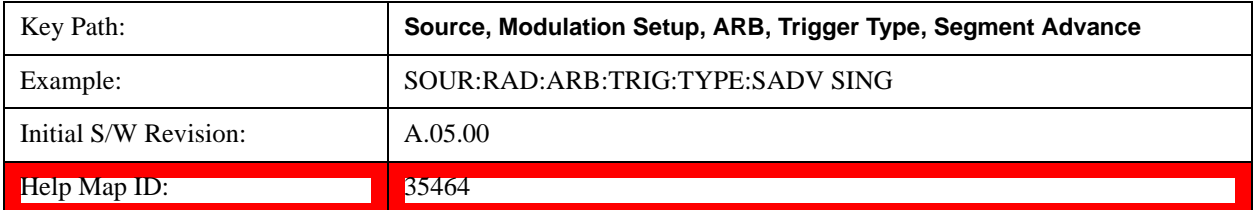

#### **Continuous**

Selects Continuous as the trigger response for Segment Advance trigger type. With continuous selected, once a trigger is received a segment is played continuously. When subsequent triggers are received, the currently playing segment plays to completion and then the next segment is played continuously.

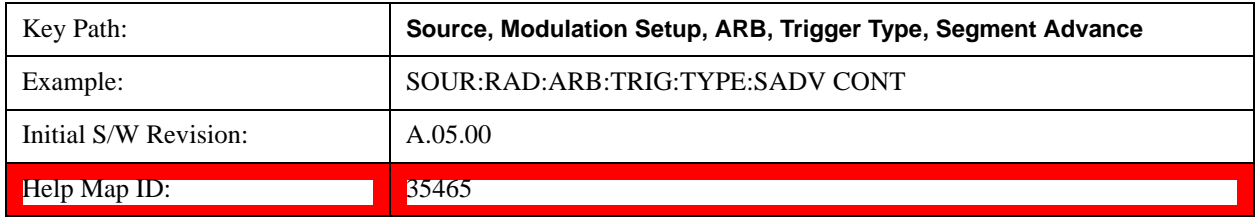

### **Trigger Source**

Allows access to the trigger source sub-menus. The trigger source setting determines how the source receives the trigger that starts the waveform playing. Therefore, this key is grayed out if the trigger type is free run, since free run triggers immediately with no trigger source required.

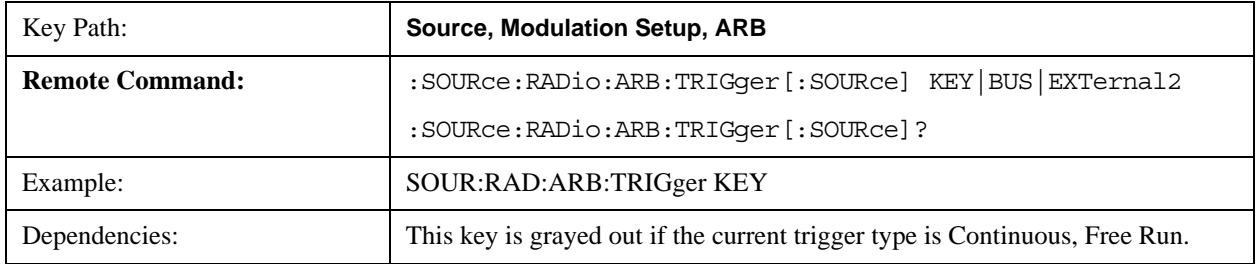

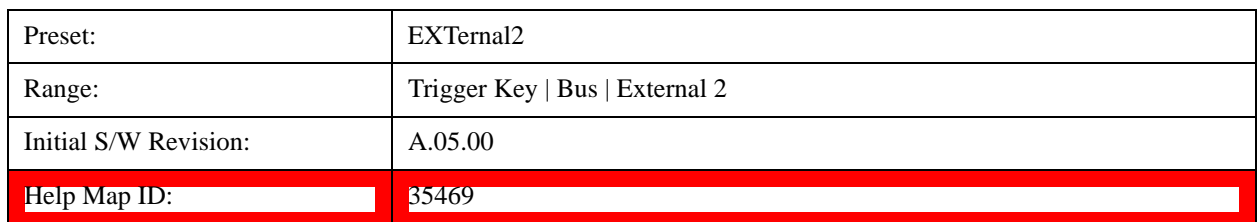

# **Trigger Key**

Sets the current trigger source to the front panel Trigger key. When Trigger Key is selected, the waveform is triggered when you press the front panel Trigger key.

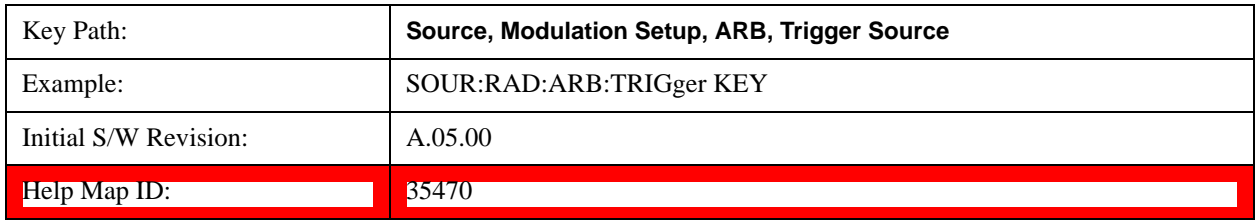

#### **Bus**

Sets the current trigger source to Bus. Selecting Bus trigger source enables triggering over GPIB, LAN, or USB using the :SOURce:RADio:ARB:TRIGger:INITiate command.

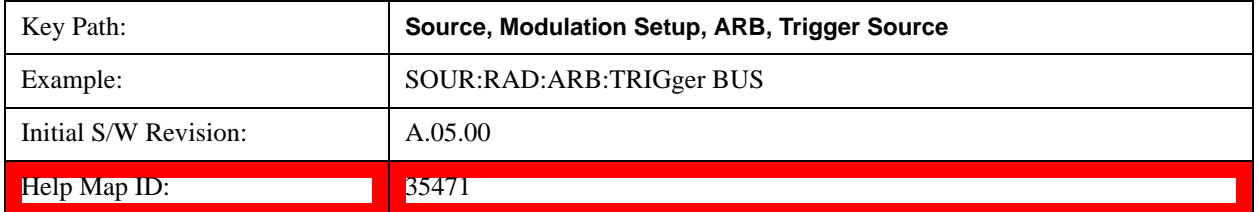

#### **External 2**

Sets the current trigger source to External 2. Selecting External 2 enables triggering a waveform by an externally applied signal.

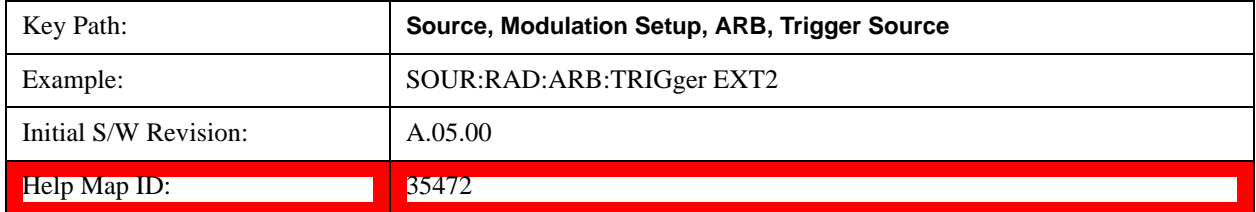

#### **Trigger Initiate**

Used to initiate an immediate trigger event if the trigger source is set to Trigger Key.

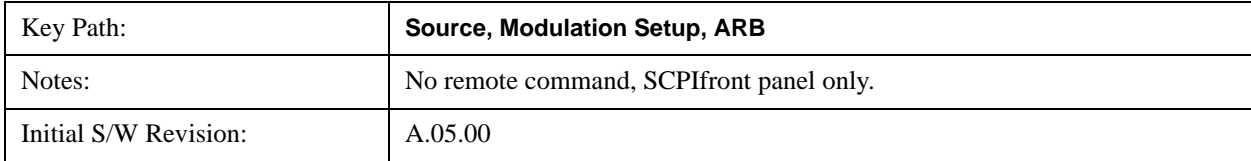

Help Map ID: 35475

# **Waveform Sequences**

Allows access to the waveform sequence sub-menus. Pressing this key changes the central view area to display the Waveform Sequence List view.

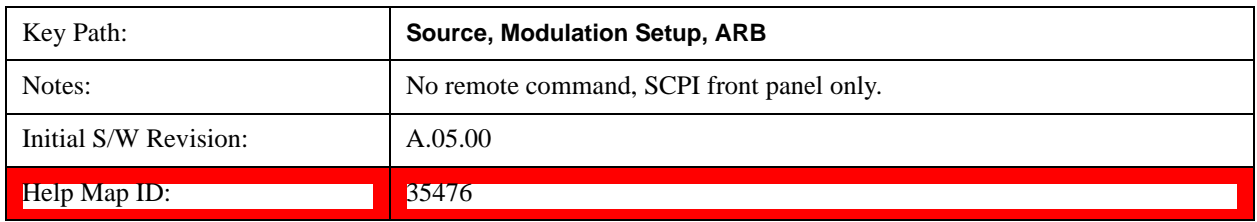

#### <span id="page-1550-0"></span>**Build New Sequence**

Allows access to the sub-menus for creating a new waveform sequence. Pressing this key changes the central view area to display the Waveform Sequence Creation and Editing view.

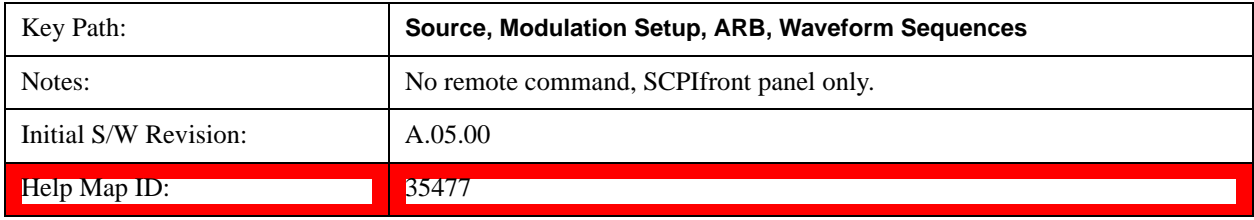

# **Current Segment**

Specifies the selected sequence segment that will be affected by the menu functions.

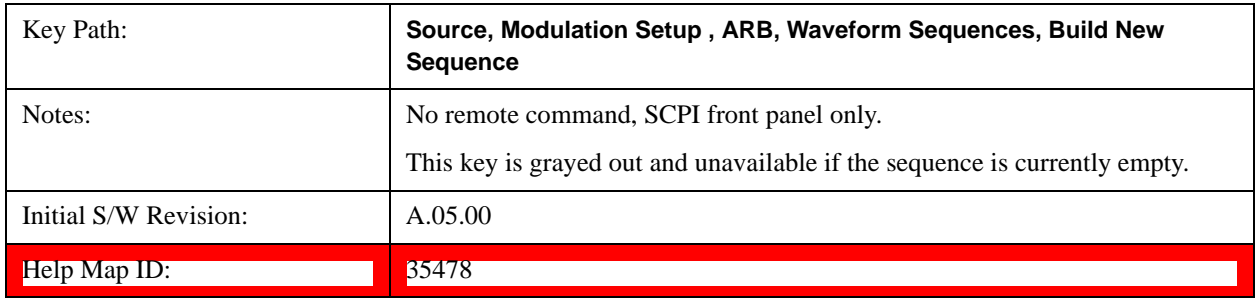

#### **Insert New Waveform**

Allows you access to the sub-menu for inserting a new waveform segment or sequence. Pressing this key also changes the central display to show the Waveform File Selection View.

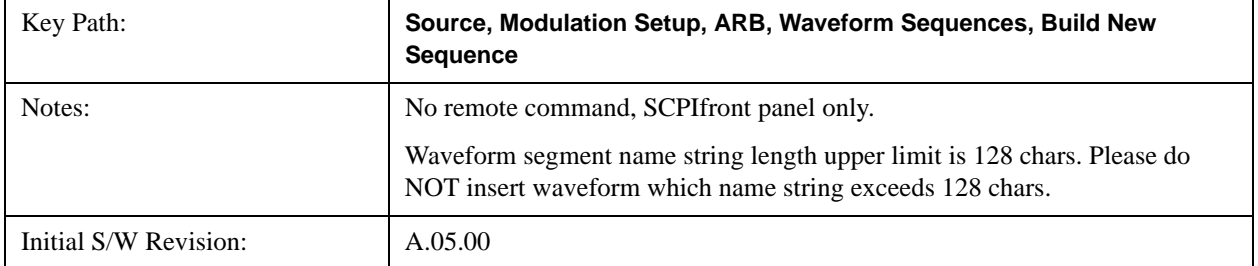

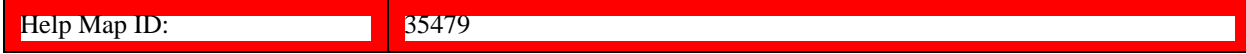

#### **Insert Waveform**

Inserts the currently highlighted waveform to the end of the waveform sequence. Pressing this key also returns you to the menus for creating or editing a sequence, and returns the central view to the sequence creation view.

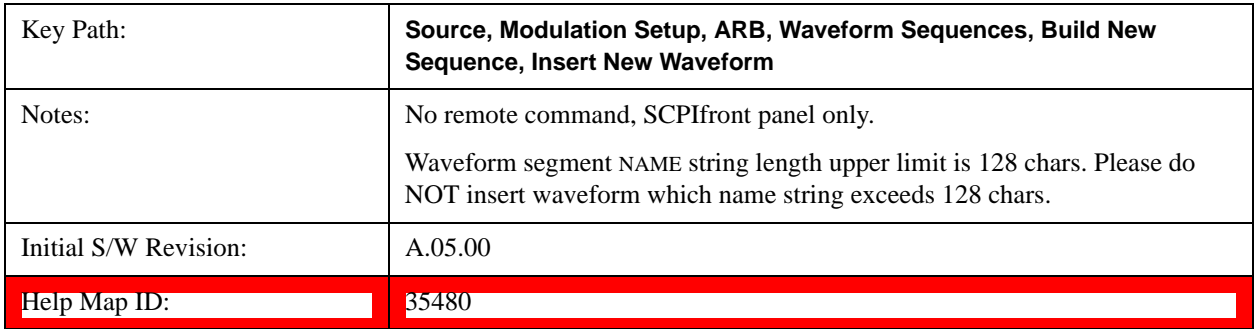

#### **Segments on Hard Disk**

This key functions the same as Segments on Hard Disk@35433.

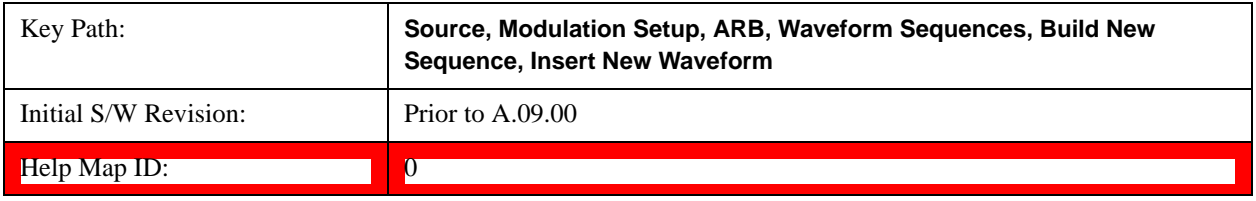

# **Load Segment To ARB Memory**

This key functions the same as Load Segment To ARB Memory@35434.

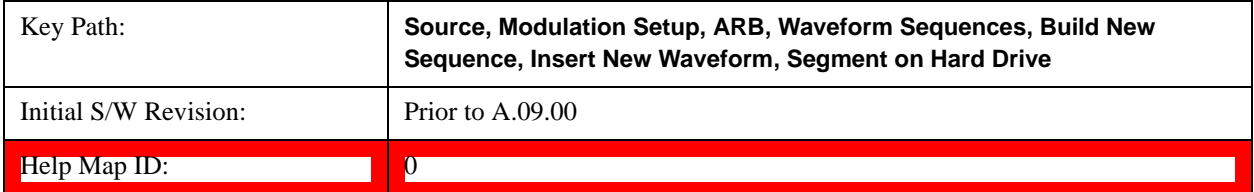

# **Load All To ARB Memory**

This key functions the same as Load All To ARB Memory@35435.

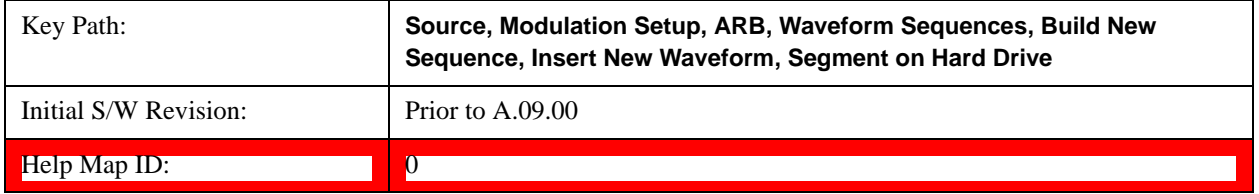

# **Change Directory …**

This key functions the same as Change Directory...@35436.

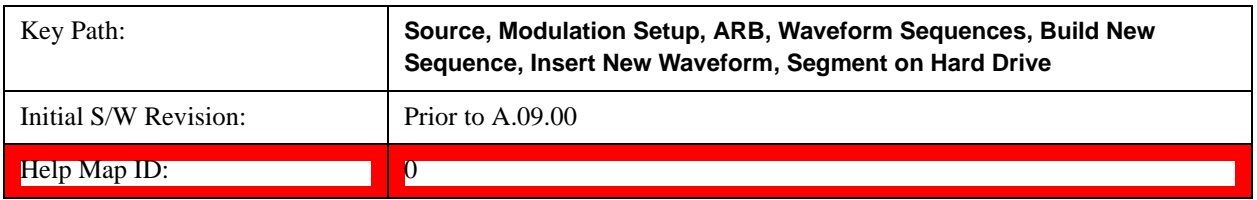

#### **Default Directory …**

This key functions the same as **Default Directory...@35437** 

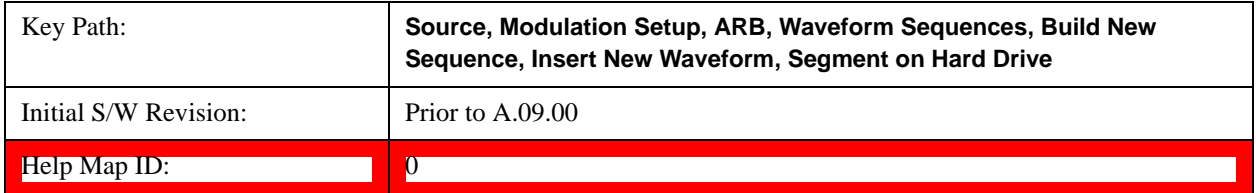

# **Segments in ARB Memory**

This key functions the same as Segments in ARB Memory@35438.

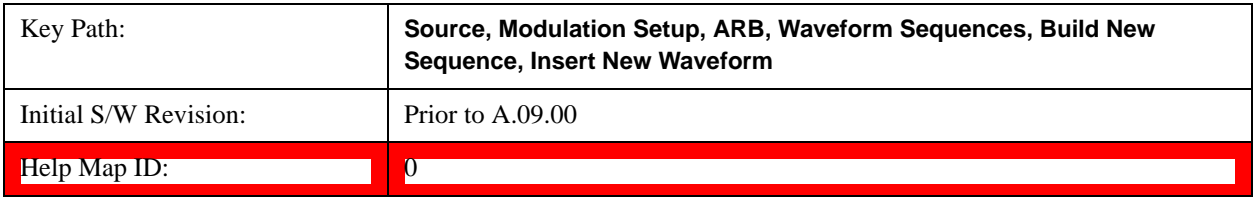

# **Delete Segment From ARB Memory**

This key functions the same as Delete Segment From ARB Mem@35439.

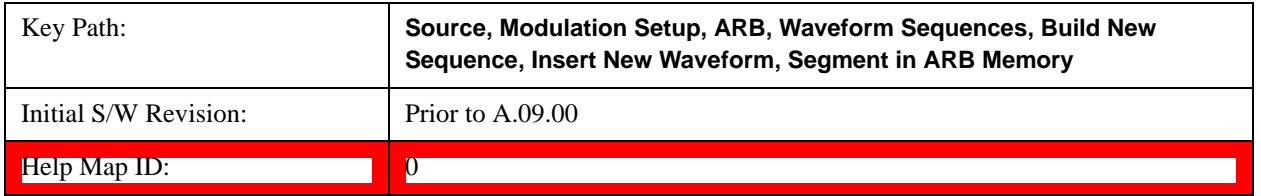

#### **Delete All From ARB Memory**

This key functions the same as Delete All From ARB Memory@35440.

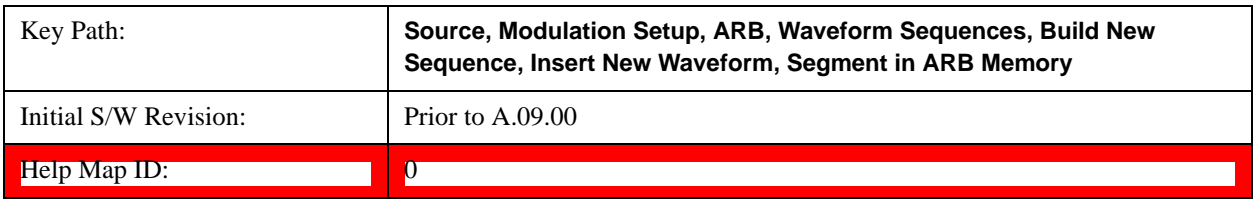

#### **Query ARB Memory File List (Remote Command Only)**

This command functions the same as Query ARB Memory File List (Remote Command Only)@35686.

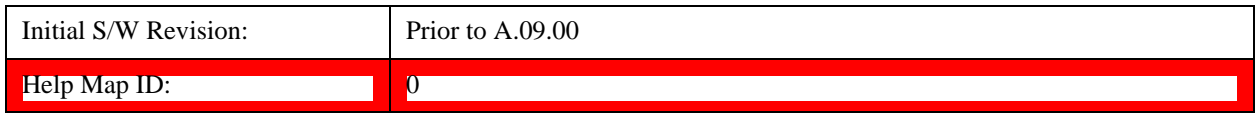

#### **Edit Selected Waveform**

Allows access to the sub-menus for editing the details of the currently selected waveform segment.

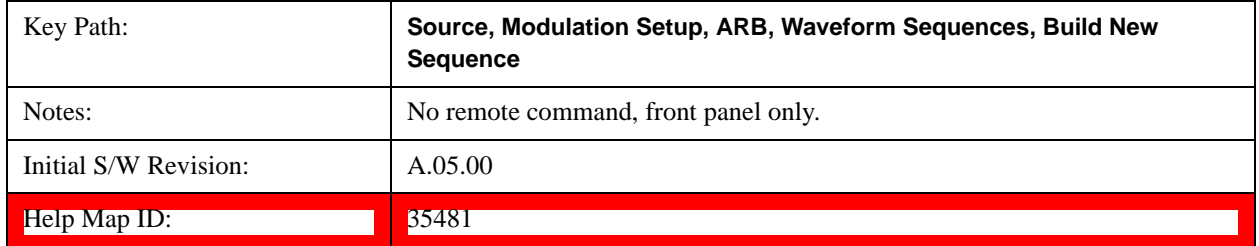

#### **Repetitions**

Allows you to specify the number of times the currently selected waveform is played within the sequence.

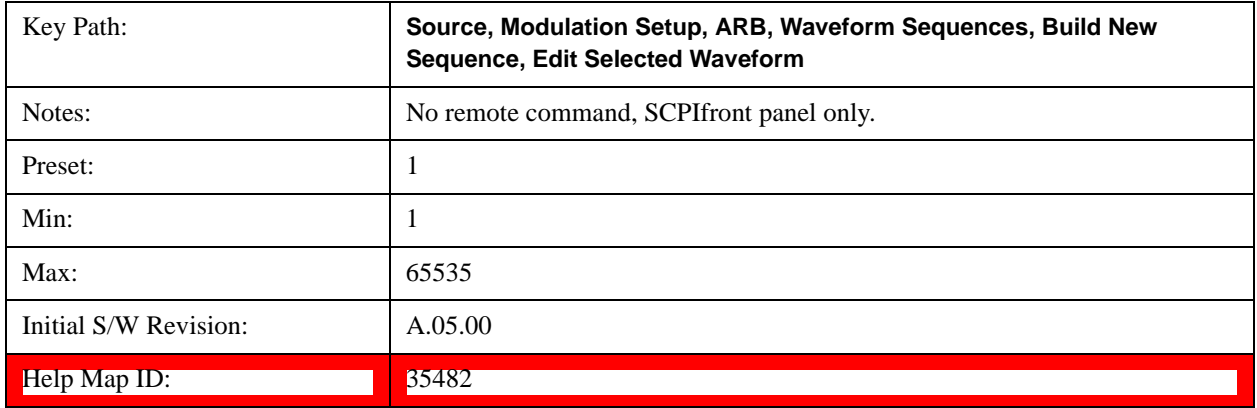

#### **Marker 1**

Allows you to enable or disable marker 1 for the currently selected waveform. For a waveform sequence, you can enable and disable markers on a per-segment basis, allowing you to output markers from some waveform segments within the sequence, but not for others.

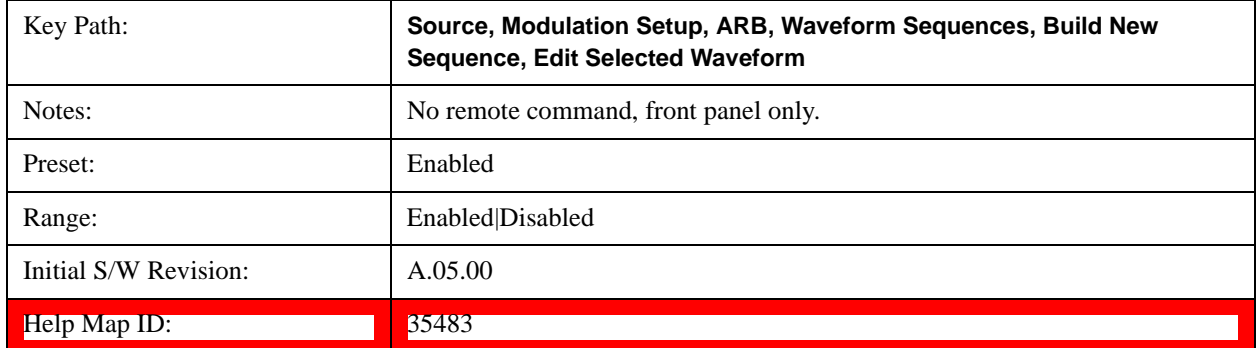

# **Marker 2**

Allows you to enable or disable marker 2 for the currently selected waveform. For a waveform sequence, you can enable and disable markers on a per-segment basis, allowing you to output markers from some waveform segments within the sequence, but not for others.

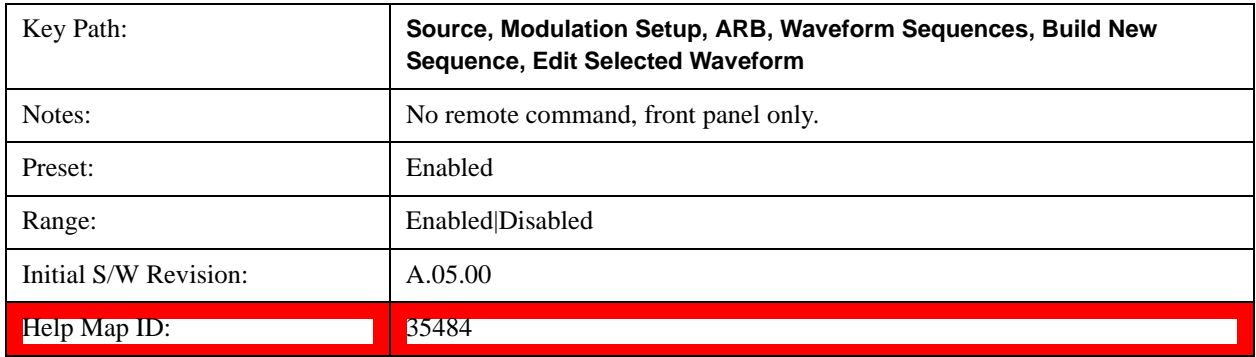

# **Marker 3**

Allows you to enable or disable marker 3 for the currently selected waveform. For a waveform sequence, you can enable and disable markers on a per-segment basis, allowing you to output markers from some waveform segments within the sequence, but not for others.

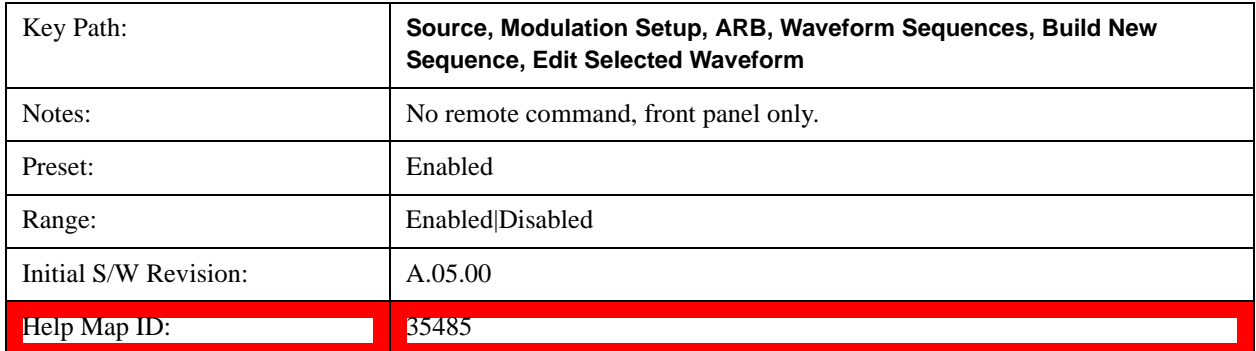

#### **Marker 4**

Allows you to enable or disable marker 4 for the currently selected waveform. For a waveform sequence, you can enable and disable markers on a per-segment basis, allowing you to output markers from some waveform segments within the sequence, but not for others.

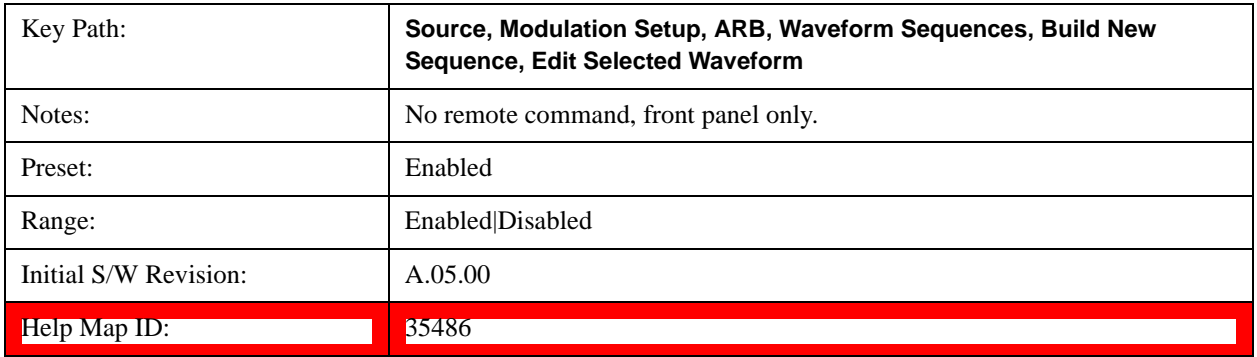

#### **Delete Segment**

Allows you to delete the selected segment from the waveform sequence.

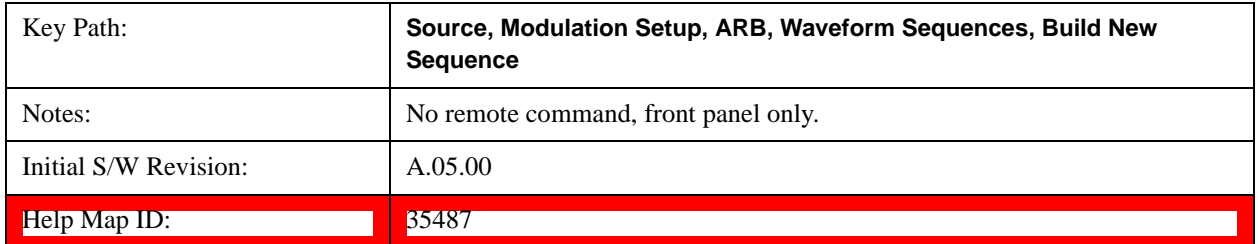

#### **Save Sequence…**

Pressing this key displays the "Save As" dialog. The sequence name is passed to the save as dialog to use as the filename for saving, and the directory the save as dialog will open into is the default waveform directory.

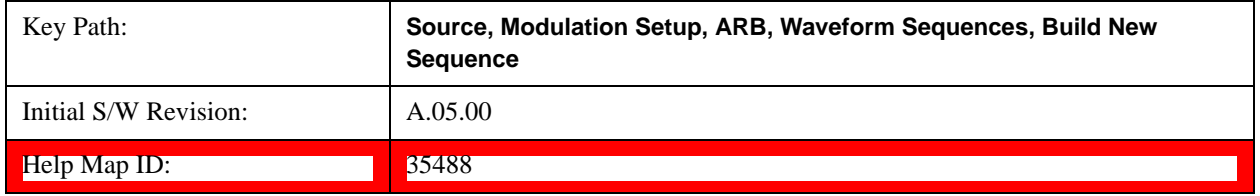

#### **Build New Sequence (Remote Command Only)**

This command is the SCPI equivalent of the waveform sequence creation features described in ["Build New](#page-1550-0)  [Sequence" on page 1551](#page-1550-0).

This command writes a waveform sequence file to the hard disk. You must specify the waveform sequence file path and filename which will be saved on the hard disk, and the waveform segment file path and name which will be nested into the waveform sequence file. You can utilize mass storage unit specifier (MSUS) "NVWFM" or use a real full path representation. See the example below. MSUS "NVWFM" is mapped to D:\NVARB directory on test set hard disk.

Any number of segments, up to a segment count limit of 64, can be used to create a sequence. Repeated segments are included in the count limit.

Each waveform segment name string length upper limit is 128 chars. Please do NOT insert waveform which name string exceeds 128 chars.

The internal source does not support nesting one waveform sequence file into another waveform sequence file.

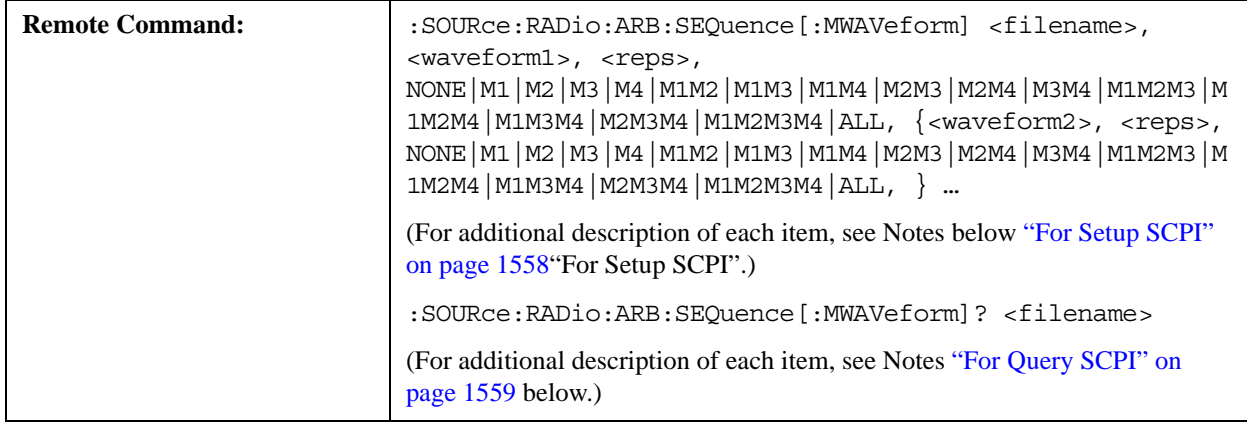

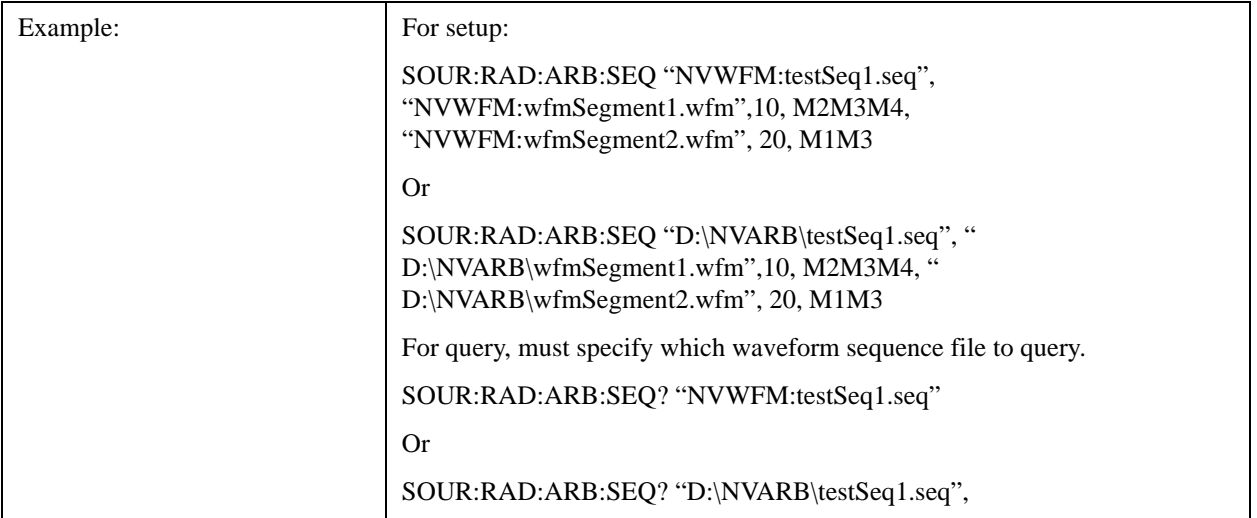

<span id="page-1557-0"></span>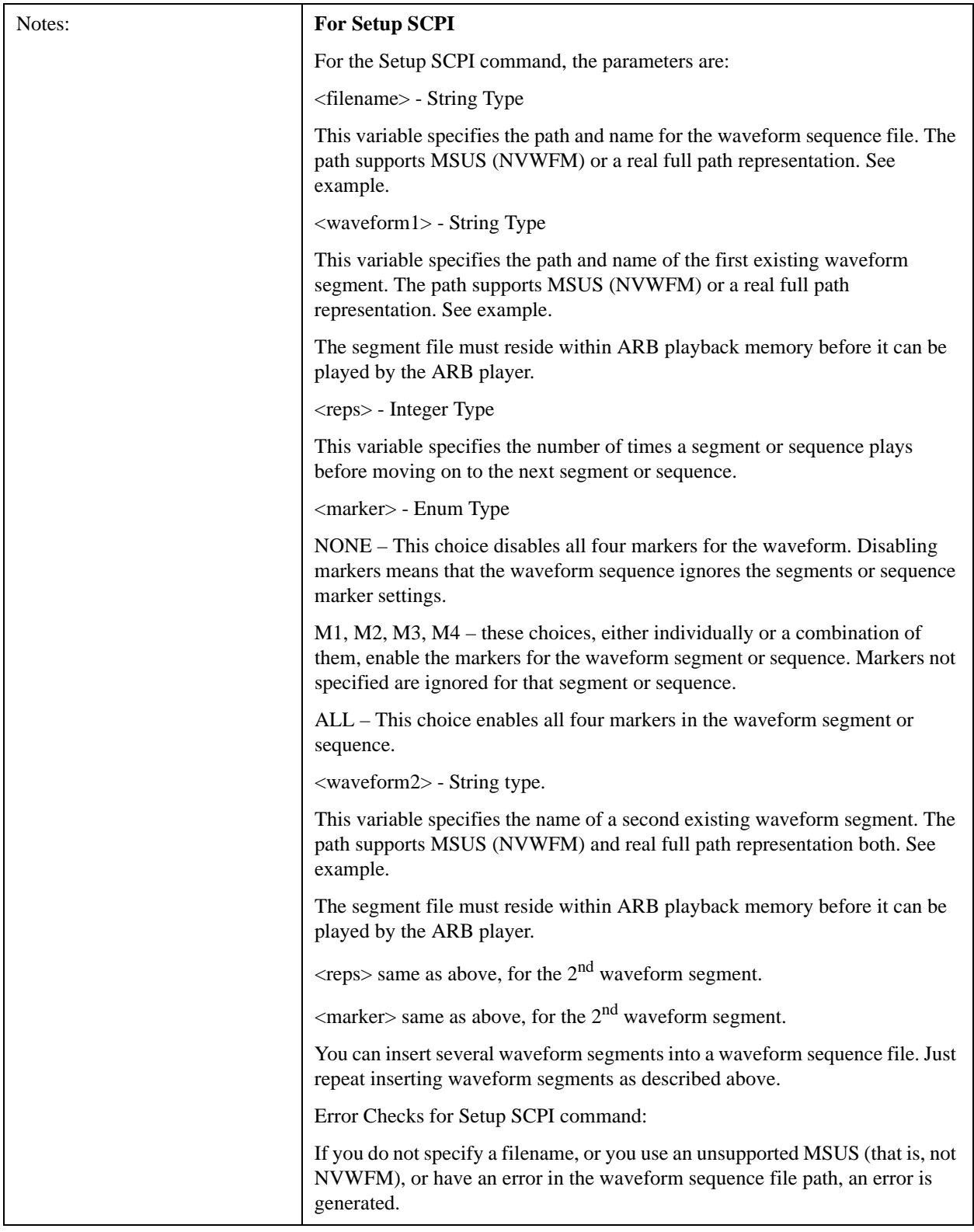

<span id="page-1558-0"></span>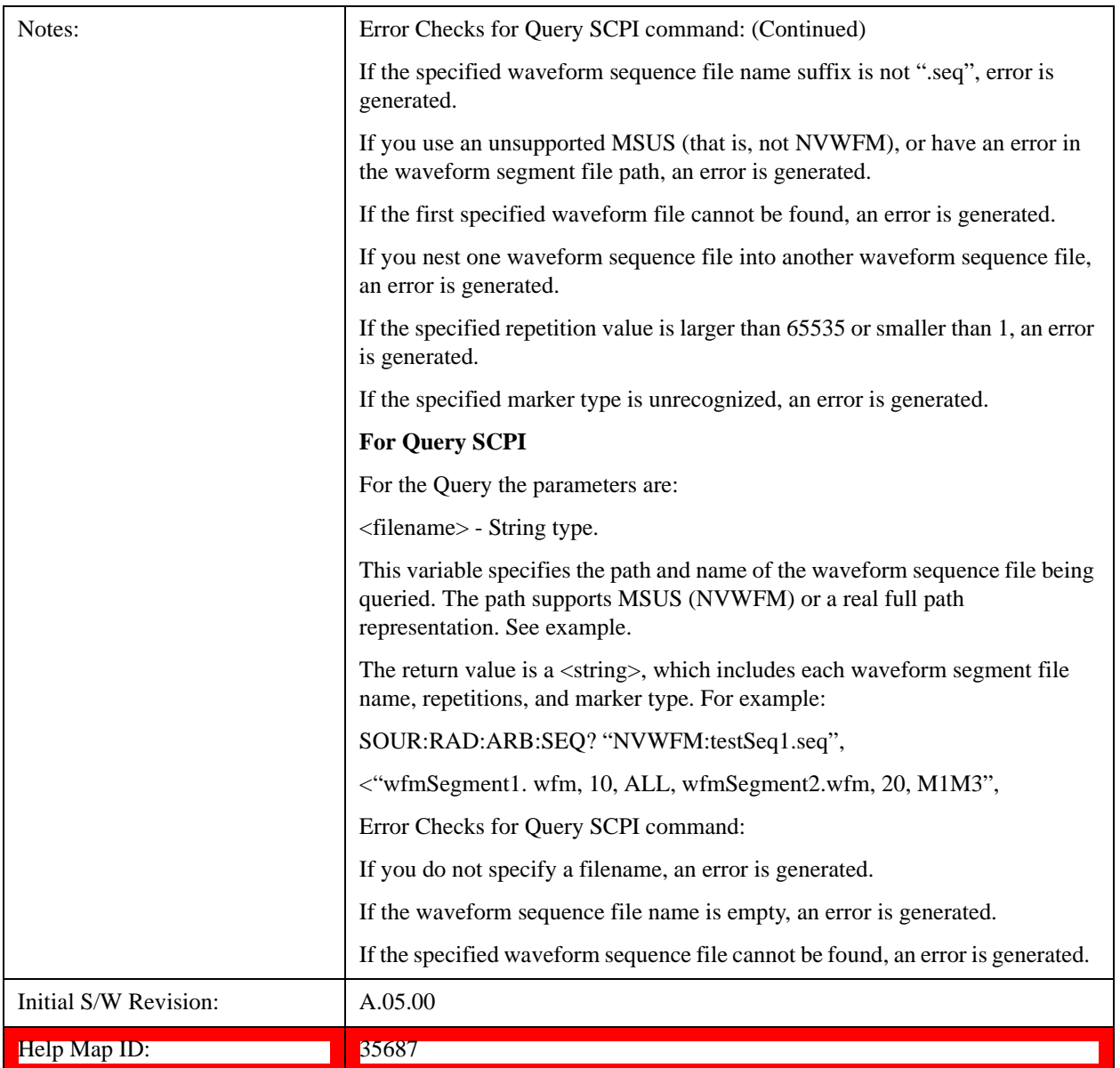

# **Edit Selected Sequence**

Allows access to the sub-menus for editing the sequence currently selected within the Waveform Sequence List view. Pressing this key changes the central view area to display the Waveform Sequence Creation and Editing view.

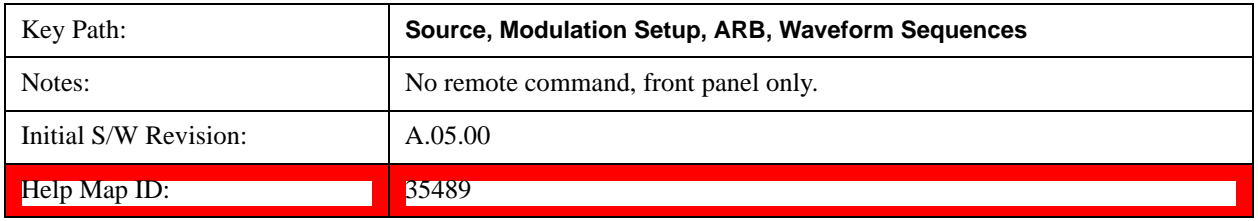

#### **Current Segment**

Specifies the selected sequence segment that will be affected by the menu functions.

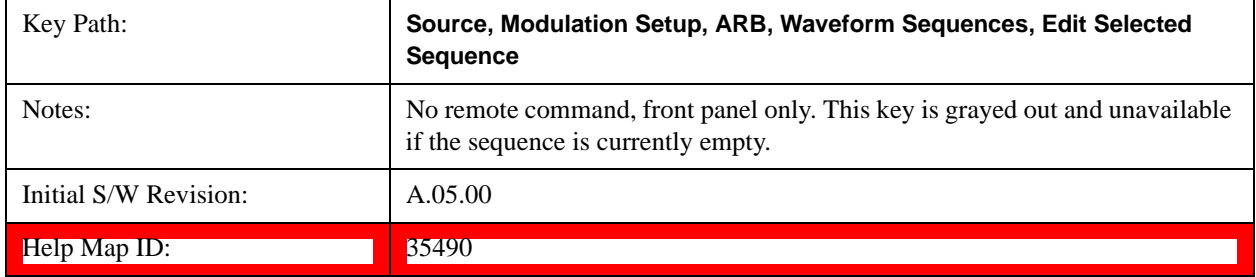

#### **Insert New Waveform**

Allows you access to the sub-menu for inserting a new waveform segment or sequence. Pressing this key also changes the central display to show the Waveform File Selection View.

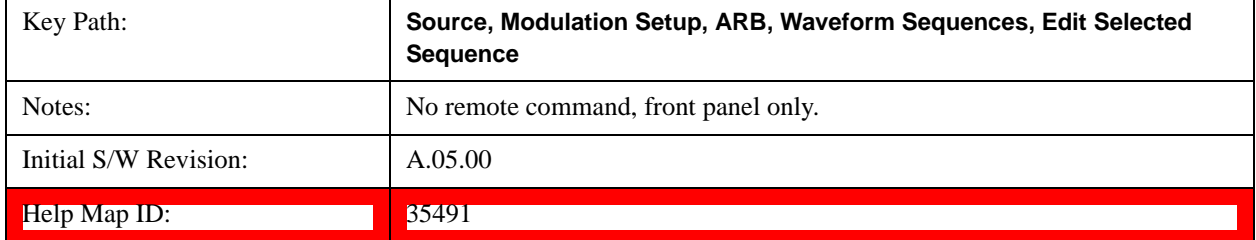

# **Insert Waveform**

Inserts the currently highlighted waveform to the end of the waveform sequence. Pressing this key also returns you to the menus for creating or editing a sequence, and returns the central view to the sequence creation view.

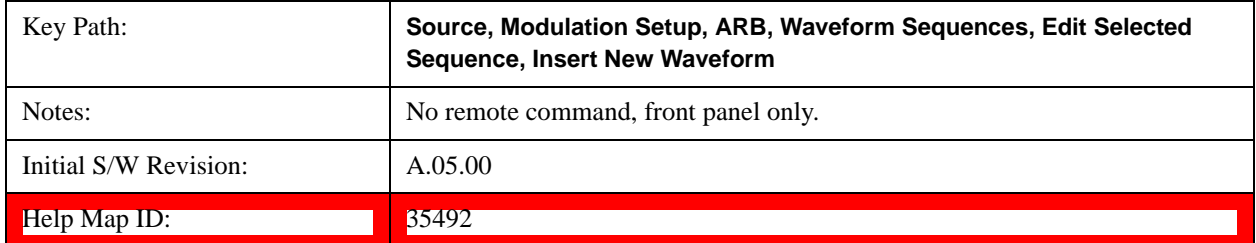

# **Segments on Hard Disk**

This key functions the same as section Segments on Hard Disk@35433@i.

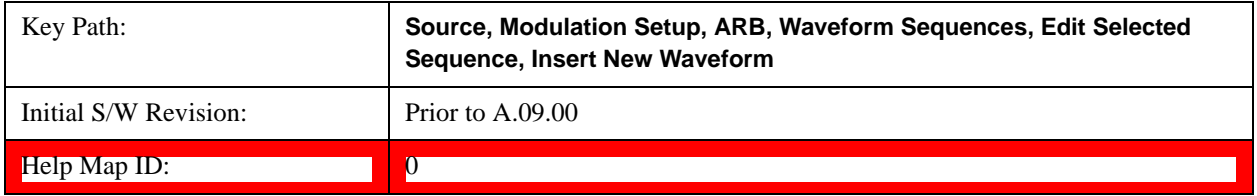

### **Load Segment To ARB Memory**

This key functions the same as section Load Segment To ARB Memory@35434@i.

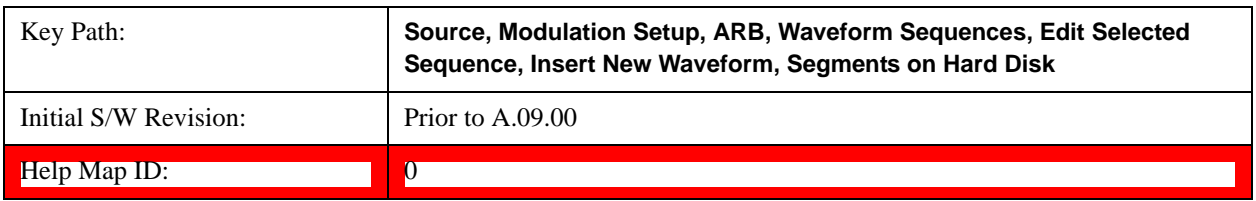

#### **Load All To ARB Memory**

This key functions the same as section Load All To ARB Memory@35435@i.

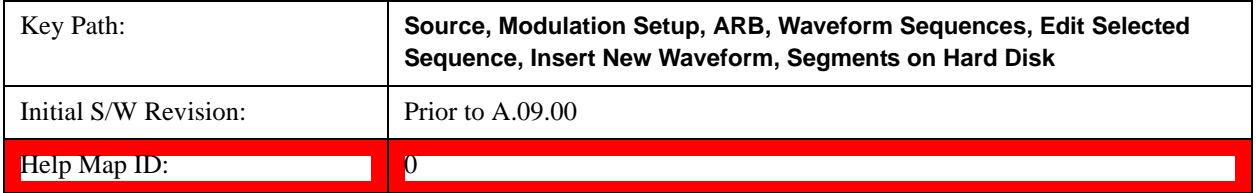

# **Change Directory …**

This key functions the same as section Change Directory...@35436@i.

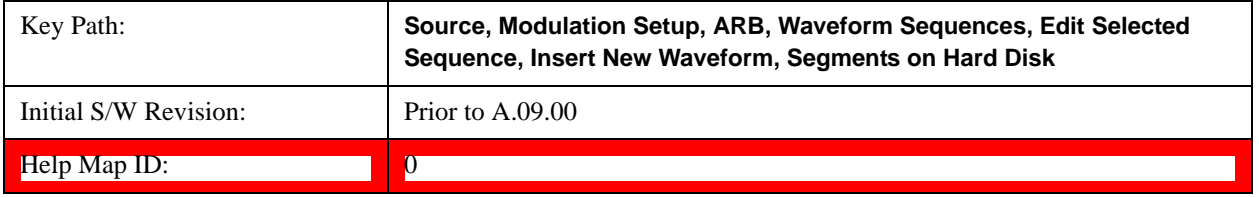

#### **Default Directory …**

This key functions the same as section Default Directory...@35437@i

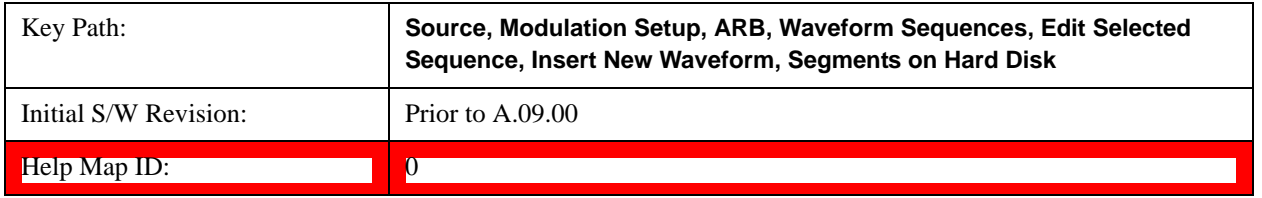

#### **Segments in ARB Memory**

This key functions the same as section Segments in ARB Memory@35438@i.

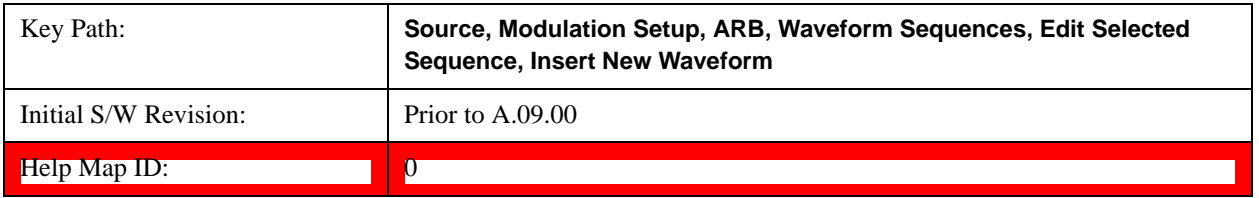

#### **Delete Segment From ARB Memory**

This key functions the same as section Delete Segment From ARB Mem@35439@i.

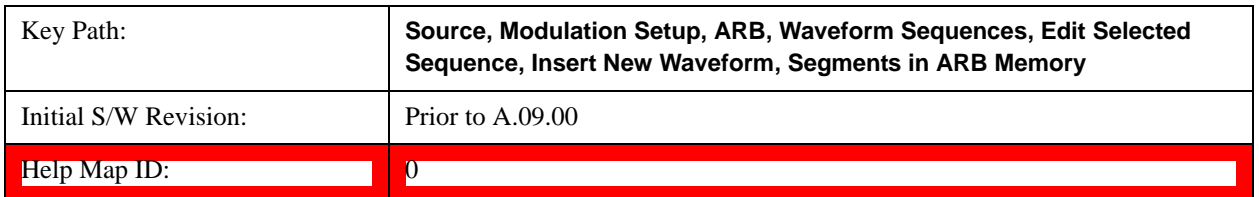

#### **Delete All From ARB Memory**

This key functions the same as section Delete All From ARB Memory@35440@i.

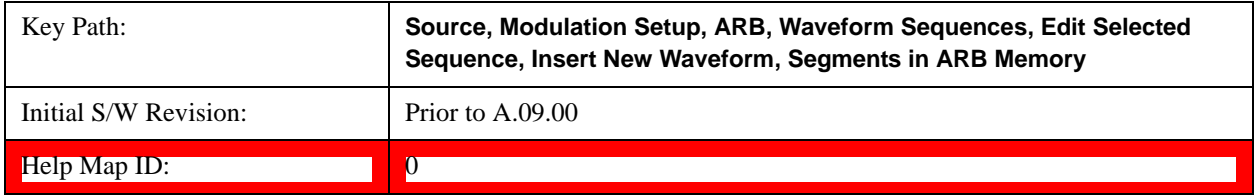

#### **Query ARB Memory File List (Remote Command Only)**

This key functions the same as section Query ARB Memory File List (Remote Command Only)@35686@i

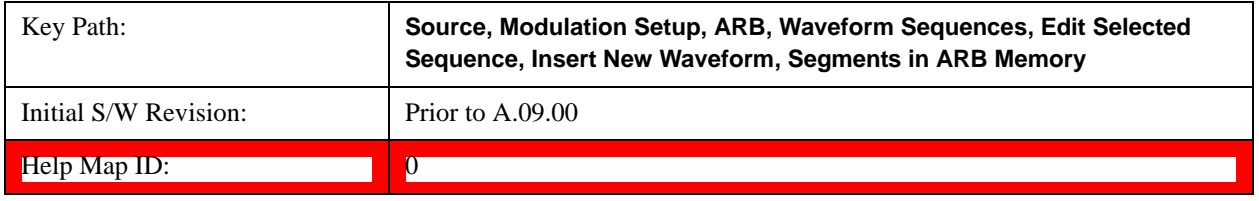

#### **Edit Selected Waveform**

Allows access to the sub-menus for editing the details of the currently selected waveform segment.

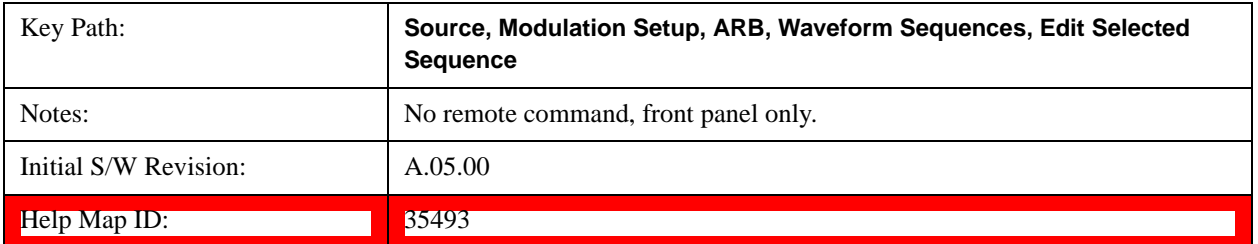

#### **Repetitions**

Allows you to specify the number of times the currently selected waveform is played within the sequence.

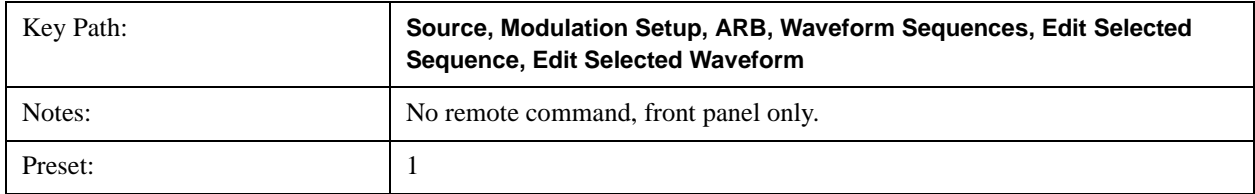

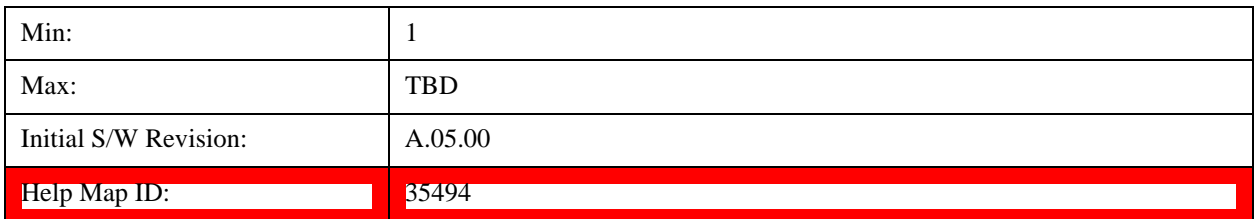

### **Marker 1**

Allows you to enable or disable marker 1 for the currently selected waveform. For a waveform sequence, you can enable and disable markers on a per-segment basis, allowing you to output markers from some waveform segments within the sequence but not for others.

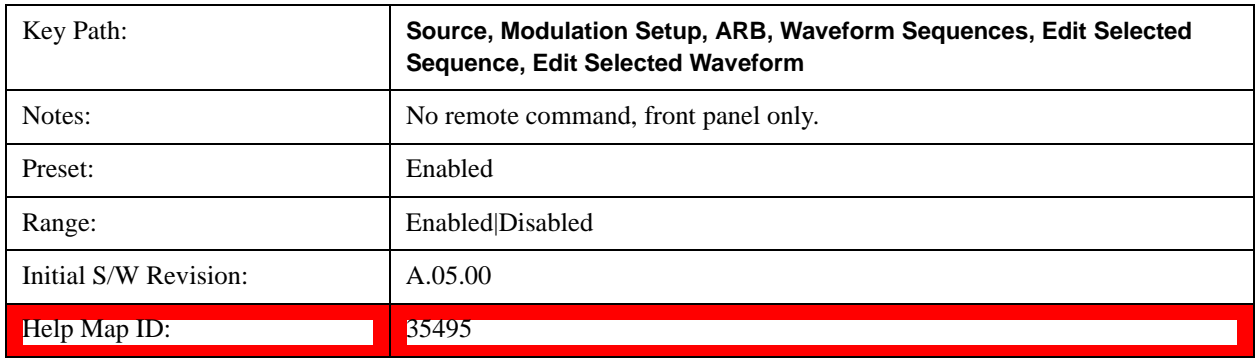

#### **Marker 2**

Allows you to enable or disable marker 2 for the currently selected waveform. For a waveform sequence, you can enable and disable markers on a per-segment basis, allowing you to output markers from some waveform segments within the sequence but not for others.

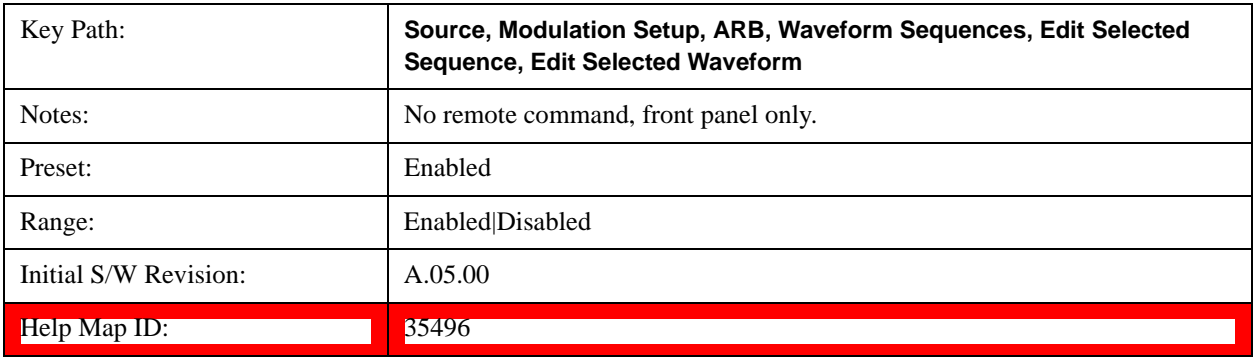

#### **Marker 3**

Allows you to enable or disable marker 3 for the currently selected waveform. For a waveform sequence, you can enable and disable markers on a per-segment basis, allowing you to output markers from some waveform segments within the sequence but not for others.

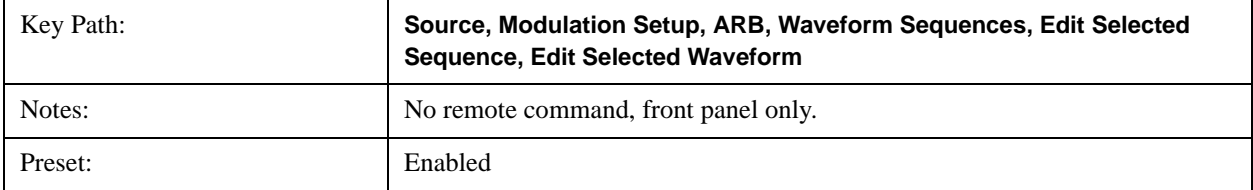

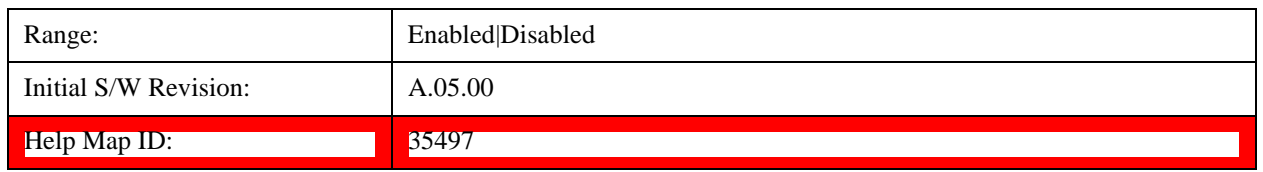

# **Marker 4**

Allows you to enable or disable marker 4 for the currently selected waveform. For a waveform sequence, you can enable and disable markers on a per-segment basis, allowing you to output markers from some waveform segments within the sequence but not for others.

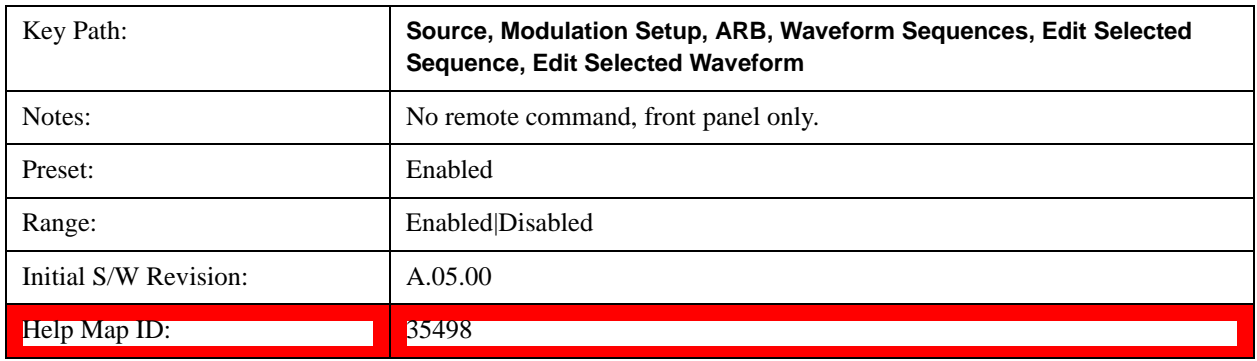

# **Delete Segment**

Allows you to delete the current segment from the waveform sequence.

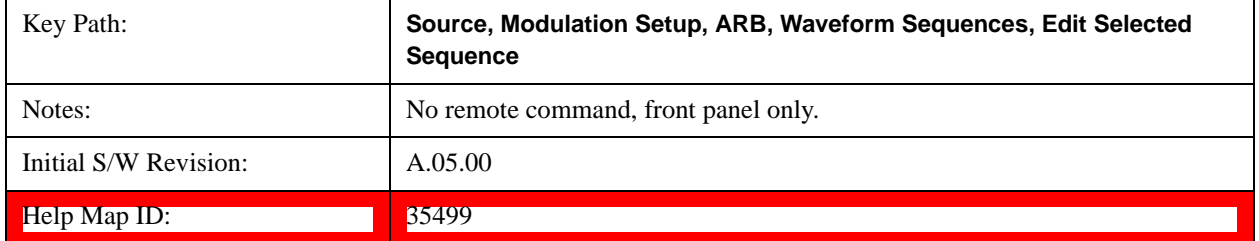

#### **Save Sequence…**

Pressing this key displays the "Save As" dialog box. The sequence name is passed to the save as dialog to use as the filename for saving, and the directory the save as dialog opens into is the default waveform directory.

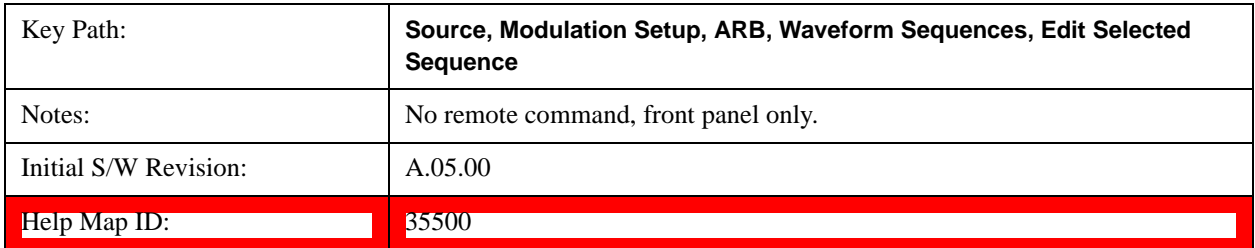

# **Current Directory...**

Allows you to change the currently selected directory on the hard disk. Pressing this key opens a standard windows

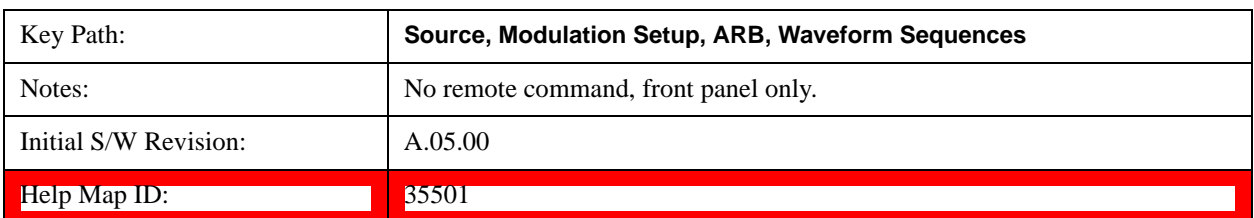

change directory dialog and allows you to select the new directory of interest.

#### **Waveform Utilities**

Allows you access to the waveform utilities sub-menus.

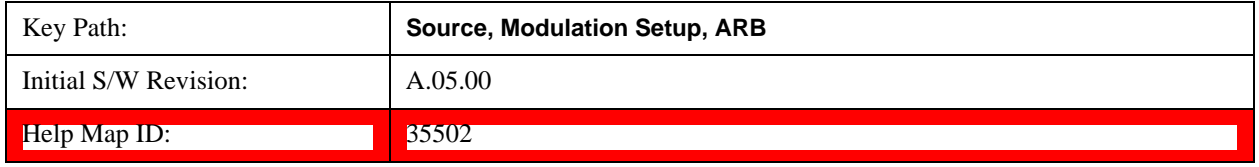

#### **Multi-Pack Licenses**

Allows you access to the Multi - Pack License sub-menus. Pressing this key also changes the central view area to display the Multi -Pack License Management view.

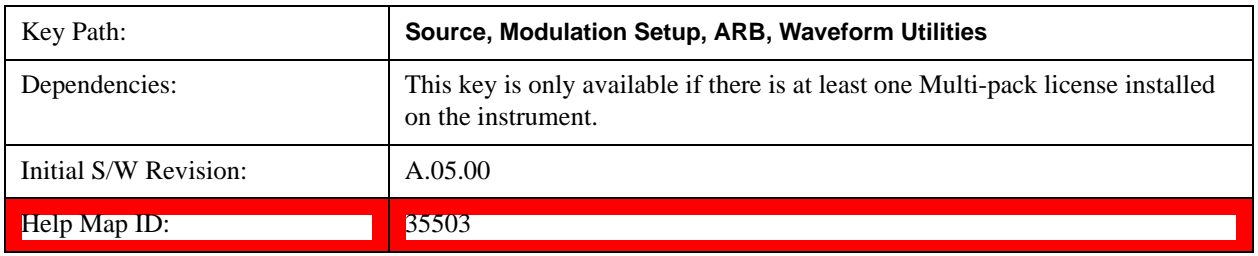

#### **Add Waveform**

Pressing this key accesses the Add Waveform sub-menu. It also changes the central display area to display the Multi-Pack License Waveform Add view.

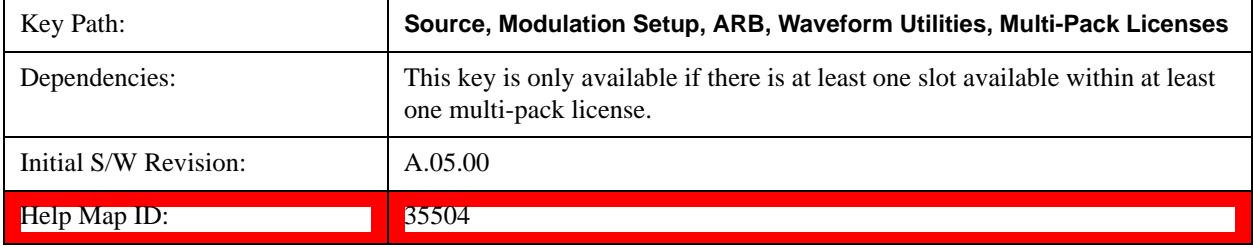

# **Add Waveform**

Allows you to add the currently selected waveform segment to a multi-pack license. The new waveform is added to the next available slot regardless of which slot was selected on the Multi-Pack License Management view.

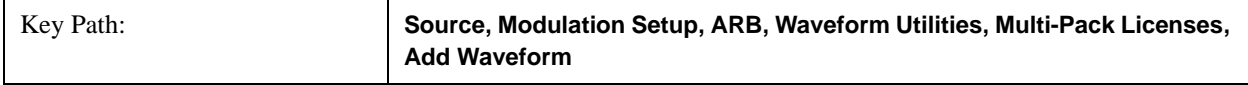

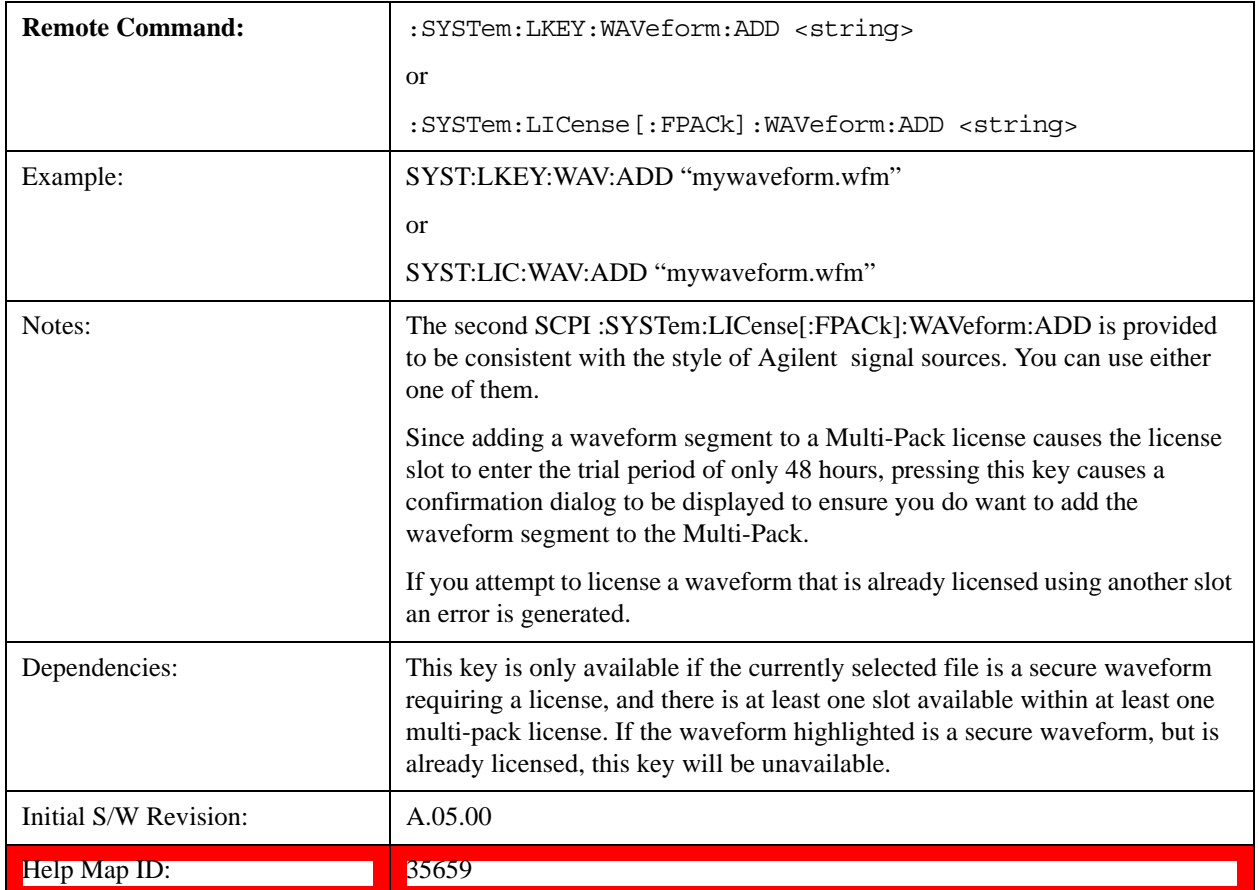

# **Segments on Hard Disk**

This key functions the same as Segments on Hard Disk@35433.

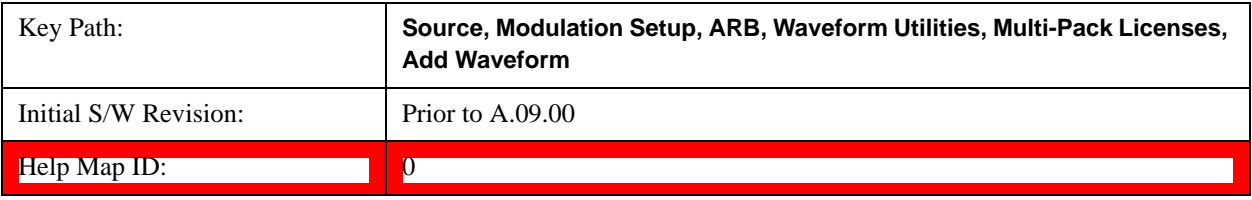

# **Load Segment To ARB Memory**

This key functions the same as **Load Segment To ARB Memory@35434**.

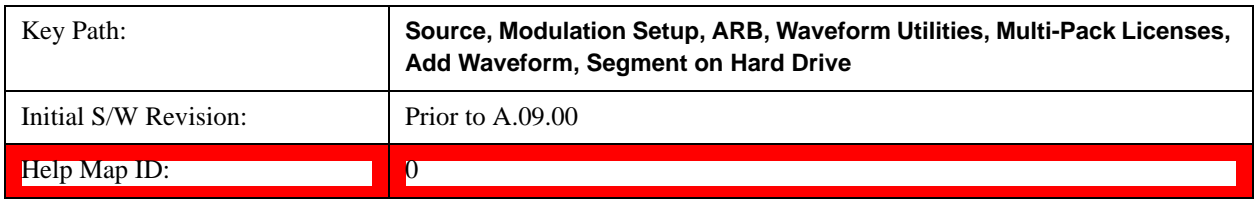

# **Load All To ARB Memory**

This key functions the same as Load All To ARB Memory@35435.

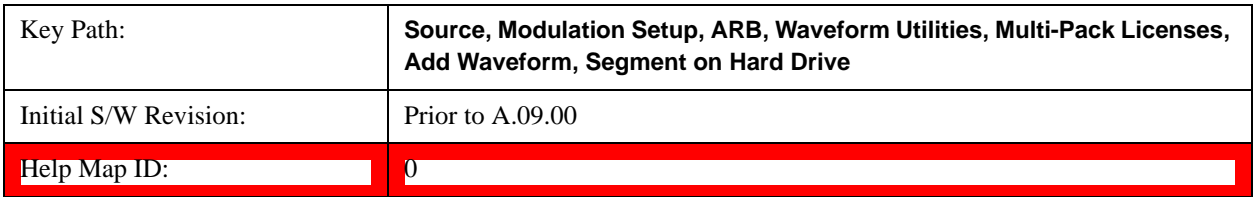

#### **Change Directory …**

This key functions the same as Change Directory...@35436.

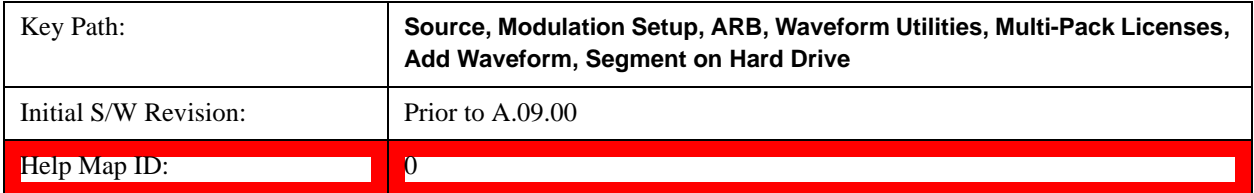

# **Default Directory …**

This key functions the same as Default Directory...@35437

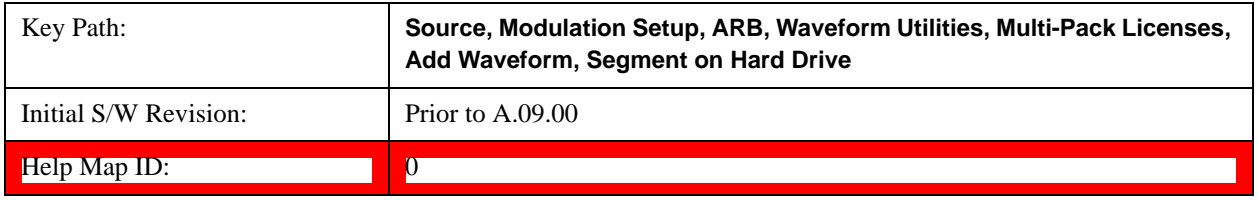

#### **Replace Waveform**

Pressing this key accesses the Replace Waveform submenu. It also changes the central display area to display the Multi-Pack License Waveform Add view.

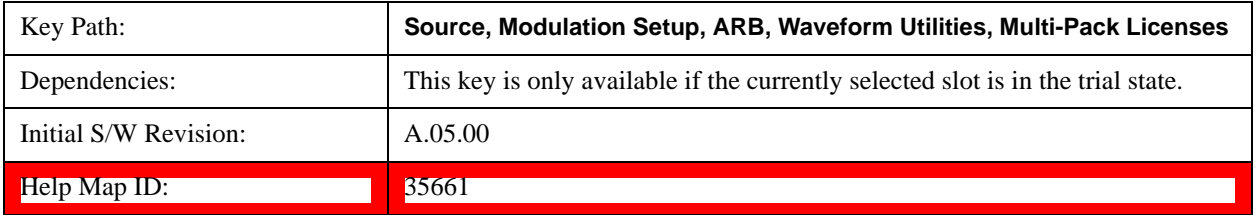

#### **Replace Waveform**

Allows you to replace the waveform in the currently selected slot with the waveform currently selected in the Multi-Pack License Waveform Add view.

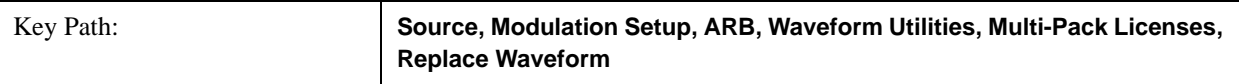

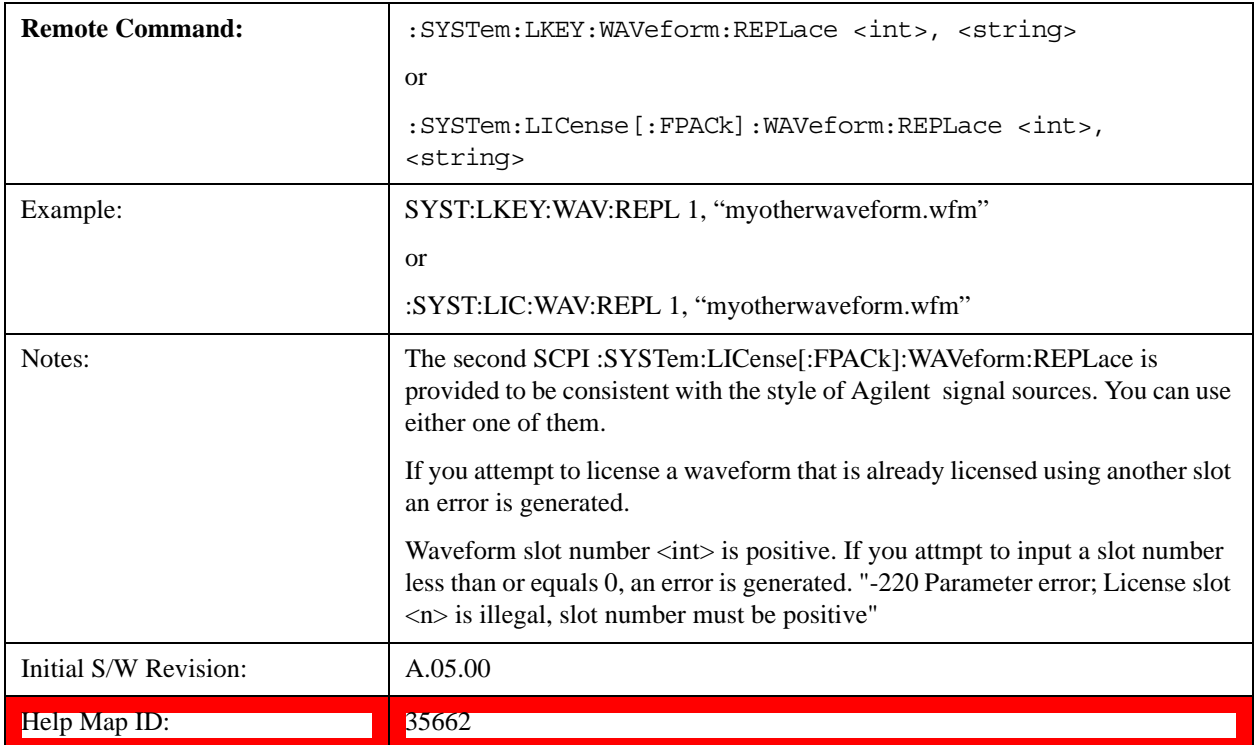

# **Segments on Hard Disk**

This key functions the same as Segments on Hard Disk@35433.

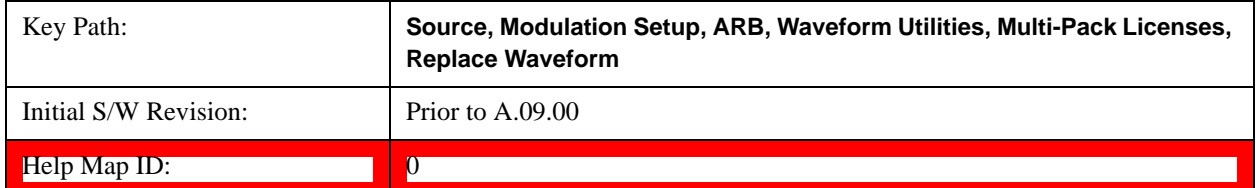

# **Load Segment To ARB Memory**

This key functions the same as **Load Segment To ARB Memory@35434**.

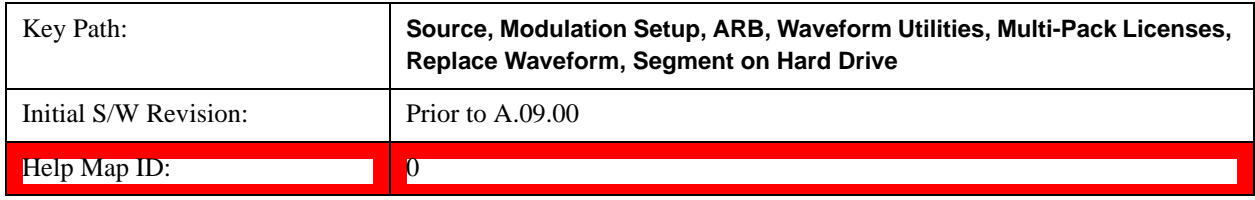

# **Load All To ARB Memory**

This key functions the same as Load All To ARB Memory@35435.

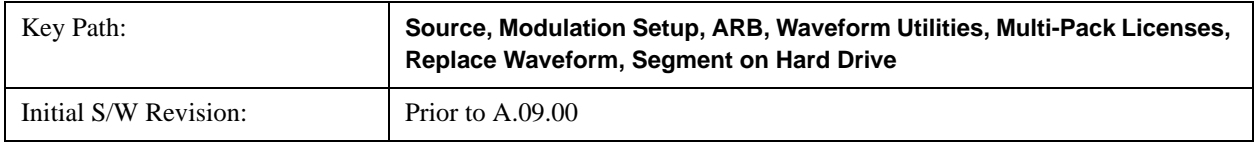

Help Map ID: 0

# **Change Directory …**

This key functions the same as Change Directory...@35436.

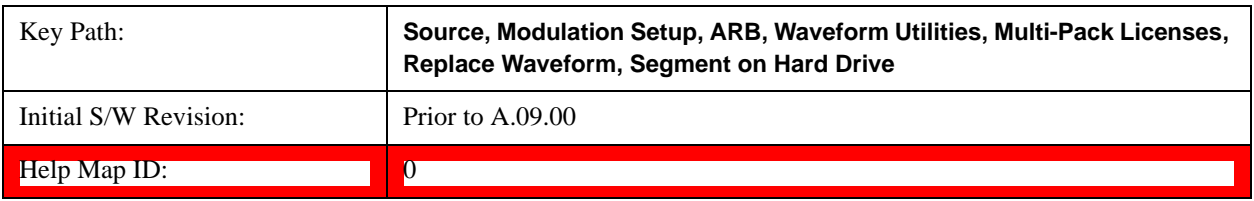

#### **Default Directory …**

This key functions the same as Default Directory...@35437

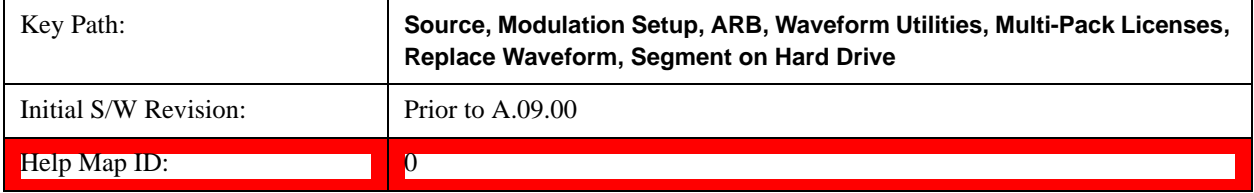

# **Clear Waveform from Slot**

Allows you to clear the waveform from the selected slot.

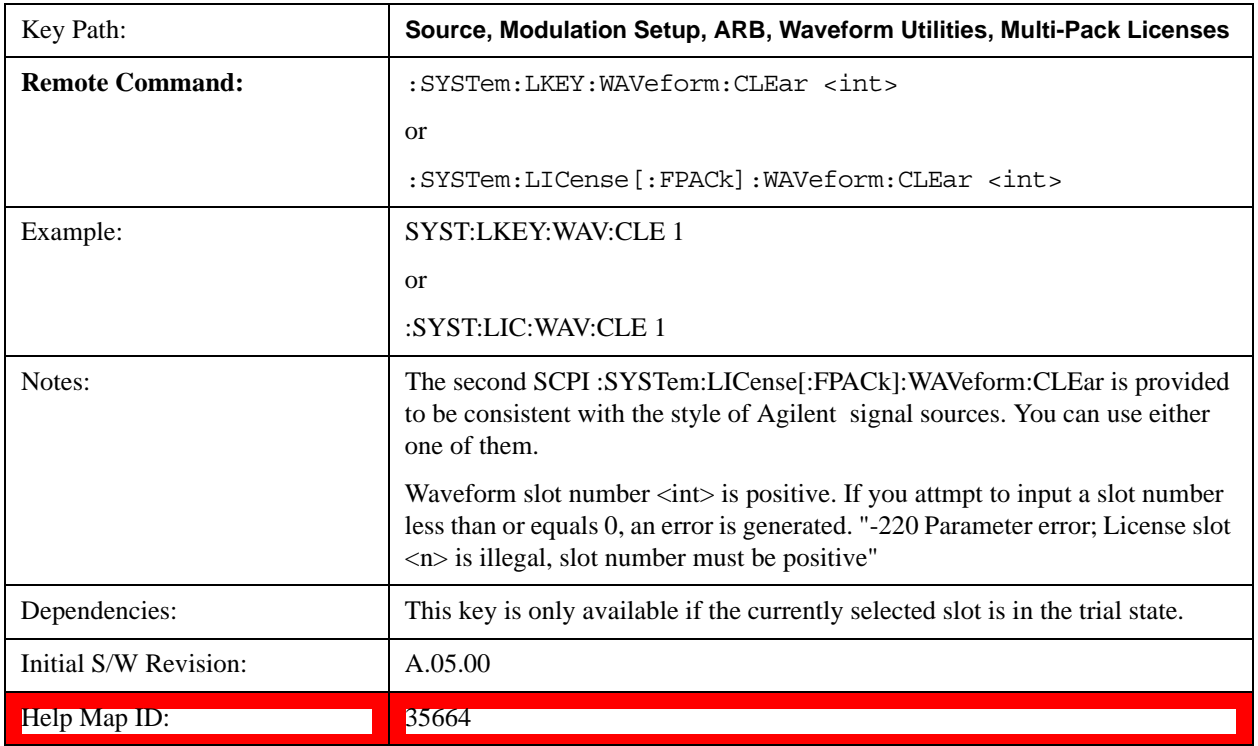

# **Lock Waveform in Slot**

If the selected slot is in the trial state or the lock required state, the waveform that occupies the slot is locked and

permanently licensed.

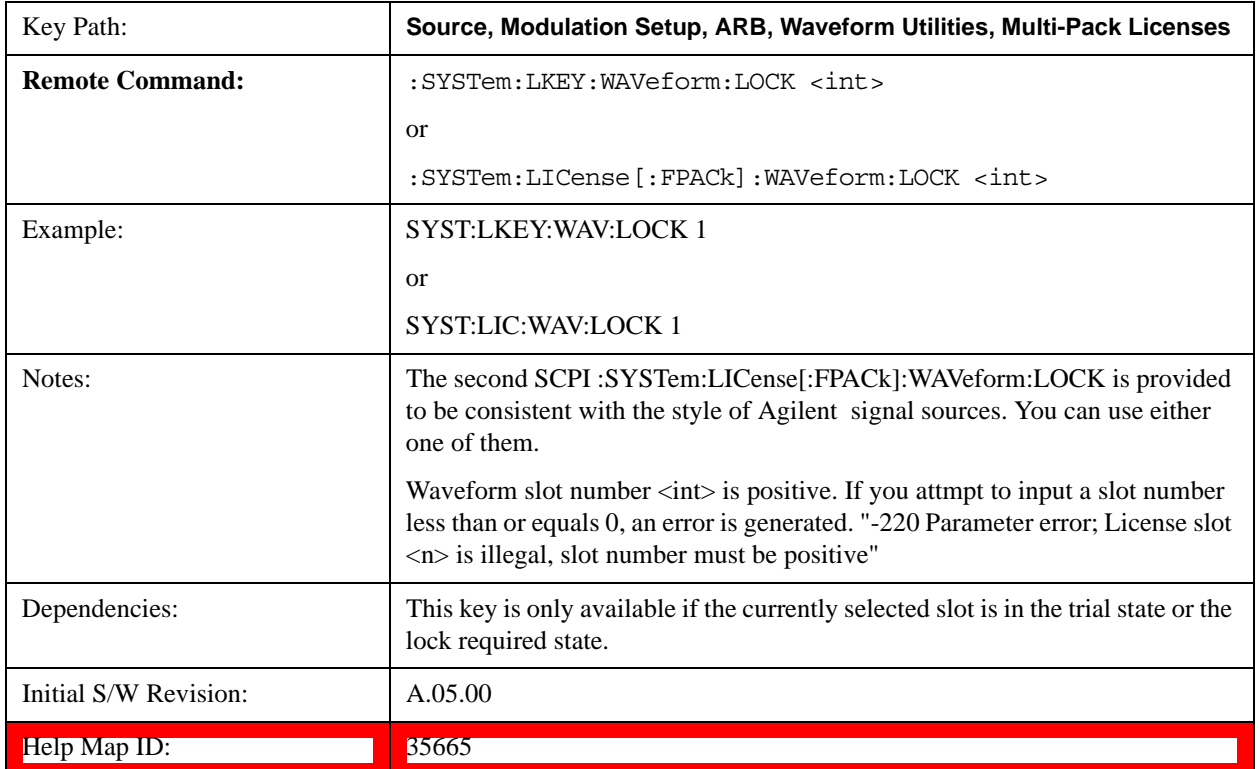

# **Slot Status Query (Remote Command Only)**

Returns the status of the specified slot.

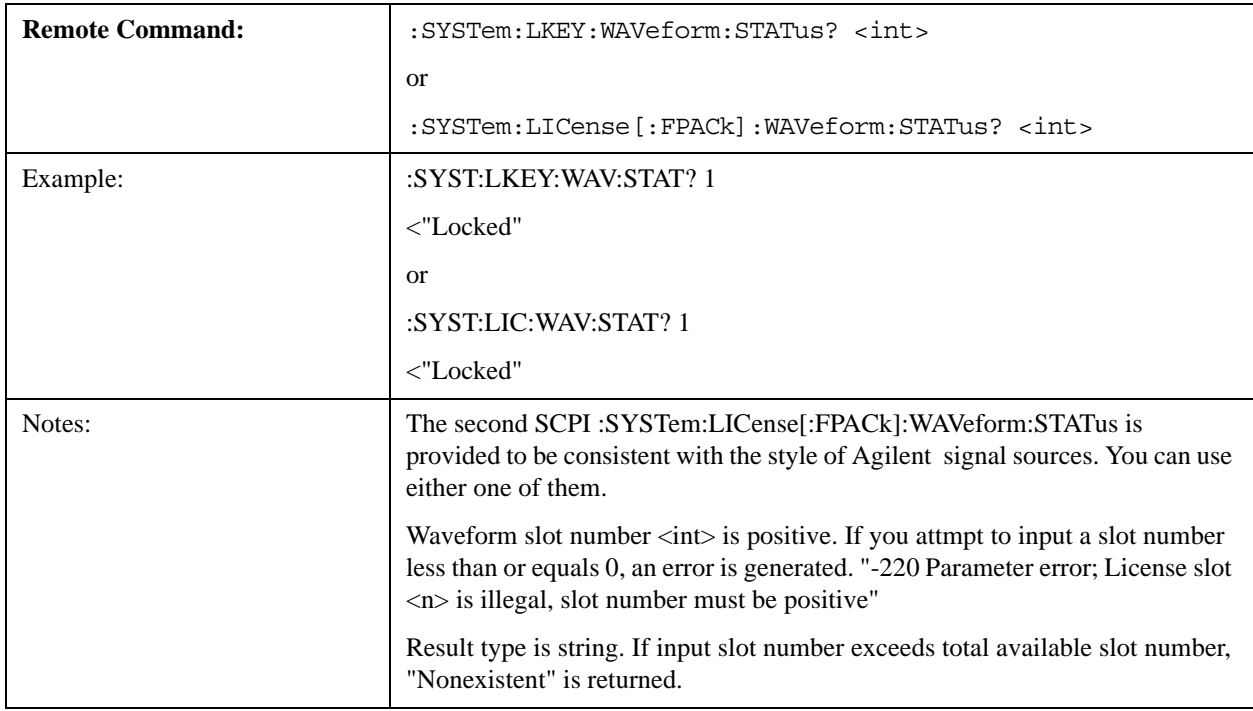

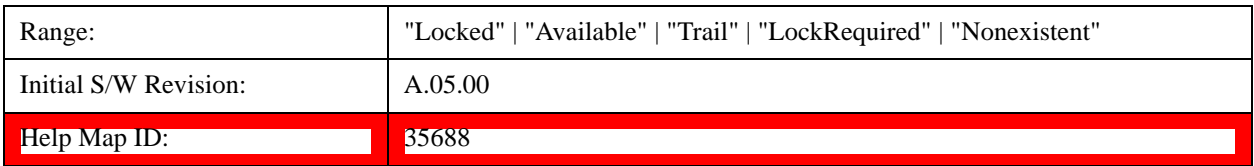

# **Slots Free Query (Remote Command Only)**

Returns the number of license slots free.

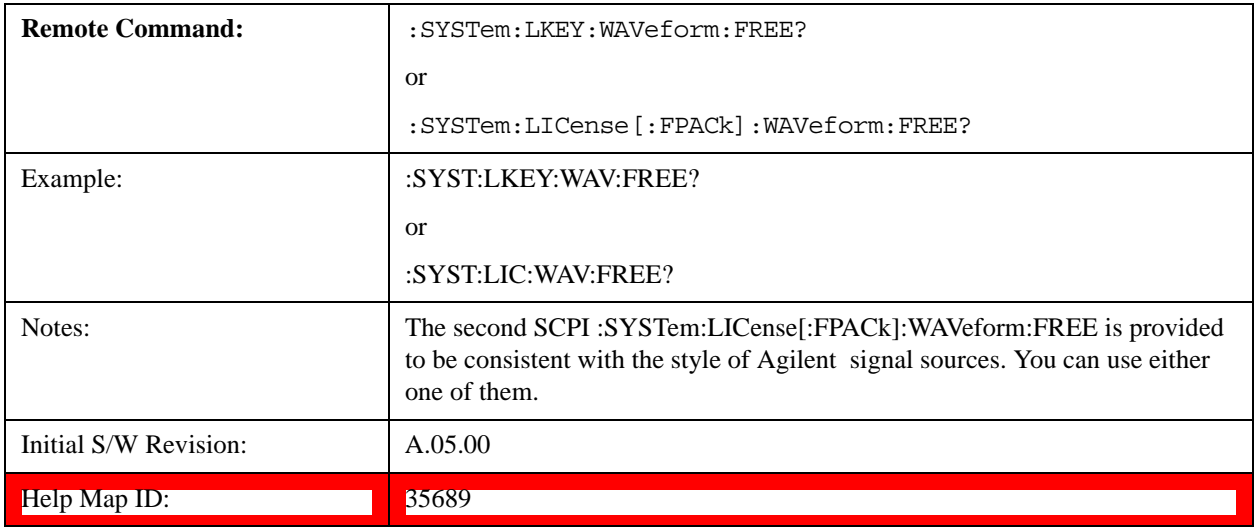

# **Slot Used Query (Remote Command Only)**

Returns the number of license slots used.

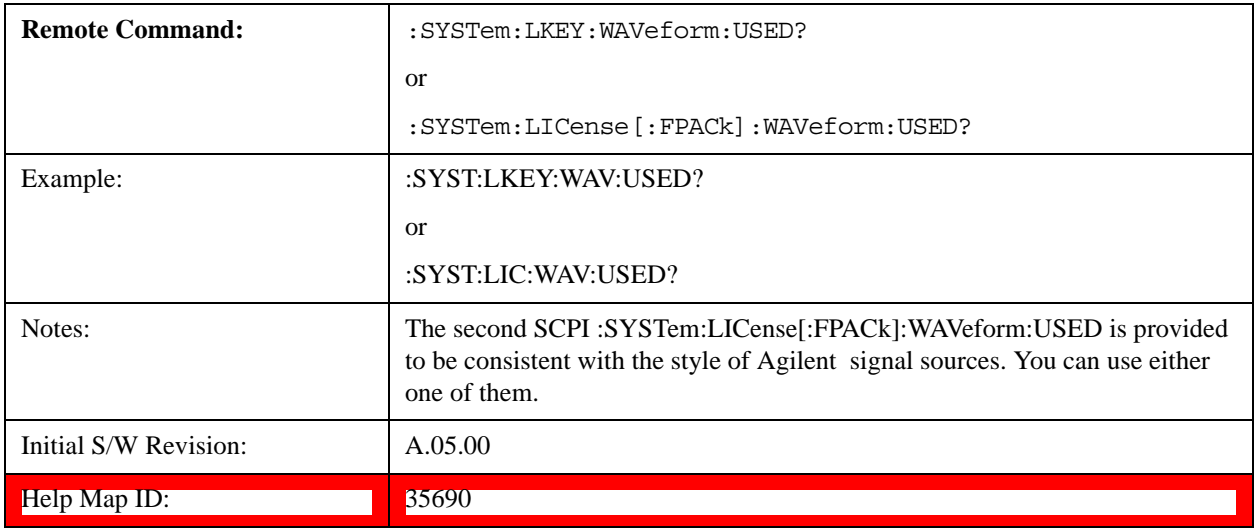

# **Slot Waveform Name Query (Remote Command Only)**

Returns the waveform name of the specified slot

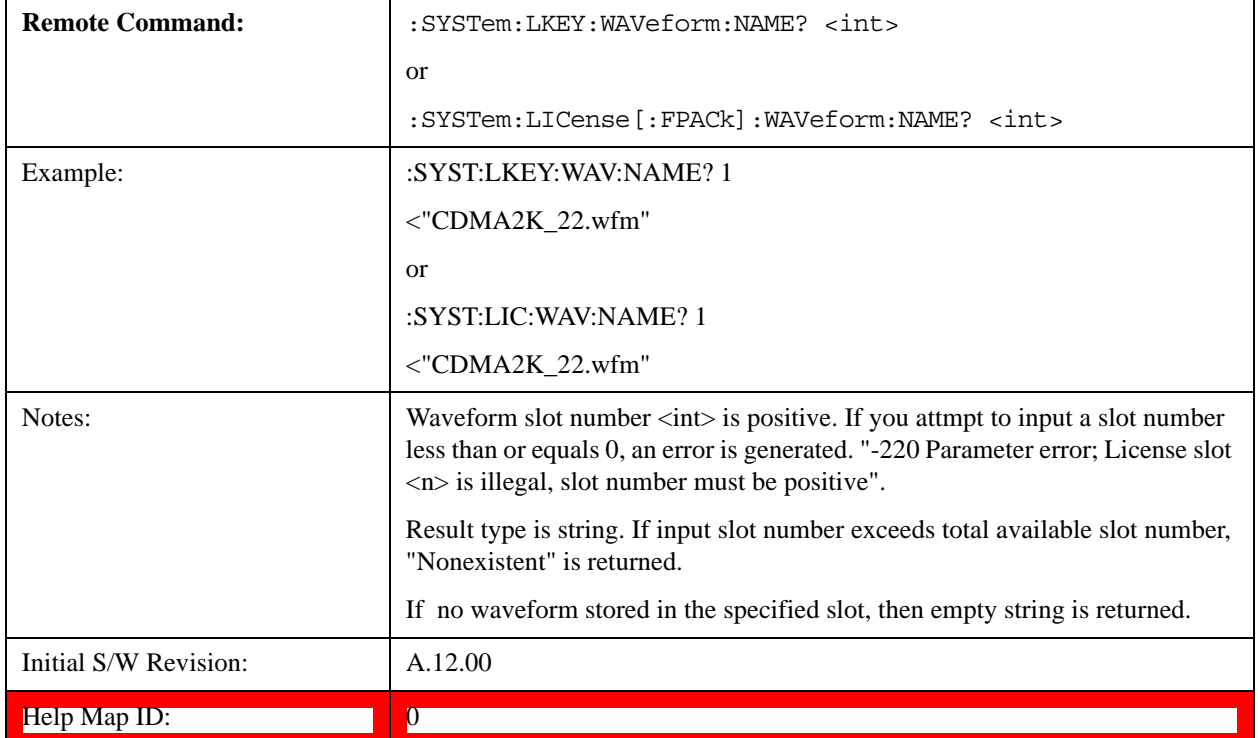

# **Slot Waveform Unique ID Query (Remote Command Only)**

Returns the waveform unique ID of the specified slot.

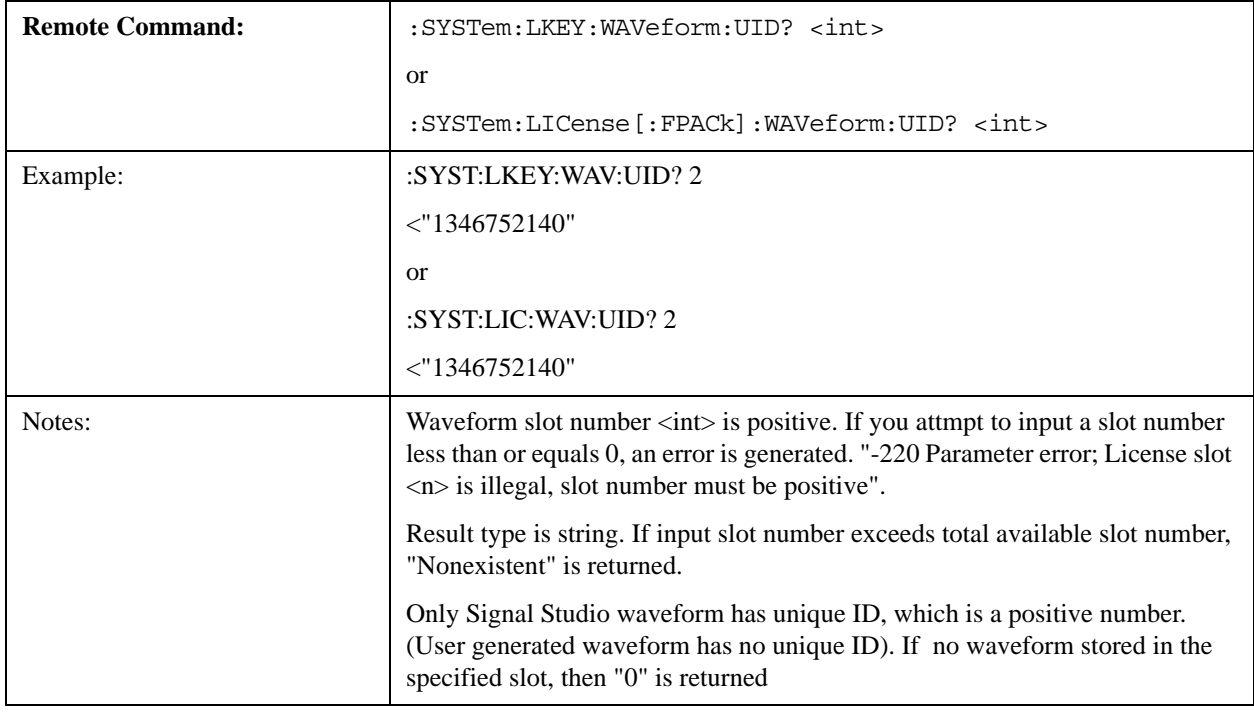

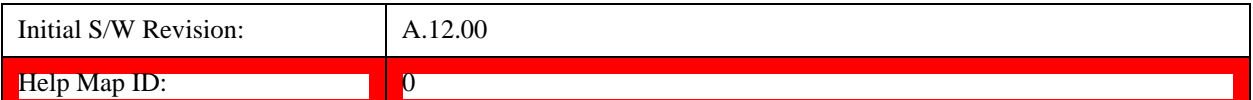

# **Locked Waveform Name List Query (Remote Command Only)**

Returns the waveform name list of locked.

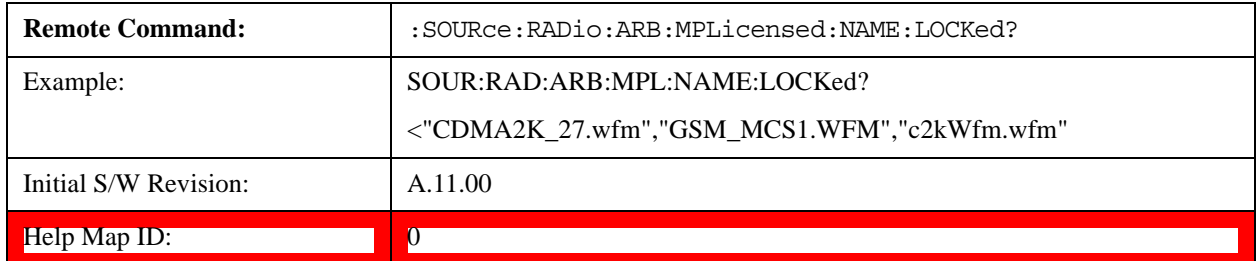

#### **Locked Waveform Unique ID List Query (Remote Command Only)**

J.

Returns the waveform unique id list of locked.

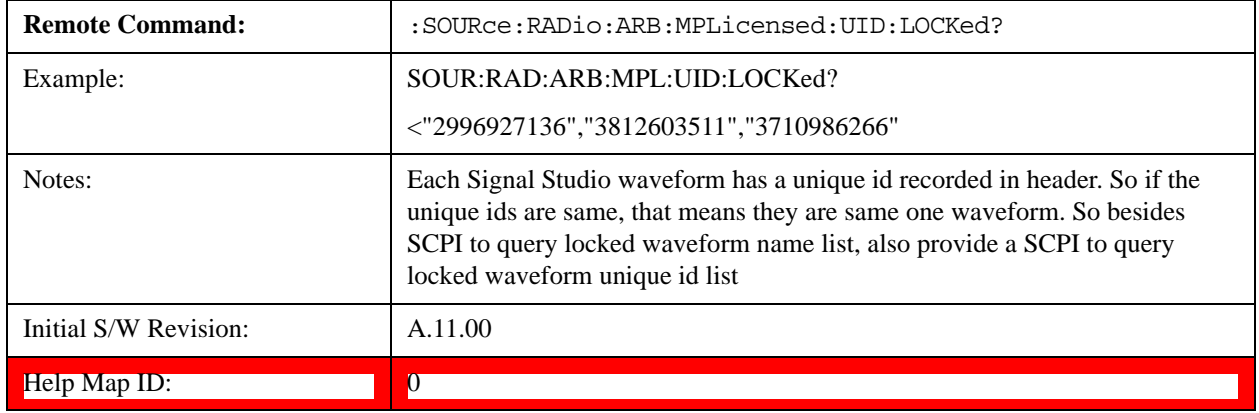

#### **Marker Utilities**

Allows access to the marker utilities sub-menus.

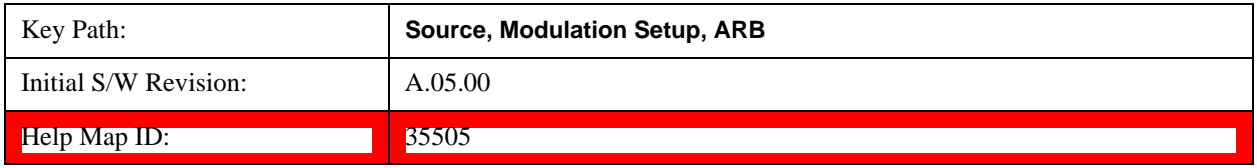

#### **Marker Polarity**

Allows access to the marker polarity sub-menu, which allows you to specify the polarity for the four markers. For a positive polarity, the marker signal is high during the marker points. For a negative marker polarity, the marker signal is high during the period of no marker points.

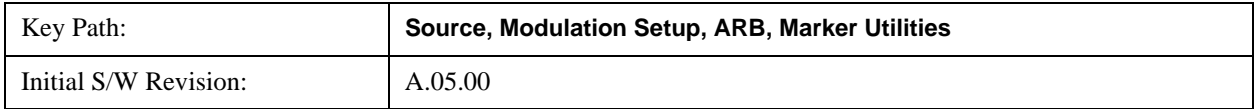

Help Map ID: 35506

# **Mkr 1 Polarity**

Allows you to set the polarity of marker 1.

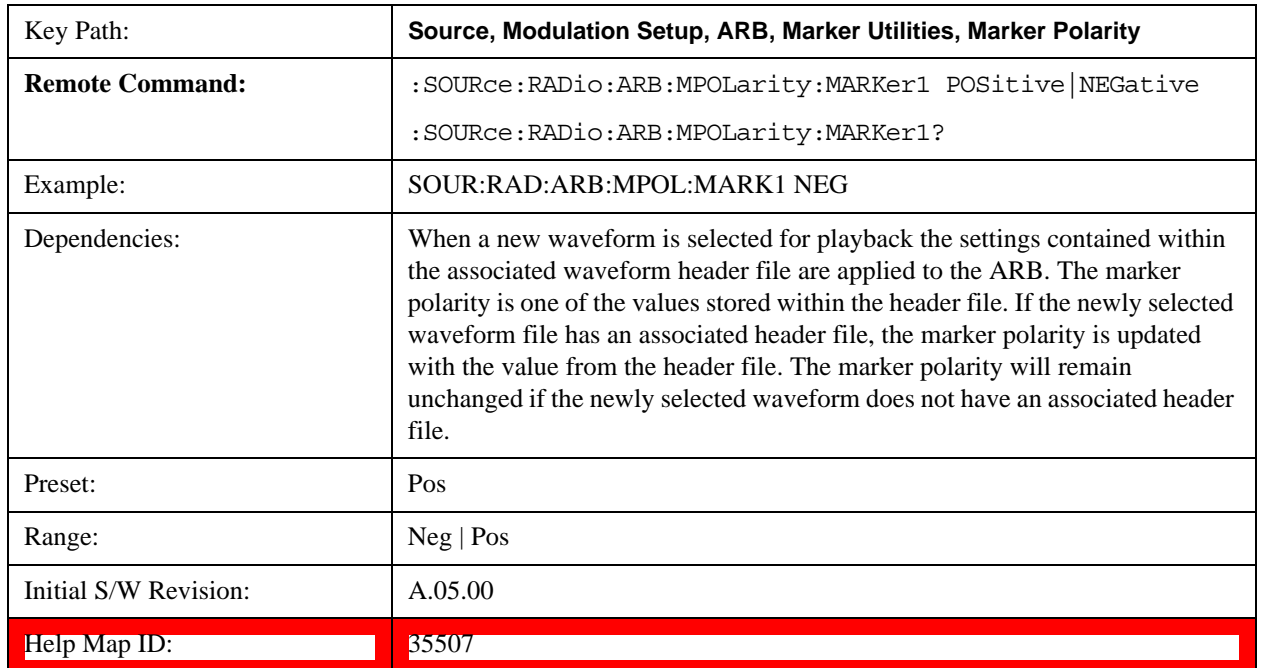

#### **Mkr 2 Polarity**

Allows you to set the polarity of marker 2.

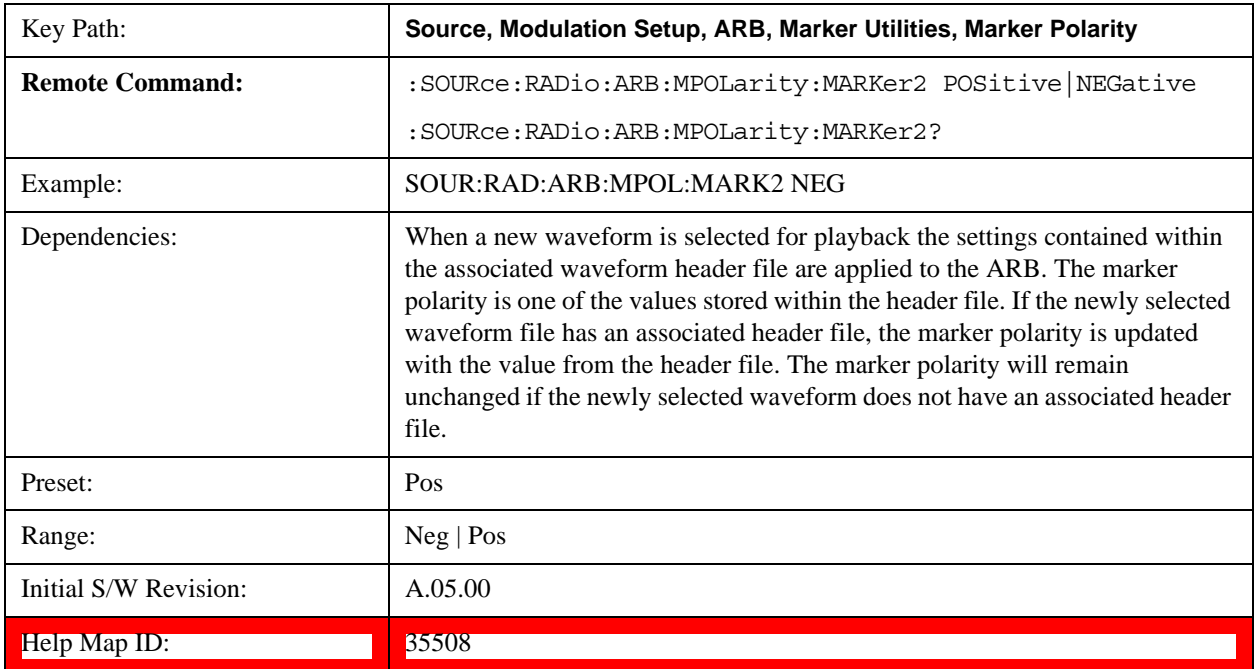

# **Mkr 3 Polarity**

Allows you to set the polarity of marker 3.

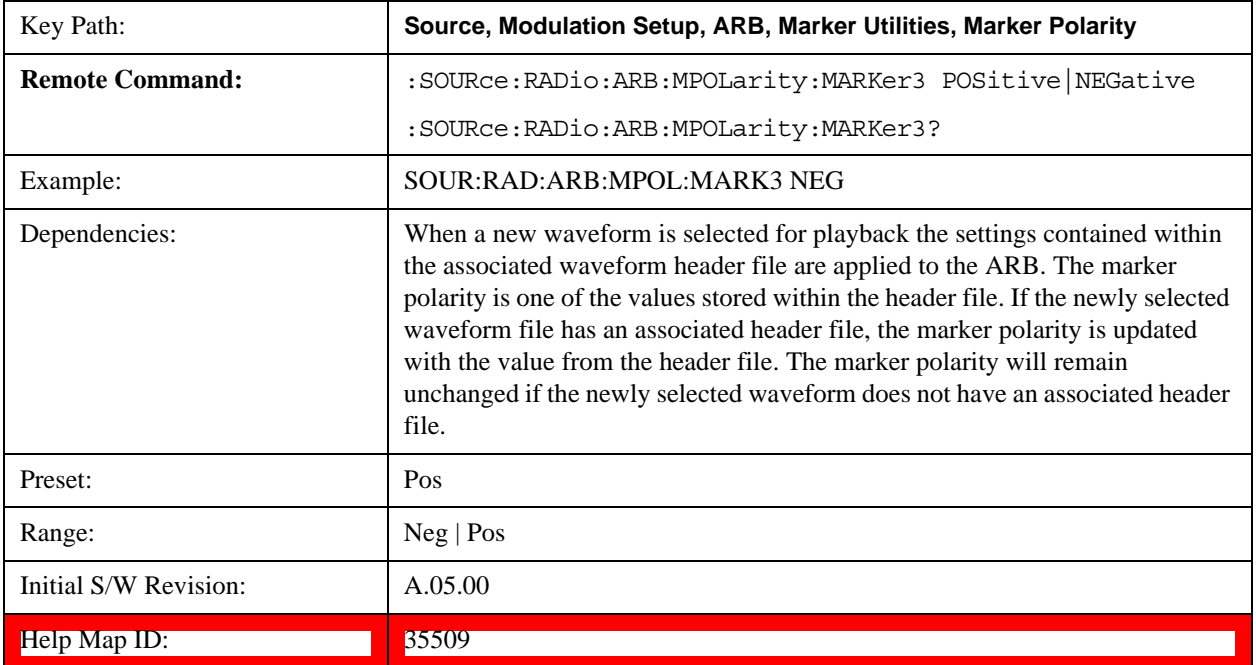

# **Mkr 4 Polarity**

Allows you to set the polarity of marker 4.

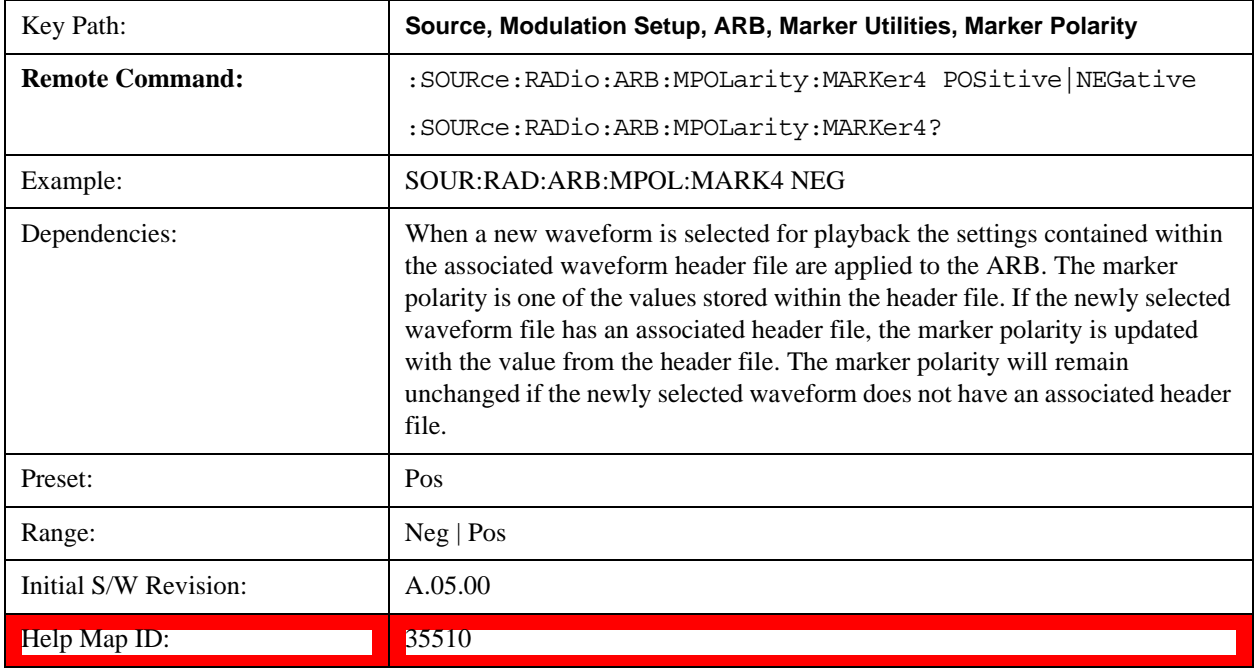

#### **Marker Routing**

Allows access to the marker routing sub-menus, which allow you to specify where the marker events are routed. It

should be noted that the markers can also be routed to Trigger 1 Out and Trigger 2 Out, however this must be set up using the menus accessed by pressing the "Trigger" hard key.

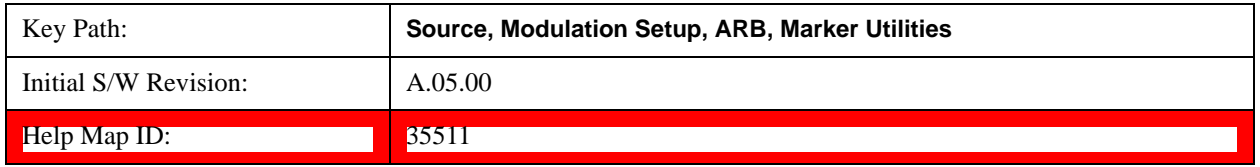

### **Pulse/RF Blank**

Allows you to select which marker is used for the pulse/RF blanking function. The pulse/RF blanking function blanks the RF when the marker signal goes low. The marker polarity determines when the marker signal is high. For a positive polarity, this is during the marker points. For a negative polarity, this is when there are no marker points.

Marker points should be set before using this function. Enabling this function without setting maker points may create a continuous low or high signal, dependant on the marker polarity. This causes either no RF output, or a continuous RF output.

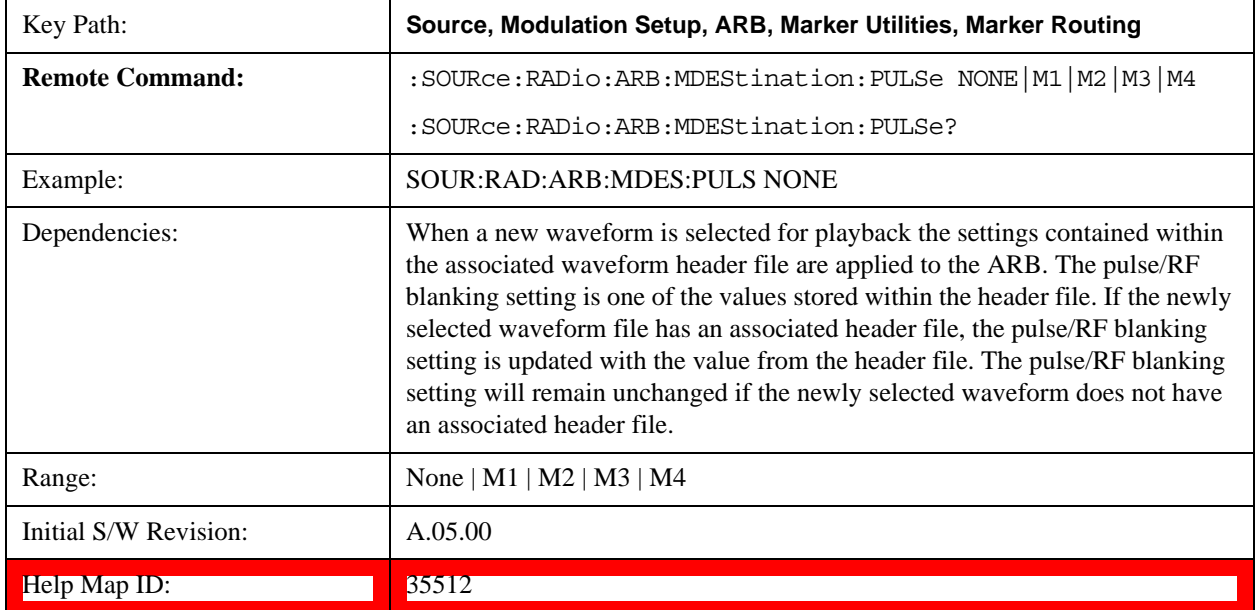

#### **None**

Sets no marker to be used for the pulse/RF blanking function, essentially turning the RF blanking function off.

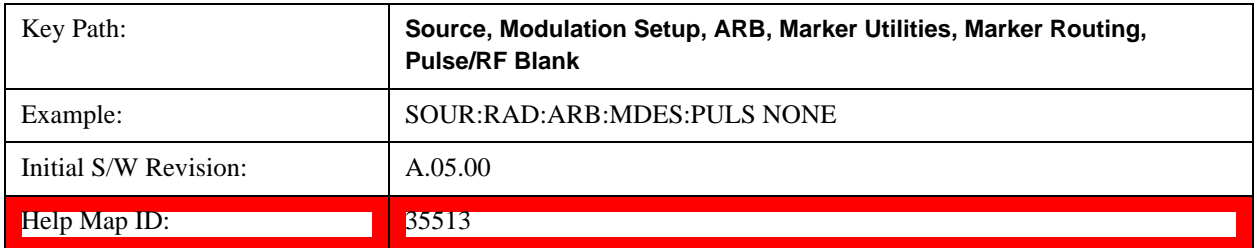

# **Marker 1**

Sets marker 1 to be used for the pulse/RF blanking function.

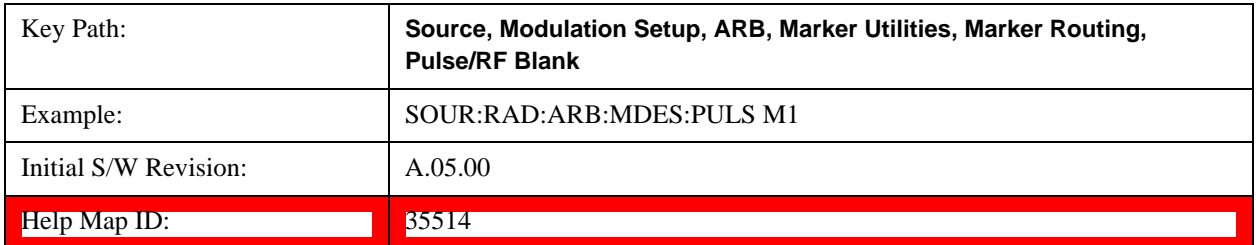

# **Marker 2**

Sets marker 2 to be used for the pulse/RF blanking function.

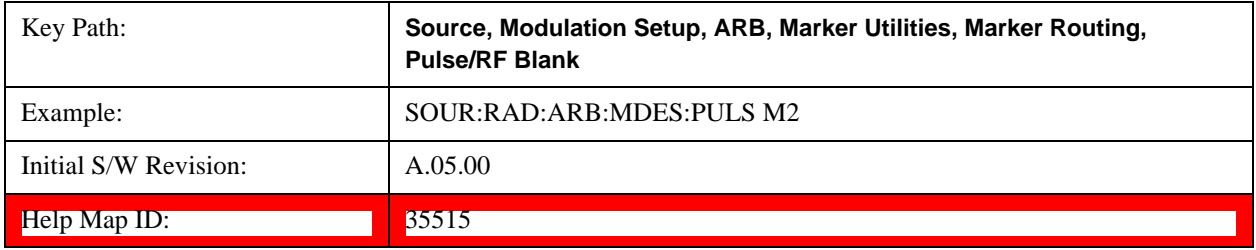

# **Marker 3**

Sets marker 3 to be used for the pulse/RF blanking function.

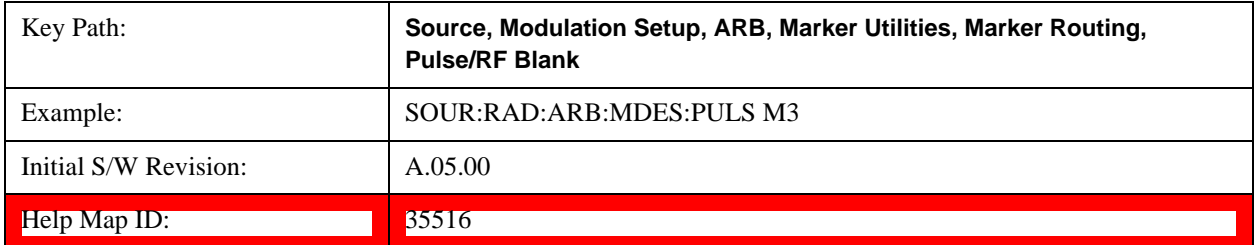

# **Marker 4**

Sets marker 4 to be used for the pulse/RF blanking function.

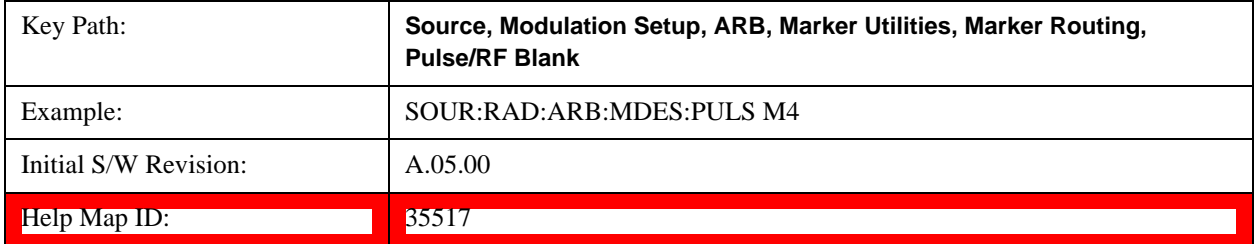

# **ALC Hold**

Allows you to specify which marker is routed for use within the ALC hold function. The ALC hold marker function holds the ALC circuitry at the average value of the sample points set by the marker.

The ALC hold function operates during the low periods of the marker signal. The marker polarity determines when the marker signal is high. For positive polarity, this is during the marker points. For a negative polarity, this is when

there are no maker points.

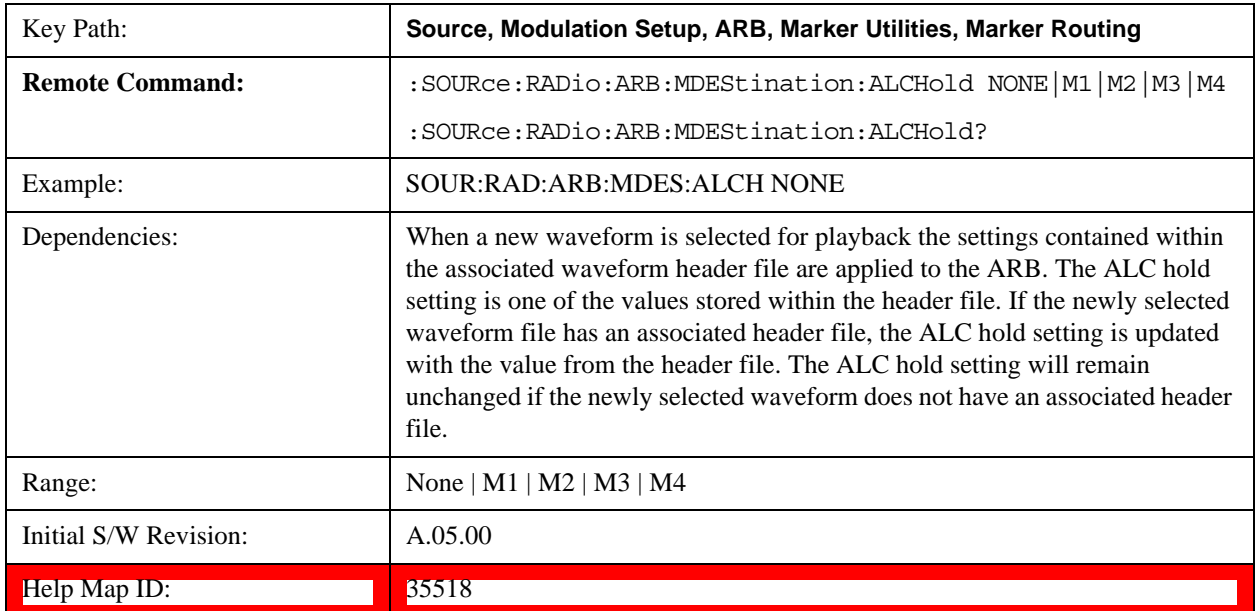

#### **None**

Sets no marker to be used for the ALC hold function, essentially turning the ALC hold function off.

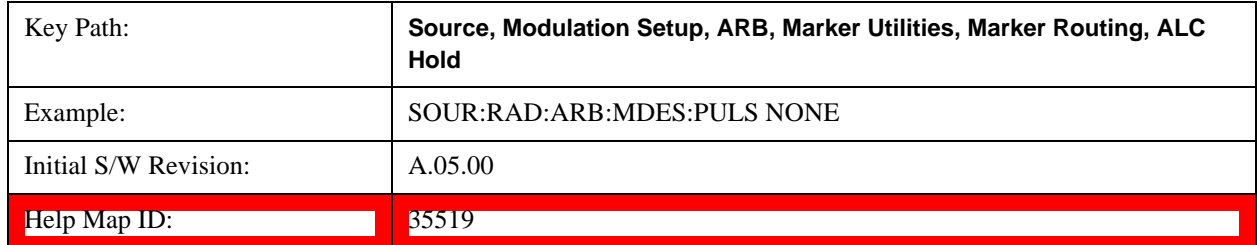

# **Marker 1**

Sets marker 1 to be used for the ALC hold function.

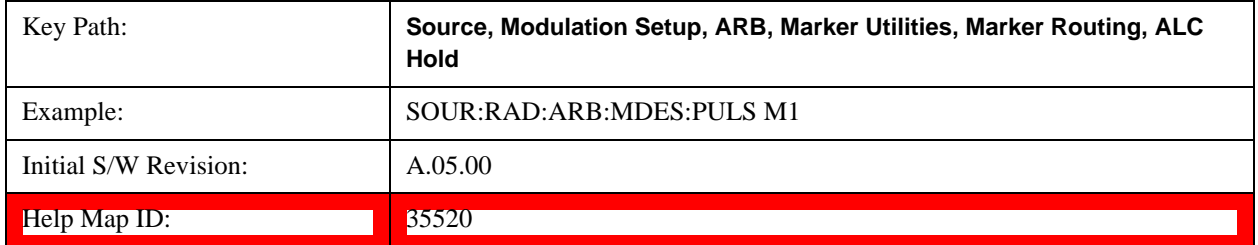

#### **Marker 2**

Sets marker 2 to be used for the ALC hold function.

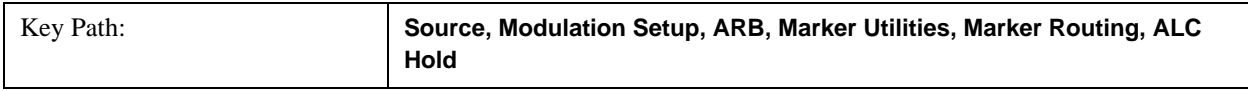

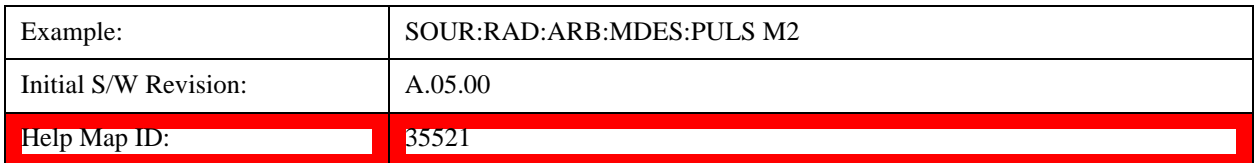

# **Marker 3**

Sets marker 3 to be used for the ALC hold function.

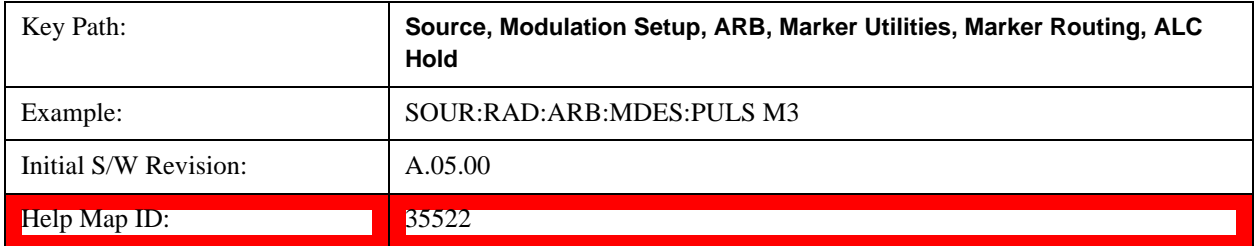

# **Marker 4**

Sets marker 4 to be used for the ALC hold function.

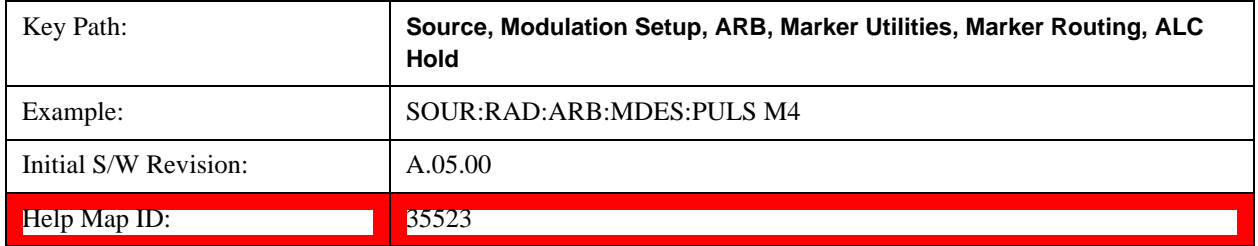

#### **Header Utilities**

Allows access to the header utilities sub-menu. Pressing this key also causes the central display area to change to display the File Header Information view.

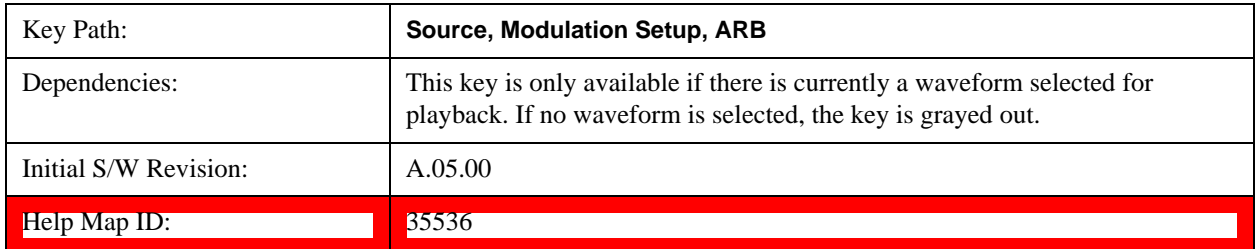

#### **Clear Header**

Allows you to clear the header information from the file header associated with the currently selected waveform.

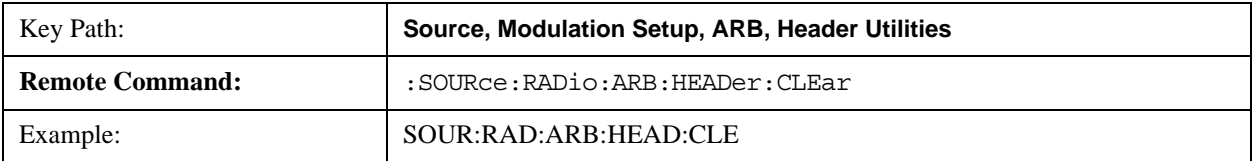

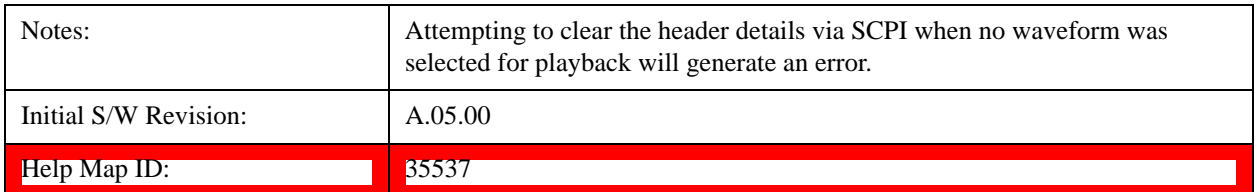

### **Save Setup To Header**

Allows you to save new file header information details to the file.

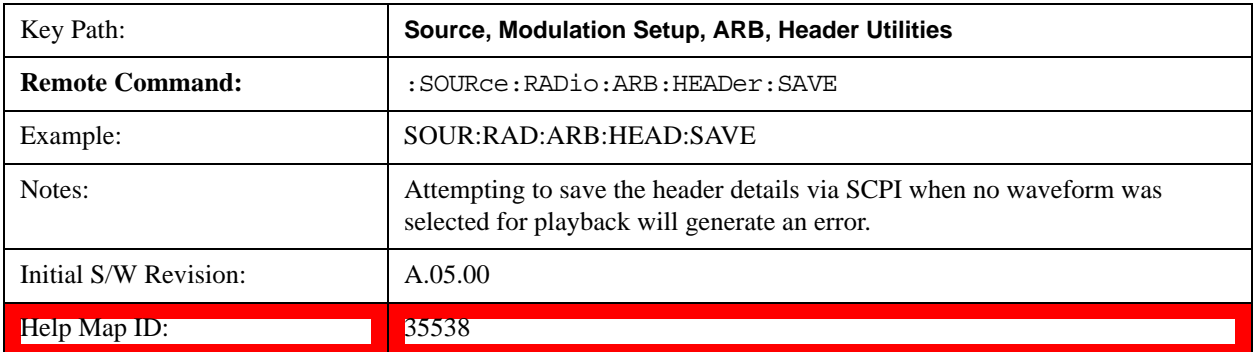

# **Query Waveform Unique ID (Remote Command Only)**

Each Signal Studio waveform contains a unique waveform ID, which recorded in the header. This command allows you to query the unique waveform ID from the header. This is a SCPI only command.

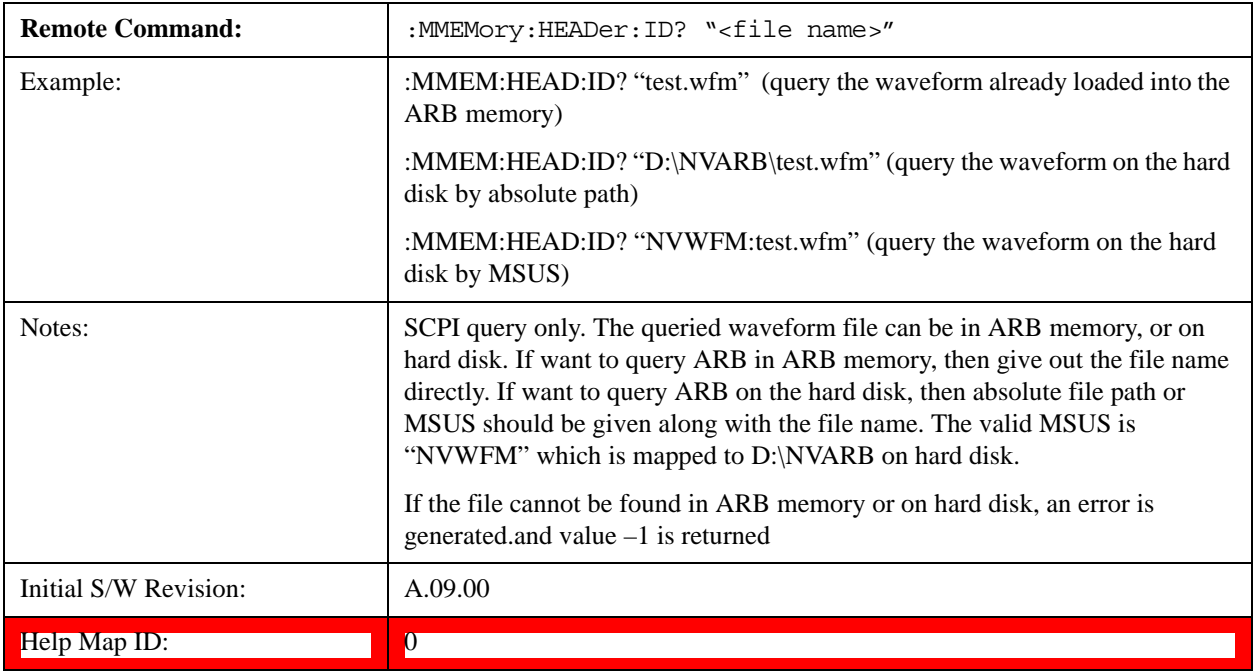

# **Query Selected Waveform Header info (Remote Command Only)**

This query provides a listing of the current selected ARB header info. If no ARB selected, then empty string is returned..

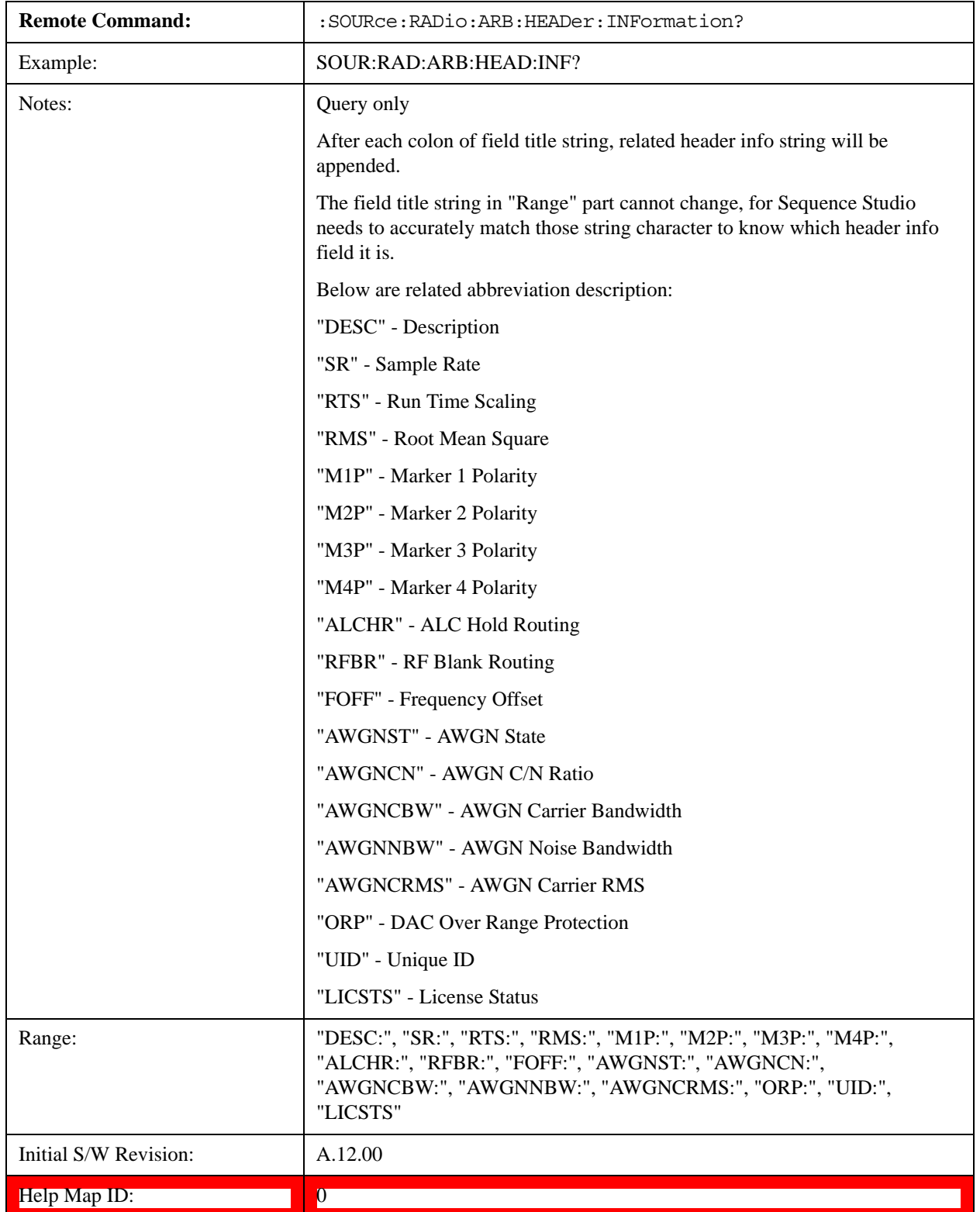

### **Bus Trigger Command (Remote Command Only)**

Used to initiate an immediate trigger event if the trigger source is set to Bus.

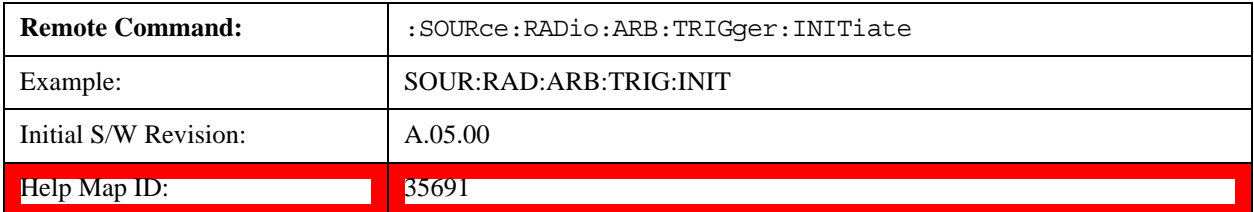

# **AM**

Allows access to the menu for configuring the Amplitude Modulation.

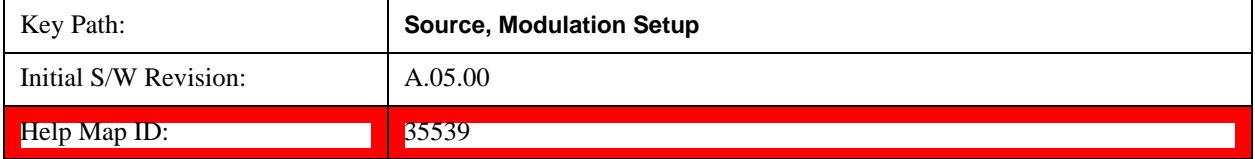

#### **AM**

Enables or disables the amplitude modulation.

Turning AM on when another modulation format is already on results in the previous modulation format being turned off and the generation of an error.

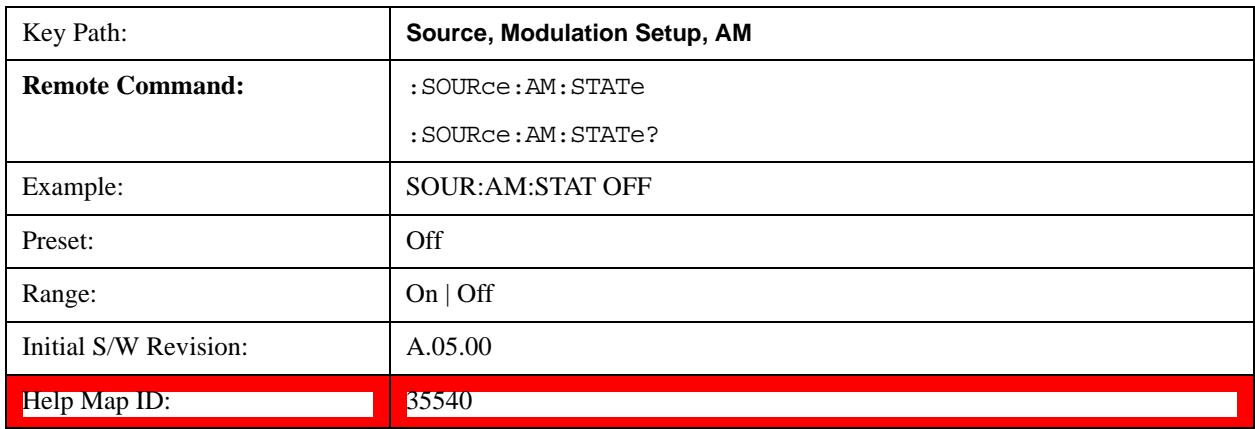

# **AM Depth**

Allows you to set the amplitude modulation depth in percent.

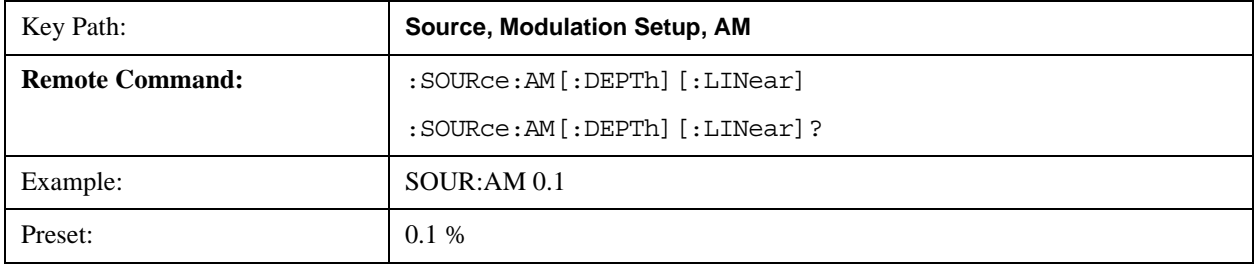

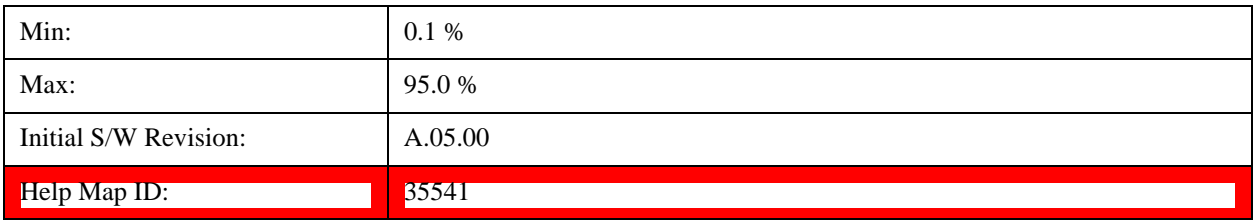

# **AM Rate**

Allows you to set the internal amplitude modulation rate.

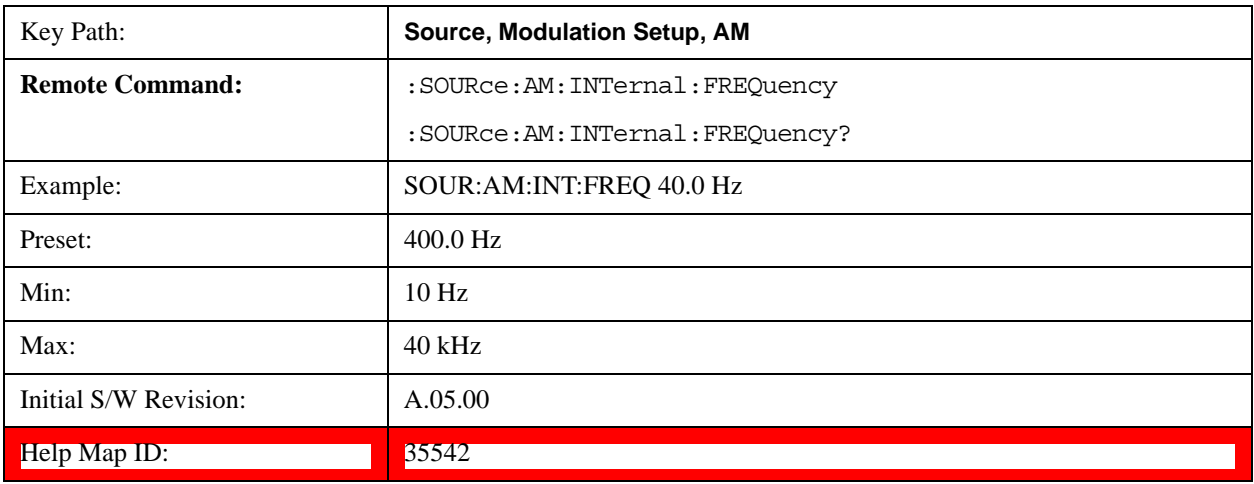

# **FM**

Allows access to the menu for configuring the frequency modulation.

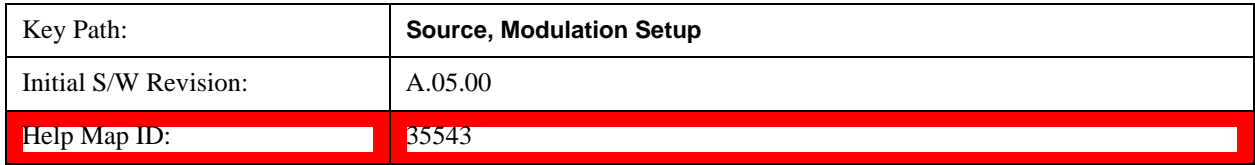

# **FM**

Enables or disables the frequency modulation.

Turning FM on when another modulation format is already on results in the previous modulation format being turned off and the generation of an error.

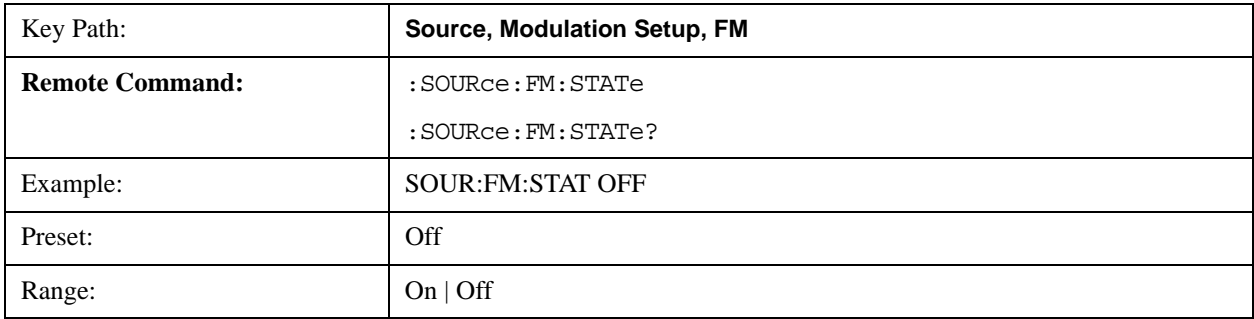

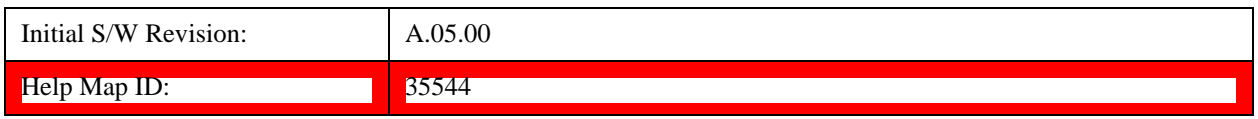

# **FM Deviation**

Allows you to set the frequency modulation deviation.

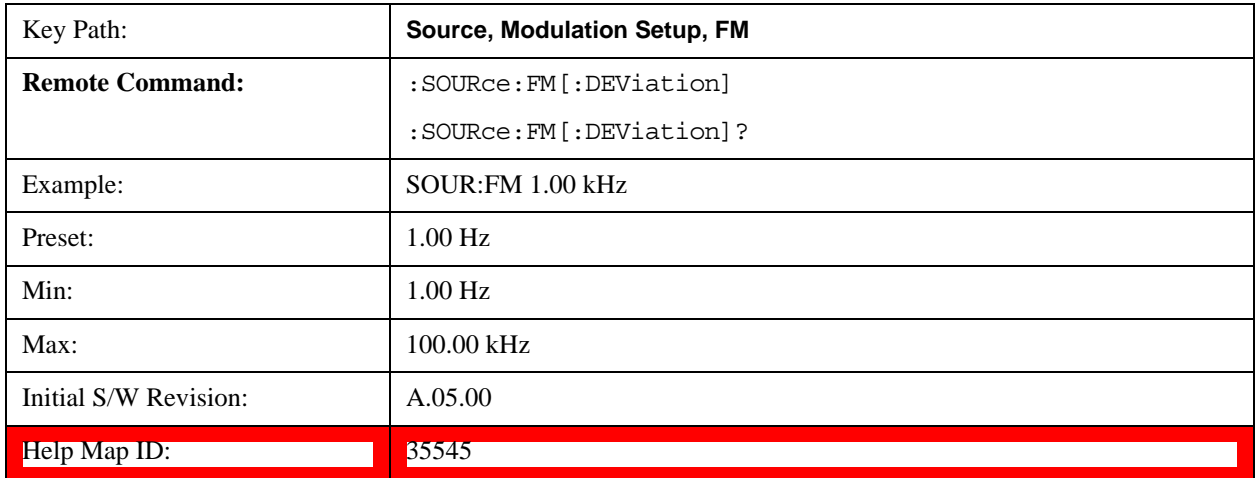

# **FM Rate**

Allows you to set the internal frequency modulation rate.

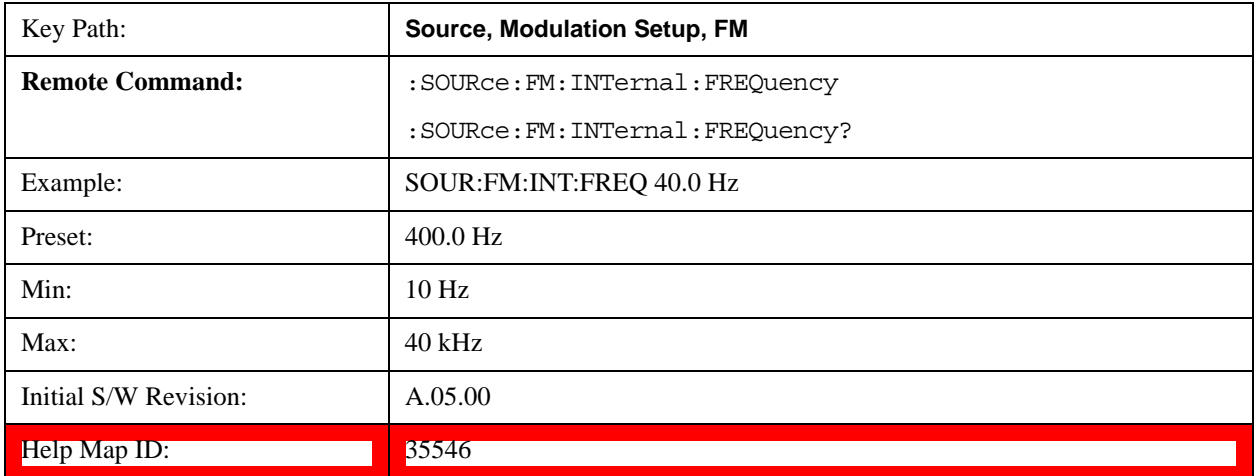

# **PM**

Allows access to the menu for configuring the phase modulation.

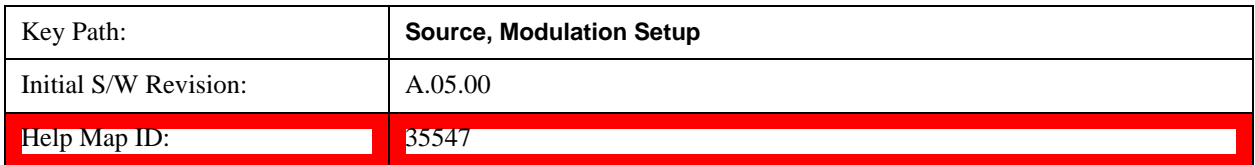
## **PM**

Enables or disables the phase modulation.

Turning PM on when another modulation format is already on results in the previous modulation format being turned off and the generation of an error.

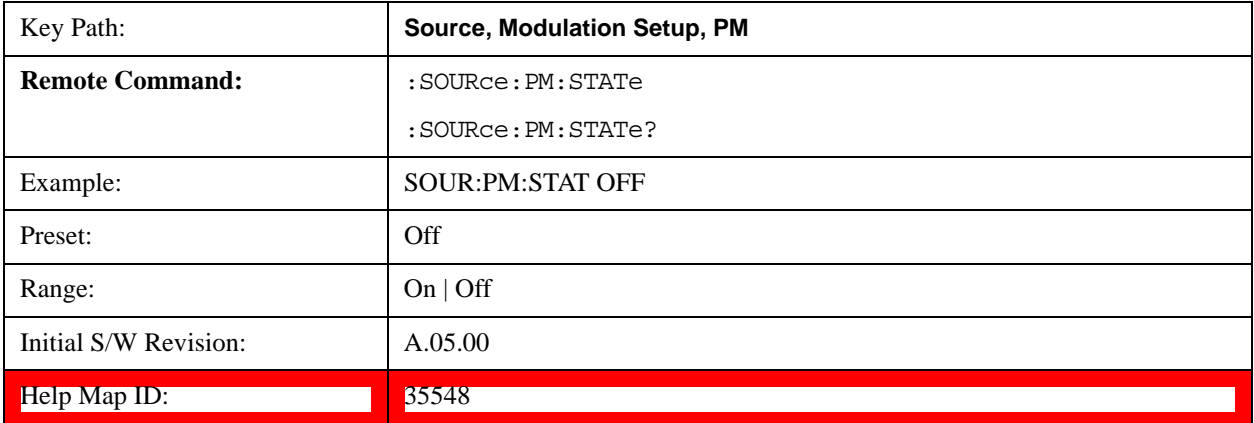

## **PM Deviation**

Allows you to set the phase modulation deviation.

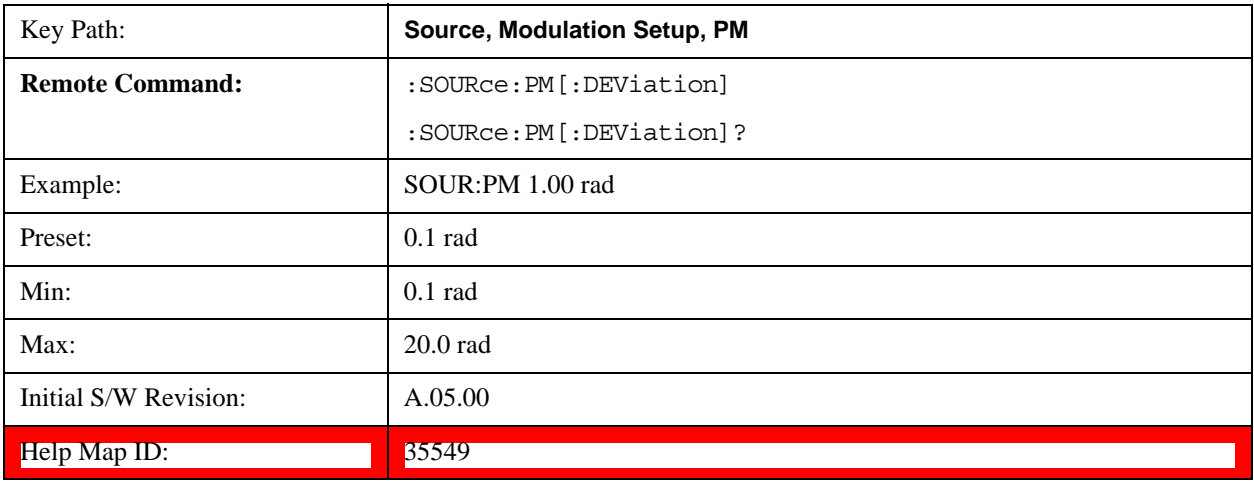

# **PM Rate**

Allows you to set the internal phase modulation rate.

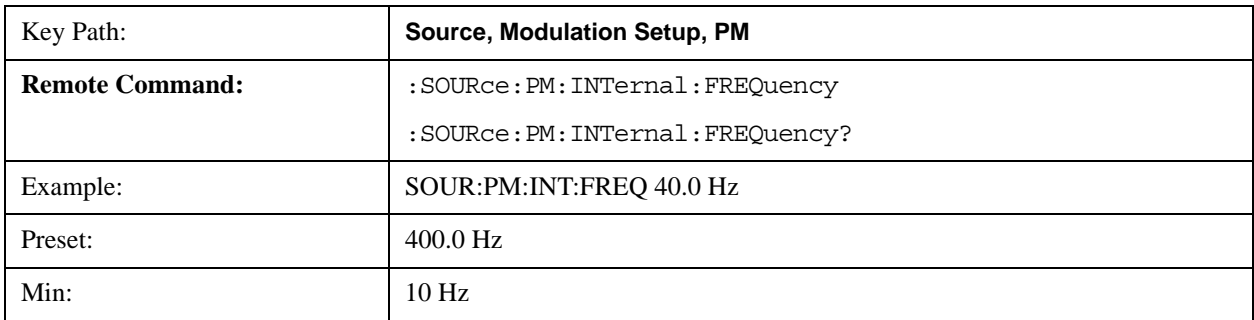

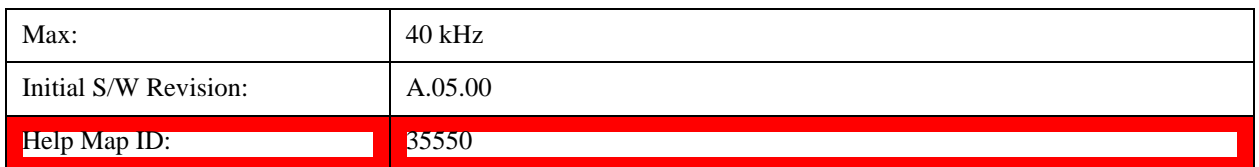

Multiport Adapter Output Port Amplitude Correction Configuration Validation (Remote Command Only)

This command is used to validate MPA TX port amplitude correction for Source MXG Mode.

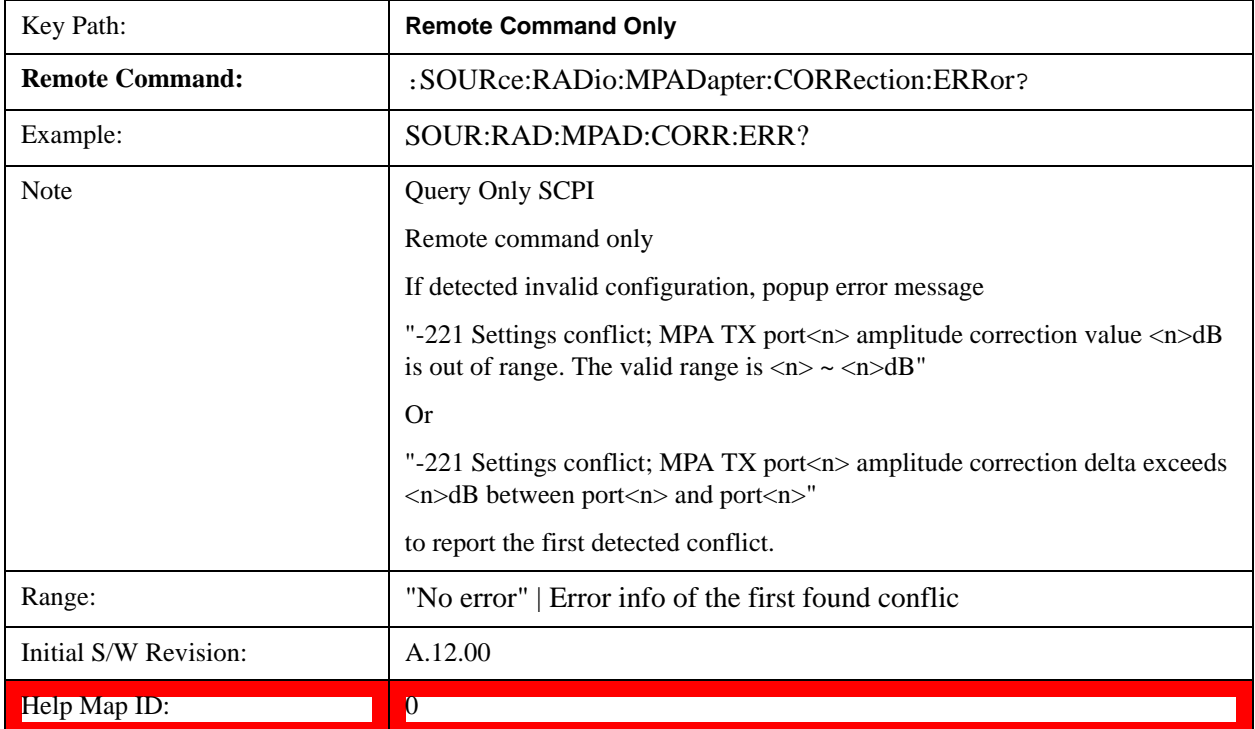

# **List Sequencer**

Allows you access to the sub-menus for configuring the list sequencer.

List sequences allows you to enter frequencies and amplitudes at unequal intervals in nonlinear ascending, descending or random order. Each step within the list can also include its own waveform file for playback, step duration, trigger event and trigger output.

The complexities involved in configuring the list sequencer do not lend itself to manual configuration; hence the manual configuration for this feature is limited. For easier configuration of the list sequencer, it is recommended that you use either SCPI or load a tab delimited file containing the setup parameters in a tabular form. The details of the SCPI for configuring the list sequencer can be found in ["Step](#page-1619-0)  [Configuration \(Remote Command Only\)" on page 1620.](#page-1619-0)

Once the List Sequencer has been configured using the front panel, SCPI, or loading in a tab delimited file, the sequence must be initiated using the front panel Initiate Sequence key or the corresponding SCPI command.

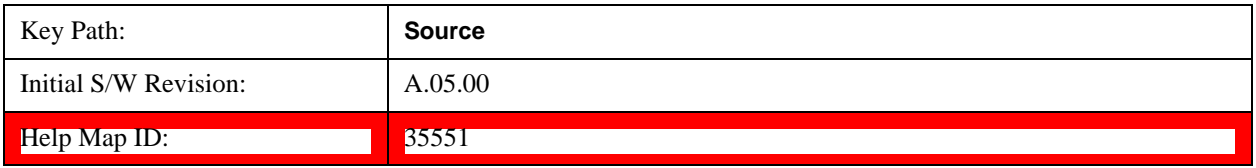

# **Sequencer**

Allows you to set the state of the list sequencer. When the list sequencer is on, the source is outputting the sequence defined by the sequencer. When the list sequencer is off, the source outputs a single waveform segment or sequence (independent mode) at a single frequency and amplitude.

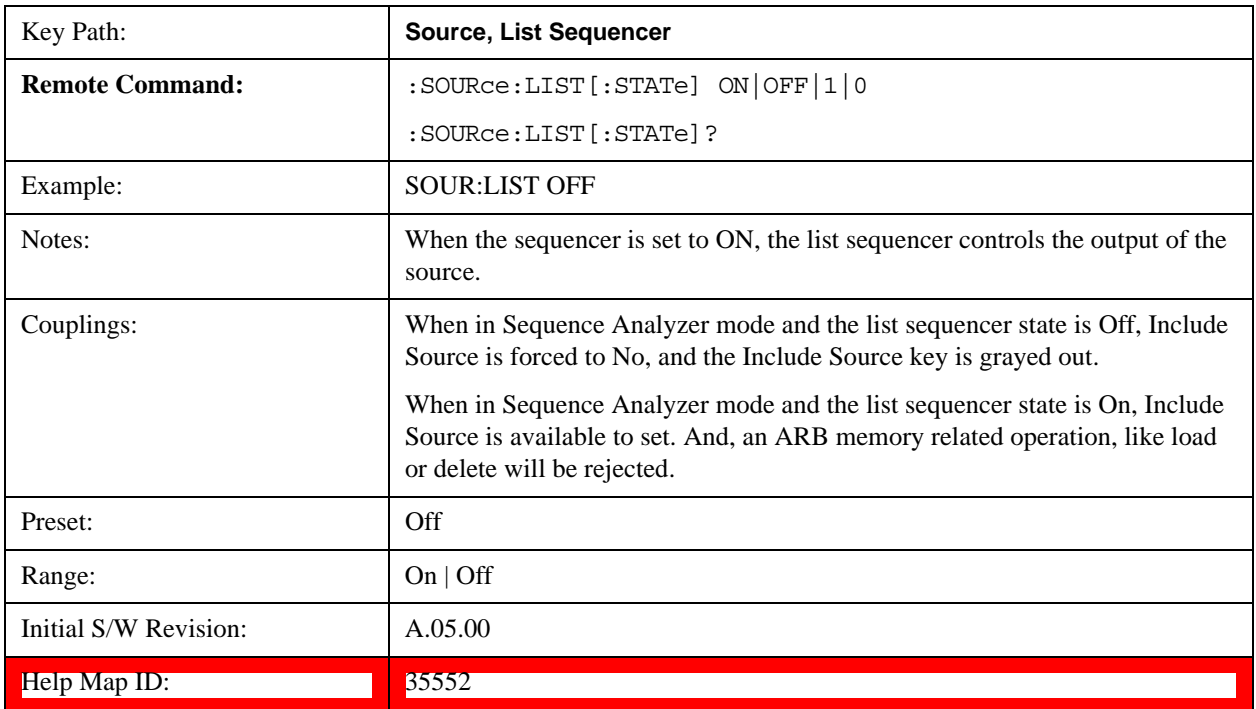

## **Initiate Sequence**

Pressing this key arms the sequence for single execution. Once the sequence is armed the source begins the sequence as soon as the trigger is received. If the trigger is set to Free Run, the sequence starts immediately.

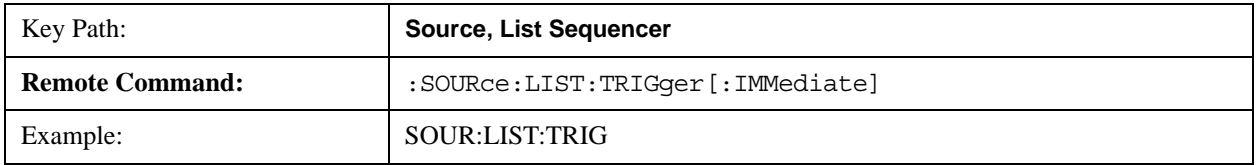

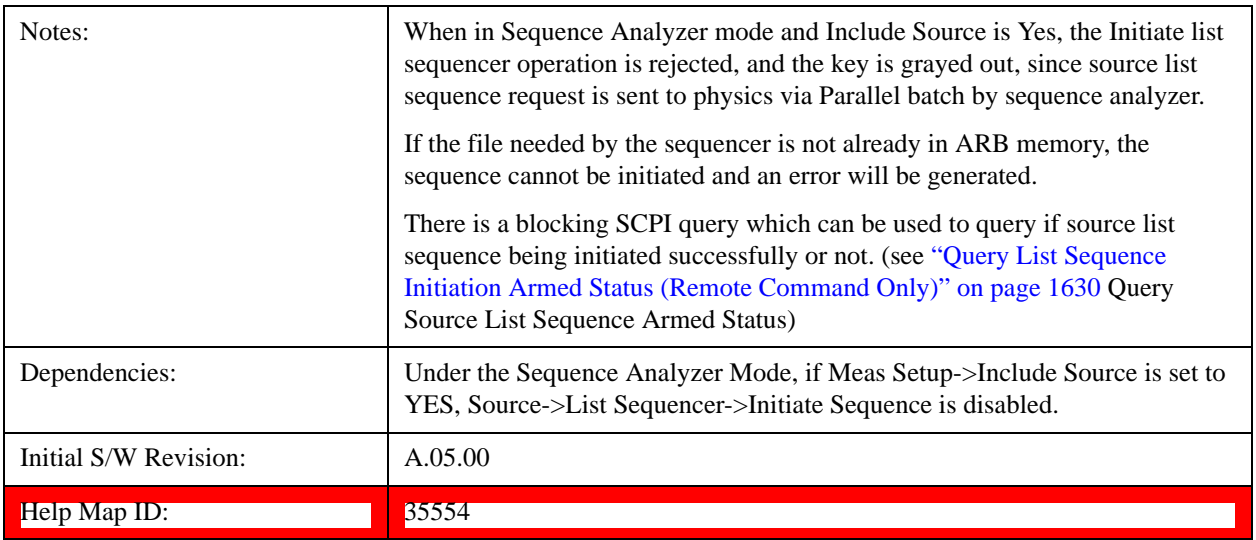

# **Remote Software Trigger (Remote command Only)**

During execution of a list sequence, the sequence will halt and wait at any step that has Step Trigger set to "Bus". Sending this command will trigger the step and continue the sequence.

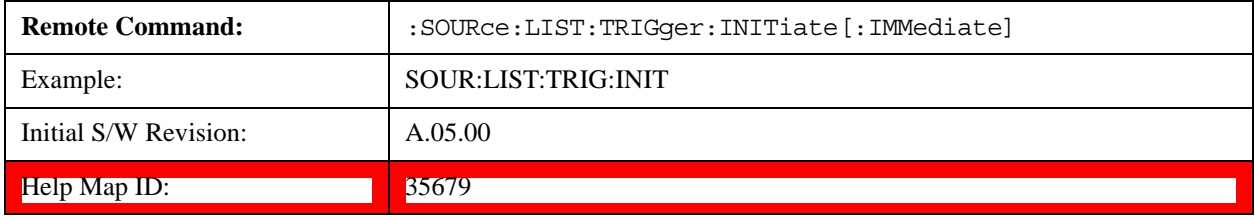

# **List Sequencer Setup**

Allows you access to the list sequencer setup menus.

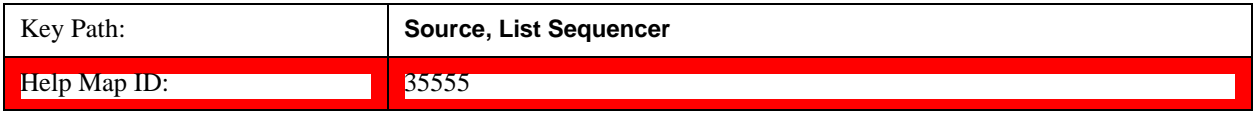

### **Number of Steps**

Allows you to specify the number of steps within the list sequence.

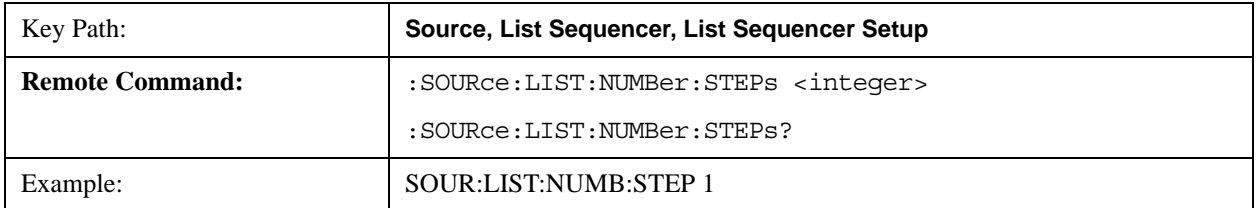

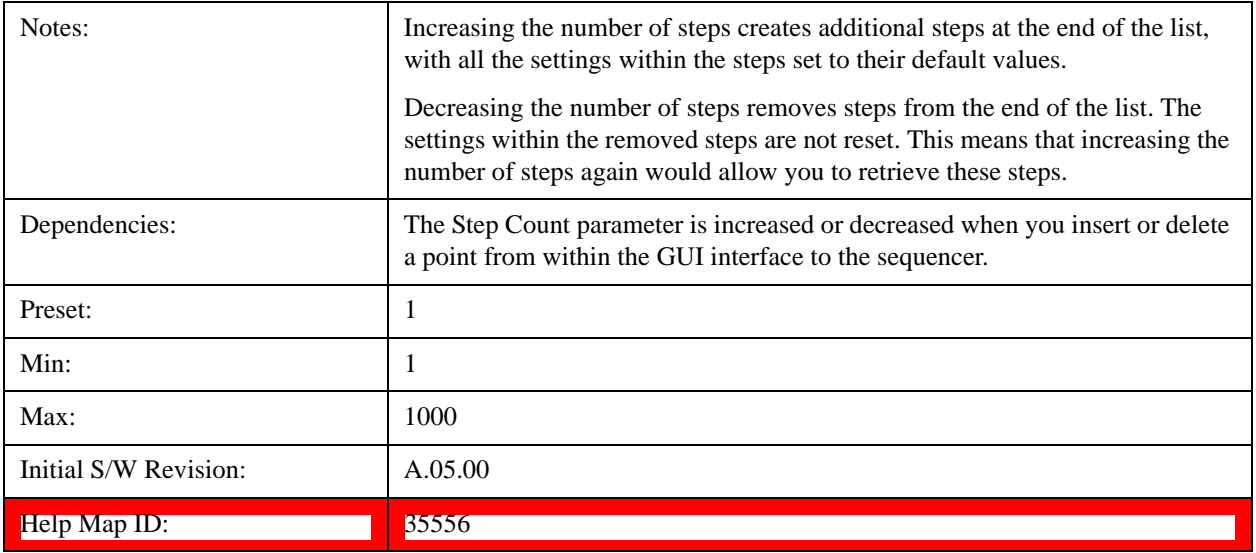

# **Current Step**

Allows you to select the step number you wish to view or edit.

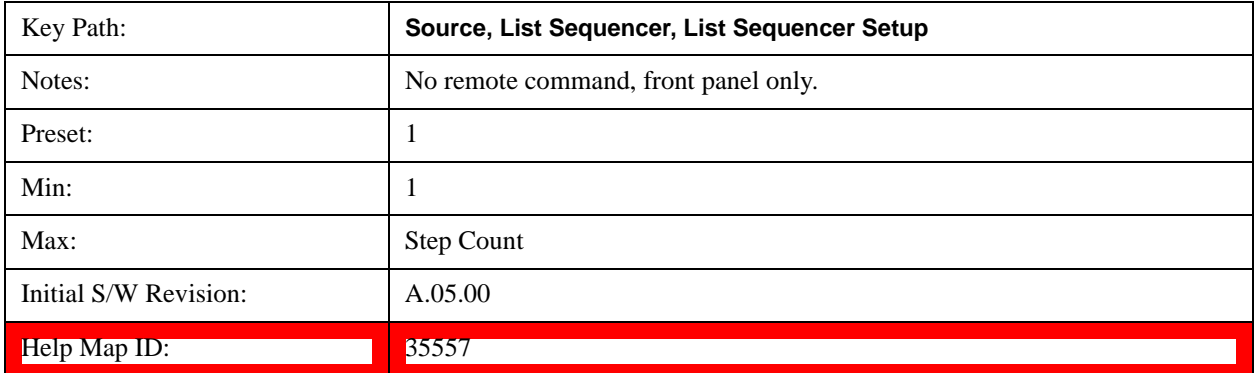

### **Insert Step Before**

Allows you to insert a new step, containing default values, before the currently selected step. Inserting a step will automatically increase the Step Count parameter by 1. If sequence already reaches upper limit of 1000 steps, then insert more step will be rejected and popup error –221, "Setting Conflict; Cannot insert more steps, maximum number of steps reached"

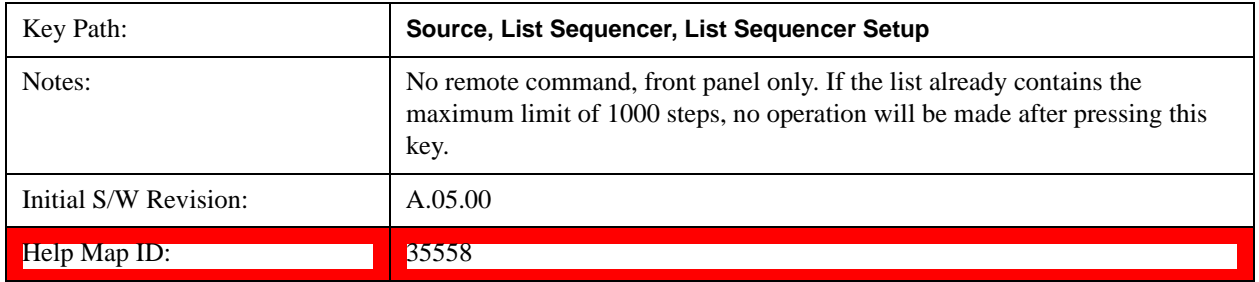

## **Delete Step**

Allows you to delete the current step. Deleting a step will automatically decrease the Step Count parameter by 1. If

sequence only has one step left, delete step will be rejected and popup error –221, "Setting conflict; Cannot delete current step, minimum number of steps reached"

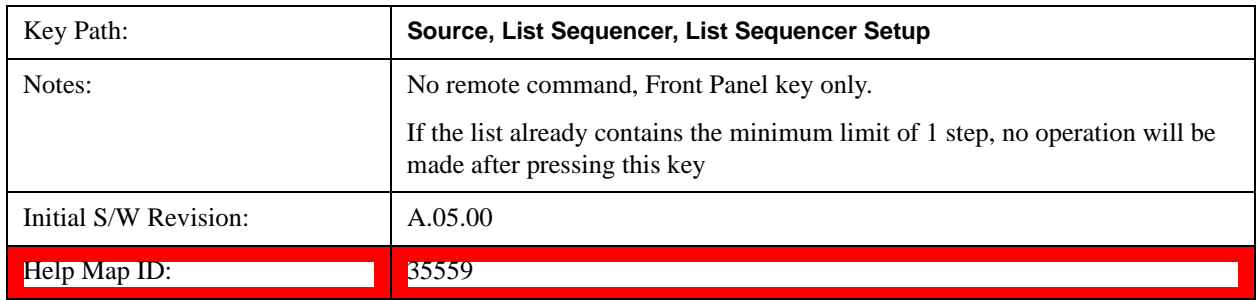

# **Clear List**

Allows you to clear the list. Clearing the list sets the number of steps to the default value of 1 and sets the parameters for the only step to their default values.

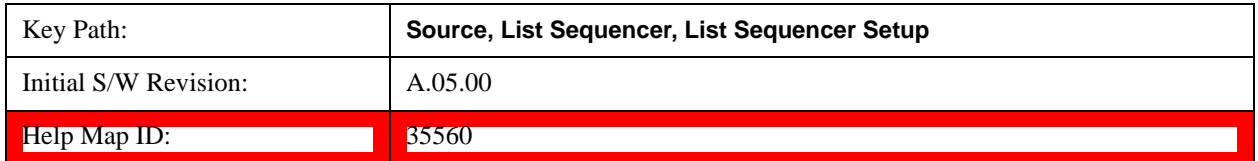

# **Step Trigger**

Allows access to the sub-menu for selecting the trigger input for the current step.

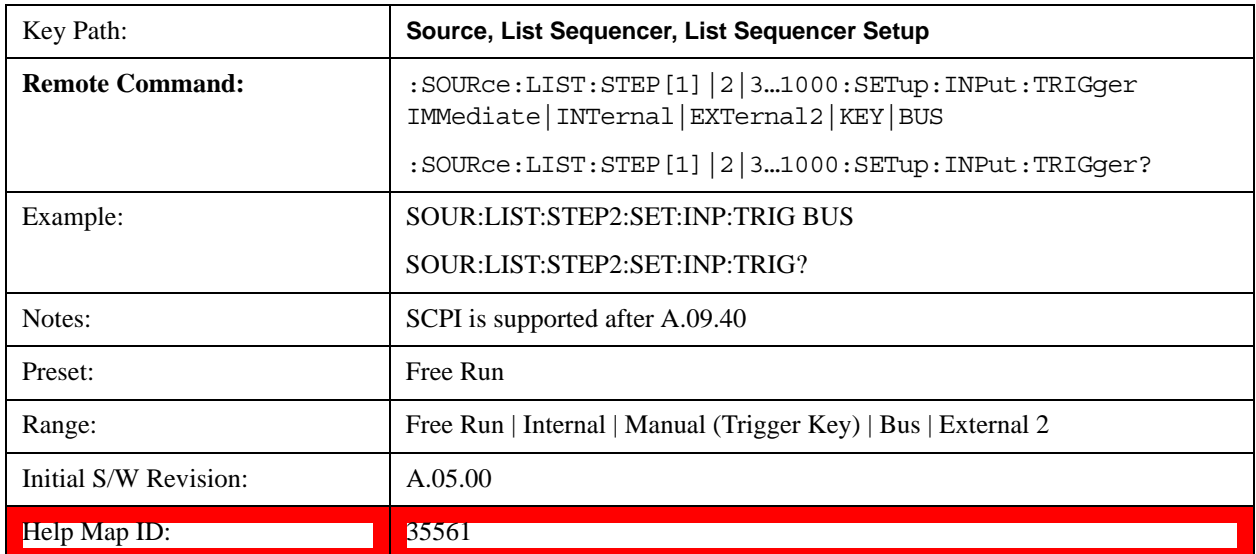

### **Free Run**

Sets the trigger input for the current step to Free Run.

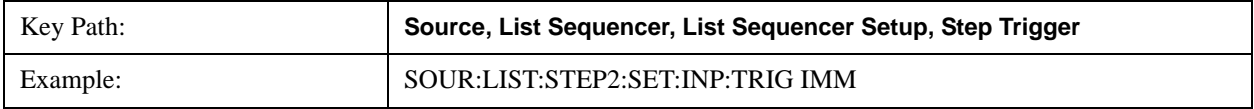

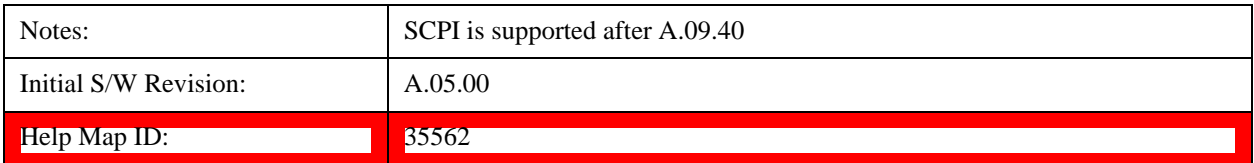

### **Internal**

Sets the trigger input for the current step to Internal.

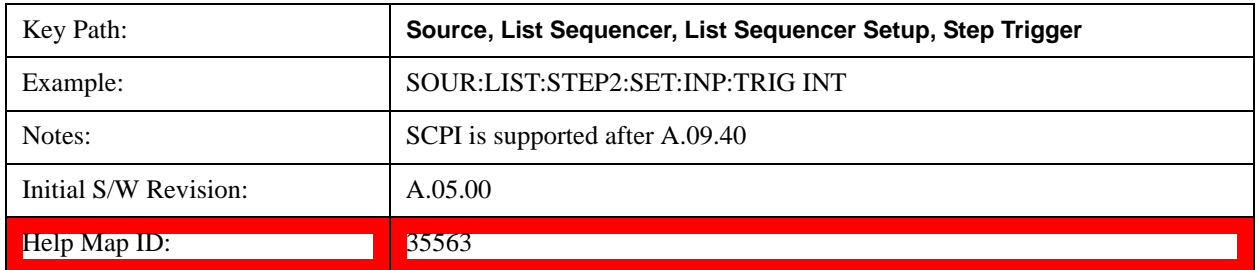

### **Manual (Trigger Key)**

Sets the trigger input for the current step to Manual (Trigger Key). Any step in the sequence set to Manual will cause the sequence execution to stop until the manual trigger key is pressed. Sending the Bus Trigger SCPI command will have no effect. At any point in the sequence where the list sequencer is paused waiting for a software trigger, a pop up dialog is displayed until the trigger event occurs.

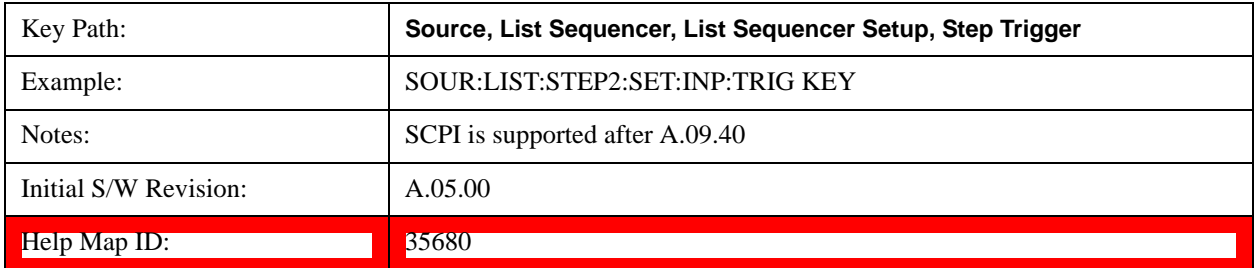

#### **Bus**

Sets the trigger input for the current step to Bus. Any step in the sequence set to Bus will cause the sequence execution to stop until the Bus Trigger SCPI command is sent. Pressing the manual trigger key has no effect. At any point in the sequence where the list sequencer is paused waiting for a software trigger, a pop up dialog is displayed until the trigger event occurs.

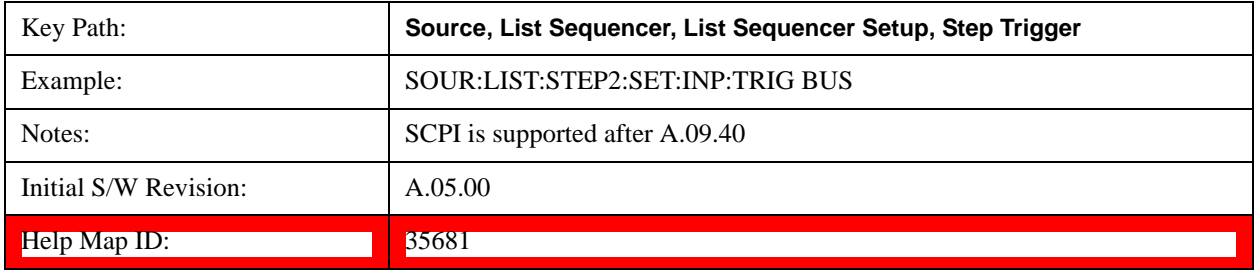

### **External 2**

Sets the trigger input for the current step to External 2.

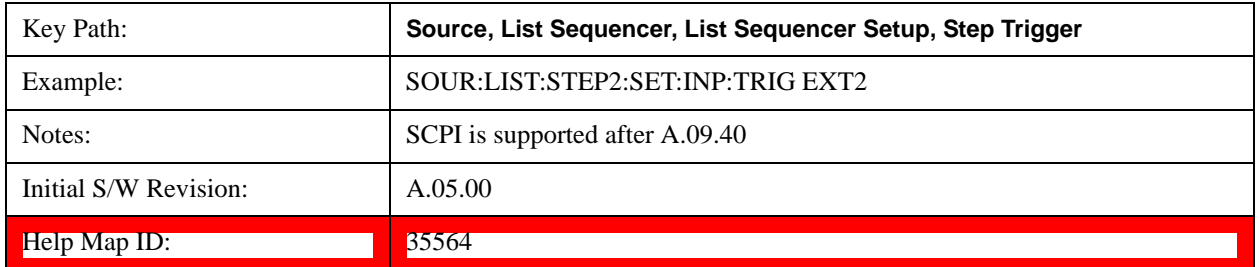

#### **Transition Time**

Allows you to specify the transition time for the current step.

The transition time is the amount of time allowed for the source to settle at the current frequency or amplitude value.

Transition Time should not be taken as additional time before or inside the Step Duration. You can set a value for the settling time to allow the source output frequency or amplitude to become stable. Make sure that during this period of time, you do not use the source output signal.

The following table lists recommended values for appropriate settling times to allow for changes within the source.

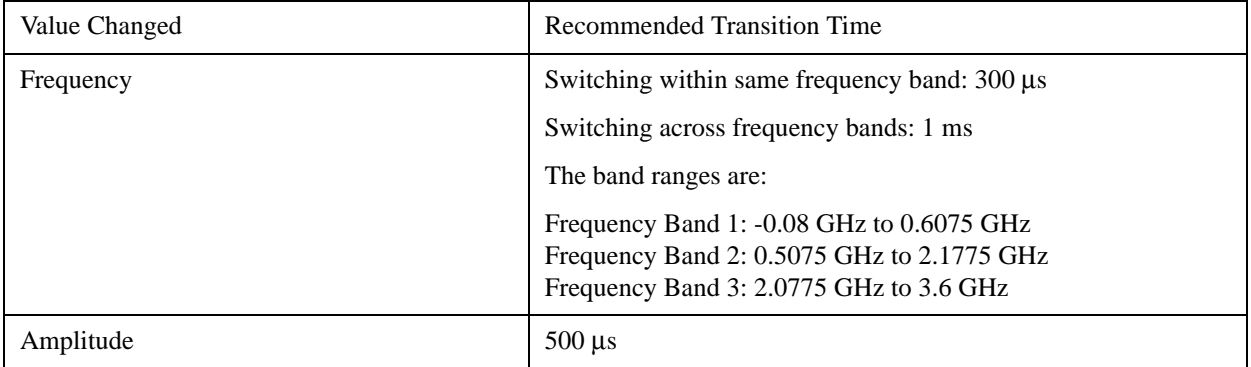

If the Transition Time value is shorter than the time necessary for the hardware to settle and a List Sequence is initiated, a **warning** is generated.

If the Transition Time value is longer than the Step Duration, an error is generated when initiating a source list sequence. For source list sequence, transition time is included in the step duration length. If the Transition Time value is longer than the Step Duration Time, the real step duration length is extended to equal the transition time and cause a timing shift.

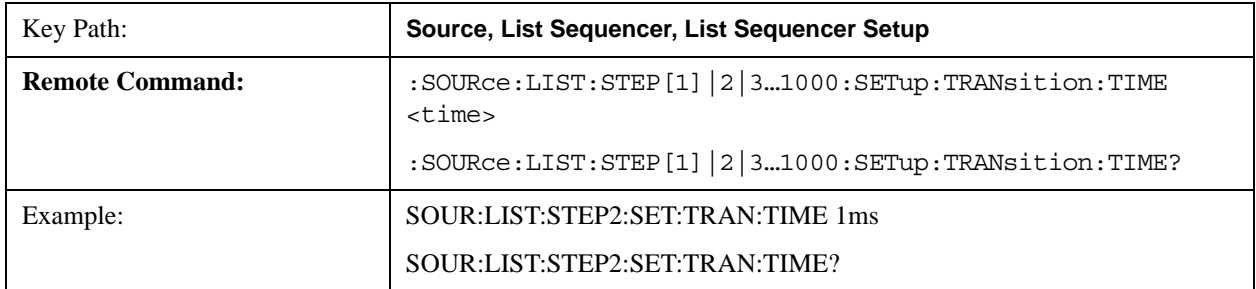

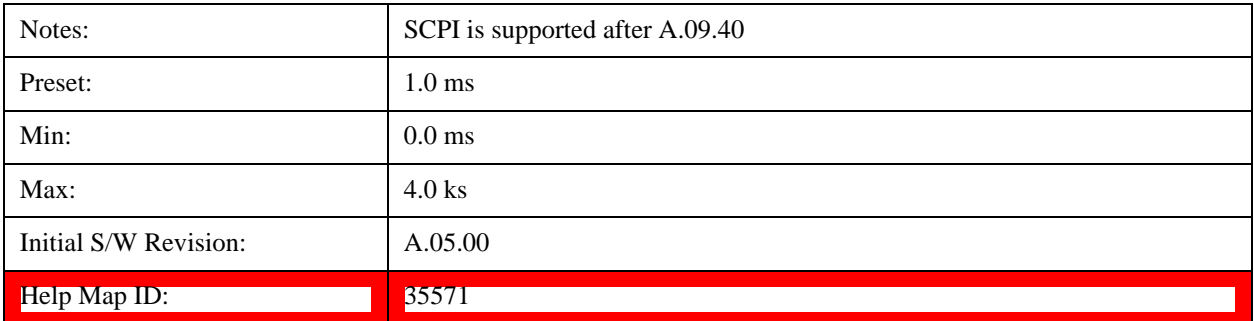

### **Radio Setup**

Allows you access to the sub-menus for setting up the radio standard, band, and radio band link direction for the current step.

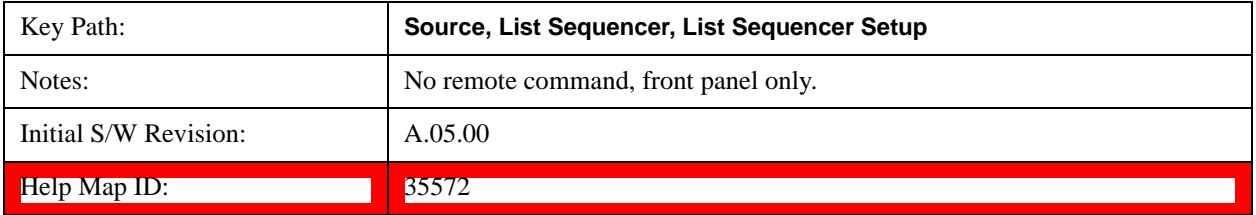

## **Radio Standard**

Allows access to the sub-menus for selecting the radio standard and the associated radio band for use in the current step.

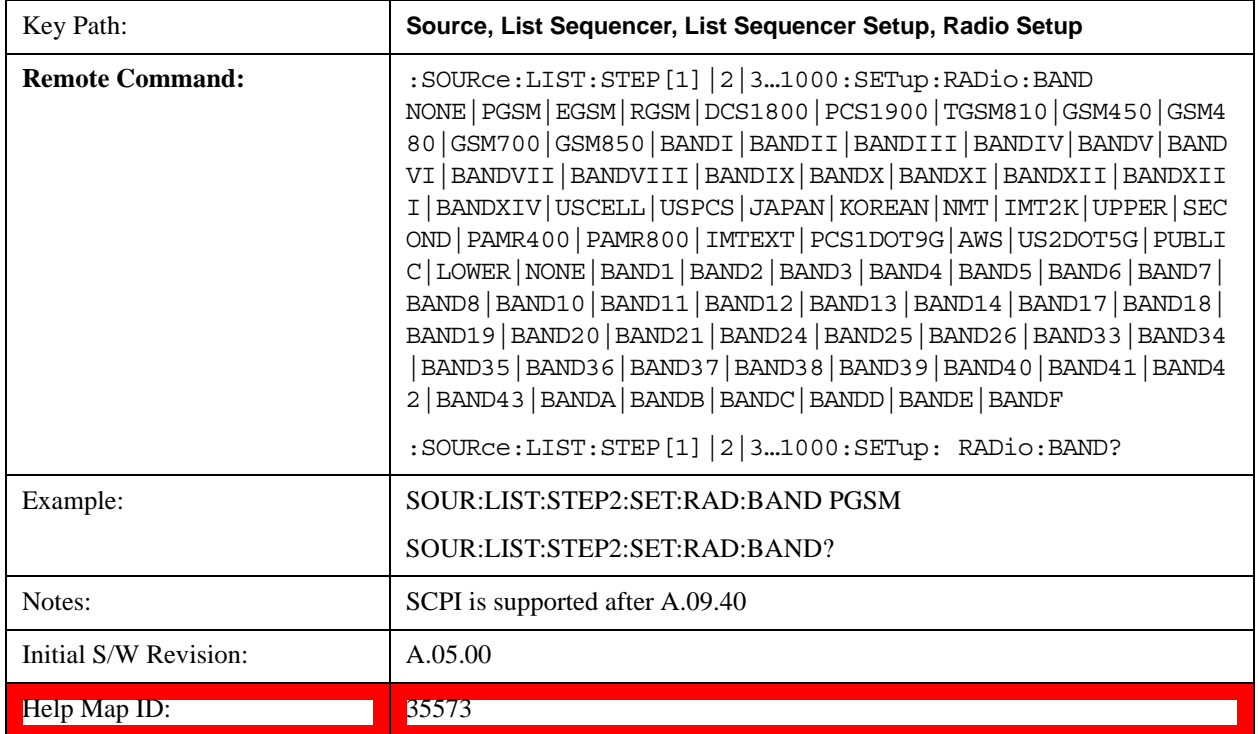

### **None**

Selects no radio standard for use on the current step.

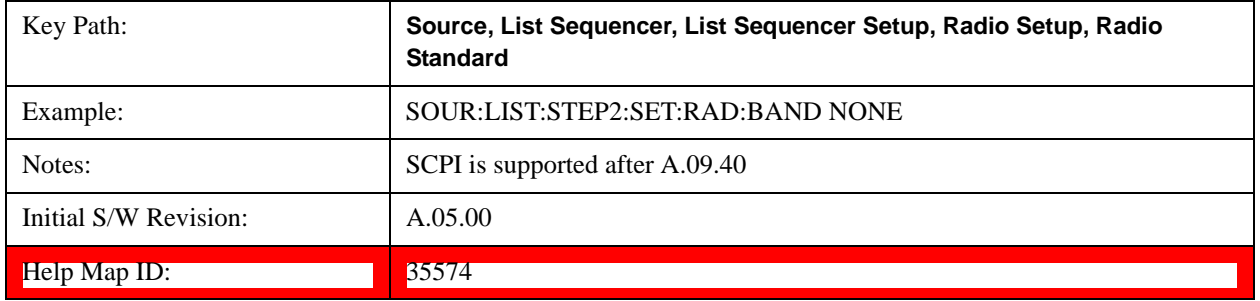

# **GSM/EDGE**

Pressing this key once selects GSM/EDGE as the radio standard and the current GSM/EDGE band as the active channel band. Pressing this key again allows access to the sub-menus for selecting a different GSM/EDGE band.

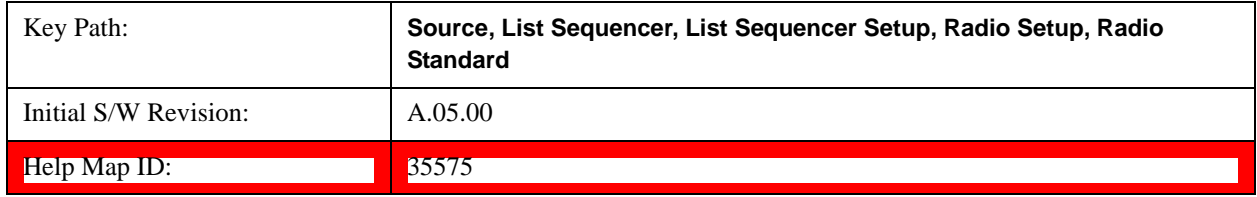

# **P-GSM**

Selects P-GSM as the band for the current step.

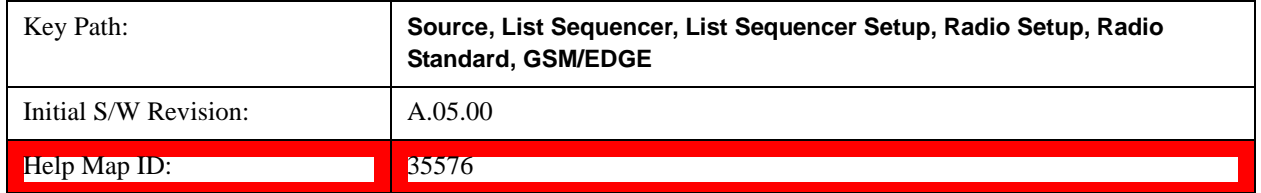

# **E-GSM**

Selects E-GSM as the band for the current step.

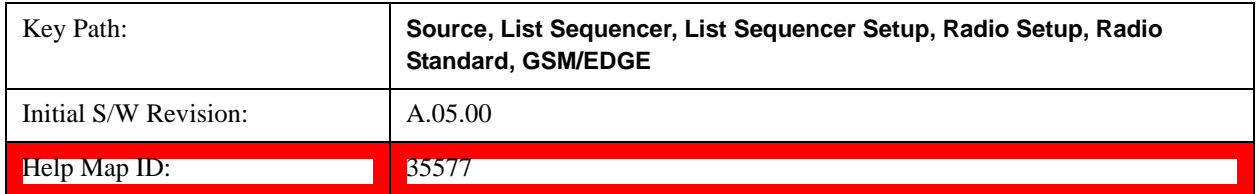

### **R-GSM**

Selects R-GSM as the band for the current step.

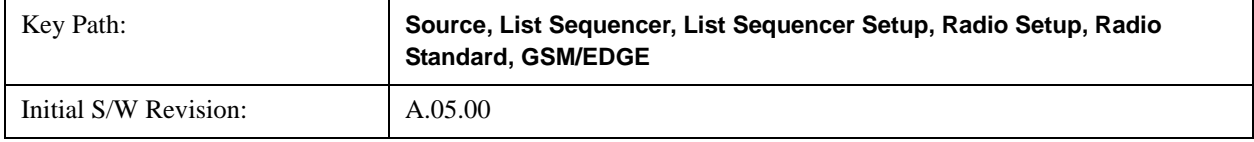

Help Map ID: 35578

## **DCS 1800**

Selects DCS 1800 as the band for the current step.

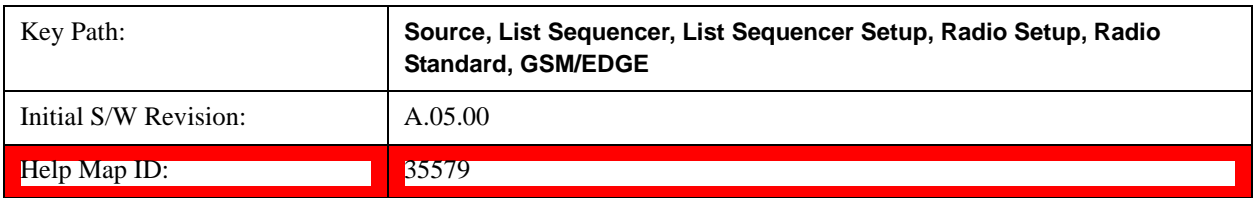

# **PCS 1900**

Selects PCS 1900 as the band for the current step.

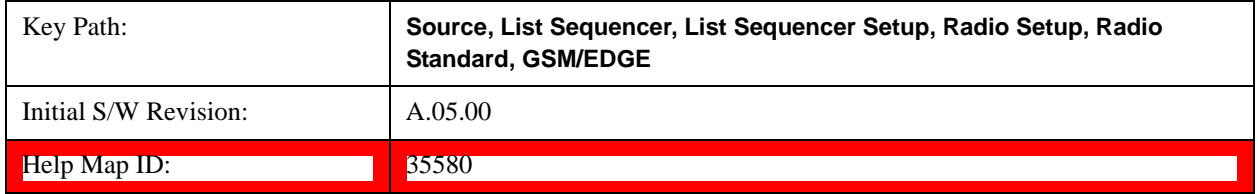

## **GSM 450**

Selects GSM 450 as the band for the current step.

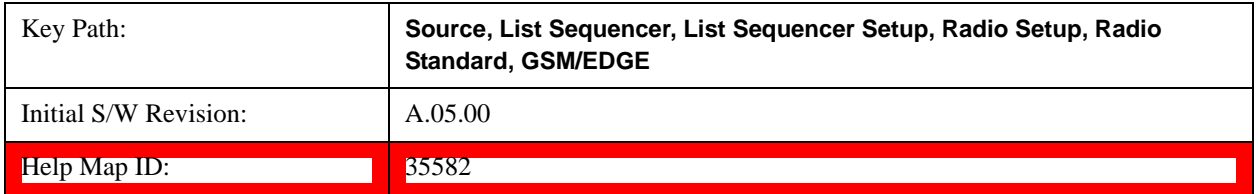

## **GSM 480**

Selects GSM 480 as the band for the current step.

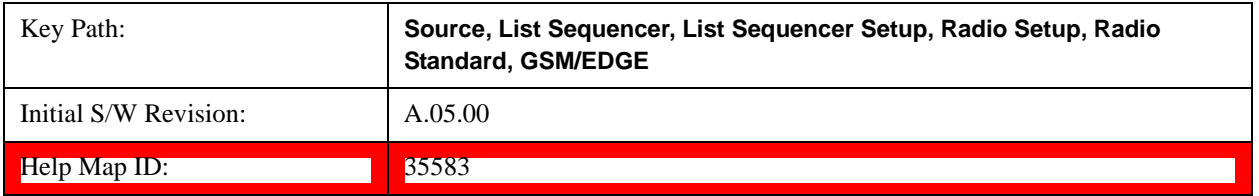

# **GSM 850**

Selects GSM 850 as the band for the current step.

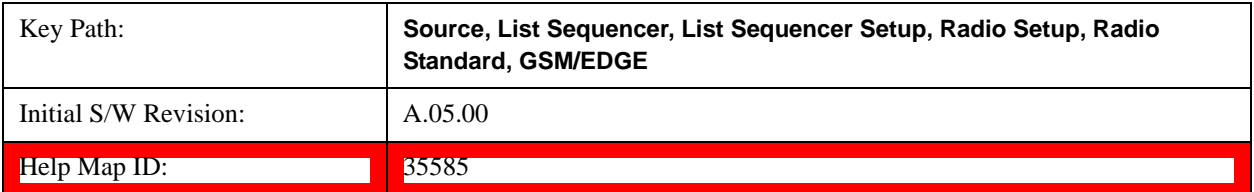

## **GSM 700**

Selects GSM 700 as the band for the current step.

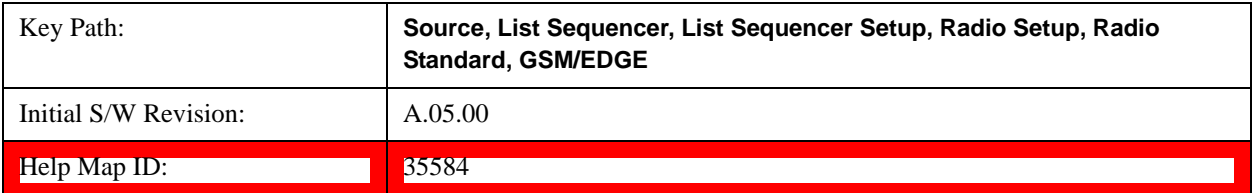

## **T-GSM 810**

Selects T-GSM 810 as the band for the current step.

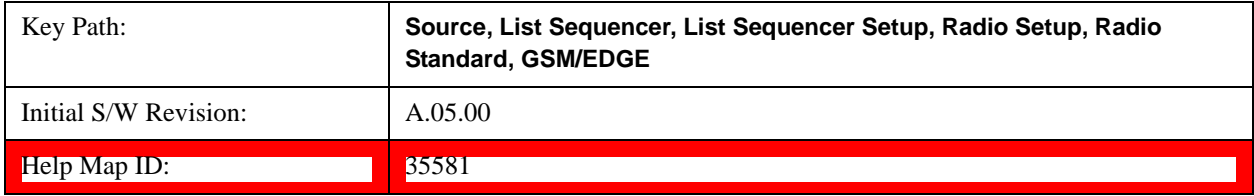

# **WCDMA**

Pressing this key once selects WCDMA as the radio standard and the current WCDMA band as the active channel band. Pressing this key again allows access to the sub-menus for selecting a different WCDMA band.

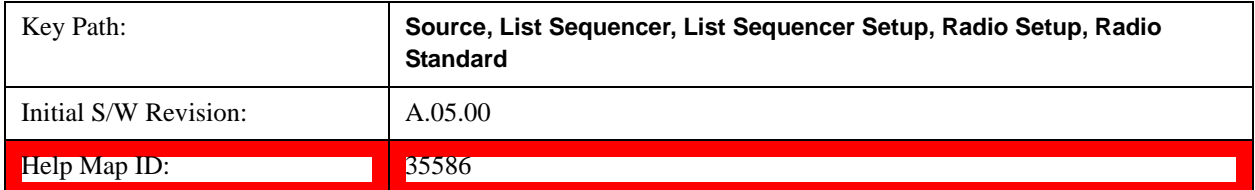

### **Band I**

Selects Band I as the band for the current step.

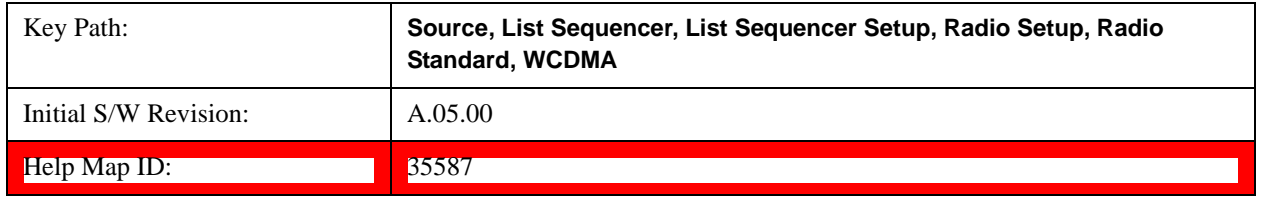

# **Band II**

Selects Band II as the band for the current step.

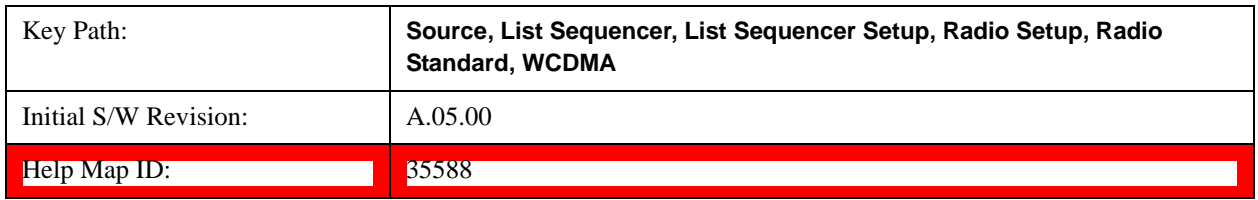

# **Band III**

Selects Band III as the band for the current step.

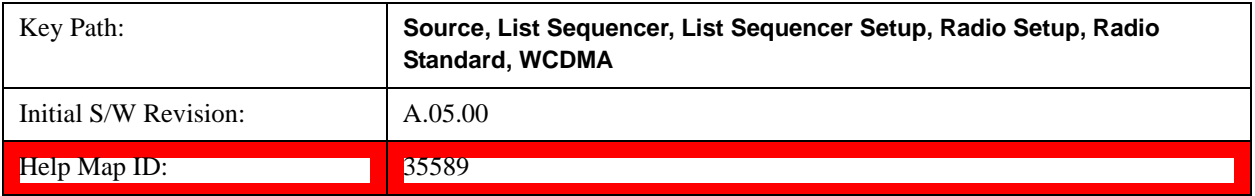

## **Band IV**

Selects Band IV as the band for the current step.

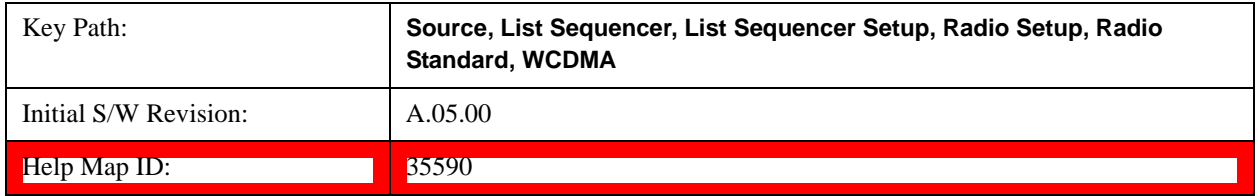

# **Band V**

Selects Band V as the band for the current step.

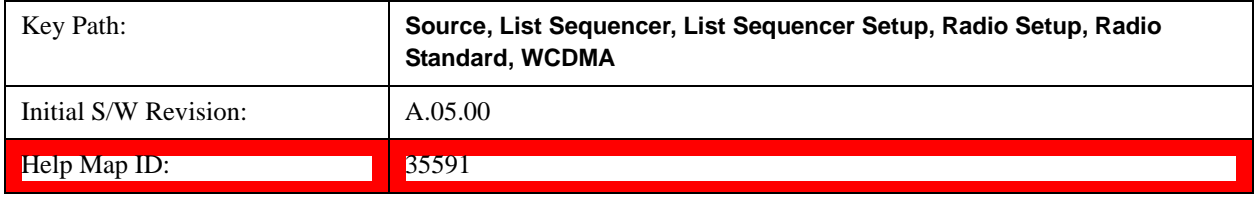

# **Band VI**

Selects Band VI as the band for the current step.

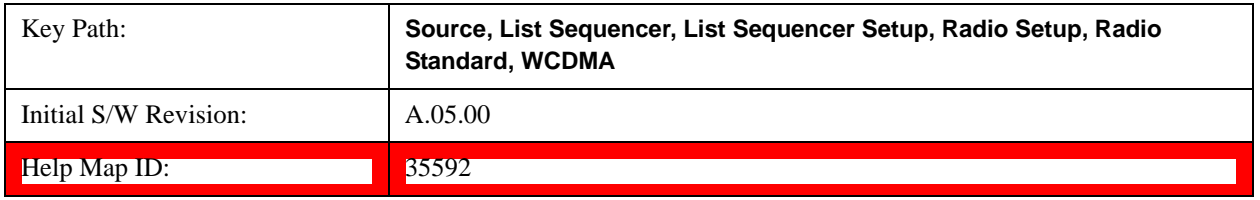

# **Band VII**

Selects Band VII as the band for the current step.

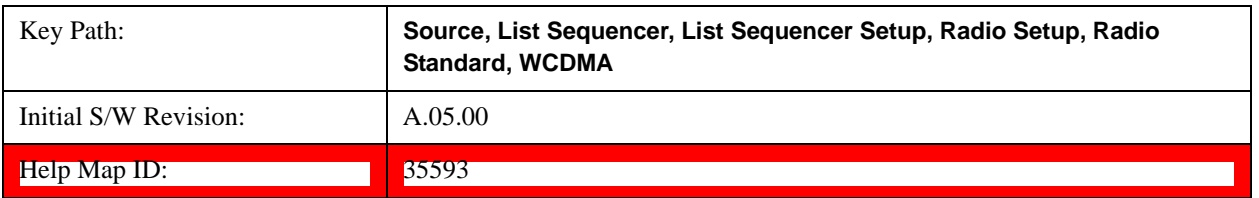

# **Band VIII**

Selects Band VIII as the band for the current step.

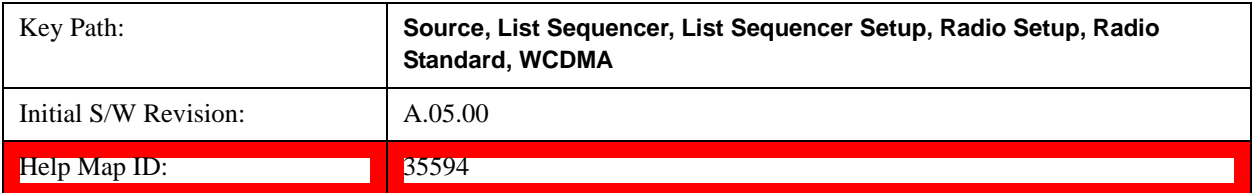

## **Band IX**

Selects Band IX as the band for the current step.

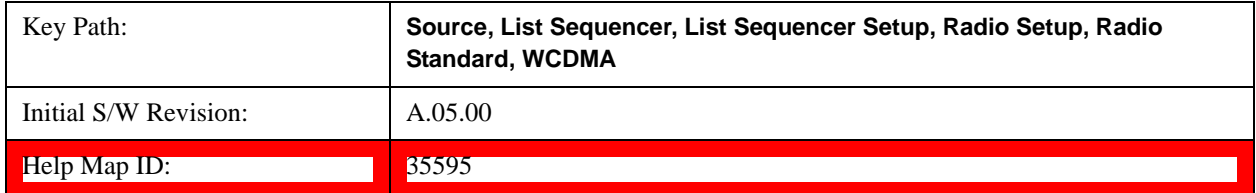

# **Band X**

Selects Band X as the band for the current step.

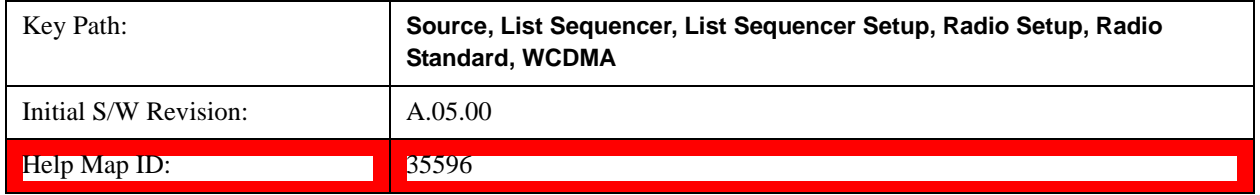

# **Band XI**

Selects Band XI as the band for the current step.

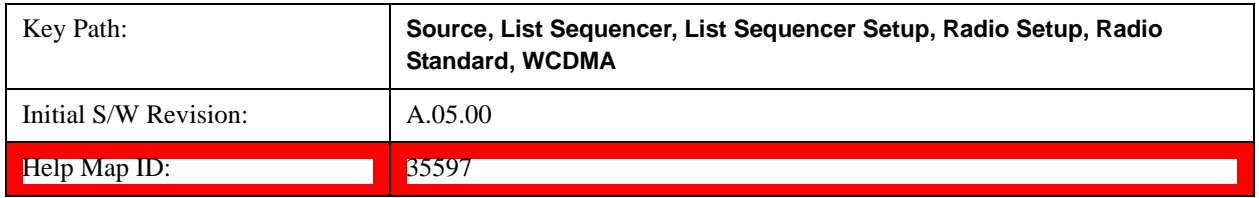

## **Band XII**

Selects Band XII as the band for the current step.

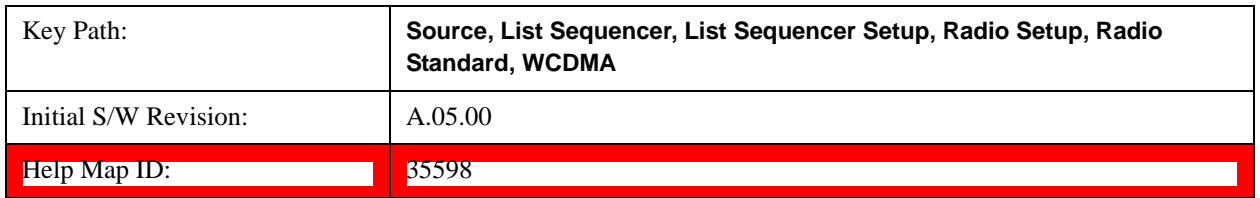

# **Band XIII**

Selects Band XIII as the band for the current step.

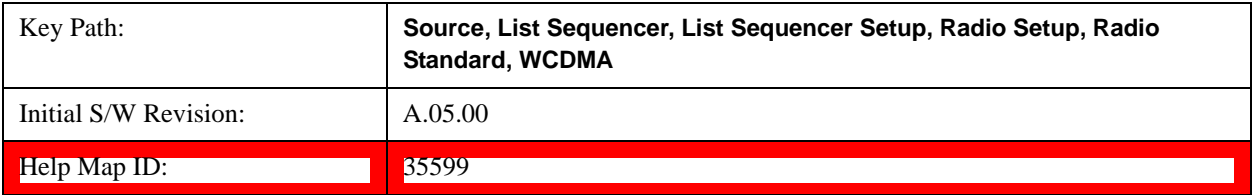

## **Band XIV**

Selects Band XIV as the band for the current step.

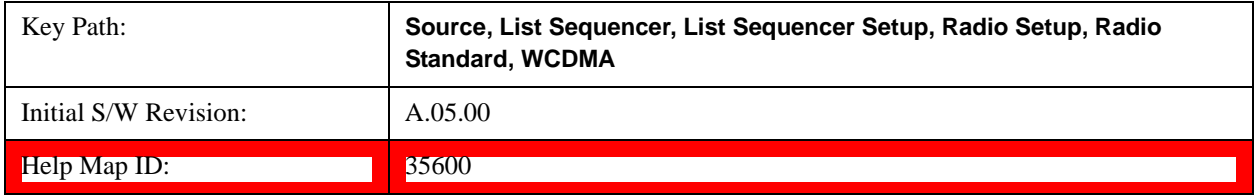

## **CDMA 2000 / 1xEVDO**

Pressing this key once selects CDMA 2000/1xEVDO as the radio standard and the current CDMA 2000/1xEVDO band as the active channel band. Pressing this key again allows access to the sub-menus for selecting a different CDMA 2000/1xEVDO band.

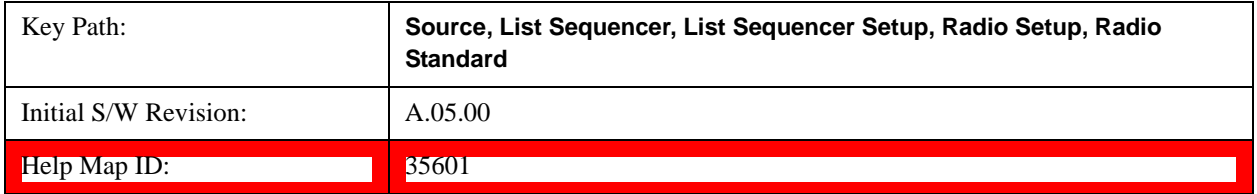

# **US CELL**

Selects US Cell as the band for the current step.

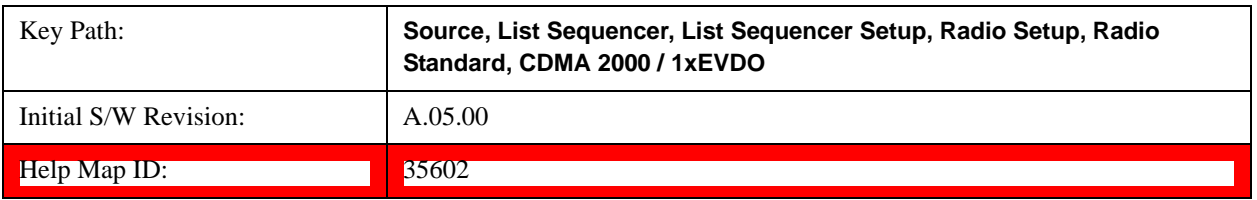

# **US PCS**

Selects US PCS as the band for the current step.

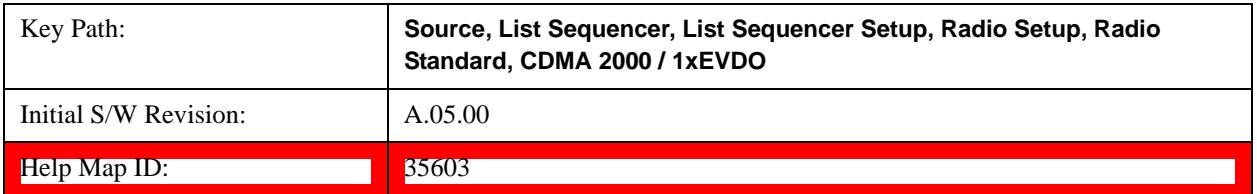

# **Japan Cell**

Selects Japan Cell as the band for the current step.

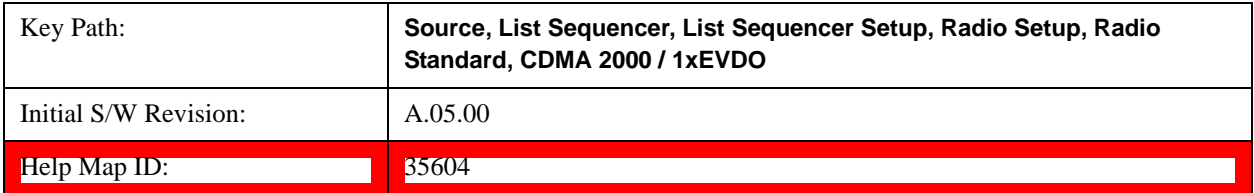

## **Korean PCS**

Selects Korean PCS as the band for the current step.

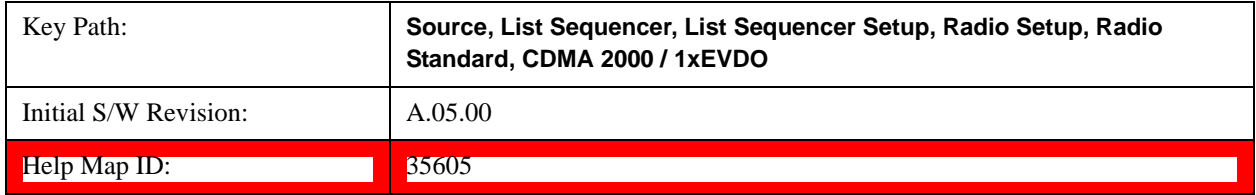

## **NMT 450**

Selects NMT 450 as the band for the current step.

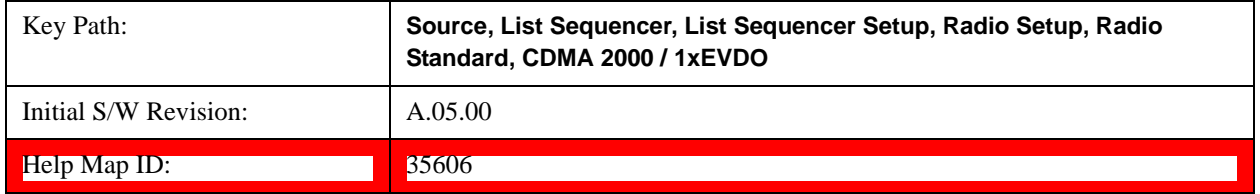

# **IMT 2000**

Selects IMT 2000 as the band for the current step.

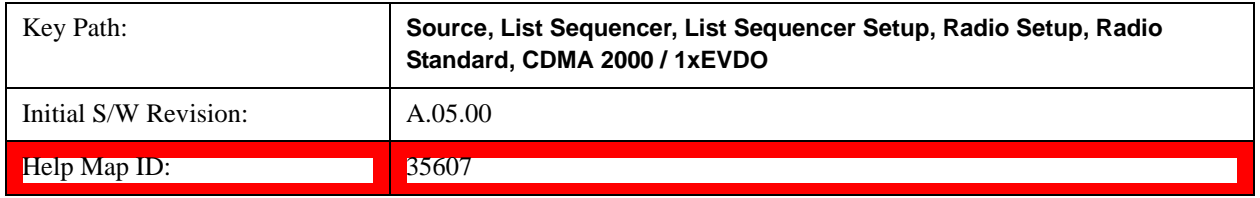

## **Upper 700**

Selects Upper 700 as the band for the current step.

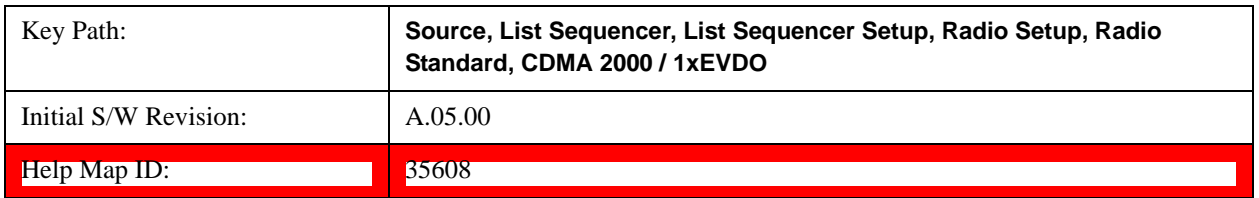

## **Secondary 800**

Selects Secondary 800 as the band for the current step.

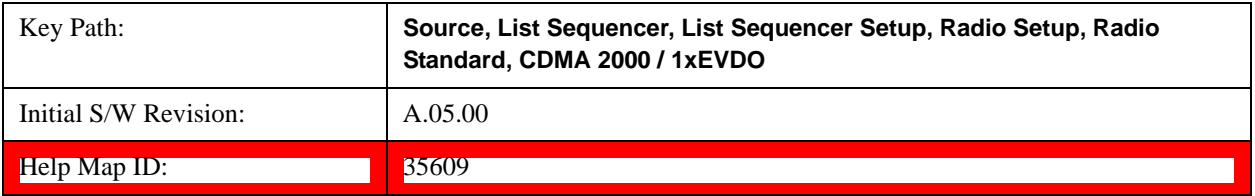

### **400 Euro PAMR**

Selects 400 Euro PAMR as the band for the current step.

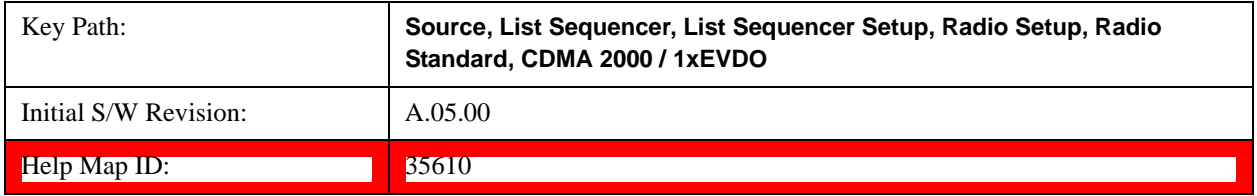

# **800 PAMR**

Selects 800 PAMR as the band for the current step.

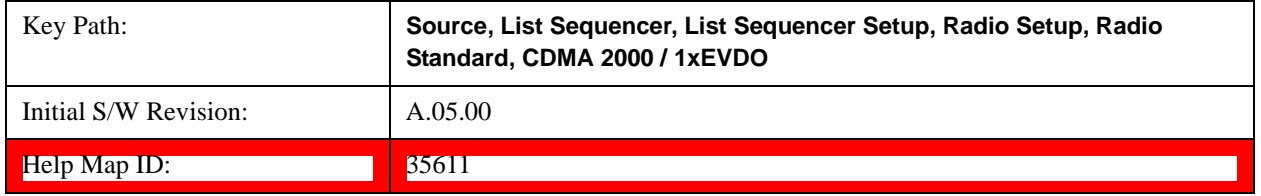

# **2.5GHz IMT EXT**

Selects 2.5 GHz IMT EXT as the band for the current step.

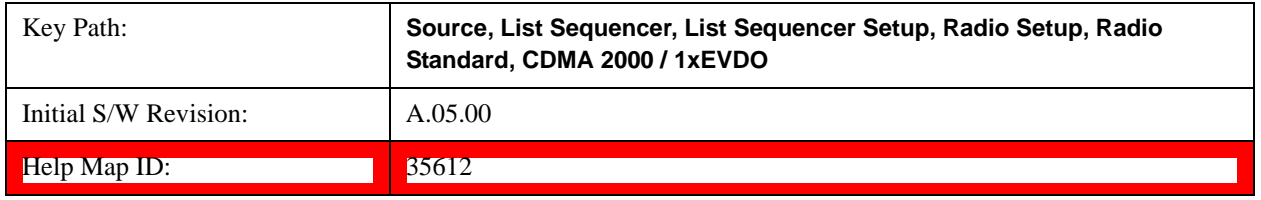

# **US PCS 1.9GHz**

Selects US PCS 1.9 GHz as the band for the current step.

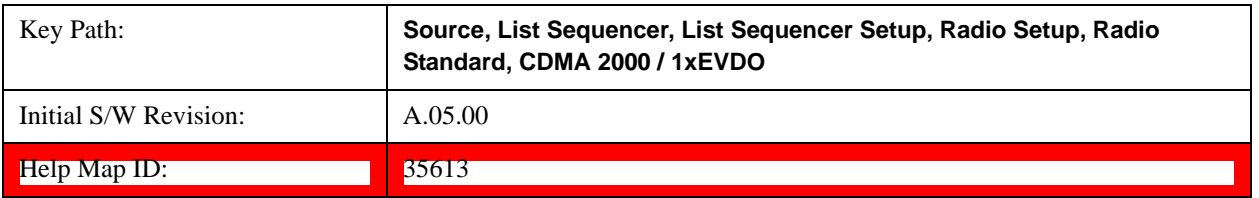

# **AWS**

Selects AWS as the band for the current step.

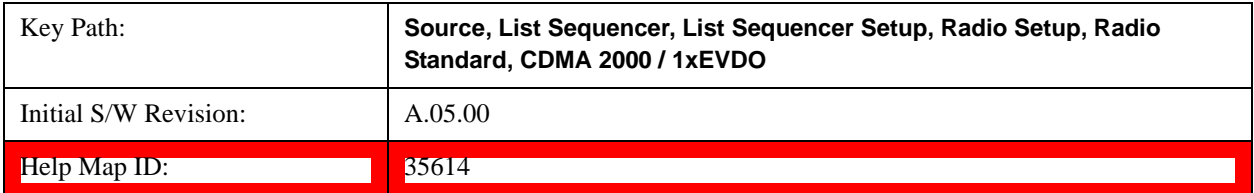

## **US 2.5GHz**

Selects US 2.5 GHz as the band for the current step.

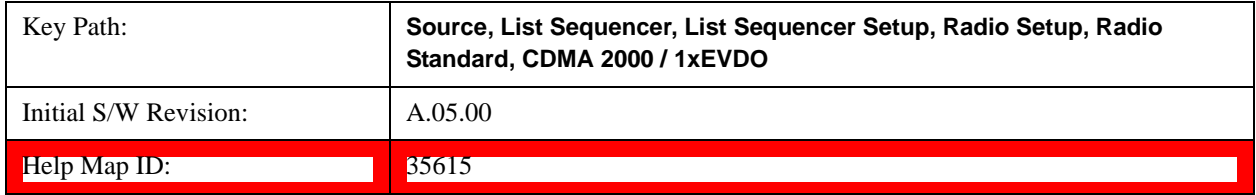

# **700 Public Safety**

Selects 700 Public Safety as the band for the current step.

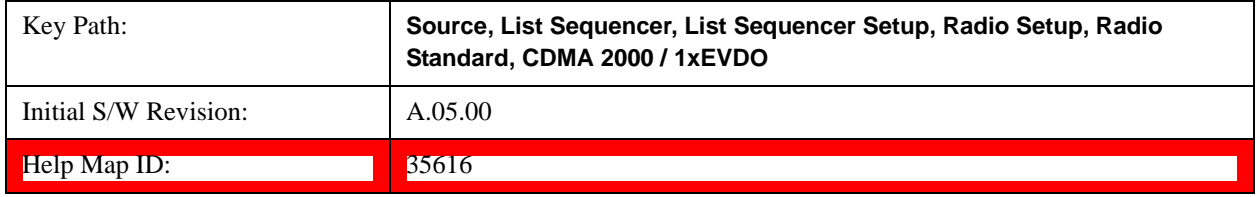

# **C2K Lower 700**

Selects C2K Lower 700 as the band for the current step.

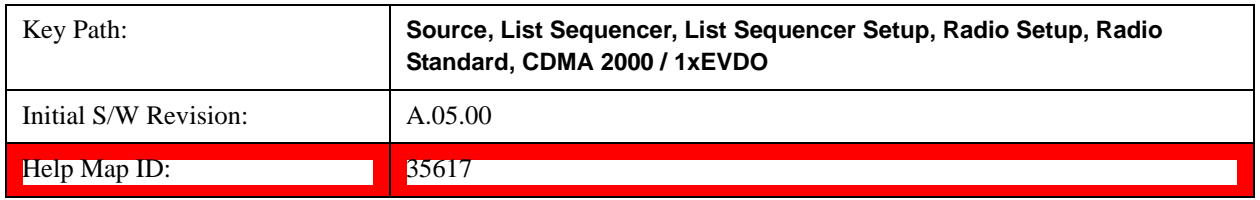

### **LTE**

Pressing this key once selects LTE FDD as the radio standard and the current LTE FDD band as the active channel band. Pressing this key again allows access to the sub-menus for selecting a different LTE FDD band.

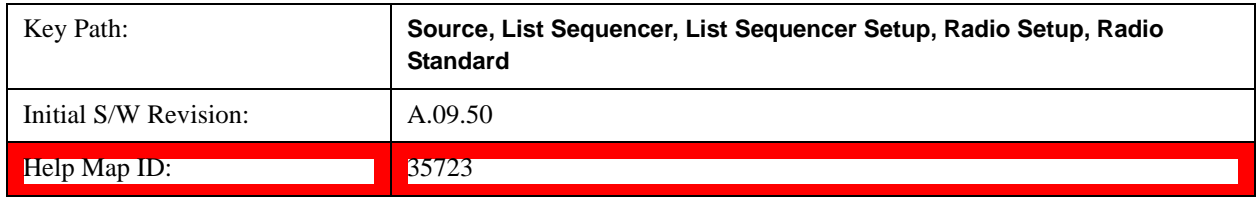

# **BAND 1**

Selects BAND 1 as the band for the current step.

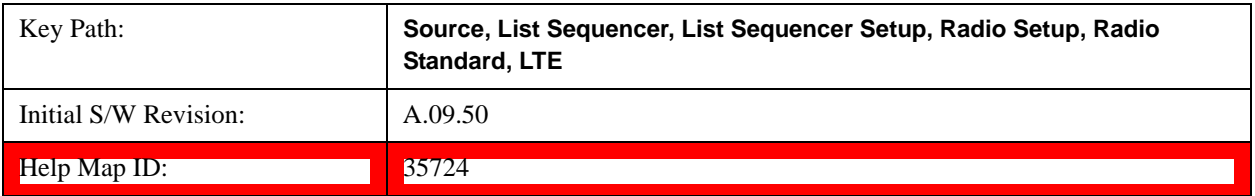

## **BAND 2**

Selects BAND 2 as the band for the current step.

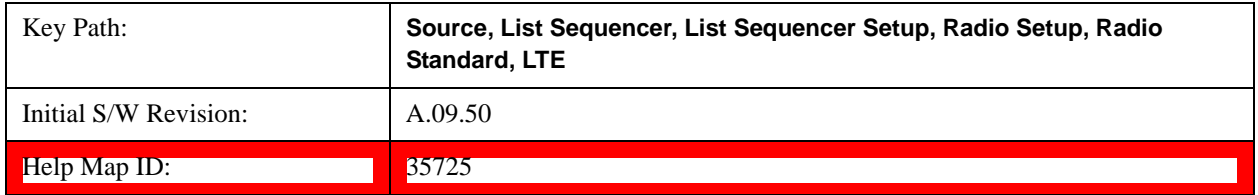

# **BAND 3**

Selects BAND 3 as the band for the current step.

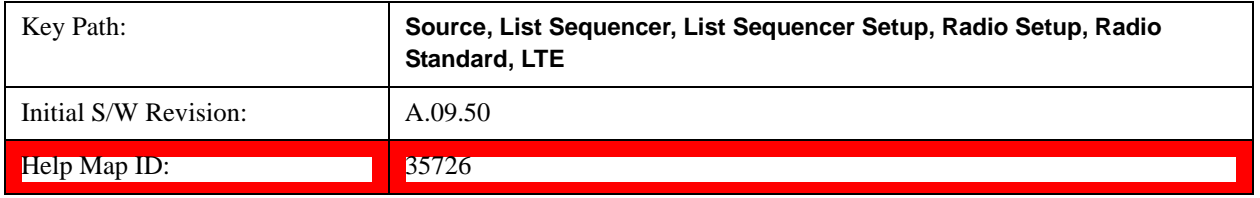

# **BAND 4**

Selects BAND 4 as the band for the current step.

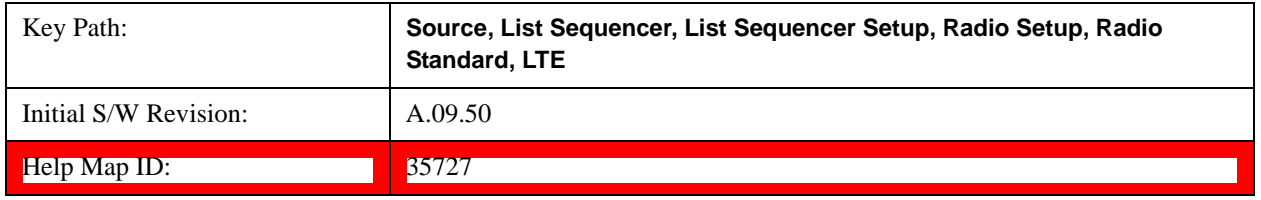

## **BAND 5**

Selects BAND 5 as the band for the current step.

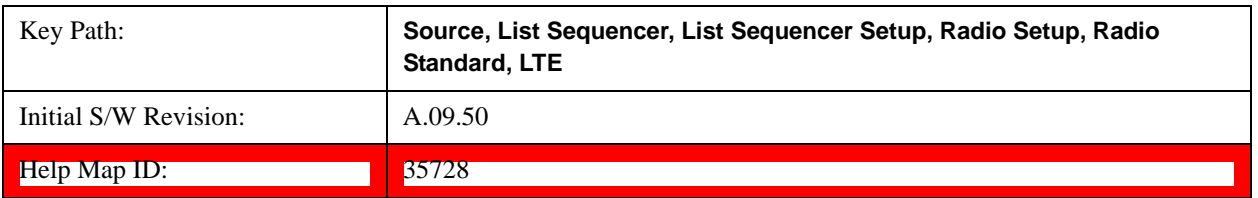

# **BAND 6**

Selects BAND 6 as the band for the current step.

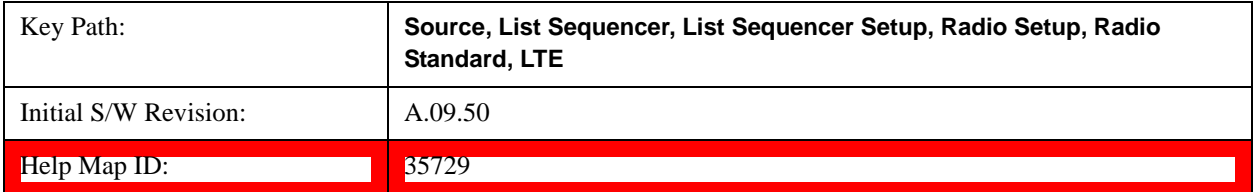

## **BAND 7**

Selects BAND 7 as the band for the current step.

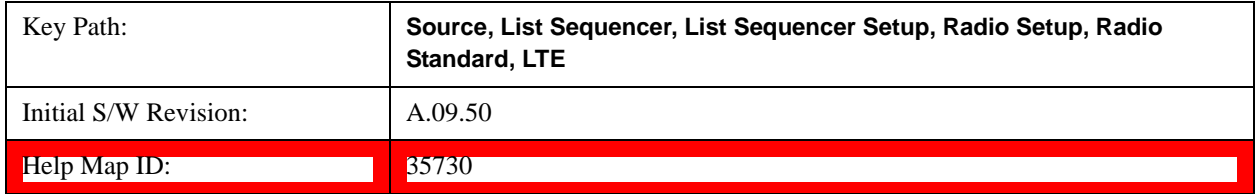

## **BAND 8**

Selects BAND 8 as the band for the current step.

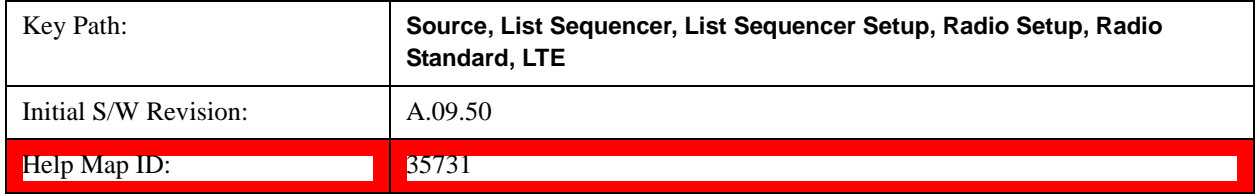

# **BAND 9**

Selects BAND 9 as the band for the current step.

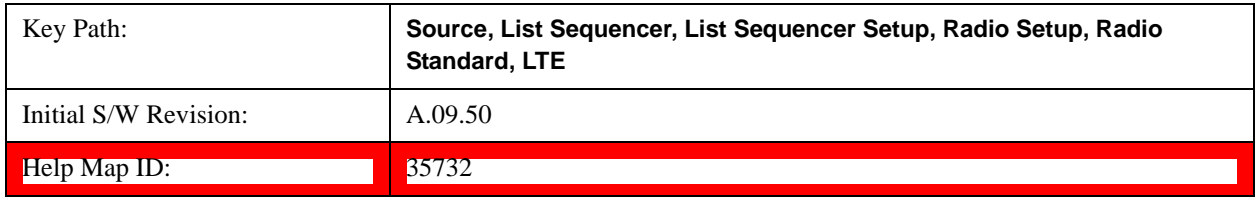

### **BAND 10**

Selects BAND 10 as the band for the current step.

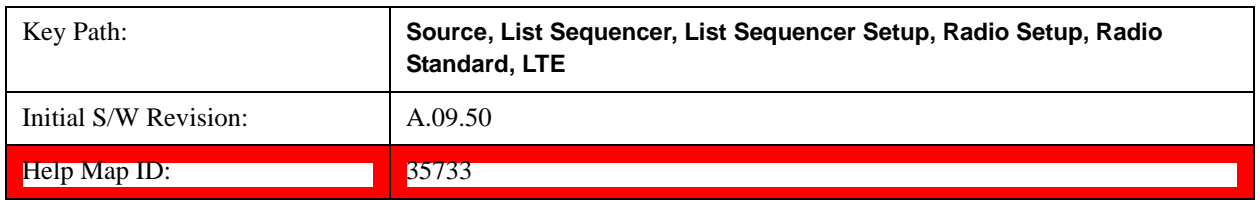

# **BAND 11**

Selects BAND 11 as the band for the current step.

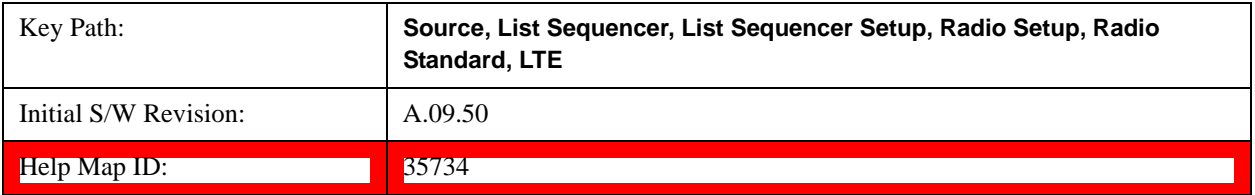

## **BAND 12**

Selects BAND 12 as the band for the current step.

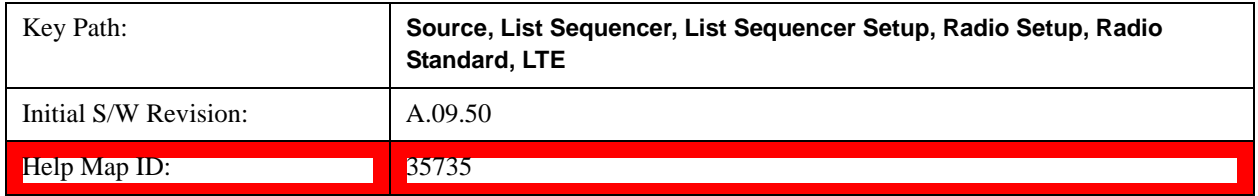

# **BAND 13**

Selects BAND 13 as the band for the current step.

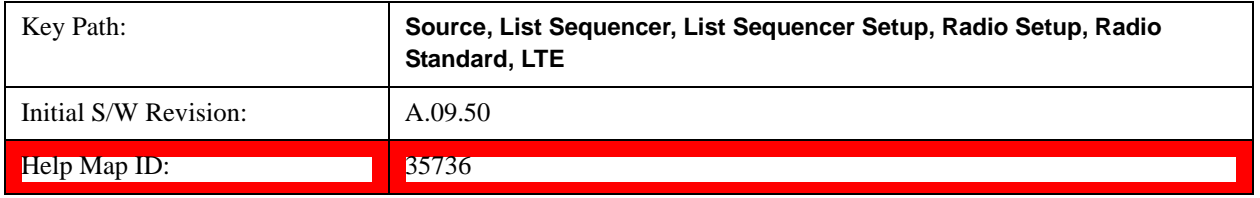

# **BAND 14**

Selects BAND 14 as the band for the current step.

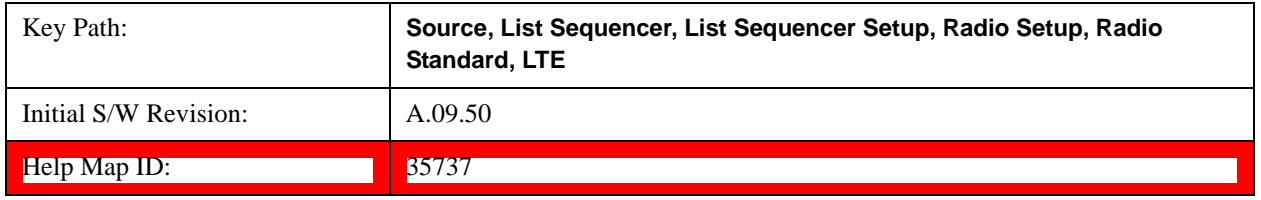

## **BAND 17**

Selects BAND 17 as the band for the current step.

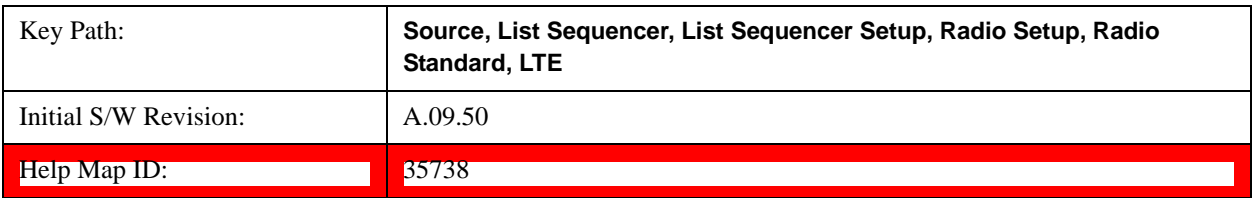

# **BAND 18**

Selects BAND 18 as the band for the current step.

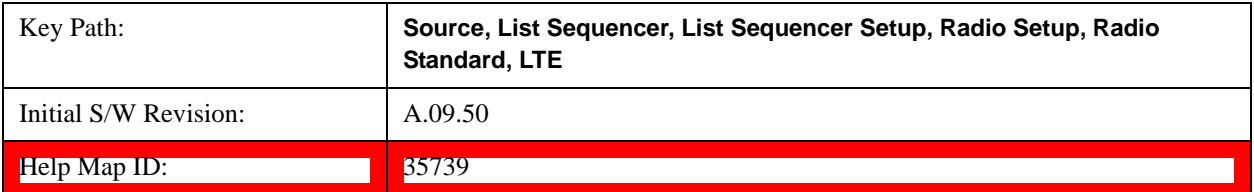

### **BAND 19**

Selects BAND 19 as the band for the current step.

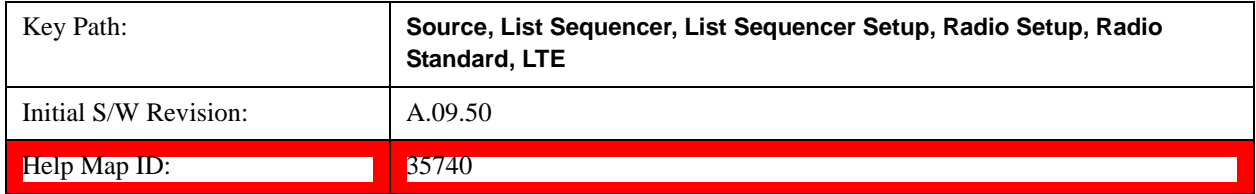

# **BAND 20**

Selects BAND 20 as the band for the current step.

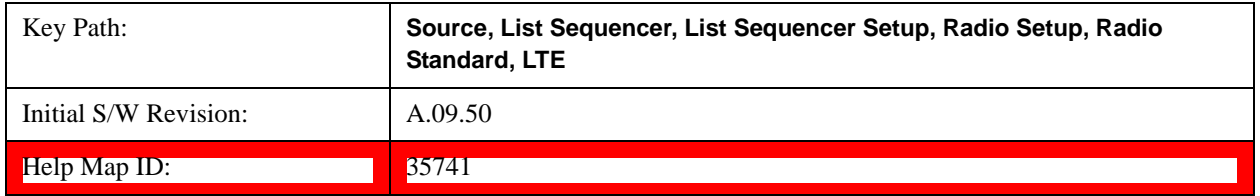

# **BAND 21**

Selects BAND 21 as the band for the current step.

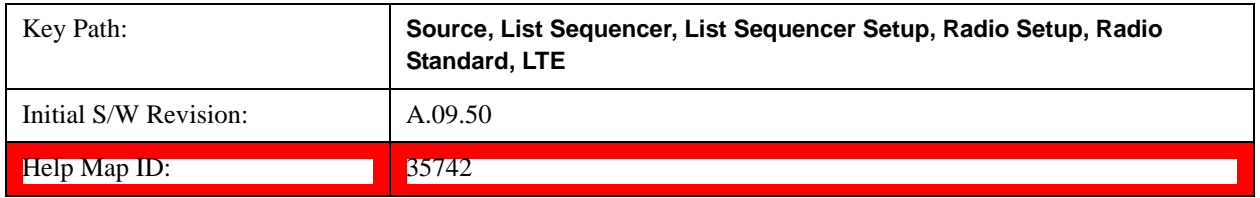

### **BAND 24**

Selects BAND 24 as the band for the current step.

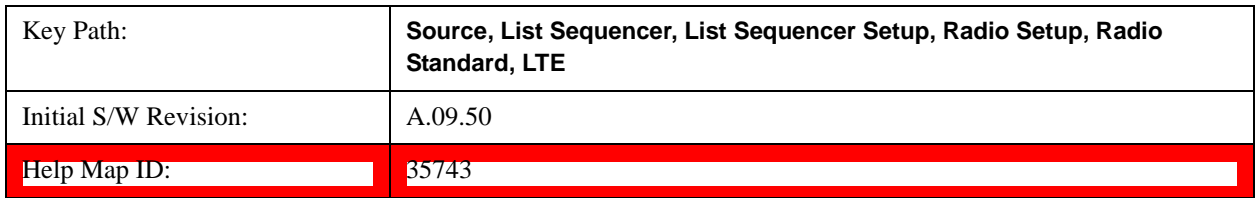

## **BAND 25**

Selects BAND 25 as the band for the current step.

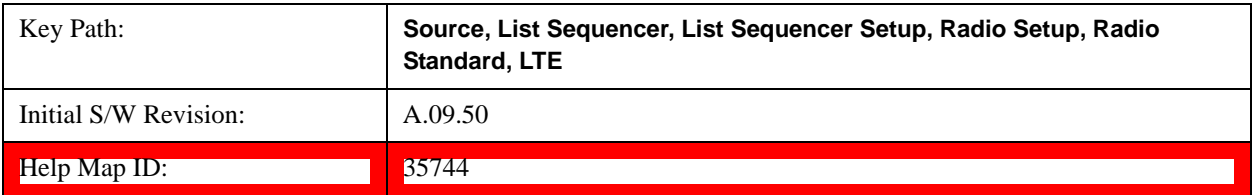

## **BAND 26**

Selects BAND 26 as the band for the current step.

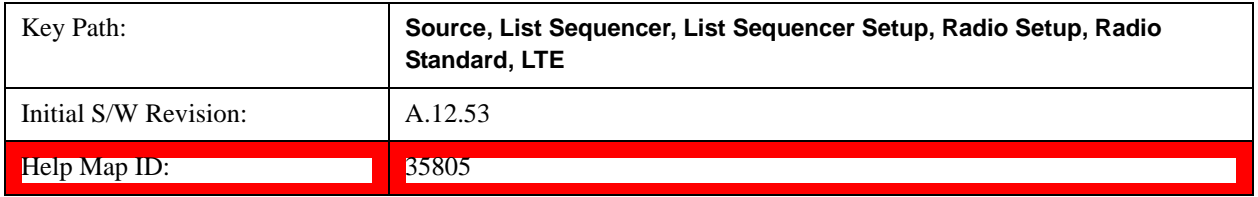

## **LTE TDD**

Pressing this key once selects LTE TDD as the radio standard and the current LTE TDD band as the active channel band. Pressing this key again allows access to the sub-menus for selecting a different LTE TDD band

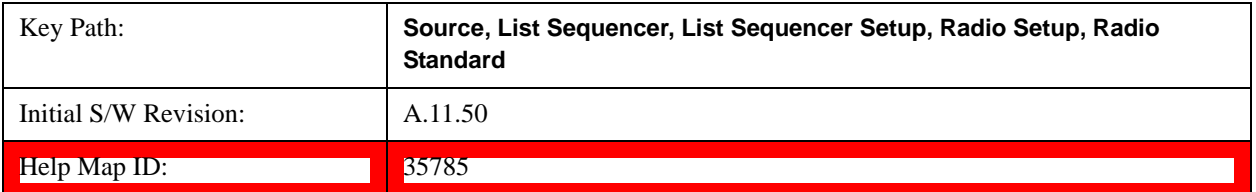

### **BAND 33**

Selects BAND 33 as the band for the current step.

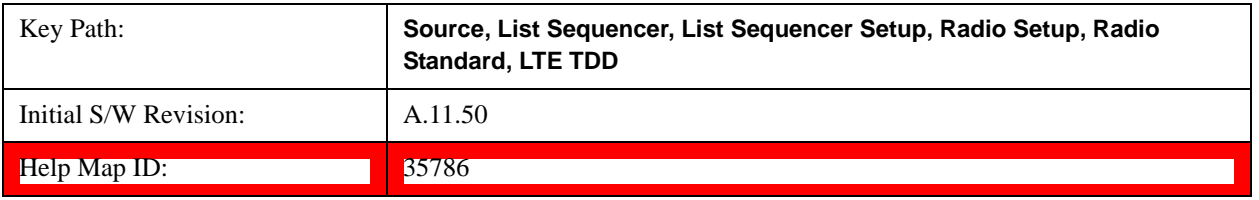

# **BAND 34**

Selects BAND 34 as the band for the current step.

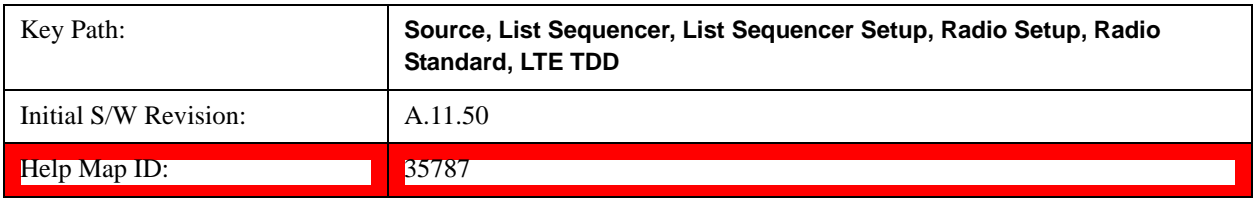

# **BAND 35**

Selects BAND 35 as the band for the current step.

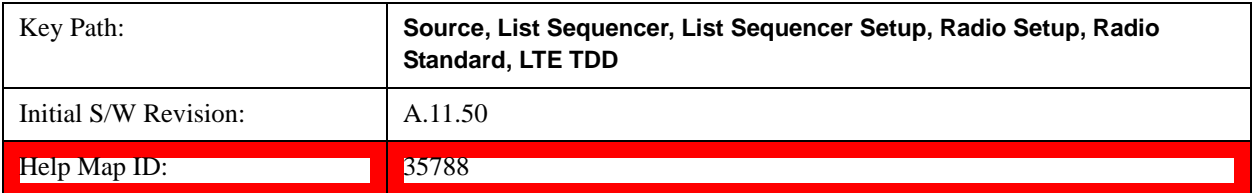

## **BAND 36**

Selects BAND 36 as the band for the current step.

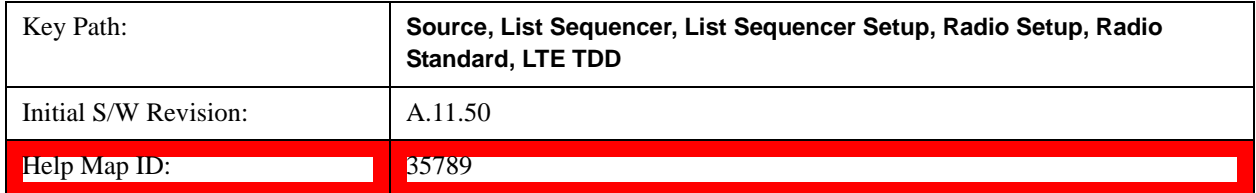

# **BAND 37**

Selects BAND 37 as the band for the current step.

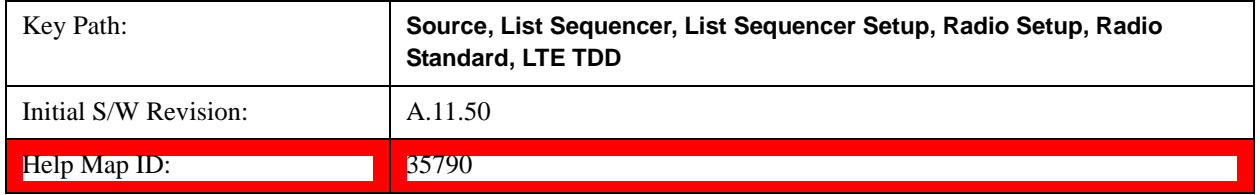

# **BAND 38**

Selects BAND 38 as the band for the current step.

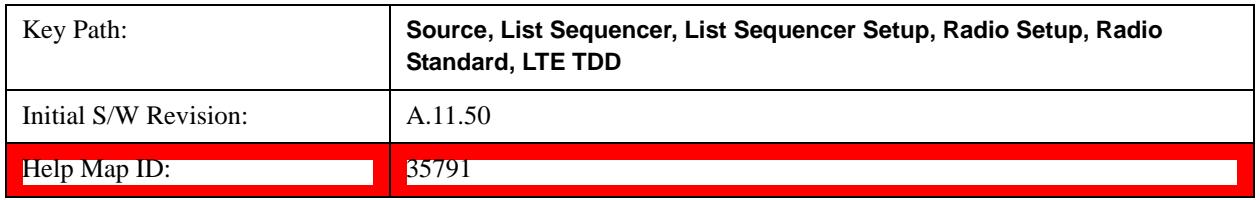

### **BAND 39**

Selects BAND 39 as the band for the current step.

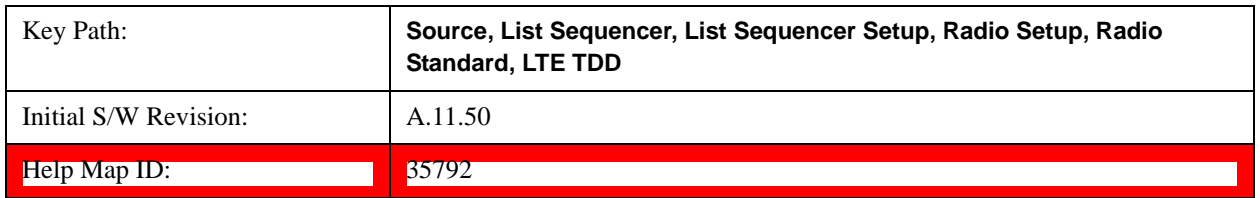

## **BAND 40**

Selects BAND 40 as the band for the current step.

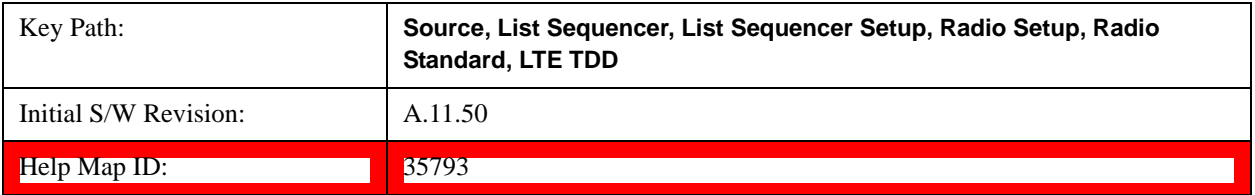

# **BAND 41**

Selects BAND 41 as the band for the current step.

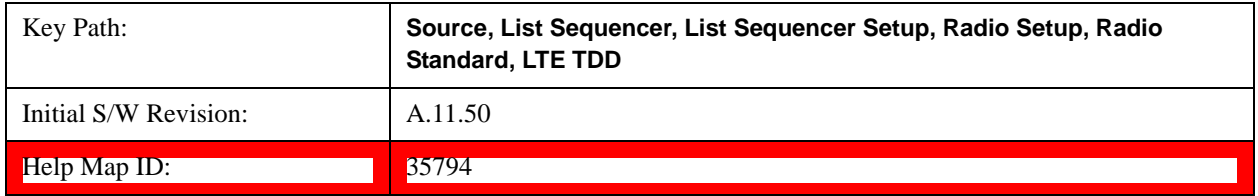

# **BAND 42**

Selects BAND 42 as the band for the current step.

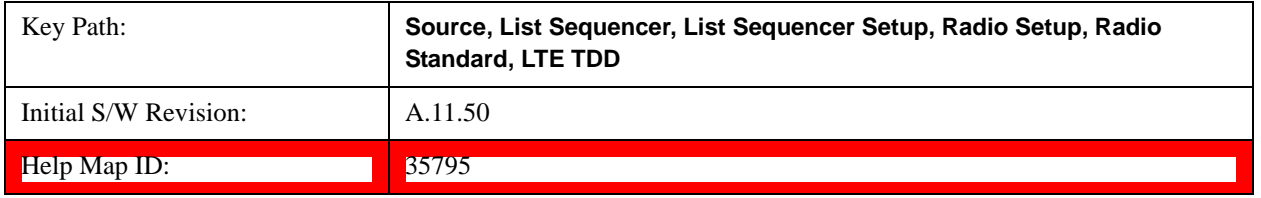

# **BAND 43**

Selects BAND 43 as the band for the current step.

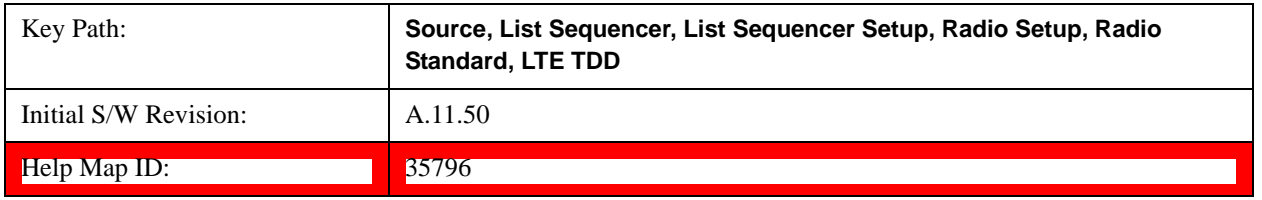

### **TDSCDMA**

Pressing this key once selects TDSCDMA as the radio standard and the current TDSCDMA band as the active channel band. Pressing this key again allows access to the sub-menus for selecting a different TDSCDMA band

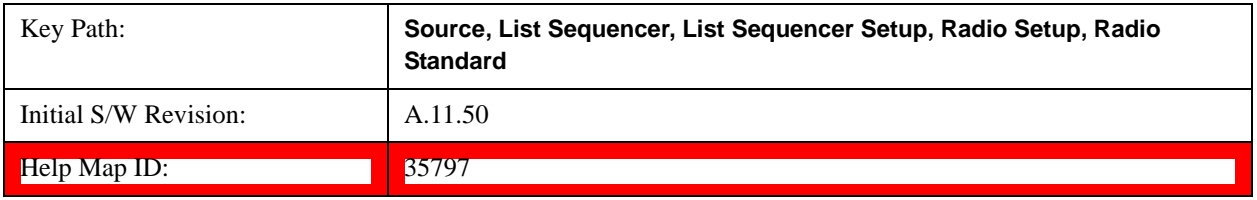

# **BAND A**

Selects BAND A as the band for the current step.

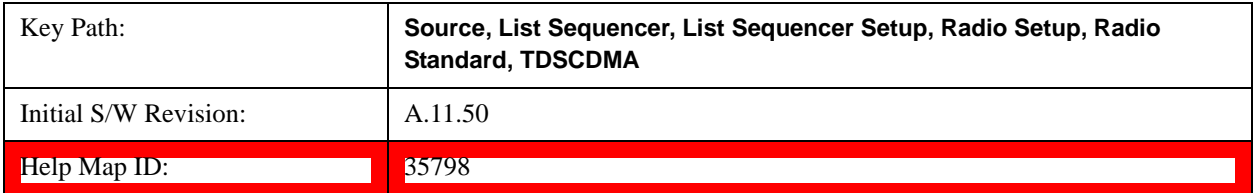

### **BAND B**

Selects BAND B as the band for the current step.

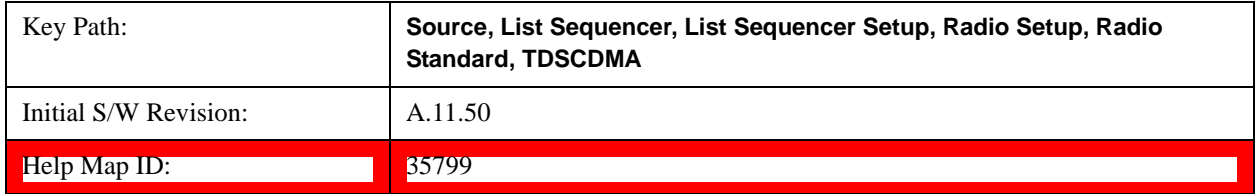

# **BAND C**

Selects BAND C as the band for the current step.

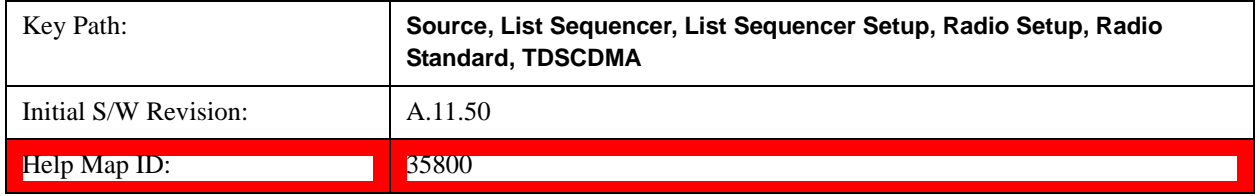

# **BAND D**

Selects BAND D as the band for the current step.

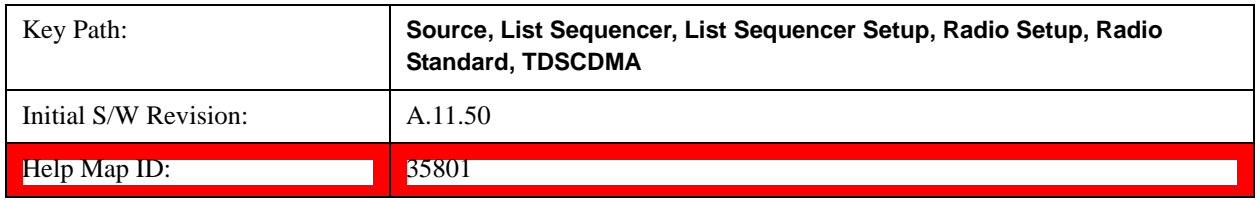

### **BAND E**

Selects BAND E as the band for the current step.

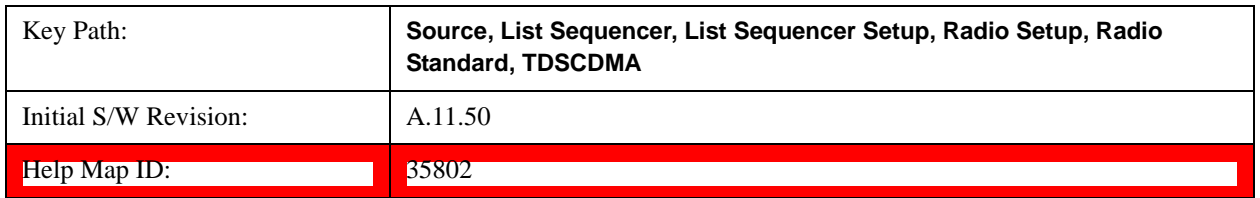

## **BAND F**

Selects BAND F as the band for the current step.

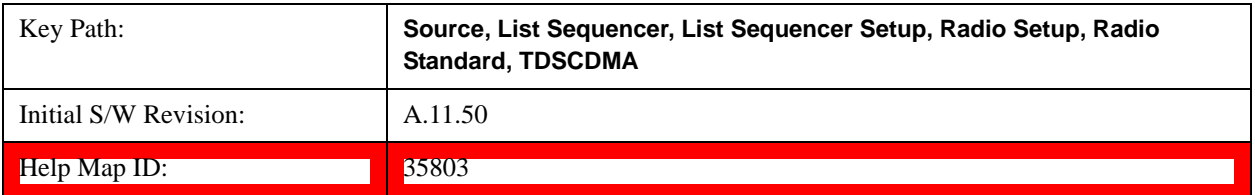

#### **Radio Band Link**

Allows you to specify the radio band link direction for the steps within the list sequence. The link is used in conjunction with the channel band and channel number to determine the output frequency.

When set to "Uplink", the source will calculate the uplink frequency according to an uplink formula together with selected channel band and channel number. When set to "Downlink", the source will calculate the downlink frequency according to a downlink formula together with selected channel band and channel number.

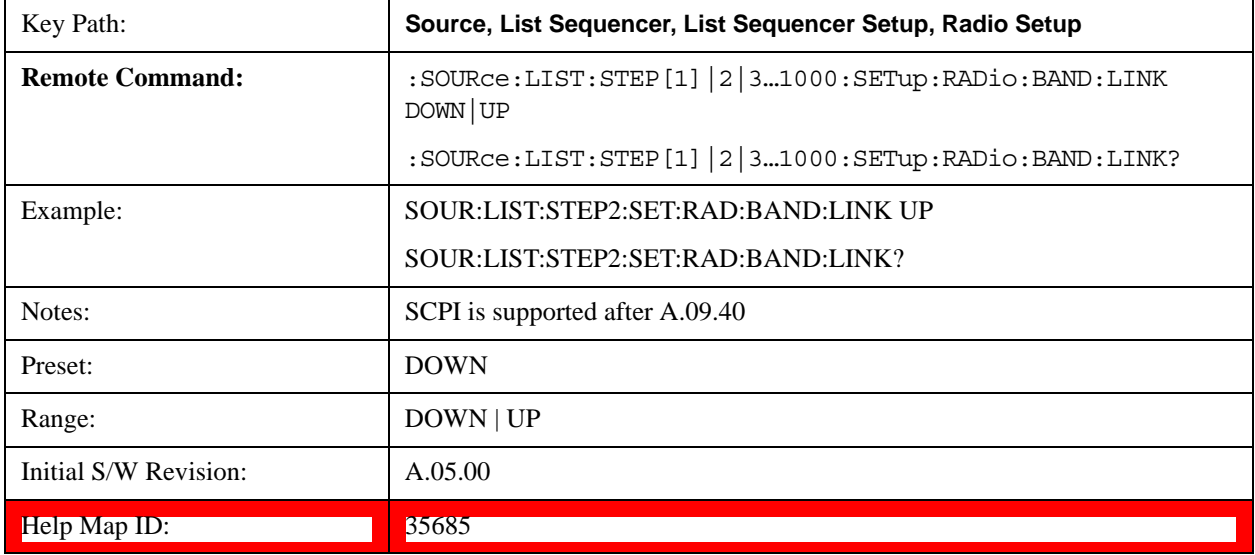

### **Channel**

Allows you to specify the frequency of the current step via a channel number.

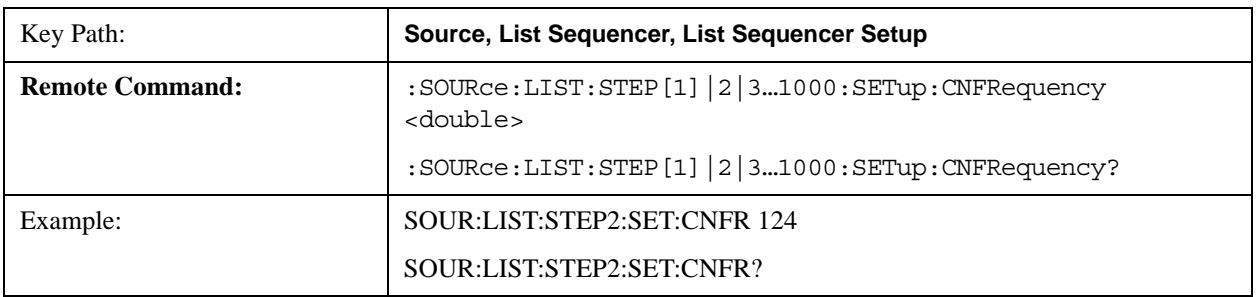

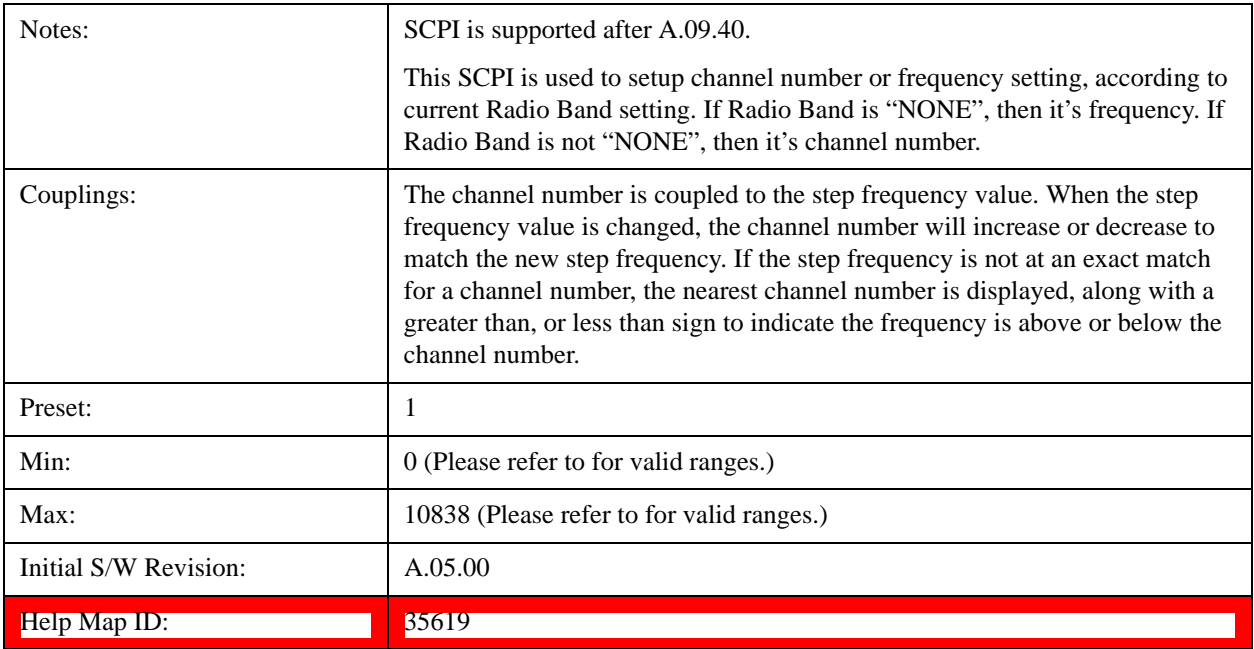

# **Frequency**

Allows you to specify a frequency value for the current step.

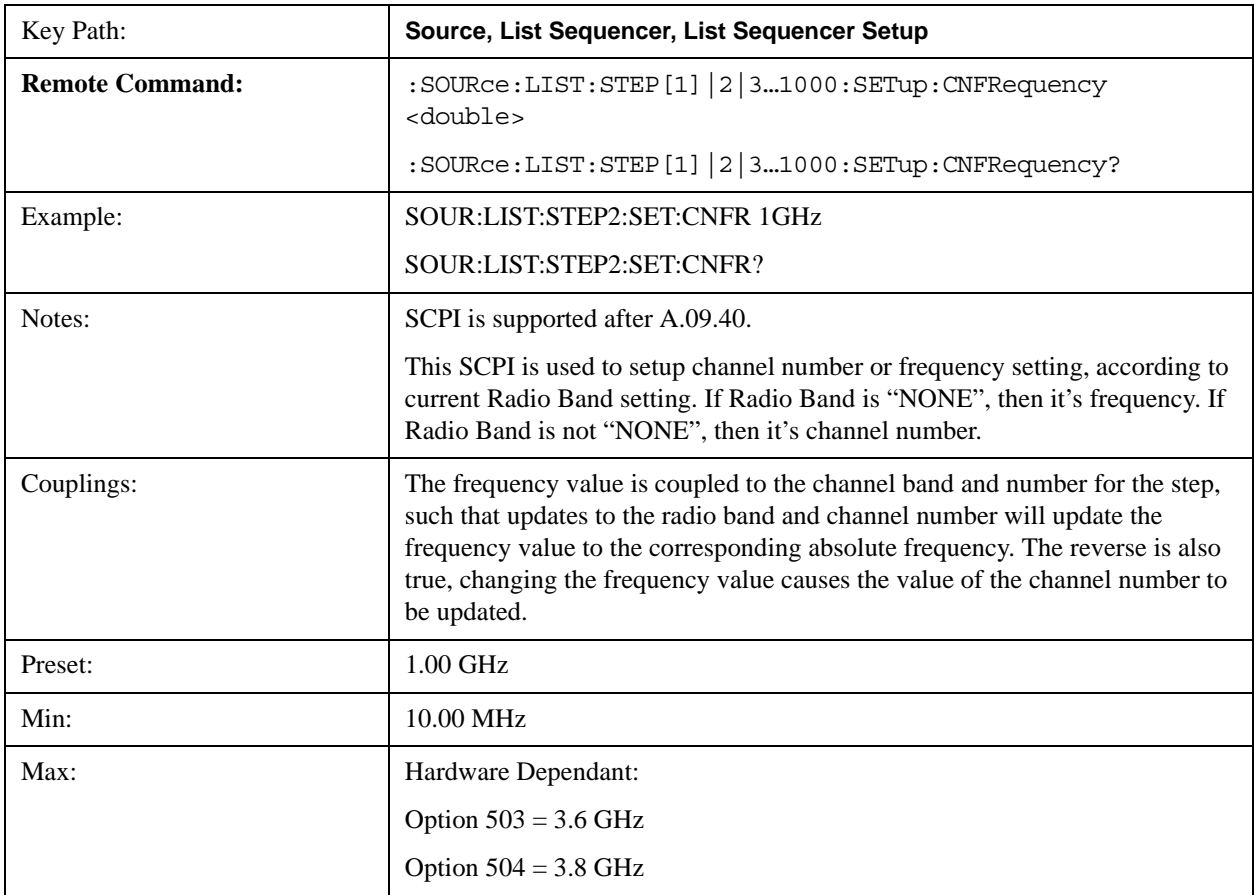

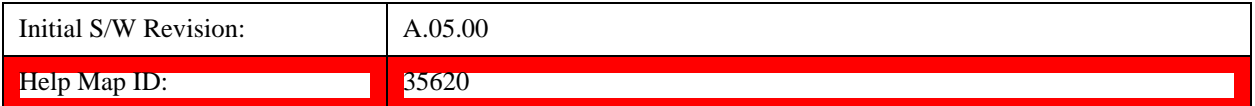

### **Power**

Allows you to specify a power value for the current step.

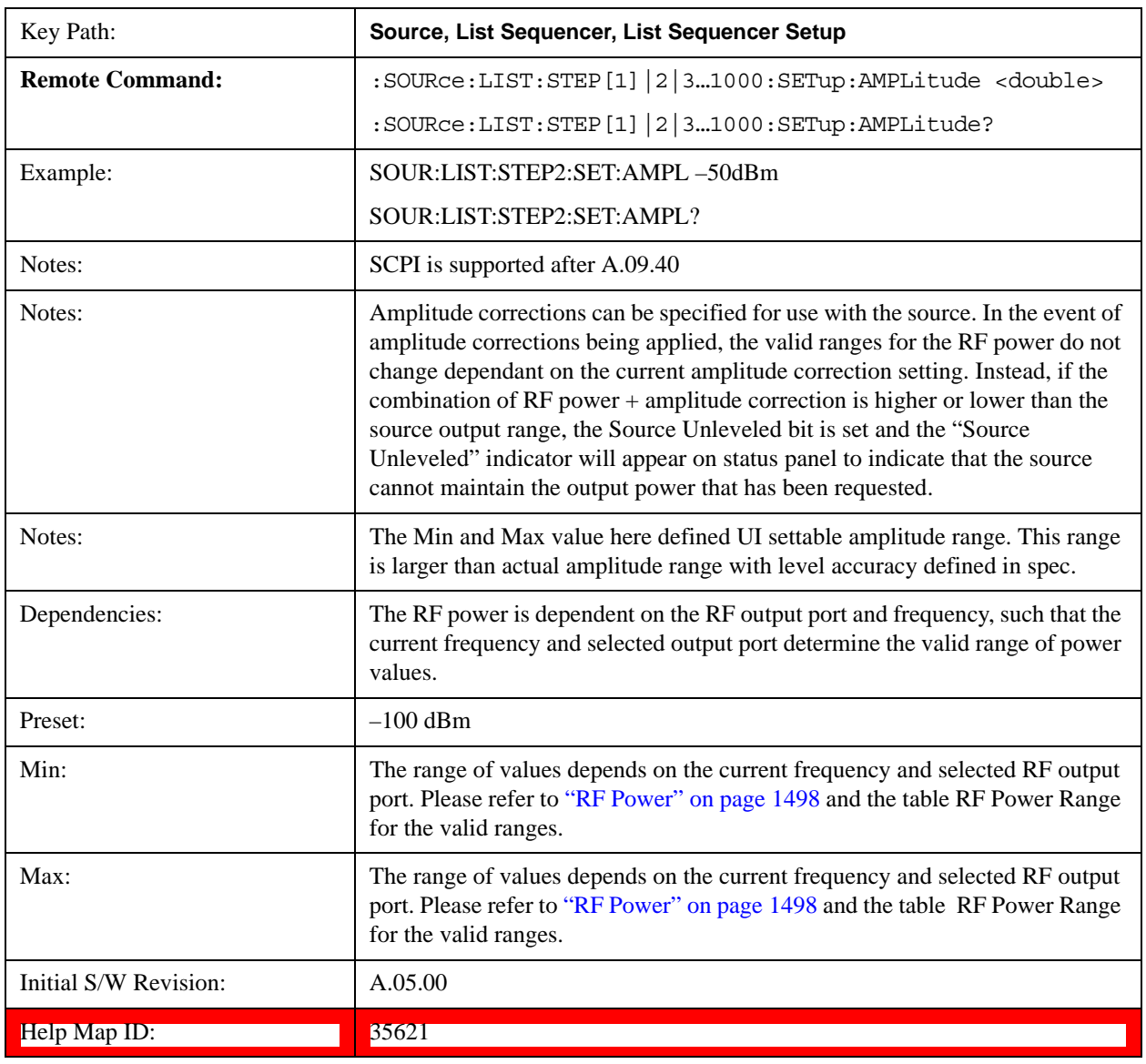

# **Waveform**

Allows you access to the sub-menus for selecting the waveform to be played back during the current step. Pressing this key also changes the central display area to show the Waveform File Selection view.

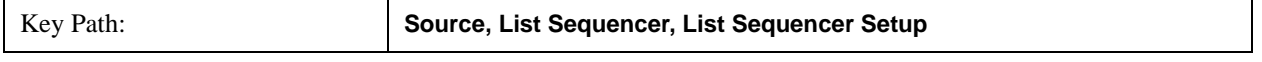

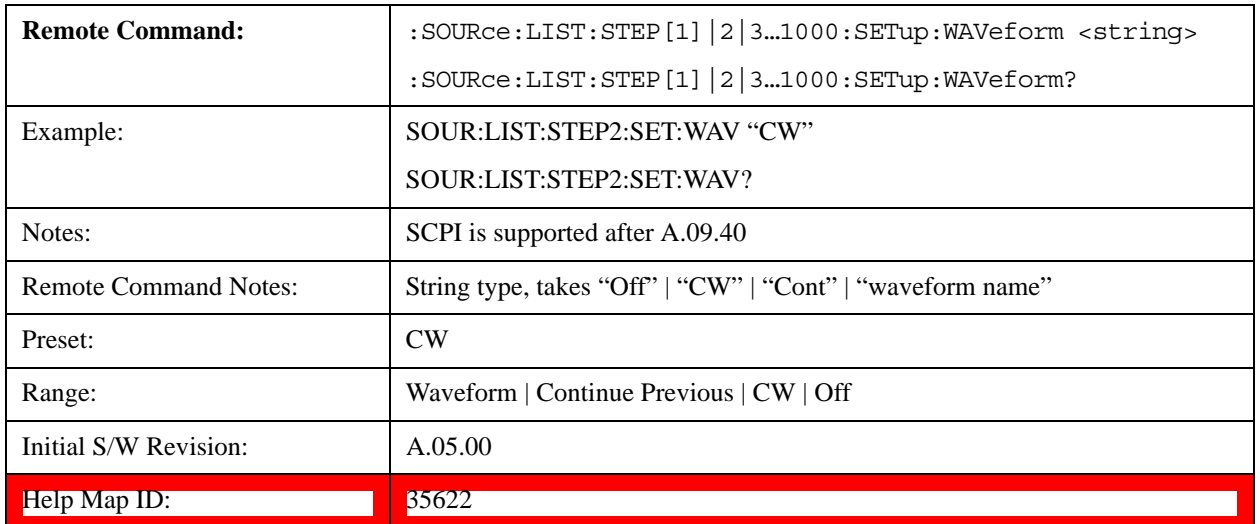

# **CW**

Sets the current step to output a CW tone.

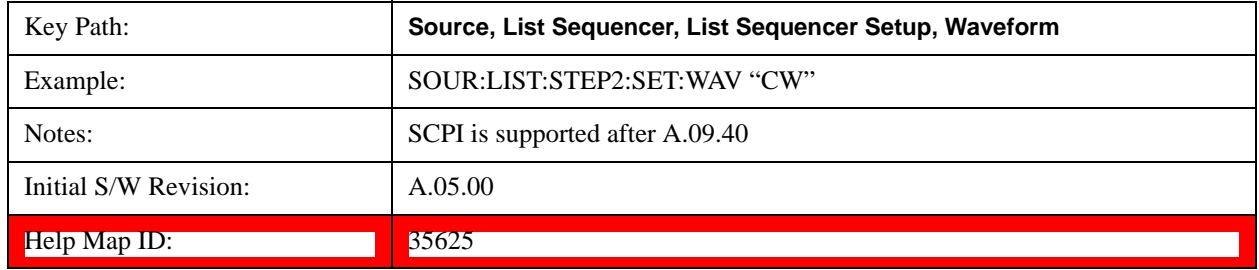

## **Selected Waveform**

Inserts the currently selected waveform in the waveform selection view as the waveform for playback during the current step.

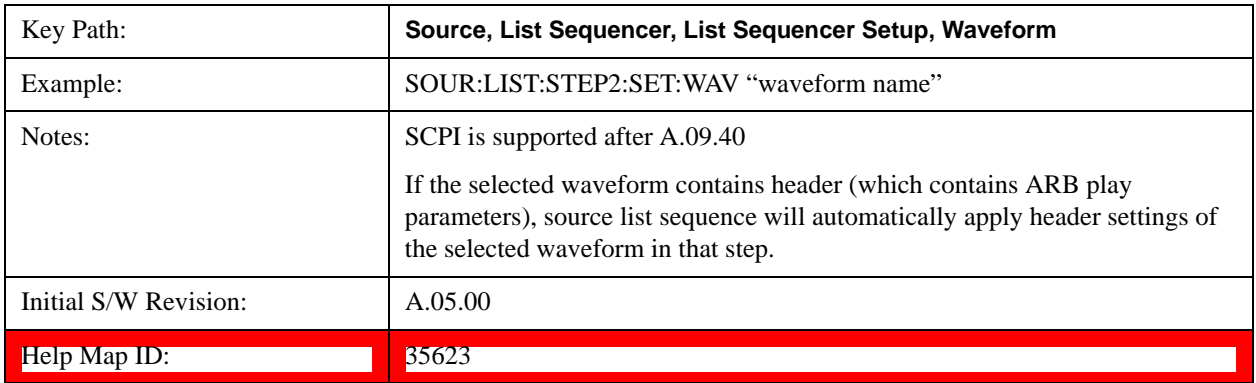

### **Continue Previous**

Sets the current step to continue with playback of the waveform from the previous step. When continuing the previous waveform, the ARB playback will not pause while the source retunes to the new frequency or amplitude that may be defined for the new step.

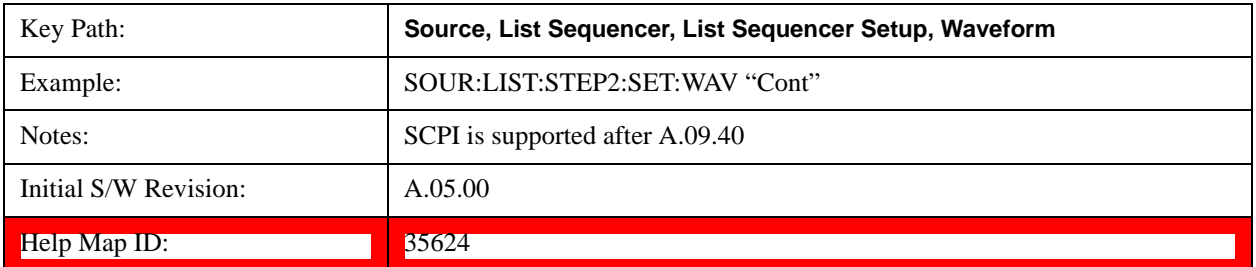

## **Off**

Disable RF outpu of the current step.

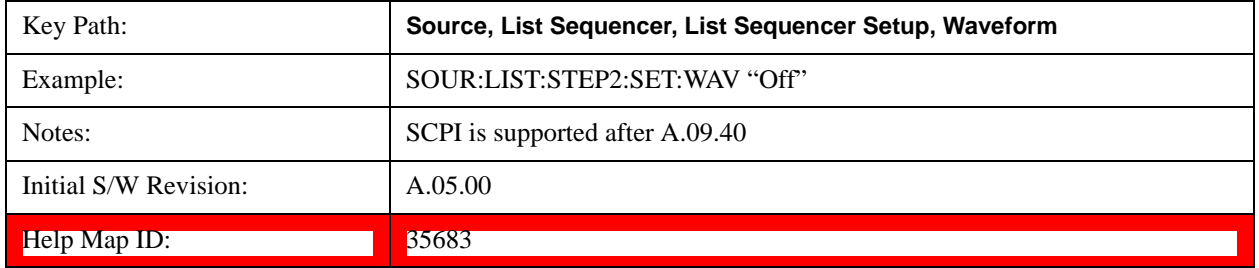

#### **Segments on Hard Disk**

This key functions the same as Segments on Hard Disk@35433.

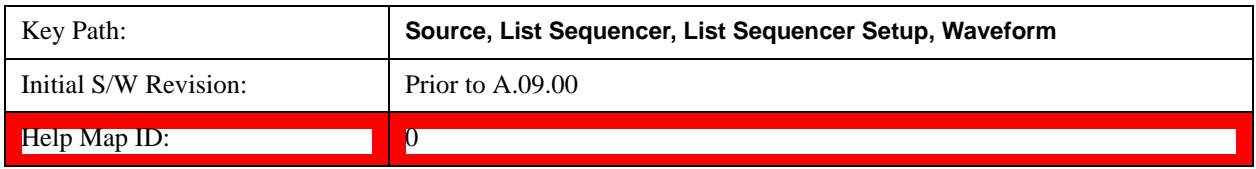

# **Load Segment To ARB Memory**

This key functions the same as **Load Segment To ARB Memory@35434**.

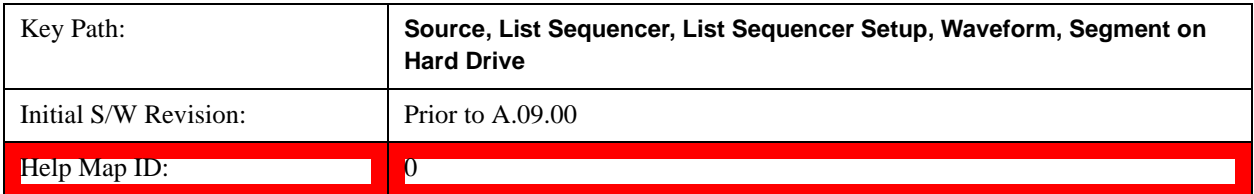

# **Load All To ARB Memory**

This key functions the same as Load All To ARB Memory@35435.

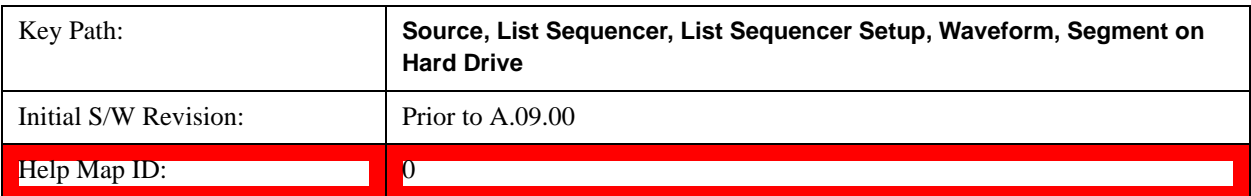

#### **Change Directory …**

This key functions the same as Change Directory...@35436.

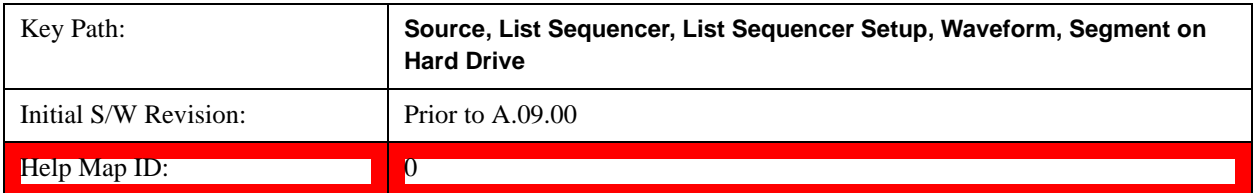

#### **Default Directory …**

This key functions the same as **Default Directory...@35437** 

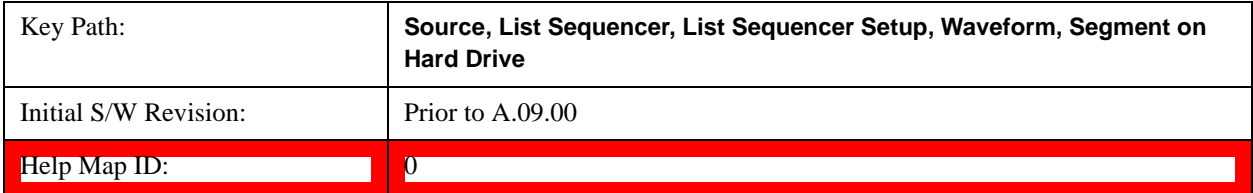

### **Segments in ARB Memory**

This key functions the same as Segments in ARB Memory@35438.

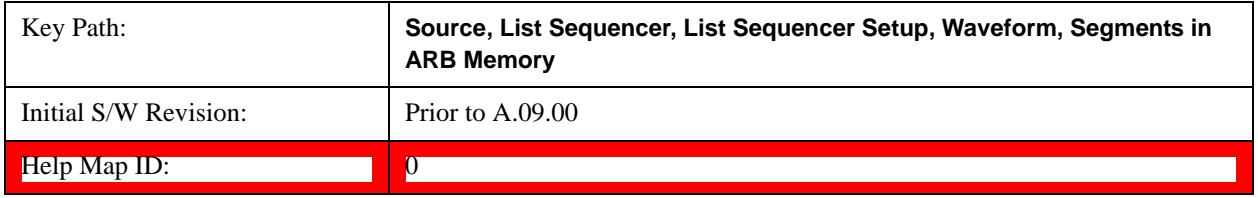

#### **Delete Segment From ARB Memory**

This key functions the same as **Delete Segment From ARB Mem@35439**.

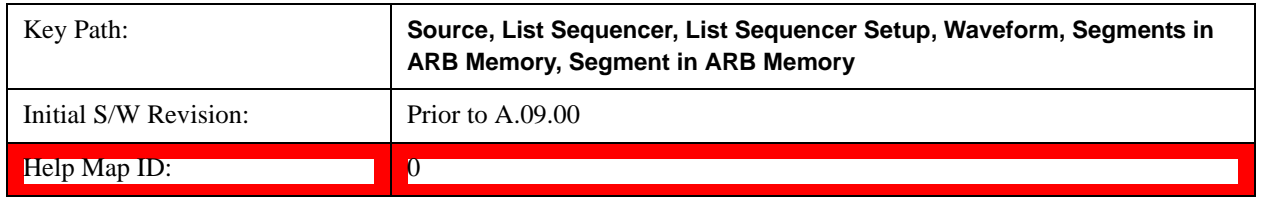

#### **Delete All From ARB Memory**

This key functions the same as Delete All From ARB Memory@35440.

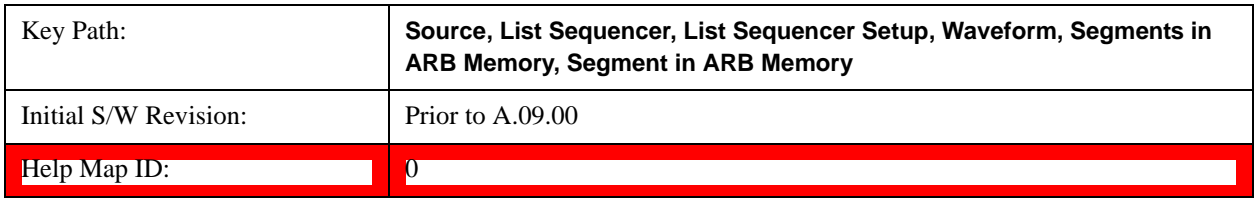

### **Step Duration**

Allows access to the sub-menus for setting up the duration of play for the current step.

The duration can be set to be either the number of times for the ARB file associated with the sequence to play, or a specific time value, or continuous. If the step is set to play a CW tone, the step duration cannot be set to a play count.

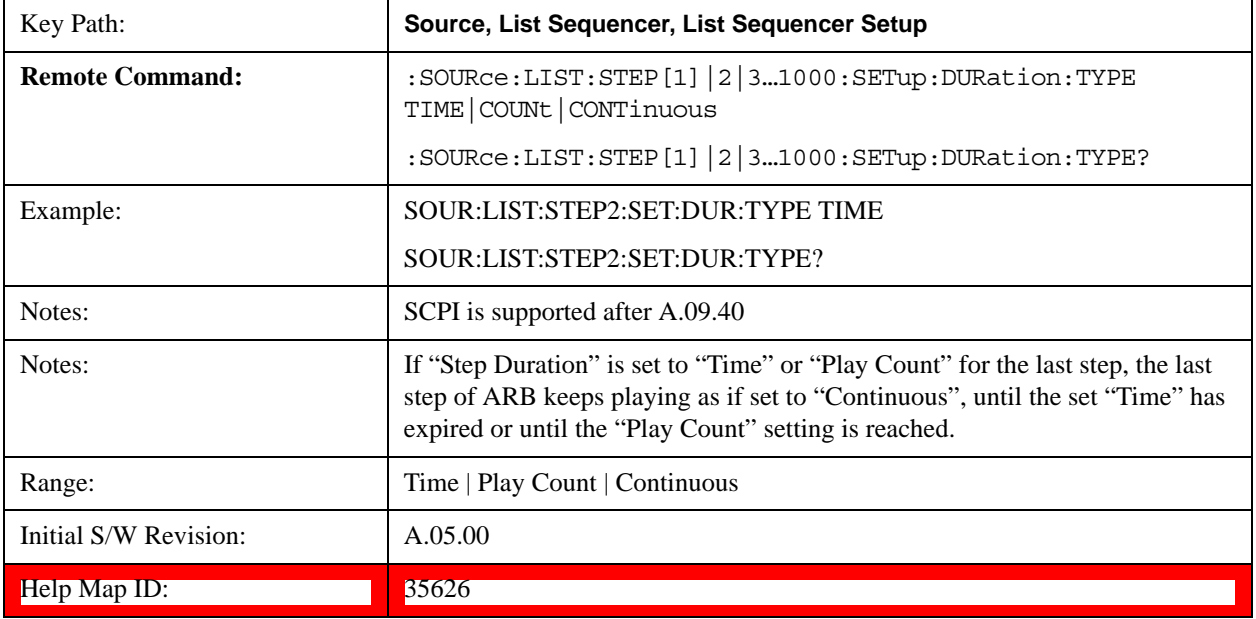

### **Time**

Sets the duration of the current step to be a time value for the length of time the step will play. Pressing this key again opens another menu which allows you to set the time value for the step duration.

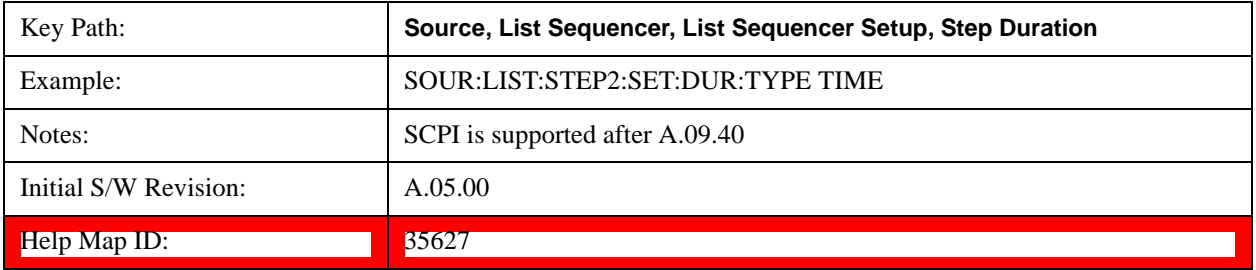

### **Duration Time**

Allows you to specify the length of time the current step will play.

If the Transition Time value is longer than the Step Duration Time, an error is generated when initiating a source list sequence. For source list sequence, transition time is included in the step duration length. If the Transition Time value is longer than the Step Duration Time, the real step duration length is extended to equal the transition time and cause a timing shift.

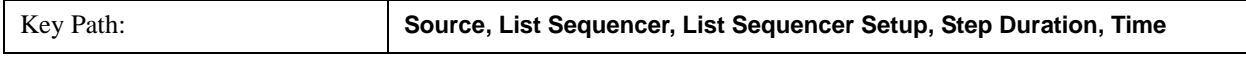

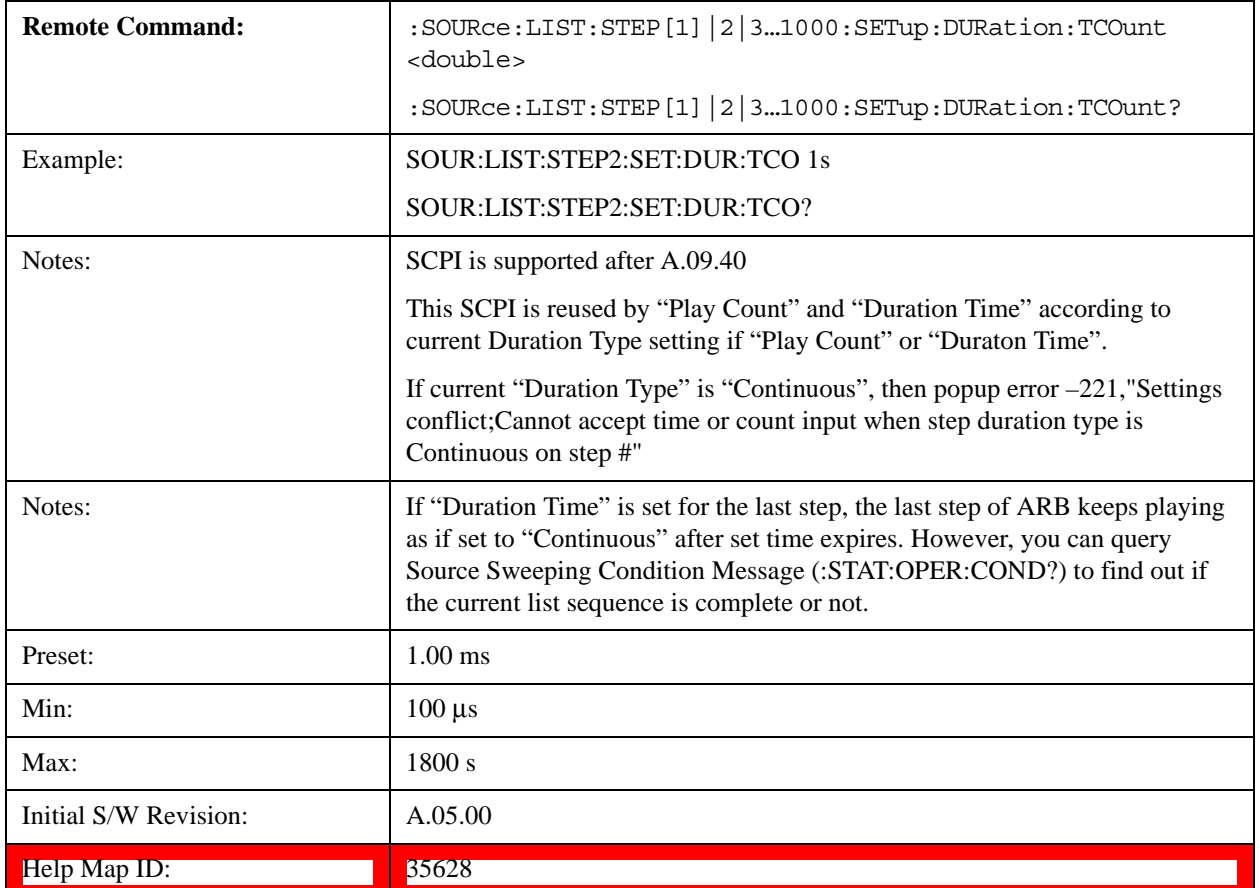

## **Play Count**

Sets the duration of the current step to be an integer value for the number of times (play count) the ARB file is selected for playback during this step. For example, a 5 second ARB will be set to play 5 times during the step.

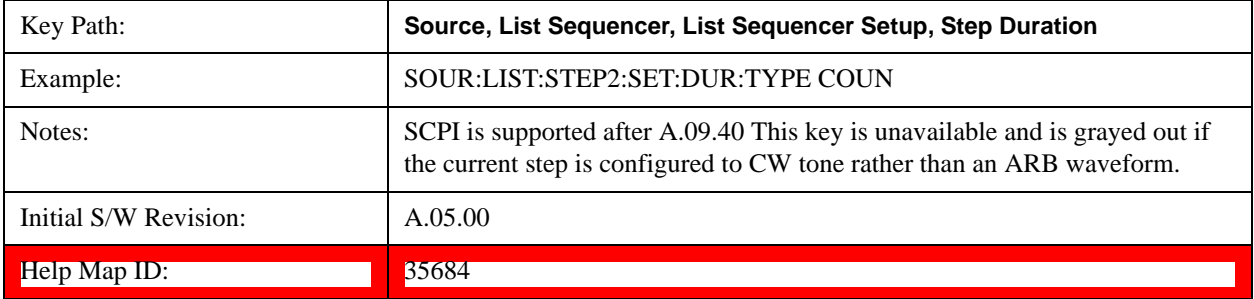

### **Play Count**

Allows you to specify the number of times the current ARB waveform file will play during a step.

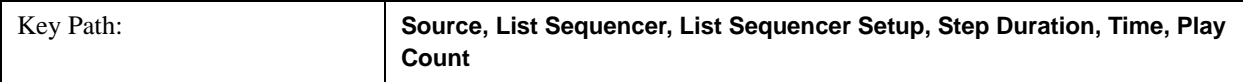

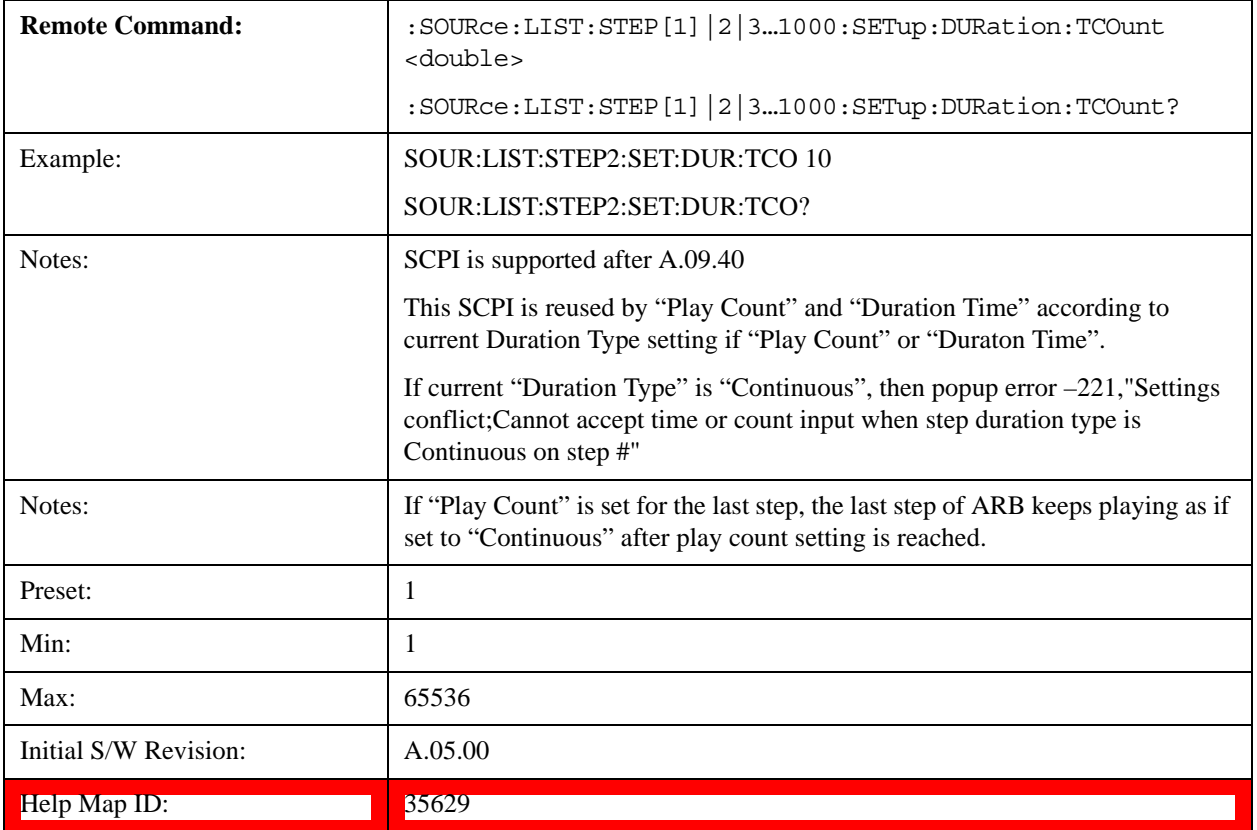

# **Continuous**

Sets the current step to be played continuously until the next step starts.

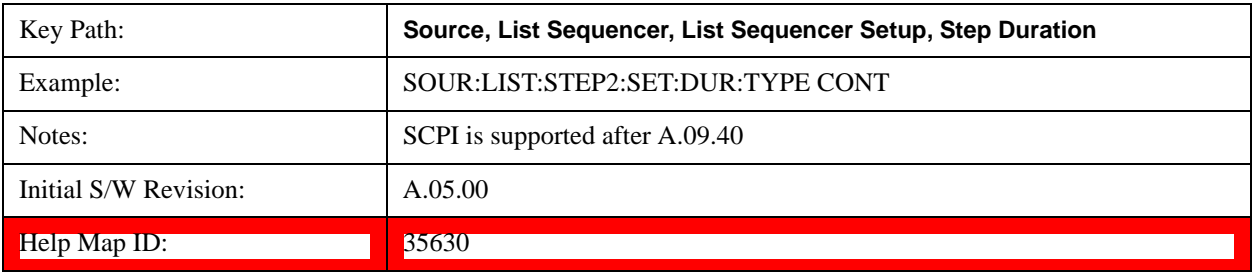

# **Output Trigger**

Allows you to specify the trigger output for the current step. The trigger output signal is sent at the start of the step.

When select "On", trigger event will occur on both Internal and External2 paths. Select "Off" will turn off trigger output.

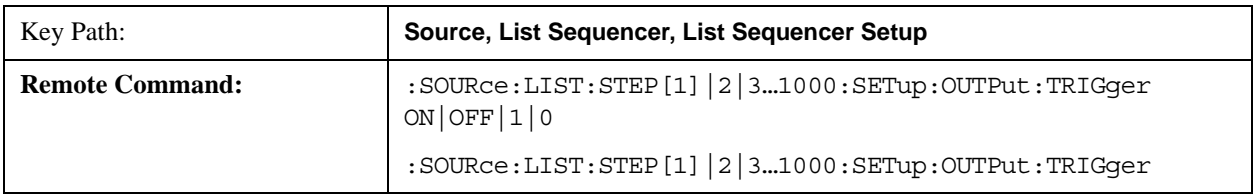

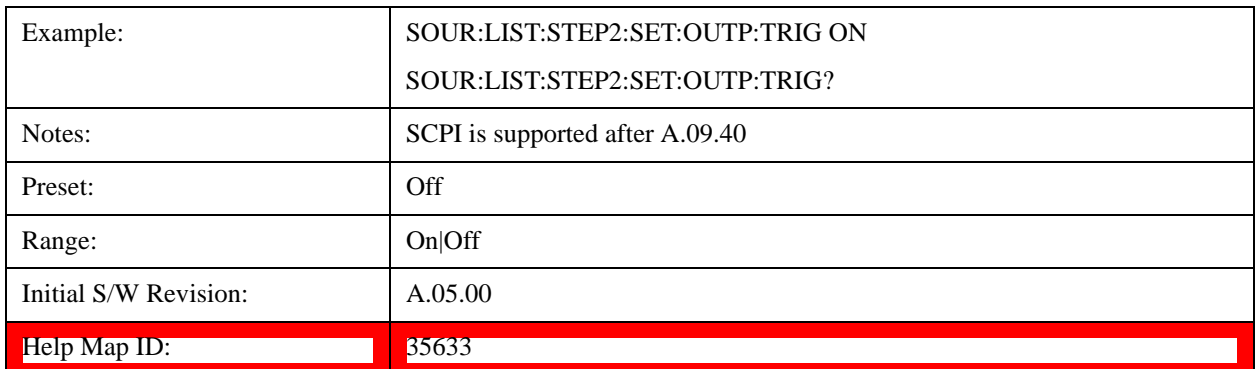

### <span id="page-1619-0"></span>**Step Configuration (Remote Command Only)**

This SCPI command is used to configure the List Sequencer and is detailed in the table below. The command is defined such that you send one command per step, with the step number being specified as a subopcode of the SCPI command. Each command includes all the parameter settings for the step. As a step is setup, the values entered are run through several levels of validation.

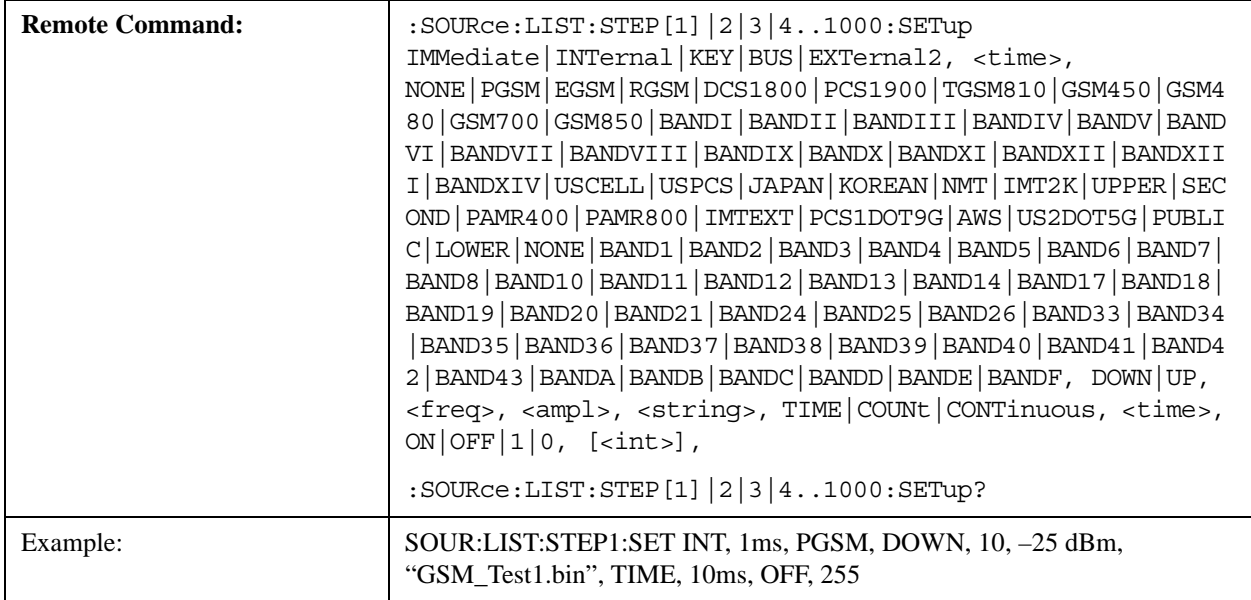
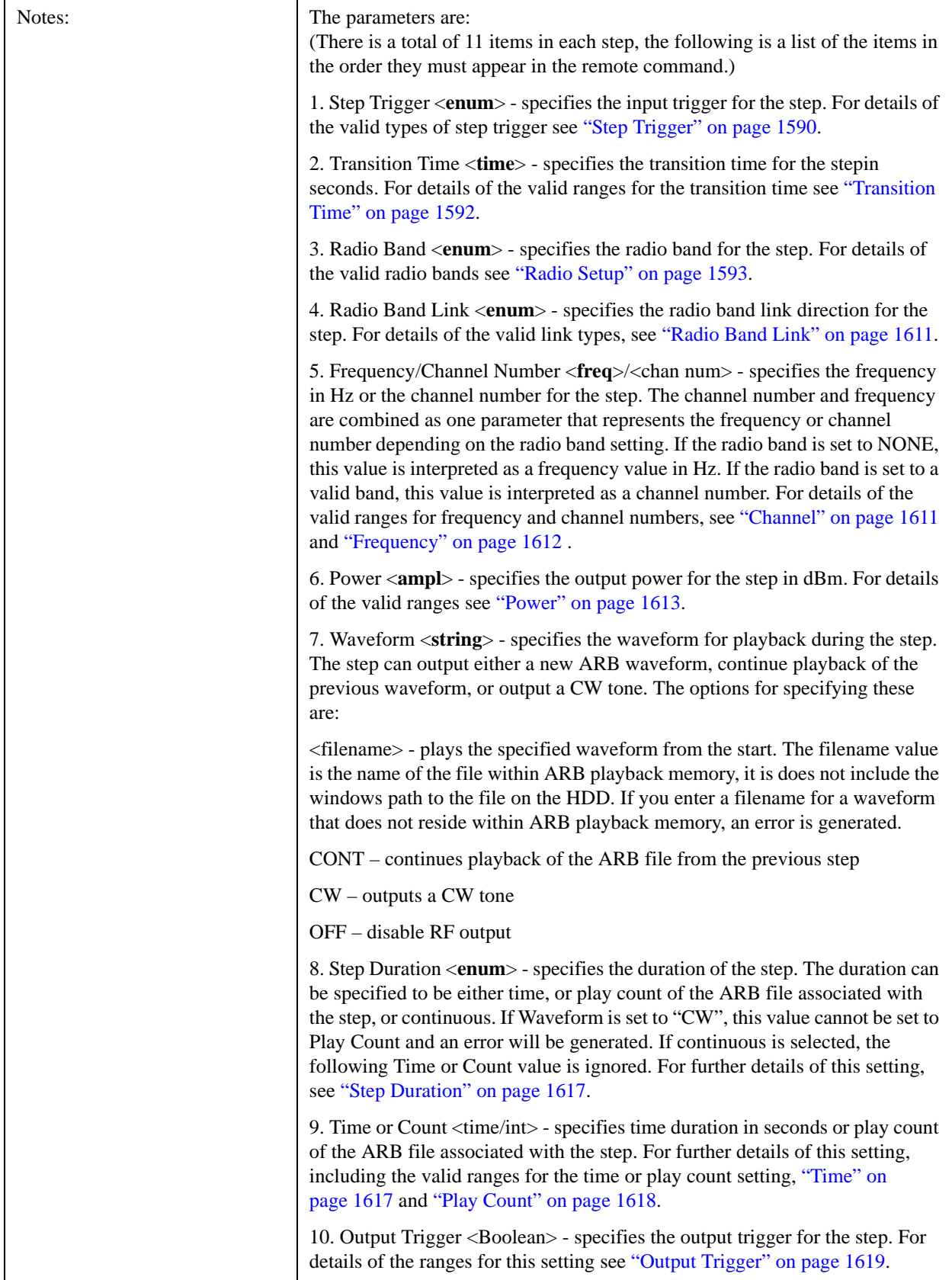

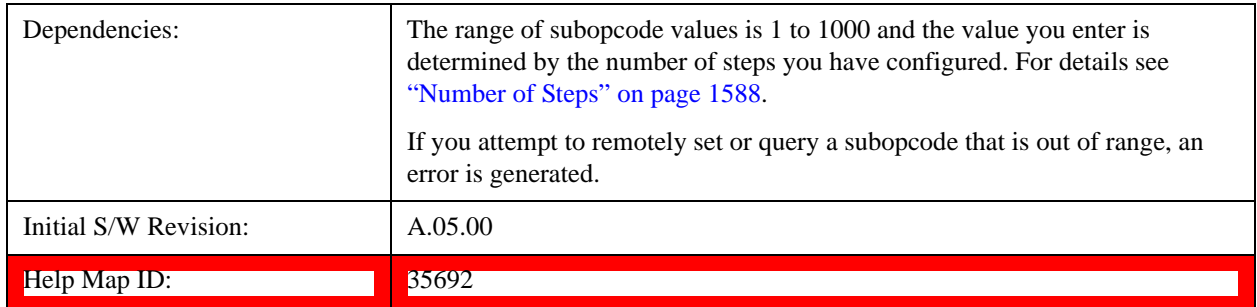

#### **Step Configuration of Step Trigger parameter list (Remote Command Only)**

This SCPI command is to configure "Step Trigger" parameter array of the whole List Sequencer at one time. The number of array is same as step number defined in ["Number of Steps" on page 1588](#page-1587-0) Number of Steps. As a step is setup, the value entered run through several levels of validation.

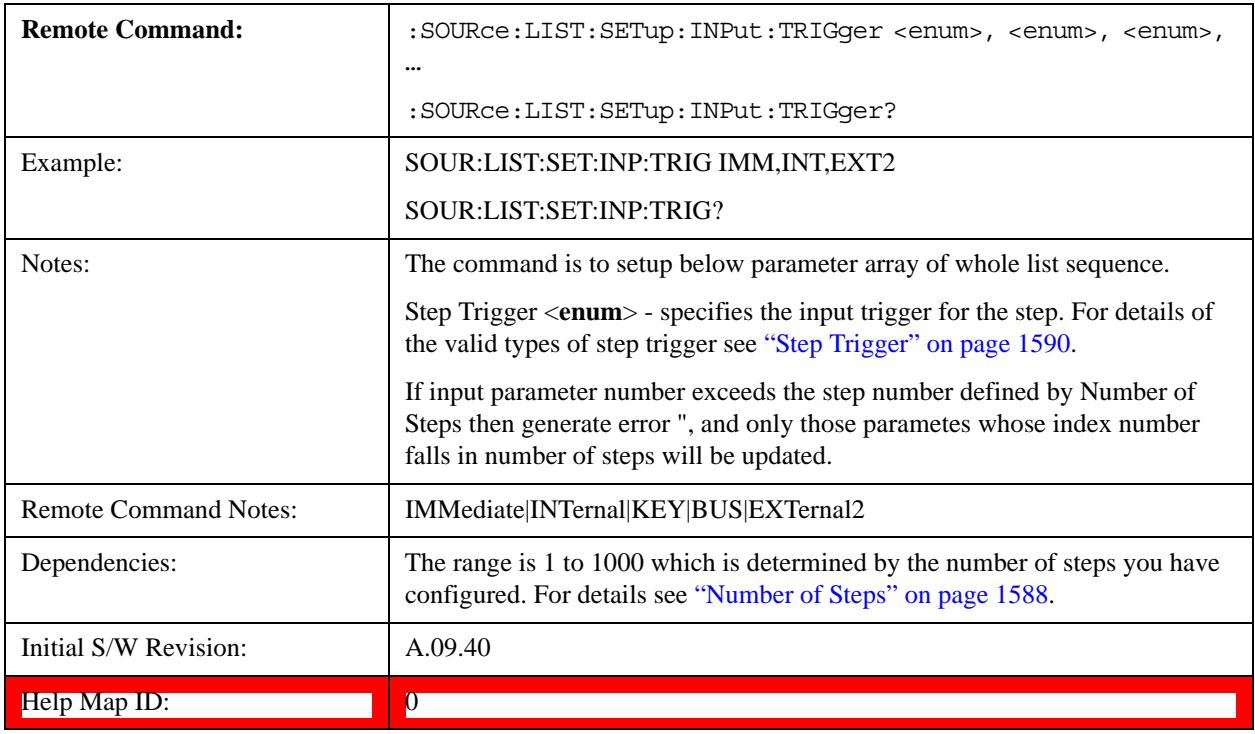

#### **Step Configuration of Transition Time parameter list (Remote Command Only)**

This SCPI command is to configure "Transition Time" parameter array of the whole List Sequencer at one time. The number of array is same as step number defined in ["Number of Steps" on page 1588](#page-1587-0) Number of Steps. As a step is setup, the value entered run through several levels of validation.

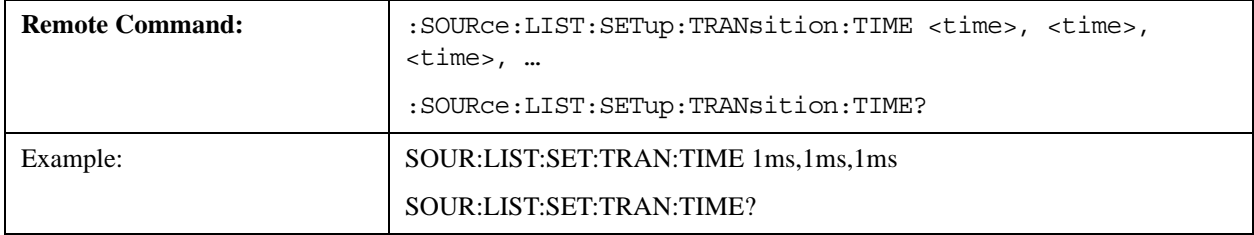

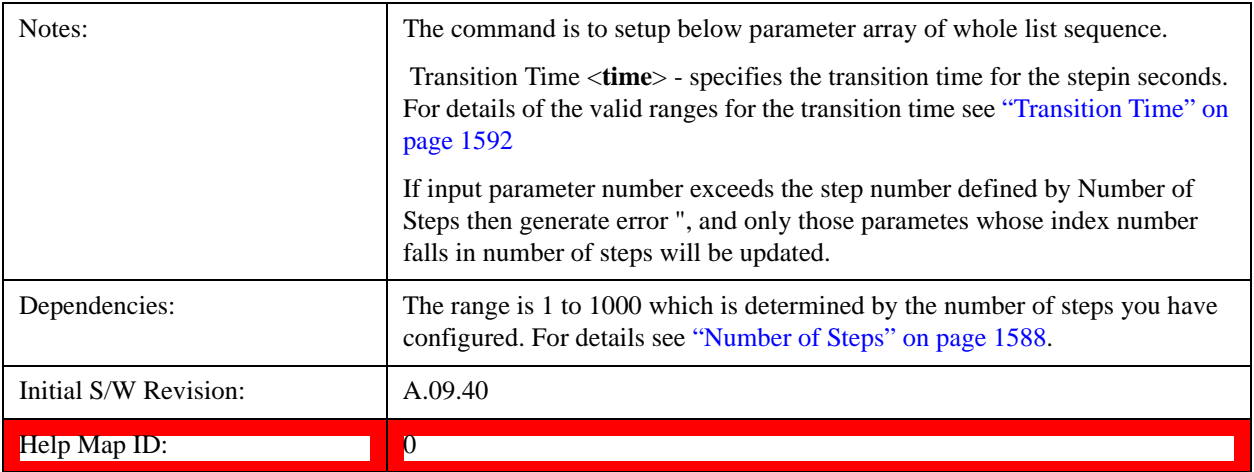

### **Step Configuration of Radio Band parameter list (Remote Command Only)**

This SCPI command is to configure "Radio Band" parameter array of the whole List Sequencer at one time. The number of array is same as step number defined in ["Number of Steps" on page 1588](#page-1587-0) Number of Steps. As a step is setup, the value entered run through several levels of validation.

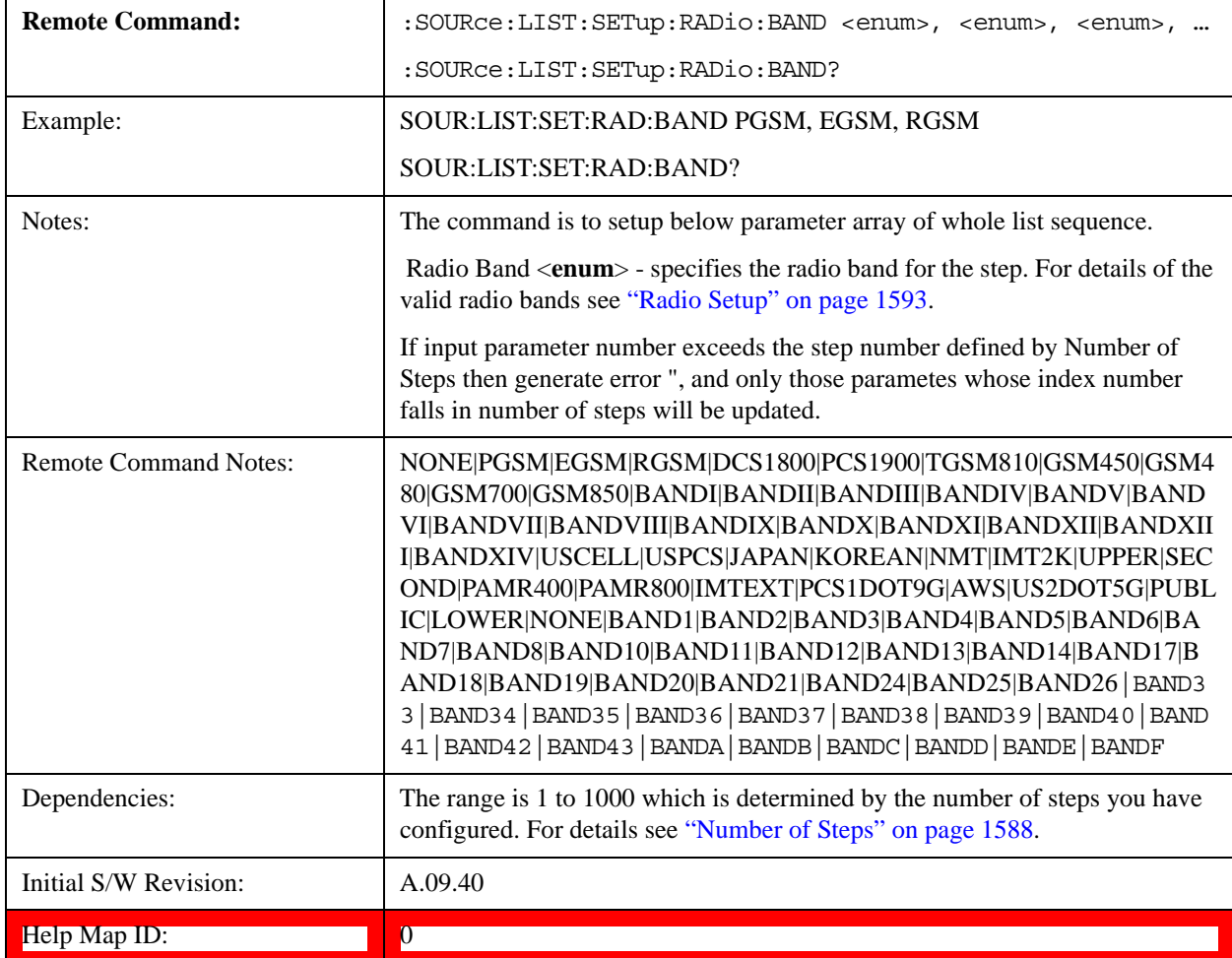

#### **Step Configuration of Radio Band Link parameter list (Remote Command Only)**

This SCPI command is to configure "Radio Band Link" parameter array of the whole List Sequencer at one time. The number of array is same as step number defined in ["Number of Steps" on page 1588](#page-1587-0) Number of Steps. As a step is setup, the value entered run through several levels of validation.

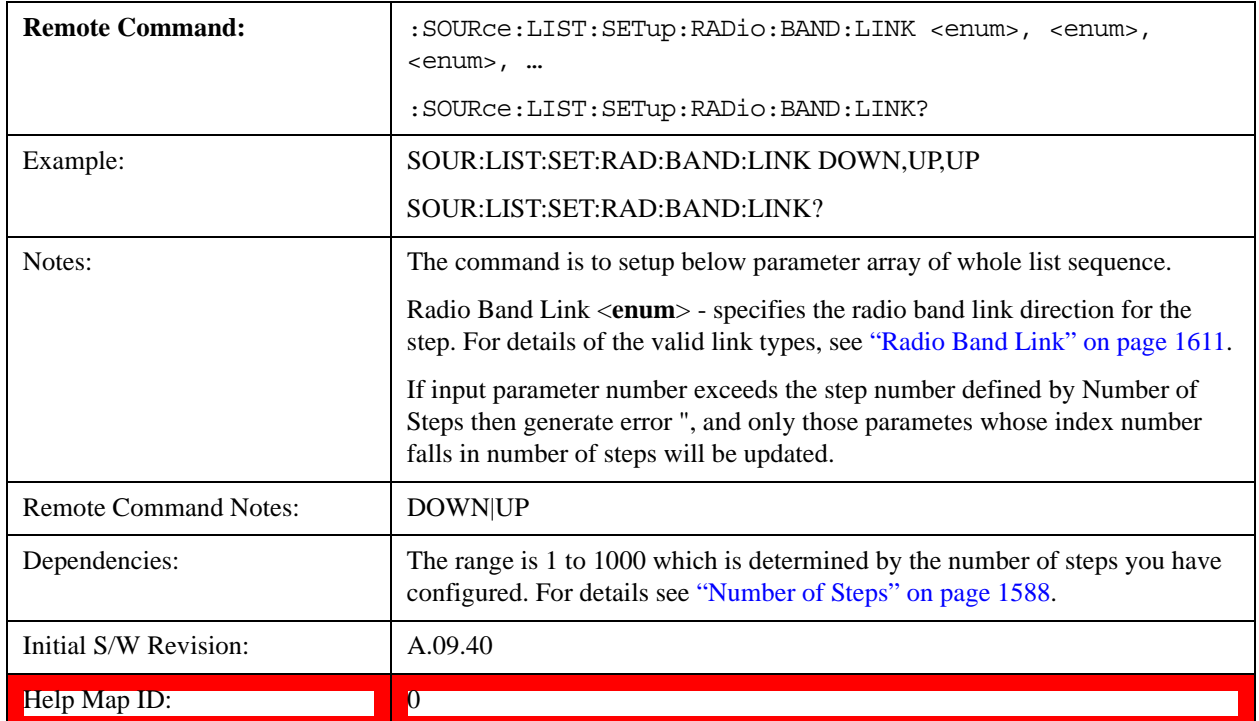

#### **Step Configuration of Frequency/Channel Number parameter list (Remote Command Only)**

This SCPI command is to configure "Frequency" or "Channel Number" parameter array of the whole List Sequencer at one time. The number of array is same as step number defined in ["Number of Steps" on page 1588](#page-1587-0) Number of Steps. As a step is setup, the value entered run through several levels of validation.

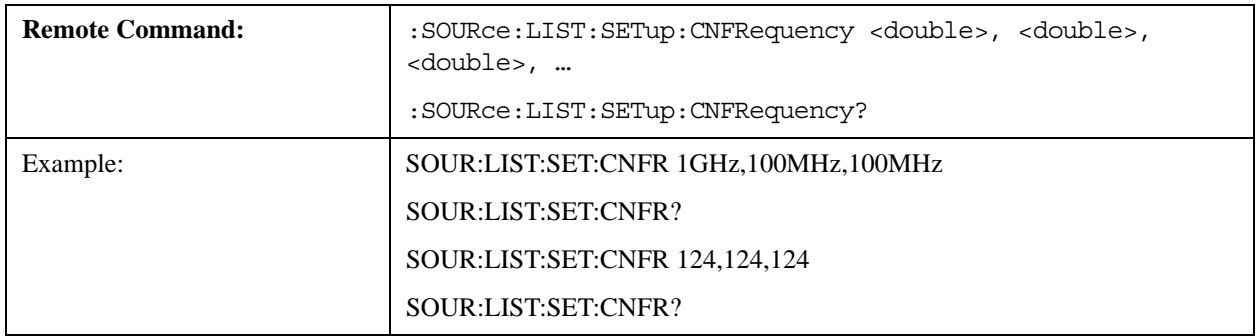

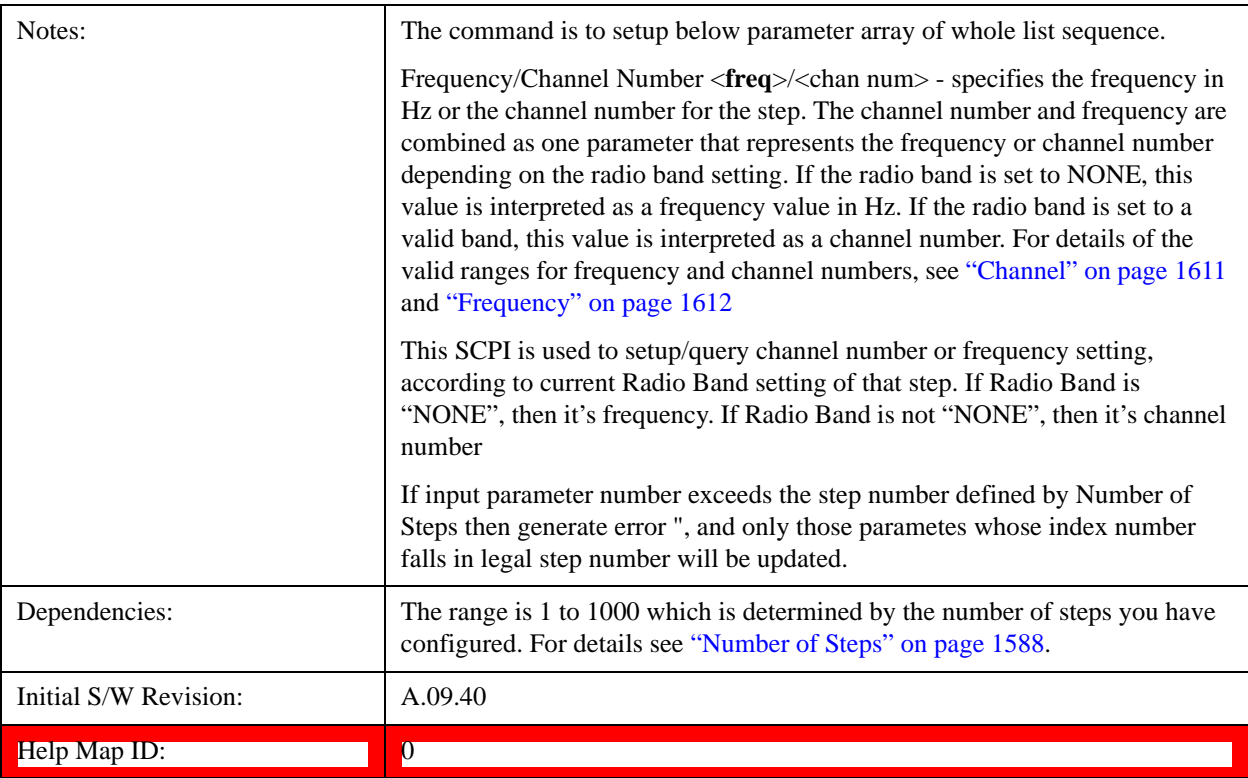

### **Step Configuration of Power parameter list (Remote Command Only)**

This SCPI command is to configure "Power"parameter array of the whole List Sequencer at one time. The number of array is same as step number defined in ["Number of Steps" on page 1588](#page-1587-0) Number of Steps. As a step is setup, the value entered run through several levels of validation.

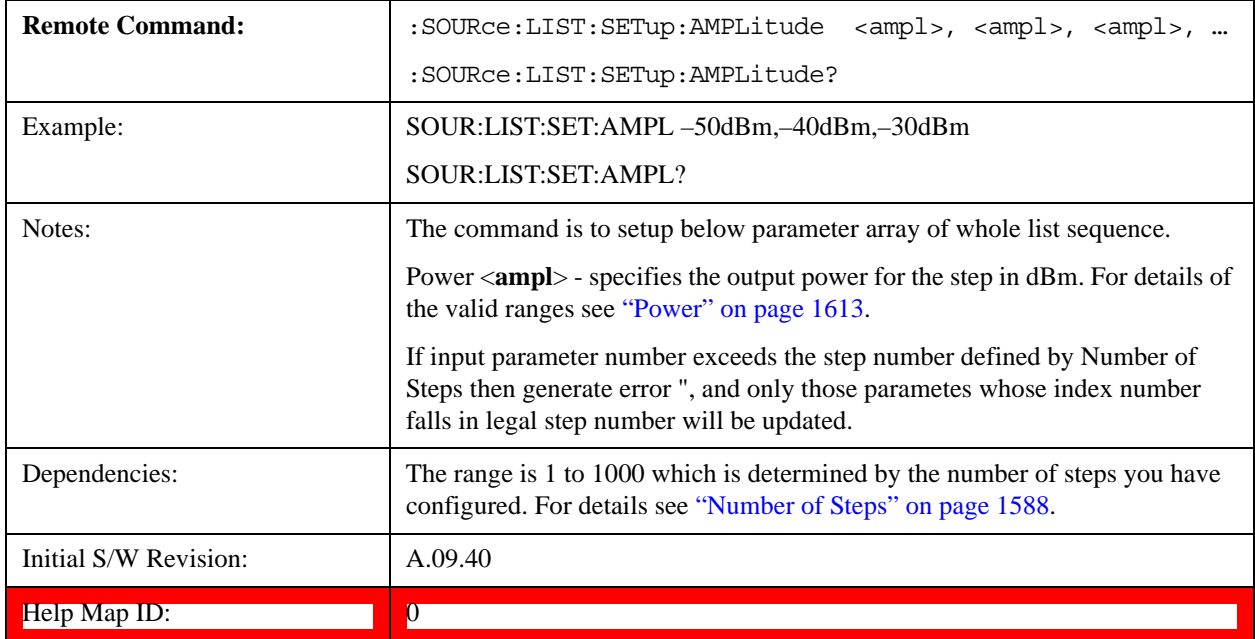

#### **Step Configuration of Waveform parameter list (Remote Command Only)**

This SCPI command is to configure "Waveform" parameter array of the whole List Sequencer at one time. The number of array is same as step number defined in ["Number of Steps" on page 1588](#page-1587-0) Number of Steps. As a step is setup, the value entered run through several levels of validation.

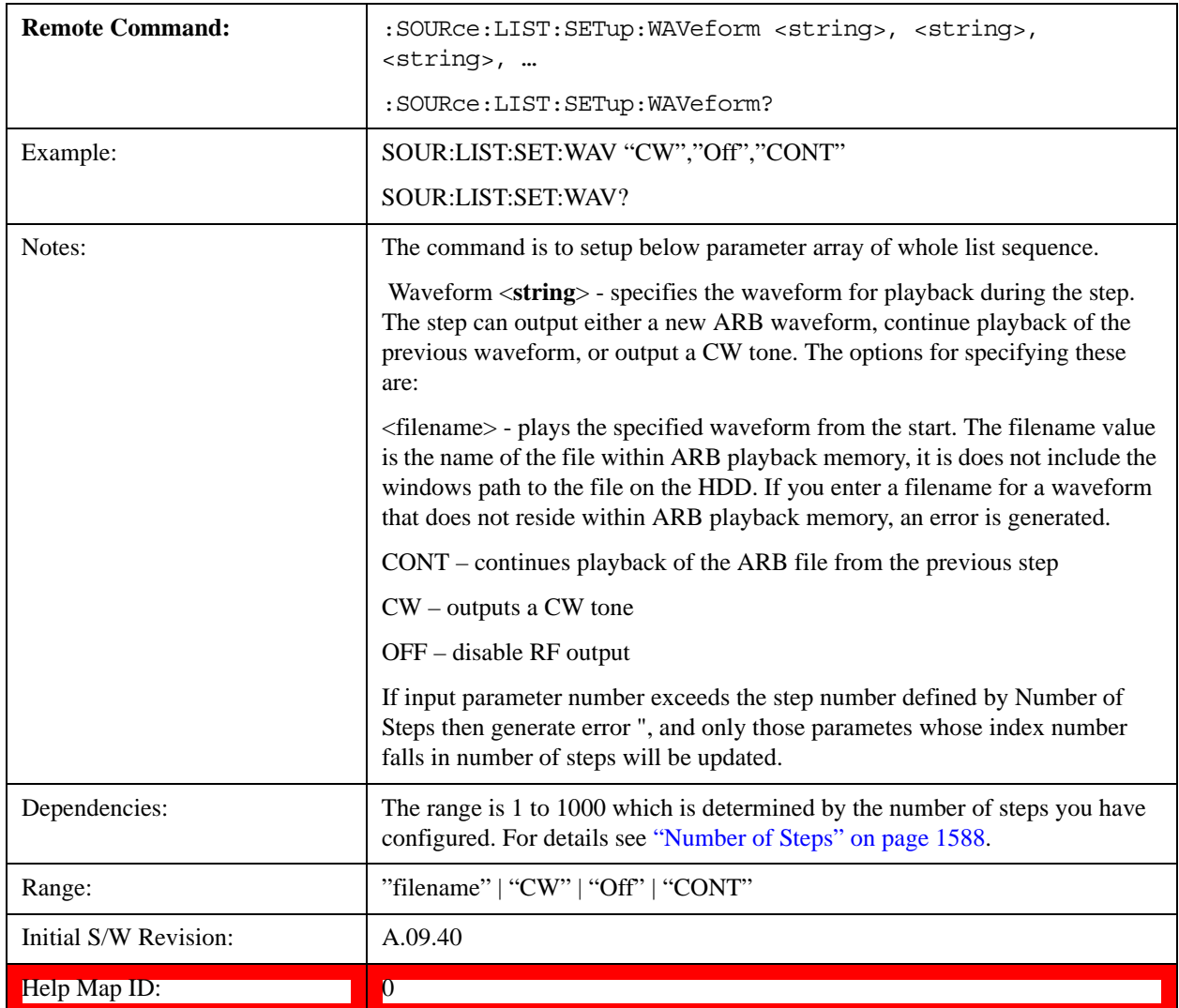

#### **Step Configuration of Step Duration parameter list (Remote Command Only)**

This SCPI command is to configure "Step Duration" parameter array of the whole List Sequencer at one time. The number of array is same as step number defined in ["Number of Steps" on page 1588](#page-1587-0) Number of Steps. As a step is setup, the value entered run through several levels of validation.

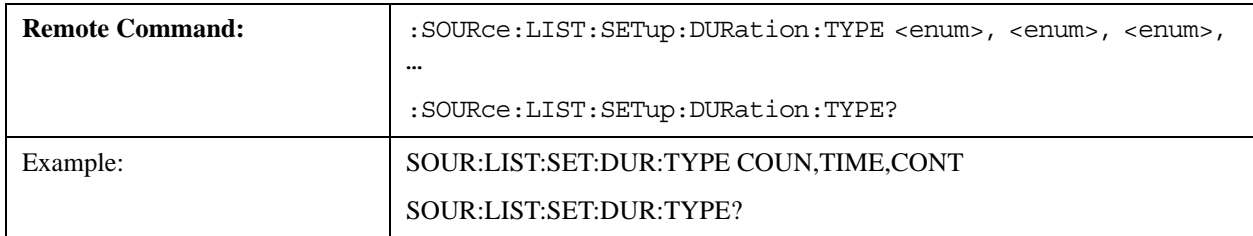

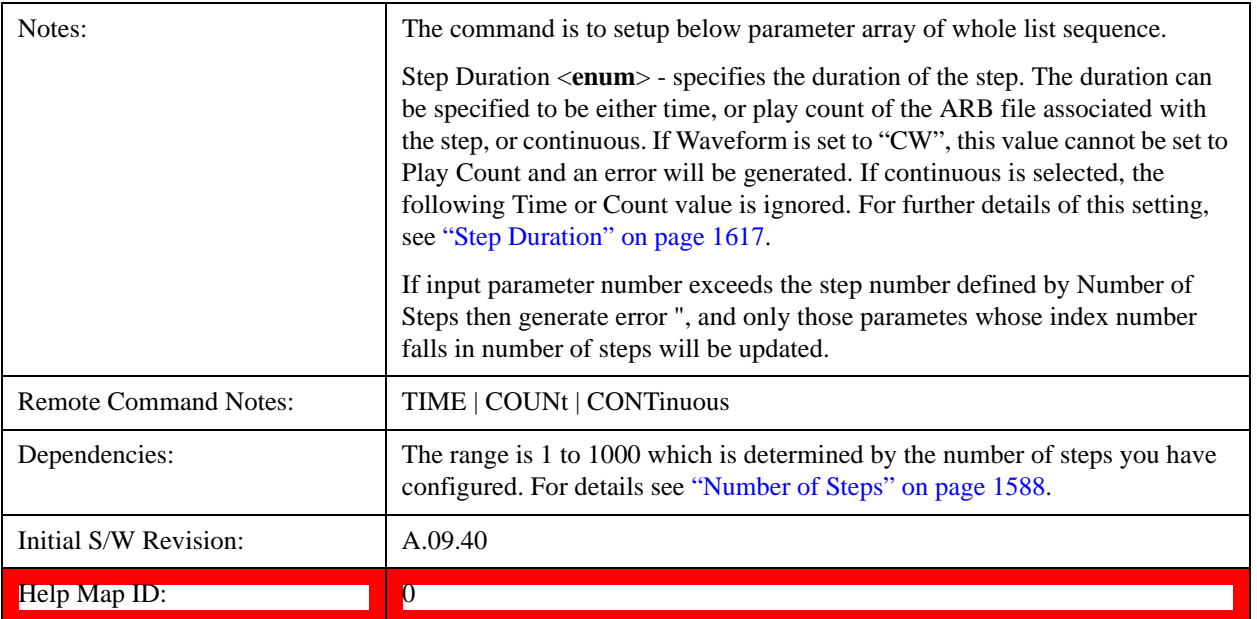

#### **Step Configuration of Duration Time or Play Count parameter list (Remote Command Only)**

This SCPI command is to configure "Duration Time" or "Play Count" parameter array of the whole List Sequencer at one time. The number of array is same as step number defined in ["Number of Steps" on page 1588](#page-1587-0) Number of Steps. As a step is setup, the value entered run through several levels of validation.

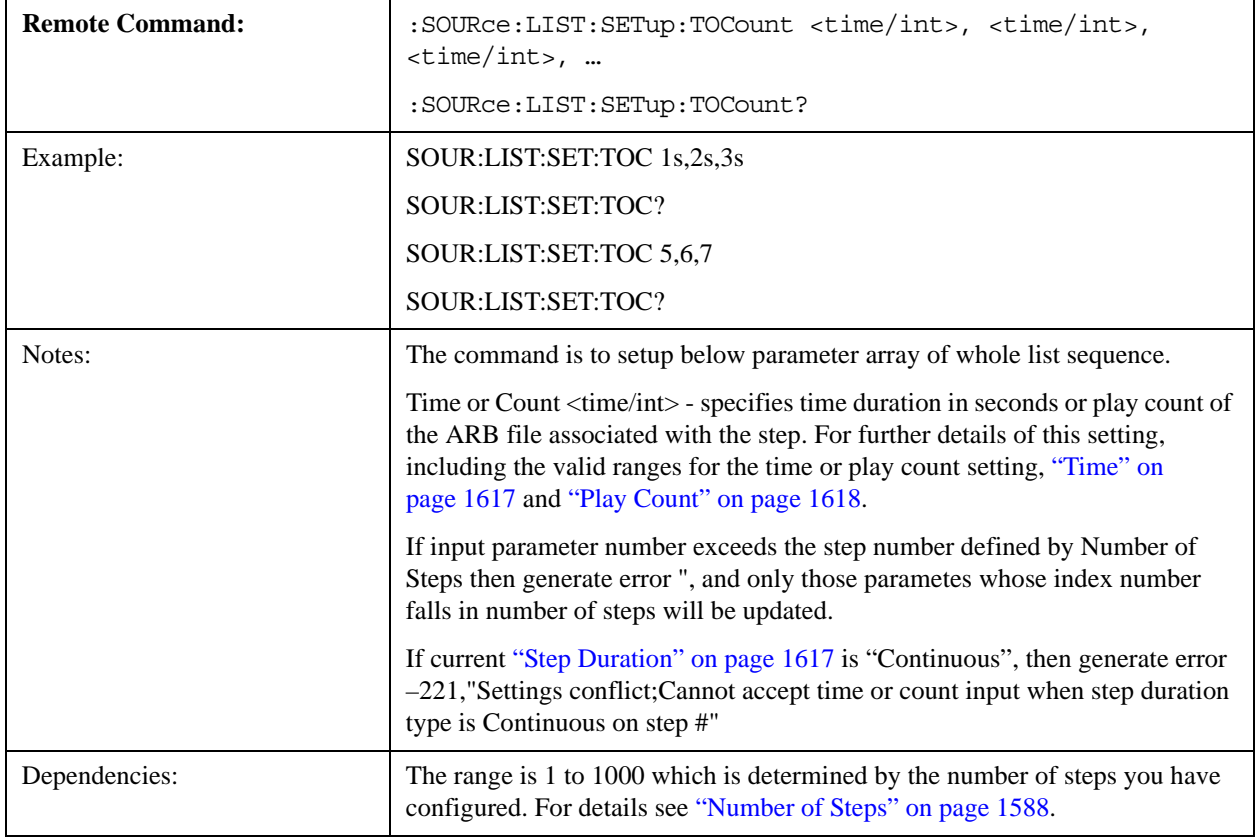

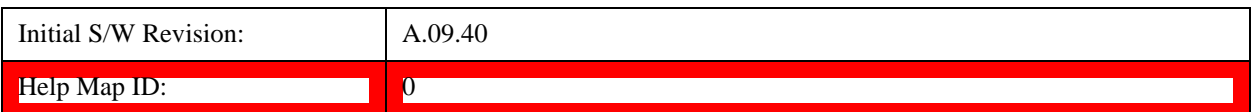

#### **Step Configuration of Output Trigger parameter list (Remote Command Only)**

This SCPI command is to configure "Output Trigger"parameter array of the whole List Sequencer at one time. The number of array is same as step number defined in ["Number of Steps" on page 1588](#page-1587-0) Number of Steps. As a step is setup, the value entered run through several levels of validation.

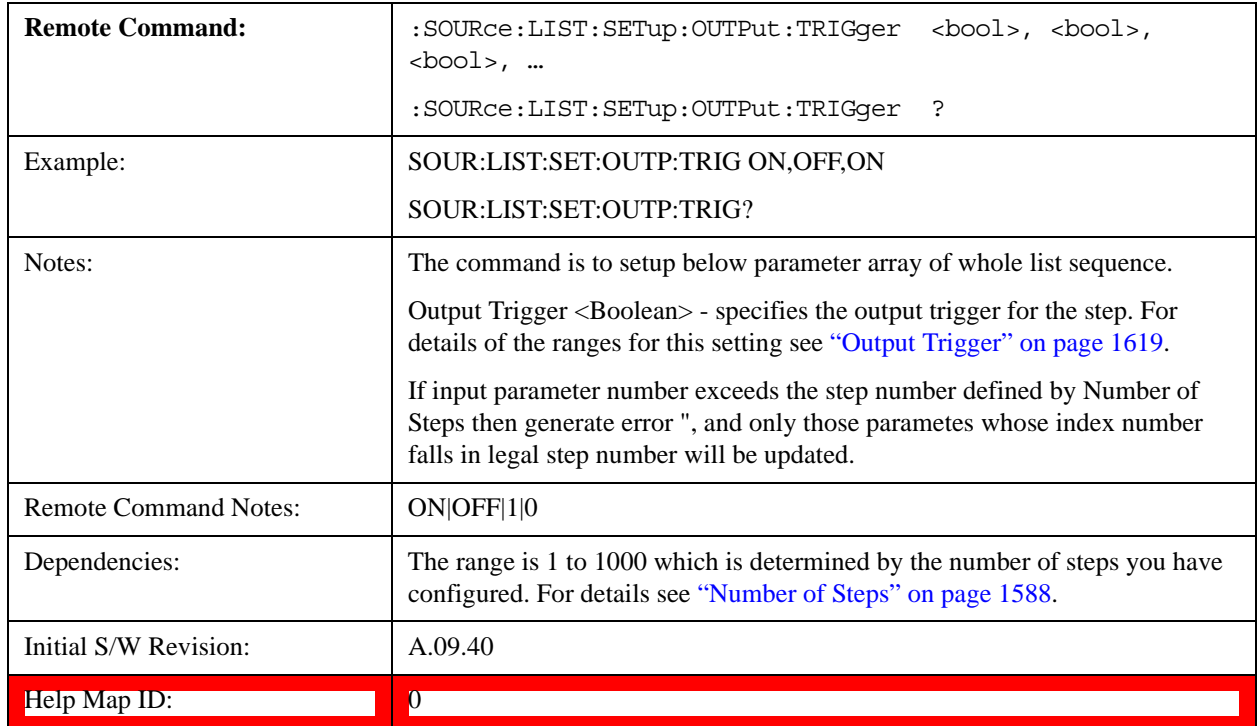

#### **Clear List (Remote Command Only)**

This command is the SCPI equivalent of the Clear List UI featuredescribed in.

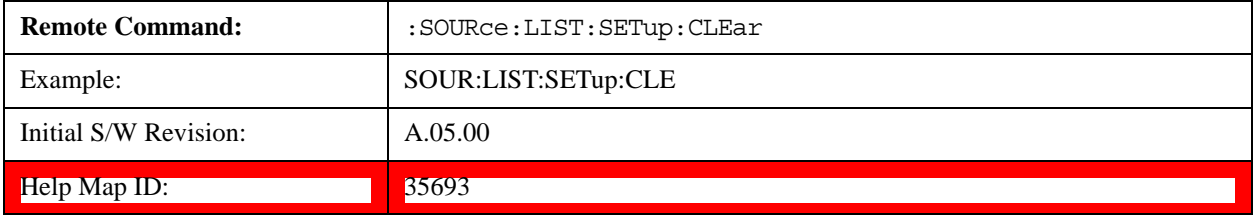

### **Multiport Adapter Output Port Bitmap Mode**

When this setting is set to LIST, it will allow you to select the multiport adapter output path of each step. When this setting is set to FIXed, source list sequence multiport adapter output path on each step is controlled by global multiport adapter output port bitmap setting (same as source independent mode). Under this situation, source list sequence will ignore local multiport adapter output port bitmap setting

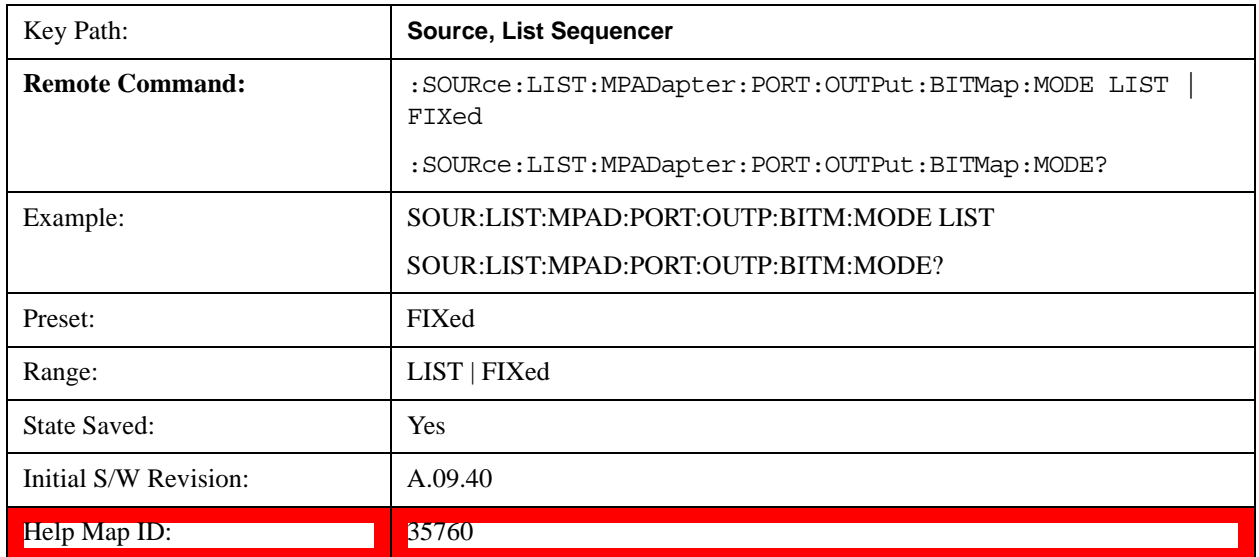

defined in each step, they are still there and can be queried out, but take no effect.

## **Multiport Adapter Output Port Amplitude Correction Configuration Validation for List Sequencer (Remote Command Only)**

This command is used to validate MPA TX port amplitude correction for Source List Sequencer.

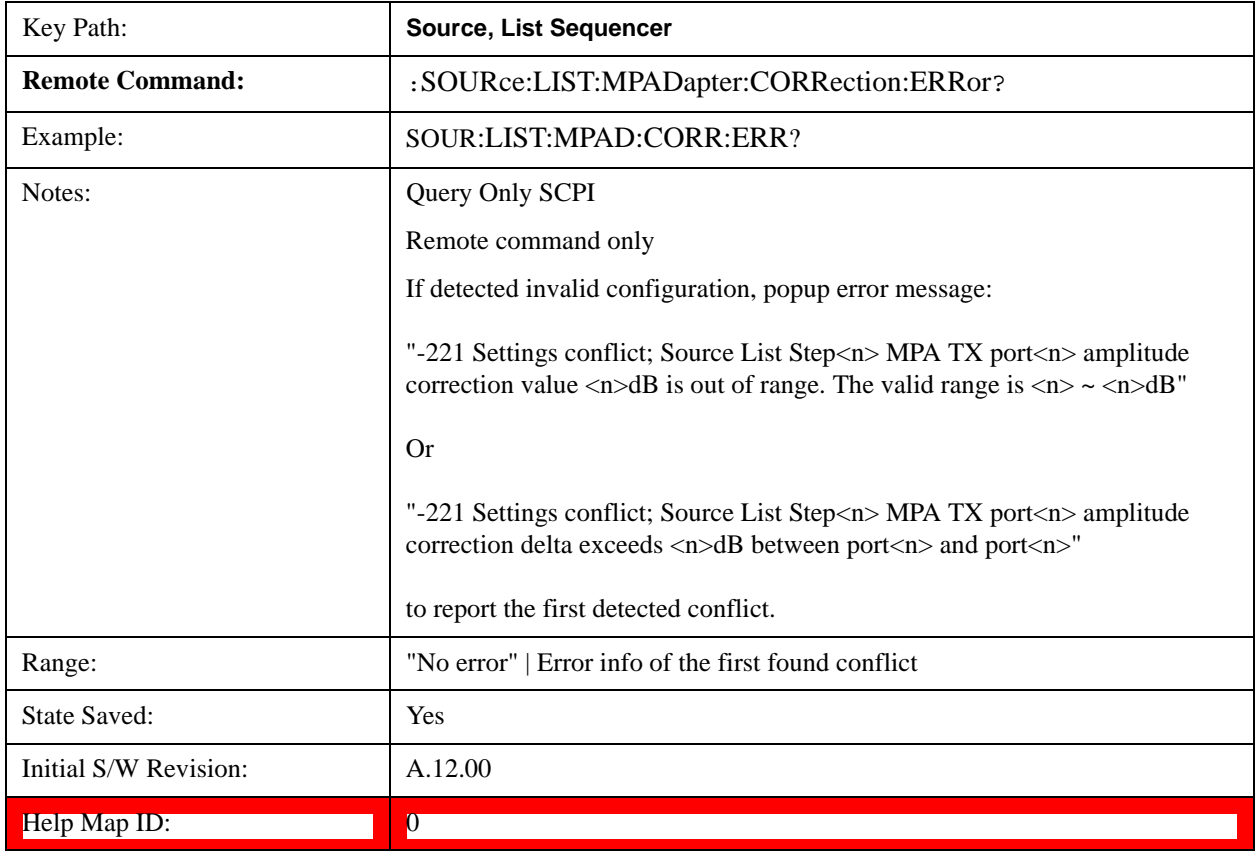

### **Manual Trigger Now**

Pressing this key provides a software trigger event to the list sequencer. During execution of sequence, if the sequencer is halted on any step that has been configured with a "Manual" step trigger, then this key press will cause the sequencer to continue and execute the step.

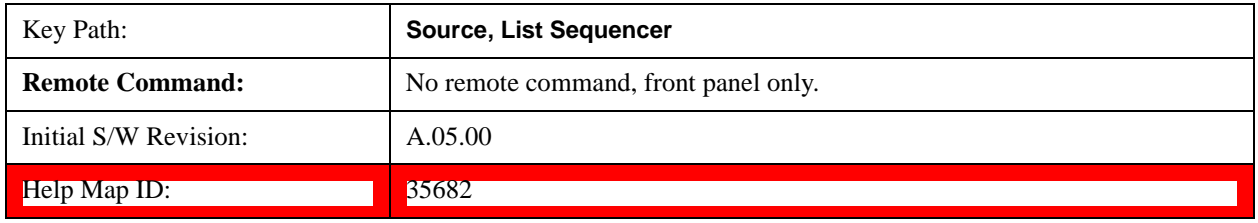

### **Query List Sequence Initiation Armed Status (Remote Command Only)**

This is a blocking SCPI query to determine if source list sequence being initiated successfully or not.

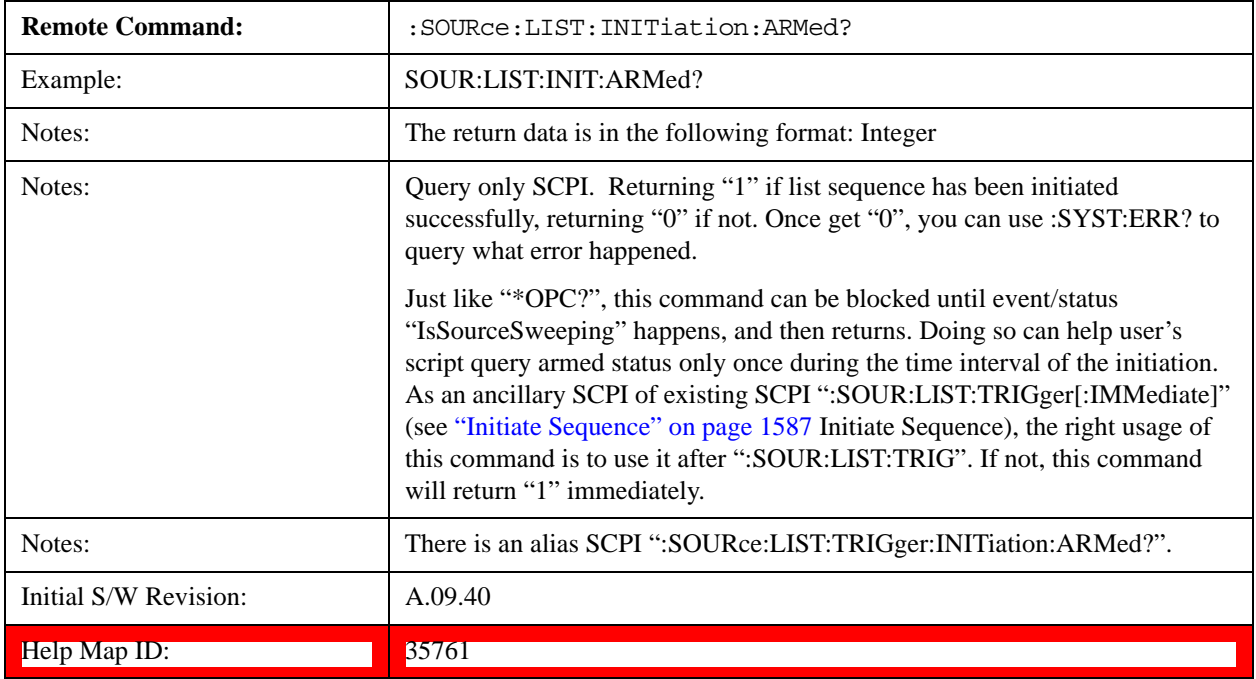

### **Source Preset**

Allows you to preset the source settings to their default values.

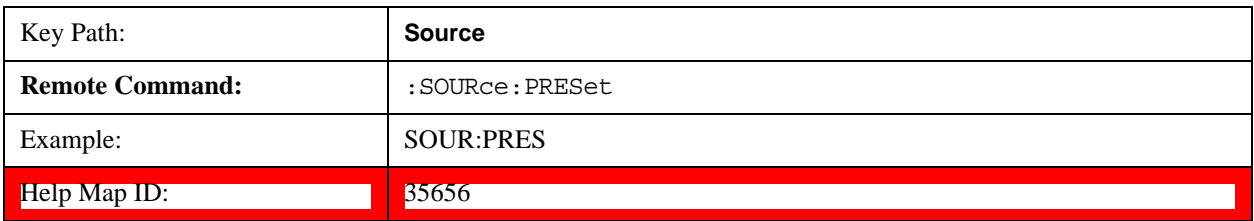

### **Source Self Test**

### **Internal Source**

This key in the System, Diagnostics menu gives you access to diagnostic capabilities of Internal Source of the instrument.

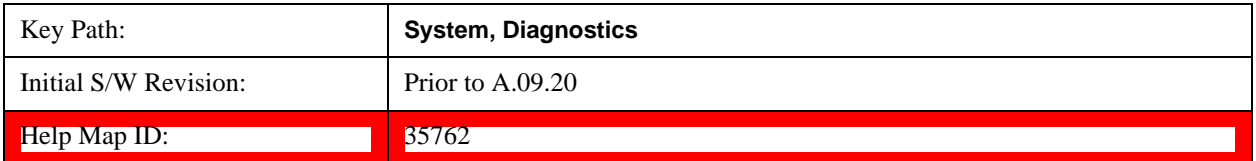

### **Source Self Test**

This key invokes internal source self test. When operation is complete, the generated test summary file is: E:\Agilent\Instrument\CRFSSelfTestLog.txt. This test summary file can be retrieved from the instrument using the MMEM set of SCPI command, once you have the fully qualified path and file name.

If self test fails, error message "–330, Self-test failed, see log file E:\Agilent\Instrument\ CRFSSelfTestLog.txt" is generated. If self test passes, an advisory message "Source self-test completed successfully" is generated.

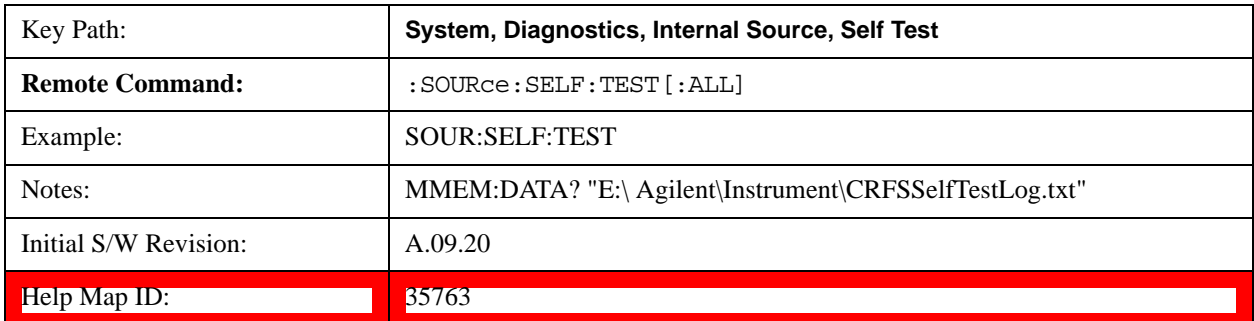

#### **Recall**

Most of the functions under this key work the same way in many measurements, so they are documented in the System Functions section. For details about this key, see Recall@2637@i.

### **Save**

Most of the functions under this key work the same way in many measurements, so they are documented in the Utility Functions section. For details about this key, see Save@2600@i.

#### **Signal Studio Commands**

### **Overview**

EXT supports connectivity with Signal Studio. To achieve this, the SCPI commands described in this chapter enable you to connect Signal Studio to the EXT test set and to download waveform into the hard disk. They are SCPI only, no menu

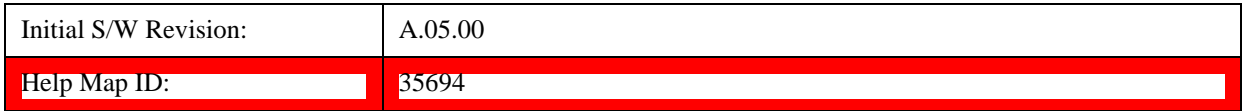

## **Query License List (Remote Command Only)**

This query provides a listing of the current licenses for external software installed for the test set internal source.

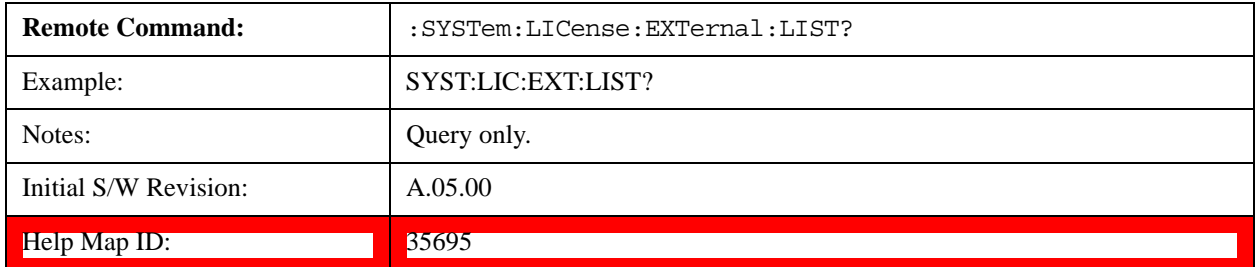

### **Query License List Detail (Remote Command Only)**

This is an obsolete command for Signal Studio. However, it has not been removed from Signal Studio to prevent a Signal Studio connectivity time out. Using this command returns a null string and does not affect Signal Studio.

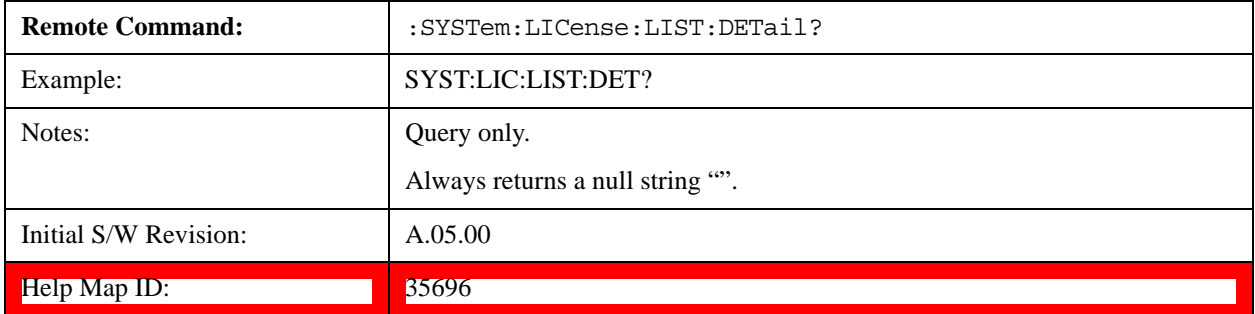

### **Memory Subsystem (Remote Command Only)**

To be compatible with other Signal Generator products, the EXT test set internal source provides a memory subsystem for Signal Studio to download waveform file into the instrument.

"NVWFM" (none-volatile storage) MSUS (Mass Storage Unit Specifier) is supported in the memory subsystem because the ARB memory cannot be accessed directly. Therefore, files must be downloaded to the instrument hard disk and thwen loaded into the ARB memory. "NVWFM" MSUS will be mapped to the default directory D:\NVARB.

In addition, you can load a waveform file from the hard disk to the ARB memory, using th[e"Load](#page-1537-0)  [Segment To ARB Memory" on page 1538](#page-1537-0) remote command :SOURce:RADio:ARB:LOAD, which also supports using either "NVWFM" MSUS or specifying a full path.

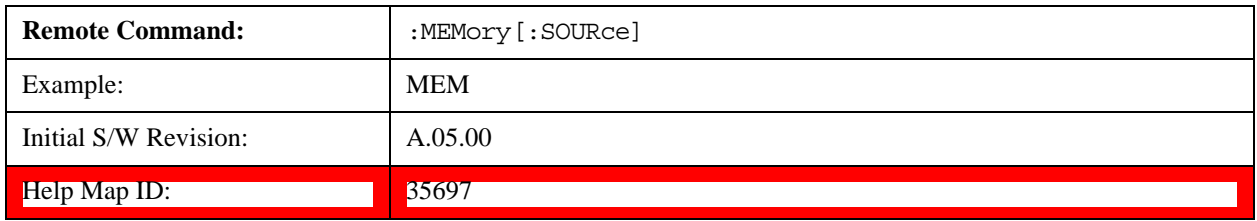

#### **:DATA (Remote Command Only)**

This command loads data into the EXT test set hard disk using the <data> parameter and saves the data to a file designated by the <file\_name> variable. For downloads to non-volatile waveform memory, use the path "NVWFM:<file\_name>".

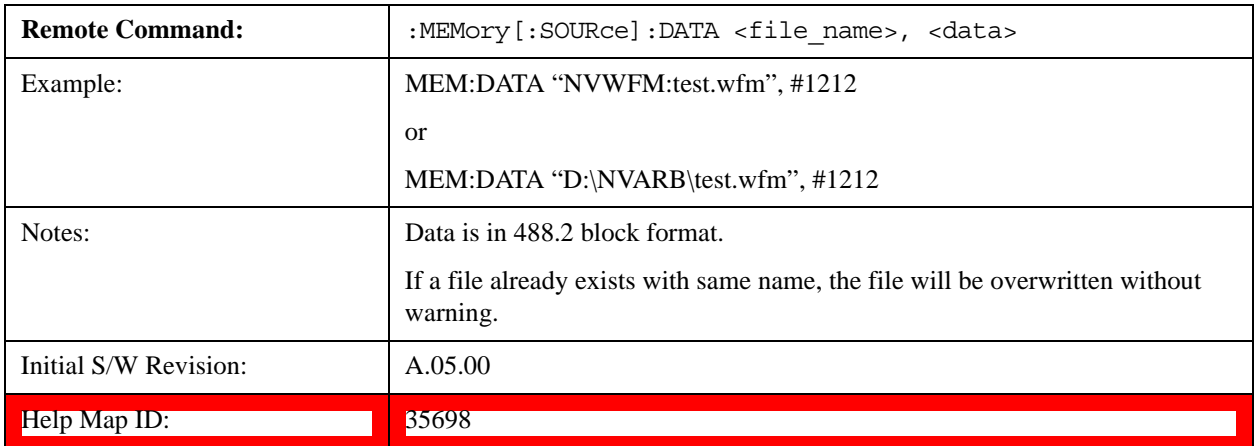

#### **:DATA:APPend (Remote Command Only)**

This command appends data to an existing file stored in hard disk using the <data> parameter and saves the data to a file designated by the <file\_name> variable. For downloads to non-volatile waveform memory, use the path "NVWFM:<file\_name>".

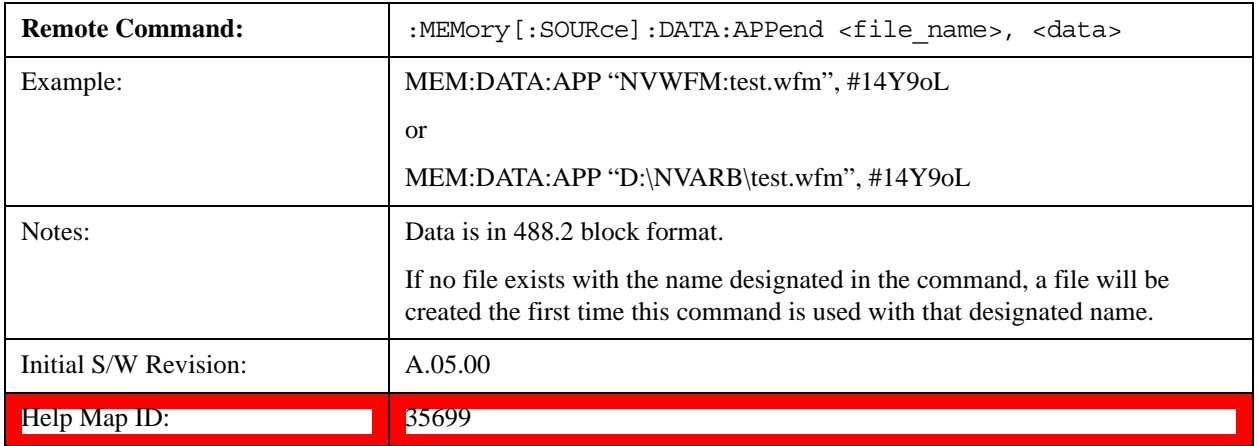

## **Sequence Studio Commands**

#### **Overview**

EXT supports connectivity with Sequence Studio. The SCPI commands described in this chapter are used to support connectivity from Sequence Studio to the EXT test set. These are only intended for Sequence Studio, so provided as service commands, and SCPI only, no menu

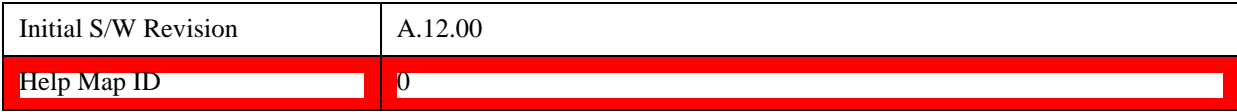

### **Query Supportable System Information Query SCPI List (Remote Command Only)**

This query provides a listing of the current EXT supportable list of query SCPI which is used to query EXT HW/SW information. It returns string result and parsed by Sequence Studio.

Sequecne Studio needs to query some EXT system information like capability etc. when connecting. With more and more new SCPIs added in EXT FW, each time when Sequence Studio try to connect to an old version FW without those new SCPI commands, VISA timeout in Sequence Studio will occur and just make Sequence Studio looks dead. To avoid that, this SCPI is provided to give a list of current supportable information-query SCPI list.

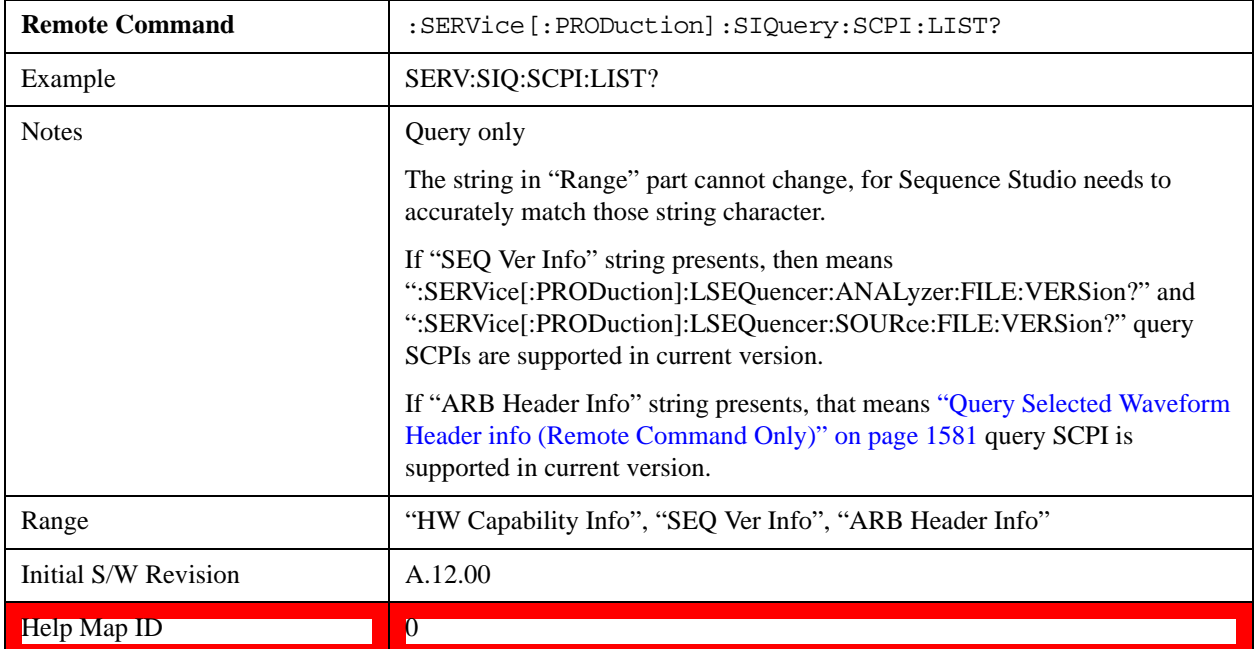

# **Span**

Activates the Span function and displays a menu of span functions.

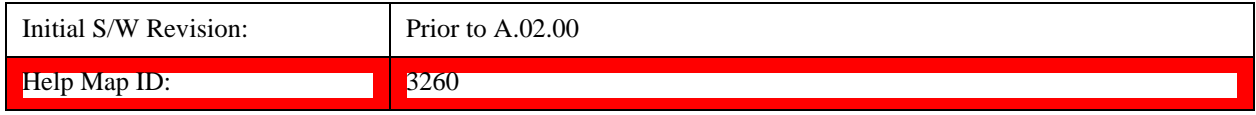

### **Span**

Changes the displayed frequency range symmetrically about the center frequency. While adjusting the Span the Center Frequency is held constant, which means that both Start Frequency and Stop Frequency will change.

Span also sets the frequency entry mode to Center/Span. In Center/Span mode, the center frequency and span values are displayed below the graticule, and the default active function in the Frequency menu is **Center Freq**.

While discussing the Span function we make the distinction between "swept spans" and "zero span". We use the term "swept spans" to mean spans other than zero; recognizing that, because of this terminology, the user can be in what we call a "swept span" even while performing an FFT "sweep".

While in swept spans, setting the span to 0 Hz through SCPI or the front panel numeric key pad puts the test set into zero span. However, using the Step keys and the RPG in swept spans, the Span can only go as far down as 10 Hz and cannot be set to zero.

While in zero span, setting the Span to a non-zero value through SCPI or the front panel puts the test set in swept spans.

If the Span is set to a value greater than the maximum allowable span of the test set, an error is generated indicating the data is out of range and was clipped to upper limit.

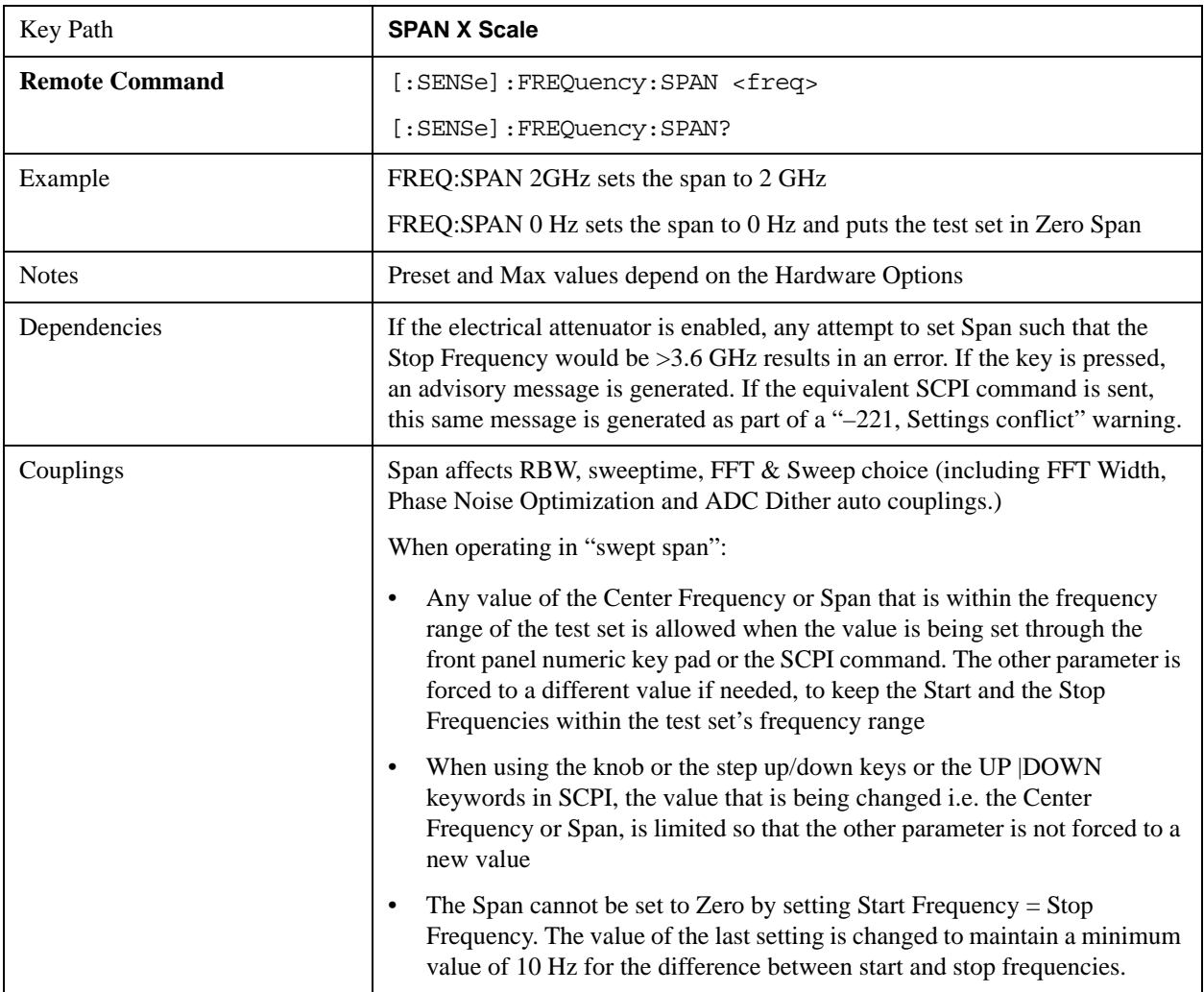

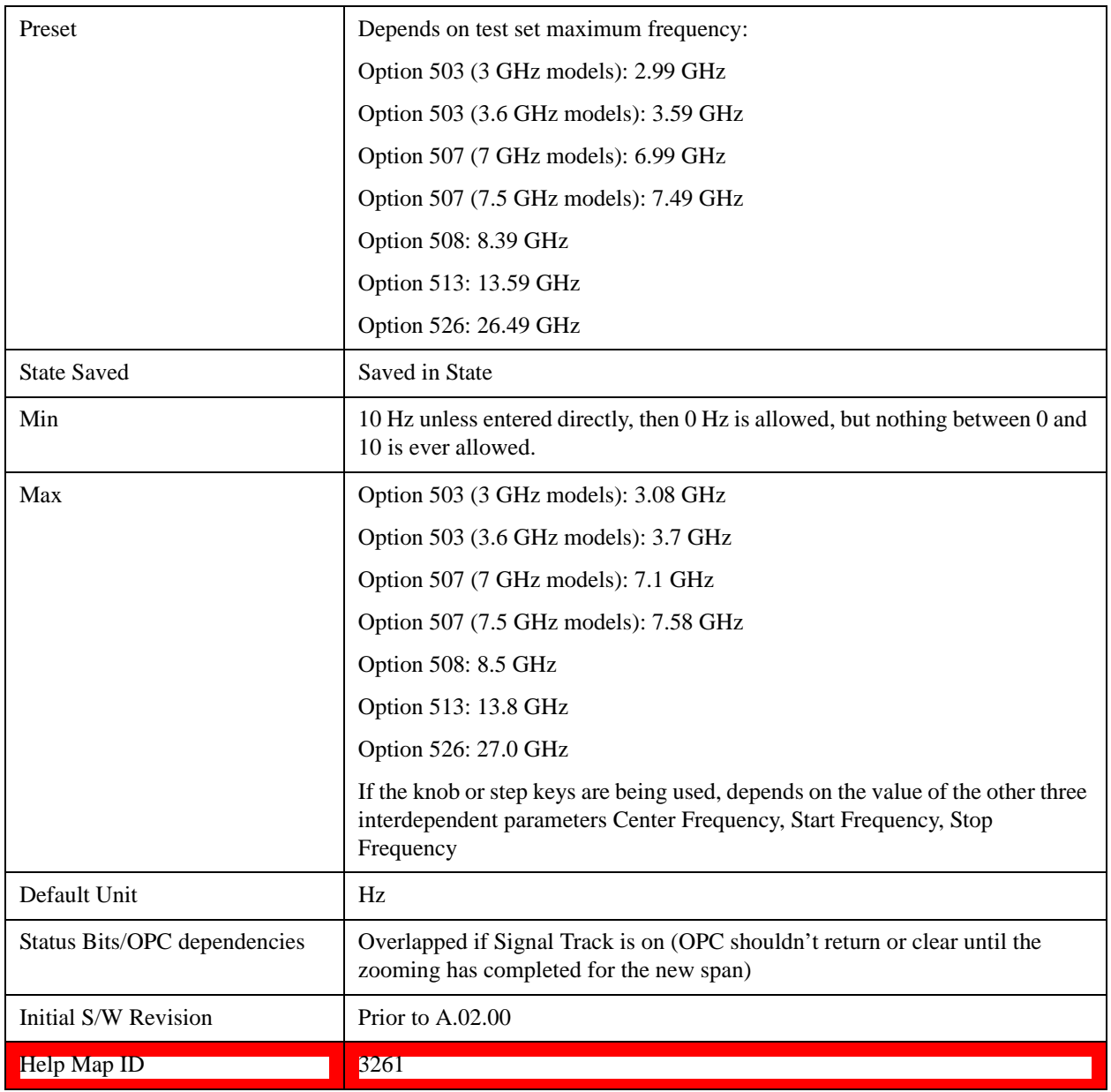

# **Full Span**

Changes the frequency span of the test set to the Preset frequency span of the test set and sets the Frequency entry mode to Center/Span.

The span is dependent on the currently selected Input (see the Section "Input/Output").

Pressing this key while in zero span puts the test set back in swept span.

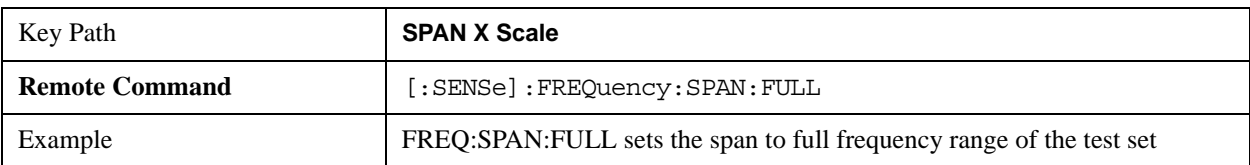

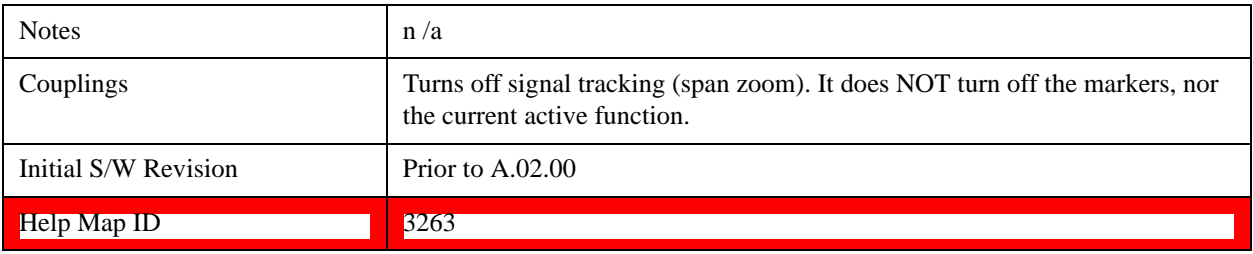

### **Zero Span**

Changes the displayed frequency span to 0 Hz. The horizontal axis changes to time rather than frequency. The amplitude displayed is the input signal level at the current center frequency. This is a time-domain mode that changes several measurement functions and couplings. The test set behavior is similar to an oscilloscope with a frequency selective detector installed in front of the oscilloscope. See Application Note 150 for more information on how to use zero span.

You can enter Zero Span in several ways:

Press the Zero Span key in Span

Set  $Span = 0 Hz$ 

Press last Span if the last span was 0

You cannot go to Zero Span by setting start freq = stop freq, or rolling span down with the RPG, that will limit you to 10 Hz

You can go back to Swept Span by setting Span to a nonzero value or pressing Last Span, assuming the last span was not also zero span.

Pressing Zero Span places the test set in Center/Span frequency entry mode.

The following table summarizes the differences between Zero Span and Swept Spans:

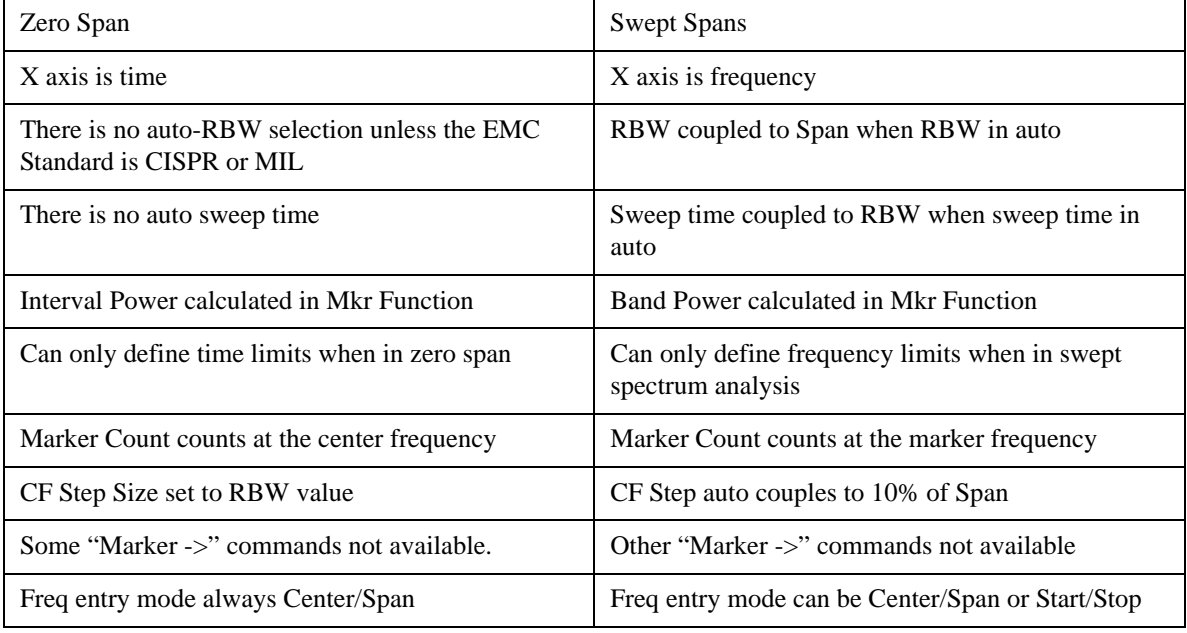

N dB points reports a time difference. N dB points reports a frequency difference.

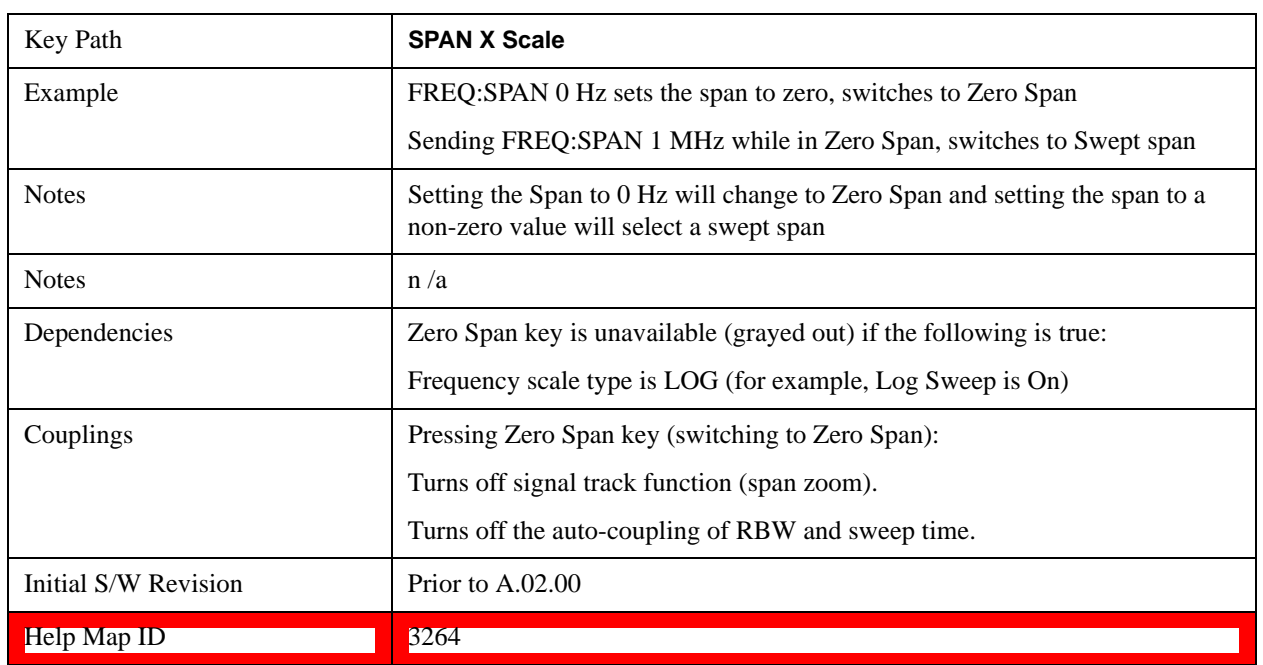

#### **Last Span**

Changes the displayed frequency span to the previous span setting. If it is pressed immediately after Signal Track is turned off, then the span setting returns to the span that was in effect before Signal Track was turned on.

If this key is pressed while in a nonzero span, and the previous value of span was 0, it will put the test set back in Zero Span. And if it is pressed while in zero span, it will set the test set back to its last nonzero span.

Pressing Last Span places the test set in Center/Span frequency entry mode.

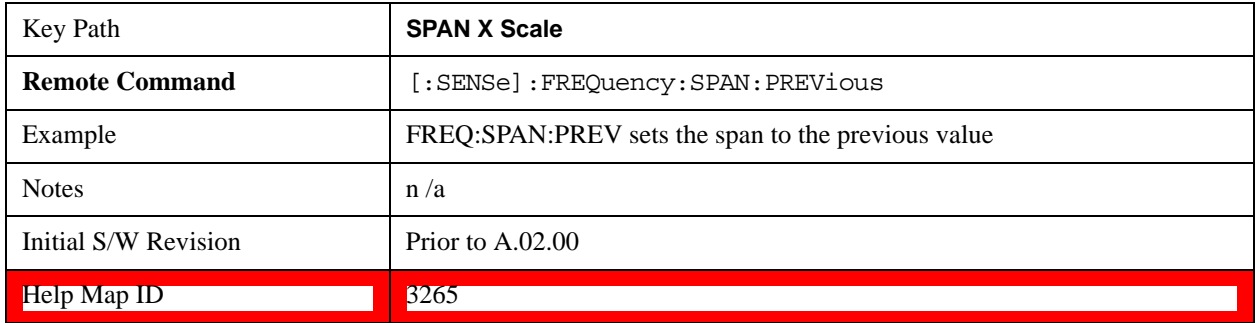

# **Sweep/Control**

Accesses a menu that enables you to configure the Sweep and Control functions of the test set, such as Sweep Time and Gating.

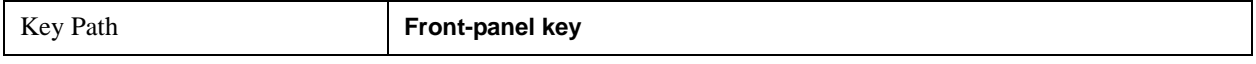

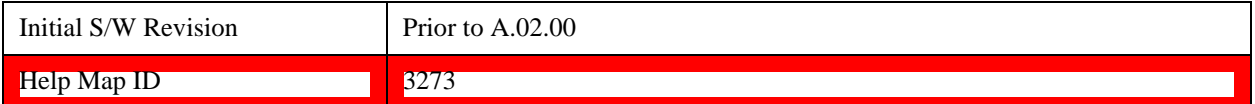

#### **Sweep Time**

Controls the time the test set takes to sweep the current frequency span when the Sweep Type is Swept, and displays the equivalent Sweep Time when the Sweep Type is FFT.

When Sweep Time is in Auto, the test set computes a sweep time which will give accurate measurements based on other settings of the test set, such as RBW and VBW.

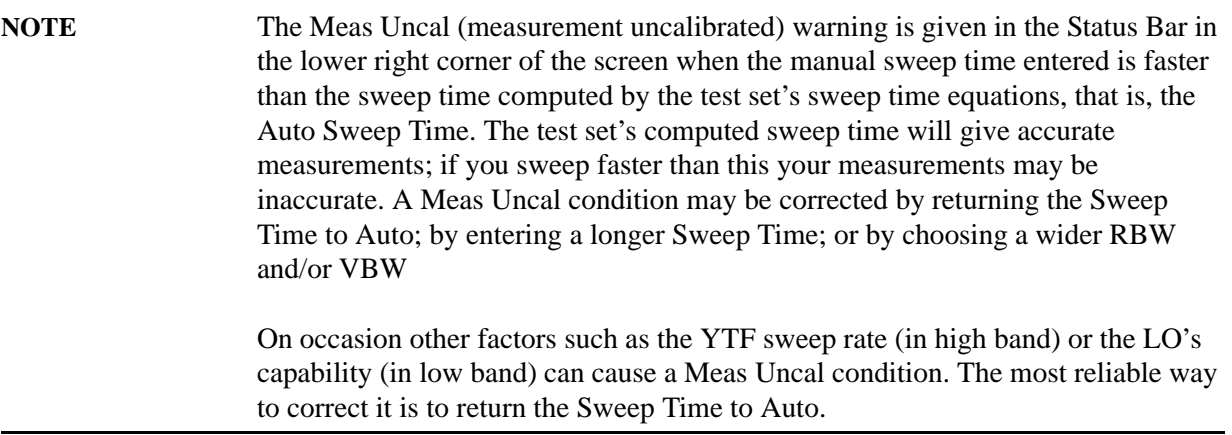

When Sweep Type is FFT, you cannot control the sweep time, it is simply reported by the test set to give you an idea of how long the measurement is taking.

Note that although some overhead time is required by the test set to complete a sweep cycle, the sweep time reported when Sweep Type is Swept does not include the overhead time, just the time to sweep the LO over the current Span. When Sweep Type is FFT, however, the reported Sweep Time takes into account both the data acquisition time and the processing time, in order to report an equivalent Sweep Time for a meaningful comparison to the Swept case.

Because there is no "Auto Sweep Time" when in zero span, the Auto/Man line on this key disappears when in Zero Span. The Auto/Man line also disappears when in an FFT sweep. In this case the key is grayed out as shown below.

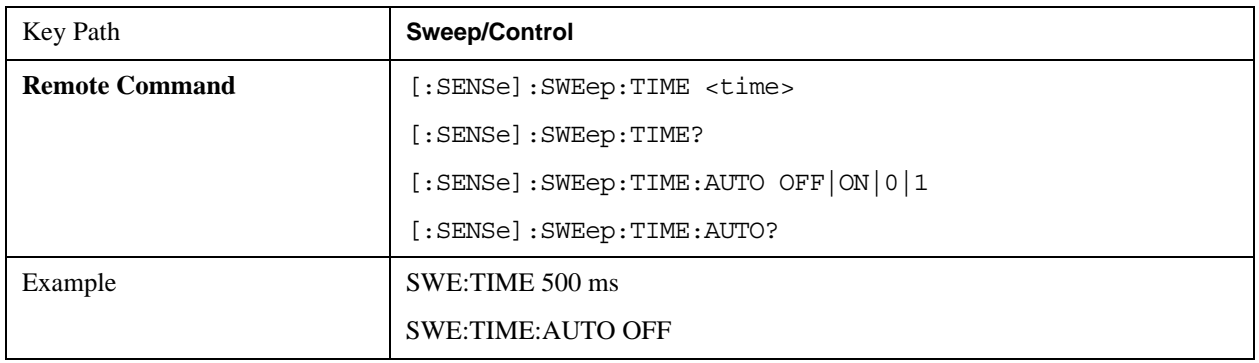

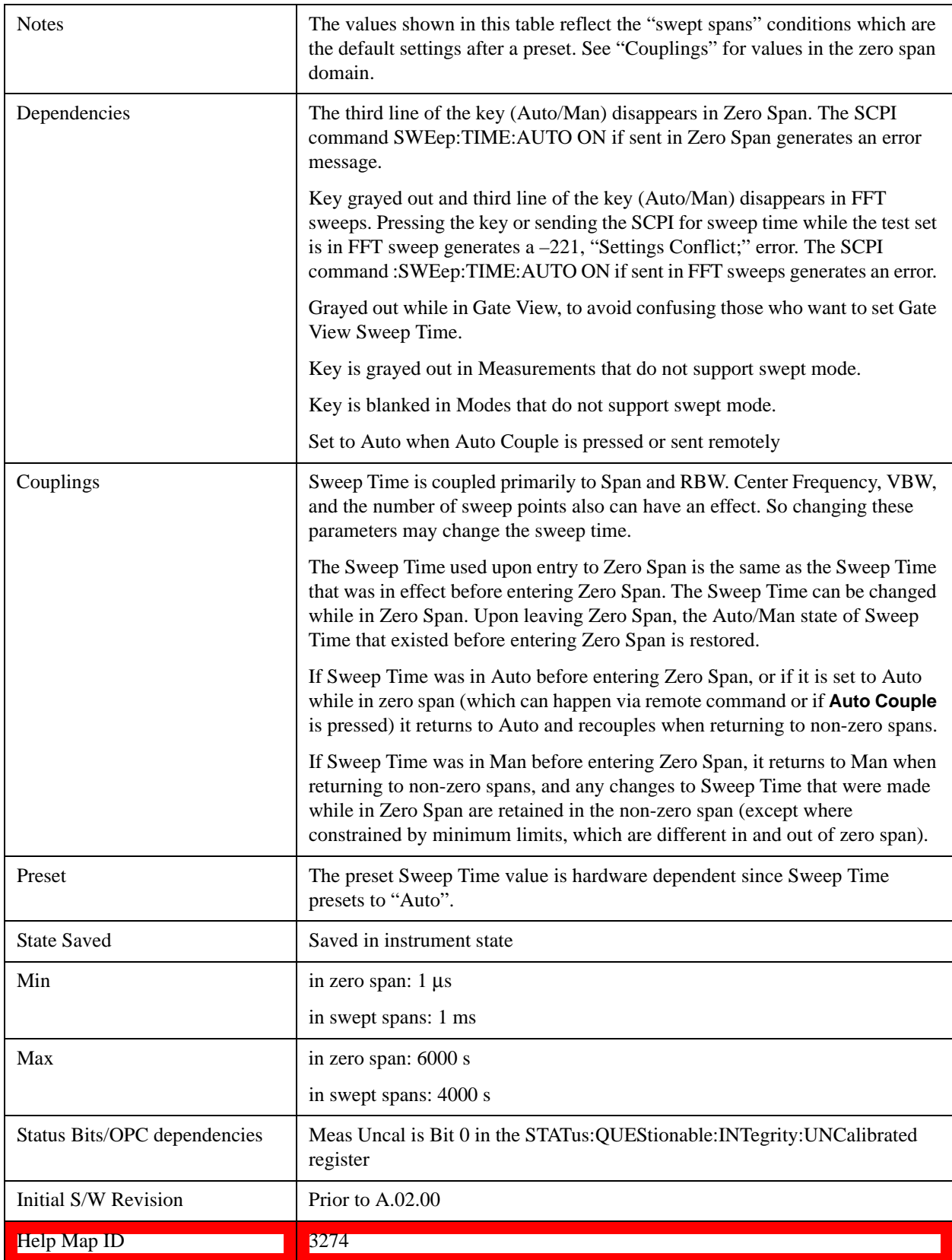

# **Sweep Setup**

Lets you set the sweep functions that control features such as sweep type and time.

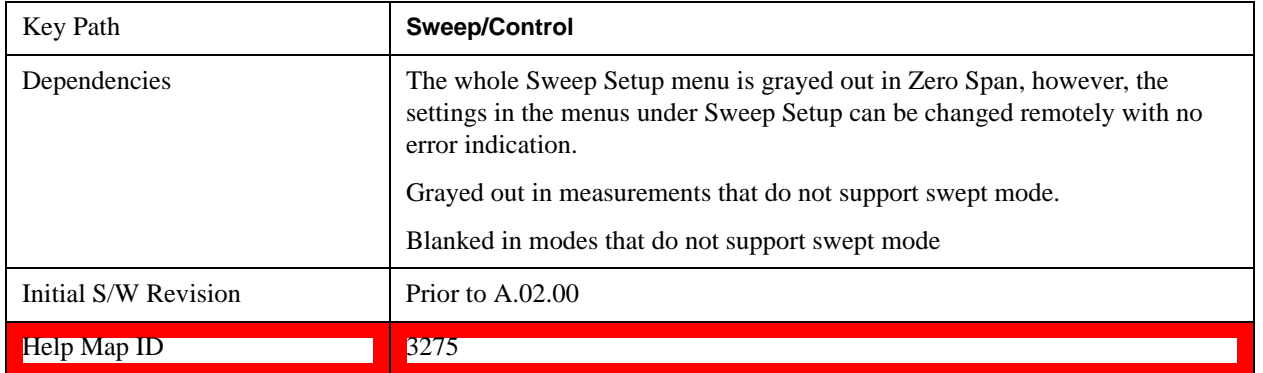

## **Sweep Time Rules**

Allows the choice of three distinct sets of sweep time rules. These are the rules that are used to set the sweep time when **Sweep Time** is in **Auto mode.** Note that these rules only apply when in the Swept **Sweep Type** (either manually or automatically chosen) and not when in FFT sweeps.

See ["More Information" on page 1642](#page-1641-0).

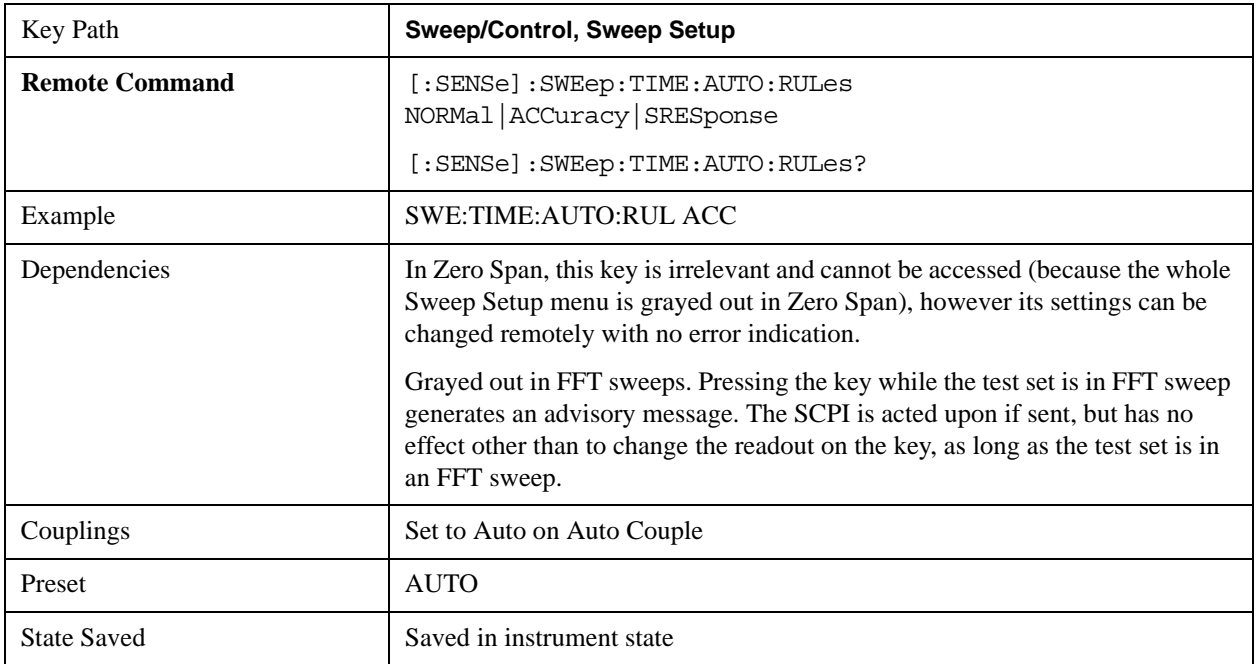

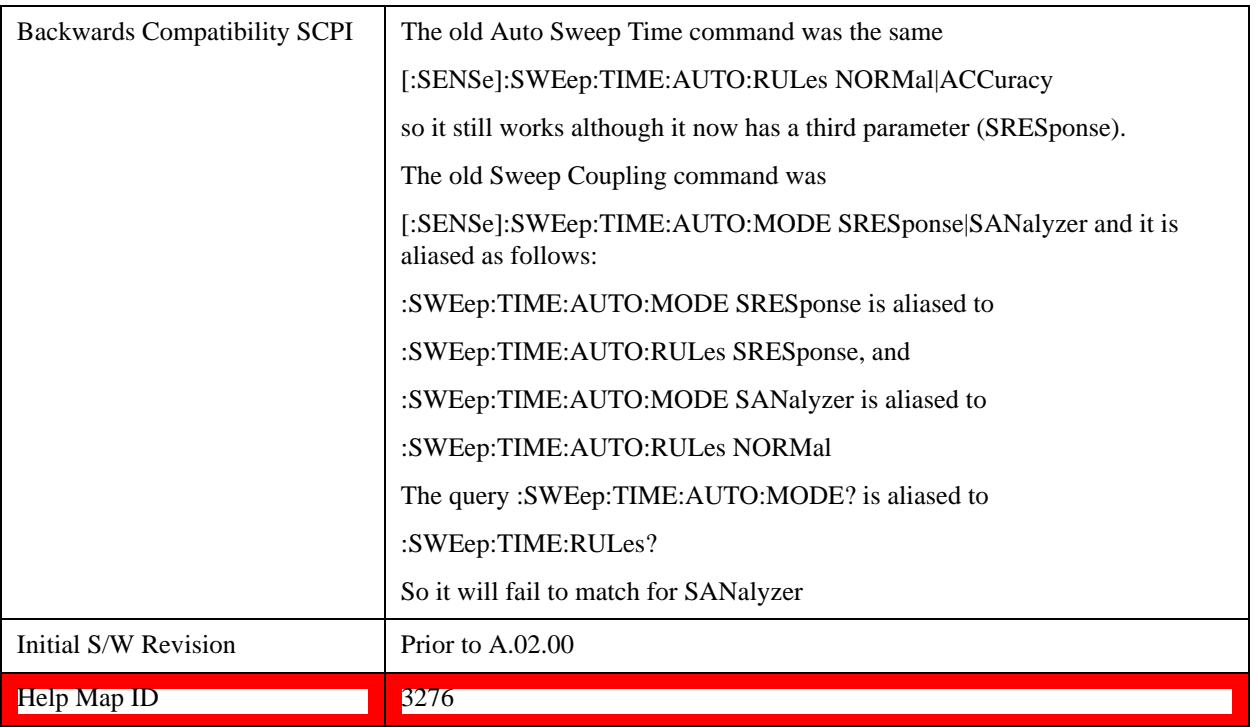

### <span id="page-1641-0"></span>**More Information**

The first set of rules is called **SA – Normal**. **Sweep Time Rules** is set to **SA-Normal** on a **Preset** or **Auto Couple**. These rules give optimal sweep times at a loss of accuracy. Note that this means that in the Preset or Auto Coupled state, test set amplitude accuracy specifications do not apply.

Setting **Sweep Time Rules** to **SA-Accuracy** will result in slower sweep times than **SA-Normal**, usually about three times as long, but with better amplitude accuracy for CW signals. The test set absolute amplitude accuracy specifications only apply when **Sweep Time** is set to **Auto**, and **Sweep Time Rules** are set to **SA-Accuracy**. Additional amplitude errors which occur when **Sweep Time Rules** are set to **SA-Normal** are usually well under 0.1 dB, though this is not guaranteed. Because of the faster sweep times and still low errors, **SA-Normal** is the preferred setting of **Sweep Time Rules**.

The third set of sweep time rules is called **Stimulus/Response** and is automatically selected when an integrated source is turned on, such as a Tracking Generator or a synchronized external source. The sweep times for this set of rules are usually much faster for swept-response measurements. Stimulus-response auto-coupled sweep times are typically valid in stimulus-response measurements when the system's frequency span is less than 20 times the bandwidth of the device under test. You can select these rules manually (even if not making Stimulus-Response measurements) to get faster sweeps without the "Meas Uncal" warning, but you are then not protected from the over-sweep condition and may end up with uncalibrated results. However, it is commonplace in measuring non-CW signals such as noise to be able to get excellent measurement accuracy at sweep rates higher than those required for CW signal accuracy, so this is a valid measurement technique.

#### **Auto**

Sets the test set to automatically choose the Sweep Time Rules for the measurement.

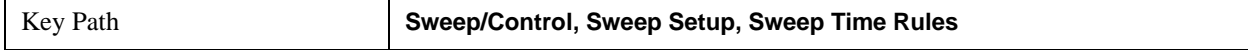

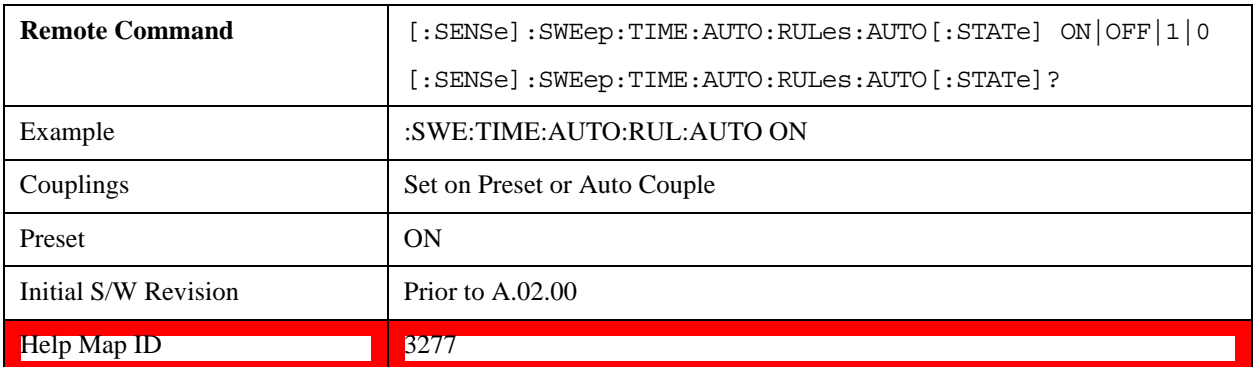

### **SA - Normal**

Chooses Sweep Time Auto Rules for optimal speed and generally sufficient accuracy.

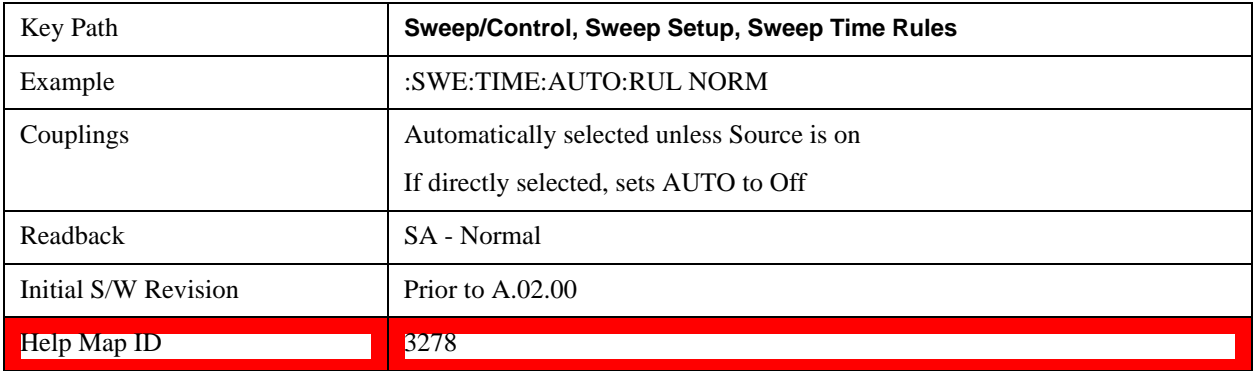

### **SA - Accuracy**

Chooses Sweep Time Auto Rules for specified absolute amplitude accuracy.

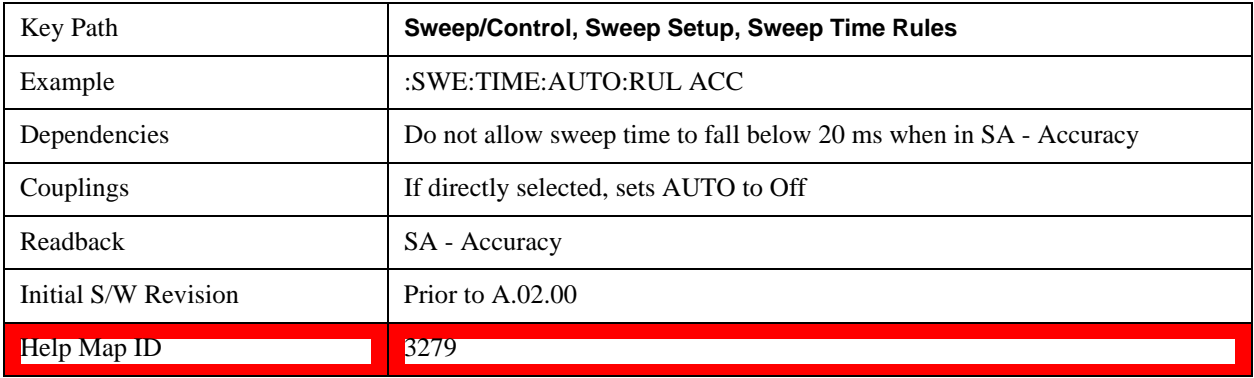

#### **Stimulus/Response**

Chooses Sweep Time Auto Rules for use with a source.

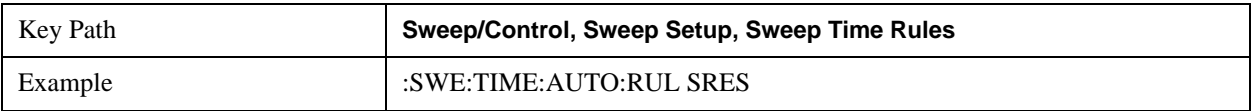

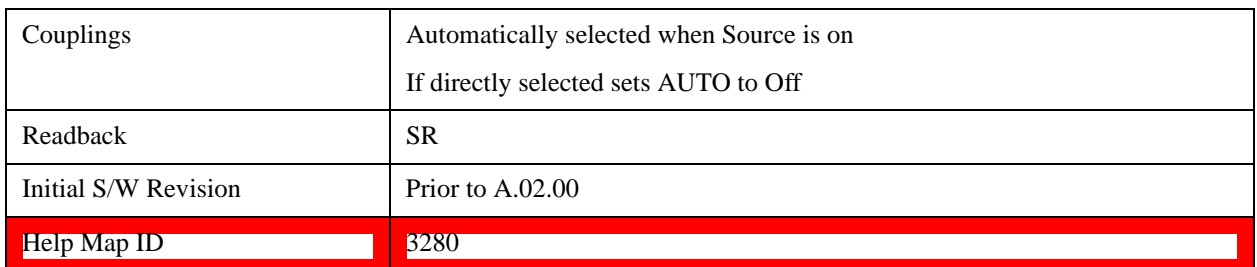

## **Sweep Type**

Chooses between the FFT and Sweep types of sweep.

Sweep Type refers to whether or not the instrument is in Swept or FFT analysis. When in Auto, the selection of sweep type is governed by two different sets of rules, depending on whether you want to optimize for dynamic range or for speed.

FFT "sweeps" should not be used when making EMI measurements; therefore, when a CISPR detector (Quasi Peak, EMI Average, RMS Average) is selected for any active trace (one for which Update is on), the FFT key in the Sweep Type menu is grayed out, and the Auto Rules only choose Swept. If Sweep Type is manually selected to be FFT, the CISPR detectors are all grayed out.

FFT sweeps will never be auto-selected when Screen Video, Log Video or Linear Video are the selected Analog Output.

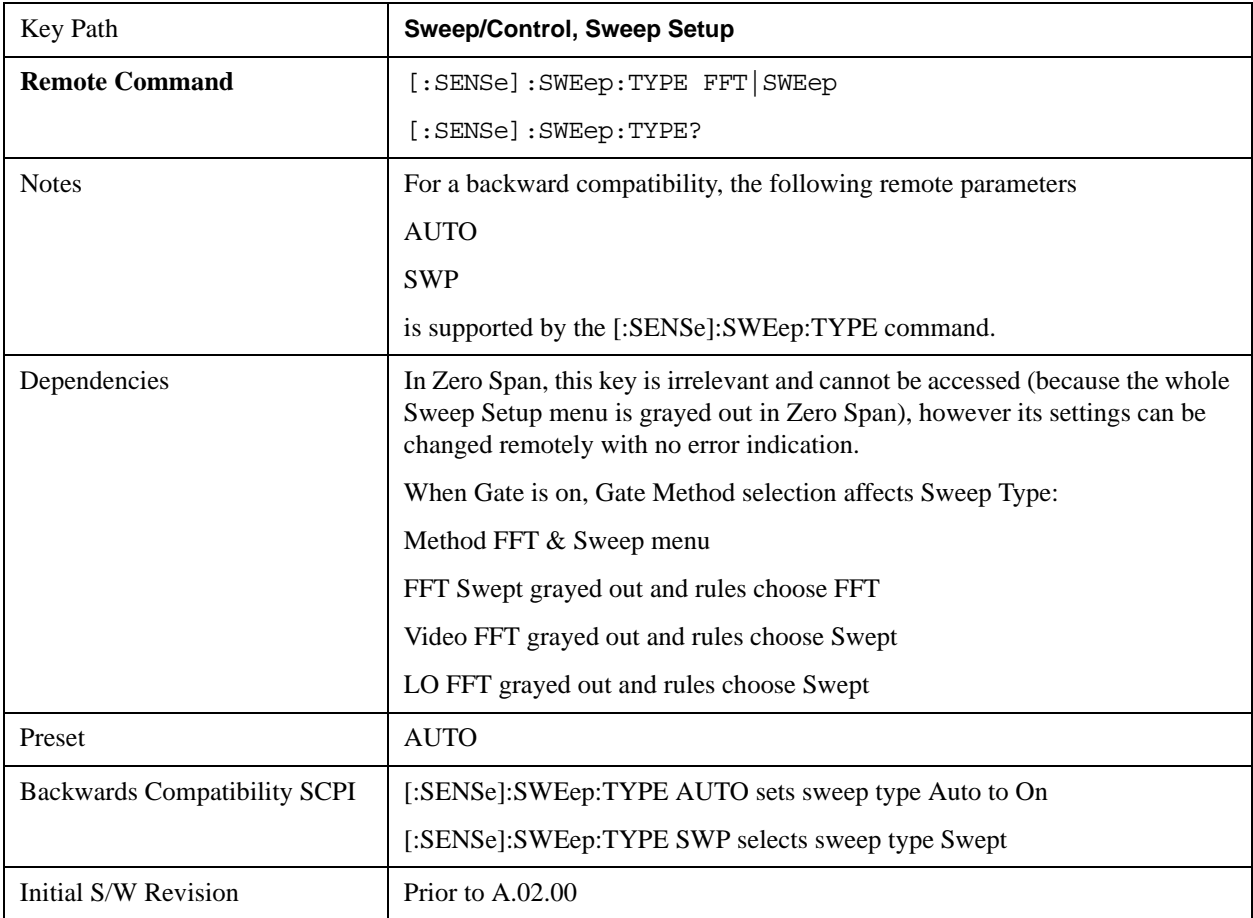

Help Map ID 3281

### **Auto**

When in Auto, the selection of sweep type is governed by two different sets of rules, depending on whether you want to optimize for dynamic range or for speed. These rules are chosen under the **Sweep Type Rules** key.

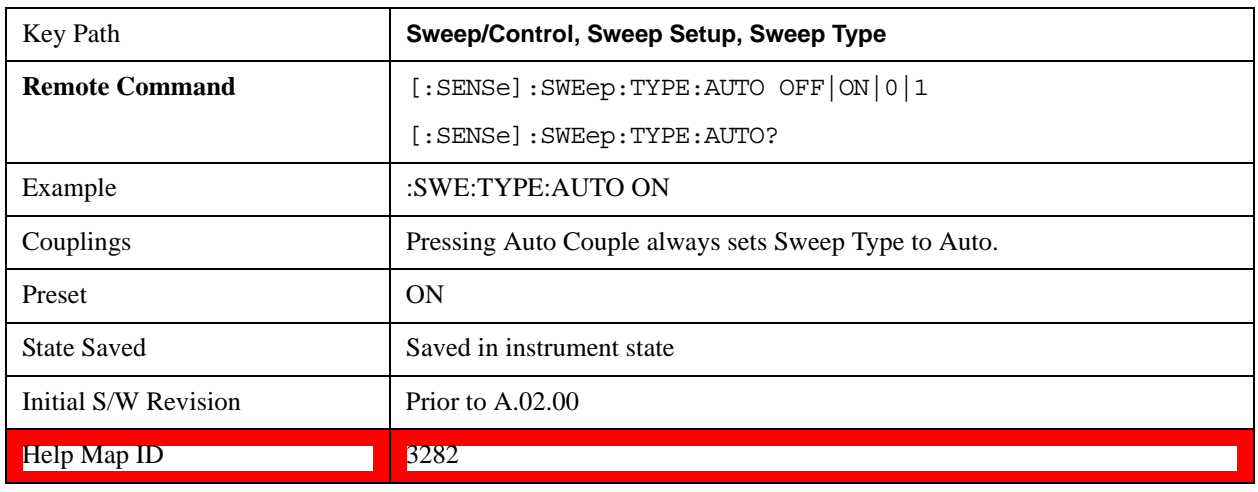

#### **Swept**

Manually selects swept analysis, so it cannot change automatically to FFT.

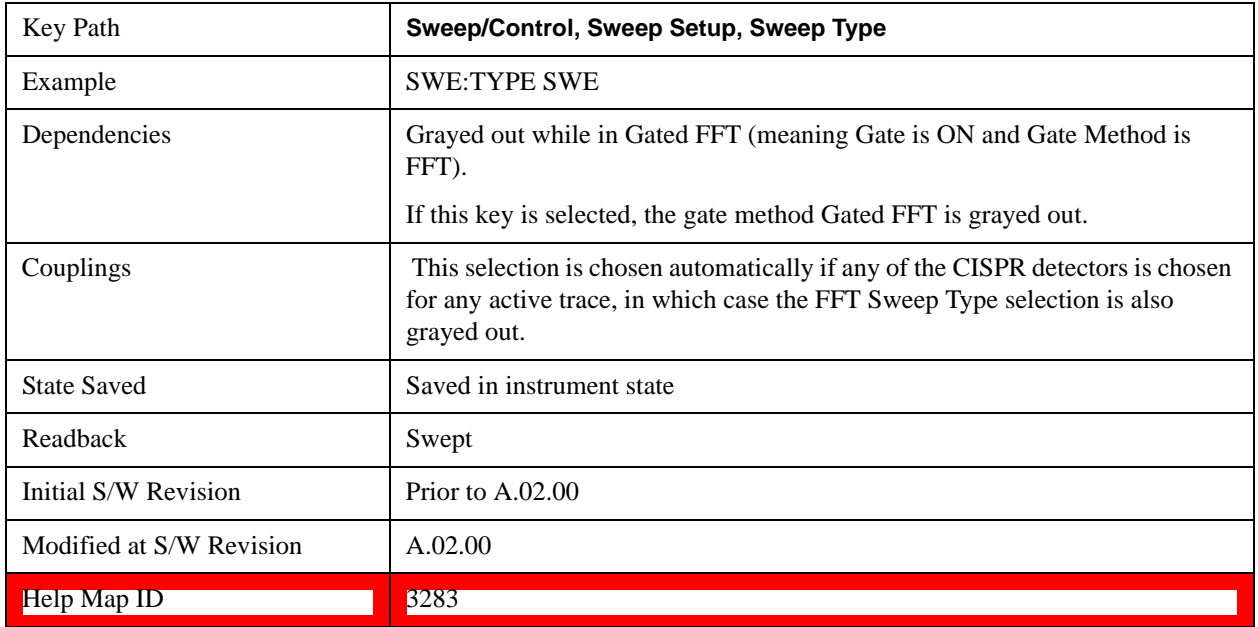

### **FFT**

Manually selects FFT analysis, so it cannot change automatically to Swept.

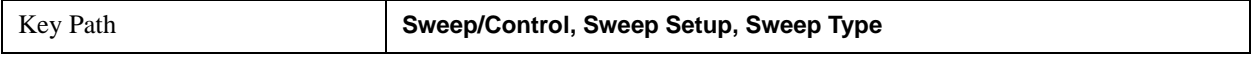

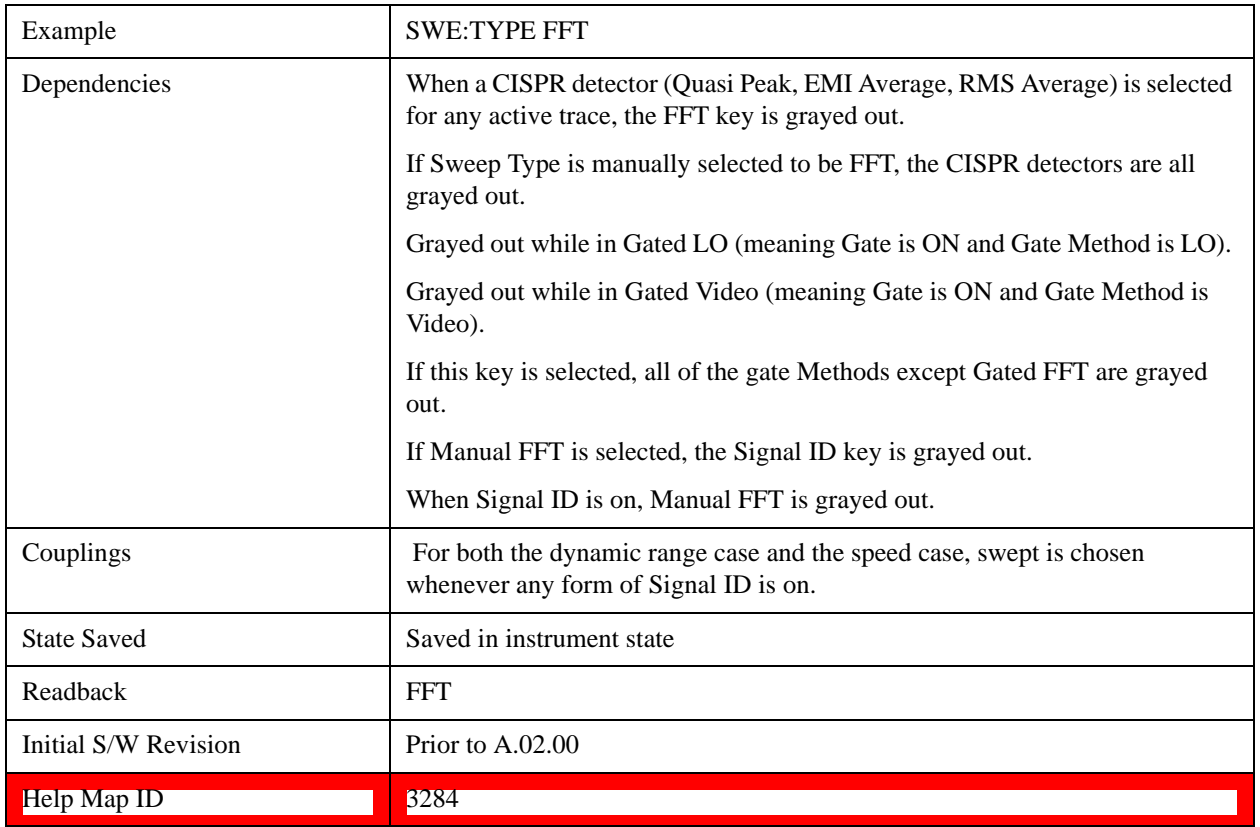

### **Sweep Type Rules**

Selects which set of rules are used for automatically choosing the Sweep Type when Sweep Type is in Auto.

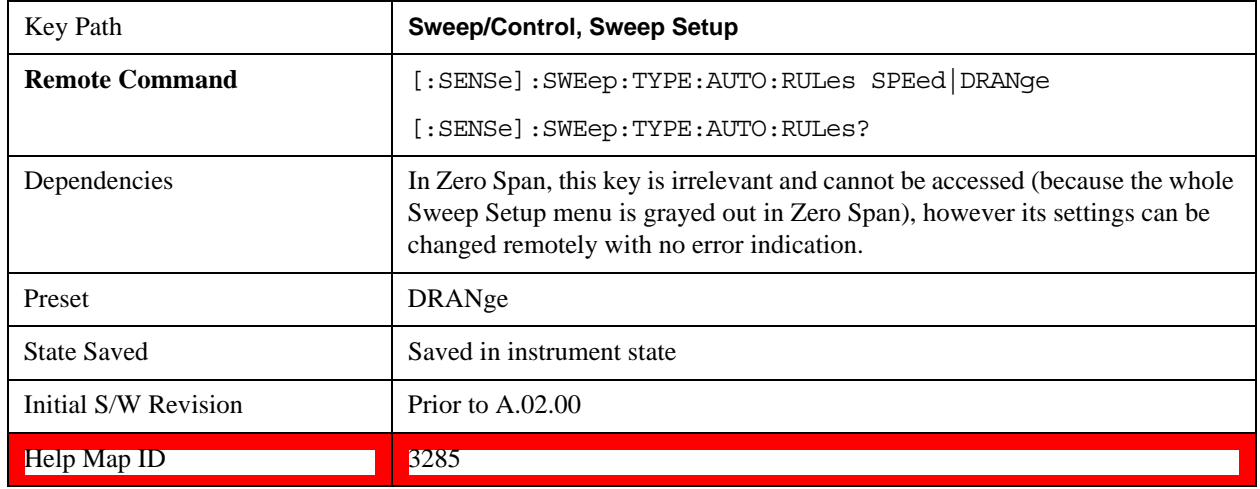

## **Auto**

This selection is automatically chosen when Auto Couple is pressed. When in Auto, the Sweep Type Rules are set to Best Dynamic Range. It seems like a very simple Auto function but the use of this construct allows a consistent

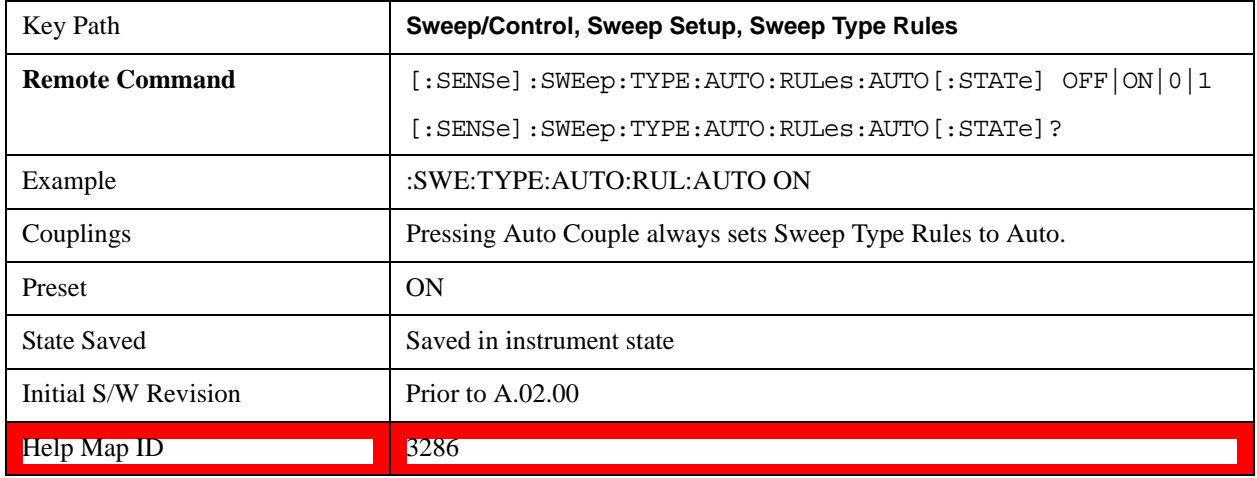

statement about what the Auto Couple key does.

#### **Best Dynamic Range**

This selection tells the test set to choose between swept and FFT analysis with the primary goal of optimizing dynamic range. If the dynamic range is very close between swept and FFT, then it chooses the faster one. This auto selection also depends on RBW Type.

In determining the Swept or FFT setting, the auto rules use the following approach:

If the RBW Filter Type is Gaussian use the RBW for the Normal Filter BW and if that RBW > 210 Hz, use swept; for  $RBW \le 210$  Hz, use FFT

If the RBW Filter Type is Flat Top, use the same algorithm but use 420 Hz instead of 210 Hz for the transition point between Swept and FFT

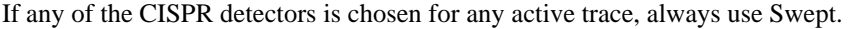

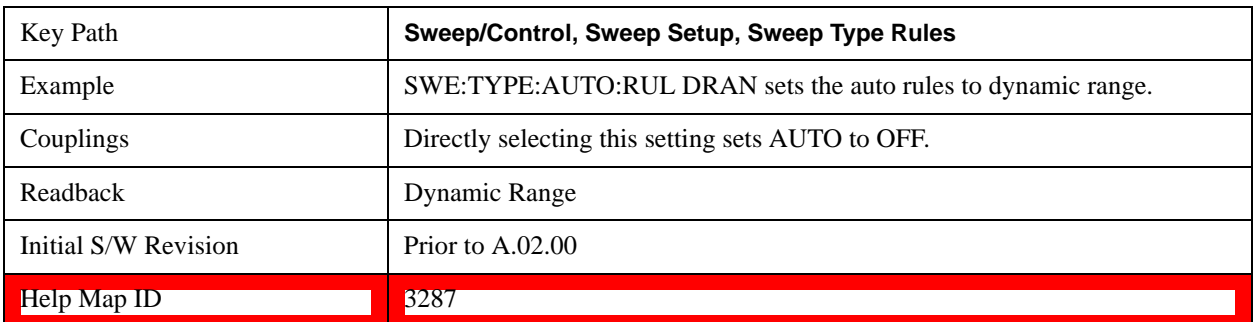

#### **Best Speed**

This selection tells the test set to choose between FFT or swept analysis based on the fastest test set speed.

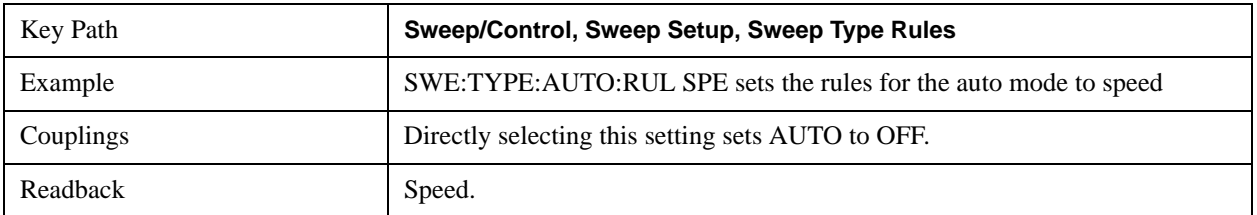

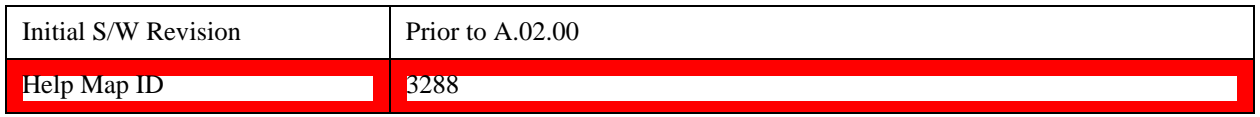

### **FFT Width**

This menu displays and controls the width of the FFT's performed while in FFT mode. The "FFT width" is the range of frequencies being looked at by the FFT, sometimes referred to as the "chunk" width" -- it is not the resolution bandwidth used when performing the FFT.

It is important to understand that this function does not directly set the FFT width, it sets the limit on the FFT Width. The actual FFT width used is determined by several other factors including the Span you have set. Usually the instrument picks the optimal FFT Width based on the current setup; but on occasion you may wish to limit the FFT Width to be narrower than that which the instrument would have set.

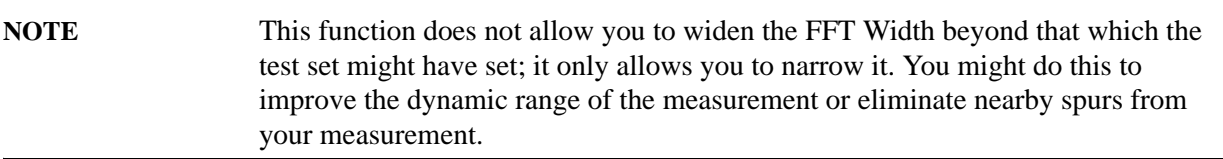

Note that the **FFT Width** setting will have no effect unless in an FFT sweep.

See ["More Information" on page 1649](#page-1648-0)

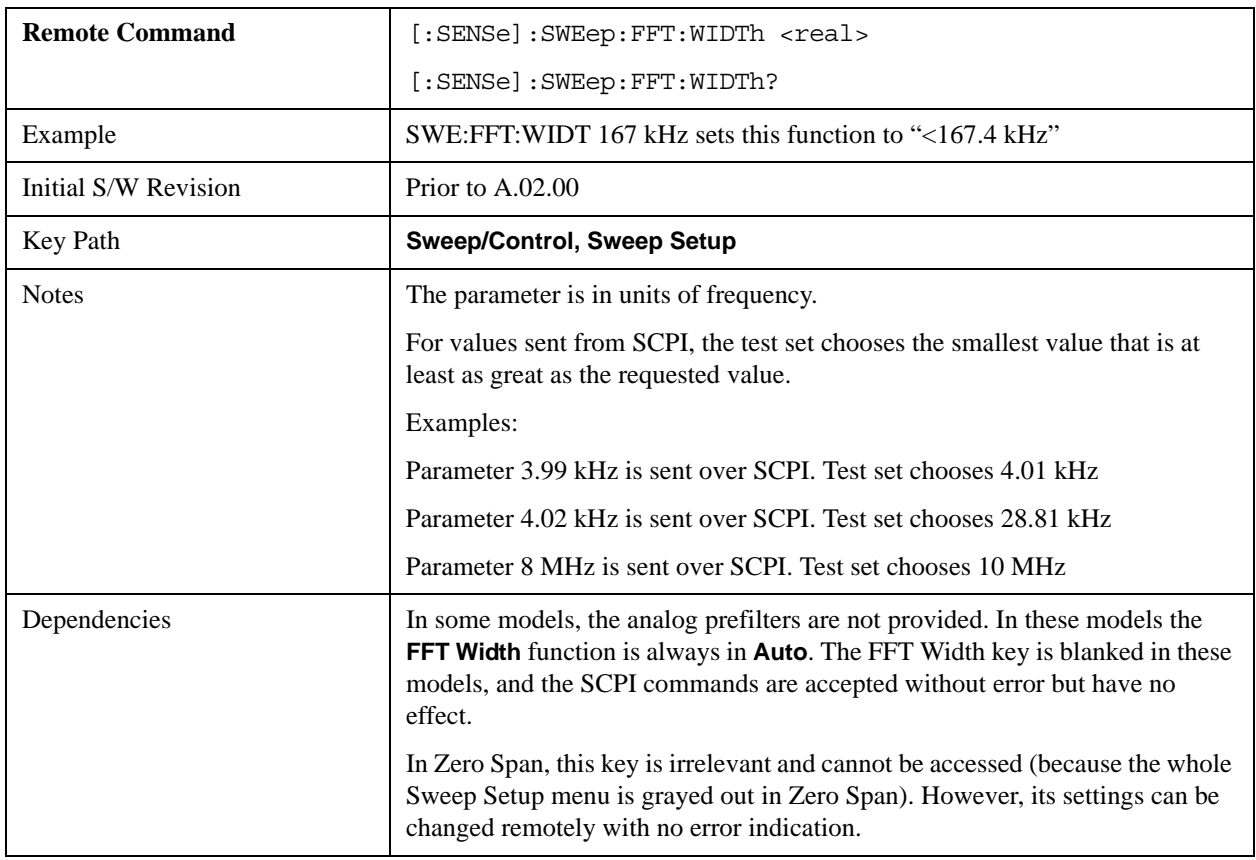

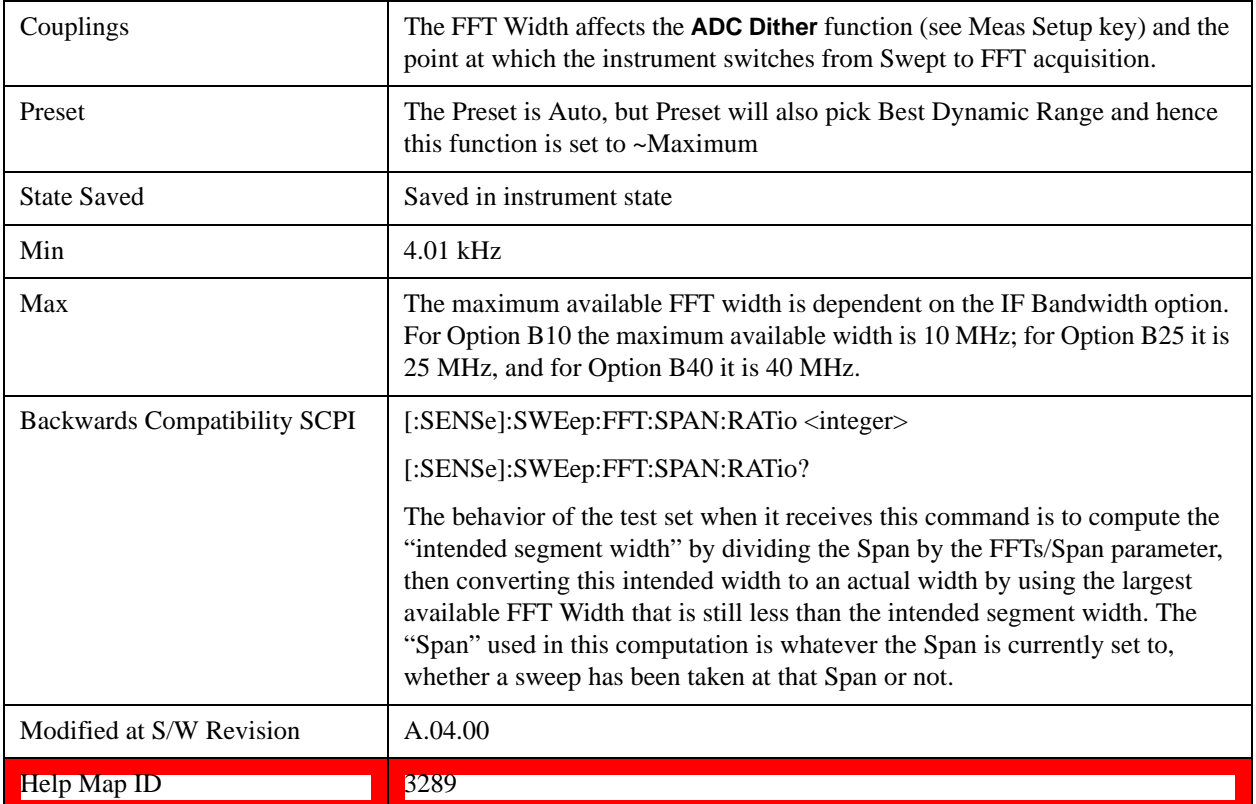

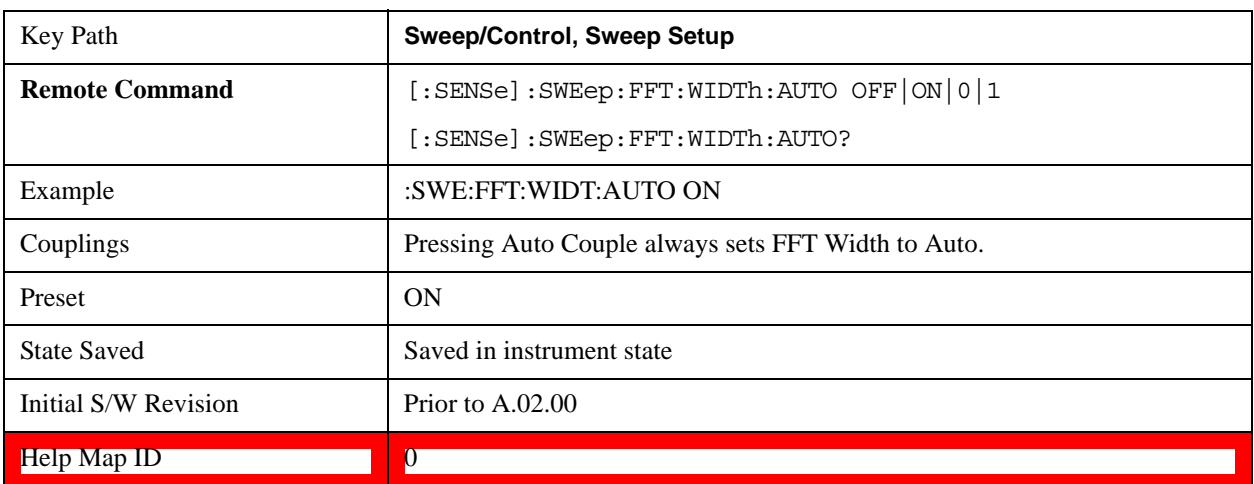

## <span id="page-1648-0"></span>**More Information**

An FFT measurement can only be performed over a limited span known as the "FFT segment". Several segments may need to be combined to measure the entire span. For advanced FFT control in the X-Series, you have direct control over the segment width using the **FFT Width** control. Generally, in automatic operation, the X-Series sets the segment width to be as wide as possible, as this results in the fastest measurements.

However, in order to increase dynamic range, most X-series models provide a set of analog prefilters that precede the ADC. Unlike swept measurements, which pass the signal through a bandpass before the ADC, FFT measurements present the full signal bandwidth to the ADC, making them more susceptible

to overload, and requiring a lower signal level. The prefilters act to alleviate this phenomenon - they allow the signal level at the ADC to be higher while still avoiding an ADC overload, by eliminating signal power outside the bandwidth of interest, which in turn improves dynamic range.

Although narrowing the segment width can allow higher dynamic ranges some cases, this comes at the expense of losing some of the speed advantages of the FFT, because narrower segments require more acquisitions and proportionately more processing overhead.

However, the advantages of narrow segments can be significant. For example, in pulsed-RF measurements such as radar, it is often possible to make high dynamic range measurements with signal levels approaching the compression threshold of the test set in swept spans (well over 0 dBm), while resolving the spectral components to levels below the maximum IF drive level (about –8 dBm at the input mixer). But FFT processing experiences overloads at the maximum IF drive level even if the RBW is small enough that no single spectral component exceeds the maximum IF drive level. If you reduce the width of an FFT, an analog filter is placed before the ADC that is about 1.3 times as wide as the FFT segment width. This spreads out the pulsed RF in time and reduces the maximum signal level seen by the ADC. Therefore, the input attenuation can be reduced and the dynamic range increased without overloading the ADC.

Further improvement in dynamic range is possible by changing the **FFT IF Gain** (in the **Meas Setup** menu of many measurements). If the segments are reduced in width, **FFT IF Gain** can be set to High, improving dynamic range.

Depending on what IF Bandwidth option you have ordered, there can be up to three different IF paths available in FFT sweeps, as seen in the diagram below:

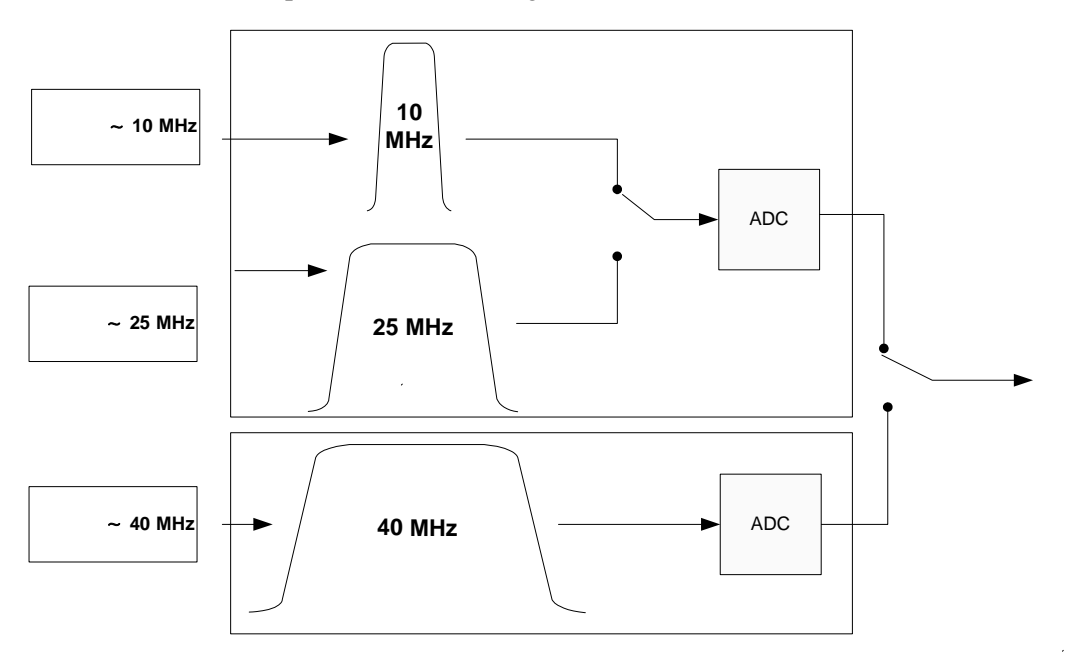

The 10 MHz path is always used for Swept sweeps. It is always used for FFT sweeps as well, unless the user specifies  $\sim$  25 MHz in which case the 25 MHz path is used for FFT sweeps, or  $\sim$  40 MHz, in which case the 40 MHz path is used for FFT sweeps. Note that, although each of these keys picks the specified path, the test set may choose an FFT width less than the full IF width, in order to optimize speed, trading off acquisition time versus processing time.

### **Pause/Resume**

Pauses a measurement after the current data acquisition is complete.

When Paused, the label on the key changes to Resume. Pressing the Resume key resumes the measurement at the point where it was paused. When Paused, pressing **Restart**, **Single,** or **Cont** does a Resume.

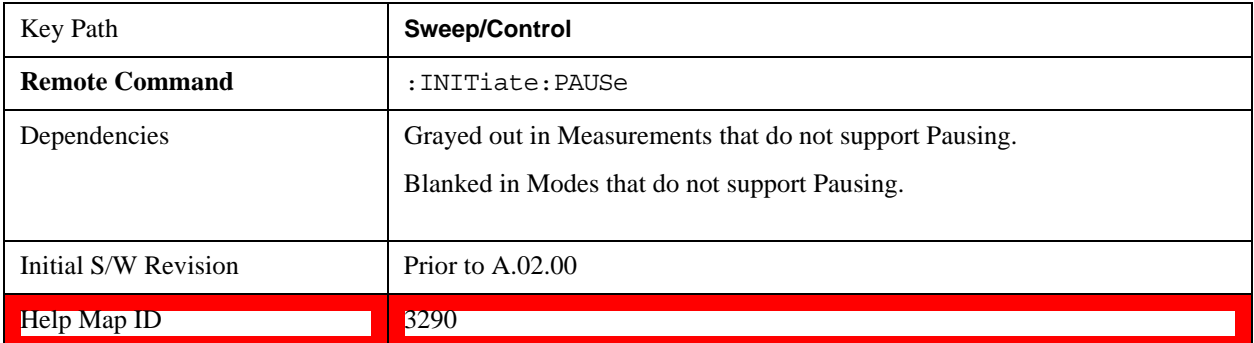

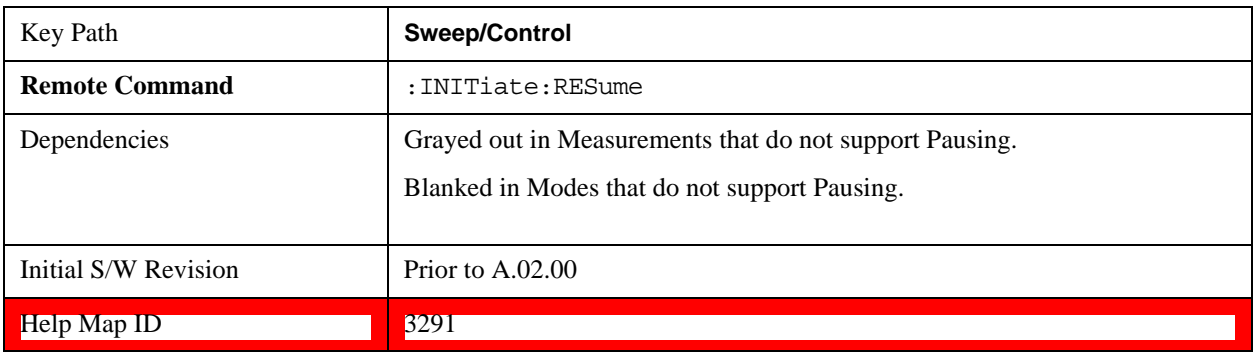

### **Gate**

Accesses a menu that enables you to control the gating function. The Gate functionality is used to view signals best viewed by qualifying them with other events.

Gate setup parameters are the same for all measurements – they do not change as you change measurements. Settings like these are called "Meas Global" and are unaffected by Meas Preset.

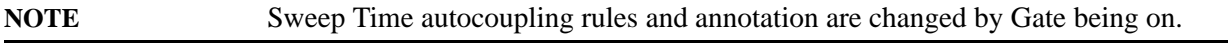

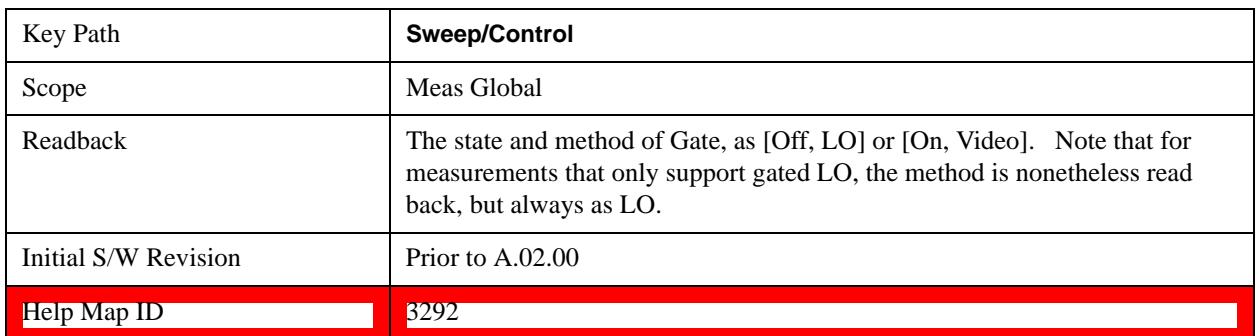

### **Gate On/Off**

Turns the gate function on and off.

When the Gate Function is on, the selected Gate Method is used along with the gate settings and the signal at the gate source to control the sweep and video system with the gate signal. Not all measurements allow every type of Gate Methods.

When Gate is on, the annunciation in the measurement bar reflects that it is on and what method is used, as seen in the following "Gate: LO" annunciator graphic.

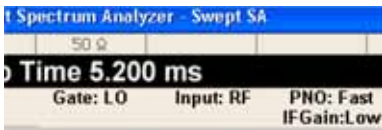

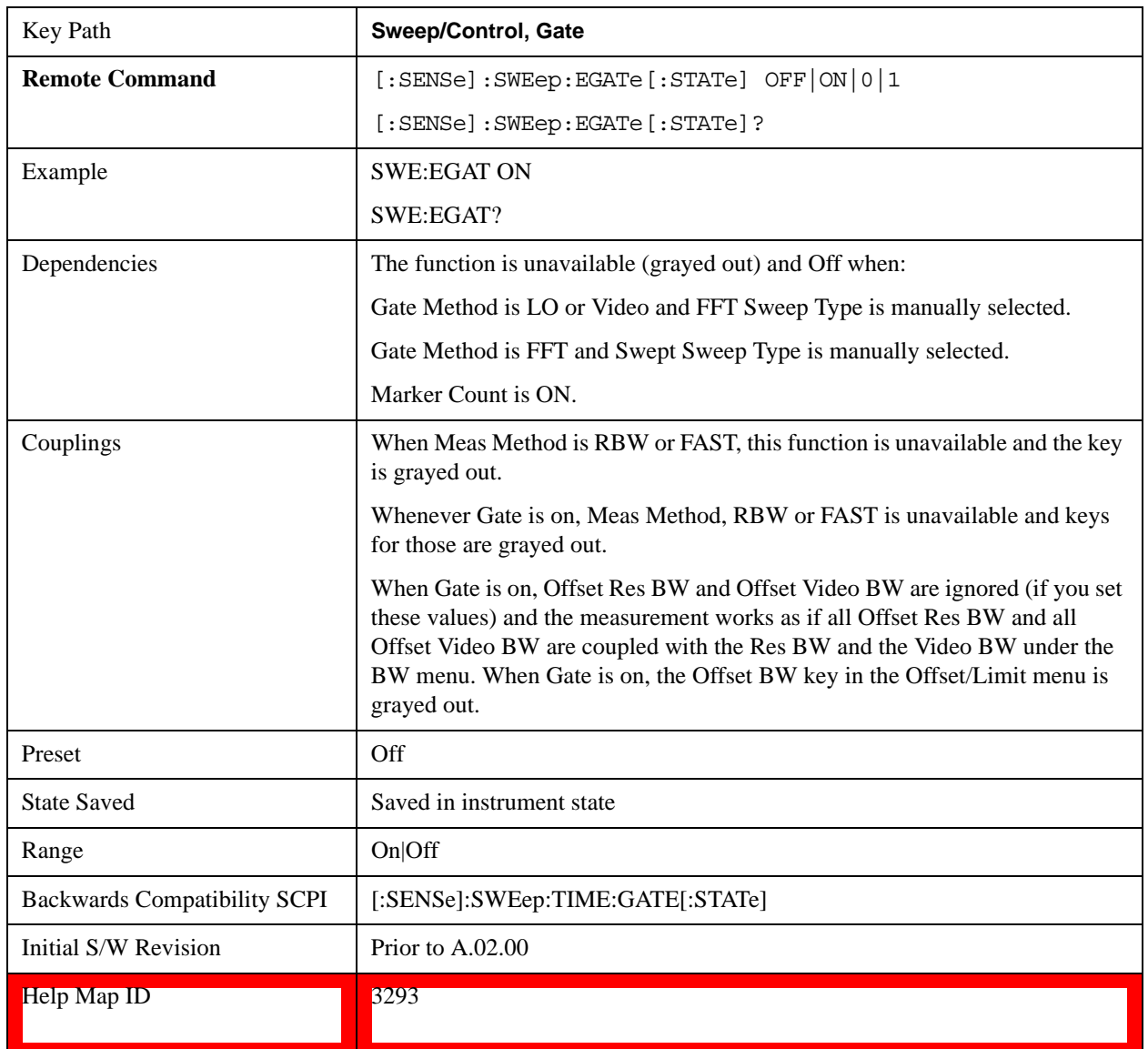

### **Gate View On/Off**

Turning on Gate View shows the split-screen Gate View. In these measurements, when the Gate View is on, the regular view of the current measurement traces and results are reduced vertically to about 70% of the regular height. The Zero Span window, showing the positions of the Gate, is shown between the Measurement Bar and the reduced measurement window. By reducing the height of the measurement window, some of the annotation on the Data Display may not fit and is not shown.

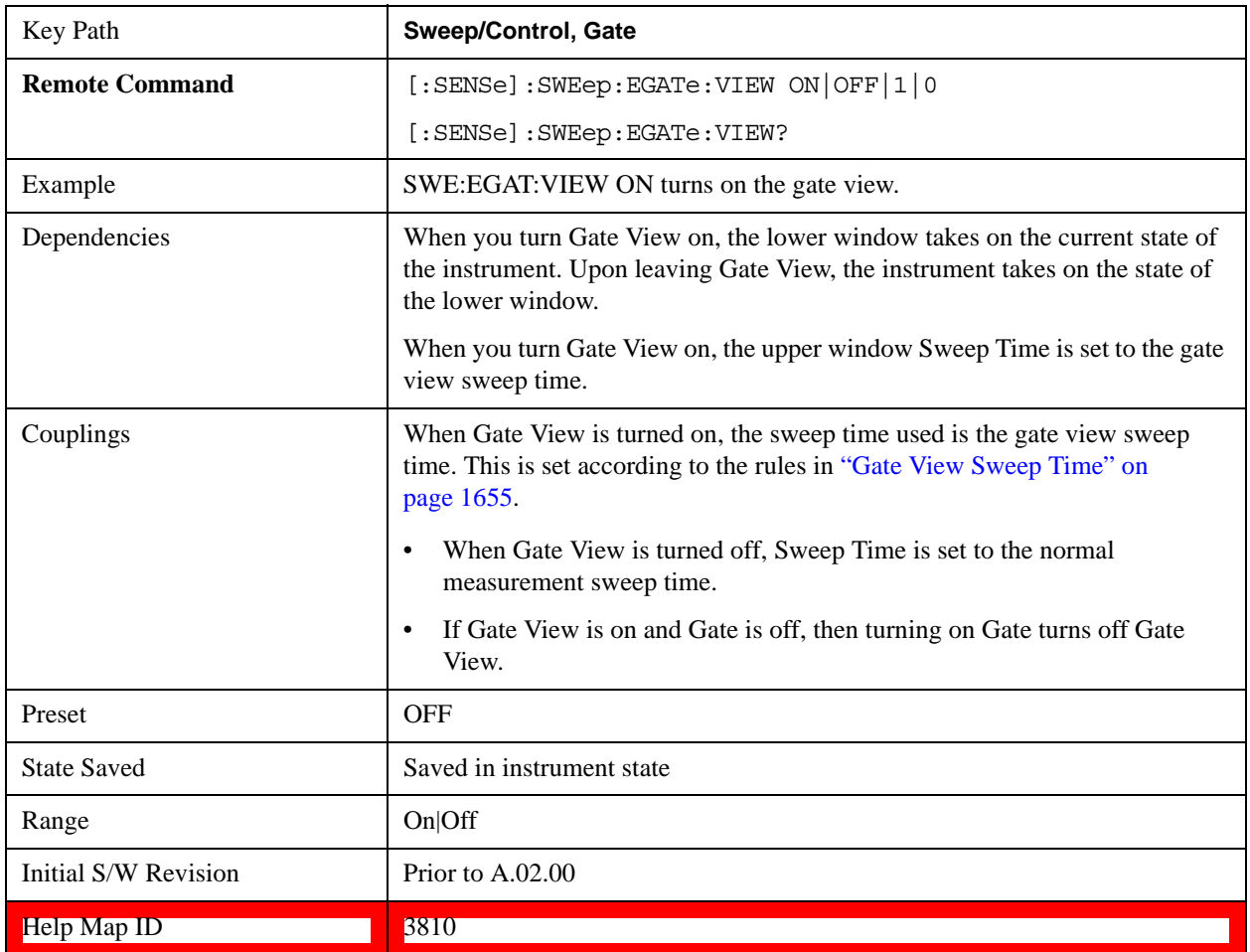

A sample of the Gate View screen is shown in the following graphic.This example is for the ACP measurement:

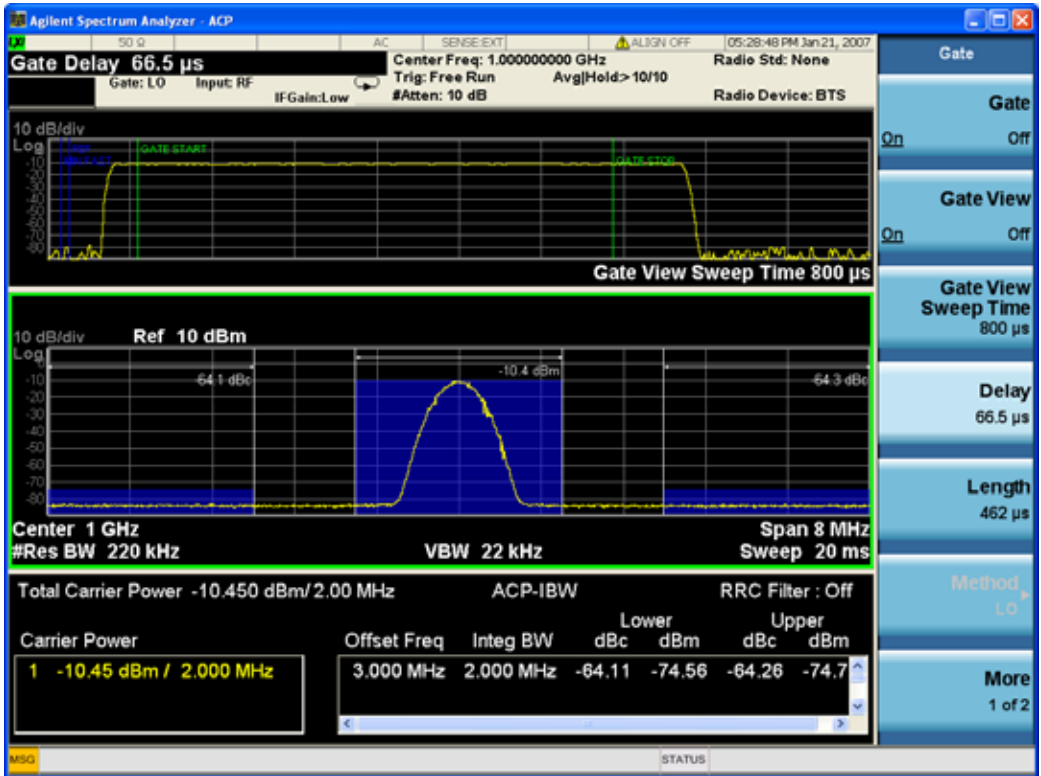

Turning Gate View off returns the test set to the Normal measurement view.

The **Gate View** window is triggered from the Gate Source, with zero trigger delay. Also, when updating the **Gate View** window, the Gate itself must not operate. So it is internally shut off while the gate view window is being updated. This means that the Gate is internally shut off whenever the gate view window is displayed. The measurement bar and keys continue to show the Trigger source for the main sweep window and give no indication that the Gate is shut off or that the Gate View window is triggered from the Gate Source.

When in **Gate View**, vertical lines are displayed in the Gate View window as follows:

- Green lines are displayed at the gate edges as follows: in Edge Gate, a line is shown for Delay and one for the end of the Gate period (defined by Length, even in FFT. In Level Gate a line is shown only for Delay. You can adjust the position of the green lines by adjusting the gate length and the gate delay. These lines update in the Gate View window as the active function changes, even if the window is not being updated. In Gated LO and Gated Video, these lines are positioned relative to the delay reference line (not relative to 0 time). In Gated FFT, their location is relative to the left edge of the screen.
- A blue line is displayed showing the delay reference, that is, the reference point for the Gate Delay within the Zero Span window. The blue line represents where (in time) the effective location of the gate start would be if the gate were programmed to zero delay.
- The second blue line is labeled "MIN FAST" as shown in the figure above because it represents the minimum Gate Delay for fast Gated LO operation. This line is only displayed in Gated LO. You cannot scroll (knob) or decrement (down key) the Gate Delay to less than that represented by the position of this line, it can only be set below this position manually, although once there it can be moved freely with the knob while below the line.

• A yellow line in the Gated Video case only, is displayed at Blength, where Blength is the display point (bucket) length for the swept trace, which is given by the sweep time for that trace divided by number of Points – 1. So it is referenced to 0 time, not to the delay reference. This line is labeled NEXT PT (it is not shown in the figure above because the figure above is for Gated LO). The yellow line represents the edge of a display point (bucket). Normally in Gated Video, the bucket length must be selected so that it exceeds the off time of the burst. There is another way to use the test set in Gated Video measurements, and that is to set the bucket width much shorter than the off time of the burst. Then use the Max Hold trace function to fill in "missing" buckets more slowly. This allows you to see some of the patterns of the Gated Video results earlier, though seeing a completely filled-in spectrum later.

### <span id="page-1654-0"></span>**Gate View Sweep Time**

Controls the sweep time in the Gate View window. To provide an optimal view of the gate signal, the test set initializes Gate View Sweep Time based on the current settings of Gate Delay and Gate Length.

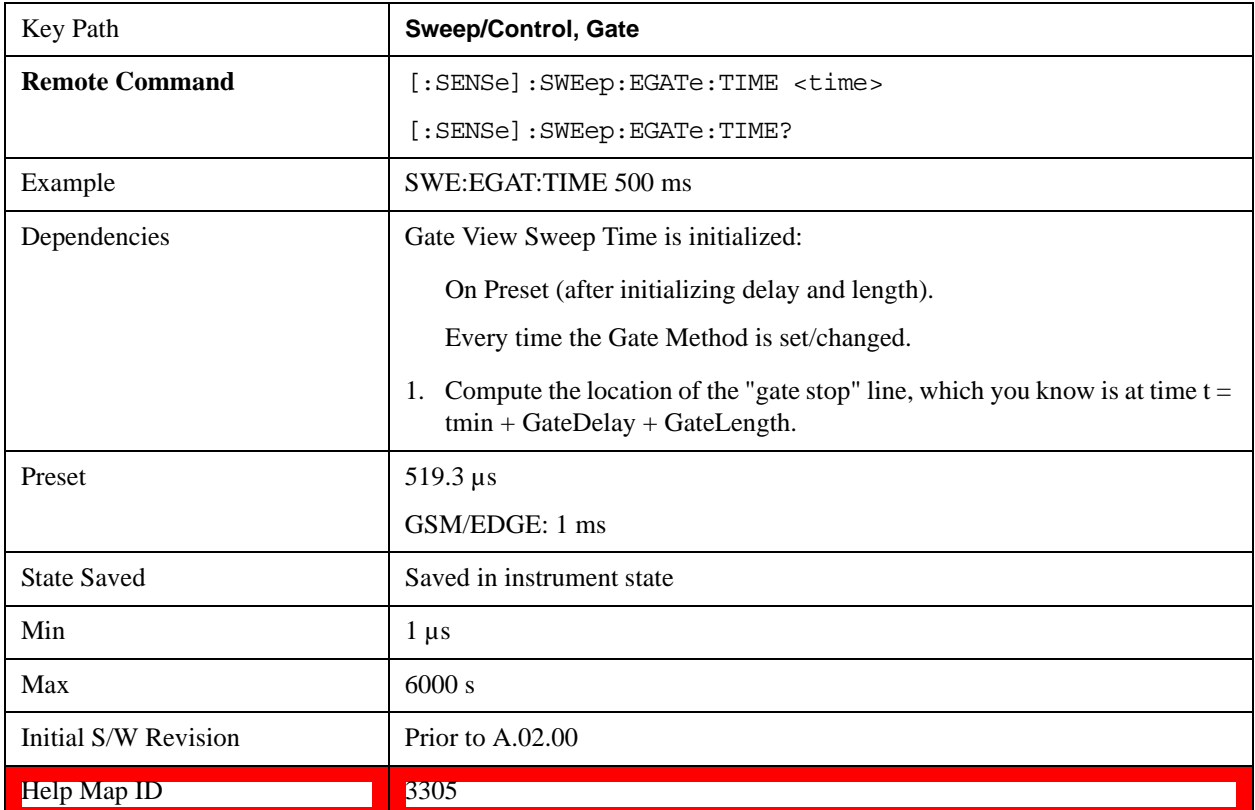

### **Gate Delay**

Controls the length of time from the time the gate condition goes True until the gate is turned on.

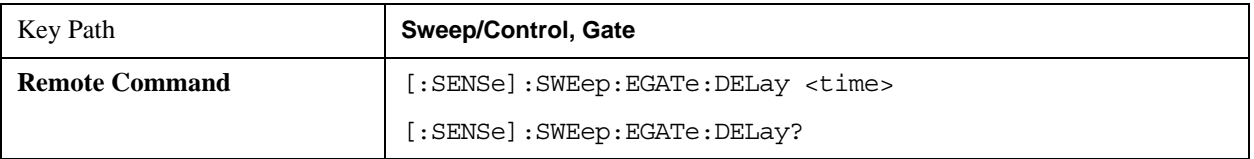

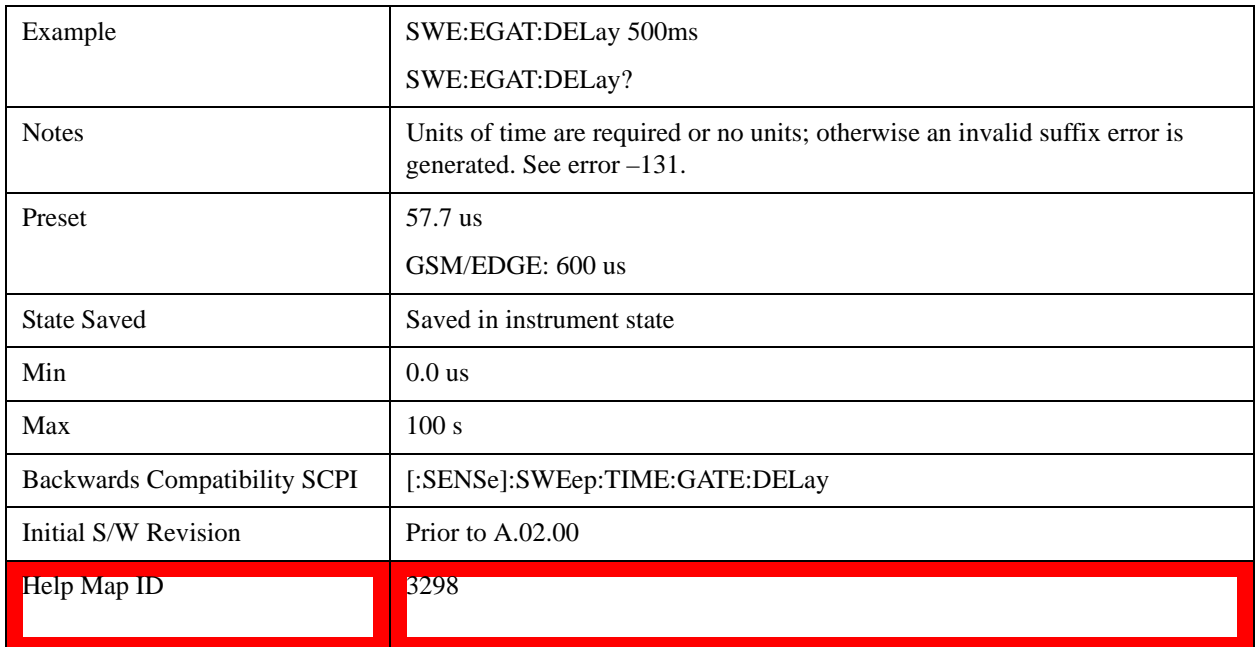

# **Gate Length**

Controls the length of time that the gate is on after it opens.

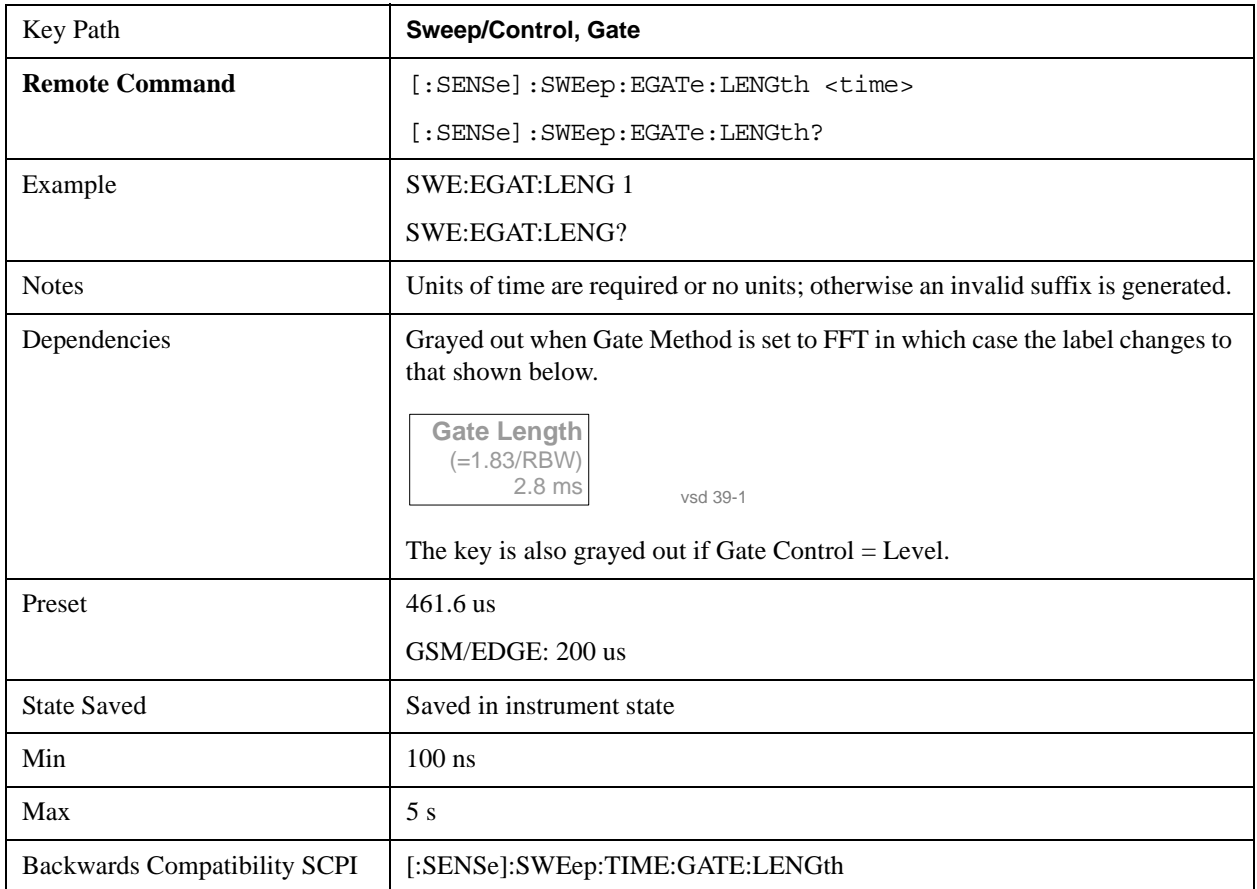
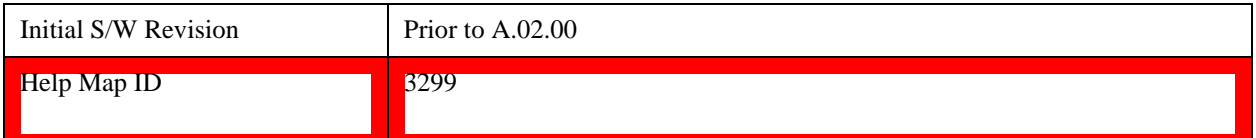

## **Method**

This lets you choose one of the three different types of gating.

Not all types of gating are available for all measurements.

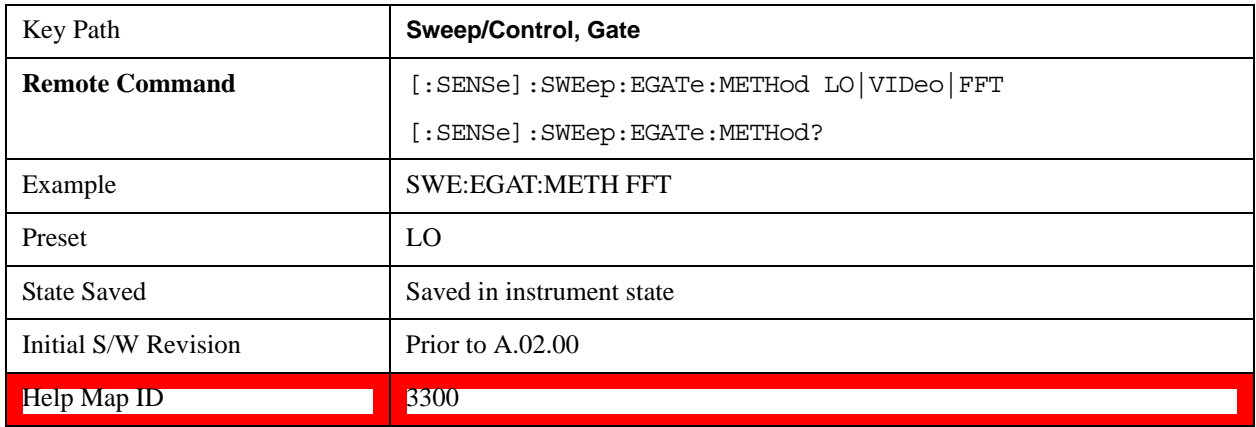

#### **LO**

When Gate is set to On, the LO sweeps whenever the gate conditions as specified in the Gate menu are satisfied by the signal at the Gate Source.

This form of gating is more sophisticated, and results in faster measurements. With Gated LO, the test set only sweeps while the gate conditions are satisfied. This means that a sweep could take place over several gate events. It would start when the gate signal goes true and stop when it goes false, and then continue when it goes true again. But since the LO is sweeping as long as the gate conditions are satisfied, the sweep typically finishes much more quickly than with Gated Video.

When in zero span, there is no actual sweep performed. But data is only taken while the gate conditions are satisfied. So even though there is no sweep, the gate settings will impact when data is acquired.

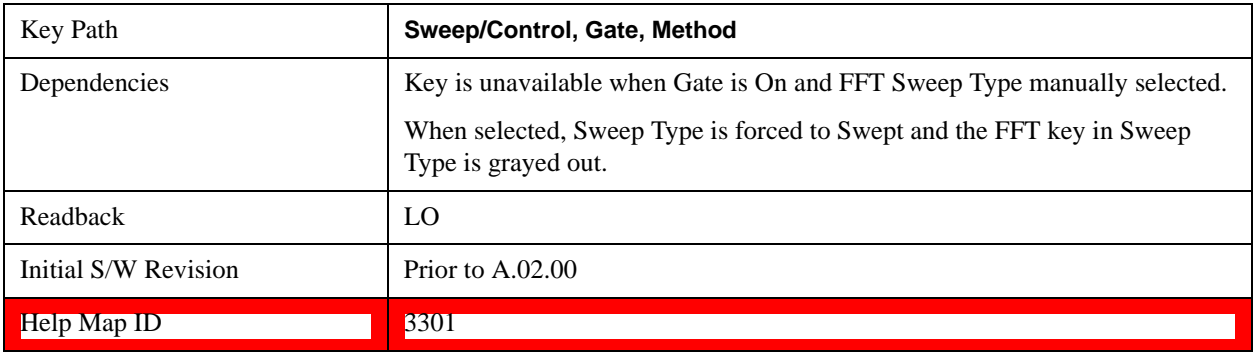

### **Video**

When Gate is set to On, the video signal is allowed to pass through whenever the gate conditions as specified in the Gate menu are satisfied by the signal at the Gate Source.

This form of gating may be thought of as a simple switch, which connects the signal to the input of the test set. When the gate conditions are satisfied, the switch is closed, and when the gate conditions are not satisfied, the switch is open. So we only look at the signal while the gate conditions are satisfied.

With this type of gating, you usually set the test set to sweep very slowly. In fact, a general rule is to sweep slowly enough that the gate is guaranteed to be closed at least once per data measurement interval (bucket). Then if the peak detector is used, each bucket will represent the peak signal as it looks with the gate closed.

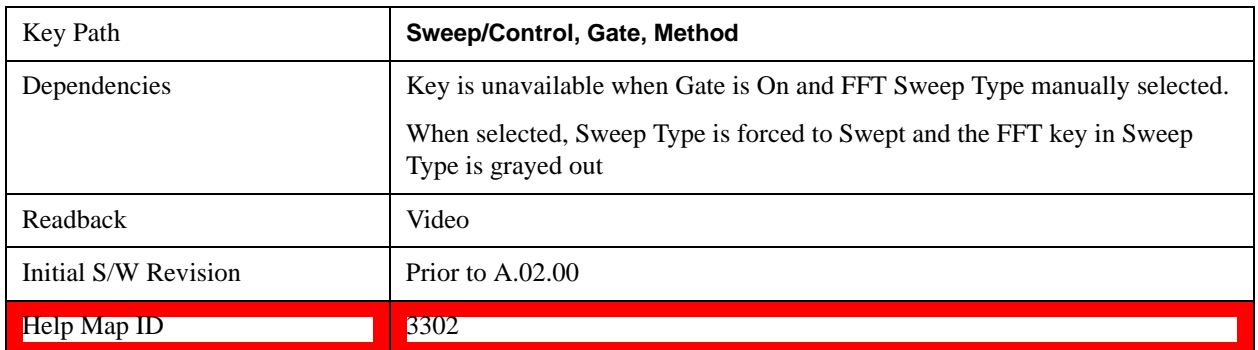

#### **FFT**

When Gate is set to On, an FFT is performed whenever the gate conditions as specified in the Gate menu are satisfied by the signal at the Gate Source. This is an FFT measurement which begins when the gate conditions are satisfied. Since the time period of an FFT is approximately 1.83/RBW, you get a measurement that starts under predefined conditions and takes place over a predefined period. So, in essence, this is a gated measurement. You have limited control over the gate length but it works in FFT sweeps, which the other two methods do not.

Gated FFT cannot be done in zero span since the instrument is not sweeping. So in zero span the Gated LO method is used. Data is still only taken while the gate conditions are satisfied, so the gate settings do impact when data is acquired.

The Gate Length is 1.83/RBW.

This is a convenient way to make a triggered FFT measurement under control of an external gating signal.

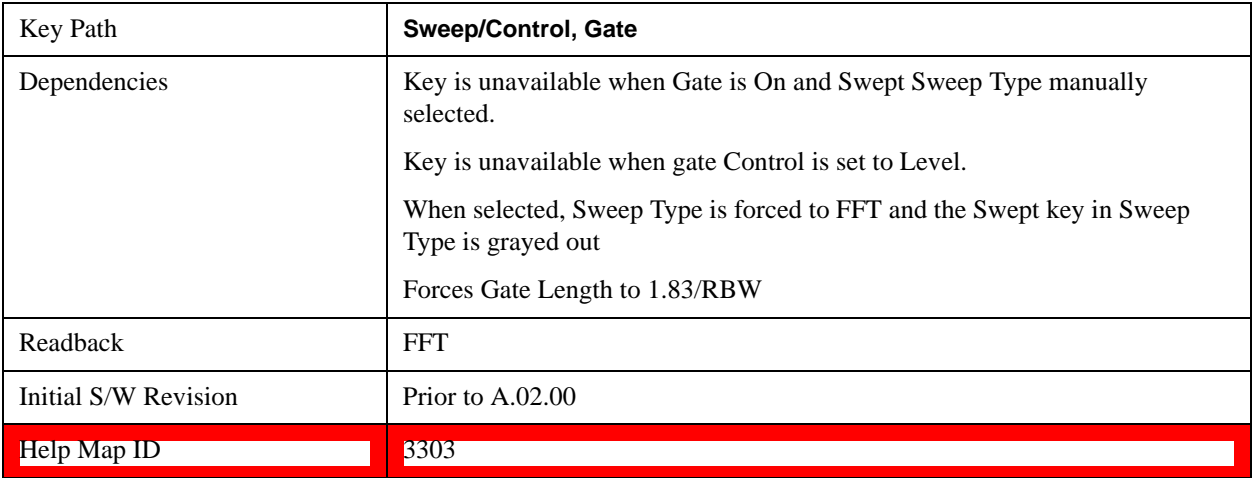

#### **Gate Source**

The menus under the **Gate Source** key follow the same pattern as those under the **Trigger key**, with the exception that neither **Free Run** nor **Video** are available as Gate Source selections. Any changes to the

settings in the setup menus under each Gate Source selection key (for example: **Trigger Level**) also affect the settings under the Trigger menu keys. Note that the selected Trigger Source does not have to match the Gate Source.

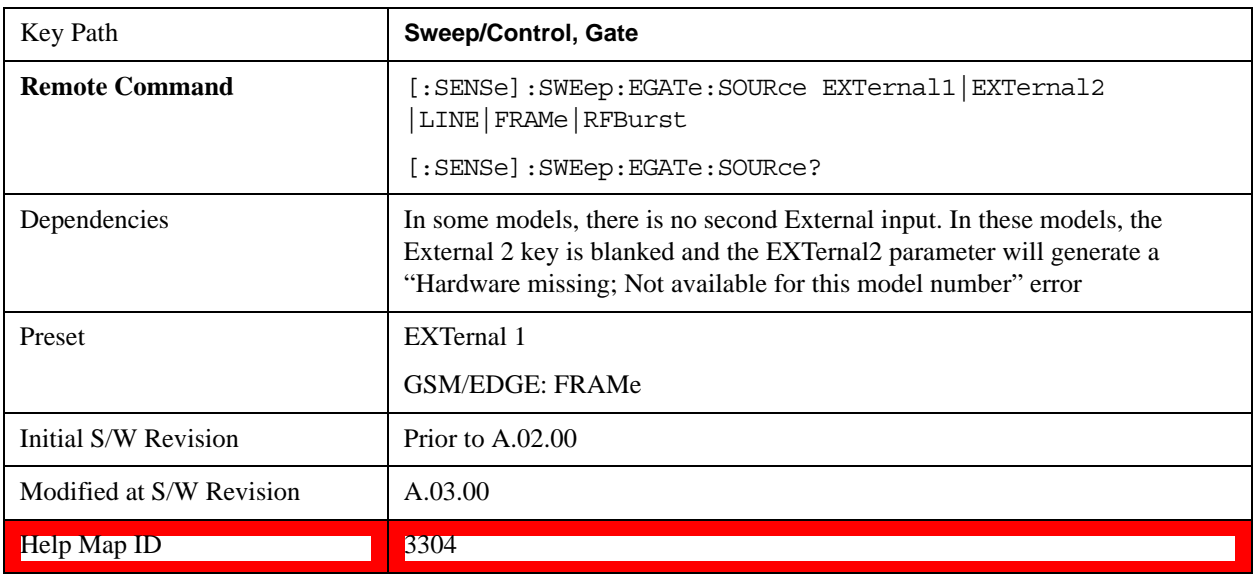

# **Control Edge/Level**

Sets the method of controlling the gating function from the gating signal.

# **Edge**

In Edge triggering, the gate opens (after the Delay) on the selected edge (for example, positive) of the gate signal and closes on the alternate edge (for example, negative).

# **Level**

In Level triggering, the gate opens (after the Delay) when the gate signal has achieved a certain level and stays open as long as that level is maintained.

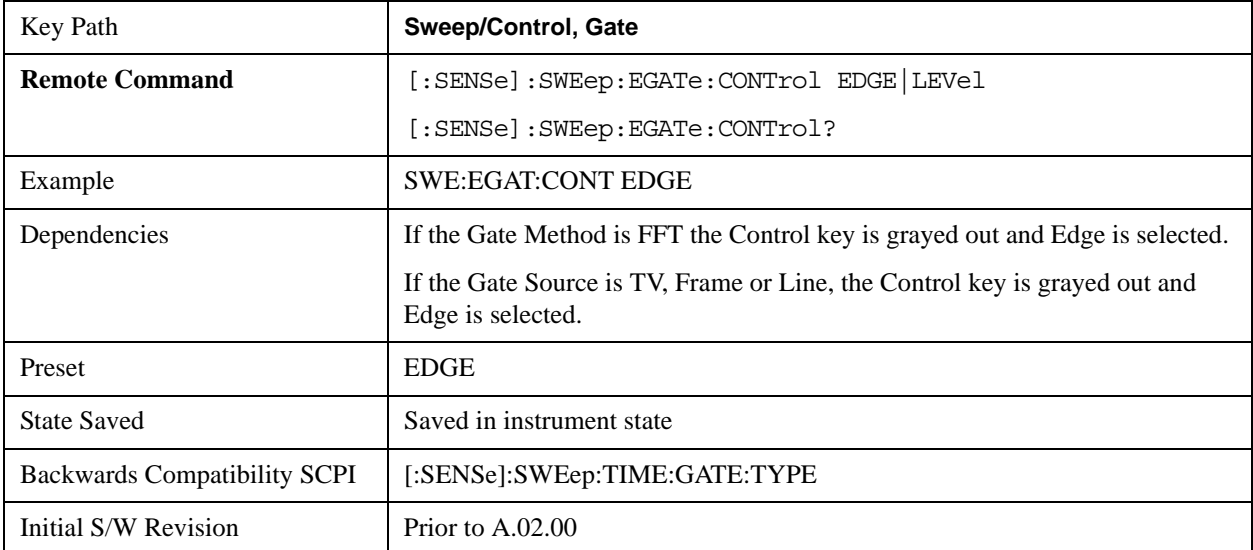

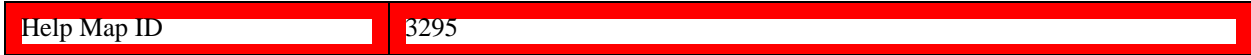

#### **Gate Holdoff**

Lets you increase or decrease the wait time after a gate event ends before the test set responds to the next gate signal.

After any Gate event finishes, the test set must wait for the sweep system to settle before it can respond to another Gate signal. The test set calculates a "wait time," taking into account a number of factors, including RBW and Phase Noise Optimization settings. The goal is to achieve the same accuracy when gated as in ungated operation. The figure below illustrates this concept:

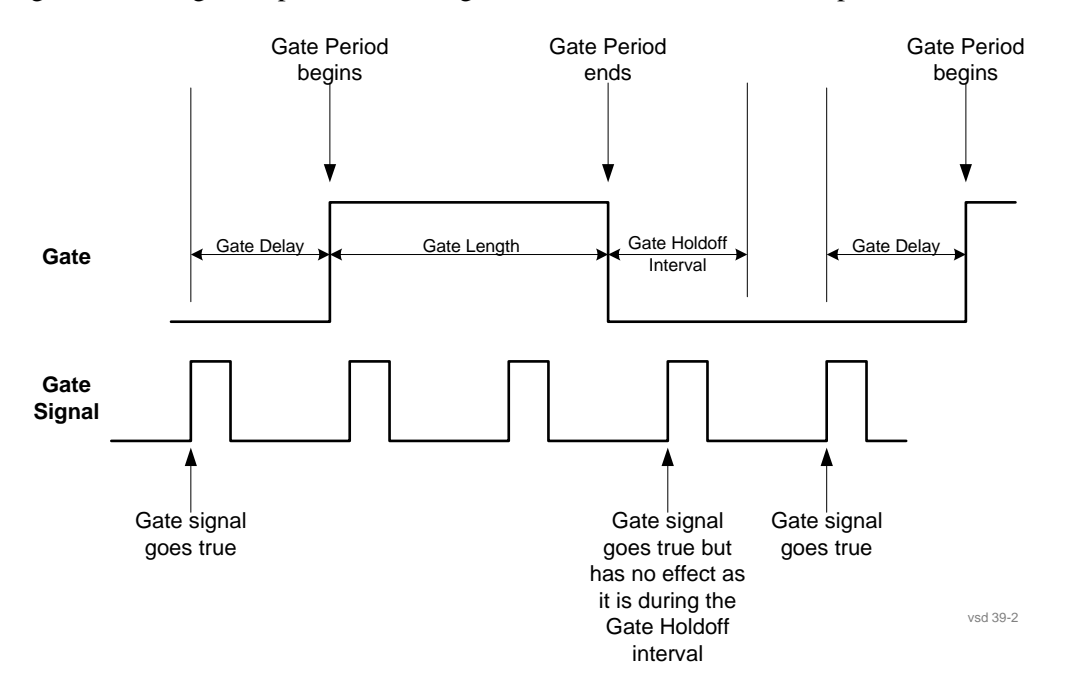

When Gate Holdoff is in Auto, the wait time calculated by the test set is used. When Gate Time is in Manual, the user may adjust the wait time, usually decreasing it in order to achieve greater speed, but at the risk of decreasing accuracy.

#### When the **Method** key is set to **Video** or **FFT**, the **Gate Holdoff** function has no effect.

In measurements that do not support Auto, the value shown when Auto is selected is "---" and the manually set holdoff is returned to a query.

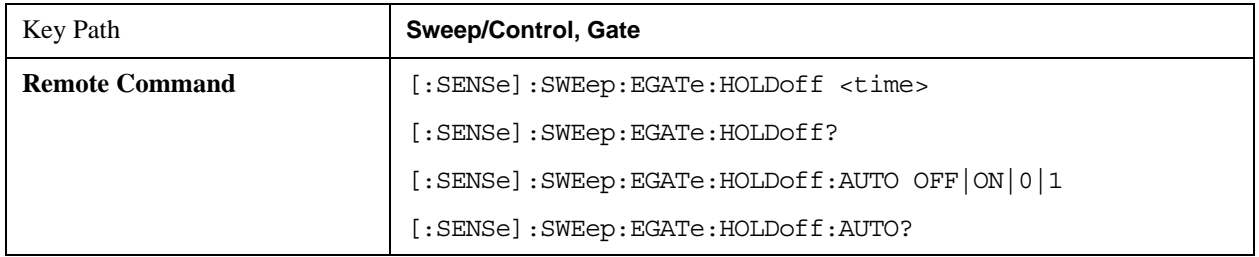

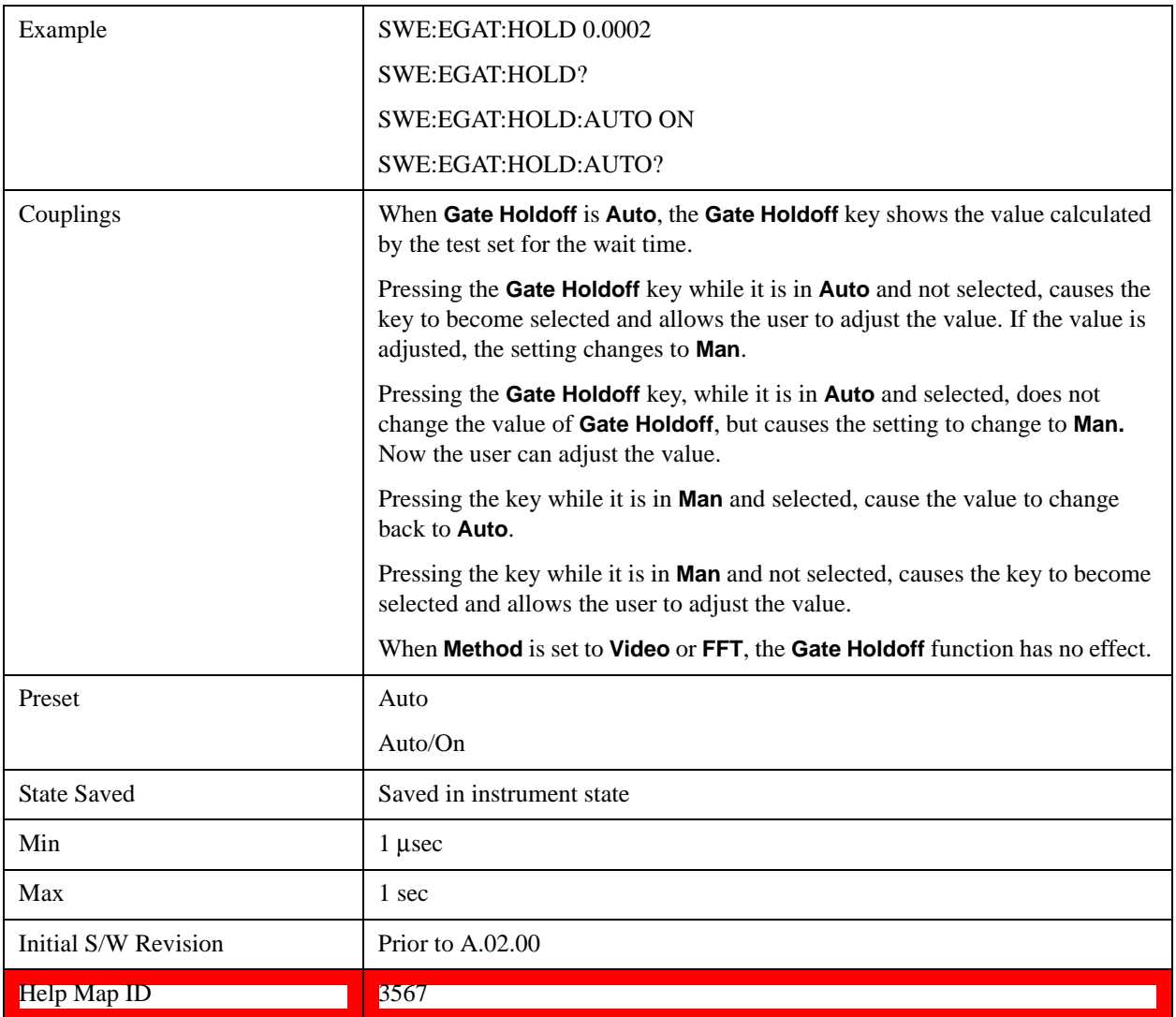

# **Gate Delay Compensation**

This function allows you to select an RBW-dependent value by which to adjust the gate delay, to compensate for changes in the delay caused by RBW effects.

You can select between uncompensated operation and two types of compensation, **Delay Until RBW Settled** and **Compensate for RBW Group Delay**.

See ["More Information" on page 1662](#page-1661-0)

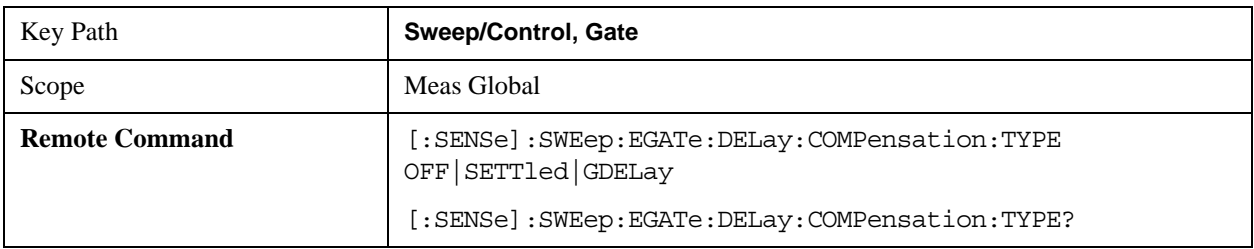

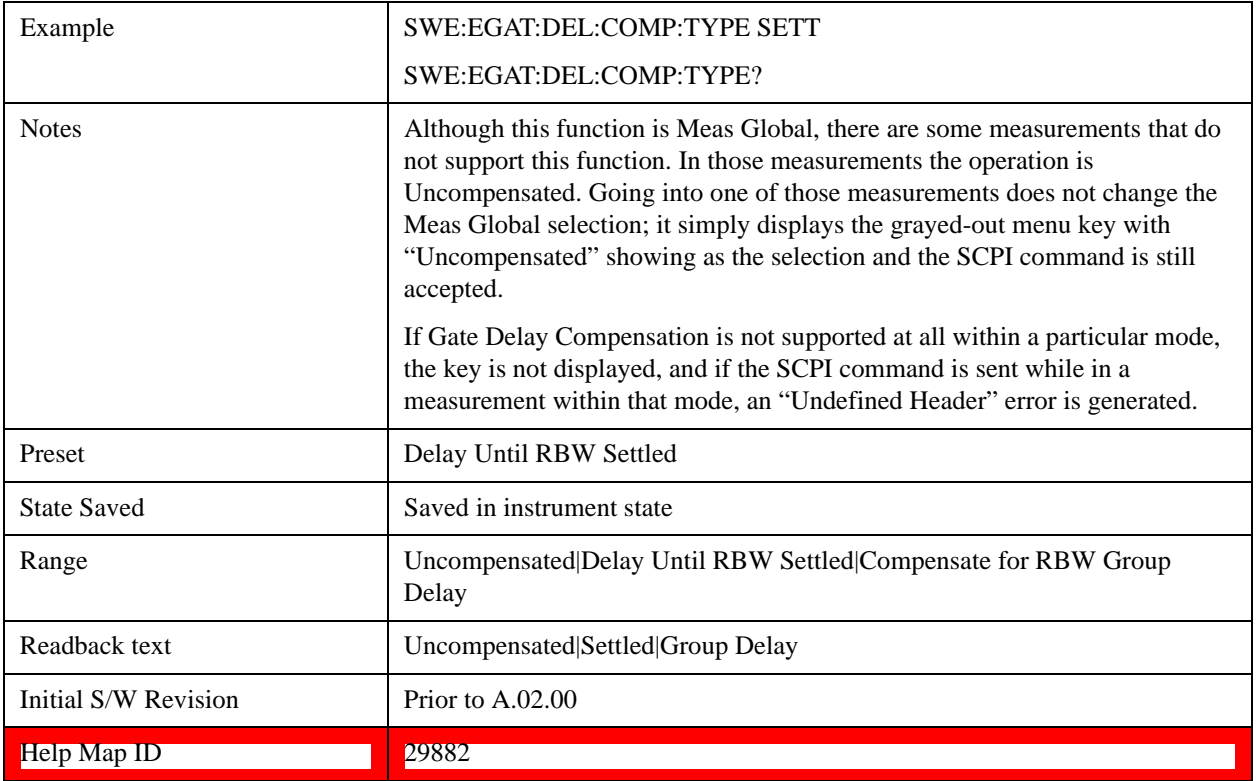

# <span id="page-1661-0"></span>**More Information**

Selecting **Uncompensated** means that the actual gate delay is as you sets it.

Selecting **Delay Until RBW Settled** causes the gate delay to be increased above the user setting by an amount equal to 3.06/RBW. This compensated delay causes the GATE START and GATE STOP lines on the display to move by the compensation amount, and the actual hardware gate delay to be increased by the same amount. All the other gate lines (for example, MIN FAST) are unaffected. If the RBW subsequently changes, the compensation is readjusted for the new RBW. The value shown on the **Gate Delay** key does NOT change.

**Delay Until RBW Settled** allows excellent measurements of gated signals, by allowing the IF to settle following any transient that affects the burst. Excellent measurements also require that the analysis region not extend into the region affected by the falling edge of the burst. Thus, excellent measurements can only be made over a width that declines with narrowing RBWs. Therefore, for general purpose compensation, you will still want to change the gate length with changes in RBW even if the gate delay is compensated.

Selecting **Compensate for RBW Group Delay** causes the gate delay to be increased above the user setting by an amount equal to 1.81/RBW. This compensated delay causes the GATE START, GATE STOP lines on the display to move by the compensation amount, and the actual hardware gate delay to be increased by the same amount. All the other gate lines (for example, MIN FAST) are unaffected. If the RBW subsequently changes, the compensation is readjusted for the new RBW. The value shown on the **Gate Delay** key does NOT change. **Compensate for RBW Group Delay** also includes gate length compensation; the gate length itself is adjusted as necessary to attempt to compensate for delay effects imposed by the RBW.

**Compensate for RBW Group Delay** is similar to **Delay Until RBW Settled**, but compensates for the

group delay of the RBW filter, rather than the filter settling time. As the RBW gets narrow, this can allow the settling tail of the RBW to affect the beginning part of the gated measurement, and allow the beginning of the RBW settling transient to affect the end of the gated measurement. These two effects are symmetric because the RBW response is symmetric. Because the gate length is not automatically compensated, some users might find this compensation to be more intuitive than compensation for RBW settling.

# **Min Fast Position Query (Remote Command Only)**

This command queries the position of the MIN FAST line, relative to the delay reference (REF) line. See section ["Gate View On/Off" on page 1653](#page-1652-0). If this query is sent while not in gate view, the MinFast calculation is performed based on the current values of the appropriate parameters and the result is returned. Knowing this value lets you set an optimal gate delay value for the current measurement setup.

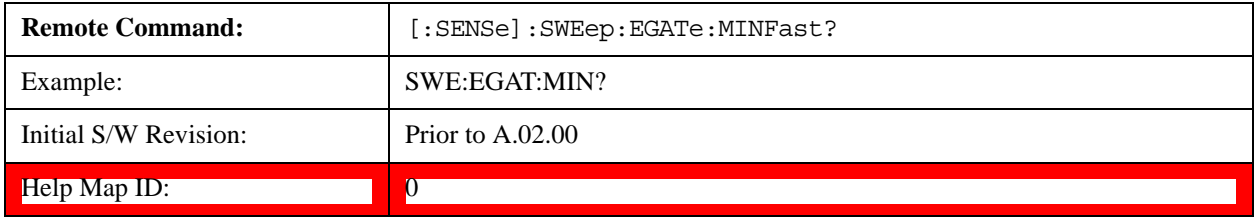

## **Points**

Sets the number of points taken per sweep, and displayed in the traces. The current value of points is displayed parenthetically, next to the sweep time in the lower-right corner of the display. Using more points provides greater resolution; using fewer points compacts the data and decreases the time required to access a trace over the remote interface.

Increasing the number of points does not increase the sweep time; however, it can slightly impact the trace processing time and therefore the overall measurement speed. Decreasing the number of points does not decrease the sweep time, but it may speed up the measurement, depending on the other sweep settings (for example, in FFT sweeps). Fewer points will always speed up the I/O.

Due to minimum sweep rate limitations of the hardware, the minimum sweep time available to the user will increase above its normal value of 1 ms as the number of sweep points increases above 15001.

Changing the number of sweep points has several effects on the test set. The sweep time resolution will change. Trace data for all the traces is cleared and, if Sweep is in Cont, a new trace taken. If any trace is in average or hold, the averaging starts over.

When sweep points is changed, an informational message is displayed, "Sweep points changed, all traces cleared."

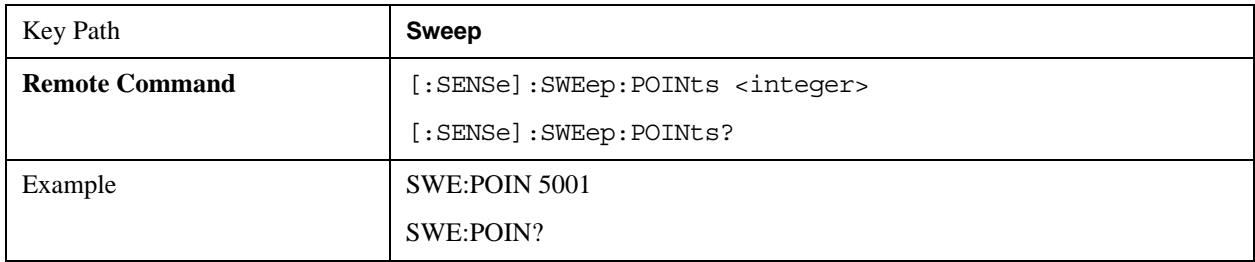

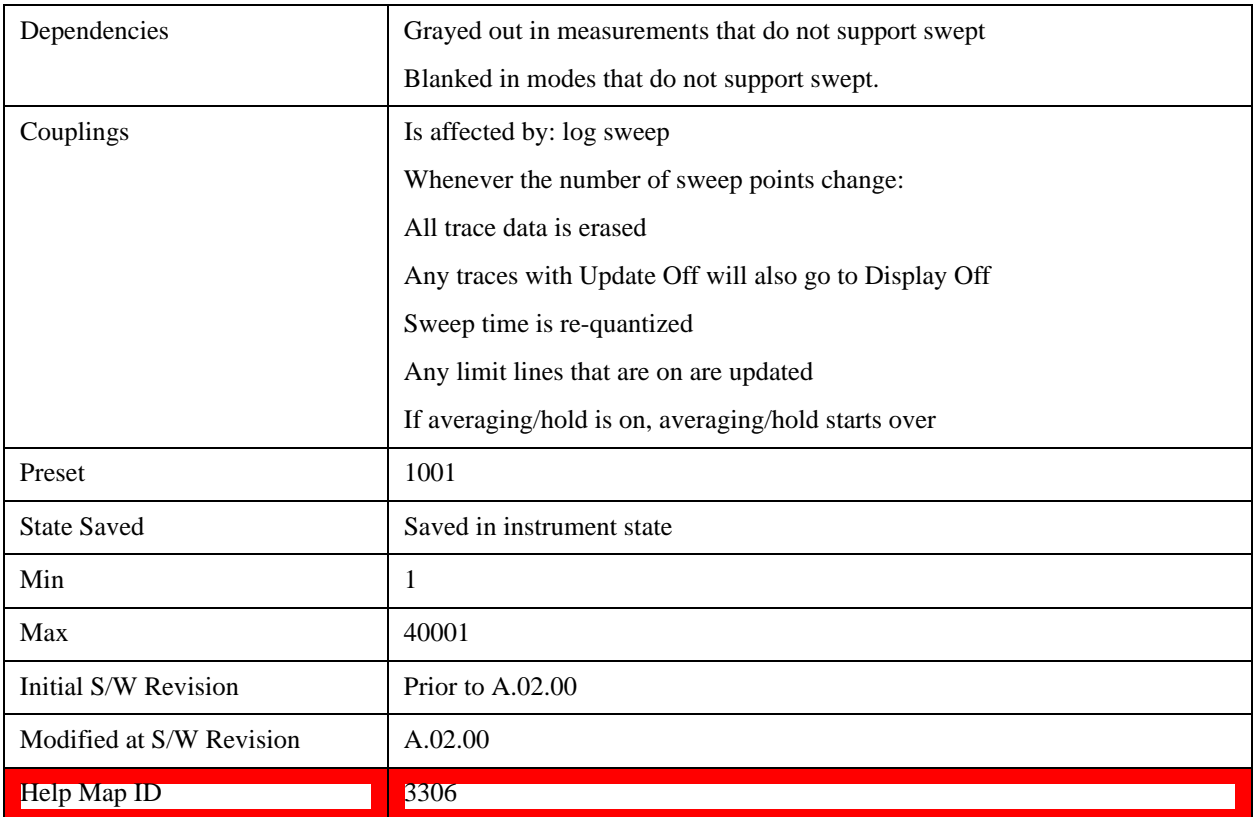

## **Abort (Remote Command Only)**

This command is used to stop the current measurement. It aborts the current measurement as quickly as possible, resets the sweep and trigger systems, and puts the measurement into an "idle" state. If the test set is in the process of aligning when ABORt is sent, the alignment finishes before the abort function is performed. So ABORt does not abort an alignment.

If the test set is set for Continuous measurement, it sets up the measurement and initiates a new data measurement sequence with a new data acquisition (sweep) taken once the trigger condition is met.

If the test set is set for Single measurement, it remains in the "idle" state until an :INIT:IMM command is received.

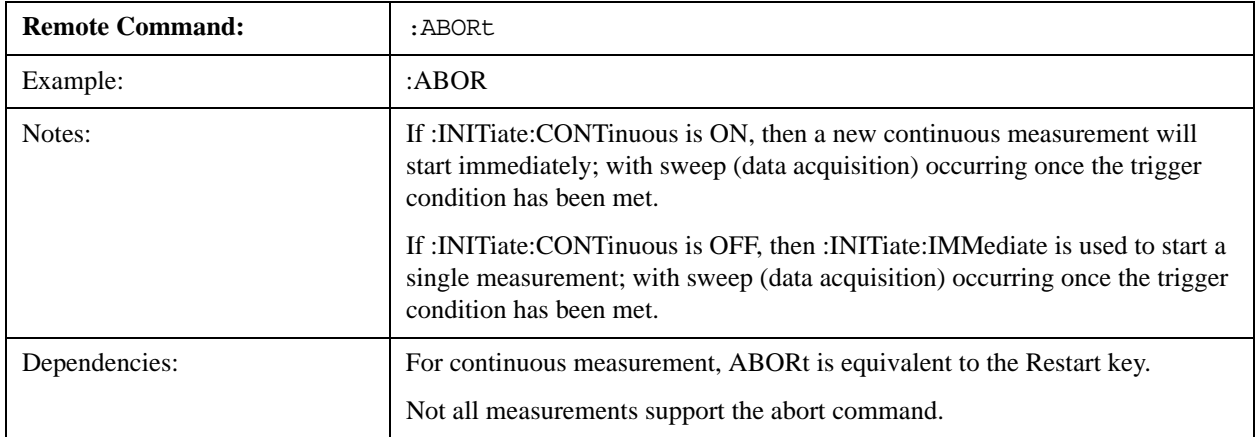

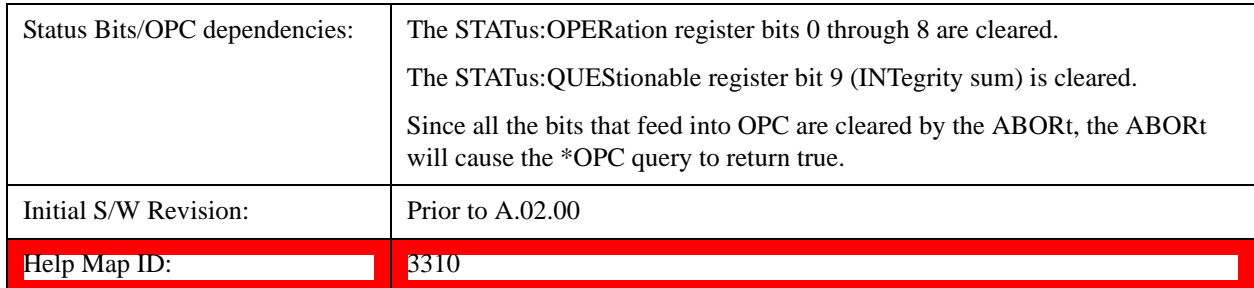

# <span id="page-1664-0"></span>**Trace/Detector**

The **Trace/Detector** menu lets you control the acquisition, display, storage, detection and manipulation of trace data for the six available traces. The first page of this menu contains a selection of the trace type (**Clear Write, Trace Average, Max Hold, Min Hold**) for the selected trace. Those choices are described here.

A trace is a series of data points, each having an x and a y value. The x value is usually frequency (or time) and the y value is amplitude. Each data point is referred to as a trace point. In any given trace, trace point 0 is the first point, and trace point (sweep\_points – 1) is the last. For example, in a 1001 point trace, the first point is 0 and the last is 1000. Another term sometimes used to describe traces is bucket. A bucket is the frequency span before and after the trace point equal to the point spacing. The y value is measured across (during) this bucket.

For more information see:

["Trace Update Indicator" on page 1666](#page-1665-0)

## ["Trace Annotation" on page 1667](#page-1666-0)

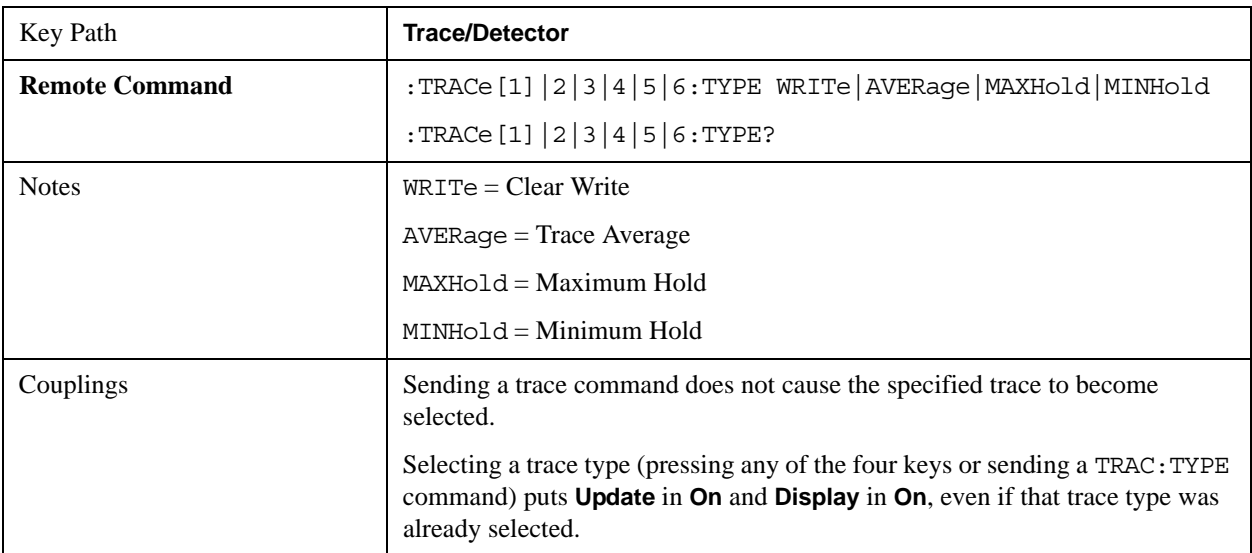

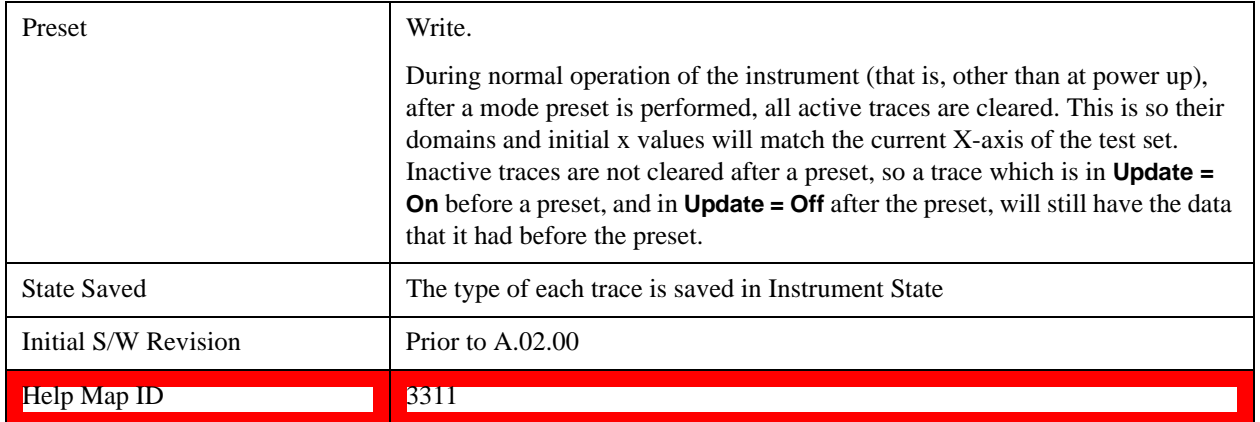

# <span id="page-1665-0"></span>**Trace Update Indicator**

Trace updates can take one of two forms:

The trace is updated in a single operation that affects all of the points in the trace at once. This happens, for example, in the case of very fast (< 200 ms) sweeps, single-chunk FFT's, and the initial math operation after a math function is set for a trace.

The trace is updated in a series of discrete steps, with measurement data being gathered between each step. This is the case for slow sweeps, multi-chunk FFT's, et cetera.

In the first case, no update indicator is required. In the second case, however, a visual indicator exists on the trace where the new data is being written, a green "caret" or  $\wedge$  symbol, which moves across the bottom of the graticule showing the current trace point.

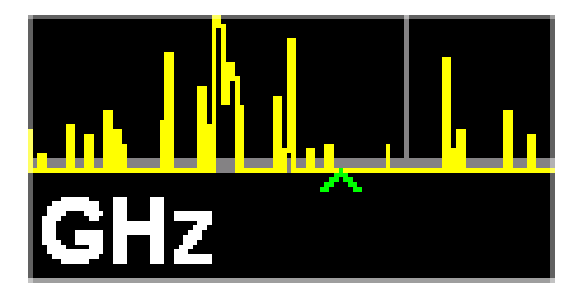

# **Trace Annunciator Panel**

The trace annunciator panel appears on the right hand side of the Meas Bar. Here is an explanation of the fields in this panel:

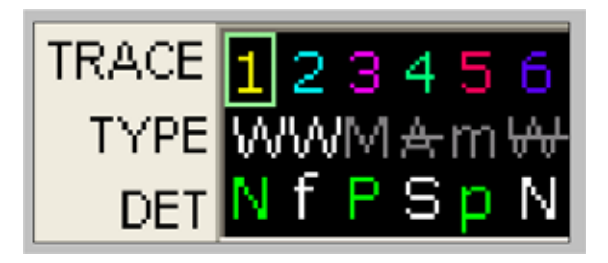

On the line labeled "TRACE", each trace number is shown, in the trace color. A green box is drawn around the currently selected trace

Below each trace number, on the line labeled "TYPE", is a letter signifying the trace type for that trace number, where

 $W = Clear Write$  $A = Trace$  Average  $M = Max$  Hold  $m = Min$  Hold

If the letter is white it means the trace is being updated (**Update = On**); if the letter is dimmed, it means the trace is not being updated (**Update = Off**). A strike through (for example, W) indicates that the trace is blanked (**Display = Off**). Note that it is possible for a trace to be updating and blanked, which is useful if the trace is a trace math component.

The third line, labeled "DET", shows the detector type for each trace, or, if trace math is on for that trace, it shows an "f" (for "math function"). It is not always possible to have a unique detector for each trace, but the test set hardware provides the maximum flexibility of detector selection in order to maintain the highest accuracy. The letters used for this readout are:

 $N = Normal$  $A = Average$  $P = peak$  $p =$  negative peak  $S = Sample$  $Q =$ Ouasi Peak  $E = EMI$  Average  $R = RMS$  Average  $f = math function$ 

If the DET letter is green it means the detector is in Auto; if it is white it means the detector has been manually selected.

# <span id="page-1666-0"></span>**Trace Annotation**

When Trace Annotation (see View/Display menu) is On, each non-blanked trace is labeled on the trace with the detector used to take it, unless a trace math function is on for that trace, in which case it is labeled with the math function.

The detector labels are:

NORM = Normal  $PEAK = Peak$  $SAMP = Sample$  $NPEAK = Negative Peak$ RMS = Average detector with Power Average (RMS) LG AVG = Average detector with Log-Pwr Average VAVG = Average detector with Voltage Average  $OPEAK = Quasi Peak$ 

EMI AVG = EMI Average

RMS AVG = RMS Average The trace math labels are: PDIF = Power Difference PSUM = Power Sum  $LOFF = Log$  Offset  $LDIF = Log$  Difference

# **Select Trace**

Determines which trace the type control keys will affect. Press **Trace** until the number of the desired trace is underlined.

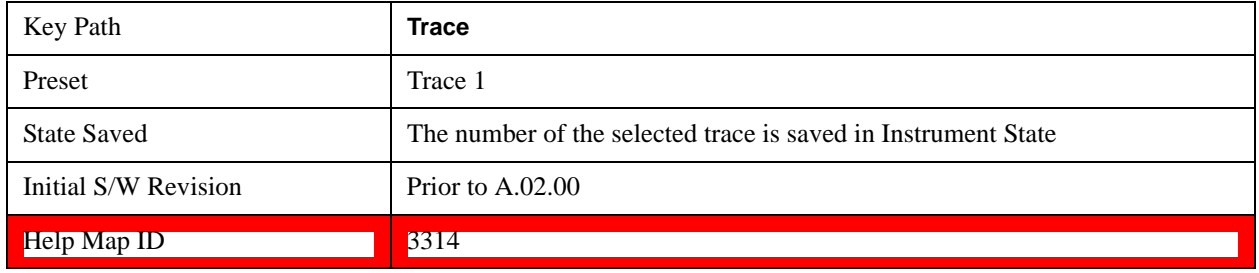

# **Clear Write**

In **Clear Write** type each trace update replaces the old data in the trace with new data. Pressing the **Clear**  Write key for the selected trace, or sending the TRAC: TYPE WRIT command for the specified trace, sets the trace type to **Clear Write** and causes the trace to be cleared. Then a new sweep is initiated.

Because pressing **Clear Write** stops the current sweep and initiates a new one, **Trace Average, Max Hold** and **Min Hold** data may be interrupted in mid-sweep, and may not accurately reflect the displayed count. Therefore, when **Clear Write** is pressed for one trace, **Trace Average, Max Hold** and **Min Hold** must restart for all traces.

When in **Clear Write**, if a measurement-related instrument setting is changed, a new sweep is initiated but the trace is not cleared.

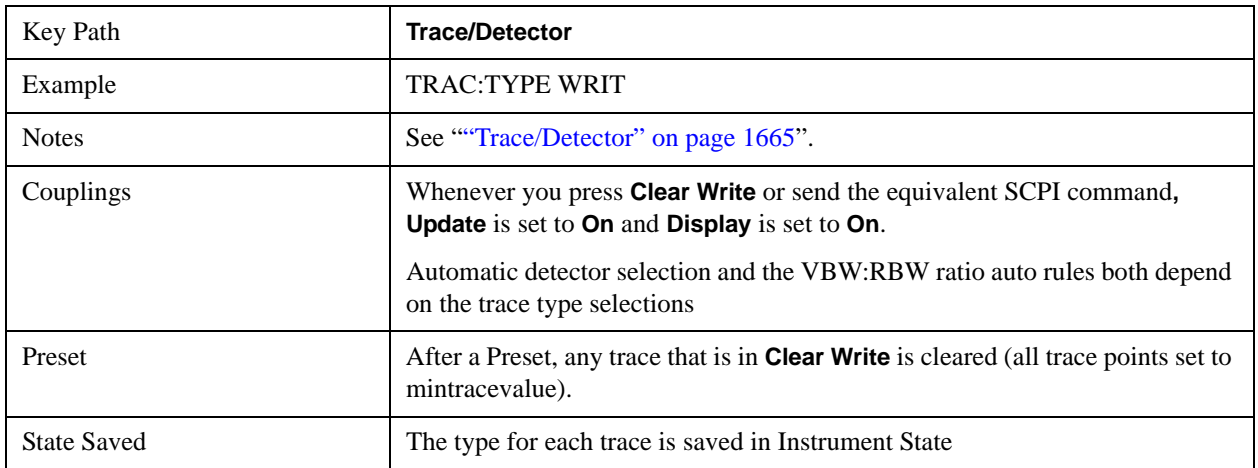

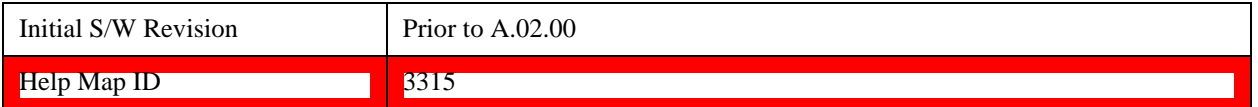

#### **Trace Average**

In **Trace Average** type the test set maintains and displays an average trace, which represents the cumulative average on a point-by-point basis of the new trace data and previous averaged trace data. Details of the averaging calculations may be found under "Average/Hold Number" on page 1511 and "Average Type" on page 1512 in the Meas Setup Section**.**

See ["Trace Averaging: More Information" on page 1669](#page-1668-0).

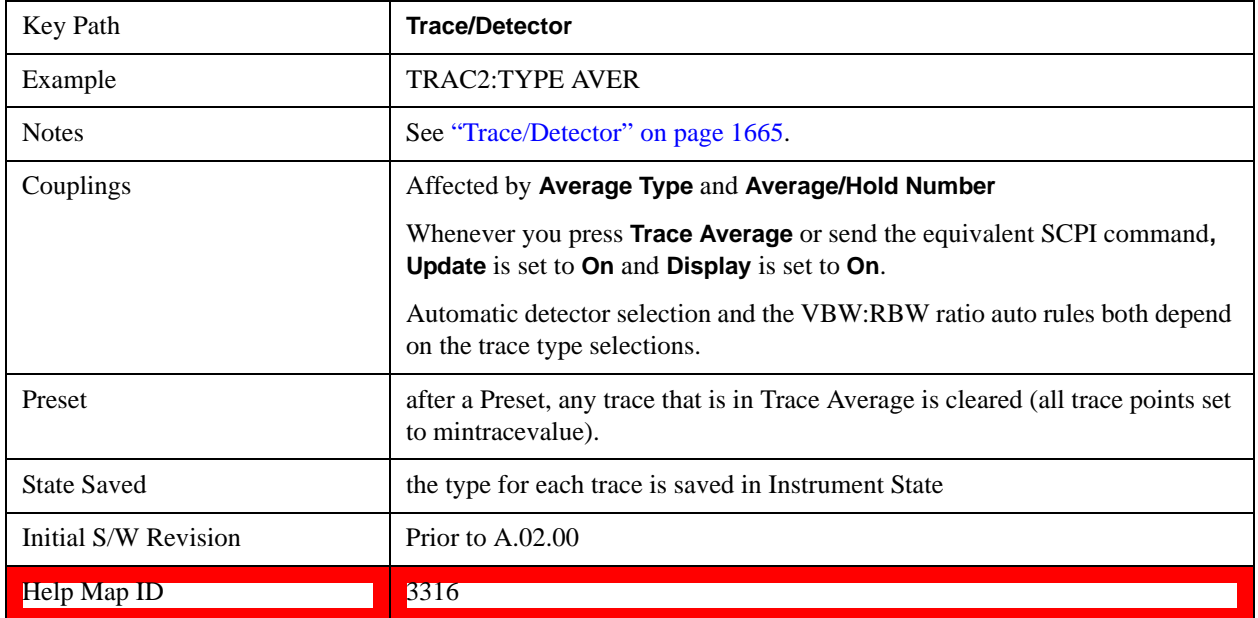

## <span id="page-1668-0"></span>**Trace Averaging: More Information**

Pressing the **Trace Average** key (for the selected trace), or sending the TRAC: TYPE AVER command (for the specified trace), sets the trace type to **Trace Average** and causes the average to be restarted.

When in **Trace Average**, if a measurement-related instrument setting is changed, the average restarts and a new sweep is initiated but the trace is not cleared.

Restarting the average means:

The average/hold count k is set to 1, so that the next time the average trace is displayed it simply represents one trace of new data

A new sweep is initiated.

Once the new sweep starts, the trace is overwritten with current trace data as the first trace of the new average

Remember that restarting averaging also restarts **Max Hold** and **Min Hold**, as there is only one count for Trace Average and Hold.

# **Max Hold**

In **Max Hold** type the test set maintains and displays a max hold trace, which represents the maximum data value on a point-by-point basis of the new trace data and previous trace data.

Pressing the **Max Hold** key for the selected trace, or sending the : TRAC: TYPE MAXH command for the specified trace, sets the trace type to **Max Hold,** causes the trace to be cleared, and causes the **Max Hold** sequence to be restarted.

When in **Max Hold**, if a measurement-related instrument setting is changed, the **Max Hold** sequence restarts and a new sweep is initiated but the trace is not cleared.

Restarting the **Max Hold** sequence means:

- The average/hold count k is set to 1, so that the next time the max hold trace is displayed it simply represents one trace of new data
- A new sweep is initiated.

Remember that restarting **Max Hold** also restarts averaging and **Min Hold**, as there is only one count for Trace Average and Hold.

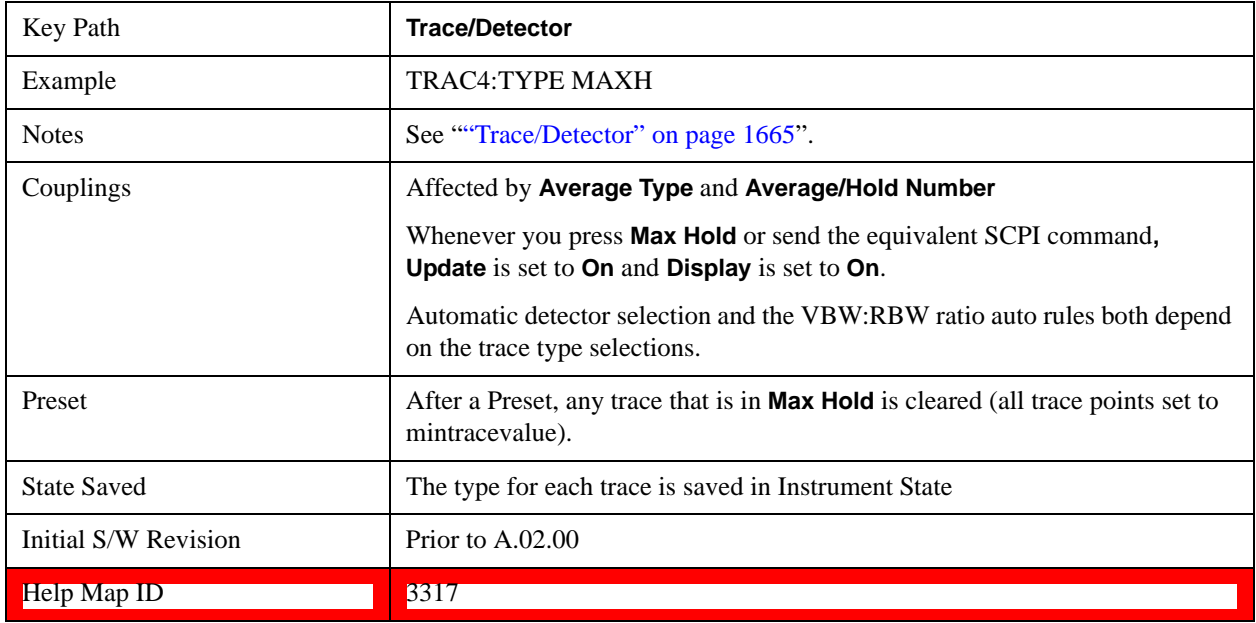

## **Min Hold**

In **Min Hold** type the test set maintains and displays a min hold trace, which represents the minimum data value on a point-point basis of the new trace data and previous trace data. Details of the count limiting behavior may be found under "Average/Hold Number" on page 1511 in the Meas Setup Section**.**

Pressing the **Min Hold** key for the selected trace, or sending the TRAC: TYPE MINH command for the specified trace, sets the trace type to **Min Hold,** causes the trace to be cleared, and causes the **Min Hold** sequence to be restarted.

When in **Min Hold**, if a measurement-related instrument setting is changed, the **Min Hold** sequence restarts and a new sweep is initiated but the trace is not cleared.

Restarting the **Min Hold** sequence means:

- The average/hold count k is set to 1, so that the next time the min hold trace is displayed it simply represents one trace of new data
- A new sweep is initiated.

Remember that restarting **Min Hold** also restarts **Max Hold** and averaging, as there is only one count for Trace Average and Hold.

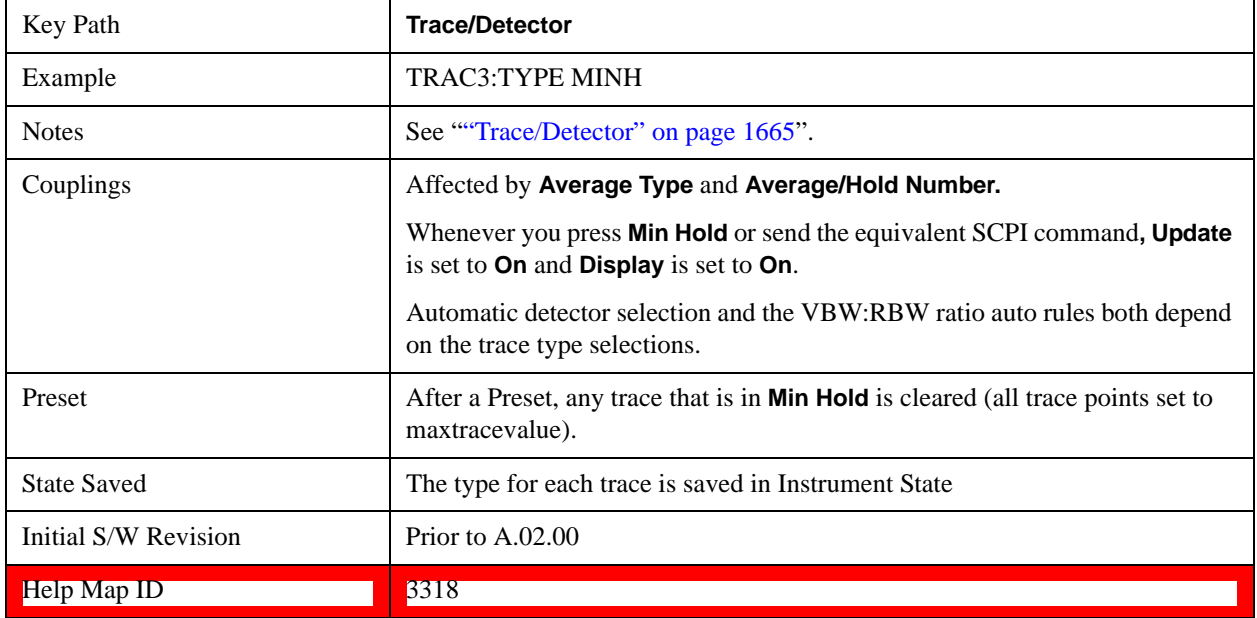

## **View/Blank**

This key lets you set the state of the two trace variables, Update and Display. The four choices available in this 1-of-N menu are:

Trace On: Update and Display both On

View: Update Off and Display On

Blank: Update Off and Display Off

Background: Update On, Display Off (this allows a trace to be blanked and continue to update "in the background", which was not possible in the past)

A trace with Display Off is indicated by a strikethrough thru the type letter in the trace annotation panel in the Measurement bar. A trace with Update Off is indicated by dimming the type letter in the trace annotation panel in the Measurement bar. So in the example below, Traces 3, 4, 5 and 6 have Update Off and Traces 4 and 6 have Display Off.

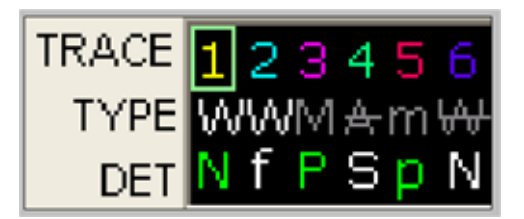

See ["Trace Update State On/Off" on page 1673](#page-1672-0). See ["Trace Display State On/Off" on page 1673.](#page-1672-1) See ["More Information" on page 1673](#page-1672-2).

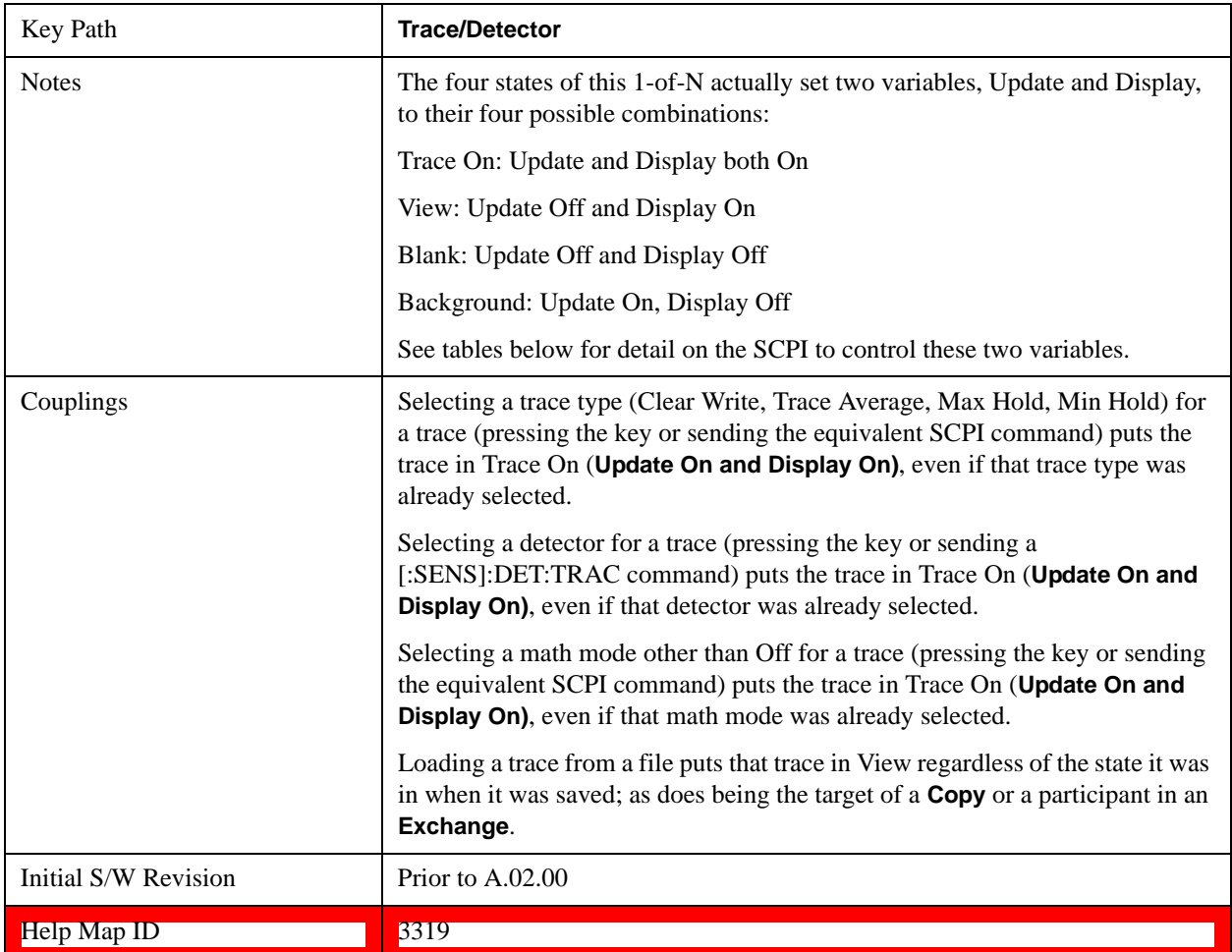

# <span id="page-1672-0"></span>**Trace Update State On/Off**

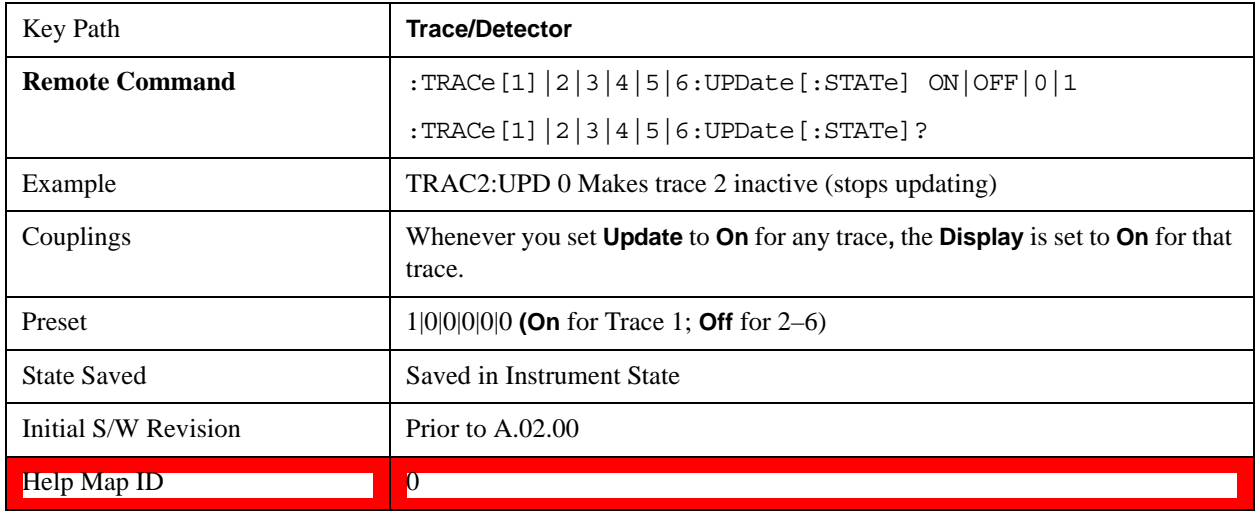

# <span id="page-1672-1"></span>**Trace Display State On/Off**

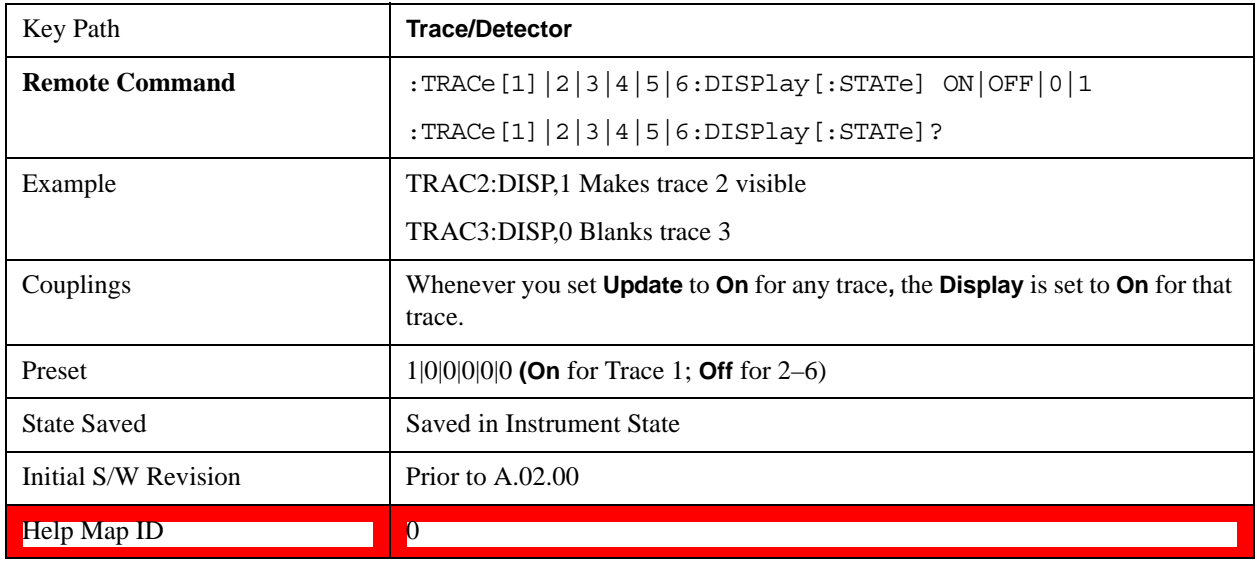

# <span id="page-1672-2"></span>**More Information**

When a trace becomes inactive, the following things happen:

Any update from the SENSe system (detectors) immediately stops (does not wait for end of sweep)

the trace is displayed at half intensity (as long as it stays inactive)

Inactive traces display across the entire X-axis of the instrument. Their horizontal placement does not change even if X-axis settings subsequently are changed, although Y-axis settings will affect the vertical placement of data.

In most cases, inactive traces are static and unchanging; however, there are cases when an inactive trace will update, specifically:

if data is written to that trace from remote

if trace data is loaded from mass storage

if the trace is the target of a Copy or participant in an Exchange

if the trace is cleared using the Clear Trace function (below)

When a trace becomes active (Update  $=$  On), the trace is cleared, the average count is reset, and a new sweep is initiated.

Traces which are blanked ( $Display = off$ ) do not display nor appear on printouts but are otherwise unaffected. They may be queried and markers may be placed on them.

Note that the action of putting a trace in Display  $=$  Off and/or Update  $=$  Off does not restart the sweep and does not restart Averaging or Hold functions for any traces.

Note also that whenever you set **Update** to **On** for any trace**, Display** is set to **On** for that trace.

# **Detector**

Selects a detector. The detector selected is then applied to the selected trace.

For the SCPI UI, two commands are provided. One is a legacy command, which affects all traces. There is also a command which is new for the X-Series, which uses a subopcode to specify to which trace the specified detector is to be applied.

The three detectors on the second page of the Detector menu, Quasi Peak, EMI Average, and RMS Average, are referred to collectively as the "CISPR detectors" because their behaviors are specified by the CISPR 16–1–1 specification.

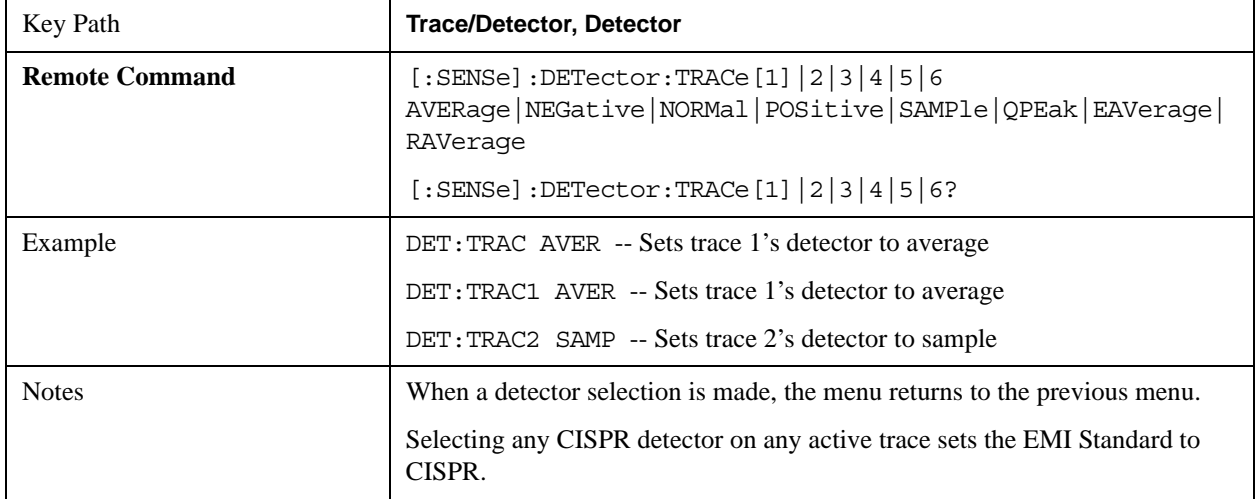

See ["More Information" on page 1676](#page-1675-0)

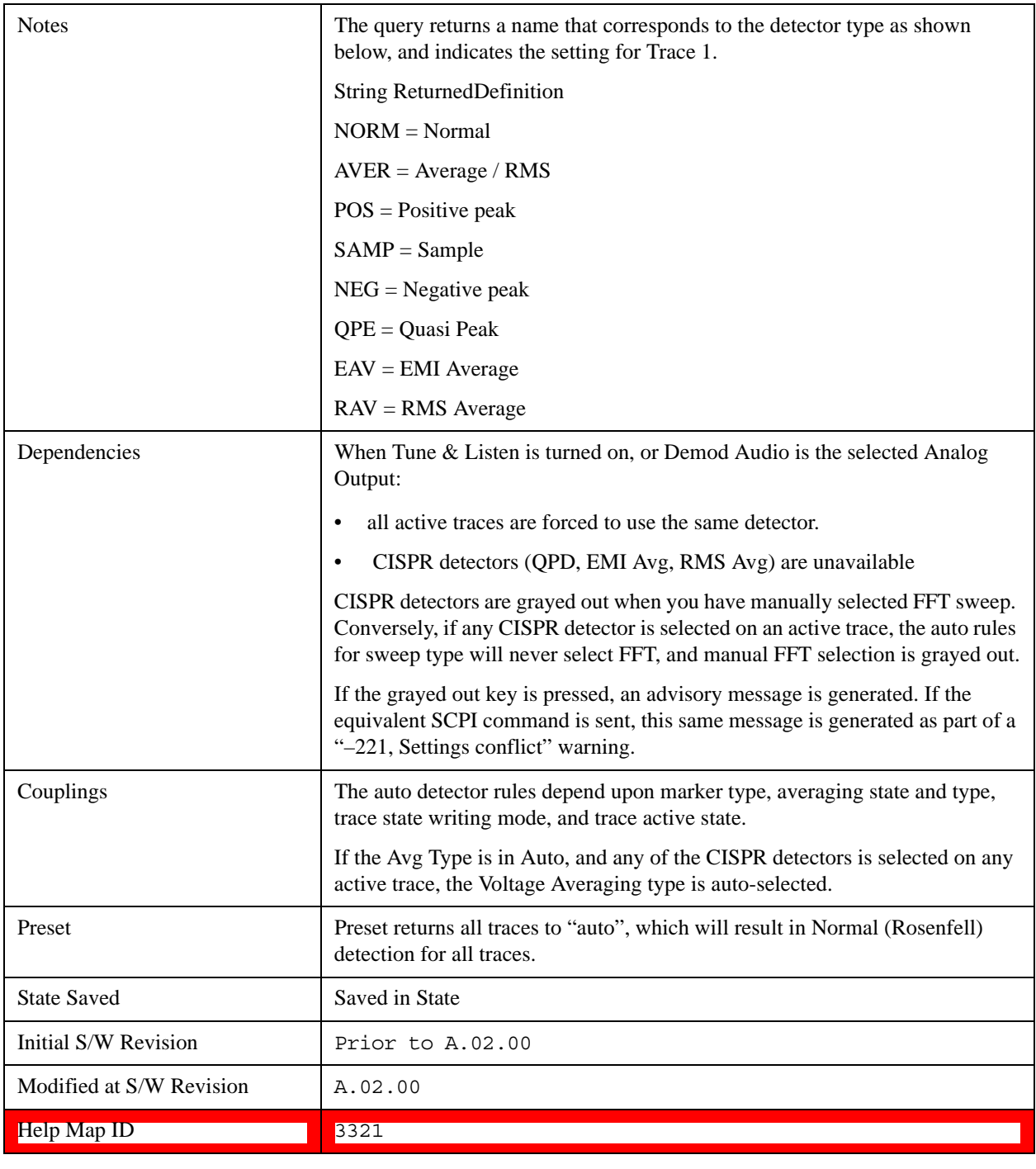

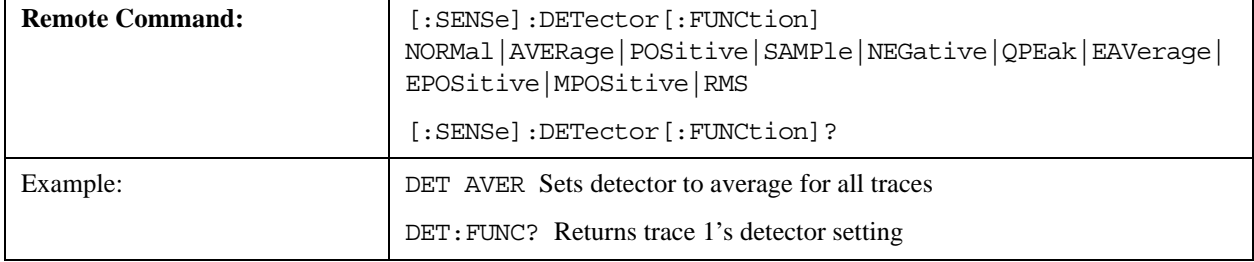

 $\overline{1}$ 

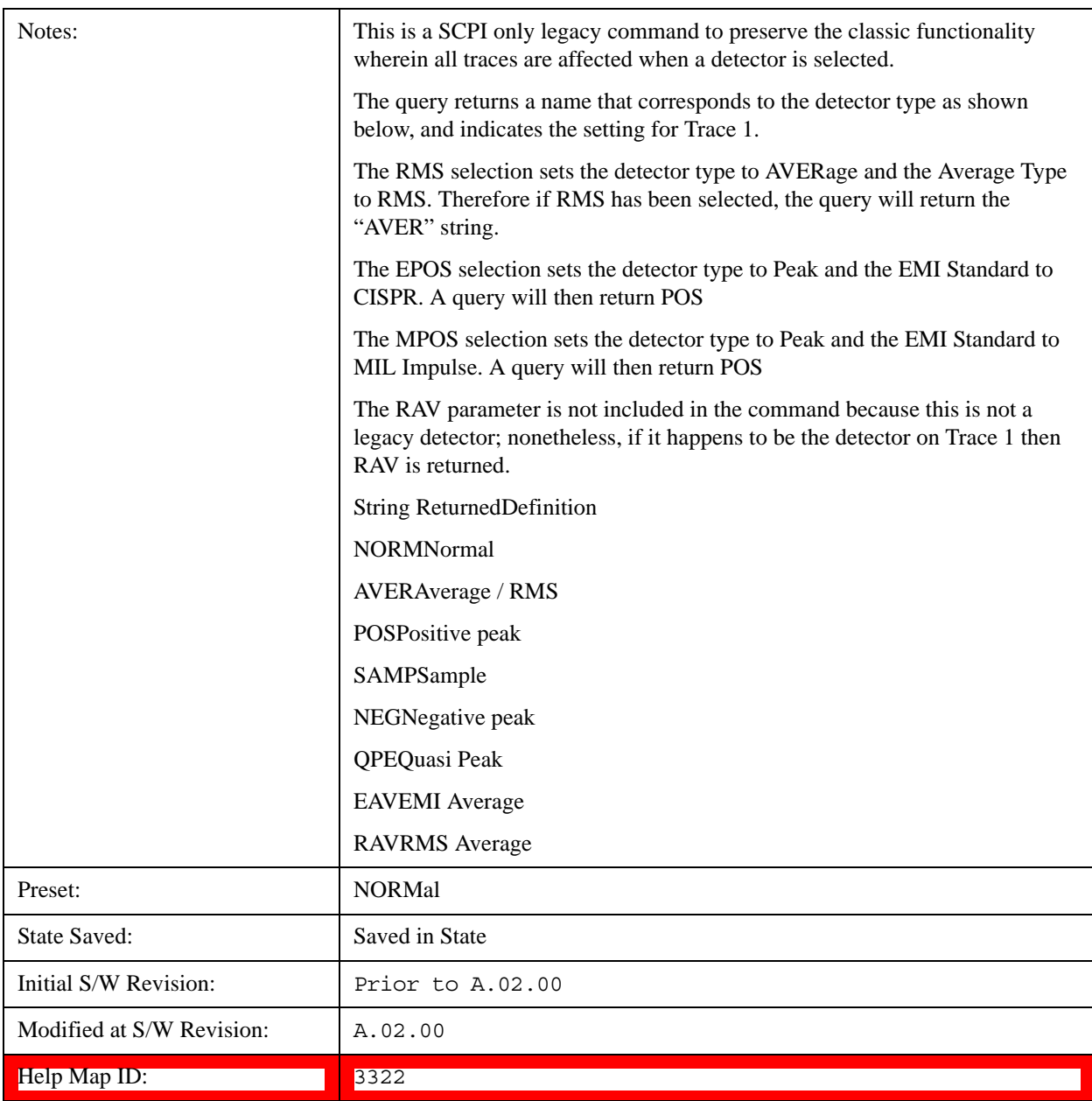

# <span id="page-1675-0"></span>**More Information**

The available detectors are:

The Sample detector indicates the instantaneous level of the signal at the center of the bucket represented by each display point.

The Normal detector determines the peak of CW-like signals, and it yields alternating maximums and minimums of noise-like signals. This is also referred to as Rosenfell detection.

The Average detector determines the average of the signal within the bucket. The averaging method depends upon Average Type selection (voltage, power or log scales).

The Peak detector determines the maximum of the signal within the bucket.

The Negative Peak detector determines the minimum of the signal within the bucket.

The Quasi-Peak detector is a fast-rise, slow-fall detector used in making CISPR compliant EMI measurements.

The EMI-Average detector provides a standard means to "smooth" the signal while still providing compliance to CISPR pulse response standards. It displays the average value of the amplitude envelope, rather than the average value of sample-detected amplitude, and uses an advanced algorithm to realize a lowpass filter that conforms to the latest CISPR standard.

The RMS Average detector is a frequency dependent RMS or Averaging filter, used in making CISPR compliant EMI measurements, which performs one averaging process (in the VBW hardware) on the "power" (a.k.a. RMS) scale, and another process on the voltage scale using a "meter movement simulator". This filter conforms to the 2007 revision of the CISPR 16–1–1 standard.

Because they may not find a spectral component's true peak, neither average nor sample detectors measure amplitudes of CW signals as accurately as peak or normal, but they do measure noise without the biases of peak detection.

When the Detector choice is Auto, the detector selected depends on marker functions, trace functions, average type, and the trace averaging function.

When you manually select a detector (instead of selecting Auto), that detector is used regardless of other test set settings.

# **Multiple Detectors**

The test set always provides the requested detector on the specified trace. Depending on the detectors requested the test set can provide up to three different detectors simultaneously, within the constraints of its digital processing algorithms. Some detectors utilize more resources; the Quasi-Peak detector, for example, utilizes most of the digital IF's resources, and the hardware in some test sets is incapable of providing another detector when Quasi-Peak is on. If the limit of system resources is exceeded, detectors on some existing traces may be forced to change. When this happens, they change to match the detector just requested, and a message is generated: "Detector <X> changed due to physical constraints", where X might contain multiple values.

Example: User has traces 1, 2, and 3 with Peak, Average, and Negative Peak. User specifies QPD for trace 1. Traces 2 and 3 also change to QPD and we generate the message "Detector 2,3 changed due to physical constraints". Now all three traces have the QPD.

## <span id="page-1676-0"></span>**Auto**

This sets the detector for the currently selected trace to Auto. (For SCPI, the trace number is specified as a subopcode.) This will immediately apply the auto rules to determine a new detector value.

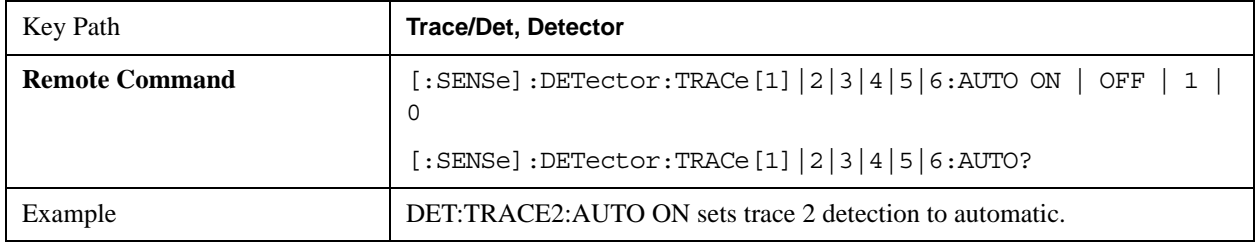

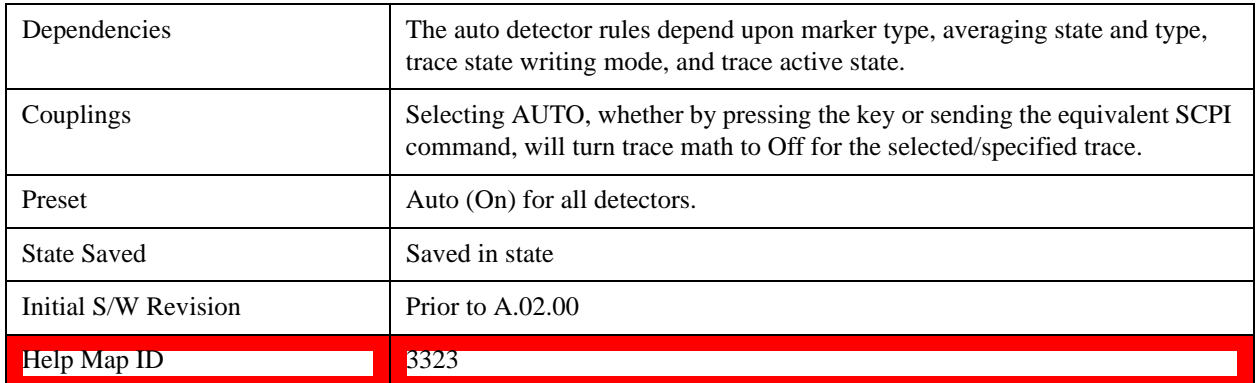

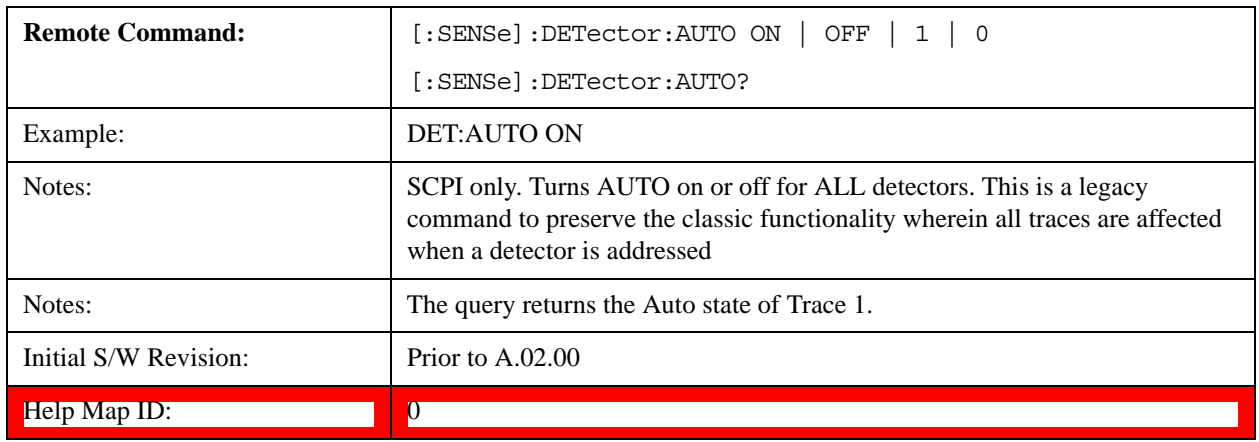

## **Normal**

This sets the detector for the current selected trace to Normal (Rosenfell).

When the signal is CW-like, it displays the peak-detected level in the interval (bucket) being displayed. If the signal is noise-like (within a bucket the signal both rose and fell), it alternates displaying the max/min values. That is, an even bucket shows the peak (maximum) within a two-bucket wide interval centered on the even bucket. And an odd bucket will show the negative peak (minimum) within a two-bucket wide interval. For example, for an even bucket the two-bucket wide interval is a combination of one-half bucket to the left of the even bucket, the even bucket itself, and one-half bucket to the right of the even bucket, so the peak found is displayed in the correct relative location on screen. The odd buckets are similar.

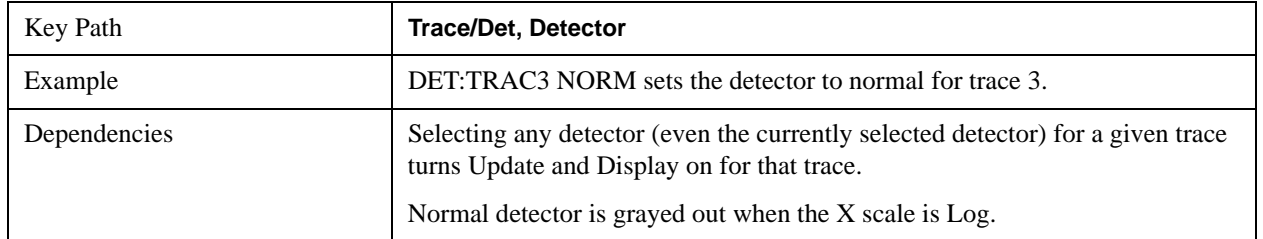

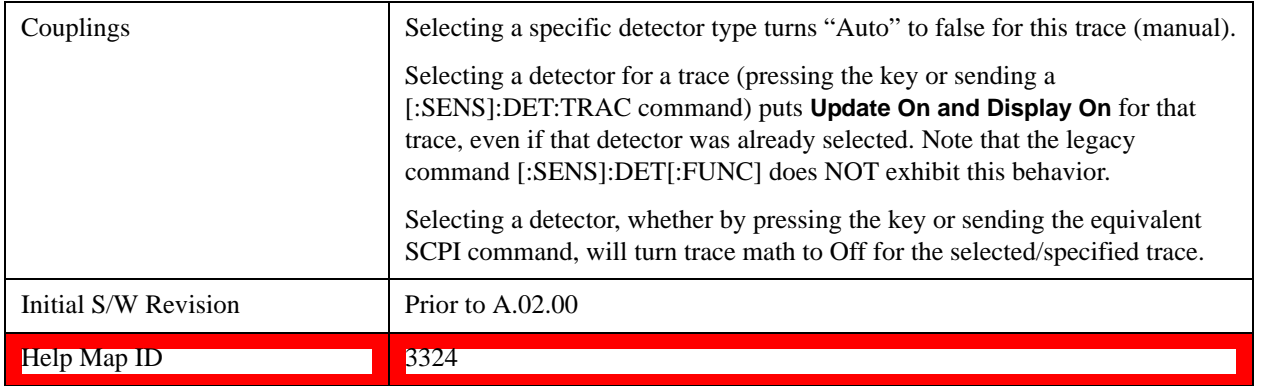

## **Average (Log/RMS/V)**

For each bucket (interval) in the trace, Average detection displays the average of the amplitude within the bucket using one of the following averaging methods:

Log power (also known as video)

Power (also known as RMS)

Voltage envelope

To explicitly set the averaging method, use the **Meas Setup**, **Average Type** key. When you are using average detection with the Power method is equivalent to what is sometimes referred to as "RMS detection". The detailed information about the different types of averaging is found in **Average Type** in the **Meas Setup** key menu.

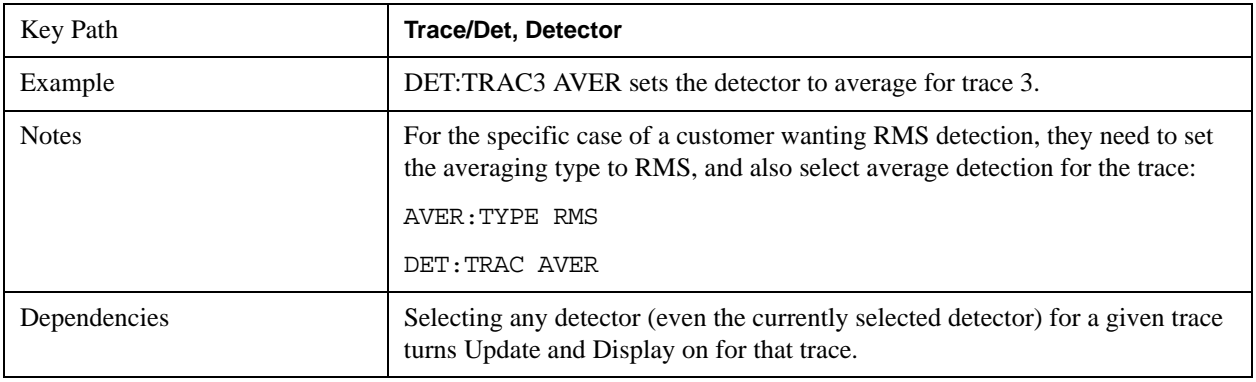

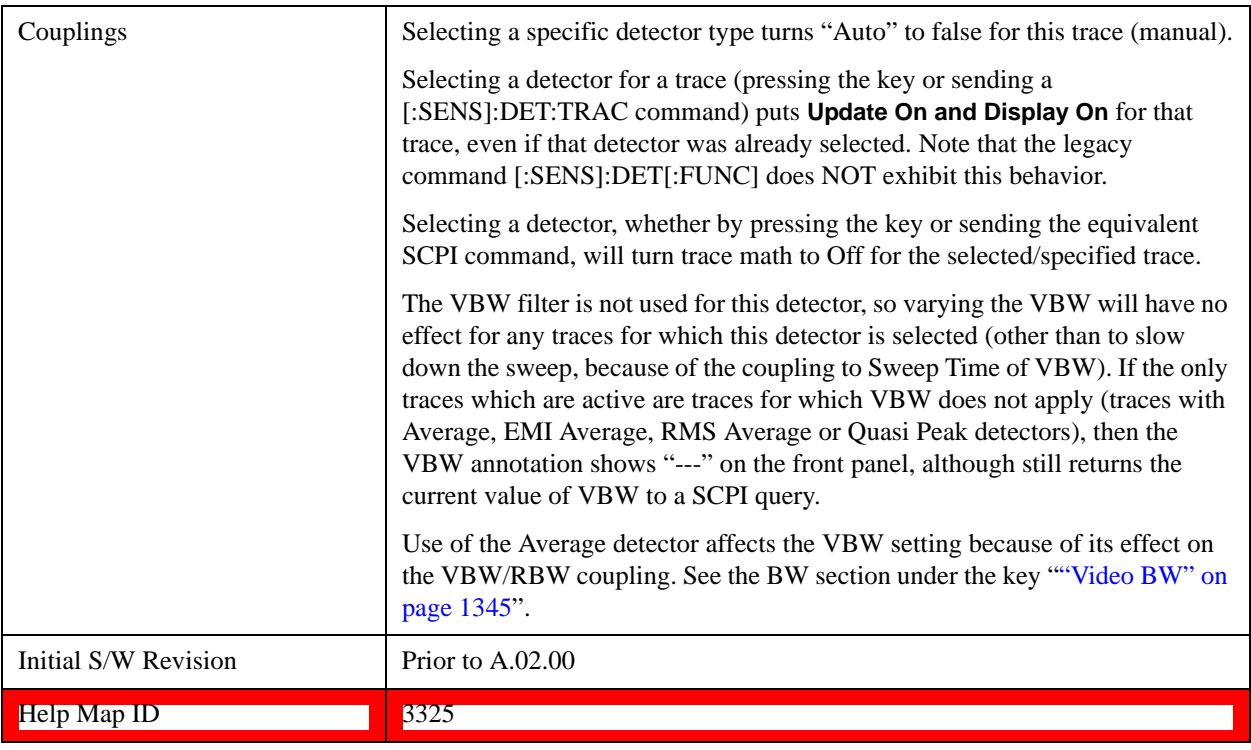

### **Peak**

For each bucket (interval) in the trace, Peak detection displays the highest amplitude within the bucket.

Peak detection is used for CW measurements and some pulsed-RF measurements. For FFT analysis, the highest amplitude across the frequency width of a bucket is displayed, even if that peak amplitude falls between samples of the spectrum computed in the FFT process.

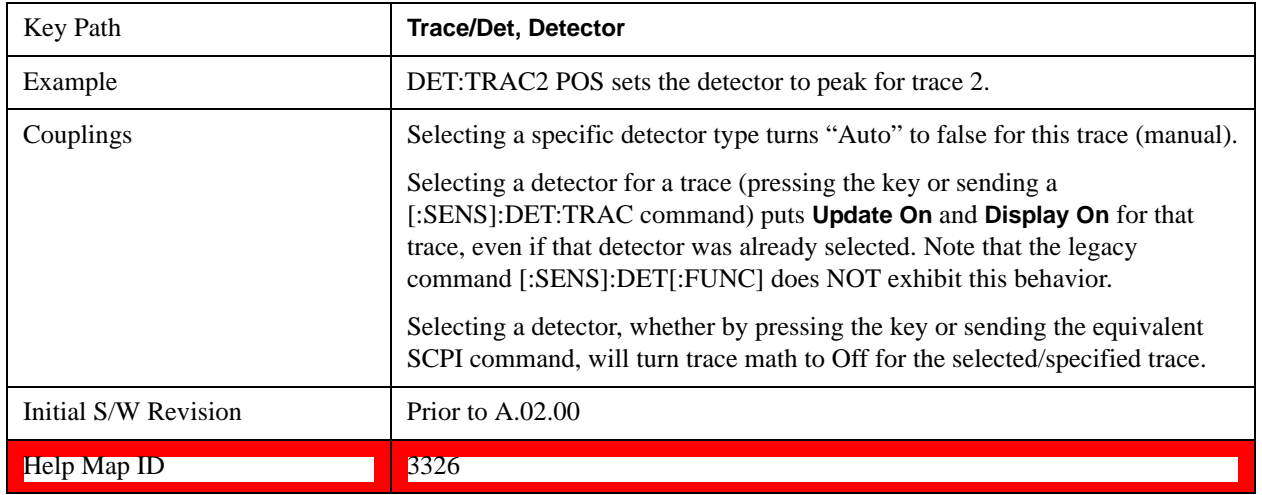

# **Sample**

The sample detector displays the instantaneous level of the signal at the center of the bucket (interval) represented by each trace point.

Sample detection is good for displaying noise or noise-like signals.

Sample detection is not the best for making amplitude measurements of CW-like signals for two reasons. First, the peak response to a signal can occur between samples. So unless the Span to RBW ratio is lower than usual, then the highest sample can be well below the peak signal amplitude. Second, for the high sweep rates normally used, the peak response of the RBW filters is up to –0.5 dB. This sweeping error is compensated when using the peak and normal detectors by changing the overall gain. But the gain is not changed when in the sample detector, because doing so would cause errors in the response to noise. Instead, the auto-couple rules for sweep time are modified to give slower sweeps.

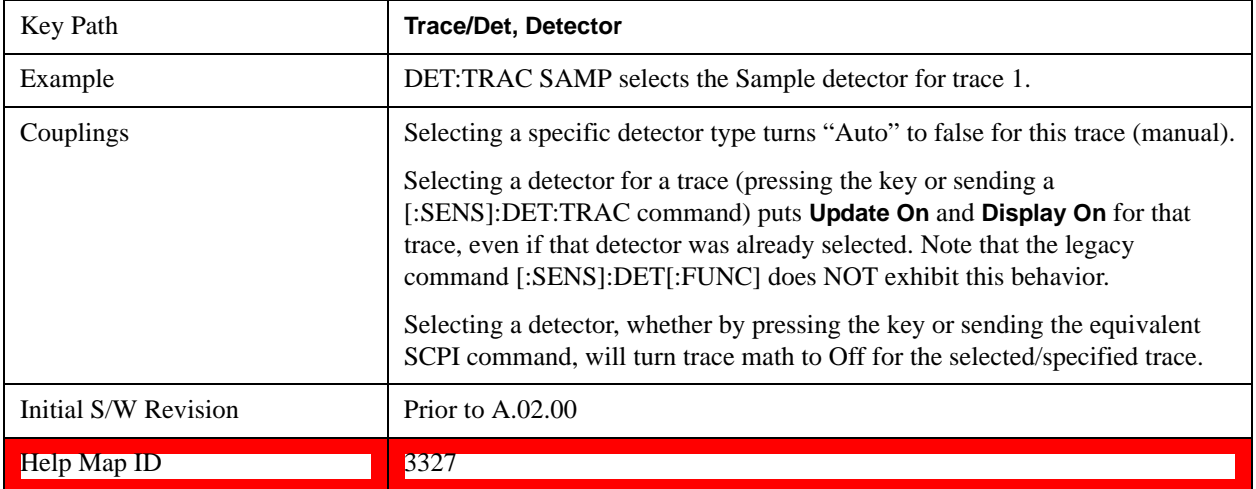

## **Negative Peak**

For each bucket (interval) in the trace, Negative Peak detection displays the lowest sample within the bucket. Negative peak detection is similar to peak detection, but selects the minimum video signal.

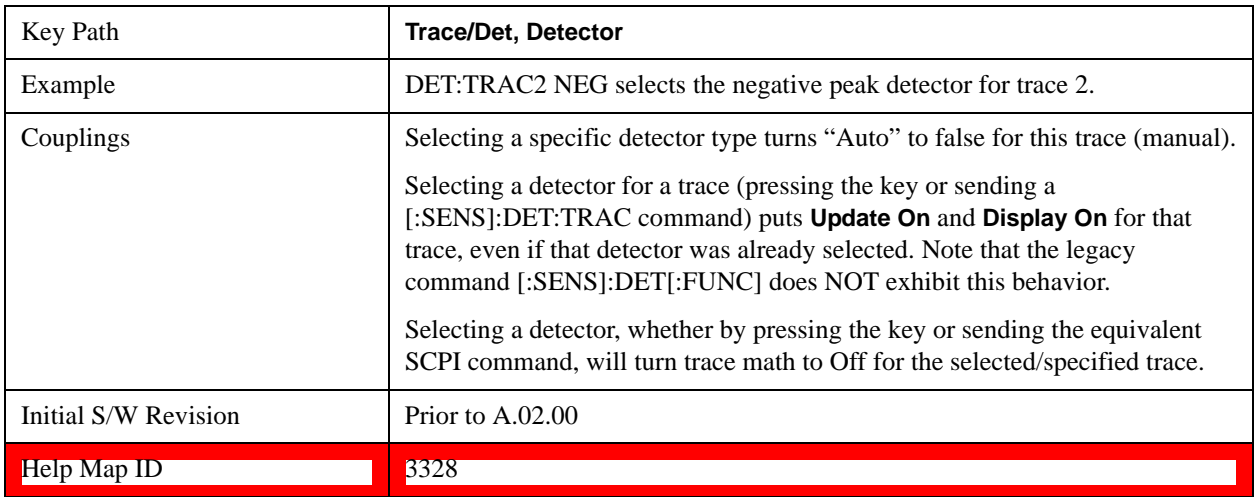

## **Quasi Peak**

Only appears with Option EMC installed and licensed.

This is a fast-rise, slow-fall detector used in making CISPR compliant EMI measurements and defined by CISPR Publication 16–1–1. Quasi-peak detection displays a weighted, sample-detected amplitude using specific, charge, discharge, and meter time constants derived from the legacy behaviors of analog

detectors and meters. It is used for EMI measurements to provide a specific and consistent response to EMI-like signals.

Note that CISPR standard operation is to perform the averaging associated with quasi peak detection on the voltage scale. The user can manually set the Average Type to Log-Power or Power, but the results will no longer be CISPR compliant.

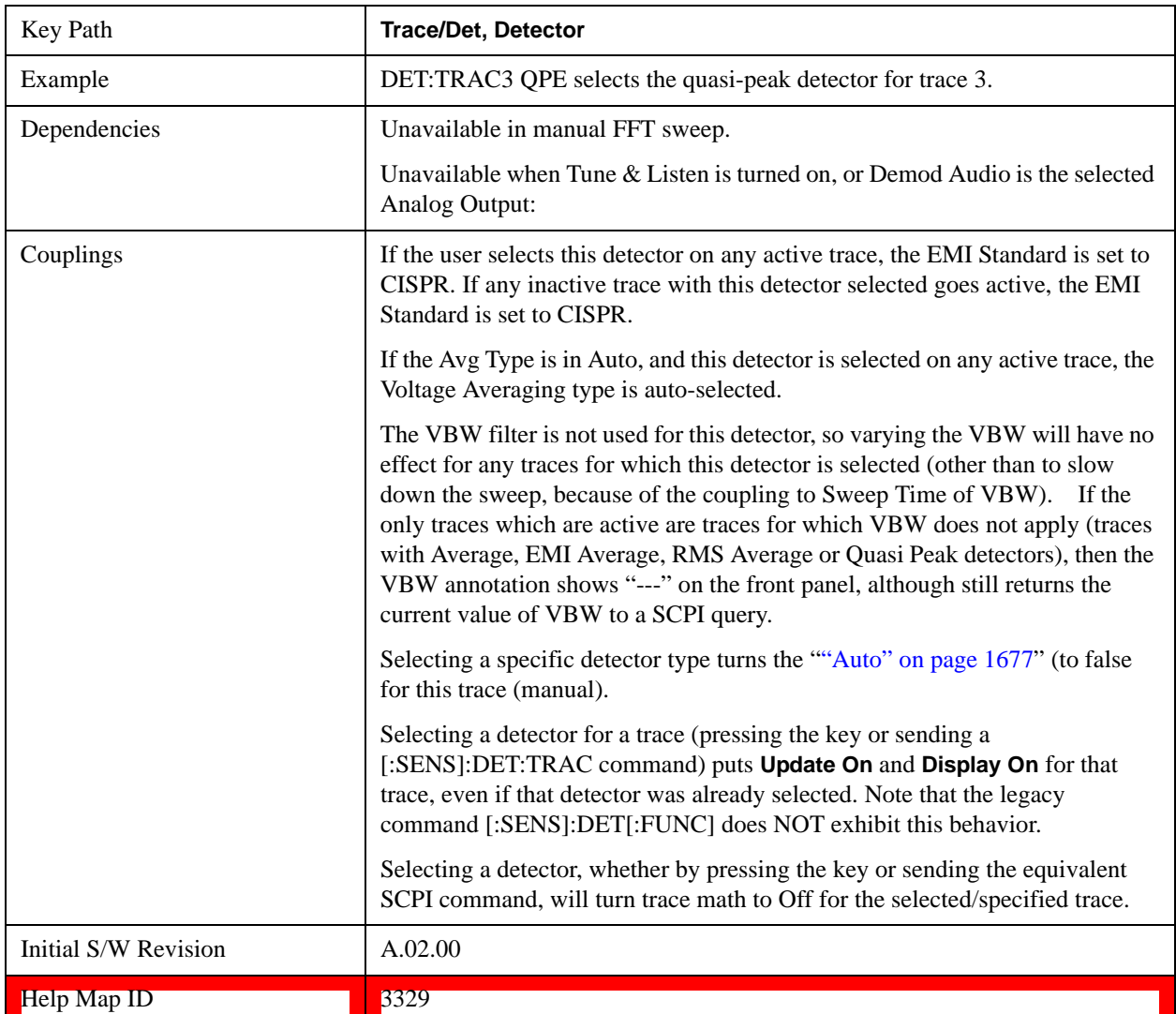

See ["More Information" on page 1682](#page-1681-0).

# <span id="page-1681-0"></span>**More Information**

In the past, Quasi Peak and EMI Average measurements were often made on a linear display scale because those detectors only worked properly with signals on a linear (voltage) scale. The X-series test sets are capable of making Quasi Peak and EMI Average detected measurements correctly on a log scale, due to the digital IF. This latter capability means that the user can observe detected EMI levels on a log scale, allowing a large visible dynamic range.

Also in the past, EMI analysis equipment would need to perform a ranging operation to set the reference

level when one of these detectors was turned on, but the X-series test sets do not - because of its digital IF, there is no need to set the reference level (range) to improve the accuracy nor to allow visibility of the detected level.

# **EMI Average**

Only appears with Option EMC installed and licensed.

The EMI Average detector in Agilent's X-Series test sets is so called to distinguish it from the Average detector, although EMI users typically refer to it simply as the "Average detector". The intent of this detector is to provide a standard means to "smooth" the signal while still providing compliance to CISPR pulse response standards

Unlike the regular Average detector, the EMI Average detection displays the average value of the amplitude envelope, rather than the average value of sample-detected amplitude. It is defined for EMI measurements by the CISPR 16–1–1 standard and, in the X-series, uses a sophisticated algorithm to implement a lowpass filter that conforms to the latest CISPR standard.

Note that CISPR standard operation is to perform the envelope averaging on the voltage scale. The user can manually set the Average Type to Log-Power or Power, but the results will no longer be CISPR compliant.

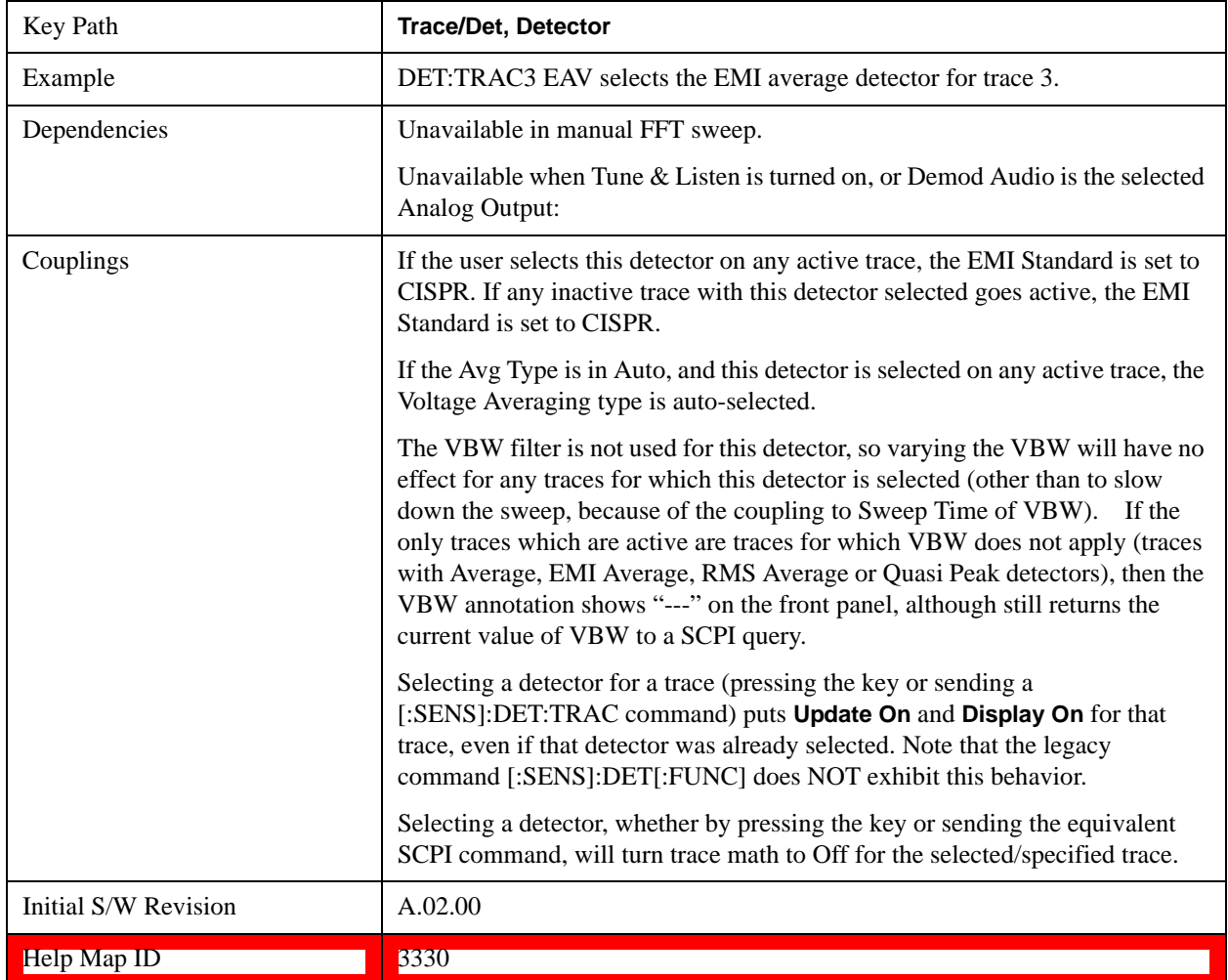

# **RMS Average**

Only appears with Option EMC installed and licensed.

This key selects the RMS Average detector, a frequency dependent RMS/Averaging filter, used in making CISPR compliant EMI measurements. This filter conforms to the 2007 revision of the CISPR 16–1–1 standard.

This detector does one averaging process (in the VBW hardware) on the "power" (a.k.a. RMS) scale and another process on the voltage scale using a "meter movement simulator" similar to the one used in the QPD filter.

Note that the user can manually set the Average Type to Log-Power or Power, but the results will no longer be CISPR compliant.

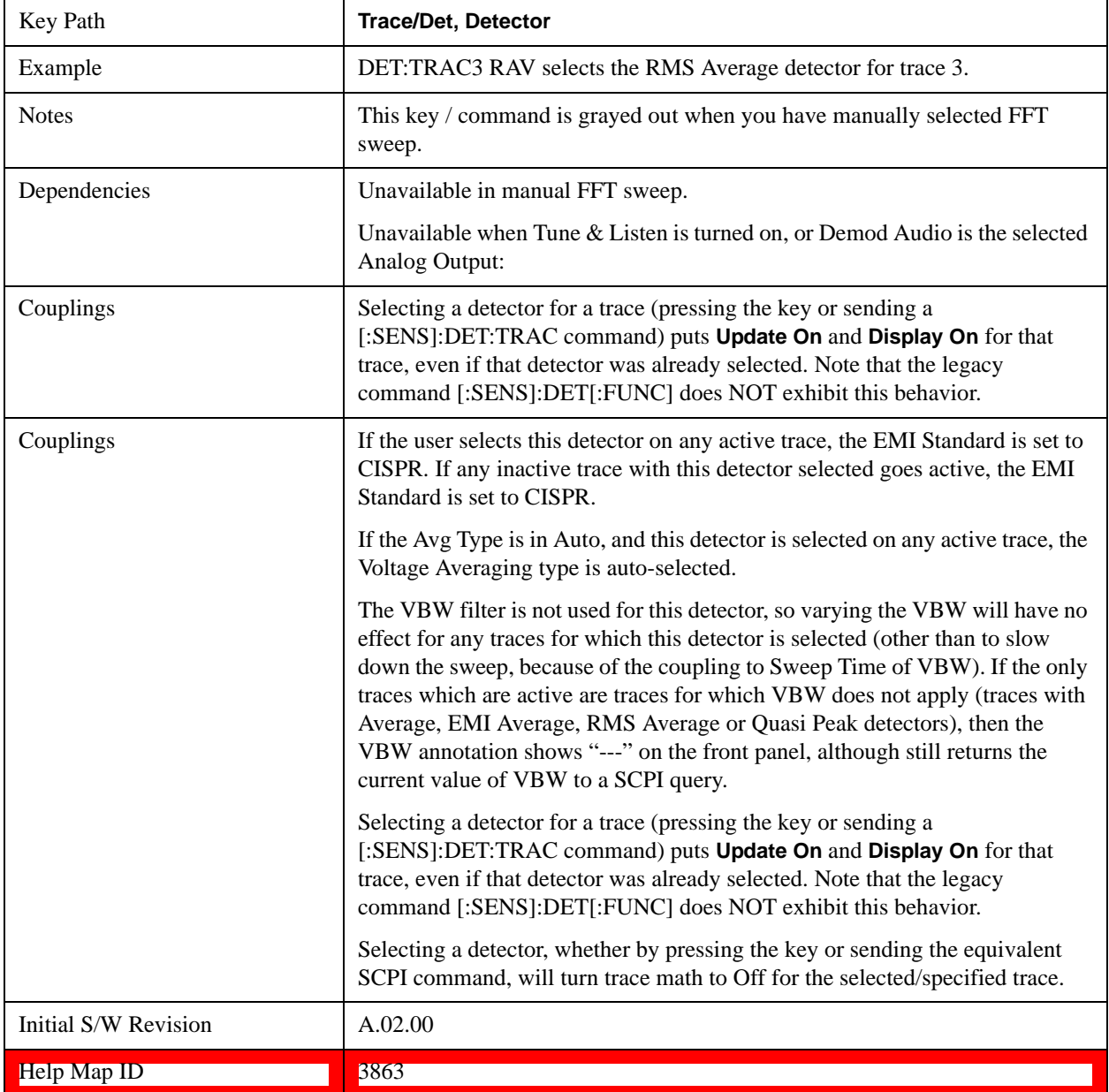

# **Preset Detectors**

 The keys in this menu provide a quick way of setting a number of traces to convenient common detector settings. It is important to point out that these are not toggles or 'modes', and do not keep any detectors in a particular configuration. The effect is identical to just setting the traces' detectors individually. These are simply one-time settings that are quicker than making many individual changes.

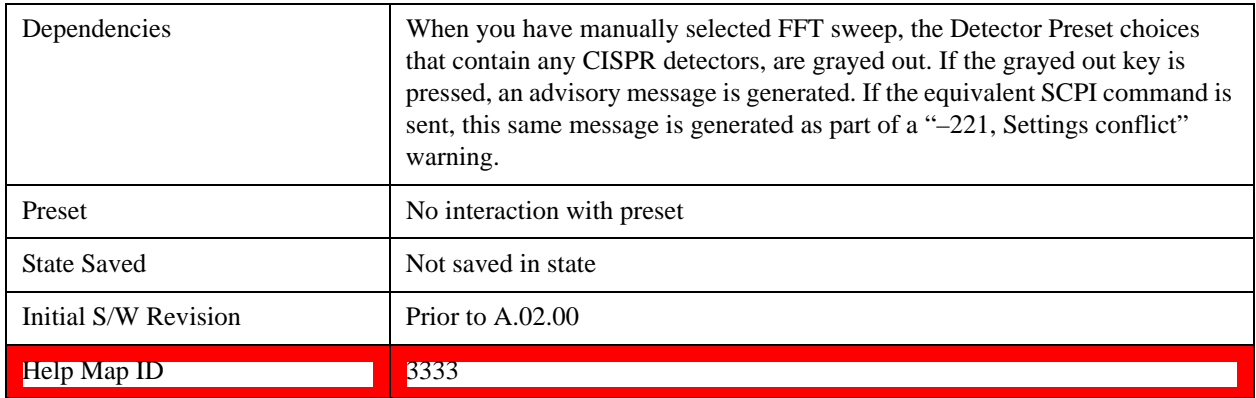

# **All Traces Auto**

This is designed to quickly return the selected set of detectors to the "preset" state, which is auto-selected.

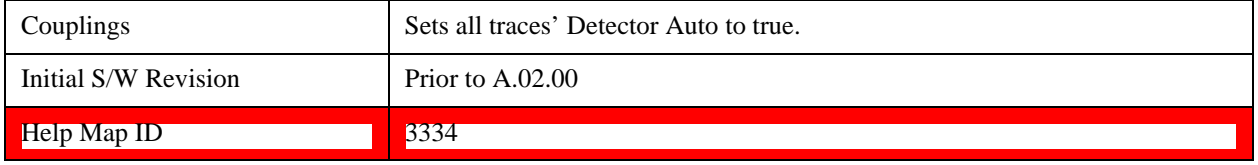

# **Peak / Average / NPeak**

This is a setting for making a measurement of the average power and the signal envelope.

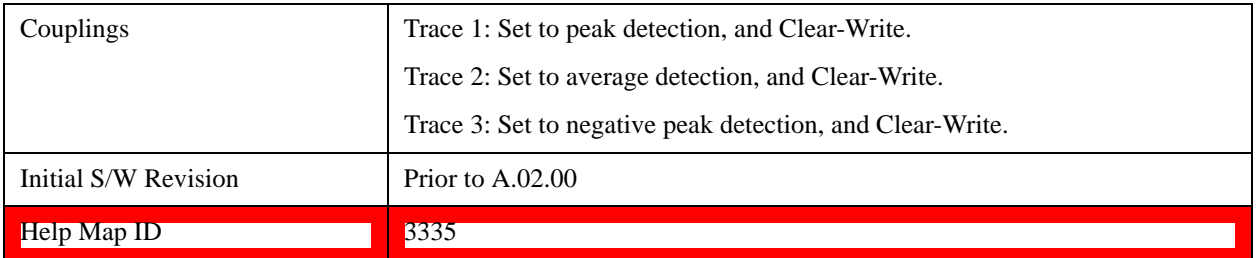

## **Peak / Sample / NPeak**

This is a setting for making a measurement that displays a power sample and the signal envelope.

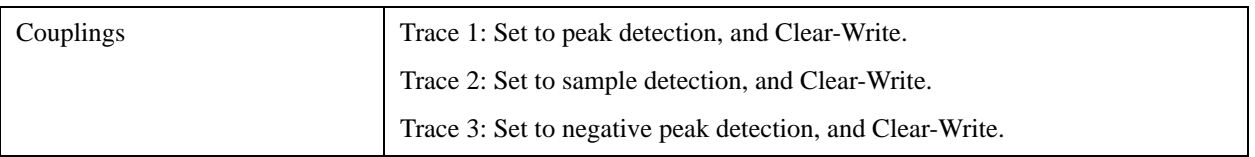

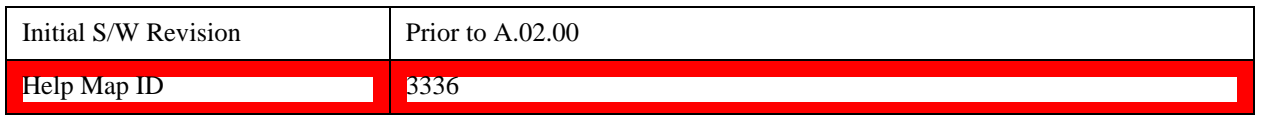

## **Clear Trace**

Clears the selected trace (from the front panel) or the specified trace (from SCPI). Does not affect the state of any function or variable in the instrument. Loads mintracevalue into all of the points in the selected trace, unless the trace is in Min Hold in which case it loads maxtracevalue. It does this even if Update  $=$  Off.

This key only appears in the Normal View. It does not appear when in the Spectrogram View.

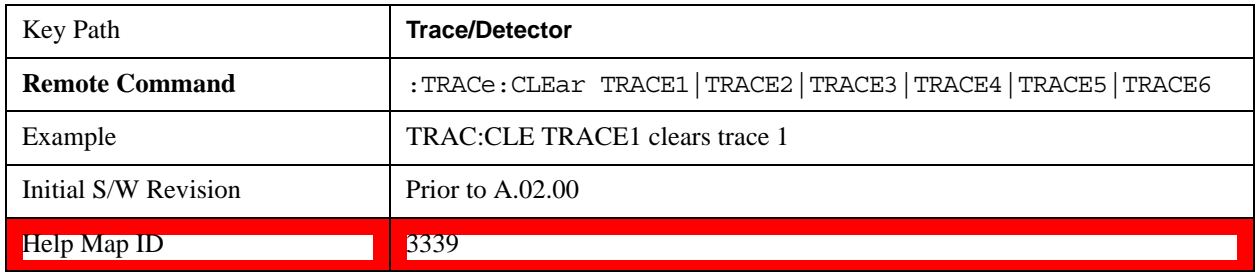

## **Clear All Traces**

Clears all traces. Does not affect the state of any function or variable in the instrument. Loads mintracevalue into all of the points all traces, except traces in Min Hold in which case it loads maxtracevalue. Does so even if Update = Off.

This key only appears in the Normal View. It does not appear when in the Spectrogram View.

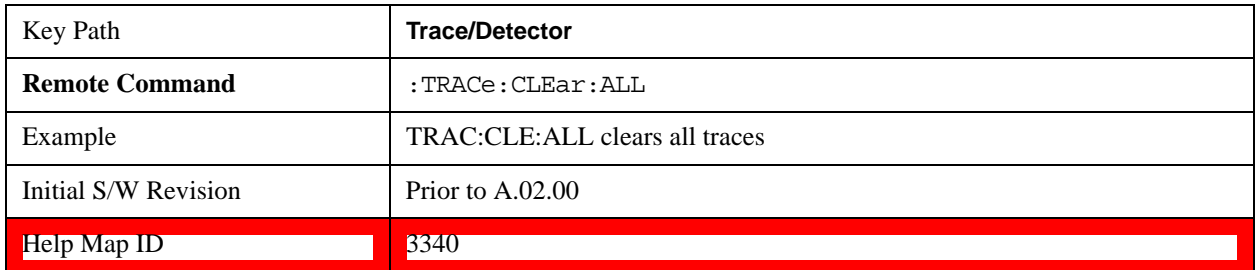

# **Math**

This menu lets you turn on trace math functions. Trace math functions perform mathematical operations between traces and, in some cases, user-specified offsets. When in a trace math function, the indicated function is performed during the sweep with the math function used in place of a detector. The trace operands for the math function are set using the **Trace Operands** key.

See ["Math: More Information" on page 1688](#page-1687-0).

This key only appears in the Normal View. It does not appear when in the Spectrogram View.

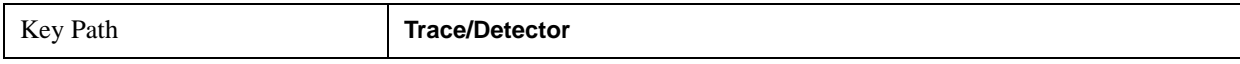

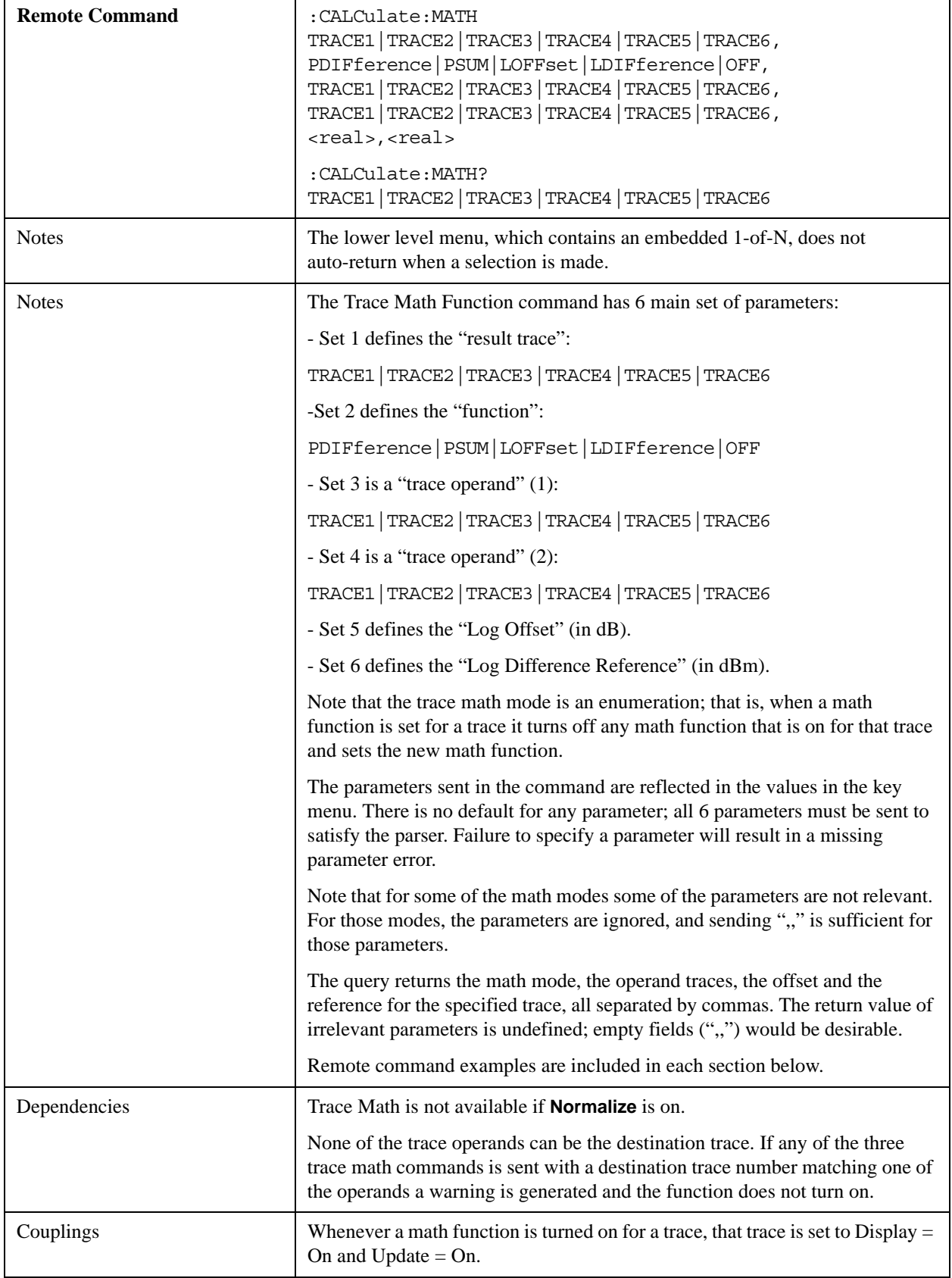

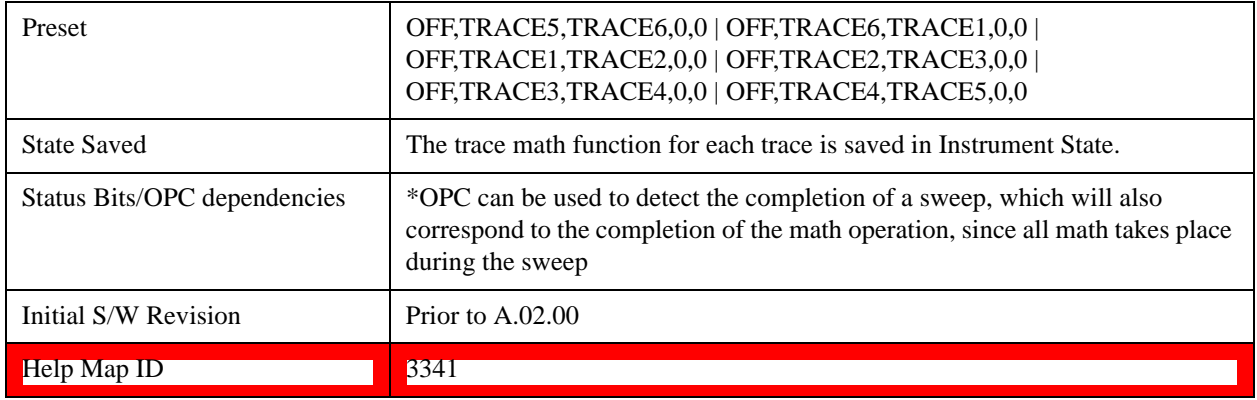

# <span id="page-1687-0"></span>**Math: More Information**

IMPORTANT: to generate a trace math result, you must take a sweep. The trace math engine, described below, operates in concert with the sweep engine in the test set. Until a sweep has been taken, even if the constituent traces are not in Update mode, no result is generated. Note that certain events can affect the trace in ways that affects all points at once. This can happen in any number of ways, including:

A trace clear taking place

A trace being loaded from the file system

Trace data being sent in from the remote interface

A copy or exchange of trace data

You should try to avoid these occurrences during a sweep, as they will tend to invalidate the math result being accumulated.

How trace math is processed:

Whenever a trace math function is turned on, or the parameters and/or operands of an existing trace math function are changed, the destination trace is cleared. After the trace is cleared, all x-axis values in the trace, and the domain of the trace, are set to match the X-axis settings of the first trace operand. When this is complete, a new sweep is initiated.

The process of acquiring data, processing it using the math and average/hold functions, and presenting it to the user as trace data, consists of several functional blocks, as shown below:

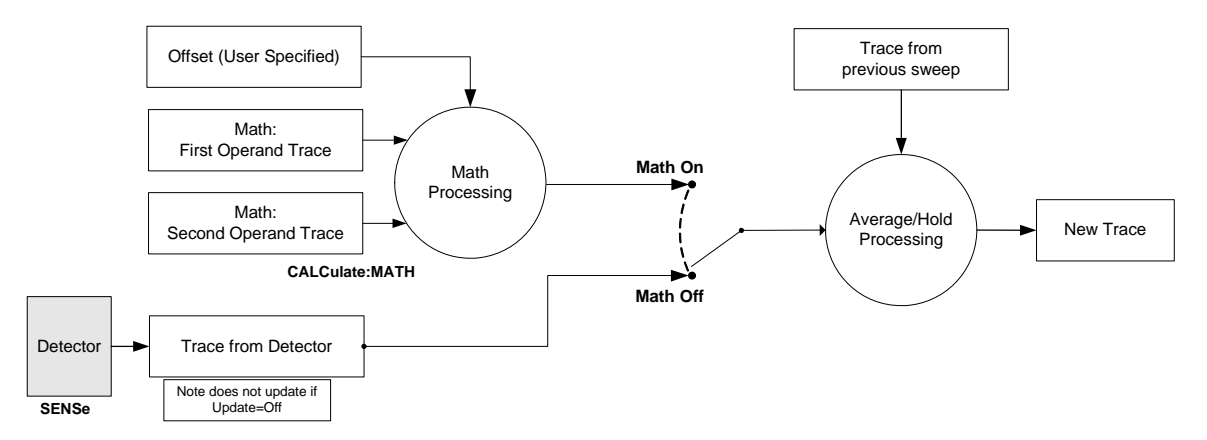

For each active trace, the current trace point is processed for Trace 1, then Trace 2, then Trace 3, et

cetera. Trace data is taken from either the detector for that trace, or from the mathematical result of up to two other traces and an offset, depending on whether trace math is on or not. The resultant data is then fed to the Average/Hold processing block, where (if the trace type is Average, Max Hold, or Min Hold) it is processed with previous trace data. The new trace data resulting from this process is then available for display, storage or remote output.

When the processing is complete for Trace 1, Trace 2 is processed, and so on until all six traces have been processed. This allows a downstream trace to use as one of its math components a fully processed upstream trace. In other words, if math is on for Trace 4, and its operand traces are Trace 2 and Trace 3, all detector, math, average and hold processing for traces 2 and 3 is complete before the math is performed for trace 4. When the current trace point is completed for all traces, the test set moves on to the next trace point.

# **Power Diff (Op1-Op2)**

Calculates a power difference between the **First Trace** operand and the **Second Trace** operand and puts the result in the destination trace.

During the sweep, the following formula is executed for each point in the trace operands, and the corresponding point is generated for the destination trace:

DestinationTrace =  $10 \log(10(1/10)(FirstTrace) - 10(1/10)(SecondTrace))$ 

The values of the trace points are assumed to be in a decibel scale, as they are internally stored.

If a point in FirstTrace is equal to maxtracevalue, the resultant point is also maxtracevalue.

Otherwise, if the result of the subtraction is less than or equal to 0, the resultant point is mintracevalue.

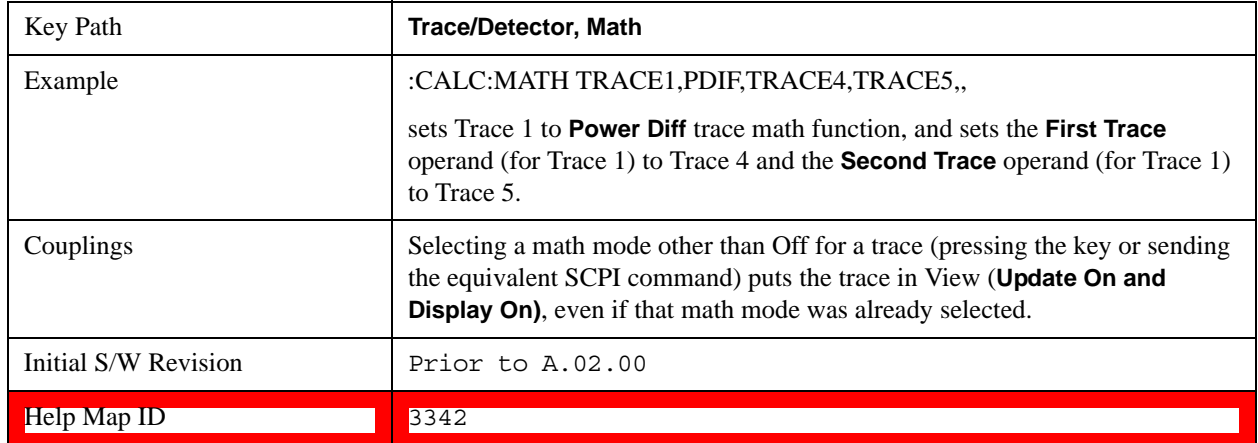

## **Power Sum (Op1+Op2)**

Calculates a power sum between the **First Trace** operand and the **Second Trace** operand and puts the result in the destination trace.

During the sweep, the following formula is executed for each point in the trace operands, and the corresponding point is generated for the destination trace.:

DestinationTrace =  $10 \log(10(1/10)(FirstTrace) + 10(1/10)(SecondTrace))$ 

The values of the trace points are assumed to be in a decibel scale, as they are internally stored.

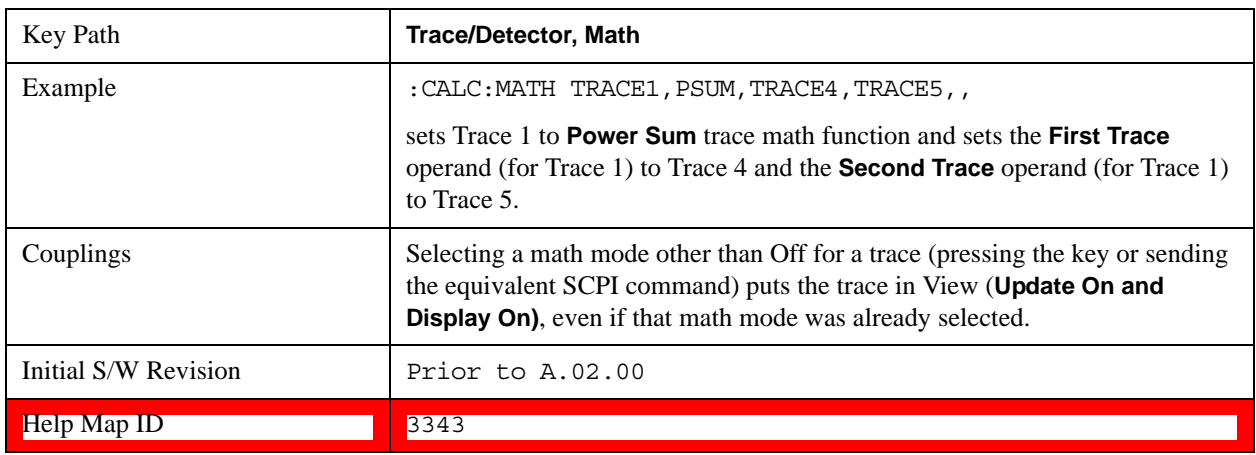

If a point in either trace operand is equal to maxtracevalue, the resultant point is also maxtracevalue.

# **Log Offset (Op1 + Offset)**

Calculates a log offset from the **First Trace** operand and puts the result in the destination trace. This is like the B-DL function in some older test sets. The offset is entered as the active function. Each destination trace has its own offset.

During the sweep, the following formula is executed for each point in the trace operand, and the corresponding point is generated for the destination trace.:

 $DestinationTrace = FirstTrace + Offset$ 

The values of the trace points are assumed to be in dBm (as they are internally stored) and the offset is in dB.

If a point in the trace operand is equal to maxtracevalue, the resultant point is also maxtracevalue.

If a point in the trace operand is equal to mintracevalue, the resultant point is also mintracevalue.

Example: If offset is 25 dB, then our destination trace is higher than the operand trace by 25 dB.

Note that the **Second Trace** operand is not used for this function.

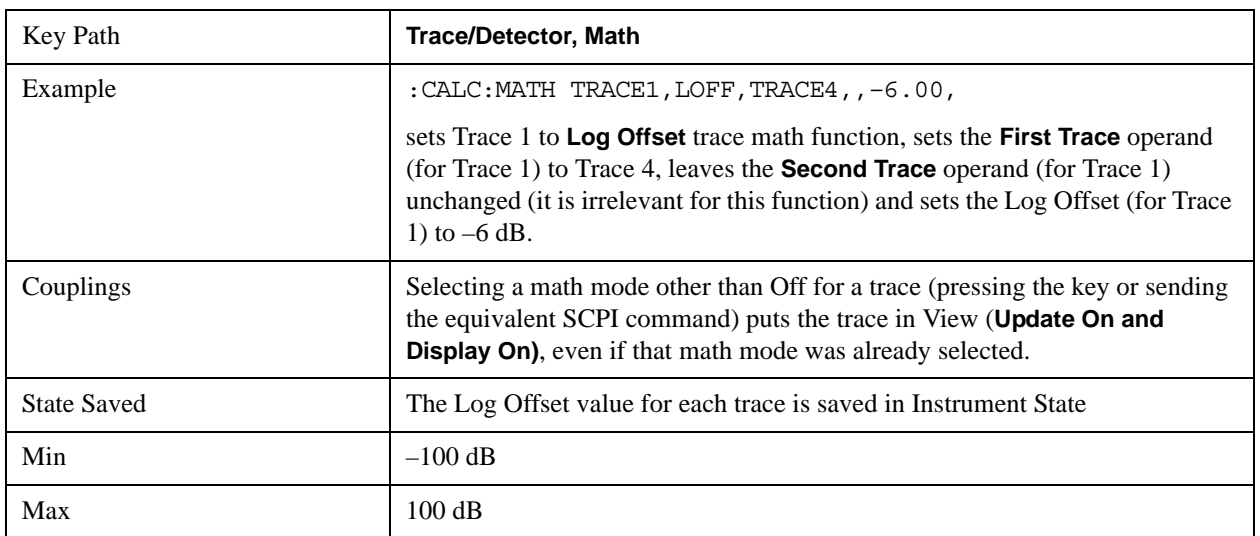

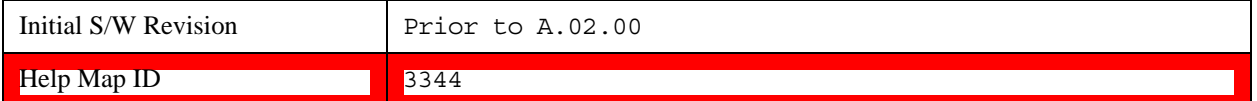

### **Log Diff (Op1-Op2+Ref)**

Offsets the difference between the **First Trace** operand and the **Second Trace** operand by a reference and puts the result in the destination trace. This is like the A-B+DL function in some older test sets. The reference is entered as the active function. Each destination trace has its own reference.

During the sweep, the following formula is executed for each point in the trace operands, and the corresponding point is generated for the destination trace:

DestinationTrace = (FirstTrace - SecondTrace) + Reference

The values of the operand trace points are assumed to be in decibel units (as they are internally stored) and the reference is in dBm so the result is in dBm.

Example: If the first operand trace 1 is at 5 dBm, the second operand trace 2 is at –5 dBm, and the reference is –25 dBm, then the destination trace is –15 dBm.

Example: If the first operand trace1 is at 60 dBuV, the second operand trace 2 is at 50 dBuV, and the reference is 35 dBuV, then the destination trace is 45 dBuV.

See ["More Information" on page 1691](#page-1690-0).

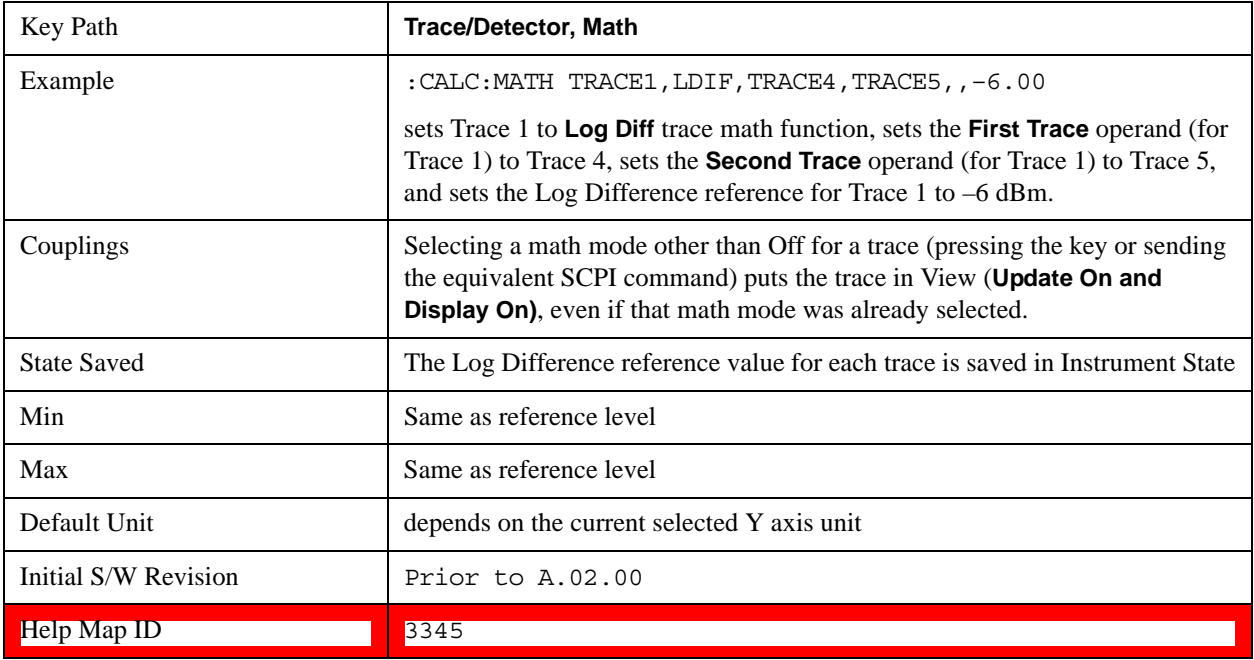

#### <span id="page-1690-0"></span>**More Information**

If a point in FirstTrace is equal to maxtracevalue, the resultant point is also maxtracevalue.

If a point in FirstTrace is equal to mintracevalue, the resultant point is also mintracevalue.

If neither of the above is true for a given point, then:

If that point in SecondTrace is equal to maxtracevalue, the resultant point is mintracevalue.

If that point in SecondTrace is equal to mintracevalue, the resultant point is maxtracevalue.

# **Off**

Turns off Trace Math.

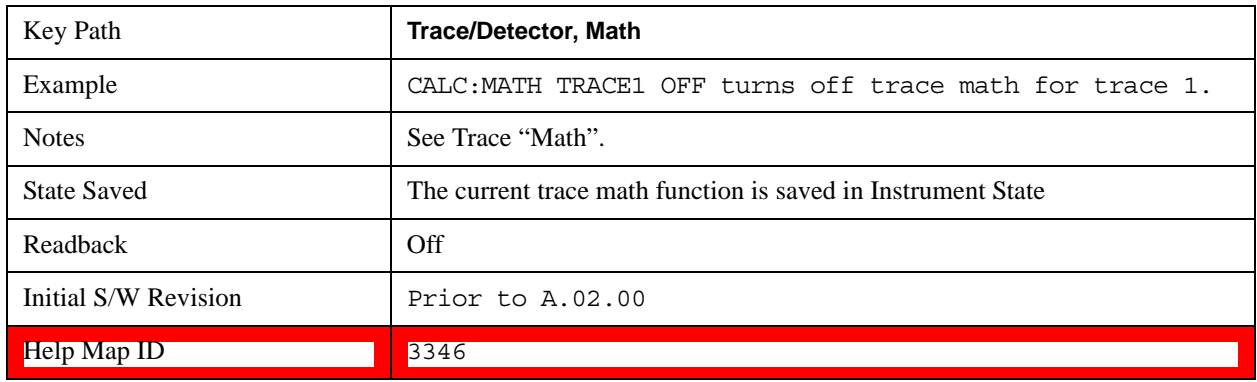

# **Operands**

Selects the trace operand(s) to be used for the trace math functions for the destination trace.

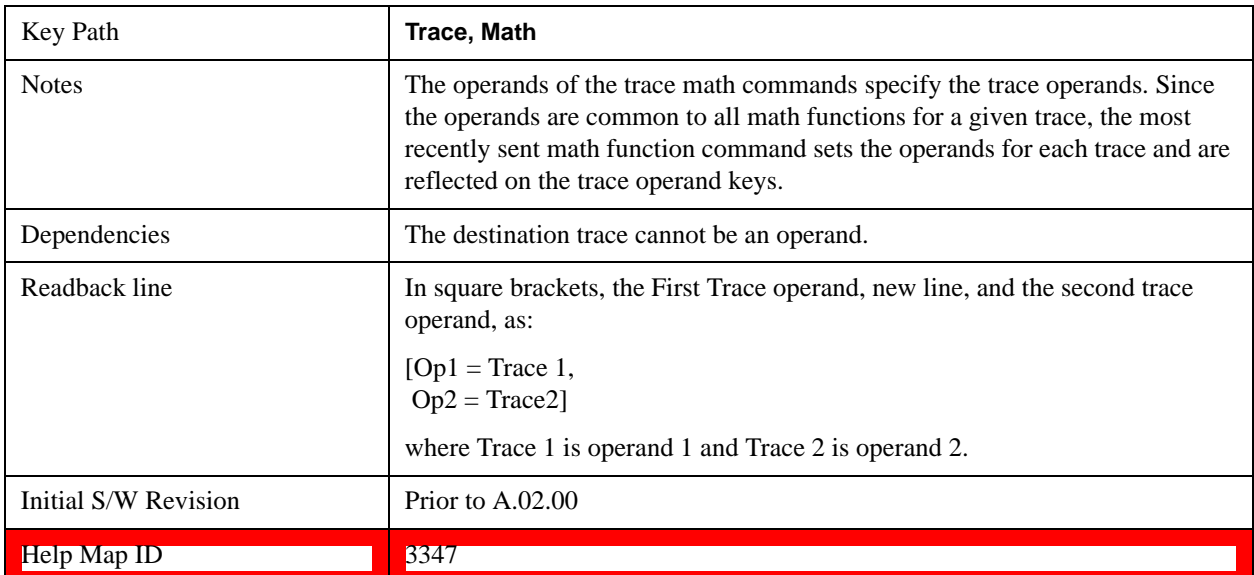

# **Operand 1**

Selects the first trace operand to be used for the trace math functions for the destination trace.

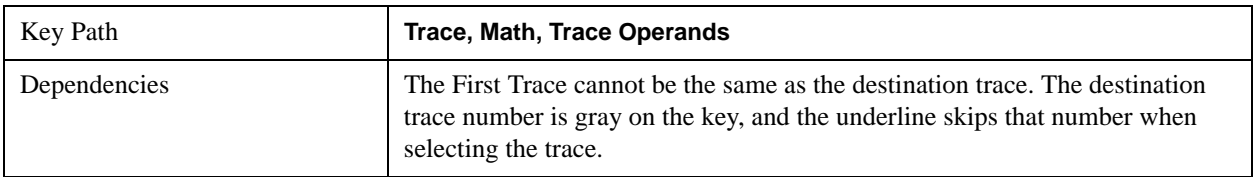
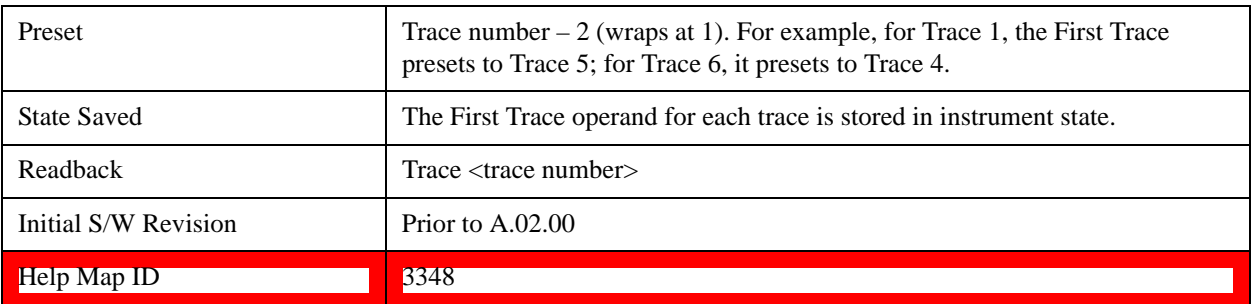

#### **Operand 2**

Selects the second trace operand to be used for the trace math functions for the destination trace.

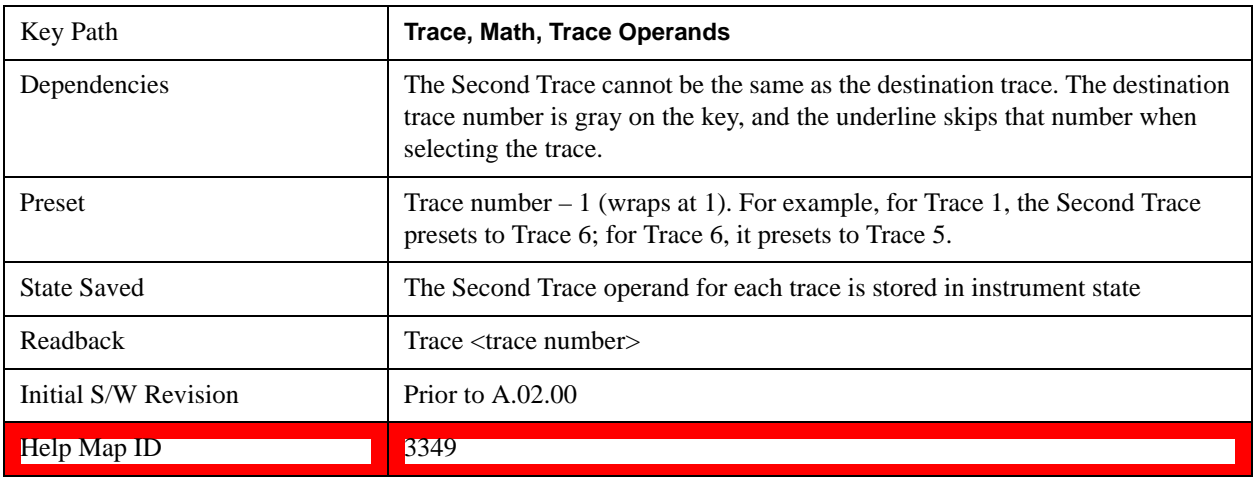

### **Normalize**

Displays menu keys that let you normalize trace data.

This key only appears in the Normal View. It does not appear when in the Spectrogram View.

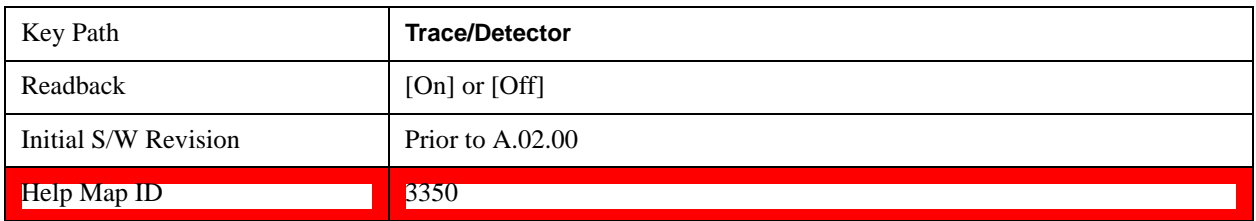

#### **Normalize On/Off**

Normalize (On) activates the normalize function. On each sweep, the normalized trace (Trace 3) is subtracted from Trace 1 and the result is added to the normalized reference level. This arithmetic assumes all values are in decibel units, so we are actually taking a ratio.

This key only appears in the Normal View. It does not appear when in the Spectrogram View.

See ["More Information" on page 1694](#page-1693-0).

See ["Normalize Block Diagram" on page 1695](#page-1694-0).

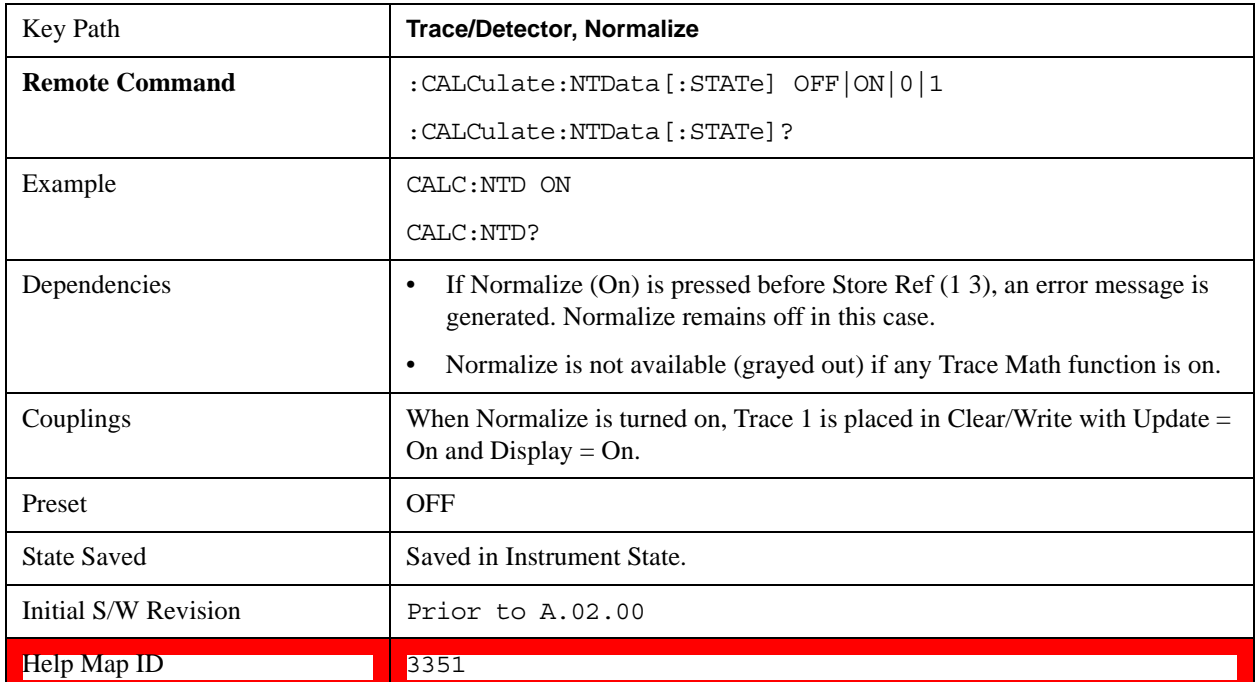

#### <span id="page-1693-0"></span>**More Information**

First the following calculation is performed:

Trace  $1 = (Trace 1D - Normalized Trace)$ 

Where:

Trace 1D is the measured value of trace 1, as it comes from the SENSe subsystem.

Normalized Trace is Trace 3, in which you have previously stored a reference trace

All values are in decibel units.

This Trace 1 contains the values that are returned form a trace query, or if the marker is placed on the trace.

For example, let's say bucket 1 on Trace 1 is at 0 dBm, and bucket 1 on Trace 3 is at 10 dBm. The resultant bucket is at  $0$  dBm – 10 dBm = –10 dB (just like with a delta marker).

You are also given the ability to define what (dB) value to use for Ref Level, and to define where on the screen the Ref Lvl line will appear using Normalized Reference Position. This flexibility in displaying the result allows a wide range of devices, including amplifiers, to be tested using Normalize.

In the example above, bucket 1 has the value of –10 dB. Let us assume you have set Norm Ref Lvl to 5 dB. Thus bucket 1 will display 1.5 divisions below the Reference Level line (assuming 10 dB per division).

The Reference Level line is normally the top line of the graticule. If Norm Ref Posn is set to 10, this is the case. If it is set to 9, it is the next line down. If it is set to 5, it is the middle line of the graticule. If set to 0 it is the bottom line.

So in the example above, if Norm Ref Posn is set to 9, then bucket 1 will display 2.5 divisions below the top line of the graticule.

None of the manipulations of Norm Ref Posn and Norm Ref Lvl affect the data in the trace.

As Normalize displays a ratio between two traces (a difference, in dB) the Y-Axis Unit while in Normalize is dB in Log Amplitude and dimensionless in Linear. The Y-axis unit chosen in the Y-axis unit menu is unaffected by Normalize. When you leave Normalize the Y-axis unit returns to the value set in the Y-axis unit menu. While in Normalize, all amplitude functions, such as Marker Y and the values in other traces, should be always in db unit, and so should the returned trace query results. In other words, both trace query result and marker Y become independent of the Y-axis unit chosen in the Y-axis unit menu when normalize is on.

(In Linear, the equivalent calculation is performed but it yields a dimensionless ratio, so the normalized reference level is unitless, presetting to 1, just as in Log it presets to 0 dB).

Y-axis annotation is blanked while in Normalize. Any other traces on the display are plotted in dB, where the dB value used is equivalent to the dBm value of the trace. For example, if bucket 1 in trace 2 is at –40 dBm, that bucket is plotted at –40 dB. All traces use Norm Ref Lvl and Norm Ref Posn for positioning on the display. When Normalize exits, the normal Ref Lvl is restored. This normal Ref Level is unaffected by Normalize.

#### <span id="page-1694-0"></span>**Normalize Block Diagram**

A block diagram showing how Normalize works is presented below:

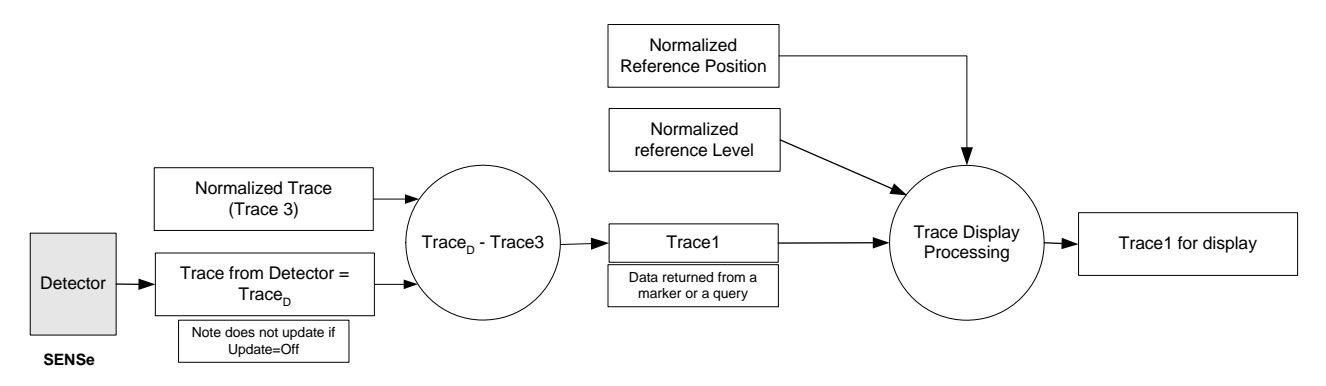

The normalize function is most useful for applying correction data to a trace while making a stimulus-response measurement with a tracking generator (or synchronized source). For example, connect the cables and a through line, in place of the device to be measured, between the tracking generator and the test set input. Notice that the frequency response is not perfectly flat, showing the response of the cables, as well as the flatness of both the tracking generator and the test set. Now press Store Ref (1 3), Normalize On. Notice that the displayed trace is now flat, or normalized. The position of the normalized trace can now be moved to a different position on the display by changing the normalized reference position. This may be useful if the device to be tested has positive gain, such as an amplifier. Now replace the through line with the device under test, and an accurate measurement of the gain or loss can be made.

#### **Store Ref (1 -> 3)**

Copies trace 1 into trace 3. Store Ref (1 3) must be pressed before pressing Normalize (On). Note that this puts Trace 3 in Update = Off (not updating) and  $Display = On$  (visible).

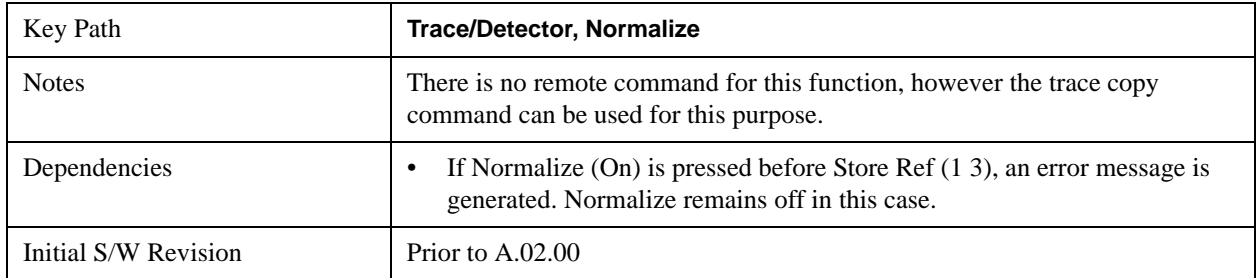

Help Map ID 3352

#### **Show Ref Trace (Trace 3)**

Views or blanks the reference trace on the display. The reference trace is trace 3, so this is the same as setting Trace 3's "Display" attribute.

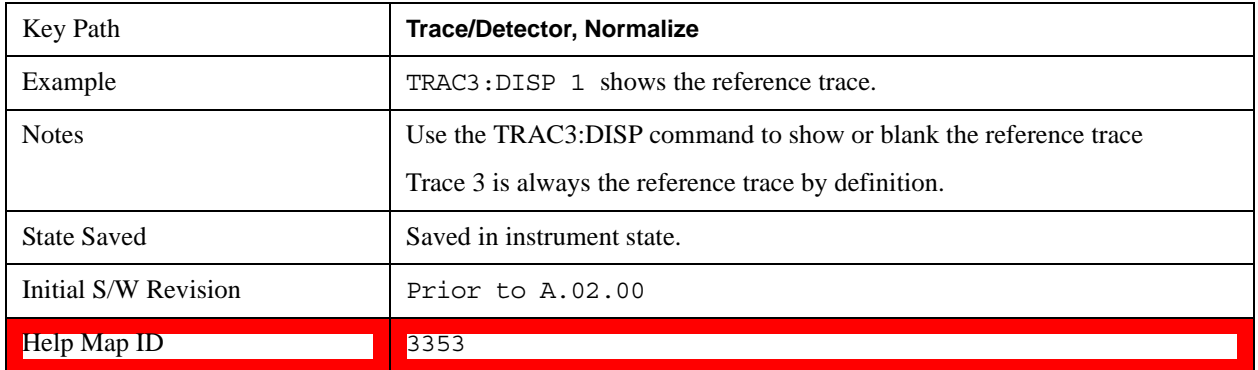

#### **Norm Ref Lvl**

Sets the level (in dB) of the normalized reference.

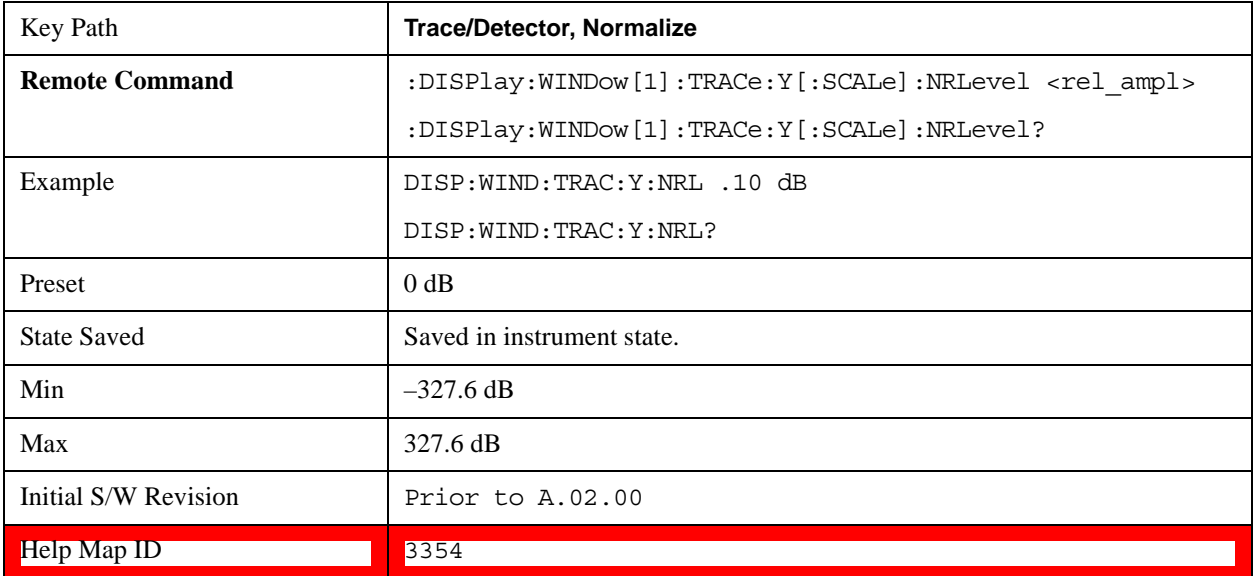

#### **Norm Ref Posn**

Offsets the displayed trace without affecting the instrument gain or attenuation settings. This allows the displayed trace to be moved without decreasing measurement accuracy. The normalized reference position is indicated with a right arrow on the left side of the display and a left arrow on the right side of the display, just inside the graticule. See picture below:

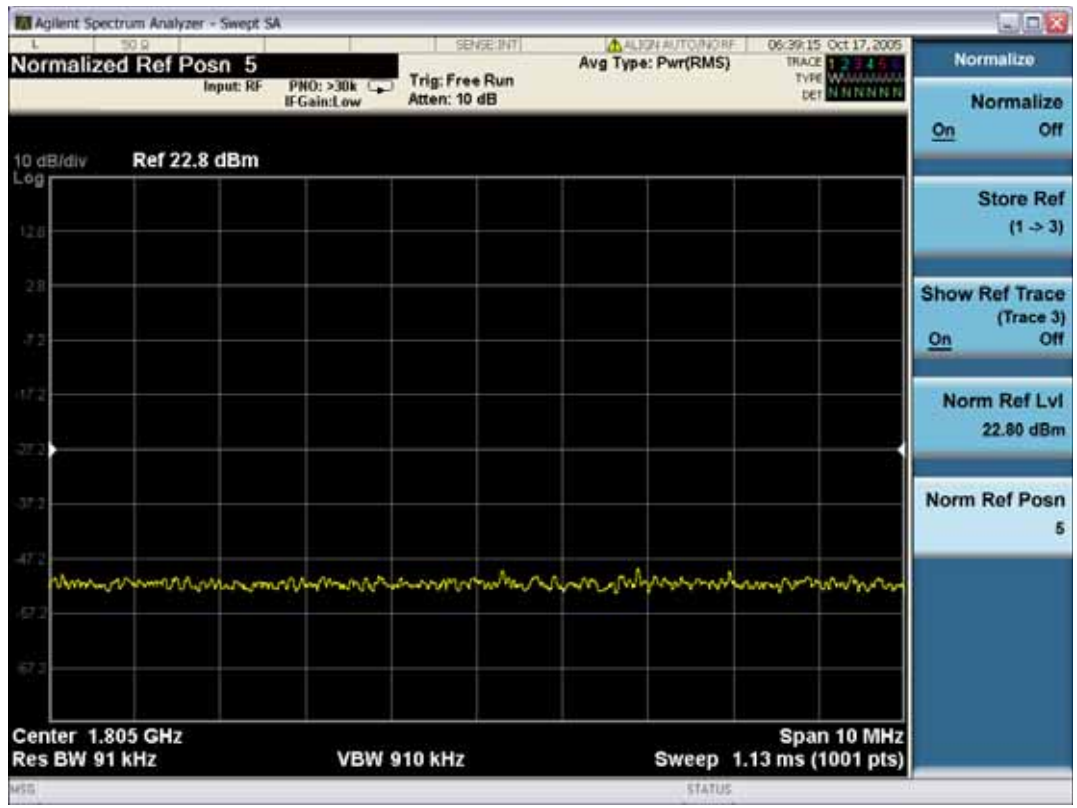

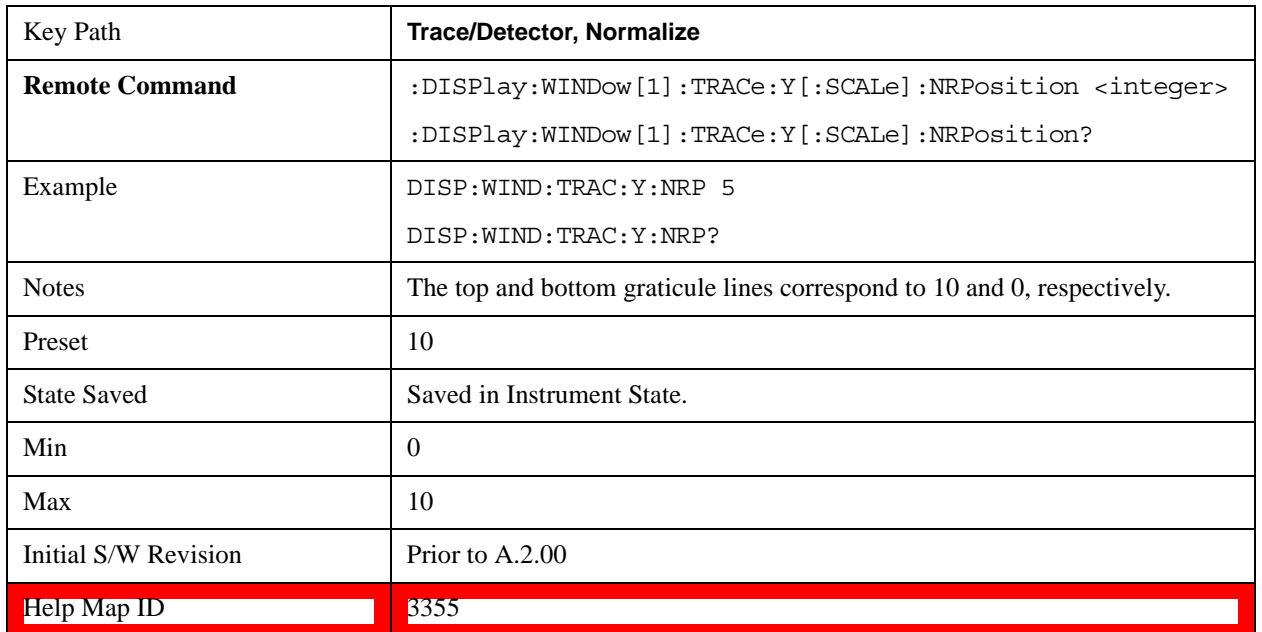

## **Copy/Exchange**

This menu lets you copy any trace to any other trace, or exchange any trace with any other trace. The action is performed once, it is not an "every sweep" type of thing.

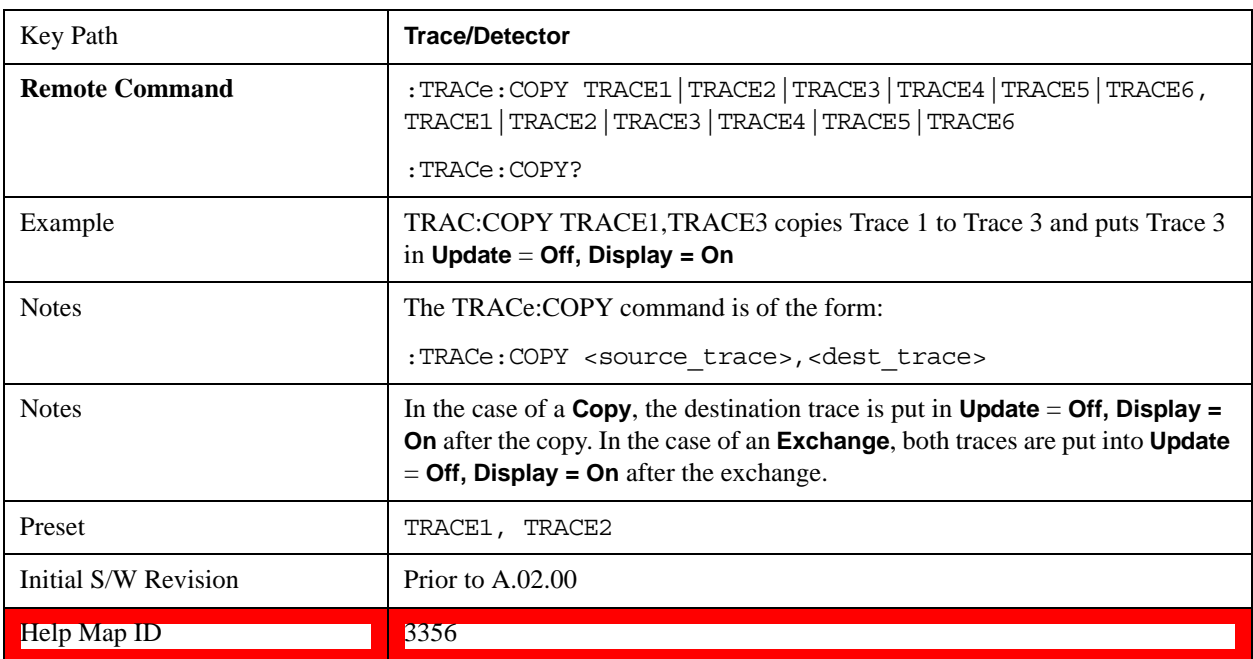

The X-axis settings and domain of a trace go with it when it is copied or exchanged.

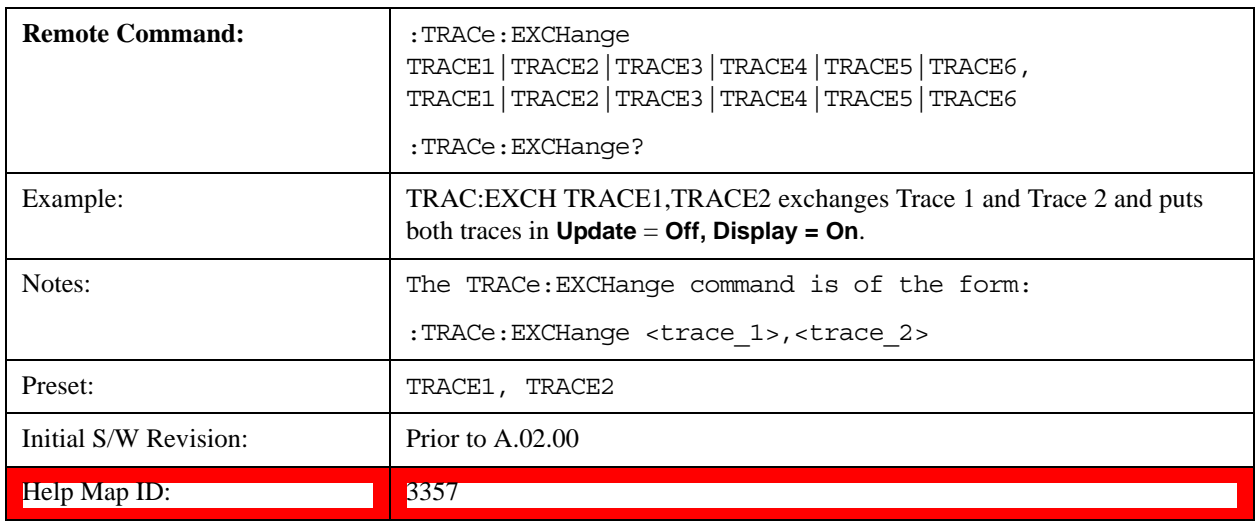

## **From Trace**

Selects the trace to be copied to or exchanged with the **To Trace**

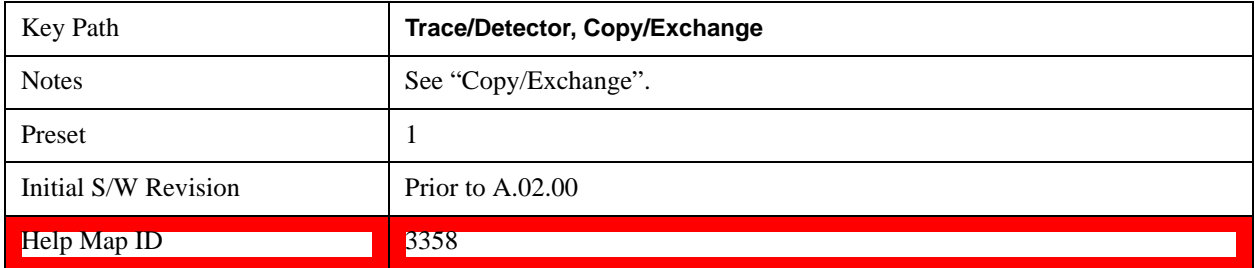

## **To Trace**

Selects the trace to be copied from or exchanged with the **From Trace**

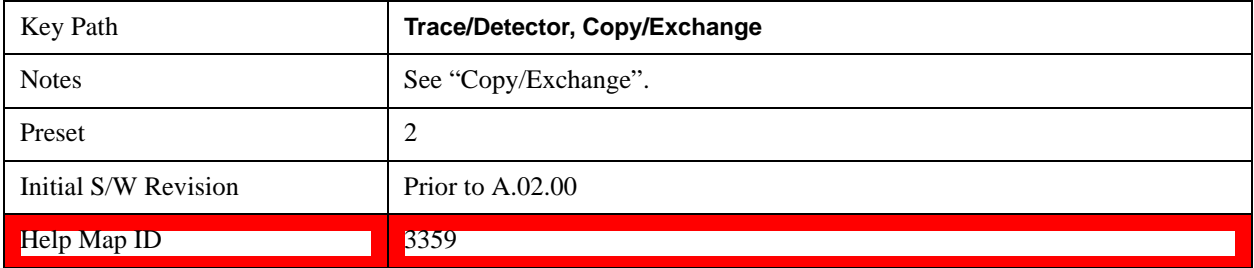

### **Copy Now**

Executes the Copy operation and puts the destination trace in **Update = Off, Display = On**.

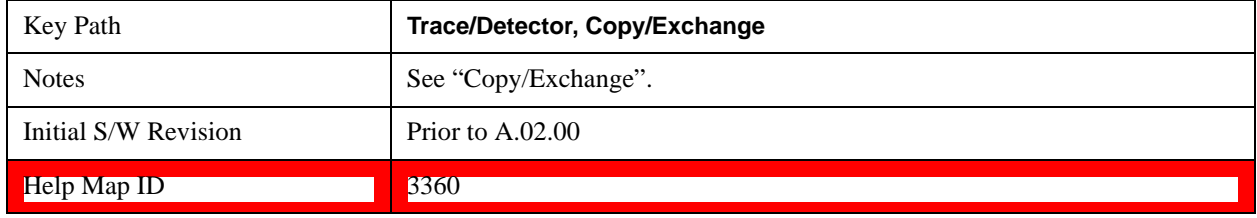

## **Exchange Now**

Executes the Exchange operation and puts both traces in **Update = Off, Display = On**.

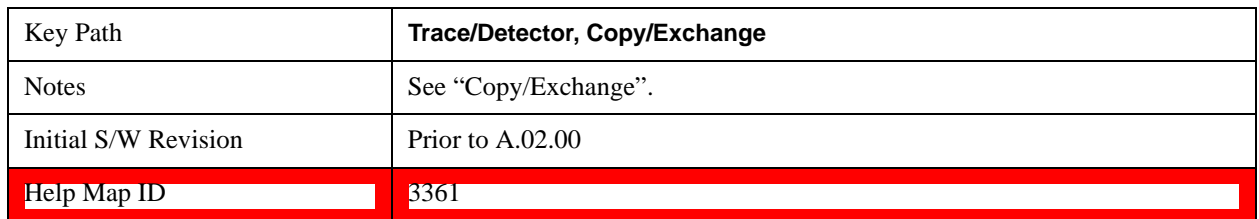

### **Send/Query Trace Data (Remote Command Only)**

This command allows trace data to be sent to the test set or queried from the test set. The response to the query is a list of the amplitude points which comprise the requested trace in the current Y-axis unit of the test set. The X-axis unit is that of the destination trace (for send) or the source trace (for query).

See ["Query Trace Data" on page 1700.](#page-1699-0)

See ["More Information" on page 1700](#page-1699-1).

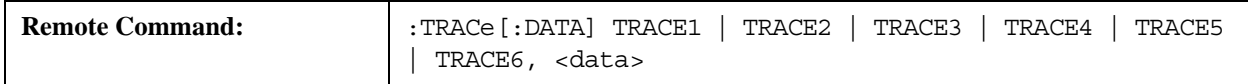

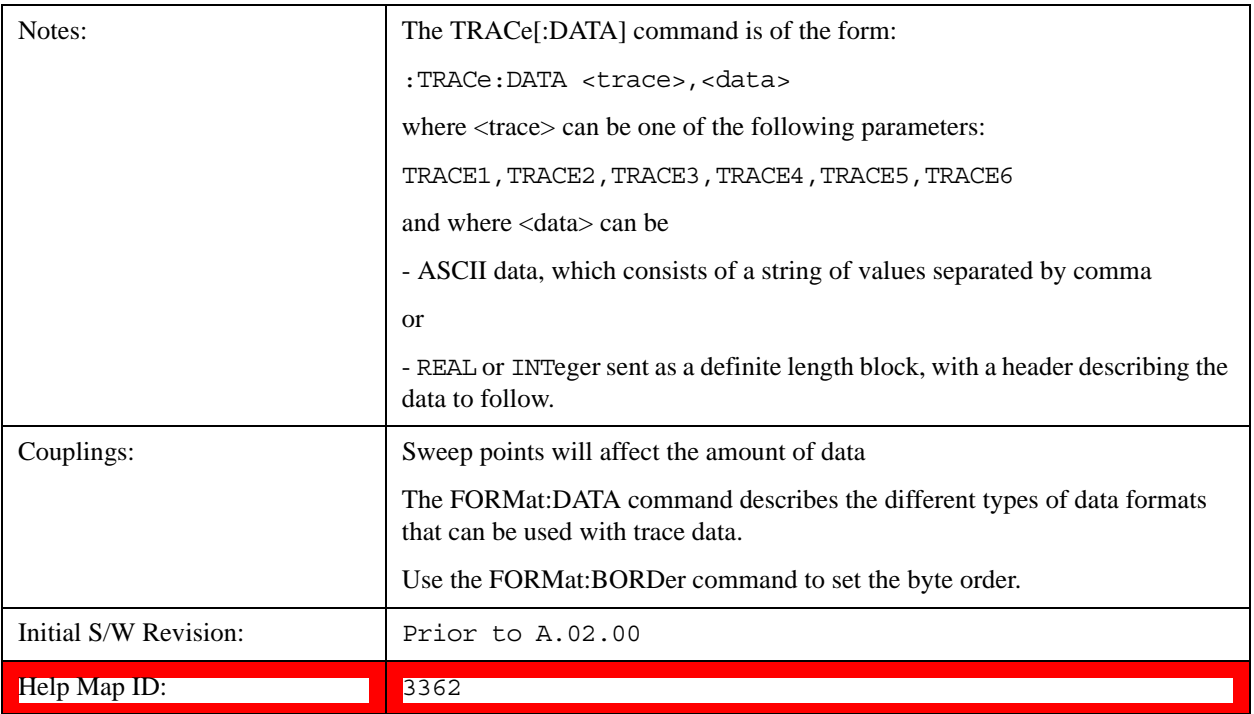

### <span id="page-1699-0"></span>**Query Trace Data**

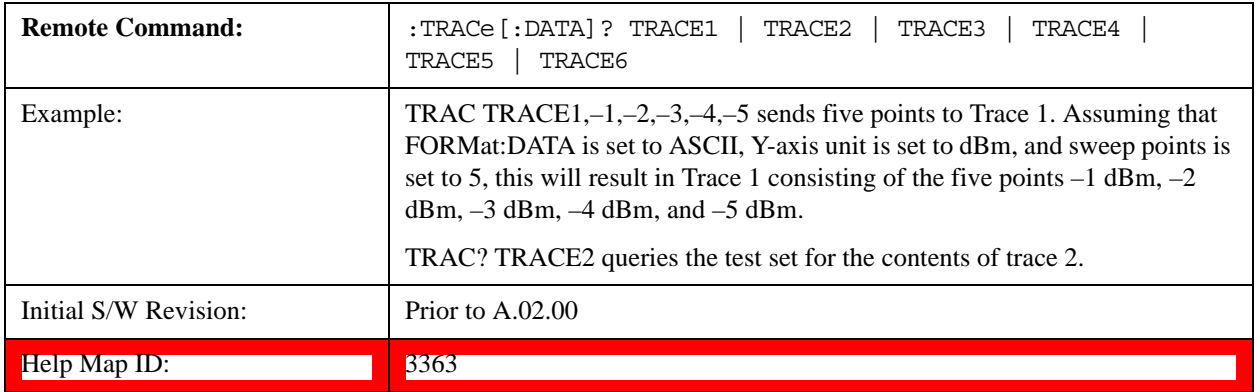

### <span id="page-1699-1"></span>**More Information**

The format and byte-ordering of the sent or received data is dependent on the FORMat:DATA and FORMat:BORDer commands. ASCII data consists of a string of comma separated values. REAL or INTeger data is sent as a definite length block, with a header describing the data to follow.

For example, a four point trace might look like this if in ASCII (FORMat: DATA ASCIi):

–5.87350E+01, –5.89110E+01, –5.87205E+01, –5.12345E+01<NL><END>

and like this if in INTeger with 4 bytes per point (FORMat:DATA INT, 32):

#216<16 bytes of data><NL><END>

where the 2 in the #216 means "2 digits of numeric data to follow", and the 16 is the 2 digits and means "16 binary bytes to follow" (this is the definite length block format).

Note that the data is terminated with <NL><END>. (For GPIB this is newline, or linefeed, followed by EOI set true. For LAN, this is newline only.)

The data format set by FORMat:DATA and FORMat:BORDer is used both for sending data to the instrument and receiving data from the instrument.

When sending data to the instrument, the data block must contain exactly the number of points currently specified in **Sweep, Points** or error is generated and there is no change to the target trace.

No units terminator (for example, dB or V) is used when sending data; the data is taken as being in the current Y-axis unit of the test set.

When a trace is sent to the instrument, it immediately overwrites all of the data in the target trace, even if that trace is inactive, or even if it is active and in the middle of a sweep. If in the middle of a set of **Trace Average** or **Max/Min Hold** operations, it can totally mess up the result, so you must be careful. Similarly, when querying trace data, it is best if the test set is not sweeping during the query. Therefore, it is generally advisable to be in **Single Sweep, or Update = Off** when sending trace data to the test set or querying trace data from the test set.

### **Format Data: Numeric Data (Remote Command Only)**

This command specifies the format of the trace data input and output. It specifies the formats used for trace data during data transfer across any remote port. It affects only the data format for setting and querying trace data for the :TRACe[:DATA], TRACe[:DATA]?, :CALCulate:DATA[n]? and FETCh:SANalyzer[n]? commands and queries.

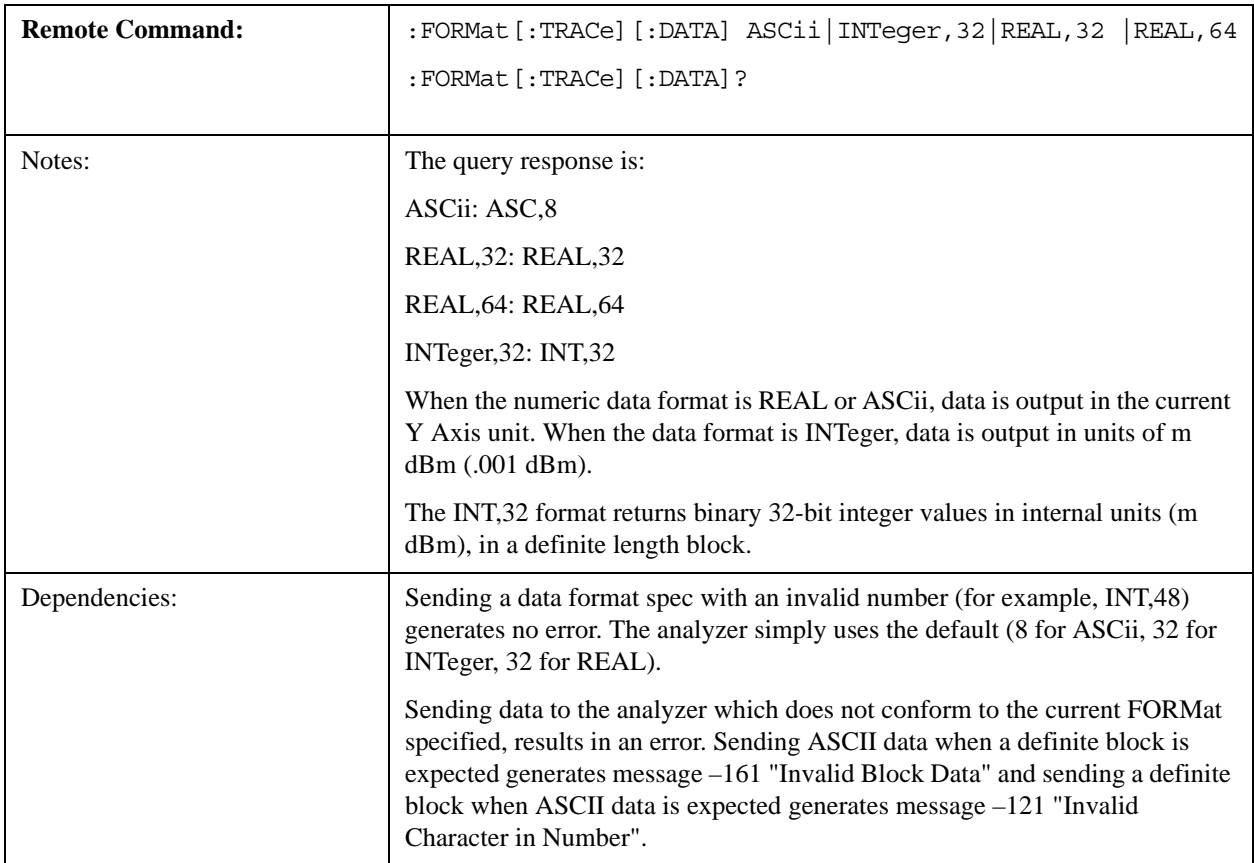

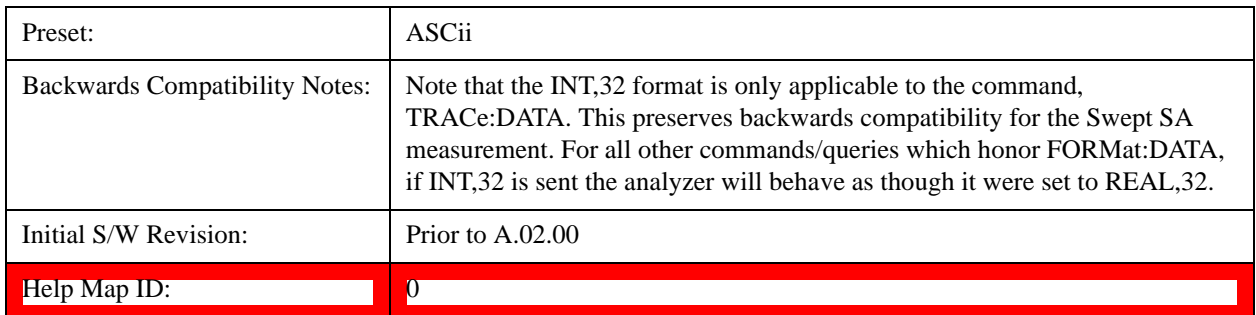

The specs for each output type follow:

ASCii - Amplitude values are in ASCII, in the current Y Axis Unit, one ASCII character per digit, values separated by commas, each value in the form:

## SX.YYYYYEsZZ

Where:

 $S = sign (+ or -)$ 

 $X =$  one digit to left of decimal point

 $Y = 5$  digits to right of decimal point

 $E = E$ , exponent header

 $s = sign of exponent (+ or -)$ 

 $ZZ =$  two digit exponent

REAL,32 - Binary 32-bit real values in the current Y Axis Unit, in a definite length block.

REAL,64 - Binary 64-bit real values in the current Y Axis Unit, in a definite length block.

## **Format Data: Byte Order (Remote Command Only)**

This command selects the binary data byte order for data transfer and other queries. It controls whether binary data is transferred in normal or swapped mode. This command affects only the byte order for setting and querying trace data for the :TRACe[:DATA], TRACe[:DATA]? , :CALCulate:DATA[n]? and FETCh:SANalyzer[n]? commands and queries.

By definition any command that says it uses FORMat:DATA uses any format supported by FORMat:DATA.

The NORMal order is a byte sequence that begins with the most significant byte (MSB) first, and ends with the least significant byte (LSB) last in the sequence: 1|2|3|4. SWAPped order is when the byte sequence begins with the LSB first, and ends with the MSB last in the sequence: 4|3|2|1.

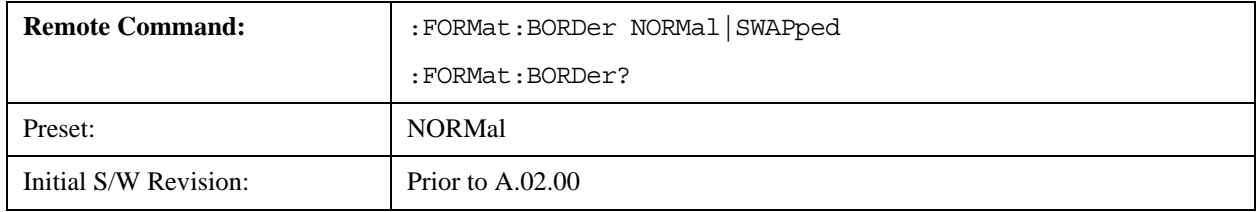

#### Help Map ID: 0

#### **Smooth Trace Data (Remote Command Only)**

Not recommended for new designs.Use the CALCulate:DATA:COMPress command instead.

Smooths the trace according to the number of points specified in :TRACe:MATH:SMOoth:POINts. There is no equivalent front panel function.

The purpose of this function is to perform a spatial video averaging, as compared to the temporal version supplied by the video-average command [:SENSe]:AVERage:TYPE VIDeo. The functions of TRACe:MATH:SMOoth <trace> and [:SENSe]:AVERage:TYPE VIDeo|POWer are not interchangeable.

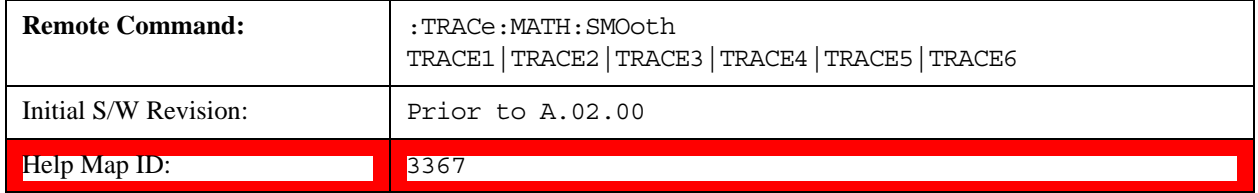

#### **Number of Points for Smoothing (Remote Command Only)**

Not recommended for new designs. (Will not be supported in future designs.) Use the CALCulate:DATA:COMPress command instead.

Specifies the number of points that are smoothed. Increasing the number of points increases smoothing at the cost of decreasing resolution. If the number of points is an even number, then the number of points is increased by one. If the number of points is larger than the number of sweep points, then the number of sweep points is used, unless the number of sweep points is even, in which case the number of points is the sweep points minus one. The number of points smoothed is always an odd number.

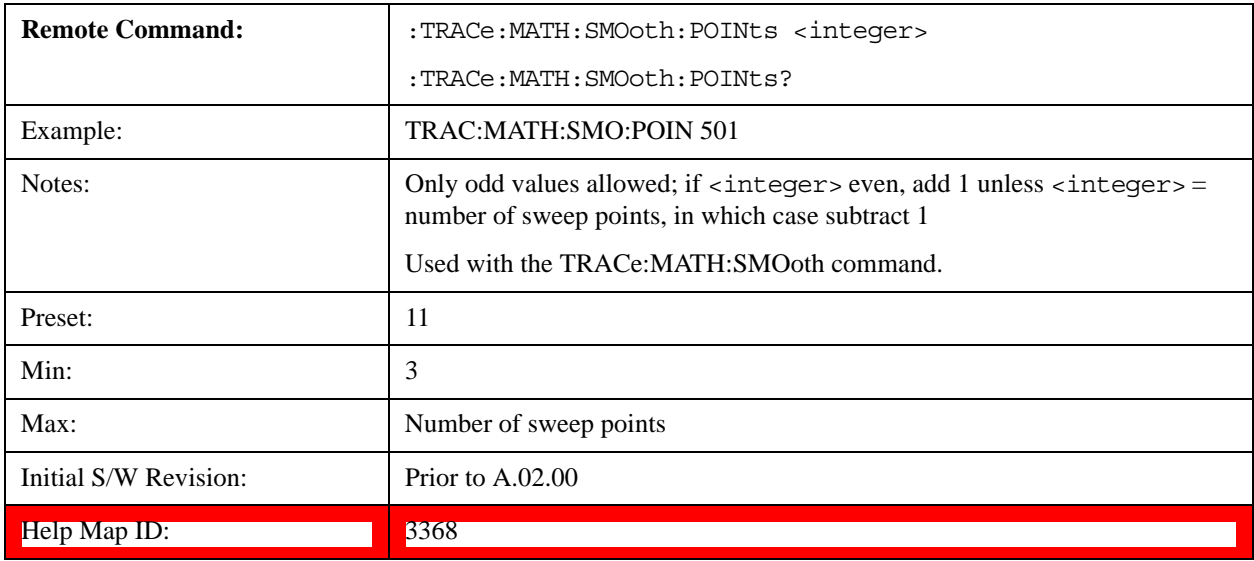

### **Mean Trace Data (Remote Command Only)**

Not recommended for new designs. Use the CALCulate:DATA:COMPress command instead.

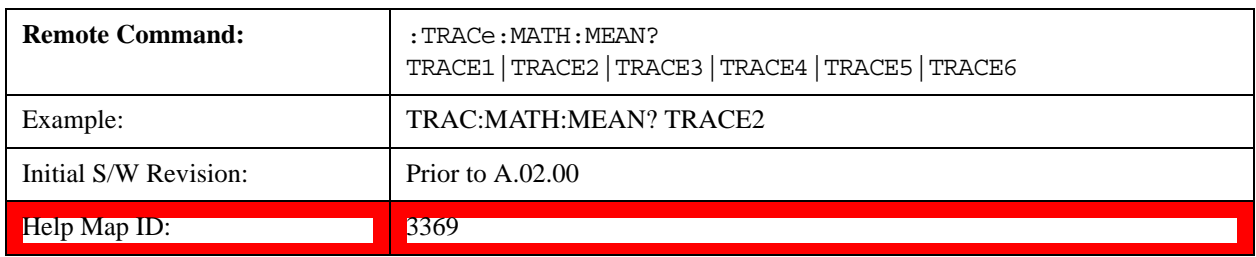

Returns the mean of the amplitudes of the trace amplitude elements in measurement units.

## **Display Trace Time Query (Remote Command Only)**

Can be used to determine the time that the current trace in the spectrogram started.

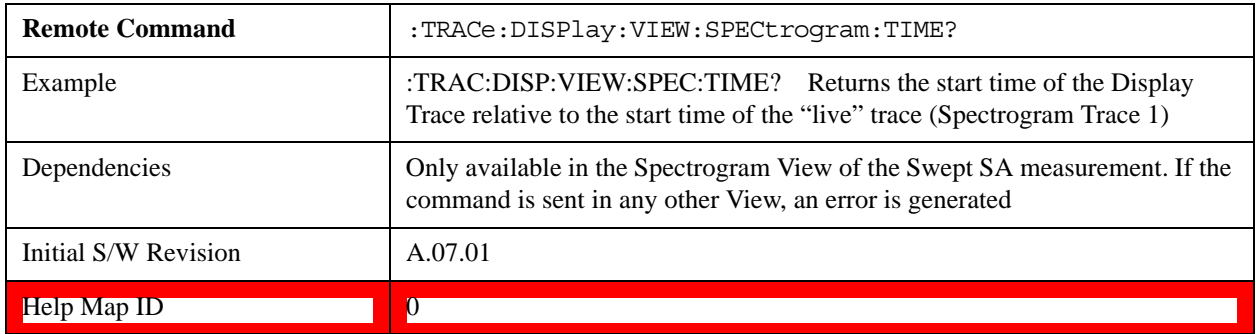

## **Trigger**

Accesses a menu of keys to control the selection of the trigger source and the setup of each of the trigger sources. The test set is designed to allow triggering from a number of different sources, for example, Free Run, Video, External, RF Burst, and so forth.

The TRIG:SOURCe command (below) will specify the trigger source for the currently selected input (RF or I/Q). If you change inputs, the new input remembers the trigger source it was last programmed to for the current measurement, and uses that trigger source. You can directly set the trigger source for each input using the TRIGger:RF:SOURce and TRIGger:IQ:SOURce commands (later in this section).

Note the inclusion of the  $\leq$ measurement $\geq$  parameter in the command below. Because each measurement remembers its own Trigger Source, the command must be qualified with the measurement name.

See ["Trigger Source Presets" on page 1706](#page-1705-0)

See ["RF Trigger Source" on page 1707](#page-1706-0)

See ["I/Q Trigger Source" on page 1708](#page-1707-0)

See ["More Information" on page 1709](#page-1708-0)

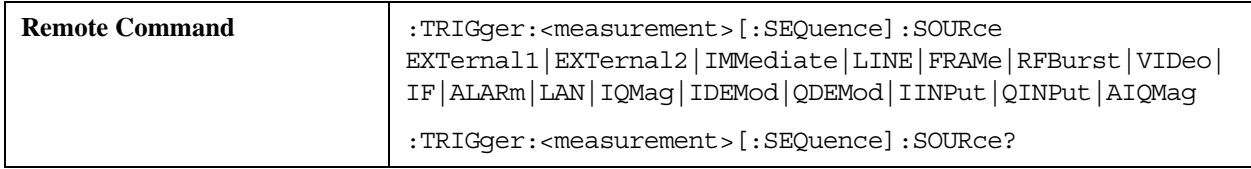

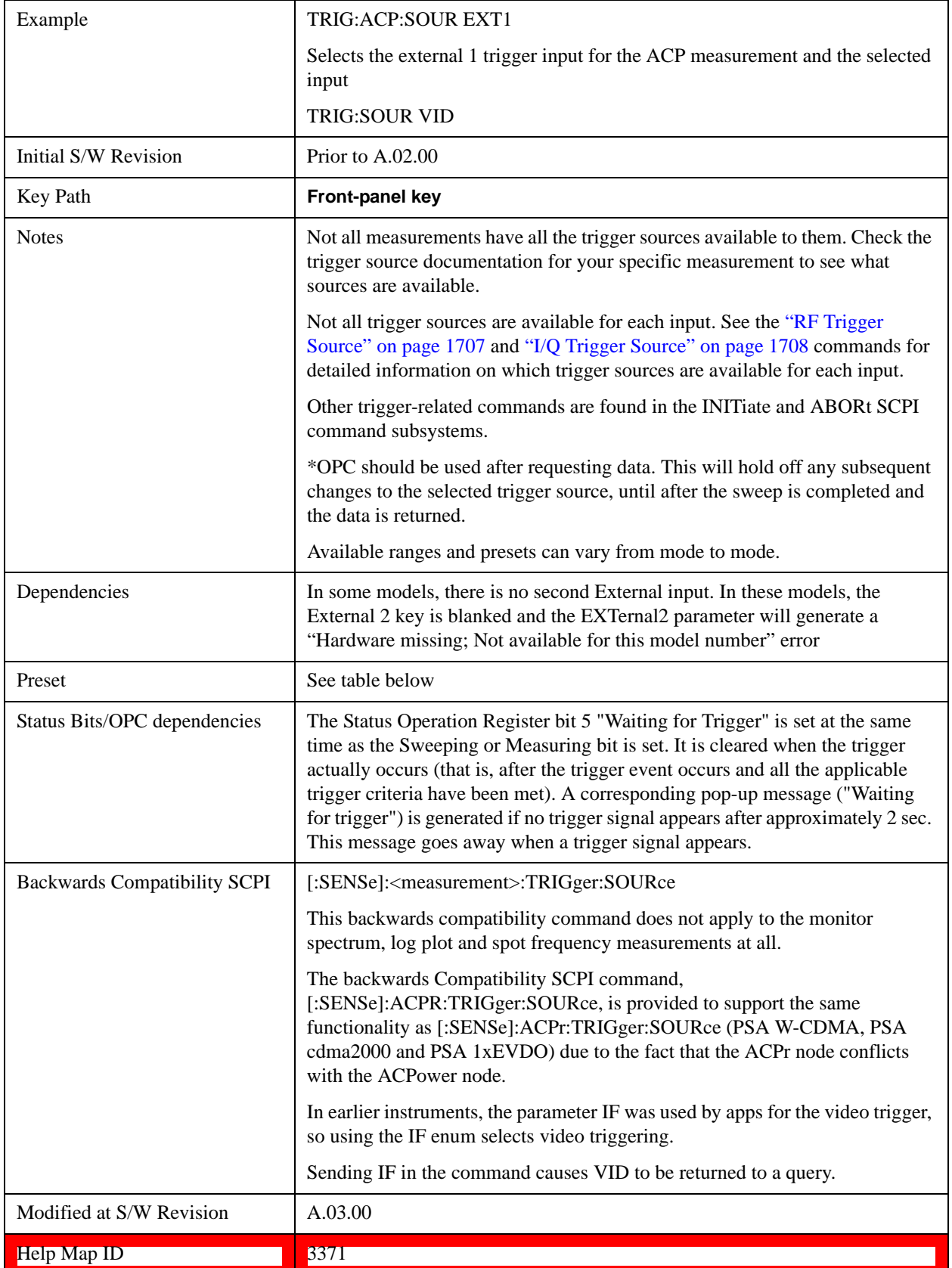

# <span id="page-1705-0"></span>**Trigger Source Presets**

Here are the Trigger Source presets for the various measurements:

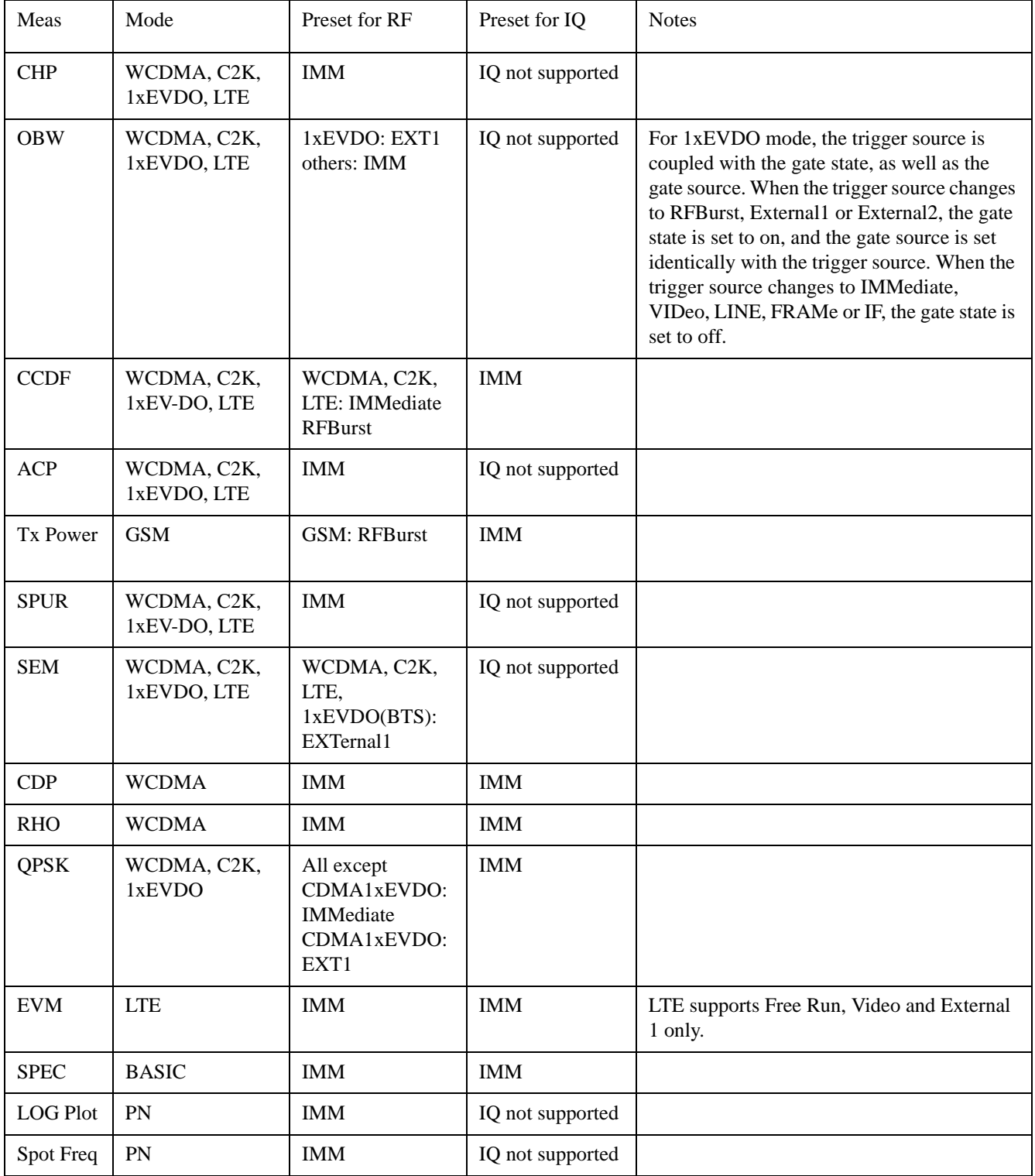

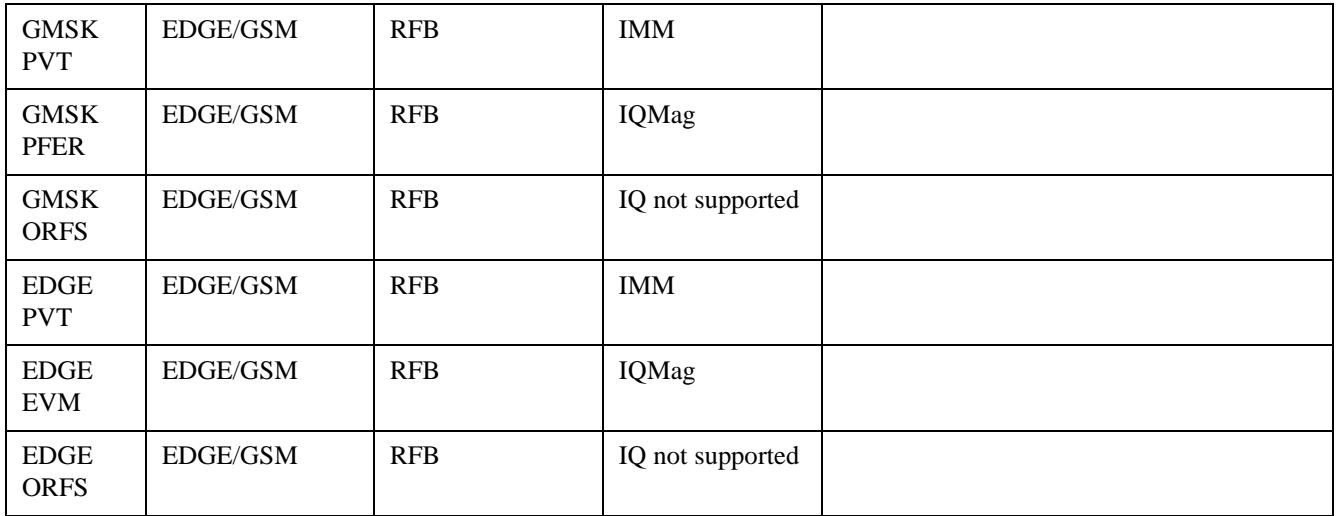

## <span id="page-1706-0"></span>**RF Trigger Source**

The **RF Trigger Source** command selects the trigger to be used for the specified measurement when RF is the selected input. The RF trigger source can be queried and changed even while another input is selected, but it is inactive until RF becomes the selected input.

Note the inclusion of the <measurement> parameter in the command below. Because each measurement remembers its own Trigger Source, the command must be qualified with the measurement name.

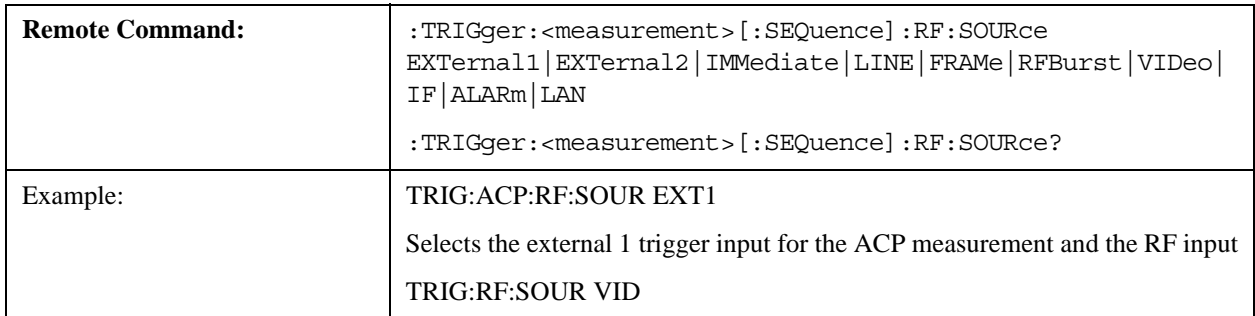

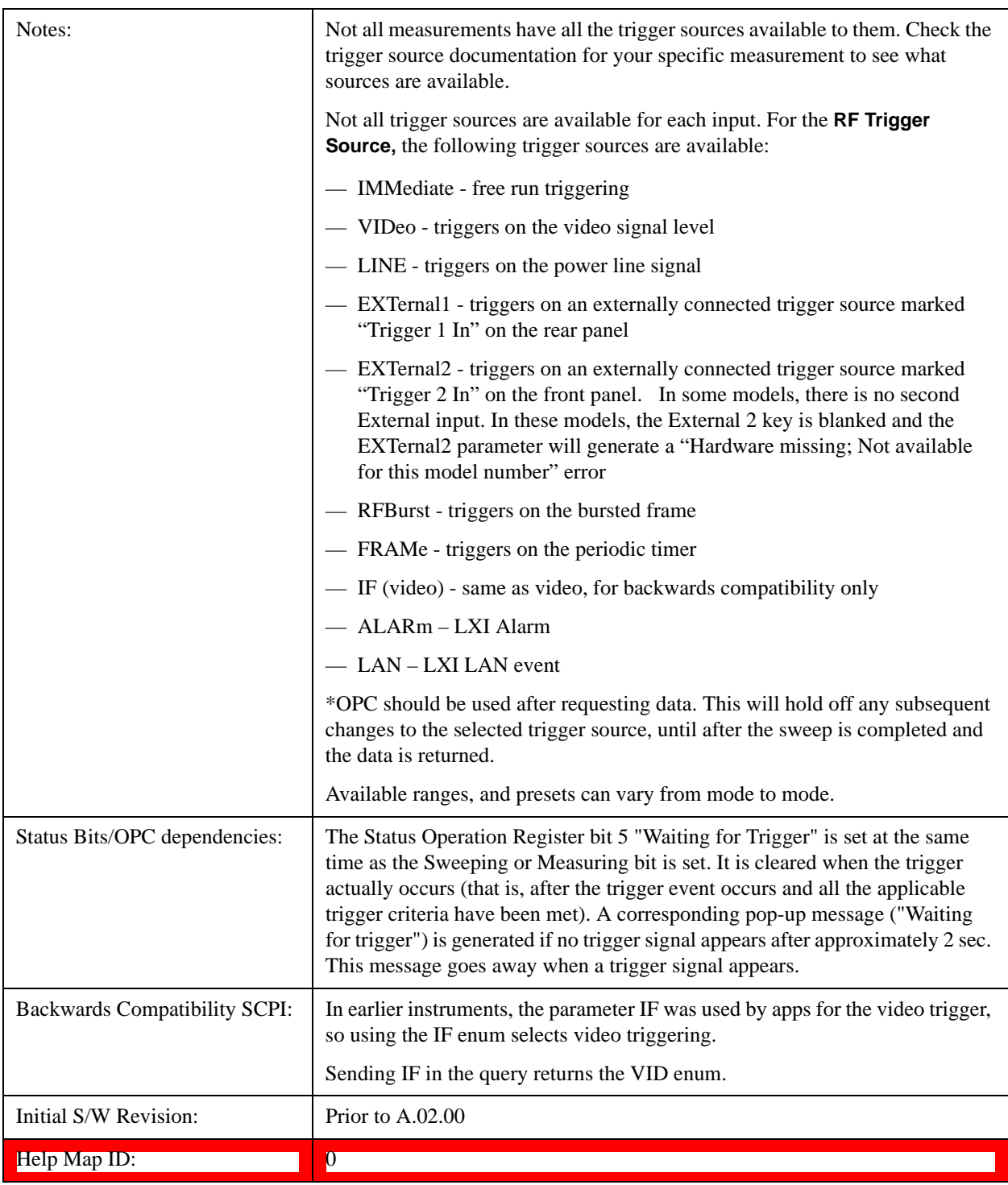

## <span id="page-1707-0"></span>**I/Q Trigger Source**

This command selects the trigger to be used for the specified measurement when I/Q (which requires option BBA) is the selected input. The I/Q trigger source can be queried and changed even while another

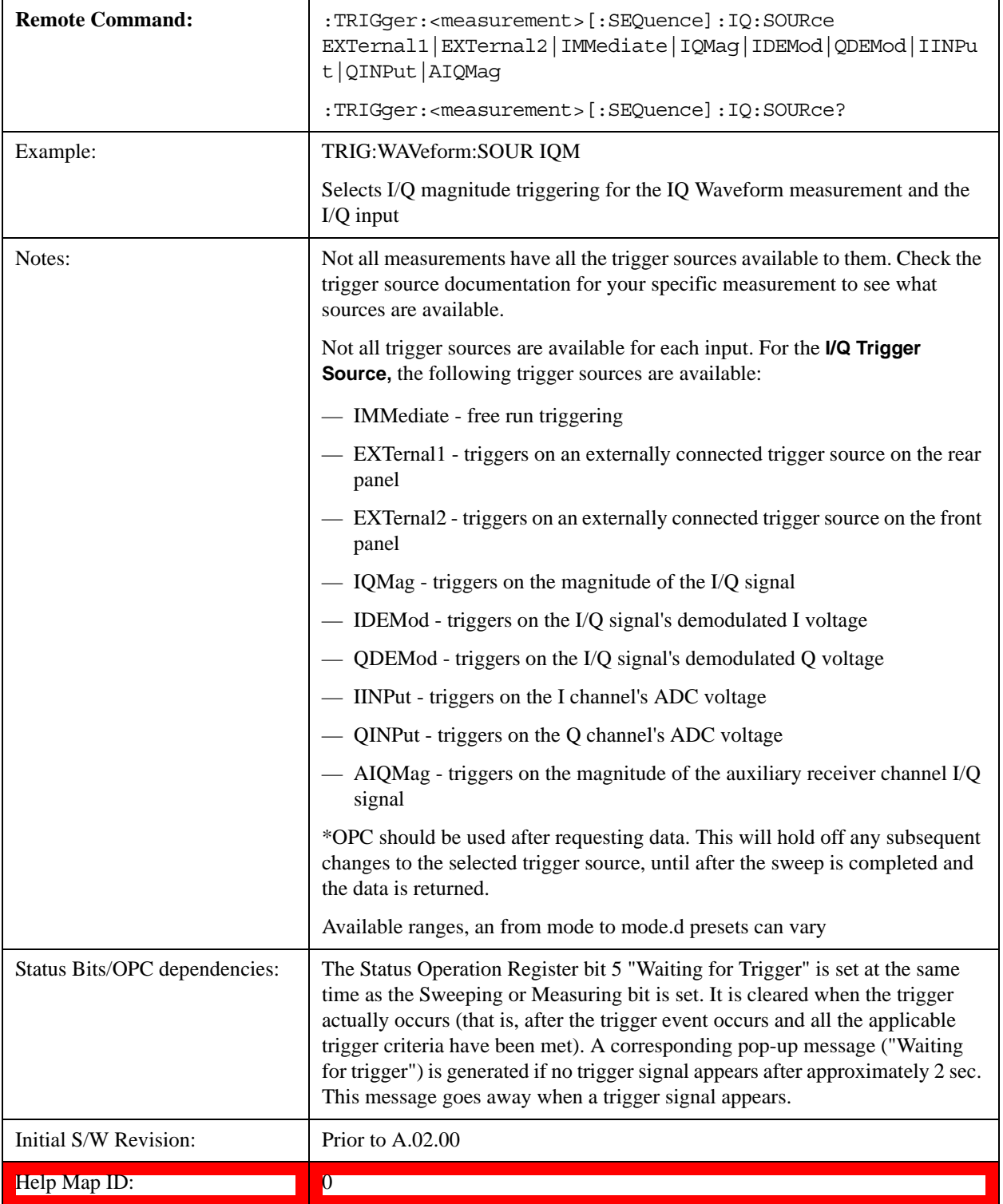

input is selected, but it is inactive until I/Q becomes the selected input.

## <span id="page-1708-0"></span>**More Information**

The trigger menus let you select the trigger source and trigger settings for a sweep or measurement. In

triggered operation (basically, any trigger source other than Free Run), the test set begins a sweep or measurement only with the selected trigger conditions are met, generally when your trigger source signal meets the specified trigger level and polarity requirements. (In FFT measurements, the trigger controls when the data acquisition begins for FFT conversion.)

For each of the trigger sources, you may define a set of operational parameters or settings which are applied when that source is selected as the current trigger source. Examples of these settings are Trigger Level, Trigger Delay, and Trigger Slope. You may apply different settings for each source; so, for example, you could have a Trigger Level of 1 v for External 1 trigger and –10 dBm for Video trigger.

Once you have established the settings for a given trigger source, they generally remain unchanged for that trigger source as you go from measurement to measurement within a Mode (although the settings do change as you go from Mode to Mode). Furthermore, the trigger settings within a Mode are the same for the **Trigger** menu, the **Gate Source** menu, and the **Sync Source** menu that is part of the **Periodic Timer Trigger Setup** menu. That is, if **Ext1** trigger level is set to 1 v in the **Trigger** menu, it will appear as 1 v in both the **Gate Source** and the **Sync Source** menus. For these reasons the trigger settings commands are not qualified with the measurement name, the way the trigger source commands are.

The settings setup menu can be accessed by pressing the key for the current trigger source a second time. For example, one press of Video selects the Video trigger as the source. The Video key becomes highlighted and the hollow arrow on the key turns black. Now a second press of the key takes you into the Video Trigger Setup menu.

Trigger Setup Parameters:

The following examples show trigger setup parameters using an external trigger source.

Example 1 illustrates the trigger conditions with negative slope and no trigger occurs during trigger Holdoff time.

Example 2 illustrates the trigger conditions with positive slope, trigger delay, and auto trigger time.

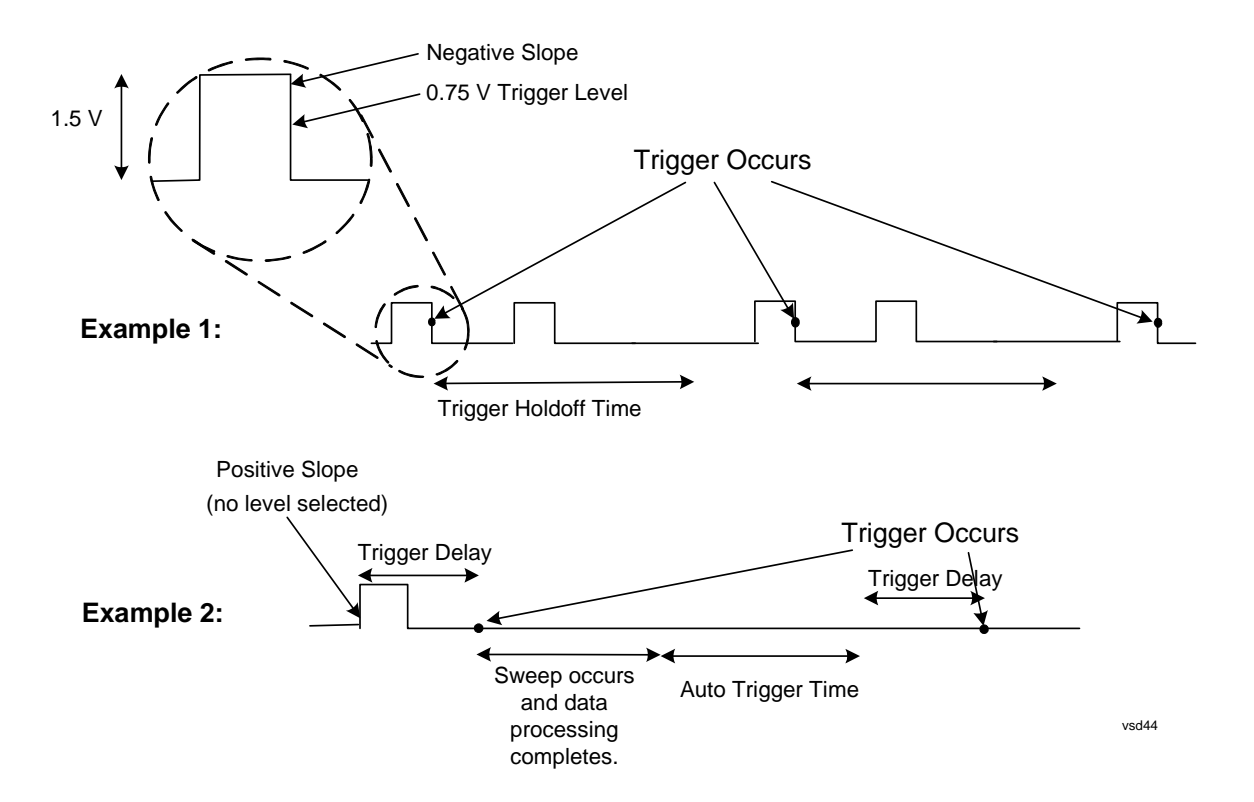

## **Free Run**

Pressing this key, when it is not selected, selects free-run triggering. Free run triggering occurs immediately after the sweep/measurement is initiated.

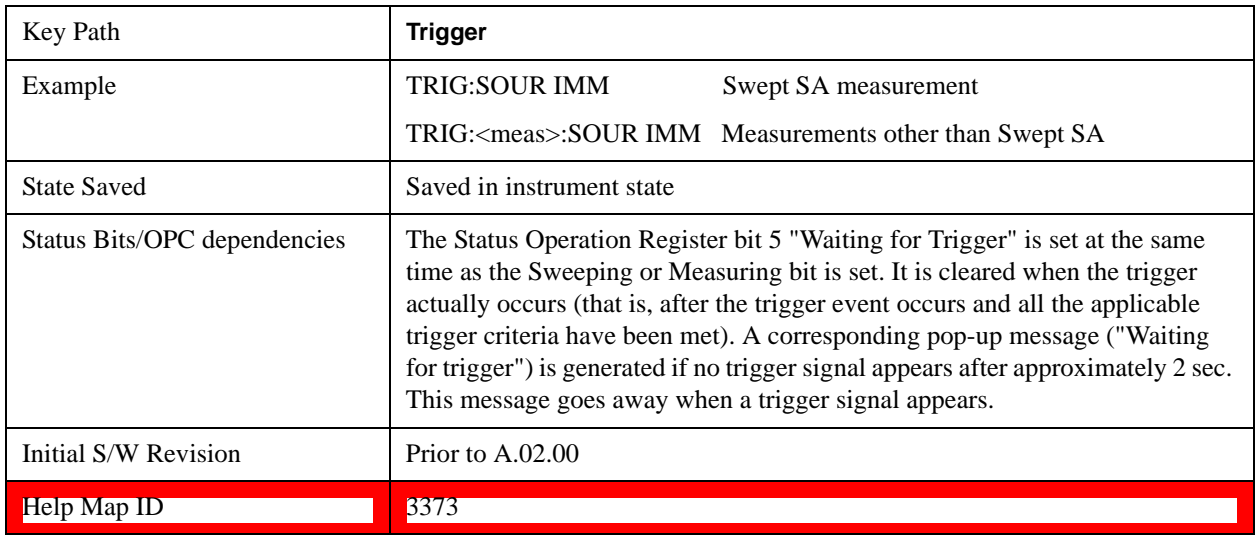

### **Video (IF Envelope)**

Pressing this key, when it is not selected, selects the video signal as the trigger. The Video trigger condition is met when the video signal (the filtered and detected version of the input signal, including both RBW and VBW filtering) crosses the video trigger level.

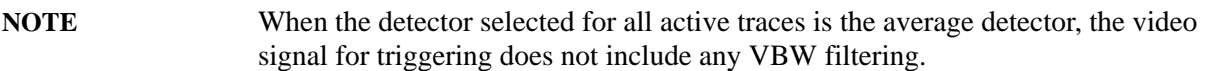

The video trigger level is shown as a labeled line on the display. The line is displayed as long as video is the selected trigger source.

Pressing this key, when it is already selected, accesses the video trigger setup functions.

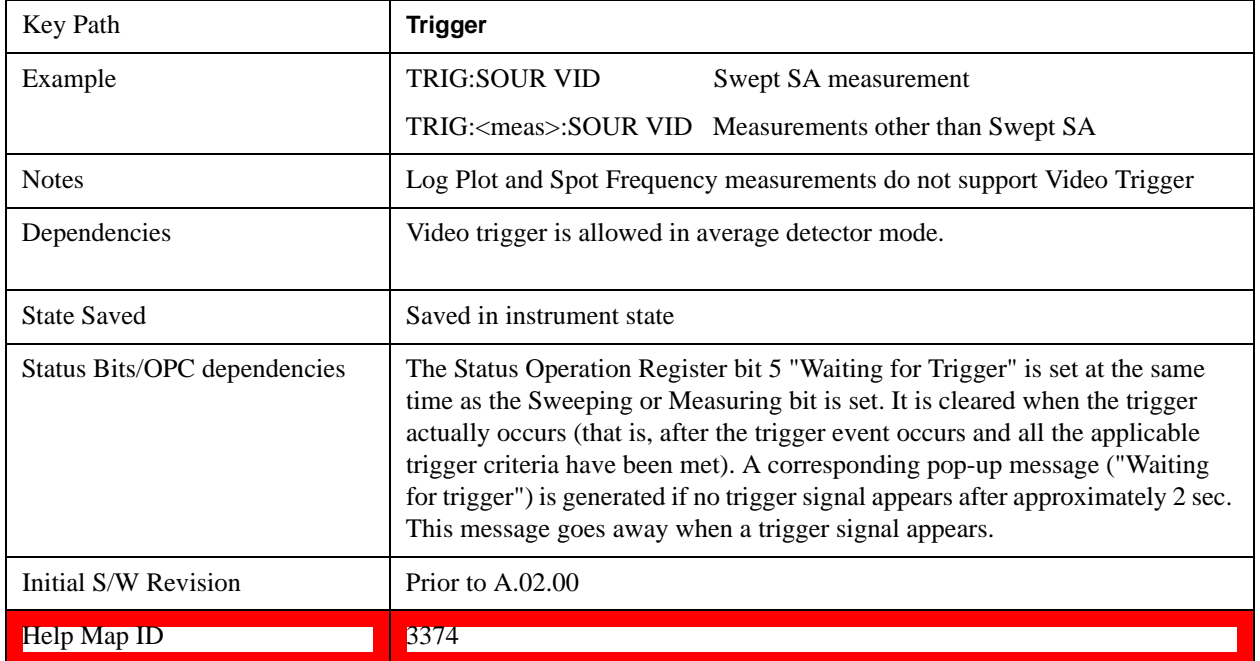

## **Trigger Level**

Sets a level for the video signal trigger. When the video signal crosses this level, with the chosen slope, the trigger occurs. This level is displayed with a horizontal line only if **Video** is the selected trigger source.

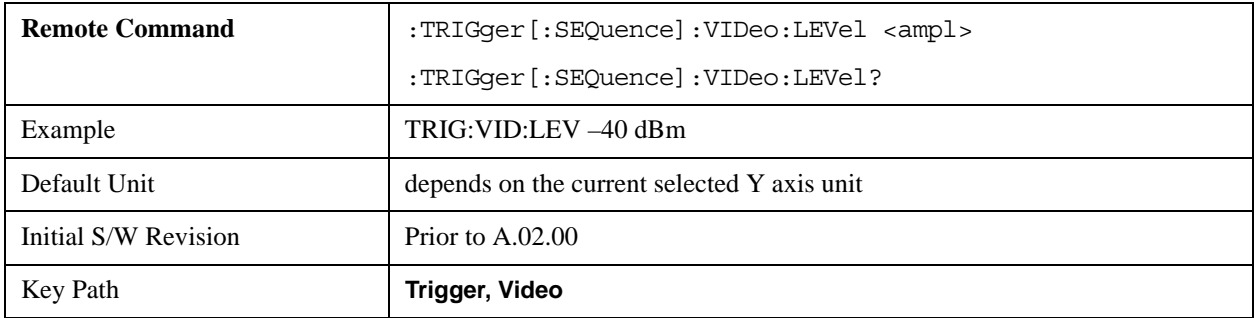

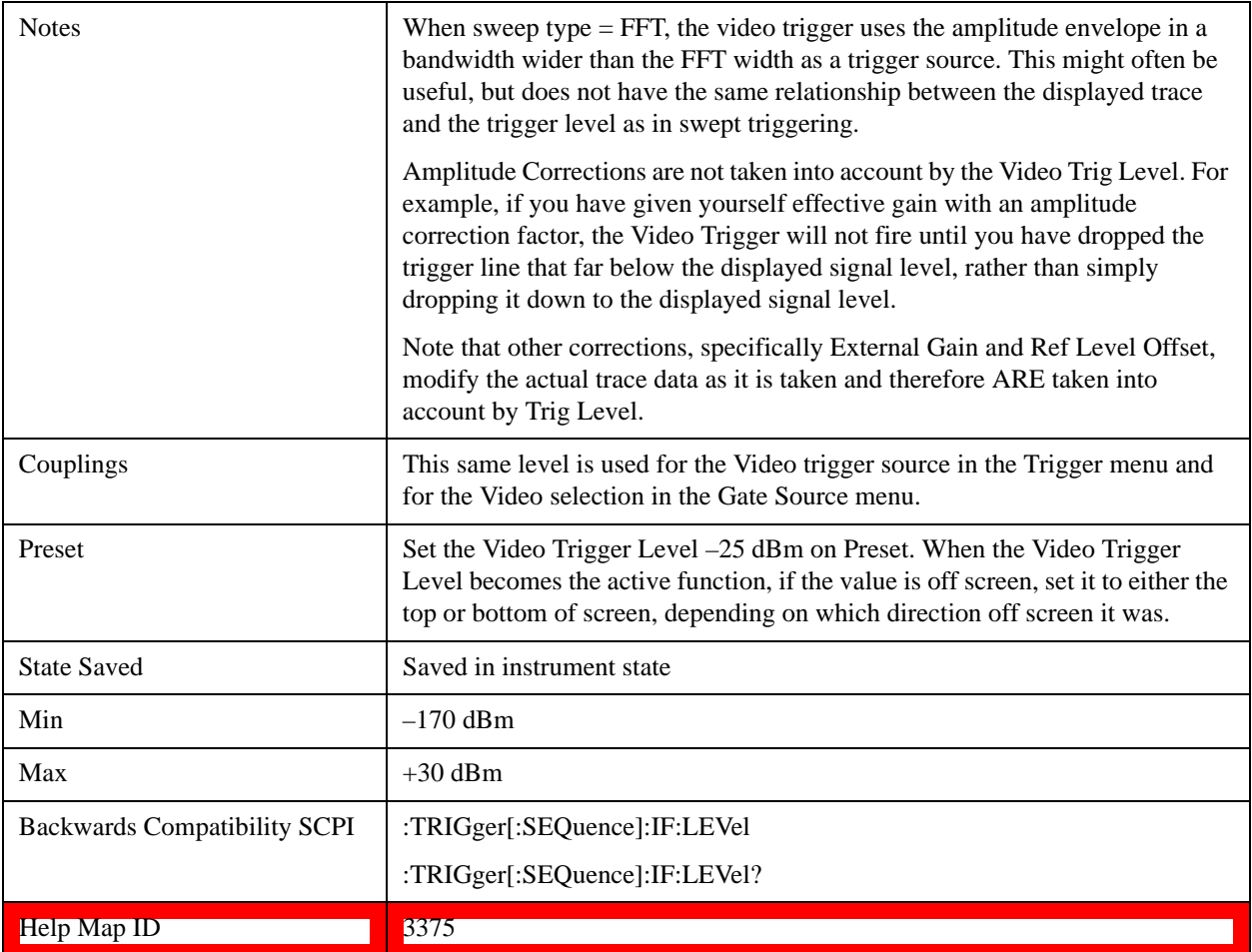

## <span id="page-1712-0"></span>**Trig Slope**

Controls the trigger polarity. It is set positive to trigger on a rising edge and negative to trigger on a falling edge.

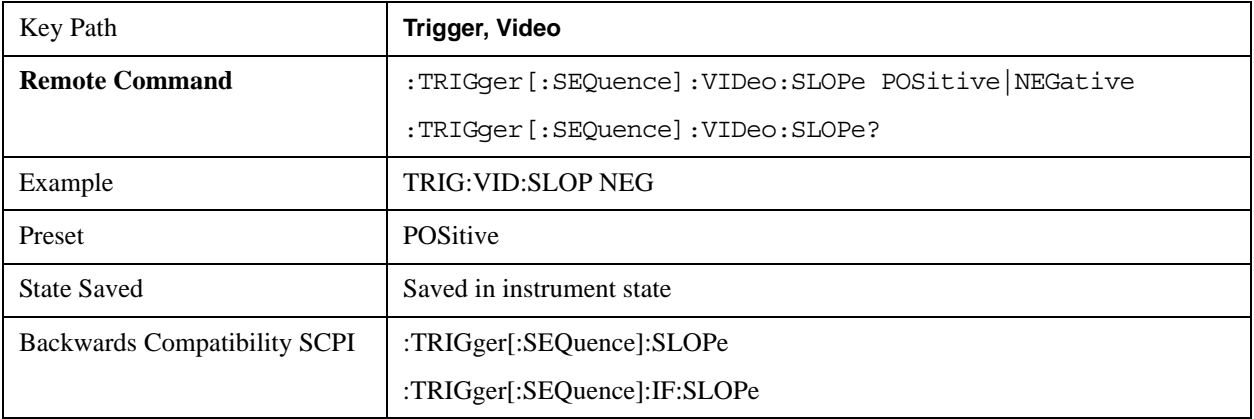

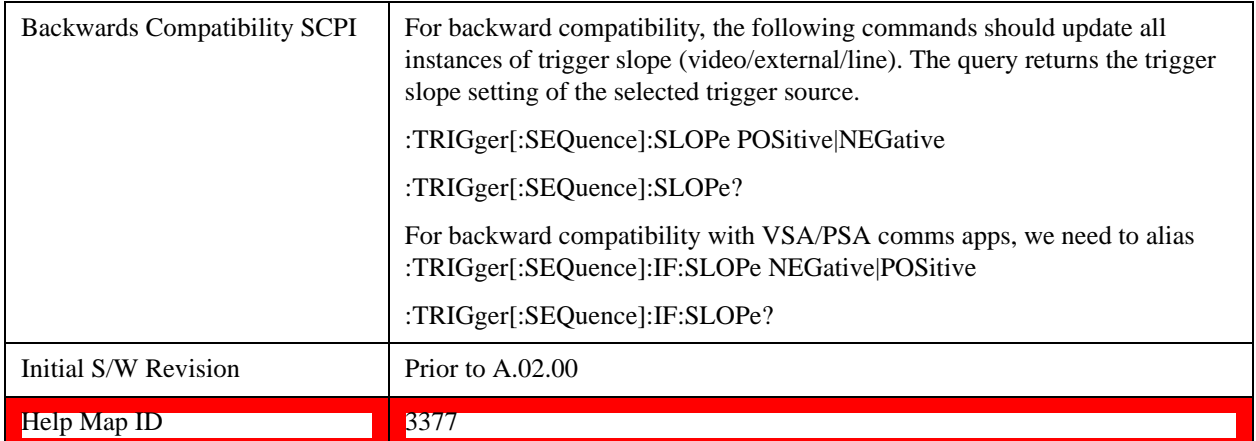

## <span id="page-1713-0"></span>**Trig Delay**

Controls a time delay during that the test set waits to begin a sweep after meeting the trigger criteria. You can use negative delay to pre-trigger the instrument in the time domain or FFT, but not in swept spans.

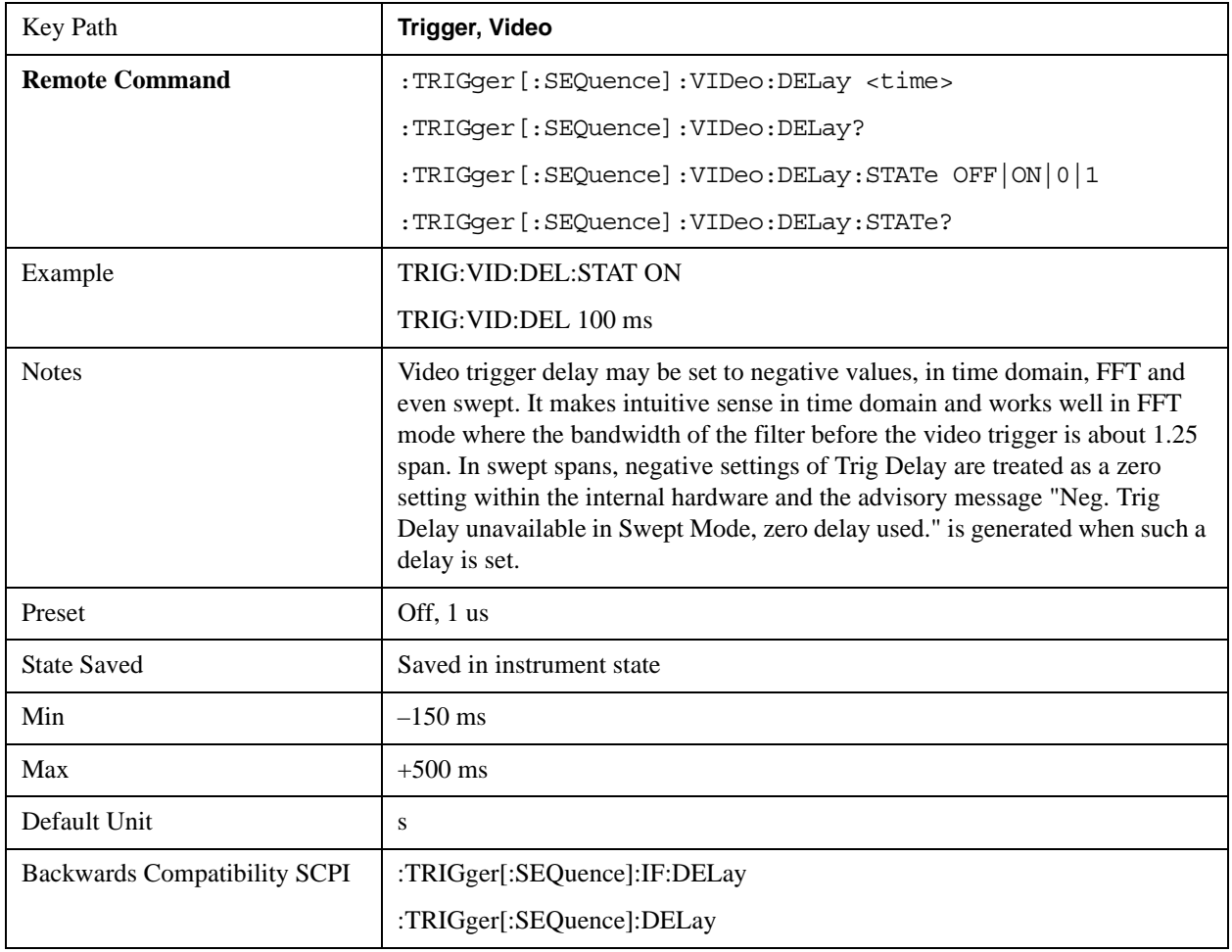

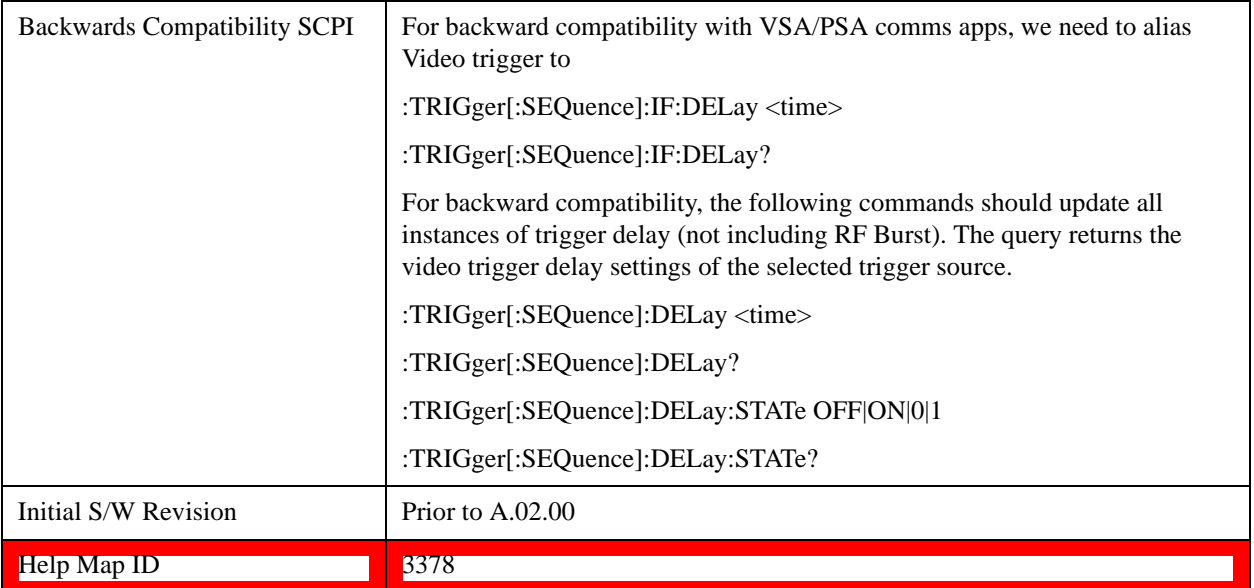

## **Line**

Pressing this key, when it is not selected, selects the line signal as the trigger. A new sweep/measurement will start synchronized with the next cycle of the line voltage. Pressing this key, when it is already selected, access the line trigger setup menu.

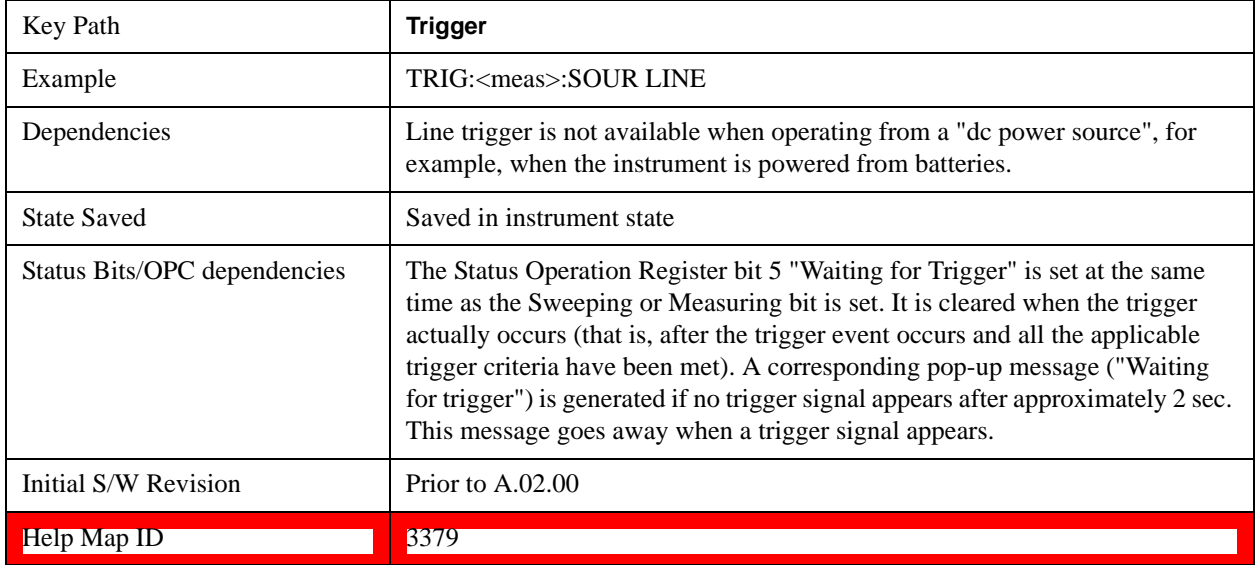

## **Trig Slope**

Controls the trigger polarity. It is set positive to trigger on a rising edge and negative to trigger on a falling edge.

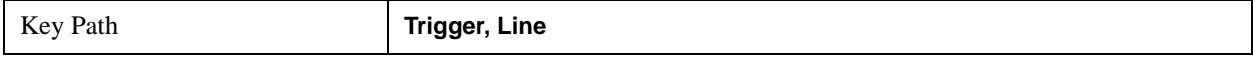

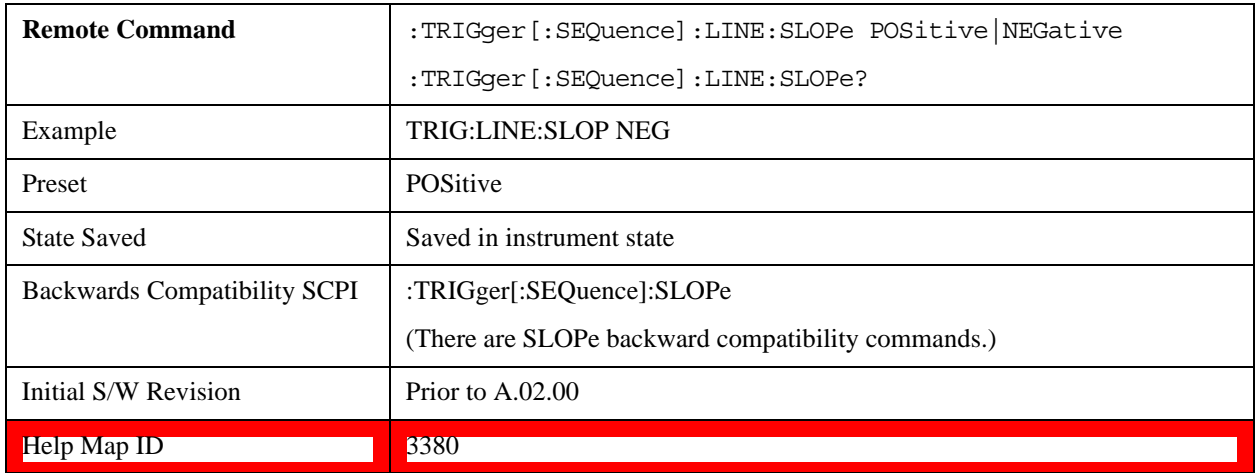

## **Trig Delay**

Controls a time delay during which the test set waits to begin a sweep after meeting the trigger criteria. You can use negative delay to pre-trigger the instrument in time domain or FFT, but not in swept spans.

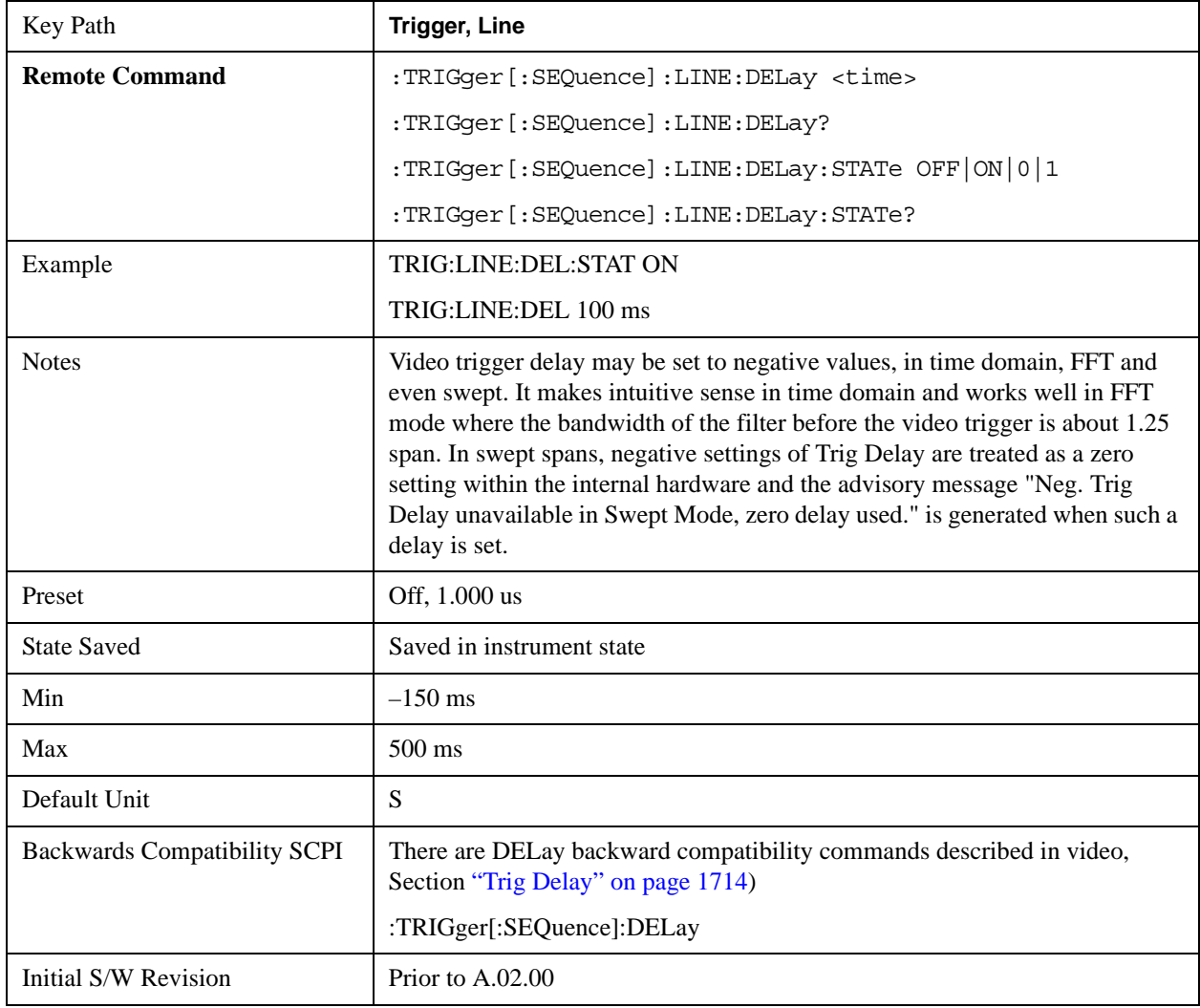

Help Map ID 3381

## **External 1**

Pressing this key, when it is not selected, selects an external input signal as the trigger. A new sweep/measurement will start when the external trigger condition is met using the external 1 input connector on the rear panel.

Pressing this key, when it is already selected, accesses the external 1 trigger setup menu.

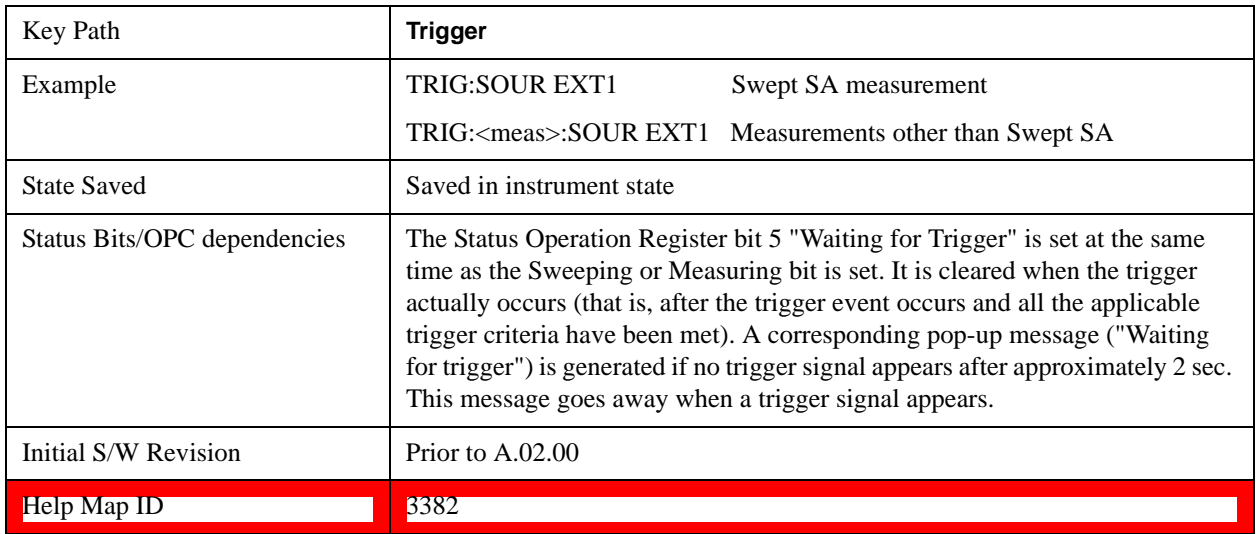

## **Trigger Level**

Sets the value where the external 1 trigger input will trigger a new sweep/measurement.

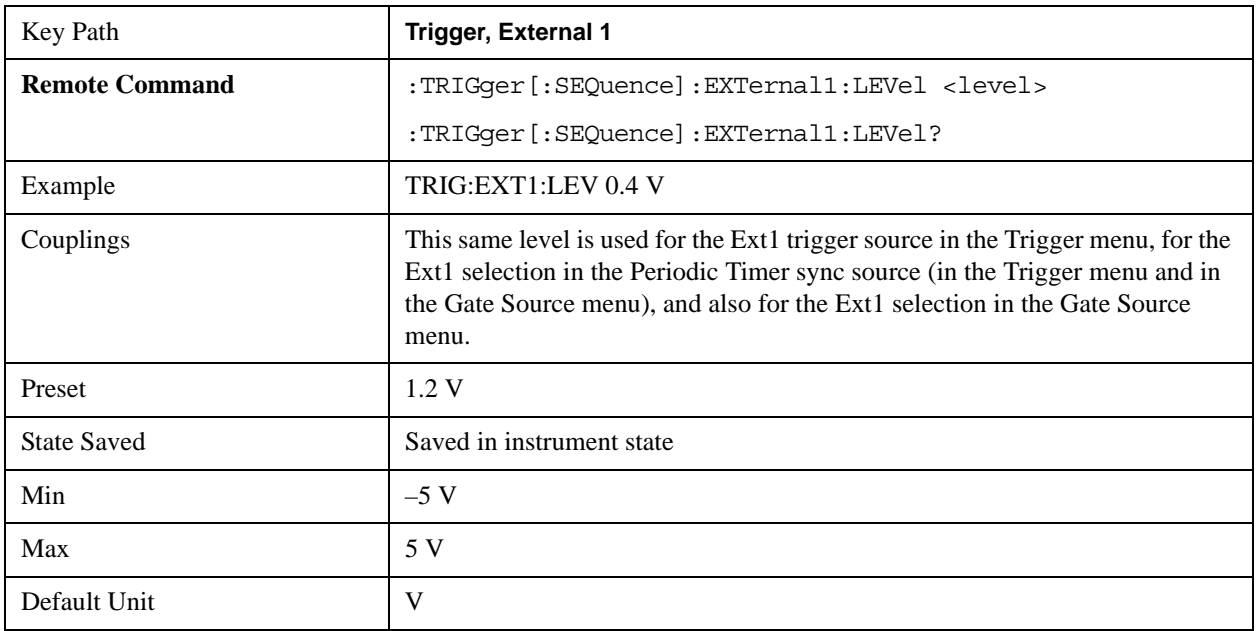

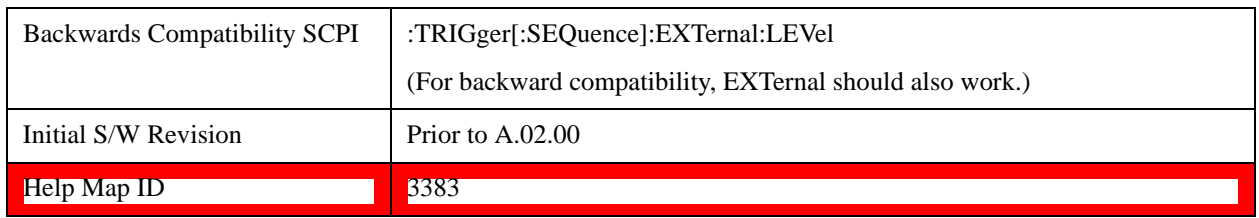

## **Trig Slope**

Controls the trigger polarity. It is set positive to trigger on a rising edge and negative to trigger on a falling edge.

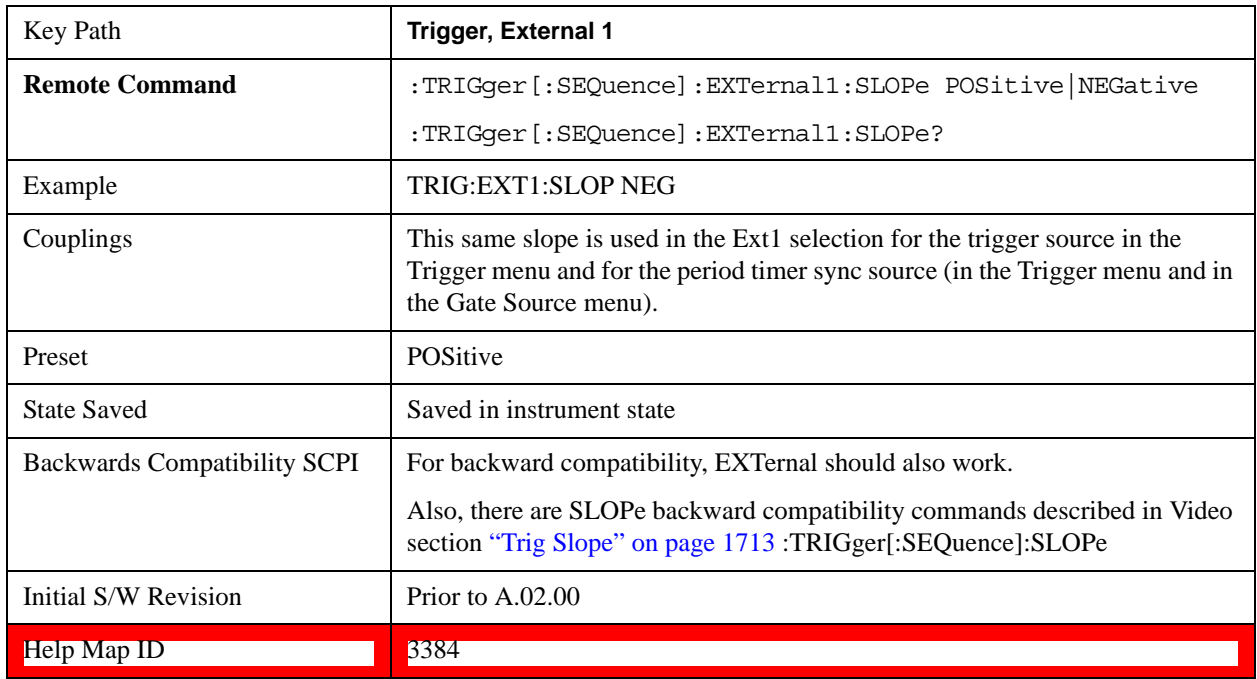

## **Trig Delay**

Controls a time delay during which the test set waits to begin a sweep after meeting the trigger criteria. You can use negative delay to pre-trigger the instrument in time domain or FFT, but not in swept spans.

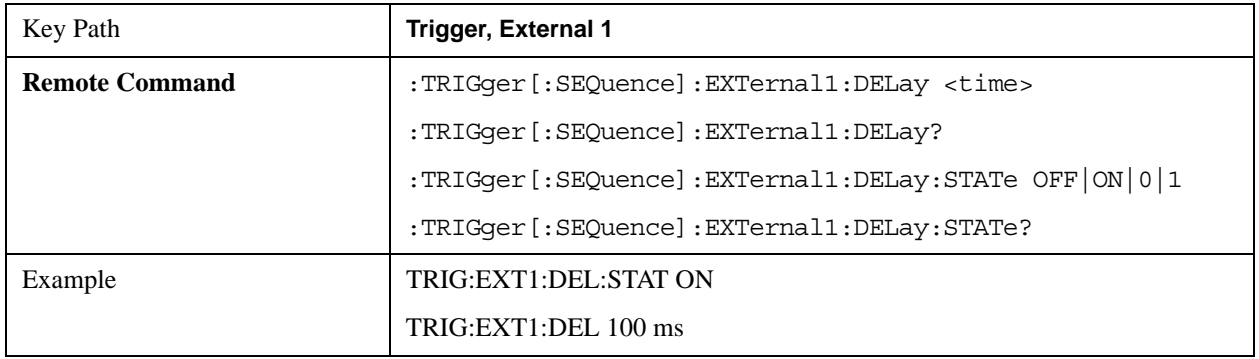

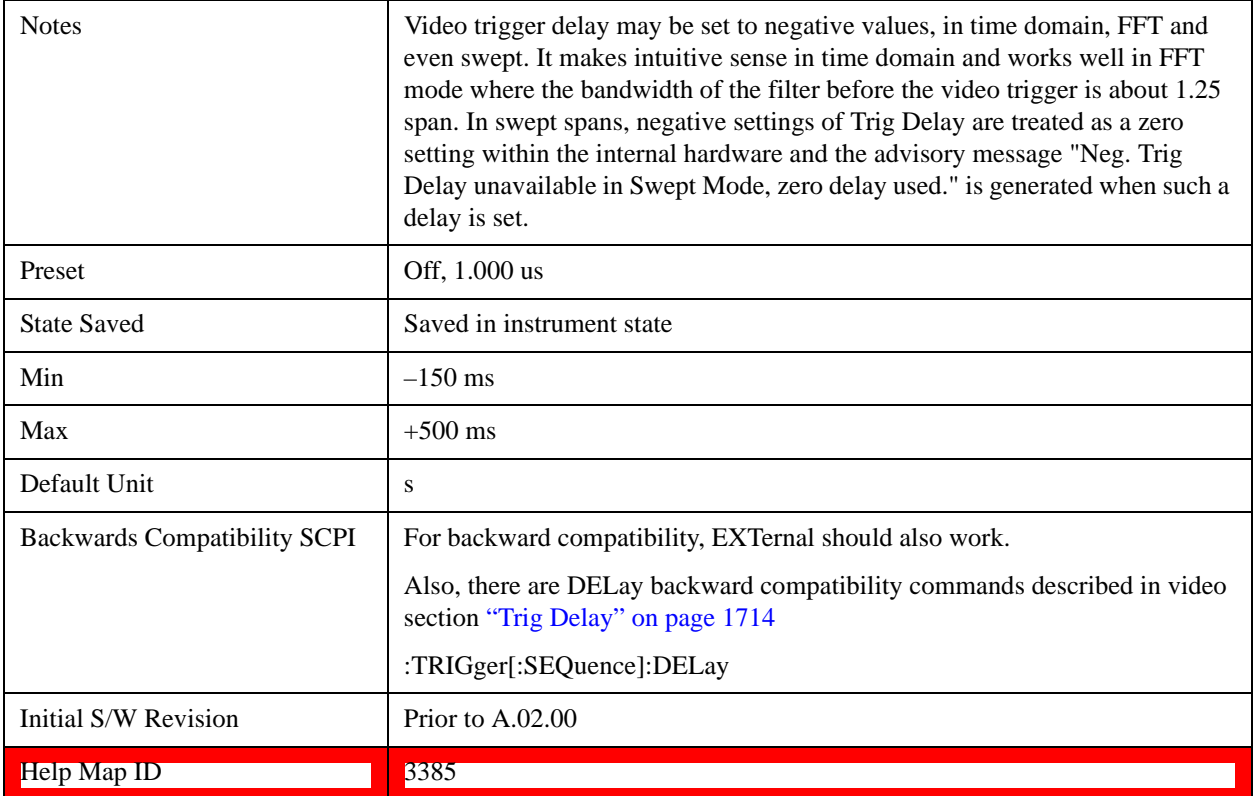

## **External 2**

Pressing this key, when it is not selected, selects an external input signal as the trigger. A new sweep/measurement will start when the external trigger condition is met using the external 2 input connector. The external trigger 2 input connector is on the rear panel.

Pressing this key, when it is already selected, accesses the external 2 trigger setup menu.

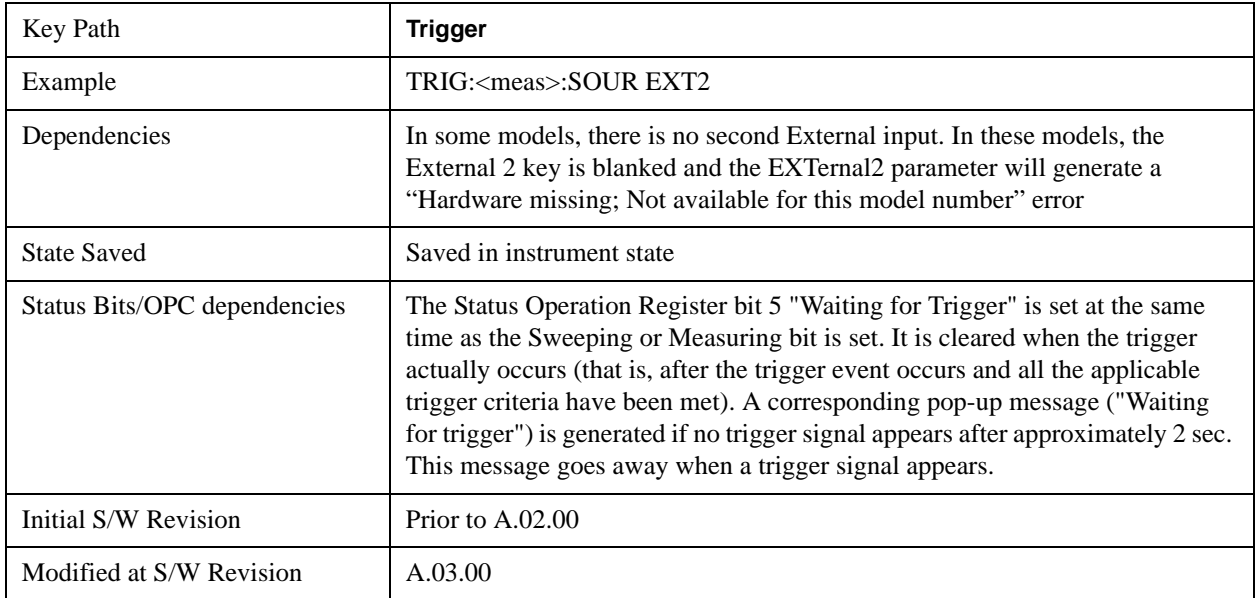

Help Map ID 3386

## **Trigger Level**

Sets the value where the external 2 trigger input will trigger a new sweep/measurement.

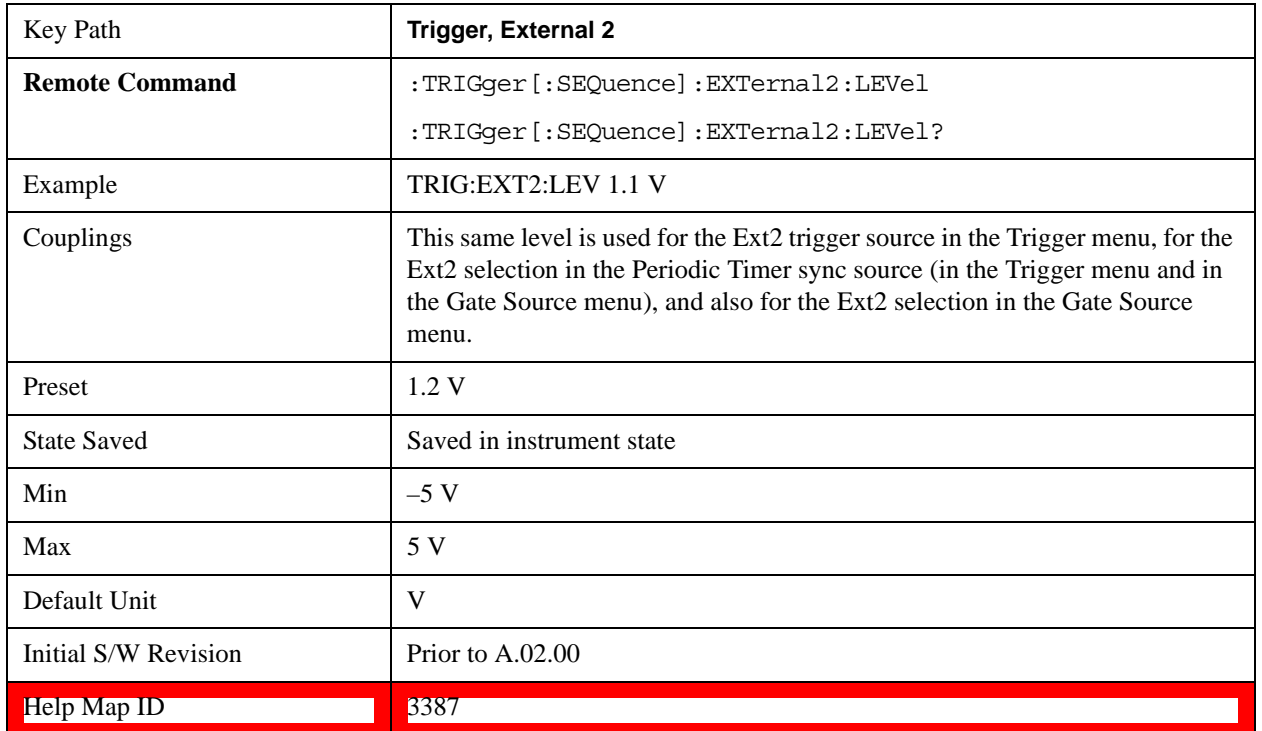

## **Trig Slope**

Controls the trigger polarity. It is set positive to trigger on a rising edge and negative to trigger on a falling edge.

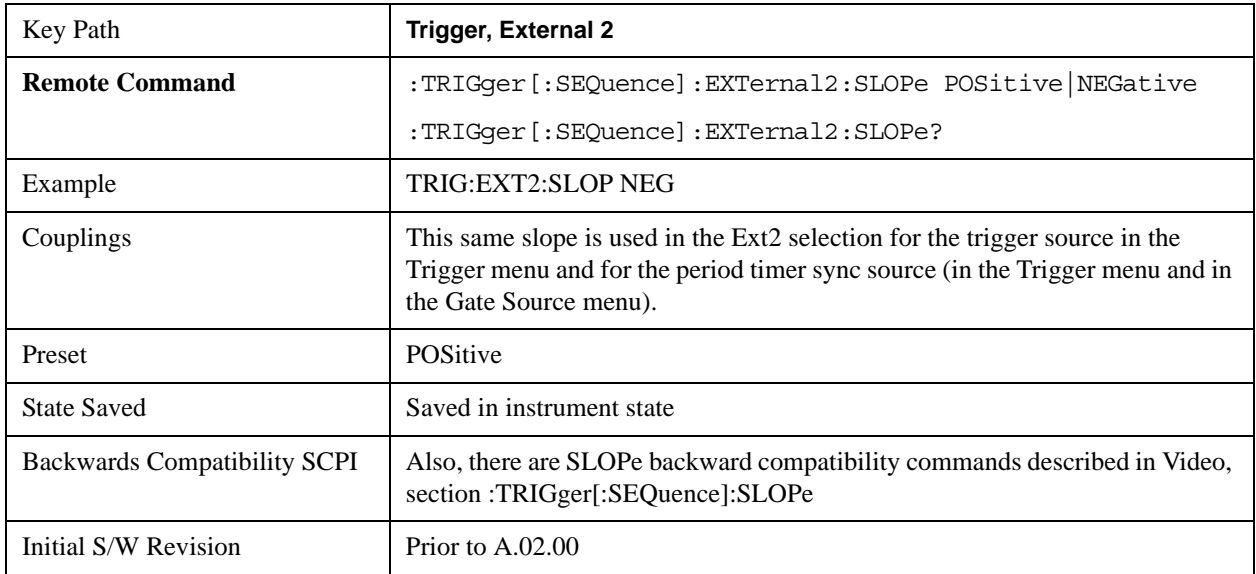

Help Map ID 3388

### **Trig Delay**

Controls a time delay during which the test set waits to begin a sweep after meeting the trigger criteria. You can use negative delay to pre-trigger the instrument in time domain or FFT, but not in swept spans.

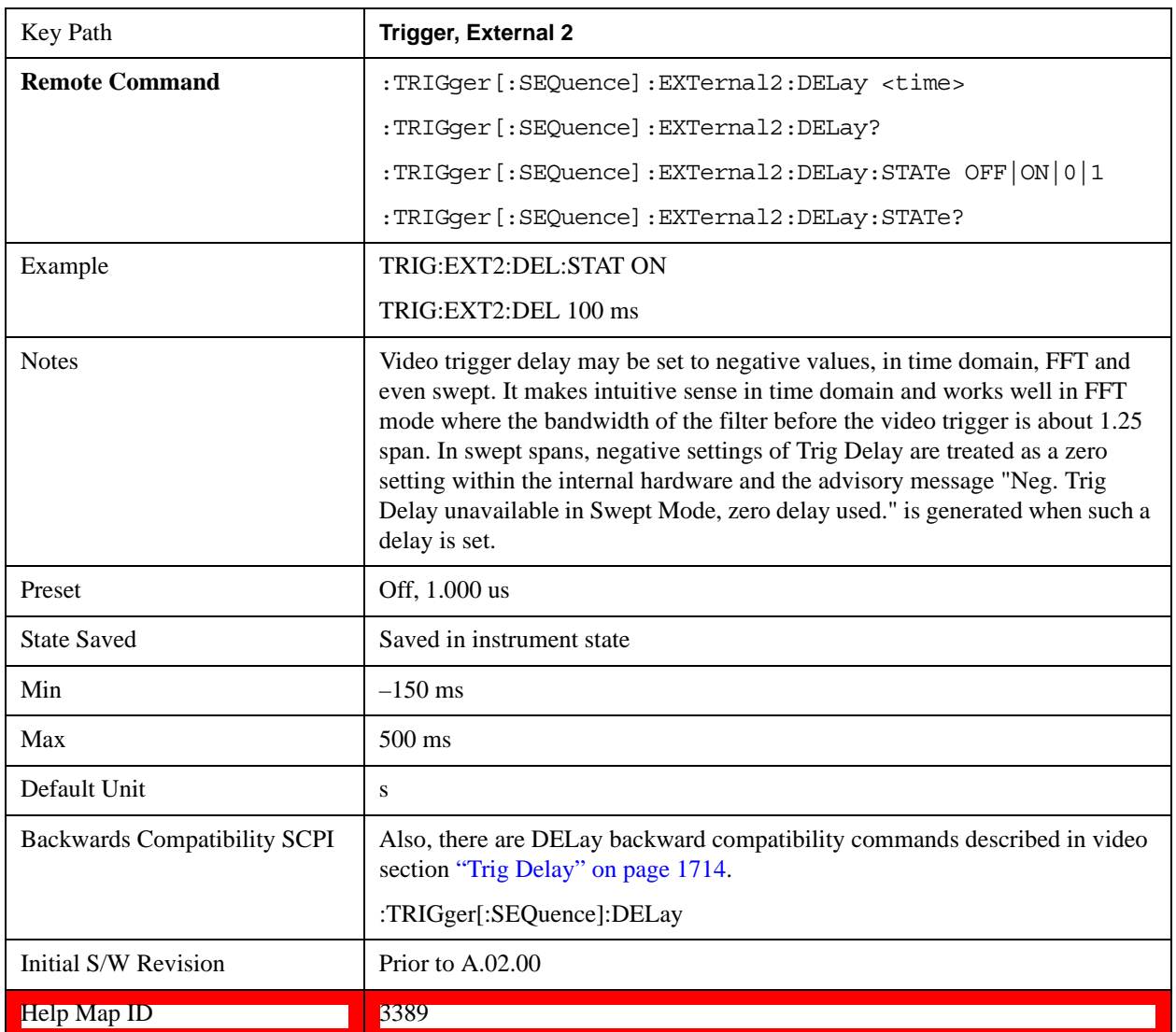

### **RF Burst**

Pressing this key, when it is not selected, selects the RF Burst as the trigger. A new sweep/measurement will start when an RF burst envelope signal is identified from the signal at the RF Input connector. Pressing this key, when it is already selected, accesses the RF Burst trigger setup menu.

In some models, a variety of burst trigger circuitry is available, resulting in various available burst trigger bandwidths. The test set automatically chooses the appropriate trigger path based on the hardware

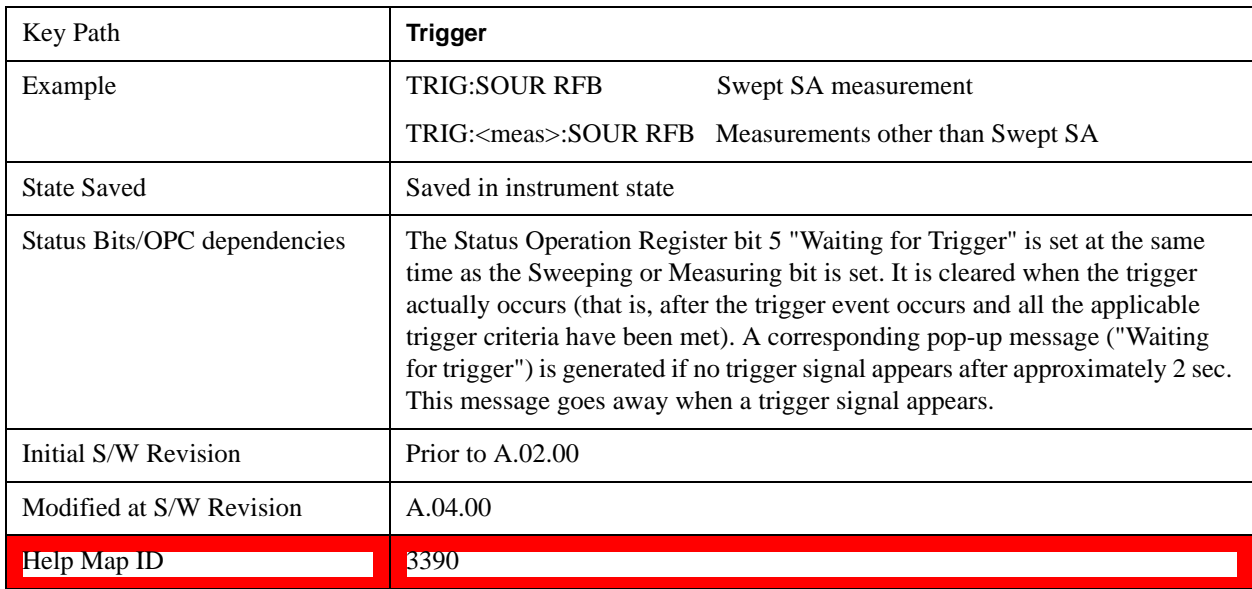

configuration and other settings of the test set.

## **Absolute Trigger Level**

Sets the absolute trigger level for the RF burst envelope.

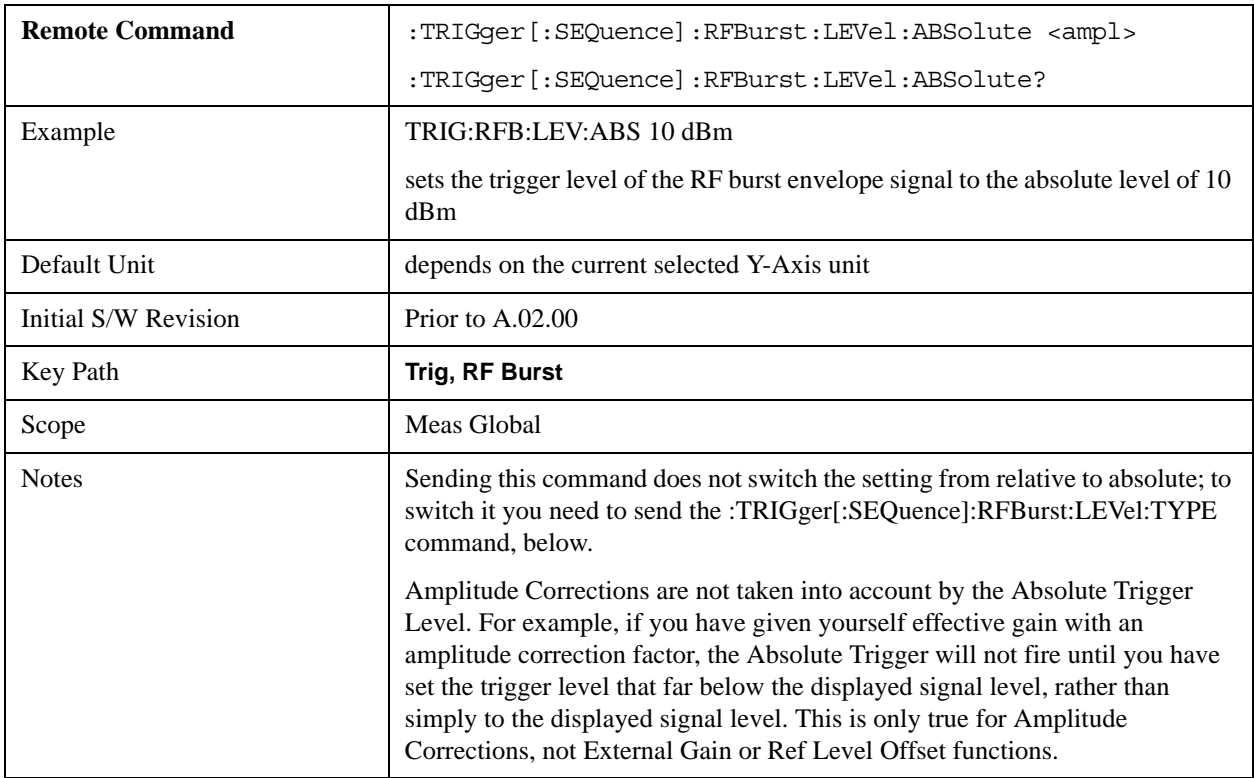

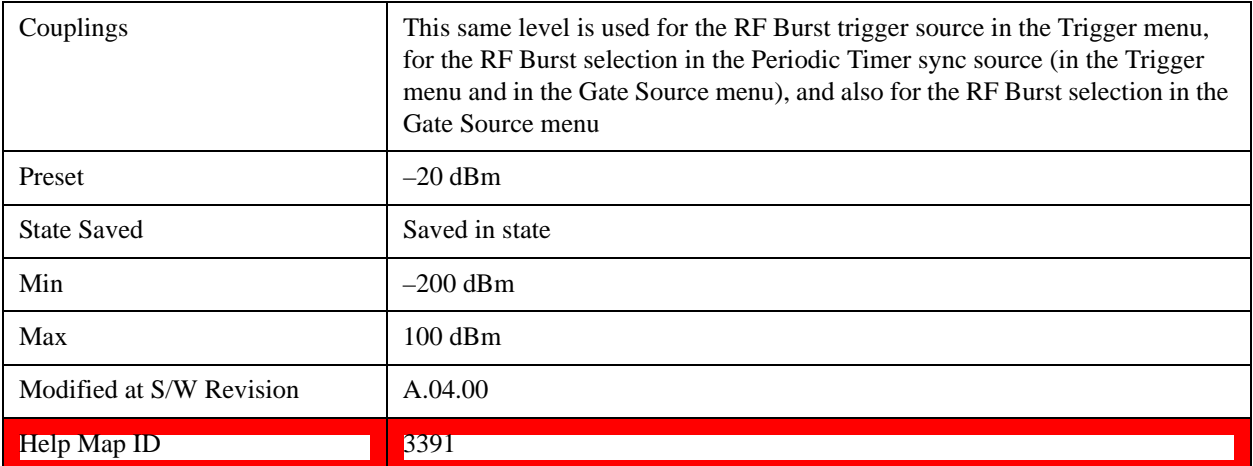

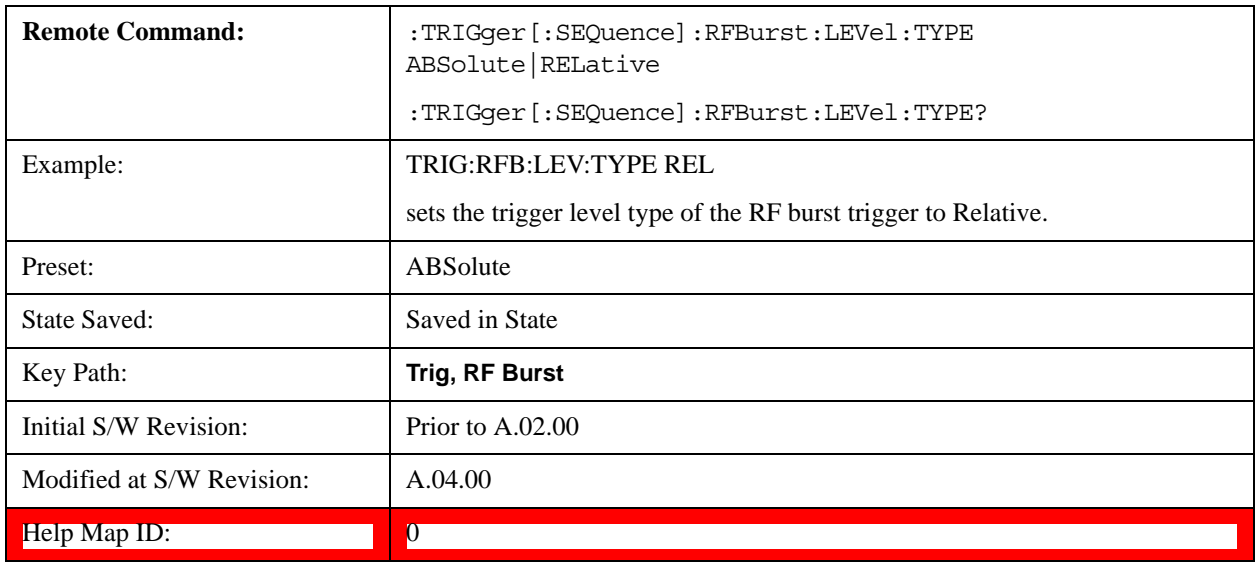

### **Relative Trigger Level**

Sets the relative trigger level for the RF burst envelope.

In some models, the relative burst trigger function is implemented in hardware. In other models, without the advanced triggering hardware required, the relative burst trigger function is implemented in software in some measurements, and is unavailable in other measurements.

When implemented in software, the relative RF Burst trigger function is implemented as follows:

The measurement starts with the absolute RF Burst trigger setting. If it can not get a trigger with that level, auto trigger fires and the acquisition starts anyway. After the acquisition, the measurement searches for the peak in the acquired waveform and saves it.

Now, in the next cycle of the measurement, the measurement determines a new absolute RF Burst level based on the peak value from the first measurement and the Relative RF Burst Trigger Level (always 0 or negative dB) set by the user. The following formula is used:

absolute RF Burst level = peak level of the previous acquisition + relative RF Burst level

If the new absolute RF Burst level differs from the previous by more than 0.5 dB, the new level is sent to the hardware; otherwise it is not updated (to avoid slowing down the acquisition)

Steps 2 and 3 repeat for subsequent measurements.

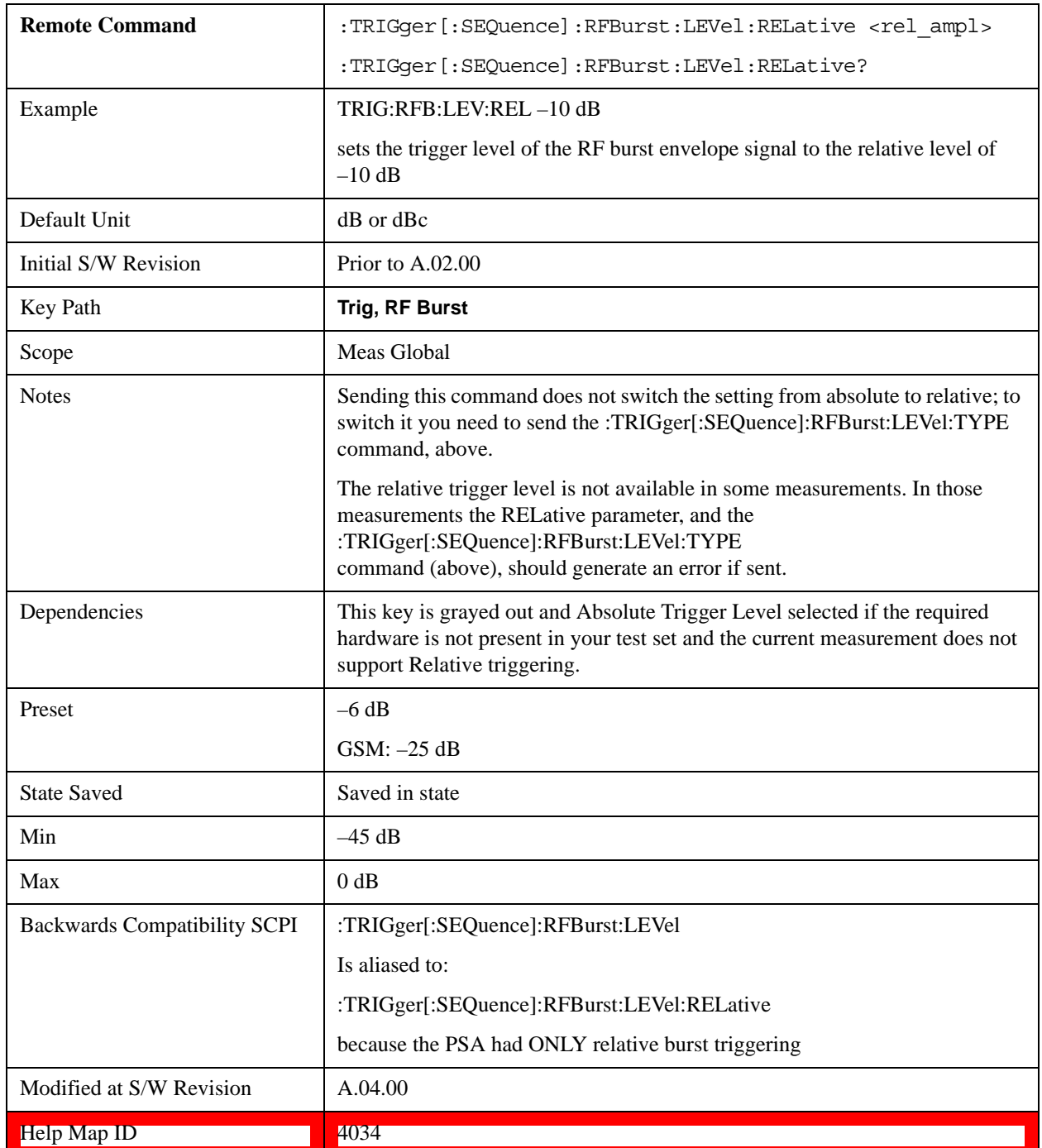

## **Trigger Slope**

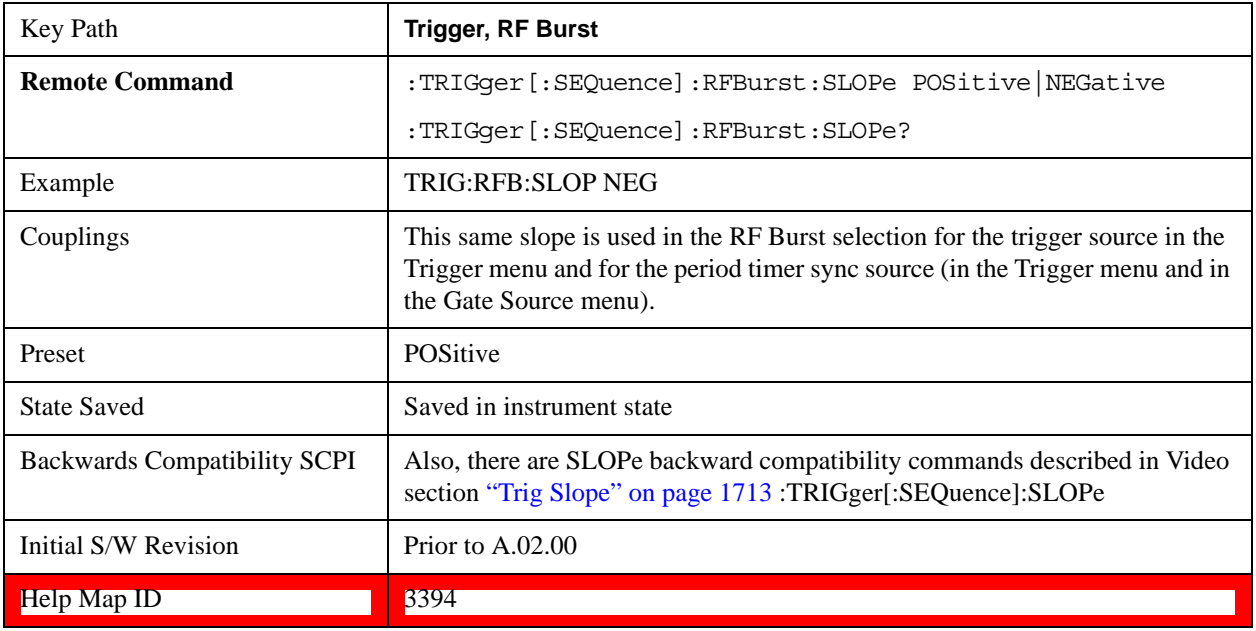

It is set positive to trigger on a rising edge and negative to trigger on a falling edge.

## **Trig Delay**

Controls a time delay during which the test set waits to begin a sweep after meeting the trigger criteria. You can use negative delay to pre-trigger the instrument in time domain or FFT, but not in swept spans.

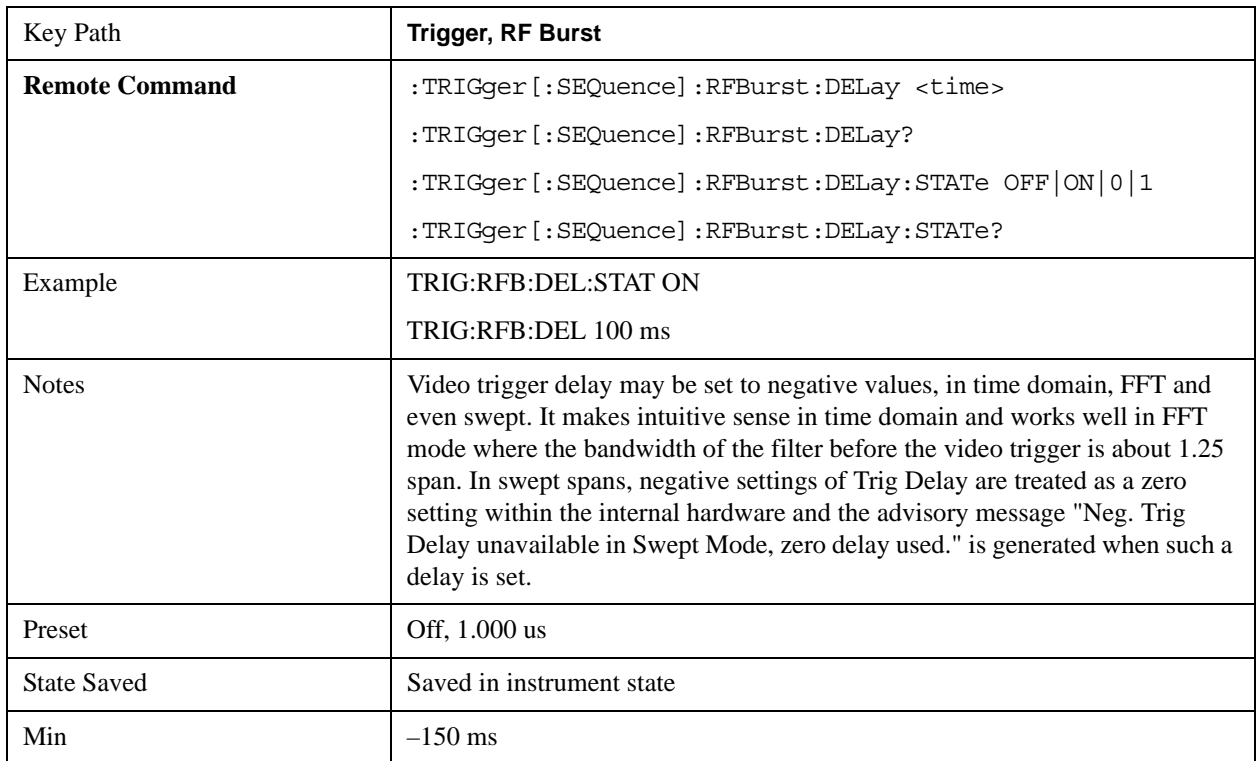

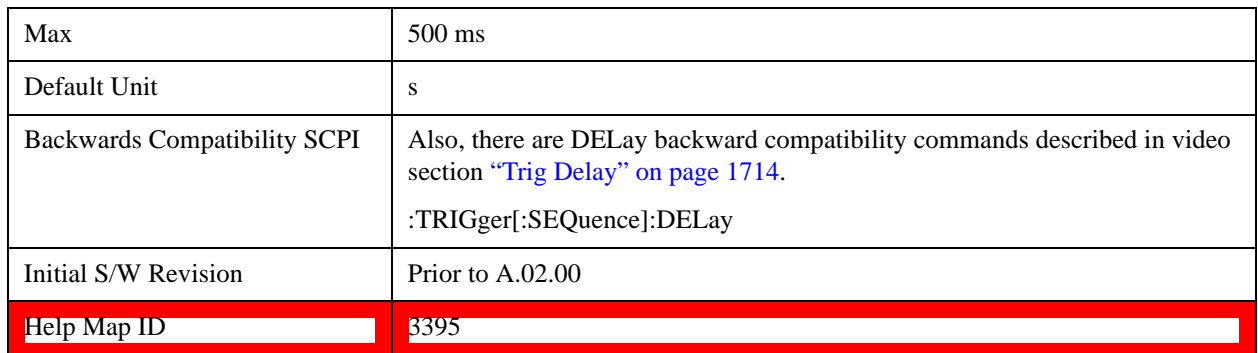

### **Periodic Timer (Frame Trigger)**

Pressing this key, when it is not selected, selects the internal periodic timer signal as the trigger. Triggering occurrences are set by the **Period** parameter, which is modified by the **Sync Source** and **Offset**. Pressing this key, when it is already selected, accesses the periodic timer trigger setup functions.

If you do not have a sync source selected (it is Off), then the internal timer will not be synchronized with any external timing events.

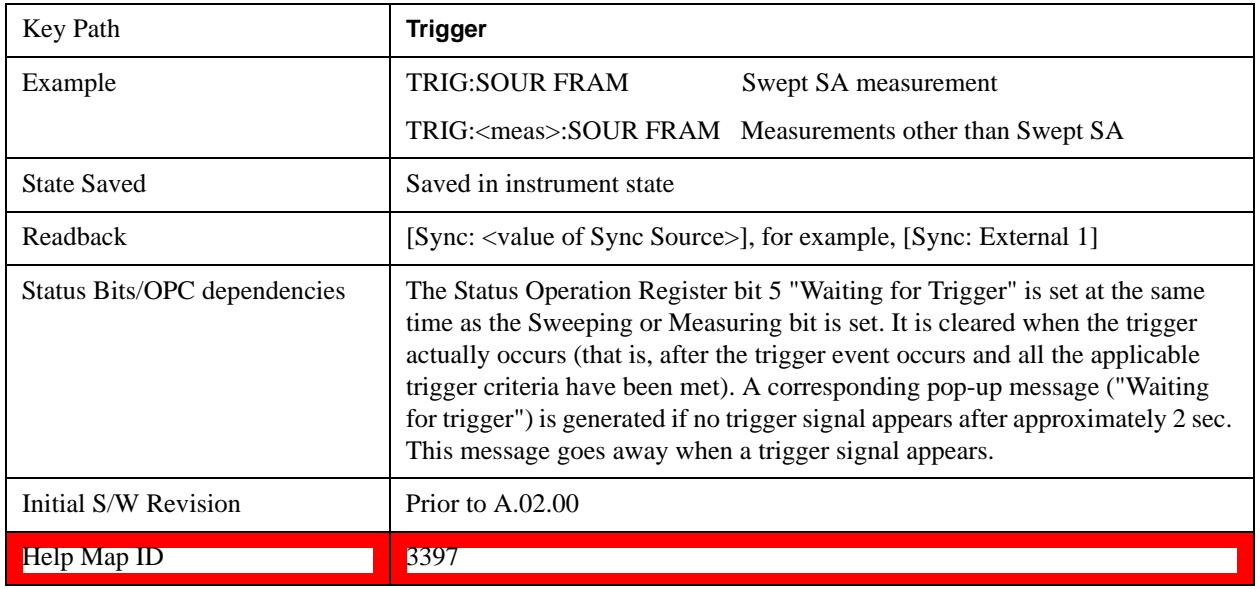

Periodic Timer Triggering:

This feature selects the internal periodic timer signal as the trigger. Trigger occurrences are set by the **Periodic Timer** parameter, which is modified by the **Sync Source** and **Offset**.

The figure below shows the action of the periodic timer trigger. Before reviewing the figure, we'll explain some uses for the periodic trigger.

A common application is measuring periodic burst RF signals for which a trigger signal is not easily available. For example, we might be measuring a TDMA radio which bursts every 20 ms. Let's assume that the 20 ms period is very consistent. Let's also assume that we do not have an external trigger source available that is synchronized with the period, and that the signal-to-noise ratio of the signal is not high enough to provide a clean RF burst trigger at all of the analysis frequencies. For example, we might want to measure spurious transmissions at an offset from the carrier that is larger than the bandwidth of the RF

burst trigger. In this application, we can set the Periodic Timer to a 20.00 ms period and adjust the offset from that timer to position our trigger just where we want it. If we find that the 20.00 ms is not exactly right, we can adjust the period slightly to minimize the drift between the period timer and the signal to be measured.

A second way to use this feature would be to use **Sync Source** temporarily, instead of **Offset**. In this case, we might tune to the signal in a narrow span and use the RF Burst trigger to synchronize the periodic timer. Then we would turn the sync source off so that it would not mis-trigger. Mis-triggering can occur when we are tuned so far away from the RF burst trigger that it is no longer reliable.

A third example would be to synchronize to a signal that has a reference time element of much longer period than the period of interest. In some CDMA applications, it is useful to look at signals with a short periodicity, by synchronizing that periodicity to the "even-second clock" edge that happens every two seconds. Thus, we could connect the even-second clock trigger to Ext1 and use then Ext1 as the sync source for the periodic timer.

The figure below illustrates this third example. The top trace represents the even-second clock. It causes the periodic timer to synchronize with the leading edge shown. The test set trigger occurs at a time delayed by the accumulated offset from the period trigger event. The periodic timer continues to run, and triggers continue to occur, with a periodicity determined by the test set time base. The timer output (labeled "late event") will drift away from its ideal time due to imperfect matching between the time base of the signal being measured and the time base of the test set, and also because of imperfect setting of the period parameter. But the synchronization is restored on the next even-second clock event. ("Accumulated offset" is described in the in the **Offset** function section.)

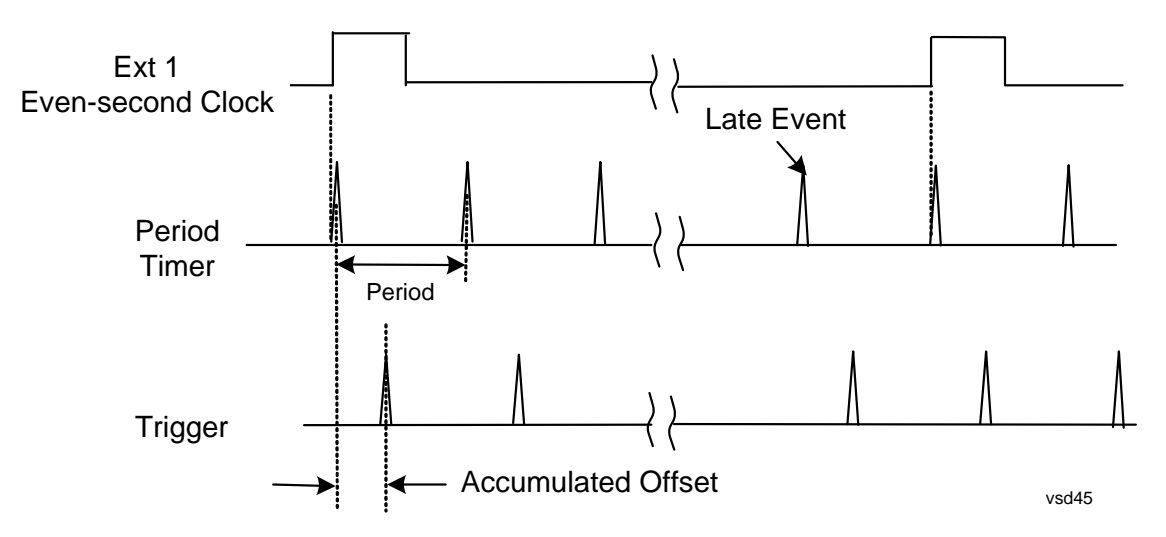

### **Period**

Sets the period of the internal periodic timer clock. For digital communications signals, this is usually set to the frame period of your current input signal. In the case that sync source is not set to OFF, and the external sync source rate is changed for some reason, the periodic timer is synchronized at the every external synchronization pulse by resetting the internal state of the timer circuit.

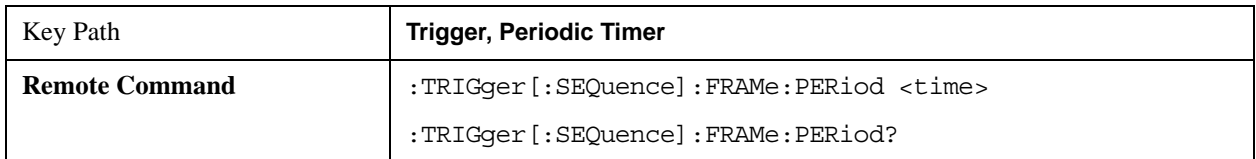

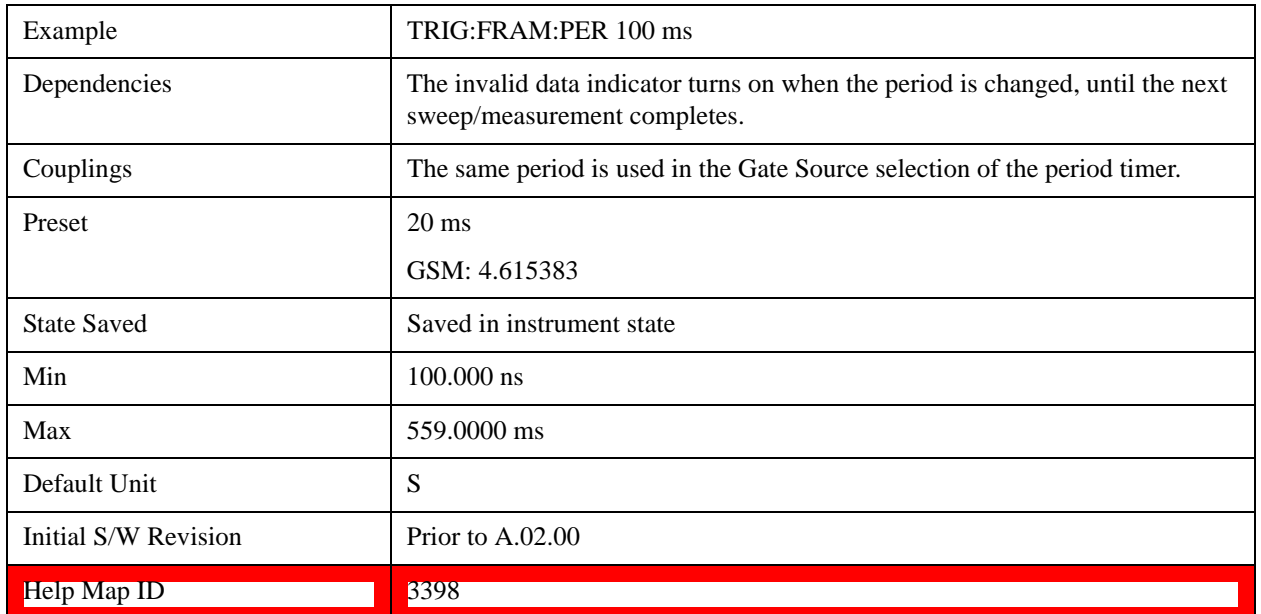

### **Offset**

Adjusts the accumulated offset between the periodic timer events and the trigger event. Adjusting the accumulated offset is different than setting an offset, and requires explanation.

The periodic timer is usually not synchronized with any external events, so the timing of its output events has no absolute meaning. Since the timing relative to external events (RF signals) is important, you need to be able to adjust (offset) it. However, you have no direct way to see when the periodic timer events occur. All that you can see is the trigger timing. When you want to adjust the trigger timing, you are changing the internal offset between the periodic timer events and the trigger event. Because the absolute value of that internal offset is unknown, we will just call that the accumulated offset. Whenever the Offset parameter is changed, you are changing that accumulated offset. You can reset the displayed offset using Reset Offset Display. Changing the display does not change the value of the accumulated offset, and you can still make additional changes to accumulated offset.

To avoid ambiguity, we define that an increase in the "offset" parameter, either from the knob or the SCPI adjust command, serves to delay the timing of the trigger event.

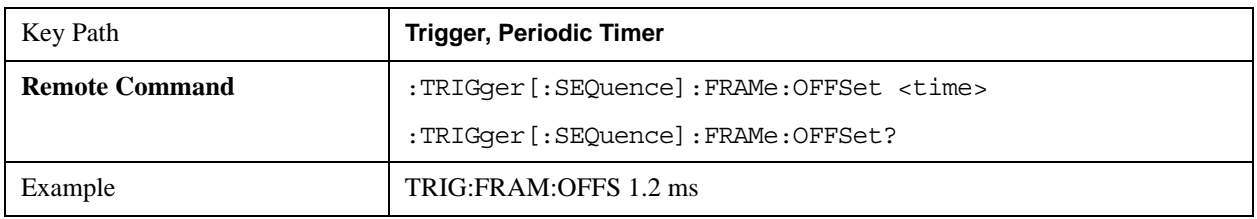
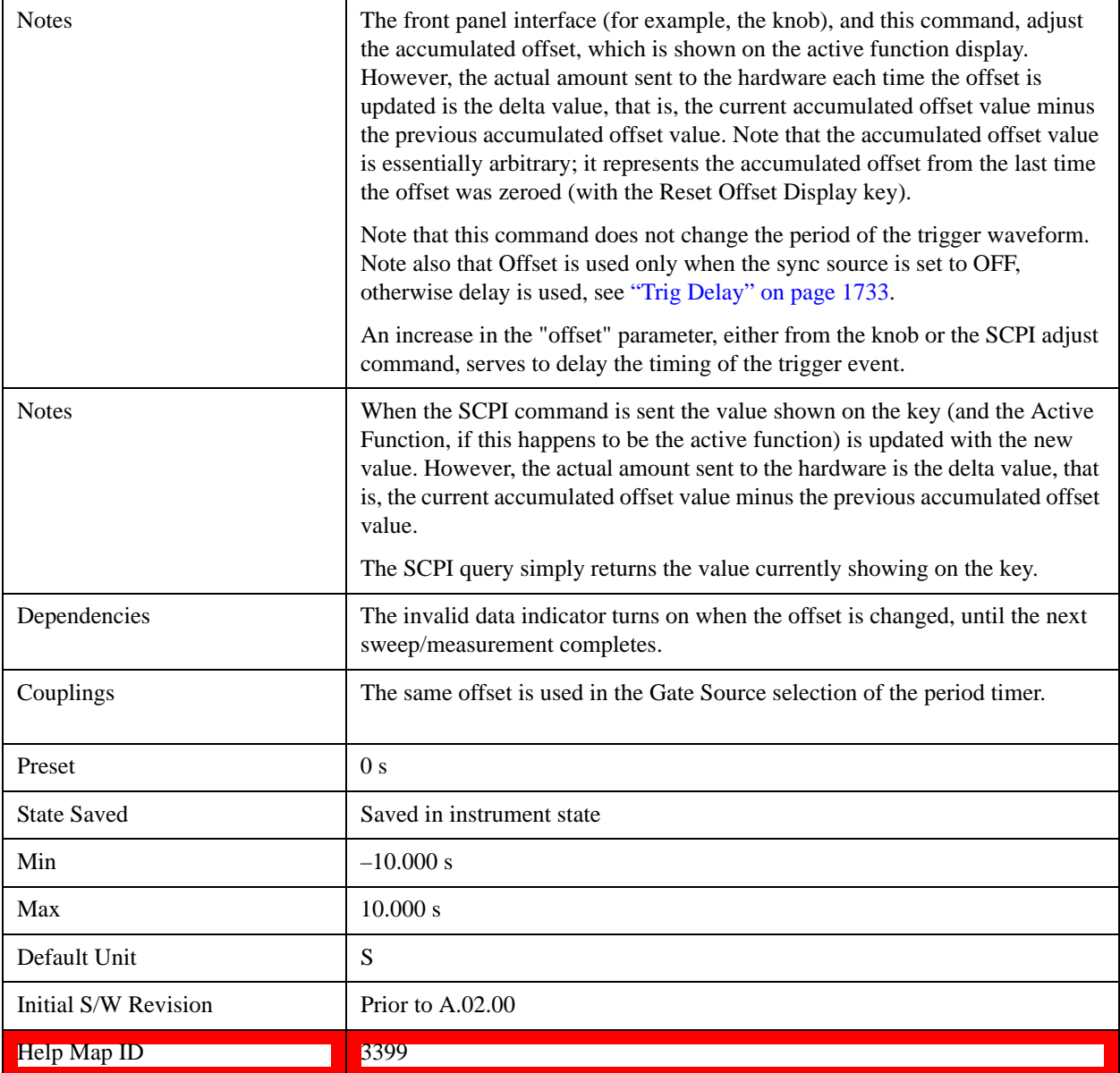

#### **Offset Adjust (Remote Command Only)**

This remote command does not work at all like the related front panel keys. This command lets you advance the phase of the frame trigger by the amount you specify.

It does not change the period of the trigger waveform. If the command is sent multiple times, it advances the phase of the frame trigger an additional amount each time it is sent. Negative numbers are permitted.

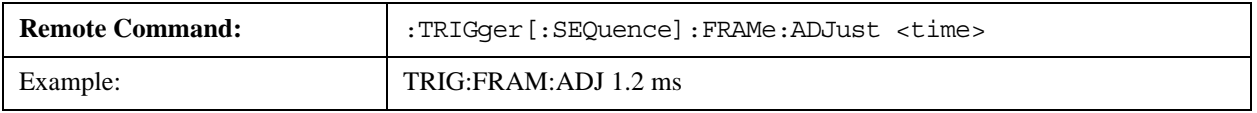

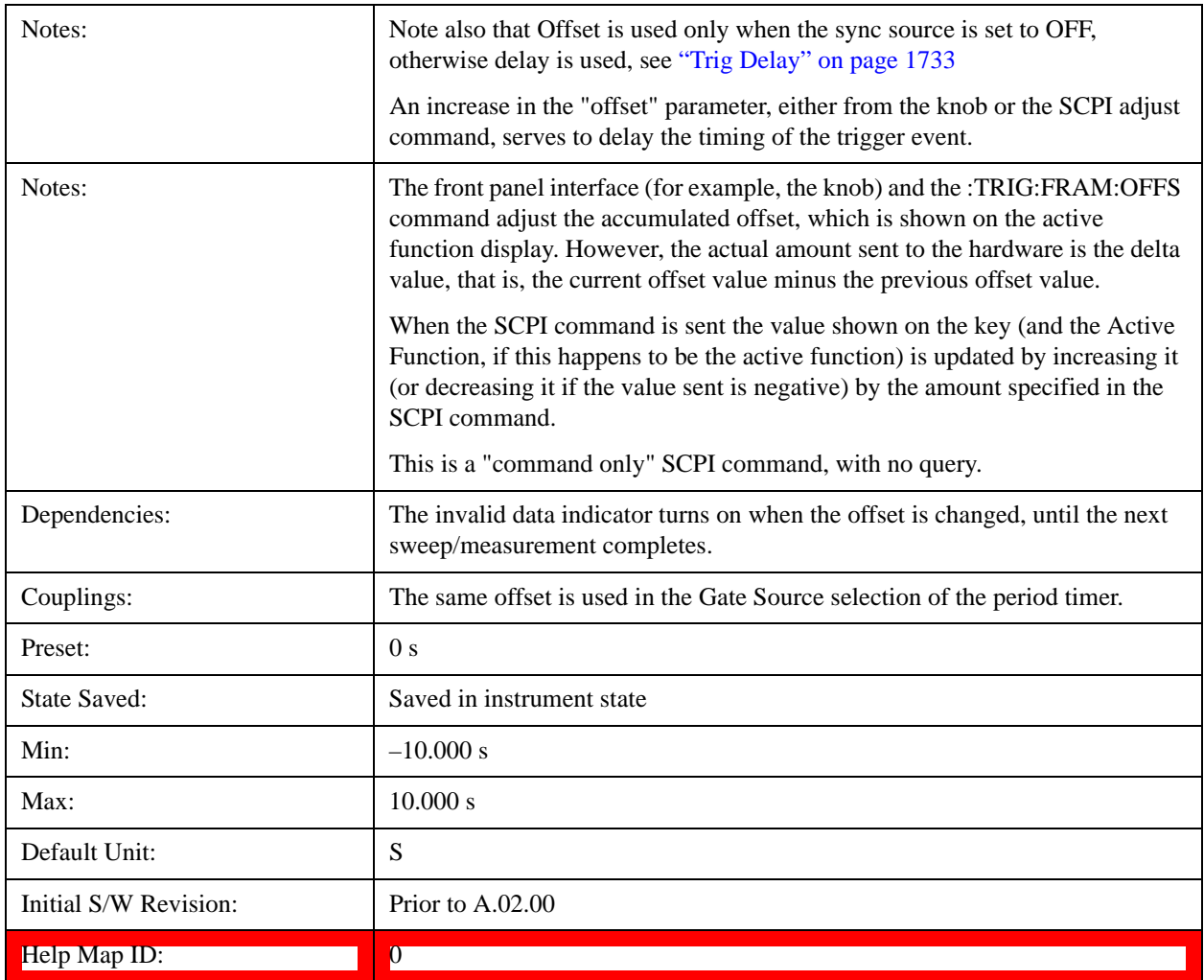

## **Reset Offset Display**

Resets the value of the periodic trigger offset display setting to 0.0 seconds. The current displayed trigger location may include an offset value defined with the **Offset** key. Pressing this key redefines the currently displayed trigger location as the new trigger point that is 0.0 s offset. The **Offset** key can then be used to add offset relative to this new timing.

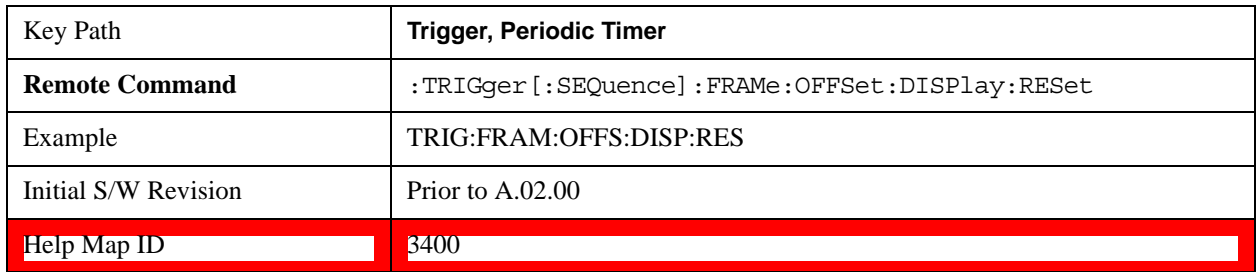

## **Sync Source**

Selects a signal source for you to synchronize your periodic timer trigger to, otherwise you are triggering at some arbitrary location in the frame. Synchronization reduces the precision requirements on the

setting of the period.

For convenience you may adjust the level and slope of the selected sync source in a conditional branch setup menu accessed from the Sync Source menu. Note that these settings match those in the **Trigger** and **Gate Source** menus; that is, each trigger source has only one value of level and slope, regardless of which menu it is accessed from.

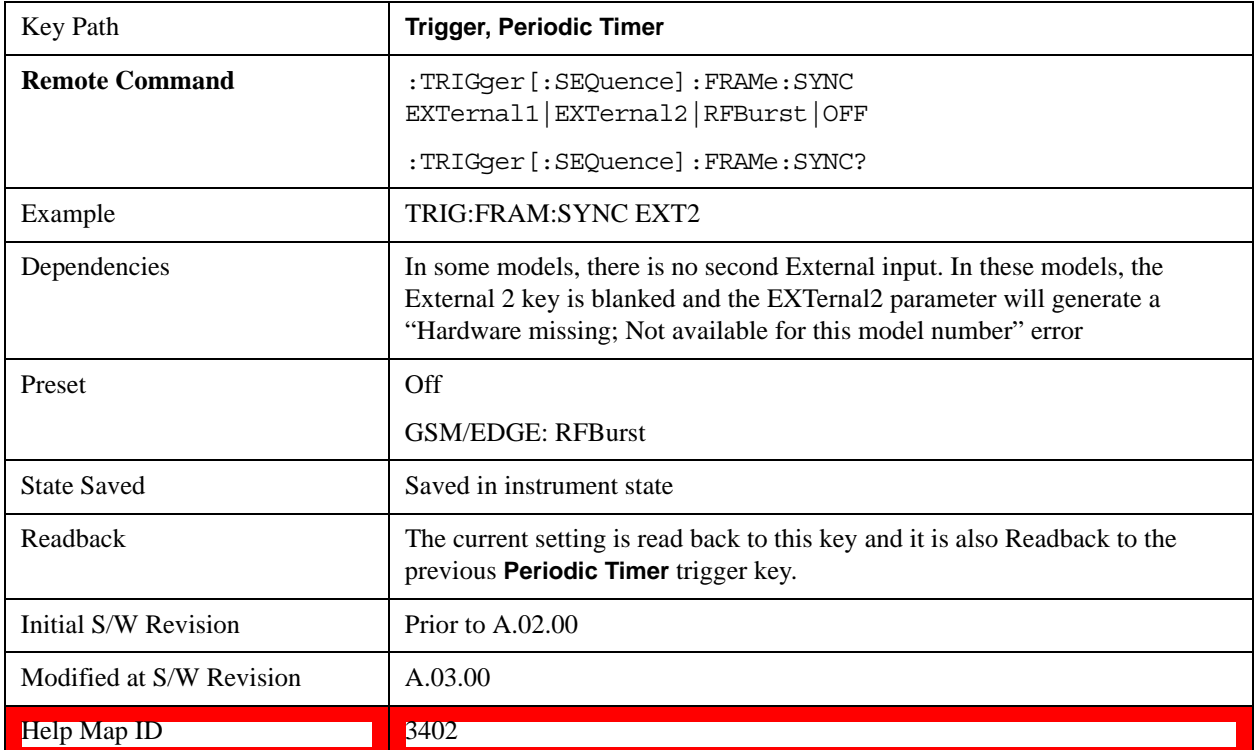

#### **Off**

Turns off the sync source for your periodic trigger. With the sync source off, the timing will drift unless the signal source frequency is locked to the test set frequency reference.

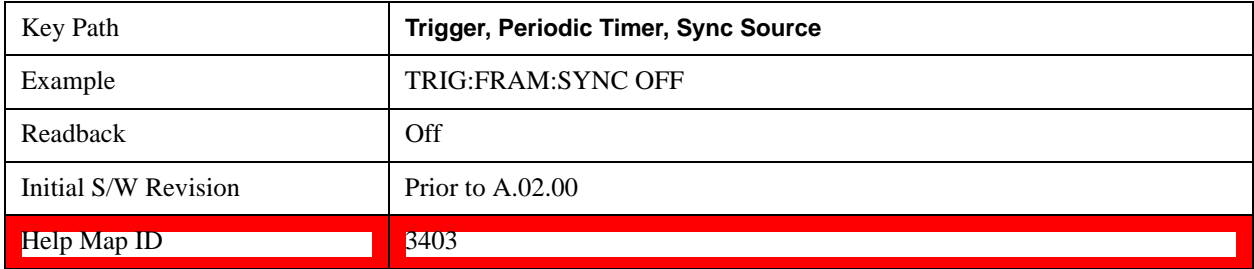

## **External 1**

Pressing this key, when it is not selected, selects the external input port that you will use for the periodic trigger synchronization. Pressing this key, when it is already selected, accesses the external 1 sync source setup menu.

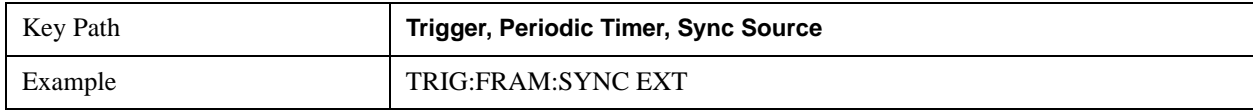

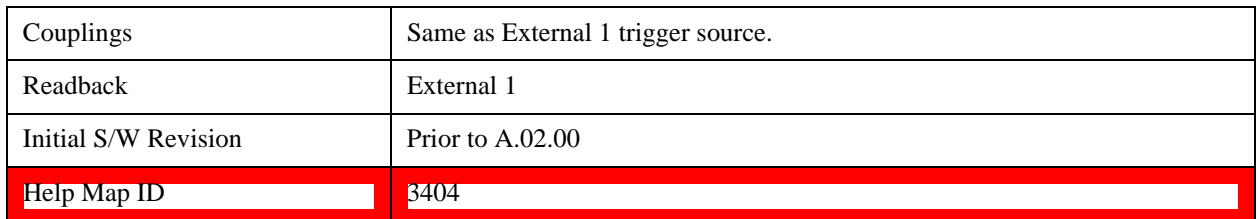

#### **Trigger Level**

Sets the value where the signal at the external 1 trigger input will synchronize with the periodic timer trigger. This same level is used in the Ext1 trigger source in the Trigger menu. See ["Trigger Level" on page 1717](#page-1716-0) for information on this key and the SCPI command.

#### **Trig Slope**

Controls the trigger polarity. It is set positive to trigger on a rising edge and negative to trigger on a falling edge. This same value is used in the Ext1 trigger source in the Trigger menu. See ["Trig Slope" on page 1718](#page-1717-0) for information on this key and the SCPI command

#### **External 2**

Pressing this key, when it is not selected, selects the external input port that you will use for the periodic frame trigger synchronization.

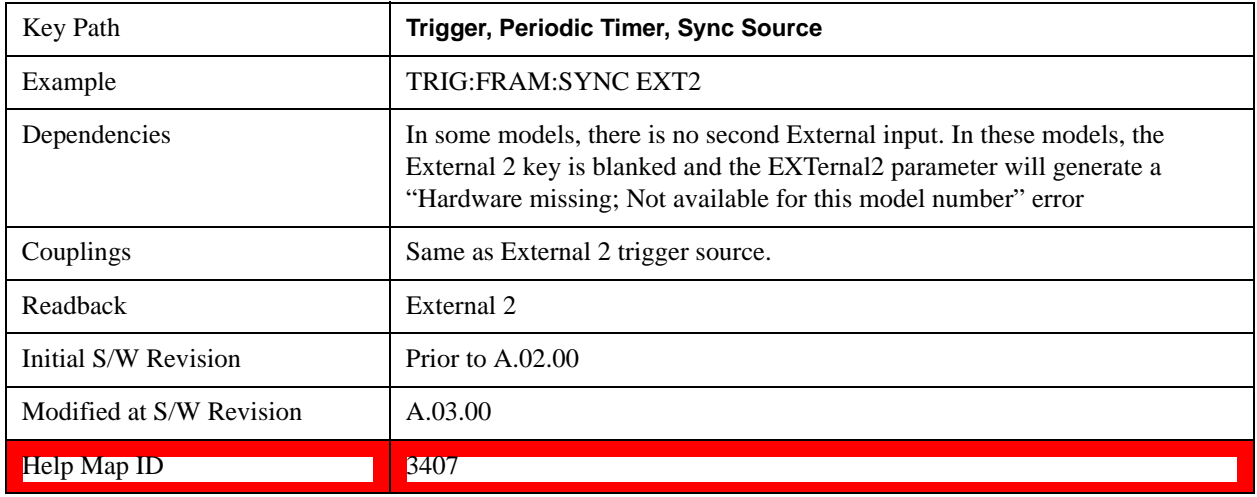

Pressing this key, when it is already selected, accesses the external 2 sync source setup menu.

#### **Trigger Level**

Sets the value where the signal at the external 2 trigger input will synchronize with the periodic timer trigger. This same level is used in the Ext2 trigger source in the Trigger menu. See ["Trigger Level" on page 1720](#page-1719-0) for information on this key and the SCPI command.

#### **Trig Slope**

Controls the trigger polarity. It is set positive to trigger on a rising edge and negative to trigger on a falling edge. This same value is used in the Ext2 trigger source in the Trigger menu. See ["Trig Slope" on page 1720](#page-1719-1) for information on this key and the SCPI command

#### **RF Burst**

Pressing the key once selects the RF burst envelope signal to be used for the periodic timer trigger synchronization. Press the key a second time to access the RF burst sync source setup menu.

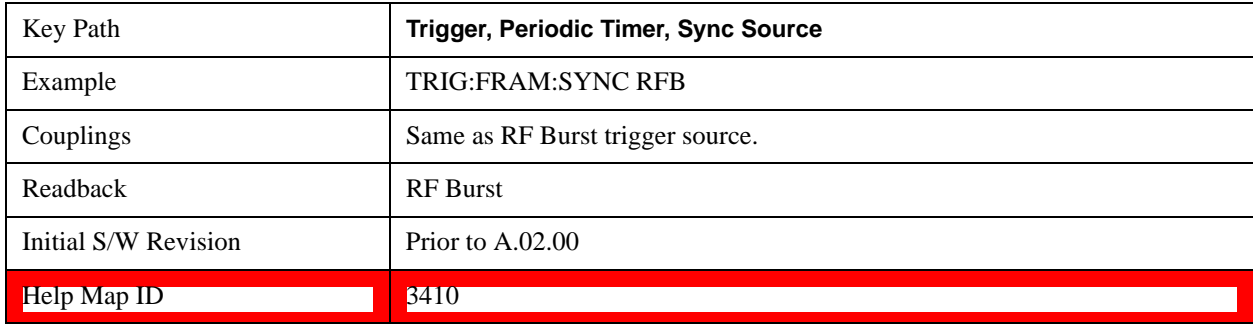

#### **Trigger Level**

Sets the trigger level to be used for the RF Burst trigger. This same level is used in the RF Burst trigger source in the Trigger menu. See ["Absolute Trigger Level" on page 1722](#page-1721-0) for information on this key and the SCPI command.

#### **Trig Slope**

Controls the RF Burst trigger polarity. It is set positive to trigger on a rising edge and negative to trigger on a falling edge. This same value is used in the RF Burst trigger source in the Trigger menu. See ["Trigger Slope" on](#page-1724-0)  [page 1725](#page-1724-0) for information on this key and the SCPI command

## <span id="page-1732-0"></span>**Trig Delay**

This setting delays the measurement timing relative to the Periodic Timer.

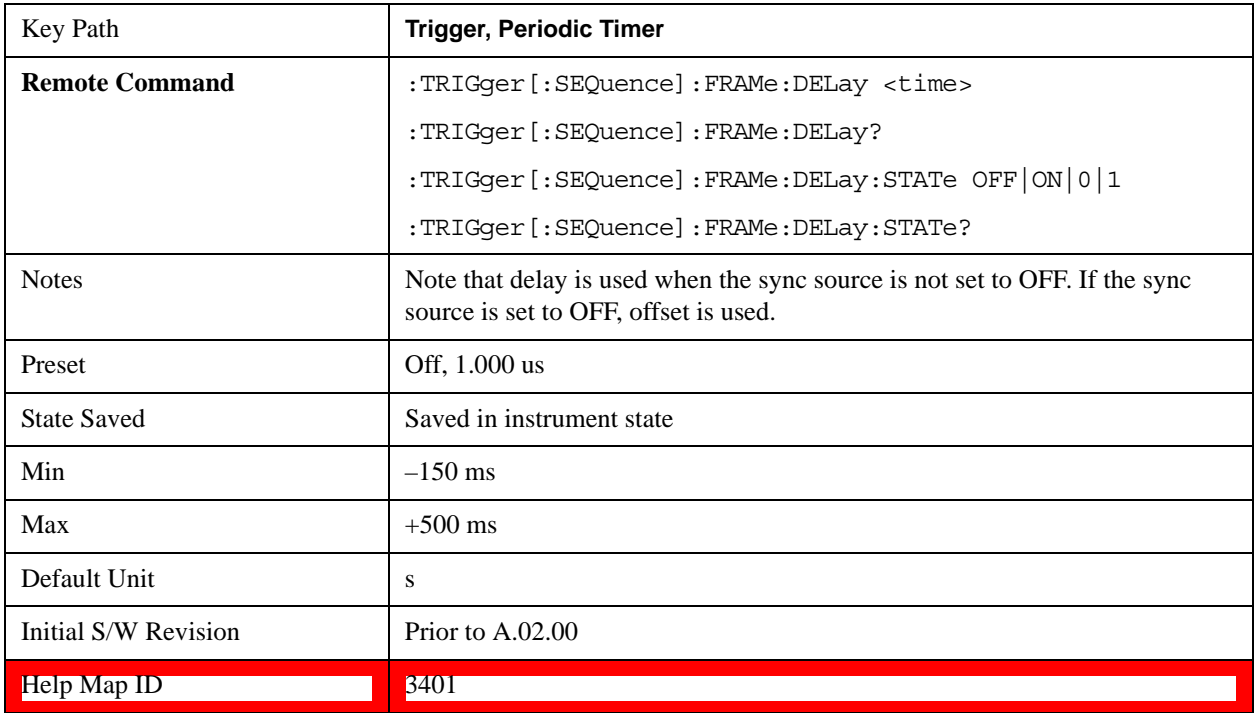

# **Sync Holdoff**

Sync Holdoff specifies the duration that the sync source signal must be kept false before the transition to true to be recognized as the sync timing. The periodic timer phase is aligned when the sync source signal becomes true, after the Holdoff time is satisfied.

A holdoff of 2 ms works with most WiMAX signals, but there may be cases where the burst off duration is less than 1 ms and this value will need to be changed.

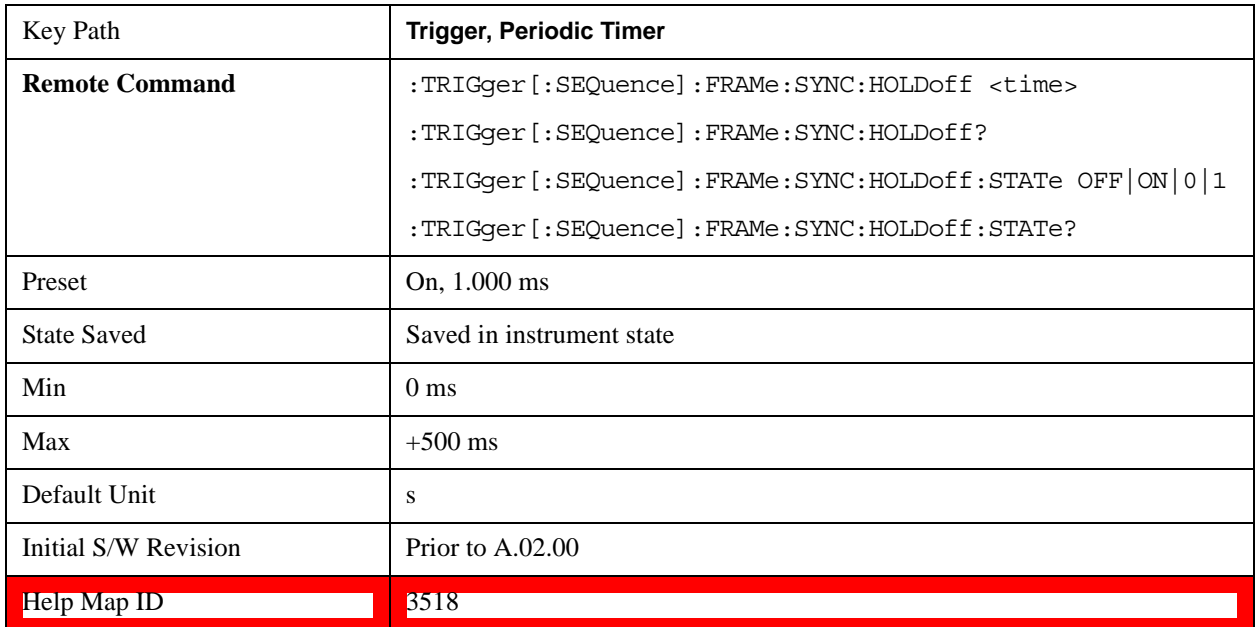

## **Baseband I/Q**

Pressing this key when it is not selected selects Baseband I/Q as the trigger. Pressing the key when it is already selected accesses the Baseband I/Q trigger type selection menu. The key is annotated to display which of the Baseband I/O trigger types is currently selected.

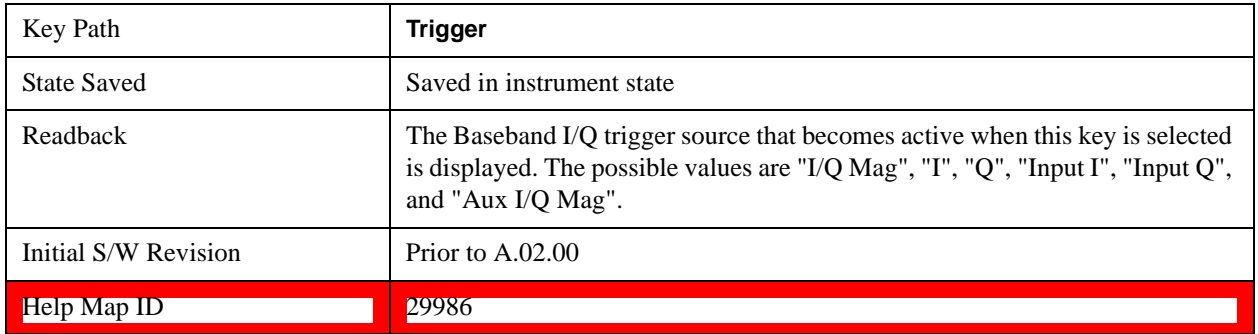

# **I/Q Mag**

Pressing this key, when it is not selected, selects the I/Q magnitude signal as the trigger. The I/Q Magnitude trigger condition is met when the I/Q magnitude crosses the I/Q magnitude trigger level. The

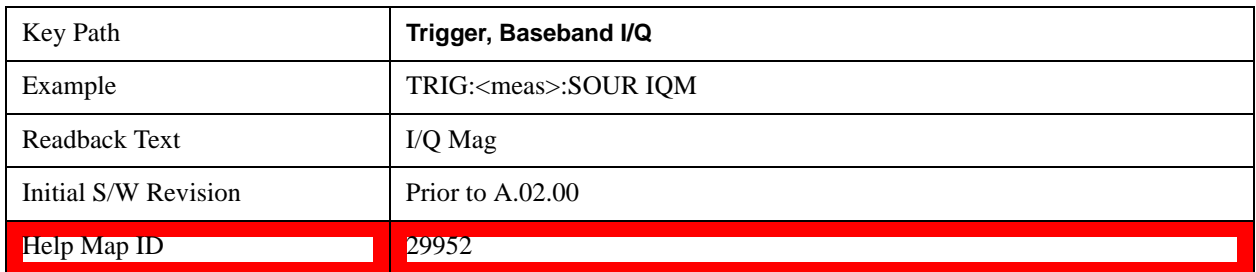

magnitude is measured at the output of the main I/Q digital receiver.

## **Trigger Level**

Sets a level for the I/Q magnitude trigger. When the signal crosses this level, with the chosen slope, the trigger occurs. If the specific measurement displays the signal from the chosen sampling point a green line is displayed to indicate the trigger level.

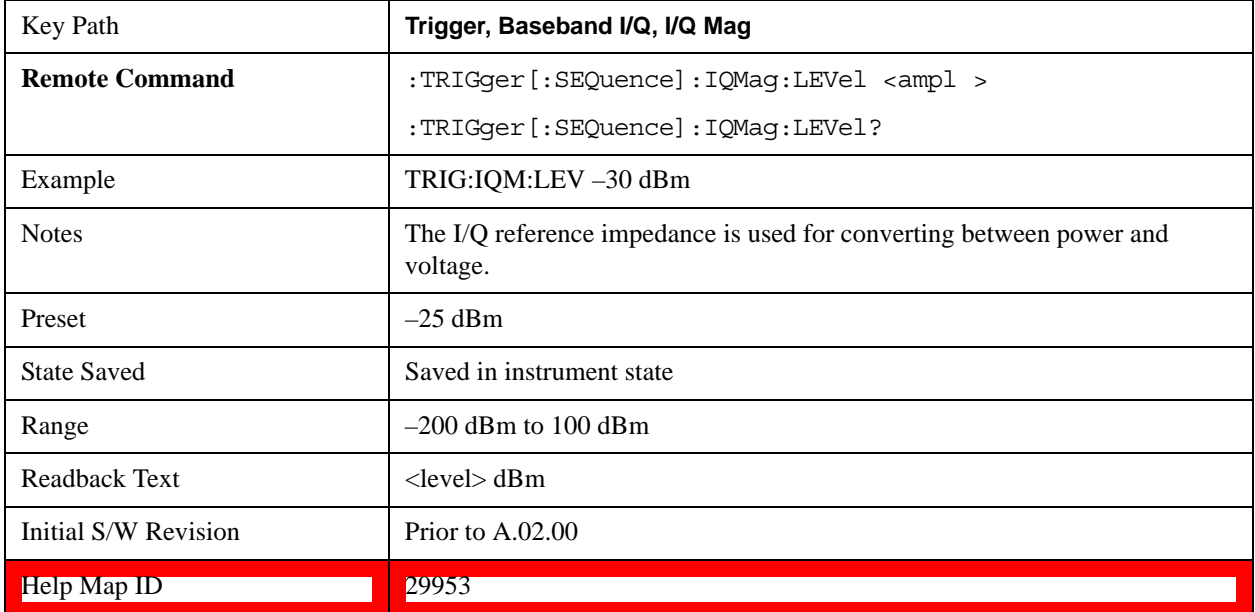

# **Trig Slope**

Controls the trigger polarity. It is set positive to trigger on a rising edge and negative to trigger on a falling edge.

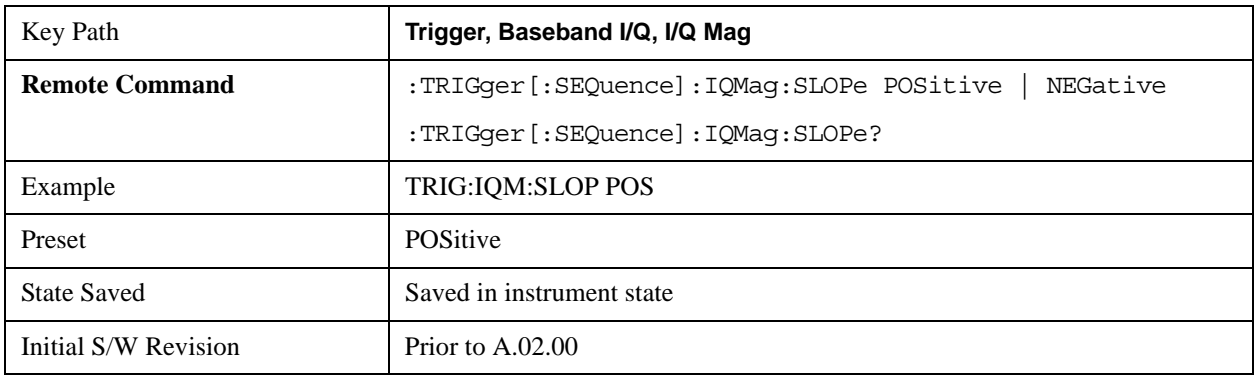

Help Map ID 29954

#### **Trig Delay**

Controls a time delay during which the test set waits to begin a sweep after meeting the trigger criteria. You can use negative delay to pre-trigger the instrument in time domain or FFT.

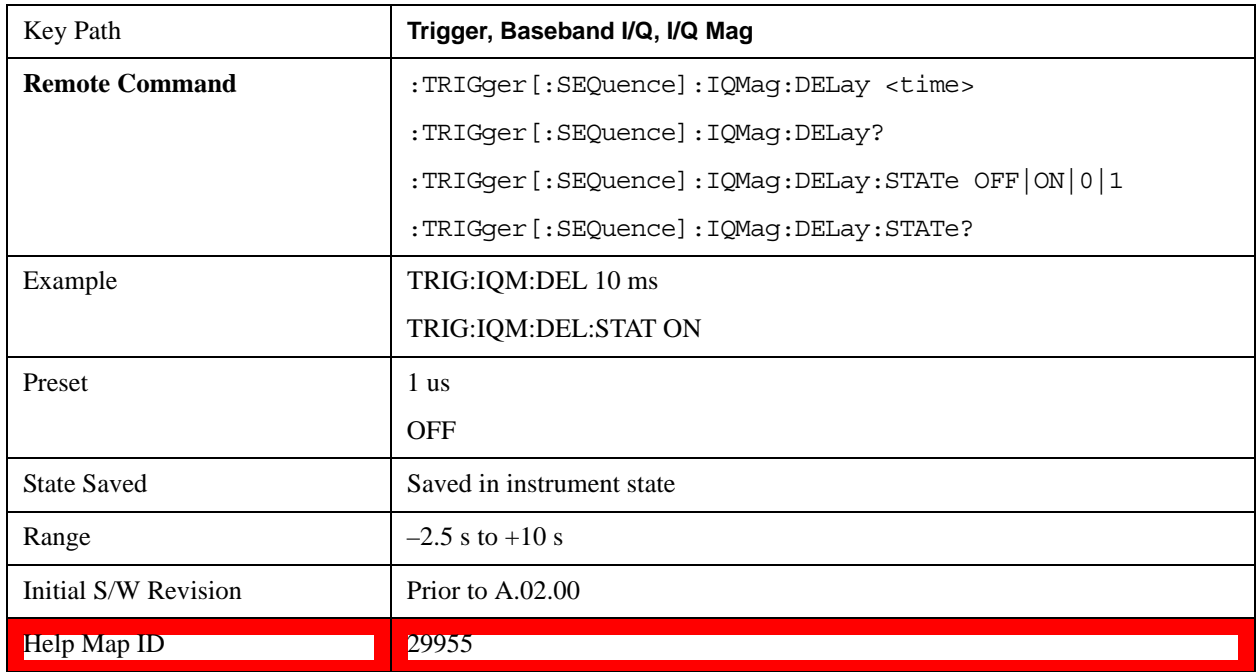

# **I (Demodulated)**

Pressing this key, when it is not selected, selects the main receiver's output I voltage as the trigger. The I (Demodulated) trigger condition is met when the I voltage crosses the I voltage trigger level.

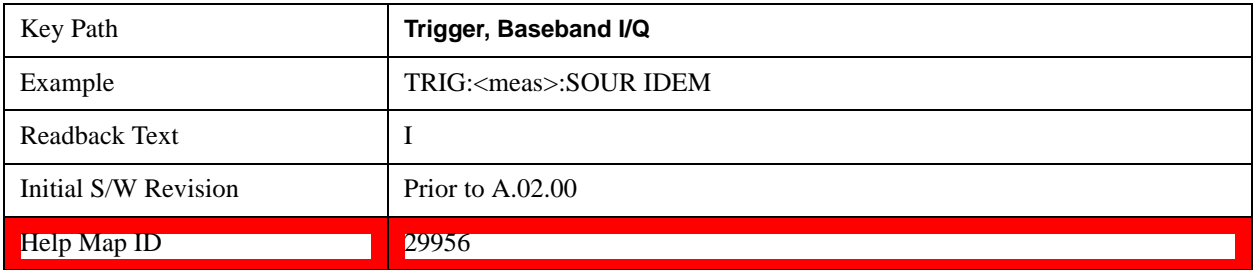

#### **Trigger Level**

Sets a level for the I (Demodulated) trigger. When the signal crosses this level, with the chosen slope, the trigger occurs. If the specific Measurement displays the signal from the chosen sampling point a green line is displayed to indicate the trigger level.

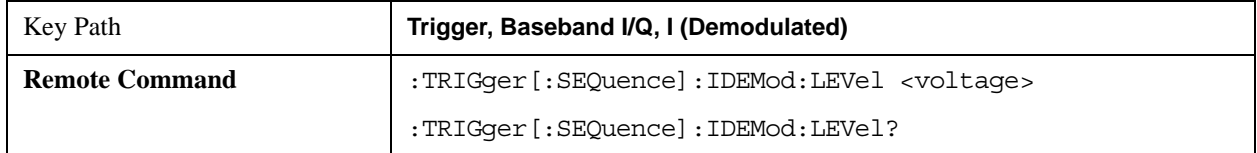

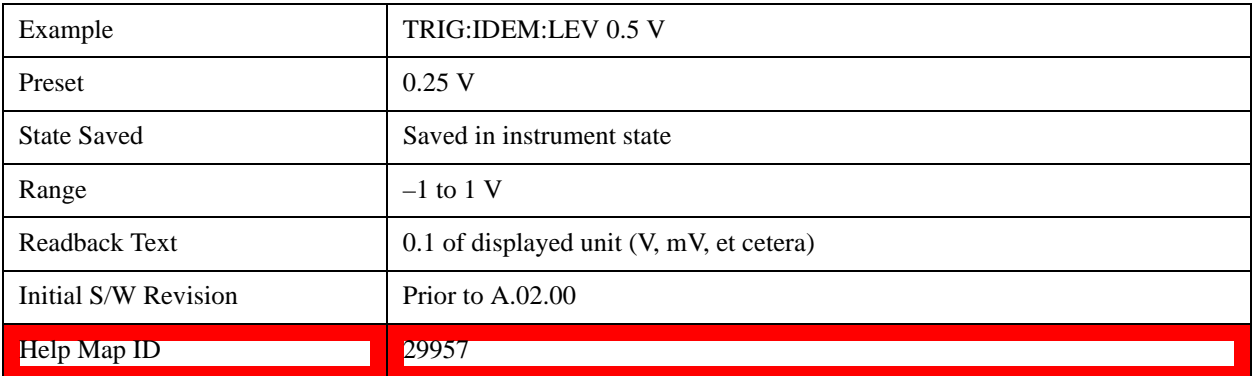

# **Trig Slope**

Controls the trigger polarity. It is set positive to trigger on a rising edge and negative to trigger on a falling edge.

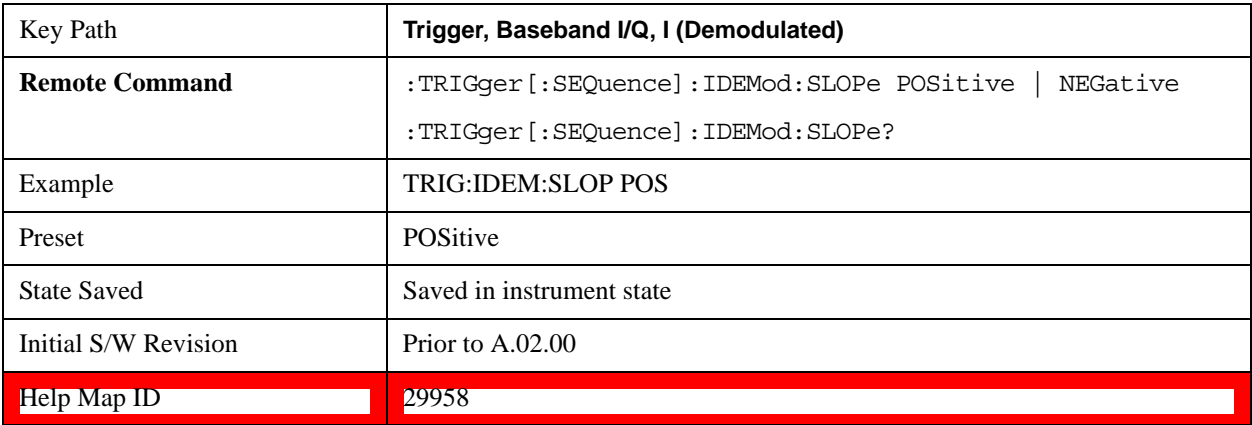

# **Trig Delay**

Controls a time delay during which the test set waits to begin a sweep after meeting the trigger criteria. You can use negative delay to pre-trigger the instrument in time domain or FFT.

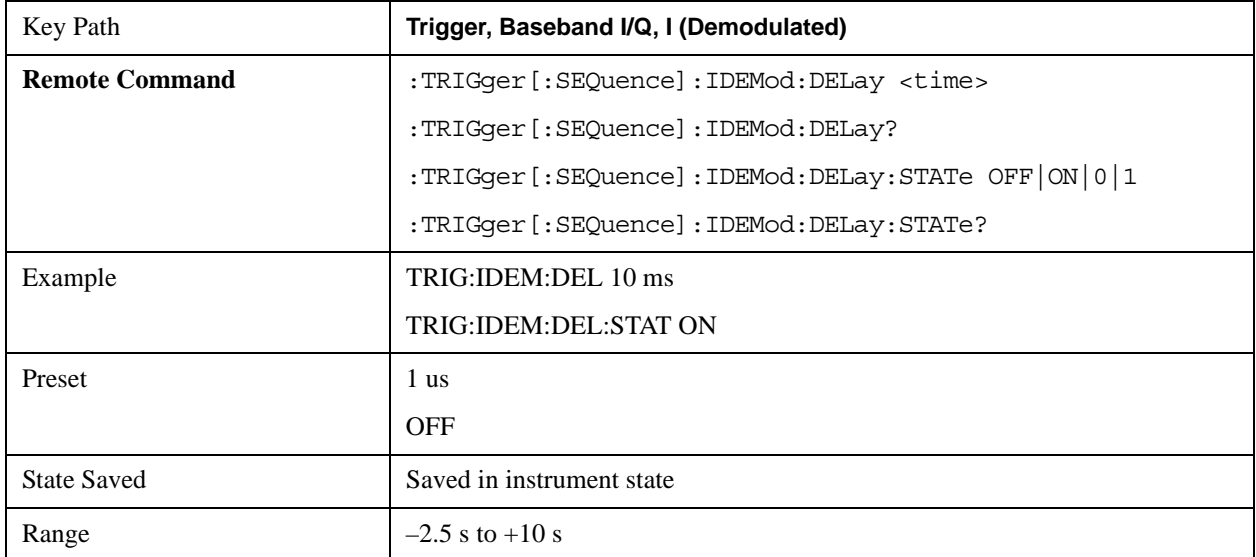

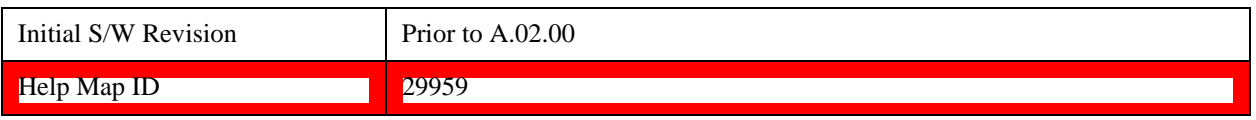

# **Q (Demodulated)**

Pressing this key, when it is not selected, selects the main receiver's output Q voltage as the trigger. The Q (Demodulated) trigger condition is met when the Q voltage crosses the Q voltage trigger level.

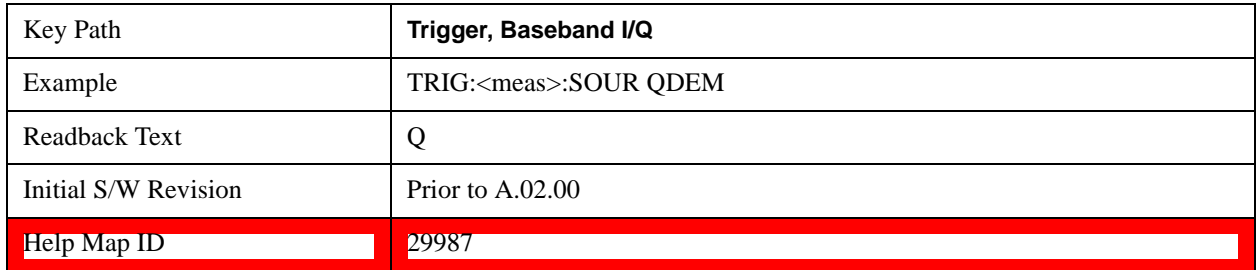

# **Trigger Level**

Sets a level for the Q (Demodulated) trigger. When the signal crosses this level, with the chosen slope, the trigger occurs. If the specific Measurement displays the signal from the chosen sampling point a green line is displayed to indicate the trigger level.

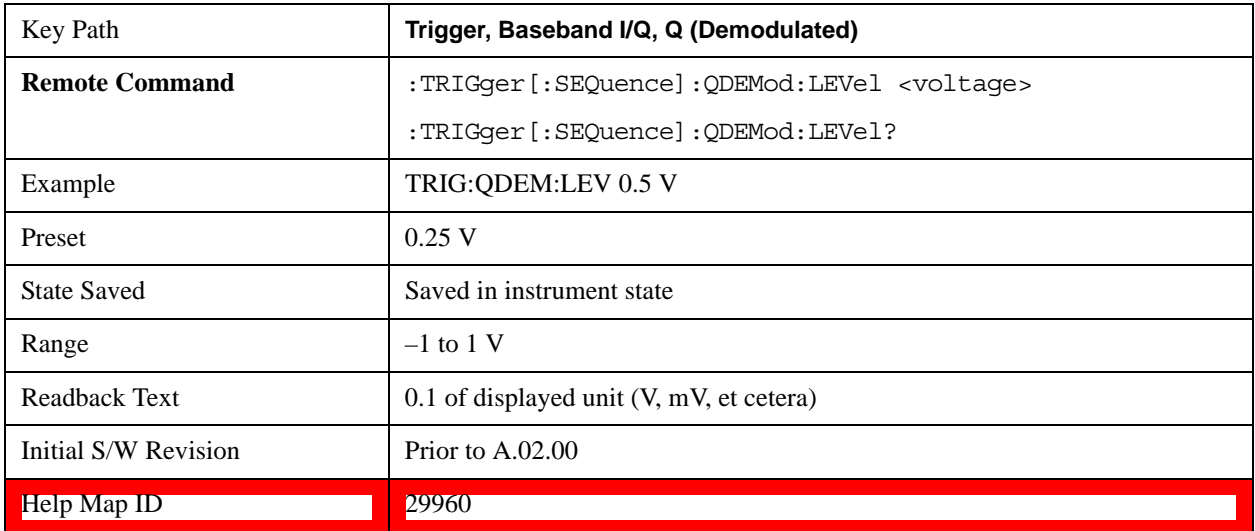

## **Trig Slope**

Controls the trigger polarity. It is set positive to trigger on a rising edge and negative to trigger on a falling edge.

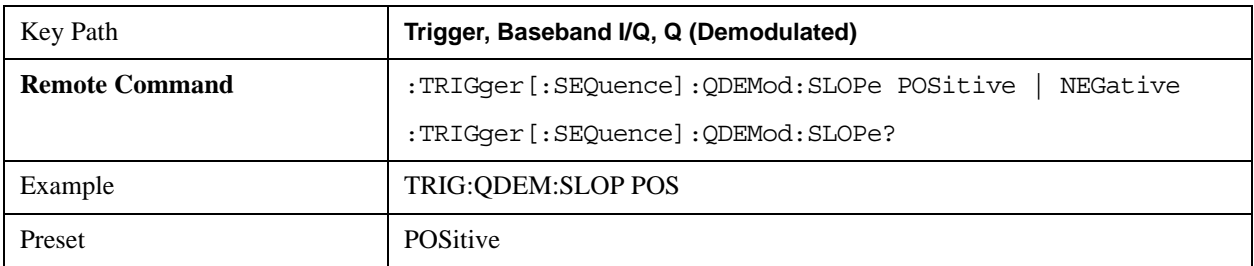

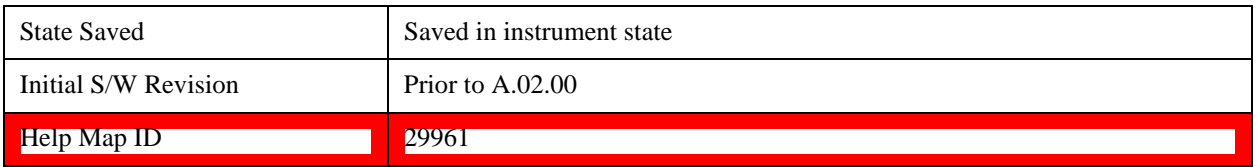

## **Trig Delay**

Controls a time delay during which the test set waits to begin a sweep after meeting the trigger criteria. You can use negative delay to pre-trigger the instrument in time domain or FFT.

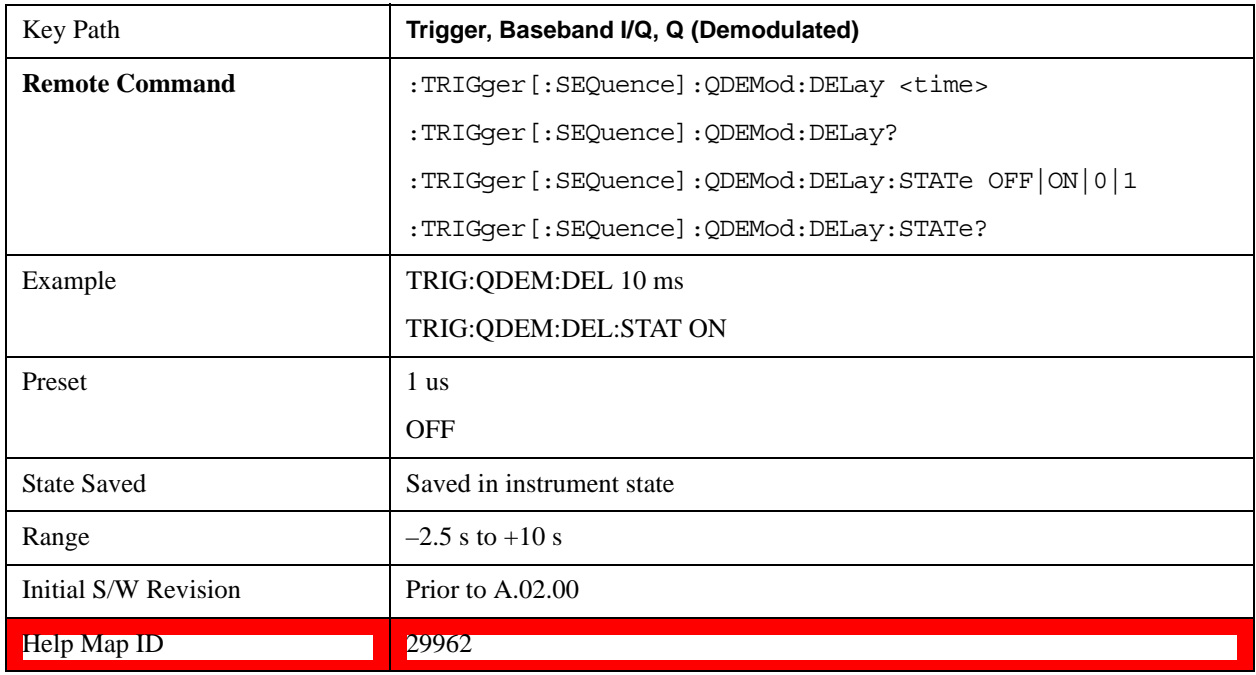

## **Input I**

Pressing this key, when it is not selected, selects the I channel's ADC voltage as the trigger. The Input I trigger condition is met when the voltage crosses the trigger level.

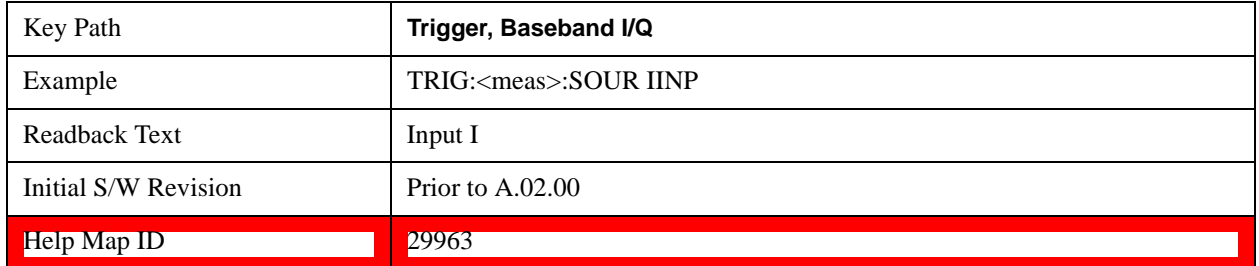

## **Trigger Level**

Sets a level for the Input I trigger. When the signal crosses this level, with the chosen slope, the trigger occurs.

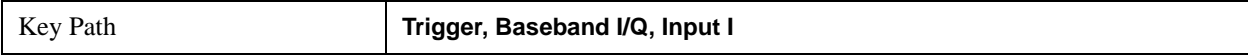

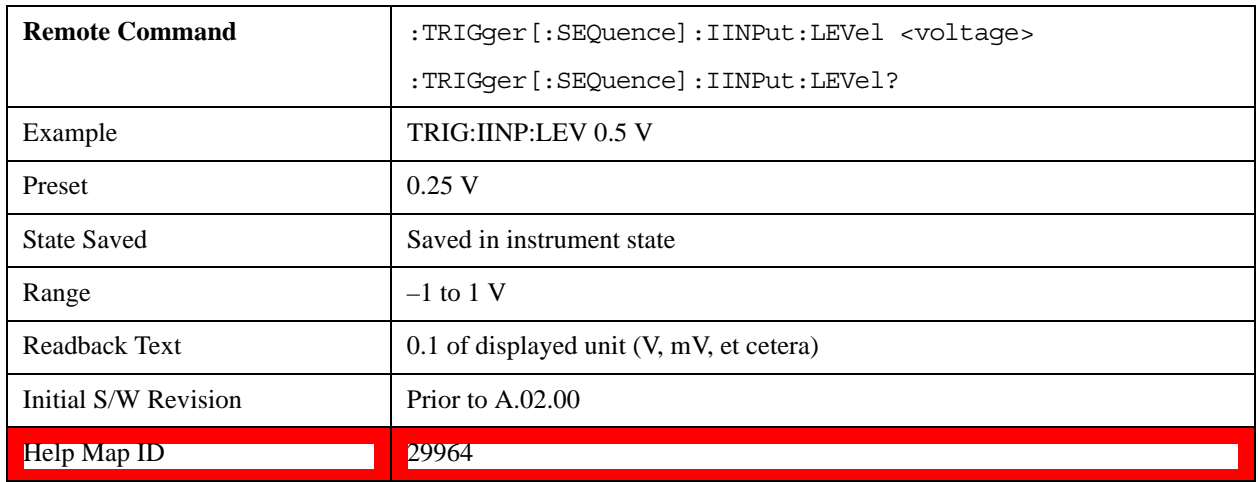

#### **Trig Slope**

Controls the trigger polarity. It is set positive to trigger on a rising edge and negative to trigger on a falling edge.

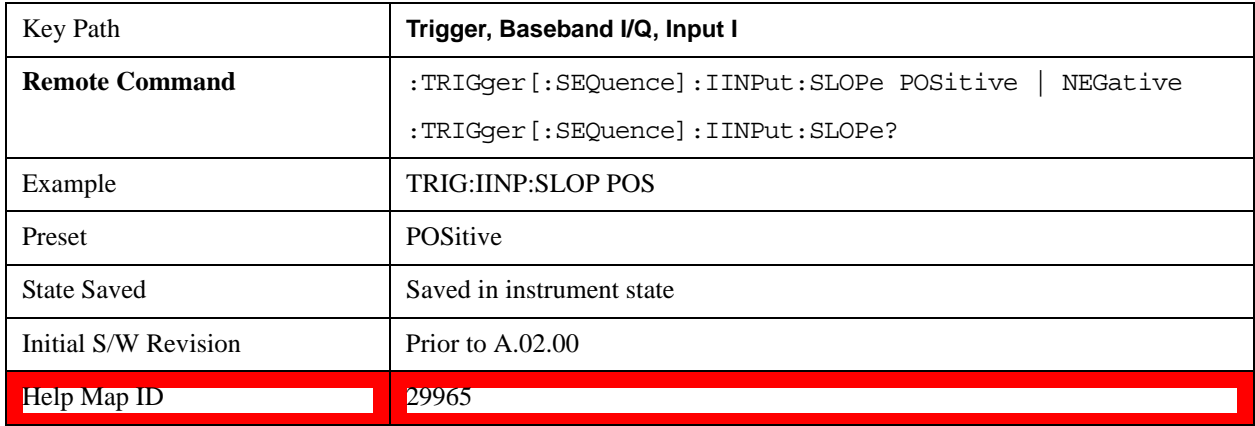

# **Trig Delay**

Controls a time delay during which the test set waits to begin a sweep after meeting the trigger criteria. You can use negative delay to pre-trigger the instrument in time domain or FFT.

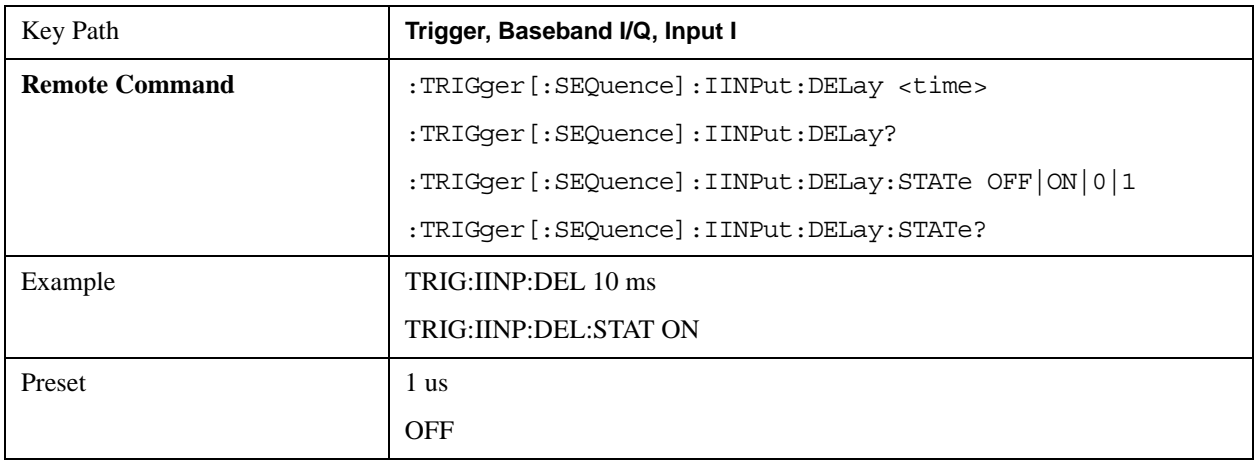

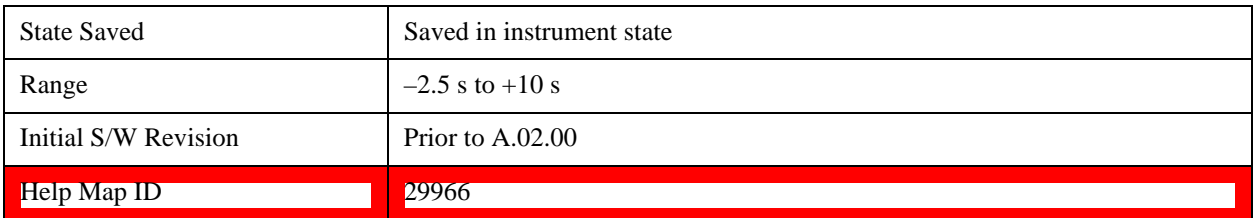

# **Input Q**

Pressing this key, when it is not selected, selects the Q channel's ADC voltage as the trigger. The Input Q trigger condition is met when the voltage crosses the trigger level.

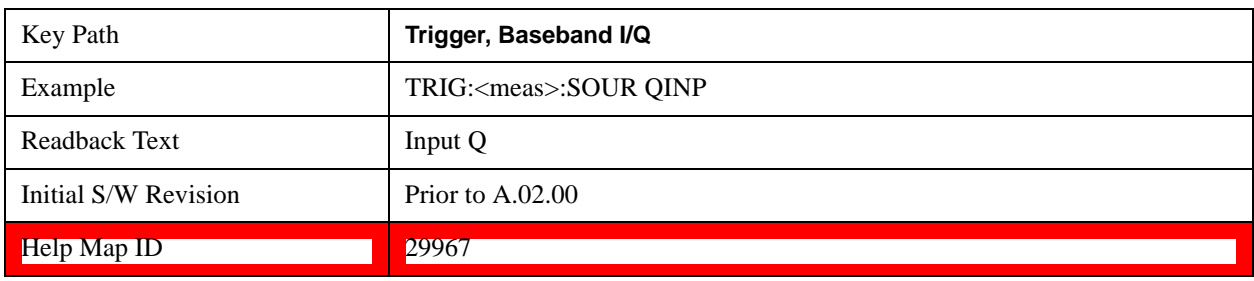

# **Trigger Level**

Sets a level for the Input Q trigger. When the signal crosses this level, with the chosen slope, the trigger occurs.

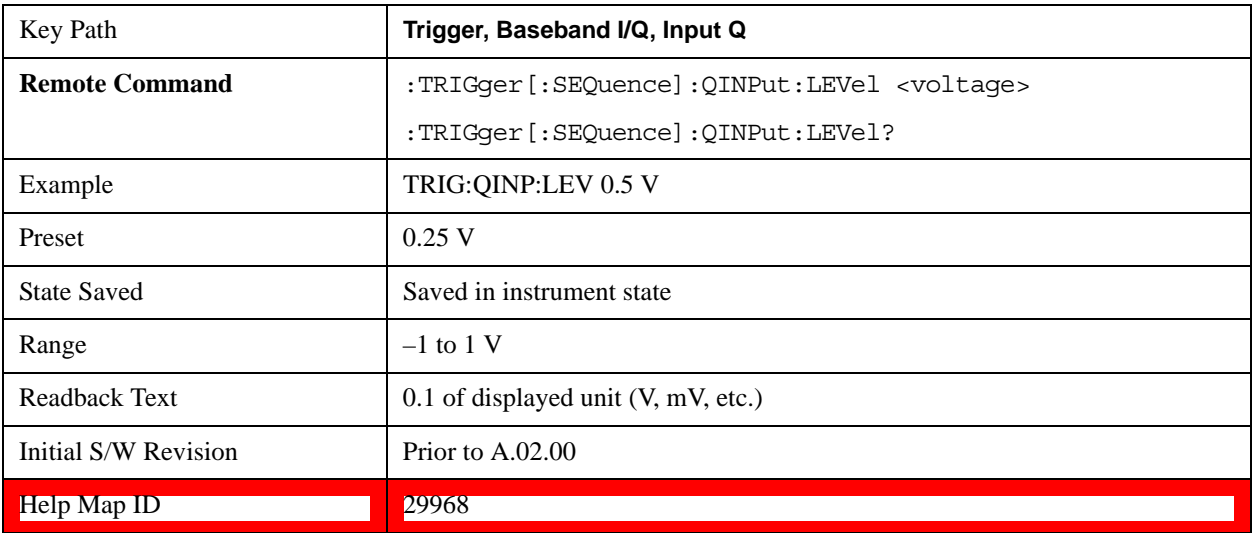

## **Trig Slope**

Controls the trigger polarity. It is set positive to trigger on a rising edge and negative to trigger on a falling edge.

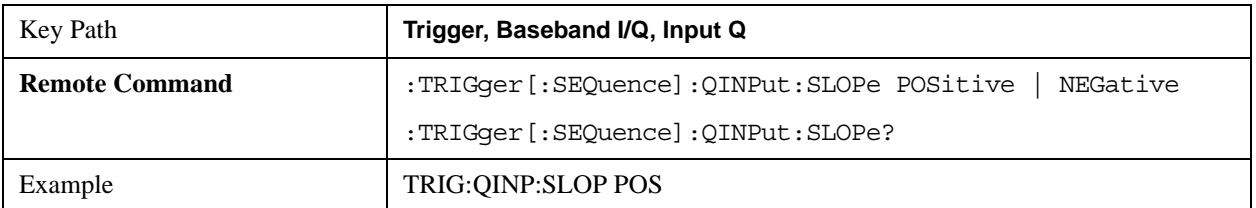

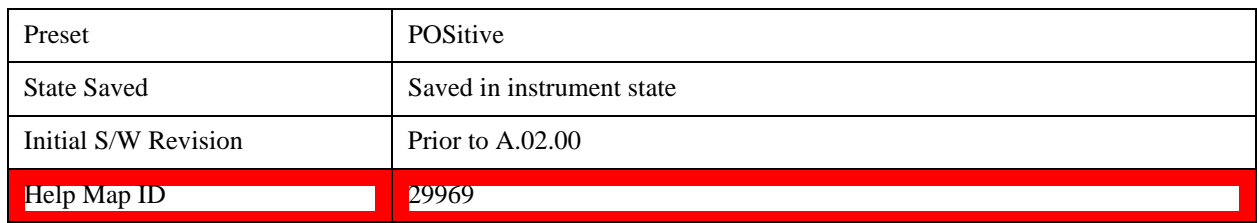

#### **Trig Delay**

Controls a time delay during which the test set waits to begin a sweep after meeting the trigger criteria. You can use negative delay to pre-trigger the instrument in time domain or FFT.

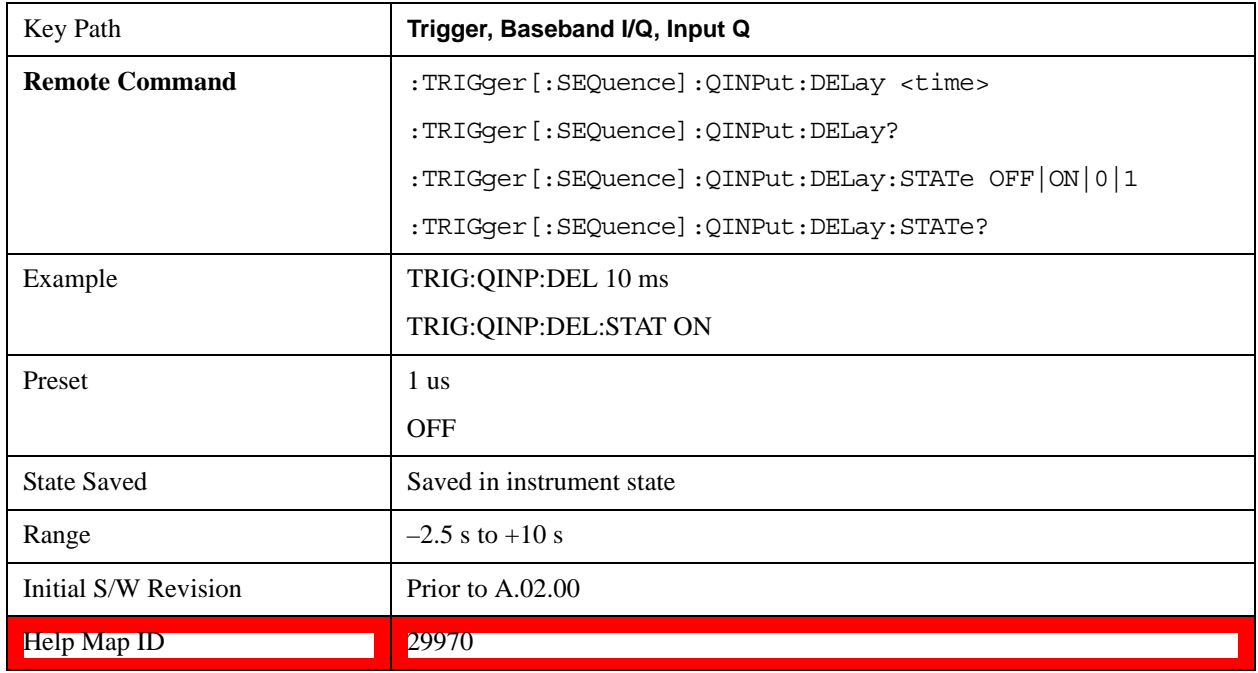

# **Auxiliary Channel I/Q Mag**

Pressing this key, when it is not selected, selects the Auxiliary Channel I/Q magnitude signal as the trigger. The Auxiliary Channel I/Q Magnitude trigger condition is met when the auxiliary receiver's I/Q magnitude output crosses the Auxiliary I/Q magnitude trigger level.

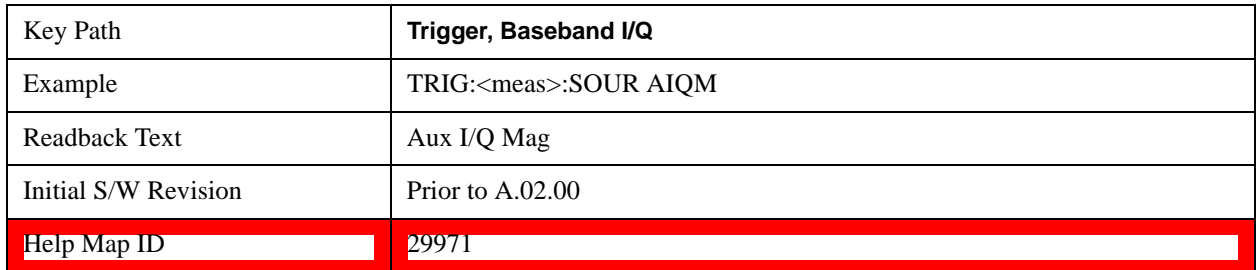

## **Trigger Level**

Sets a level for the I/Q magnitude trigger. When the signal crosses this level, with the chosen slope, the trigger

occurs.

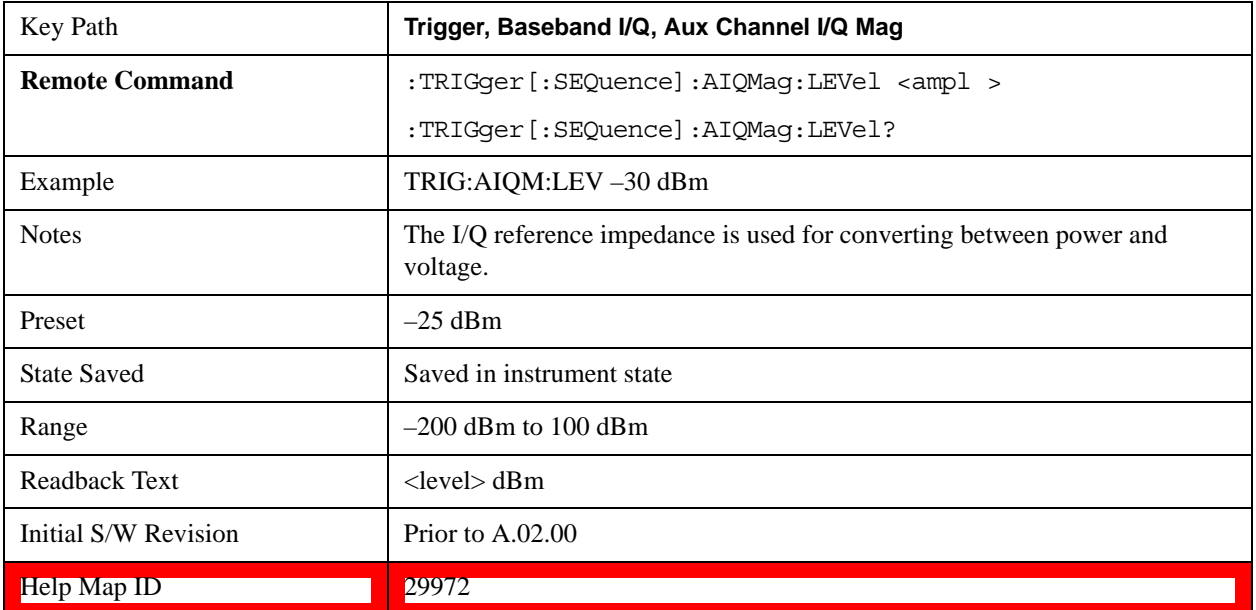

## **Trig Slope**

Controls the trigger polarity. It is set positive to trigger on a rising edge and negative to trigger on a falling edge.

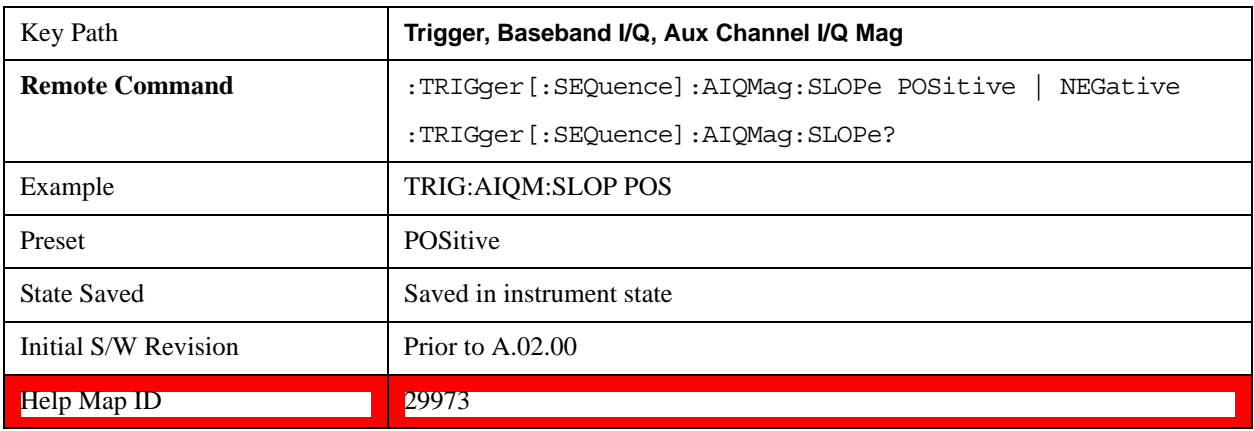

# **Trig Delay**

Controls a time delay during which the test set waits to begin a sweep after meeting the trigger criteria. You can use negative delay to pre-trigger the instrument in time domain or FFT.

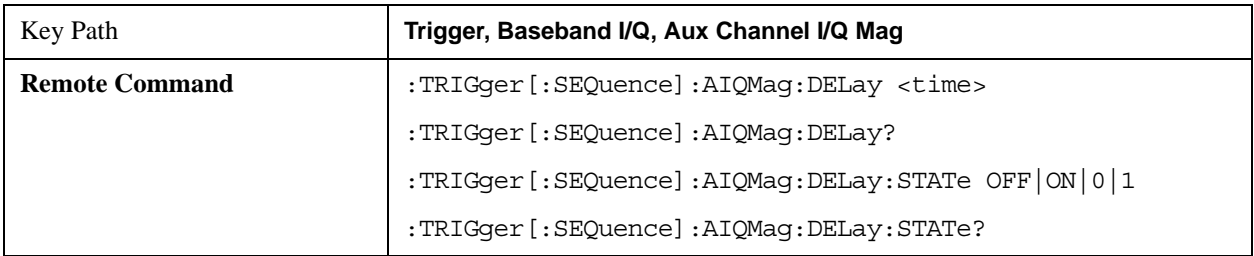

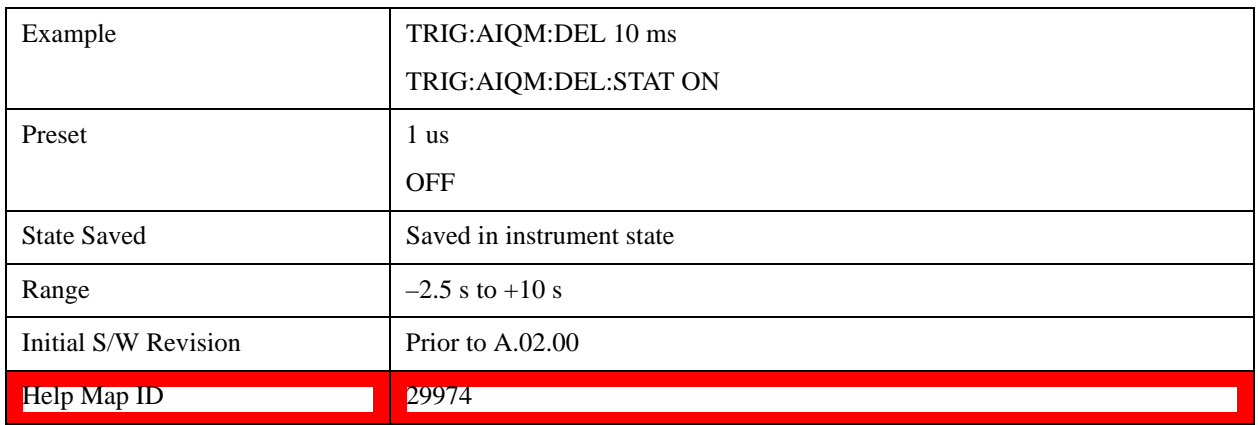

# **Trigger Center Frequency**

This key sets the center frequency to be used by the auxiliary receiver.

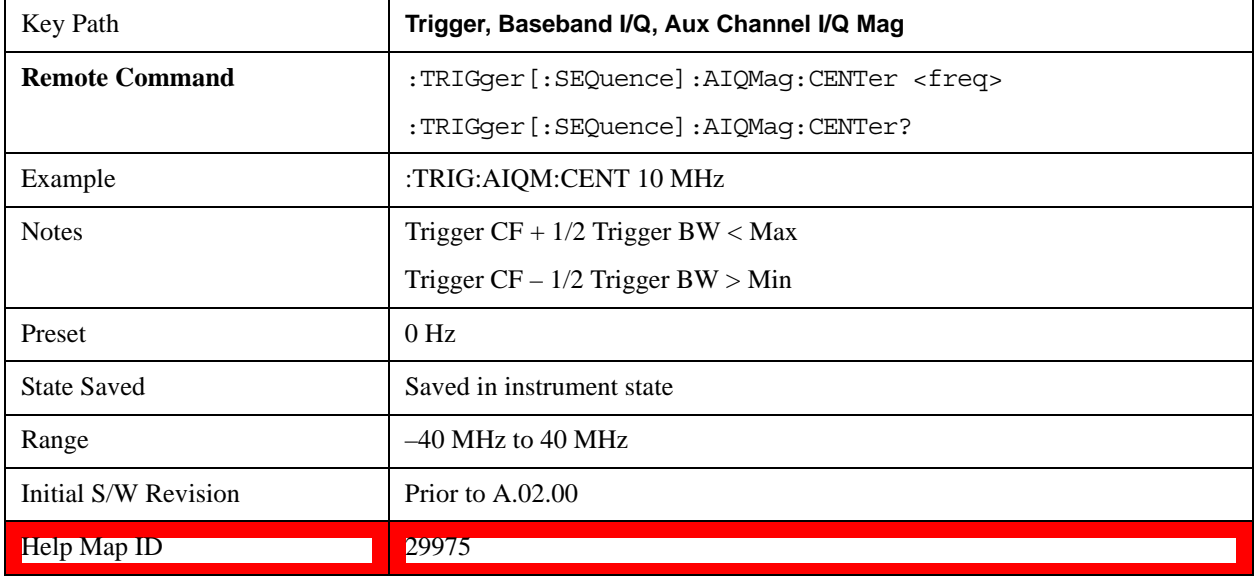

# **Trigger Bandwidth**

This key sets the information bandwidth used by the auxiliary receiver for the Auxiliary Channel I/Q Magnitude trigger.

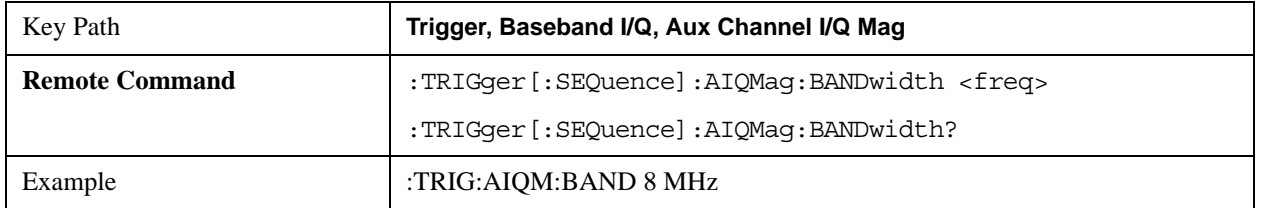

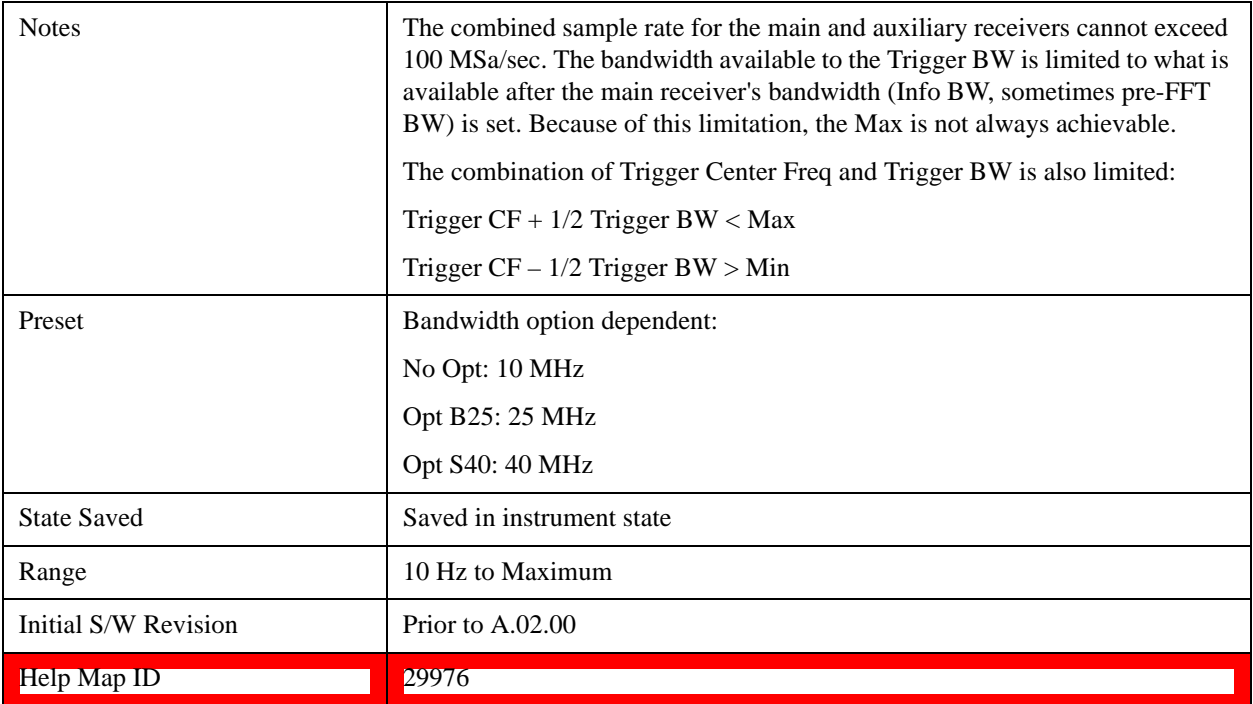

# **Auto/Holdoff**

Opens up a menu that lets you adjust Auto Trigger and Trigger Holdoff parameters

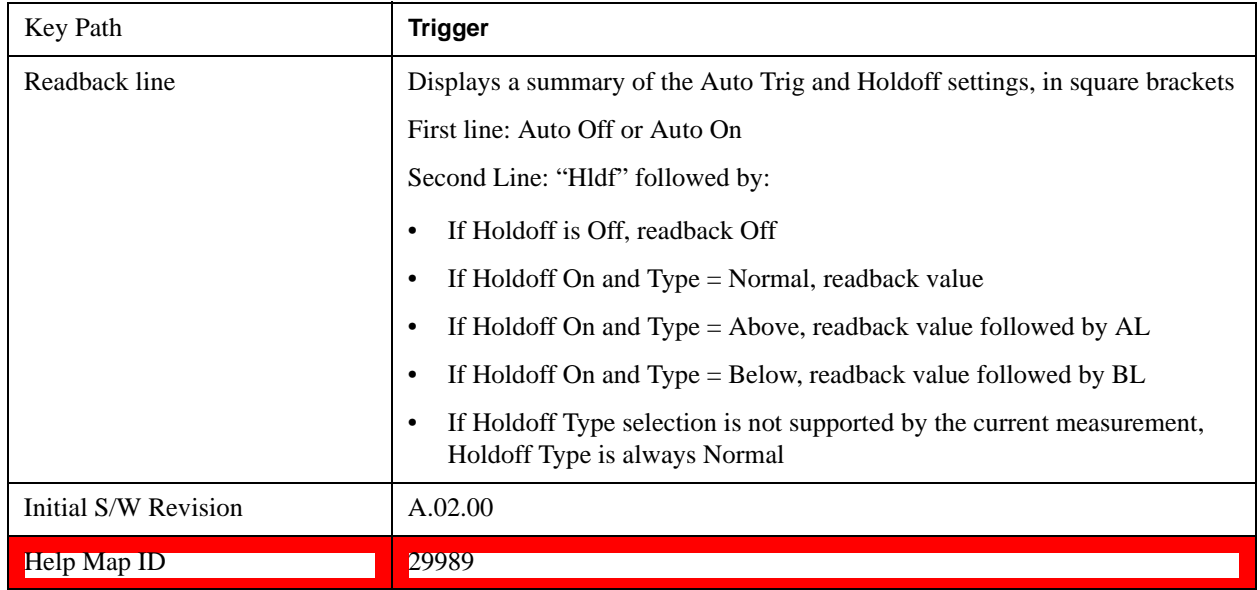

# **Auto Trig**

Sets the time that the test set waits for the trigger conditions to be met. If they are not met after that much time, then the test set is triggered anyway.

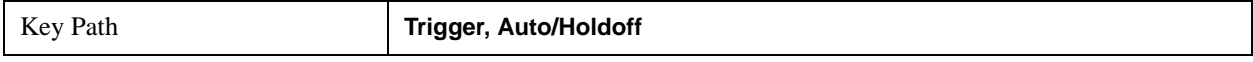

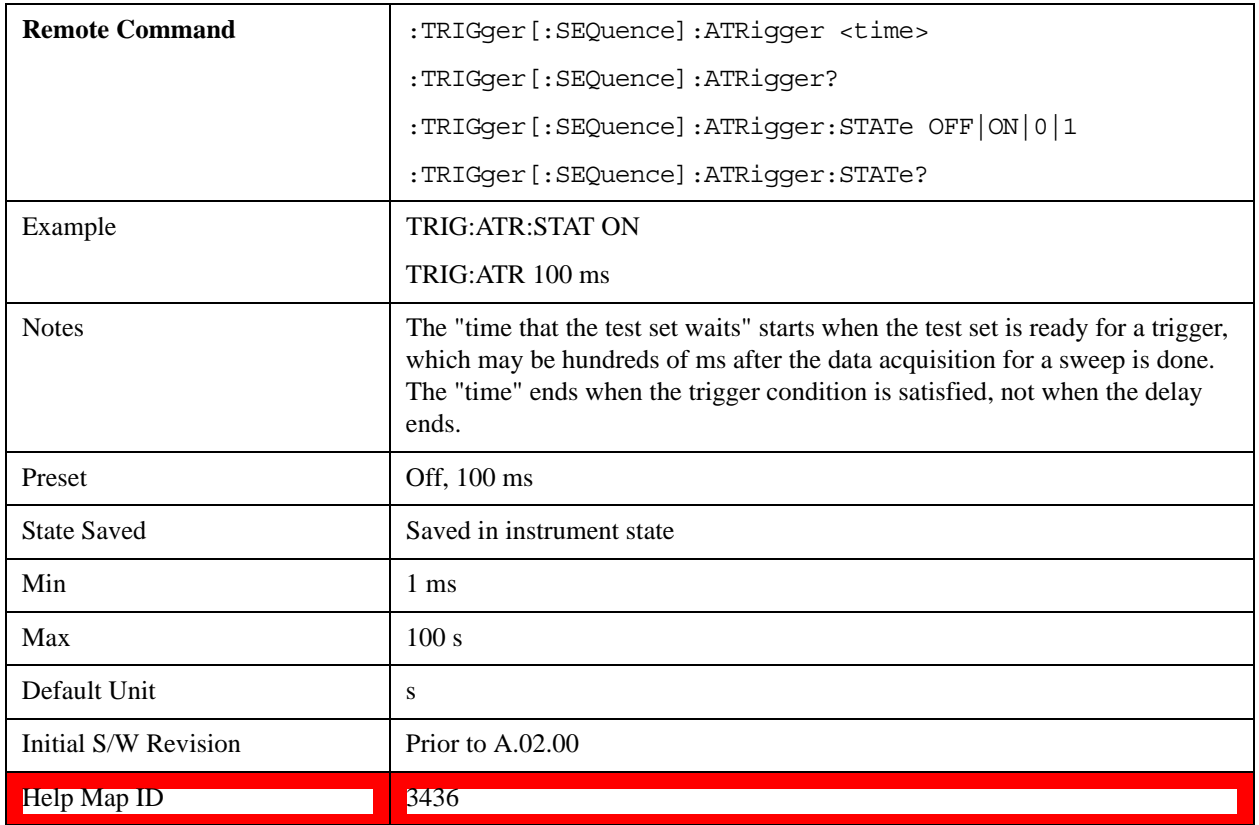

# **Trig Holdoff**

Sets the holdoff time between triggers. When the trigger condition is satisfied, the trigger occurs, the delay begins, and the holdoff time begins. New trigger conditions are ignored until the holdoff time expires. For a free-running trigger, the holdoff value is the minimum time between triggers.

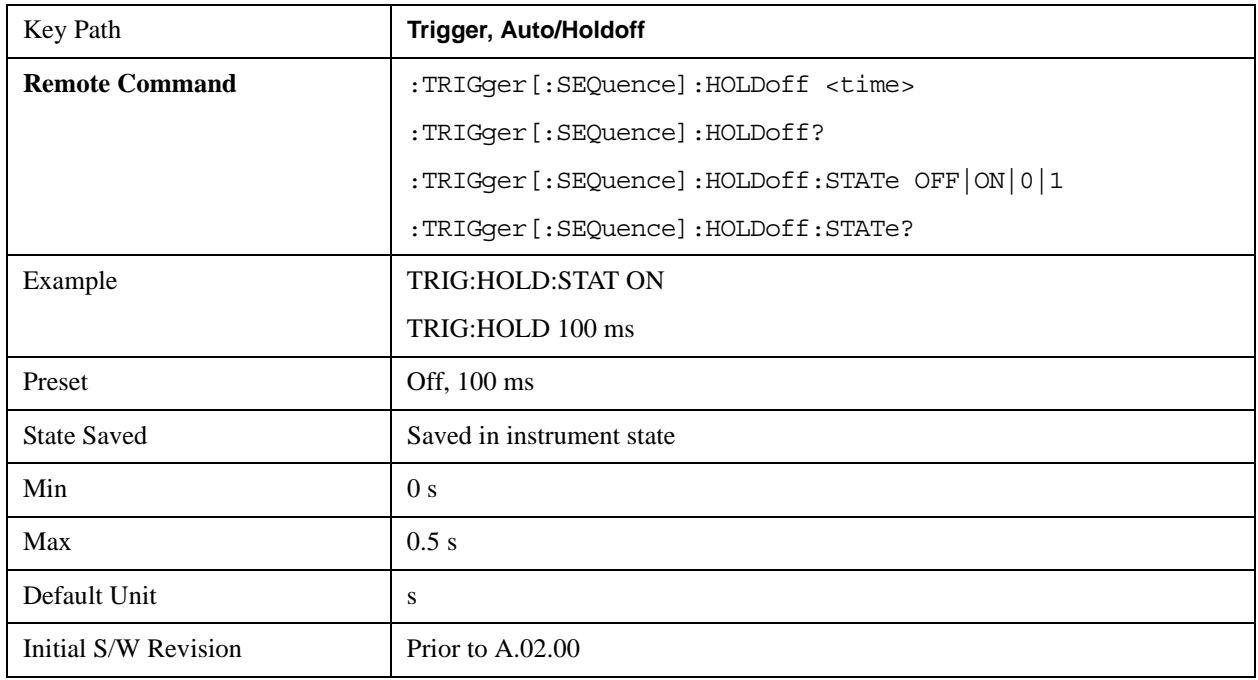

Help Map ID 3437

# **Holdoff Type**

Lets you set the Trigger Holdoff Type.

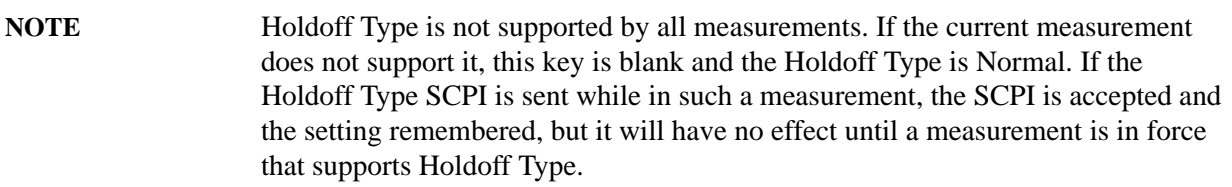

# **Trigger Holdoff Type functionality:**

#### NORMal

This is the "oscilloscope" type of trigger holdoff, and is the setting when the Holdoff Type key does not appear. In this type of holdoff, no new trigger is accepted until the holdoff interval has expired after the previous trigger.

## ABOVe

If the trigger slope is positive, a trigger event is generated only if the signal characteristic of interest crosses the trigger threshold (with positive slope) and then remains above the threshold for at least the holdoff time. For negative slope, the trigger event is generated if the signal characteristic crosses the threshold (with negative slope) after having been above the threshold for at least the holdoff time. In either case, the trigger event is associated with the time the level was crossed.

## BELow

If the trigger slope is positive, a trigger event is generated only if the signal characteristic of interest crosses the trigger threshold (with positive slope) after having been below the threshold for at least the holdoff time. For negative slope, the trigger event is generated if the signal characteristic crosses the threshold (with negative slope) and then remains below the threshold for at least the holdoff time. In either case, the trigger event is associated with the time the level was crossed.

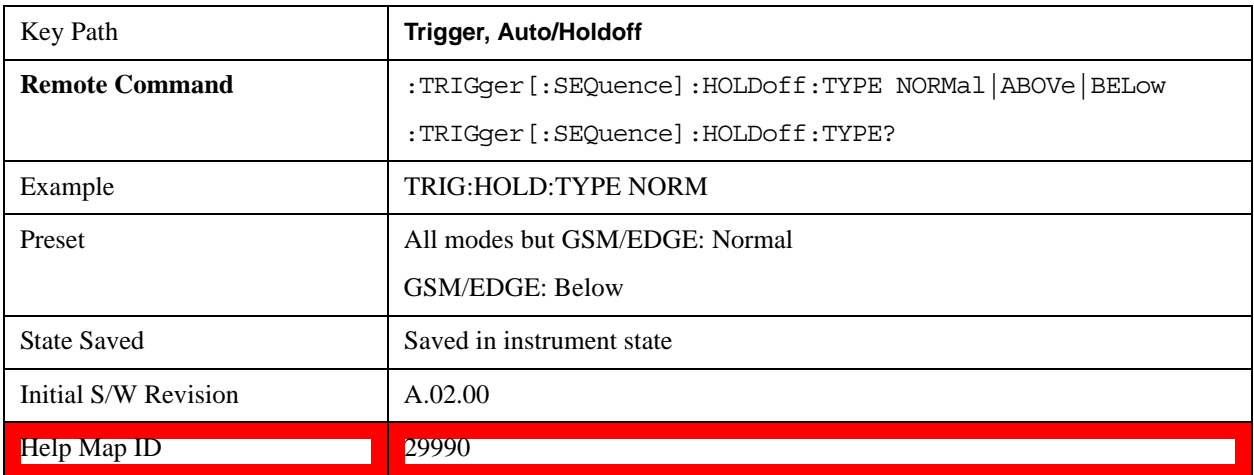

# **View/Display**

This section describes the Display key, which is the key in the View/Display menu that is common to multiple Modes and Measurements. See the Measurement descriptions for information on the View functions of each measurement.

# **Display**

The **Display** menu is common to most measurements, and is used for configuring items on the display. Some **Display** menu settings apply to all the measurements in a mode, and some only to the current measurement. Those under the **System Display Settings** key apply to all measurements in all modes.

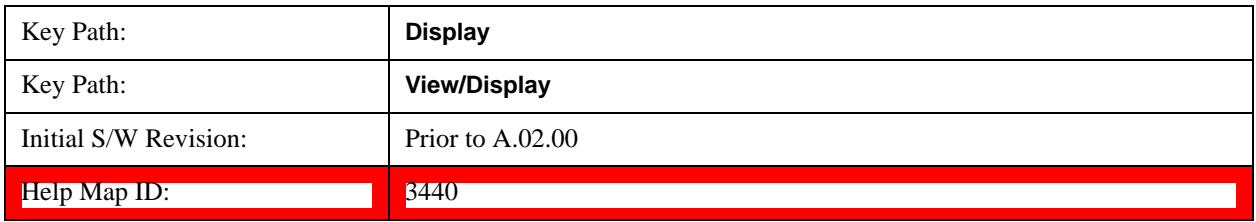

## **Annotation**

Turns on and off various parts of the display annotation. The annotation is divided up into four categories:

- 1. Meas Bar: This is the measurement bar at the top of the screen. It does not include the settings panel or the Active Function. Turning off the Meas Bar turns off the settings panel and the Active Function. When the Meas Bar is off, the graticule area expands to fill the area formerly occupied by the Meas Bar.
- 2. Screen Annotation: this is the annotation and annunciation around the graticule, including any annotation on lines (such as the display line, the threshold line, etc.) This does NOT include the marker number or the N dB result. When off, the graticule expands to fill the entire graticule area.
- 3. Trace annotation: these are the labels on the traces, showing their detector (or their math mode).
- 4. Active Function annotation: this is the active function display in the meas bar, and all of the active function values displayed on softkeys.

See the figure below. Each type of annotation can be turned on and off individually.

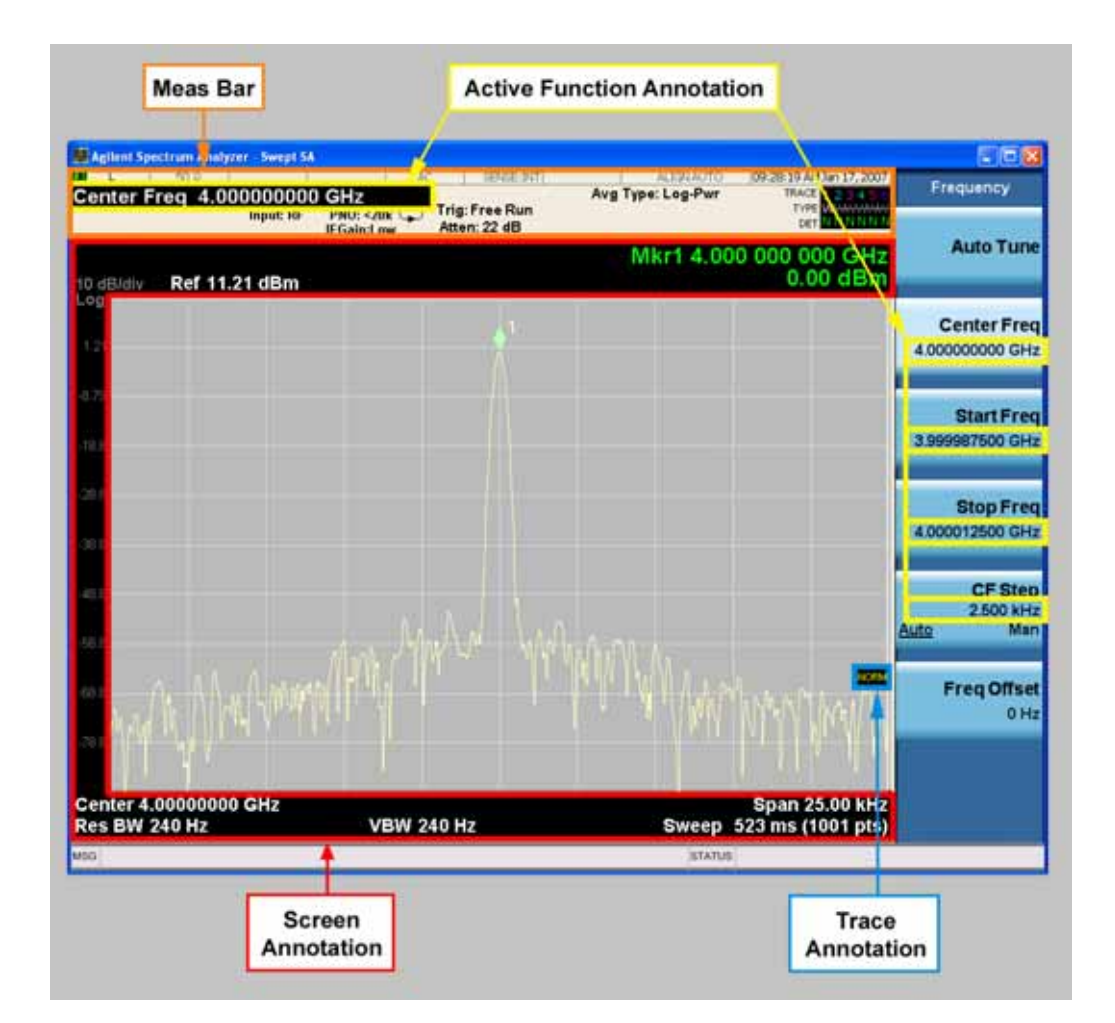

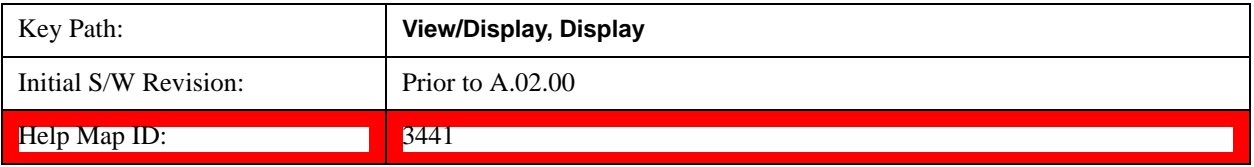

#### **Meas Bar On/Off**

This function turns the Measurement Bar on and off, including the settings panel. When off, the graticule area expands to fill the area formerly occupied by the Measurement Bar.

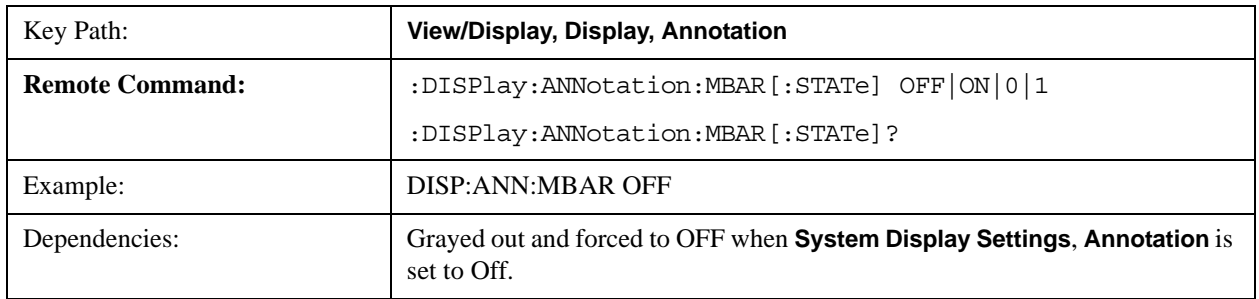

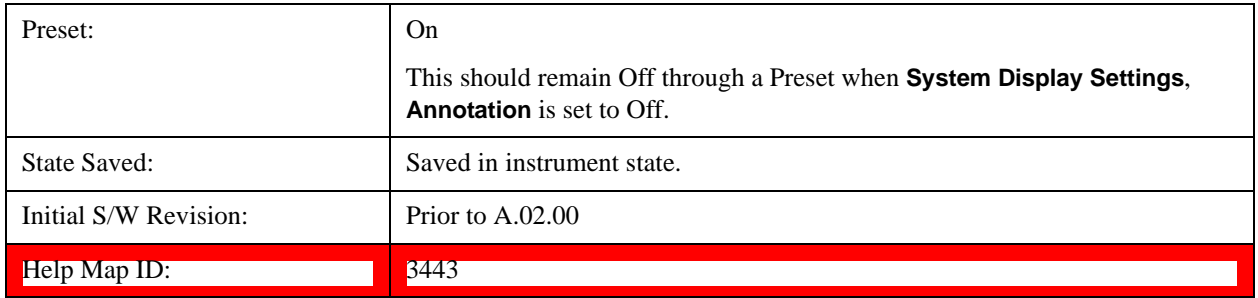

#### **Screen**

This controls the display of the annunciation and annotation around the graticule, including any annotation on lines (such as the display line, the threshold line, etc.) and the y-axis annotation. This does NOT include marker annotation (or the N dB result). When off, the graticule expands to fill the entire graticule area, leaving only the 1.5% gap above the graticule as described in the Trace/Detector chapter.

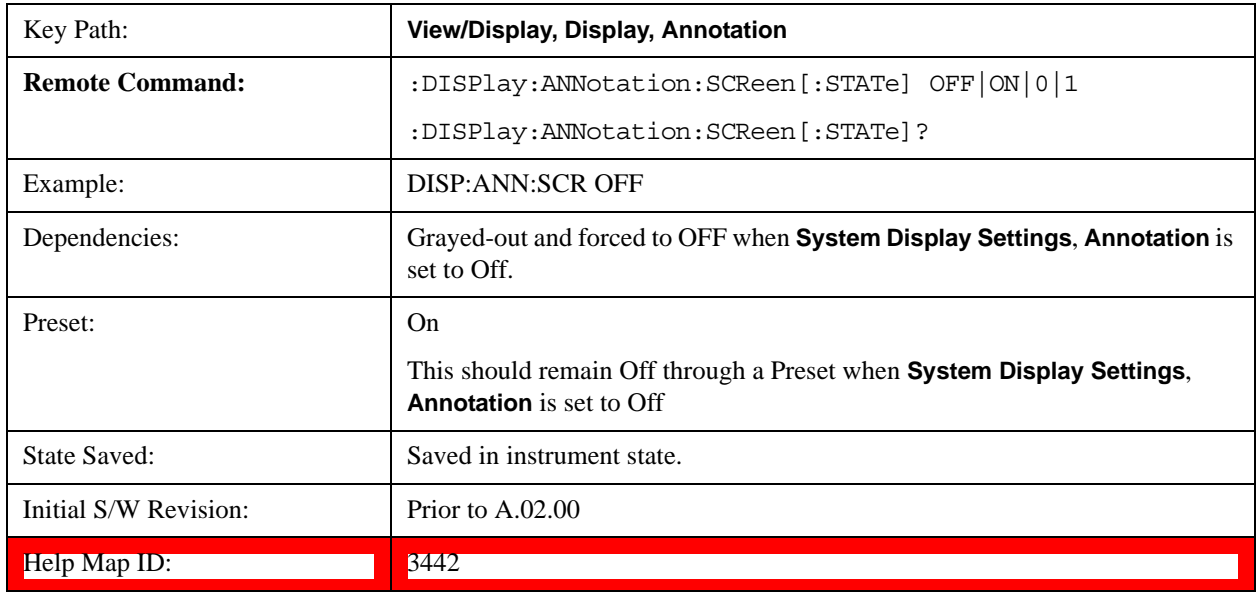

#### **Trace**

Turns on and off the labels on the traces, showing their detector (or their math mode) as described in the Trace/Detector section.

If trace math is being performed with a trace, then the trace math annotation will replace the detector annotation.

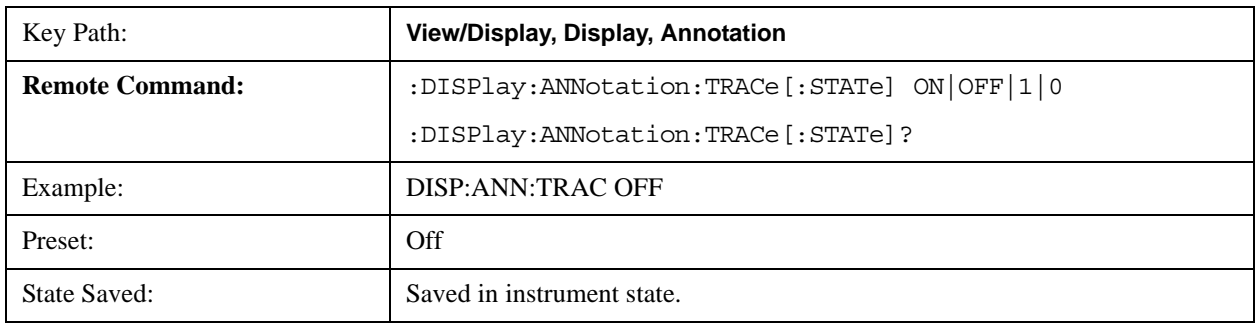

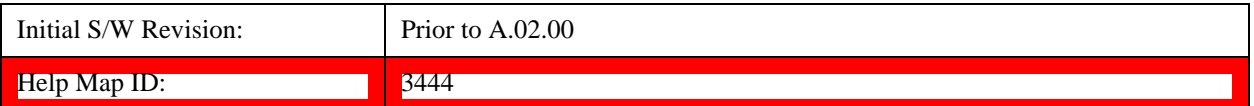

# **Active Function Values On/Off**

Turns on and off the active function display in the Meas Bar, and all of the active function values displayed on the softkeys.

Note that all of the softkeys that have active functions have these numeric values blanked when this function is on. This is a security feature..

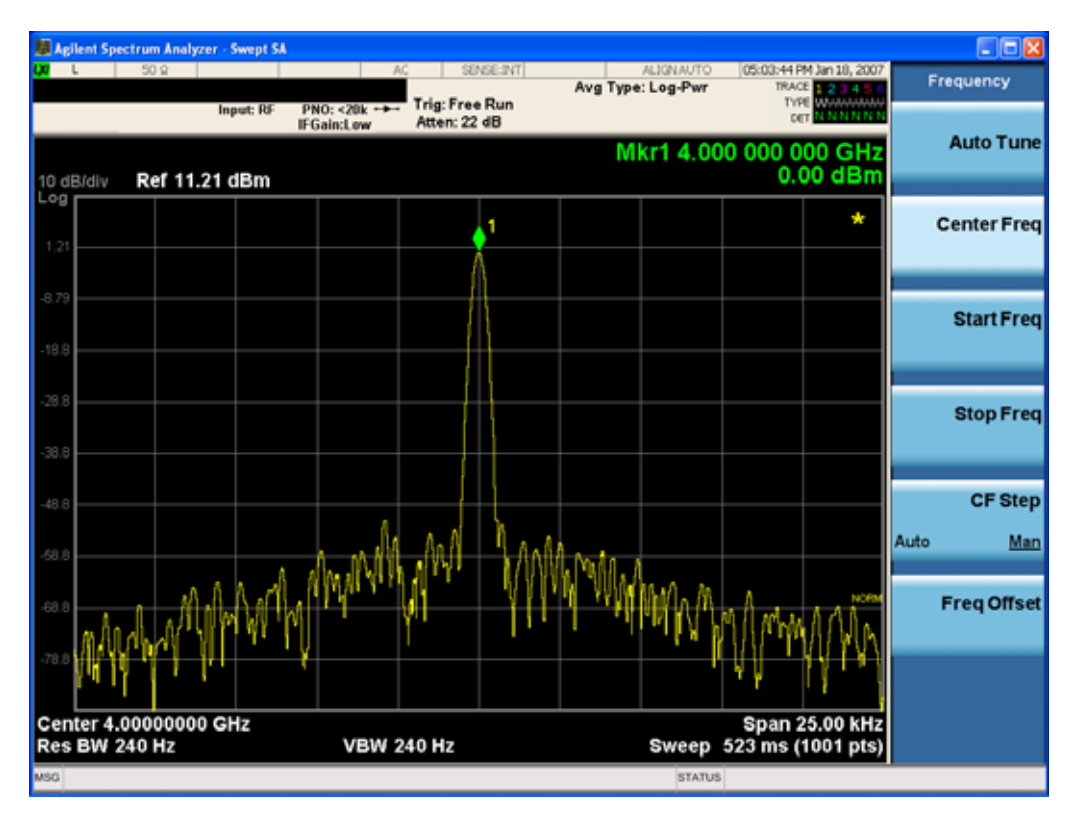

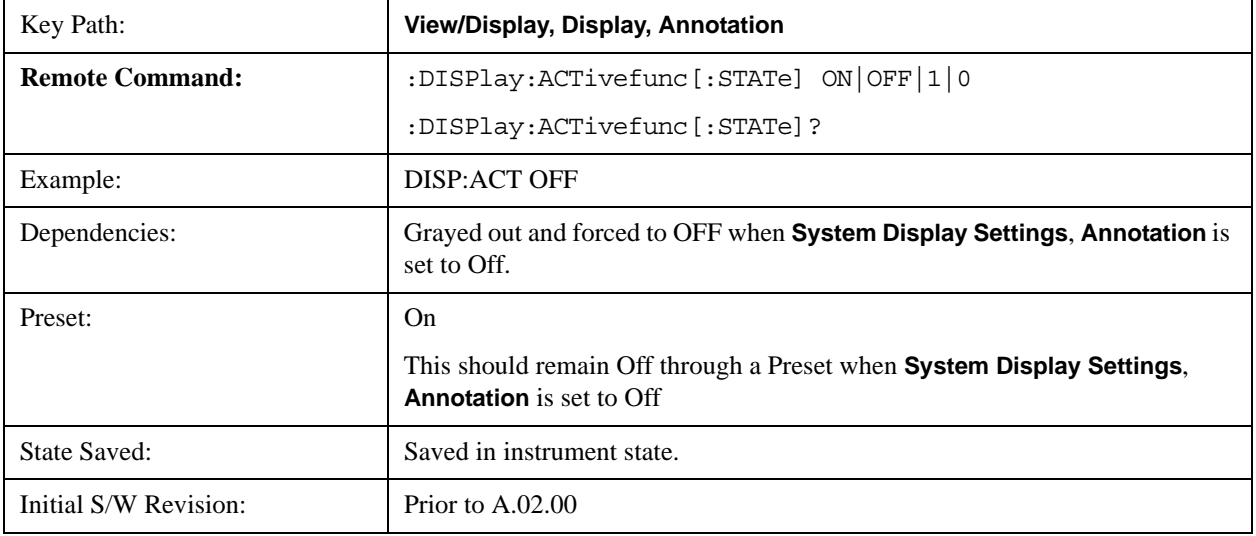

Help Map ID: 3445

# **Title**

Displays menu keys that enable you to change or clear a title on your display.

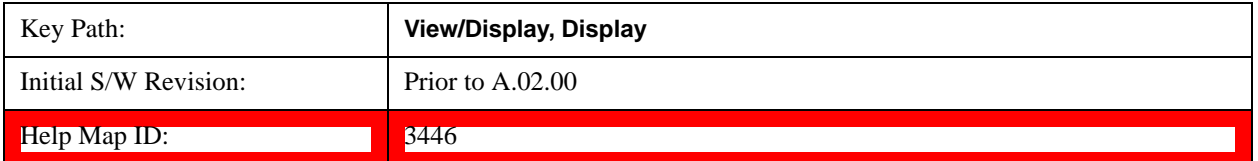

#### **Change Title**

Writes a title into the "measurement name" field in the banner, for example, "Channel Power".

Press **Change Title** to enter a new title through the alpha editor. Press **Enter** or **Return** to complete the entry. Press **Cancel (Esc)** to cancel the entry and preserve your existing title.

The display title will replace the measurement name. It remains for this measurement until you press **Change Title** again, or you recall a state, or a Preset is performed. A title can also be cleared by pressing **Title**, **Clear Title**.

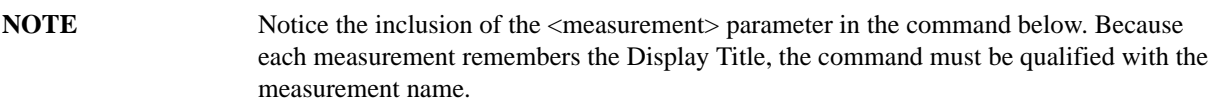

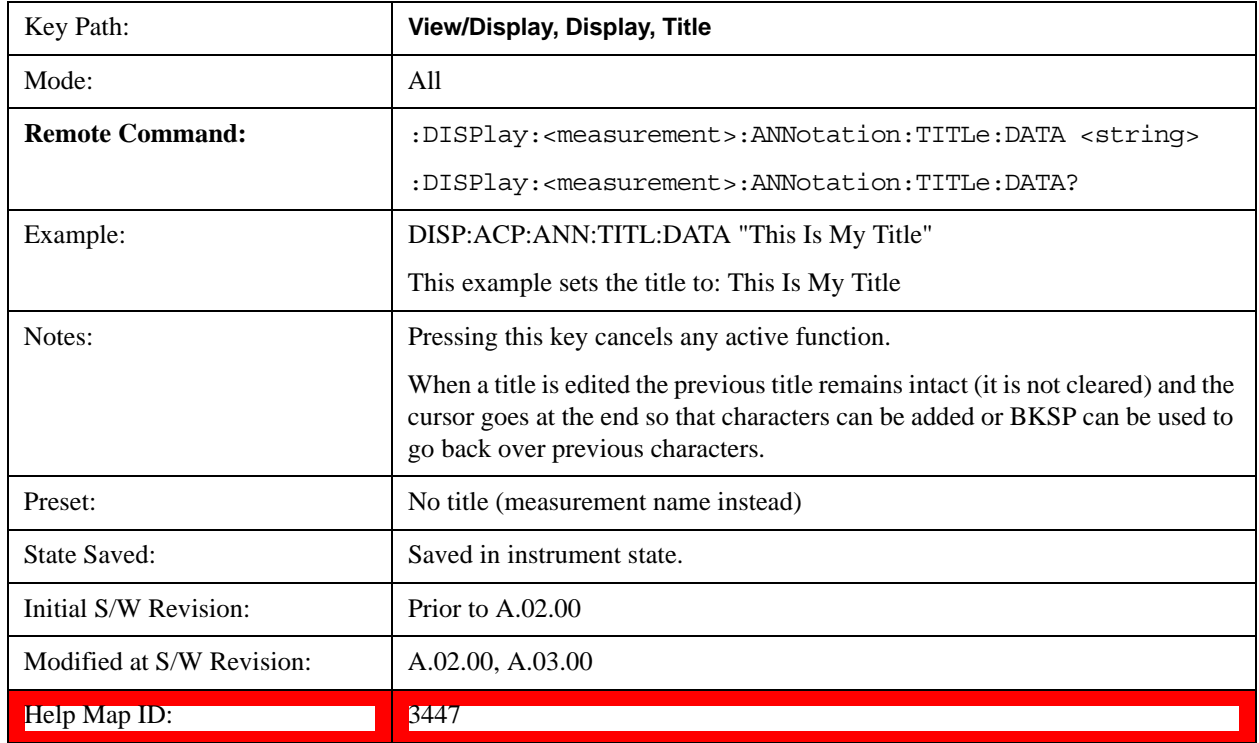

## **Clear Title**

Clears a title from the front-panel display. Once cleared, the title cannot be retrieved. After the title is cleared, the

current Measurement Name replaces it in the title bar.

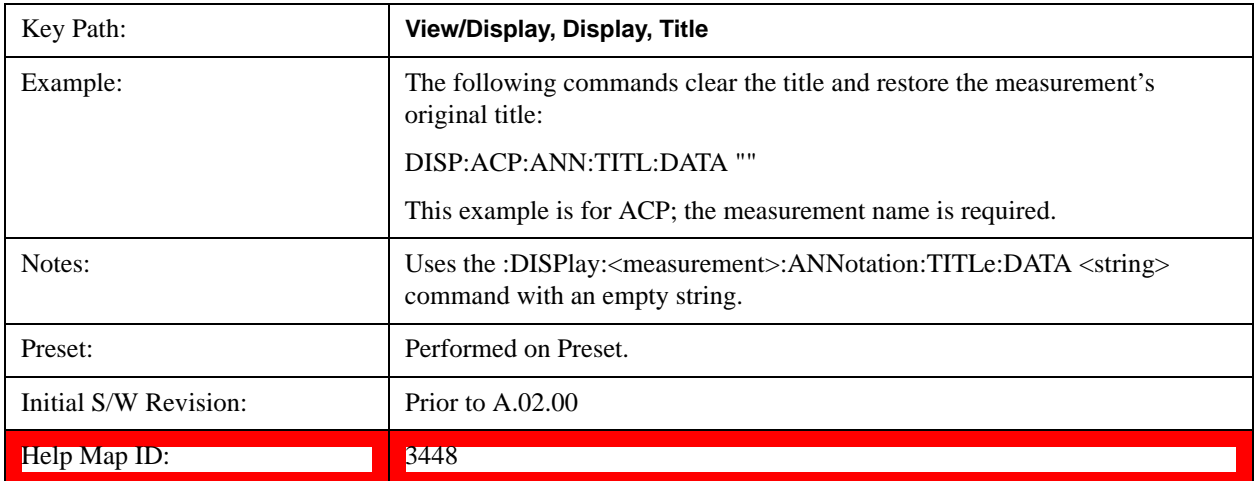

# **Graticule**

Pressing Graticule turns the display graticule On or Off. It also turns the graticule y-axis annotation on and off.

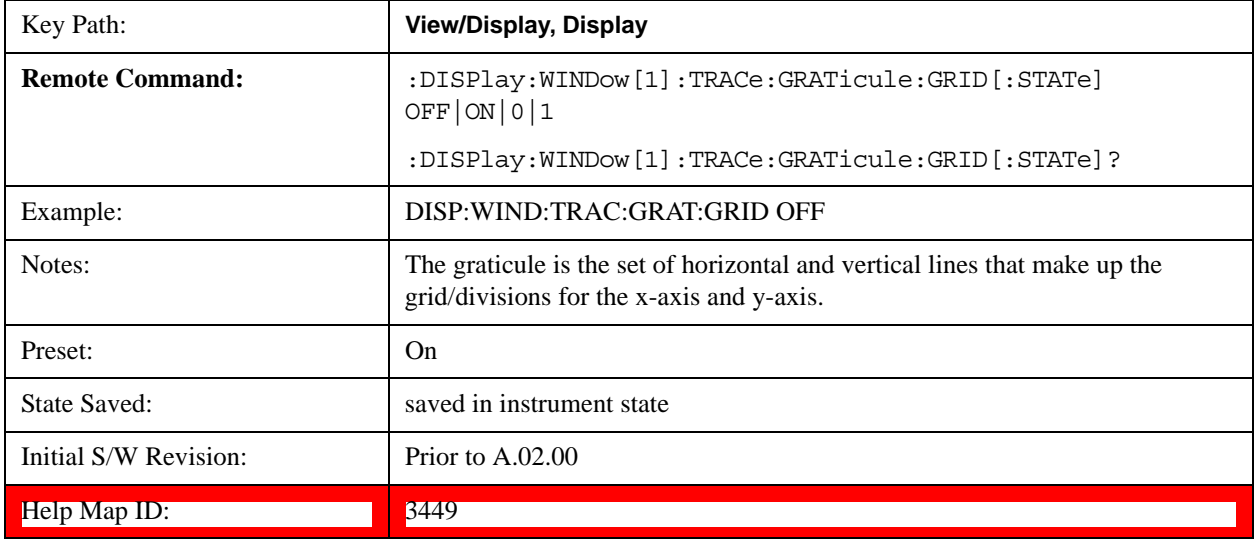

## **Display Line**

Activates an adjustable horizontal line that is used as a visual reference line. The line's vertical position corresponds to its amplitude value. The value of the display line (for example, "–20.3 dBm") appears above the line itself on the right side of the display in the appropriate font.

The display line can be adjusted using the step keys, knob, or numeric keypad. The unit of the Display Line is determined by the **Y axis unit** setting under **Amplitude**. If more than one window has a display line, the display line of the selected window is controlled.

If the display line is off the screen, it shows as a line at the top/bottom of the screen with an arrow pointing up or down. As with all such lines (Pk Thresh, Trigger Level, etc.) it is drawn on top of all traces.

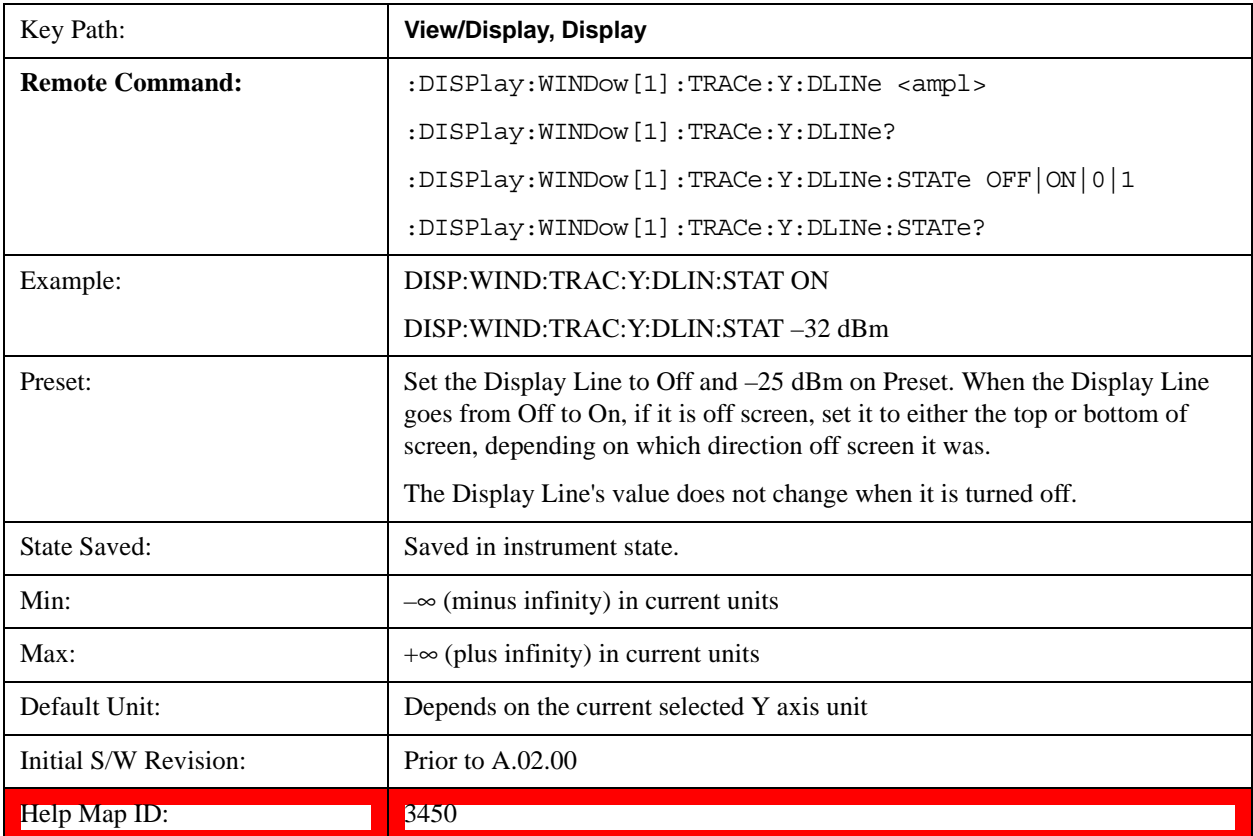

The display line is unaffected by Auto Couple.

## **System Display Settings**

These settings are "Mode Global" – they affect all modes and measurements and are reset only by **Restore Misc Defaults** or **Restore System Defaults** under System.

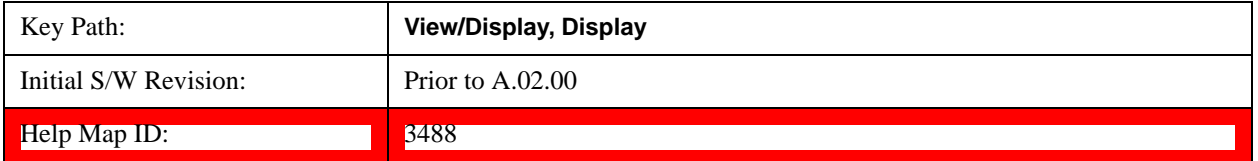

#### **Annotation Local Settings**

This is a Mode Global override of the meas local annotation settings. When it is **All Off**, it forces **Screen Annotation, Meas Bar, Trace, and Active Function Values** settings to be **OFF** for all measurements in all modes. This provides the security based "annotation off" function of previous test sets; hence it uses the legacy SCPI command.

When it is **All Off,** the **Screen, Meas Bar, Trace,** and **Active Function Values** keys under the **Display, Annotation** menu are grayed out and forced to **Off**. When **Local Settings** is selected, you are able to set the local annotation settings on a measurement by measurement basis.

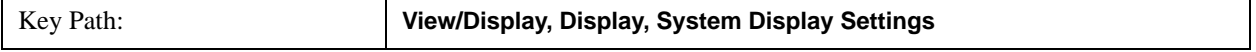

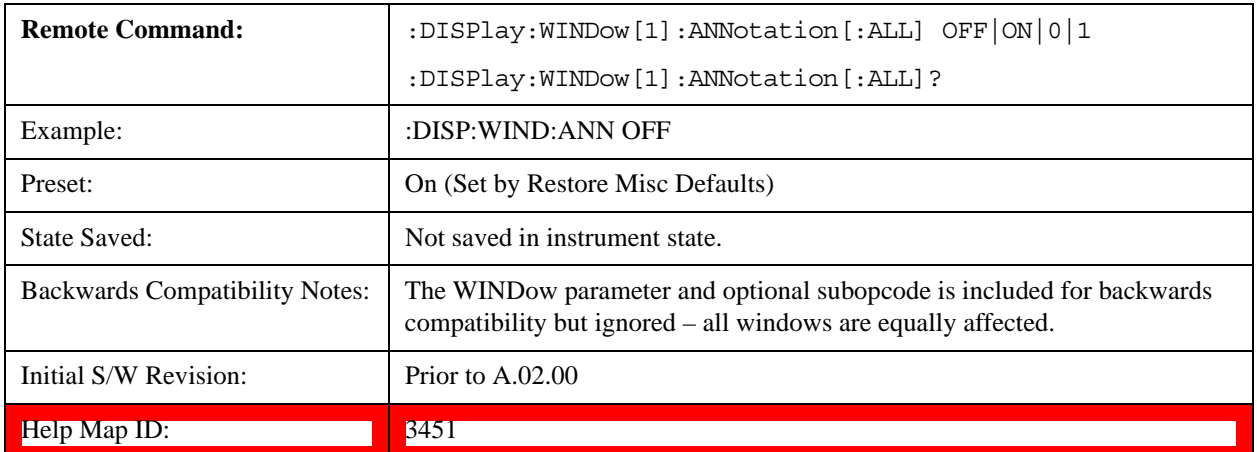

#### **Theme**

This key allows you to change the Display theme. This is similar to the Themes selection under Page Setup and Save Screen Image. The four themes are detailed below.

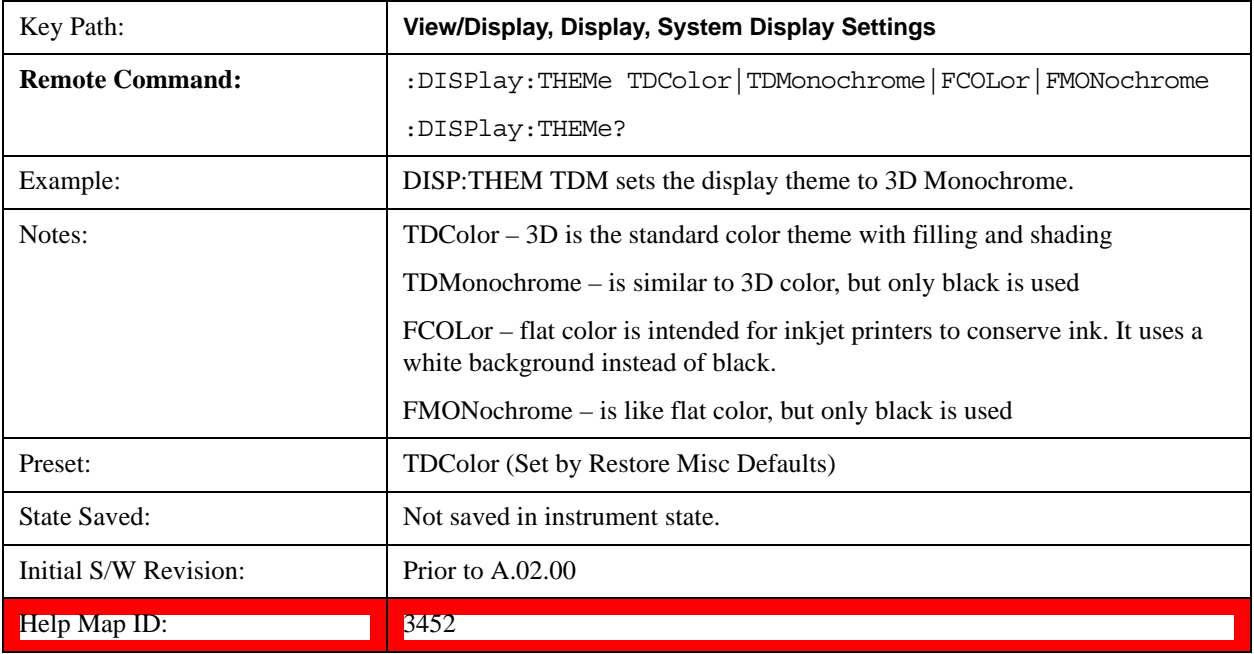

#### **Backlight**

Accesses the display backlight on/off keys. This setting may interact with settings under the Windows "Power" menu.

When the backlight is off, pressing ESC, TAB, SPACE, ENTER, UP, DOWN, LEFT, RIGHT, DEL, BKSP, CTRL, or ALT turns the backlight on without affecting the application. Pressing any other key will turn backlight on and could potentially perform the action as well.

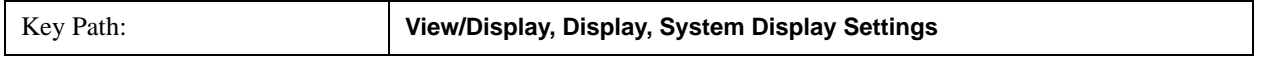

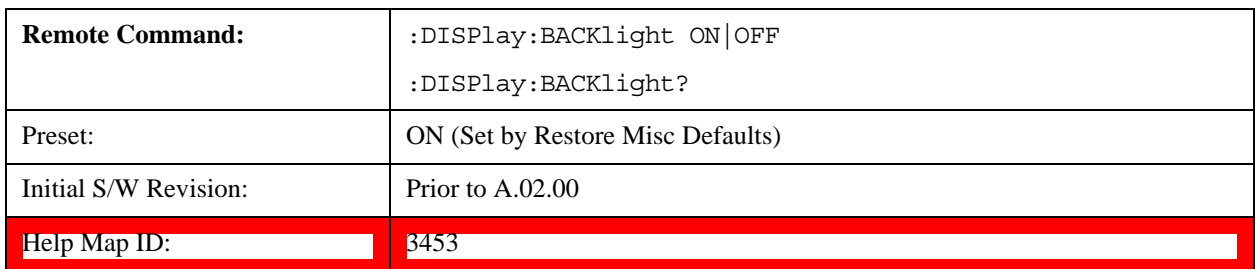

## **On**

Turns the display backlight on.

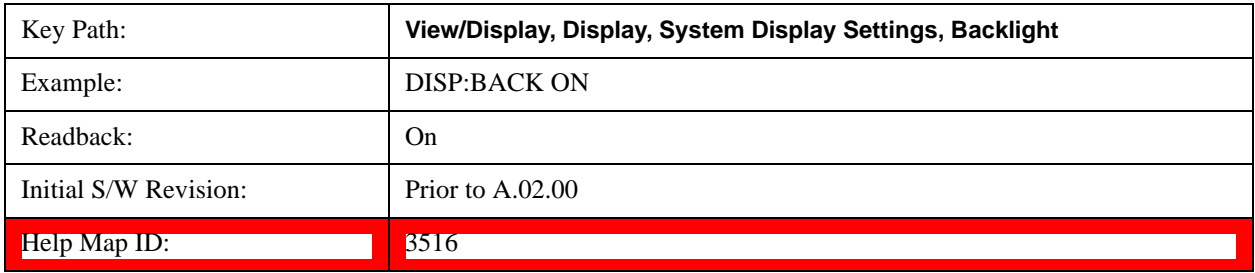

# **Off**

Turns the display backlight off.

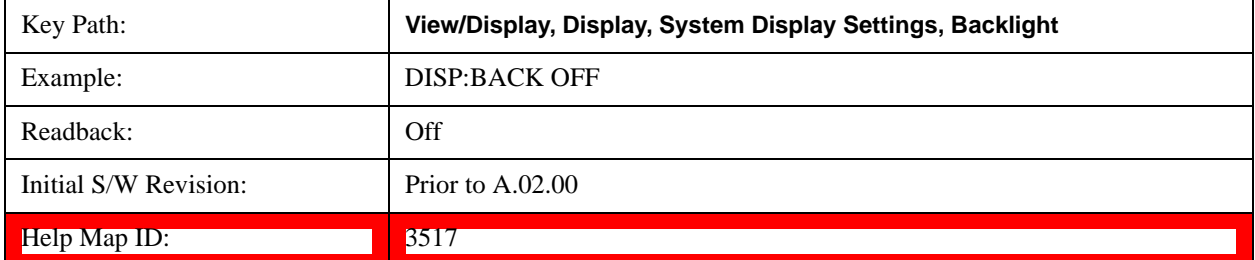

## **Backlight Intensity**

An active function used to set the backlight intensity. It goes from 0 to 100 where 100 is full on and 0 is off. This value is independent of the values set under the Backlight on/off key.

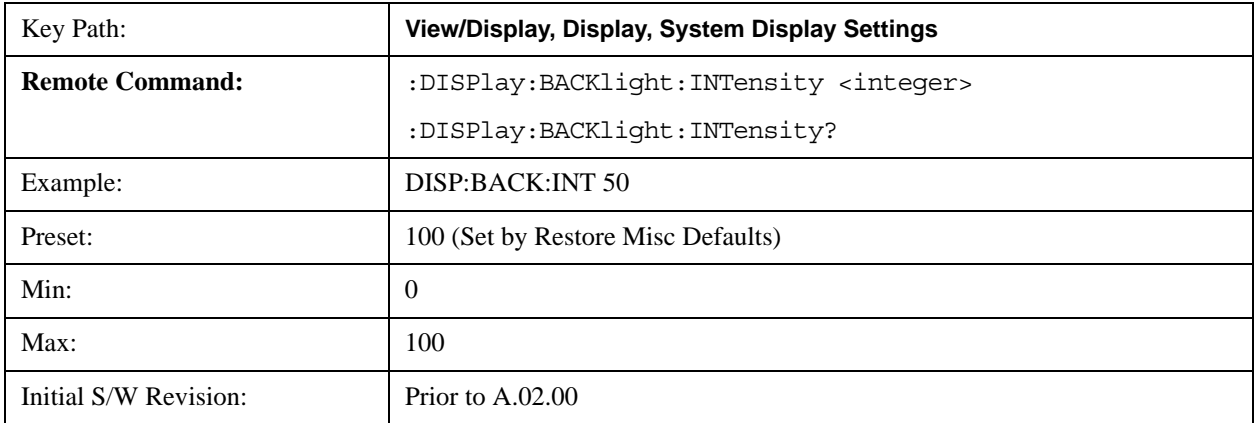

Help Map ID: 3454

#### **Full Screen**

When **Full Screen** is pressed the measurement window expands horizontally over the entire instrument display. The screen graticule area expands to fill the available display area.

It turns off the display of the softkey labels, however the menus and active functions still work. (Though it would obviously be very hard to navigate without the key labels displayed.) Pressing **Full Screen** again while Full Screen is in effect cancels Full Screen.

Note that the banner and status lines are unaffected. You can get even more screen area for your data display by turning off the Meas Bar (in the Display menu) which also turns off the settings panel.

Full Screen is a Meas Global function. Therefore it is cancelled by the **Preset** key.

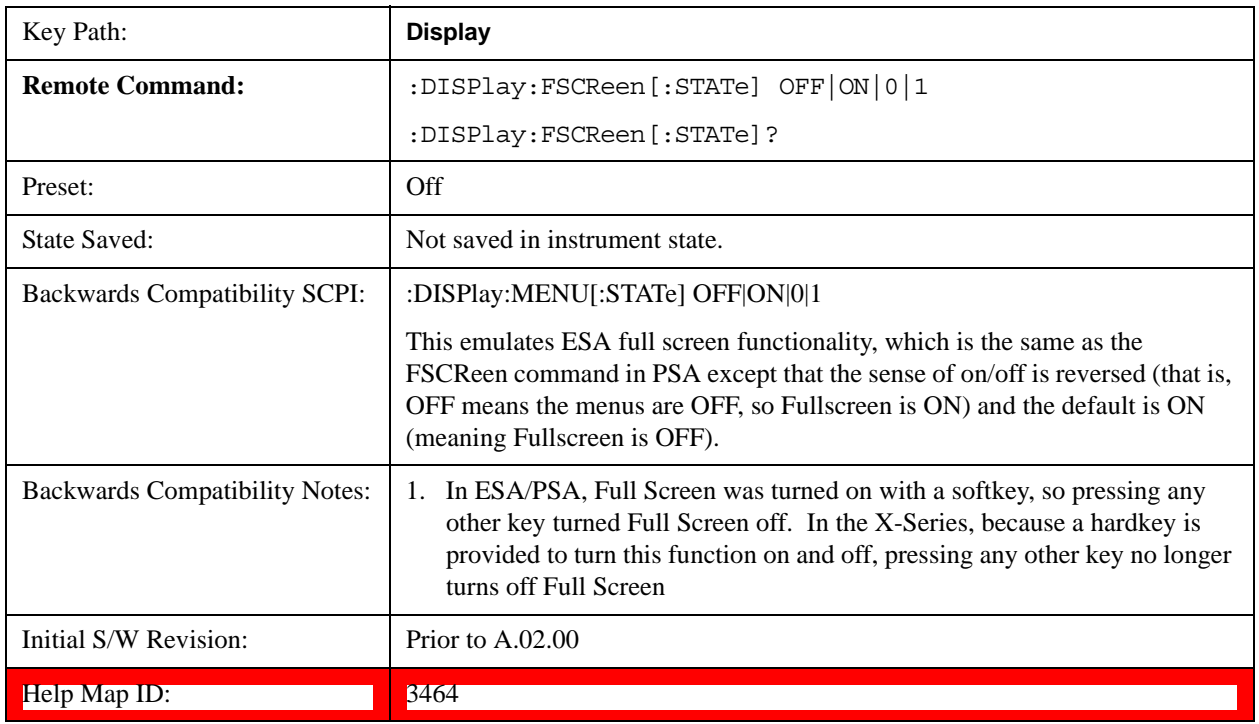

## **Display Enable (Remote Command Only)**

Turns the display on/off, including the display drive circuitry. The backlight stays lit so you can tell that the instrument is on. The display enable setting is mode global. The reasons for turning the display off are three:

- To increase speed as much as possible by freeing the instrument from having to update the display
- To reduce emissions from the display, drive circuitry
- For security purposes

If you have turned off the display:

and you are in local operation, the display can be turned back on by pressing any key or by sending

the SYSTem:DEFaults MISC command or the DISPlay:ENABle ON (neither \*RST nor SYSTem:PRESet enable the display.)

• and you are in remote operation, the display can be turned back on by pressing the **Local** or **Esc** keys or by sending the SYSTem:DEFaults MISC command or the DISPlay:ENABle ON (neither \*RST nor SYSTem:PRESet enable the display.)

and you are using either the SYSTem:KLOCk command or GPIB local lockout, then no front-panel key press will turn the display back on. You must turn it back on remotely.

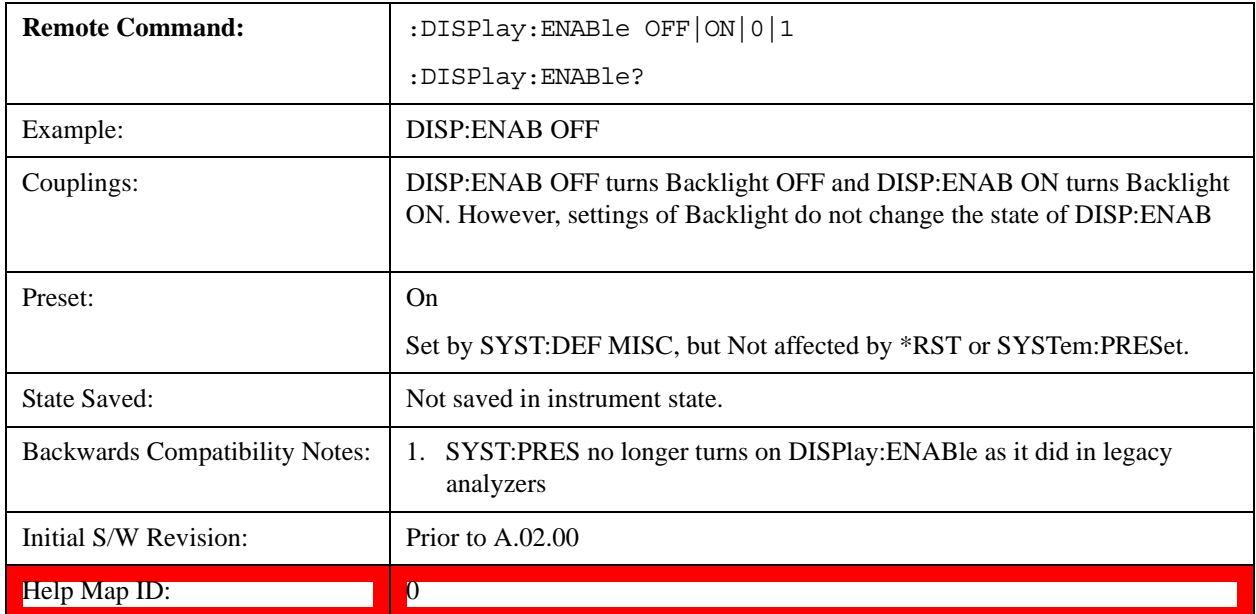

The key and command descriptions in this section describe functions that operate identically in multiple measurements and/or modes. This section is a library of functions that is referenced by many measurements and modes

To find the exact description and parameters for functions in a specific measurement, always look in the measurement section of this documentation. Pressing the front-panel key or softkey and then pressing the green Help key also provides the correct information.

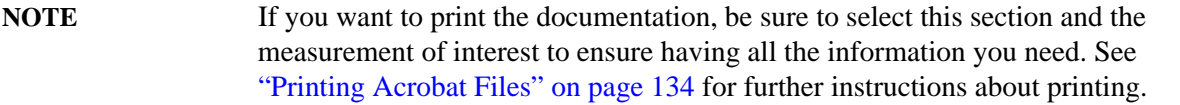

# **AMPTD Y Scale (Amplitude)**

Accesses a menu that enables you to control input signal conditioning as well as the Y-scaling of trace data. Input signal conditioning actually affects the input signal and the associated measurement quality, whereas Y-scaling is non-destructive of data. Even if the data is scaled so as to be clipped or completely off the display, the marker readouts are still correct and accurate data can still be retrieved via SCPI.

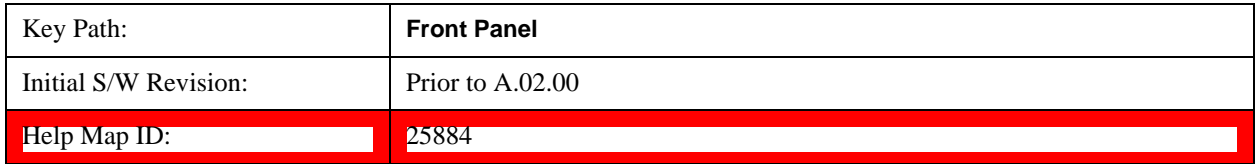

## **Range**

Represents the amplitude of the largest sinusoidal signal that could be present within the IF without being clipped by the ADC. For signals with high peak-to-rms ratios, the range may need to exceed the rms signal power by a fair amount to avoid clipping.

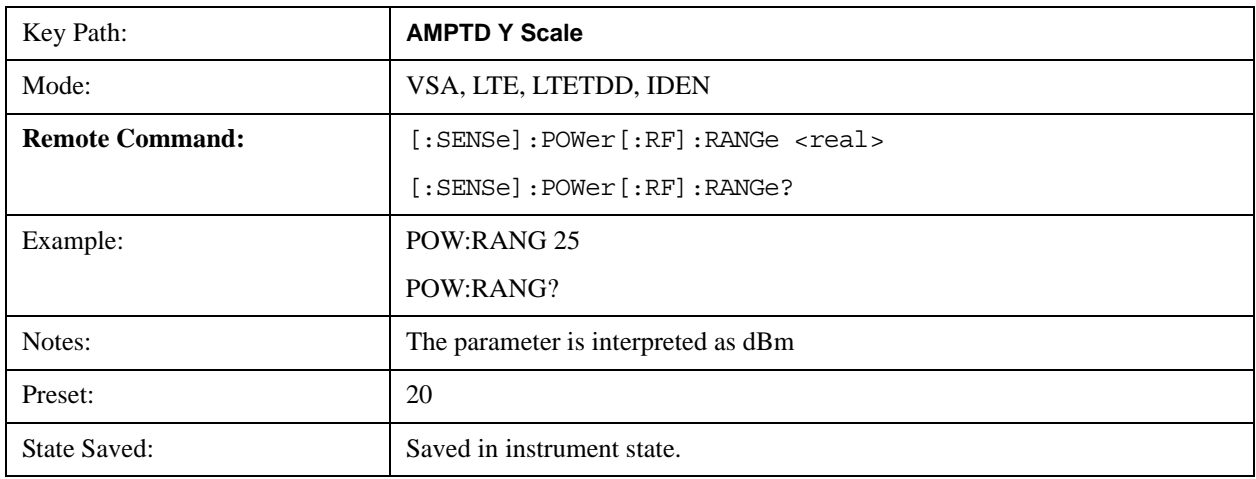

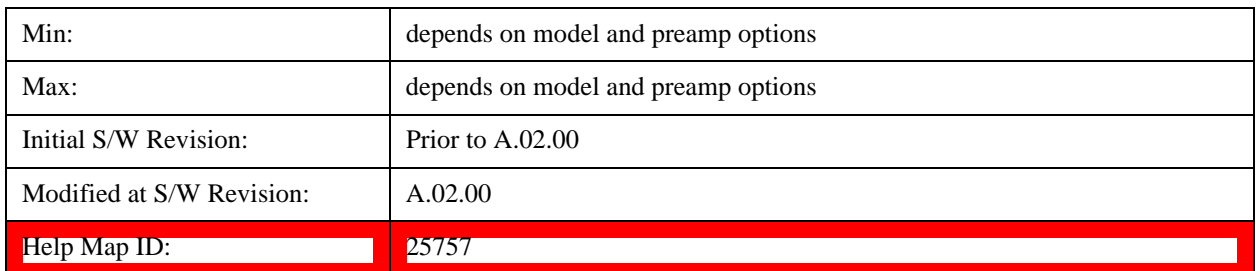

## **Y Axis Scaling**

Enables you to view the entire range of the data or zoom in on a range of interest. Scaling does not affect measurement setup, and rescaling can be done at any time on paused or complete measurements and the results of the rescaling are immediately visible. Y scaling can be made to track range setting for convenience in setting up measurements.

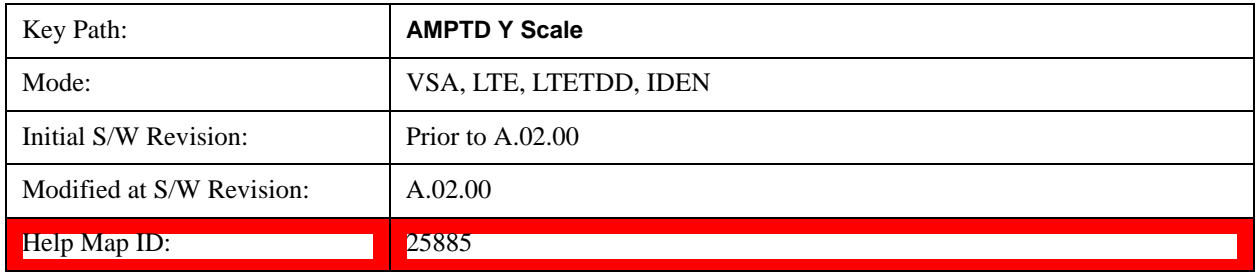

# **Select Trace**

This function is a duplicate of the same function found on the Trace/Detector menu. The Select Trace key is also located here to enable you to conveniently choose which trace the Y scaling applies.

See ["Select Trace" on page 1831](#page-1830-0) for details.

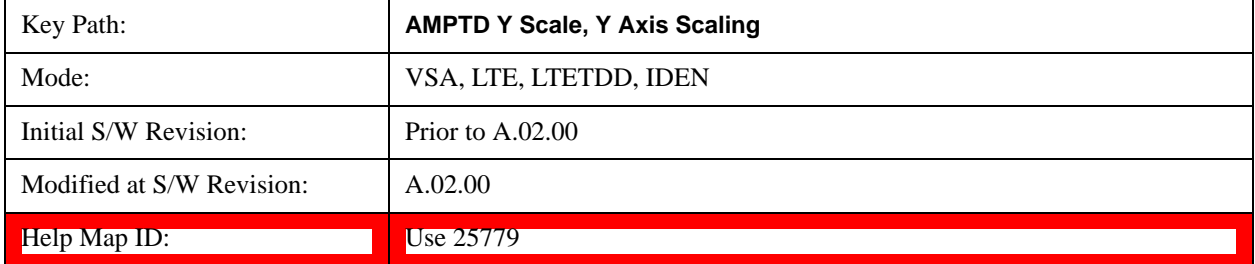

## **Y Auto Scale**

Changes the Y reference value and Scale per Division so the full trace is displayed without clipping.

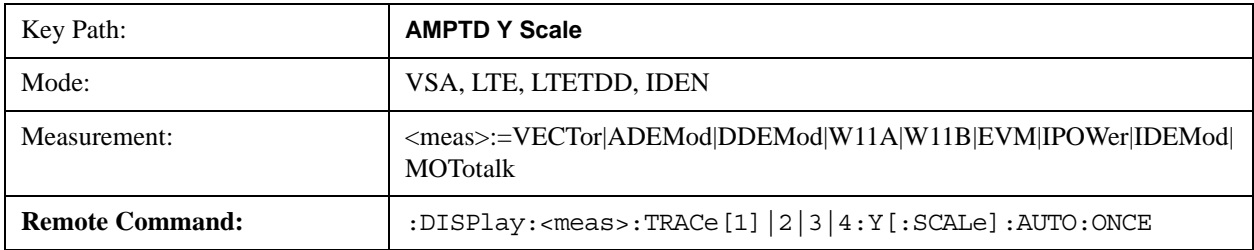

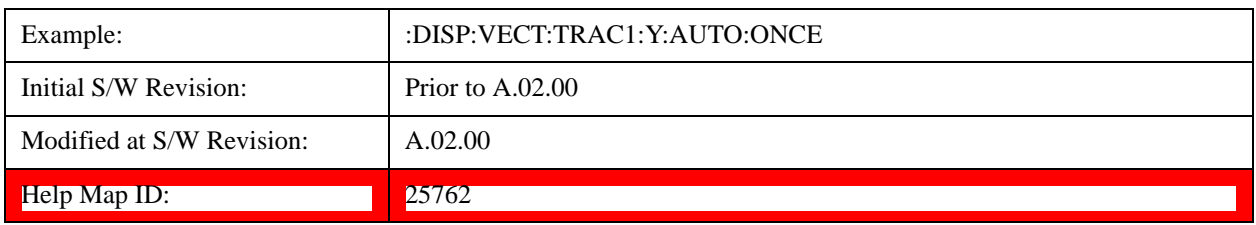

# **Y Reference Value**

Controls the Y value of the selected trace at the Reference Position. It has no effect on hardware input settings.

See ["Y Reference: Position" on page 1763](#page-1762-0) for more details.

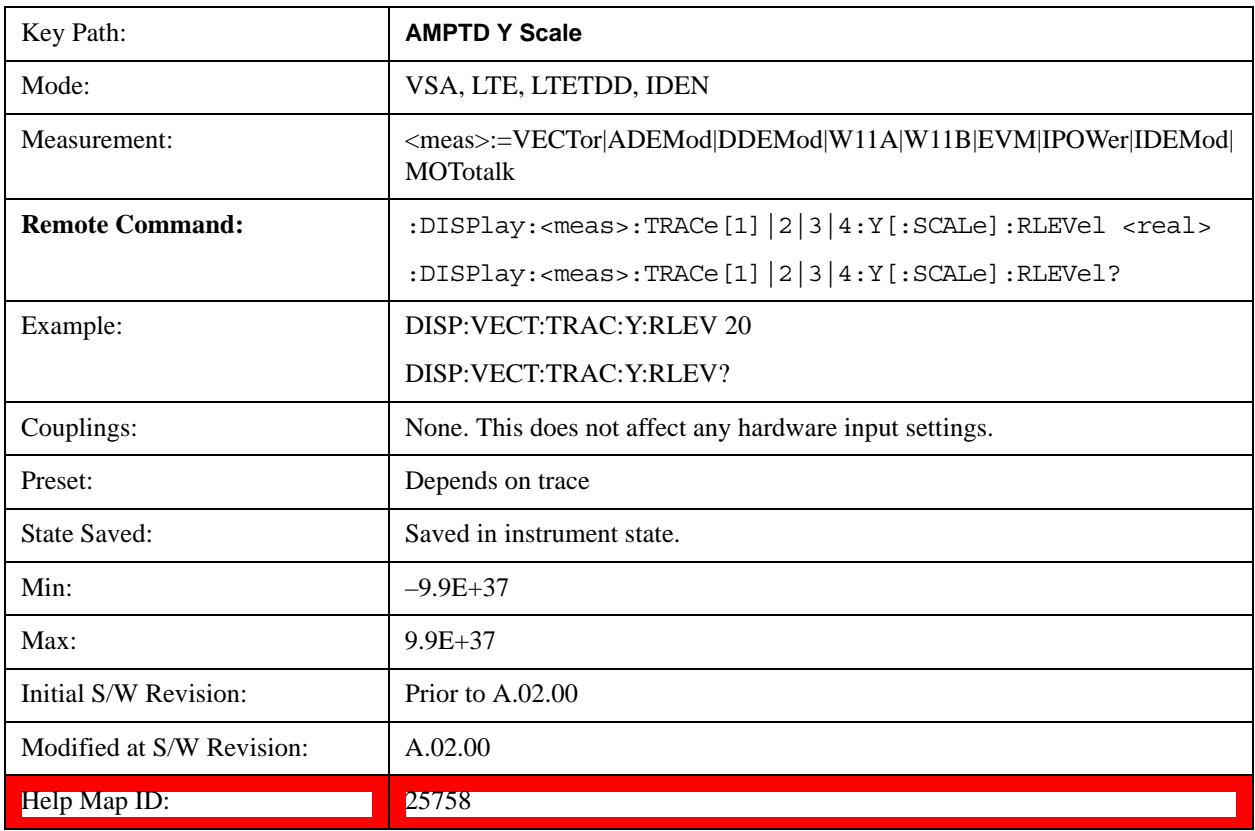

# **Y Scale Per Division**

Controls the Y scale per division of the selected trace.

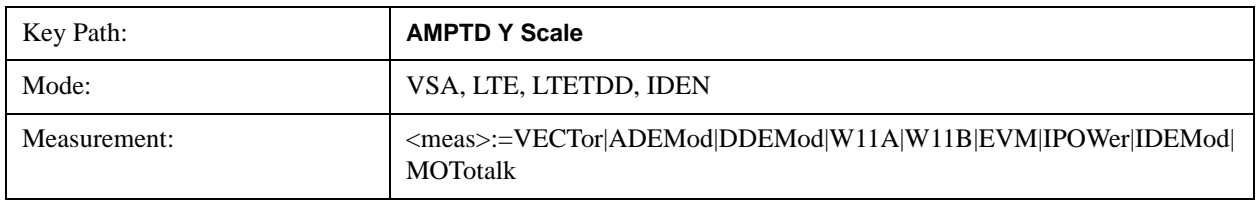

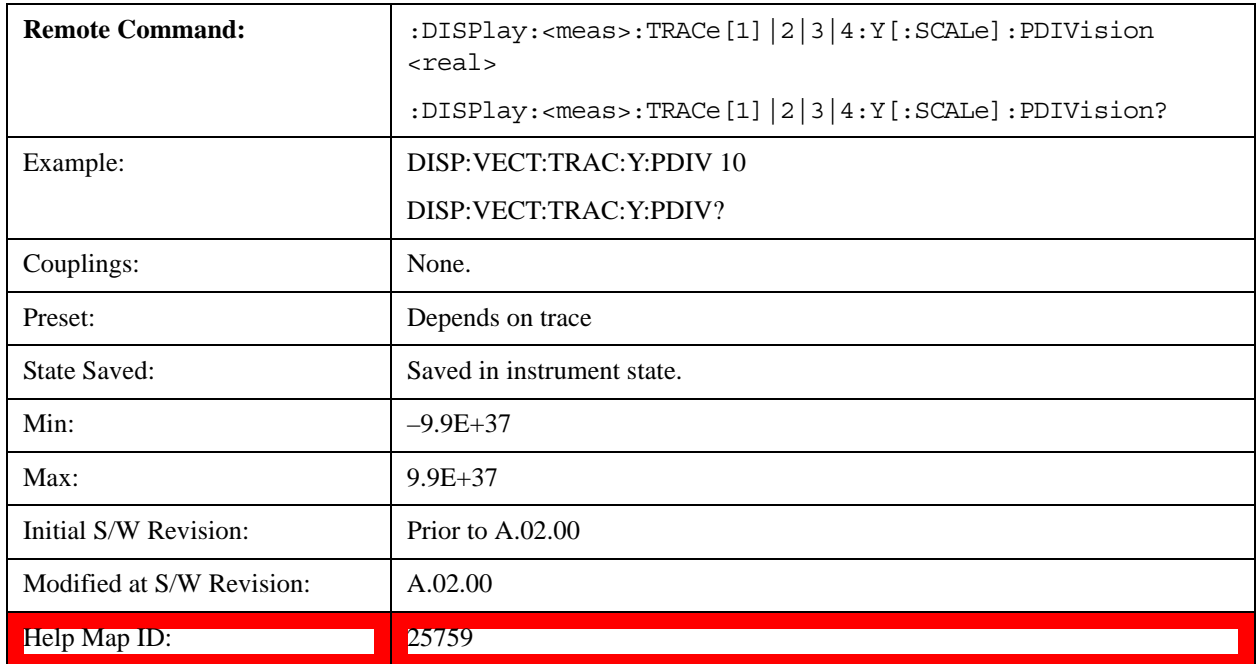

# **Couple Ref to Range**

When Couple Ref to Range is on, Y scaling is adjusted when the Range changes. For example, on traces with Y units of dBm, the reference value changes by the same amount in dB as the Range does. On a trace with Y units of Volts, the Per Division setting changes by a factor of approximately 1.25 when the Range changes by 2 dB. This function can be turned on or off for each individual trace.

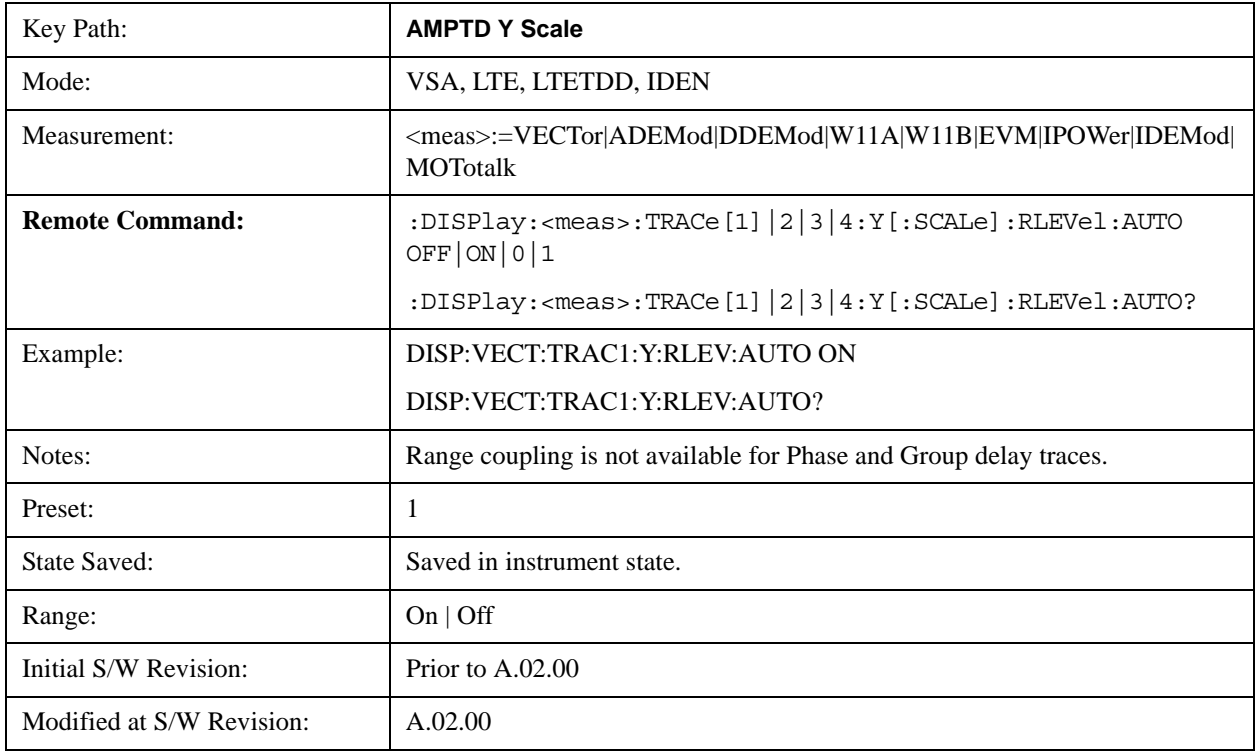

### **Help Map ID:** 25760

# <span id="page-1762-0"></span>**Y Reference: Position**

Sets the position of the reference line for Y scaling for the selected trace. It can be set to the top, bottom, or center of the grid.

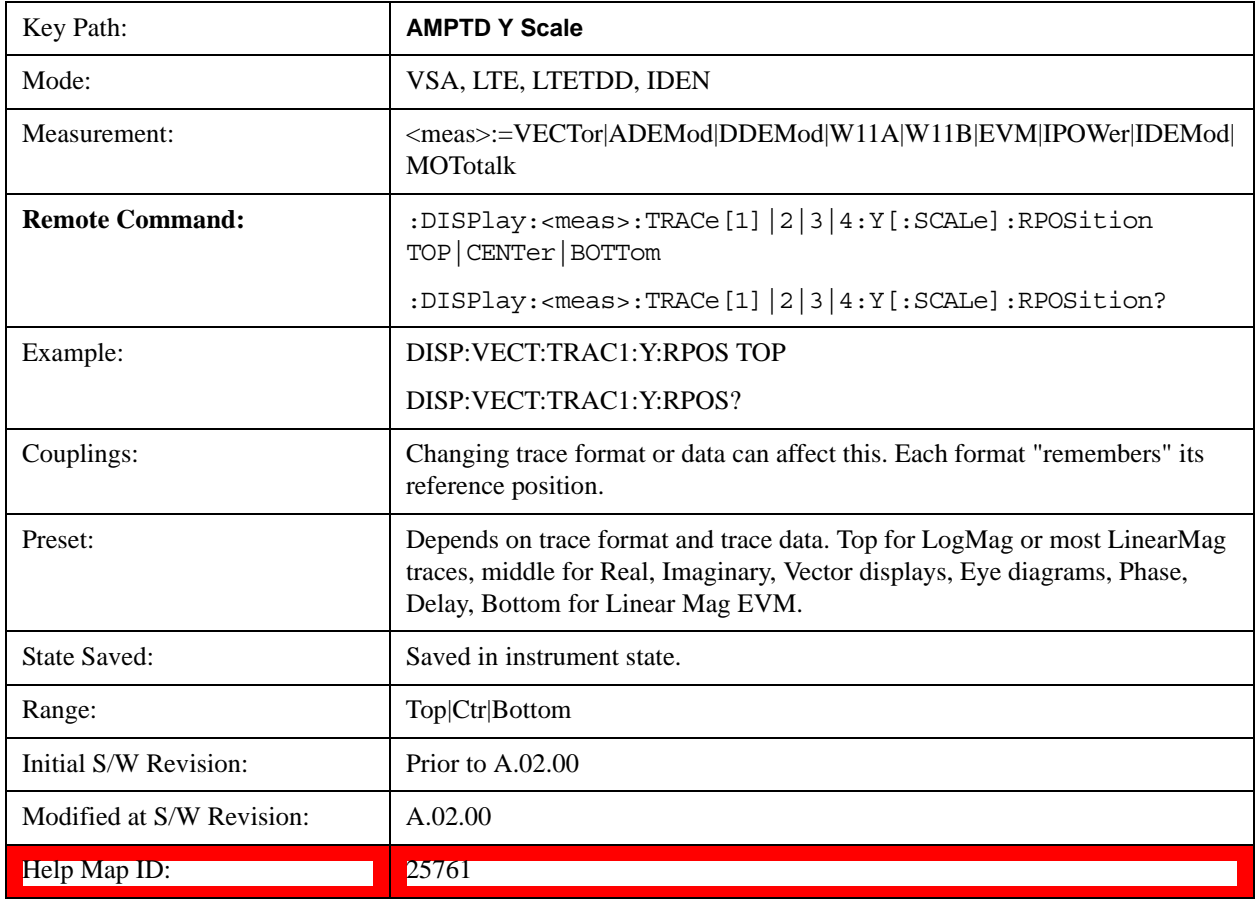

#### **Y Unit Preference**

Displays a menu that enables you to set the preferred Y unit for the selected trace. You can select Peak, RMS, Power units, or an automatic selection. The automatic selection uses Power units for frequency domain data and Peak units for time domain data.

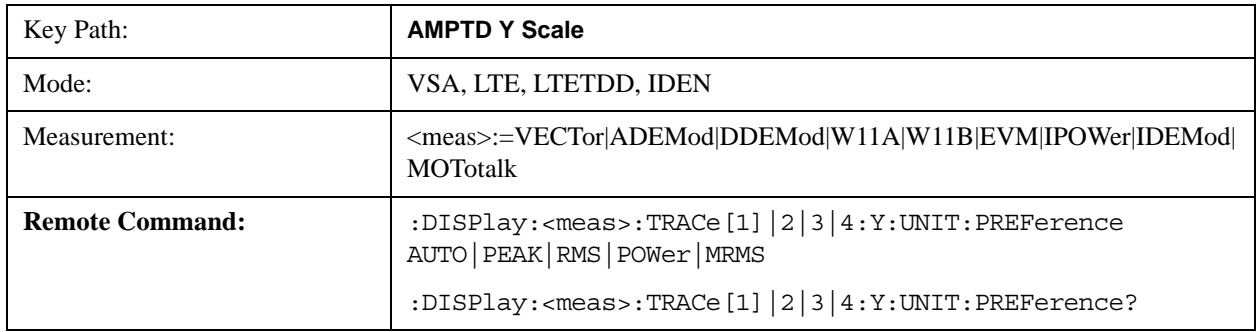

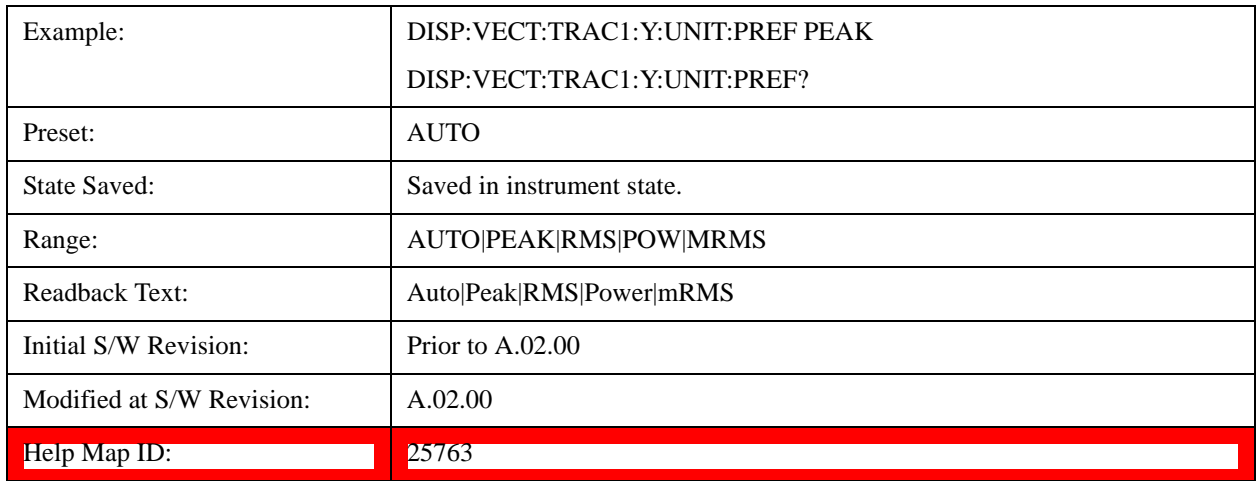

The following SCPI only command can be used to determine exactly which Y unit was chosen based on the setting of the above:

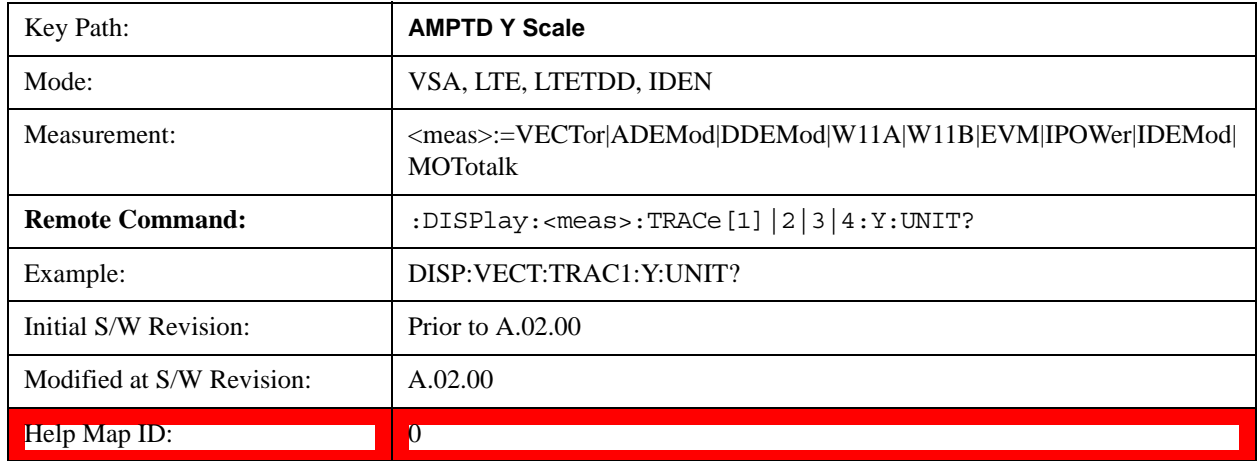

# **Y Log Ratio**

Enabled if the Trace Format is set to LogMag (Linear Unit). In this format type, you set the Y Log Ratio instead of Y Scale Per Division to determine Y scaling. It sets the ratio of the top of the Y axis to the bottom.

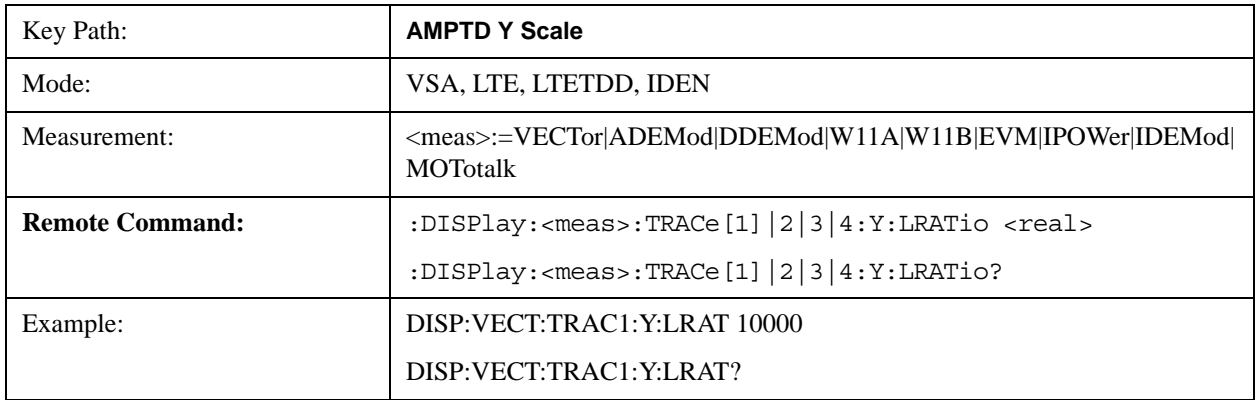
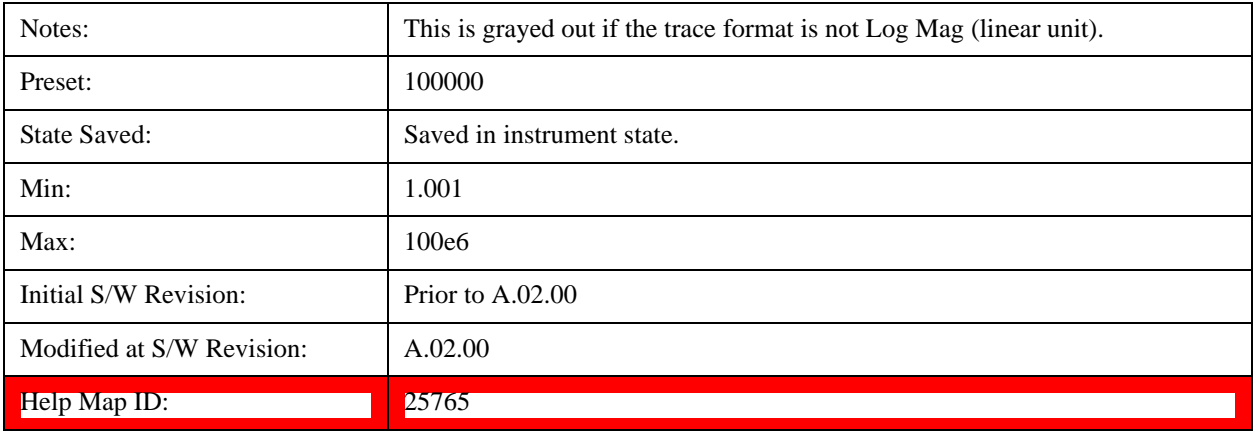

## **Vector Horiz Center**

Sets the position of the origin for Vector trace formats such as I-Q and Constellation. When using one of these formats, you set the vertical (imaginary) axis scaling with the Y Reference Value, Y Reference Position, and Y Scale Per Division properties. The scaling of the horizontal axis is set to maintain an aspect ratio of 1:1.

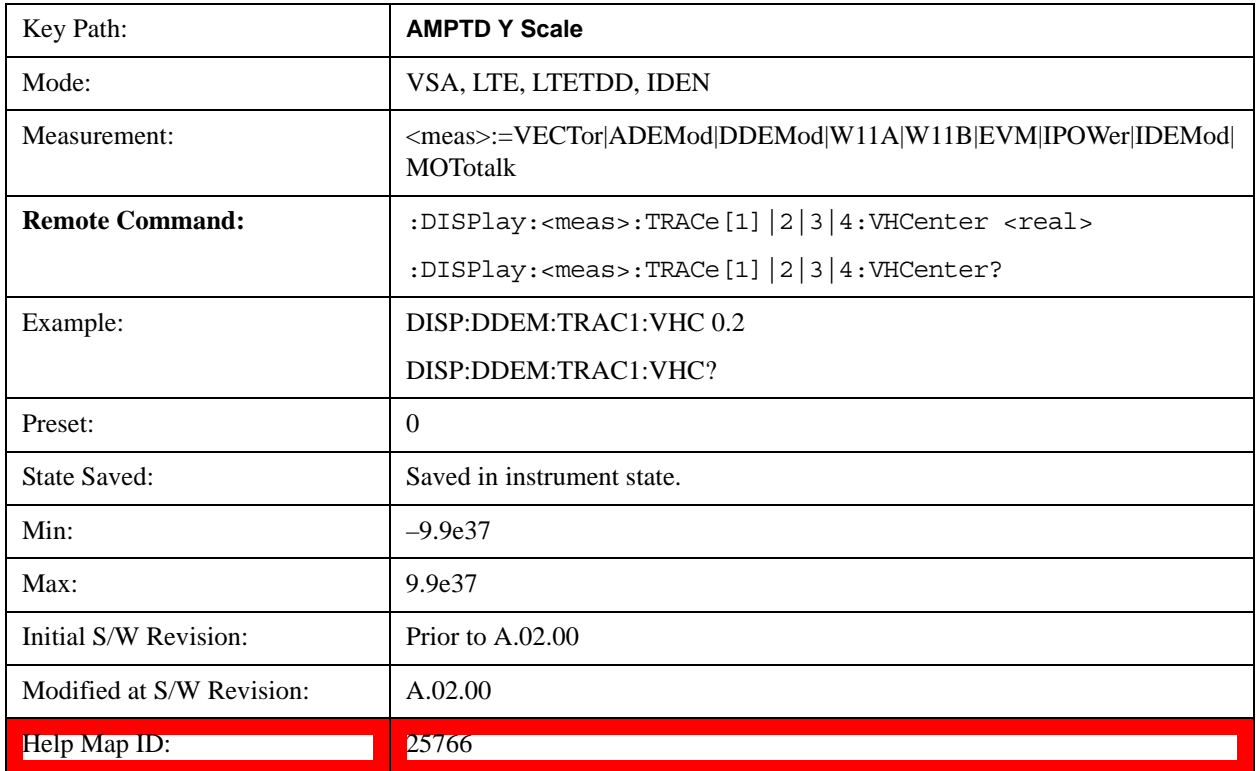

# **Copy Y Scale**

Copies the following Y scaling information from the selected trace to another:

- Y reference Position
- Y Reference Value

- Y Unit Preference
- Vector Horiz Center
- Couple Ref to Range
- Y Log Ratio
- Y Reference Line

This is a front-panel only function.

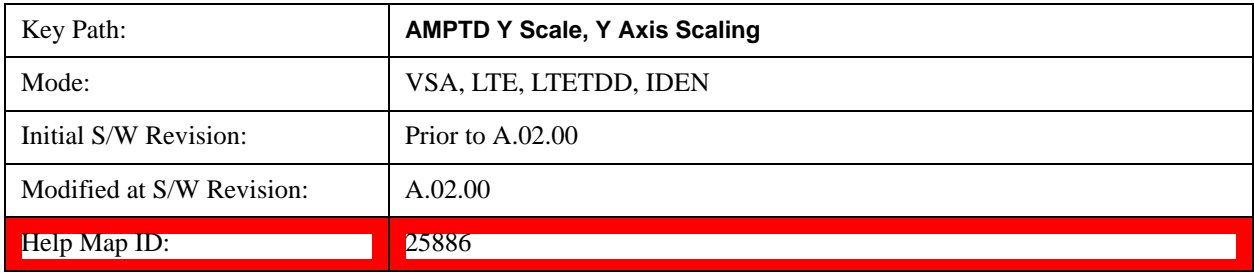

# **Reference Line**

Controls whether the Y reference line is visible or not.

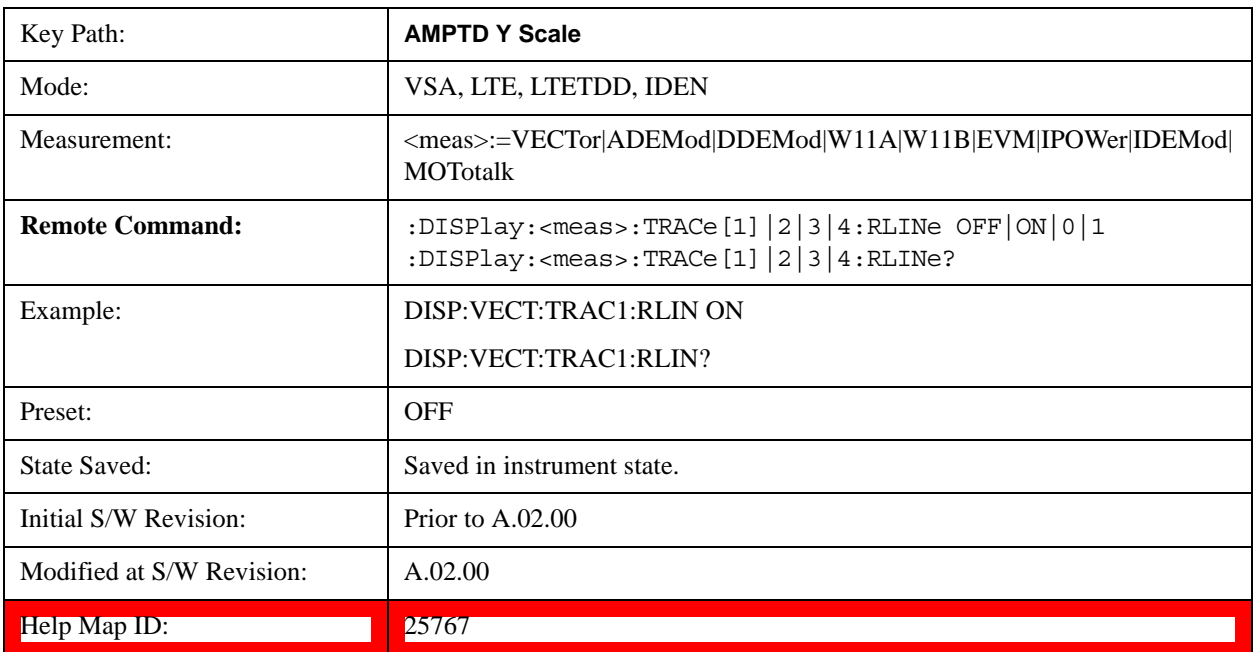

# **BW (Bandwidth)**

Displays a menu that enables you to control the resolution bandwidth of the spectrum measurement result, as well as the shape of the resolution bandwidth filter (controlled by the FFT windowing function).

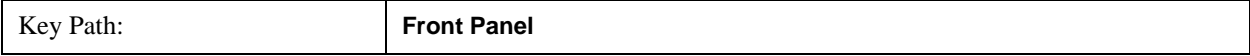

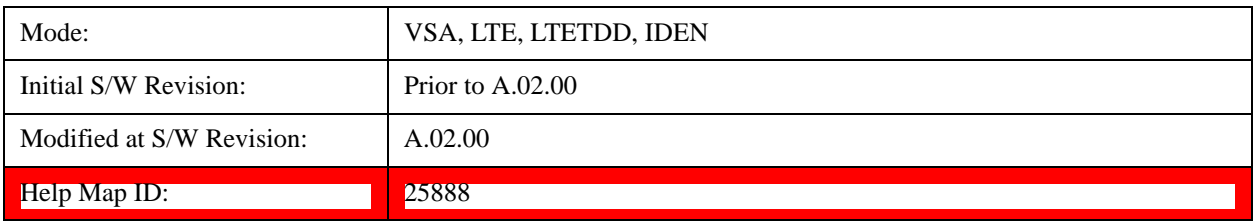

# <span id="page-1766-0"></span>**Res BW**

Enables you to select the resolution bandwidth of the measurement. Res BW is mathematically related to Time length and Window type, so changing one of these, directly or indirectly, must change at least one other.

Res BW and Time length are related by the following equation:

 $Res BW = ENBW / T$ 

where:

ENBW is the normalized effective noise bandwidth of the Window. See ["FFT Window" on](#page-1768-0)  [page 1769](#page-1768-0) for more details).

T is the time record length.

Therefore, **if you change Res BW, Main Time must also change**, and vice versa. (If the Gate function is on, then it is Gate Length, not Main Time, that is related to Res BW by the above equation.)

For convenience, Res BW is by default also coupled to Span (but not vice versa). This coupling can be turned off. See ["Res BW Coupling" on page 1768](#page-1767-0) for more details.

#### **Limits:**

• The minimum Res Bw to Span ratio is related to the maximum Main Time length, and is given by:

ENBW / 409600 if Freq points state parameter is set to Auto

 $ENBW / (Freq Points - 1)$  if Freq points parameter is manually set

The maximum Res BW to Span ratio is related to the minimum time record size (16 points for most windows, 17 points for Flat Top), and is given by:

ENBW / 12.5

(ENBW / 13.28125 for Flat Top window)

See ["Main Time" on page 1826](#page-1825-0) for more on relationships between Res BW and time.

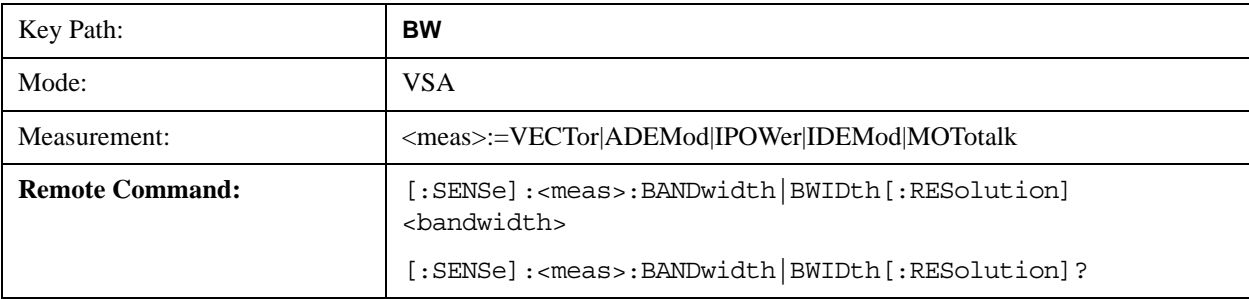

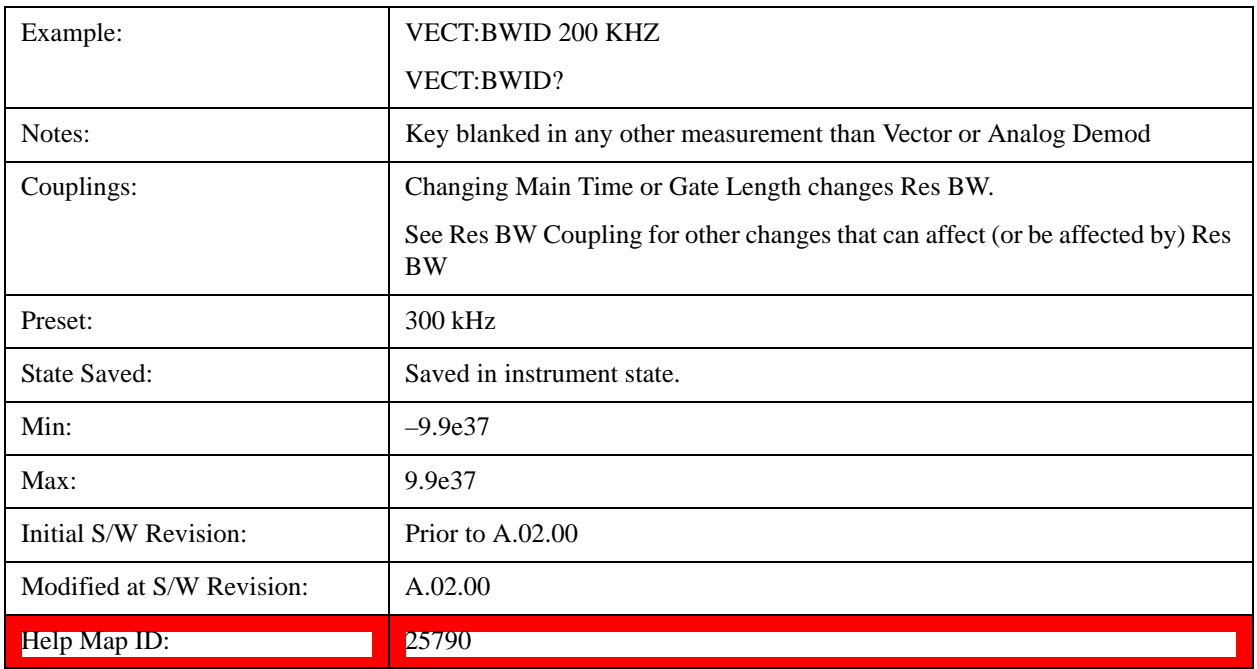

# <span id="page-1767-0"></span>**Res BW Coupling**

Enables you to control how Res BW is affected by other parameters. The three possible settings are:

Span: (default) This setting keeps the ratio of Res BW:Span constant whenever the Span is changed. However, you can change the Res BW at will, and doing so establishes a new Res BW:Span ratio.

Min: This setting is only available when the Freq Points property is manually set, and is disabled (forceful grey out) when Freq Points is Auto. It maintains the RBW at the minimum possible value given the settings for Freq Points, Span, and Window. Res BW coupling is changed from Min to Span if you manually set Res BW.

Fixed: This setting attempts to keep the Res BW setting fixed as Span, Freq Points, or FFT Window type change. Changing FFT Window causes Main Time (or Gate) length to change in order to keep the Res BW Fixed. Res BW coupling is forced to Fixed mode any time you turn the Gate function on or manually set Main Time length. See ["Main Time" on page 1826](#page-1825-0) for details.

If a requested change to Res BW or Time Length (Main or Gate) causes the Res BW to go outside the minimum or maximum Res BW: Span limits (see ["Res BW" on page 1767](#page-1766-0) for specifics), the Res BW is clipped at the appropriate limit. The Time length is then set according to the limited Res BW.

In Fixed coupling mode, if increasing the Span causes the new Res BW:Span to drop below the minimum, or if decreasing Span would cause the new Res BW:Span to exceed the maximum, the requested Span is accepted and then the Res BW is changed to the limiting value. The associated Time length is updated.

In Fixed or Span coupling, increasing Freq Points does not cause the Main (or Gate) Time Length to increase. It only adds zero padding to the array that is used in the FFT to calculate the Spectrum. Therefore, it does not affect Res BW. If decreasing Freq Points decreases the maximum time length below the current Main Time, then the Main Time length is clipped to the new limits. If Gating is on, the Gate Delay is first limited, then the Gate Length. The Res BW is then updated as a result of the Time changes.

In Fixed or Span coupling, changing the Window Type does not affect RBW unless it falls outside the limits calculated using the new window. Then the Res BW is clipped at the appropriate limit. The associated Time length is also updated.

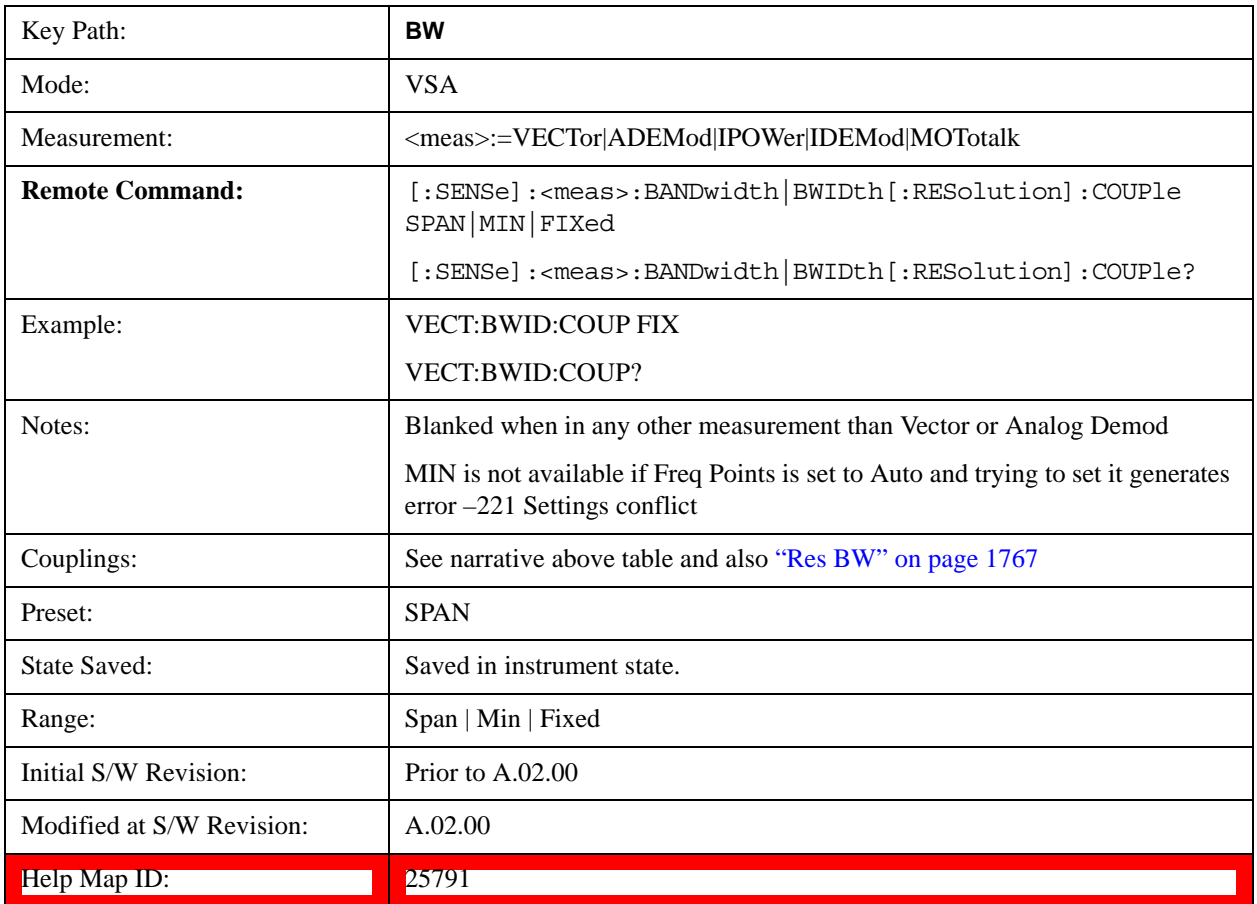

# <span id="page-1768-0"></span>**FFT Window**

Displays a menu that enables you to choose the Window function that is applied to the time data prior to the FFT calculation used for Spectrum and PSD displays. Four windows are available.

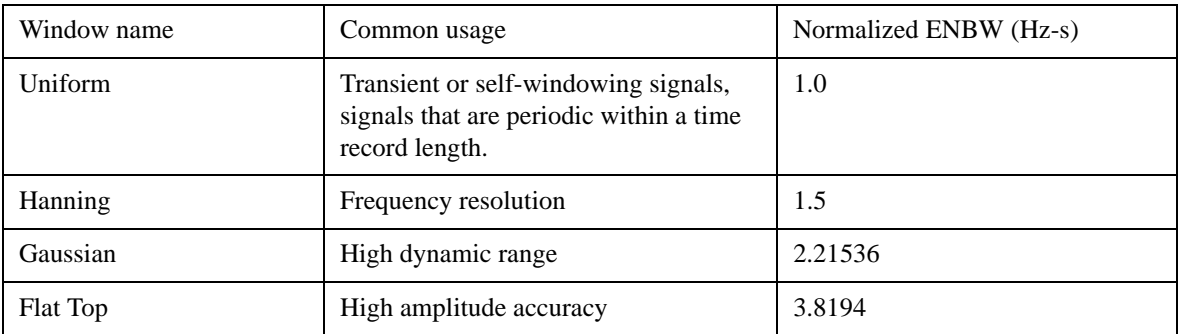

The normalized ENBW is the equivalent noise bandwidth, that is, the width of a rectangular filter that

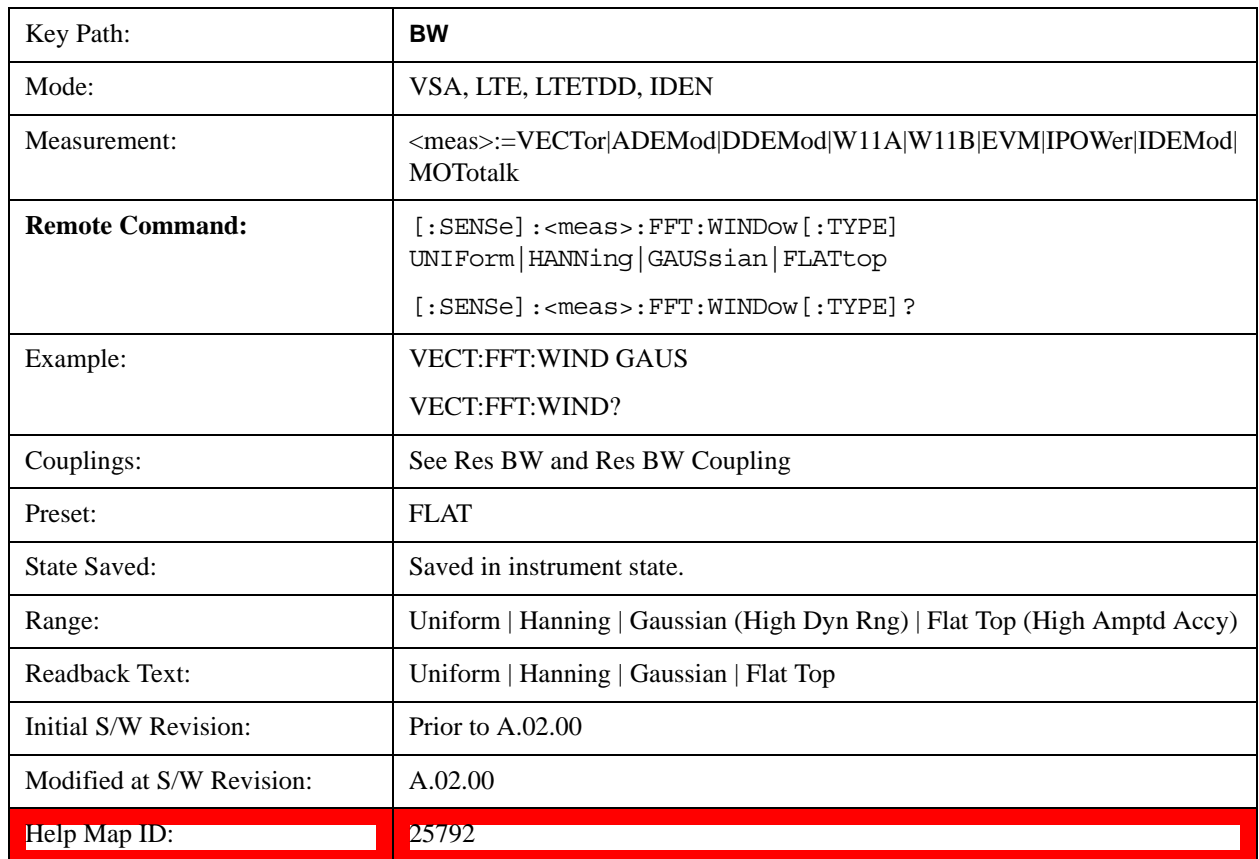

passes the same amount of white noise as the window. It is used to define the resolution bandwidth.

# <span id="page-1769-0"></span>**FREQ Channel**

Displays a menu that enables you to set center frequency, start frequency, stop frequency, and center frequency step. Pressing the Freq hardkey changes the active function to Center Frequency.

The frequency parameters for any vector measurement consist of two pairs of properties: Center Frequency and Span or Start Frequency and Stop Frequency. These behave much as they do in any other application, but there is the additional constraint that the span is limited to much less than the center frequency range.

If you change center frequency, the start and stop frequencies change by the same amount.

If you change span, start frequency and stop frequency are changed by 1/2 the span change.

If you change start frequency, stop frequency remains fixed and span and center frequency are refigured accordingly. Changing stop frequency has similar behavior.

### **Limits**:

If you change the start frequency such that it equals or exceeds the stop frequency, the new start frequency is accepted if possible and the stop frequency is set to min span above the start. Similarly if you attempt to set the stop below the start, the start frequency moves to a min span below the new stop frequency.

If you reduce the start frequency beyond a max span below the stop, the stop frequency is "dragged

along" such that it is a max span above the new start frequency, and similarly increasing the stop frequency drags the start frequency along if you attempt to increase the span beyond the maximum.

Stop frequency can be 1/2 span above the maximum center frequency, but frequency-domain traces are blanked above the maximum center frequency.

Start frequency can be 1/2 span below the minimum center frequency, but frequency-domain traces are blanked below the minimum center frequency.

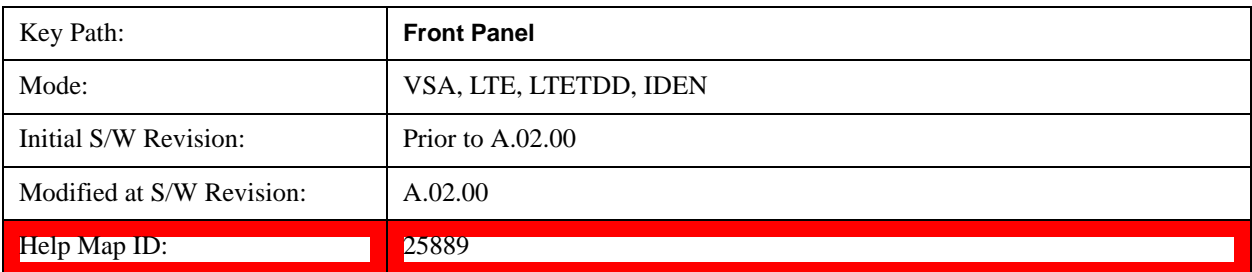

## **Center Freq**

Sets the frequency of the display Center.

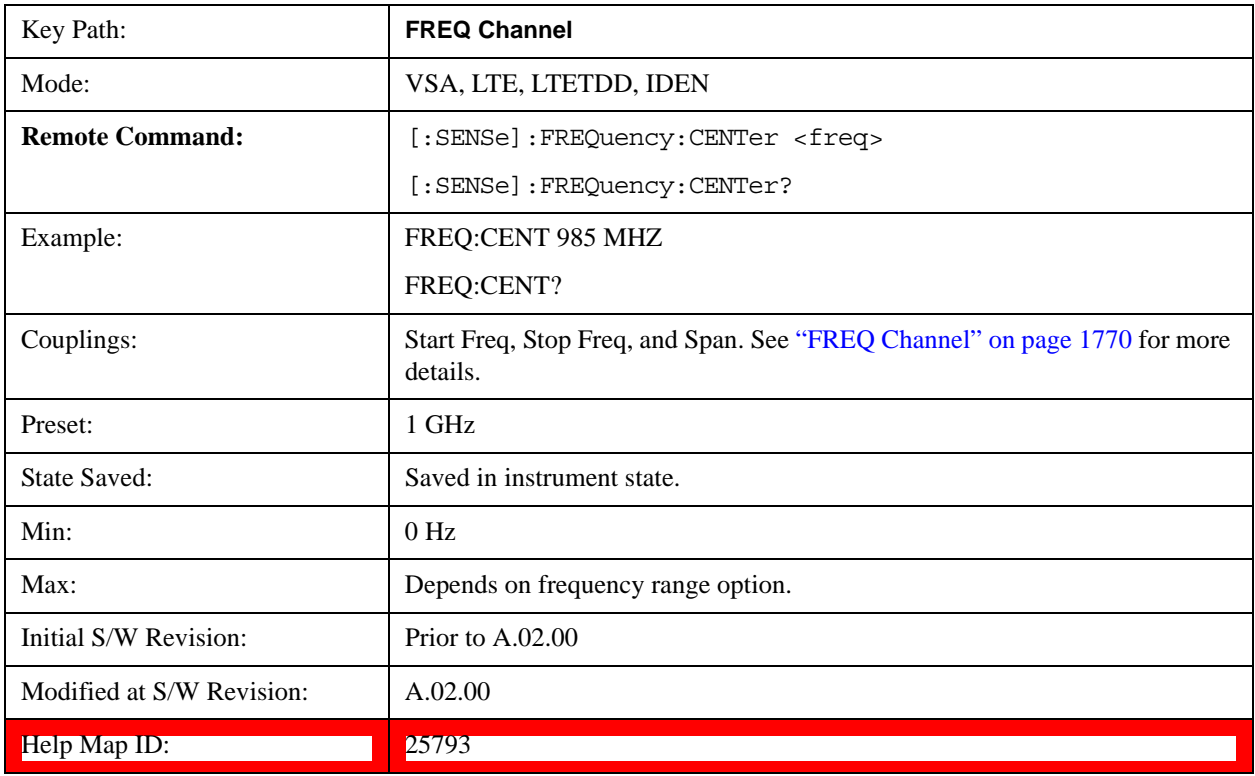

# **Start Freq**

Sets the frequency of the display Start.

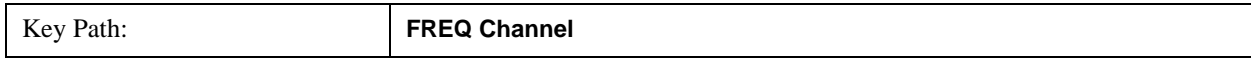

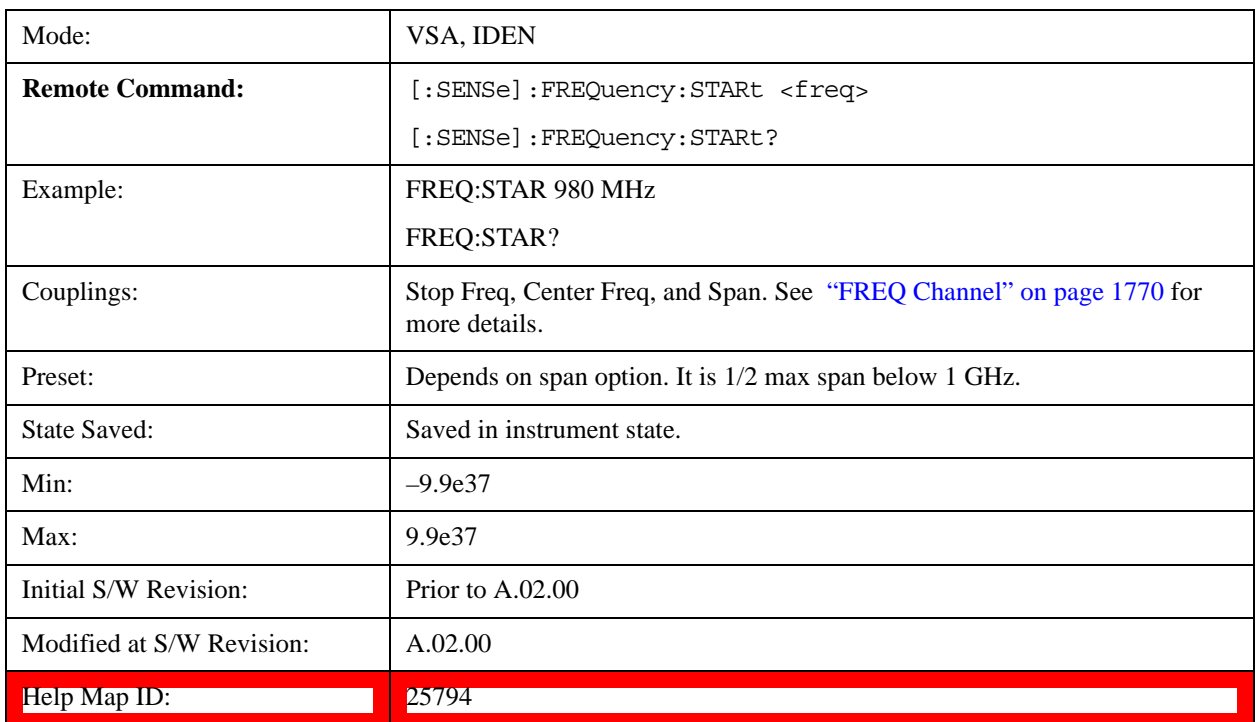

# **Stop Freq**

Sets the frequency of the display Stop.

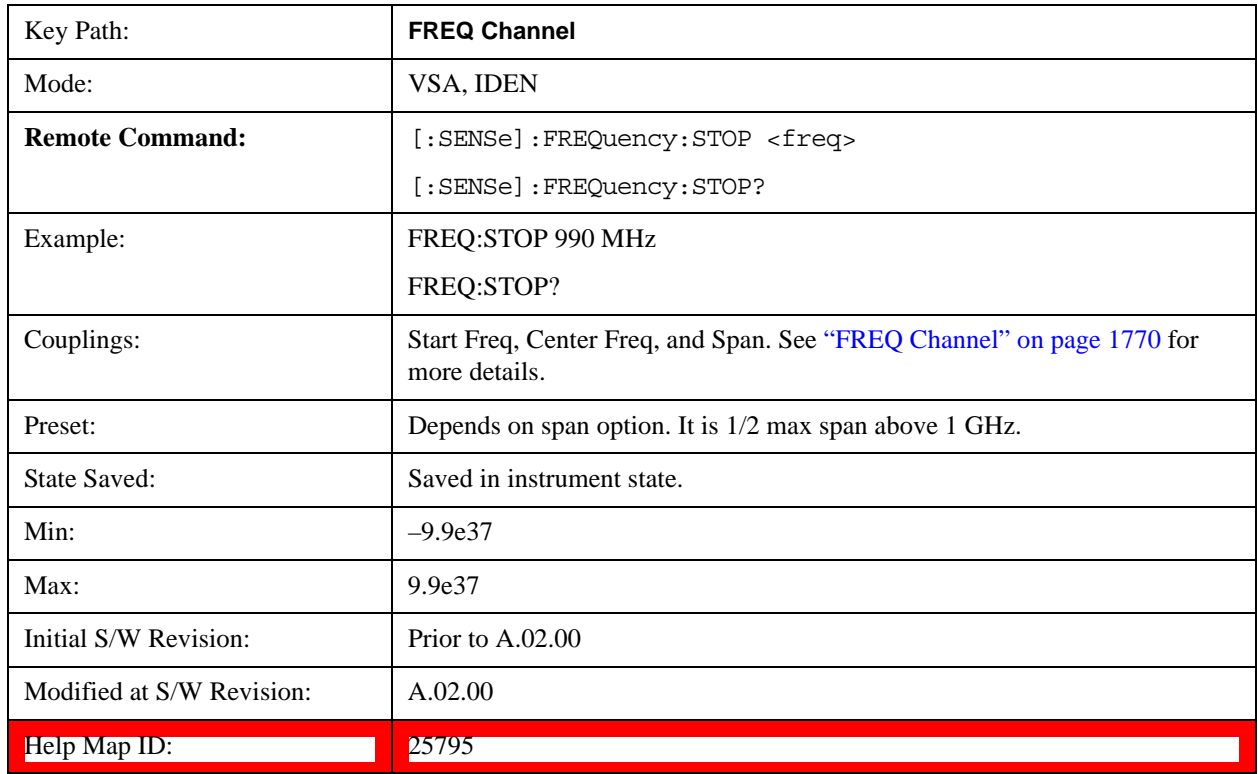

# **CF Step**

Sets the amount the center frequency changes if it is the active function when you press the Up or Down arrow key. Note: the start and stop frequency also changes by the amount of the CF Step if the Up/Down arrow keys are used to change them; but the key is mainly used in connection with stepping the center frequency, so the legacy key name has been retained. The step size in Auto mode is 1/10th the span. It can be set to any value in manual mode.

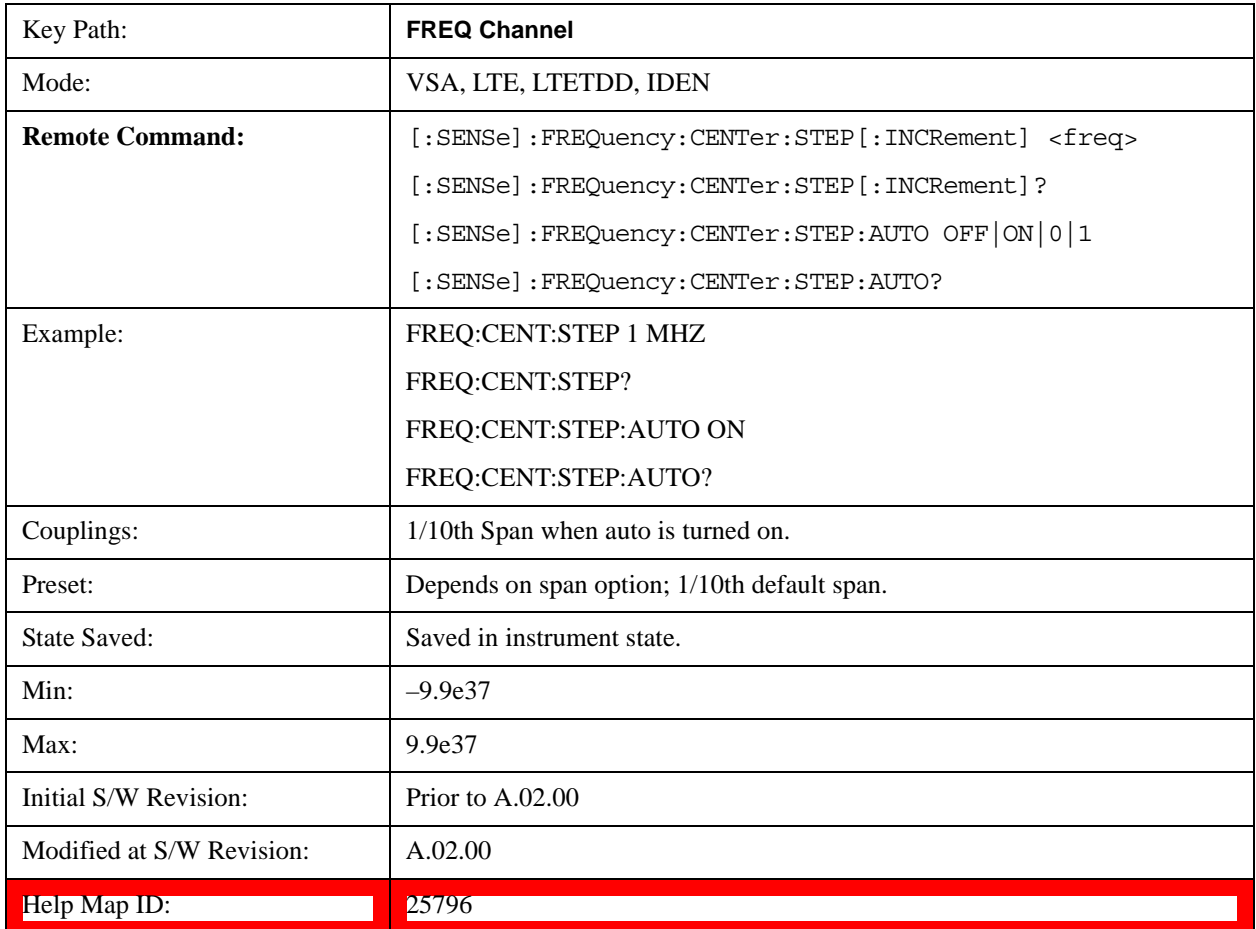

# **Marker**

Displays the Marker menu. A marker can be placed on a trace to precisely determine the value of the trace data at the marker position. Markers can also be used in pairs to read the difference (or delta) between two data points. They can also be used to make power calculations over a band of frequencies or a time interval. See ["Marker Function" on page 1792](#page-1791-0) for more details.

The functions in this menu include a 1-of-N selection of the control mode **Normal, Delta, Fixed,** or **Off** for the selected marker. The control mode is described below.

Pressing **Marker** always makes the selected maker's X position the active function.

If the currently selected marker is **Off**, pressing **Marker** sets it to **Normal** mode and places it at the center of the screen on the currently selected trace.

As a convenience, if there are no markers displayed on the current trace, pressing the marker hardkey

(whenever the marker menu is already showing) selects the lowest numbered marker that is currently off and turns it on in normal mode on the selected trace. In other words, pressing the Marker hardkey twice always turns on a marker on the selected trace if none was turned on before.

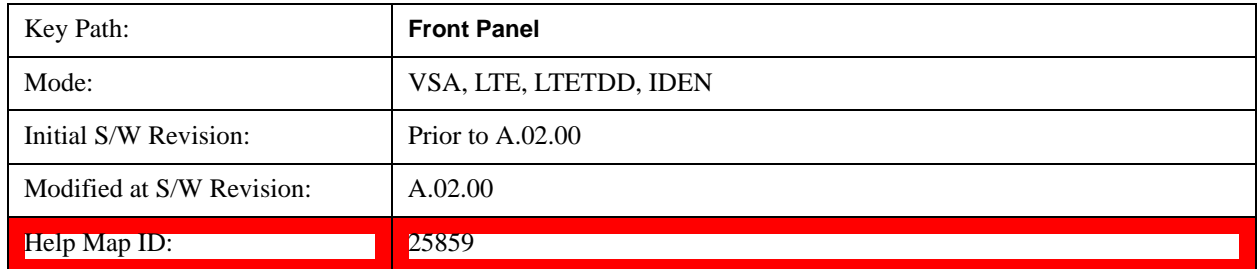

### **Select Marker**

Specifies the selected marker. The selected marker is the one that is affected by the marker position and properties settings, peak search, and other marker functions. Several menus have a Select Marker key for convenience. Marker selection using any one of these is reflected in all others, in other words, there is only one selected marker for the whole measurement. If all markers are off, then marker 1 becomes the selected marker.

As a convenience, if no markers are displayed on the selected trace, selecting a marker that is off automatically turns it on in normal mode on the selected trace.

There is no SCPI function for selecting a marker. Instead, SCPI functions can explicitly include the index of the marker for which they are to apply. (Most SCPI marker functions that affect the state of a marker also make it the selected marker for front panel commands.)

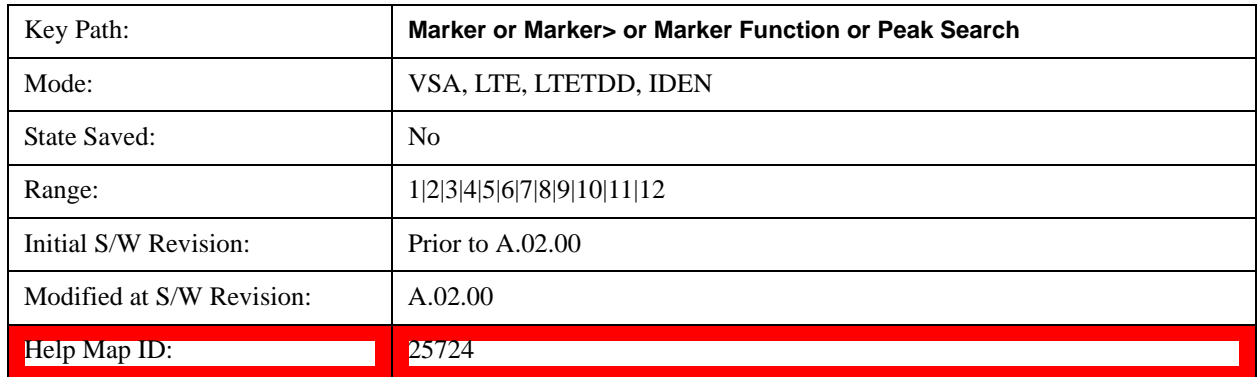

### <span id="page-1773-0"></span>**Control Mode**

Pressing **Normal**, **Delta**, **Fixed**, or **Off** sets the control mode of the selected marker. The current control mode is shown by highlighting the appropriate key.

The SCPI command in the table below selects the marker and sets the marker control mode as described under ["Normal \(Position\)" on page 1775](#page-1774-0), ["Delta" on page 1775](#page-1774-1), ["Fixed" on page 1776](#page-1775-0) and ["Off" on](#page-1776-0)  [page 1777](#page-1776-0). All interactions and dependencies detailed under the key description are enforced when the remote command is sent.

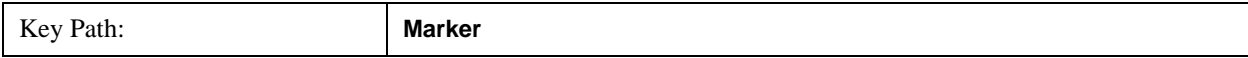

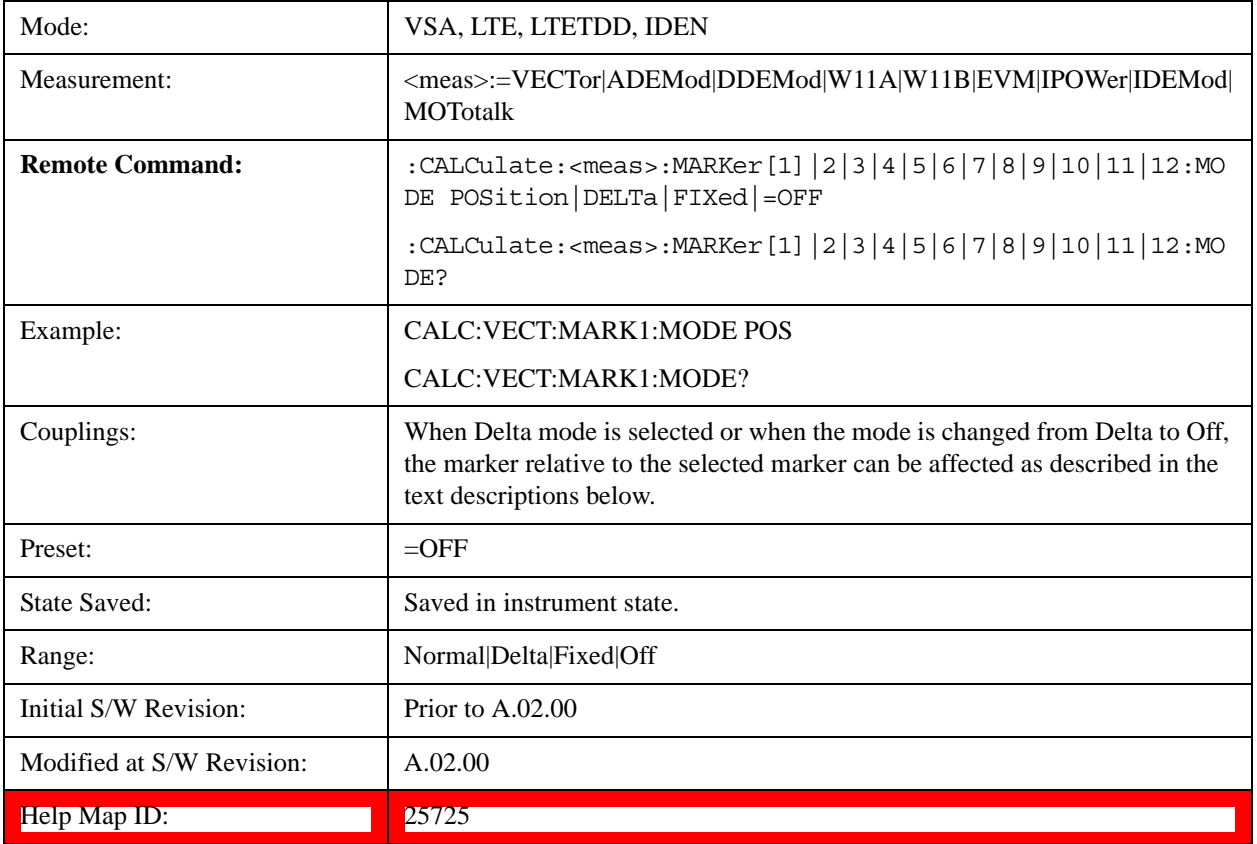

### <span id="page-1774-0"></span> **Normal (Position)**

Reports the trace data value (Y value) at a particular point on a trace. The marker's absolute X (and Z) position is specified by you in displayed units. The marker symbol appears on the trace at the specified position and tracks the absolute Y value at that position as it changes from scan to scan. The absolute Y value is displayed in the marker readout area. In older instruments this was called Position mode, and the designation can still be used for backward compatibility.

For Control Mode SCPI command information see: ["Control Mode" on page 1774](#page-1773-0)

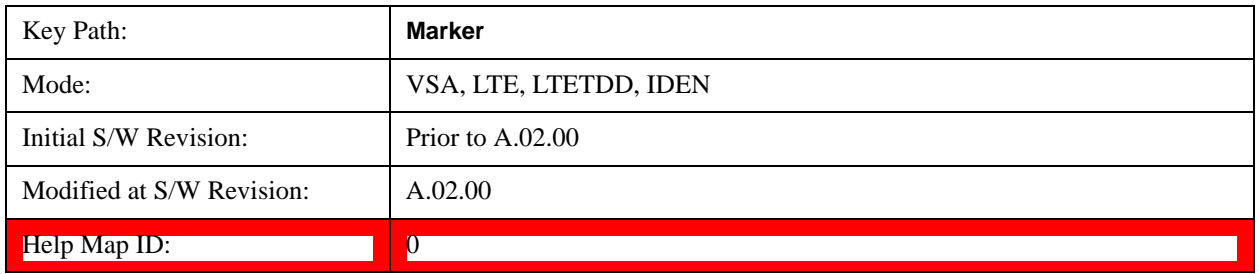

#### <span id="page-1774-1"></span>**Delta**

Reports the difference between Y values at two points. A delta marker is relative to an associated reference marker on the same trace. (The reference marker can be set on the Marker, Properties, Relative To menu). The reference marker is usually fixed, but can also be normal or delta. The X (and Z) position of a delta marker is specified as an offset from the reference marker position. The delta marker symbol tracks the absolute Y value just like a normal marker, but the marker readout displays the difference

between the absolute Y values of the delta marker and its reference marker (absolute units are used even if the reference is itself a delta marker). Usually this is a straight difference in the current displayed units. For example, if the trace format is LogMag (dBm), the delta marker displays the difference in dB, thus showing a power ratio. But if the trace format is Real, then the delta marker shows a voltage difference, not a ratio. Exceptions for this are:

- When the trace format is **Linear Mag** or **Log Mag (linear unit)** the delta marker displays a voltage ratio or (if the Y Axis unit is Power) a power ratio, rather than a difference.
- When either the marker or its reference has a marker function turned on, the delta marker always displays a ratio or its decibel equivalent. See ["Marker Function" on page 1792](#page-1791-0) for more details on how delta markers work with marker functions. The type of ratio calculated (power or voltage) depends on the delta marker units; the reference marker value is converted as needed so it has compatible units.
- When the trace format is **Wrap Phase**, the delta marker readout is constrained to the wrapped phase display range, which is usually (–180, +180] degrees. For example, if the absolute phase at marker 1 is 170 deg and its reference has phase of –170 deg, the delta does not show 340 deg, but –20 deg. Note that the Wrap Phase display range can be changed (see ["Phase/Trellis Offset" on page 1858\)](#page-1857-0).

There is no current support for calculating deltas across traces (and this cannot be done at all unless the traces have the same domain and ranges).

By default, the reference marker for marker 1 is marker 2; for marker 2 is 3 and so on, but the reference marker can be changed. See ["Relative To" on page 1784](#page-1783-0).

For coupling rules, see ["Coupling of Delta and Reference Markers" on page 1777](#page-1776-1).

For Control Mode SCPI command information see: ["Control Mode" on page 1774](#page-1773-0)

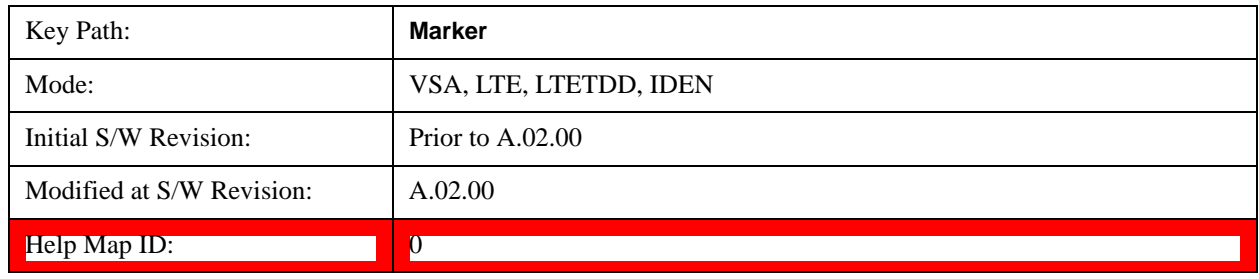

### <span id="page-1775-0"></span>**Fixed**

Mainly used as reference markers for Delta markers. A fixed marker's X and Y Axis values can be directly or indirectly specified by you, and they remain fixed once specified, in other words, they do not follow the trace data value. These markers are represented on the display by an "X" rather than a diamond. If a marker is changed from off to fixed, the X and Y (and Z) values are chosen to put it in the center of the display. If the marker is changed from some other type to fixed, the current X and Z values of the marker remain unchanged. The Y value is taken from the current trace data value and must be changed manually thereafter.

For Control Mode SCPI command information see: ["Control Mode" on page 1774](#page-1773-0)

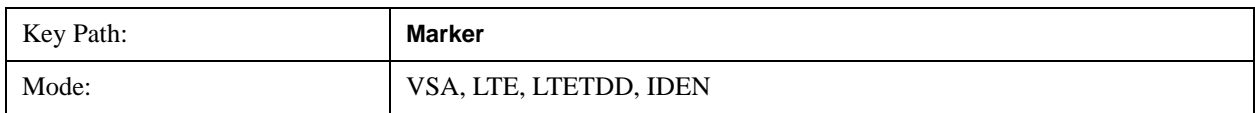

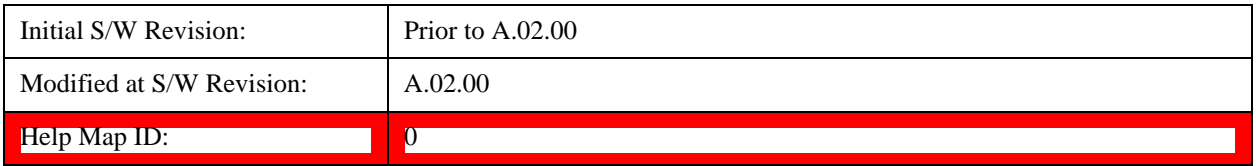

### <span id="page-1776-0"></span>**Off**

Turning a marker off makes it invisible, and also its annotation.

Turning a marker on (i.e., changing its control mode from Off to any other control mode) assigns the marker to the currently selected trace.

For Control Mode SCPI command information see: ["Control Mode" on page 1774](#page-1773-0)

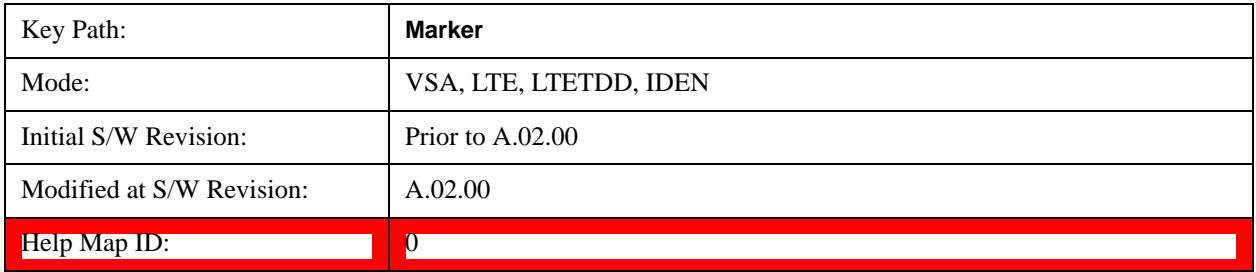

#### <span id="page-1776-1"></span>**Coupling of Delta and Reference Markers**

The following coupling rules apply from the front panel and also if the equivalent SCPI commands are sent.

Pressing the Delta key causes the selected marker to become a delta marker if it is not already. Also, the selected marker's reference is affected as follows:

- If the reference marker was off, it is turned on as a fixed marker.
- The reference marker is moved to the trace of the selected marker and set to the same position as the selected marker.
- If the delta marker has a marker function turned on, the reference marker takes on the same function (with the same band limits).

Exception: Pressing Delta when the selected marker's mode is not yet Delta does not move or change a reference marker that is already turned on (Normal, Delta, or Fixed) and on the same trace as the selected marker. It merely changes the selected marker's mode to Delta and shows the current offset between it and the reference. If you press Delta again (when the selected marker is already in Delta mode) then the reference is moved and modified as described above.

When a delta marker is changed to any other control mode, if its reference marker is fixed then the reference marker is also turned off.

If you move a delta marker to a different trace, it is forced to Normal mode and if its reference is fixed, the reference is turned off.

A delta marker is forced to Normal mode if you turn its reference off or if you move its reference to another trace. (In the latter case the reference is not turned off even if it is fixed.)

If you change the selected marker's reference (using the Marker, Properties, Relative To), the selected

marker is forced to Delta mode. This change of the selected marker to Delta mode causes its new reference's control mode and position to change as described above.

#### **Marker Position**

Selects which data point in a trace to read out with the marker (or where to locate a fixed marker). The marker position is primarily set in terms of the domain units, not trace points (although it can be set in terms of points via SCPI). The default active function when you press a marker hard key is the  $X$ position for the currently selected marker. The exception to this is when the selected marker is fixed. In that case there is no default active function (to prevent inadvertently changing a fixed marker's location).

Marker position is not defined when a marker's control mode is Off. When a marker is turned on in Normal or Delta mode, its X (and Z) values are set to the center of the trace data. If a marker is turned on in Fixed mode, its position is set so that it appears in the middle of the trace grid.

The Marker Position key branches to the Marker Position menu, which enables you to set any position variable relevant to the selected marker's control mode and trace format.

For Normal and Delta markers, usually only Marker X is available. Marker Z is available for trace data with 2-dimensional domain. For Fixed markers, Y can also be set. If the trace format is Vector or Constellation, **Marker Y** controls the real (horizontal axis) value and **Marker Y Imag** controls the imaginary (vertical axis) value. The key (or the keys below it) is grayed out if the selected marker is off.

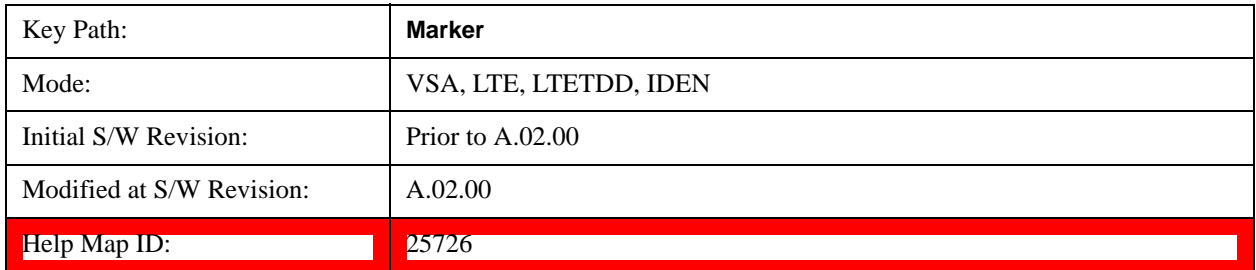

### **Marker X**

Sets the selected marker's X Axis value position in the current X Axis Scale unit. If the control mode is Off, the SCPI command has no affect other than to cause the marker to become selected**.** Note that the X value can change if the marker is moved to a trace with a different domain.

The Marker X position is absolute if the marker control mode is Normal or Fixed. If the control mode is Delta, then the X position is relative to the reference marker. The valid X positions are the actual data points in the trace; the marker cannot be located between points. If a SCPI command attempts to place the marker between two points, the X value snaps to the closest point.

Note that for Vector or Constellation format, the X axis is perpendicular to the screen (because the screen axes are used to show the real and imaginary parts of the Y value), so adjusting the X value in this case only causes the marker to move horizontally if the real Y value changes. For Fixed markers on a trace with one of these formats, adjusting the X value does not cause horizontal motion of the marker at all. Instead, use the Marker Y and Marker Y (imag) controls to move the marker horizontally and vertically.

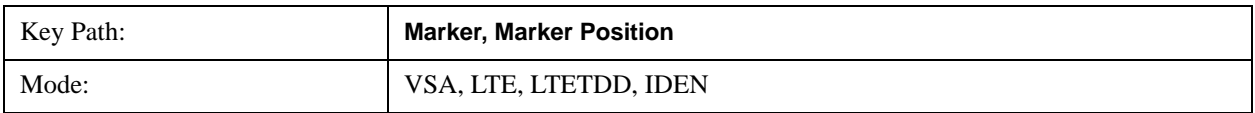

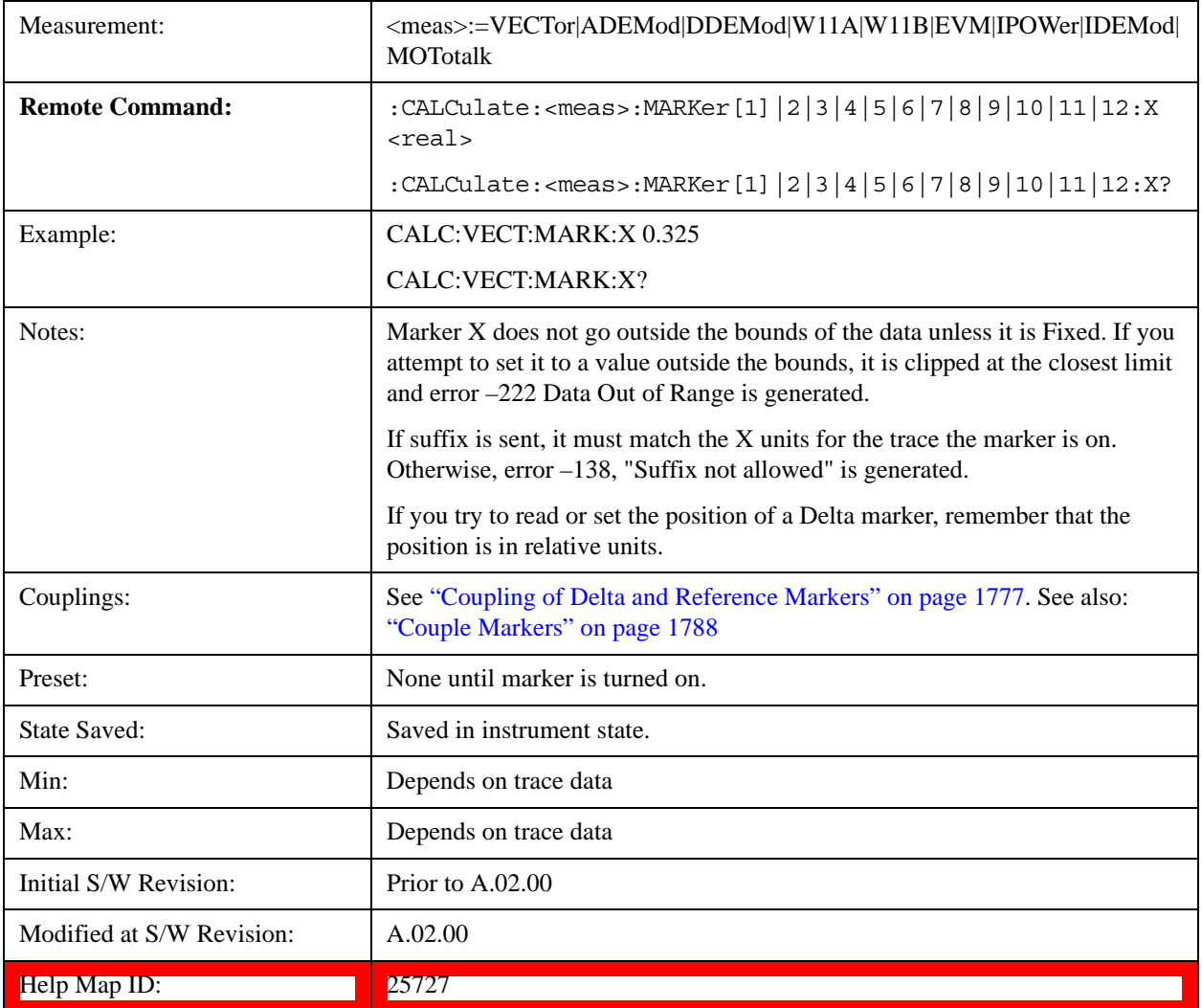

# **SCPI only X position commands**

Via SCPI , the marker position can also be set or queried in trace points. In this case, the position setting or reading is absolute regardless of control mode.

**NOTE** The entered value in Trace Points is immediately translated into the current domain units for setting the value of the marker. The marker's value in domain units, NOT trace points, is preserved if a change is made to the X Axis scale settings. Thus, if you use this command to place a marker on point 500, which happens at that time to correspond to 13 GHz, and then you change the Start Frequency so that point 500 is no longer 13 GHz, the marker stays at 13 GHz, NOT at point 500.

If the trace the marker is on has a 2-dimensional domain, then the points are numbered in the following way:

Starting at the minimum X and Z position, this point is numbered 0. Each time you increment the point number, increment the X value to the next available value. When X reaches the maximum X position,

then reset X to the minimum and increment the Z value. Then continue incrementing the X position in the same manner as before.

Note that for symbol tables, which have no axes, incrementing the X position in points moves the marker consecutively through all table entries.

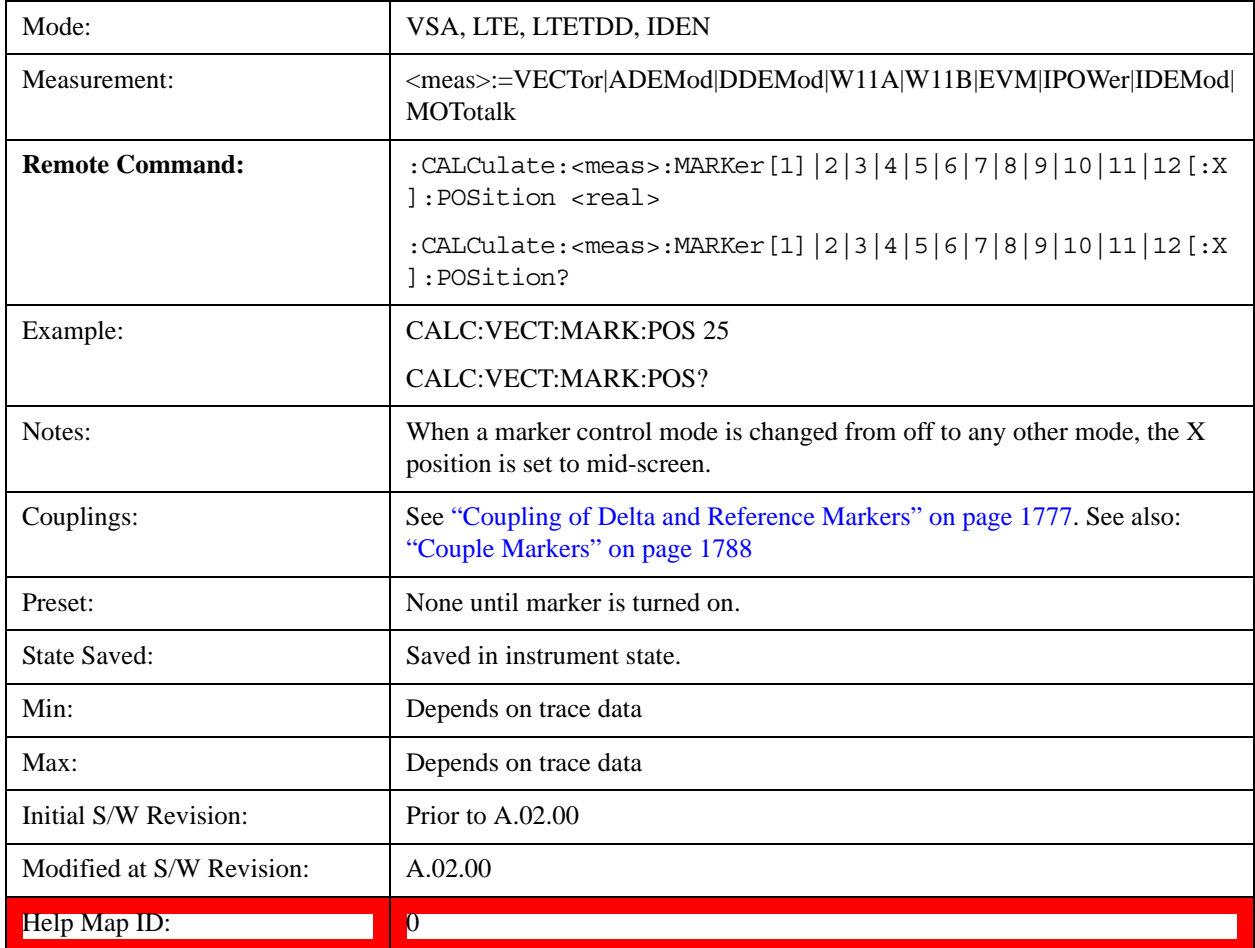

# Marker X Unit can be queried via SCPI

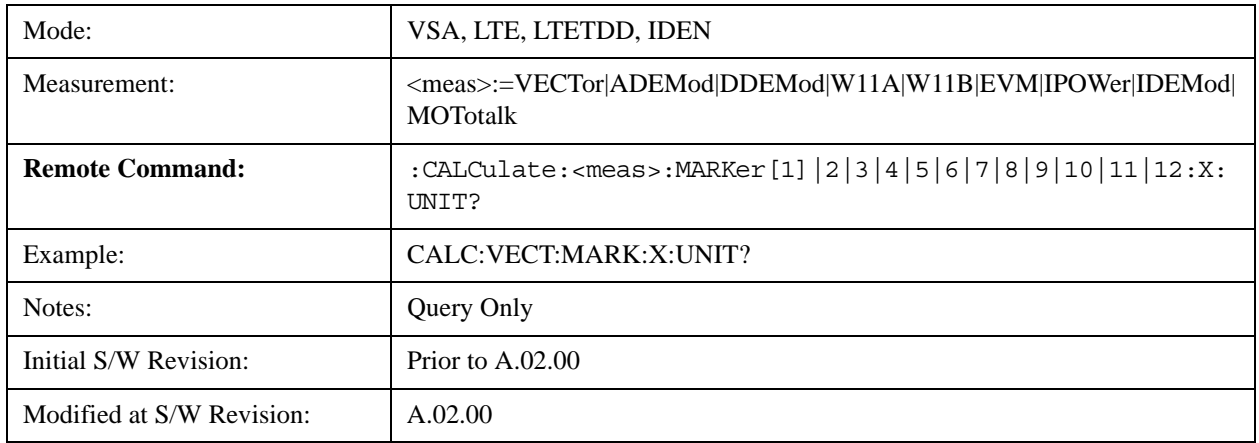

#### Help Map ID: 0

#### **Marker Y**

Enables you to set or read back the selected marker's Y Axis value in the current Y Axis Scale unit. Setting the Y value has no affect (other than to cause the marker to become selected) if the control mode is other than fixed. The query form generates an error if the control mode is Off. Note that the Y value can change if the Y-axis units change, either from a change in format of the trace the marker is on or if the marker is moved to a different trace.

If the selected marker is on a trace that is displayed with Vector or Constellation format, this function controls only the real part of the Y value (i.e., the horizontal axis value). Use the **Marker Y (imag)** control to change the imaginary (vertical) value. Marker Y and Marker Y Imag always set or get the rectangular form of Y, regardless of whether the marker readout is polar or rectangular.

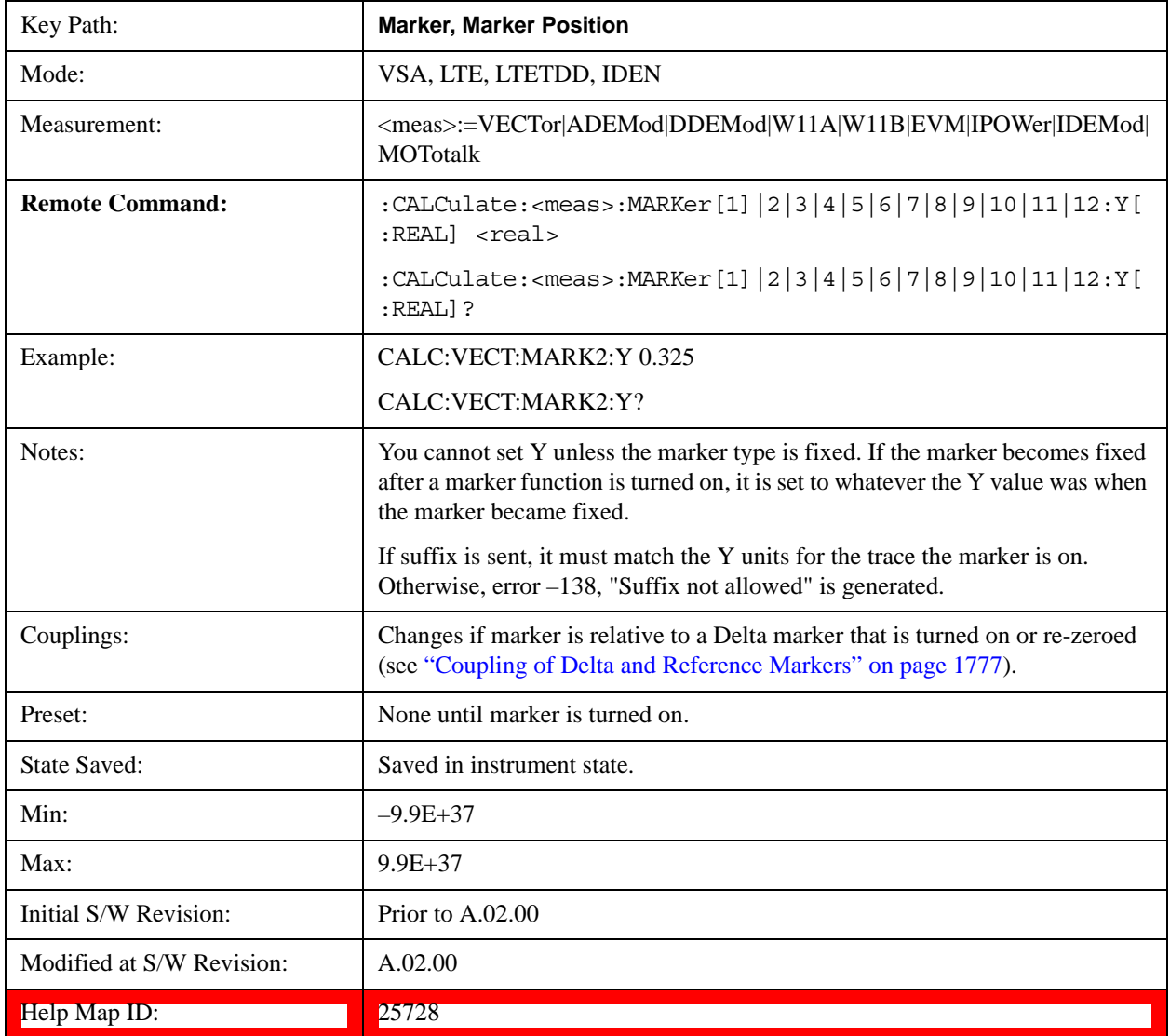

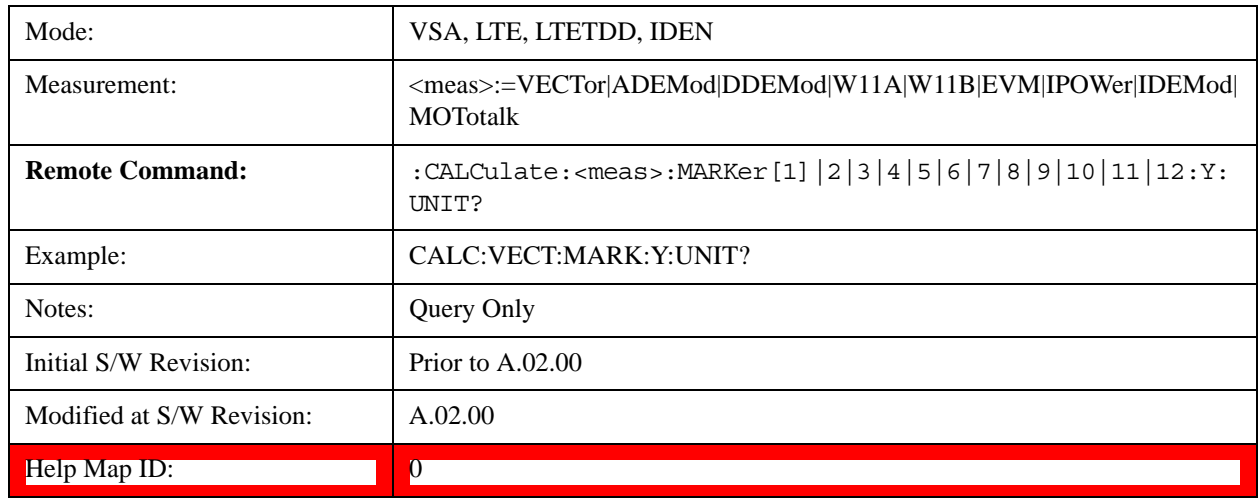

Marker Y Unit can be queried via SCPI.

# **Marker Y Imag (Imaginary)**

Enables you to set or read back the selected marker's quadrature (imaginary) Y value in the current Y Axis Scale unit. It has no affect (other than to cause the marker to become selected) if the control mode is other than fixed or if the current trace format is not complex (Vector or Constellation). The query form generates an error if it is used for a marker that is not on a complex trace. Marker Y Imag is not affected by whether the marker readout is polar or rectangular.

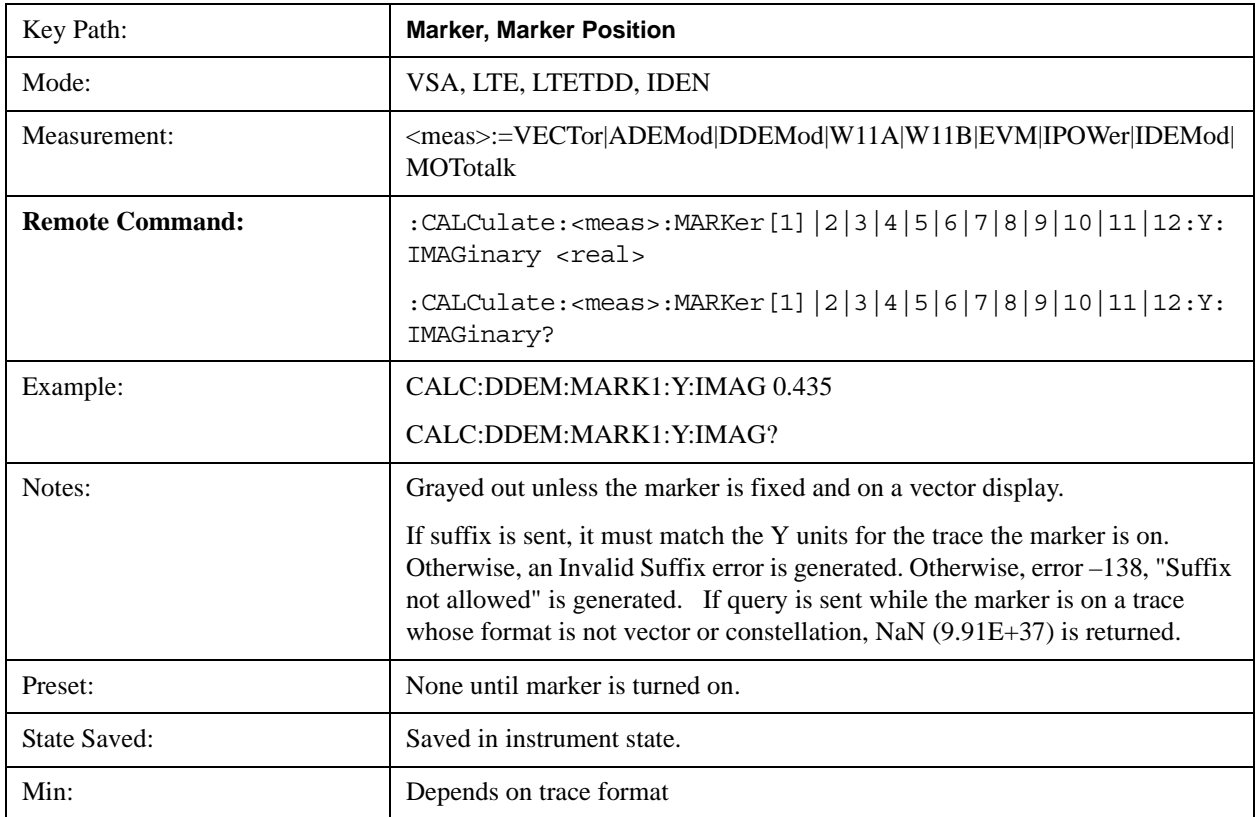

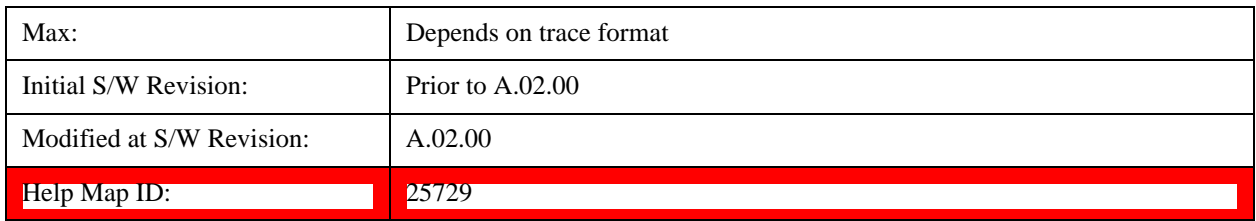

# **Marker Z**

Sets the selected markers Z Axis value in the current Z Axis Scale unit for markers on traces with a 2-dimensional domain. In each case the marker that is addressed becomes the selected marker. It has no affect (other than to cause the marker to become selected) if the control mode is **Off** or if the trace has no Z domain. Note that the Z value can change or become irrelevant if the marker is moved to a trace with a different Z domain or no Z domain.

Note that this Z value is affected if the SCPI command to set marker point position is used.

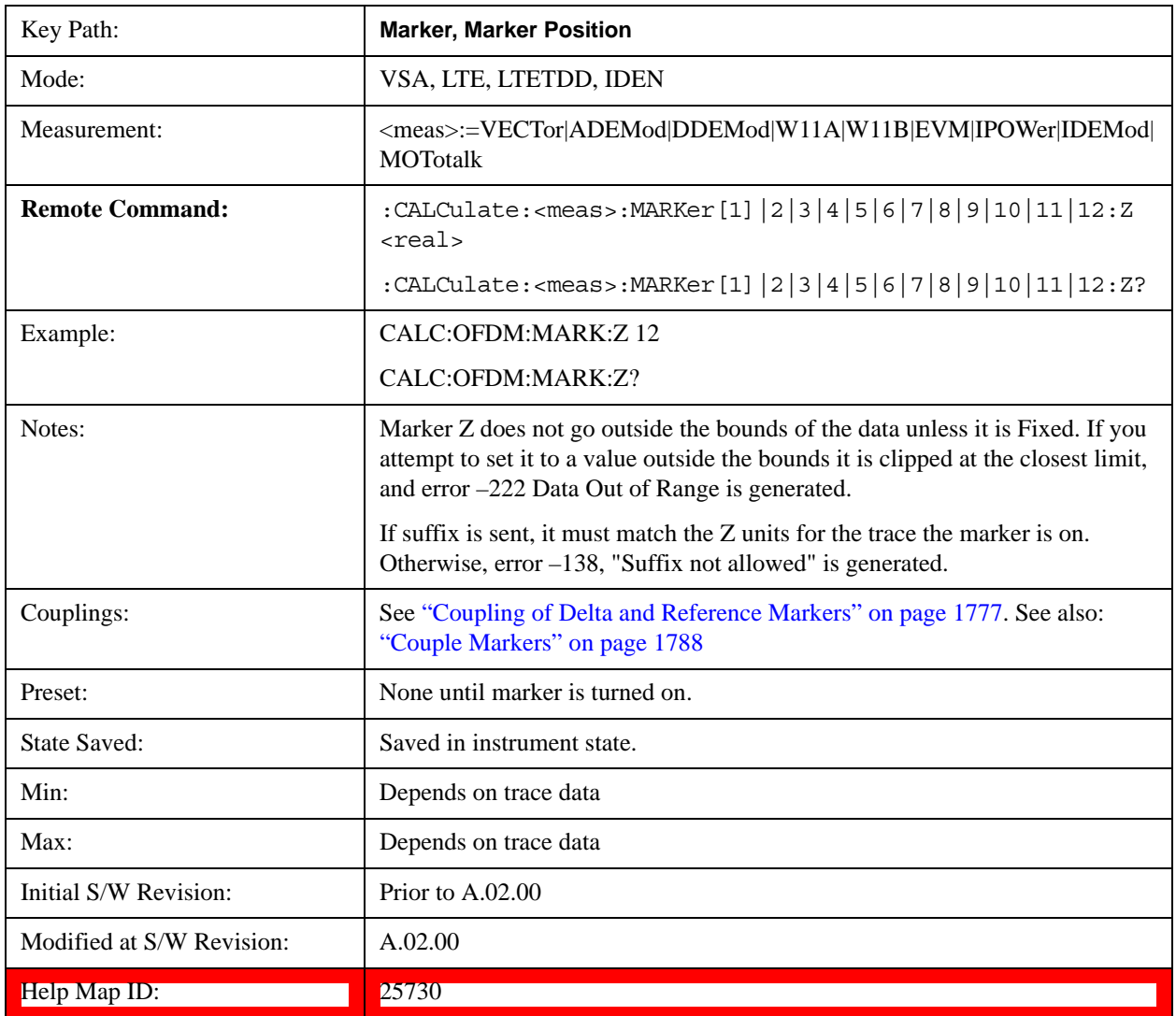

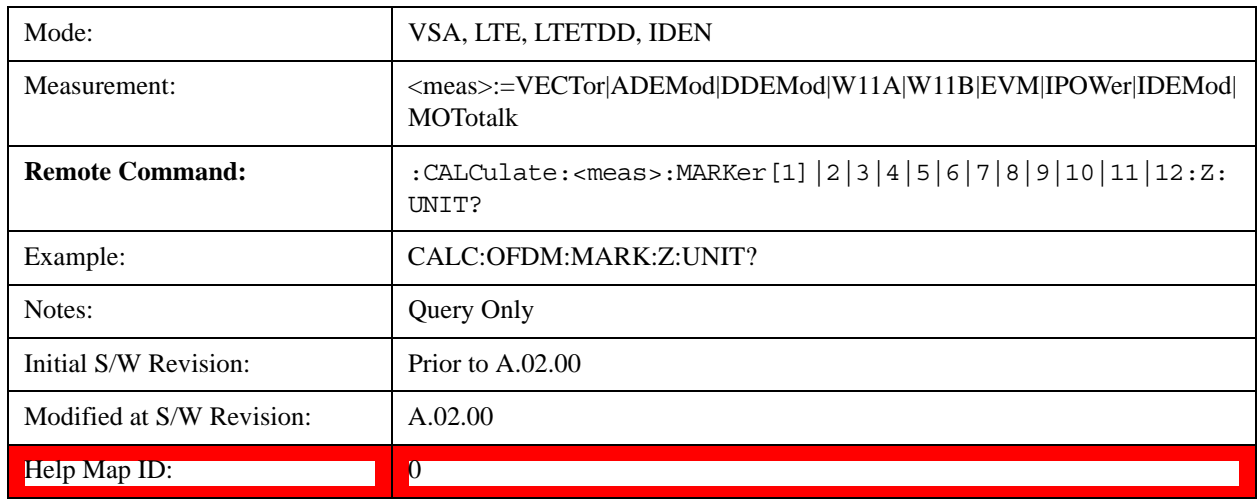

Marker Z Unit can be queried via SCPI.

## **Marker Properties**

Accesses a menu of common marker properties.

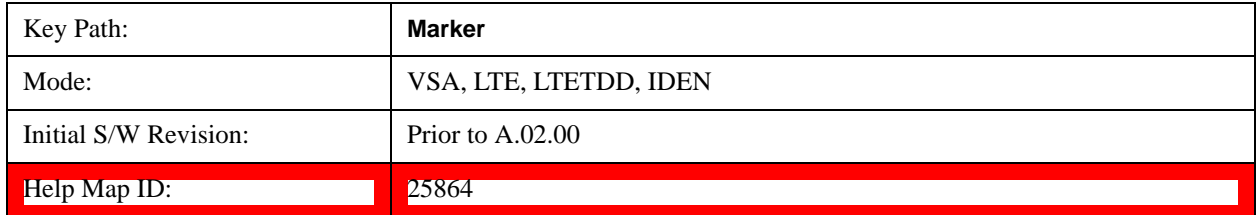

### <span id="page-1783-0"></span>**Relative To**

Enables you to specify which marker is used as a reference for the selected marker when the selected marker's control mode is set to Delta. By default, the reference marker is numerically one higher than the selected marker, that is, marker 1 is relative to marker 2, marker 2 to marker 3, and so on. Marker 12 by default is relative to marker 1. This key enables you to change the reference marker from the default. Note that a marker cannot be made relative to itself.

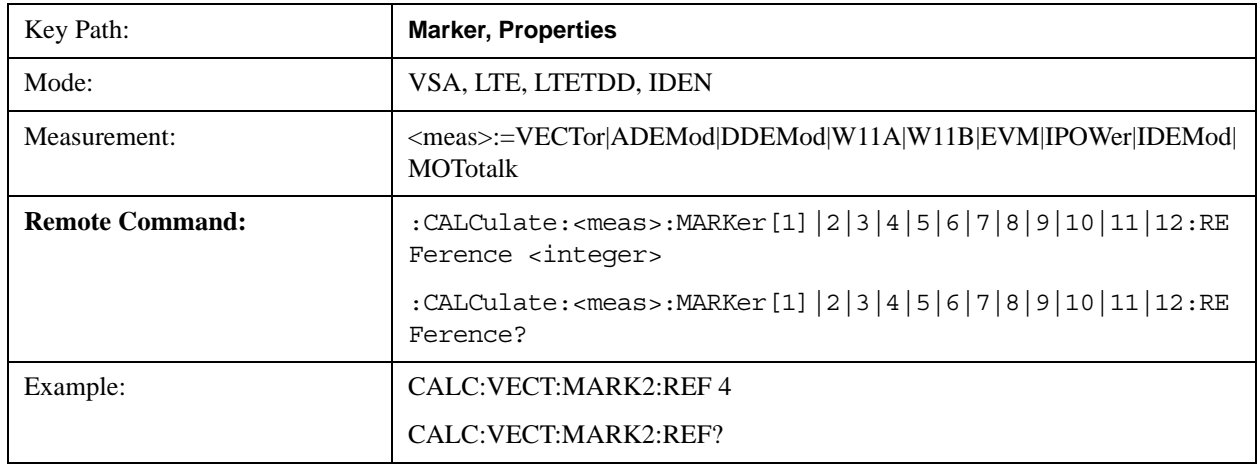

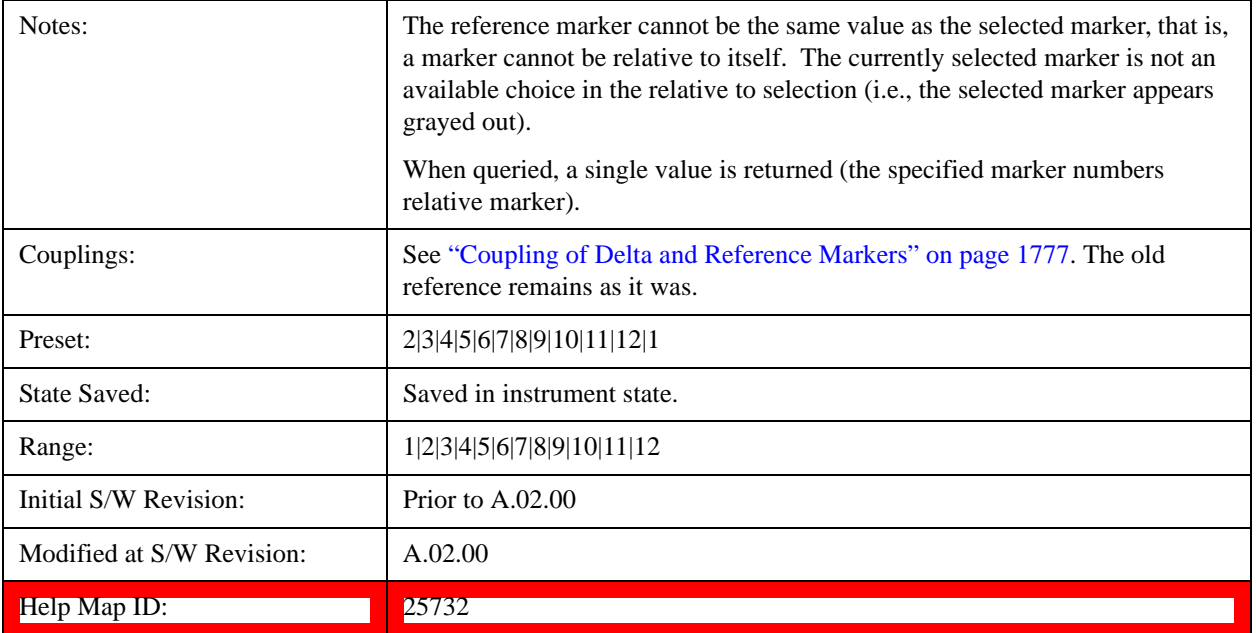

#### **Complex Format**

Determines the format for the readout when a marker is placed on a complex display (vector or constellation). The choices are to read out in rectangular or polar coordinates. The readout format applies to the marker display and marker table only; there is no SCPI for reading out the marker value in polar form.

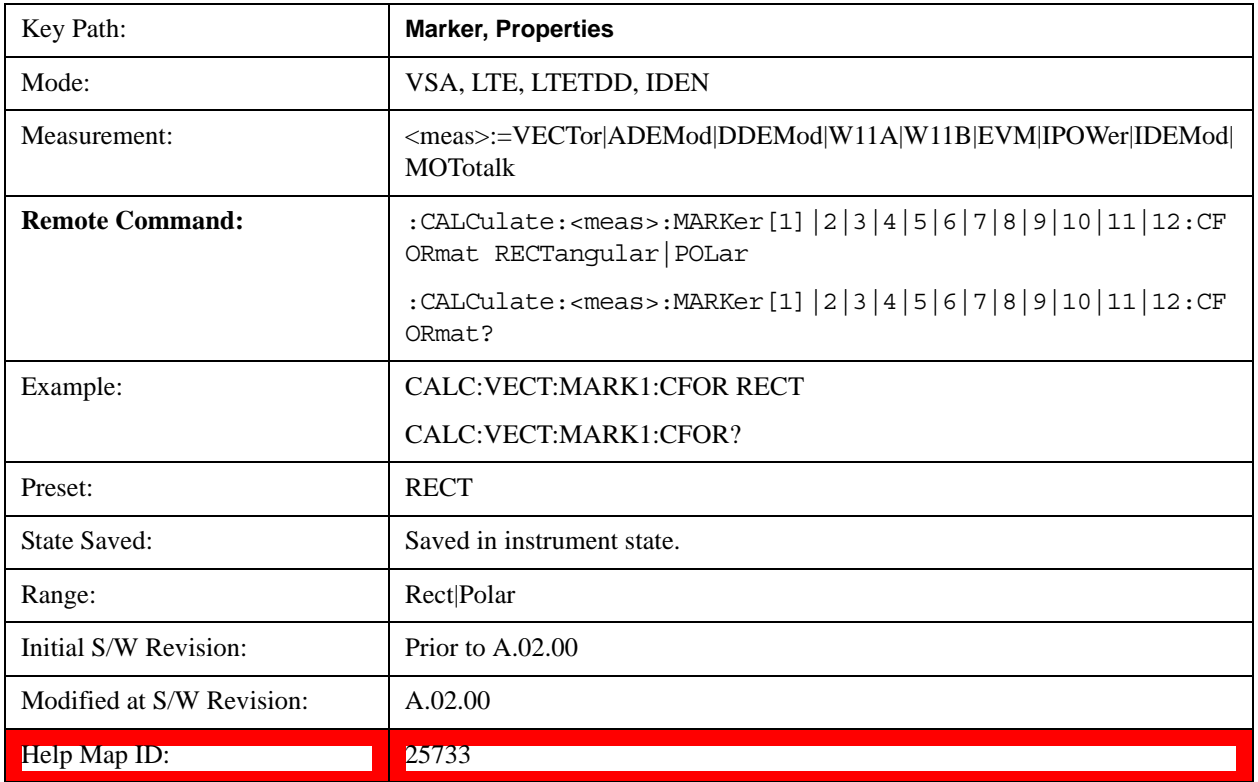

# **Marker Trace**

Enables you to determine the trace to which a marker is assigned. By default, when a marker is turned on it is assigned to the currently selected trace. You can change that assignment using this control.

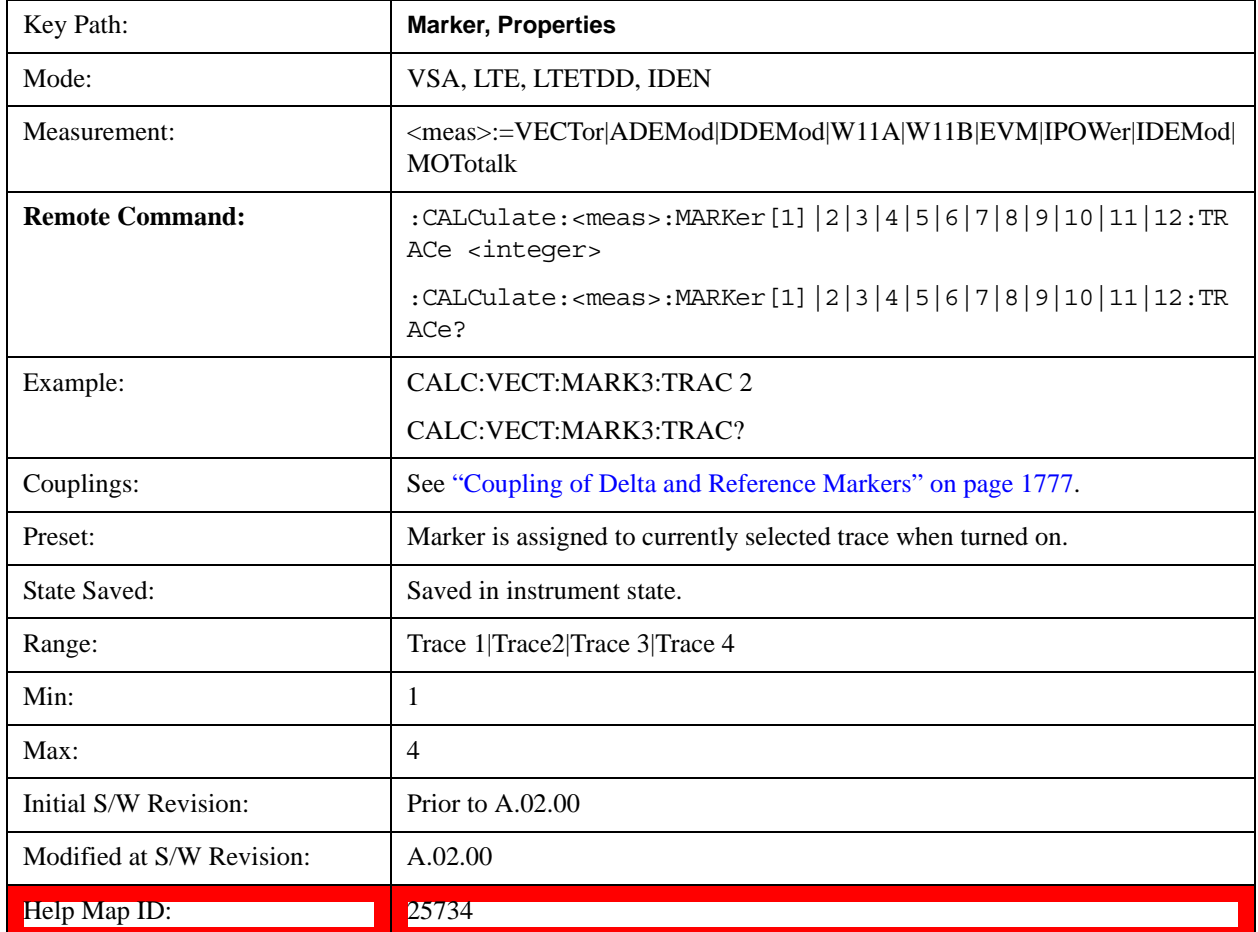

### **Marker Count**

Enables the frequency counter algorithm on the selected marker. This algorithm can more precisely determine the frequency of a peak. The marker must be on a frequency domain trace, with data coming from hardware. Place the marker on a peak and enable the frequency counter. The marker readout then shows the calculated frequency rather than the marker X position. Only one marker can be counted at any time. Turning on marker count for any marker turns it off for all other markers.

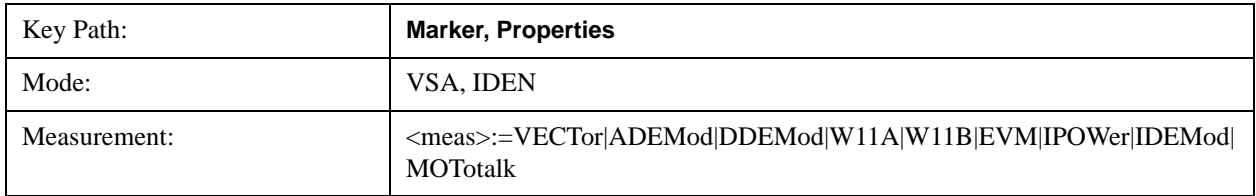

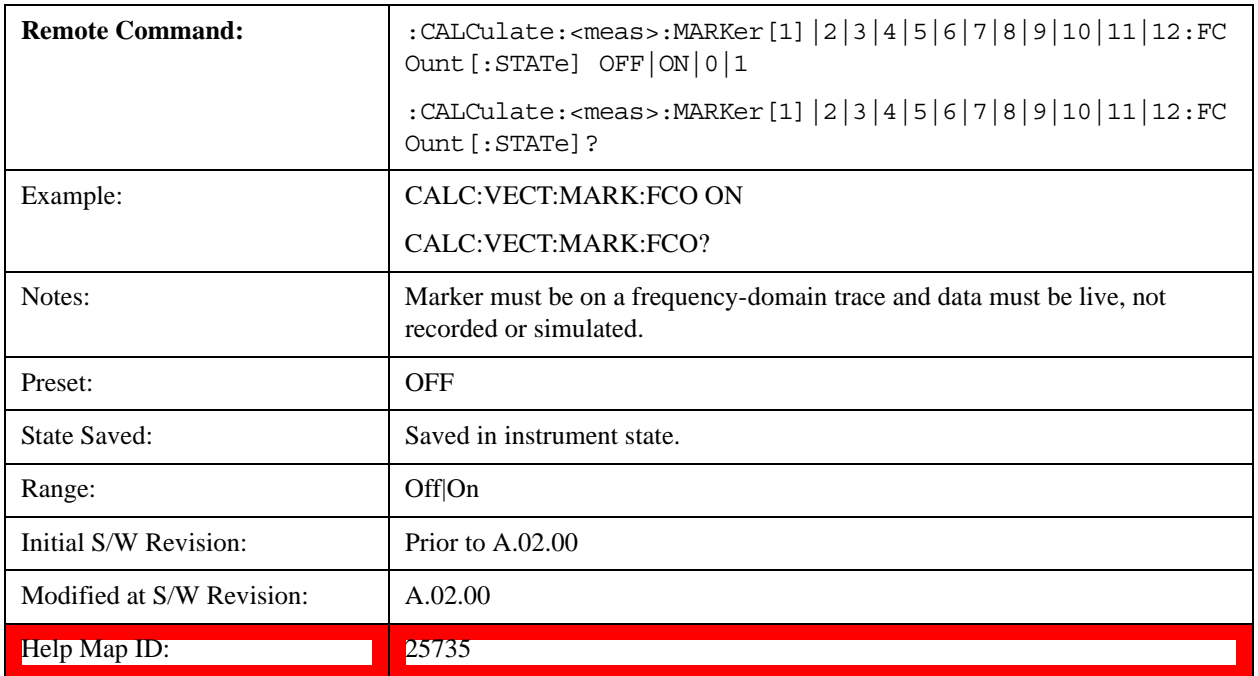

The frequency counter result must be read back with the following SCPI command. The Marker X query command only gets the marker's data point position, which is not as accurate as the frequency counter result.

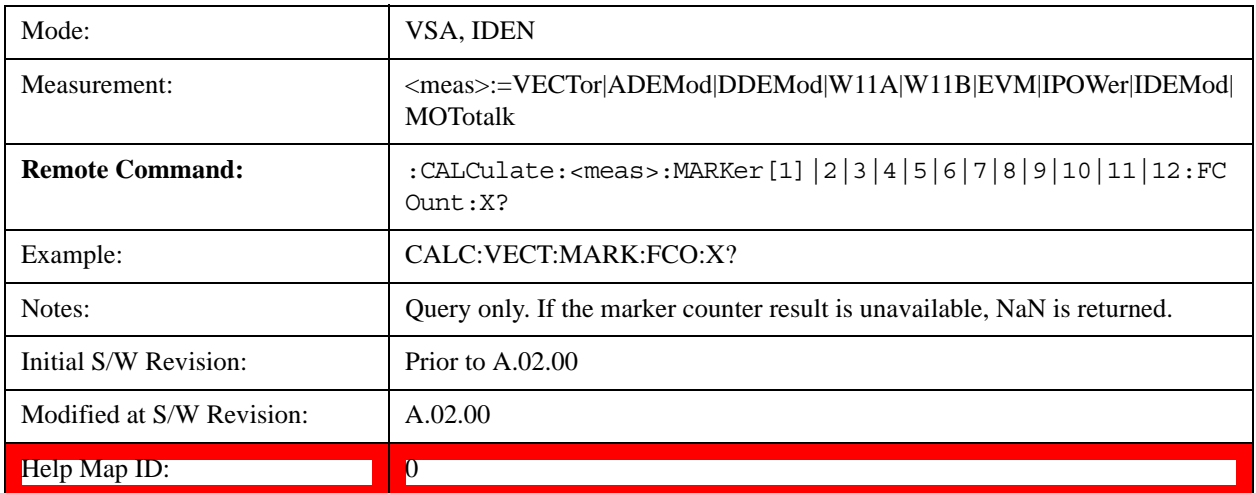

### **Marker Table**

Displays the marker data display window below the measurement window. For each marker that is on, information is displayed in the data display window, which includes the marker number, control mode, trace number, X axis scale, X axis value, and the Y-axis result. Additional information is shown for markers that have marker functions turned on.

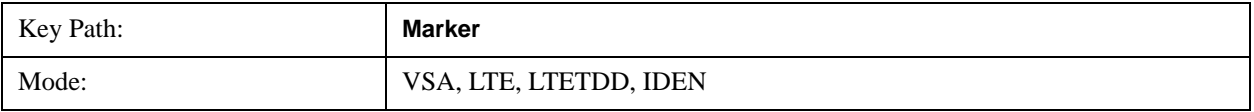

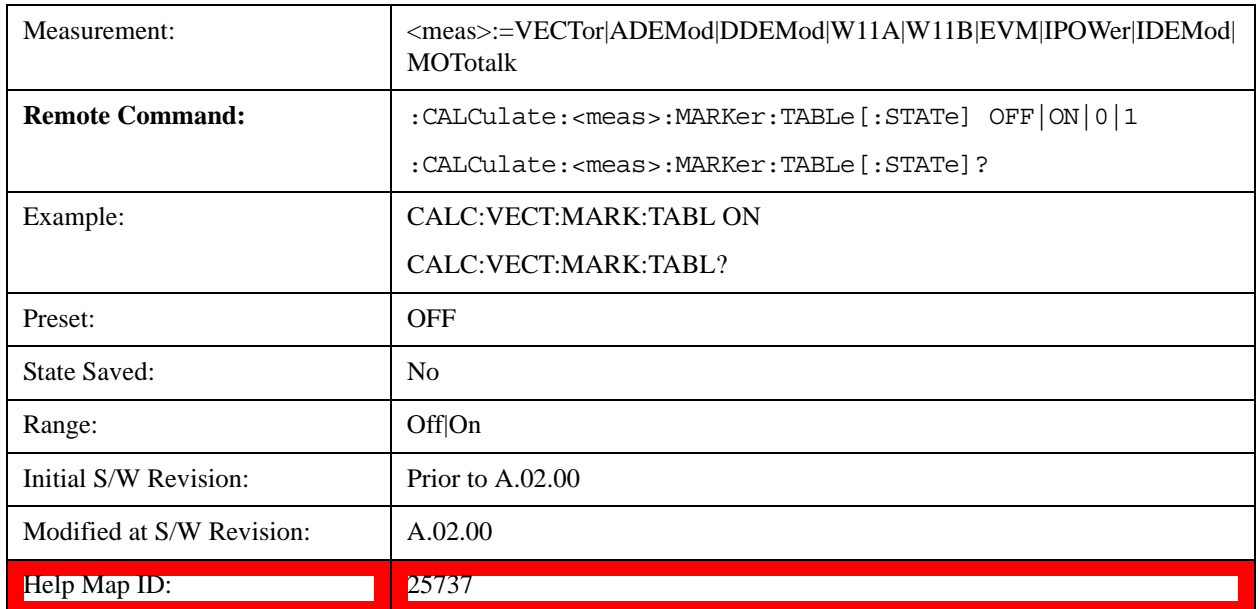

# <span id="page-1787-0"></span>**Couple Markers**

Affects all currently displayed markers. In general, when coupling is turned on then all Normal or Delta markers with the same (or equivalent) domain as the selected marker move in the same manner as the selected marker. Coupling is relative between markers on the same trace (so that their relative positions in the domain are maintained). Coupling can be absolute between markers on different traces that have equivalent domains. That is, they have the same position in the domain, if possible. (As an example of equivalent domains, demodulated symbol positions can be derived from time by using the current symbol rate). When you move the selected marker, then others on related traces track it. This enables you to correlate different measurement results. For example, you can place a marker at a particular symbol time on an error vector magnitude display, have tracking markers on the symbol table and pre-demod time trace showing you the symbol value, and the actual time-varying signal value at the same point in time.

Absolute coupling is performed only for the lowest numbered Normal or Delta marker on each trace. All other markers on a trace couple relatively. When you turn on marker coupling, the subset of markers that have the same domain as the selected marker track it and all other markers remain at their current location. The absolutely coupled markers within this subset is moved at this time to match the domain setting of the selected marker, with the relatively coupled markers following accordingly to maintain offsets within their respective traces. Those markers with different domains remain at their current location. When you select a marker with a different domain than the previously selected marker, then the subset of markers with that domain go through the same procedure.

Any marker that coupling would move outside its range of X values, remains at the closest limiting value until the selected marker moves in such a way as to bring the coupled X value back into range. If the coupled markers are on data that do not have the same domain resolution, then they are positioned as close to each other as possible.

If markers change mode or trace, or trace data is changed below them, the coupling rules are immediately applied to the new set.

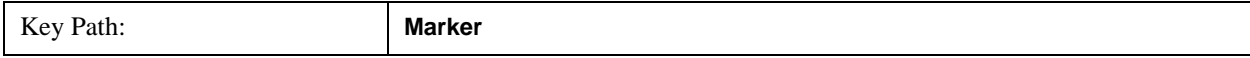

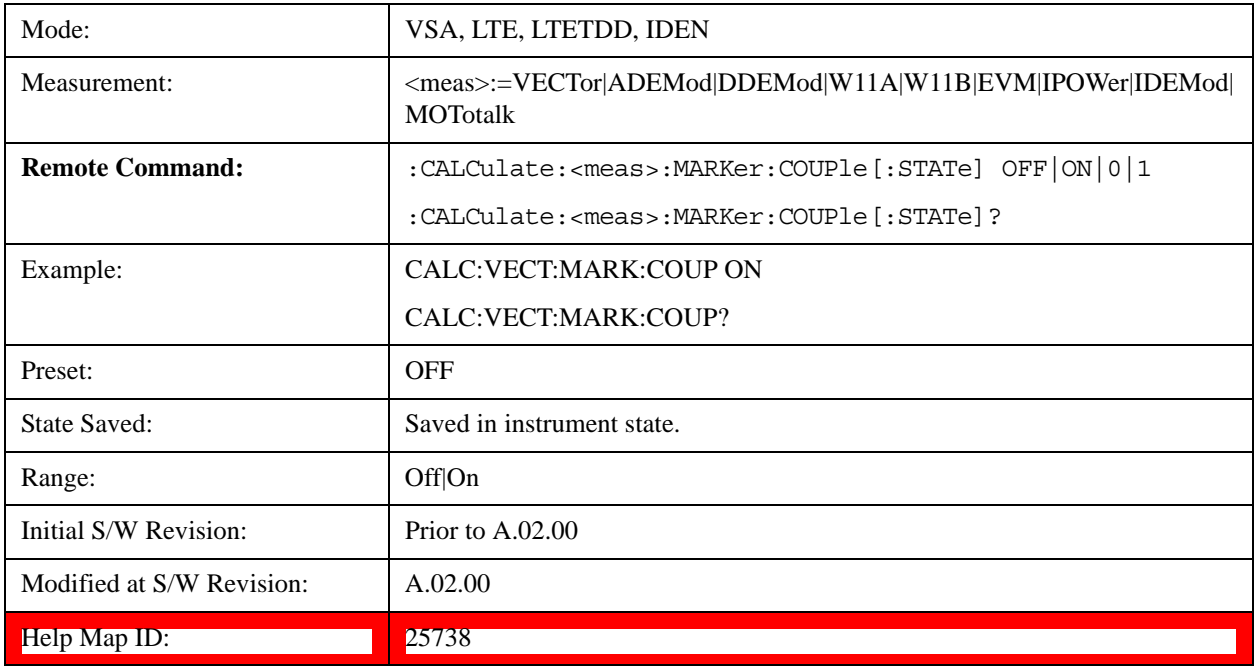

## **All Markers Off**

Turns all markers off and sets the selected marker to 1.

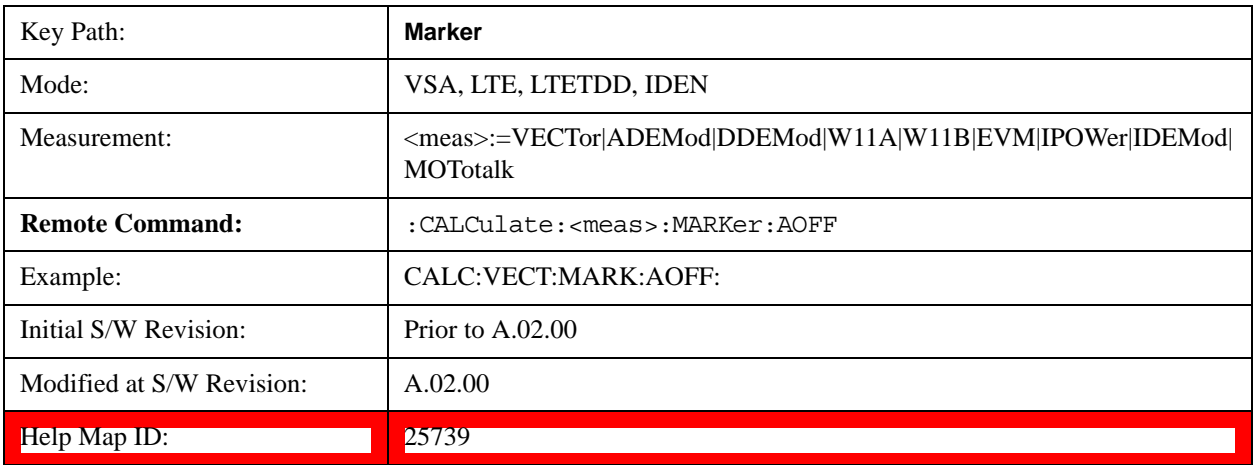

# **Marker -> (Marker To)**

Provides access to some convenient functions for copying the marker position to a number of frequency and Y-axis scaling parameters. These functions are available from the front panel only. No SCPI is provided, because you can already read the marker position via SCPI and then set any frequency or scaling parameter accordingly, with full accuracy.

Pressing the Marker -> hardkey always makes the selected marker's X position the active function.

If the selected marker is off, pressing the Marker -> hardkey turns on the selected marker in normal

mode on the currently selected trace.

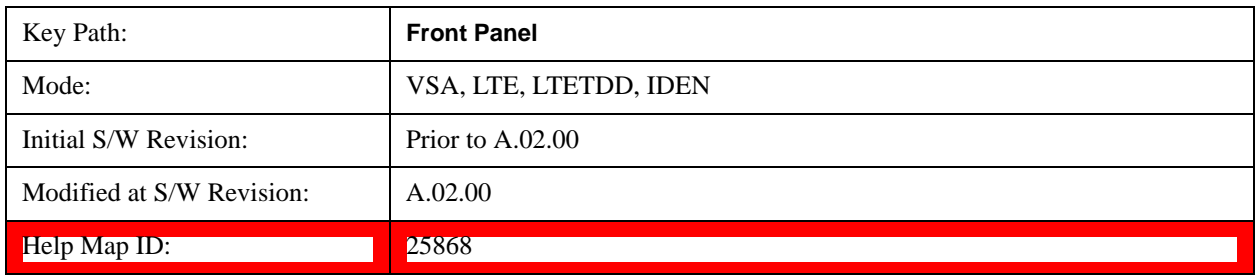

## **Mkr -> CF (Center Frequency)**

Sets the center frequency equal to the selected marker's absolute frequency. The marker must be on a frequency-domain trace. The absolute marker frequency is used regardless of whether its control mode is Normal, Delta, or Fixed.

If the currently selected marker is not on when this key is pressed, it is turned on at the center of the screen as a normal type marker.

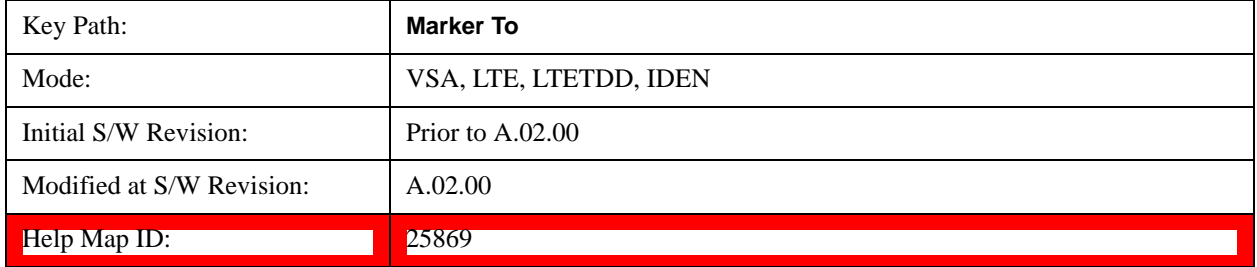

# **Mkr -> CF Step**

Sets the center frequency step size equal to the selected marker's frequency. The marker must be on a frequency-domain trace. The absolute marker frequency is used regardless of whether its control mode is Normal, Delta, or Fixed.

If the currently selected marker is not on when this key is pressed, it is turned on at the center of the screen as a normal type marker.

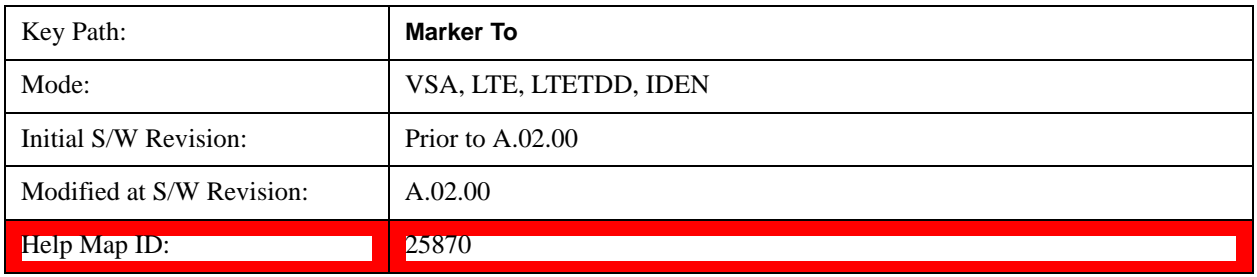

### **Mkr -> Start**

Sets the start frequency equal to the selected marker's frequency. The marker must be on a frequency-domain trace. The absolute marker frequency is used regardless of whether its control mode is Normal, Delta, or Fixed.

If the currently selected marker is not on when this key is pressed, it is turned on at the center of the screen as a normal type marker.

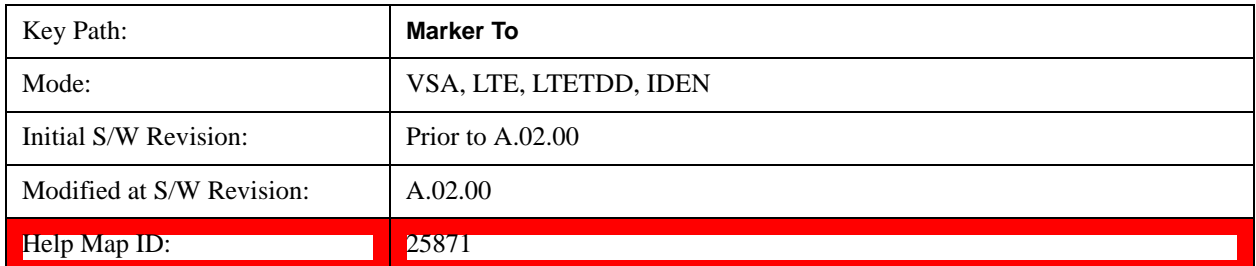

## **Mkr -> Stop**

Sets the stop frequency equal to the selected marker's frequency. The marker must be on a frequency-domain trace. The absolute marker frequency is used regardless of whether its control mode is Normal, Delta, or Fixed.

If the currently selected marker is not on when this key is pressed, it is turned on at the center of the screen as a normal type marker.

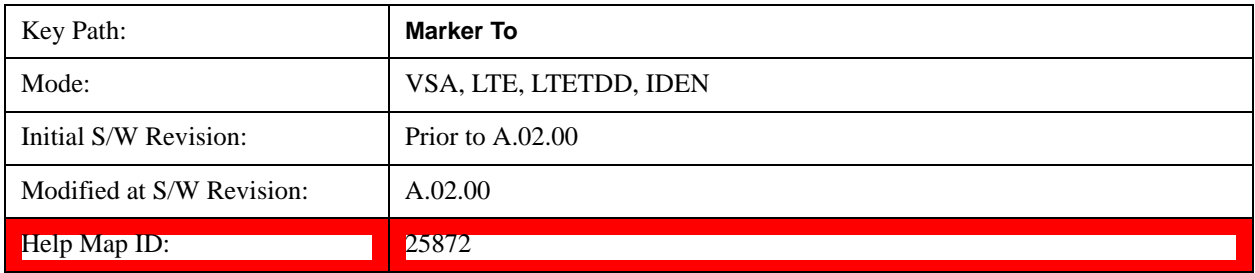

# **Mkr Delta -> Span**

Sets the start and stop frequencies equal to the selected marker's frequency and that of its reference. That is, the measurement span is "zoomed in" so that the selected marker and its associated reference appear on the extreme left and right of the display. The marker must be on a frequency-domain trace and its control mode must be Delta.

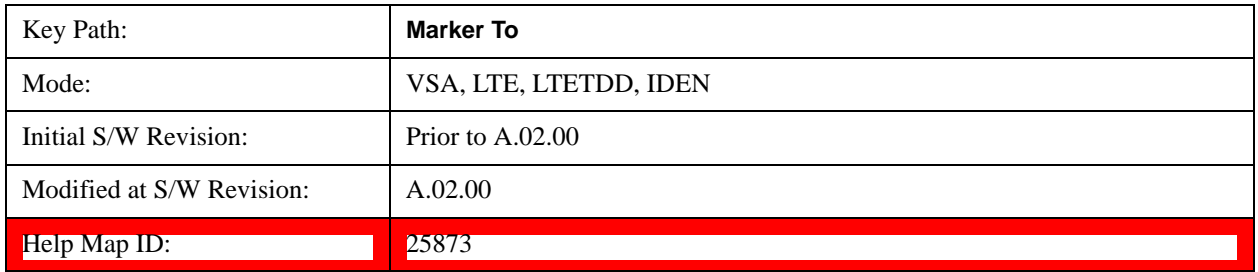

### **Mkr -> Ref Lvl**

Sets the Y axis reference value equal to the selected marker's Y value. For example, if the reference position is at the top of the screen, the whole trace is moved up so that the marker appears at the top of

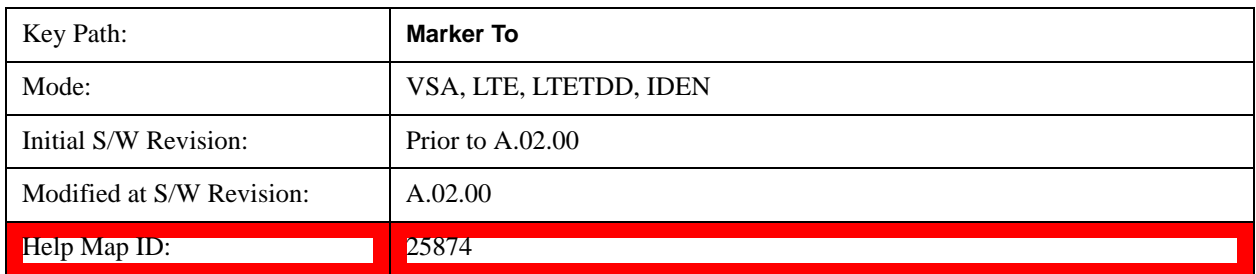

the screen. Note that this is a display scaling function only. The input range remains the same.

# **Counter -> CF (Center Frequency)**

Sets the frequency of the marker counter to the center frequency. The marker counter function must be on.

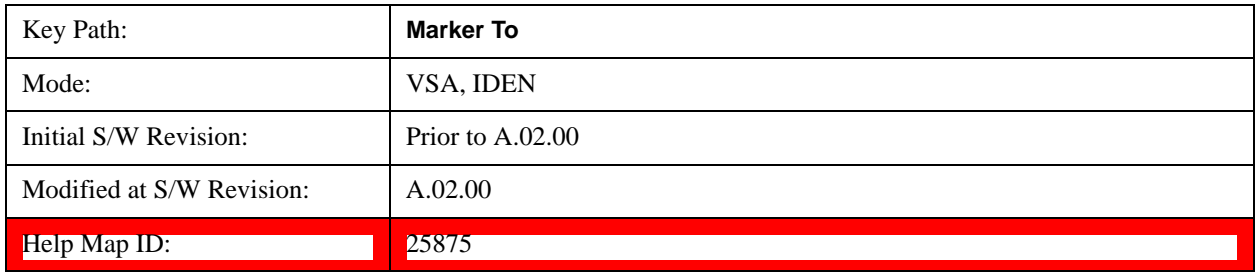

## **Mkr Delta -> CF (Center Frequency)**

Sets the center frequency equal to the difference in frequency between the selected Delta marker and its reference. The marker must be on a frequency-domain trace and the selected marker's control mode must be Delta.

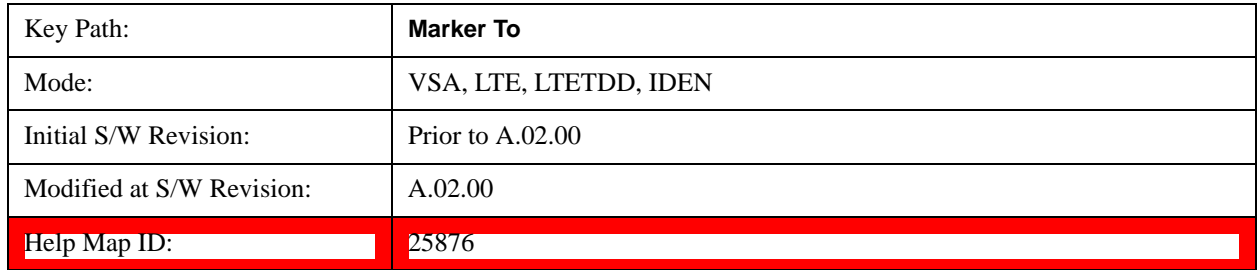

# <span id="page-1791-0"></span>**Marker Function**

Accesses a menu of selectable marker functions for VSA based measurements.

Marker Functions perform post-processing operations on marker data. Band Functions are Marker Functions that enable you to define a band of frequencies around the marker. The band defines the region of data used for the numerical calculations. These marker functions also enable you to perform mathematical calculations on trace and marker data and report the results of these calculations in place of the normal marker result.

Unlike regular markers, marker function markers are not placed directly on the trace. They are placed at a location that is relative to the result of the function calculation.

The Marker Function menu provides access to power calculations in bands of frequencies or time intervals centered on a marker. It also enables you to make calculations like carrier to noise by combining delta markers with marker functions. Marker functions are generally available for time and frequency domain traces, and not for others. If the marker function calculation is undefined for particular trace data, then "---" is shown in place of a number in the result display and marker table, and CALC:<meas>:MARK[n]:Y? returns 9.91E+37 (NaN).

Pressing Marker Function always makes the selected marker's X position the active function.

If the selected marker is off, pressing the Marker Function hardkey turns on the selected marker in normal mode on the currently selected trace.

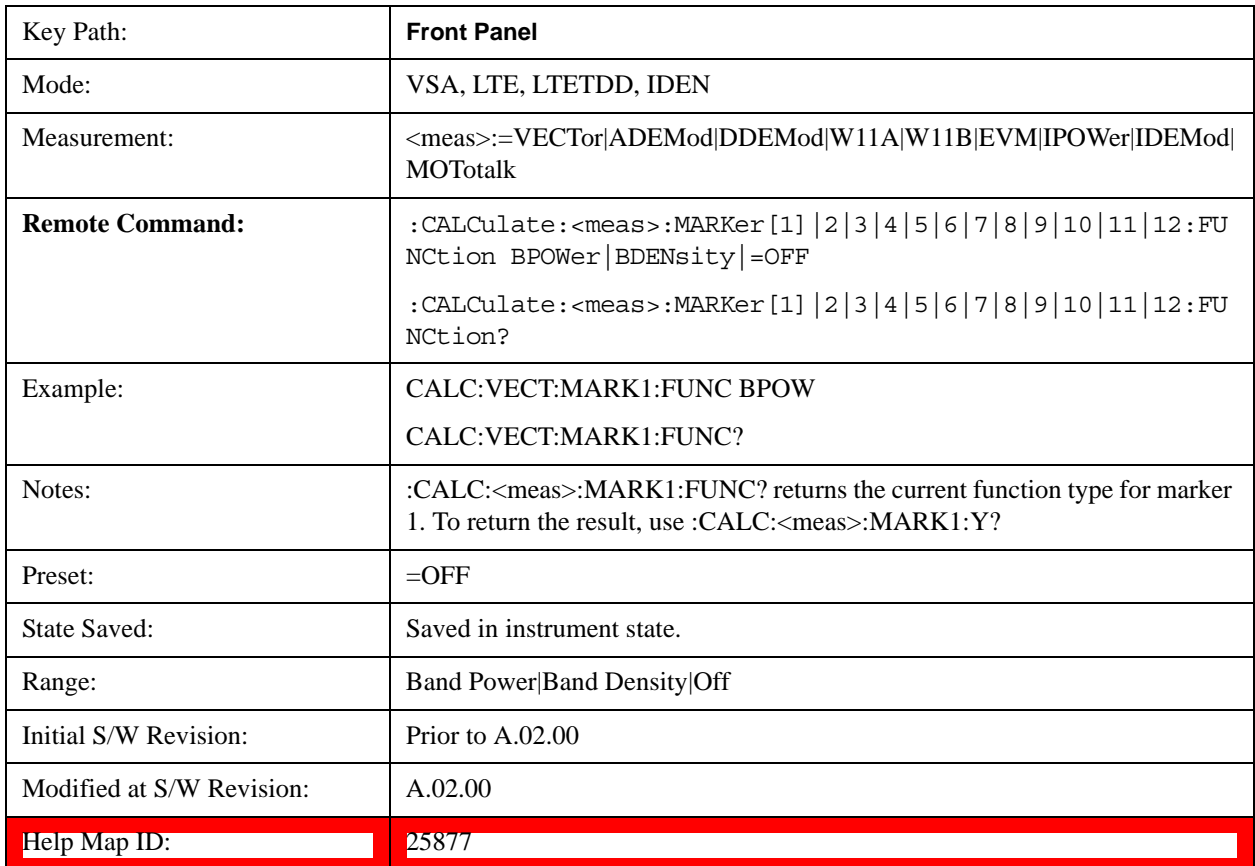

### **Band/Interval Power**

Turns on the Band/Interval Power function for the selected marker. This function calculates the power within the band centered on the marker. The function works generally with frequency spectra, PSD, and time traces. On traces where band power is undefined, the result display shows "---" and CALC:<meas>:MARK[n]:Y? returns 9.91E+37 (NaN), although the band interval can still be defined.

### **Frequency-domain data**

If the marker is on a frequency-domain trace, the result is total power within the band. This is true whether the underlying trace data is a power spectrum or power spectral density.

# **Time-domain data**

If the marker is on a time-domain trace, the result is average power within the time interval, that is, the power at each time sample in the time interval is calculated, the powers are summed and the total divided by the number of samples.

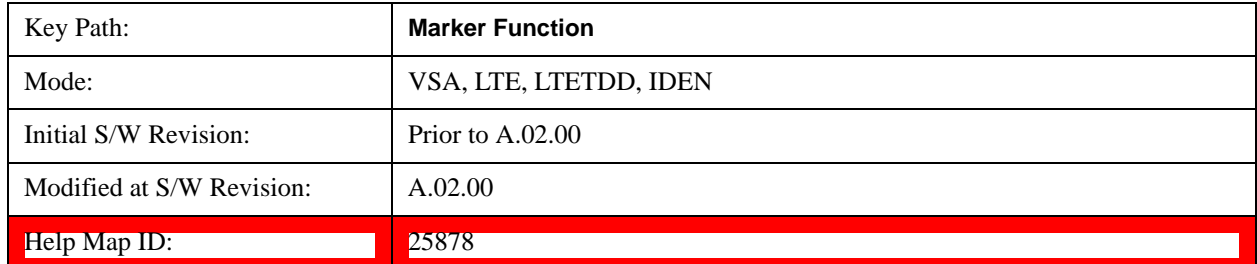

#### **Band Power Calculation**

Shows results in dBm, dBVrms, Watts, Volts RMS Squared or Volts RMS. The table below shows the choice of display units if **Band Power Calculation** is set to **Mean**, depending on the current format and Y units of the trace the marker is on.

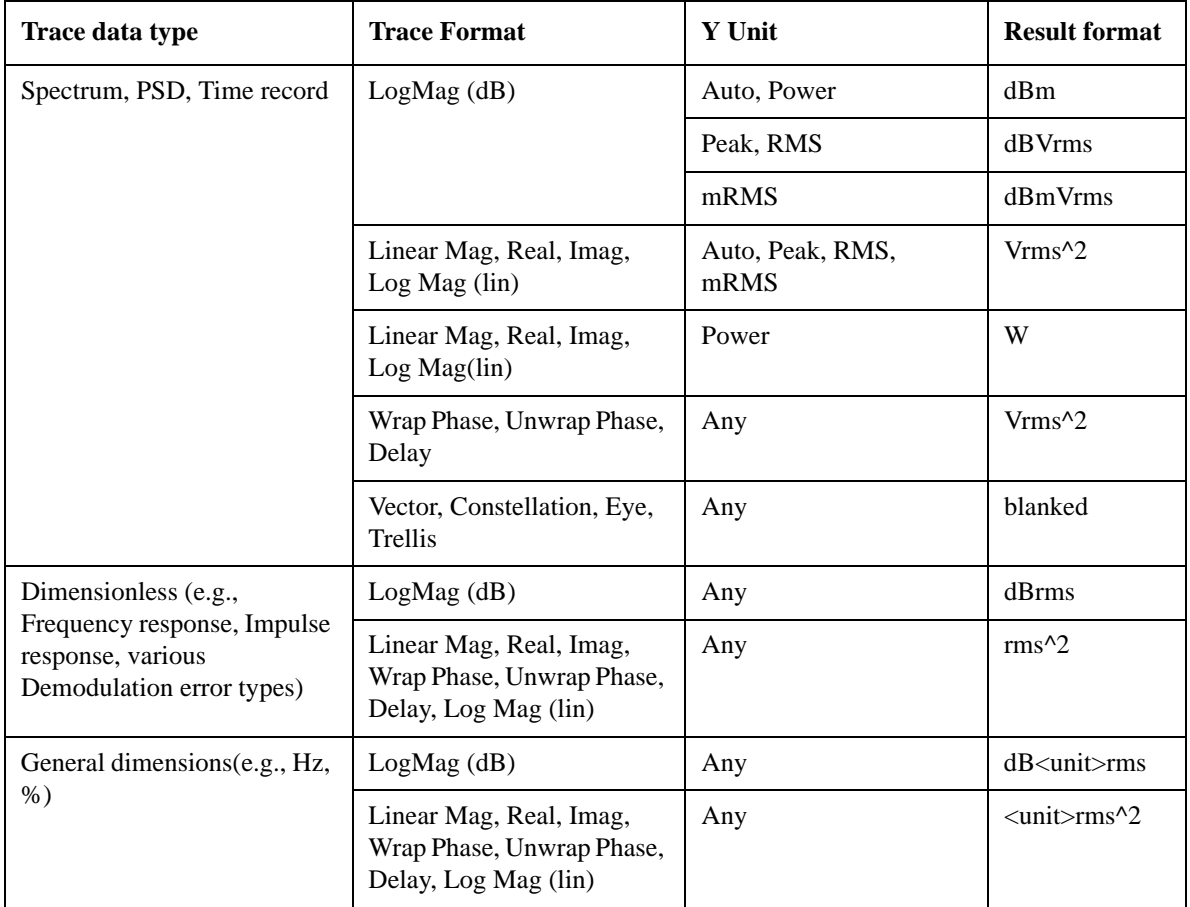

If the **Band Power Calculation** is set to **RMS**, then the readout unit does not depend on trace format or Y unit. For Spectrums, PS, and Time record traces, the displayed unit is "Vrms". For general units, the

unit abbreviation is shown followed by "rms".

The Band Power Calculation only controls the readout format for Normal and Fixed markers. For Delta markers, see ["Band Power and Delta Markers" on page 1800.](#page-1799-0)

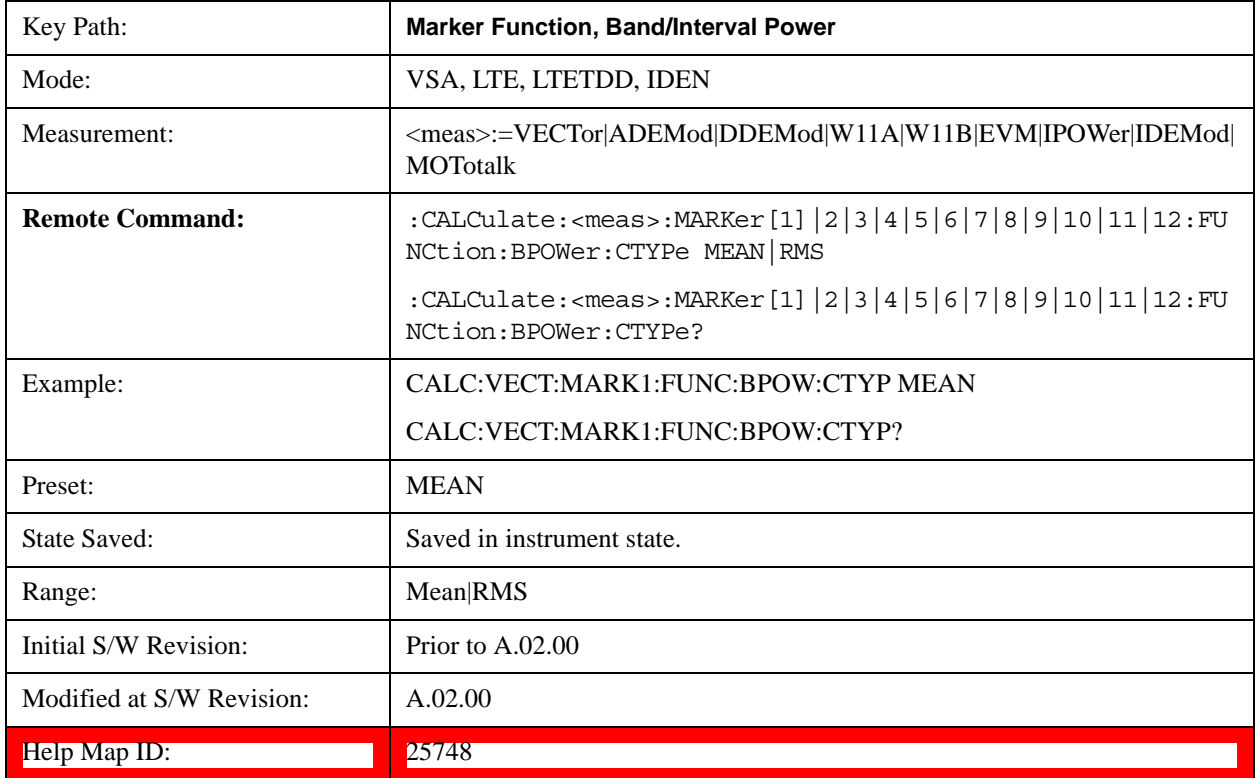

# **Band/Interval Density**

Calculates the average power density within the band centered on the marker. The function works generally with frequency spectra, PSD, and time traces. On traces where band power cannot reasonably be defined, the result display shows "---" and CALC:<meas>:MARK[n]:Y? returns NaN (9.91E+37), although the band interval can still be defined.

# **Frequency-domain data**

If the marker is on a frequency-domain trace, the result is the band power (as computed above) divided by the bandwidth over which it is measured. This is true whether the underlying trace data is a power spectrum or power spectral density.

# **Time-domain data**

If the marker is on a time-domain trace, the result is average power within the time interval (as computed above) divided by the equivalent noise bandwidth of the span.

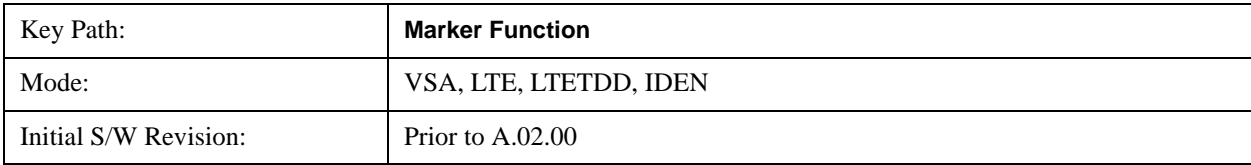

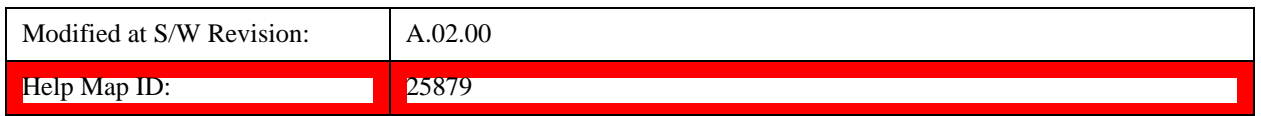

### **Band Density Calculation**

Turns on the Band/Interval Density function for the selected marker. If the selected marker is off, it is turned on in **Normal** marker mode and is located at the center of the screen.

If **Band/Interval Density** is selected while in the **Marker Function Off** state, the **Band Span** or **Interval Span** is initialized to 5% of the screen width.

If the detector mode for the detector on the marker's trace is set to Auto, the average detector is selected. If the Average type is set to Auto, Power Averaging is selected. Other choices for the detector or Average type usually cause measurement inaccuracy.

A band/interval density calculation result can be shown in dBm/Hz, Volts RMS Squared, or Volts RMS. The following table shows the choice of display units if **Band Density Calculation** is set to **Mean**, depending on the current format of the trace the marker is on.

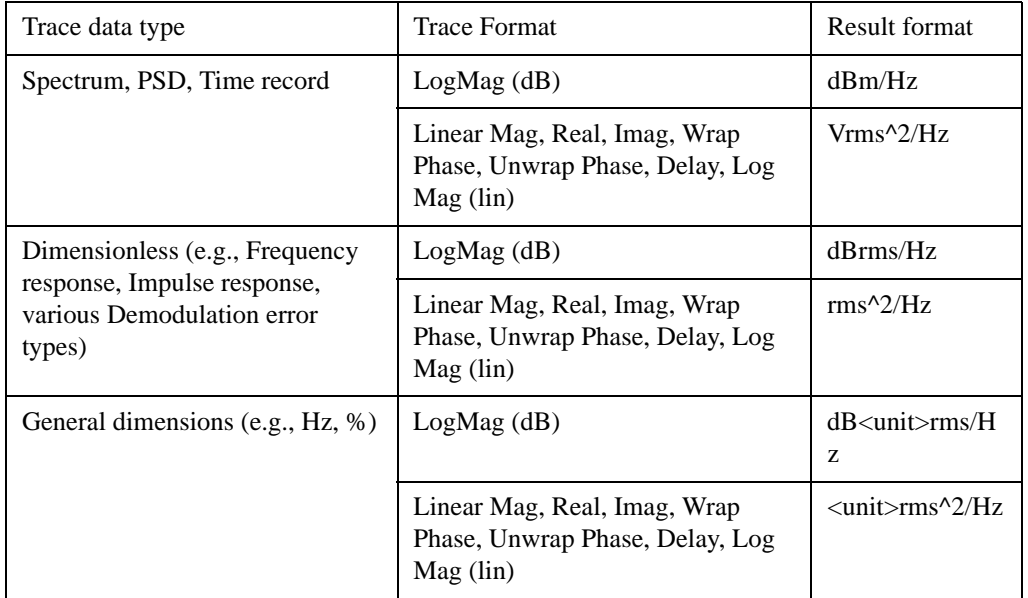

If the **Band Density Calculation** is set to **RMS**, then the readout unit does not depend on trace format. For Spectrum, PSD, and Time record traces, the displayed unit is "Vrms/rtHz". For general units, the unit abbreviation is shown followed by "rms/rtHz".

The Band Density Calculation only controls the readout format for Normal and Fixed markers. For Delta markers, see ["Band Power and Delta Markers" on page 1800.](#page-1799-0)

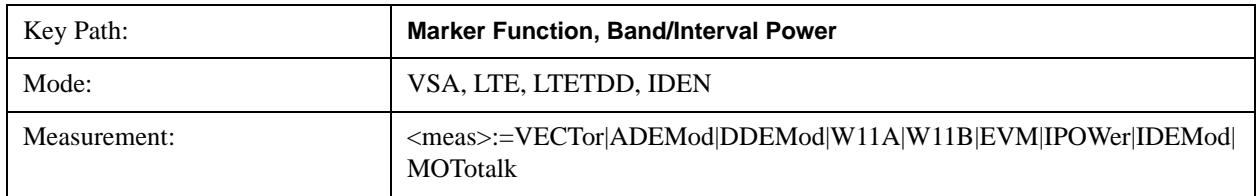

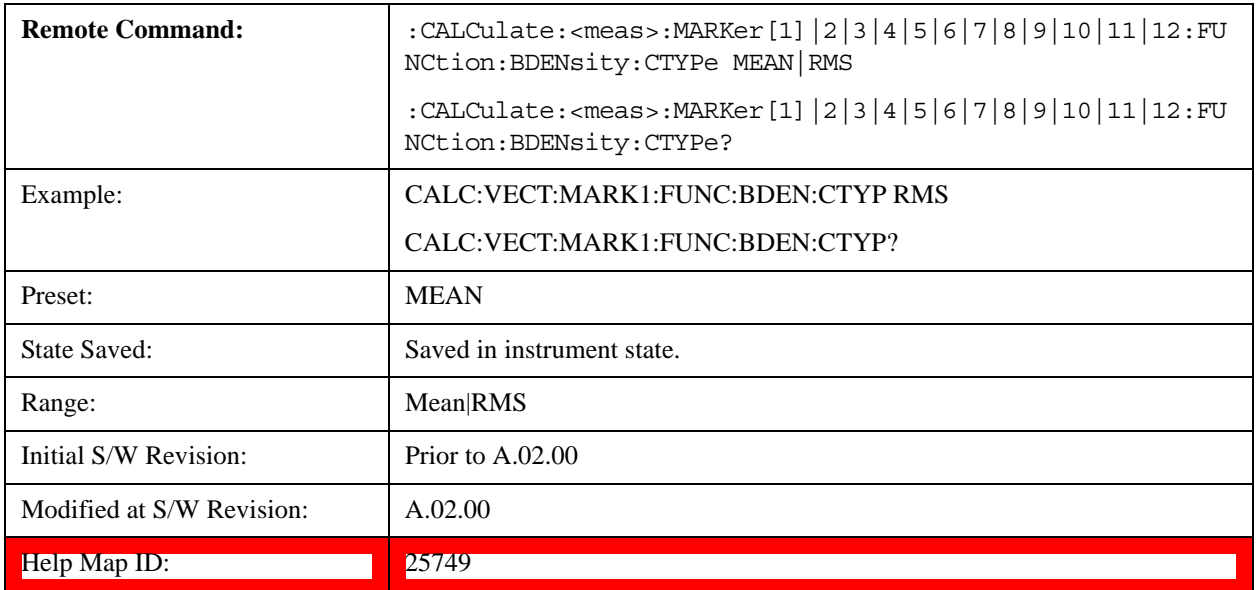

### **Band Adjust**

Enables you to define the bandwidth around the marker. The band is always centered on the marker position. Entering the menu always sets Band/Interval Span as the active function.

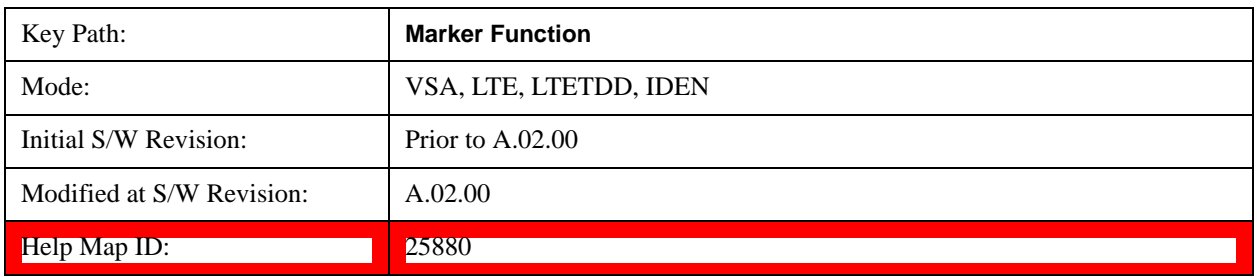

# **Band/Interval Center**

Enables you to define the center of the band. That is, it enables you to adjust the marker position in absolute units (regardless of whether the marker mode is Normal or Delta).

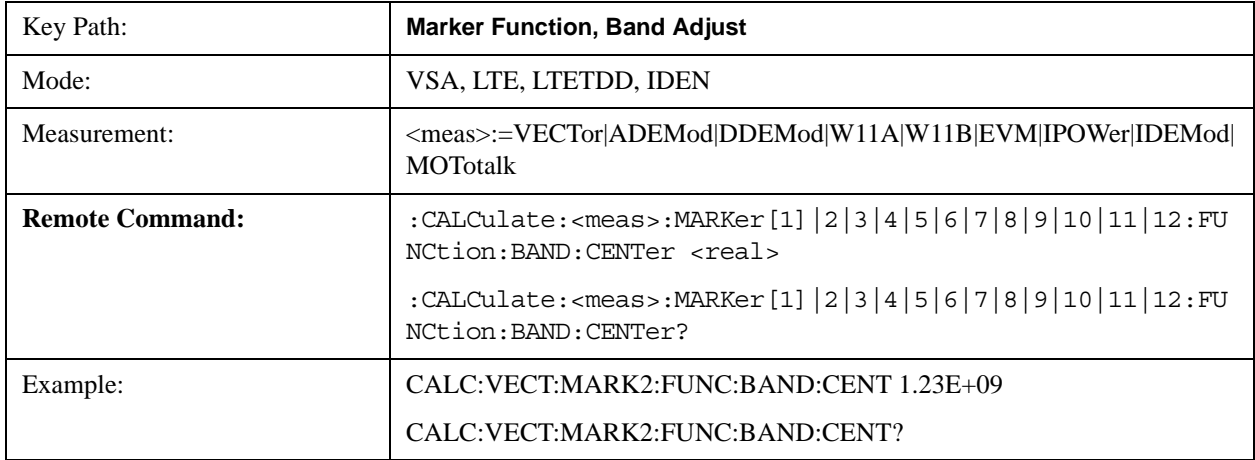

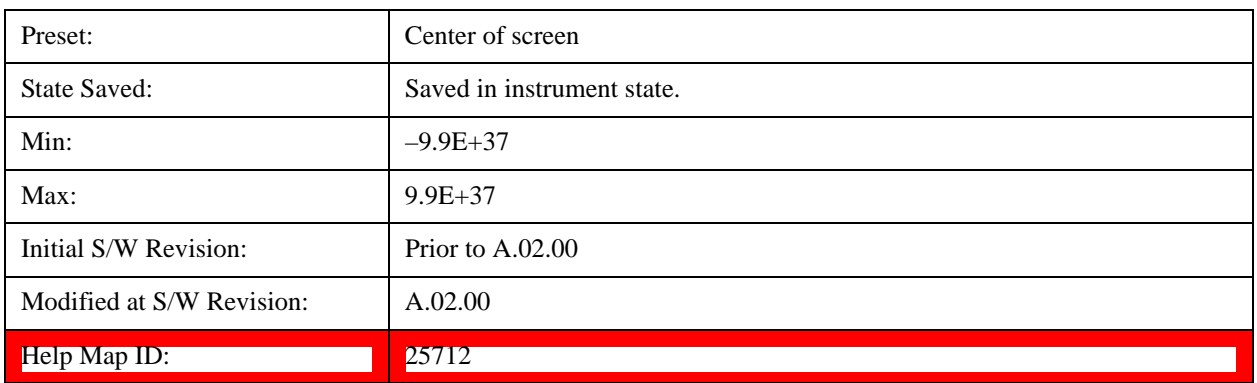

### **Band/Interval Span**

Sets the width of the span for the selected marker. This function defines the span of frequencies or time. The marker position does not change when you adjust the span.

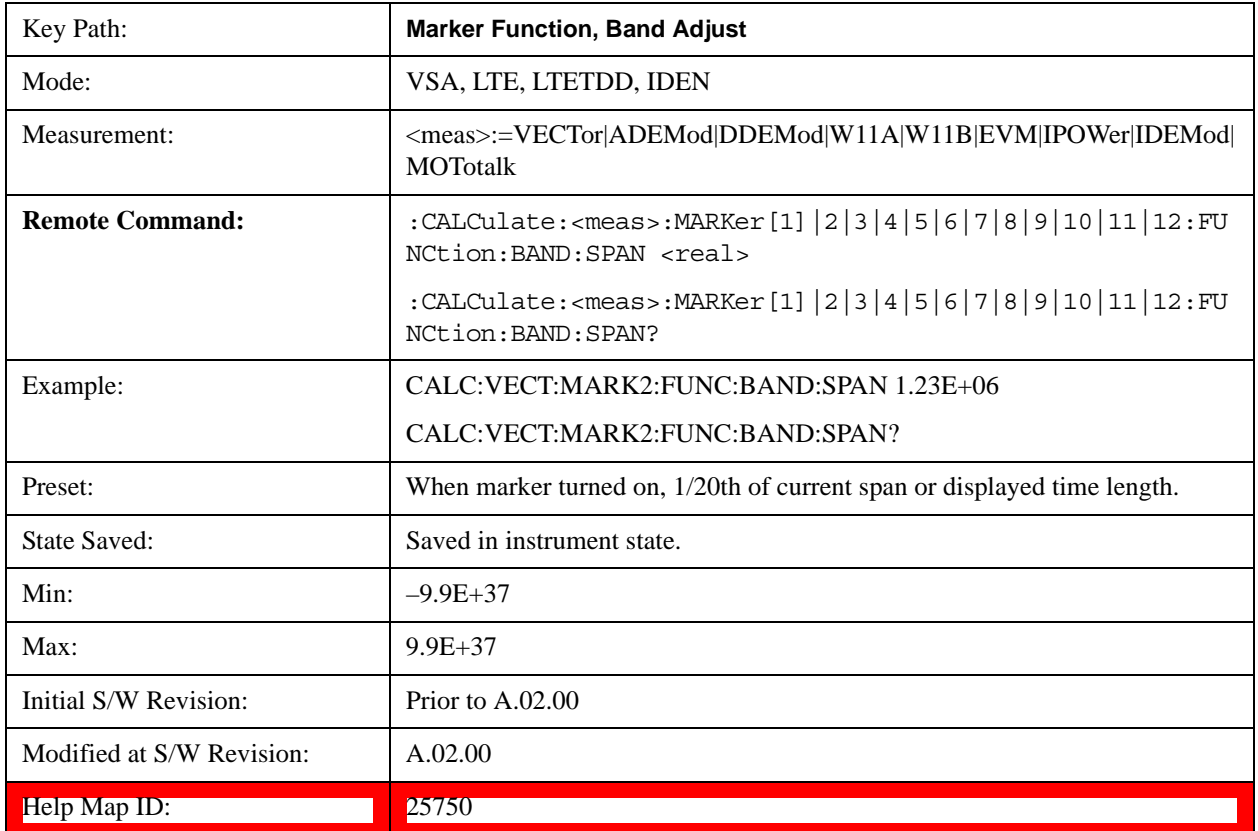

### **Band/Interval Left**

Enables you to adjust the left side of the band. In order to remain centered in the band, the marker position must also change as you change the left edge. The right edge is unaffected.

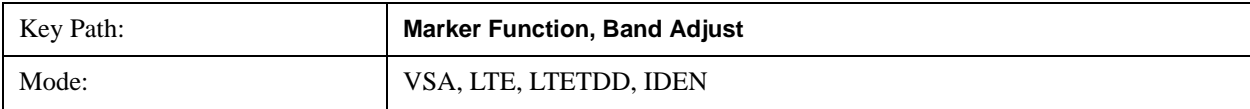

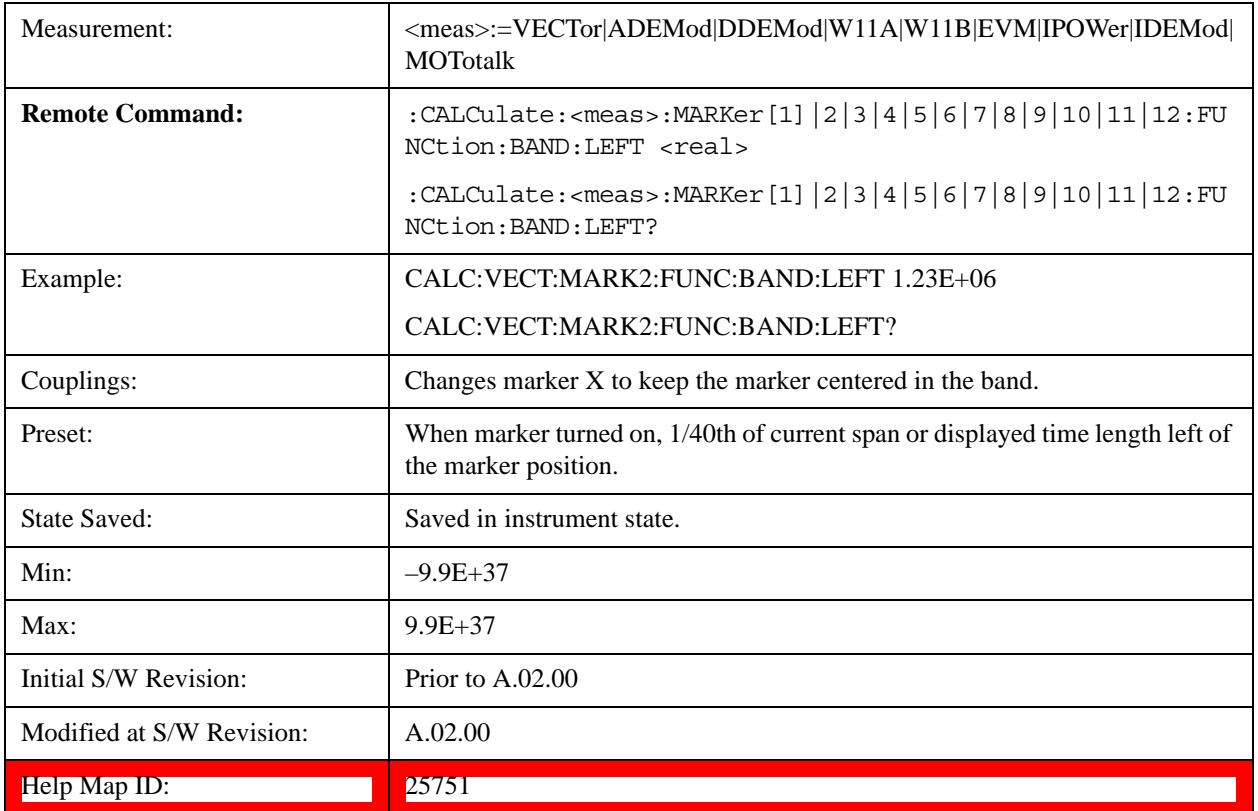

# **Band/Interval Right**

Enables you to adjust the right side of the band. In order to remain centered in the band, the marker position must also change as you change the right edge. The left edge is unaffected.

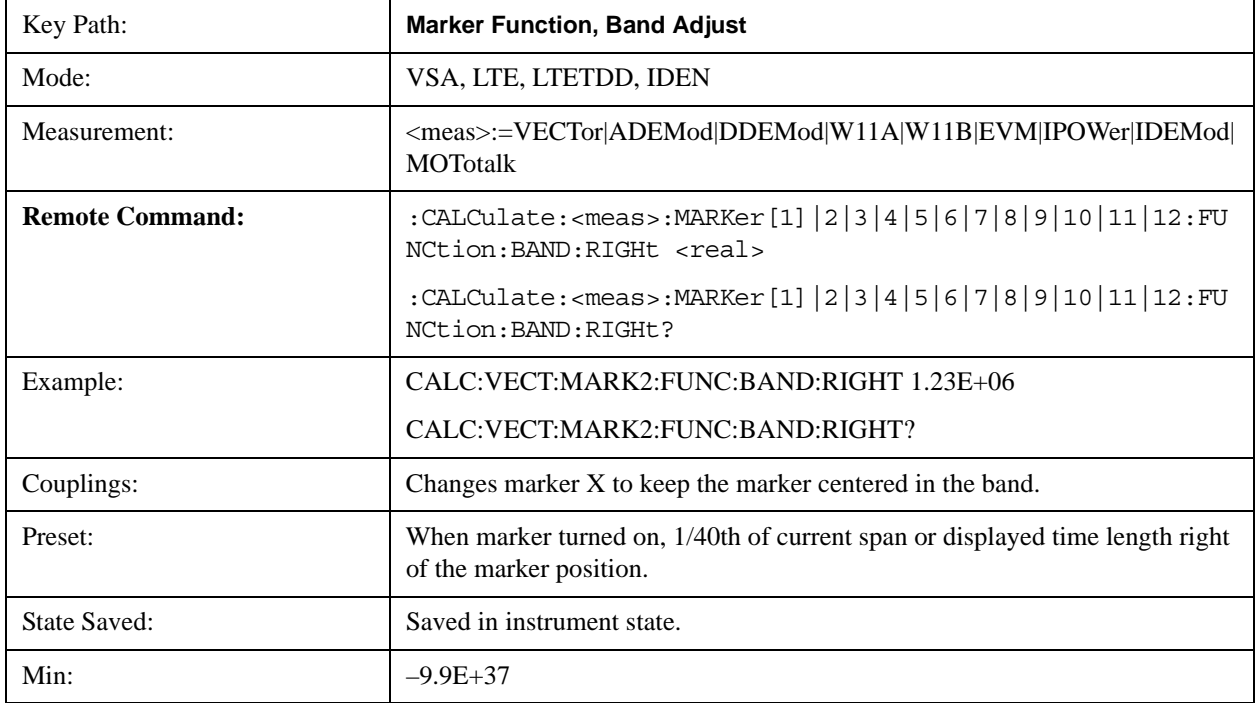

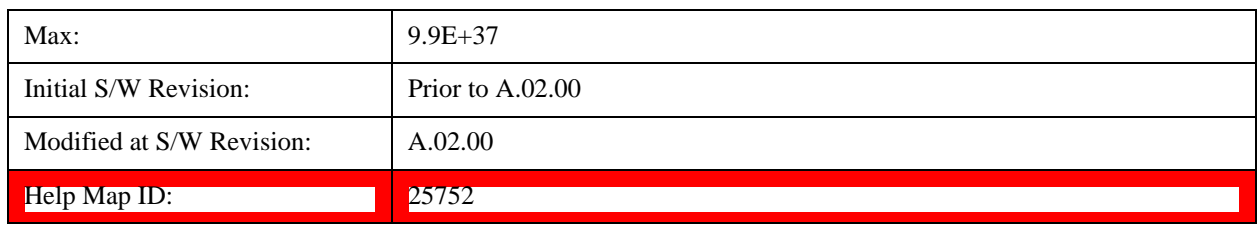

### <span id="page-1799-0"></span>**Band Power and Delta Markers**

When either a Delta marker or its reference has a band power function turned on, the Delta marker readout always shows a ratio calculation. This enables you to perform common calculations like carrier to noise ratio or adjacent channel power ratio. The form of the ratio depends on the main marker function calculation type (Mean or RMS). If the main marker function calculation type is Mean, then when you change the marker to Delta the result is a power ratio. If the main marker function calculation type is RMS, then the Delta marker result is a voltage ratio. (If the main marker band power function is off, then the form of the ratio depends on the reference marker calculation type: If it is Mean you get a power ratio and if it is RMS you get a voltage ratio.)

For example, if the main marker function is Band/Interval Power with a calculation type of Mean and the reference marker function is Band/Interval Power with a calculation type of RMS, then the Delta marker shows the ratio of the main marker "Band/Interval Power Mean" value to the reference marker "Band/Interval Power Mean" (not RMS) value.

A dimensionless ratio (for example, Volt/Volt or Watt/Watt) is shown with units of "x". The marker function calculation type indicates whether the ratio is voltage or power (see above). A dimensionless power ratio is shown with units of dB if the trace format is Log Mag (dB).

If the reference marker function is Band/Interval Density and the main marker is either Band/Interval Power or its function is turned off, then the ratio is not dimensionless, but has units of Hz (or dB-Hz) for power calculations or rtHz for voltage calculations. When the main marker function is Band/Interval Density and the reference is either Band/interval Power or its function is off, the units are /Hz (or dB/Hz) for power calculations or /rtHz for voltage calculations.

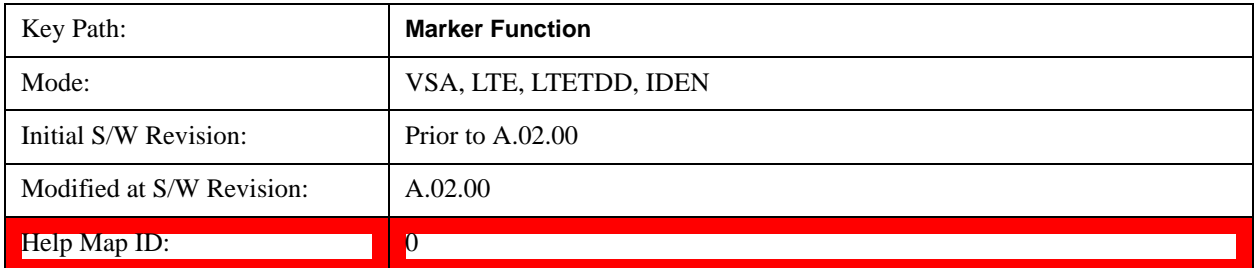

# **Meas Setup**

Accesses a menu of keys that select measurement functions for VSA based measurements.

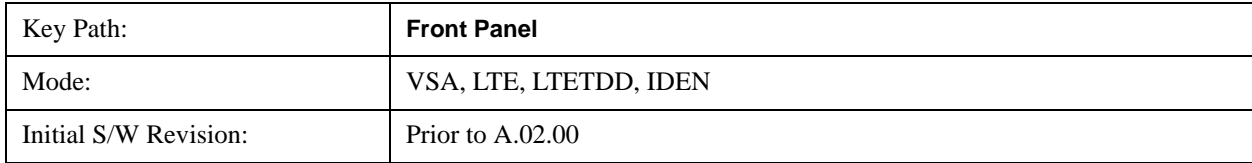
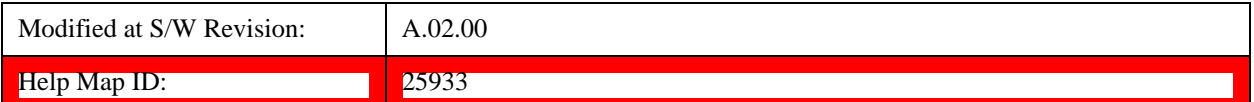

#### <span id="page-1800-0"></span>**Avg Number**

Enables you to turn averaging on or off, and set the number of scans (time records) whose measurement results are averaged. Averaging can be done over spectrum results (RMS) or over time records (Time). A third kind of pseudo averaging displays the maximum value seen at each spectral line over the specified number of scans. See ["Average Type" on page 1803](#page-1802-0) for a more detailed description of how measurement results are averaged. For RMS or Time averaging, the process is similar. Each time an averaged result is displayed, it is the sum of the individual results taken since measurement restart, divided by the number of scans. (For Max averaging, there is no actual summation or division.) The Measurement Bar shows the number of scans and the Avg number setting. For example, if 4 scans have been taken and the Avg Number is 10, the Meas Bar shows "4/10". The measurement continues to take new scans until the number of scans is equal to the Avg Number setting, at which time the measurement stops if Sweep control is in Single Mode. Otherwise, the measurement continues, and the Average Mode setting determines how successive scans are added to the averaged result. See ["Average Mode" on page 1802](#page-1801-0) for details.

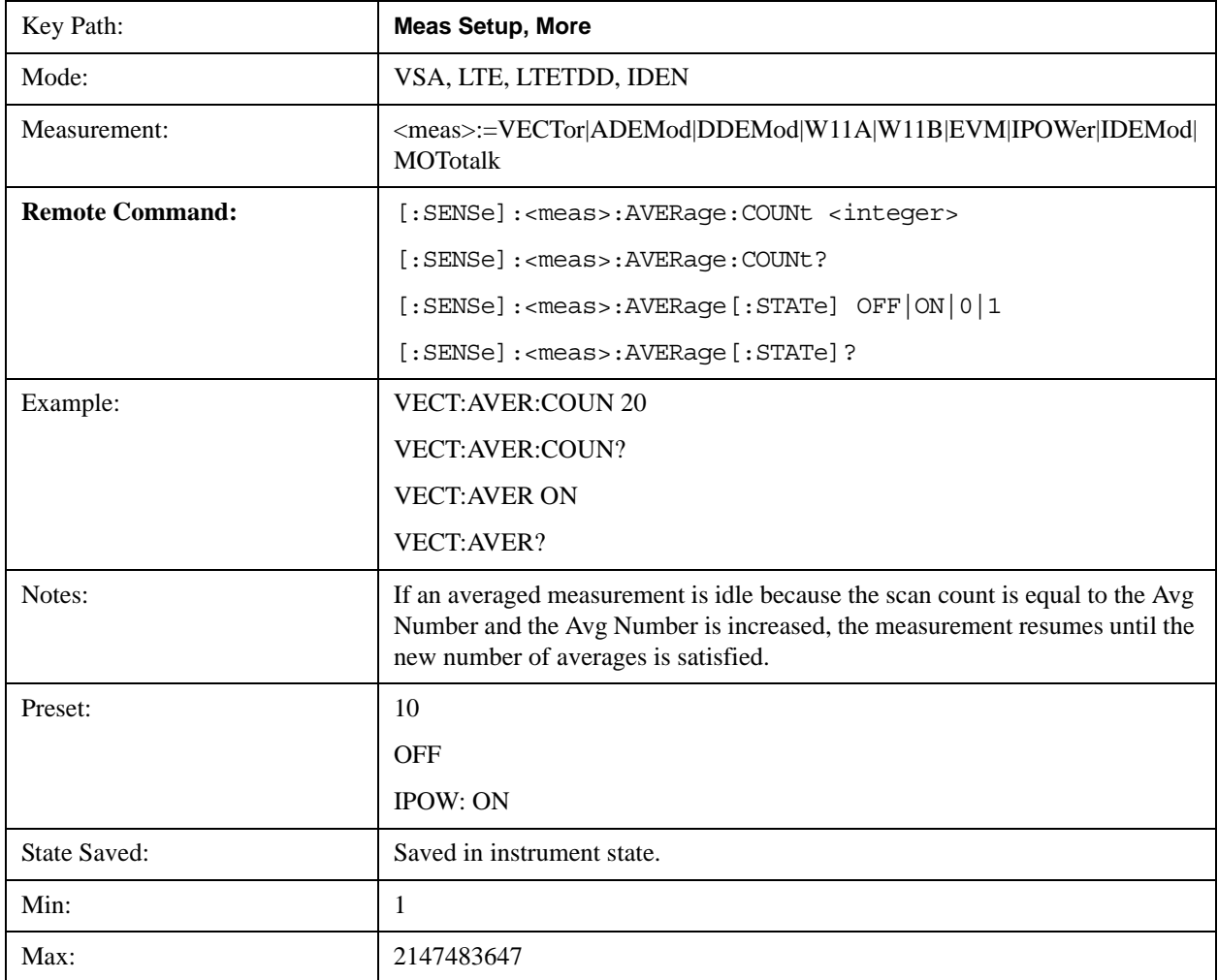

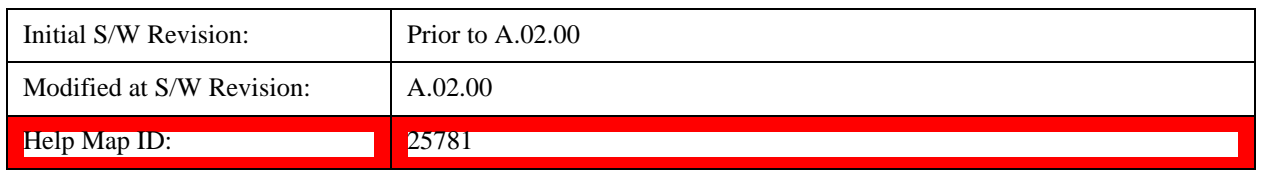

# <span id="page-1801-0"></span>**Average Mode**

Determines what happens when the Sweep Mode is Continuous and the number of scans processed exceeds the Average Number (see ["Avg Number" on page 1801\)](#page-1800-0). If the Sweep Control is in Single mode, this setting has no affect.

When averaging is on and the number of scans is less than or equal to the Avg Number setting, a linear average is calculated as explained in the Avg Number topic. After the scan count exceeds the Avg Number setting, the measurement continues to take new scans. The Measurement Bar average indicator shows ">N/N" where N is the Avg Number.

If Average Mode is Exp then new results are averaged in exponentially. In other words, each succeeding average is the weighted sum of the previous average, weighted by  $(N-1)/N$ , and the new measurement, weighted by 1/N, where N is the Average Number setting. (For Max averaging, no weighting occurs; the result continues to be the max value seen at each spectral line for every previous scan since measurement restart.)

If Average Mode is Repeat, then the average buffer is cleared after the average counter reaches the Average Number setting, and the average counter is reset to 0. Then a new set of averages is taken. The measurement bar therefore continues to show "k/N" in the average indicator, where k is the number of scans since the last time the average buffer was cleared and N is the Avg Number. The averaged result is the sum of the last k results divided by k. (For Max averaging, no sum or division takes place, but the buffer is cleared as stated above. The averaged result is the max value seen over the last k scans.)

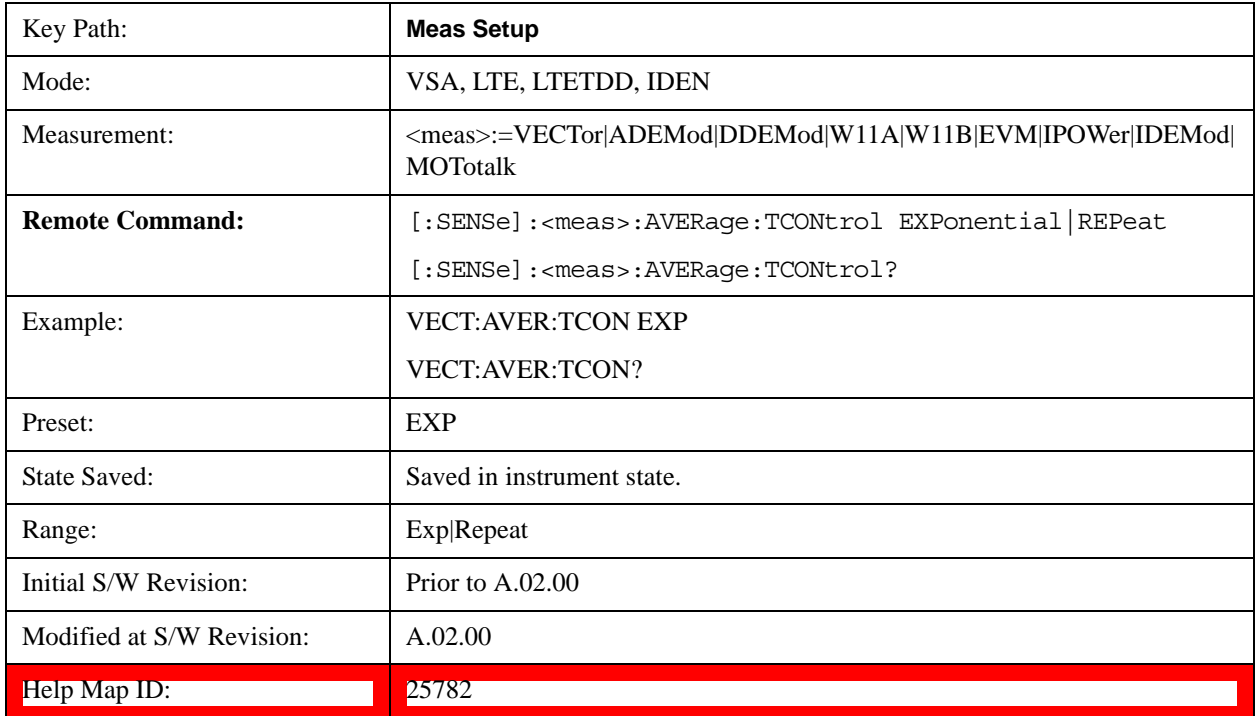

## **Average Setup**

Accesses a menu enabling you to set Averaging parameters for all VSA based measurements.

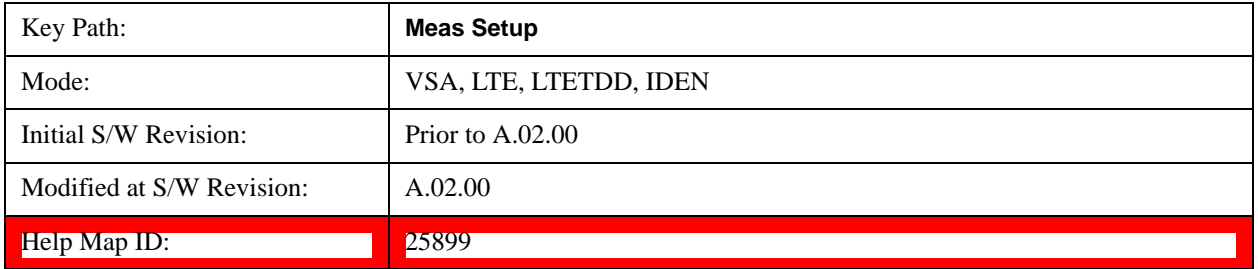

# <span id="page-1802-0"></span>**Average Type**

Enables you to select the type of averaging. The following table shows what measurement results are averaged for each average type. This applies in the Vector Measurement.

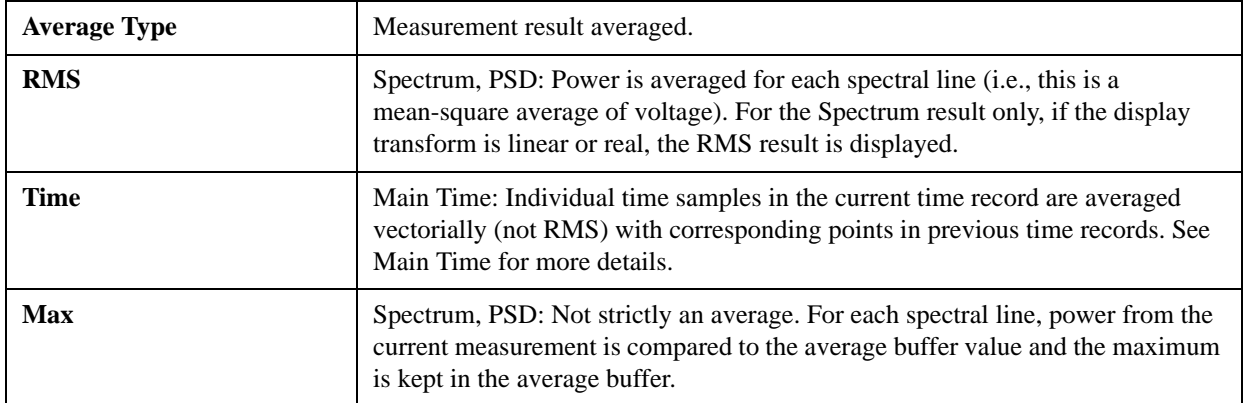

Some measurement results are inherently averaged, and are not affected by the Average controls. These are: CCDF, CDF, and PDF. They average continuously until the next measurement restart.

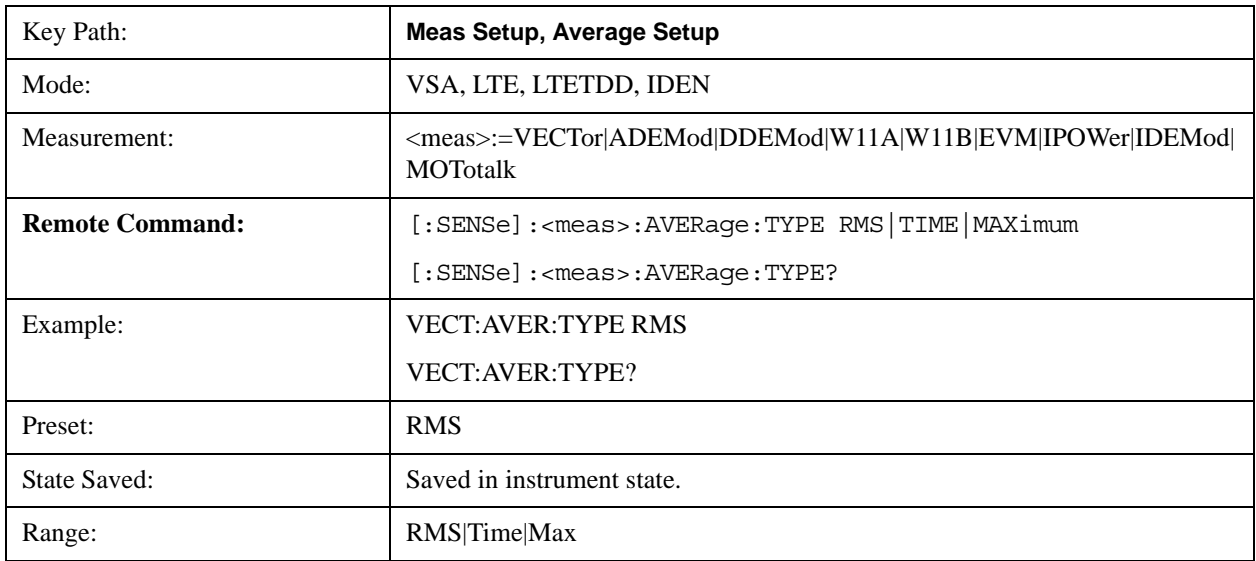

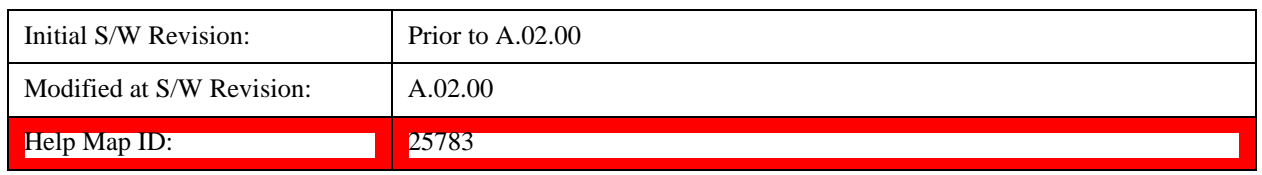

## **Fast Average**

Controls the display of average data. If fast averaging is off, then the display is updated after each time record is processed. If fast averaging is on, then the display is only updated after every M records, where M is the Update Rate (see ["Update Rate" on page 1804\)](#page-1803-0). For example, if the fast average count is 10, then the running average is only displayed every 10th time record.

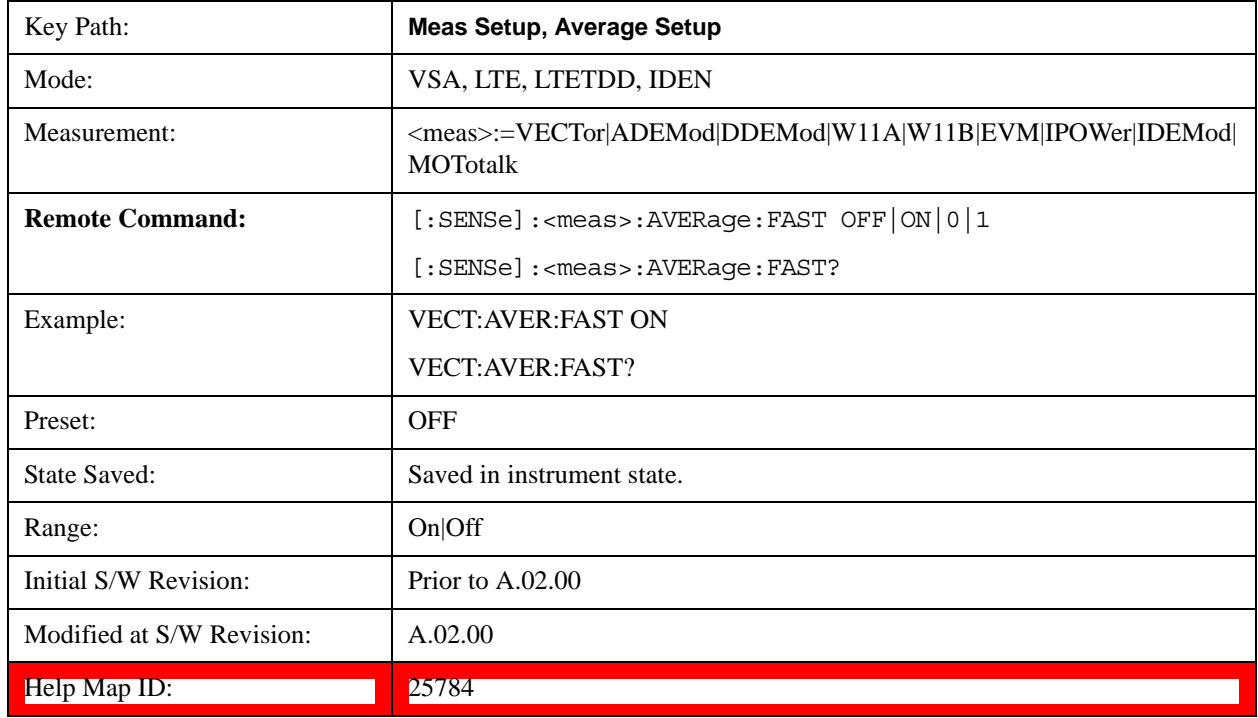

# <span id="page-1803-0"></span>**Update Rate**

Controls how often the display updates when fast averaging is turned on. If the Fast Averaging State is MAX then the display is updated only after the full Average Count is reached. Otherwise, the display is updated whenever the average count is a multiple of the Update Rate.

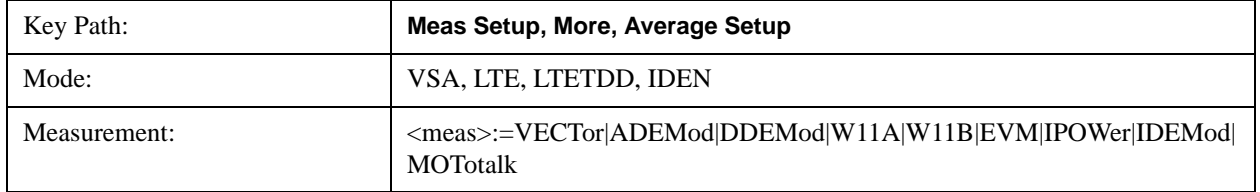

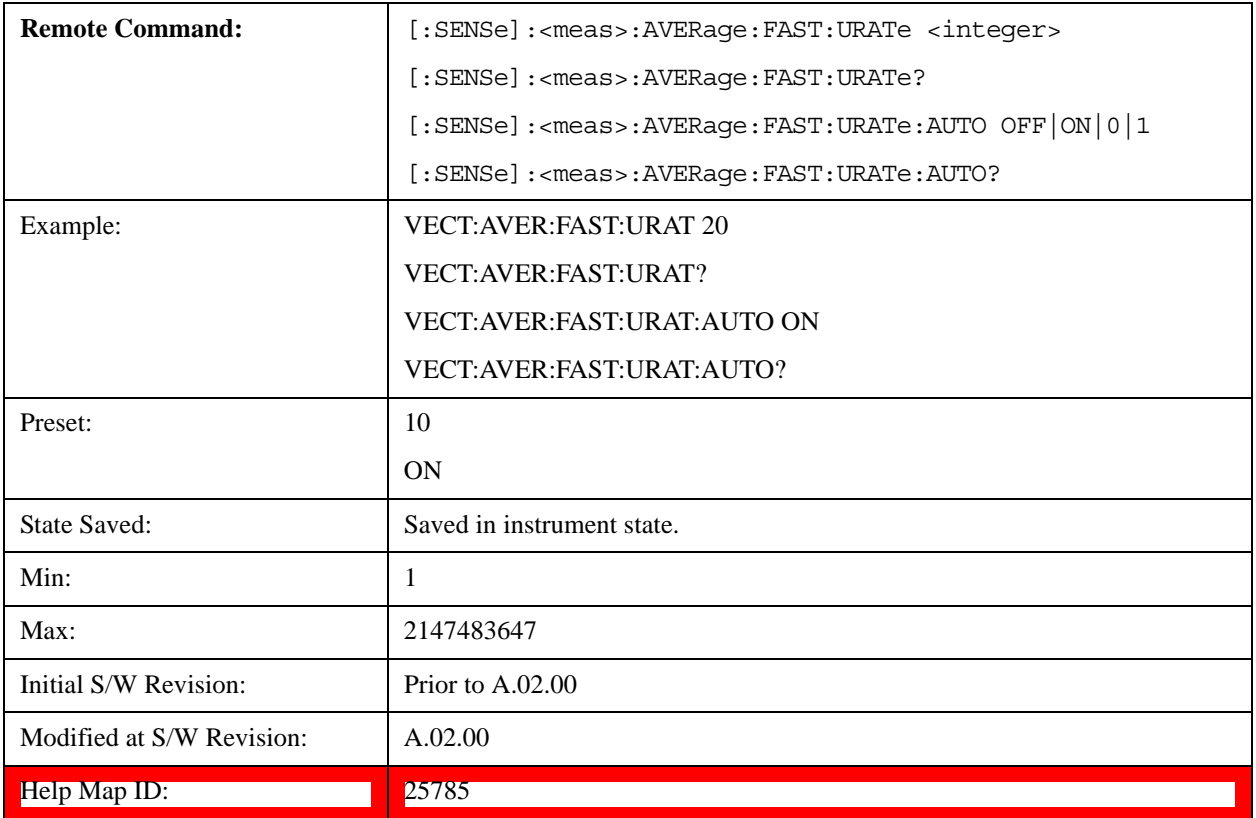

# **PhNoise Opt**

Enables you to adjust the LO phase noise optimization to give better close-in phase noise or better wide-offset phase noise. The definition of what frequency offsets constitute close in or wide offset varies with hardware. (The selection keys provide hardware-specific prompts.)

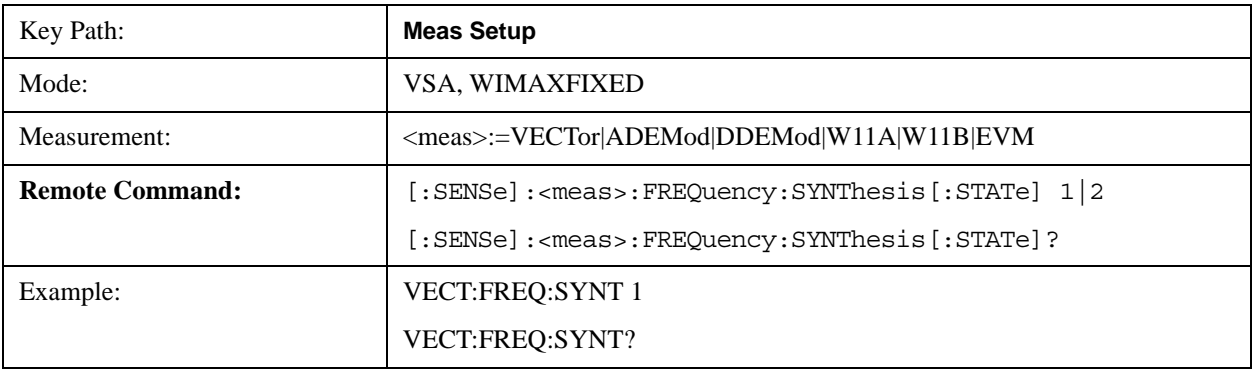

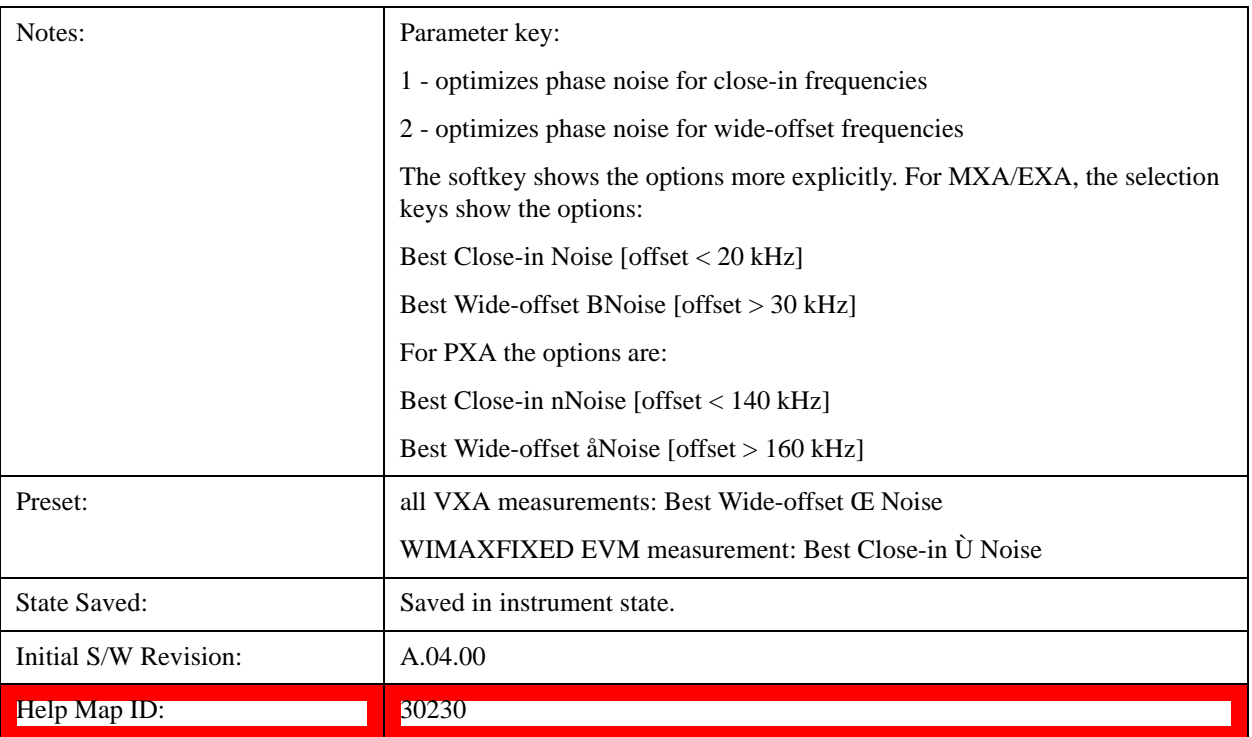

# **Best Close-in F Noise**

Optimizes LO phase noise for smaller offsets from the carrier at the expense of phase noise farther out. For MXA, close in means offsets < 20 kHz; for PXA, it means offsets < 140 kHz.

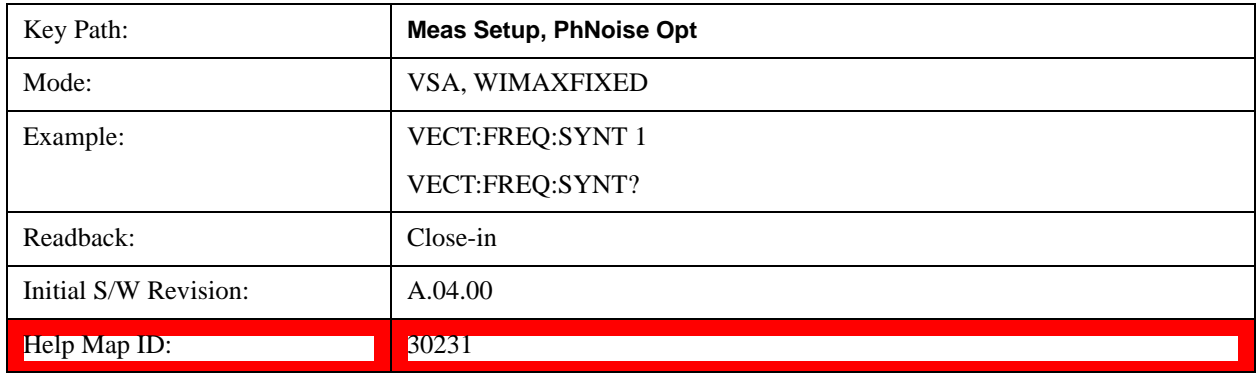

# **Best Wide-offset F Noise**

Optimizes LO phase noise for wider offsets from the carrier at the expense of phase noise closer in. For MXA, wide-offset means offsets > 30 kHz; for PXA, it means offsets > 160 kHz.

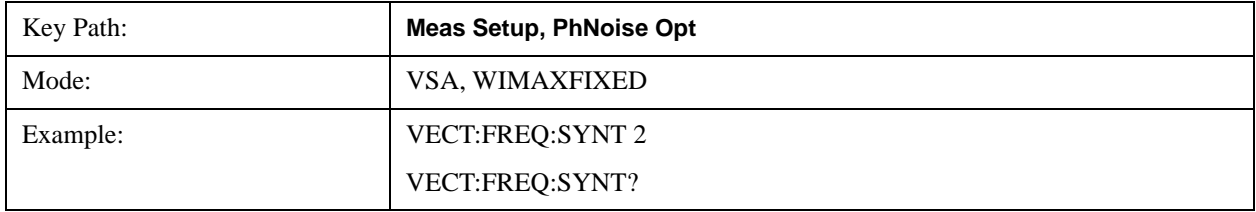

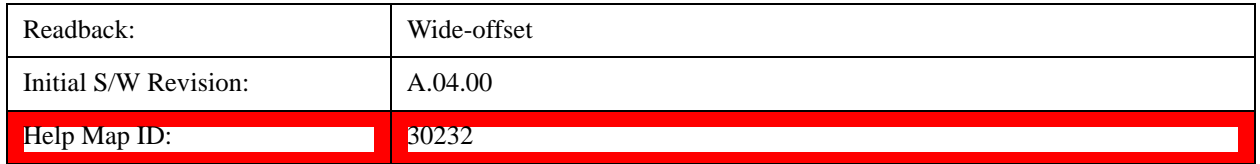

# **Peak Search**

Displays a menu that enables markers to be easily moved among peaks on a trace and also performs the peak search function. Pressing Peak Search also makes the selected marker's X position the active function.

The peak search function causes the marker to move to the highest point in the trace. The highest point is the point with the largest y-axis value in the current trace format. If the format is complex (vector or constellation) then the point with the highest magnitude is chosen.

Pressing the Peak Search hard key always performs a Peak Search, with one exception: if the Peak Search menu is not showing but the selected marker is on (Normal, Delta, or Fixed), then pressing the Peak Search hardkey only displays the Peak Search menu. This enables you to select one of the other peak search functions without disturbing the selected marker's position. If you want to perform a peak search in this case, press the Peak Search hardkey again.

If the selected marker is Off, then pressing the Peak Search hardkey once not only shows the menu, but it turns on the selected marker in Normal mode, assigns it to the selected trace, and performs a peak search.

If any peak search SCPI command is invoked on a marker that is Off, the marker is first turned on in Normal mode and assigned to the selected trace. Then the peak search is performed.

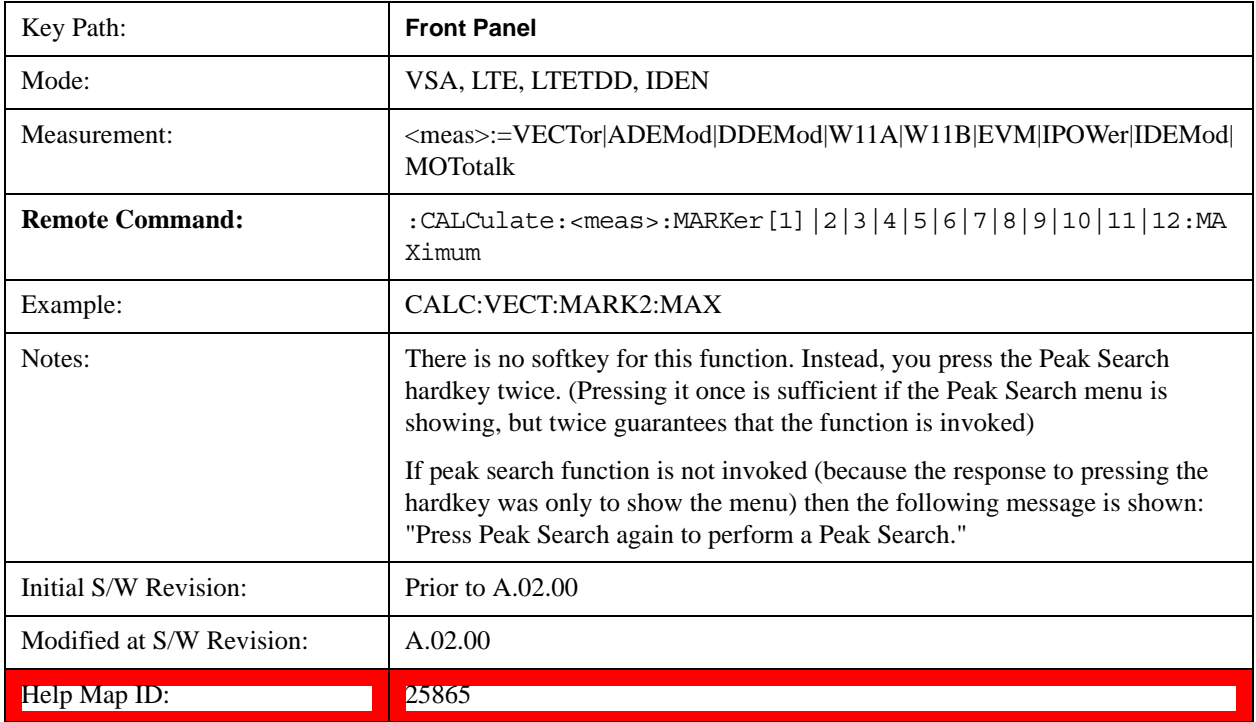

## **Next Peak (Next Lower Amptd)**

Moves the marker to the peak next lower in Y value than the peak it is currently on. If the format is complex (vector or constellation) then the marker moves to the closest point that has a lower magnitude than the marker's current position. If this function is invoked via SCPI on a marker that is off, the result is the same as if you sent a Peak Search command.

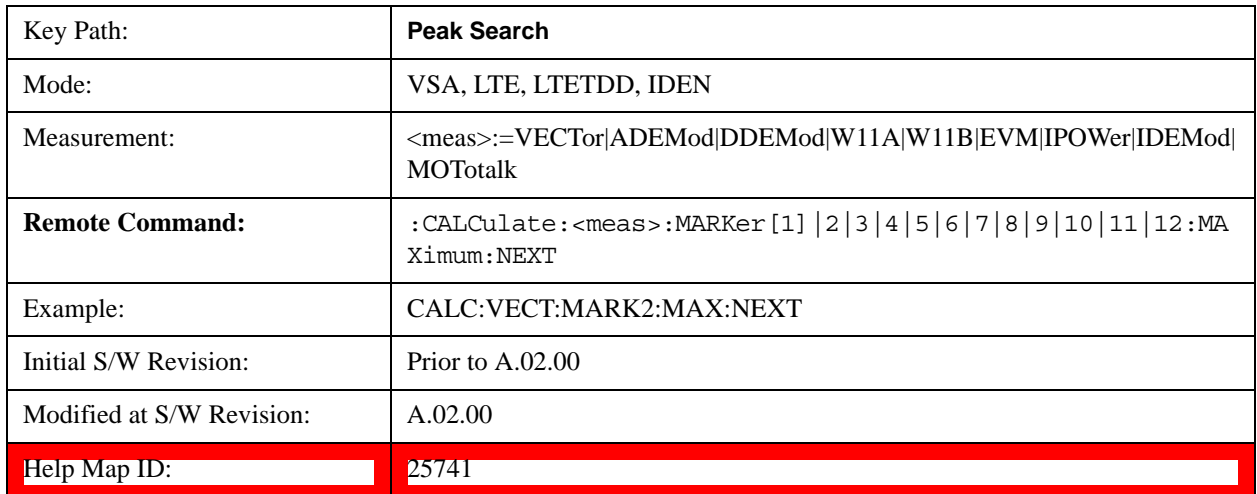

## **Next Higher Amptd**

Moves the marker to the peak next higher in Y value than the peak it is currently on. If the format is complex (vector or constellation) then the marker moves to the closest point that has a higher magnitude than the marker's current position. If this function is invoked via SCPI on a marker that is off, the result is the same as if you sent a Peak Search command.

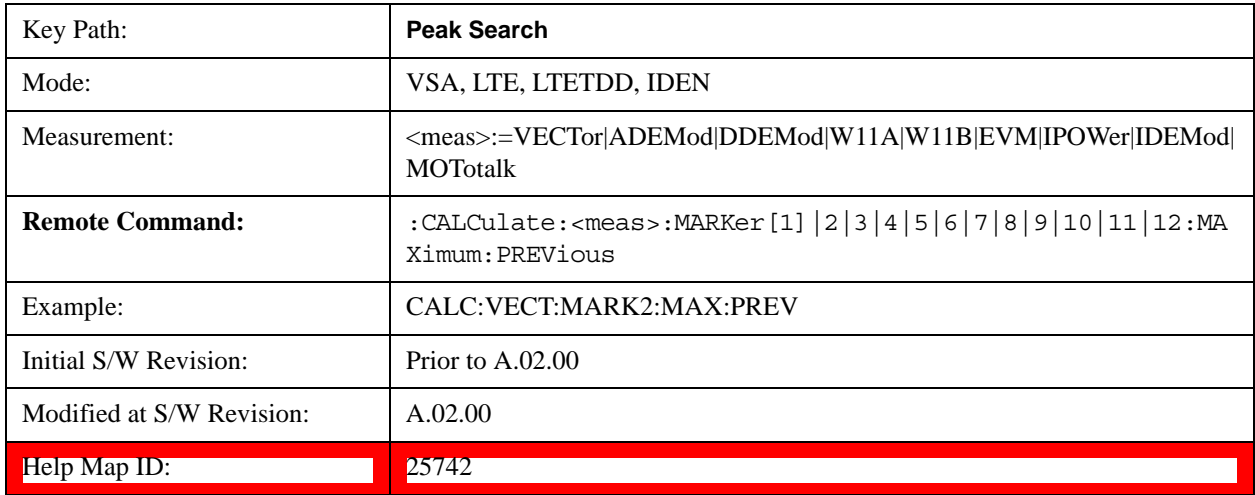

## **Next Right**

Moves the marker to the next peak to the right of its current position. If the format is complex (vector or constellation) then the marker moves forward in time to the next peak. If this function is invoked via SCPI on a marker that is off, the result is the same as if you sent a Peak Search command.

A valid peak is one for which the displayed Y-axis values drop monotonically on both sides of the local

maximum at least 4% of the distance between the top and bottom of the display grid before the values begin to rise again.

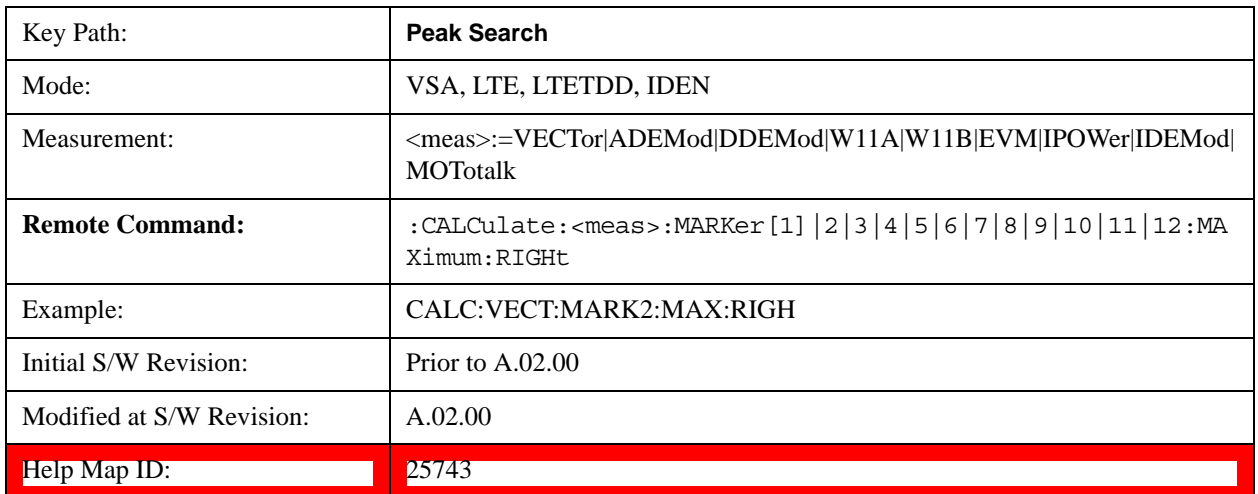

# **Next Left**

Moves the marker to the next peak to the left of its current position. If the format is complex (vector or constellation) then the marker moves back in time to the next peak. If this function is invoked via SCPI on a marker that is off, the result is the same as if you sent a Peak Search command.

A valid peak is one for which the displayed Y-axis values drop monotonically on both sides of the local maximum at least 4% of the distance between the top and bottom of the display grid before the values begin to rise again.

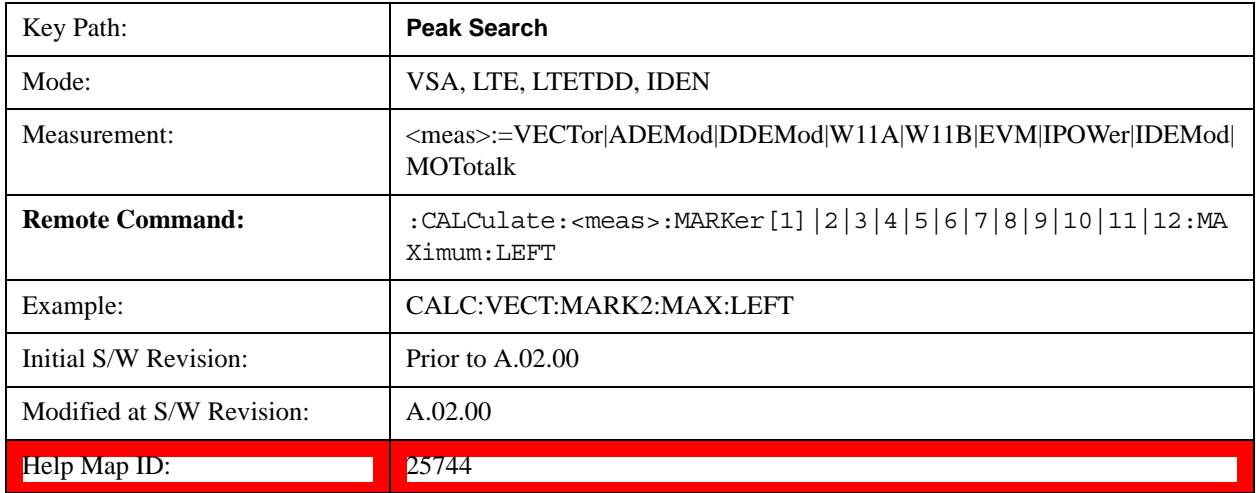

## **Mkr -> CF (Center Frequency)**

This key is a duplicate of the key of the same name in the Mkr -> menu. It is placed in this menu as a convenience. See ["Marker -> \(Marker To\)" on page 1789](#page-1788-0).

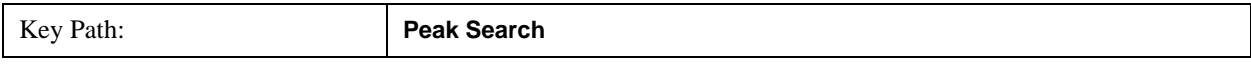

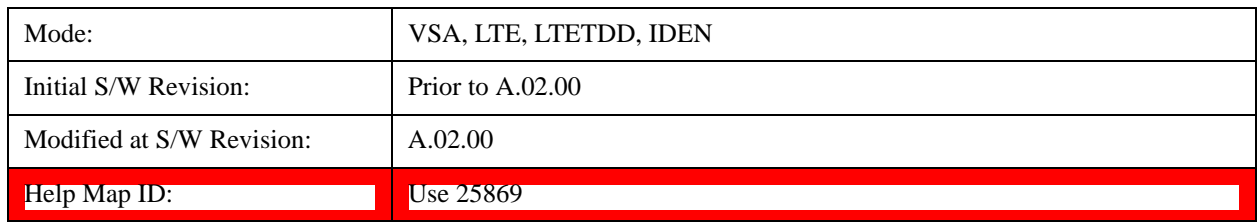

# **Continuous Peak Search**

Turns on Continuous Peak Search for the selected marker. This function can be turned on for any marker independently of any other marker. This function moves the marker to the highest point on the trace each time the trace is updated. If the SCPI command refers to a marker that is off, it is turned on in Normal mode.

It is possible to have Couple Markers and Continuous Peak Search both on. If this is the case, it is recommended that Continuous Peak search be turned on for only one marker in any tracking set (that is, any set of markers with the same or equivalent domain). Otherwise, conflicts over marker position can arise that cause erratic marker movement.

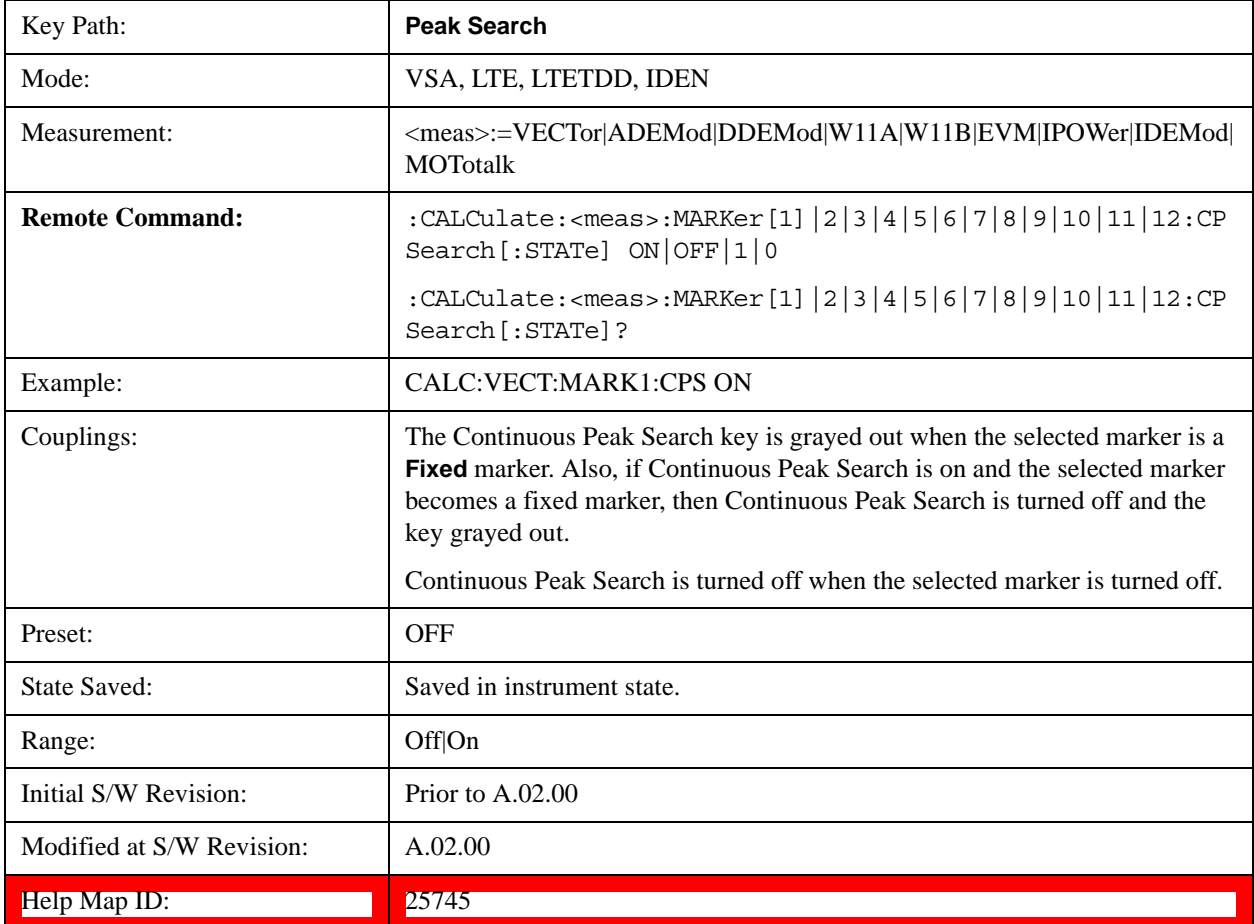

# **Min Search**

Moves the marker to the lowest Y value on the trace. If the format is complex (vector or constellation) then the marker moves to the lowest value in magnitude. If the SCPI command refers to a marker that is

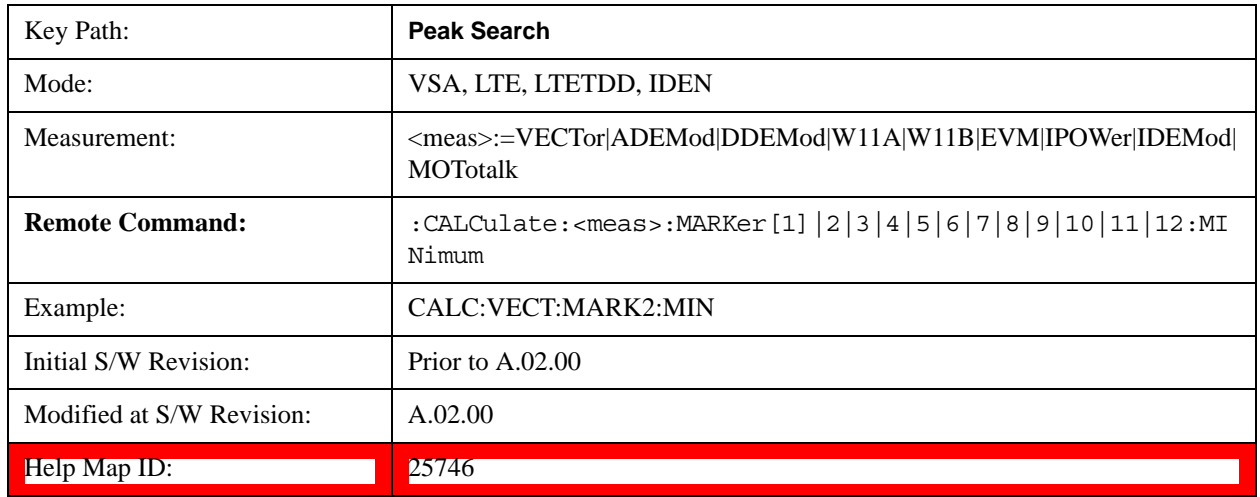

off, it is first turned on in Normal mode and then set on the minimum point.

# **Mkr -> Ref Lvl (Reference Level)**

Sets the Y axis reference value equal to the selected marker's Y value. For example, if the reference position is at the top of the screen, the whole trace is moved up so that the marker appears at the top of the screen. Note that this is a display scaling function only. The input range remains the same.

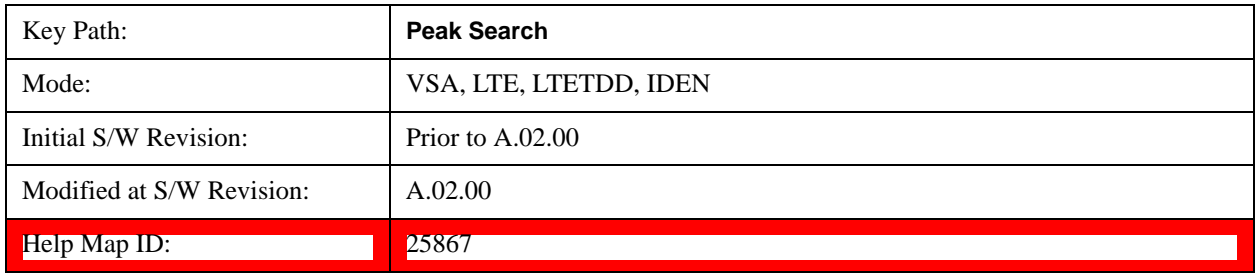

# **Recall**

Operation of this key is identical across several measurements. For more details about this key, see Recall@2637@i.

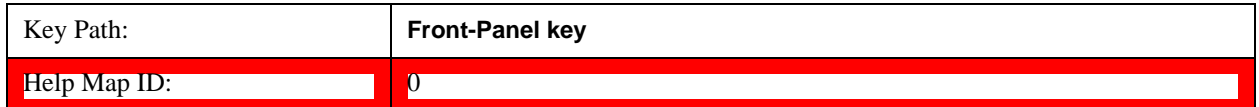

# **Key and Command Descriptions**

## **State**

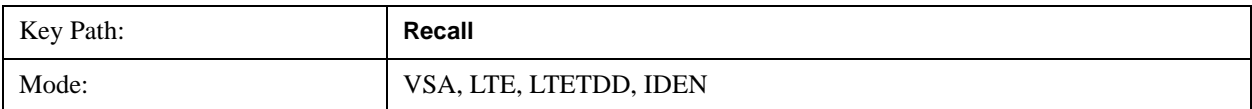

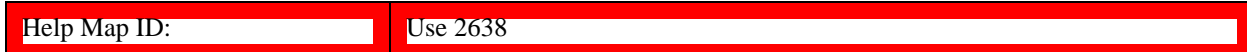

#### **Data (Import)**

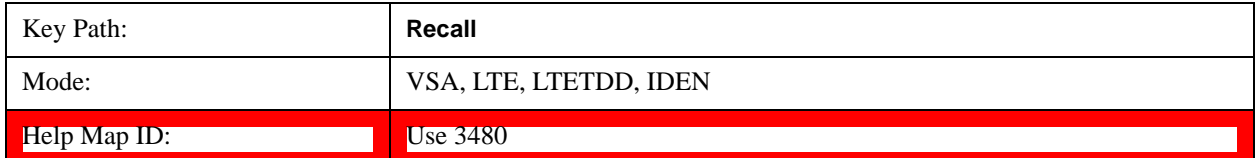

#### **Import Trace Data**

Enables you to import previously saved trace data into a Data Register and optionally display it. Selecting this key displays a menu that enables you to select the destination data register, and also enables you to choose whether or not to display the recalled data in the currently selected trace. After making these selections, select Open… and use the file dialog to select the file you want to recall.

Recalling trace data into an already used Data Register overwrites the previous data. If the data register is displayed on any trace, the display is updated to reflect the new data.

The SCPI command

:MMEM:LOAD:TRAC:DATA D1|D2|D3|D4|D5|D6,<filename>

recalls data into a specified register, but does not display it in the selected trace. Use the command

:DISP:<meas>:TRAC<n>:FEED D1|D2|D3|D4|D5|D6

to display the register in the desired trace.

It is possible to recall trace data saved by other VXA measurements, or measurements made using the LTE, LTETDD, iDEN, or 89601 applications.

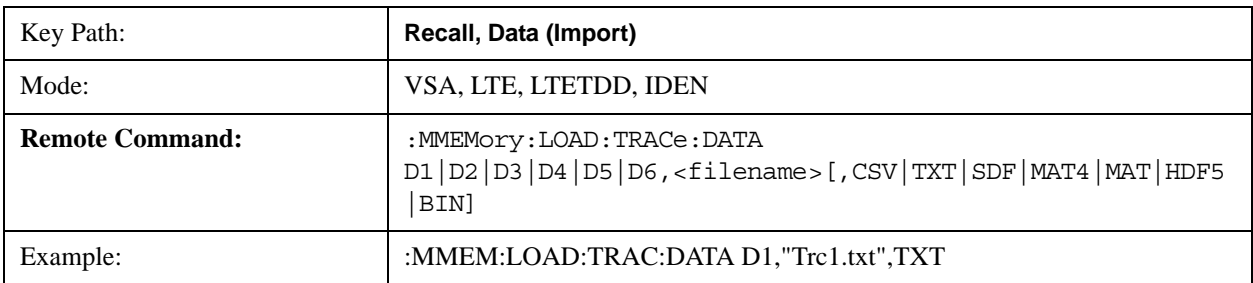

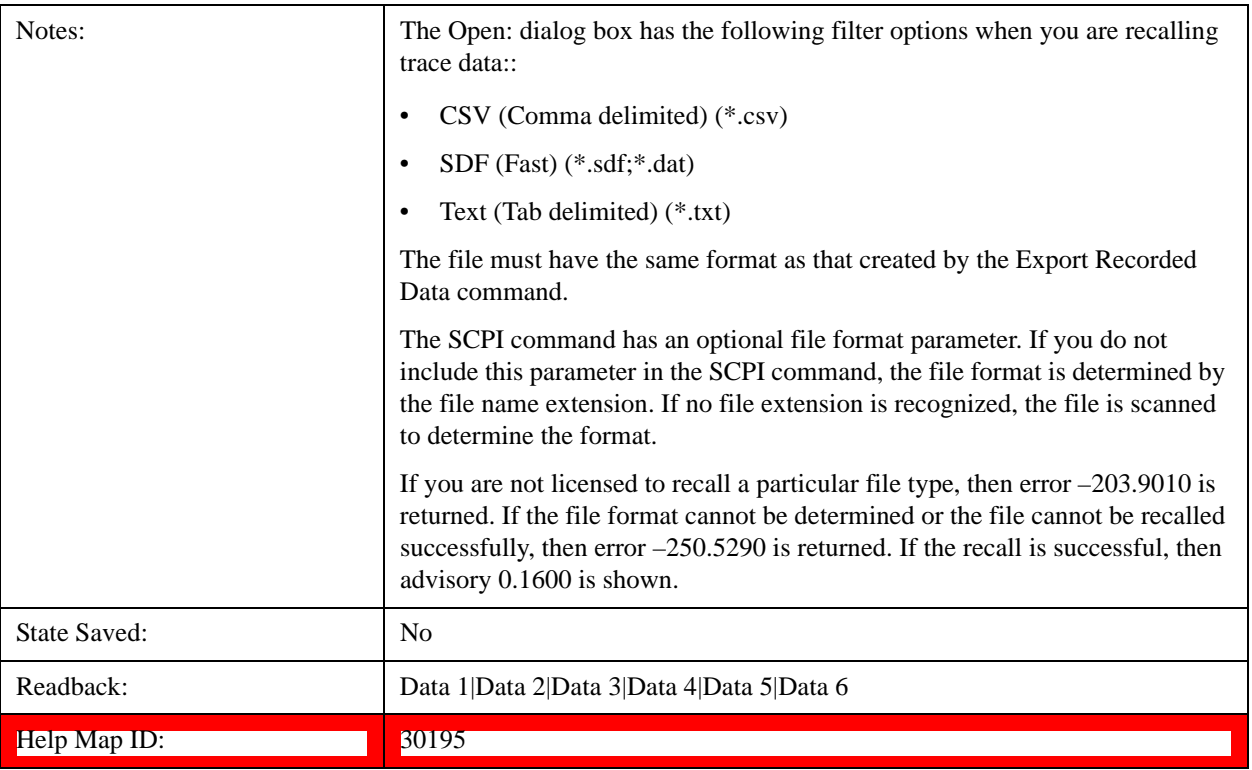

# **Data 1**

Selects the Data 1 register as the destination for the imported data.

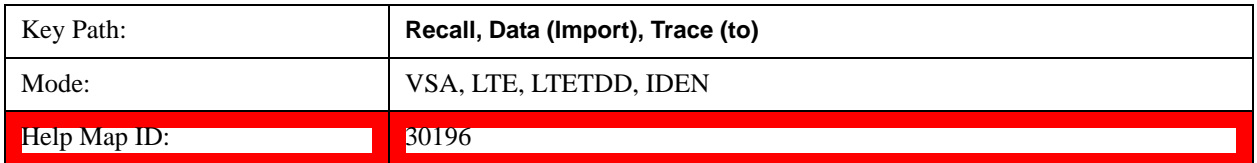

# **Data 2**

Selects the Data 2 register as the destination for the imported data.

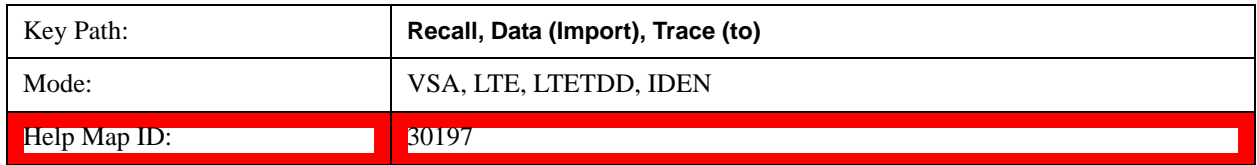

## **Data 3**

Selects the Data 3 register as the destination for the imported data.

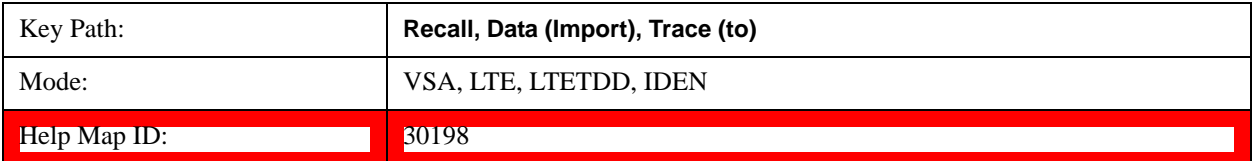

#### **Data 4**

Selects the Data 4 register as the destination for the imported data.

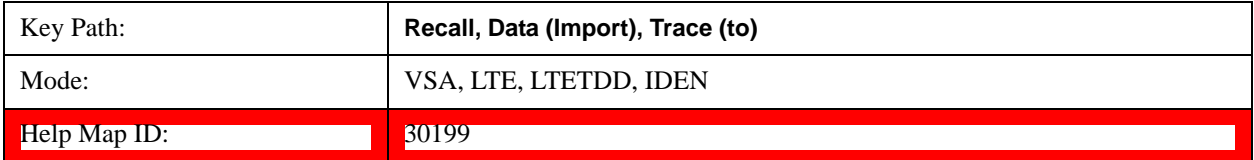

#### **Data 5**

Selects the Data 5 register as the destination for the imported data..

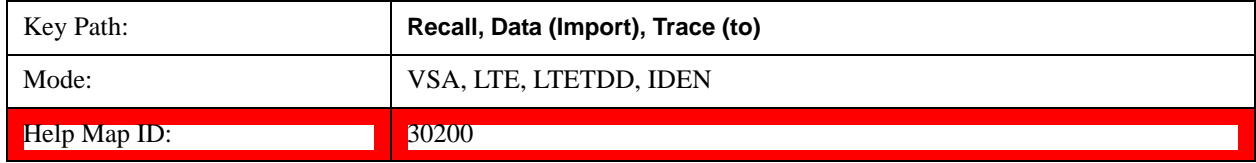

#### **Data 6**

Selects the Data 6 register as the destination for the imported data.

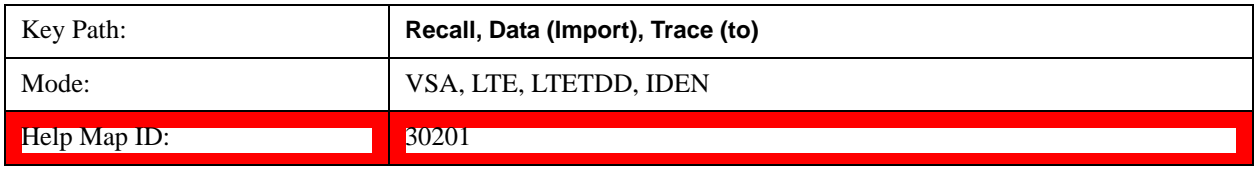

## **Display in Selected Trace**

Enables you to select whether the recalled trace data is displayed in the current Trace.

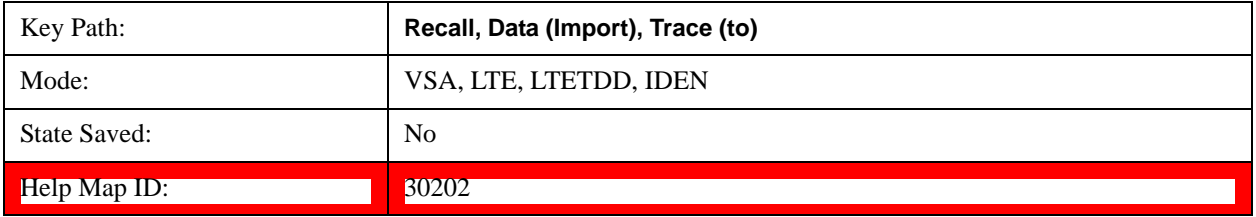

## **Open …**

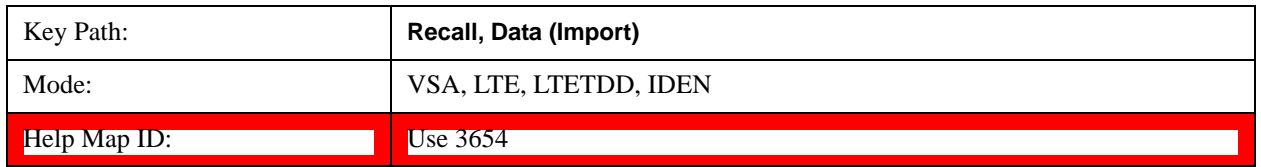

## **Save**

See Save@2600@i for more information.

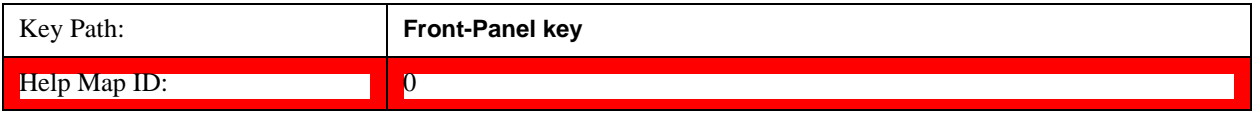

## **Key and Command Descriptions**

**State**

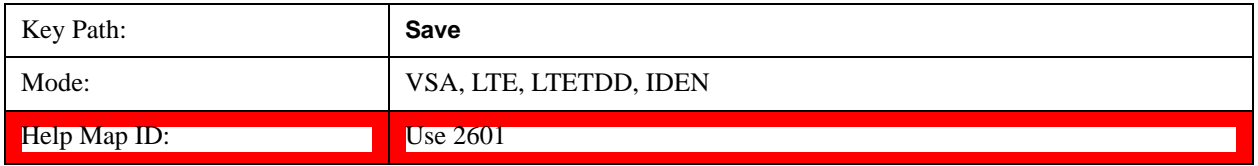

## **Data (Export)**

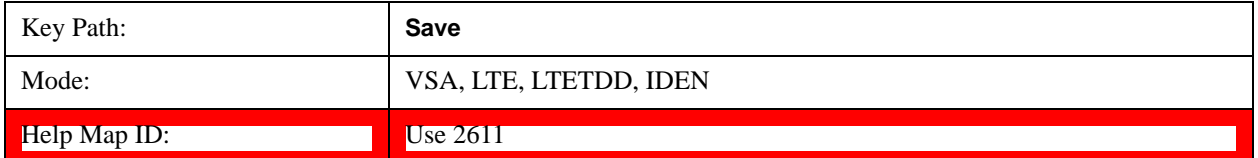

#### **Export Trace Data**

Enables you to export trace data with (optional) associated headers. Selecting this key displays a menu that enables you to choose which Trace to save (default is the selected Trace) and whether or not to save headers with the data. The header information is used by the VXA application when saved trace data is recalled, and enables it to be displayed with the same formatting and scaling that it had when saved. If headers are not saved, the scaling and format are set to default values when the trace is recalled. After making these selections, press Save As… and use the file dialog to choose a file name and format for the saved data.

Trace data can be exported in several different formats. Text and comma-separated variable (CSV) formats are useful for viewing the data or importing it to a spreadsheet program. The other formats are binary and thus more compact. Trace data files can be recalled for viewing into other VXA, LTE, LTETDD, iDEN, or 89601 measurements.

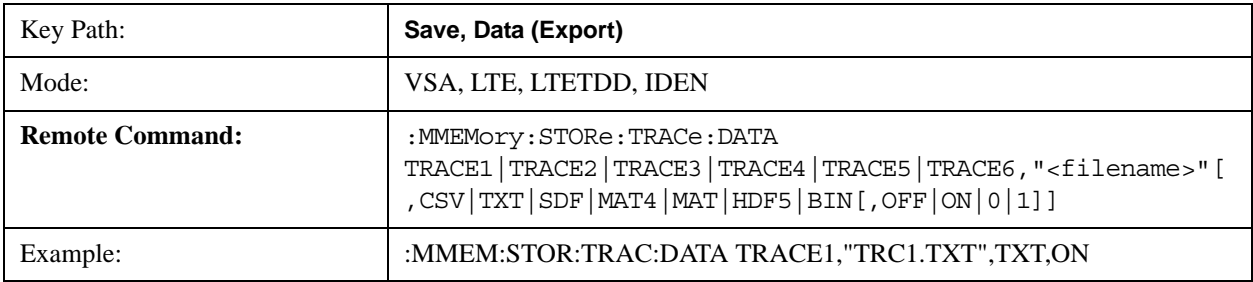

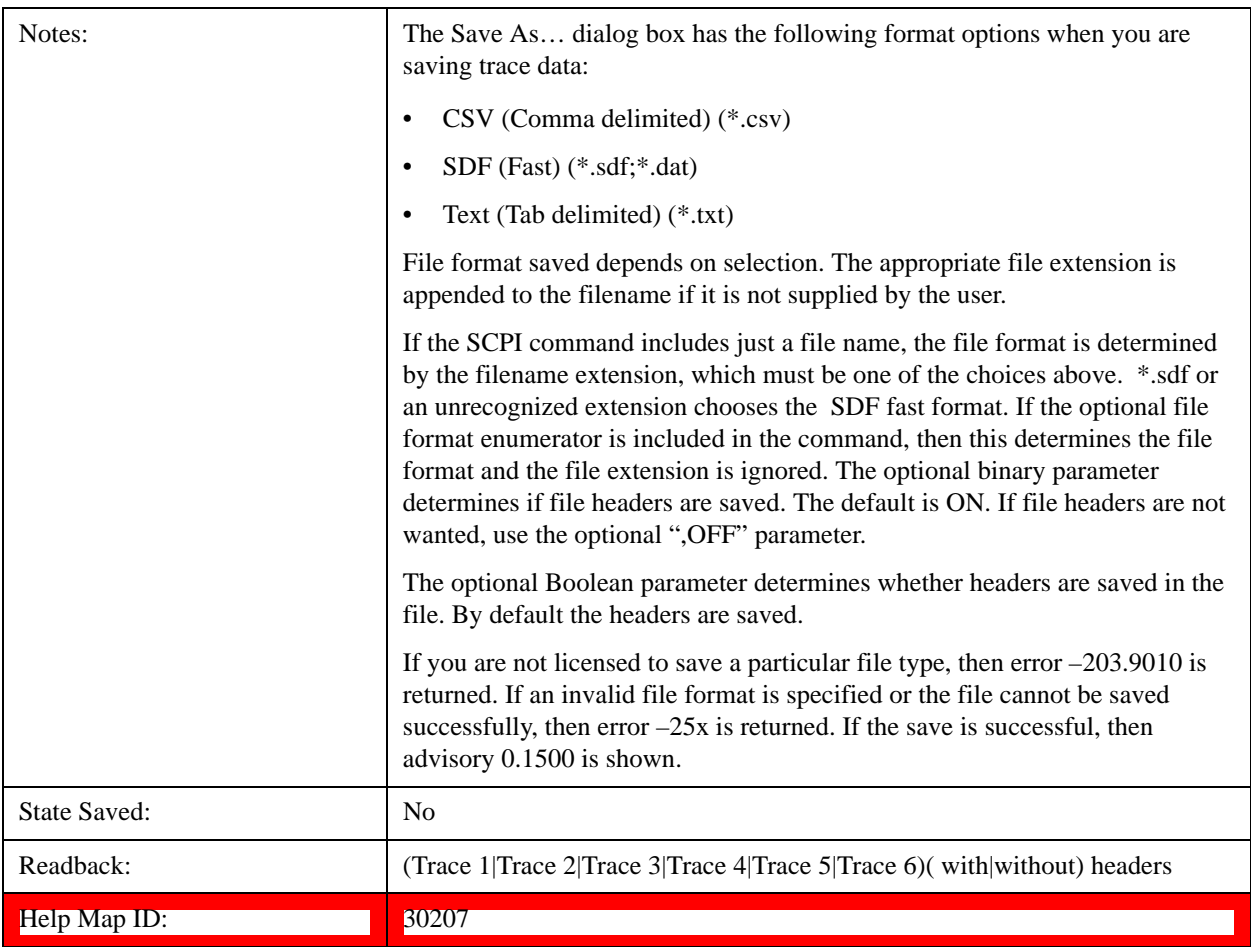

# **Trace 1**

Selects the Trace 1 register as the destination for the imported data.

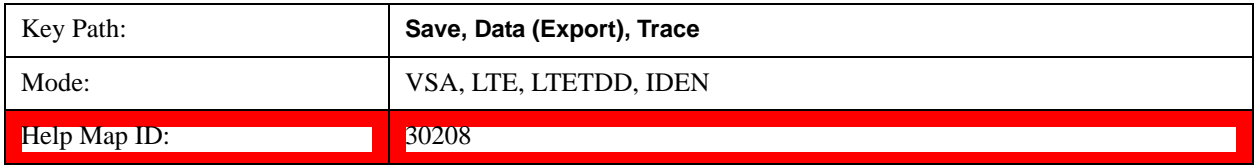

## **Trace 2**

Selects the Trace 2 register as the destination for the imported data.

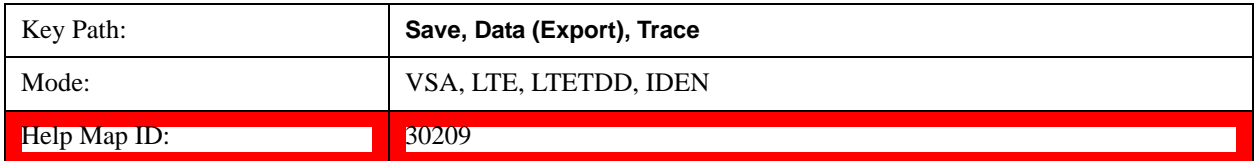

## **Trace 3**

Selects the Trace 3 register as the destination for the imported data.

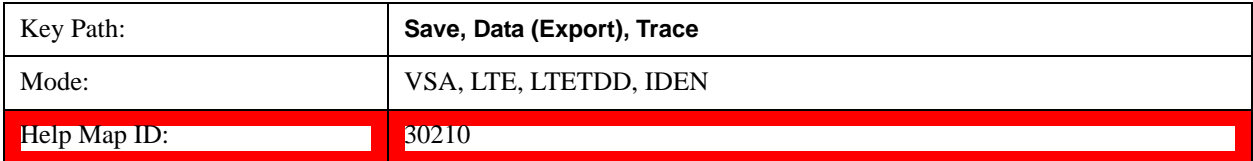

## **Trace 4**

Selects the Trace 4 register as the destination for the imported data.

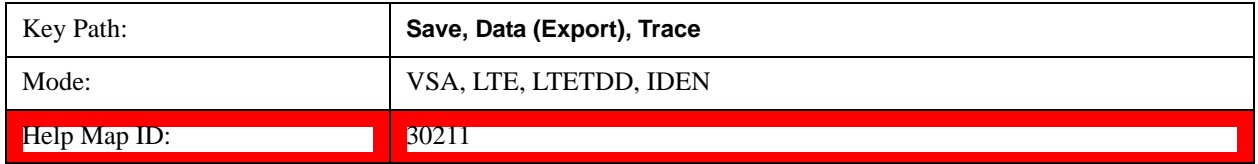

## **Trace 5**

Selects the Trace 5 register as the destination for the imported data.

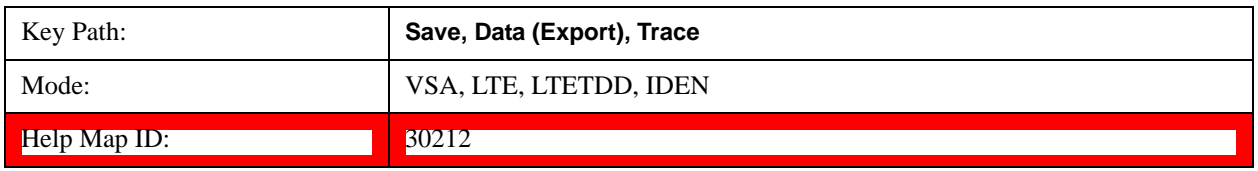

## **Trace 6**

Selects the Trace 6 register as the destination for the imported data.

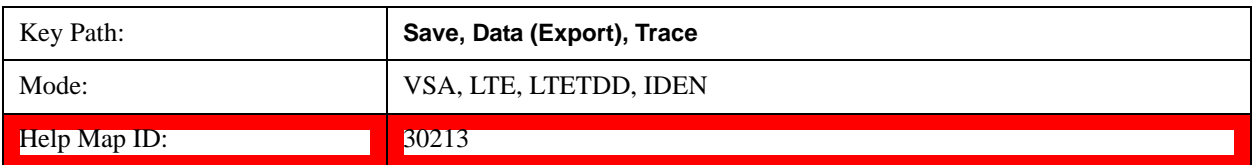

#### **Include Header**

Enables you to select whether or not the saved trace data includes header information describing scaling, formatting, etc.

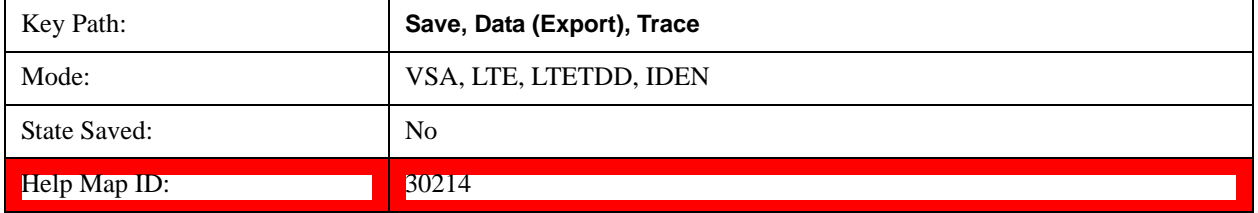

## **Save As . . .**

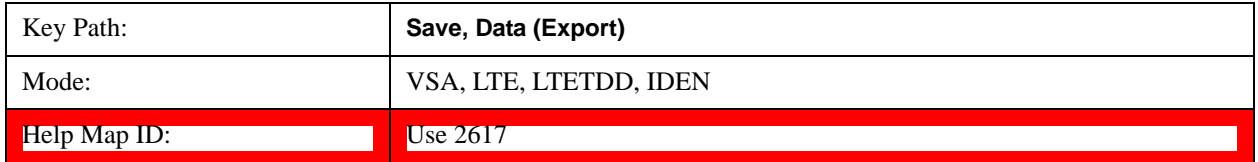

## **Screen Image . . .**

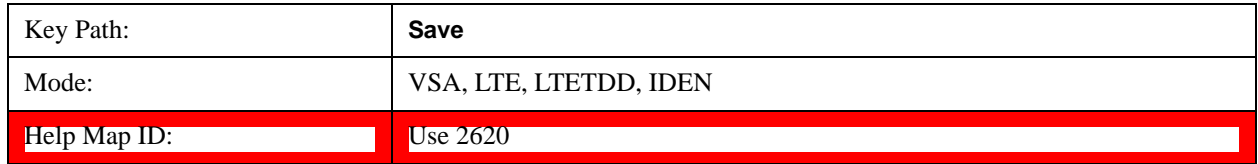

# **SPAN X Scale**

Displays a menu for selecting measurement span and also for scaling of the X axis.

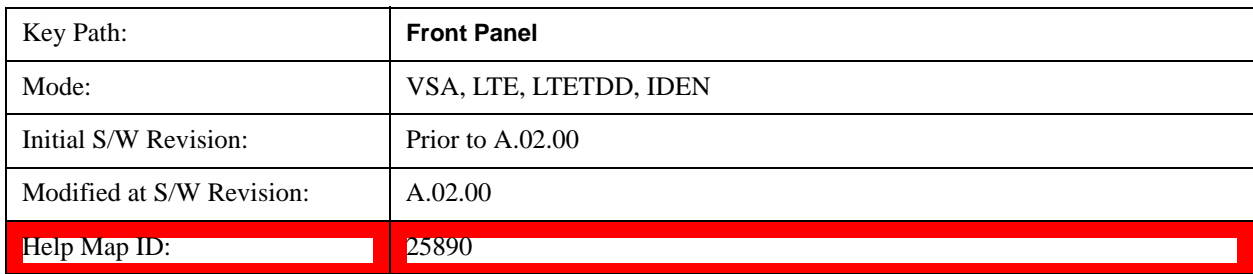

# **Span**

Controls the frequency span of the measurement. This is the full span that is displayed on a spectrum display. The actual IF bandwidth that the time record detects is 1.28 times the span. See "FREQ [Channel" on page 1770](#page-1769-0) for details on how this interacts with start, stop, and center frequencies.

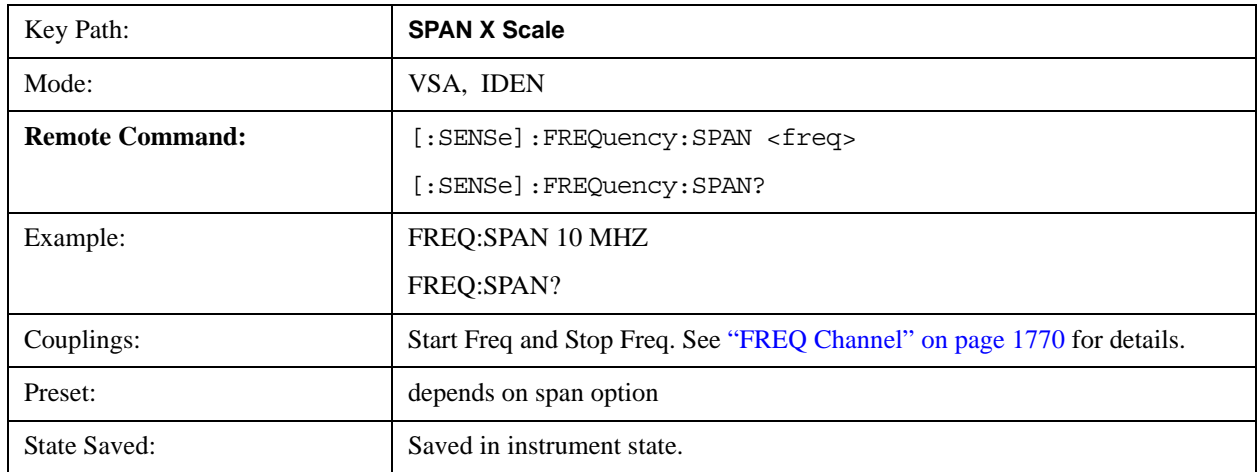

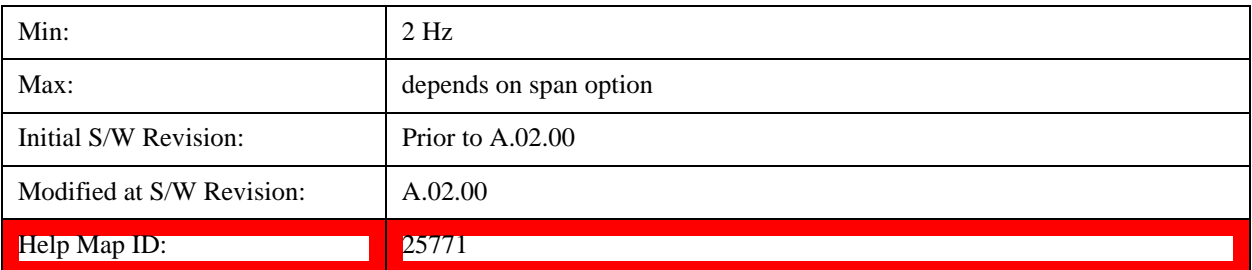

## **Full Span**

Changes the span to the maximum available. The center frequency remains unchanged, regardless of whether the Frequency Annotation property is Start/Stop or Center/Span.

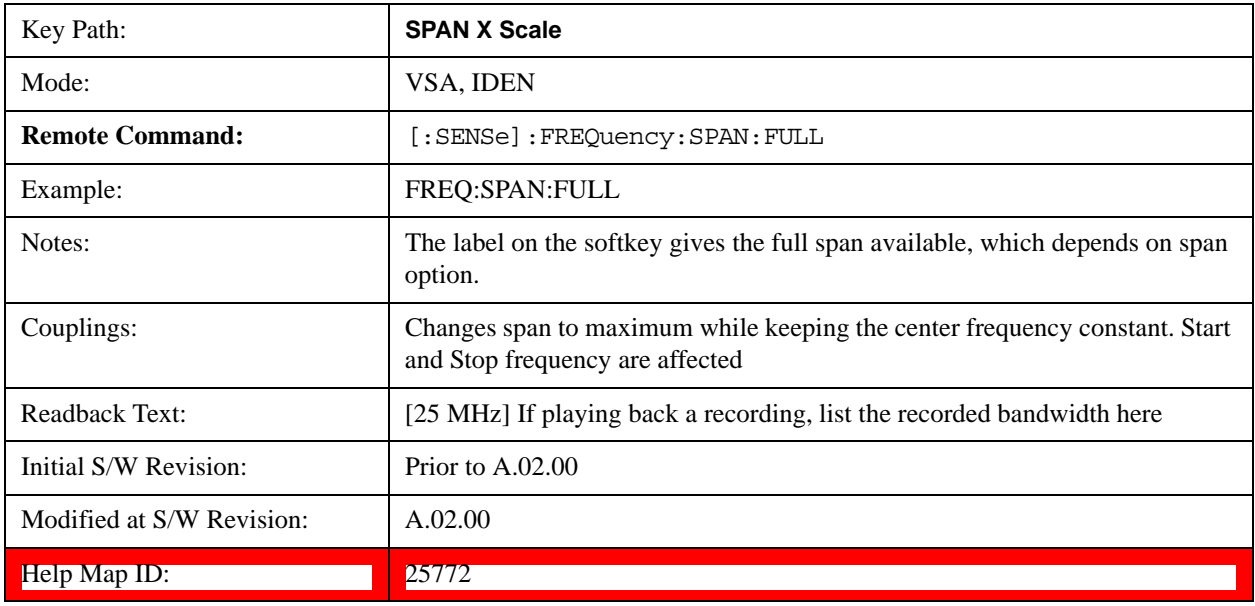

# **Signal Track**

Attempts to keep the largest magnitude signal in the center of the screen for a spectrum display. It is the equivalent of manually doing a single acquisition, doing a marker to peak search on a spectrum trace, then copying the marker position to the center frequency and repeating. (It is not necessary to be viewing a spectrum display for this function to work.)

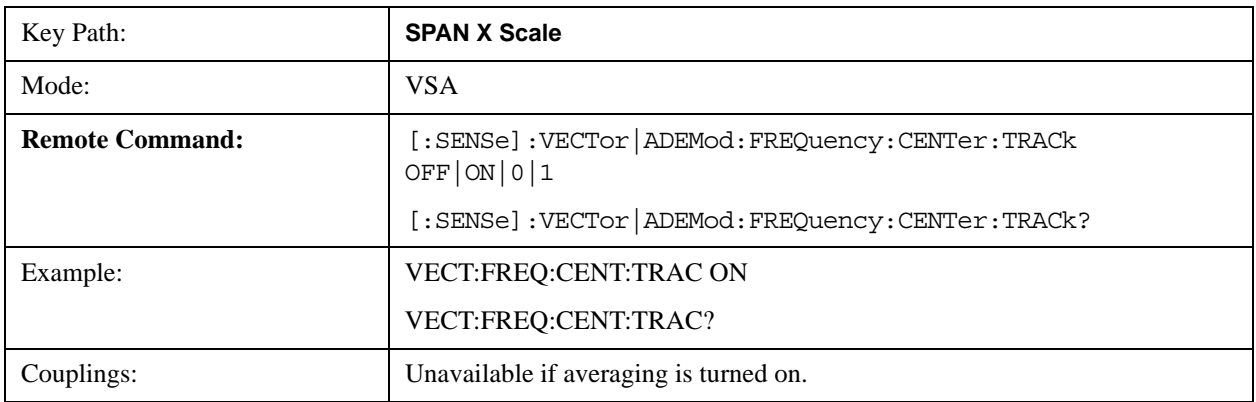

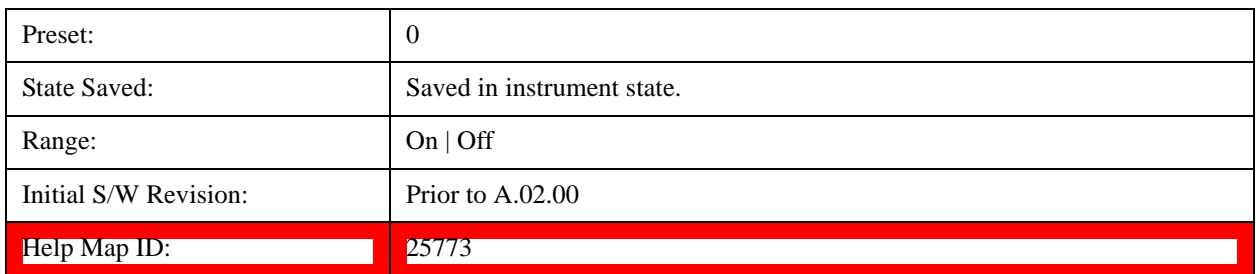

## **X Axis Scaling**

By default, the X axis of a trace is scaled to show all the available data in the trace. (The exception is that in spectrum displays, the edges of the spectrum that can contain aliases are not shown by default.) However, the X axis can be manually scaled in order to zoom in on a subset of the X values, or to set the X scaling to more convenient numbers. X scaling can be changed even when a measurement is paused or completed, and the display is updated immediately using the existing trace data. No measurement parameters are affected and no new measurement is made. X scaling is unique to each trace.

Scaling is based on a reference position, which can be on the left of the grid, in the center, or on the right. The X reference value is assigned to this position. The X Width is the difference between the X value on the right side of the grid and the X value on the left. If the reference is in the center, the right and left are half of the X width away.

If X scaling is set such that the left or right axis boundary falls outside the X range of the available data, the trace is shown correctly on that portion of the display where it belongs.

For Vector displays (I-Q and Constellation), the X axis is actually perpendicular to the screen and the screen's horizontal axis is used for the real part of the Y values. In this case, the X scaling can still be used to only display a portion of the data. In the case of the X reference position, left means the least positive or most negative X value, and right means the most positive or least negative value. For example, when viewing a 10 ms time record of a QPSK signal, you could set the X reference position to left, the X reference value to 4 ms and the X width to 1 ms in order to view just the portion of the signal between 4 and 5 ms. This same portion would be shown if IQ format were chosen (even though the time axis is not visible in this case).

For Symbol tables, which are not graphed but displayed in alphanumerics, X scaling can also be used to display a portion of the complete data. For example, you can set the X reference position to left, the X reference value to 20 symbols, and the X width to 10 symbols to see symbols 20 through 30. If you then change the X reference position to center, you can see symbols 15 through 25, and if you change the X reference position to right, you can see symbols 10 through 20.

Annotation for the X axis is just below the grid on the left and right side. It is based on whether the X Scaling is Auto or Man. If it is Auto, then the left side is annotated with either "Center" or "Start", and the right side is annotated with either "Span" or "Stop" followed by the appropriate numbers and units. The Center/ Span pair is only used for Spectrum or PSD traces and only if the Freq Annotation property is Center/Span (see ["Freq Annotation" on page 1825\)](#page-1824-0).

## Center 1 GHz

# Span 25 kHz

# Start -1 ms

#### Stop 18.094 ms

If X Scaling is Man, the annotation for the left side is "Left|Ctr|Right  $\langle x \rangle$  reference value>  $\langle \text{unit}\rangle$ "

(depending on the X reference position) and on the right side the annotation is "Width  $\langle x_{n} \rangle$  width  $\langle \text{unit}\rangle$ ". Following is an illustration of two of these manual X scale annotations:

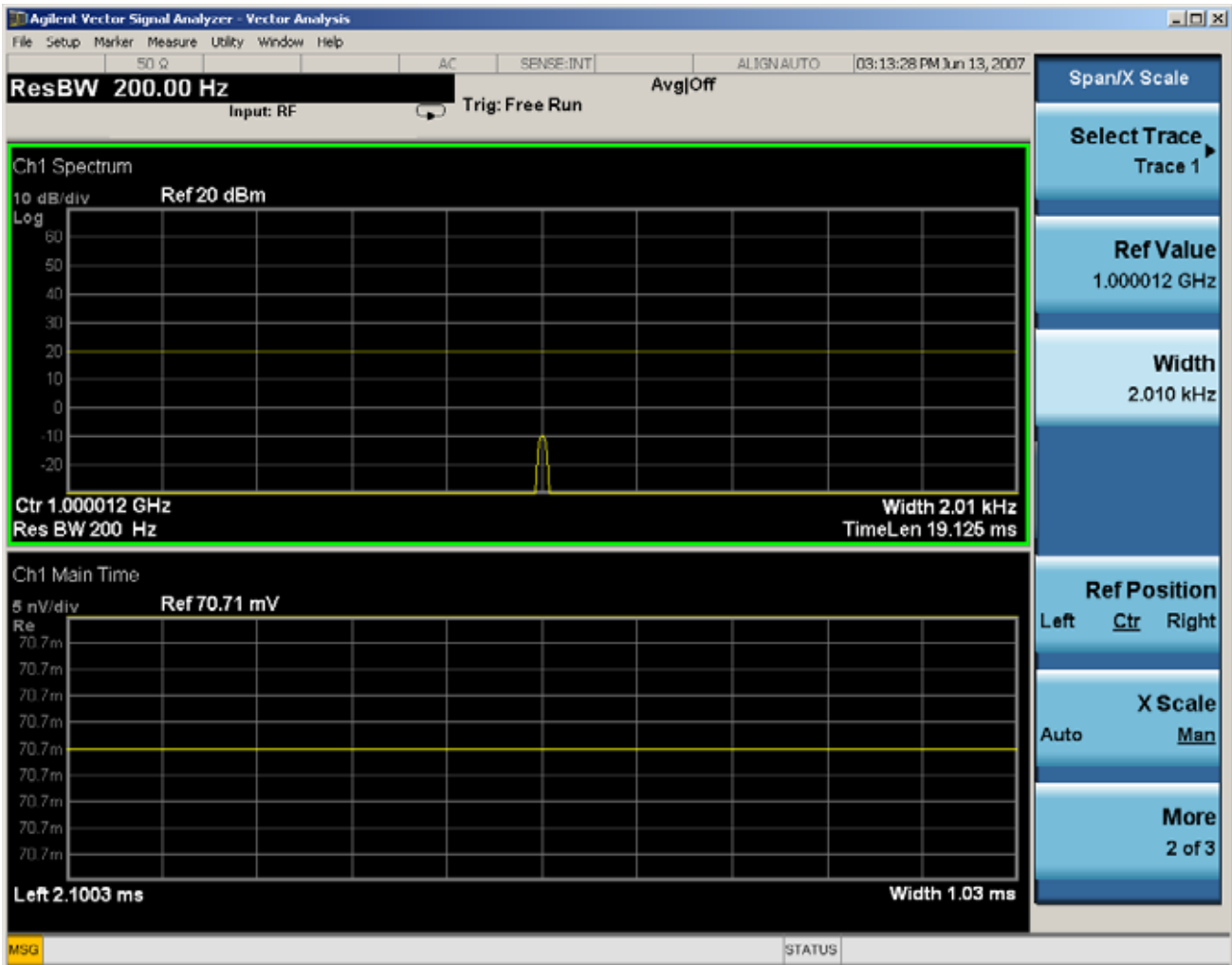

For Vector displays, the X axis annotation is replaced by annotation for the real part of the Y value - each annotation consisting of number followed by a unit (usually volts).

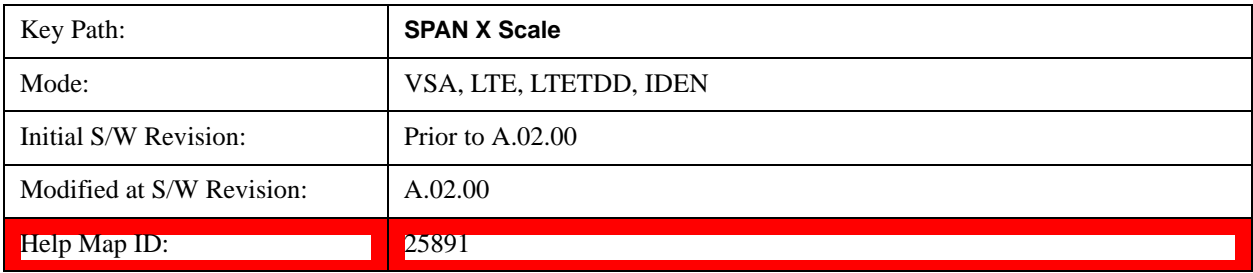

# **Select Trace**

This function is a duplicate of the same function found on the Trace/Detector menu. See the description

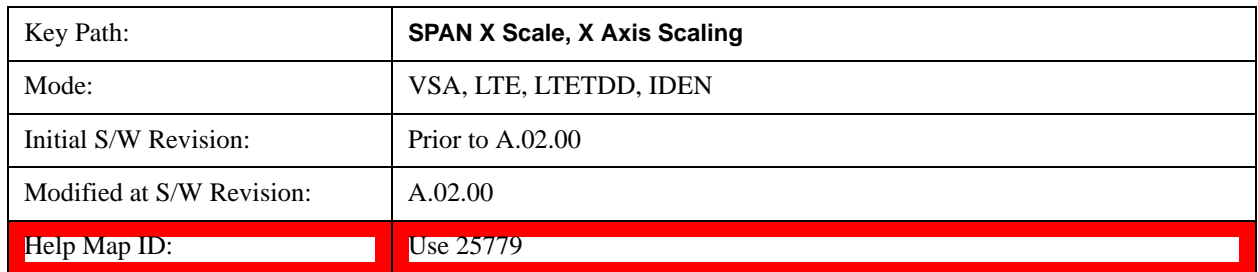

there for details. It is placed here to enable you to conveniently choose which trace the X scaling applies.

# **X Scale**

Causes the trace to display all available trace data when set to Auto. (Exception: the display of the outer edges of a spectrum that can contain aliases is governed by the All Frequency Points function setting – see below.) The annotation is updated as needed, but the X Reference Value and X Width keys are grayed out and not updated. When this function is set to Man, the X Reference Value and X Width softkey readbacks are updated with the current values.

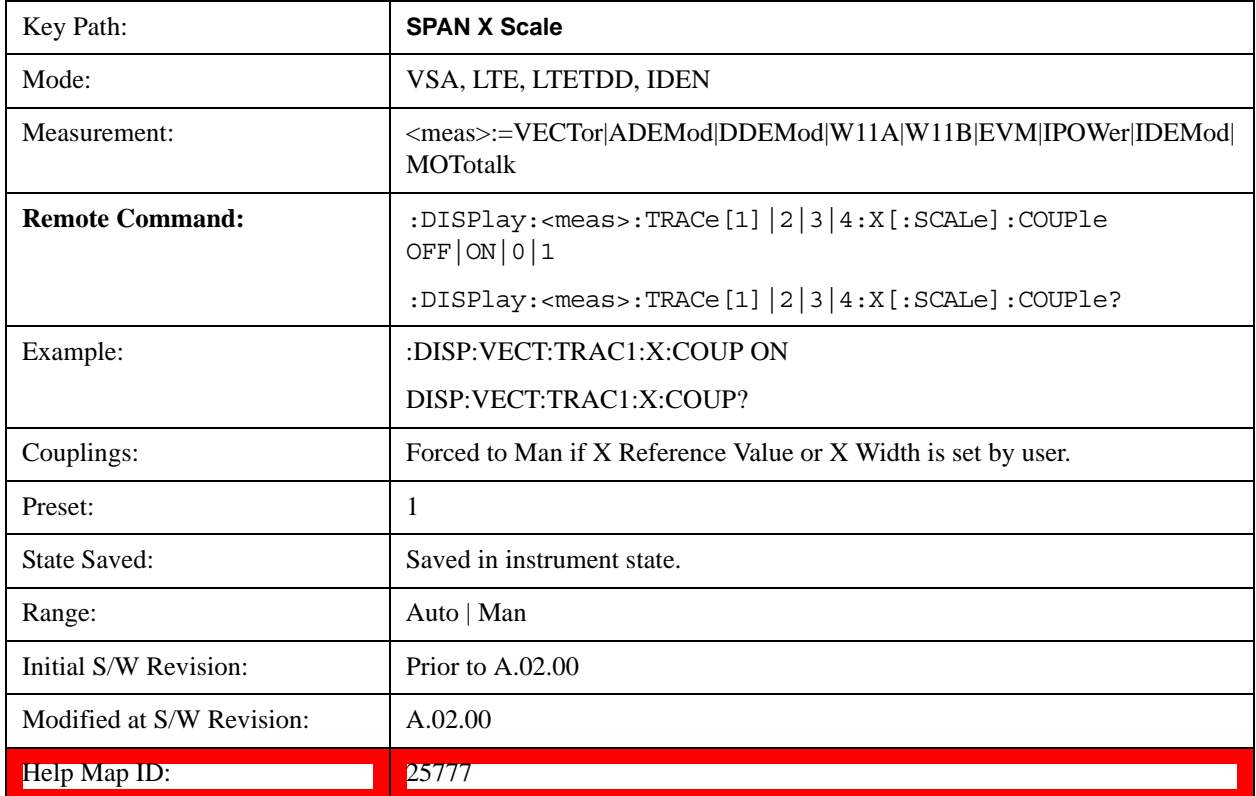

## **X Reference Value**

Controls the X value of the selected trace at the chosen X Reference Position (see below). It has no effect on hardware input settings.

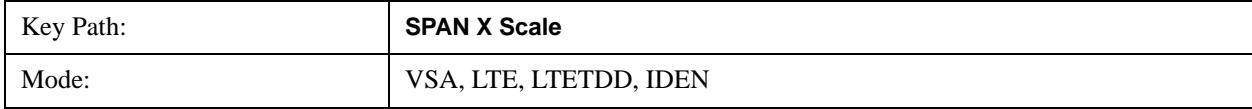

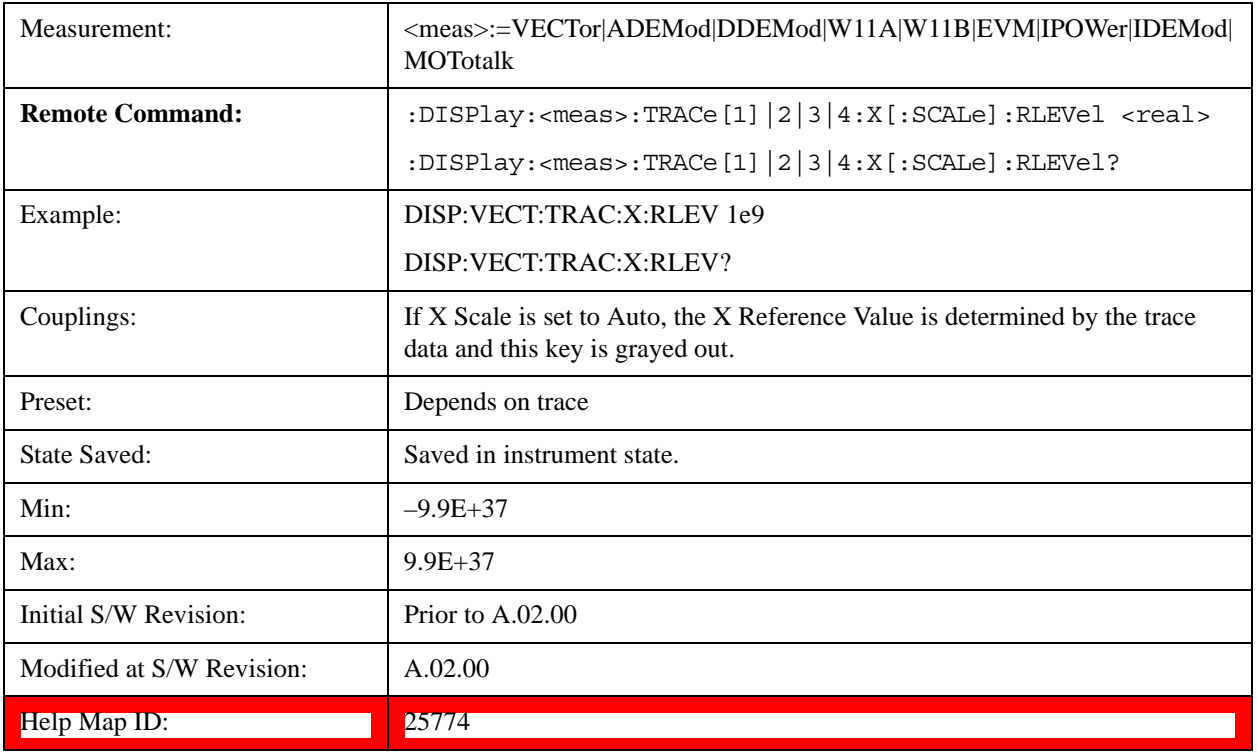

# **X Width**

Sets the width of the X axis that is displayed for the selected trace. The X width can be set less than the Span for frequency-domain traces, enabling you to zoom in on just a portion of the measured values. Likewise, it can be less than time span covered by time-domain data. This plus the X Reference Value and X Reference Position control the range of X values that can be displayed on a trace. For example, if the X Reference position is Center, the X Reference value is 1 GHz and the X Width is 20 MHz.

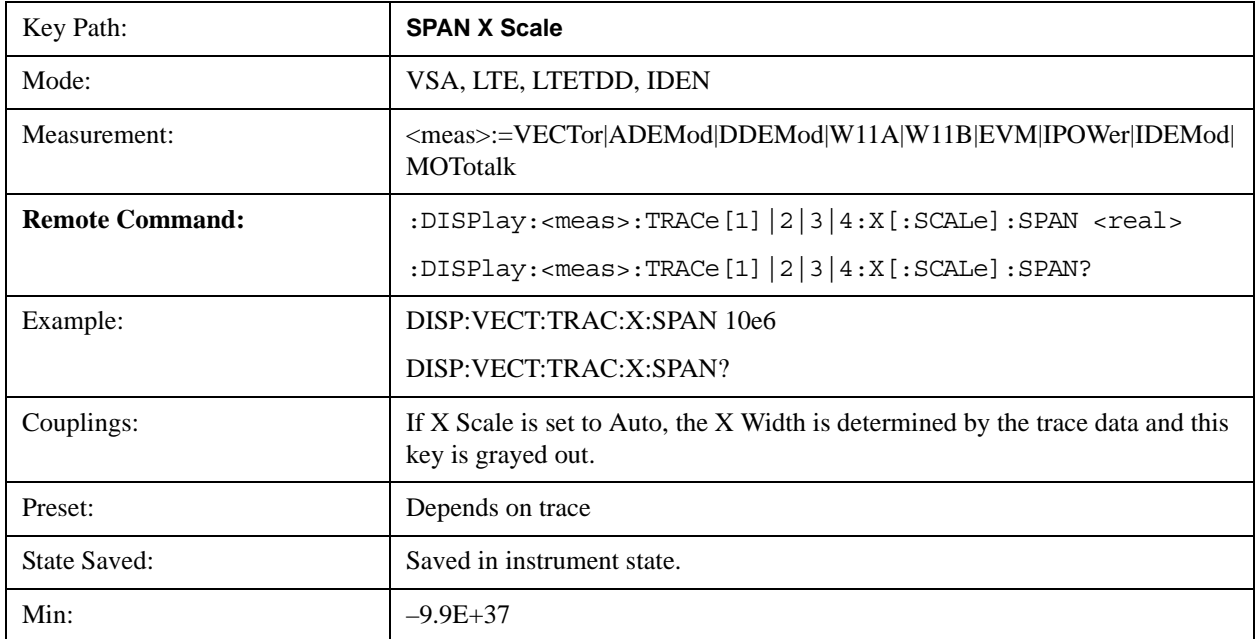

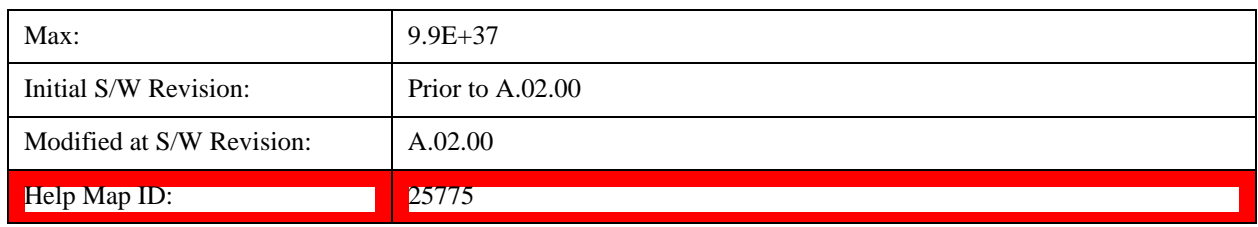

# **X Reference Position**

Determines the position from which the X scaling is calculated for the selected trace. It can be set to the left side, center, or right side of the grid.

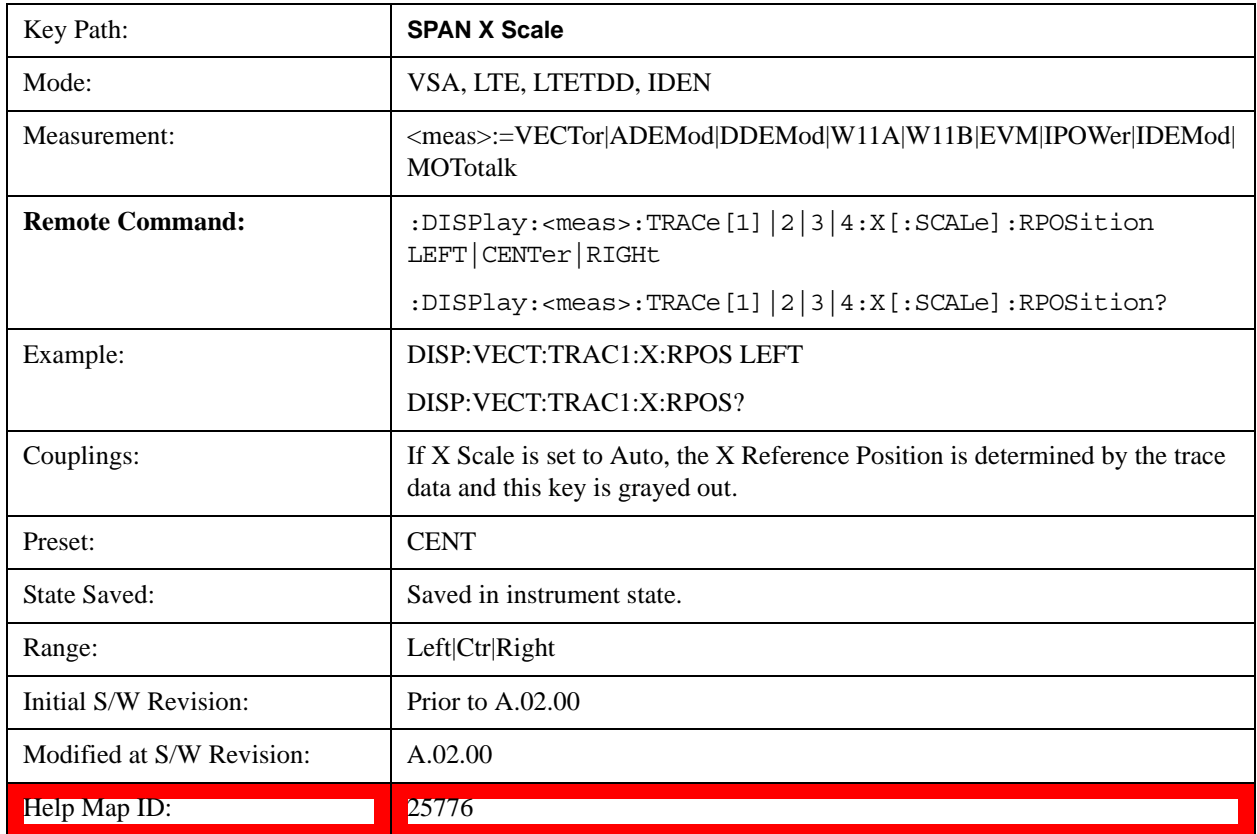

# <span id="page-1823-0"></span>**All Frequency Points**

Spectrum trace data (and PSD) are based on the FFT algorithm. By default, the outer edges of the spectrum are not displayed because they can show spurious results that are aliases of real signals that are not completely filtered out by the IF filter. For example, in the case of a 1024 point FFT only 801 points are displayed. If you want to view the additional FFT points at the edges of spectral displays, turn this function on. It is global to all traces, not specific to a single trace.

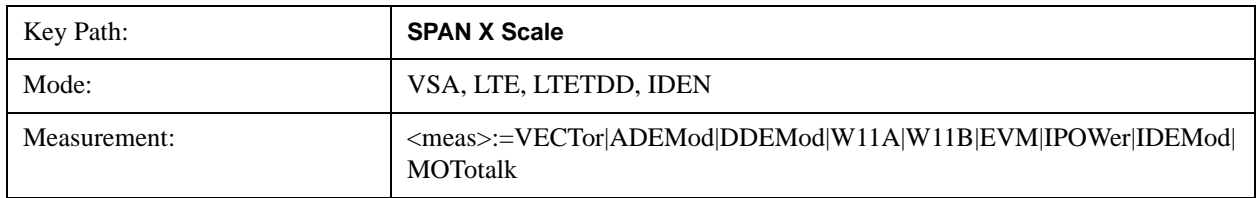

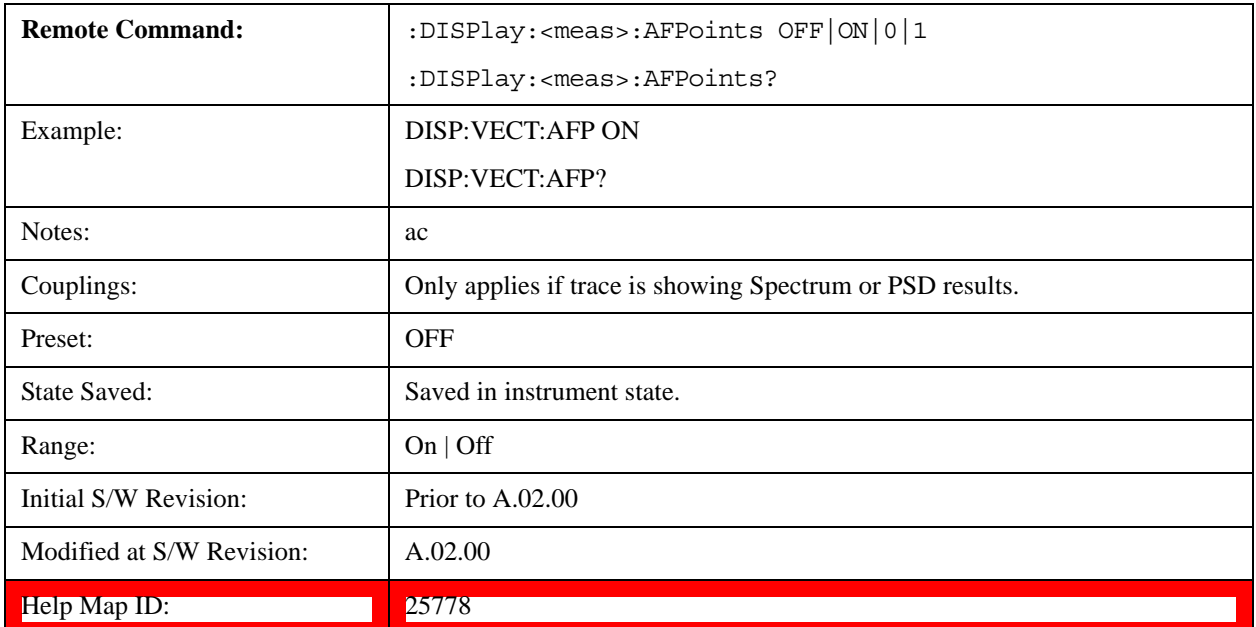

## <span id="page-1824-0"></span>**Freq Annotation**

Controls how Spectrum and PSD traces are annotated when their X Scale is set to Auto. If Freq Annotation is set to Center/Span, the X-axes on windows containing frequency domain traces are labeled with the center frequency on the left and the span on the right. If the Freq Annotation is set to Start/Stop, then the start and stop frequencies appear in place of center and span. If the X Scale is manual, then this annotation style does not apply.

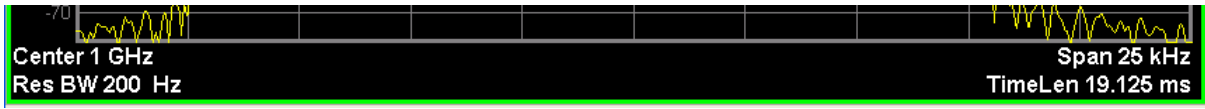

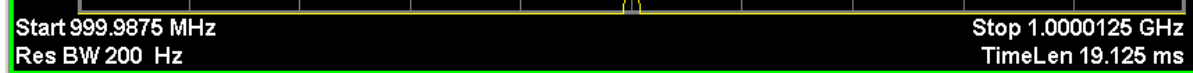

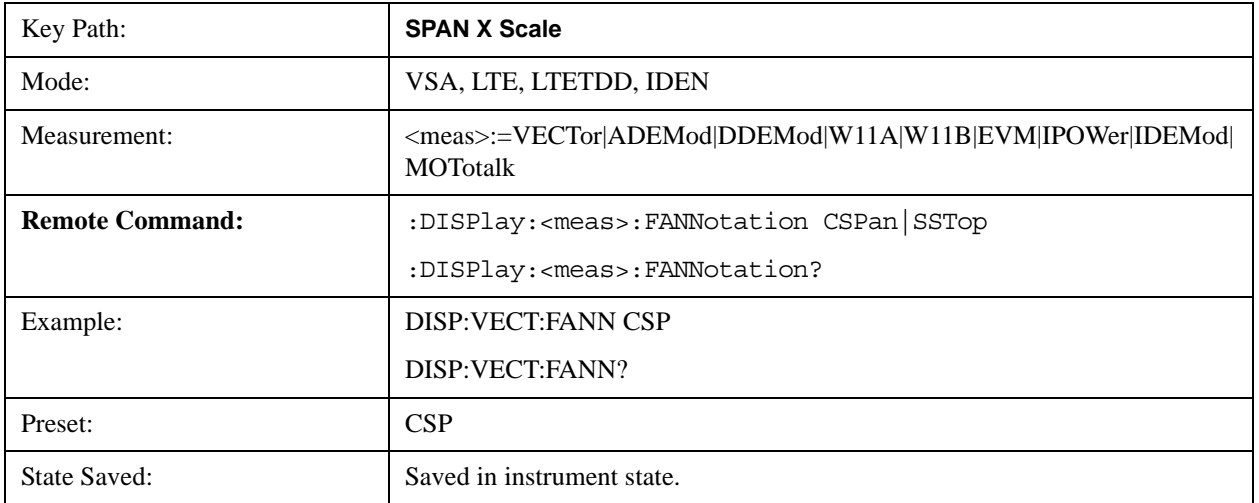

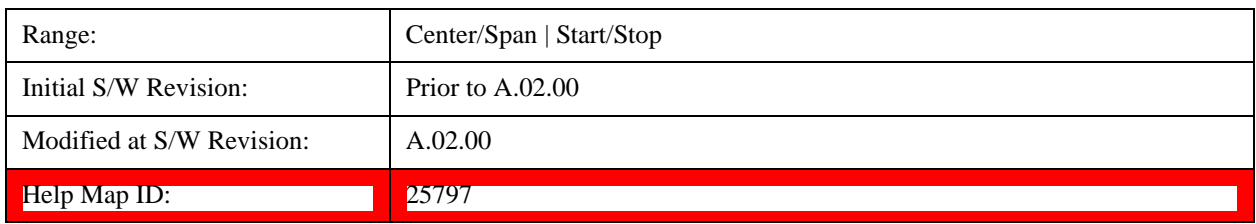

# **Copy X Scale**

Copies the following X scaling information from the selected trace to another:

- X reference Position
- X Reference Value
- X Width
- X Scale (Auto/Man)

This is a front-panel only function.

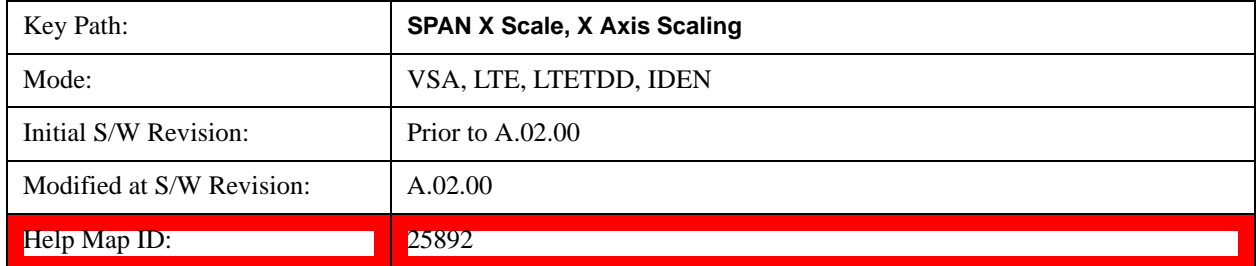

# **Sweep/Control**

Displays a menu that enables you to control time-related measurement parameters and to pause or resume the measurement.

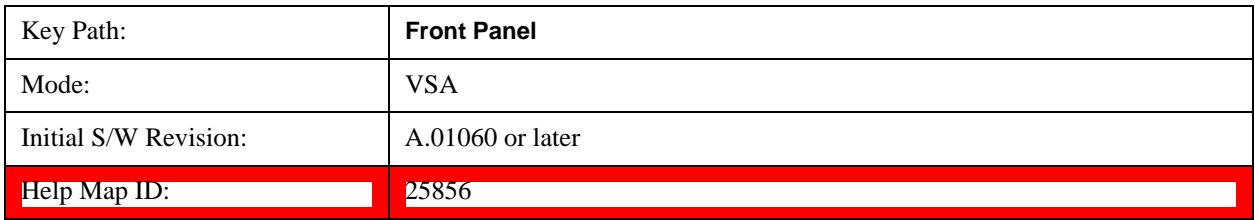

## **Main Time**

Enables you to control the length of the overall time record used in the measurement. Note that the Gate function (see ["Gate" on page 1828](#page-1827-0)) enables you to analyze only a portion of the displayed Main Time. Time length and Res BW are related by the following equation:

 $Res BW = ENBW / T$ 

where ENBW is the normalized effective noise bandwidth of the Window (see the FFT Window topic under BW for more details) and T is the time record length (in seconds).

Therefore, if you change Main Time, the Resolution bandwidth must also change, and vice versa.

Time record size (in sample points) can vary between 16 points and the full FFT size used for spectrum calculations. The FFT size is indirectly chosen by setting Freq Points (see ["Freq Points" on page 1830\)](#page-1829-0) and is equal to (Freq Points  $-1$ )\* 1.28.

Main Time length (in seconds) is the time record size times the sample period. The sample period for the Main Time result is 1/(1.28\*Span).

Limits:

The maximum Main Time length is:

Max FFT size /  $(1.28 * Span) = (409600)/Span$  if Freq points state parameter is set to Auto

FFT size  $/(1.28 * Span) = (Freq Points - 1)/Span$  if Freq points parameter is manually set

Note that the minimum Res BW is related to maximum Main Time length.

The minimum Main Time length is

16 points /  $(1.28 * Span) = 12.5/Span$ 

See ["Res BW" on page 1767](#page-1766-0) and ["Res BW Coupling" on page 1768](#page-1767-0) for details on couplings that can change Main Time length due to Res BW changes.

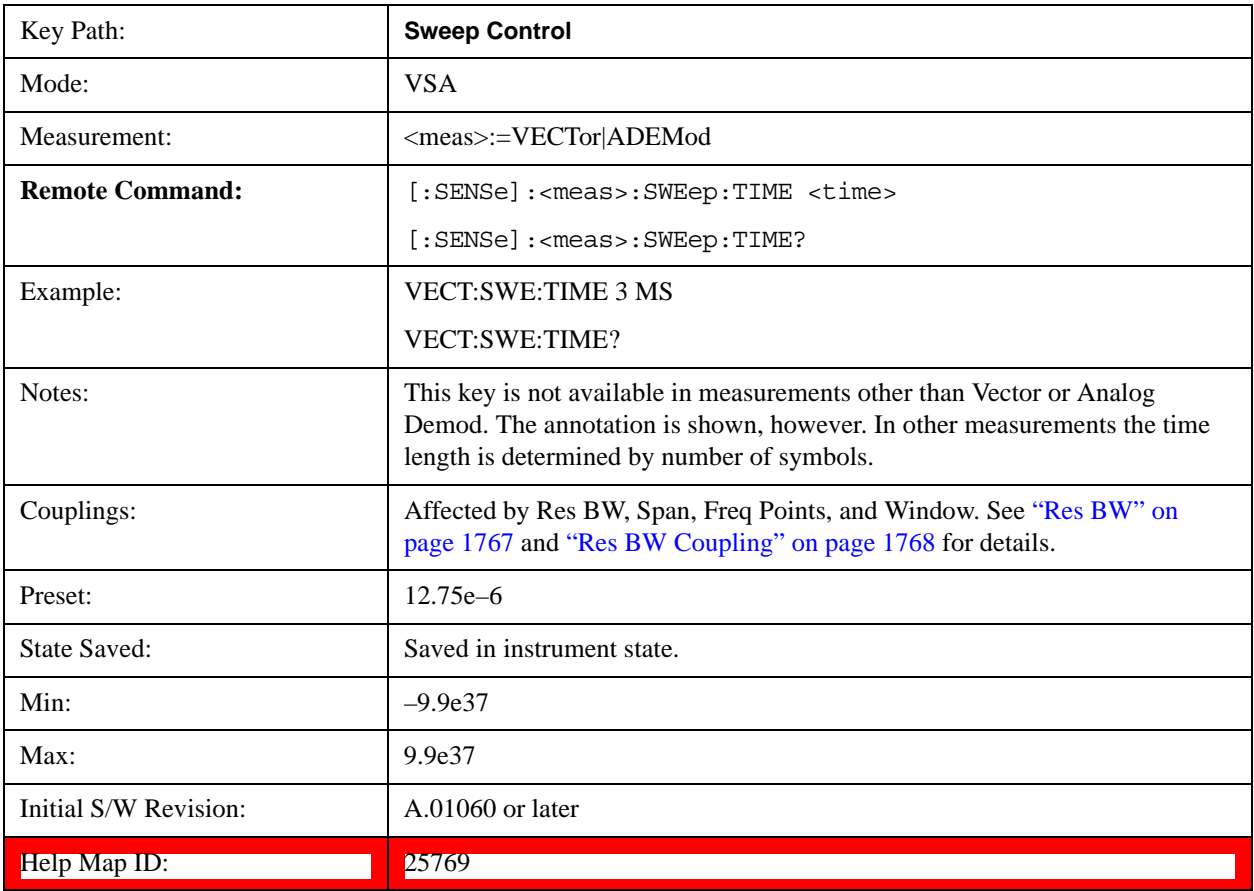

## **Pause / Resume**

Pauses or resumes acquisition at the end of the current time record acquisition.

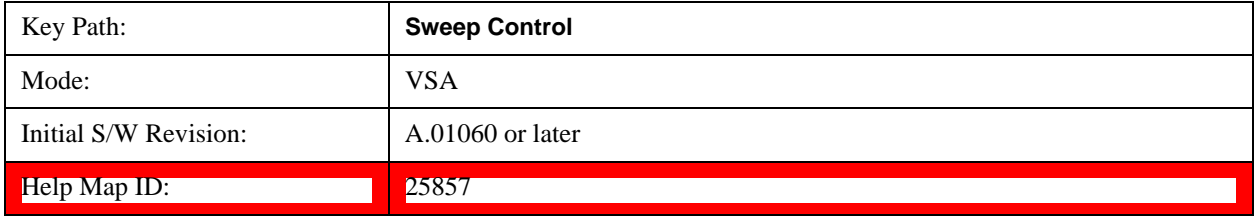

# <span id="page-1827-0"></span>**Gate**

Accesses a menu of time gating control functions. Time gating lets you isolate a portion of a Main Time record to be used for downstream spectrum and statistical analysis (instead of the whole time record). The gate position can be changed during a stopped measurement and the instantaneous gate time and spectrum traces update immediately. Averages are restarted when gate properties change. The windowing function used in gated measurements is the same as non-gated measurements.

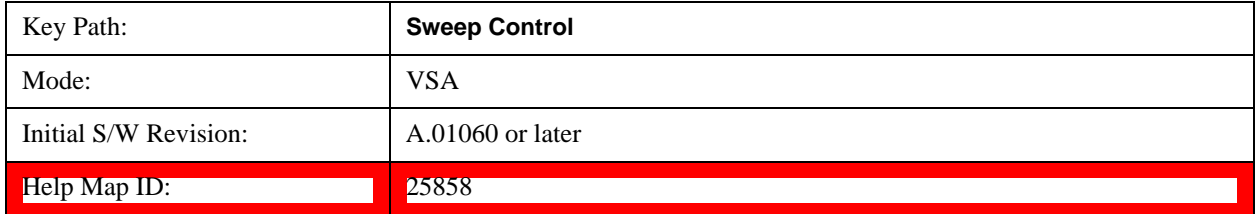

## **Gate**

Turns time gating on or off.

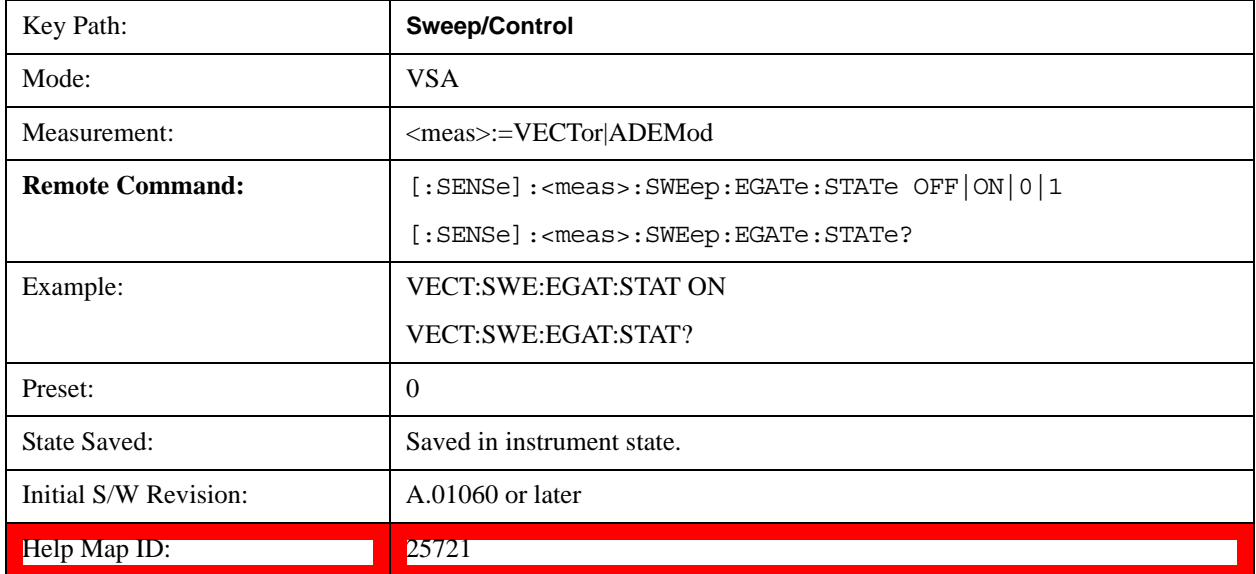

# **Gate Length**

Adjusts the time between the beginning and the end of the gate.

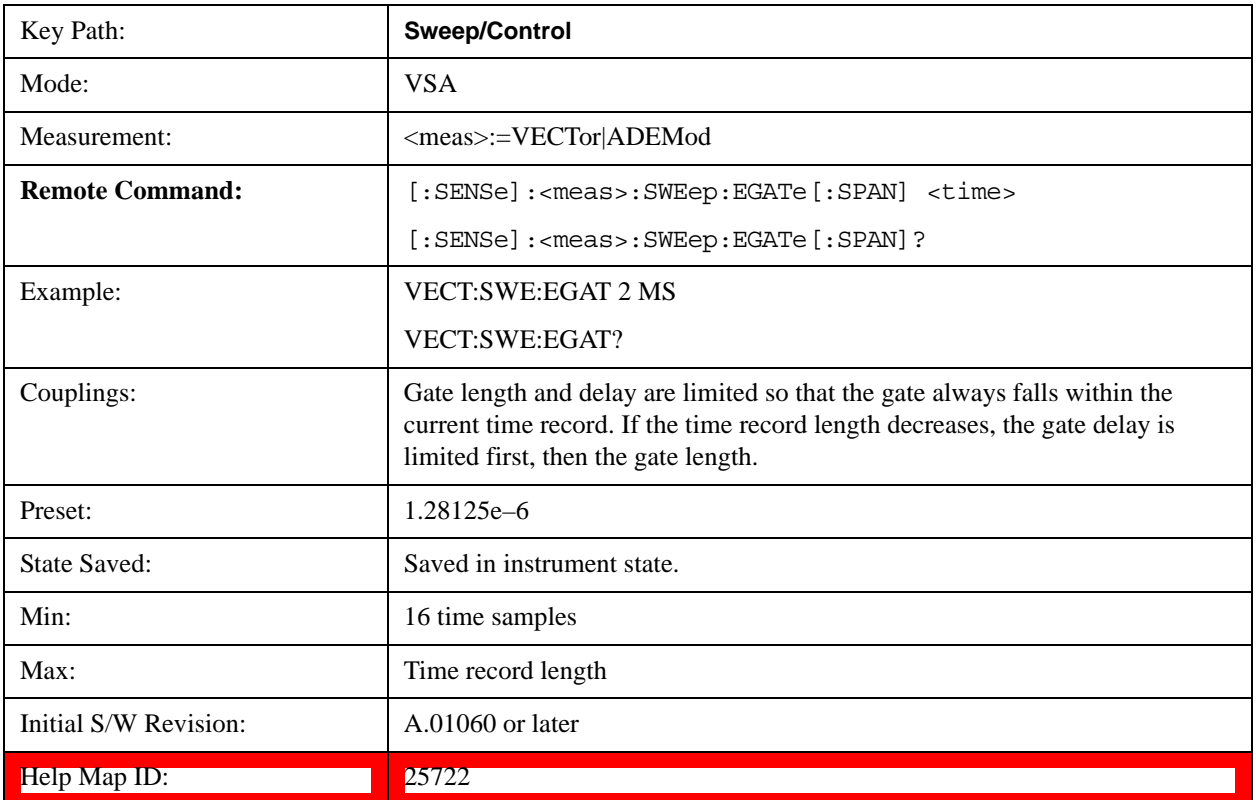

# **Gate Delay**

Adjusts the time between the start of the time record and the beginning of the gate.

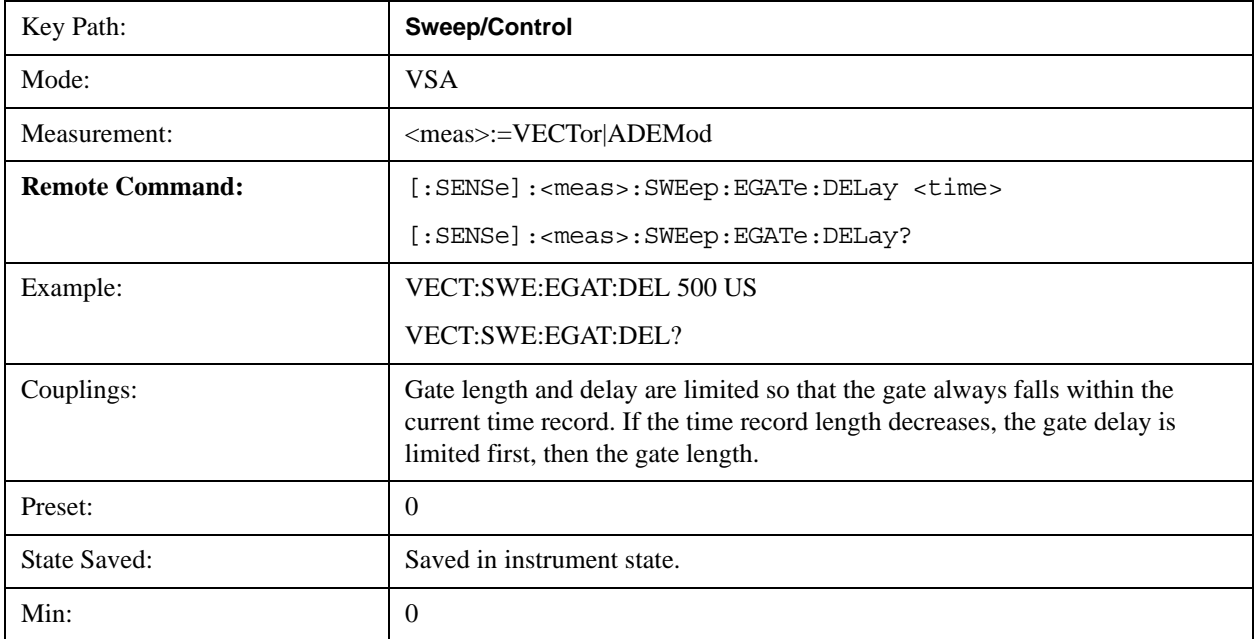

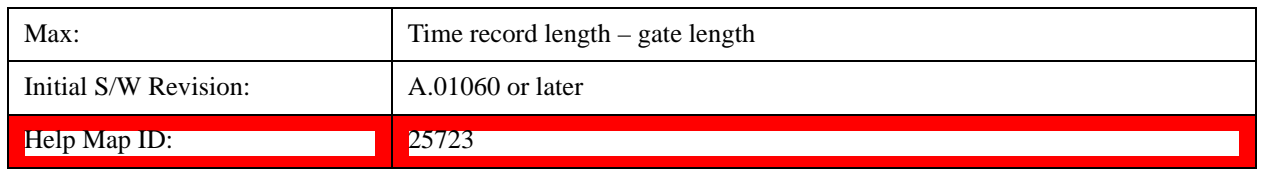

# <span id="page-1829-0"></span>**Freq Points**

Enables you to manually enter the number of displayed frequency points. By default, the analyzer chooses the number of Freq Points displayed in Spectrum or PSD displays, depending on the Res BW or Main Time length chosen. Auto mode is recommended. The number of Freq Points is related to the number of FFT points used in spectrum calculations (which is always a power of 2).

Freq Points =  $(FFT points)/1.28 + 1$ 

Note that if All Frequency Points is turned on for a selected trace, then all computed FFT points are shown. (See ["All Frequency Points" on page 1824.](#page-1823-0))

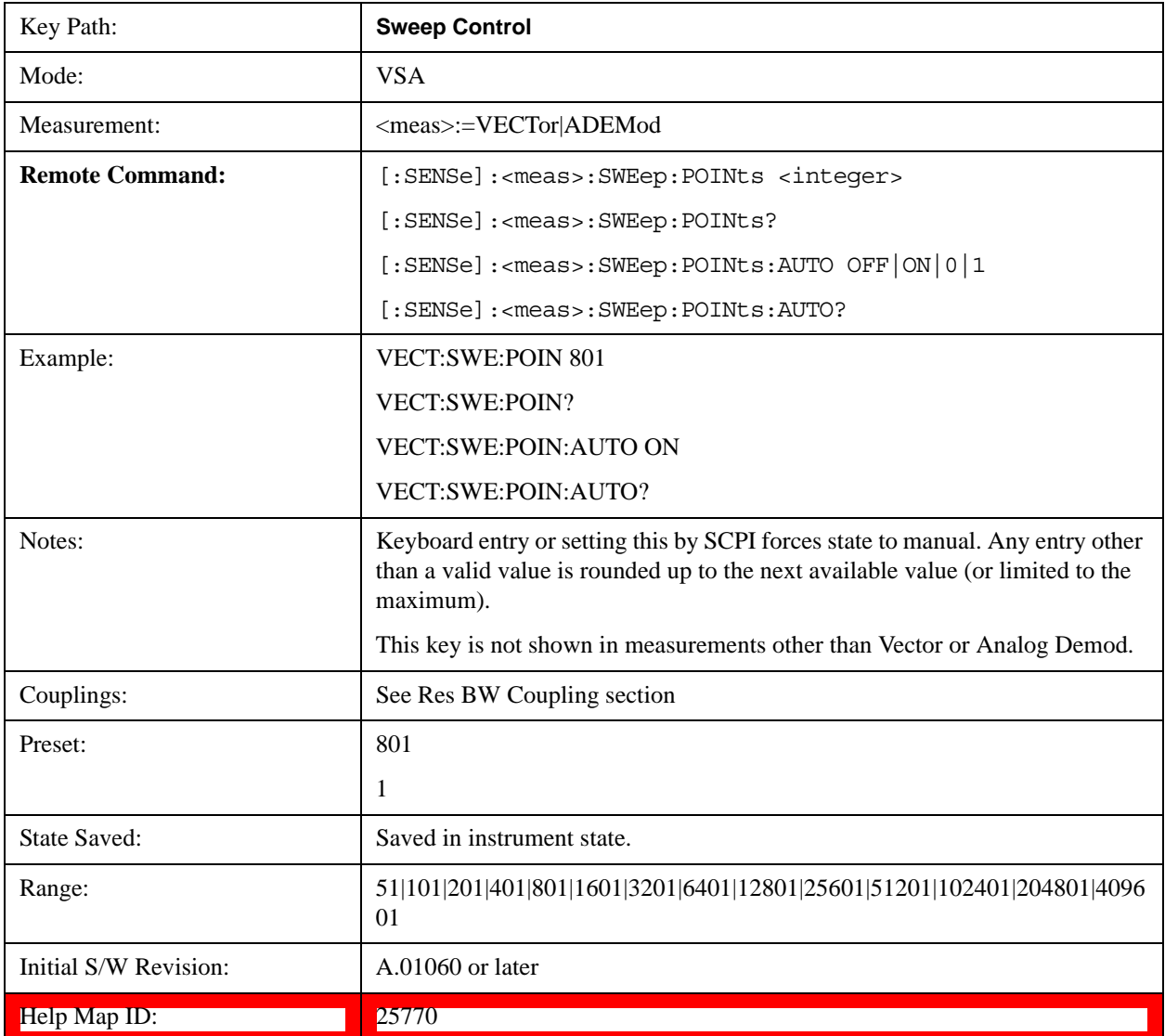

# **Trace/Detector**

Accesses a menu enabling you to select various trace parameters for all VSA based measurements.

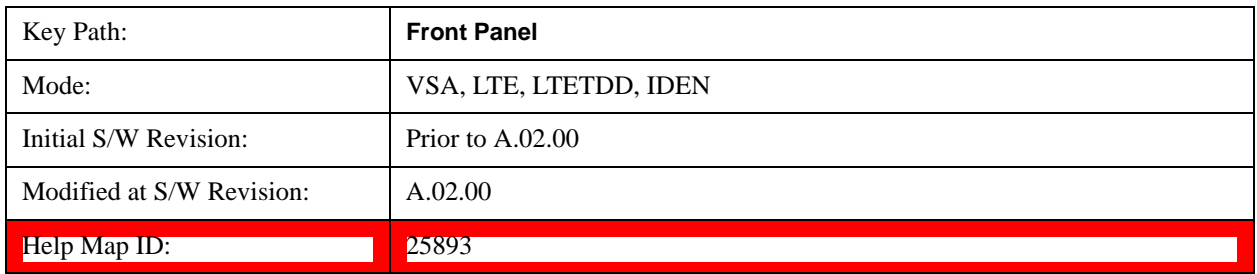

## **Select Trace**

Displays a menu that enables you to select the trace that is to receive the action of all successive trace-specific commands like scaling, assignment of trace data, and so on. The selected trace is outlined in green and is always visible. While the Select Trace menu is showing, each visible trace is annotated in the middle with its own trace number, as shown in the following figure. The trace number annotations disappear when any other menu is showing.

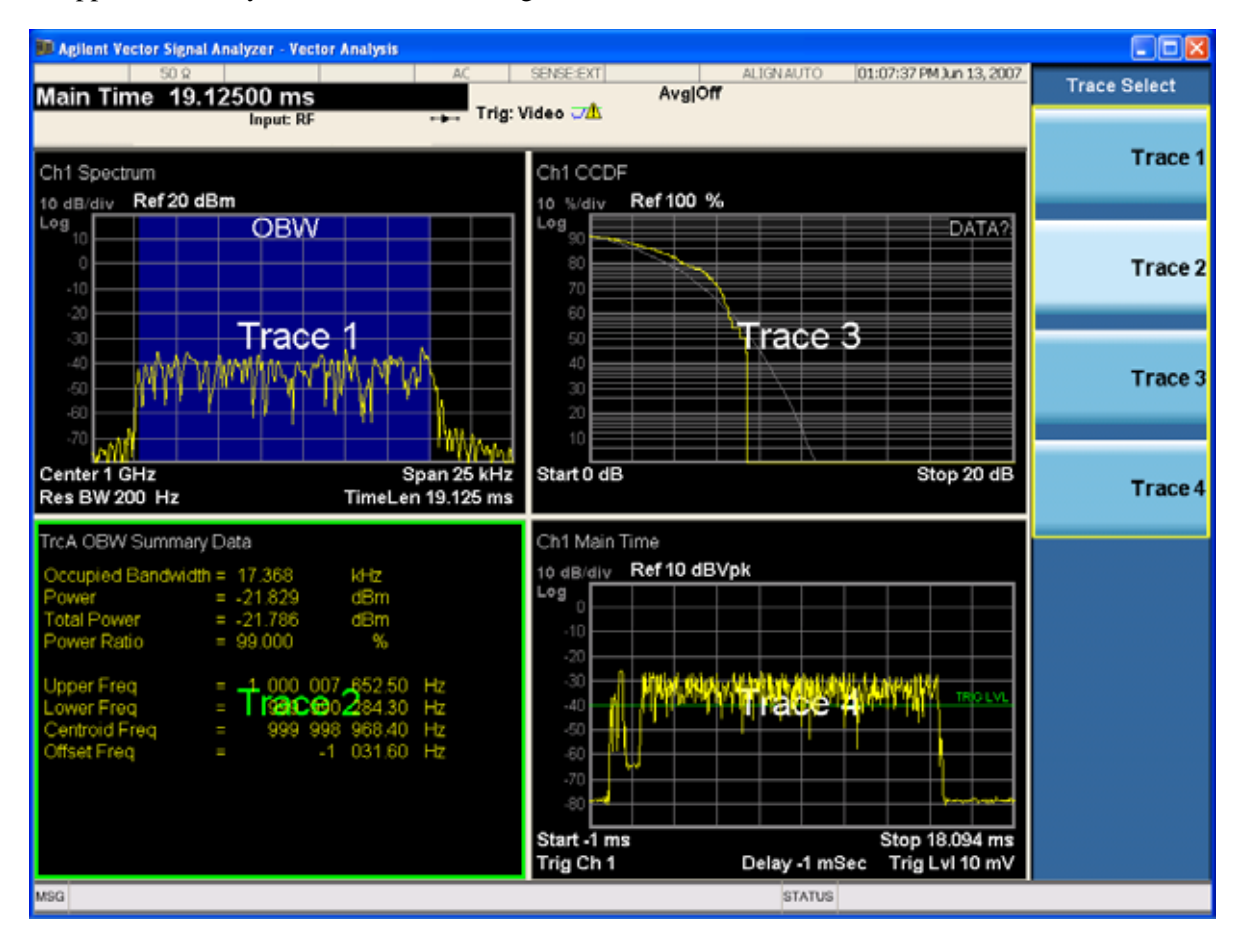

Grid 2x2 layout showing trace annotations when Trace Select dialog is active

This softkey also appears in the X and Y scaling menus. There is only one selected trace at any time. If you change which trace is selected, that change is reflected in this softkey/menu wherever it appears. Other ways to select a trace include use of the Next Window key, clicking within a trace window with a mouse cursor, and issuing a trace-specific SCPI command.

There is no SCPI command associated with this function. Instead, SCPI commands that are trace-specific have an index on the TRACe node that determines the selected trace. Using such a command has the side effect that the trace addressed by the SCPI command becomes the selected trace for any front panel interaction.

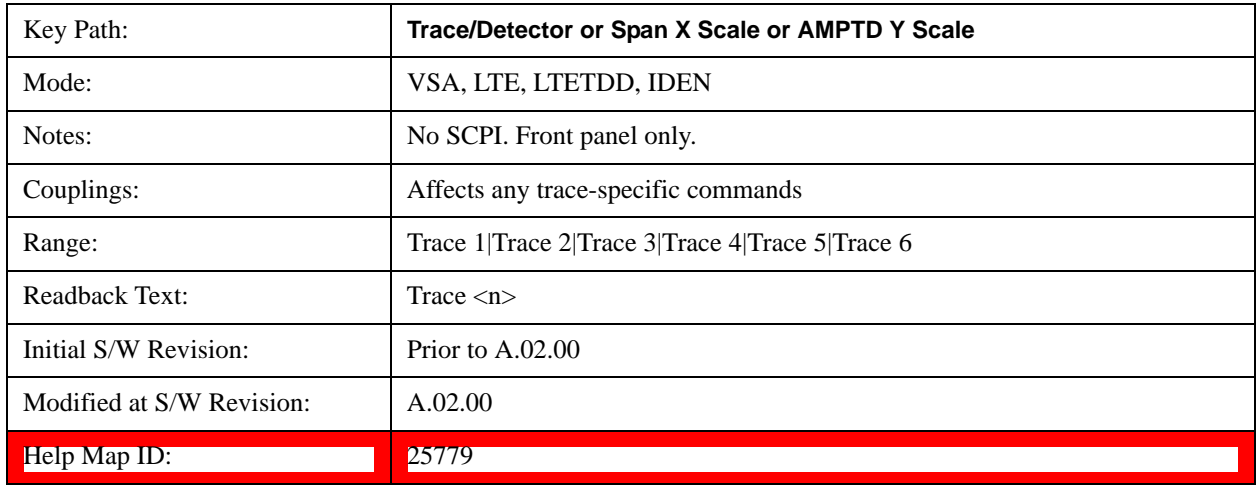

## <span id="page-1831-0"></span>**Data**

Accesses a menu of Trace data choices for the selected trace. A VSA Measurement can produce many different results from a single scan; either a graph or a table. In addition, the ACP and OBW functions can be enabled on any trace, showing a frequency-domain result, and produce Summary table results. Any of these results can be assigned to a trace and displayed.

The following Trace Data types are available in all measurements:

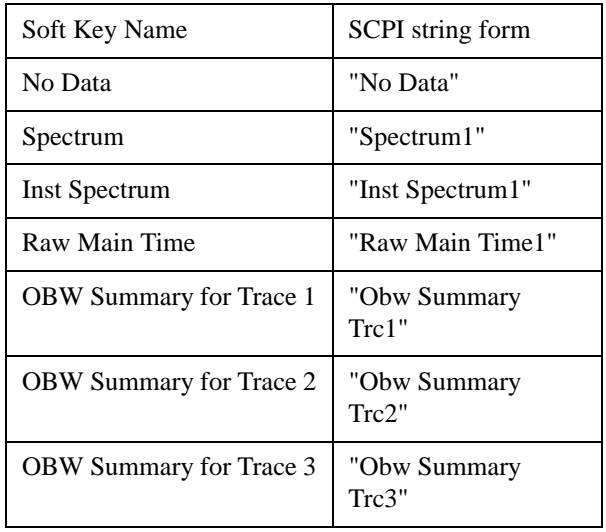

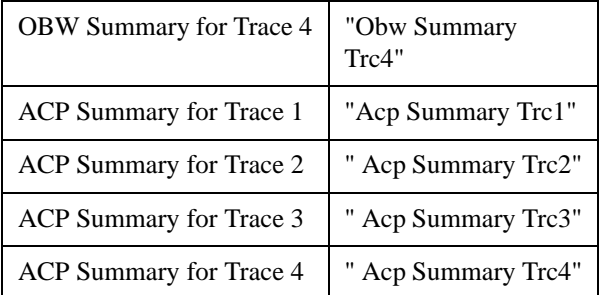

The following Data Registers are also available for display if there are traces stored in them (see "Copy") [to Data Register" on page 1856](#page-1855-0):

"D1", "D2", "D3", "D4", "D5", and "D6"

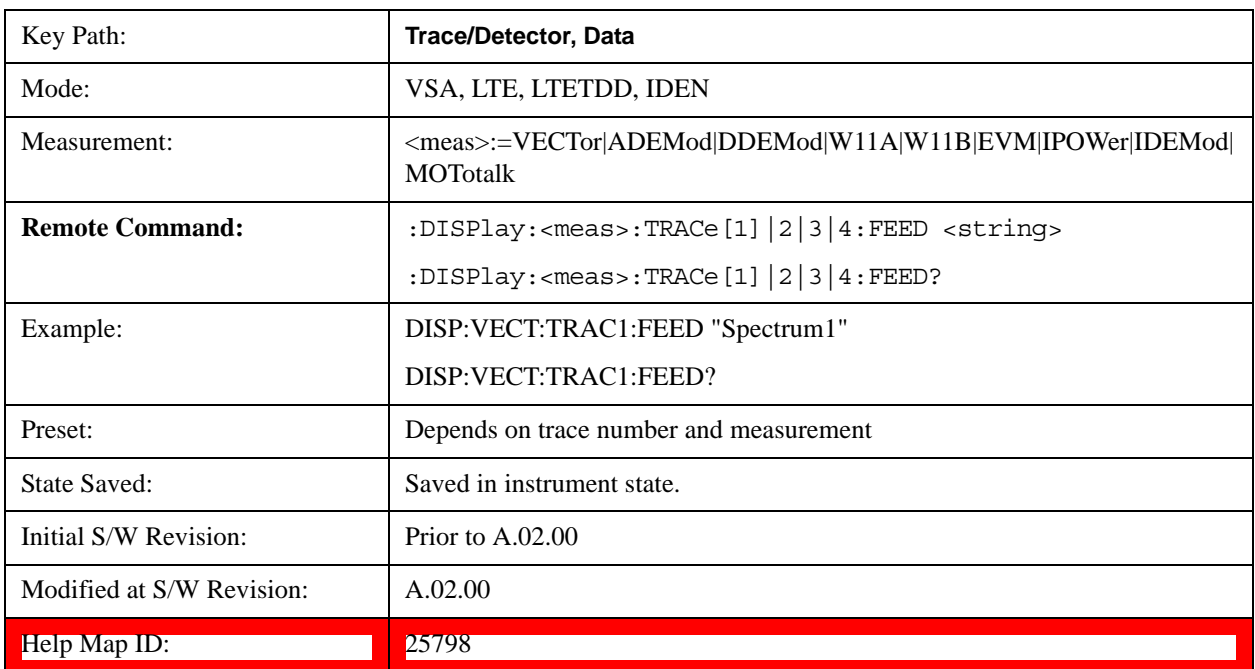

The complete list of Trace Data names that can be assigned using the above SCPI can be obtained by using the following SCPI query:

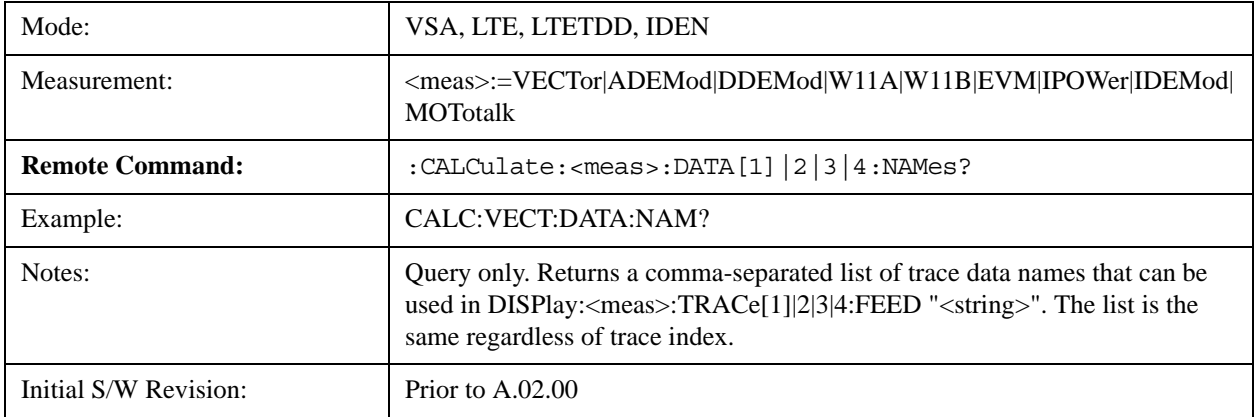

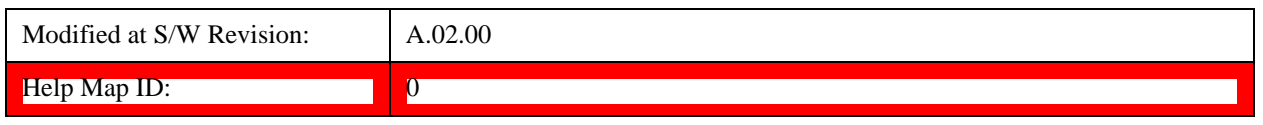

#### **Spectrum**

Displays the Spectrum data result in the selected trace.

The Spectrum trace data displays the spectrum of the selected channel. The spectrum computation displays frequency on the x axis and amplitude on the y axis.

The following formulas show how the analyzer calculates spectrum information:

```
Key: F = Fast Fourier Transform (FFT)
```
- AF = Averaged spectra
- $AT = Averaged$  time
	- f = Instantaneous spectra
	- $t =$  Instantaneous time
- $W =$  Windowing function
- $n = Average number$
- c = Correction trace (from calibration)
- f[n]<sup>2</sup> = f[n] × conjugate(f[n])<br>× = multiplication
	-

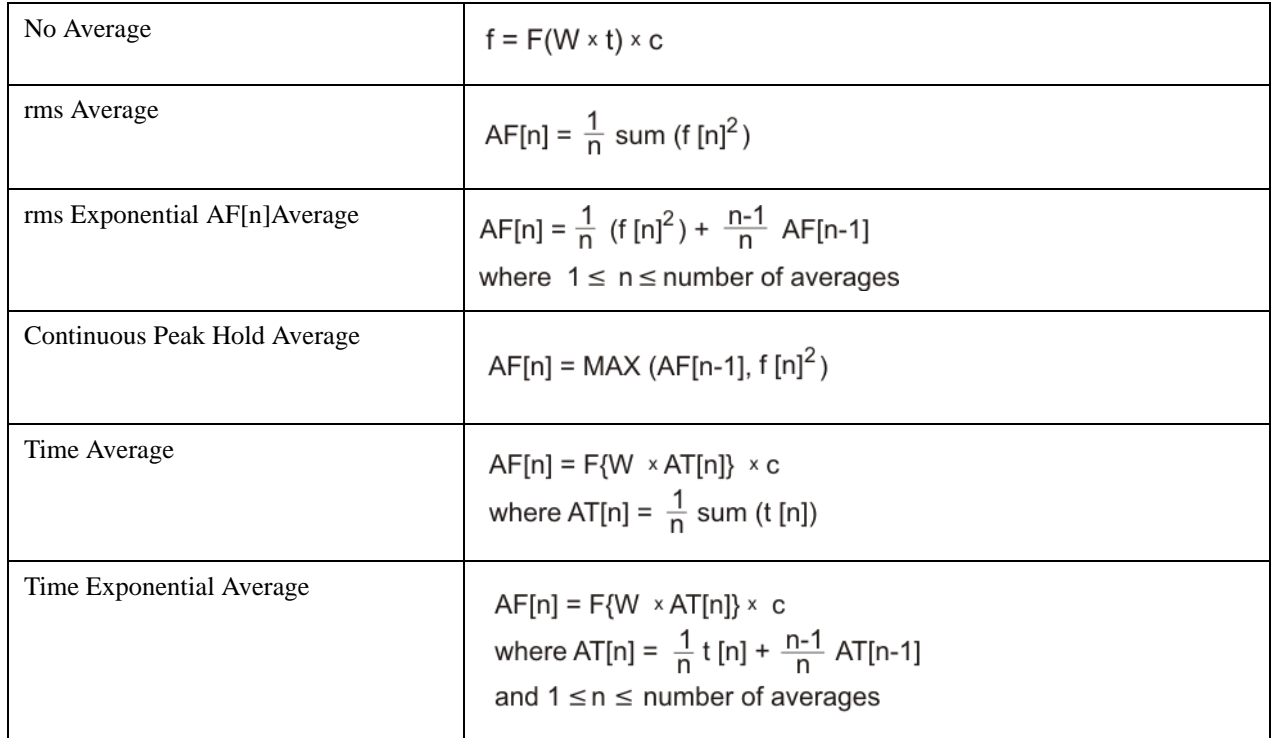

As shown in the previous formulas, the spectrum can be a linear spectrum or power spectrum as follows:

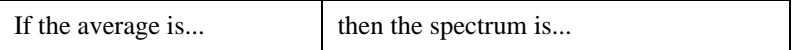

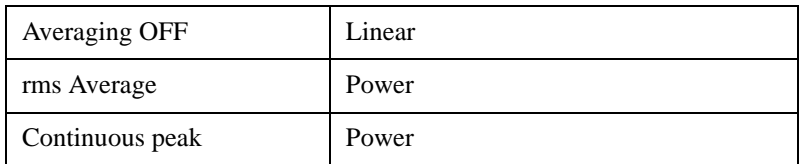

 Linear spectra contain magnitude and phase (real and imaginary) information. Power spectra contain only magnitude (real) information. This occurs with rms averages, for instance, because the results of the FFT are squared. Remember that the FFT yields both real and imaginary information. When the analyzer squares the results of the FFT, the imaginary part becomes zero.

See also: ["Data" on page 1832](#page-1831-0)

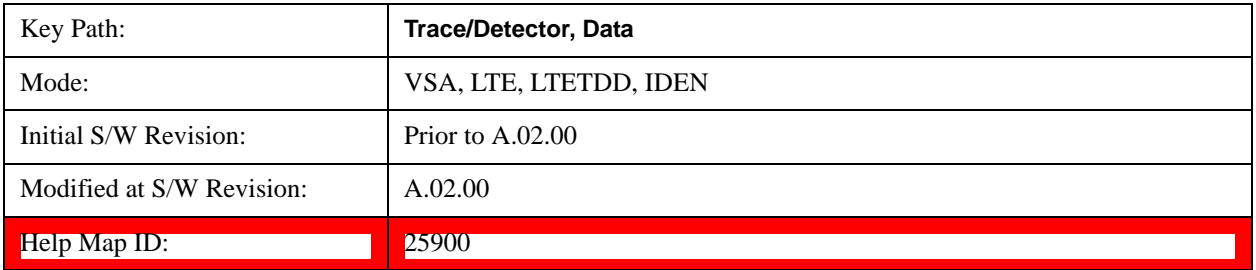

## **Inst Spectrum**

Displays the Inst Spectrum data result in the selected trace.

Inst Spectrum trace data displays the instantaneous spectrum for the selected input channel. Instantaneous spectrum is computed before data is averaged, which enables you see spectrum data before the data is averaged with other spectrum data.

# **NOTE** Inst Spectrum is not available when analog or digital demodulation is selected.

The following block diagram shows where spectrum and instantaneous spectrum are created.

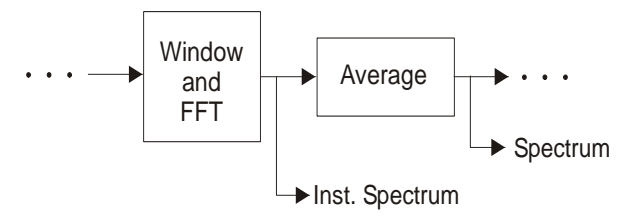

This measurement calculation is useful for these types of averaged measurements:

- rms
- rms exponential
- Continuous peak hold

If averaging is off, the spectrum and instantaneous spectrum display the same information.

See also: ["Data" on page 1832](#page-1831-0)

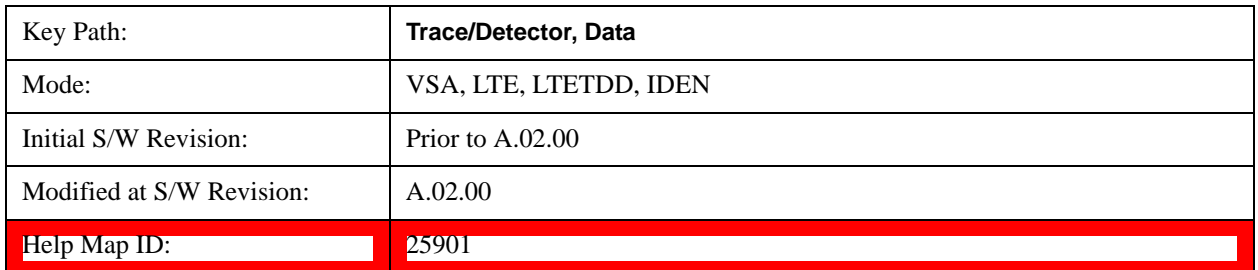

## **Main Time**

Displays the Main Time data result in the selected trace.

## **Main Time versus Gate Time**

The term is used to differentiate between the "main" time record and the "gate" time record when time gating is on.

A time record is the basic building block of the Fast Fourier Transform (FFT). The FFT takes the time-domain information in the time record and transforms it into the frequency domain.

When time gating is on, you can identify a portion of the main time-record to be used by the FFT. The term "main time-record" identifies the entire time record; the term "gate time-record" identifies the portion selected by the gate.

The following block diagram shows the blocks that create main time and gate time.

Note that the Analog Demodulation block is available only when analog demodulation is enabled.

There are many reasons why you may want to view the main time record. Here are just a few:

- To verify that there is an input signal.
- To see the characteristics of the input signal.
- To help in manually setting the input range.

# **Time Records and Span**

If you set the analyzer to full span, the time data you see is the actual input time-record. This is raw input data - the signal from which all subsequent measurements are based.

If you set the instrument to measure a specific bandwidth (something less than full span), the time data you see is the raw input data after it has been filtered (to provide alias protection) and decimated (to obtain the desired span).

# **Time Records and Averaging**

If rms or continuous peak-hold averaging is on, the analyzer displays the most recent time record. The analyzer does not show an averaged time waveform, because all averaging is done after the time data has been transformed to the frequency domain.

If time averaging is on, the analyzer displays the averaged time-record. In other words, the time record has been averaged with previous time records.
# **How the Analyzer Displays the Time Record**

It is important to remember that although the time record looks like an oscilloscope display, the analyzer is not a digital oscilloscope.

The time record represents samples of a waveform. The samples have enough information to accurately reconstruct the input signal - but the human eye may not properly perform the reconstruction. In fact, for frequencies that are higher than about ten percent of the frequency span, there is noticeable visible distortion.

The analyzer's anti-alias filters cause some ringing or distortion of square waves or transients when viewed in the time domain.

See also: ["Data" on page 1832](#page-1831-0)

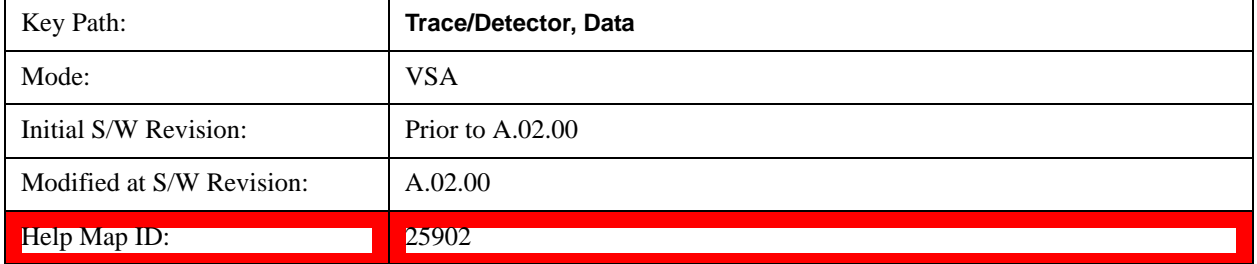

#### **Inst Main Time**

Displays the Inst Main Time data result in the selected trace.

Inst Main Time trace data displays the instantaneous time-domain data for the selected input channel.

Note that Inst Main Time is not available when analog or digital demodulation is selected.

The following block diagram shows how Instantaneous Main Time is derived.

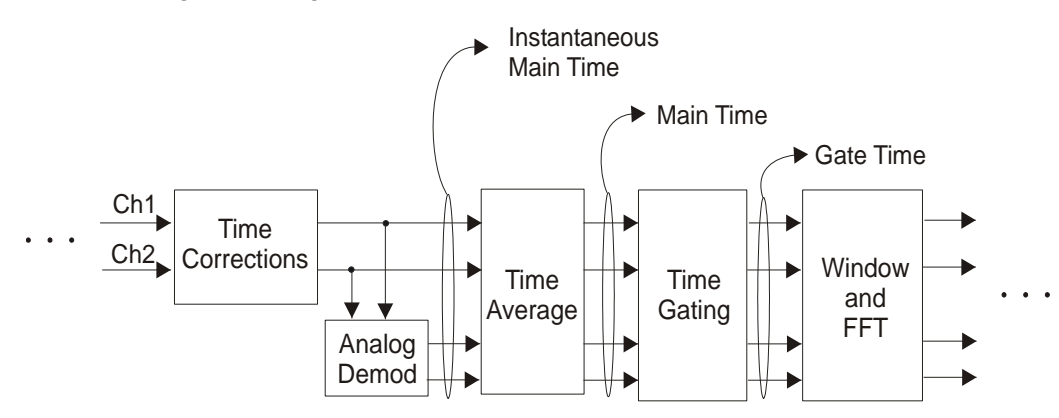

Notice that Instantaneous Main Time shows you time data before time averaging. If time averaging is off, Instantaneous Main Time is identical to Main Time.

See also: ["Data" on page 1832](#page-1831-0)

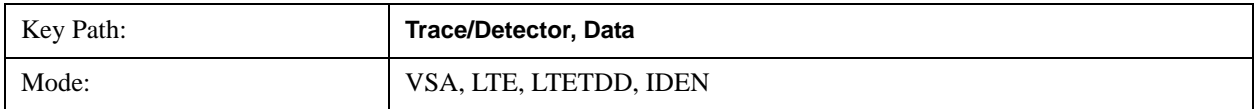

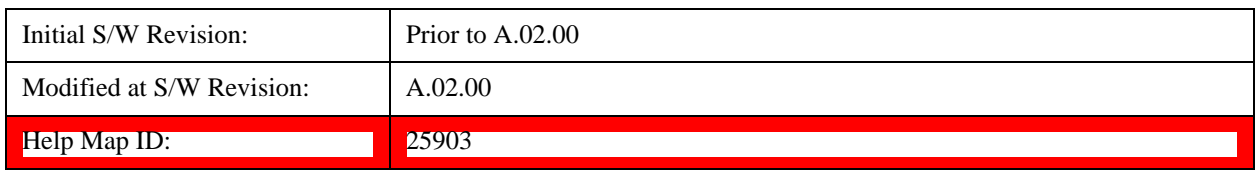

### **Gate Time**

Displays the Gate Time data result in the selected trace.

Gate Time trace data displays the selected channel's gate time-record.

Note that Gate Time is not available when analog or digital demodulation is selected.

If time gating is on, Gate Time displays the portion of the main time-record marked by the gate - this portion is called the gate record (if time gating is off, Gate Time displays nothing).

As a reminder, if time gating is on, the Fast Fourier Transform (FFT) uses the gate time-record, which can be all or a portion of the main time-record, to compute frequency information such as spectrum, frequency response, coherence, and correlation.

See also: ["Data" on page 1832](#page-1831-0)

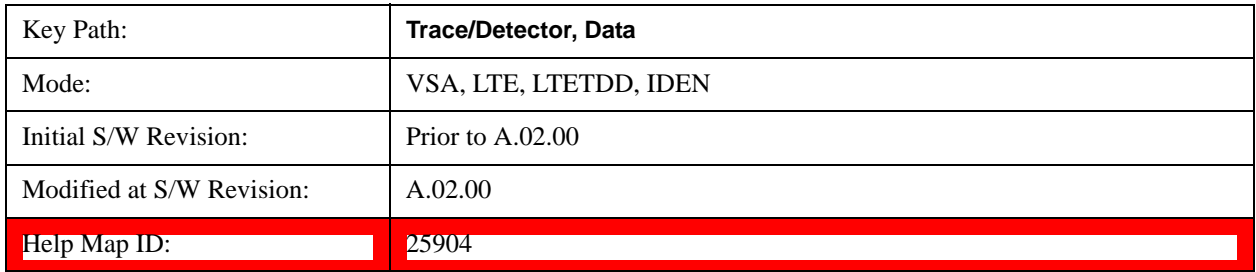

# **Raw Main Time**

Displays the Raw Main Time data result in the selected trace.

Raw Main Time is the raw data read from the input hardware or playback file. It is similar to Main Time with the following exceptions:

- This data has not had time corrections applied, so it displays a "CAL?" trace indicator.
- The data has not gone through the analyzer's software resampling filters, so is generally not sampled at the specified sample rate.
- The data has a wider bandwidth than the measurement span would indicate.

Raw Main Time data is useful in the following situations:

- When you use Channel, IF Magnitude, or Magnitude trigger types, the input hardware detects the trigger, so Raw Main Time sometimes gives a better indication of what caused the trigger.
- When you play back a recording, the Raw Main Time measurement data enables you to see the samples that are saved in the recording, with no filtering applied or settling removed.

See also: ["Data" on page 1832](#page-1831-0)

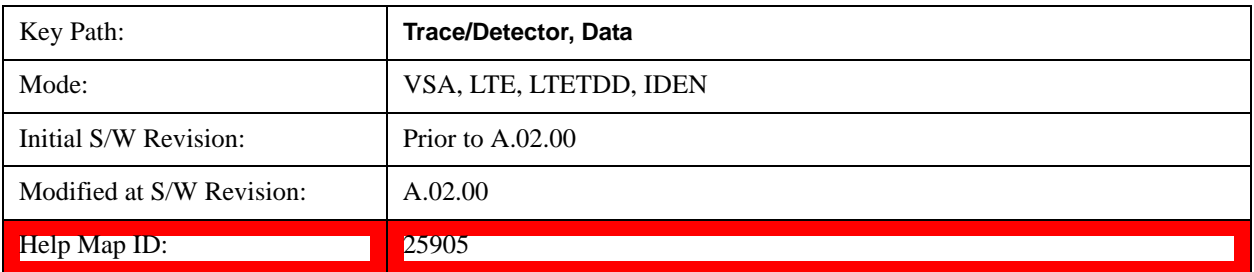

### **PSD (Power Spectral Density)**

Displays the Power Spectral Density (PSD) data result in the selected trace. PSD trace data displays the power spectral density (PSD) of the selected channel. The definition of PSD yields y-axis units of  $V$ pk<sup>2</sup>/Hz and x-axis units of frequency:

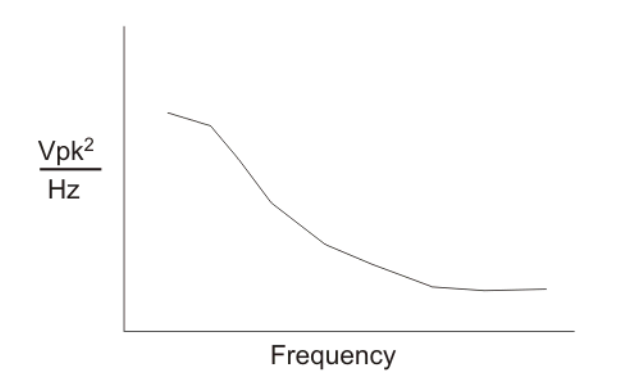

PSD is used for noise measurements. It shows the power density of a signal as a function of frequency. In general, noise can have any arbitrary frequency content, resulting in a variety of possible PSD shapes. Noise that has equal power density at all frequencies is called white noise:

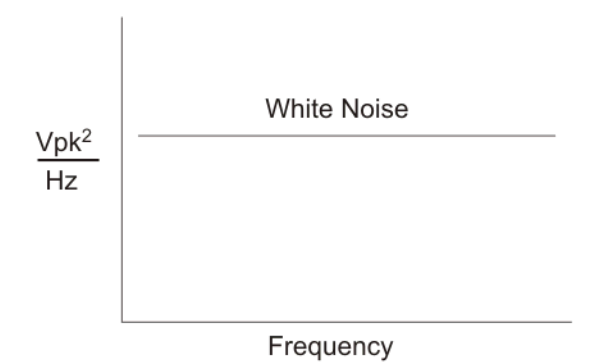

The definition of PSD is power per Hertz. In other words, power is divided by the measurement bandwidth, which in this analyzer is the resolution bandwidth (ResBW), as follows:

$$
\frac{\text{Vpk}^2}{\text{RBW}} = \frac{\text{Vpk}^2}{\text{Hz}}
$$

Units of  $Vpk<sup>2</sup>/Hz$  assumes the signal is referenced to 1 ohm. That is, because no resistance is specified, the signal is interpreted as a voltage across a one ohm resistor with the power in the resistor equal to  $V$ p $k^2$ .

You can select units of dBm/Hz to take into account the analyzer's input impedance. PSD defaults to these units. The analyzer calculates dBm/Hz as follows:

$$
\frac{dBm}{Hz} = 10 \log \left[ \frac{Vrms^2}{Z} \times 1000 \right]
$$

where:

 $RBW = resolution bandwidth (Hz)$  $Z = input$  impedance

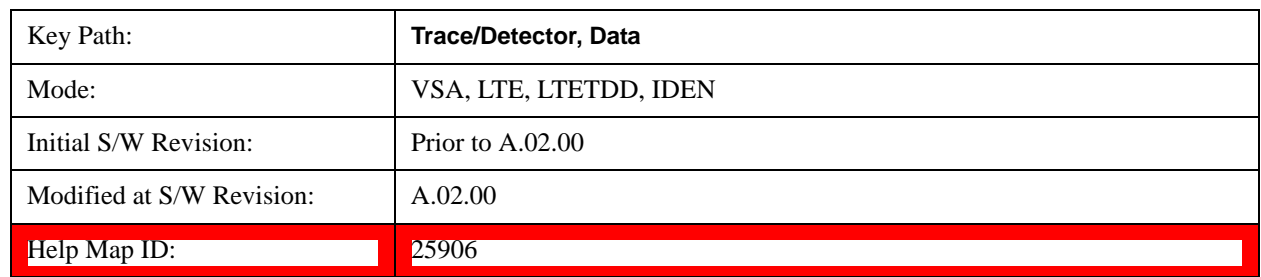

### See also: ["Data" on page 1832](#page-1831-0)

### **Auto Correlation**

Displays the autocorrelation data result in the selected trace. Auto Correlation trace data displays the autocorrelation for the selected input channel. Autocorrelation is a form of correlation, a measure of the similarity between two signals.

Note that Auto Correlation is not available when digital demodulation is selected.

# **Tips**

- Use ac coupling only. Correlation measurements are disturbed by dc offsets in the signal.
- Some types of averaging can be useful rms averaging does not affect correlation measurements, but you can use time averaging to reduce noise, if you can provide a consistent trigger. However, averaging is usually unnecessary to make good correlation measurements.
- Use appropriate triggering and trigger delays. This is especially true for time averaging.
- Use a random noise source for delay measurements. Correlation measurements provide the ability to resolve time differences between waveforms that appear to be random.
- Waveforms on the correlation trace may not appear as they do in the time trace. This is particularly noticeable when you are using correlation to extract synchronous signals from noise. The different shape of some waveforms is a direct result of the mathematical definition of correlation. For example, a correlated square wave appears as a triangle wave. It's important to remember that the period of the waveform is preserved even if the correlation waveform looks different.

• To avoid wrap-around effects, correlation produces a time record one-half the length of the measurement time-record.

# **Theory of Operation**

Autocorrelation is a form of correlation, a measure of the similarity between two signals. Correlation is performed by multiplying two signals together at each instant in time and summing all the products. If the signals are identical, every product is positive and the resulting sum is large.

If, however, the two signals are dissimilar, then some of the products are positive and some are negative. In this case, the final sum is smaller because the products tend to cancel.

Autocorrelation performs a time-shifted, "averaged" correlation on a single signal. The signal is correlated with time-shifted versions of itself. Furthermore, the products from each time-shift are averaged by dividing each final sum by the number of products contributing to it.

$$
Rxx(τ) = \lim_{T \to \infty} \frac{1}{T}
$$
 intgrl [conj [x(t)] × x(t + τ)] dt  
where: Rxx = autocorrelation function  
τ = amount of time shift  
= infinity  
x(τ) = signal to be correlated  
intgrl = integration  
conj = conjugation  
T = time  
× = multiplication

That is, the autocorrelation function is found by taking a signal, multiplying it by the same signal displaced (tau) units in time, and averaging the product over all time.

### **Duality With the Power Spectrum**

For simplicity and speed, this analyzer performs the autocorrelation operation by taking advantage of its duality with the power spectrum:

 $Rxx(\tau) \leftrightarrow Gxx(f)$ 

Thus,

```
Rxx(\tau) = I_{FFT} [Gxx(f)]
= I_{FFT} [conj(F[r \times t]) \times F(t)]
where: I_{FFT} = Inverse FFT
  \overline{\text{conj}} = conjugation
  x = multiplication
  r = half size of the rectangular window
```
(thus the result is  $\frac{1}{2}$  the original time length)

# **When to use Auto Correlation**

Auto correlation is useful for detecting echoes in a signal. For random noise, an echo appears as an

impulse - if there is more than one echo, you can see multiple peaks on the auto correlation trace. Keep in mind that an echo appears as an impulse only if the delayed signal has not been filtered. The impulse broadens as the original random noise signal is filtered - in fact, the width of each peak is inversely proportional to the bandwidth of the signal.

To determine the time delay (in seconds) of an echo, you can move the marker to the peak of the echo. Note that there is always a correlated peak at zero lag - this peak marks the original excitation signal. Any other peaks let you know that the excitation signal also appeared at another time relative to the original signal. The amplitude value at the zero lag point is the total power in the time record.

This function is also useful for isolating low-level periodic signals from noise. A sine wave signal shows up as a sine wave in auto correlation. A square wave signal shows up as a triangular wave of the same frequency.

Auto correlation is a single-channel measurement. If you have the original signal on one channel and the delayed version on another, use cross correlation.

# **Auto Correlation and Averaging**

Key:  $F = Fast Fourier Transform (FFT)$ 

The following formulas show how the analyzer calculates auto correlation for different averaging functions:

 $AC = Averaged$  correlation  $AT = Averaged$  time  $t =$ Instantaneous time  $c =$ Instantaneous correlation  $r = 1/2$  width rectangular window  $x =$  multiplication  $n = Average number$ No Average  $c = I$  (conj ( $F(r \times t)$ )  $\times F$  [t]) rms Average  $c = I$  (conj ( $F(r \times t)$ )  $\times F$  [t]) rms Expon.  $c = I$  (conj ( $F(r \times t)$ )  $\times F$  [t]) Average Continuous Peak Hold  $c = I$  (conj ( $F(r \times t)$ )  $\times F[t]$ ) Average Time AC  $[n] = I$  (conj ( $F(r \times AT[n])$ )  $\times F (AT[n])$ ) Average Time Expon.  $AC[n] = I (conj (F(r \times AT[n])) \times F (AT[n]))$ Average where: AT  $[n] = \frac{1}{n}$  sum (t  $[n]$ ) n where: AT  $[n] = \frac{1}{n}$  t  $[n] + \frac{n-1}{n}$  AT  $[n-1]$ n n – 1 n <sup>−1</sup> AT [n−

#### and:  $1 < n <$  number of averages

### See also: Data

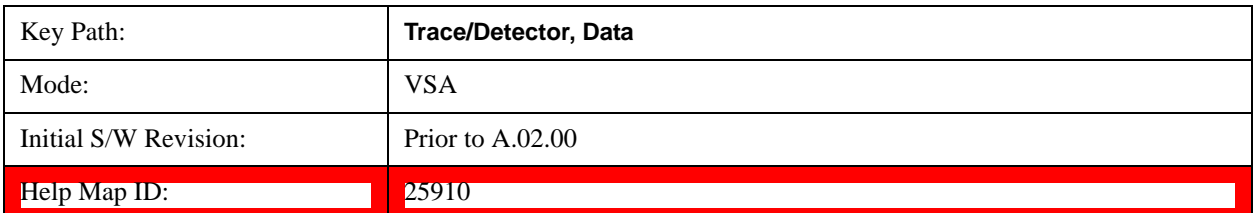

### **Statistical**

Accesses the Trace Data choices that show the statistical results: CCDF, CDF and PDF.

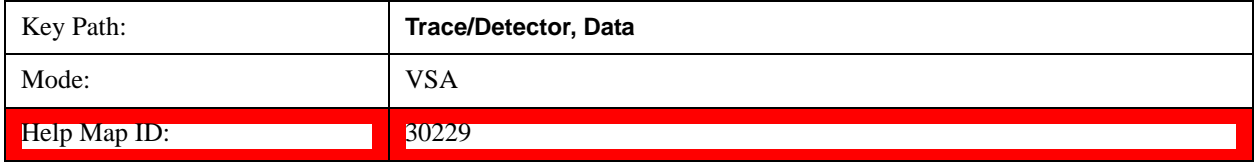

### <span id="page-1842-0"></span>**CCDF (Complementary, Cumulative Density Function)**

Displays the CCDF data result in the selected trace. CCDF trace data displays the complementary, cumulative density function (CCDF) for the selected input channel. The complementary, cumulative density function (CCDF) is a statistical-power calculation and can be performed only on time-domain data. As its name suggests, CCDF is the complement of CDF, and is defined as follows:

 $CDF(K) = Probability(x \leq K)$  $CCDF(K) = Probability(X \geq K)$ 

CCDF provides better resolution than CDF for low probability signals, especially when log format is used for the y-axis.

The analyzer plots CCDF using units of percent (%) for the y-axis and power (dB) for the x-axis. Power on the x-axis is relative to the signal average power, so 0 dB is the average power of the signal. Therefore, a marker readout of

Trace A Marker 2 dB 12 %

means there is a 12% probability that the signal power is 2 dB or more above the average power.

### **CCDF Calculation:**

- 1. Calculate the RMS value for all measured samples; this becomes the 0 dB point at the left end of the x-axis.
- 2. Normalize all samples to the RMS value in units of dB.
- 3. Determine which x-axis bin each sample belongs in between 0 and 20 dB.
- 4. Calculate the total number of samples that are greater than or equal to each x-axis bin and plot as a percent of the number of samples measured.

#### **Samples Used in the Power Measurement**

For the Demod Off and Analog demod modes, the analyzer computes CCDF using all samples in the current time record (all points in the active trace). Each successive time record adds additional samples to the CCDF measurement.

For WLAN - OFDM and -DSSS demod modes, the analyzer computes CCDF using all samples specified within the measurement interval.

#### **Restarting the Power Measurement**

Selecting CCDF, restarting the measurement, or changing most measurement parameters restarts the CCDF measurement. For example, changing the range or center frequency resets the number of samples used in the CCDF measurement to zero and restarts the CCDF measurement.

#### **Tips**

Note the following when making CCDF measurements:

- For best results, set the analyzer's displayed frequency span to include all the energy of your signal. In other words, make sure the displayed frequency span includes the entire bandwidth of the measured signal.
- The CCDF measurement does not restart:
	- After a calibration
	- After you continue a paused measurement
- Many channel specific changes restart the CCDF measurement on both channels, such as changing the gate delay, or input coupling.
- The analyzer displays DATA? if the average power drifts 8 to 10 dB from the average power measured in the first time record. For example, the analyzer would display DATA? if you measured a transmitter signal that was off when the CCDF measurement started but then turned on later in the measurement.
- CCDF measurements are disabled during time averaging.

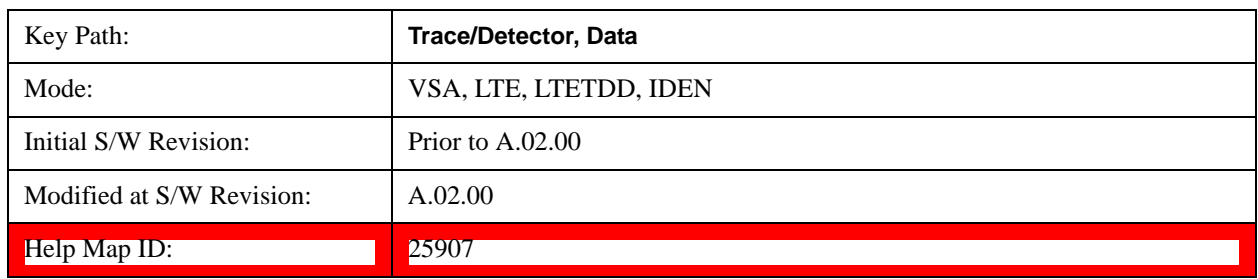

See also: ["Data" on page 1832](#page-1831-0)

#### **CDF (Cumulative Density Function)**

Displays the CDF data result in the selected trace. CDF trace data displays the Cumulative Density Function (CDF) for the selected input channel. CDF is computed by integrating the PDF (Probability Density Function).

See also: ["CCDF \(Complementary, Cumulative Density Function\)" on page 1843](#page-1842-0) and ["Data" on page 1832](#page-1831-0)

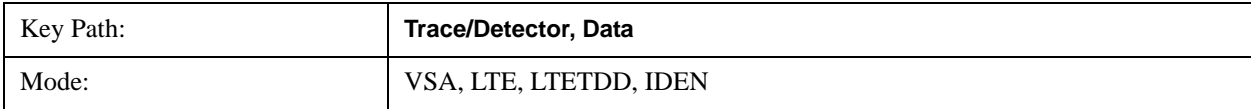

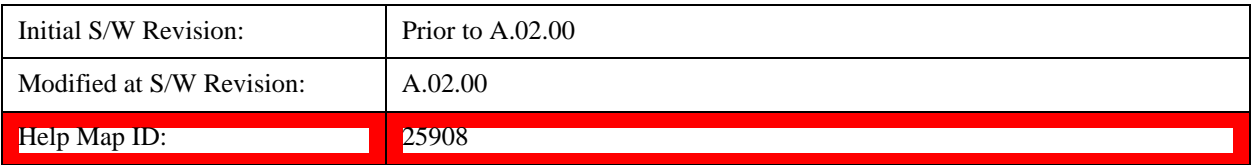

#### **PDF (Probability Density Function)**

Display the PDF data result in the selected trace. PDF trace data displays the Probability Density Function of the selected channel. PDF indicates the probability that a given level has occurred.

PDF is equivalent to a normalized histogram. A histogram shows how the amplitude of a signal is distributed between its maximum and minimum values. Amplitude is displayed on the X-axis, and number of counts on the Y-axis.

The number of averages for a histogram determines the number of counts in the histogram; in other words, how many records are measured - the records are not "averaged". If averaging is off or if exponential averaging is selected, the measurement continues indefinitely. Keep in mind that the accuracy of the histogram is dependent on the frequency span, time-record length, and number of averages (if averaging is on).

Histograms are used for such things as determining the statistical properties of noise and monitoring the performance of electromechanical positioning systems.

PDF trace data is normalized by multiplying the number of averages by the number of points in the time record, then dividing this value by the DV spacing on the X-axis. The probability of a signal falling between two points is equal to the integral of the curve between those points.

PDF trace data displays the number of points used in its computation above the trace (Pts:). It also displays the average level (Avg:) above the trace.

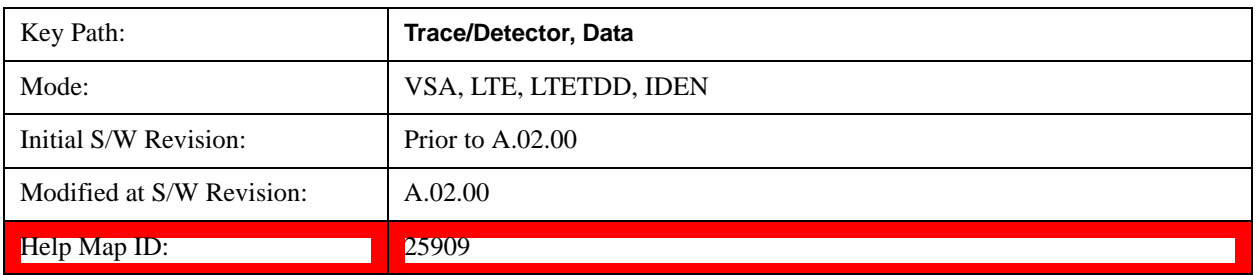

See also: ["Data" on page 1832](#page-1831-0)

#### **ACP (Adjacent Channel Power)**

Provides access to ACP summary table data. These results are available when the ACP function is enabled for a particular trace, and it enables you to display the results in another trace.

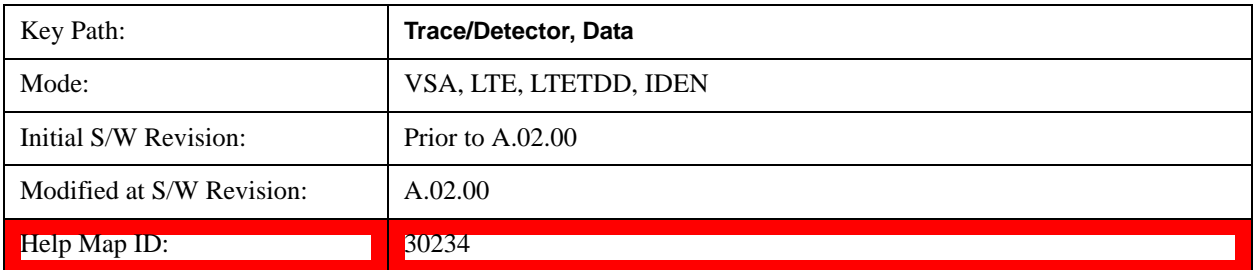

#### **ACP Summary for Trace 1**

Displays results for the ACP function on Trace 1 in the selected trace.

See also: ["ACP Setup" on page 1860](#page-1859-0)

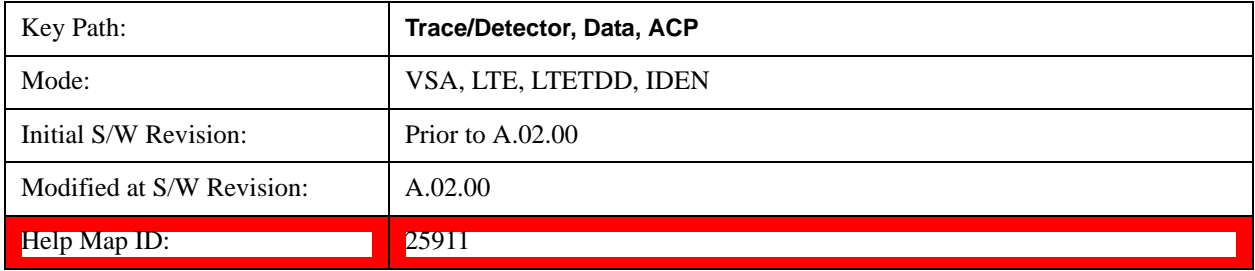

#### **ACP Summary for Trace 2**

Displays results for the ACP function on Trace 2 in the selected trace.

### See also: ["ACP Setup" on page 1860](#page-1859-0)

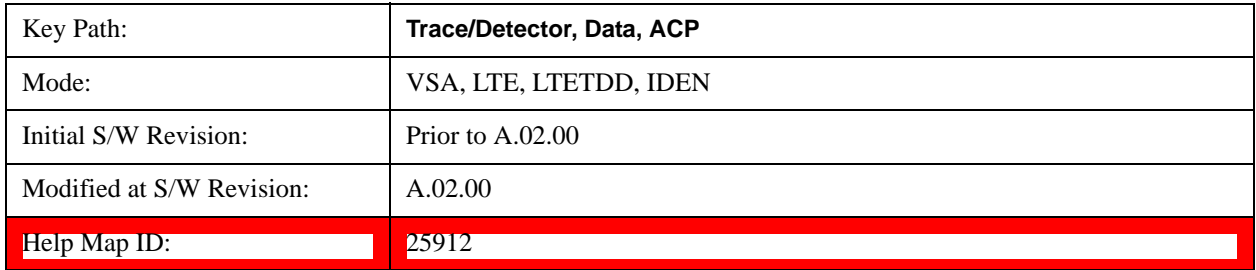

### **ACP Summary for Trace 3**

Displays results for the ACP function on Trace 3 in the selected trace.

### See also: ["ACP Setup" on page 1860](#page-1859-0)

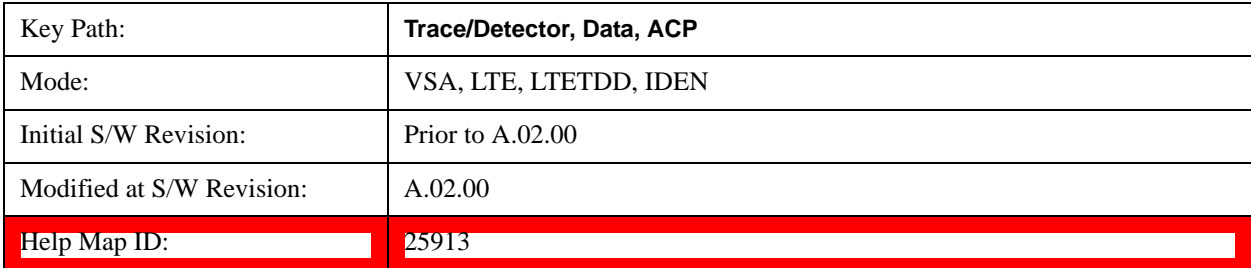

#### **ACP Summary for Trace 4**

Displays results for the ACP function on Trace 4 in the selected trace.

See also: ["ACP Setup" on page 1860](#page-1859-0)

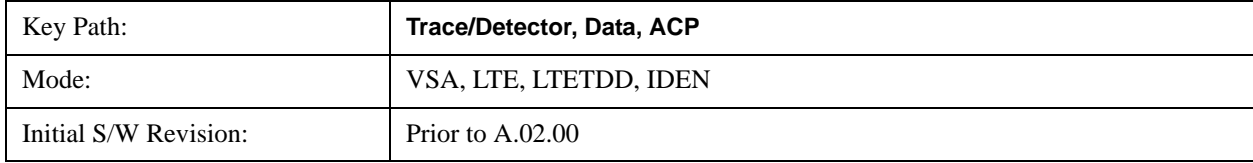

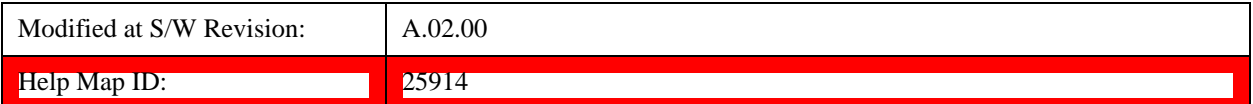

#### **ACP Summary for Trace 5**

Displays results for the ACP function on Trace 5 in the selected trace.

See also: ["ACP Setup" on page 1860](#page-1859-0)

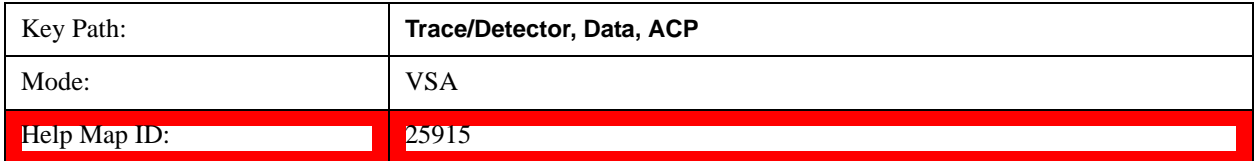

#### **ACP Summary for Trace 6**

Displays results for the ACP function on Trace 6 in the selected trace.

See also: ["ACP Setup" on page 1860](#page-1859-0)

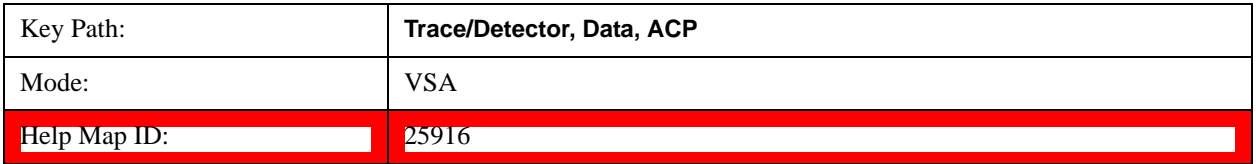

### **OBW (Occupied Bandwidth)**

Provides access to OBW summary table data. These results are available if the OBW function is enabled for a particular trace, and enable you to display the results in another trace.

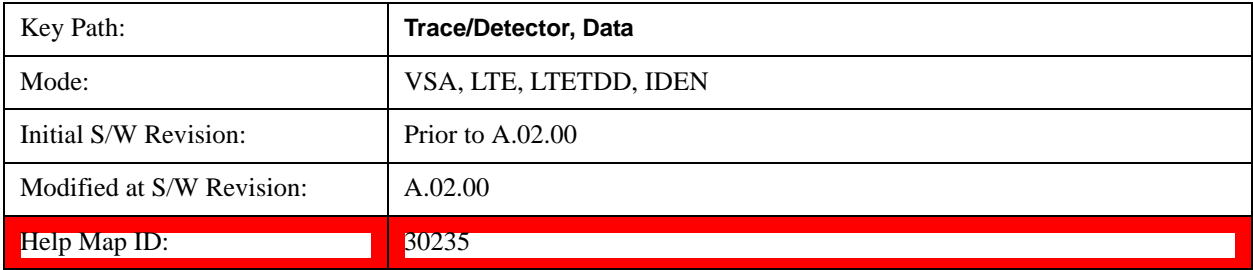

#### **OBW Summary for Trace 1**

Displays results for the OBW function on Trace 1 in the selected trace.

See also: ["OBW Setup \(Occupied Bandwidth\)" on page 1868](#page-1867-0)

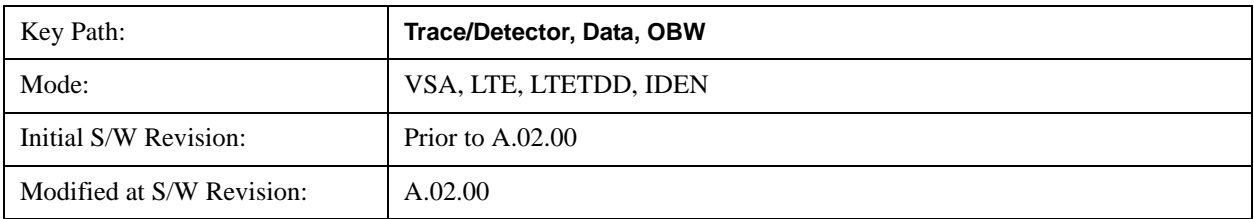

**Help Map ID:** 25917

#### **OBW Summary for Trace 2**

Displays results for the OBW function on Trace 2 in the selected trace.

See also: ["OBW Setup \(Occupied Bandwidth\)" on page 1868](#page-1867-0)

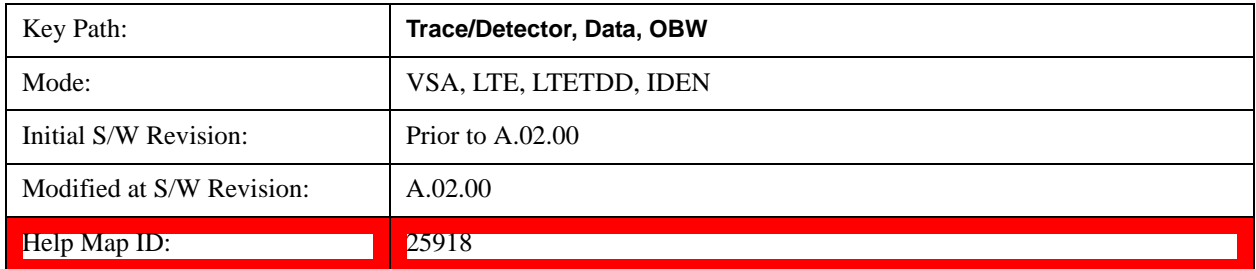

#### **OBW Summary for Trace 3**

Displays results for the OBW function on Trace 3 in the selected trace.

See also: ["OBW Setup \(Occupied Bandwidth\)" on page 1868](#page-1867-0)

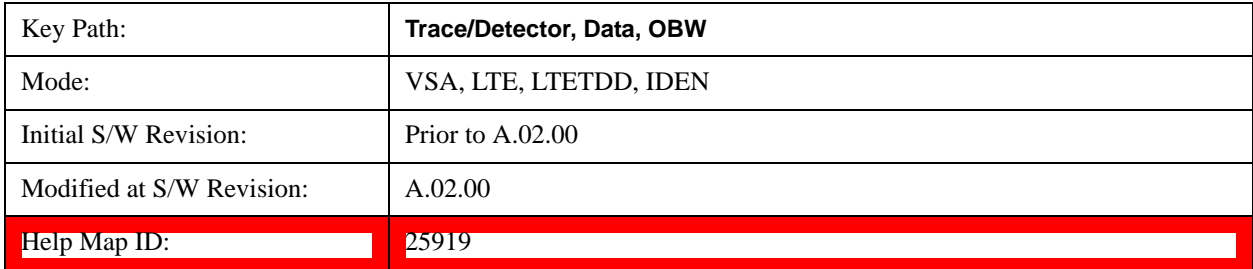

#### **OBW Summary for Trace 4**

Displays results for the OBW function on Trace 4 in the selected trace.

See also: ["OBW Setup \(Occupied Bandwidth\)" on page 1868](#page-1867-0)

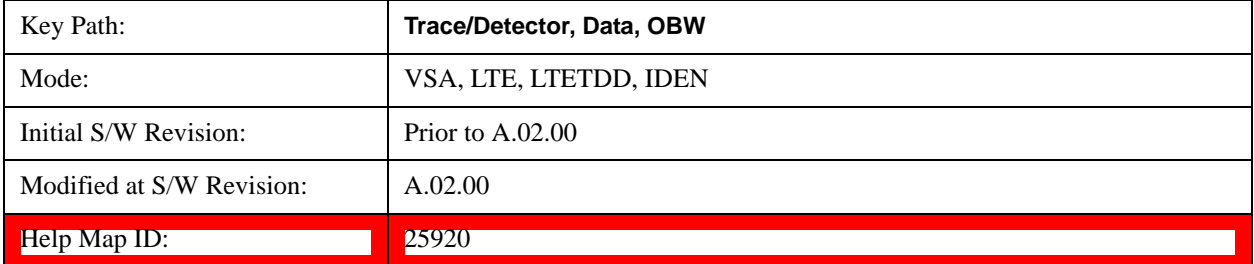

#### **OBW Summary for Trace 5**

Displays results for the OBW function on Trace 5 in the selected trace.

See also: ["OBW Setup \(Occupied Bandwidth\)" on page 1868](#page-1867-0)

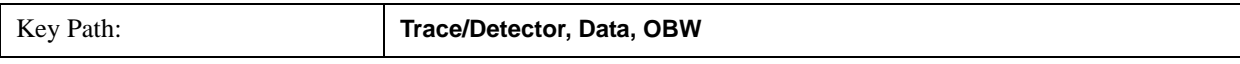

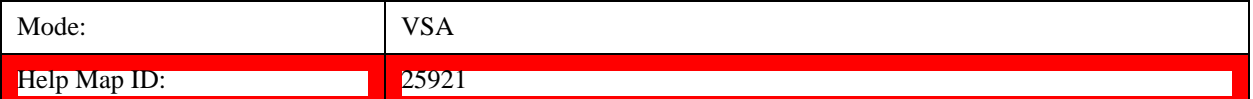

#### **OBW Summary for Trace 6**

Displays results for the OBW function on Trace 6 in the selected trace.

See also: ["OBW Setup \(Occupied Bandwidth\)" on page 1868](#page-1867-0)

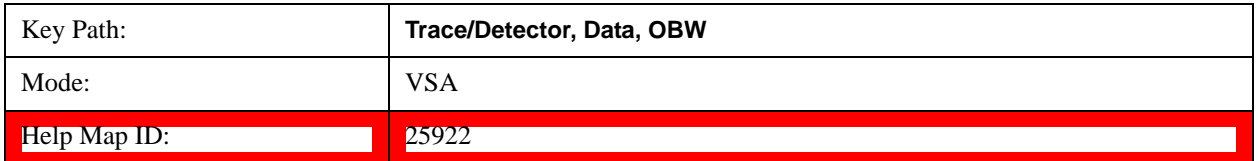

### **No Data**

Enables you to turn off trace computations. Measurement results are not computed unless assigned to a trace. No Data lets you increase measurement speed by turning off post-processing calculations that are not needed.

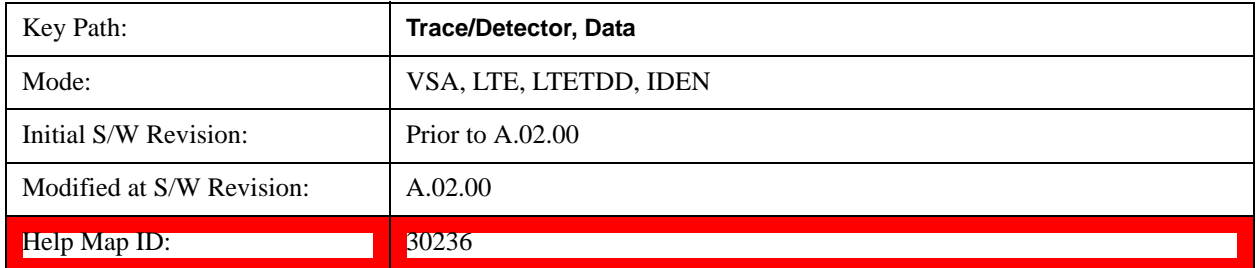

### **Format**

Accesses a menu that enables you to choose the format of the selected trace. Any format can be assigned to any trace. For symbol tables and tabular data the format choice is ignored. If the data doesn't have defined symbol times, Constellation format is the same as I-Q, Eye formats are the same as Real or Imaginary, and Trellis format is the same as Unwrapped Phase.

The formats are:

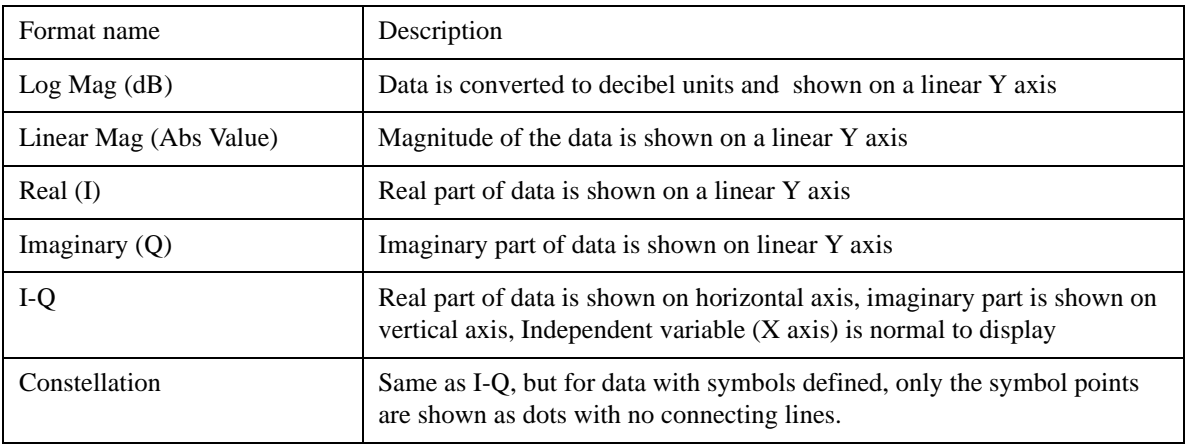

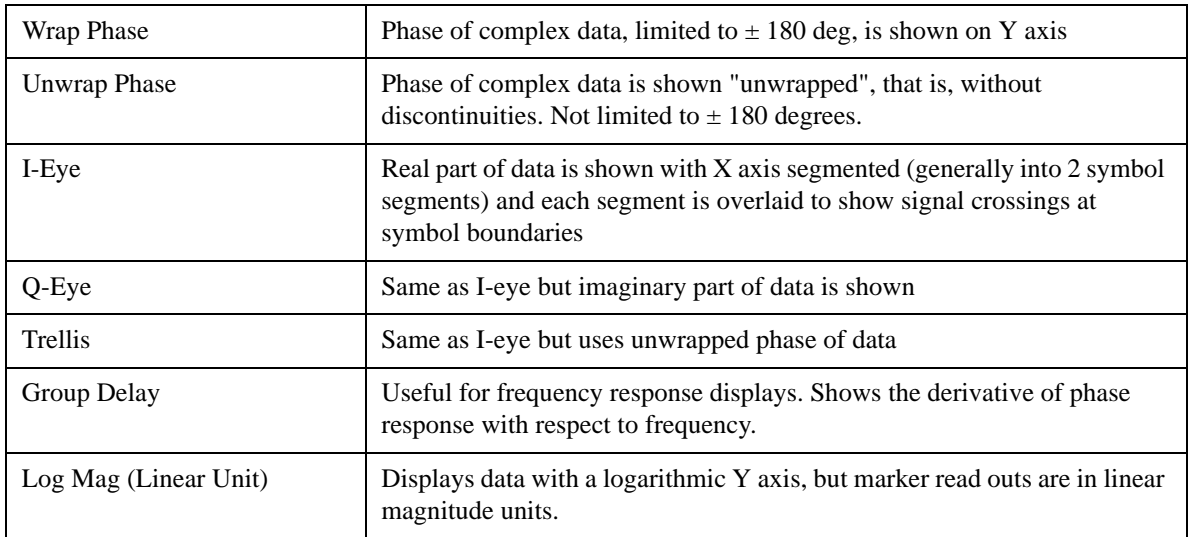

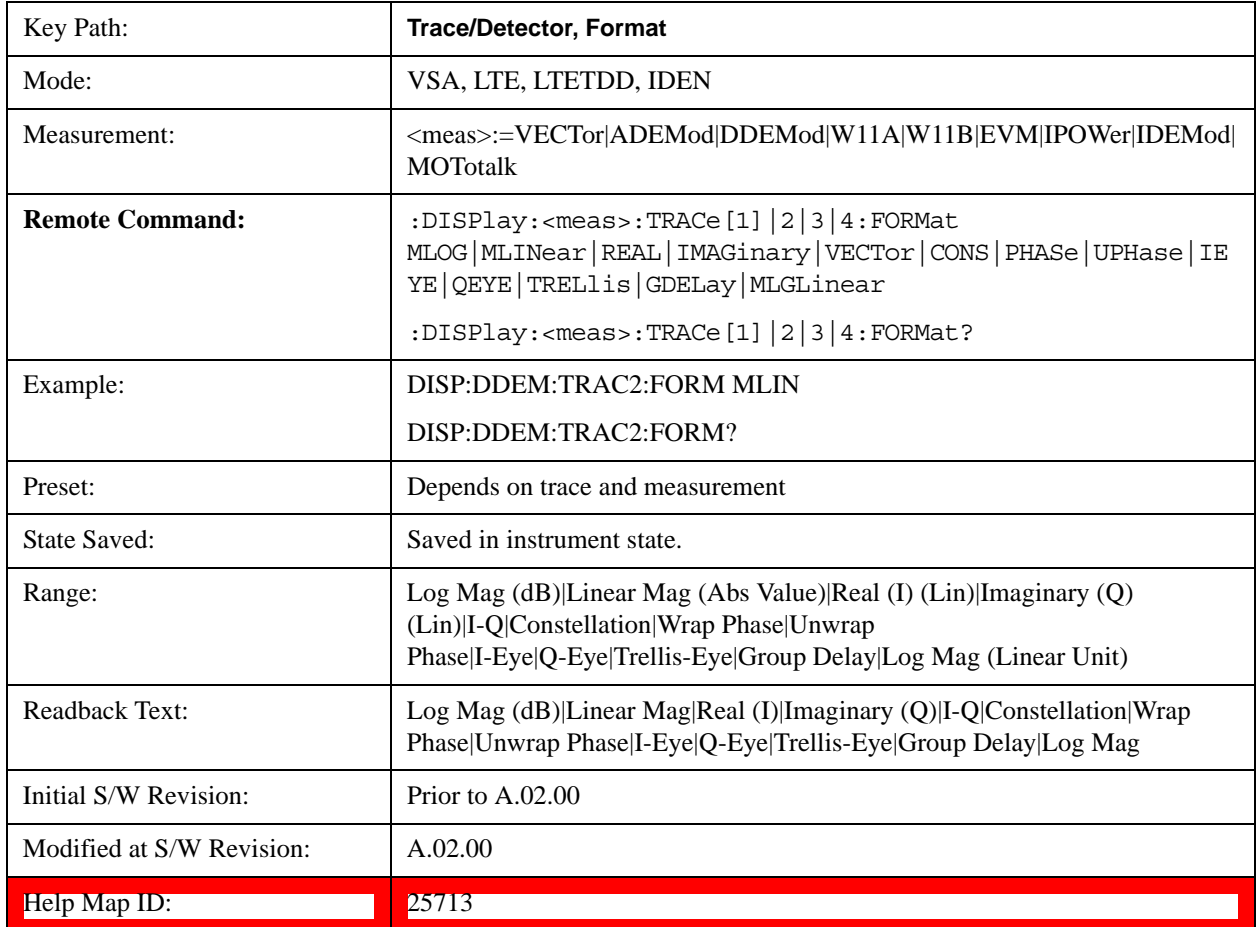

# **Digital Demod Trace Setup**

Accesses a menu of settings that control certain elements of displays of digitally demodulated trace data.

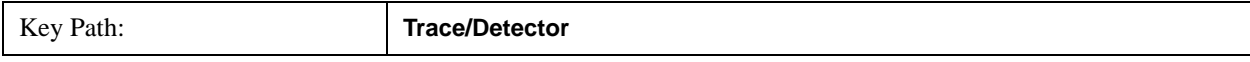

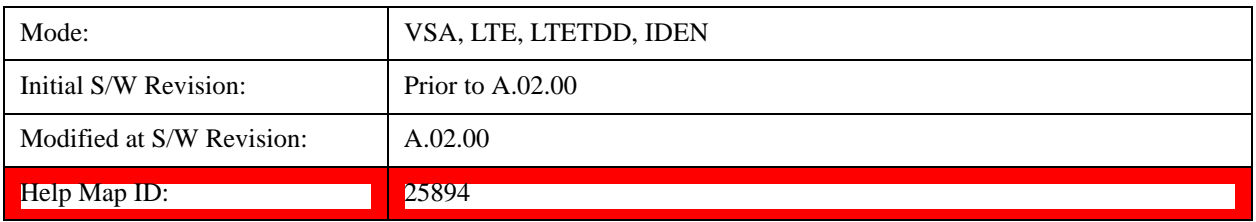

### **Symbol Shape**

Enables you to display dots, bars, or nothing (none) at symbol locations (if the trace contains demodulated time-domain data) for all time-domain displays except IQ diagrams. This key enables you to select the symbol shape for the selected trace.

If you select bars, vertical lines (bars) are drawn from the baseline to the symbol location on the trace. The baseline is 0 for all traces that have coordinates other than log (dB). The baseline is the bottom of the trace box for traces that have log (dB) coordinates.

With IQ diagrams, displaying vertical bars is meaningless. Therefore, selecting bars displays dots in IQ diagrams.

With constellation diagrams, selecting none is the same as selecting bars - you cannot turn off the dots in a constellation diagram.

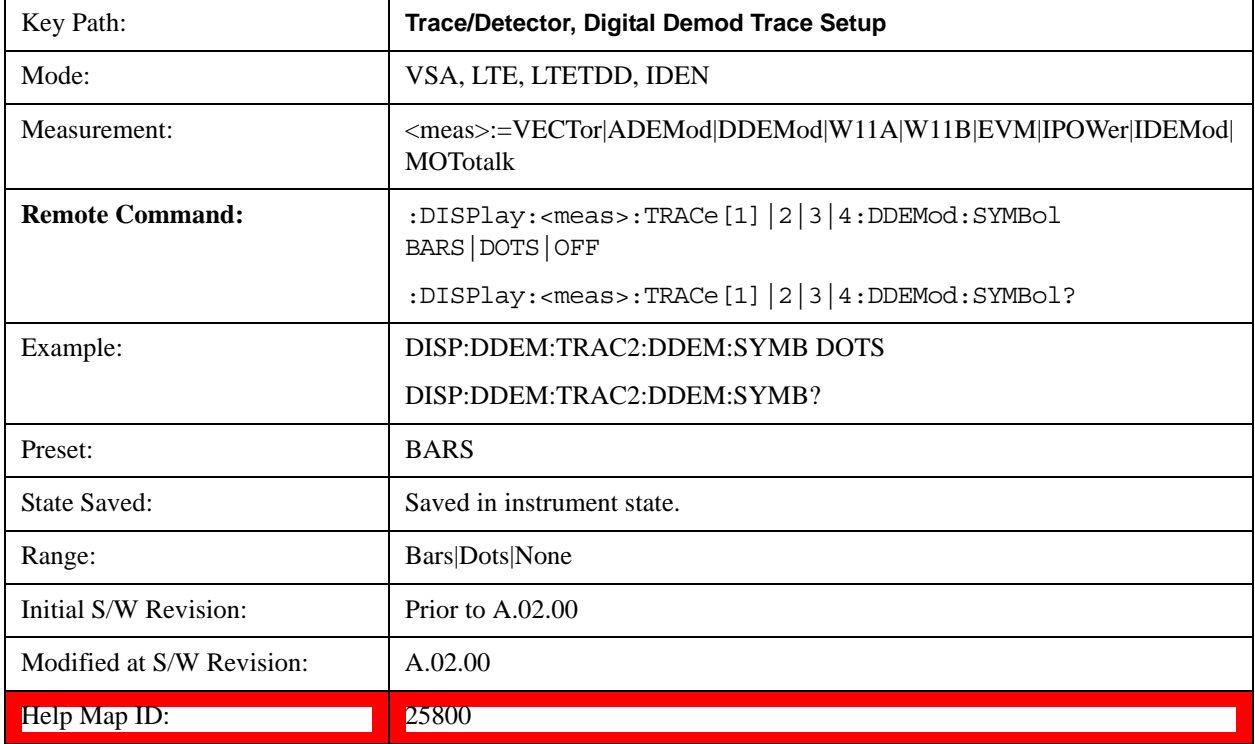

### **Ideal State Shape**

Enables you to choose between a cross, circle, or none to represent the ideal state on the selected trace. Digital Demodulation shows you the location of all ideal symbol states in an I-Q or constellation

diagram.

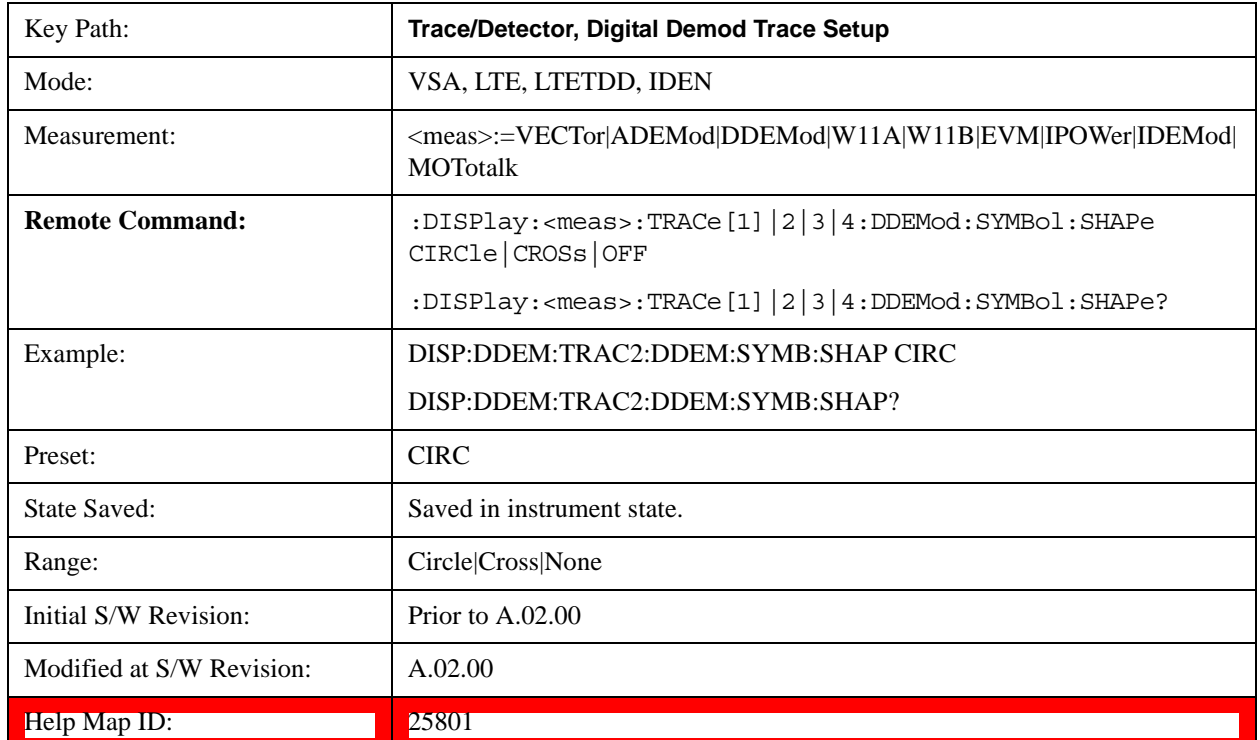

# **Ideal State Size**

Determines the ideal state size, as a percentage of the maximum ideal state distance from the origin (the same way Error Vector Magnitude is defined). Ideal states are shown as circles or crosses in Vector and constellation diagrams, as determined by the Ideal State Shape setting.

The ideal state is where symbols occur if your signal is without error. Showing the ideal states gives a visual indication of the quality of your signal.

You can use this feature to determine if symbols have an EVM above a specified Value. For example, to see if any symbols have an EVM greater than 10%, set the state size to 10% and select Circle as the shape. Any symbols that fall outside of the circle (other than SYNC or PILOT symbols) have an EVM greater than 10%.

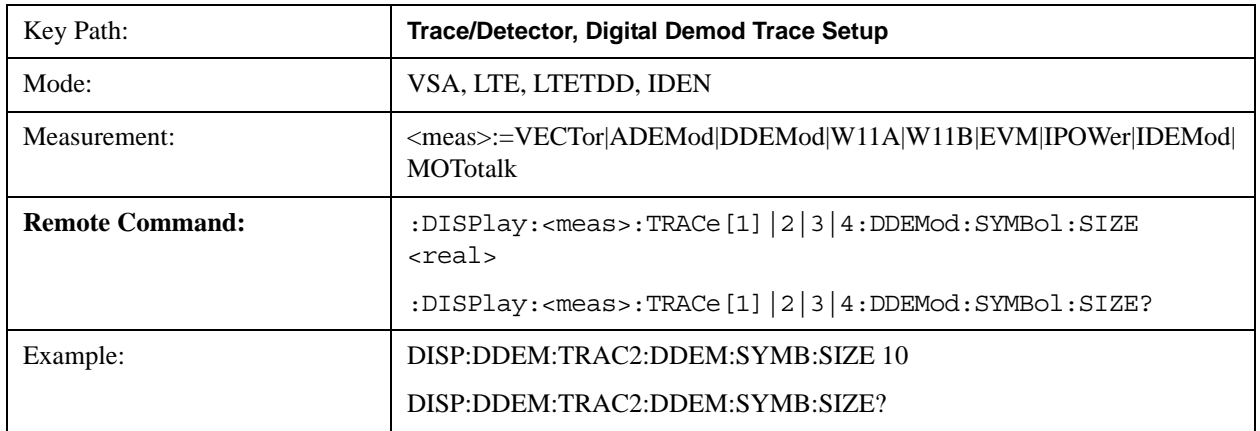

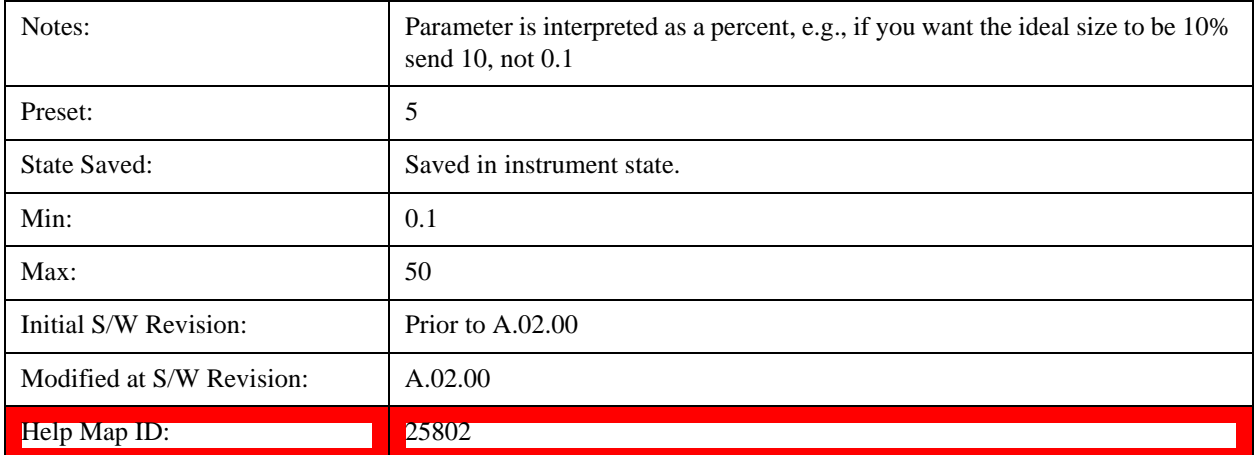

### **Symbol Table Format**

Enables you to choose the format in which symbol table data is displayed, when the modulation format encodes 4 or more bits per symbol. You can choose binary or hexadecimal. Binary symbol data is padded with leading zeros to make a multiple of 4 bits before conversion to hexadecimal. For example, for 16 QAM format, each 4-bit symbol is displayed as 2 hex digits.

Binary Format: The symbol data bit format is binary and each character represents a binary digit. The number to the left of each row indicates the bit offset of the first bit in the row.

Hexadecimal Format: The symbol data bit format is hexadecimal and each character represents a hexadecimal digit. The number to the left of each row indicate the symbol offset of the first symbol in the row.

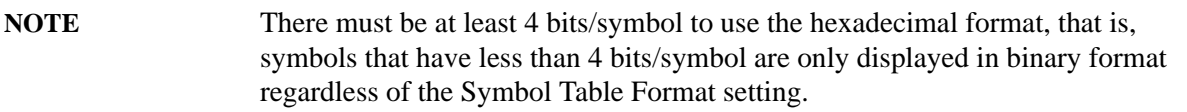

This parameter is valid only when:

- The active trace is a symbol table, and
- The current demodulation format supports hexadecimal, the demodulation format's bits/symbol is equal to or greater than four.

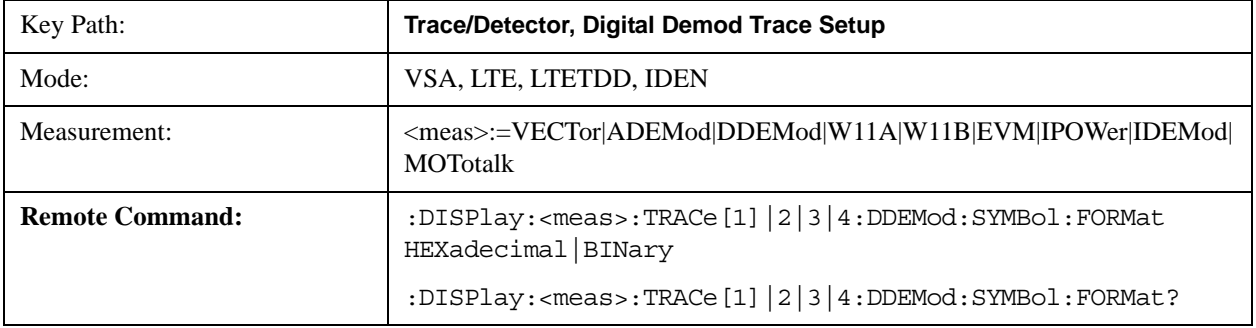

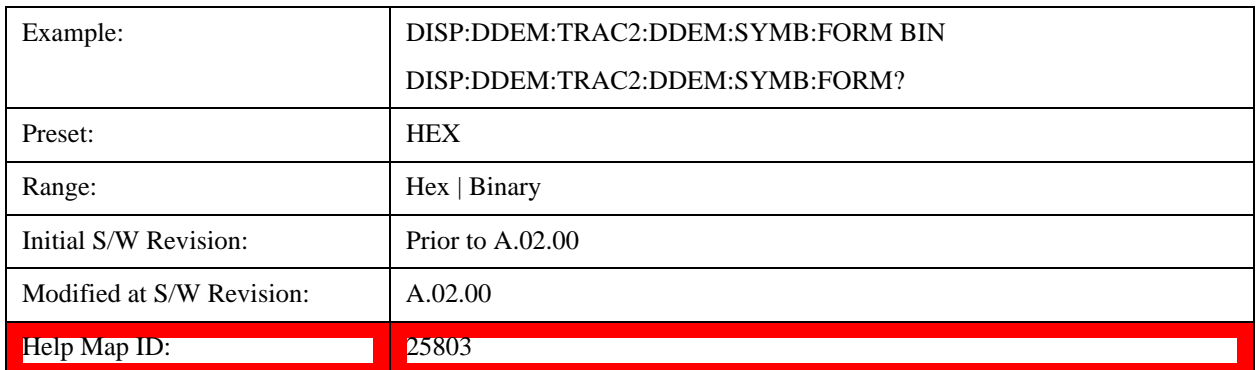

# **Eye Length**

Controls how wide (in symbol periods) the eye and trellis diagrams are, for the selected trace.

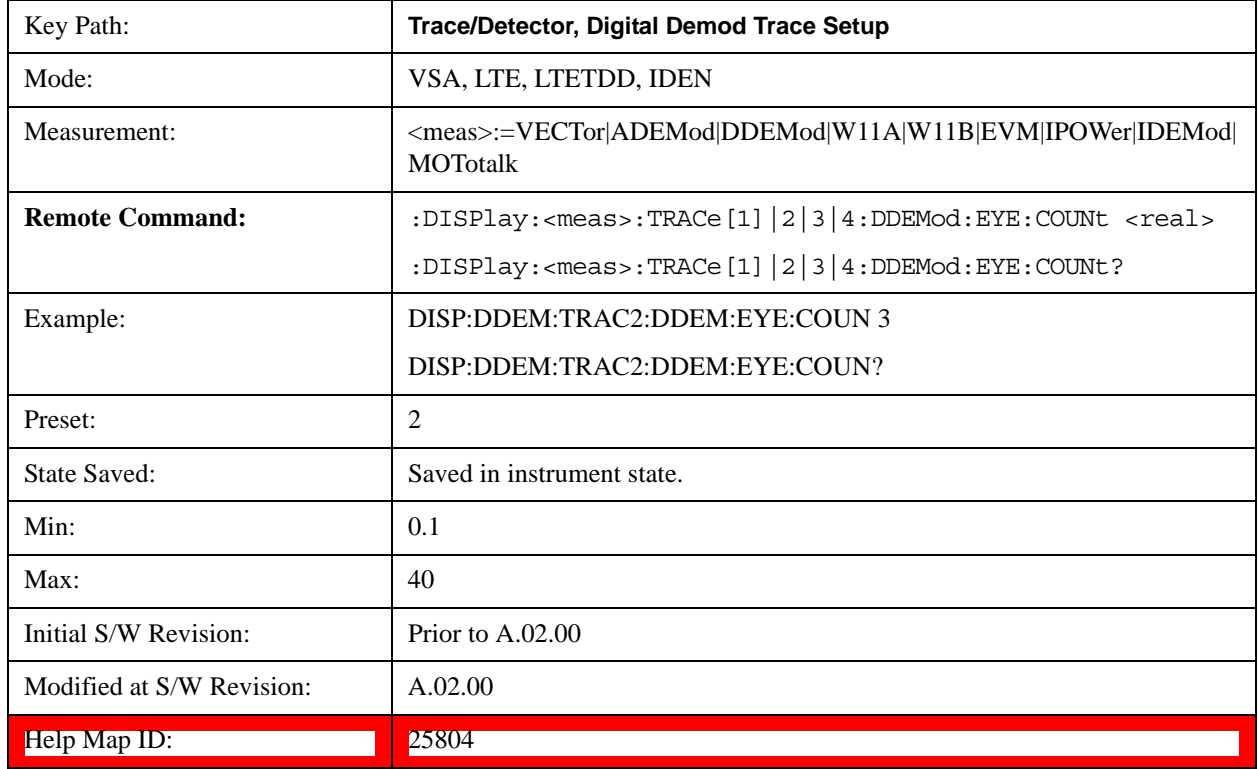

# **Time Unit**

Enables you to select the time units that are applied to x-axis annotations and marker readouts for the selected trace, whenever it is assigned data with (demodulation) symbol information. The available measurement units are sym (symbols) or sec (seconds).

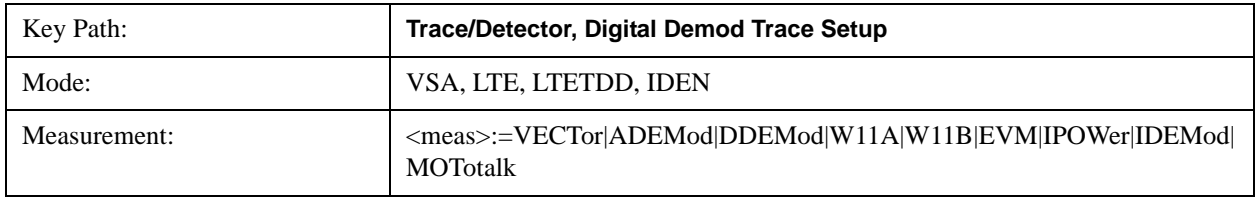

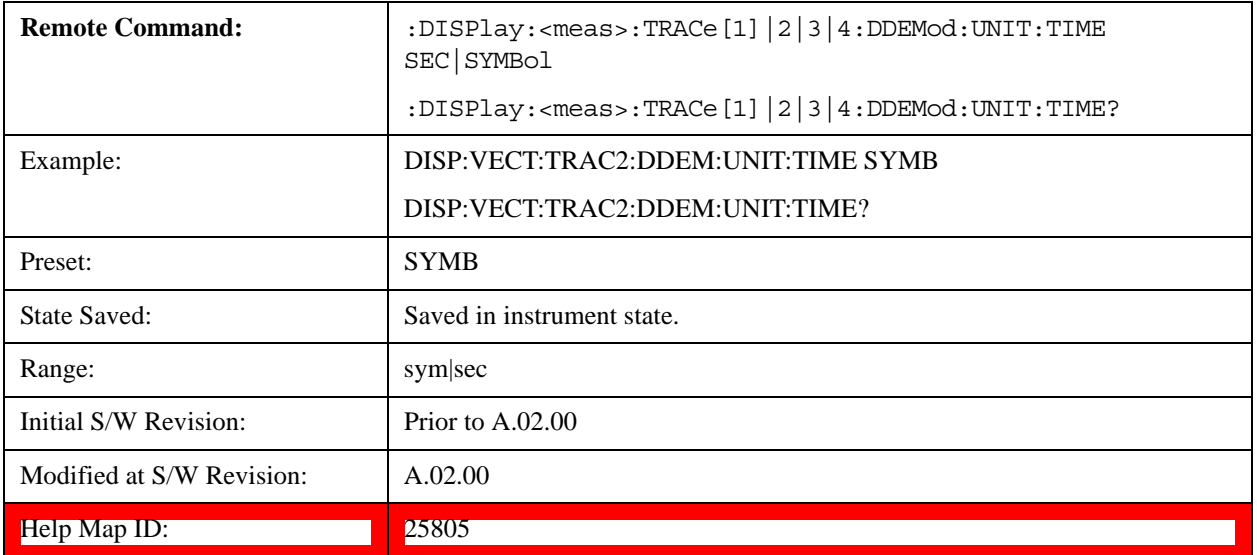

# **Freq Unit**

Enables you to select the frequency units that are applied to x-axis annotations and marker readouts for the selected trace, whenever it is assigned data with (demodulation) carrier information. The available measurement units are carrier or Hz.

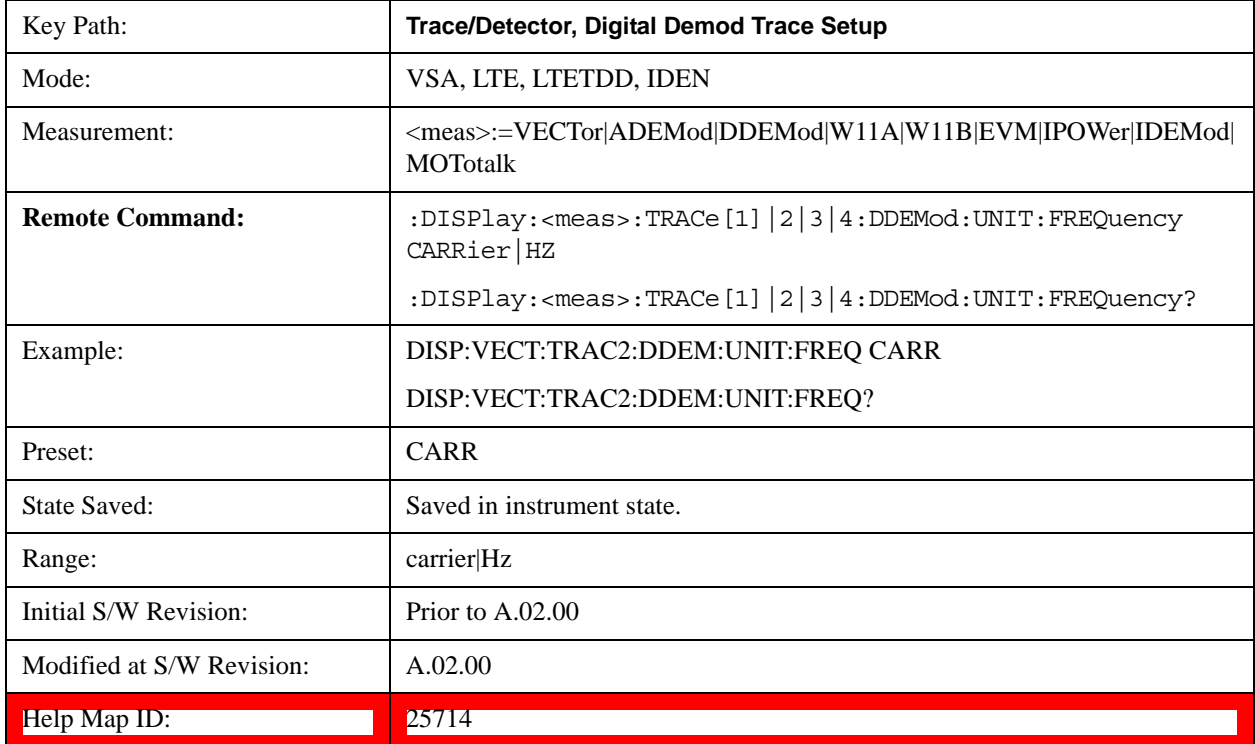

### **Avg Line**

Controls whether or not the average line is visible on certain demodulation analysis traces such as Error Vector Time and Error Vector Spectrum in OFDM related modulation analysis measurements. These traces have 2-dimensional domains; typically subcarriers (frequency) and symbol times. Since the result

can only be shown with one of these dimensions on the x-axis, the other dimension is placed on the z-axis. Since all the z-axis values are overlapped, an average is calculated for all z values at each x value and the average is normally displayed as a line in front of trace. The average line display can be turned on or off using this control.

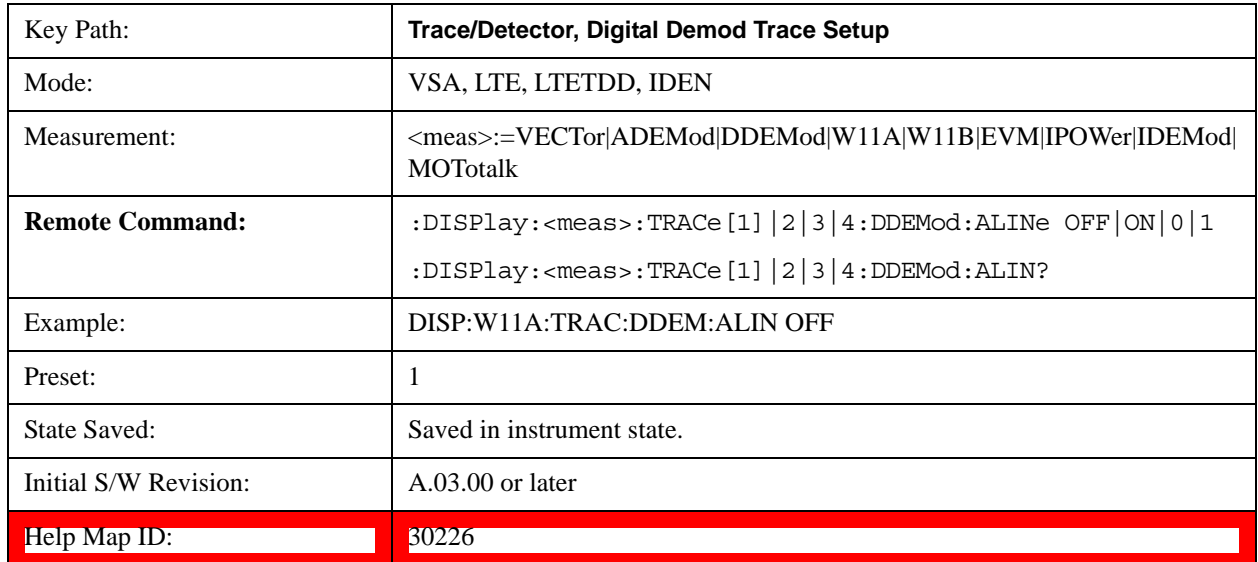

### **Copy to Data Register**

Accesses a menu of immediate execute keys, each of which copies the selected trace to a particular data register. Data registers can be displayed in any trace. They are measurement global, so you can copy data to a register while in the Digital Demod measurement and view it later while in the Vector measurement. Data registers are cleared when the VSA Application is exited and reentered, but not when you change Modes and return.

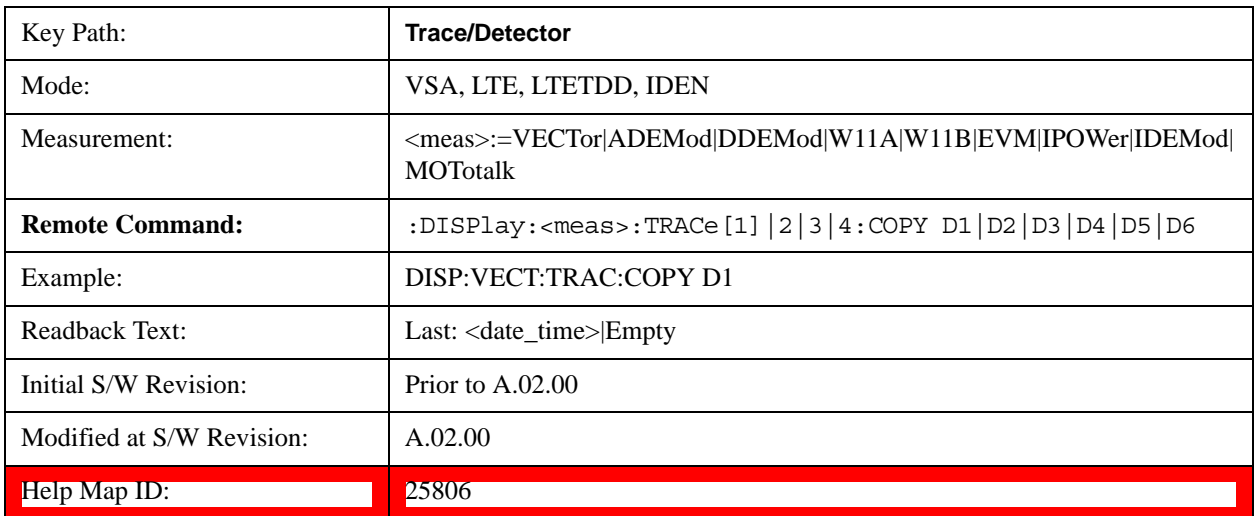

The following SCPI provides means to determine if a Data Register is empty, and to erase the data from

any or all Data Registers.

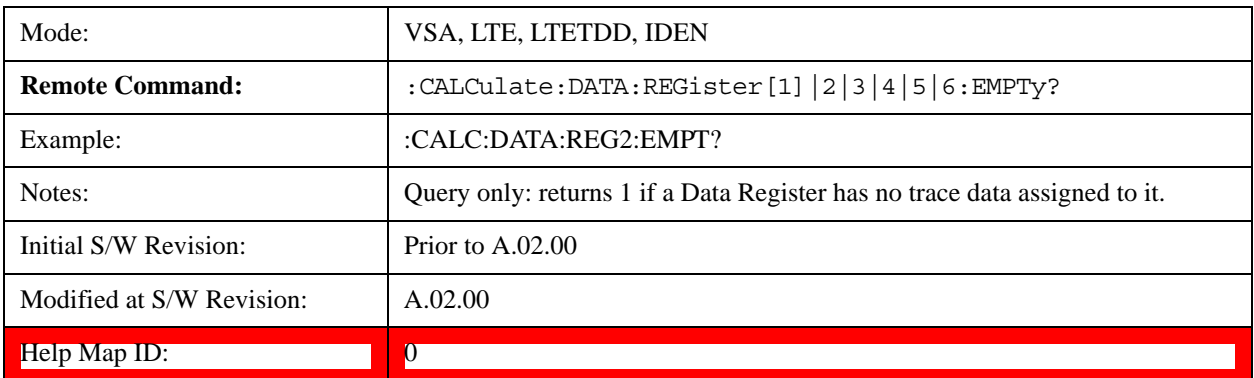

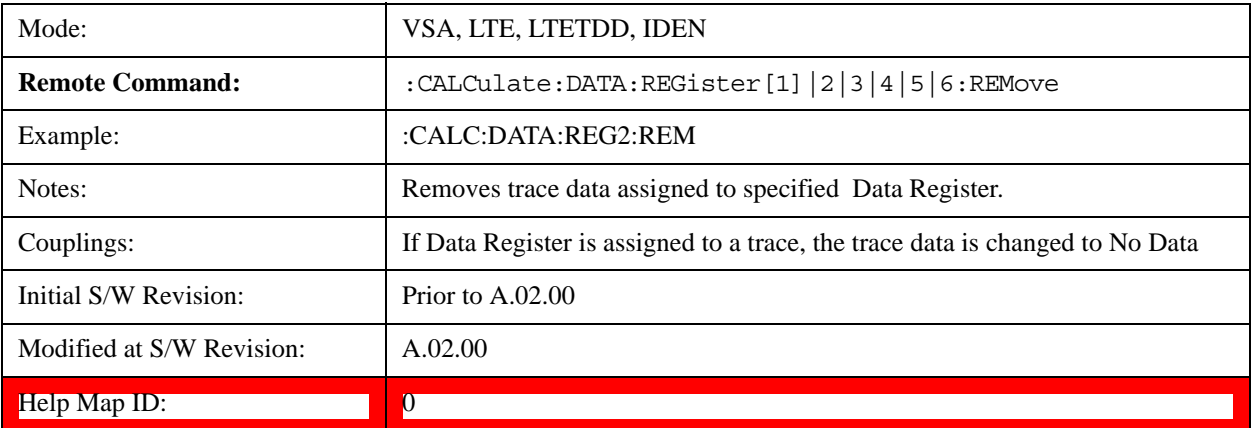

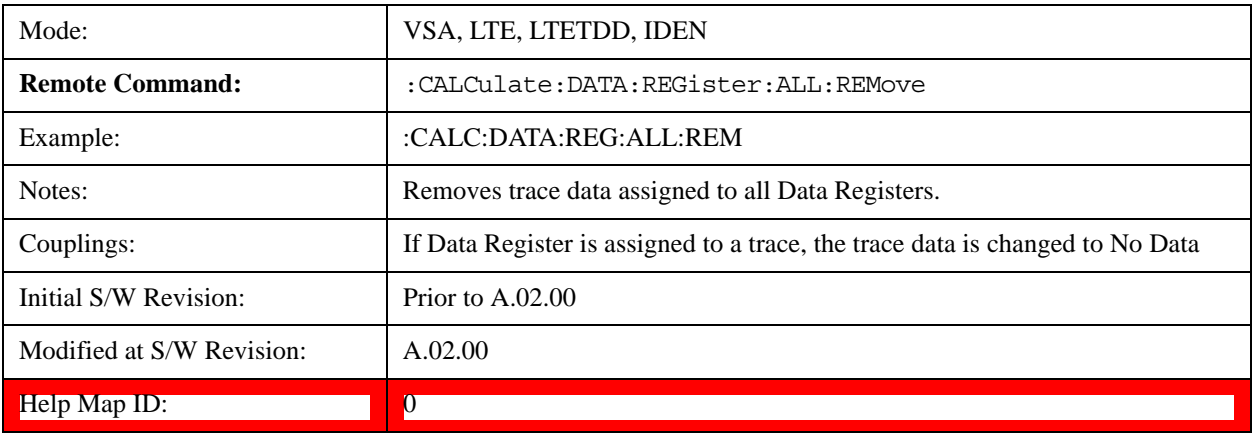

# **Phase/Delay Properties**

Accesses a menu of properties that affect the selected trace when displayed using phase or delay formats.

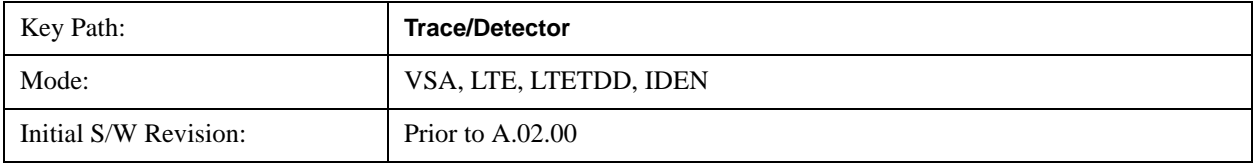

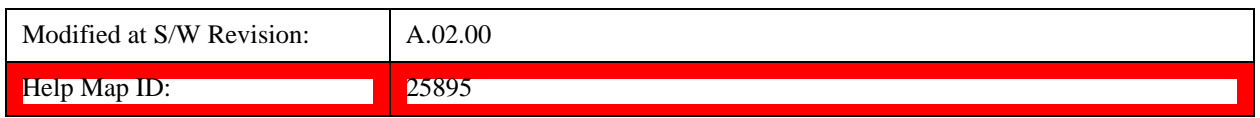

### **Phase/Trellis Offset**

Only used if the trace format is Wrap Phase, Unwrap Phase, or Trellis. For Unwrap Phase or Trellis traces, the phase offset value is added to the existing phase at each point. For example, if you are viewing an Unwrapped Phase trace, setting the Phase/Trellis Offset to 5 degrees moves the entire trace up 5 degrees (and changes the value displayed by a marker by the same amount). For Wrap Phase traces the phase offset only affects the phase wrap point, not the underlying data. The point at which the phase wraps is 180 degrees plus the phase offset. For example, suppose you have a marker on a Wrap Phase trace whose phase offset is 0 and the marker is showing –3 degrees. The trace data is all confined within (–180, 180] degrees. If you then change the phase offset to 180 degrees, then the Wrap Phase trace shows values within the interval (0, 360] degrees and the marker value is displayed as 357 degrees, which is the wrapped equivalent of –3 degrees.

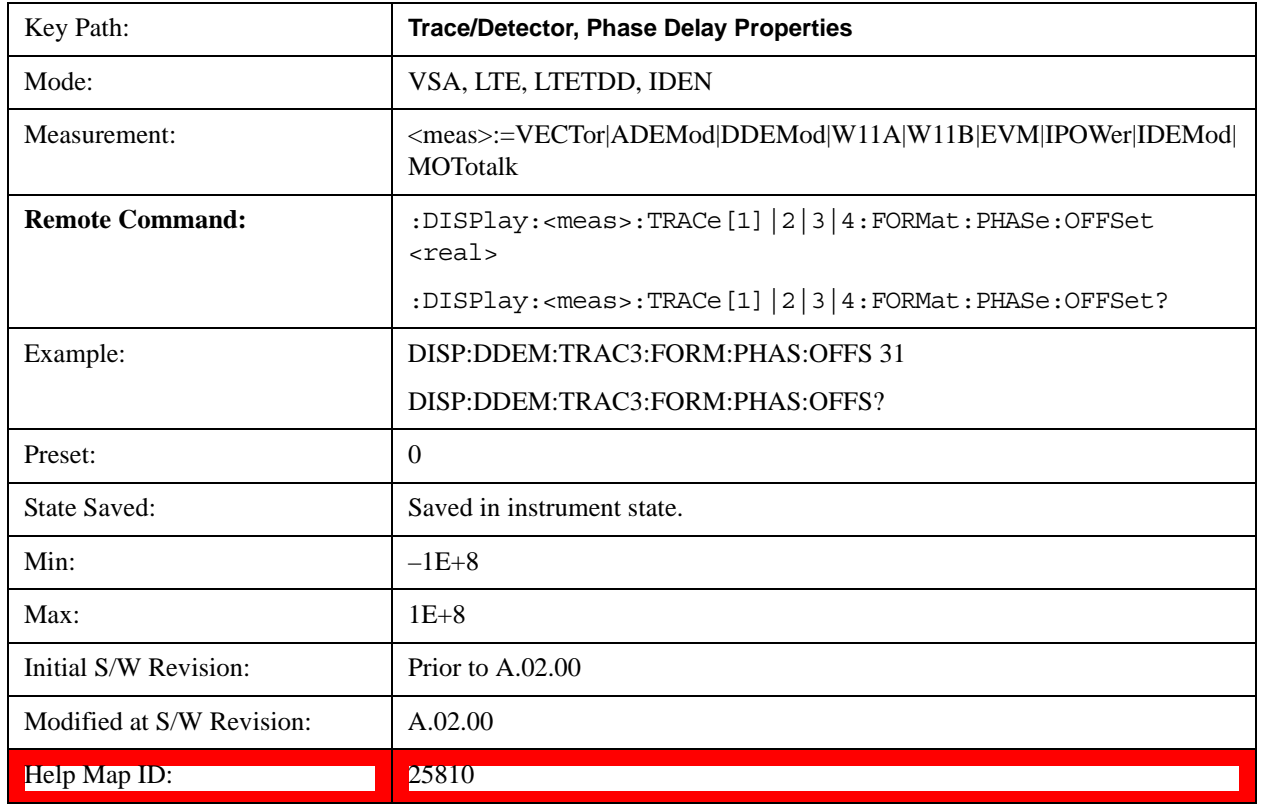

# **Unwrap Phase Ref**

Enables you to designate the point (x-axis) value about which phase values are to be unwrapped. That is, the phase at the designated reference is within –180 to 180 degrees, and phase varies smoothly without jumps around that point.

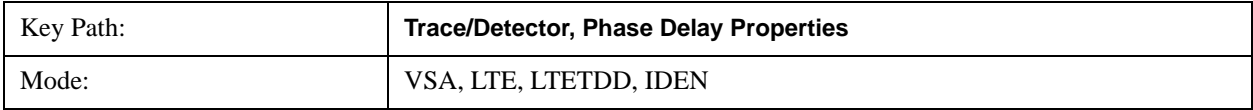

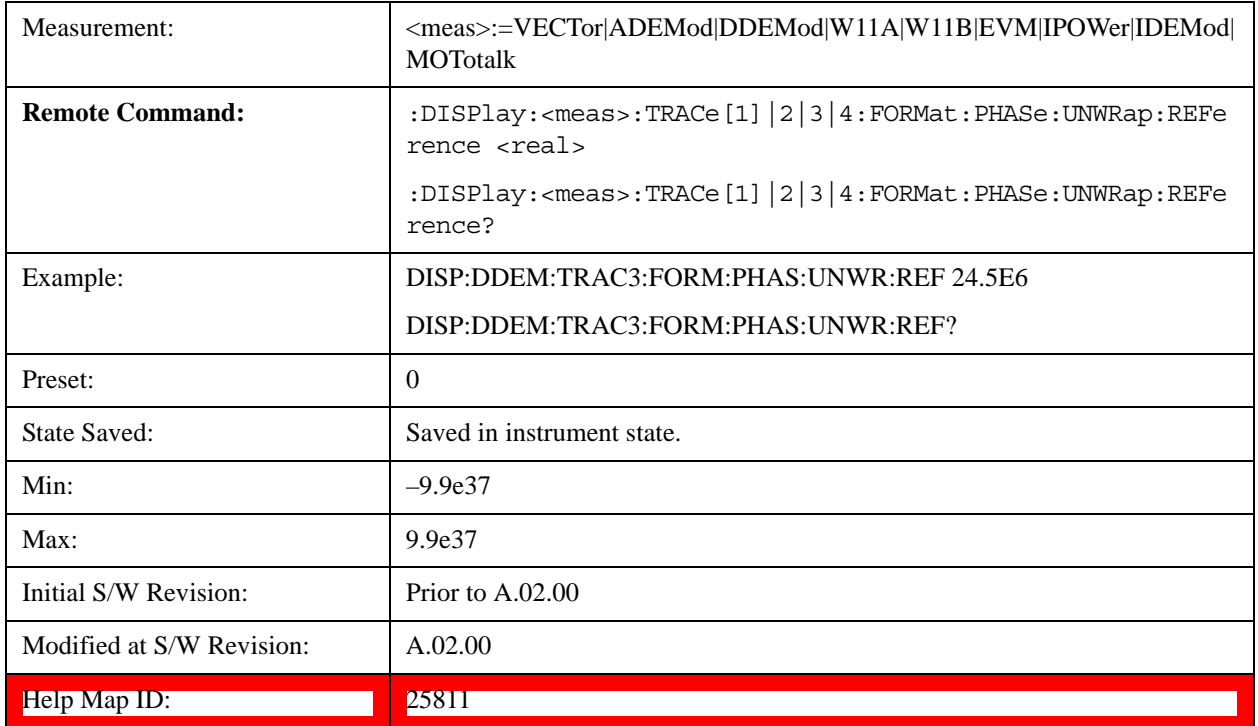

### **Group Delay Aperture**

Used when the trace format is Group Delay. The aperture is specified as a percentage of the current frequency span for frequency-domain data. It is specified as a percentage of the time-record length for time-domain data.

When group delay is calculated for a given point (which can be a time- or frequency-domain point), the aperture is centered at that point. Larger apertures decrease resolution, but they increase the smoothing of the group-delay trace.

The point plotted for group delay is located between the data points used to calculate it. For example, in the frequency domain, the group delay for 100 Hz can be calculated by measuring the change in phase between 90 and 110 Hz. If you had specified a start frequency of 90 Hz, 100 Hz would be the first point with group delay data. This results in a trace that does not extend to the edges of the screen (more noticeable as the delay aperture increases).

Note that the smallest aperture that you can select depends on the number of frequency points. If you select an invalid aperture, the analyzer automatically selects the smallest valid aperture.

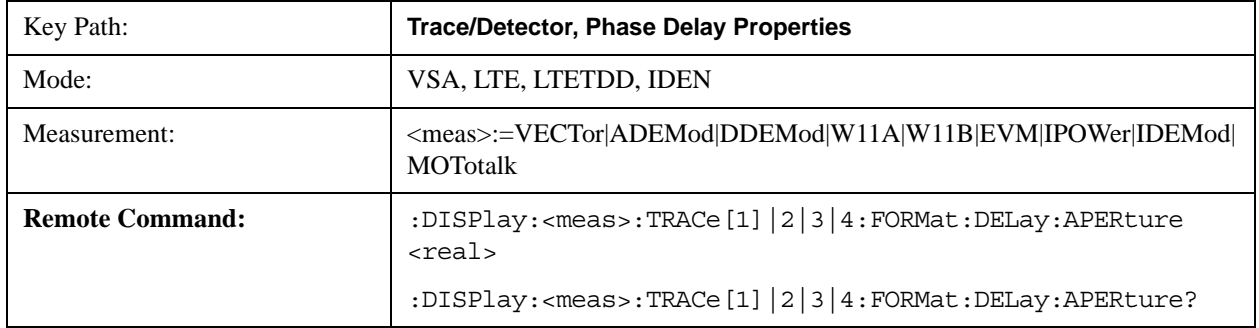

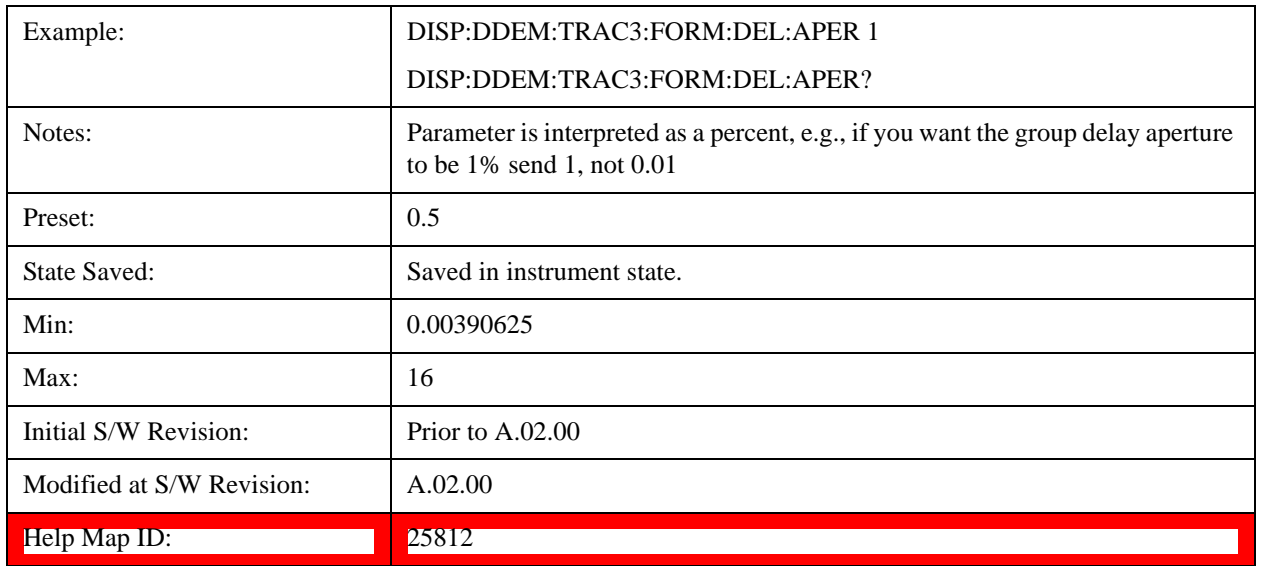

### <span id="page-1859-0"></span>**ACP Setup**

Accesses a menu of functions that enable you to define and turn on the ACP function on the selected trace. One reference channel and up to 5 offset frequencies can be defined, and ACP is calculated for bands both above and below the reference frequency for each offset.

The adjacent channel power (ACP) function calculates the power in a reference band of frequencies as well as bands of frequencies offset from the reference, and calculates the ratio of each offset band to the reference band power.

An ACP measurement can be defined for each trace, although it is only active on frequency-domain trace data. The reference and offset frequency bands defined by the ACP measurement are shown as gold bars overlaying the trace display. To see tabular data showing power and power ratio results, you can assign the ACP Summary (Trace n) to a different trace. For example, you can assign Spectrum data to trace 1, turn on and define an ACP measurement on trace 1, assign the ACP Summary (Trace 1) to trace 2, and use a 2x2 display to view both at the same time, as shown below.

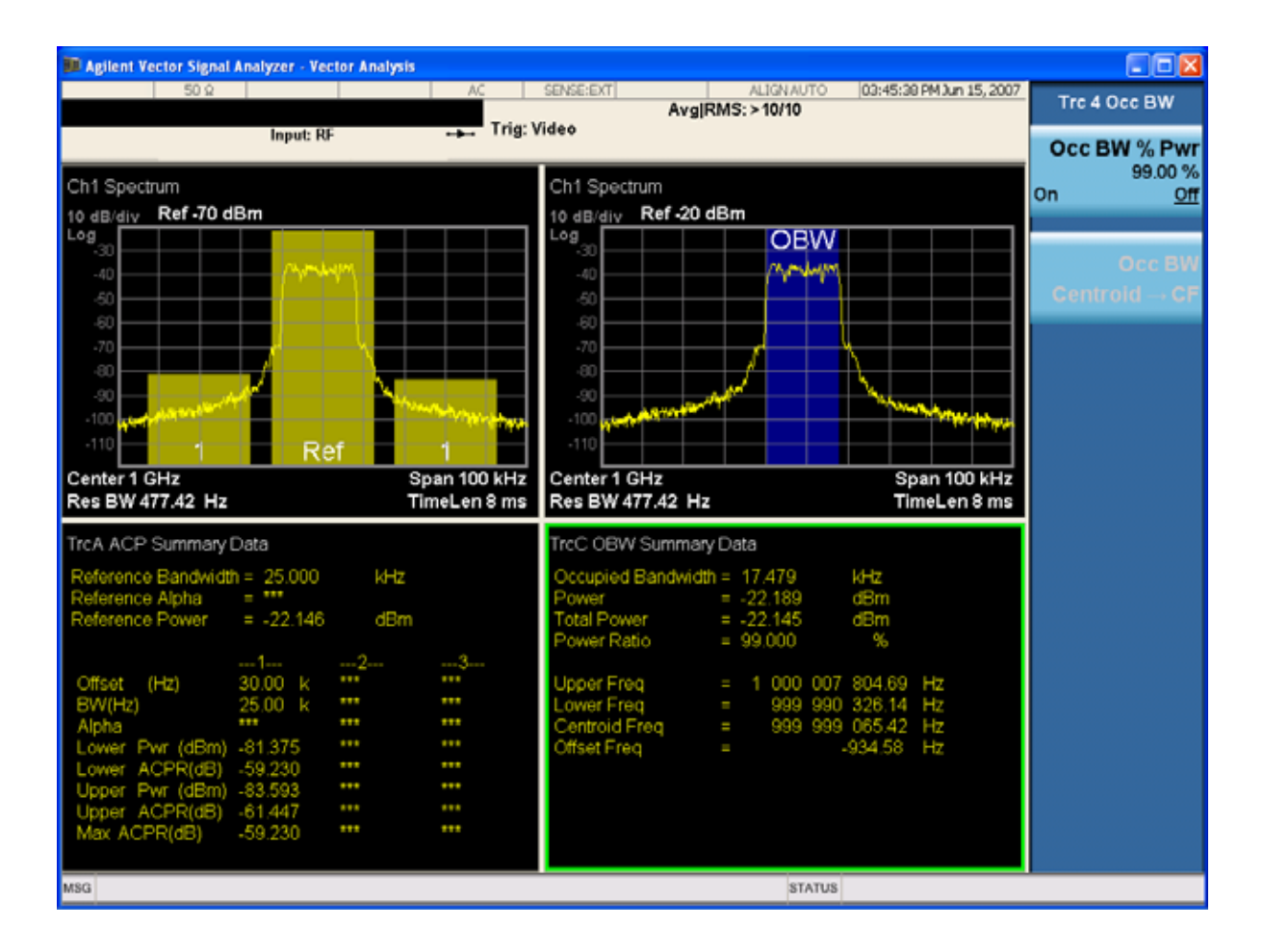

The summary data can be retrieved programmatically using FETCh? or the CALCulate:<meas>:DATA:TABLe commands. See [":CALCulate:DATA:TABL commands" on](#page-1901-0)  [page 1902](#page-1901-0) for more details.

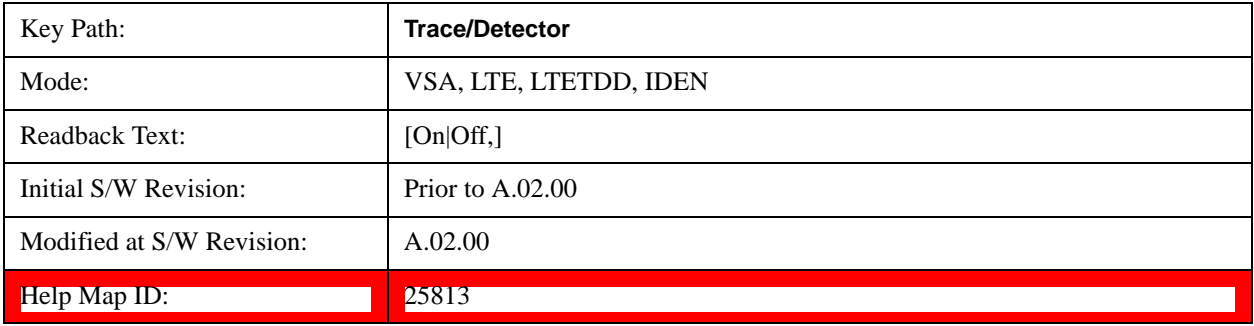

# **ACP On/Off**

Turns the ACP function on or off for the selected trace.

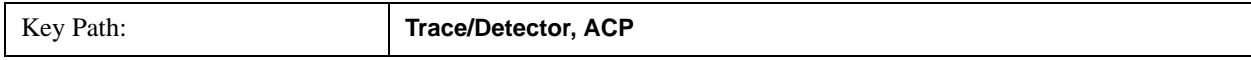

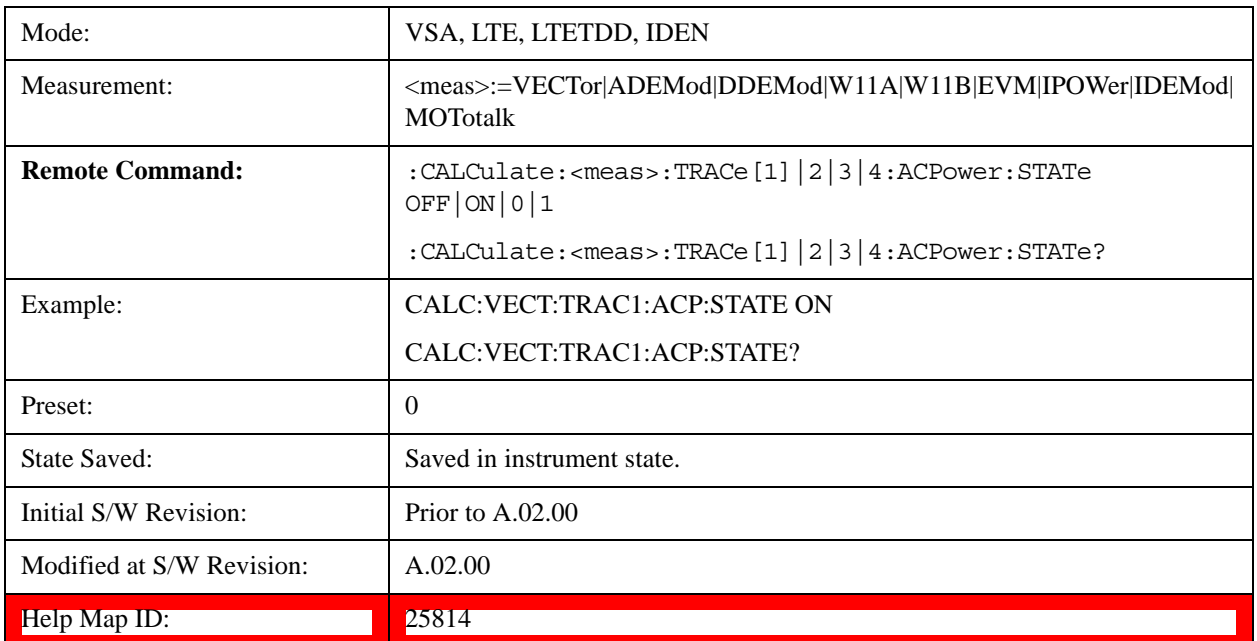

# **Carrier Freq**

Enables you to enter the carrier frequency of the reference channel for the ACP measurement. The carrier frequency is relative to the center frequency of the measurement. There is only one available reference carrier.

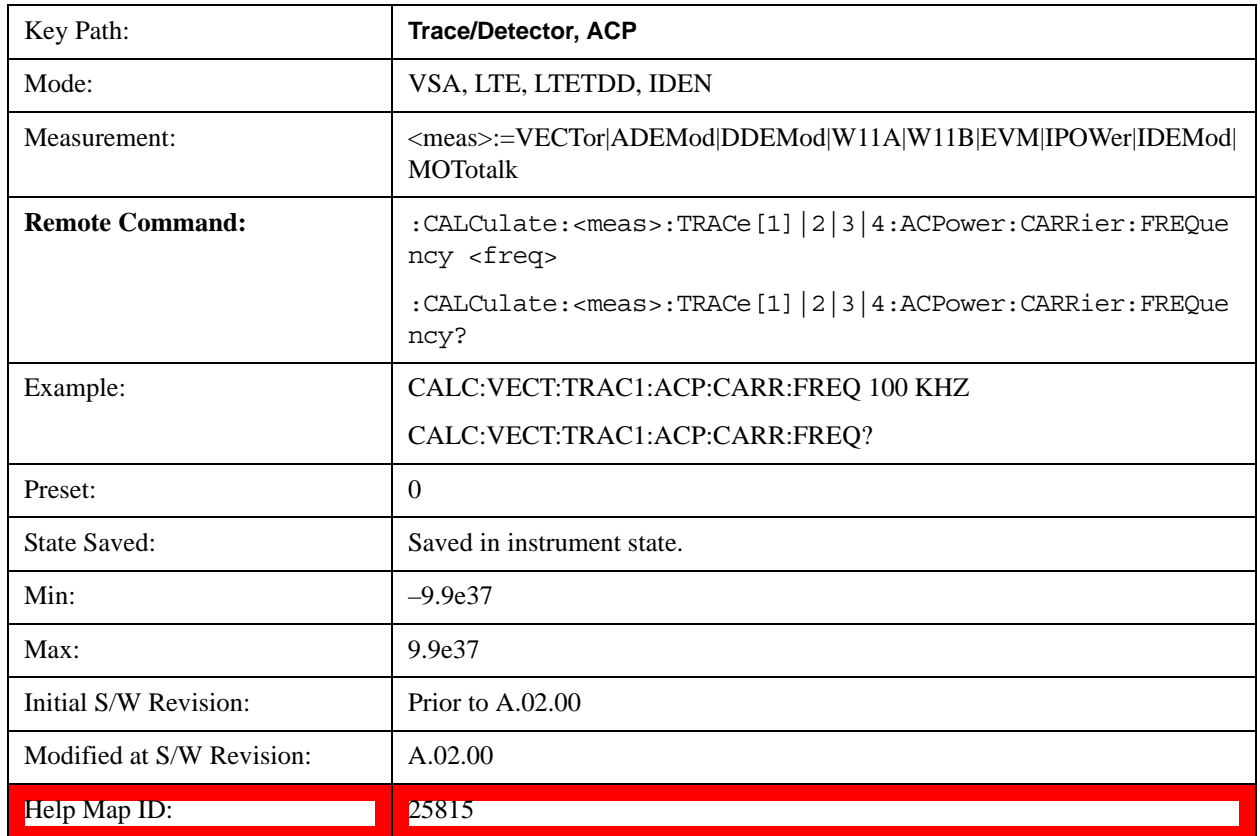

# **Carrier Meas Noise BW**

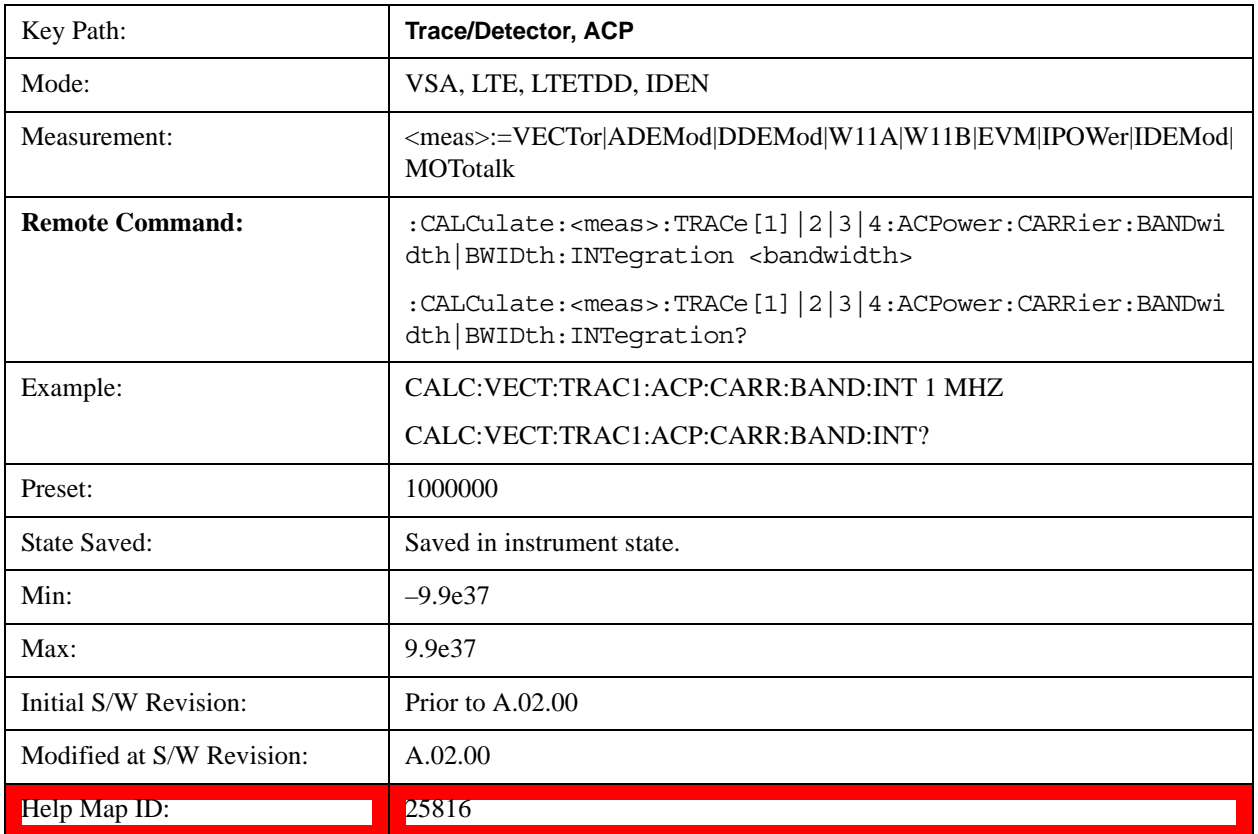

Enables you to define the measurement noise bandwidth of the reference channel.

# **Carrier RRC Weighting**

Turns on or off RRC weighting for the reference (carrier) power measurement.

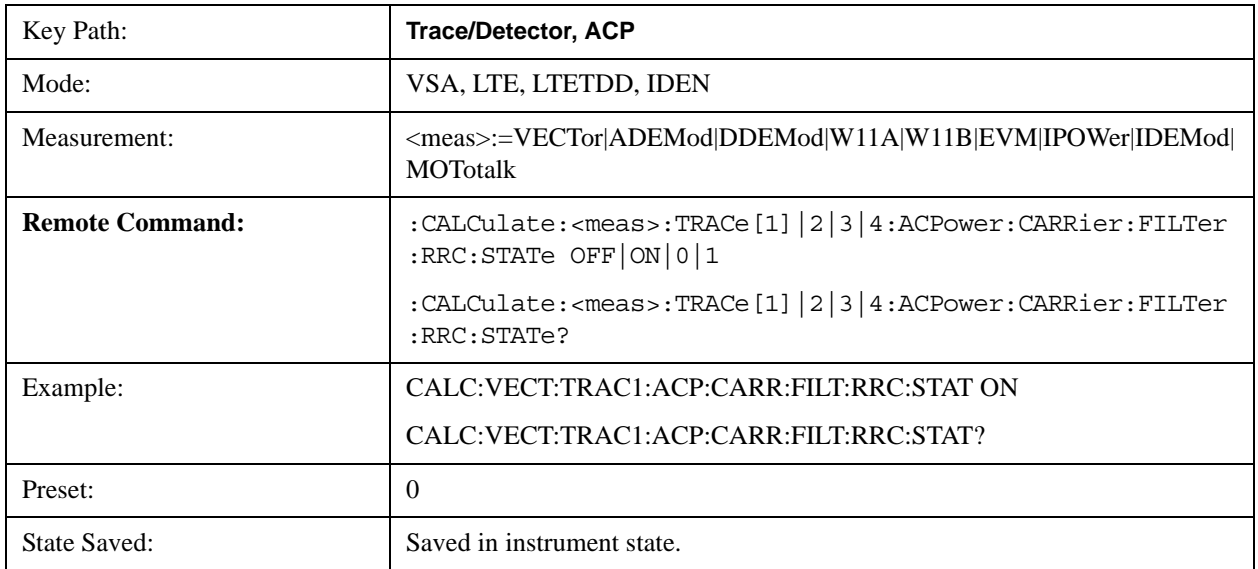

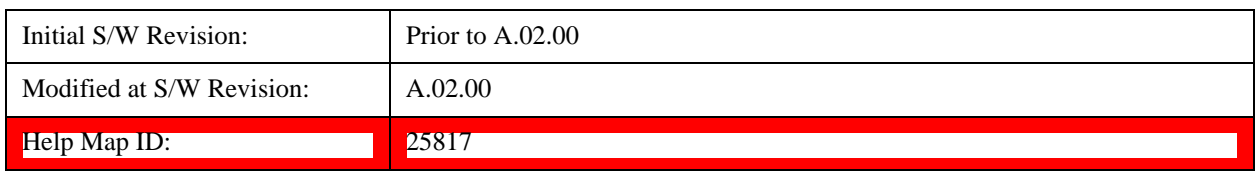

### **Carrier Filter Alpha**

Enables you to adjust the alpha of the RRC filter for the reference (carrier) power measurement.

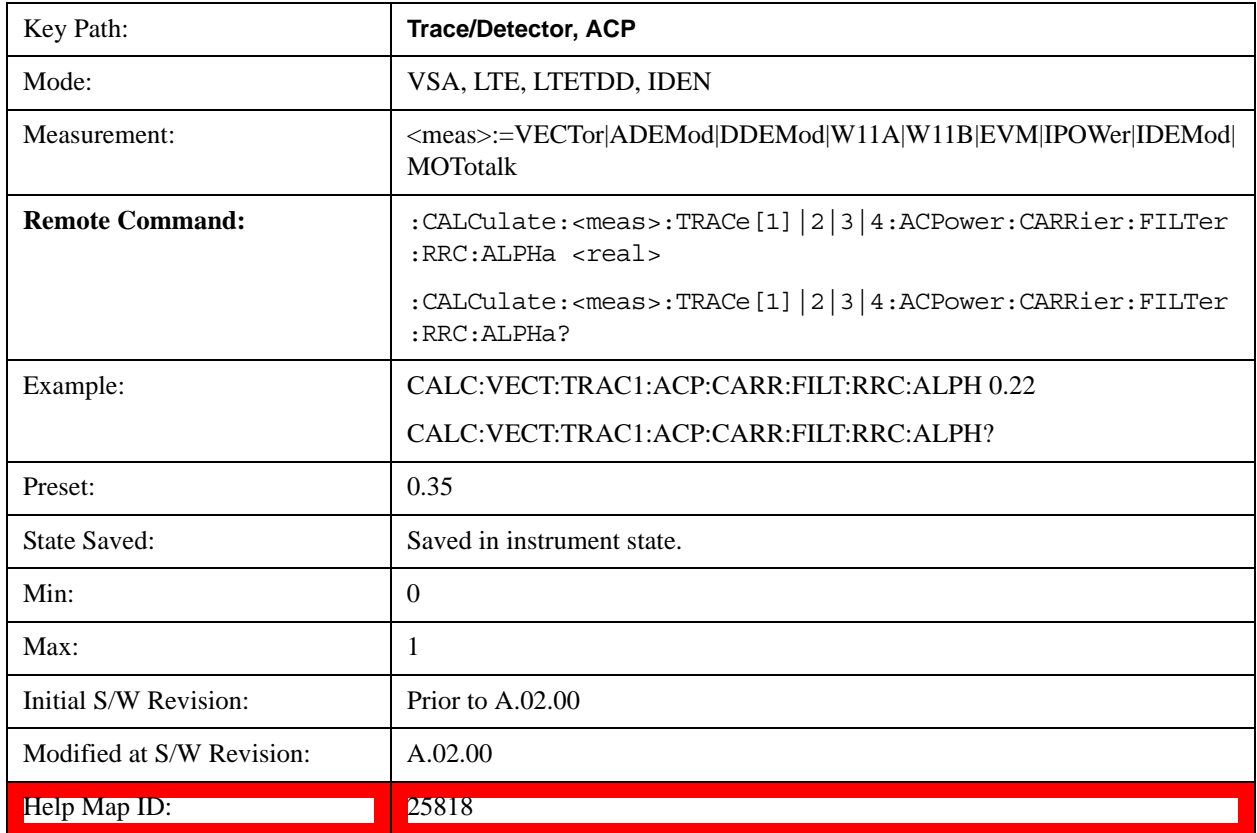

### **Offsets**

Accesses a menu that has a key for each offset, and also an Offset RRC weighting on/off key. Each offset key shows a summary of its current parameters. Pressing one of the Offset A|B|C|D|E keys accesses a menu for adjusting its parameters.

The ACP measurement compares power in frequency bands offset from the carrier to power in the reference channel (centered on the carrier). Up to 5 offsets can be defined. The offsets are designated by letters A through E. Each offset is defined by an offset frequency, bandwidth, and optional RRC weighting. An offset actually defines two bands, one above the reference frequency and one below. Each band is used individually in the ACP calculation. RRC weighting can only be turned on or off for all offsets, but each offset can have its own RRC filter alpha. A filter alpha of 0 is the same as no RRC weighting.

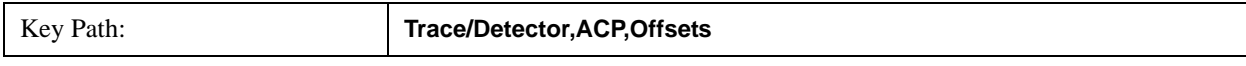

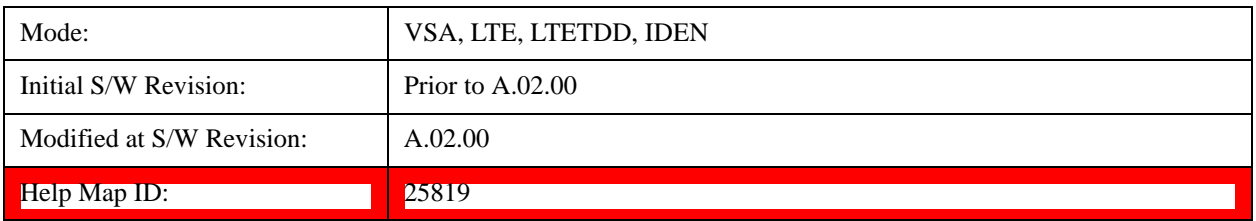

# **Offset Freq**

Turns ACP analysis on or off for a selected offset and sets the offset frequency, which is relative to the carrier frequency.

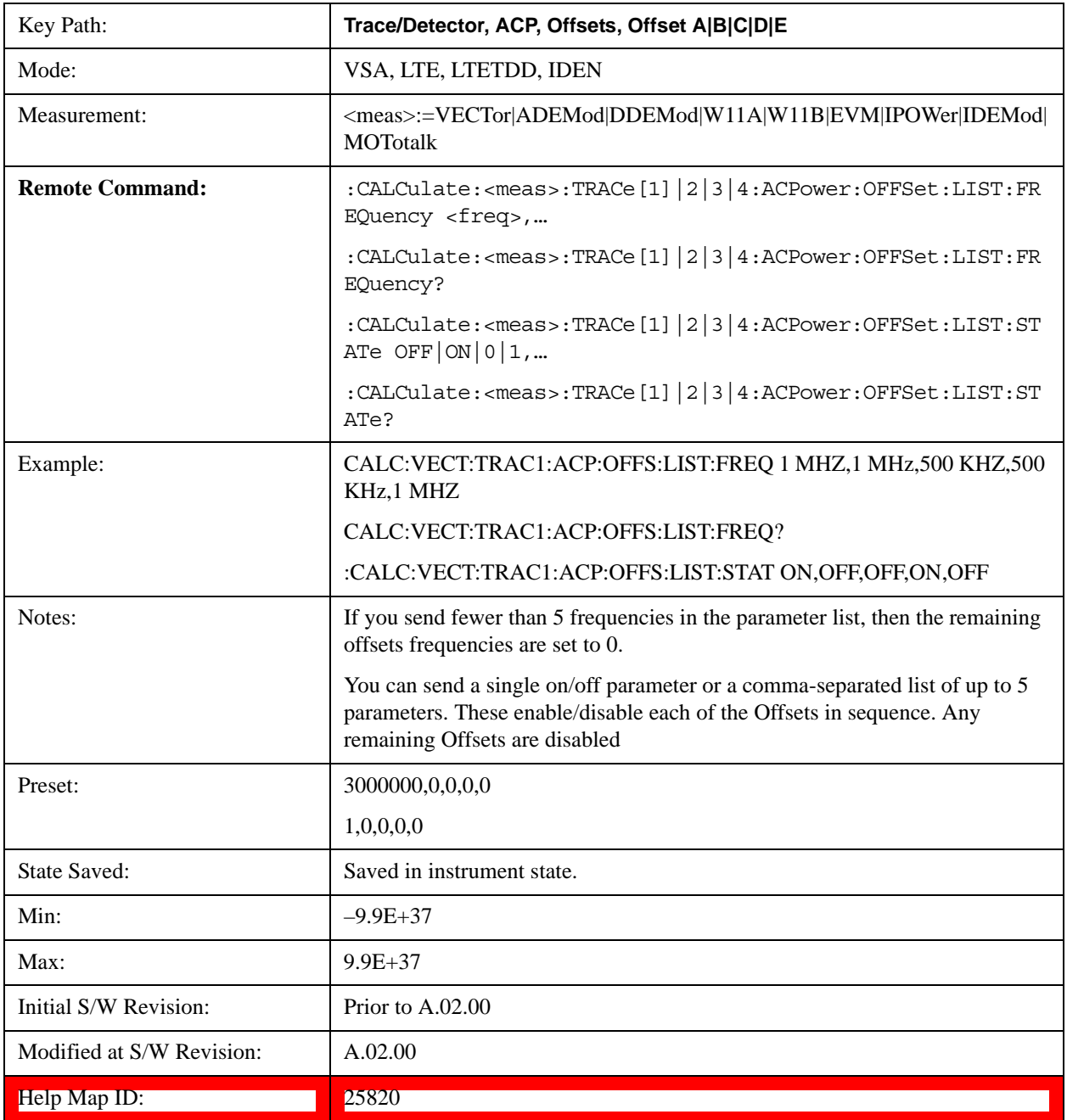

### **Offset Meas Noise BW**

Enables you to set the measurement noise bandwidth for the power measurement of a selected offset band.

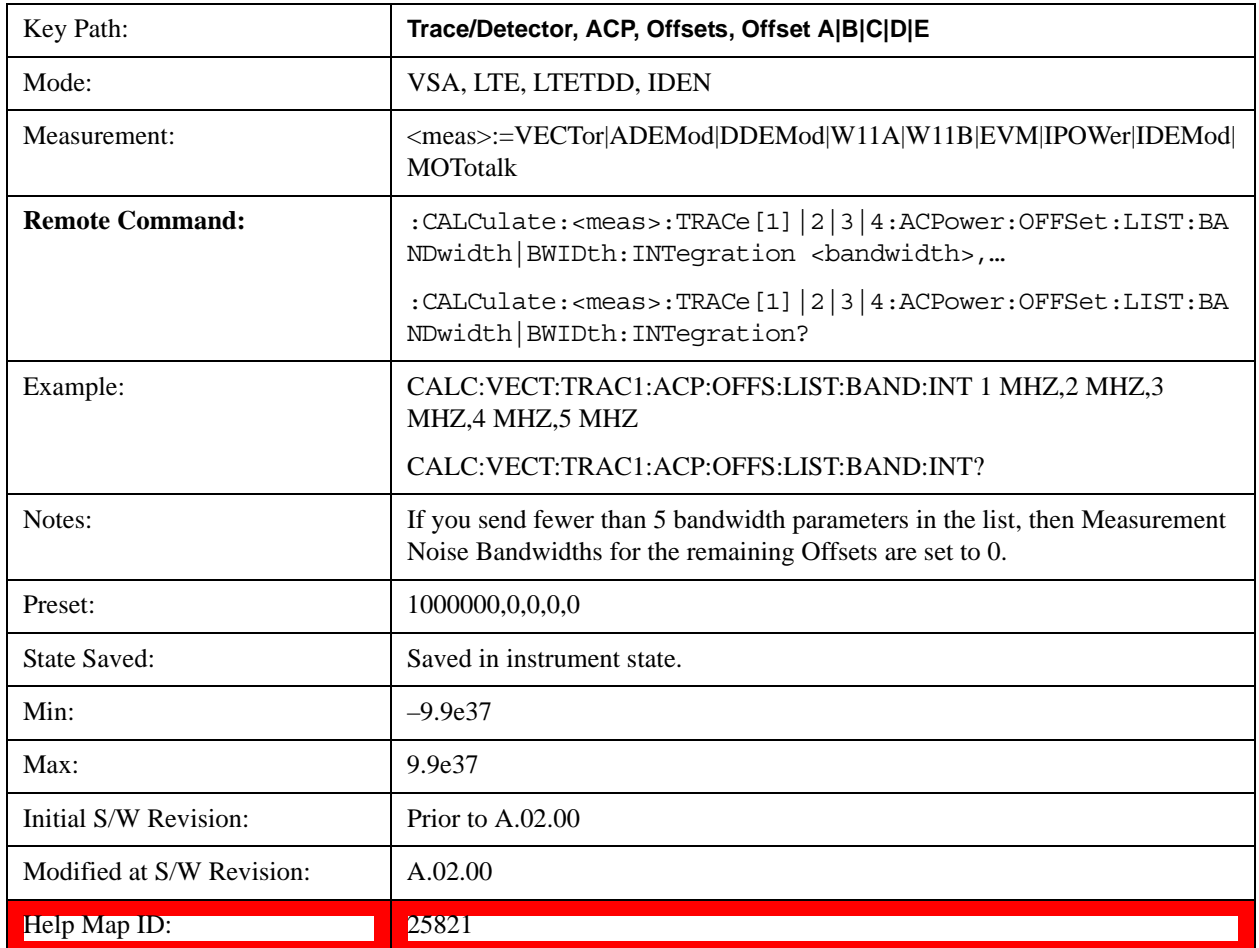

### **Offset Filter Alpha**

Enables you to adjust the alpha of the RRC filter for the power measurement of the selected offset band.

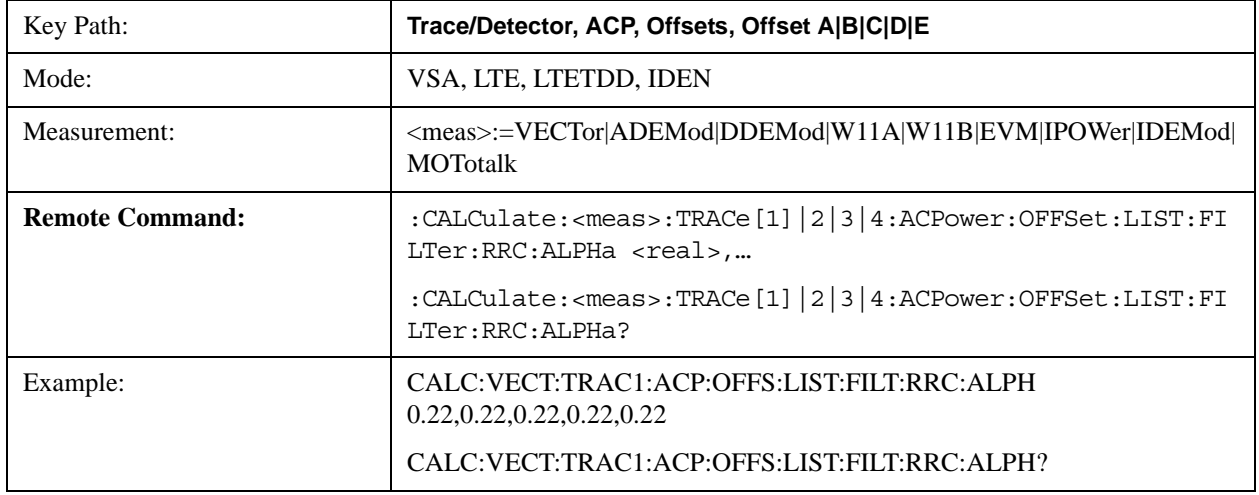

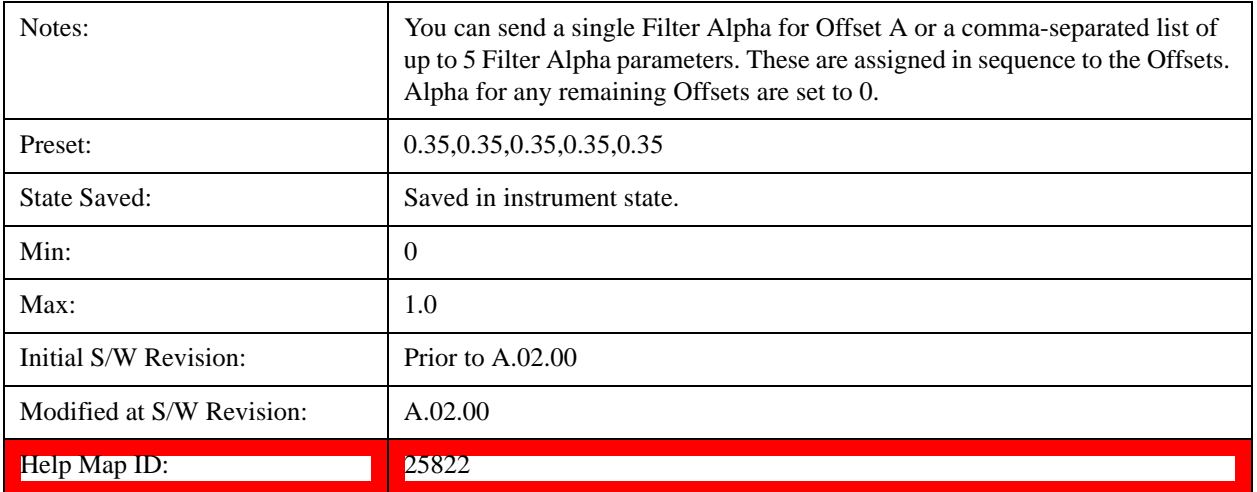

#### **Offset Relative Limit**

Enables you to turn on/off a relative limit test and set the limit for the selected offset. The test shows a failure if the power in either the upper or lower band at the selected offset exceeds the reference power plus the relative test limit. For example, if the test limit is –60, the reference power is –4.5 dBm, a test failure would be shown if the power in the lower or upper band exceeds –64.5 dBm.

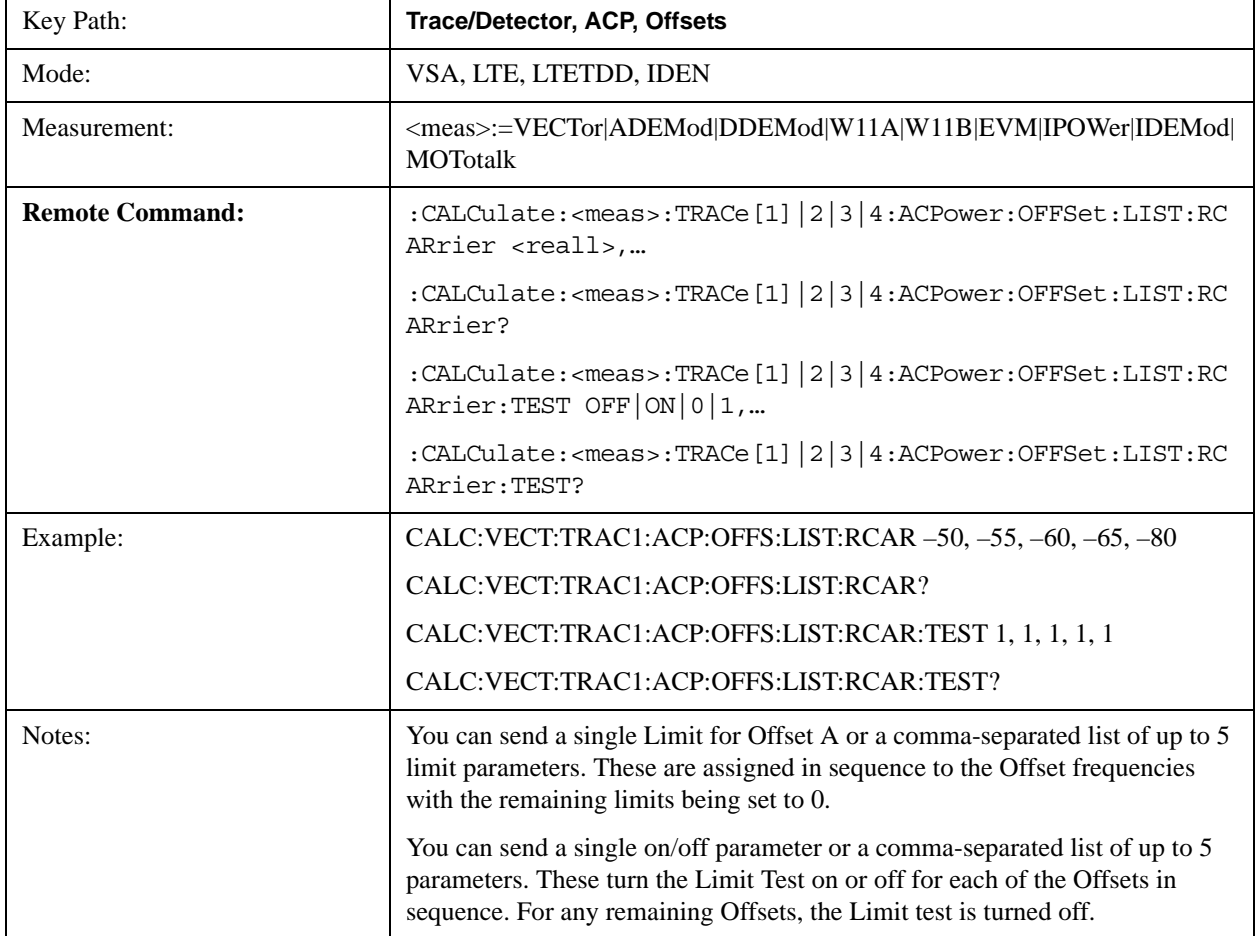

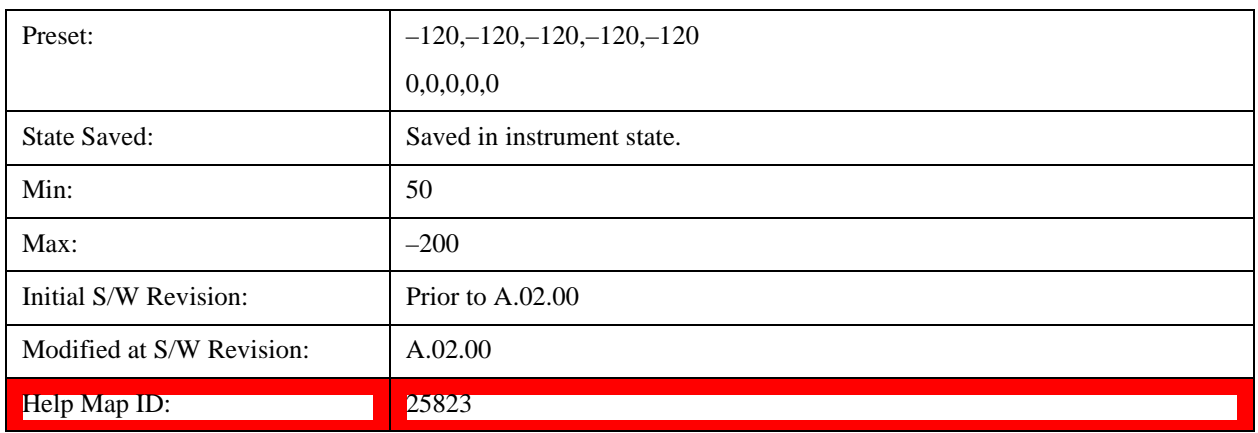

### **RRC Weighting (All Offsets)**

Turns on or off RRC weighting for the power measurement for all offsets. If RRC weighting is turned on, but you want to exclude RRC weighting for a particular offset, set its filter alpha to 0.

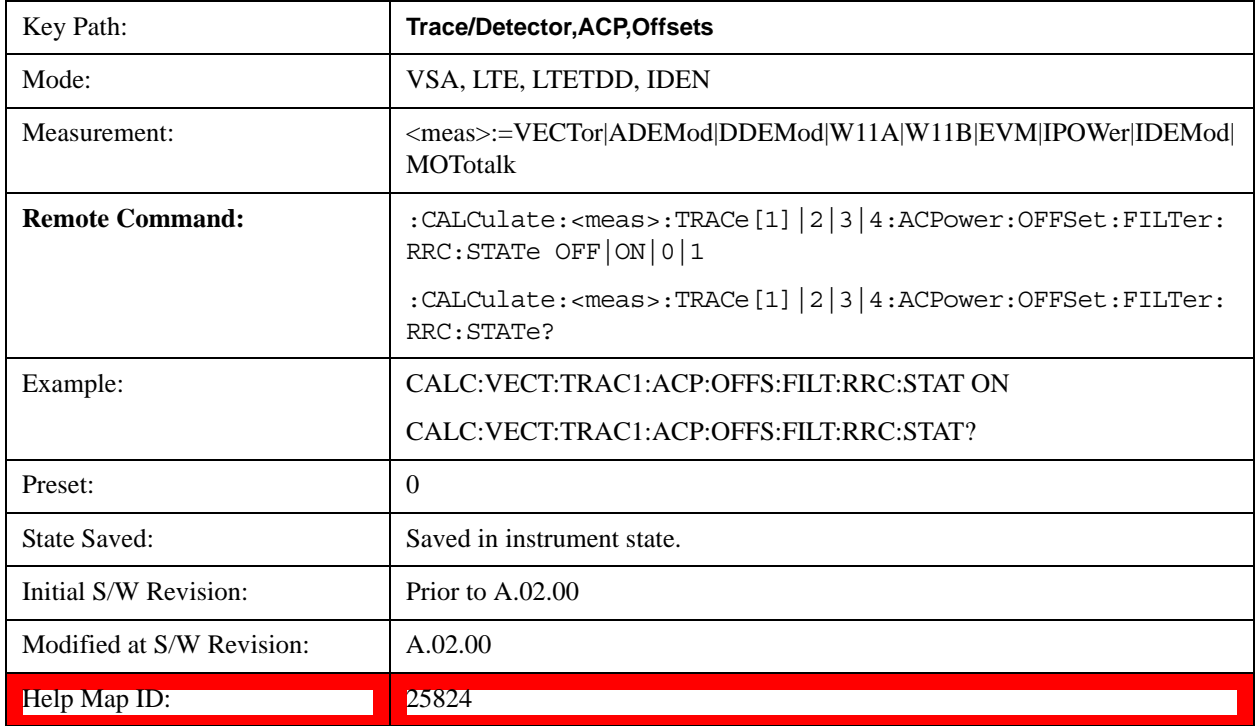

### <span id="page-1867-0"></span>**OBW Setup (Occupied Bandwidth)**

Accesses a menu of functions that enable you to define and turn on the OBW function on the selected trace.

The occupied bandwidth (OBW) function finds and displays the band of frequencies that contain a specified percentage of the total power within the measurement span.

An OBW measurement can be defined for each trace, although it is only active on frequency-domain trace data. The band defined by the OBW measurement is shown as a blue bar overlaying the trace display. To see tabular data showing the frequencies of the band limits, the total power, and so on, you

can assign the OBW Summary (Trace n) to a different trace. For example, you can assign Spectrum data to trace 3, turn on OBW on trace 3, and assign the OBW Summary (Trace 3) to trace 4, as shown below.

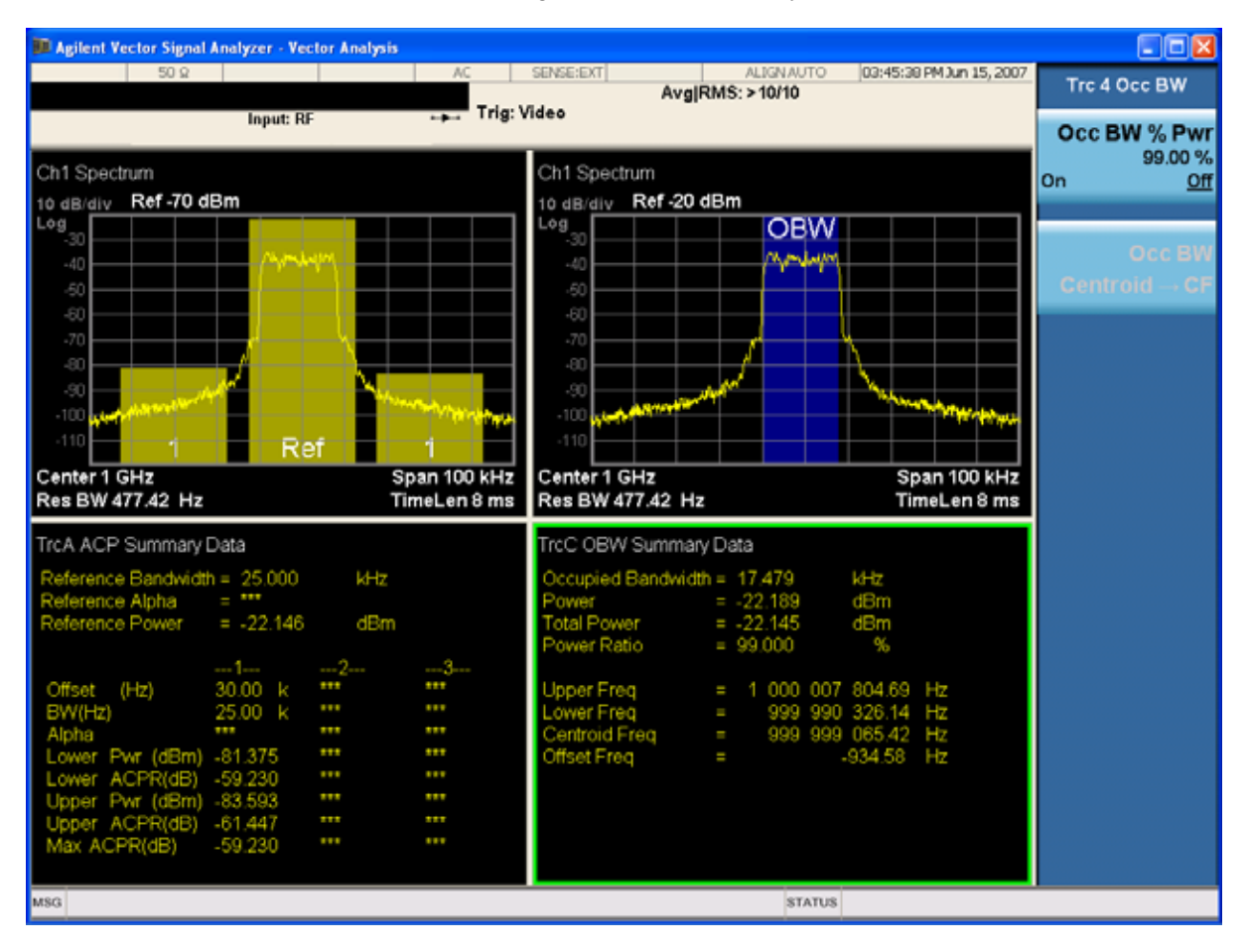

The summary data can be retrieved programmatically using FETCh? or the CALCulate:<meas>:DATA:TABLe commands. See [":CALCulate:DATA:TABL commands" on](#page-1901-0)  [page 1902](#page-1901-0) for more details.

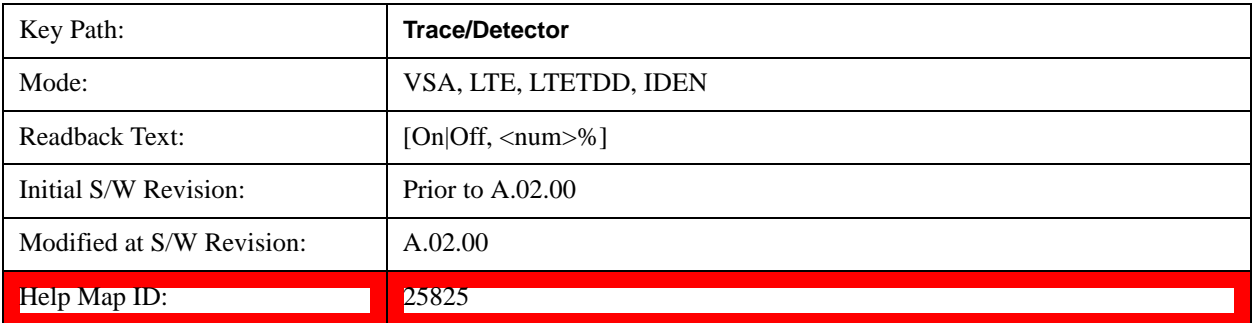

### **OBW Power**

Specifies the percentage of power for determining the occupied BW, and turns the OBW function on or

off for the selected trace.

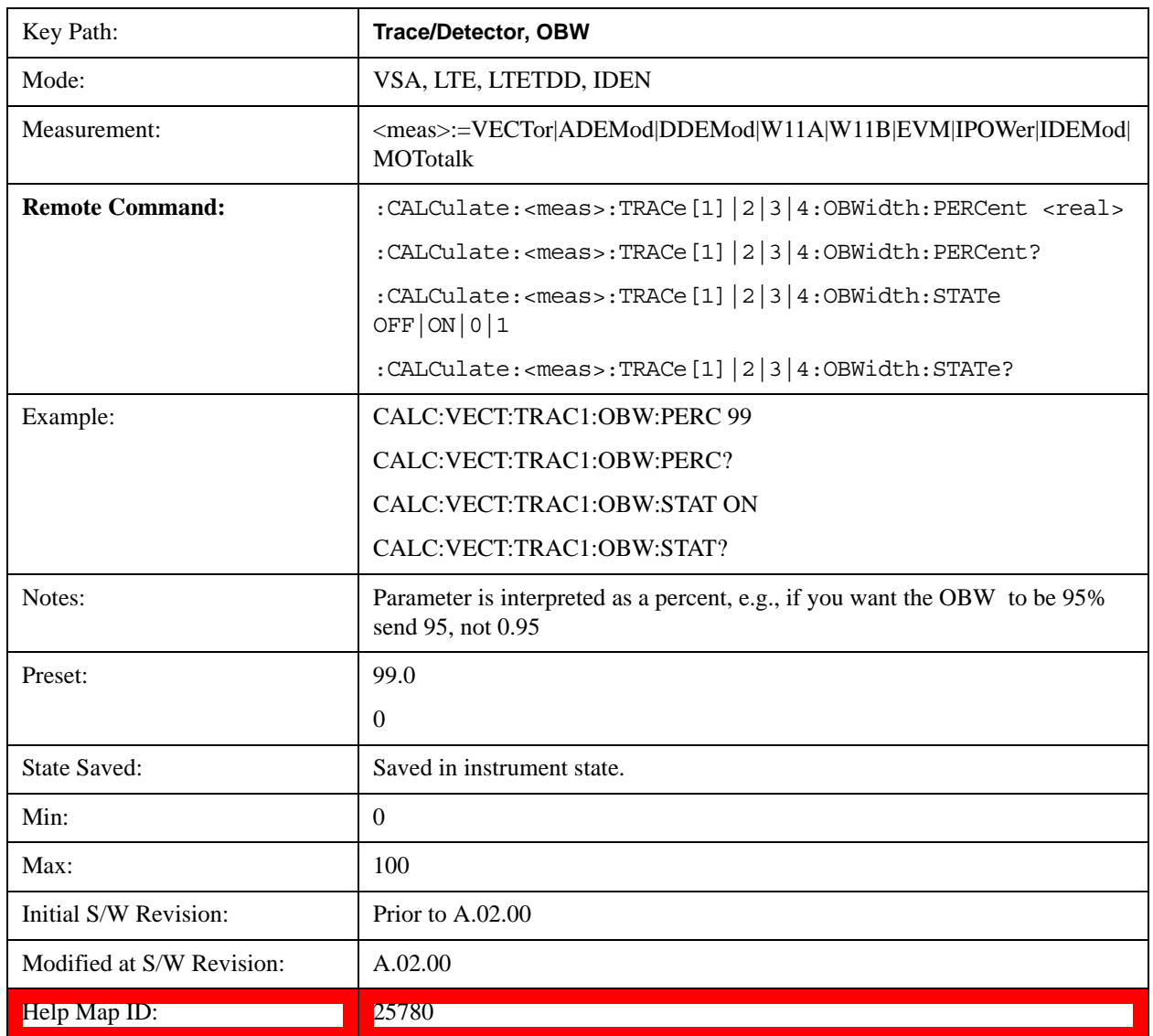

# **OBW Centroid > CF**

Copies the centroid of the occupied bandwidth to the Center Frequency. It only works if the currently selected trace has data compatible with the OBW function and OBW is turned on.

This is a front-panel function only.

You can read the OBW centroid using the following SCPI-only query and use the result to set the center frequency.

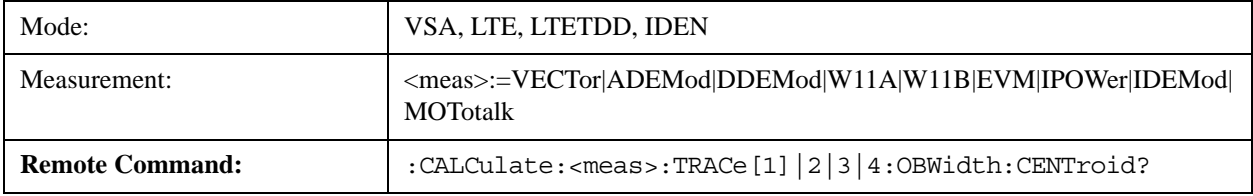

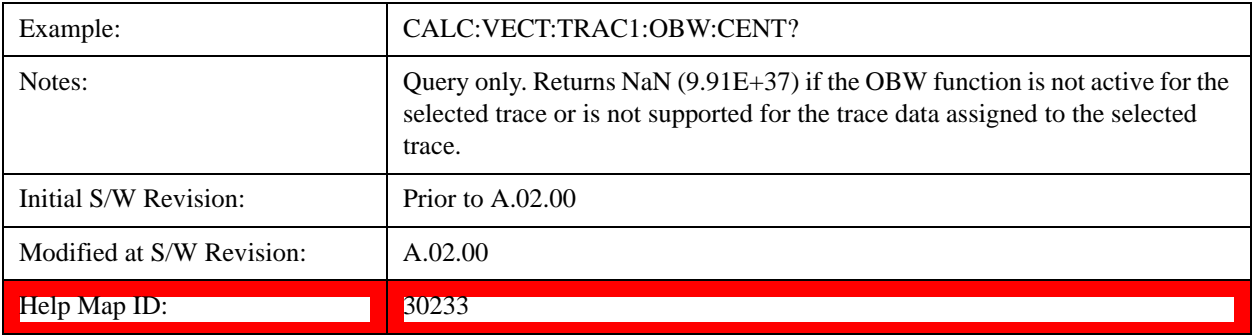

# **BW Limit**

Turns on or off limit testing for the Occupied BW test for the selected trace, and enables you to define the limit. Test pass or fail status appears in the OBW Summary table associated with the trace.

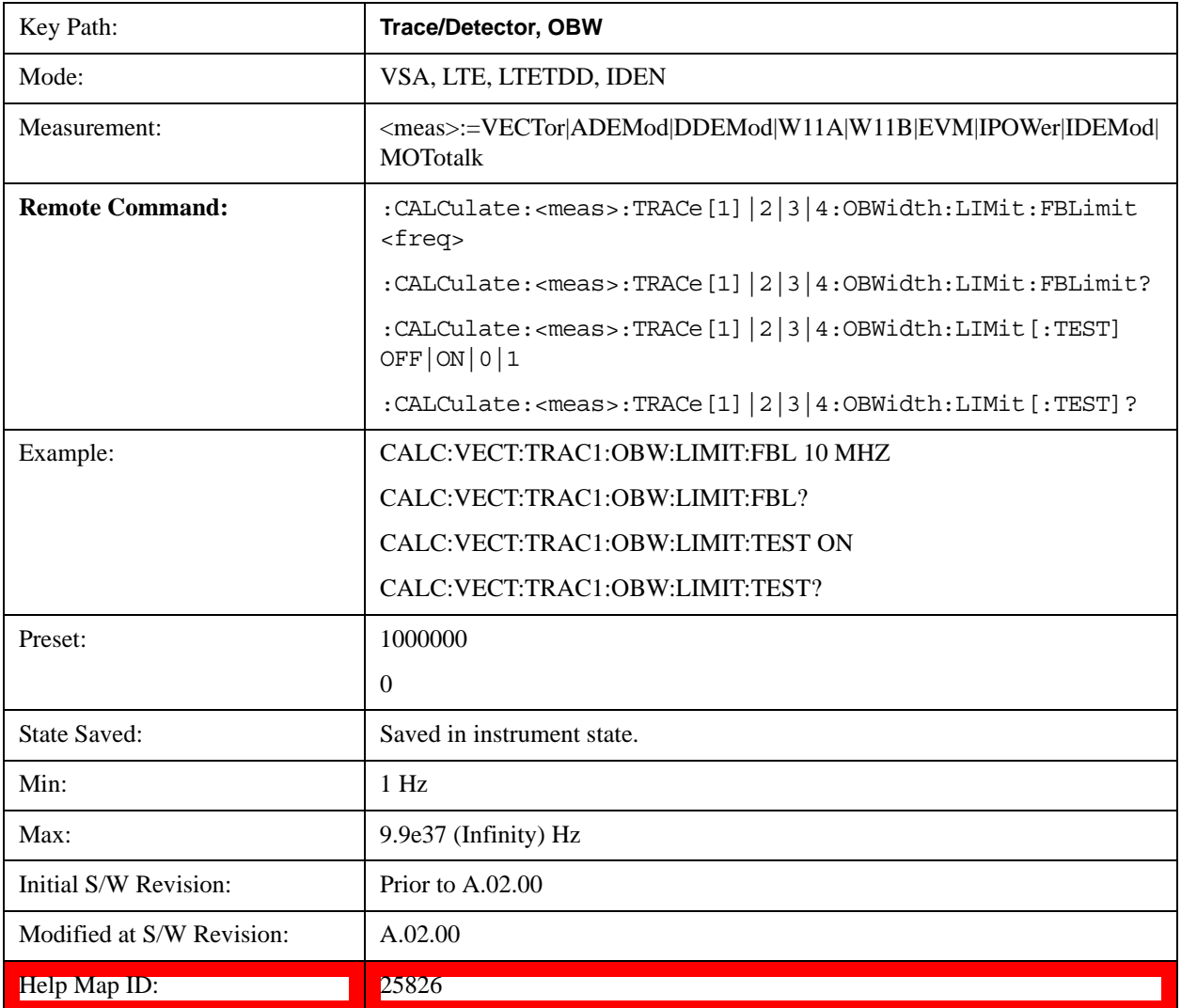

# **Register**

Accesses a menu that enables you to select registers for assignment of trace data.

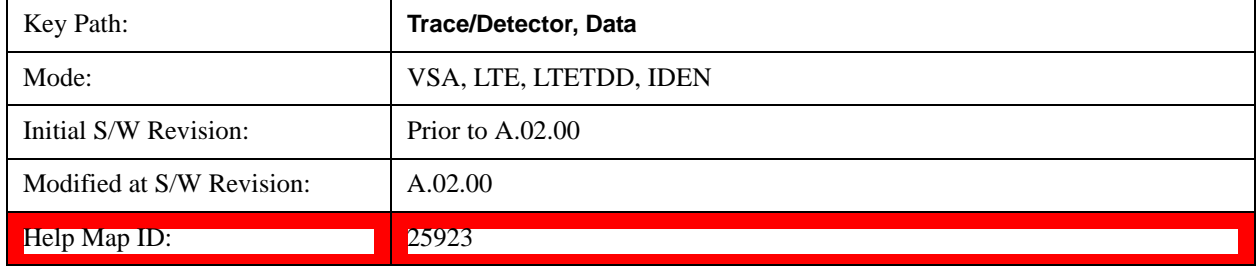

# **Data 1**

Select register 1 for assignment of trace data.

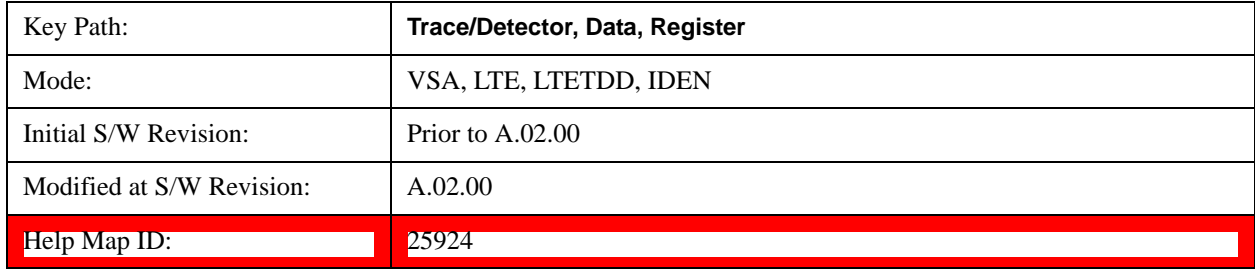

# **Data 2**

Selects register 2 for assignment of trace data.

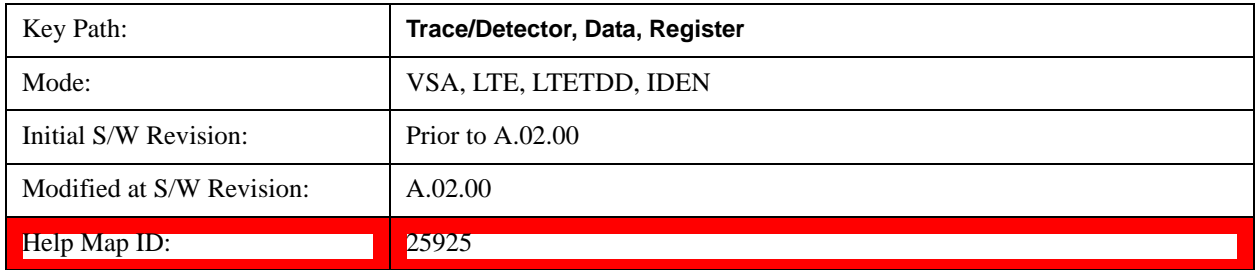

### **Data 3**

Selects register 3 for assignment of trace data.

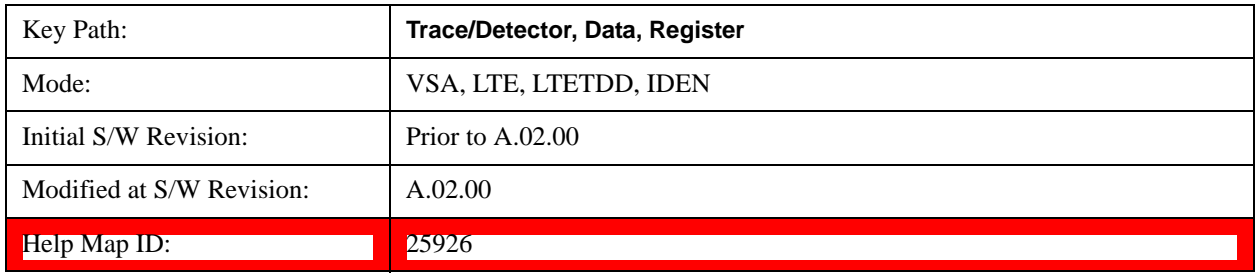
# **Data 4**

Selects register 4 for assignment of trace data.

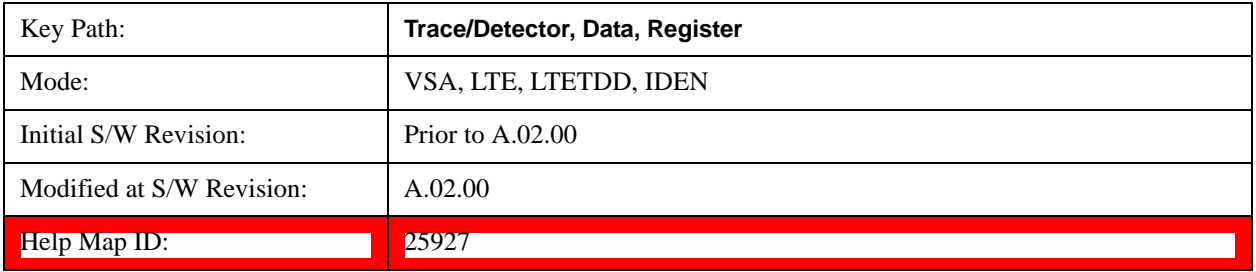

## **Data 5**

Selects register 5 for assignment of trace data.

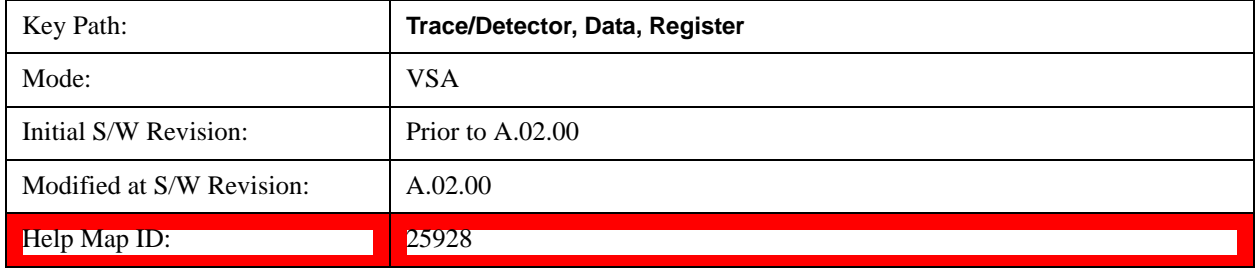

### **Data 6**

Selects register 6 for assignment of trace data.

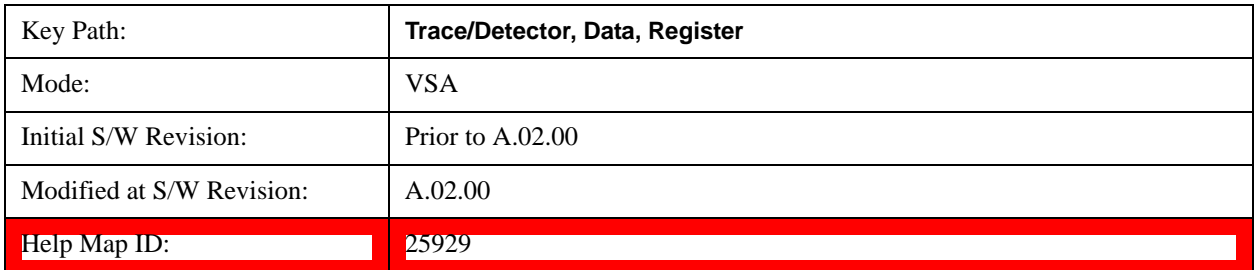

### **Trace Indicator Info**

Enables you to get more information about why a trace indicator is showing. A trace indicator appears in the upper right corner of a trace display to announce exceptional conditions. When such an indicator is showing on the selected trace, pressing this key causes more information about the condition to appear in the message area. This is a front-panel only function. The SCPI commands for querying the Trace Indicator and the Trace Indicator Info for a particular trace are:

CALC:<meas>:DATA[1]|2|3|4:HEAD:STR? "TrcLedStr"

CALC:<meas>:DATA[1]|2|3|4:HEAD:STR? "TrcLedReason"

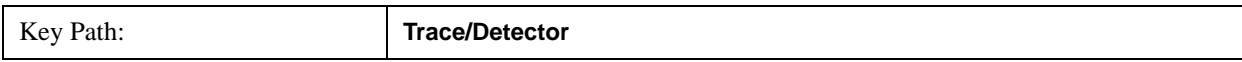

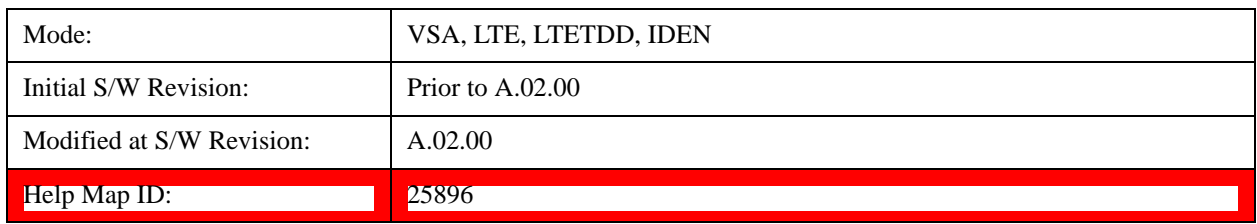

# **Limit Test (SCPI Only)**

Enables you to enable or disable the Limit Test function for each Trace when the Trace supports the Limit Test function.

When enabled, if the limit test fails on the trace, "FAIL" is shown on the Meas Bar. Otherwise, "PASS" is shown.

Available only for the EVM measurement.

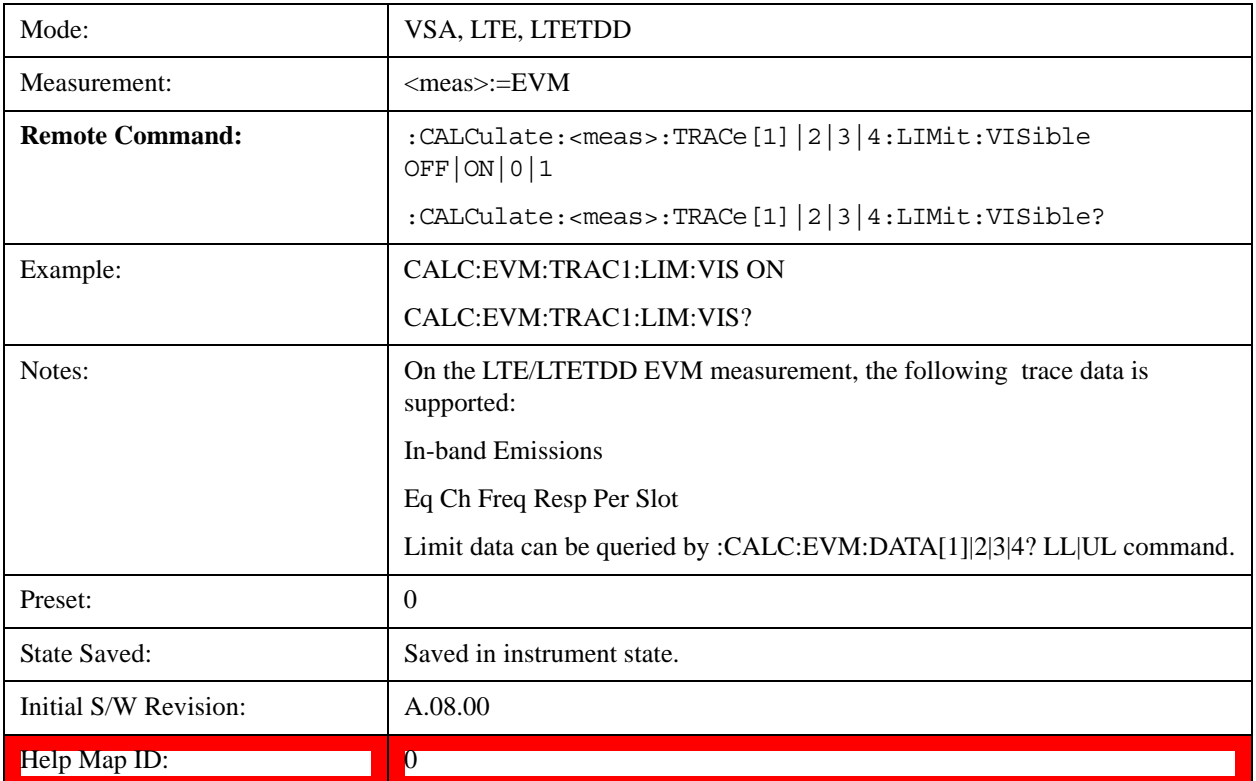

# **Trigger**

Determines when a measurement should start taking data. There are several available trigger sources. For each trigger source, there are associated setup parameters. Typically, a trigger event is generated when a signal (or a characteristic of the signal) crosses a defined trigger level (or threshold) on a rising or falling slope. The measurement begins at a specified time delay from the trigger point. The delay can be negative, enabling pre-trigger data to be taken. Each trigger source has associated its own trigger level, slope, and delay settings.

**Trigger Holdoff -** Some form of trigger holdoff is available for most trigger types. Hold off can be

defined in different ways, with possible variations depending on trigger slope setting.

Normal: This is the holdoff type that scopes typically use. After a trigger event, for the duration of the holdoff time, no additional trigger events are recognized.

Below Level: If the trigger slope is positive, a trigger event is generated only if the signal characteristic of interest crosses the trigger threshold (with positive slope) after having been below the threshold for at least the holdoff time. For negative slope, the trigger event is generated if the signal characteristic crosses the threshold (with negative slope) and then remains below the threshold for at least the holdoff time. In either case, the trigger event is associated with the time the level was crossed.

Above Level: If the trigger slope is positive, a trigger event is generated only if the signal characteristic of interest crosses the trigger threshold (with positive slope) and then remains above the threshold for at least the holdoff time. For negative slope, the trigger event is generated if the signal characteristic crosses the threshold (with negative slope) after having been above the threshold for at least the holdoff time. In either case, the trigger event is associated with the time the level was crossed.

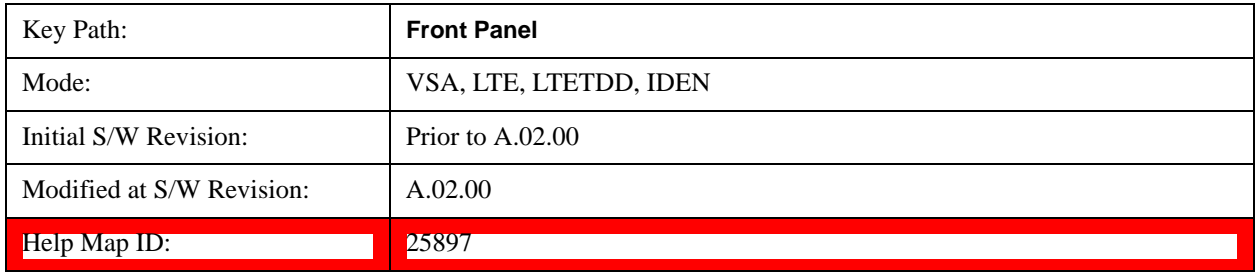

### **Trig Reference Line**

Appears (if enabled) when the trigger source is related to the measured signal. It shows the trigger level relative to the signal. This control enables you to show or hide the trigger reference line.

The trigger reference line, only appears on appropriately formatted time traces. For example, if Video (IF Envelope) trigger is selected, the trigger level line would appear on Main Time, Inst Main Time, or Raw Main Time traces that are formatted as Log Mag or Linear Mag.

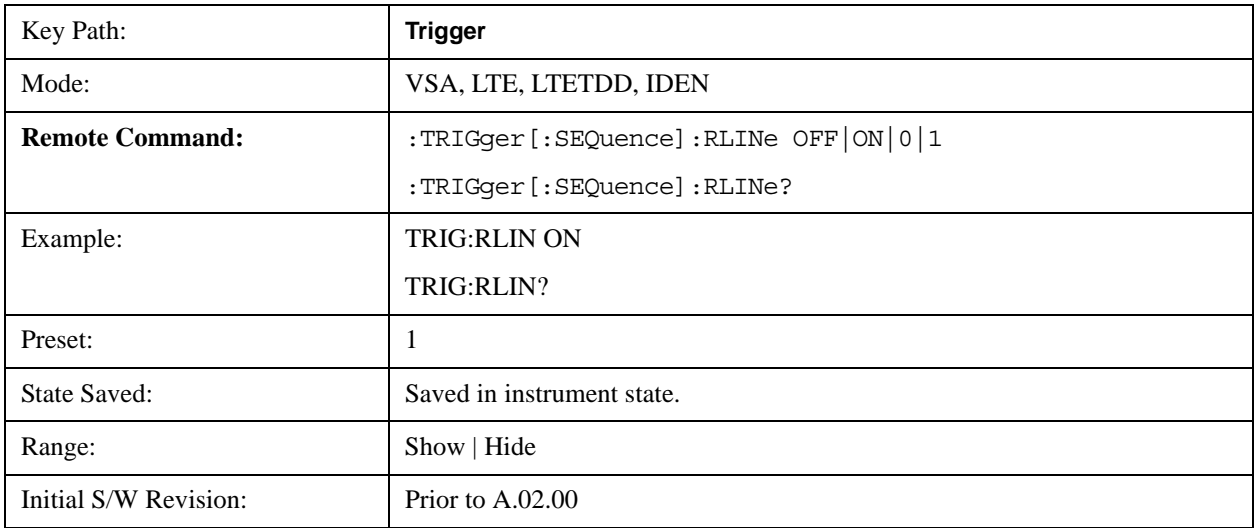

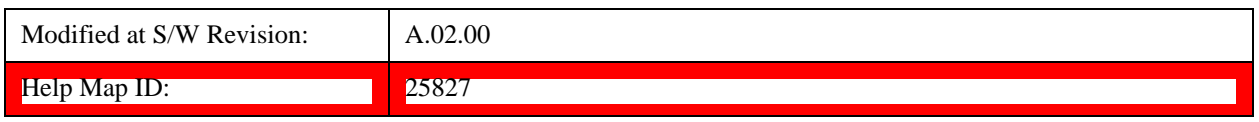

## **Hardware Trigger**

When the Data Source is Inputs, this trigger menu appears. The menu gives you a choice of trigger sources. Once you select a trigger source, you can branch to the setup parameters for that source.

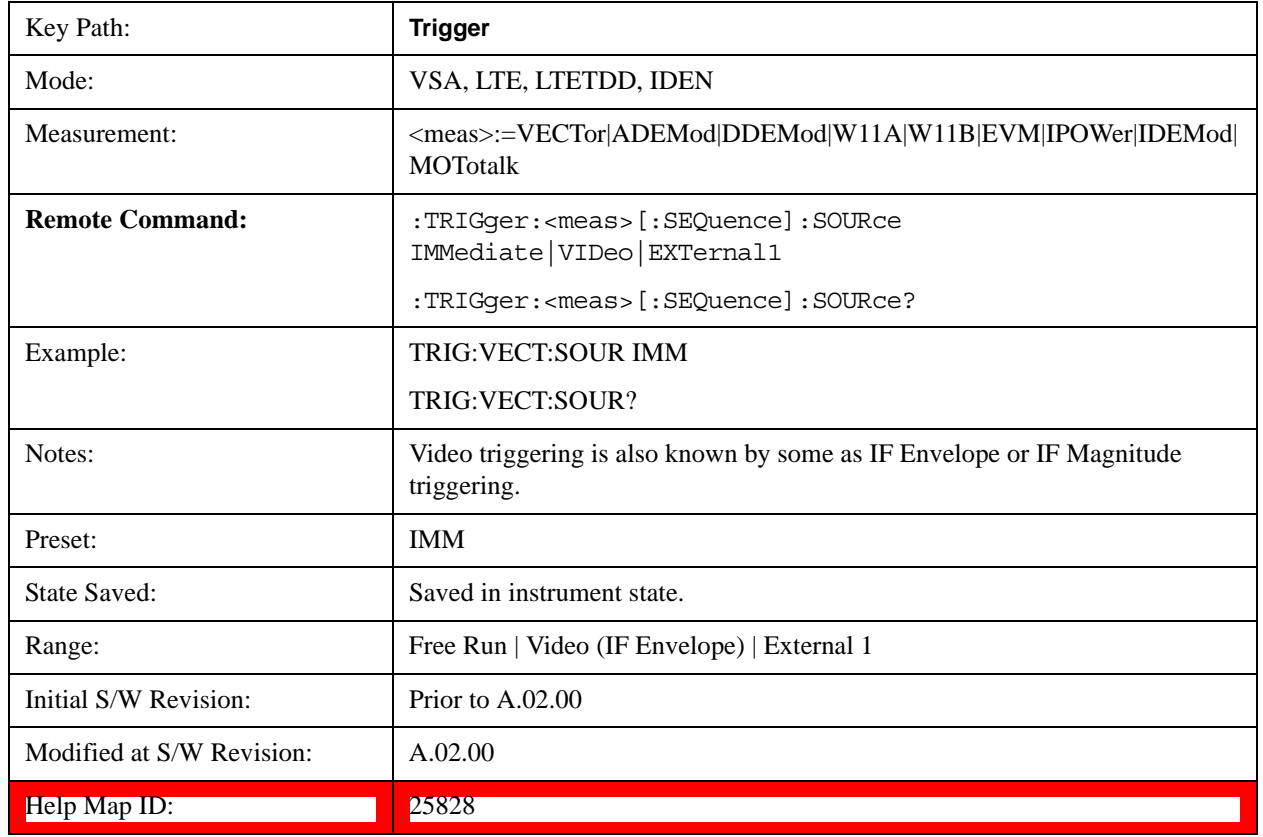

# **Free Run**

Starts each measurement scan as soon as possible without regard to any signal characteristics or external triggering signal.

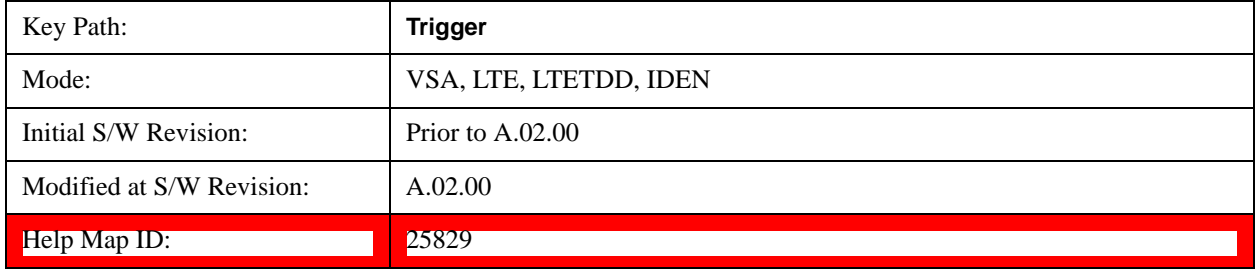

# **Video (IF Envelope)**

Selects Video (IF Envelope) triggering. The trigger condition is met when the magnitude of the signal

you are measuring crosses the defined trigger level while satisfying the slope and holdoff conditions. Specifically, the source for the trigger calculation is the IF signal, filtered only by the brickwall filter that defines the information bandwidth of the signal - signal energy outside the information bandwidth does not affect the triggering.

**NOTE** This is called Video triggering due to its similarity with swept analyzer zero span measurements being triggered on the video signal. However, in this case there is no video signal. Since the trigger condition applies to the full IF signal, this is also called IF envelope triggering.

If Video triggering is already selected, pressing this softkey accesses the video trigger setup functions and changes the active function to Video Trigger Level.

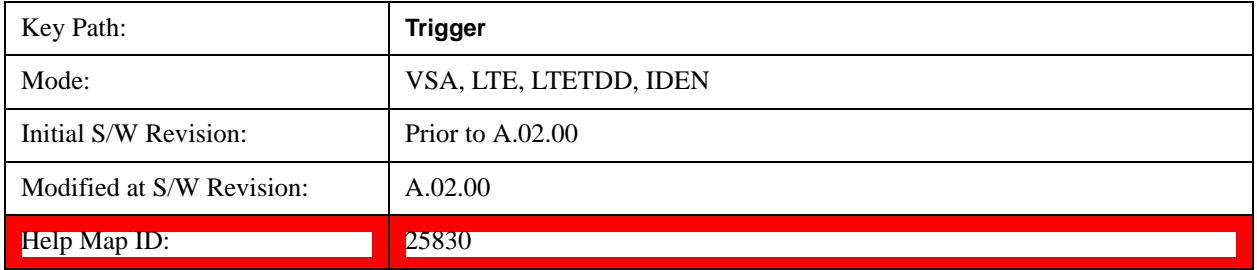

#### **Trigger Level**

Sets a level (in volts) that the magnitude of the IF signal must cross (with the correct slope) in order to generate a trigger. (Holdoff conditions must also be met.)

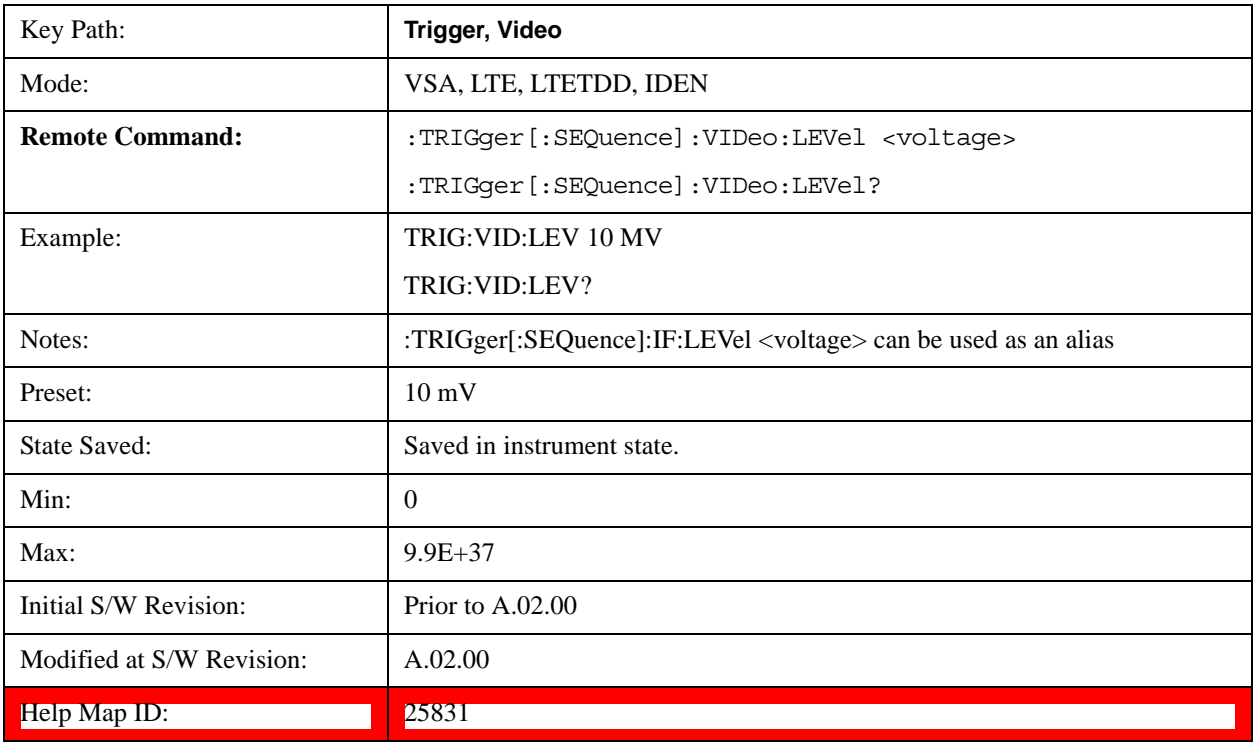

### **Trig Slope**

Controls the trigger polarity. Positive means the trigger occurs when the rising magnitude crosses the trigger level. Negative means the trigger occurs when the falling magnitude crosses the trigger level.

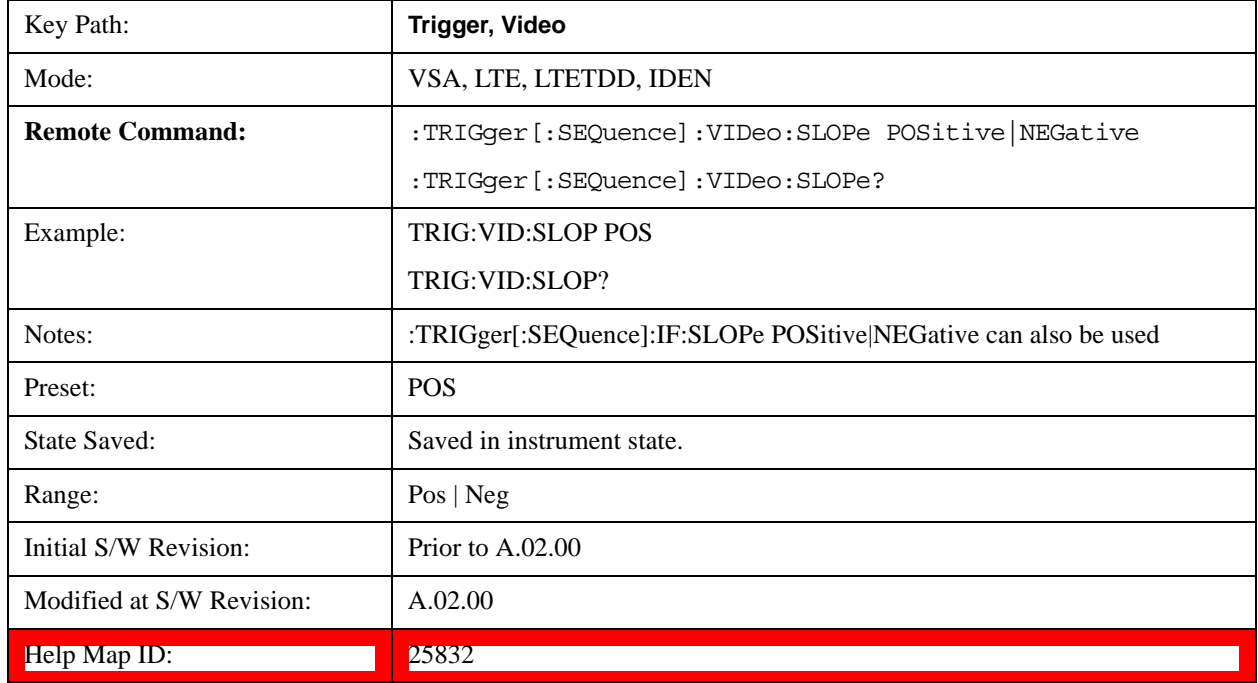

### **Trig Delay**

Controls the time delay from the trigger point to the actual start of the measurement data. This can be negative to get pre-trigger data.

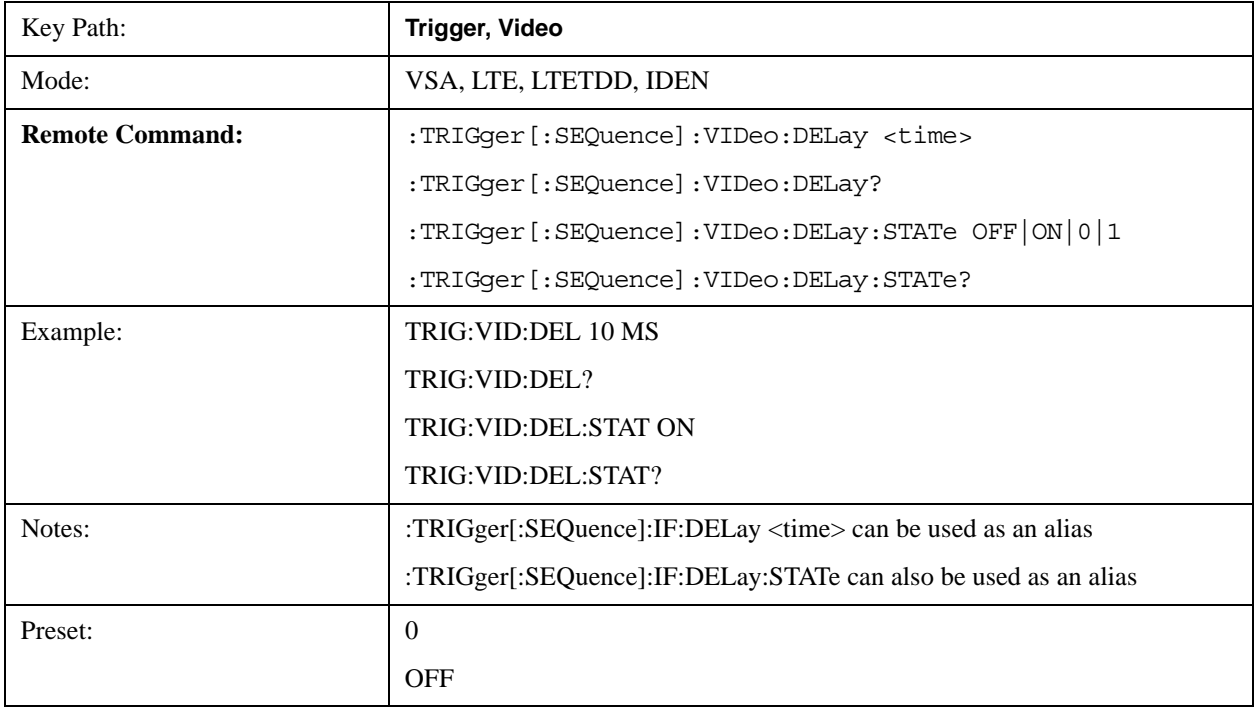

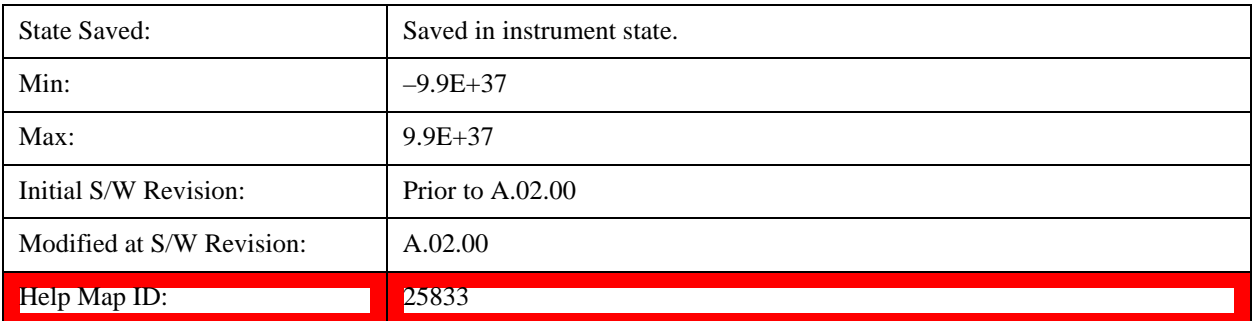

### **Trig Holdoff**

Sets the trigger holdoff time.

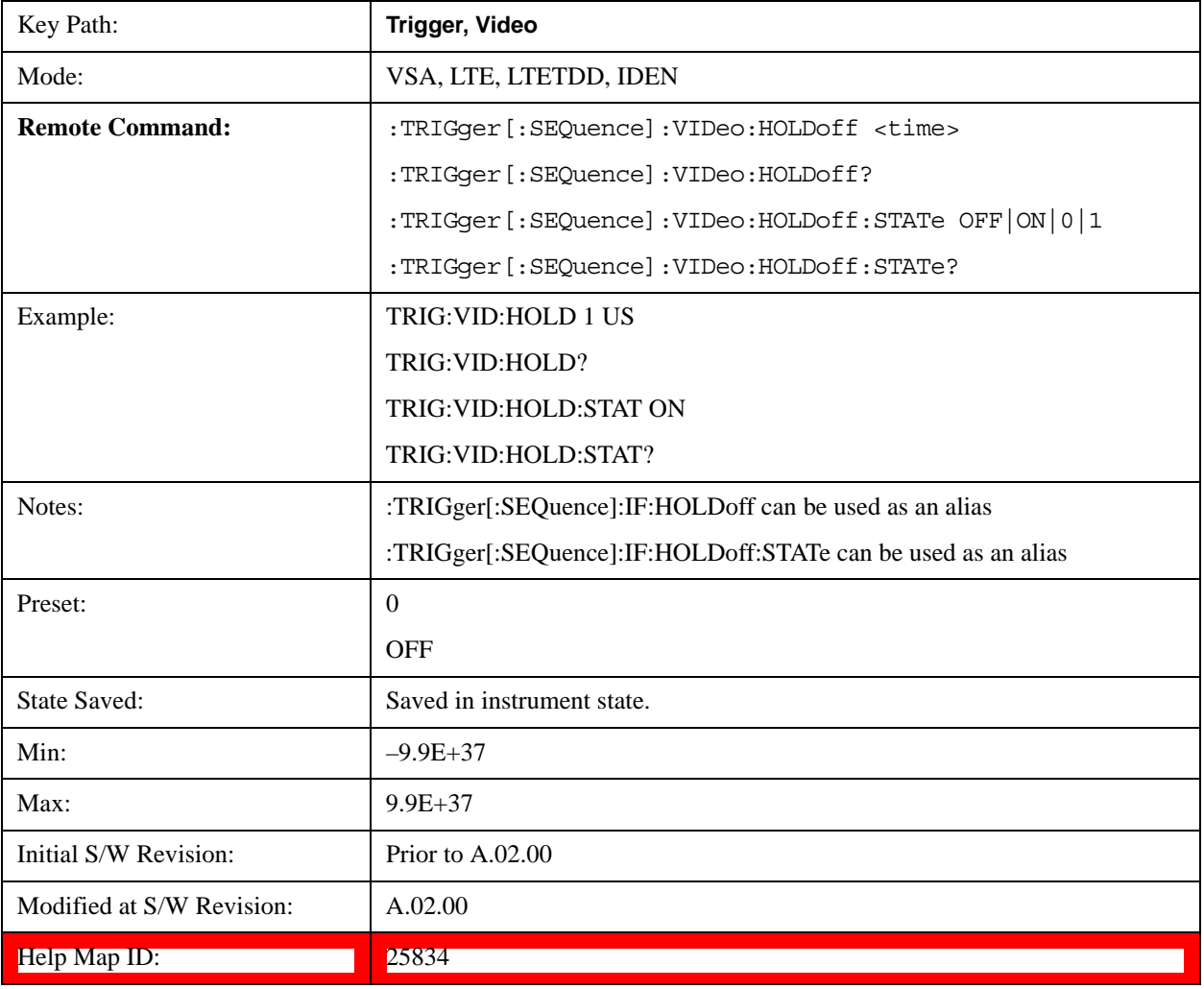

# **Holdoff Type**

Sets the trigger holdoff type. Some form of trigger holdoff is available for most trigger types. Hold off can be defined in different ways, with possible variations depending on trigger slope setting.

Below Level: If the trigger slope is positive, a trigger event is generated only if the signal characteristic of

interest crosses the trigger threshold (with positive slope) after having been below the threshold for at least the holdoff time. For negative slope, the trigger event is generated if the signal characteristic crosses the threshold (with negative slope) and then remains below the threshold for at least the holdoff time. In either case, the trigger event is associated with the time the level was crossed.

Above Level: If the trigger slope is positive, a trigger event is generated only if the signal characteristic of interest crosses the trigger threshold (with positive slope) and then remains above the threshold for at least the holdoff time. For negative slope, the trigger event is generated if the signal characteristic crosses the threshold (with negative slope) after having been above the threshold for at least the holdoff time. In either case, the trigger event is associated with the time the level was crossed.

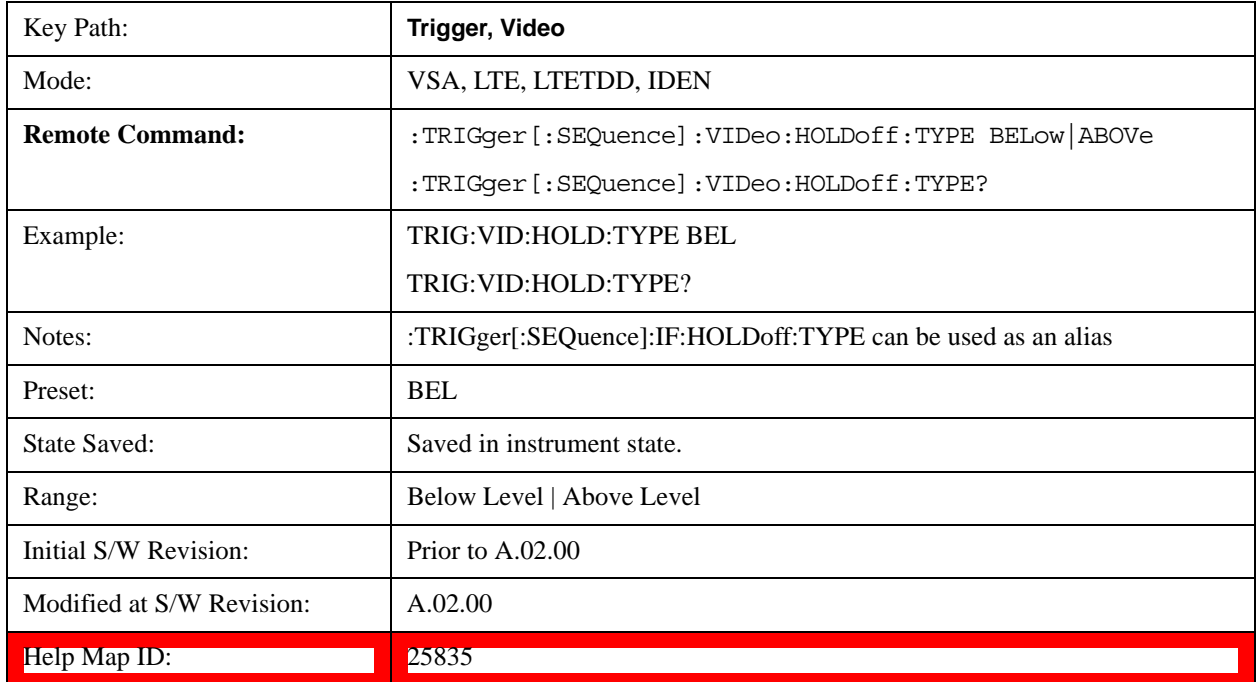

### **External 1**

Selects the signal on the Trigger 1 input as the trigger signal. The trigger condition is met when the level of the external trigger signal crosses the defined trigger level while satisfying the slope and holdoff conditions.

Note that currently, the VSA based measurements do not support External 2 triggering.

If External 1 triggering is already selected, pressing this softkey accesses the external 1 trigger setup functions and changes the active function to Ext 1 Trigger Level.

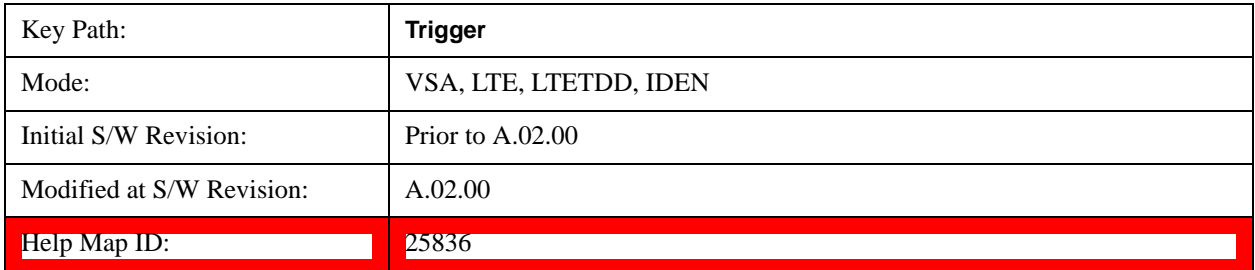

## **Trigger Level**

Sets a level (in volts) that the Trigger signal must cross (with the correct slope) in order to generate a trigger. Holdoff conditions must also be met.

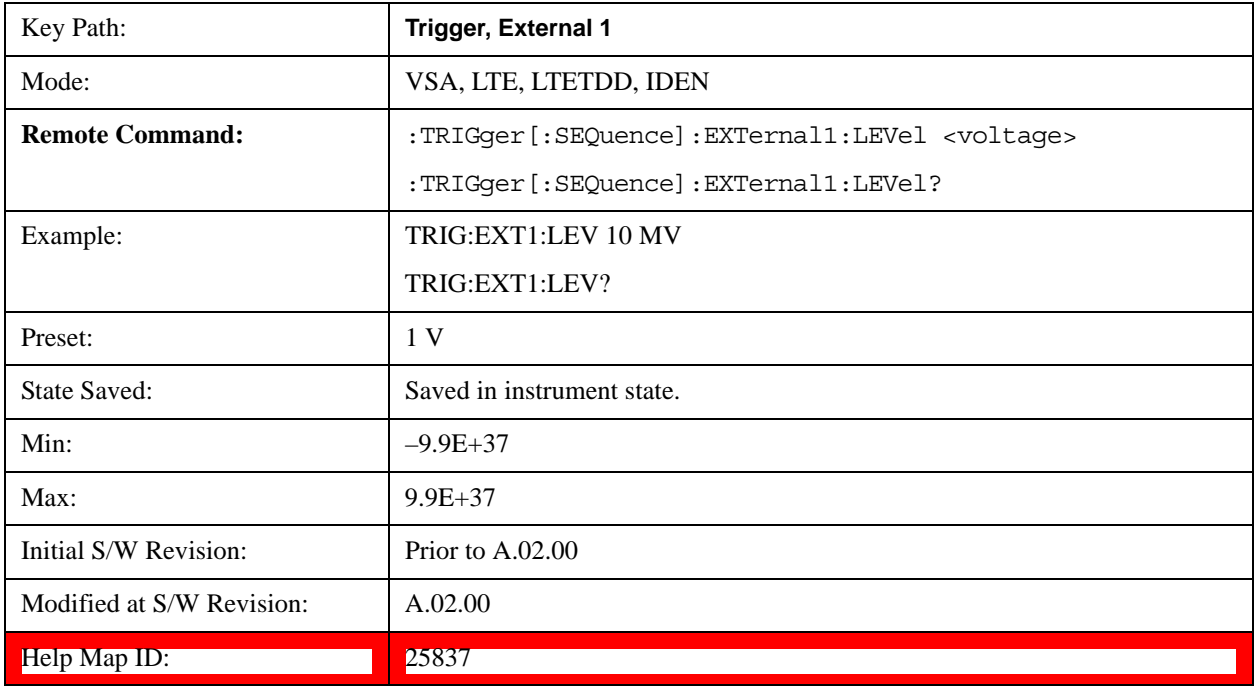

## **Trig Slope**

Controls the trigger polarity. Positive means the trigger occurs on a rising edge. Negative means the trigger occurs on a falling edge.

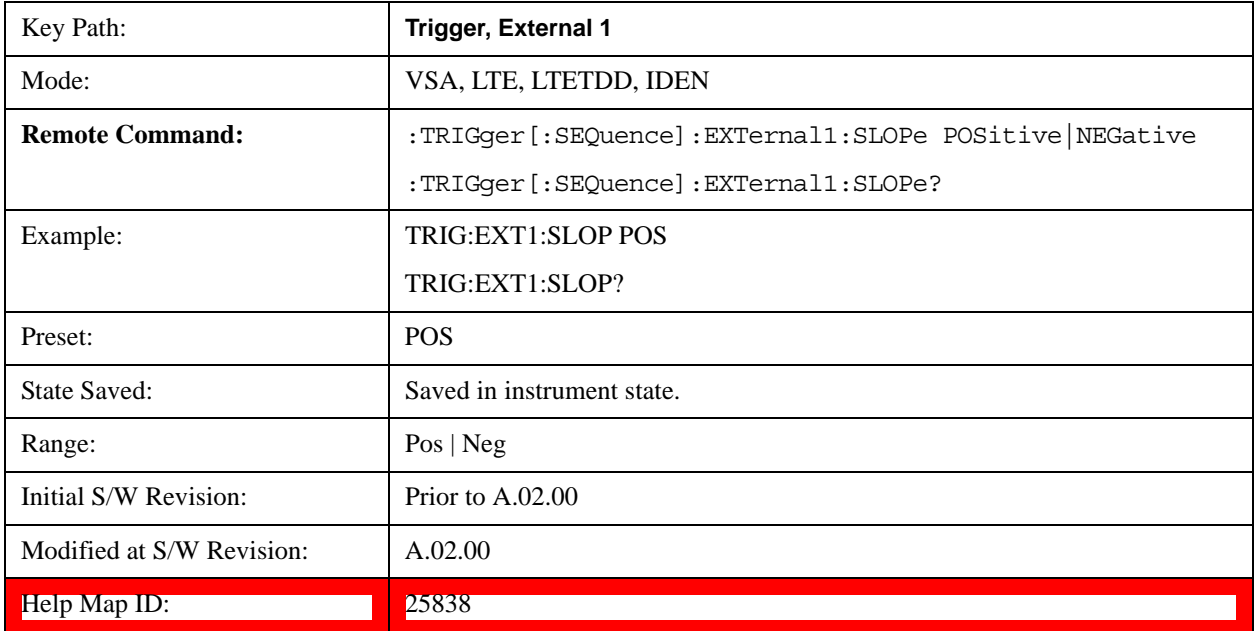

# **Trig Delay**

Controls the time delay from the trigger point to the actual start of the measurement data. This can be negative to get pre-trigger data.

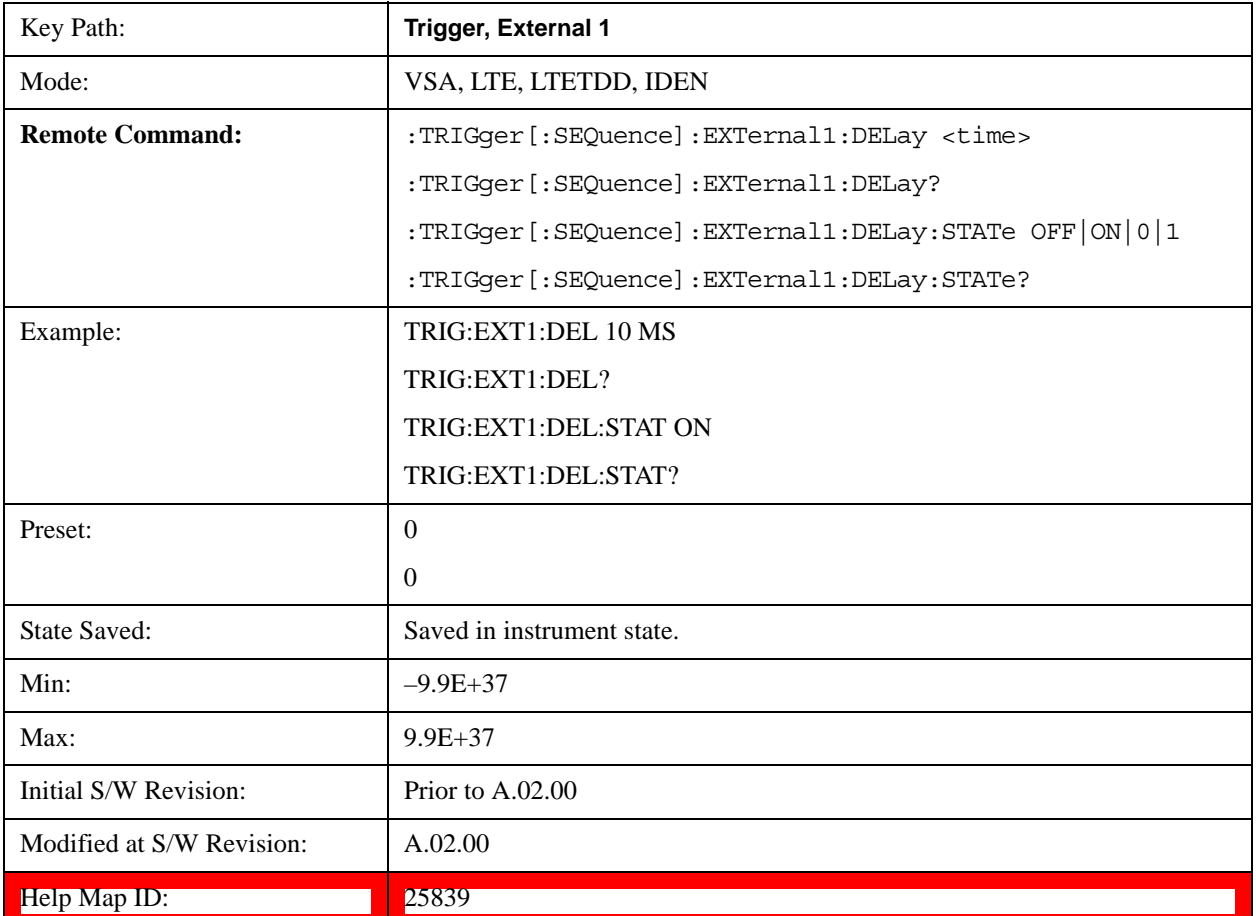

# **Trig Holdoff**

Sets the trigger holdoff time.

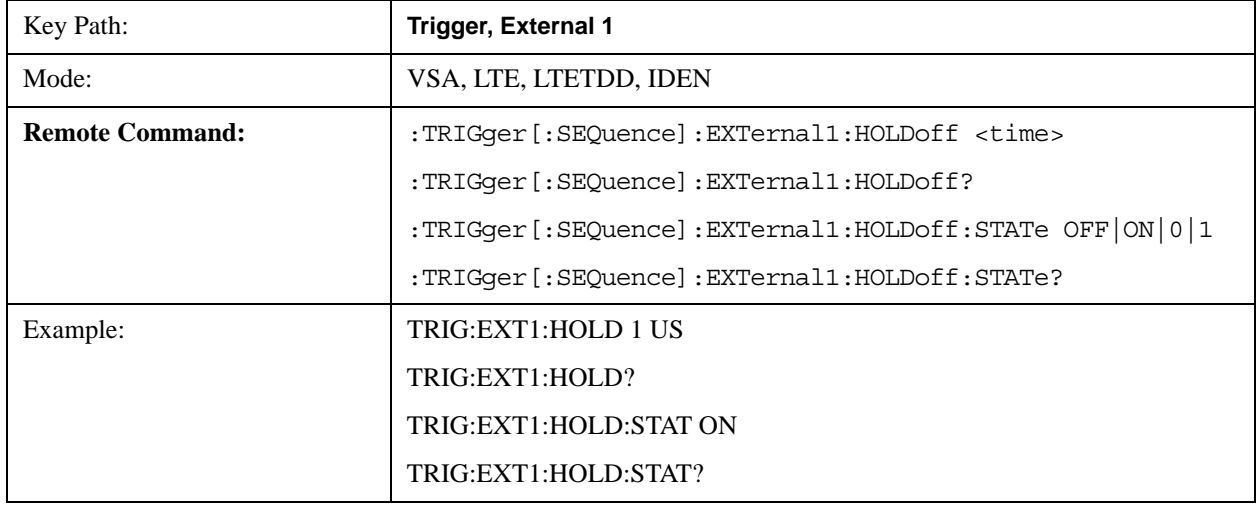

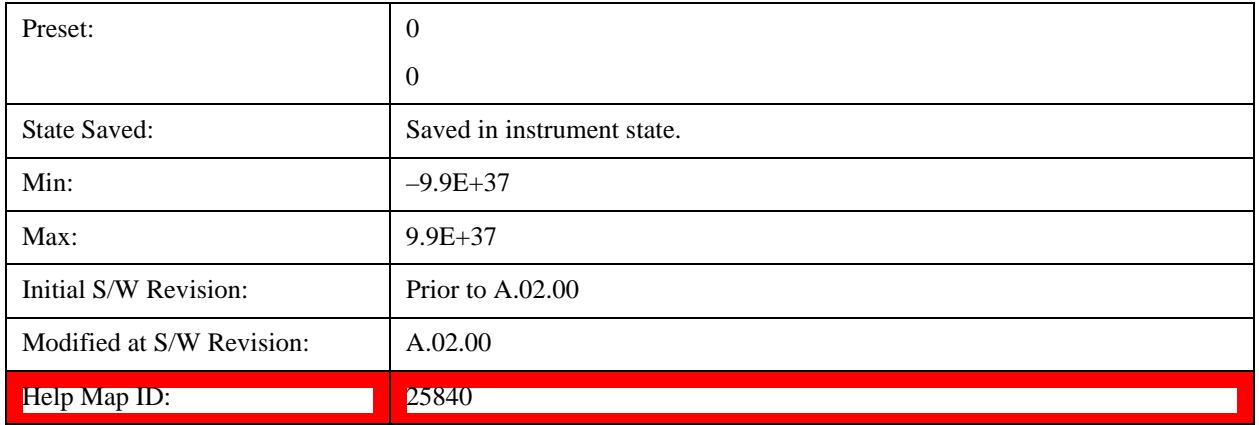

#### **Holdoff Type**

Sets the trigger holdoff type. Some form of trigger holdoff is available for most trigger types. Holdoff can be defined in different ways, with possible variations depending on trigger slope setting.

Below Level: If the trigger slope is positive, a trigger event is generated only if the signal characteristic of interest crosses the trigger threshold (with positive slope) after having been below the threshold for at least the holdoff time. For negative slope, the trigger event is generated if the signal characteristic crosses the threshold (with negative slope) and then remains below the threshold for at least the holdoff time. In either case, the trigger event is associated with the time the level was crossed.

Above Level: If the trigger slope is positive, a trigger event is generated only if the signal characteristic of interest crosses the trigger threshold (with positive slope) and then remains above the threshold for at least the holdoff time. For negative slope, the trigger event is generated if the signal characteristic crosses the threshold (with negative slope) after having been above the threshold for at least the holdoff time. In either case, the trigger event is associated with the time the level was crossed.

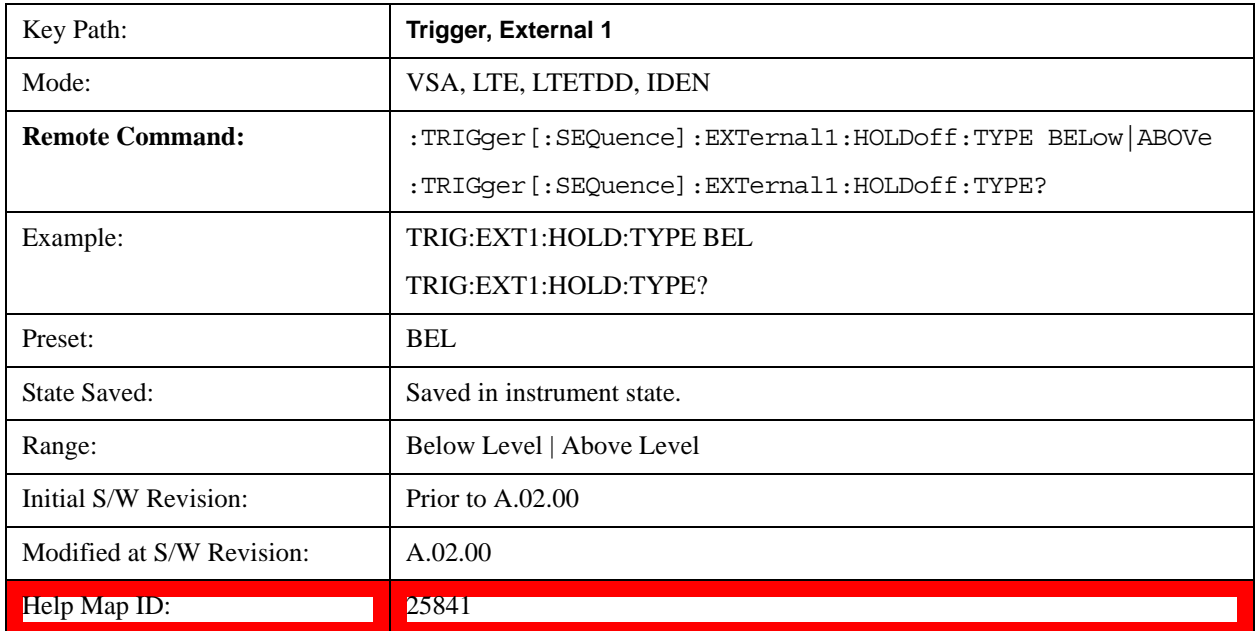

### **Free Run**

Selecting this trigger source means the measurement immediately begins taking data starting at the next

available point in the recording.

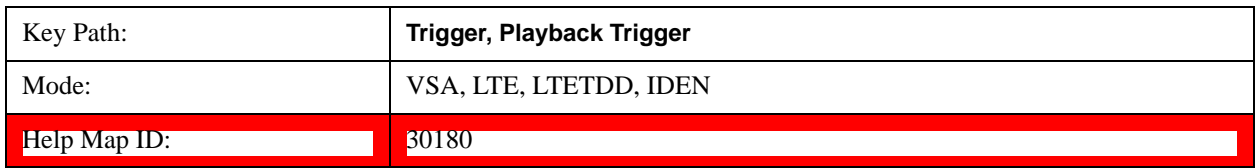

# **IF Envelope**

Selects IF Envelope triggering. The trigger condition is met when the calculated magnitude of the data in the recording (i.e., the absolute value of real data or the vector magnitude of complex data) crosses the defined trigger level while satisfying the slope and holdoff conditions. There is no filtering or smoothing of the magnitude data.

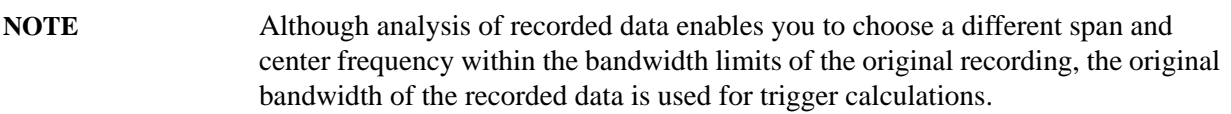

If IF Envelope triggering is already selected, pressing this softkey accesses the IF Envelope trigger setup functions and changes the active function to IF Envelope Trigger Level.

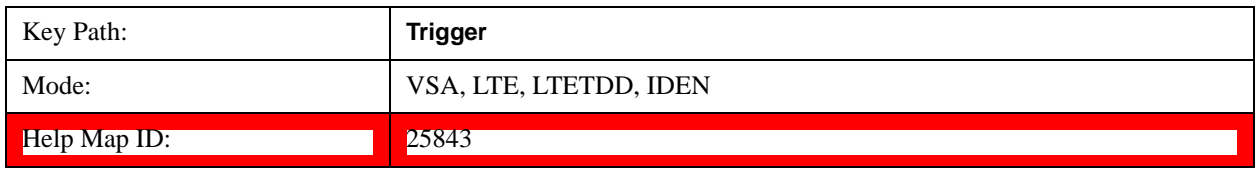

### **Trigger Level**

Sets a level (in volts) that the magnitude of the IF signal must cross (with the correct slope) in order to generate a trigger.

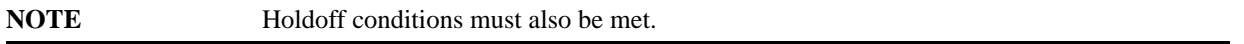

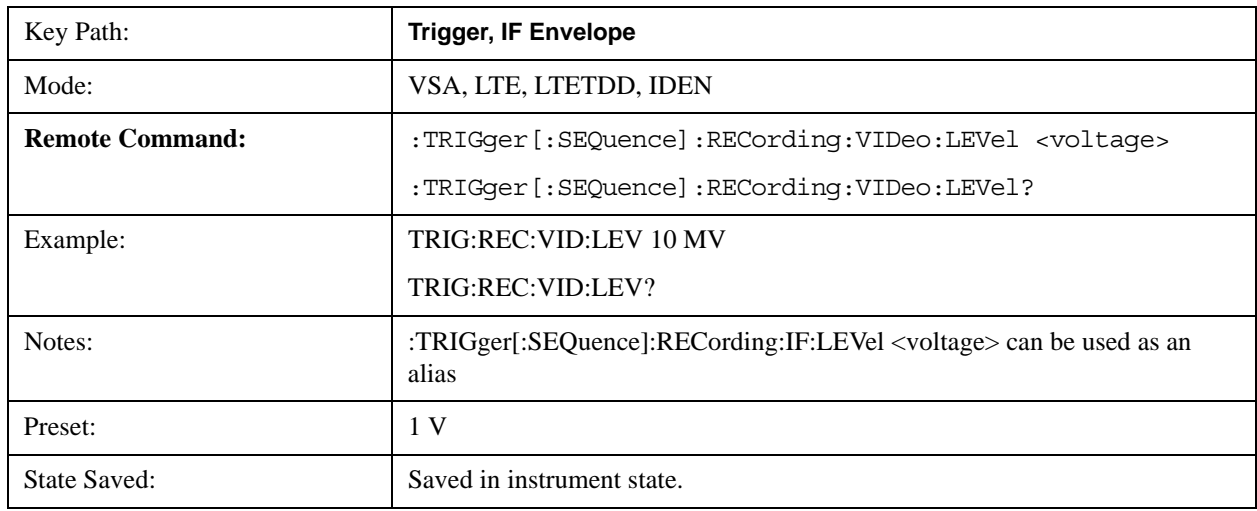

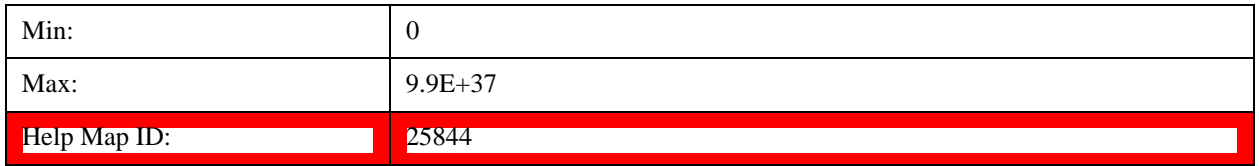

### **Trig Slope**

Controls the trigger polarity. Positive means the trigger occurs when the rising magnitude crosses the trigger level. Negative means the trigger occurs when the falling magnitude crosses the trigger level.

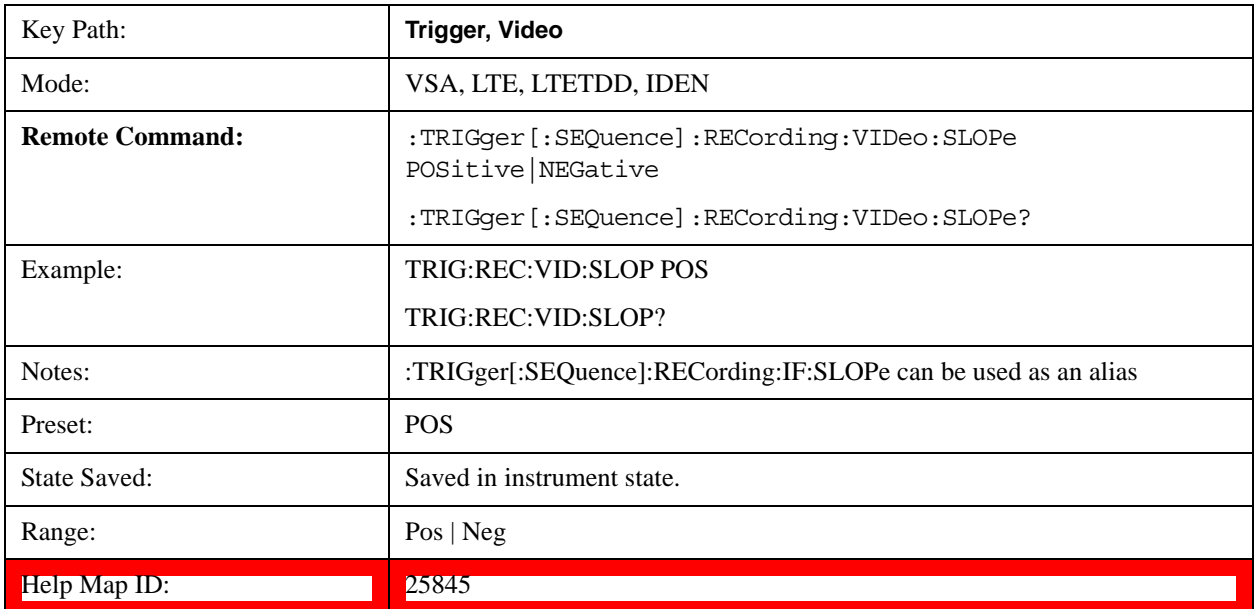

### **Trig Delay**

Controls the time delay from the trigger point to the actual start of the measurement data. This can be negative to get pre-trigger data.

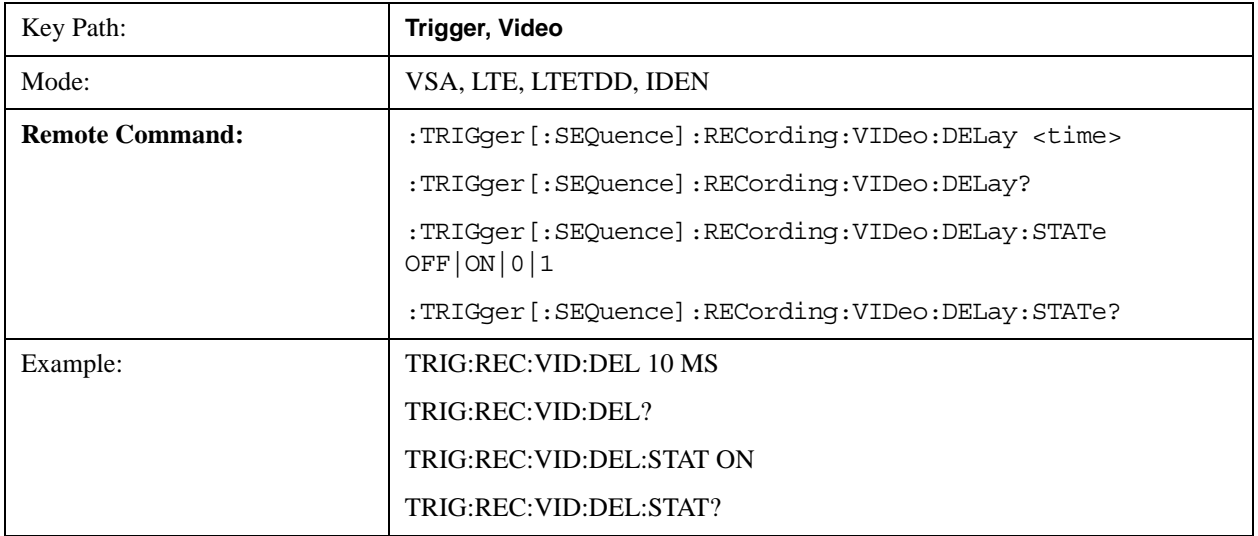

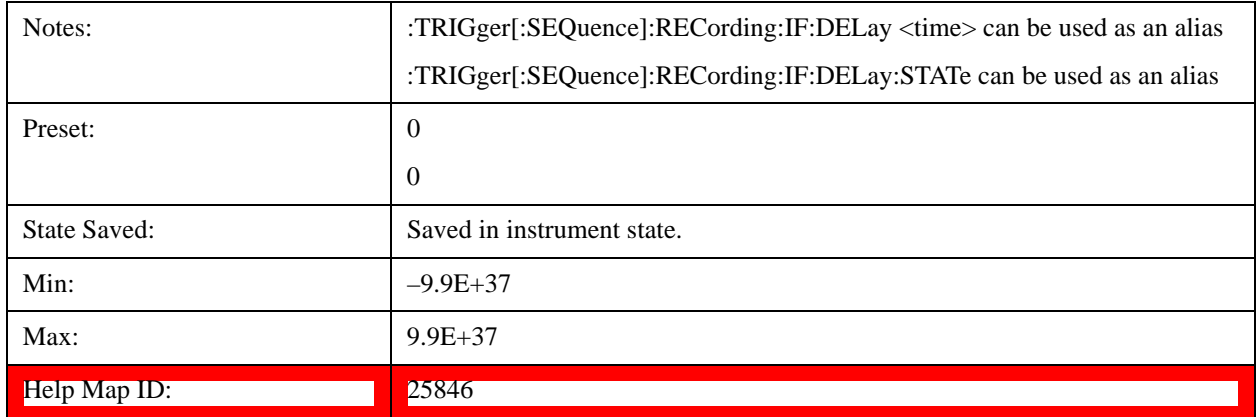

# **Trig Holdoff**

Sets the trigger holdoff time.

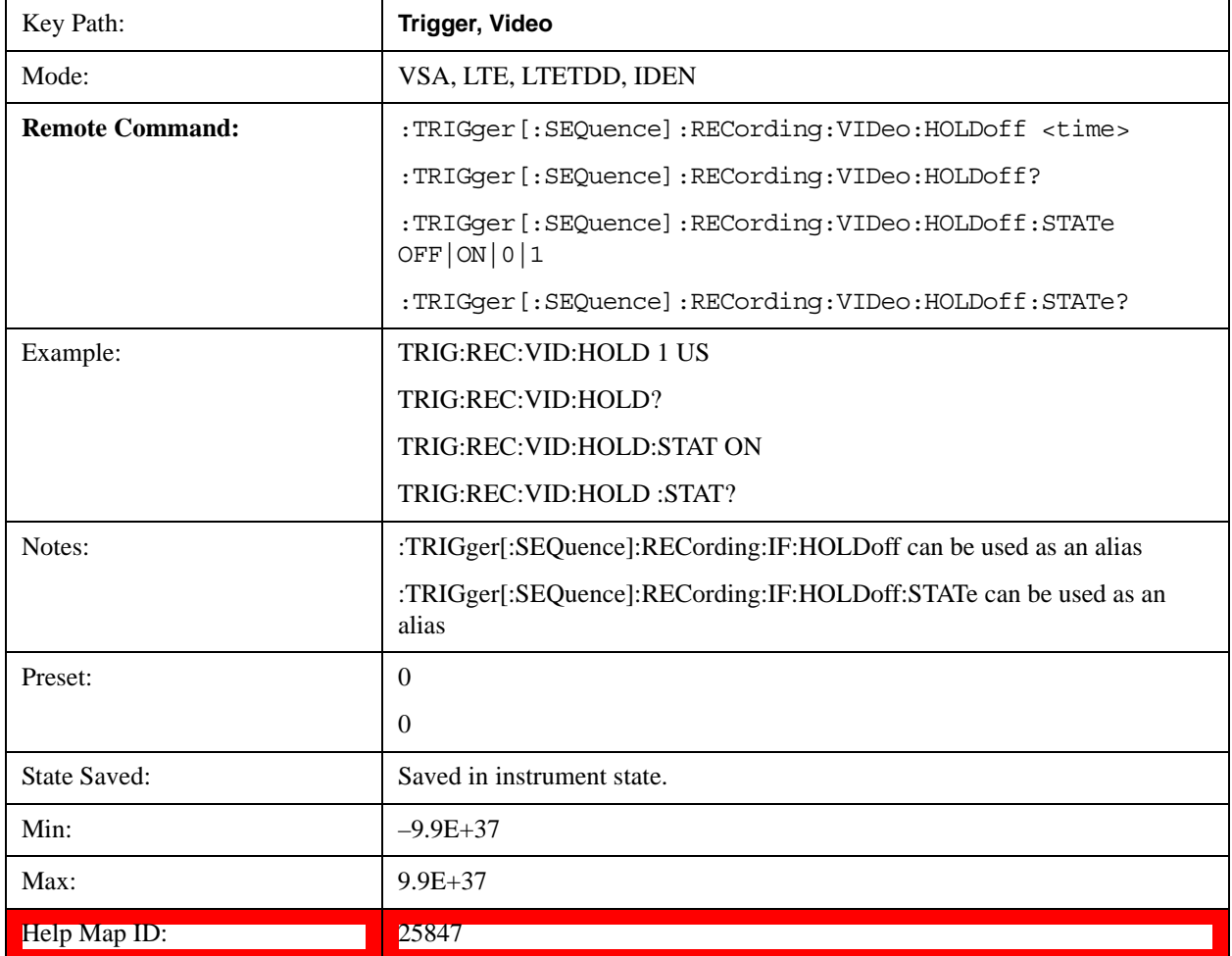

# **Holdoff Type**

Sets the trigger holdoff type.

Some form of trigger holdoff is available for most trigger types. Hold off can be defined in different ways, with

possible variations depending on trigger slope setting.

Below Level: If the trigger slope is positive, a trigger event is generated only if the signal characteristic of interest crosses the trigger threshold (with positive slope) after having been below the threshold for at least the holdoff time. For negative slope, the trigger event is generated if the signal characteristic crosses the threshold (with negative slope) and then remains below the threshold for at least the holdoff time. In either case, the trigger event is associated with the time the level was crossed.

Above Level: If the trigger slope is positive, a trigger event is generated only if the signal characteristic of interest crosses the trigger threshold (with positive slope) and then remains above the threshold for at least the holdoff time. For negative slope, the trigger event is generated if the signal characteristic crosses the threshold (with negative slope) after having been above the threshold for at least the holdoff time. In either case, the trigger event is associated with the time the level was crossed.

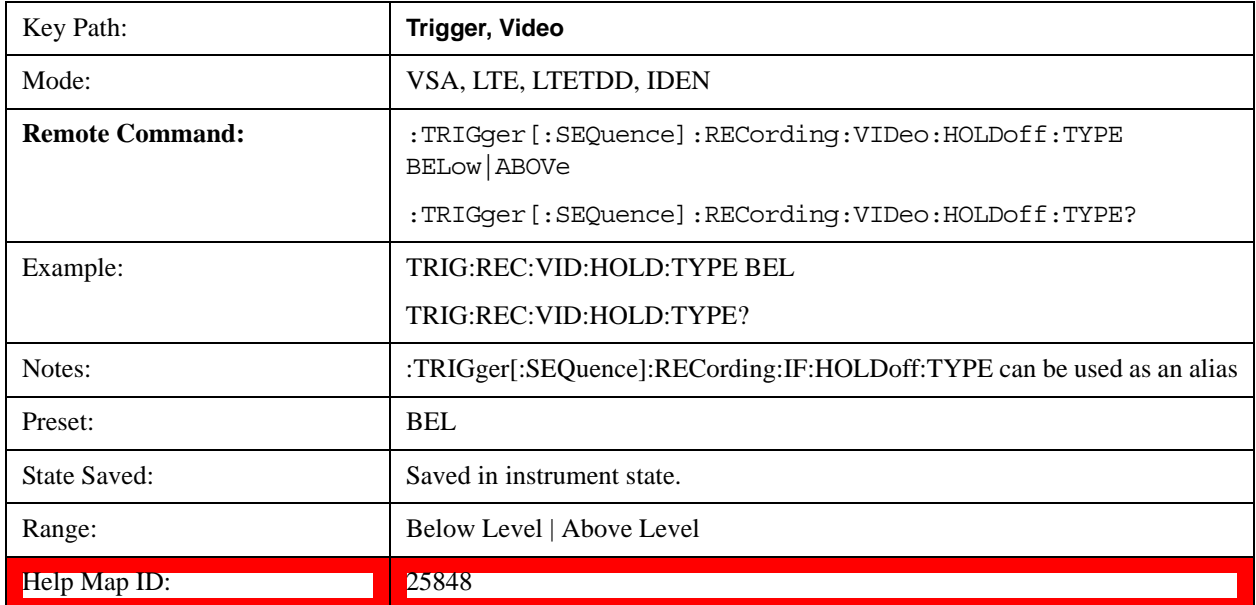

#### **Baseband**

Selects Baseband triggering. It is equivalent to oscilloscope triggering.

**NOTE** This trigger type is most useful with recorded data that is real (baseband). It is enabled (though not very useful) when the data is complex. In this case the only the real part of the data is used to calculate the trigger condition.

The trigger condition is met when the signal (or the real part of the complex signal) crosses the defined trigger level while satisfying the slope and holdoff conditions. The measurement starts at the trigger point plus the Trigger Delay. Note that the trigger delay can be negative, causing the measurement to start before the trigger point.

If Level triggering is already selected, pressing this softkey accesses the trigger setup functions and changes the active function to Level Trigger Level.

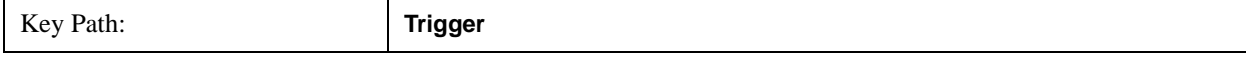

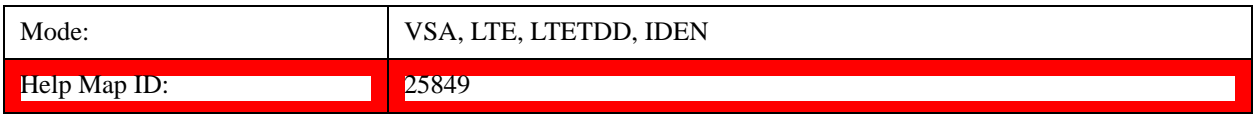

## **Trigger Level**

Sets a level (in volts) that the trigger signal must cross (with the correct slope) in order to generate a trigger. (Holdoff conditions must also be met.)

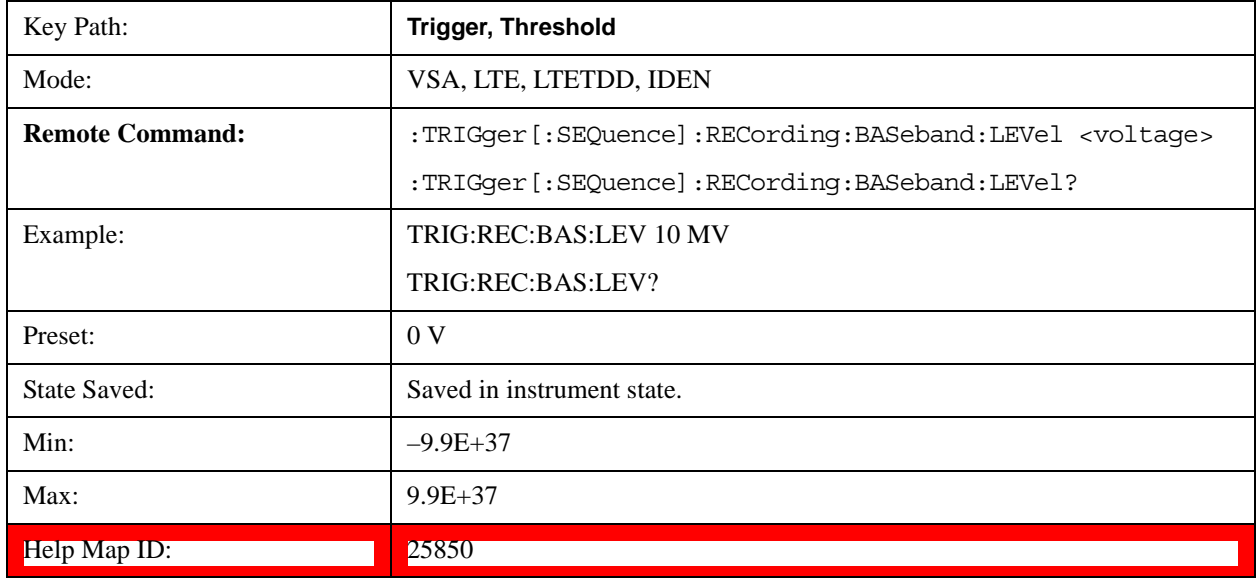

# **Trig Slope**

Controls the trigger polarity. Positive means the trigger occurs on a rising edge. Negative means the trigger occurs on a falling edge.

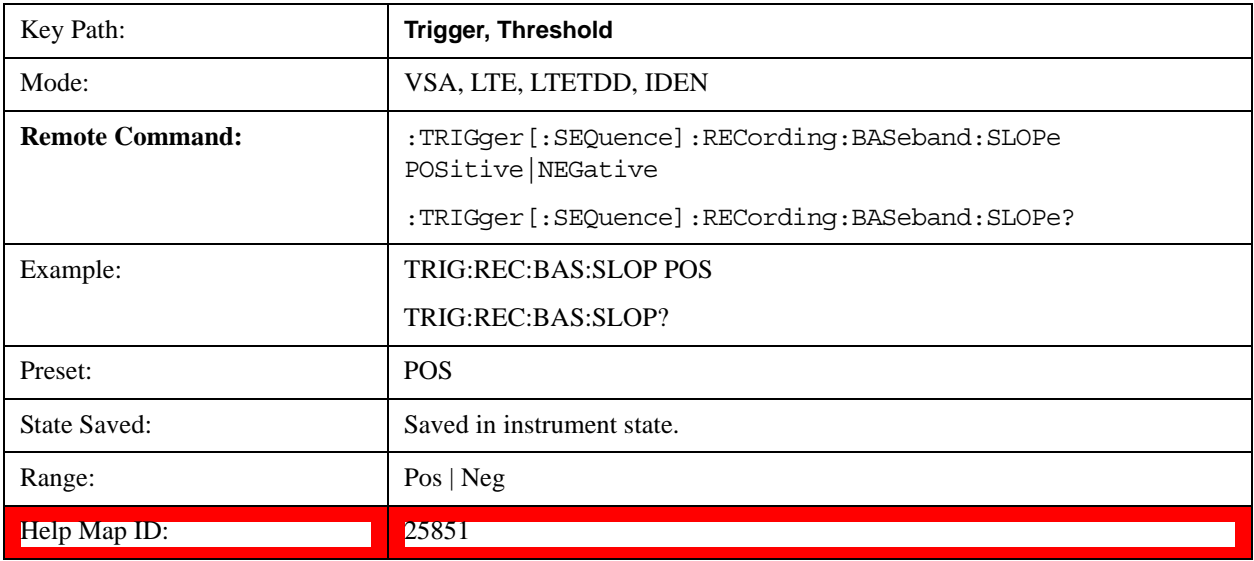

# **Trig Delay**

Controls the time delay from the trigger point to the actual start of the measurement data. This can be negative to

get pre-trigger data.

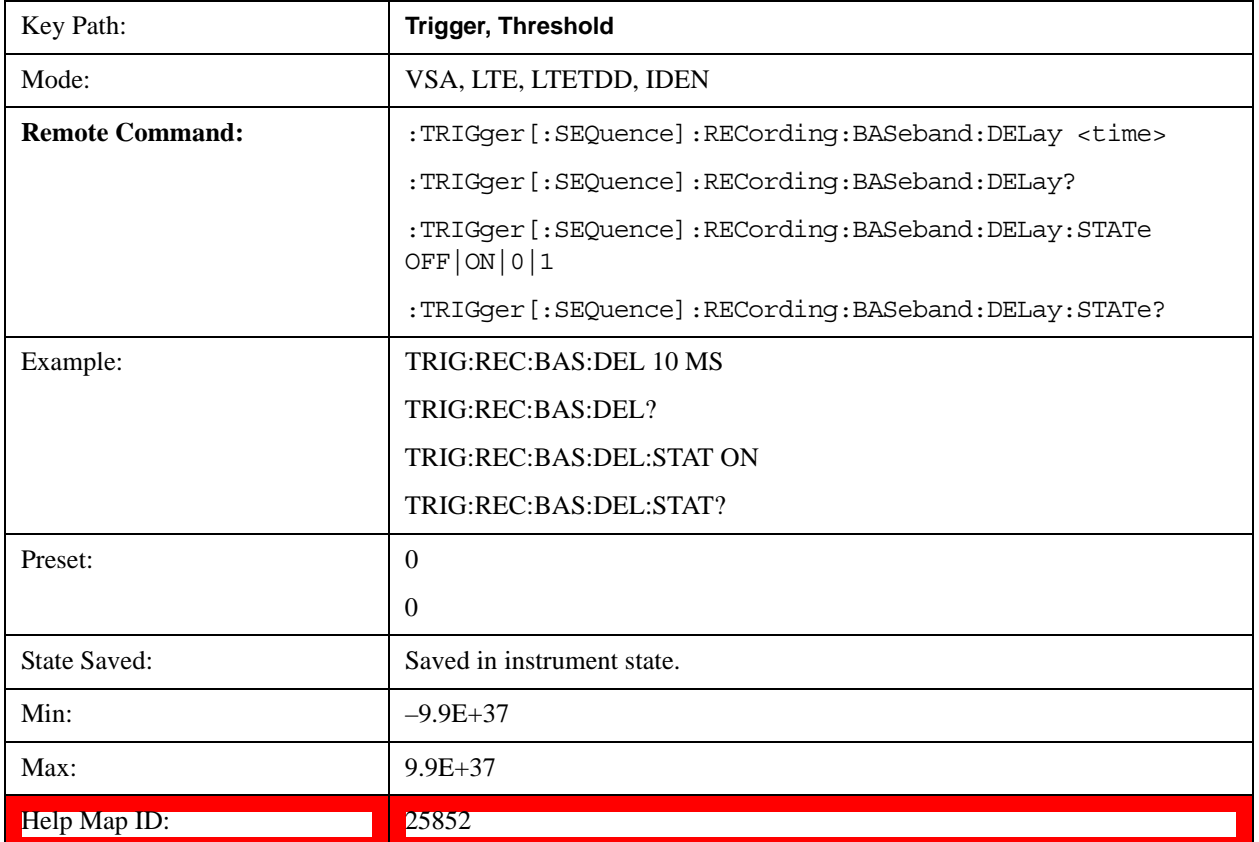

# **Trig Holdoff**

Sets the trigger holdoff time.

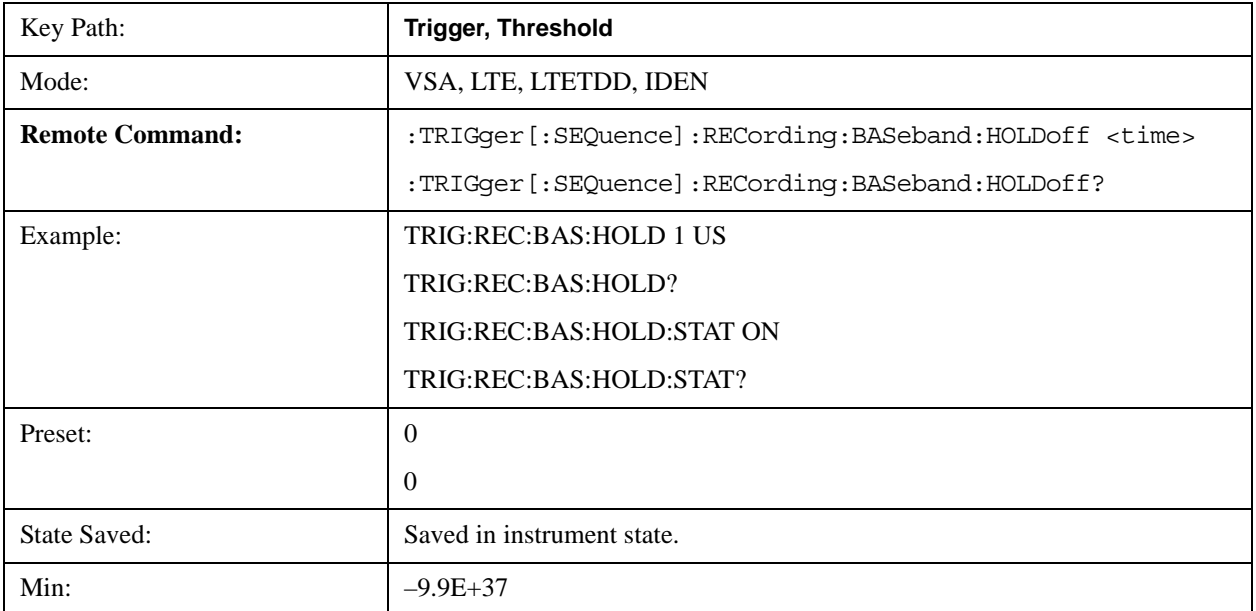

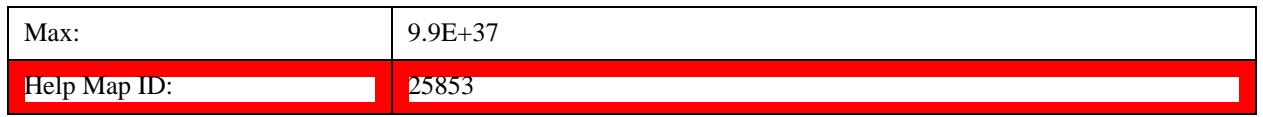

### **Holdoff Type**

Sets the trigger holdoff type.

Some form of trigger holdoff is available for most trigger types. Hold off can be defined in different ways, with possible variations depending on trigger slope setting.

Below Level: If the trigger slope is positive, a trigger event is generated only if the signal characteristic of interest crosses the trigger threshold (with positive slope) after having been below the threshold for at least the holdoff time. For negative slope, the trigger event is generated if the signal characteristic crosses the threshold (with negative slope) and then remains below the threshold for at least the holdoff time. In either case, the trigger event is associated with the time the level was crossed.

Above Level: If the trigger slope is positive, a trigger event is generated only if the signal characteristic of interest crosses the trigger threshold (with positive slope) and then remains above the threshold for at least the holdoff time. For negative slope, the trigger event is generated if the signal characteristic crosses the threshold (with negative slope) after having been above the threshold for at least the holdoff time. In either case, the trigger event is associated with the time the level was crossed.

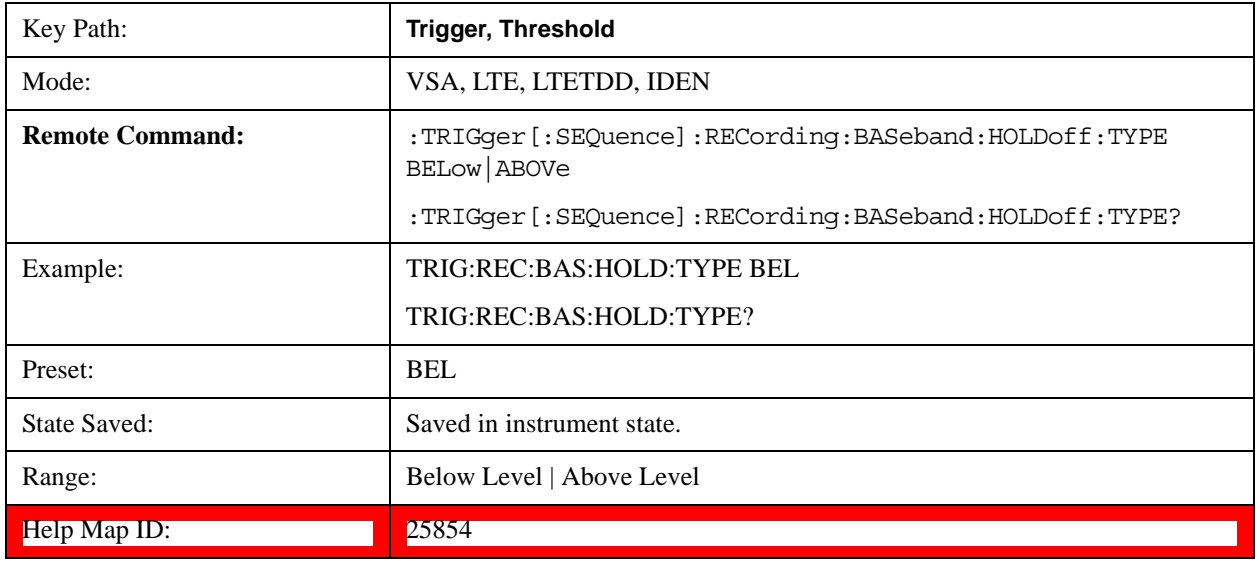

# **View/Display**

Enables you to set many display properties. Many View Preset softkeys appear under this menu. These set up measurement-specific views, which are described in individual measurements. A view in this application is simply a preset; that is, a choice of layout, trace data assignment, and trace formatting and scaling. After a view preset is performed, the resulting arrangement can then be changed by any available trace manipulation functions or by changing the layout. All measurements have a default view that is used when they are first started, and the first listed preset view restores that arrangement without otherwise affecting the measurement.

This menu contains keys that enable control over the way data is displayed. The Layout key is described

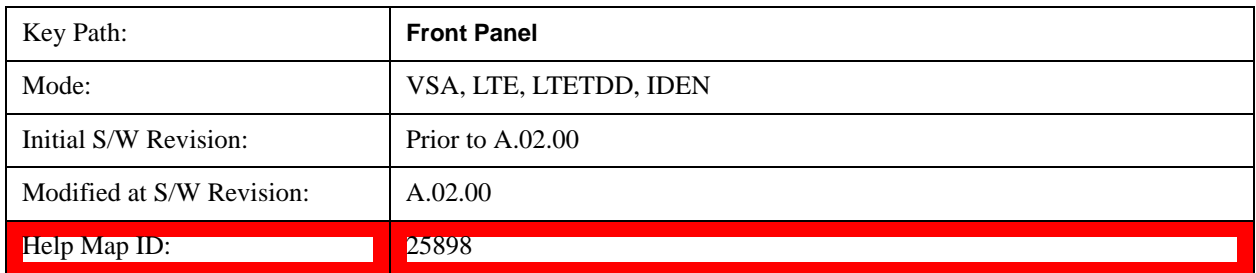

here. Other keys specific to measurements are described in their own descriptions.

### **Layout**

Enables you to choose the number and position of windows on the screen. Each window contains one trace. The selected trace is always visible and its window outlined in green. The Window zoom key toggles between multiple windows and a single window mode without changing the setting for Layout.

Single layout has one window.

Stack 2 layout has two windows, one on top of the other, that display either traces 1 (top) and 2 (bottom) or traces 3 and 4. The pair that is showing always includes the selected trace.

Stack 3 layout has three windows that display, top to bottom, traces 1, 2, 3 or traces 2, 3, 4.

Grid 2x2 layout has 4 windows, arranged 2x2. They display (in order top to bottom, left to right) traces 1, 2, 3, and 4.

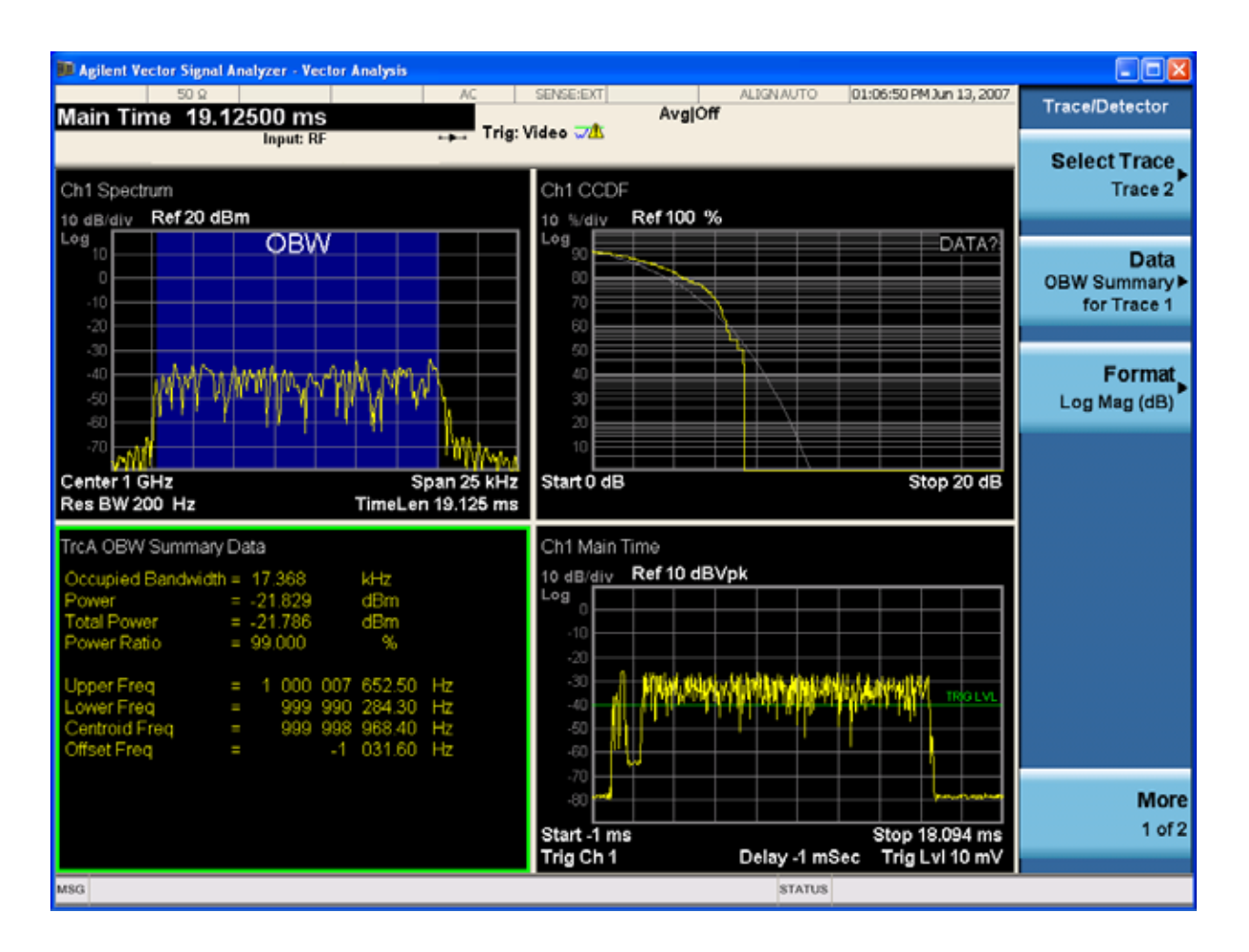

Grid 2x2 layout with Trace 2 selected

There are two other layouts that are available for iDEN Power, iDEN Demod, and MOTOTalk measurements since these enable 6 traces.

Grid 2x3 layout has 2 rows of 3 windows that display all 6 traces in order, top to bottom, then left to right.

Grid 3x2 layout has 3 rows of 2 windows that display all 6 traces in order, top to bottom, then left to right.

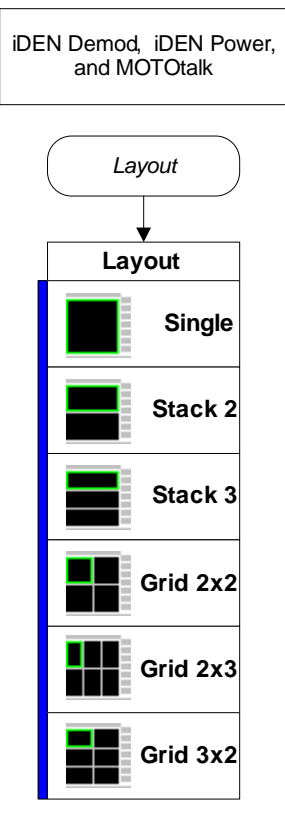

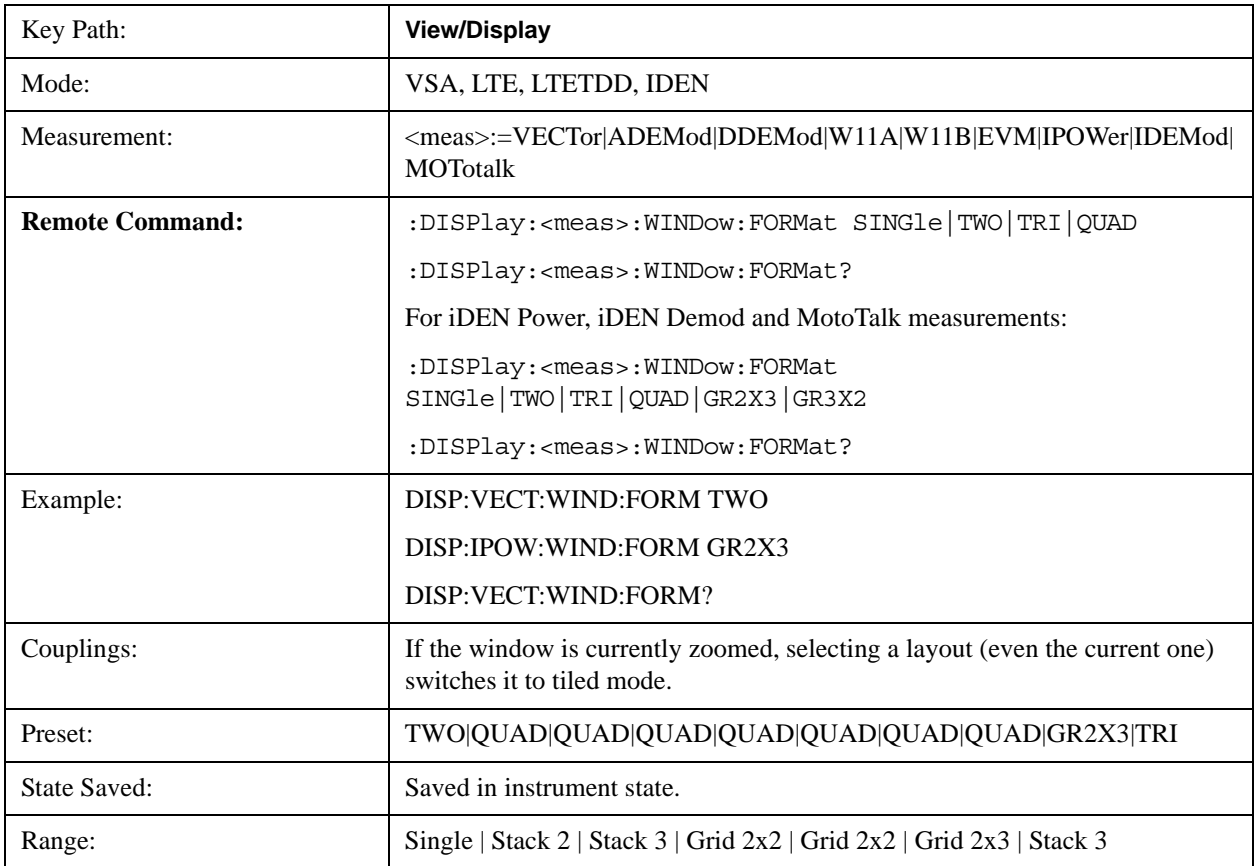

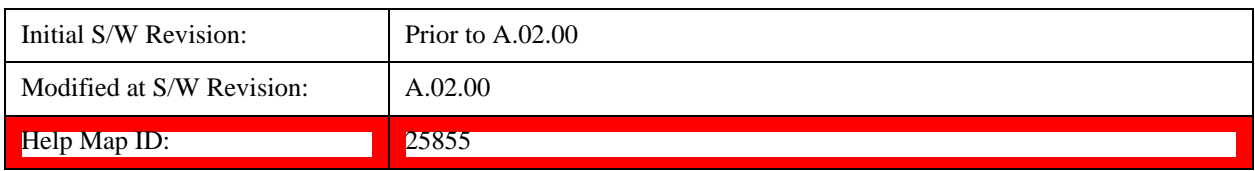

# **Remote SCPI Commands and Data Queries**

Remote SCPI Results described in this section include:

[":READ and :FETCh Commands" on page 1894](#page-1893-0)

[":CALCulate:DATA" on page 1898](#page-1897-0)

[":CALCulate:DATA:RAW" on page 1900](#page-1899-0)

[":CALCulate:DATA:RAW:COMPlex" on page 1900](#page-1899-1)

[":CALCulate:DATA:POINts commands" on page 1900](#page-1899-2)

[":CALCulate:DATA:TABL commands" on page 1902](#page-1901-0)

[":CALCulate:DATA:HEADer commands" on page 1906](#page-1905-0)

[":CALC:CLIMits:FAIL?" on page 1908](#page-1907-0)

["IQ Data Transfers " on page 1908](#page-1907-1)

VSA based Measurements produce a rich variety of results that can be displayed in any of 4 traces. A result can consist of an array of X,Y trace data that is typically shown as a graph or scalar results that are displayed as a table. The Symbol/Error result that is part of many demodulation measurements actually displays both a trace table (the error statistics) and trace data (the symbol information, which is not graphed but listed). The CALC:<meas>:DATA<n> commands enable you to retrieve any trace data or trace table. This family of commands also enable you to get information about the names of data results available and the units associated with them, as well as names and results of meta-data associated with traces.

 Selected results are available via the FETCh and READ SCPI interfaces. These commands refer to data results by arbitrary index number rather than by trace number.

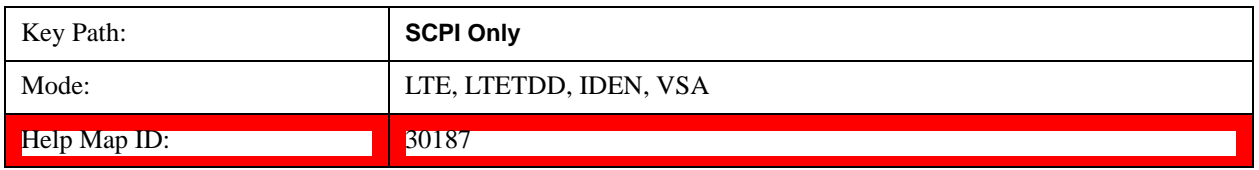

### <span id="page-1893-0"></span>**:READ and :FETCh Commands**

The SCPI MEASure, READ, and FETCh are typically offered by applications with focus on manufacturing test, where a fixed set of desired results is known in advance and seldom changes. The VSA based measurements are many, due to a focus on development. Thus, for most VSA based measurements there is no standard configuration that yields a useful measurement 90% of the time. Thus, the MEASure function is not offered for most measurements in the VSA Application. However, READ and FETCh can be implemented for select results. Note that these results are also still available using the CALC:<meas>:DATA:TABLe family of commands.

**ACP and OBW** are available in all VSA based measurements. To retrieve the ACP or OBW data, the function must be enabled on a frequency-domain trace and the associated summary data table must be assigned to another trace. Note however, the index n in the following commands is not trace number but an index picked out of the tables shown below.

```
:FETCh:<meas>[n]?
```
:READ:<meas>[n]?

The results available for various values of n are shown below:

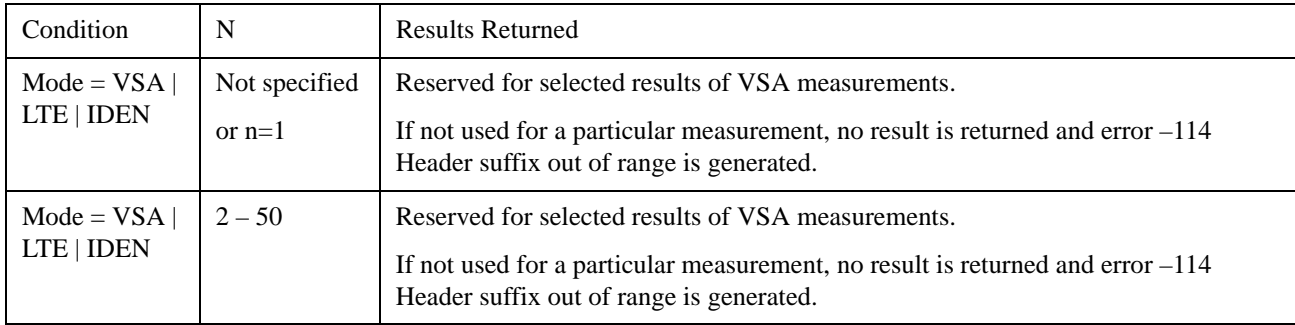

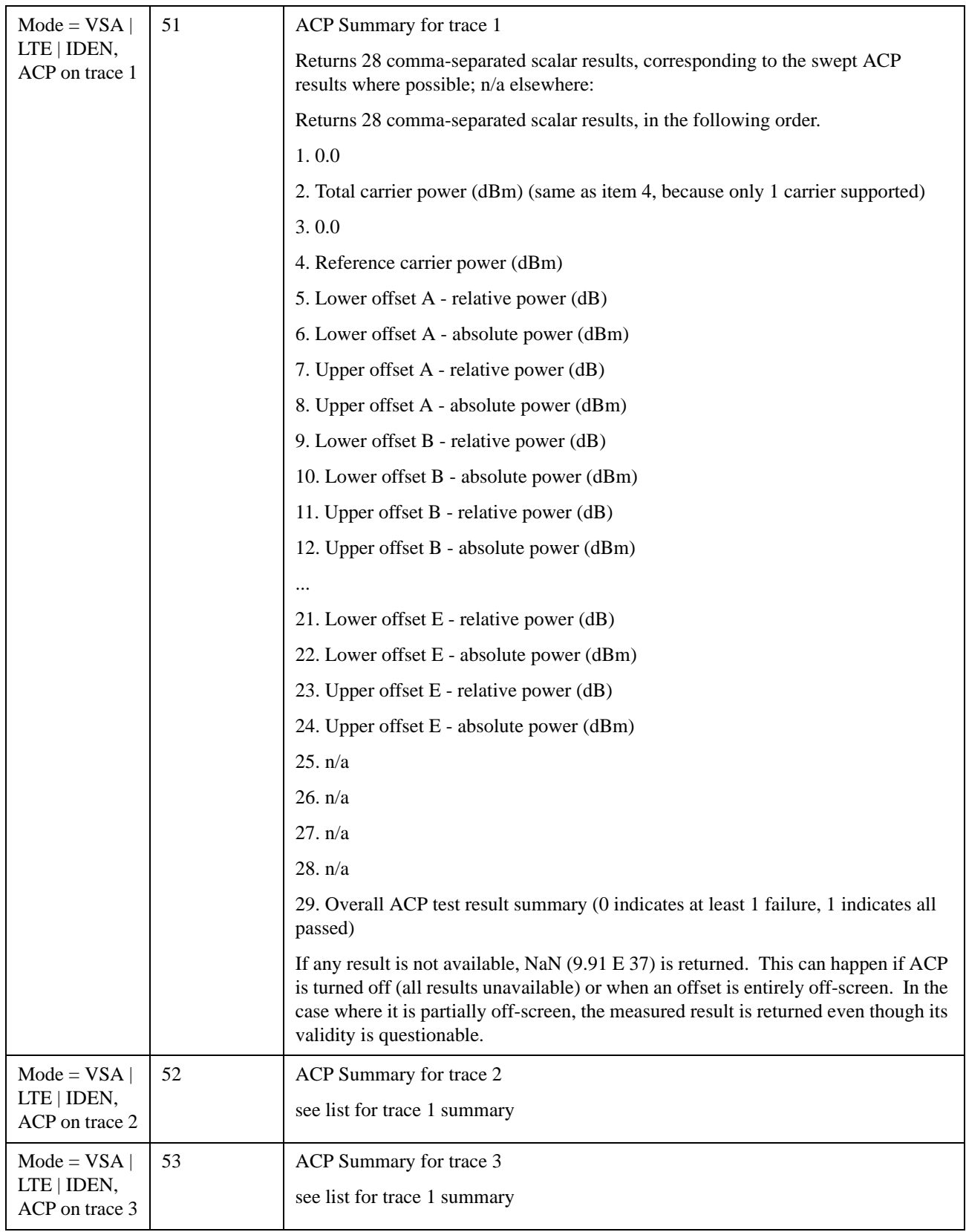

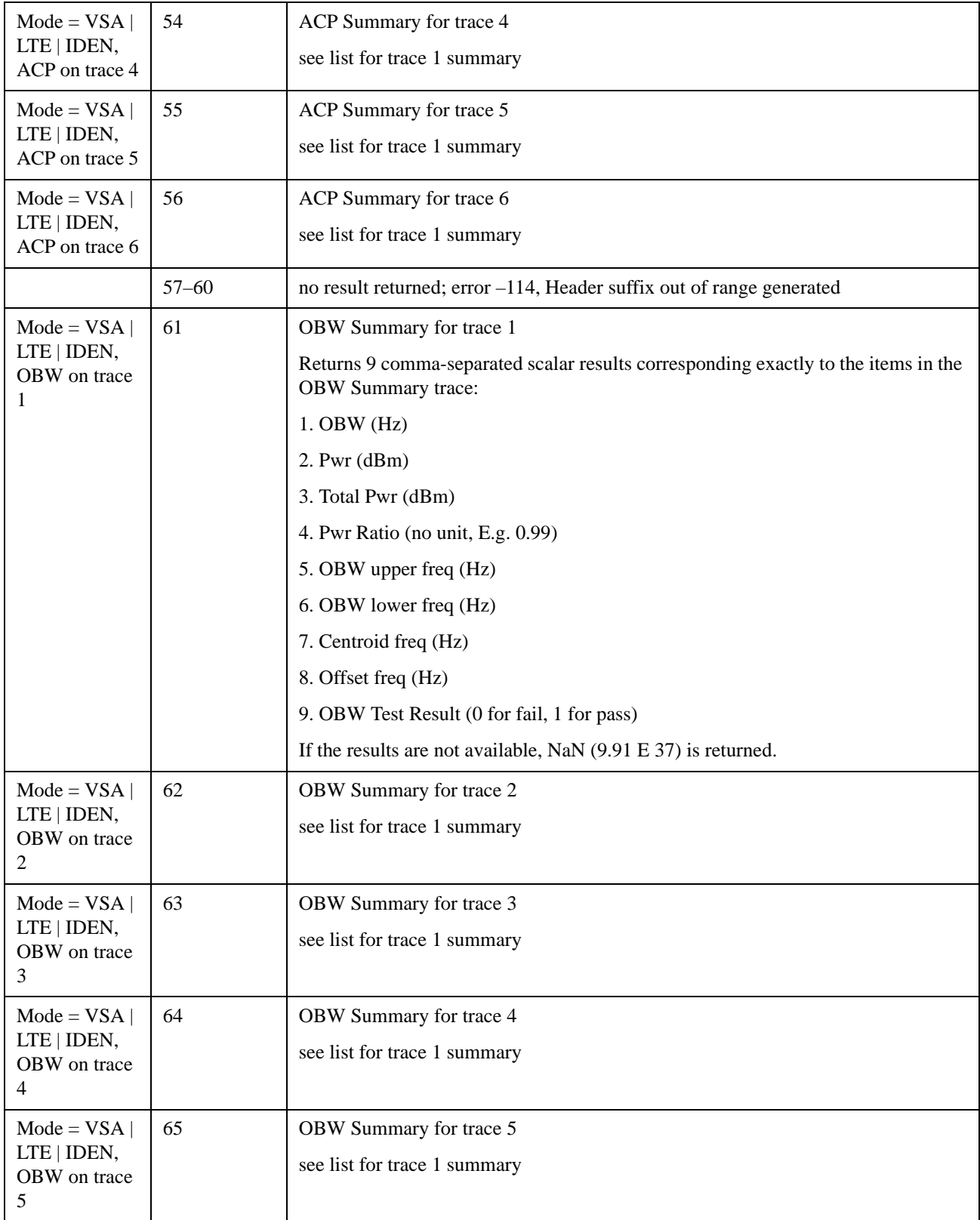

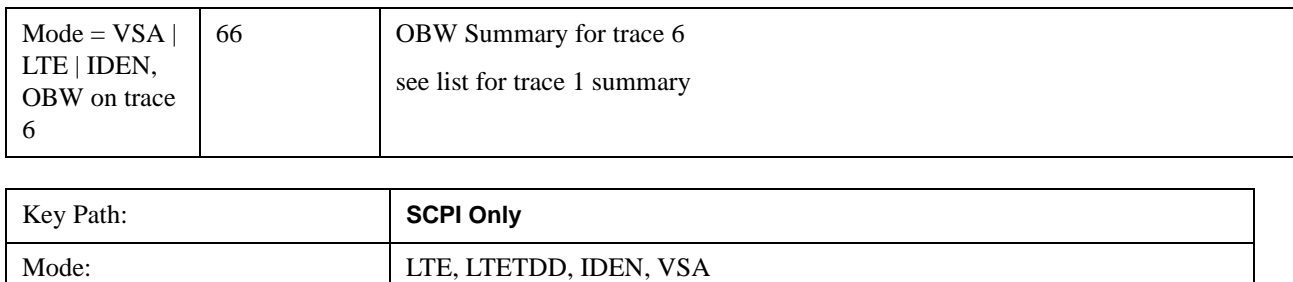

## <span id="page-1897-0"></span>**:CALCulate:DATA**

Once measurement data result is assigned to a trace, the data can be retrieved by using one of the following commands (where  $\langle n \rangle$  is the trace number and  $\langle \text{meas} \rangle$  is the current VSA based measurement).

:CALC:<meas>:DATA<n>?

:CALC:<meas>:DATA<n>:RAW?

Help Map ID: 0

The first form of the command retrieves the data as formatted on the display. For example, if (in a vector measurement) you have the Spectrum result in LogMag format on trace 1, then

### :CALC:VECT:DATA1?

returns an array of spectrum amplitude (Y data) in units of dBm, and

#### :CALC:VECT:DATA1:RAW?

returns the Y data in its underlying units of Volts (peak) squared.

(To get data from displayed tables, see [":CALCulate:DATA:TABL commands" on page 1902](#page-1901-0).)

The CALC:<meas>:DATA commands get data from traces. There are many results available from a VSA based measurement and only 4 traces in which to view them. View Preset commands are one way of displaying frequently-used results in standard trace locations. Or you can assign any measurement result to any trace using the softkeys under Trace/Detector, Data. The SCPI command for doing this is:

:DISP:<meas>:TRAC<n>:FEED "<data\_name>"

For example, if (in a vector measurement) you want to view the CCDF result in trace 4, you send:

#### :DISP:VECT:TRAC4:FEED "CCDF1"

(If the measurement has not run yet, use INIT:IMM to run it.) Then the CCDF data can be retrieved using

### CALC:VECT:DATA4?

or

## CALC:VECT:DATA4:RAW?

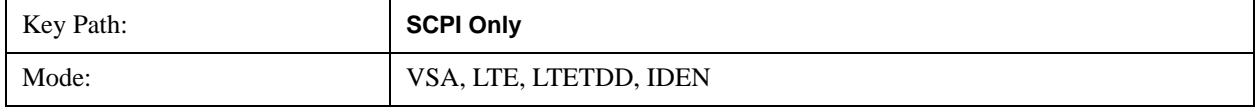

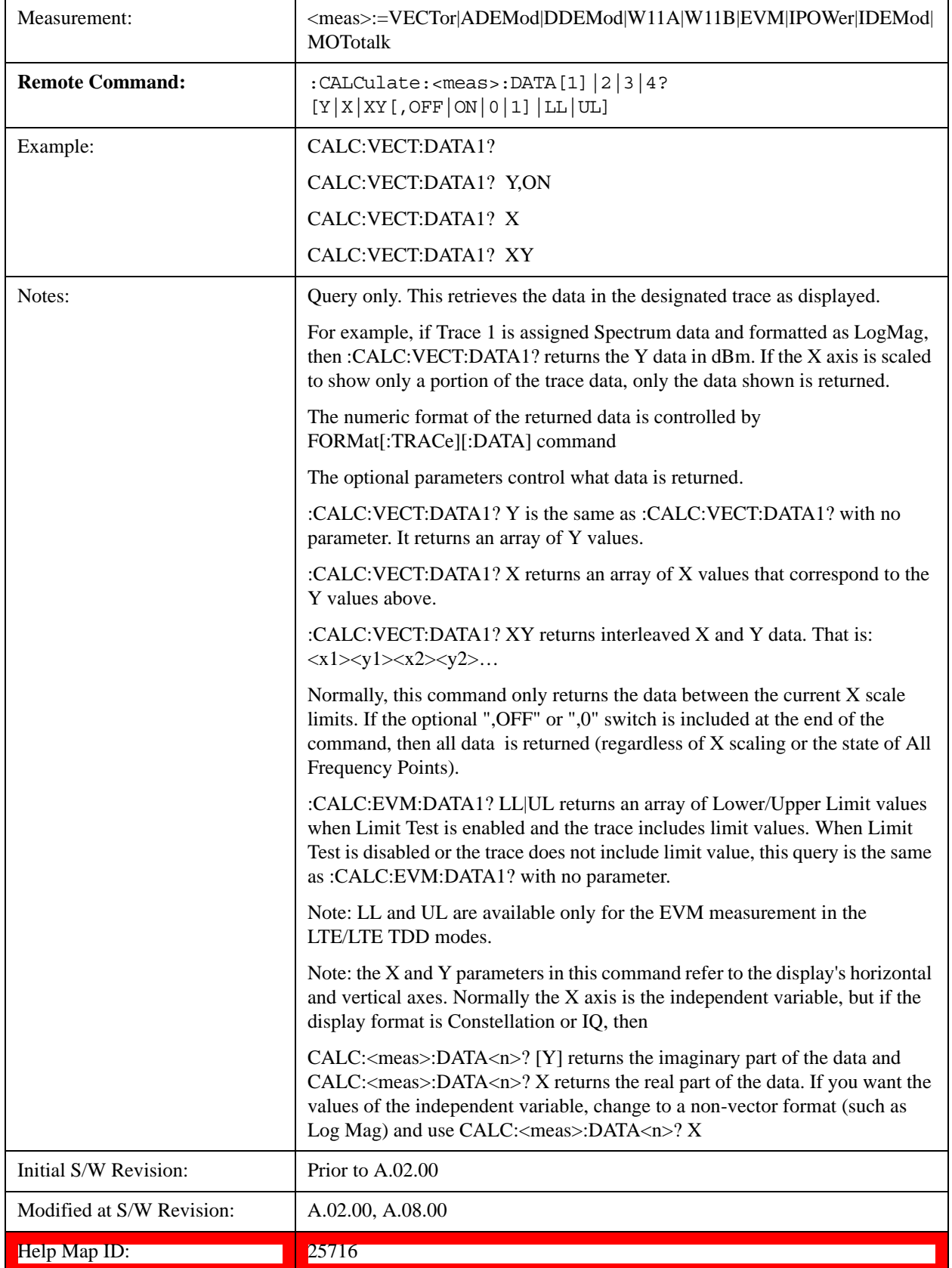

# <span id="page-1899-0"></span>**:CALCulate:DATA:RAW**

Retrieves trace data in its underlying units, before the formatting calculation that converts it to displayed units. Underlying units are typically Volts peak (for signal results) or Volts peak squared (for power results). All data points are returned, whether or not they are displayed.

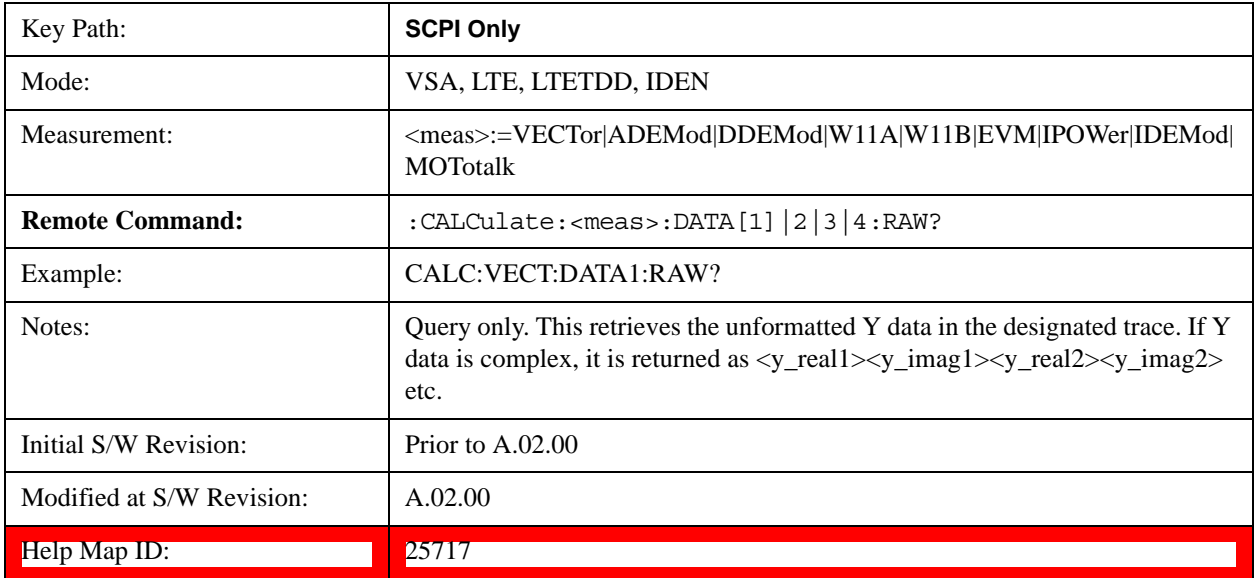

### <span id="page-1899-1"></span>**:CALCulate:DATA:RAW:COMPlex**

Determines if the data retrieved by CALC:<meas>:DATA:RAW<n>? is complex.

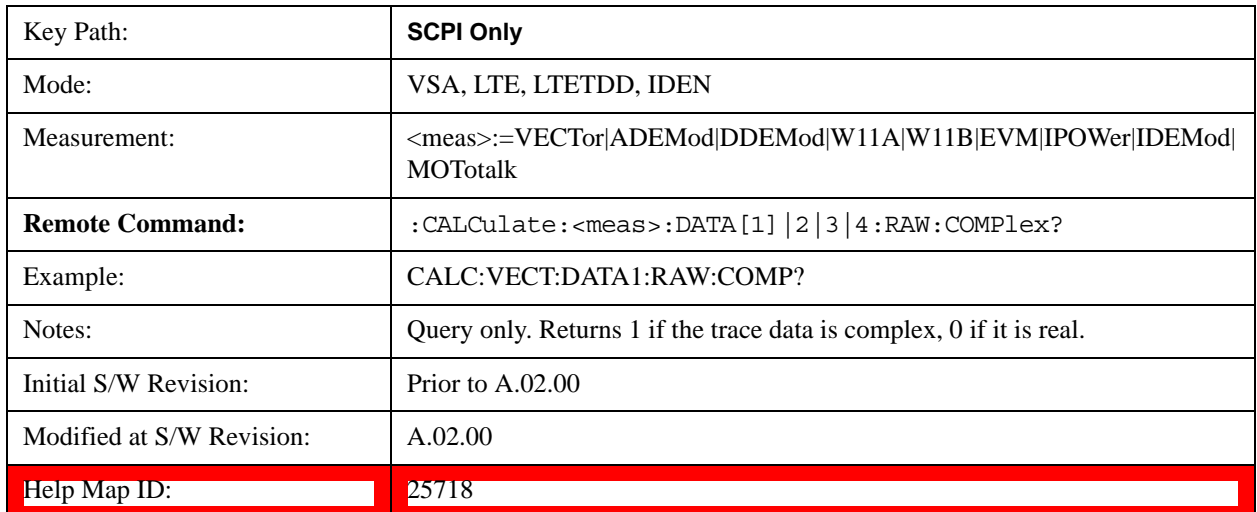

# <span id="page-1899-2"></span>**:CALCulate:DATA:POINts commands**

Returns the number of points that are returned by

CALCulate:<meas>:DATA<n>?

X axis scaling and whether All Frequency Points is on or off can affect this number.

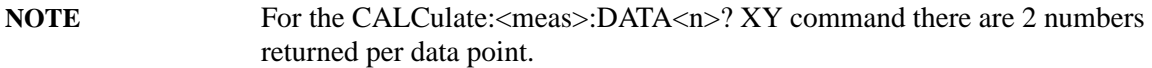

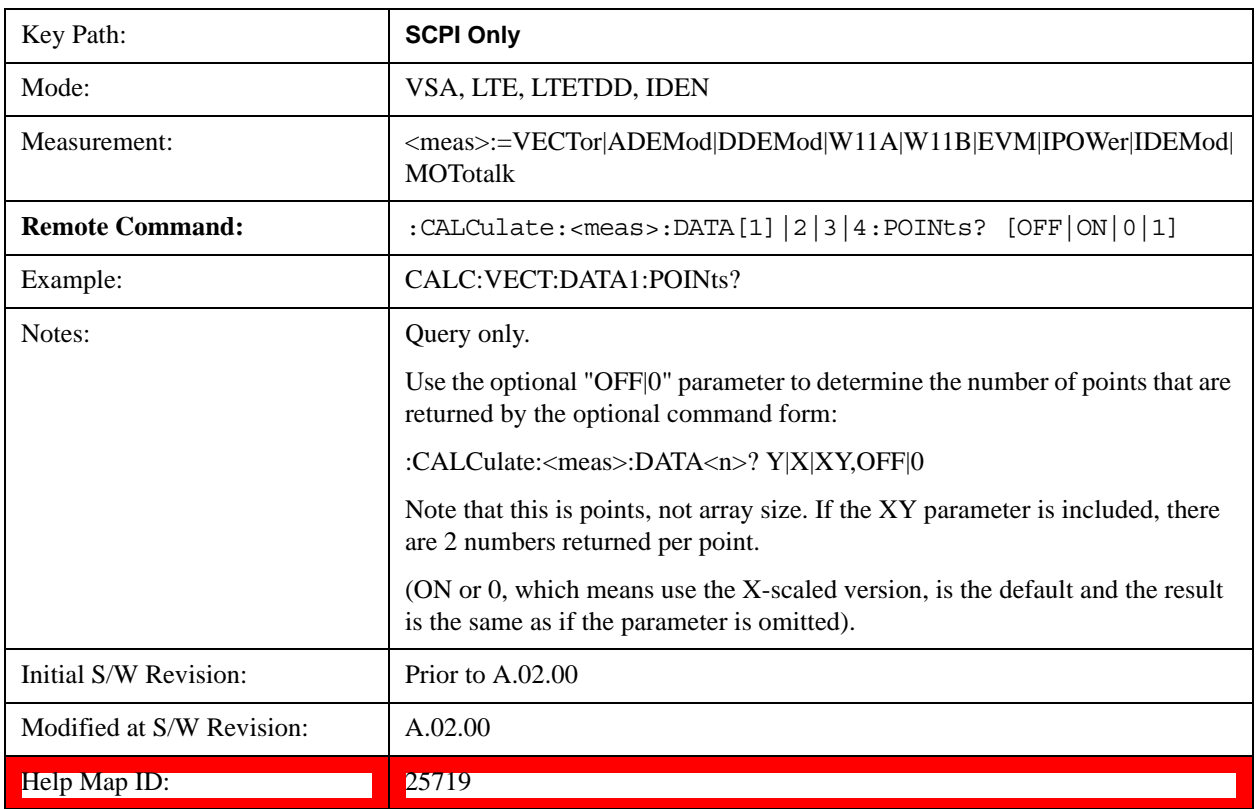

This query returns the number of points that are returned by

CALCulate:<meas>:DATA:RAW<n>?

**NOTE** For complex trace data, there are 2 numbers returned per data point.

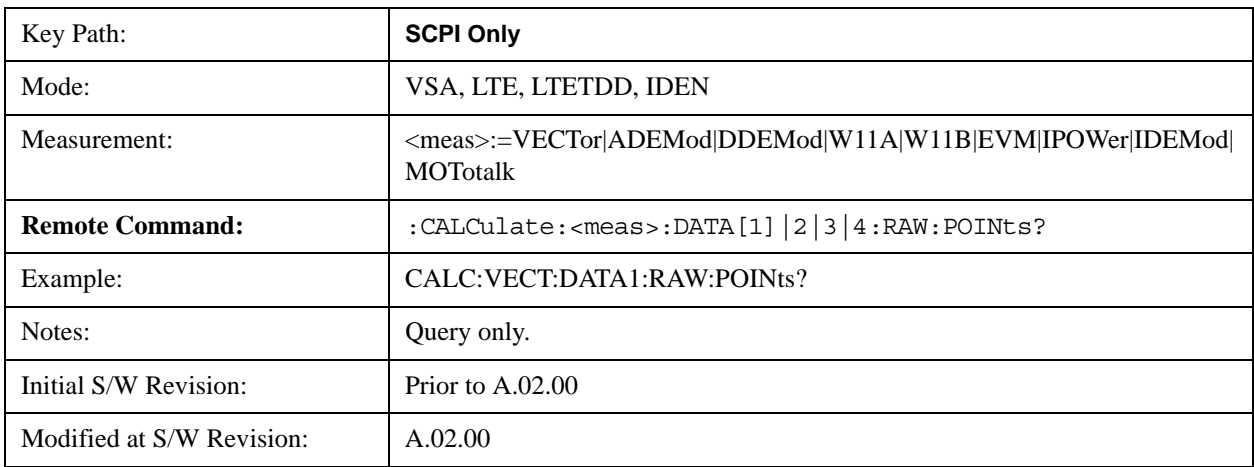

### Help Map ID: 0

### <span id="page-1901-0"></span>**:CALCulate:DATA:TABL commands**

Some traces have tabular data associated with them. In fact, there may be only a table and no trace data. Each entry in the table consists of a name, a measured value, and units. The units are sometimes not shown. You can programmatically retrieve arrays of all the names, all the values, and all the units of a table. These arrays are all ordered so that corresponding indices have associated values, for example, the 4th name in the names array corresponds to the 4th value in the results array. (Note that the array order cannot be the same as the displayed order.) You can also get a particular result from the table by name. Here is a summary of the remote table data commands.

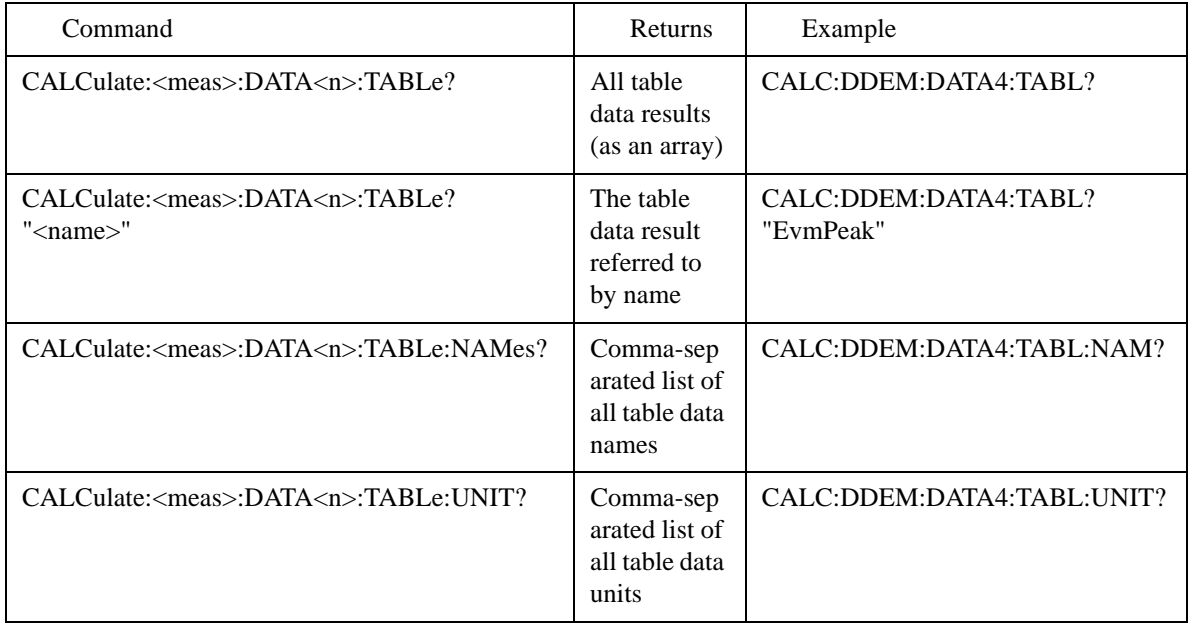

For example, if within the Vector Analysis measurement, you have an OBW Summary Table displayed in trace 2, CALC:DDEM:DATA2:TABL:NAM? would return the table names as follows:

"Obw,Pwr,TotalPwr,PwrRatio,ObwUpper,ObwLower,Centroid,Offset"

and CALC:DDEM:DATA2:TABL:UNIT? would return the units. (A null string means the result is unitless.)

"Hz,Vrms^2,Vrms^2,,Hz,Hz,Hz,Hz"

You can then get all the table results by sending

### CALC:DDEM:DATA2:TABL?

Result number 1 is Obw and has units of Hz, result number 2 is Pwr with units of Vrms^2, and so on.

You can also get individual table entries by asking for them by name. Any name returned from the CALC:DDEM:DATA2:TABL:NAM? query can be used. For example, to get TotalPwr you can send the following query:

CALC:DDEM:DATA2:TABL? "TotalPwr"

## **Query Table Data as Number**

Gets data from a table shown in the designated trace. Tables shown on the display typically have the name of a parameter followed by its measured value

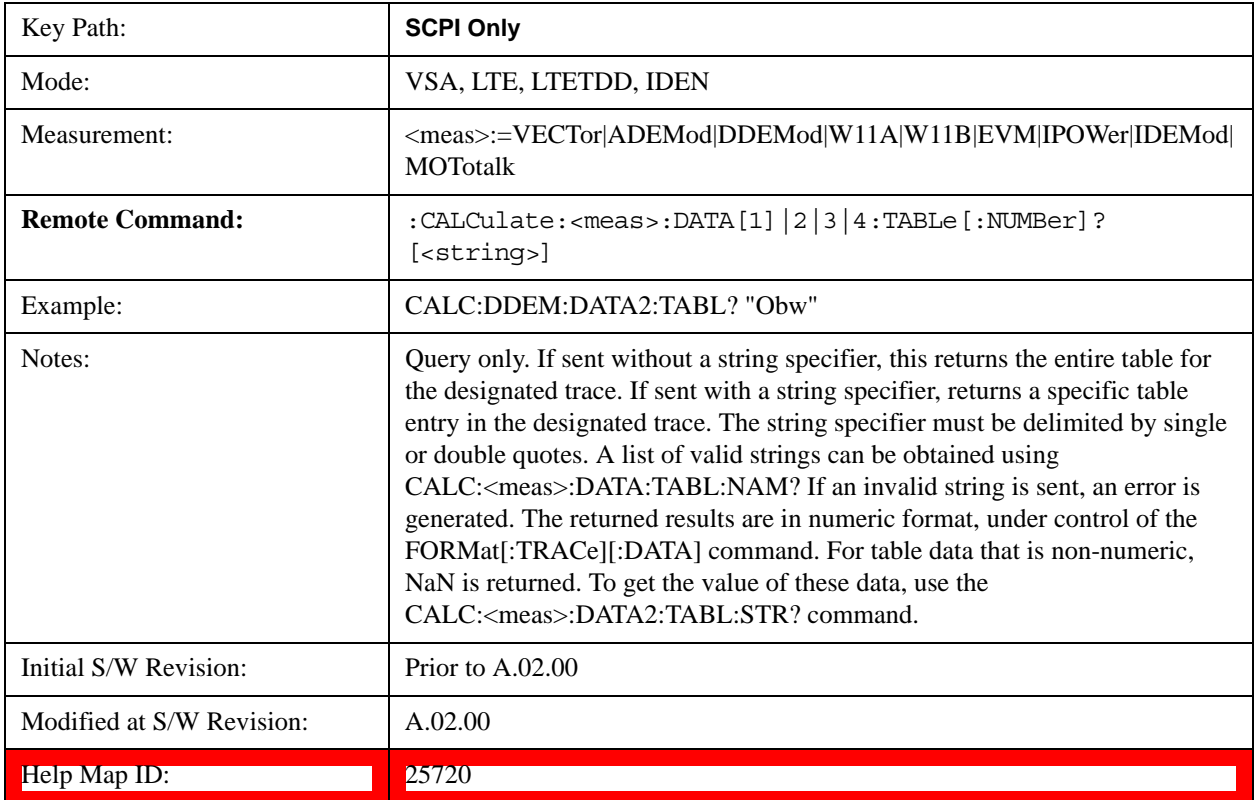

## **Query Table Data as String**

Some tables have string data. The above Trace Table Data query cannot return it and sends NaN in its place. Here is a form of Trace Table Data query that can return string data from tables.

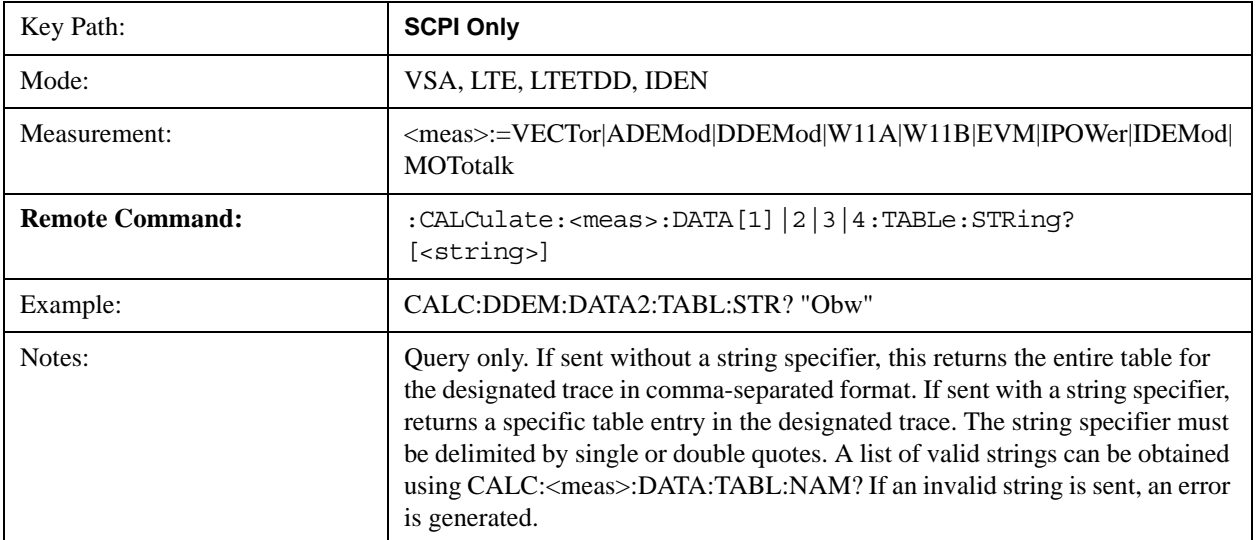

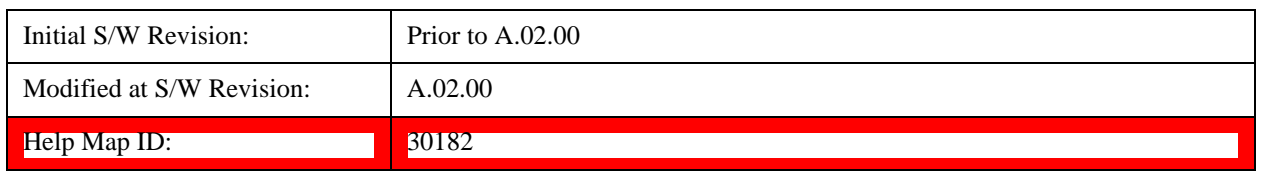

## **Query Table Names**

Returns a comma-separated list of names of the table data entries for the designated trace. Each of the names can be used (surrounded by quotes or double quotes) as a parameter in the Trace Table Data commands. The names appear in the same order as the corresponding data values returned by the CALC:<meas>:DATA<n>:TABL[:NUMB|STR]? query.

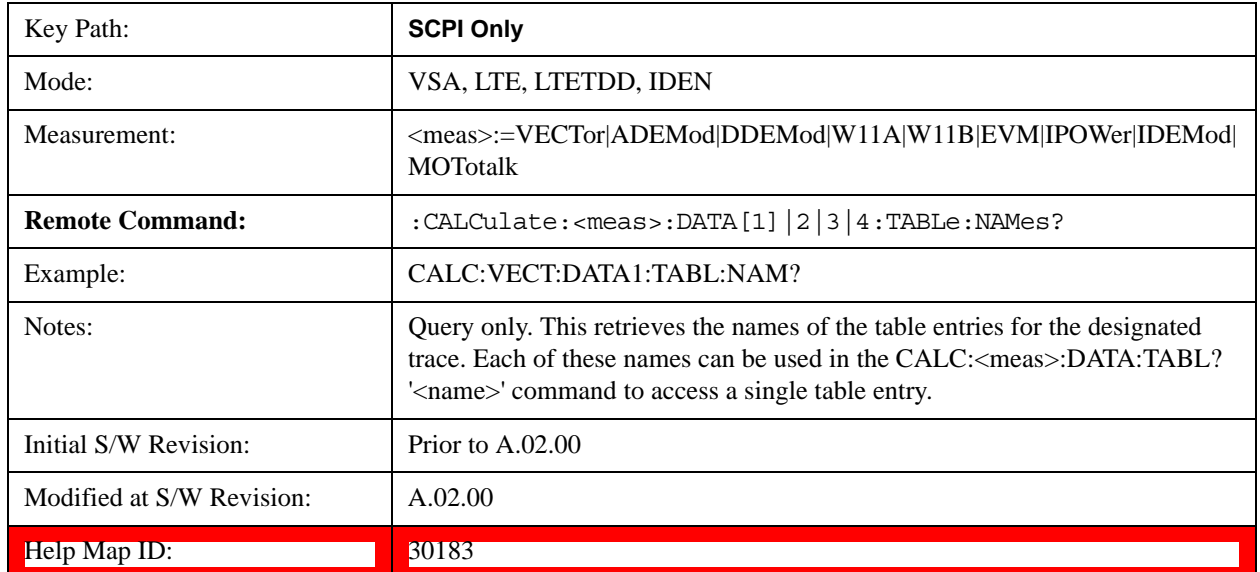

# **Query Table Units**

Returns a comma-separated list of all the units for the table data entries for the designated trace. If a data result is unitless, an empty string appears in the list for that result. The units appear in the same order as the corresponding data values returned by the CALC:<meas>:DATA<n>:TABL[:NUMB|STR]? query.

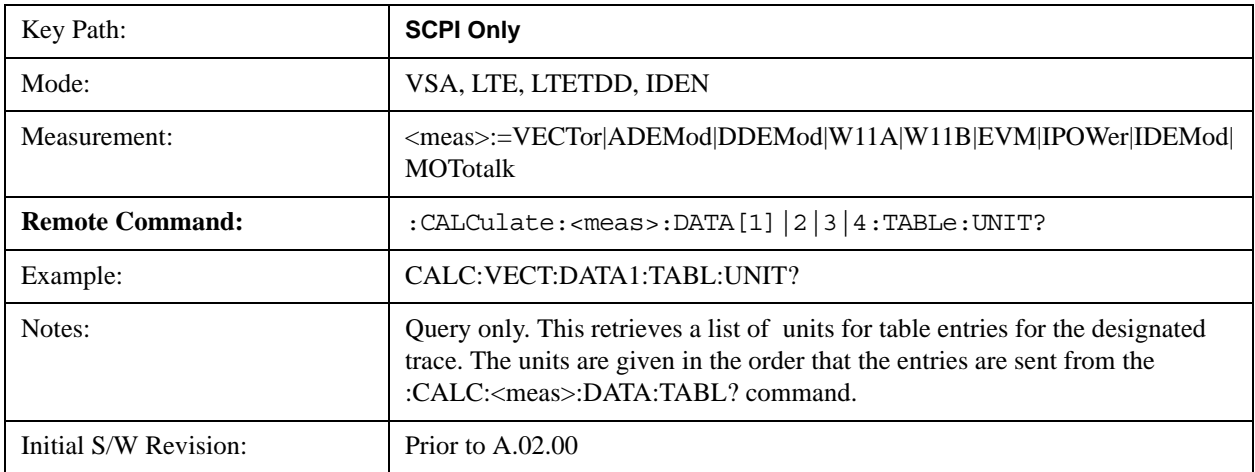

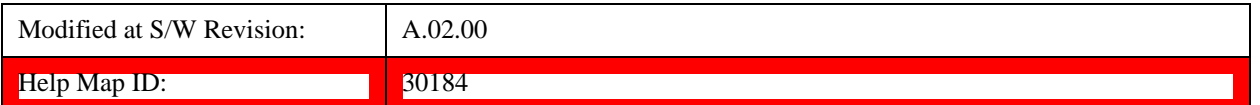

The following table data is available in all measurements when the ACP function is turned on and the associated summary table is shown in a trace:

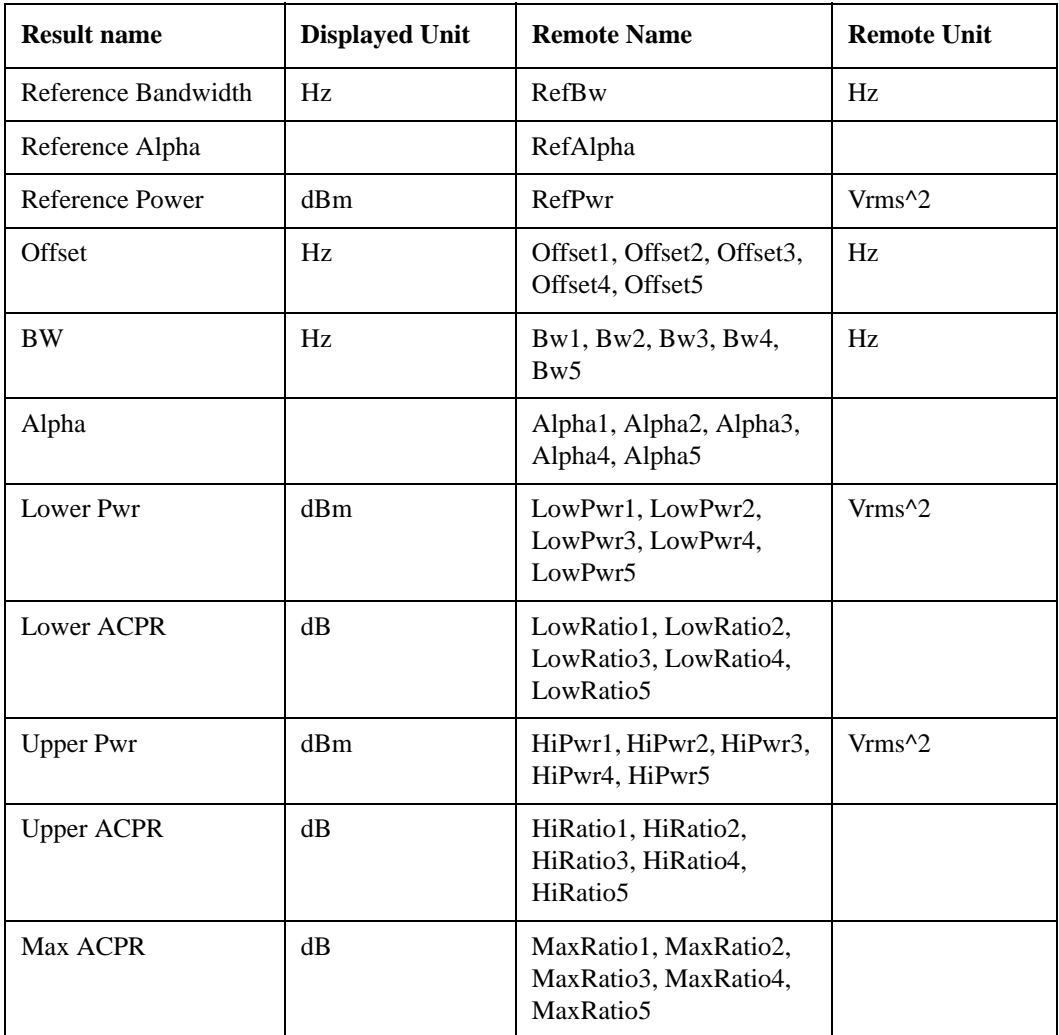

The following table data is available in all measurements when the OBW function is turned on and the associated summary table is shown in a trace:

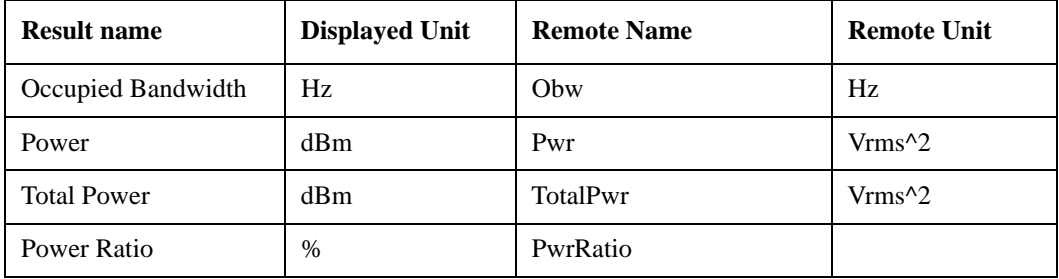

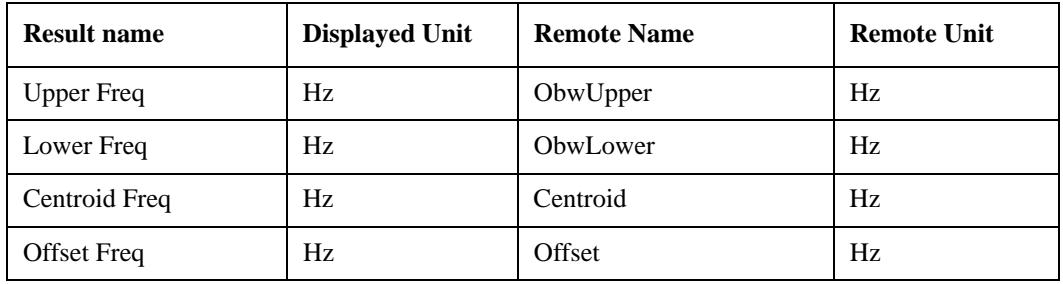

# <span id="page-1905-0"></span>**:CALCulate:DATA:HEADer commands**

Trace data also has meta-data associated with it, called headers, which is visible if you export trace data in text format. The headers have a name and a value that can be obtained from any trace by using the CALCulate:<meas>:DATA:HEADer commands described in this section.

The following Remote Commands are described in this section:

["Query Header Names" on page 1906](#page-1905-1)

["Query Header Type" on page 1906](#page-1905-2)

["Query Header as String" on page 1907](#page-1906-0)

["Query Numeric Header" on page 1907](#page-1906-1)

[":CALC:CLIMits:FAIL?" on page 1908](#page-1907-0)

### <span id="page-1905-1"></span>**Query Header Names**

Returns a comma-separated list of all the header names associated with the designated trace. Each of the names can be used (surrounded by quotes or double quotes) as a parameter in the other CALC:<meas>:DATA<n>:HEAD queries.

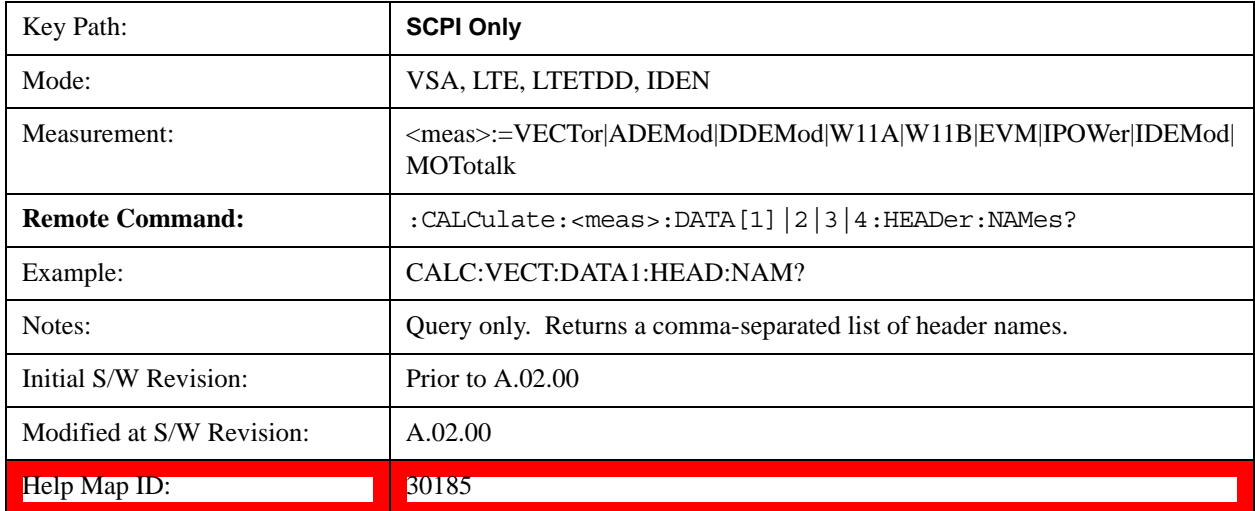

## <span id="page-1905-2"></span>**Query Header Type**

Returns whether the designated header on the designated trace can be queried as a number or by a string

only.

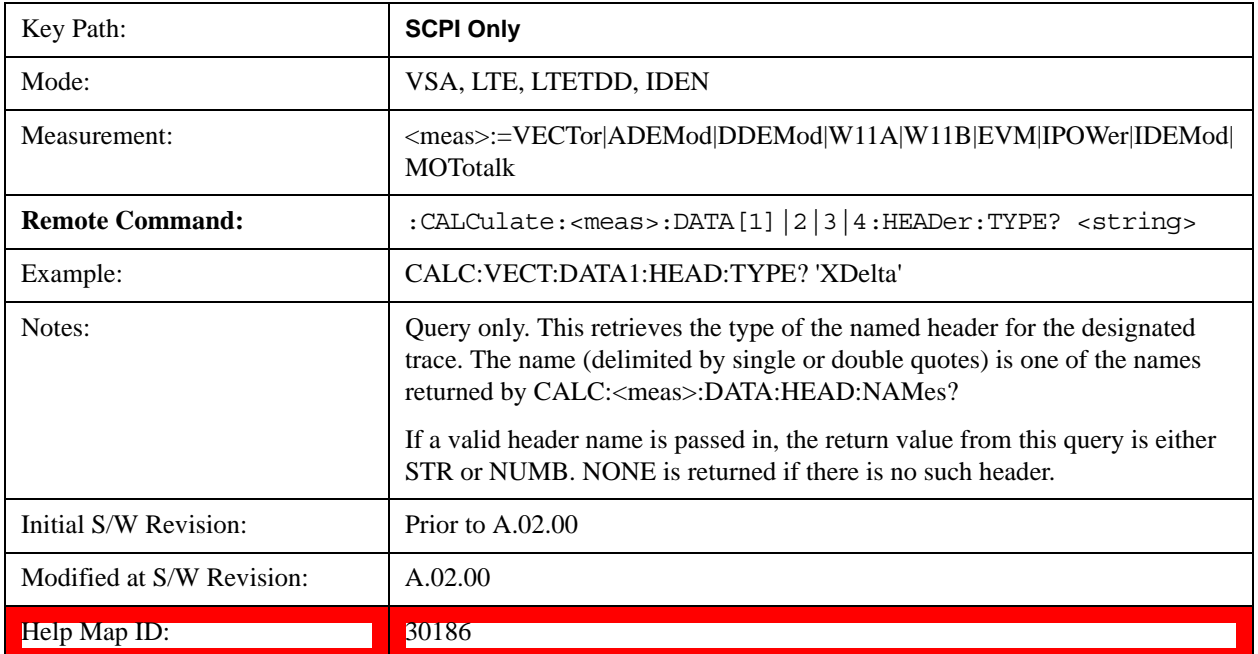

# <span id="page-1906-0"></span>**Query Header as String**

Gets a header by name from the designated trace and returns its value as a string.

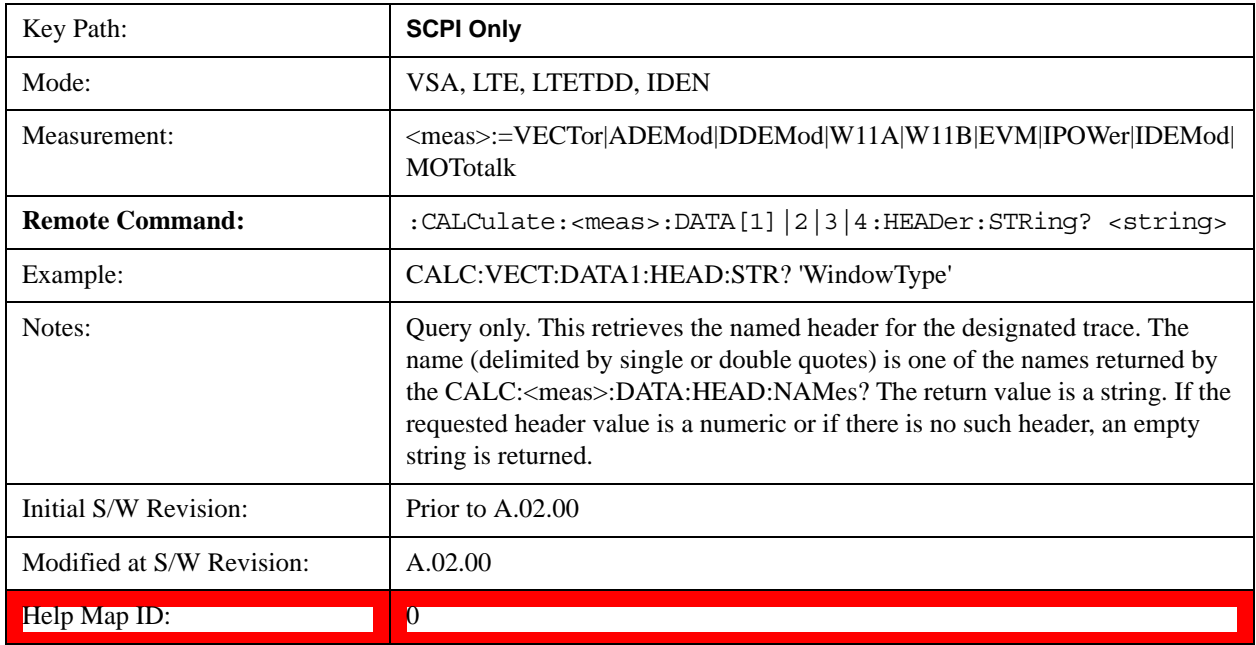

# <span id="page-1906-1"></span>**Query Numeric Header**

Gets a numeric header by name from the designated trace and returns its value in a format determined by

the last FORM command.

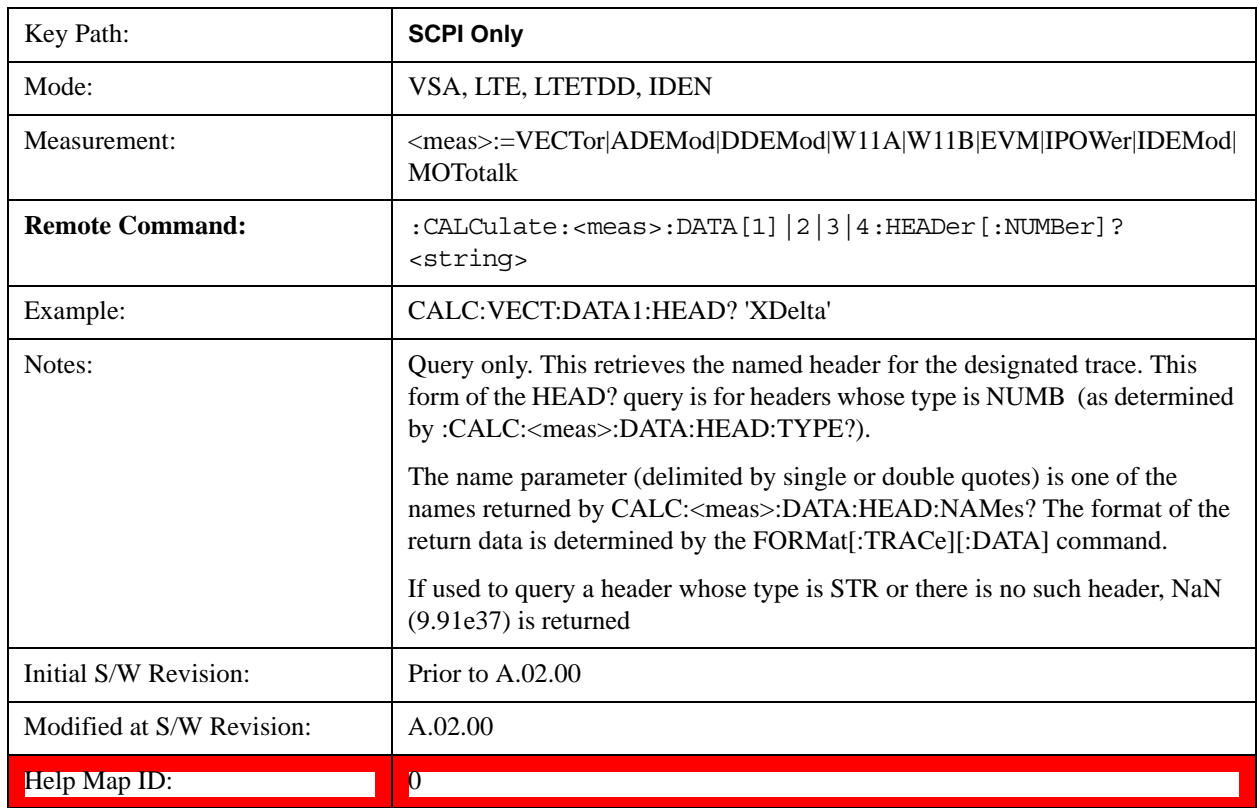

# <span id="page-1907-0"></span>**:CALC:CLIMits:FAIL?**

If one or more ACP or OBW limit tests are active, then the CALC:CLIMits:FAIL? command returns the aggregate pass or fail status.

# <span id="page-1907-1"></span>**IQ Data Transfers**

Fast capture/transfer of a large amount of IQ data is supported over SCPI. To do this, first set up the desired measurement range, center frequency, span, triggering, and so on. Use a time length that is convenient for setting up the measurement. The time length for the captured data is set indirectly as shown below.

To perform the capture, a typical SCPI sequence is as follows:

FCAP:LENG <num\_samples>

This command sets the length for the next capture in samples. The sample rate is proportional to the current span and can be determined by a SCPI query, for example, in the Vector measurement the query:

VECT:SWE:ISR?

returns the input sample rate. For the IQAnalyzer (Basic) mode, the sample rate SCPI query is defined as follows:

:SPEC:SRAT? (Complex spectrum measurement)

:WAV:SRAT? (Waveform measurement)
Multiply the time length desired for the captured data by this sample rate to get the number of samples needed.

# INIT:FCAP

pauses the current measurement and starts capturing IQ data using the current setup and trigger conditions. (The instrument front panel display does not change nor show the captured data.)

To read the captured data via SCPI in blocks, set the read block size using the command:

FCAP:BLOC <num\_points\_per\_read\_block>

The maximum read block size is typically less than the total fast capture buffer size and can be determined by the query "FCAP:BLOC? MAX". Now you can repeatedly use the following query to read out successive blocks of data:

#### FETC:FCAP?

The returned data is formatted according to the most recent :FORMat[:DATA] and :FORMat:BORDer commands. A read pointer that indicates the next sample to be transferred is advanced automatically following each FETC:FCAP? query. This pointer position can be read or manually set via the SCPI commands:

#### FCAP:POIN?

FCAP:POIN <read\_pointer\_position>

The fast capture data can be read as long as you use only the commands to set read block size and pointer position, or queries that return the state of the current measurement. The capture data is cleared by any command that changes the measurement state or initiates a new measurement, or via SCPI device clear or :ABORT commands.

Fast capture data word size can be set to either 32 bit or 64 bit via the FCAP:WLEN command. This enables you to trade off precision for total capture length.

Note: when the word size is 32 bit, points can only be retrieved on even sample number boundaries, that is, the pointer and block length should be even numbers. Therefore, when the word size is set to auto, it is recommended that the pointer and block size be only set to even numbers.

### **Fast Capture Length**

Sets the length of the SCPI Fast Capture in samples (points). This is constrained to be an even number.

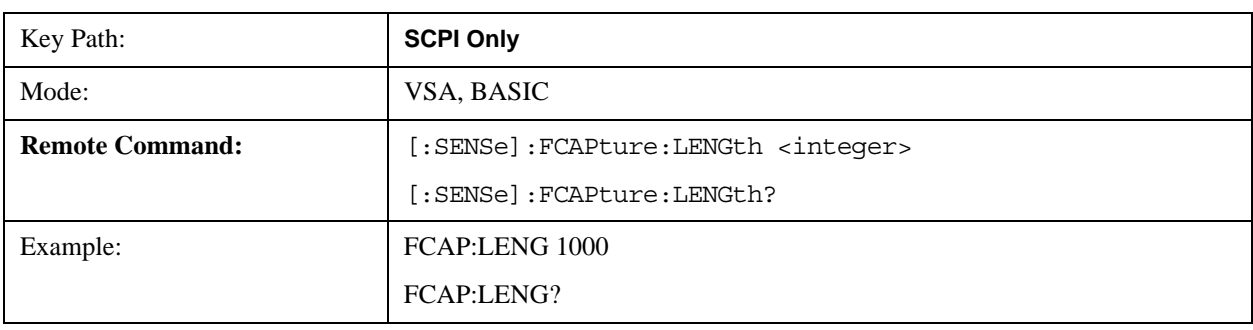

Query returns the most recent length setting.

# **Common Measurement Functions 2**

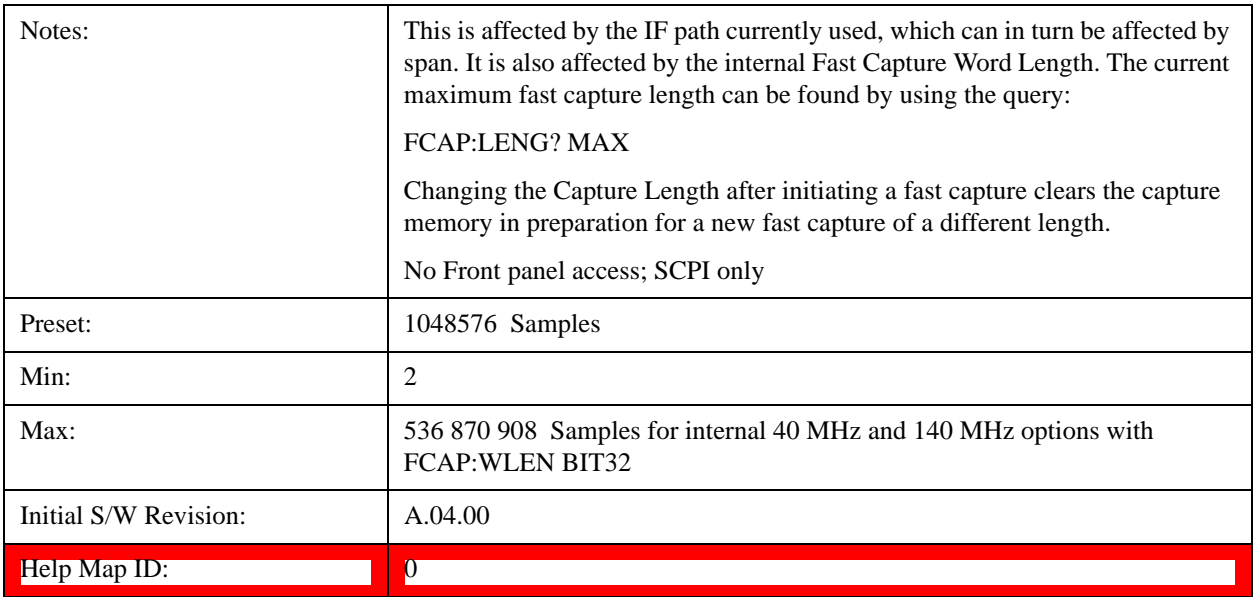

# **Fast Capture Word Length**

Enables choice of internal fast capture word length. Shorter word length enables twice the time length to be captured at the cost of quantization noise. Note that this does not affect the format of data returned by FETCh:FCAPture, only the internal representation.

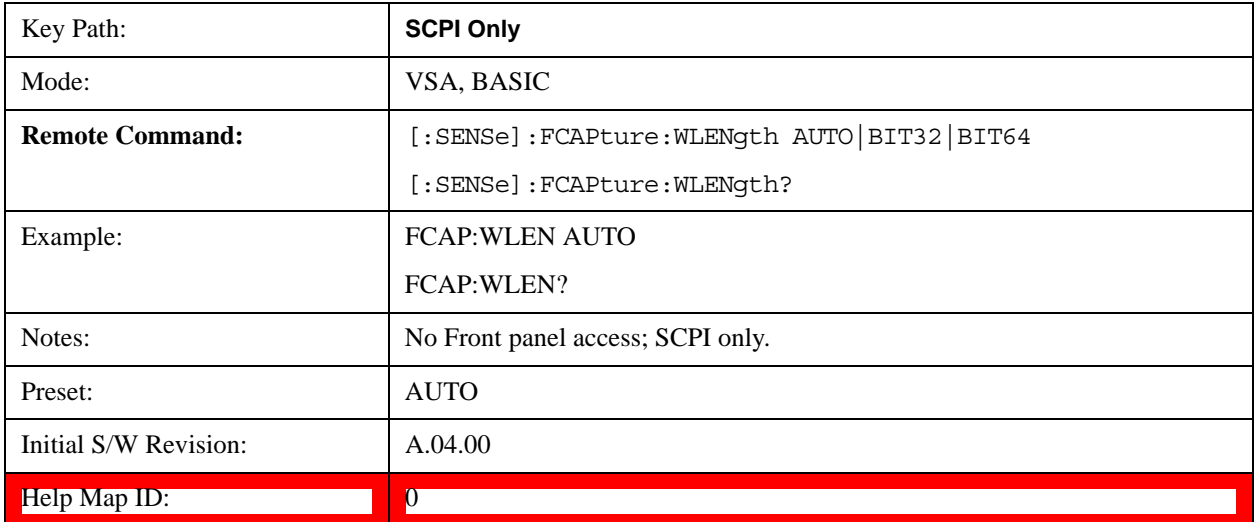

### **Initiate Fast Capture**

Waits for the sweep to trigger and then captures the fast capture data. Sweep is then set to pause. The amount of data captured is controlled by the Fast Capture Length command (FCAP:LENG).

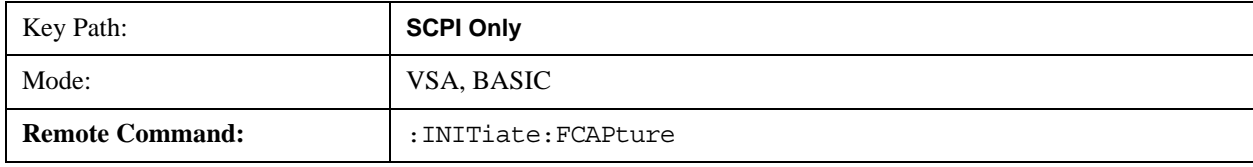

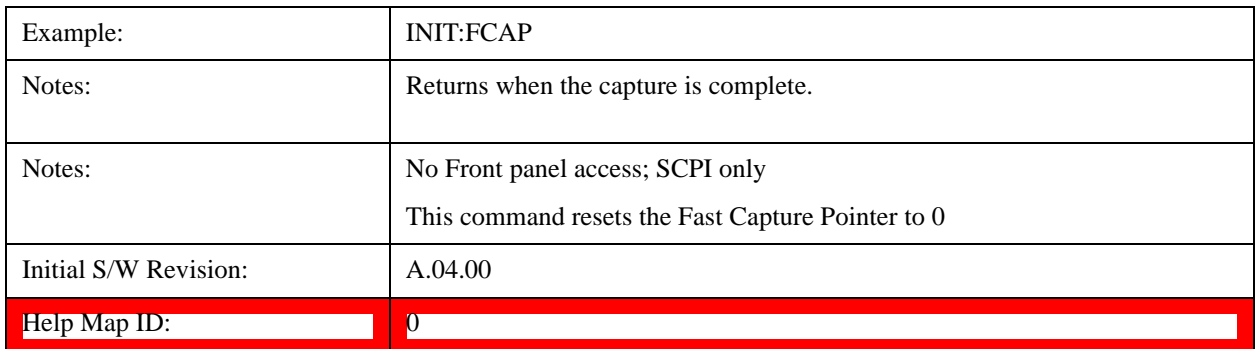

# **Fast Capture Block**

Sets the block size for the Fast Capture transfer in samples (points). This is the number of points that are returned from the Capture buffer by the FETC:FCAP? command. This is constrained to be an even number.

Query returns most recent block size setting.

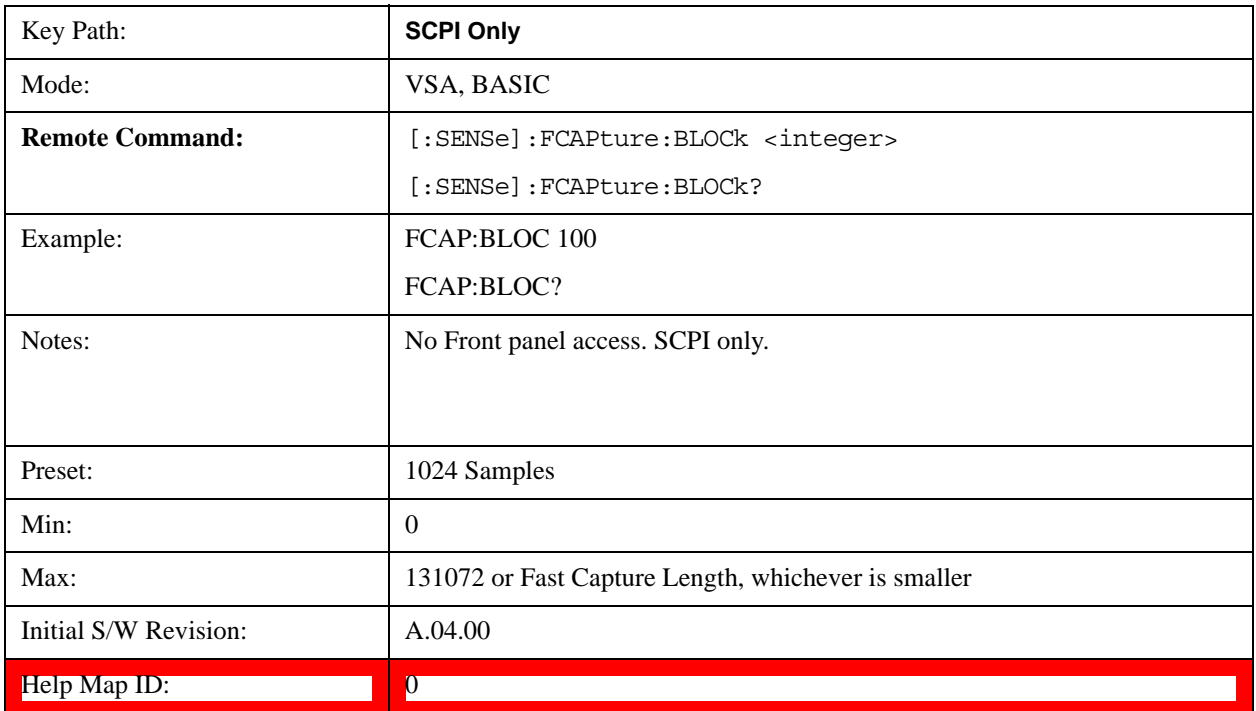

## **Fast Capture Pointer**

Sets the pointer position for the Fast Capture transfer in samples (points). The pointer is incremented by the block size each time the fetch is performed. Preset value (0) is the first sample in the record. Thus repetitive fetches result in contiguous data without needing to increment the pointer over SCPI. This is constrained to be an even number. Query returns most recent pointer setting.

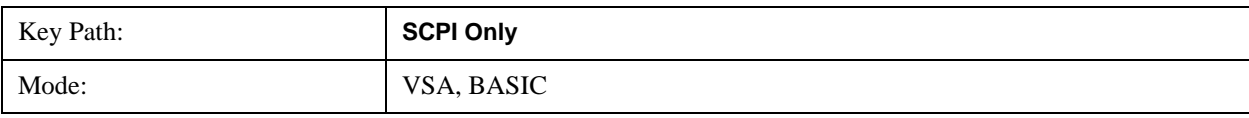

#### **Common Measurement Functions 2**

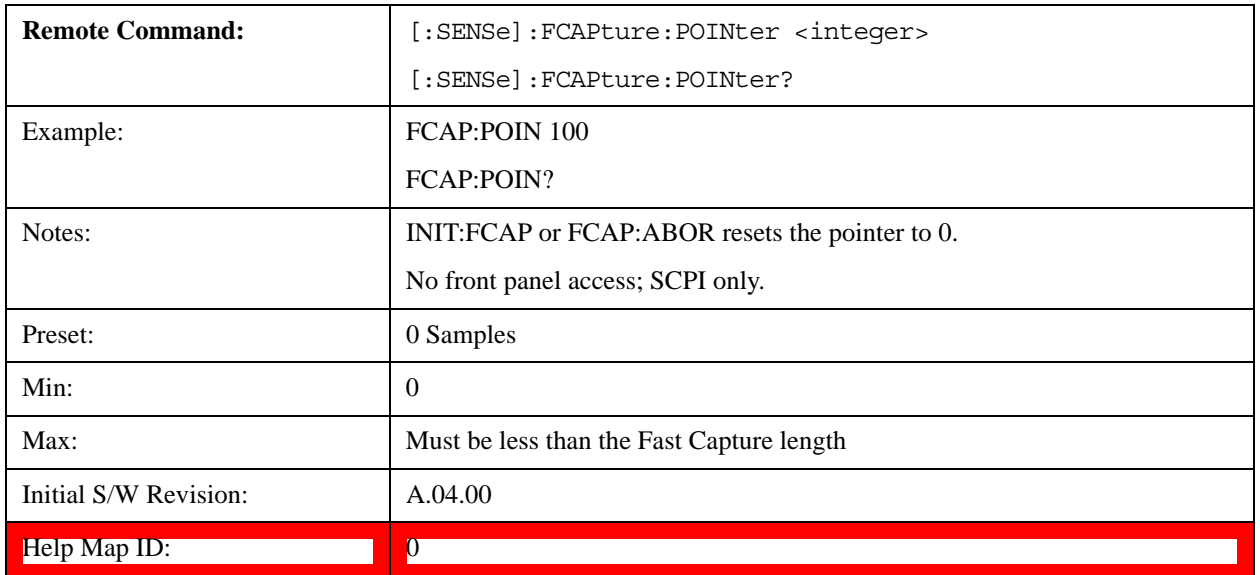

### **Fetch Fast Capture**

Transfers the block of data starting at the pointer. The number of samples transferred is set with the block size. The pointer is incremented by the block size after the fetch.

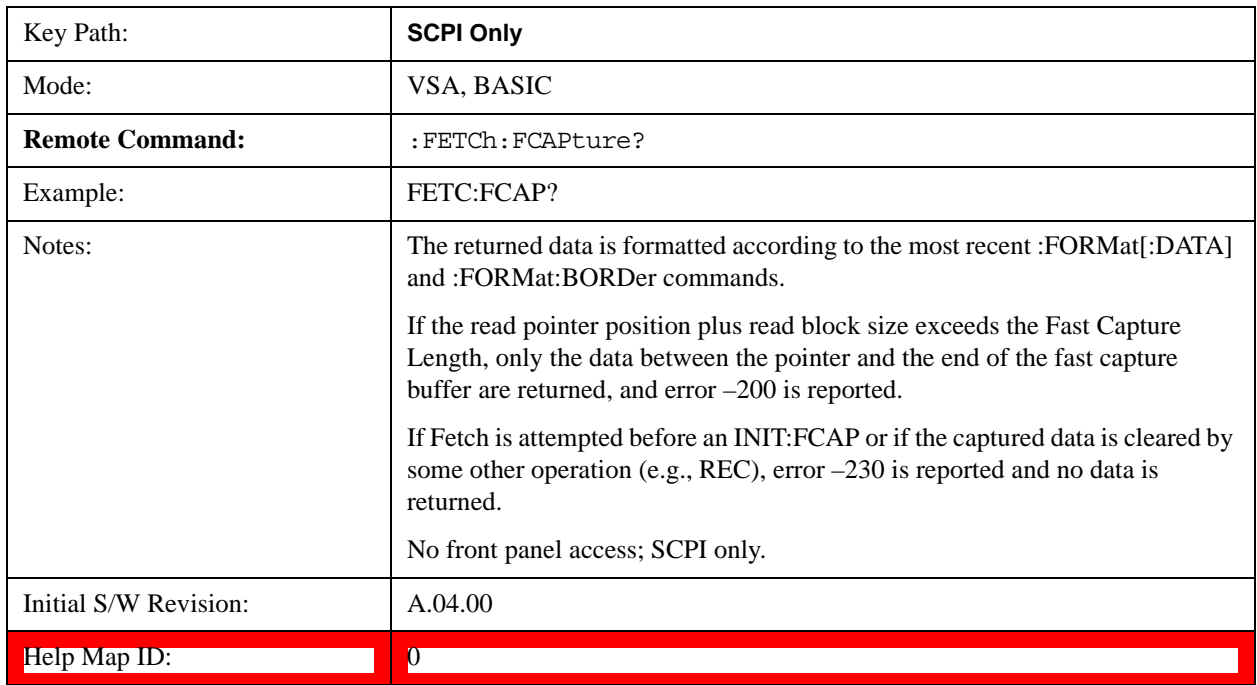

# **Input Sample Rate Query**

Returns the complex sample rate in Hz for the current VXA measurement setup conditions. The sample rate can be used to convert between time and number of sample points when using the Fast Capture feature.

 Sample rate depends on the settings for FREQ:SPAN and IFPath. You need to set these before making this query. Though the measurement name is specified in the query, you can only query the currently

configured measurement. That is, if you have sent CONF:VECT, the query ADEM:SWE:ISR? generates an error.

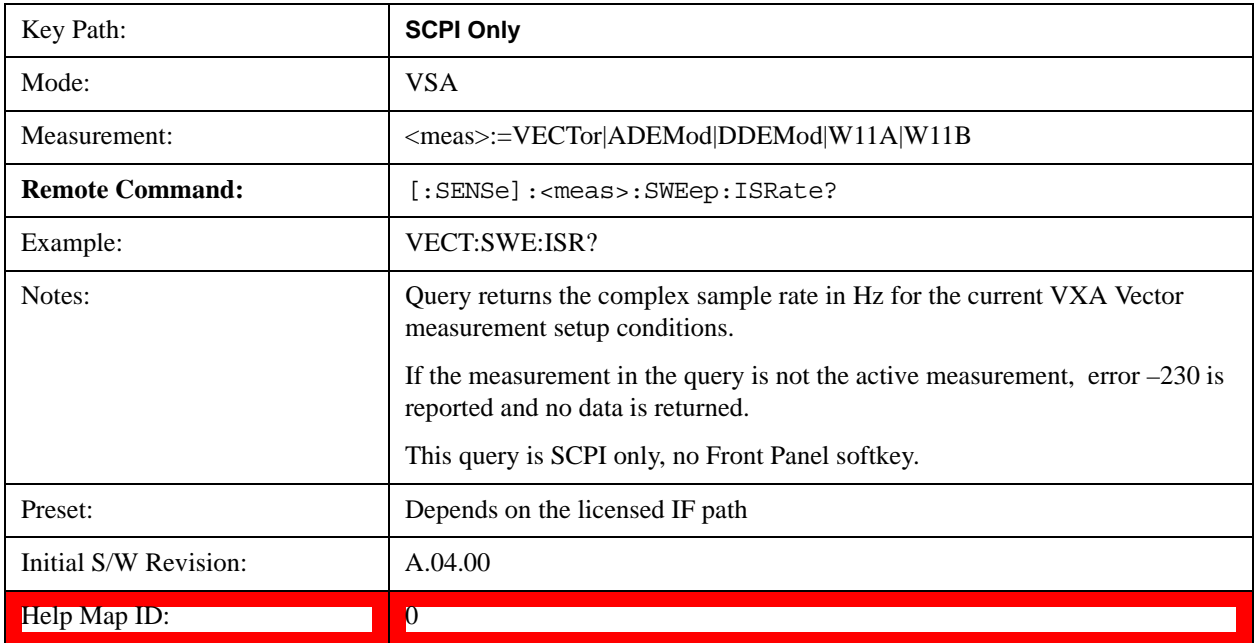

### **Parameter Update Enable**

Refers only to measurements that use the VSA measurement engine. These are all the measurements in the Vector Signal Analyzer (VXA) Application and the EVM measurement in the LTE Applications.

When a measurement parameter is changed, the new value is used to update any dependent parameters and measurement results. This update process is normally done after every parameter change. This enables visual feedback during interactive GUI operation. However, with SCPI controlled measurements, typically a lot of parameter changes are done at once with the measurement stopped and then the measurement is run once and data retrieved. Here, is not necessary, and the accumulated update time for each parameter change can become significant. The Parameter Update Enable command enables you to postpone update while sending setup commands and then enable one update to occur just before the measurement.

For example, if you are programmatically setting up a complex LTE measurement, you could save some setup time by first sending EVM:PUPD:ENAB OFF, then sending the whole group of measurement setup commands. When you are done with the setup, send EVM:PUPD:ENAB:ON. This causes the measurement state to be updated with all dependencies resolved. After this, you can read back the parameters' actual values. As a convenience, starting or continuing a measurement (INITiate:RESTart, INITiate:IMMediate, INITiate:<meas> or INITiate:RESume) automatically sets <meas>:PUPD:ENAB to ON. So does CONFigure:<meas> or any of the reset and recall state commands.

This command should be used with caution.

It is only valid to turn <meas>:PUPD:ENAB OFF when <meas> is the currently active measurement and the measurement is paused (i.e., INIT:CONT is OFF).

If you try to set and then read back a parameter value while Parameter Update Enable is off, you are not guaranteed to get back the true value that is used in the measurement because no parameter limiting is

# **Common Measurement Functions 2**

being done nor are any dependencies between parameters being resolved.

If you try to set coupled parameters independently when Parameter Update Enable is off, then when it is turned on, at most one of the parameter settings remain the same and the others change due to dependency resolution.

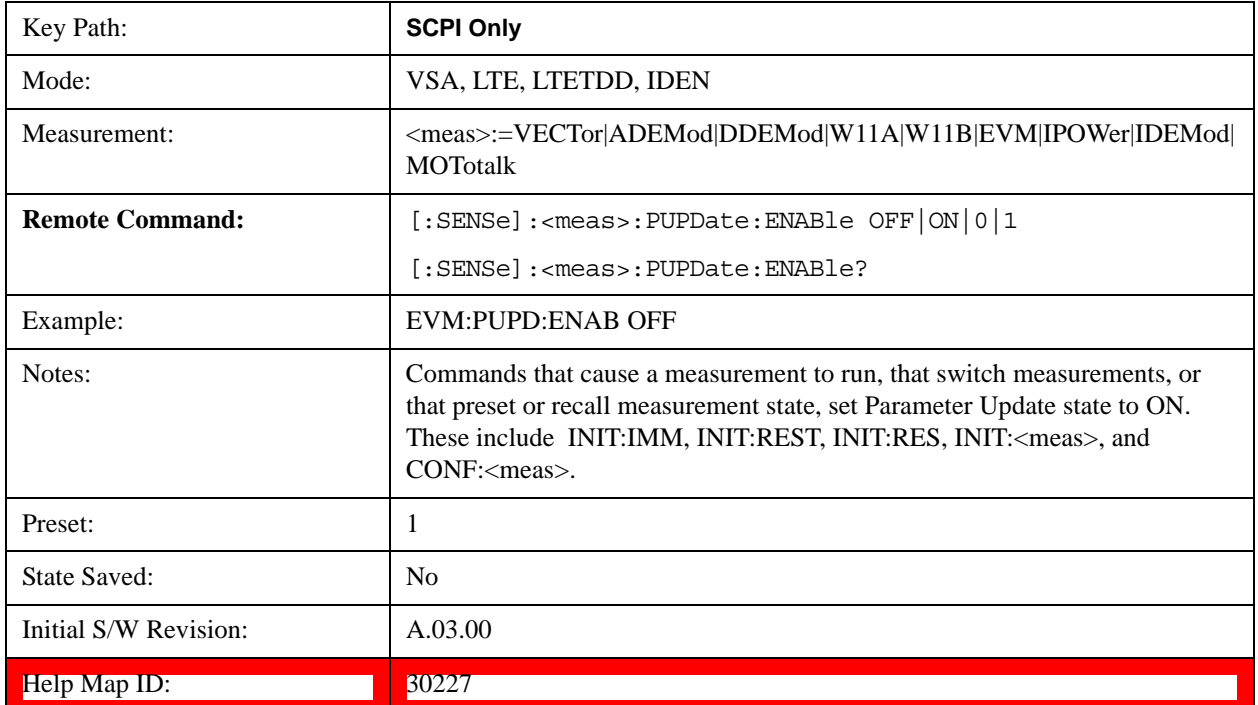